# Getting Started with**MATLAB® 7**

# **MATLAB®**

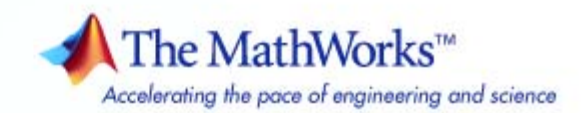

#### **How to Contact The MathWorks**

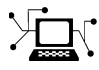

 $\omega$ 

www.mathworks.com Web comp.soft-sys.matlab Newsgroup www.mathworks.com/contact\_TS.html Technical Support

bugs@mathworks.com Bug reports

suggest@mathworks.com Product enhancement suggestions doc@mathworks.com Documentation error reports service@mathworks.com Order status, license renewals, passcodes info@mathworks.com Sales, pricing, and general information

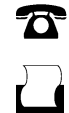

 $\blacktriangleright\!\!\!\triangleleft$ 

508-647-7001 (Fax)

508-647-7000 (Phone)

#### The MathWorks, Inc. 3 Apple Hill Drive Natick, MA 01760-2098

For contact information about worldwide offices, see the MathWorks Web site.

*Getting Started with MATLAB*

© COPYRIGHT 1984–2007 by The MathWorks, Inc.

The software described in this document is furnished under a license agreement. The software may be used or copied only under the terms of the license agreement. No part of this manual may be photocopied or reproduced in any form without prior written consent from The MathWorks, Inc.

FEDERAL ACQUISITION: This provision applies to all acquisitions of the Program and Documentation by, for, or through the federal government of the United States. By accepting delivery of the Program or Documentation, the government hereby agrees that this software or documentation qualifies as commercial computer software or commercial computer software documentation as such terms are used or defined in FAR 12.212, DFARS Part 227.72, and DFARS 252.227-7014. Accordingly, the terms and conditions of this Agreement and only those rights specified in this Agreement, shall pertain to and govern the use, modification, reproduction, release, performance, display, and disclosure of the Program and Documentation by the federal government (or other entity acquiring for or through the federal government) and shall supersede any conflicting contractual terms or conditions. If this License fails to meet the government's needs or is inconsistent in any respect with federal procurement law, the government agrees to return the Program and Documentation, unused, to The MathWorks, Inc.

#### **Trademarks**

MATLAB, Simulink, Stateflow, Handle Graphics, Real-Time Workshop, SimBiology, SimHydraulics, SimEvents, and xPC TargetBox are registered trademarks and The MathWorks, the L-shaped membrane logo, Embedded MATLAB, and PolySpace are trademarks of The MathWorks, Inc.

Other product or brand names are trademarks or registered trademarks of their respective holders.

#### **Patents**

The MathWorks products are protected by one or more U.S. patents. Please see www.mathworks.com/patents for more information.

#### **Revision History**

September 1998 Third printing<br>September 2000 Fourth printing

December 1996 First printing For MATLAB 5 May 1997 Second printing For MATLAB 5.1<br>September 1998 Third printing For MATLAB 5.3 September 2000 Fourth printing Revised for MATLAB 6 (Release 12)<br>June 2001 Online only Revised for MATLAB 6.1 (Release 1: June 2001 Online only Revised for MATLAB 6.1 (Release 12.1)<br>July 2002 Online only Revised for MATLAB 6.5 (Release 13) July 2002 Online only Revised for MATLAB 6.5 (Release 13) August 2002 Fifth printing Revised for MATLAB 6.5<br>June 2004 Sixth printing Revised for MATLAB 7.0 June 2004 Sixth printing Revised for MATLAB 7.0 (Release 14)<br>October 2004 Online only Revised for MATLAB 7.0.1 (Release 14) October 2004 Online only Revised for MATLAB 7.0.1 (Release 14SP1)<br>March 2005 Online only Revised for MATLAB 7.0.4 (Release 14SP2) March 2005 Online only Revised for MATLAB 7.0.4 (Release 14SP2)<br>June 2005 Seventh printing Minor revision for MATLAB 7.0.4 (Release 1 June 2005 Seventh printing Minor revision for MATLAB 7.0.4 (Release 14SP2) September 2005 Online only Minor revision for MATLAB 7.1 (Release 14SP3)<br>March 2006 Online only Minor revision for MATLAB 7.2 (Release 2006a) March 2006 Online only Minor revision for MATLAB 7.2 (Release 2006a)<br>September 2006 Eighth printing Minor revision for MATLAB 7.3 (Release 2006b) September 2006 Eighth printing Minor revision for MATLAB 7.3 (Release 2006b) March 2007 Ninth printing Minor revision for MATLAB 7.4 (Release 2007a)<br>September 2007 Tenth printing Minor revision for MATLAB 7.5 (Release 2007b) Minor revision for MATLAB 7.5 (Release 2007b)

# **Contents**

# **[Introduction](#page-12-0)**

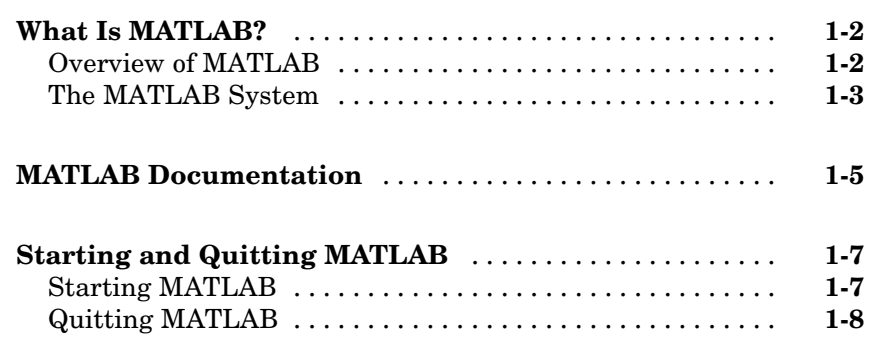

# **[Matrices and Arrays](#page-22-0)**

# *[2](#page-22-0)*

*[1](#page-12-0)*

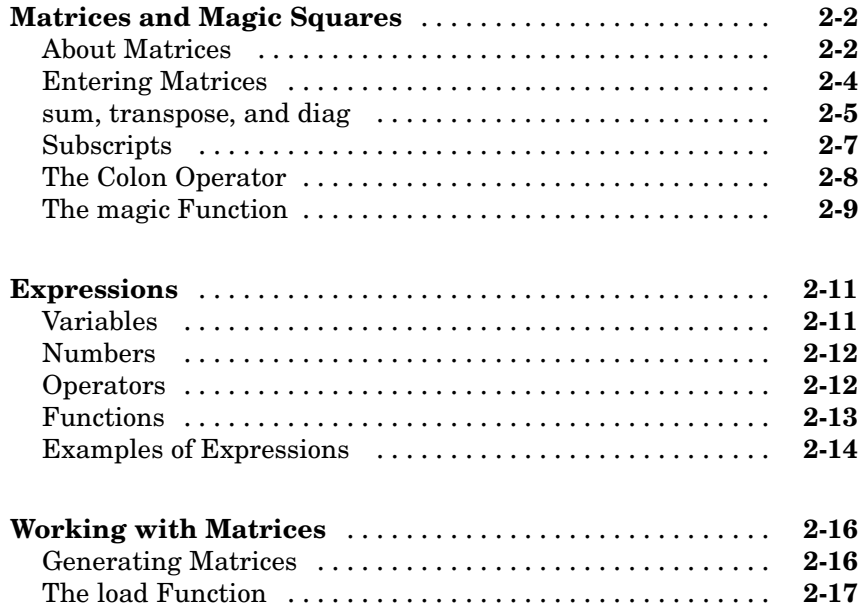

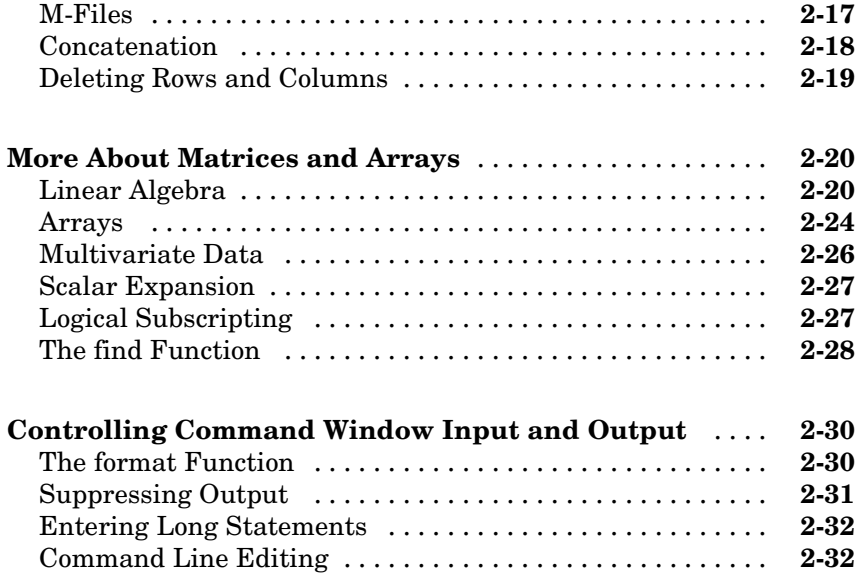

# **[Graphics](#page-56-0)**

# *[3](#page-56-0)*

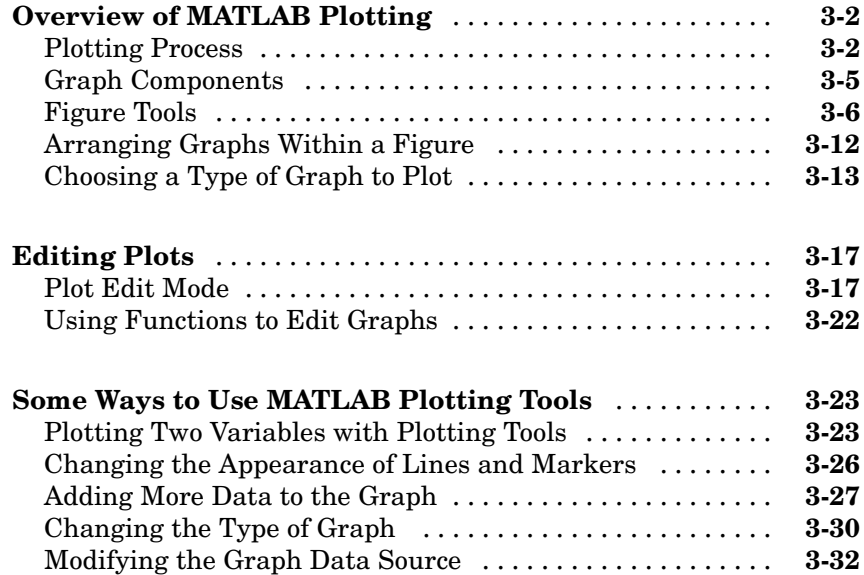

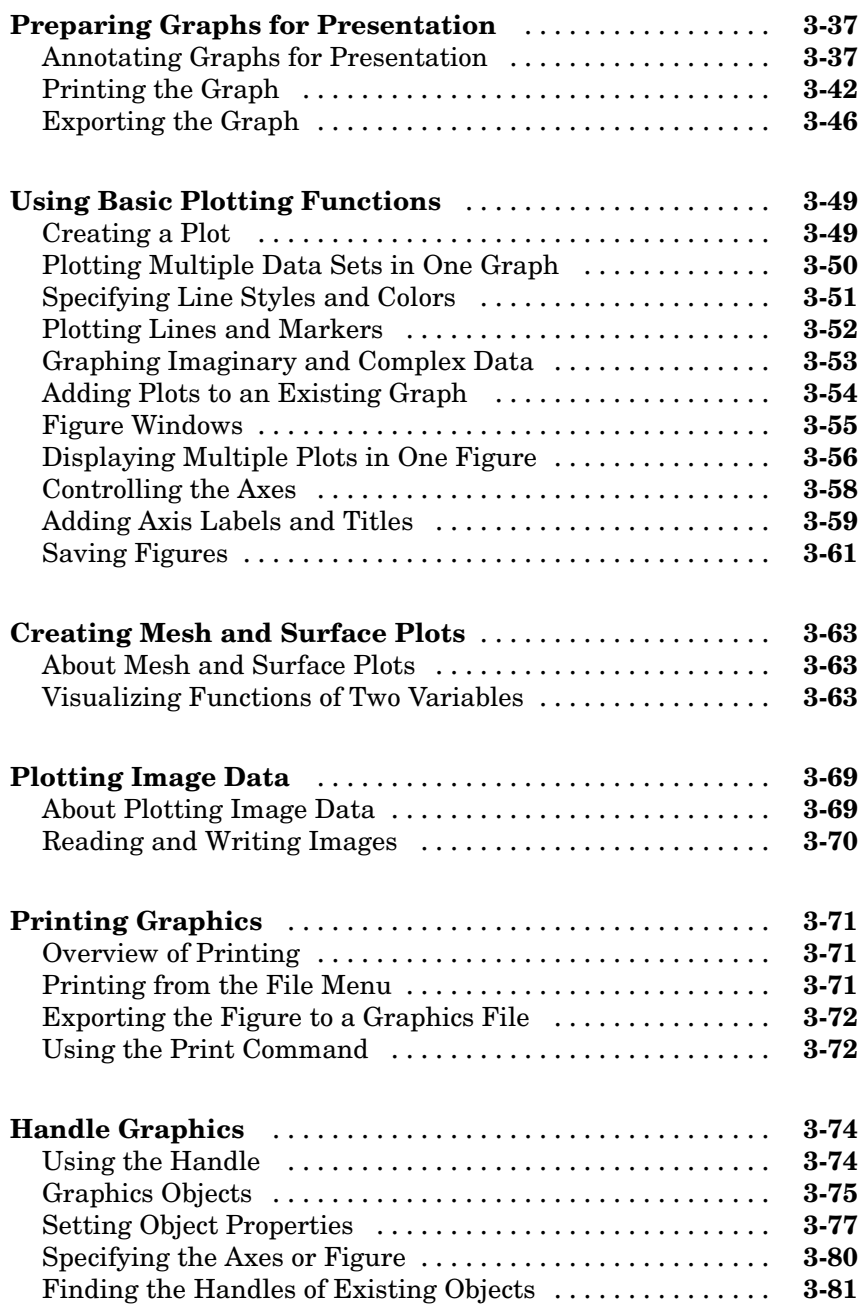

# *[4](#page-138-0)*

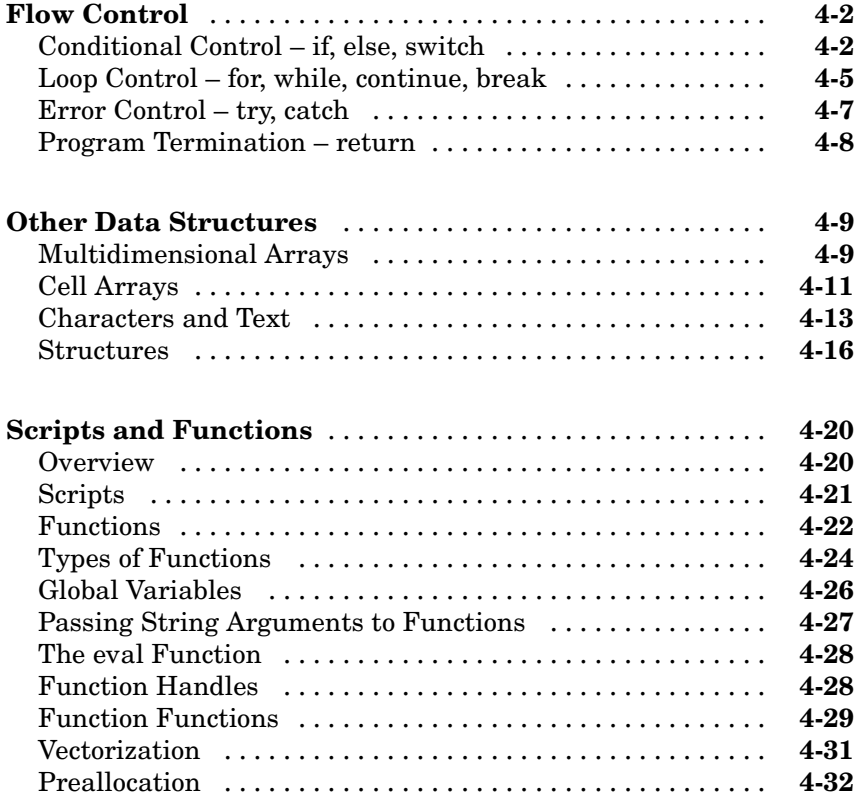

# **[Data Analysis](#page-170-0)**

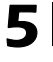

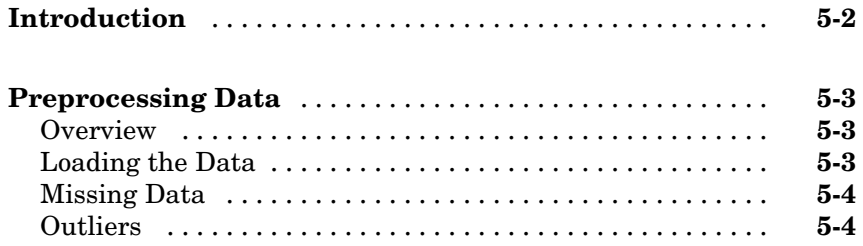

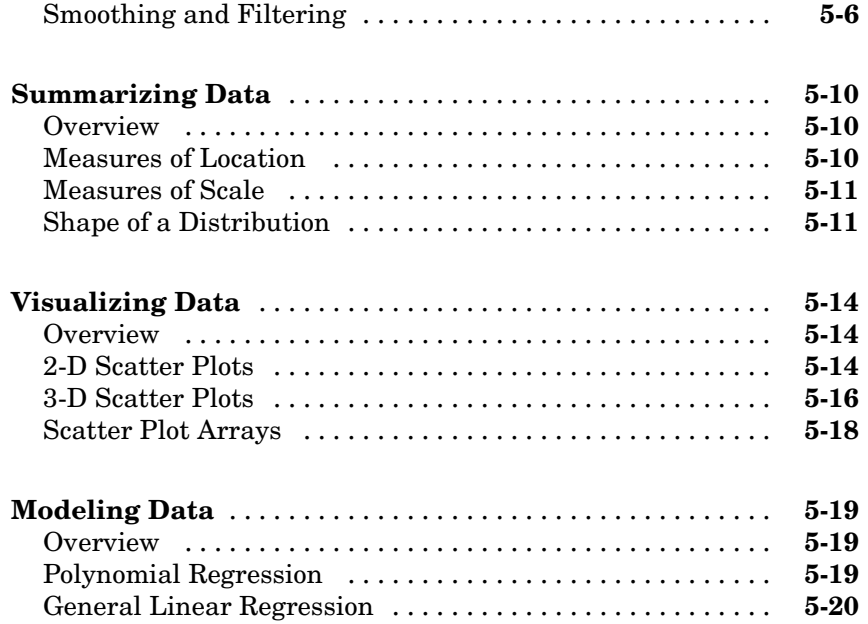

# **[Creating Graphical User Interfaces](#page-194-0)**

# *[6](#page-194-0)*

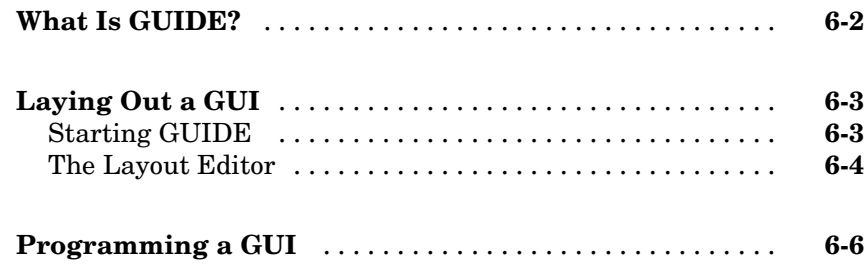

### **[Desktop Tools and Development Environment](#page-200-0)**

# *[7](#page-200-0)*

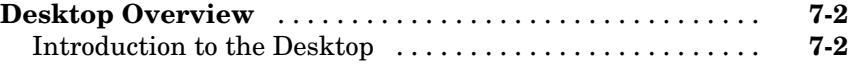

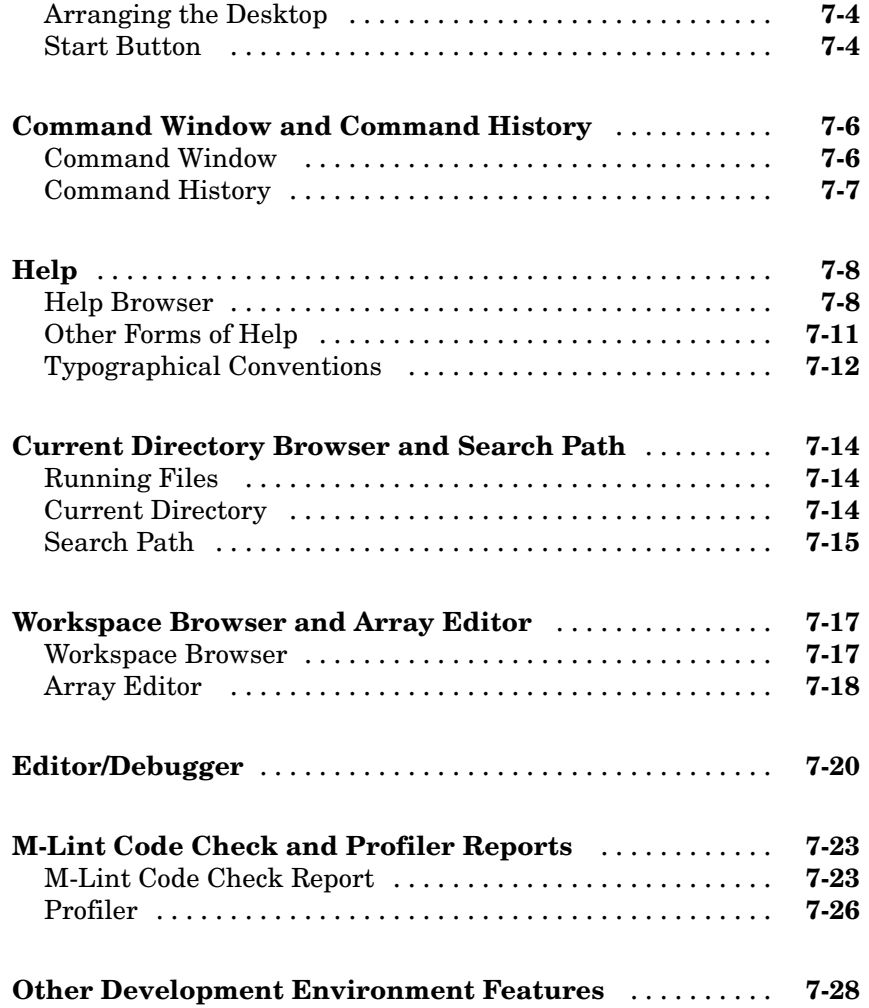

## **[External Interfaces](#page-228-0)**

# *[8](#page-228-0)*

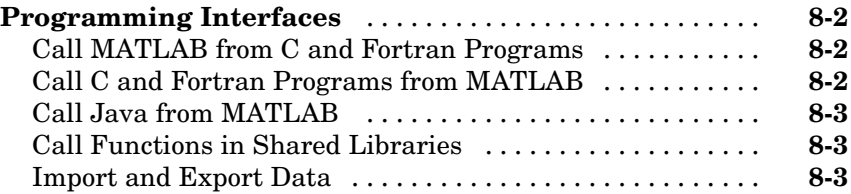

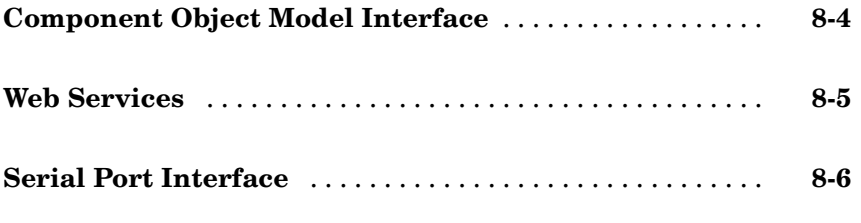

# **[Index](#page-234-0)**

# <span id="page-12-0"></span>Introduction

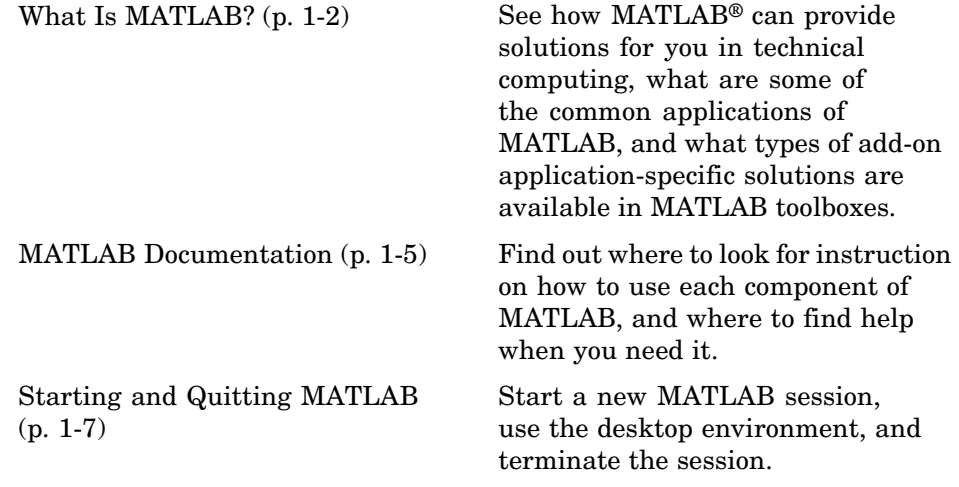

**1**

# <span id="page-13-0"></span>**What Is MATLAB?**

#### **In this section...**

"Overview of MATLAB" on page 1-2

["The MATLAB System" on page 1-3](#page-14-0)

## **Overview of MATLAB**

MATLAB is a high-performance language for technical computing. It integrates computation, visualization, and programming in an easy-to-use environment where problems and solutions are expressed in familiar mathematical notation. Typical uses include

- **•** Math and computation
- **•** Algorithm development
- **•** Data acquisition
- **•** Modeling, simulation, and prototyping
- **•** Data analysis, exploration, and visualization
- **•** Scientific and engineering graphics
- **•** Application development, including graphical user interface building

MATLAB is an interactive system whose basic data element is an array that does not require dimensioning. This allows you to solve many technical computing problems, especially those with matrix and vector formulations, in a fraction of the time it would take to write a program in a scalar noninteractive language such as C or Fortran.

The name MATLAB stands for *matrix laboratory*. MATLAB was originally written to provide easy access to matrix software developed by the LINPACK and EISPACK projects. Today, MATLAB engines incorporate the LAPACK and BLAS libraries, embedding the state of the art in software for matrix computation.

MATLAB has evolved over a period of years with input from many users. In university environments, it is the standard instructional tool for introductory <span id="page-14-0"></span>and advanced courses in mathematics, engineering, and science. In industry, MATLAB is the tool of choice for high-productivity research, development, and analysis.

MATLAB features a family of add-on application-specific solutions called *toolboxes*. Very important to most users of MATLAB, toolboxes allow you to *learn* and *apply* specialized technology. Toolboxes are comprehensive collections of MATLAB functions (M-files) that extend the MATLAB environment to solve particular classes of problems. Areas in which toolboxes are available include signal processing, control systems, neural networks, fuzzy logic, wavelets, simulation, and many others.

## **The MATLAB System**

The MATLAB system consists of these main parts:

#### **Desktop Tools and Development Environment**

This is the set of tools and facilities that help you use MATLAB functions and files. Many of these tools are graphical user interfaces. It includes the MATLAB desktop and Command Window, a command history, an editor and debugger, a code analyzer and other reports, and browsers for viewing help, the workspace, files, and the search path.

#### **The MATLAB Mathematical Function Library**

This is a vast collection of computational algorithms ranging from elementary functions, like sum, sine, cosine, and complex arithmetic, to more sophisticated functions like matrix inverse, matrix eigenvalues, Bessel functions, and fast Fourier transforms.

#### **The MATLAB Language**

This is a high-level matrix/array language with control flow statements, functions, data structures, input/output, and object-oriented programming features. It allows both "programming in the small" to rapidly create quick and dirty throw-away programs, and "programming in the large" to create large and complex application programs.

#### **Graphics**

MATLAB has extensive facilities for displaying vectors and matrices as graphs, as well as annotating and printing these graphs. It includes high-level functions for two-dimensional and three-dimensional data visualization, image processing, animation, and presentation graphics. It also includes low-level functions that allow you to fully customize the appearance of graphics as well as to build complete graphical user interfaces on your MATLAB applications.

#### **MATLAB External Interfaces**

This is a library that allows you to write C and Fortran programs that interact with MATLAB. It includes facilities for calling routines from MATLAB (dynamic linking), calling MATLAB as a computational engine, and for reading and writing MAT-files.

# <span id="page-16-0"></span>**MATLAB Documentation**

MATLAB provides extensive documentation, in both printable and HTML format, to help you learn about and use all of its features. If you are a new user, start with this Getting Started book. It covers all the primary MATLAB features at a high level, including many examples.

To view the online documentation, select **MATLAB Help** from the **Help** menu in MATLAB. Online help appears in the Help browser, providing task-oriented and reference information about MATLAB features. For more information about using the Help browser, including typographical conventions used in the documentation, see ["Help" on page 7-8.](#page-207-0)

The MATLAB documentation is organized into these main topics:

- **•** Desktop Tools and Development Environment Startup and shutdown, the desktop, and other tools that help you use MATLAB
- **•** Mathematics Mathematical operations
- **•** Data Analysis Data analysis, including data fitting, Fourier analysis, and time-series tools
- **•** Programming The MATLAB language and how to develop MATLAB applications
- **•** Graphics Tools and techniques for plotting, graph annotation, printing, and programming with Handle Graphics®
- **•** 3-D Visualization Visualizing surface and volume data, transparency, and viewing and lighting techniques
- **•** Creating Graphical User Interfaces GUI-building tools and how to write callback functions
- **•** External Interfaces MEX-files, the MATLAB engine, and interfacing to Java, COM, and the serial port

MATLAB also includes reference documentation for all MATLAB functions:

- **•** "Functions By Category" Lists all MATLAB functions grouped into categories
- **•** Handle Graphics Property Browser Provides easy access to descriptions of graphics object properties
- **•** C and Fortran API Reference Covers those functions used by the MATLAB external interfaces, providing information on syntax in the calling language, description, arguments, return values, and examples

The MATLAB online documentation also includes

- **•** Examples An index of examples included in the documentation
- Release Notes New features, compatibility considerations, and bug reports
- **•** Printable Documentation PDF versions of the documentation suitable for printing

In addition to the documentation, you can access demos from the Help browser by clicking the **Demos** tab. Run demos to learn about key functionality of MathWorks products and tools.

# <span id="page-18-0"></span>**Starting and Quitting MATLAB**

**In this section...**

"Starting MATLAB" on page 1-7

["Quitting MATLAB" on page 1-8](#page-19-0)

## **Starting MATLAB**

On Windows platforms, start MATLAB by double-clicking the MATLAB shortcut icon  $\mathbb{R}$  on your Windows desktop.

On UNIX platforms, start MATLAB by typing matlab at the operating system prompt.

You can customize MATLAB startup. For example, you can change the directory in which MATLAB starts or automatically execute MATLAB statements in a script file named startup.m.

**For More Information** See "Starting MATLAB on Windows Platforms" and "Starting MATLAB on UNIX Platforms" in the Desktop Tools and Development Environment documentation.

#### **MATLAB Desktop**

When you start MATLAB, the MATLAB desktop appears, containing tools (graphical user interfaces) for managing files, variables, and applications associated with MATLAB.

The following illustration shows the default desktop. You can customize the arrangement of tools and documents to suit your needs. For more information about the desktop tools, see [Chapter 7, "Desktop Tools a](#page-200-0)nd Development Environment[".](#page-200-0)

<span id="page-19-0"></span>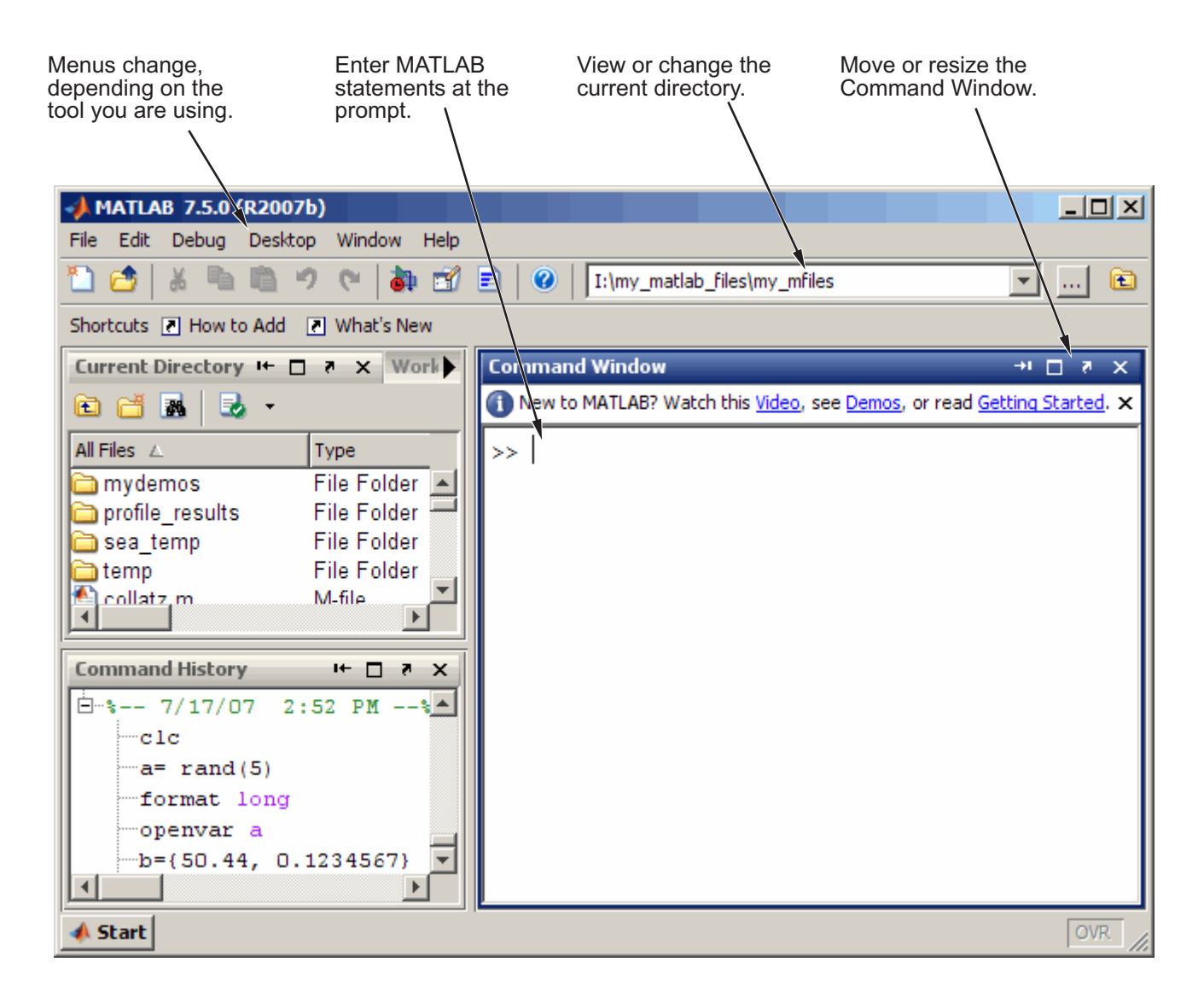

# **Quitting MATLAB**

To end your MATLAB session, select **File > Exit MATLAB** in the desktop, or type quit in the Command Window. You can run a script file named

finish.m each time MATLAB quits that, for example, executes functions to save the workspace.

#### **Confirm Quitting**

MATLAB can display a confirmation dialog box before quitting. To set this option, select **File > Preferences > General > Confirmation Dialogs**, and select the check box for **Confirm before exiting MATLAB**.

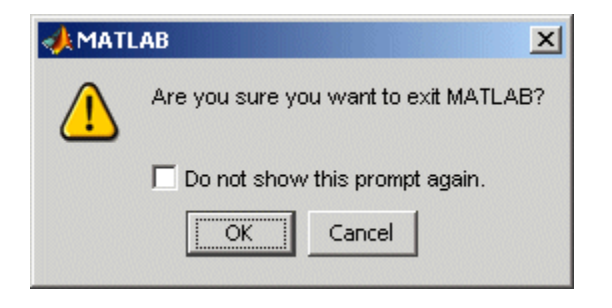

**For More Information** See "Quitting MATLAB" in the Desktop Tools and Development Environment documentation.

# **2**

# <span id="page-22-0"></span>Matrices and Arrays

You can watch the Getting Started with MATLAB video demo for an overview of the major functionality.

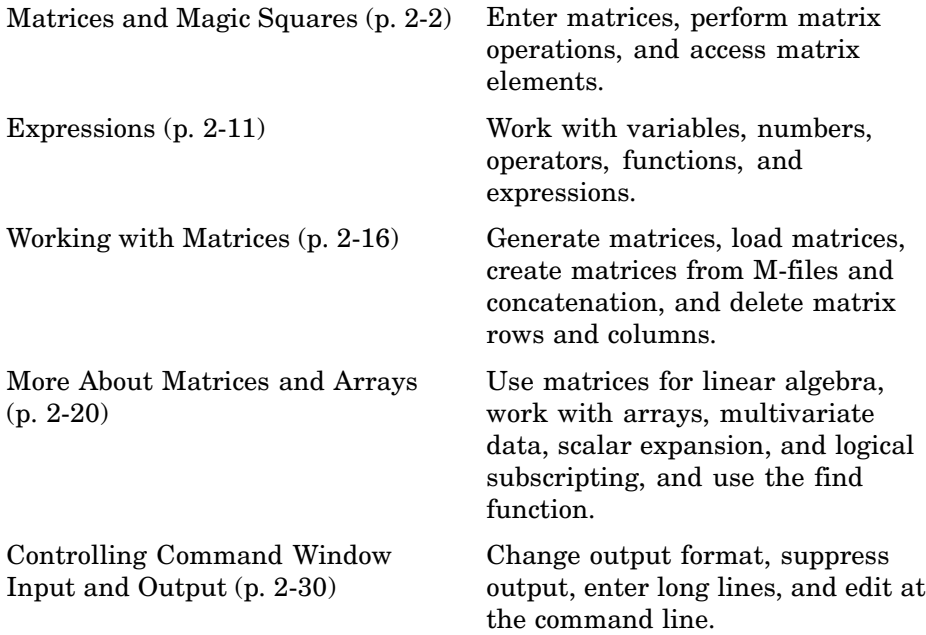

# <span id="page-23-0"></span>**Matrices and Magic Squares**

#### **In this section...**

"About Matrices" on page 2-2

["Entering Matrices" on page 2-4](#page-25-0)

["sum, transpose, and diag" on page 2-5](#page-26-0)

["Subscripts" on page 2-7](#page-28-0)

["The Colon Operator" on page 2-8](#page-29-0)

["The magic Function" on page 2-9](#page-30-0)

# **About Matrices**

In MATLAB, a matrix is a rectangular array of numbers. Special meaning is sometimes attached to 1-by-1 matrices, which are scalars, and to matrices with only one row or column, which are vectors. MATLAB has other ways of storing both numeric and nonnumeric data, but in the beginning, it is usually best to think of everything as a matrix. The operations in MATLAB are designed to be as natural as possible. Where other programming languages work with numbers one at a time, MATLAB allows you to work with entire matrices quickly and easily. A good example matrix, used throughout this book, appears in the Renaissance engraving Melencolia I by the German artist and amateur mathematician Albrecht Dürer.

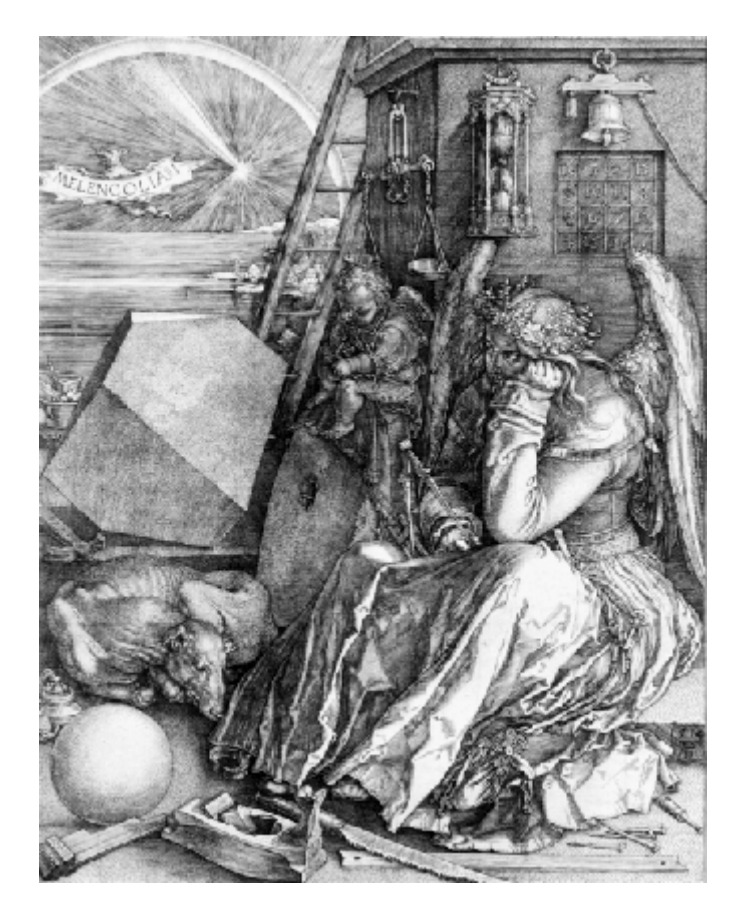

This image is filled with mathematical symbolism, and if you look carefully, you will see a matrix in the upper right corner. This matrix is known as a magic square and was believed by many in Dürer's time to have genuinely magical properties. It does turn out to have some fascinating characteristics worth exploring.

<span id="page-25-0"></span>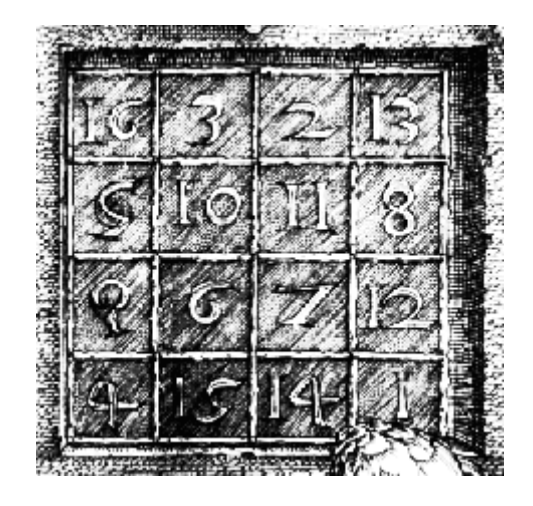

# **Entering Matrices**

The best way for you to get started with MATLAB is to learn how to handle matrices. Start MATLAB and follow along with each example.

You can enter matrices into MATLAB in several different ways:

- **•** Enter an explicit list of elements.
- **•** Load matrices from external data files.
- **•** Generate matrices using built-in functions.
- **•** Create matrices with your own functions in M-files.

Start by entering Dürer's matrix as a list of its elements. You only have to follow a few basic conventions:

- **•** Separate the elements of a row with blanks or commas.
- **•** Use a semicolon, ; , to indicate the end of each row.
- Surround the entire list of elements with square brackets,  $\lceil \ \ \rceil$ .

To enter Dürer's matrix, simply type in the Command Window

A = [16 3 2 13; 5 10 11 8; 9 6 7 12; 4 15 14 1]

<span id="page-26-0"></span>MATLAB displays the matrix you just entered:

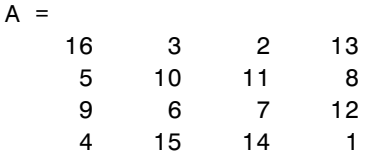

This matrix matches the numbers in the engraving. Once you have entered the matrix, it is automatically remembered in the MATLAB workspace. You can refer to it simply as A. Now that you have A in the workspace, take a look at what makes it so interesting. Why is it magic?

#### **sum, transpose, and diag**

You are probably already aware that the special properties of a magic square have to do with the various ways of summing its elements. If you take the sum along any row or column, or along either of the two main diagonals, you will always get the same number. Let us verify that using MATLAB. The first statement to try is

sum(A)

MATLAB replies with

ans  $=$ 34 34 34 34

When you do not specify an output variable, MATLAB uses the variable ans, short for *answer*, to store the results of a calculation. You have computed a row vector containing the sums of the columns of A. Sure enough, each of the columns has the same sum, the *magic* sum, 34.

How about the row sums? MATLAB has a preference for working with the columns of a matrix, so one way to get the row sums is to transpose the matrix, compute the column sums of the transpose, and then transpose the result. For an additional way that avoids the double transpose use the dimension argument for the sum function.

MATLAB has two transpose operators. The apostrophe operator (e.g., A') performs a complex conjugate transposition. It flips a matrix about its main diagonal, and also changes the sign of the imaginary component of any complex elements of the matrix. The dot-apostrophe operator (e.g., A.'), transposes without affecting the sign of complex elements. For matrices containing all real elements, the two operators return the same result.

So

A'

produces

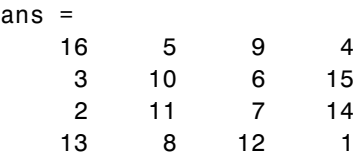

and

sum(A')'

produces a column vector containing the row sums

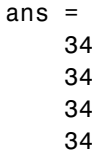

The sum of the elements on the main diagonal is obtained with the sum and the diag functions:

diag(A)

produces

```
ans =16
    10
     7
     1
```
**2-6**

<span id="page-28-0"></span>and  $sum(diag(A))$ produces ans  $=$ 34

The other diagonal, the so-called *antidiagonal,* is not so important mathematically, so MATLAB does not have a ready-made function for it. But a function originally intended for use in graphics, fliplr, flips a matrix from left to right:

```
sum(diag(fliplr(A)))
ans =34
```
You have verified that the matrix in Dürer's engraving is indeed a magic square and, in the process, have sampled a few MATLAB matrix operations. The following sections continue to use this matrix to illustrate additional MATLAB capabilities.

# **Subscripts**

The element in row i and column j of A is denoted by  $A(i, j)$ . For example,  $A(4,2)$  is the number in the fourth row and second column. For our magic square,  $A(4,2)$  is 15. So to compute the sum of the elements in the fourth column of A, type

 $A(1,4) + A(2,4) + A(3,4) + A(4,4)$ 

This produces

ans  $=$ 34

but is not the most elegant way of summing a single column.

It is also possible to refer to the elements of a matrix with a single subscript, A(k). This is the usual way of referencing row and column vectors. But it can also apply to a fully two-dimensional matrix, in which case the array is

<span id="page-29-0"></span>regarded as one long column vector formed from the columns of the original matrix. So, for our magic square, A(8) is another way of referring to the value 15 stored in  $A(4,2)$ .

If you try to use the value of an element outside of the matrix, it is an error:

```
t = A(4,5)Index exceeds matrix dimensions.
```
On the other hand, if you store a value in an element outside of the matrix, the size increases to accommodate the newcomer:

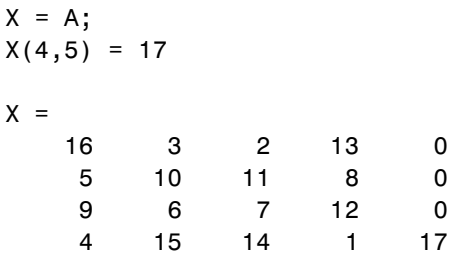

## **The Colon Operator**

The colon, :, is one of the most important MATLAB operators. It occurs in several different forms. The expression

1:10

is a row vector containing the integers from 1 to 10:

1 2 3 4 5 6 7 8 9 10

To obtain nonunit spacing, specify an increment. For example,

100:-7:50

is

100 93 86 79 72 65 58 51

and

0:pi/4:pi

<span id="page-30-0"></span>is

0 0.7854 1.5708 2.3562 3.1416

Subscript expressions involving colons refer to portions of a matrix:

 $A(1:k,j)$ 

is the first k elements of the jth column of A. So

```
sum(A(1:4,4))
```
computes the sum of the fourth column. But there is a better way. The colon by itself refers to *all* the elements in a row or column of a matrix and the keyword end refers to the *last* row or column. So

```
sum(A(:,end))
```
computes the sum of the elements in the last column of A:

ans  $=$ 34

Why is the magic sum for a 4-by-4 square equal to 34? If the integers from 1 to 16 are sorted into four groups with equal sums, that sum must be

```
sum(1:16)/4
```
which, of course, is

ans  $=$ 34

#### **The magic Function**

MATLAB actually has a built-in function that creates magic squares of almost any size. Not surprisingly, this function is named magic:

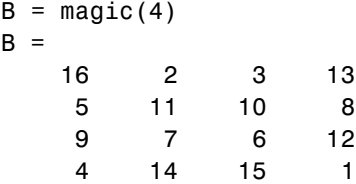

This matrix is almost the same as the one in the Dürer engraving and has all the same "magic" properties; the only difference is that the two middle columns are exchanged.

To make this B into Dürer's A, swap the two middle columns:

 $A = B(:,[1 \ 3 \ 2 \ 4])$ 

This says, for each of the rows of matrix B, reorder the elements in the order 1, 3, 2, 4. It produces

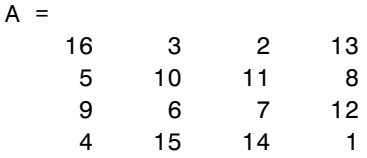

Why would Dürer go to the trouble of rearranging the columns when he could have used MATLAB ordering? No doubt he wanted to include the date of the engraving, 1514, at the bottom of his magic square.

# <span id="page-32-0"></span>**Expressions**

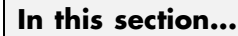

"Variables" on page 2-11

["Numbers" on page 2-12](#page-33-0)

["Operators" on page 2-12](#page-33-0)

["Functions" on page 2-13](#page-34-0)

["Examples of Expressions" on page 2-14](#page-35-0)

# **Variables**

Like most other programming languages, MATLAB provides mathematical *expressions*, but unlike most programming languages, these expressions involve entire matrices.

MATLAB does not require any type declarations or dimension statements. When MATLAB encounters a new variable name, it automatically creates the variable and allocates the appropriate amount of storage. If the variable already exists, MATLAB changes its contents and, if necessary, allocates new storage. For example,

```
num students = 25
```
creates a 1-by-1 matrix named num\_students and stores the value 25 in its single element. To view the matrix assigned to any variable, simply enter the variable name.

Variable names consist of a letter, followed by any number of letters, digits, or underscores. MATLAB is case sensitive; it distinguishes between uppercase and lowercase letters. A and a are *not* the same variable.

Although variable names can be of any length, MATLAB uses only the first N characters of the name, (where N is the number returned by the function namelengthmax), and ignores the rest. Hence, it is important to make each variable name unique in the first N characters to enable MATLAB to distinguish variables.

 $N =$  namelengthmax

<span id="page-33-0"></span> $N =$ 63

The genvarname function can be useful in creating variable names that are both valid and unique.

### **Numbers**

MATLAB uses conventional decimal notation, with an optional decimal point and leading plus or minus sign, for numbers. *Scientific notation* uses the letter e to specify a power-of-ten scale factor. *Imaginary numbers* use either i or j as a suffix. Some examples of legal numbers are

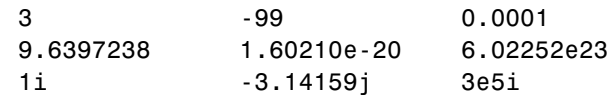

All numbers are stored internally using the *long* format specified by the IEEE floating-point standard. Floating-point numbers have a finite *precision* of roughly 16 significant decimal digits and a finite *range* of roughly 10-308 to 10+308.

The section "Avoiding Common Problems with Floating-Point Arithmetic" gives a few of the examples showing how IEEE floating-point arithmetic affects computations in MATLAB. For more examples and information, see [Technical Note 1108 — Common Problems with Floating-Point Arithmetic.](http://www.mathworks.com/support/tech-notes/1100/1108.html)

## **Operators**

Expressions use familiar arithmetic operators and precedence rules.

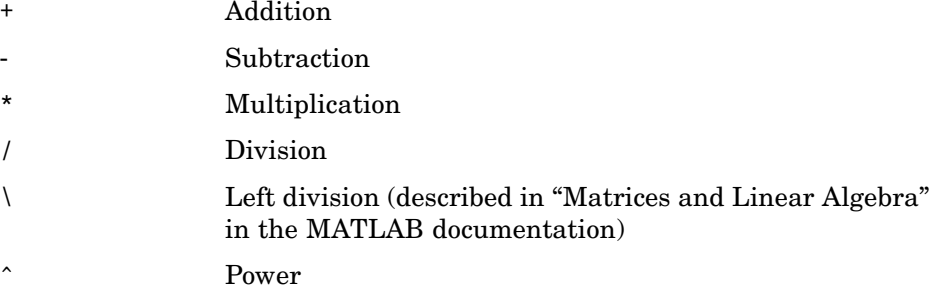

**2-12**

<span id="page-34-0"></span>' Complex conjugate transpose ( ) Specify evaluation order

### **Functions**

MATLAB provides a large number of standard elementary mathematical functions, including abs, sqrt, exp, and sin. Taking the square root or logarithm of a negative number is not an error; the appropriate complex result is produced automatically. MATLAB also provides many more advanced mathematical functions, including Bessel and gamma functions. Most of these functions accept complex arguments. For a list of the elementary mathematical functions, type

```
help elfun
```
For a list of more advanced mathematical and matrix functions, type

```
help specfun
help elmat
```
Some of the functions, like sqrt and sin, are *built in*. Built-in functions are part of the MATLAB core so they are very efficient, but the computational details are not readily accessible. Other functions, like gamma and sinh, are implemented in M-files.

There are some differences between built-in functions and other functions. For example, for built-in functions, you cannot see the code. For other functions, you can see the code and even modify it if you want.

Several special functions provide values of useful constants.

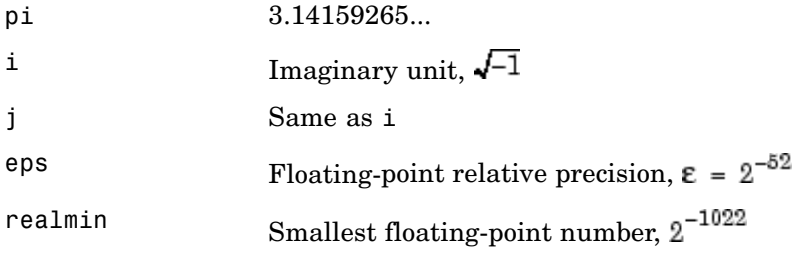

<span id="page-35-0"></span>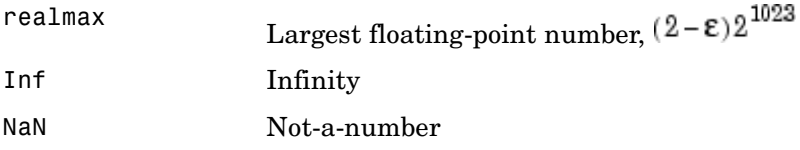

Infinity is generated by dividing a nonzero value by zero, or by evaluating well defined mathematical expressions that *overflow*, i.e., exceed realmax. Not-a-number is generated by trying to evaluate expressions like 0/0 or Inf-Inf that do not have well defined mathematical values.

The function names are not reserved. It is possible to overwrite any of them with a new variable, such as

 $eps = 1.e-6$ 

and then use that value in subsequent calculations. The original function can be restored with

clear eps

## **Examples of Expressions**

You have already seen several examples of MATLAB expressions. Here are a few more examples, and the resulting values:

```
rho = (1+sqrt(5))/2rho =1.6180
a = abs(3+4i)a =5
z = sqrt(besselk(4/3,rho-i))Z =0.3730+ 0.3214i
huge = exp(log(realmax))huge =1.7977e+308
```
toobig = pi\*huge toobig = Inf

# **Working with Matrices**

### **In this section...**

"Generating Matrices" on page 2-16 ["The load Function" on page 2-17](#page-38-0) ["M-Files" on page 2-17](#page-38-0) ["Concatenation" on page 2-18](#page-39-0) ["Deleting Rows and Columns" on page 2-19](#page-40-0)

## **Generating Matrices**

MATLAB provides four functions that generate basic matrices.

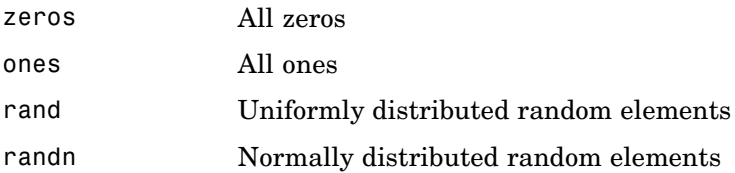

Here are some examples:

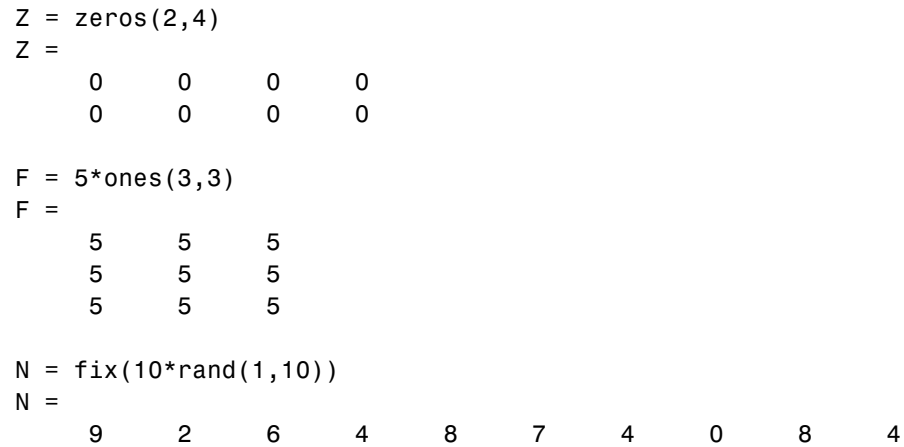

```
R = randn(4,4)R =0.6353 0.0860 -0.3210 -1.2316
  -0.6014 -2.0046 1.2366 1.0556
   0.5512 -0.4931 -0.6313 -0.1132
  -1.0998 0.4620 -2.3252 0.3792
```
## **The load Function**

The load function reads binary files containing matrices generated by earlier MATLAB sessions, or reads text files containing numeric data. The text file should be organized as a rectangular table of numbers, separated by blanks, with one row per line, and an equal number of elements in each row. For example, outside of MATLAB, create a text file containing these four lines:

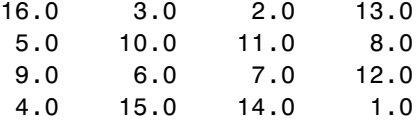

Save the file as magik.dat in the current directory. The statement

```
load magik.dat
```
reads the file and creates a variable, magik, containing the example matrix.

An easy way to read data into MATLAB in many text or binary formats is to use the Import Wizard.

## **M-Files**

You can create your own matrices using *M-files*, which are text files containing MATLAB code. Use the MATLAB Editor or another text editor to create a file containing the same statements you would type at the MATLAB command line. Save the file under a name that ends in .m.

For example, create a file in the current directory named magik.m containing these five lines:

 $A = [16.0 \t 3.0 \t 2.0 \t 13.0$ 5.0 10.0 11.0 8.0

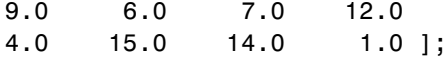

<span id="page-39-0"></span>The statement

magik

reads the file and creates a variable, A, containing the example matrix.

## **Concatenation**

*Concatenation* is the process of joining small matrices to make bigger ones. In fact, you made your first matrix by concatenating its individual elements. The pair of square brackets, [], is the concatenation operator. For an example, start with the 4-by-4 magic square, A, and form

 $B = [A \ A+32; A+48 \ A+16]$ 

The result is an 8-by-8 matrix, obtained by joining the four submatrices:

 $B =$ 

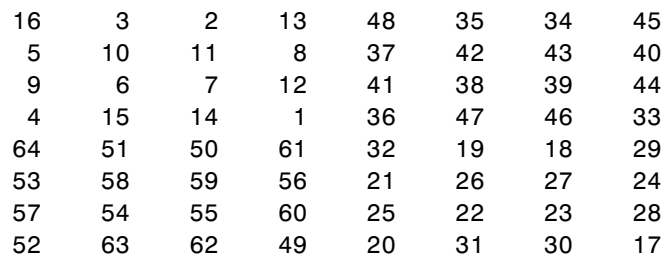

This matrix is halfway to being another magic square. Its elements are a rearrangement of the integers 1:64. Its column sums are the correct value for an 8-by-8 magic square:

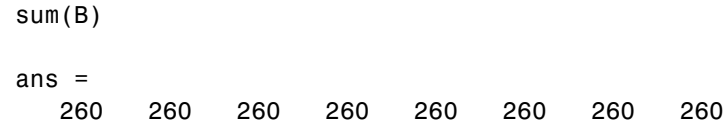

But its row sums, sum( $B'$ )', are not all the same. Further manipulation is necessary to make this a valid 8-by-8 magic square.

## <span id="page-40-0"></span>**Deleting Rows and Columns**

You can delete rows and columns from a matrix using just a pair of square brackets. Start with

 $X = A;$ 

Then, to delete the second column of X, use

 $X(:,2) = []$ 

This changes X to

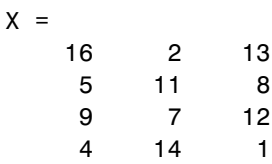

If you delete a single element from a matrix, the result is not a matrix anymore. So, expressions like

 $X(1,2) = []$ 

result in an error. However, using a single subscript deletes a single element, or sequence of elements, and reshapes the remaining elements into a row vector. So

$$
X(2:2:10) = []
$$

results in

 $X =$ 16 9 2 7 13 12 1

# **More About Matrices and Arrays**

### **In this section...**

"Linear Algebra" on page 2-20

["Arrays" on page 2-24](#page-45-0)

["Multivariate Data" on page 2-26](#page-47-0)

["Scalar Expansion" on page 2-27](#page-48-0)

["Logical Subscripting" on page 2-27](#page-48-0)

["The find Function" on page 2-28](#page-49-0)

# **Linear Algebra**

Informally, the terms *matrix* and *array* are often used interchangeably. More precisely, a *matrix* is a two-dimensional numeric array that represents a *linear transformation*. The mathematical operations defined on matrices are the subject of *linear algebra*.

Dürer's magic square

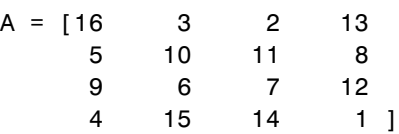

provides several examples that give a taste of MATLAB matrix operations. You have already seen the matrix transpose, A'. Adding a matrix to its transpose produces a *symmetric* matrix:

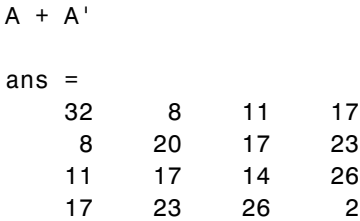

The multiplication symbol, \*, denotes the *matrix* multiplication involving inner products between rows and columns. Multiplying the transpose of a matrix by the original matrix also produces a symmetric matrix:

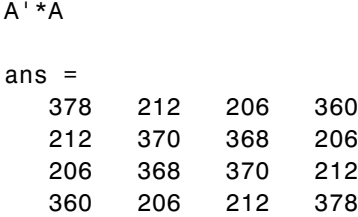

The determinant of this particular matrix happens to be zero, indicating that the matrix is *singular*:

```
d = det(A)d =0
```
The reduced row echelon form of A is not the identity:

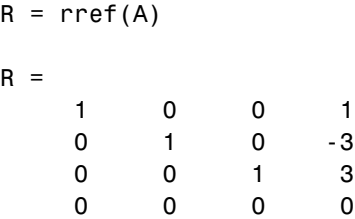

Since the matrix is singular, it does not have an inverse. If you try to compute the inverse with

 $X = inv(A)$ 

you will get a warning message:

```
Warning: Matrix is close to singular or badly scaled.
         Results may be inaccurate. RCOND = 9.796086e-018.
```
Roundoff error has prevented the matrix inversion algorithm from detecting exact singularity. But the value of rcond, which stands for *reciprocal*

*condition estimate*, is on the order of eps, the floating-point relative precision, so the computed inverse is unlikely to be of much use.

The eigenvalues of the magic square are interesting:

 $e = eig(A)$  $e =$ 34.0000 8.0000 0.0000 -8.0000

One of the eigenvalues is zero, which is another consequence of singularity. The largest eigenvalue is 34, the magic sum. That is because the vector of all ones is an eigenvector:

```
v = ones(4, 1)V =1
     1
     1
     1
A*v
ans =34
    34
    34
    34
```
When a magic square is scaled by its magic sum,

 $P = A/34$ 

the result is a *doubly stochastic* matrix whose row and column sums are all 1:

 $P =$ 0.4706 0.0882 0.0588 0.3824

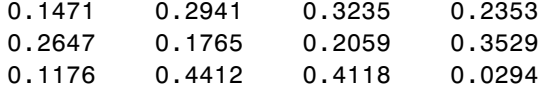

Such matrices represent the transition probabilities in a *Markov process*. Repeated powers of the matrix represent repeated steps of the process. For our example, the fifth power

 $P^5$ 

is

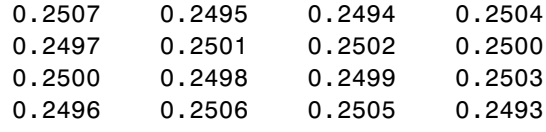

This shows that as  $k$  approaches infinity, all the elements in the  $k$ th power,  $p^k$ , approach 1/4.

Finally, the coefficients in the characteristic polynomial

poly(A)

are

1 -34 -64 2176 0

This indicates that the characteristic polynomial

 $\det(A - \lambda I)$ 

is

$$
\lambda^4-34\lambda^3-64\lambda^2+2176\lambda
$$

The constant term is zero, because the matrix is singular, and the coefficient of the cubic term is -34, because the matrix is magic!

## <span id="page-45-0"></span>**Arrays**

When they are taken away from the world of linear algebra, matrices become two-dimensional numeric arrays. Arithmetic operations on arrays are done element by element. This means that addition and subtraction are the same for arrays and matrices, but that multiplicative operations are different. MATLAB uses a dot, or decimal point, as part of the notation for multiplicative array operations.

The list of operators includes

- + Addition
- **Subtraction**
- .\* Element-by-element multiplication
- ./ Element-by-element division
- .\ Element-by-element left division
- .^ Element-by-element power
- .' Unconjugated array transpose

If the Dürer magic square is multiplied by itself with array multiplication

### A.\*A

the result is an array containing the squares of the integers from 1 to 16, in an unusual order:

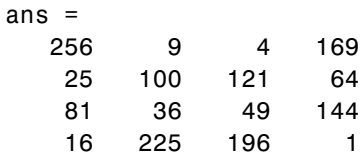

## **Building Tables**

Array operations are useful for building tables. Suppose n is the column vector

$$
n = (0:9) :
$$

Then

pows =  $[n \ n.^2 2.^n]$ 

builds a table of squares and powers of 2:

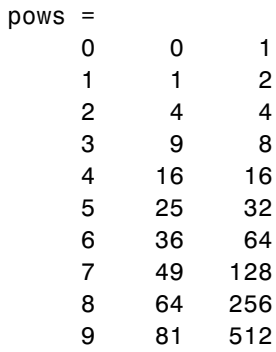

The elementary math functions operate on arrays element by element. So

```
format short g
x = (1:0.1:2);
logs = [x log10(x)]
```
builds a table of logarithms.

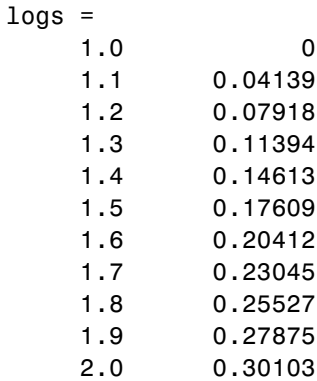

## <span id="page-47-0"></span>**Multivariate Data**

MATLAB uses column-oriented analysis for multivariate statistical data. Each column in a data set represents a variable and each row an observation. The  $(i, j)$ th element is the ith observation of the jth variable.

As an example, consider a data set with three variables:

- **•** Heart rate
- **•** Weight
- **•** Hours of exercise per week

For five observations, the resulting array might look like

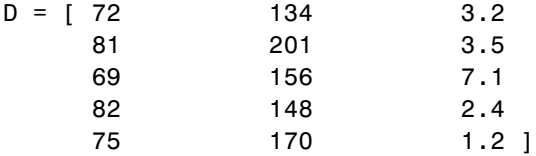

The first row contains the heart rate, weight, and exercise hours for patient 1, the second row contains the data for patient 2, and so on. Now you can apply many MATLAB data analysis functions to this data set. For example, to obtain the mean and standard deviation of each column, use

```
mu = mean(D), sigma = std(D)
mu =75.8 161.8 3.48
signal =5.6303 25.499 2.2107
```
For a list of the data analysis functions available in MATLAB, type

help datafun

If you have access to Statistics Toolbox, type

help stats

## <span id="page-48-0"></span>**Scalar Expansion**

Matrices and scalars can be combined in several different ways. For example, a scalar is subtracted from a matrix by subtracting it from each element. The average value of the elements in our magic square is 8.5, so

 $B = A - 8.5$ 

forms a matrix whose column sums are zero:

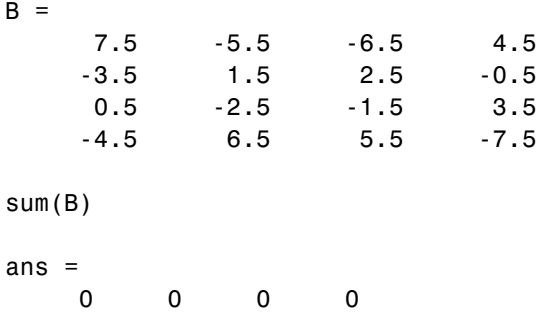

With scalar expansion, MATLAB assigns a specified scalar to all indices in a range. For example,

 $B(1:2,2:3) = 0$ 

zeroes out a portion of B:

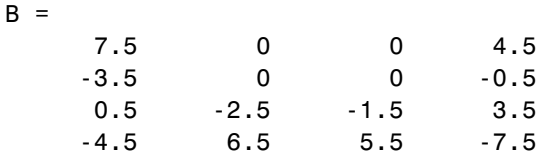

## **Logical Subscripting**

The logical vectors created from logical and relational operations can be used to reference subarrays. Suppose X is an ordinary matrix and L is a matrix of the same size that is the result of some logical operation. Then  $X(L)$  specifies the elements of X where the elements of L are nonzero.

<span id="page-49-0"></span>This kind of subscripting can be done in one step by specifying the logical operation as the subscripting expression. Suppose you have the following set of data:

```
x = [2.1 1.7 1.6 1.5 NaN 1.9 1.8 1.5 5.1 1.8 1.4 2.2 1.6 1.8];
```
The NaN is a marker for a missing observation, such as a failure to respond to an item on a questionnaire. To remove the missing data with logical indexing, use isfinite(x), which is true for all finite numerical values and false for NaN and Inf:

```
x = x(isfinite(x))x =2.1 1.7 1.6 1.5 1.9 1.8 1.5 5.1 1.8 1.4 2.2 1.6 1.8
```
Now there is one observation, 5.1, which seems to be very different from the others. It is an *outlier*. The following statement removes outliers, in this case those elements more than three standard deviations from the mean:

```
x = x(\text{abs}(x - \text{mean}(x)) \leq 3* \text{std}(x))x =2.1 1.7 1.6 1.5 1.9 1.8 1.5 1.8 1.4 2.2 1.6 1.8
```
For another example, highlight the location of the prime numbers in Dürer's magic square by using logical indexing and scalar expansion to set the nonprimes to 0. (See ["The magic Function" on page 2-9](#page-30-0).)

```
A(\sim isprime(A)) = 0A =0 3 2 13
  5 0 11 0
  0070
  0000
```
## **The find Function**

The find function determines the indices of array elements that meet a given logical condition. In its simplest form, find returns a column vector of indices. Transpose that vector to obtain a row vector of indices. For example, start again with Dürer's magic square. (See ["The magic Function" on page 2-9](#page-30-0).)

 $k = \text{find}(isprime(A))$ 

picks out the locations, using one-dimensional indexing, of the primes in the magic square:

 $k =$ 2 5 9 10 11 13

Display those primes, as a row vector in the order determined by k, with

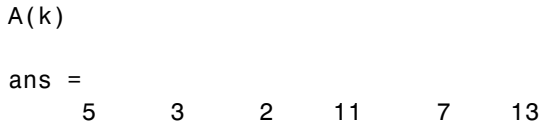

When you use k as a left-hand-side index in an assignment statement, the matrix structure is preserved:

 $A(k) =$  NaN  $A =$ 16 NaN NaN NaN NaN 10 NaN 8 9 6 NaN 12 4 15 14 1

# **Controlling Command Window Input and Output**

### **In this section...**

"The format Function" on page 2-30

["Suppressing Output" on page 2-31](#page-52-0)

["Entering Long Statements" on page 2-32](#page-53-0)

["Command Line Editing" on page 2-32](#page-53-0)

## **The format Function**

The format function controls the numeric format of the values displayed by MATLAB. The function affects only how numbers are displayed, not how MATLAB computes or saves them. Here are the different formats, together with the resulting output produced from a vector x with components of different magnitudes.

**Note** To ensure proper spacing, use a fixed-width font, such as Courier.

```
x = [4/3 \ 1.2345e-6]format short
   1.3333 0.0000
format short e
   1.3333e+000 1.2345e-006
format short g
   1.3333 1.2345e-006
format long
```
1.33333333333333 0.00000123450000

```
format long e
  1.333333333333333e+000 1.234500000000000e-006
format long g
  1.33333333333333 1.2345e-006
format bank
  1.33 0.00
format rat
  4/3 1/810045
format hex
  3ff5555555555555 3eb4b6231abfd271
```
If the largest element of a matrix is larger than  $10<sup>3</sup>$  or smaller than  $10<sup>-3</sup>$ , MATLAB applies a common scale factor for the short and long formats.

In addition to the format functions shown above

format compact

suppresses many of the blank lines that appear in the output. This lets you view more information on a screen or window. If you want more control over the output format, use the sprintf and fprintf functions.

## **Suppressing Output**

If you simply type a statement and press **Return** or **Enter**, MATLAB automatically displays the results on screen. However, if you end the line with a semicolon, MATLAB performs the computation but does not display any output. This is particularly useful when you generate large matrices. For example,

 $A =$  magic (100);

## <span id="page-53-0"></span>**Entering Long Statements**

If a statement does not fit on one line, use an ellipsis (three periods), ..., followed by **Return** or **Enter** to indicate that the statement continues on the next line. For example,

 $s = 1 -1/2 + 1/3 -1/4 + 1/5 - 1/6 + 1/7$  ...  $-1/8 + 1/9 - 1/10 + 1/11 - 1/12$ ;

Blank spaces around the  $=$ ,  $+$ , and  $-$  signs are optional, but they improve readability.

## **Command Line Editing**

Various arrow and control keys on your keyboard allow you to recall, edit, and reuse statements you have typed earlier. For example, suppose you mistakenly enter

 $rho = (1 + sqt(5))/2$ 

You have misspelled sqrt. MATLAB responds with

```
Undefined function or variable 'sqt'.
```
Instead of retyping the entire line, simply press the  $\uparrow$  key. The statement you typed is redisplayed. Use the  $\leftarrow$  key to move the cursor over and insert the missing r. Repeated use of the  $\uparrow$  key recalls earlier lines. Typing a few characters and then the  $\uparrow$  key finds a previous line that begins with those characters. You can also copy previously executed statements from the Command History. For more information, see ["Command History" on page 7-7.](#page-206-0)

Following is the list of arrow and control keys you can use in the Command Window. If the preference you select for "Command Window Key Bindings" is MATLAB standard (Emacs), you can also use the **Ctrl**+key combinations shown. See also general keyboard shortcuts for desktop tools in the MATLAB Desktop Tools and Development Environment documentation.

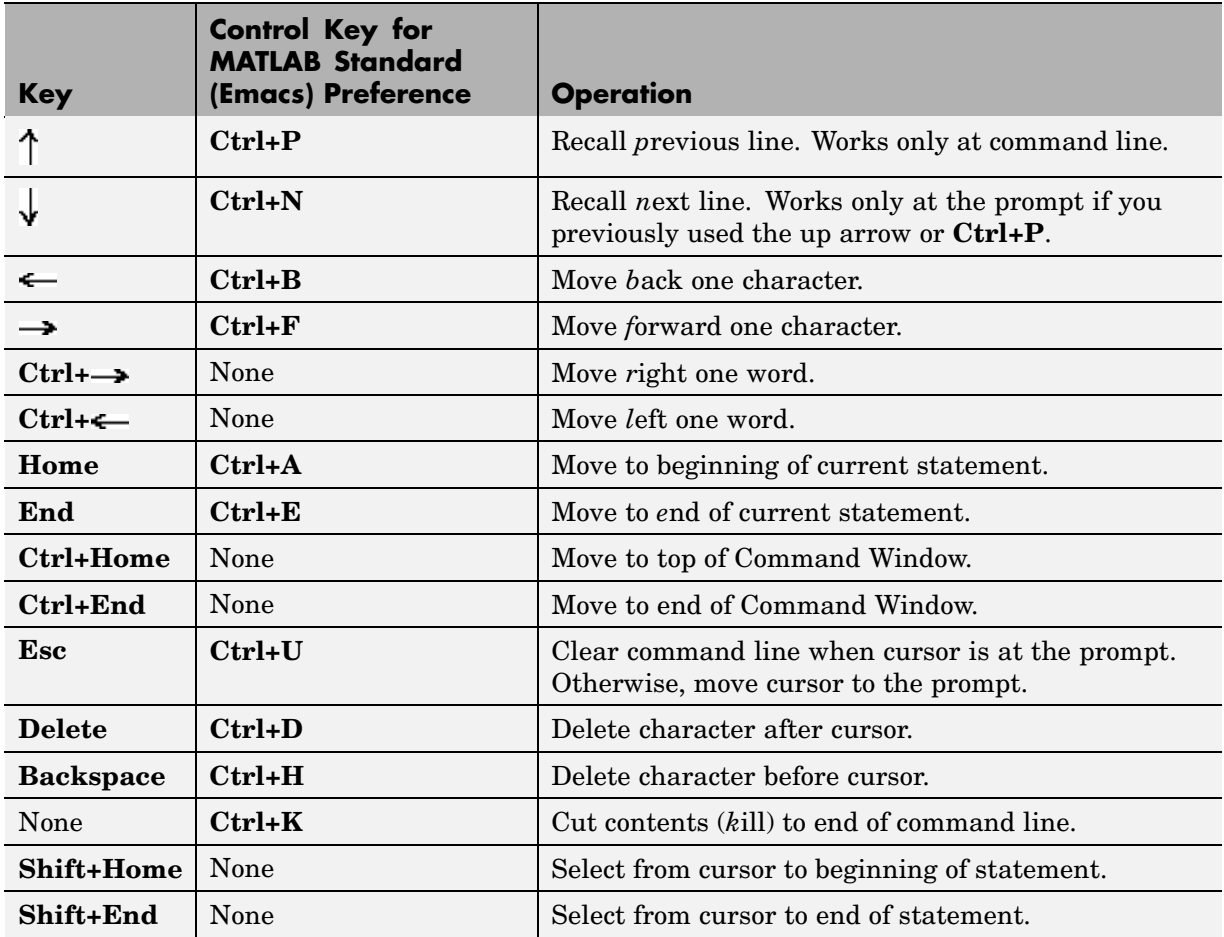

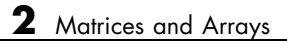

# Graphics

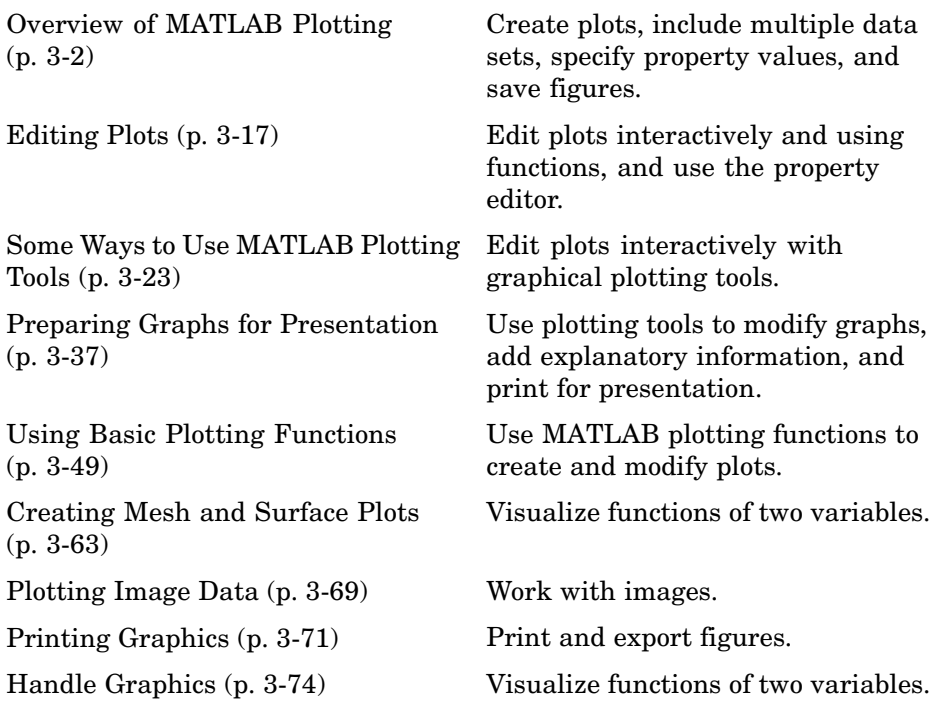

# <span id="page-57-0"></span>**Overview of MATLAB Plotting**

### **In this section...**

"Plotting Process" on page 3-2

["Graph Components" on page 3-5](#page-60-0)

["Figure Tools" on page 3-6](#page-61-0)

["Arranging Graphs Within a Figure" on page 3-12](#page-67-0)

```
"Choosing a Type of Graph to Plot" on page 3-13
```
**For More Information** MATLAB Graphics and 3-D Visualization in the MATLAB documentation provide in-depth coverage of MATLAB graphics and visualization tools. Access these topics from the Help browser.

## **Plotting Process**

MATLAB provides a wide variety of techniques to display data graphically. Interactive tools enable you to manipulate graphs to achieve results that reveal the most information about your data. You can also annotate and print graphs for presentations, or export graphs to standard graphics formats for presentation in web browsers or other media.

The process of visualizing data typically involves a series of operations. This section provides a "big picture" view of the plotting process and contains links to sections that have examples and specific details about performing each operation.

## **Creating a Graph**

The type of graph you choose to create depends on the nature of your data and what you want to reveal about the data. MATLAB predefines many graph types, such as line, bar, histogram, and pie graphs. There are also 3-D graphs, such as surfaces, slice planes, and streamlines.

There are two basic ways to create graphs in MATLAB:

**•** Use plotting tools to create graphs interactively.

See ["Some Ways to Use MATLAB Plotting Tools" on page 3-23](#page-78-0).

**•** Use the command interface to enter commands in the Command Window or create plotting programs.

See ["Using Basic Plotting Functions" on page 3-49](#page-104-0).

You might find it useful to combine both approaches. For example, you might issue a plotting command to create a graph and then modify the graph using one of the interactive tools.

### **Exploring Data**

Once you create a graph, you can extract specific information about the data, such as the numeric value of a peak in a plot, the average value of a series of data, or you can perform data fitting.

**For More Information** See "Data Exploration Tools" in the MATLAB Graphics documentation and "Opening the Basic Fitting GUI" in the MATLAB Data Analysis documentation.

## **Editing the Graph Components**

Graphs are composed of objects, which have properties you can change. These properties affect the way the various graph components look and behave.

For example, the axes used to define the coordinate system of the graph has properties that define the limits of each axis, the scale, color, etc. The line used to create a line graph has properties such as color, type of marker used at each data point (if any), line style, etc.

Note that the data used to create a line graph are properties of the line. You can, therefore, change the data without actually creating a new graph.

See ["Editing Plots" on page 3-17](#page-72-0).

### **Annotating Graphs**

Annotations are the text, arrows, callouts, and other labels added to graphs to help viewers see what is important about the data. You typically add

annotations to graphs when you want to show them to other people or when you want to save them for later reference.

**For More Information** See "Annotating Graphs" in the MATLAB Graphics documentation or select **Annotating Graphs** from the figure **Help** menu.

### **Printing and Exporting Graphs**

You can print your graph on any printer connected to your computer. The print previewer enables you to view how your graph will look when printed. It enables you to add headers, footers, a date, and so on. The print preview dialog lets you control the size, layout, and other characteristics of the graph (select **Print Preview** from the figure **File** menu).

Exporting a graph means creating a copy of it in a standard graphics file format, such as TIFF, JPEG, or EPS. You can then import the file into a word processor, include it in an HTML document, or edit it in a drawing package (select **Export Setup** from the figure **File** menu).

### **Adding and Removing Figure Content**

By default, when you create a new graph in the same figure window, its data replaces that of the graph that is currently displayed, if any. You can add new data to a graph in several ways; see ["Adding More Data to the Graph"](#page-82-0) on page 3[-27](#page-82-0) for how to do this using a GUI. You can manually remove all data, graphics and annotations from the current figure by typing CLF in the Command Window or by selecting **Clear Figure** from the figure's **Edit** menu.

**For More Information** See the print command reference page and "Printing and Exporting" in the MATLAB Graphics documentation or select **Printing and Exporting** from the figure **Help** menu.

### **Saving Graphs to Reload into MATLAB**

There are two ways to save graphs that enable you to save the work you have invested in their preparation:

- <span id="page-60-0"></span>**•** Save the graph as a FIG-file (select **Save** from the figure **File** menu).
- **•** Generate MATLAB code that can recreate the graph (select **Generate M-File** from the figure **File** menu).

**FIG-Files.** FIG-files are a binary format that saves a figure in its current state. This means that all graphics objects and property settings are stored in the file when you create it. You can reload the file into a different MATLAB session, even if you are running MATLAB on a different type of computer. When you load a FIG-file, MATLAB creates a new figure in the same state as the one you saved.

Note that the states of any figure tools (i.e., any items on the toolbars) are not saved in a FIG-file; only the contents of the graph are saved.

**Generated Code.** You can use the MATLAB M-code generator to create code that recreates the graph. Unlike a FIG-file, the generated code does not contain any data. You must pass appropriate data to the generated function when you run the code.

Studying the generated code for a graph is a good way to learn how to program with MATLAB.

**For More Information** See the print command reference page and "Saving" Your Work" in the MATLAB Graphics documentation.

## **Graph Components**

MATLAB displays graphs in a special window known as a figure. To create a graph, you need to define a coordinate system. Therefore every graph is placed within axes, which are contained by the figure.

The actual visual representation of the data is achieved with graphics objects like lines and surfaces. These objects are drawn within the coordinate system defined by the axes, which MATLAB automatically creates specifically to accommodate the range of the data. The actual data is stored as properties of the graphics objects.

<span id="page-61-0"></span>See ["Handle Graphics" on page 3-74](#page-129-0) for more information about graphics object properties.

The following picture shows the basic components of a typical graph. You can find commands for plotting this graph in ["Preparing Graphs for Presentation"](#page-92-0) on page 3-[37](#page-92-0).

Figure window displays graphs.

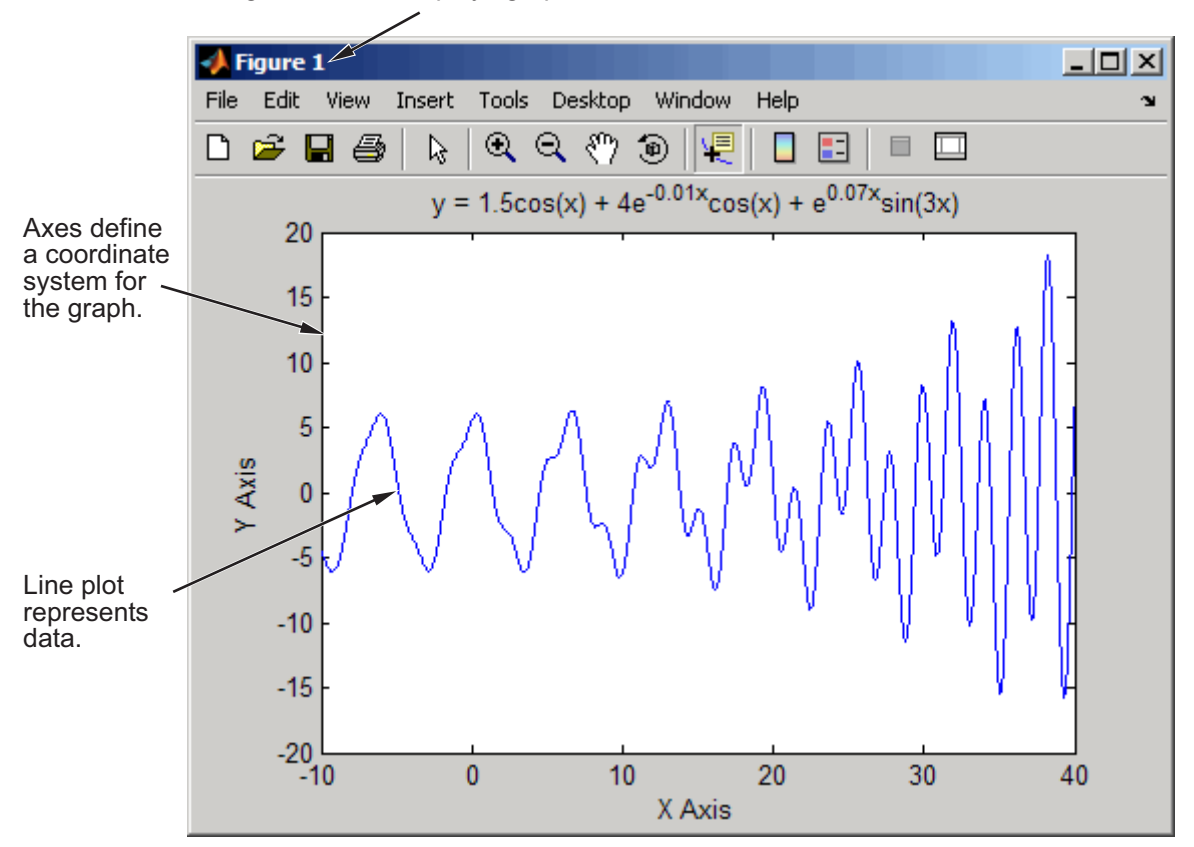

## **Figure Tools**

The figure is equipped with sets of tools that operate on graphs. The figure **Tools** menu provides access to many graph tools, as this view of the **Options** submenu illustrates. Many of the options shown here are also present as

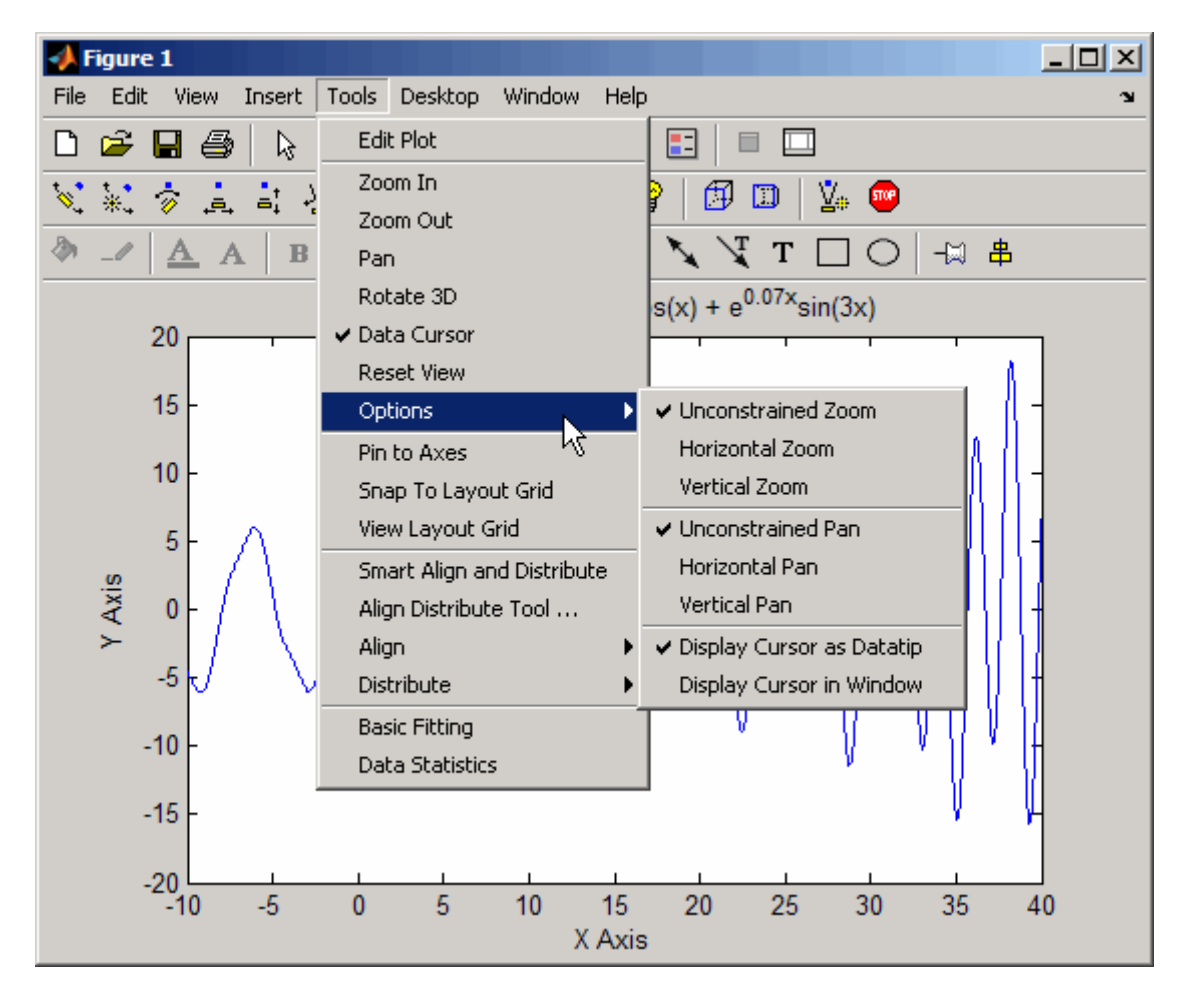

context menu items for individual tools such as zoom and pan. The figure also shows three figure *toolbars*, discussed in ["Figure Toolbars" on page 3-8](#page-63-0).

**For More Information** See "Plots and Plotting Tools" in the MATLAB Graphics documentation or select **Plotting Tools** from the figure **Help** menu.

### <span id="page-63-0"></span>**Accessing the Tools**

You can access or remove the figure toolbars and the plotting tools from the **View** menu, as shown in the following picture. Toggle on and off the toolbars you need. Adding a toolbar stacks it beneath the lowest one.

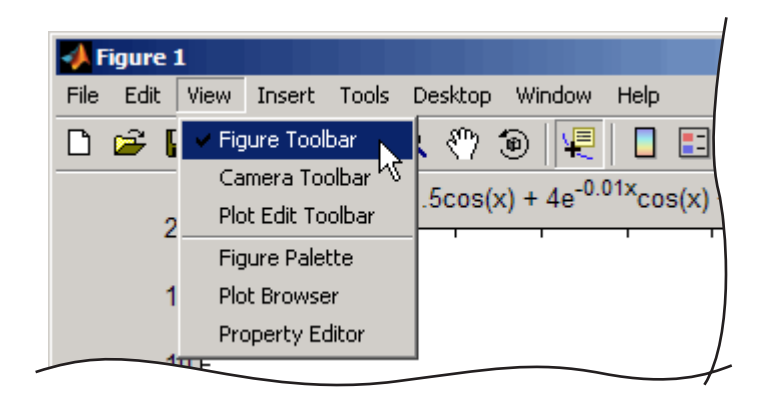

## **Figure Toolbars**

Figure toolbars provide easy access to many graph modification features. There are three toolbars. When you place the cursor over a particular tool, a text box pops up with the tool name. The following picture shows the three toolbars displayed with the cursor over the **Data Cursor** tool.

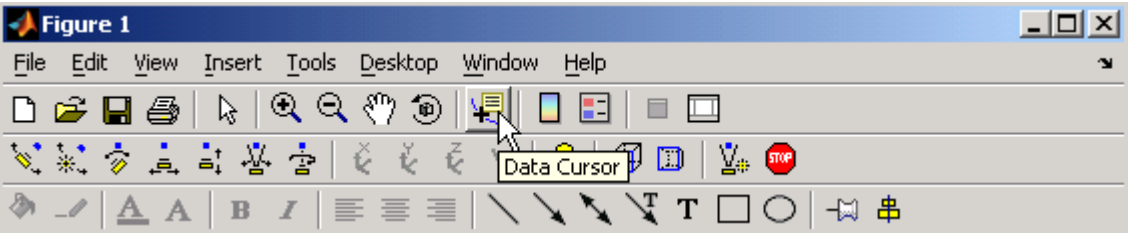

**For More Information** See "Anatomy of a Graph" in the MATLAB Graphics documentation.

## **Plotting Tools**

Plotting tools are attached to figures and create an environment for creating graphs. These tools enable you to do the following:

- **•** Select from a wide variety of graph types.
- **•** Change the type of graph that represents a variable.
- See and set the properties of graphics objects.
- **•** Annotate graphs with text, arrows, etc.
- **•** Create and arrange subplots in the figure.
- **•** Drag and drop data into graphs.

Display the plotting tools from the **View** menu or by clicking the **Show Plot Tools** icon in the figure toolbar, as shown in the following picture.

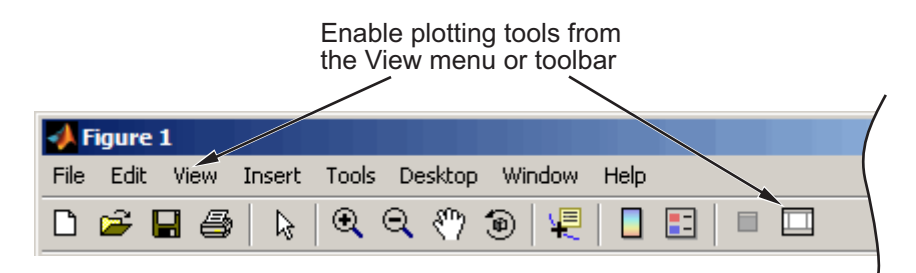

You can also start the plotting tools from the MATLAB prompt:

plottools

The plotting tools are made up of three independent GUI components:

- **•** Figure Palette Specify and arrange subplots, access workspace variables for plotting or editing, and add annotations.
- Plot Browser Select objects in the graphics hierarchy, control visibility, and add data to axes.
- **•** Property Editor Change key properties of the selected object. Click **More Properties** to access all object properties with the Property Inspector.

You can also control these components from the MATLAB Command Window, by typing the following:

```
figurepalette
plotbrowser
propertyeditor
```
See the reference pages for plottools, figurepalette, plotbrowser, and propertyeditor for information on syntax and options.

The following picture shows a figure with all three plotting tools enabled.

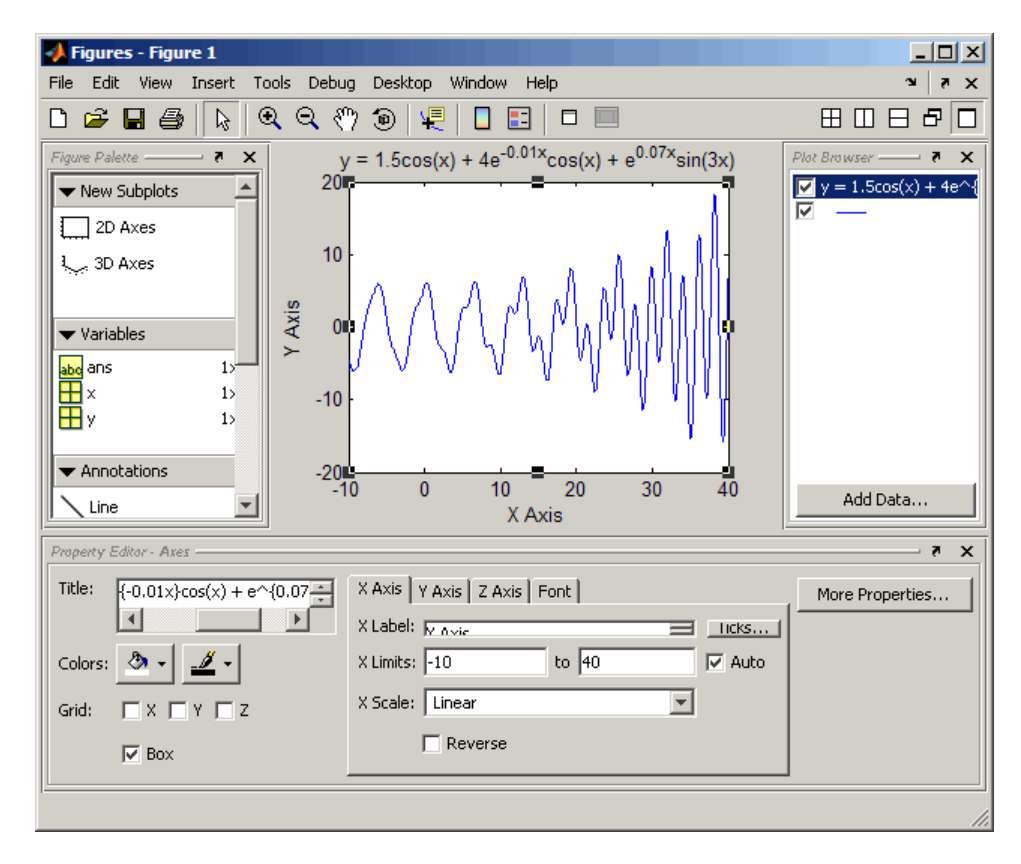

### **Using Plotting Tools and MATLAB Code**

You can enable the plotting tools for any graph, even one created using MATLAB commands. For example, suppose you type the following code to create a graph:

```
t = 0:pi/20:2*pi;y = exp(sin(t));plotyy(t,y,t,y,'plot','stem')
xlabel('X Axis')
ylabel('Plot Y Axis')
title('Two Y Axes')
```
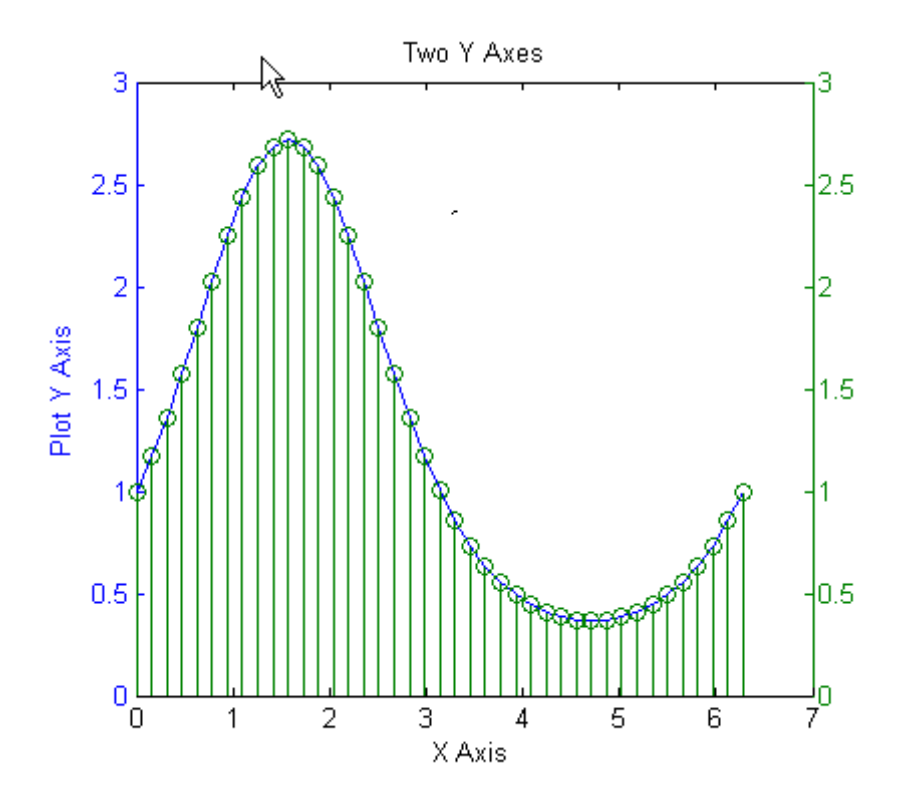

This graph contains two *y*-axes, one for each plot type (a lineseries and a stemseries). The plotting tools make it easy to select any of the objects that the graph contains and modify their properties.

For example, adding a label for the *y*-axis that corresponds to the stem plot is easily accomplished by selecting that axes in the Plot Browser and setting the **Y Label** property in the Property Editor (if you do not see that text field, stretch the Figures window to make it taller).

<span id="page-67-0"></span>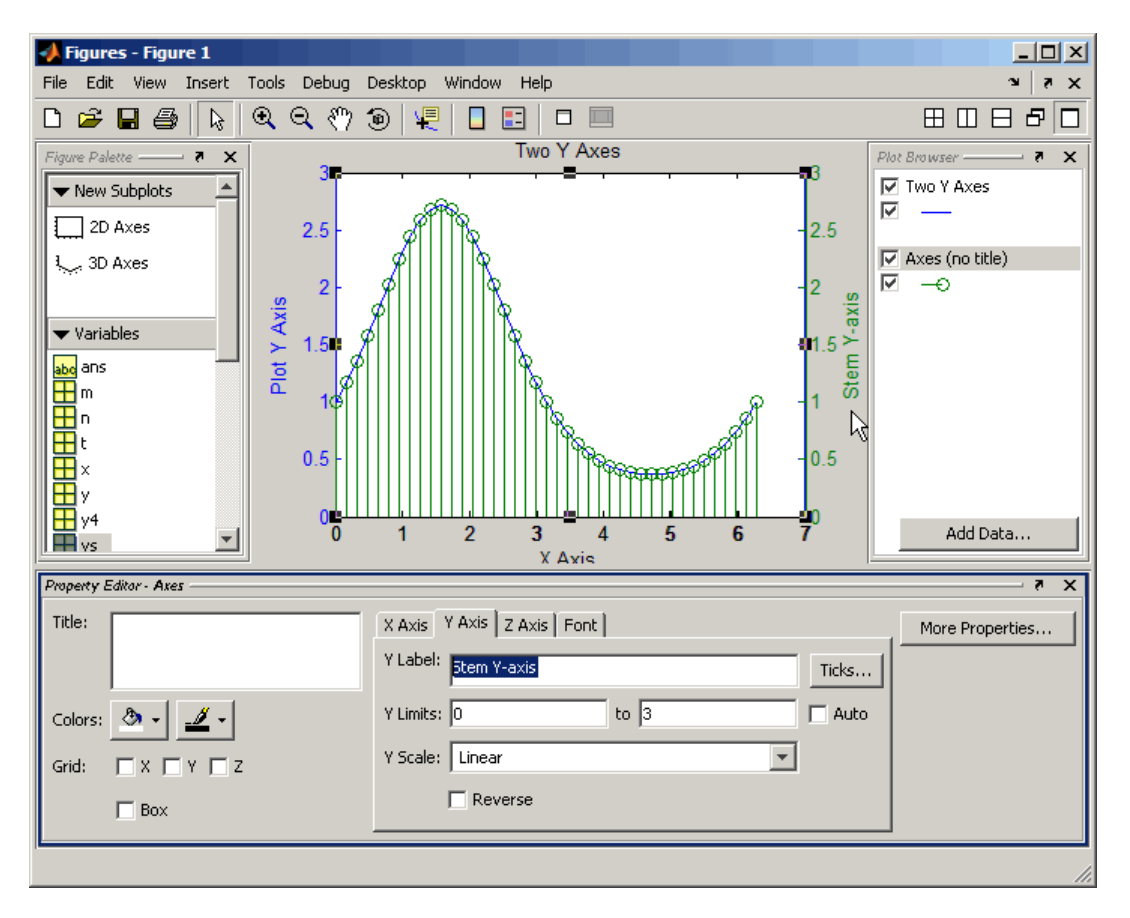

## **Arranging Graphs Within a Figure**

You can place a number of axes within a figure by selecting the layout you want from the Figure Palette. For example, the following picture shows how to specify four 2-D axes in the figure.

<span id="page-68-0"></span>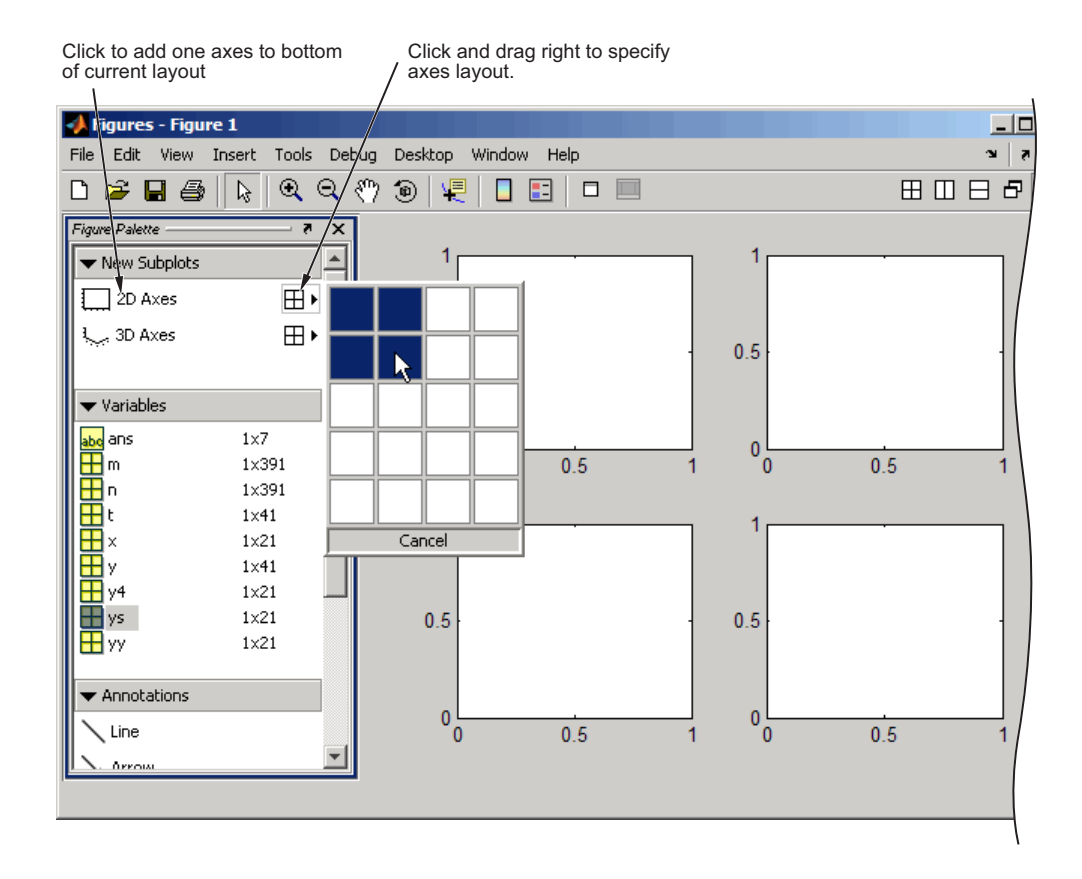

Select the axes you want to target for plotting. You can also use the subplot function to create multiple axes.

# **Choosing a Type of Graph to Plot**

The many kinds of 2-D and 3-D graphs that MATLAB can make are described in "Types of Plots Available in MATLAB" in the MATLAB Graphics documentation. Almost all plot types are itemized, described, and illustrated by a tool called the Plot Catalog. You can use the Plot Catalog to browse graph types, choose one to visualize your selected variables, and then create it in the current or a new figure window. You can access the Plot Catalog by selecting one or more variables, as follows:

- **•** In the Figure Palette, right-click a selected variable and choose **More Plots** from the context menu
- **•** In the Workspace Browser, right-click a selected variable and choose **More**

**Plots** from the context menu, or click the plot selector tool and choose **More Plots** from its menu

**•** In the Array Editor, select the values you want to graph, click the plot selector  $\sqrt{\frac{M}{\omega}}$  tool and choose **More Plots** from its menu

The icon on the plot selector tool represents a graph type, and changes depending on the type and dimensionality of the data you select. It is disabled if no data or non-numeric data is selected.

The following illustration shows how you can open the plot catalog from the Figure Palette:

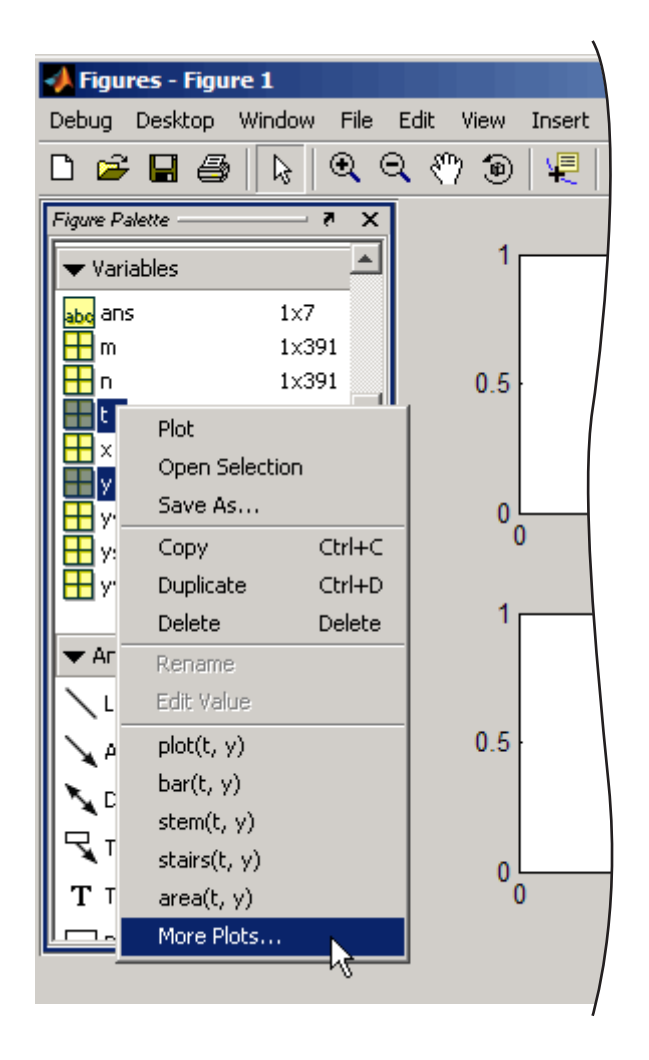

MATLAB displays the Plot Catalog in a new, undocked window with the selected variables ready to plot, after you select a plot type and click **Plot** or **Plot in New Figure**. You can override the selected variables by typing other variable names or MATLAB expressions in the **Plotted Variables** edit field.

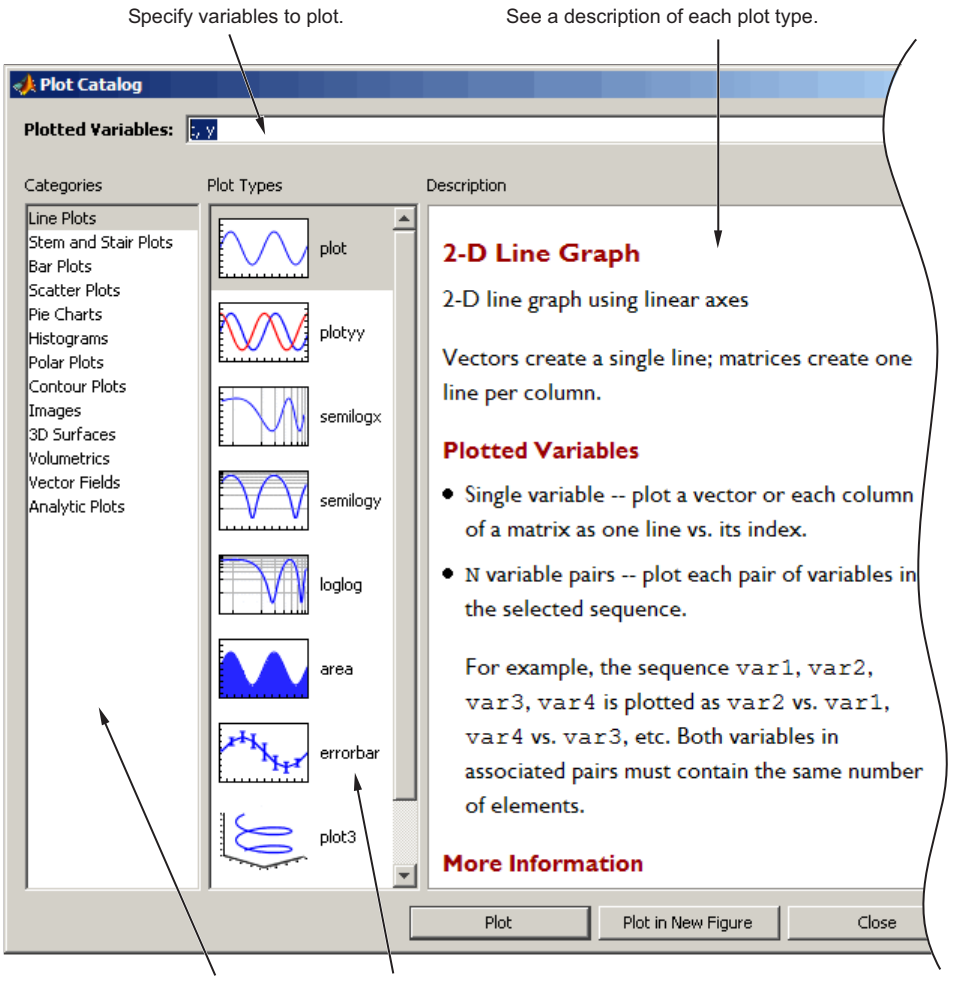

Select a category of graphs and then choose a specific type.
# <span id="page-72-0"></span>**Editing Plots**

#### **In this section...**

"Plot Edit Mode" on page 3-17

["Using Functions to Edit Graphs" on page 3-22](#page-77-0)

# **Plot Edit Mode**

Plot edit mode lets you select specific objects in a graph and enables you to perform point-and-click editing of most of them.

### **Enabling Plot Edit Mode**

To enable plot edit mode, click the arrowhead in the figure toolbar:

Plot edit mode enabled

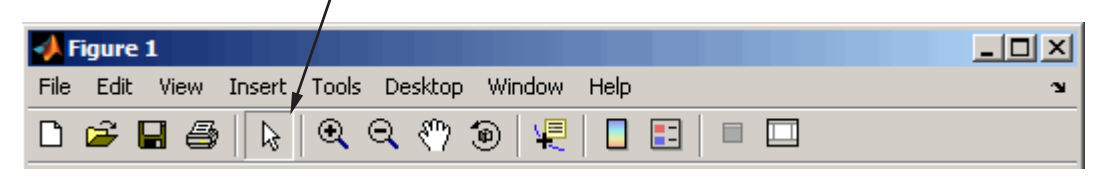

You can also select **Edit Plot** from the figure **Tools** menu.

### **Setting Object Properties**

After you have enabled plot edit mode, you can select objects by clicking them in the graph. Selection handles appear and indicate that the object is selected. Select multiple objects using **Shift**+click.

Right-click with the pointer over the selected object to display the object's context menu:

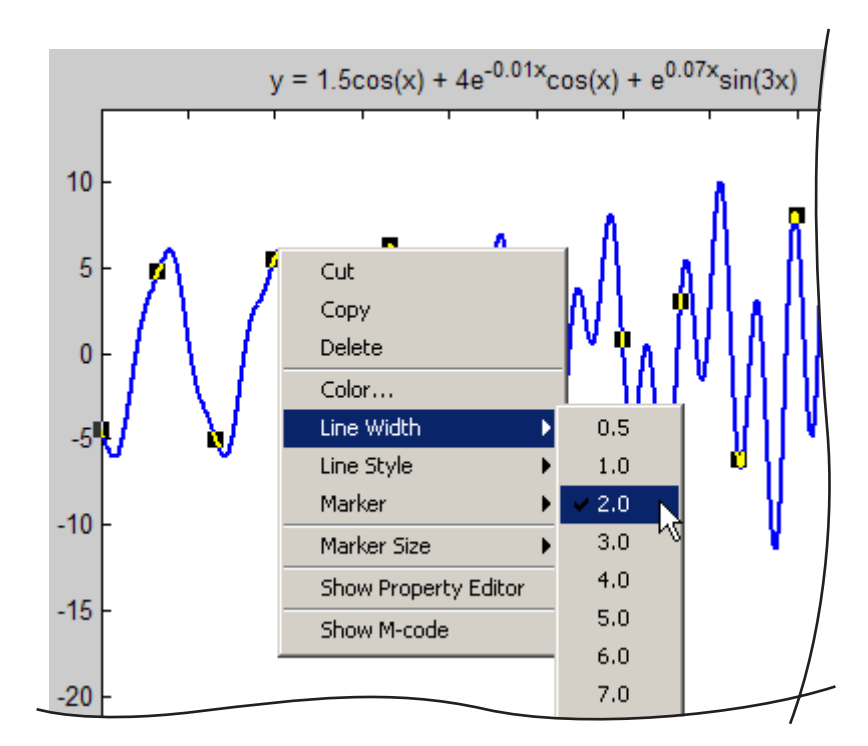

The context menu provides quick access to the most commonly used operations and properties.

### **Using the Property Editor**

In plot edit mode, double-clicking an object in a graph opens the Property Editor GUI with that object's major properties displayed. The Property Editor provides access to the most used object properties. It is updated to display the properties of whatever object you select.

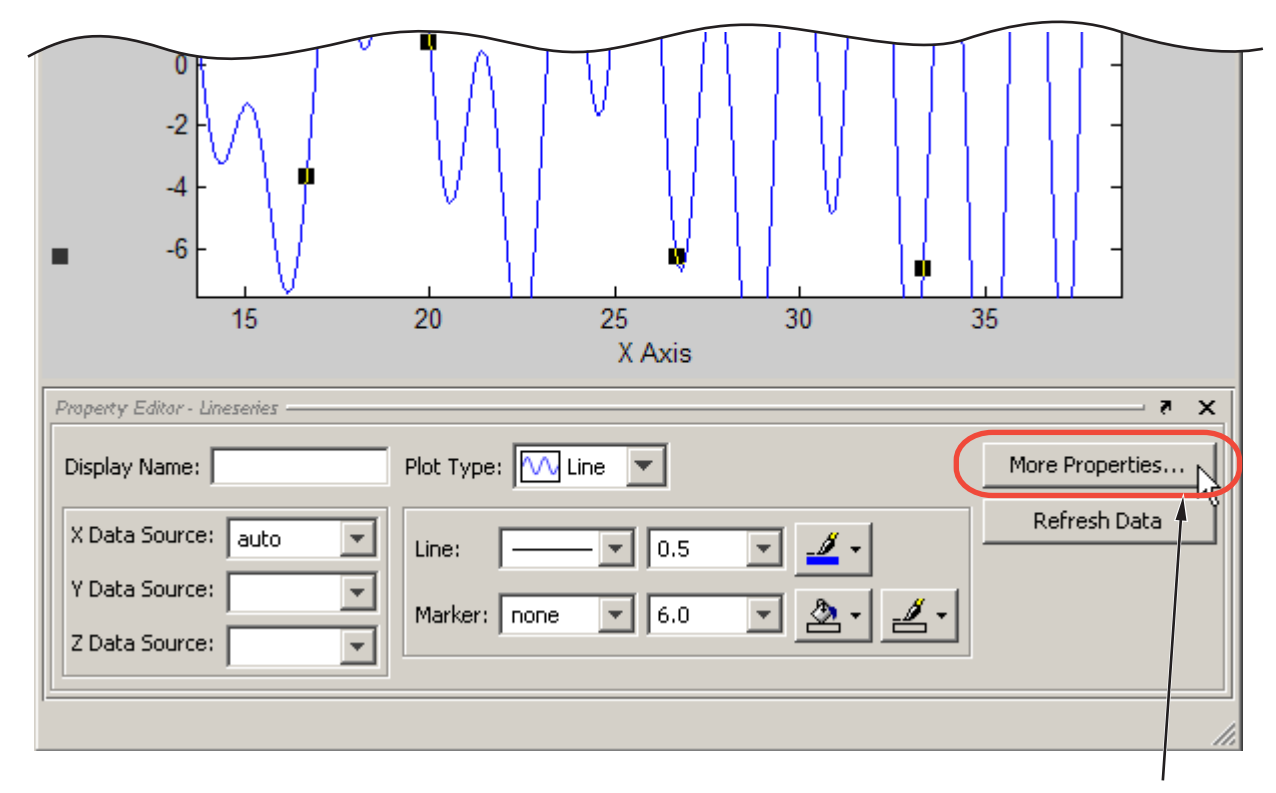

Click to display Property Inspector

### **Accessing Properties with the Property Inspector**

The Property Inspector is a tool that enables you to access most of the properties of Handle Graphics and other MATLAB objects. If you do not find the property you want to set in the Property Editor, click the **More Properties** button to display the Property Inspector. You can also use the inspect command to start the Property Inspector. For example, to inspect the properties of the current axes, type

```
inspect(gca)
```
The following picture shows the Property Inspector displaying the properties of a graph's axes. It lists each property and provides a text field or other appropriate device (such as a color picker) from which you can set the value of the property.

As you select different objects, the Property Inspector is updated to display the properties of the current object.

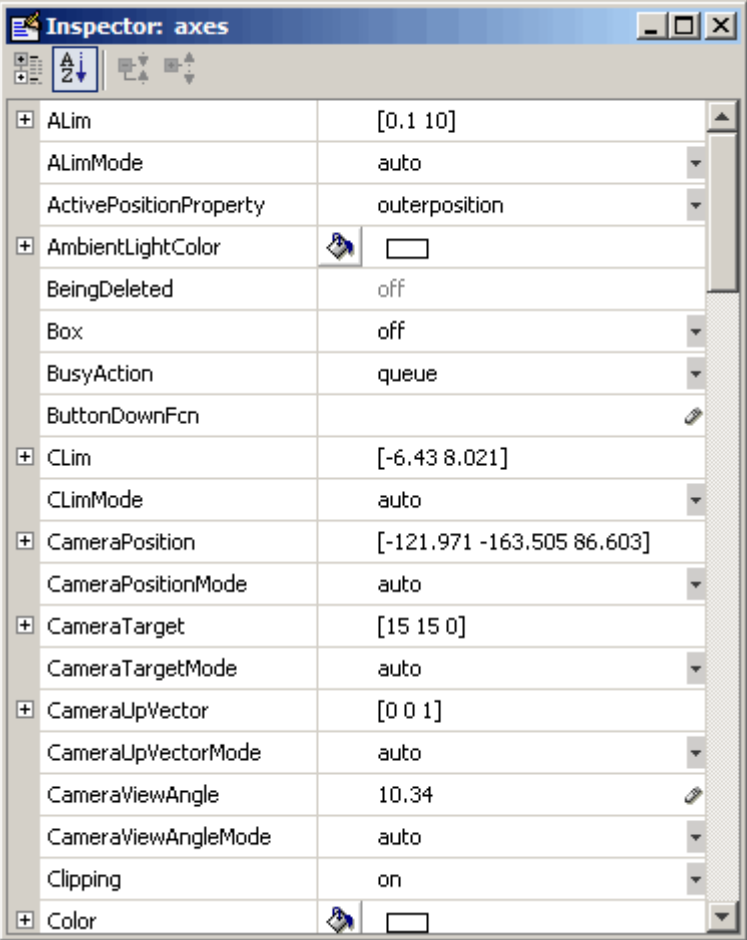

The Property Inspector lists properties alphabetically by default. However, you can group Handle Graphics objects, such as axes, by categories which you

can reveal or close in the Property Inspector. To do this, click the  $\boxed{\mathbb{E}}$  icon at the upper left, then click the + next to the category you want to expand. For example, to see the position-related properties, click the + to the left of the **Position** category.

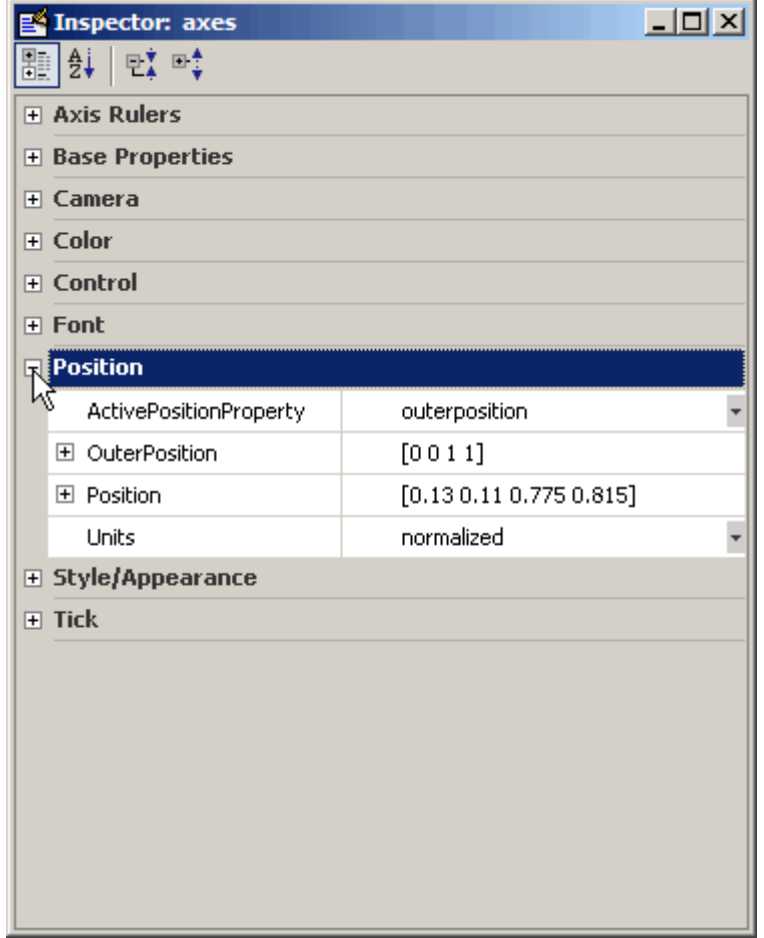

The **Position** category opens and the + changes to a - to indicate that you can collapse the category by clicking it.

## <span id="page-77-0"></span>**Using Functions to Edit Graphs**

If you prefer to work from the MATLAB command line, or if you are creating an M-file, you can use MATLAB commands to edit the graphs you create. You can use the set and get commands to change the properties of the objects in a graph. For more information about using graphics commands, see ["Handle](#page-129-0) Graphics[" on page 3-74.](#page-129-0)

# **Some Ways to Use MATLAB Plotting Tools**

#### **In this section...**

"Plotting Two Variables with Plotting Tools" on page 3-23

["Changing the Appearance of Lines and Markers" on page 3-26](#page-81-0)

["Adding More Data to the Graph" on page 3-27](#page-82-0)

["Changing the Type of Graph" on page 3-30](#page-85-0)

["Modifying the Graph Data Source" on page 3-32](#page-87-0)

## **Plotting Two Variables with Plotting Tools**

Suppose you want to graph the function  $y = x^3$  over the *x* domain -1 to 1. The first step is to generate the data to plot.

It is simple to evaluate a function because MATLAB can distribute arithmetic operations over all elements of a multivalued variable.

For example, the following statement creates a variable x that contains values ranging from -1 to 1 in increments of 0.1 (you could also use the linspace function to generate data for x). The second statement raises each value in x to the third power and stores these values in y:

```
x = -1: .1:1; % Define the range of x
y = x.^3; % Raise each element in x to the third power
```
Now that you have generated some data, you can plot it using the MATLAB plotting tools. To start the plotting tools, type

plottools

MATLAB displays a figure with plotting tools attached.

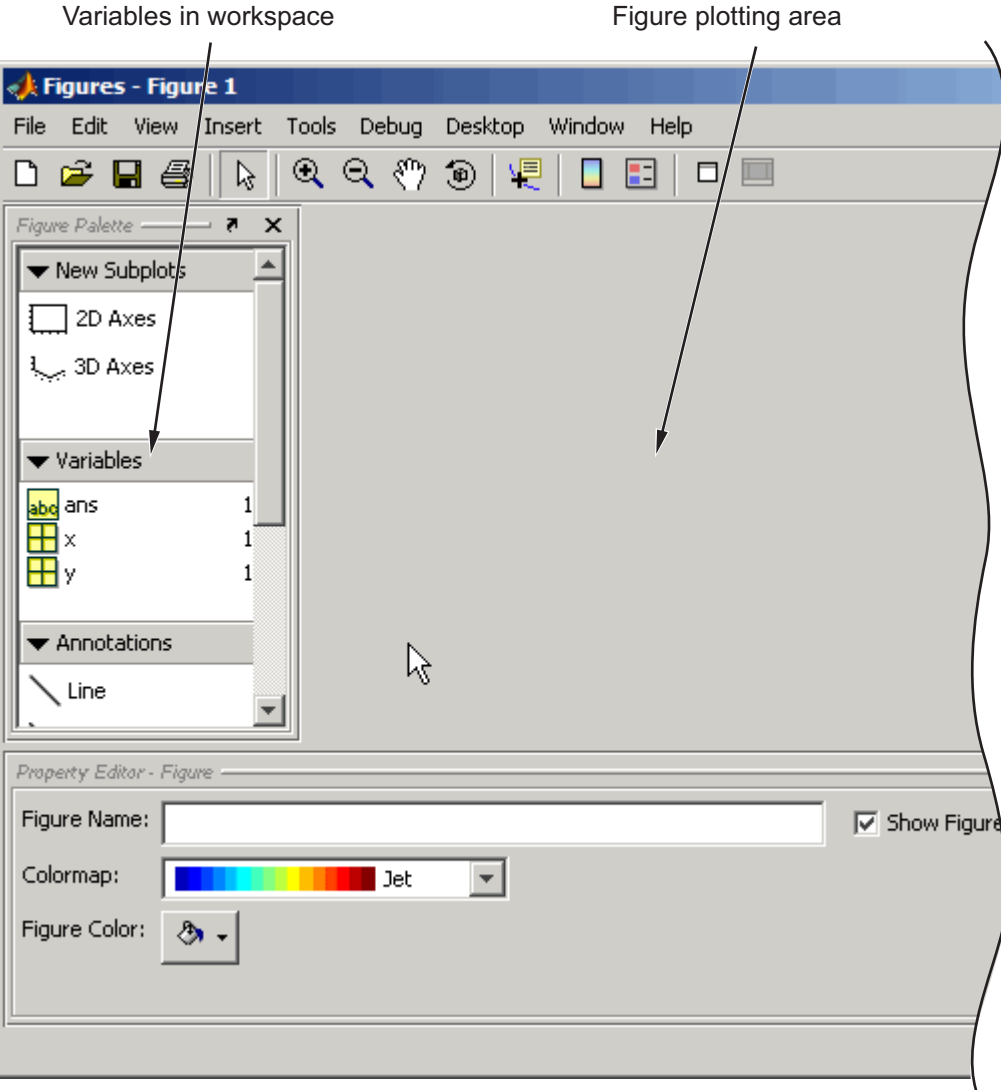

**Note** When you invoke plottools, the set of plotting tools you see and their relative positions depend on how they were configured the last time you used them. Also, sometimes when you dock and undock figures with plotting tools attached, the size or proportions of the various components can change, and you may need to resize one or more of the tool panes.

A simple line graph is a suitable way to display x as the independent variable and y as the dependent variable. To do this, select both variables (click to select, and then **Shift**+click to select again), and then right-click to display the context menu.

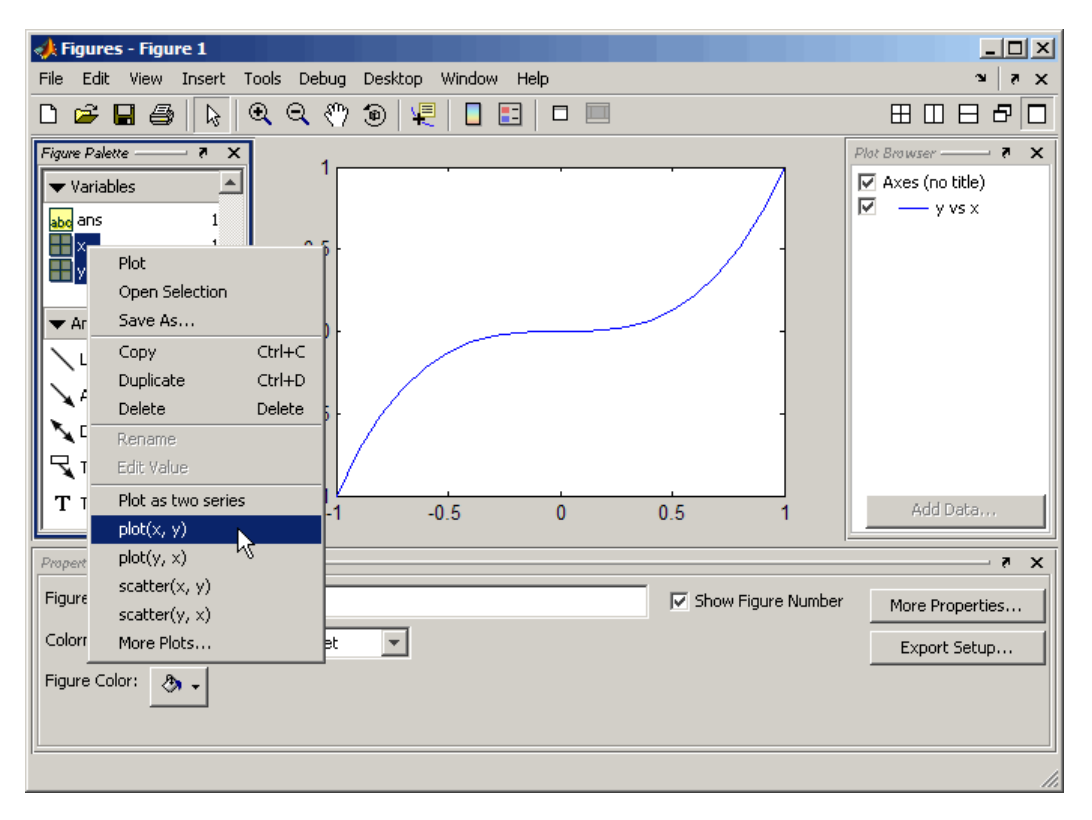

<span id="page-81-0"></span>Select **plot(x, y)** from the menu. MATLAB creates the line graph in the figure area. The black squares indicate that the line is selected and you can edit its properties with the Property Editor.

# **Changing the Appearance of Lines and Markers**

Next change the line properties so that the graph displays only the data point. Use the Property Editor to set following properties:

- **•** Line to no line
- Marker to o (circle)
- **•** Marker size to 4.0
- **•** Marker fill color to red

<span id="page-82-0"></span>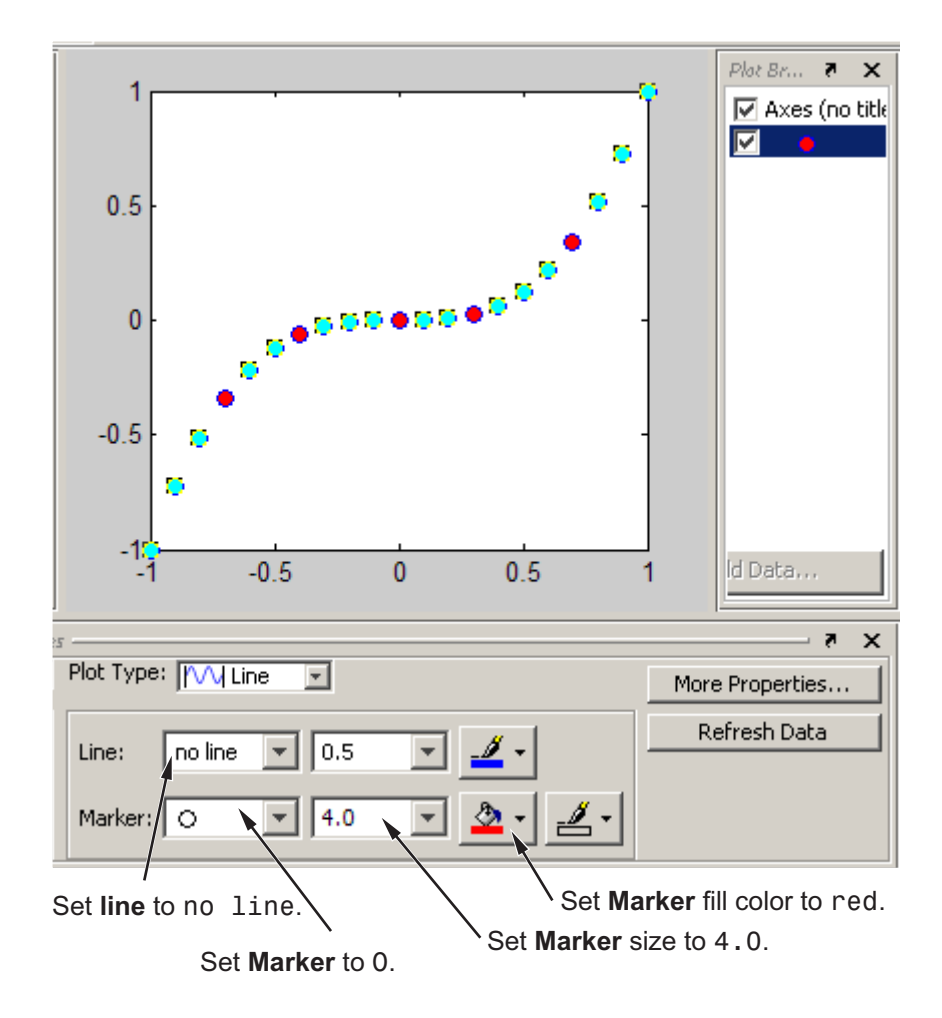

### **Adding More Data to the Graph**

You can add more data to the graph by defining more variables or by specifying an expression that MATLAB uses to generate data for the plot. This second approach makes it easy to explore variations of the data already plotted.

To add data to the graph, select the axes in the Plot Browser and click the **Add Data** button. When you are using the plotting tools, MATLAB always adds data to the existing graph, instead of replacing the graph, as it would

if you issued repeated plotting commands. That is, the plotting tools are in a hold on state.

To add data using the Plot Browser:

- 1 Click the **Edit Plot** tool  $\left[\begin{array}{c} k \end{array}\right]$ .
- **2** Select the axes to which you wish to add data; handles appear around it.
- **3** Click the **Add Data** button in the Plot Browser; the Add Data to Axes dialog box opens.
- **4** Select a plot type from the **Plot Type** drop-down menu.
- **5** Select a variable or type an expression for **X Data Source**.
- **6** Select a variable or type an expression for **Y Data Source**.
- **7** Click **OK**; a plot of the data you specified is added to the axes.

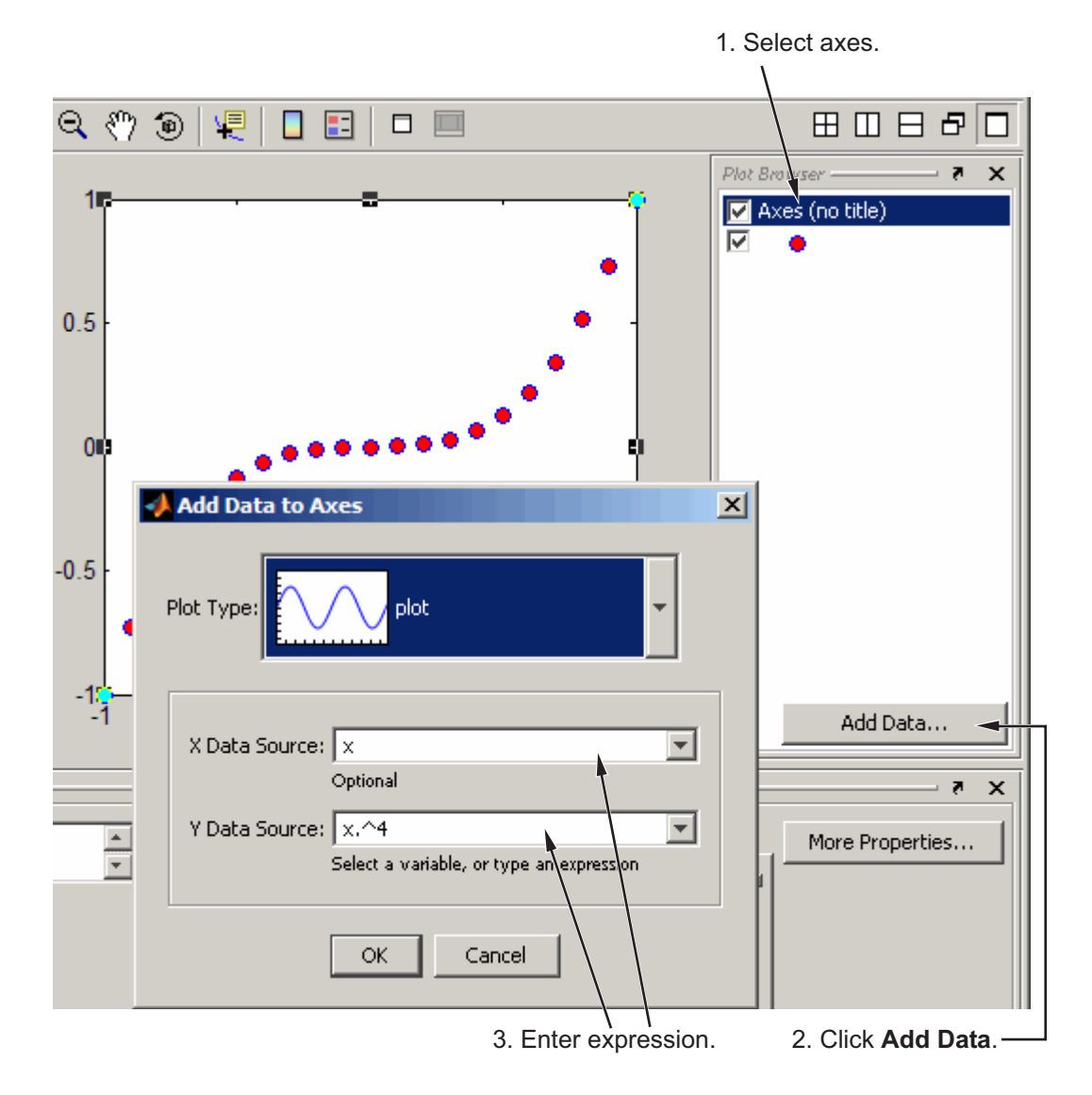

The picture above shows how to use the Add Data to Axes dialog box to create a line plot of  $y = x^4$ , which is added to the existing plot of  $y = x^3$ . The resulting plot is shown as follows with the Plot Browser:

<span id="page-85-0"></span>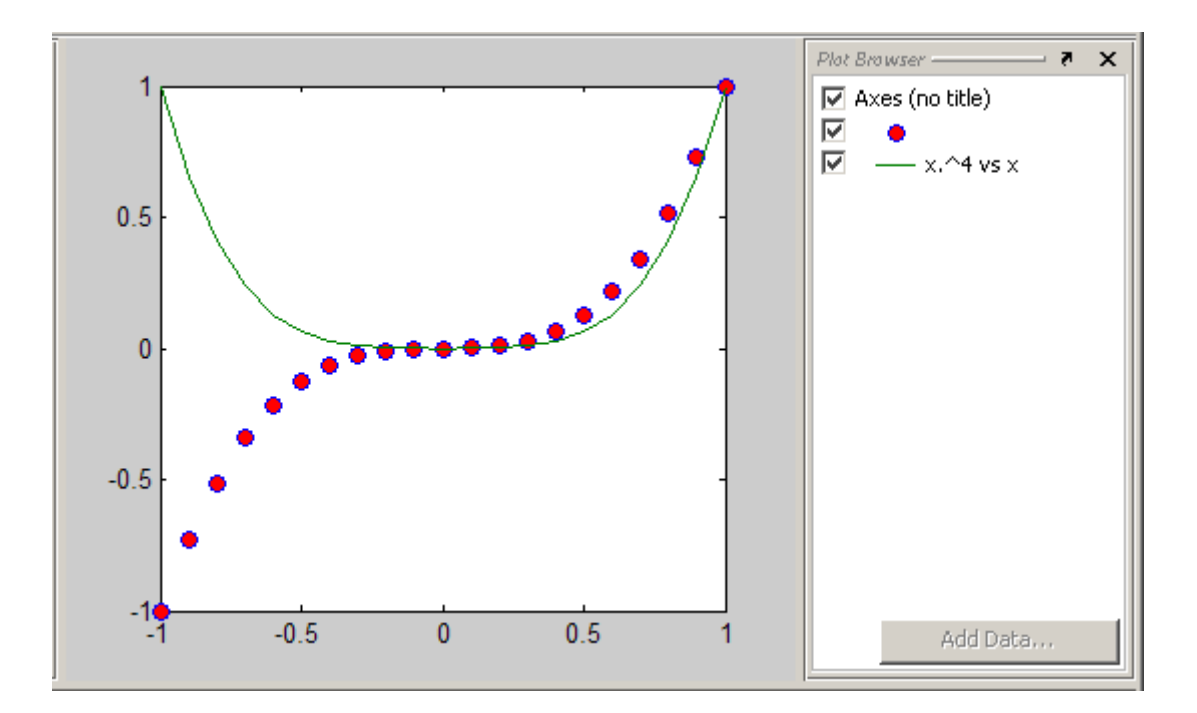

# **Changing the Type of Graph**

The plotting tools enable you to easily view your data with a variety of plot types. The following picture shows the same data as above converted to stem plots. To change the plot type,

- **1** Select both plotted series in the Plot Browser or **Shift**+click to select them in the plot itself.
- **2** Select short dashes from the **Line** drop-down menu in the Property Inspector; the line type of both series changes.
- **3** Select **Stem** from the **Plot Type** menu.

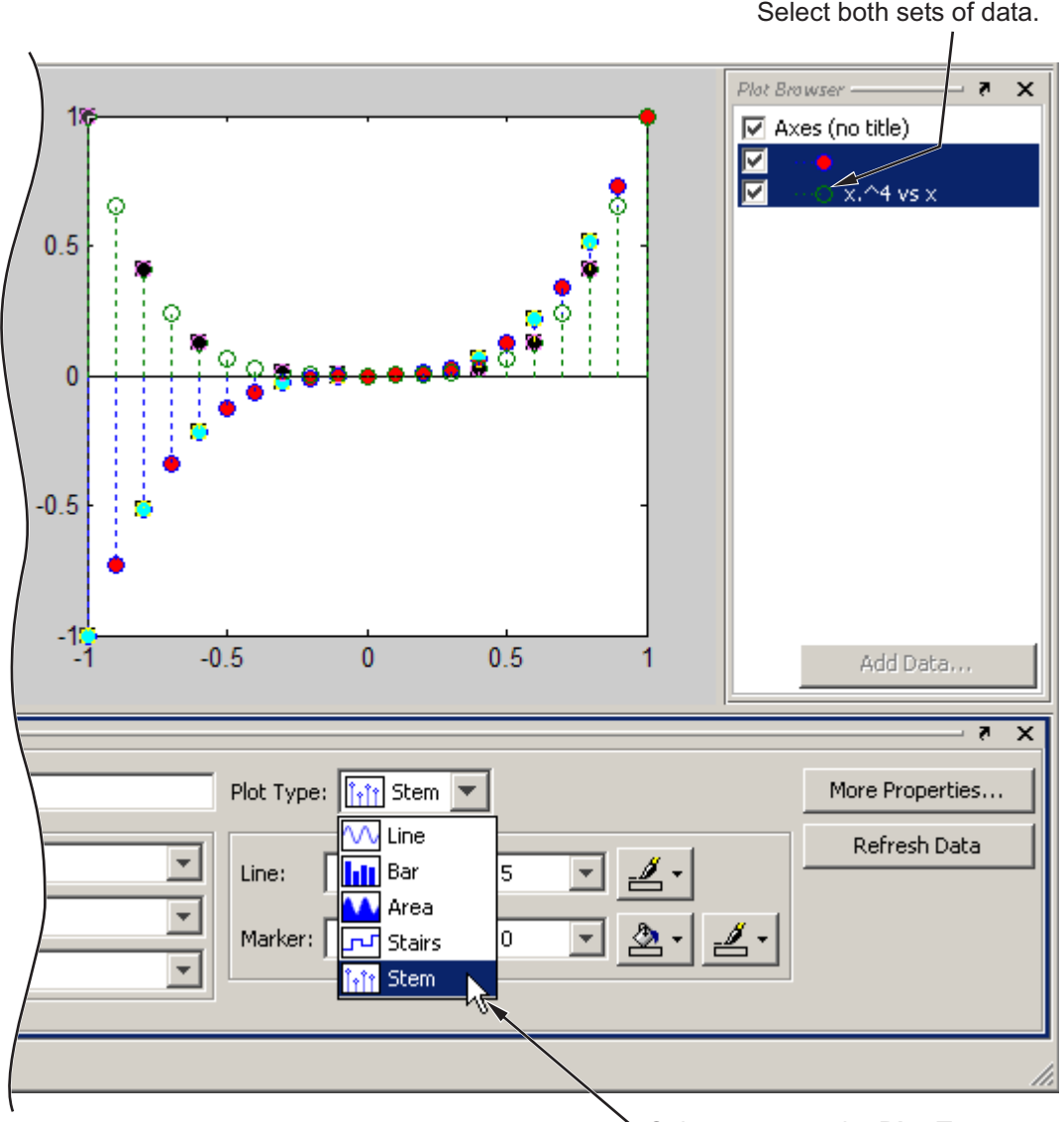

Select Stem as the **Plot Type**.

# <span id="page-87-0"></span>**Modifying the Graph Data Source**

You can link graph data to variables in your workspace. When you change the values contained in the variables, you can then update the graph to use the new data without having to create a new graph. (See also the refresh function.)

**1** Define 50 points between  $-3\pi$  and  $3\pi$  and compute their sines and cosines:

```
x = 1inspace(-3*pi,3*pi,50);
ys = sin(x);yc = cos(x);
```
**2** Using the plotting tools, create a graph of  $ys = sin(x)$ :

figure plottools

- **3** In the Figure Palette, alternate-click to select *x* and *ys* in the **Variable** pane.
- **4** Right-click either selected variable and choose **plot(x, ys)** from the context menu, as shown below.

The resulting plot looks like this.

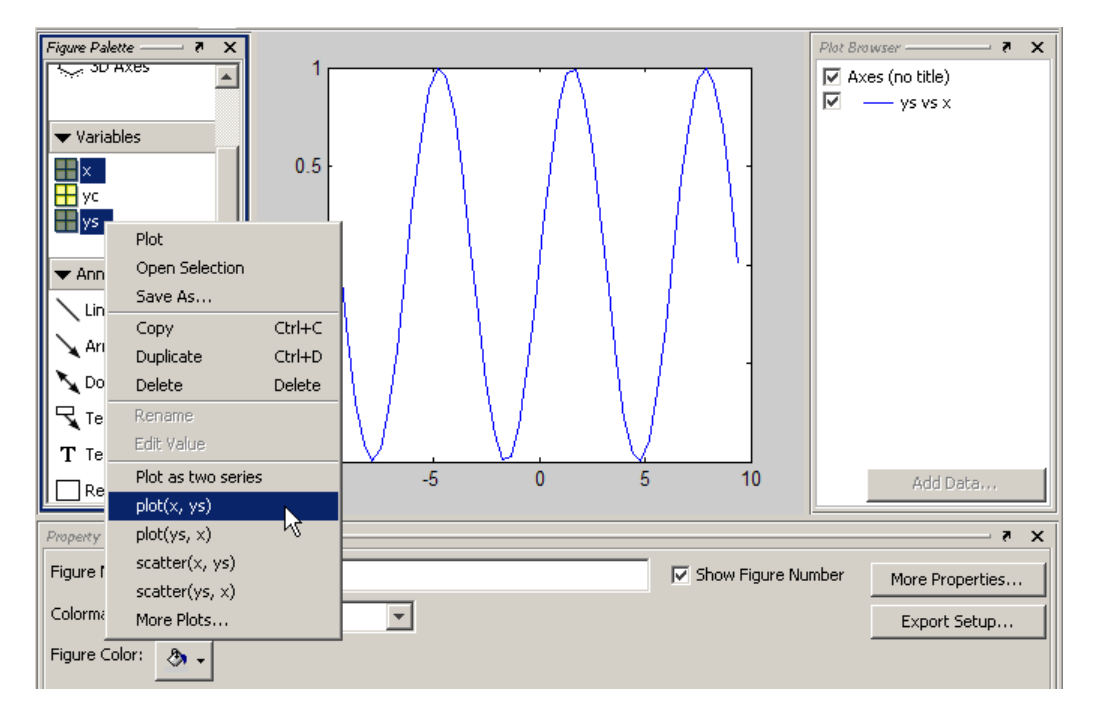

You can use the Property Editor to change the data that this plot displays:

- **1** Select the line ys vs x in the Plot Browser or by clicking it.
- **2** In the Property Editor, select yc in the **Y Data Source** drop-down menu.
- **3** Click the **Refresh Data** button; the plot will change to display a plot of yc vs x.

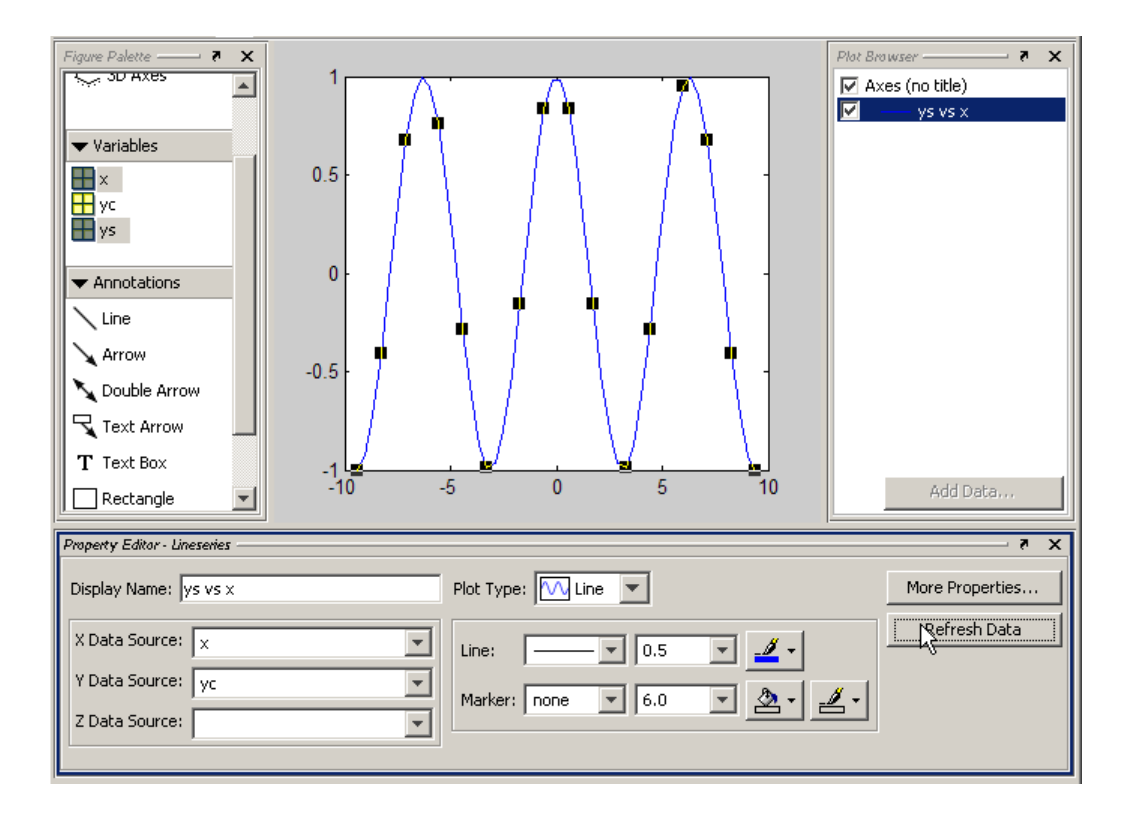

### **Providing New Values for the Data Source**

MATLAB copies the data that defines the graph from variables in the base workspace (for example, x and y) to the XData and YData properties of the plot object (for example, a lineseries). Therefore, in addition to being able to choose new data sources, you can assign new values to workspace variables in the Command Window and click the **Refresh Data** button to update a graph to use the new data.

```
x = linspace(-pi,pi,50); % Define 50 points between -\pi and \piy = sin(x);
area(x, y) % Make an area plot of x and y
```
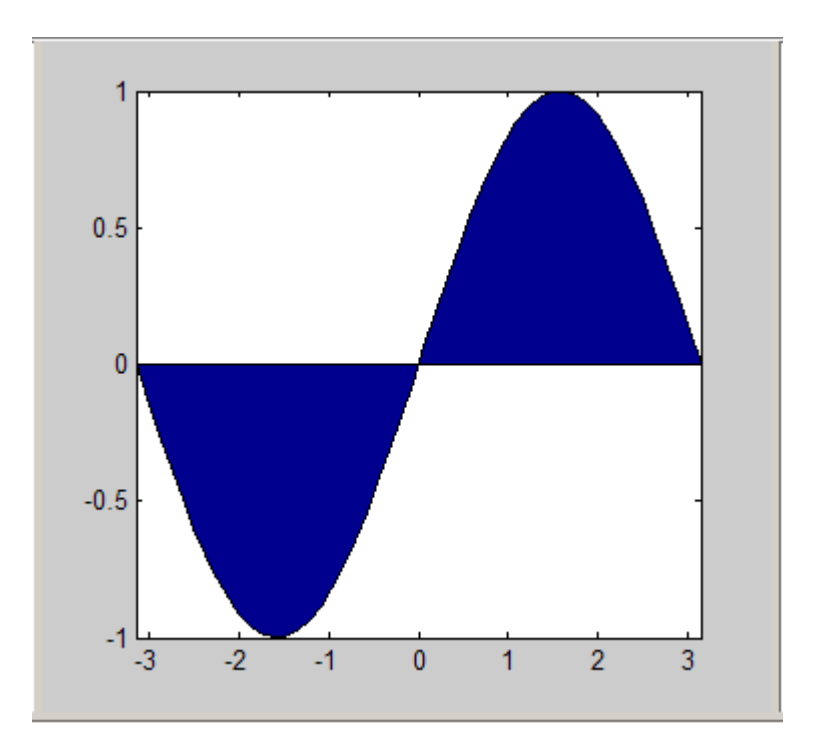

Now recalculate y at the command line:

 $y = cos(x)$ 

Select the blue line on the plot. Select, x as the **X Data Source**, y as the **Y Data Source**, and click **Refresh Data**. The graph's XData and YData are replaced, making the plot look like this.

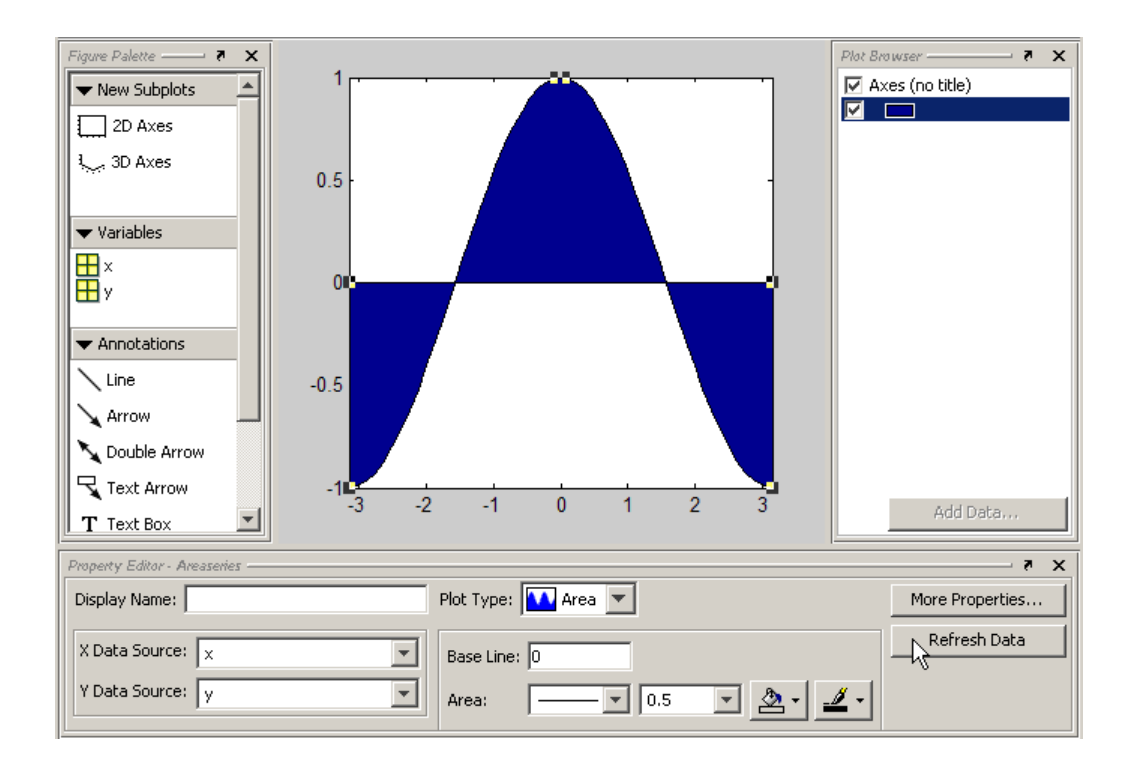

# **Preparing Graphs for Presentation**

#### **In this section...**

"Annotating Graphs for Presentation" on page 3-37

["Printing the Graph" on page 3-42](#page-97-0)

["Exporting the Graph" on page 3-46](#page-101-0)

## **Annotating Graphs for Presentation**

Suppose you plot the following data and want to create a graph that presents certain information about the data:

```
x = -10:005:40;y = [1.5 * cos(x) + 4 * exp(-.01 * x). * cos(x) + exp(.07 * x). * sin(3 * x)];plot(x,y)
```
This picture shows the graph created by the previous code.

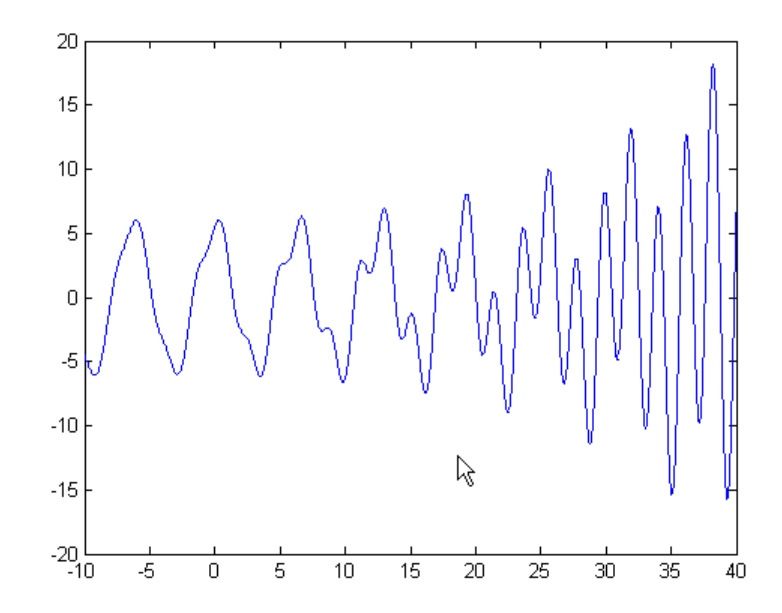

Now suppose you want to save copies of the graph by

- Printing the graph on a local printer so you have a copy for your notebook
- **•** Exporting the graph to an Encapsulated PostScript (EPS) file to incorporate into a word processor document

To obtain a better view, zoom in on the graph using horizontal zoom.

Enable zoom mode by clicking the **Zoom** tool  $\mathbb{R}$  on the figure toolbar, and then right-click to display the context menu. Select **Horizontal Zoom (2-D Plots Only)** from **Zoom Options**. Notice that you can reverse your zoom direction by **Shift**+left-clicking, or using the context menu.

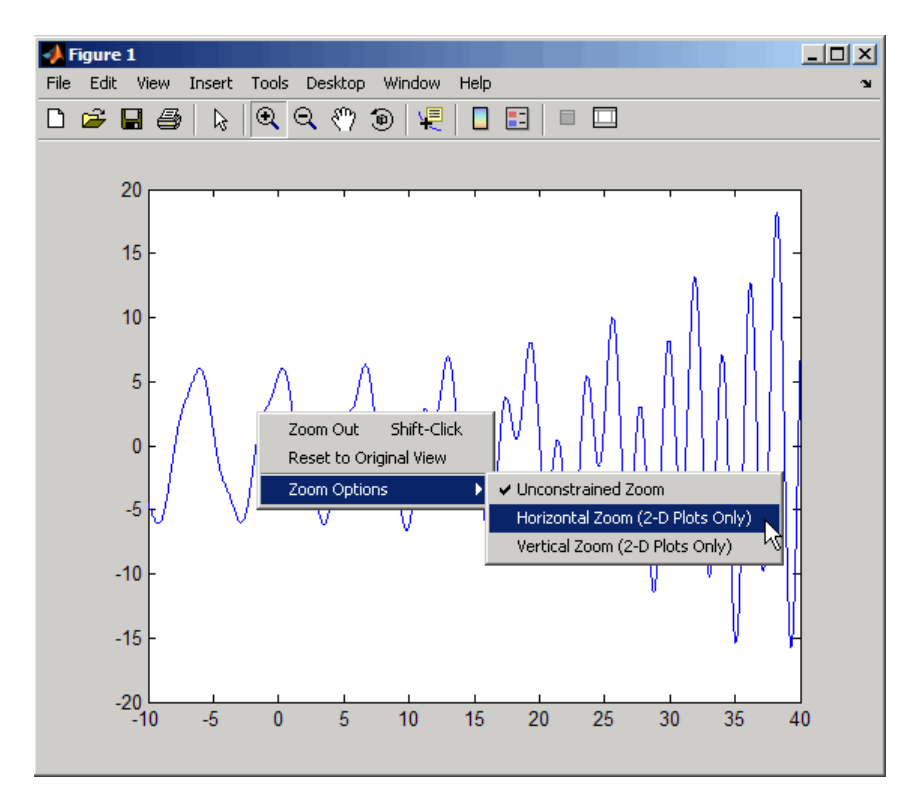

Left-click to zoom in on a region of the graph and use the **Pan** tool  $\frac{1}{2}$  to position the points of interest where you want them on the graph.

Label some key points with data tips using the **Data Cursor** tool  $\overline{\mathbb{R}}$ . Notice that left-clicking the line moves the last datatip you created to where you just clicked. To create a new datatip, press **Alt**+click or use the tool's context menu. See "Data Cursor — Displaying Data Values Interactively" in the MATLAB Graphics documentation for more information on using datatips.

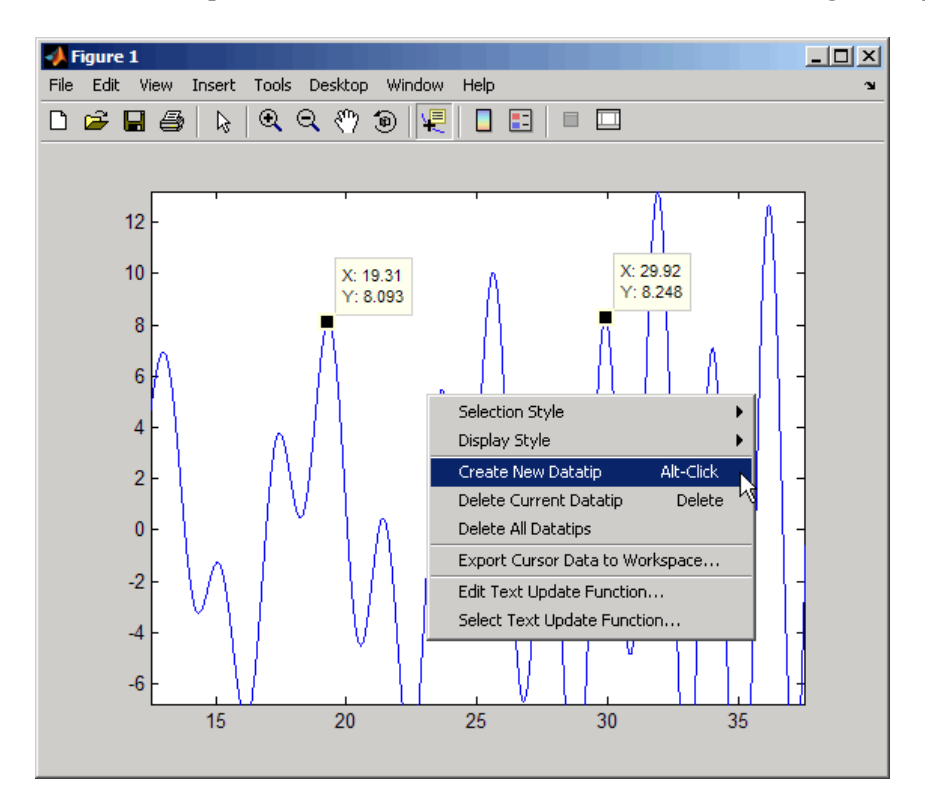

Next use the Figure Palette to annotate the plot. Choose the Double arrow tool in the Annotations section to draw a line between two datatips, as shown below:

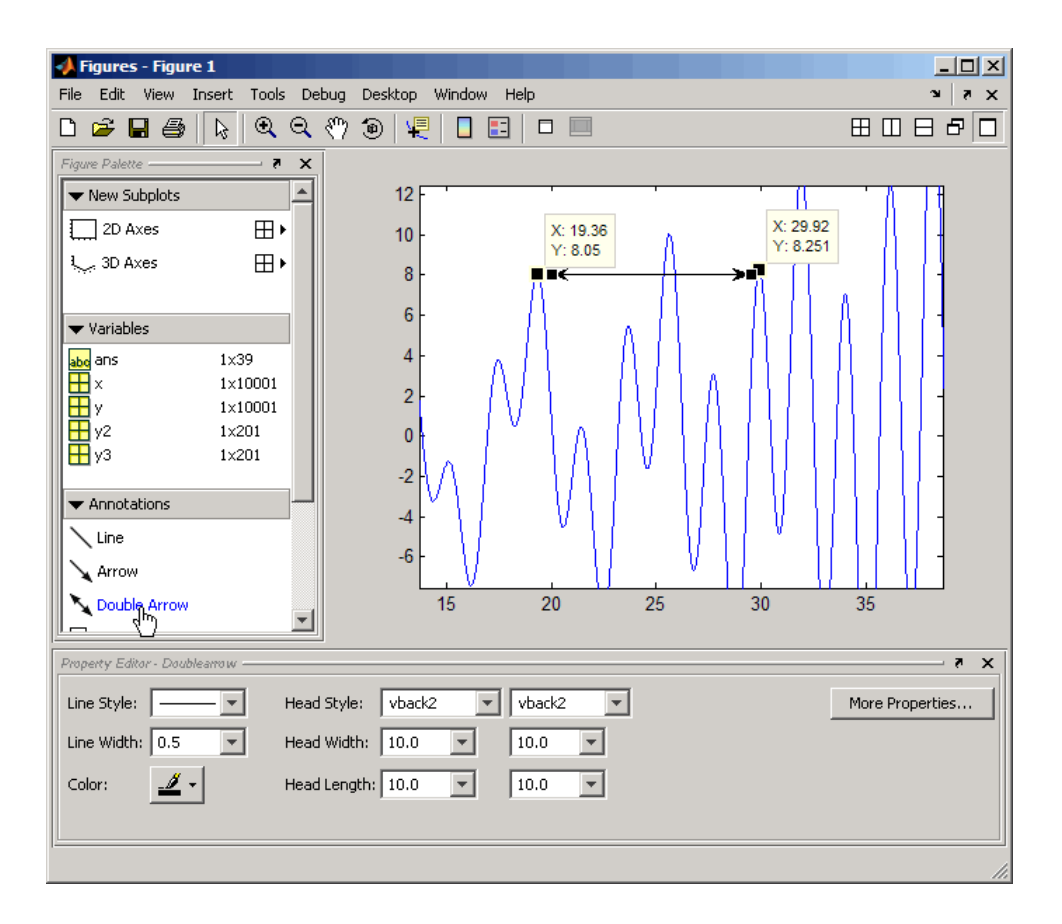

Now add a text box, also using the Figure Palette. You may have to scroll to see the text box icon. Drag out a box, and then type into it. You can stretch or shrink the box with its handles, and center the text with the Property Editor while the text box is selected. You can also use the Property Editor to change the text font, size, style, and color, as well as the text box line and background colors.

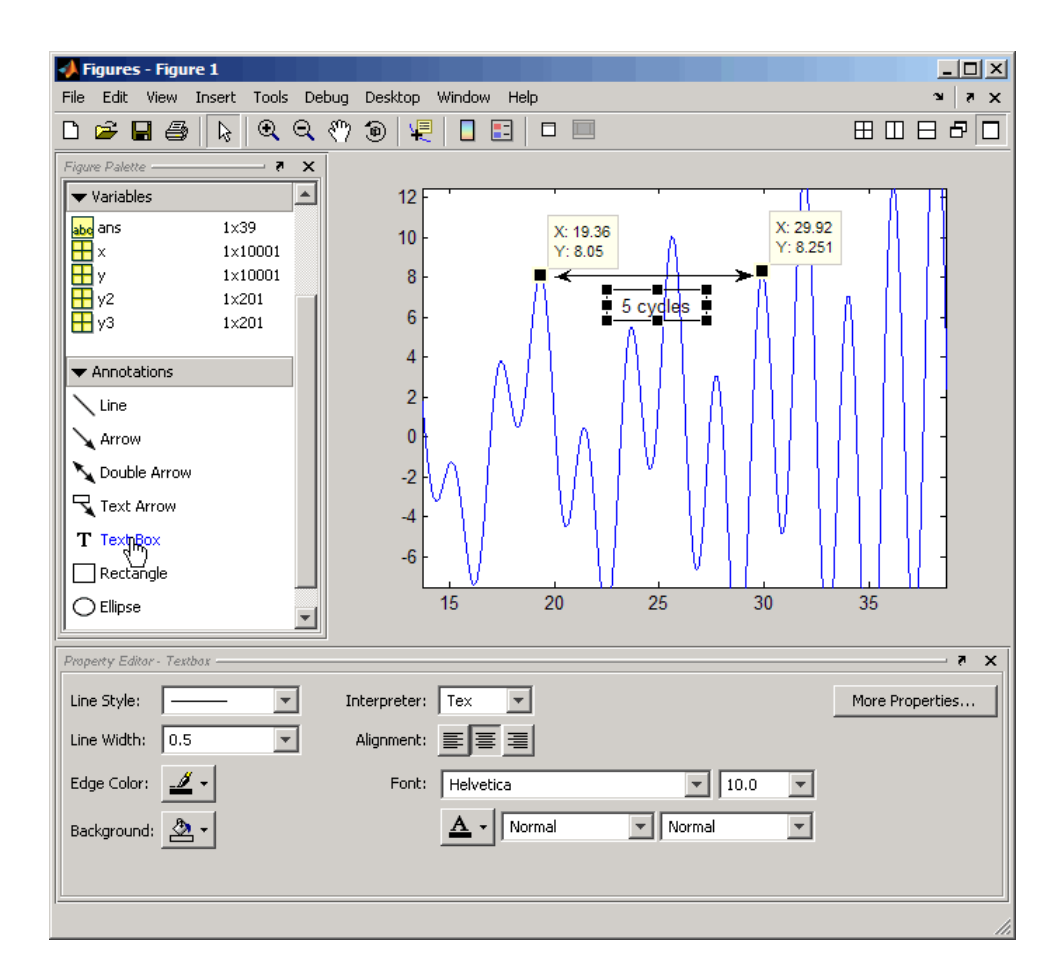

Finally, add text annotations, axis labels, and a title. You can add the title and axis labels using the following commands:

```
title ('y = 1.5\cos(x) + 4e^{-1.0.01x}\cos(x) + e^{-0.07x}\sin(3x)')
xlabel('X Axis')
ylabel('Y Axis')
```
Note that the text string passed to the title command uses  $T_{E}X$  syntax to produce the exponents. See "Information About Using  $T_{E}X$ " in the Text Properties page in the MATLAB Function Reference documentation about using  $T_{E}X$  syntax to produce mathematical symbols.

<span id="page-97-0"></span>You can also add these annotations by selecting the axes and typing the above strings into their respective fields in the Property Editor. The graph is now ready to print and export.

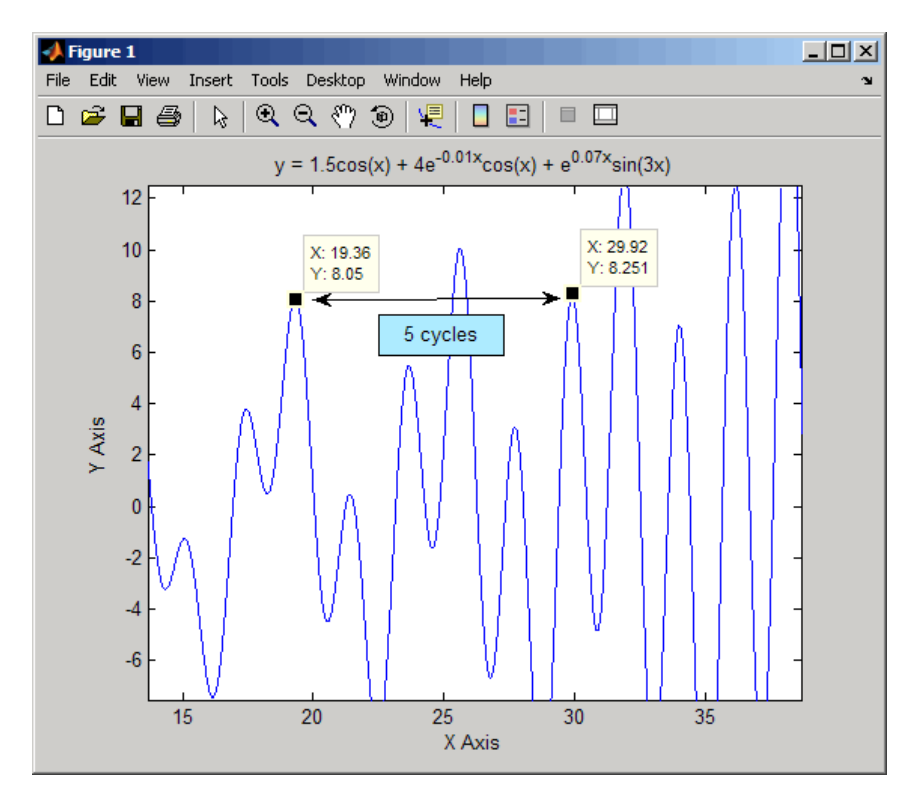

# **Printing the Graph**

Before printing the graph, select **Print Preview** from the figure **File** menu to see and modify how the graph will be laid out on the page. The Print Preview window opens, containing a tabbed control panel on its left side and a page image on its right side.

**•** Click the **Lines/Text** tab, and enter a line of text in the **Header Text** edit field that you want to place at the top of the page. You can change the font, style, and size of the header by clicking the **Font** button beneath the text

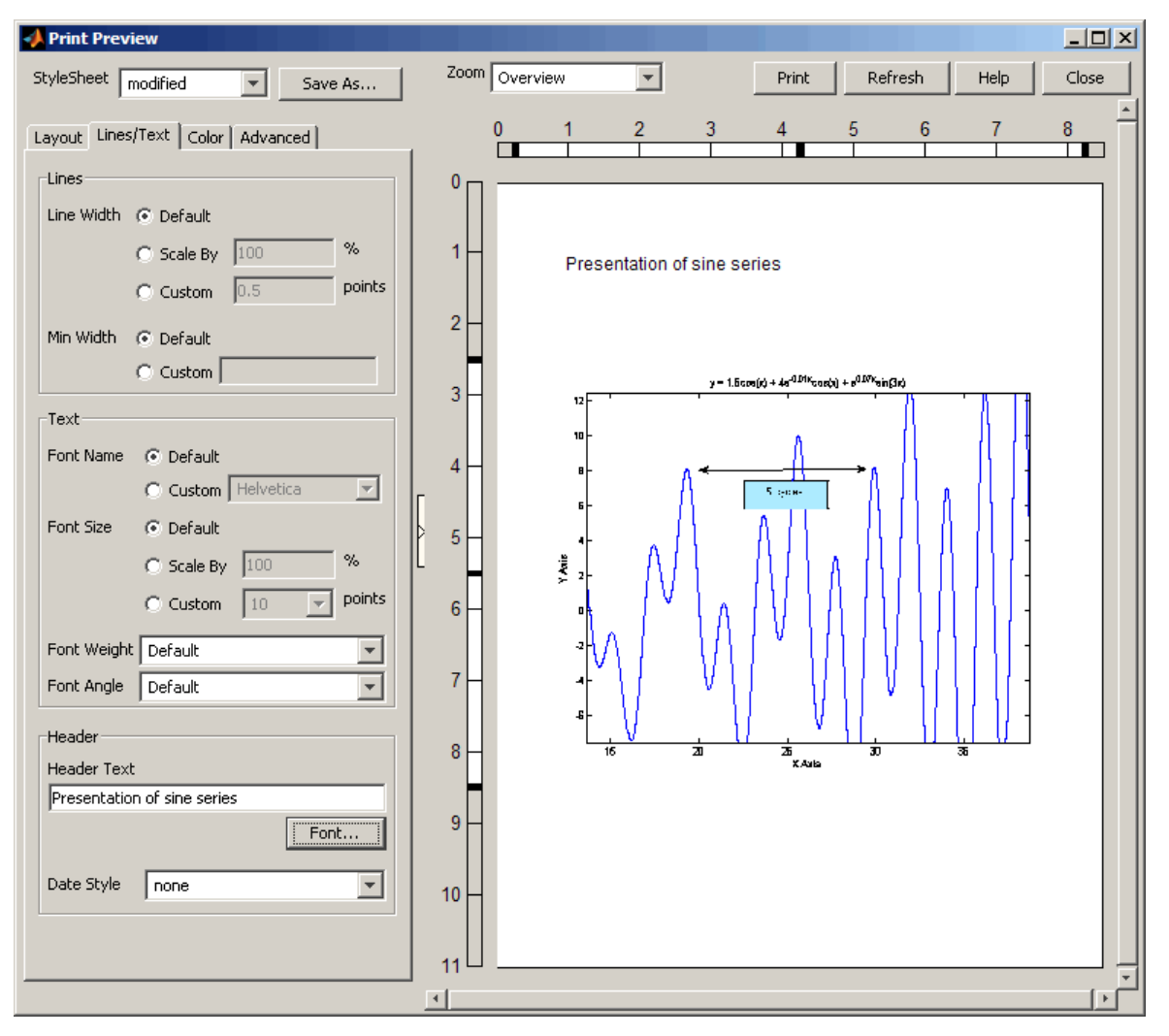

field, and also use the **Date Style** drop-down list to specify a date format to add the current date/time to the header.

**•** Notice the three black handlebars in the rulers along the left and top sides of the preview pane. The outside handlebars let you stretch one edge of the plot, leaving the other edges in place. The inner handlebars let you move

the plot up and down or left and right without stretching it. Using them does not affect the figure itself, only the printed version of it.

**•** You can also change the size and position of the plot on the page using the buttons and edit boxes on the **Layout** tab. You can revert to the original configuration by clicking the **Auto (Actual Size, Centered)** option button, and correct stretching and shrinking by clicking **Fix Aspect Ratio**. The following picture shows the **Layout** tab in Auto configuration.

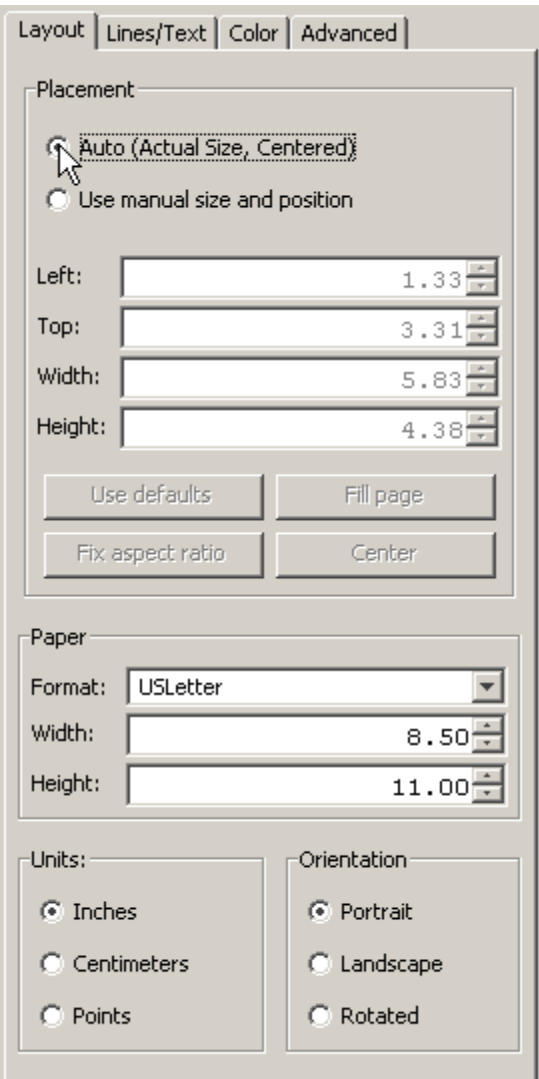

**•** By default, MATLAB recalculates the locations of the axes tick marks because a printed graph is normally larger than the one displayed on your monitor. However, you can keep your graph's tick marks and limits when printing it by clicking the **Advanced** tab and selecting **Keep screen limits and ticks**.

<span id="page-101-0"></span>**•** When you are ready to print your plot, click **Print** in the right pane. You can also click **Close** to accept the settings and dismiss the dialog box. Later, you can print the figure as you previewed it using **Print** on the figure's **File** menu. Both methods will open a standard Print dialog box, and will produce the same printed results.

**Note** There is no way to cancel a print preview; any changes you make will take effect if you print the figure. If you want to revert to a default page layout, you can generally accomplish this by selecting either the **Use Defaults** button or the **Auto (Actual Size, Centered)** option button on the **Layout** tab, although this will not affect every setting you can make.

The Print Preview dialog box provides many other options for controlling how printed graphs look. Click its **Help** button for more information.

### **Exporting the Graph**

Exporting a graph is the process of creating a standard graphics file format of the graph (such as EPS or TIFF), which you can then import into other applications like word processors, drawing packages, etc.

This example exports the graph as an EPS file with the following requirements:

- **•** The size of the picture when imported into the word processor document should be 4 inches wide and 3 inches high.
- All the text in the figure should have a size of 8 points.

### **Specifying the Size of the Graph**

To set the size, use the Export Setup dialog box (select **Export Setup** from the figure **File** menu). Then select 4 from the **Width** list and 3 from the **Height** list.

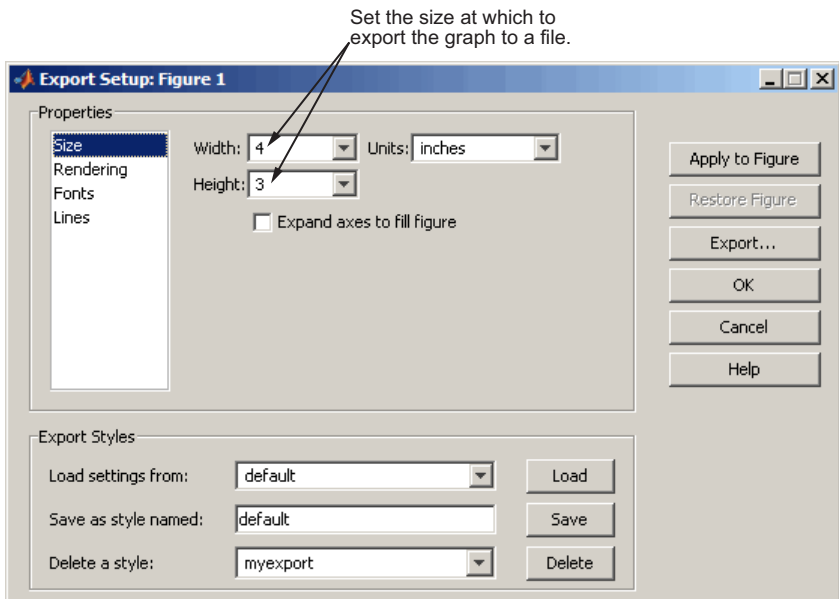

### **Specifying the Font Size**

To set the font size of all the text in the graph, select Fonts in the Export Setup dialog box **Properties** selector. Then click **Use fixed font size** and enter 8 in the text box.

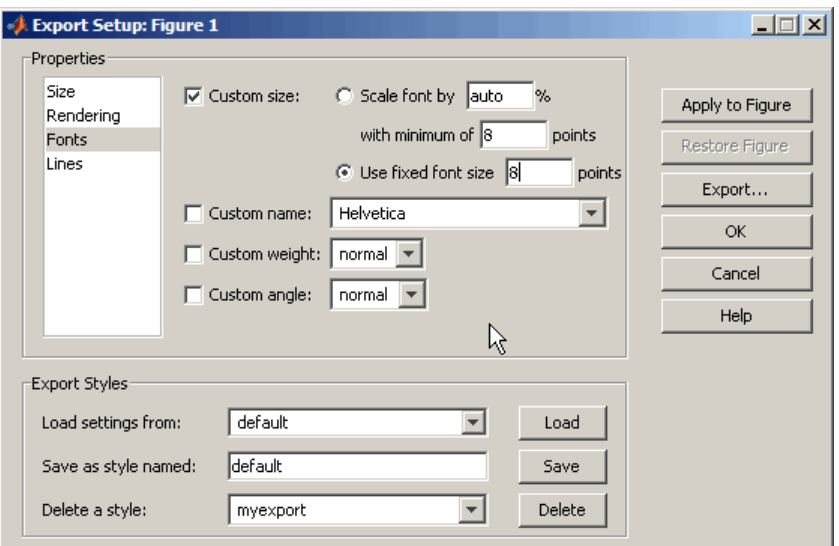

### **Selecting the File Format**

After you finish setting options for the exported graph, click the **Export** button. MATLAB displays a standard Save As dialog box that enables you to specify a name for the file as well as select the type of file format you want to use.

The **Save as type** drop-down menu lists a number of other options for file formats. For this example, select EPS (\*.eps) from the **Save as type** menu.

You can import the saved file into any application that supports EPS files.

You can also use the print command to print figures on your local printer or to export graphs to standard file types.

**For More Information** See the print command reference page and "Printing" and Exporting" in the MATLAB Graphics documentation or select **Printing and Exporting** from the figure **Help** menu.

# **Using Basic Plotting Functions**

#### **In this section...**

```
"Creating a Plot" on page 3-49
"Plotting Multiple Data Sets in One Graph" on page 3-50
"Specifying Line Styles and Colors" on page 3-51
"Plotting Lines and Markers" on page 3-52
"Graphing Imaginary and Complex Data" on page 3-53
"Adding Plots to an Existing Graph" on page 3-54
"Figure Windows" on page 3-55
"Displaying Multiple Plots in One Figure" on page 3-56
"Controlling the Axes" on page 3-58
"Adding Axis Labels and Titles" on page 3-59
"Saving Figures" on page 3-61
```
# **Creating a Plot**

The plot function has different forms, depending on the input arguments. If  $y$  is a vector,  $plot(y)$  produces a piecewise linear graph of the elements of  $y$ versus the index of the elements of y. If you specify two vectors as arguments,  $plot(x, y)$  produces a graph of y versus x.

For example, these statements use the colon operator to create a vector of x values ranging from 0 to  $2\pi$ , compute the sine of these values, and plot the result:

```
x = 0:pi/100:2*pi;y = sin(x);
plot(x,y)
```
Now label the axes and add a title. The characters \pi create the symbol  $π$ . See "text strings" in the MATLAB Reference documentation for more symbols:

```
xlabel('x = 0:2\pi')ylabel('Sine of x')
```
<span id="page-105-0"></span>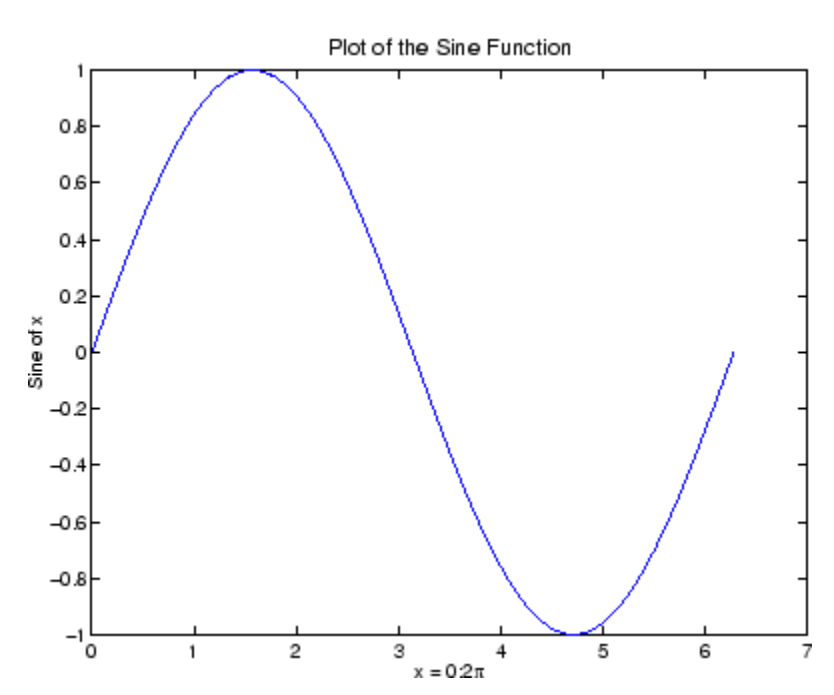

title('Plot of the Sine Function','FontSize',12)

# **Plotting Multiple Data Sets in One Graph**

Multiple x-y pair arguments create multiple graphs with a single call to plot. MATLAB automatically cycles through a predefined (but user settable) list of colors to allow discrimination among sets of data. See the axes ColorOrder and LineStyleOrder properties.

For example, these statements plot three related functions of x, with each curve in a separate distinguishing color:

 $x = 0:pi/100:2*pi;$  $y = sin(x);$  $y2 = sin(x - .25)$ ;  $y3 = \sin(x - 0.5)$ ;  $plot(x,y,x,y2,x,y3)$ 

The legend command provides an easy way to identify the individual plots:

<span id="page-106-0"></span>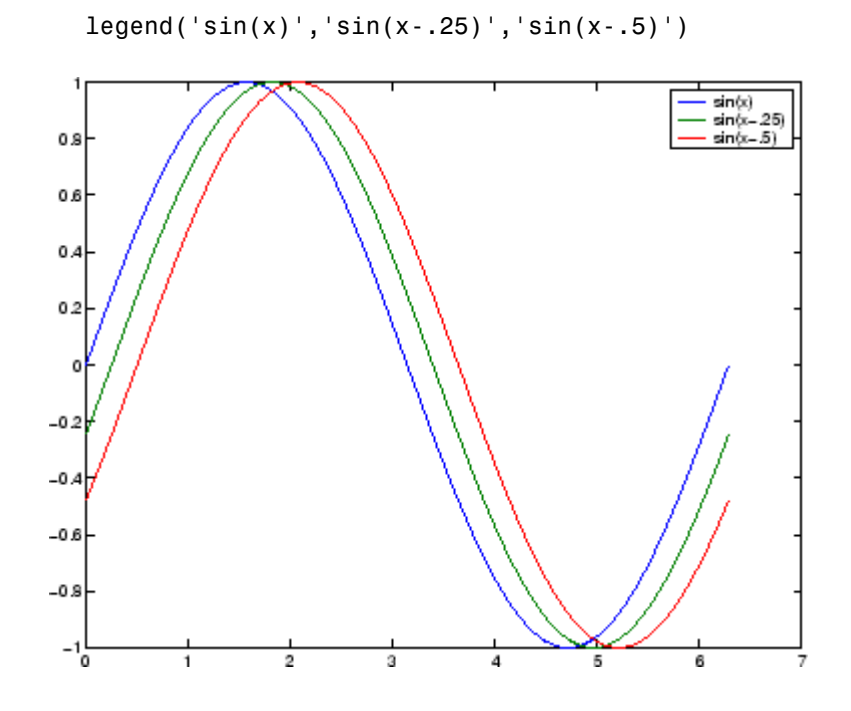

**For More Information** See "Defining the Color of Lines for Plotting" in the MATLAB Graphics documentation.

# **Specifying Line Styles and Colors**

It is possible to specify color, line styles, and markers (such as plus signs or circles) when you plot your data using the plot command:

```
plot(x,y,'color_style_marker')
```
*color\_style\_marker* is a string containing from one to four characters (enclosed in single quotation marks) constructed from a color, a line style, and a marker type:

**•** Color strings are 'c', 'm', 'y', 'r', 'g', 'b', 'w', and 'k'. These correspond to cyan, magenta, yellow, red, green, blue, white, and black.

- <span id="page-107-0"></span>• Line style strings are '-' for solid, '--' for dashed, ':' for dotted, and '-.' for dash-dot. Omit the line style for no line.
- **•** The marker types are '+', 'o', '\*', and 'x', and the filled marker types are 's' for square, 'd' for diamond, '^' for up triangle, 'v' for down triangle, '>' for right triangle, '<' for left triangle, 'p' for pentagram, 'h' for hexagram, and none for no marker.

You can also edit color, line style, and markers interactively. See ["Editing](#page-72-0) Plot[s" on page 3-17](#page-72-0) for more information.

### **Plotting Lines and Markers**

If you specify a marker type but not a line style, MATLAB draws only the marker. For example,

plot(x,y,'ks')

plots black squares at each data point, but does not connect the markers with a line.

The statement

 $plot(x,y,'r:+)$ 

plots a red dotted line and places plus sign markers at each data point.

#### **Placing Markers at Every Tenth Data Point**

You might want to use fewer data points to plot the markers than you use to plot the lines. This example plots the data twice using a different number of points for the dotted line and marker plots:

```
x1 = 0:pi/100:2*pi;x2 = 0:pi/10:2*pi;plot(x1,sin(x1),'r:',x2,sin(x2),'r+')
```
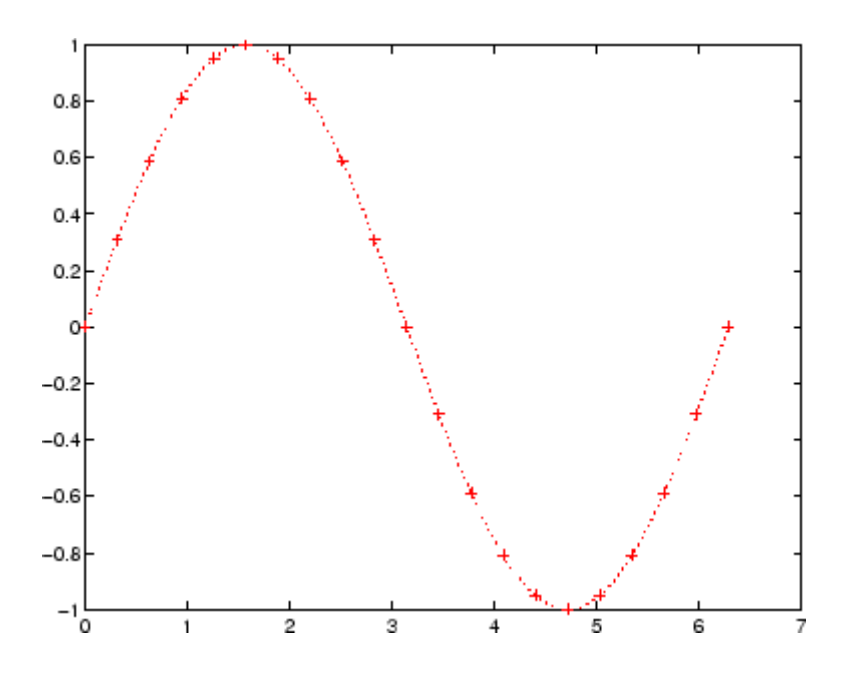

## **Graphing Imaginary and Complex Data**

When the arguments to plot are complex, the imaginary part is ignored *except* when you pass plot a single complex argument. For this special case, the command is a shortcut for a graph of the real part versus the imaginary part. Therefore,

plot(Z)

where Z is a complex vector or matrix, is equivalent to

plot(real(Z),imag(Z))

For example,

```
t = 0:pi/10:2*pi;plot(exp(i*t), ' - 0')axis equal
```
draws a 20-sided polygon with little circles at the vertices. The axis equal command makes the individual tick-mark increments on the *x*- and *y*-axes the same length, which makes this plot more circular in appearance.

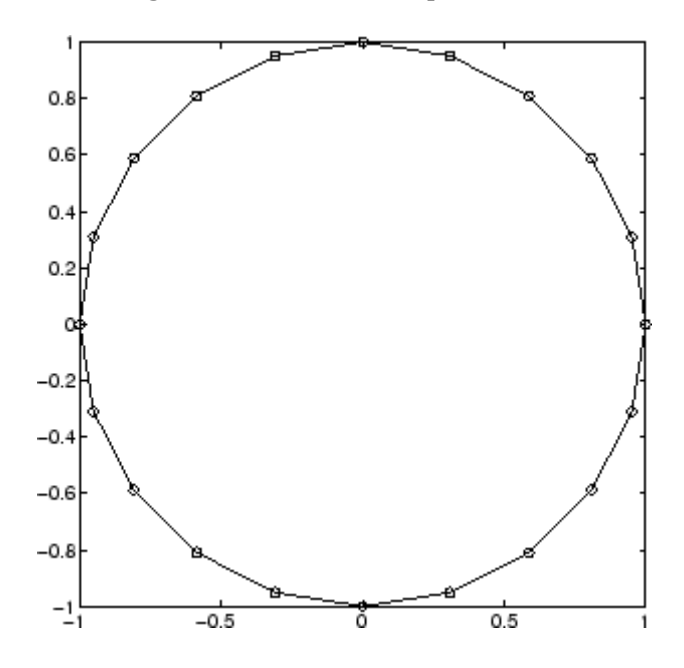

## **Adding Plots to an Existing Graph**

The hold command enables you to add plots to an existing graph. When you type

hold on

MATLAB does not replace the existing graph when you issue another plotting command; it adds the new data to the current graph, rescaling the axes if necessary.

For example, these statements first create a contour plot of the peaks function, then superimpose a pseudocolor plot of the same function:

```
[x,y,z] = \text{peaks};pcolor(x,y,z)
shading interp
```
hold on contour(x,y,z,20,'k') hold off

The hold on command combines the pcolor plot with the contour plot in one figure.

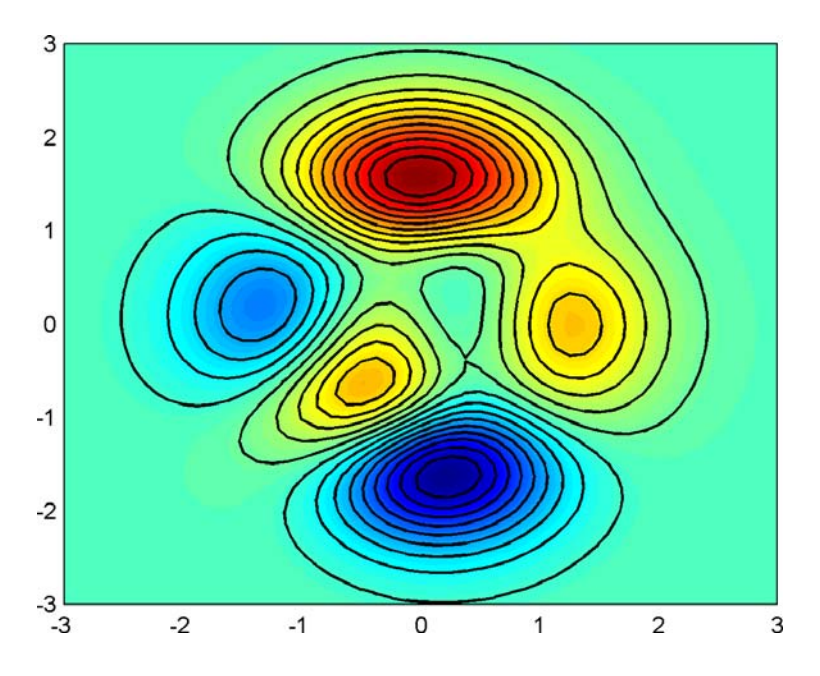

For More Information See "Creating Specialized Plots" in the MATLAB Graphics documentation for details about a variety of graph types.

# **Figure Windows**

Graphing functions automatically open a new figure window if there are no figure windows already on the screen. If a figure window exists, MATLAB uses that window for graphics output. If there are multiple figure windows open, MATLAB targets the one that is designated the "current figure" (the last figure used or clicked in).

To make an existing figure window the current figure, you can click the mouse while the pointer is in that window or you can type

```
figure(n)
```
where n is the number in the figure title bar. The results of subsequent graphics commands are displayed in this window.

To open a new figure window and make it the current figure, type

figure

#### **Clearing the Figure for a New Plot**

When a figure already exists, most plotting commands clear the axes and use this figure to create the new plot. However, these commands do not reset figure properties, such as the background color or the colormap. If you have set any figure properties in the previous plot, you might want to use the clf command with the reset option,

```
clf reset
```
before creating your new plot to restore the figure's properties to their defaults.

**For More Information** See "Figure Properties" and "Graphics Windows the Figure" in the MATLAB Graphics documentation for details about figures.

## **Displaying Multiple Plots in One Figure**

The subplot command enables you to display multiple plots in the same window or print them on the same piece of paper. Typing

subplot(m,n,p)

partitions the figure window into an m-by-n matrix of small subplots and selects the pth subplot for the current plot. The plots are numbered along the first row of the figure window, then the second row, and so on. For example, these statements plot data in four different subregions of the figure window:

 $t = 0:pi/10:2*pi;$ 

```
[X,Y,Z] = cylinder(4*cos(t));subplot(2,2,1); mesh(X)
subplot(2,2,2); mesh(Y)
subplot(2,2,3); mesh(Z)
subplot(2,2,4); mesh(X,Y,Z)
```
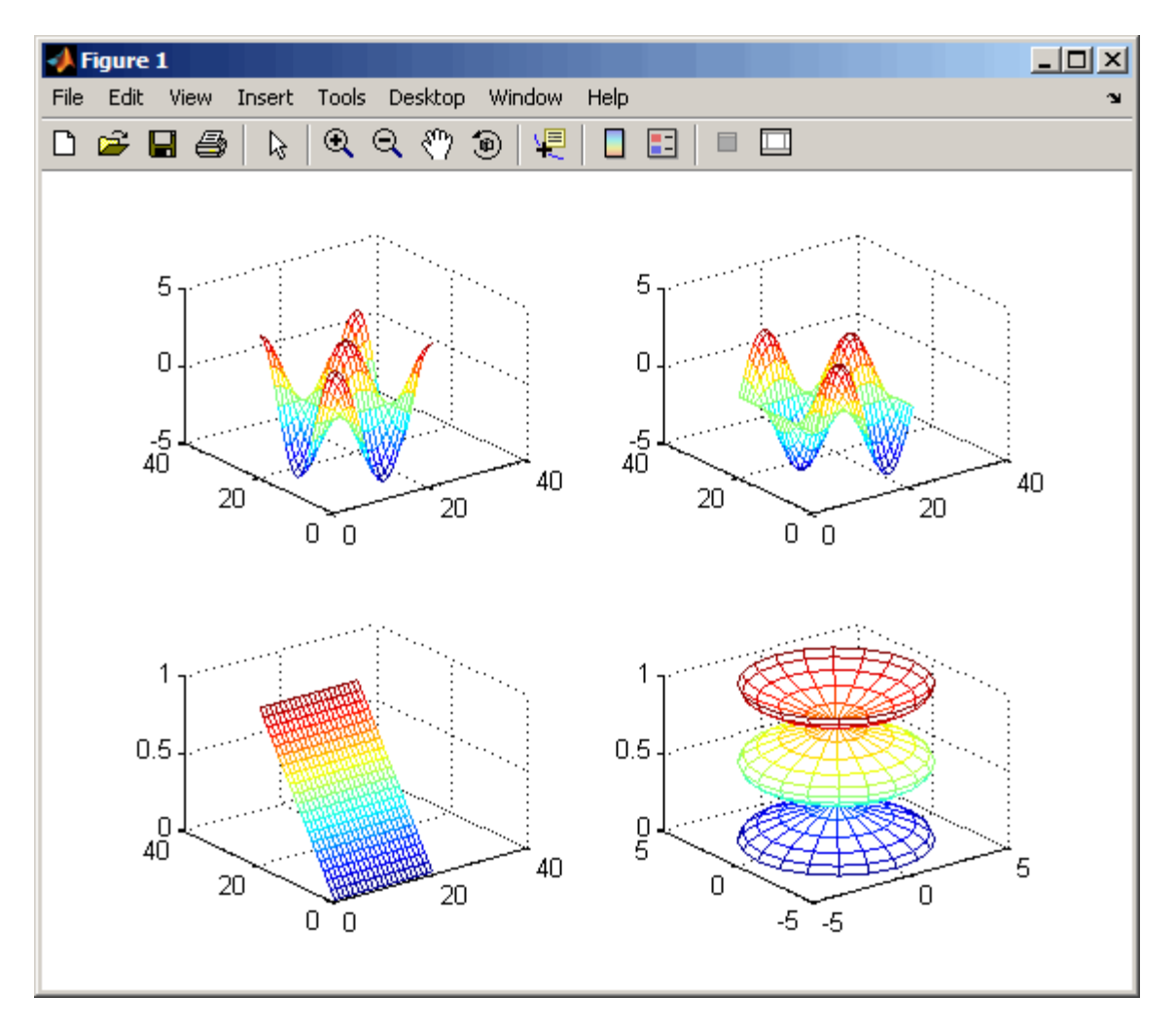

You can add subplots to GUIs as well as to figures. For details about creating subplots in a GUIDE-generated GUI, see "Creating Subplots" in the MATLAB Creating Graphical User Interfaces documentation.

## **Controlling the Axes**

The axis command provides a number of options for setting the scaling, orientation, and aspect ratio of graphs. You can also set these options interactively. See ["Editing Plots" on page 3-17](#page-72-0) for more information.

#### **Setting Axis Limits**

By default, MATLAB finds the maxima and minima of the data and chooses the axis limits to span this range. The axis command enables you to specify your own limits:

```
axis([xmin xmax ymin ymax])
```
or for three-dimensional graphs,

axis([xmin xmax ymin ymax zmin zmax])

Use the command

axis auto

to reenable MATLAB automatic limit selection.

#### **Setting the Axis Aspect Ratio**

The axis command also enables you to specify a number of predefined modes. For example,

axis square

makes the *x*-axis and *y*-axis the same length.

axis equal

makes the individual tick mark increments on the *x*-axes and *y*-axes the same length. This means

```
plot(exp(i*[0:pi/10:2*pi]))
```
followed by either axis square or axis equal turns the oval into a proper circle:

axis auto normal

returns the axis scaling to its default automatic mode.

### **Setting Axis Visibility**

You can use the axis command to make the axis visible or invisible.

axis on

makes the axes visible. This is the default.

axis off

makes the axes invisible.

#### **Setting Grid Lines**

The grid command toggles grid lines on and off. The statement

grid on

turns the grid lines on, and

grid off

turns them back off again.

For More Information See the axis and axes reference pages and "Axes Properties" in the MATLAB Graphics documentation.

## **Adding Axis Labels and Titles**

The xlabel, ylabel, and zlabel commands add *x*-, *y*-, and *z*-axis labels. The title command adds a title at the top of the figure and the text function inserts text anywhere in the figure.

You can produce mathematical symbols using LaTeX notation in the text string, as the following example illustrates:

```
t = -pi:pi/100:pi;
y = sin(t);
plot(t,y)
axis([-pi pi -1 1])
xlabel('-\pi \leq {\it t} \leq \pi')ylabel('sin(t)')
title('Graph of the sine function')
text(1,-1/3,'{\itNote the odd symmetry.}')
```
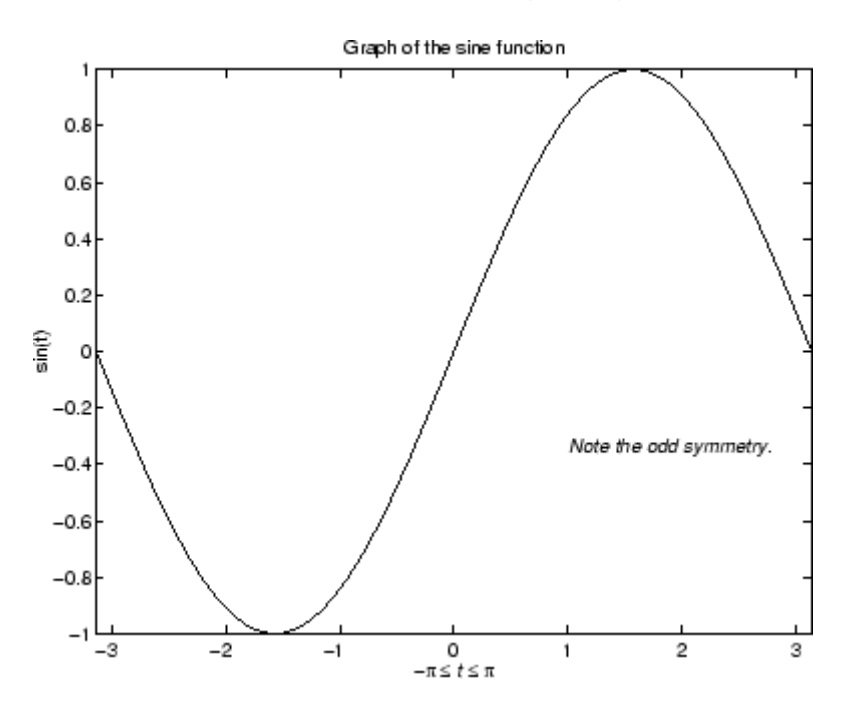

You can also set these options interactively. See ["Editing Plots" on page 3-17](#page-72-0) for more information.

Note that the location of the text string is defined in axes units (i.e., the same units as the data). See the annotation function for a way to place text in normalized figure units.

## **Saving Figures**

Save a figure by selecting **Save** from the **File** menu to display a Save dialog box. MATLAB saves the data it needs to recreate the figure and its contents (i.e., the entire graph) in a file with a .fig extension.

To save a figure using a standard graphics format, such as TIFF, for use with other applications, select **Export Setup** from the **File** menu. You can also save from the command line—use the saveas command, including any options to save the figure in a different format. The more restricted hgexport command, which saves figures to either bitmap or metafile files, depending on the rendering method in effect, is also available.

See ["Exporting the Graph" on page 3-46](#page-101-0) for an example.

## **Saving Workspace Data**

You can save the variables in your workspace by selecting **Save Workspace As** from the figure **File** menu. You can reload saved data using the **Import Data** item in the figure **File** menu. MATLAB supports a variety of data file formats, including MATLAB data files, which have a .mat extension.

## **Generating M-Code to Recreate a Figure**

You can generate MATLAB code that recreates a figure and the graph it contains by selecting **Generate M-File** from the figure **File** menu. This option is particularly useful if you have developed a graph using plotting tools and want to create a similar graph using the same or different data.

## **Saving Figures That Are Compatible with the Previous Version of MATLAB**

Create backward-compatible FIG-files by following these two steps:

- **1** Ensure that any plotting functions used to create the contents of the figure are called with the 'v6' argument, where applicable.
- **2** Use the '-v6' option with the hgsave command.

**Note** The v6 option enables users of Version 7.x of MATLAB to create FIG-files that previous versions can open. It is obsolete and will be removed in a future version of MATLAB. For more information, see "Plot Objects and Backward Compatibility" in the MATLAB Graphics documentation.

# **Creating Mesh and Surface Plots**

#### **In this section...**

"About Mesh and Surface Plots" on page 3-63

"Visualizing Functions of Two Variables" on page 3-63

# **About Mesh and Surface Plots**

MATLAB defines a surface by the *z*-coordinates of points above a grid in the *x*-*y* plane, using straight lines to connect adjacent points. The mesh and surf plotting functions display surfaces in three dimensions. mesh produces wireframe surfaces that color only the lines connecting the defining points. surf displays both the connecting lines and the faces of the surface in color.

The figure colormap and figure properties determine how MATLAB colors the surface.

## **Visualizing Functions of Two Variables**

To display a function of two variables,  $z = f(x,y)$ ,

- **1** Generate X and Y matrices consisting of repeated rows and columns, respectively, over the domain of the function.
- **2** Use X and Y to evaluate and graph the function.

The meshgrid function transforms the domain specified by a single vector or two vectors x and y into matrices X and Y for use in evaluating functions of two variables. The rows of X are copies of the vector x and the columns of Y are copies of the vector y.

## **Example — Graphing the sinc Function**

This example evaluates and graphs the two-dimensional sinc function,  $\sin(r)/r$ , between the *x* and *y* directions. R is the distance from the origin, which is at the center of the matrix. Adding eps (a MATLAB command that returns a small floating-point number) avoids the indeterminate 0/0 at the origin:

 $[X, Y] = meshgrid(-8:.5:8);$ 

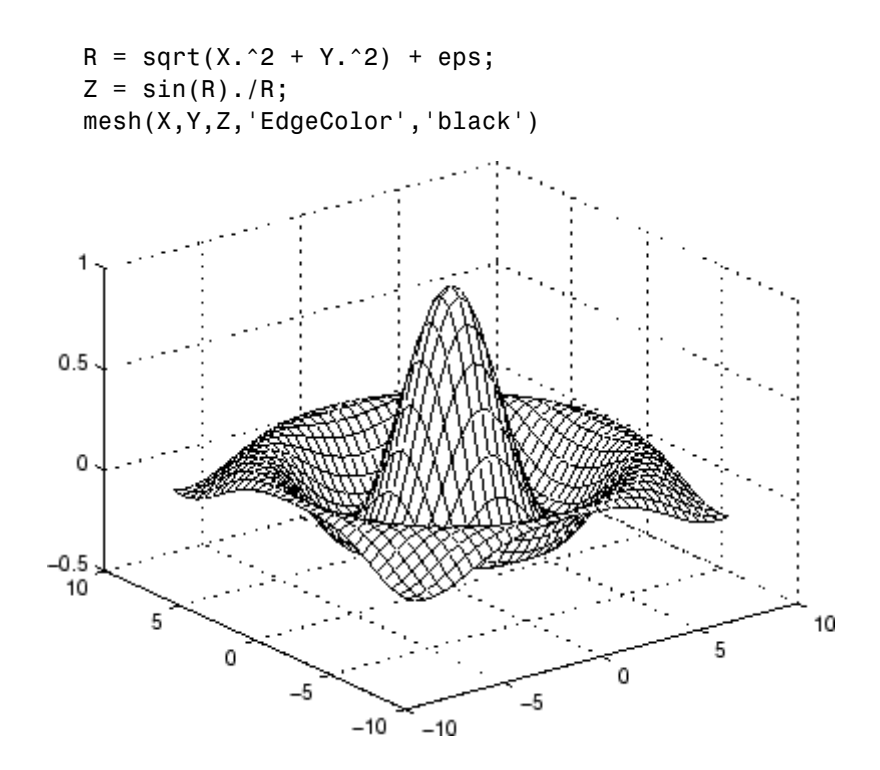

By default, MATLAB colors the mesh using the current colormap. However, this example uses a single-colored mesh by specifying the EdgeColor surface property. See the surface reference page for a list of all surface properties.

You can create a mesh with see-through faces by disabling hidden line removal:

hidden off

See the hidden reference page for more information on this option.

### **Example — Colored Surface Plots**

A surface plot is similar to a mesh plot except that MATLAB colors the rectangular faces of the surface. The color of each face is determined by the values of Z and the colormap (a colormap is an ordered list of colors). These statements graph the sinc function as a surface plot, specify a colormap, and add a color bar to show the mapping of data to color:

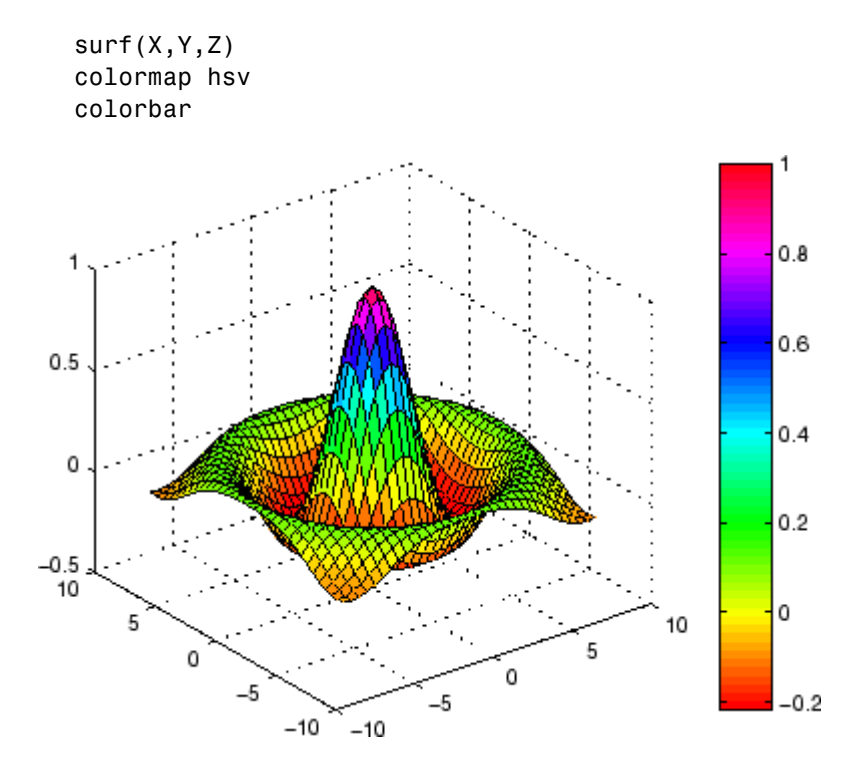

See the colormap reference page for information on colormaps.

**For More Information** See "Creating 3-D Graphs" in the MATLAB 3-D Visualization documentation for more information on surface plots.

## **Making Surfaces Transparent**

You can make the faces of a surface transparent to a varying degree. Transparency (referred to as the alpha value) can be specified for the whole object or can be based on an alphamap, which behaves similarly to colormaps. For example,

```
surf(X,Y,Z)
colormap hsv
alpha(.4)
```
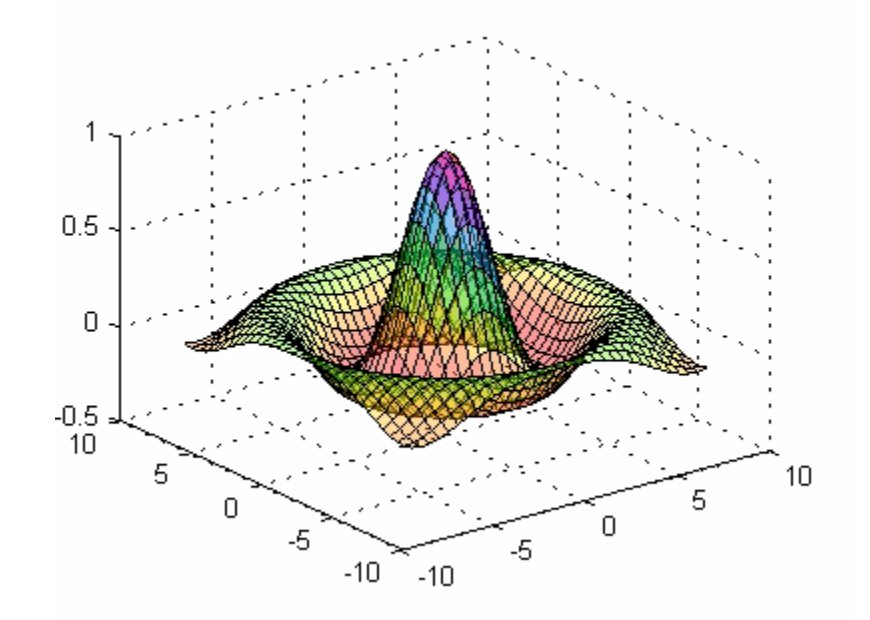

produces a surface with a face alpha value of 0.4. Alpha values range from 0 (completely transparent) to 1 (not transparent).

**For More Information** See "Transparency" in the MATLAB 3-D Visualization documentation for details about using this feature.

## **Illuminating Surface Plots with Lights**

Lighting is the technique of illuminating an object with a directional light source. In certain cases, this technique can make subtle differences in surface shape easier to see. Lighting can also be used to add realism to three-dimensional graphs.

This example uses the same surface as the previous examples, but colors it red and removes the mesh lines. A light object is then added to the left of the "camera" (the camera is the location in space from where you are viewing the surface):

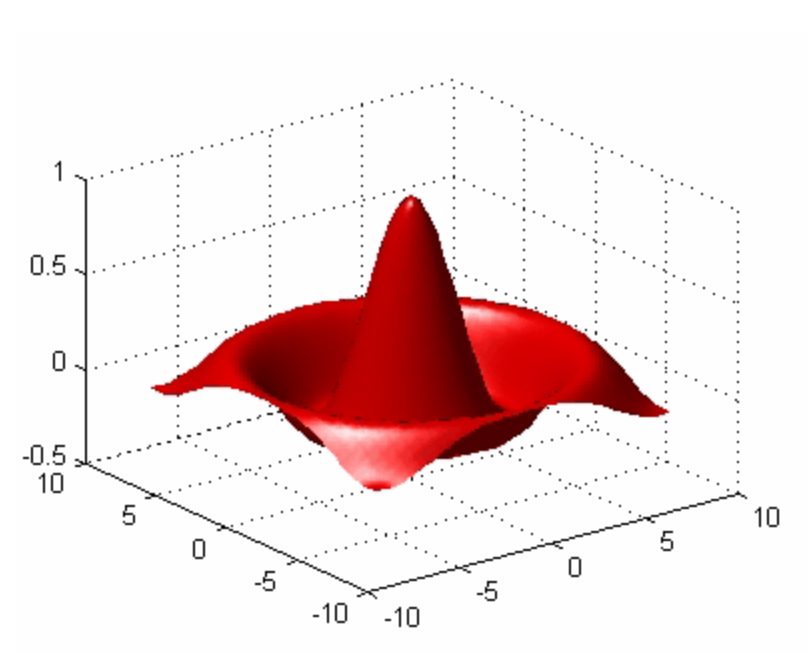

## surf(X,Y,Z,'FaceColor','red','EdgeColor','none') camlight left; lighting phong

## **Manipulating the Surface**

The figure toolbar and the camera toolbar provide ways to explore 3-D graphics interactively. Display the camera toolbar by selecting **Camera Toolbar** from the figure **View** menu.

The following picture shows both toolbars with the **Rotate 3D** tool selected.

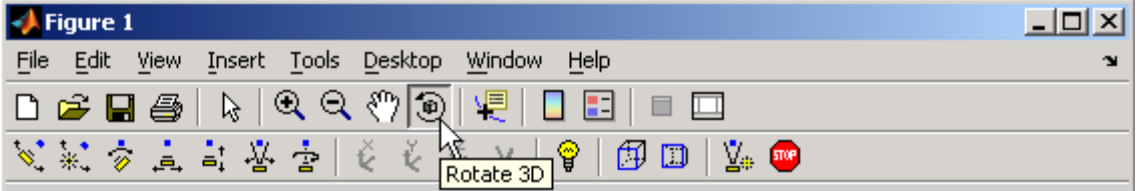

These tools enable you to move the camera around the surface object, zoom, add lighting, and perform other viewing operations without issuing commands.

The following picture shows the surface viewed by orbiting the camera toward the bottom using **Rotate 3D**. A scene light has been added to illuminate the underside of the surface, which is not lit by the light added in the previous section.

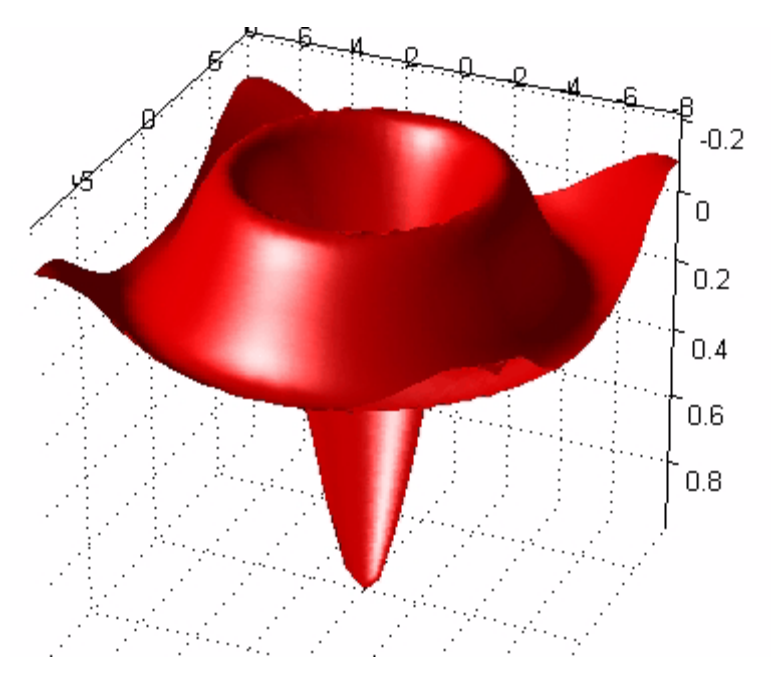

**For More Information** See "Lighting as a Visualization Tool" and "View Control with the Camera Toolbar" in the MATLAB 3-D Visualization documentation for details about these techniques.

# **Plotting Image Data**

#### **In this section...**

"About Plotting Image Data" on page 3-69

["Reading and Writing Images" on page 3-70](#page-125-0)

## **About Plotting Image Data**

Two-dimensional arrays can be displayed as *images*, where the array elements determine brightness or color of the images. For example, the statements

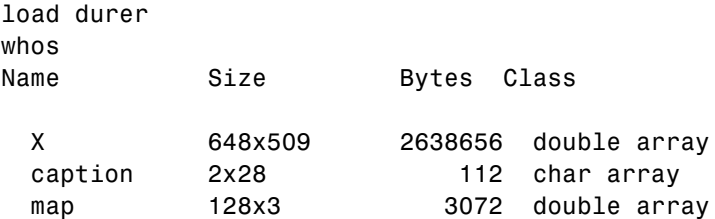

load the file durer.mat, adding three variables to the workspace. The matrix X is a 648-by-509 matrix and map is a 128-by-3 matrix that is the colormap for this image.

MAT-files, such as durer.mat, are binary files that can be created on one platform and later read by MATLAB on a different platform.

The elements of X are integers between 1 and 128, which serve as indices into the colormap, map. Then

```
image(X)
colormap(map)
axis image
```
reproduces Albrecht Dürer's etching shown in ["Matrices and Magic Squares"](#page-23-0) on page 2[-2.](#page-23-0) A high-resolution scan of the magic square in the upper-right corner is available in another file. Type

```
load detail
```
<span id="page-125-0"></span>and then use the up arrow key on your keyboard to reexecute the image, colormap, and axis commands. The statement

```
colormap(hot)
```
adds some  $21^{st}$  century colorization to the  $16^{th}$  century etching. The function hot generates a colormap containing shades of reds, oranges, and yellows. Typically, a given image matrix has a specific colormap associated with it. See the colormap reference page for a list of other predefined colormaps.

## **Reading and Writing Images**

You can read standard image files (TIFF, JPEG, BMP, etc.) into MATLAB using the imread function. The type of data returned by imread depends on the type of image you are reading.

You can write MATLAB data to a variety of standard image formats using the imwrite function. See the MATLAB reference pages for these functions for more information and examples.

**For More Information** See "Displaying Bit-Mapped Images" in the MATLAB Graphics documentation for details about the image processing capabilities of MATLAB.

# **Printing Graphics**

## **In this section...**

"Overview of Printing" on page 3-71

"Printing from the File Menu" on page 3-71

["Exporting the Figure to a Graphics File" on page 3-72](#page-127-0)

["Using the Print Command" on page 3-72](#page-127-0)

# **Overview of Printing**

You can print a MATLAB figure directly on a printer connected to your computer or you can export the figure to one of the standard graphics file formats supported by MATLAB. There are two ways to print and export figures:

- **•** Use the **Print**, **Print Preview**, or **Export Setup** GUI options under the **File** menu; see ["Preparing Graphs for Presentation" on page 3-37](#page-92-0) for an example.
- **•** Use the print command to print or export the figure from the command line.

The print command provides greater control over drivers and file formats. The Print Preview dialog box gives you greater control over figure size, proportions, placement, and page headers. You can sometimes notice differences in output as printed from a GUI and as printed from the command line.

# **Printing from the File Menu**

There are two menu options under the **File** menu that pertain to printing:

**•** The **Print Preview** option displays a dialog box that lets you lay out and style figures for printing while previewing the output page, and from which you can print the figure. It includes options that formerly were part of the Page Setup dialog box.

<span id="page-127-0"></span>**•** The **Print** option displays a dialog box that lets you choose a printer, select standard printing options, and print the figure.

Use **Print Preview** to determine whether the printed output is what you want. Click the Print Preview dialog box **Help** button to display information on how to set up the page.

See ["Printing the Graph" on page 3-42](#page-97-0) for an example of printing from the Print Preview dialog. For details on printing from GUIs and from the Command Window, see "Printing and Exporting" in the MATLAB Graphics documentation.

## **Exporting the Figure to a Graphics File**

The **Export Setup** option in the **File** menu opens a GUI that enables you to set graphic characteristics, such as text size, font, and style, for figures you save as graphics files. The Export Setup GUI lets you define and apply templates to customize and standardize output. After setup, you can export the figure to a number of standard graphics file formats such as EPS, PNG, and TIFF.

See ["Exporting the Graph" on page 3-46](#page-101-0) for an example of exporting a figure to a graphics file.

## **Using the Print Command**

The print command provides more flexibility in the type of output sent to the printer and allows you to control printing from M-files. The result can be sent directly to your default printer or stored in a specified file. A wide variety of output formats, including TIFF, JPEG, and PostScript, is available.

For example, this statement saves the contents of the current figure window as color Encapsulated Level 2 PostScript in the file called magicsquare.eps. It also includes a TIFF preview, which enables most word processors to display the picture.

print -depsc2 -tiff magicsquare.eps

To save the same figure as a TIFF file with a resolution of 200 dpi, use the following command:

print -dtiff -r200 magicsquare.tiff

If you type print on the command line,

print

MATLAB prints the current figure on your default printer.

**For More Information** See the print reference page and "Printing and Exporting" in the MATLAB Graphics documentation for details about printing.

# **Handle Graphics**

## **In this section...**

"Using the Handle" on page 3-74 ["Graphics Objects" on page 3-75](#page-130-0) ["Setting Object Properties" on page 3-77](#page-132-0) ["Specifying the Axes or Figure" on page 3-80](#page-135-0) ["Finding the Handles of Existing Objects" on page 3-81](#page-136-0)

Handle Graphics refers to a system of graphics objects that MATLAB uses to implement graphing and visualization functions. Each object created has a fixed set of properties. You can use these properties to control the behavior and appearance of your graph.

When you call a plotting function, MATLAB creates the graph using various graphics objects, such as a figure window, axes, lines, text, and so on. MATLAB enables you to query the value of each property and set the values of most properties.

For example, the following statement creates a figure with a white background color and without displaying the figure toolbar:

```
figure('Color','white','Toolbar','none')
```
# **Using the Handle**

Whenever MATLAB creates a graphics object, it assigns an identifier (called a *handle*) to the object. You can use this handle to access the object's properties with the set and get functions. For example, the following statements create a graph and return a handle to a lineseries object in h:

 $x = 1:10;$  $y = x.^3;$  $h = plot(x, y)$ ;

You can use the handle h to set the properties of the lineseries object. For example, you can set its Color property:

```
set(h,'Color','red')
```
<span id="page-130-0"></span>You can also specify properties when you call the plotting function:

 $h = plot(x, y, 'Color', 'red')$ ;

When you query the lineseries properties,

```
get(h,'LineWidth')
```
MATLAB returns the answer:

ans  $=$ 0.5000

Use the handle to see what properties a particular object contains:

get(h)

## **Graphics Objects**

Graphics objects are the basic elements used to display graphs and user interface components. These objects are organized into a hierarchy, as shown by the following diagram.

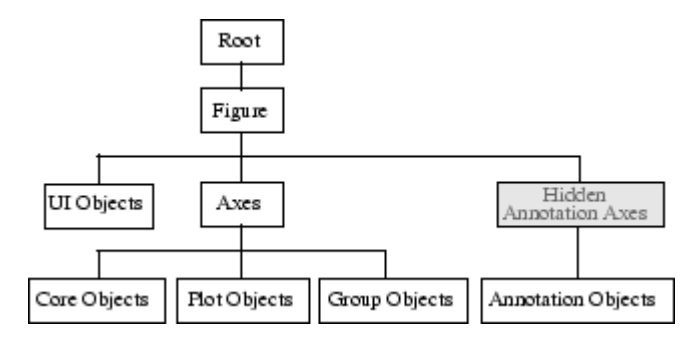

## **Key Graphics Objects**

When you call a function to create a graph, MATLAB creates a hierarchy of graphics objects. For example, calling the plot function creates the following graphics objects:

**•** Lineseries plot objects — Represent the data passed to the plot function.

- **•** Axes Provide a frame of reference and scaling for the plotted lineseries.
- **•** Text Label the axes tick marks and are used for titles and annotations.
- Figures Are the windows that contain axes toolbars, menus, etc.

Different types of graphs use different objects to represent data; however, all data objects are contained in axes and all objects (except root) are contained in figures.

The root is an abstract object that primarily stores information about your computer or MATLAB state. You cannot create an instance of the root object.

**For More Information** See "Handle Graphics Objects" in the MATLAB Graphics documentation for details about graphics objects.

User interface objects are used to create graphical user interfaces (GUIs). These objects include components like push buttons, editable text boxes, and list boxes.

**For More Information** See [Chapter 6, "Creating Graphical User Interfaces"](#page-194-0) for details about user interface objects.

#### **Creating Objects**

Plotting functions (like plot and surf) call the appropriate low-level function to draw their respective graph. For information about an object's properties, you can use the Handle Graphics Property Browser in the MATLAB online Graphics documentation.

### **Functions for Working with Objects**

This table lists functions commonly used when working with objects.

<span id="page-132-0"></span>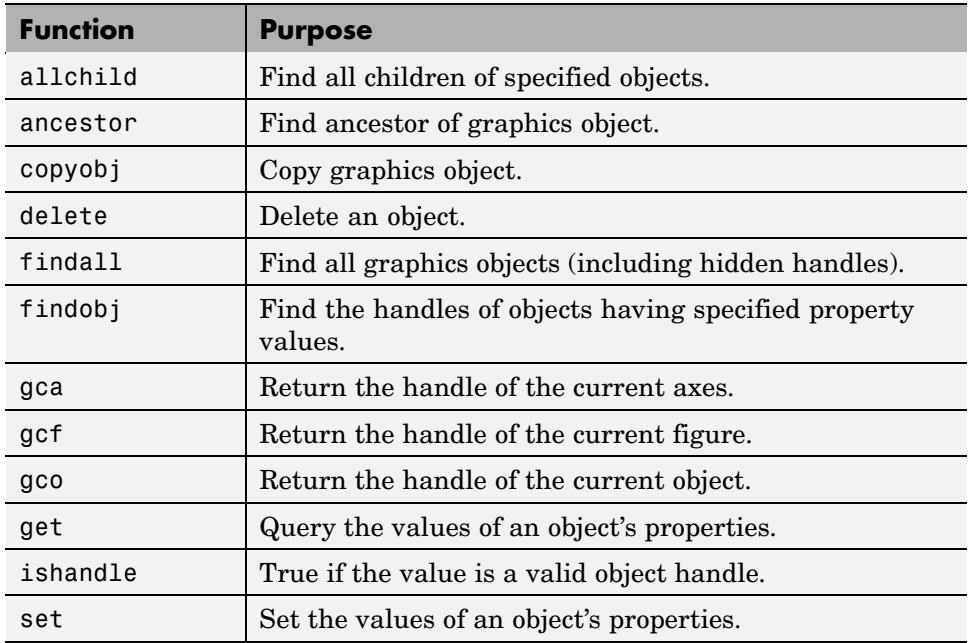

# **Setting Object Properties**

All object properties have default values. However, you might find it useful to change the settings of some properties to customize your graph. There are two ways to set object properties:

- **•** Specify values for properties when you create the object.
- **•** Set the property value on an object that already exists.

## **Setting Properties from Plotting Commands**

You can specify object property value pairs as arguments to many plotting functions, such as plot, mesh, and surf.

For example, plotting commands that create lineseries or surfaceplot objects enable you to specify property name/property value pairs as arguments. The command

```
surf(x,y,z,'FaceColor','interp',...
   'FaceLighting','gouraud')
```
plots the data in the variables x, y, and z using a surfaceplot object with interpolated face color and employing the Gouraud face light technique. You can set any of the object's properties this way.

### **Setting Properties of Existing Objects**

To modify the property values of existing objects, you can use the set command or the Property Editor. This section describes how to use the set command. See ["Using the Property Editor" on page 3-18](#page-73-0) for more information.

Most plotting functions return the handles of the objects that they create so you can modify the objects using the set command. For example, these statements plot a 5-by-5 matrix (creating five lineseries, one per column), and then set the Marker property to a square and the MarkerFaceColor property to green:

```
h = plot(magic(5));
set(h,'Marker','s','MarkerFaceColor','g')
```
In this case, h is a vector containing five handles, one for each of the five lineseries in the graph. The set statement sets the Marker and MarkerFaceColor properties of all lineseries to the same values.

#### **Setting Multiple Property Values**

If you want to set the properties of each lineseries to a different value, you can use cell arrays to store all the data and pass it to the set command. For example, create a plot and save the lineseries handles:

 $h = plot(magic(5));$ 

Suppose you want to add different markers to each lineseries and color the marker's face color the same color as the lineseries. You need to define two cell arrays—one containing the property names and the other containing the desired values of the properties.

The prop name cell array contains two elements:

prop  $name(1) = {'March}$ ;

```
prop_name(2) = {'MarkerFaceColor'};
```
The prop values cell array contains 10 values: five values for the Marker property and five values for the MarkerFaceColor property. Notice that prop\_values is a two-dimensional cell array. The first dimension indicates which handle in h the values apply to and the second dimension indicates which property the value is assigned to:

```
prop\_values(1,1) = { 's' };prop_values(1,2) = {get(h(1), 'Color')};prop\_values(2,1) = { 'd' };prop\_values(2,2) = {get(h(2), 'Color')};prop\_values(3,1) = { 'o' };prop\_values(3,2) = {get(h(3), 'Color')};prop\_values(4,1) = { 'p' };prop_values(4,2) = {get(h(4), 'Color')};prop\_values(5,1) = {^\text{th}};
prop\_values(5,2) = {get(h(5), 'Color')};
```
The MarkerFaceColor is always assigned the value of the corresponding line's color (obtained by getting the lineseries Color property with the get command).

After defining the cell arrays, call set to specify the new property values:

```
set(h,prop_name,prop_values)
```
<span id="page-135-0"></span>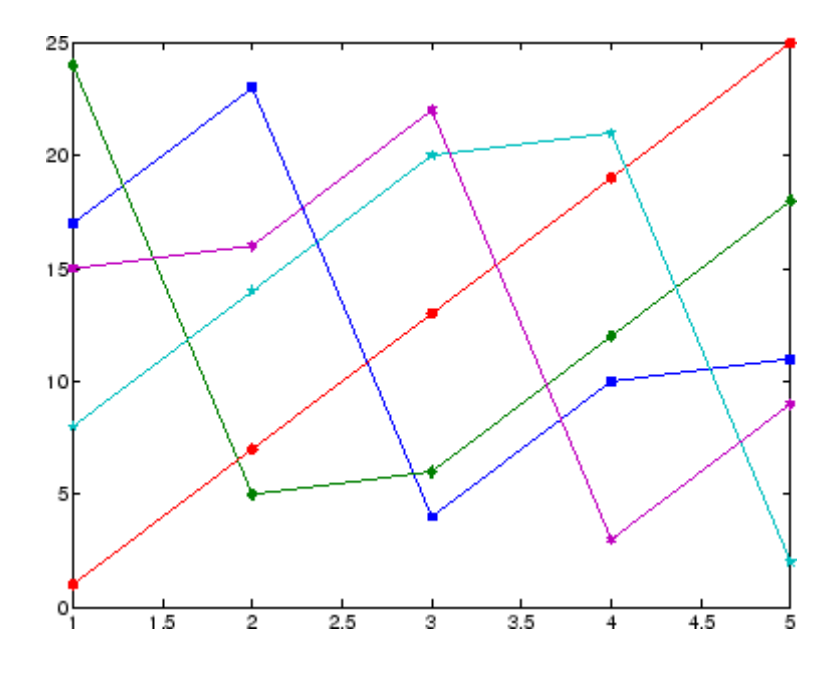

## **Specifying the Axes or Figure**

MATLAB always creates an axes or figure if one does not exist when you issue a plotting command. However, when you are creating a graphics M-file, it is good practice to explicitly create and specify the parent axes and figure, particularly if others will use your program. Specifying the parent prevents the following problems:

- **•** Your M-file overwrites the graph in the current figure. Note that a figure becomes the current figure whenever a user clicks it.
- **•** The current figure might be in an unexpected state and not behave as your program expects.

The following example shows a simple M-file that plots a function and the mean of the function over the specified range:

```
function myfunc(x)
% x = -10:005:40; Here's a value you can use for x
y = [1.5 * cos(x) + 6 * exp(-.1 * x) + exp(.07 * x). * sin(3 * x)];ym = mean(y);
```

```
hfig = figure('Name','Function and Mean',...
  'Pointer','fullcrosshair');
hax = axes('Parent',hfig);
plot(hax,x,y)
hold on
plot(hax,[min(x) max(x)],[ym ym],'Color','red')
hold off
ylab = get(hax, 'YTick');
set(hax,'YTick',sort([ylab ym]))
title ('y = 1.5cos(x) + 6e^{-0.1x} + e^{0.07x}sin(3x)')
xlabel('X Axis'); ylabel('Y Axis')
```
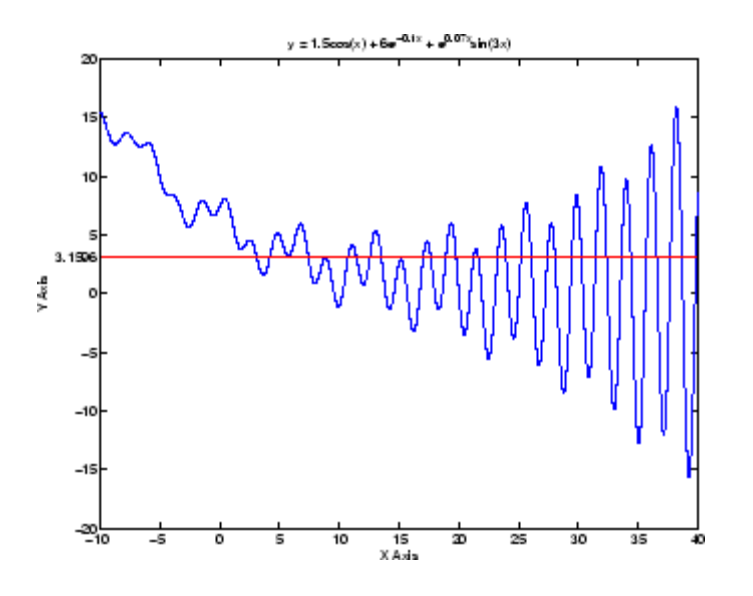

# **Finding the Handles of Existing Objects**

The findobj function enables you to obtain the handles of graphics objects by searching for objects with particular property values. With findobj you can specify the values of any combination of properties, which makes it easy to pick one object out of many. findobj also recognizes regular expressions (regexp).

For example, you might want to find the blue line with square marker having blue face color. You can also specify which figures or axes to search, if there

are more than one. The following four sections provide examples illustrating how to use findobj.

## **Finding All Objects of a Certain Type**

Because all objects have a Type property that identifies the type of object, you can find the handles of all occurrences of a particular type of object. For example,

```
h = \text{findobj('Type', 'patch')};
```
finds the handles of all patch objects.

### **Finding Objects with a Particular Property**

You can specify multiple properties to narrow the search. For example,

```
h = findobj('Type','line','Color','r','LineStyle',':');
```
finds the handles of all red dotted lines.

#### **Limiting the Scope of the Search**

You can specify the starting point in the object hierarchy by passing the handle of the starting figure or axes as the first argument. For example,

```
h = \text{findobj}(gca,'Type', 'text', 'String', '\pi/2');
```
finds the string  $\pi/2$  only within the current axes.

#### **Using findobj as an Argument**

Because findobj returns the handles it finds, you can use it in place of the handle argument. For example,

```
set(findobj('Type','line','Color','red'),'LineStyle',':')
```
finds all red lines and sets their line style to dotted.

# Programming

If you have an active Internet connection, you can watch the Writing a MATLAB Program video demo for an overview of the major functionality.

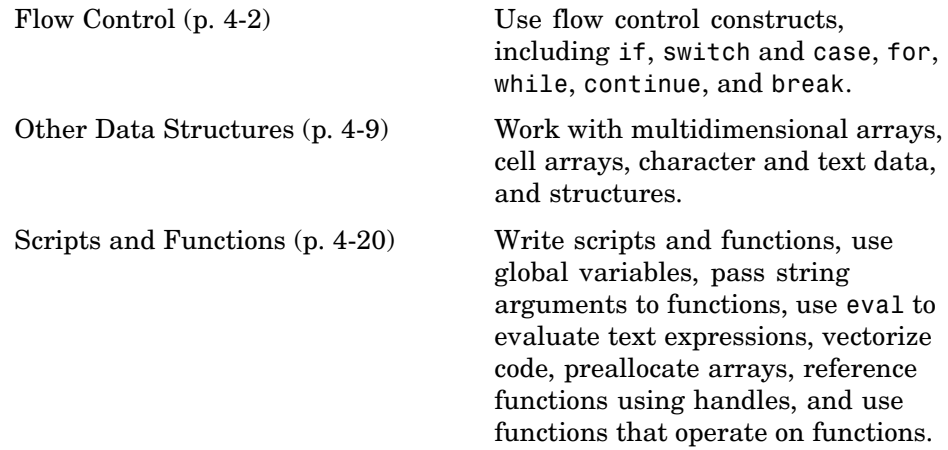

# <span id="page-139-0"></span>**Flow Control**

#### **In this section...**

"Conditional Control – if, else, switch" on page 4-2

["Loop Control – for, while, continue, break" on page 4-5](#page-142-0)

["Error Control – try, catch" on page 4-7](#page-144-0)

["Program Termination – return" on page 4-8](#page-145-0)

# **Conditional Control – if, else, switch**

This section covers those MATLAB functions that provide conditional program control.

## **if, else, and elseif**

The if statement evaluates a logical expression and executes a group of statements when the expression is *true*. The optional elseif and else keywords provide for the execution of alternate groups of statements. An end keyword, which matches the if, terminates the last group of statements. The groups of statements are delineated by the four keywords—no braces or brackets are involved.

The MATLAB algorithm for generating a magic square of order *n* involves three different cases: when *n* is odd, when *n* is even but not divisible by 4, or when *n* is divisible by 4. This is described by

```
if rem(n,2) \sim= 0
   M = odd magic(n)
elseif rem(n, 4) ~= 0
   M = single even magic(n)
else
   M = double even magic(n)
end
```
For most values of n in this example, the three cases are mutually exclusive. For values that are not mutually exclusive, such as n=5, the first *true* condition is executed.

It is important to understand how relational operators and if statements work with matrices. When you want to check for equality between two variables, you might use

if  $A == B$ , ...

This is valid MATLAB code, and does what you expect when A and B are scalars. But when A and B are matrices,  $A = B$  does not test *if* they are equal, it tests *where* they are equal; the result is another matrix of 0's and 1's showing element-by-element equality. (In fact, if A and B are not the same size, then  $A = B$  is an error.)

 $A = magic(4);$   $B = A;$   $B(1,1) = 0;$  $A == B$ ans  $=$ 0 1 1 1 1 1 1 1 1 1 1 1 1 1 1 1

The proper way to check for equality between two variables is to use the isequal function:

```
if isequal(A, B), ...
```
isequal returns a *scalar* logical value of 1 (representing true) or 0 (false), instead of a matrix, as the expression to be evaluated by the if function. Using the A and B matrices from above, you get

```
isequal(A, B)
ans =\Omega
```
Here is another example to emphasize this point. If A and B are scalars, the following program will never reach the "unexpected situation". But for most pairs of matrices, including our magic squares with interchanged columns, none of the matrix conditions  $A > B$ ,  $A < B$ , or  $A = B$  is true for *all* elements and so the else clause is executed:

```
if A > B'greater'
```

```
elseif A < B
   'less'
elseif A == B
   'equal'
else
   error('Unexpected situation')
end
```
Several functions are helpful for reducing the results of matrix comparisons to scalar conditions for use with if, including

isequal isempty all any

#### **switch and case**

The switch statement executes groups of statements based on the value of a variable or expression. The keywords case and otherwise delineate the groups. Only the first matching case is executed. There must always be an end to match the switch.

The logic of the magic squares algorithm can also be described by

```
switch rem(n, 4) == 0) + (rem(n, 2) == 0)case 0
      M = odd magic(n)
   case 1
      M = single even magic(n)
   case 2
      M = double_even_magic(n)
   otherwise
      error('This is impossible')
end
```
**Note** Unlike the C language switch statement, MATLAB switch does not fall through. If the first case statement is true, the other case statements do not execute. So, break statements are not required.

## <span id="page-142-0"></span>**Loop Control – for, while, continue, break**

This section covers those MATLAB functions that provide control over program loops.

## **for**

The for loop repeats a group of statements a fixed, predetermined number of times. A matching end delineates the statements:

```
for n = 3:32r(n) = rank(magic(n));end
r
```
The semicolon terminating the inner statement suppresses repeated printing, and the r after the loop displays the final result.

It is a good idea to indent the loops for readability, especially when they are nested:

```
for i = 1:mfor j = 1:nH(i, j) = 1/(i+j);end
end
```
## **while**

The while loop repeats a group of statements an indefinite number of times under control of a logical condition. A matching end delineates the statements.

Here is a complete program, illustrating while, if, else, and end, that uses interval bisection to find a zero of a polynomial:

```
a = 0; fa = -Int;
b = 3; fb = Inf;
while b-a > eps*bx = (a+b)/2;fx = x^3 - 2*x - 5;if sign(fx) == sign(fa)a = x; fa = fx;
```

```
else
      b = x; fb = fx;
   end
end
x
```
The result is a root of the polynomial  $x^3 - 2x - 5$ , namely

```
x =2.09455148154233
```
The cautions involving matrix comparisons that are discussed in the section on the if statement also apply to the while statement.

#### **continue**

The continue statement passes control to the next iteration of the for loop or while loop in which it appears, skipping any remaining statements in the body of the loop. The same holds true for continue statements in nested loops. That is, execution continues at the beginning of the loop in which the continue statement was encountered.

The example below shows a continue loop that counts the lines of code in the file magic.m, skipping all blank lines and comments. A continue statement is used to advance to the next line in magic.m without incrementing the count whenever a blank line or comment line is encountered:

```
fid = fopen('magic.m', 'r');
count = 0;while \negfeof(fid)
    line = fgetl(fid);if isempty(line) | strncmp(line,'%',1)
        continue
    end
    count = count + 1;
end
disp(sprintf('%d lines',count));
```
#### **break**

The break statement lets you exit early from a for loop or while loop. In nested loops, break exits from the innermost loop only.

Here is an improvement on the example from the previous section. Why is this use of break a good idea?

```
a = 0; fa = -Inf;b = 3; fb = Inf;
while b-a > eps*b
   x = (a+b)/2;fx = x^3 - 2*x - 5;if fx == 0break
   elseif sign(fx) == sign(fa)a = x; fa = fx;
   else
      b = x; fb = fx;
   end
end
x
```
## **Error Control – try, catch**

This section covers those MATLAB functions that provide error handling control.

#### **try**

The general form of a try-catch statement sequence is

```
try
   statement
   ...
   statement
catch
   statement
   ...
   statement
end
```
In this sequence the statements between try and catch are executed until an error occurs. The statements between catch and end are then executed. Use lasterr to see the cause of the error. If an error occurs between catch and end, MATLAB terminates execution unless another try-catch sequence has been established.

#### **Program Termination – return**

This section covers the MATLAB return function that enables you to terminate your program before it runs to completion.

#### **return**

return terminates the current sequence of commands and returns control to the invoking function or to the keyboard. return is also used to terminate keyboard mode. A called function normally transfers control to the function that invoked it when it reaches the end of the function. You can insert a return statement within the called function to force an early termination and to transfer control to the invoking function.

## **Other Data Structures**

#### **In this section...**

"Multidimensional Arrays" on page 4-9

["Cell Arrays" on page 4-11](#page-148-0)

["Characters and Text" on page 4-13](#page-150-0)

["Structures" on page 4-16](#page-153-0)

## **Multidimensional Arrays**

Multidimensional arrays in MATLAB are arrays with more than two subscripts. One way of creating a multidimensional array is by calling zeros, ones, rand, or randn with more than two arguments. For example,

 $R = \text{randn}(3, 4, 5)$ ;

creates a 3-by-4-by-5 array with a total of  $3*4*5 = 60$  normally distributed random elements.

A three-dimensional array might represent three-dimensional physical data, say the temperature in a room, sampled on a rectangular grid. Or it might represent a sequence of matrices,  $A^{(k)}$ , or samples of a time-dependent matrix, *A*(*t*). In these latter cases, the  $(i, j)$ th element of the *k*th matrix, or the  $t_k$ th matrix, is denoted by  $A(i,j,k)$ .

MATLAB and Dürer's versions of the magic square of order 4 differ by an interchange of two columns. Many different magic squares can be generated by interchanging columns. The statement

 $p = perms(1:4)$ ;

generates the  $4! = 24$  permutations of 1:4. The kth permutation is the row vector  $p(k, :)$ . Then

```
A = magic(4);M = zeros(4, 4, 24);
for k = 1:24
```
 $M(:,:k) = A(:,p(k,:));$ end

stores the sequence of 24 magic squares in a three-dimensional array, M. The size of M is

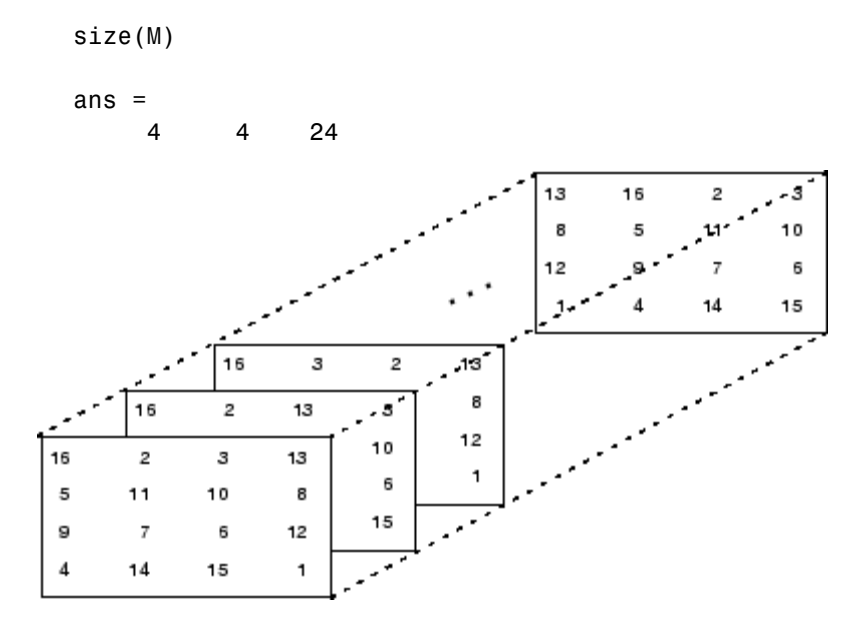

**Note** The order of the matrices shown in this illustration might differ from your results. The perms function always returns all permutations of the input vector, but the order of the permutations might be different for different MATLAB versions.

The statement

sum(M,d)

computes sums by varying the dth subscript. So

sum(M,1)

is a 1-by-4-by-24 array containing 24 copies of the row vector

<span id="page-148-0"></span>34 34 34 34

and

sum(M,2)

is a 4-by-1-by-24 array containing 24 copies of the column vector

Finally,

 $S = sum(M, 3)$ 

adds the 24 matrices in the sequence. The result has size 4-by-4-by-1, so it looks like a 4-by-4 array:

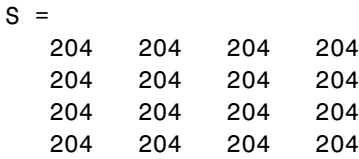

## **Cell Arrays**

Cell arrays in MATLAB are multidimensional arrays whose elements are copies of other arrays. A cell array of empty matrices can be created with the cell function. But, more often, cell arrays are created by enclosing a miscellaneous collection of things in curly braces, {}. The curly braces are also used with subscripts to access the contents of various cells. For example,

 $C = \{A \text{ sum}(A) \text{ prod}(\text{prod}(A))\}$ 

produces a 1-by-3 cell array. The three cells contain the magic square, the row vector of column sums, and the product of all its elements. When C is displayed, you see

 $C =$ [4x4 double] [1x4 double] [20922789888000] This is because the first two cells are too large to print in this limited space, but the third cell contains only a single number, 16!, so there is room to print it.

Here are two important points to remember. First, to retrieve the contents of one of the cells, use subscripts in curly braces. For example, C{1} retrieves the magic square and C{3} is 16!. Second, cell arrays contain *copies* of other arrays, not *pointers* to those arrays. If you subsequently change A, nothing happens to C.

You can use three-dimensional arrays to store a sequence of matrices of the *same* size. Cell arrays can be used to store a sequence of matrices of *different* sizes. For example,

```
M = cell(8, 1);for n = 1:8M\{n\} = magic(n);
end
M
```
produces a sequence of magic squares of different order:

```
M =[ 1]
    [ 2x2 double]
    [ 3x3 double]
     [ 4x4 double]
    [ 5x5 double]
    [ 6x6 double]
    [ 7x7 double]
    [ 8x8 double]
```
<span id="page-150-0"></span>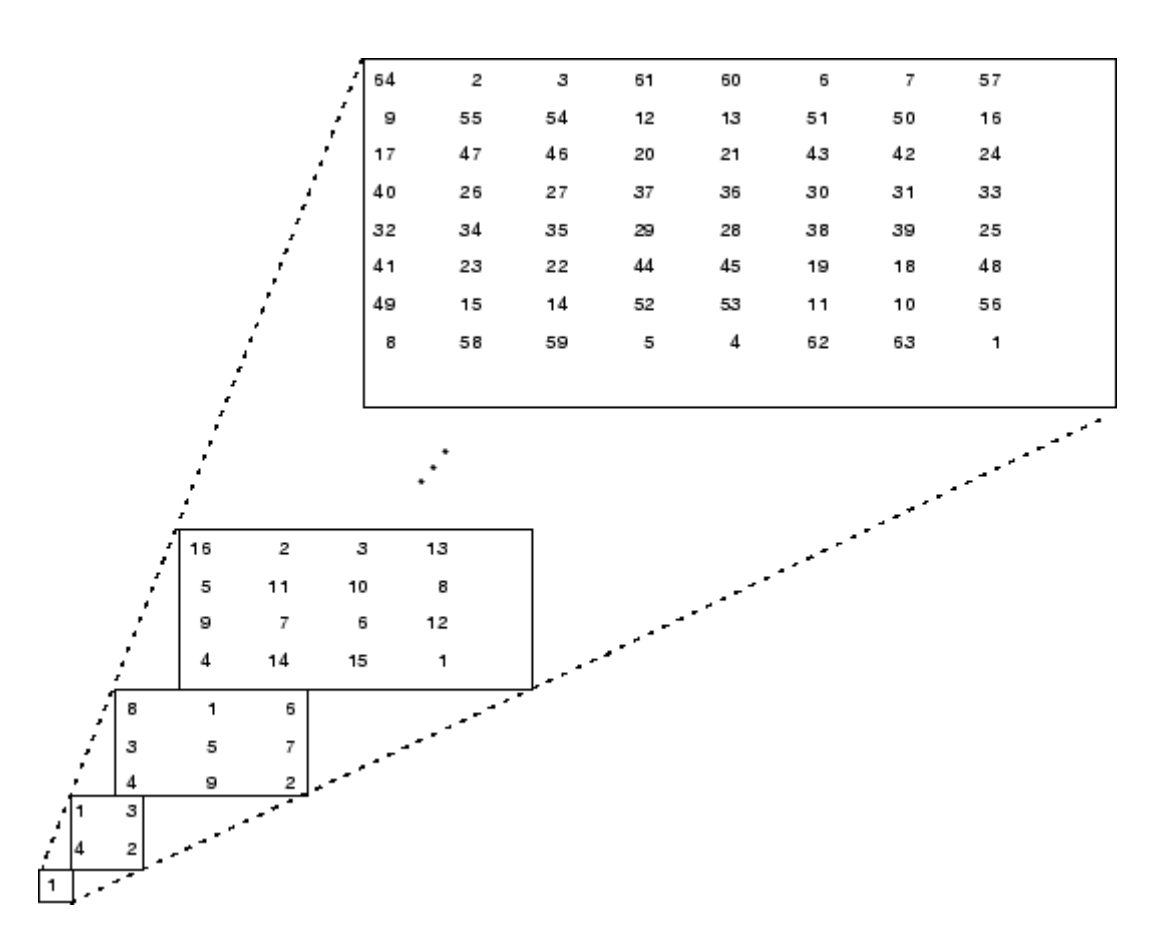

You can retrieve the 4-by-4 magic square matrix with

M{4}

## **Characters and Text**

Enter text into MATLAB using single quotes. For example,

s = 'Hello'

The result is not the same kind of numeric matrix or array you have been dealing with up to now. It is a 1-by-5 character array.

Internally, the characters are stored as numbers, but not in floating-point format. The statement

 $a = double(s)$ 

converts the character array to a numeric matrix containing floating-point representations of the ASCII codes for each character. The result is

 $a =$ 72 101 108 108 111

The statement

 $s = char(a)$ 

reverses the conversion.

Converting numbers to characters makes it possible to investigate the various fonts available on your computer. The printable characters in the basic ASCII character set are represented by the integers 32:127. (The integers less than 32 represent nonprintable control characters.) These integers are arranged in an appropriate 6-by-16 array with

 $F =$  reshape(32:127,16,6)';

The printable characters in the extended ASCII character set are represented by F+128. When these integers are interpreted as characters, the result depends on the font currently being used. Type the statements

char(F) char(F+128)

and then vary the font being used for the Command Window. Select **Preferences** from the **File** menu to change the font. If you include tabs in lines of code, use a fixed-width font, such as Monospaced, to align the tab positions on different lines.

Concatenation with square brackets joins text variables together into larger strings. The statement

$$
h = [s, 'world']
$$

joins the strings horizontally and produces

 $h =$ Hello world

The statement

 $v = [s; 'world']$ 

joins the strings vertically and produces

```
v =Hello
   world
```
Note that a blank has to be inserted before the 'w' in h and that both words in v have to have the same length. The resulting arrays are both character arrays; h is  $1$ -by-11 and v is  $2$ -by-5.

To manipulate a body of text containing lines of different lengths, you have two choices—a padded character array or a cell array of strings. When creating a character array, you must make each row of the array the same length. (Pad the ends of the shorter rows with spaces.) The char function does this padding for you. For example,

 $S = char('A', 'rolling', 'stone', 'gathers', 'momentum.'')$ 

produces a 5-by-9 character array:

 $S =$ A rolling stone gathers momentum.

Alternatively, you can store the text in a cell array. For example,

 $C = \{ 'A'; 'rolling'; 'stone'; 'gathers'; 'momentum.' \}$ 

creates a 5-by-1 cell array that requires no padding because each row of the array can have a different length:

```
C ='A'
    'rolling'
    'stone'
    'gathers'
    'momentum.'
```
You can convert a padded character array to a cell array of strings with

 $C = cellstr(S)$ 

and reverse the process with

 $S = char(C)$ 

#### **Structures**

Structures are multidimensional MATLAB arrays with elements accessed by textual *field designators*. For example,

```
S.name = 'Ed Plum';
S.score = 83;
S.\text{grade} = 'B+'
```
creates a scalar structure with three fields:

```
S =name: 'Ed Plum'
    score: 83
    grade: 'B+'
```
Like everything else in MATLAB, structures are arrays, so you can insert additional elements. In this case, each element of the array is a structure with several fields. The fields can be added one at a time,

```
S(2).name = 'Toni Miller';
S(2).score = 91;
S(2).grade = 'A -;
```
or an entire element can be added with a single statement:

 $S(3)$  = struct('name','Jerry Garcia',... 'score',70,'grade','C')

Now the structure is large enough that only a summary is printed:

```
S =1x3 struct array with fields:
    name
    score
    grade
```
There are several ways to reassemble the various fields into other MATLAB arrays. They are mostly based on the notation of a *comma-separated list*. If you type

S.score

it is the same as typing

S(1).score, S(2).score, S(3).score

which is a comma-separated list.

If you enclose the expression that generates such a list within square brackets, MATLAB stores each item from the list in an array. In this example, MATLAB creates a numeric row vector containing the score field of each element of structure array S:

```
scores = [S.score]
scores =
   83 91 70
avg score = sum(scores)/length(scores)avg score =81.3333
```
To create a character array from one of the text fields (name, for example), call the char function on the comma-separated list produced by S.name:

```
names = char(S.name)names =
   Ed Plum
   Toni Miller
   Jerry Garcia
```
Similarly, you can create a cell array from the name fields by enclosing the list-generating expression within curly braces:

```
names = {S.name}names =
   'Ed Plum' 'Toni Miller' 'Jerry Garcia'
```
To assign the fields of each element of a structure array to separate variables outside of the structure, specify each output to the left of the equals sign, enclosing them all within square brackets:

```
[N1 \ N2 \ N3] = S.nameN1 =Ed Plum
N2 =Toni Miller
N3 =Jerry Garcia
```
#### **Dynamic Field Names**

The most common way to access the data in a structure is by specifying the name of the field that you want to reference. Another means of accessing structure data is to use dynamic field names. These names express the field as a variable expression that MATLAB evaluates at run-time. The dot-parentheses syntax shown here makes expression a dynamic field name:

```
structName.(expression)
```
Index into this field using the standard MATLAB indexing syntax. For example, to evaluate expression into a field name and obtain the values of that field at columns 1 through 25 of row 7, use

structName.(expression)(7,1:25)

**Dynamic Field Names Example.** The avgscore function shown below computes an average test score, retrieving information from the testscores structure using dynamic field names:

```
function avg = avgscore(testscores, student, first, last)
for k = first:last
   scores(k) = testscores. (student).week(k);
```
**4-18**

```
end
avg = sum(scores)/(last - first + 1);
```
You can run this function using different values for the dynamic field student. First, initialize the structure that contains scores for a 25-week period:

```
testscores.Ann_Lane.week(1:25) = ...[95 89 76 82 79 92 94 92 89 81 75 93 ...
   85 84 83 86 85 90 82 82 84 79 96 88 98];
testscores.William_King.week(1:25) = ...
  [87 80 91 84 99 87 93 87 97 87 82 89 ...
   86 82 90 98 75 79 92 84 90 93 84 78 81];
```
Now run avgscore, supplying the students name fields for the testscores structure at runtime using dynamic field names:

```
avgscore(testscores, 'Ann_Lane', 7, 22)
ans =85.2500
avgscore(testscores, 'William_King', 7, 22)
ans =87.7500
```
# **Scripts and Functions**

#### **In this section...**

"Overview" on page 4-20 ["Scripts" on page 4-21](#page-158-0) ["Functions" on page 4-22](#page-159-0) ["Types of Functions" on page 4-24](#page-161-0) ["Global Variables" on page 4-26](#page-163-0) ["Passing String Arguments to Functions" on page 4-27](#page-164-0) ["The eval Function" on page 4-28](#page-165-0) ["Function Handles" on page 4-28](#page-165-0) ["Function Functions" on page 4-29](#page-166-0) ["Vectorization" on page 4-31](#page-168-0) ["Preallocation" on page 4-32](#page-169-0)

## **Overview**

MATLAB is a powerful programming language as well as an interactive computational environment. Files that contain code in the MATLAB language are called M-files. You create M-files using a text editor, then use them as you would any other MATLAB function or command.

There are two kinds of M-files:

- **•** Scripts, which do not accept input arguments or return output arguments. They operate on data in the workspace.
- **•** Functions, which can accept input arguments and return output arguments. Internal variables are local to the function.

If you're a new MATLAB programmer, just create the M-files that you want to try out in the current directory. As you develop more of your own M-files, you will want to organize them into other directories and personal toolboxes that you can add to your MATLAB search path.

<span id="page-158-0"></span>If you duplicate function names, MATLAB executes the one that occurs first in the search path.

To view the contents of an M-file, for example, myfunction.m, use

type myfunction

## **Scripts**

When you invoke a *script*, MATLAB simply executes the commands found in the file. Scripts can operate on existing data in the workspace, or they can create new data on which to operate. Although scripts do not return output arguments, any variables that they create remain in the workspace, to be used in subsequent computations. In addition, scripts can produce graphical output using functions like plot.

For example, create a file called magicrank.m that contains these MATLAB commands:

```
% Investigate the rank of magic squares
r = zeros(1, 32);
for n = 3:32r(n) = rank(magic(n));end
r
bar(r)
```
Typing the statement

magicrank

causes MATLAB to execute the commands, compute the rank of the first 30 magic squares, and plot a bar graph of the result. After execution of the file is complete, the variables n and r remain in the workspace.

<span id="page-159-0"></span>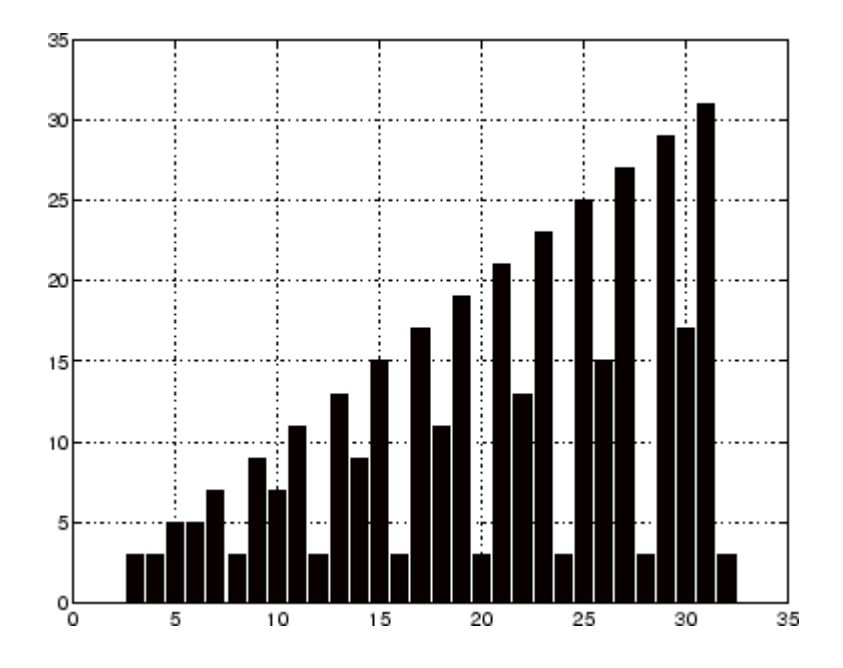

## **Functions**

Functions are M-files that can accept input arguments and return output arguments. The names of the M-file and of the function should be the same. Functions operate on variables within their own workspace, separate from the workspace you access at the MATLAB command prompt.

A good example is provided by rank. The M-file rank.m is available in the directory

```
toolbox/matlab/matfun
```
You can see the file with

type rank

Here is the file:

```
function r = rank(A, tol)% RANK Matrix rank.
% RANK(A) provides an estimate of the number of linearly
```

```
% independent rows or columns of a matrix A.
% RANK(A,tol) is the number of singular values of A
% that are larger than tol.
% RANK(A) uses the default tol = max(size(A)) * norm(A) * eps.
s = svd(A);if nargin==1
   tol = max(size(A)') * max(s) *eps;end
r = sum(s > tol);
```
The first line of a function M-file starts with the keyword function. It gives the function name and order of arguments. In this case, there are up to two input arguments and one output argument.

The next several lines, up to the first blank or executable line, are comment lines that provide the help text. These lines are printed when you type

help rank

The first line of the help text is the H1 line, which MATLAB displays when you use the lookfor command or request help on a directory.

The rest of the file is the executable MATLAB code defining the function. The variable s introduced in the body of the function, as well as the variables on the first line, r, A and tol, are all *local* to the function; they are separate from any variables in the MATLAB workspace.

This example illustrates one aspect of MATLAB functions that is not ordinarily found in other programming languages—a variable number of arguments. The rank function can be used in several different ways:

rank(A)  $r = rank(A)$  $r = \text{rank}(A, 1 \ldots e - 6)$ 

Many M-files work this way. If no output argument is supplied, the result is stored in ans. If the second input argument is not supplied, the function computes a default value. Within the body of the function, two quantities named nargin and nargout are available that tell you the number of input

<span id="page-161-0"></span>and output arguments involved in each particular use of the function. The rank function uses nargin, but does not need to use nargout.

#### **Types of Functions**

MATLAB offers several different types of functions to use in your programming.

#### **Anonymous Functions**

An *anonymous function* is a simple form of MATLAB function that does not require an M-file. It consists of a single MATLAB expression and any number of input and output arguments. You can define an anonymous function right at the MATLAB command line, or within an M-file function or script. This gives you a quick means of creating simple functions without having to create M-files each time.

The syntax for creating an anonymous function from an expression is

 $f = \mathcal{Q}(\text{arglist})$ expression

The statement below creates an anonymous function that finds the square of a number. When you call this function, MATLAB assigns the value you pass in to variable x, and then uses x in the equation x.^2:

 $sgr = \theta(x)$  x.<sup>2</sup>;

To execute the sqr function defined above, type

 $a = \sqrt{5}$  $a =$ 25

#### **Primary and Subfunctions**

All functions that are not anonymous must be defined within an M-file. Each M-file has a required *primary function* that appears first in the file, and any number of *subfunctions* that follow the primary. Primary functions have a wider scope than subfunctions. That is, primary functions can be invoked from outside of their M-file (from the MATLAB command line or from functions in

other M-files) while subfunctions cannot. Subfunctions are visible only to the primary function and other subfunctions within their own M-file.

The rank function shown in the section on ["Functions" on page 4-22](#page-159-0) is an example of a primary function.

#### **Private Functions**

A *private function* is a type of primary M-file function. Its unique characteristic is that it is visible only to a limited group of other functions. This type of function can be useful if you want to limit access to a function, or when you choose not to expose the implementation of a function.

Private functions reside in subdirectories with the special name private. They are visible only to functions in the parent directory. For example, assume the directory newmath is on the MATLAB search path. A subdirectory of newmath called private can contain functions that only the functions in newmath can call.

Because private functions are invisible outside the parent directory, they can use the same names as functions in other directories. This is useful if you want to create your own version of a particular function while retaining the original in another directory. Because MATLAB looks for private functions before standard M-file functions, it will find a private function named test.m before a nonprivate M-file named test.m.

#### **Nested Functions**

You can define functions within the body of any MATLAB M-file function. These are said to be *nested* within the outer function. A nested function contains any or all of the components of any other M-file function. In this example, function B is nested in function A:

```
function x = A(p1, p2)...
B(p2)
   function y = B(p3)...
   end
...
end
```
<span id="page-163-0"></span>Like other functions, a nested function has its own workspace where variables used by the function are stored. But it also has access to the workspaces of all functions in which it is nested. So, for example, a variable that has a value assigned to it by the primary function can be read or overwritten by a function nested at any level within the primary. Similarly, a variable that is assigned in a nested function can be read or overwritten by any of the functions containing that function.

#### **Function Overloading**

*Overloaded functions* act the same way as overloaded functions in most computer languages. Overloaded functions are useful when you need to create a function that responds to different types of inputs accordingly. For instance, you might want one of your functions to accept both double-precision and integer input, but to handle each type somewhat differently. You can make this difference invisible to the user by creating two separate functions having the same name, and designating one to handle double types and one to handle integers. When you call the function, MATLAB chooses which M-file to dispatch to based on the type of the input arguments.

#### **Global Variables**

If you want more than one function to share a single copy of a variable, simply declare the variable as global in all the functions. Do the same thing at the command line if you want the base workspace to access the variable. The global declaration must occur before the variable is actually used in a function. Although it is not required, using capital letters for the names of global variables helps distinguish them from other variables. For example, create an M-file called falling.m:

```
function h = falling(t)global GRAVITY
h = 1/2*GRAVITY*t.^2;
```
Then interactively enter the statements

global GRAVITY GRAVITY = 32;  $y = falling((0:.1:5)')$ ;

**4-26**

<span id="page-164-0"></span>The two global statements make the value assigned to GRAVITY at the command prompt available inside the function. You can then modify GRAVITY interactively and obtain new solutions without editing any files.

## **Passing String Arguments to Functions**

You can write MATLAB functions that accept string arguments without the parentheses and quotes. That is, MATLAB interprets

```
foo a b c
```
as

foo('a','b','c')

However, when you use the unquoted form, MATLAB cannot return output arguments. For example,

legend apples oranges

creates a legend on a plot using the strings apples and oranges as labels. If you want the legend command to return its output arguments, then you must use the quoted form:

[legh,objh] = legend('apples','oranges');

In addition, you must use the quoted form if any of the arguments is not a string.

**Caution** While the unquoted syntax is convenient, in some cases it can be used incorrectly without causing MATLAB to generate an error.

#### **Constructing String Arguments in Code**

The quoted form enables you to construct string arguments within the code. The following example processes multiple data files, August1.dat, August2.dat, and so on. It uses the function int2str, which converts an integer to a character, to build the filename:

for  $d = 1:31$ 

```
s = ['August' int2str(d) '.dat'];load(s)
   % Code to process the contents of the d-th file
end
```
#### **The eval Function**

The eval function works with text variables to implement a powerful text macro facility. The expression or statement

eval(s)

uses the MATLAB interpreter to evaluate the expression or execute the statement contained in the text string s.

The example of the previous section could also be done with the following code, although this would be somewhat less efficient because it involves the full interpreter, not just a function call:

```
for d = 1:31s = ['load August' int2str(d) '.dat'];eval(s)
   % Process the contents of the d-th file
end
```
## **Function Handles**

You can create a handle to any MATLAB function and then use that handle as a means of referencing the function. A function handle is typically passed in an argument list to other functions, which can then execute, or *evaluate*, the function using the handle.

Construct a function handle in MATLAB using the *at* sign, @, before the function name. The following example creates a function handle for the sin function and assigns it to the variable fhandle:

```
fhandle = @sin;
```
You can call a function by means of its handle in the same way that you would call the function using its name. The syntax is

```
fhandle(arg1, arg2, ...);
```
<span id="page-166-0"></span>The function plot\_fhandle, shown below, receives a function handle and data, generates y-axis data using the function handle, and plots it:

```
function x = plot fhandle(fhandle, data)
plot(data, fhandle(data))
```
When you call plot fhandle with a handle to the sin function and the argument shown below, the resulting evaluation produces a sine wave plot:

```
plot fhandle(@sin, -pi:0.01:pi)
```
#### **Function Functions**

A class of functions called "function functions" works with nonlinear functions of a scalar variable. That is, one function works on another function. The function functions include

- **•** Zero finding
- **•** Optimization
- **•** Quadrature
- **•** Ordinary differential equations

MATLAB represents the nonlinear function by a function M-file. For example, here is a simplified version of the function humps from the matlab/demos directory:

```
function y = humps(x)y = 1. / ((x-.3).^2 + .01) + 1. / ((x-.9).^2 + .04) - 6;
```
Evaluate this function at a set of points in the interval  $0 \le x \le 1$  with

 $x = 0:002:1;$  $y = \text{humps}(x)$ ;

Then plot the function with

plot(x,y)

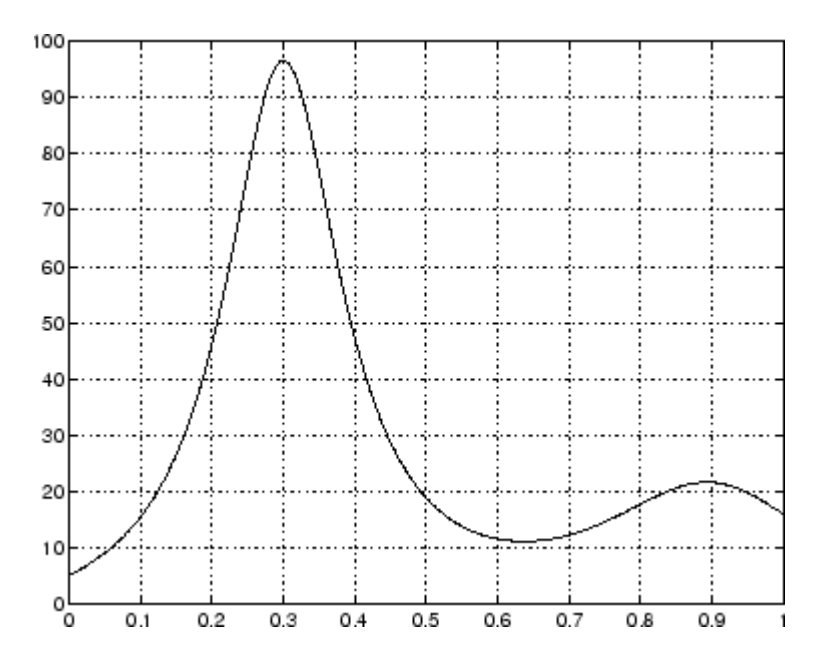

The graph shows that the function has a local minimum near  $x = 0.6$ . The function fminsearch finds the *minimizer*, the value of *x* where the function takes on this minimum. The first argument to fminsearch is a function handle to the function being minimized and the second argument is a rough guess at the location of the minimum:

```
p = fminsearch(@humps,.5)
p =0.6370
```
To evaluate the function at the minimizer,

```
humps(p)
ans =11.2528
```
Numerical analysts use the terms *quadrature* and *integration* to distinguish between numerical approximation of definite integrals and numerical integration of ordinary differential equations. MATLAB quadrature routines are quad and quadl. The statement

```
Q = \text{quad1}(\text{Chumps}, 0, 1)
```
computes the area under the curve in the graph and produces

 $Q =$ 29.8583

Finally, the graph shows that the function is never zero on this interval. So, if you search for a zero with

```
z = fzero(@humps,.5)
```
you will find one outside the interval

 $Z =$ -0.1316

#### **Vectorization**

One way to make your MATLAB programs run faster is to vectorize the algorithms you use in constructing the programs. Where other programming languages might use for loops or DO loops, MATLAB can use vector or matrix operations. A simple example involves creating a table of logarithms:

```
x = .01;
for k = 1:1001y(k) = log10(x);x = x + .01;
end
```
A vectorized version of the same code is

```
x = .01: .01:10;y = log10(x);
```
For more complicated code, vectorization options are not always so obvious.

**For More Information** See "Improving Performance and Memory Usage" in the MATLAB Programming documentation for other techniques that you can use.

## <span id="page-169-0"></span>**Preallocation**

If you cannot vectorize a piece of code, you can make your for loops go faster by preallocating any vectors or arrays in which output results are stored. For example, this code uses the function zeros to preallocate the vector created in the for loop. This makes the for loop execute significantly faster:

```
r = zeros(32, 1);for n = 1:32r(n) = rank(magic(n));end
```
Without the preallocation in the previous example, the MATLAB interpreter enlarges the r vector by one element each time through the loop. Vector preallocation eliminates this step and results in faster execution.

# Data Analysis

[Summarizing Data](#page-179-0) (p. [5-10\)](#page-179-0) Computing basic statistics

[Introduction](#page-171-0) (p. [5-2\)](#page-171-0) Components of a data analysis [Preprocessing Data](#page-172-0) (p. [5-3](#page-172-0)) Preparing data for analysis [Visualizing Data](#page-183-0) (p. [5-14](#page-183-0)) Looking for patterns and trends [Modeling Data](#page-188-0) (p. [5-19](#page-188-0)) Descriptions and predictions

## <span id="page-171-0"></span>**Introduction**

Every data analysis has some standard components:

- [Preprocessing](#page-172-0) Consider outliers and missing values, and smooth data to identify possible models.
- [Summarizing](#page-179-0) Compute basic statistics to describe the overall location, scale, and shape of the data.
- **•** [Visualizing](#page-183-0) Plot data to identify patterns and trends.
- **•** [Modeling](#page-188-0) Give data trends fuller descriptions, suitable for predicting new values.

Data analysis moves among these components with two basic goals in mind:

- **1** Describe the patterns in the data with simple models that lead to accurate predictions.
- **2** Understand the relationships among variables that lead to the model.

This section of the Getting Started guide explains how to use MATLAB to carry out a basic data analysis.

## <span id="page-172-0"></span>**Preprocessing Data**

#### **In this section...**

"Overview" on page 5-3

"Loading the Data" on page 5-3

["Missing Data" on page 5-4](#page-173-0)

["Outliers" on page 5-4](#page-173-0)

["Smoothing and Filtering" on page 5-6](#page-175-0)

## **Overview**

Begin a data analysis by loading data into suitable MATLAB container variables and sorting out the "good" data from the "bad." This is a preliminary step that assures meaningful conclusions in subsequent parts of the analysis.

**Note** This section begins a data analysis that is continued in ["Summarizing](#page-179-0) Dat[a" on page 5-10](#page-179-0), ["Visualizing Data" on page 5-14,](#page-183-0) and ["Modeling Data"](#page-188-0) on page 5-[19](#page-188-0).

## **Loading the Data**

Begin by loading the data in count.dat:

load count.dat

The 24-by-3 array count contains hourly traffic counts (the rows) at three intersections (the columns) for a single day.

See "MATLAB for Data Analysis" and "Importing and Exporting Data" in the MATLAB Data Analysis documentation for more information on storing data in MATLAB variables for analysis.

## <span id="page-173-0"></span>**Missing Data**

In MATLAB, NaN (Not a Number) values represent missing data. NaN values allow variables with missing data to maintain their structure—in this case, 24-by-1 vectors with consistent indexing across all three intersections.

Check the data at the third intersection for NaN values using the MATLAB isnan function:

```
c3 = count(:,3); % Data at intersection 3c3NaNCount = sum(isnan(c3))
c3NaNCount =
     0
```
isnan returns a logical vector the same size as c3, with entries indicating the presence (1) or absence (0) of NaN values for each of the 24 elements in the data. In this case, the logical values sum to 0, so there are no NaN values in the data.

NaN values are introduced into the data in the section on "Outliers" on page 5-4.

See "Removing and Interpolating Missing Values" in the MATLAB Data Analysis documentation for more information on handling missing data in MATLAB.

#### **Outliers**

Outliers are data values that are dramatically different from patterns in the rest of the data. They may be due to measurement error, or they may represent significant features in the data. Identifying outliers, and deciding what to do with them, depends on an understanding of the data and its source.

One common method for identifying outliers is to look for values more than a certain number of standard deviations  $\sigma$  from the mean  $\mu$ . The following code plots a histogram of the data at the third intersection together with lines at  $\mu$  and  $\mu + n\sigma$ , for  $n = 1, 2$ :

```
bin_counts = hist(c3); \frac{1}{2} Histogram bin counts
N = max(bin_counts); % Maximum bin countmu3 = mean(c3); % Data mean
```

```
sigma3 = std(c3); % Data standard deviation
  hist(c3) % Plot histogram
  hold on
  plot([mu3 mu3],[0 N],'r','LineWidth',2) % Mean
  X = repmat(mu3+(1:2)*sigma3,2,1);
  Y = repmat([0;N], 1, 2);
  plot(X,Y,'g','LineWidth',2) % Standard deviations
  legend('Data','Mean','Stds')
  hold off
12
                                                       Data
                                                       Mean
10
                                                       Stds
 8
 6
 4
 2
 \theta\theta50
                     100
                               150
                                         200
                                                   250
                                                             300
```
The plot shows that some of the data are more than two standard deviations above the mean. If you identify these data as errors (not features), replace them with NaN values as follows:

```
outliers = (c3 - mu3) > 2*sigma3;c3m = c3; % Copy c3 to c3m
```

```
c3m(outliers) = NaN; % Add NaN values
```
See "Removing Outliers" in the MATLAB Data Analysis documentation for more information on handling outliers in MATLAB.

#### **Smoothing and Filtering**

A time-series plot of the data at the third intersection (with the outlier removed in ["Outliers" on page 5-4\)](#page-173-0) looks like this:

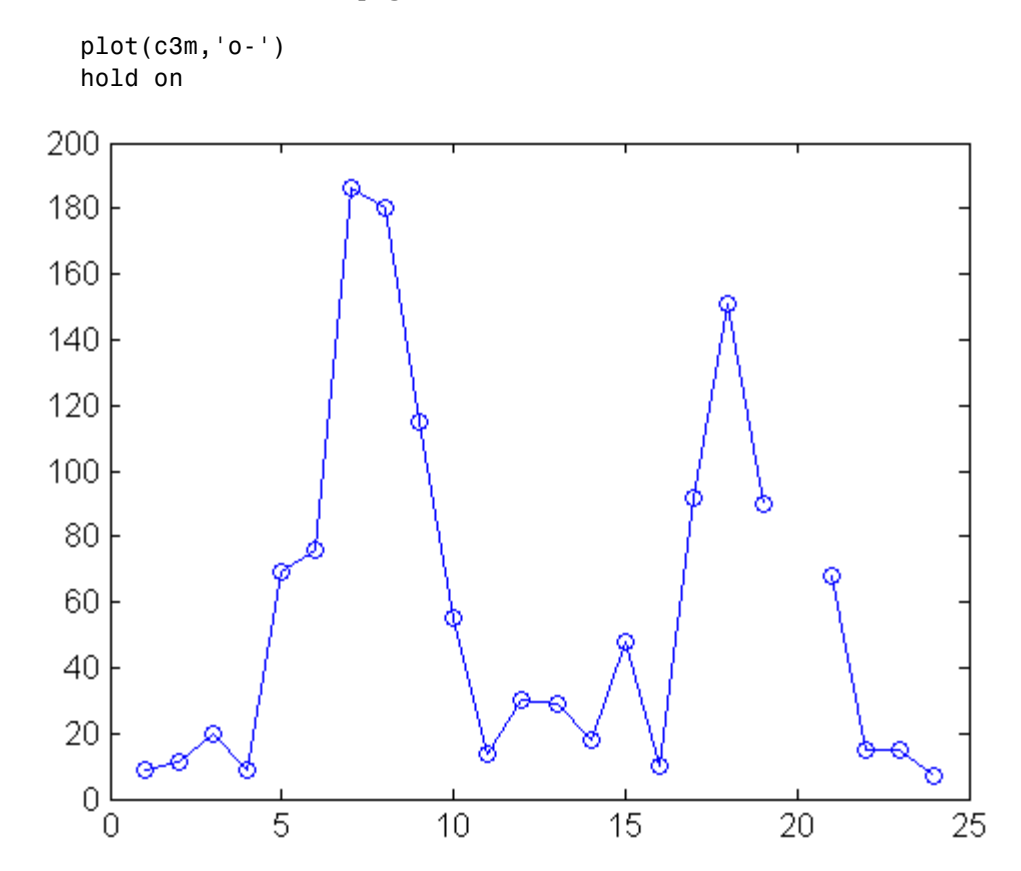

The NaN value at hour 20 appears as a gap in the plot. This handling of NaN values is typical of MATLAB plotting functions.

Noisy data shows random variations about expected values. You may want to smooth the data to reveal its main features before building a model. Two basic assumptions underlie smoothing:

- **•** The relationship between the predictor (time) and the response (traffic volume) is smooth.
- **•** The smoothing algorithm results in values that are better estimates of expected values because the noise has been reduced.

Apply a simple moving average smoother to the data using the MATLAB convn function:

```
span = 3; % Size of the averaging window
window = ones(span, 1)/span;smoothed c3m = convn(c3m,window, 'same');
h = plot(smoothed c3m, 'ro-');
legend('Data','Smoothed Data')
```
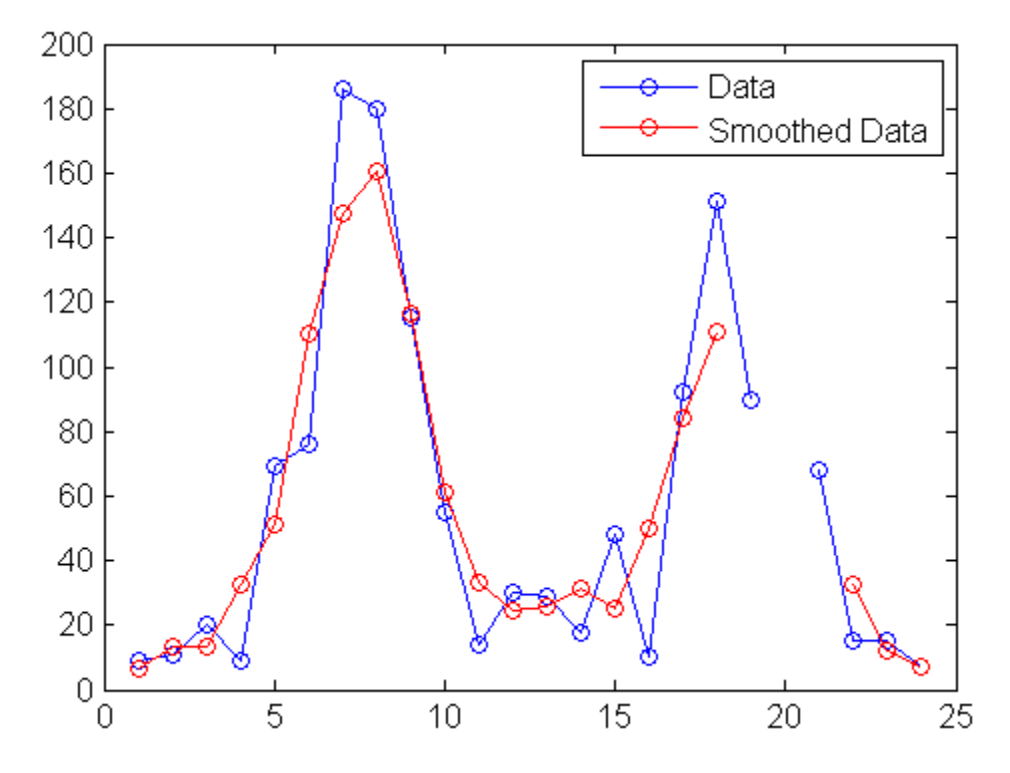

The extent of the smoothing is controlled with the variable span. The averaging calculation returns NaN values whenever the smoothing window includes the NaN value in the data, thus increasing the size of the gap in the smoothed data.

The MATLAB filter function is also used for smoothing data:

```
smoothed2_c3m = filter(window,1,c3m);
delete(h)
plot(smoothed2_c3m,'ro-');
```
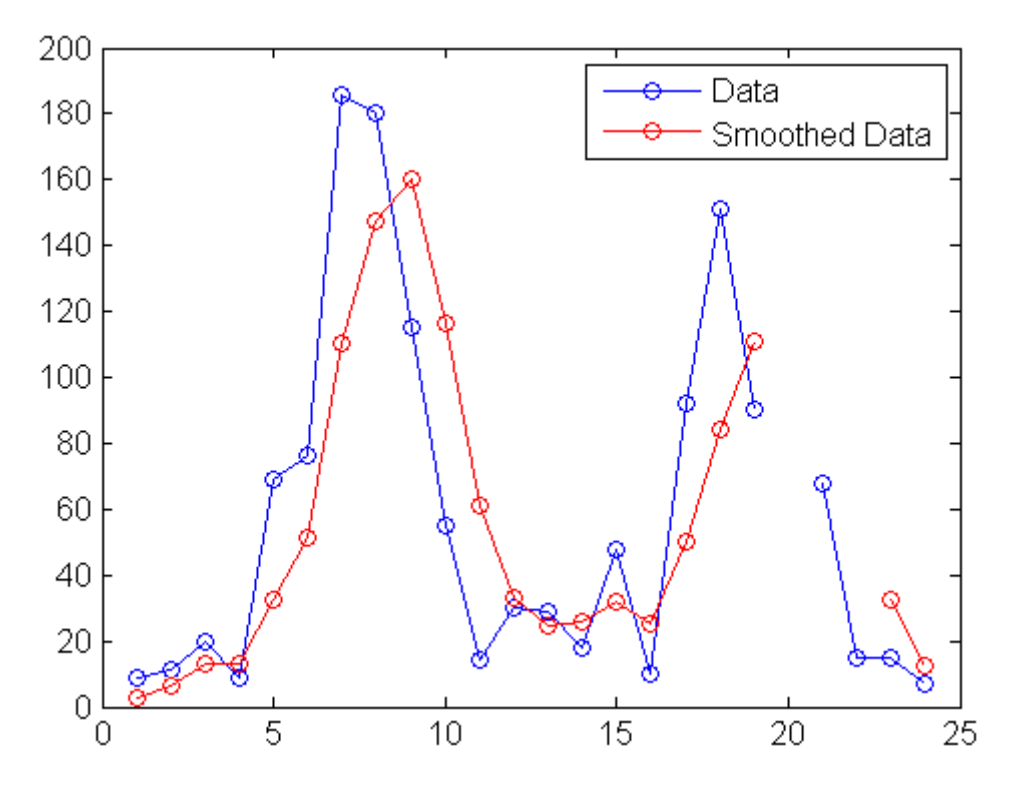

The smoothed data are shifted from the previous plot. convn with the 'same' parameter returns the central part of the convolution, the same length as the data. filter returns the initial part of the convolution, the same length as the data. Otherwise, the algorithms are identical.

Smoothing estimates the center of the distribution of response values at each value of the predictor. It invalidates a basic assumption of many fitting algorithms, namely, that the errors at each value of the predictor are normally distributed. Accordingly, smoothed data should not be used to fit a model. Use smoothed data to identify a model.

See "Filtering Data" in the MATLAB Data Analysis documentation for more information on smoothing and filtering.

# <span id="page-179-0"></span>**Summarizing Data**

#### **In this section...**

"Overview" on page 5-10

"Measures of Location" on page 5-10

["Measures of Scale" on page 5-11](#page-180-0)

["Shape of a Distribution" on page 5-11](#page-180-0)

## **Overview**

MATLAB includes many functions for summarizing the overall location, scale, and shape of a data sample.

One of the advantages of working in MATLAB is that functions operate on entire arrays of data, not just on single scalar values. The functions are said to be *vectorized*. Vectorization allows for both efficient problem formulation, using array-based data, and efficient computation, using vectorized statistical functions.

**Note** This section continues the data analysis from ["Preprocessing Data"](#page-172-0) on page 5-[3.](#page-172-0)

## **Measures of Location**

Summarize the location of a data sample by finding a "typical" value. Common measures of location or "central tendency" are computed by the MATLAB functions mean, median, and mode:

```
x1 = mean(count)x1 =32.0000 46.5417 65.5833
x2 = median(count)x2 =23.5000 36.0000 39.0000
```
```
x3 = mode(count)x3 =11 9 9
```
Like all of the statistical functions in MATLAB, the functions above summarize data across observations (rows) while preserving variables (columns). The functions compute the location of the data at each of the three intersections in a single call.

## **Measures of Scale**

There are many ways to measure the scale or "dispersion" of a data sample. The MATLAB functions max, min, std, and var compute some common measures:

```
dx1 = max(count) - min(count)dx1 =107 136 250
dx2 = std(count)dx^2 =
   25.3703 41.4057 68.0281
dx3 = var(count)\forall x \in \mathbb{R}1.0e+003 *
    0.6437 1.7144 4.6278
```
Like all of the statistical functions in MATLAB, the functions above summarize data across observations (rows) while preserving variables (columns). The functions compute the scale of the data at each of the three intersections in a single call.

## **Shape of a Distribution**

The shape of a distribution is harder to summarize than its location or scale. The MATLAB hist function plots a histogram that provides a visual summary:

```
figure
hist(count)
```
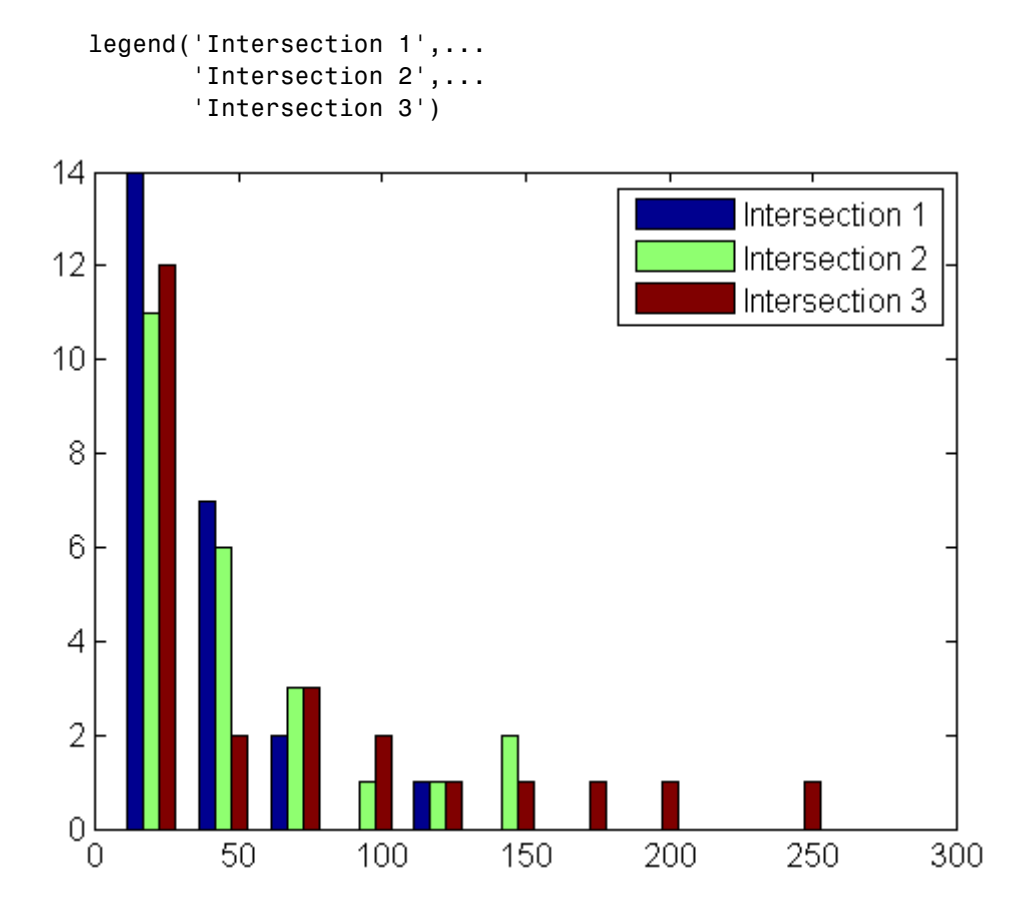

Parametric models give analytic summaries of distribution shapes. Exponential distributions, with parameter mu given by the data mean, are a good choice for the traffic data:

```
c1 = count(:,1); % Data at intersection 1
[bin counts,bin locations] = hist(c1);
bin width = bin locations(2) - bin locations(1);
hist area = (bin width)*(sum(bin counts));
figure
hist(c1)
hold on
```
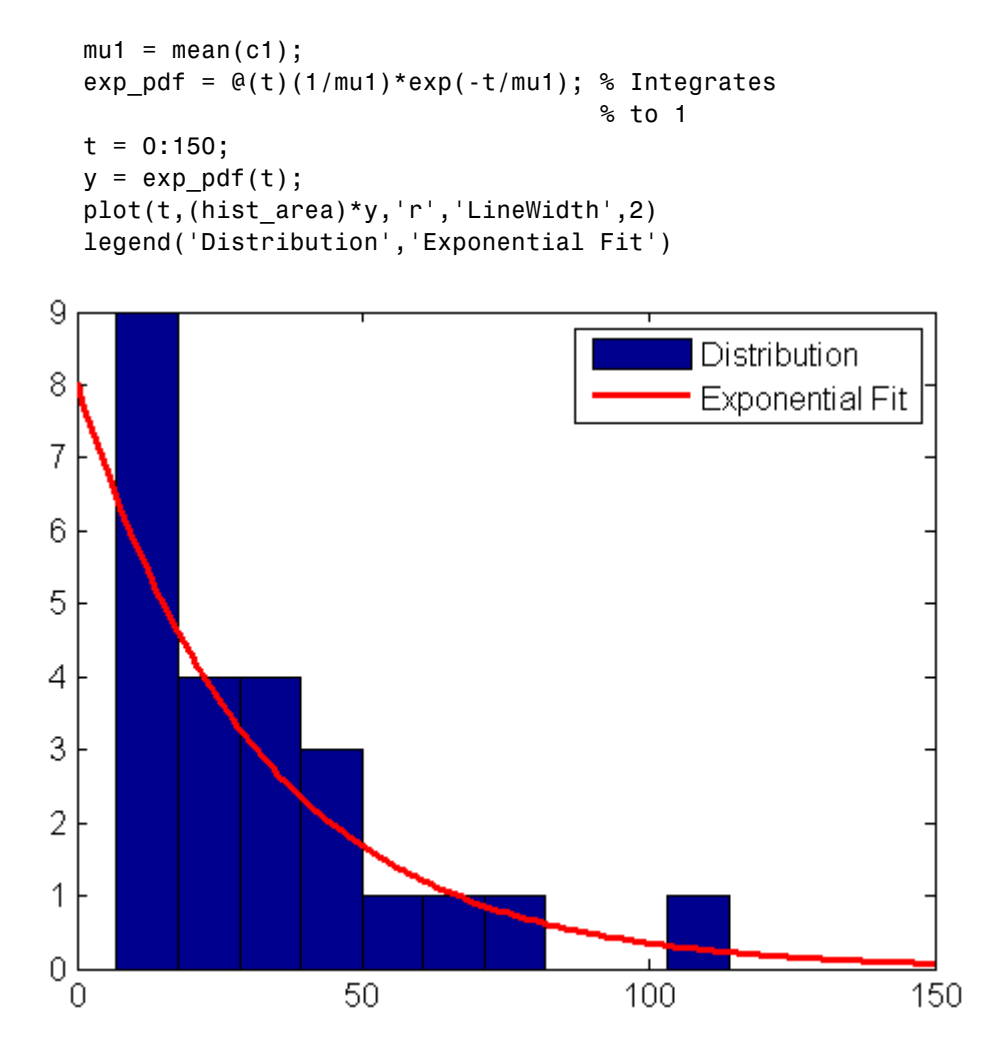

Methods for fitting general parametric models to data distributions are beyond the scope of this Getting Started guide. Functions for computing maximum likelihood estimates of distribution parameters are available in Statistics Toolbox.

See "Descriptive Statistics" in the MATLAB Data Analysis documentation for more information on summarizing data samples.

## <span id="page-183-0"></span>**Visualizing Data**

#### **In this section...**

"Overview" on page 5-14

"2-D Scatter Plots" on page 5-14

["3-D Scatter Plots" on page 5-16](#page-185-0)

["Scatter Plot Arrays" on page 5-18](#page-187-0)

#### **Overview**

MATLAB provides many plots for visualizing data patterns and trends. Histograms and time-series plots of the traffic data are described in the sections on ["Preprocessing Data" on page 5-3](#page-172-0) and ["Summarizing Data"](#page-179-0) on page 5-[10.](#page-179-0) Scatter plots, described in this section, help to visualize relationships among the traffic data at different intersections.

**Note** This section continues the data analysis from ["Summarizing Data"](#page-179-0) on page 5-[10](#page-179-0).

#### **2-D Scatter Plots**

A 2-D scatter plot, created with the MATLAB scatter function, shows the relationship between the traffic volume at the first two intersections:

```
c1 = count(:,1); % Data at intersection 1
c2 = count(:, 2); % Data at intersection 2
figure
scatter(c1,c2,'filled')
xlabel('Intersection 1')
ylabel('Intersection 2')
```
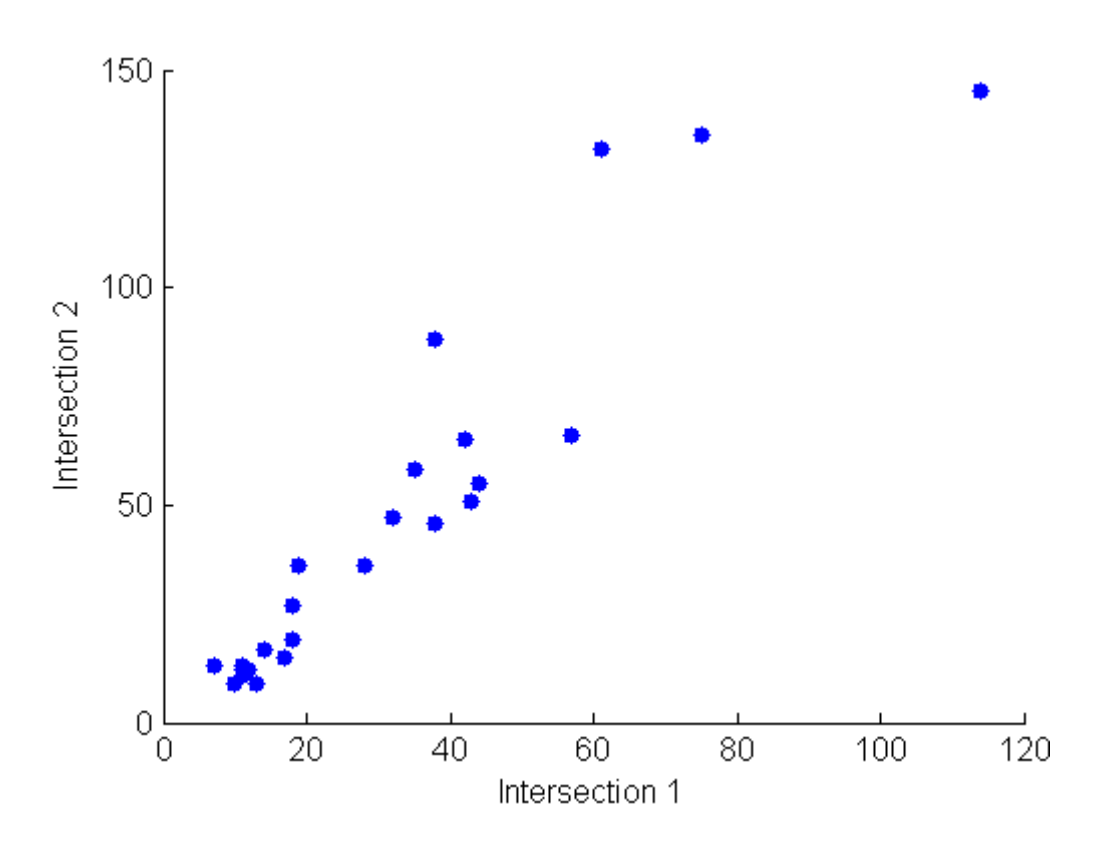

The strength of the linear relationship between the two variables (how tightly the data lies along a least-squares line through the scatter) is measured by the *covariance*, computed by the MATLAB cov function:

```
C12 = cov([c1 c2])C12 =1.0e+003 *
   0.6437 0.9802
   0.9802 1.7144
```
The results are displayed in a symmetric square matrix, with the covariance of the *i* th and *j* th variables in the  $(i, j)$ th position. The *i* th diagonal element is the variance of the *i* th variable.

Covariances have the disadvantage of depending on the units used to measure the individual variables. They are often divided by the standard deviations

<span id="page-185-0"></span>of the variables to normalize values between +1 and –1. The results are *correlation coefficients*, computed by the MATLAB corrcoef function:

```
R12 = corrcoef([c1 c2])
R12 =1.0000 0.9331
    0.9331 1.0000
r12 = R12(1,2) % Correlation coefficient
r12 =0.9331
r12sq = r12^2 % Coefficient of determination
r12sq =0.8707
```
Because it is normalized, the value of the correlation coefficient is readily comparable to values for other pairs of intersections. Its square, the *coefficient of determination*, is the variance about the least-squares line divided by the variance about the mean. That is, it is the proportion of variation in the response (in this case, the traffic volume at intersection 2) that is eliminated or non-causally "explained" by a least-squares line through the scatter.

#### **3-D Scatter Plots**

A 3-D scatter plot, created with the MATLAB scatter3 function, shows the relationship between the traffic volume at all three intersections:

```
figure
scatter3(c1,c2,c3,'filled')
xlabel('Intersection 1')
ylabel('Intersection 2')
zlabel('Intersection 3')
```
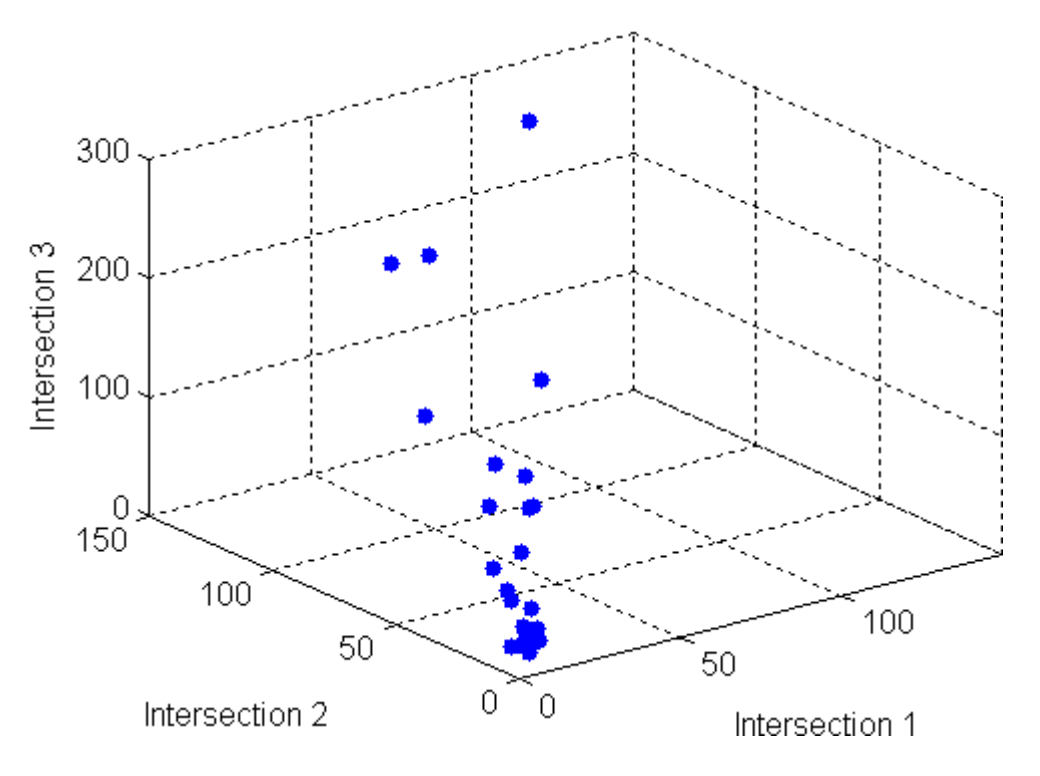

The strength of the linear relationship among the variables in the 3-D scatter is measured by computing eigenvalues of the covariance matrix with the MATLAB eig function:

```
vars = eig(cov([c1 c2 c3]))vars =
  1.0e+003 *
    0.0442
    0.1118
    6.8300
explained = max(vars)/sum(vars)explained =
    0.9777
```
The eigenvalues are the variances along the *principal components* of the data. The variable explained measures the proportion of variation "explained" by

<span id="page-187-0"></span>**5** Data Analysis

the first principal component, along the axis of the data. Unlike the coefficient of determination for 2-D scatters, this measure does distinguish predictor and response variables.

#### **Scatter Plot Arrays**

Use the MATLAB plotmatrix function to make comparisons of the relationships between multiple pairs of intersections:

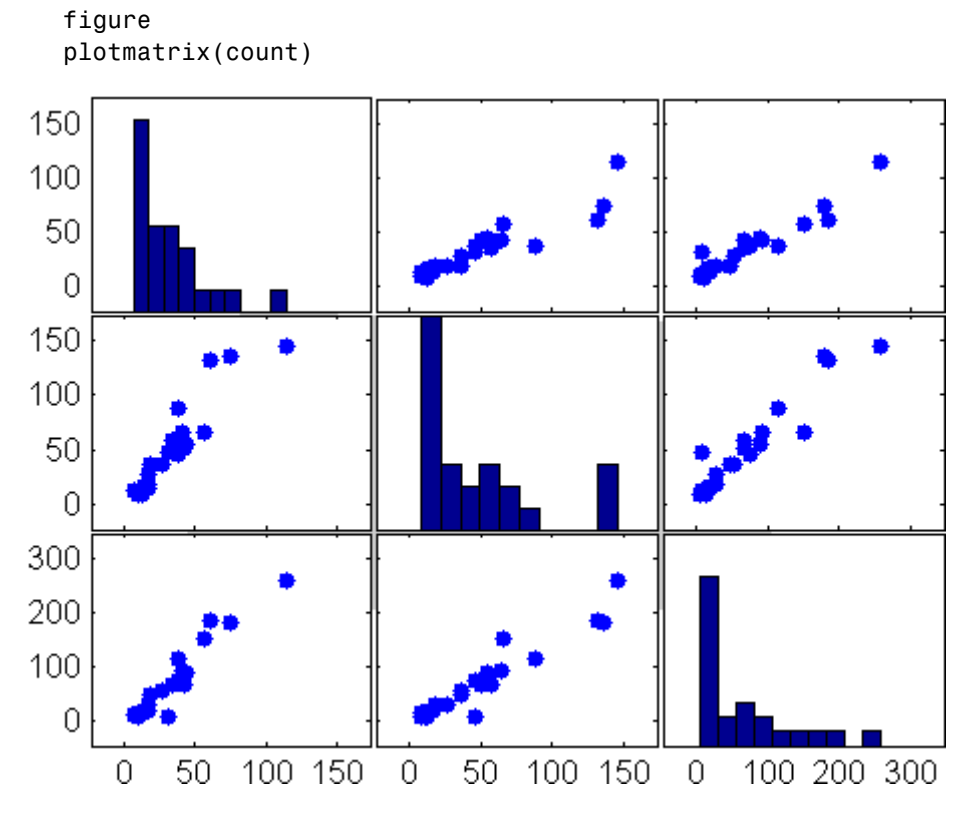

The plot in the  $(i, j)$ th position of the array is a scatter with the *i* th variable on the vertical axis and the *j* th variable on the horizontal axis. The plot in the *i* th diagonal position is a histogram of the *i* th variable.

See "Plotting Data" in the MATLAB Data Analysis documentation for more information on statistical visualization.

#### **Modeling Data**

#### **In this section...**

"Overview" on page 5-19

"Polynomial Regression" on page 5-19

["General Linear Regression" on page 5-20](#page-189-0)

#### **Overview**

Parametric models translate an understanding of data relationships into analytic tools with predictive power. Polynomial and sinusoidal models are simple choices for the up and down trends in the traffic data.

**Note** This section continues the data analysis from ["Visualizing Data" on](#page-183-0) page 5-[14.](#page-183-0)

## **Polynomial Regression**

Use the MATLAB polyfit function to estimate coefficients of polynomial models, then use the MATLAB polyval function to evaluate the model at arbitrary values of the predictor.

The following code fits the traffic data at the third intersection with a polynomial model of degree six:

```
c3 = count(:,3); % Data at intersection 3
tdata = (1:24)';
p coeffs = polyfit(tdata,c3,6);
figure
plot(c3,'o-')
hold on
tfit = (1:0.01:24)';
yfit = polyval(p \;coeffs,tfit);plot(tfit,yfit,'r-','LineWidth',2)
legend('Data','Polynomial Fit','Location','NW')
```
<span id="page-189-0"></span>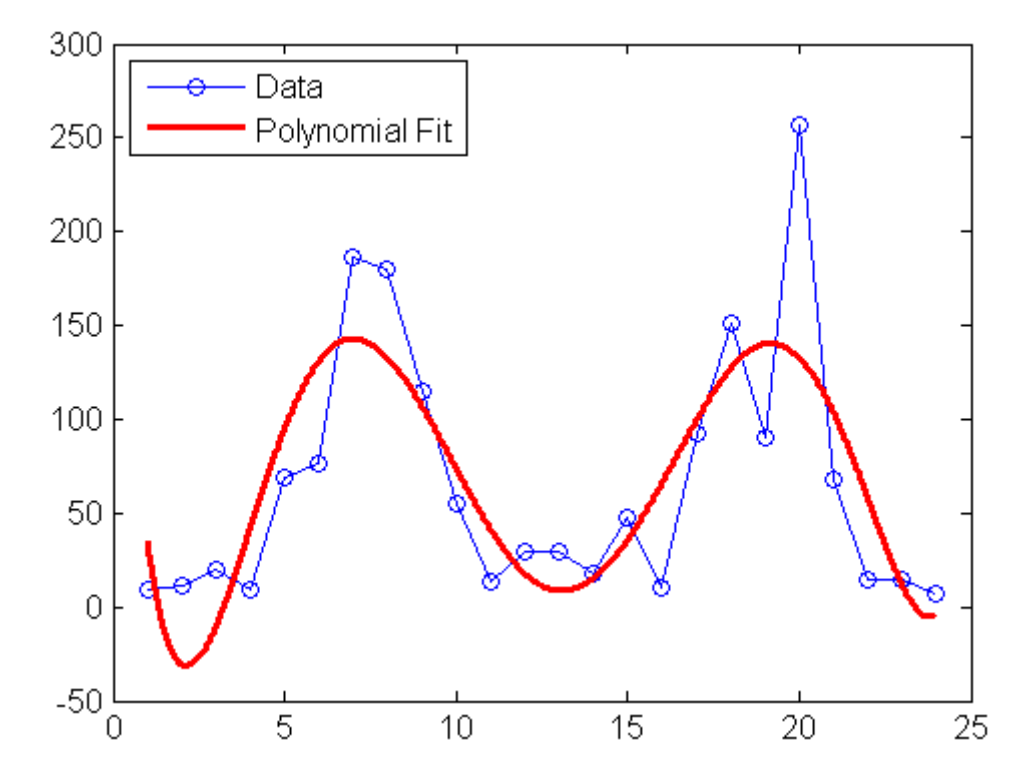

The model has the advantage of being simple while following the up-and-down trend. The accuracy of its predictive power, however, is questionable, especially at the ends of the data.

#### **General Linear Regression**

Assuming that the data are periodic with a 12-hour period and a peak around hour 7, it is reasonable to fit a sinusoidal model of the form:

 $y = a + b \cos((2\pi/12)(t - 7))$ 

The coefficients *a* and *b* appear linearly. Use the MATLAB mldivide (backslash) operator to fit general linear models:

```
c3 = count(:,3); % Data at intersection 3
tdata = (1:24)';
```

```
X = [ones(size(tdata)) cos((2*pi/12)*(tdata-7))];
  s_coeffs = X\c3;
  figure
  plot(c3,'o-')
  hold on
  tfit = (1:0.01:24)';
  yfit = [ones(size(tfit)) cos((2*pi/12)*(tfit-7))]*s_coeffs;
  plot(tfit,yfit,'r-','LineWidth',2)
  legend('Data','Sinusoidal Fit','Location','NW')
300
              Data
              Sinusoidal Fit
250
200
150
100
 50
  \theta-505
                           10
                                       15
                                                   20
                                                               25
   0
```
Use the MATLAB lscov function to compute statistics on the fit, such as estimated standard errors of the coefficients and the mean squared error:

```
[s coeffs,stdx,mse] = lscov(X,c3)s coeffs =65.5833
```

```
73.2819
stdx =8.9185
   12.6127
mse =1.9090e+003
```
Check the assumption of a 12-hour period in the data with a *periodogram*, computed using the MATLAB fft function:

```
Fs = 1; % Sample frequency (per hour)n = length(c3); % Window length
Y = fft(c3); % DFT of dataf = (0:n-1)*(Fs/n); % Frequency rangeP = Y.*conj(Y)/n; % Power of the DFTfigure
plot(f,P)
xlabel('Frequency')
ylabel('Power')
predicted_f = 1/12predicted_f =0.0833
```
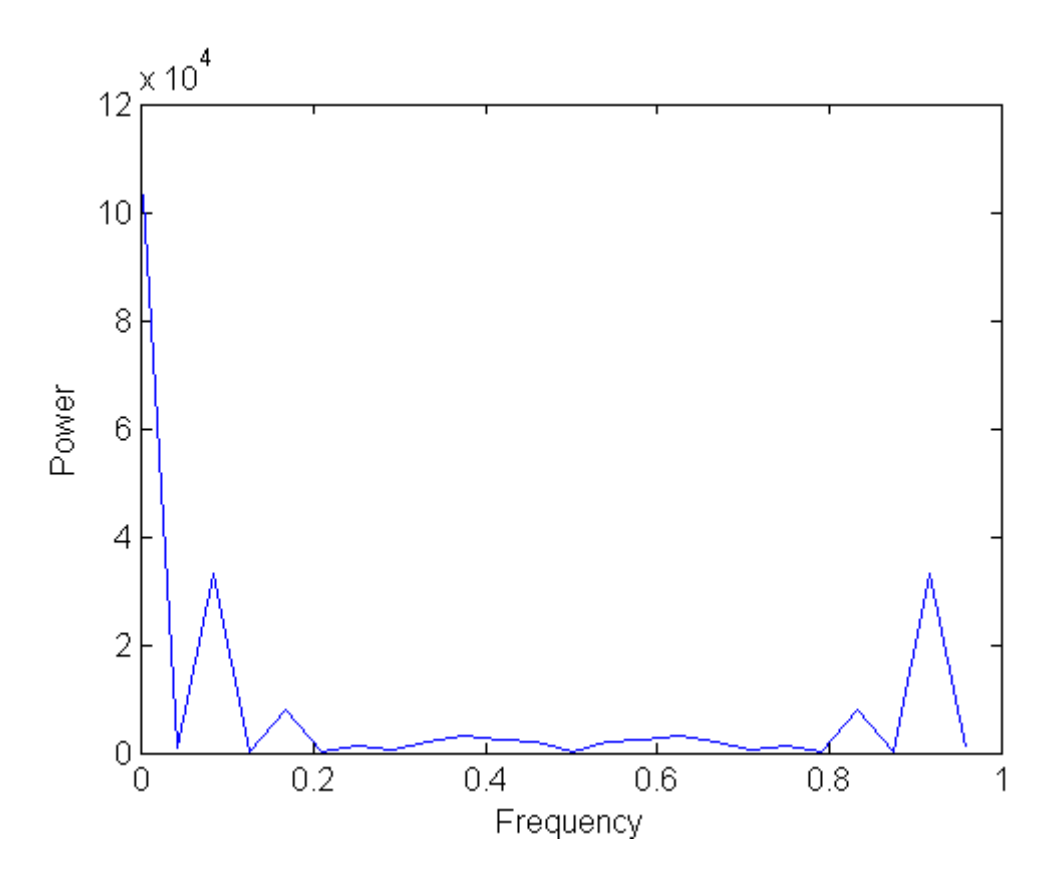

The peak near 0.0833 supports the assumption, although it occurs at a slightly higher frequency. The model can be adjusted accordingly.

See "Linear Regression Analysis" and "Fourier Analysis" in the MATLAB Data Analysis documentation for more information on data modeling.

# **6**

## Creating Graphical User Interfaces

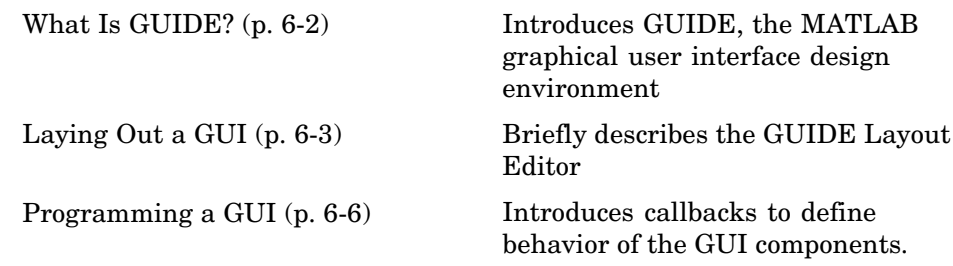

## <span id="page-195-0"></span>**What Is GUIDE?**

GUIDE, the MATLAB graphical user interface development environment, provides a set of tools for creating graphical user interfaces (GUIs). These tools greatly simplify the process of designing and building GUIs. You can use the GUIDE tools to

**•** Lay out the GUI.

Using the GUIDE Layout Editor, you can lay out a GUI easily by clicking and dragging GUI components—such as panels, buttons, text fields, sliders, menus, and so on—into the layout area. GUIDE stores the GUI layout in a FIG-file.

**•** Program the GUI.

GUIDE automatically generates an M-file that controls how the GUI operates. The M-file initializes the GUI and contains a framework for the most commonly used callbacks for each component—the commands that execute when a user clicks a GUI component. Using the M-file editor, you can add code to the callbacks to perform the functions you want.

**Note** You can also create GUIs programmatically. For information on how to get started, see "Creating a Simple GUI Programmatically" in the MATLAB Creating Graphical User interfaces documentation.

## <span id="page-196-0"></span>**Laying Out a GUI**

#### **In this section...**

"Starting GUIDE" on page 6-3

["The Layout Editor" on page 6-4](#page-197-0)

#### **Starting GUIDE**

Start GUIDE by typing guide at the MATLAB command prompt. This displays the GUIDE Quick Start dialog box, as shown in the following figure.

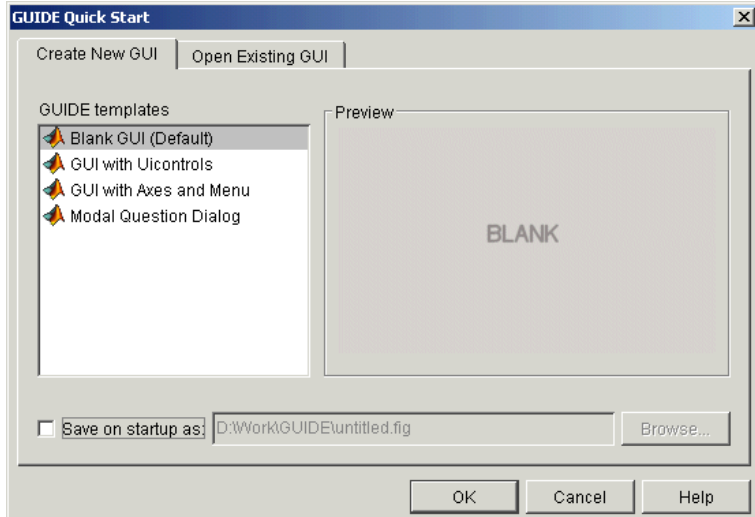

From the GUIDE Quick Start dialog box, you can

- **•** Create a new GUI from one of the GUIDE templates—prebuilt GUIs that you can modify for your own purposes.
- **•** Open an existing GUI.

## **The Layout Editor**

When you open a GUI in GUIDE, it is displayed in the Layout Editor, which is the control panel for all of the GUIDE tools. The following figure shows the Layout Editor with a blank GUI template.

<span id="page-197-0"></span>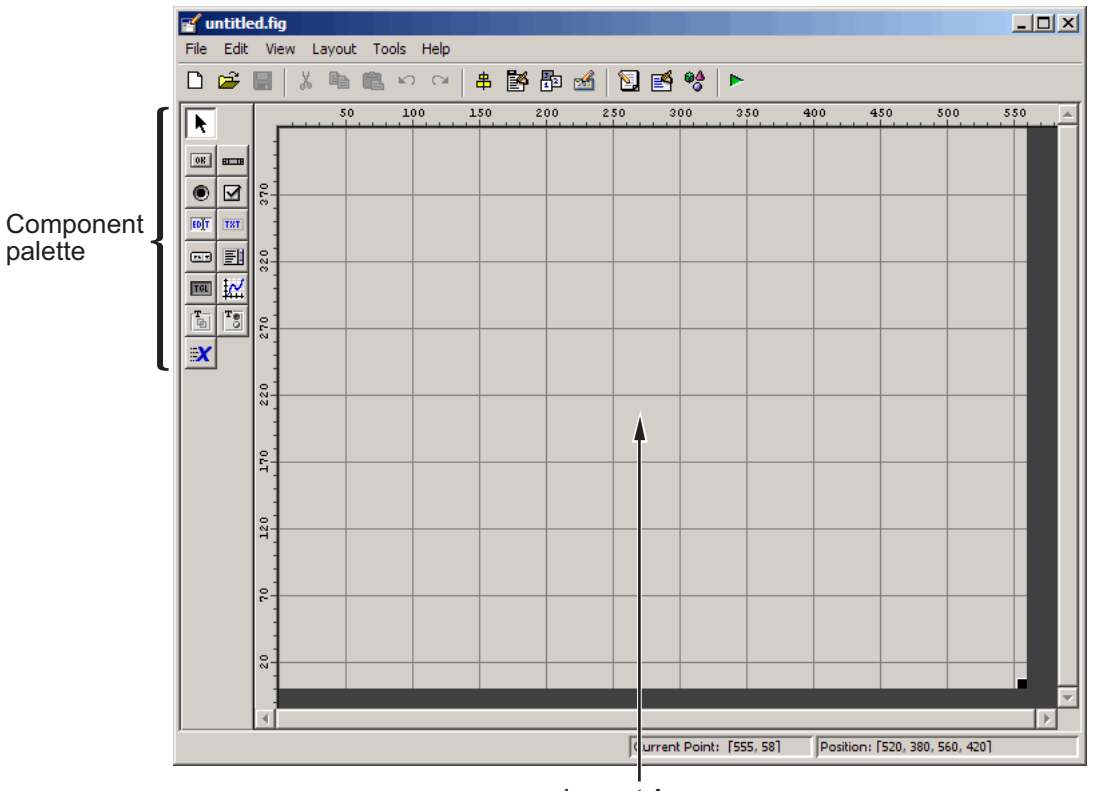

Layout Area

You can lay out your GUI by dragging components, such as panels, push buttons, pop-up menus, or axes, from the component palette, at the left side of the Layout Editor, into the layout area. For example, if you drag a push button into the layout area, it appears as in the following figure.

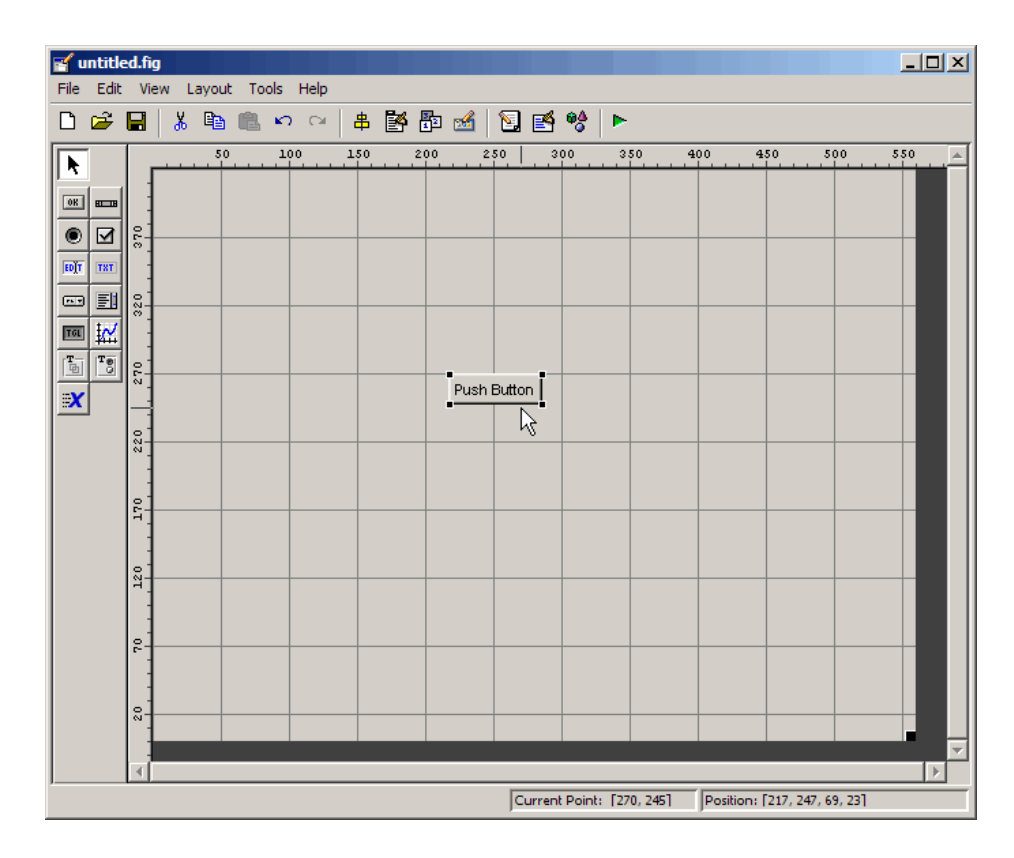

You can also use the Layout Editor (along with the Toolbar Editor and Icon Editor) to create menus and toolbars, create and modify tool icons, and set basic properties of the GUI components.

To get started using the Layout Editor and setting property values, see "Creating a Simple GUI with GUIDE" in the MATLAB Creating Graphical User Interfaces documentation. "Examples of GUIDE GUIs" in the same documentation illustrates the variety of GUIs that you can create with GUIDE.

## <span id="page-199-0"></span>**Programming a GUI**

After laying out the GUI and setting component properties, the next step is to program the GUI. You program the GUI by coding one or more callbacks for each of its components. Callbacks are functions that execute in response to some action by the user. A typical action is clicking a push button.

A GUI's callbacks are found in an M-file that GUIDE generates automatically. GUIDE adds templates for the most commonly used callbacks to this M-file, but you may want to add others. Use the M-file Editor to edit this file.

The following figure shows the Callback template for a push button.

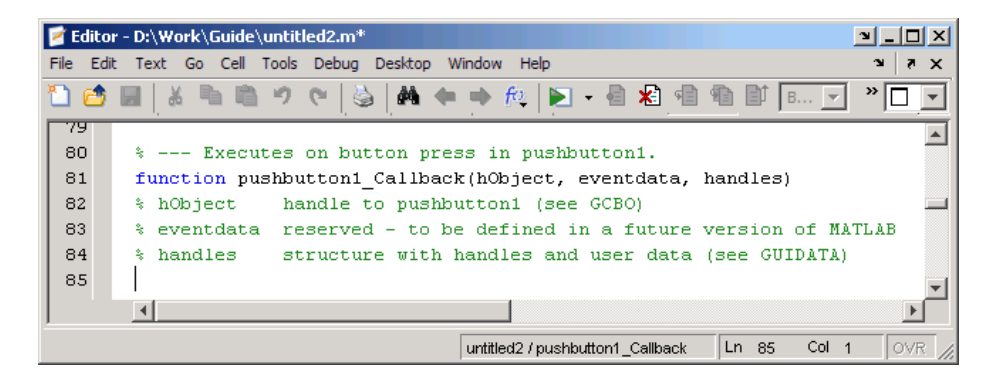

To learn more about programming a GUI, see "Creating a Simple GUI with GUIDE" in the MATLAB Creating GUIs documentation.

## Desktop Tools and Development Environment

If you have an active Internet connection, you can watch the Working in The Development Environment video demo for an overview of the major functionality.

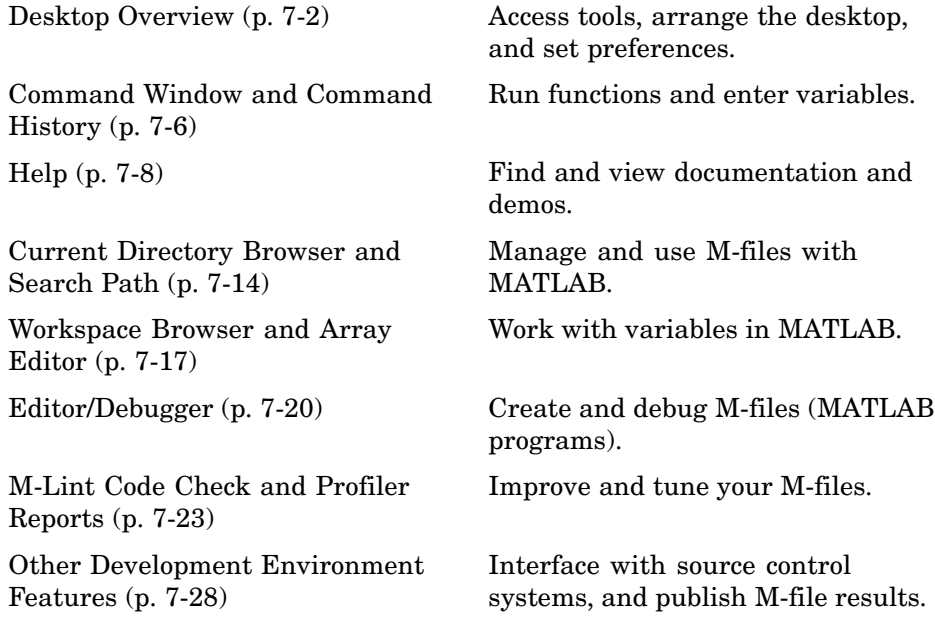

## <span id="page-201-0"></span>**Desktop Overview**

#### **In this section...**

"Introduction to the Desktop" on page 7-2

["Arranging the Desktop" on page 7-4](#page-203-0)

["Start Button" on page 7-4](#page-203-0)

## **Introduction to the Desktop**

Use desktop tools to manage your work in MATLAB. You can also use MATLAB functions to perform the equivalent of most of the features found in the desktop tools.

The following illustration shows the default configuration of the MATLAB desktop. You can modify the setup to meet your needs.

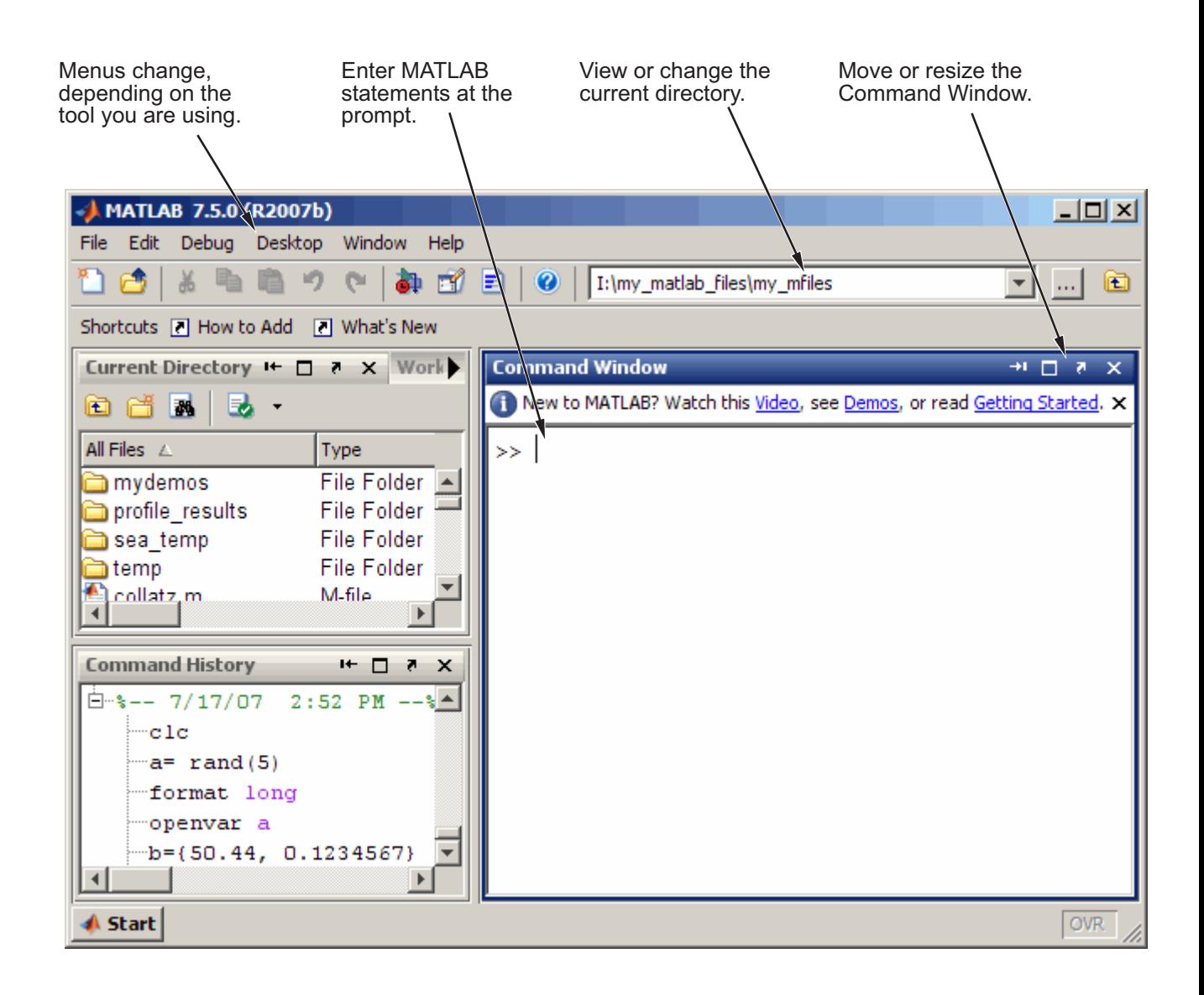

<span id="page-203-0"></span>**For More Information** For an overview of the desktop tools, watch the video tutorials, accessible by typing demo matlab desktop (requires an Internet connection). For complete details, see the MATLAB Desktop Tools and Development Environment documentation.

#### **Arranging the Desktop**

These are some common ways to customize the desktop:

- **•** Show or hide desktop tools via the **Desktop** menu.
- **•** Resize any tool by dragging one of its edges.
- Move a tool outside of the desktop by clicking the undock button **I** in the tool's title bar.
- **•** Reposition a tool within the desktop by dragging its title bar to the new location. Tools can occupy the same position, as shown for the Current Directory and Workspace browser in the preceding illustration, in which case, you access a tool via its name in the title bar.
- **•** Maximize or minimize (temporarily hide) a tool within the desktop via the **Desktop** menu.
- **•** Change fonts and other options by using **File > Preferences**.

#### **Start Button**

The MATLAB **Start** button provides easy access to tools, demos, shortcuts, and documentation. Click the **Start** button to see the options.

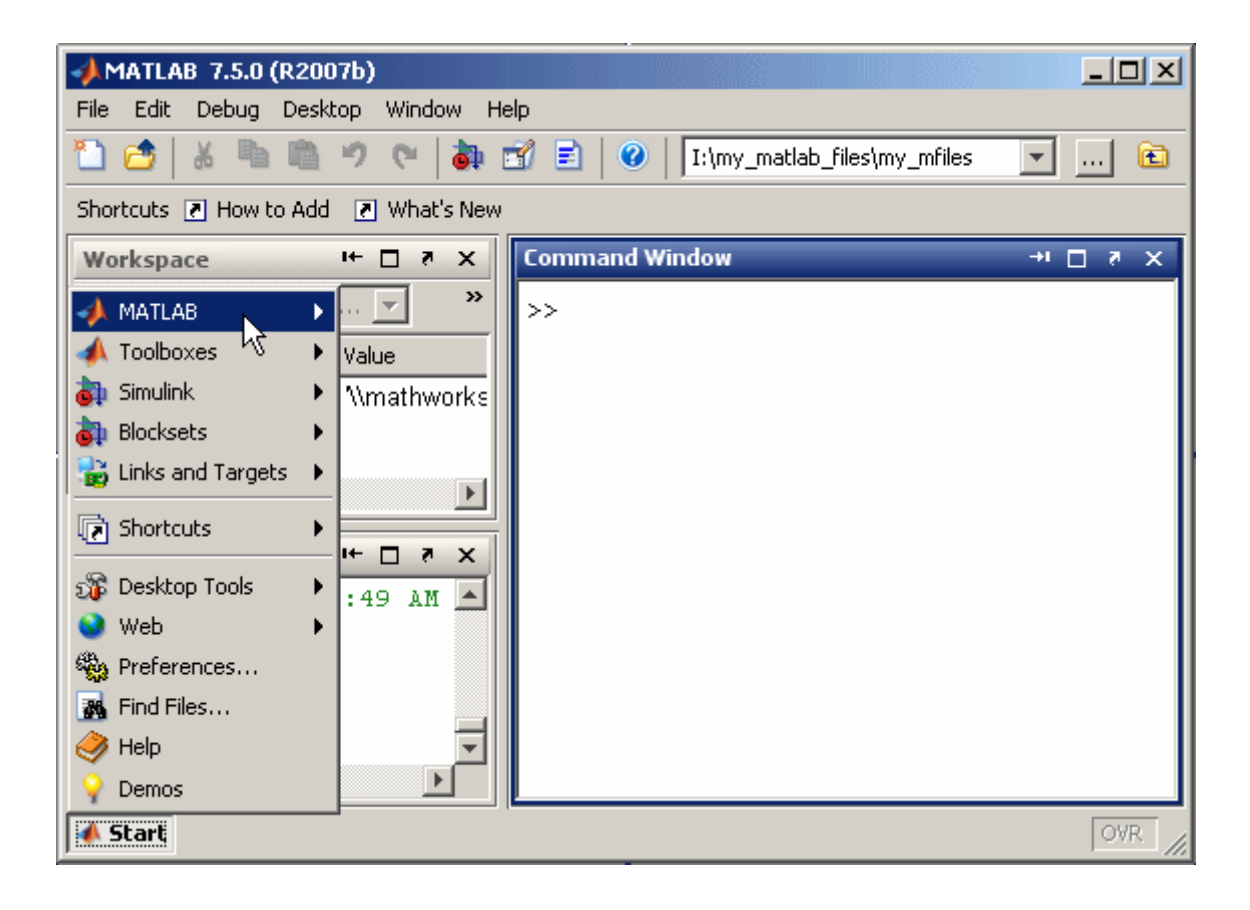

**For More Information** See "Desktop" in the MATLAB Desktop Tools and Development Environment documentation.

## <span id="page-205-0"></span>**Command Window and Command History**

#### **In this section...**

"Command Window" on page 7-6

["Command History" on page 7-7](#page-206-0)

#### **Command Window**

Use the Command Window to enter variables and to run functions and M-file scripts.

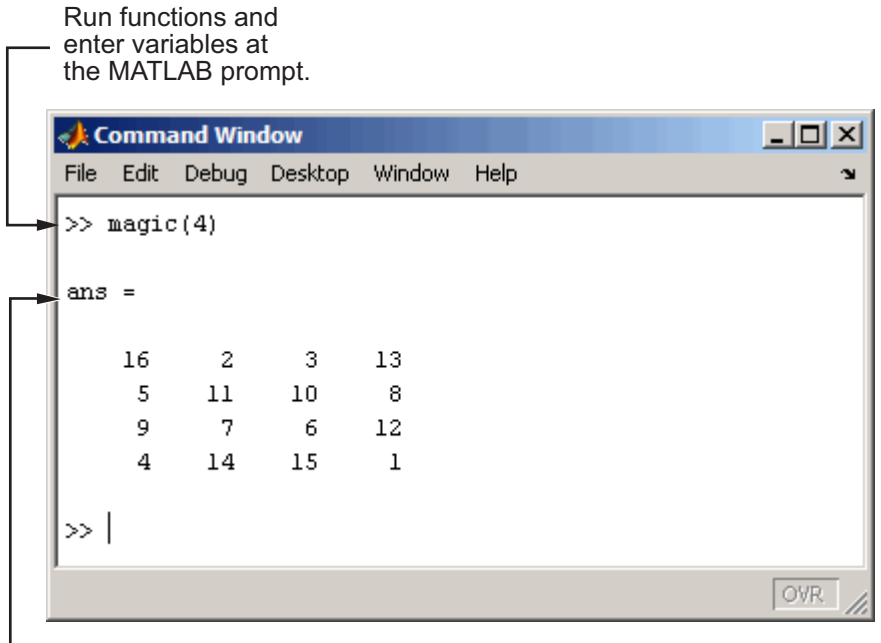

**L\_\_ MATLAB displays** the results.

Press the up arrow key  $\uparrow$  to recall a statement you previously typed. Edit the statement as needed and then press **Enter** to run it. For more information about entering statements in the Command Window, see ["Controlling](#page-51-0) Command Window Input and Outpu[t" on page 2-30.](#page-51-0)

<span id="page-206-0"></span>**For More Information** See "Running Functions — Command Window and History" in the MATLAB Desktop Tools and Development Environment documentation for complete details.

## **Command History**

Statements you enter in the Command Window are logged in the Command History. From the Command History, you can view and search for previously run statements, as well as copy and execute selected statements. You can also create an M-file from selected statements.

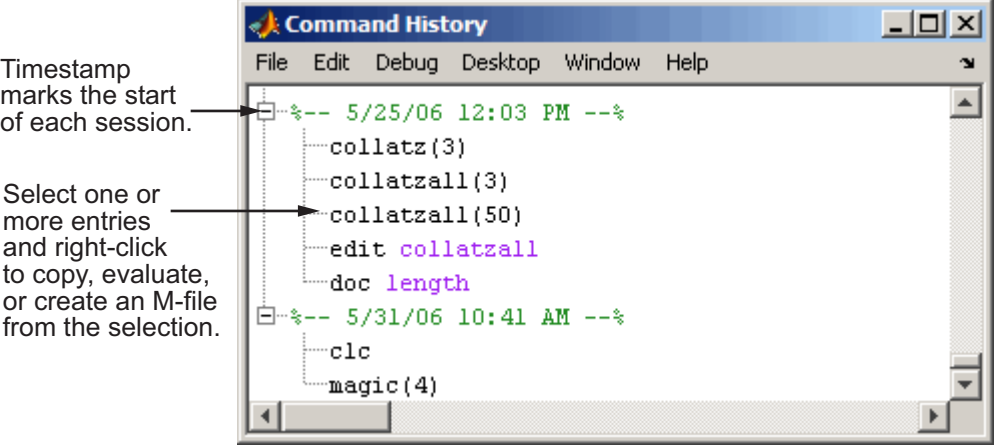

To save the input and output from a MATLAB session to a file, use the diary function.

**For More Information** See "Command History Window" in the MATLAB Desktop Tools and Development Environment documentation, and the reference page for the diary function.

## <span id="page-207-0"></span>**Help**

#### **In this section...**

"Help Browser" on page 7-8

["Other Forms of Help" on page 7-11](#page-210-0)

["Typographical Conventions" on page 7-12](#page-211-0)

#### **Help Browser**

Use the Help browser to search for and view documentation and demos for all your MathWorks products. The Help browser is an HTML viewer integrated into the MATLAB desktop.

To open the Help browser, click the Help button  $\bullet$  in the desktop toolbar.

The Help browser consists of two panes, the **Help Navigator**, which you use to find information, and the display pane, where you view the information.

Tabs in the Help Navigator pane provide different ways to find information.

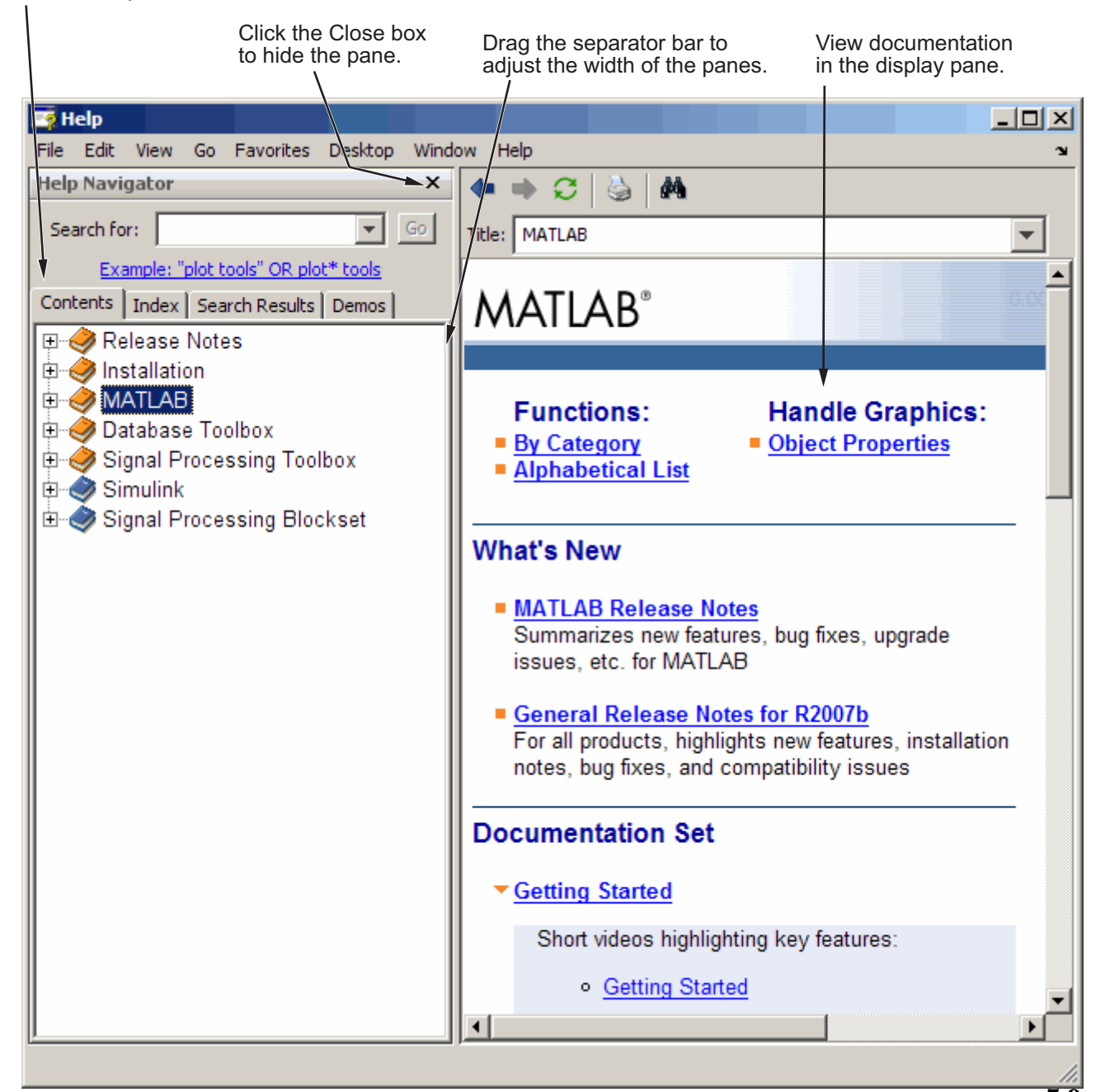

These are the key features:

- **• Search for** field Look for specific words in the documentation and demos. You can
	- **-** Specify an exact phrase by enclosing words in double quotation marks, such as "word1 word2"
	- **-** Use a wildcard symbol (\*) in place of letters, such as wo\*d1
	- **-** Include Boolean operators between words, such as word1 NOT word2
- **• Contents** tab View the titles and tables of contents of the documentation. By default, the contents synchronizes to the displayed page. If you get to a page from a search or by following a link, click the **Contents** tab if you want to see the context within the overall documentation for the page you are viewing.
- **• Index** tab Find specific index entries (selected keywords) in the documentation.
- **• Search Results** tab Displays results from **Search for**, separating the results in Documentation from the results in Demos.
- **• Demos** tab View and run demonstrations for your MathWorks products. Demos include code that you can use as a basis for creating your own M-files.

While viewing the documentation, you can

- **•** Browse to other pages Use the arrows at the tops and bottoms of the pages to move through the document, or use the back and forward buttons in the toolbar to go to previously viewed pages.
- **•** Bookmark pages Use the **Favorites** menu.
- **•** Print a page Click the print button in the toolbar.
- Find a term in the page Click the find icon  $\mathbb{M}$  in the toolbar.
- **•** Copy or evaluate a selection Select text, such as code from an example, then right-click and use a context menu item to copy the selection or evaluate (run) it.

#### <span id="page-210-0"></span>**Other Forms of Help**

In addition to the Help browser, you can use help functions. To get help for a specific function, use the doc function. For example, doc format displays documentation for the format function in the Help browser.

To see a briefer form of the documentation for a function, type help followed by the function name. The resulting help text appears in the Command Window. It shows function names in all capital letters to distinguish them from the surrounding text. When you use the function names, type them in lowercase or they will not run. Some functions actually consist of both uppercase and lowercase letters, and the help text clearly indicates that. For those functions, match the case used in the help function.

<span id="page-211-0"></span>Other means for getting help include contacting Technical Support ([www.mathworks.com/support](http://www.mathworks.com/support)) and participating in the Usenet newsgroup for MATLAB users, comp.soft-sys.matlab.

#### **Typographical Conventions**

These conventions are used in the Help browser and PDF documentation.

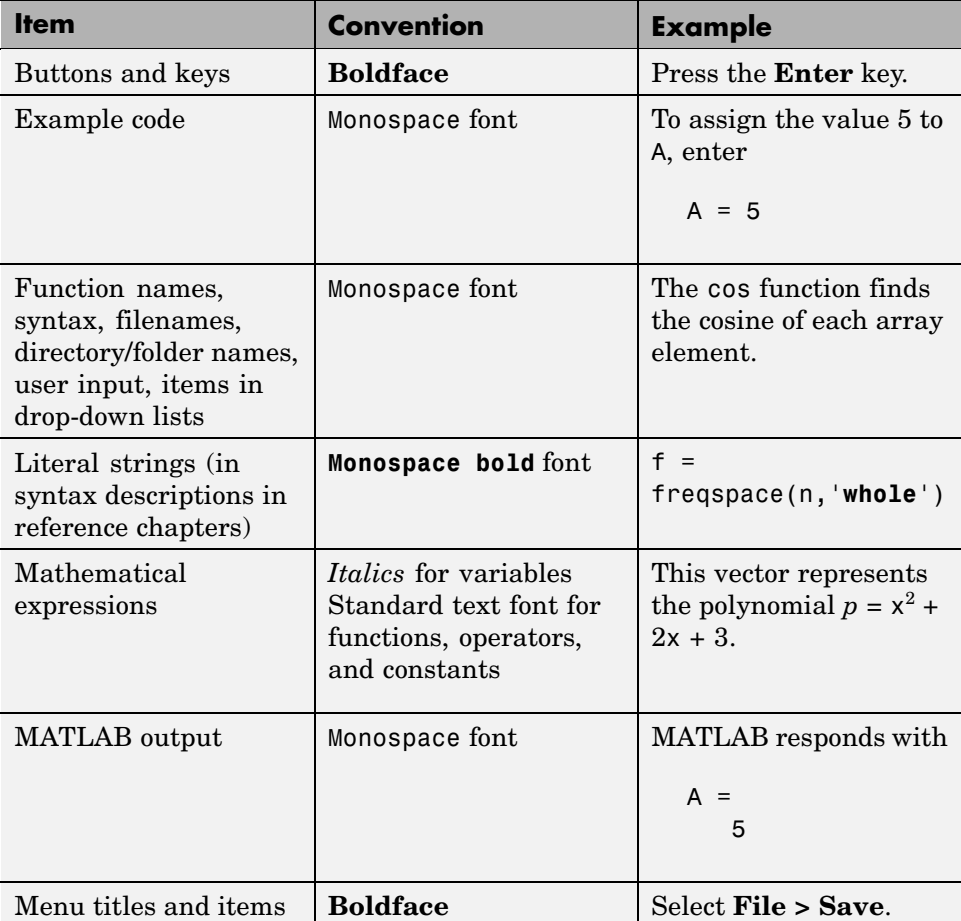

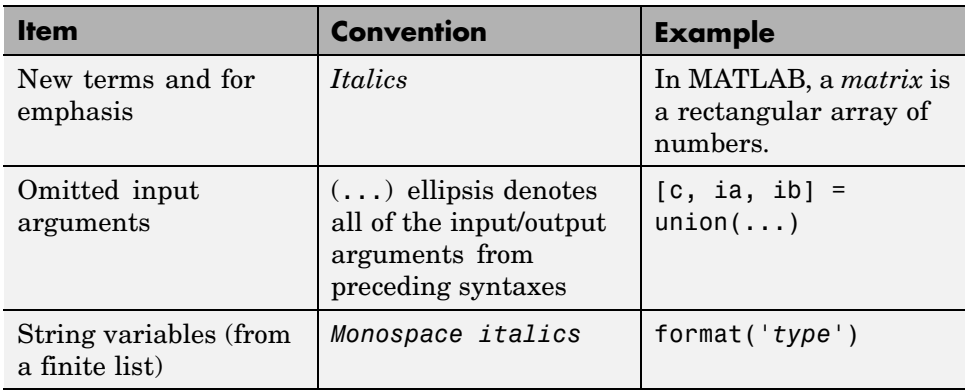

**For More Information** See "Help for Using MATLAB" in the MATLAB Desktop Tools and Development Environment documentation, and the reference pages for the doc and help functions.

## <span id="page-213-0"></span>**Current Directory Browser and Search Path**

#### **In this section...**

"Running Files" on page 7-14

"Current Directory" on page 7-14

["Search Path" on page 7-15](#page-214-0)

#### **Running Files**

MATLAB file operations use the current directory and the search path as reference points. Any file you want to run must either be in the current directory or on the search path.

## **Current Directory**

A quick way to view or change the current directory is by using the current directory field in the desktop toolbar, shown here.

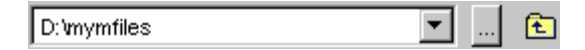

To search for, view, open, and make changes to MATLAB related directories and files, use the MATLAB Current Directory browser. Alternatively, you can use the functions dir, cd, and delete. Use "Directory Reports in Current Directory Browser" to help you tune and manage M-files.

<span id="page-214-0"></span>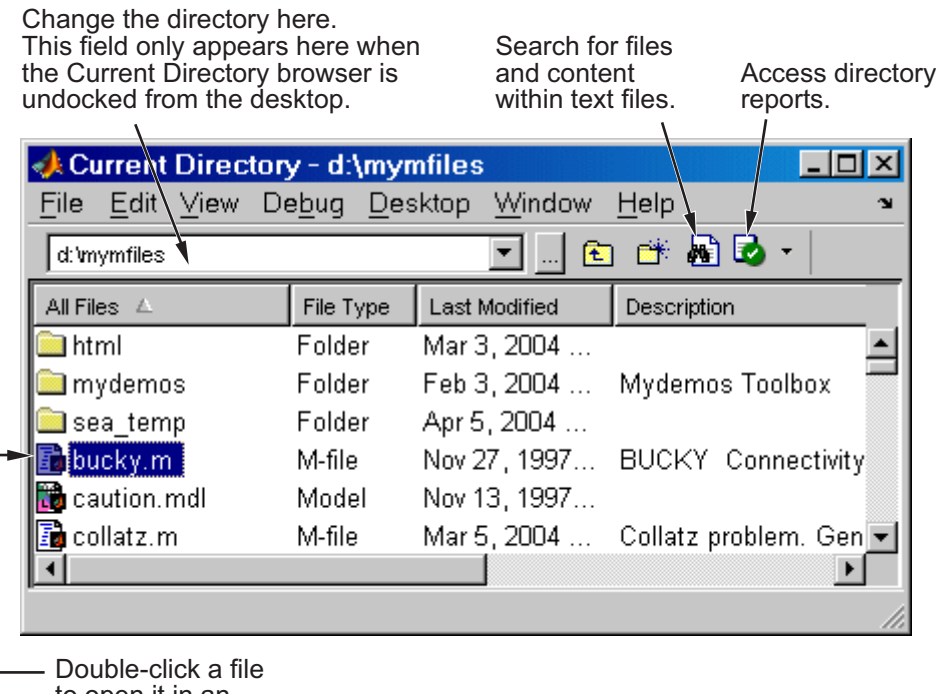

to open it in an appropriate tool.

**For More Information** See "File Management Operations" in the MATLAB Desktop Tools and Development Environment documentation, and the reference pages for the dir, cd, and delete functions.

## **Search Path**

MATLAB uses a *search path* to find M-files and other MATLAB related files, which are organized in directories on your file system. Any file you want to run in MATLAB must reside in the current directory or in a directory that is on the search path. When you create M-files and related files for MATLAB, add the directories in which they are located to the MATLAB search path. By default, the files supplied with MATLAB and other MathWorks products are included in the search path.

To see which directories are on the search path or to change the search path, select **File > Set Path** and use the resulting Set Path dialog box. Alternatively, you can use the path function to view the search path, addpath to add directories to the path, and rmpath to remove directories from the path.

**For More Information** See "Search Path" in the MATLAB Desktop Tools and Development Environment documentation, and the reference pages for the path, addpath, and rmpath functions.
# <span id="page-216-0"></span>**Workspace Browser and Array Editor**

#### **In this section...**

"Workspace Browser" on page 7-17

```
"Array Editor" on page 7-18
```
#### **Workspace Browser**

The MATLAB workspace consists of the set of variables (named arrays) built up during a MATLAB session and stored in memory. You add variables to the workspace by using functions, running M-files, and loading saved workspaces.

To view the workspace and information about each variable, use the Workspace browser, or use the functions who and whos.

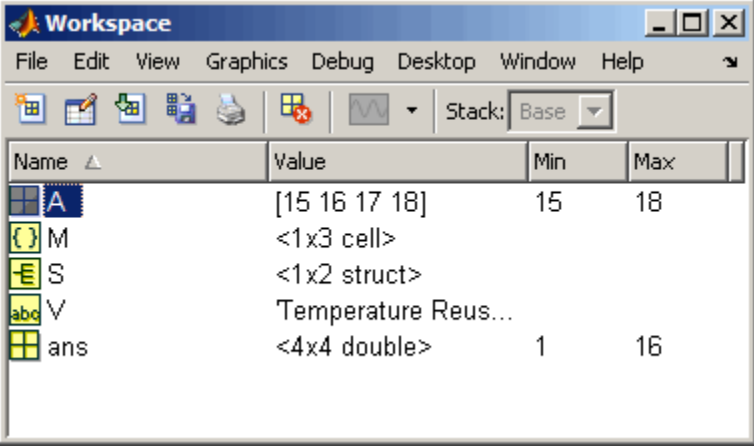

To delete variables from the workspace, select the variables and select **Edit > Delete**. Alternatively, use the clear function.

The workspace is not maintained after you end the MATLAB session. To save the workspace to a file that can be read during a later MATLAB session, select **File > Save**, or use the save function. This saves the workspace to a binary file called a MAT-file, which has a .mat extension. You can use options

<span id="page-217-0"></span>to save to different formats. To read in a MAT-file, select **File > Import Data**, or use the load function.

**For More Information** See "MATLAB Workspace" in the MATLAB Desktop Tools and Development Environment documentation, and the reference pages for the who, clear, save, and load functions.

#### **Array Editor**

Double-click a variable in the Workspace browser, or use openvar variablename, to see it in the Array Editor. Use the Array Editor to view and edit a visual representation of variables in the workspace.

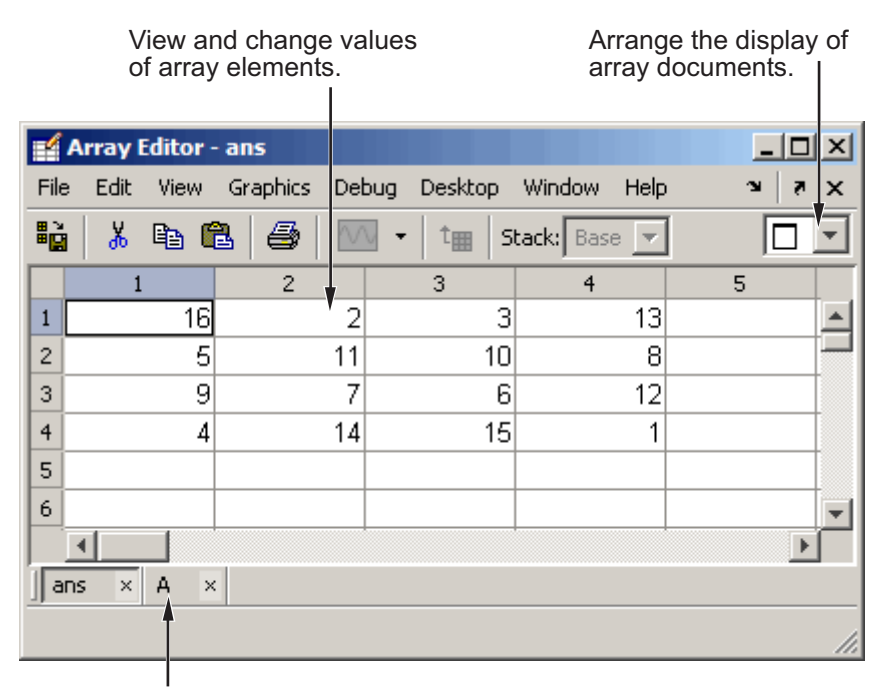

Use the document bar to view other variables you have open in the Array Editor.

**For More Information** See "Viewing and Editing Workspace Variables with the Array Editor" in the MATLAB Desktop Tools and Development Environment documentation, and the reference page for the openvar function.

# <span id="page-219-0"></span>**Editor/Debugger**

Use the Editor/Debugger to create and debug M-files, which are programs you write to run MATLAB functions. The Editor/Debugger provides a graphical user interface for text editing, as well as for M-file debugging. To create or edit an M-file use **File > New** or **File > Open**, or use the edit function.

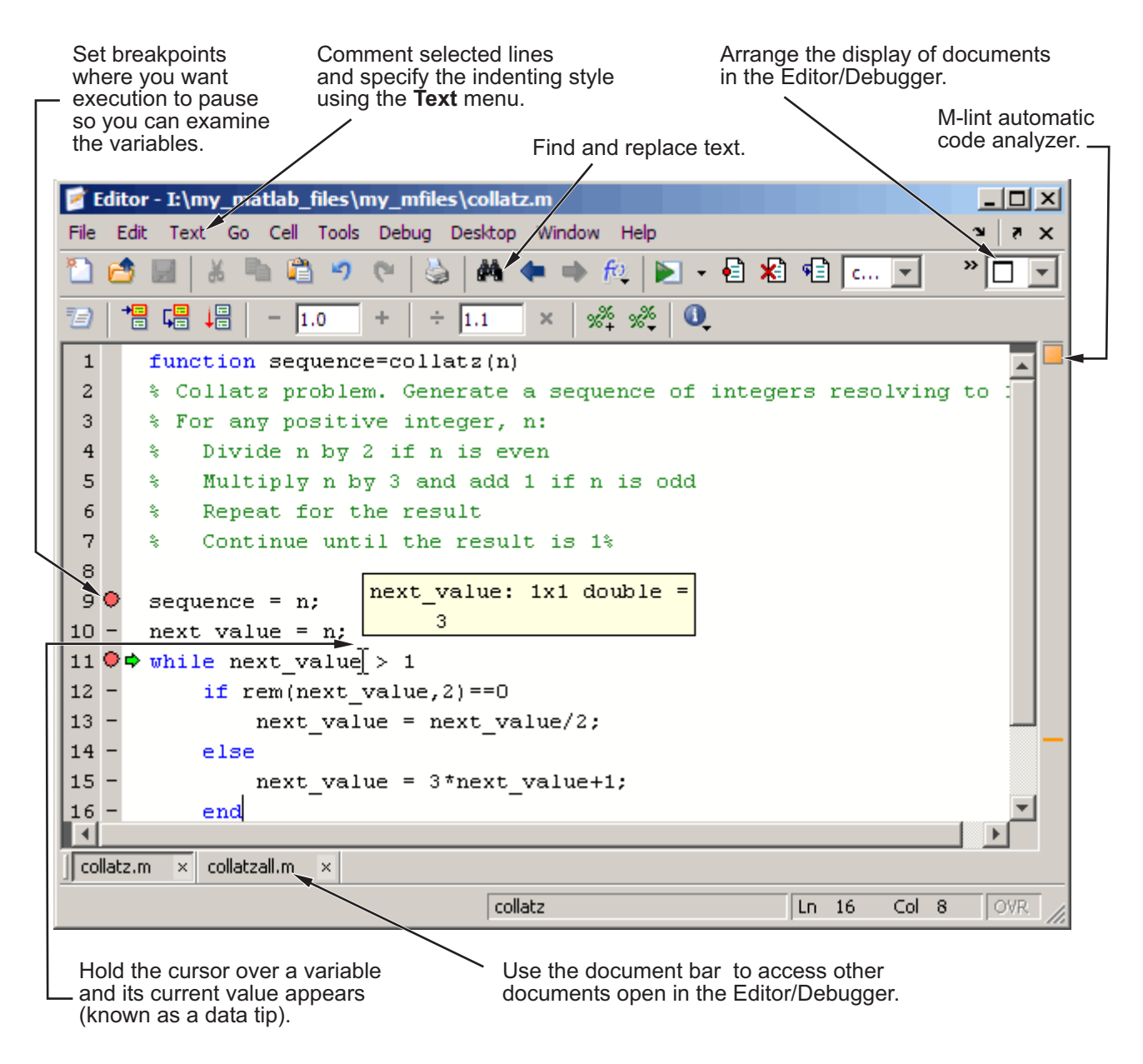

You can use any text editor to create M-files, such as Emacs. Use preferences (accessible from the desktop **File** menu) to specify that editor as the default.

If you use another editor, you can still use the MATLAB Editor/Debugger for debugging, or you can use debugging functions, such as dbstop, which sets a breakpoint.

If you just need to view the contents of an M-file, you can display the contents in the Command Window using the type function.

Use the M-Lint automatic code analyzer to help you identify problems and potential improvements in your code. For details, see ["M-Lint Code Ch](#page-222-0)eck and Profiler Report[s" on page 7-23](#page-222-0).

You can evaluate your code in sections, called cells, and can publish your code, including results, to popular output formats like HTML. For more information, see "Using Cells for Rapid Code Iteration and Publishing Results" in the MATLAB Desktop Tools and Development Environment documentation.

**For More Information** See "Editing and Debugging M-Files" in the MATLAB Desktop Tools and Development Environment documentation, and the function reference pages for edit, type, and debug.

# <span id="page-222-0"></span>**M-Lint Code Check and Profiler Reports**

#### **In this section...**

"M-Lint Code Check Report" on page 7-23

["Profiler" on page 7-26](#page-225-0)

## **M-Lint Code Check Report**

The M-Lint Code Check Report displays potential errors and problems, as well as opportunities for improvement in your M-files. The term *lint* is used by similar tools in other programming languages such as C.

Access the M-Lint Code Check Report and other directory reports from the Current Directory browser. You run a report for all files in the current directory.

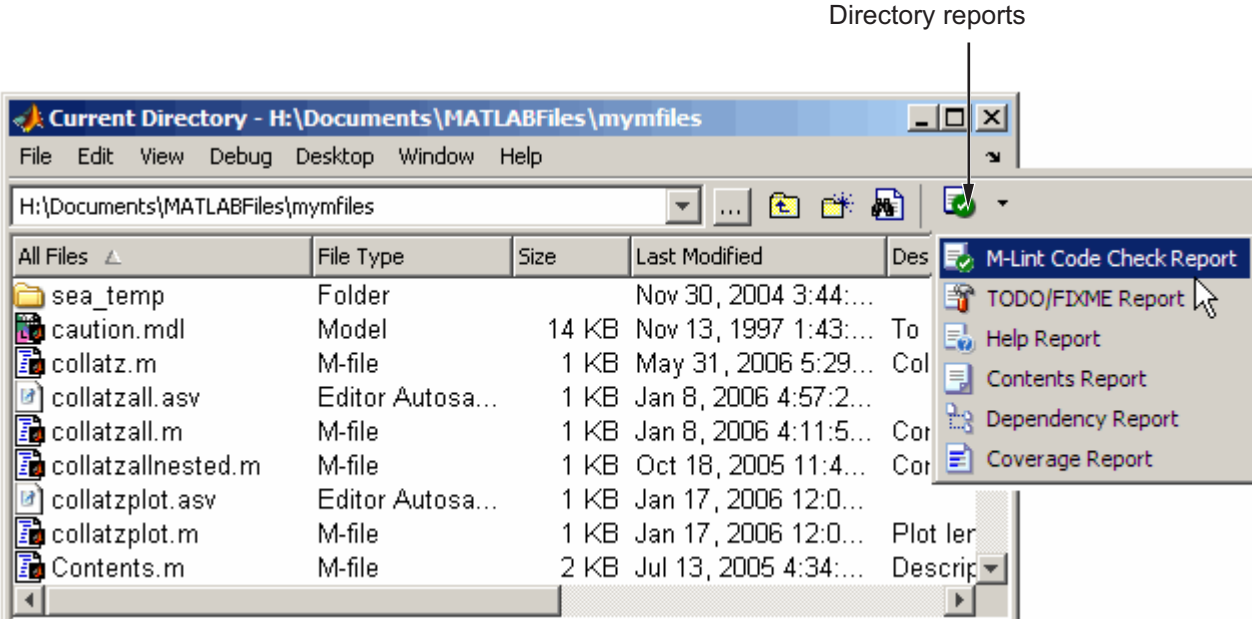

In MATLAB, the M-Lint Code Check Report displays a message for each line of an M-file it determines might be improved. For example, a common M-Lint message is that a variable is defined but never used in the M-file.

The report displays a line number and message for each potential problem or improvement opportunity.

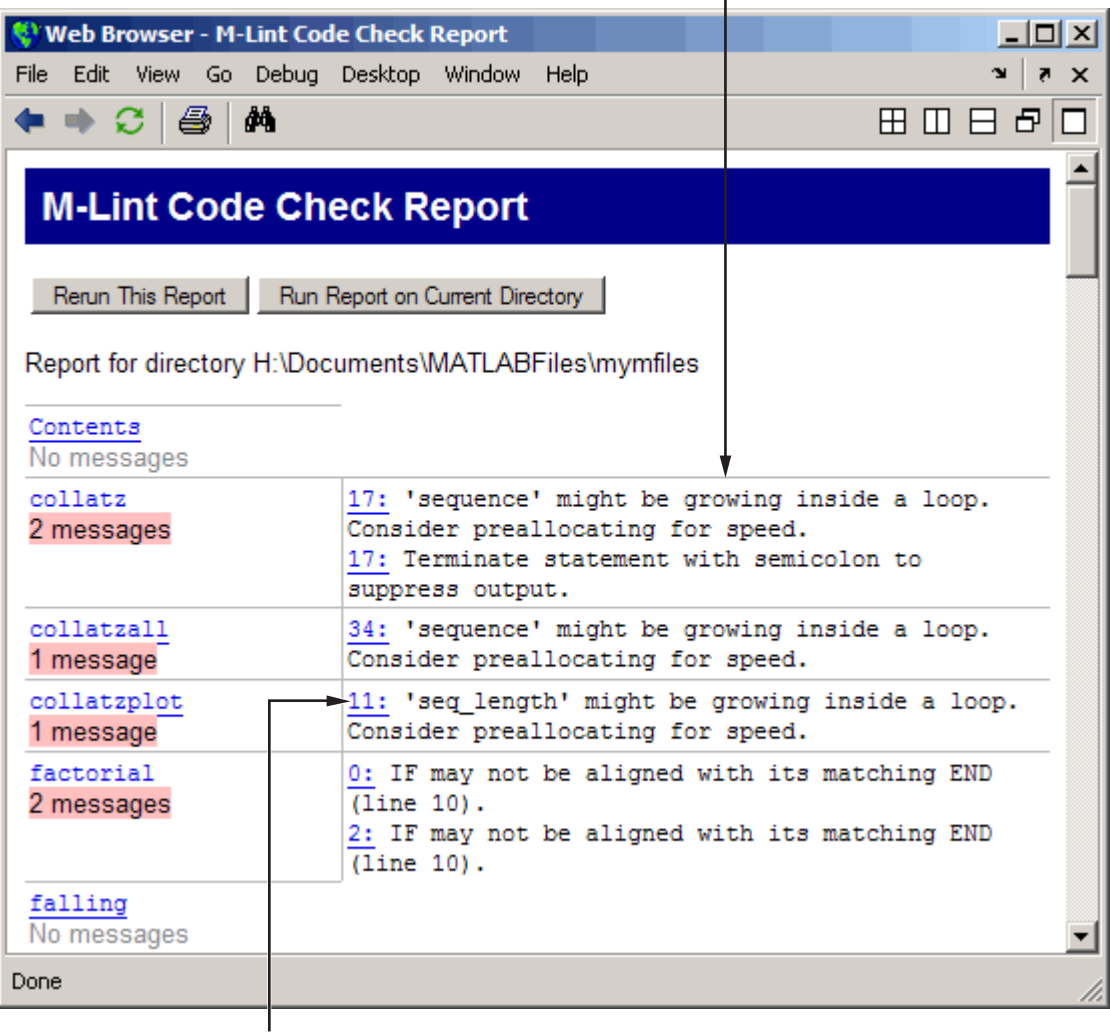

Click a line number to open the M-file in the Editor/Debugger at that line.

<span id="page-225-0"></span>Alternatively, you can use automatic M-Lint code checking to view M-Lint messages while you work on a file in the Editor/Debugger. You can also use the mlint function to get results for a single M-file.

**For More Information** See "Tuning and Managing M-Files" and "M-Lint Code Analyzer" in the MATLAB Desktop Tools and Development Environment documentation, and the reference page for the mlint function.

#### **Profiler**

MATLAB includes the Profiler to help you improve the performance of your M-files. Run a MATLAB statement or an M-file in the Profiler and it produces a report of where the time is being spent. Access the Profiler from the **Desktop** menu, or use the profile function.

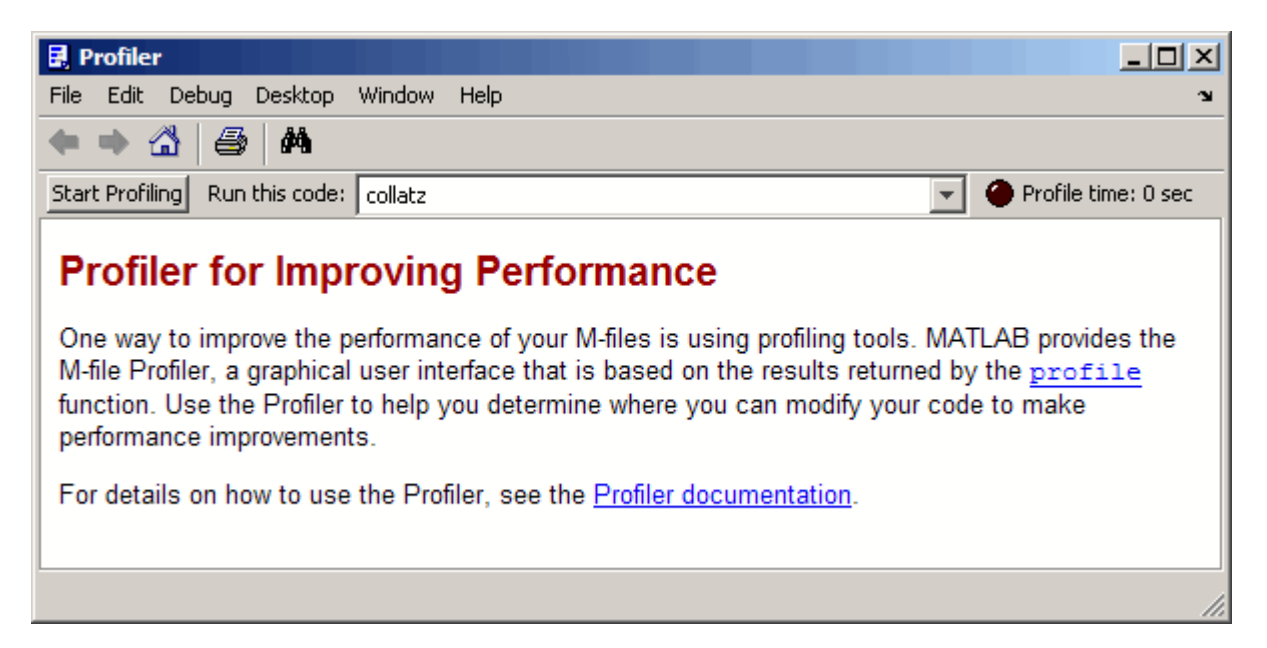

**For More Information** See "Tuning and Managing M-Files" in the MATLAB Desktop Tools and Development Environment documentation, and the reference page for the profile function.

# <span id="page-227-0"></span>**Other Development Environment Features**

Additional development environment features include

- **•** Source Control Access your source control system from within MATLAB.
- Publishing Results Use the Editor/Debugger's cell features to publish M-files and results to popular output formats including HTML and Microsoft Word. You can also use MATLAB Notebook to access MATLAB functions from within Microsoft Word.

**For More Information** See "Source Control Interface" and "Publishing Results" in the MATLAB Desktop Tools and Development Environment documentation.

# External Interfaces

Use MATLAB External Interfaces to connect MATLAB to programs, devices and data. Application developers use external interfaces to integrate MATLAB functionality with their applications. External interfaces also facilitate data collection, such as from peripheral devices like an oscilloscope or a remote network server.

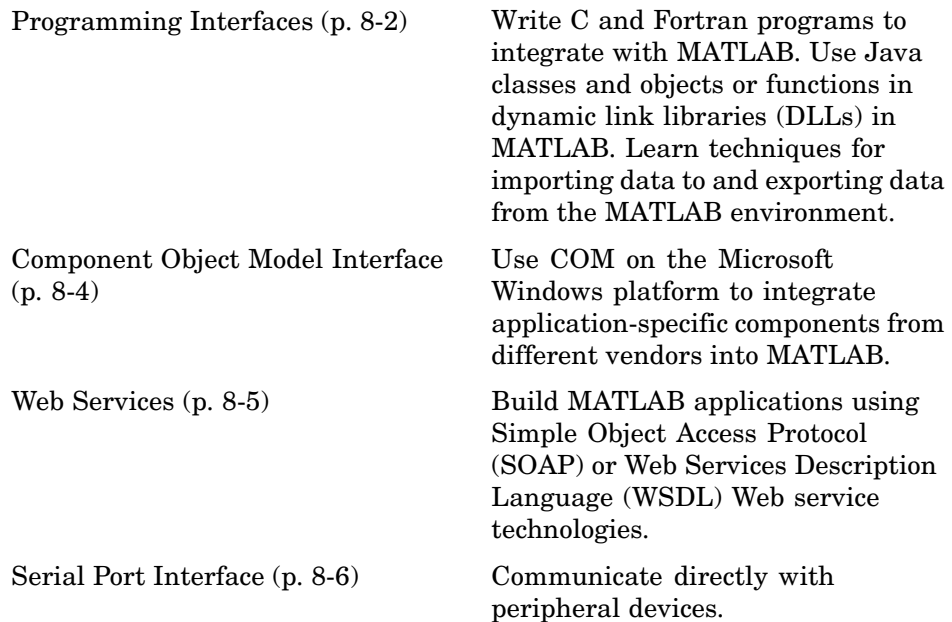

# <span id="page-229-0"></span>**Programming Interfaces**

#### **In this section...**

"Call MATLAB from C and Fortran Programs" on page 8-2

"Call C and Fortran Programs from MATLAB" on page 8-2

["Call Java from MATLAB" on page 8-3](#page-230-0)

["Call Functions in Shared Libraries" on page 8-3](#page-230-0)

["Import and Export Data" on page 8-3](#page-230-0)

## **Call MATLAB from C and Fortran Programs**

Use the MATLAB engine library to call MATLAB from C and Fortran programs. When you call MATLAB from your own programs, MATLAB acts as a computation engine. For example, you can:

- **•** Use MATLAB as a programmable mathematical subroutine library.
- **•** Build an application with a front end (GUI) programmed in C and a back end (analysis) programmed in MATLAB.

# **Call C and Fortran Programs from MATLAB**

Use MEX-files to call your own C or Fortran subroutines from MATLAB as if they were built-in functions. For example, you can:

- **•** Call preexisting C and Fortran programs from MATLAB without having to rewrite them as M-files.
- **•** Code bottleneck computations that do not run fast enough in MATLAB in C or Fortran for efficiency.

The mxArray access library creates and manipulates MATLAB arrays. The mex library performs operations in the MATLAB environment.

# <span id="page-230-0"></span>**Call Java from MATLAB**

MATLAB includes a Java Virtual Machine (JVM). This allows you to use the Java interpreter with MATLAB commands and to create and access Java objects. For example, you can:

- **•** Access Java API class packages that support I/O and networking.
- **•** Access third-party Java classes.
- **•** Construct Java objects in MATLAB.
- **•** Call Java methods, using either Java or MATLAB syntax.
- **•** Pass data between MATLAB variables and Java objects.

# **Call Functions in Shared Libraries**

Use the MATLAB interface to generic DLLs to interact with functions in a dynamic link library (.dll) on Windows, a shared object file (.so) on UNIX and Linux, or a dynamic shared library (.dylib) on Intel-based Macintosh platforms.

MATLAB supports any shared library written in C, or in any language that can provide a C interface.

## **Import and Export Data**

MAT-files and the MAT-file access library provide a convenient mechanism for moving MATLAB binary data between platforms, and for importing and exporting data to stand-alone MATLAB applications.

# <span id="page-231-0"></span>**Component Object Model Interface**

With Component Object Model (COM) tools and technologies, you can integrate application-specific components from different vendors into your own applications. With COM, MATLAB can include ActiveX controls or OLE server processes, or you can configure MATLAB as a computational server controlled by your client application programs.

For example, you can:

- **•** Include ActiveX components, like a calendar, in your MATLAB program.
- **•** Access existing applications that expose objects via Automation, like Microsoft Excel.
- **•** Access MATLAB as an Automation server from an application written in Visual Basic or C.

COM support in MATLAB is only available on the Microsoft Windows platform.

## <span id="page-232-0"></span>**Web Services**

Web services are XML-based technologies for making remote procedure calls over a network. They enable communication between applications running on disparate operating systems and development platforms. Web service technologies available in MATLAB are:

- **•** Simple Object Access Protocol (SOAP)
- **•** Web Services Description Language (WSDL)

# <span id="page-233-0"></span>**Serial Port Interface**

The MATLAB serial port interface provides direct access to peripheral devices that you connect to your computer's serial port, such as modems, printers, and scientific instruments. For example, you can:

- **•** Configure serial port communications.
- **•** Use serial port control pins.
- **•** Write and read data.
- **•** Use events and callbacks.
- **•** Record information to disk.

# **Index**

 $: operator 2-8$  $: operator 2-8$  $: operator 2-8$  $: operator 2-8$  $: operator 2-8$ [2-D scatter plots](#page-183-0) [getting started](#page-183-0) 5-[14](#page-183-0) [3-D scatter plots](#page-185-0) [getting started](#page-185-0) 5-[16](#page-185-0)

# **A**

[algorithms](#page-168-0) [vectorizing](#page-168-0) 4[-31](#page-168-0) [annotating plots](#page-72-0) 3[-17](#page-72-0) [ans](#page-26-0) [function](#page-26-0) 2[-5](#page-26-0) [application program interface \(API\)](#page-15-0) 1-[4](#page-15-0) [Array Editor](#page-217-0) 7-[18](#page-217-0) [array operators](#page-45-0) 2[-24](#page-45-0) [arrays](#page-45-0) [and matrices](#page-45-0) 2[-24](#page-45-0) [cell](#page-148-0) 4-[11](#page-148-0) [character](#page-150-0) 4-[13](#page-150-0) [columnwise organization](#page-47-0) 2-[26](#page-47-0) [creating in M-files](#page-38-0) 2[-17](#page-38-0) [deleting rows and columns](#page-40-0) 2-[19](#page-40-0) [elements](#page-33-0) 2[-12](#page-33-0) [generating with functions and operators](#page-37-0) 2[-16](#page-37-0) [listing contents](#page-32-0) 2-[11](#page-32-0) [loading from external data files](#page-38-0) 2-[17](#page-38-0) [multidimensional](#page-146-0) 4-[9](#page-146-0) [notation for elements](#page-33-0) 2[-12](#page-33-0) [preallocating](#page-169-0) 4[-32](#page-169-0) [structure](#page-153-0) 4-[16](#page-153-0) [variable names](#page-32-0) 2-[11](#page-32-0) [arrow keys for editing commands](#page-53-0) 2[-32](#page-53-0) [aspect ratio of axes](#page-113-0) 3-[58](#page-113-0) [axes](#page-113-0) [managing](#page-113-0) 3-[58](#page-113-0) [visibility](#page-114-0) 3[-59](#page-114-0) [axis](#page-114-0) [labels](#page-114-0) 3-[59](#page-114-0) [titles](#page-114-0) 3[-59](#page-114-0) [axis](#page-113-0) [function](#page-113-0) 3[-58](#page-113-0)

#### **B**

[bit map](#page-125-0) 3[-70](#page-125-0) [break](#page-144-0) [function](#page-144-0) 4[-7](#page-144-0) [built-in functions](#page-34-0) [defined](#page-34-0) 2[-13](#page-34-0)

#### **C**

[callbacks](#page-199-0) 6[-6](#page-199-0) [case](#page-141-0) [function](#page-141-0) 4[-4](#page-141-0) [catch](#page-144-0) [function](#page-144-0) 4[-7](#page-144-0) [cell arrays](#page-148-0) 4[-11](#page-148-0) [char](#page-152-0) [function](#page-152-0) 4[-15](#page-152-0) [character arrays](#page-150-0) 4-[13](#page-150-0) [characteristic polynomial](#page-44-0) 2[-23](#page-44-0) [coefficient of determination](#page-185-0) 5-[16](#page-185-0) [colon operator](#page-29-0) 2-[8](#page-29-0) [colormap](#page-120-0) 3-[65](#page-120-0) [colors](#page-106-0) [lines for plotting](#page-106-0) 3[-51](#page-106-0) [Command History](#page-206-0) 7-[7](#page-206-0) [command line](#page-53-0) [editing](#page-53-0) 2-[32](#page-53-0) [Command Window](#page-205-0) 7[-6](#page-205-0) [complex numbers](#page-108-0) [plotting](#page-108-0) 3[-53](#page-108-0) [concatenation](#page-39-0) [defined](#page-39-0) 2[-18](#page-39-0) [of strings](#page-151-0) 4-[14](#page-151-0) [constants](#page-34-0) [special](#page-34-0) 2-[13](#page-34-0) [continue](#page-143-0) [function](#page-143-0) 4[-6](#page-143-0) [continuing statements on multiple lines](#page-53-0) 2[-32](#page-53-0) [control keys for editing commands](#page-53-0) 2-[32](#page-53-0) [correlation coefficient](#page-185-0) 5-[16](#page-185-0) [covariance](#page-184-0) 5-[15](#page-184-0) [current directory](#page-213-0) 7[-14](#page-213-0) [Current Directory browser](#page-213-0) 7[-14](#page-213-0)

#### **D**

[data analysis](#page-170-0) [getting started](#page-170-0) 5-[1](#page-170-0) [data source](#page-87-0) [for graphs](#page-87-0) 3[-32](#page-87-0) [debugging M-files](#page-219-0) 7-[20](#page-219-0) [deleting array elements](#page-40-0) 2-[19](#page-40-0) [demos](#page-203-0) [running from the Start button](#page-203-0) 7[-4](#page-203-0) [desktop for MATLAB](#page-18-0) 1[-7](#page-18-0) [desktop tools](#page-200-0) 7-[1](#page-200-0) [determinant of matrix](#page-42-0) 2[-21](#page-42-0) [diag](#page-26-0) [function](#page-26-0) 2[-5](#page-26-0) [distribution modeling](#page-180-0) [getting started](#page-180-0) 5-[11](#page-180-0) [documentation](#page-207-0) 7[-8](#page-207-0)

#### **E**

[editing command lines](#page-53-0) 2-[32](#page-53-0) [Editor/Debugger](#page-219-0) 7-[20](#page-219-0) [eigenvalue](#page-43-0) 2[-22](#page-43-0) [eigenvector](#page-43-0) 2-[22](#page-43-0) [elements of arrays](#page-33-0) 2-[12](#page-33-0) [entering matrices](#page-25-0) 2[-4](#page-25-0) [eval](#page-165-0) [function](#page-165-0) 4[-28](#page-165-0) [executing MATLAB](#page-18-0) 1[-7](#page-18-0) [exiting MATLAB](#page-19-0) 1[-8](#page-19-0) [exporting graphs](#page-101-0) 3[-46](#page-101-0) [expressions](#page-165-0) [evaluating](#page-165-0) 4-[28](#page-165-0) [examples](#page-35-0) 2[-14](#page-35-0) [using in MATLAB](#page-32-0) 2-[11](#page-32-0)

#### **F**

[figure](#page-110-0) [function](#page-110-0) 3-[55](#page-110-0) [figure tools](#page-61-0) 3-[6](#page-61-0) [figure windows](#page-110-0) 3[-55](#page-110-0) [with multiple plots](#page-111-0) 3[-56](#page-111-0) [figures](#page-59-0) [adding and removing graphs](#page-59-0) 3[-4](#page-59-0) [filtering data](#page-175-0) [getting started](#page-175-0) 5-[6](#page-175-0) [find](#page-49-0) [function](#page-49-0) 2[-28](#page-49-0) [finding object handles](#page-136-0) 3[-81](#page-136-0) [fliplr](#page-28-0) [function](#page-28-0) 2-[7](#page-28-0) [floating-point numbers](#page-33-0) 2[-12](#page-33-0) [flow control](#page-139-0) 4-[2](#page-139-0) [for](#page-142-0) [loop](#page-142-0) 4-[5](#page-142-0) [format](#page-51-0) [of output display](#page-51-0) 2-[30](#page-51-0) [format](#page-51-0) [function](#page-51-0) 2-[30](#page-51-0) [function functions](#page-166-0) 4-[29](#page-166-0) [function handles](#page-165-0) [defined](#page-165-0) 4[-28](#page-165-0) [using](#page-167-0) 4-[30](#page-167-0) [function](#page-160-0) [keyword](#page-160-0) 4[-23](#page-160-0) [function M-files](#page-157-0) 4-[20](#page-157-0) [naming](#page-159-0) 4[-22](#page-159-0) [function of two variables](#page-118-0) 3-[63](#page-118-0) [functions](#page-34-0) [built-in, defined](#page-34-0) 2-[13](#page-34-0) [defined](#page-159-0) 4[-22](#page-159-0) [how to find](#page-34-0) 2-[13](#page-34-0) [running](#page-205-0) 7[-6](#page-205-0) [variable number of arguments](#page-160-0) 4-[23](#page-160-0)

#### **G**

[global variables](#page-163-0) 4-[26](#page-163-0) [graphical user interface](#page-194-0) [creating](#page-194-0) 6-[1](#page-194-0) [laying out](#page-196-0) 6[-3](#page-196-0) [programming](#page-199-0) 6-[6](#page-199-0) [graphics](#page-127-0) [files](#page-127-0) 3[-72](#page-127-0) [Handle Graphics](#page-129-0) 3-[74](#page-129-0) [objects](#page-130-0) 3-[75](#page-130-0) [printing](#page-126-0) 3-[71](#page-126-0)

[grids](#page-114-0) 3[-59](#page-114-0) [GUIDE](#page-194-0) 6[-1](#page-194-0)

#### **H**

[Handle Graphics](#page-129-0) 3-[74](#page-129-0) [defined](#page-15-0) 1[-4](#page-15-0) [finding handles](#page-136-0) 3-[81](#page-136-0) [Help browser](#page-207-0) 7[-8](#page-207-0) [help functions](#page-210-0) 7-[11](#page-210-0) [hold](#page-109-0) [function](#page-109-0) 3[-54](#page-109-0)

#### **I**

[if](#page-139-0) [function](#page-139-0) 4-[2](#page-139-0) [images](#page-124-0) 3-[69](#page-124-0) [imaginary numbers](#page-33-0) 2-[12](#page-33-0)

#### **K**

[keys for editing in Command Window](#page-53-0) 2-[32](#page-53-0)

#### **L**

[legend](#page-105-0) [adding to plot](#page-105-0) 3[-50](#page-105-0) [legend](#page-105-0) [function](#page-105-0) 3-[50](#page-105-0) [library](#page-14-0) [mathematical function](#page-14-0) 1-[3](#page-14-0) [lighting](#page-121-0) 3[-66](#page-121-0) [limits](#page-113-0) [axes](#page-113-0) 3[-58](#page-113-0) [line continuation](#page-53-0) 2[-32](#page-53-0) [line styles of plots](#page-106-0) 3-[51](#page-106-0) [linear regression](#page-189-0) [getting started](#page-189-0) 5-[20](#page-189-0) [load](#page-38-0) [function](#page-38-0) 2[-17](#page-38-0) [loading arrays](#page-38-0) 2-[17](#page-38-0) [local variables](#page-160-0) 4[-23](#page-160-0) [log of functions used](#page-206-0) 7-[7](#page-206-0) [logical vectors](#page-48-0) 2[-27](#page-48-0)

#### **M**

[M-files](#page-14-0) [and toolboxes](#page-14-0) 1-[3](#page-14-0) [creating](#page-157-0) 4-[20](#page-157-0) [editing](#page-219-0) 7-[20](#page-219-0) [for creating arrays](#page-38-0) 2[-17](#page-38-0) [function](#page-157-0) 4[-20](#page-157-0) [script](#page-157-0) 4-[20](#page-157-0) [magic](#page-30-0) [function](#page-30-0) 2[-9](#page-30-0) [magic square](#page-26-0) 2-[5](#page-26-0) [markers](#page-107-0) 3-[52](#page-107-0) [MAT-file](#page-124-0) 3[-69](#page-124-0) [mathematical function library](#page-14-0) 1-[3](#page-14-0) [mathematical functions](#page-34-0) [listing advanced](#page-34-0) 2[-13](#page-34-0) [listing elementary](#page-34-0) 2-[13](#page-34-0) [listing matrix](#page-34-0) 2-[13](#page-34-0) [MATLAB](#page-15-0) [application program interface](#page-15-0) 1-[4](#page-15-0) [desktop](#page-18-0) 1[-7](#page-18-0) [executing](#page-18-0) 1[-7](#page-18-0) [exiting](#page-19-0) 1[-8](#page-19-0) [history](#page-13-0) 1-[2](#page-13-0) [language](#page-14-0) 1-[3](#page-14-0) [mathematical function library](#page-14-0) 1-[3](#page-14-0) [overview](#page-13-0) 1-[2](#page-13-0) [quitting](#page-19-0) 1[-8](#page-19-0) [running](#page-18-0) 1[-7](#page-18-0) [shutting down](#page-19-0) 1-[8](#page-19-0) [starting](#page-18-0) 1[-7](#page-18-0) [user newsgroup](#page-210-0) 7-[11](#page-210-0) [matrices](#page-41-0) 2-[20](#page-41-0) [creating](#page-37-0) 2-[16](#page-37-0) [entering](#page-25-0) 2-[4](#page-25-0) [matrix](#page-23-0) 2-[2](#page-23-0) [antidiagonal](#page-28-0) 2[-7](#page-28-0) [determinant](#page-42-0) 2-[21](#page-42-0) [main diagonal](#page-27-0) 2[-6](#page-27-0) [multiplication](#page-42-0) 2[-21](#page-42-0) [singular](#page-42-0) 2-[21](#page-42-0)

[swapping columns](#page-31-0) 2[-10](#page-31-0) [symmetric](#page-41-0) 2[-20](#page-41-0) [transpose](#page-26-0) 2-[5](#page-26-0) [measures of location](#page-179-0) [getting started](#page-179-0) 5-[10](#page-179-0) [measures of scale](#page-180-0) [getting started](#page-180-0) 5-[11](#page-180-0) [mesh plot](#page-118-0) 3[-63](#page-118-0) [Microsoft Word and access to MATLAB](#page-227-0) 7[-28](#page-227-0) [missing data](#page-173-0) [getting started](#page-173-0) 5-[4](#page-173-0) [modeling data](#page-188-0) [getting started](#page-188-0) 5-[19](#page-188-0) [multidimensional arrays](#page-146-0) 4-[9](#page-146-0) [multiple data sets](#page-105-0) [plotting](#page-105-0) 3[-50](#page-105-0) [multiple plots per figure](#page-111-0) 3[-56](#page-111-0) [multivariate data](#page-47-0) [organizing](#page-47-0) 2-[26](#page-47-0)

### **N**

[newsgroup for MATLAB users](#page-210-0) 7-[11](#page-210-0) [Notebook](#page-227-0) 7[-28](#page-227-0) [numbers](#page-33-0) 2-[12](#page-33-0) [floating-point](#page-33-0) 2-[12](#page-33-0)

#### **O**

[object properties](#page-132-0) 3[-77](#page-132-0) [objects](#page-136-0) [finding handles](#page-136-0) 3-[81](#page-136-0) [graphics](#page-130-0) 3[-75](#page-130-0) [online help](#page-207-0) [viewing](#page-207-0) 7[-8](#page-207-0) [operators](#page-33-0) 2[-12](#page-33-0) [colon](#page-29-0) 2[-8](#page-29-0) [outliers](#page-173-0) [getting started](#page-173-0) 5-[4](#page-173-0) [output](#page-51-0)

[controlling format](#page-51-0) 2-[30](#page-51-0) [suppressing](#page-52-0) 2-[31](#page-52-0) [overlaying plots](#page-109-0) 3[-54](#page-109-0)

#### **P**

[path](#page-214-0) 7[-15](#page-214-0) [periodogram](#page-191-0) 5[-22](#page-191-0) [plot edit mode](#page-72-0) [description](#page-72-0) 3-[17](#page-72-0) [plot](#page-104-0) [function](#page-104-0) 3[-49](#page-104-0) [plots](#page-72-0) [editing](#page-72-0) 3-[17](#page-72-0) [plotting](#page-105-0) [adding legend](#page-105-0) 3-[50](#page-105-0) [adding plots](#page-109-0) 3[-54](#page-109-0) [basic](#page-104-0) 3[-49](#page-104-0) [complex data](#page-108-0) 3[-53](#page-108-0) [complex numbers](#page-108-0) 3[-53](#page-108-0) [contours](#page-109-0) 3-[54](#page-109-0) [editing](#page-72-0) 3-[17](#page-72-0) [functions](#page-104-0) 3-[49](#page-104-0) [line colors](#page-106-0) 3-[51](#page-106-0) [line styles](#page-106-0) 3-[51](#page-106-0) [lines and markers](#page-107-0) 3[-52](#page-107-0) [mesh and surface](#page-118-0) 3-[63](#page-118-0) [multiple data sets](#page-105-0) 3-[50](#page-105-0) [multiple plots](#page-111-0) 3[-56](#page-111-0) [overview](#page-57-0) 3-[2](#page-57-0) [tools](#page-64-0) 3-[9](#page-64-0) [polynomial regression](#page-188-0) [getting started](#page-188-0) 5-[19](#page-188-0) [PostScript](#page-127-0) 3[-72](#page-127-0) [preallocation](#page-169-0) 4[-32](#page-169-0) [preprocessing data](#page-172-0) [getting started](#page-172-0) 5-[3](#page-172-0) [presentation graphics](#page-92-0) 3-[37](#page-92-0) [principal components](#page-186-0) 5[-17](#page-186-0) [print](#page-126-0) [function](#page-126-0) 3[-71](#page-126-0) [print preview](#page-97-0)

[using](#page-97-0) 3-[42](#page-97-0) [printing](#page-97-0) [example](#page-97-0) 3-[42](#page-97-0) [graphics](#page-126-0) 3[-71](#page-126-0) [Profiler](#page-225-0) 7[-26](#page-225-0) [Property Editor](#page-77-0) [interface](#page-77-0) 3-[22](#page-77-0) [Property Inspector](#page-74-0) 3-[19](#page-74-0) [using](#page-74-0) 3-[19](#page-74-0)

#### **Q**

[quitting MATLAB](#page-19-0) 1[-8](#page-19-0)

#### **R**

[return](#page-145-0) [function](#page-145-0) 4-[8](#page-145-0) [revision control systems](#page-227-0) [interfacing to MATLAB](#page-227-0) 7[-28](#page-227-0) [running functions](#page-205-0) 7[-6](#page-205-0) [running MATLAB](#page-18-0) 1[-7](#page-18-0)

#### **S**

[scalar expansion](#page-48-0) 2-[27](#page-48-0) [scatter plot arrays](#page-187-0) [getting started](#page-187-0) 5-[18](#page-187-0) [scientific notation](#page-33-0) 2-[12](#page-33-0) [script M-files](#page-157-0) 4[-20](#page-157-0) [scripts](#page-158-0) 4[-21](#page-158-0) [search path](#page-214-0) 7-[15](#page-214-0) [semicolon to suppress output](#page-52-0) 2[-31](#page-52-0) [shutting down MATLAB](#page-19-0) 1-[8](#page-19-0) [singular matrix](#page-42-0) 2[-21](#page-42-0) [smoothing data](#page-175-0) [getting started](#page-175-0) 5-[6](#page-175-0) [source control systems](#page-227-0) [interfacing to MATLAB](#page-227-0) 7[-28](#page-227-0) [special constants](#page-35-0) [infinity](#page-35-0) 2[-14](#page-35-0) [not-a-number](#page-35-0) 2[-14](#page-35-0)

[specialized graphs](#page-110-0) 3-[55](#page-110-0) [Start button](#page-203-0) 7-[4](#page-203-0) [starting MATLAB](#page-18-0) 1[-7](#page-18-0) [statements](#page-53-0) [continuing on multiple lines](#page-53-0) 2-[32](#page-53-0) [executing](#page-165-0) 4[-28](#page-165-0) [strings](#page-151-0) [concatenating](#page-151-0) 4[-14](#page-151-0) [structures](#page-153-0) 4[-16](#page-153-0) [subplot](#page-111-0) [function](#page-111-0) 3-[56](#page-111-0) [subscripting](#page-48-0) [with logical vectors](#page-48-0) 2[-27](#page-48-0) [subscripts](#page-28-0) 2-[7](#page-28-0) [sum](#page-26-0) [function](#page-26-0) 2[-5](#page-26-0) [summarizing data](#page-179-0) [getting started](#page-179-0) 5-[10](#page-179-0) [suppressing output](#page-52-0) 2-[31](#page-52-0) [surface plot](#page-118-0) 3-[63](#page-118-0) [switch](#page-141-0) [function](#page-141-0) 4-[4](#page-141-0) [symmetric matrix](#page-41-0) 2-[20](#page-41-0)

#### **T**

[text](#page-150-0) [entering in MATLAB](#page-150-0) 4-[13](#page-150-0) [TIFF](#page-127-0) 3-[72](#page-127-0) [title](#page-114-0) [figure](#page-114-0) 3-[59](#page-114-0) [toolboxes](#page-14-0) 1[-3](#page-14-0) [tools in the desktop](#page-200-0) 7-[1](#page-200-0) [transpose](#page-26-0) [function](#page-26-0) 2[-5](#page-26-0) [try](#page-144-0) [function](#page-144-0) 4[-7](#page-144-0)

#### **V**

[variables](#page-32-0) 2[-11](#page-32-0) [global](#page-163-0) 4[-26](#page-163-0) [local](#page-160-0) 4[-23](#page-160-0) [vectorization](#page-168-0) 4-[31](#page-168-0) [vectors](#page-23-0) 2[-2](#page-23-0)

[logical](#page-48-0) 2[-27](#page-48-0) [preallocating](#page-169-0) 4[-32](#page-169-0) [version control systems](#page-227-0) [interfacing to MATLAB](#page-227-0) 7[-28](#page-227-0) [visibility of axes](#page-114-0) 3-[59](#page-114-0) [visualizing data](#page-183-0) [getting started](#page-183-0) 5-[14](#page-183-0)

#### **W**

[while](#page-142-0) [loop](#page-142-0) 4[-5](#page-142-0)

[windows for plotting](#page-110-0) 3-[55](#page-110-0) [windows in MATLAB](#page-18-0) 1-[7](#page-18-0) [wireframe](#page-118-0) [surface](#page-118-0) 3-[63](#page-118-0) [Word and access to MATLAB](#page-227-0) 7-[28](#page-227-0) [word processing access to MATLAB](#page-227-0) 7-[28](#page-227-0) [workspace](#page-216-0) 7-[17](#page-216-0) [Workspace browser](#page-216-0) 7[-17](#page-216-0)

# **MATLAB® 7** Programming

# **MATLAB®**

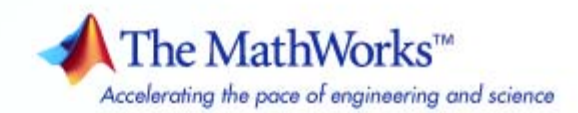

#### **How to Contact The MathWorks**

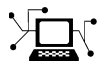

 $\omega$ 

www.mathworks.com Web comp.soft-sys.matlab Newsgroup www.mathworks.com/contact\_TS.html Technical Support

bugs@mathworks.com Bug reports

suggest@mathworks.com Product enhancement suggestions doc@mathworks.com Documentation error reports service@mathworks.com Order status, license renewals, passcodes info@mathworks.com Sales, pricing, and general information

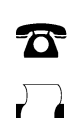

508-647-7001 (Fax)

508-647-7000 (Phone)

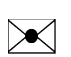

The MathWorks, Inc. 3 Apple Hill Drive Natick, MA 01760-2098

For contact information about worldwide offices, see the MathWorks Web site.

*MATLAB Programming*

© COPYRIGHT 1984–2007 by The MathWorks, Inc.

The software described in this document is furnished under a license agreement. The software may be used or copied only under the terms of the license agreement. No part of this manual may be photocopied or reproduced in any form without prior written consent from The MathWorks, Inc.

FEDERAL ACQUISITION: This provision applies to all acquisitions of the Program and Documentation by, for, or through the federal government of the United States. By accepting delivery of the Program or Documentation, the government hereby agrees that this software or documentation qualifies as commercial computer software or commercial computer software documentation as such terms are used or defined in FAR 12.212, DFARS Part 227.72, and DFARS 252.227-7014. Accordingly, the terms and conditions of this Agreement and only those rights specified in this Agreement, shall pertain to and govern the use, modification, reproduction, release, performance, display, and disclosure of the Program and Documentation by the federal government (or other entity acquiring for or through the federal government) and shall supersede any conflicting contractual terms or conditions. If this License fails to meet the government's needs or is inconsistent in any respect with federal procurement law, the government agrees to return the Program and Documentation, unused, to The MathWorks, Inc.

#### **Trademarks**

MATLAB, Simulink, Stateflow, Handle Graphics, Real-Time Workshop, SimBiology, SimHydraulics, SimEvents, and xPC TargetBox are registered trademarks and The MathWorks, the L-shaped membrane logo, Embedded MATLAB, and PolySpace are trademarks of The MathWorks, Inc.

Other product or brand names are trademarks or registered trademarks of their respective holders.

#### **Patents**

The MathWorks products are protected by one or more U.S. patents. Please see www.mathworks.com/patents for more information.

#### **Revision History**

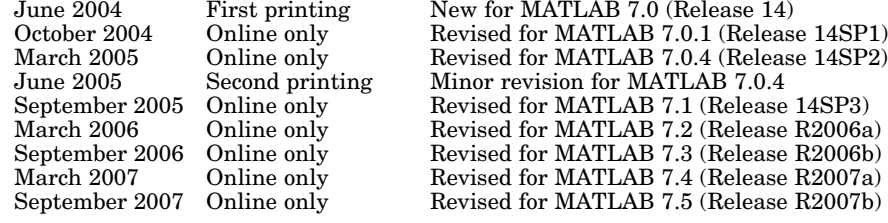

# **Contents**

# **[Data Structures](#page-266-0)**

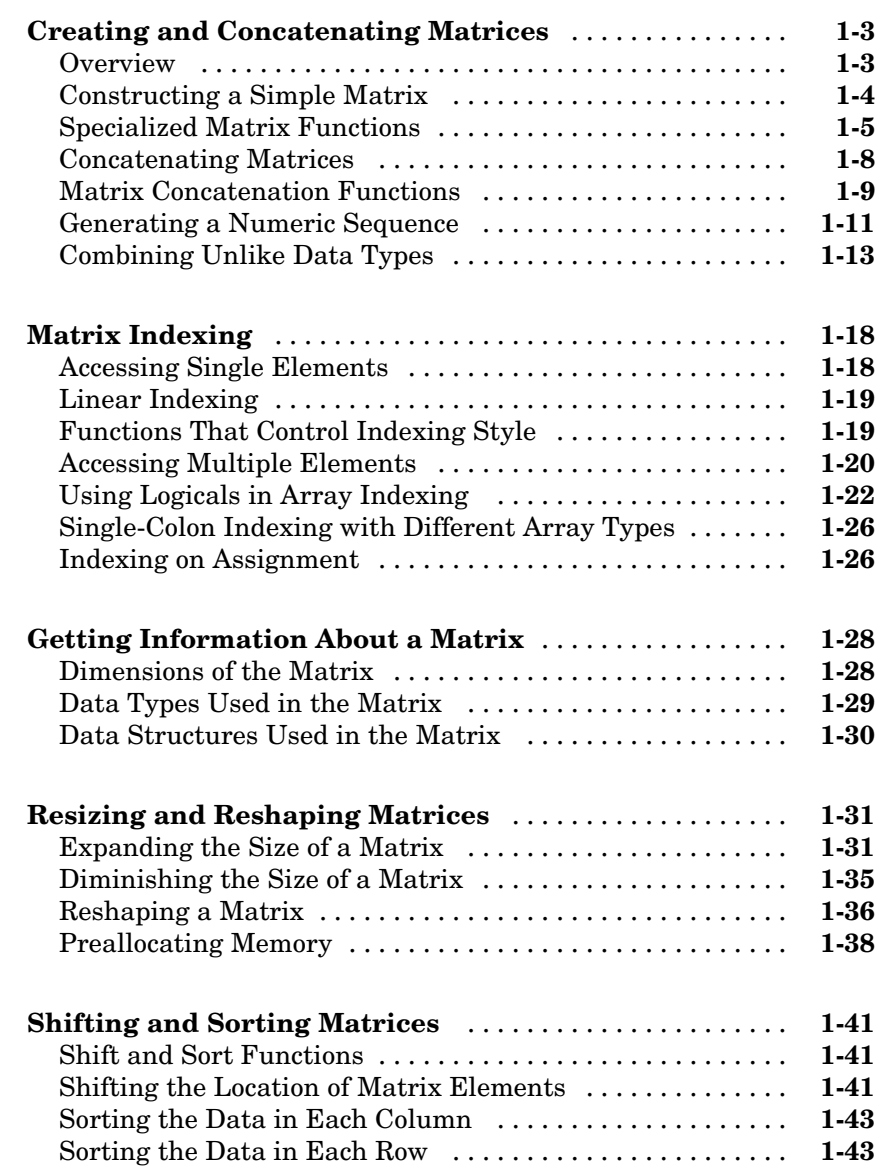

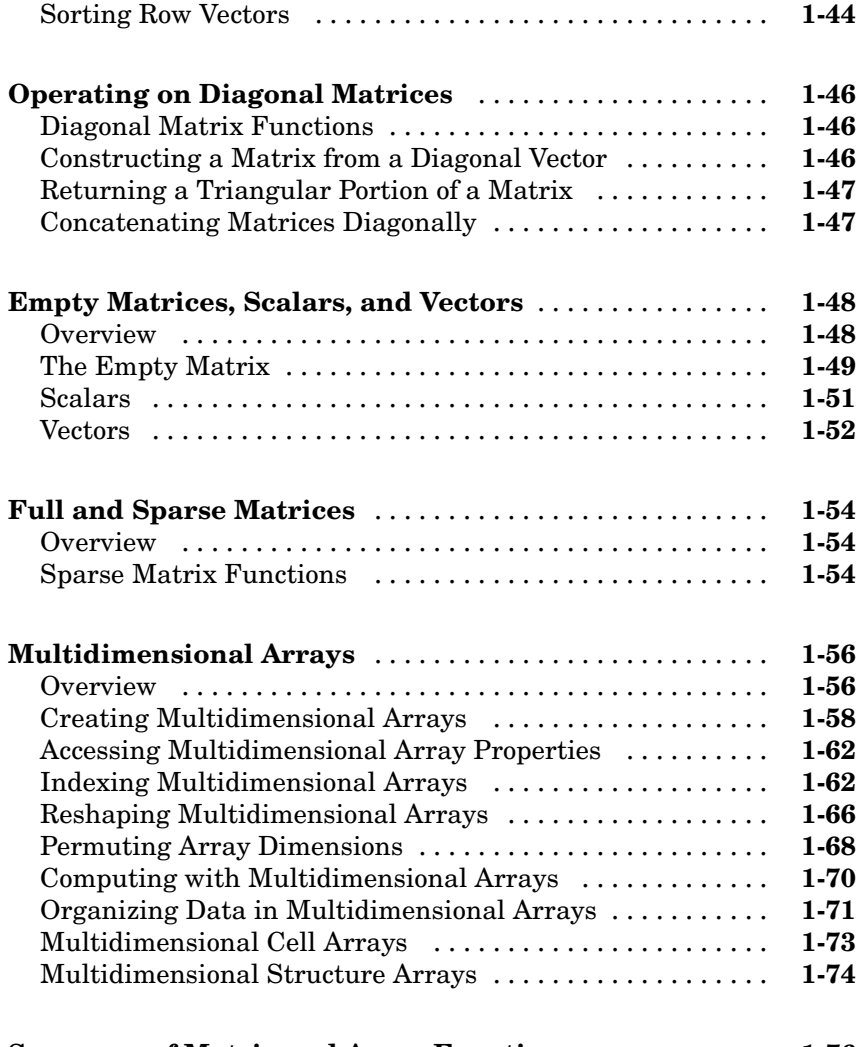

#### **[Summary of Matrix and Array Functions](#page-341-0)** ............ **[1-76](#page-341-0)**

# **[Data Types](#page-346-0)**

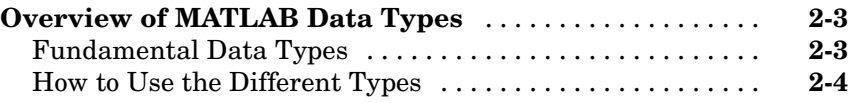

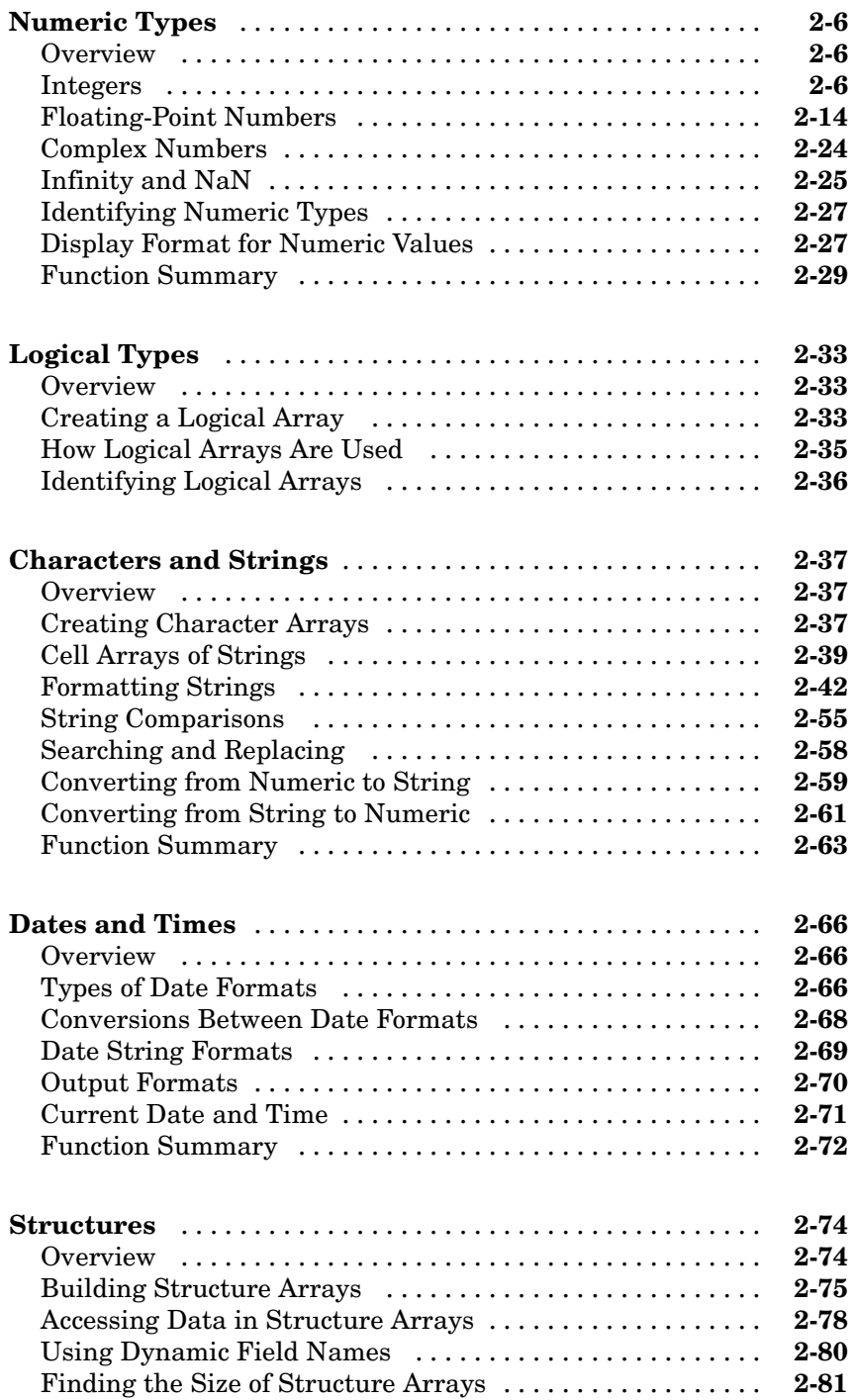

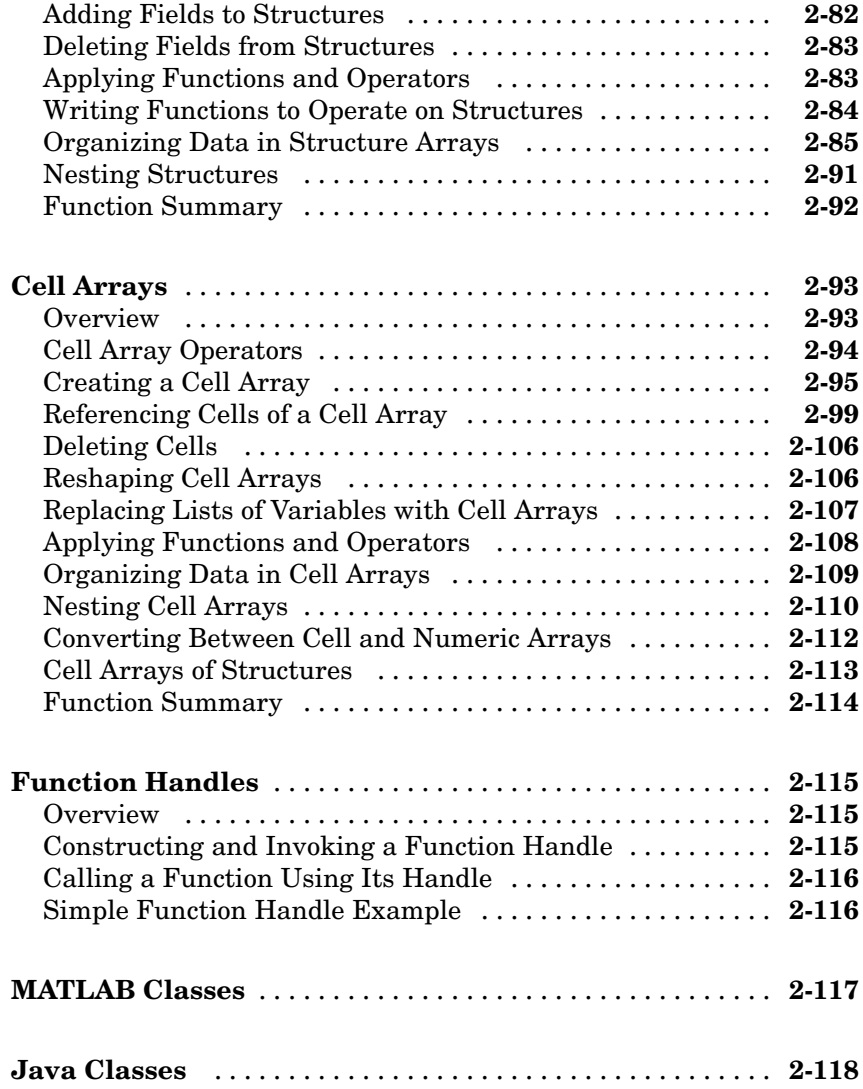

# **[Basic Program Components](#page-464-0)**

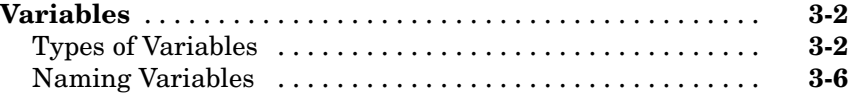

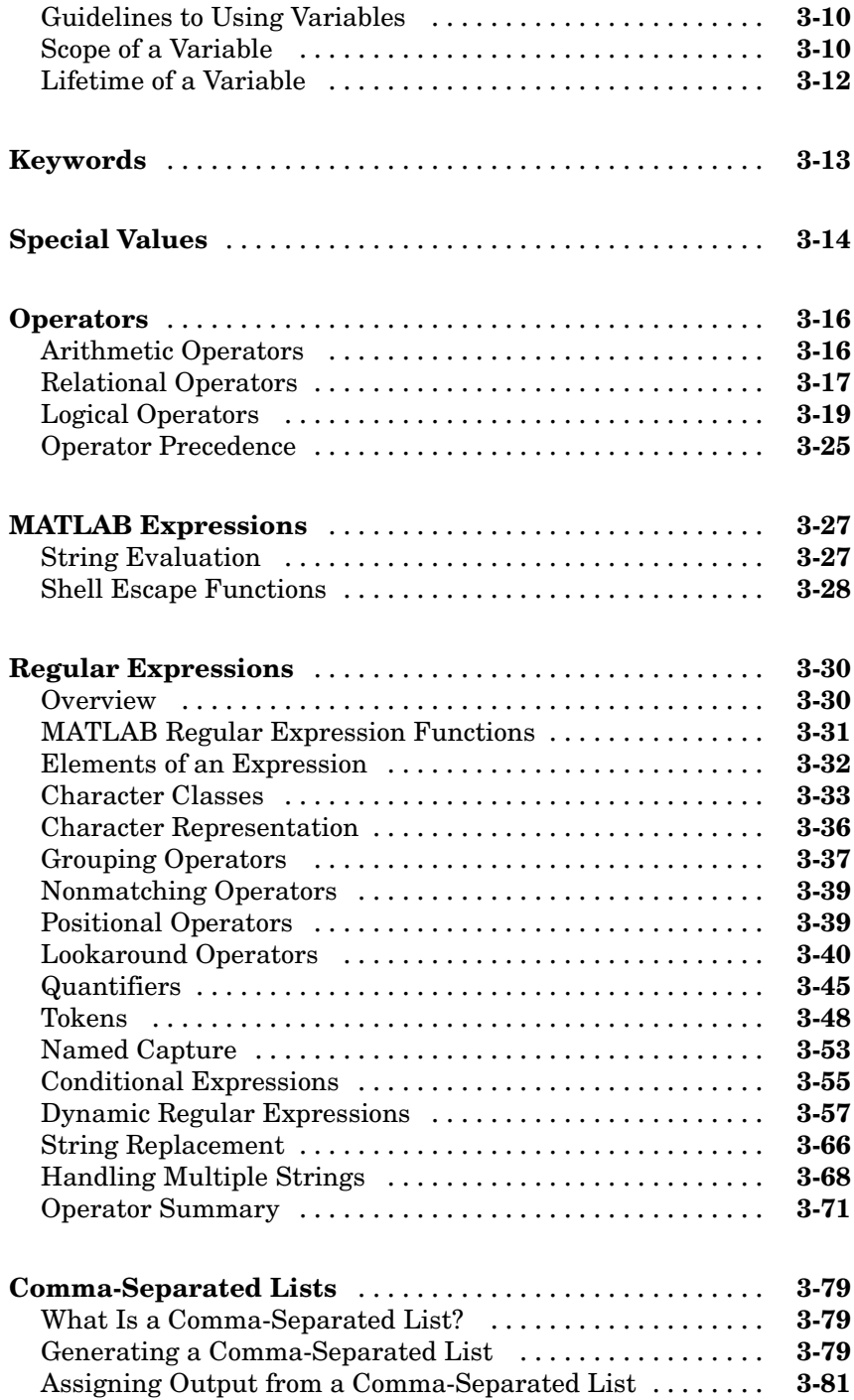

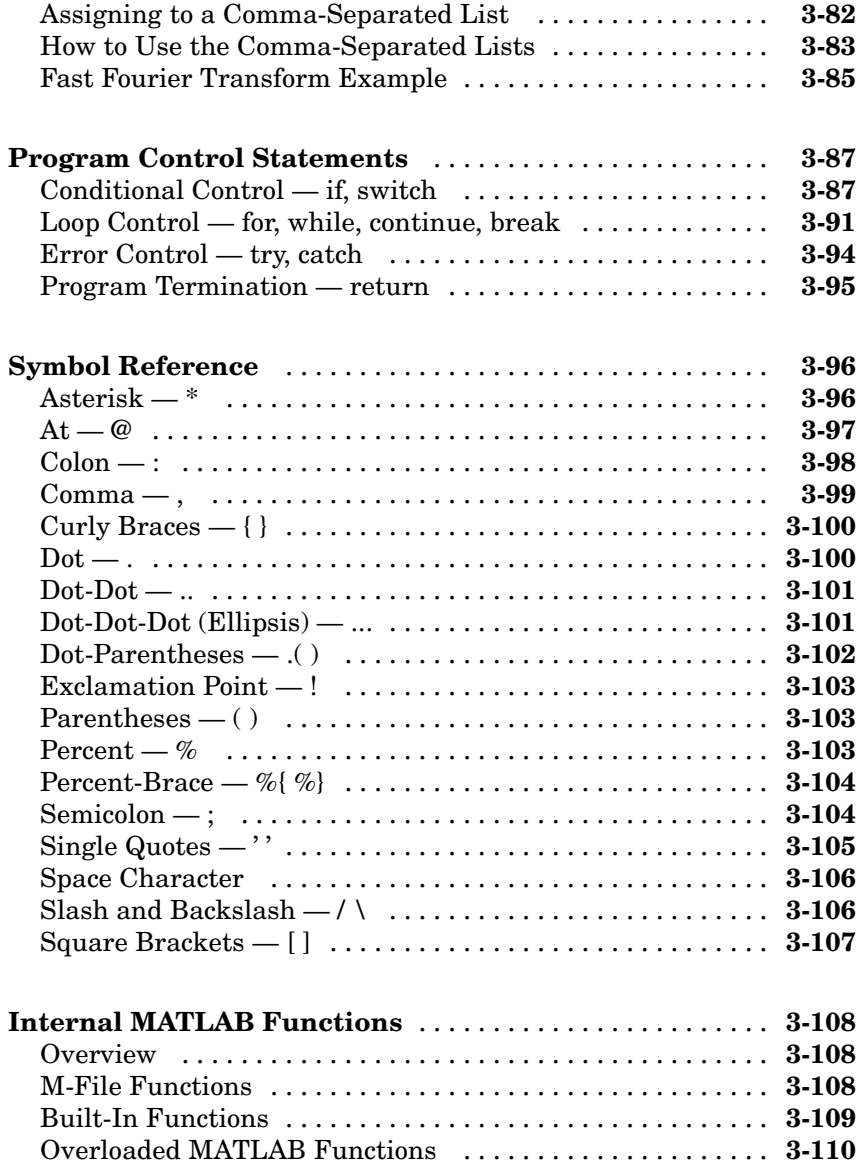

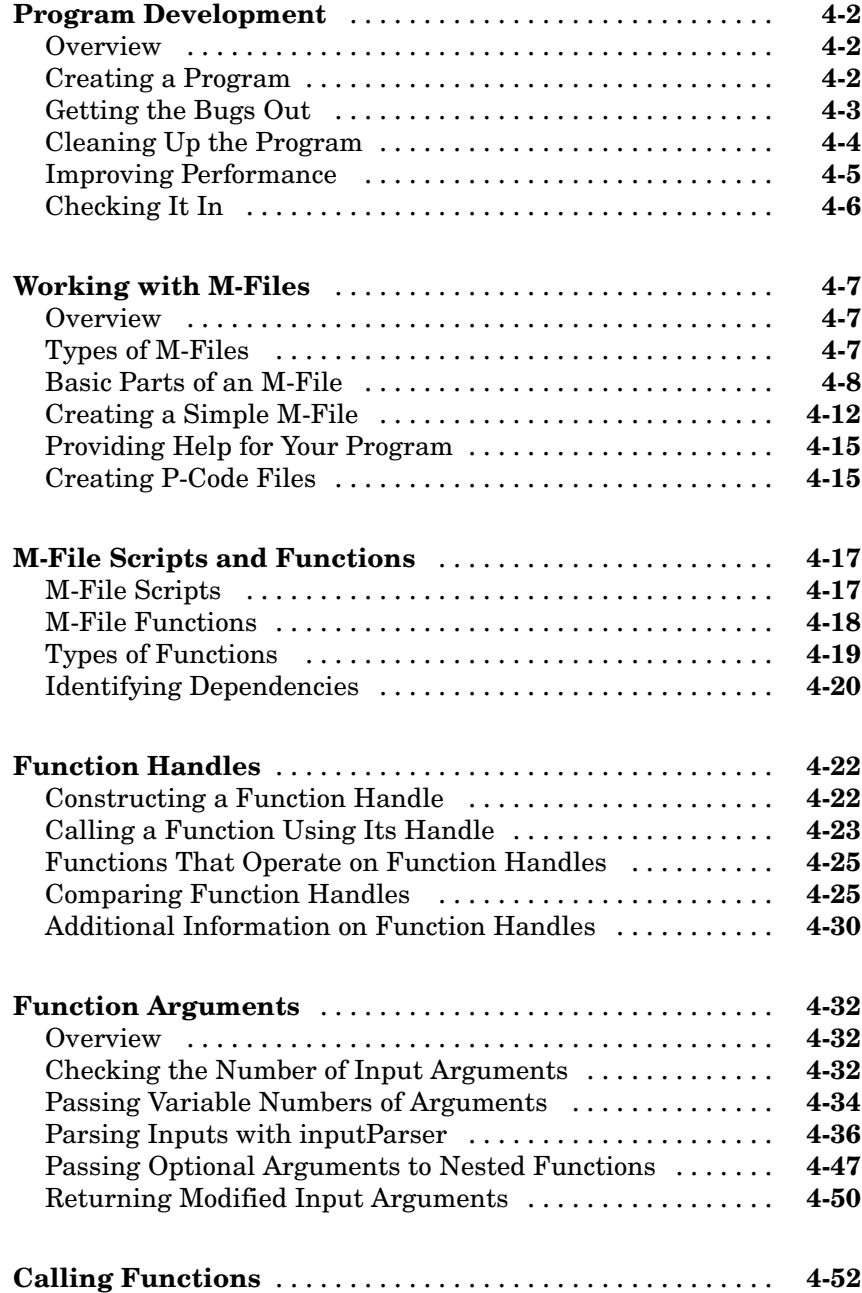

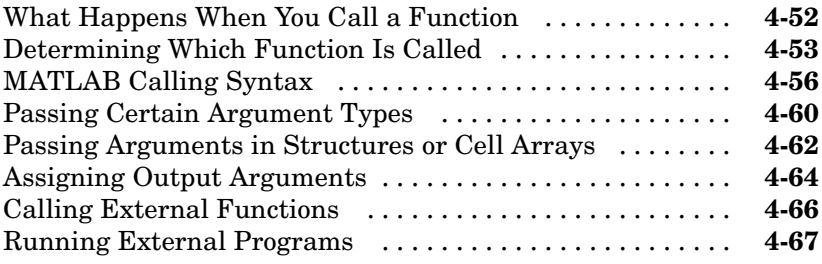

# **[Types of Functions](#page-644-0)**

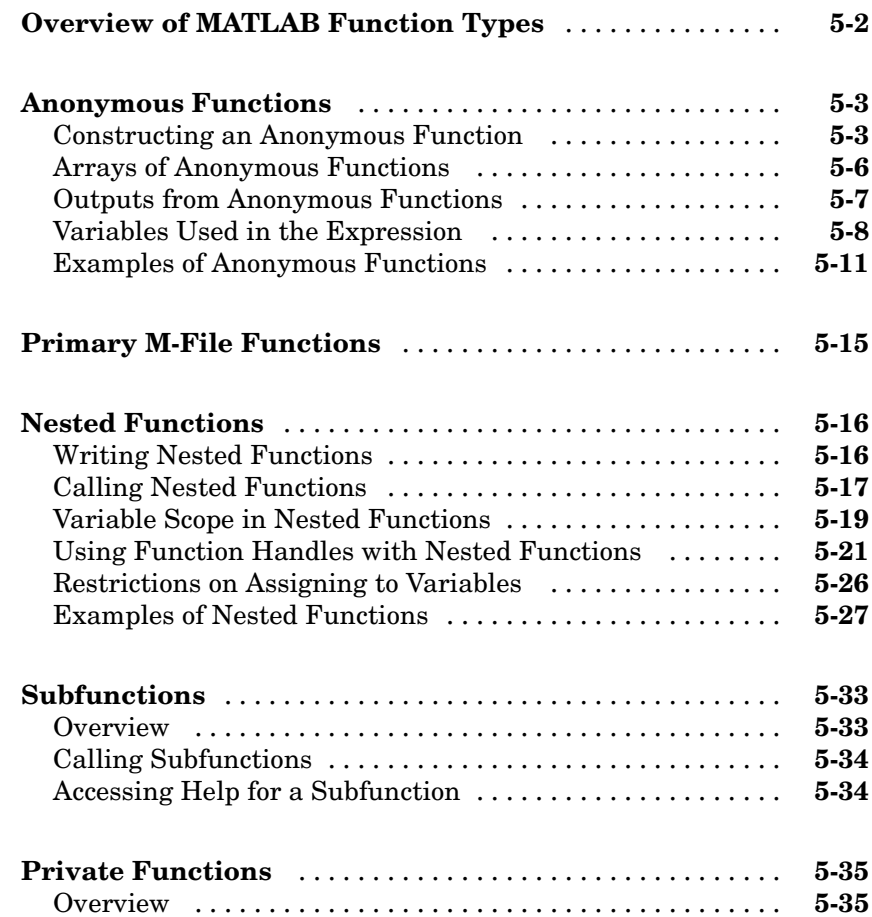
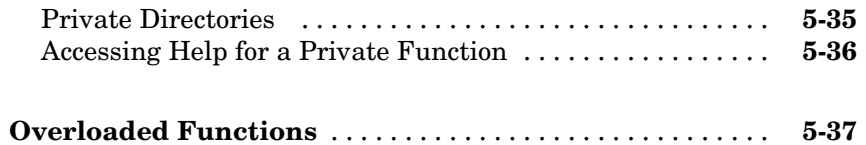

# **[Data Import and Export](#page-682-0)**

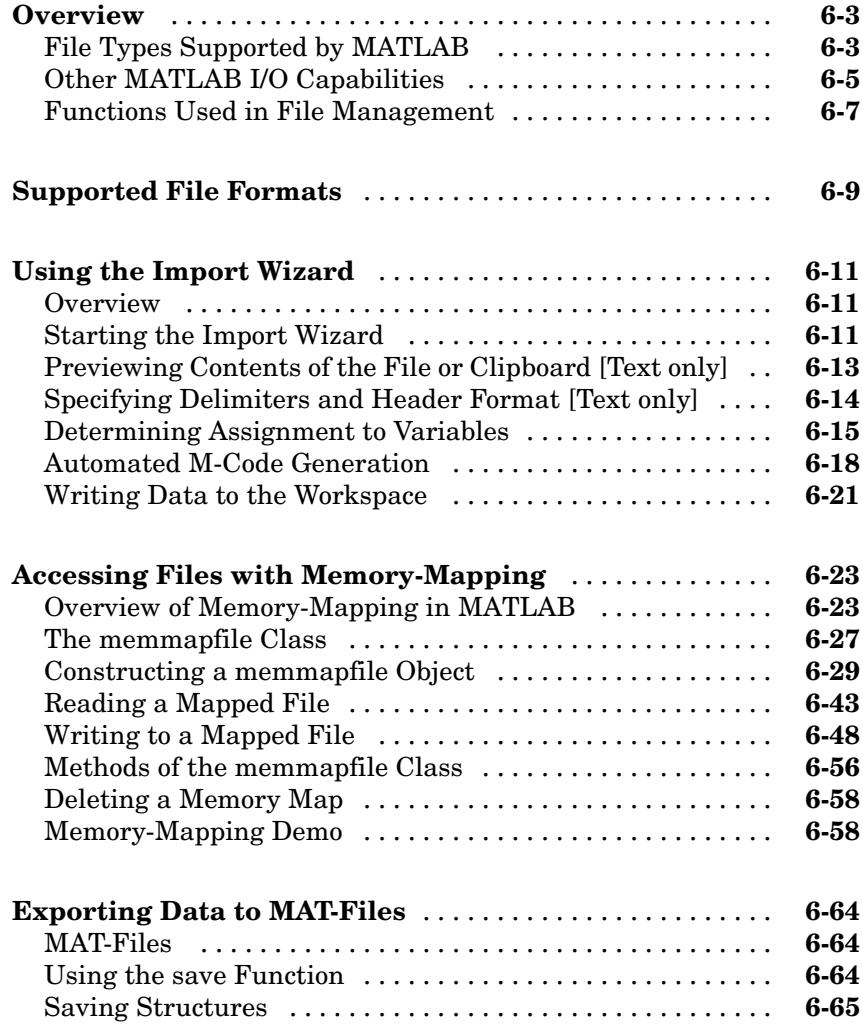

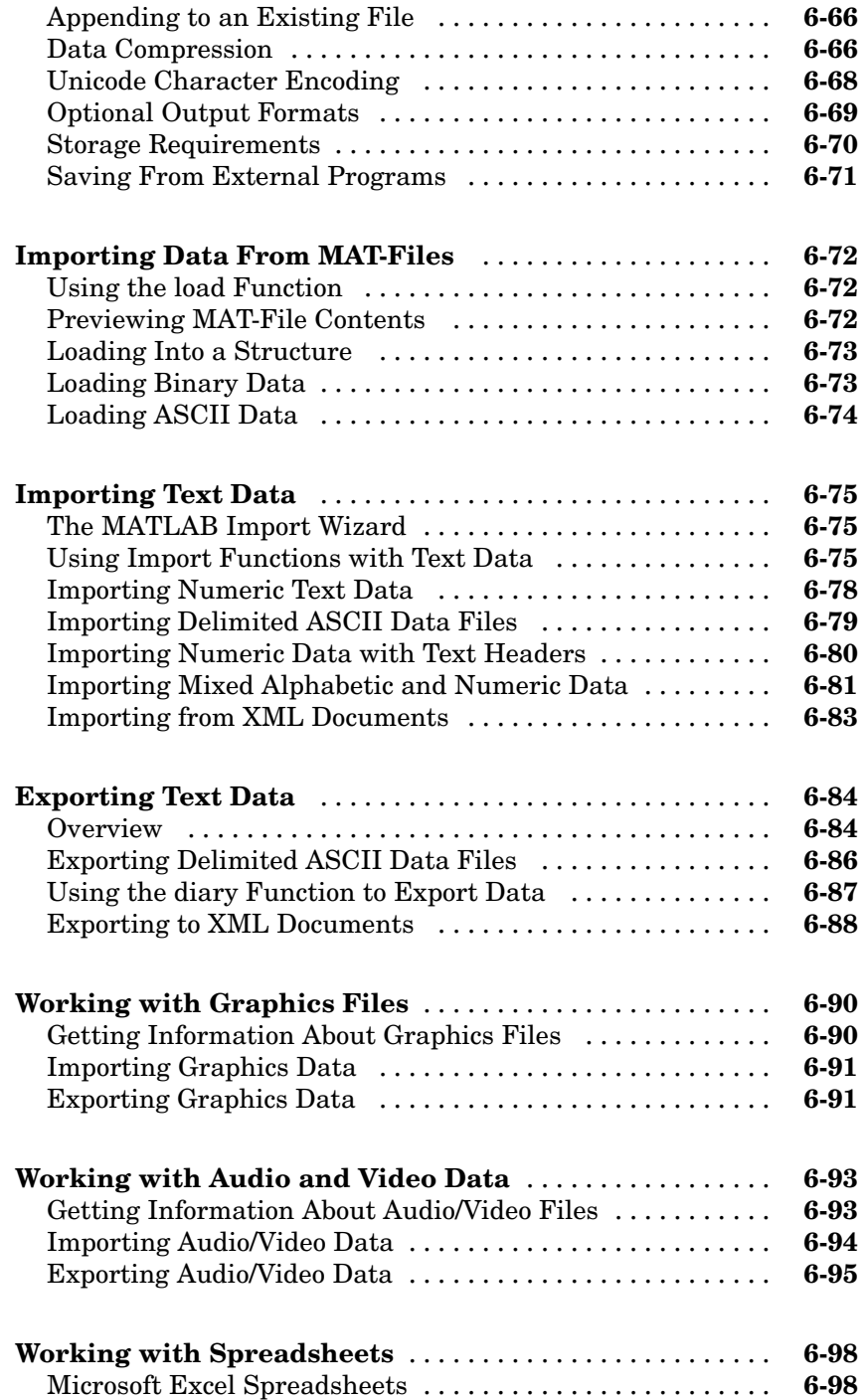

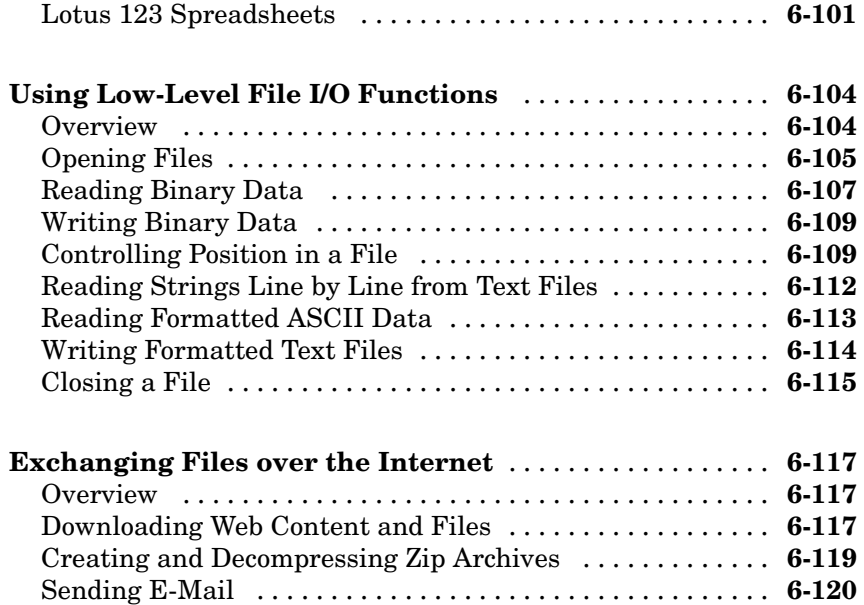

[Performing FTP File Operations](#page-803-0) ..................... **[6-122](#page-803-0)**

# **[Working with Scientific Data Formats](#page-808-0)**

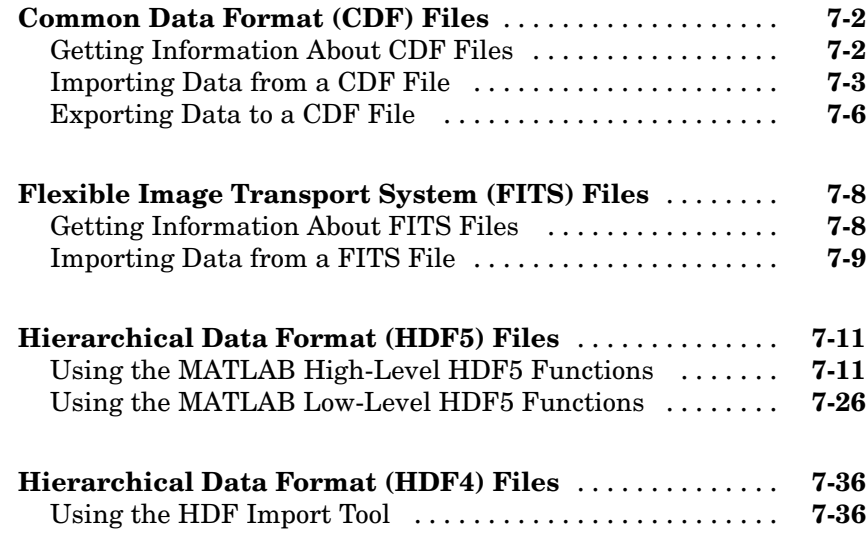

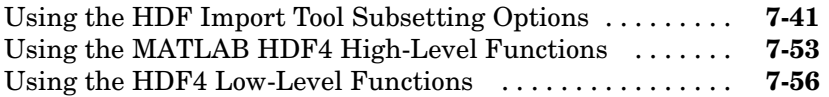

#### **[Error Handling](#page-880-0)**

## **[Error Reporting in MATLAB](#page-881-0)** ........................ **[8-2](#page-881-0)** [Overview](#page-881-0) ........................................ **[8-2](#page-881-0)** [Getting an Exception at the Command Line](#page-881-0) ............ **[8-2](#page-881-0)** [Getting an Exception in Your Program Code](#page-882-0) ........... **[8-3](#page-882-0)** [Generating a New Exception](#page-883-0) ........................ **[8-4](#page-883-0) [Capturing Information About the Error](#page-884-0)** ............. **[8-5](#page-884-0)** [Overview](#page-884-0) ........................................ **[8-5](#page-884-0)** [The MException Class](#page-884-0) ............................. **[8-5](#page-884-0)** [Properties of the MException Class](#page-886-0) ................... **[8-7](#page-886-0)** [Methods of the MException Class](#page-893-0) .................... **[8-14](#page-893-0) [Throwing an Exception](#page-895-0)** ............................ **[8-16](#page-895-0) [Responding to an Exception](#page-896-0)** ........................ **[8-17](#page-896-0)** [Overview](#page-896-0) ........................................ **[8-17](#page-896-0)** [The try-catch Statement](#page-896-0) ............................ **[8-17](#page-896-0)** [Suggestions on How to Handle an Exception](#page-898-0) ........... **[8-19](#page-898-0) [Warnings](#page-901-0)** ......................................... **[8-22](#page-901-0)** [Reporting a Warning](#page-901-0) ............................... **[8-22](#page-901-0)** [Identifying the Cause](#page-902-0) .............................. **[8-23](#page-902-0) [Warning Control](#page-903-0)** ................................... **[8-24](#page-903-0)** [Overview](#page-903-0) ........................................ **[8-24](#page-903-0)** [Warning Statements](#page-904-0) ............................... **[8-25](#page-904-0)** [Warning Control Statements](#page-905-0) ........................ **[8-26](#page-905-0)** [Output from Control Statements](#page-907-0) ..................... **[8-28](#page-907-0)** [Saving and Restoring State](#page-909-0) ......................... **[8-30](#page-909-0)**

[Backtrace and Verbose Modes](#page-910-0) ....................... **[8-31](#page-910-0)**

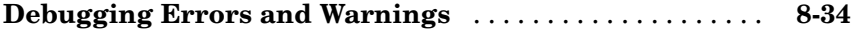

*[9](#page-914-0)*

# **[Classes and Objects](#page-914-0)**

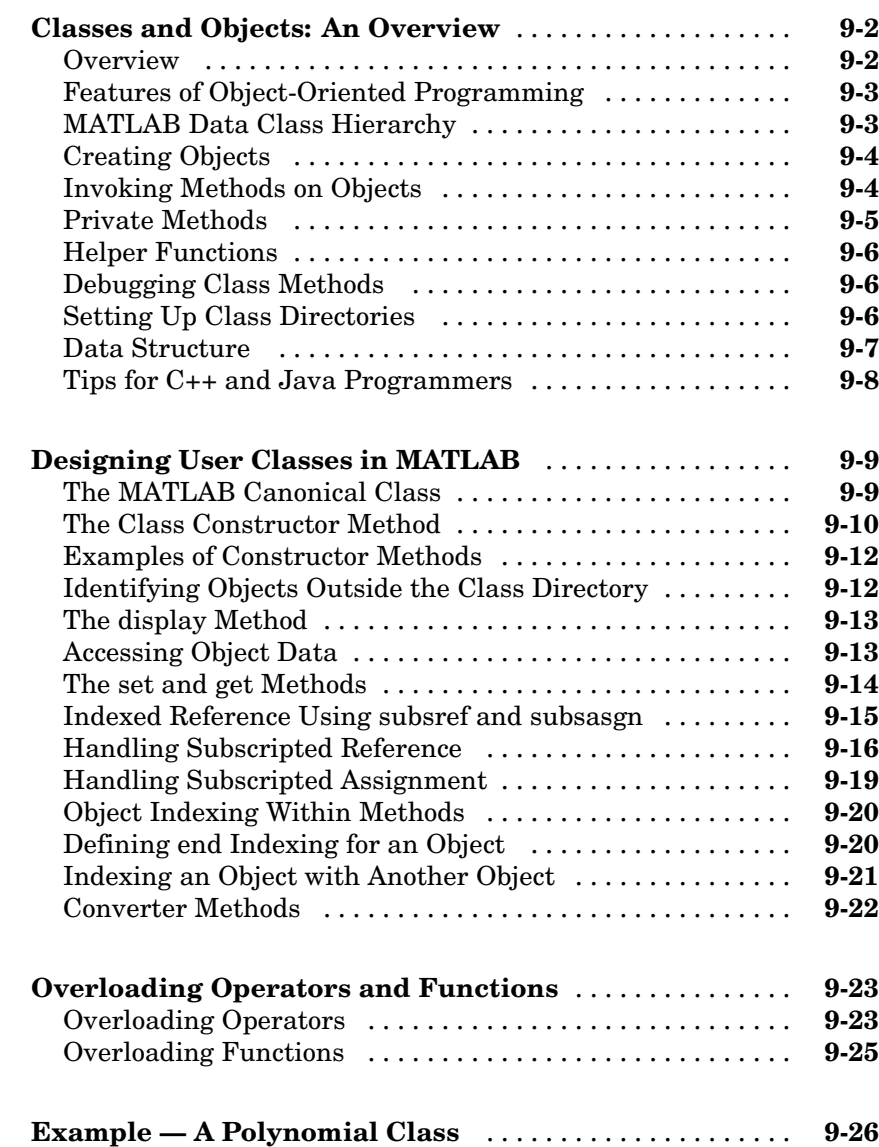

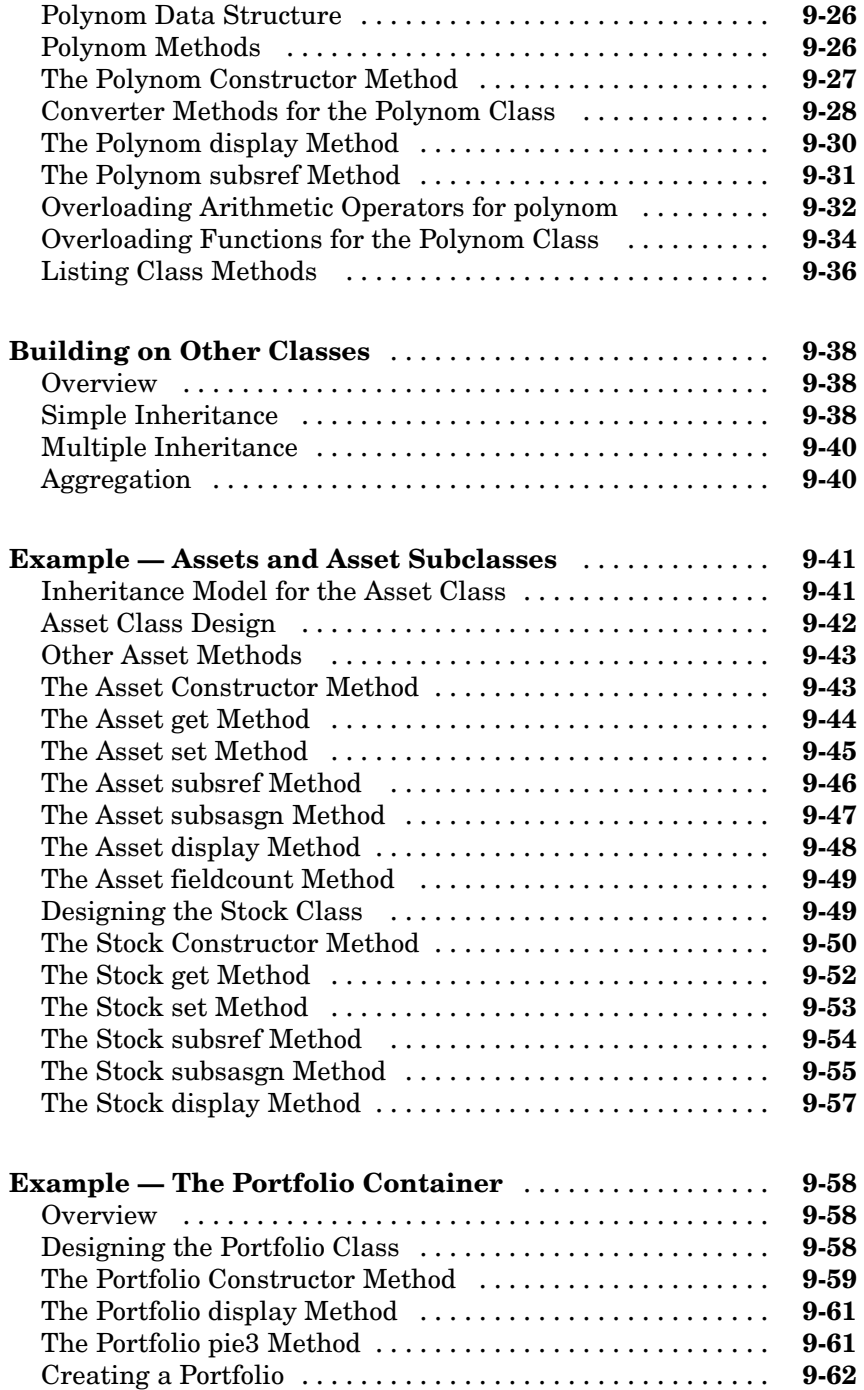

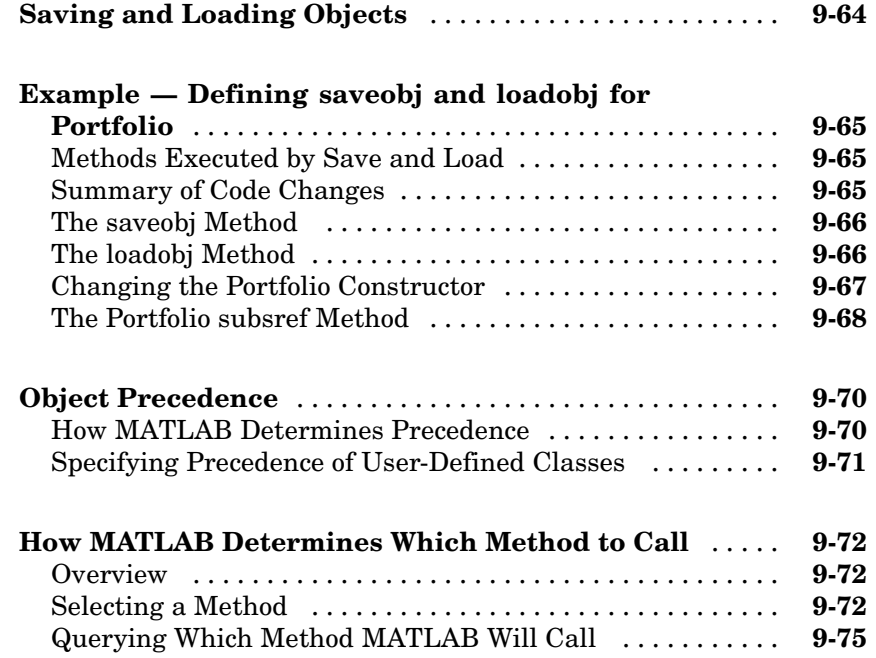

# **[Scheduling Program Execution with Timers](#page-990-0)**

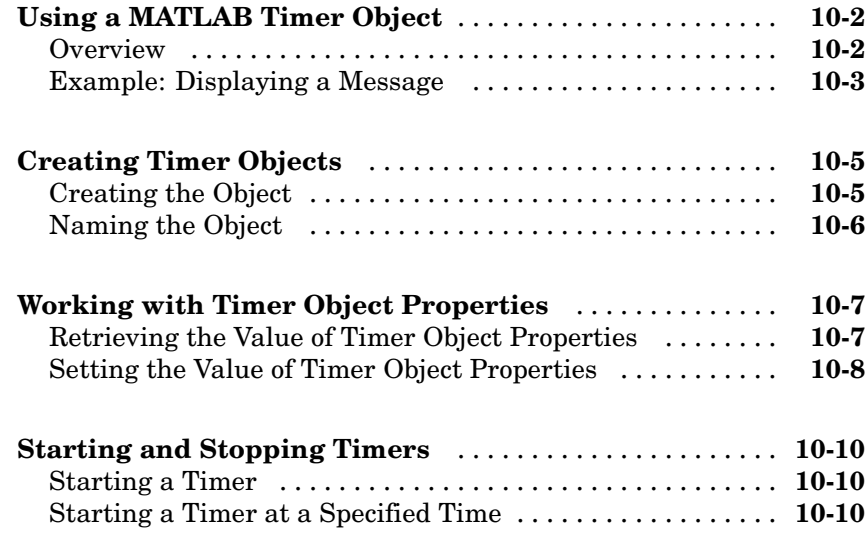

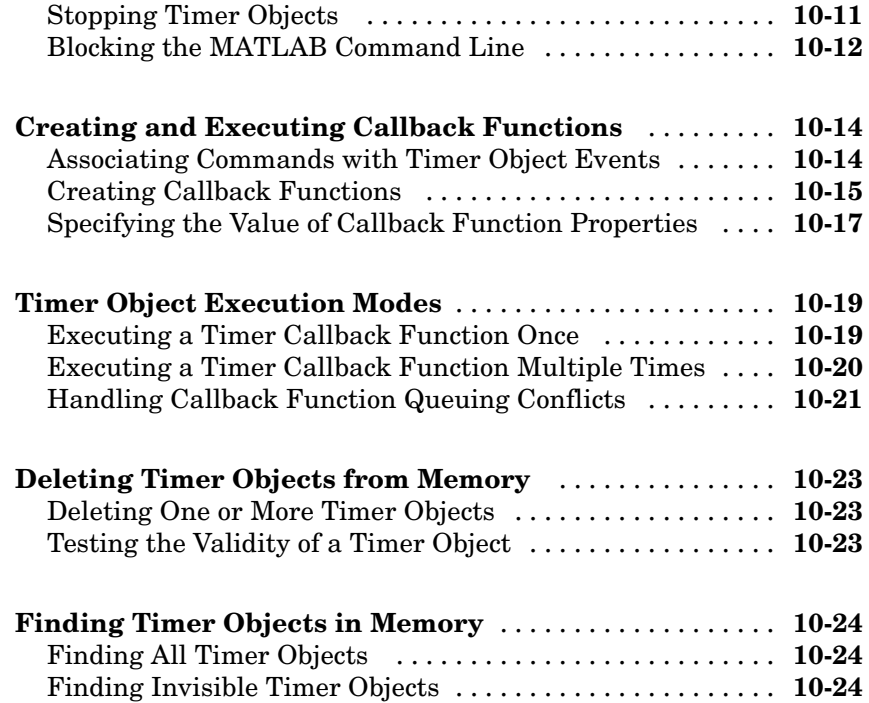

# **[Improving Performance and Memory Usage](#page-1016-0)**

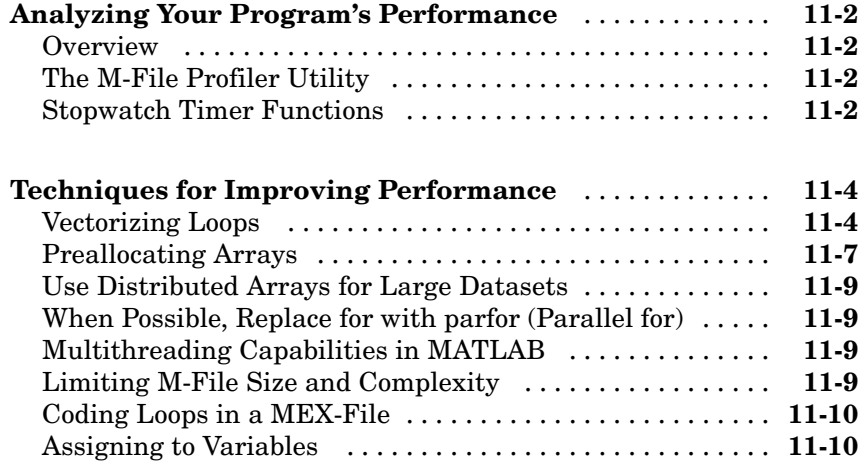

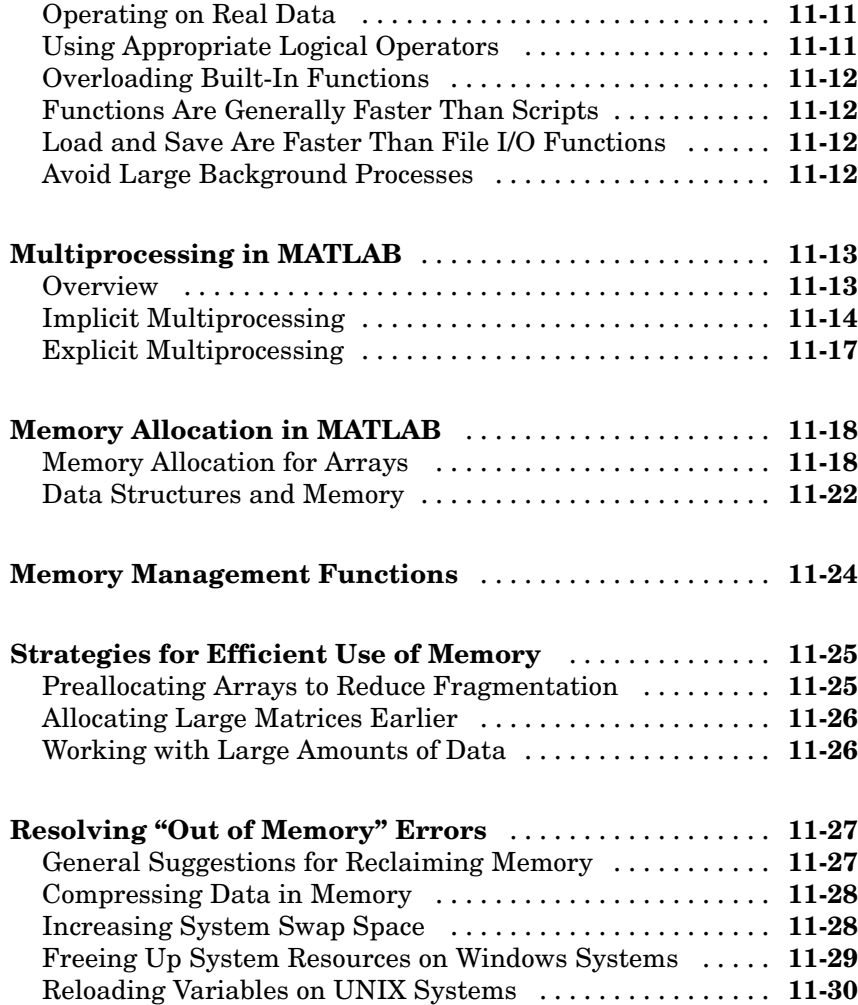

# **[Programming Tips](#page-1046-0)**

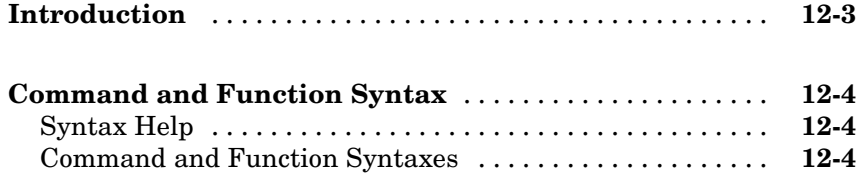

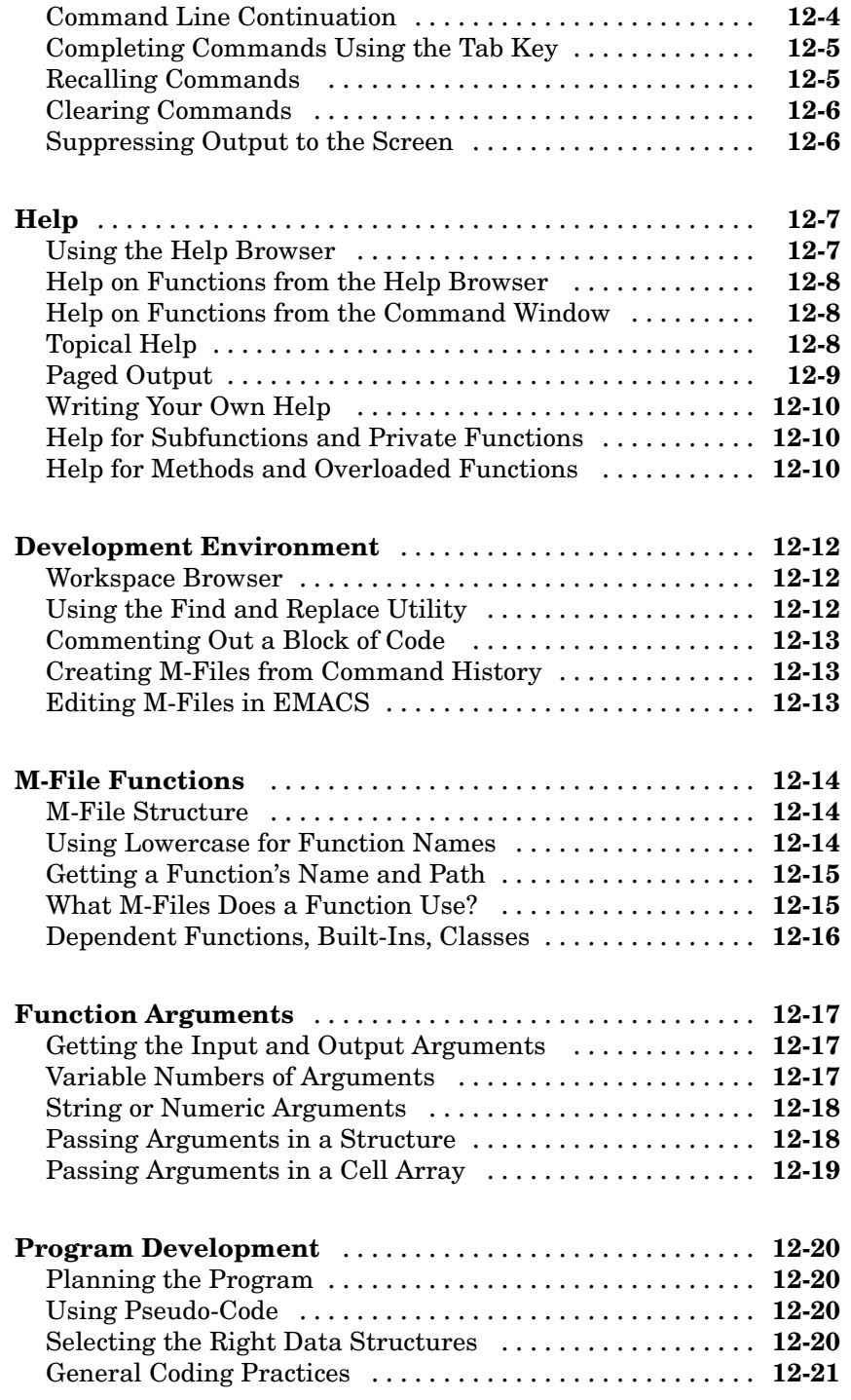

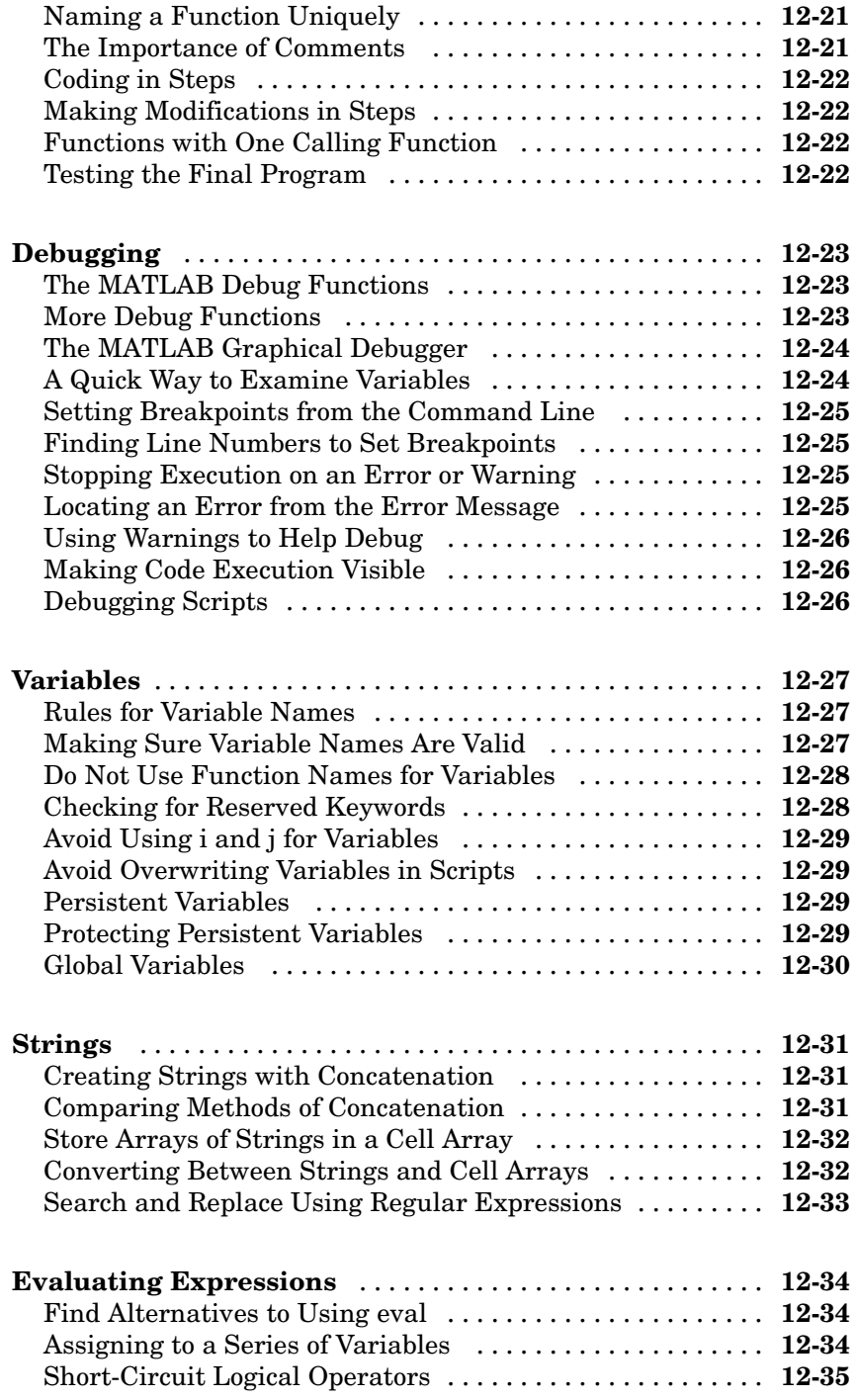

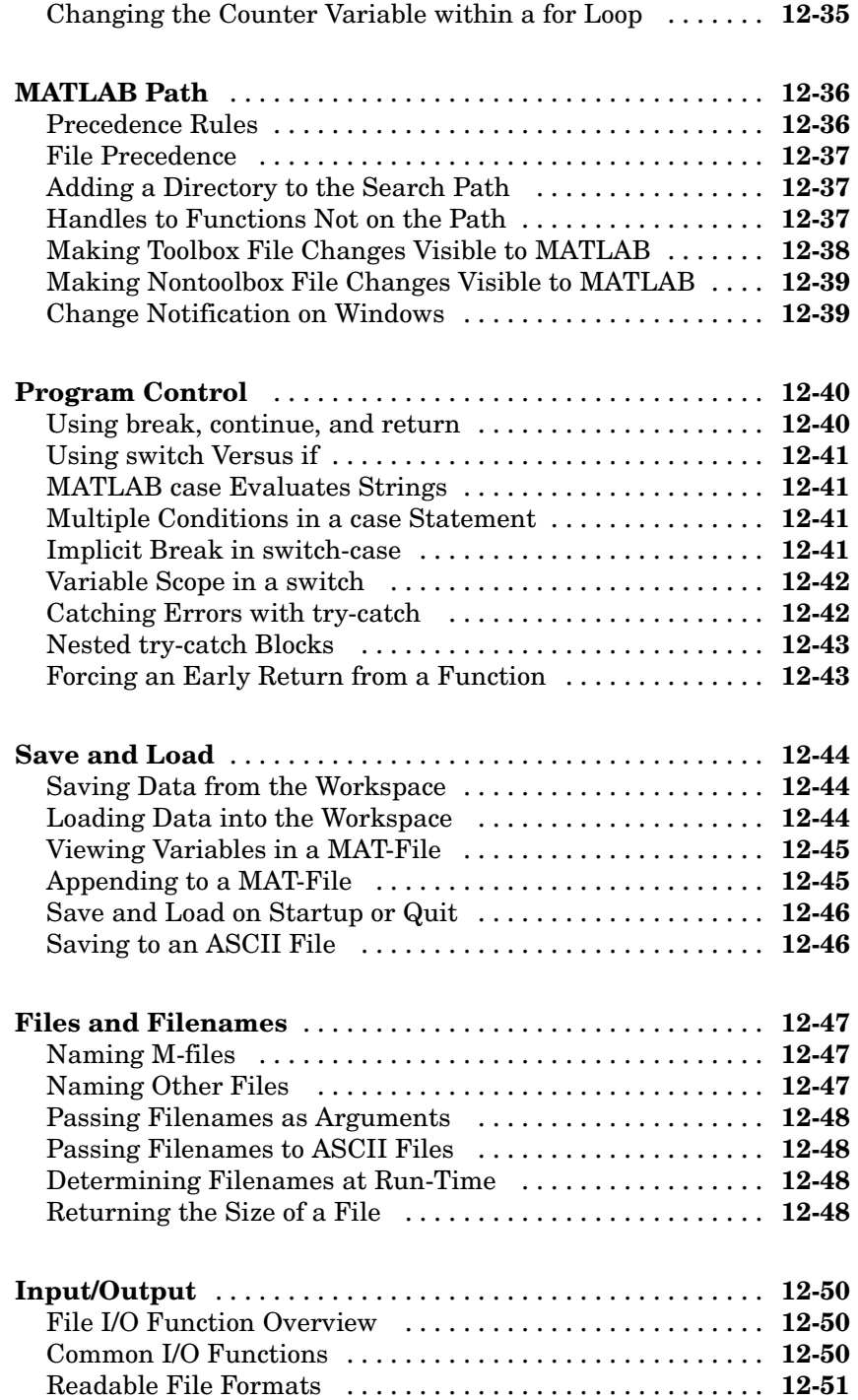

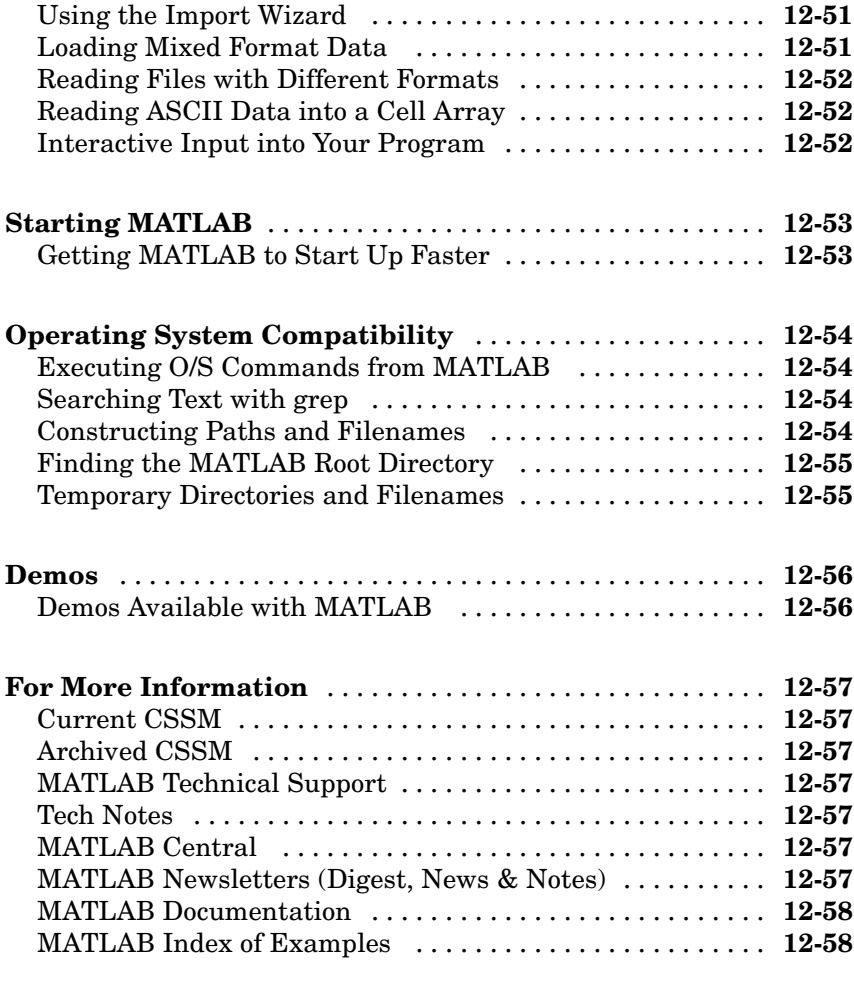

**[Index](#page-1104-0)**

# Data Structures

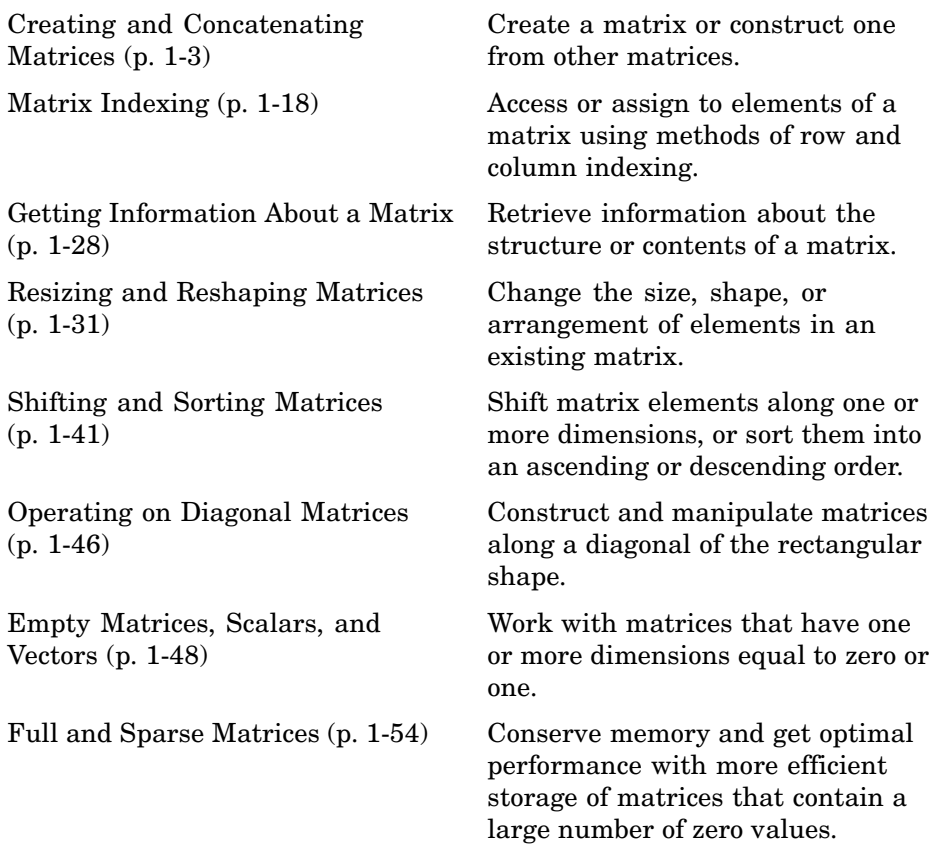

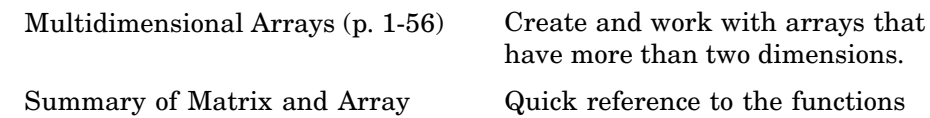

Functions (p. [1-76\)](#page-341-0)

Quick reference to the functions commonly used in working with matrices.

# <span id="page-268-0"></span>**Creating and Concatenating Matrices**

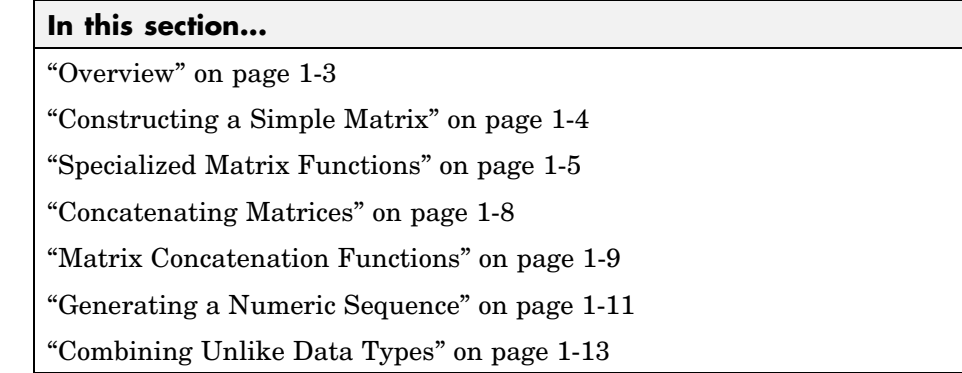

## **Overview**

The most basic data structure in MATLAB® is the *matrix*: a two-dimensional, rectangularly shaped data structure capable of storing multiple elements of data in an easily accessible format. These data elements can be numbers, characters, logical states of true or false, or even other MATLAB structure types. MATLAB uses these two-dimensional matrices to store single numbers and linear series of numbers as well. In these cases, the dimensions are 1-by-1 and 1-by-n respectively, where n is the length of the numeric series. MATLAB also supports data structures that have more than two dimensions. These data structures are referred to as *arrays* in the MATLAB documentation.

MATLAB is a matrix-based computing environment. All of the data that you enter into MATLAB is stored in the form of a matrix or a multidimensional array. Even a single numeric value like 100 is stored as a matrix (in this case, a matrix having dimensions 1-by-1):

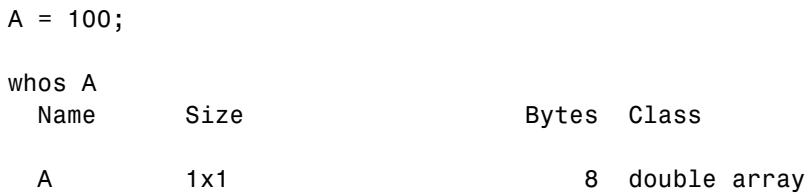

<span id="page-269-0"></span>Regardless of the data type being used, whether it is numeric, character, or logical true or false data, MATLAB stores this data in matrix (or array) form. For example, the string 'Hello World' is a 1-by-11 matrix of individual character elements in MATLAB. You can also build matrices composed of more complex data types, such as MATLAB [structures](#page-419-0) and [cell arrays](#page-438-0).

To create a matrix of basic data elements such as numbers or characters, see

- **•** "Constructing a Simple Matrix" on page 1-4
- **•** ["Specialized Matrix Functions" on page 1-5](#page-270-0)

To build a matrix composed of other matrices, see

- **•** ["Concatenating Matrices" on page 1-8](#page-273-0)
- ["Matrix Concatenation Functions" on page 1-9](#page-274-0)

This section also describes

- **•** ["Generating a Numeric Sequence" on page 1-11](#page-276-0)
- **•** ["Combining Unlike Data Types" on page 1-13](#page-278-0)

#### **Constructing a Simple Matrix**

The simplest way to create a matrix in MATLAB is to use the matrix constructor operator, []. Create a row in the matrix by entering elements (shown as E below) within the brackets. Separate each element with a comma or space:

row =  $[E_1, E_2, ..., E_m]$  row =  $[E_1, E_2, ... E_m]$ 

For example, to create a one row matrix of five elements, type

 $A = [12 62 93 -8 22];$ 

To start a new row, terminate the current row with a semicolon:

 $A = [row_1; row_2; ...; row_n]$ 

<span id="page-270-0"></span>This example constructs a 3 row, 5 column (or 3-by-5) matrix of numbers. Note that all rows must have the same number of elements:

A = [12 62 93 -8 22; 16 2 87 43 91; -4 17 -72 95 6]  $A =$ 12 62 93 -8 22 16 2 87 43 91 -4 17 -72 95 6

The square brackets operator constructs two-dimensional matrices only, (including 0-by-0, 1-by-1, and 1-by-n matrices). To construct arrays of more than two dimensions, see ["Creating Multidimensional Arrays" on page 1-58.](#page-323-0)

For instructions on how to read or overwrite any matrix element, see ["Matrix](#page-283-0) Indexing[" on page 1-18](#page-283-0).

#### **Entering Signed Numbers**

When entering signed numbers into a matrix, make sure that the sign immediately precedes the numeric value. Note that while the following two expressions are equivalent,

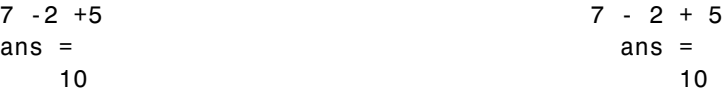

the next two are *not*:

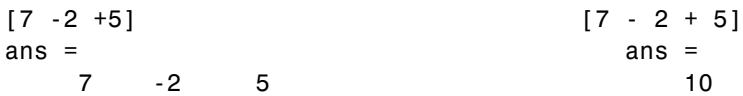

## **Specialized Matrix Functions**

MATLAB has a number of functions that create different kinds of matrices. Some create specialized matrices like the Hankel or Vandermonde matrix. The functions shown in the table below create matrices for more general use.

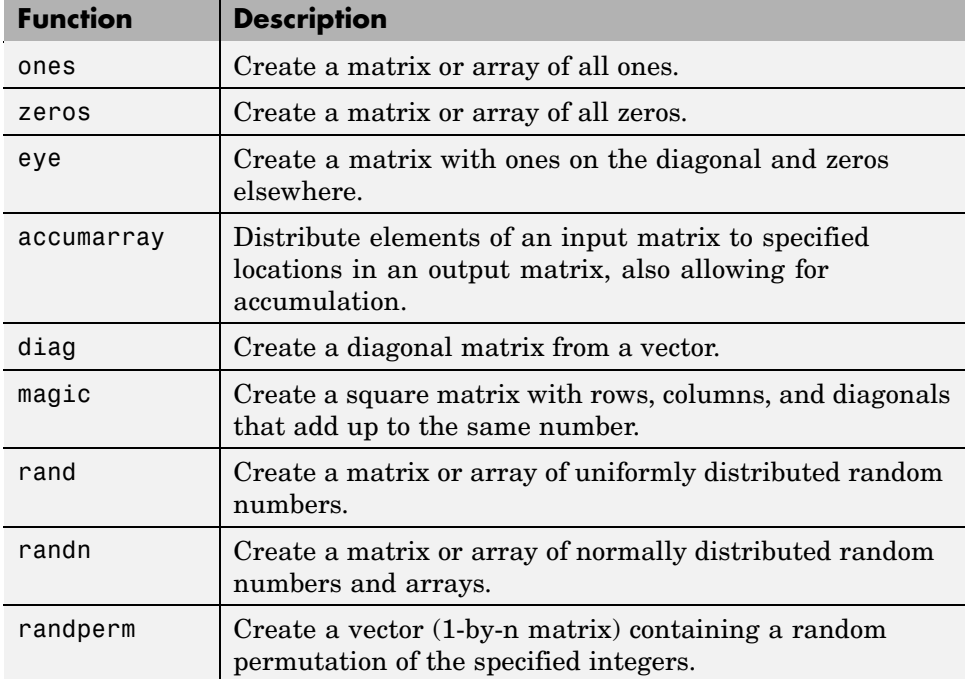

Most of these functions return matrices of type double (double-precision floating point). However, you can easily build basic arrays of any numeric type using the ones, zeros, and eye functions.

To do this, specify the MATLAB class name as the last argument:

 $A = zeros(4, 6, 'uint32')$  $A =$ 000000 000000 000000 000000

#### **Examples**

Here are some examples of how you can use these functions.

**Creating a Magic Square Matrix.** A magic square is a matrix in which the sum of the elements in each column, or each row, or each main diagonal is the same. To create a 5-by-5 magic square matrix, use the magic function as shown.

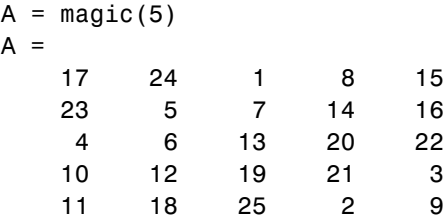

Note that the elements of each row, each column, and each main diagonal add up to the same value: 65.

**Creating a Random Matrix.** The rand function creates a matrix or array with elements uniformly distributed between zero and one. This example multiplies each element by 20:

```
A = rand(5) * 20A =19.0026 15.2419 12.3086 8.1141 1.1578
   4.6228 9.1294 15.8387 18.7094 7.0574
  12.1369 0.3701 18.4363 18.3381 16.2633
   9.7196 16.4281 14.7641 8.2054 0.1972
  17.8260 8.8941 3.5253 17.8730 2.7778
```
The sequence of numbers produced by rand is determined by the internal state of the generator. Setting the generator to the same fixed state enables you to repeat computations. Examples in this documentation that use the rand function are initialized to a state of 0 to make the output consistent each time they are run:

rand('state', 0);

**Creating a Diagonal Matrix.** Use diag to create a diagonal matrix from a vector. You can place the vector along the main diagonal of the matrix, or on a diagonal that is above or below the main one, as shown here. The -1 input places the vector one row below the main diagonal:

<span id="page-273-0"></span>A = [12 62 93 -8 22];  $B = diag(A, -1)$  $B =$ 000000 12 0 0 0 0 0 0 62 0 0 0 0 0 0 93 0 0 0 0 0 0 -8 0 0 0 0 0 0 22 0

#### **Concatenating Matrices**

Matrix concatenation is the process of joining one or more matrices to make a new matrix. The brackets [] operator discussed earlier in this section serves not only as a matrix constructor, but also as the MATLAB concatenation operator. The expression  $C = [A \ B]$  horizontally concatenates matrices A and B. The expression  $C = [A; B]$  vertically concatenates them.

This example constructs a new matrix C by concatenating matrices A and B in a vertical direction:

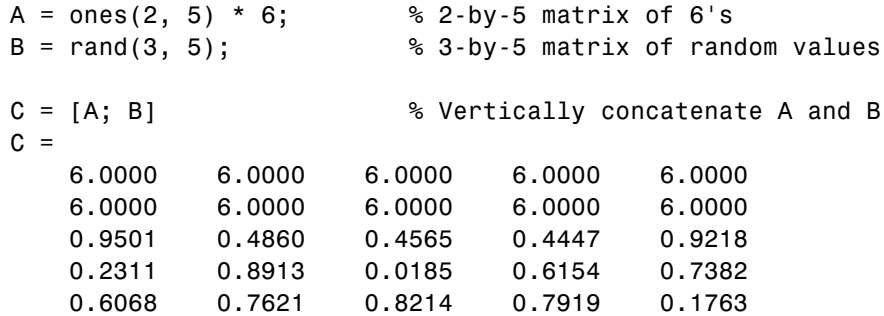

#### **Keeping Matrices Rectangular**

You can construct matrices, or even multidimensional arrays, using concatenation as long as the resulting matrix does not have an irregular shape (as in the second illustration shown below). If you are building a matrix horizontally, then each component matrix must have the same number of

<span id="page-274-0"></span>rows. When building vertically, each component must have the same number of columns.

This diagram shows two matrices of the same height (i.e., same number of rows) being combined horizontally to form a new matrix.

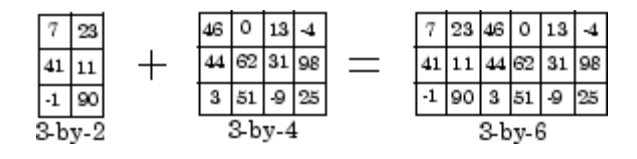

The next diagram illustrates an attempt to horizontally combine two matrices of unequal height. MATLAB does not allow this.

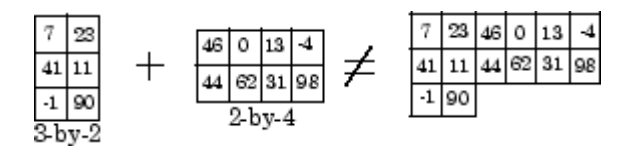

#### **Matrix Concatenation Functions**

The following functions combine existing matrices to form a new matrix.

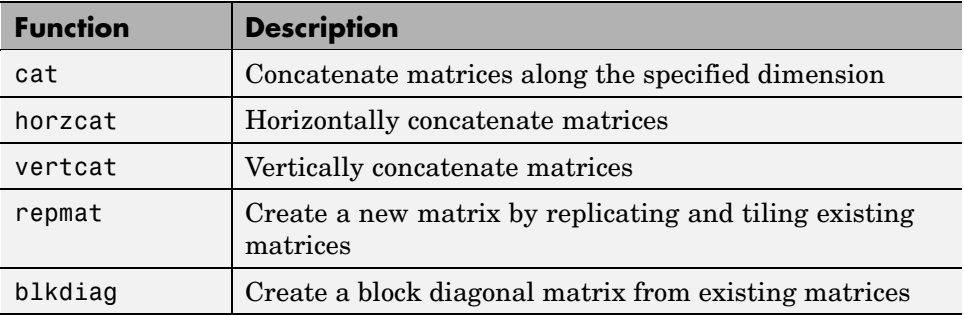

#### **Examples**

Here are some examples of how you can use these functions.

**Concatenating Matrices and Arrays.** An alternative to using the [] operator for concatenation are the three functions cat, horzcat, and vertcat. With these functions, you can construct matrices (or multidimensional arrays) along a specified dimension. Either of the following commands accomplish the same task as the command  $C = [A; B]$  used in the section on ["Concatenating](#page-273-0)" Matrice[s" on page 1-8](#page-273-0):

```
C = cat(1, A, B); % Concatenate along the first dimension
C = vertcat(A, B); \frac{1}{2} % Concatenate vertically
```
**Replicating a Matrix.** Use the repmat function to create a matrix composed of copies of an existing matrix. When you enter

```
repmat(M, v, h)
```
MATLAB replicates input matrix M v times vertically and h times horizontally. For example, to replicate existing matrix A into a new matrix B, use

```
A = [8 1 6; 3 5 7; 4 9 2]
A =816
 357
 492
B = repmat(A, 2, 4)
B =816816816816
 357357357357
 492492492492
 816816816816
 357357357357
 492492492492
```
**Creating a Block Diagonal Matrix.** The blkdiag function combines matrices in a diagonal direction, creating what is called a block diagonal matrix. All other elements of the newly created matrix are set to zero:

```
A = magic(3);B = [-5 -6 -9; -4 -4 -2];C = eve(2) * 8;
```
<span id="page-276-0"></span>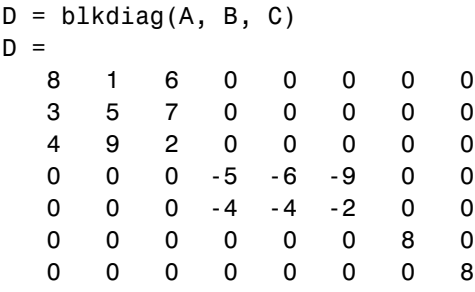

#### **Generating a Numeric Sequence**

Because numeric sequences can often be useful in constructing and indexing into matrices and arrays, MATLAB provides a special operator to assist in creating them.

This section covers

- **•** "The Colon Operator" on page 1-11
- **•** ["Using the Colon Operator with a Step Value" on page 1-12](#page-277-0)

#### **The Colon Operator**

The colon operator (first:last) generates a 1-by-n matrix (or *vector*) of sequential numbers from the first value to the last. The default sequence is made up of incremental values, each 1 greater than the previous one:

 $A = 10:15$  $A =$ 10 11 12 13 14 15

The numeric sequence does not have to be made up of positive integers. It can include negative numbers and fractional numbers as well:

```
A = -2.5:2.5A =-2.5000 -1.5000 -0.5000 0.5000 1.5000 2.5000
```
By default, MATLAB always increments by exactly 1 when creating the sequence, even if the ending value is not an integral distance from the start: <span id="page-277-0"></span> $A = 1:6.3$  $A =$ 123456

Also, the default series generated by the colon operator always increments rather than decrementing. The operation shown in this example attempts to increment from 9 to 1 and thus MATLAB returns an [empty matrix:](#page-314-0)

 $A = 9:1$  $A =$ Empty matrix: 1-by-0

The next section explains how to generate a nondefault numeric series.

#### **Using the Colon Operator with a Step Value**

To generate a series that does not use the default of incrementing by 1, specify an additional value with the colon operator (first:step:last). In between the starting and ending value is a step value that tells MATLAB how much to increment (or decrement, if step is negative) between each number it generates.

To generate a series of numbers from 10 to 50, incrementing by 5, use

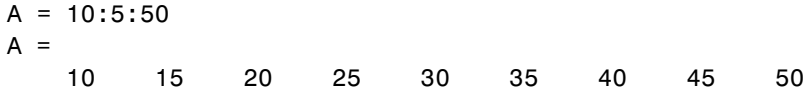

You can increment by noninteger values. This example increments by 0.2:

```
A = 3:0.2:3.8A =3.0000 3.2000 3.4000 3.6000 3.8000
```
To create a sequence with a decrementing interval, specify a negative step value:

 $A = 9: -1:1$  $A =$ 987654321

# <span id="page-278-0"></span>**Combining Unlike Data Types**

Matrices and arrays can be composed of elements of most any MATLAB data type as long as all elements in the matrix are of the same type. If you do include elements of unlike data types when constructing a matrix, MATLAB converts some elements so that all elements of the resulting matrix are of the same type. (See [Chapter 2, "Data Types"](#page-346-0) for information on any of the MATLAB data types discussed here.)

Data type conversion is done with respect to a preset precedence of data types. The following table shows the five data types you can concatenate with an unlike type without generating an error (that is, with the exception of character and logical).

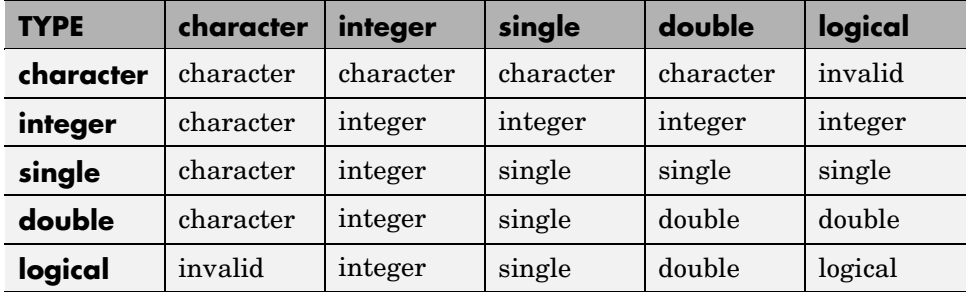

For example, concatenating a double and single matrix always yields a matrix of type single. MATLAB converts the double element to single to accomplish this.

#### **Combining Unlike Integer Types**

If you combine different integer types in a matrix (e.g., signed with unsigned, or 8-bit integers with 16-bit integers), MATLAB returns a matrix in which all elements are of one common type. MATLAB sets all elements of the resulting matrix to the data type of the left-most element in the input matrix. For example, the result of the following concatenation is a vector of three 16-bit signed integers:

```
A = [int16(450) uint8(250) int32(1000000)]
```
MATLAB also displays a warning to inform you that the result may not be what you had expected:

```
A = [int16(450) uint8(250) int32(1000000)];
Warning: Concatenation with dominant (left-most) integer class
may overflow other operands on conversion to return class.
```
You can disable this warning by entering the following two commands directly after the operation that caused the warning. The first command retrieves the message identifier associated with the most recent warning issued by MATLAB. The second command uses this identifier to disable any further warnings of that type from being issued:

```
[msg, intcat_msgid] = lastwarn;
warning('off', intcat msgid);
```
To reenable the warning so that it will now be displayed, use

```
warning('on', intcat msgid);
```
You can use these commands to disable or enable the display of any MATLAB warning.

**Example of Combining Unlike Integer Sizes.** After disabling the integer concatenation warnings as shown above, concatenate the following two numbers once, and then switch their order. The return value depends on the order in which the integers are concatenated. The left-most type determines the data type for all elements in the vector:

```
A = [int16(5000) int8(50)]A =5000 50
B = [int8(50) int16(5000)]B =50 127
```
The first operation returns a vector of 16-bit integers. The second returns a vector of 8-bit integers. The element int16(5000) is set to 127, the maximum value for an 8-bit signed integer.

The same rules apply to vertical concatenation:

```
C = [int8(50); int16(5000)]
```
 $C =$ 50 127

**Note** You can find the maximum or minimum values for any MATLAB integer type using the intmax and intmin functions. For floating-point types, use realmax and realmin.

**Example of Combining Signed with Unsigned.** Now do the same exercise with signed and unsigned integers. Again, the left-most element determines the data type for all elements in the resulting matrix:

```
A = [int8(-100) \text{uint8}(100)]A =-100 100
B = [uint8(100) int8(-100)]B =100 0
```
The element int8(-100) is set to zero because it is no longer signed.

MATLAB evaluates each element *prior to* concatenating them into a combined array. In other words, the following statement evaluates to an 8-bit signed integer (equal to 50) and an 8-bit unsigned integer (unsigned -50 is set to zero) before the two elements are combined. Following the concatenation, the second element retains its zero value but takes on the unsigned int8 type:

```
A = [int8(50), uint8(-50)]A =50 0
```
#### **Combining Integer and Noninteger Data**

If you combine integers with double, single, or logical data types, all elements of the resulting matrix are given the data type of the left-most integer. For example, all elements of the following vector are set to int32:

 $A = [true pi int32(1000000) single(17.32) unit8(250)]$ 

#### **Empty Matrices**

If you construct a matrix using [empty matrix](#page-314-0) elements, the empty matrices are ignored in the resulting matrix:

```
A = [5.36; 7.01; []; 9.44]
A =5.3600
    7.0100
    9.4400
```
#### **Concatenation Examples**

Here are some examples of data type conversion during matrix construction.

**Combining Single and Double Types.** Combining single values with double values yields a single matrix. Note that 5.73\*10^300 is too big to be stored as a single, thus the conversion from double to single sets it to infinity. (The class function used in this example returns the data type for the input value):

```
x = [single(4.5) single(-2.8) pi 5.73*10^300]x =4.5000 -2.8000 3.1416 Inf
class(x) % Display the data type of x
ans =single
```
**Combining Integer and Double Types.** Combining integer values with double values yields an integer matrix. Note that the fractional part of pi is rounded to the nearest integer. (The int8 function used in this example converts its numeric argument to an 8-bit integer):

 $x = [int8(21) int8(-22) int8(23) pi 45/6]$  $x =$ 21 -22 23 3 7

class(x) ans  $=$ int8

**Combining Character and Double Types.** Combining character values with double values yields a character matrix. MATLAB converts the double elements in this example to their character equivalents:

```
x = [ 'A' ' B' 'C' 68 69 70 ]x =ABCDEF
class(x)
ans =char
```
**Combining Logical and Double Types.** Combining logical values with double values yields a double matrix. MATLAB converts the logical true and false elements in this example to double:

```
x = [true false false pi sqrt(7)]
x =1.0000 0 0 3.1416 2.6458
class(x)
ans =double
```
# <span id="page-283-0"></span>**Matrix Indexing**

#### **In this section...**

"Accessing Single Elements" on page 1-18 ["Linear Indexing" on page 1-19](#page-284-0) ["Functions That Control Indexing Style" on page 1-19](#page-284-0) ["Accessing Multiple Elements" on page 1-20](#page-285-0) ["Using Logicals in Array Indexing" on page 1-22](#page-287-0) ["Single-Colon Indexing with Different Array Types" on page 1-26](#page-291-0) ["Indexing on Assignment" on page 1-26](#page-291-0)

#### **Accessing Single Elements**

To reference a particular element in a matrix, specify its row and column number using the following syntax, where A is the matrix variable. Always specify the row first and column second:

A(row, column)

For example, for a 4-by-4 magic square A,

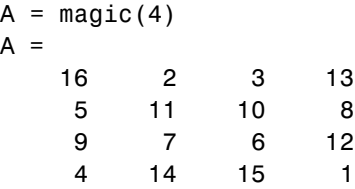

you would access the element at row 4, column 2 with

```
A(4, 2)ans =14
```
For arrays with more than two dimensions, specify additional indices following the row and column indices. See the section on ["Multidimension](#page-321-0)al Array[s" on page 1-56.](#page-321-0)

## <span id="page-284-0"></span>**Linear Indexing**

With MATLAB, you can refer to the elements of a matrix with a single subscript,  $A(k)$ . MATLAB stores matrices and arrays not in the shape that they appear when displayed in the MATLAB Command Window, but as a single column of elements. This single column is composed of all of the columns from the matrix, each appended to the last.

So, matrix A

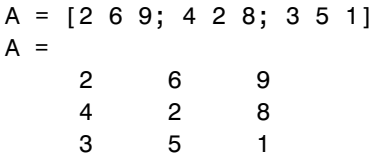

is actually stored in memory as the sequence

2, 4, 3, 6, 2, 5, 9, 8, 1

The element at row 3, column 2 of matrix  $A$  (value = 5) can also be identified as element 6 in the actual storage sequence. To access this element, you have a choice of using the standard  $A(3,2)$  syntax, or you can use  $A(6)$ , which is referred to as *linear indexing*.

If you supply more subscripts, MATLAB calculates an index into the storage column based on the dimensions you assigned to the array. For example, assume a two-dimensional array like A has size [d1 d2], where d1 is the number of rows in the array and d2 is the number of columns. If you supply two subscripts (i, j) representing row-column indices, the offset is

 $(i-1) * d1 + i$ 

Given the expression A(3,2), MATLAB calculates the offset into A's storage column as  $(2-1) * 3 + 3$ , or 6. Counting down six elements in the column accesses the value 5.

## **Functions That Control Indexing Style**

If you have row-column subscripts but want to use linear indexing instead, you can convert to the latter using the sub2ind function. In the 3-by-3 matrix <span id="page-285-0"></span>A used in the previous section, sub2ind changes a standard row-column index of  $(3,2)$  to a linear index of 6:

```
A = [2 6 9; 4 2 8; 3 5 1];
linearindex = sub2ind(size(A), 3, 2)linearindex =
     6
```
To get the row-column equivalent of a linear index, use the ind2sub function:

```
[row col] = ind2sub(size(A), 6)row =3
col =2
```
#### **Accessing Multiple Elements**

For the 4-by-4 matrix A shown below, it is possible to compute the sum of the elements in the fourth column of A by typing

 $A = magic(4)$ ;  $A(1,4) + A(2,4) + A(3,4) + A(4,4)$ 

You can reduce the size of this expression using the colon operator. Subscript expressions involving colons refer to portions of a matrix. The expression

A(1:m, n)

refers to the elements in rows 1 through m of column n of matrix A. Using this notation, you can compute the sum of the fourth column of A more succinctly:

```
sum(A(1:4, 4))
```
#### **Nonconsecutive Elements**

To refer to nonconsecutive elements in a matrix, use the colon operator with a step value. The m:3:n in this expression means to make the assignment to every third element in the matrix. Note that this example uses linear indexing:

 $B = A;$  $B(1:3:16) = -10$  $B =$ -10 2 3 -10 5 11 -10 8 9 -10 6 12 -10 14 15 -10

MATLAB supports a type of array indexing that uses one array as the index into another array. You can base this type of indexing on either the values or the positions of elements in the indexing array.

Here is an example of value-based indexing where array B indexes into elements 1, 3, 6, 7, and 10 of array A. In this case, the *numeric values* of array B designate the intended elements of A:

 $A = 5:5:50$  $A =$ 5 10 15 20 25 30 35 40 45 50  $B = [1 \ 3 \ 6 \ 7 \ 10];$  $A(B)$ ans  $=$ 5 15 30 35 50

#### **The end Keyword**

MATLAB provides the keyword end to designate the last element in a particular dimension of an array. This keyword can be useful in instances where your program does not know how many rows or columns there are in a matrix. You can replace the expression in the previous example with

 $B(1:3:end) = -10$ 

**Note** The keyword end has several meanings in MATLAB. It can be used as explained above, or to terminate a conditional block of code such as if and for blocks, or to terminate a nested function.

#### <span id="page-287-0"></span>**Specifying All Elements of a Row or Column**

The colon by itself refers to *all* the elements in a row or column of a matrix. Using the following syntax, you can compute the sum of all elements in the second column of a 4-by-4 magic square A:

 $sum(A(:, 2))$ ans  $=$ 34

By using the colon with linear indexing, you can refer to all elements in the entire matrix. This example displays all the elements of matrix A, returning them in a column-wise order:

```
A(:)ans =16
      5
      9
      4
       .
       .
       .
     12
      1
```
#### **Using Logicals in Array Indexing**

A logical array index designates the elements of an array A based on their *position* in the indexing array, B, not their value. In this *masking* type of operation, every true element in the indexing array is treated as a positional index into the array being accessed.

In the following example, B is a matrix of logical ones and zeros. The position of these elements in B determines which elements of A are designated by the expression A(B):

A = [1 2 3; 4 5 6; 7 8 9]  $A =$ 123 456 789
```
B = logical([0 1 0; 1 0 1; 0 0 1]);B =010
   101
   0 0 1
A(B)
ans =4
   2
   6
   9
```
The find function can be useful with logical arrays as it returns the linear indices of nonzero elements in B, and thus helps to interpret A(B):

```
find(B)
ans =2
     4
     8
     9
```
### **Logical Indexing – Example 1**

This example creates logical array B that satisfies the condition  $A > 0.5$ , and uses the positions of ones in B to index into A:

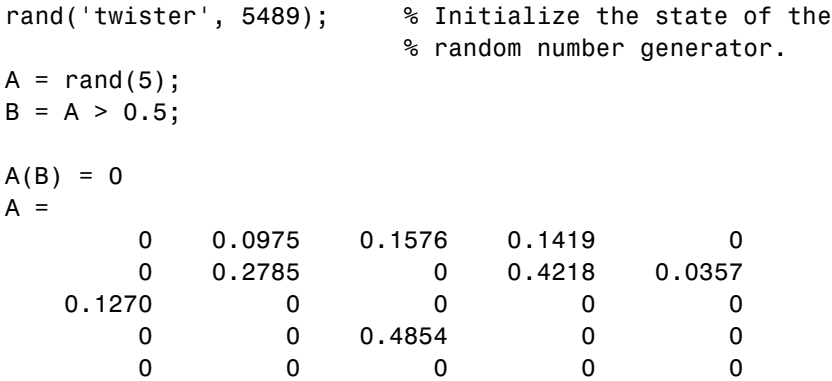

A simpler way to express this is

$$
A(A > 0.5) = 0
$$

### **Logical Indexing – Example 2**

The next example highlights the location of the prime numbers in a magic square using logical indexing to set the nonprimes to 0:

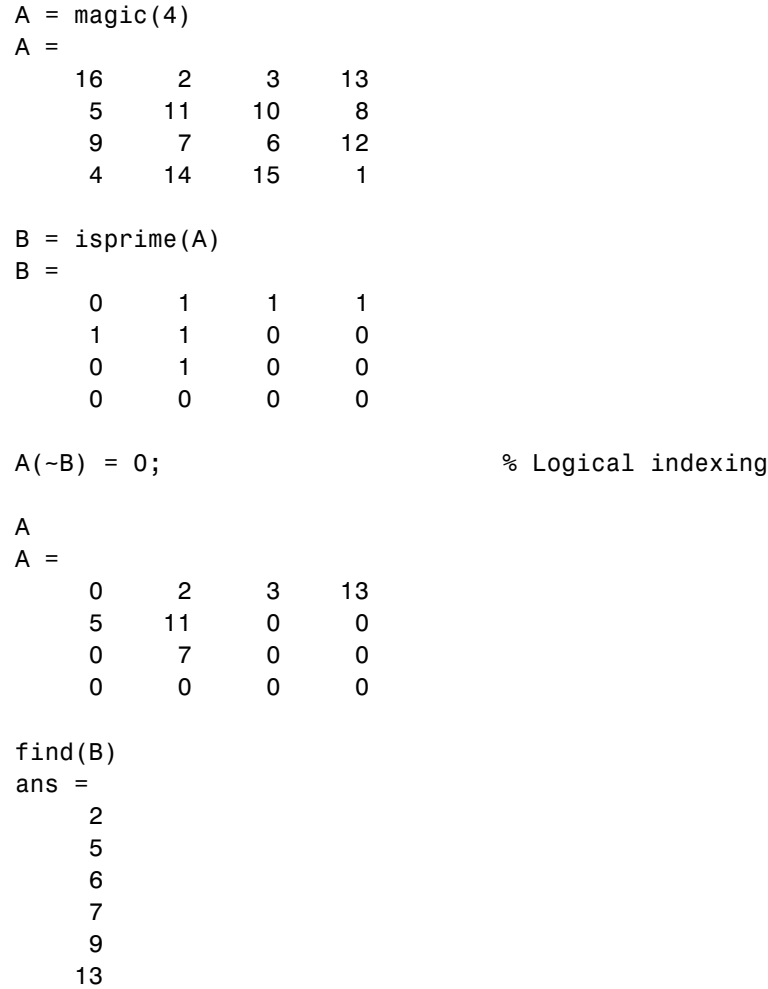

### **Logical Indexing with a Smaller Array**

In most cases, the logical indexing array should have the same number of elements as the array being indexed into, but this is not a requirement. The indexing array may have smaller (but not larger) dimensions:

```
A = [1 2 3;4 5 6;7 8 9]
A =123
   456
   789
B = logical([0 1 0; 1 0 1])B =010
   101
isequal(numel(A), numel(B))
ans =0
A(B)ans =4
   7
   8
```
MATLAB treats the missing elements of the indexing array as if they were present and set to zero, as in array C below:

```
% Add zeros to indexing array C to give it the same number of
% elements as A.
C = \text{logical}([B(:);0;0;0]);
isequal(numel(A), numel(C))
ans =1
A(C)ans =4
```
7 8

## **Single-Colon Indexing with Different Array Types**

When you index into a standard MATLAB array using a single colon, MATLAB returns a column vector (see variable n, below). When you index into a structure or cell array using a single colon, you get a comma-separated list ["Comma-Separated Lists" on page 3-79](#page-542-0) (see variables c and s, below).

Create three types of arrays:

```
n = [1 2 3; 4 5 6];
c = \{1, 2; 3, 4\};s = cell2struct(c, {'a', 'b'}, 1); s(:,2)=s(:,1);
```
Use single-colon indexing on each:

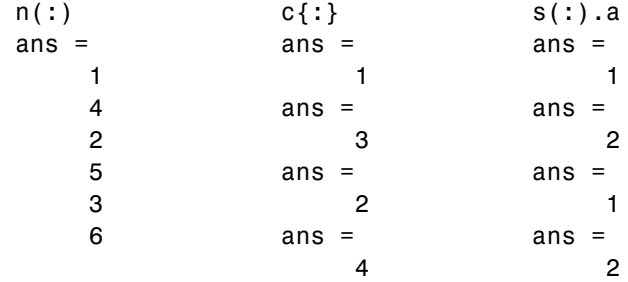

### **Indexing on Assignment**

When assigning values from one matrix to another matrix, you can use any of the styles of indexing covered in this section. Matrix assignment statements also have the following requirement.

In the assignment  $A(J,K,\ldots) = B(M,N,\ldots)$ , subscripts J, K, M, N, etc. may be scalar, vector, or array, provided that all of the following are true:

- The number of subscripts specified for B, not including trailing subscripts equal to 1, does not exceed ndims(B).
- **•** The number of nonscalar subscripts specified for A equals the number of nonscalar subscripts specified for B. For example, A(5, 1:4, 1, 2)

**1-26**

= B(5:8) is valid because both sides of the equation use one nonscalar subscript.

**•** The order and length of all nonscalar subscripts specified for A matches the order and length of nonscalar subscripts specified for B. For example, A(1:4, 3, 3:9) =  $B(5:8, 1:7)$  is valid because both sides of the equation (ignoring the one scalar subscript 3) use a 4-element subscript followed by a 7-element subscript.

# **Getting Information About a Matrix**

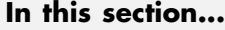

"Dimensions of the Matrix" on page 1-28 ["Data Types Used in the Matrix" on page 1-29](#page-294-0) ["Data Structures Used in the Matrix" on page 1-30](#page-295-0)

## **Dimensions of the Matrix**

These functions return information about the shape and size of a matrix.

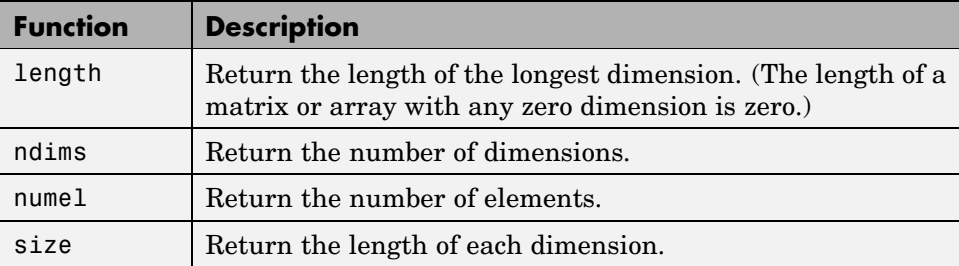

The following examples show some simple ways to use these functions. Both use the 3-by-5 matrix A shown here:

```
rand('state', 0); % Initialize random number generator
A = rand(5) * 10;A(4:5, :)= []
A =9.5013 7.6210 6.1543 4.0571 0.5789
   2.3114 4.5647 7.9194 9.3547 3.5287
   6.0684 0.1850 9.2181 9.1690 8.1317
```
### **Example Using numel**

Using the numel function, find the average of all values in matrix A:

 $sum(A(:))/numel(A)$ ans  $=$ 

5.8909

### <span id="page-294-0"></span>**Example Using ndims, numel, and size**

Using ndims and size, go through the matrix and find those values that are between 5 and 7, inclusive:

```
if ndims(A) \sim= 2return
end
[rows cols] = size(A);for m = 1:rowsfor n = 1:cols
      x = A(m, n);if x > = 5 && x \le 7disp(sprintf('A(%d, %d) = %5.2f', m, n, A(m,n)))
      end
   end
end
```
The code returns the following:

 $A(1, 3) = 6.15$  $A(3, 1) = 6.07$ 

## **Data Types Used in the Matrix**

These functions test elements of a matrix for a specific data type.

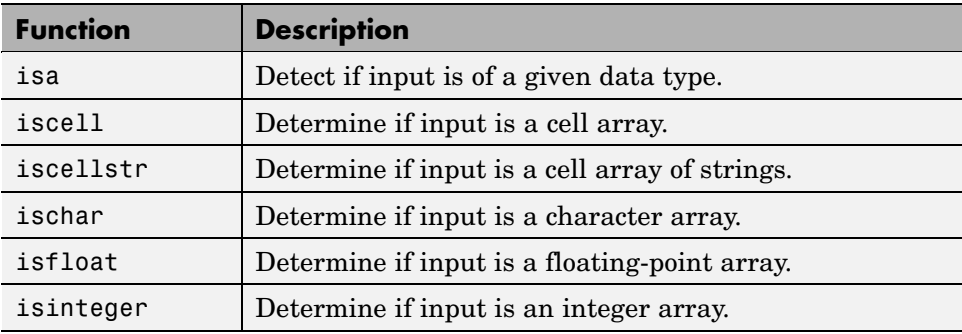

<span id="page-295-0"></span>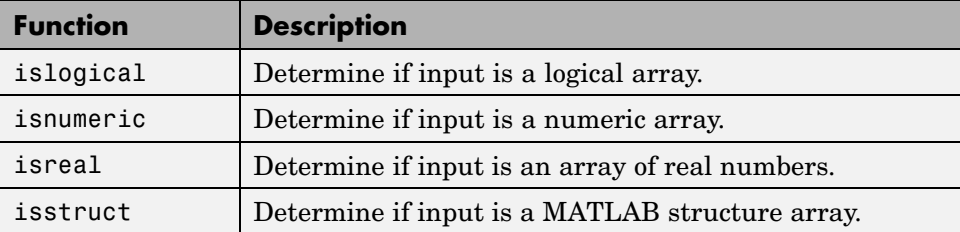

### **Example Using isnumeric and isreal**

Pick out the real numeric elements from this vector:

```
A = [5+7i 8/7 4.23 39j pi 9-2i];
for m = 1:numel(A)if isnumeric(A(m)) && isreal(A(m))
      disp(A(m))
   end
end
```
The values returned are

1.1429 4.2300 3.1416

## **Data Structures Used in the Matrix**

These functions test elements of a matrix for a specific data structure.

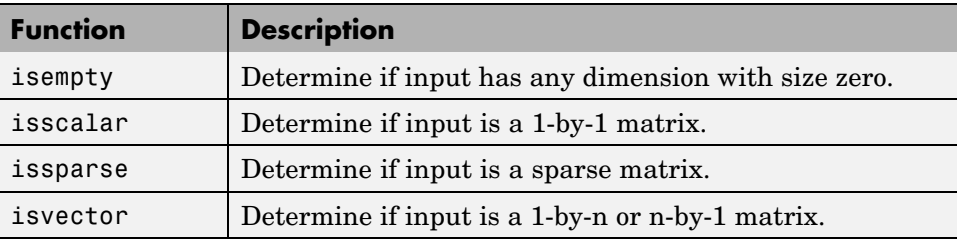

# **Resizing and Reshaping Matrices**

#### **In this section...**

"Expanding the Size of a Matrix" on page 1-31

["Diminishing the Size of a Matrix" on page 1-35](#page-300-0)

["Reshaping a Matrix" on page 1-36](#page-301-0)

["Preallocating Memory" on page 1-38](#page-303-0)

# **Expanding the Size of a Matrix**

You can expand the size of any existing matrix as long as doing so does not give the resulting matrix an irregular shape. (See ["Keeping Matrice](#page-273-0)s Rectangular[" on page 1-8](#page-273-0)). For example, you can vertically combine a 4-by-3 matrix and 7-by-3 matrix because all rows of the resulting matrix have the same number of columns (3).

Two ways of expanding the size of an existing matrix are

- **•** Concatenating new elements onto the matrix
- **•** Storing to a location outside the bounds of the matrix

**Note** If you intend to expand the size of a matrix repeatedly over time as it requires more room (usually done in a programming loop), it is advisable to preallocate space for the matrix when you initially create it. See ["Preallocating Memory" on page 1-38](#page-303-0).

## **Concatenating Onto the Matrix**

Concatenation is most useful when you want to expand a matrix by adding new elements or blocks that are compatible in size with the original matrix. This means that the size of all matrices being joined along a specific dimension must be equal along that dimension. See ["Concatenating Matrices" on page](#page-273-0) 1-[8](#page-273-0).

This example runs a user-defined function compareResults on the data in matrices stats04 and stats03. Each time through the loop, it concatenates the results of this function onto the end of the data stored in comp04:

```
col = 10;comp04 = [];
for k = 1:50t = compareResults(stats04(k,1:col), stats03(k,1:col));
   comp04 = [comp04; t];end
```
**Concatenating to a Structure or Cell Array.** You can add on to arrays of structures or cells in the same way as you do with ordinary matrices. This example creates a 3-by-8 matrix of structures S, each having 3 fields: x, y, and z, and then concatenates a second structure matrix S2 onto the original:

Create a 3-by-8 structure array S:

```
for k = 1:24S(k) = struct('x', 10*k, 'y', 10*k+1, 'z', 10*k+2);end
S = reshape(S, 3, 8);
```
Create a second array that is 3-by-2 and uses the same field names:

```
for k = 25:30S2(k-24) = struct('x', 10*k, 'y', 10*k+1, 'z', 10*k+2);
end
S2= reshape(S2, 3, 2);
```
Concatenate S2 onto S along the horizontal dimension:

```
S = [S S2]S =3x10 struct array with fields:
    x
    y
    z
```
### **Adding Smaller Blocks to a Matrix**

To add one or more elements to a matrix where the sizes are not compatible, you can often just store the new elements outside the boundaries of the original matrix. MATLAB automatically pads the matrix with zeros to keep it rectangular.

Construct a 3-by-5 matrix, and attempt to add a new element to it using concatenation. The operation fails because you are attempting to join a one-column matrix with one that has five columns:

```
A = [10 20 30 40 50; ...]60 70 80 90 100; ...
     110 120 130 140 150];
A = [A; 160]??? Error using ==> vertcat
All rows in the bracketed expression must have the same
number of columns.
```
Try this again, but this time do it in such a way that enables MATLAB to make adjustments to the size of the matrix. Store the new element in row 4, a row that does not yet exist in this matrix. MATLAB expands matrix A by an entire new row by padding columns 2 through 5 with zeros:

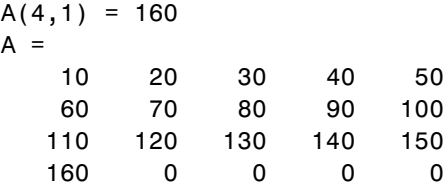

**Note** Attempting to read from nonexistent matrix locations generates an error. You can only write to these locations.

You can also expand the matrix by adding a matrix instead of just a single element:

 $A(4:6, 1:3) = magic(3)+100$ 

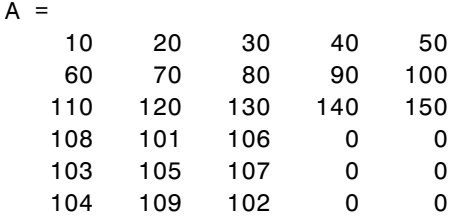

You do not have to add new elements sequentially. Wherever you store the new elements, MATLAB pads with zeros to make the resulting matrix rectangular in shape:

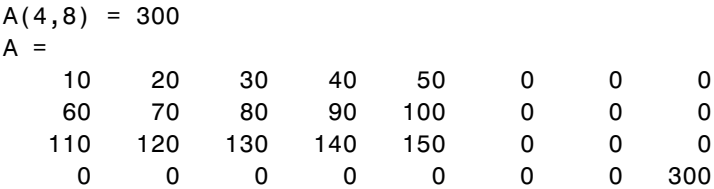

**Expanding a Structure or Cell Array.** You can expand a structure or cell array in the same way that you can a matrix. This example adds an additional cell to a cell array by storing it beyond the bounds of the original array. MATLAB pads the data structure with empty cells ([]) to keep it rectangular.

The original array is 2-by-3:

```
C = \{ 'Madison', 'G', [5 28 1967] ; ... \}46, '325 Maple Dr', 3015.28}
```
Add a cell to  $C(3,1)$  and MATLAB appends an entire row:

```
C\{3, 1\} = ...struct('Fund_A', .45, 'Fund_E', .35, 'Fund_G', 20);
C ='Madison' 'G' [1x3 double]
   [ 46] '325 Maple Dr' [3.0153e+003]
   [1x1 struct] [] [] [
```
<span id="page-300-0"></span>**Expanding a Character Array.** You can expand character arrays in the same manner as other MATLAB arrays, but it is generally not recommended. MATLAB expands any array by padding uninitialized elements with zeros. Because zero is interpreted by MATLAB and some other programming languages as a string terminator, you may find that some functions treat the expanded string as if it were less than its full length.

Expand a 1-by-5 character array to twelve characters. The result appears at first to be a typical string:

```
greeting = 'Hello'; greeting(1,8:12) = 'World'greeting =
  Hello World
```
Closer inspection however reveals string terminators at the point of expansion:

```
uint8(greeting)
ans =72 101 108 108 111 0 0 87 111 114 108 100
```
This causes some functions, like strcmp, to return what might be considered an unexpected result:

```
strcmp(greeting, 'Hello World')
ans =0
```
## **Diminishing the Size of a Matrix**

You can delete rows and columns from a matrix by assigning the empty array [] to those rows or columns. Start with

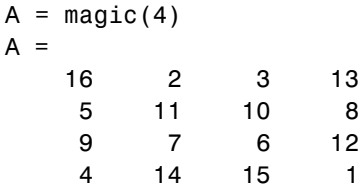

Then, delete the second column of A using

$$
A(:, 2) = []
$$

<span id="page-301-0"></span>This changes matrix A to

 $\mathsf{A}$ 

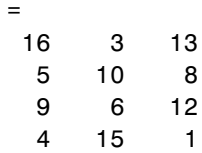

If you delete a single element from a matrix, the result is not a matrix anymore. So expressions like

$$
A(1,2) = []
$$

result in an error. However, you can use linear indexing to delete a single element, or a sequence of elements. This reshapes the remaining elements into a row vector:

$$
A(2:2:10) = []
$$

results in

 $A =$ 16 9 3 6 13 12 1

## **Reshaping a Matrix**

The following functions change the shape of a matrix.

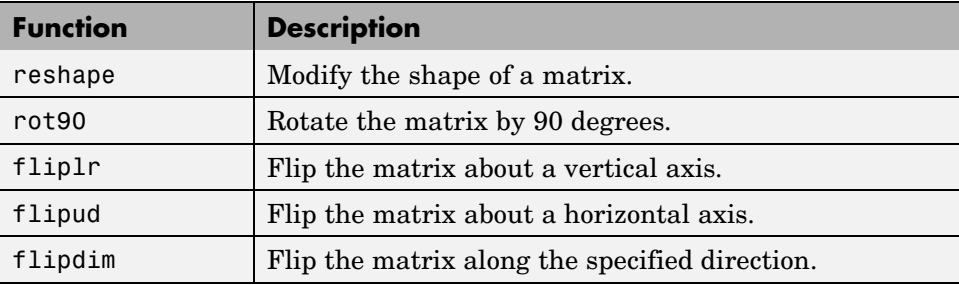

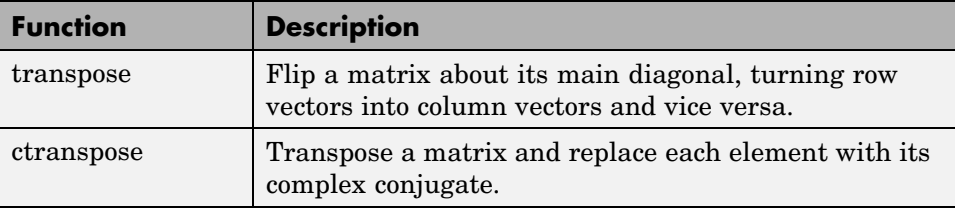

### **Examples**

Here are a few examples to illustrate some of the ways you can reshape matrices.

**Reshaping a Matrix.** Reshape 3-by-4 matrix A to have dimensions 2-by-6:

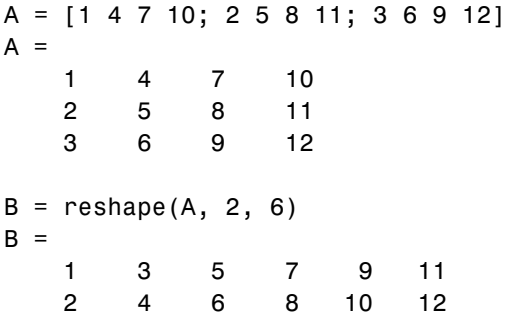

**Transposing a Matrix.** Transpose A so that the row elements become columns. You can use either the transpose function or the transpose operator (.') to do this:

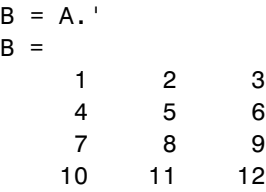

There is a separate function called ctransposethat performs a complex conjugate transpose of a matrix. The equivalent operator for ctranpose on a matrix A is A':

```
A = [1+9i 2-8i 3+7i; 4-6i 5+5i 6-4i]
A =1.0000 + 9.0000i 2.0000 -8.0000i 3.0000 + 7.0000i
  4.0000 -6.0000i 5.0000 + 5.0000i 6.0000 -4.0000i
B = A'B =1.0000 -9.0000i 4.0000 + 6.0000i
  2.0000 + 8.0000i 5.0000 -5.0000i
  3.0000 -7.0000i 6.0000 + 4.0000i
```
**Rotating a Matrix.** Rotate the matrix by 90 degrees:

 $B = rot90(A)$  $B =$ 10 11 12 789 456 123

**Flipping a Matrix.** Flip A in a left-to-right direction:

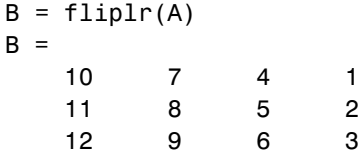

## **Preallocating Memory**

Repeatedly expanding the size of an array over time, (for example, adding more elements to it each time through a programming loop), can adversely affect the performance of your program. This is because

- **•** MATLAB has to spend time allocating more memory each time you increase the size of the array.
- **•** This newly allocated memory is likely to be noncontiguous, thus slowing down any operations that MATLAB needs to perform on the array.

The preferred method for sizing an array that is expected to grow over time is to estimate the maximum possible size for the array, and preallocate this amount of memory for it at the time the array is created. In this way, your program performs one memory allocation that reserves one contiguous block.

The following command preallocates enough space for a 25,000 by 10,000 matrix, and initializes each element to zero:

```
A = zeros(25000, 10000);
```
### **Building a Preallocated Array**

Once memory has been preallocated for the maximum estimated size of the array, you can store your data in the array as you need it, each time appending to the existing data. This example preallocates a large array, and then reads blocks of data from a file into the array until it gets to the end of the file:

```
blocksize = 5000;
maxrows = 2500000; \text{cols} = 20;rp = 1; % row pointer
% Preallocate A to its maximum possible size
A = zeros(maxrows, cols);
% Open the data file, saving the file pointer.
fid = fopen('statfile.dat', 'r');
while true
   % Read from file into a cell array. Stop at EOF.
   block = textscan(fid, '%n', blocksize*cols);
   if isempty(block{1}) break, end;
   % Convert cell array to matrix, reshape, place into A.
   A(rp:rp+blocksize-1, 1:cols) = ...reshape(cell2mat(block), blocksize, cols);
   % Process the data in A.
   evaluate stats(A); \frac{1}{2} & User-defined function
   % Update row pointer
```

```
rp = rp + blocksize;end
```
**Note** If you eventually need more room in a matrix than you had preallocated, you can preallocate additional storage in the same manner, and concatenate this additional storage onto the original array.

# **Shifting and Sorting Matrices**

### **In this section...**

"Shift and Sort Functions" on page 1-41 "Shifting the Location of Matrix Elements" on page 1-41 ["Sorting the Data in Each Column" on page 1-43](#page-308-0) ["Sorting the Data in Each Row" on page 1-43](#page-308-0) ["Sorting Row Vectors" on page 1-44](#page-309-0)

## **Shift and Sort Functions**

Use these functions to shift or sort the elements of a matrix.

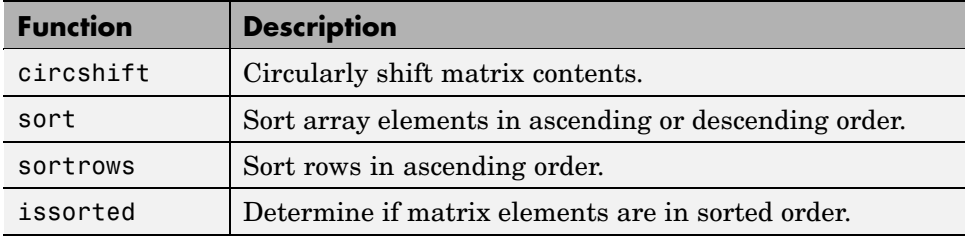

You can sort matrices, multidimensional arrays, and cell arrays of strings along any dimension and in ascending or descending order of the elements. The sort functions also return an optional array of indices showing the order in which elements were rearranged during the sorting operation.

# **Shifting the Location of Matrix Elements**

The circshift function shifts the elements of a matrix in a circular manner along one or more dimensions. Rows or columns that are shifted out of the matrix circulate back into the opposite end. For example, shifting a 4-by-7 matrix one place to the left moves the elements in columns 2 through 7 to columns 1 through 6, and moves column 1 to column 7.

Create a 5-by-8 matrix named A and shift it to the right along the second (horizontal) dimension by three places. (You would use [0, -3] to shift to the left by three places):

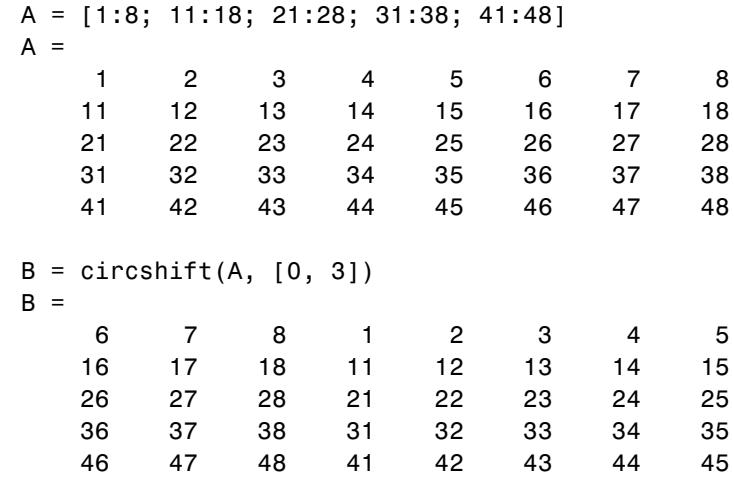

Now take A and shift it along both dimensions: three columns to the right and two rows up:

```
A = [1:8; 11:18; 21:28; 31:38; 41:48];
B = circshift(A, [-2, 3])
B =26 27 28 21 22 23 24 25
  36 37 38 31 32 33 34 35
  46 47 48 41 42 43 44 45
   67812345
  16 17 18 11 12 13 14 15
```
Since circshift circulates shifted rows and columns around to the other end of a matrix, shifting by the exact size of A returns all rows and columns to their original location:

```
B = circshift(A, size(A));
all(B(:) == A(:)) % Do all elements of B equal A?
ans =1 % Yes
```
## <span id="page-308-0"></span>**Sorting the Data in Each Column**

The sort function sorts matrix elements along a specified dimension. The syntax for the function is

```
sort(matrix, dimension)
```
To sort the columns of a matrix, specify 1 as the dimension argument. To sort along rows, specify dimension as 2.

This example first constructs a 6-by-7 random matrix:

rand('state', 0); % Initialize random number generator  $A =$  floor(rand(6,7) \* 100);  $A =$ 95 45 92 41 13 1 84 23 1 73 89 20 74 52 60 82 17 5 19 44 20 48 44 40 35 60 93 67 89 61 93 81 27 46 83 76 79 91 0 19 41 1

Sort each column of A in ascending order:

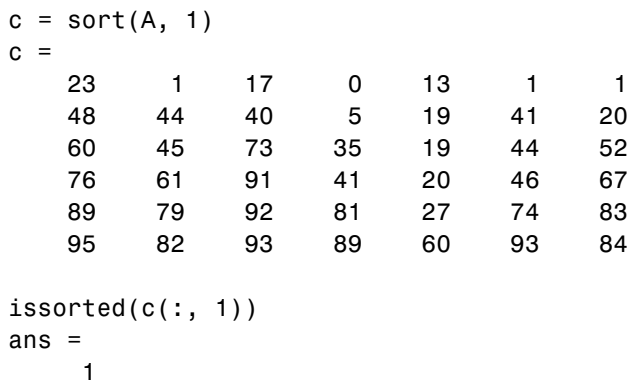

## **Sorting the Data in Each Row**

Use issorted to sort data in each row. Using the example above, if you sort each row of A in descending order, issorted tests for an ascending sequence. You can flip the vector to test for a sorted descending sequence:

```
rand('state', 0); A = \text{floor}(\text{rand}(6,7) * 100);
r = sort(A, 2, 'descend')r =95 92 84 45 41 13 1
   89 74 73 52 23 20 1
   82 60 44 20 19 17 5
   93 67 60 48 44 40 35
   93 89 83 81 61 46 27
   91 79 76 41 19 1 0
issorted(fliplr(r(1, :)))ans =1
```
When you specify a second output, sort returns the indices of the original matrix A positioned in the order they appear in the output matrix. In this next example, the second row of index contains the sequence 43251, which means that the sorted elements in output matrix  $r$  were taken from  $A(2,4)$ ,  $A(2,3)$ ,  $A(2,2)$ ,  $A(2,5)$ , and  $A(2,1)$ :

```
[r \text{ index}] = \text{sort}(A, 2, \text{ 'descend'});index
index =
  1372456
  4637152
  2167534
  6751234
  3174265
  3216574
```
### **Sorting Row Vectors**

The sortrows function keeps the elements of each row in its original order, but sorts the entire row of vectors according to the order of the elements in the specified column.

The next example creates a random matrix A:

```
rand('state', 0); % Initialize random number generator
A = floor(rand(6,7) * 100);
A =95 45 92 41 13 1 84
  23 1 73 89 20 74 52
  60 82 17 5 19 44 20
  48 44 40 35 60 93 67
  89 61 93 81 27 46 83
  76 79 91 0 19 41 1
```
To sort in ascending order based on the values in column 1, you can call sortrows with just the one input argument:

```
sortrows(A)
```
 $r =$ 

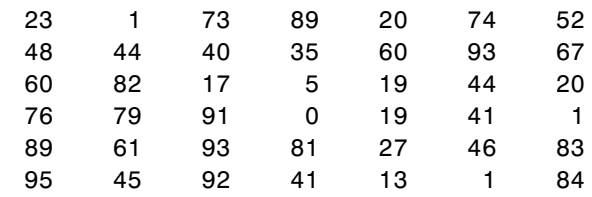

To base the sort on a column other than the first, call sortrows with a second input argument that indicates the column number, column 4 in this case:

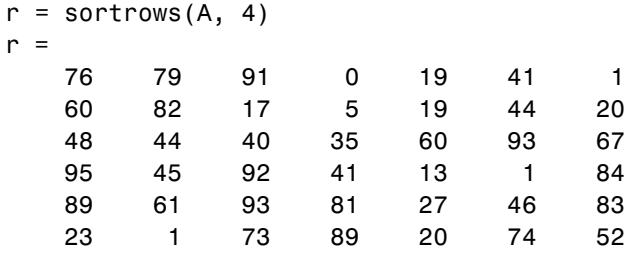

# **Operating on Diagonal Matrices**

### **In this section...**

"Diagonal Matrix Functions" on page 1-46

"Constructing a Matrix from a Diagonal Vector" on page 1-46

["Returning a Triangular Portion of a Matrix" on page 1-47](#page-312-0)

["Concatenating Matrices](#page-312-0) Diagonally[" on page 1-47](#page-312-0)

## **Diagonal Matrix Functions**

There are several MATLAB functions that work specifically on diagonal matrices.

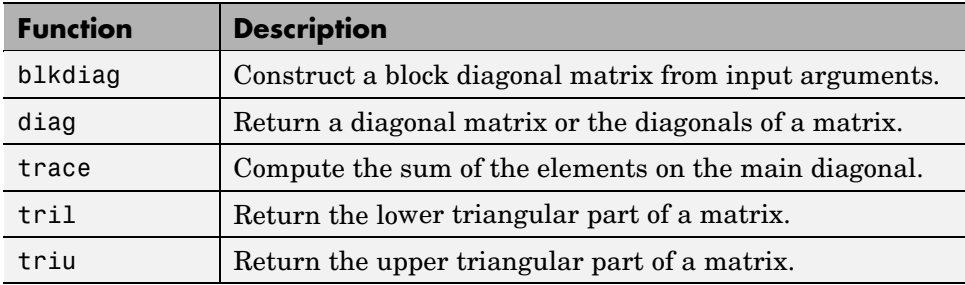

## **Constructing a Matrix from a Diagonal Vector**

The diag function has two operations that it can perform. You can use it to generate a diagonal matrix:

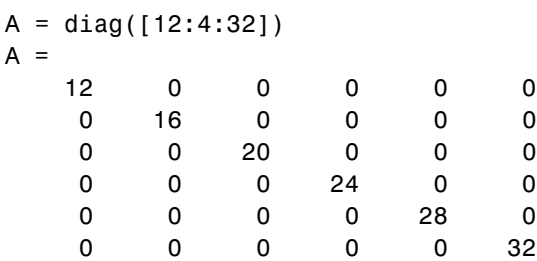

<span id="page-312-0"></span>You can also use the diag function to scan an existing matrix and return the values found along one of the diagonals:

```
A = magic(5)A =17 24 1 8 15
  23 5 7 14 16
   4 6 13 20 22
  10 12 19 21 3
  11 18 25 2 9
diag(A, 2) % Return contents of second diagonal of A
ans =1
  14
  22
```
# **Returning a Triangular Portion of a Matrix**

The tril and triu functions return a triangular portion of a matrix, the former returning the piece from the lower left and the latter from the upper right. By default, the main diagonal of the matrix divides these two segments. You can use an alternate diagonal by specifying an offset from the main diagonal as a second input argument:

```
A = magic(6);
B = \text{tril}(A, -1)B =000000
  300000
  31 9 0 0 0 0
  8 28 33 0 0 0
  30 5 34 12 0 0
  4 36 29 13 18 0
```
# **Concatenating Matrices Diagonally**

You can diagonally concatenate matrices to form a composite matrix using the blkdiag function. See ["Creating a Block Diagonal Matrix" on page 1-10](#page-275-0) for more information on how this works.

# **Empty Matrices, Scalars, and Vectors**

#### **In this section...**

"Overview" on page 1-48

["The Empty Matrix" on page 1-49](#page-314-0)

["Scalars" on page 1-51](#page-316-0)

["Vectors" on page 1-52](#page-317-0)

## **Overview**

Although matrices are two dimensional, they do not always appear to have a rectangular shape. A 1-by-8 matrix, for example, has two dimensions yet is linear. These matrices are described in the following sections:

**•** ["The Empty Matrix" on page 1-49](#page-314-0)

An *empty matrix* has one of more dimensions that are equal to zero. A two-dimensional matrix with both dimensions equal to zero appears in MATLAB as  $[]$ . The expression A =  $[]$  assigns a 0-by-0 empty matrix to A.

**•** ["Scalars" on page 1-51](#page-316-0)

A *scalar* is 1-by-1 and appears in MATLAB as a single real or complex number (e.g., 7, 583.62, -3.51, 5.46097e-14, 83+4i).

**•** ["Vectors" on page 1-52](#page-317-0)

A *vector* is 1-by-n or n-by-1, and appears in MATLAB as a row or column of real or complex numbers:

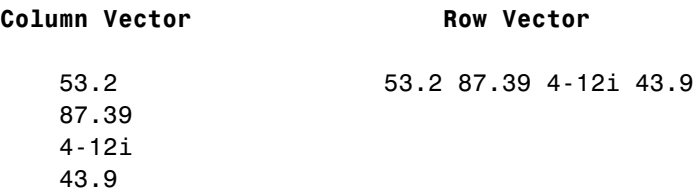

# <span id="page-314-0"></span>**The Empty Matrix**

A matrix having at least one dimension equal to zero is called an empty matrix. The simplest empty matrix is 0-by-0 in size. Examples of more complex matrices are those of dimension 0-by-5 or 10-by-0.

To create a 0-by-0 matrix, use the square bracket operators with no value specified:

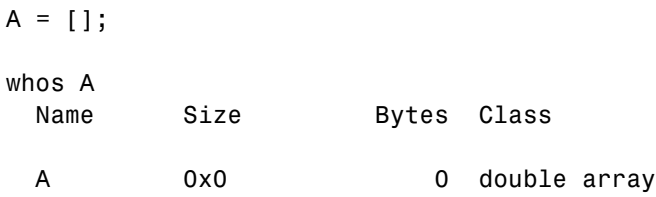

You can create empty matrices (and arrays) of other sizes using the zeros, ones, rand, or eye functions. To create a 0-by-5 matrix, for example, use

 $A = zeros(0, 5)$ 

### **Operating on an Empty Matrix**

The basic model for empty matrices is that any operation that is defined for m-by-n matrices, and that produces a result whose dimension is some function of m and n, should still be allowed when m or n is zero. The size of the result of this operation is consistent with the size of the result generated when working with nonempty values, but instead is evaluated at zero.

For example, horizontal concatenation

 $C = [A \ B]$ 

requires that A and B have the same number of rows. So if A is m-by-n and B is m-by-p, then  $C$  is  $m$ -by-( $n+p$ ). This is still true if  $m$  or  $n$  or  $p$  is zero.

As with all matrices in MATLAB, you must follow the rules concerning compatible dimensions. In the following example, an attempt to add a 1-by-3 matrix to a 0-by-3 empty matrix results in an error:

```
[1 2 3] + ones(0,3)??? Error using ==> +Matrix dimensions must agree.
```
**Common Operations.** The following operations on an empty scalar array return zero:

```
A = [ ];
size(A), length(A), numel(A), any(A), sum(A)
```
These operations on an empty scalar array return a nonzero value:

```
A = [];
ndims(A), isnumeric(A), isreal(A), isfloat(A), isempty(A), \ldotsall(A), prod(A)
```
#### **Using Empty Matrices in Relational Operations**

You can use empty matrices in relational operations such as "equal to"  $(==)$  or "greater than" (>) as long as both operands have the same dimensions, or the nonempty operand is scalar. The result of any relational operation involving an empty matrix is the empty matrix. Even comparing an empty matrix for equality to itself does not return true, but instead yields an empty matrix:

```
x = ones(0,3);
y = x;y == xans =Empty matrix: 0-by-3
```
#### **Using Empty Matrices in Logical Operations**

MATLAB has two distinct types of logical operators:

- Short-circuit (&&, ||) Used in testing multiple logical conditions (e.g.,  $x \ge 50$  &  $x \le 100$ ) where each condition evaluates to a scalar true or false.
- Element-wise  $(8, |)$  Performs a logical AND, OR, or NOT on each element of a matrix or array.

<span id="page-316-0"></span>**Short-circuit Operations.** The rule for operands used in short-circuit operations is that each operand must be convertible to a logical scalar value. Because of this rule, empty matrices cannot be used in short-circuit logical operations. Such operations return an error.

The only exception is in the case where MATLAB can determine the result of a logical statement without having to evaluate the entire expression. This is true for the following two statements because the result of the entire statements are known by considering just the first term:

```
true || []
ans =1
false && []
ans =\Omega
```
**Elementwise Operations.** Unlike the short-circuit operators, all elementwise operations on empty matrices are considered valid as long as the dimensions of the operands agree, or the nonempty operand is scalar. Element-wise operations on empty matrices always return an empty matrix:

```
true | []
ans =[]
```
**Note** This behavior is consistent with the way MATLAB does scalar expansion with binary operators, wherein the nonscalar operand determines the size of the result.

# **Scalars**

**.**

Any individual real or complex number is represented in MATLAB as a 1-by-1 matrix called a scalar value:

```
A = 5;ndims(A) % Check number of dimensions in A
ans =2
size(A) \frac{1}{2} % Check value of row and column dimensions
ans =1 1
```
Use the isscalar function to tell if a variable holds a scalar value:

```
isscalar(A)
ans =1
```
### **Vectors**

Matrices with one dimension equal to one and the other greater than one are called vectors. Here is an example of a numeric vector:

```
A = [5.73 2-4i 9/7 25e3 .046 sqrt(32) 8j];
size(A) % Check value of row and column dimensions
ans =1 7
```
You can construct a vector out of other vectors, as long as the critical dimensions agree. All components of a row vector must be scalars or other row vectors. Similarly, all components of a column vector must be scalars or other column vectors:

```
A = [29 43 77 9 21];
B = [0 46 11];C = [A \ 5 \ ones(1,3) \ B]C =29 43 77 9 21 5 1 1 1 0 46 11
```
Concatenating an empty matrix to a vector has no effect on the resulting vector. The empty matrix is ignored in this case:

```
A = [5.36; 7.01; []; 9.44]
A =5.3600
    7.0100
    9.4400
```
Use the isvector function to tell if a variable holds a vector:

isvector(A) ans  $=$ 1

# **Full and Sparse Matrices**

#### **In this section...**

"Overview" on page 1-54

"Sparse Matrix Functions" on page 1-54

## **Overview**

It is not uncommon to have matrices with a large number of zero-valued elements and, because MATLAB stores zeros in the same way it stores any other numeric value, these elements can use memory space unnecessarily and can sometimes require extra computing time.

Sparse matrices provide a way to store data that has a large percentage of zero elements more efficiently. While *full matrices* internally store every element in memory regardless of value, *sparse matrices* store only the nonzero elements and their row indices. Using sparse matrices can significantly reduce the amount of memory required for data storage.

You can create sparse matrices for the double and logical data types. All MATLAB built-in arithmetic, logical, and indexing operations can be applied to sparse matrices, or to mixtures of sparse and full matrices. Operations on sparse matrices return sparse matrices and operations on full matrices return full matrices.

See the section on Sparse Matrices in the MATLAB Mathematics documentation for more information on working with sparse matrices.

## **Sparse Matrix Functions**

This table shows some of the functions most commonly used when working with sparse matrices.

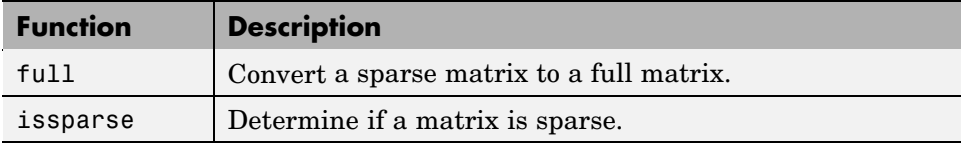

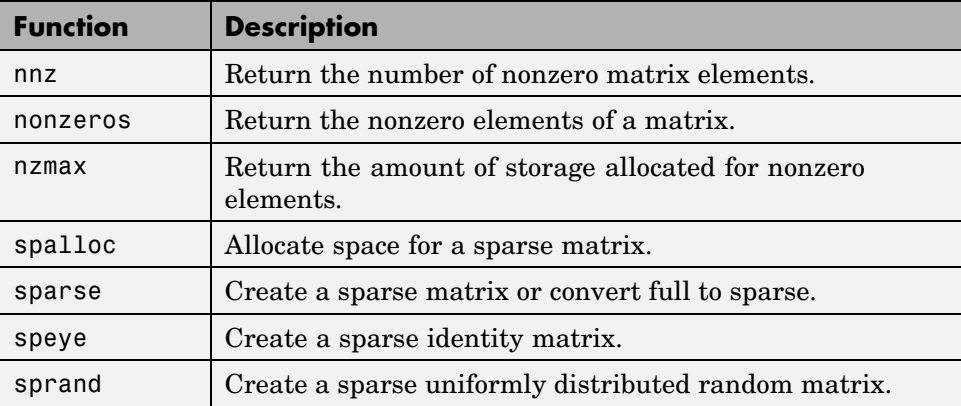

# **Multidimensional Arrays**

#### **In this section...**

"Overview" on page 1-56 ["Creating Multidimensional Arrays" on page 1-58](#page-323-0) ["Accessing Multidimensional Array Properties" on page 1-62](#page-327-0) ["Indexing Multidimensional Arrays" on page 1-62](#page-327-0) ["Reshaping Multidimensional Arrays" on page 1-66](#page-331-0) ["Permuting Array Dimensions" on page 1-68](#page-333-0) ["Computing with Multidimensional Arrays" on page 1-70](#page-335-0) ["Organizing Data in Multidimensional Arrays" on page 1-71](#page-336-0) ["Multidimensional Cell Arrays" on page 1-73](#page-338-0) ["Multidimensional Structure Arrays" on page 1-74](#page-339-0)

# **Overview**

An array having more than two dimensions is called a multidimensional array in MATLAB. Multidimensional arrays in MATLAB are an extension of the normal two-dimensional matrix. Matrices have two dimensions: the row dimension and the column dimension.

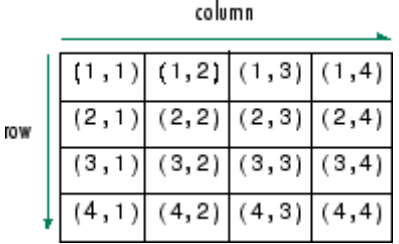

You can access a two-dimensional matrix element with two subscripts: the first representing the row index, and the second representing the column index.

Multidimensional arrays use additional subscripts for indexing. A three-dimensional array, for example, uses three subscripts:

- **•** The first references array dimension 1, the row.
- **•** The second references dimension 2, the column.
- **•** The third references dimension 3. This illustration uses the concept of a *page* to represent dimensions 3 and higher.

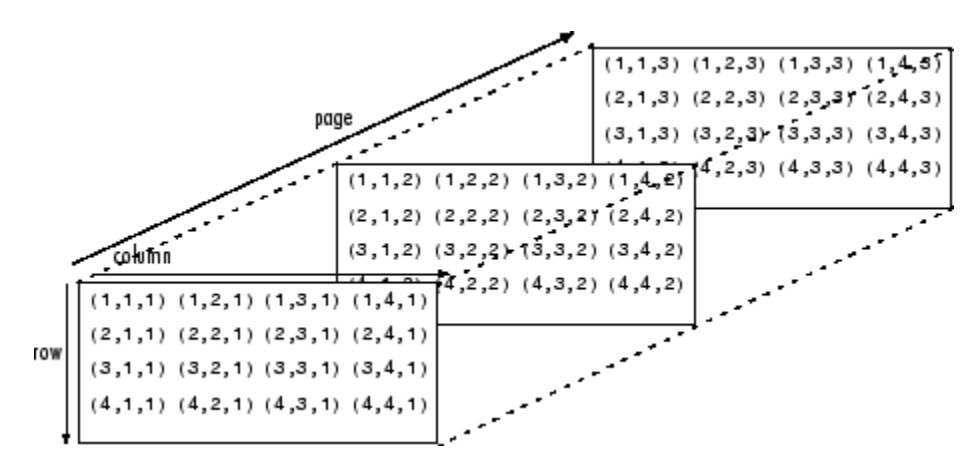

To access the element in the second row, third column of page 2, for example, you use the subscripts (2,3,2).

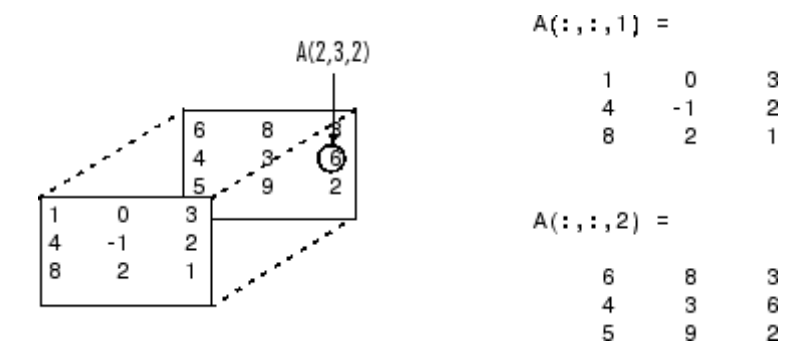

<span id="page-323-0"></span>As you add dimensions to an array, you also add subscripts. A four-dimensional array, for example, has four subscripts. The first two reference a row-column pair; the second two access the third and fourth dimensions of data.

Most of the operations that you can perform on matrices (i.e., two-dimensional arrays) can also be done on multidimensional arrays.

**Note** The general multidimensional array functions reside in the datatypes directory.

### **Creating Multidimensional Arrays**

You can use the same techniques to create multidimensional arrays that you use for two-dimensional matrices. In addition, MATLAB provides a special concatenation function that is useful for building multidimensional arrays.

This section discusses

- **•** "Generating Arrays Using Indexing" on page 1-58
- **•** ["Extending Multidimensional Arrays" on page 1-59](#page-324-0)
- **•** ["Generating Arrays Using MATLAB Functions" on page 1-60](#page-325-0)
- **•** ["Building Multidimensional Arrays](#page-325-0) with the cat Function[" on page 1-60](#page-325-0)

#### **Generating Arrays Using Indexing**

One way to create a multidimensional array is to create a two-dimensional array and extend it. For example, begin with a simple two-dimensional array A.

A = [5 7 8; 0 1 9; 4 3 6];

A is a 3-by-3 array, that is, its row dimension is 3 and its column dimension is 3. To add a third dimension to A,

 $A(:,:,2) = [1 \ 0 \ 4; 3 \ 5 \ 6; 9 \ 8 \ 7]$ 

MATLAB responds with
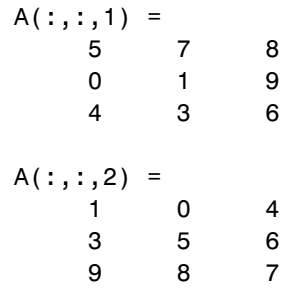

You can continue to add rows, columns, or pages to the array using similar assignment statements.

#### **Extending Multidimensional Arrays**

To extend A in any dimension:

- **•** Increment or add the appropriate subscript and assign the desired values.
- **•** Assign the same number of elements to corresponding array dimensions. For numeric arrays, all rows must have the same number of elements, all pages must have the same number of rows and columns, and so on.

You can take advantage of the MATLAB scalar expansion capabilities, together with the colon operator, to fill an entire dimension with a single value:

```
A(:,:,3) = 5;A(:,:,3)
ans =555
  555
  555
```
To turn A into a 3-by-3-by-3-by-2, four-dimensional array, enter

 $A(:,:,1,2) = [1 2 3; 4 5 6; 7 8 9];$  $A(:,:,2,2) = [9 8 7; 6 5 4; 3 2 1];$  $A(:,:,3,2) = [1 \ 0 \ 1; \ 1 \ 1 \ 0; \ 0 \ 1 \ 1];$  Note that after the first two assignments MATLAB pads A with zeros, as needed, to maintain the corresponding sizes of dimensions.

#### **Generating Arrays Using MATLAB Functions**

You can use MATLAB functions such as randn, ones, and zeros to generate multidimensional arrays in the same way you use them for two-dimensional arrays. Each argument you supply represents the size of the corresponding dimension in the resulting array. For example, to create a 4-by-3-by-2 array of normally distributed random numbers:

 $B = \text{randn}(4, 3, 2)$ 

To generate an array filled with a single constant value, use the repmat function. repmat replicates an array (in this case, a 1-by-1 array) through a vector of array dimensions.

```
B = repmat(5, [3 4 2])
B(:,:,1) =5555
  5555
  5555
B(:,:,2) =5555
  5555
  5555
```
**Note** Any dimension of an array can have size zero, making it a form of empty array. For example, 10-by-0-by-20 is a valid size for a multidimensional array.

#### **Building Multidimensional Arrays with the cat Function**

The cat function is a simple way to build multidimensional arrays; it concatenates a list of arrays along a specified dimension:

 $B = cat(dim, A1, A2...)$ 

where A1, A2, and so on are the arrays to concatenate, and dim is the dimension along which to concatenate the arrays.

For example, to create a new array with cat:

```
B = cat(3, [2 8; 0 5], [1 3; 7 9])
B(:,:,1) =
    2 8
    0 5
B(:,:,2) =1 3
    7 9
```
The cat function accepts any combination of existing and new data. In addition, you can nest calls to cat. The lines below, for example, create a four-dimensional array.

```
A = cat(3, [9 2; 6 5], [7 1; 8 4])
B = cat(3, [3 5; 0 1], [5 6; 2 1])
D = cat(4, A, B, cat(3, [1 2; 3 4], [4 3; 2 1]))
```
cat automatically adds subscripts of 1 between dimensions, if necessary. For example, to create a 2-by-2-by-1-by-2 array, enter

 $C = cat(4, [1 2; 4 5], [7 8; 3 2])$ 

In the previous case, cat inserts as many singleton dimensions as needed to create a four-dimensional array whose last dimension is not a singleton dimension. If the dim argument had been 5, the previous statement would have produced a 2-by-2-by-1-by-1-by-2 array. This adds additional 1s to indexing expressions for the array. To access the value 8 in the four-dimensional case, use

$$
\begin{array}{c}\n C(1,2,1,2) \\
 \uparrow \\
 \hline\n \text{Singular} \\
 \text{index}\n\end{array}
$$

# **Accessing Multidimensional Array Properties**

You can use the following MATLAB functions to get information about multidimensional arrays you have created.

**•** size — Returns the size of each array dimension.

size(C) ans  $=$ 2212 rows columns dim3 dim4

**•** ndims — Returns the number of dimensions in the array.

```
ndims(C)
ans =4
```
**•** whos — Provides information on the format and storage of the array.

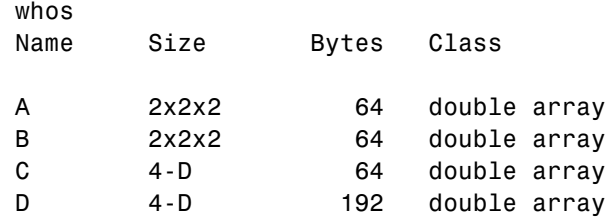

Grand total is 48 elements using 384 bytes

### **Indexing Multidimensional Arrays**

Many of the concepts that apply to two-dimensional matrices extend to multidimensional arrays as well.

To access a single element of a multidimensional array, use integer subscripts. Each subscript indexes a dimension—the first indexes the row dimension, the second indexes the column dimension, the third indexes the first page dimension, and so on.

Consider a 10-by-5-by-3 array nddata of random integers:

 $nddata = fix(8 * randn(10, 5, 3));$ 

To access element (3,2) on page 2 of nddata, for example, use nddata(3,2,2).

You can use vectors as array subscripts. In this case, each vector element must be a valid subscript, that is, within the bounds defined by the dimensions of the array. To access elements  $(2,1)$ ,  $(2,3)$ , and  $(2,4)$  on page 3 of nddata, use

```
nddata(2,[1 3 4],3);
```
#### **The Colon and Multidimensional Array Indexing**

The MATLAB colon indexing extends to multidimensional arrays. For example, to access the entire third column on page 2 of nddata, use nddata(:,3,2).

The colon operator is also useful for accessing other subsets of data. For example, nddata( $2:3,2:3,1$ ) results in a 2-by-2 array, a subset of the data on page 1 of nddata. This matrix consists of the data in rows 2 and 3, columns 2 and 3, on the first page of the array.

The colon operator can appear as an array subscript on both sides of an assignment statement. For example, to create a 4-by-4 array of zeros:

 $C = zeros(4, 4)$ 

Now assign a 2-by-2 subset of array nddata to the four elements in the center of C.

```
C(2:3,2:3) = \text{nddata}(2:3,1:2,2)
```
#### **Linear Indexing with Multidimensional Arrays**

MATLAB linear indexing also extends to multidimensional arrays. In this case, MATLAB operates on a page-by-page basis to create the storage column, again appending elements columnwise. See ["Linear Indexing" on page 1-19](#page-284-0) for an introduction to this topic.

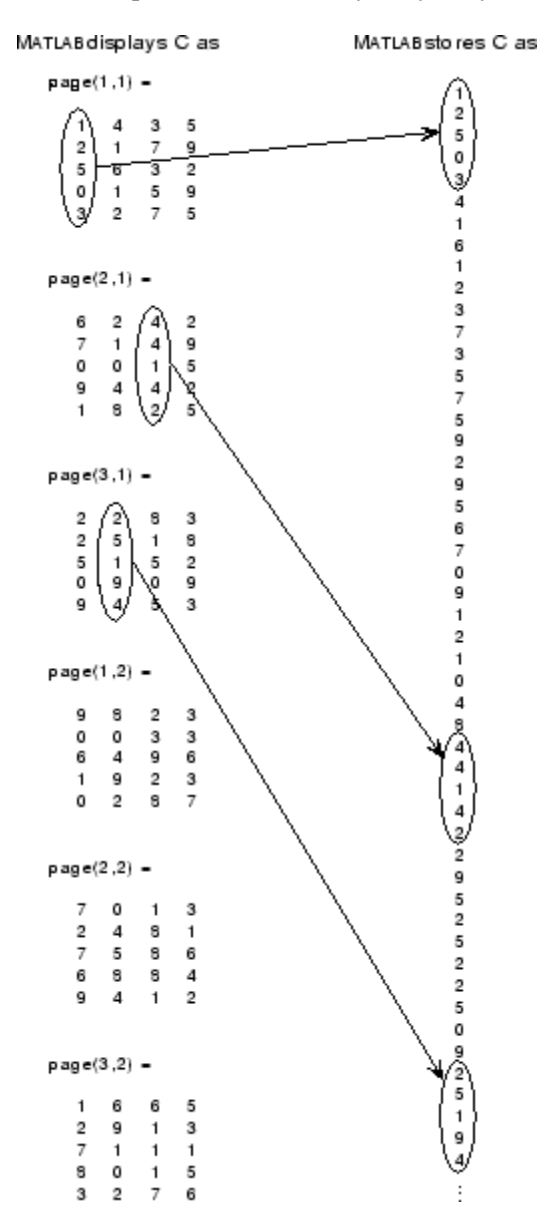

For example, consider a 5-by-4-by-3-by-2 array C.

Again, a single subscript indexes directly into this column. For example, C(4) produces the result

ans  $=$ 0

If you specify two subscripts  $(i, j)$  indicating row-column indices, MATLAB calculates the offset as described above. Two subscripts always access the first page of a multidimensional array, provided they are within the range of the original array dimensions.

If more than one subscript is present, all subscripts must conform to the original array dimensions. For example, C(6,2) is invalid because all pages of C have only five rows.

If you specify more than two subscripts, MATLAB extends its indexing scheme accordingly. For example, consider four subscripts  $(i, j, k, l)$  into a four-dimensional array with size [d1 d2 d3 d4]. MATLAB calculates the offset into the storage column by

 $(1-1)(d3)(d2)(d1)+(k-1)(d2)(d1)+(j-1)(d1)+i$ 

For example, if you index the array C using subscripts (3, 4, 2, 1), MATLAB returns the value 5 (index 38 in the storage column).

In general, the offset formula for an array with dimensions  $[d_1 \ d_2 \ d_3 \ \ldots]$  $d_n$ ] using any subscripts  $(s_1, s_2, s_3, \ldots, s_n)$  is

```
(s_n-1)(d_{n-1})(d_{n-2})\ldots(d_1)+(s_{n-1}-1)(d_{n-2})\ldots(d_1)+\ldots+(s_2-1)(d_1)+s_1
```
Because of this scheme, you can index an array using any number of subscripts. You can append any number of 1s to the subscript list because these terms become zero. For example,

```
C(3,2,1,1,1,1,1,1)
```
is equivalent to

 $C(3, 2)$ 

#### **Avoiding Ambiguity in Multidimensional Indexing**

Some assignment statements, such as

 $A(:,:,2) = 1:10$ 

are ambiguous because they do not provide enough information about the shape of the dimension to receive the data. In the case above, the statement tries to assign a one-dimensional vector to a two-dimensional destination. MATLAB produces an error for such cases. To resolve the ambiguity, be sure you provide enough information about the destination for the assigned data, and that both data and destination have the same shape. For example:

 $A(1, : 2) = 1:10;$ 

# **Reshaping Multidimensional Arrays**

Unless you change its shape or size, a MATLAB array retains the dimensions specified at its creation. You change array size by adding or deleting elements. You change array shape by respecifying the array's row, column, or page dimensions while retaining the same elements. The reshape function performs the latter operation. For multidimensional arrays, its form is

 $B =$  reshape(A, [s1 s2 s3 ...])

s1, s2, and so on represent the desired size for each dimension of the reshaped matrix. Note that a reshaped array must have the same number of elements as the original array (that is, the product of the dimension sizes is constant).

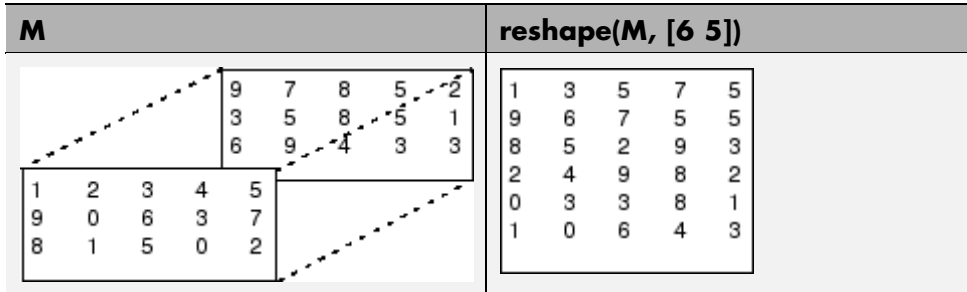

The reshape function operates in a columnwise manner. It creates the reshaped matrix by taking consecutive elements down each column of the original data construct.

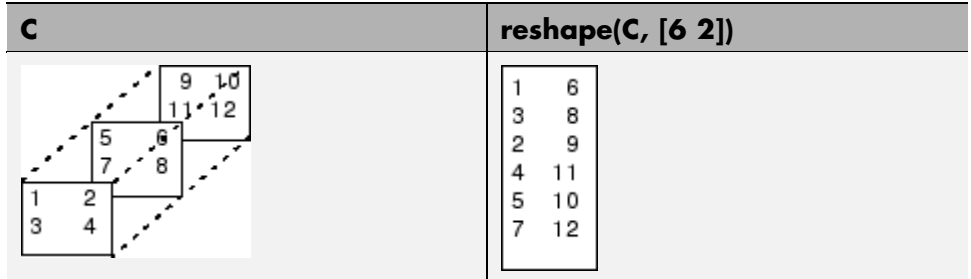

Here are several new arrays from reshaping nddata:

```
B = reshape(nddata, [6 25])
C = reshape(nddata, [5 \ 3 \ 10])
D = reshape(nddata, [5 \ 3 \ 2 \ 5])
```
#### **Removing Singleton Dimensions**

MATLAB creates singleton dimensions if you explicitly specify them when you create or reshape an array, or if you perform a calculation that results in an array dimension of one:

```
B = repmat(5, [2 3 1 4]);
size(B)
ans =2314
```
The squeeze function removes singleton dimensions from an array:

```
C = squaree(B);size(C)
ans =234
```
The squeeze function does not affect two-dimensional arrays; row vectors remain rows.

# **Permuting Array Dimensions**

The permute function reorders the dimensions of an array:

 $B = permute(A, dims);$ 

dims is a vector specifying the new order for the dimensions of A, where 1 corresponds to the first dimension (rows), 2 corresponds to the second dimension (columns), 3 corresponds to pages, and so on.

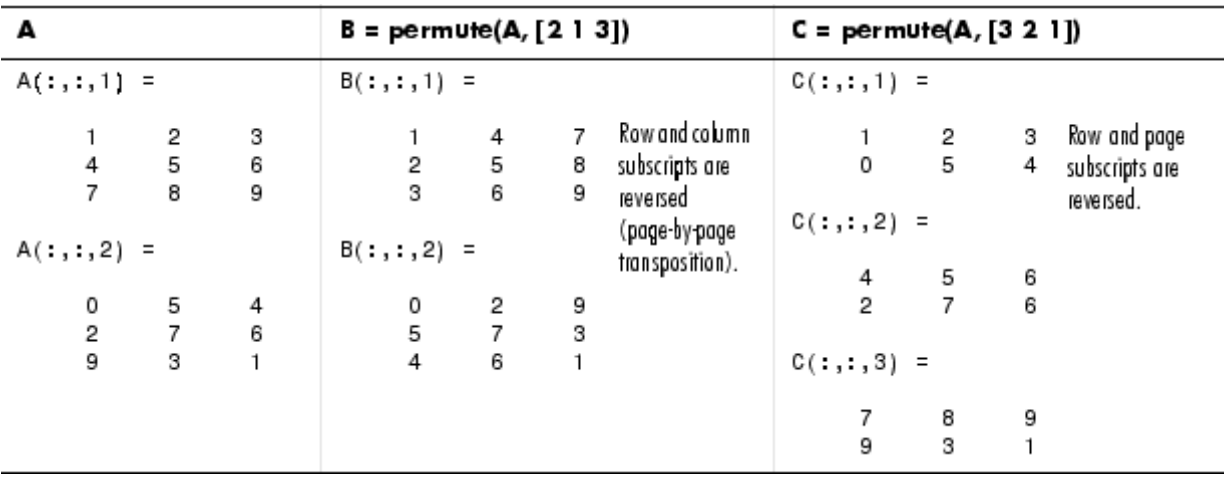

For a more detailed look at the permute function, consider a four-dimensional array A of size 5-by-4-by-3-by-2. Rearrange the dimensions, placing the column dimension first, followed by the second page dimension, the first page dimension, then the row dimension. The result is a 4-by-2-by-3-by-5 array.

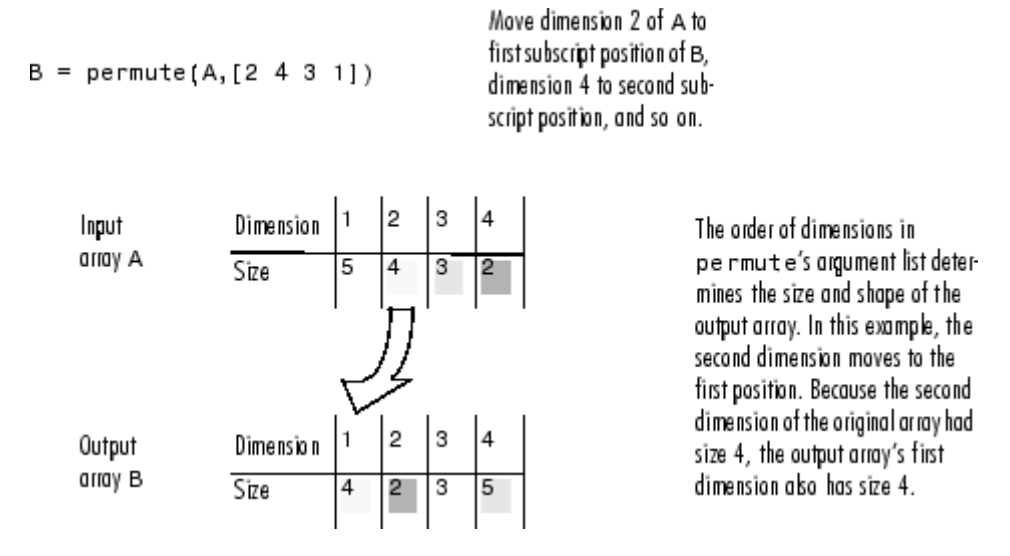

You can think of permute's operation as an extension of the transpose function, which switches the row and column dimensions of a matrix. For permute, the order of the input dimension list determines the reordering of the subscripts. In the example above, element  $(4,2,1,2)$  of A becomes element  $(2,2,1,4)$  of B, element  $(5,4,3,2)$  of A becomes element  $(4,2,3,5)$ of B, and so on.

#### **Inverse Permutation**

The ipermute function is the inverse of permute. Given an input array A and a vector of dimensions v, ipermute produces an array B such that permute(B,v) returns A.

For example, these statements create an array E that is equal to the input array C:

```
D = ipermute(C, [1 4 2 3]);
E = permute(D, [1 4 2 3])
```
You can obtain the original array after permuting it by calling ipermute with the same vector of dimensions.

# **Computing with Multidimensional Arrays**

Many of the MATLAB computational and mathematical functions accept multidimensional arrays as arguments. These functions operate on specific dimensions of multidimensional arrays; that is, they operate on individual elements, on vectors, or on matrices.

#### **Operating on Vectors**

Functions that operate on vectors, like sum, mean, and so on, by default typically work on the first nonsingleton dimension of a multidimensional array. Most of these functions optionally let you specify a particular dimension on which to operate. There are exceptions, however. For example, the cross function, which finds the cross product of two vectors, works on the first nonsingleton dimension having length 3.

**Note** In many cases, these functions have other restrictions on the input arguments — for example, some functions that accept multiple arrays require that the arrays be the same size. Refer to the online help for details on function arguments.

#### **Operating Element-by-Element**

MATLAB functions that operate element-by-element on two-dimensional arrays, like the trigonometric and exponential functions in the elfun directory, work in exactly the same way for multidimensional cases. For example, the sin function returns an array the same size as the function's input argument. Each element of the output array is the sine of the corresponding element of the input array.

Similarly, the arithmetic, logical, and relational operators all work with corresponding elements of multidimensional arrays that are the same size in every dimension. If one operand is a scalar and one an array, the operator applies the scalar to each element of the array.

#### **Operating on Planes and Matrices**

Functions that operate on planes or matrices, such as the linear algebra and matrix functions in the matfun directory, do not accept multidimensional

arrays as arguments. That is, you cannot use the functions in the matfun directory, or the array operators  $*, \hat{ }$ ,  $\hat{ }$ , or  $\hat{ }$ , with multidimensional arguments. Supplying multidimensional arguments or operands in these cases results in an error.

You can use indexing to apply a matrix function or operator to matrices within a multidimensional array. For example, create a three-dimensional array A:

 $A = cat(3, [1 2 3; 9 8 7; 4 6 5], [0 3 2; 8 8 4; 5 3 5], ...$ [6 4 7; 6 8 5; 5 4 3]);

Applying the eig function to the entire multidimensional array results in an error:

```
eig(A)
??? Error using ==> eig
Input arguments must be 2-D.
```
You can, however, apply eig to planes within the array. For example, use colon notation to index just one page (in this case, the second) of the array:

```
eig(A(:,:2))ans =12.9129
   -2.6260
   2.7131
```
**Note** In the first case, subscripts are not colons; you must use squeeze to avoid an error. For example,  $eig(A(2, :, :))$  results in an error because the size of the input is [1 3 3]. The expression eig(squeeze( $A(2, :, :)$ ), however, passes a valid two-dimensional matrix to eig.

# **Organizing Data in Multidimensional Arrays**

You can use multidimensional arrays to represent data in two ways:

**•** As planes or pages of two-dimensional data. You can then treat these pages as matrices.

**•** As multivariate or multidimensional data. For example, you might have a four-dimensional array where each element corresponds to either a temperature or air pressure measurement taken at one of a set of equally spaced points in a room.

For example, consider an RGB image. For a single image, a multidimensional array is probably the easiest way to store and access data.

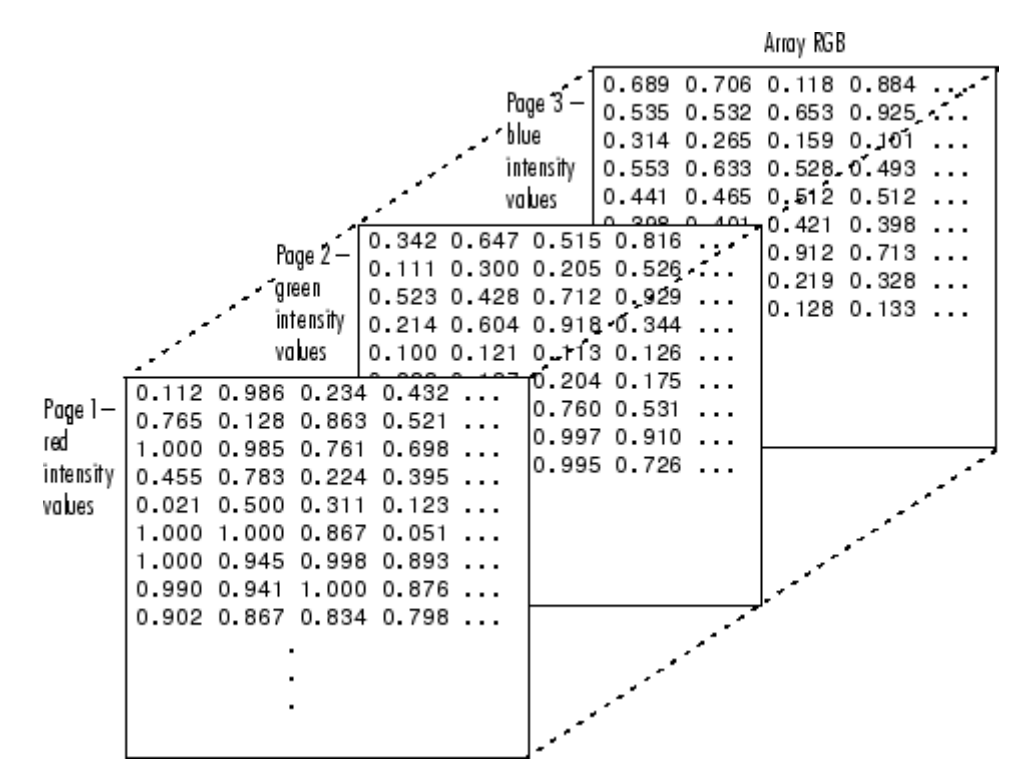

To access an entire plane of the image, use

 $redPlane = RGB(:,:,1);$ 

To access a subimage, use

```
subimage = RGB(20:40,50:85,:);
```
The RGB image is a good example of data that needs to be accessed in planes for operations like display or filtering. In other instances, however, the data itself might be multidimensional. For example, consider a set of temperature measurements taken at equally spaced points in a room. Here the location of each value is an integral part of the data set—the physical placement in three-space of each element is an aspect of the information. Such data also lends itself to representation as a multidimensional array.

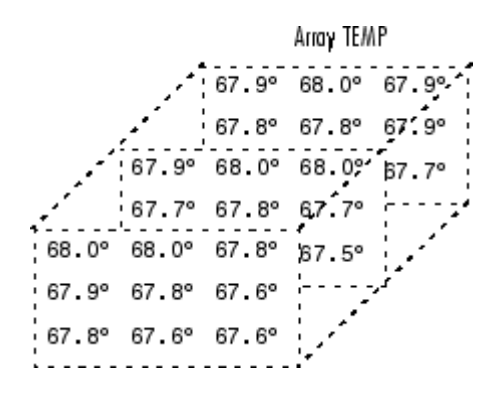

Now to find the average of all the measurements, use

```
mean(mean(mean(TEMP)));
```
To obtain a vector of the "middle" values (element  $(2,2)$ ) in the room on each page, use

 $B = TEMP(2,2,:);$ 

# **Multidimensional Cell Arrays**

Like numeric arrays, the framework for multidimensional cell arrays in MATLAB is an extension of the two-dimensional cell array model. You can use the cat function to build multidimensional cell arrays, just as you use it for numeric arrays.

For example, create a simple three-dimensional cell array C:

 $A{1,1} = [1 2; 4 5];$  $A{1,2}$  = 'Name';  $A{2,1} = 2-4i;$ 

```
A{2,2} = 7;B{1,1} = 'Name2';B{1,2} = 3;B{2,1} = 0:1:3;B{2,2} = [4 5]';
C = cat(3, A, B);
```
The subscripts for the cells of C look like

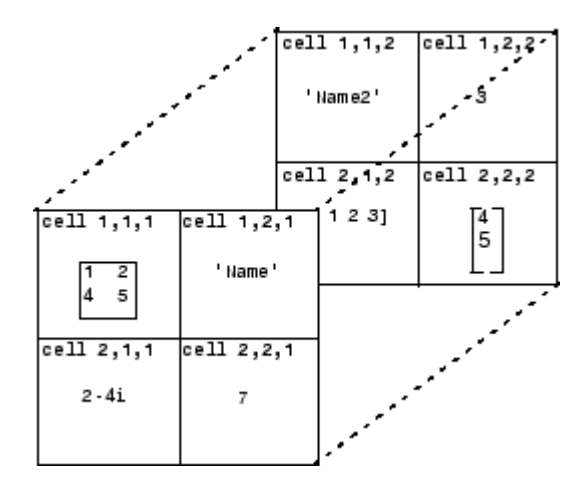

# **Multidimensional Structure Arrays**

Multidimensional structure arrays are extensions of rectangular structure arrays. Like other types of multidimensional arrays, you can build them using direct assignment or the cat function:

```
patient(1,1,1).name = 'John Doe';
patient(1,1,1).billing = 127.00;
patient(1,1,1).test = [79 75 73; 180 178 177.5; 220 210 205];
patient(1,2,1).name = 'Ann Lane';
pational(1,2,1).billing = 28.50;
patient(1,2,1).test = [68 70 68; 118 118 119; 172 170 169];
patient(1,1,2).name = 'Al Smith';
patient(1,1,2).billing = 504.70;
patient(1,1,2).test = [80 80 80; 153 153 154; 181 190 182];
patient(1,2,2).name = 'Dora Jones';
```
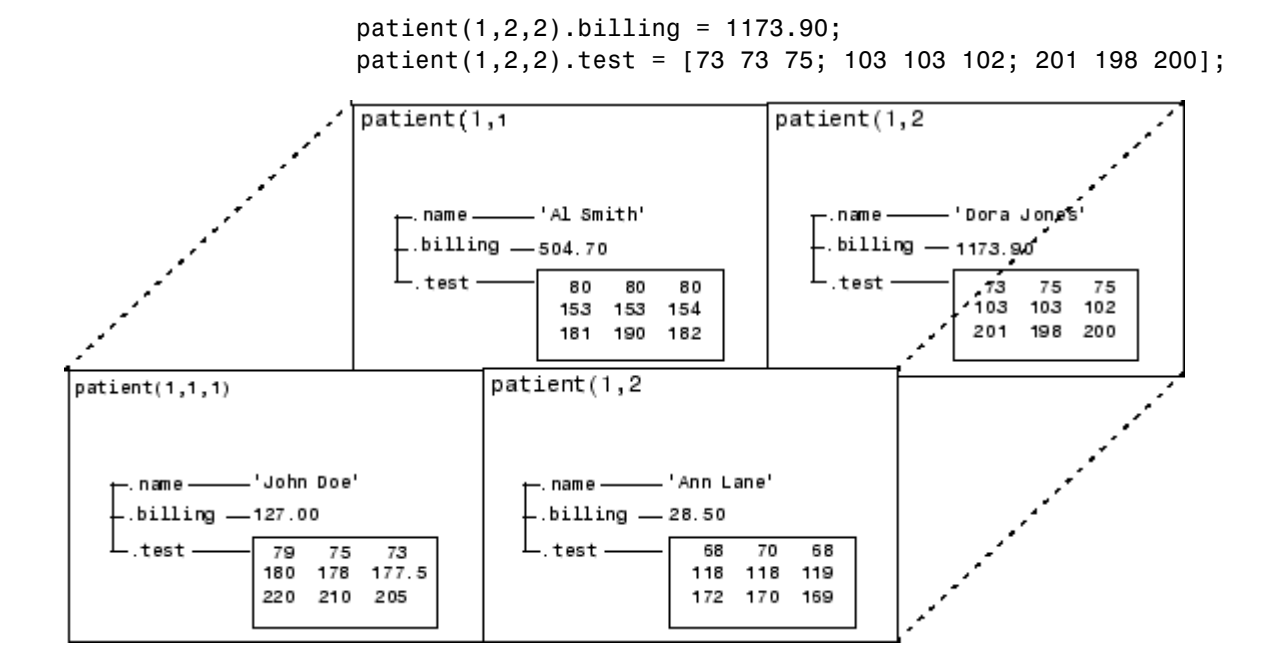

#### **Applying Functions to Multidimensional Structure Arrays**

To apply functions to multidimensional structure arrays, operate on fields and field elements using indexing. For example, find the sum of the columns of the test array in patient $(1,1,2)$ :

```
sum((patient(1,1,2).test));
```
Similarly, add all the billing fields in the patient array:

```
total = sum([patient.billing]);
```
# **Summary of Matrix and Array Functions**

This section summarizes the principal functions used in creating and handling matrices. Most of these functions work on multidimensional arrays as well.

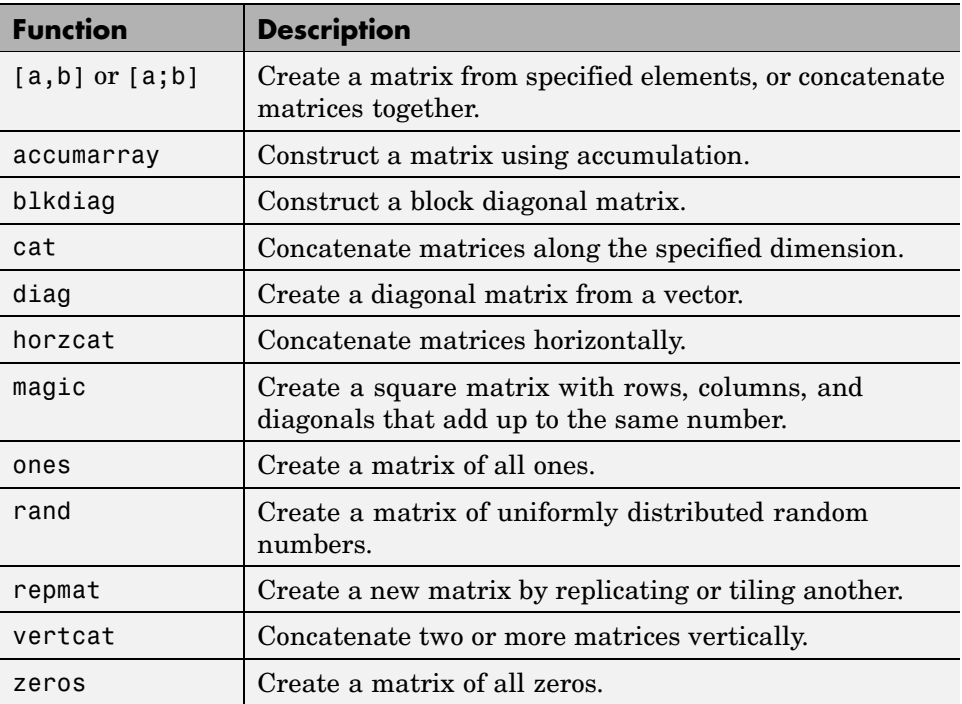

#### **Functions to Create a Matrix**

#### **Functions to Modify the Shape of a Matrix**

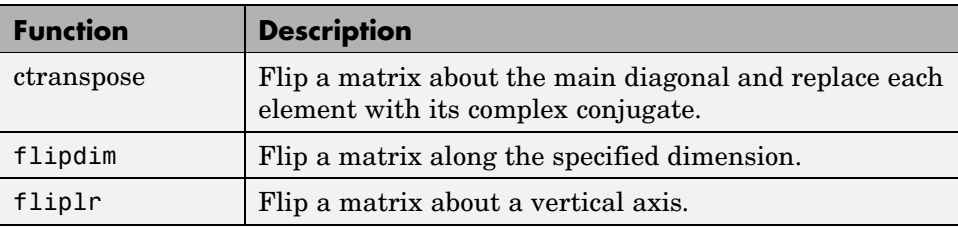

#### **Functions to Modify the Shape of a Matrix (Continued)**

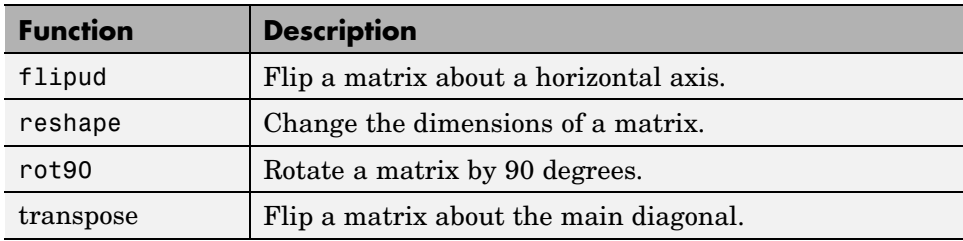

#### **Functions to Find the Structure or Shape of a Matrix**

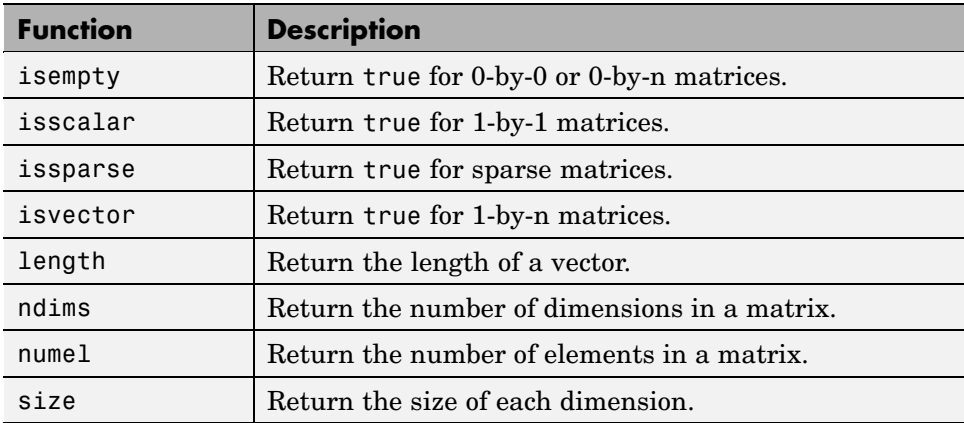

#### **Functions to Determine Data Type**

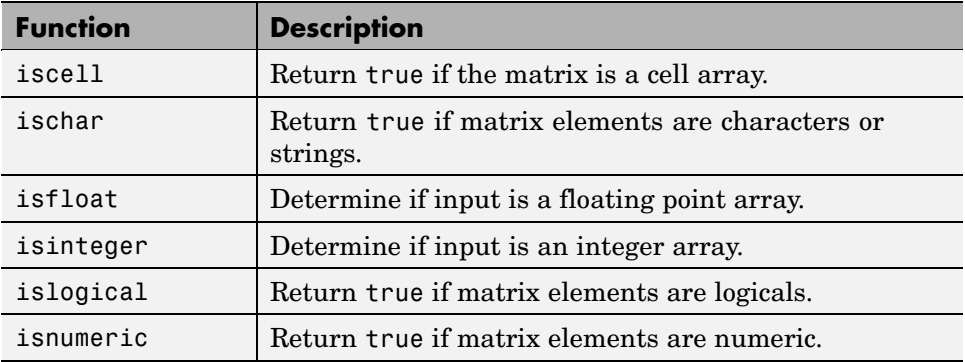

#### **Functions to Determine Data Type (Continued)**

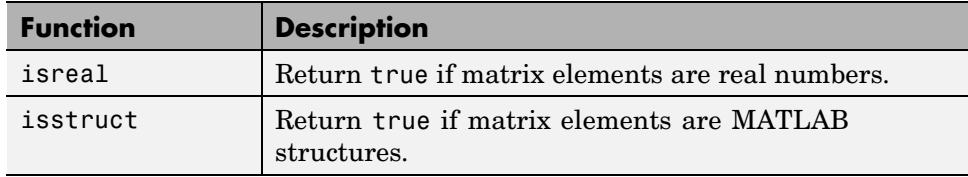

#### **Functions to Sort and Shift Matrix Elements**

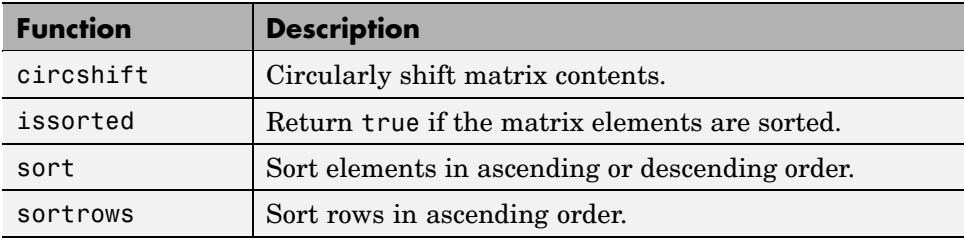

#### **Functions That Work on Diagonals of a Matrix**

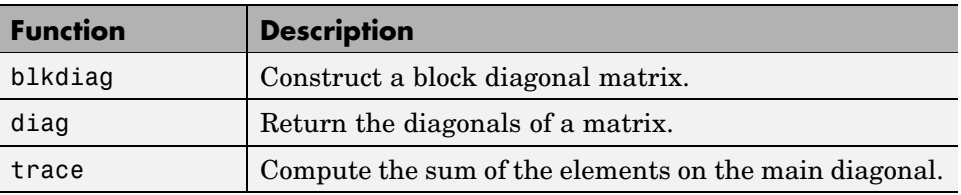

#### **Functions That Work on Diagonals of a Matrix (Continued)**

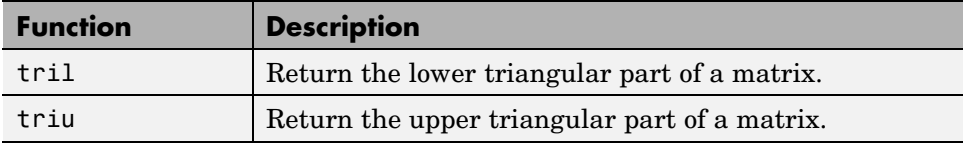

#### **Functions to Change the Indexing Style**

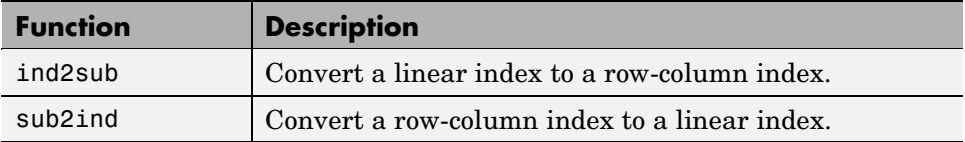

#### **Functions for Working with Multidimensional Arrays**

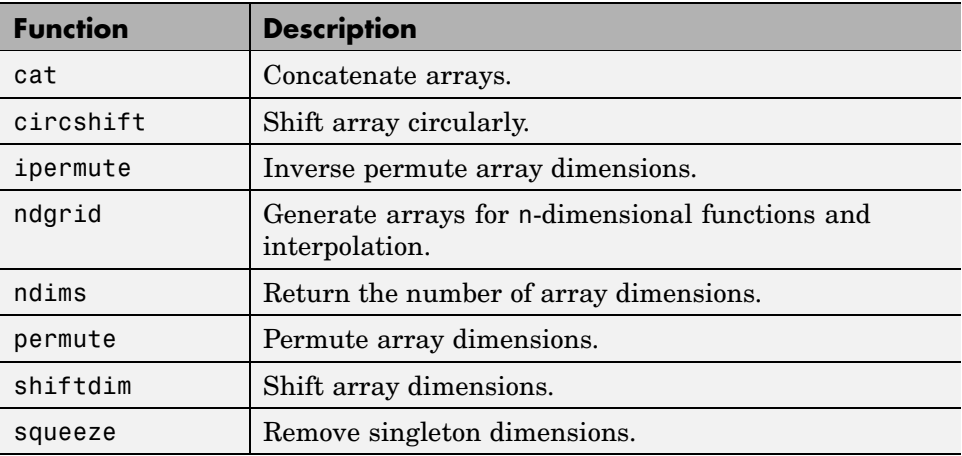

# Data Types

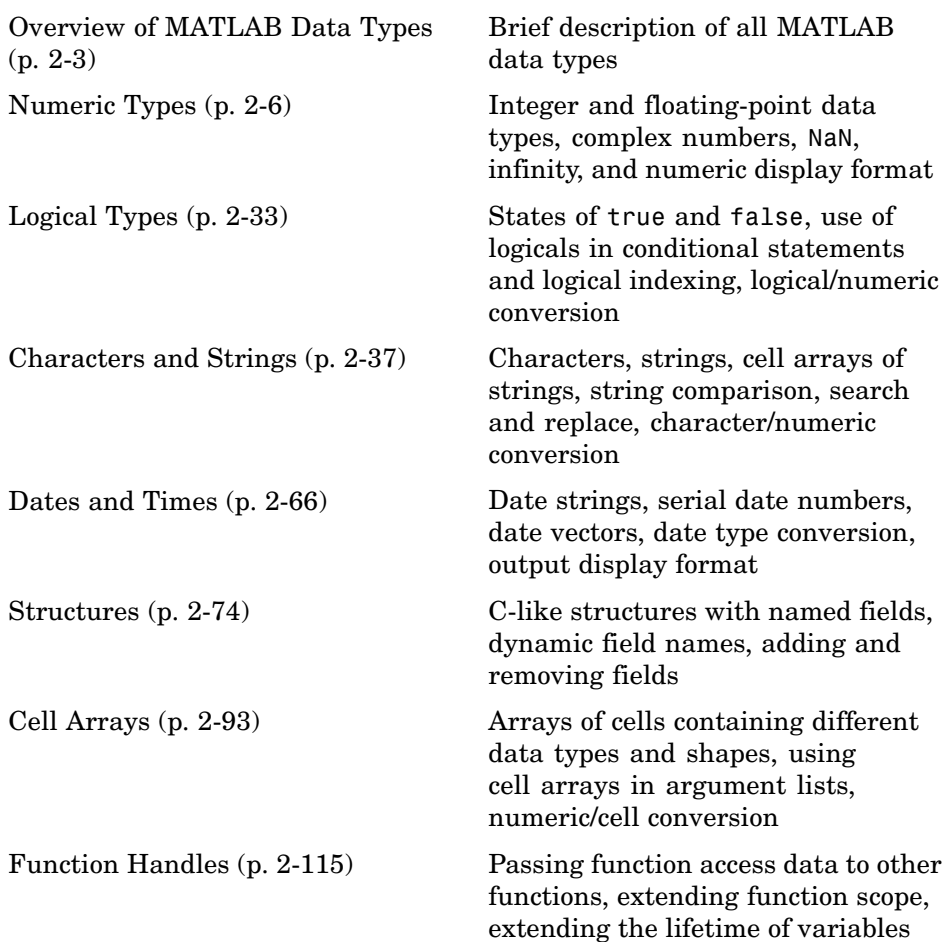

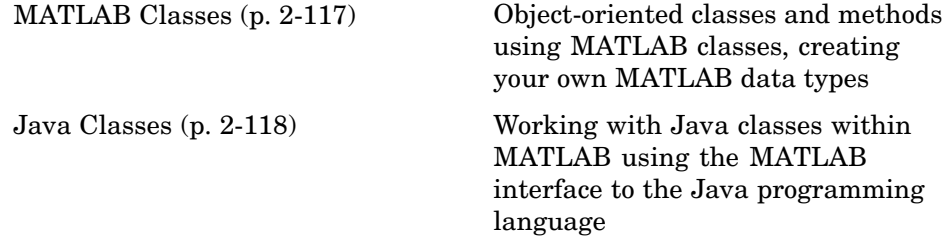

# <span id="page-348-0"></span>**Overview of MATLAB Data Types**

#### **In this section...**

"Fundamental Data Types" on page 2-3

["How to Use the Different Types" on page 2-4](#page-349-0)

# **Fundamental Data Types**

There are many different types of data that you can work with in MATLAB. You can build matrices and arrays of floating-point and integer data, characters and strings, logical true and false states, etc. Two of the MATLAB data types, structures and cell arrays, provide a way to store dissimilar types of data in the same array. You can also develop your own data types using MATLAB classes.

There are 15 fundamental data types in MATLAB. Each of these data types is in the form of a matrix or array. This matrix or array is a minimum of 0-by-0 in size and can grow to an n-dimensional array of any size.

All of the fundamental data types are shown in lowercase, plain nonitalic text in the diagram below.

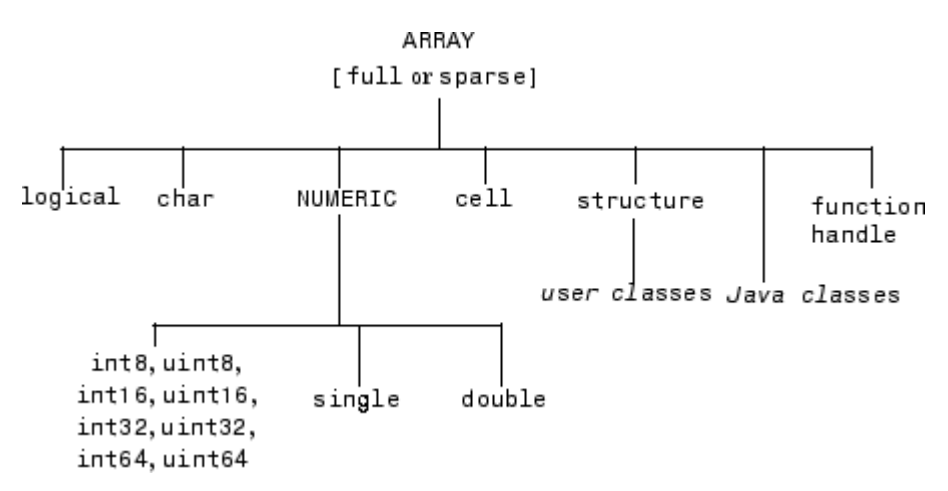

<span id="page-349-0"></span>The two data types shown in italic text are user-defined, object-oriented *[user classes](#page-462-0)* and *Java classes*. You can use the latter with the MATLAB interface to Java (see "Calling Java from MATLAB" in the MATLAB External Interfaces documentation).

You can create two-dimensional double and logical matrices using one of two storage formats: full or sparse. For matrices with mostly zero-valued elements, a sparse matrix requires a fraction of the storage space required for an equivalent full matrix. Sparse matrices invoke methods especially tailored to solve sparse problems

These data types require different amounts of storage, the smallest being a logical value or 8–bit integer which requires only 1 byte. It is important to keep this minimum size in mind if you work on data in files that were written using a precision smaller than 8 bits.

# **How to Use the Different Types**

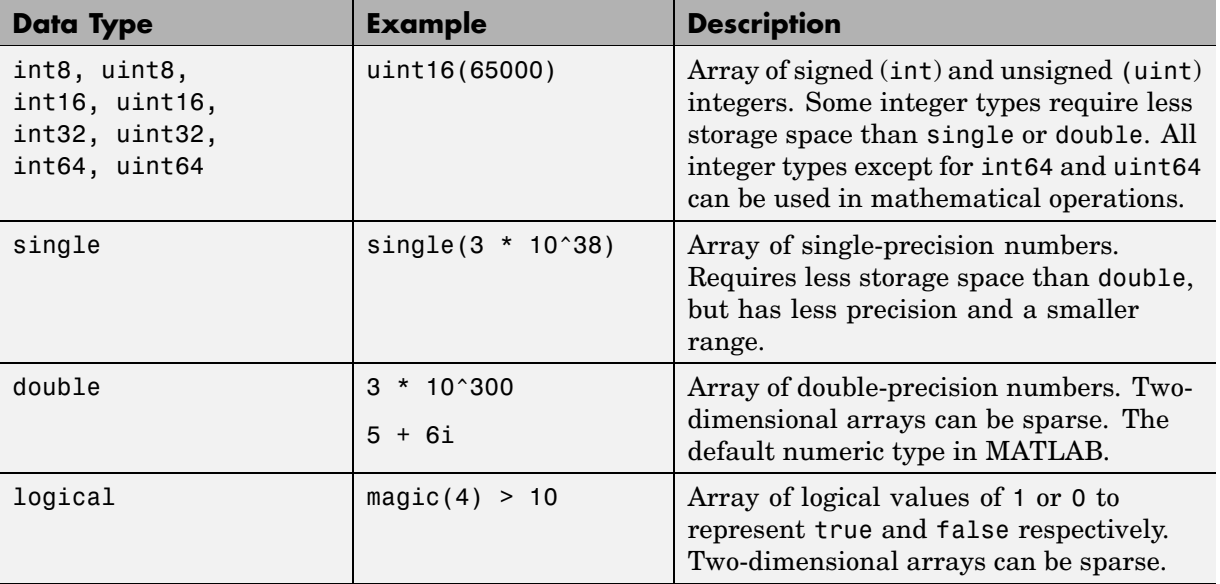

The following table describes these data types in more detail.

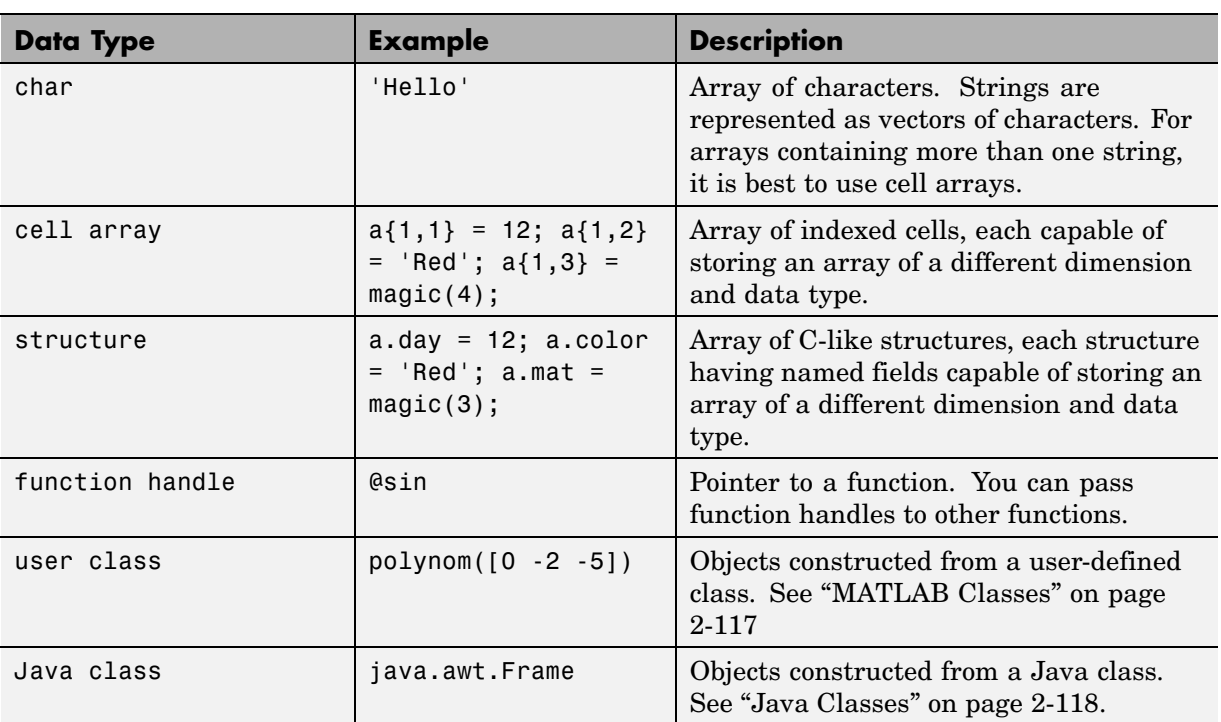

# <span id="page-351-0"></span>**Numeric Types**

#### **In this section...**

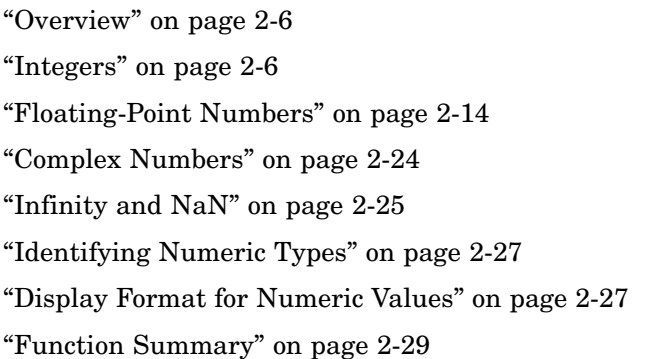

# **Overview**

Numeric data types in MATLAB include signed and unsigned integers, and single- and double-precision floating-point numbers. By default, MATLAB stores all numeric values as double-precision floating point. (You cannot change the default type and precision.) You can choose to store any number, or array of numbers, as integers or as single-precision. Integer and single-precision arrays offer more memory-efficient storage than double-precision.

All numeric types support basic array operations, such as subscripting and reshaping. All numeric types except for int64 and uint64 can be used in mathematical operations.

# **Integers**

MATLAB has four signed and four unsigned integer data types. Signed types enable you to work with negative integers as well as positive, but cannot represent as wide a range of numbers as the unsigned types because one bit is used to designate a positive or negative sign for the number. Unsigned types give you a wider range of numbers, but these numbers can only be zero or positive.

This section covers:

- **•** "Creating Integer Data" on page 2-7
- **•** ["Arithmetic Operations on Integer Data Types" on page 2-9](#page-354-0)
- **•** ["Largest and Smallest Values for Integer Data Types" on page 2-9](#page-354-0)
- **•** ["Warnings for Integer Data Types" on page 2-10](#page-355-0)
- **•** ["Integer Functions" on page 2-13](#page-358-0)

MATLAB supports 1-, 2-, 4-, and 8-byte storage for integer data. You can save memory and execution time for your programs if you use the smallest integer type that accommodates your data. For example, you don't need a 32-bit integer to store the value 100.

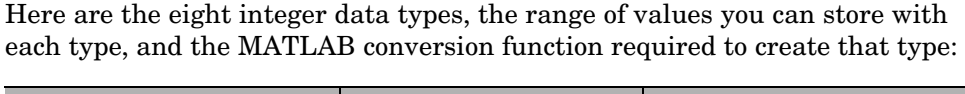

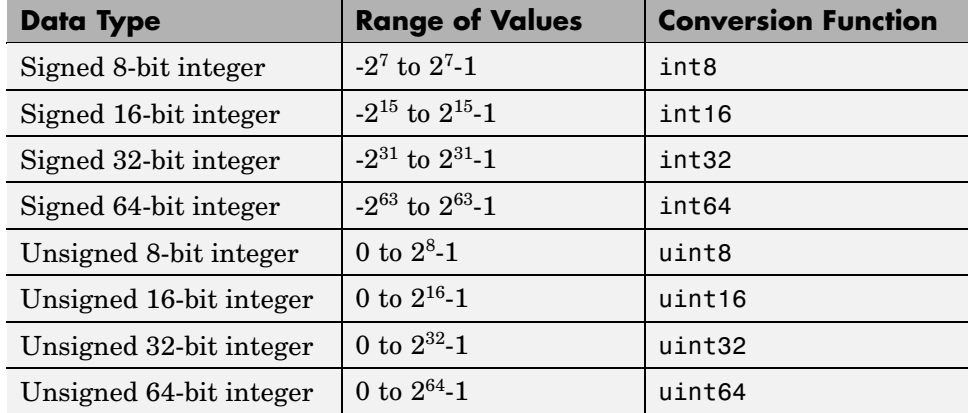

#### **Creating Integer Data**

MATLAB stores numeric data as double-precision floating point (double) by default. To store data as an integer, you need to convert from double to the desired integer type. Use one of the conversion functions shown in the table above.

For example, to store 325 as a 16-bit signed integer assigned to variable x, type

 $x = int16(325)$ ;

If the number being converted to an integer has a fractional part, MATLAB rounds to the nearest integer. If the fractional part is exactly 0.5, then from the two equally nearby integers, MATLAB chooses the one for which the absolute value is larger in magnitude:

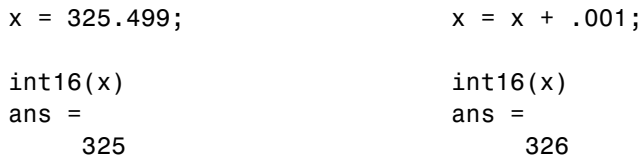

If you need to round a number using a rounding scheme other than the default, MATLAB provides four rounding functions: round, fix, floor, and ceil. In this example, the fix function enables you to override the default and round *towards zero* when the fractional part of a number is .5:

```
x = 325.5;
int16(fix(x))ans =325
```
Arithmetic operations that involve both integers and floating-point always result in an integer data type. MATLAB rounds the result, when necessary, according to the default rounding algorithm. The example below yields an exact answer of 1426.75 which MATLAB then rounds to the next highest integer:

```
int16(325) * 4.39
ans =1427
```
The integer conversion functions are also useful when converting other data types, such as strings, to integers:

```
str = 'Hello World';
int8(str)
ans =72 101 108 108 111 32 87 111 114 108 100
```
#### <span id="page-354-0"></span>**Arithmetic Operations on Integer Data Types**

MATLAB can perform integer arithmetic on the following types of data:

**•** Integers or integer arrays of the same integer data type. This yields a result that has the same data type as the operands:

 $x =$  uint32([132 347 528])  $\cdot$  uint32(75);

**•** Integers or integer arrays and scalar double-precision floating-point numbers. This yields a result that has the same data type as the integer operands:

x = uint32([132 347 528]) .\* 75.49;

For all binary operations in which one operand is an array of integer data type and the other is a scalar double, MATLAB computes the operation using elementwise double-precision arithmetic, and then converts the result back to the original integer data type.

For a list of the operations that support integer data types, see Nondouble Data Type Support in the arithmetic operators reference page.

#### **Largest and Smallest Values for Integer Data Types**

For each integer data type, there is a largest and smallest number that you can represent with that type. The table shown under ["Integers" on page 2-6](#page-351-0) lists the largest and smallest values for each integer data type in the "Range of Values" column.

You can also obtain these values with the intmax and intmin functions:

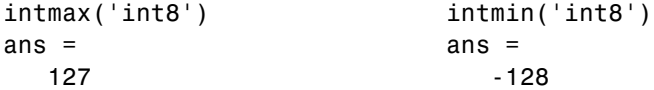

If you convert a number that is larger than the maximum value of an integer data type to that type, MATLAB sets it to the maximum value. Similarly, if

<span id="page-355-0"></span>you convert a number that is smaller than the minimum value of the integer data type, MATLAB sets it to the minimum value. For example,

 $x = int8(300)$   $x = int8(-300)$  $x = x = x$ 127 -128

Also, when the result of an arithmetic operation involving integers exceeds the maximum (or minimum) value of the data type, MATLAB sets it to the maximum (or minimum) value:

```
x = int8(100) * 3 x = int8(-100) * 3x = x = x127 -128
```
You can make MATLAB return a warning when your input is outside the range an integer data type. This is described in the next section.

#### **Warnings for Integer Data Types**

Use the intwarning function to make MATLAB return a warning message when it converts a number outside the range of an integer data type to that type, or when the result of an arithmetic operation overflows. There are four possible warning messages that you can turn on using intwarning:

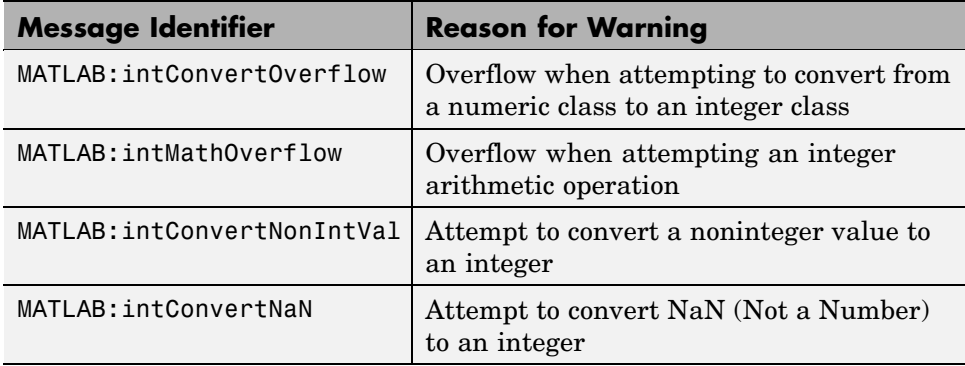

**Querying the Present Warning State.** Use the following command to display the state of all integer warnings:

```
intwarning('query')
   The state of warning 'MATLAB:intConvertNaN' is 'off'.
   The state of warning 'MATLAB:intConvertNonIntVal' is 'off'.
   The state of warning 'MATLAB:intConvertOverflow' is 'off'.
   The state of warning 'MATLAB:intMathOverflow' is 'off'.
```
To display the state of one or more selected warnings, index into the structure returned by intwarning. This example shows the current state of the intConvertOverflow warning:

```
iwState = intwarning('query');
iwState(3)
ans =identifier: 'MATLAB:intConvertOverflow'
         state: 'off'
```
**Turning the Warning On.** To enable all four integer warnings, use intwarning with the string 'on':

```
intwarning('on');
intwarning('query')
   The state of warning 'MATLAB:intConvertNaN' is 'on'.
   The state of warning 'MATLAB:intConvertNonIntVal' is 'on'.
   The state of warning 'MATLAB:intConvertOverflow' is 'on'.
   The state of warning 'MATLAB:intMathOverflow' is 'on'.
```
To enable one or more selected integer warnings, first make sure that all integer warnings are disabled:

```
intwarning('off');
```
Note that, in this state, the following conversion to a 16-bit integer overflows, but does not issue a warning:

```
x = int16(50000)x =32767
```
Find which of the four warnings covers integer conversion. In this case, it is the third in the structure array:

```
iwState = intwarning('query');
iwState(3).identifier
ans =MATLAB:intConvertOverflow
```
Set the warning state to 'on' in the structure, and then call intwarning using the structure as input:

```
iwState(3).state = 'on';
intwarning(iwState);
```
With the warning enabled, the overflow on conversion does issue the warning message:

```
x = int16(50000)Warning: Out of range value converted to intmin('int16') or
intmax('int16').
x =32767
```
You can also use the following for loop to enable integer warnings selectively:

```
maxintwarn = 4;for k = 1: maxintwarn
   if strcmp(iwState(k).identifier, 'MATLAB:intConvertOverflow')
      iwState(k).state = 'on';
      intwarning(iwState);
   end
end
```
**Turning the Warning Off.** To turn all integer warnings off (their default state when you start MATLAB), enter

```
intwarning('off')
```
To disable selected integer warnings, follow the steps shown for enabling warnings, but with the state field of the structure set to 'off':

```
iwState(3).identifier
ans =
```
<span id="page-358-0"></span>MATLAB:intConvertOverflow

```
iwState(3).state = 'off';
intwarning(iwState);
```
**Turning Warnings On or Off Temporarily.** When writing M-files that contain integer data types, it is sometimes convenient to temporarily turn integer warnings on, and then return the states of the warnings ('on' or 'off') to their previous settings. The following commands illustrate how to do this:

```
oldState = intwarning('on');
int8(200);
Warning: Out of range value converted to intmin('int8') or
intmax('int8').
```

```
intwarning(oldState)
```
To temporarily turn the warnings off, change the first line of the preceding code to

```
oldState = intwarning('off');
```
**Recommended Usage of Math Overflow Warning.** Enabling the MATLAB:intMathOverflow warning slows down integer arithmetic. It is recommended that you enable this particular warning only when you need to diagnose unusual behavior in your code, and disable it during normal program operation. The other integer warnings listed above do not affect program performance.

Note that calling intwarning('on') enables all four integer warnings, including the intMathOverflow warning that can have an effect on integer arithmetic.

#### **Integer Functions**

See [Integer Functions on page 2-30](#page-375-0) for a list of functions most commonly used with integers in MATLAB.

# <span id="page-359-0"></span>**Floating-Point Numbers**

MATLAB represents floating-point numbers in either double-precision or single-precision format. The default is double precision, but you can make any number single precision with a simple conversion function.

This section covers:

- **•** "Double-Precision Floating Point" on page 2-14
- **•** ["Single-Precision Floating Point" on page 2-15](#page-360-0)
- **•** ["Creating Floating-Point Data" on page 2-15](#page-360-0)
- ["Arithmetic Operations on Floating-Point Numbers" on page 2-17](#page-362-0)
- **•** ["Largest and Smallest Values for Floating-Point Data Types" on page 2-18](#page-363-0)
- **•** ["Accuracy of Floating-Point Data" on page 2-19](#page-364-0)
- **•** ["Avoiding Common Problems with Floating-Point Arithmetic" on page 2-21](#page-366-0)
- **•** ["Floating-Point Functions" on page 2-23](#page-368-0)
- **•** ["References"](#page-368-0) on [page 2-23](#page-368-0)

#### **Double-Precision Floating Point**

MATLAB constructs the double-precision (or double) data type according to IEEE Standard 754 for double precision. Any value stored as a double requires 64 bits, formatted as shown in the table below:

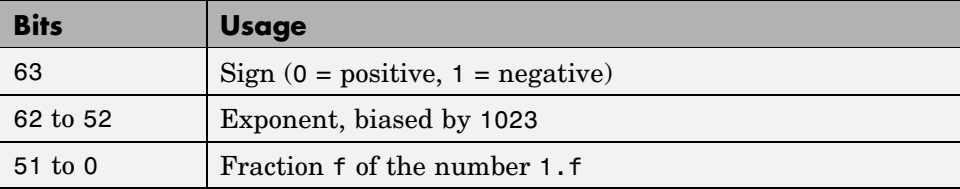
### **Single-Precision Floating Point**

MATLAB constructs the single-precision (or single) data type according to IEEE Standard 754 for single precision. Any value stored as a single requires 32 bits, formatted as shown in the table below:

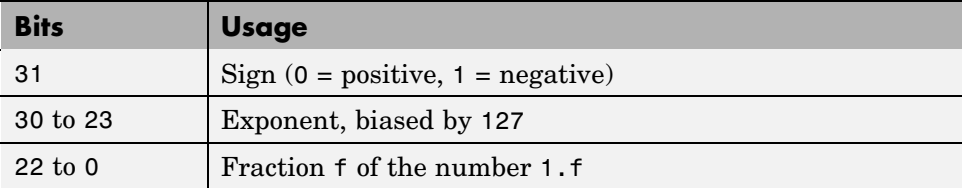

Because MATLAB stores numbers of type single using 32 bits, they require less memory than numbers of type double, which use 64 bits. However, because they are stored with fewer bits, numbers of type single are represented to less precision than numbers of type double.

## **Creating Floating-Point Data**

Use double-precision to store values greater than approximately  $3.4 \times 10^{38}$ or less than approximately  $-3.4 \times 10^{38}$ . For numbers that lie between these two limits, you can use either double- or single-precision, but single requires less memory.

**Double-Precision.** Because the default numeric type for MATLAB is double, you can create a double with a simple assignment statement:

 $x = 25.783$ ;

The whos function shows that MATLAB has created a 1-by-1 array of type double for the value you just stored in x:

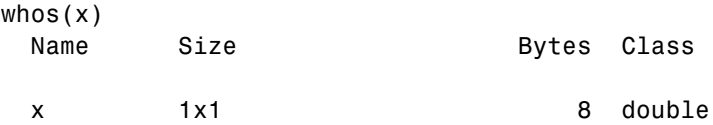

Use isfloat if you just want to verify that x is a floating-point number. This function returns logical 1 (true) if the input is a floating-point number, and logical 0 (false) otherwise:

```
isfloat(x)
ans =1
```
You can convert other numeric data, characters or strings, and logical data to double precision using the MATLAB function, double. This example converts a signed integer to double-precision floating point:

```
y = int64(-589324077574); % Create a 64-bit integer
x = double(y) % Convert to double
x =-5.8932e+011
```
**Single-Precision.** Because MATLAB stores numeric data as a double by default, you need to use the single conversion function to create a single-precision number:

 $x = single(25.783);$ 

The whos function returns the attributes of variable x in a structure. The bytes field of this structure shows that when x is stored as a single, it requires just 4 bytes compared with the 8 bytes to store it as a double:

```
xAttrib = whos('x');xAttrib.bytes
ans =4
```
You can convert other numeric data, characters or strings, and logical data to single precision using the single function. This example converts a signed integer to single-precision floating point:

```
y = int64(-589324077574); % Create a 64-bit integer
x = single(y) % Convert to single
x =-5.8932e+011
```
### **Arithmetic Operations on Floating-Point Numbers**

This section describes which data types you can use in arithmetic operations with floating-point numbers.

**Double-Precision.** You can perform basic arithmetic operations with double and any of the following other data types. When one or more operands is an integer (scalar or array), the double operand must be a scalar. The result is of type double, except where noted otherwise:

- **•** single The result is of type single
- **•** double
- int<sup>\*</sup> or uint<sup>\*</sup> The result has the same data type as the integer operand
- **•** char
- **•** logical

This example performs arithmetic on data of types char and double. The result is of type double:

```
c = 'uppercase' - 32;class(c)
ans =double
char(c)
ans =UPPERCASE
```
**Single-Precision.** You can perform basic arithmetic operations with single and any of the following other data types. The result is always single:

- **•** single
- **•** double
- **•** char
- **•** logical

In this example, 7.5 defaults to type double, and the result is of type single:

```
x = single([1.32 3.47 5.28]) .* 7.5;
class(x)
ans =single
```
### **Largest and Smallest Values for Floating-Point Data Types**

For the double and single data types, there is a largest and smallest number that you can represent with that type.

**Double-Precision.** The MATLAB functions realmax and realmin return the maximum and minimum values that you can represent with the double data type:

```
str = 'The range for double is:\n\t%g to %g and\n\t %g to %g';
sprintf(str, -realmax, -realmin, realmin, realmax)
ans =The range for double is:
   -1.79769e+308 to -2.22507e-308 and
   2.22507e-308 to 1.79769e+308
```
Numbers larger than realmax or smaller than -realmax are assigned the values of positive and negative infinity, respectively:

```
realmax + .0001e+308
ans =Inf
-realmax - .0001e+308
ans =-Inf
```
**Single-Precision.** The MATLAB functions realmax and realmin, when called with the argument 'single', return the maximum and minimum values that you can represent with the single data type:

```
str = 'The range for single is:\n\t%g to %g and\n\t %g to %g';
sprintf(str, -realmax('single'), -realmin('single'), ...
   realmin('single'), realmax('single'))
ans =The range for single is:
   -3.40282e+038 to -1.17549e-038 and
    1.17549e-038 to 3.40282e+038
```
Numbers larger than realmax('single') or smaller than -realmax ('single') are assigned the values of positive and negative infinity, respectively:

```
realmax('single') + .0001e+038
ans =Inf
-realmax('single') - .0001e+038
ans =-Inf
```
### **Accuracy of Floating-Point Data**

If the result of a floating-point arithmetic computation is not as precise as you had expected, it is likely caused by the limitations of your computer's hardware. Probably, your result was a little less exact because the hardware had insufficient bits to represent the result with perfect accuracy; therefore, it truncated the resulting value.

**Double-Precision.** Because there are only a finite number of double-precision numbers, you cannot represent all numbers in double-precision storage. On any computer, there is a small gap between each double-precision number and the next larger double-precision number. You can determine the size of this gap, which limits the precision of your results, using the eps function. For example, to find the distance between 5 and the next larger double-precision number, enter

```
format long
eps(5)
ans =
```

```
8.881784197001252e-016
```
This tells you that there are no double-precision numbers between 5 and 5 + eps(5). If a double-precision computation returns the answer 5, the result is only accurate to within eps(5).

The value of  $eps(x)$  depends on x. This example shows that, as x gets larger, so does eps(x):

eps(50) ans  $=$ 7.105427357601002e-015

If you enter eps with no input argument, MATLAB returns the value of eps(1), the distance from 1 to the next larger double-precision number.

**Single-Precision.** Similarly, there are gaps between any two single-precision numbers. If x has type single, eps(x) returns the distance between x and the next larger single-precision number. For example,

```
x = single(5);
eps(x)
```
returns

ans  $=$ 4.7684e-007

Note that this result is larger than eps(5). Because there are fewer single-precision numbers than double-precision numbers, the gaps between the single-precision numbers are larger than the gaps between double-precision numbers. This means that results in single-precision arithmetic are less precise than in double-precision arithmetic.

For a number x of type double, eps(single(x)) gives you an upper bound for the amount that x is rounded when you convert it from double to single. For example, when you convert the double-precision number 3.14 to single, it is rounded by

```
double(single(3.14) - 3.14)
ans =
```
1.0490e-007

The amount that 3.14 is rounded is less than

eps(single(3.14)) ans  $=$ 2.3842e-007

### **Avoiding Common Problems with Floating-Point Arithmetic**

Almost all operations in MATLAB are performed in double-precision arithmetic conforming to the IEEE standard 754. Because computers only represent numbers to a finite precision (double precision calls for 52 mantissa bits), computations sometimes yield mathematically nonintuitive results. It is important to note that these results are not bugs in MATLAB.

Use the following examples to help you identify these cases:

#### **Example 1 — Round-Off or What You Get Is Not What You Expect.**

The decimal number 4/3 is not exactly representable as a binary fraction. For this reason, the following calculation does not give zero, but rather reveals the quantity eps.

```
e = 1 - 3*(4/3 - 1)e =2.2204e-016
```
Similarly, 0.1 is not exactly representable as a binary number. Thus, you get the following nonintuitive behavior:

```
a = 0.0;
for i = 1:10a = a + 0.1;
end
a == 1ans =0
```
Note that the order of operations can matter in the computation:

```
b = 1e-16 + 1 - 1e-16;
c = 1e-16 - 1e-16 + 1;
b == cans =0
```
There are gaps between floating-point numbers. As the numbers get larger, so do the gaps, as evidenced by:

```
(2^53 + 1) - 2^53ans =0
```
Since pi is not really pi, it is not surprising that  $sin(pi)$  is not exactly zero:

```
sin(pi)
ans =1.224646799147353e-016
```
**Example 2 – Catastrophic Cancellation.** When subtractions are performed with nearly equal operands, sometimes cancellation can occur unexpectedly. The following is an example of a cancellation caused by swamping (loss of precision that makes the addition insignificant):

```
sqrt(1e-16 + 1) - 1ans =0
```
Some functions in MATLAB, such as expm1 and log1p, may be used to compensate for the effects of catastrophic cancellation.

### **Example 3 — Floating-Point Operations and Linear Algebra.**

Round-off, cancellation, and other traits of floating-point arithmetic combine to produce startling computations when solving the problems of linear algebra. MATLAB warns that the following matrix A is ill-conditioned, and therefore the system  $Ax = b$  may be sensitive to small perturbations. Although the computation differs from what you expect in exact arithmetic, the result is correct.

```
A = [2 \text{ eps - eps}; \text{ eps 1 1}; \text{ - eps 1 1}];b = [2; eps + 2; -eps + 2];x = A \ bx =1.0e+015 *
   0.000000000000001
   2.251799813685249
  -2.251799813685247
```
These are only a few of the examples showing how IEEE floating-point arithmetic affects computations in MATLAB. Note that all computations performed in IEEE 754 arithmetic are affected, this includes applications written in C or FORTRAN, as well as MATLAB. For more examples and information, see [Technica](http://www.mathworks.com/support/tech-notes/1100/1108.html)l Note 1108 Common Problems with Floating-Point Arithmetic.

### **Floating-Point Functions**

See [Floating-Point Functions on page 2-30](#page-375-0) for a list of functions most commonly used with floating-point numbers in MATLAB.

### **References**

The following references provide more information about floating-point arithmetic.

[1] Moler, Cleve, "Floating Points," *MATLAB News and Notes*, Fall, 1996. A PDF version is available on the MathWorks Web site at http://www.mathworks.com/company/newsletters/news\_notes/pdf/Fall96Cleve.pdf

[2] Moler, Cleve, *Numerical Computing with MATLAB*, S.I.A.M. A PDF version is available on the MathWorks Web site at http://www.mathworks.com/moler/.

# **Complex Numbers**

Complex numbers consist of two separate parts: a real part and an imaginary part. The basic imaginary unit is equal to the square root of -1. This is represented in MATLAB by either of two letters: i or j.

### **Creating Complex Numbers**

The following statement shows one way of creating a complex value in MATLAB. The variable x is assigned a complex number with a real part of 2 and an imaginary part of 3:

 $x = 2 + 3i$ ;

Another way to create a complex number is using the complex function. This function combines two numeric inputs into a complex output, making the first input real and the second imaginary:

```
x = rand(3) * 5;y = rand(3) * -8;z = \text{complex}(x, y)7 =4.7842 -1.0921i 0.8648 -1.5931i 1.2616 -2.2753i
   2.6130 -0.0941i 4.8987 -2.3898i 4.3787 -3.7538i
   4.4007 -7.1512i 1.3572 -5.2915i 3.6865 -0.5182i
```
You can separate a complex number into its real and imaginary parts using the real and imag functions:

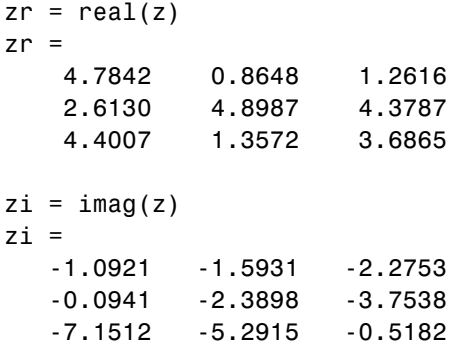

## **Complex Number Functions**

See [Complex Number Functions on page 2-31](#page-376-0) for a list of functions most commonly used with MATLAB complex numbers in MATLAB.

# **Infinity and NaN**

MATLAB uses the special values inf, -inf, and NaN to represent values that are positive and negative infinity, and not a number respectively.

# **Infinity**

MATLAB represents infinity by the special value inf. Infinity results from operations like division by zero and overflow, which lead to results too large to represent as conventional floating-point values. MATLAB also provides a function called inf that returns the IEEE arithmetic representation for positive infinity as a double scalar value.

Several examples of statements that return positive or negative infinity in MATLAB are shown here.

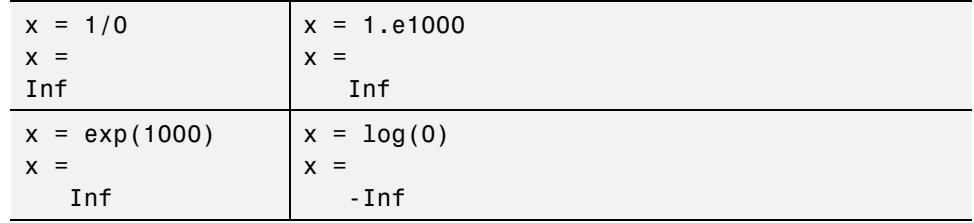

Use the isinf function to verify that x is positive or negative infinity:

```
x = log(0);isinf(x)
ans =1
```
### **NaN**

MATLAB represents values that are not real or complex numbers with a special value called NaN, which stands for Not a Number. Expressions like 0/0 and inf/inf result in NaN, as do any arithmetic operations involving a NaN.

For example, the statement n/0, where n is complex, returns NaN for the real part of the result:

 $x = 7i/0$  $x =$ NaN + Infi

Use the isnan function to verify that the real part of x is NaN:

isnan(real(x)) ans  $=$ 1

MATLAB also provides a function called NaN that returns the IEEE arithmetic representation for NaN as a double scalar value:

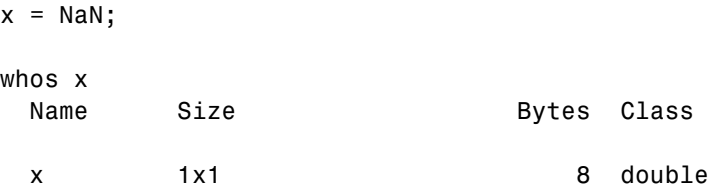

**Logical Operations on NaN.** Because two NaNs are not equal to each other, logical operations involving NaN always return false, except for a test for inequality, (NaN  $\sim$  = NaN):

```
NaN > NaN
ans =0
NaN \sim = NaN
ans =
      1
```
### **Infinity and NaN Functions**

See [Infinity and NaN Functions on page 2-31](#page-376-0) for a list of functions most commonly used with inf and NaN in MATLAB.

# **Identifying Numeric Types**

You can check the data type of a variable x using any of these commands.

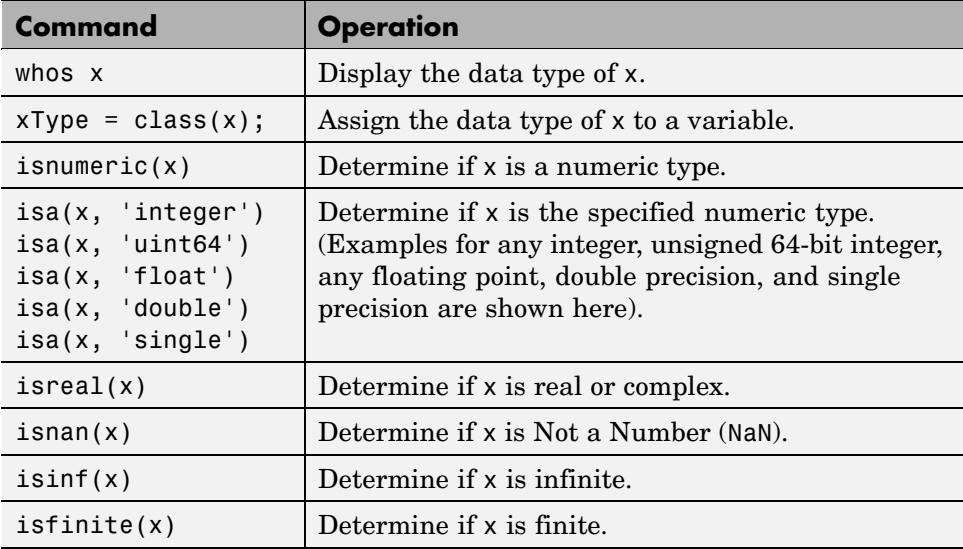

# **Display Format for Numeric Values**

By default, MATLAB displays numeric output as 5-digit scaled, fixed-point values. You can change the way numeric values are displayed to any of the following:

- **•** 5-digit scaled fixed point, floating point, or the best of the two
- **•** 15-digit scaled fixed point, floating point, or the best of the two
- **•** A ratio of small integers
- **•** Hexadecimal (base 16)
- **•** Bank notation

All available formats are listed on the format reference page.

To change the numeric display setting, use either the format function or the **Preferences** dialog box (accessible from the MATLAB **File** menu). The format function changes the display of numeric values for the duration of a single MATLAB session, while your Preferences settings remain active from one session to the next. These settings affect only how numbers are displayed, not how MATLAB computes or saves them.

#### **Display Format Examples**

Here are a few examples of the various formats and the output produced from the following two-element vector x, with components of different magnitudes.

Check the current format setting:

get(0, 'format') ans  $=$ short

Set the value for x and display in 5-digit scaled fixed point:

 $x = [4/3 \ 1.2345e-6]$  $x =$ 1.3333 0.0000

Set the format to 5-digit floating point:

format short e x  $x =$ 1.3333e+000 1.2345e-006

Set the format to 15-digit scaled fixed point:

format long x  $x =$ 1.33333333333333 0.00000123450000

Set the format to 'rational' for small integer ratio output:

```
format rational
x
x =4/3 1/810045
```
Set an integer value for x and display it in hexadecimal (base 16) format:

format hex x = uint32(876543210)  $x =$ 343efcea

## **Setting Numeric Format in a Program**

To temporarily change the numeric format inside a program, get the original format using the get function and save it in a variable. When you finish working with the new format, you can restore the original format setting using the set function as shown here:

```
origFormat = get(0, 'format');format('rational');
  -- Work in rational format --
set(0,'format', origFormat);
```
# **Function Summary**

MATLAB provides these functions for working with numeric data types:

- [Integer Functions on page 2-30](#page-375-0)
- **•** [Floating-Point Functions on page 2-30](#page-375-0)
- **•** [Complex Number Functions on page 2-31](#page-376-0)
- **•** [Infinity and NaN Functions on page 2-31](#page-376-0)
- **•** [Type Identification Functions on page 2-32](#page-377-0)
- **•** [Output Formatting Functions on page 2-32](#page-377-0)

### <span id="page-375-0"></span>**Integer Functions**

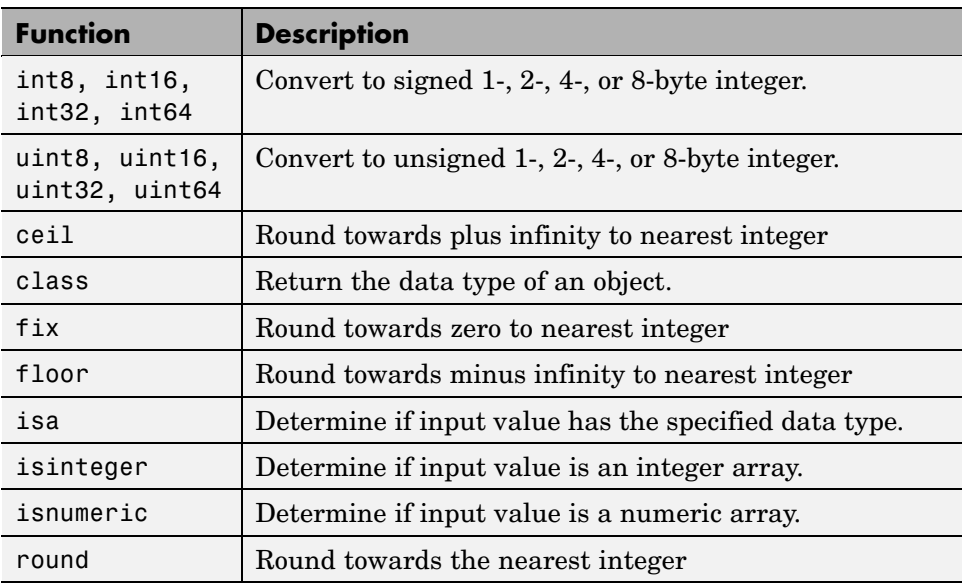

## **Floating-Point Functions**

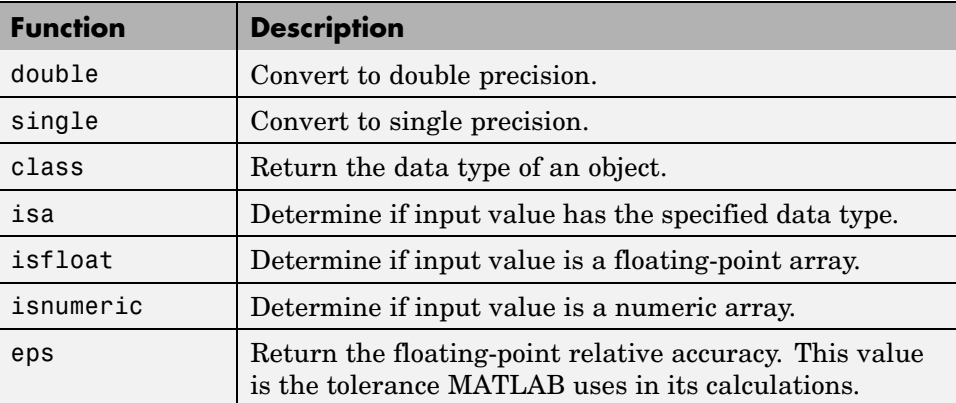

## <span id="page-376-0"></span>**Floating-Point Functions (Continued)**

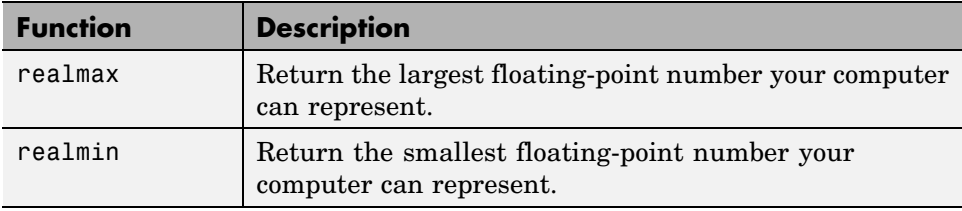

### **Complex Number Functions**

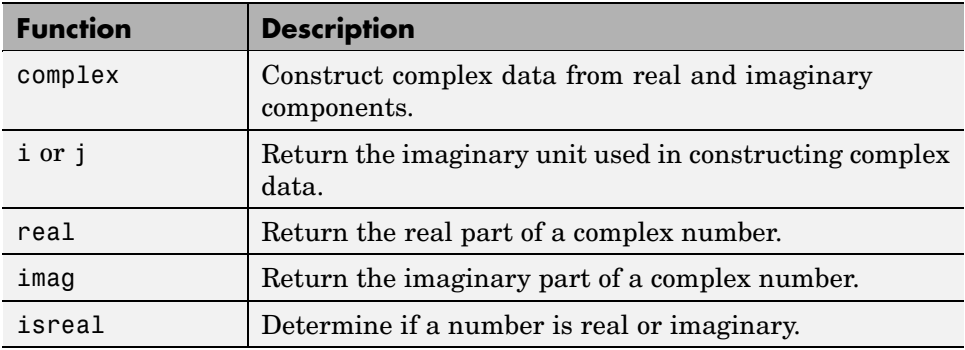

## **Infinity and NaN Functions**

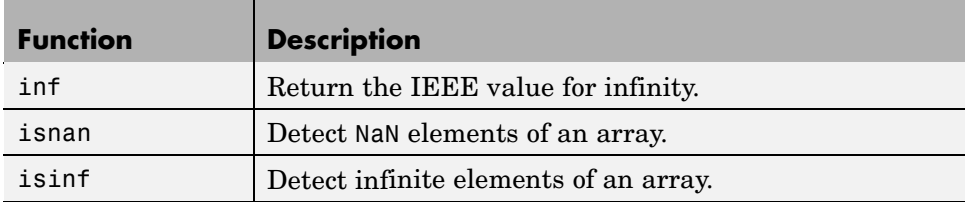

### <span id="page-377-0"></span>**Infinity and NaN Functions (Continued)**

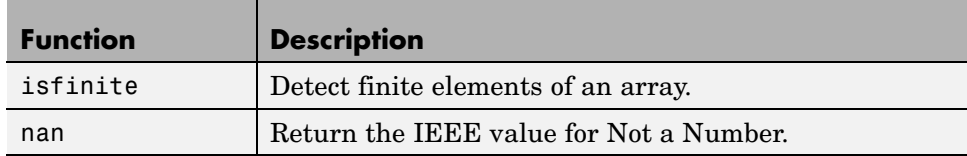

### **Type Identification Functions**

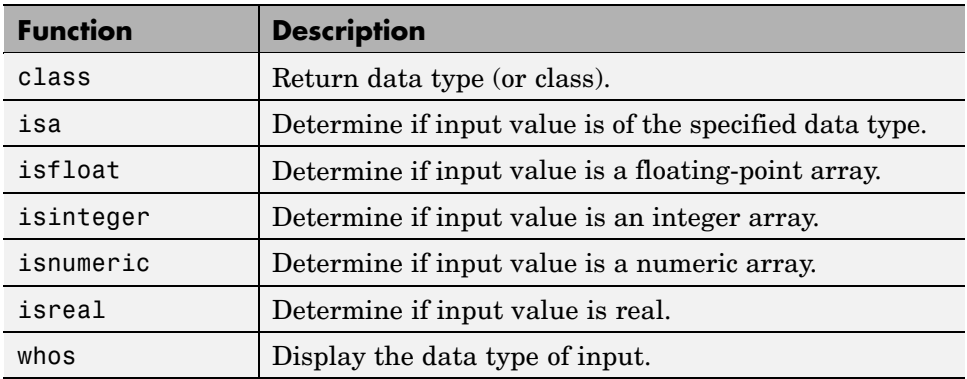

### **Output Formatting Functions**

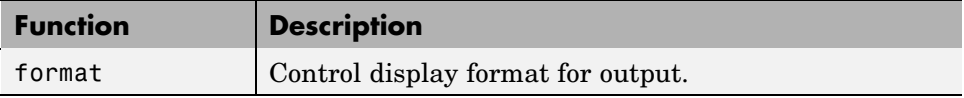

# **Logical Types**

### **In this section...**

"Overview" on page 2-33

"Creating a Logical Array" on page 2-33

["How Logical Arrays Are Used" on page 2-35](#page-380-0)

["Identifying Logical Arrays" on page 2-36](#page-381-0)

# **Overview**

The logical data type represents a logical true or false state using the numbers 1 and 0, respectively. Certain MATLAB functions and operators return logical true or false to indicate whether a certain condition was found to be true or not. For example, the statement  $(5 * 10) > 40$  returns a logical true value.

Logical data does not have to be scalar; MATLAB supports arrays of logical values as well. For example, the following statement returns a vector of logicals indicating false for the first two elements and true for the last three:

[30 40 50 60 70] > 40 ans  $=$ 00111

# **Creating a Logical Array**

One way of creating an array of logicals is to just enter a true or false value for each element. The true function returns logical one; the false function returns logical zero:

x = [true, true, false, true, false];

## **Logical Operations on an Array**

You can also perform some logical operation on an array that yields an array of logicals:

 $x = magic(4) > = 9$ 

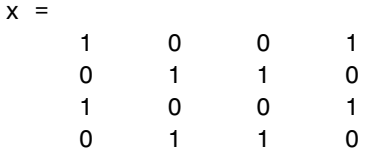

The MATLAB functions that have names beginning with is (e.g., ischar, issparse) also return a logical value or array:

```
a = [2.5 6.7 9.2 inf 4.8];
isfinite(a)
ans =1 1 1 0 1
```
This table shows some of the MATLAB operations that return a logical true or false.

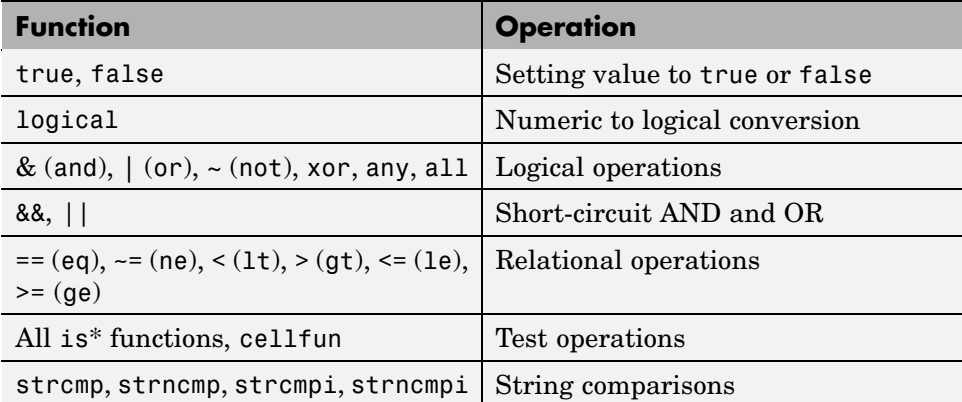

### **Sparse Logical Arrays**

Logical arrays can also be sparse as long as they have no more than two dimensions:

```
x = sparse(magic(20) > 395)x =(1,1) 1
  (1, 4) 1
```
<span id="page-380-0"></span>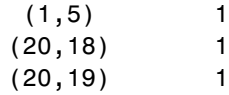

# **How Logical Arrays Are Used**

MATLAB has two primary uses for logical arrays:

- **•** "Using Logicals in Conditional Statements" on page 2-35
- **•** "Logical Indexing" on page 2-35

Most mathematics operations are not supported on logical values.

## **Using Logicals in Conditional Statements**

Conditional statements are useful when you want to execute a block of code only when a certain condition is met. For example, the sprintf command shown below is valid only if str is a nonempty string. The statement

if ~isempty(str) && ischar(str)

checks for this condition and allows the sprintf to execute only if it is true:

```
str = 'Hello';
if ~isempty(str) && ischar(str)
   sprintf('Input string is ''%s''', str)
   end
ans =Input string is 'Hello'
```
### **Logical Indexing**

A logical matrix provides a different type of array indexing in MATLAB. While most indices are numeric, indicating a certain row or column number, logical indices are positional. That is, it is the *position* of each 1 in the logical matrix that determines which array element is being referred to.

<span id="page-381-0"></span>See ["Using Logicals in Array Indexing" on page 1-22](#page-287-0) for more information on this subject.

# **Identifying Logical Arrays**

This table shows the commands you can use to determine whether or not an array x is logical. The last function listed, cellfun, operates on cell arrays, which you can read about in the section ["Cell Arrays" on page 2-93](#page-438-0).

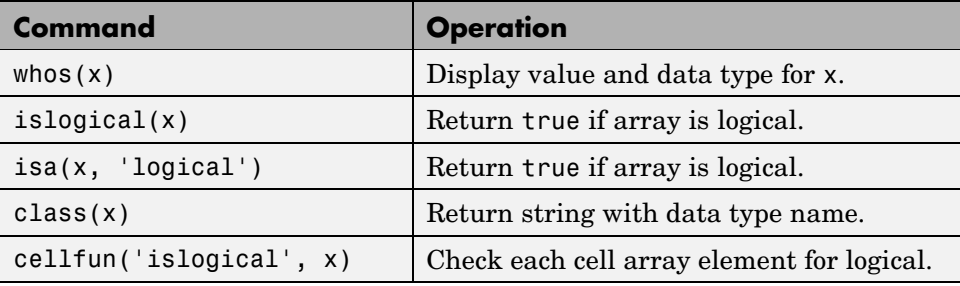

# **Characters and Strings**

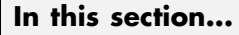

"Overview" on page 2-37 "Creating Character Arrays" on page 2-37 ["Cell Arrays of Strings" on page 2-39](#page-384-0) ["Formatting Strings" on page 2-42](#page-387-0) ["String Comparisons" on page 2-55](#page-400-0) ["Searching and Replacing" on page 2-58](#page-403-0) ["Converting from Numeric to String" on page 2-59](#page-404-0) ["Converting from String to Numeric" on page 2-61](#page-406-0) ["Function Summary" on page 2-63](#page-408-0)

# **Overview**

In MATLAB, the term *string* refers to an array of Unicode characters. MATLAB represents each character internally as its corresponding numeric value. Unless you want to access these values, you can simply work with the characters as they display on screen.

You can use char to hold an m-by-n array of strings as long as each string in the array has the same length. (This is because MATLAB arrays must be rectangular.) To hold an array of strings of unequal length, use a [cell array.](#page-438-0)

The string is actually a vector whose components are the numeric codes for the characters. The actual characters displayed depend on the character set encoding for a given font.

# **Creating Character Arrays**

Specify character data by placing characters inside a pair of single quotes. For example, this line creates a 1-by-13 character array called name:

```
name = 'Thomas R. Lee';
```
#### **2** Data Types

In the workspace, the output of whos shows

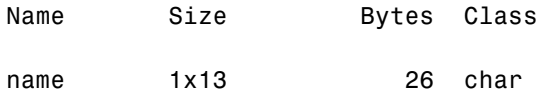

You can see that each character uses 2 bytes of storage internally.

The class and ischar functions show that name is a character array:

```
class(name)
ans =char
ischar(name)
ans =1
```
You also can join two or more character arrays together to create a new character array. To do this, use either the string concatenation function, strcat, or the MATLAB concatenation operator, []. The latter preserves any trailing spaces found in the input arrays:

```
name = 'Thomas R. Lee';
title = ' Sr. Developer';
strcat(name,',',title)
ans =Thomas R. Lee, Sr. Developer
```
To concatenate strings vertically, use strvcat.

### **Creating Two-Dimensional Character Arrays**

When creating a two-dimensional character array, be sure that each row has the same length. For example, this line is legal because both input rows have exactly 13 characters:

```
name = ['Thomas R. Lee' ; 'Sr. Developer']
name =
   Thomas R. Lee
```
Sr. Developer

<span id="page-384-0"></span>When creating character arrays from strings of different lengths, you can pad the shorter strings with blanks to force rows of equal length:

```
name = ['Thomas R. Lee '; 'Senior Developer'];
```
A simpler way to create string arrays is to use the char function. char automatically pads all strings to the length of the longest input string. In the following example, char pads the 13-character input string 'Thomas R. Lee' with three trailing blanks so that it will be as long as the second string:

```
name = char('Thomas R. Lee','Senior Developer')
name =
   Thomas R. Lee
   Senior Developer
```
When extracting strings from an array, use the deblank function to remove any trailing blanks:

```
triangle = deblank(name(1,:))trimname =
   Thomas R. Lee
size(trimname)
ans =1 13
```
## **Expanding Character Arrays**

Expanding the size of an existing character array by assigning additional characters to indices beyond the bounds of the array such that part of the array becomes padded with zeros, is generally not recommended. See the documentation on ["Expanding a Character Array" on page 1-35](#page-300-0) in the MATLAB Programming documentation.

# **Cell Arrays of Strings**

Creating strings in a regular MATLAB array requires that all strings in the array be of the same length. This often means that you have to pad blanks at the end of strings to equalize their length. However, another type of MATLAB array, the cell array, can hold different sizes and types of data in an array without padding. Cell arrays provide a more flexible way to store strings of varying length.

For details on cell arrays, see ["Cell Arrays" on page 2-93.](#page-438-0)

### **Converting to a Cell Array of Strings**

The cellstr function converts a character array into a cell array of strings. Consider the character array

```
data = ['Allison Jones';'Development ';'Phoenix '];
```
Each row of the matrix is padded so that all have equal length (in this case, 13 characters).

Now use cellstr to create a column vector of cells, each cell containing one of the strings from the data array:

```
celldata = cellstr(data)
celldata =
    'Allison Jones'
    'Development'
    'Phoenix'
```
Note that the cellstr function strips off the blanks that pad the rows of the input string matrix:

```
length(celldata{3})
ans =7
```
The iscellstr function determines if the input argument is a cell array of strings. It returns a logical 1 (true) in the case of celldata:

```
iscellstr(celldata)
ans =1
```
Use char to convert back to a standard padded character array:

```
strings = char(celldata)
strings =
   Allison Jones
   Development
   Phoenix
length(strings(3,:))
ans =13
```
# **Functions for Cell Arrays of Strings**

This table describes the MATLAB functions for working with cell arrays.

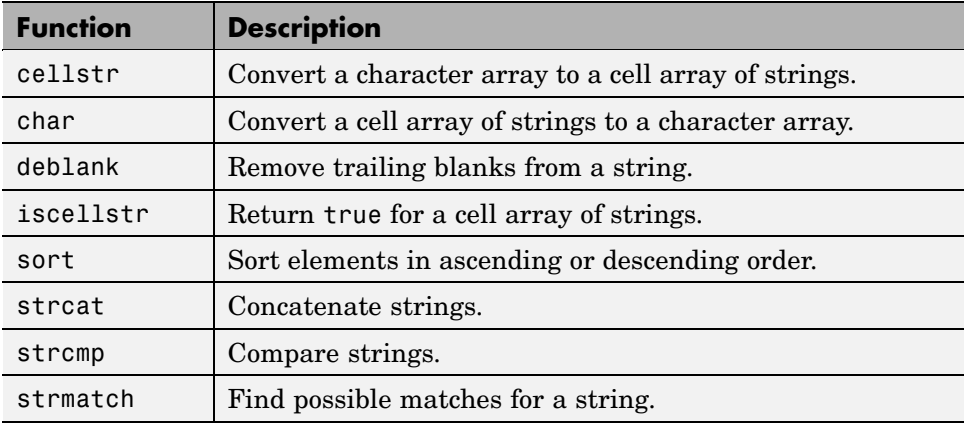

You can also use the following set functions with cell arrays of strings.

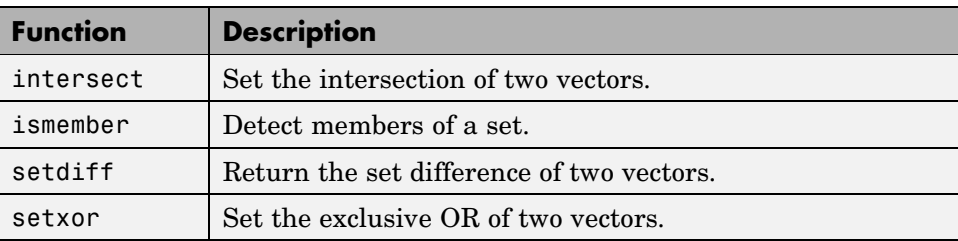

<span id="page-387-0"></span>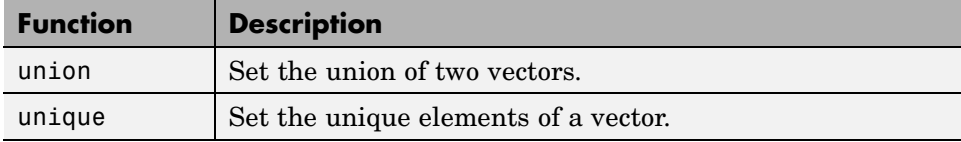

# **Formatting Strings**

The following MATLAB functions offer the capability to compose a string that includes ordinary text and data formatted to your specification:

- **•** sprintf Write formatted data to an output string
- **•** fprintf Write formatted data to an output file or the command window
- **•** warning Display formatted data in a warning message
- **•** error Display formatted data in an error message and abort
- **•** assert Generate an error when a condition is violated

The syntax of each of these functions includes formatting operators similar to those used by the printf function in the C programming language. For example, %s tells MATLAB to interpret an input value as a string, and %d means to format an integer using decimal notation.

The general formatting syntax for these functions is

```
functionname(..., format string, value1, value2, ..., valueN)
```
where the format string argument expresses the basic content and formatting of the final output string, and the value arguments that follow supply data values to be inserted into the string.

Here is a sample sprintf statement, also showing the resulting output string:

```
sprintf('The price of %s on %d/%d/%d was $%.2f.', ...
        'bread', 7, 1, 2006, 2.49)
ans =The price of bread on 7/1/2006 was $2.49.
```
The following sections cover

- **•** "The Format String" on page 2-43
- **•** ["Input Value Arguments" on page 2-44](#page-389-0)
- ["The Formatting Operator" on page 2-45](#page-390-0)
- **•** ["Constructing the Formatting Operator" on page 2-46](#page-391-0)
- **•** ["Setting Field Width and Precision" on page 2-51](#page-396-0)
- **•** ["Restrictions for Using Identifiers" on page 2-54](#page-399-0)

**Note** The examples in this section of the documentation use only the sprintf function to demonstrate how string formatting works. However, you can run the examples using the fprintf, warning, and error functions as well.

### **The Format String**

The first input argument in the sprintf statement shown above is the format string:

```
'The price of %s on %d/%d/%d was $%.2f.'
```
The string argument can include ordinary text, [formatting operators](#page-390-0) and, in some cases, special characters. The formatting operators for this particular string are: %s, %d, %d, %d, and %.2f.

Following the string argument are five additional input arguments, one for each of the formatting operators in the string:

```
'bread', 7, 1, 2006, 2.49
```
When MATLAB processes the format string, it replaces each operator with one of these input values.

**Special Characters.** Special characters are a part of the text in the string. But, because they cannot be entered as ordinary text, they require a unique character sequence to represent them. Use any of the following character sequences to insert special characters into the output string.

<span id="page-389-0"></span>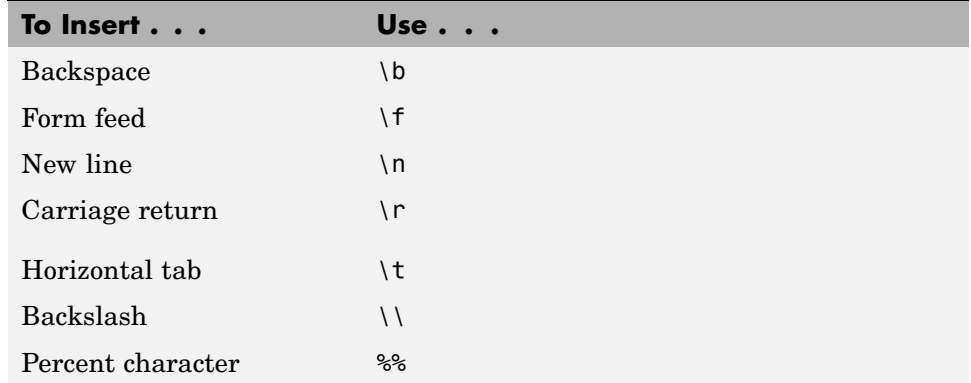

### **Input Value Arguments**

In the syntax

functionname(..., format\_string, value1, value2, ..., valueN)

The value arguments must immediately follow string in the argument list. In most instances, you supply one of these value arguments for each formatting operator used in string. Scalars, vectors, and numeric and character arrays are valid value arguments. You cannot use cell arrays or structures.

If you include fewer formatting operators than there are values to insert, MATLAB reuses the operators on the additional values. This example shows two formatting operators and six values to insert into the string:

```
sprintf('%s = %d\n', 'A', 479, 'B', 352, 'C', 651)
ans =A = 479B = 352C = 651
```
#### **Sequential and Numbered Argument Specification.**

You can place value arguments in the argument list either sequentially (that is, in the same order in which their formatting operators appear in the string), or by identifier (adding a number to each operator that identifies which value argument to replace it with). By default, MATLAB uses sequential ordering.

<span id="page-390-0"></span>To specify arguments by a numeric identifier, add a positive integer followed by a \$ sign immediately after the % sign in the operator. Numbered argument specification is explained in more detail under the topic ["Value Identifiers"](#page-396-0) on page 2-[51](#page-396-0).

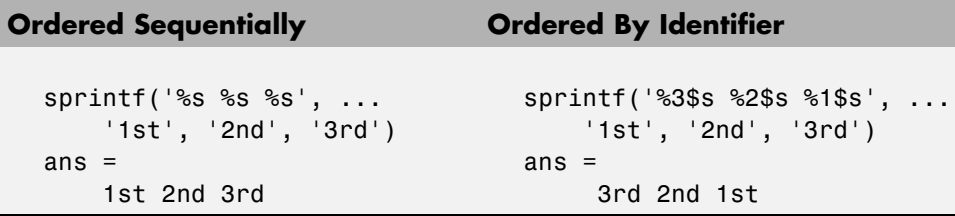

**Vectorizing.** Instead of using individual value arguments, you can use a vector or matrix as the source of data input values, as shown here:

```
sprintf('%d ', magic(4))
ans =16 5 9 4 2 11 7 14 3 10 6 15 13 8 12 1
```
When using the %s operator, MATLAB interprets integers as characters:

```
mvec = [77 65 84 76 65 66];
sprintf('%s ', mvec)
ans =MATLAB
```
### **The Formatting Operator**

Formatting operators tell MATLAB how to format the numeric or character value arguments and where to insert them into the string. These operators control the notation, alignment, significant digits, field width, and other aspects of the output string.

A formatting operator begins with a % character, which may be followed by a series of one or more numbers, characters, or symbols, each playing a role in further defining the format of the insertion value. The final entry in this series is a single *conversion character* that MATLAB uses to define the notation style for the inserted data. Conversion characters used in MATLAB are based on those used by the printf function in the C programming language.

<span id="page-391-0"></span>Here is a simple example showing five formatting variations for a common value:

```
A = pi*100*ones(1,5);
sprintf(' %f \n %.2f \n %+.2f \n %12.2f \n %012.2f \n', A)
ans =314.159265 % Display in fixed-point notation (%f)
   314.16 % Display 2 decimal digits (%.2f)
   +314.16 % Display + for positive numbers (%+.2f)
         314.16 % Set width to 12 characters (%12.2f)
   000000314.16 % Replace leading spaces with 0 (%012.2f)
```
### **Constructing the Formatting Operator**

The fields that make up a formatting operator in MATLAB are as shown here, in the order they appear from right to left in the operator. The rightmost field, the conversion character, is required; the five to the left of that are optional. Each of these fields is explained in a section below:

- **•** [Conversion Character](#page-392-0) Specifies the notation of the output.
- **•** [Subtype](#page-393-0) Further specifies any nonstandard types.
- [Precision](#page-393-0) Sets the number of digits to display to the right of the decimal point.
- [Field Width](#page-394-0) Sets the minimum number of digits to display.
- **•** [Flags](#page-395-0) Controls the alignment, padding, and inclusion of plus or minus signs.
- **•** [Value Identifiers](#page-396-0) Map formatting operators to value input arguments. Use the identifier field when value arguments are not in a sequential order in the argument list.

Here is an example of a formatting operator that uses all six fields. (Space characters are not allowed in the operator. They are shown here only to improve readability of the figure).

<span id="page-392-0"></span>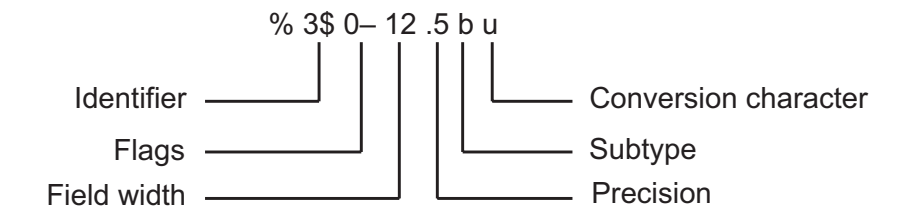

An alternate syntax, that enables you to supply values for the field width and precision fields from values in the argument list, is shown below. See the section ["Specifying Field Width and Precision Outside the format String" on](#page-397-0) page 2[-52](#page-397-0) for information on when and how to use this syntax. (Again, space characters are shown only to improve readability of the figure.)

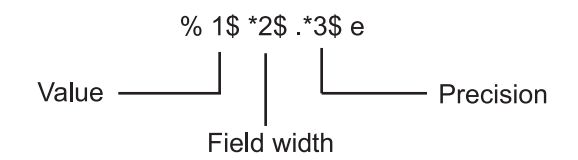

Each field of the formatting operator is described in the following sections. These fields are covered as they appear going from right to left in the formatting operator, starting with the Conversion Character and ending with the Identifier field.

**Conversion Character.** The conversion character specifies the notation of the output. It consists of a single character and appears last in the format specifier. It is the only required field of the format specifier other than the leading % character.

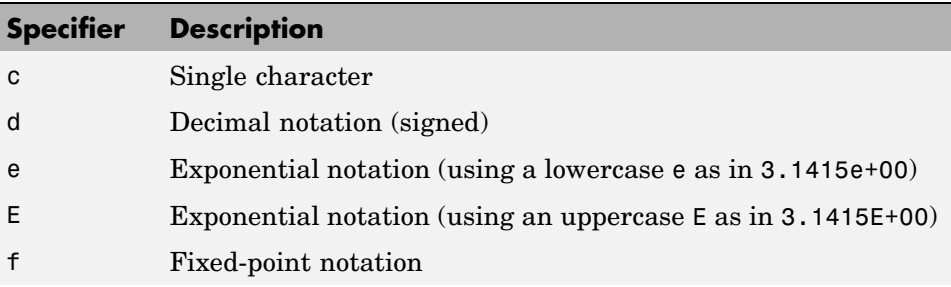

<span id="page-393-0"></span>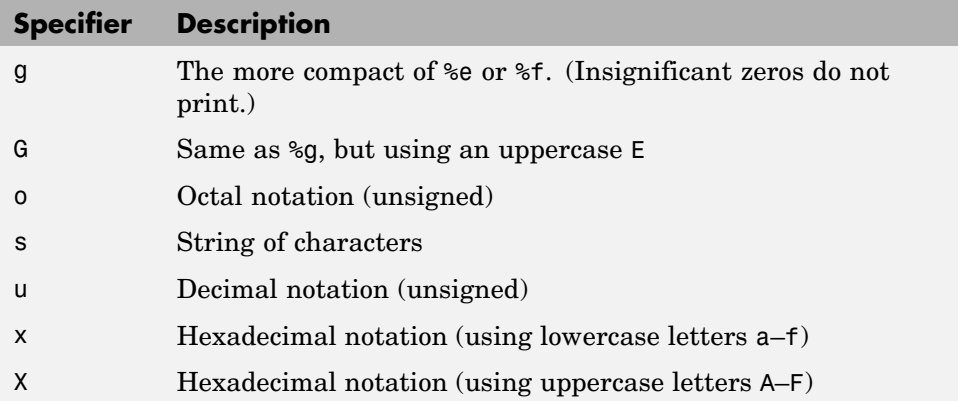

This example uses conversion characters to display the number 46 in decimal, fixed-point, exponential, and hexadecimal formats:

```
A = 46*ones(1, 4);sprintf('%d %f %e %X', A)
ans =46 46.000000 4.600000e+001 2E
```
**Subtype.** The subtype field is a single alphabetic character that immediately precedes the conversion character. The following nonstandard subtype specifiers are supported for the conversion characters %o, %u, %x, and %X.

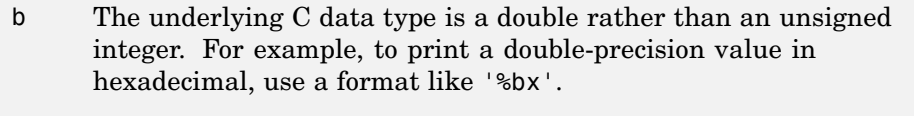

t The underlying C data type is a float rather than an unsigned integer.

**Precision.** precision in a formatting operator is a nonnegative integer that tells MATLAB how many digits to the right of the decimal point to use when formatting the corresponding input value. The precision field consists of a nonnegative integer that immediately follows a period and extends to the first alphabetic character after that period. For example, the specifier %7.3f, has a precision of 3.

<span id="page-394-0"></span>Here are some examples of how the precision field affects different types of notation:

sprintf('%g %.2g %f %.2f', pi\*50\*ones(1,4)) ans  $=$ 157.08 1.6e+002 157.079633 157.08

Precision is not usually used in format specifiers for strings (i.e., %s). If you do use it on a string and if the value p in the precision field is less than the number of characters in the string, MATLAB displays only p characters of the string and truncates the rest.

You can also supply the value for a precision field from outside of the format specifier. See the section ["Specifying Field](#page-397-0) Width and Precision Outside the format String[" on page 2-52](#page-397-0) for more information on this.

For more information on the use of precision in formatting, see ["Setting](#page-396-0) Field Width and Precisio[n" on page 2-51.](#page-396-0)

**Field Width.** Field width in a formatting operator is a nonnegative integer that tells MATLAB the minimum number of digits or characters to use when formatting the corresponding input value. For example, the specifier %7.3f, has a width of 7.

Here are some examples of how the width field affects different types of notation:

```
sprintf('|%e|%15e|%f|%15f|', pi*50*ones(1,4))
ans =|1.570796e+002| 1.570796e+002|157.079633| 157.079633|
```
When used on a string, the field width can determine whether MATLAB pads the string with spaces. If width is less than or equal to the number of characters in the string, it has no effect.

```
sprintf('%30s', 'Pad left with spaces')
ans =Pad left with spaces
```
<span id="page-395-0"></span>You can also supply a value for field width from outside of the format specifier. See the section ["Specifying Field](#page-397-0) Width and Precision Outside the format String[" on page 2-52](#page-397-0) for more information on this.

For more information on the use of field width in formatting, see ["Setting](#page-396-0) Field Width and Precisio[n" on page 2-51.](#page-396-0)

**Flags.** You can control the alignment of the output using any of these optional flags:

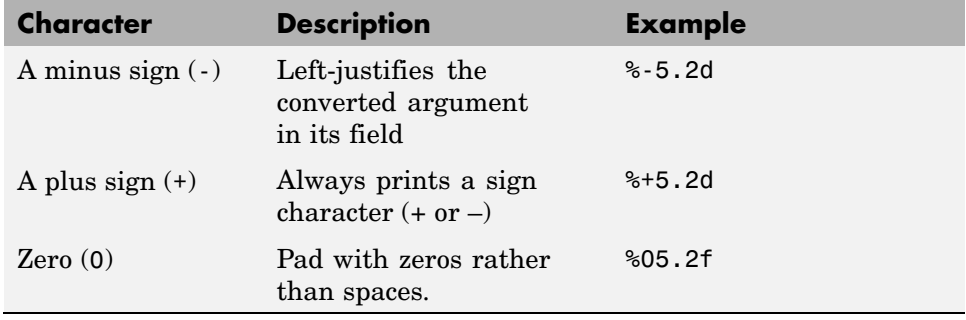

Right- and left-justify the output. The default is to right-justify:

```
sprintf('right-justify: %12.2f\nleft-justify: %-12.2f', ...
       12.3, 12.3)
ans =right-justify: 12.30
   left-justify: 12.30
```
Display a + sign for positive numbers. The default is to omit the + sign:

```
sprintf('no sign: %12.2f\nsign: %+12.2f', ...
       12.3, 12.3)
ans =no sign: 12.30
   sign: +12.30
```
Pad to the left with spaces or zeros. The default is to use space-padding:

sprintf('space-padded: %12.2f\nzero-padded: %012.2f', ...
5.2, 5.2) ans  $=$ space-padded: 5.20 zero-padded: 000000005.20

**Note** You can specify more than one flag in a formatting operator.

**Value Identifiers.** By default, MATLAB inserts data values from the argument list into the string in a sequential order. If you have a need to use the value arguments in a nonsequential order, you can override the default by using a numeric identifier in each format specifier. Specify nonsequential arguments with an integer immediately following the % sign, followed by a \$ sign.

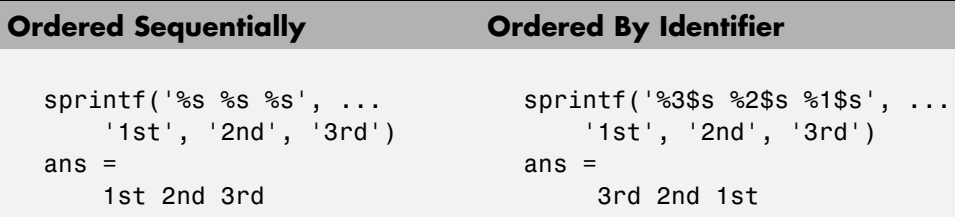

### **Setting Field Width and Precision**

This section provides further information on the use of the field width and precision fields of the formatting operator:

- **•** "Effect on the Output String" on page 2-51
- **•** ["Specifying Field Width and Precision Outside the format String" on page](#page-397-0) 2-[52](#page-397-0)
- **•** ["Using Identifiers In the Width and Precision Fields" on page 2-53](#page-398-0)

**Effect on the Output String.** The figure below illustrates the way in which the field width and precision settings affect the output of the string formatting functions. In this figure, the zero following the % sign in the formatting operator means to add leading zeros to the output string rather than space characters:

<span id="page-397-0"></span>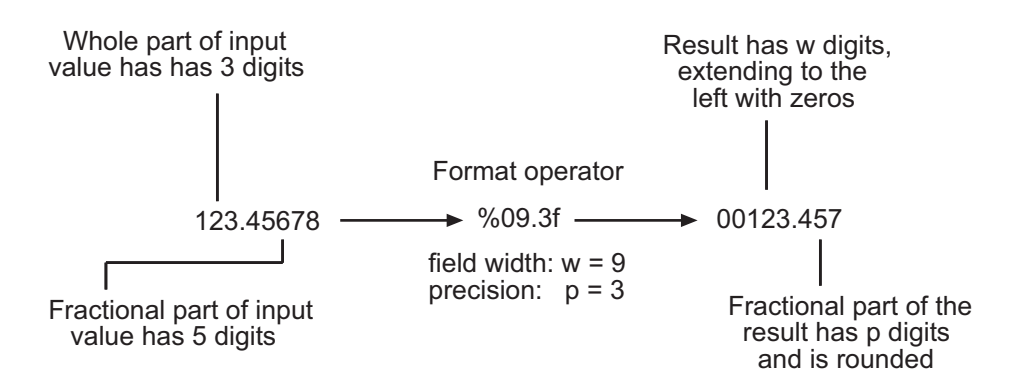

#### **General rules for formatting**

- **•** If precision is not specified, it defaults to 6.
- **•** If precision (p) is less than the number of digits in the fractional part of the input value (f), then only p digits are shown to the right of the decimal point in the output, and that fractional value is rounded.
- **•** If precision (p) is greater than the number of digits in the fractional part of the input value (f), then p digits are shown to the right of the decimal point in the output, and the fractional part is extended to the right with p-f zeros.
- If field width is not specified, it defaults to precision + 1 + the number of digits in the whole part of the input value.
- **•** If field width (w) is greater than p+1 plus the number of digits in the whole part of the input value (n), then the whole part of the output value is extended to the left with  $w-(n+1+p)$  space characters or zeros, depending on whether or not the zero flag is set in the Flags field. The default is to extend the whole part of the output with space characters.

**Specifying Field Width and Precision Outside the format String.** To specify field width or precision using values from a sequential argument list, use an asterisk (\*) in place of the field width or precision field of the formatting operator.

This example formats and displays three numbers. The formatting operator for the first, %\*f, has an asterisk in the field width location of the formatting <span id="page-398-0"></span>operator, specifying that just the field width, 15, is to be taken from the argument list. The second operator, %.\*f puts the asterisk after the decimal point meaning, that it is the precision that is to take its value from the argument list. And the third operator, %\*.\*f, specifies both field width and precision in the argument list:

```
sprintf('%*f %.*f %*.*f', ...
       15, 123.45678, ... % Width for 123.45678 is 15
       3, 16.42837, ... % Precision for rand*20 is .3
       6, 4, pi) % Width & Precision for pi is 6.4
ans =123.456780 16.428 3.1416
```
You can mix the two styles. For example, this statement gets the field width from the argument list and the precision from the format string:

```
sprintf('%*.2f', 5, 123.45678)
ans =123.46
```
**Using Identifiers In the Width and Precision Fields.** You can also derive field width and precision values from a nonsequential (i.e., numbered) argument list. Inside the formatting operator, specify field width and/or precision with an asterisk followed by an identifier number, followed by a \$ sign.

This example from the previous section shows how to obtain field width and precision from a sequential argument list:

```
sprintf('%*f %.*f %*.*f', ...
       15, 123.45678, ...
       3, 16.42837, ...
       6, 4, pi)
ans =123.456780 16.428 3.1416
```
Here is an example of how to do the same thing using numbered ordering. Field width for the first output value is 15, precision for the second value is 3, and field width and precision for the third value is 6 and 4, respectively.

If you specify field width or precision with identifiers, then you must specify the value with an identifier as well:

```
sprintf('%1$*4$f %2$.*5$f %3$*6$.*7$f', ...
123.45678, 16.42837, pi, 15, 3, 6, 4)
ans =123.456780 16.428 3.1416
```
### **Restrictions for Using Identifiers**

If any of the formatting operators in a string include an identifier field, then all of the operators in that string must do the same; you cannot use both sequential and nonsequential ordering in the same function call.

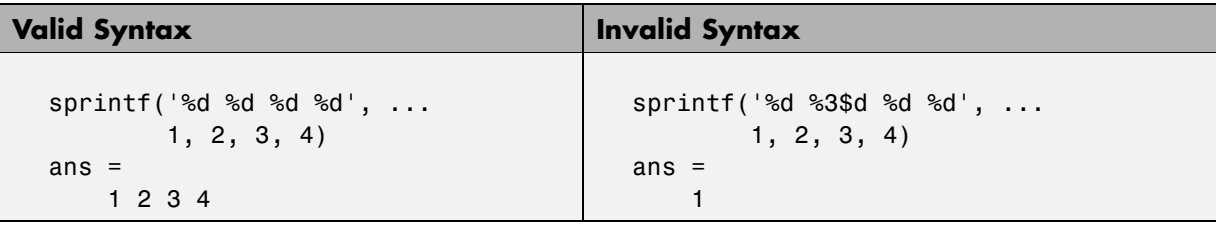

If your command provides more value arguments than there are formatting operators in the format string, MATLAB reuses the operators. However, MATLAB allows this only for commands that use sequential ordering. You cannot reuse formatting operators when making a function call with numbered ordering of the value arguments.

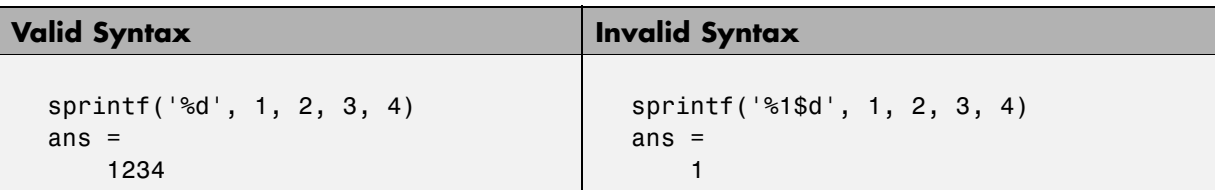

Also, do not use identifiers when the value arguments are in the form of a vector or array:

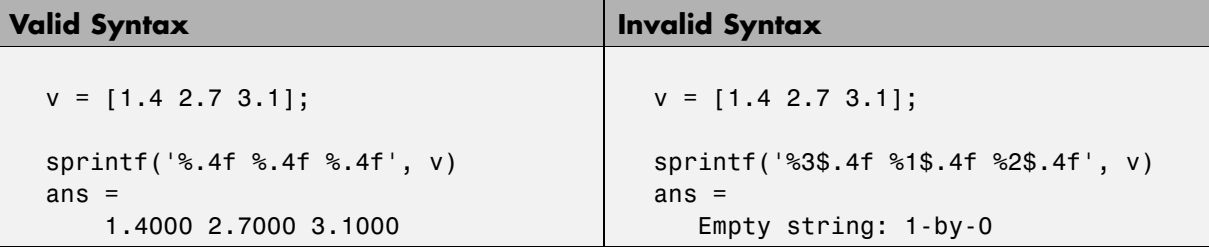

# **String Comparisons**

There are several ways to compare strings and substrings:

- **•** You can compare two strings, or parts of two strings, for equality.
- **•** You can [compare individual characters](#page-401-0) in two strings for equality.
- **•** You can [categorize every element](#page-402-0) within a string, determining whether each element is a character or white space.

These functions work for both character arrays and [cell arrays of strings.](#page-384-0)

### **Comparing Strings for Equality**

You can use any of four functions to determine if two input strings are identical:

- **•** strcmp determines if two strings are identical.
- **•** strncmp determines if the first n characters of two strings are identical.
- **•** strcmpi and strncmpi are the same as strcmp and strncmp, except that they ignore case.

Consider the two strings

```
str1 = 'hello';str2 = 'help';
```
Strings str1 and str2 are not identical, so invoking strcmp returns logical 0 (false). For example,

 $C =$ strcmp(str1,str2)

<span id="page-401-0"></span> $C =$ 0

**Note** For C programmers, this is an important difference between the MATLAB strcmp and C strcmp()functions, where the latter returns 0 if the two strings are the same.

The first three characters of str1 and str2 are identical, so invoking strncmp with any value up to 3 returns 1:

```
C = strncmp(str1, str2, 2)
C =1
```
These functions work cell-by-cell on a [cell array of strings](#page-384-0). Consider the two cell arrays of strings

```
A = \{ 'pizza'; 'chips'; 'candy' \};B = \{ 'pizza'; 'chocolate'; 'pretzels' \};
```
Now apply the string comparison functions:

```
strcmp(A,B)
ans =1
     \Omega\Omegastrncmp(A,B,1)
ans =1
     1
     0
```
### **Comparing for Equality Using Operators**

You can use MATLAB relational operators on character arrays, as long as the arrays you are comparing have equal dimensions, or one is a scalar. For example, you can use the equality operator (==) to determine where the matching characters are in two strings:

```
A = 'fate';B = 'cake';A == Bans =0101
```
All of the relational operators  $(>, > =, <, =, ==, ==)$  compare the values of corresponding characters.

### **Categorizing Characters Within a String**

There are three functions for categorizing characters inside a string:

- **1** isletter determines if a character is a letter.
- **2** isspace determines if a character is white space (blank, tab, or new line).
- **3** isstrprop checks characters in a string to see if they match a category you specify, such as
	- **•** Alphabetic
	- **•** Alphanumeric
	- **•** Lowercase or uppercase
	- **•** Decimal digits
	- **•** Hexadecimal digits
	- **•** Control characters
	- **•** Graphic characters
	- **•** Punctuation characters
	- **•** White-space characters

For example, create a string named mystring:

```
mystring = 'Room 401';
```
isletter examines each character in the string, producing an output vector of the same length as mystring:

```
A = isletter(mystring)
A =11110000
```
The first four elements in A are logical 1 (true) because the first four characters of mystring are letters.

# **Searching and Replacing**

MATLAB provides several functions for searching and replacing characters in a string. (MATLAB also supports search and replace operations using regular expressions. See ["Regular Expressions" on page 3-30.](#page-493-0))

Consider a string named label:

label = 'Sample 1, 10/28/95';

The strrep function performs the standard search-and-replace operation. Use strrep to change the date from '10/28' to '10/30':

```
newlabel = strep(label, '28', '30')newlabel =Sample 1, 10/30/95
```
findstr returns the starting position of a substring within a longer string. To find all occurrences of the string 'amp' inside label, use

```
position = findstr('amp', label)
position =
    2
```
The position within label where the only occurrence of 'amp' begins is the second character.

The strtok function returns the characters before the first occurrence of a delimiting character in an input string. The default delimiting characters are the set of white-space characters. You can use the strtok function to parse a sentence into words. For example,

```
function allWords = words(inputString)
remainder = inputString;
allWords = ':
```

```
while (any(remainder))
  [chopped, remainder] = strtok(remainder);
  allWords = strvcat(allWords, chopped);
end
```
The strmatch function looks through the rows of a character array or [cell](#page-384-0) array of strings to find strings that begin with a given series of characters. It returns the indices of the rows that begin with these characters:

```
maxstrings = strvcat('max', 'minimax', 'maximum')
maxstrings =max
   minimax
   maximum
strmatch('max', maxstrings)
ans =1
     3
```
# **Converting from Numeric to String**

The functions listed in this table provide a number of ways to convert numeric data to character strings.

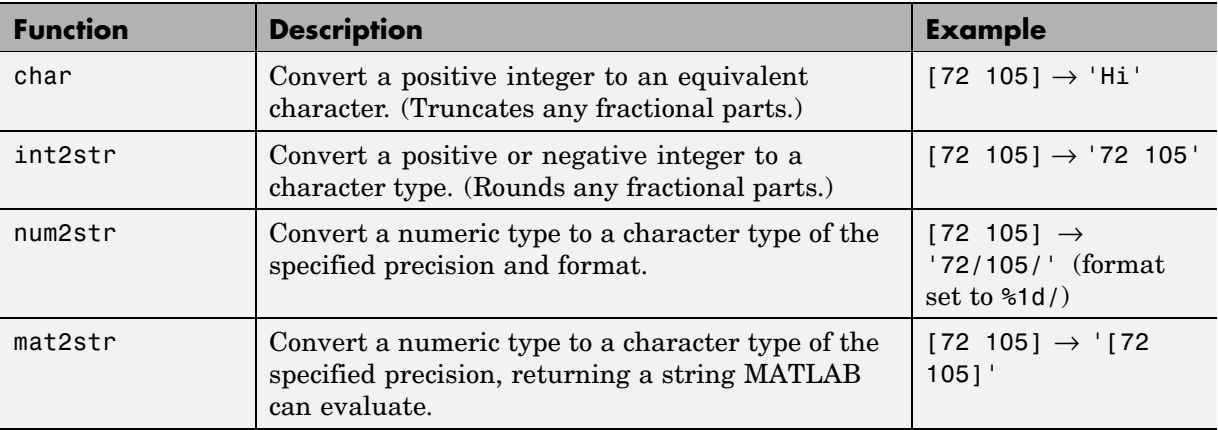

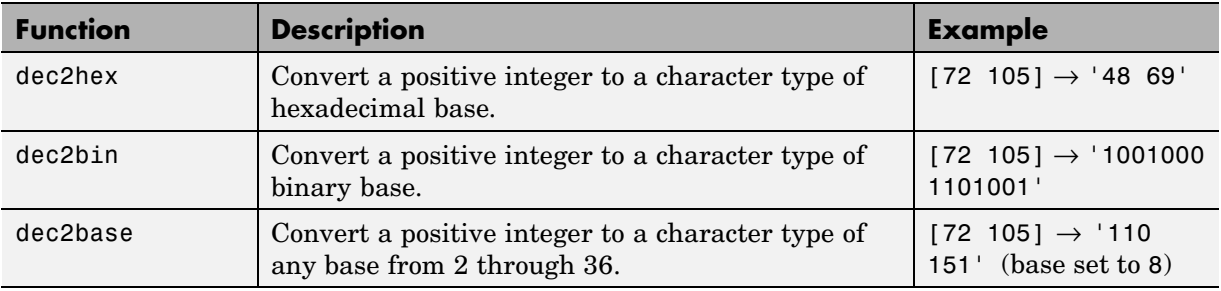

### **Converting to a Character Equivalent**

The char function converts integers to Unicode character codes and returns a string composed of the equivalent characters:

```
x = [77 65 84 76 65 66];
char(x)
ans =MATLAB
```
### **Converting to a String of Numbers**

The int2str, num2str, and mat2str functions convert numeric values to strings where each character represents a separate digit of the input value. The int2str and num2str functions are often useful for labeling plots. For example, the following lines use num2str to prepare automated labels for the *x*-axis of a plot:

```
function plotlabel(x, y)
plot(x, y)str1 = num2str(min(x));
str2 = num2str(max(x));out = ['Value of f from ' str1 ' to ' str2];
xlabel(out);
```
### **Converting to a Specific Radix**

Another class of conversion functions changes numeric values into strings representing a decimal value in another base, such as binary or hexadecimal representation. This includes dec2hex, dec2bin, and dec2base.

# **Converting from String to Numeric**

The functions listed in this table provide a number of ways to convert character strings to numeric data.

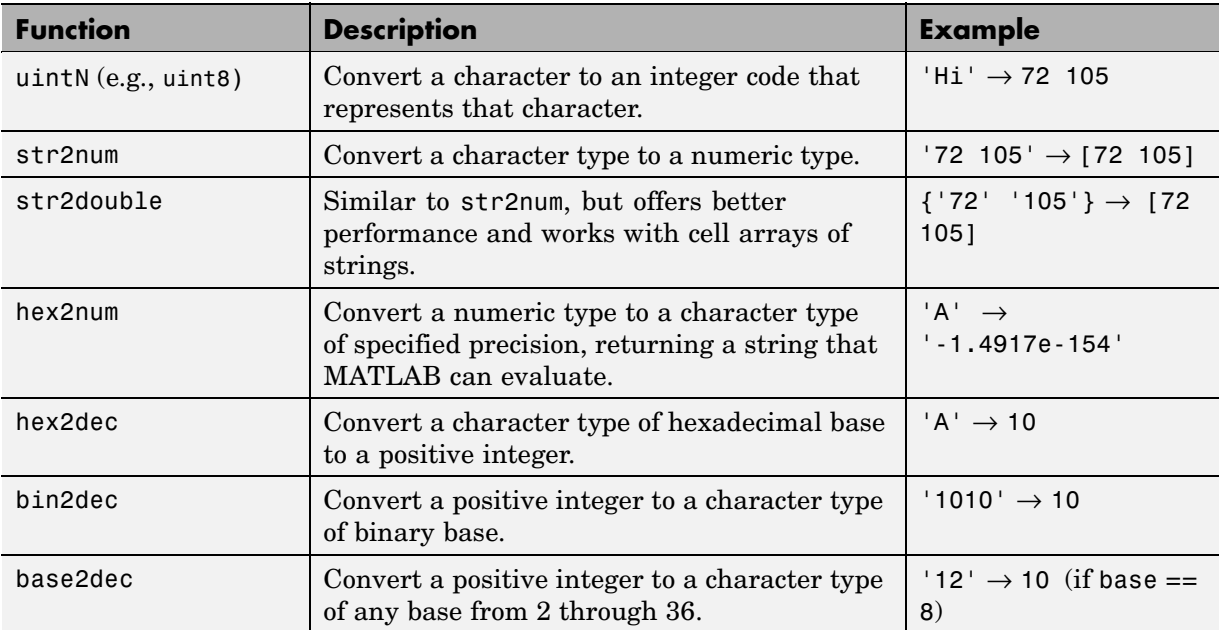

### **Converting from a Character Equivalent**

Character arrays store each character as a 16-bit numeric value. Use one of the integer conversion functions (e.g., uint8) or the double function to convert strings to their numeric values, and char to revert to character representation:

```
name = 'Thomas R. Lee';
name = double(name)
name =
   84 104 111 109 97 115 32 82 46 32 76 101 101
name = char(name)name =
  Thomas R. Lee
```
#### **Converting from a Numeric String**

Use str2num to convert a character array to the numeric value represented by that string:

```
str = '37.294e-1';
val = str2num(str)val =3.7294
```
The str2double function converts a cell array of strings to the double-precision values represented by the strings:

```
c = {'37.294e-1'; '-58.375'; '13.796'};
d = str2double(c)d =3.7294
 -58.3750
 13.7960
whos
 Name Size Bytes Class
 c 3x1 224 cell
 d 3x1 24 double
```
#### **Converting from a Specific Radix**

To convert from a character representation of a nondecimal number to the value of that number, use one of these functions: hex2num, hex2dec, bin2dec, or base2dec.

The hex2num and hex2dec functions both take hexadecimal (base 16) inputs, but hex2num returns the IEEE double-precision floating-point number it represents, while hex2dec converts to a decimal integer.

# **Function Summary**

MATLAB provides these functions for working with character arrays:

- **•** Functions to Create Character Arrays on page 2-63
- **•** Functions to Modify Character Arrays on page 2-63
- **•** [Functions to Read and Operate on Character Arrays on page 2-64](#page-409-0)
- **•** [Functions to Search or Compare Character Arrays on page 2-64](#page-409-0)
- **•** [Functions to Determine Data Type or Content on page 2-64](#page-409-0)
- **•** [Functions to Convert Between Numeric and String Data Types on page 2-65](#page-410-0)
- **•** [Functions to Work with Cell Arrays of Strings as Sets on page 2-65](#page-410-0)

### **Functions to Create Character Arrays**

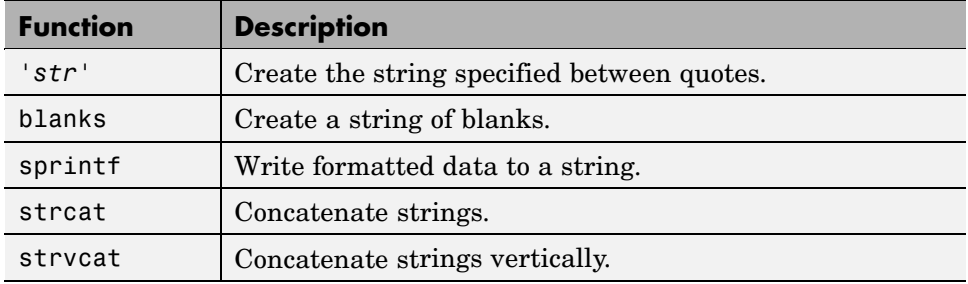

### **Functions to Modify Character Arrays**

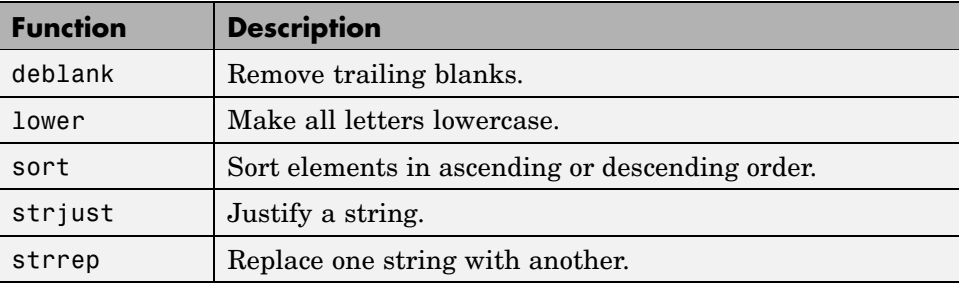

### <span id="page-409-0"></span>**Functions to Modify Character Arrays (Continued)**

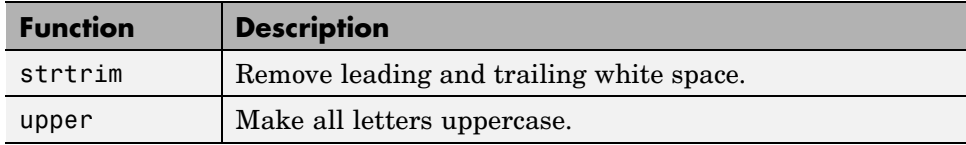

### **Functions to Read and Operate on Character Arrays**

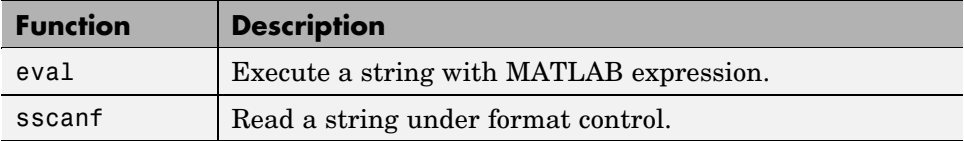

### **Functions to Search or Compare Character Arrays**

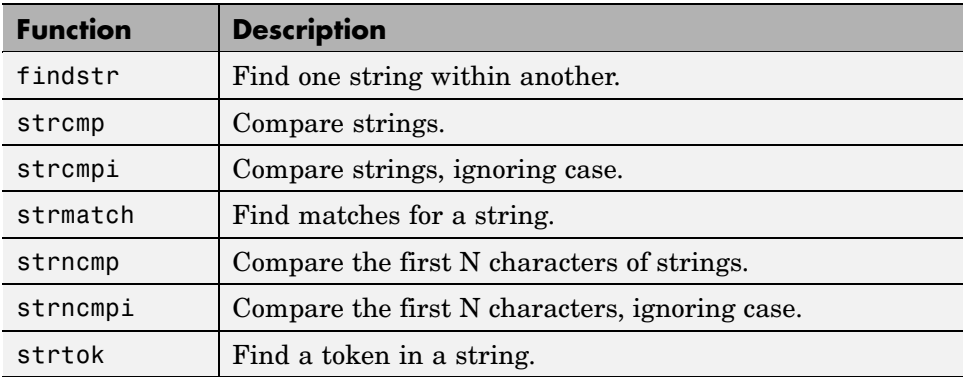

### **Functions to Determine Data Type or Content**

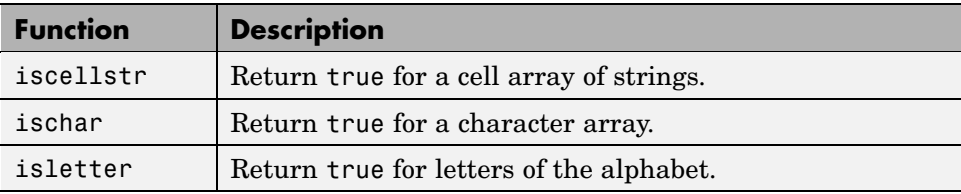

### <span id="page-410-0"></span>**Functions to Determine Data Type or Content (Continued)**

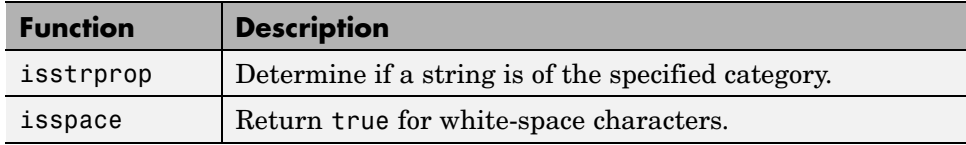

### **Functions to Convert Between Numeric and String Data Types**

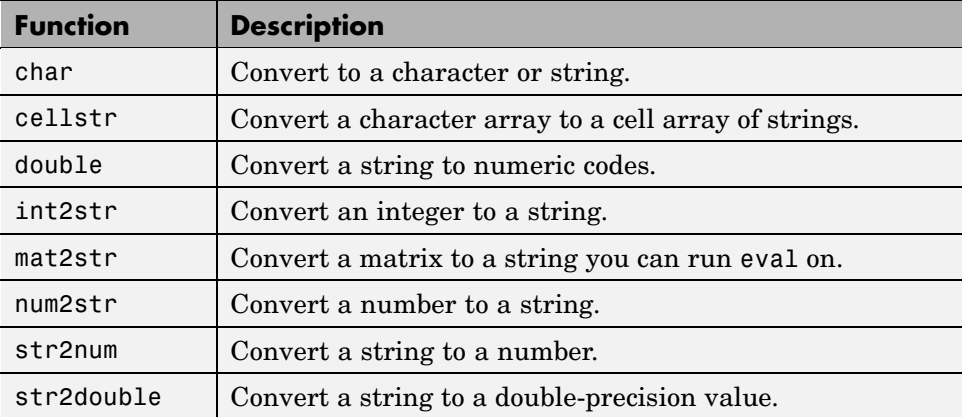

### **Functions to Work with Cell Arrays of Strings as Sets**

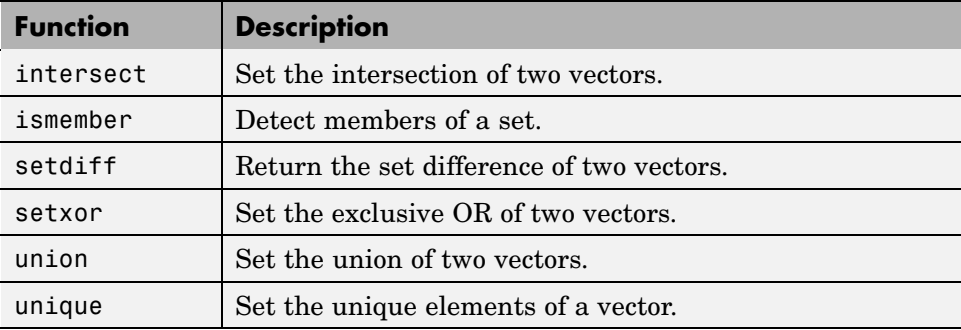

# **Dates and Times**

### **In this section...**

"Overview" on page 2-66 "Types of Date Formats" on page 2-66 ["Conversions Between Date Formats" on page 2-68](#page-413-0) ["Date String Formats" on page 2-69](#page-414-0) ["Output Formats" on page 2-70](#page-415-0) ["Current Date and Time" on page 2-71](#page-416-0) ["Function Summary" on page 2-72](#page-417-0)

# **Overview**

MATLAB represents date and time information in either of three formats: date strings, serial date numbers, or date vectors. You have the choice of using any of these formats. If you work with more than one date and time format, MATLAB provides functions to help you easily convert from one format to another, (e.g., from a string to a serial date number).

When using date strings, you have an additional option of choosing from 19 different string styles to express date and/or time information.

# **Types of Date Formats**

The three MATLAB date and time formats are

- **•** ["Date Strings" on page 2-67](#page-412-0)
- **•** ["Serial Date Numbers" on page 2-67](#page-412-0)
- ["Date Vectors" on page 2-68](#page-413-0)

This table shows examples of the three formats.

<span id="page-412-0"></span>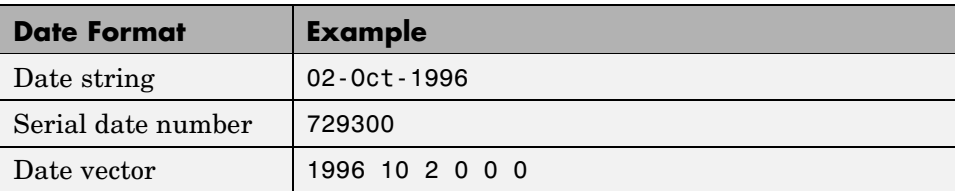

### **Date Strings**

There are a number of different styles in which to express date and time information as a date string. For example, several possibilities for October 31, 2003 at 3:45:17 in the afternoon are

31-Oct-2003 15:45:17 10/31/03 15:45:17 03:45:17 PM

If you are working with a small number of dates at the MATLAB command line, then date strings are often the most convenient format to use.

**Note** The MATLAB date function returns the current date as a string.

### **Serial Date Numbers**

A serial date number represents a calendar date as the number of days that has passed since a fixed base date. In MATLAB, serial date number 1 is January 1, 0000. MATLAB also uses serial time to represent fractions of days beginning at midnight; for example, 6 p.m. equals 0.75 serial days. So the string '31-Oct-2003, 6:00 pm' in MATLAB is date number 731885.75.

MATLAB works internally with serial date numbers. If you are using functions that handle large numbers of dates or doing extensive calculations with dates, you get better performance if you use date numbers.

**Note** The MATLAB now function returns the current date and time as a serial date number.

#### <span id="page-413-0"></span>**Date Vectors**

Date vectors are an internal format for some MATLAB functions; you do not typically use them in calculations. A date vector contains the elements [year month day hour minute second].

**Note** The MATLAB clock function returns the current date and time as a serial vector.

### **Conversions Between Date Formats**

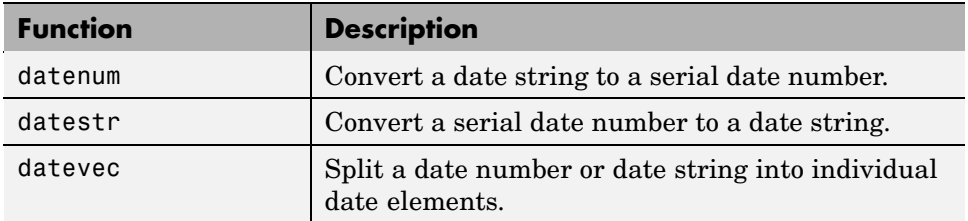

Functions that convert between date formats are shown below.

Here are some examples of conversions from one date format to another:

```
d1 = datenum('02-Oct-1996')
d1 =729300
d2 = datestr(d1 + 10)
d2 =12-Oct-1996
dv1 = datevec(d1)dv1 =1996 10 2 0 0 0
dv2 = datevec(d2)dv^2 =
   1996 10 12 0 0 0
```
# <span id="page-414-0"></span>**Date String Formats**

The datenum function is important for doing date calculations efficiently. datenum takes an input string in any of several formats, with 'dd-mmm-yyyy', 'mm/dd/yyyy', or 'dd-mmm-yyyy, hh:mm:ss.ss' most common. You can form up to six fields from letters and digits separated by any other characters:

- The day field is an integer from 1 to 31.
- The month field is either an integer from 1 to 12 or an alphabetic string with at least three characters.
- **•** The year field is a nonnegative integer: if only two digits are specified, then a year 19yy is assumed; if the year is omitted, then the current year is used as a default.
- **•** The hours, minutes, and seconds fields are optional. They are integers separated by colons or followed by 'AM' or 'PM'.

For example, if the current year is 1996, then these are all equivalent:

```
'17-May-1996'
'17-May-96'
'17-May'
'May 17, 1996'
'5/17/96'
'5/17'
```
and both of these represent the same time:

'17-May-1996, 18:30' '5/17/96/6:30 pm'

Note that the default format for numbers-only input follows the American convention. Thus 3/6 is March 6, not June 3.

If you create a vector of input date strings, use a column vector and be sure all strings are the same length. Fill in with spaces or zeros.

## <span id="page-415-0"></span>**Output Formats**

The command datestr(D, dateform) converts a serial date D to one of 19 different date string output formats showing date, time, or both. The default output for dates is a day-month-year string: 01-Mar-1996. You select an alternative output format by using the optional integer argument dateform.

This table shows the date string formats that correspond to each dateform value.

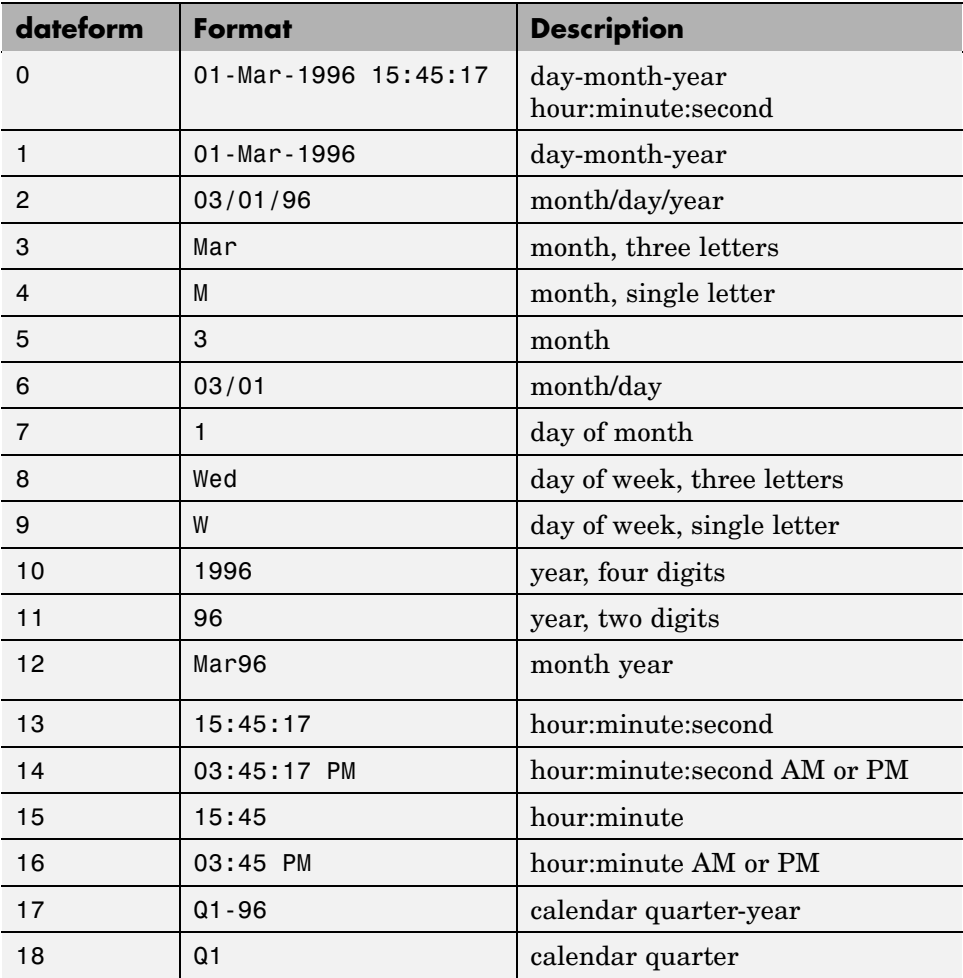

### <span id="page-416-0"></span>**Converting Output Format with datestr**

Here are some examples of converting the date March 1, 1996 to various forms using the datestr function:

```
d = '01 - Mar - 1999'd =01-Mar-1999
datestr(d)
ans =01-Mar-1999
datestr(d, 2)
ans =03/01/99
datestr(d, 17)
ans =Q1-99
```
## **Current Date and Time**

The function date returns a string for today's date:

date ans  $=$ 02-Oct-1996

The function now returns the serial date number for the current date and time:

```
now
ans =729300.71
datestr(now)
ans =02-Oct-1996 16:56:16
datestr(floor(now))
ans =02-Oct-1996
```
## <span id="page-417-0"></span>**Function Summary**

MATLAB provides the following functions for time and date handling:

- **•** Current Date and Time Functions on page 2-72
- **•** Conversion Functions on page 2-72
- **•** Utility Functions on page 2-72
- **•** [Timing Measurement Functions on page 2-73](#page-418-0)

#### **Current Date and Time Functions**

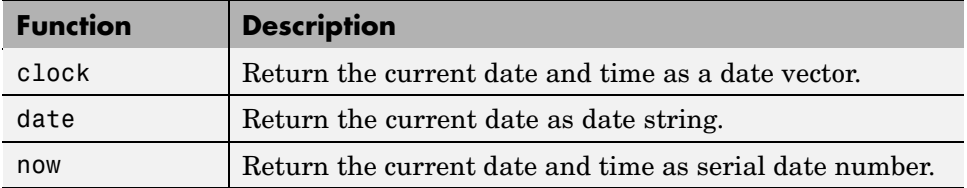

### **Conversion Functions**

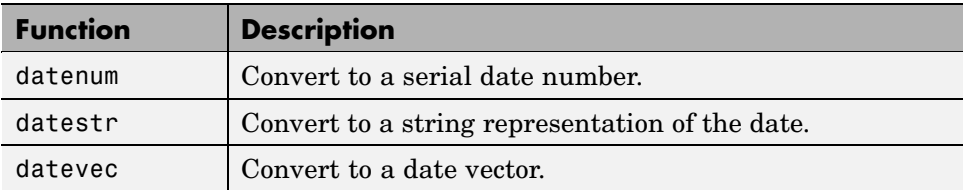

#### **Utility Functions**

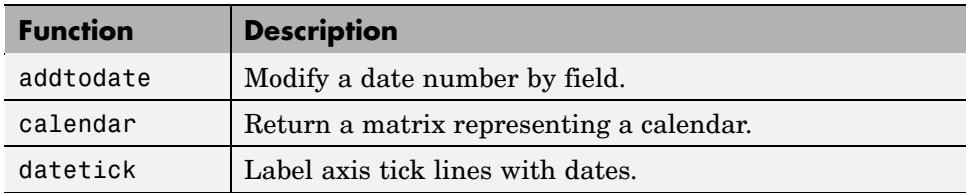

### <span id="page-418-0"></span>**Utility Functions (Continued)**

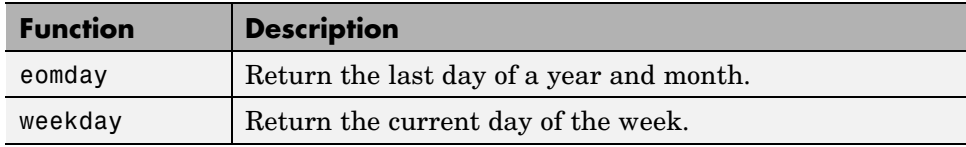

### **Timing Measurement Functions**

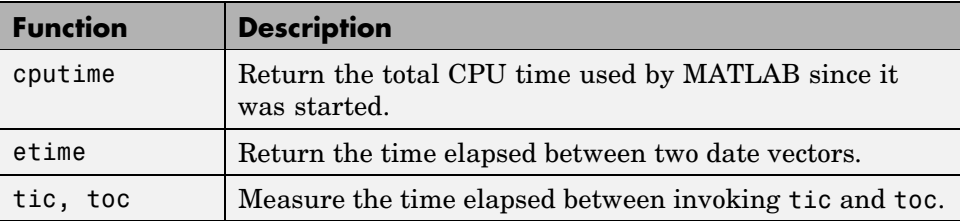

# **Structures**

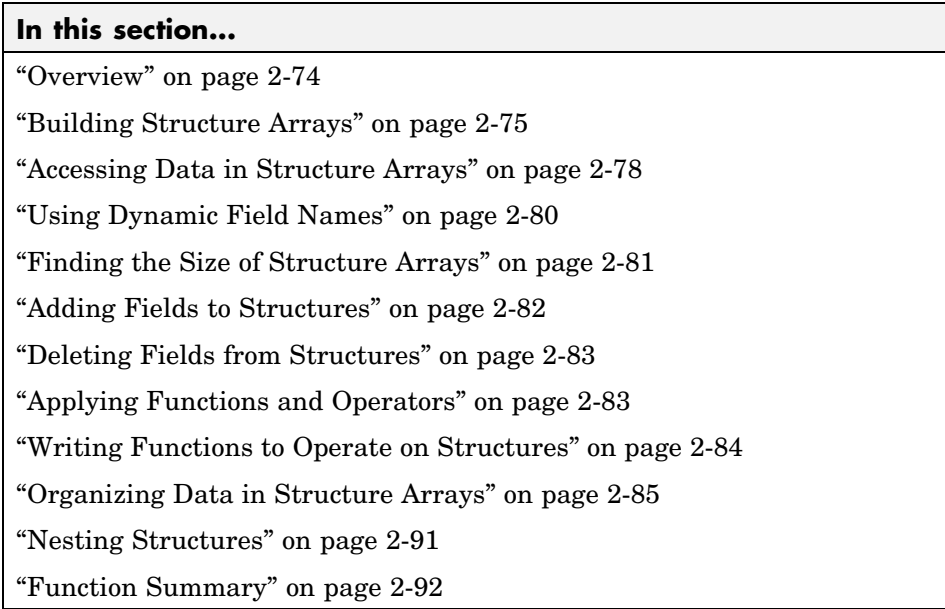

# **Overview**

*Structures* are MATLAB arrays with named "data containers" called *fields*. The fields of a structure can contain any kind of data. For example, one field might contain a text string representing a name, another might contain a scalar representing a billing amount, a third might hold a matrix of medical test results, and so on.

patient <u>\_\_\_\_\_\_\_\_\_\_\_\_</u>'John Doe' name billing \_\_\_\_\_\_\_\_\_127.00. test 79 75 73 180 178 177.5 220 210 205

<span id="page-420-0"></span>Like standard arrays, structures are inherently array oriented. A single structure is a 1-by-1 structure array, just as the value 5 is a 1-by-1 numeric array. You can build structure arrays with any valid size or shape, including multidimensional structure arrays.

**Note** The examples in this section focus on two-dimensional structure arrays. For examples of higher-dimension structure arrays, see ["Multidimension](#page-321-0)al Array[s" on page 1-56.](#page-321-0)

### **Building Structure Arrays**

You can build structures in two ways:

- **•** Using assignment statements
- **•** Using the struct function

### **Building Structure Arrays Using Assignment Statements**

You can build a simple 1-by-1 structure array by assigning data to individual fields. MATLAB automatically builds the structure as you go along. For example, create the 1-by-1 patient structure array shown at the beginning of this section:

```
patient.name = 'John Doe';
patient.billing = 127.00;
patient.test = [79 75 73; 180 178 177.5; 220 210 205];
```
Now entering

patient

at the command line results in

```
name: 'John Doe'
billing: 127
test: [3x3 double]
```
patient is an array containing a structure with three fields. To expand the structure array, add subscripts after the structure name:

```
patient(2).name = 'Ann Lane';
patient(2) .<br>billing = <math>28.50</math>;patient(2).test = [68 70 68; 118 118 119; 172 170 169];
```
The patient structure array now has size [1 2]. Note that once a structure array contains more than a single element, MATLAB does not display individual field contents when you type the array name. Instead, it shows a summary of the kind of information the structure contains:

```
patient
patient =1x2 struct array with fields:
    name
    billing
    test
```
You can also use the fieldnames function to obtain this information. fieldnames returns a [cell array of strings](#page-384-0) containing field names.

As you expand the structure, MATLAB fills in unspecified fields with empty matrices so that

- **•** All structures in the array have the same number of fields.
- **•** All fields have the same field names.

For example, entering patient(3).name = 'Alan Johnson' expands the patient array to size [1 3]. Now both patient(3).billing and patient(3).test contain empty matrices.

**Note** Field sizes do not have to conform for every element in an array. In the patient example, the name fields can have different lengths, the test fields can be arrays of different sizes, and so on.

#### **Building Structure Arrays Using the struct Function**

You can preallocate an array of structures with the struct function. Its basic form is

```
strArray = struct('field1',val1,'field2',val2, ...)
```
where the arguments are field names and their corresponding values. A field value can be a single value, represented by any MATLAB data construct, or a [cell array](#page-438-0) of values. All field values in the argument list must be of the same scale (single value or cell array).

You can use different methods for preallocating structure arrays. These methods differ in the way in which the structure fields are initialized. As an example, consider the allocation of a 1-by-3 structure array, weather, with the structure fields temp and rainfall. Three different methods for allocating such an array are shown in this table.

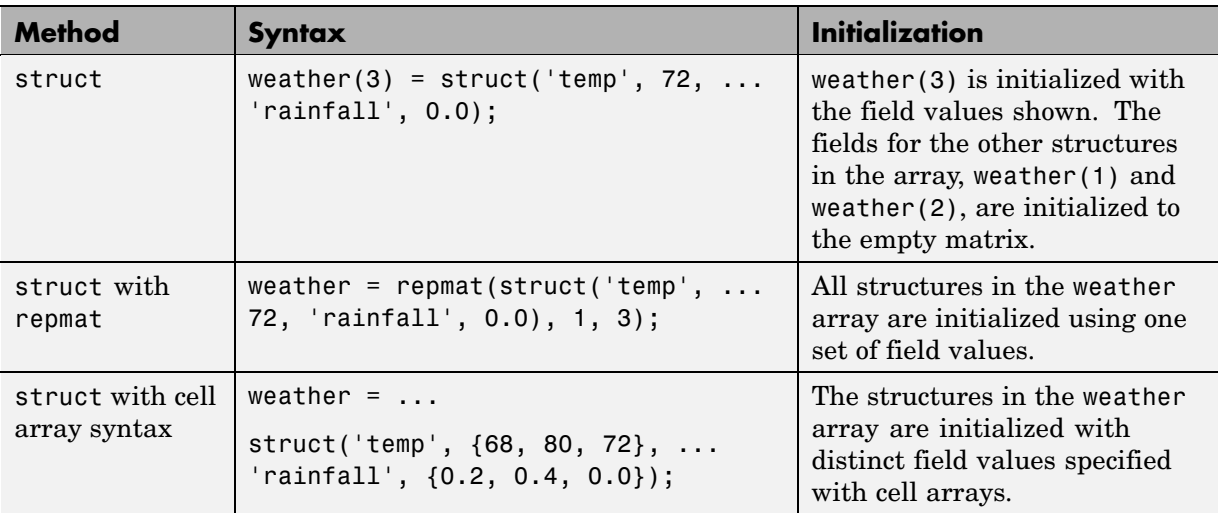

### **Naming conventions for Structure Field Names**

MATLAB structure field names are required to follow the same rules as standard MATLAB variables:

**1** Field names must begin with a letter, which may be followed by any combination of letters, digits, and underscores. The following statements are all invalid:

```
w = \text{setfield}(w, 'My.Score', 3);
```

```
w = \text{setfield}(w, '1stScore', 3);w = setfield(w, '1+1=3', 3);w = setfield(w, '@MyScore', 3);
```
**2** Although field names can be of any length, MATLAB uses only the first N characters of the field name, (where N is the number returned by the function namelengthmax), and ignores the rest.

```
N= namelengthmax
N=63
```
- **3** MATLAB distinguishes between uppercase and lowercase characters. Field name length is not the same as field name Length.
- **4** In most cases, you should refrain from using the names of functions and variables as field names.

See ["Adding Fields to Structures" on page 2-82](#page-427-0) and ["Deleting Fields](#page-428-0) from Structures[" on page 2-83](#page-428-0) for more information on working with field names.

### **Memory Requirements for Structures**

You do not necessarily need a contiguous block of memory to store a structure. The memory for each field in the structure needs to be contiguous, but not the entire structure itself.

## **Accessing Data in Structure Arrays**

Using structure array indexing, you can access the value of any field or field element in a structure array. Likewise, you can assign a value to any field or field element. You can also access the fields of an array of structures in the form of a [comma-separated list](#page-542-0).

For the examples in this section, consider this structure array.

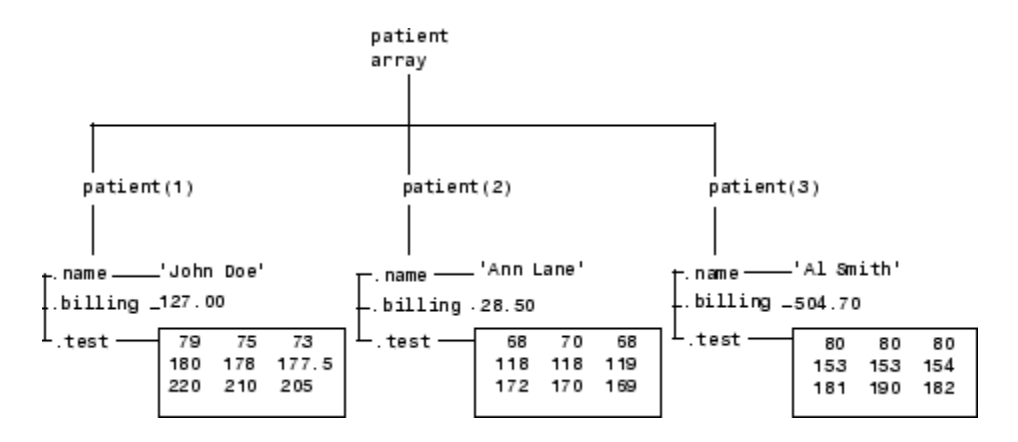

You can access subarrays by appending standard subscripts to a structure array name. For example, the line below results in a 1-by-2 structure array:

```
mypatients = patient(1:2)1x2 struct array with fields:
    name
    billing
    test
```
The first structure in the mypatients array is the same as the first structure in the patient array:

```
mypatients(1)
ans =name: 'John Doe'
    billing: 127
       test: [3x3 double]
```
To access a field of a particular structure, include a period (.) after the structure name followed by the field name:

```
str = patient(2) .namestr =Ann Lane
```
<span id="page-425-0"></span>To access elements within fields, append the appropriate indexing mechanism to the field name. That is, if the field contains an array, use array subscripting; if the field contains a [cell array](#page-438-0), use cell array subscripting, and so on:

```
test2b = patient(3).test(2,2)test2b =153
```
Use the same notations to assign values to structure fields, for example,

```
patient(3).test(2,2) = 7;
```
You can extract field values for multiple structures at a time. For example, the line below creates a 1-by-3 vector containing all of the billing fields:

```
bills = [patient.billing]
bills =
  127.0000 28.5000 504.7000
```
Similarly, you can create a cell array containing the test data for the first two structures:

```
tests = {path(1:2).test}tests =
   [3x3 double] [3x3 double]
```
### **Using Dynamic Field Names**

The most common way to access the data in a structure is by specifying the name of the field that you want to reference. Another means of accessing structure data is to use dynamic field names. These names express the field as a variable expression that MATLAB evaluates at run-time. The dot-parentheses syntax shown here makes expression a dynamic field name:

```
structName.(expression)
```
Index into this field using the standard MATLAB indexing syntax. For example, to evaluate *expression* into a field name and obtain the values of that field at columns 1 through 25 of row 7, use

```
structName.(expression)(7,1:25)
```
### <span id="page-426-0"></span>**Dynamic Field Names Example**

The avgscore function shown below computes an average test score, retrieving information from the testscores structure using dynamic field names:

```
function avg = avgscore(student, first, last)
for k = first: lastscores(k) = testscores. (student).week(k);end
avg = sum(scores)/(last - first + 1);
```
You can run this function using different values for the dynamic field student. First, initialize the structure that contains scores for a 25 week period:

testscores.Ann\_Lane.week $(1:25) = ...$ [95 89 76 82 79 92 94 92 89 81 75 93 ... 85 84 83 86 85 90 82 82 84 79 96 88 98]; testscores.William\_King.week(1:25) = ... [87 80 91 84 99 87 93 87 97 87 82 89 ... 86 82 90 98 75 79 92 84 90 93 84 78 81];

Now run avgscore, supplying the students name fields for the testscores structure at runtime using dynamic field names:

```
avgscore(testscores, 'Ann_Lane', 7, 22)
ans =85.2500
avgscore(testscores, 'William_King', 7, 22)
ans =87.7500
```
### **Finding the Size of Structure Arrays**

Use the size function to obtain the size of a structure array, or of any structure field. Given a structure array name as an argument, size returns a vector of array dimensions. Given an argument in the form  $\arctan(\theta)$ . field, the size function returns a vector containing the size of the field contents.

<span id="page-427-0"></span>For example, for the 1-by-3 structure array patient, size(patient) returns the vector  $[1 \ 3]$ . The statement size (patient  $(1,2)$ ). name) returns the length of the name string for element (1,2) of patient.

## **Adding Fields to Structures**

You can add a field to every structure in an array by adding the field to a single structure. For example, to add a social security number field to the patient array, use an assignment like

```
patient(2).ssn = '000-00-0000';
```
Now patient(2).ssn has the assigned value. Every other structure in the array also has the ssn field, but these fields contain the empty matrix until you explicitly assign a value to them.

See ["Naming conventions for Structure Field Names" on page 2-77](#page-422-0) for guidelines to creating valid field names.

### **Adding or Modifying Fields With the setfield Function**

The setfield function offers another way to add or modify fields of a structure. Given the structure

```
mystr(1,1).name = 'alice;
mystr(1,1).ID = 0;
mystr(2,1).name = 'gertrude';
mystr(2,1).ID = 1;
```
You can change the name field of mystr(2,1) using

```
mystr = setfield(mystr, \{2,1\}, 'name', 'ted');
mystr(2,1).name
ans =ted
```
### **Adding New Fields Dynamically**

To add new fields to a structure, specifying the names for these fields at run-time, see the section on ["Using Dynamic Field Names" on page 2-80](#page-425-0).

### <span id="page-428-0"></span>**Deleting Fields from Structures**

You can remove a given field from every structure within a structure array using the rmfield function. Its most basic form is

```
struc2 = rmfield(array, 'field')
```
where array is a structure array and 'field' is the name of a field to remove from it. To remove the name field from the patient array, for example, enter

```
patient = rmfield(patient, 'name');
```
# **Applying Functions and Operators**

Operate on fields and field elements the same way you operate on any other MATLAB array. Use indexing to access the data on which to operate.

For example, this statement finds the mean across the rows of the test array in patient(2):

```
mean((patient(2).test)');
```
There are sometimes multiple ways to apply functions or operators across fields in a structure array. One way to add all the billing fields in the patient array is

```
total = 0;
for k = 1: length(patient)
      total = total + patient(k) .billing;end
```
To simplify operations like this, MATLAB enables you to operate on all like-named fields in a structure array. Simply enclose the array.field expression in square brackets within the function call. For example, you can sum all the billing fields in the patient array using

```
total = sum ([patient.billing]);
```
This is equivalent to using the comma-separated list:

```
total = sum ([patient(1).billing, patient(2).billing, ...]);
```
<span id="page-429-0"></span>This syntax is most useful in cases where the operand field is a scalar field:

### **Writing Functions to Operate on Structures**

You can write functions that work on structures with specific field architectures. Such functions can access structure fields and elements for processing.

**Note** When writing M-file functions to operate on structures, you must perform your own error checking. That is, you must ensure that the code checks for the expected fields.

As an example, consider a collection of data that describes measurements, at different times, of the levels of various toxins in a water source. The data consists of fifteen separate observations, where each observation contains three separate measurements.

You can organize this data into an array of 15 structures, where each structure has three fields, one for each of the three measurements taken.

The function concen, shown below, operates on an array of structures with specific characteristics. Its arguments must contain the fields lead, mercury, and chromium:

```
function [r1, r2] = \text{concen}(\text{toxtest});% Create two vectors:
% r1 contains the ratio of mercury to lead at each observation.
% r2 contains the ratio of lead to chromium.
r1 = [toxtest.mercury] ./ [toxtest.lead];
r2 = [toxtest.lead] ./ [toxtest.chromium];
% Plot the concentrations of lead, mercury, and chromium
% on the same plot, using different colors for each.
lead = [toxtest.lead];
mercury = [toxtest.mercury];
chromium = [toxtest.chromium];
plot(lead, 'r'); hold on
```

```
plot(mercury, 'b')
plot(chromium, 'y'); hold off
```
Try this function with a sample structure array like test:

```
test(1).lead = .007;
test(2).lead = .031;
test(3).lead = .019;
test(1).mercury = .0021;
test(2).mercury = .0009;
test(3).mercury = .0013;
test(1).chromium = .025;
test(2).chromium = .017;
test(3).chromium = .10;
```
# **Organizing Data in Structure Arrays**

The key to organizing structure arrays is to decide how you want to access subsets of the information. This, in turn, determines how you build the array that holds the structures, and how you break up the structure fields.

For example, consider a 128-by-128 RGB image stored in three separate arrays; RED, GREEN, and BLUE.

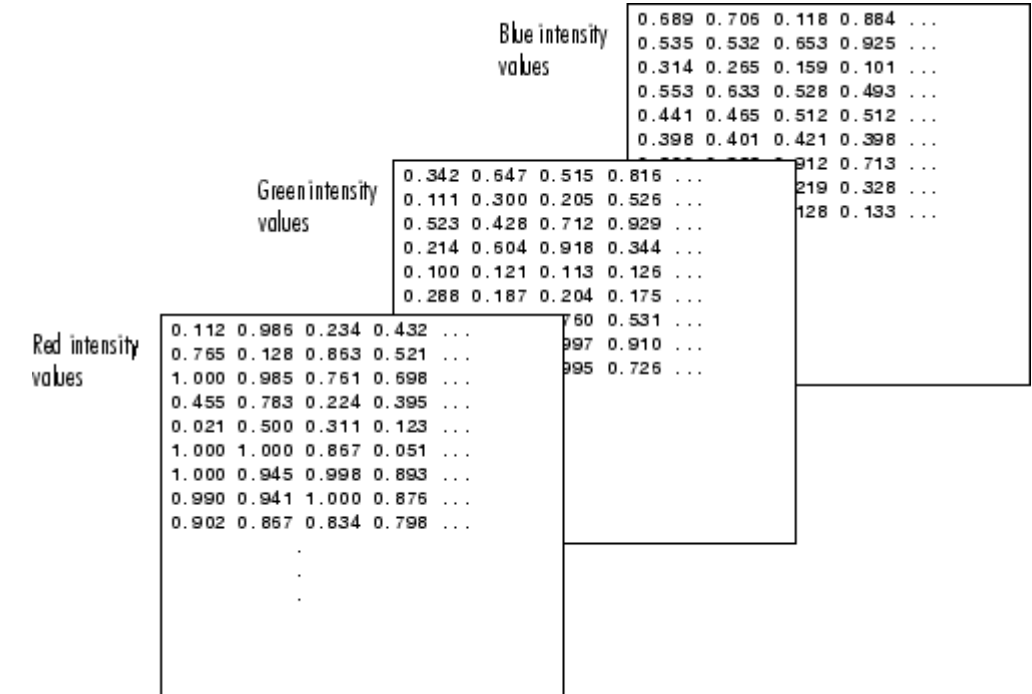
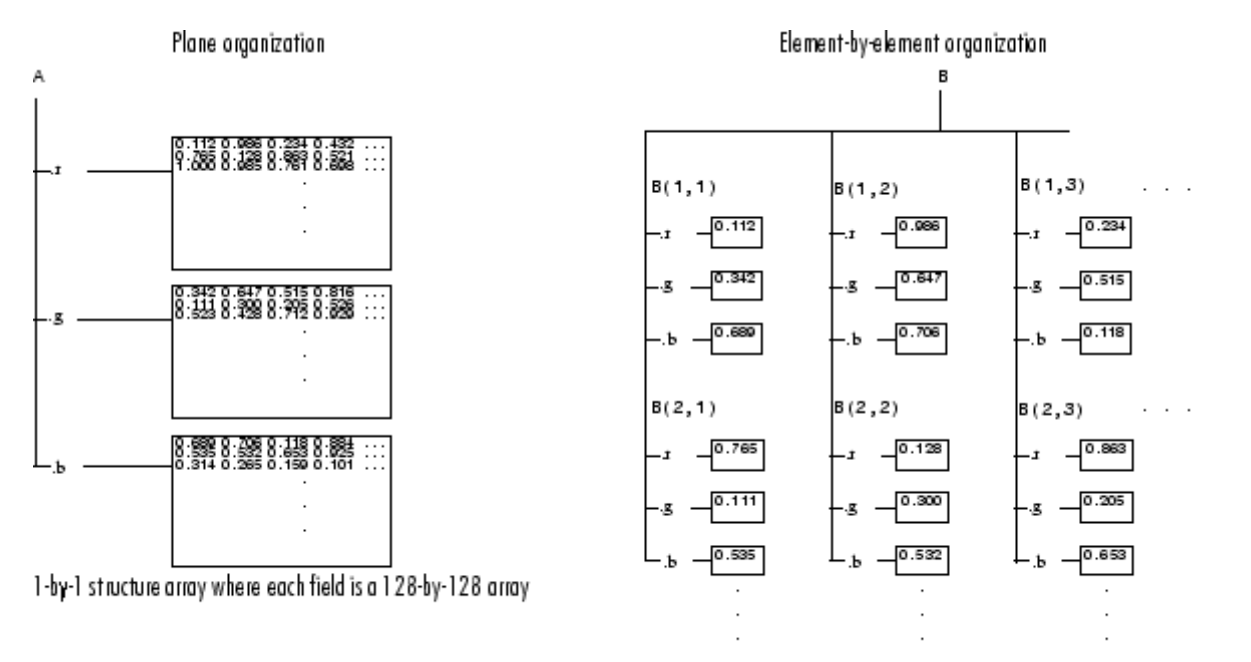

There are at least two ways you can organize such data into a structure array.

128-by-128 structure array where each field is a single data element

## **Plane Organization**

In the plane organization, shown to the left in the figure above, each field of the structure is an entire plane of the image. You can create this structure using

```
A.r = RED;A.g = GREEN;A.b = BLUE;
```
This approach allows you to easily extract entire image planes for display, filtering, or other tasks that work on the entire image at once. To access the entire red plane, for example, use

```
redPlane = A.r;
```
Plane organization has the additional advantage of being extensible to multiple images in this case. If you have a number of images, you can store them as  $A(2)$ ,  $A(3)$ , and so on, each containing an entire image.

The disadvantage of plane organization is evident when you need to access subsets of the planes. To access a subimage, for example, you need to access each field separately:

```
redSub = A.r(2:12,13:30);greenSub = A.g(2:12,13:30);blueSub = A.b(2:12,13:30);
```
#### **Element-by-Element Organization**

The element-by-element organization, shown to the right in the figure above, has the advantage of allowing easy access to subsets of data. To set up the data in this organization, use

```
for m = 1: size (RED, 1)
   for n = 1: size(RED, 2)
      B(m,n).r = RED(m,n);
      B(m,n).g = GREEN(m,n);
      B(m,n).b = BLUE(m,n);
   end
end
```
With element-by-element organization, you can access a subset of data with a single statement:

```
Bsub = B(1:10,1:10);
```
To access an entire plane of the image using the element-by-element method, however, requires a loop:

```
redPlane = zeros(128, 128);for k = 1: (128 * 128)
    redPlane(k) = B(k).r;end
```
Element-by-element organization is not the best structure array choice for most image processing applications; however, it can be the best for other applications wherein you will routinely need to access corresponding subsets of structure fields. The example in the following section demonstrates this type of application.

#### **Example — A Simple Database**

Plane organization В A Element-by-element organization 'Ann Jones'<br>'Dan Smith'<br>'Rim Les . name  $B(1)$  $B(2)$  $B(3)$ 'Dan Smith Kin Lee 'Ann Jones . name name. . name Park St  $5 - 8 - 48$ .add ress . add res s 80 Park St .add ress 5 Lake Ave .add ress 116 Eln St  $30.00$ .amount  $12.50$ . amount  $81.29$ .amount 66.38 .amount  $B(1)$ .name = 'Ann Jones';  $B(1)$ .address = '80 Park St.';  $B(1)$ .amount = 12.5;  $B(2)$ .name = 'Dan Smith'; A.name = strvcat('Ann Jones', ...  $B(2)$ .address = '5 Lake Ave.'; 'Dan Smith',...);  $B(2)$ .amount = 81.29; A.address = strvcat('80 Park St.', ... '5 Lake Ave.',...); A.amount =  $[12.5; 81.29; 30; ...];$ 

Consider organizing a simple database.

Each of the possible organizations has advantages depending on how you want to access the data:

- **•** Plane organization makes it easier to operate on all field values at once. For example, to find the average of all the values in the amount field,
	- **-** Using plane organization

 $avg = mean(A.annotation)$ ;

**-** Using element-by-element organization

 $avg = mean([B.annotation])$ ;

**•** Element-by-element organization makes it easier to access all the information related to a single client. Consider an M-file, client.m, which displays the name and address of a given client on screen.

Using plane organization, pass individual fields.

```
function client(name,address)
disp(name)
disp(address)
```
To call the client function,

 $client(A.name(2, :), A.address(2, :))$ 

Using element-by-element organization, pass an entire structure.

function client(B) disp(B)

To call the client function,

client(B(2))

**•** Element-by-element organization makes it easier to expand the string array fields. If you do not know the maximum string length ahead of time for plane organization, you may need to frequently recreate the name or address field to accommodate longer strings.

Typically, your data does not dictate the organization scheme you choose. Rather, you must consider how you want to access and operate on the data.

## **Nesting Structures**

A structure field can contain another structure, or even an array of structures. Once you have created a structure, you can use the struct function or direct assignment statements to nest structures within existing structure fields.

## **Building Nested Structures with the struct Function**

To build nested structures, you can nest calls to the struct function. For example, create a 1-by-1 structure array:

```
A = struct('data', [3 4 7; 8 0 1], 'nest',...struct('testnum', 'Test 1', 'xdata', [4 2 8],...
    'ydata', [7 1 6]));
```
You can build nested structure arrays using direct assignment statements. These statements add a second element to the array:

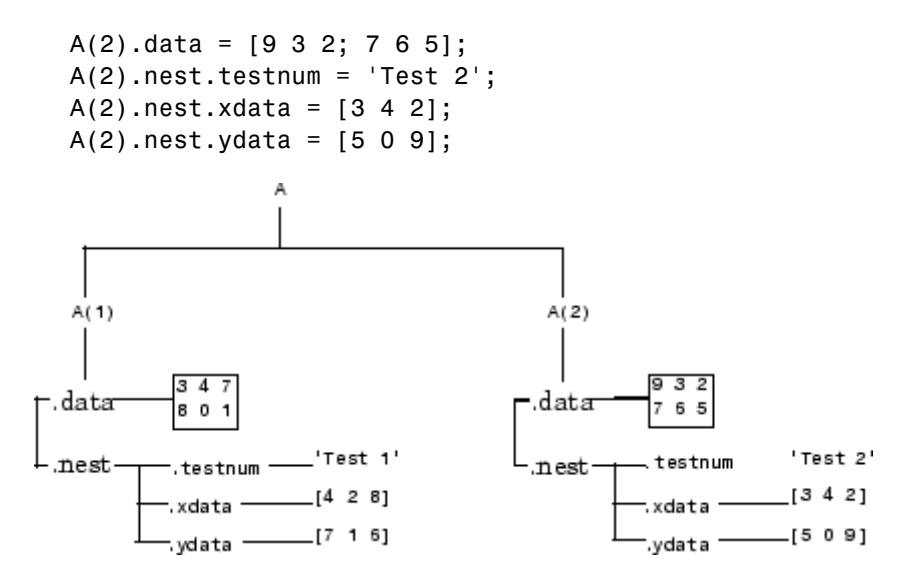

## **Indexing Nested Structures**

To index nested structures, append nested field names using dot notation. The first text string in the indexing expression identifies the structure array, and subsequent expressions access field names that contain other structures. For example, the array A created earlier has three levels of nesting:

- **•** To access the nested structure inside A(1), use A(1).nest.
- **•** To access the xdata field in the nested structure in A(2), use A(2).nest.xdata.
- **•** To access element 2 of the ydata field in A(1), use A(1).nest.ydata(2).

## **Function Summary**

This table describes the MATLAB functions for working with structures.

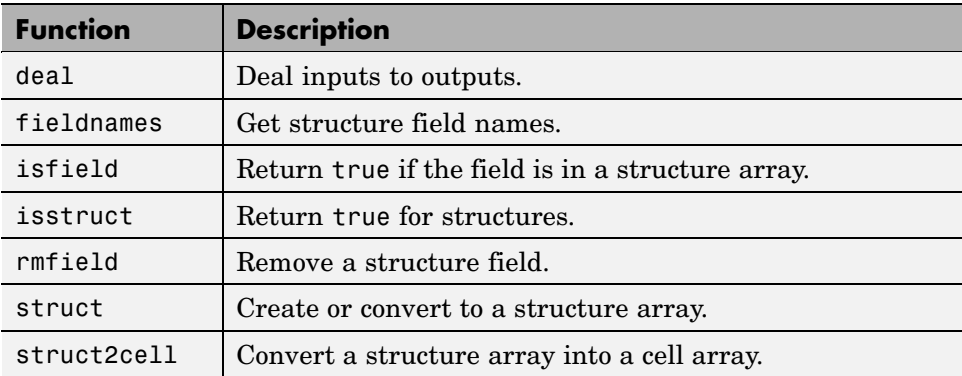

# <span id="page-438-0"></span>**Cell Arrays**

#### **In this section...**

"Overview" on page 2-93 ["Cell Array Operators" on page 2-94](#page-439-0) ["Creating a Cell Array" on page 2-95](#page-440-0) ["Referencing Cells of a Cell Array" on page 2-99](#page-444-0) ["Deleting Cells" on page 2-106](#page-451-0) ["Reshaping Cell Arrays" on page 2-106](#page-451-0) ["Replacing Lists of Variables with Cell Arrays" on page 2-107](#page-452-0) ["Applying Functions and Operators" on page 2-108](#page-453-0) ["Organizing Data in Cell Arrays" on page 2-109](#page-454-0) ["Nesting Cell Arrays" on page 2-110](#page-455-0) ["Converting Between Cell and Numeric Arrays" on page 2-112](#page-457-0) ["Cell Arrays of Structures" on page 2-113](#page-458-0) ["Function Summary" on page 2-114](#page-459-0)

# **Overview**

A cell array provides a storage mechanism for dissimilar kinds of data. You can store arrays of different types and/or sizes within the cells of a cell array. For example, you can store a 1-by-50 char array, a 7-by-13 double array, and a 1-by-1 uint32 in cells of the same cell array.

This illustration shows a cell array A that contains arrays of unsigned integers in  $A\{1,1\}$ , strings in  $A\{1,2\}$ , complex numbers in  $A\{1,3\}$ , floating-point numbers in A{2,1}, signed integers in A{2,2}, and another cell array in A{2,3}.

<span id="page-439-0"></span>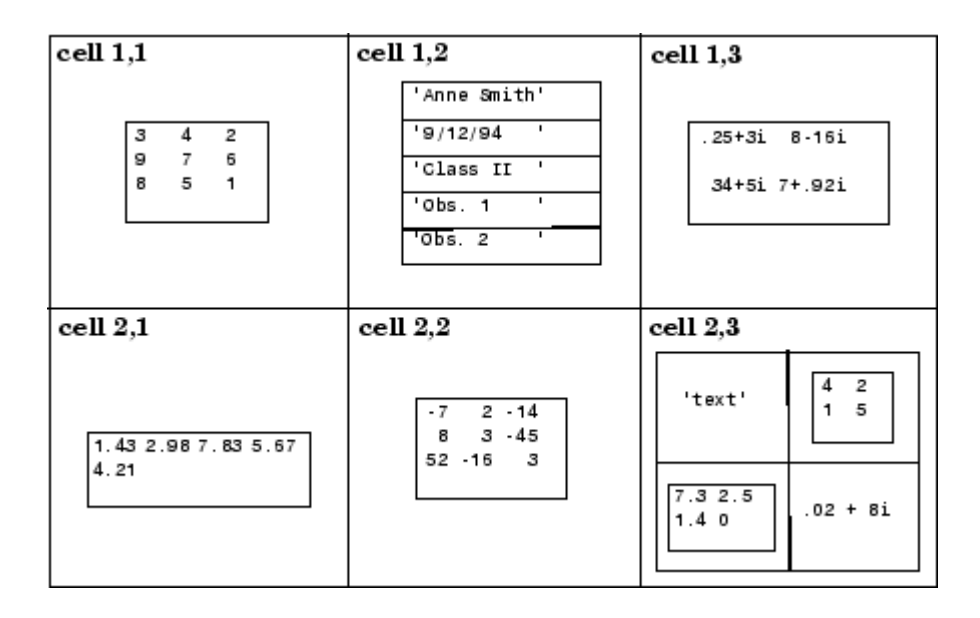

To access data in a cell array, you use the same type of matrix indexing as with other MATLAB matrices and arrays. However, with cell array indexing, you use curly braces, {}, instead of square brackets or parentheses around the array indices. For example, A{2,3} accesses the cell in row 2 and column 3 of cell array A.

**Note** The examples in this section focus on two-dimensional cell arrays. For examples of higher-dimension cell arrays, see ["Multidimensional Arrays"](#page-321-0) on page 1-[56](#page-321-0).

## **Cell Array Operators**

This table shows the operators used in constructing, concatenating, and indexing into the cells of a cell array.

<span id="page-440-0"></span>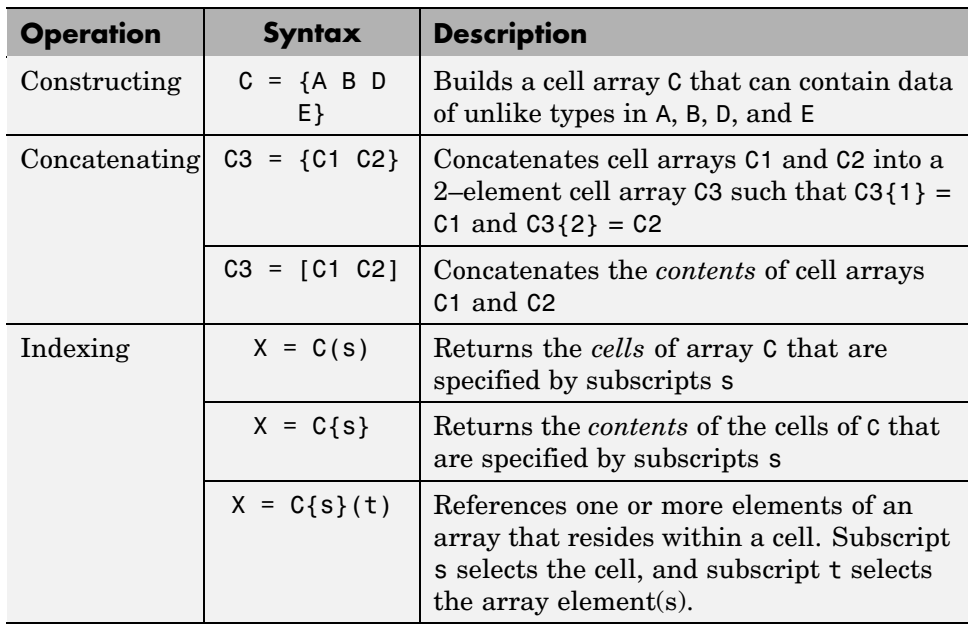

# **Creating a Cell Array**

Creating cell arrays in MATLAB is similar to creating arrays of other MATLAB data types like double, character, etc. The main difference is that, when constructing a cell array, you enclose the array contents or indices with curly braces { } instead of square brackets [ ]. The curly braces are cell array constructors, just as square brackets are numeric array constructors. Use commas or spaces to separate elements and semicolons to terminate each row.

For example, to create a 2-by-2 cell array A, type

```
A = \{[1\ 4\ 3;\ 0\ 5\ 8;\ 7\ 2\ 9],\ 'Anne Smith'; 3+7i, -pi:pi/4:pi\};
```
This results in the array shown below:

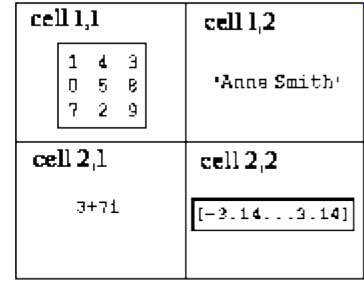

**Note** The notation {} denotes the empty cell array, just as [] denotes the empty matrix for numeric arrays. You can use the empty cell array in any cell array assignments.

For more information on cell arrays, refer to these topics:

- **•** "Creating Cell Arrays Using Multiple Assignment Statements" on page 2-96
- **•** ["Building Cell Arrays with Concatenation" on page 2-98](#page-443-0)
- **•** ["Preallocating Cell Arrays with](#page-444-0) the cell Function[" on page 2-99](#page-444-0)
- **•** ["Memory Requirements for Cell Arrays" on page 2-99](#page-444-0)

#### **Creating Cell Arrays Using Multiple Assignment Statements**

You also can create a cell array one cell at a time. MATLAB expands the size of the cell array with each assignment statement:

```
A(1,1) = \{ [1 \ 4 \ 3; \ 0 \ 5 \ 8; \ 7 \ 2 \ 9] \};A(1,2) = { Anne Smith'};
A(2,1) = {3+7i};A(2,2) = \{-pi:pi/4:pi\};
```
If you assign data to a cell that is outside the dimensions of the current array, MATLAB automatically expands the array to include the subscripts you specify. It fills any intervening cells with empty matrices. For example, the assignment below turns the 2-by-2 cell array A into a 3-by-3 cell array.

$$
A(3,3) = {5};
$$

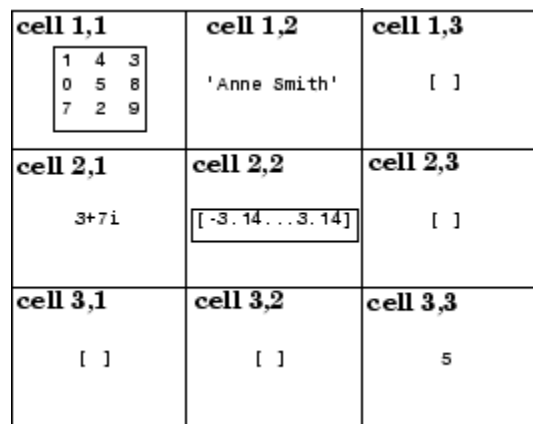

**3–by-3 Cell Array**

**Note** If you already have a numeric array of a given name, don't try to create a cell array of the same name by assignment without first clearing the numeric array. If you do not clear the numeric array, MATLAB assumes that you are trying to "mix" cell and numeric syntaxes, and generates an error. Similarly, MATLAB does not clear a cell array when you make a single assignment to it. If any of the examples in this section give unexpected results, clear the cell array from the workspace and try again.

**Alternative Assignment Syntax.** When assigning values to a cell array, either of the syntaxes shown below is valid. You can use the braces on the right side of the equation, enclosing the value being assigned as shown here:

 $A(1,1) = \{ [1 4 3; 0 5 8; 7 2 9] \};$  $A(1,2) = {'Annex Smith'};$ 

Or use them on the left side, enclosing the array subscripts:

 $A{1,1} = [1 4 3; 0 5 8; 7 2 9];$  $A{1,2}$  = 'Anne Smith';

#### <span id="page-443-0"></span>**Building Cell Arrays with Concatenation**

There are two ways that you can construct a new cell array from existing cell arrays:

- **•** Concatenate entire cell arrays to individual cells of the new array. For example, join three cell arrays together to build a new cell array having three elements, each containing a cell array. This method uses the curly brace { } operator.
- **•** Concatenate the *contents* of the cells into a new array. For example, join cell arrays of size m-by-n1, m-by-n2, and m-by-n3 together to yield a new cell array that is  $m$ -by-( $n1+n2+n3$ ) in size. This method uses the square bracket [ ] operator.

Here is an example. First, create three 3–row cell arrays of different widths.

```
C1 = {'Jan' 'Feb'; '10' '17'; uint16(2004) uint16(2001)};
C2 = {'Mar' 'Apr' 'May'; '31' '2' '10'; ...
      uint16(2006) uint16(2005) uint16(1994)};
C3 = \{ 'Jun'; '23'; uniform 16(2002) \};
```
This creates arrays C1, C2, and C3:

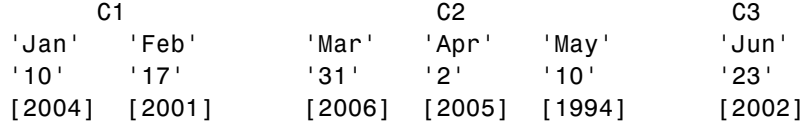

Use the curly brace operator to concatenate entire cell arrays, thus building a 1-by-3 cell array from the three initial arrays. Each cell of this new array holds its own cell array:

```
C4 = \{C1 \ C2 \ C3\}C4 ={3x2 cell} {3x3 cell} {3x1 cell}
```
Now use the square bracket operator on the same combination of cell arrays. This time MATLAB concatenates the contents of the cells together and produces a 3-by-6 cell array:

$$
C5 = [C1 C2 C3]
$$

<span id="page-444-0"></span>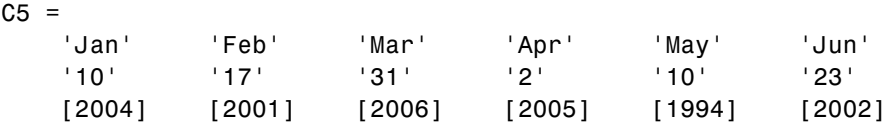

## **Preallocating Cell Arrays with the cell Function**

The cell function enables you to preallocate empty cell arrays of the specified size. For example, this statement creates an empty 20-by-30 cell array:

 $B = \text{cell}(20, 30)$ ;

Use assignment statements to fill the cells of B.

It is more efficient to preallocate a cell array of a required size using the cell function and then assign data into it, than to grow a cell array as you go along using individual data assignments. The cell function, therefore, offers the most memory-efficient way of preallocating a cell array.

## **Memory Requirements for Cell Arrays**

You do not necessarily need a contiguous block of memory to store a cell array. The memory for each cell needs to be contiguous, but not the entire array of cells.

## **Referencing Cells of a Cell Array**

Because a cell array can contain different types of data stored in various array sizes, cell array indexing is a little more complex than indexing into a numeric or character array.

This section covers the following topics on constructing a cell array:

- **•** ["Manipulating Cells and the Contents of Cells" on page 2-100](#page-445-0)
- **•** ["Working With Arrays Within Cells" on page 2-103](#page-448-0)
- **•** ["Working With Structures Within Cells" on page 2-103](#page-448-0)
- **•** ["Working With Cell Arrays Within Cells" on page 2-104](#page-449-0)
- **•** ["Plotting the Cell Array" on page 2-105](#page-450-0)

<span id="page-445-0"></span>The examples in this section illustrate how to access the different components of a cell array. All of the examples use the following six-cell array which consists of different data types.

First, build the individual components of the example array:

```
rand('state', 0); numArray = rand(3,5)*20;
chArray = ['Ann Lane'; 'John Doe'; 'Al Smith'];
cellArray = {1 4 3 9; 0 5 8 2; 7 2 9 2; 3 3 1 4};
logArray = numArray > 10;stArray(1).name = chArray(1,:);
stArray(2).name = chArray(2,:);
stArray(1).<br/>billing = 28.50;stArray(2) .<i>billing</i> = <math>139.72</math>;stArray(1).test = numArray(1,:);stArray(2).test = numArray(2,:);
```
and then construct the cell array from these components using the  $\{\}$ operator:

```
A = {numArray, pi, stArray; chArray, cellArray, logArray};
```
To see what size and type of array occupies each cell in A, type the variable name alone:

```
A
A =[3x5 double] [ 3.1416] [1x2 struct ]
    [3x8 \text{ char } ] {4x4 \text{ cell}} [3x5 \text{ logical}]
```
#### **Manipulating Cells and the Contents of Cells**

When working with cell arrays, you have a choice of selecting entire cells of an array to work with, or the contents of those cells. The first method is called *cell indexing*; the second is *content indexing*:

**•** Cell indexing enables you to work with whole cells of an array. You can access single or multiple cells within the array, but you cannot select anything less than the complete cell. If you want to manipulate the cells of an array without regard to the contents of those cells, use cell indexing. This type of indexing is denoted by the parentheses operator ( ).

Use cell indexing to assign any set of cells to another variable, creating a new cell array.

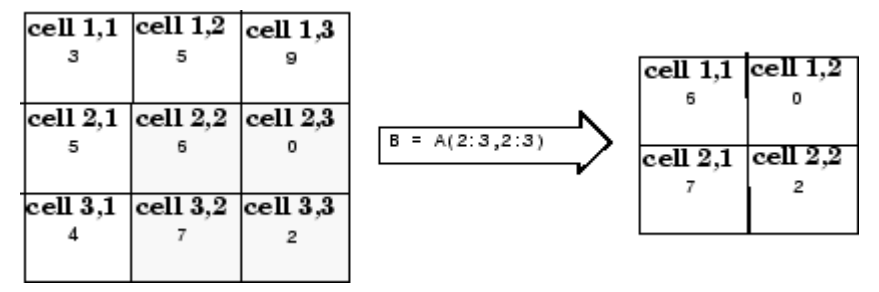

#### **Creating a New Cell Array from an Existing One**

**•** Content indexing gives you access to the contents of a cell. You can work with individual elements of an array within a cell, but you can only do so for one cell at a time. This indexing uses the curly brace operator { }.

**Displaying Parts of the Cell Array.** Using the example cell array A, you can display information on the first row of cells using cell indexing. (The MATLAB colon operator functions the same when used with cell arrays as it does with numeric arrays):

```
A(1, :)ans =[3x5 double] [3.1416] [1x2 struct]
```
To display the contents of these cells, use content indexing:

```
A\{1, : \}ans =19.0026 9.7196 9.1294 8.8941 18.4363
   4.6228 17.8260 0.3701 12.3086 14.7641
  12.1369 15.2419 16.4281 15.8387 3.5253
ans =3.1416
ans =1x2 struct array with fields:
   name
```
billing test

In assignments, you can use content indexing to access only a single cell, not a subset of cells. For example, the statements  $A\{1,:\}$  = *value* and B =  $A\{1,:\}$ are both invalid. However, you can use a subset of cells any place you would normally use a [comma-separated list](#page-542-0) of variables (for example, as function inputs or when building an array). See ["Replacing Lists](#page-452-0) of Variables with Cell Arrays[" on page 2-107](#page-452-0) for details.

**Assigning Cells.** For cell indexing, assign the double array cell to X:

 $X = A(1,1)$  $X =$ [3x5 double]

X is a 1-by-1 cell array:

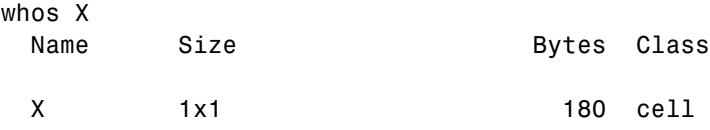

For content indexing, assign the contents of the first cell of row 1 to Y:

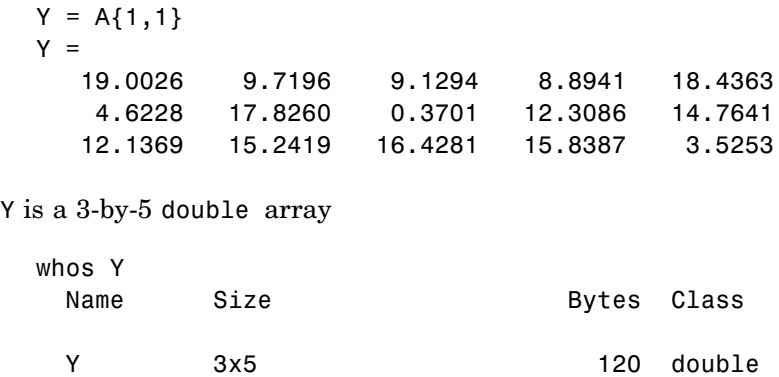

**Assigning Multiple Cells.** Assigning multiple cells with cell indexing is similar to assigning a single cell. MATLAB creates a new cell array, each cell of which contains a cell array.

<span id="page-448-0"></span>Create a 1-by-2 array with cells from  $A(1,2)$  and  $A(1,3)$ :

```
X = A(1, 2:3)X =[3.1416] [1x2 struct]
whos X
 Name Size Bytes Class
 X 1x2 808 cell
```
But assigning the contents of multiple cells returns a [comma-separated list.](#page-542-0) In this case, you need one output variable on the left side of the assignment statement for each cell on the right side:

```
[Y1 Y2] = A{1,2:3}Y1 =3.1416
Y2 =1x2 struct array with fields:
    name
    billing
    test
```
## **Working With Arrays Within Cells**

Append the parentheses operator to the cell designator A{1,1} to select specific elements of a cell. This example displays specific row and columns of the numeric array stored in cell {1,1} of A:

A{1,1}(2,3:end) ans  $=$ 0.3701 12.3086 14.7641

## **Working With Structures Within Cells**

Use a combination of indexing operators to access the components of a structure array that resides in a cell of a cell array. The syntax for indexing into field F of a structure array that resides in a cell of array C is

X = C{CellArrayIndex}(StructArrayIndex).F(FieldArrayIndex);

<span id="page-449-0"></span>For example, row 1, column 3 of cell array A contains a structure array. Use A{1,3} to select this cell, and .name to display the field name for all elements of the structure array:

```
A{1,3}.name
ans =Ann Lane
ans =John Doe
```
To display all fields of a particular element of the structure array, type

```
A{1,3}(2)
ans =name: 'John Doe'
    billing: 139.7200
       test: [4.6228 17.8260 0.3701 12.3086 14.7641]
```
The test field of this structure array contains a 1-by-5 numeric array. Access the odd numbered elements of this field in the second element of the structure array:

A{1,3}(2).test(1:2:end) ans  $=$ 4.6228 0.3701 14.7641

#### **Working With Cell Arrays Within Cells**

The syntax for indexing into a cell array that resides in a cell of array C using content indexing is shown below. To use cell indexing on the inner cell array, replace the curly brace operator enclosing the InnerCellArrayIndes with parentheses.

The syntax for content indexing is

X = C{OuterCellArrayIndex}{InnerCellArrayIndex}

In the example cell array created at the start of this section, A{2,2} is a cell array that resides in a cell of the outer array A. To get the third row of the inner cell array, type

A{2,2}{3,:}

```
ans =7
ans =2
ans =9
ans =2
```
Note that MATLAB returns a comma-separated list. To have MATLAB return the list of elements as a vector instead, surround the previous expression with square brackets:

 $[A{2,2}{3,:\}]$ ans  $=$ 7292

## **Plotting the Cell Array**

For a high-level graphical display of cell architecture, use the cellplot function. Consider a 2-by-2 cell array containing two text strings, a matrix, and a vector:

```
c{1,1} = '2-by-2';c{1,2} = 'eigenvalues of eye(2)';
c{2,1} = eye(2);c{2,2} = eig(eye(2));
```
The command cellplot(c) produces this figure:

<span id="page-451-0"></span>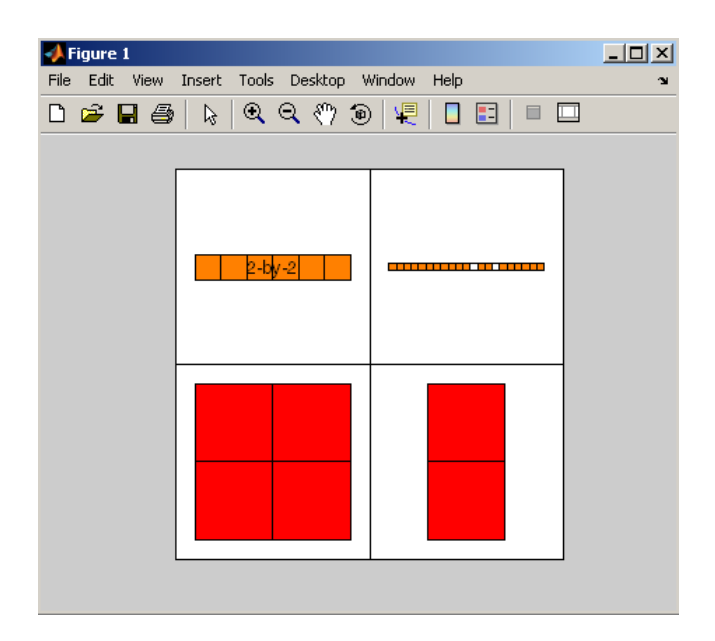

# **Deleting Cells**

You can delete an entire dimension of cells using a single statement. Like standard array deletion, use vector subscripting when deleting a row or column of cells and assign the empty matrix to the dimension:

A(*cell\_subscripts*) = []

When deleting cells, curly braces do not appear in the assignment statement at all.

## **Reshaping Cell Arrays**

Like other arrays, you can reshape cell arrays using the reshape function. The number of cells must remain the same after reshaping; you cannot use reshape to add or remove cells:

```
A = cell(3, 4);
size(A)
ans =
```

```
3 4
B = reshape(A, 6, 2);
size(B)
ans =6 2
```
# **Replacing Lists of Variables with Cell Arrays**

Cell arrays can replace [comma-separated lists](#page-542-0) of MATLAB variables in

- **•** Function input lists
- **•** Function output lists
- **•** Display operations
- **•** Array constructions (square brackets and curly braces)

If you use the colon to index multiple cells in conjunction with the curly brace notation, MATLAB treats the contents of each cell as a separate variable. For example, assume you have a cell array T where each cell contains a separate vector. The expression T{1:5} is equivalent to a comma-separated list of the vectors in the first five cells of T.

Consider the cell array C:

 $C(1) = \{ [1 \ 2 \ 3] \};$  $C(2) = \{ [ 1 \ 0 \ 1] \};$  $C(3) = \{1:10\};$  $C(4) = \{ [ 9 8 7] \};$  $C(5) = {3};$ 

To convolve the vectors in  $C(1)$  and  $C(2)$  using conv,

 $d = conv(C{1:2})$  $d =$ 12423

Display vectors two, three, and four with

```
C{2:4}ans =101
ans =1 2 3 4 5 6 7 8 9 10
ans =987
```
Similarly, you can create a new numeric array using the statement

 $B = [C{1}; C{2}; C{4}]$  $B =$ 123 101 987

You can also use content indexing on the left side of an assignment to create a new cell array where each cell represents a separate output argument:

 $[D{1:2}] = eig(B)$  $D =$ [3x3 double] [3x3 double]

You can display the actual eigenvectors and eigenvalues using  $D\{1\}$  and  $D\{2\}$ .

**Note** The varargin and varargout arguments allow you to specify variable numbers of input and output arguments for MATLAB functions that you create. Both varargin and varargout are cell arrays, allowing them to hold various sizes and kinds of MATLAB data. See ["Passing Variabl](#page-609-0)e Numbers of Argument[s" on page 4-34](#page-609-0) in the MATLAB Programming documentation for details.

## **Applying Functions and Operators**

Use indexing to apply functions and operators to the contents of cells. For example, use content indexing to call a function with the contents of a single cell as an argument:

```
A{1,1} = [1 2; 3 4];A\{1,2\} = randn(3, 3);
A{1,3} = 1:5;B = sum(A{1,1})B =4 6
```
To apply a function to several cells of an unnested cell array, use a loop:

```
for k = 1: length(A)M\{k\} = \text{sum}(A\{1, k\});
end
```
# **Organizing Data in Cell Arrays**

Cell arrays are useful for organizing data that consists of different sizes or kinds of data. Cell arrays are better than structures for applications where

- **•** You need to access multiple fields of data with one statement.
- **•** You want to access subsets of the data as comma-separated variable lists.
- **•** You don't have a fixed set of field names.
- You routinely remove fields from the structure.

As an example of accessing multiple fields with one statement, assume that your data consists of

- **•** A 3-by-4 array consisting of measurements taken for an experiment.
- **•** A 15-character string containing a technician's name.
- **•** A 3-by-4-by-5 array containing a record of measurements taken for the past five experiments.

For many applications, the best data construct for this data is a structure. However, if you routinely access only the first two fields of information, then a cell array might be more convenient for indexing purposes.

This example shows how to access the first and second elements of the cell array TEST:

```
[newdata, name] = deal(TEST{1:2})
```
This example shows how to access the first and second elements of the structure TEST:

```
newdata = TEST.measure
name = TEST.name
```
The varargin and varargout arguments are examples of the utility of cell arrays as substitutes for comma-separated lists. Create a 3-by-3 numeric array A:

A = [0 1 2; 4 0 7; 3 1 2];

Now apply the normest (2-norm estimate) function to A, and assign the function output to individual cells of B:

```
[B{1:2}] = normest(A)B =[8.8826] [4]
```
All of the output values from the function are stored in separate cells of B. B(1) contains the norm estimate; B(2) contains the iteration count.

## **Nesting Cell Arrays**

A cell can contain another cell array, or even an array of cell arrays. (Cells that contain noncell data are called *leaf cells*.) You can use nested curly braces, the cell function, or direct assignment statements to create nested cell arrays. You can then access and manipulate individual cells, subarrays of cells, or cell elements.

#### **Building Nested Arrays with Nested Curly Braces**

You can nest pairs of curly braces to create a nested cell array. For example,

clear A  $A(1,1) = \{ \text{magic}(5) \};$ A(1,2) =  $\{ \{ [ 5 \ 2 \ 8; \ 7 \ 3 \ 0; \ 6 \ 7 \ 3]$  'Test 1';  $[ 2-4i \ 5+7i] \ {17 \ [1]}\}$  $A =$ 

[5x5 double] {2x2 cell}

Note that the right side of the assignment is enclosed in two sets of curly braces. The first set represents cell (1,2) of cell array A. The second "packages" the 2-by-2 cell array inside the outer cell.

#### **Building Nested Arrays with the cell Function**

To nest cell arrays with the cell function, assign the output of cell to an existing cell:

**1** Create an empty 1-by-2 cell array.

 $A = cell(1, 2)$ ;

**2** Create a 2-by-2 cell array inside A(1,2).

 $A(1,2) = \{cell(2,2)\};$ 

**3** Fill A, including the nested array, using assignments.

```
A(1,1) = \{ \text{magic}(5) \};A{1,2}(1,1) = { [5 \ 2 \ 8; 7 \ 3 \ 0; 6 \ 7 \ 3] };A{1,2}(1,2) = {'}Test 1';A{1,2}(2,1) = { [2-4i 5+7i] };A{1,2}(2,2) = {cell(1, 2)}A{1,2}{2,2}(1) = {17};
```
Note the use of curly braces until the final level of nested subscripts. This is required because you need to access cell contents to access cells within cells.

You can also build nested cell arrays with direct assignments using the statements shown in step 3 above.

#### **Indexing Nested Cell Arrays**

To index nested cells, concatenate indexing expressions. The first set of subscripts accesses the top layer of cells, and subsequent sets of parentheses access successively deeper layers.

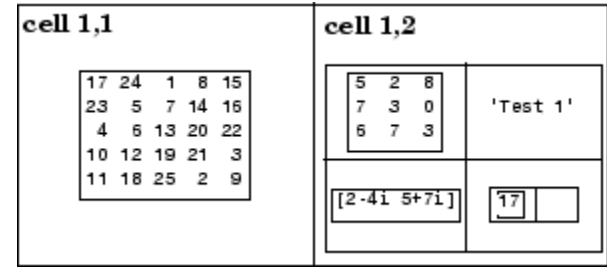

<span id="page-457-0"></span>For example, array A has three levels of nesting:

- To access the 5-by-5 array in cell  $(1,1)$ , use  $A\{1,1\}$ .
- To access the 3-by-3 array in position  $(1,1)$  of cell  $(1,2)$ , use  $A\{1,2\}\{1,1\}$ .
- **•** To access the 2-by-2 cell array in cell (1,2), use A{1,2}.
- To access the empty cell in position  $(2,2)$  of cell  $(1,2)$ , use A{1,2}{2,2}{1,2}.

## **Converting Between Cell and Numeric Arrays**

Use for loops to convert between cell and numeric formats. For example, create a cell array F:

 $F{1,1} = [1 2; 3 4];$  $F{1,2} = [-1 \ 0; \ 0 \ 1];$  $F{2,1} = [7 8; 4 1];$  $F{2,2} = [4i 3+2i; 1-8i 5];$ 

Now use three for loops to copy the contents of F into a numeric array NUM:

```
for k = 1:4for m = 1:2for n = 1:2NUM(m, n, k) = F{k}(m, n);end
   end
end
```
Similarly, you must use for loops to assign each value of a numeric array to a single cell of a cell array:

**2-112**

```
G = cell(1, 16);for m = 1:16G{m} = NUM(m);end
```
## **Cell Arrays of Structures**

Use cell arrays to store groups of structures with different field architectures:

```
cStr = cell(1,2);cStr\{1\}.label = '12/2/94 - 12/5/94';
cStr{1}.obs = [47 52 55 48; 17 22 35 11];cStr{2}.xdata = [-0.03 0.41 1.98 2.12 17.11];
cStr{2}.ydata = [-3 5 18 0 9];
cStr{2}.zdata = [0.6 0.8 1 2.2 3.4];
```
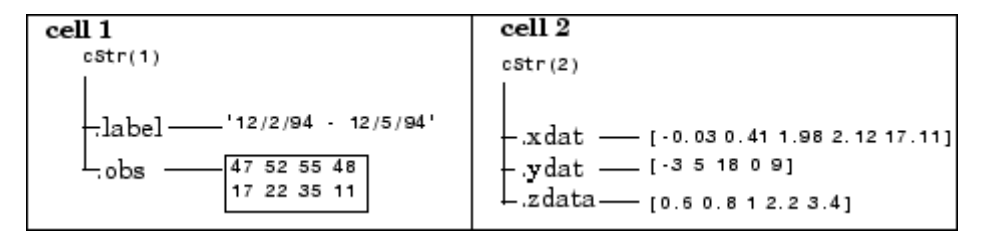

Cell 1 of the cStr array contains a structure with two fields, one a string and the other a vector. Cell 2 contains a structure with three vector fields.

When building cell arrays of structures, you must use content indexing. Similarly, you must use content indexing to obtain the contents of structures within cells. The syntax for content indexing is

cellArray{index}.field

For example, to access the label field of the structure in cell 1, use cStr{1}.label.

# <span id="page-459-0"></span>**Function Summary**

This table describes the MATLAB functions for working with cell arrays.

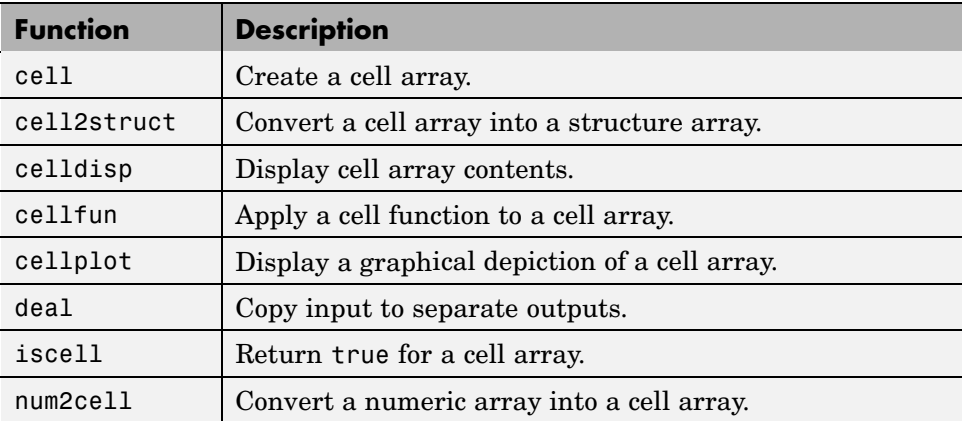

# **Function Handles**

#### **In this section...**

"Overview" on page 2-115

"Constructing and Invoking a Function Handle" on page 2-115

["Calling a Function Using Its Handle" on page 2-116](#page-461-0)

["Simple Function Handle Example" on page 2-116](#page-461-0)

# **Overview**

A *function handle* is a MATLAB value and data type that provides a means of calling a function indirectly. You can pass function handles in calls to other functions (often called *function functions*). You can also store function handles in data structures for later use (for example, as Handle Graphics® callbacks).

Read more about function handles in the section, ["Function Handles" on page](#page-597-0) 4-[22.](#page-597-0)

# **Constructing and Invoking a Function Handle**

You construct a handle for a specific function by preceding the function name with an @ sign. Use only the function *name* (with no path information) after the @ sign:

```
fhandle = @functionname
```
## **Handles to Anonymous Functions**

Another way to construct a function handle is to create an anonymous function. For example,

$$
sqr = \mathfrak{a}(x) \ x.^2;
$$

creates an anonymous function that computes the square of its input argument x. The variable sqr contains a handle to the anonymous function. See ["Anonymous Functions" on page 5-3](#page-646-0) for more information.

## <span id="page-461-0"></span>**Calling a Function Using Its Handle**

To execute a function associated with a function handle, use the syntax shown here, treating the function handle fhandle as if it were a function name:

```
fhandle(arg1, arg2, ..., argn)
```
If the function being called takes no input arguments, then use empty parentheses after the function handle name:

fhandle()

## **Simple Function Handle Example**

The following example calls a function plotFHandle, passing it a handle for the MATLAB sin function. plotFHandle then calls the plot function, passing it some data and the function handle to sin. The plot function calls the function associated with the handle to compute its y-axis values:

```
function x = plotFHandle(fhandle, data)
plot(data, fhandle(data))
```
Call plotFhandle with a handle to the sin function and the value shown below:

```
plotFHandle(@sin, -pi:0.01:pi)
```
# **MATLAB Classes**

All MATLAB data types are implemented as object-oriented classes. You can add data types of your own to your MATLAB environment by creating additional classes. These user-defined classes define the structure of your new data type, and the M-file functions, or *methods*, that you write for each class define the behavior for that data type.

These methods can also define the way various MATLAB operators, including arithmetic operations, subscript referencing, and concatenation, apply to the new data types. For example, a class called polynomial might redefine the addition operator (+) so that it correctly performs the operation of addition on polynomials.

With MATLAB classes you can

- **•** Create methods that override existing MATLAB functionality
- **•** Restrict the operations that are allowed on an object of a class
- **•** Enforce common behavior among related classes by inheriting from the same parent class
- **•** Significantly increase the reuse of your code

Read more about MATLAB classes in [Chapter 9, "Classes and Objects"](#page-914-0).

# **Java Classes**

MATLAB provides an interface to the Java programming language that enables you to create objects from Java classes and call Java methods on these objects. A Java class is a MATLAB data type. Native and third-party classes are already available through the MATLAB interface. You can also create your own Java class definitions and bring them into MATLAB.

The MATLAB Java interface enables you to

- **•** Access Java API (application programming interface) class packages that support essential activities such as I/O and networking
- **•** Access third-party Java classes
- **•** Easily construct Java objects in MATLAB
- **•** Call Java object methods, using either Java or MATLAB syntax
- **•** Pass data between MATLAB variables and Java objects

Read more about Java classes in MATLAB in "Calling Java from MATLAB" in the MATLAB External Interfaces documentation.

# Basic Program Components

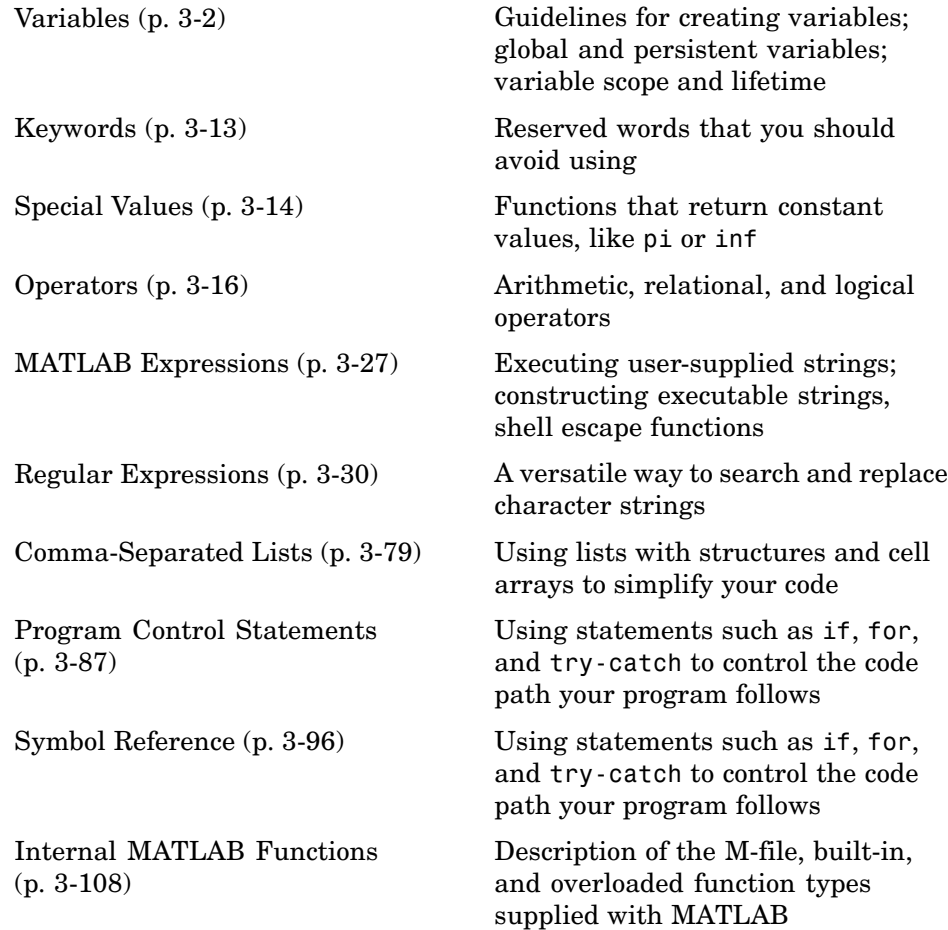

# <span id="page-465-0"></span>**Variables**

#### **In this section...**

"Types of Variables" on page 3-2 ["Naming Variables" on page 3-6](#page-469-0) ["Guidelines to Using Variables" on page 3-10](#page-473-0) ["Scope of a Variable" on page 3-10](#page-473-0)

["Lifetime of a Variable" on page 3-12](#page-475-0)

# **Types of Variables**

A MATLAB variable is essentially a tag that you assign to a value while that value remains in memory. The tag gives you a way to reference the value in memory so that your programs can read it, operate on it with other data, and save it back to memory.

MATLAB provides three basic types of variables:

- **•** "Local Variables" on page 3-2
- **•** ["Global Variables" on page 3-3](#page-466-0)
- **•** ["Persistent Variables" on page 3-5](#page-468-0)

## **Local Variables**

Each MATLAB function has its own local variables. These are separate from those of other functions (except for nested functions), and from those of the base workspace. Variables defined in a function do not remain in memory from one function call to the next, unless they are defined as [global](#page-466-0) or [persistent](#page-468-0).

Scripts, on the other hand, do not have a separate workspace. They store their variables in a workspace that is shared with the caller of the script. When called from the command line, they share the base workspace. When called from a function, they share that function's workspace.

<span id="page-466-0"></span>**Note** If you run a script that alters a variable that already exists in the caller's workspace, that variable is overwritten by the script.

## **Global Variables**

If several functions, and possibly the base workspace, all declare a particular name as global, then they all share a single copy of that variable. Any assignment to that variable, in any function, is available to all the other functions declaring it global.

Suppose, for example, you want to study the effect of the interaction coefficients, α and β, in the Lotka-Volterra predator-prey model.

 $y_1 = y_1 - \alpha y_1 y_2$  $y_2 = -y_2 + \beta y_1 y_2$ 

Create an M-file, lotka.m.

```
function yp = \text{lotka}(t, y)%LOTKA Lotka-Volterra predator-prey model.
global ALPHA BETA
yp = [y(1) - ALPHA*y(1)*y(2); -y(2) + BETA*y(1)*y(2)];
```
Then interactively enter the statements

global ALPHA BETA  $ALPHA = 0.01$  $BETA = 0.02$  $[t, y] = ode23(@lotka, [0, 10], [1; 1]);$ plot(t,y)

The two global statements make the values assigned to ALPHA and BETA at the command prompt available inside the function defined by lotka.m. They can be modified interactively and new solutions obtained without editing any files.

**Creating Global Variables.** Each function that uses a global variable must first declare the variable as global. It is usually best to put global declarations toward the beginning of the function. You would declare global variable MAXLEN as follows:

global MAXLEN

If the M-file contains subfunctions as well, then each subfunction requiring access to the global variable must declare it as global. To access the variable from the MATLAB command line, you must declare it as global at the command line.

MATLAB global variable names are typically longer and more descriptive than local variable names, and often consist of all uppercase characters. These are not requirements, but guidelines to increase the readability of MATLAB code, and to reduce the chance of accidentally redefining a global variable.

**Displaying Global Variables.** To see only those variables you have declared as global, use the who or whos functions with the literal, global.

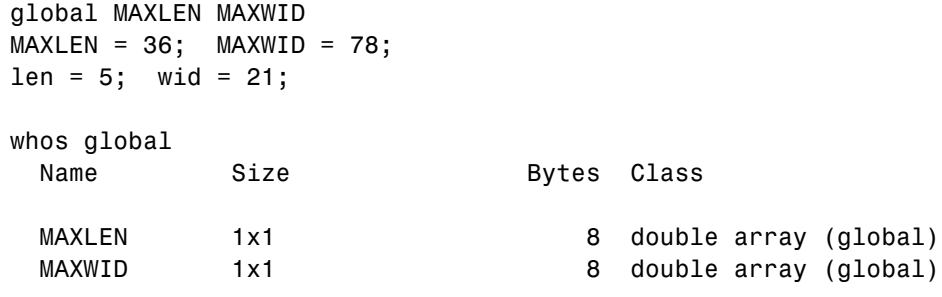

Grand total is 2 elements using 16 bytes

**Suggestions for Using Global Variables.** A certain amount of risk is associated with using global variables and, because of this, it is recommended that you use them sparingly. You might, for example, unintentionally give a global variable in one function a name that is already used for a global variable in another function. When you run your application, one function may overwrite the variable used by the other. This error can be difficult to track down.
<span id="page-468-0"></span>Another problem comes when you want to change the variable name. To make a change without introducing an error into the application, you must find every occurrence of that name in your code (and other people's code, if you share functions).

**Alternatives to Using Global Variables.** Instead of using a global variable, you may be able to

**•** Pass the variable to other functions as an additional argument. In this way, you make sure that any shared access to the variable is intentional.

If this means that you have to pass a number of additional variables, you can put them into a structure or cell array and just pass it as one additional argument.

**•** Use a persistent variable (described in the next section), if you only need to make the variable persist in memory from one function call to the next.

### **Persistent Variables**

Characteristics of persistent variables are

- **•** You can declare and use them within M-file functions only.
- **•** Only the function in which the variables are declared is allowed access to it.
- **•** MATLAB does not clear them from memory when the function exits, so their value is retained from one function call to the next.

You must declare persistent variables before you can use them in a function. It is usually best to put your persistent declarations toward the beginning of the function. You would declare persistent variable SUM\_X as follows:

persistent SUM\_X

If you clear a function that defines a persistent variable (i.e., using clear *functionname* or clear all), or if you edit the M-file for that function, MATLAB clears all persistent variables used in that function.

You can use the mlock function to keep an M-file from being cleared from memory, thus keeping persistent variables in the M-file from being cleared as well.

**Initializing Persistent Variables.** When you declare a persistent variable, MATLAB initializes its value to an empty matrix, []. After the declaration statement, you can assign your own value to it. This is often done using an isempty statement, as shown here:

```
function findSum(inputvalue)
persistent SUM_X
if isempty(SUM_X)
   SUM X = 0;
end
SUM X = SUM X + inputvalue
```
This initializes the variable to 0 the first time you execute the function, and then it accumulates the value on each iteration.

# **Naming Variables**

MATLAB variable names must begin with a letter, which may be followed by any combination of letters, digits, and underscores. MATLAB distinguishes between uppercase and lowercase characters, so A and a are not the same variable.

Although variable names can be of any length, MATLAB uses only the first N characters of the name, (where N is the number returned by the function namelengthmax), and ignores the rest. Hence, it is important to make each variable name unique in the first N characters to enable MATLAB to distinguish variables.

```
N = namelengthmax
N =63
```
The genvarname function can be useful in creating variable names that are both valid and unique. See the genvarname reference page to find out how to do this.

#### **Verifying a Variable Name**

You can use the isvarname function to make sure a name is valid before you use it. isvarname returns 1 if the name is valid, and 0 otherwise.

```
isvarname 8th_column
ans =0 % Not valid - begins with a number
```
### **Avoid Using Function Names for Variables**

When naming a variable, make sure you are not using a name that is already used as a function name, either one of your own M-file functions or one of the functions in the MATLAB language. If you define a variable with a function name, you will not be able to call that function until you either remove the variable from memory with the clear function, or invoke the function using builtin.

For example, if you enter the following command, you will not be able to use the MATLAB disp function until you clear the variable with clear disp.

 $disp = 50;$ 

To test whether a proposed variable name is already used as a function name, use

which -all variable name

#### **Potential Conflict with Function Names**

There are some MATLAB functions that have names that are commonly used as variable names in programming code. A few examples of such functions are i, j, mode, char, size, and path.

If you need to use a variable that is also the name of a MATLAB function, and have determined that you have no need to call the function, you should be aware that there is still a possibility for conflict. See the following two examples:

- **•** ["Variables Loaded From a MAT-File" on page 3-8](#page-471-0)
- **•** ["Variables In Evaluation Statements" on page 3-9](#page-472-0)

<span id="page-471-0"></span>**Variables Loaded From a MAT-File.** The function shown below loads previously saved data from MAT-file settings.mat. It is supposed to display the value of one of the loaded variables, mode. However, mode is also the name of a MATLAB function and, in this case, MATLAB interprets it as the function and not the variable loaded from the MAT-file:

function show\_mode load settings; whos mode fprintf('Mode is set to %s\n', mode)

Assume that mode already exists in the MAT-file. Execution of the function shows that, even though mode is successfully loaded into the function workspace as a variable, when MATLAB attempts to operate on it in the last line, it interprets mode as a function. This results in an error:

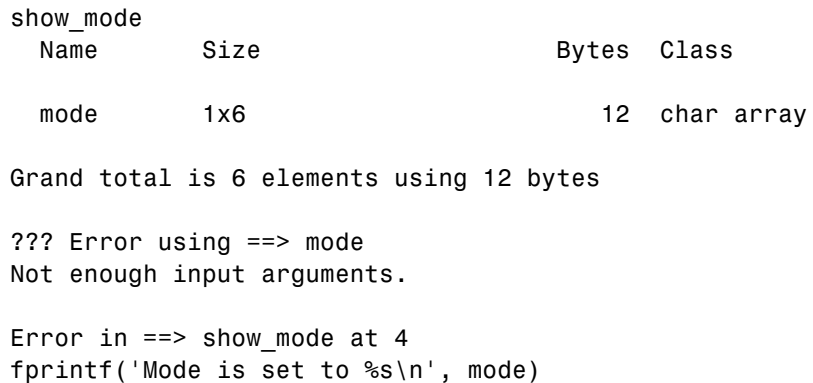

Because MATLAB parses function M-files before they are run, it needs to determine before runtime which identifiers in the code are variables and which are functions. The function in this example does not establish mode as a variable name and, as a result, MATLAB interprets it as a function name instead.

There are several ways to make this function work as intended without having to change the variable name. Both indicate to MATLAB that the name represents a variable, and not a function:

**•** Name the variable explicitly in the load statement:

```
function show_mode
load settings mode;
whos mode
fprintf('Mode is set to %s\n', mode)
```
**•** Initialize the variable (e.g., set it to an empty matrix or empty string) at the start of the function:

```
function show_mode
mode = ';
load settings;
whos mode
fprintf('Mode is set to %s\n', mode)
```
**Variables In Evaluation Statements.** Variables used in evaluation statements such as eval, evalc, and evalin can also be mistaken for function names. The following M-file defines a variable named length that conflicts with MATLAB length function:

```
function find_area
eval('length = 12; width = 36;');fprintf('The area is %d\n', length .* width)
```
The second line of this code would seem to establish length as a variable name that would be valid when used in the statement on the third line. However, when MATLAB parses this line, it does not consider the *contents* of the string that is to be evaluated. As a result, MATLAB has no way of knowing that length was meant to be used as a variable name in this program, and the name defaults to a function name instead, yielding the following error:

```
find_area
??? Error using ==> length
Not enough input arguments.
```
To force MATLAB to interpret length as a variable name, use it in an explicit assignment statement first:

```
function find_area
length = \lceil];
eval('length = 12; width = 36;');fprintf('The area is %d\n', length .* width)
```
# **Guidelines to Using Variables**

The same guidelines that apply to MATLAB variables at the command line also apply to variables in M-files:

- **•** You do not need to type or declare variables used in M-files (with the possible exception of designating them as [global](#page-466-0) or [persistent](#page-468-0)).
- **•** Before assigning one variable to another, you must be sure that the variable on the right-hand side of the assignment has a value.
- **•** Any operation that assigns a value to a variable creates the variable, if needed, or overwrites its current value, if it already exists.

# **Scope of a Variable**

MATLAB stores variables in a part of memory called a workspace. The *base workspace* holds variables created during your interactive MATLAB session and also any variables created by running M-file scripts. Variables created at the MATLAB command prompt can also be used by scripts without having to declare them as global.

Functions do not use the base workspace. Every function has its own *function workspace*. Each function workspace is kept separate from the base workspace and all other workspaces to protect the integrity of the data used by that function. Even subfunctions that are defined in the same M-file have a separate function workspace.

### **Extending Variable Scope**

In most cases, variables created within a function are known only within that function. These variables are not available at the MATLAB command prompt or to any other function or subfunction.

**Passing Variables from Another Workspace.** The most secure way to extend the scope of a function variable is to pass it to other functions as an argument in the function call. Since MATLAB passes data only by value, you also need to add the variable to the return values of any function that modifies its value.

**Evaluating in Another Workspace Using evalin.** Functions can also obtain variables from either the base or the caller's workspace using the evalin function. The example below, compareAB\_1, evaluates a command in the context of the MATLAB command line, taking the values of variables A and B from the base workspace.

Define A and B in the base workspace:

```
A = [13 25 82 68 9 15 77]; B = [63 21 71 42 30 15 22];
```
Use evalin to evaluate the command  $A(find(A\le B))$  in the context of the MATLAB base workspace:

```
function C = \text{compare} 1
C = evalin('base', 'A(find(A<=B))');
```
Call the function. You do not have to pass the variables because they are made available to the function via the evalin function:

```
C = \text{compareAB}C =13 9 15
```
You can also evaluate in the context of the caller's workspace by specifying 'caller' (instead of 'base') as the first input argument to evalin.

**Using Global Variables.** A third way to extend variable scope is to declare the variable as global within every function that needs access to it. If you do this, you need make sure that no functions with access to the variable overwrite its value unintentionally. For this reason, it is recommended that you limit the use of global variables.

Create global vectors A and B in the base workspace:

```
global A
global B
A = [13 25 82 68 9 15 77]; B = [63 21 71 42 30 15 22];
```
Also declare them in the function to be called:

```
function C = \text{compareAB} 2
global A
```
global B

 $C = A(find(A < = B))$ ;

Call the function. Again, you do not have to pass A and B as arguments to the called function:

 $C = \text{compare}AB_2$  $C =$ 13 9 15

#### **Scope in Nested Functions**

Variables within nested functions are accessible to more than just their immediate function. As a general rule, the scope of a local variable is the largest containing function body in which the variable appears, and all functions nested within that function. For more information on nested functions, see ["Variable Scope in Nested Functions" on page 5-19](#page-662-0).

## **Lifetime of a Variable**

Variables created at the MATLAB command prompt or in an M-file script exist until you clear them or end your MATLAB session. Variables in functions exist only until the function completes unless they have been declared as global or persistent.

## **Keywords**

MATLAB reserves certain words for its own use as keywords of the language. To list the keywords, type

```
iskeyword
ans ='break'
    'case'
    'catch'
    'continue'
    'else'
    'elseif'
    'end'
    'for'
    'function'
    'global'
    'if'
    'otherwise'
    'persistent'
    'return'
    'switch'
    'try'
    'while'
```
See the online function reference pages to learn how to use these keywords.

You should not use MATLAB keywords other than for their intended purpose. For example, a keyword should not be used as follows:

```
while = 5;
??? while = 5;
          |
Error: Expected a variable, function, or constant, found "=".
```
# **Special Values**

Several functions return important special values that you can use in your M-files.

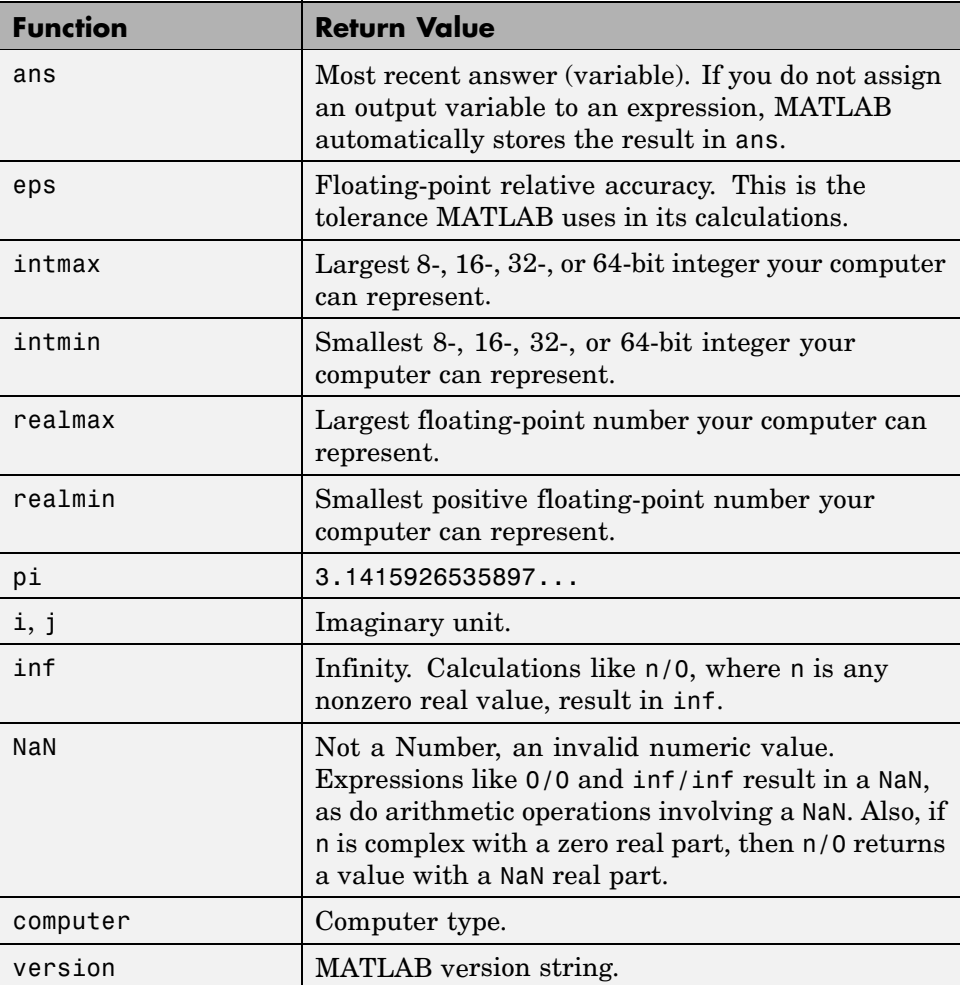

Here are some examples that use these values in MATLAB expressions.

```
x = 2 * pix =6.2832
A = [3+2i 7-8i]
A =3.0000 + 2.0000i 7.0000 - 8.0000i
tol = 3 * epstol =6.6613e-016
intmax('uint64')
ans =18446744073709551615
```
# **Operators**

#### **In this section...**

"Arithmetic Operators" on page 3-16

["Relational Operators" on page 3-17](#page-480-0)

["Logical Operators" on page 3-19](#page-482-0)

["Operator Precedence" on page 3-25](#page-488-0)

# **Arithmetic Operators**

Arithmetic operators perform numeric computations, for example, adding two numbers or raising the elements of an array to a given power. The following table provides a summary. For more information, see the arithmetic operators reference page.

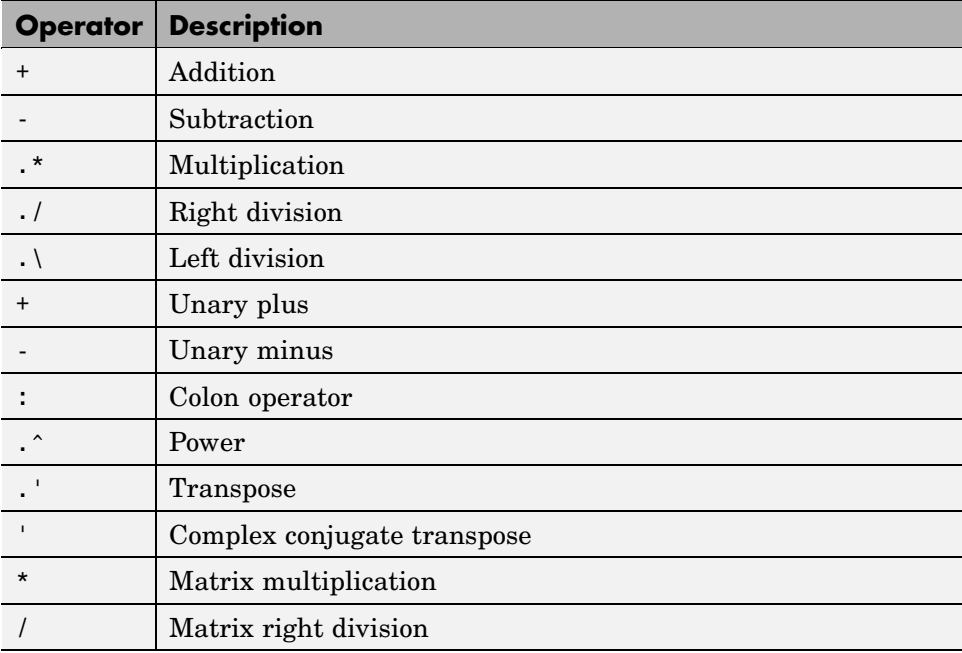

<span id="page-480-0"></span>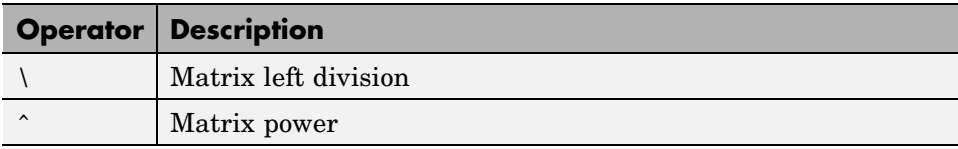

### **Arithmetic Operators and Arrays**

Except for some matrix operators, MATLAB arithmetic operators work on corresponding elements of arrays with equal dimensions. For vectors and rectangular arrays, both operands must be the same size unless one is a scalar. If one operand is a scalar and the other is not, MATLAB applies the scalar to every element of the other operand—this property is known as *scalar expansion*.

This example uses scalar expansion to compute the product of a scalar operand and a matrix.

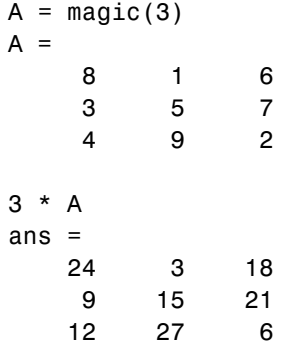

# **Relational Operators**

Relational operators compare operands quantitatively, using operators like "less than" and "not equal to." The following table provides a summary. For more information, see the relational operators reference page.

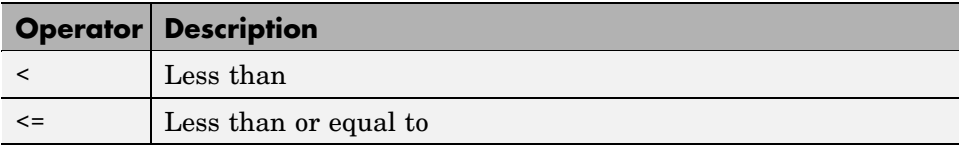

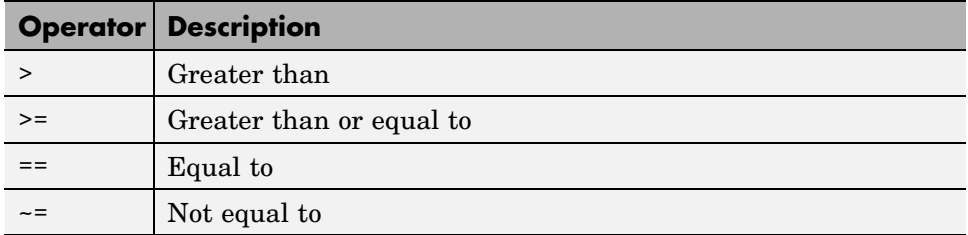

#### **Relational Operators and Arrays**

The MATLAB relational operators compare corresponding elements of arrays with equal dimensions. Relational operators always operate element-by-element. In this example, the resulting matrix shows where an element of A is equal to the corresponding element of B.

 $A = [2 \ 7 \ 6; 9 \ 0 \ 5; 3 \ 0.5 \ 6]$ ;  $B = [8 \ 7 \ 0; 3 \ 2 \ 5; 4 \ -1 \ 7];$  $A == B$ ans  $=$ 010 0 0 1 000

For vectors and rectangular arrays, both operands must be the same size unless one is a scalar. For the case where one operand is a scalar and the other is not, MATLAB tests the scalar against every element of the other operand. Locations where the specified relation is true receive logical 1. Locations where the relation is false receive logical 0.

#### **Relational Operators and Empty Arrays**

The relational operators work with arrays for which any dimension has size zero, as long as both arrays are the same size or one is a scalar. However, expressions such as

 $A == 1$ 

return an error if A is not 0-by-0 or 1-by-1. This behavior is consistent with that of all other binary operators, such as  $+$ ,  $-$ ,  $\ge$ ,  $\lt$ ,  $\&$ ,  $\vert$ , etc.

<span id="page-482-0"></span>To test for empty arrays, use the function

isempty(A)

# **Logical Operators**

MATLAB offers three types of logical operators and functions:

- Element-wise operate on corresponding elements of logical arrays.
- [Bit-wise](#page-486-0) operate on corresponding bits of integer values or arrays.
- [Short-circuit](#page-487-0) operate on scalar, logical expressions.

The values returned by MATLAB logical operators and functions, with the exception of bit-wise functions, are of type logical and are suitable for use with logical indexing.

#### **Element-Wise Operators and Functions**

The following logical operators and functions perform elementwise logical operations on their inputs to produce a like-sized output array.

The examples shown in the following table use vector inputs A and B, where

 $A = [0 1 1 0 1];$  $B = [1 1 0 0 1];$ 

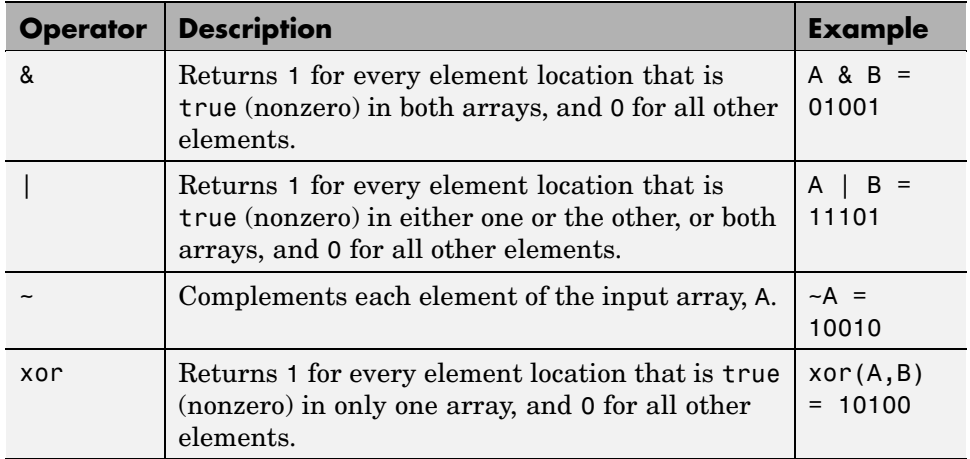

For operators and functions that take two array operands,  $(8, \cdot)$ , and xor), both arrays must have equal dimensions, with each dimension being the same size. The one exception to this is where one operand is a scalar and the other is not. In this case, MATLAB tests the scalar against every element of the other operand.

**Note** MATLAB converts any finite nonzero, numeric values used as inputs to logical expressions to logical 1, or true.

**Operator Overloading.** You can overload the &, |, and  $\sim$  operators to make their behavior dependent upon the data type on which they are being used. Each of these operators has a representative function that is called whenever that operator is used. These are shown in the table below.

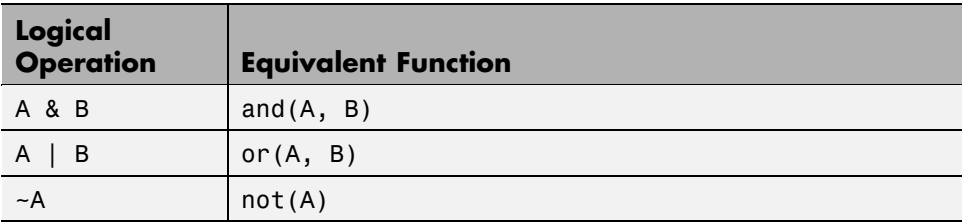

**Other Array Functions.** Two other MATLAB functions that operate logically on arrays, but not in an elementwise fashion, are any and all. These functions show whether *any* or *all* elements of a vector, or a vector within a matrix or an array, are nonzero.

When used on a matrix, any and all operate on the columns of the matrix. When used on an N-dimensional array, they operate on the first nonsingleton dimension of the array. Or, you can specify an additional dimension input to operate on a specific dimension of the array.

The examples shown in the following table use array input A, where

$$
A = \begin{bmatrix} 0 & 1 & 2 \\ 0 & -3 & 8 \\ 0 & 5 & 0 \end{bmatrix};
$$

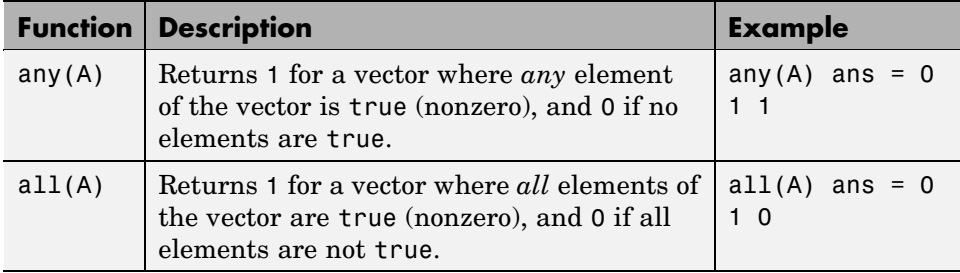

**Note** The all and any functions ignore any NaN values in the input arrays.

**Short-Circuiting in Elementwise Operators.** When used in the context of an if or while expression, and only in this context, the elementwise | and & operators use short-circuiting in evaluating their expressions. That is, A|B and A&B ignore the second operand, B, if the first operand, A, is sufficient to determine the result.

So, although the statement 1|[] evaluates to false, the same statement evaluates to true when used in either an if or while expression:

 $A = 1; B = [];$ if(A|B) disp 'The statement is true', end; The statement is true

while the reverse logical expression, which does not short-circuit, evaluates to false

if(B|A) disp 'The statement is true', end;

Another example of short-circuiting with elementwise operators shows that a logical expression such as the following, which under most circumstances is invalid due to a size mismatch between A and B,

```
A = [1 \ 1]; \quad B = [2 \ 0 \ 1];A|B % This generates an error.
```
works within the context of an if or while expression:

if (A|B) disp 'The statement is true', end;

The statement is true

**Logical Expressions Using the find Function.** The find function determines the indices of array elements that meet a given logical condition. The function is useful for creating masks and index matrices. In its most general form, find returns a single vector of indices. This vector can be used to index into arrays of any size or shape.

For example,

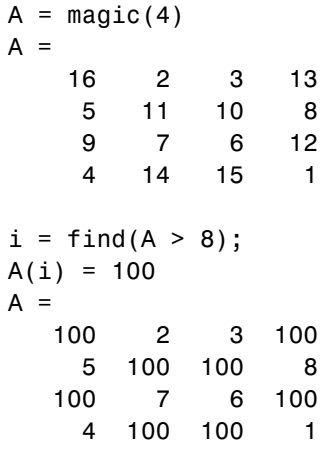

**Note** An alternative to using find in this context is to index into the matrix using the logical expression itself. See the example below.

The last two statements of the previous example can be replaced with this one statement:

$$
A(A > 8) = 100;
$$

You can also use find to obtain both the row and column indices of a rectangular matrix for the array values that meet the logical condition:

$$
A = \text{magic} (4) A = 16 2 3 13
$$

```
5 11 10 8
    9 7 6 12
    4 14 15 1
[row, col] = find(A > 12)row =1
    4
    4
    1
col =1
    2
    3
    4
```
### **Bit-Wise Functions**

The following functions perform bit-wise logical operations on nonnegative integer inputs. Inputs may be scalar or in arrays. If in arrays, these functions produce a like-sized output array.

The examples shown in the following table use scalar inputs A and B, where

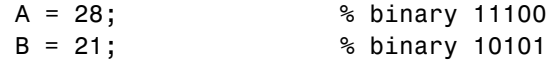

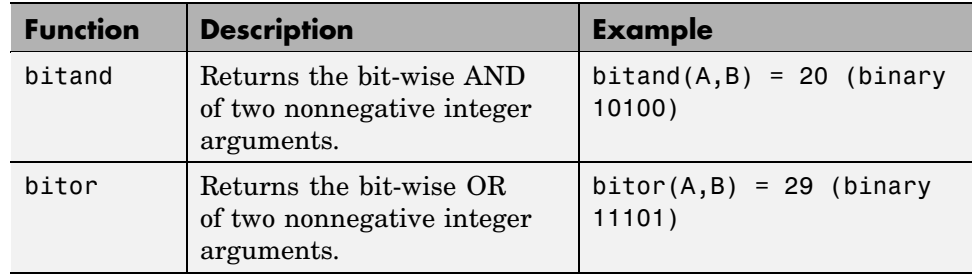

<span id="page-487-0"></span>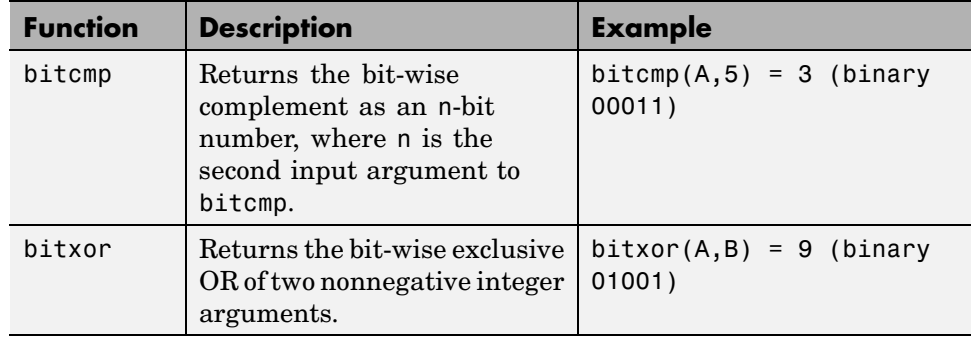

### **Short-Circuit Operators**

The following operators perform AND and OR operations on logical expressions containing scalar values. They are *short-circuit* operators in that they evaluate their second operand only when the result is not fully determined by the first operand.

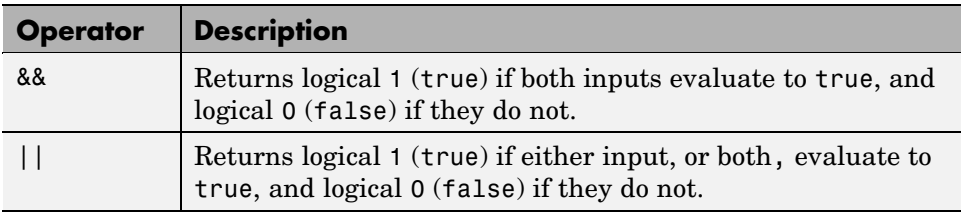

The statement shown here performs an AND of two logical terms, A and B:

#### A && B

If A equals zero, then the entire expression will evaluate to logical 0 (false), regardless of the value of B. Under these circumstances, there is no need to evaluate B because the result is already known. In this case, MATLAB short-circuits the statement by evaluating only the first term.

A similar case is when you OR two terms and the first term is true. Again, regardless of the value of B, the statement will evaluate to true. There is no need to evaluate the second term, and MATLAB does not do so.

<span id="page-488-0"></span>**Advantage of Short-Circuiting.** You can use the short-circuit operators to evaluate an expression only when certain conditions are satisfied. For example, you want to execute an M-file function only if the M-file resides on the current MATLAB path.

Short-circuiting keeps the following code from generating an error when the file, myfun.m, cannot be found:

```
comp = (exist('myfun.m') == 2) && (myfun(x) >= y)
```
Similarly, this statement avoids divide-by-zero errors when b equals zero:

 $x = (b \sim= 0)$  &&  $(a/b > 18.5)$ 

You can also use the && and || operators in if and while statements to take advantage of their short-circuiting behavior:

```
if (nargin >= 3) && (ischar(varargin\{3\}))
```
### **Operator Precedence**

You can build expressions that use any combination of arithmetic, relational, and logical operators. Precedence levels determine the order in which MATLAB evaluates an expression. Within each precedence level, operators have equal precedence and are evaluated from left to right. The precedence rules for MATLAB operators are shown in this list, ordered from highest precedence level to lowest precedence level:

- **1** Parentheses ()
- **2** Transpose  $( \cdot )$ , power  $( \cdot )$ , complex conjugate transpose  $(')$ , matrix power  $(^{\wedge})$
- **3** Unary plus (+), unary minus (-), logical negation (~)
- **4** Multiplication  $(\cdot, \cdot)$ , right division  $(\cdot, \cdot)$ , left division  $(\cdot, \cdot)$ , matrix multiplication  $(*)$ , matrix right division  $(%)$ , matrix left division  $(%)$
- **5** Addition (+), subtraction (-)
- **6** Colon operator (:)
- **7** Less than  $\langle \cdot \rangle$ , less than or equal to  $\langle \cdot \rangle$ , greater than  $\langle \cdot \rangle$ , greater than or equal to  $(>=)$ , equal to  $(==)$ , not equal to  $(==)$
- **8** Element-wise AND (&)
- **9** Element-wise OR (|)
- **10** Short-circuit AND (&&)
- **11** Short-circuit OR (||)

### **Precedence of AND and OR Operators**

MATLAB always gives the & operator precedence over the | operator. Although MATLAB typically evaluates expressions from left to right, the expression a  $\vert$  b&c is evaluated as a  $\vert$  (b&c). It is a good idea to use parentheses to explicitly specify the intended precedence of statements containing combinations of & and |.

The same precedence rule holds true for the && and || operators.

#### **Overriding Default Precedence**

The default precedence can be overridden using parentheses, as shown in this example:

 $A = [3 \ 9 \ 5];$  $B = [2 \ 1 \ 5];$  $C = A. /B.^2$  $C =$ 0.7500 9.0000 0.2000  $C = (A./B) . ^2$  $C =$ 2.2500 81.0000 1.0000

# **MATLAB Expressions**

**In this section...**

"String Evaluation" on page 3-27

["Shell Escape Functions" on page 3-28](#page-491-0)

## **String Evaluation**

String evaluation adds power and flexibility to the MATLAB language, letting you perform operations like executing user-supplied strings and constructing executable strings through concatenation of strings stored in variables.

#### **eval**

The eval function evaluates a string that contains a MATLAB expression, statement, or function call. In its simplest form, the eval syntax is

```
eval('string')
```
For example, this code uses eval on an expression to generate a Hilbert matrix of order n.

```
t = '1/(m + n - 1);
for m = 1:kfor n = 1:ka(m,n) = eval(t);
    end
end
```
Here is an example that uses eval on a statement.

```
eval('t = clock');
```
**Constructing Strings for Evaluation.** You can concatenate strings to create a complete expression for input to eval. This code shows how eval can create 10 variables named P1, P2, ..., P10, and set each of them to a different value.

```
for n = 1:10eval(['P', int2str(n), ' = n . ^ 2'])
```
<span id="page-491-0"></span>end

#### **feval**

The feval function differs from eval in that it executes a function rather than a MATLAB expression. The function to be executed is specified in the first argument by either a function handle or a string containing the function name.

You can use feval and the input function to choose one of several tasks defined by M-files. This example uses function handles for the sin, cos, and log functions.

```
fun = \{\text{Qsin}: \text{Qcos}: \text{Qlog}\}\k = input('Choose function number: ');x = input('Enter value: ');feval(fun{k}, x)
```
### **Shell Escape Functions**

It is sometimes useful to access your own C or Fortran programs using *shell escape functions*. Shell escape functions use the shell escape command ! to make external stand-alone programs act like new MATLAB functions. A shell escape M-function is an M-file that

- **1** Saves the appropriate variables on disk.
- **2** Runs an external program (which reads the data file, processes the data, and writes the results back out to disk).
- **3** Loads the processed file back into the workspace.

For example, look at the code for garfield.m, below. This function uses an external function, gareqn, to find the solution to Garfield's equation.

```
function y = garfield(a,b,q,r)
save gardata a b q r
!gareqn
load gardata
```
This M-file

- **1** Saves the input arguments a, b, q, and r to a MAT-file in the workspace using the save command.
- **2** Uses the shell escape operator to access a C or Fortran program called gareqn that uses the workspace variables to perform its computation. gareqn writes its results to the gardata MAT-file.
- **3** Loads the gardata MAT-file described in "Using MAT-Files" to obtain the results.

# **Regular Expressions**

#### **In this section...**

"Overview" on page 3-30 ["MATLAB Regular Expression Functions" on page 3-31](#page-494-0) ["Elements of an Expression" on page 3-32](#page-495-0) ["Character Classes" on page 3-33](#page-496-0) ["Character Representation" on page 3-36](#page-499-0) ["Grouping Operators" on page 3-37](#page-500-0) ["Nonmatching Operators" on page 3-39](#page-502-0) ["Positional Operators" on page 3-39](#page-502-0) ["Lookaround Operators" on page 3-40](#page-503-0) ["Quantifiers" on page 3-45](#page-508-0) ["Tokens" on page 3-48](#page-511-0) ["Named Capture" on page 3-53](#page-516-0) ["Conditional Expressions" on page 3-55](#page-518-0) ["Dynamic Regular Expressions" on page 3-57](#page-520-0) ["String Replacement" on page 3-66](#page-529-0) ["Handling Multiple Strings" on page 3-68](#page-531-0) ["Operator Summary" on page 3-71](#page-534-0)

# **Overview**

A regular expression is a string of characters that defines a certain pattern. You would normally use a regular expression in searching through text for a group of words that matches this pattern, perhaps while parsing program input, or while processing a block of text.

The string 'Joh?n\w\*' is an example of a regular expression. It defines a pattern that starts with the letters Jo, is optionally followed by the letter h (indicated by 'h?'), is then followed by the letter n, and ends with any

<span id="page-494-0"></span>number of non-whitespace characters (indicated by '\w\*'). This pattern matches any of the following:

Jon, John, Jonathan, Johnny

MATLAB supports most of the special characters, or *metacharacters*, commonly used with regular expressions and provides several functions to use in searching and replacing text with these expressions.

# **MATLAB Regular Expression Functions**

Several MATLAB functions support searching and replacing characters using regular expressions:

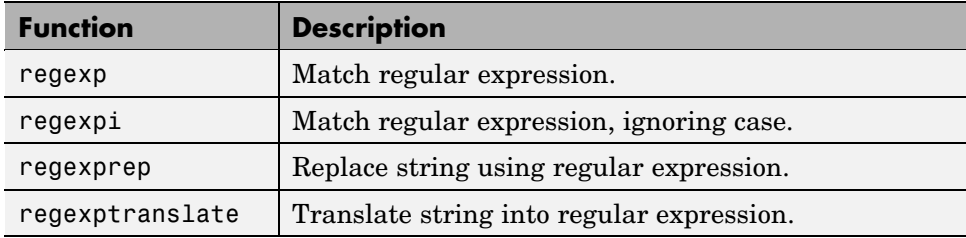

See the function reference pages to obtain more information on these functions. For more information on how to use regular expressions in general, consult a reference on that subject.

The regexp and regexpi functions return up to six outputs in the order shown in the reference page for regexp. You can select specific outputs to be returned by using one or more of the following qualifiers with these commands:

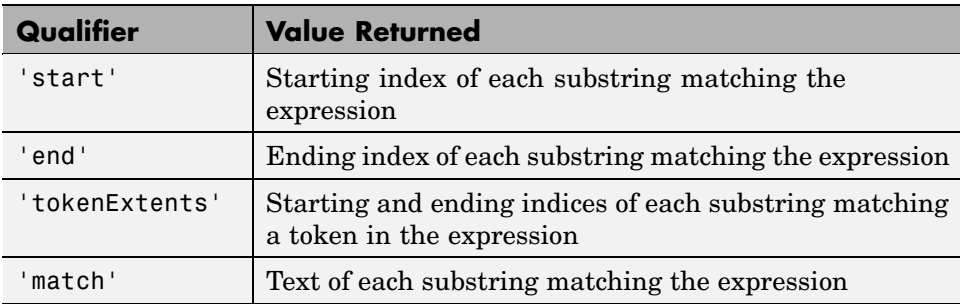

<span id="page-495-0"></span>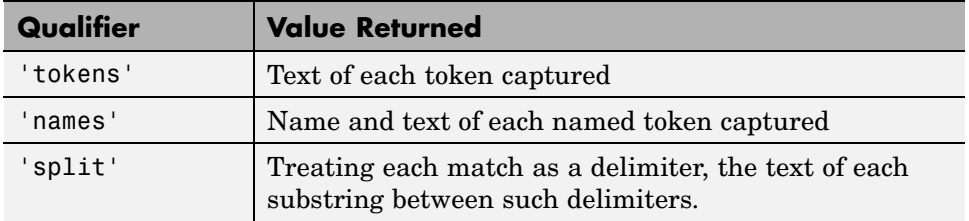

There is an additional qualifier named 'once' that you can use to return only the first match found.

# **Elements of an Expression**

Tables and examples in the sections that follow show the metacharacters and syntax supported by the regexp, regexpi, and regexprep functions in MATLAB. Expressions shown in the left column have special meaning and match one or more characters according to the usage described in the right column. Any character not having a special meaning, for example, any alphabetic character, matches that same character literally. To force one of the regular expression functions to interpret a sequence of characters literally (rather than as an operator) use the regexptranslate function.

These elements are presented under these categories:

- **•** ["Character Classes" on page 3-33](#page-496-0)
- **•** ["Character Representation" on page 3-36](#page-499-0)
- **•** ["Grouping Operators" on page 3-37](#page-500-0)
- **•** ["Nonmatching Operators" on page 3-39](#page-502-0)
- **•** ["Positional Operators" on page 3-39](#page-502-0)
- **•** [MATLAB Programming on page 1](#page-240-0)
- **•** ["Quantifiers" on page 3-45](#page-508-0)
- **•** ["Tokens" on page 3-48](#page-511-0)
- **•** ["Named Capture" on page 3-53](#page-516-0)
- **•** ["Conditional Expressions" on page 3-55](#page-518-0)
- **•** ["Dynamic Regular Expressions" on page 3-57](#page-520-0)

<span id="page-496-0"></span>Each table is followed by a set of examples that show how to use the syntax presented in that table.

### **Character Classes**

Character classes represent either a specific set of characters (e.g., uppercase) or a certain type of character (e.g., non-whitespace).

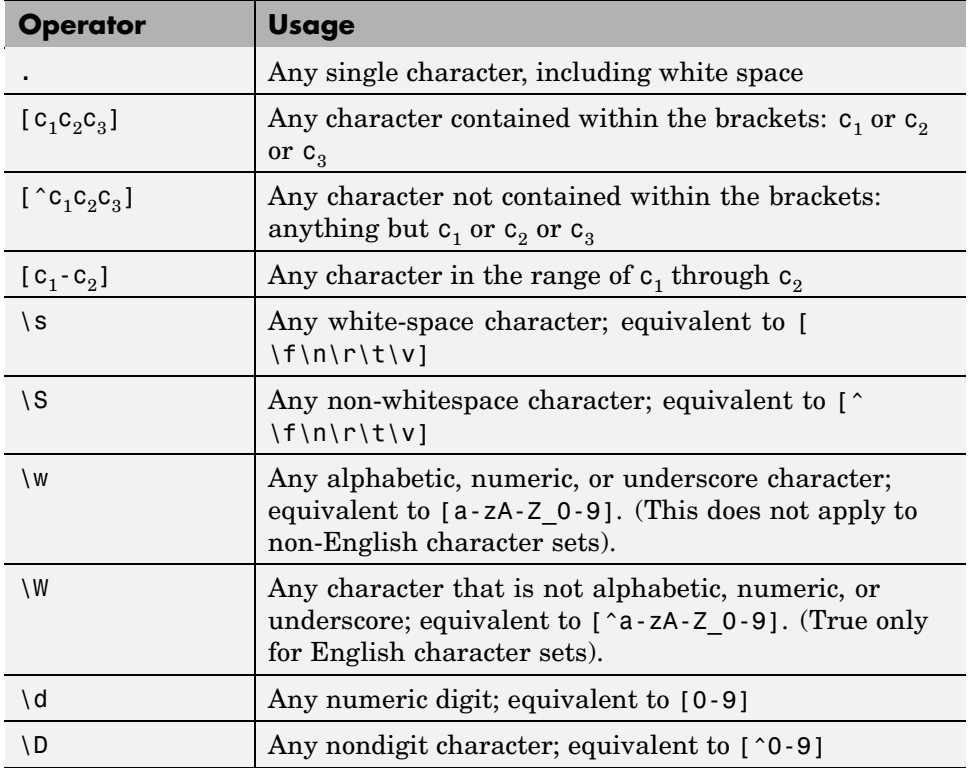

The following examples demonstrate how to use the character classes listed above. See the regexp reference page for help with syntax. Most of these examples use the following string:

str = 'The rain in Spain falls mainly on the plain.';

#### **Any Character — .**

Use '..ain' in an expression to match a sequence of five characters ending in 'ain'. Note that . matches white-space characters as well:

```
regexp(str, '..ain')
ans =4 13 24 39
```
Matches ' rain', 'Spain', ' main', and 'plain'.

**Returning Strings Rather than Indices.** Here is the same example, this time specifying the command qualifier 'match'. In this case, regexp returns the *text* of the matching strings rather than the starting index:

```
regexp(str, '..ain', 'match')
ans =' rain' 'Spain' ' main' 'plain'
```
### **Selected Characters — [c1c2c3]**

Use  $[c_1c_2c_3]$  in an expression to match selected characters r, p, or m followed by 'ain'. Specify two qualifiers this time, 'match' and 'start', along with an output argument for each, mat and idx. This returns the matching strings and the starting indices of those strings:

```
[mat idx] = regexp(str, '[rpm]ain', 'match', 'start')
mat ='rain' 'pain' 'main'
i dx =5 14 25
```
#### **Range of Characters — [c1 - c2]**

Use  $[c_1-c_2]$  in an expression to find words that begin with a letter in the range of A through Z:

```
[mat idx] = regexp(str, '[A-Z]\w*', 'match', 'start')mat ='The' 'Spain'
idx =1 13
```
### **Word and White-Space Characters — \w, \s**

Use  $\wedge$  and  $\wedge$  s in an expression to find words that end with the letter n followed by a white-space character. Add a new qualifier, 'end', to return the str index that marks the end of each match:

```
[mat\ ix1\ ix2] = regexp(str, '\w*n\s', 'match', 'start', 'end')mat ='rain ' 'in ' 'Spain ' 'on '
ix1 =5 10 13 32
ix2 =9 12 18 34
```
### **Numeric Digits — \d**

Use  $\delta$  to find numeric digits in the following string:

```
numstr = 'Easy as 1, 2, 3';
[mat\ idx] = regexp(numstr, ' \ddot, 'match', 'star')mat ='1' '2' '3'
idx =9 12 15
```
# <span id="page-499-0"></span>**Character Representation**

The following character combinations represent specific character and numeric values.

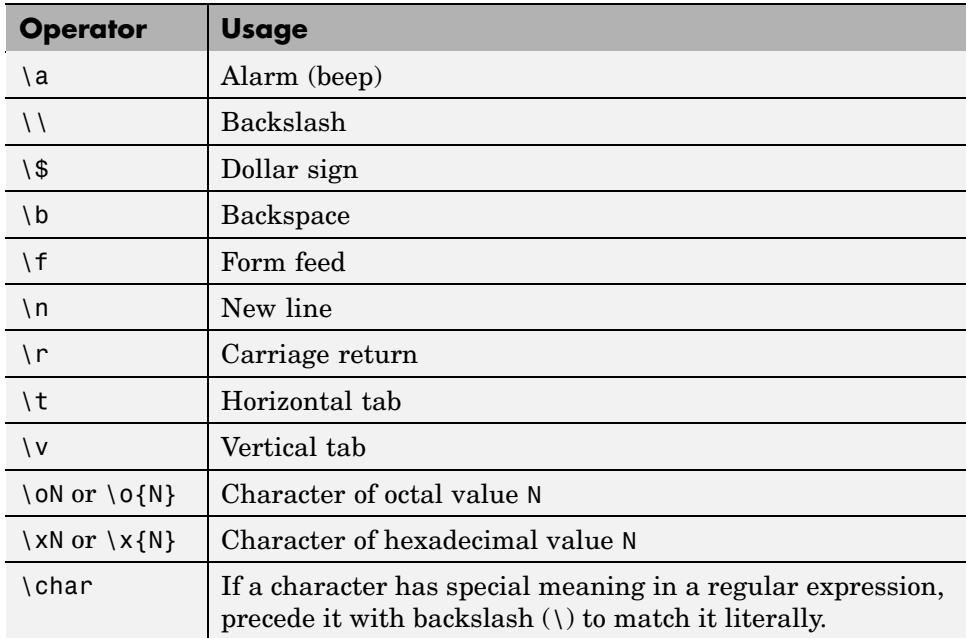

#### **Octal and Hexadecimal — \o, \x**

Use  $\x$  and  $\o$  in an expression to find a comma (hex 2C) followed by a space (octal 40) followed by the character 2:

```
numstr = 'Easy as 1, 2, 3';
[mat idx] = regexp(numstr, ' \x2C \o{40}2', 'match', 'start')mat =', 2'
idx =10
```
## <span id="page-500-0"></span>**Grouping Operators**

When you need to use one of the regular expression operators on a number of consecutive elements in an expression, group these elements together with one of the grouping operators and apply the operation to the entire group. For example, this command matches a capital letter followed by a numeral and then an optional space character. These elements have to occur at least two times in succession for there to be a match. To apply the {2,} multiplier to all three consecutive characters, you can first make a group of the characters and then apply the (?:) quantifier to this group:

```
regexp('B5 A2 6F 63 R6 P4 B2 BC', '(?:[A-Z]\d\s?){2,}', 'match')
ans ='B5 A2 ' 'R6 P4 B2 '
```
There are three types of explicit grouping operators that you can use when you need to apply an operation to more than just one element in an expression. Also in the grouping category is the alternative match (logical OR) operator, |. This creates two or more groups of elements in the expression and applies an operation to one of the groups.

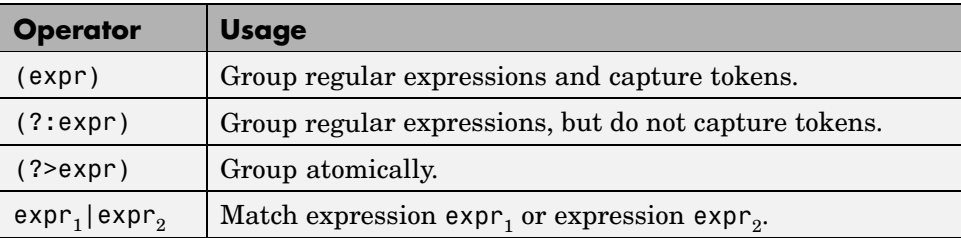

### **Grouping and Capture — (expr)**

When you enclose an expression in parentheses, MATLAB not only treats all of the enclosed elements as a group, but also captures a token from these elements whenever a match with the input string is found. For an example of how to use this, see ["Using Tokens — Example 1" on page 3-50](#page-513-0).

### **Grouping Only — (?:expr)**

Use (?:expr) to group a nonvowel (consonant, numeric, whitespace, punctuation, etc.) followed by a vowel in the palindrome pstr. Specify at least two consecutive occurrences ({2,}) of this group. Return the starting and ending indices of the matched substrings:

```
pstr = 'Marge lets Norah see Sharon''s telegram';
expr = '(?:[^e] [aeiou][aeiou]){2,'}[mat ix1 ix2] = regexp(pstr, expr, 'match', 'start', 'end')
mat ='Nora' 'haro' 'tele'
ix1 =12 23 31
ix2 =15 26 34
```
Remove the grouping, and the {2,} now applies only to [aeiou]. The command is entirely different now as it looks for a nonvowel followed by at least two consecutive vowels:

```
expr = '['aeiou][aeiou]{2,'}[mat ix1 ix2] = regexp(pstr, expr, 'match', 'start', 'end')
mat ='see'
ix1 =18
ix2 =20
```
#### **Alternative Match — expr1|expr2**

Use  $p_1|p_2$  to pick out words in the string that start with let or tel:

```
regexpi(pstr, '(let|tel)\w+', 'match')
ans ='lets' 'telegram'
```
# <span id="page-502-0"></span>**Nonmatching Operators**

The comment operator enables you to insert comments into your code to make it more maintainable. The text of the comment is ignored by MATLAB when matching against the input string.

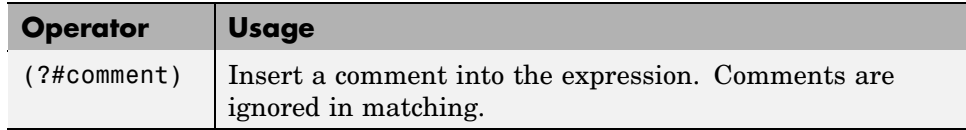

### **Including Comments — (?#expr)**

Use (?#expr) to add a comment to this expression that matches capitalized words in pstr. Comments are ignored in the process of finding a match:

```
regexp(pstr, '(?# Match words in caps)[A-Z]\w+', 'match')
ans ='Marge' 'Norah' 'Sharon'
```
# **Positional Operators**

Positional operators in an expression match parts of the input string not by content, but by where they occur in the string (e.g., the first N characters in the string).

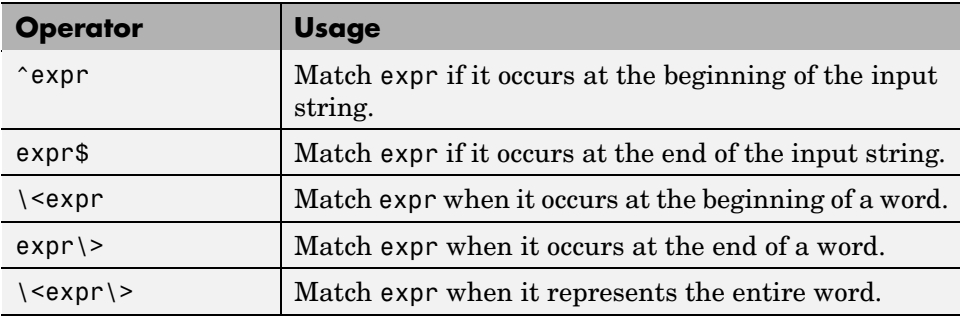

### **Start and End of String Match — ^expr, expr\$**

Use  $\gamma$ expr to match words starting with the letter m or M only when it begins the string, and expr\$ to match words ending with m or M only when it ends the string:

```
regexpi(pstr, '^m\w*|\w*m$', 'match')
ans ='Marge' 'telegram'
```
### **Start and End of Word Match — \<expr, expr\>**

Use  $\setminus$  expr to match any words starting with n or N, or ending with e or E:

```
regexpi(pstr, '\<n\w*|\w*e\>', 'match')
ans ='Marge' 'Norah' 'see'
```
### **Exact Word Match — \<expr\>**

Use  $\langle \langle \exp(\cdot) \rangle$  to match a word starting with an n or N and ending with an h or H:

```
regexpi(pstr, '\<n\w*h\>', 'match')
ans ='Norah'
```
# **Lookaround Operators**

Lookaround operators tell MATLAB to look either ahead or behind the current location in the string for a specified expression. If the expression is found, MATLAB attempts to match a given pattern.

This table shows the four lookaround expressions: lookahead, negative lookahead, lookbehind, and negative lookbehind.

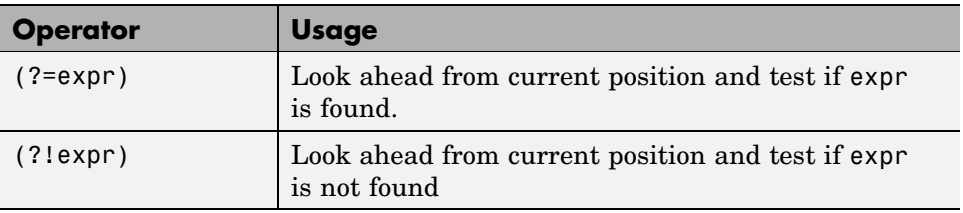
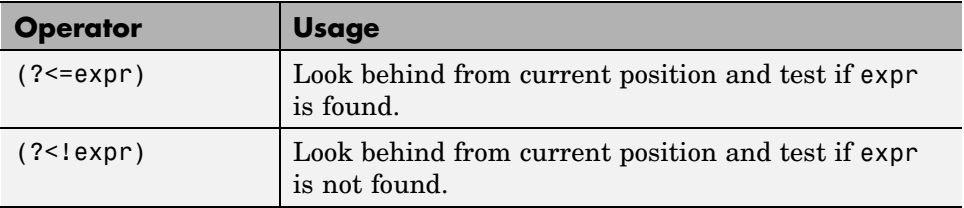

Lookaround operators do not change the current parsing location in the input string. They are more of a condition that must be satisfied for a match to occur.

For example, the following command uses an expression that matches alphabetic, numeric, or underscore characters  $(\wedge w^*)$  that meet the condition that they *look ahead to* (i.e., are immediately followed by) the letters vision. The resulting match includes only that part of the string that matches the \w\* operator; it does not include those characters that match the lookahead expression (?=vision):

```
[s e] = regexp('telegraph television telephone', ...
               '\w*(?=vision)', 'start', 'end')
s =11
e =14
```
If you repeat this command and match one character beyond the lookahead expression, you can see that parsing of the input string resumes at the letter v, thus demonstrating that matching the lookahead operator has not consumed any characters in the string:

```
regexp('telegraph television telephone', ...
       '\w*(?=vision).', 'match')
ans ='telev'
```
**Note** You can also use lookaround operators to perform a logical AND of two elements. See ["Using Lookaround as a Logical Operator" on page 3-44](#page-507-0).

### **Lookahead — expr(?=test)**

Look ahead to the location of each of these national parks to identify those situated in Tanzania:

```
AfricanParks = {'Arusha, Tanzania', 'Limpopo, Mozambique', ...
   'Chobe, Botswana', 'Amboseli, Kenya', 'Mikumi, Tanzania', ...
   'Kabelaga, Uganda', 'Gonarezhou, Zimbabwe', ...
   'Uangudi, Ethiopia', 'Akagera, Rwanda', ...
   'Etosha, Namibia', 'Kilimanjaro, Tanzania', ...
   'Kasanga, Zambia', 'Udzungwa, Tanzania', 'Omo, Ethiopia'};
T = \text{regexp}(A \text{fricanParks}, \cdot.* (?=, Tanzania)', 'match');
```
The result  $\tau$  is a cell array of empty and full character strings. Display the results:

```
for k=1:numel(AfricanParks)
   if k==1, disp 'Parks in Tanzania:', end
   if ~isempty(T{k})
      fprintf(' %s\n', char(T{k})))
   end
end
Parks in Tanzania:
   Arusha
   Mikumi
   Kilimanjaro
   Udzungwa
```
#### **Negative Lookahead — expr(?!test)**

Generate a series of sequential numbers:

```
n = num2str(5:15)n =5 6 7 8 9 10 11 12 13 14 15
```
Use both the negative lookbehind and negative lookahead operators together to precede only the single-digit numbers with zero:

```
regexprep(n, '(?<!)d)(\d)(?!d)', '0$1')
```
ans  $=$ 05 06 07 08 09 10 11 12 13 14 15

### **Lookbehind — (?<=test)expr**

This example uses the lookbehind operator to extract different types of currency from a string. Start by identifying the euro, British pound, Japanese yen, and American dollar symbols using their hexadecimal Unicode values:

```
euro = char(hex2dec('20AC'))
euro =
   €
pound = char(hex2dec('00A3'))pound =
   £
yen = char(hex2dec('00A5'))
yen =
   ¥
dollar = char(hex2dec('0024'))dollar =
   $
```
Compose a string of monetary values:

```
str = [euro '10.50 ' pound '6.94 ' yen '1649.40 ' dollar ...
      '13.67']
str =€10.50 £6.94 ¥1649.40 $13.67
```
Using regexp, match numeric and decimal point characters, but only if you can look behind and find the desired currency symbol immediately preceding those characters:

```
regexp(str, '(?<=\x{20AC})[d\..]+', 'match')
ans ='10.50'
```

```
regexp(str, '(?<=\x{00A3})[\d\.\]+', 'match')
ans ='6.94'
regexp(str, '(?<=\x{00A5})[\d\.\]+', 'match')
ans ='1649.40'
regexp(str, '(?<=\x{0024})[d\..]+', 'match')
ans ='13.67'
```
# **Negative Lookbehind — (?<!test)expr**

Use (?<!test)expr to find all words that do not follow a comma and zero or more spaces:

```
poestr = ['While I nodded, nearly napping, ' ...
         'suddenly there came a tapping,'];
[mat idx] = regexp(poestr, '(?<!,\s*\w*)\w*', 'match', 'start')mat ='While' 'I' 'nodded' 'napping' 'there' 'came' 'a' 'tapping'
idx =1 7 9 24 42 48 53 55
```
### **Using Lookaround as a Logical Operator**

You can use lookaround operators to perform a logical AND, as shown in this example. The expression used here finds all words that contain a sequence of two letters under the condition that the two letters are identical *and* are in the range a through  $m$ . (The expression '(?=[a-m])' is a lookahead test for the range a through  $m$ , and the expression  $(.) \setminus 1'$  tests for identical characters using a [token\)](#page-511-0):

```
[mat\ idx] = regexp(poestr, '\\<\\w*(?=[a-m])(.)\1\\w*\>', \ldots'match', 'start')
mat ='nodded' 'suddenly'
idx =
```
9 33

Note that when using a lookahead operator to perform an AND, you need to place the match expression expr *after* the test expression test:

(?=test)expr or (?!test)expr

# **Quantifiers**

With the quantifiers shown below, you can specify how many instances of an element are to be matched. The basic quantifying operators are listed in the first six rows of the table.

By default, MATLAB matches as much of an expression as possible. Using the operators shown in the last two rows of the table, you can override this default behavior. Specify these options by appending a + or ? immediately following one of the six basic quantifying operators.

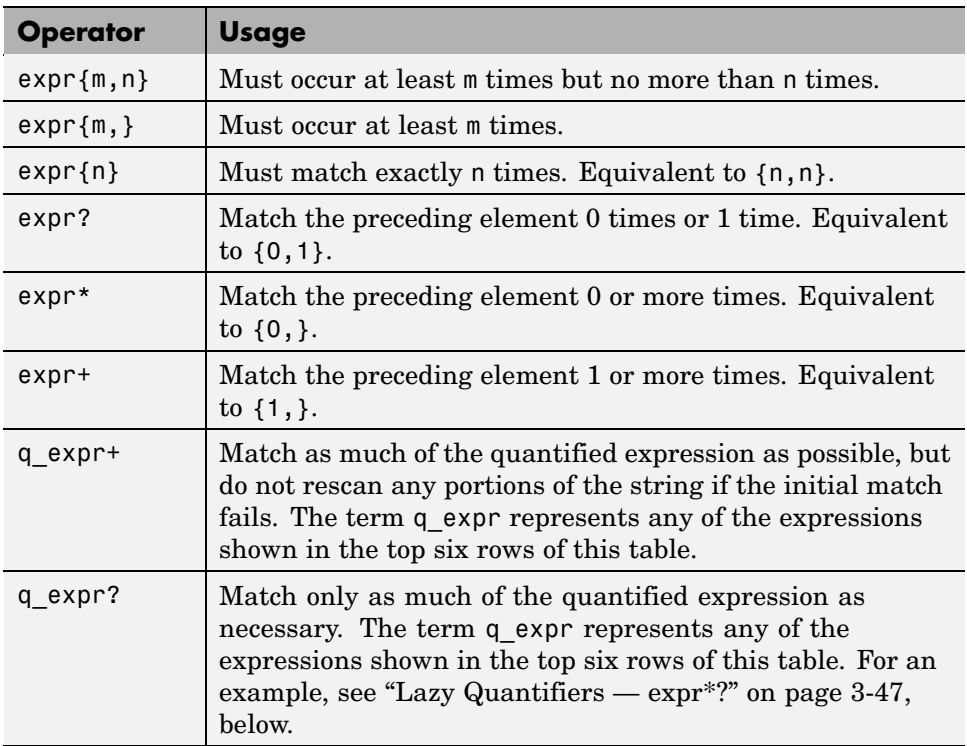

### **Zero or One — expr?**

Use ? to make the HTML  $\leq$  code> and  $\leq$  code> tags optional in the string. The first string, hstr1, contains one occurrence of each tag. Since the expression uses ()? around the tags, one occurrence is a match:

```
hstr1 = '<td><a name="18854"></a><code>%%</code><br></td>';
expr = ' < /a > ( <code>code</code> ) ? . . (<code> < /code</code> ) ? <br>' ;regexp(hstr1, expr, 'match')
ans =\textdegree /a><code>%%</code><br>'
```
The second string, hstr2, does not contain the code tags at all. Just the same, the expression matches because ()? allows for zero occurrences of the tags:

```
hstr2 = '<td><a name="18854"></a>%%<br></td>';
expr = ' < /a > ( <code>code</code> ) ? . . ( < /code</code>regexp(hstr2, expr, 'match')
ans ='</a>%%<br>'
```
#### **Zero or More — expr\***

The first regexp command looks for at least one occurrence of  $\text{Br}$  and finds it. The second command parses a different string for at least one  $\text{Br}$  and fails. The third command uses \* to parse the same line for zero or more line breaks and this time succeeds.

```
hstr1 = '<p>This string has <br>>sh>>line breaks</p>';
regexp(hstr1, '<p>.*(<br>).*</p>', 'match')
ans ='<p>This string has <br><br>line breaks</p>';
hstr2 = '<p>This string has no line breaks</p>';
regexp(hstr2, '<p>.*(<br>).*</p>', 'match')
ans ={}
regexp(hstr2, '<p>.*(<br>)*.*</p>', 'match')
```

```
ans ='<p>This string has no line breaks</p>';
```
#### **One or More — expr+**

Use + to verify that the HTML image source is not empty. This looks for one or more characters in the gif filename:

```
hstr = '<a href="s12.html"><img src="b prev.gif" border=0>';
expr = 'img src = "\\w + .git';regexp(hstr, expr, 'match')
ans ='<img src="b_prev.gif'
```
#### **Exact, Minimum, and Maximum Quantities — {min,max}**

Use  $\{\mathfrak{m}\}, \{\mathfrak{m},\}$ , and  $\{\mathfrak{m},\mathfrak{n}\}$  to verify the href syntax used in HTML. This statement requires the href to have at least one non-whitespace character, followed by exactly one occurrence of .html, optionally followed by # and five to eight digits:

```
hstr = '<a name="18749"></a><a href="s13.html#18760">';
expr = '<a href="\w{1,}(\.html){1}(\#\d{5,8}){0,1}"';
regexp(hstr, expr, 'match')
ans ='<a href="s13.html#18760"'
```
#### **Lazy Quantifiers — expr\*?**

This example shows the difference between the default (*greedy*) quantifier and the *lazy* quantifier (?). The first part of the example uses the default quantifier to match all characters from the opening  $\leq$  to the ending  $\leq$ /td:

```
hstr = '<tr valign=top><td><a name="19184"></a><br></td>';
regexp(hstr, '</?t.*>', 'match')
ans =
```

```
'<tr valign=top><td><a name="19184"></a>><br></td>'
```
<span id="page-511-0"></span>The second part uses the lazy quantifier to match the minimum number of characters between <tr, <td, or </td tags:

```
regexp(hstr, '</?t.*?>', 'match')
ans ='<tr valign=top>' '<td>' '</td>'
```
# **Tokens**

Parentheses used in a regular expression not only group elements of that expression together, but also designate any matches found for that group as *tokens*. You can use tokens to match other parts of the same string. One advantage of using tokens is that they remember what they matched, so you can recall and reuse matched text in the process of searching or replacing.

This section covers

- **•** "Operators Used with Tokens" on page 3-48
- **•** ["Introduction to Using Tokens" on page 3-49](#page-512-0)
- **•** ["Using Tokens Example 1" on page 3-50](#page-513-0)
- **•** ["Using Tokens Example 2" on page 3-50](#page-513-0)
- **•** ["Tokens That Are Not Matched" on page 3-51](#page-514-0)
- **•** ["Using Tokens in a Replacement String" on page 3-53](#page-516-0)

#### **Operators Used with Tokens**

Here are the operators you can use with tokens in MATLAB.

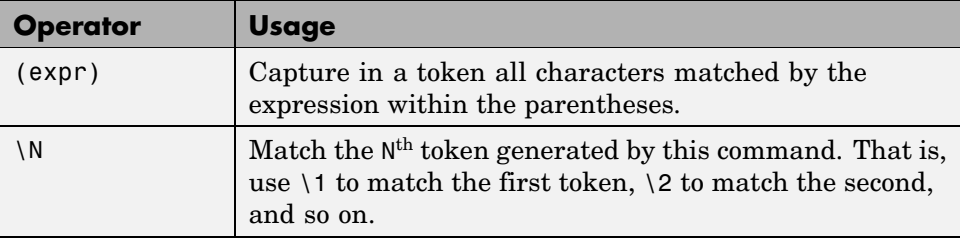

<span id="page-512-0"></span>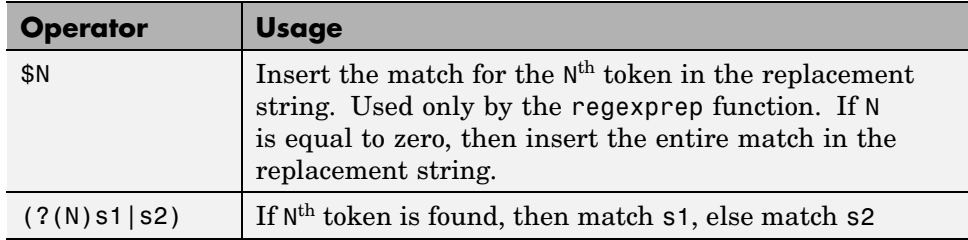

### **Introduction to Using Tokens**

You can turn any pattern being matched into a token by enclosing the pattern in parentheses within the expression. For example, to create a token for a dollar amount, you could use  $(\S \dagger d)^2$ . Each token in the expression is assigned a number, starting from 1, going from left to right. To make a reference to a token later in the expression, refer to it using a backslash followed by the token number. For example, when referencing a token generated by the third set of parentheses in the expression, use \3.

As a simple example, if you wanted to search for identical sequential letters in a string, you could capture the first letter as a token and then search for a matching character immediately afterwards. In the expression shown below, the (\S) phrase creates a token whenever regexp matches any non-whitespace character in the string. The second part of the expression, '\1', looks for a second instance of the same character immediately following the first:

```
poestr = ['While I nodded, nearly napping, ' ...
          'suddenly there came a tapping,'];
[mat tok ext] = regexp(poestr, '(\S)\1', 'match', ...'tokens', 'tokenExtents');
mat
mat ='dd' 'pp' 'dd' 'pp'
```
The tokens returned in cell array tok are:

```
'd', 'p', 'd', 'p'
```
Starting and ending indices for each token in the input string poestr are:

<span id="page-513-0"></span>11 11, 26 26, 35 35, 57 57

#### **Using Tokens — Example 1**

Here is an example of how tokens are assigned values. Suppose that you are going to search the following text:

```
andy ted bob jim andrew andy ted mark
```
You choose to search the above text with the following search pattern:

and(y|rew)|(t)e(d)

This pattern has three parenthetical expressions that generate tokens. When you finally perform the search, the following tokens are generated for each match.

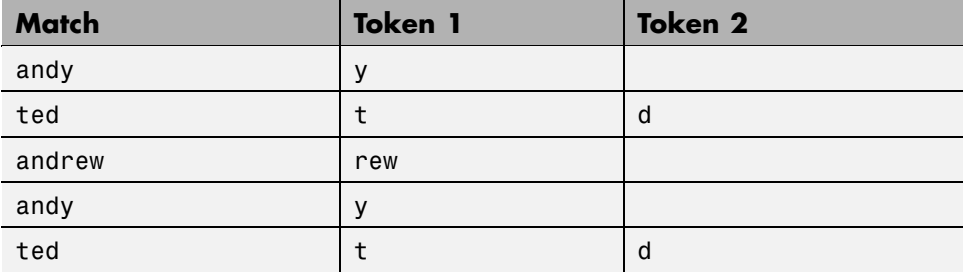

Only the highest level parentheses are used. For example, if the search pattern and( $y$ |rew) finds the text andrew, token 1 is assigned the value rew. However, if the search pattern (and(y|rew)) is used, token 1 is assigned the value andrew.

### **Using Tokens — Example 2**

Use (expr) and  $\mathcal{N}$  to capture pairs of matching HTML tags (e.g., <a> and  $\langle \rangle$  a and the text between them. The expression used for this example is

```
expr = '<(\\W+).*?>-*?<(\\1>-';
```
<span id="page-514-0"></span>The first part of the expression,  $\langle \langle \Psi \rangle$ , matches an opening bracket  $\langle \xi \rangle$ followed by one or more alphabetic, numeric, or underscore characters. The enclosing parentheses capture token characters following the opening bracket.

The second part of the expression, '.\*?>.\*?', matches the remainder of this HTML tag (characters up to the >), and any characters that may precede the next opening bracket.

The last part,  $\langle \langle \cdot \rangle$  , matches all characters in the ending HTML tag. This tag is composed of the sequence </tag>, where tag is whatever characters were captured as a token.

```
hstr = '<!comment><a name="752507"></a><b>Default</b><br>';
expr = '<(W+).*?>-*? </1>';[mat tok] = regexp(hstr, expr, 'match', 'tokens');
mat{:}
ans =<a name="752507"></a>
ans =<b>Default</b>
tok{:}
ans ='a'
ans ='b'
```
#### **Tokens That Are Not Matched**

For those tokens specified in the regular expression that have no match in the string being evaluated, regexp and regexpi return an empty string ('') as the token output, and an extent that marks the position in the string where the token was expected.

The example shown here executes regexp on the path string str returned from the MATLAB tempdir function. The regular expression expr includes six token specifiers, one for each piece of the path string. The third specifier [a-z]+ has no match in the string because this part of the path, Profiles, begins with an uppercase letter:

```
str = tempdirstr =C:\WINNT\Profiles\bpascal\LOCALS~1\Temp\
expr = ['([A-Z]:)) \ (WINNT) \ ( [a-z]+)?.* \'([a-z]+)\ \ ([A-Z]+~\ d) \ \ (Temp) \ \ ('];
[tok ext] = regexp(str, expr, 'tokens', 'tokenExtents');
```
When a token is not found in a string, MATLAB still returns a token string and token extent. The returned token string is an empty character string (''). The first number of the extent is the string index that marks where the token was expected, and the second number of the extent is equal to one less than the first.

In the case of this example, the empty token is the third specified in the expression, so the third token string returned is empty:

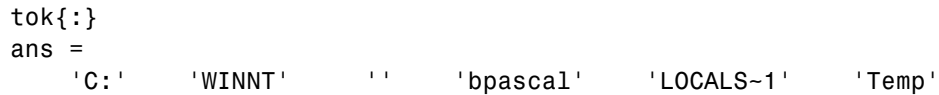

The third token extent returned in the variable ext has the starting index set to 10, which is where the nonmatching substring, Profiles, begins in the string. The ending extent index is set to one less than the starting index, or 9:

```
ext{:}
ans =1 2
   4 8
  10 9
  19 25
  27 34
  36 39
```
# <span id="page-516-0"></span>**Using Tokens in a Replacement String**

When using tokens in a replacement string, reference them using \$1, \$2, etc. instead of  $\{1, \, 2, \text{etc.}\}$  This example captures two tokens and reverses their order. The first, \$1, is 'Norma Jean' and the second, \$2, is 'Baker'. Note that regexprep returns the modified string, not a vector of starting indices.

```
regexprep('Norma Jean Baker', '(\w+\s\w+)\s(\w+)', '$2, $1')
ans =Baker, Norma Jean
```
# **Named Capture**

If you use a lot of tokens in your expressions, it may be helpful to assign them names rather than having to keep track of which token number is assigned to which token. Use the following operator to assign a name to a token that finds a match.

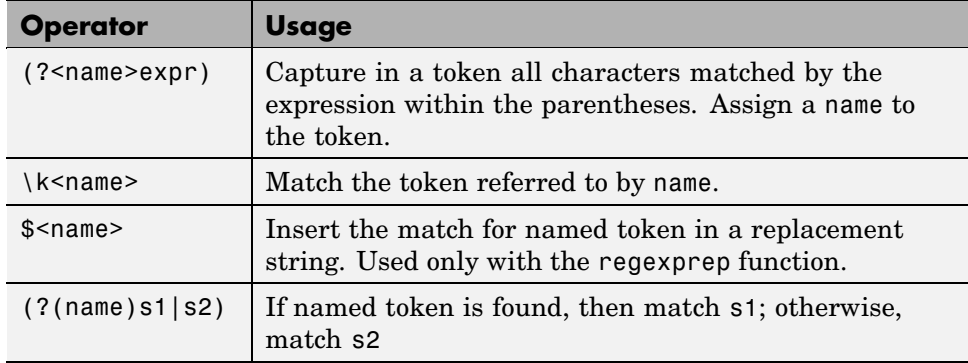

When referencing a named token within the expression, use the syntax  $\kappa$ <name> instead of the numeric \1, \2, etc.:

```
poestr = ['While I nodded, nearly napping, ' ...
         'suddenly there came a tapping,'];
regexp(poestr, '(?<anychar>.)\k<anychar>', 'match')
ans ='dd' 'pp' 'dd' 'pp'
```
#### **Labeling Your Output**

Named tokens can also be useful in labeling the output from the MATLAB regular expression functions. This is especially true when you are processing numerous strings.

This example parses different pieces of street addresses from several strings. A short name is assigned to each token in the expression string:

```
str1 = '134 Main Street, Boulder, CO, 14923';
str2 = '26 Walnut Road, Topeka, KA, 25384';
str3 = '847 Industrial Drive, Elizabeth, NJ, 73548';
p1 = '(?<adrs>\d+\s\S+\s(Road|Street|Avenue|Drive))';
p2 = ' (? < city > [A - Z] [a - z] + ) ';
p3 = '(?<state>[A-Z]{2})';
p4 = ' (? < zip > \d{5}) ';
expr = [p1', 'p2', 'p3', 'p4];
```
As the following results demonstrate, you can make your output easier to work with by using named tokens:

```
loc1 = regexp(str1, expr, 'names')
loc1 =adrs: '134 Main Street'
     city: 'Boulder'
    state: 'CO'
      zip: '14923'
loc2 = regexp(str2, expr, 'names')loc2 =adrs: '26 Walnut Road'
     city: 'Topeka'
    state: 'KA'
      zip: '25384'
loc3 = regexp(str3, expr, 'names')loc3 =adrs: '847 Industrial Drive'
     city: 'Elizabeth'
```
state: 'NJ' zip: '73548'

# **Conditional Expressions**

With conditional expressions, you can tell MATLAB to match an expression only if a certain condition is true. A conditional expression is similar to an if-then or an if-then-else clause in programming. MATLAB first tests the state of a given condition, and the outcome of this tests determines what, if anything, is to be matched next. The following table shows the two conditional syntaxes you can use with MATLAB.

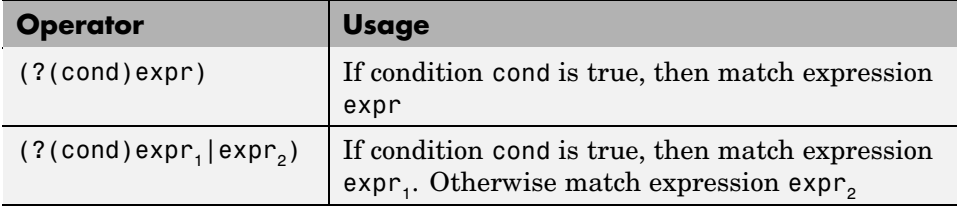

The first entry in this table is the same as an if-then statement. MATLAB tests the state of condition cond and then matches expression expr only if the condition was found to be true. In the form of an if-then statement, it would look like this:

if cond then expr

The second entry in the table is the same as an if-then-else statement. If the condition is true, MATLAB matches expr.; if false, it matches expr<sub>2</sub> instead. This syntax is equivalent to the following programming statement:

if cond then expr1 else expr2

The condition cond in either of these syntaxes can be any one of the following:

- **•** A specific token, identified by either [number](#page-511-0) or [name](#page-516-0), is located in the input string. See ["Conditions Based on Tokens" on page 3-56](#page-519-0), below.
- **•** A [lookaround](#page-240-0) operation results in a match. See ["Conditions Base](#page-520-0)d on a Lookaround Match[" on page 3-57,](#page-520-0) below.
- **•** A [dynamic expression](#page-525-0) of the form (?@cmd) returns a nonzero numeric value. See ["Conditions Based on Return Values" on page 3-57,](#page-520-0) below.

#### <span id="page-519-0"></span>**Conditions Based on Tokens**

In a conditional expression, MATLAB matches the expression only if the condition associated with it is met. If the condition is based on a token, then the condition is met if MATLAB matches more than one character for the token in the input string.

To specify a token in a condition, use either the token number or, for tokens that you have assigned a name to, its name. Token numbers are determined by the order in which they appear in an expression. For example, if you specify three tokens in an expression (that is, if you enclose three parts of the expression in parentheses), then you would refer to these tokens in a condition statement as 1, 2, and 3.

The following example uses the conditional statement  $(2(1)$ her|his) to match the string regardless of the gender used. You could translate this into the phrase, "**if** token 1 is found (i.e., Mr is followed by the letter s), **then** match her, **else** match his."

```
expr = Mr(s?) \ldots *? (?(1)her|his) son';
[mat tok] = regexp('Mr. Clark went to see his son', ...
   expr, 'match', 'tokens')
mat ='Mr. Clark went to see his son'
tok =
    {1x2 cell}
tok{:}
ans ='' 'his'
```
In the second part of the example, the token s is found and MATLAB matches the word her:

```
[mat tok] = regexp('Mrs. Clark went to see her son', ...
expr, 'match', 'tokens')
mat ='Mrs. Clark went to see her son'
tok ={1x2 cell}
```

```
tok{:}
ans ='s' 'her'
```
**Note** When referring to a token within a condition, use just the number of the token. For example, refer to token 2 by using the number 2 alone, and not \2 or \$2.

### **Conditions Based on a Lookaround Match**

Lookaround statements look for text that either precedes or follows an expression. If this lookaround text is located, then MATLAB proceeds to match the expression. You can also use lookarounds in conditional statements. In this case, if the lookaround text is located, then MATLAB considers the condition to be met and matches the associated expression. If the condition is not met, then MATLAB matches the else part of the expression.

### **Conditions Based on Return Values**

MATLAB supports different types of dynamic expressions. One type of dynamic expression, having the form (?@cmd), enables you to execute a MATLAB command (shown here as cmd) while matching an expression. You can use this type of dynamic expression in a conditional statement if the command in the expression returns a numeric value. The condition is considered to be met if the return value is nonzero.

# **Dynamic Regular Expressions**

In a dynamic expression, you can make the pattern that you want regexp to match dependent on the content of the input string. In this way, you can more closely match varying input patterns in the string being parsed. You can also use dynamic expressions in replacement strings for use with the regexprep function. This gives you the ability to adapt the replacement text to the parsed input.

You can include any number of dynamic expressions in the match\_expr or replace\_expr arguments of these commands:

```
regexp(string, match_expr)
regexpi(string, match_expr)
regexprep(string, match_expr, replace_expr)
```
MATLAB supports three types of dynamic operators for use in a match expression. See ["Dynamic Operators for the Match Expression" on page 3-59](#page-522-0) for more information.

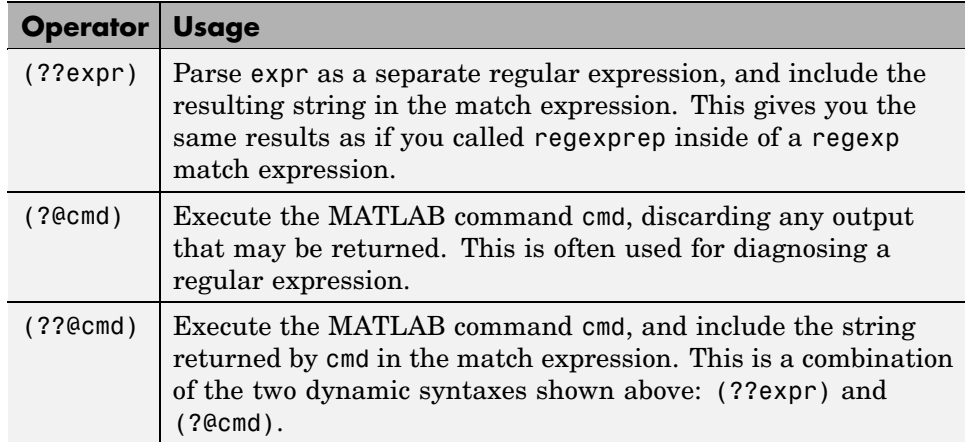

MATLAB supports one type of dynamic expression for use in the replacement expression of a regexprep command. See ["Dynamic Opera](#page-527-0)tors for the Replacement Expression[" on page 3-64](#page-527-0) for more information.

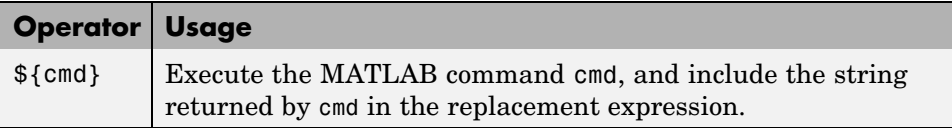

# **Example of a Dynamic Expression**

As an example of a dynamic expression, the following regexprep command correctly replaces the term internationalization with its abbreviated form, i18n. However, to use it on a different term such as globalization, you have to use a different replacement expression:

```
match expr = '(\hat{\wedge}w)(\wedge w^*) (\wedge w^*);
```

```
replace_expr1 = '$118$3';
regexprep('internationalization', match_expr, replace_expr1)
ans =i18n
replace_expr2 = '$111$3';
regexprep('globalization', match_expr, replace_expr2)
ans =g11n
```
Using a dynamic expression \${num2str(length(\$2))} enables you to base the replacement expression on the input string so that you do not have to change the expression each time. This example uses the dynamic syntax \${cmd} from the second table shown above:

```
match expr = '(\hat{\wedge}w)(\wedge w^*) (\wedge w^*);
replace expr = '$1${num2str(length($2))}$3';
regexprep('internationalization', match_expr, replace_expr)
ans =i18n
regexprep('globalization', match_expr, replace_expr)
ans =g11n
```
#### **Dynamic Operators for the Match Expression**

There are three types of dynamic expressions you can use when composing a match expression:

**•** ["Dynamic Expressions that Modify the Match Expression — \(??expr\)" on](#page-523-0) page 3-[60](#page-523-0)

["Dynamic Commands that Modify the Match Expression — \(??@cmd\)" on](#page-524-0) page 3-[61](#page-524-0)

["Dynamic Commands that Serve a Functional Purpose — \(?@cmd\)" on](#page-525-0) page 3-[62](#page-525-0)

The first two of these actually modify the match expression itself so that it can be made specific to changes in the contents of the input string. When MATLAB <span id="page-523-0"></span>evaluates one of these dynamic statements, the results of that evaluation are included in the same location within the overall match expression.

The third operator listed here does not modify the overall expression, but instead enables you to run MATLAB commands during the parsing of a regular expression. This functionality can be useful in diagnosing your regular expressions.

**Dynamic Expressions that Modify the Match Expression — (??expr).** The (??expr) operator parses expression expr, and inserts the results back

into the match expression. MATLAB then evaluates the modified match expression.

Here is an example of the type of expression that you can use with this operator:

```
str = \{ '5XXXX' , '8XXXXXX' , '1X' \};regexp(str, '^(\d+)(??X{$1})$', 'match', 'once')
```
The purpose of this particular command is to locate a series of X characters in each of the strings stored in the input cell array. Note however that the number of Xs varies in each string. If the count did not vary, you could use the expression  $X\{n\}$  to indicate that you want to match n of these characters. But, a constant value of n does not work in this case.

The solution used here is to capture the leading count number (e.g., the 5 in the first string of the cell array) in a token, and then to use that count in a dynamic expression. The dynamic expression in this example is (??X{\$1}), where \$1 is the value captured by the token  $\dagger$ d+. The metacharacter {\$1} makes a quantifier of that token value. Because the expression is dynamic, the same pattern works on all three of the input strings in the cell array. With the first input string, regexp looks for five X characters; with the second, it looks for eight, and with the third, it looks for just one:

```
regexp(str, '^(\d+)(??X{$1})$', 'match', 'once')
ans ='5XXXXX' '8XXXXXXXX' '1X'
```
<span id="page-524-0"></span>**Dynamic Commands that Modify the Match Expression — (??@cmd).** MATLAB uses the (??@function) operator to include the results of a MATLAB command in the match expression. This command must return a string that can be used within the match expression.

The regexp command below uses the dynamic expression (??@flilplr(\$1)) to locate a palindrome string, "Never Odd or Even", that has been embedded into a larger string:

```
regexp(pstr, '(.{3,}).?(??@fliplr($1))', 'match')
```
The dynamic expression reverses the order of the letters that make up the string, and then attempts to match as much of the reversed-order string as possible. This requires a dynamic expression because the value for \$1 relies on the value of the token  $(.3,))$ :

```
% Put the string in lowercase.
str = lower(...
  'Find the palindrome Never Odd or Even in this string');
% Remove all nonword characters.
str = regexprep(str, \forall w^*, \vdots)
str =findthepalindromeneveroddoreveninthisstring
% Now locate the palindrome within the string.
palstr = regexp(str, '(.\{3,\}).?(??@fliplr($1))', 'match')
str ='neveroddoreven'
```
Dynamic expressions in MATLAB have access to the currently active workspace. This means that you can change any of the functions or variables used in a dynamic expression just by changing variables in the workspace. Repeat the last command of the example above, but this time define the function to be called within the expression using a function handle stored in the base workspace:

```
fun = @flip1r;palstr = regexp(str, '(.\{3,\}).?(??@fun($1))', 'match')
palstr =
```
'neveroddoreven'

<span id="page-525-0"></span>**Dynamic Commands that Serve a Functional Purpose — (?@cmd).** The (?@cmd) operator specifies a MATLAB command that regexp or regexprep is to run while parsing the overall match expression. Unlike the other dynamic expressions in MATLAB, this operator does not alter the contents of the expression it is used in. Instead, you can use this functionality to get MATLAB to report just what steps it's taking as it parses the contents of one of your regular expressions.

The following example parses a word for zero or more characters followed by two identical characters followed again by zero or more characters:

```
regexp('mississippi', '\w*(\w)\1\w*', 'match')
ans ='mississippi'
```
To track the exact steps that MATLAB takes in determining the match, the example inserts a short script (?@disp(\$1)) in the expression to display the characters that finally constitute the match. Because the example uses greedy quantifiers, MATLAB attempts to match as much of the string as possible. So, even though MATLAB finds a match toward the beginning of the string, it continues to look for more matches until it arrives at the very end of the string. From there, it backs up through the letters i then p and the next p, stopping at that point because the match is finally satisfied:

```
regexp('mississippi', '\w*(\w)(?@disp($1))\1\w*');
i
p
p
```
Now try the same example again, this time making the first quantifier lazy (\*?). Again, MATLAB makes the same match:

```
regexp('mississippi', '\w*?(\w)\1\w*', 'match')
ans ='mississippi'
```
But by inserting a dynamic script, you can see that this time, MATLAB has matched the string quite differently. In this case, MATLAB uses the very first match it can find, and does not even consider the rest of the string:

```
regexp('mississippi', '\w*?(\w)(?@disp($1))\1\w*';)
m
i
s
```
To demonstrate how versatile this type of dynamic expression can be, consider the next example that progressively assembles a cell array as MATLAB iteratively parses the input string. The (?!) metacharacter found at the end of the expression is actually an empty [lookahead operator,](#page-502-0) and forces a failure at each iteration. This forced failure is necessary if you want to trace the steps that MATLAB is taking to resolve the expression.

MATLAB makes a number of passes through the input string, each time trying another combination of letters to see if a fit better than last match can be found. On any passes in which no matches are found, the test results in an empty string. The dynamic script  $(2 \text{Qif}(-i \text{sempty}(\text{$\gamma$}\text{$\&$})))$  serves to omit these strings from the matches cell array:

```
matches = \{\};expr = [\ (Euler \s) ? (Cauchy \s) ? (Boole) ? (? @if (~isempty (\$8))), ' ...'matches{end+1}=$&;end)(?!)'];
regexp('Euler Cauchy Boole', expr);
matches
matches =
    'Euler Cauchy Boole' 'Euler Cauchy ' 'Euler '
'Cauchy Boole' 'Cauchy ' 'Boole'
```
The metacharacters \$& (or the equivalent \$0), \$`, and \$' refer to that part of the input string that is currently a match, all characters that precede the current match, and all characters to follow the current match, respectively. These metacharacters are sometimes useful when working with dynamic expressions, particularly those that employ the (?@cmd) operator.

This example parses the input string looking for the letter g. At each iteration through the string, regexp compares the current character with g, and not finding it, advances to the next character. The example tracks the progress of scan through the string by marking the current location being parsed with a  $\hat{ }$  character.

<span id="page-527-0"></span>(The  $\hat{\mathbf{s}}$  and  $\hat{\mathbf{s}}$  metacharacters capture that part of the string that precedes and follows the current parsing location. You need two single-quotation marks  $(\$ ^{\prime\prime}) to express the sequence  $\hat{\mathcal{S}}$  when it appears within a string.)

```
str = 'abcdefghij';
expr = '(?@disp(sprintf(''starting match: [%s^%s]''', $', $'')))g';regexp(str, expr, 'once');
starting match: [^abcdefghij]
starting match: [a^bcdefghij]
starting match: [ab^cdefghij]
starting match: [abc^defghij]
starting match: [abcd^efghij]
starting match: [abcde^fghij]
starting match: [abcdef^ghij]
```
#### **Dynamic Operators for the Replacement Expression**

The three types of dynamic expressions discussed above can be used only in the match expression (second input) argument of the regular expression functions. MATLAB provides one more type of dynamic expression; this one is for use in a replacement string (third input) argument of the regexprep function.

#### **Dynamic Commands that Modify the Replacement Expression —**

**\${cmd}.** The \${cmd} operator modifies the contents of a regular expression replacement string, making this string adaptable to parameters in the input string that might vary from one use to the next. As with the other dynamic expressions used in MATLAB, you can include any number of these expressions within the overall replacement expression.

In the regexprep call shown here, the replacement string is '\${convert(\$1,\$2)}'. In this case, the entire replacement string is a dynamic expression:

```
regexprep('This highway is 125 miles long', ...
           '(\dagger)\dagger)\W(\w+)', '${convert($1,$2)}')
```
The dynamic expression tells MATLAB to execute an M-file function named convert using the two tokens  $(\dagger)^2\dagger$  and  $(\wedge^*)$ , derived from the

string being matched, as input arguments in the call to convert. The replacement string requires a dynamic expression because the values of \$1 and \$2 are generated at runtime.

The following example defines the M-file named convert that converts measurements from imperial units to metric. To convert values from the string being parsed, regexprep calls the convert function, passing in values for the quantity to be converted and name of the imperial unit:

```
function valout = convert(valin, units)
switch(units)
    case 'inches'
        fun = \mathcal{Q}(in) in .* 2.54; uout = 'centimeters';
    case 'miles'
        fun = @(mi)mi .* 1.6093; uout = 'kilometers';
    case 'pounds'
        fun = @(1b)1b .* 0.4536; uout = 'kilograms';
    case 'pints'
        fun = @(pt)pt .* 0.4731; uout = 'litres';
    case 'ounces'
        fun = @(oz)oz .* 28.35; uout = 'grams';
end
val = fun(str2num(value1in));
valout = [num2str(va1) ' ' uout];regexprep('This highway is 125 miles long', ...
           '(\dagger\ddagger\cdots? \dagger)^{\w(\w+)}', '${convert($1,$2)}')
ans =This highway is 201.1625 kilometers long
regexprep('This pitcher holds 2.5 pints of water', ...
           '(\dagger)\.?\d*)\W(\w+)', '${convert($1,$2)}')
ans =This pitcher holds 1.1828 litres of water
regexprep('This stone weighs about 10 pounds', ...
           '(\dagger)\cdot?(\dagger) \W(\w+)', '${convert($1,$2)}')
```

```
ans =This stone weighs about 4.536 kilograms
```
As with the (??@ ) operator discussed in an earlier section, the \${ } operator has access to variables in the currently active workspace. The following regexprep command uses the array A defined in the base workspace:

```
A = magic(3)A =816
    357
    492
regexprep('The columns of matrix _nam are _val', ...
        {'_nam', '_val'}, ...
        {'A', '${sprintf(''%d%d%d '', A)}'})
ans =The columns of matrix A are 834 159 672
```
# **String Replacement**

The regexprep function enables you to replace a string that is identified by a regular expression with another string. The following syntax replaces all occurrences of the regular expression expr in string str with the string repstr. The new string is returned in s. If no matches are found, return string s is the same as input string str.

```
s = regexprep('str', 'expr', 'repstr')
```
The replacement string can include any ordinary characters and also any of the metacharacters shown in the following table:

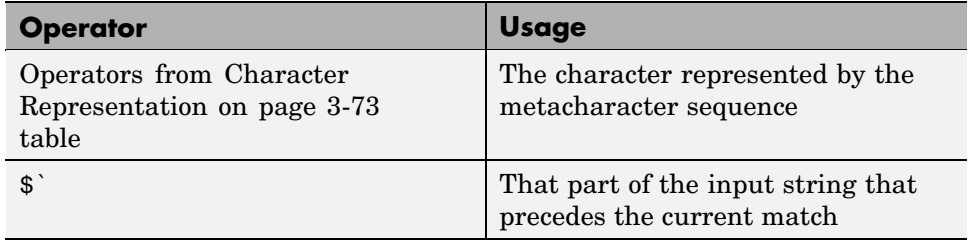

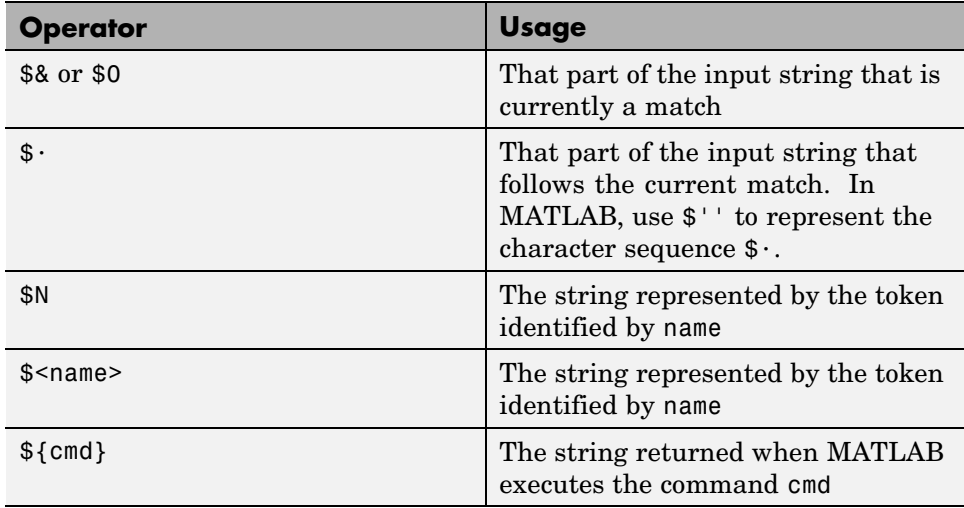

You can capture parts of the input string as tokens and then reuse them in the replacement string. Specify the parts of the string to capture using the token capture operator  $(\ldots)$ . Specify the tokens to use in the replacement string using the operators \$1, \$2, \$N to reference the first, second, and Nth tokens captured. (See the section on ["Tokens" on page 3-48](#page-511-0) and the example ["Using Tokens in a Replacement String" on page 3-53](#page-516-0) in this documentation for information on using tokens.)

**Note** When referring to a token within a replacement string, use the number of the token preceded by a dollar sign. For example, refer to token 2 by using \$2, and not 2 or  $\setminus$  2.

The following example uses both the \${cmd} and \$N operators in the replacement strings of nested regexprep commands to capitalize the first letter of each sentence. The inner regexprep looks for the start of the entire string and capitalizes the single instance; the outer regexprep looks for the first letter following a period and capitalizes the two instances:

```
s1 = 'here are a few sentences.';
s2 = 'none are capitalized.';
s3 = 'let''s change that.';
```

```
str = [s1 ' ' s2 ' ' s3]
regexprep(regexprep(str, '(^.)', '${upper($1)}'), ...
   '(?<=\.\s*)([a-z])','${upper($1)}')
ans =
Here are a few sentences. None are capitalized. Let's change that.
```
Make regexprep more specific to your needs by specifying any of a number of options with the command. See the regexprep reference page for more information on these options.

# **Handling Multiple Strings**

You can use any of the MATLAB regular expression functions with [cell arrays](#page-384-0) of strings as well as with single strings. Any or all of the input parameters (the string, expression, or replacement string) can be a cell array of strings. The regexp function requires that the string and expression arrays have the same number of elements. The regexprep function requires that the expression and replacement arrays have the same number of elements. (The cell arrays do not have to have the same shape.)

Whenever either input argument in a call to regexp, or the first input argument in a call to regexprep function is a [cell array,](#page-438-0) all output values are cell arrays of the same size.

This section covers the following topics:

- **•** "Finding a Single Pattern in Multiple Strings" on page 3-68
- **•** ["Finding Multiple Patterns in Multiple Strings" on page 3-70](#page-533-0)
- **•** ["Replacing Multiple Strings" on page 3-70](#page-533-0)

### **Finding a Single Pattern in Multiple Strings**

The example shown here uses the regexp function on a cell array of strings cstr. It searches each string of the cell array for consecutive matching letters (e.g., 'oo'). The function returns a cell array of the same size as the input array. Each row of the return array contains the indices for which there was a match against the input cell array.

Here is the input cell array:

```
cstr = \{'Whose woods these are I think I know.'; ...
'His house is in the village though;' ; ...
'He will not see me stopping here' ; ...
'To watch his woods fill up with snow.'};
```
Find consecutive matching letters by capturing a letter as a token (.) and then repeating that letter as a token reference, \1:

```
idx = regexp(cstr, '(.)\1');whos idx
 Name Size Bytes Class
 idx 4x1 296 cell array
idx{:}
ans = % 'Whose woods these are I think I know.'
  8 % |8
ans = % 'His house is in the village though;'
 23 8 |23
ans = % 'He will not see me stopping here'
  6 14 23 % |6 |14 |23
ans = % 'To watch his woods fill up with snow.'
 15 22 % |15 |22
```
To return substrings instead of indices, use the 'match' parameter:

```
mat = regexp(cstr, '(.)\1', 'match');mat{3}
ans ='ll' 'ee' 'pp'
```
#### <span id="page-533-0"></span>**Finding Multiple Patterns in Multiple Strings**

This example uses a cell array of strings in both the input string and the expression. The two cell arrays are of different shapes: cstr is 4-by-1 while expr is 1-by-4. The command is valid as long as they both have the same number of cells.

Find uppercase or lowercase 'i' followed by a white-space character in  $str\{1\}$ , the sequence 'hou' in  $str\{2\}$ , two consecutive matching letters in str{3}, and words beginning with 'w' followed by a vowel in str{4}.

```
expr = { 'i \s', 'hou', '(.)\1', '<w[aeiou] ' };idx = regexpi(cstr, expr);
idx{:}
ans = % 'Whose woods these are I think I know.'
  23 31 % |23 |31
ans = % 'His house is in the village though;'
  5 30 % |5 |30
ans = % 'He will not see me stopping here'
  6 14 23 % |6 |14 |23
ans = % 'To watch his woods fill up with snow.'
  4 14 28 % |4 |14 |28
```
Note that the returned cell array has the dimensions of the input string, cstr. The dimensions of the return value are always derived from the input string, whenever the input string is a cell array. If the input string is not a cell array, then it is the dimensions of the expression that determine the shape of the return array.

### **Replacing Multiple Strings**

When replacing multiple strings with regexprep, use a single replacement string if the expression consists of a single string. This example uses a common replacement value ('--') for all matches found in the multiple string input cstr. The function returns a cell array of strings having the same dimensions as the input cell array:

```
s = \text{regexprep}(\text{cstr}, '(.)\1', '-.'', 'ignore'.
```

```
s ='Whose w--ds these are I think I know.'
    'His house is in the vi--age though;'
    'He wi-- not s-- me sto--ing here'
    'To watch his w--ds fi-- up with snow.'
```
You can use multiple replacement strings if the expression consists of multiple strings. In this example, the input string and replacement string are both 4-by-1 cell arrays, and the expression is a 1-by-4 cell array. As long as the expression and replacement arrays contain the same number of elements, the statement is valid. The dimensions of the return value match the dimensions of the input string:

```
expr = { 'i \s', 'hou', '(.)\1', '<w[aeiou] ' };repl = {'-1-'; '-2-'; '-3-'; '-4-'};
s = regexprep(cstr, expr, repl, 'ignorecase')
s ='Whose w-3-ds these are -1-think -1-know.'
    'His -2-se is in the vi-3-age t-2-gh;'
    'He -4--3- not s-3- me sto-3-ing here'
    'To -4-tch his w-3-ds fi-3- up -4-th snow.'
```
# **Operator Summary**

MATLAB provides these operators for working with regular expressions:

- [Character Classes on page 3-72](#page-535-0)
- **•** [Character Representation on page 3-73](#page-536-0)
- **•** ["Grouping Operators" on page 3-37](#page-500-0)
- **•** ["Nonmatching Operators" on page 3-39](#page-502-0)
- **•** ["Positional Operators" on page 3-39](#page-502-0)
- **•** [Lookaround Operators on page 3-74](#page-537-0)
- **•** [Quantifiers on page 3-75](#page-538-0)
- **•** [Ordinal Token Operators on page 3-76](#page-539-0)
- [Named Token Operators on page 3-76](#page-539-0)
- <span id="page-535-0"></span>**•** [Conditional Expression Operators on page 3-77](#page-540-0)
- **•** [Dynamic Expression Operators on page 3-77](#page-540-0)
- **•** [Replacement String Operators on page 3-78](#page-541-0)

#### **Character Classes**

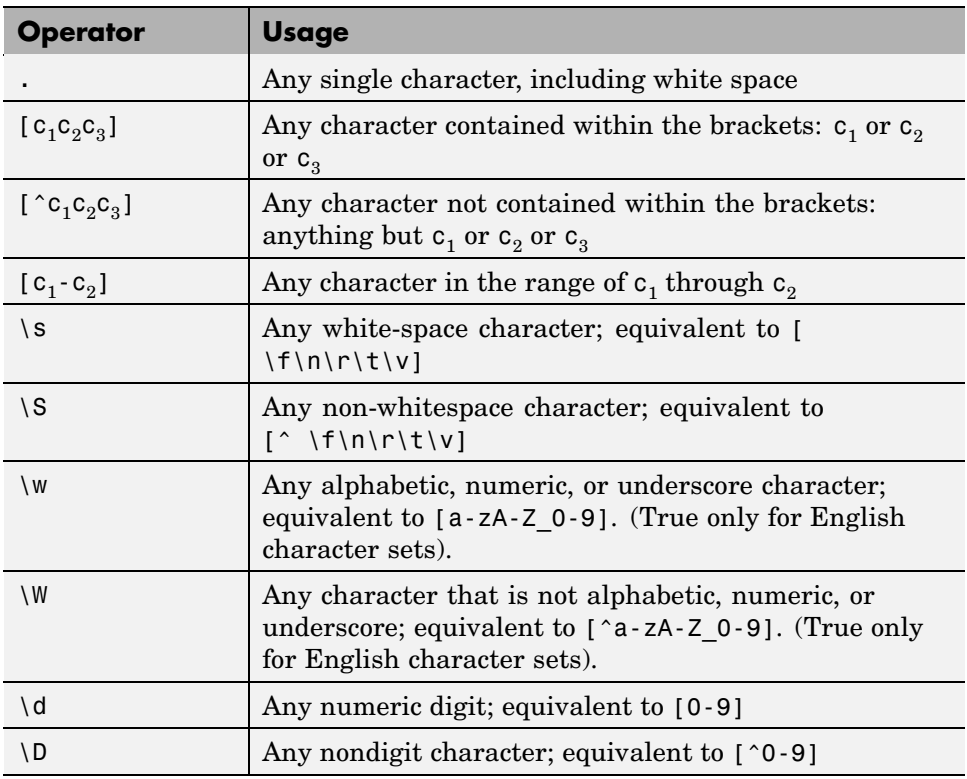

# <span id="page-536-0"></span>**Character Classes (Continued)**

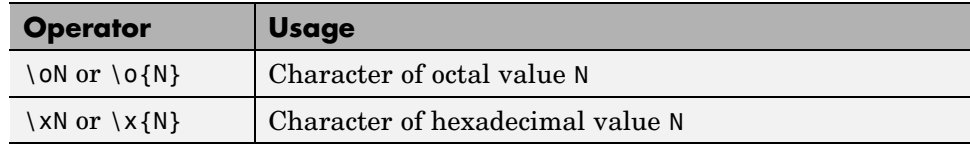

### **Character Representation**

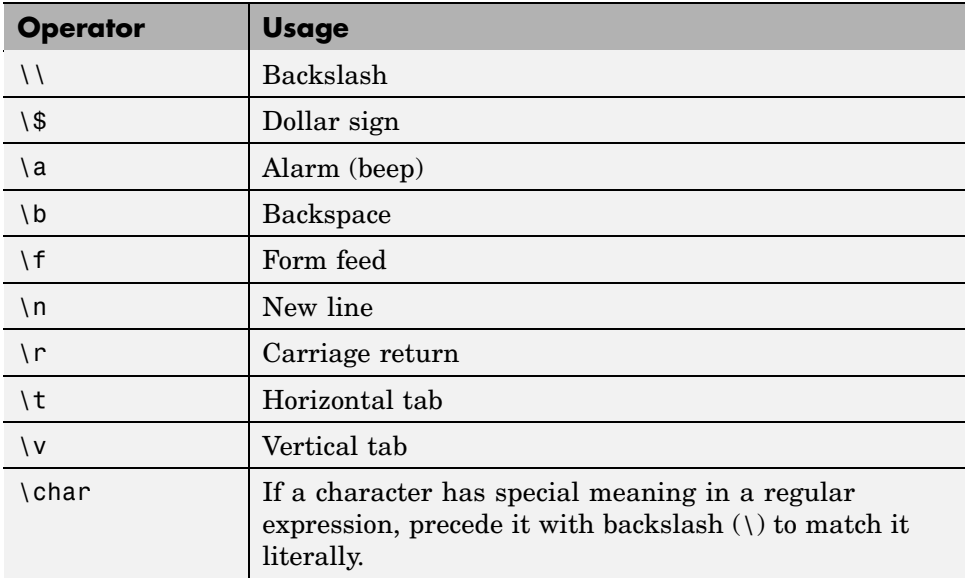

#### **Grouping Operators**

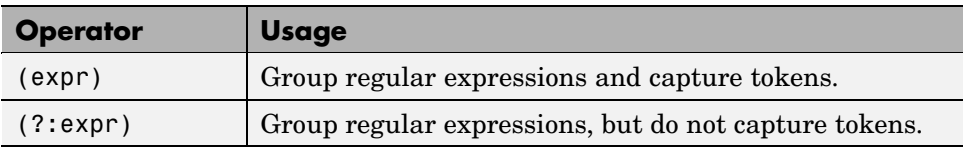

### <span id="page-537-0"></span>**Grouping Operators (Continued)**

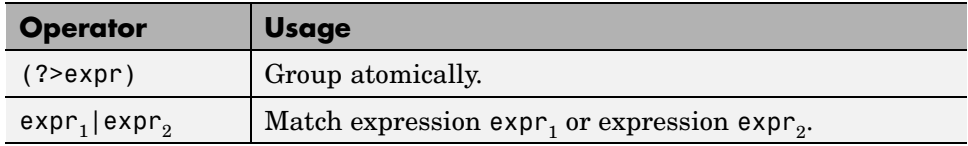

# **Nonmatching Operators**

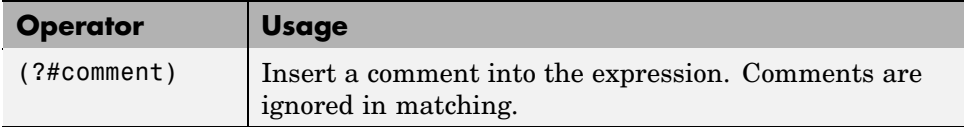

### **Positional Operators**

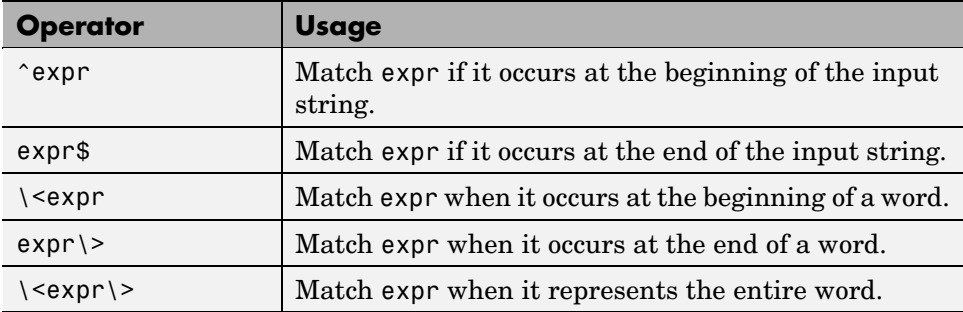

### **Lookaround Operators**

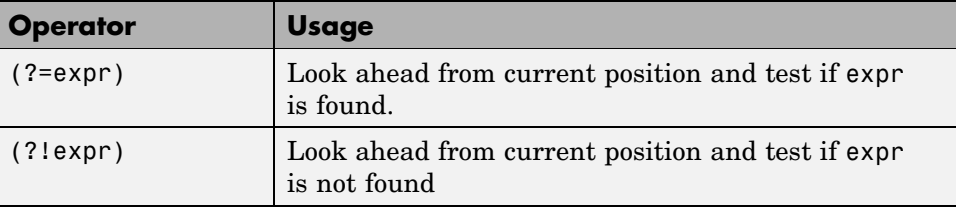

# <span id="page-538-0"></span>**Lookaround Operators (Continued)**

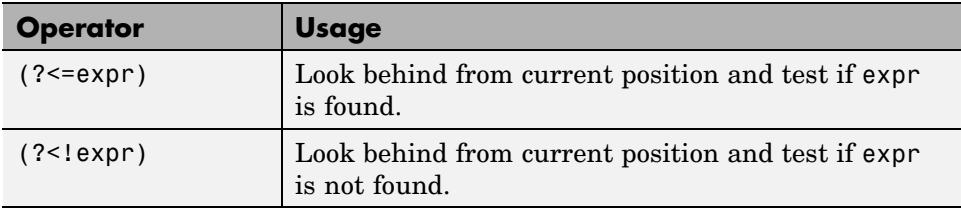

# **Quantifiers**

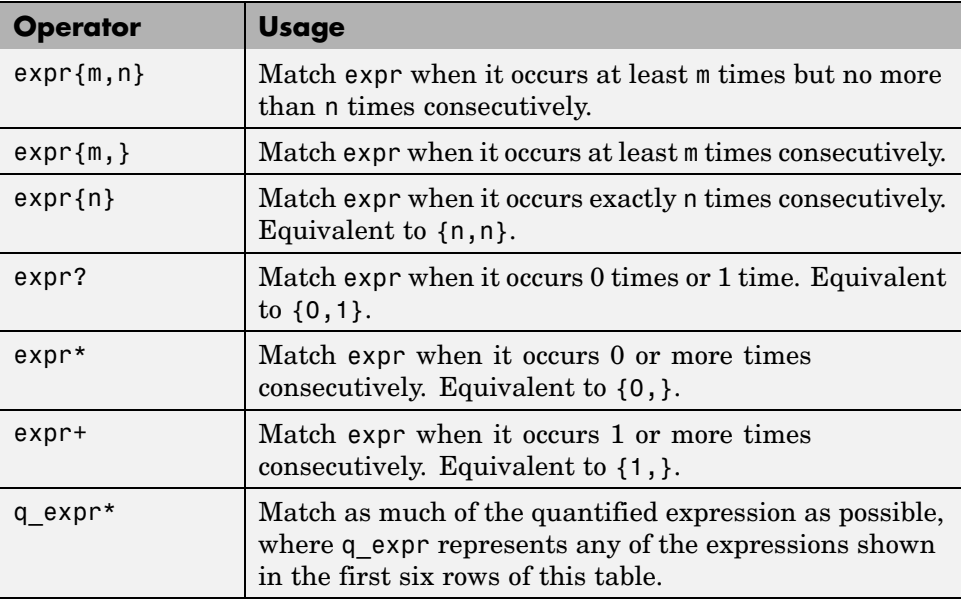

### <span id="page-539-0"></span>**Quantifiers (Continued)**

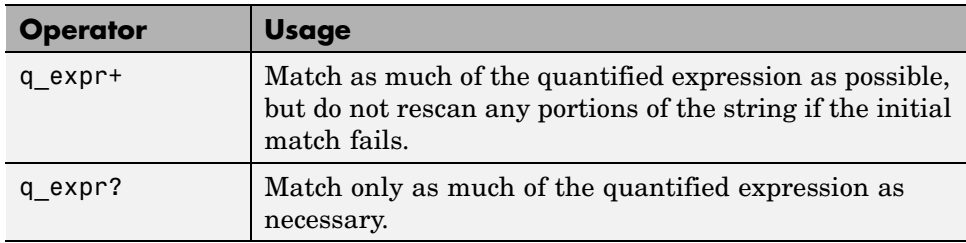

### **Ordinal Token Operators**

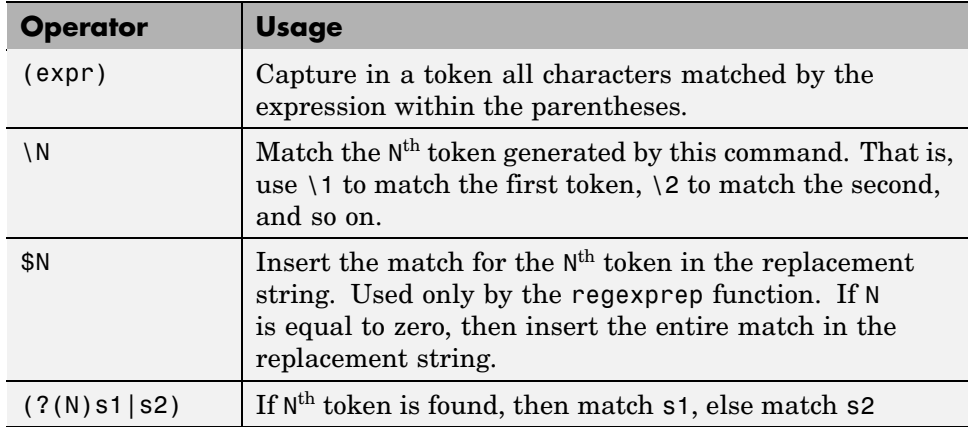

### **Named Token Operators**

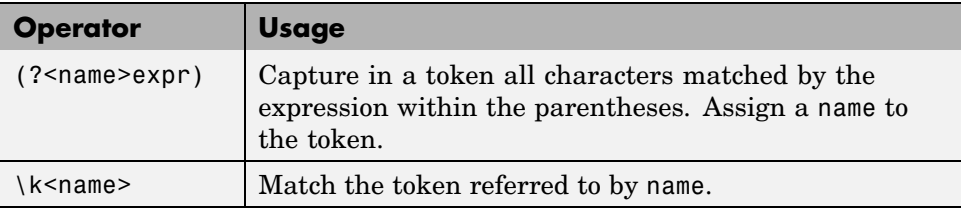
### **Named Token Operators (Continued)**

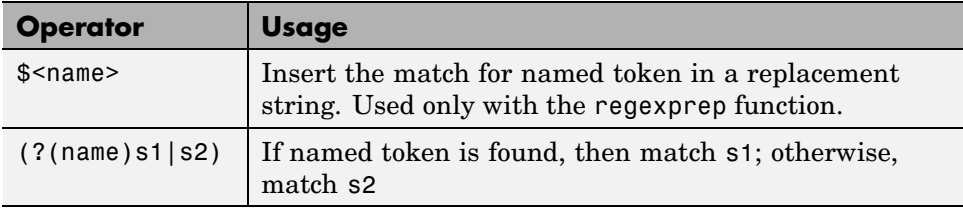

### **Conditional Expression Operators**

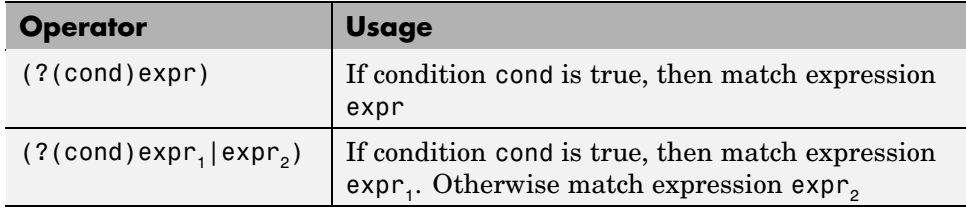

### **Dynamic Expression Operators**

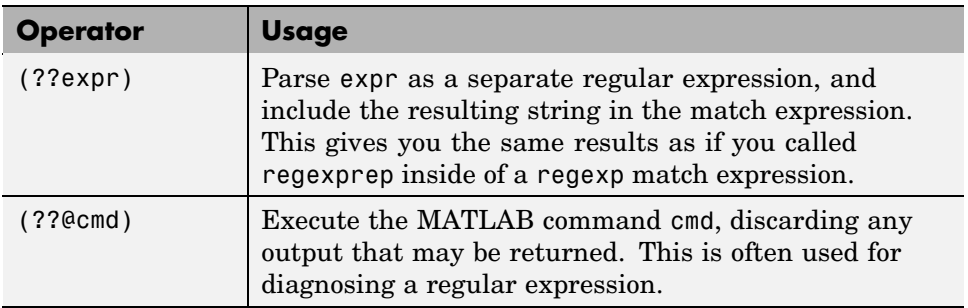

## **Dynamic Expression Operators (Continued)**

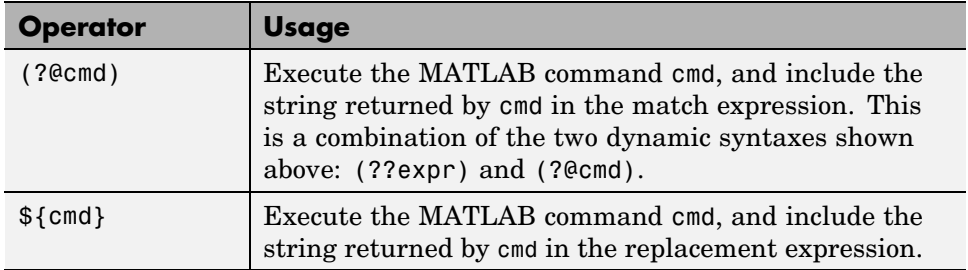

## **Replacement String Operators**

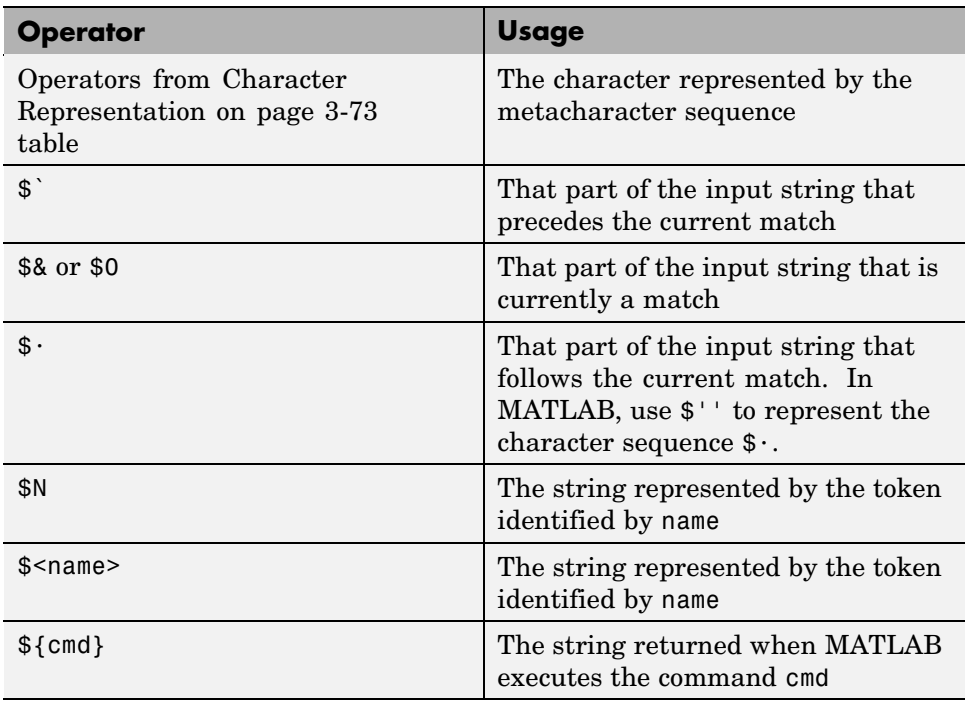

# **Comma-Separated Lists**

#### **In this section...**

"What Is a Comma-Separated List?" on page 3-79

"Generating a Comma-Separated List" on page 3-79

["Assigning Output from a Comma-Separated List" on page 3-81](#page-544-0)

["Assigning to a Comma-Separated List" on page 3-82](#page-545-0)

["How to Use the Comma-Separated Lists" on page 3-83](#page-546-0)

["Fast Fourier Transform Example" on page 3-85](#page-548-0)

# **What Is a Comma-Separated List?**

Typing in a series of numbers separated by commas gives you what is called a *comma-separated list*. MATLAB returns each value individually:

```
1, 2, 3
ans =1
ans =2
ans =3
```
Such a list, by itself, is not very useful. But when used with large and more complex data structures like MATLAB structures and cell arrays, the comma-separated list can enable you to simplify your MATLAB code.

## **Generating a Comma-Separated List**

This section describes how to generate a comma-separated list from either a cell array or a MATLAB structure.

## **Generating a List from a Cell Array**

Extracting multiple elements from a cell array yields a comma-separated list. Given a 4-by-6 cell array as shown here

 $C = \text{cell}(4, 6);$ for  $k = 1:24$ ,  $C{k} = k * 2$ ; end C  $C =$ [2] [10] [18] [26] [34] [42] [4] [12] [20] [28] [36] [44] [6] [14] [22] [30] [38] [46] [8] [16] [24] [32] [40] [48]

extracting the fifth column generates the following comma-separated list:

 $C$ {:, 5} ans  $=$ 34 ans  $=$ 36 ans  $=$ 38 ans  $=$ 40

This is the same as explicitly typing

 $C\{1, 5\}, C\{2, 5\}, C\{3, 5\}, C\{4, 5\}$ 

### **Generating a List from a Structure**

For structures, extracting a field of the structure that exists across one of its dimensions yields a comma-separated list.

Start by converting the cell array used above into a 4-by-1 MATLAB structure with six fields: f1 through f6. Read field f5 for all rows and MATLAB returns a comma-separated list:

```
S = cell2struct(C, {'f1', 'f2', 'f3', 'f4', 'f5', 'f6'}, 2);
S.f5
ans =34
ans =
```
<span id="page-544-0"></span>36 ans  $=$ 38 ans  $=$ 40

This is the same as explicitly typing

S(1).f5, S(2).f5, S(3).f5, S(4).f5

## **Assigning Output from a Comma-Separated List**

You can assign any or all consecutive elements of a comma-separated list to variables with a simple assignment statement. Using the cell array C from the previous section, assign the first row to variables c1 through c6:

```
C = \text{cell}(4, 6);for k = 1:24, C{k} = k * 2; end
[c1 c2 c3 c4 c5 c6] = C{1,1:6};c5
c5 =34
```
If you specify fewer output variables than the number of outputs returned by the expression, MATLAB assigns the first N outputs to those N variables, and then discards any remaining outputs. In this next example, MATLAB assigns  $C\{1,1:3\}$  to the variables c1, c2, and c3, and then discards  $C\{1,4:6\}$ :

 $[c1 c2 c3] = C{1,1:6};$ 

You can assign structure outputs in the same manner:

```
S = cell2struct(C, {'f1', 'f2', 'f3', 'f4', 'f5', 'f6'}, 2);
[sf1 sf2 sf3] = S.f5;sf3
sf3 =38
```
<span id="page-545-0"></span>You also can use the deal function for this purpose.

## **Assigning to a Comma-Separated List**

The simplest way to assign multiple values to a comma-separated list is to use the deal function. This function distributes all of its input arguments to the elements of a comma-separated list.

This example initializes a comma-separated list to a set of vectors in a cell array, and then uses deal to overwrite each element in the list:

```
c{1} = [31 07]; c{2} = [03 78];c{:}
ans =31 7
ans =3 78
[c: ] = deal([10 20], [14 12]);
c{:}
ans =10 20
ans =14 12
```
This example does the same as the one above, but with a comma-separated list of vectors in a structure field:

```
s(1).field1 = [31 07]; s(2).field1 = [03 78];
s.field1
ans =31 7
ans =3 78
```

```
[s.field1] = deal([10 20],[14 12]);
s.field1
ans =10 20
ans =14 12
```
## **How to Use the Comma-Separated Lists**

Common uses for comma-separated lists are

- **•** "Constructing Arrays" on page 3-83
- **•** ["Displaying Arrays" on page 3-84](#page-547-0)
- **•** ["Concatenation" on page 3-84](#page-547-0)
- **•** ["Function Call Arguments" on page 3-84](#page-547-0)
- **•** ["Function Return Values" on page 3-85](#page-548-0)

The following sections provide examples of using comma-separated lists with cell arrays. Each of these examples applies to MATLAB structures as well.

#### **Constructing Arrays**

You can use a comma-separated list to enter a series of elements when constructing a matrix or array. Note what happens when you insert a *list* of elements as opposed to adding the cell itself.

When you specify a list of elements with  $C\{:\,,\,5\}$ , MATLAB inserts the four individual elements:

```
A = \{ 'Hello', C{ : , 5 } , magic(4) \}A ='Hello' [34] [36] [38] [40] [4x4 double]
```
When you specify the C cell itself, MATLAB inserts the entire cell array:

```
A = \{ 'Hello', C, magic(4) \}A ='Hello' {4x6 cell} [4x4 double]
```
## <span id="page-547-0"></span>**Displaying Arrays**

Use a list to display all or part of a structure or cell array:

A{:} ans  $=$ Hello ans  $=$ 34 ans  $=$ 36 ans  $=$ 38 . . .

#### **Concatenation**

Putting a comma-separated list inside square brackets extracts the specified elements from the list and concatenates them:

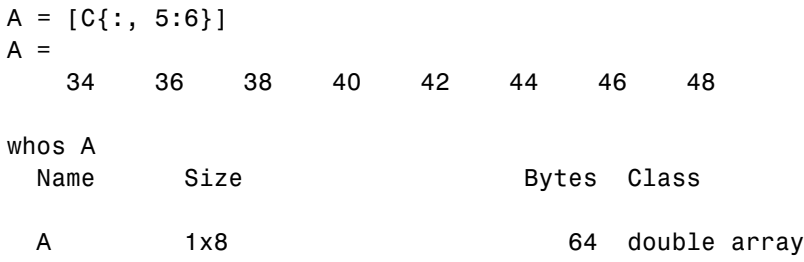

#### **Function Call Arguments**

When writing the code for a function call, you enter the input arguments as a list with each argument separated by a comma. If you have these arguments stored in a structure or cell array, then you can generate all or part of the argument list from the structure or cell array instead. This can be especially useful when passing in variable numbers of arguments.

**3-84**

<span id="page-548-0"></span>This example passes several attribute-value arguments to the plot function:

```
X = -pi:pi/10:pi;
Y = tan(sin(X)) - sin(tan(X));C{1, 1} = 'LineWidth'; C{2, 1} = 2;C{1,2} = 'MarkerEdgeColor'; C{2,2} = 'k';C{1,3} = 'MarkerFaceColor'; C{2,3} = 'g';plot(X, Y, '--rs', C{:})
```
### **Function Return Values**

MATLAB functions can also return more than one value to the caller. These values are returned in a list with each value separated by a comma. Instead of listing each return value, you can use a comma-separated list with a structure or cell array. This becomes more useful for those functions that have variable numbers of return values.

This example returns four values to a cell array:

```
C = \text{cell}(1, 4);[C\{\colon\}] = \text{fileparts('work/mytests/strArrays.math')}C ='work/mytests' 'strArrays' '.mat' ''
```
## **Fast Fourier Transform Example**

The fftshift function swaps the left and right halves of each dimension of an array. For a simple vector such as [0 2 4 6 8 10] the output would be [6 8 10 0 2 4]. For a multidimensional array, fftshift performs this swap along each dimension.

fftshift uses vectors of indices to perform the swap. For the vector shown above, the index [1 2 3 4 5 6] is rearranged to form a new index [4 5 6 1 2 3]. The function then uses this index vector to reposition the elements. For a multidimensional array, fftshift must construct an index vector for each dimension. A comma-separated list makes this task much simpler.

Here is the fftshift function:

function  $y = f(t)$ shift $(x)$ 

```
numDims = ndims(x);idx = cell(1, numDims);for k = 1: numDims
   m = size(x, k);p = \text{ceil}(m/2);
   idx{k} = [p+1:m 1:p];end
y = x(idx\{:\});
```
The function stores the index vectors in cell array idx. Building this cell array is relatively simple. For each of the N dimensions, determine the size of that dimension and find the integer index nearest the midpoint. Then, construct a vector that swaps the two halves of that dimension.

By using a cell array to store the index vectors and a comma-separated list for the indexing operation, fftshift shifts arrays of any dimension using just a single operation:  $y = x(idx\{:\})$ . If you were to use explicit indexing, you would need to write one if statement for each dimension you want the function to handle:

```
if ndims(x) == 1y = x(index1);
else if ndims(x) == 2y = x(index1, incex2);end
```
Another way to handle this without a comma-separated list would be to loop over each dimension, converting one dimension at a time and moving data each time. With a comma-separated list, you move the data just once. A comma-separated list makes it very easy to generalize the swapping operation to an arbitrary number of dimensions.

## **Program Control Statements**

#### **In this section...**

"Conditional Control — if, switch" on page 3-87

["Loop Control — for, while, continue, break" on page 3-91](#page-554-0)

["Error Control — try, catch" on page 3-94](#page-557-0)

["Program Termination — return" on page 3-95](#page-558-0)

## **Conditional Control — if, switch**

This group of control statements enables you to select at run-time which block of code is executed. To make this selection based on whether a condition is true or false, use the if statement (which may include else or elseif). To select from a number of possible options depending on the value of an expression, use the switch and case statements (which may include otherwise).

## **if, else, and elseif**

if evaluates a logical expression and executes a group of statements based on the value of the expression. In its simplest form, its syntax is

```
if logical_expression
    statements
end
```
If the logical expression is true (that is, if it evaluates to logical 1), MATLAB executes all the statements between the if and end lines. It resumes execution at the line following the end statement. If the condition is false (evaluates to logical 0), MATLAB skips all the statements between the if and end lines, and resumes execution at the line following the end statement.

For example,

```
if rem(a, 2) == 0disp('a is even')
    b = a/2;
end
```
You can nest any number of if statements.

If the logical expression evaluates to a nonscalar value, all the elements of the argument must be nonzero. For example, assume X is a matrix. Then the statement

```
if X
    statements
end
```
is equivalent to

```
if all(X(:))statements
end
```
The else and elseif statements further conditionalize the if statement:

- **•** The else statement has no logical condition. The statements associated with it execute if the preceding if (and possibly elseif condition) evaluates to logical 0 (false).
- **•** The elseif statement has a logical condition that it evaluates if the preceding if (and possibly elseif condition) is false. The statements associated with it execute if its logical condition evaluates to logical 1 (true). You can have multiple elseif statements within an if block.

```
if n < 0 % If n negative, display error message.
   disp('Input must be positive');
elseif rem(n,2) == 0 % If n positive and even, divide by 2.
   A = n/2;else
   A = (n+1)/2; % If n positive and odd, increment and divide.
end
```
**if Statements and Empty Arrays.** An if condition that reduces to an empty array represents a false condition. That is,

if A S1 else  $SO<sub>2</sub>$  end

executes statement S0 when A is an empty array.

### **switch, case, and otherwise**

switch executes certain statements based on the value of a variable or expression. Its basic form is

```
switch expression (scalar or string)
  case value1
     statements % Executes if expression is value1
  case value2
     statements % Executes if expression is value2
    .
    .
    .
  otherwise
     statements % Executes if expression does not
                       % match any case
end
```
This block consists of

- **•** The word switch followed by an expression to evaluate.
- **•** Any number of case groups. These groups consist of the word case followed by a possible value for the expression, all on a single line. Subsequent lines contain the statements to execute for the given value of the expression. These can be any valid MATLAB statement including another switch block. Execution of a case group ends when MATLAB encounters the next case statement or the otherwise statement. Only the first matching case is executed.
- **•** An optional otherwise group. This consists of the word otherwise, followed by the statements to execute if the expression's value is not handled by any of the preceding case groups. Execution of the otherwise group ends at the end statement.
- **•** An end statement.

switch works by comparing the input expression to each case value. For numeric expressions, a case statement is true if (value==expression). For string expressions, a case statement is true if strcmp(value,expression).

The code below shows a simple example of the switch statement. It checks the variable input\_num for certain values. If input\_num is -1, 0, or 1, the case statements display the value as text. If input\_num is none of these values, execution drops to the otherwise statement and the code displays the text 'other value'.

```
switch input_num
    case -1
        disp('negative one');
    case 0
        disp('zero');
    case 1
        disp('positive one');
    otherwise
         disp('other value');
end
```
**Note** For C programmers, unlike the C language switch construct, the MATLAB switch does not "fall through." That is, if the first case statement is true, other case statements do not execute. Therefore, break statements are not used.

switch can handle multiple conditions in a single case statement by enclosing the case expression in a cell array.

```
switch var
    case 1
        disp('1')
    case {2,3,4}
        disp('2 or 3 or 4')
    case 5
        disp('5')
    otherwise
        disp('something else')
end
```
## <span id="page-554-0"></span>**Loop Control — for, while, continue, break**

With loop control statements, you can repeatedly execute a block of code, looping back through the block while keeping track of each iteration with an incrementing index variable. Use the for statement to loop a specific number of times. The while statement is more suitable for basing the loop execution on how long a condition continues to be true or false. The continue and break statements give you more control on exiting the loop.

**Note** You can often speed up the execution of MATLAB code by replacing for and while loops with vectorized code. See ["Techniques for I](#page-1019-0)mproving Performanc[e" on page 11-4](#page-1019-0) for more information on this.

#### **for**

The for loop executes a statement or group of statements a predetermined number of times. Its syntax is

```
for index = start:increment:end
    statements
end
```
The default increment is 1. You can specify any increment, including a negative one. For positive indices, execution terminates when the value of the index exceeds the *end* value; for negative increments, it terminates when the index is less than the end value.

For example, this loop executes five times.

```
for n = 2:6x(n) = 2 * x(n - 1);end
```
You can nest multiple for loops.

```
for m = 1:5for n = 1:100A(m, n) = 1/(m + n - 1);end
```
end

**Note** You can often speed up the execution of MATLAB code by replacing for and while loops with vectorized code. See ["Vectorizing Loops" on page](#page-1019-0) 11[-4](#page-1019-0) for details.

**Using Arrays as Indices.** The index of a for loop can be an array. For example, consider an m-by-n array A. The statement

```
for k = Astatements
end
```
sets k equal to the vector  $A(:,i)$ , where i is the iteration number of the loop. For the first loop iteration, k is equal to  $A(:,1)$ ; for the second, k is equal to  $A(:,2)$ ; and so on until k equals  $A(:,n)$ . That is, the loop iterates for a number of times equal to the number of columns in A. For each iteration, k is a vector containing one of the columns of A.

#### **while**

The while loop executes a statement or group of statements repeatedly as long as the controlling expression is true (1). Its syntax is

```
while expression
    statements
end
```
If the expression evaluates to a matrix, all its elements must be 1 for execution to continue. To reduce a matrix to a scalar value, use the all and any functions.

For example, this while loop finds the first integer n for which n! (n factorial) is a 100-digit number.

```
n = 1;while prod(1:n) < 1e100n = n + 1;
end
```
Exit a while loop at any time using the break statement.

**while Statements and Empty Arrays.** A while condition that reduces to an empty array represents a false condition. That is,

```
while A, S1, end
```
never executes statement S1 when A is an empty array.

#### **continue**

The continue statement passes control to the next iteration of the for or while loop in which it appears, skipping any remaining statements in the body of the loop. The same holds true for continue statements in nested loops. That is, execution continues at the beginning of the loop in which the continue statement was encountered.

The example below shows a continue loop that counts the lines of code in the file, magic.m, skipping all blank lines and comments. A continue statement is used to advance to the next line in magic.m without incrementing the count whenever a blank line or comment line is encountered.

```
fid = fopen('magic.m', 'r');count = 0;while \negfeof(fid)
    line = fgetl(fid);if isempty(line) | strncmp(line, '%', 1)
        continue
    end
    count = count + 1;
end
disp(sprintf('%d lines', count));
```
### **break**

The break statement terminates the execution of a for loop or while loop. When a break statement is encountered, execution continues with the next statement outside of the loop. In nested loops, break exits from the innermost loop only.

<span id="page-557-0"></span>The example below shows a while loop that reads the contents of the file fft.m into a MATLAB character array. A break statement is used to exit the while loop when the first empty line is encountered. The resulting character array contains the M-file help for the fft program.

```
fid = fopen('fft.m', 'r');
s = ';
while \negfeof(fid)
   line = fgetl(fid);if isempty(line)
      break
   end
   s = strvcat(s, line);
end
disp(s)
```
## **Error Control — try, catch**

Error control statements provide a way for you to take certain actions in the event of an error. Use the try statement to test whether a certain command in your code generates an error. If an error does occur within the try block, MATLAB immediately jumps to the corresponding catch block. The catch part of the statement needs to respond in some way to the error.

## **try and catch**

The general form of a [try-catch statement](#page-896-0) sequence is

```
try
   statement
    ...
   statement
catch
   statement
    ...
   statement
end
```
In this sequence, the statements between try and catch are executed until an error occurs. The statements between catch and end are then executed. Use lasterr to see the cause of the error. If an error occurs between catch

<span id="page-558-0"></span>and end, MATLAB terminates execution unless another try-catch sequence has been established.

## **Program Termination — return**

Program termination control enables you to exit from your program at some point prior to its normal termination point.

#### **return**

After a MATLAB function runs to completion, it terminates and returns control either to the function that called it, or to the keyboard. If you need to exit a function prior to the point of normal completion, you can force an early termination using the return function. return immediately terminates the current sequence of commands and exits the currently running function.

return is also used to terminate keyboard mode.

# **Symbol Reference**

#### **In this section...**

"Asterisk —  $*$ " on page 3-96 "At  $\sim \omega$ " on page 3-97 "Colon —  $:$ " on page 3-98 "Comma  $-$  ," on page 3-99 "Curly Braces  $-$  { }" on page 3-100 "Dot — ." on page  $3-100$ "Dot-Dot — .." on page  $3-101$ "Dot-Dot-Dot (Ellipsis) — ..." on page  $3-101$ "Dot-Parentheses  $-$  .( )" on page 3-102 "Exclamation  $Point -$ !" on page 3-103 "Parentheses  $-$  ( )" on page 3-103 "Percent  $-\%$ " on page 3-103 "Percent-Brace — % $\{\% \}$ " on page 3-104 "Semicolon  $-$ ;" on page 3-104 "Single Quotes  $-$  '" on page 3-105 ["Space Character" on page 3-106](#page-569-0) "Slash and Backslash  $-$  /  $\degree$  on page 3-106 ["Square Brackets — \[ \]" on page 3-107](#page-570-0)

This section does not include symbols used in arithmetic, relational, and logical operations. For a description of these symbols, see the top of the list. "Functions — Alphabetical List" in the MATLAB Help browser.

## **Asterisk — \***

An asterisk in a filename specification is used as a wildcard specifier, as described below.

### <span id="page-560-0"></span>**Filename Wildcard**

Wildcards are generally used in file operations that act on multiple files or directories. They usually appear in the string containing the file or directory specification. MATLAB matches all characters in the name exactly except for the wildcard character \*, which can match any one or more characters.

To locate all files with names that start with 'january\_' and have a mat file extension, use

```
dir('january_*.mat')
```
You can also use wildcards with the who and whos functions. To get information on all variables with names starting with 'image' and ending with 'Offset', use

whos image\*Offset

## **At — @**

The @ sign signifies either a function handle constructor or a directory that supports a MATLAB class.

### **Function Handle Constructor**

The @ operator forms a handle to either the named function that follows the @ sign, or to the anonymous function that follows the @ sign.

**Function Handles in General.** Function handles are commonly used in passing functions as arguments to other functions. Construct a function handle by preceding the function name with an  $\mathfrak{g}$  sign:

 $f$ handle = @myfun

You can read more about function handles in ["Function Handles" on page 4-22.](#page-597-0)

**Handles to Anonymous Functions.** Anonymous functions give you a quick means of creating simple functions without having to create M-files each time. You can construct an anonymous function and a handle to that function using the syntax

```
fhandle = @(arglist) body
```
<span id="page-561-0"></span>where body defines the body of the function and arglist is the list of arguments you can pass to the function.

See ["Anonymous Functions" on page 5-3](#page-646-0) for more information.

### **Class Directory Designator**

A MATLAB class directory contains source files that define the methods and properties of a class. All MATLAB class directory names must begin with an @ sign:

```
\@myclass\get.m
```
See ["MATLAB Classes" on page 2-117](#page-462-0) for more information.

## **Colon — :**

The colon operator generates a sequence of numbers that you can use in creating or indexing into arrays. See ["Generating a Numeric Sequence" on](#page-276-0) page 1[-11](#page-276-0) for more information on using the colon operator.

#### **Numeric Sequence Range**

Generate a sequential series of regularly spaced numbers from first to last using the syntax first:last. For an incremental sequence from 6 to 17, use

 $N = 6:17$ 

#### **Numeric Sequence Step**

Generate a sequential series of numbers, each number separated by a step value, using the syntax first:step:last. For a sequence from 2 through 38, stepping by 4 between each entry, use

$$
N = 2:4:38
$$

### <span id="page-562-0"></span>**Indexing Range Specifier**

Index into multiple rows or columns of a matrix using the colon operator to specify a range of indices:

```
B = A(7, 1:5); % Read columns 1-5 of row 7.
B = A(4:2:8, 1:5); % Read columns 1-5 of rows 4, 6, and 8.
B = A(:, 1:5); % Read columns 1-5 of all rows.
```
### **Conversion to Column Vector**

Convert a matrix or array to a column vector using the colon operator as a single index:

$$
A = rand(3, 4);
$$
  
 $B = A(:);$ 

### **Preserving Array Shape on Assignment**

Using the colon operator on the left side of an assignment statement, you can assign new values to array elements without changing the shape of the array:

```
A = rand(3, 4);
A(:) = 1:12;
```
## **Comma — ,**

A comma is used to separate the following types of elements.

### **Row Element Separator**

When constructing an array, use a comma to separate elements that belong in the same row:

A = [5.92, 8.13, 3.53]

## **Array Index Separator**

When indexing into an array, use a comma to separate the indices into each dimension:

<span id="page-563-0"></span> $X = A(2, 7, 4)$ 

#### **Function Input and Output Separator**

When calling a function, use a comma to separate output and input arguments:

```
function [data, text] = xlsread(file, sheet, range, mode)
```
#### **Command or Statement Separator**

To enter more than one MATLAB command or statement on the same line, separate each command or statement with a comma:

for  $k = 1:10$ , sum $(A(k))$ , end

## **Curly Braces — { }**

Use curly braces to construct or get the contents of cell arrays.

#### **Cell Array Constructor**

To construct a cell array, enclose all elements of the array in curly braces:

```
C = \{ [2.6 4.7 3.9], \text{rand}(8) * 6, \text{'}C. \text{ Coolidge'} \}
```
#### **Cell Array Indexing**

Index to a specific cell array element by enclosing all indices in curly braces:

 $A = C{4,7,2}$ 

See ["Cell Arrays" on page 2-93](#page-438-0) for more information.

## **Dot — .**

The single dot operator has the following different uses in MATLAB.

### <span id="page-564-0"></span>**Structure Field Definition**

Add fields to a MATLAB structure by following the structure name with a dot and then a field name:

```
funds(5,2).bondtype = 'Corporate';
```
See ["Structures" on page 2-74](#page-419-0) for more information.

## **Object Method Specifier**

Specify the properties of an instance of a MATLAB class using the object name followed by a dot, and then the property name:

```
val = asset.current_value
```
See ["MATLAB Classes" on page 2-117](#page-462-0) for more information.

## **Dot-Dot — ..**

Two dots in sequence refer to the parent of the current directory.

### **Parent Directory**

Specify the directory immediately above your current directory using two dots. For example, to go up two levels in the directory tree and down into the testdir directory, use

```
cd ..\..\testdir
```
## **Dot-Dot-Dot (Ellipsis) — ...**

A series of three consecutive periods (...) is the line continuation operator in MATLAB. This is often referred to as an *ellipsis*, but it should be noted that the line continuation operator is a three-character operator and is different from the single-character ellipsis represented in ASCII by the hexadecimal number 2026.

### **Line Continuation**

Continue any MATLAB command or expression by placing an ellipsis at the end of the line to be continued:

```
sprintf('The current value of %s is %d', ...
         vname, value)
```
**Entering Long Strings.** You cannot use an ellipsis within single quotes to continue a string to the next line:

```
string = 'This is not allowed and will generate an ...
   error in MATLAB.'
```
To enter a string that extends beyond a single line, piece together shorter strings using either the concatenation operator ([]) or the sprintf function.

Here are two examples:

```
quote1 = ['Tiger, tiger, burning bright in the forests of the night,' ...
 'what immortal hand or eye could frame thy fearful symmetry?'];
quote2 = sprint('%s%s%s', ...'In Xanadu did Kubla Khan a stately pleasure-dome decree,', ...
 'where Alph, the sacred river, ran ', ...
 'through caverns measureless to man down to a sunless sea.');
```
## **Dot-Parentheses — .( )**

Use dot-parentheses to specify the name of a dynamic structure field.

### **Dynamic Structure Fields**

Sometimes it is useful to reference structures with field names that can vary. For example, the referenced field might be passed as an argument to a function. Dynamic field names specify a variable name for a structure field.

The variable fundtype shown here is a dynamic field name:

```
type = funds(5,2).(fundtype);
```
See ["Using Dynamic Field Names" on page 2-80](#page-425-0) for more information.

## <span id="page-566-0"></span>**Exclamation Point — !**

The exclamation point precedes operating system commands that you want to execute from within MATLAB.

## **Shell Escape**

The exclamation point initiates a shell escape function. Such a function is to be performed directly by the operating system:

!rmdir oldtests

See ["Shell Escape Functions" on page 3-28](#page-491-0) for more information.

# **Parentheses — ( )**

Parentheses are used mostly for indexing into elements of an array or for specifying arguments passed to a called function.

## **Array Indexing**

When parentheses appear to the right of a variable name, they are indices into the array stored in that variable:

 $A(2, 7, 4)$ 

## **Function Input Arguments**

When parentheses follow a function name in a function declaration or call, the enclosed list contains input arguments used by the function:

```
function sendmail(to, subject, message, attachments)
```
## **Percent — %**

The percent sign is most commonly used to indicate nonexecutable text within the body of a program. This text is normally used to include comments in your code. Some functions also interpret the percent sign as a conversion specifier.

See ["Help Text" on page 4-11](#page-586-0) for more information.

#### <span id="page-567-0"></span>**Single Line Comments**

Precede any one-line comments in your code with a percent sign. MATLAB does not execute anything that follows a percent sign (that is, unless the sign is quoted, '%'):

```
% The purpose of this routine is to compute
% the value of ...
```
#### **Conversion Specifiers**

Some functions, like sscanf and sprintf, precede conversion specifiers with the percent sign:

```
sprintf('ss = %d', name, value)
```
## **Percent-Brace — %{ %}**

The %{ and %} symbols enclose a block of comments that extend beyond one line.

#### **Block Comments**

Enclose any multiline comments with percent followed by an opening or closing brace.

```
%{
The purpose of this routine is to compute
the value of ...
%}
```
**Note** With the exception of whitespace characters, the  $\S$ { and  $\S$ } operators must appear alone on the lines that immediately precede and follow the block of help text. Do not include any other text on these lines.

## **Semicolon — ;**

The semicolon can be used to construct arrays, suppress output from a MATLAB command, or to separate commands entered on the same line.

#### <span id="page-568-0"></span>**Array Row Separator**

When used within square brackets to create a new array or concatenate existing arrays, the semicolon creates a new row in the array:

 $A = [5, 8; 3, 4]$  $A =$ 5 8 3 4

## **Output Suppression**

When placed at the end of a command, the semicolon tells MATLAB not to display any output from that command. In this example, MATLAB does not display the resulting 100-by-100 matrix:

 $A = ones(100, 100);$ 

#### **Command or Statement Separator**

Like the comma operator, you can enter more than one MATLAB command on a line by separating each command with a semicolon. MATLAB suppresses output for those commands terminated with a semicolon, and displays the output for commands terminated with a comma.

In this example, assignments to variables A and C are terminated with a semicolon, and thus do not display. Because the assignment to B is comma-terminated, the output of this one command is displayed:

```
A = 12.5; B = 42.7, C = 1.25;
B =42.7000
```
## **Single Quotes — ' '**

Single quotes are the constructor symbol for MATLAB character arrays.

### <span id="page-569-0"></span>**Character and String Constructor**

MATLAB constructs a character array from all characters enclosed in single quotes. If only one character is in quotes, then MATLAB constructs a 1-by-1 array:

S = 'Hello World'

See ["Characters and Strings" on page 2-37](#page-382-0) for more information.

## **Space Character**

The space character serves a purpose similar to the comma in that it can be used to separate row elements in an array constructor, or the values returned by a function.

#### **Row Element Separator**

You have the option of using either commas or spaces to delimit the row elements of an array when constructing the array. To create a 1-by-3 array, use

A = [5.92 8.13 3.53]  $A =$ 5.9200 8.1300 3.5300

When indexing into an array, you must always use commas to reference each dimension of the array.

#### **Function Output Separator**

Spaces are allowed when specifying a list of values to be returned by a function. You can use spaces to separate return values in both function declarations and function calls:

```
function [data text] = xlsread(file, sheet, range, mode)
```
## **Slash and Backslash — / \**

The slash  $\ell$  and backslash  $\ell$  characters separate the elements of a path or directory string. On Windows-based systems, both slash and backslash have the same effect. On UNIX-based systems, you must use slash only.

<span id="page-570-0"></span>On a Windows system, you can use either backslash or slash:

```
dir([matlabroot '\toolbox\matlab\elmat\shiftdim.m'])
dir([matlabroot '/toolbox/matlab/elmat/shiftdim.m'])
```
On a UNIX system, use only the forward slash:

```
dir([matlabroot '/toolbox/matlab/elmat/shiftdim.m'])
```
## **Square Brackets — [ ]**

Square brackets are used in array construction and concatenation, and also in declaring and capturing values returned by a function.

#### **Array Constructor**

To construct a matrix or array, enclose all elements of the array in square brackets:

```
A = [5.7, 9.8, 7.3; 9.2, 4.5, 6.4]
```
#### **Concatenation**

To combine two or more arrays into a new array through concatenation, enclose all array elements in square brackets:

```
A = [B, eye(6), diag([0:2:10])]
```
### **Function Declarations and Calls**

When declaring or calling a function that returns more than one output, enclose each return value that you need in square brackets:

```
[data, text] = xlsread(file, sheet, range, mode)
```
# **Internal MATLAB Functions**

#### **In this section...**

"Overview" on page 3-108

"M-File Functions" on page 3-108

["Built-In Functions" on page 3-109](#page-572-0)

["Overloaded MATLAB Functions" on page 3-110](#page-573-0)

## **Overview**

Many of the functions provided with MATLAB are implemented as M-files just like the M-files that you will create with MATLAB. Other MATLAB functions are precompiled executable programs called built-ins that run much more efficiently. Many of the MATLAB functions are also overloaded so that they handle different data types appropriately.

## **M-File Functions**

If you look in the subdirectories of the toolbox\matlab directory, you can find the M-file sources to many of the functions supplied with MATLAB. You can locate your toolbox\matlab directory by typing

```
dir([matlabroot '\toolbox\matlab\'])
```
MATLAB functions with an M-file source are just like any other functions coded with MATLAB. When one of these M-file functions is called, MATLAB parses and executes each line of code in the M-file. It saves the parsed version of the function in memory, eliminating parsing time on any further calls to this function.

## **Identifying M-File Functions**

To find out if a function is implemented with an M-file, use the exist function. The exist function searches for the name you enter on the MATLAB path and returns a number identifying the source. If the source is an M-file, then exist returns the number 2. This example identifies the source for the repmat function as an M-file:

```
exist repmat
ans =2
```
The exist function also returns 2 for files that have a file type unknown to MATLAB. However, if you invoke exist on a MATLAB function name, the file type will be known to MATLAB and will return 2 only on M-files.

## **Viewing the Source Code**

One advantage of functions implemented as M-files is that you can look at the source code. This may help when you need to understand why the function returns a value you did not expect, if you need to figure out how to code something in MATLAB that is already coded in a function, or perhaps to help you create a function that overloads one of the MATLAB functions.

To find the source code for any MATLAB M-file function, use which:

```
which repmat
   D:\matlabR14\toolbox\matlab\elmat\repmat.m
```
# **Built-In Functions**

Functions that are frequently used or that can take more time to execute are often implemented as executable files. These functions are called *built-ins*.

Unlike M-file functions, you cannot see the source code for built-ins. Although most built-in functions do have an M-file associated with them, this file is there mainly to supply the help documentation for the function. Take the reshape function, for example, and find it on the MATLAB path:

```
which reshape
   D:\matlabR14\toolbox\matlab\elmat\reshape.m
```
If you type this M-file out, you will see that it consists almost entirely of help text. At the bottom is a call to the built-in executable image.

### <span id="page-573-0"></span>**Identifying Built-In Functions**

As with M-file functions, you can identify which functions are built-ins using the exist function. This function identifies built-ins by returning the number 5:

```
exist reshape
ans =5
```
### **Forcing a Built-In Call**

If you overload any of the MATLAB built-in functions to handle a specific data type, then MATLAB will always call the overloaded function on that type. If, for some reason, you need to call the built-in version, you can override the usual calling mechanism using a function called builtin. The expression

```
builtin('reshape', arg1, arg2, ..., argN);
```
forces a call to MATLAB built-in reshape, passing the arguments shown even though an overload exists for the data types in this argument list.

## **Overloaded MATLAB Functions**

An overloaded function is an additional implementation of an existing function that has been designed specifically to handle a certain data type. When you pass an argument of this type in a call to the function, MATLAB looks for the function implementation that handles that type and executes that function code.

Each overloaded MATLAB function has an M-file on the MATLAB path. The M-files for a certain data type (or class) are placed in a directory named with an @ sign followed by the class name. For example, to overload the MATLAB plot function to plot expressions of a class named polynom differently than other data types, you would create a directory called @polynom and store your own version of plot.m in that directory.

You can add your own overloads to any function by creating a class directory for the data type you wish to support for that function, and creating an M-file that handles that type in a manner different from the default. See ["Setting](#page-919-0)

Up Class Directorie[s" on page 9-6](#page-919-0) and ["Designing User Classes in MATLAB"](#page-922-0) on page 9-[9.](#page-922-0)

When you use the which command with the -all option, MATLAB returns all occurrences of the file you are looking for. This is an easy way to find functions that are overloaded:

which -all set  $\hbox{$\ast$}$  Show all implementations for 'set'
# M-File Programming

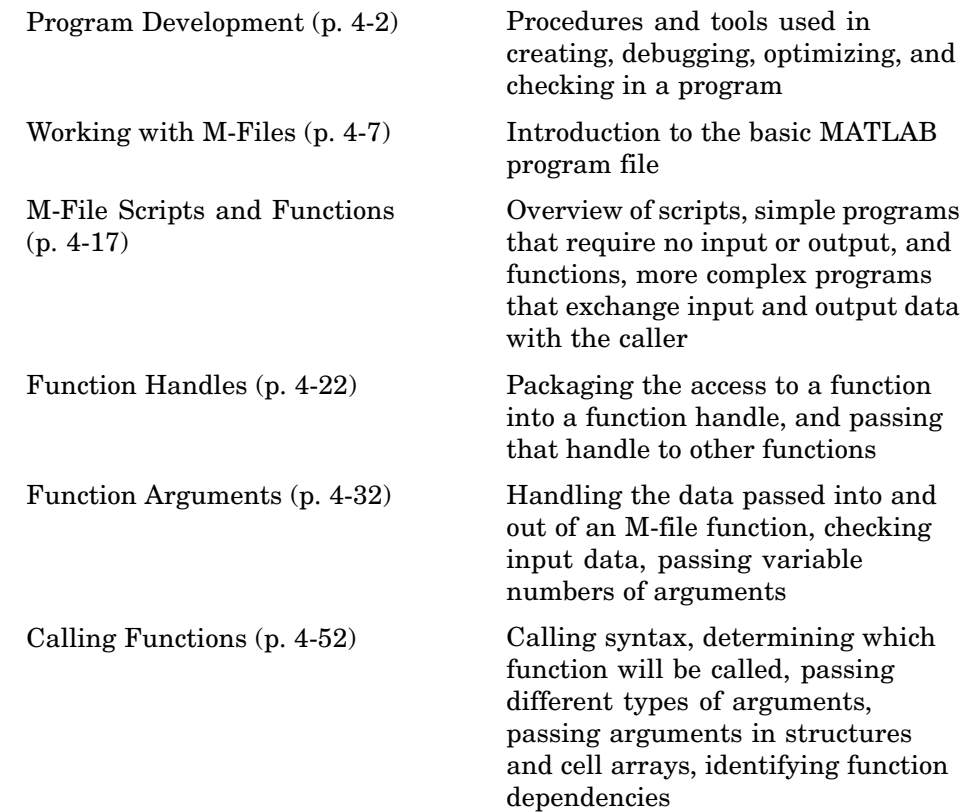

# <span id="page-577-0"></span>**Program Development**

#### **In this section...**

"Overview" on page 4-2

"Creating a Program" on page 4-2

["Getting the Bugs Out" on page 4-3](#page-578-0)

["Cleaning Up the Program" on page 4-4](#page-579-0)

["Improving Performance" on page 4-5](#page-580-0)

```
"Checking It In" on page 4-6
```
# **Overview**

When you write a program in MATLAB, you save it to a file called an M-file (named after its .m file extension). There are two types of M-files that you can write: scripts and functions. This section covers basic program development, describes how to write and call scripts and functions, and shows how to pass different types of data in a function call. Associated with each step of this process are certain MATLAB tools and utilities that are fully documented in the Desktop Tools and Development Environment documentation.

For more ideas on good programming style, see ["Program Development"](#page-1065-0) on page 12[-20](#page-1065-0) in the MATLAB Programming Tips documentation. The Programming Tips section is a compilation of useful pieces of information that can show you alternate and often more efficient ways to accomplish common programming tasks while also expanding your knowledge of MATLAB.

# **Creating a Program**

You can type in your program code using any text editor. This section focuses on using the MATLAB Editor/Debugger for this purpose. The Editor/Debugger is fully documented in Ways to Edit and Debug Files in the Desktop Tools and Development Environment documentation.

The first step in creating a program is to open an editing window. To create a new M-file, type the word edit at the MATLAB command prompt. To edit an existing M-file, type edit followed by the filename:

<span id="page-578-0"></span>edit drawPlot.m

MATLAB opens a new window for entering your program code. As you type in your program, MATLAB keeps track of the line numbers in the left column.

#### **Saving the Program**

It is usually a good idea to save your program periodically while you are in the development process. To do this, click **File > Save** in the Editor/Debugger. Enter a filename with a .m extension in the **Save file as** dialog box that appears and click **OK**. It is customary and less confusing if you give the M-file the same name as the first function in the M-file.

#### **Running the Program**

Before trying to run your program, make sure that its M-file is on the MATLAB path. The MATLAB path defines those directories that you want MATLAB to know about when executing M-files. The path includes all the directories that contain functions provided with MATLAB. It should also include any directories that you use for your own functions.

Use the which function to see if your program is on the path:

```
which drawPlot
   D:\matlabR14\work\drawPlot.m
```
If not, add its directory to the path using the addpath function:

addpath('D:\matlabR14\work')

Now you can run the program just by typing the name of the M-file at the MATLAB command prompt:

```
drawPlot(xdata, ydata)
```
# **Getting the Bugs Out**

In all but the simplest programs, you are likely to encounter some type of unexpected behavior when you run the program for the first time. Program defects can show up in the form of warning or error messages displayed in the command window, programs that hang (never terminate), inaccurate results,

<span id="page-579-0"></span>or some number of other symptoms. This is where the second functionality of the MATLAB Editor/Debugger becomes useful.

The MATLAB Debugger enables you to examine the inner workings of your program while you run it. You can stop the execution of your program at any point and then continue from that point, stepping through the code line by line and examining the results of each operation performed. You have the choice of operating the debugger from the Editor window that displays your program, from the MATLAB command line, or both.

### **The Debugging Process**

You can step through the program right from the start if you want. For longer programs, you will probably save time by stopping the program somewhere in the middle and stepping through from there. You can do this by approximating where the program code breaks and setting a stopping point (or *breakpoint*) at that line. Once a breakpoint has been set, start your program from the MATLAB command prompt. MATLAB opens an Editor/Debugger window (if it is not already open) showing a green arrow pointing to the next line to execute.

From this point, you can examine any values passed into the program, or the results of each operation performed. You can step through the program line by line to see which path is taken and why. You can step into any functions that your program calls, or choose to step over them and just see the end results. You can also modify the values assigned to a variable and see how that affects the outcome.

To learn about using the MATLAB Debugger, see Debugging and Improving M-Files in the Desktop Tools and Development Environment documentation. Type help debug for a listing of all MATLAB debug functions.

For programming tips on how to debug, see ["Debugging" on page 12-23.](#page-1068-0)

# **Cleaning Up the Program**

Even after your program is bug-free, there are still some steps you can take to improve its performance and readability. The MATLAB M-Lint utility generates a report that can highlight potential problems in your code. For example, you may be using the elementwise AND operator (&) where the

<span id="page-580-0"></span>short-circuit AND (&&) is more appropriate. You may be using the find function in a context where logical subscripting would be faster.

MATLAB offers M-Lint and several other reporting utilities to help you make the finishing touches to your program code. These tools are described under Tuning and Refining M-Files in the Desktop Tools and Development Environment documentation.

### **Improving Performance**

The MATLAB Profiler generates a report that shows how your program spends its processing time. For details about using the MATLAB Profiler, see Profiling for Improving Performance in the MATLAB Desktop Tools and Development Environment documentation. For tips on other ways to improve the performance of your programs, see [Chapter 11, "Improving Perfo](#page-1016-0)rmance and Memory Usag[e"](#page-1016-0).

Three types of reports are available:

- **•** "Summary Report" on page 4-5
- "Detail Report" on page 4-5
- **•** ["File Listing" on page 4-6](#page-581-0)

#### **Summary Report**

The summary report provides performance information on your main program and on every function it calls. This includes how many times each function is called, the total time spent in that function, along with a bar graph showing the relative time spent by each function.

#### **Detail Report**

When you click a function name in the summary report, MATLAB displays a detailed report on that function. This report shows the lines of that function that take up the most time, the time spent executing that line, the percentage of total time for that function that is spent on that line, and a bar graph showing the relative time spent on the line.

### <span id="page-581-0"></span>**File Listing**

The detail report for a function also displays the entire M-file code for that function. This listing enables you to view the time-consuming code in the context of the entire function body. For every line of code that takes any significant time, additional performance information is provided by the statistics and by the color and degree of highlighting of the program code.

# **Checking It In**

Source control systems offer a way to manage large numbers of files while they are under development. They keep track of the work done on these files as your project progresses, and also ensure that changes are made in a secure and orderly fashion.

If you have a source control system available to you, you will probably want to check your M-files into the system once they are complete. If further work is required on one of those files, you just check it back out, make the necessary modifications, and then check it back in again.

MATLAB provides an interface to external source control systems so that you can check files in and out directly from your MATLAB session. See Revision Control in the Desktop Tools and Development Environment documentation for instructions on how to use this interface.

# <span id="page-582-0"></span>**Working with M-Files**

#### **In this section...**

"Overview" on page 4-7

"Types of M-Files" on page 4-7

["Basic Parts of an M-File" on page 4-8](#page-583-0)

["Creating a Simple M-File" on page 4-12](#page-587-0)

["Providing Help for Your Program" on page 4-15](#page-590-0)

["Creating P-Code Files" on page 4-15](#page-590-0)

# **Overview**

MATLAB provides a full programming language that enables you to write a series of MATLAB statements into a file and then execute them with a single command. You write your program in an ordinary text file, giving the file a name of filename.m. The term you use for filename becomes the new command that MATLAB associates with the program. The file extension of  $m$  makes this a MATLAB M-file.

# **Types of M-Files**

M-files can be *scripts* that simply execute a series of MATLAB statements, or they can be *functions* that also accept input arguments and produce output.

MATLAB scripts:

- **•** Are useful for automating a series of steps you need to perform many times.
- **•** Do not accept input arguments or return output arguments.
- **•** Store variables in a workspace that is shared with other scripts and with the MATLAB command line interface.

MATLAB functions:

- **•** Are useful for extending the MATLAB language for your application.
- **•** Can accept input arguments and return output arguments.

<span id="page-583-0"></span>**•** Store variables in a workspace internal to the function.

# **Basic Parts of an M-File**

This simple function shows the basic parts of an M-file. Note that any line that begins with % is not executable:

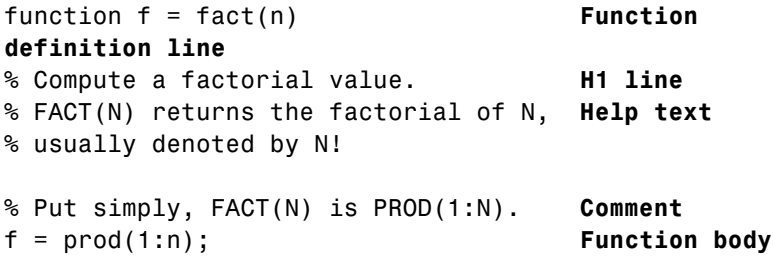

The table below briefly describes each of these M-file parts. Both functions and scripts can have all of these parts, except for the function definition line which applies to functions only. These parts are described in greater detail following the table.

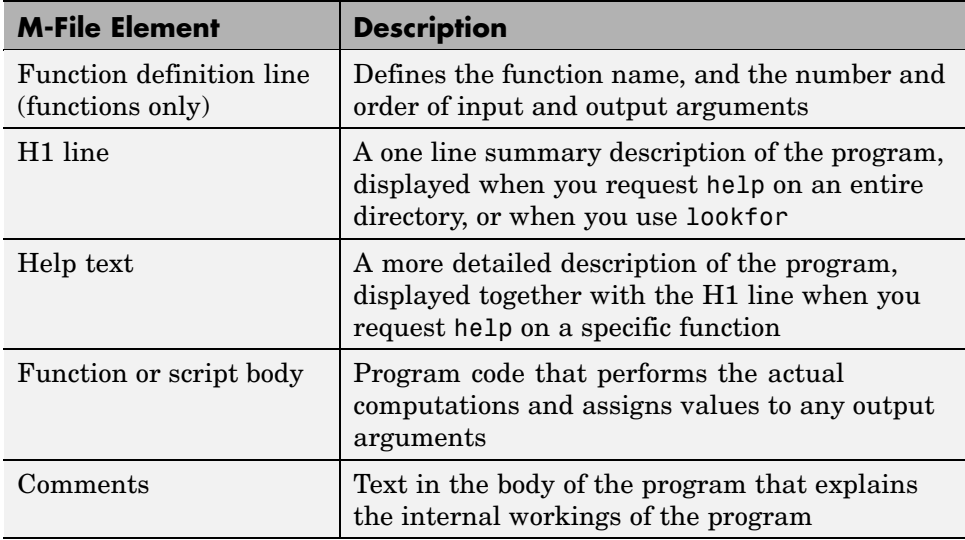

#### <span id="page-584-0"></span>**Function Definition Line**

The function definition line informs MATLAB that the M-file contains a function, and specifies the argument calling sequence of the function. The function definition line for the fact function is

All MATLAB functions have a function definition line that follows this pattern.

**Function Name.** Function names must begin with a letter, may contain any alphanumeric characters or underscores, and must be no longer than the maximum allowed length (returned by the function namelengthmax). Because variables must obey similar rules, you can use the isvarname function to check whether a function name is valid:

isvarname myfun

Although function names can be of any length, MATLAB uses only the first N characters of the name (where N is the number returned by the function namelengthmax) and ignores the rest. Hence, it is important to make each function name unique in the first N characters:

```
N = namelengthmax
N =63
```
**Note** Some operating systems may restrict file names to shorter lengths.

The name of the text file that contains a MATLAB function consists of the function name with the extension .m appended. For example,

```
average.m
```
If the filename and the function definition line name are different, the internal (function) name is ignored. Thus, if average.m is the file that defines a function named computeAverage, you would invoke the function by typing

average

<span id="page-585-0"></span>**Note** While the function name specified on the function definition line does not have to be the same as the filename, it is best to use the same name for both to avoid confusion.

**Function Arguments.** If the function has multiple output values, enclose the output argument list in square brackets. Input arguments, if present, are enclosed in parentheses following the function name. Use commas to separate multiple input or output arguments. Here is the declaration for a function named sphere that has three inputs and three outputs:

```
function [x, y, z] = sphere(theta, phi, rho)
```
If there is no output, leave the output blank

function printresults(x)

or use empty square brackets:

function  $[] = printresults(x)$ 

The variables that you pass to the function do not need to have the same name as those in the function definition line.

#### **The H1 Line**

The H1 line, so named because it is the first help text line, is a comment line immediately following the function definition line. Because it consists of comment text, the H1 line begins with a percent sign, %. For the average function, the H1 line is

% AVERAGE Mean of vector elements.

This is the first line of text that appears when a user types help *functionname* at the MATLAB prompt. Further, the lookfor function searches on and displays only the H1 line. Because this line provides important summary information about the M-file, it is important to make it as descriptive as possible.

**4-10**

### <span id="page-586-0"></span>**Help Text**

You can create online help for your M-files by entering help text on one or more consecutive comment lines at the start of your M-file program. MATLAB considers the first group of consecutive lines immediately following the H1 line that begin with % to be the online help text for the function. The first line without % as the left-most character ends the help.

The help text for the average function is

% AVERAGE(X), where X is a vector, is the mean of vector % elements. Nonvector input results in an error.

When you type help *functionname* at the command prompt, MATLAB displays the H1 line followed by the online help text for that function. The help system ignores any comment lines that appear after this help block.

**Note** Help text in an M-file can be viewed at the MATLAB command prompt only (using help functionname). You cannot display this text using the MATLAB Help browser. You can, however, use the Help browser to get help on MATLAB functions and also to read the documentation on any MathWorks products.

### **The Function or Script Body**

The function body contains all the MATLAB code that performs computations and assigns values to output arguments. The statements in the function body can consist of function calls, programming constructs like flow control and interactive input/output, calculations, assignments, comments, and blank lines.

For example, the body of the average function contains a number of simple programming statements:

 $[m,n] = size(x);$ if  $(\sim((m == 1) | (n == 1)) | (m == 1 & n == 1))$  % Flow control error('Input must be a vector') % Error message display end  $y = sum(x)/length(x);$  % Computation and assignment

#### <span id="page-587-0"></span>**Comments**

As mentioned earlier, comment lines begin with a percent sign (%). Comment lines can appear anywhere in an M-file, and you can append comments to the end of a line of code. For example,

```
% Add up all the vector elements.
y = sum(x) % Use the sum function.
```
In addition to comment lines, you can insert blank lines anywhere in an M-file. Blank lines are ignored. However, a blank line can indicate the end of the help text entry for an M-file.

**Block Comments.** To write comments that require more than one line, use the block comment operators, %{ and %}:

%{ This next block of code checks the number of inputs passed in, makes sure that each input is a valid data type, and then branches to start processing the data. %}

**Note** The %{ and %} operators must appear alone on the lines that immediately precede and follow the block of help text. Do not include any other text on these lines.

### **Creating a Simple M-File**

You create M-files using a text editor. MATLAB provides a built-in editor, but you can use any text editor you like. Once you have written and saved the M-file, you can run the program as you would any other MATLAB function or command.

The process looks like this:

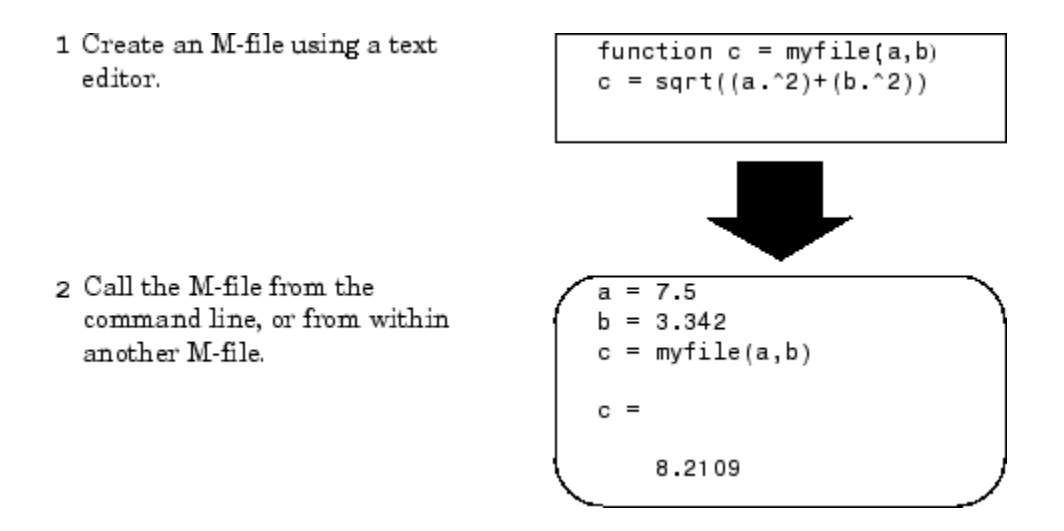

### **Using Text Editors**

M-files are ordinary text files that you create using a text editor. If you use the MATLAB Editor/Debugger, open a new file by selecting **New > M-File** from the **File** menu at the top of the MATLAB Command Window.

Another way to edit an M-file is from the MATLAB command line using the edit function. For example,

edit foo

opens the editor on the file foo.m. Omitting a filename opens the editor on an untitled file.

You can create the fact function shown in ["Basic Parts of an M-File" on page](#page-583-0) 4-[8](#page-583-0) by opening your text editor, entering the lines shown, and saving the text in a file called fact.m in your current directory.

Once you have created this file, here are some things you can:

**•** List the names of the files in your current directory:

what

**•** List the contents of M-file fact.m:

type fact

**•** Call the fact function:

fact(5) ans  $=$ 120

#### **A Word of Caution on Saving M-Files**

Save any M-files you create and any MathWorks supplied M-files that you edit in directories outside of the directory tree in which the MATLAB software is installed. If you keep your files in any of the installed directories, your files may be overwritten when you install a new version of MATLAB.

MATLAB installs its software into directories under *matlabroot*/toolbox. To see what *matlabroot* is on your system, type matlabroot at the MATLAB command prompt.

Also note that locations of files in the *matlabroot*/toolbox directory tree are loaded and cached in memory at the beginning of each MATLAB session to improve performance. If you save files to *matlabroot*/toolbox directories using an external editor, or if you add or remove files from these directories using file system operations, enter the commands clear functionname and rehash toolbox before you use the files in the current session.

For more information, see the rehash function reference page or the section Toolbox Path Caching in the Desktop Tools and Development Environment documentation.

# <span id="page-590-0"></span>**Providing Help for Your Program**

You can provide user information for the programs you write by including a help text section at the beginning of your M-file. (See ["Help Text" on page](#page-586-0) 4-[11\)](#page-586-0).

You can also make help entries for an entire directory by creating a file with the special name Contents.m that resides in the directory. This file must contain only comment lines; that is, every line must begin with a percent sign. MATLAB displays the lines in a Contents.m file whenever you type

help directoryname

Contents.m files are optional. You might have directories of your own with M-files that you don't necessarily want public. For this or other reasons, you might choose not to provide this type of help listing for these directories. If you have a directory that is on the path that does not have a Contents.m file, MATLAB displays (No table of contents file) for that directory in response to the help command. If you do not want to see this displayed, creating an empty Contents.m file will disable this message for that directory.

Also, if a directory does not contain a Contents.m file, typing

```
help directoryname
```
displays the first help line (the H1 line) for each M-file in the directory.

There is a tool in the Current Directory browser, called the Contents Report, that you can use to help create and validate your Contents.m files. See Contents File Report in the MATLAB Desktop Tools and Development Environment documentation for more information.

# **Creating P-Code Files**

You can save a preparsed version of a function or script, called P-code files, for later MATLAB sessions using the pcode function. For example,

pcode average

parses average.m and saves the resulting pseudocode to the file named average.p. This saves MATLAB from reparsing average.m the first time you call it in each session.

MATLAB is very fast at parsing so the pcode function rarely makes much of a speed difference.

One situation where pcode does provide a speed benefit is for large GUI applications. In this case, many M-files must be parsed before the application becomes visible.

You can also use pcode to hide algorithms you have created in your M-file, if you need to do this for proprietary reasons.

# <span id="page-592-0"></span>**M-File Scripts and Functions**

#### **In this section...**

"M-File Scripts" on page 4-17

["M-File Functions" on page 4-18](#page-593-0)

["Types of Functions" on page 4-19](#page-594-0)

["Identifying Dependencies" on page 4-20](#page-595-0)

# **M-File Scripts**

Scripts are the simplest kind of M-file because they have no input or output arguments. They are useful for automating series of MATLAB commands, such as computations that you have to perform repeatedly from the command line.

### **The Base Workspace**

Scripts share the base workspace with your interactive MATLAB session and with other scripts. They operate on existing data in the workspace, or they can create new data on which to operate. Any variables that scripts create remain in the workspace after the script finishes so you can use them for further computations. You should be aware, though, that running a script can unintentionally overwrite data stored in the base workspace by commands entered at the MATLAB command prompt.

### **Simple Script Example**

These statements calculate rho for several trigonometric functions of theta, then create a series of polar plots:

```
% An M-file script to produce % Comment lines
% "flower petal" plots
theta = -pi:0.01:pi; % Computations
rho(1,:) = 2 * sin(5 * theta) . ^ 2;
rho(2,:) = cos(10 * theta) . 3;
rho(3,:) = sin(theta) . ^ 2;
rho(4,:) = 5 * cos(3.5 * theta) . \hat{3};
for k = 1:4
```

```
polar(theta, rho(k,:)) % Graphics output
   pause
end
```
Try entering these commands in an M-file called petals.m. This file is now a MATLAB script. Typing petals at the MATLAB command line executes the statements in the script.

After the script displays a plot, press **Enter** or **Return** to move to the next plot. There are no input or output arguments; petals creates the variables it needs in the MATLAB workspace. When execution completes, the variables (i, theta, and rho) remain in the workspace. To see a listing of them, enter whos at the command prompt.

### **M-File Functions**

Functions are program routines, usually implemented in M-files, that accept input arguments and return output arguments. They operate on variables within their own workspace. This workspace is separate from the workspace you access at the MATLAB command prompt.

#### **The Function Workspace**

Each M-file function has an area of memory, separate from the MATLAB base workspace, in which it operates. This area, called the function workspace, gives each function its own workspace context.

While using MATLAB, the only variables you can access are those in the calling context, be it the base workspace or that of another function. The variables that you pass to a function must be in the calling context, and the function returns its output arguments to the calling workspace context. You can, however, define variables as [global variables](#page-1075-0) explicitly, allowing more than one workspace context to access them. You can also evaluate any MATLAB statement using variables from either the base workspace or the workspace of the calling function using the evalin function. See ["Extending](#page-473-0) Variable Scope[" on page 3-10](#page-473-0) for more information.

### <span id="page-594-0"></span>**Simple Function Example**

The average function is a simple M-file that calculates the average of the elements in a vector:

```
function y = average(x)% AVERAGE Mean of vector elements.
% AVERAGE(X), where X is a vector, is the mean of vector
% elements. Nonvector input results in an error.
[m,n] = size(x);if (\sim ((m == 1) | (n == 1)) | (m == 1 & n == 1))error('Input must be a vector')
end
y = sum(x)/length(x); % Actual computation
```
Try entering these commands in an M-file called average.m. The average function accepts a single input argument and returns a single output argument. To call the average function, enter

```
z = 1:99;average(z)
ans =50
```
# **Types of Functions**

MATLAB provides the following types of functions. Each function type is described in more detail in a later section of this documentation:

- **•** The ["Primary M-File Functions" on page 5-15](#page-658-0) is the first function in an M-file and typically contains the main program.
- **•** ["Subfunctions" on page 5-33](#page-676-0) act as subroutines to the main function. You can also use them to define multiple functions within a single M-file.
- **•** ["Nested Functions" on page 5-16](#page-659-0) are functions defined within another function. They can help to improve the readability of your program and also give you more flexible access to variables in the M-file.
- **•** ["Anonymous Functions" on page 5-3](#page-646-0) provide a quick way of making a function from any MATLAB expression. You can compose anonymous

<span id="page-595-0"></span>functions either from within another function or at the MATLAB command prompt.

- **•** ["Overloaded Functions" on page 5-37](#page-680-0) are useful when you need to create a function that responds to different types of inputs accordingly. They are similar to overloaded functions in any object-oriented language.
- **•** ["Private Functions" on page 5-35](#page-678-0) give you a way to restrict access to a function. You can call them only from an M-file function in the parent directory.

You might also see the term function functions in the documentation. This is not really a separate function type. The term function functions refers to any functions that accept another function as an input argument. You can pass a function to another function using a [function handle.](#page-597-0)

# **Identifying Dependencies**

Most any program you write will make calls to other functions and scripts. If you need to know what other functions and scripts your program is dependent upon, use one of the techniques described below.

### **Simple Display of M-File Dependencies**

For a simple display of all M-files referenced by a particular function, follow these steps:

**1** Type clear functions to clear all functions from memory (see Note below).

**Note** clear functions does not clear functions locked by mlock. If you have locked functions (which you can check using inmem) unlock them with munlock, and then repeat step 1.

**2** Execute the function you want to check. Note that the function arguments you choose to use in this step are important, because you can get different results when calling the same function with different arguments.

**3** Type inmem to display all M-files that were used when the function ran. If you want to see what MEX-files were used as well, specify an additional output:

```
[mfiles, mexfiles] = inmem
```
.

### **Detailed Display of M-File Dependencies**

For a much more detailed display of dependent function information, use the depfun function. In addition to M-files, depfun shows which built-ins and classes a particular function depends on:

```
[list, builtins, classes] = depfun('strtok.m');
list
list ='D:\matlabR14\toolbox\matlab\strfun\strtok.m'
   'D:\matlabR14\toolbox\distcomp\toChar.m'
   'D:\matlabR14\toolbox\matlab\datafun\prod.m'
   'D:\matlabR14\toolbox\matlab\datatypes\@opaque\char.m'
           .
           .
```
# <span id="page-597-0"></span>**Function Handles**

#### **In this section...**

"Constructing a Function Handle" on page 4-22 ["Calling a Function Using Its Handle" on page 4-23](#page-598-0) ["Functions That Operate on Function Handles" on page 4-25](#page-600-0) ["Comparing Function Handles" on page 4-25](#page-600-0)

["Additional Information on Function Handles" on page 4-30](#page-605-0)

# **Constructing a Function Handle**

A *function handle* is a MATLAB value that provides a means of calling a function indirectly. You can pass function handles in calls to other functions (often called *function functions*). You can also store function handles in data structures for later use (for example, as Handle Graphics callbacks).

Use the following syntax to construct a function handle, preceding the name of the function with an @ sign. Use only the function *name*, with no path information, after the @ sign:

fhandle = @functionname

MATLAB maps the handle to the function you specify and saves this mapping information in the handle. If there is more than one function with this name, MATLAB maps to the one function source it would dispatch to if you were actually calling the function.

A function handle retains that same mapping even if its corresponding function goes out of scope. For example, if, after creating the handle, you change the MATLAB path so that a different function of the same name now takes precedence, invoking the function handle still executes the code to which the handle was originally mapped.

### **Handles to Anonymous Functions**

Another way to construct a function handle is to create an anonymous function. For example,

<span id="page-598-0"></span> $sgr = \theta(x)$  x.  $2$ ;

creates an anonymous function that computes the square of its input argument x. The variable sqr contains a handle to the anonymous function. See ["Anonymous Functions" on page 5-3](#page-646-0) for more information.

### **Arrays of Function Handles**

To store function handles in an array, use a cell array:

```
trigFun = {@sin, @cos, @tan};
plot(trigFun{2}(-pi:0.01:pi))
```
### **Invalid or Obsolete Function Handles**

If you create a handle to a function that is not on the MATLAB path, or if you load a handle to a function that is no longer on the path, MATLAB catches the error only when the handle is invoked. You can assign an invalid handle and use it in such operations as func2str. MATLAB catches and reports an error only when you attempt to use it in a runtime operation.

# **Calling a Function Using Its Handle**

To execute a function associated with a function handle, use the syntax shown here, treating the function handle fhandle as if it were a function name:

```
fhandle(arg1, arg2, ..., argn)
```
If the function being called takes no input arguments, then use empty parentheses after the function handle name:

fhandle()

### **Handling Return Values**

When you invoke a function by means of its handle, you can capture any or all values returned from the call in the same way you would if you were calling the function directly. Just list the output variable to the left of the

equals sign. When assigning to multiple outputs, enclose the output variables within square brackets:

```
[out1 out2 ...] = fhandle(arg1, arg2, arg3, ...)
```
This example returns multiple values from a call to an anonymous function. Create anonymous function f that locates the nonzero elements of an array, and returns the row, column, and value of each element in variables row, col, and val:

 $f = \mathcal{Q}(X)$  find(X);

Call the function on matrix m using the function handle f. Because the function uses the MATLAB find function which returns up to 3 outputs, you can specify from 0 to 3 outputs in the call:

```
m = [3 2 0; -5 0 7; 0 0 1]
m =320
   -5 0 7
    001
[row col val] = f(m);val
val =3
   -5
   2
   7
    1
```
#### **Simple Function Handle Example**

The following example calls a function plotFHandle, passing it a handle for the MATLAB sin function. plotFHandle then calls the plot function, passing it some data and the function handle to sin. The plot function calls the function associated with the handle to compute its *y*-axis values:

```
function x = plotFHandle(fhandle, data)
plot(data, fhandle(data))
```
<span id="page-600-0"></span>Call plotFhandle with a handle to the sin function and the value shown below:

plotFHandle(@sin, -pi:0.01:pi)

# **Functions That Operate on Function Handles**

MATLAB provides the following functions for working with function handles. See the reference pages for these functions for more information.

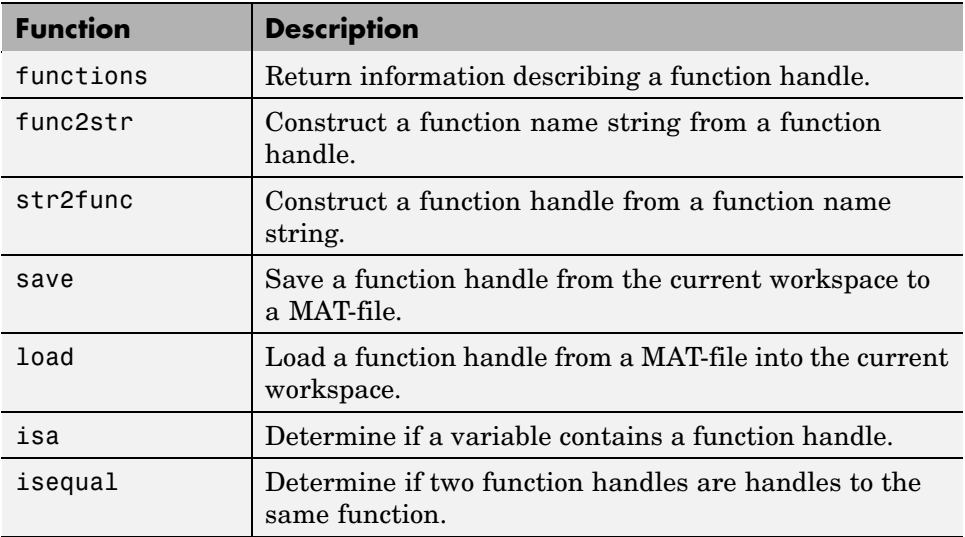

# **Comparing Function Handles**

This section describes how MATLAB determines whether or not separate function handles are equal to each other:

- **•** ["Handles Constructed from a Named Function" on page 4-26](#page-601-0)
- **•** ["Handles to Anonymous Functions" on page 4-26](#page-601-0)
- **•** ["Handles to Nested Functions" on page 4-27](#page-602-0)
- **•** ["Handles Saved to a MAT-File" on page 4-28](#page-603-0)

#### <span id="page-601-0"></span>**Handles Constructed from a Named Function**

Function handles that you construct from the same named function, e.g., handle = @sin, are considered by MATLAB to be equal. The isequal function returns a value of true when comparing these types of handles:

```
func1 = 0 \sin;func2 = 0 \sin;
isequal(func1, func2)
 ans =1
```
If you save these handles to a MAT-file and then load them back into the workspace later on, they are still equal:

```
save temp1 func1
save temp2 func2
clear
load temp1
load temp2
isequal(func1, func2)
ans =1
```
#### **Handles to Anonymous Functions**

Unlike handles to named functions, any two function handles that represent the same anonymous function (i.e., handles to anonymous functions that contain the same text) are not equal. This is because MATLAB cannot guarantee that the frozen values of non-argument variables are the same.

```
q = 1;
a1 = \theta(x)q * x.^2;q = 2;a2 = \theta(x)q * x.^2;isequal(a1, a2)
ans =\Omega
```
**4-26**

<span id="page-602-0"></span>This false result is accurate because a1 and a2 do indeed behave differently.

**Note** In general, MATLAB may underestimate the equality of function handles. That is, a test for equality may return false even when the functions happen to behave the same. But in cases where MATLAB does indicate equality, the functions are guaranteed to behave in an identical manner.

On the other hand, if you make a copy of an anonymous function handle, the copy and the original are equal:

```
h1 = \mathcal{Q}(x) \sin(x);
h2 = h1;
isequal(h1, h2)
ans =1
```
In this case, function handles h1 and h2 are guaranteed to behave identically.

#### **Handles to Nested Functions**

Function handles to the same nested function are considered equal only if your code constructs these handles on the same call to the function containing the nested functions. Given this function that constructs two handles to the same nested function,

```
function [h1, h2] = test eq(a, b, c)h1 = \thetafindZ;
h2 = \thetafindZ;
   function z = findZ
   z = a.^3 + b.^2 + c';
   end
end
```
any two function handles constructed from the same nested function and on the same call to the parent function are equal:

```
[h1 h2] = test eq(4, 19, -7);
```

```
isequal(h1, h2)
ans =1
[q1 q2] = \text{test\_eq}(3, -1, 2);isequal(q1, q2)
ans =1
```
The answer makes sense because h1 and h2 will always produce the same answer:

```
x = h1(), y = h2()x =418
y =418
```
However, handles constructed on different calls to the parent function are not equal:

```
isequal(h1, q1)
ans =\Omega
```
In this case, h1 and q1 behave differently:

```
x = h1(), y = g1()x =418
V =30
```
#### **Handles Saved to a MAT-File**

If you save equivalent anonymous or nested function handles to separate MAT-files and then load them back into the MATLAB workspace, they are no longer equal. This is because saving the function handle in effect loses track of the original circumstances under which the function handle was created, and reloading it results in a function handle that compares as being unequal to the original function handle.

Create two equivalent anonymous function handles:

```
h1 = \mathfrak{a}(x) sin(x);
h2 = h1;isequal(h1, h2)
ans =1
```
Save each to a different MAT-file:

```
save fname1 h1;
save fname2 h2;
```
Clear the MATLAB workspace and then load the function handles back into the workspace:

```
clear all
load fname1
load fname2
```
The function handles are no longer equal:

```
isequal(h1, h2)
ans =\Omega
```
Note however that equal anonymous and nested function handles that you save to the same MAT-file are equal when loaded back into MATLAB:

```
h1 = \mathfrak{G}(x) \sin(x);h2 = h1;isequal(h1, h2)
ans =1
save fname h1 h2;
clear all
load fname
```

```
isequal(h1, h2)
ans =1
```
# **Additional Information on Function Handles**

This section covers the following topics:

- **•** "Maximum Length of a Function Name" on page 4-30
- **•** "How MATLAB Constructs a Function Handle" on page 4-30
- **•** ["Saving and Loading Function Handles" on page 4-31](#page-606-0)

### **Maximum Length of a Function Name**

Function names used in handles are unique up to N characters, where N is the number returned by the function namelengthmax. If the function name exceeds that length, MATLAB truncates the latter part of the name.

For function handles created for Java constructors, the length of any segment of the package name or class name must not exceed namelengthmax characters. (The term *segment* refers to any portion of the name that lies before, between, or after a dot. For example, java.lang.String has three segments). The overall length of the string specifying the package and class has no limit.

#### **How MATLAB Constructs a Function Handle**

At the time you create a function handle, MATLAB maps the handle to one or more implementations of the function specified in the constructor statement:

```
fhandle = @functionname
```
In selecting which function(s) to map to, MATLAB considers

- **•** Scope The function named must be on the MATLAB path at the time the handle is constructed.
- **•** Precedence MATLAB selects which function(s) to map to according to the function precedence rules described under ["How MATLAB D](#page-985-0)etermines Which Method to Call[" on page 9-72.](#page-985-0)

<span id="page-606-0"></span>**•** Overloading — If additional M-files on the path overload the function for any of the [standard MATLAB data types,](#page-348-0) such as double or char, then MATLAB maps the handle to these M-files as well.

M-files that overload a function for classes outside of the standard MATLAB data types are not mapped to the function handle at the time it is constructed. Function handles do operate on these types of overloaded functions, but MATLAB determines which implementation to call at the time of evaluation in this case.

### **Saving and Loading Function Handles**

You can save and load function handles in a MAT-file using the MATLAB save and load functions. If you load a function handle that you saved in an earlier MATLAB session, the following conditions could cause unexpected behavior:

- **•** Any of the M-files that define the function have been moved, and thus no longer exist on the path stored in the handle.
- **•** You load the function handle into an environment different from that in which it was saved. For example, the source for the function either doesn't exist or is located in a different directory than on the system on which the handle was saved.

In both of these cases, the function handle is now invalid because it no longer maps to any existing function code. Although the handle is invalid, MATLAB still performs the load successfully and without displaying a warning. Attempting to invoke the handle, however, results in an error.

# <span id="page-607-0"></span>**Function Arguments**

#### **In this section...**

"Overview" on page 4-32

"Checking the Number of Input Arguments" on page 4-32

["Passing Variable Numbers of Arguments" on page 4-34](#page-609-0)

["Parsing Inputs with inputParser" on page 4-36](#page-611-0)

["Passing Optional Arguments to Nested Functions" on page 4-47](#page-622-0)

```
"Returning Modified Input Arguments" on page 4-50
```
# **Overview**

When calling a function, the caller provides the function with any data it needs by passing the data in an argument list. Data that needs to be returned to the caller is passed back in a list of return values.

Semantically speaking, MATLAB always passes argument data by value. (Internally, MATLAB optimizes away any unnecessary copy operations.)

If you pass data to a function that then modifies this data, you will need to update your own copy of the data. You can do this by having the function return the updated value as an output argument.

# **Checking the Number of Input Arguments**

The nargin and nargout functions enable you to determine how many input and output arguments a function is called with. You can then use conditional statements to perform different tasks depending on the number of arguments. For example,

```
function c = testarg1(a, b)if (nargin == 1)
    c = a . 2;
elseif (nargin == 2)
    c = a + b;
end
```
Given a single input argument, this function squares the input value. Given two inputs, it adds them together.

Here is a more advanced example that finds the first token in a character string. A *token* is a set of characters delimited by white space or some other character. Given one input, the function assumes a default delimiter of white space; given two, it lets you specify another delimiter if desired. It also allows for two possible output argument lists:

```
function [token, remainder] = strtok(string, delimiters)
% Function requires at least one input argument
if nargin < 1
   error('Not enough input arguments.');
end
token = []; remainder = [];
len = length(string);
if len == 0return
end
% If one input, use white space delimiter
if (nargin == 1)
   delimiters = [9:13 32]; % White space characters
end
i = 1;% Determine where nondelimiter characters begin
while (\text{any}(\text{string}(i)) == \text{delimits}))
   i = i + 1;if (i > len), return, end
end
% Find where token ends
start = i;
while (\text{-any}(\text{string}(i)) == \text{delimiters})i = i + 1;if (i > len), break, end
end
finish = i - 1;
token = string(start:finish);
```

```
% For two output arguments, count characters after
% first delimiter (remainder)
if (nargout == 2)remainder = string(finish+1:end);
end
```
The strtok function is a MATLAB M-file in the strfun directory.

**Note** The order in which output arguments appear in the function declaration line is important. The argument that the function returns in most cases appears first in the list. Additional, optional arguments are appended to the list.

### **Passing Variable Numbers of Arguments**

The varargin and varargout functions let you pass any number of inputs or return any number of outputs to a function. This section describes how to use these functions and also covers

- **•** ["Unpacking varargin Contents" on page 4-35](#page-610-0)
- **•** ["Packing varargout Contents" on page 4-35](#page-610-0)
- **•** ["varargin and varargout in Argument Lists" on page 4-36](#page-611-0)

MATLAB packs all specified input arguments into a *cell array*, a special kind of MATLAB array that consists of cells instead of array elements. Each cell can hold any size or kind of data — one might hold a vector of numeric data, another in the same array might hold an array of string data, and so on. For output arguments, your function code must pack them into a cell array so that MATLAB can return the arguments to the caller.

Here is an example function that accepts any number of two-element vectors and draws a line to connect them:

```
function testvar(varargin)
for k = 1: length (varargin)
   x(k) = varargin{k}(1); % Cell array indexing
   y(k) = varargin\{k\}(2);
```

```
end
xmin = min(0, min(x));
ymin = min(0, min(y));axis([xmin fix(max(x))+3 ymin fix(max(y))+3])plot(x,y)
```
Coded this way, the testvar function works with various input lists; for example,

```
testvar([2 3],[1 5],[4 8],[6 5],[4 2],[2 3])
testvar([-1 0],[3 -5],[4 2],[1 1])
```
### **Unpacking varargin Contents**

Because varargin contains all the input arguments in a cell array, it's necessary to use cell array indexing to extract the data. For example,

 $y(n) = varargin{n}(2);$ 

Cell array indexing has two subscript components:

- **•** The indices within curly braces {} specify which cell to get the contents of.
- **•** The indices within parentheses () specify a particular element of that cell.

In the preceding code, the indexing expression {i} accesses the nth cell of varargin. The expression (2) represents the second element of the cell contents.

#### **Packing varargout Contents**

When allowing a variable number of output arguments, you must pack all of the output into the varargout cell array. Use nargout to determine how many output arguments the function is called with. For example, this code accepts a two-column input array, where the first column represents a set of x coordinates and the second represents y coordinates. It breaks the array into separate [xi yi] vectors that you can pass into the testvar function shown at the beginning of the section on ["Passing Variable Numbers of Arguments"](#page-609-0) on page 4-[34](#page-609-0):

```
function [vara\text{out}] = \text{testvar2}(\text{arrayin})
```

```
for k = 1:nargoutvarangular{k} = arrayin(k,:); % Cell array assignment
end
```
The assignment statement inside the for loop uses cell array assignment syntax. The left side of the statement, the cell array, is indexed using curly braces to indicate that the data goes inside a cell. For complete information on cell array assignment, see ["Cell Arrays" on page 2-93.](#page-438-0)

To call testvar2, type

```
a = [1 2; 3 4; 5 6; 7 8; 9 0];
[p1, p2, p3, p4, p5] = testvar2(a)p1 =1 2
p2 =3 4
p3 =5 6
p4 =7 8
p5 =
    9 0
```
#### **varargin and varargout in Argument Lists**

varargin or varargout must appear last in the argument list, following any required input or output variables. That is, the function call must specify the required arguments first. For example, these function declaration lines show the correct placement of varargin and varargout:

```
function [out1,out2] = example1(a,b,varargin)
function [i, j, varargout] = example2(x1, y1, x2, y2, flag)
```
# **Parsing Inputs with inputParser**

MATLAB provides a class called inputParser to handle the different types of arguments passed into an M-file function. Using inputParser, you create a schema that both represents and verifies the content of the entire list of
input arguments passed on a call to the function. When used in all of your code development, this schema offers a consistent and thorough means of managing and validating the input information.

This section covers the following topics

- **•** "Defining a Specification for Each Input Parameter" on page 4-37
- **•** ["Parsing Parameter Values on the Function Call" on page 4-40](#page-615-0)
- **•** ["Packaging Arguments in a Structure" on page 4-41](#page-616-0)
- ["Arguments That Default" on page 4-43](#page-618-0)
- **•** ["Validating the Input Arguments" on page 4-43](#page-618-0)
- **•** ["Making a Copy of the Schema" on page 4-46](#page-621-0)
- **•** ["Summary of inputParser Methods" on page 4-46](#page-621-0)
- **•** ["Summary of inputParser Properties that Control Parsing" on page 4-46](#page-621-0)
- **•** ["Summary of inputParser Properties that Provide Information" on page](#page-622-0) 4-[47](#page-622-0)

To illustrate how to use the inputParser class, the documentation in this section develops a new M-file program called publish\_ip, (based on the MATLAB publish function). There are three calling syntaxes for this function:

```
publish_ip('script')
publish_ip('script', 'format')
publish_ip('script', options)
```
There is one required argument (script), one optional argument (format), and a number of optional arguments that are specified as parameter-value pairs (options).

#### **Defining a Specification for Each Input Parameter**

Most programs have a block of code toward the beginning that parses the values in the input argument list and checks these values against what is expected. The inputParser class provides the following methods with which you can specify what the inputs are and whether they are required, optional, or to be specified using the parameter-value syntax:

- **•** addRequired Add a required parameter to the schema
- **•** addOptional Add an optional parameter to the schema
- **•** addParamValue Add an optional parameter-value pair to the schema

**Creating the inputParser Object.** Call the class constructor for inputParser to create an instance of the class. This class instance, or object, gives you access to all of the methods and properties of the class.

Begin writing the example publish\_ip M-file by entering the following two statements:

```
function x = publish ip(script, varargin)
p = inputParser; % Create an instance of the class.
```
After calling the constructor, use the addRequired, addOptional, and addParamValue methods to add arguments to the schema.

**Note** The constructor and all methods and properties of the inputParser class are case sensitive.

**Adding Arguments to the Schema.** Add any required arguments to the schema using the addRequired method. This method takes two inputs: the name of the required parameter, and an optional [handle](#page-597-0) to a function that validates the parameter:

```
addRequired(name, validator);
```
Put an addRequired statement at the end of your publish\_ip code. The two arguments for addRequired in this case are the filename input, script, and a handle to a function that will validate the filename, ischar. After adding the addRequired statement, your publish ip function should now look like this:

```
function x = publish ip(script, varargin)
p = inputParser; % Create an instance of the class.
p.addRequired('script', @ischar);
```
Use the addOptional method to add any arguments that are not required. The syntax for addOptional is similar to that of addRequired except that you also need to specify a default value to be used whenever the optional argument is not passed:

```
addOptional(name, default, validator);
```
In this case, the validator input is a handle to an [anonymous function](#page-646-0):

```
p.addOptional('format', 'html', ...
    \mathcal{C}(x)any(strcmpi(x,{'html','ppt','xml','latex'})));
```
Use addParamValue to specify any arguments that use a parameter-value format. The syntax is

```
addParamValue(name, default, validator);
```
For example,

```
p.addParamValue('outputDir', pwd, @ischar);
p.addParamValue('maxHeight', [], @(x)x>0 && mod(x,1) == 0);p.addParamValue('maxWidth', [], @(x)x > 0 & 8& mod(x, 1) == 0);
```
**Listing the Arguments.** At this point, the schema is complete. Here is the file publish\_ip.m:

```
function x = publish ip(script, varargin)
p = inputParser; % Create an instance of the class.
p.addRequired('script', @ischar);
p.addOptional('format', 'html', ...
    \mathcal{Q}(x)any(strcmpi(x,{'html','ppt','xml','latex'})));p.
p.addParamValue('outputDir', pwd, @ischar);
p.addParamValue('maxHeight', [], @(x)x>0 && mod(x,1) == 0);
p.addParamValue('maxWidth', [], @(x)x>0 && mod(x, 1) == 0);
```
When you call the program, MATLAB stores the name of each argument in the Parameters property of object p. Add the following two lines to your publish\_ip M-file to display p.Parameters:

```
sprintf('%s\n %s\n %s\n %s\n %s\n %s', ...
   'The input parameters for this program are:', ...
  p.Parameters{:})
```
Save the M-file, and then run it as shown here:

```
publish_ip('ipscript.m', 'ppt', 'outputDir', ...
    'C:/matlab/test', 'maxWidth', 500, 'maxHeight', 300);
```
The output is

The input parameters for this program are: format maxHeight maxWidth outputDir script

#### **Parsing Parameter Values on the Function Call**

Once you have constructed a schema that represents all possible inputs to the function, the next task is to write the code that parses and verifies these arguments whenever the function is called. The parse method of the inputParser class reads and validates the required script argument and any optional arguments that follow it in the argument list:

p.parse(script, varargin{:});

Execution of the parse method validates each argument and also builds a structure from the input arguments. The name of the structure is Results, which is accessible as a property of the object. To get the value of all arguments, type

p.Results

To get the value of any single input argument, type

p.Results.argname

where argname is the name of the argument. Continue with the publish ip exercise started earlier in this section by removing the sprintf statement that was inserted in the last section, and then adding the following lines:

```
% Parse and validate all input arguments.
p.parse(script, varargin{:});
% Display the value of a specific argument.
disp(' ')
disp(sprintf('\nThe maximum height is %d.'', ...p.Results.maxHeight))
% Display all arguments.
disp(' ')
disp 'List of all arguments:'
disp(p.Results)
```
Now save and execute the M-file, passing the required script argument, the optional format argument, as well as several parameter-value arguments. MATLAB assigns those values you pass in the argument list to the appropriate fields of the Results structure:

```
publish_ip('ipscript.m', 'ppt', 'outputDir', ...
    'C:/matlab/test', 'maxWidth', 500, 'maxHeight', 300);
The maximum height is 300.
List of all arguments:
              format: 'ppt'
           maxHeight: 300
            maxWidth: 500
           outputDir: 'C:/matlab/test'
              script: 'ipscript.m'
```
## **Packaging Arguments in a Structure**

By setting the StructExpand property of the inputParser object to true, you can pass arguments to your function in the form of a structure instead of individually in the argument list. This property must be set prior to calling the parse method.

StructExpand defaults to the true state, so you don't have to make any changes to your test program to run this example.

Put all of the input arguments into a structure:

```
s.format = \vertxml\vert;
s.outputDir = 'C:/matlab/test';
s.maxWidth = 200;
s.maxHeight = 150;
```
Now call the function, passing the filename and input structure:

```
publish_ip('ipscript.m', s);
The maximum height is 150.
List of all arguments:
              format: 'xml'
           maxHeight: 150
            maxWidth: 200
           outputDir: 'C:/matlab/test'
              script: 'ipscript.m'
```
To disable struct expansion, include the following statement somewhere in your program code before the p.parse statement:

p.StructExpand = false;

**Overriding the Input Structure.** If you want to pass your argument list in a structure, as described in the previous section, but you also want to alter the value of one or more of these arguments without having to modify the structure, you can do so by passing both the structure and the modified argument:

```
publish_ip('ipscript.m', s, ...
           'outputDir', 'C:/matlab/R2007a/temp');
List of all arguments:
              format: 'xml'
           maxHeight: 150
            maxWidth: 200
           outputDir: 'C:/matlab/R2007a/temp'
              script: 'ipscript.m'
```
**4-42**

## <span id="page-618-0"></span>**Arguments That Default**

Any arguments that you do not include in a call to your function are given their default values by MATLAB. You defined these default values when you created your schema using the addOptional and addParamValue methods. The UsingDefaults property is actually a structure that contains the names of any arguments that were not passed in the function call, and thus were assigned default values.

Add the following to your M-file:

```
% Show which arguments were not specified in the call.
disp(' ')
disp 'List of arguments given default values:'
for k=1:numel(p.UsingDefaults)
  field = char(p.UsingleFeatures(k));value = p.Results.(field);
   if isempty(value), value = '[]'; end
  disp(sprintf(' ''%s'' defaults to %s', field, value))
end
```
Save the M-file and run it without specifying the format, outputDir, or maxHeight arguments:

```
publish_ip('ipscript.m', 'maxWidth', 500);
List of arguments given default values:
   'format' defaults to html
   'outputDir' defaults to D:\work_r14
   'maxHeight' defaults to []
```
## **Validating the Input Arguments**

When you call your function, MATLAB checks any arguments for which you have specified a validator function. If the validator finds an error, MATLAB displays an error message and aborts the function. In the publish function example, the outputDir argument validates the value passed in using @ischar.

Pass a number instead of a string for the outputDir argument:

```
publish_ip('ipscript.m', 'outputDir', 5);
??? Argument 'outputDir' failed validation ischar.
Error in ==> publish_ip at 14
p.parse(varargin{:});
```
**Handling Unmatched Arguments.** MATLAB throws an error if you call your function with any arguments that are not part of the inputParser schema. You can disable this error by setting the KeepUnmatched property to true. When KeepUnmatched is in the true state, MATLAB does not throw an error, but instead stores any arguments that are not in the schema in a cell array of strings accessible through the Unmatched property of the object. KeepUnmatched defaults to false.

At some point in your publish\_ip M-file before executing the parse method, set the KeepUnmatched property to true, and following the parse statement, examine the Unmatched property:

```
p.KeepUnmatched = true;
% Parse and validate all input arguments.
p.parse(script, varargin{:});
disp(' ')
disp 'List of unmatched arguments:'
p.Unmatched
```
Save and run the function, passing two arguments that are not defined in the schema:

```
publish_ip('ipscript.m', s, ...
           'outputDir', 'C:/matlab/R2007a/temp', ...
           'colorSpace', 'CMYK', 'density', 200);
List of unmatched arguments:
    colorSpace: 'CMYK'
       density: 200
```
**Enabling Case-Sensitive Matching.** When you pass optional arguments in the function call, MATLAB compares these arguments with the names of parameter-value argument names in the schema. By default, MATLAB does not use case sensitivity in this comparison. So, an argument name entered into the schema (using addParamValue) as maxHeight will match an argument passed as MAXHeight in the function call. You can override the default and make these comparisons case sensitive by setting the CaseSensitive property of the object to true. MATLAB does not error on a case mismatch, however, unless the KeepUnmatched property is set to false: its default state.

At some point in your publish ip M-file before executing the parse method, set KeepUnmatched to false and CaseSensitive to true, and then execute the publish\_ip function using MAXHeight as the name of the argument for specifying maximum height:

```
p.KeepUnmatched = false;
p.CaseSensitive = true;
% Parse and validate all input arguments.
p.parse(script, varargin{:});
```
Save and run the function, using MAXHeight as the name of the argument for specifying maximum height:

```
publish_ip('ipscript.m', 'ppt', 'outputDir', ...
    'C:/matlab/test', 'maxWidth', 500, 'MAXHeight', 300);
??? Argument 'MAXHeight' did not match any valid parameter of
the parser.
```
Error in  $==$  publish ip at 17

**Adding the Function Name to Error Messages.** Use the FunctionName property to include the name of your function in error messages thrown by the validating function:

At some point in your publish\_ip M-file before executing the parse method, set the FunctionName property to PUBLISH\_IP, and then run the function:

```
p.FunctionName = 'PUBLISH_IP';
% Parse and validate all input arguments.
```

```
p.parse(script, varargin{:});
```
Save and run the function and observe text of the error message:

```
publish_ip('ipscript.m', 'ppt', 'outputDir', 5, ...
    'maxWidth', 500, 'maxHeight', 300);
??? Argument 'outputDir' failed validation ischar in PUBLISH_IP.
```
## **Making a Copy of the Schema**

The createCopy method enables you to make a copy of an existing schema. Because the inputParser class uses handle semantics, you cannot make a copy of the object using an assignment statement.

The following statement creates an inputParser object s that is a copy of p:

```
s = p.createCopy
```
## **Method Description** addOptional Add an optional argument to the schema addParamValue | Add a parameter-value pair argument to the schema addRequired | Add a required argument to the schema createCopy Create a copy of the inputParser object parse Parse and validate the named inputs

#### **Summary of inputParser Methods**

## **Summary of inputParser Properties that Control Parsing**

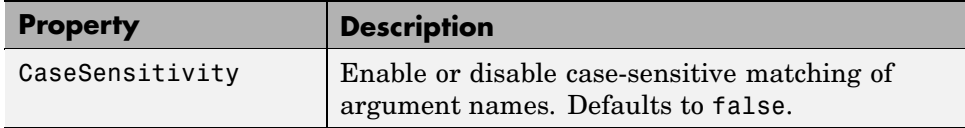

**4-46**

<span id="page-622-0"></span>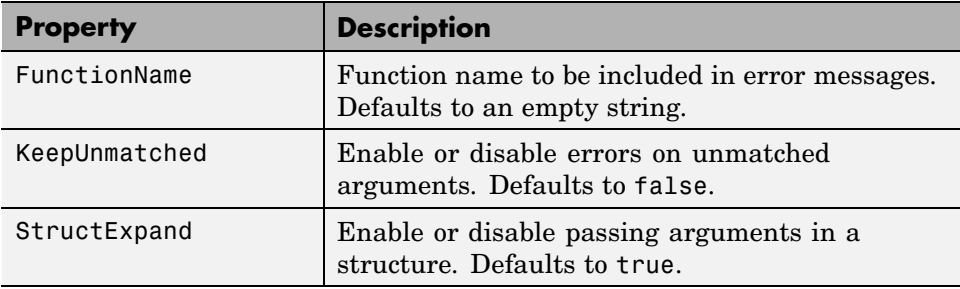

## **Summary of inputParser Properties that Provide Information**

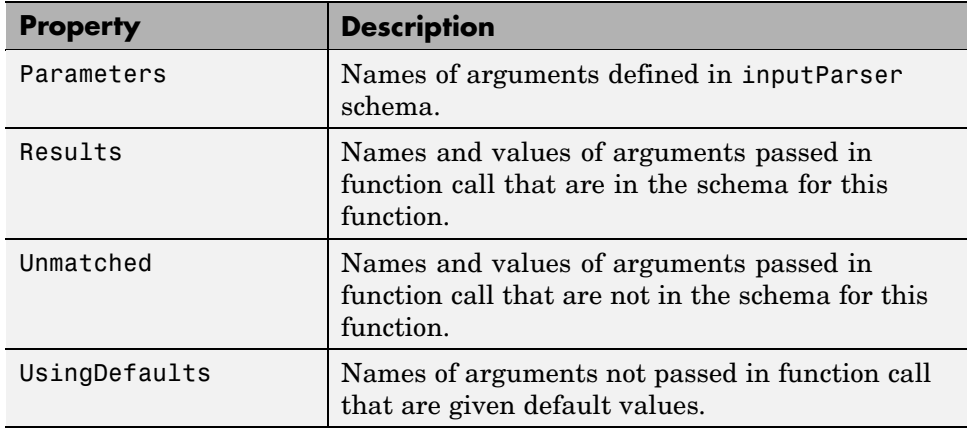

## **Passing Optional Arguments to Nested Functions**

You can use optional input and output arguments with [nested functions,](#page-659-0) but you should be aware of how MATLAB interprets varargin, varargout, nargin, and nargout under those circumstances.

varargin and varargout are variables and, as such, they follow exactly the same scoping rules as any other MATLAB variable. Because nested functions share the workspaces of all outer functions, varargin and varargout used in a nested function can refer to optional arguments passed to or from the nested function, or passed to or from one of its outer functions.

nargin and nargout, on the other hand, are functions and when called within a nested function, always return the number of arguments passed to or from the nested function itself.

## **Using varargin and varargout**

varargin or varargout used in a nested function can refer to optional arguments passed to or from that function, or to optional arguments passed to or from an outer function.

- **•** If a nested function includes varargin or varargout in its function declaration line, then the use of varargin or varargout within that function returns optional arguments passed to or from that function.
- **•** If varargin or varargout are not in the nested function declaration but are in the declaration of an outer function, then the use of varargin or varargout within the nested function returns optional arguments passed to the outer function.

In the example below, function C is nested within function B, and function B is nested within function A. The term varargin{1} in function B refers to the second input passed to the primary function A, while varargin{1} in function C refers to the first argument, z, passed from function B:

```
function x = A(y, varargin) % Primary function A
B(nargin, y * rand(4))
  function B(argsIn, z) % Nested function B
   if argsIn >= 2C(z, varargin{1}, 4.512, 1.729)
  end
     function C(varargin) % Nested function C
     if nargin >= 2
        x = varargin\{1\}end
     end % End nested function C
  end % End nested function B
end % End primary function A
```
#### **Using nargin and nargout**

When nargin or nargout appears in a nested function, it refers to the number of inputs or outputs passed to that particular function, regardless of whether or not it is nested.

In the example shown above, nargin in function A is the number of inputs passed to A, and nargin in function C is the number of inputs passed to C. If a nested function needs the value of nargin or nargout from an outer function, you can pass this value in as a separate argument, as done in function B.

## **Example of Passing Optional Arguments to Nested Functions**

This example references the primary function's varargin cell array from each of two nested functions. (Because the workspace of an outer function is shared with all functions nested within it, there is no need to pass varargin to the nested functions.)

Both nested functions make use of the nargin value that applies to the primary function. Calling nargin from the nested function would return the number of inputs passed to that nested function, and not those that had been passed to the primary. For this reason, the primary function must pass its nargin value to the nested functions.

```
function meters = convert2meters(miles, varargin)
% Converts MILES (plus optional FEET and INCHES input)
% values to METERS.
if nargin < 1 || nargin > 3
   error('1 to 3 input arguments are required');
end
   function feet = convert2Feet(argsIn)
   % Nested function that converts miles to feet and adds in
   % optional FEET argument.
   feet = miles \cdot 5280;
   if argsIn > = 2feet = feet + varargin\{1\};end
```

```
end % End nested function convert2Feet
   function inches = convert2Inches(argsIn)
   % Nested function that converts feet to inches and adds in
   % optional INCHES argument.
   inches = feet \cdot * 12;
   if argsIn == 3
      inches = inches + varargin{2};end
   end % End nested function convert2Inches
feet = convert2Feet(nargin);
inches = convert2Inches(nargin);
meters = inches .* 2.54 ./ 100;
end % End primary function convert2meters
convert2meters(5)
ans =8.0467e+003
convert2meters(5, 2000, 4.7)
ans =8.6564e+003
```
## **Returning Modified Input Arguments**

If you pass any input variables that the function can modify, you will need to include the same variables as output arguments so that the caller receives the updated value.

For example, if the function readText, shown below, reads one line of a file each time is it called, then it must keep track of the offset into the file. But when readText terminates, its copy of the offset variable is cleared from memory. To keep the offset value from being lost, readText must return this value to the caller:

```
function [text, offset] = readText(filestart, offset)
```
# **Calling Functions**

#### **In this section...**

"What Happens When You Call a Function" on page 4-52 ["Determining Which Function Is Called" on page 4-53](#page-628-0) ["MATLAB Calling Syntax" on page 4-56](#page-631-0) ["Passing Certain Argument Types" on page 4-60](#page-635-0) ["Passing Arguments in Structures or Cell Arrays" on page 4-62](#page-637-0) ["Assigning Output Arguments" on page 4-64](#page-639-0) ["Calling External Functions" on page 4-66](#page-641-0) ["Running External Programs" on page 4-67](#page-642-0)

## **What Happens When You Call a Function**

When you call a function M-file from either the command line or from within another M-file, MATLAB parses the function into pseudocode and stores it in memory. This prevents MATLAB from having to reparse a function each time you call it during a session. The pseudocode remains in memory until you clear it using the clear function, or until you quit MATLAB.

## **Clearing Functions from Memory**

You can use clear in any of the following ways to remove functions from the MATLAB workspace.

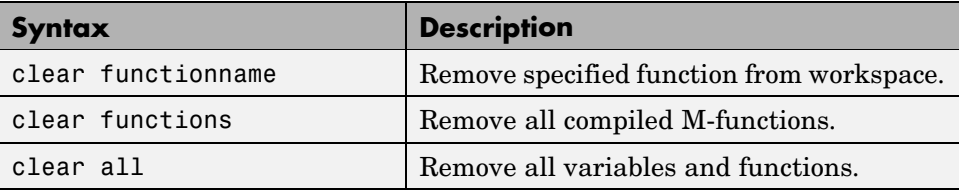

## <span id="page-628-0"></span>**Determining Which Function Is Called**

When more than one function has the same name, which one does MATLAB call? This section explains the process that MATLAB uses to make this decision. It covers the following topics:

- **•** "Function Scope" on page 4-53
- **•** "Precedence Order" on page 4-53
- **•** ["Multiple Implementation Types" on page 4-55](#page-630-0)
- **•** ["Q](#page-630-0)uerying Which [Function MATLAB Will Call" on page 4-55](#page-630-0)

Also keep in mind that there are certain situations in which function names can conflict with *variables* of the same name. See ["Potential Confli](#page-470-0)ct with Function Name[s" on page 3-7](#page-470-0)for more information.

## **Function Scope**

Any functions you call must first be within the scope of (i.e., visible to) the calling function or your MATLAB session. MATLAB determines if a function is in scope by searching for the function's executable file according to a certain order (see "Precedence Order" on page 4-53).

One key part of this search order is the MATLAB path. The path is an ordered list of directories that MATLAB defines on startup. You can add or remove any directories you want from the path. MATLAB searches the path for the given function name, starting at the first directory in the path string and continuing until either the function file is found or the list of directories is exhausted. If no function of that name is found, then the function is considered to be out of scope and MATLAB issues an error.

## **Precedence Order**

The function precedence order determines the precedence of one function over another based on the type of function and its location on the MATLAB path. MATLAB selects the correct function for a given context by applying the following function precedence rules in the order given here.

For items 3 through 7 in this list, the file MATLAB searches for can be any of four types: an M- or built-in file, preparsed M-file (P-Code), compiled

C or Fortran file (MEX-file), or Simulink® model (MDL-file). See ["Multiple](#page-630-0) Implementation Types[" on page 4-55](#page-630-0) for more on this.

**1** Variable

Before assuming that a name should match a function, MATLAB checks the current workspace to see if it matches a variable name. If MATLAB finds a match, it stops the search.

**2** Subfunction

[Subfunctions](#page-628-0) take precedence over all other M-file functions and overloaded methods that are on the path and have the same name. Even if the function is called with an argument of type matching that of an overloaded method, MATLAB uses the subfunction and ignores the overloaded method.

**3** Private function

[Private functions](#page-678-0) are called if there is no subfunction of the same name within the current scope. As with subfunctions, even if the function is called with an argument of type matching that of an overloaded method, MATLAB uses the private function and ignores the overloaded method.

**4** Class constructor

Constructor functions (functions having names that are the same as the @ directory, for example @polynom/polynom.m) take precedence over other MATLAB functions. Therefore, if you create an M-file called polynom.m and put it on your path before the constructor @polynom/polynom.m version, MATLAB will always call the constructor version.

**5** Overloaded method

MATLAB calls an overloaded method if it is not superseded by a subfunction or private function. Which overloaded method gets called depends on the classes of the objects passed in the argument list.

**6** Function in the current directory

A function in the current working directory is selected before one elsewhere on the path.

<span id="page-630-0"></span>**7** Function elsewhere on the path

Finally, a function elsewhere on the path is selected. A function in a directory that is toward the beginning of the path string is given higher precedence.

**Note** Because variables have the highest precedence, if you have created a variable of the same name as a function, MATLAB will not be able to run that function until you clear the variable from memory.

## **Multiple Implementation Types**

There are five file precedence types. MATLAB uses file precedence to select between identically named functions in the same directory. The order of precedence for file types is

- **1** Built-in file
- **2** MEX-files
- **3** MDL (Simulink® model) file
- **4** P-code file
- **5** M-file

For example, if MATLAB finds a P-code and an M-file version of a method in a class directory, then the P-code version is used. It is, therefore, important to regenerate the P-code version whenever you edit the M-file.

## **Querying Which Function MATLAB Will Call**

You can determine which function MATLAB will call using the which command. For example,

```
which pie3
matlabroot/toolbox/matlab/specgraph/pie3.m
```
However, if p is a portfolio object,

```
which pie3(p)
dir_on_your_path/@portfolio/pie3.m % portfolio method
```
The which command determines which version of pie3 MATLAB will call if you passed a portfolio object as the input argument. To see a list of all versions of a particular function that are on your MATLAB path, use the -all option. See the which reference page for more information on this command.

## **MATLAB Calling Syntax**

This section explains how to use the MATLAB command and function syntax:

- **•** "MATLAB Command Syntax" on page 4-56
- **•** ["MATLAB Function Syntax" on page 4-57](#page-632-0)
- **•** ["Passing Arguments with Command and Function Syntax" on page 4-57](#page-632-0)
- **•** ["How MATLAB Recognizes Function Calls That Use Command Syntax"](#page-634-0) on page 4-[59](#page-634-0)

You can call function M-files from either the MATLAB command line or from within other M-files. Be sure to include all necessary arguments, enclosing input arguments in parentheses and output arguments in square brackets.

**Note** Function names are sensitive to case. When you call a function, use the correct combination of upper and lowercase letters so that the name is an exact match. Otherwise, you risk calling a different function that does match but is elsewhere on the path.

You often have the choice of using one of two syntaxes for a function call. You can use either a command or a function type of syntax. This is referred to in MATLAB as *command/function duality*.

## **MATLAB Command Syntax**

A function call made in command syntax consists of the function name followed by one or more arguments separated by spaces:

```
functionname in1 in2 ... inN
```
<span id="page-632-0"></span>While the command syntax is simpler to write, it has the restriction that you may not assign any return values the function might generate. Attempting to do so generates an error.

Two examples of command syntax are

```
save mydata.mat x y z
clear length width depth
```
In the command syntax, MATLAB treats all arguments as string literals.

#### **MATLAB Function Syntax**

Function calls written in the function syntax look essentially the same as those in many other programming languages. One difference is that, in MATLAB, functions can return more than one output value.

A function call with a single return value looks like this:

```
out = functionname(in1, in2, ..., inN)
```
If the function returns more than one value, separate the output variables with commas or spaces, and enclose them all in square brackets ([]):

```
[out1, out2, ..., outN] = functionname(in1, in2, ..., inN)
```
Here are two examples:

```
copyfile(srcfile, '..\mytests', 'writable')
[x1, x2, x3, x4] = deal(A:=})
```
In the function syntax, MATLAB passes arguments to the function by value. See the examples under "Passing Arguments with Command and Function Syntax" on page 4-57.

## **Passing Arguments with Command and Function Syntax**

When you call a function using function syntax, MATLAB passes the *values* assigned to each variable in the argument list. For example, this expression passes the values assigned to A0, A1, and A2 to the polyeig function:

```
e = polyeig(A0, A1, A2)
```
Function calls written in command syntax pass all arguments as string literals. This expression passes the strings 'mydata.mat', 'x', 'y', and 'z' to the save function:

save mydata.mat x y z

The following examples show the difference between passing arguments in the two syntaxes.

**Passing Arguments – Example 1.** Calling disp with the function syntax, disp(A), passes the value of variable A to the disp function:

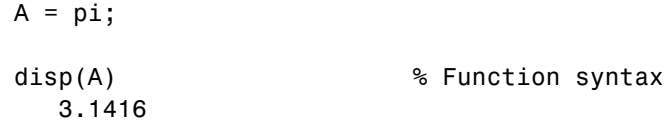

Calling it with the command syntax, disp A, passes the string 'A':

```
A = pi;disp A \frac{1}{2} % Command syntax
  A
```
**Passing Arguments – Example 2.** Passing two variables representing equal strings to the strcmp function using function and command syntaxes gives different results. The function syntax passes the values of the arguments. strcmp returns a 1, which means they are equal:

```
str1 = 'one'; str2 = 'one';strcmp(str1, str2) % Function syntax
ans =1 (equal)
```
The command syntax passes the names of the variables, 'str1' and 'str2', which are unequal:

```
str1 = 'one'; str2 = 'one';
```

```
strcmp str1 str2 % Command syntax
ans =0 (unequal)
```
#### **How MATLAB Recognizes Function Calls That Use Command Syntax**

It can be difficult to tell whether a MATLAB expression is a function call using command syntax or another kind of expression, such as an operation on one or more variables. Consider the following example:

ls ./d

Is this a call to the ls function with the directory ./d as its argument? Or is it a request to perform elementwise division on the array that is the value of the ls variable, using the value of the d variable as the divisor?

This example might appear unambiguous because MATLAB can determine whether ls and d are functions or variables. But that is not always true. Some MATLAB components, such as M-Lint and the Editor/Debugger, must operate without reference to the MATLAB path or workspace. MATLAB therefore uses syntactic rules to determine when an expression is a function call using command syntax.

The rules are complicated and have exceptions. In general, when MATLAB recognizes an identifier (which might name a function or a variable), it analyzes the characters that follow the identifier to determine what kind of expression exists. The expression is usually a function call using command syntax when all of the following are true:

- **1** The identifier is followed immediately by white space.
- **2** The characters following the white space are not parentheses or an assignment operator.
- **3** The characters following the white space are not an operator that is itself followed by additional white space and then by characters that can legitimately follow an operator.

<span id="page-635-0"></span>The example above meets all three criteria and is therefore a function call using command syntax:

ls ./d

The following examples are not function calls using command syntax:

```
% No white space following the ls identifier
% Interpretation: elementwise division
ls./d
% Parenthesis following white space
% Interpretation: function call using function syntax
ls ('./d')
% Assignment operator following white space
% Interpretation: assignment to a variable
ls = d% Operator following white space, followed in turn by
% more white space and a variable
% Interpretation: elementwise division
ls ./ d
```
## **Passing Certain Argument Types**

This section explains how to pass the following types of data in a function call:

- **•** "Passing Strings" on page 4-60
- **•** ["Passing Filenames" on page 4-61](#page-636-0)
- **•** ["Passing Function Handles" on page 4-62](#page-637-0)

#### **Passing Strings**

When using the function syntax to pass a string literal to a function, you must enclose the string in single quotes, ('string'). For example, to create a new directory called myapptests, use

```
mkdir('myapptests')
```
<span id="page-636-0"></span>On the other hand, variables that contain strings do not need to be enclosed in quotes:

```
dirname = 'myapptests';
mkdir(dirname)
```
## **Passing Filenames**

You can specify a filename argument using the MATLAB command or function syntax. For example, either of the following are acceptable. (The .mat file extension is optional for save and load):

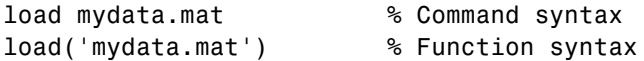

If you assign the output to a variable, you must use the function syntax:

```
savedData = load('mydata.mat')
```
Specify ASCII files as shown here. In this case, the file extension is required:

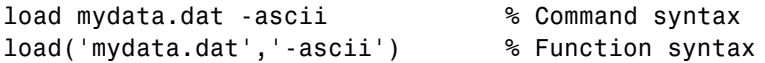

**Determining Filenames at Run-Time.** There are several ways that your function code can work on specific files without your having to hardcode their filenames into the program. You can

**•** Pass the filename as an argument:

function myfun(datafile)

**•** Prompt for the filename using the input function:

```
filename = input('Enter name of file: ', 's');
```
**•** Browse for the file using the uigetfile function:

```
[filename, pathname] = uigetfile('*.mat', 'Select MAT-file');
```
## <span id="page-637-0"></span>**Passing Function Handles**

The MATLAB function handle has several uses, the most common being a means of immediate access to the function it represents. You can pass function handles in argument lists to other functions, enabling the receiving function to make calls by means of the handle.

To pass a function handle, include its variable name in the argument list of the call:

```
fhandle = @humps;
x = fminbnd(fhandle, 0.3, 1);
```
The receiving function invokes the function being passed using the usual MATLAB calling syntax:

```
function [xf, fval, exitflag, output] = ...fminbnd(fhandle, ax, bx, options, varargin)
            .
            .
            .
113 fx = fhandle(x, varargin{:});
```
## **Passing Arguments in Structures or Cell Arrays**

Instead of requiring an additional argument for every value you want to pass in a function call, you can package them in a MATLAB structure or cell array.

## **Passing Arguments in a Structure**

Make each input you want to pass a separate field in the structure argument, using descriptive names for the fields. Structures allow you to change the number, contents, or order of the arguments without having to modify the function. They can also be useful when you have a number of functions that need similar information.

This example updates weather statistics from information in the following chart.

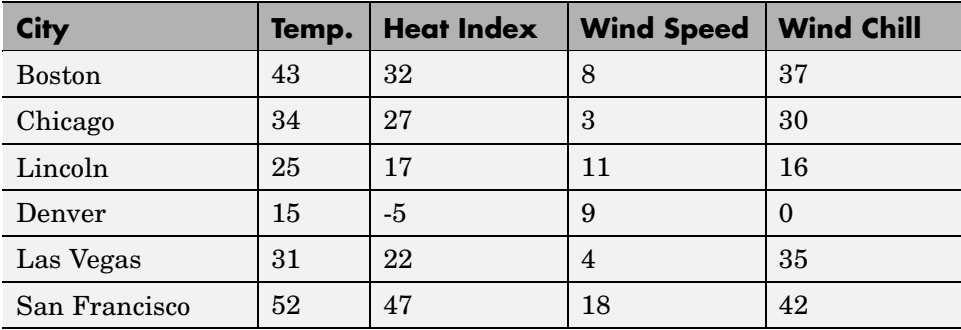

The information is stored in structure W. The structure has one field for each column of data:

```
W = struct('city', {'Bos', 'Chi', 'Lin', 'Dnv', 'Vgs', 'SFr', ...'temp', {43, 34, 25, 15, 31, 52}, ...
           'heatix', {32, 27, 17, -5, 22, 47}, ...
            'wspeed', {8, 3, 11, 9, 4, 18}, ...
            'wchill', {37, 30, 16, 0, 35, 42});
```
To update the data base, you can pass the entire structure, or just one field with its associated data. In the call shown here, W.wchill is a [comma-separated list](#page-542-0):

```
updateStats(W.wchill);
```
#### **Passing Arguments in a Cell Array**

You can also group arguments into cell arrays. The advantage over structures is that cell arrays are referenced by index, allowing you to loop through a cell array and access each argument passed in or out of the function. The disadvantage is that you don't have field names to describe each variable.

This example passes several attribute-value arguments to the plot function:

```
X = -pi:pi/10:pi;Y = tan(sin(X)) - sin(tan(X));C{1, 1} = 'LineWidth'; C{2, 1} = 2;C{1,2} = 'MarkerEdgeColor'; C{2,2} = 'k';
```

```
C{1,3} = 'MarketFaceColor'; C{2,3} = 'g';plot(X, Y, '--rs', C{:})
```
## **Assigning Output Arguments**

Use the syntax shown here to store any values that are returned by the function you are calling. To store one output, put the variable that is to hold that output to the left of the equal sign:

```
vout = myfun(vin1, vin2, ...);
```
To store more than one output, list the output variables inside square brackets and separate them with commas or spaces:

```
[vout1 vout2 ...] = myfun(vin1, vin2, ...);
```
The number of output variables in your function call statement does not have to match the number of return values declared in the function being called. For a function that declares N return values, you can specify anywhere from zero to N output variables in the call statement. Any return values that you do not have an output variable for are discarded.

Functions return output values in the order in which the corresponding output variables appear in the function definition line within the M-file. This function returns 100 first, then  $x * y$ , and lastly  $x.^2$ :

```
function [a b c] = myfun(x, y)
b = x * y; a = 100; c = x.^2;
```
If called with only one output variable in the call statement, the function returns only 100 and discards the values of b and c. If called with no outputs, the functions returns 100 in the MATLAB default variable ans.

## **Assigning Optional Return Values**

The section ["Passing Variable Numbers of Arguments" on page 4-34](#page-609-0) describes the method of returning optional outputs in a cell array called varargout. A function that uses varargout to return optional values has a function definition line that looks like one of the following:

```
function varargout = myfun(vin1, vin2, ...)
```

```
function [vout1 vout2 ... varargout] = myfun(vin1, vin2, ...)
```
The code within the function builds the varargout cell array. The content and order of elements in the cell array determines how MATLAB assigns optional return values to output variables in the function call.

In the case where varargout is the only variable shown to the left of the equal sign in the function definition line, MATLAB assigns varargout $\{1\}$  to the first output variable, varargout{2} to the second, and so on. If there are other outputs declared in the function definition line, then MATLAB assigns those outputs to the leftmost output variables in the call statement, and then assigns outputs taken from the varargout array to the remaining output variables in the order just described.

This function builds the varargout array using descending rows of a 5-by-5 matrix. The function is capable of returning up to six outputs:

```
function varargout = byRow(a)varargout{1} = ' With VARARGOUT constructed by row ...';
for k = 1:5row = 5 - (k-1); % Reverse row order
   varargout{k+1} = a(row, :);end
```
Call the function, assigning outputs to four variables. MATLAB returns varargout $\{1:4\}$ , with rows of the matrix in varargout  $\{2:4\}$  and in the order in which they were stored by the function:

```
[text r1 r2 r3] = byRow(magic(5))text =With VARARGOUT constructed by row ...
r1 =11 18 25 2 9
r2 =10 12 19 21 3
r3 =
    4 6 13 20 22
```
A similar function builds the varargout array using diagonals of a 5-by-5 matrix:

```
function varargout = byDiag(a)varargout{1} = ' With VARARGOUT constructed by diagonal ...';
for k = -4:4varargout\{k + 6\} = diag(a, k);
end
```
Call the function with five output variables. Again, MATLAB assigns elements of varargout according to the manner in which it was constructed within the function:

```
[text d1 d2 d3 d4] = byDiag(magic(5))text =With VARARGOUT constructed by diagonal ...
d1 =11
d2 =10
    18
d3 =4
    12
    25
d4 =23
     6
    19
     2
```
## **Calling External Functions**

The MATLAB external interface offers a number of ways to run external functions from MATLAB. This includes programs written in C or Fortran, methods invoked on Java or COM (Component Object Model) objects, functions that interface with serial port hardware, and functions stored in shared libraries. The *MATLAB External Interfaces* documentation describes these various interfaces and how to call these external functions.

## <span id="page-642-0"></span>**Running External Programs**

For information on how to invoke operating systems commands or execute programs that are external to MATLAB, see Running External Programs in the MATLAB Desktop Tools and Development documentation.

# Types of Functions

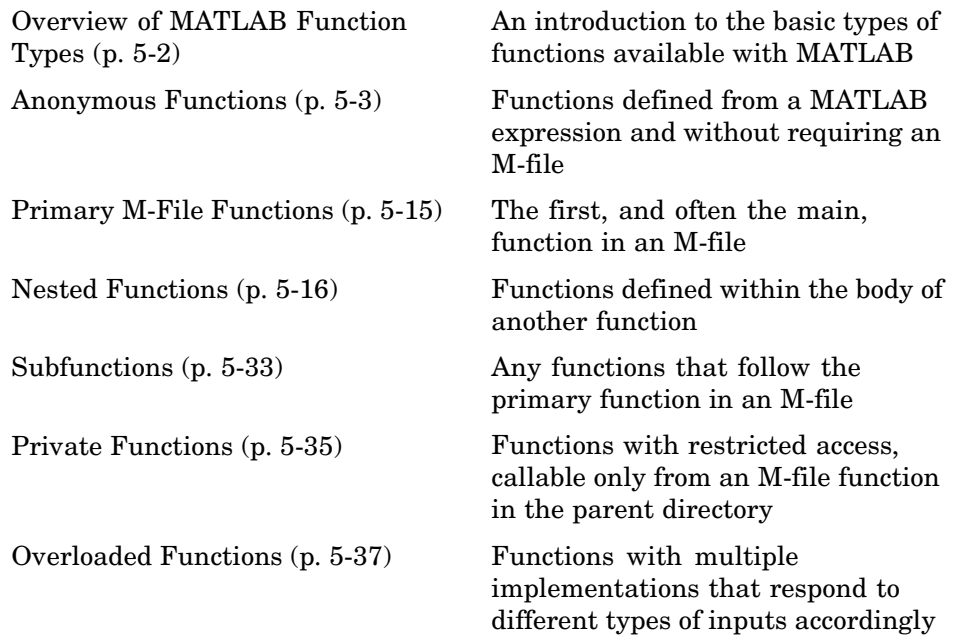

## <span id="page-645-0"></span>**Overview of MATLAB Function Types**

There are essentially two ways to create a new function in MATLAB: in a command entered at run-time, or in a file saved to permanent storage.

The command-oriented function, called an *anonymous function*, is relatively brief in its content. It consists of a single MATLAB statement that can interact with multiple input and output arguments. The benefit of using anonymous functions is that you do not have to edit and maintain a file for functions that require only a brief definition.

There are several types of functions that are stored in files (called M-files). The most basic of these are *primary functions* and *subfunctions*. Primary functions are visible to other functions outside of their M-file, while subfunctions, generally speaking, are not. That is, you can call a primary function from an anonymous function or from a function defined in a separate M-file, whereas you can call a subfunction only from functions within the same M-file. (See the Description section of the function handle reference page for information on making a subfunction externally visible.)

Two specific types of primary M-file functions are the *private* and *overloaded function*. Private functions are visible only to a limited group of other functions. This type of function can be useful if you want to limit access to a function, or when you choose not to expose the implementation of a function. Overloaded functions act the same way as overloaded functions in most computer languages. You can create multiple implementations of a function so that each responds accordingly to different types of inputs.

The last type of MATLAB function is the *nested function*. Nested functions are not an independent function type; they exist within the body of one of the other types of functions discussed here (with the exception of anonymous functions), and also within other nested functions.

One type of function that is not discussed in this chapter is the MATLAB built-in function. Built-ins are defined only as executables internal to MATLAB. See ["Built-In Functions" on page 3-109](#page-572-0) for more information.

## <span id="page-646-0"></span>**Anonymous Functions**

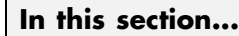

"Constructing an Anonymous Function" on page 5-3 ["Arrays of Anonymous Functions" on page 5-6](#page-649-0) ["Outputs from Anonymous Functions" on page 5-7](#page-650-0) ["Variables Used in the Expression" on page 5-8](#page-651-0) ["Examples of Anonymous Functions" on page 5-11](#page-654-0)

## **Constructing an Anonymous Function**

Anonymous functions give you a quick means of creating simple functions without having to create M-files each time. You can construct an anonymous function either at the MATLAB command line or in any M-file function or script.

The syntax for creating an anonymous function from an expression is

fhandle =  $@$ (arglist) expr

Starting from the right of this syntax statement, the term expr represents the body of the function: the code that performs the main task your function is to accomplish. This consists of any single, valid MATLAB expression. Next is arglist, which is a comma-separated list of input arguments to be passed to the function. These two components are similar to the body and argument list components of any function.

Leading off the entire right side of this statement is an  $\mathfrak{g}$  sign. The  $\mathfrak{g}$  sign is the MATLAB operator that constructs a [function handle](#page-597-0). Creating a function handle for an anonymous function gives you a means of invoking the function. It is also useful when you want to pass your anonymous function in a call to some other function. The  $\&$  sign is a required part of an anonymous function definition.

**Note** Function handles not only provide access to anonymous functions. You can create a function handle to any MATLAB function. The constructor uses a different syntax: fhandle =  $@functionname(e.g., fhandle = @sin).$  To find out more about function handles, see ["Function Handles" on page 4-22.](#page-597-0)

The syntax statement shown above constructs the anonymous function, returns a handle to this function, and stores the value of the handle in variable fhandle. You can use this function handle in the same way as any other MATLAB function handle.

#### **Simple Example**

The statement below creates an anonymous function that finds the square of a number. When you call this function, MATLAB assigns the value you pass in to variable x, and then uses x in the equation  $x \cdot 2$ :

 $sgr = \mathcal{Q}(x)$  x.  $2$ ;

The @ operator constructs a function handle for this function, and assigns the handle to the output variable sqr. As with any function handle, you execute the function associated with it by specifying the variable that contains the handle, followed by a comma-separated argument list in parentheses. The syntax is

```
fhandle(arg1, arg2, ..., argN)
```
To execute the sqr function defined above, type

```
a = \sqrt{5}a =25
```
Because sqr is a function handle, you can pass it in an argument list to other functions. The code shown here passes the sqr anonymous function to the MATLAB quad function to compute its integral from zero to one:

```
quad(sqr, 0, 1)
ans =0.3333
```
#### **A Two-Input Example**

As another example, you could create the following anonymous function that uses two input arguments, x and y. (The example assumes that variables A and B are already defined):

```
sumAxBy = \mathfrak{a}(x, y) (A*x + B*y);
whos sumAxBy
Name Size Bytes Class
sumAxBy 1x1 16 function handle
```
To call this function, assigning 5 to x and 7 to y, type

```
sumAxBy(5, 7)
```
#### **Evaluating With No Input Arguments**

For anonymous functions that do not take any input arguments, construct the function using empty parentheses for the input argument list:

 $t = \mathcal{Q}(t)$  datestr(now);

Also use empty parentheses when invoking the function:

```
t()
ans =04-Sep-2003 10:17:59
```
You must include the parentheses. If you type the function handle name with no parentheses, MATLAB just identifies the handle; it does not execute the related function:

```
t
t =@() datestr(now)
```
### **Arrays of Anonymous Functions**

To store multiple anonymous functions in an array, use a cell array. The example shown here stores three simple anonymous functions in cell array A:

```
A = \{\mathcal{Q}(x)x.^2, \mathcal{Q}(y)y+10, \mathcal{Q}(x,y)x.^2+y+10\}A =[\mathcal{A}(x)x.^2] [\mathcal{A}(y)y+10] [\mathcal{A}(x,y)x.^2+y+10]
```
Execute the first two functions in the cell array by referring to them with the usual cell array syntax,  $A\{1\}$  and  $A\{2\}$ :

$$
A{1}(4) + A{2}(7)
$$
  
ans =  
33

Do the same with the third anonymous function that takes two input arguments:

$$
A{3}(4, 7)
$$
  
ans = 33

#### **Space Characters in Anonymous Function Elements**

Note that while using space characters in the definition of any function can make your code easier to read, spaces in the body of an anonymous function that is defined in a cell array can sometimes be ambiguous to MATLAB. To ensure accurate interpretation of anonymous functions in cell arrays, you can do any of the following:

**•** Remove all spaces from at least the body (not necessarily the argument list) of each anonymous function:

A =  $\{\theta(x)x.^2, \theta(y)y+10, \theta(x, y)x.^2+y+10\}$ ;

**•** Enclose in parentheses any anonymous functions that include spaces:

A =  $\{(\theta(x)x \cdot^2)(\theta(y) +10), (\theta(x, y) x^2 + y+10)\};$ 

**•** Assign each anonymous function to a variable, and use these variable names in creating the cell array:

A1 =  $\mathfrak{g}(x)x$  . 2; A2 =  $\mathfrak{g}(y)$  y +10; A3 =  $\mathfrak{g}(x, y)x$ . 2 + y+10;  $A = \{A1, A2, A3\};$ 

## **Outputs from Anonymous Functions**

As with other MATLAB functions, the number of outputs returned by an anonymous function depends mainly on how many variables you specify to the left of the equals (=) sign when you call the function.

For example, consider an anonymous function getPersInfo that returns a person's address, home phone, business phone, and date of birth, in that order. To get someone's address, you can call the function specifying just one output:

```
address = getPersInfo(name);
```
To get more information, specify more outputs:

```
[address, homePhone, busPhone] = getPersInfo(name);
```
Of course, you cannot specify more outputs than the maximum number generated by the function, which is four in this case.

#### **Example**

The anonymous getXLSData function shown here calls the MATLAB xlsread function with a preset spreadsheet filename (records.xls) and a variable worksheet name (worksheet):

```
getXLSData = @(worksheet) xlsread('records.xls', worksheet);
```
The records.xls worksheet used in this example contains both numeric and text data. The numeric data is taken from instrument readings, and the text data describes the category that each numeric reading belongs to.

Because the MATLAB xlsread function is defined to return up to three values (numeric, text, and raw data), getXLSData can also return this same number of values, depending on how many output variables you specify to the left of the equals sign in the call. Call getXLSData a first time, specifying only a single (numeric) output, dNum:

```
dNum = getXLSData('Week 12');
```
Display the data that is returned using a for loop. You have to use generic names (v1, v2, v3) for the categories, due to the fact that the text of the real category names was not returned in the call:

```
for k = 1: length (dNum)
  disp(sprintf('%s v1: %2.2f v2: %d v3: %d', ...
     datestr(clock, 'HH:MM'), dNum(k,1), dNum(k,2), ...
     dNum(k,3)));
  end
```
Here is the output from the first call:

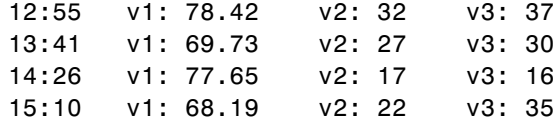

Now try this again, but this time specifying two outputs, numeric (dNum) and text (dTxt):

```
[dNum, dTxt] = getXLSData('Week 12');
for k = 1: length (dNum)
  disp(sprintf('%s %s: %2.2f %s: %d %s: %d', ...
     datestr(clock, 'HH:MM'), dTxt{1}, dNum(k,1), ...
     dTxt{2}, dNum(k,2), dTxt{3}, dNum(k,3)));
  end
```
This time, you can display the category names returned from the spreadsheet:

```
12:55 Temp: 78.42 HeatIndex: 32 WindChill: 37
13:41 Temp: 69.73 HeatIndex: 27 WindChill: 30
14:26 Temp: 77.65 HeatIndex: 17 WindChill: 16
15:10 Temp: 68.19 HeatIndex: 22 WindChill: 35
```
## **Variables Used in the Expression**

Anonymous functions commonly include two types of variables:

**•** Variables specified in the argument list. These often vary with each function call.

**•** Variables specified in the body of the expression. MATLAB captures these variables and holds them constant throughout the lifetime of the function handle.

The latter variables must have a value assigned to them at the time you construct an anonymous function that uses them. Upon construction, MATLAB captures the current value for each variable specified in the body of that function. The function will continue to associate this value with the variable even if the value should change in the workspace or go out of scope.

The fact that MATLAB captures the values of these variables when the handle to the anonymous function is constructed enables you to execute an anonymous function from anywhere in the MATLAB environment, even outside the scope in which its variables were originally defined. But it also means that to supply new values for any variables specified within the expression, you must reconstruct the function handle.

#### **Changing Variables Used in an Anonymous Function**

The second statement shown below constructs a function handle for an anonymous function called parabola that uses variables a, b, and c in the expression. Passing the function handle to the MATLAB fplot function plots it out using the initial values for these variables:

```
a = 1.3; b = .2; c = 30;
parabola = \mathcal{Q}(x) a*x.^2 + b*x + c;fplot(parabola, [-25 25])
```
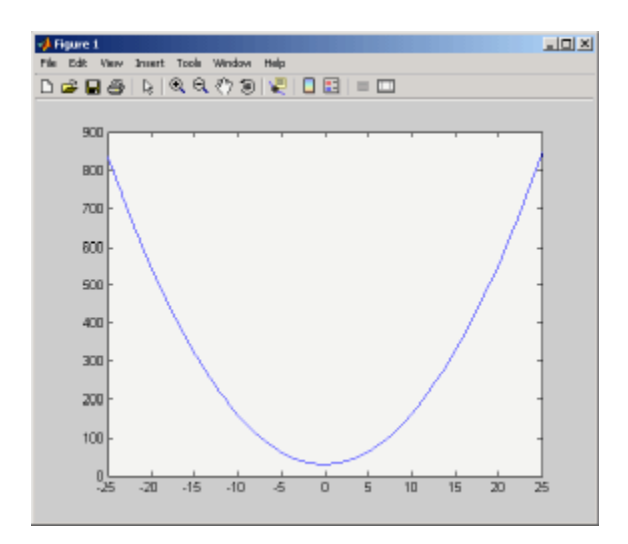

If you change the three variables in the workspace and replot the figure, the parabola remains unchanged because the parabola function is still using the initial values of a, b, and c:

```
a = -3.9; b = 52; c = 0;
fplot(parabola, [-25 25])
```
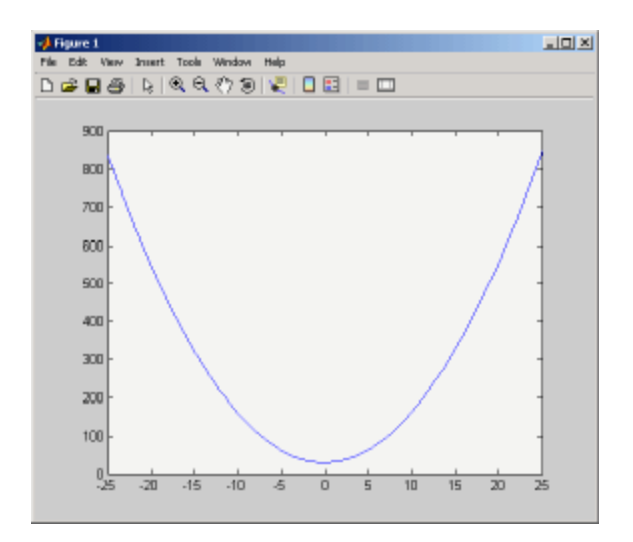

To get the function to use the new values, you need to reconstruct the function handle, causing MATLAB to capture the updated variables. Replot using the new construct, and this time the parabola takes on the new values:

```
a = -3.9; b = 52; c = 0;
parabola = \mathfrak{a}(x) a*x.^2 + b*x + c;
fplot(parabola, [-25 25])
```
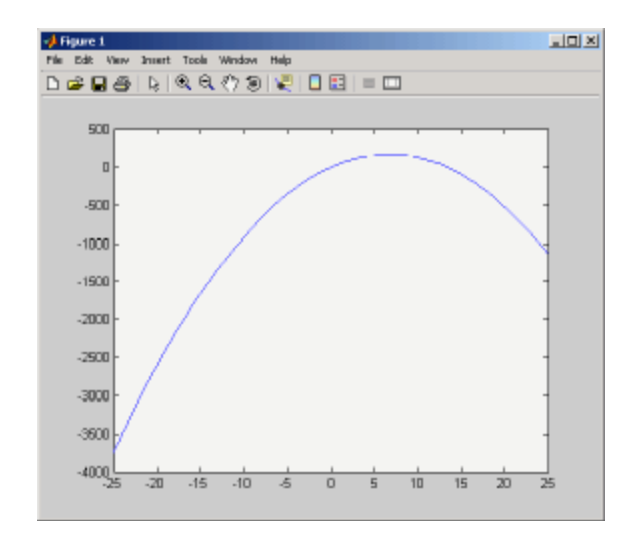

For the purposes of this example, there is no need to store the handle to the anonymous function in a variable (parabola, in this case). You can just construct and pass the handle right within the call to fplot. In this way, you update the values of a, b, and c on each call:

```
fplot(\mathcal{C}(x) a*x.^2 + b*x + c, [-25 25])
```
#### **Examples of Anonymous Functions**

This section shows a few examples of how you can use anonymous functions. These examples are intended to show you how to program with this type of function. For more mathematically oriented examples, see the MATLAB Mathematics documentation.

The examples in this section include

- **•** "Example 1 Passing a Function to quad" on page 5-12
- **•** ["Example 2 Multiple Anonymous Functions" on page 5-13](#page-656-0)

#### **Example 1 — Passing a Function to quad**

The equation shown here has one variable t that can vary each time you call the function, and two additional variables, g and omega. Leaving these two variables flexible allows you to avoid having to hardcode values for them in the function definition:

 $x = g * cos(omega * t)$ 

One way to program this equation is to write an M-file function, and then create a function handle for it so that you can pass the function to other functions, such as the MATLAB quad function as shown here. However, this requires creating and maintaining a new M-file for a purpose that is likely to be temporary, using a more complex calling syntax when calling quad, and passing the g and omega parameters on every call. Here is the function M-file:

```
function f = vOut(t, g, \text{omega})f = g * cos(omega * t);
```
This code has to specify g and omega on each call:

```
g = 2.5; omega = 10;
quad(@vOut, 0, 7, [], [], g, omega)
ans =0.1935
quad(@vOut, -5, 5, [], [], g, omega)
ans =-0.1312
```
You can simplify this procedure by setting the values for g and omega just once at the start, constructing a function handle to an anonymous function that only lasts the duration of your MATLAB session, and using a simpler syntax when calling quad:

 $q = 2.5$ ; omega = 10;

```
quad(\mathcal{Q}(t) (g * cos(omega * t)), 0, 7)ans =0.1935
quad(@(t) (g * cos(omega * t)), -5, 5)
ans =-0.1312
```
To preserve an anonymous function from one MATLAB session to the next, save the function handle to a MAT-file

```
save anon.mat f
```
and then load it into the MATLAB workspace in a later session:

load anon.mat f

#### **Example 2 — Multiple Anonymous Functions**

This example solves the following equation by combining two anonymous functions:

$$
g(c) = \int_{0}^{1} (x^2 + cx + 1) dx
$$

The equivalent anonymous function for this expression is

 $g = \mathcal{Q}(c)$  (quad( $\mathcal{Q}(x)$  (x.^2 + c\*x + 1), 0, 1));

This was derived as follows. Take the parenthesized part of the equation (the integrand) and write it as an anonymous function. You don't need to assign the output to a variable as it will only be passed as input to the quad function:

 $\mathfrak{g}(x)$   $(x.^2 + c*x + 1)$ 

Next, evaluate this function from zero to one by passing the function handle, shown here as the entire anonymous function, to quad:

```
quad(\mathcal{Q}(x) (x.<sup>2</sup> + c<sup>*</sup>x + 1), 0, 1)
```
Supply the value for c by constructing an anonymous function for the entire equation and you are done:

 $g = \Theta(c)$  (quad( $\Theta(x)$  (x.^2 + c\*x + 1), 0, 1)); g(2) ans  $=$ 2.3333

## <span id="page-658-0"></span>**Primary M-File Functions**

The first function in any M-file is called the *primary function*. Following the primary function can be any number of subfunctions, which can serve as subroutines to the primary function.

Under most circumstances, the primary function is the only function in an M-file that you can call from the MATLAB command line or from another M-file function. You invoke this function using the name of the M-file in which it is defined.

For example, the average function shown here resides in the file average.m:

```
function y = average(x)% AVERAGE Mean of vector elements.
y = sum(x)/length(x); % Actual computation
```
You can invoke this function from the MATLAB command line with this command to find the average of three numbers:

```
average([12 60 42])
```
Note that it is customary to give the primary function the same name as the M-file in which it resides. If the function name differs from the filename, then you must use the filename to invoke the function.

## **Nested Functions**

## **In this section...** "Writing Nested Functions" on page 5-16 ["Calling Nested Functions" on page 5-17](#page-660-0) ["Variable Scope in Nested Functions" on page 5-19](#page-662-0) ["Using Function Handles with Nested Functions" on page 5-21](#page-664-0) ["Restrictions on Assigning to Variables" on page 5-26](#page-669-0) ["Examples of Nested Functions" on page 5-27](#page-670-0)

## **Writing Nested Functions**

You can define one or more functions within another function in MATLAB. These inner functions are said to be *nested* within the function that contains them. You can also nest functions within other nested functions.

To write a nested function, simply define one function within the body of another function in an M-file. Like any M-file function, a nested function contains any or all of the components described in ["Basic Parts of an M-File"](#page-583-0) on page 4[-8.](#page-583-0) In addition, you must always terminate a nested function with an end statement:

```
function x = A(p1, p2)...
   function y = B(p3)...
   end
...
end
```
**Note** M-file functions don't normally require a terminating end statement. This rule does not hold, however, when you nest functions. If an M-file contains one or more nested functions, you must terminate *all* functions (including subfunctions) in the M-file with end, whether or not they contain nested functions.

#### <span id="page-660-0"></span>**Example — More Than One Nested Function**

This example shows function A and two additional functions nested inside A at the same level:

```
function x = A(p1, p2)...
   function y = B(p3)...
   end
   function z = C(p4)...
   end
...
end
```
#### **Example — Multiply Nested Functions**

This example shows multiply nested functions, C nested inside B, and B in A:

```
function x = A(p1, p2)...
   function y = B(p3)...
      function z = C(p4)...
      end
   ...
   end
...
end
```
## **Calling Nested Functions**

You can call a nested function

- **•** From the level immediately above it. (In the following code, function A can call B or D, but not C or E.)
- **•** From a function nested at the same level within the same parent function. (Function B can call D, and D can call B.)

**•** From a function at any lower level. (Function C can call B or D, but not E.)

```
function A(x, y) % Primary function
B(x, y);
D(y);
  function B(x, y) % Nested in A
  C(x);
  D(y);
    function C(x) % Nested in B
    D(x);
    end
  end
  function D(x) % Nested in A
  E(x);
    function E(x) % Nested in D
     ...
     end
  end
end
```
You can also call a subfunction from any nested function in the same M-file.

You can pass variable numbers of arguments to and from nested functions, but you should be aware of how MATLAB interprets varargin, varargout, nargin, and nargout under those circumstances. See "Passing Optional Arguments to Nested Functions" in the MATLAB Programming documentation for more information on this.

**Note** If you construct a function handle for a nested function, you can call the nested function from any MATLAB function that has access to the handle. See ["Using Function Handles with Nested Functions" on page 5-21](#page-664-0).

## <span id="page-662-0"></span>**Variable Scope in Nested Functions**

The scope of a variable is the range of functions that have direct access to the variable to set, modify, or acquire its value. When you define a local (i.e., nonglobal) variable within a function, its scope is normally restricted to that function alone. For example, subfunctions do not share variables with the primary function or with other subfunctions. This is because each function and subfunction stores its variables in its own separate workspace.

Like other functions, a nested function has its own workspace. But it also has access to the workspaces of all functions in which it is nested. So, for example, a variable that has a value assigned to it by the primary function can be read or overwritten by a function nested at any level within the primary. Similarly, a variable that is assigned in a nested function can be read or overwritten by any of the functions containing that function.

In the following two examples, variable x is stored in the workspace of the outer varScope function and can be read or written to by all functions nested within it.

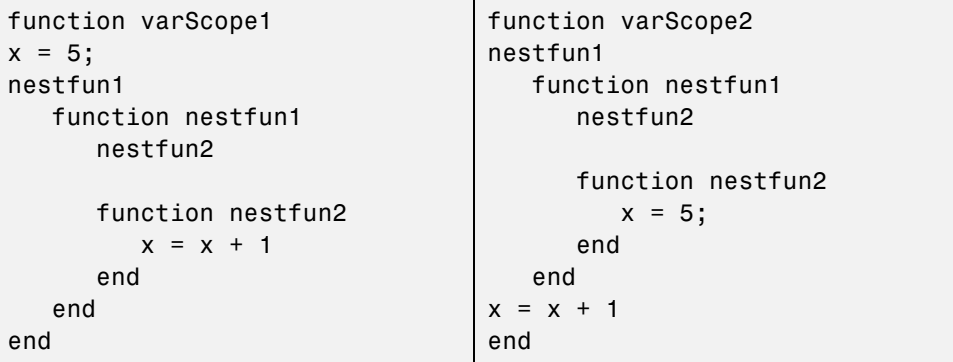

As a rule, a variable used or defined within a nested function resides in the workspace of the outermost function that both contains the nested function and accesses that variable. The scope of this variable is then the function to which this workspace belongs, and all functions nested to any level within that function.

In the next example, the outer function, varScope3, does not access variable x. Following the rule just stated, x is unknown to the outer function and thus is

not shared between the two nested functions. In fact, there are two separate x variables in this example: one in the function workspace of nestfun1 and one in the function workspace of nestfun2. When nestfun2 attempts to update x, it fails because x does not yet exist in this workspace:

```
function varScope3
nestfun1
nestfun2
   function nestfun1
      x = 5;
   end
   function nestfun2
      x = x + 1end
end
```
#### **The Scope of Output Variables**

Variables containing values returned by a nested function are not in the scope of outer functions. In the two examples shown here, the one on the left fails in the second to last line because, although the *value* of y is returned by the nested function, the *variable* y is local to the nested function, and unknown to the outer function. The example on the right assigns the return value to a variable, z, and then displays the value of z correctly.

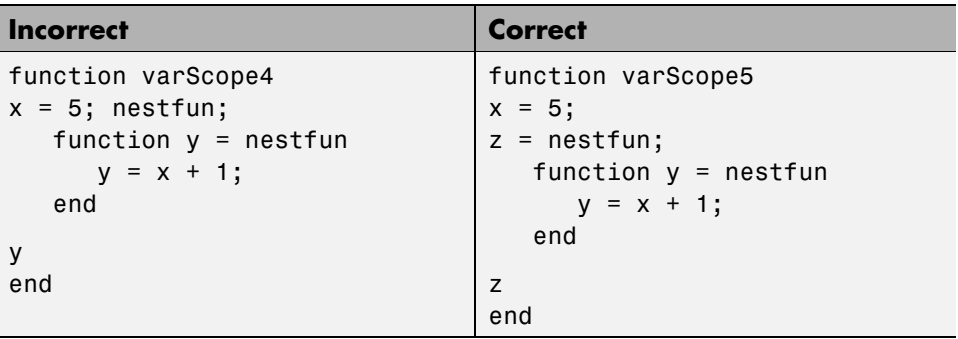

## <span id="page-664-0"></span>**Using Function Handles with Nested Functions**

Every function has a certain *scope*, that is, a certain range of other functions to which it is visible. A function's scope determines which other functions can call it. You can call a function that is out of scope by providing an alternative means of access to it in the form of a [function handle.](#page-597-0) (The function handle, however, must be within the scope of its related function when you construct the handle.) Any function that has access to a function handle can call the function with which the handle is associated.

**Note** Although you can call an out of scope function by means of a function handle, the handle itself must be within the scope of its related function at the time it is constructed.

The section on ["Calling Nested Functions" on page 5-17](#page-660-0) defines the scope of a nested function. As with other types of functions, you can make a nested function visible beyond its normal scope with a function handle. The following function getCubeHandle constructs a handle for nested function findCube and returns its handle, h, to the caller. The @ sign placed before a function name (e.g., @findCube) is the MATLAB operator that constructs a handle for that function:

```
function h = getCubeHandle
h = @findCube; % Function handle constructor
  function cube = findCube(X) % Nested function
     cube = X \cdot^6 3;
  end
end
```
Call getCubeHandle to obtain the function handle to the nested function findCube. Assign the function handle value returned by getCubeHandle to an output variable, cubeIt in this case:

cubeIt = getCubeHandle;

You can now use this variable as a means of calling findCube from outside of its M-file:

```
cubeIt(8)
ans =512
```
**Note** When calling a function by means of its handle, use the same syntax as if you were calling a function directly. But instead of calling the function by its name (e.g., strcmp(S1, S2)), use the variable that holds the function handle (e.g., fhandle(S1, S2)).

#### **Function Handles and Nested Function Variables**

One characteristic of nested functions that makes them different from other MATLAB functions is that they can share nonglobal variables with certain other functions within the same M-file. A nested function nFun can share variables with any outer function that contains nFun, and with any function nested within nFun. This characteristic has an impact on how certain variables are stored when you construct a handle for a nested function.

**Defining Variables When Calling Via Function Handle.** The example below shows a primary function getHandle that returns a function handle for the nested function nestFun. The nestFun function uses three different types of variables. The VLoc variable is local to the nested function, VInp is passed in when the nested function is called, and VExt is defined by the outer function:

```
function h = getHandle(X)
h = @nestFun;
VExt = someFun(X);function nestFun(VInp)
   VLoc = 173.5;doSomeTask(VInp, VLoc, VExt);
   end
end
```
As with any function, when you call nestFun, you must ensure that you supply the values for any variables it uses. This is a straightforward matter when calling the nested function directly (that is, calling it from getHandle). VLoc has a value assigned to it within nestFun, VInp has its value passed in, and VExt acquires its value from the workspace it shares with getHandle.

However, when you call nestFun using a function handle, only the nested function executes; the outer function, getHandle, does not. It might seem at first that the variable VExt, otherwise given a value by getHandle, has no value assigned to it in the case. What in fact happens though is that MATLAB stores variables such as VExt inside the function handle itself when it is being constructed. These variables are available for as long as the handle exists.

The VExt variable in this example is considered to be *externally scoped* with respect to the nested function. Externally scoped variables that are used in nested functions for which a function handle exists are stored within the function handle. So, function handles not only contain information about accessing a function. For nested functions, a function handle also stores the values of any externally scoped variables required to execute the function.

#### **Example Using Externally Scoped Variables**

The sCountFun and nCountFun functions shown below return function handles for subfunction subCount and nested function nestCount, respectively.

These two inner functions store a persistent value in memory (the value is retained in memory between function calls), and then increment this value on every subsequent call. subCount makes its count value persistent with an explicit persistent declaration. In nestCount, the count variable is externally scoped and thus is maintained in the function handle:

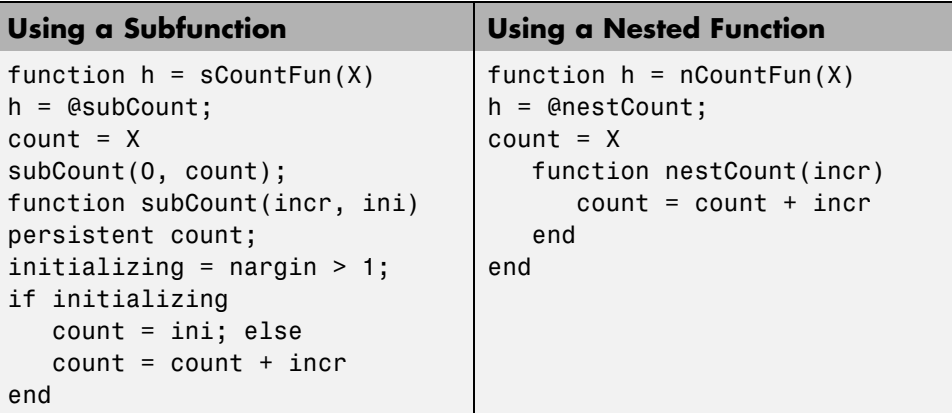

When sCountFun executes, it passes the initial value for count to the subCount subfunction. Keep in mind that the count variable in sCountFun is not the same as the count variable in subCount; they are entirely independent of each other. Whenever subCount is called via its function handle, the value for count comes from its persistent place in memory.

In nestCount, the count variable again gets its value from the primary function when called from within the M-file. However, in this case the count variable in the primary and nested functions are one and the same. When nestCount is called by means of its function handle, the value for count is assigned from its storage within the function handle.

**Running the Example.** The subCount and nestCount functions increment a value in memory by another value that you pass as an input argument. Both of these functions give the same results.

Get the function handle to nestCount, and initialize the count value to a four-element vector:

```
h = nCountFun([100 200 300 400])
count =100 200 300 400
```
Increment the persistent vector by 25, and then by 42:

h(25)

```
count =125 225 325 425
h(42)
count =167 267 367 467
```
Now do the same using sCountFun and subCount, and verify that the results are the same.

**Note** If you construct a new function handle to subCount or nestCount, the former value for count is no longer retained in memory. It is replaced by the new value.

#### **Separate Instances of Externally Scoped Variables**

The code shown below constructs two separate function handles to the same nested function, nestCount, that was used in the last example. It assigns the handles to fields counter1 and counter2 of structure s. These handles reference different instances of the nestCount function. Each handle also maintains its own separate value for the externally scoped count variable.

Call nCountFun twice to get two separate function handles to nestCount. Initialize the two instances of count to two different vectors:

```
s.counter1 = nCountFun([100 200 300 400]);
count =100 200 300 400
s.counter2 = nCountFun([-100 -200 -300 -400]);
count =-100 -200 -300 -400
```
Now call nestCount by means of each function handle to demonstrate that MATLAB increments the two count variables individually.

Increment the first counter:

```
s.counter1(25)
```

```
count =125 225 325 425
s.counter1(25)
count =150 250 350 450
```
Now increment the second counter:

```
s.counter2(25)
count =-75 -175 -275 -375
s.counter2(25)
count =-50 -150 -250 -350
```
Go back to the first counter and you can see that it keeps its own value for count:

```
s.counter1(25)
count =175 275 375 475
```
## **Restrictions on Assigning to Variables**

The scoping rules for nested, and in some cases [anonymous,](#page-646-0) functions require that all variables used within the function be present in the text of the M-file code. Adding variables to the workspace of this type of function at run time is not allowed.

MATLAB issues an error if you attempt to dynamically add a variable to the workspace of an anonymous function, a nested function, or a function that contains a nested function. Examples of operations that might use dynamic assignment in this way are shown in the table below.

<span id="page-670-0"></span>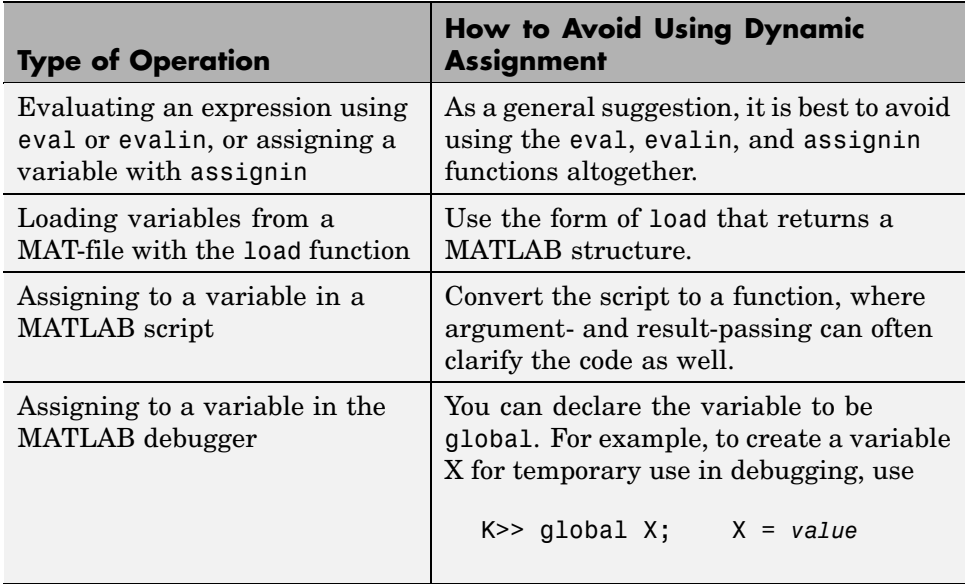

One way to avoid this error in the other cases is to pre-declare the variable in the desired function.

## **Examples of Nested Functions**

This section shows a few examples of how you can use nested functions. These examples are intended to show you how to program with this type of function. For more mathematically oriented examples, see the MATLAB Mathematics documentation.

The examples in this section include

- **•** "Example 1 Creating a Function Handle for a Nested Function" on page 5-27
- **•** ["Example 2 Function-Generating Functions" on page 5-29](#page-672-0)

#### **Example 1 — Creating a Function Handle for a Nested Function**

The following example constructs a function handle for a nested function and then passes the handle to the MATLAB fplot function to plot the parabola

shape. The makeParabola function shown here constructs and returns a function handle fhandle for the nested parabola function. This handle gets passed to fplot:

```
function fhandle = makeParabola(a, b, c)
% MAKEPARABOLA returns a function handle with parabola
% coefficients.
fhandle = @parabola; % @ is the function handle constructor
   function y = parabola(x)y = a*x.^2 + b*x + c;end
end
```
Assign the function handle returned from the call to a variable (h) and evaluate the function at points 0 and 25:

```
h = makeParabola(1.3, .2, 30)
h =@makeParabola/parabola
h(0)
ans =30
h(25)
ans =847.5000
```
<span id="page-672-0"></span>Now pass the function handle h to the fplot function, evaluating the parabolic equation from  $x = -25$  to  $x = +25$ :

```
fplot(h, [-25 25])
```
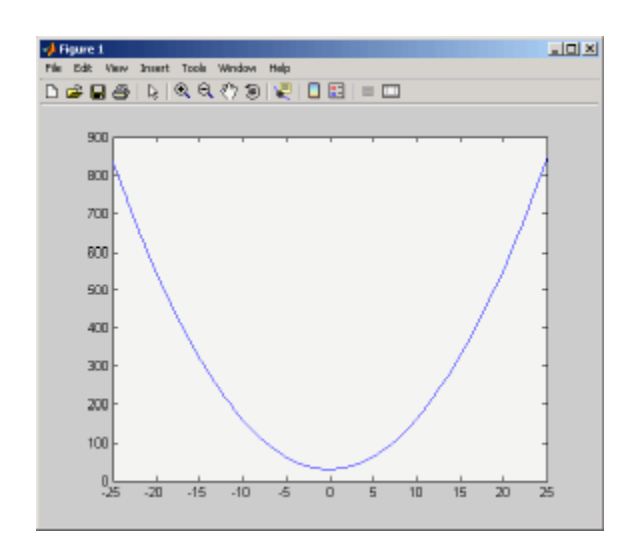

#### **Example 2 — Function-Generating Functions**

The fact that a function handle separately maintains a unique instance of the function from which it is constructed means that you can generate multiple handles for a function, each operating independently from the others. The function in this example makes IIR filtering functions by constructing function handles from nested functions. Each of these handles maintains its own internal state independent of the others.

The function makeFilter takes IIR filter coefficient vectors a and b and returns a filtering function in the form of a function handle. Each time a new input value  $x_n$  is available, you can call the filtering function to get the new output value  $y_n$ . Each filtering function created by makeFilter keeps its own private a and b vectors, in addition to its own private state vector, in the form of a transposed direct form II delay line:

```
function [filtfcn, statefcn] = makeFilter(b, a)
% FILTFCN = MAKEFILTER(B, A) creates an IIR filtering
% function and returns it in the form of a function handle,
```

```
% FILTFCN. Each time you call FILTFCN with a new filter
% input value, it computes the corresponding new filter
% output value, updating its internal state vector at the
% same time.
\%% [FILTFCN, STATEFCN] = MAKEFILTER(B, A) also returns a
% function (in the form of a function handle, STATEFCN)
% that can return the filter's internal state. The internal
% state vector is in the form of a transposed direct form
% II delay line.
% Initialize state vector. To keep this example a bit
% simpler, assume that a and b have the same length.
% Also assume that a(1) is 1.
v = zeros(size(a));filtfcn = @iirFilter;
statefcn = @getState;
   function yn = iirFilter(xn)% Update the state vector
      v(1) = v(2) + b(1) * xn;v(2:end-1) = v(3:end) + b(2:end-1) * xn - ...a(2:end-1) * v(1);v(\text{end}) = b(\text{end}) * xn - a(\text{end}) * v(1);% Output is the first element of the state vector.
      yn = v(1);end
   function vOut = getState
      vOut = v;end
end
```
This sample session shows how makeFilter works. Make a filter that has a decaying exponential impulse response and then call it a few times in succession to see the output values change:

```
[filt1, state1] = makeFilter([1 0], [1 -.5]);
% First input to the filter is 1.
filt1(1)ans =1
% Second input to the filter is 0.
filt1(0)ans =0.5000
filt1(0)
ans =0.2500
% Show the filter's internal state.
state1()
ans =0.2500 0.1250
% Hit the filter with another impulse.
filt1(1)ans =1.1250
% How did the state change?
state1()
ans =1.1250 0.5625
% Make an averaging filter.
filt2 = makeFilter([1 1 1]/3, [1 0 0]);
% Put a step input into filt2.
filt2(1)ans =0.3333
filt2(1)
```

```
ans =0.6667
filt2(1)ans =1
% The two filter functions can be used independently.
filt1(0)ans =0.5625
```
As an extension of this example, suppose you were looking for a way to develop simulations of different filtering structures and compare them. This might be useful if you were interested in obtaining the range of values taken on by elements of the state vector, and how those values compare with a different filter structure. Here is one way you could capture the filter state at each step and save it for later analysis:

Call makeFilter with inputs v1 and v2 to construct function handles to the iirFilter and getState subfunctions:

[filtfcn, statefcn] = makeFilter(v1, v2);

Call the iirFilter and getState functions by means of their handles, passing in random values:

```
x = rand(1, 20);for k = 1:20y(k) = filtfcn(x(k));states\{k\} = statefcn(); % Save the state at each step.
end
```
**5-32**

## <span id="page-676-0"></span>**Subfunctions**

#### **In this section...**

"Overview" on page 5-33

["Calling Subfunctions" on page 5-34](#page-677-0)

["Accessing Help for a Subfunction" on page 5-34](#page-677-0)

### **Overview**

M-files can contain code for more than one function. Additional functions within the file are called *subfunctions*, and these are only visible to the primary function or to other subfunctions in the same file.

Each subfunction begins with its own function definition line. The functions immediately follow each other. The various subfunctions can occur in any order, as long as the primary function appears first:

```
function [avg, med] = newstats(u) % Primary function
% NEWSTATS Find mean and median with internal functions.
n = length(u);avg = mean(u, n);med = median(u, n);function a = \text{mean}(v, n) % Subfunction
% Calculate average.
a = sum(v)/n;
function m = median(v, n) % Subfunction
% Calculate median.
w = sort(v);if rem(n, 2) == 1m = w((n+1) / 2);
else
   m = (w(n/2) + w(n/2+1)) / 2;end
```
<span id="page-677-0"></span>The subfunctions mean and median calculate the average and median of the input list. The primary function newstats determines the length of the list and calls the subfunctions, passing to them the list length n.

Subfunctions cannot access variables used by other subfunctions, even within the same M-file, or variables used by the primary function of that M-file, unless you declare them as global within the pertinent functions, or pass them as arguments.

## **Calling Subfunctions**

When you call a function from within an M-file, MATLAB first checks the file to see if the function is a subfunction. It then checks for a private function (described in the following section) with that name, and then for a standard M-file or built-in function on your search path. Because it checks for a subfunction first, you can override existing M-files using subfunctions with the same name.

## **Accessing Help for a Subfunction**

You can write help for subfunctions using the same rules that apply to primary functions. To display the help for a subfunction, precede the subfunction name with the name of the M-file that contains the subfunction (minus file extension) and a > character.

For example, to get help on subfunction mysubfun in file myfun.m, type

help myfun>mysubfun

## **Private Functions**

#### **In this section...**

"Overview" on page 5-35

"Private Directories" on page 5-35

["Accessing Help for a Private Function" on page 5-36](#page-679-0)

#### **Overview**

Private functions are functions that reside in subdirectories with the special name private. These functions are called *private* because they are visible only to M-file functions and M-file scripts that meet these conditions:

- **•** A function that calls a private function must be defined in an M-file that resides in the directory immediately above that private subdirectory.
- **•** A script that calls a private function must itself be called from an M-file function that has access to the private function according to the above rule.

For example, assume the directory newmath is on the MATLAB search path. A subdirectory of newmath called private can contain functions that only the functions in newmath can call.

Because private functions are invisible outside the parent directory, they can use the same names as functions in other directories. This is useful if you want to create your own version of a particular function while retaining the original in another directory. Because MATLAB looks for private functions before standard M-file functions, it will find a private function named test.m before a nonprivate M-file named test.m.

[Primary functions](#page-658-0) and [subfunctions](#page-676-0) can also be implemented as private functions.

## **Private Directories**

You can create your own private directories simply by creating subdirectories called private using the standard procedures for creating directories or folders on your computer. Do not place these private directories on your path.

## <span id="page-679-0"></span>**Accessing Help for a Private Function**

You can write help for private functions using the same rules that apply to primary functions. To display the help for a private function, precede the private function name with private/.

For example, to get help on private function myprivfun, type

```
help private/myprivfun
```
## **Overloaded Functions**

Overloaded functions are useful when you need to create a function that responds to different types of inputs accordingly. For instance, you might want one of your functions to accept both double-precision and integer input, but to handle each type somewhat differently. You can make this difference invisible to the user by creating two separate functions having the same name, and designating one to handle double types and one to handle integers.

MATLAB overloaded functions reside in subdirectories having a name starting with the symbol @ and followed by the name of a recognized MATLAB data type. For example, functions in the \@double directory execute when invoked with arguments of MATLAB type double. Those in an \@int32 directory execute when invoked with arguments of MATLAB type int32.

See ["Classes and Objects: An Overview" on page 9-2](#page-915-0) for more information on overloading functions in MATLAB.

# **6**

## Data Import and Export

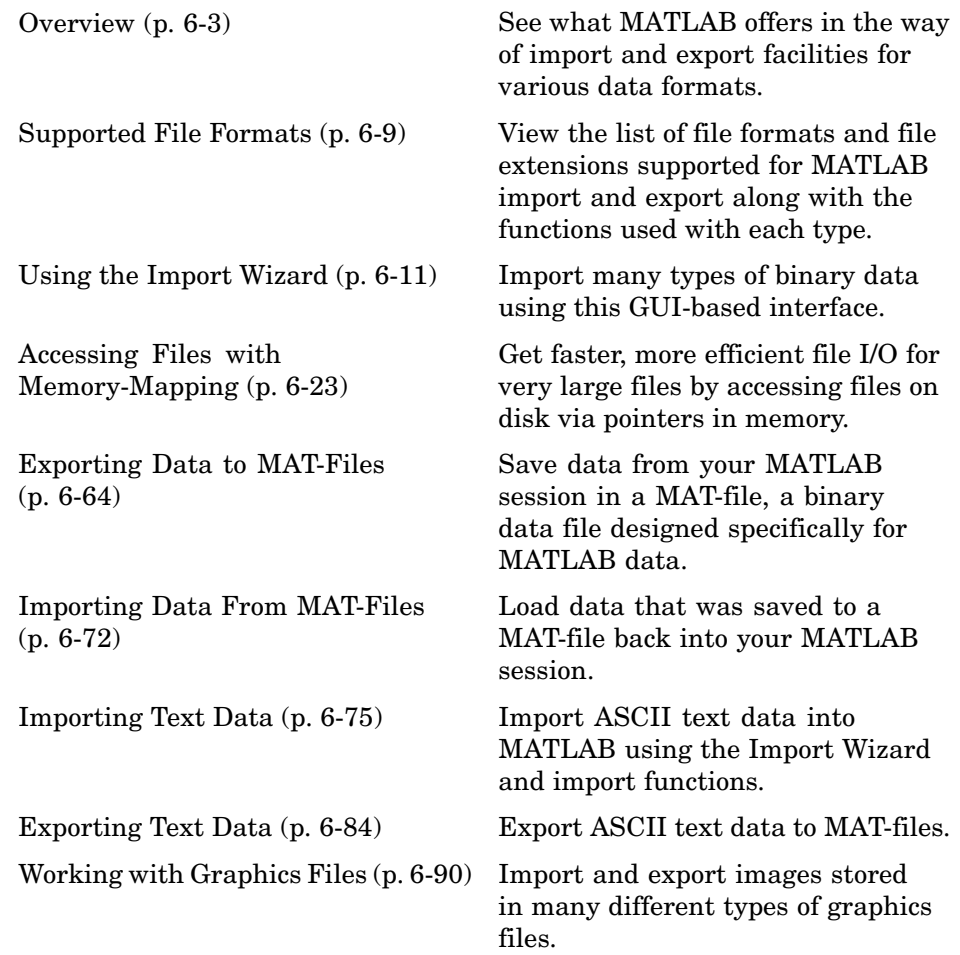

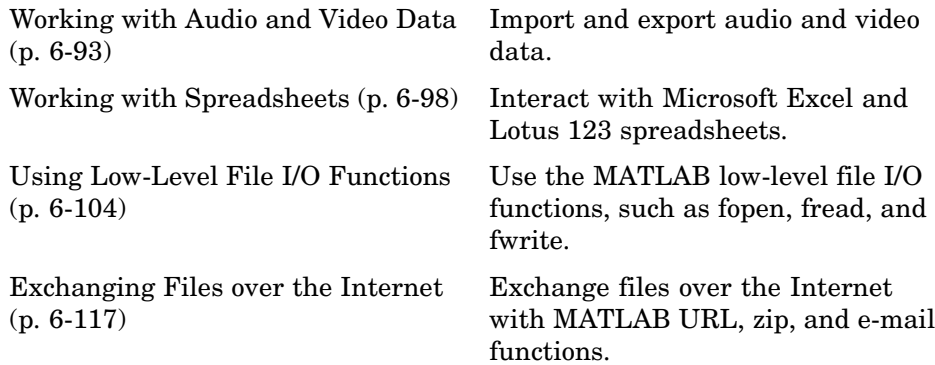
# **Overview**

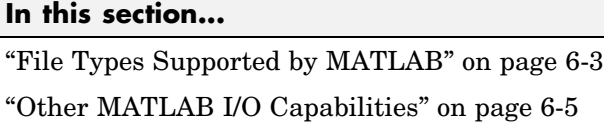

["Functions Used in File Management" on page 6-7](#page-688-0)

For more information and examples on importing and exporting data, see Technical Note 1602:

<http://www.mathworks.com/support/tech-notes/1600/1602.html>

# **File Types Supported by MATLAB**

MATLAB provides many ways to load data from disk files or the clipboard into the workspace, a process called *importing* data. Also there are many ways to save workspace variables to a disk file, a process called *exporting* data. Your choice of which import or export mechanism to use depends mainly on the format of the data being transferred: text, binary, or a standard format such as JPEG.

**Note** For unsupported high-level function data formats, you can use the MATLAB low-level file I/O functions if you know how the binary data is formatted in the file. See ["Using Low-Level File I/O Functions" on page 6-104](#page-785-0) for more information.

MATLAB has built-in capabilities to import and export the following types of data files:

- **•** ["Binary Data from a MATLAB Session" on page 6-4](#page-685-0)
- **•** ["Text Data" on page 6-4](#page-685-0)
- **•** ["Graphics Files" on page 6-4](#page-685-0)
- **•** ["Audio and Audio/Video Data" on page 6-4](#page-685-0)
- **•** ["Spreadsheets" on page 6-5](#page-686-0)
- <span id="page-685-0"></span>• ["Data from the System Clipboard" on page 6-5](#page-686-0)
- ["Information from the Internet" on page 6-5](#page-686-0)

### **Binary Data from a MATLAB Session**

Using the MATLAB save and load functions, you can store all or part of the data in your MATLAB workspaces to disk, and then read that data back into MATLAB at a later time.

#### **Text Data**

In text format, the data values are American Standard Code for Information Interchange (ASCII) codes that represent alphabetic and numeric characters. ASCII text data can be viewed in a text editor. For more information about working with text data in MATLAB, see

- **•** ["Importing Text Data" on page 6-75](#page-756-0)
- **•** ["Exporting Text Data" on page 6-84](#page-765-0)

These sections also describe how to import and export to XML documents.

### **Graphics Files**

MATLAB imports and exports images from many standard graphics file formats, including the Tagged Image File Format (TIFF), Graphics Interchange Format (GIF), Joint Photographic Experts Group (JPEG), and Portable Network Graphics (PNG) formats.

#### **Audio and Audio/Video Data**

MATLAB provides functions to enable you to interact with the following types of audio and audio/video files:

- NeXT/SUN SPARCstation sound
- **•** Microsoft WAVE sound
- **•** Audio/Video Interleaved (AVI)
- **•** Windows-compatible sound devices
- **•** Audio player and recorder objects

<span id="page-686-0"></span>**•** Linear audio signals

### **Spreadsheets**

You can use MATLAB to import and export data to the following types of spreadsheets:

- **•** Microsoft Excel spreadsheets
- **•** Lotus 123 spreadsheets

## **Data from the System Clipboard**

Using the Import Wizard or the clipboard function, you can temporarily hold string data on your system's clipboard, and then paste it back into MATLAB.

## **Information from the Internet**

From your MATLAB session, you can

- **•** Send e-mail
- **•** Download from the Internet
- **•** Compress (zip) and decompress (unzip) files
- **•** Connect to an FTP server to perform remote file operations

# **Other MATLAB I/O Capabilities**

- **•** "Using the Import Wizard" on page 6-5
- **•** ["Mapping Files to Memory" on page 6-6](#page-687-0)
- **•** ["Reading Files with Large Data Sets" on page 6-6](#page-687-0)
- **•** ["Low-Level File I/O" on page 6-6](#page-687-0)
- **•** ["Importing Data with Toolboxes" on page 6-7](#page-688-0)

### **Using the Import Wizard**

The Import Wizard is a graphical user interface that simplified the process of locating and loading various types of data files into MATLAB. You do not need to know the format of the data to use this tool. You simply specify the

<span id="page-687-0"></span>file that contains the data and the Import Wizard processes the file contents automatically. See the section on ["Using the Import Wizard" on page 6-11.](#page-692-0)

### **Mapping Files to Memory**

Memory—mapping enables you to read and write data in a file as if were stored in the computer's dynamic memory. The contents of the mapped file appear as if they were an array in the currently active workspace. You simply index into this array to read or write the desired data from the file. See the section on ["Accessing Files with](#page-704-0) Memory-Mappin[g" on page 6-23.](#page-704-0)

### **Reading Files with Large Data Sets**

An efficient way to read files with large data sets is to read the file in segments and process the data as you go. This method requires significantly less memory than if you were to try reading in the entire file at once. Using the textscan function, you can read a specified amount of data from a file, and maintain a pointer to the location in the file where your last read operation ended and your next read is to begin.

This example opens a large data file and reads the file a segment at a time in a for loop. The code calls textscan to read a particular pattern of data (as specified by format) 10,000 times for each segment. Following each read, the subfunction process\_data processes the data collected in cell array segarray:

```
format = '%s %n %s %8.2f %8.2f %8.2f %8.2f %u8';
file id = fopen('largefile.dat', 'r');for k = 1: segcount
   segarray = textscan(file_id, format, 10000);
   process_data(segarray);
end
fclose(file_id);
```
### **Low-Level File I/O**

MATLAB also supports C-style, low-level I/O functions that you can use with any data format. For more information, see ["Using Low-Leve](#page-785-0)l File I/O Functions[" on page 6-104.](#page-785-0)

#### <span id="page-688-0"></span>**Importing Data with Toolboxes**

In addition to MATLAB import functions, you can perform specialized import features using toolboxes. For example, use Database Toolbox for importing data from relational databases. Refer to the documentation on the specific toolbox to see what import features are offered.

# **Functions Used in File Management**

The following functions are available in MATLAB to help you to create, manage, and locate the files and directories you work with. For more information on these and other file management functions, see "File Management Operations" in the Desktop Tools and Development Environment documentation:

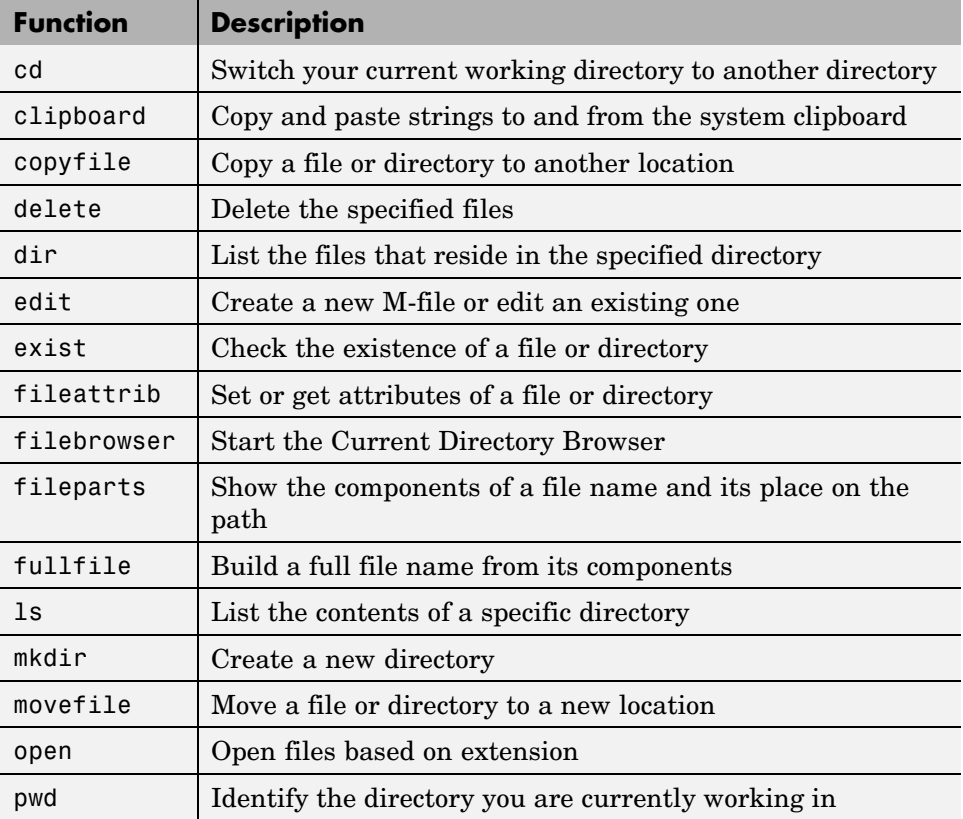

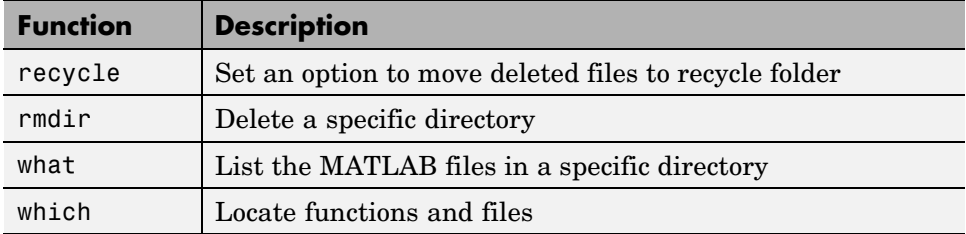

# **Supported File Formats**

The table below shows the file formats that you can read or write from MATLAB along with the functions that support each format.

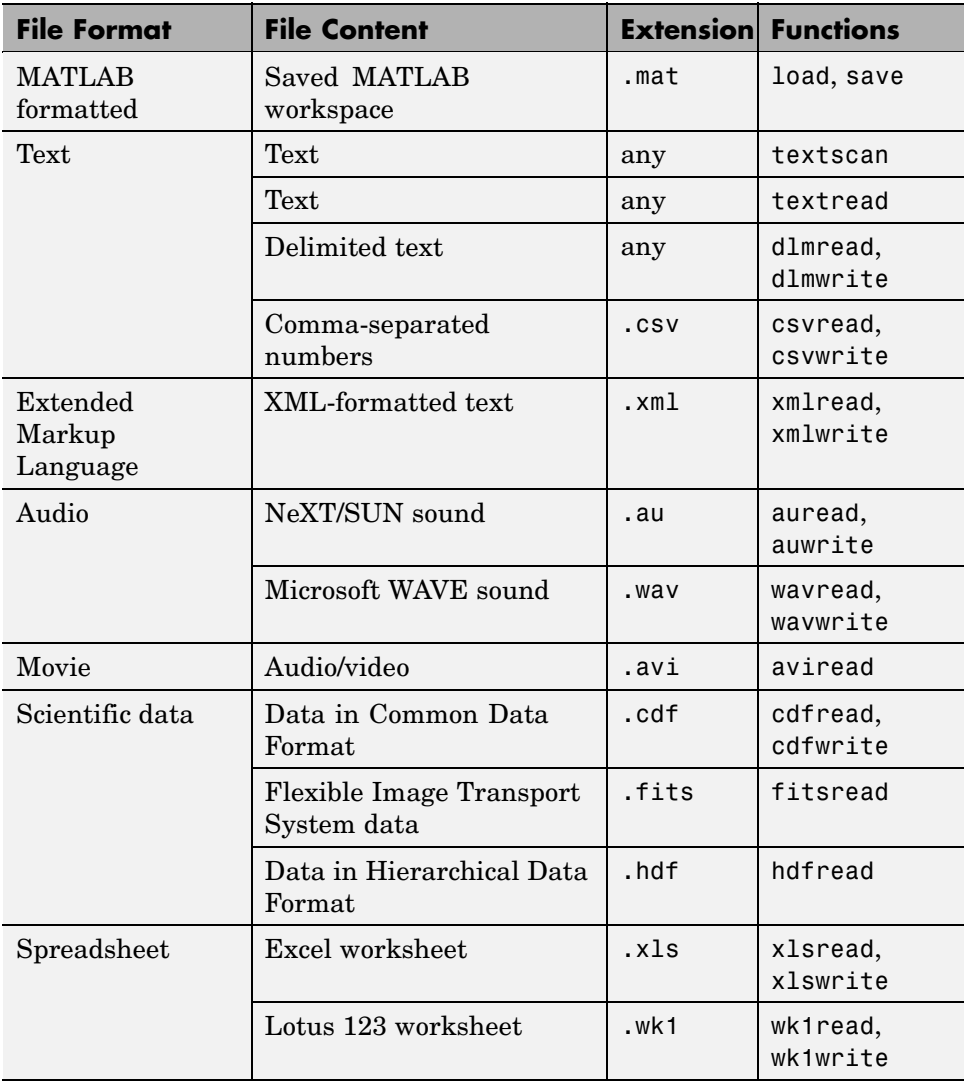

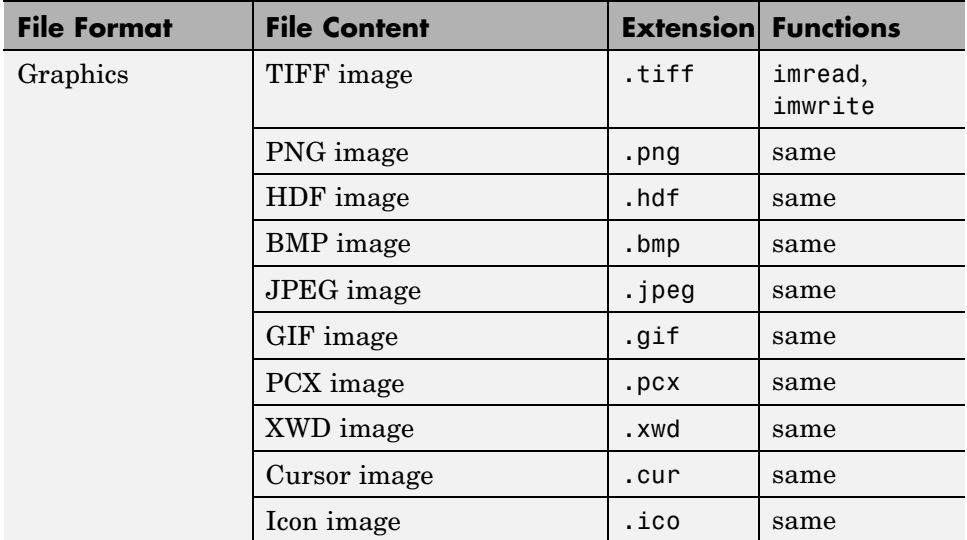

# <span id="page-692-0"></span>**Using the Import Wizard**

#### **In this section...**

"Overview" on page 6-11

"Starting the Import Wizard" on page 6-11

["Previewing Contents of the File or Clipboard \[Text only\]" on page 6-13](#page-694-0)

["Specifying Delimiters and Header Format \[Text only\]" on page 6-14](#page-695-0)

["Determining Assignment to Variables" on page 6-15](#page-696-0)

["Automated M-Code Generation" on page 6-18](#page-699-0)

["Writing Data to the Workspace" on page 6-21](#page-702-0)

# **Overview**

The easiest way to import data into MATLAB is to use the Import Wizard. You do not need to know the format of the data to use this tool. You simply specify the file that contains the data and the Import Wizard processes the file contents automatically. You can also use the Import Wizard to import HDF data. See ["Using the HDF Import Tool" on page 7-36"Using the HDF](#page-843-0) Import Tool[" on page 7-36](#page-843-0) for more information.

The sections on [Previewing Contents of the File or Clipboard](#page-694-0) and [Specifying](#page-695-0) Delimiters and Header Format apply only to text files and the clipboard.

# **Starting the Import Wizard**

To start the Import Wizard and select the source to import, see

- **•** ["Importing from a File" on page 6-12](#page-693-0)
- **•** ["Importing from the Clipboard" on page 6-12](#page-693-0)

If you use the uiimport function to start the Wizard, you can choose to have the imported data written to a MATLAB structure. See ["Importing to a](#page-693-0) Structur[e" on page 6-12.](#page-693-0)

#### <span id="page-693-0"></span>**Importing from a File**

To start the Wizard and use a file browser to locate the file to import, use one of the menu options or MATLAB commands shown here:

- **•** Select **Import Data** from the **File** menu
- **•** Type uiimport -file
- **•** Type uiimport, and then click **Browse**

If you already know the name of the file to import, use one of the following means to initiate the operation:

- **•** In the Current Directory browser, right-click the filename and select **Import Data**
- **•** Type uiimport filename, where filename is an unquoted string containing the name of the file to import.

#### **Importing from the Clipboard**

To import from the system clipboard, use one of the menu options or MATLAB commands shown here:

- **•** Select **Paste to Workspace** from the **Edit** menu
- **•** Type uiimport -pastespecial
- **•** Type uiimport, and then click **Clipboard**

#### **Importing to a Structure**

Specifying an output argument with the uiimport command tells MATLAB to return the imported data in the fields of a single structure rather than as separate variables.

The command

S = uiimport('filename')

imports the file filename to the fields of structure S. The filename argument is a single-quoted string containing the name of the file to import.

<span id="page-694-0"></span>If you are importing from a binary file, skip ahead to step 4: [Determine](#page-696-0) Assignment to Variables.

# **Previewing Contents of the File or Clipboard [Text only]**

When the Import Wizard imports text data from a file or the clipboard, it opens the dialog box shown here and displays a portion of the raw data in the preview pane on the left. You can use this display to verify that the file contains the data you expect.

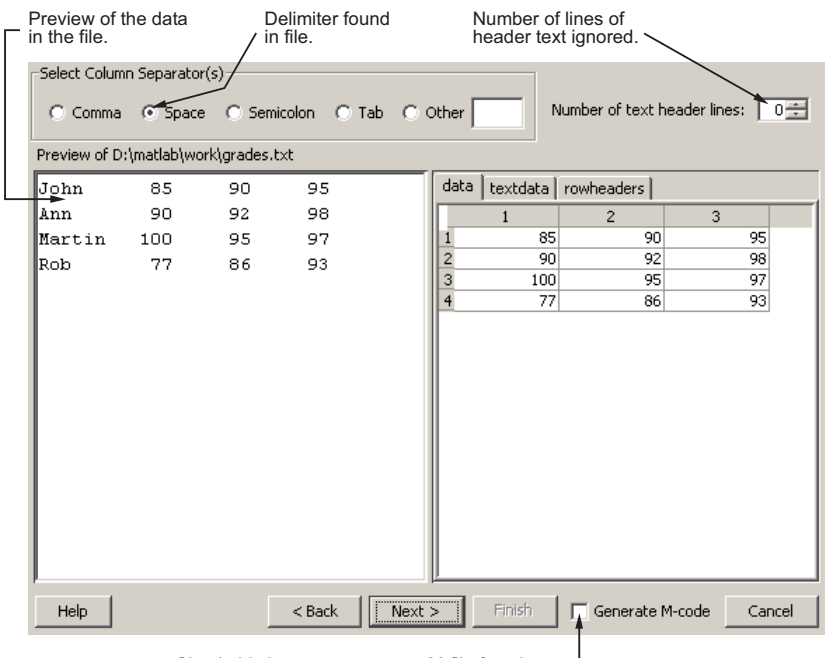

Check this box to generate an M-file function  $-\!\!\!\!\!\perp$ to perform future imports of this type.

The pane on the right side of the dialog box shows how MATLAB has assigned the imported data to a default set of variables. The variable names appear in the tabs above the display pane. Click any of these tabs to see the values assigned to that variable. The variable names are derived from categories into which the Import Wizard has sorted the data. These are

- <span id="page-695-0"></span>**•** rowheaders—Column vector containing the names of all row headers.
- **•** colheaders—Row vector containing the names of all column headers.
- **•** textdata—Matrix containing all imported text data. Empty elements are set to ''.
- **•** data—Matrix containing all imported numeric data. Empty elements are set to NaN.

If the imported file or clipboard contains *only* numeric or *only* text data, then the Import Wizard does not use the variable names shown above. Instead, it assigns all of the data to just one variable:

- **•** For data imported from a text file, the name of the variable is the same as the filename, minus the file extension.
- **•** For data imported from the clipboard, the name of the variable is A\_pastespecial.

# **Specifying Delimiters and Header Format [Text only]**

Using the options shown at the top of the Import Wizard dialog box, you can specify a delimiter character for separating data items, and also the number of lines you want to use for column headers.

#### **Delimiters**

Most text files use a unique character called a *delimiter* or column separator to mark the separation between items of data. For example, data in a comma-separated value (CSV) file is, of course, separated by commas. Data in some other file might be separated by tab or space characters.

When the Import Wizard imports from a text file or the clipboard, it makes its best guess as to which character was intended as the delimiter and displays the data accordingly. If this is not correct, you will need to set the correct delimiter from the choices shown under **Select Column Separator(s)** in the upper left of the dialog box. When you do this, the Import Wizard immediately reformats the data, displaying new values for the data shown in the preview pane.

#### <span id="page-696-0"></span>**Header Format**

When reading in data from a text file or the clipboard, the Wizard looks for any lines at the top that have no numeric characters, and assigns these lines to the variable textdata. MATLAB counts these lines and displays the count in the value field of **Number of text header lines** in the upper right of the Import Wizard window. You can adjust this count if it does not accurately represent the header format within the file.

**Note** The **Number of text header lines** selector applies only to column headers. It has no effect on row headers.

MATLAB creates a row vector from the bottommost of these lines and assigns it to the variable colheaders.

### **Generate M-Code Checkbox**

The **Generate M-code** checkbox at the bottom of the Import Wizard dialog box applies to both text and binary data, and thus is described in ["Automated](#page-699-0) M-Code Generation[" on page 6-18.](#page-699-0)

To continue, click **Next** at the bottom of the dialog box.

# **Determining Assignment to Variables**

At this point, the Import Wizard displays the dialog box shown below. This dialog displays data for both text and binary files.

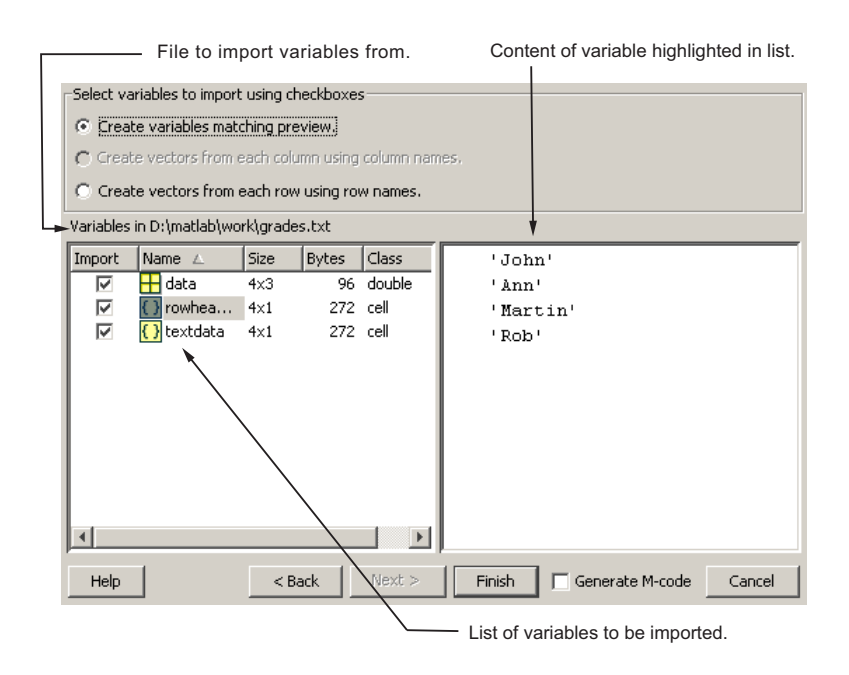

The left pane of the dialog box displays a list of the variables MATLAB created for your data. For text files, MATLAB derives the variable names as described in step 2: [Preview Contents of the File.](#page-694-0) For binary files, the variable names are taken directly from the file.

Click any variable name and MATLAB displays the contents of that variable in the pane to the right. MATLAB highlights the name of the variable that is currently displayed in the right pane.

#### **Structuring the Output Data**

The top portion of this dialog box offers three options for organizing the file's data:

- **• Create variables matching preview**
- **• Create vectors from each column using column names**
- **• Create vectors from each row using row names**

**Note** For data imported from a binary file, only the top option is active. Variable names and assignment are taken directly from the imported file. For text data, you can use any of the three options, however, the bottom two are active only if the file or clipboard contains row or column headers.

While importing from the example text file grades.txt, select the third option to create vectors from row names. Observe that the display replaces the default variable assignments with new variables derived from the row headers. Click any of these variable names, and the Wizard displays the contents of the corresponding row vector.

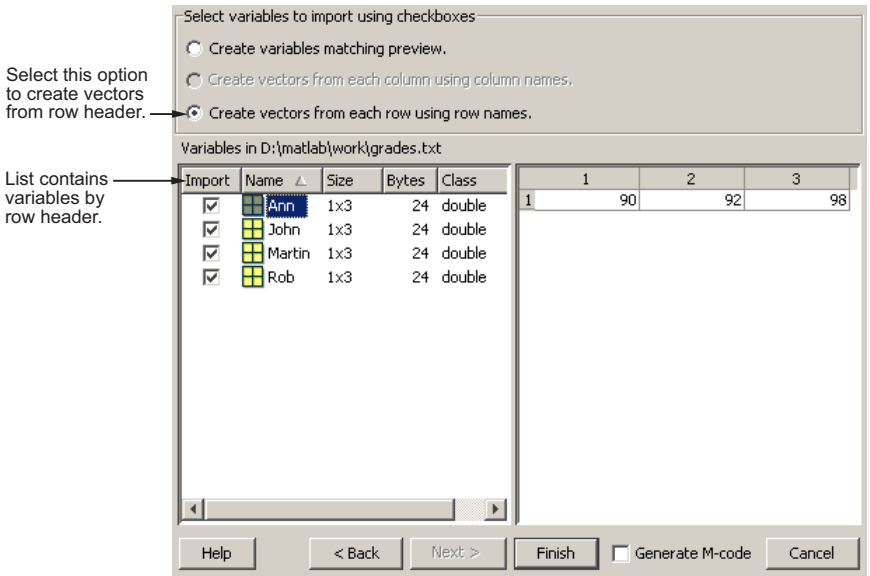

### **Selecting Which Variables to Write to the Workspace**

The checkboxes to the left of each variable name enable you to include or exclude individual variables from those that will be written to the workspace. By default, all variables are selected. Select the checkbox of any variable you do not want written to the workspace. The check mark is removed from any variables that you deselect.

<span id="page-699-0"></span>**Example of Selecting Variables to Load.** Use the Import Wizard to import this sample binary MAT-file, my\_data.mat,

```
C =12345
   6 7 8 9 10
D =a test string
```
The Import Wizard displays two variables, as listed in the preview pane. To select a variable to import, select the check box next to its name. All variables are preselected by default.

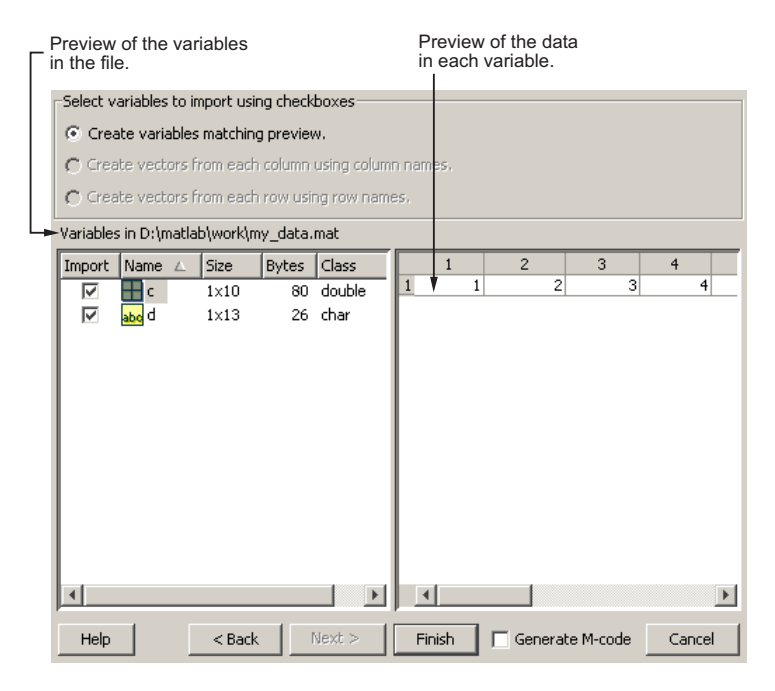

# **Automated M-Code Generation**

To perform additional imports from this or a similar type of file, you can automate this process by creating a MATLAB function that performs all of the steps you just went through. To have the Import Wizard write this function

for you, select the **Generate M-code** checkbox in the lower right corner of the Wizard dialog.

Once you click **Finish** to complete the import, MATLAB opens an Editor window displaying the generated M-file function. The function is called importfile.m. If this name is already taken, then MATLAB names the file importfileN.m, where N is a number that is one greater than the highest existing importfile.m file.

The generated function has the following input and output arguments:

- **•** Input: fileToRead1—Name of the file to import from. This argument exists only when importing from a file.
- **•** Output: newData1—Structure to assign all imported data to. This argument exists only if you have specified an output argument with the call to uiimport when starting the Import Wizard. Otherwise, variables retain the same naming as assigned within the Wizard.

The newData1 output is a structure that has one field for each output of the import operation.

The workspace variables created by this generated M-code are the same as those created by running the Import Wizard. For example, if you elect to format the output in column vectors when running the Import Wizard, the generated M-file does the same. However, unlike the Import Wizard, you cannot mark any variables to be excluded from the output.

Make any necessary modifications to the generated M-file function in the Editor window. To save the M-file, select **Save** from the **File** menu at the top.

**Caution** You must save the file yourself; MATLAB does not automatically save it for you.

#### **Example of M-Code Generation**

The M-file shown below was generated by MATLAB during an import of the file grades.txt, shown earlier in this section. During the import that created this file, the option to **Create vectors from each row using row names**

was selected, thus generating four row vectors for output: Ann, John, Martin, and Rob. Also, the row vector for John was deselected by clearing the checkbox next to that name in the Wizard.

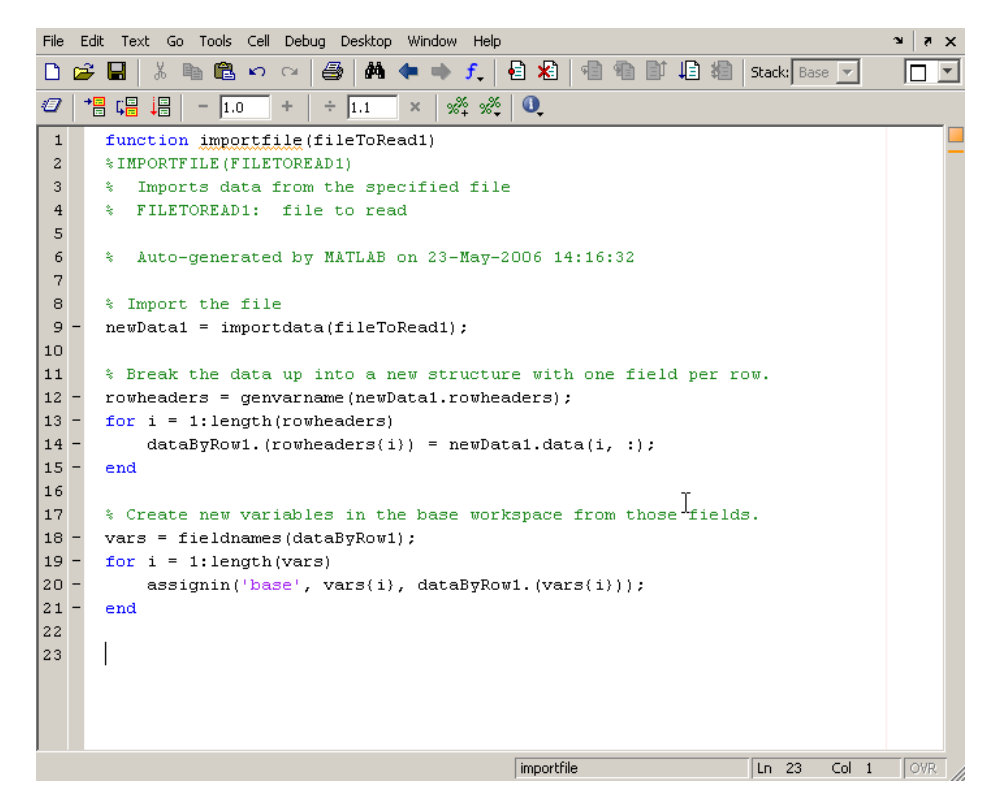

If you run the function, you find that the workspace now holds the four row vectors Ann, John, Martin, and Rob, instead of the default variables created by the Import Wizard (data, textdata, and rowheaders). Also, note that the vector for John is written to the workspace along with the others, even though this one variable had been deselected from the Import Wizard interface.

importfile grades.txt

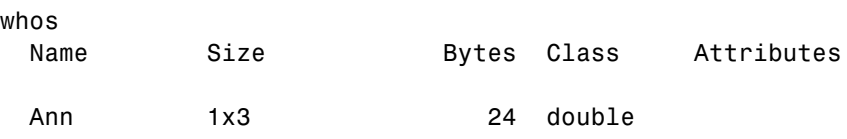

<span id="page-702-0"></span>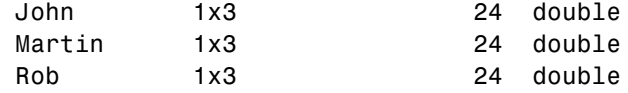

# **Writing Data to the Workspace**

To complete the import operation, click **Finish** to bring the data into the MATLAB workspace. This button also dismisses the Import Wizard.

Variables written to the workspace are in one of the following formats. The first three apply only to data read from text files or the clipboard, the fourth applies only to binary files, and the last applies to both:

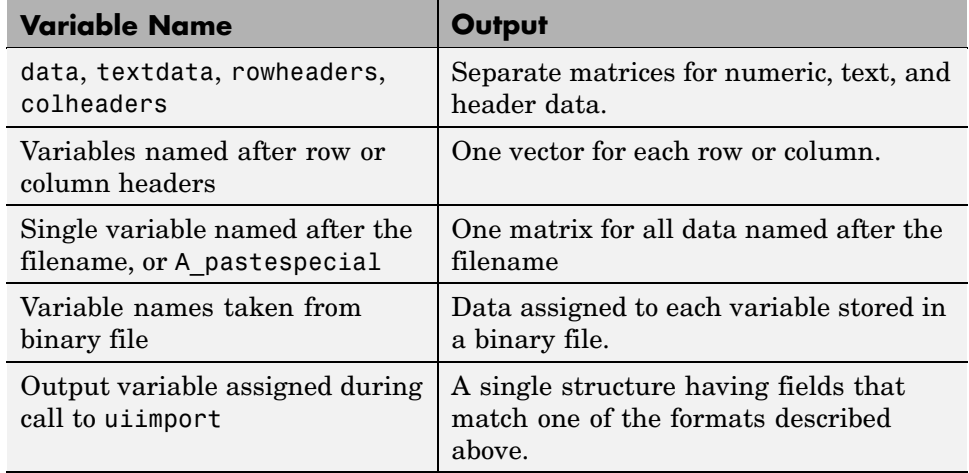

#### **Examples**

Here are a few examples of how to use the Import Wizard.

**Example 1-Text Data.** Start by creating the text file grades. txt using the MATLAB editor. The file contains the following:

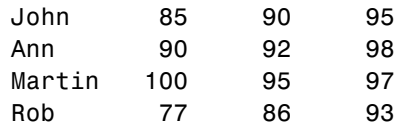

Import from text file grades.txt, using default variables to store the data:

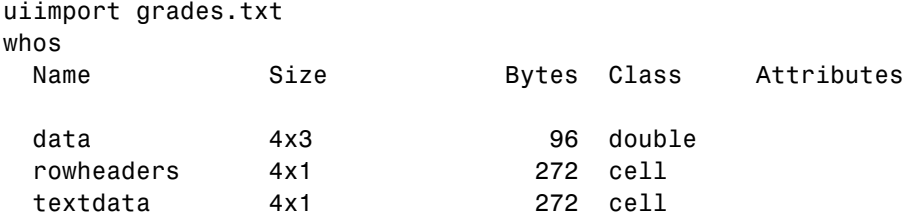

**Example 2—Partial Text File with Row Vectors.** Import from the same file as in the above example, but this time select **Create vectors from each row using row names**. Also, clear the checkbox next to variable John so that this one vector does not get written to the workspace:

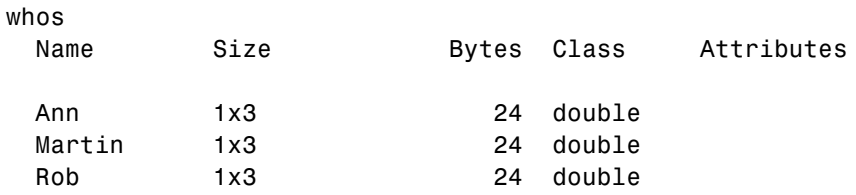

**Example 3—Binary Data Assigned to a Structure.** Save numeric and text data in binary format in file importtest.mat and use the Import Wizard to import the binary file into the workspace.

```
C = [1 2 3 4 5; 6 7 8 9 10];D = 'a test string';
save importtest C D
clear
s = uiimport('importtest.mat')
s =C: [2x5 double]
    D: 'a test string'
```
# <span id="page-704-0"></span>**Accessing Files with Memory-Mapping**

#### **In this section...**

"Overview of Memory-Mapping in MATLAB" on page 6-23 ["The memmapfile Class" on page 6-27](#page-708-0) ["Constructing a memmapfile Object" on page 6-29](#page-710-0) ["Reading a Mapped File" on page 6-43](#page-724-0) ["Writing to a Mapped File" on page 6-48](#page-729-0) ["Methods of the memmapfile Class" on page 6-56](#page-737-0) ["Deleting a Memory Map" on page 6-58](#page-739-0) ["Memory-Mapping Demo" on page 6-58](#page-739-0)

# **Overview of Memory-Mapping in MATLAB**

Memory-mapping is a mechanism that maps a portion of a file, or an entire file, on disk to a range of addresses within an application's address space. The application can then access files on disk in the same way it accesses dynamic memory. This makes file reads and writes faster in comparison with using functions such as fread and fwrite.

Another advantage of using memory-mapping in MATLAB is that it enables you to access file data using standard MATLAB indexing operations. Once you have mapped a file to memory, you can read the contents of that file using the same type of MATLAB statements used to read variables from the MATLAB workspace. The contents of the mapped file appear as if they were an array in the currently active workspace. You simply index into this array to read or write the desired data from the file.

This section describes the benefits and limitations of memory-mapping in MATLAB. The last part of this section gives details on which types of applications derive the greatest advantage from using memory-mapping:

- **•** ["Benefits of Memory-Mapping" on page 6-24](#page-705-0)
- **•** ["Limitations of Memory-Mapping in MATLAB" on page 6-25](#page-706-0)
- **•** ["When to Use Memory-Mapping" on page 6-26](#page-707-0)

#### <span id="page-705-0"></span>**Benefits of Memory-Mapping**

The principal benefits of memory-mapping are efficiency, faster file access, the ability to share memory between applications, and more efficient coding.

**Faster File Access.** Accessing files via memory map is faster than using I/O functions such as fread and fwrite. Data is read and written using the virtual memory capabilities that are built in to the operating system rather than having to allocate, copy into, and then deallocate data buffers owned by the process.

MATLAB does not access data from the disk when the map is first constructed. It only reads or writes the file on disk when a specified part of the memory map is accessed, and then it only reads that specific part. This provides faster random access to the mapped data.

**Efficiency.** Mapping a file into memory allows access to data in the file as if that data had been read into an array in the application's address space. Initially, MATLAB only allocates address space for the array; it does not actually read data from the file until you access the mapped region. As a result, memory-mapped files provide a mechanism by which applications can access data segments in an extremely large file without having to read the entire file into memory first.

**Efficient Coding Style.** Memory-mapping eliminates the need for explicit calls to the fread and fwrite functions. In MATLAB, if x is a memory-mapped variable, and y is the data to be written to a file, then writing to the file is as simple as

 $x.Data = y;$ 

<span id="page-706-0"></span>**Sharing Memory Between Applications.** Memory-mapped files also provide a mechanism for sharing data between applications, as shown in the figure below. This is achieved by having each application map sections of the same file. This feature can be used to transfer large data sets between MATLAB and other applications.

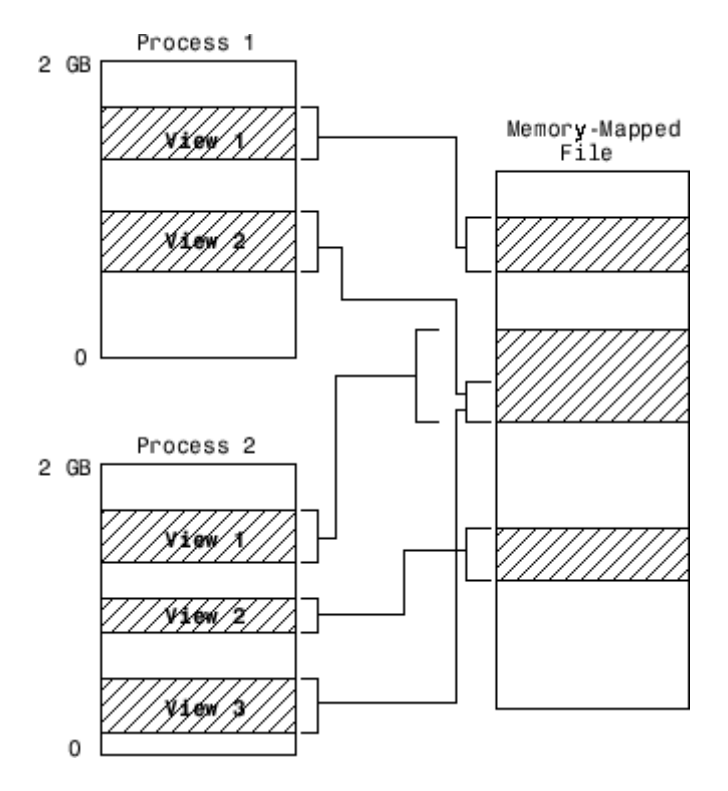

Also, within a single application, you can map the same segment of a file more than once.

### **Limitations of Memory-Mapping in MATLAB**

MATLAB restricts the size of a memory map to 2 gigabytes, and on some platforms, requires that you set up your memory-mapping so that all data access is aligned properly. See the following section, "Maximum Size of a Memory Map", for more information.

<span id="page-707-0"></span>**Maximum Size of a Memory Map.** Due to limits set by the operating system, the maximum amount of data you can map with a single instance of a memory map is  $2^{31}$  - 1 (or 2 GB). If you need to map more than 2 GB, you can either create separate maps for different regions of the file, or you can move the 2 GB window of one map to different locations in the file.

The 2 GB limit also applies to 64-bit platforms. However, because 64-bit platforms have a much larger address space, they can support having many more map instances in memory at any given time.

**Aligned Access on Sol64.** The Sol64 platform only supports aligned data access. This means that numeric values of type double that are to be read from a memory-mapped file must start at some multiple of 8 bytes from the start of the file. (Note that this is from the start of the *file*, and not the start of the mapped region.) Furthermore, numeric values of type single and also 32-bit integers must start at multiples of 4 bytes, and 16-bit integers at 2-byte multiples.

If you attempt to map a file on Sol64 that does not take into account these alignment considerations, MATLAB generates an error.

### **Byte Ordering**

Memory-mapping works only with data that has the same byte ordering scheme as the native byte ordering of your operating system. For example, because both Linux and Windows use little-endian byte ordering, data created on a Linux system can be read on Windows. You can use the computer function to determine the native byte ordering of your current system.

### **When to Use Memory-Mapping**

Just how much advantage you get from mapping a file to memory depends mostly on the size and format of the file, the way in which data in the file is used, and the computer platform you are using.

**When Memory-Mapping Is Most Useful.** Memory-mapping works best with binary files, and in the following scenarios:

**•** For large files that you want to access randomly one or more times

- <span id="page-708-0"></span>**•** For small files that you want to read into memory once and access frequently
- **•** For data that you want to share between applications
- **•** When you want to work with data in a file as if it were a MATLAB array

**When the Advantage Is Less Significant.** The following types of files do not fully utilize the benefits of memory-mapping:

- **•** Formatted binary files like HDF or TIFF that require customized readers are not good for memory-mapping. For one thing, describing the data contained in these files can be a very complex task. Also, you cannot access data directly from the mapped segment, but must instead create arrays to hold the data.
- **•** Text or ASCII files require that you convert the text in the mapped region to an appropriate type for the data to be meaningful. This takes up additional address space.
- **•** Files that are larger than several hundred megabytes in size consume a significant amount of the virtual address space needed by MATLAB to process your program. Mapping files of this size may result in MATLAB reporting out-of-memory errors more often. This is more likely if MATLAB has been running for some time, or if the memory used by MATLAB becomes fragmented.

# **The memmapfile Class**

MATLAB implements memory-mapping using an object-oriented class called memmapfile. The memmapfile class has the properties and methods you need to map to a file, read and write the file via the map, and remove the map from memory when you are done.

### **Properties of the memmapfile Class**

There are six properties defined for the memmapfile class. These are shown in the table below. These properties control which file is being mapped, where in the file the mapping is to begin and end, how the contents of the file are to be formatted, and whether or not the file is writable. One property of the file contains the file data itself.

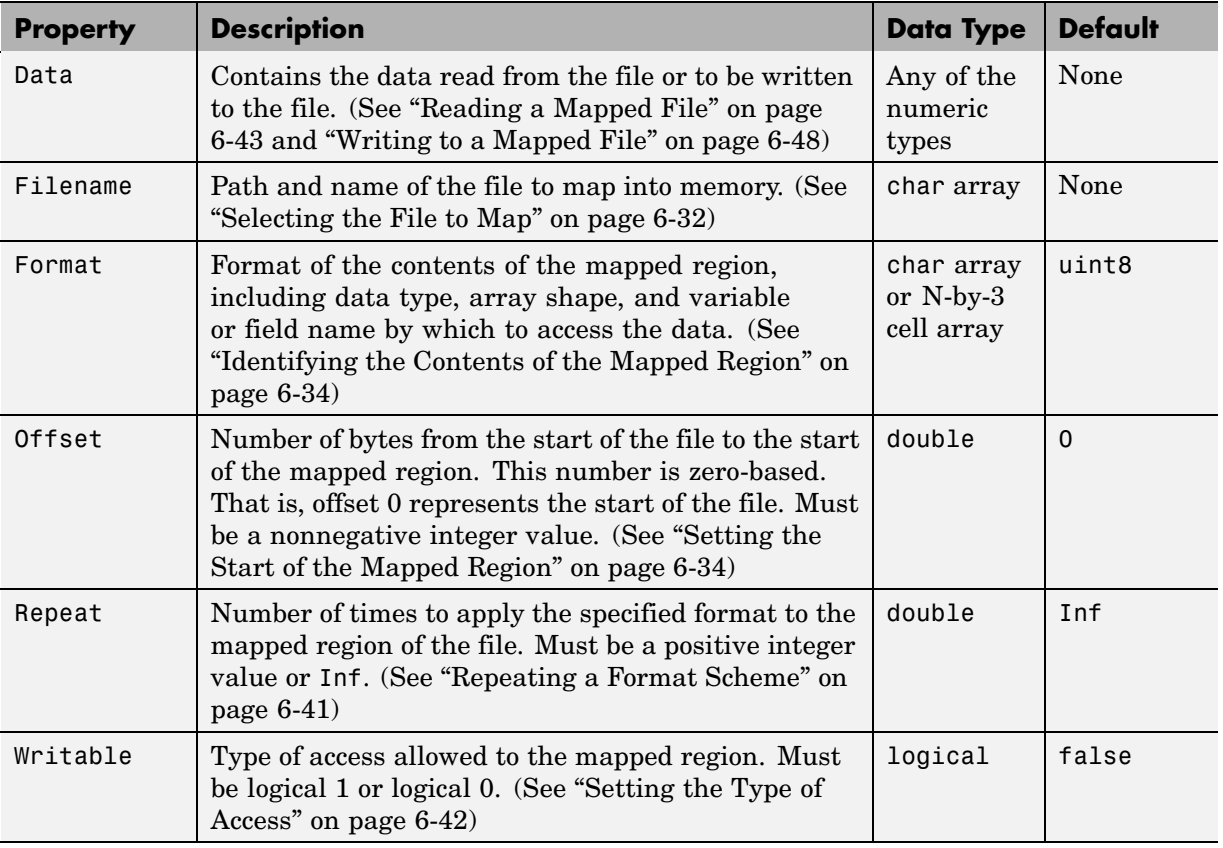

You can set the values for any property except for Data at the time you call the memmapfile constructor, or at any time after that while the map is still valid. Any properties that are not explicitly set when you construct the object are given their default values as shown in the table above. For information on calling the constructor, see ["Constructing a memmapfile Object" on page 6-29](#page-710-0).

Once a memmapfile object has been constructed, you can change the value of any of its properties. Use the objname.property syntax in assigning the new value. For example, to set a new Offset value for memory map object m, type

m.Offset = 2048;

<span id="page-710-0"></span>**Note** Property names are not case sensitive. For example, MATLAB considers m.offset to be the same as m.Offset.

To display the value of all properties of a memmapfile object, simply type the object name. For a memmapfile object m, typing the variable name m displays the following. Note that this example requires the file records.dat which you will create at the beginning of the next section.

```
m =Filename: 'records.dat'
    Writable: true
      Offset: 1024
      Format: 'uint32'
      Repeat: Inf
        Data: 4778x1 uint32 array
```
To display the value of any individual property, for example the Writable property of object m, type

```
m.Writable
ans =true
```
# **Constructing a memmapfile Object**

The first step in mapping to any file is to construct an instance of the memmapfile class using the class constructor function. You can have MATLAB assign default values to each of the new object's properties, or you can specify property values yourself in the call to the memmapfile constructor.

For information on how to set these values, see the sections that cover

- **•** ["Constructing the Object with Default Property Values" on page 6-30](#page-711-0)
- **•** ["Changing Property Values" on page 6-31](#page-712-0)
- **•** ["Selecting the File to Map" on page 6-32](#page-713-0)
- **•** ["Setting the Start of the Mapped Region" on page 6-34](#page-715-0)
- **•** ["Identifying the Contents of the Mapped Region" on page 6-34](#page-715-0)
- <span id="page-711-0"></span>**•** ["Mapping of the Example File" on page 6-39](#page-720-0)
- **•** ["Repeating a Format Scheme" on page 6-41](#page-722-0)
- **•** ["Setting the Type of Access" on page 6-42](#page-723-0)

All the examples in this section use a file named records.dat that contains a 5000-by-1 matrix of double-precision floating point numbers. Use the following code to generate this file before going on to the next sections of this documentation.

First, save this function in your current working directory:

```
function gendatafile(filename, count)
dmax32 = double(intmax('uint32'));
rand('state', 0)
fid = fopen(filename, 'w');fwrite(fid, rand(count,1)*dmax32, 'double');
fclose(fid);
```
Now execute the gendatafile function to generate the records.dat file that is referenced in this section. You can use this function at any time to regenerate the file:

```
gendatafile('records.dat', 5000);
```
#### **Constructing the Object with Default Property Values**

The simplest and most general way to call the constructor is with one input argument that specifies the name of the file you want to map. All other properties are optional and are given their default values. Use the syntax shown here:

```
objname = memmapfile(filename)
```
To construct a map for the file records.dat that resides in your current working directory, type the following:

```
m = memmapfile('records.dat')
m =Filename: 'd:\matlab\mfiles\records.dat'
```

```
Writable: false
  Offset: 0
  Format: 'uint8'
  Repeat: Inf
    Data: 40000x1 uint8 array
```
MATLAB constructs an instance of the memmapfile class, assigns it to the variable m, and maps the entire records.dat file to memory, setting all properties of the object to their default values. In this example, the command maps the entire file as a sequence of unsigned 8-bit integers, and gives the caller read-only access to its contents.

## **Changing Property Values**

You can make the memory map more specific to your needs by including more information when calling the constructor. In addition to the filename argument, there are four other parameters that you can pass to the constructor. Each of these parameters represents a property of the object, and each requires an accompanying value to be passed as well:

```
objname = memmapfile(filename, prop1, value1, prop2, value2, ...)
```
For example, to construct a map using nondefault values for the Offset, Format, and Writable properties, type the following, enclosing all property names and string parameter values in quotes:

```
m = memmapfile('records.dat', ...'Offset', 1024, ...
     'Format', 'double', \ldots'Writable', true);
```
Type the object name to see the current settings for all properties:

```
m
m =Filename: 'd:\matlab\mfiles\records.dat'
    Writable: true
      Offset: 1024
      Format: 'double'
      Repeat: Inf
```

```
Data: 4872x1 double array
```
<span id="page-713-0"></span>You can also change the value of any property after the object has been constructed. Use the syntax

```
objname.property = newvalue;
```
For example, to set the format to uint16, type the following. (Property names, like Format, are not case sensitive.)

```
m.format = 'uint16'm =Filename: 'd:\matlab\mfiles\records.dat'
    Writable: true
      Offset: 1024
      Format: 'uint16'
      Repeat: Inf
        Data: 19488x1 uint16 array
```
Further read and write operations to the region mapped by m will now treat the data in the file as a sequence of unsigned 16-bit integers. Whenever you change the value of a memmapfile property, MATLAB remaps the file to memory.

#### **Selecting the File to Map**

filename is the only required argument when you call the memmapfile constructor. When you call the memmapfile constructor, MATLAB assigns the filename that you specify to the Filename property of the new object instance.

Specify the filename as a quoted string, (e.g., 'records.dat'). It must be first in the argument list and not specified as a parameter-value pair. filename must include a filename extension if the name of the file being mapped has an extension. The filename argument cannot include any wildcard characters (e.g., \* or ?), and is not case sensitive.

**Note** Unlike the other memmapfile constructor arguments, you must specify filename as a single string, and not as a parameter-value pair.

If the file to be mapped resides somewhere on the MATLAB path, you can use a partial pathname. If the path to the file is not fully specified, MATLAB searches for the file in your current working directory first, and then on the MATLAB path.

Once memmapfile locates the file, MATLAB stores the absolute pathname for the file internally, and then uses this stored path to locate the file from that point on. This enables you to work in other directories outside your current work directory and retain access to the mapped file.

You can change the value of the Filename property at any time after constructing the memmapfile object. You might want to do this if

- **•** You want to use the same memmapfile object on more than one file.
- **•** You save your memmapfile object to a MAT-file, and then later load it back into MATLAB in an environment where the mapped file has been moved to a different location. This requires that you modify the path segment of the Filename string to represent the new location.

For example, save memmapfile object m to file mymap.mat:

```
disp(m.Filename)
    d:\matlab\mfiles\records.dat
```
save mymat m

Now move the file to another location, load the object back into MATLAB, and update the path in the Filename property:

```
load mymat m
m.Filename = 'f:\testfiles\oct1\records.dat'
```
**Note** You can only map an existing file. You cannot create a new file and map that file to memory in one operation. Use the MATLAB file I/O functions to create the file before attempting to map it to memory.

#### <span id="page-715-0"></span>**Setting the Start of the Mapped Region**

By default, MATLAB begins a memory map at the start of the file. To begin the mapped region at some point beyond the start of the file, specify an Offset parameter in the call to the memmapfile constructor:

```
objname = memmapfile(filename, 'Offset', bytecount)
```
The bytecount value is the number of bytes from the beginning of the file to the point in the file where you want the memory map to start (a zero-based offset). To map the file records.dat from a point 1024 bytes from the start and extending to the end of the file, type

```
m = memmapfile('records.dat', 'Offset', 1024);
```
You can change the starting position of an existing memory map by setting the Offset property for the associated object to a new value. The following command sets the offset of memmapfile object m to be 2,048 bytes from the start of the mapped file:

 $m.0$ ffset = 2048;

**Note** The Sol64 platform supports aligned data access only. If you attempt to use a memmapfile offset on Sol64 that does not take the necessary alignment considerations into account, MATLAB generates an error. (See ["Aligned](#page-707-0) Access on Sol6[4" on page 6-26](#page-707-0)).

#### **Identifying the Contents of the Mapped Region**

By default, MATLAB considers all the data in a mapped file to be a sequence of unsigned 8-bit integers. To have the data interpreted otherwise as it is read or written to in the mapped file, specify a Format parameter and value in your call to the constructor:

```
objname = memmapfile(filename, 'Format', formatspec)
```
The formatspec argument can either be a character string that identifies a single data type used throughout the mapped region, or a cell array that specifies more than one data type.

For example, say that you map a file that is 12K bytes in length. Data read from this file could be treated as a sequence of 6,000 16-bit (2-byte) integers, or as 1,500 8-byte double-precision floating-point numbers, to name just a couple of possibilities. Or you could read this data in as a combination of different types: for example, as 4,000 8-bit (1-byte) integers followed by 1,000 64-bit (8-byte) integers. You determine how MATLAB will interpret the mapped data by setting the Format property of the memmapfile object when you call its constructor.

**Note** MATLAB arrays are stored on disk in column-major order. (The sequence of array elements is column 1, row 1; column 1, row 2; column 1, last row; column 2, row 1, and so on.) You might need to transpose or rearrange the order of array elements when reading or writing via a memory map.

**Note** The Sol64 platform supports aligned data access only. If you attempt to use a memmapfile format on Sol64 that does not take the necessary alignment considerations into account, MATLAB generates an error. (See ["Aligned](#page-707-0) Access on Sol6[4" on page 6-26](#page-707-0)).

Data types supported for the Format property are shown at the end of this section. See ["Supported Data Types for the Format Property" on page 6-40.](#page-721-0)

For more information on format options see

- **•** "Mapping a Single Data Type" on page 6-35
- **•** ["Formatting the Mapped Data to an Array" on page 6-36](#page-717-0)
- **•** ["Mapping Multiple Data Types and Arrays" on page 6-38](#page-719-0)

**Mapping a Single Data Type.** If the file region being mapped contains data of only one type, specify the Format value as a character string identifying that type:

```
objname = memmapfile(filename, 'Format', datatype)
```
<span id="page-717-0"></span>The following command constructs a memmapfile object for the entire file records.dat, and sets the Format property for that object to uint64. Any read or write operations made via the memory map will read and write the file contents as a sequence of unsigned 64-bit integers:

```
m = memmapfile('records.dat', 'Format', 'uint64')
    Filename: 'd:\matlab\mfiles\records.dat'
    Writable: false
      Offset: 0
      Format: 'uint64'
      Repeat: Inf
        Data: 5000x1 uint64 array
```
You can change the value of the Format property at any time after the memmapfile object is constructed. Use the object.property syntax shown here in assigning the new value:

 $m.Format = 'int32';$ 

Further read and write operations to the region mapped by m will now treat the data in the file as a sequence of signed 32-bit integers.

Property names, like Format, are not case sensitive.

**Formatting the Mapped Data to an Array.** You can also specify an array shape to be applied to the data read or written to the mapped file, and a field name to be used in referencing this array. Use a cell array to hold these values either when calling the memmapfile constructor or when modifying m.Format after the object has been constructed. The cell array contains three elements: the data type to be applied to the mapped region, the dimensions of the array shape that is applied to the region, and a field name to use in referencing the data:

```
objname = memmapfile(filename, ...'Format', {datatype, dimensions, varname})
```
The command below constructs a memmapfile object for a region of records.dat such that the contents of the region are handled by MATLAB as a 4-by-10-by-18 array of unsigned 32-bit integers, and can be referenced in the structure of the returned object using the field name x:

```
m = memmapfile('records.dat', ...'Offset', 1024, ...
     'Format', {'uint32' [4 10 18] 'x'})
m =Filename: 'd:\matlab\mfiles\records.dat'
   Writable: false
    Offset: 1024
    Format: {'uint32' [4 10 18] 'x'}
     Repeat: Inf
      Data: 13x1 struct array with fields:
             x
A = m.Data(1).x;whos A
 Name Size Bytes Class
 A 4x10x18 2880 uint32 array
Grand total is 720 elements using 2880 bytes
```
You can change the data type, array shape, or field name that MATLAB applies to the mapped region at any time by setting a new value for the Format property of the object:

```
m. Format = {\{ 'uint64' [30 4 10] 'x' } \};
A = m.Data(1).x;whos A
 Name Size Bytes Class
 A 30x4x10 9600 uint64 array
```
Grand total is 1200 elements using 9600 bytes

<span id="page-719-0"></span>**Mapping Multiple Data Types and Arrays.** If the region being mapped is composed of segments of varying data types or array shapes, you can specify an individual format for each segment using an N-by-3 cell array, where N is the number of segments. The cells of each cell array row identify the data type for that segment, the array dimensions to map the data to, and a field name by which to reference that segment:

```
objname = memmapfile(filename, ...'Format', \{datatype1, dimensions1, fieldname1; ...
             datatype2, dimensions2, fieldname2; ...
                : : : ...
             datatypeN, dimensionsN, fieldnameN})
```
The following command maps a 24 kilobyte file containing data of three different data types: int16, uint32, and single. The int16 data is mapped as a 2-by-2 matrix that can be accessed using the field name model. The uint32 data is a scalar value accessed as field serialno. The single data is a 1-by-3 matrix named expenses.

Each of these fields belongs to the 800-by-1 structure array m.Data:

```
m = memmapfile('records.dat','Offset', 2048, ...
     'Format', { \qquad \qquad \ldots'int16' [2 2] 'model'; ...
        'uint32' [1 1] 'serialno'; ...
        'single' [1 3] 'expenses'});
```
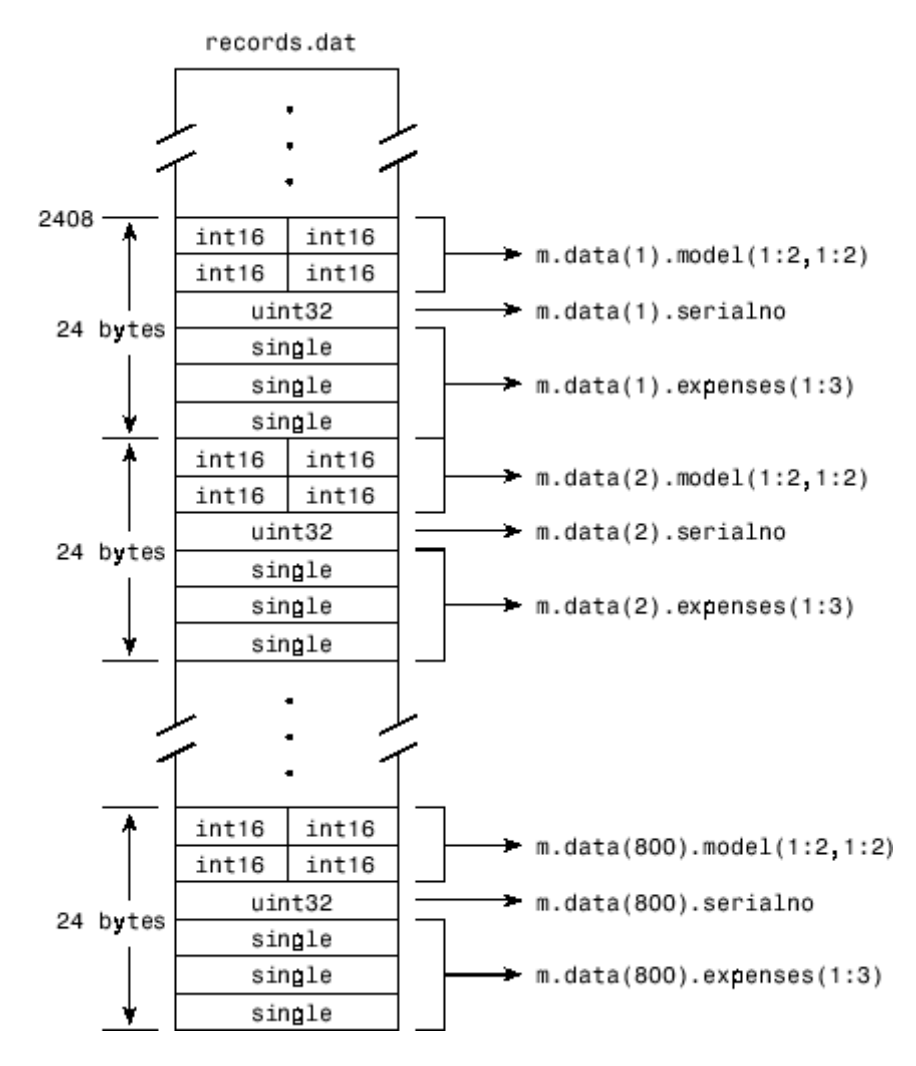

## **Mapping of the Example File**

The figure below shows the ordering of the array elements more closely. In particular, it illustrates that MATLAB arrays are stored on the disk in column-major order. The sequence of array elements in the mapped file is row 1, column 1; row 2, column 1; row 1, column 2; and row 2, column 2.

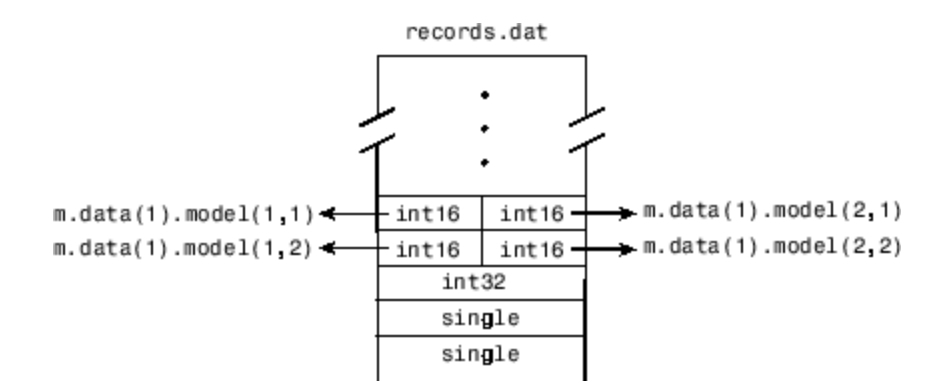

If the data in your file is not stored in this order, you might need to transpose or rearrange the order of array elements when reading or writing via a memory map.

**Supported Data Types for the Format Property.** Any of the following data types can be used when you specify a Format value. The default type is uint8.

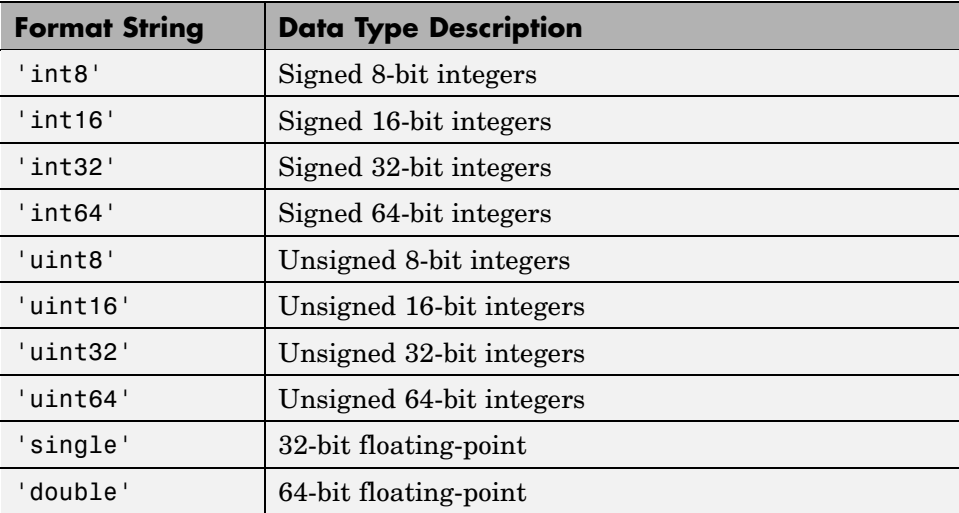

### **Repeating a Format Scheme**

Once you have set a Format value for the memmapfile object, you can have MATLAB apply that format to the file data multiple times by specifying a Repeat value when you call the memmapfile constructor:

```
objname = memmapfile(filename,'Format', formatspec, ...
            'Repeat', count)
```
The Repeat value applies to the whole format specifier, whether that specifier describes just a single data type that repeats, or a more complex format that includes various data types and array shapes. The default Repeat value is infinity (inf), which means that the full extent of the Format specifier repeats as many times as possible within the mapped region.

The next example maps a file region identical to that of the previous example, except the pattern of int16, uint32, and single data types is repeated only three times within the mapped region of the file:

```
m = memmapfile('records.dat','Offset', 2048,
     'Format', { \qquad \qquad \ldots'int16' [2 2] 'model'; ...
        'uint32' [1 1] 'serialno'; ...
        'single' [1 3] 'single', ...
     'Repeat', 3);
```
You can change the value of the Repeat property at any time. To change the repeat value to 5, type

```
m. Repeat = 5;
```
Property names, like Repeat, are not case sensitive.

**Keeping the Repeated Format Within the Mapped Region.** MATLAB maps only the *full* pattern specified by the Format property. If you repeat a format such that it would cause the map to extend beyond the end of the file, then either of two things can happen:

**•** If you specify a repeat value of Inf, then only those repeated segments that fit within the file in their entirety are applied to the map.

**•** If you specify a repeat value other than Inf, and that value would cause the map to extend beyond the end of the file, then MATLAB generates an error.

Considering the last example, if the part of the file from m.Offset to the end were 70 bytes (instead of the 72 bytes required to repeat m.Format three times) and you used a Repeat value of Inf, then only two full repetitions of the specified format would have been mapped. The end result would be as if you had constructed the map with this command:

```
m = memmapfile('records.dat','Offset', 2048,
      'Format', \{'int16' [2 2] 'model';'uint32' [1 1] 'serialno'; ...
         'single' [1 3] 'expenses'}, ...
      'Repeat', 2);
```
If Repeat were set to 3 and you had only 70 bytes to the end of the file, you would get an error.

**Note** memmapfile does not expand or append to a mapped file. Use standard file I/O functions like fopen and fwrite to do this.

### **Setting the Type of Access**

You can map a file region to allow either read-only or read and write access to its contents. Pass a Writable parameter and value in the memmapfile constructor, or set m.Writable on an existing object to set the type of access allowed:

```
objname = memmapfile(filename, 'Writable', trueorfalse)
```
The value passed can be either true (equal to logical(1)) or false (equal to logical(0)). By default, it is false, meaning that the mapped region is read only.

To map a read and write region of the file records.dat in memory, type

m = memmapfile('records.dat', 'Writable', true);

**Note** To successfully modify the file you are mapping to, you must have write permission for that file. If you do not have write permission, you can still set the Writable property to true, but attempting to write to the file generates an error.

You can change the value of the Writable property at any time. To make the memory map to records.dat read only, type

```
m.Writable = false;
```
Property names, like Writable, are not case sensitive.

## **Reading a Mapped File**

The most commonly used property of the memmapfile class is the Data property. It is through this property of the memory-map object that MATLAB provides all read and write access to the contents of the mapped file.

The actual mapping of a file to the MATLAB address space does not take place when you construct a memmapfile object. A memory map, based on the information currently stored in the mapped object, is generated the first time you reference or modify the Data property for that object.

Once you have mapped a file to memory, you can read the contents of that file using the same MATLAB statements used to read variables from the MATLAB workspace. By accessing the Data property of the memory map object, the contents of the mapped file appear as if they were an array in the currently active workspace. You simply index into this array to read the desired data from the file.

This section covers the following topics:

- **•** ["Improving Performance" on page 6-44](#page-725-0)
- **•** ["Example 1 Reading a Single Data Type" on page 6-44](#page-725-0)
- **•** ["Example 2 Formatting File Data as a Matrix" on page 6-45](#page-726-0)
- **•** ["Example 3 Reading Multiple Data Types" on page 6-46](#page-727-0)

<span id="page-725-0"></span>**•** ["Example 4 — Modifying Map Parameters" on page 6-47](#page-728-0)

### **Improving Performance**

MATLAB accesses data in structures more efficiently than it does data contained in objects. The main reason is that structures do not require the extra overhead of a subsref routine. Instead of reading directly from the memmapfile object, as shown here

```
for k = 1 : Ny(k) = m.Data(k);end
```
you will get better performance when you assign the Data field to a variable and then read or write the mapped file through this variable, as shown in this second example:

```
dataRef = m.DataFrame;for k = 1 : Ny(k) = dataRef(k);end
```
### **Example 1 — Reading a Single Data Type**

This example maps a file of 100 double-precision floating-point numbers to memory. The map begins 1024 bytes from the start of the file, and ends 800 bytes (8 bytes per double times a Repeat value of 100) from that point.

If you haven't done so already, generate a test data file for use in the following examples by executing the gendatafile function defined under ["Constructing](#page-710-0) a memmapfile Object[" on page 6-29:](#page-710-0)

```
gendatafile('records.dat', 5000);
```
Now, construct the memmapfile object m, and show the format of its Data property:

```
m = memmapfile('records.dat', 'Format', 'double', ...'Offset', 1024, 'Repeat', 100);
```

```
d = m.Data;whos d
 Name Size Bytes Class
 d 100x1 800 double array
```
Grand total is 100 elements using 800 bytes

Read a selected set of numbers from the file by indexing into the single-precision array m.Data:

```
d(15:20)
ans =1.0e+009 *
    3.6045
    2.7006
    0.5745
    0.8896
    2.6079
    2.7053
```
### **Example 2 — Formatting File Data as a Matrix**

This example is similar to the last, except that the constructor of the memmapfile object now specifies an array shape of 4-by-6 to be applied to the data as it is read from the mapped file. MATLAB maps the file contents into a structure array rather than a numeric array, as in the previous example:

```
m = memmapfile('records.dat'.'Format', \{ 'double', [4 6], 'x' \}, \ldots'Offset', 1024, 'Repeat', 100);
d = m.Data;
whos d
 Name Size Bytes Class
 d 100x1 25264 struct array
```
Grand total is 2500 elements using 25264 bytes

<span id="page-727-0"></span>When you read an element of the structure array, MATLAB presents the data in the form of a 4-by-6 array:

```
d(5).x
ans =1.0e+009 *
   3.1564 0.6684 2.1056 1.9357 1.2773 4.2219
   2.9520 0.8208 3.5044 1.7705 0.2112 2.3737
   1.4865 1.8144 1.9790 3.8724 2.9772 1.7183
   0.7131 3.6764 1.9643 0.0240 2.7922 0.8538
```
To index into the structure array field, use

```
d(5).x(3,2:6)
ans =1.0e+009 *
   1.8144 1.9790 3.8724 2.9772 1.7183
```
### **Example 3 — Reading Multiple Data Types**

This example maps a file containing more than one data type. The different data types contained in the file are mapped as fields of the returned structure array m.Data.

The Format parameter passed in the constructor specifies that the first 80 bytes of the file are to be treated as a 5-by-8 matrix of uint16, and the 160 bytes after that as a 4-by-5 matrix of double. This pattern repeats until the end of the file is reached. The example shows different ways of reading the Data property of the object.

Start by calling the memmapfile constructor to create a memory map object, m:

```
m = memmapfile('records.dat','Format', { ...
        'uint16' [5 8] 'x'; ...
        'double' [4 5] 'y' });
```
If you examine the Data property, MATLAB shows a 166-element structure array with two fields, one for each format specifier in the constructor:

```
d = m.Data
```

```
ans =166x1 struct array with fields:
    x
    y
```
Examine one structure in the array to show the format of each field:

```
d(3)
ans =x: [5x8 uint16]
    y: [4x5 double]
```
Now read the x and y fields of that structure from the file. MATLAB formats the first block of data as a 5-by-8 matrix of uint16, as specified in the Format property, and the second block as a 4-by-5 matrix of double:

```
d(3).x
ans =34432 47500 19145 16868 38165 47956 35550 16853
 60654 51944 16874 47166 35397 58072 16850 56576
 51075 16876 12471 34369 8341 16853 44509 57652
 16863 16453 6666 11480 16869 58695 36217 5932
 57883 15551 41755 16874 37774 31693 54813 16865
d(3).y
ans =1.0e+009 *
   3.1229 1.5909 2.9831 2.2445 1.1659
   1.3284 3.0182 2.6685 3.7802 1.0837
   3.6013 2.3475 3.4137 0.7428 3.7613
   2.4399 1.9107 4.1096 4.2080 3.1667
```
### **Example 4 — Modifying Map Parameters**

This example plots the Fourier transform output of data read from a file via a memory map. It then modifies several parameters of the existing map, reads from a different part of the data file, and plots a histogram from that data.

Create a memory-mapped object, mapping 1,000 elements of type double starting at the 1025th byte:

```
m = memmapfile('mybinary.bin', 'Offset', 1024, ...
      'Format', 'double', 'Repeat', 1000);
```
Get data associated with the map and plot the FFT of the first 1000 values of the map. This is when the map is actually created, because no data has been referenced until this point:

```
plot(abs(fft(m.Data(1:1000))));
```
Get information about the memory map:

```
mapStruct = get(m)mapStruct =Filename: 'd:\matlab\mfiles\mybinary.bin'
    Writable: 0
      Offset: 1024
      Format: 'double'
      Repeat: 1000
        Data: [1000x1 double]
```
Change the map, but continue using the same file:

```
m.Offset = 4096;
m.Format = 'single';
m.Repeat = 800;
```
Read from a different area of the file, and plot a histogram of the data. This maps a new region and unmaps the previous region:

```
hist(m.Data)
```
## **Writing to a Mapped File**

Writing to a mapped file is done with standard MATLAB subscripted assignment commands. To write to a particular location in the file mapped to memmapfile object m, assign the value to the m.Data structure array index and field that map to that location.

If you haven't done so already, generate a test data file for use in the following examples by executing the gendatafile function defined under ["Constructing](#page-710-0) a memmapfile Object[" on page 6-29:](#page-710-0)

gendatafile('records.dat', 5000);

Now call the memmapfile constructor to create the object:

```
m = memmapfile('records.dat', ...'Format', { \qquad \qquad \ldots'uint16' [5 8] 'x'; ...
         'double' [4 5] 'y' });
```
If you are going to modify the mapped file, be sure that you have write permission, and that you set the Writable property of the memmapfile object to true (logical 1):

m.Writable = true;

(You do not have to set Writable as a separate command, as done here. You can include a Writable parameter-value argument in the call to the memmapfile constructor.)

Read from the 5-by-8 matrix x at m.Data(2):

```
d = m.Data;d(2).x
ans =35330 4902 31861 16877 23791 61500 52748 16841
 51314 58795 16860 43523 8957 5182 16864 60110
 18415 16871 59373 61001 52007 16875 26374 28570
 16783 4356 52847 53977 16858 38427 16067 33318
 65372 48883 53612 16861 18882 39824 61529 16869
```
Update all values in that matrix using a standard MATLAB assignment statement:

 $d(2)$ . $x = d(2)$ . $x * 1.5$ ;

Verify the results:

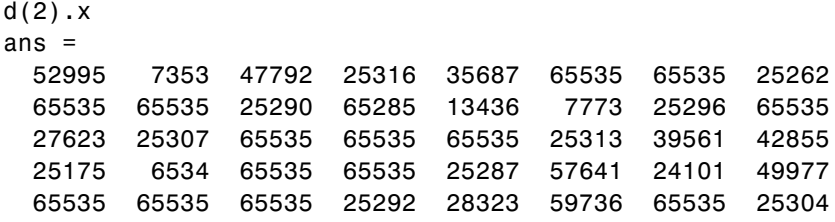

This section covers the following topics:

- **•** "Dimensions of the Data Field" on page 6-50
- **•** ["Writing Matrices to a Mapped File" on page 6-51](#page-732-0)
- **•** ["Selecting Appropriate Data Types" on page 6-54](#page-735-0)
- **•** ["Working with Copies of the Mapped Data" on page 6-54](#page-735-0)
- **•** ["Invalid Syntax for Writing to Mapped Memory" on page 6-55](#page-736-0)

#### **Dimensions of the Data Field**

The dimensions of a memmapfile object's Data field are set at the time you construct the object and cannot be changed. This differs from other MATLAB arrays that have dimensions you can modify using subscripted assignment.

For example, you can add a new column to the field of a MATLAB structure:

```
A.s = ones(4,5);A.s(.6) = [1 2 3 4]; % Add new column to A.s
size(A.s)
ans =4 6
```
But not to a similar field of a structure that represents data mapped from a file. The following assignment to  $m.Data(60)$ . y does not expand the size of y, but instead generates an error:

```
m.Data(60)
ans =x: [5x8 uint16]
    y: [4x5 double]
```
**6-50**

<span id="page-732-0"></span>m.Data(60).y(:,6) =  $[1\ 2\ 3\ 4]$ ; % Generates an error.

Thus, if you map an entire file and then append to that file after constructing the map, the appended data is not included in the mapped region. If you need to modify the dimensions of data that you have mapped to a memmapfile object, you must either modify the Format or Repeat properties for the object, or reconstruct the object.

**Examples.** Two examples of statements that attempt to modify the dimensions of a mapped Data field are shown here. These statements result in an error.

The first example attempts to diminish the size of the array by removing a row from the mapped array m.Data.

 $m.Data(5) = []$ ;

The second example attempts to expand the size of a 50-row mapped array x by adding another row to it:

m.Data(2). $x(1:51,31) = 1:51$ ;

### **Writing Matrices to a Mapped File**

The syntax to use when writing to mapped memory can depend on what format was used when you mapped memory to the file.

**When Memory Is Mapped in Nonstructure Format.** When you map a file as a sequence of a single data type (e.g., a sequence of uint16), you can use the following syntax to write matrix X to the file:

 $m.Data = X;$ 

This statement is valid only if all of the following conditions are true:

- **•** The file is mapped as a sequence of elements of the same data type, making m.Data an array of a nonstructure type.
- **•** The class of X is the same as the class of m.Data.
- **•** The number of elements in X equals the number of elements in m.Data.

This example maps a file as a sequence of 16-bit unsigned integers, and then uses the syntax shown above to write a matrix to the file. Map only a small part of the file, using a uint16 format for this segment:

```
m = memmapfile('records.dat', 'Writable', true', ...
    'Offset', 2000, 'Format', 'uint16', 'Repeat', 15);
```
Create a matrix X of the same size and write it to the mapped part of the file:

```
X = \text{uint16}(5:5:75); % Sequence of 5 to 75, counting by fives.
m.data = X;
```
Verify that new values were written to the file:

```
m.offset = 1980; m.repeat = 35;
reshape(m.data,5,7)'
ans =29158 16841 32915 37696 421 % <== At offset 1980
 16868 51434 17455 30645 16871
    5 10 15 20 25 % <== At offset 2000
    30 35 40 45 50
    55 60 65 70 75
 16872 50155 51100 26469 16873
 56776 6257 28746 16877 34374
```
**When Memory Is Mapped in Scalar Structure Format.** When you map a file as a sequence of a single data type (e.g., a sequence of uint16), you can use the following syntax to write matrix X to the file:

 $m.Data.f = X;$ 

This statement is valid only if all of the following conditions are true:

- **•** The file is mapped as containing multiple data types that do not repeat, making m.Data a scalar structure.
- **•** The class of X is the same as the class of m.Data.f.
- **•** The number of elements in X equals that of m.Data.f.

This example maps a file as a 300-by-8 matrix of type uint16 followed by a 200-by-5 matrix of type double, and then uses the syntax shown above to write a matrix to the file.

```
m = memmapfile('records.dat','Format', { \qquad \qquad \ldots'uint16' [300 8] 'x'; ...
         'double' [200 5] 'y' }, ...
      'Repeat', 1, 'Writable', true);
m.Data.x = ones(300, 8, 'uint16');
```
**When Memory Is Mapped in Nonscalar Structure Format.** When you map a file as a repeating sequence of multiple data types, you can use the following syntax to write matrix  $X$  to the file, providing that  $k$  is a scalar index:

 $m.Data(k)$ .field = X;

To do this, the following conditions must be true:

- The file is mapped as containing multiple data types that can repeat, making m.Data a nonscalar structure.
- **•** k is a scalar index.
- The class of X is the same as the class of m.Data(k).field.
- The number of elements in X equals that of m.Data(k).field.

This example maps a file as a matrix of type uint16 followed by a matrix of type double that repeat 20 times, and then uses the syntax shown above to write a matrix to the file.

```
m = memmapfile('records.dat','Format', { \qquad \qquad \ldots'uint16' [25 8] 'x'; ...
         'double' [15 5] 'y' }, ...
      'Repeat', 20, 'Writable', true);
d = m.Data;d(12).x = ones(25,8,'uint16');
```
You can write to specific elements of field x as shown here:

 $d(12).x(3:5,1:end) = uint16(500);$ d(12).x(3:5,1:end)

<span id="page-735-0"></span>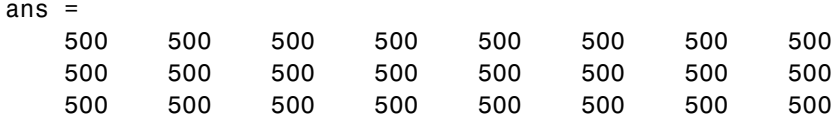

### **Selecting Appropriate Data Types**

All of the usual MATLAB indexing and data type rules apply when assigning values to data via a memory map. The data type that you assign to must be big enough to hold the value being assigned. For example,

```
m = memmapfile('records.dat', 'Format', 'uint8', ...'Writable', true);
d = m.Data;d(5) = 300;
```
saturates the x variable because x is defined as an 8-bit integer:

```
d(5)
ans =255
```
## **Working with Copies of the Mapped Data**

In the following code, the data in variable block2 is a *copy* of the file data mapped by  $m.Data(2)$ . Because it is a copy, modifying array data in block2 does not modify the data contained in the file:

First, destroy the memmapfile object and restore the test file records.dat, since it has been modified by running the previous examples:

```
clear m
gendatafile('records.dat',50000);
```
Map the file as a series of uint16 and double matrices and make a copy of m.Data(2) in block2:

```
m = memmapfile('records.dat','Format', { \qquad \qquad \ldots'uint16' [5 8] 'x'; ...
         'double' [4 5] 'y' });
```
<span id="page-736-0"></span> $d = m.Data;$ 

Write all zeros to the copy:

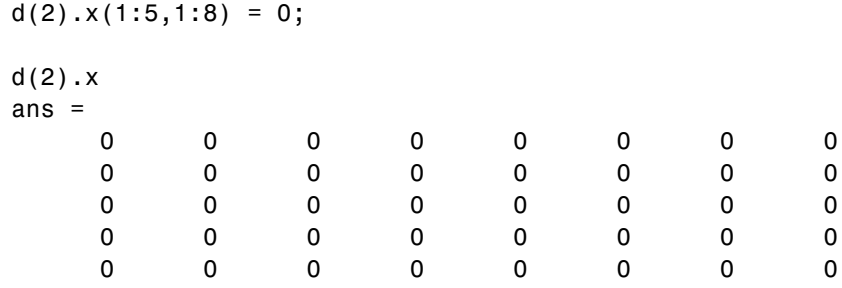

Verify that the data in the mapped file has not changed even though the copy of m.Data(2).x has been written with zeros:

```
m.Data(2).x
ans =35330 4902 31861 16877 23791 61500 52748 16841
  51314 58795 16860 43523 8957 5182 16864 60110
  18415 16871 59373 61001 52007 16875 26374 28570
  16783 4356 52847 53977 16858 38427 16067 33318
  65372 48883 53612 16861 18882 39824 61529 16869
```
### **Invalid Syntax for Writing to Mapped Memory**

Although you can expand the dimensions of a typical MATLAB array by assigning outside its current dimensions, this does not apply to the Data property of a memmapfile object. The following operation is invalid if m.Data has only 100 elements:

 $m.Data(120) = x;$ 

If you need to expand the size of the mapped data region, first extend the map by updating the Format or Repeat property of the memmapfile object to reflect the new structure of the data in the mapped file.

# **Methods of the memmapfile Class**

You can use the following methods on objects constructed from the memmapfile class.

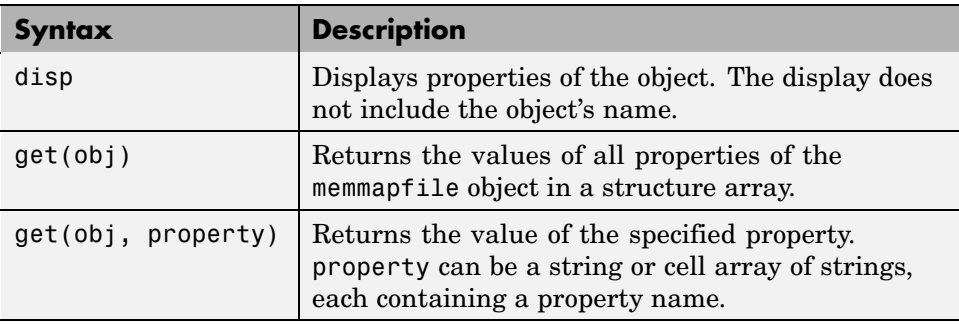

### **Using the disp Method**

Use the disp method to display all properties of a memmapfile object. The text displayed includes only the property value, and not the object name or the MATLAB response string, ans =.

Construct object m:

```
m = memmapfile('records.dat', ...
     'Offset', 2048, ...
     'Format', { \qquad \qquad \ldots'int16' [2 2] 'model'; ...
        'uint32' [1 1] 'serialno'; ...
        'single' [1 3] 'expenses'});
```
and display all of its properties:

```
disp(m)
    Filename: 'd:\matlab\mfiles\records.dat'
    Writable: false
      Offset: 2048
      Format: {'int16' [2 2] 'model'
               'uint32' [1 1] 'serialno'
               'single' [1 3] 'expenses'}
      Repeat: Inf
```

```
Data: 16581x1 struct array with fields:
    model
serialno
expenses
```
## **Using the get Method**

You can use the get method of the memmapfile class to return information on any or all of the object's properties. Specify one or more property names to get the values of specific properties.

This example returns the values of the Offset, Repeat, and Format properties for a memmapfile object. Use the get method to return the specified property values in a 1-by-3 cell array, m\_props:

```
m props = get(m, {'Offset', 'Repeat', 'Format'})m props =
   [2048] [Inf] {3x3 cell}
m_props{3}
ans ='int16' [1x2 double] 'model'
   'uint32' [1x2 double] 'serialno'
   'single' [1x2 double] 'expenses'
```
You can also choose to use the objname.property syntax:

```
m props = {m.Offset, m.Repeat, m.Format}m props =
   [2048] [Inf] {3x3 cell}
```
To return the values for all properties with get, pass just the object name:

```
get(m)
    Filename: 'd:\matlab\mfiles\records.dat'
    Writable: 0
      Offset: 2048
      Format: {3x3 cell}
      Repeat: Inf
        Data: [16581x1 struct]
```
# **Deleting a Memory Map**

It is not necessary to explicitly call a destructor method to clear a memmapfile object from memory when you no longer need it. MATLAB calls the destructor for you whenever you do any of the following:

- **•** Reassign another value to the memmapfile object's variable
- Clear the object's variable from memory
- **•** Exit the function scope in which the object was created

### **The Effect of Shared Data Copies On Performance**

When you assign the Data field of the memmapfile object to a variable, MATLAB makes a shared data copy of the mapped data. This is very efficient as no memory actually gets copied. In the following statement, memdat is a shared data copy of the data mapped from the file:

 $m$ emdat =  $m.Data$ ;

When you finish using the mapped data, make sure to clear any variables that shared data with the mapped file before clearing the object itself. If you clear the object first, then the sharing of data between the file and dependent variables is broken, and the data assigned to such variables must be copied into memory before the object is destroyed. If access to the mapped file was over a network, then copying this data to local memory can take considerable time. So, if the statement shown above assigns data to the variable memdat, you should be sure to clear memdat before clearing m when you are finished with the object.

**Note** Keep in mind that the memmapfile object can be cleared in any of the three ways described under "Deleting a Memory Map" on page 6-58.

## **Memory-Mapping Demo**

In this demonstration, two separate MATLAB processes communicate with each other by writing and reading from a shared file. They share the file by mapping part of their memory space to a common location in the file. A write operation to the memory map belonging to the first process can be read from the map belonging to the second, and vice versa.

One MATLAB process (running send.m) writes a message to the file via its memory map. It also writes the length of the message to byte 1 in the file, which serves as a means of notifying the other process that a message is available. The second process (running answer.m) monitors byte 1 and, upon seeing it set, displays the received message, puts it into uppercase, and echoes the message back to the sender.

### **The send Function**

This function prompts you to enter a string and then, using memory-mapping, passes the string to another instance of MATLAB that is running the answer function.

Copy the send and answer functions to files send.m and answer.m in your current working directory. Begin the demonstration by calling send with no inputs. Next, start a second MATLAB session on the same machine, and call the answer function in this session. To exit, press **Enter**.

```
function send
% Interactively send a message to ANSWER using memmapfile class.
filename = fullfile(tempdir, 'talk answer.dat');
% Create the communications file if it is not already there.
if ~exist(filename, 'file')
    [f, msg] = fopen(filename, 'wb');if f \sim 1fwrite(f, zeros(1,256), 'uint8');
        fclose(f);
    else
        error('MATLAB:demo:send:cannotOpenFile', ...
              'Cannot open file "%s": %s.', filename, msg);
    end
end
% Memory map the file.
m = memmapfile(filename, 'Writable', true, 'Format', 'uint8');
while true
    % Set first byte to zero, indicating a message is not
```

```
% yet ready.
    m.Data(1) = 0;str = input('Enter send string (or RETURN to end): ', 's');
    len = length(str);
    if (len == 0)
        disp('Terminating SEND function.')
        break;
    end
    str = str(1:min(len, 255)); % Message limited to 255 chars.
    % Update the file via the memory map.
    m.Data(2:len+1) = str;m.Data(1)=len;
    % Wait until the first byte is set back to zero,
    % indicating that a response is available.
    while (m.DataFrame1) \sim= 0)pause(.25);
    end
    % Display the response.
    disp('response from ANSWER is:')
    disp(char(m.Data(2:len+1))')
end
```
### **The answer Function**

The answer function starts a server that, using memory-mapping, watches for a message from send. When the message is received, answer replaces the message with an uppercase version of it, and sends this new message back to send.

To use answer, call it with no inputs.

```
function answer
% Respond to SEND using memmapfile class.
```

```
disp('ANSWER server is awaiting message');
filename = fullfile(tempdir, 'talk_answer.dat');
% Create the communications file if it is not already there.
if ~exist(filename, 'file')
    [f, msg] = fopen(filename, 'wb');
    if f \sim = -1fwrite(f, zeros(1,256), 'uint8');
        fclose(f);
    else
        error('MATLAB:demo:answer:cannotOpenFile', ...
              'Cannot open file "%s": %s.', filename, msg);
    end
end
% Memory map the file.
m = memmapfile(filename, 'Writable', true, 'Format', 'uint8');
while true
    % Wait till first byte is not zero.
    while m.Data(1) == 0pause(.25);
    end
    % The first byte now contains the length of the message.
    % Get it from m.
    msg = char(m.DataFrame(2:1+m.DataFrame(1)));
    % Display the message.
    disp('Received message from SEND:')
    disp(msg)
    % Transform the message to all uppercase.
    m.Data(2:1+m.Data(1)) = upper(msg);% Signal to SEND that the response is ready.
    m.Data(1) = 0;end
```
### **Running the Demo**

Here is what the demonstration looks like when it is run. First, start two separate MATLAB sessions on the same computer system. Call the send function in one and the answer function in the other to create a map in each of the processes' memory to the common file:

% Run SEND in the first MATLAB session. send Enter send string (or RETURN to end): % Run ANSWER in the second MATLAB session. answer ANSWER server is awaiting message

Next, enter a message at the prompt displayed by the send function. MATLAB writes the message to the shared file. The second MATLAB session, running the answer function, loops on byte 1 of the shared file and, when the byte is written by send, answer reads the message from the file via its memory map. The answer function then puts the message into uppercase and writes it back to the file, and send (waiting for a reply) reads the message and displays it:

% SEND writes a message and reads the uppercase reply. Hello. Is there anybody out there? response from ANSWER is: HELLO. IS THERE ANYBODY OUT THERE? Enter send string (or RETURN to end):

% ANSWER reads the message from SEND. Received message from SEND: Hello. Is there anybody out there?

send writes a second message to the file. answer reads it, put it into uppercase, and then writes the message to the file:

% SEND writes a second message to the shared file. I received your reply. response from ANSWER is: I RECEIVED YOUR REPLY. Enter send string (or RETURN to end): <**Enter**>

Terminating SEND function.

% ANSWER reads the second message. Received message from SEND: I received your reply.

# **Exporting Data to MAT-Files**

### **In this section...**

"MAT-Files" on page 6-64 "Using the save Function" on page 6-64 ["Saving Structures" on page 6-65](#page-746-0) ["Appending to an Existing File" on page 6-66](#page-747-0) ["Data Compression" on page 6-66](#page-747-0) ["Unicode Character Encoding" on page 6-68](#page-749-0) ["Optional Output Formats" on page 6-69](#page-750-0) ["Storage Requirements" on page 6-70](#page-751-0) ["Saving From External Programs" on page 6-71](#page-752-0)

# **MAT-Files**

MAT-files are double-precision, binary, MATLAB format files. They can be created on one machine and later read by MATLAB on another machine with a different floating-point format, retaining as much accuracy and range as the different formats allow. They can also be manipulated by other programs external to MATLAB.

This section explains how to save the variables in your MATLAB session to a binary file called a MAT-file. The next section explains how to load them back into your MATLAB workspace.

# **Using the save Function**

To export workspace variables to a binary or ASCII file, use the save function. You can save all variables from the workspace in a single operation (if you omit the filename, MATLAB uses the name matlab.mat):

```
save filename
```
or save just those variables that you specify:

<span id="page-746-0"></span>save *filename var1 var2* ... *varN*

Use the wildcard character  $(*)$  in the variable name to save those variables that match a specific pattern. For example, the following command saves all variables that start with str.

save strinfo str\*

Use whos -file to examine what has been written to the MAT-file:

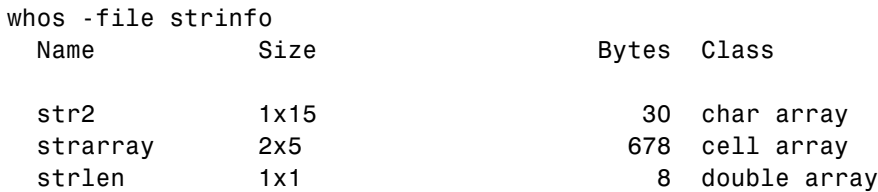

## **Saving Structures**

When saving a MATLAB structure, you have the option of saving the entire structure, saving each structure field as an individual variable in the MAT-file, or saving specific fields as individual variables.

For structure S,

S.a = 12.7; S.b = {'abc', [4 5; 6 7]}; S.c = 'Hello!';

Save the entire structure to newstruct.mat with the usual syntax:

save newstruct.mat S; whos -file newstruct Name Size **Bytes** Class S 1x1 550 struct array

Save the fields individually with the -struct option:

save newstruct.mat -struct S;

whos -file newstruct

<span id="page-747-0"></span>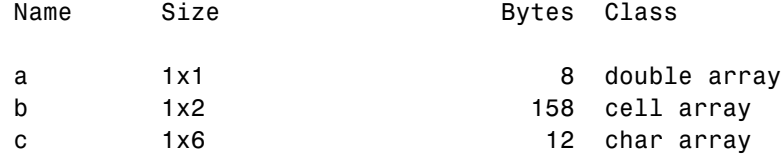

Or save only selected fields using -struct and specifying each field name:

```
save newstruct.mat -struct S a c;
whos -file newstruct
 Name Size Bytes Class
 a 1x1 1x1 8 double array
 c 1x6 12 char array
```
## **Appending to an Existing File**

You can add new variables to those already stored in an existing MAT-file by using save -append. When you append to a MAT-file, MATLAB first looks in the designated file for each variable name specified in the argument list, or for all variables if no specific variable names are specified. Based on that information, MATLAB does both of the following:

- **•** For each variable that already exists in the MAT-file, MATLAB overwrites its saved value with the new value taken from the workspace.
- **•** For each variable not found in the MAT-file, MATLAB adds that variable to the file and stores its value from the workspace.

**Note** Saving with the -append option does not append additional elements to any arrays that are already saved in the MAT-file.

## **Data Compression**

MATLAB compresses the data that you save to a MAT-file. Data compression can save you a significant amount of storage space when you are working with large files or working over a network.

Data compression is optional, however, and you can disable it either for an individual save operation, or for all of your MATLAB sessions. Use the -v6 option with the save function to turn off compression on a per-command basis:

save filename -v6

To disable data compression for all of your MATLAB sessions, open the **Preferences** dialog, select **General** and then **MAT-Files**, and click the option that is equivalent to the command save -v6. See General Preferences for MATLAB in the Desktop Tools and Development Environment documentation for more information.

**Note** You cannot read a compressed MAT-file with MATLAB versions earlier than Version 7. To write a MAT-file that you will be able to read with one of these versions, save to the file with data compression disabled.

Information returned by the command whos -file is independent of whether the variables in that file are compressed or not. The byte counts returned by this command represent the number of bytes data occupies in the MATLAB workspace, and not in the file the data was saved to.

### **Evaluating When to Compress**

You should consider both data set size and the type of data being saved when deciding whether or not to compress the data you save to a file. The benefits of data compression are greater when saving large data sets (over 3 MB), and are usually negligible with smaller data sets. Data that has repeating patterns or more consistent values compresses better than random data. Compressing data that has a random pattern is not recommended as it slows down the performance of save and load significantly, and offers little benefit in return.

In general, data compression and decompression slows down all save and some load operations to some extent. In most cases, however, the resulting reduction in file size is worth the additional time spent compressing or decompressing. Because loading is typically done more frequently than saving, load is considered to be the most critical of the two operations. Up to a certain threshold (relative to the size of the uncompressed MAT-file), loading a compressed MAT-File is slightly slower than loading an uncompressed

<span id="page-749-0"></span>file containing the same data. Beyond that threshold, however, loading the compressed file is *faster*.

For example, say that you have a block of data that takes up 100 MB in memory, and this data has been saved to both a 10 MB compressed file and a 100 MB uncompressed file. When you load each of these files back into the MATLAB workspace, the first 10 MB of data takes the same amount of time to load for each file. Loading the remaining 90 MB from the uncompressed file will take 9 times as long as the first 10 MB, while all that remains to be done with the compressed file is to decompress the data, and this takes a relatively short amount of time.

The loading size threshold is lower for network files, and also varies depending on the type of computer being used. Network users loading compressed MAT-files generally see faster load times than when loading uncompressed files, and at smaller data sizes than users loading the same files locally.

**Note** Compression and decompression during save and load is done transparently without the use of temporary files on disk. This is of significance to large dataset users in particular.

## **Unicode Character Encoding**

MATLAB saves character data to a MAT-file using Unicode character encoding. As with data compression, Unicode character encoding is optional. If you disable it, MATLAB writes the MAT-file using the default encoding for your system. To disable Unicode character encoding on a per-command basis, use the -v6 option with the save function:

```
save filename -v6
```
To disable Unicode character encoding for all of your MATLAB sessions, open the **Preferences** dialog, select **General** and then **MAT-Files**, and click the option that is equivalent to the command save -v6. See General Preferences for MATLAB in the Desktop Tools and Development Environment documentation for more information.

When writing character data to a non-HDF5-based MAT-file using Unicode encoding (the default), MATLAB checks if the data is 7-bit ASCII. If it is,

<span id="page-750-0"></span>MATLAB writes the 7-bit ASCII character data to the MAT-file using 8 bits per character (UTF-8 format), thus minimizing the size of the resulting file. Any character data that is not 7-bit ASCII is written in 16-bit Unicode form (UTF-16). This algorithm operates on a per-string basis.

**Note** You cannot read a Unicode encoded MAT-file with MATLAB versions earlier than Version 7. To write a MAT-file that you will be able to read with one of these versions, save to the file with Unicode character encoding disabled.

For more information on how MATLAB saves specific ASCII data formats, and on preventing loss or corruption of character data, see "Writing Character Data" in the MATLAB External Interfaces documentation.

# **Optional Output Formats**

You can choose from any of the following formats for your output file. If you do not specify a format, MATLAB uses the binary MAT-file format.

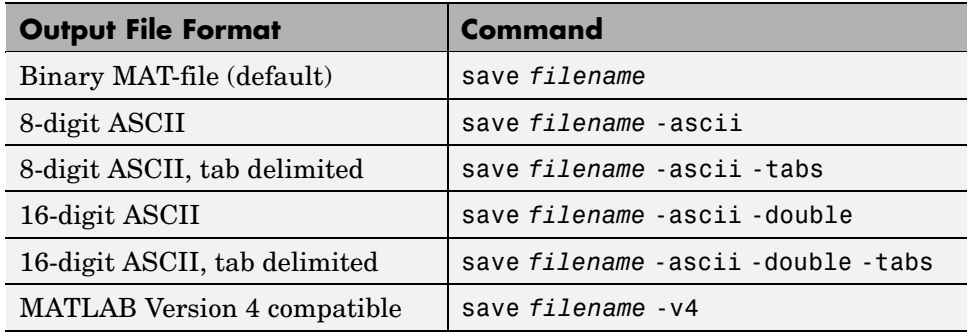

## **Saving in ASCII Format**

When saving in any of the ASCII formats, consider the following:

**•** Each variable to be saved must be either a two-dimensional double array or a two-dimensional character array. Saving a complex double array causes the imaginary part of the data to be lost, as MATLAB cannot load nonnumeric data ('i').

- <span id="page-751-0"></span>**•** To read the file with the MATLAB load function, make sure all the variables have the same number of columns. If you are using a program other than MATLAB to read the saved data, this restriction can be relaxed.
- **•** Each MATLAB character in a character array is converted to a floating-point number equal to its internal ASCII code and written out as a floating-point number string. There is no information in the saved file that indicates whether the value was originally a number or a character.
- **•** The values of all variables saved merge into a single variable that takes the name of the ASCII file (minus any extension). Therefore, it is advisable to save only one variable at a time.

### **Saving in Version 4 Format**

With the  $-v4$  option, you can save only those data constructs that are compatible with MATLAB Version 4. Therefore, you cannot save structures, cell arrays, multidimensional arrays, or objects. Variable names cannot exceed 19 characters in length. In addition, you must use filenames that are supported by MATLAB Version 4.

## **Storage Requirements**

The binary formats used by save depend on the size and type of each array. Arrays with any noninteger entries and arrays with 10,000 or fewer elements are saved in floating-point formats requiring 8 bytes per real element. Arrays with all integer entries and more than 10,000 elements are saved in the formats shown, requiring fewer bytes per element.

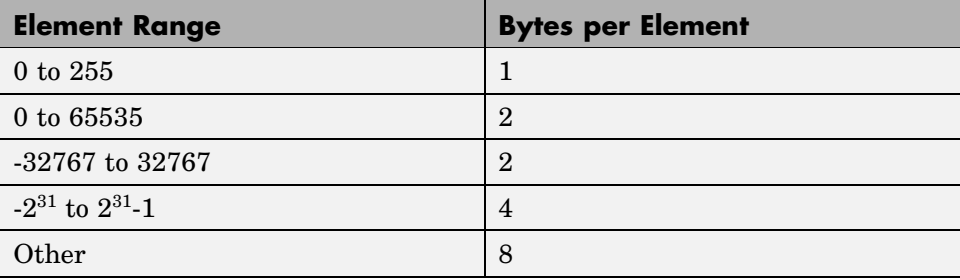

# <span id="page-752-0"></span>**Saving From External Programs**

The *MATLAB External Interfaces* documentation provides details on reading and writing MAT-files from external C or Fortran programs. It is important to use recommended access methods, rather than rely upon the specific MAT-file format, which is likely to change in the future.

# **Importing Data From MAT-Files**

### **In this section...**

"Using the load Function" on page 6-72 "Previewing MAT-File Contents" on page 6-72 ["Loading Into a Structure" on page 6-73](#page-754-0) ["Loading Binary Data" on page 6-73](#page-754-0) ["Loading ASCII Data" on page 6-74](#page-755-0)

## **Using the load Function**

To import variables from a binary or ASCII file on your disk to your workspace, use the load function. You can load all variables from the workspace in a single operation (if you omit the filename, MATLAB loads from file matlab.mat):

load *filename*

or load just those variables that you specify:

load *filename var1 var2* ... *varN*

Use the wildcard character  $(*)$  in the variable name to load those variables that match a specific pattern. (This works for MAT-files only.) For example, the following command loads all variables that start with str from file strinfo.mat:

```
load strinfo str*
```
**Caution** When you import data into the MATLAB workspace, it overwrites any existing variable in the workspace with the same name.

## **Previewing MAT-File Contents**

To see what variables are stored in a MAT-file before actually loading the file into your workspace, use whos -file *filename*. This command returns the name, dimensions, size, and data type of all variables in the specified MAT-file. <span id="page-754-0"></span>You can use whos -file on binary MAT-files only:

```
whos -file mydata.mat
 Name Size Bytes Class
 javArray 10x1 java.lang.Double[][]
 spArray 5x5 84 double array (sparse)
 strArray 2x5 678 cell array
 x 3x2x2 96 double array
 y 4x5 1230 cell array
```
## **Loading Into a Structure**

To load MAT-file data into a MATLAB structure, specify an output variable in your load command. This example reads the data in mydata.mat into the fields of structure S:

```
S = load('mydata.mat')
S =x: [3x2x2 double]
        y: {4x5 cell}
    spArray: [5x5 double]
   strArray: {2x5 cell}
   javArray: [10x1 java.lang.Double[][]]
whos S
 Name Size Bytes Class
 S 1x1 2840 struct array
```
## **Loading Binary Data**

MAT-files are double-precision binary MATLAB format files created by the save function and readable by the load function. They can be created on one machine and later read by MATLAB on another machine with a different floating-point format, retaining as much accuracy and range as the different formats allow. They can also be manipulated by other programs, external to MATLAB.

MAT-files can contain data in an uncompressed or a compressed form, or both. MATLAB knows which variables in the file have been compressed by looking at a tag that it attaches to each variable during the save operation. When

<span id="page-755-0"></span>loading data from a MAT-file into the workspace, MATLAB automatically handles the decompression of the appropriate data.

The External Interface libraries contain C- and Fortran-callable routines to read and write MAT-files from external programs.

# **Loading ASCII Data**

ASCII files must be organized as a rectangular table of numbers, with each number in a row separated by a blank, comma, or tab character, and with an equal number of elements in each row. MATLAB generates an error if the number of values differs between any two rows. ASCII files can contain MATLAB comments (lines that begin with %).

MATLAB returns all the data in the file as a single two-dimensional array of type double. The number of rows in the array is equal to the number of lines in the file, and the number of columns is equal to the number of values on a line.

In the workspace, MATLAB assigns the array to a variable named after the file being loaded (minus any file extension). For example, the command

load mydata.dat

reads all of the data from mydata.dat into the MATLAB workspace as a single array, and assigns it to a variable called mydata. In naming the variable, load precedes any leading underscores or digits in filename with an X and replaces any other nonalphabetic characters with underscores.

For example, the command

load 10-May-data.dat

assigns the data in file 10-May-data.dat to a new workspace variable called X10\_May\_data.
## **Importing Text Data**

#### **In this section...**

"The MATLAB Import Wizard" on page 6-75

"Using Import Functions with Text Data" on page 6-75

["Importing Numeric Text Data" on page 6-78](#page-759-0)

["Importing Delimited ASCII Data Files" on page 6-79](#page-760-0)

["Importing Numeric Data with Text Headers" on page 6-80](#page-761-0)

["Importing Mixed Alphabetic and Numeric Data" on page 6-81](#page-762-0)

["Importing from XML Documents" on page 6-83](#page-764-0)

**Caution** When you import data into the MATLAB workspace, you overwrite any existing variable in the workspace with the same name.

## **The MATLAB Import Wizard**

The easiest way to import data into MATLAB is to use the Import Wizard. You do not need to know the format of the data to use this tool. You simply specify the file that contains the data and the Import Wizard processes the file contents automatically.

For more information, see ["Using the Import Wizard" on page 6-11.](#page-692-0)

## **Using Import Functions with Text Data**

To import text data from the command line or in an M-file, you must use one of the MATLAB import functions. Your choice of function depends on how the data in the text file is formatted.

The text data must be formatted in a uniform pattern of rows and columns, using a text character, called a *delimiter* or *column separator*, to separate each data item. The delimiter can be a space, comma, semicolon, tab, or any other character. The individual data items can be alphabetic or numeric characters or a mix of both.

The text file can also contain one or more lines of text, called *header lines*, or can use text headers to label each column or row. The following example illustrates a tab-delimited text file with header text and row and column headers.

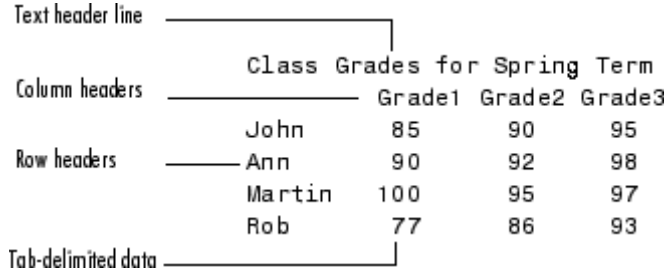

To find out how your data is formatted, view it in a text editor. After you determine the format, find the sample in the table below that most closely resembles the format of your data. Then read the topic referred to in the table for information on how to import that format.

**Table 6-1 ASCII Data File Formats**

| <b>Data Format Sample</b>                                                | <b>File</b><br><b>Extension</b>  | <b>Description</b>                                                                                                    |
|--------------------------------------------------------------------------|----------------------------------|----------------------------------------------------------------------------------------------------|
| 1 2 3 4 5<br>6 7 8 9 10                                                  | .txt<br>.dat<br>or other         | See "Importing Numeric Text"<br>Data" on page 6-78 or "Using<br>the Import Wizard" on page<br>6-11 for information.              |
| 1; 2; 3; 4; 5<br>6; 7; 8; 9; 10<br>or<br>1, 2, 3, 4, 5<br>6, 7, 8, 9, 10 | .txt<br>.dat<br>.csv<br>or other | See "Importing Delimited"<br>ASCII Data Files" on page<br>6-79 or "Using the Import"<br>Wizard" on page 6-11 for<br>information. |

| <b>Data Format Sample</b>                                                                 | File<br><b>Extension</b> | <b>Description</b>                                                                                                    |
|-------------------------------------------------------------------------------------------|--------------------------|----------------------------------------------------------------------------------------------------|
| Ann Type1 12.34 45 Yes<br>Joe Type2 45.67 67 No                                           | .txt<br>.dat<br>or other | See "Importing Mixed"<br>Alphabetic and Numeric Data"<br>on page 6-81 for information.                                             |
| Grade1 Grade2 Grade3<br>89.2<br>77.3<br>91.5<br>67.8 91.0<br>88.0<br>78.1<br>92.5<br>67.3 | .txt<br>.dat<br>or other | See "Importing Numeric Data<br>with Text Headers" on page<br>6-80 or "Using the Import<br>Wizard" on page 6-11 for<br>information. |

<span id="page-758-0"></span>**Table 6-1 ASCII Data File Formats (Continued)**

If you are familiar with MATLAB import functions but are not sure when to use them, see the following table, which compares the features of each function.

| <b>Function</b> | <b>Data Type</b> | <b>Delimiters</b> | <b>Number</b><br>of Return<br><b>Values</b> | <b>Notes</b>                                                                                        |
|-----------------|------------------|-------------------|---------------------------------------------|----------------------------------------------------------------------------------------------------|
| csvread         | Numeric data     | Commas<br>only    | One                                         | Primarily used<br>with spreadsheet<br>data. See<br>"Working with"<br>Spreadsheets" on<br>page 6-98. |
| dlmread         | Numeric data     | Any<br>character  | One                                         | Flexible and easy<br>to use.                                                                        |

**Table 6-2 ASCII Data Import Function Features**

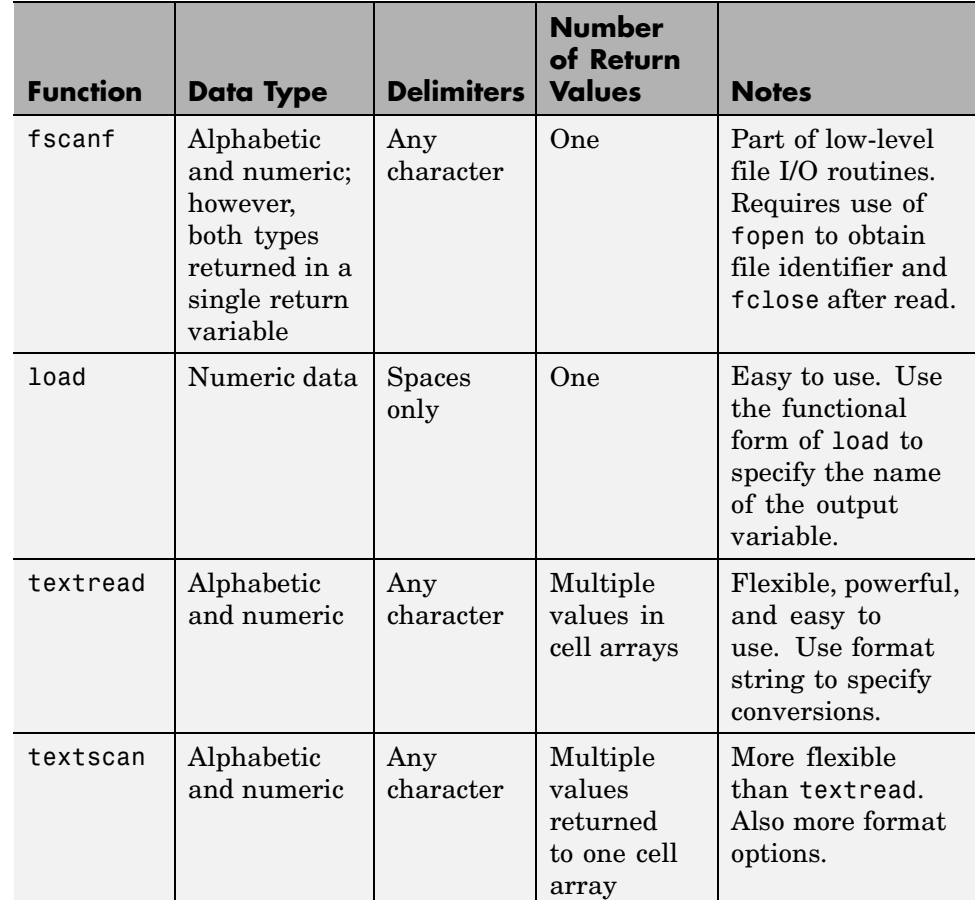

#### <span id="page-759-0"></span>**Table 6-2 ASCII Data Import Function Features (Continued)**

## **Importing Numeric Text Data**

If your data file contains only numeric data, you can use many of the MATLAB import functions (listed in [ASCII Data Import Function Features on](#page-758-0) page 6[-77](#page-758-0)), depending on how the data is delimited. If the data is rectangular, that is, each row has the same number of elements, the simplest command to use is the load command. (The load function can also be used to import MAT-files, the MATLAB binary format for saving the workspace.)

<span id="page-760-0"></span>For example, the file named my\_data.txt contains two rows of numbers delimited by space characters:

```
12345
6 7 8 9 10
```
When you use load as a command, it imports the data and creates a variable in the workspace with the same name as the filename, minus the file extension:

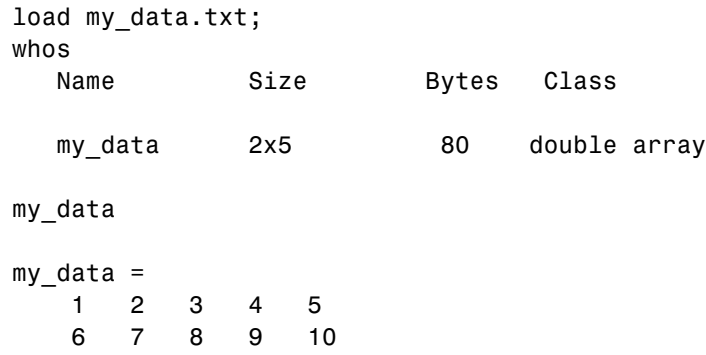

If you want to name the workspace variable something other than the filename, use the functional form of load. In the following example, the data from my data.txt is loaded into the workspace variable A:

 $A =$  load('my data.txt');

### **Importing Delimited ASCII Data Files**

If your data file uses a character other than a space as a delimiter, you have a choice of several import functions you can use. (See [ASCII Data Imp](#page-758-0)ort Function Features [on page 6-77](#page-758-0) for a complete list.) The simplest to use is the dlmread function.

For example, consider a file named ph.dat whose contents are separated by semicolons:

7.2;8.5;6.2;6.6 5.4;9.2;8.1;7.2

To read the entire contents of this file into an array named A, enter

```
A = dlmread('ph.dat', ';');
```
You specify the delimiter used in the data file as the second argument to dlmread. Note that, even though the last items in each row are not followed by a delimiter, dlmread can still process the file correctly. dlmread ignores space characters between data elements. So, the preceding dlmread command works even if the contents of ph.dat are

7.2; 8.5; 6.2;6.6 5.4; 9.2 ;8.1;7.2

### **Importing Numeric Data with Text Headers**

To import an ASCII data file that contains text headers, use the textscan function, specifying the headerlines parameter. textscan accepts a set of predefined parameters that control various aspects of the conversion. (For a complete list of these parameters, see the textscan reference page.) Using the headerlines parameter, you can specify the number of lines at the head of the file that textscan should ignore.

For example, the file grades.dat contains formatted numeric data with a one-line text header:

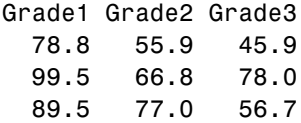

To import this data, first open the file and then use this textscan command to read the contents:

```
fid = fopen('grades.dat', 'r');
grades = textscan(fid, '%f %f %f', 3, 'headerlines', 1);
grades{:}
ans =78.8000
   99.5000
   89.5000
ans =55.9000
```

```
66.8000
   77.0000
ans =45.9000
   78.0000
   56.7000
fclose(fid);
```
## **Importing Mixed Alphabetic and Numeric Data**

If your data file contains a mix of alphabetic and numeric ASCII data, use the textscan or textread function to import the data. textscan returns its output in a single cell array, while textread returns its output in separate variables and you can specify the data type of each variable. The textscan function offers better performance than textread, making it a better choice when reading large files.

This example uses textread to import the file mydata.dat that contains a mix of alphabetic and numeric data:

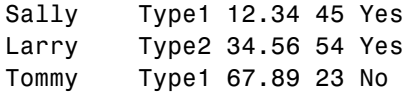

**Note** To read an ASCII data file that contains numeric data with text column headers, see ["Importing Numeric Data with Text Headers" on page 6-80.](#page-761-0)

To read the entire contents of the file mydata.dat into the workspace, specify the name of the data file and the format string as arguments to textread. In the format string, you include conversion specifiers that define how you want each data item to be interpreted. For example, specify %s for string data, %f for floating-point data, and so on. (For a complete list of format specifiers, see the textread reference page.)

For each conversion specifier in your format string, you must specify a separate output variable. textread processes each data item in the file as specified in the format string and puts the value in the output variable. The number of output variables must match the number of conversion specifiers in the format string.

In this example, textread reads the file mydata.dat, applying the format string to each line in the file until the end of the file:

```
[names, types, x, y, answer] = \dotstextread('mydata.dat', '%s %s %f %d %s', 3)
names =
    'Sally'
    'Larry'
    'Tommy'
types =
    'Type1'
    'Type2'
    'Type1'
x =12.3400
   34.5600
   67.8900
y =45
    54
    23
answer =
    'Yes'
    'Yes'
    'No'
```
If your data uses a character other than a space as a delimiter, you must use the textread parameter 'delimiter' to specify the delimiter. For example, if the file mydata.dat used a semicolon as a delimiter, you would use this command:

```
[names, types, x, y, answer]= \dotstextread('mydata.dat', '%s %s %f %d %s', 'delimiter', ';')
```
<span id="page-764-0"></span>See the textread reference page for more information about these optional parameters.

## **Importing from XML Documents**

With the xmlread function, you can read from a given URL or file, generating a Document Object Model (DOM) node to represent the parsed document.

MATLAB also provides these other XML functions:

- **•** xmlwrite Serializes a Document Object Model node to a file
- **•** xslt Transforms an XML document using an XSLT engine

See the reference pages for these functions for more information.

# **Exporting Text Data**

#### **In this section...**

"Overview" on page 6-84

["Exporting Delimited ASCII Data Files" on page 6-86](#page-767-0)

["Using the diary Function to Export Data" on page 6-87](#page-768-0)

["Exporting to XML Documents" on page 6-88](#page-769-0)

## **Overview**

This section describes how to use MATLAB functions to export data in several common ASCII formats. For example, you can use these functions to export a MATLAB matrix as a text file where the rows and columns are represented as space-separated, numeric values. The function you use depends on the amount of data you want to export and its format. Topics covered include

If you are not sure which section describes your data, find the sample in the table below that most nearly matches the data format you want to create. Then read the section referred to in the table.

If you are familiar with MATLAB export functions but are not sure when to use them, see [ASCII Data Export Function Features on page 6-85](#page-766-0), which compares the features of each function.

**Note** If C or Fortran routines for writing data files in the form needed by other applications exist, create a MEX-file to write the data. See the *MATLAB External Interfaces* documentation for more information.

### <span id="page-766-0"></span>**Table 6-3 ASCII Data File Formats**

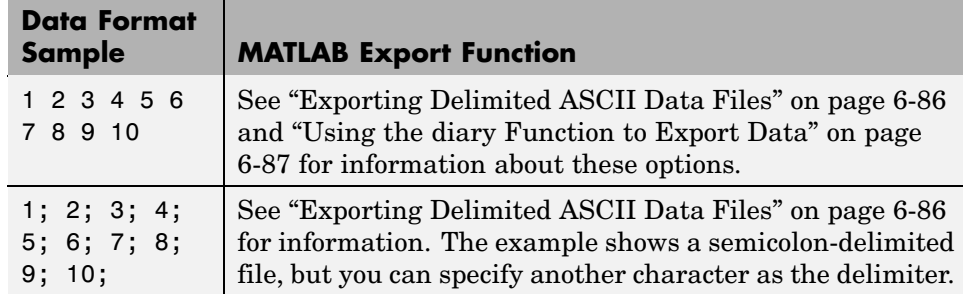

### **Table 6-4 ASCII Data Export Function Features**

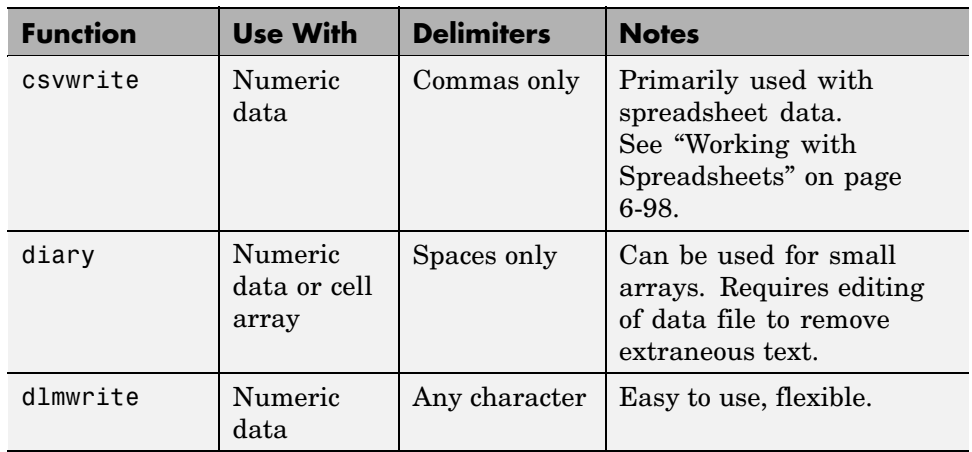

| <b>Function</b> | <b>Use With</b>                   | <b>Delimiters</b> | <b>Notes</b>                                                                                                    |
|-----------------|-----------------------------------|-------------------|----------------------------------------------------------------------------------------------------|
| fprintf         | Alphabetic<br>and numeric<br>data | Any character     | Part of low-level file I/O<br>routines. This function<br>is the most flexible but<br>also the most difficult to<br>use. You must use fopen<br>to obtain a file identifier<br>before writing the data<br>and fclose to close the file<br>after writing the data. |
| save            | Numeric<br>data                   | Tabs or spaces    | Easy to use; output values<br>are high precision.                                                                                                    |

<span id="page-767-0"></span>**Table 6-4 ASCII Data Export Function Features (Continued)**

### **Exporting Delimited ASCII Data Files**

To export an array as a delimited ASCII data file, you can use either the save function, specifying the -ASCII qualifier, or the dlmwrite function. The save function is easy to use; however, the dlmwrite function provides more flexibility, allowing you to specify any character as a delimiter and to export subsets of an array by specifying a range of values.

#### **Using the save Function**

To export the array A,

A = [ 1 2 3 4 ; 5 6 7 8 ];

use the save function, as follows:

save my data.out A -ASCII

If you view the created file in a text editor, it looks like this:

1.0000000e+000 2.0000000e+000 3.0000000e+000 4.0000000e+000 5.0000000e+000 6.0000000e+000 7.0000000e+000 8.0000000e+000

By default, save uses spaces as delimiters but you can use tabs instead of spaces by specifying the -tabs option.

<span id="page-768-0"></span>When you use save to write a character array to an ASCII file, it writes the ASCII equivalent of the characters to the file. If you write the character string 'hello' to a file, save writes the values

```
104 101 108 108 111
```
#### **Using the dlmwrite Function**

To export an array in ASCII format and specify the delimiter used in the file, use the dlmwrite function.

For example, to export the array A,

A = [ 1 2 3 4 ; 5 6 7 8 ];

as an ASCII data file that uses semicolons as a delimiter, use this command:

```
dlmwrite('my_data.out',A, ';')
```
If you view the created file in a text editor, it looks like this:

1;2;3;4 5;6;7;8

Note that dlmwrite does not insert delimiters at the end of rows.

By default, if you do not specify a delimiter, dlmwrite uses a comma as a delimiter. You can specify a space (' ') as a delimiter or, if you specify empty quotes (''), no delimiter.

### **Using the diary Function to Export Data**

To export small numeric arrays or cell arrays, you can use the diary function. diary creates a verbatim copy of your MATLAB session in a disk file (excluding graphics).

For example, if you have the array A in your workspace,

A = [ 1 2 3 4; 5 6 7 8 ];

<span id="page-769-0"></span>execute these commands at the MATLAB prompt to export this array using diary:

**1** Turn on the diary function. You can optionally name the output file diary creates.

diary my\_data.out

**2** Display the contents of the array you want to export. This example displays the array A. You could also display a cell array or other MATLAB data type.

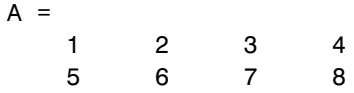

**3** Turn off the diary function.

diary off

diary creates the file my\_data.out and records all the commands executed in the MATLAB session until it is turned off.

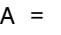

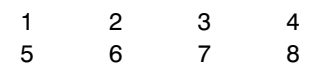

diary off

**4** Open the diary file my\_data.out in a text editor and remove all the extraneous text.

### **Exporting to XML Documents**

With the xmlwrite function, you can serialize a Document Object Model (DOM) node to an XML file.

MATLAB also provides these other XML functions:

**•** xmlread — Imports from a given URL or file to a Document Object Model node

**•** xslt — Transforms an XML document using an XSLT engine

See the reference pages for these functions for more information.

# **Working with Graphics Files**

#### **In this section...**

"Getting Information About Graphics Files" on page 6-90

["Importing Graphics Data" on page 6-91](#page-772-0)

["Exporting Graphics Data" on page 6-91](#page-772-0)

## **Getting Information About Graphics Files**

If you have a file in a standard graphics format, use the imfinfo function to get information about its contents. The imfinfo function returns a structure containing information about the file. The fields in the structure vary with the file format but imfinfo always returns some basic information including filename, last modification date, file size, and format.

This example returns information about a file in Joint Photographic Experts Group (JPEG) format:

```
info = imfinfo('ngc6543a.jpg')info =Filename: [1x57 char]
        FileModDate: '01-Oct-1996 16:19:44'
           FileSize: 27387
             Format: 'jpg'
      FormatVersion: ''
              Width: 600
             Height: 650
           BitDepth: 24
          ColorType: 'truecolor'
    FormatSignature: ''
    NumberOfSamples: 3
       CodingMethod: 'Huffman'
      CodingProcess: 'Sequential'
            Comment: {[1x69 char]}
```
## <span id="page-772-0"></span>**Importing Graphics Data**

To import data into the MATLAB workspace from a graphics file, use the imread function. Using this function, you can import data from files in many standard file formats, including the Tagged Image File Format (TIFF), Graphics Interchange Format (GIF), Joint Photographic Experts Group (JPEG), and Portable Network Graphics (PNG) formats. For a complete list of supported formats, see the imread reference page.

This example reads the image data stored in a file in JPEG format into the MATLAB workspace as the array I:

 $I = imread('ngc6543a.jpg$ ;

imread represents the image in the workspace as a multidimensional array of class uint8. The dimensions of the array depend on the format of the data. For example, imread uses three dimensions to represent RGB color images:

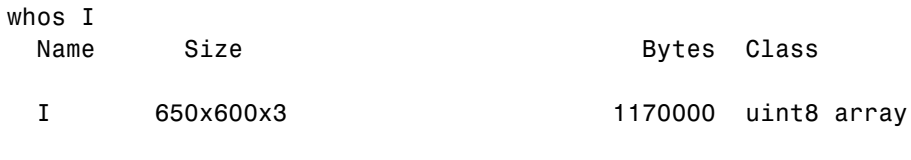

Grand total is 1170000 elements using 1170000 bytes

## **Exporting Graphics Data**

To export data from the MATLAB workspace using one of the standard graphics file formats, use the imwrite function. Using this function, you can export data in formats such as the Tagged Image File Format (TIFF), Joint Photographic Experts Group (JPEG), and Portable Network Graphics (PNG). For a complete list of supported formats, see the imwrite reference page.

The following example writes a multidimensional array of uint8 data I from the MATLAB workspace into a file in TIFF format. The class of the output image written to the file depends on the format specified. For most formats, if the input array is of class uint8, imwrite outputs the data as 8-bit values. See the imwrite reference page for details.

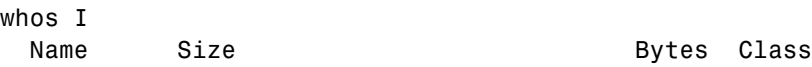

I 650x600x3 1170000 uint8 array Grand total is 1170000 elements using 1170000 bytes imwrite(I, 'my\_graphics\_file.tif','tif');

**Note** imwrite supports different syntaxes for several of the standard formats. For example, with TIFF file format, you can specify the type of compression used to store the image. See the imwrite reference page for details.

# **Working with Audio and Video Data**

#### **In this section...**

"Getting Information About Audio/Video Files" on page 6-93

["Importing Audio/Video Data" on page 6-94](#page-775-0)

["Exporting Audio/Video Data" on page 6-95](#page-776-0)

## **Getting Information About Audio/Video Files**

MATLAB includes several functions that you can use to get information about files that contain audio data, video data, or both. Some work only with specific file formats. One function, the mmfileinfo function, can retrieve information about many file formats.

### **Format-Specific Functions**

MATLAB includes several functions that return information about files that contain audio and video data in specific formats.

- **•** aufinfo Returns a text description of the contents of a sound (AU) file
- aviinfo Returns a structure containing information about the contents of an Audio/Video Interleaved (AVI) file
- **•** wavfinfo Returns a text description of the contents of a sound (WAV) file

### **Using the General Multimedia Information Function**

MATLAB also includes a general-purpose, audio/video file information function named mmfileinfo. The mmfileinfo function returns information about both the audio data in a file as well as the video data in the file, if present.

**Note** mmfileinfo can be used only on Windows systems.

## <span id="page-775-0"></span>**Importing Audio/Video Data**

MATLAB includes several functions that you can use to bring audio or video data into the MATLAB workspace. Some of these functions read audio or video data from files. Another way to import audio data into the MATLAB workspace is to record it using an audio input device, such as a microphone. The following sections describe

- **•** "Reading Audio and Video Data from a File" on page 6-94
- **•** "Recording Audio Data" on page 6-94

#### **Reading Audio and Video Data from a File**

MATLAB includes several functions for reading audio or video data from a file. These files are format-specific.

- **•** auread Returns sound data from a sound (AU) file
- **•** aviread Returns AVI data as a MATLAB movie
- **•** mmreader Returns AVI, MPG, or WMV video data
- **•** wavread Returns sound data from a sound (WAV) file

**Note** mmreader can be used only on Windows systems.

#### **Recording Audio Data**

To bring sound data into the MATLAB workspace by recording it from an audio input device, use the audio recorder object. This object represents the connection between MATLAB and an audio input device, such as a microphone, that is connected to your system. You use the audiorecorder function to create this object and then use methods and properties of the object to record the audio data.

On PCs running Windows, you can also use the wavrecord function to bring live audio data in WAV format into the MATLAB workspace.

**6-94**

<span id="page-776-0"></span>Once you import audio data, MATLAB supports several ways to listen to the data. You can use an audio player object to play the audio data. Use the audioplayer function to create an audio player object.

You can also use the sound or soundsc function.

On PCs running Windows, you can use the wavplay function to listen to .wav files.

## **Exporting Audio/Video Data**

MATLAB includes several functions that you can use to export audio or video data from the MATLAB workspace. These functions write audio data to a file using specific file formats. The following sections describe

- **•** "Exporting Audio Data" on page 6-95
- **•** "Exporting Video Data in AVI Format" on page 6-95

This section also provides an example of writing video data to a file in ["Example: Creating an AVI file" on page 6-96](#page-777-0).

### **Exporting Audio Data**

In MATLAB, audio data is simply numeric data that you can export using standard MATLAB data export functions, such as save.

MATLAB also includes several functions that write audio data to files in specific file formats:

- **•** auwrite Exports sound data in AU file format
- **•** wavwrite Exports sound data in WAV file format

### **Exporting Video Data in AVI Format**

You can export MATLAB video data as an Audio/Video Interleaved (AVI) file. To do this, you use the avifile function to create an avifile object. Once you have the object, you can use AVI file object methods and properties to control various aspects of the data export process.

<span id="page-777-0"></span>For example, in MATLAB, you can save a sequence of graphs as a movie that can then be played back using the movie function. You can export a MATLAB movie by saving it in MAT-file format, like any other MATLAB workspace variable. However, anyone who wants to view your movie must have MATLAB. (For more information about MATLAB movies, see the Animation section in the MATLAB Graphics documentation.)

To export a sequence of MATLAB graphs in a format that does not require MATLAB for viewing, save the figures in Audio/Video Interleaved (AVI) format. AVI is a file format that allows animation and video clips to be played on a PC running Windows or on UNIX systems.

**Note** To convert an existing MATLAB movie into an AVI file, use the movie2avi function.

#### **Example: Creating an AVI file**

To export a sequence of MATLAB graphs as an AVI format movie, perform these steps:

**1** Create an AVI file object, using the avifile function.

aviobj = avifile('mymovie.avi','fps',5);

AVI file objects support properties that let you control various characteristics of the AVI movie, such as colormap, compression, and quality. (See the avifile reference page for a complete list.) avifile uses default values for all properties, unless you specify a value. The example sets the value of the frames per second (fps) property.

**2** Capture the sequence of graphs and put them into the AVI file, using the addframe function.

```
for k=1:25
    h = plot(fft(eye(k+16)));
    set(h,'EraseMode','xor');
    axis equal;
    frame = getframe(gca);aviobj = addframe(aviobj,frame);
```
end

The example uses a for loop to capture the series of graphs to be included in the movie. You typically use addframe to capture a sequence of graphs for AVI movies. However, because this particular MATLAB animation uses XOR graphics, you must call getframe to capture the graphs and then call addframe to add the captured frame to the movie.

**3** Close the AVI file, using the close function.

 $aviobj = close(aviobj);$ 

# <span id="page-779-0"></span>**Working with Spreadsheets**

#### **In this section...**

"Microsoft Excel Spreadsheets" on page 6-98

["Lotus 123 Spreadsheets" on page 6-101](#page-782-0)

## **Microsoft Excel Spreadsheets**

This section covers

- **•** "Getting Information About the File" on page 6-98
- **•** ["Exporting to the File" on page 6-99](#page-780-0)
- **•** ["Importing from the File" on page 6-100](#page-781-0)

See the xlsfinfo, xlswrite, and xlsread reference pages for more detailed information and examples.

### **Getting Information About the File**

Use the xlsfinfo function to determine if a file contains a readable Microsoft Excel spreadsheet.

Inputs to xlsfinfo are

**•** Name of the spreadsheet file

Outputs from xlsfinfo are

- **•** String 'Microsoft Excel Spreadsheet' if the file contains an Excel worksheet readable with the xlsread function. Otherwise, it contains an empty string ('').
- **•** Cell array of strings containing the names of each worksheet in the file.

**Example – Querying an XLS File.** This example returns information about spreadsheet file tempdata.xls:

[type, sheets] = xlsfinfo('tempdata.xls')

```
type =
Microsoft Excel Spreadsheet
sheets =
    'Locations' 'Rainfall' 'Temperatures'
```
#### **Exporting to the File**

Use the xlswrite function to export a matrix to an Excel spreadsheet file. With xlswrite, you can export data from the workspace to any worksheet in the file, and to any location within that worksheet.

Inputs to xlswrite are

- **•** Name of the spreadsheet file
- **•** Matrix to be exported
- **•** Name of the worksheet to receive the data
- **•** Range of cells on the worksheet in which to write the data

Outputs from xlswrite are

- **•** Pass or fail status
- **•** Any warning or error message generated along with its message identifier

**Example — Writing To an XLS File.** This example writes a mix of text and numeric data to the file tempdata.xls. Call xlswrite, specifying a worksheet labeled Temperatures, and the region within the worksheet to write the data to. The 4-by-2 matrix is written to the rectangular region that starts at cell E1 in its upper-left corner:

```
d = \{ 'Time', 'Temp'; 12 98; 13 99; 14 97 \}d ='Time' 'Temp'
   [ 12] [ 98]
   [ 13] [ 99][ 14] [ 97]xlswrite('tempdata.xls', d, 'Temperatures', 'E1');
```
<span id="page-781-0"></span>**Adding a New Worksheet.** If the worksheet being written to does not already exist in the file, MATLAB displays the following warning:

Warning: Added specified worksheet.

You can disable these warnings with the command

warning off MATLAB:xlswrite:AddSheet

#### **Importing from the File**

Use xlsread to import a matrix from an Excel spreadsheet file into the MATLAB workspace. You can import data from any worksheet in the file, and from any location within that worksheet. You can also optionally have xlsread open an Excel window showing the file and then interactively select the worksheet and range of data to be read by the function.

Inputs to xlsread are

- **•** Name of the spreadsheet file
- **•** Matrix to be imported
- **•** Name of the worksheet from which to read the data
- **•** Range of cells on the worksheet from which to read the data
- **•** Keyword that opens an Excel window, enabling you to interactively select the worksheet and range of data to read
- **•** Keyword that imports using basic import mode

Three separate outputs from xlsread are

- **•** Numeric data
- **•** String data
- **•** Any unprocessed cell content

**Example – Reading from an XLS File.** Continuing with the previous example, to import only the numeric data, use xlsread with a single return argument. xlsread ignores any leading row or column of text in the numeric result:

```
ndata = xlsread('tempdata.xls', 'Temperatures')
ndata =
   12 98
   13 99
   14 97
```
To import both numeric data and text data, specify two return values for xlsread:

```
[ndata, headertext] = xlsread('tempdata.xls', 'Temperatures')
headertext ='Time' 'Temp'
ndata =
   12 98
   13 99
   14 97
```
## **Lotus 123 Spreadsheets**

This section covers

- **•** "Getting Information About the File" on page 6-101
- **•** ["Exporting to the File" on page 6-102](#page-783-0)
- **•** ["Importing from the File" on page 6-103](#page-784-0)

See the wk1finfo, wk1write, and wk1read reference pages for more detailed information and examples.

### **Getting Information About the File**

Use the wk1finfo function to determine if a file contains a Lotus WK1 spreadsheet:

Inputs to wk1finfo are

**•** Name of the spreadsheet file

Outputs from wk1finfo are

- <span id="page-783-0"></span>**•** String 'WK1' if the file is a Lotus spreadsheet readable with the wk1read function. Otherwise, it contains an empty string ('').
- **•** String 'Lotus 123 Spreadsheet'

**Example – Querying a WK1 File.** This example returns information about spreadsheet file matA.wk1:

```
[extens, type] = wk1finfo('matA.wk1')
extens =
   WK1
type =
   Lotus 123 Spreadsheet
```
#### **Exporting to the File**

Use the wk1write function to export a matrix to a Lotus spreadsheet file. You have the choice of positioning the matrix starting at the first row and column of the spreadsheet, or at any other location in the file.

To export to a specific location in the file, use the second syntax, indicating a zero-based starting row and column.

Inputs to wk1write are

- **•** Name of the spreadsheet file
- **•** Matrix to be exported
- **•** Location in the file in which to write the data

**Example – Writing to a WK1 File.** This example exports an 8-by-8 matrix to spreadsheet file matA.wk1:

A = [1:8; 11:18; 21:28; 31:38; 41:48; 51:58; 61:68; 71:78];  $A =$ 12345678 11 12 13 14 15 16 17 18 21 22 23 24 25 26 27 28 31 32 33 34 35 36 37 38

<span id="page-784-0"></span>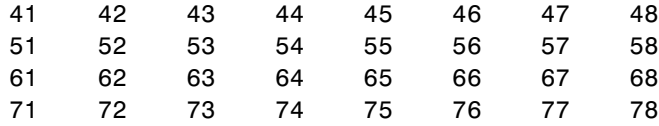

wk1write('matA.wk1', A);

### **Importing from the File**

To import data from the spreadsheet into the MATLAB workspace, use wk1read. There are three ways to call wk1read. The first two shown here are similar to wk1write. The third enables you to select a range of values from the spreadsheet. You can specify the range argument with a one-based vector, spreadsheet notation (e.g., 'A1..B7'), or using a named range (e.g., 'Sales').

Inputs to wk1read are

- **•** Name of the spreadsheet file
- **•** Spreadsheet location from which to read the data
- **•** Range of cells from which to read the data

Outputs from wk1read are

**•** Requested data from the spreadsheet

**Example – Reading from a WK1 File.** Read in a limited block of the spreadsheet data by specifying the upper-left row and column of the block using zero-based indexing:

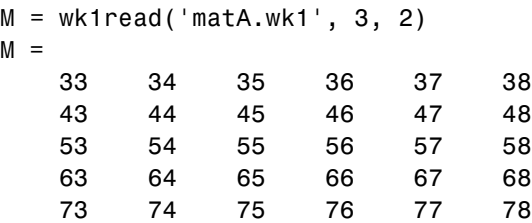

# <span id="page-785-0"></span>**Using Low-Level File I/O Functions**

#### **In this section...**

"Overview" on page 6-104

["Opening Files" on page 6-105](#page-786-0)

["Reading Binary Data" on page 6-107](#page-788-0)

["Writing Binary Data" on page 6-109](#page-790-0)

["Controlling Position in a File" on page 6-109](#page-790-0)

["Reading Strings Line by Line from Text Files" on page 6-112](#page-793-0)

["Reading Formatted ASCII Data" on page 6-113](#page-794-0)

["Writing Formatted Text Files" on page 6-114](#page-795-0)

["Closing a File" on page 6-115](#page-796-0)

## **Overview**

MATLAB includes a set of low-level file I/O functions that are based on the I/O functions of the ANSI Standard C Library. If you know C, you are probably familiar with these routines.

To read or write data, perform these steps:

- **1** [Open the file,](#page-786-0) using fopen. fopen returns a file identifier that you use with all the other low-level file I/O routines.
- **2** Operate on the file.
	- **a** [Read binary data](#page-788-0), using fread.
	- **b** [Write binary data](#page-790-0), using fwrite.
	- **c** [Read text strings from a file line-by-line](#page-793-0), using fgets or fgetl.
	- **d** [Read formatted ASCII data,](#page-794-0) using fscanf.
	- **e** [Write formatted ASCII data](#page-795-0), using fprintf.
- **3** [Close the file,](#page-796-0) using fclose.

<span id="page-786-0"></span>This section also describes how these functions affect the [current position](#page-790-0) in the file where read or write operations happen and how you can change the position in the file.

**Note** While the MATLAB file I/O commands are modeled on the C language I/O routines, in some ways their behavior is different. For example, the fread function is *vectorized*; that is, it continues reading until it encounters a text string or the end of file. These sections, and the MATLAB reference pages for these functions, highlight any differences in behavior.

## **Opening Files**

Before reading or writing a text or binary file, you must open it with the fopen command.

```
fid = fopen('filename','permission')
```
#### **Specifying the Permission String**

The permission string specifies the kind of access to the file you require. Possible permission strings include

- **•** r for reading only
- **•** w for writing only
- **•** a for appending only
- **•** r+ for both reading and writing

**Note** Systems such as Microsoft Windows that distinguish between text and binary files might require additional characters in the permission string, such as 'rb' to open a binary file for reading.

#### **Using the Returned File Identifier (fid)**

If successful, fopen returns a nonnegative integer, called a *file identifier* (fid). You pass this value as an argument to the other I/O functions to access the open file. For example, this fopen statement opens the data file named penny.dat for reading:

fid = fopen('penny.dat','r')

If fopen fails, for example if you try to open a file that does not exist, fopen

- **•** Assigns -1 to the file identifier.
- **•** Assigns an error message to an optional second output argument. Note that the error messages are system dependent and are not provided for all errors on all systems. The function ferror can also provide information about errors.

Test the file identifier each time you open a file in your code. For example, this code loops until a readable filename is entered:

```
fid=0;
while fid < 1
   filename=input('Open file: ', 's');
   [fid, message] = fopen(filename, 'r');if fid == -1disp(message)
   end
end
```
When you run this code, if you specify a file that doesn't exist, such as nofile.mat, at the Open file: prompt, the results are

Open file: nofile.mat Sorry. No help in figuring out the problem . . .

If you specify a file that does exist, such as goodfile.mat, the code example returns the file identifier, fid, and exits the loop.

Open file: goodfile.mat

### <span id="page-788-0"></span>**Opening Temporary Files and Directories**

The tempdir and tempname functions assist in locating temporary data on your system.

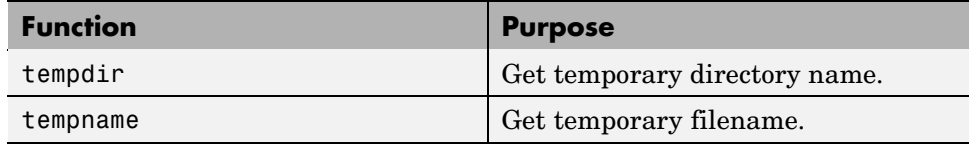

Use these functions to create temporary files. Some systems delete temporary files every time you reboot the system. On other systems, designating a file as temporary can mean only that the file is not backed up.

The tempdir function returns the name of the directory or folder that has been designated to hold temporary files on your system. For example, issuing tempdir on a UNIX system returns the /tmp directory.

MATLAB also provides a tempname function that returns a filename in the temporary directory. The returned filename is a suitable destination for temporary data. For example, if you need to store some data in a temporary file, then you might issue the following command first:

```
fid = fopen(temname, 'w');
```
**Note** The filename that tempname generates is not guaranteed to be unique; however, it is likely to be so.

## **Reading Binary Data**

The fread function reads all or part of a binary file (as specified by a file identifier) and stores it in a matrix. In its simplest form, it reads an entire file and interprets each byte of input as the next element of the matrix. For example, the following code reads the data from a file named nickel.dat into matrix A:

```
fid = fopen('nickel.dat','r');
A = \text{freq}(fid);
```
To echo the data to the screen after reading it, use char to display the contents of A as characters, transposing the data so it is displayed horizontally:

```
disp(char(A'))
```
The char function causes MATLAB to interpret the contents of A as characters instead of as numbers. Transposing A displays it in its more natural horizontal format.

#### **Controlling the Number of Values Read**

fread accepts an optional second argument that controls the number of values read (if unspecified, the default is the entire file). For example, this statement reads the first 100 data values of the file specified by fid into the column vector A.

 $A = \text{freq}(fid, 100)$ ;

Replacing the number 100 with the matrix dimensions [10 10] reads the same 100 elements into a 10-by-10 array.

#### **Controlling the Data Type of Each Value**

An optional third argument to fread controls the data type of the input. The data type argument controls both the number of bits read for each value and the interpretation of those bits as character, integer, or floating-point values. MATLAB supports a wide range of precisions, which you can specify with MATLAB specific strings or their C or Fortran equivalents.

Some common precisions include

- **•** 'char' and 'uchar' for signed and unsigned characters (usually 8 bits)
- **•** 'short' and 'long' for short and long integers (usually 16 and 32 bits, respectively)
- **•** 'float' and 'double' for single- and double-precision floating-point values (usually 32 and 64 bits, respectively)

<span id="page-790-0"></span>**Note** The meaning of a given precision can vary across different hardware platforms. For example, a 'uchar' is not always 8 bits. fread also provides a number of more specific precisions, such as 'int8' and 'float32'. If in doubt, use precisions that are not platform dependent. See fread for a complete list of precisions.

For example, if fid refers to an open file containing single-precision floating-point values, then the following command reads the next 10 floating-point values into a column vector A:

```
A = \text{freq}(fid, 10, 'float');
```
## **Writing Binary Data**

The fwrite function writes the elements of a matrix to a file in a specified numeric precision, returning the number of values written. For instance, these lines create a 100-byte binary file containing the 25 elements of the 5-by-5 magic square, each stored as 4-byte integers:

```
fwriteid = fopen('magic5.bin','w');
count = fwrite(fwriteid,magic(5),'int32');
status = fclose(fwriteid);
```
In this case, fwrite sets the count variable to 25 unless an error occurs, in which case the value is less.

## **Controlling Position in a File**

Once you open a file with fopen, MATLAB maintains a file position indicator that specifies a particular location within a file. MATLAB uses the file position indicator to determine where in the file the next read or write operation will begin. The following sections describe how to

- **•** Determine whether the file position indicator is at the end of the file
- **•** Move to a specific location in the file
- **•** Retrieve the current location of the file position indicator
- **•** Reset the file position indicator to the beginning of the file

#### **Setting and Querying the File Position**

The fseek and ftell functions enable you to set and query the position in the file at which the next input or output operation takes place:

- The fseek function repositions the file position indicator, letting you skip over data or back up to an earlier part of the file.
- **•** The ftell function gives the offset in bytes of the file position indicator for a specified file.

The syntax for fseek is

status = fseek(fid,offset,origin)

fid is the file identifier for the file. offset is a positive or negative offset value, specified in bytes. origin is one of the following strings that specify the location in the file from which to calculate the position.

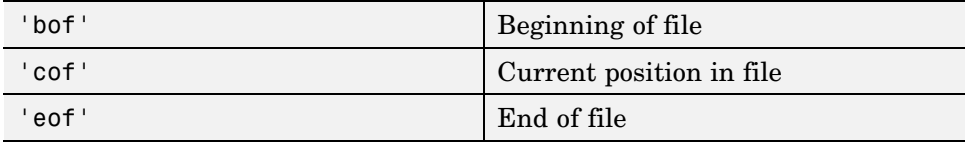

#### **Example of Using fseek And ftell**

To see how fseek and ftell work, consider this short M-file:

```
A = 1:5;
fid = fopen('five.bin','w');
fwrite(fid, A,'short');
status = fclose(fid);
```
This code writes out the numbers 1 through 5 to a binary file named five.bin. The call to fwrite specifies that each numerical element be stored as a short. Consequently, each number uses two storage bytes.

Now reopen five.bin for reading:

fid = fopen('five.bin','r');
This call to fseek moves the file position indicator forward 6 bytes from the beginning of the file:

```
status = fseek(fid, 6, 'bof');
```
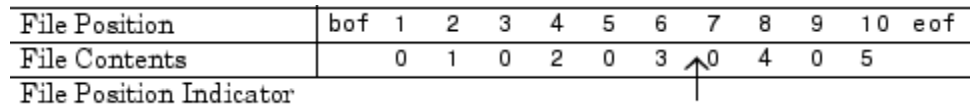

This call to fread reads whatever is at file positions 7 and 8 and stores it in variable four:

 $four = \nfrac{1}{1}$ , 'short');

The act of reading advances the file position indicator. To determine the current file position indicator, call ftell:

```
position = ftell(fid)
position =
     8
```
File Position  $\overline{7}$ eof bof  $\overline{1}$ 2 З 4 5 6 8 9 10 File Contents 0  $\overline{1}$ 0 2 0 З 0 4 0 5 File Position Indicator

This call to fseek moves the file position indicator back 4 bytes:

status =  $fseek(fid, -4, 'cof')$ ;

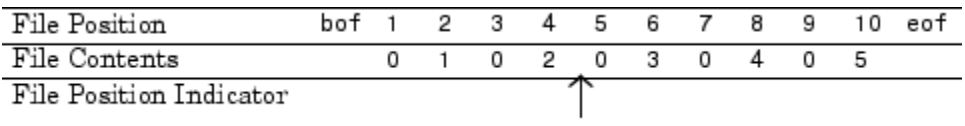

Calling fread again reads in the next value (3):

 $three = freq(fid, 1, 'short')$ ;

# **Reading Strings Line by Line from Text Files**

MATLAB provides two functions, fgetl and fgets, that read lines from formatted text files and store them in string vectors. The two functions are almost identical; the only difference is that fgets copies the newline character to the string vector but fgetl does not.

The following M-file function demonstrates a possible use of fgetl. This function uses fgetl to read an entire file one line at a time. For each line, the function determines whether an input literal string (literal) appears in the line.

If it does, the function prints the entire line preceded by the number of times the literal string appears on the line.

```
function y = litcount(filename, literal)
% Search for number of string matches per line.
fid = fopen(filename, 'rt');
y = 0;while feof(fid) == 0tline = fgetl(fid);
   matches = findstr(tline, literal);
   num = length(matches);
   if num > 0y = y + num;fprintf(1,'%d:%s\n',num,tline);
   end
end
fclose(fid);
```
For example, consider the following input data file called badpoem:

Oranges and lemons, Pineapples and tea. Orangutans and monkeys, Dragonflys or fleas.

To find out how many times the string 'an' appears in this file, use litcount:

litcount('badpoem','an') 2: Oranges and lemons,

- 1: Pineapples and tea.
- 3: Orangutans and monkeys,

# **Reading Formatted ASCII Data**

The fscanf function is like the fscanf function in standard C. Both functions operate in a similar manner, reading data from a file and assigning it to one or more variables. Both functions use the same set of conversion specifiers to control the interpretation of the input data.

The conversion specifiers for fscanf begin with a % character; common conversion specifiers include.

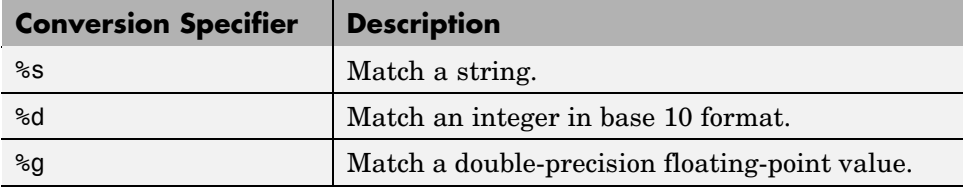

You can also specify that fscanf skip a value by specifying an asterisk in a conversion specifier. For example, %\*f means skip the floating-point value in the input data; %\*d means skip the integer value in the input data.

## **Differences Between the MATLAB fscanf and the C fscanf**

Despite all the similarities between the MATLAB and C versions of fscanf, there are some significant differences. For example, consider a file named moon.dat for which the contents are as follows:

```
3.654234533
2.71343142314
5.34134135678
```
The following code reads all three elements of this file into a matrix named MyData:

```
fid = fopen('moon.dat', 'r');
MyData = fscan f(fid, 'g');
status = false(fid);
```
Notice that this code does not use any loops. Instead, the fscanf function continues to read in text as long as the input format is compatible with the format specifier.

An optional size argument controls the number of matrix elements read. For example, if fid refers to an open file containing strings of integers, then this line reads 100 integer values into the column vector A:

```
A = fscanf(fid, '%5d', 100);
```
This line reads 100 integer values into the 10-by-10 matrix A:

A = fscanf(fid,'%5d',[10 10]);

A related function, sscanf, takes its input from a string instead of a file. For example, this line returns a column vector containing 2 and its square root:

```
root2 = num2str([2, sqrt(2)]);rootvalues = \text{sscanf}(\text{root2}, \text{``sf''});
```
## **Writing Formatted Text Files**

The fprintf function converts data to character strings and outputs them to the screen or a file. A format control string containing conversion specifiers and any optional text specify the output format. The conversion specifiers control the output of array elements; fprintf copies text directly.

Common conversion specifiers include

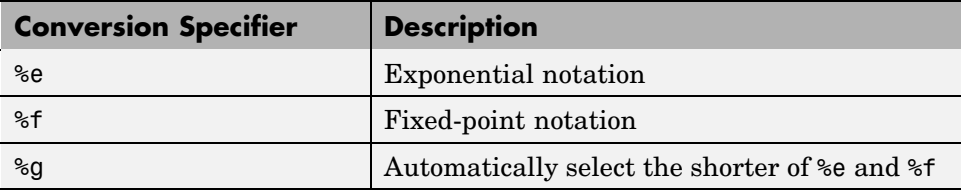

Optional fields in the format specifier control the minimum field width and precision. For example, this code creates a text file containing a short table of the exponential function:

```
x = 0:0.1:1;
y = [x; exp(x)];
```
The code below writes x and y into a newly created file named exptable.txt:

```
fid = fopen('exptable.txt','w');
fprintf(fid,'Exponential Function\n\n');
fprintf(fid,'%6.2f %12.8f\n',y);
status = fclose(fid);
```
The first call to fprintf outputs a title, followed by two carriage returns. The second call to fprintf outputs the table of numbers. The format control string specifies the format for each line of the table:

- **•** A fixed-point value of six characters with two decimal places
- **•** Two spaces
- **•** A fixed-point value of twelve characters with eight decimal places

fprintf converts the elements of array y in column order. The function uses the format string repeatedly until it converts all the array elements.

Now use fscanf to read the exponential data file:

```
fid = fopen('exptable.txt','r');
title = fgetl(fid);[table,count] = fscanf(fid,'%f %f',[2 11]);
table = table';
status = fclose(fid);
```
The second line reads the file title. The third line reads the table of values, two floating-point values on each line, until it reaches end of file. count returns the number of values matched.

A function related to fprintf, sprintf, outputs its results to a string instead of a file or the screen. For example,

```
root2 = sprintf('The square root of \frac{1}{6} is \frac{1}{6} 10.8e.\n',2,sqrt(2));
```
## **Closing a File**

When you finish reading or writing, use fclose to close the file. For example, this line closes the file associated with file identifier fid:

```
status = false(fid);
```
This line closes all open files:

status =  $fclose('all');$ 

Both forms return 0 if the file or files were successfully closed or -1 if the attempt was unsuccessful.

MATLAB automatically closes all open files when you exit from MATLAB. It is still good practice, however, to close a file explicitly with fclose when you are finished using it. Not doing so can unnecessarily drain system resources.

**Note** Closing a file does not clear the file identifier variable fid. However, subsequent attempts to access a file through this file identifier variable will not work.

# **Exchanging Files over the Internet**

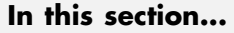

"Overview" on page 6-117

"Downloading Web Content and Files" on page 6-117

["Creating and Decompressing Zip Archives" on page 6-119](#page-800-0)

["Sending E-Mail" on page 6-120](#page-801-0)

["Performing FTP File Operations" on page 6-122](#page-803-0)

# **Overview**

MATLAB provides functions for exchanging files over the Internet. You can exchange files using common protocols, such as File Transfer Protocol (FTP), Simple Mail Transport Protocol (SMTP), and HyperText Transfer Protocol (HTTP). In addition, you can create zip archives to minimize the transmitted file size, and also save and work with Web pages.

# **Downloading Web Content and Files**

MATLAB provides two functions for downloading Web pages and files using HTTP: urlread and urlwrite. With the urlread function, you can read and save the contents of a Web page to a string variable in the MATLAB workspace. With the urlwrite function, you can save a Web page's content to a file.

Because it creates a string variable in the workspace, the urlread function is useful for working with the contents of Web pages in MATLAB. The urlwrite function is useful for saving Web pages to a local directory.

**Note** When using urlread, remember that only the HTML in that specific Web page is retrieved. The hyperlink targets, images, and so on will not be retrieved.

If you need to pass parameters to a Web page, the urlread and urlwrite functions let you use HTTP post and get methods. For more information, see the urlread and urlwrite reference pages.

## **Example — Using the urlread Function**

The following procedure demonstrates how to retrieve the contents of the Web page containing the Recent File list at the MATLAB Central File Exchange, <http://www.mathworks.com/matlabcentral/fileexchange/index.jsp>. It assigns the results to a string variable, recentFile, and it uses the strfind function to search the retrieved content for a specific word:

**1** Retrieve the Web page content with the urlread function:

```
recentFile =
urlread('http://www.mathworks.com/matlabcentral/fileexchange/
loadFileList.do?objectType=fileexchange&orderBy=date&srt3=0');
```
**2** After retrieving the content, run the strfind function on the recentFile variable:

```
hits = strfind(recentFile,'Simulink');
```
If the file contains the word Simulink, MATLAB will store the matches in the hits variable.

While you can manually pass arguments using the URL, the urlread function also lets you pass parameters to a Web page using standard HTTP methods, including post and form. Using the HTTP get method, which passes parameters in the URL, the following code queries Google for the word Simulink:

```
s =urlread('http://www.google.com/search','get',{'q','Simulink'})
```
For more information, see the urlread reference page.

#### **Example — Using the urlwrite Function**

The following example builds on the procedure in the previous section. This example still uses urlread and checks for a specific word, but it also uses urlwrite to save the file if it contains any matches:

```
% The urlread function loads the contents of the Web page into
the % MATLAB workspace.
recentFile =
urlread('http://www.mathworks.com/matlabcentral/fileexchange/
loadFileList.do?objectType=fileexchange&orderBy=date&srt3=0');
% The strfind function searches for the word "Simulink".
hits = strfind(recentFile,'Simulink');
% The if statement checks for any hits.
if ~isempty(hits)
% If there are hits, the Web page will be saved locally
% using the urlwrite function.
urlwrite('http://www.mathworks.com/matlabcentral/fileexchange/
loadFileList.do?objectType=fileexchange&orderBy=date&srt3=0',
'contains_simulink.html');
end;
```
MATLAB saves the Web page as contains simulink.html.

# **Creating and Decompressing Zip Archives**

Using the zip and unzip functions, you can compress and decompress files and directories. The zip function compresses files or directories into a zip archive. The unzip function decompresses zip archives.

## **Example — Using the zip Function**

Again building on the example from previous sections, the following code creates a zip archive of the retrieved Web page:

```
% The urlread function loads the contents of the Web page into
the % MATLAB workspace.
recentFile =
urlread('http://www.mathworks.com/matlabcentral/fileexchange/
loadFileList.do?objectType=fileexchange&orderBy=date&srt3=0');
```
% The strfind function searches for the word "Simulink".

```
hits = strfind(recentFile,'Simulink');
% The if statement checks for any hits.
if ~isempty(hits)
% If there are hits, the Web page will be saved locally
% using the urlwrite function.
urlwrite('http://www.mathworks.com/matlabcentral/fileexchange/
loadFileList.do?objectType=fileexchange&orderBy=date&srt3=0',
'contains_simulink.html');
% The zip function creates a zip archive of the retrieved Web
page.
zip('simulink_matches.zip','contains_simulink.html');
end;
```
# **Sending E-Mail**

To send an e-mail from within MATLAB, use the sendmail function. You can also attach files to an e-mail, which lets you mail files directly from MATLAB. To use sendmail, you must first set up your e-mail address and your SMTP server information with the setpref function.

The setpref function defines two mail-related preferences:

**•** E-mail address: This preference sets your e-mail address that will appear on the message. Here is an example of the syntax:

setpref('Internet','E\_mail','youraddress@yourserver.com');

**•** SMTP server: This preference sets your outgoing SMTP server address, which can be almost any e-mail server that supports the Post Office Protocol (POP) or the Internet Message Access Protocol (IMAP). Here is an example of the syntax:

```
setpref('Internet', 'SMTP_Server', 'mail.server.network');
```
You should be able to find your outgoing SMTP server address in your e-mail account settings in your e-mail client application. You can also contact your system administrator for the information.

**Note** The sendmail function does not support e-mail servers that require authentication.

Once you have properly configured MATLAB, you can use the sendmail function. The sendmail function requires at least two arguments: the recipient's e-mail address and the e-mail subject:

```
sendmail('recepient@someserver.com', 'Hello From MATLAB!');
```
You can supply multiple e-mail addresses using a cell array of strings, such as:

```
sendmail({'recepient@someserver.com', ...
'recepient2@someserver.com'}, 'Hello From MATLAB!');
```
You can also specify a message body with the sendmail function, such as:

```
sendmail('recepient@someserver.com', 'Hello From MATLAB!', ...
'Thanks for using sendmail.');
```
In addition, you can also attach files to an e-mail using the sendmail function, such as:

```
sendmail('recepient@somesever.com', 'Hello from MATLAB!', ...
'Thanks for using sendmail.', 'C:\yourFileSystem\message.txt');
```
You cannot attach a file without including a message. However, the message can be empty. You can also attach multiple files to an e-mail with the sendmail function, such as:

```
sendmail('recepient@somesever.com', 'Hello from MATLAB!', ...
'Thanks for using sendmail.', ...
{'C:\yourFileSystem\message.txt',...
'C:\yourFileSystem\message2.txt'});
```
#### **Example — Using the sendmail Function**

The following example sends e-mail with the retrieved Web page archive attached if it contains any matches for the specified word:

```
% The urlread function loads the contents of the Web page into
the % MATLAB workspace.
recentFile =
urlread('http://www.mathworks.com/matlabcentral/fileexchange/
loadFileList.do?objectType=fileexchange&orderBy=date&srt3=0');
% The strfind function searches for the word "Simulink".
hits = strfind(recentFile,'Simulink');
% The if statement checks for any hits.
if ~isempty(hits)
% If there are hits, the Web page will be saved locally
% using the urlwrite function.
urlwrite('http://www.mathworks.com/matlabcentral/fileexchange/
loadFileList.do?objectType=fileexchange&orderBy=date&srt3=0',
'contains_simulink.html');
% The zip function creates a zip archive of the retrieved web
page.
zip('simulink_matches.zip','contains_simulink.html');
% The setpref function supplies your e-mail address and SMTP
% server address to MATLAB.
setpref('Internet','SMTP_Server','mail.server.network');
setpref('Internet', 'E_mail', 'youraddress@yourserver.com');
% The sendmail function sends an e-mail with the zip archive of
the
% retrieved Web page attached.
sendmail('youraddress@yourserver.com', 'New Simulink Files
Found', 'New Simulink files uploaded to MATLAB Central. See
attached zip archive.', 'simulink_matches.zip');
end;
```
## **Performing FTP File Operations**

From within MATLAB, you can connect to an FTP server to perform remote file operations. The following procedure uses a public MathWorks FTP server (ftp.mathworks.com). To perform any file operation on an FTP server, follow these steps:

**1** Connect to the server using the ftp function.

For example, you can create an FTP object for the public MathWorks FTP server with tmw=ftp('ftp.mathworks.com').

**2** Perform the file operations using appropriate MATLAB FTP functions as methods acting on the server object.

For example, you can display the file directories on the FTP server with dir(tmw).

**3** When you finish working on the server, close the connection object using the close function.

For example, you can disconnect from the FTP server with close(tmw).

#### **Example — Retrieving a File from an FTP Server**

In this example, you retrieve the file pub/pentium/Moler\_1.txt, which is on the MathWorks FTP server. You can run this example; the FTP server and content are valid.

**1** Connect to the MathWorks FTP server using ftp. This creates the server object tmw:

tmw=ftp('ftp.mathworks.com');

**2** List the contents of the server using the dir FTP function, which operates on the server object tmw:

dir(tmw)

**3** Change to the pub directory by using the FTP cd function. As with all FTP functions, you need to specify the server object you created using ftp as part of the syntax. In this case, this is tmw:

```
cd(tmw,'pub');
```
The server object tmw represents the current directory on the FTP server, which now is pub.

**4** Now when you run

dir(tmw)

you see the contents of pub, rather than the top level contents as displayed previously when you ran dir(tmw).

**5** Use mget to retrieve any of the files from the current directory on the FTP server to the MATLAB current directory:

mget(tmw,'*filename*');

**6** Close the FTP connection using close.

close(tmw);

#### **Summary of FTP Functions**

The following table lists the available FTP functions. For more information, refer to the applicable reference pages.

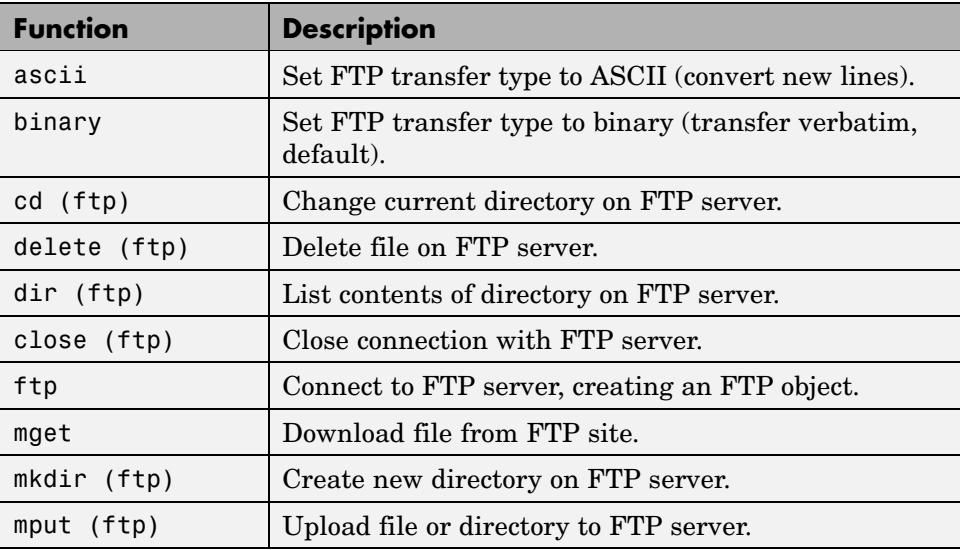

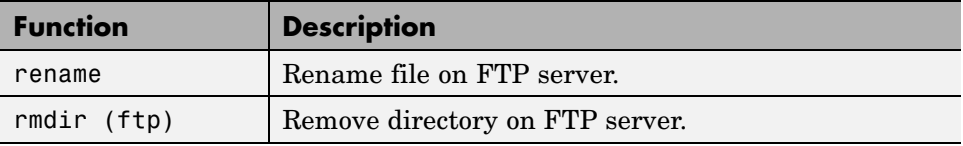

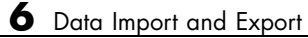

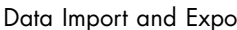

# **7**

# Working with Scientific Data Formats

This section describes how to import and export data in several standard scientific data formats. Topics covered include

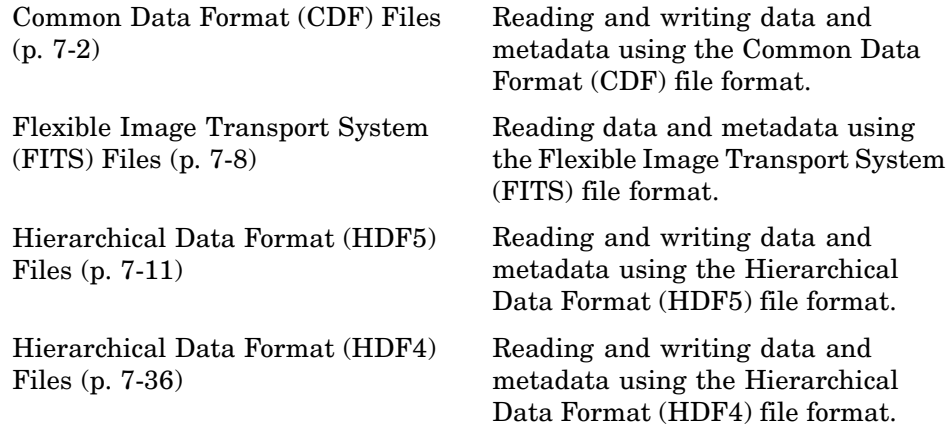

# <span id="page-809-0"></span>**Common Data Format (CDF) Files**

#### **In this section...**

"Getting Information About CDF Files" on page 7-2

["Importing Data from a CDF File" on page 7-3](#page-810-0)

["Exporting Data to a CDF File" on page 7-6](#page-813-0)

# **Getting Information About CDF Files**

To get information about the contents of a Common Data Format (CDF) file, use the cdfinfo function. CDF was created by the National Space Science Data Center (NSSDC) to provide a self-describing data storage and manipulation format that matches the structure of scientific data and applications (i.e., statistical and numerical methods, visualization, and management). The cdfinfo function returns a structure containing general information about the file and detailed information about the variables and attributes in the file. For more information about this format, see the [CDF](http://cdf.gsfc.nasa.gov/) Web site.

The following example returns information about the sample CDF file included with MATLAB. To determine the variables contained in the file, view the Variables field. This field contains a cell array that lists all the variables in the file with information that describes the variable, such as name, size, and data type. For an example, see ["Importing Data from a CDF File" on page 7-3.](#page-810-0)

**Note** Because cdfinfo creates temporary files, make sure that your current working directory is writable before attempting to use the function.

```
info = cdfinfo('example.cdf')
info =Filename: 'example.cdf'
           FileModDate: '09-Mar-2001 16:45:22'
              FileSize: 1240
                Format: 'CDF'
```

```
FormatVersion: '2.7.0'
      FileSettings: [1x1 struct]
          Subfiles: {}
         Variables: {5x6 cell}
 GlobalAttributes: [1x1 struct]
VariableAttributes: [1x1 struct]
```
## **Importing Data from a CDF File**

To import data into the MATLAB workspace from a Common Data Format (CDF) file, use the cdfread function. CDF was created by the National Space Science Data Center (NSSDC) to provide a self-describing data storage and manipulation format that matches the structure of scientific data and applications (i.e., statistical and numerical methods, visualization, and management). Using this function, you can import all the data in the file, specific variables, specific records, or subsets of the data in a specific variable. The following examples illustrate some of these capabilities.

**1** To get information about the contents of a CDF file, such as the names of variables in the CDF file, use the cdfinfo function. In this example, the Variables field indicates that the file contains five variables. The first variable, Time, is made up of 24 records containing CDF epoch data. The next two variables, Longitude and Latitude, have only one associated record containing int8 data. For details about how to interpret the data returned in the Variables field, see cdfinfo.

```
info = cdfinfo('example.cdf');
vars = info.Variables
vars =
 Columns 1 through 5
  'Time' [1x2 double] [24] 'epoch' 'T/'
  'Longitude' [1x2 double] [ 1] 'int8' 'F/FT'
  'Latitude' [1x2 double] [ 1] 'int8' 'F/TF'
  'Data' [1x3 double] [ 1] 'double' 'T/TTT'
  'multidimensional [1x4 double] [ 1] 'uint8' 'T/TTTT'
```

```
'Full'
'Full'
'Full'
'Full'
'Full'
```
**2** To read all of the data in the CDF file, use the cdfread function. The function returns the data in a 24-by-5 cell array. The five columns of data correspond to the five variables; the 24 rows correspond to the 24 records associated with the Time variable and padding elements for the rows associated with the other variables. The padding value used is specified in the CDF file.

```
data = cdfread('example.cdf');
whos data
 Name Size Bytes Class Attributes
 data 24x5 14784 cell
```
**3** To read the data associated with a particular variable, use the 'Variable' parameter, specifying a cell array of variable names as the value of this parameter. Variable names are case sensitive. For example, the following code reads the Longitude and Latitude variables from the file. The return value data is a 24-by-2 cell array, where each cell contains int8 data.

```
var time = cdfread('example.cdf','Variable',{'Longitude','Latitude'});
whos var time
 Name Size Bytes Class Attributes
 var_time 24x1 4608 cell
```
## **Speeding Up Read Operations**

The cdfread function offers two ways to speed up read operations when working with large data sets:

**•** Reducing the number of elements in the returned cell array

**•** Returning CDF epoch values as MATLAB serial date numbers rather than as MATLAB cdfepoch objects

To reduce the number of elements in the returned cell array, specify the 'CombineRecords' parameter. By default, cdfread creates a cell array with a separate element for every variable and every record in each variable, padding the records dimension to create a rectangular cell array. For example, reading all the data from the example file produces an output cell array, 24-by-5, where the columns represent variables and the rows represent the records for each variable. When you set the 'CombineRecords' parameter to true, cdfread creates a separate element for each variable but saves time by putting all the records associated with a variable in a single cell array element. Thus, reading the data from the example file with 'CombineRecords' set to true produces a 1-by-5 cell array, as shown below.

```
data combined = cdfread('example.cdf','CombineRecords',true);
```
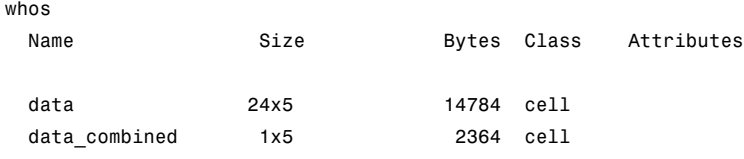

When combining records, note that the dimensions of the data in the cell change. For example, if a variable has 20 records, each of which is a scalar value, the data in the cell array for the combined element contains a 20-by-1 vector of values. If each record is a 3-by-4 array, the cell array element contains a 20-by-3-by-4 array. For combined data, cdfread adds a dimension to the data, the first dimension, that is the index into the records.

Another way to speed up read operations is to read CDF epoch values as MATLAB serial date numbers. By default, cdfread creates a MATLAB cdfepoch object for each CDF epoch value in the file. If you specify the 'ConvertEpochToDatenum' parameter, setting it to true, cdfread returns CDF epoch values as MATLAB serial date numbers. For more information about working with MATLAB cdfepoch objects, see ["Representing CD](#page-813-0)F Time Values[" on page 7-6](#page-813-0).

```
data_datenums = cdfread('example.cdf','ConvertEpochToDatenum',true);
```
<span id="page-813-0"></span>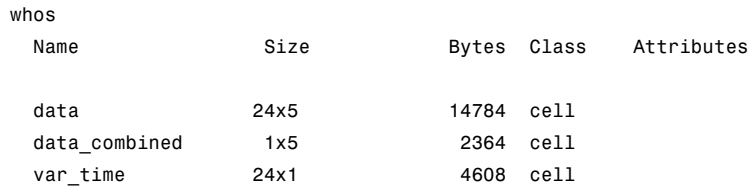

## **Representing CDF Time Values**

CDF represents time differently than MATLAB. CDF represents date and time as the number of milliseconds since 1-Jan-0000. This is called an *epoch* in CDF terminology. MATLAB represents date and time as a serial date number, which is the number of days since 0-Jan-0000. To represent CDF dates, MATLAB uses an object called a CDF epoch object. To access the time information in a CDF object, use the object's todatenum method.

For example, this code extracts the date information from a CDF epoch object:

**1** Extract the date information from the CDF epoch object returned in the cell array data (see ["Importing Data from a CDF File" on page 7-3\)](#page-810-0). Use the todatenum method of the CDF epoch object to get the date information, which is returned as a MATLAB serial date number.

m date = todatenum(data{1});

**2** View the MATLAB serial date number as a string.

```
datestr(m_date)
ans =
```
#### 01-Jan-2001

## **Exporting Data to a CDF File**

To export data from the MATLAB workspace to a Common Data Format (CDF) file, use the cdfwrite function. CDF was created by the National Space Science Data Center (NSSDC) to provide a self-describing data storage and manipulation format that matches the structure of scientific data and applications (i.e., statistical and numerical methods, visualization, and management). Using this function, you can write variables and attributes to the file, specifying their names and associated values. See the cdfwrite reference page for more information.

This example shows how to write date information to a CDF file. Note how the example uses the CDF epoch object constructor, cdfepoch, to convert a MATLAB serial date number into a CDF epoch.

```
cdfwrite('myfile',{'Time_val',cdfepoch(now)});
```
You can convert a cdfepoch object back into a MATLAB serial date number with the todatenum function.

# <span id="page-815-0"></span>**Flexible Image Transport System (FITS) Files**

#### **In this section...**

"Getting Information About FITS Files" on page 7-8

["Importing Data from a FITS File" on page 7-9](#page-816-0)

# **Getting Information About FITS Files**

To get information about the contents of a Flexible Image Transport System (FITS) file, use the fitsinfo function. The FITS file format is the standard data format used in astronomy, endorsed by both NASA and the International Astronomical Union (IAU). For more information about the FITS standard, go to the official FITS Web site, <http://fits.gsfc.nasa.gov/>.

A data file in FITS format can contain multiple components, each marked by an ASCII text header followed by binary data. The first component in a FITS file is known as the *primary*, which can be followed by any number of other components, called *extensions,* in FITS terminology. The fitsinfo function returns a structure containing the information about the file and detailed information about the data in the file. This example returns information about a sample FITS file included with MATLAB. The structure returned contains fields for the primary component, PrimaryData, and all the extensions in the file, such as the BinaryTable, Image, and AsciiTable extensions.

info = fitsinfo('tst0012.fits')

 $info =$ 

```
Filename: 'tst0012.fits'
FileModDate: '12-Mar-2001 18:37:46'
  FileSize: 109440
  Contents: {1x5 cell}
PrimaryData: [1x1 struct]
BinaryTable: [1x1 struct]
    Unknown: [1x1 struct]
      Image: [1x1 struct]
AsciiTable: [1x1 struct]
```
# <span id="page-816-0"></span>**Importing Data from a FITS File**

To import data into the MATLAB workspace from a Flexible Image Transport System (FITS) file, use the fitsread function. The FITS file format is designed to store scientific data sets consisting of multidimensional arrays (1-D spectra, 2-D images, or 3-D data cubes) and two-dimensional tables containing rows and columns of data. Using this function, you can import the data in the PrimaryData section of the file or you can import the data in any of the extensions in the file, such as the Image extension. This example illustrates how to use the fitsread function to read data from a FITS file:

**1** Determine which extensions the FITS file contains, using the fitsinfo function.

```
info = fitsinfo('tst0012.fits')
info =
       Filename: 'tst0012.fits'
    FileModDate: '12-Mar-2001 18:37:46'
       FileSize: 109440
       Contents: {1x5 cell}
    PrimaryData: [1x1 struct]
    BinaryTable: [1x1 struct]
        Unknown: [1x1 struct]
          Image: [1x1 struct]
    AsciiTable: [1x1 struct]
```
The info structure shows that the file contains several extensions including the BinaryTable, AsciiTable, and Image extensions.

**2** Read data from the file.

To read the PrimaryData in the file, specify the filename as the only argument:

```
pdata = fitsread('tst0012.fits');
```
To read any of the extensions in the file, you must specify the name of the extension as an optional parameter. This example reads the BinaryTable extension from the FITS file:

bindata = fitsread('tst0012.fits','bintable');

**Note** To read the BinaryTable extension using fitsread, you must specify the parameter 'bintable'. Similarly, to read the AsciiTable extension, you must specify the parameter 'table'. See the fitsread reference page for more information.

# <span id="page-818-0"></span>**Hierarchical Data Format (HDF5) Files**

#### **In this section...**

"Using the MATLAB High-Level HDF5 Functions" on page 7-11

["Using the MATLAB Low-Level HDF5 Functions" on page 7-26](#page-833-0)

**Note** For information about working with HDF4 data, which is a completely separate, incompatible format, see ["Hierarchical Data Format \(HDF4\) Files"](#page-843-0) on page 7-[36](#page-843-0).

# **Using the MATLAB High-Level HDF5 Functions**

Hierarchical Data Format, Version 5, (HDF5) is a general-purpose, machine-independent standard for storing scientific data in files, developed by the National Center for Supercomputing Applications (NCSA). HDF5 is used by a wide range of engineering and scientific fields that want a standard way to store data so that it can be shared. For more information about the HDF5 file format, read the HDF5 documentation available at the HDF Web site (<http://www.hdfgroup.org>).

The MATLAB high-level HDF5 functions provide an easy way to import data or metadata from an HDF5 file, or write data to an HDF5 file. The following sections provide more detail about using these functions.

- **•** "Determining the Contents of an HDF5 File" on page 7-11
- **•** ["Importing Data from an HDF5 File" on page 7-15](#page-822-0)
- **•** ["Exporting Data to HDF5 Files" on page 7-16](#page-823-0)
- **•** ["Mapping HDF5 Data Types to MATLAB Data Types" on page 7-18](#page-825-0)

## **Determining the Contents of an HDF5 File**

HDF5 files can contain data and metadata, called *attributes*. HDF5 files organize the data and metadata in a hierarchical structure similar to the hierarchical structure of a UNIX file system.

In an HDF5 file, the directories in the hierarchy are called *groups*. A group can contain other groups, data sets, attributes, links, and data types. A data set is a collection of data, such as a multidimensional numeric array or string. An attribute is any data that is associated with another entity, such as a data set. A link is similar to a UNIX file system symbolic link. Links are a way to reference data without having to make a copy of the data.

Data types are a description of the data in the data set or attribute. Data types tell how to interpret the data in the data set. For example, a file might contain a data type called "Reading" that is comprised of three elements: a longitude value, a latitude value, and a temperature value.

To explore the hierarchical organization of an HDF5 file, use the hdf5info function. For example, to find out what the sample HDF5 file, example.h5, contains, use this syntax:

```
fileinfo = hdf5info('example.h5');
```
hdf5info returns a structure that contains various information about the HDF5 file, including the name of the file and the version of the HDF5 library that MATLAB is using:

fileinfo = Filename: 'example.h5' LibVersion: '1.6.5' Offset: 0 FileSize: 8172 GroupHierarchy: [1x1 struct]

In the information returned by hdf5info, look at the GroupHierarchy field. This field is a structure that describes the top-level group in the file, called the *root* group. Using the UNIX convention, HDF5 names this top-level group / (forward slash), as shown in the Name field of the GroupHierarchy structure.

```
toplevel = fileinfo.GroupHierarchy
toplevel =
      Filename: 'C:\matlab\toolbox\matlab\demos\example.h5'
          Name: '/'
```

```
Groups: [1x2 struct]
  Datasets: []
Datatypes: []
     Links: []
Attributes: [1x2 struct]
```
By looking at the Groups and Attributes fields, you can see that the file contains two groups and two attributes. The Datasets, Datatypes, and Links fields are all empty, indicating that the root group does not contain any data sets, data types, or links.

The following figure illustrates the organization of the root group in the sample HDF5 file example.h5.

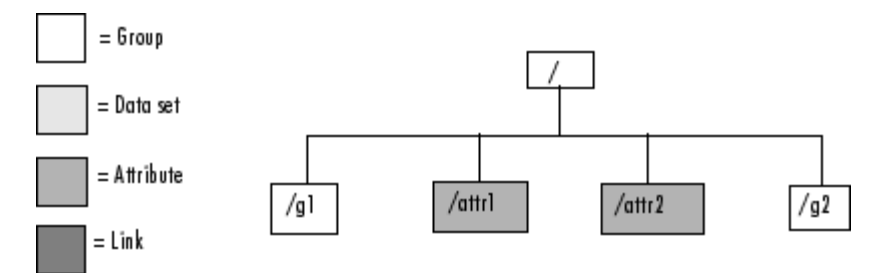

#### **Organization of the Root Group of the Sample HDF5 File**

To explore the contents of the sample HDF5 file further, examine one of the two structures in the Groups field of the GroupHierarchy structure. Each structure in this field represents a group contained in the root group. The following example shows the contents of the second structure in this field.

```
level2 = toplevel.Groups(2)
level2 =Filename: 'C:\matlab\toolbox\matlab\demos\example.h5'
          Name: '/g2'
        Groups: []
      Datasets: [1x2 struct]
     Datatypes: []
         Links: []
    Attributes: []
```
In the sample file, the group named /g2 contains two data sets. The following figure illustrates this part of the sample HDF5 file organization.

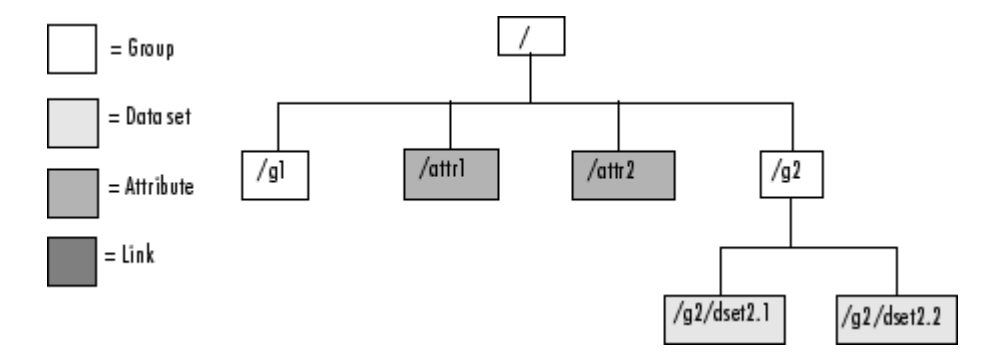

#### **Organization of the Data Set /g2 in the Sample HDF5 File**

To get information about a data set, look at either of the structures returned in the Datasets field. These structures provide information about the data set, such as its name, dimensions, and data type.

```
dataset1 = level2.DataFrame states(1)dataset1 =Filename: 'L:\matlab\toolbox\matlab\demos\example.h5'
          Name: '/g2/dset2.1'
          Rank: 1
      Datatype: [1x1 struct]
          Dims: 10
       MaxDims: 10
        Layout: 'contiguous'
    Attributes: []
         Links: []
     Chunksize: []
     Fillvalue: []
```
<span id="page-822-0"></span>By examining the structures at each level of the hierarchy, you can traverse the entire file. The following figure describes the complete hierarchical organization of the sample file example.h5.

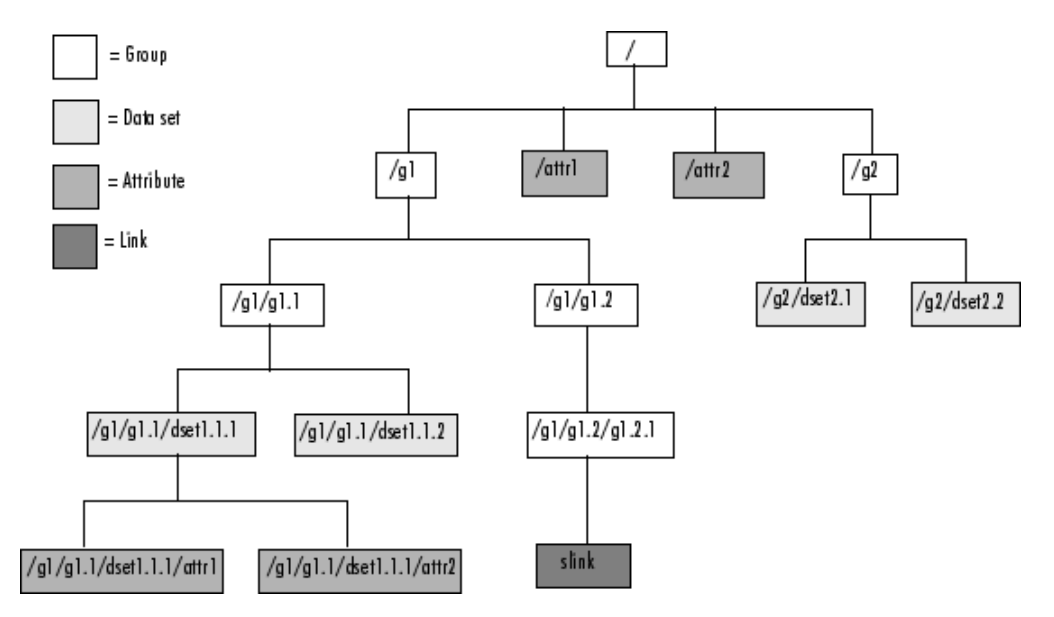

**Hierarchical Structure of example.h5 HDF5 File**

## **Importing Data from an HDF5 File**

To read data or metadata from an HDF5 file, use the hdf5read function. As arguments, you must specify the name of the HDF5 file and the name of the data set or attribute. Alternatively, you can specify just the field in the structure returned by hdf5info that contains the name of the data set or attribute; hdf5read can determine the file name from the Filename field in the structure. For more information about finding the name of a data set or attribute in an HDF5 file, see ["Determining the Contents of an HDF5 File"](#page-818-0) on page 7-[11](#page-818-0).

To illustrate, this example reads the data set, /g2/dset2.1 from the HDF5 sample file example.h5.

```
data = hdf5read('example.h5','/q2/dset2.1');
```
<span id="page-823-0"></span>The return value contains the values in the data set, in this case a 1-by-10 vector of single-precision values:

 $data =$ 

1.0000 1.1000 1.2000 1.3000 1.4000 1.5000 1.6000 1.7000 1.8000 1.9000

The hdf5read function maps HDF5 data types to appropriate MATLAB data types, whenever possible. If the HDF5 file contains data types that cannot be represented in MATLAB, hdf5write uses one of the predefined MATLAB HDF5 data type objects to represent the data.

For example, if an HDF5 data set contains four array elements, hdf5read can return the data as a 1-by-4 array of hdf5.h5array objects:

whos Name Size Bytes Class data 1x4 hdf5.h5array Grand total is 4 elements using 0 bytes

For more information about the MATLAB HDF5 data type objects, see ["Mapping HDF5 Data Types to MATLAB Data Types" on page 7-18.](#page-825-0)

#### **Exporting Data to HDF5 Files**

To write data or metadata from the MATLAB workspace to an HDF5 file, use the hdf5write function. As arguments, specify:

**•** Name of an existing HDF5 file, or the name you want to assign to a new file.

- **•** Name of an existing data set or attribute, or the name you want to assign to a new data set or attribute. To learn how to determine the name of data sets in an existing HDF5 file, see ["Determining the](#page-818-0) Contents of an HDF5 File[" on page 7-11.](#page-818-0)
- **•** Data or metadata you want to write to the file. hdf5write converts MATLAB data types to the appropriate HDF5 data type automatically. For nonatomic data types, you can also create HDF5 objects to represent the data.

This example creates a 5-by-5 array of uint8 values and then writes the array to an HDF5 file. By default, hdf5write overwrites the file, if it already exists. The example specifies an hdf5write mode option to append data to existing file.

**1** Create a MATLAB variable in the workspace. This example creates a 5-by-5 array of uint8 values.

 $testdata = uints(maxic(5))$ 

**2** Write the data to an HDF5 file. As arguments to hdf5read, the example specifies the name you want to assign to the HDF5 file, the name you want to assign to the data set, and the MATLAB variable.

hdf5write('myfile.h5', '/dataset1', testdata)

To add data to an existing file, you must use the 'writemode' option, specifying the'append' value. The file must already exist and it cannot already contain a data set with the same name

hdf5write('myfile.h5', '/dataset12', testdata,'writemode','append')

If you are writing simple data sets, such as scalars, strings, or a simple compound data types, you can just pass the data directly to hdf5write; this function automatically maps the MATLAB data types to appropriate HDF5 data types. However, if your data is a complex data set, you might need to use one of the predefined MATLAB HDF5 objects to pass the data to the hdf5write function. The HDF5 objects are designed for situations where the mapping between MATLAB and HDF5 types is ambiguous.

For example, when passed a cell array of strings, the hdf5write function writes a data set made up of strings, not a data set of arrays containing

<span id="page-825-0"></span>strings. If that is not the mapping you intend, use HDF5 objects to specify the correct mapping. In addition, note that HDF5 makes a distinction between the size of a data set and the size of a data type. In MATLAB, data types are always scalar. In HDF5, data types can have a size; that is, types can be either scalar (like MATLAB) or m-by-n. In HDF5, a 5-by-5 data set containing a single uint8 value in each element is distinct from a 1-by-1 data set containing a 5-by-5 array of uint8 values. In the first case, the data set contains 25 observations of a single value; in the second case, the data set contains a single observation with 25 values. For more information about the MATLAB HDF5 data type objects, see "Mapping HDF5 Data Types to MATLAB Data Types" on page 7-18.

## **Mapping HDF5 Data Types to MATLAB Data Types**

When the hdf5read function reads data from an HDF5 file into the MATLAB workspace, it maps HDF5 data types to MATLAB data types, depending on whether the data in the data set is in an *atomic* data type or a nonatomic *composite* data type.

**Mapping Atomic Data Types.** Atomic data types describe commonly used binary formats for numbers (integers and floating point) and characters (ASCII). Because different computing architectures and programming languages support different number and character representations, the HDF5 library provides the platform-independent data types, which it then maps to an appropriate data type for each platform. For example, a computer may support 8-, 16-, 32-, and 64-bit signed integers, stored in memory in little endian byte order.

If the data in the data set is stored in one of the HDF5 atomic data types, hdf5read uses the equivalent MATLAB data type to represent the data. Each data set contains a Datatype field that names the data type. For example, the data set /g2/dset2.2 in the sample HDF5 file includes atomic data and data type information.

```
dtype = dataset1.Datatype
dtype =
        Name: []
       Class: 'H5T_IEEE_F32BE'
    Elements: []
```
The H5T\_IEEE\_F32BE class name indicates the data is a 4-byte, big endian, IEEE floating-point data type. (See the HDF5 specification for more information about atomic data types.)

**Mapping Composite Data Types.** A composite data type is an aggregation of one or more atomic data types. Composite data types include structures, multidimensional arrays, and variable-length data types (one-dimensional arrays).

If the data in the data set is stored in one of the HDF5 nonatomic data types and the data cannot be represented in the workspace using a native MATLAB data type,hdf5read uses one of a set of classes MATLAB defines to represent HDF5 data types. The following figure illustrates the hdf5 class and its subclasses. For more information about a specific class, see the sections that follow. To learn more about the HDF5 data types in general, see the HDF Web page at <http://www.hdfgroup.org>.

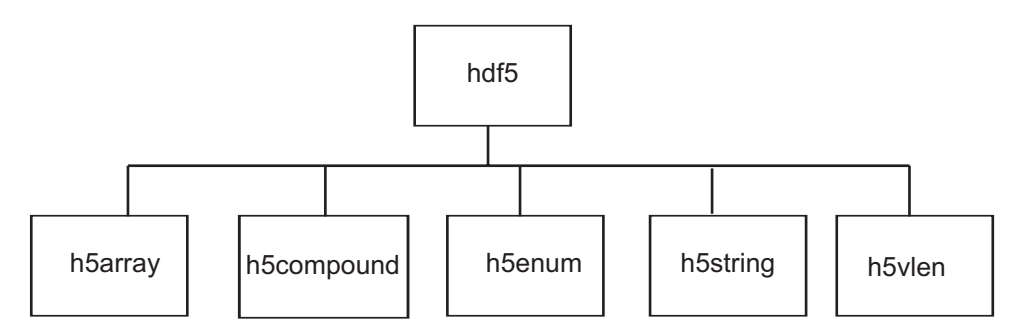

For example, if an HDF5 file contains a data set made up of an enumerated data type which cannot be represented in MATLAB, hdf5read uses the HDF5 h5enum class to represent the data. An h5enum object has data members that store the enumerations (text strings), their corresponding values, and the enumerated data.

You might also need to use these HDF5 data type classes when using the hdf5write function to write data from the MATLAB workspace to an HDF5 file. By default, hdf5write can convert most MATLAB data to appropriate HDF5 data types. However, if this default data type mapping is not suitable, you can create HDF5 data types directly.

To access the data in the data set in the MATLAB workspace, you must access the Data field in the object.

This example converts a simple MATLAB vector into an h5array object and then displays the fields in the object:

```
vec = [ 1 2 3];hhh = hdf5.h5array(vec);
hhh:
   Name: ''
   Data: [1 2 3]
hhh.Data
ans =123
```
**MATLAB HDF5 h5array Data Class.** The h5array data class associates a name with an array. The following tables list the class data members and methods.

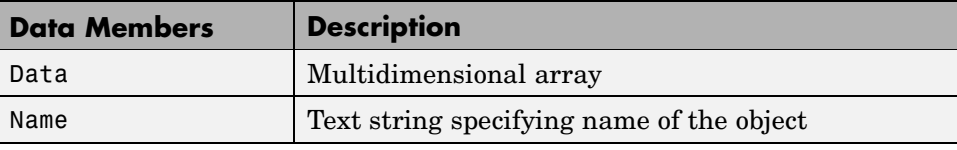

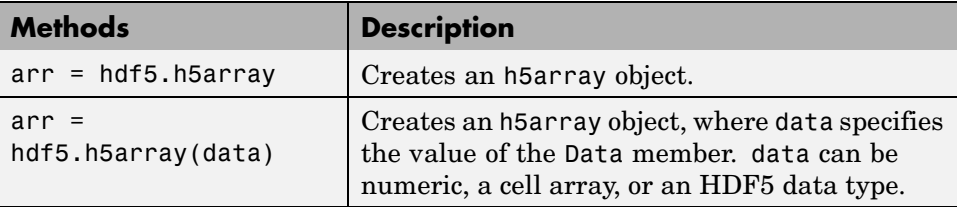
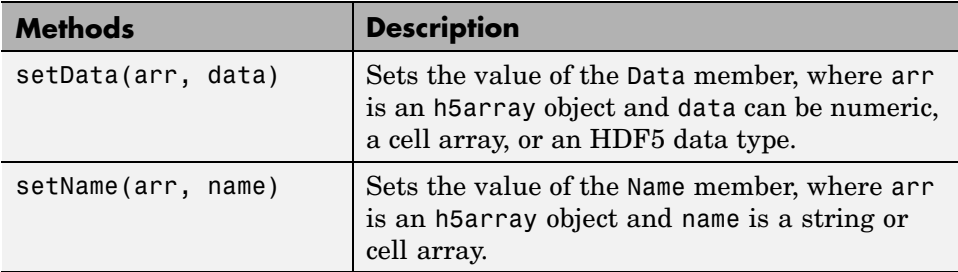

**MATLAB HDF5 h5compound Data Class.** The h5compound data class associates a name with a structure. You can define the field names in the structure and their values. The following tables list the class data members and methods.

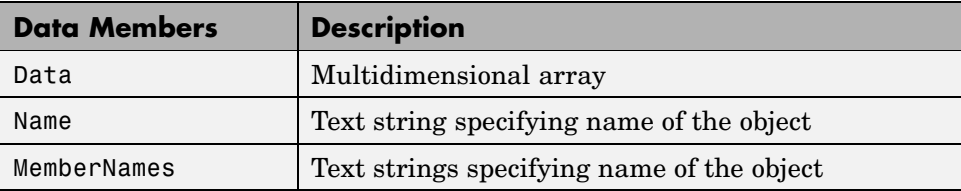

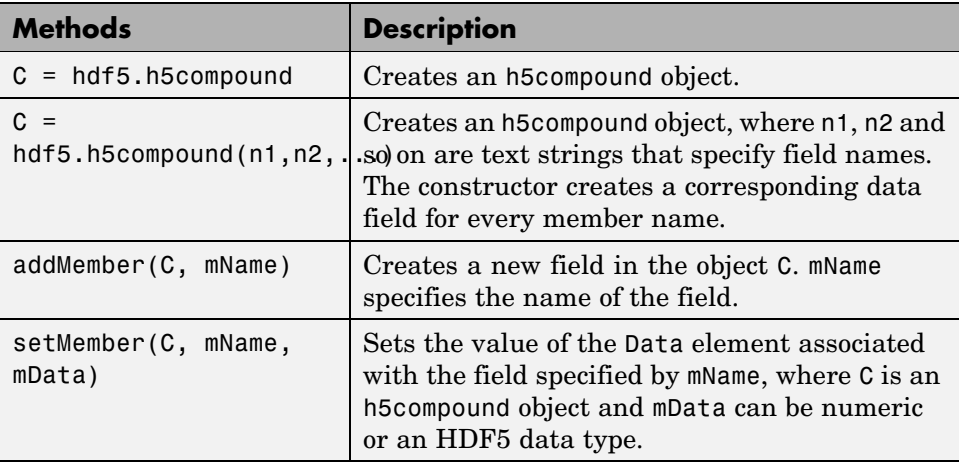

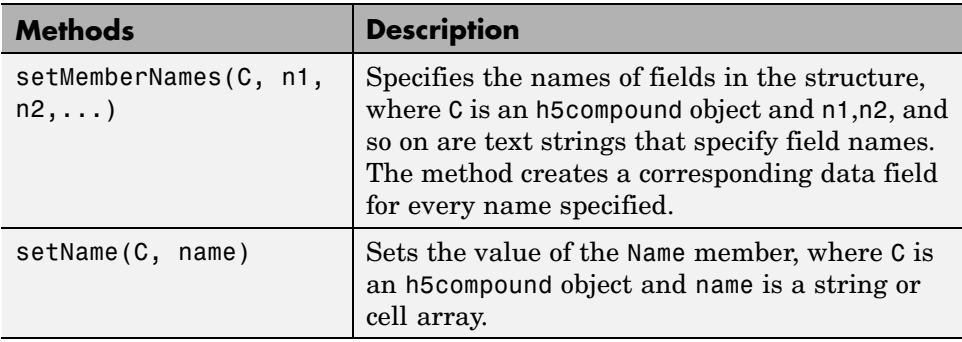

**MATLAB HDF5 h5enum Data Class.** The h5enum data class defines an enumerated type. You can specify the enumerations (text strings) and the values they represent. The following tables list the class data members and methods.

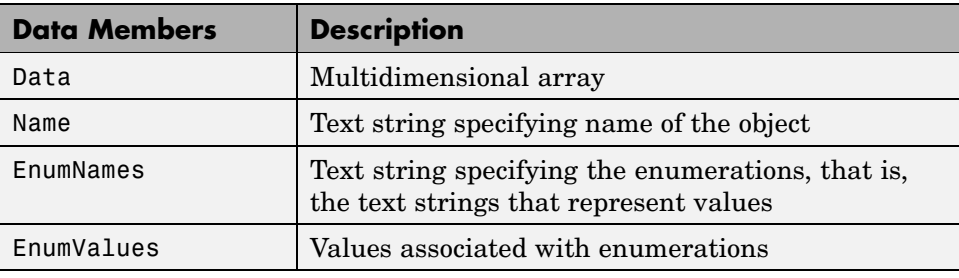

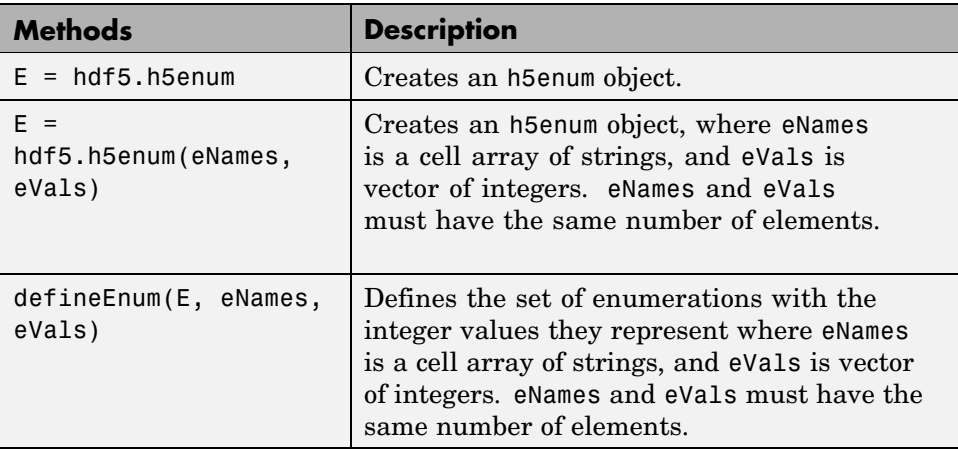

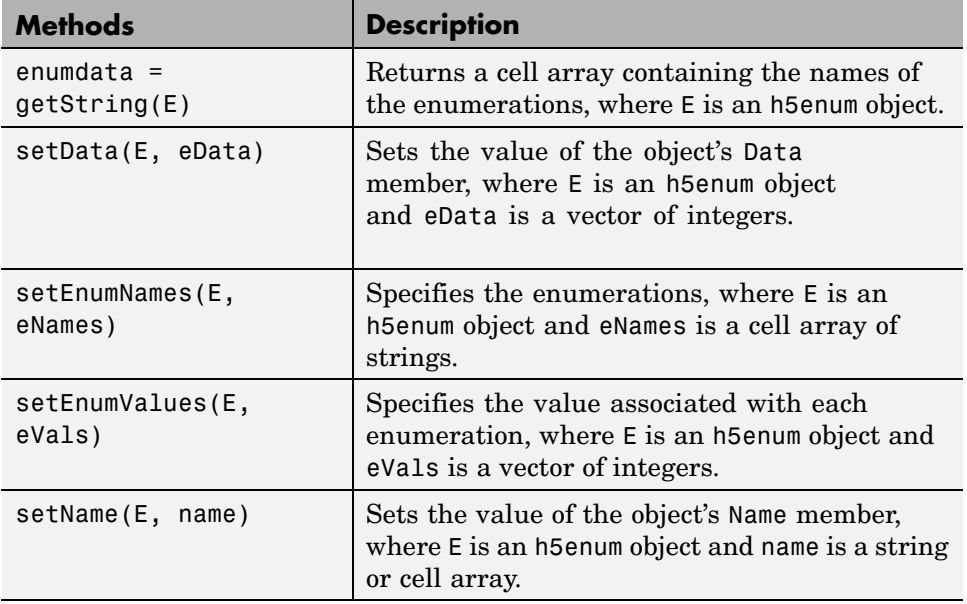

This example uses an HDF5 enumeration object.

**1** Create an HDF5 enumerated object.

enum obj = hdf5.h5enum;

**2** Define the enumerated values and their corresponding names.

enum\_obj.defineEnum({'RED' 'GREEN' 'BLUE'}, uint8([1 2 3]));

enum\_obj now contains the definition of the enumeration that associates the names RED, GREEN, and BLUE with the numbers 1, 2, and 3.

**3** Add enumerated data to the object.

enum\_obj.setData(uint8([2 1 3 3 2 3 2 1]));

In the HDF5 file, these numeric values map to the enumerated values GREEN, RED, BLUE, BLUE, GREEN, etc.

**4** Write the enumerated data to a data set named objects in an HDF5 file.

```
hdf5write('myfile3.h5', '/g1/objects', enum_obj);
```
**5** Read the enumerated data set from the file.

```
ddd = hdf5read('myfile3.h5','/g1/objects')
hdf5.h5enum:
         Name: ''
         Data: [2 1 3 3 2 3 2 1]
     EnumNames: {'RED' 'GREEN' 'BLUE'}
    EnumValues: [1 2 3]
```
**MATLAB HDF5 h5string Data Class.** The h5string data class associates a name with a text string and provides optional padding behavior. The following tables list the class data members and methods.

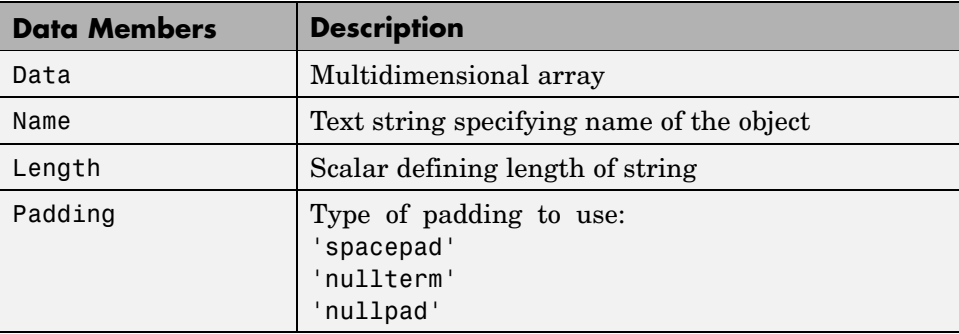

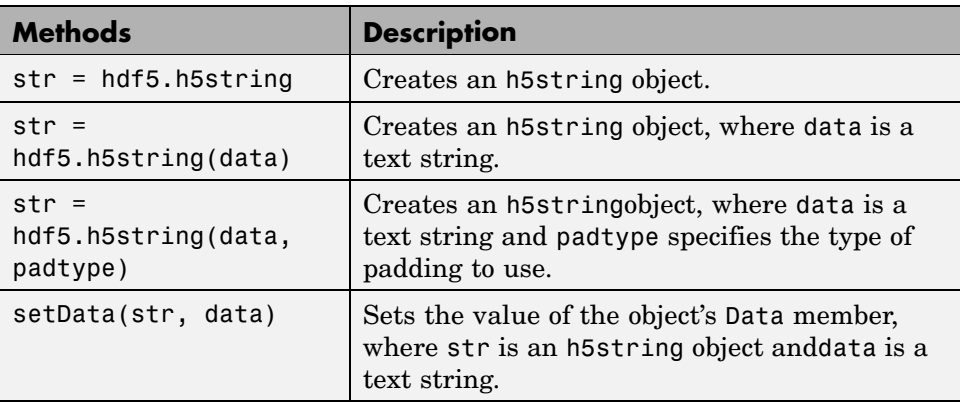

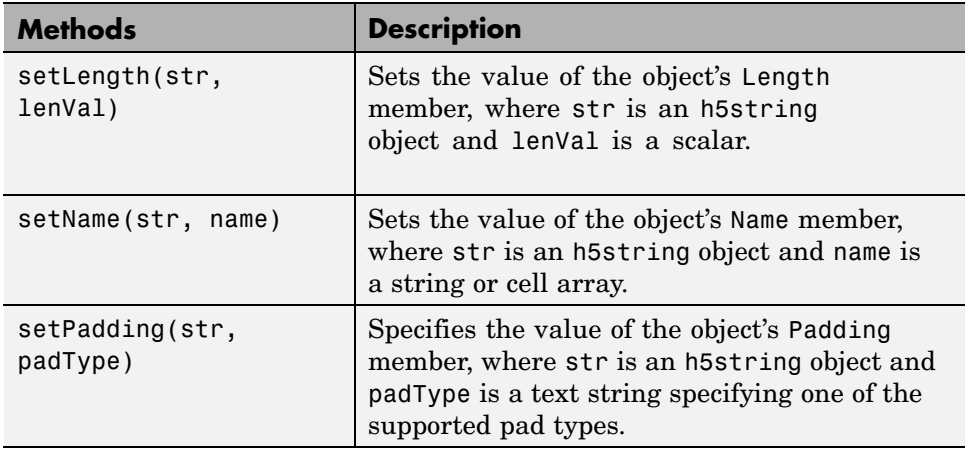

The following example creates an HDF5 string object.

```
hdf5.h5vlen({0 [0 1] [0 2] [0:10]})
hdf5.h5vlen:
    Name: ''
    Data: [0 0 1 0 2 0 1 2 3 4 5 6 7 8 9 10]
```
The following example creates an HDF5 h5vlen object.

hdf5.h5vlen({0 [0 1] [0 2] [0:10]}) hdf5.h5vlen: Name: '' Data: [0 0 1 0 2 0 1 2 3 4 5 6 7 8 9 10]

**MATLAB HDF5 h5vlen Data Class.** The h5vlen data class associates a name with an array. The following tables list the class data members and methods.

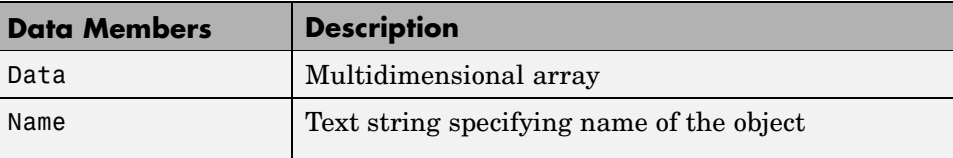

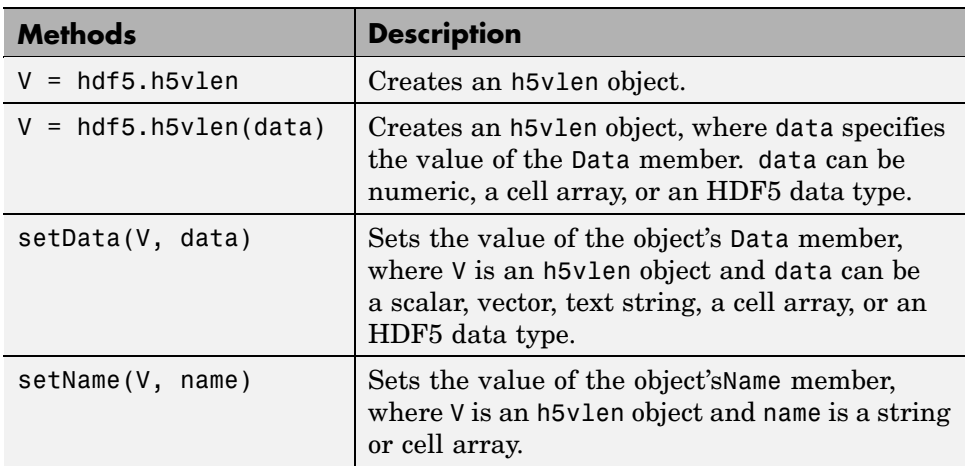

# **Using the MATLAB Low-Level HDF5 Functions**

MATLAB provides direct access to the over 200 functions in the HDF5 library by creating MATLAB functions that correspond to the functions in the HDF5 library. In this way, you can access the features of the HDF5 library from MATLAB, such as reading and writing complex data types and using the HDF5 subsetting capabilities.

The HDF5 library organizes the library functions into groups, called *interfaces*. For example, all the routines related to working with files, such as opening and closing, are in the H5F interface, where *F* stands for file. MATLAB organizes the low-level HDF5 functions into classes that correspond to each HDF5 interface. For example, the MATLAB functions that correspond to the HDF5 file interface (H5F) are in the @H5F class directory. For a complete list of the HDF5 interfaces and the corresponding MATLAB class directories, see hdf5.

The following sections provide more details about how to use the MATLAB HDF5 low-level functions. Topics covered include:

- **•** "Mapping HDF5 Function Syntax to MATLAB Function Syntax" on page 7-27
- **•** ["Mapping Between HDF5 Data Types and MATLAB Data Types" on page](#page-836-0) 7-[29](#page-836-0)
- **•** ["Example: Using the MATLAB HDF5 Low-level Functions" on page 7-31](#page-838-0)

**Note** This section does not attempt to describe all features of the HDF5 library or explain basic HDF5 programming concepts. To use the MATLAB HDF5 low-level functions effectively, you must refer to the official HDF5 documentation available at the HDF Web site (<http://www.hdfgroup.org>).

### **Mapping HDF5 Function Syntax to MATLAB Function Syntax**

In most cases, the syntax of the MATLAB low-level HDF5 functions is identical to the syntax of the corresponding HDF5 library functions. For example, the following is the function signature of the H5Fopen function in the HDF5 library. In the HDF5 function signatures, hid\_t and herr\_t are HDF5 types that return numeric values that represent object identifiers or error status values.

```
hid_t H5Fopen(const char *name, unsigned flags, hid_t access_id ) /* C syntax */
```
In MATLAB, each function in an HDF5 interface is a method of a MATLAB class. To view the function signature for a function, specify the class directory name and then the function name, as in the following.

help @H5F/open

The following shows the signature of the corresponding MATLAB function. First note that, because it's a method of a class, you must use the dot notation to call the MATLAB function: H5F.open. This MATLAB function accepts the same three arguments as the HDF5 function: a text string for the name, an HDF5-defined constant for the flags argument, and an HDF5 property list ID. You use property lists to specify characteristics of many different HDF5 objects. In this case, it's a file access property list. Refer to the HDF5

documentation to see which constants can be used with a particular function and note that, in MATLAB, constants are passed as text strings.

```
file id = H5F.open(name, flags, plist id)
```
There are, however, some functions where the MATLAB function signature is different than the corresponding HDF5 library function. The following sections describe some general differences that you should keep in mind when using the MATLAB low-level HDF5 functions.

- **•** "Output Parameters Become Return Values" on page 7-28
- **•** "String Length Parameters Unnecessary" on page 7-28
- **•** ["Use Empty Array to Specify NULL" on page 7-29](#page-836-0)
- **•** ["Specifying Multiple Constants" on page 7-29](#page-836-0)

**Output Parameters Become Return Values.** Some HDF5 library functions use function parameters to return data on the right-hand side (RHS) of the function signature, i.e. as input parameters. The corresponding MATLAB function, because MATLAB allows multiple return values, moves these output parameters to the left-hand side (LHS) of the function signature, i.e. as return values. To illustrate, look at the H5Dread function. This function returns data in the buf parameter.

```
herr_t H5Dread(hid_t dataset_id, hid_t mem_type_id, hid_t mem_space_id,
        hid_t file_space_id, hid_t xfer_plist_id, void * buf ) /* C syntax */
```
The corresponding MATLAB function changes the output parameter buf into a return value. Note that the HDF5 error return is not used. In MATLAB, the nonzero or negative value herr\_t return values become MATLAB errors. Use MATLAB try-catch statements to handle errors.

```
buf = H5D.read(dataset id, mem type id, mem_space_id, file_space_id, plist_id)
```
**String Length Parameters Unnecessary.** The length parameter used by some HDF5 library functions to specify the length of string parameters are not necessary in the corresponding MATLAB function. For example, the H5Aget name function in the HDF5 library includes a buffer as an output parameter and the size of the buffer as an input parameter.

ssize t H5Aget name(hid t attr id,size t buf size,char \*buf ) /\* C syntax \*/

<span id="page-836-0"></span>The corresponding MATLAB function changes the output parameter buf into a return value and drops the buf\_size parameter:

```
attr name = H5A.get_name(attr_id)
```
**Use Empty Array to Specify NULL.** The MATLAB functions use empty arrays ([]) where HDF5 library functions accept the value NULL. For example, the H5Dfill function in the HDF5 library accepts the value NULL in place of a specified fill value.

```
herr_t H5Dfill(const void *fill, hid_t fill_type_id, void *buf,
               hid t buf type id, hid t space id ) /* C syntax */
```
When using the corresponding MATLAB function, you can specify an empty array ([]) instead of NULL.

**Specifying Multiple Constants.** Some functions in the HDF5 library require you to specify an array of constants. For example, in the H5Screate\_simple function, if you want to specify that each dimension in the data space can be unlimited, you use the constant H5S\_UNLIMITED for each dimension in maxdims. In MATLAB, because you pass constants as text strings, you must use a cell array to achieve the same result. The following code fragment provides an example of using a cell array to specify this constant for each dimension of this data space.

```
ds_id = H5S.create_simple(2,[3 4],{'HSS_UNLIMITED' 'H5S_UNLIMITED'});
```
### **Mapping Between HDF5 Data Types and MATLAB Data Types**

When the HDF5 low-level functions read data from an HDF5 file or write data to an HDF5 file, the functions map HDF5 data types to MATLAB data types automatically.

For *atomic* data types, such as commonly used binary formats for numbers (integers and floating point) and characters (ASCII), the mapping is typically straightforward because MATLAB supports similar types. See the table [Mapping Between HDF5 Atomic Data Types and MATLAB Data Types on](#page-837-0) page 7[-30](#page-837-0) for a list of these mappings.

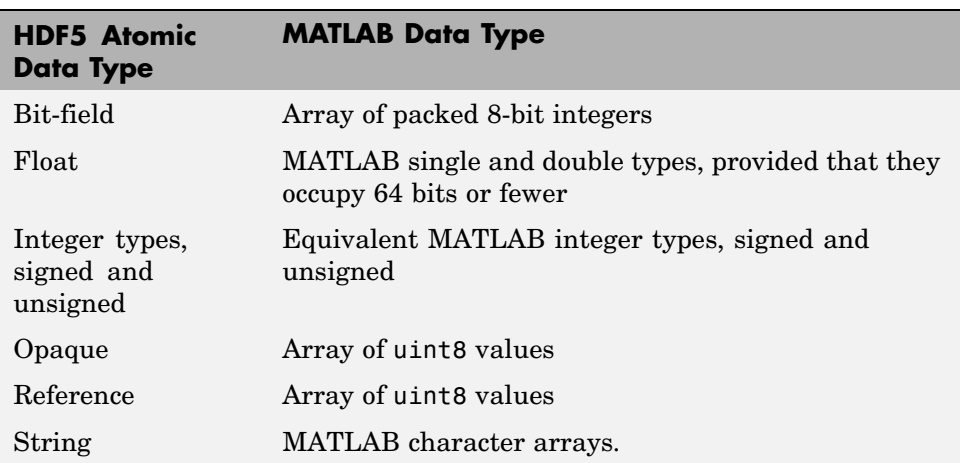

### <span id="page-837-0"></span>**Mapping Between HDF5 Atomic Data Types and MATLAB Data Types**

For *composite* data types, such as aggregations of one or more atomic data types into structures, multidimensional arrays, and variable-length data types (one-dimensional arrays), the mapping is sometimes ambiguous with reference to the HDF5 data type. In HDF5, a 5-by-5 data set containing a single uint8 value in each element is distinct from a 1-by-1 data set containing a 5-by-5 array of uint8 values. In the first case, the data set contains 25 observations of a single value; in the second case, the data set contains a single observation with 25 values. In MATLAB both of these data sets are represented by a 5-by-5 matrix.

If your data is a complex data set, you might need to create HDF5 data types directly to make sure you have the mapping you intend. See the table [Mapping Between HDF5 Composite Data Types and MATLAB Data Types](#page-838-0) on page 7[-31](#page-838-0) for a list of the default mappings. You can specify the data type when you write data to the file using the H5Dwrite function. See the HDF5 data type interface documentation for more information.

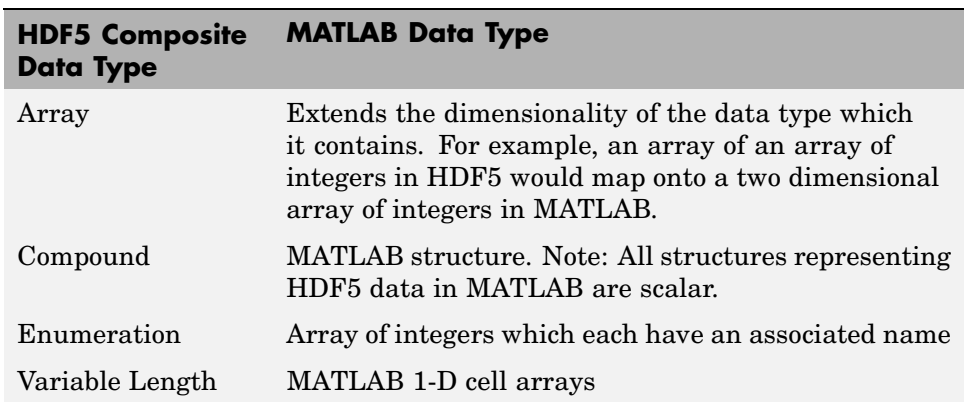

<span id="page-838-0"></span>**Mapping Between HDF5 Composite Data Types and MATLAB Data Types**

**Reporting Data Set Dimensions.** The MATLAB low-level HDF5 functions report data set dimensions and the shape of data sets differently than the MATLAB high-level functions. For ease of use, the MATLAB high-level functions report data set dimensions consistent with MATLAB column-major indexing. To be consistent with the HDF5 library, and to support the possibility of nested data sets and complicated data types, the MATLAB low-level functions report array dimensions using the C row-major orientation.

## **Example: Using the MATLAB HDF5 Low-level Functions**

This example shows how to use the MATLAB HDF5 low-level functions to write a data set to an HDF5 file and then read the data set from the file.

**1** Create the MATLAB variable that you want to write to the HDF5 file. The examples creates a three-dimensional array of uint8 data.

```
testdata = uint8(ones(5, 10, 3));
```
**2** Create the HDF5 file or open an existing file. The example creates a new HDF5 file, named my file.h5, in the system temp directory.

filename = fullfile(tempdir,'my\_file.h5'); fileID = H5F.create(filename,'H5F\_ACC\_TRUNC','H5P\_DEFAULT','H5P\_DEFAULT'); In HDF5, you use the H5Fcreate function to create a file. The example uses the MATLAB equivalent, H5F.create. As arguments, specify the name you want to assign to the file, the type of access you want to the file ('H5F\_ACC\_TRUNC' in the example), and optional additional characteristics specified by a file creation property list and a file access property list. This example uses default values for these property lists ('H5P\_DEFAULT'). In the example, note how the C constants are passed to the MATLAB functions as strings. The function returns an ID to the HDF5 file.

- **3** Create the data set in the file to hold the MATLAB variable. In the HDF5 programming model, you must define the data type and dimensionality (data space) of the data set as separate entities.
	- **a** Specify the data type used by the data set. In HDF5, you use the H5Tcopy function to create integer or floating-point data types. The example uses the corresponding MATLAB function, H5T.copy, to create a uint8 data type because the MATLAB data is uint8. The function returns a data type ID.

datatypeID = H5T.copy('H5T\_NATIVE\_UINT8');

**b** Specify the dimensions of the data set. In HDF5, you use the H5Screate\_simple routine to create a data space. The example uses the corresponding MATLAB function, H5S.create\_simple, to specify the dimensions. The function returns a data space ID.

```
dims(1) = 5;dims(2) = 10;
dims(3) = 3dataspaceID = H5S.create simple(3, dims, []);
```
**c** Create the data set. In HDF5, you use the H5Dcreate routine to create a data set. The example uses the corresponding MATLAB function, H5D.create, specifying the file ID, the name you want to assign to the data set, data type ID, the data space ID, and a data set creation property list ID as arguments. The example uses the defaults for the property lists. The function returns a data set ID.

```
dsetname = 'my_dataset';
datasetID = H5D.create(fileID,dsetname,datatypeID,dataspaceID,'H5P DEFAULT');
```
**Note** To write a large data set, you must use the chunking capability of the HDF5 library. To do this, create a property list and use the H5P.set\_chunk function to set the chunk size in the property list. In the following example, the dimensions of the data set are dimes  $=$  [2^16] 2^16] and the chunk size is 1024-by-1024. You then pass the property list as the last argument to the data set creation function, H5D.create, instead of using the H5P\_DEFAULT value.

```
plistID = H5P.create('H5P_DATASET_CREATE'); % create property list
chunk_size = min([1024 1024], dims); % define chunk sizeH5P.set_chunk(plistID, chunk_size); % set chunk size in property list
datasetID = H5D.create(fileID, dsetname, datatypeID, dataspaceID, plistID);
```
**4** Write the data to the data set. In HDF5, you use the H5Dwrite routine to write data to a data set. The example uses the corresponding MATLAB function, H5D.write, specifying as arguments the data set ID, the memory data type ID, the memory space ID, the data space ID, the transfer property list ID and the name of the MATLAB variable to be written to the data set.

You can use the memory data type to specify the data type used to represent the data in the file. The example uses the constant 'H5ML\_DEFAULT' which lets the MATLAB function do an automatic mapping to HDF5 data types. The memory data space ID and the data set's data space ID specify to write subsets of the data set to the file. The example uses the constant 'H5S\_ALL' to write all the data to the file and uses the default property list.

**Note** Because HDF5 stores data in row-major order and MATLAB accesses data in column-major order, you should permute your data before writing it to the file.

```
data perm = permute(testdata,[3 2 1]);
```

```
H5D.write(datasetID,'H5ML_DEFAULT','H5S_ALL','H5S_ALL', ...
          'H5P DEFAULT',data perm);
```
**5** Close the data set, data space, data type, and file objects. If used inside a MATLAB function, these identifiers are closed automatically when they go out of scope.

```
H5D.close(datasetID);
H5S.close(dataspaceID);
H5T.close(datatypeID);
H5F.close(fileID);
```
**6** To read the data set you wrote to the file, you must open the file. In HDF5, you use the H5Fopen routine to open an HDF5 file, specifying the name of the file, the access mode, and a property list as arguments. The example uses the corresponding MATLAB function, H5F.open, opening the file for read-only access.

```
fileID = H5F.open(filename,'H5F_ACC_RDONLY','H5P_DEFAULT');
```
**7** After opening the file, you must open the data set. In HDF5, you use the H5Dopen function to open a data set. The example uses the corresponding MATLAB function, H5D.open, specifying as arguments the file ID and the name of the data set, defined earlier in the example.

```
datasetID = H5D.open(fileID, dsetname);
```
**8** After opening the data set, you can read the data into the MATLAB workspace. In HDF5, you use the H5Dread function to read an HDF5 file. The example uses the corresponding MATLAB function, H5D.read, specifying as arguments the data set ID, the memory data type ID, the memory space ID, the data space ID, and the transfer property list ID.

```
returned_data = H5D.read(datasetID,'H5ML_DEFAULT',...
                        'H5S_ALL','H5S_ALL','H5P_DEFAULT');
```
Note that the data returned must be indexed in reverse order: HDF5 stores the data in row-major order; MATLAB accesses data in column-major order. To rearrange the data into column-major order, use the MATLAB permute function.

```
data = permute(returned_data,[3 2 1]);
```
You can compare the original MATLAB variable, testdata, with the variable just created, data, to see if they are the same.

# <span id="page-843-0"></span>**Hierarchical Data Format (HDF4) Files**

#### **In this section...**

"Using the HDF Import Tool" on page 7-36

["Using the HDF Import Tool Subsetting Options" on page 7-41](#page-848-0)

["Using the MATLAB HDF4 High-Level Functions" on page 7-53](#page-860-0)

["Using the HDF4 Low-Level Functions" on page 7-56](#page-863-0)

**Note** For information about importing HDF5 data, which is a separate, incompatible format, see ["Hierarchical Data Format \(HDF5\) Files" on page](#page-818-0) 7-[11.](#page-818-0)

# **Using the HDF Import Tool**

Hierarchical Data Format (HDF4) is a general-purpose, machine-independent standard for storing scientific data in files, developed by the National Center for Supercomputing Applications (NCSA). For more information about these file formats, read the HDF documentation at the HDF Web site ([www.hdfgroup.org](http://www.hdfgroup.org)).

HDF-EOS is an extension of HDF4 that was developed by the National Aeronautics and Space Administration (NASA) for storage of data returned from the Earth Observing System (EOS). For more information about this extension to HDF4, see the HDF-EOS documentation at the NASA Web site ([www.hdfeos.org](http://www.hdfeos.org)).

The HDF Import Tool is a graphical user interface that you can use to navigate through HDF4 or HDF-EOS files and import data from them. Importing data using the HDF Import Tool involves these steps:

- **•** ["Step 1: Opening an HDF4 File in the HDF Import Tool" on page 7-37](#page-844-0)
- **•** ["Step 2: Selecting a Data Set in an HDF File" on page 7-38](#page-845-0)
- **•** ["Step 3: Specifying a Subset of the Data \(Optional\)" on page 7-39](#page-846-0)
- **•** ["Step 4: Importing Data and Metadata" on page 7-40](#page-847-0)

<span id="page-844-0"></span>**•** ["Step 5: Closing HDF Files and the HDF Import Tool" on page 7-41](#page-848-0)

The following sections provide more detail about each of these steps.

## **Step 1: Opening an HDF4 File in the HDF Import Tool**

Open an HDF4 or HDF-EOS file in MATLAB using one of the following methods:

- **•** Choose the **Import Data** option from the MATLAB **File** menu. If you select an HDF4 or HDF-EOS file, the MATLAB Import Wizard automatically starts the HDF Import Tool.
- **•** Start the HDF Import Tool by entering the hdftool command at the MATLAB command line:

hdftool

This opens an empty HDF Import Tool. To open a file, click the **Open** option on the HDFTool **File** menu and select the file you want to open. You can open multiple files in the HDF Import Tool.

**•** Open an HDF or HDF-EOS file by specifying the file name with the hdftool command on the MATLAB command line:

hdftool('example.hdf')

**Viewing a File in the HDF Import Tool.** When you open an HDF4 or HDF-EOS file in the HDF Import Tool, the tool displays the contents of the file in the Contents pane. You can use this pane to navigate within the file to see what data sets it contains. You can view the contents of HDF-EOS files as HDF data sets or as HDF-EOS files. The icon in the contents pane indicates the view, as illustrated in the following figure. Note that these are just two views of the same data.

<span id="page-845-0"></span>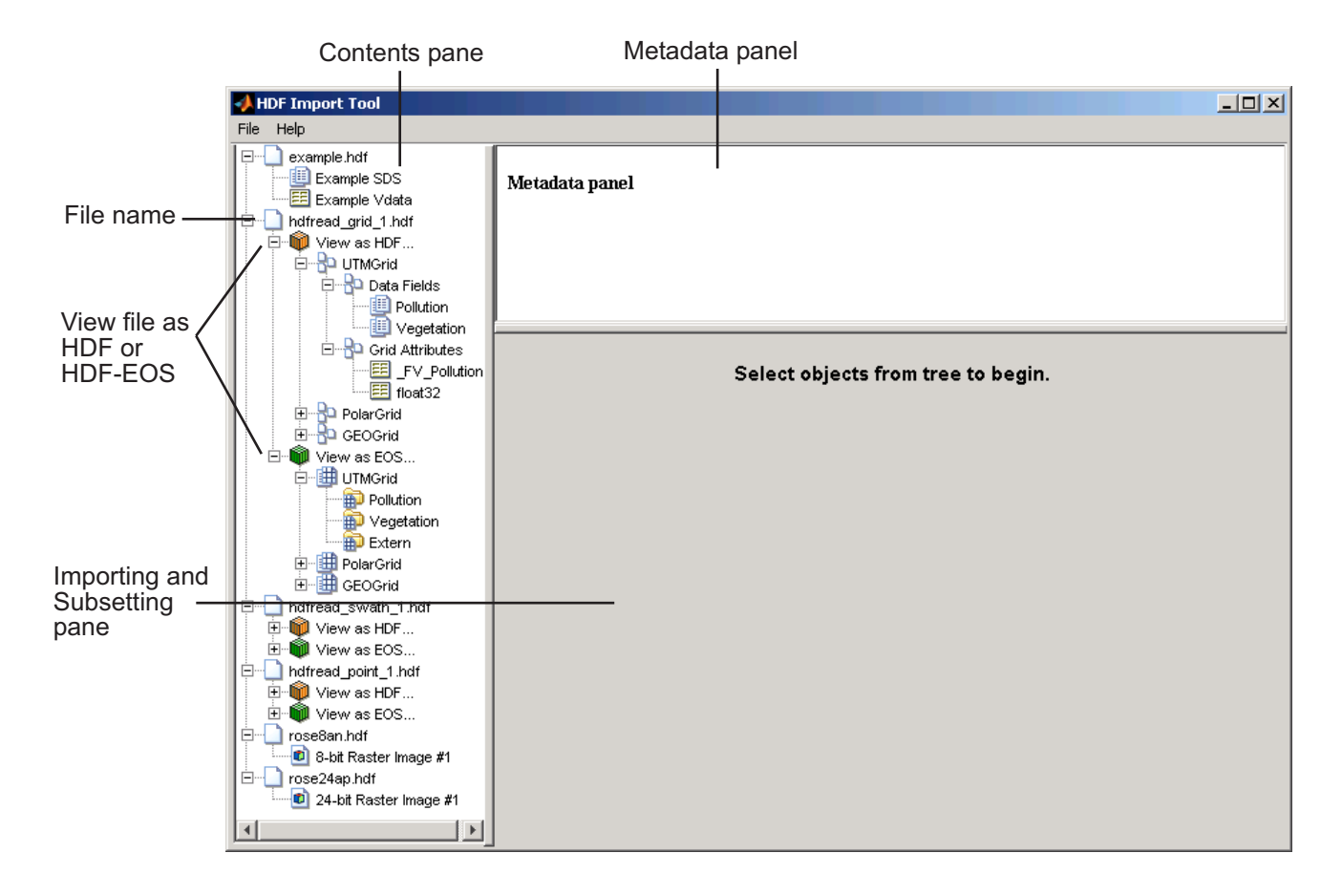

## **Step 2: Selecting a Data Set in an HDF File**

To import a data set, you must first select the data set in the contents pane of the HDF Import Tool. Use the Contents pane to view the contents of the file and navigate to the data set you want to import.

For example, the following figure shows the data set Example SDS in the HDF file selected. Once you select a data set, the Metadata panel displays information about the data set and the importing and subsetting pane displays subsetting options available for this type of HDF object.

<span id="page-846-0"></span>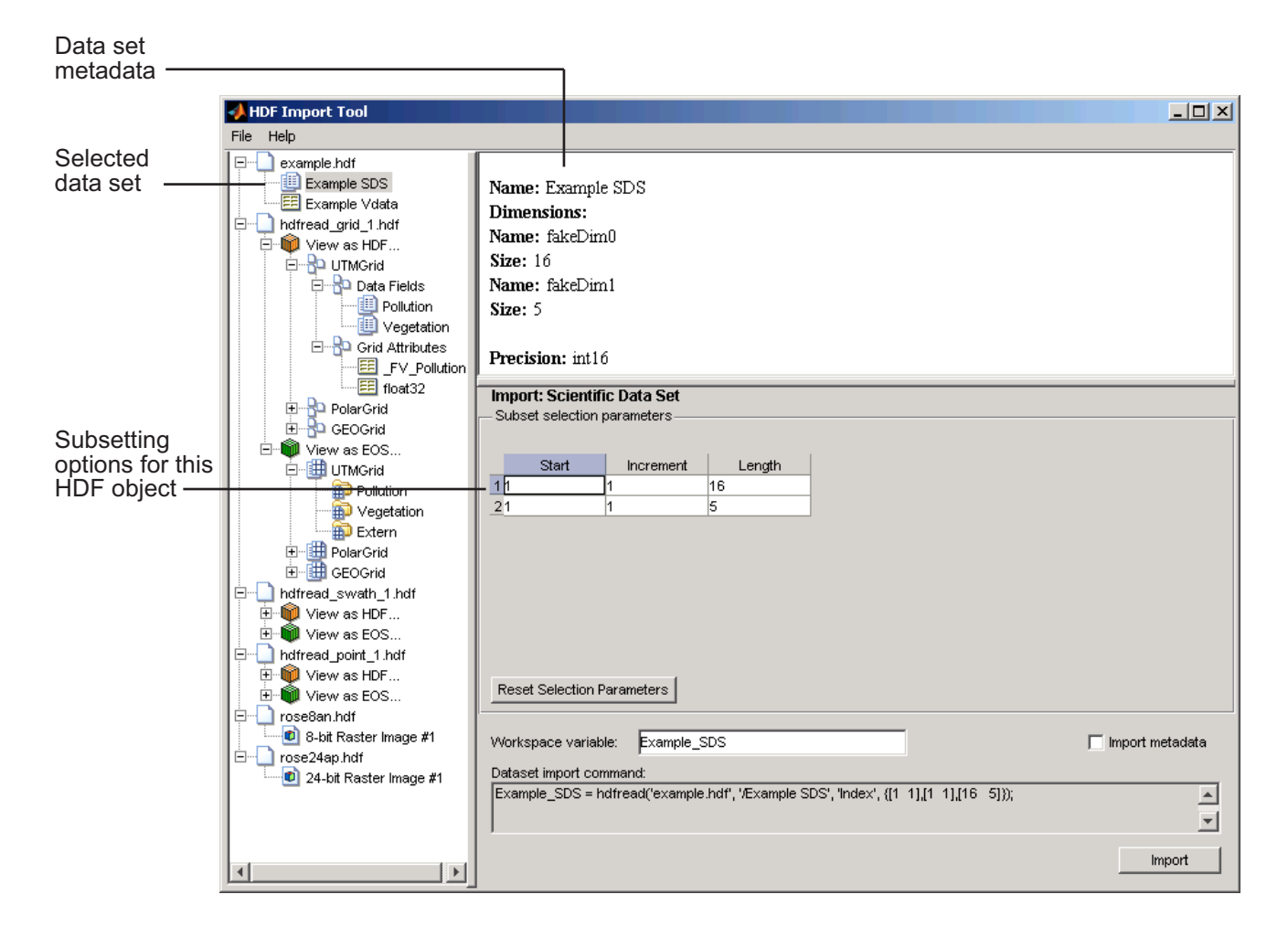

## **Step 3: Specifying a Subset of the Data (Optional)**

When you select a data set in the contents pane, the importing and subsetting pane displays the subsetting options available for that type of HDF object. The subsetting options displayed vary depending on the type of HDF object. For more information, see ["Using the HDF Import Tool Subsetting Options"](#page-848-0) on page 7-[41](#page-848-0).

### <span id="page-847-0"></span>**Step 4: Importing Data and Metadata**

To import the data set you have selected, click the **Import** button, bottom right corner of the Importing and Subsetting pane. Using the Importing and Subsetting pane, you can

- **•** Specify the name of the workspace variable By default, the HDF Import Tool uses the name of the HDF4 data set as the name of the MATLAB workspace variable. In the following figure, the variable name is Example\_SDS. To specify another name, enter text in the **Workspace Variable** text box.
- **•** Specify whether to import metadata associated with the data set To import any metadata that might be associated with the data set, select the **Import Metadata** check box. To store the metadata, the HDF Import Tool creates a second variable in the workspace with the same name with " info" appended to it. For example, if you select this check box, the name of the metadata variable for the data set in the figure would be Example\_SDS\_info.
- **•** Save the data set import command syntax The **Dataset import command** text window displays the MATLAB command used to import the data set. This text is not editable, but you can copy and paste it into the MATLAB Command Window or a text editor for reuse.

The following figure shows how to specify these options in the HDF Import Tool.

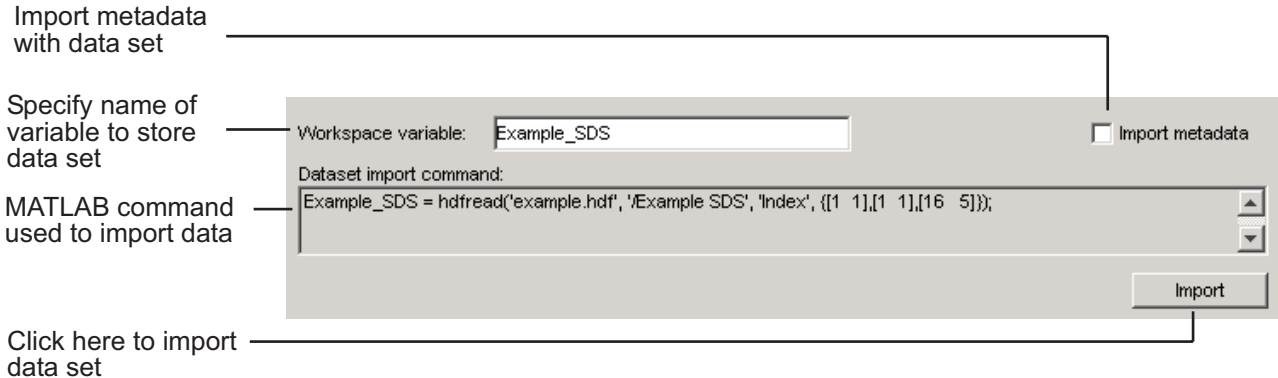

**7-40**

## <span id="page-848-0"></span>**Step 5: Closing HDF Files and the HDF Import Tool**

To close a file, select the file in the contents pane and click **Close File** on the HDF Import Tool **File** menu.

To close all the files open in the HDF Import Tool, click **Close All Files** on the HDF Import Tool **File** menu.

To close the tool, click **Close HDFTool** in the HDF Import Tool **File** menu or click the **Close** button in the upper right corner of the tool.

If you used the hdftool syntax that returns a handle to the tool,

```
h = hdftool('example.hdf')
```
you can use the close(h) command to close the tool from the MATLAB command line.

# **Using the HDF Import Tool Subsetting Options**

When you select a data set, the importing and subsetting pane displays the subsetting options available for that type of data set. The following sections provide information about these subsetting options for all supported data set types. For general information about the HDF Import tool, see ["Using](#page-843-0) the HDF Import Too[l" on page 7-36](#page-843-0).

- **•** ["HDF Scientific Data Sets \(SD\)" on page 7-42](#page-849-0)
- **•** ["HDF Vdata" on page 7-42](#page-849-0)
- **•** ["HDF-EOS Grid Data" on page 7-44](#page-851-0)
- **•** ["HDF-EOS Point Data" on page 7-49](#page-856-0)
- **•** ["HDF-EOS Swath Data" on page 7-49](#page-856-0)
- **•** ["HDF Raster Image Data" on page 7-53](#page-860-0)

**Note** To use these data subsetting options effectively, you must understand the HDF and HDF-EOS data formats. Therefore, use this documentation in conjunction with the HDF documentation ([www.hdfgroup.org](http://www.hdfgroup.org)) and the HDF-EOS documentation ([www.hdfeos.org](http://www.hdfeos.org)).

### <span id="page-849-0"></span>**HDF Scientific Data Sets (SD)**

The HDF scientific data set (SD) is a group of data structures used to store and describe multidimensional arrays of scientific data. Using the HDF Import Tool subsetting parameters, you can import a subset of an HDF scientific data set by specifying the location, range, and number of values to be read along each dimension.

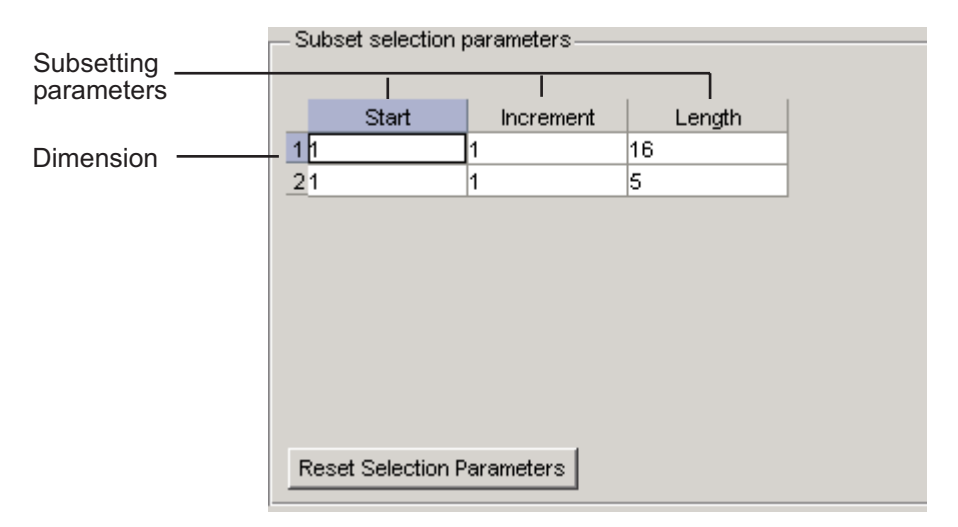

The subsetting parameters are:

- **• Start** Specifies the position on the dimension to begin reading. The default value is 1, which starts reading at the first element of each dimension. The values specified must not exceed the size of the relevant dimension of the data set.
- **• Increment** Specifies the interval between the values to read. The default value is 1, which reads every element of the data set.
- **• Length** Specifies how much data to read along each dimension. The default value is the length of the dimension, which causes all the data to be read.

#### **HDF Vdata**

HDF Vdata data sets provide a framework for storing customized tables. A Vdata table consists of a collection of records whose values are stored in

fixed-length fields. All records have the same structure and all values in each field have the same data type. Each field is identified by a name. The following figure illustrates a Vdata table.

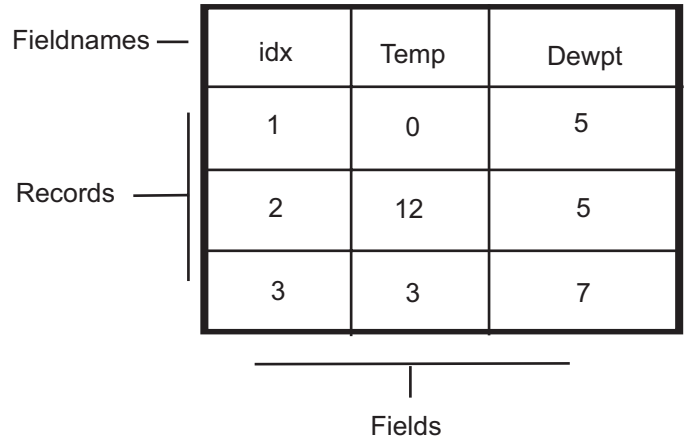

You can import a subset of an HDF Vdata data set in the following ways:

- **•** Specifying the name of the field that you want to import
- **•** Specifying the range of records that you want to import

The following figure shows how you specify these subsetting parameters for Vdata.

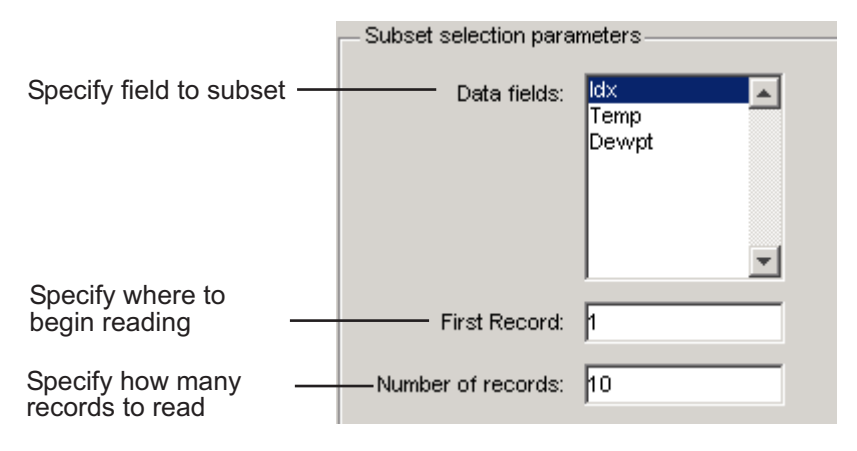

### <span id="page-851-0"></span>**HDF-EOS Grid Data**

In HDF-EOS Grid data, a rectilinear grid overlays a map. The map uses a known map projection. The HDF Import Tool supports the following mutually exclusive subsetting options for Grid data:

- **•** "Direct Index" on page 7-44
- **•** ["Geographic Box" on page 7-45](#page-852-0)
- **•** ["Interpolation" on page 7-46](#page-853-0)
- **•** ["Pixels" on page 7-47](#page-854-0)
- **•** ["Tile" on page 7-47](#page-854-0)
- **•** ["Time" on page 7-47](#page-854-0)
- **•** ["User-Defined" on page 7-48](#page-855-0)

To access these options, click the Subsetting method menu in the importing and subsetting pane.

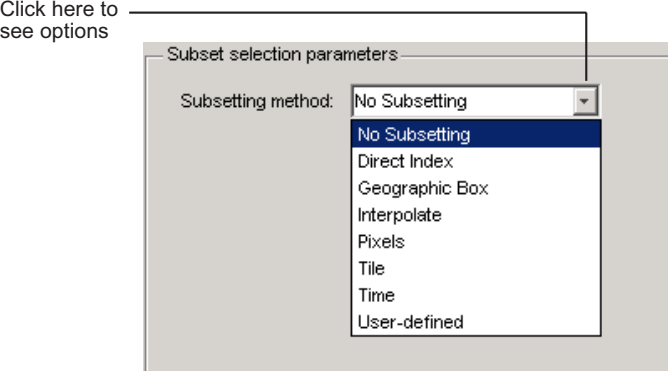

**Direct Index.** You can import a subset of an HDF-EOS Grid data set by specifying the location, range, and number of values to be read along each dimension.

<span id="page-852-0"></span>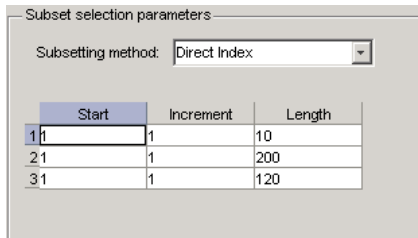

Each row represents a dimension in the data set and each column represents these subsetting parameters:

- **• Start** Specifies the position on the dimension to begin reading. The default value is 1, which starts reading at the first element of each dimension. The values specified must not exceed the size of the relevant dimension of the data set.
- **• Increment** Specifies the interval between the values to read. The default value is 1, which reads every element of the data set.
- **• Length** Specifies how much data to read along each dimension. The default value is the length of the dimension, which causes all the data to be read.

**Geographic Box.** You can import a subset of an HDF-EOS Grid data set by specifying the rectangular area of the grid that you are interested in. To define this rectangular area, you must specify two points, using longitude and latitude in decimal degrees. These points are two corners of the rectangular area. Typically, **Corner 1** is the upper-left corner of the box, and **Corner 2** is the lower-right corner of the box.

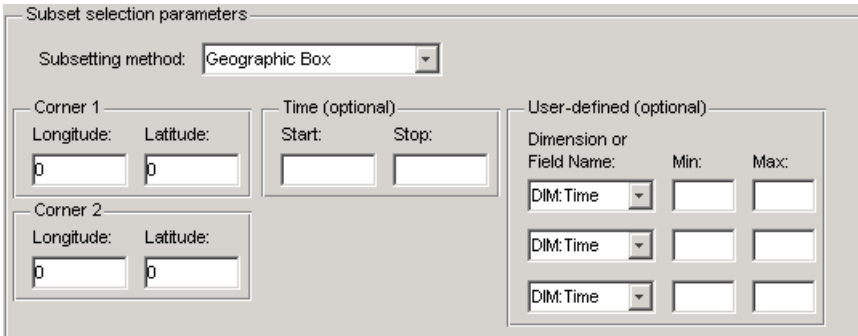

<span id="page-853-0"></span>Optionally, you can further define the subset of data you are interested in by using [Time](#page-854-0) parameters (see ["Time" on page 7-47](#page-854-0)) or by specifying other [User-Defined](#page-855-0) subsetting parameters (see ["User-Defined" on page 7-48](#page-855-0)).

**Interpolation.** Interpolation is the process of estimating a pixel value at a location in between other pixels. In interpolation, the value of a particular pixel is determined by computing the weighted average of some set of pixels in the vicinity of the pixel.

You define the region used for bilinear interpolation by specifying two points that are corners of the interpolation area:

- **• Corner 1** Specify longitude and latitude values in decimal degrees. Typically, **Corner 1** is the upper-left corner of the box.
- **• Corner 2** Specify longitude and latitude values in decimal degrees. Typically, **Corner 2** is the lower-right corner of the box

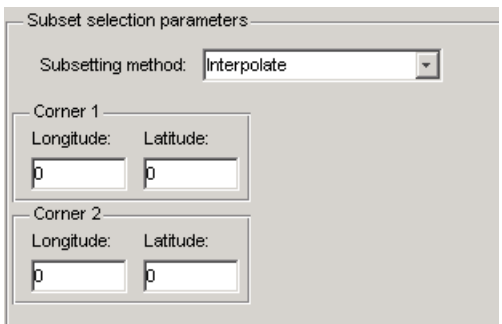

<span id="page-854-0"></span>**Pixels.** You can import a subset of the pixels in a Grid data set by defining a rectangular area over the grid. You define the region used for bilinear interpolation by specifying two points that are corners of the interpolation area:

- **• Corner 1** Specify longitude and latitude values in decimal degrees. Typically, **Corner 1** is the upper-left corner of the box.
- **• Corner 2** Specify longitude and latitude values in decimal degrees. Typically, **Corner 2** is the lower-right corner of the box

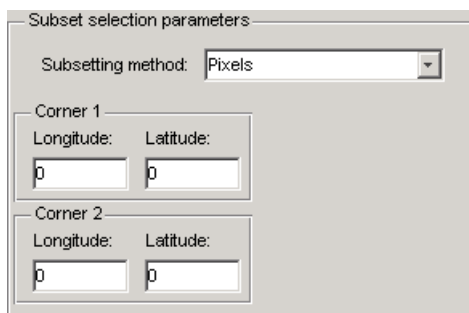

**Tile.** In HDF-EOS Grid data, a rectilinear grid overlays a map. Each rectangle defined by the horizontal and vertical lines of the grid is referred to as a *tile*. If the HDF-EOS Grid data is stored as tiles, you can import a subset of the data by specifying the coordinates of the tile you are interested in. Tile coordinates are 1-based, with the upper-left corner of a two-dimensional data set identified as 1,1. In a three-dimensional data set, this tile would be referenced as 1,1,1.

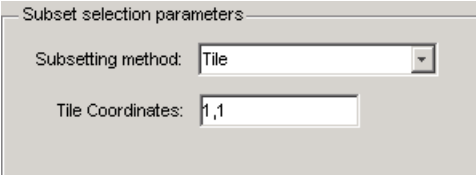

**Time.** You can import a subset of the Grid data set by specifying a time period. You must specify both the start time and the stop time (the endpoint of the time span). The units (hours, minutes, seconds) used to specify the time are defined by the data set.

<span id="page-855-0"></span>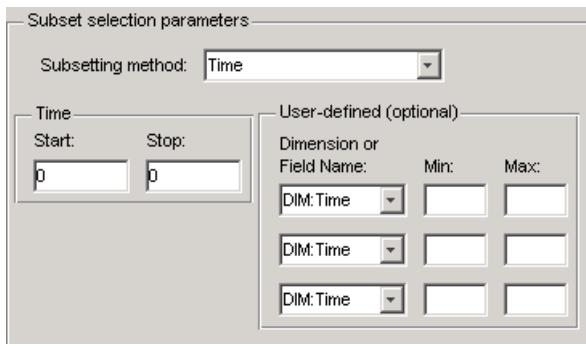

Along with these time parameters, you can optionally further define the subset of data to import by supplying user-defined parameters.

**User-Defined.** You can import a subset of the Grid data set by specifying user-defined subsetting parameters.

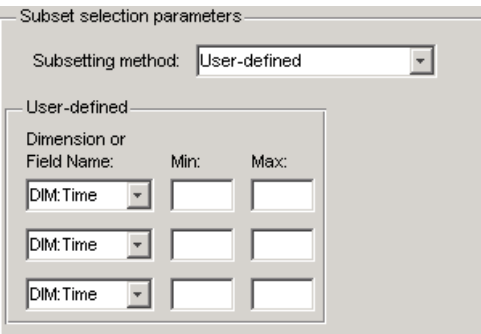

When specifying user-defined parameters, you must first specify whether you are subsetting along a dimension or by field. Select the dimension or field by name using the **Dimension or Field Name** menu. Dimension names are prefixed with the characters DIM:.

Once you specify the dimension or field, you use **Min** and **Max** to specify the range of values that you want to import. For dimensions, **Min** and **Max** represent a range of *elements*. For fields, **Min** and **Max** represent a range of *values*.

### <span id="page-856-0"></span>**HDF-EOS Point Data**

HDF-EOS Point data sets are tables. You can import a subset of an HDF-EOS Point data set by specifying field names and level. Optionally, you can refine the subsetting by specifying the range of records you want to import, by defining a rectangular area, or by specifying a time period. For information about specifying a rectangular area, see ["Geographic Box" on page 7-45.](#page-852-0) For information about subsetting by time, see ["Time" on page 7-47](#page-854-0).

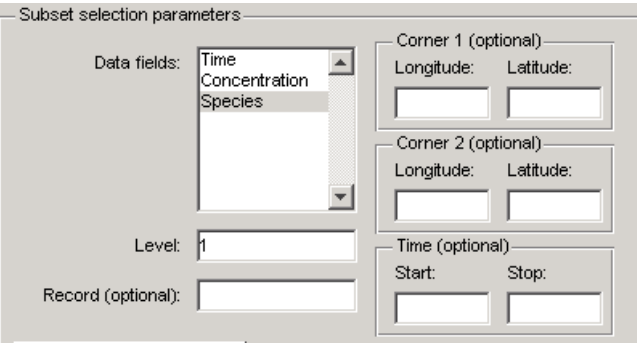

## **HDF-EOS Swath Data**

HDF-EOS Swath data is data that is produced by a satellite as it traces a path over the earth. This path is called its ground track. The sensor aboard the satellite takes a series of scans perpendicular to the ground track. Swath data can also include a vertical measure as a third dimension. For example, this vertical dimension can represent the height above the Earth of the sensor.

The HDF Import Tool supports the following mutually exclusive subsetting options for Swath data:

- **•** ["Direct Index" on page 7-50](#page-857-0)
- **•** ["Geographic Box" on page 7-51](#page-858-0)
- **•** ["Time" on page 7-52](#page-859-0)
- **•** ["User-Defined" on page 7-52](#page-859-0)

To access these options, click the Subsetting method menu in the **Importing and Subsetting** pane.

<span id="page-857-0"></span>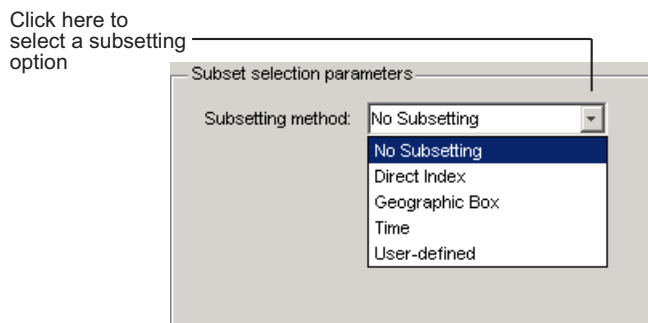

**Direct Index.** You can import a subset of an HDF-EOS Swath data set by specifying the location, range, and number of values to be read along each dimension.

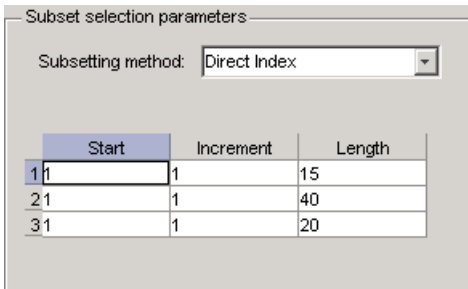

Each row represents a dimension in the data set and each column represents these subsetting parameters:

- **• Start** Specifies the position on the dimension to begin reading. The default value is 1, which starts reading at the first element of each dimension. The values specified must not exceed the size of the relevant dimension of the data set.
- **• Increment** Specifies the interval between the values to read. The default value is 1, which reads every element of the data set.
- **• Length** Specifies how much data to read along each dimension. The default value is the length of the dimension, which causes all the data to be read.

<span id="page-858-0"></span>**Geographic Box.** You can import a subset of an HDF-EOS Swath data set by specifying the rectangular area of the grid that you are interested in and by specifying the selection Mode.

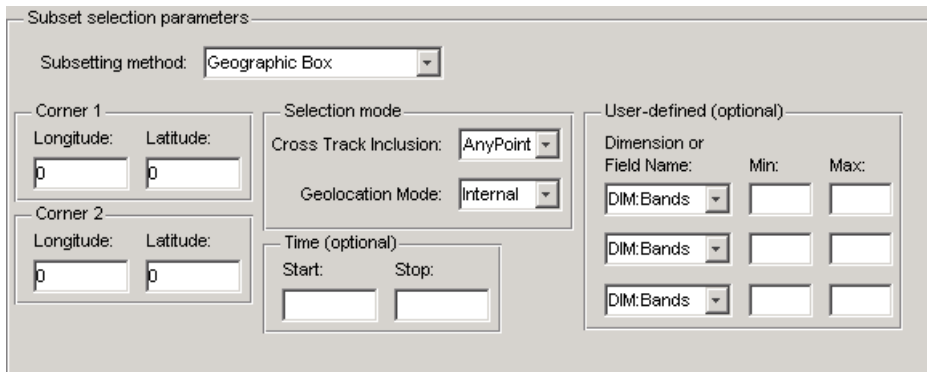

You define the rectangular area by specifying two points that specify two corners of the box:

- **• Corner 1** Specify longitude and latitude values in decimal degrees. Typically, **Corner 1** is the upper-left corner of the box.
- **• Corner 2** Specify longitude and latitude values in decimal degrees. Typically, **Corner 2** is the lower-right corner of the box.

You specify the selection mode by choosing the type of **Cross Track Inclusion** and the **Geolocation mode**. The **Cross Track Inclusion** value determines how much of the area of the geographic box that you define must fall within the boundaries of the swath.

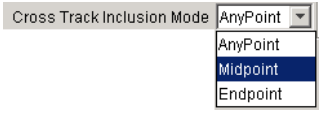

Select from these values:

- **• AnyPoint** Any part of the box overlaps with the swath.
- **• Midpoint** At least half of the box overlaps with the swath.

<span id="page-859-0"></span>**• Endpoint** — All of the area defined by the box overlaps with the swath.

The **Geolocation Mode** value specifies whether geolocation fields and data must be in the same swath.

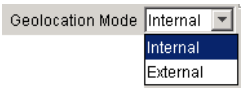

Select from these values:

- **• Internal** Geolocation fields and data fields must be in the same swath.
- **• External** Geolocation fields and data fields can be in different swaths.

**Time.** You can optionally also subset swath data by specifying a time period. The units used (hours, minutes, seconds) to specify the time are defined by the data set

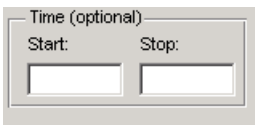

**User-Defined.** You can optionally also subset a swath data set by specifying user-defined parameters.

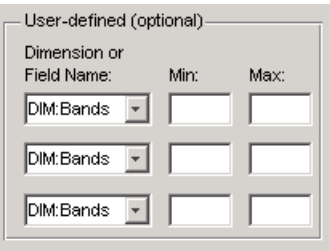

When specifying user-defined parameters, you must first specify whether you are subsetting along a dimension or by field. Select the dimension or field by name using the **Dimension or Field Name** menu. Dimension names are prefixed with the characters DIM:.

**7-52**

<span id="page-860-0"></span>Once you specify the dimension or field, you use **Min** and **Max** to specify the range of values that you want to import. For dimensions, **Min** and **Max** represent a range of *elements*. For fields, **Min** and **Max** represent a range of *values*.

## **HDF Raster Image Data**

For 8-bit HDF raster image data, you can specify the colormap.

# **Using the MATLAB HDF4 High-Level Functions**

To import data from an HDF or HDF-EOS file, you can use the MATLAB HDF4 high-level function hdfread. The hdfread function provides a programmatic way to import data from an HDF4 or HDF-EOS file that still hides many of the details that you need to know if you use the low-level HDF functions, described in ["Using the HDF4 Low-Level Functions" on page 7-56.](#page-863-0) You can also import HDF4 data using an interactive GUI, described in ["Using](#page-843-0) the HDF Import Too[l" on page 7-36](#page-843-0).

This section describes these high-level MATLAB HDF functions, including

- **•** "Using hdfinfo to Get Information About an HDF4 File" on page 7-53
- **•** ["Using hdfread to Import Data from an HDF4 File" on page 7-54](#page-861-0)

To export data to an HDF4 file, you must use the MATLAB HDF4 low-level functions.

## **Using hdfinfo to Get Information About an HDF4 File**

To get information about the contents of an HDF4 file, use the hdfinfo function. The hdfinfo function returns a structure that contains information about the file and the data in the file.

**Note** You can also use the HDF Import Tool to get information about the contents of an HDF4 file. See ["Using the HDF Import Tool" on page 7-36](#page-843-0) for more information.

<span id="page-861-0"></span>This example returns information about a sample HDF4 file included with MATLAB:

```
info = hdfinfo('example.hdf')
info =Filename: 'example.hdf'
         SDS: [1x1 struct]
       Vdata: [1x1 struct]
```
To get information about the data sets stored in the file, look at the SDS field.

### **Using hdfread to Import Data from an HDF4 File**

To use thehdfread function, you must specify the data set that you want to read. You can specify the filename and the data set name as arguments, or you can specify a structure returned by the hdfinfo function that contains this information. The following example shows both methods. For information about how to import a subset of the data in a data set, see ["Reading a Subs](#page-863-0)et of the Data in a Data Se[t" on page 7-56](#page-863-0).

**1** Determine the names of data sets in the HDF4 file, using the hdfinfo function.

```
info = hdfinfo('example.hdf')
info =Filename: 'example.hdf'
         SDS: [1x1 struct]
       Vdata: [1x1 struct]
```
To determine the names and other information about the data sets in the file, look at the contents of the SDS field. The Name field in the SDS structure gives the name of the data set.

```
dests = info.SDSdsets =
```

```
Filename: 'example.hdf'
       Type: 'Scientific Data Set'
       Name: 'Example SDS'
       Rank: 2
  DataType: 'int16'
Attributes: []
       Dims: [2x1 struct]
     Label: {}
Description: {}
      Index: 0
```
**2** Read the data set from the HDF4 file, using the hdfread function. Specify the name of the data set as a parameter to the function. Note that the data set name is case sensitive. This example returns a 16-by-5 array:

```
dset = hdfread('example.hdf', 'Example SDS');
```

```
dset =
```
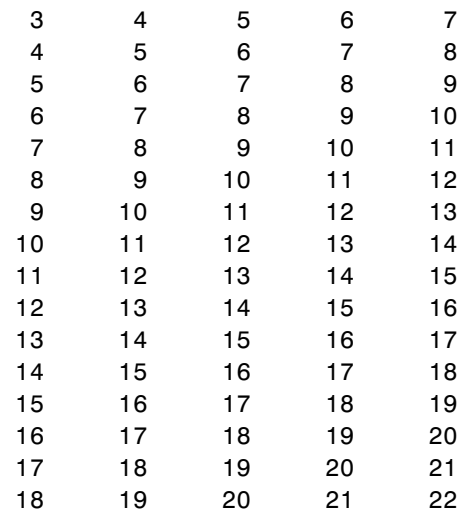

Alternatively, you can specify the specific field in the structure returned by hdfinfo that contains this information. For example, to read a scientific data set, use the SDS field.

dset = hdfread(info.SDS);

<span id="page-863-0"></span>**Reading a Subset of the Data in a Data Set.** To read a subset of a data set, you can use the optional 'index' parameter. The value of the index parameter is a cell array of three vectors that specify the location in the data set to start reading, the skip interval (e.g., read every other data item), and the amount of data to read (e.g., the length along each dimension). In HDF4 terminology, these parameters are called the *start*, *stride*, and *edge* values.

For example, this code

- **•** Starts reading data at the third row, third column ([3 3]).
- Reads every element in the array ([1].
- **•** Reads 10 rows and 2 columns ([10 2]).

```
subset = hdfread('Example.hdf','Example SDS',...
                 'Index',{[3 3],[],[10 2 ]})
```
 $subset =$ 

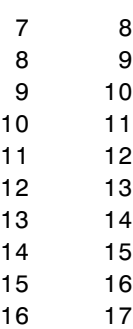

## **Using the HDF4 Low-Level Functions**

This section describes how to use MATLAB functions to access the HDF4 Application Programming Interfaces (APIs). These APIs are libraries of C routines that you can use to import data from an HDF4 file or export data from the MATLAB workspace into an HDF4 file. To import or export data, you must use the functions in the HDF4 API associated with the particular HDF4 data type you are working with. Each API has a particular programming model, that is, a prescribed way to use the routines to write data sets to the file. To illustrate this concept, this section describes the programming
model of one particular HDF4 API: the HDF4 Scientific Data (SD) API. For a complete list of the HDF4 APIs supported by MATLAB and the functions you use to access each one, see the hdf reference page.

**Note** This section does not attempt to describe all HDF4 features and routines. To use the MATLAB HDF4 functions effectively, you must refer to the official NCSA documentation at the HDF Web site ([www.hdfgroup.org](http://www.hdfgroup.org)).

Topics covered include

- **•** "Understanding the HDF4 to MATLAB Syntax Mapping" on page 7-57
- **•** ["Example: Importing Data Using the HDF4 SD API Functions" on page](#page-865-0) 7-[58](#page-865-0)
- **•** ["Example: Exporting Data Using the HDF4 SD API Functions" on page](#page-871-0) 7-[64](#page-871-0)
- **•** ["Using the MATLAB HDF4 Utility API" on page 7-71](#page-878-0)

#### **Understanding the HDF4 to MATLAB Syntax Mapping**

Each HDF4 API includes many individual routines that you use to read data from files, write data to files, and perform other related functions. For example, the HDF4 Scientific Data (SD) API includes separate C routines to open (SDopen), close (SDend), and read data (SDreaddata).

Instead of supporting each routine in the HDF4 APIs, MATLAB provides a single function that serves as a gateway to all the routines in a particular HDF4 API. For example, the HDF Scientific Data (SD) API includes the C routine SDend to close an HDF4 file:

```
status = SDend(sd id); /* C code */
```
To call this routine from MATLAB, use the MATLAB function associated with the SD API, hdfsd. You must specify the name of the routine, minus the API acronym, as the first argument and pass any other required arguments to the routine in the order they are expected. For example,

```
status = hdfsd('end',sd_id); % MATLAB code
```
<span id="page-865-0"></span>**Handling HDF4 Routines with Output Arguments.** Some HDF4 API routines use output arguments to return data. Because MATLAB does not support output arguments, you must specify these arguments as return values.

For example, the SDfileinfo routine returns data about an HDF4 file in two output arguments, ndatasets and nglobal\_atts. Here is the C code:

```
status = SDfileinfo(sd id, ndatasets, nglobal atts);
```
To call this routine from MATLAB, change the output arguments into return values:

```
[ndatasets, nglobal atts, status] = hdfsd('fileinfo',sd id);
```
Specify the return values in the same order as they appear as output arguments. The function status return value is always specified as the last return value.

#### **Example: Importing Data Using the HDF4 SD API Functions**

To illustrate using HDF4 API routines in MATLAB, the following sections provide a step-by-step example of how to import HDF4 Scientific Data (SD) into the MATLAB workspace.

- **•** ["Step 1: Opening the HDF4 File" on page 7-59](#page-866-0)
- ["Step 2: Retrieving Information About the HDF4 File" on page 7-59](#page-866-0)
- **•** ["Step 3: Retrieving Attributes from an HDF4 File \(Optional\)" on page 7-60](#page-867-0)
- **•** ["Step 4: Selecting the Data Sets to Import" on page 7-61](#page-868-0)
- ["Step 5: Getting Information About a Data Set" on page 7-61](#page-868-0)
- **•** ["Step 6: Reading Data from the HDF4 File" on page 7-62](#page-869-0)
- **•** ["Step 7: Closing the HDF4 Data Set" on page 7-63](#page-870-0)
- **•** ["Step 8: Closing the HDF4 File" on page 7-64](#page-871-0)

<span id="page-866-0"></span>**Note** The following sections, when referring to specific routines in the HDF4 SD API, use the C library name rather than the MATLAB function name. The MATLAB syntax is used in all examples.

**Step 1: Opening the HDF4 File.** To import an HDF4 SD data set, you must first open the file using the SD API routine SDstart. (In HDF4 terminology, the numeric arrays stored in HDF4 files are called data sets.) In MATLAB, you use the hdfsd function, specifying as arguments:

- **•** Name of the SD API routine, start in this case.
- **•** Name of the file you want to open.
- **•** Mode in which you want to open it. The following table lists the file access modes supported by the SDstart routine. In MATLAB, you specify these modes as text strings. You can specify the full HDF4 mode name or one of the abbreviated forms listed in the table.

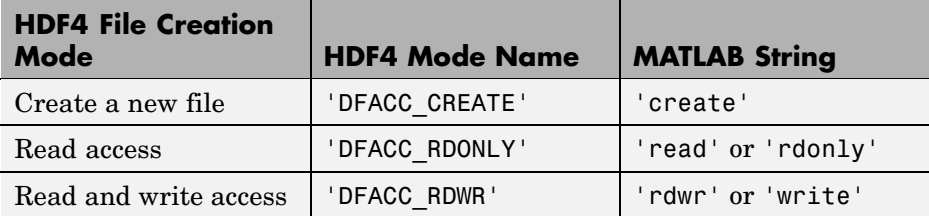

For example, this code opens the file mydata.hdf for read access:

```
sd_id = hdfsd('start','mydata.hdf','read');
```
If SDstart can find and open the file specified, it returns an HDF4 SD file identifier, named sd\_id in the example. Otherwise, it returns -1.

**Step 2: Retrieving Information About the HDF4 File.** To get information about an HDF4 file, you must use the SD API routine SDfileinfo. This function returns the number of data sets in the file and the number of global attributes in the file, if any. (For more information about global attributes, see ["Example: Exporting Data Using the HDF4 SD API Functions" on page 7-64.](#page-871-0)) In MATLAB, you use the hdfsd function, specifying the following arguments:

- <span id="page-867-0"></span>**•** Name of the SD API routine, fileinfo in this case
- SD file identifier, sd id, returned by SDstart

In this example, the HDF4 file contains three data sets and one global attribute.

```
[ndatasets, nglobal atts, stat] = hdfsd('fileinfo',sd id)
ndatasets =
    3
nglobal atts =
    1
status =
    0
```
**Step 3: Retrieving Attributes from an HDF4 File (Optional).** HDF4 files can optionally include information, called *attributes*, that describes the data the file contains. Attributes associated with an entire HDF4 file are called *global* attributes. Attributes associated with a data set are called *local* attributes. (You can also associate attributes with files or dimensions. For more information, see ["Step 4: Writing Metadata to an HDF4 File" on page](#page-876-0) 7-[69.](#page-876-0))

To retrieve attributes from an HDF4 file, use the HDF4 API routine SDreadattr. In MATLAB, use the hdfsd function, specifying as arguments:

- **•** Name of the SD API routine, readattr in this case.
- **•** File identifier (sd\_id) returned by SDstart, for global attributes, or the data set identifier for local attributes. (See ["Step 4: Selectin](#page-868-0)g the Data Sets to Import[" on page 7-61](#page-868-0) to learn how to get a data set identifier.)
- **•** Index identifying the attribute you want to view. HDF4 uses zero-based indexing. If you know the name of an attribute but not its index, use the SDfindattr routine to determine the index value associated with the attribute.

For example, this code returns the contents of the first global attribute, which is the character string my global attribute:

```
attr\_idx = 0;[attr, status] = hdfsd('readattr', sdid, attridx);attr =my global attribute
```
**Step 4: Selecting the Data Sets to Import.** To select a data set, use the SD API routine SDselect. In MATLAB, you use the hdfsd function, specifying as arguments:

- **•** Name of the SD API routine, select in this case
- **•** HDF4 SD file identifier (sd\_id) returned by SDstart

If SDselect finds the specified data set in the file, it returns an HDF4 SD data set identifier, called sds\_id in the example. If it cannot find the data set, it returns -1.

**Note** Do not confuse HDF4 SD *file* identifiers, named sd id in the examples, with HDF4 SD *data set* identifiers, named sds\_id in the examples.

```
sds id = hdfsd('select', sd_id,1)
```
**Step 5: Getting Information About a Data Set.** To read a data set, you must get information about the data set, such as its name, size, and data type. In the HDF4 SD API, you use the SDgetinfo routine to gather this information. In MATLAB, use the hdfsd function, specifying as arguments:

- **•** Name of the SD API routine, getinfo in this case
- HDF4 SD data set identifier (sds id) returned by SDselect

This code retrieves information about the data set identified by sds\_id:

```
[dsname, dsndims, dsdims, dstype, dsatts, stat] =
              hdfsd('getinfo',sds_id)
dsname =
      A
```

```
dsndims =
      2
dsdims =
      5 3
dstype =
      double
dsatts =0
stat =
      0
```
**Step 6: Reading Data from the HDF4 File.** To read data from an HDF4 file, you must use the SDreaddata routine. In MATLAB, use the hdfsd function, specifying as arguments:

- **•** Name of the SD API function, readdata in this case.
- **•** HDF4 SD data set identifier (sds\_id) returned by SDselect.
- **•** Location in the data set where you want to start reading data, specified as a vector of index values, called the *start* vector. To read from the beginning of a data set, specify zero for each element of the start vector. Use SDgetinfo to determine the dimensions of the data set.
- **•** Number of elements along each dimension to skip between each read operation, specified as a vector of scalar values, called the *stride* vector. To read every element of a data set, specify 1 as the value for each element of the vector or specify an empty array  $(1)$ .
- **•** Total number of elements to read along each dimension, specified as a vector of scalar values, called the *edges* vector. To read every element of a data set, set each element of the edges vector to the size of each dimension of the data set. Use SDgetinfo to determine these sizes.

<span id="page-870-0"></span>**Note** SDgetinfo returns dimension values in row-major order, the ordering used by HDF4. Because MATLAB stores data in column-major order, you must specify the dimensions in column-major order, that is, [columns,rows]. In addition, you must use zero-based indexing in these arguments.

For example, to read the entire contents of a data set, use this code:

```
[ds_name, ds_ndims, ds_dims, ds_type, ds_atts, stat] =
hdfsd('getinfo',sds_id);
ds_start = zeros(1,ds_ndims); % Creates the vector [0 0]
ds stride = [ ];
ds_edges = ds_dims;
[ds_data, status] =
           hdfsd('readdata',sds_id,ds_start,ds_stride,ds_edges);
disp(ds_data)
    12345
    6 7 8 9 10
  11 12 13 14 15
```
To read less than the entire data set, use the start, stride, and edges vectors to specify where you want to start reading data and how much data you want to read. For example, this code reads the entire second row of the sample data set:

```
ds_start = [0 1]; % Start reading at the first column, second row
ds_stride = []; % Read each element
ds_edges = [5 1]; % Read a 1-by-5 vector of data
[ds data, status] =
           hdfsd('readdata',sds_id,ds_start,ds_stride,ds_edges);
```
**Step 7: Closing the HDF4 Data Set.** After writing data to a data set in an HDF4 file, you must close access to the data set. In the HDF4 SD API, you use the SDendaccess routine to close a data set. In MATLAB, use the hdfsd function, specifying as arguments:

- <span id="page-871-0"></span>**•** Name of the SD API routine, endaccess in this case
- **•** HDF4 SD data set identifier (sds\_id) returned by SDselect

For example, this code closes the data set:

stat = hdfsd('endaccess',sds\_id);

You must close access to all the data sets in an HDF4 file before closing it.

**Step 8: Closing the HDF4 File.** After writing data to a data set and closing the data set, you must also close the HDF4 file. In the HDF4 SD API, you use the SDend routine. In MATLAB, use the hdfsd function, specifying as arguments:

- **•** Name of the SD API routine, end in this case
- **•** HDF4 SD file identifier (sd\_id) returned by SDstart

For example, this code closes the data set:

stat =  $hdfsd('end', sd_id)$ ;

#### **Example: Exporting Data Using the HDF4 SD API Functions**

The following sections provide a step-by-step example of how to export data from the MATLAB workspace to an HDF4 file using Scientific Data (SD) API functions.

- ["Step 1: Creating an HDF4 File" on page 7-65](#page-872-0)
- **•** ["Step 2: Creating an HDF4 Data Set" on page 7-65](#page-872-0)
- **•** ["Step 3: Writing MATLAB Data to an HDF4 File" on page 7-67](#page-874-0)
- **•** ["Step 4: Writing Metadata to an HDF4 File" on page 7-69](#page-876-0)
- **•** ["Step 5: Closing HDF4 Data Sets" on page 7-70](#page-877-0)
- **•** ["Step 6: Closing an HDF4 File" on page 7-71](#page-878-0)

<span id="page-872-0"></span>**Step 1: Creating an HDF4 File.** To export MATLAB data in HDF4 format, you must first create an HDF4 file, or open an existing one. In the HDF4 SD API, you use the SDstart routine. In MATLAB, use the hdfsd function, specifying start as the first argument. As other arguments, specify

- **•** A text string specifying the name you want to assign to the HDF4 file (or the name of an existing HDF4 file)
- **•** A text string specifying the HDF4 SD interface file access mode

For example, this code creates an HDF4 file named mydata.hdf:

sd\_id = hdfsd('start','mydata.hdf','DFACC\_CREATE');

When you specify the DFACC\_CREATE access mode, SDstart creates the file and initializes the HDF4 SD multifile interface, returning an HDF4 SD file identifier, named sd\_id in the example.

If you specify DFACC\_CREATE mode and the file already exists, SDstart fails, returning -1. To open an existing HDF4 file, you must use HDF4 read or write modes. For information about using SDstart in these modes, see ["Step](#page-866-0) 1: Opening the HDF4 File[" on page 7-59.](#page-866-0)

**Step 2: Creating an HDF4 Data Set.** After creating the HDF4 file, or opening an existing one, you must create a data set in the file for each MATLAB array you want to export. If you are writing data to an existing data set, you can skip ahead to the next step.

In the HDF4 SD API, you use the SDcreate routine to create data sets. In MATLAB, you use the hdfsd function, specifying as arguments:

- **•** Name of the SD API routine, 'create' in this case
- **•** Valid HDF4 SD file identifier, sd\_id, returned by SDstart
- **•** Name you want assigned to the data set
- **•** Data type of the data set.
- **•** Number of dimensions in the data set. This is called the *rank* of the data set in HDF4 terminology.
- **•** Size of each dimension, specified as a vector

Once you create a data set, you cannot change its name, data type, or dimensions.

For example, to create a data set in which you can write the following MATLAB 3-by-5 array of doubles,

```
A = [ 1 2 3 4 5 ; 6 7 8 9 10 ; 11 12 13 14 15 ];
```
you could call hdfsd, specifying as arguments 'create' and a valid HDF file identifier, sd id. In addition, set the values of the other arguments as in this code fragment:

```
ds name = 'A';
ds type = 'double';ds rank = ndims(A);
ds dims = fliplr(size(A));sds id = hdfsd('create',sd id,ds name,ds type,ds rank,ds dims);
```
If SDcreate can successfully create the data set, it returns an HDF4 SD data set identifier, (sds id). Otherwise, SDcreate returns -1.

In this example, note the following:

**•** The data type you specify in ds\_type must match the data type of the MATLAB array that you want to write to the data set. In the example, the array is of class double so the value of ds\_type is set to 'double'. If you wanted to use another data type, such as uint8, convert the MATLAB array to use this data type,

A = uint8([ 1 2 3 4 5 ; 6 7 8 9 10 ; 11 12 13 14 15 ]);

and specify the name of the MATLAB data type, uint8 in this case, in the ds\_type argument.

```
ds type = 'uint8';
```
**•** The code fragment reverses the order of the values in the dimensions argument (ds\_dims). This processing is necessary because the MATLAB size function returns the dimensions in column-major order and HDF4 expects to receive dimensions in row-major order.

<span id="page-874-0"></span>**Step 3: Writing MATLAB Data to an HDF4 File.** After creating an HDF4 file and creating a data set in the file, you can write data to the entire data set or just a portion of the data set. In the HDF4 SD API, you use the SDwritedata routine. In MATLAB, use the hdfsd function, specifying as arguments:

- **•** Name of the SD API routine, 'writedata' in this case
- **•** Valid HDF4 SD data set identifier, sds\_id, returned by SDcreate
- **•** Location in the data set where you want to start writing data, called the *start* vector in HDF4 terminology
- **•** Number of elements along each dimension to skip between each write operation, called the *stride* vector in HDF4 terminology
- **•** Total number of elements to write along each dimension, called the *edges* vector in HDF4 terminology
- MATLAB array to be written

**Note** You must specify the values of the start, stride, and edges arguments in row-major order, rather than the column-major order used in MATLAB. Note how the example uses fliplr to reverse the order of the dimensions in the vector returned by the size function before assigning it as the value of the edges argument.

The values you assign to these arguments depend on the MATLAB array you want to export. For example, the following code fragment writes this MATLAB 3-by-5 array of doubles,

A = [ 1 2 3 4 5; 6 7 8 9 10; 11 12 13 14 15 ];

into an HDF4 file:

```
ds start = zeros(1:ndims(A)); % Start at the beginning
ds stride = [ ]; \qquad \qquad % Write every element.
ds edges = fliplr(size(A)); % Reverse the dimensions.
stat = hdfsd('writedata',sds_id,...
                         ds start, ds stride, ds edges, A);
```
If it can write the data to the data set, SDwritedata returns 0; otherwise, it returns -1.

**Note** SDwritedata queues write operations. To ensure that these queued write operations are executed, you must close the file, using the SDend routine. See ["Step 6: Closing an HDF4 File" on page 7-71](#page-878-0) for more information. As a convenience, MATLAB provides a function, MLcloseall, that you can use to close all open data sets and file identifiers with a single call. See ["Using the](#page-878-0) MATLAB HDF4 Utility API[" on page 7-71](#page-878-0) for more information.

To write less than the entire data set, use the start, stride, and edges vectors to specify where you want to start writing data and how much data you want to write.

For example, the following code fragment uses SDwritedata to replace the values of the entire second row of the sample data set:

12345 6 7 8 9 10 11 12 13 14 15

with the vector B:

 $B = [ 9 9 9 9 9 ]$ ;

In the example, the start vector specifies that you want to start the write operation in the first column of the second row. Note how HDF4 uses zero-based indexing and specifies the column dimension first. In MATLAB, you would specify this location as (2,1). The edges argument specifies the dimensions of the data to be written. Note that the size of the array of data to be written must match the edge specification.

```
ds_start = [0 1]; % Start writing at the first column, second row.
ds_stride = []; % Write every element.
ds_edges = [5 1]; % Each row is a 1-by-5 vector.
stat = hdfsd('writedata',sds_id,ds_start,ds_stride,ds_edges,B);
```
<span id="page-876-0"></span>**Step 4: Writing Metadata to an HDF4 File.** You can optionally include information in an HDF4 file, called attributes, that describes the file and its contents. Using the HDF4 SD API, you can associate attributes with three types of HDF4 objects:

- **•** An entire HDF4 file File attributes, also called *global* attributes, generally contain information pertinent to all the data sets in the file.
- **•** A data set in an HDF4 file Data set attributes, also called *local* attributes, describe individual data sets.
- **•** A dimension of a data set Dimension attributes provide information about one particular dimension of a data set.

To create an attribute in the HDF4 SD API, use the SDsetattr routine. In MATLAB, use the hdfsd function, specifying 'setattr' as the first argument. As other arguments, specify

- **•** A valid HDF4 SD identifier associated with the object. This value can be a file identifier (sd\_id), a data set identifier (sds\_id), or a dimension identifier (dim\_id).
- **•** A text string that defines the name of the attribute.
- **•** The attribute value.

For example, this code creates a global attribute, named my\_global\_attr, and associates it with the HDF4 file identified by sd\_id:

```
status = hdfsd('setattr',sd id,'my global attr','my attr val');
```
**Note** In the NCSA documentation, the SDsetattr routine has two additional arguments: data type and the number of values in the attribute. When calling this routine from MATLAB, you do not have to include these arguments. The MATLAB HDF4 function can determine the data type and size of the attribute from the value you specify.

The SD interface supports predefined attributes that have reserved names and, in some cases, data types. Predefined attributes are identical to user-defined attributes except that the HDF4 SD API has already defined

<span id="page-877-0"></span>their names and data types. For example, the HDF4 SD API defines an attribute, named cordsys, in which you can specify the coordinate system used by the data set. Possible values of this attribute include the text strings 'cartesian', 'polar', and 'spherical'.

Predefined attributes can be useful because they establish conventions that applications can depend on. The HDF4 SD API supports predefined attributes for data sets and dimensions only; there are no predefined attributes for files. For a complete list of the predefined attributes, see the NCSA documentation.

In the HDF4 SD API, you create predefined attributes the same way you create user-defined attributes, using the SDsetattr routine. In MATLAB, use the hdfsd function, specifying setattr as the first argument:

```
attr name = 'cordsys';attr value = 'point;
status = hdfsd('setattr',sds id,attr name,attr value);
```
The HDF4 SD API also includes specialized functions for writing and reading the predefined attributes. These specialized functions, such as SDsetdatastrs, are sometimes easier to use, especially when you are reading or writing multiple related predefined attributes. You must use specialized functions to read or write the predefined dimension attributes.

You can associate multiple attributes with a single HDF4 object. HDF4 maintains an attribute index for each object. The attribute index is zero-based. The first attribute has index value 0, the second has index value 1, and so on. You access an attribute by its index value.

Each attribute has the format name=value, where name (called label in HDF4 terminology) is a text string up to 256 characters in length and value contains one or more entries of the same data type. A single attribute can have multiple values.

**Step 5: Closing HDF4 Data Sets.** After writing data to a data set in an HDF4 file, you must close access to the data set. In the HDF4 SD API, you use the SDendaccess routine to close a data set. In MATLAB, use the hdfsd function, specifying endaccess as the first argument. As the only other argument, specify a valid HDF4 SD data set identifier, sds\_id in this example:

```
stat = hdfsd('endaccess',sds_id);
```
**Step 6: Closing an HDF4 File.** After writing data to a data set and closing the data set, you must also close the HDF4 file. In the HDF4 SD API, you use the SDend routine. In MATLAB, use the hdfsd function, specifying end as the first argument. As the only other argument, specify a valid HDF4 SD file identifier, sd\_id in this example:

```
stat = hdfsd('end', sd_id);
```
You must close access to all the data sets in an HDF4 file before closing it.

**Note** Closing an HDF4 file executes all the write operations that have been queued using SDwritedata. As a convenience, the MATLAB HDF Utility API provides a function that can close all open data set and file identifiers with a single call. See "Using the MATLAB HDF4 Utility API" on page 7-71 for more information.

#### **Using the MATLAB HDF4 Utility API**

In addition to the standard HDF4 APIs, listed in the hdfreference page, MATLAB supports utility functions that are designed to make it easier to use HDF4 in the MATLAB environment.

For example, using the gateway function to the MATLAB HDF4 utility API, hdfml, and specifying the name of the listinfo routine as an argument, you can view all the currently open HDF4 identifiers. MATLAB updates this list whenever HDF identifiers are created or closed. In the following example only two identifiers are open.

```
hdfml('listinfo')
No open RI identifiers
No open GR identifiers
No open grid identifiers
No open grid file identifiers
No open annotation identifiers
No open AN identifiers
Open scientific dataset identifiers:
 262144
```

```
Open scientific data file identifiers:
 393216
No open Vdata identifiers
No open Vgroup identifiers
No open Vfile identifiers
No open point identifiers
No open point file identifiers
No open swath identifiers
No open swath file identifiers
No open access identifiers
No open file identifiers
```
**Closing All Open HDF4 Identifiers.** To close all the currently open HDF4 identifiers in a single call, use the gateway function to the MATLAB HDF4 utility API, hdfml, specifying the name of the closeall routine as an argument. The following example closes all the currently open HDF4 identifiers.

```
hdfml('closeall')
```
# Error Handling

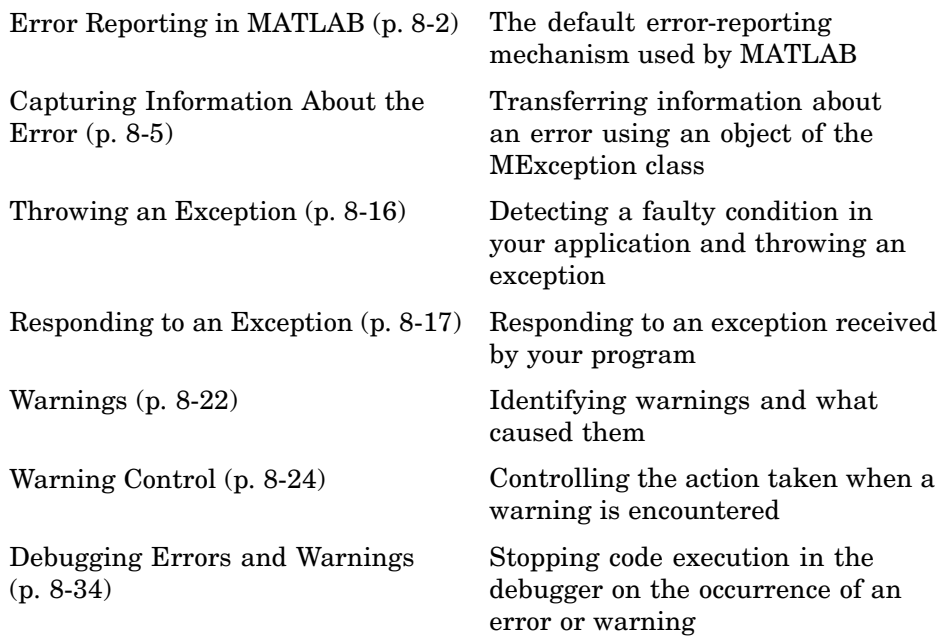

# <span id="page-881-0"></span>**Error Reporting in MATLAB**

#### **In this section...**

"Overview" on page 8-2

"Getting an Exception at the Command Line" on page 8-2

["Getting an Exception in Your Program Code" on page 8-3](#page-882-0)

["Generating a New Exception" on page 8-4](#page-883-0)

# **Overview**

No matter how carefully you plan and test the programs you write, they may not always run as smoothly as expected when executed under different conditions. It is always a good idea to include error checking in programs to ensure reliable operation under all conditions.

In MATLAB, you can decide how your programs respond to different types of errors. You may want to prompt the user for more input, display extended error or warning information, or perhaps repeat a calculation using default values. The error-handling capabilities in MATLAB help your programs check for particular error conditions and execute the appropriate code depending on the situation.

When MATLAB detects a severe fault in the command or program it is running, it collects information about what was happening at the time of the error, displays a message to help the user understand what went wrong, and terminates the command or program. This is called *throwing an exception*. You can get an exception while entering commands at the MATLAB command prompt or while executing your program code.

# **Getting an Exception at the Command Line**

If you get an exception at the MATLAB prompt, you have several options on how to deal with it as described below.

#### **Determine the Fault from the Error Message**

Evaluate the error message MATLAB has displayed. Most error messages attempt to explain at least the immediate cause of the program failure. There <span id="page-882-0"></span>is often sufficient information to determine the cause and what you need to do to remedy the situation.

#### **Review the Failing Code**

If the function in which the error occurred is implemented as an M-file, the error message should include a line that looks something like this:

surf

```
222 Error using ==> <u>surf at 50</u><br>Not enough input arguments.
```
The underlined text to the right names the function that threw the error (surf, in this case) and shows the failing line number within that function's M-file. Click the underlined text; MATLAB opens the M-file and positions the cursor at the location in the file where the error originated. You may be able to determine the cause of the error by examining this line and the code that precedes it.

#### **Step Through the Code in the Debugger**

You can use the MATLAB Debugger to step through the failing code. Click the underlined error text to open the M-file in the MATLAB Editor at or near the point of the error. Next, click the hyphen at the beginning of that line to set a breakpoint at that location. When you rerun your program, MATLAB pauses execution at the breakpoint and enables you to step through the program code. The command dbstop on error is also helpful in finding the point of error.

See the documentation on "Editing and Debugging M-Files" for more information.

## **Getting an Exception in Your Program Code**

When you are writing your own program in an M-file, you can *catch* exceptions and attempt to handle or resolve them instead of allowing your program to terminate. When you catch an exception, you interrupt the normal termination process and enter a block of code that deals with the faulty situation. This block of code is called a *catch block*.

<span id="page-883-0"></span>Some of the things you might want to do in the catch block are:

- **•** Examine information that has been captured about the error.
- **•** Gather further information to report to the user.
- **•** Try to accomplish the task at hand in some other way.
- **•** Clean up any unwanted side effects of the error.

When you reach the end of the catch block, you can either continue executing the program, if possible, or terminate it.

The documentation on ["Capturing Information About the Error" on page](#page-884-0) 8-[5](#page-884-0) describes how to acquire information about what caused the error, and ["Responding to an Exception" on page 8-17](#page-896-0) presents some ideas on how to respond to it.

## **Generating a New Exception**

When your program code detects a condition that will either make the program fail or yield unacceptable results, it should throw an exception. This procedure

- **•** Saves information about what went wrong and what code was executing at the time of the error.
- **•** Gathers any other pertinent information about the error.
- **•** Instructs MATLAB to throw the exception.

The documentation on ["Capturing Information About the Error" on page 8-5](#page-884-0) describes how to use an MException object to capture information about the error, and ["Throwing an Exception" on page 8-16](#page-895-0) explains how to initiate the exception process.

# <span id="page-884-0"></span>**Capturing Information About the Error**

#### **In this section...**

"Overview" on page 8-5

"The MException Class" on page 8-5

["Properties of the MException Class" on page 8-7](#page-886-0)

["Methods of the MException Class" on page 8-14](#page-893-0)

# **Overview**

When MATLAB throws an exception, it captures information about what caused the error in a data structure called an MException object. This object is an instance of the MATLAB MException class. You can obtain access to the MException object by *catching* the exception before your program aborts and accessing the object constructed for this particular error via the catch command. When throwing an exception in response to an error in your own M-file code, you will have to create a new MException object and store information about the error in that object.

This section describes the MException class and objects constructed from that class:

Information on how to use this class is presented in later sections on ["Responding to an Exception" on page 8-17](#page-896-0) and ["Throwing an Exception"](#page-895-0) on page 8-[16](#page-895-0).

# **The MException Class**

The figure shown below illustrates one possible configuration of an object of the MException class. The object has four properties: identifier, message, stack, and cause. Each of these properties is implemented as a field of the structure that represents the MException object. The stack field is an N-by-1 array of additional structures, each one identifying an M-file, function, and line number from the call stack. The cause field is an M-by-1 cell array of MException objects, each representing an exception that is related to the current one.

See ["Properties of the MException Class" on page 8-7](#page-886-0) for a full description of these properties.

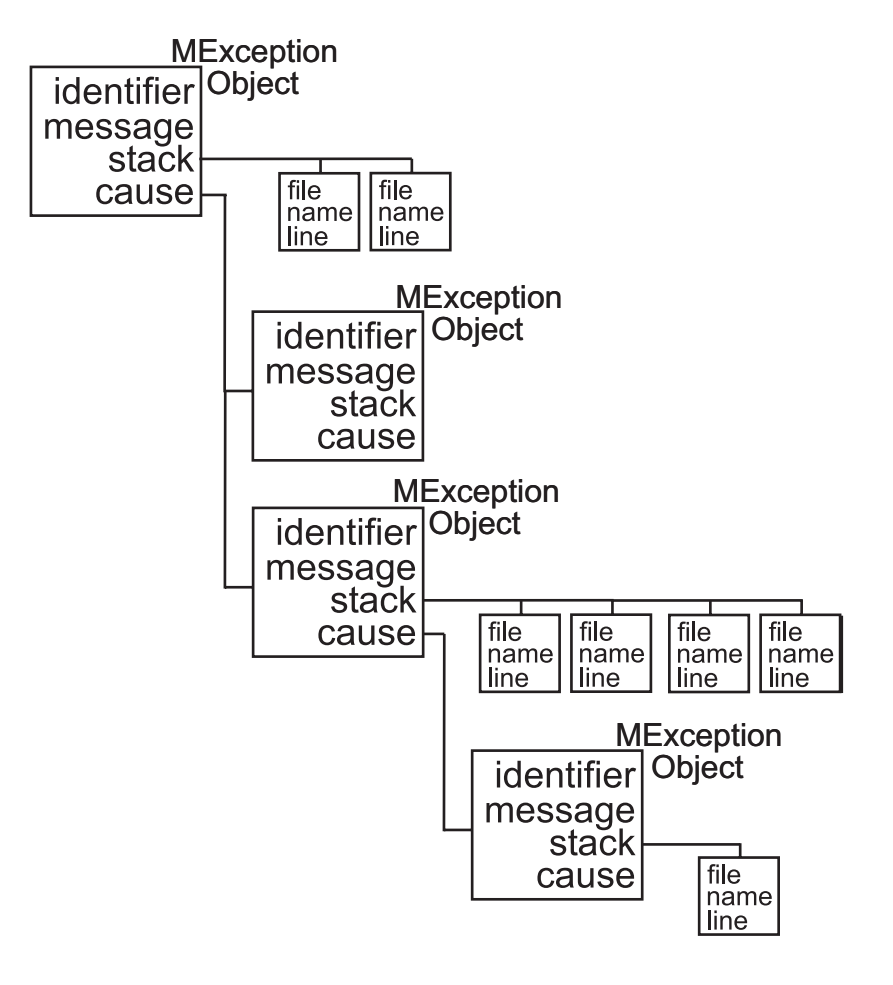

#### **Object Constructor**

Any code that detects an error and throws an exception must also construct an MException object in which to record and transfer information about the error. The syntax of the MException constructor is

ME = MException(identifier, message)

<span id="page-886-0"></span>where identifier is a MATLAB [message identifier](#page-887-0) of the form

component:mnemonic

that is enclosed in single quotes, and message is a text string, also enclosed in single quotes, that describes the error. The output ME is the resulting MException object.

If you are responding to an exception rather than throwing one, you do not have to construct an MException object. The object has already been constructed and populated by the code that originally detected the error.

### **Properties of the MException Class**

The MException class has four properties. Each of these properties is implemented as a field of the structure that represents the MException object. Each of these properties is described in the sections below and referenced in the sections on ["Responding to an Exception" on page 8-17](#page-896-0) and ["Throwing](#page-895-0) an Exceptio[n" on page 8-16:](#page-895-0)

- **•** [identifier](#page-887-0)
- **•** [message](#page-889-0)
- **•** [stack](#page-890-0)
- **•** [cause](#page-892-0)

Repeating the surf example shown above, but this time catching the exception, you can see the four properties of the MException object structure. (This example uses try-catch in an atypical fashion. See the section on ["The](#page-896-0) try-catch Statemen[t" on page 8-17](#page-896-0) for more information on using try-catch).

```
try
    surf
catch ME
    ME
end
```
Run this at the command line and MATLAB returns the contents of the MException object:

```
ME =MException object with properties:
    identifier: 'MATLAB:nargchk:notEnoughInputs'
       message: 'Not enough input arguments.'
         stack: [1x1 struct]
         cause: {}
```
The stack field shows the filename, function, and line number where the exception was thrown:

```
ME.stack
ans =file: 'matlabroot\toolbox\matlab\graph3d\surf.m'
    name: 'surf'
    line: 54
```
The cause field is empty in this case. Each field is described in more detail in the sections that follow.

#### **Message Identifiers**

A message identifier is a tag that you attach to an error or warning statement that makes that error or warning uniquely recognizable by MATLAB. You can use message identifiers with error reporting to better identify the source of an error, or with warnings to control any selected subset of the warnings in your programs.

The message identifier is a read-only character string that specifies a *component* and a *mnemonic* label for an error or warning. The format of a simple identifier is

```
component:mnemonic
```
A colon separates the two parts of the identifier: component and mnemonic. If the identifier uses more than one mnemonic, then additional colons are required to separate them. A message identifier must always contain at least one colon.

Some examples of message identifiers are

```
MATLAB:divideByZero
Simulink:actionNotTaken
TechCorp:OpenFile:notFoundInPath
```
Both the component and mnemonic fields must adhere to the following syntax rules:

- No white space (space or tab characters) is allowed anywhere in the identifier.
- The first character must be alphabetic, either uppercase or lowercase.
- **•** The remaining characters can be alphanumeric or an underscore.

There is no length limitation to either the component or mnemonic. The identifier can also be an empty string.

**Component Field.** The component field specifies a broad category under which various errors and warnings can be generated. Common components are a particular product or toolbox name, such as MATLAB or Control, or perhaps the name of your company, such as TechCorp in the preceding example.

You can also use this field to specify a multilevel component. The following statement has a three-level component followed by a mnemonic label:

TechCorp:TestEquipDiv:Waveform:obsoleteSyntax

The component field enables you to guarantee the uniqueness of each identifier. Thus, while MATLAB uses the identifier MATLAB:divideByZero for its 'Divide by zero' warning, you can reuse the divideByZero mnemonic by using your own unique component. For example,

```
warning('TechCorp:divideByZero', ...
        'A sprocket value was divided by zero.')
```
**Mnemonic Field.** The mnemonic field is a string normally used as a tag relating to the particular message. For example, when reporting an error resulting from the use of ambiguous syntax, a simple component and mnemonic such as the following might be appropriate:

<span id="page-889-0"></span>MATLAB:ambiguousSyntax

**Message Identifiers in an MException Object.** When throwing an exception, create an appropriate identifier and save it to the MException object at the time you construct the object using the syntax

```
ME = MException(identifier, string)
```
For example,

```
ME = MException('AcctError:Incomplete', ...
      'Client name not recognized.');
ME.identifier
ans =AcctError:NoClient
```
When responding to an exception, you can extract the message identifier from the MException object as shown here:

```
try
    surf
catch ME
    id = ME.identifier
end
id =MATLAB:nargchk:notEnoughInputs
```
#### **Text of the Error Message**

An error message in MATLAB is a read-only character string issued by the program code and returned in the MException object. This message can assist the user in determining the cause, and possibly the remedy, of the failure.

When throwing an exception, compose an appropriate error message and save it to the MException object at the time you construct the object using the syntax

ME = MException(identifier, string)

<span id="page-890-0"></span>If your message string requires formatting specifications, like those available with the sprintf function, use this syntax for the MException constructor:

```
ME = MException(identifier, formatstring, arg1, arg2, ...)
```
For example,

```
S = 'Accounts'; f1 = 'ClientName';ME = MException('AcctError:Incomplete', ...
      'Field ''%s.%s'' is not defined.', S, f1);
ME.message
ans =Field 'Accounts.ClientName' is not defined.
```
When responding to an exception, you can extract the error message from the MException object as follows:

```
try
    surf
catch ME
    msg = ME.message
end
msg =Not enough input arguments.
```
#### **The Call Stack**

The stack field of the MException object identifies the line number, function, and filename where the error was detected. If the error occurs in a called function, as in the following example, the stack field contains the line number, function name, and filename not only for the location of the immediate error, but also for each of the calling functions. In this case, stack is an N-by-1 array, where N represents the depth of the call stack. That is, the stack field displays the M-file function name and line number where the exception occurred, the name and line number of the M-file caller, the caller's caller, etc., until the top-most M-file function is reached.

When throwing an exception, MATLAB stores call stack information in the stack field. You cannot write to this field; access is read-only.

For example, suppose you have three functions that reside in two separate M-files:

```
mfileA.m
=========================
        .
        .
42 function A1(x, y)
43 B1(x, y);
mfileB.m
=========================
        .
        .
8 function B1(x, y)
9 B2(x, y)
        .
        .
26 function B2(x, y)27 .
28 .
29 .
30 .
31 % Throw exception here
```
Catch the exception in variable ME and then examine the stack field:

```
for k=1:length(ME.stack)
    ME.stack(k)
end
ans =file: 'C:\matlab\test\mfileB.m'
    name: 'B2'
    line: 31
```

```
ans =file: 'C:\matlab\test\mfileB.m'
    name: 'B1'
    line: 9
ans =file: 'C:\matlab\test\mfileA.m'
    name: 'A1'
    line: 43
```
#### **The Cause Array**

In some situations, it can be important to record information about not only the one command that caused execution to stop, but also other exceptions that your code caught. You can save these additional MException objects in the cause field of the primary exception.

The cause field of an MException is an optional cell array of related MException objects. You must use the following syntax when adding objects to the cause cell array:

primaryException = addCause(primaryException, secondaryException)

This example attempts to assign an array D to variable X. If the D array does not exist, the code attempts to load it from a MAT-file and then retries assigning it to X. If the load fails, a new MException object (ME3) is constructed to store the cause of the first two errors (ME1 and ME2):

```
try
    X = D(1:25)catch ME1
    try
        filename = 'test200';
        load(filename);
        X = D(1:25)catch ME2
        ME3 = MException('MATLAB:LoadErr', ...
                'Unable to load from file %s', filename);
        ME3 = addCause(ME3, ME1);
        ME3 = addCause(ME3, ME2);end
end
```
<span id="page-893-0"></span>There are two exceptions in the cause field of ME3:

```
ME3.cause
ans =[1x1 MException]
    [1x1 MException]
```
Examine the cause field of ME3 to see the related errors:

```
ME3.cause{:}
ans =MException object with properties:
    identifier: 'MATLAB:UndefinedFunction'
       message: 'Undefined function or method 'D' for input
arguments of type 'double'.'
         stack: [0x1 struct]
         cause: {}
ans =MException object with properties:
    identifier: 'MATLAB:load:couldNotReadFile'
       message: 'Unable to read file test204: No such file or
directory.'
         stack: [0x1 struct]
         cause: {}
```
#### **Methods of the MException Class**

There are ten methods that you can use with the MException class. The names of these methods are case-sensitive. See the MATLAB function reference pages for more information.

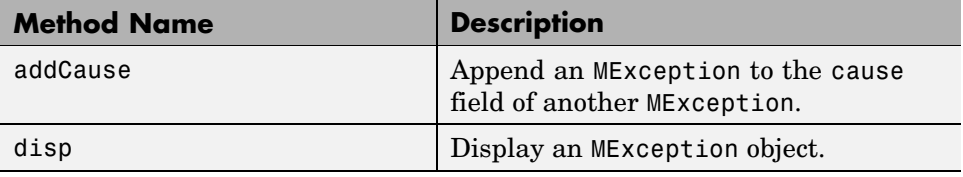

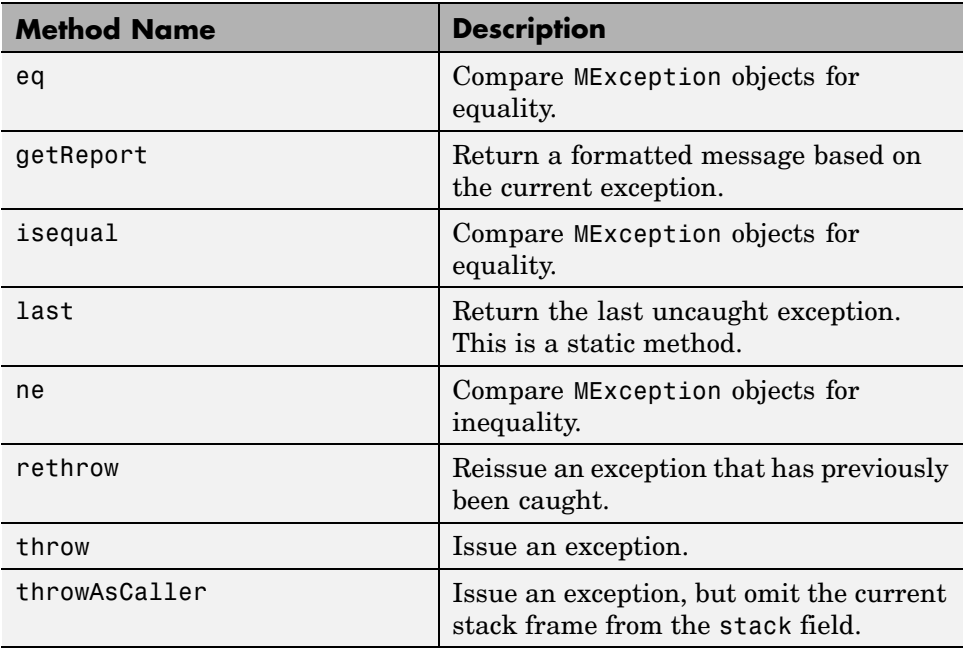

# <span id="page-895-0"></span>**Throwing an Exception**

When your program detects a fault that will keep it from completing as expected or will generate erroneous results, you should halt further execution and report the error by throwing an exception. The basic steps to take are

- **•** Detect the error. This is often done with some type of conditional statement, such as an if statement that checks the output of the current operation.
- **•** Construct an MException object to represent the error. Add a message identifier string and error message string to the object when calling the constructor.
- **•** If there are other exceptions that may have contributed to the current error, you can store the MException object for each in the cause field of a single MException that you intend to throw. Use the addCause method for this.
- **•** Use the throw or throwAsCaller function to have MATLAB issue the exception. At this point, MATLAB stores call stack information in the stack field of the MException, exits the currently running function, and returns control to either the keyboard or an enclosing catch block in a calling function.

# <span id="page-896-0"></span>**Responding to an Exception**

#### **In this section...**

"Overview" on page 8-17

"The try-catch Statement" on page 8-17

["Suggestions on How to Handle an Exception" on page 8-19](#page-898-0)

## **Overview**

As stated earlier, MATLAB by default, terminates the currently running program when an exception is thrown. If you catch the exception in your program, however, you can capture information about what went wrong, and deal with the situation in a way that is appropriate for the particular condition. This requires a try-catch statement.

This section covers the following topics:

## **The try-catch Statement**

When you have statements in your code that could generate undesirable results, put those statements into a try-catch block that catches any errors and handles them appropriately.

A try-catch statement looks something like the following pseudocode. It consists of two parts:

- **•** A try block that includes all lines between the try and catch statements.
- **•** A catch block that includes all lines of code between the catch and end statements.

```
try
       Perform one ...
          or more operations
A catch ME
       Examine error info in exception object ME
       Attempt to figure out what went wrong
       Either attempt to recover, or clean up and abort
```
end

B Program continues

The program executes the statements in the try block. If it encounters an error, it skips any remaining statements in the try block and jumps to the start of the catch block (shown here as point A). If all operations in the try block succeed, then execution skips the catch block entirely and goes to the first line following the end statement (point B).

Specifying the try, catch, and end commands and also the code of the try and catch blocks on separate lines is recommended. If you combine any of these components on the same line, separate them with commas:

```
try, surf, catch ME, ME.stack, end
ans =file: 'matlabroot\toolbox\matlab\graph3d\surf.m'
    name: 'surf'
    line: 54
```
#### **The Try Block**

On execution, your code enters the try block and executes each statement as if it were part of the regular program. If no errors are encountered, MATLAB skips the catch block entirely and continues execution following the end statement. If any of the try statements fail, MATLAB immediately exits the try block, leaving any remaining statements in that block unexecuted, and enters the catch block.

#### **The Catch Block**

The catch command marks the start of a catch block and provides access to a data structure that contains information about what caused the exception. This is shown as the variable ME in the preceding pseudocode. This data structure is an object of the MATLAB MException class. When an exception occurs, MATLAB constructs an instance of this class and returns it in the catch statement that handles that error.

You are not required to specify any argument with the catch statement. If you do not need any of the information or methods provided by the MException object, just specify the catch keyword alone.

<span id="page-898-0"></span>The MException object is constructed by internal code in the program that fails. The object has properties that contain information about the error that can be useful in determining what happened and how to proceed. The MException object also provides access to methods that enable you to respond to the exception. See the section o[n"The MException Class" on page 8-5](#page-884-0) to find out more about the MException class.

Having entered the catch block, MATLAB executes the statements in sequence. These statements can attempt to

- **•** Attempt to resolve the error.
- **•** Capture more information about the error.
- **•** Switch on information found in the MException object and respond appropriately.
- **•** Clean up the environment that was left by the failing code.

The catch block often ends with a rethrow command. The rethrow causes MATLAB to exit the current function, keeping the call stack information as it was when the exception was first thrown. If this function is at the highest level, that is, it was not called by another function, the program terminates. If the failing function was called by another function, it returns to that function. Program execution continues to return to higher level functions, unless any of these calls were made within a higher-level try block, in which case the program executes the respective catch block.

More information about the MException class is provided in the section ["Capturing Information About the Error" on page 8-5.](#page-884-0)

## **Suggestions on How to Handle an Exception**

The following example reads the contents of an image file. The try block attempts to open and read the file. If either the open or read fails, the program catches the resulting exception and saves the MException object in the variable ME1.

The catch block in the example checks to see if the specified file could not be found. If so, the program allows for the possibility that a common variation of the filename extension (e.g., jpeg instead of jpg) was used by retrying

the operation with a modified extension. This is done using a try-catch statement nested within the original try-catch.

```
function d in = read image(filename)
file format = regexp(filename, '(? <=\.)\w+$', 'match');
try
   fid = fopen(filename, 'r');
   d in = fread(fid);
catch ME1
   % Get last segment of the error message identifier.
   idSegLast = regexp(ME1.identifier, '(?<=:)\w+$', 'match');
   % Did the read fail because the file could not be found?
   if strcmp(idSegLast, 'InvalidFid') && ...
      ~exist(filename, 'file')
      % Yes. Try modifying the filename extension.
      switch file_format
      case 'jpg' % Change jpg to jpeg
         filename = regexprep(filename, '({?<=}\.)\w+$', 'jpeg');case 'jpeg' % Change jpeg to jpg
         filename = regexprep(filename, '({?<=}\.)\w+$', 'jpg');case 'tif' % Change tif to tiff
         filename = regexprep(filename, '({?<=}\.)\w+$', 'tiff');case 'tiff' % Change tiff to tif
         filename = regexprep(filename, '({?<=}\.)\w+$', 'tf');otherwise
         rethrow(ME1);
      end
      % Try again, with modifed filenames.
      try
         fid = fopen(filename, 'r');
         d in = fread(fid);
      catch ME2
         ME2 = addCause(ME2, ME1);rethrow(ME2)
      end
   end
```
end

This example illustrates some of the actions that you can take in response to an exception:

- **•** Compare the identifier field of the MException object against possible causes of the error.
- **•** Use a nested try-catch statement to retry the open and read operations using a known variation of the filename extension.
- **•** Display an appropriate message in the case that the file truly does not exist and then rethrow the exception.
- **•** Add the first MException object to the cause field of the second.
- **•** Rethrow the exception. This stops program execution and displays the error message.

Cleaning up any unwanted results of the error is also advisable. For example, your program may have allocated a significant amount of memory that it no longer needs.

# <span id="page-901-0"></span>**Warnings**

#### **In this section...**

"Reporting a Warning" on page 8-22

["Identifying the Cause" on page 8-23](#page-902-0)

### **Reporting a Warning**

Like error, the warning function alerts the user of unexpected conditions detected when running a program. However, warning does not halt the execution of the program. It displays the specified warning message and then continues.

Use warning in your code to generate a warning message during execution. Specify the message string as the input argument to warning. For example,

warning('Input must be a string')

Warnings also differ from errors in that you can disable any warnings that you do not want to see. You do this by invoking warning with certain control parameters. See ["Warning Control" on page 8-24](#page-903-0) for more information.

#### **Formatted Message Strings**

The warning message string you specify can contain formatting conversion characters, such as those used with the MATLAB sprintf function. Make the warning string the first argument, and add any variables used by the conversion as subsequent arguments.

```
warning('formatted_warningmsg', arg1, arg2, ...)
```
For example, if your program cannot process a given parameter, you might report a warning with

warning('Ambiguous parameter name, "%s".', param)

MATLAB converts special characters like %d and %s in the warning message string only when you specify more than one input argument with warning. See "Formatted Message Strings" on page 8-22 for information.

#### <span id="page-902-0"></span>**Message Identifiers**

Use a [message identifier](#page-887-0) argument with warning to attach a unique tag to a warning message. MATLAB uses this tag to better identify the source of a warning. The first argument in this example is the message identifier.

```
warning('MATLAB:paramAmbiguous', ...
        'Ambiguous parameter name, "%s".', param)
```
See ["Warning Control Statements" on page 8-26](#page-905-0) for more information on how to use identifiers with warnings.

### **Identifying the Cause**

The lastwarn function returns a string containing the last warning message issued by MATLAB. Use this to enable your program to identify the cause of a warning that has just been issued. To return the most recent warning message to the variable warnmsg, type

```
warnmsg = lastwarn;
```
You can also change the text of the last warning message with a new message or with an empty string as shown here:

```
lastwarn('newwarnmsg'); % Replace last warning with new string
lastwarn(''); % Replace last warning with empty string
```
# <span id="page-903-0"></span>**Warning Control**

#### **In this section...**

"Overview" on page 8-24

["Warning Statements" on page 8-25](#page-904-0)

["Warning Control Statements" on page 8-26](#page-905-0)

["Output from Control Statements" on page 8-28](#page-907-0)

["Saving and Restoring State" on page 8-30](#page-909-0)

["Backtrace and Verbose Modes" on page 8-31](#page-910-0)

## **Overview**

MATLAB gives you the ability to control what happens when a warning is encountered during M-file program execution. Options that are available include

- **•** Display selected warnings.
- **•** Ignore selected warnings.
- **•** Stop in the debugger when a warning is invoked.
- **•** Display an M-stack trace after a warning is invoked.

Depending on how you set your warning controls, you can have these actions affect all warnings in your code, specific warnings that you select, or just the most recently invoked warning.

Setting up this system of warning control involves several steps.

- **1** Start by determining the scope of the control you need for the warnings generated by your code. Do you want the control operations to affect all the warnings in your code at once, or do you want to be able to control certain warnings separately?
- **2** If the latter is true, you will need to identify those warnings you want to selectively control. This requires going through your code and attaching unique *message identifiers* to each of those warnings. If, on the other

<span id="page-904-0"></span>hand, you do not require that fine a granularity of control, the warning statements in your code need no message identifiers.

**3** When you are ready to run your programs, use the MATLAB warning control statements to exercise the desired controls on all or selected warnings. Include message identifiers in these control statements when selecting specific warnings to act upon.

### **Warning Statements**

The warning statements you put into your M-file code must contain the string to be displayed when the warning is incurred, and may also contain a message identifier. If you are not planning to use warning control or if you do not need to single out certain warnings for control, you need to specify only the message string. Use the syntax shown in ["Warnings" on page 8-22.](#page-901-0) Valid formats are

```
warning('warnmsg')
warning('formatted_warnmsg', arg1, arg2, ...)
```
#### **Attaching an Identifier to the Warning Statement**

If you want to be able to apply control statements to specific warnings, you need to include a message identifier in the warning statements you wish to control. The message identifier must be the first argument in the statement. Valid formats are

```
warning('msg_id', 'warnmsg')
warning('msg_id', 'formatted_warnmsg', arg1, arg2, ...)
```
See ["Message Identifiers" on page 8-8](#page-887-0) for information on how to specify the msg\_id argument.

**Note** When you specify more than one input argument with warning, MATLAB treats the warnmsg string as if it were a formatted\_warnmsg. This is explained in ["Formatted Message Strings" on page 8-22.](#page-901-0)

### <span id="page-905-0"></span>**Warning Control Statements**

Once you have the warning statements in your M-file and are ready to execute it, you tell MATLAB how to act on these warnings by issuing control statements. These statements place the specified warning(s) into a desired state and have the format

```
warning state msg_id
```
Control statements can return information on the state of selected warnings if you assign the output to a variable, as shown below. See ["Output from](#page-907-0) Control Statements[" on page 8-28.](#page-907-0)

s = warning('*state*', '*msg\_id*');

#### **Warning States**

There are three possible values for the state argument of a warning control statement.

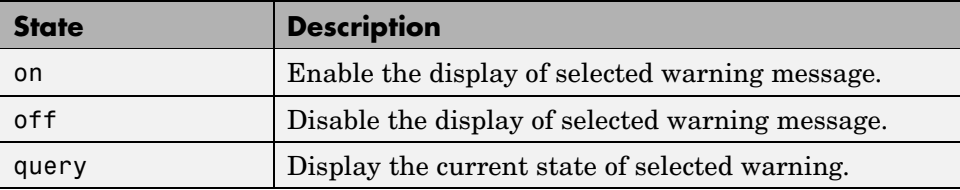

#### **Message Identifiers**

In addition to the message identifiers already discussed, there are three other identifiers that you can use in control statements only.

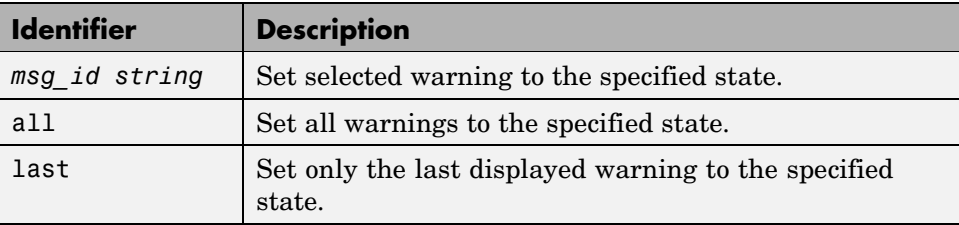

**Note** MATLAB starts up with all warnings enabled, except for those displayed in response to the command, warning('query', 'all').

#### **Example 1 — Enabling a Selected Warning**

Enable just the actionNotTaken warning from Simulink by first turning off all warnings and then setting just that warning to on.

warning off all warning on Simulink:actionNotTaken

Next, use query to determine the current state of all warnings. It reports that you have set all warnings to off, with the exception of Simulink:actionNotTaken.

```
warning query all
The default warning state is 'off'. Warnings not set to the
default are
  State Warning Identifier
     on Simulink:actionNotTaken
```
#### **Example 2 — Disabling the Most Recent Warning**

Evaluating inv on zero displays a warning message. Turn off the most recently invoked warning with warning off last.

```
inv(0)Warning: Matrix is singular to working precision.
ans =Inf
warning off last
inv(0) % No warning is displayed this time
ans =Inf
```
### <span id="page-907-0"></span>**Output from Control Statements**

The warning function, when used in a control statement, returns a MATLAB structure array containing the previous state of the selected warning(s). Use the following syntax to return this information in structure array s:

```
s = warning('state', 'msg_id');
```
You must type the command using the MATLAB function format; parentheses and quotation marks are required.

**Note** MATLAB does not display warning output if you do not assign the output to a variable.

The next example turns off divideByZero warnings for the MATLAB component, and returns the identifier and previous state in a 1-by-1 structure array.

```
s = warning('off','MATLAB:divideByZero')
s =identifier: 'MATLAB:divideByZero'
         state: 'on'
```
You can use output variables with any type of warning control statement. If you just want to collect the information but do not want to change state, simply perform a query on the warning(s). MATLAB returns the current state of those warnings selected by the message identifier.

```
s = warning('query', 'msg_id');
```
If you want to change state, but save the former state so you can restore it later, use the return structure array to save that state. The following example does an implicit query, returning state information in s, and then turns on all warnings.

```
s = warning('on', 'all');
```
See ["Saving and Restoring State" on page 8-30](#page-909-0), for more information on restoring the former state of warnings.

#### **Output Structure Array**

Each element of the structure array returned by warning contains two fields.

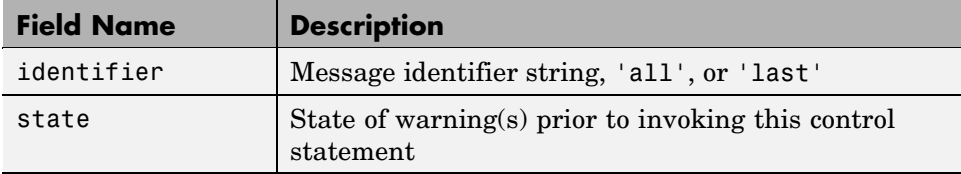

If you query for the state of just one warning, using a message identifier or 'last' in the command, MATLAB returns a one-element structure array. The identifier field contains the selected message identifier, and the state field holds the current state of that warning:

```
s = warning('query','last')
s =identifier: 'MATLAB:divideByZero'
        state: 'on'
```
If you query for the state of all warnings, using 'all' in the command, MATLAB returns a structure array having one or more elements:

- **•** The first element of the array always represents the default state. (This is the state set by the last warning on|off all command.)
- **•** Each other element of the array represents a warning that is in a state different from the default.

```
warning off all
warning on MATLAB:divideByZero
warning on MATLAB:fileNotFound
s = warning('query', 'all')s =3x1 struct array with fields:
       identifier
       state
s(1)
ans =
```

```
identifier: 'all'
        state: 'off'
s(2)
ans =
   identifier: 'MATLAB:divideByZero'
        state: 'on'
s(3)
ans =identifier: 'MATLAB:fileNotFound'
        state: 'on'
```
### **Saving and Restoring State**

To temporarily change the state of some warnings and then later return to your original settings, save the original state in a structure array and then restore it from that array. You can save and restore the state of all of your warnings or just one that you select with a message identifier.

To save the current warning state, assign the output of a warning control statement, as discussed in ["Output from Control Statements" on page 8-28](#page-907-0). The following statement saves the current state of all warnings in structure array s:

 $s = warning('query', 'all');$ 

To restore state from s, use the syntax shown below. Note that the MATLAB function format (enclosing arguments in parentheses) is required.

```
warning(s)
```
#### **Example 1 — Performing an Explicit Query**

Perform a query of all warnings to save the current state in structure array s:

```
s = warning('query', 'all');
```
Then, after doing some work that includes making changes to the state of some warnings, restore the original state of all warnings:

```
warning(s)
```
#### <span id="page-910-0"></span>**Example 2 — Performing an Implicit Query**

Turn on one particular warning, saving the previous state of this warning in s. Remember that this nonquery syntax (where state equals on or off) performs an implicit query prior to setting the new state:

```
s = warning('on', 'Control:parameterNotSymmetric');
```
Restore the state of that one warning when you are ready, with

```
warning(s)
```
### **Backtrace and Verbose Modes**

In addition to warning messages, there are two *modes* that can be enabled or disabled with a warning control statement. These modes are shown here.

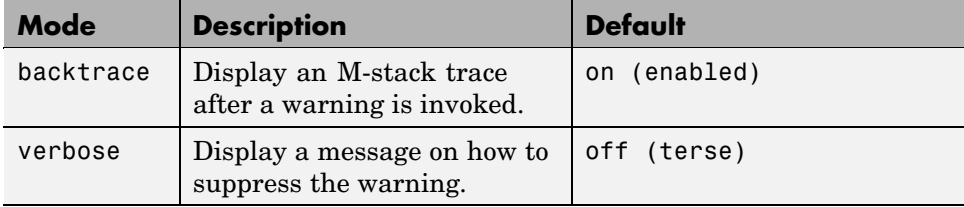

The syntax for this type of control statement is as follows, where state, in this case, can be only on, off, or query:

```
warning state mode
```
Note that there is no need to include a message identifier with this type of control statement. All enabled warnings are affected by the this type of control statement.

**Note** You cannot [save and restore](#page-909-0) the current state of the backtrace or verbose modes as you can with other states.

#### **Example 1 — Displaying a Stack Trace on a Specific Warning**

It can be difficult to locate the source of a warning when it is generated from code buried in several levels of function calls. This example generates a warning within a function that is nested several levels deep within the primary function in file f1.m:

```
function f1(a, b)
   for k = a:-1:bf2(k)
   end
   function f2(x)f3(x-1)function f3(y)
           x = log(y);
       end
   end
end
```
After enabling all warnings, run the M-file. The code generates a Log of zero warning. In an M-file of this size, it is not difficult to find the cause of the warning, but in an M-file of several hundred lines, this could take some time:

```
warning on all
f1(50,1)
Warning: Log of zero.
```
To simplify the debug process, enable backtrace mode. In this mode, MATLAB reports which function generated the warning (f3), the line number of the attempted operation (line 8), the sequence of function calls that led up to the execution of the function  $(f1>f2/f3)$ , and the line at which each of these function call was made (3 and 6):

```
warning on backtrace
f1(50,1)
Warning: Log of zero.
> In f1>f2/f3 at 8
  In f1>f2 at 6
  In f1 at 3
```
#### **Example 2 — Enabling Verbose Warnings**

When you enable verbose warnings, MATLAB displays an extra line of information with each warning that tells you how to suppress it:

Turn on all warnings, disable backtrace (if you have just run the previous example), and enable verbose warnings:

```
warning on all
warning off backtrace
warning on verbose
```
Call the function described in Example 1 to find out how to suppress any warnings generated by that function:

```
f1(50,1)
Warning: Log of zero.
(Type "warning off MATLAB:log:logOfZero" to suppress this warning.)
```
Use the message identifier MATLAB:log:logOfZero to disable only this warning, and run the function again. This time the warning message is not displayed:

```
warning off MATLAB:log:logOfZero
f1(50,1)
```
# **Debugging Errors and Warnings**

You can direct MATLAB to temporarily stop the execution of an M-file in the event of a run-time error or warning, at the same time opening a debug window paused at the M-file line that generated the error or warning. This enables you to examine values internal to the program and determine the cause of the error.

Use the dbstop function to have MATLAB stop execution and enter debug mode when any M-file you subsequently run produces a run-time error or warning. There are three types of such breakpoints that you can set.

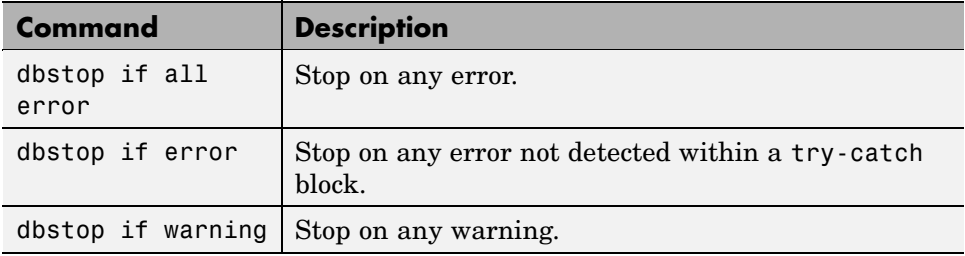

In all three cases, the M-file you are trying to debug must be in a directory that is on the search path or in the current directory.

You cannot resume execution after an error; use dbquit to exit from the Debugger. To resume execution after a warning, use dbcont or dbstep.

# Classes and Objects

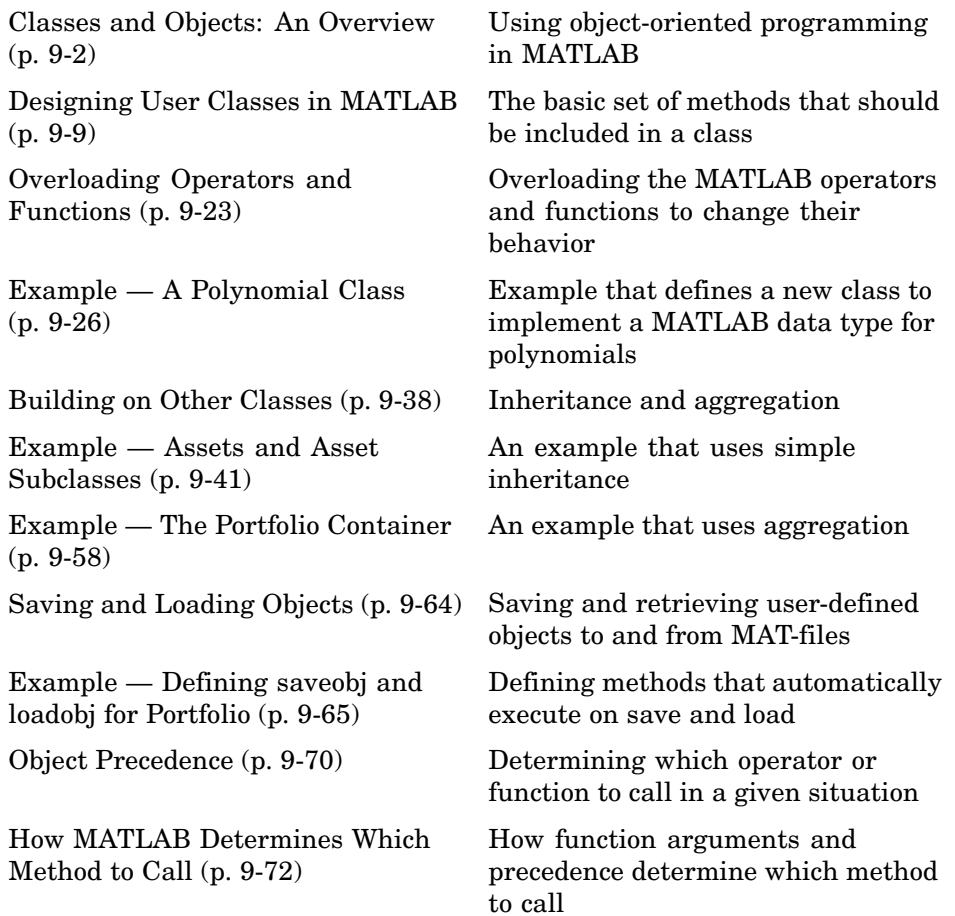

# <span id="page-915-0"></span>**Classes and Objects: An Overview**

#### **In this section...**

"Overview" on page 9-2 ["Features of Object-Oriented Programming" on page 9-3](#page-916-0) ["MATLAB Data Class Hierarchy" on page 9-3](#page-916-0) ["Creating Objects" on page 9-4](#page-917-0) ["Invoking Methods on Objects" on page 9-4](#page-917-0) ["Private Methods" on page 9-5](#page-918-0) ["Helper Functions" on page 9-6](#page-919-0) ["Debugging Class Methods" on page 9-6](#page-919-0) ["Setting Up Class Directories" on page 9-6](#page-919-0) ["Data Structure" on page 9-7](#page-920-0) ["Tips for C++ and Java Programmers" on page 9-8](#page-921-0)

### **Overview**

You can view classes as new data types having specific behaviors defined for the class. For example, a polynomial class might redefine the addition operator (+) so that it correctly performs the operation of addition on polynomials. Operations defined to work with objects of a particular class are known as *methods* of that class.

You can also view classes as new items that you can treat as single entities. An example is an arrow object that MATLAB can display on graphs (perhaps composed of MATLAB line and patch objects) and that has properties like a Handle Graphics object. You can create an arrow simply by instantiating the arrow class.

You can add classes to your MATLAB environment by specifying a MATLAB structure that provides data storage for the object and creating a class directory containing M-files that operate on the object. These M-files contain the methods for the class. The class directory can also include functions that define the way various MATLAB operators, including arithmetic operations,

<span id="page-916-0"></span>subscript referencing, and concatenation, apply to the objects. Redefining how a built-in operator works for your class is known as *overloading* the operator.

### **Features of Object-Oriented Programming**

When using well-designed classes, object-oriented programming can significantly increase code reuse and make your programs easier to maintain and extend. Programming with classes and objects differs from ordinary structured programming in these important ways:

- **• Function and operator overloading**. You can create methods that override existing MATLAB functions. When you call a function with a user-defined object as an argument, MATLAB first checks to see if there is a method defined for the object's class. If there is, MATLAB calls it, rather than the normal MATLAB function.
- **• Encapsulation of data and methods**. Object properties are not visible from the command line; you can access them only with class methods. This protects the object properties from operations that are not intended for the object's class.
- **• Inheritance**. You can create class hierarchies of parent and child classes in which the child class inherits data fields and methods from the parent. A child class can inherit from one parent (*single inheritance*) or many parents (*multiple inheritance*). Inheritance can span one or more generations. Inheritance enables sharing common parent functions and enforcing common behavior amongst all child classes.
- **• Aggregation**. You can create classes using *aggregation*, in which an object contains other objects. This is appropriate when an object type is part of another object type. For example, a savings account object might be a part of a financial portfolio object.

### **MATLAB Data Class Hierarchy**

All MATLAB data types are designed to function as classes in object-oriented programming. The diagram below shows the fifteen fundamental data types (or classes) defined in MATLAB. You can add new data types to MATLAB by extending the class hierarchy.

<span id="page-917-0"></span>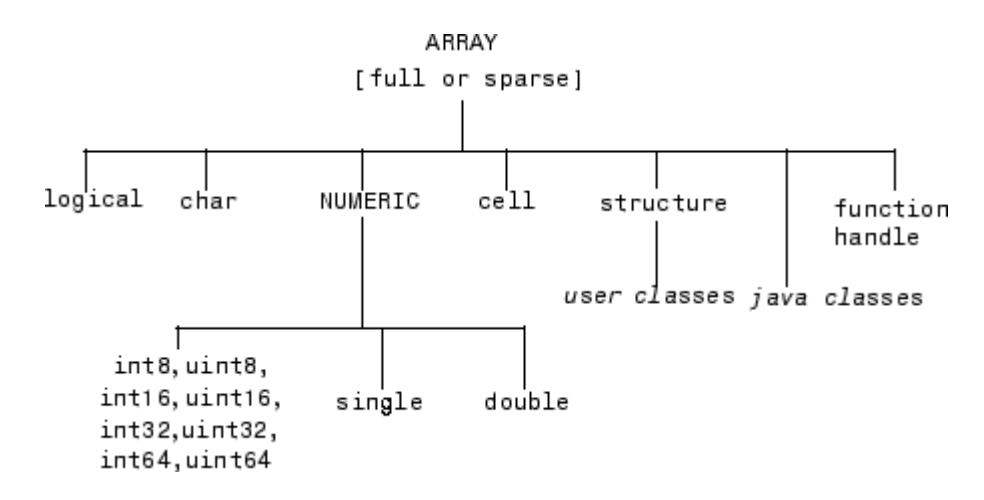

The diagram shows a *user class* that inherits from the structure class. All classes that you create are structure based since this is the point in the class hierarchy where you can insert your own classes. (For more information about MATLAB data types, see [Chapter 2, "Data Types"\)](#page-346-0)

### **Creating Objects**

You create an object by calling the class constructor and passing it the appropriate input arguments. In MATLAB, constructors have the same name as the class name. For example, the statement,

 $p = polynom([1 0 -2 -5]);$ 

creates an object named p belonging to the class polynom. Once you have created a polynom object, you can operate on the object using methods that are defined for the polynom class. See ["Example — A Polynomial Class" on](#page-939-0) page 9[-26](#page-939-0) for a description of the polynom class.

### **Invoking Methods on Objects**

Class methods are M-file functions that take an object as one of the input arguments. The methods for a specific class must be placed in the class directory for that class (the @classname directory). This is the first place that MATLAB looks to find a class method.

<span id="page-918-0"></span>The syntax for invoking a method on an object is similar to a function call. Generally, it looks like

```
[out1, out2,...] = methodName(object, arg1, arg2,...);
```
For example, suppose a user-defined class called polynom has a char method defined for the class. This method converts a polynom object to a character string and returns the string. This statement calls the char method on the polynom object p.

```
s = char(p);
```
Using the class function, you can confirm that the returned value s is a character string.

```
class(s)
ans =char
s
s =x^3 - 2*x - 5
```
You can use the methods command to produce a list of all of the methods that are defined for a class.

### **Private Methods**

Private methods can be called only by other methods of their class. You define private methods by placing the associated M-files in a private subdirectory of the @*classname* directory. In the example,

```
@classname/private/updateObj.m
```
the method updateObj has scope only within the *classname* class. This means that updateObj can be called by any method that is defined in the @*classname* directory, but it cannot be called from the MATLAB command line or by methods outside of the class directory, including parent methods.

Private methods and private functions differ in that private methods (in fact all methods) have an object as one of their input arguments and private

<span id="page-919-0"></span>**9** Classes and Objects

functions do not. You can use private functions as helper functions, such as described in the next section.

### **Helper Functions**

In designing a class, you may discover the need for functions that perform support tasks for the class, but do not directly operate on an object. These functions are called *helper functions*. A helper function can be a subfunction in a class method file or a private function. When determining which version of a particular function to call, MATLAB looks for these functions in the order listed above. For more information about the order in which MATLAB calls functions and methods, see ["How MATLAB D](#page-985-0)etermines Which Method to Call[" on page 9-72](#page-985-0).

### **Debugging Class Methods**

You can use the MATLAB debugging commands with object methods in the same way that you use them with other M-files. The only difference is that you need to include the class directory name before the method name in the command call, as shown in this example using dbstop.

dbstop @polynom/char

While debugging a class method, you have access to all methods defined for the class, including inherited methods, private methods, and private functions.

#### **Changing Class Definition**

If you change the class definition, such as the number or names of fields in a class, you must issue a

clear classes

command to propagate the changes to your MATLAB session. This command also clears all objects from the workspace. See the clear command help entry for more information.

### **Setting Up Class Directories**

The M-files defining the methods for a class are collected together in a directory referred to as the class directory. The directory name is formed with <span id="page-920-0"></span>the class name preceded by the character @. For example, one of the examples used in this chapter is a class involving polynomials in a single variable. The name of the class, and the name of the class constructor, is polynom. The M-files defining a polynomial class would be located in directory with the name @polynom.

The class directories are subdirectories of directories on the MATLAB search path, but are not themselves on the path. For instance, the new @polynom directory could be a subdirectory of the MATLAB working directory or your own personal directory that has been added to the search path.

#### **Adding the Class Directory to the MATLAB Path**

After creating the class directory, you need to update the MATLAB path so that MATLAB can locate the class source files. The class directory should not be directly on the MATLAB path. Instead, you should add the parent directory to the MATLAB path. For example, if the @polynom class directory is located at

```
c:\myClasses\@polynom
```
you add the class directory to the MATLAB path with the addpath command

```
addpath c:\myClasses;
```
#### **Using Multiple Class Directories**

A MATLAB class can access methods in multiple @*classname* directories if all such directories are visible to MATLAB (i.e., the parent directories are on the MATLAB path or in the current directory). When you attempt to use a method of the class, MATLAB searches all the visible directories named @*classname* for the appropriate method.

For more information, see ["How MATLAB Determines Which Method to Call"](#page-985-0) on page 9-[72](#page-985-0).

### **Data Structure**

One of the first steps in the design of a new class is the choice of the data structure to be used by the class. Objects are stored in MATLAB structures. The fields of the structure, and the details of operations on the fields, are

<span id="page-921-0"></span>visible only within the methods for the class. The design of the appropriate data structure can affect the performance of the code.

### **Tips for C++ and Java Programmers**

If you are accustomed to programming in other object-oriented languages, such as C++ or Java, you will find that the MATLAB programming language differs from these languages in some important ways:

- **•** In MATLAB, method dispatching is not syntax based, as it is in C++ and Java. When the argument list contains objects of equal precedence, MATLAB uses the left-most object to select the method to call.
- In MATLAB, there is no equivalent to a destructor method. To remove an object from the workspace, use the clear function.
- **•** Construction of MATLAB data types occurs at runtime rather than compile time. You register an object as belonging to a class by calling the class function.
- **•** When using inheritance in MATLAB, the inheritance relationship is established in the child class by creating the parent object, and then calling the class function. For more information on writing constructors for inheritance relationships, see ["Building on Other Classes" on page 9-38](#page-951-0).
- **•** When using inheritance in MATLAB, the child object contains a parent object in a property with the name of the parent class.
- In MATLAB, there is no passing of variables by reference. When writing methods that update an object, you must pass back the updated object and use an assignment statement. For instance, this call to the set method updates the name field of the object A and returns the updated object.

 $A = set(A, 'name', 'John Smith')$ ;

- In MATLAB, there is no equivalent to an abstract class.
- In MATLAB, there is no equivalent to the C++ scoping operator.
- **•** In MATLAB, there is no virtual inheritance or virtual base classes.
- In MATLAB, there is no equivalent to C<sub>++</sub> templates.

# <span id="page-922-0"></span>**Designing User Classes in MATLAB**

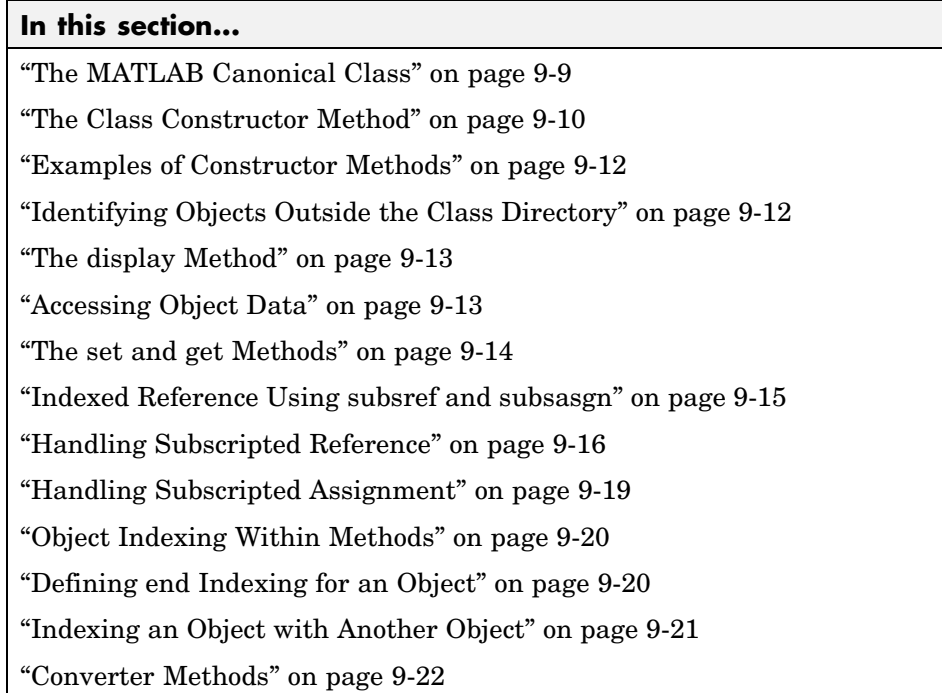

# **The MATLAB Canonical Class**

When you design a MATLAB class, you should include a standard set of methods that enable the class to behave in a consistent and logical way within the MATLAB environment. Depending on the nature of the class you are defining, you may not need to include all of these methods and you may include a number of other methods to realize the class's design goals.

This table lists the basic methods included in MATLAB classes.

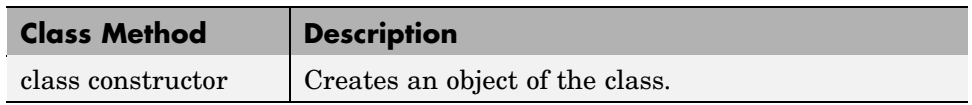

<span id="page-923-0"></span>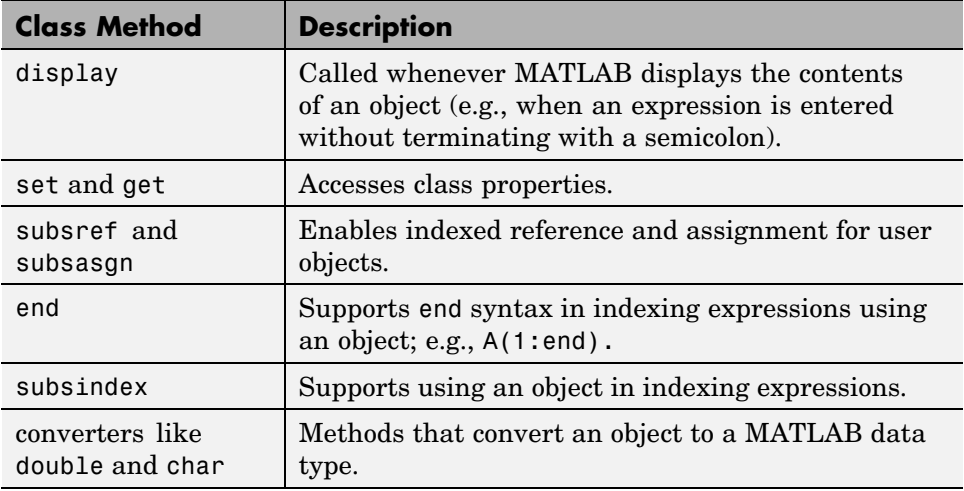

The following sections discuss the implementation of each type of method, as well as providing references to examples used in this chapter.

### **The Class Constructor Method**

The @ directory for a particular class must contain an M-file known as the *constructor* for that class. The name of the constructor is the same as the name of the directory (excluding the @ prefix and .m extension) that defines the name of the class. The constructor creates the object by initializing the data structure and instantiating an object of the class.

#### **Guidelines for Writing a Constructor**

Class constructors must perform certain functions so that objects behave correctly in the MATLAB environment. In general, a class constructor must handle three possible combinations of input arguments:

- **•** No input arguments
- **•** An object of the same class as an input argument
- **•** The input arguments used to create an object of the class (typically data of some kind)

**No Input Arguments.** If there are no input arguments, the constructor should create a default object. Since there are no inputs, you have no data from which to create the object, so you simply initialize the object's data structures with empty or default values, call the class function to instantiate the object, and return the object as the output argument. Support for this syntax is required for two reasons:

- **•** When loading objects into the workspace, the load function calls the class constructor with no arguments.
- **•** When creating arrays of objects, MATLAB calls the class constructor to add objects to the array.

**Object Input Argument.** If the first input argument in the argument list is an object of the same class, the constructor should simply return the object. Use the isa function to determine if an argument is a member of a class. See ["Overloading the + Operator" on page 9-32](#page-945-0) for an example of a method that uses this constructor syntax.

**Data Input Arguments.** If the input arguments exist and are not objects of the same class, then the constructor creates the object using the input data. Of course, as in any function, you should perform proper argument checking in your constructor function. A typical approach is to use a varargin input argument and a switch statement to control program flow. This provides an easy way to accommodate the three cases: no inputs, object input, or the data inputs used to create an object.

It is in this part of the constructor that you assign values to the object's data structure, call the class function to instantiate the object, and return the object as the output argument. If necessary, place the object in an object hierarchy using the superiorto and inferiorto functions.

#### **Using the class Function in Constructors**

Within a constructor method, you use the class function to associate an object structure with a particular class. This is done using an internal class tag that is only accessible using the class and isa functions. For example, this call to the class function identifies the object p to be of type polynom.

 $p = class(p, 'polynomial');$ 

### <span id="page-925-0"></span>**Examples of Constructor Methods**

See the following sections for examples of constructor methods:

- ["The Polynom Constructor Method" on page 9-27](#page-940-0)
- **•** ["The Asset Constructor Method" on page 9-43](#page-956-0)
- ["The Stock Constructor Method" on page 9-50](#page-963-0)
- ["The Portfolio Constructor Method" on page 9-59](#page-972-0)

### **Identifying Objects Outside the Class Directory**

The class and isa functions used in constructor methods can also be used outside of the class directory. The expression

```
isa(a,'classname');
```
checks whether a is an object of the specified class. For example, if p is a polynom object, each of the following expressions is true.

```
isa(pi,'double');
isa('hello','char');
isa(p,'polynom');
```
Outside of the class directory, the class function takes only one argument (it is only within the constructor that class can have more than one argument).

The expression

class(a)

returns a string containing the class name of a. For example,

```
class(pi),
class('hello'),
class(p)
```
return

'double', 'char', 'polynom'

<span id="page-926-0"></span>Use the whos function to see what objects are in the MATLAB workspace.

whos

Name Size Bytes Class p 1x1 156 polynom object

### **The display Method**

MATLAB calls a method named display whenever an object is the result of a statement that is not terminated by a semicolon. For example, creating the variable a, which is a double, calls the MATLAB display method for doubles.

 $a = 5$  $a =$ 5

You should define a display method so MATLAB can display values on the command line when referencing objects from your class. In many classes, display can simply print the variable name, and then use the char converter method to print the contents or value of the variable, since MATLAB displays output as strings. You must define the char method to convert the object's data to a character string.

#### **Examples of display Methods**

See the following sections for examples of display methods:

- ["The Polynom display Method" on page 9-30](#page-943-0)
- ["The Asset display Method" on page 9-48](#page-961-0)
- ["The Stock display Method" on page 9-57](#page-970-0)
- **•** ["The Portfolio display Method" on page 9-61](#page-974-0)

### **Accessing Object Data**

You need to write methods for your class that provide access to an object's data. Accessor methods can use a variety of approaches, but all methods that change object data always accept an object as an input argument and return a new object with the data changed. This is necessary because MATLAB does

<span id="page-927-0"></span>not support passing arguments by reference (i.e., pointers). Functions can change only their private, temporary copy of an object. Therefore, to change an existing object, you must create a new one, and then replace the old one.

The following sections provide more detail about implementation techniques for the set, get, subsasgn, and subsref methods.

### **The set and get Methods**

The set and get methods provide a convenient way to access object data in certain cases. For example, suppose you have created a class that defines an arrow object that MATLAB can display on graphs (perhaps composed of existing MATLAB line and patch objects).

To produce a consistent interface, you could define set and get methods that operate on arrow objects the way the MATLAB set and get functions operate on built-in graphics objects. The set and get verbs convey what operations they perform, but insulate the user from the internals of the object.

#### **Examples of set and get Methods**

See the following sections for examples of set and get methods:

- **•** ["The Asset get Method" on page 9-44](#page-957-0) and ["The Asset set Method" on page](#page-958-0) 9-[45](#page-958-0)
- **•** ["The Stock get Method" on page 9-52](#page-965-0) and ["The Stock set Method" on page](#page-966-0) 9-[53](#page-966-0)

#### **Property Name Methods**

As an alternative to a general set method, you can write a method to handle the assignment of an individual property. The method should have the same name as the property name.

For example, if you defined a class that creates objects representing employee data, you might have a field in an employee object called salary. You could then define a method called salary.m that takes an employee object and a value as input arguments and returns the object with the specified value set.

### <span id="page-928-0"></span>**Indexed Reference Using subsref and subsasgn**

User classes implement new data types in MATLAB. It is useful to be able to access object data via an indexed reference, as is possible with the MATLAB built-in data types. For example, if A is an array of class double, A(i) returns the i<sup>th</sup> element of A.

As the class designer, you can decide what an index reference to an object means. For example, suppose you define a class that creates polynomial objects and these objects contain the coefficients of the polynomial.

An indexed reference to a polynomial object,

p(3)

could return the value of the coefficient of  $x^3$ , the value of the polynomial at  $x$ = 3, or something different depending on the intended design.

You define the behavior of indexing for a particular class by creating two class methods - subsref and subsasgn. MATLAB calls these methods whenever a subscripted reference or assignment is made on an object from the class. If you do not define these methods for a class, indexing is undefined for objects of this class.

In general, the rules for indexing objects are the same as the rules for indexing structure arrays. For details, see ["Structures" on page 2-74](#page-419-0).

#### **Behavior Within Class Methods**

If A is an array of one of the fundamental MATLAB data types, then referencing a value of A using an indexed reference calls the built-in MATLAB subsref method. It does not call any subsref method that you might have overloaded for that data type.

For example, if A is an array of type double, and there is an @double/subsref method on your MATLAB path, the statement  $B = A(I)$  does not call this method, but calls the MATLAB built-in subsref method instead.

The same is true for user-defined classes. Whenever a class method requires the functionality of the overloaded subsref or subsassign, it must call the

<span id="page-929-0"></span>overloaded methods with function calls rather than using operators like '()',  $'$ {}', or '.'.

For example, suppose you define a polynomial class that defines a subsref method that causes the polynomial to be evaluated with the value of the independent variable equal to the subscript. Therefore,

 $p = polynom([1 0 -2 -5]);$ 

The following subscripted expression returns the value of the polynomial at

 $x = 3$  and  $x = 4$ . p([3 4]) ans  $=$ 16 51

Now suppose that you want to use this feature in one of the class methods. To do so, you must call the subsref function directly:

```
y = polyval(p, x);
 subs.type = '(');
 subs.subs = {x};y = subsref(p, subs); % Need to call subsref here
```
### **Handling Subscripted Reference**

The use of a subscript or field designator with an object on the right-hand side of an assignment statement is known as a *subscripted reference*. MATLAB calls a method named subsref in these situations.

Object subscripted references can be of three forms — an array index, a cell array index, and a structure field name:

 $A(I)$  $A{I}$ A.field

Each of these results in a call by MATLAB to the subsref method in the class directory. MATLAB passes two arguments to subsref.

```
B =subsref(A, S)
```
The first argument is the object being referenced. The second argument, S, is a structure array with two fields:

- **•** S.type is a string containing '()', '{}', or '.' specifying the subscript type. The parentheses represent a numeric array; the curly braces, a cell array; and the dot, a structure array.
- **•** S.subs is a cell array or string containing the actual subscripts. A colon used as a subscript is passed as a cell array containing the string ':'.

For instance, the expression

 $A(1:2,:)$ 

causes MATLAB to call subsref(A,S), where S is a 1-by-1 structure with

S.type =  $'(')'$ S.subs =  $\{1:2, '': '\}$ 

Similarly, the expression

A{1:2}

uses

S.type  $=$   $\{$   $\}$ S.subs =  ${1:2}$ 

The expression

A.field

calls subsref(A,S) where

S.type =  $\cdot$ .' S.subs = 'field'

These simple calls are combined for more complicated subscripting expressions. In such cases, length(S) is the number of subscripting levels. For example,

A(1,2).name(3:4)

calls subsref $(A, S)$ , where S is a 3-by-1 structure array with the values:

```
S(1).type = '()' S(2).type = '.' S(3).type = '()'
S(1).subs = {1,2} S(2).subs = 'name' S(3).subs = {3:4}
```
#### **How to Write subsref**

The subsref method must interpret the subscripting expressions passed in by MATLAB. A typical approach is to use the switch statement to determine the type of indexing used and to obtain the actual indices. The following three code fragments illustrate how to interpret the input arguments. In each case, the function must return the value B.

For an array index:

```
switch S.type
  case '()'
     B = A(S.subs{:});
  end
For a cell array:
  switch S.type
  case '{}'
     B = A(S.subs{:}); % A is a cell array
  end
For a structure array:
  switch S.type
  case '.'
     switch S.subs
     case 'field1'
        B = A.field1;
     case 'field2'
        B = A.field2;
     end
  end
```
#### <span id="page-932-0"></span>**Examples of the subsref Method**

See the following sections for examples of the subsref method:

- ["The Polynom subsref Method" on page 9-31](#page-944-0)
- **•** ["The Asset subsref Method" on page 9-46](#page-959-0)
- ["The Stock subsref Method" on page 9-54](#page-967-0)
- **•** ["The Portfolio subsref Method" on page 9-68](#page-981-0)

### **Handling Subscripted Assignment**

The use of a subscript or field designator with an object on the left*-*hand side of an assignment statement is known as a *subscripted assignment*. MATLAB calls a method named subsasgn in these situations. Object subscripted assignment can be of three forms - an array index, a cell array index, and a structure field name.

 $A(I) = B$  $A{I}$  = B  $A.field = B$ 

Each of these results in a call to subsasgn of the form

 $A =$ subsasgn $(A, S, B)$ 

The first argument, A, is the object being referenced. The second argument, S, has the same fields as those used with subsref. The third argument, B, is the new value.

#### **Examples of the subsasgn Method**

See the following sections for examples of the subsasgn method:

- ["The Asset subsasgn Method" on page 9-47](#page-960-0)
- ["The Stock subsasgn Method" on page 9-55](#page-968-0)

### <span id="page-933-0"></span>**Object Indexing Within Methods**

If a subscripted reference is made within a class method, MATLAB uses its built-in subsref function to access data within the method's own class. If the method accesses data from another class, MATLAB calls the overloaded subsref function in that class. The same holds true for subscripted assignment and subsasgn.

The following example shows a method, testref, that is defined in the class, employee. This method makes a reference to a field, address, in an object of its own class. For this, MATLAB uses the built-in subsref function. It also references the same field in another class, this time using the overloaded subsref of that class.

```
% ---- EMPLOYEE class method: testref.m ----
function testref(myclass,otherclass)
myclass.address % use built-in subsref
otherclass.address % use overloaded subsref
```
The example creates an employee object and a company object.

```
empl = employee('Johnson','Chicago');
comp = company('The MathWorks','Natick');
```
The employee class method, testref, is called. MATLAB uses an overloaded subsref only to access data outside of the method's own class.

```
testref(empl,comp)
ans = % built-in subsref was called
  Chicago
ans = % @company\subsref was called
Executing @company\subsref ...
  Natick
```
### **Defining end Indexing for an Object**

When you use end in an object indexing expression, MATLAB calls the object's end class method. If you want to be able to use end in indexing expressions involving objects of your class, you must define an end method for your class.

<span id="page-934-0"></span>The end method has the calling sequence

end(a,k,n)

where a is the user object, k is the index in the expression where the end syntax is used, and n is the total number of indices in the expression.

For example, consider the expression

 $A(end-1, :)$ 

MATLAB calls the end method defined for the object A using the arguments

end(A,1,2)

That is, the end statement occurs in the first index element and there are two index elements. The class method for end must then return the index value for the last element of the first dimension. When you implement the end method for your class, you must ensure it returns a value appropriate for the object.

### **Indexing an Object with Another Object**

When MATLAB encounters an object as an index, it calls the subsindex method defined for the object. For example, suppose you have an object a and you want to use this object to index into another object b.

 $c = b(a)$ ;

A subsindex method might do something as simple as convert the object to double format to be used as an index, as shown in this sample code.

```
function d = subsindex(a)
%SUBSINDEX
% convert the object a to double format to be used
% as an index in an indexing expression
d = double(a);
```
subsindex values are 0-based, not 1-based.

### <span id="page-935-0"></span>**Converter Methods**

A converter method is a class method that has the same name as another class, such as char or double. Converter methods accept an object of one class as input and return an object of another class. Converters enable you to

- **•** Use methods defined for another class
- **•** Ensure that expressions involving objects of mixed class types execute properly

A converter function call is of the form

b = *classname*(a)

where a is an object of a class other than *classname*. In this case, MATLAB looks for a method called *classname* in the class directory for object a. If the input object is already of type *classname*, then MATLAB calls the constructor, which just returns the input argument.

#### **Examples of Converter Methods**

See the following sections for examples of converter methods:

- ["The Polynom to Double Converter" on page 9-28](#page-941-0)
- **•** ["The Polynom to Char Converter" on page 9-29](#page-942-0)
# **Overloading Operators and Functions**

#### **In this section...**

"Overloading Operators" on page 9-23

["Overloading Functions" on page 9-25](#page-938-0)

## **Overloading Operators**

In many cases, you may want to change the behavior of the MATLAB operators and functions for cases when the arguments are objects. You can accomplish this by overloading the relevant functions. Overloading enables a function to handle different types and numbers of input arguments and perform whatever operation is appropriate for the highest-precedence object. See ["Object Precedence" on page 9-70](#page-983-0) for more information on object precedence.

Each built-in MATLAB operator has an associated function name (e.g., the  $+$ operator has an associated plus.m function). You can overload any operator by creating an M-file with the appropriate name in the class directory. For example, if either p or q is an object of type classname, the expression

 $p + q$ 

generates a call to a function @classname/plus.m, if it exists. If p and q are both objects of different classes, then MATLAB applies the rules of precedence to determine which method to use.

### **Examples of Overloaded Operators**

See the following sections for examples of overloaded operators:

- **•** ["Overloading the + Operator" on page 9-32](#page-945-0)
- **•** ["Overloading the Operator" on page 9-33](#page-946-0)
- **•** ["Overloading the \\* Operator" on page 9-33](#page-946-0)

The following table lists the function names for most of the MATLAB operators.

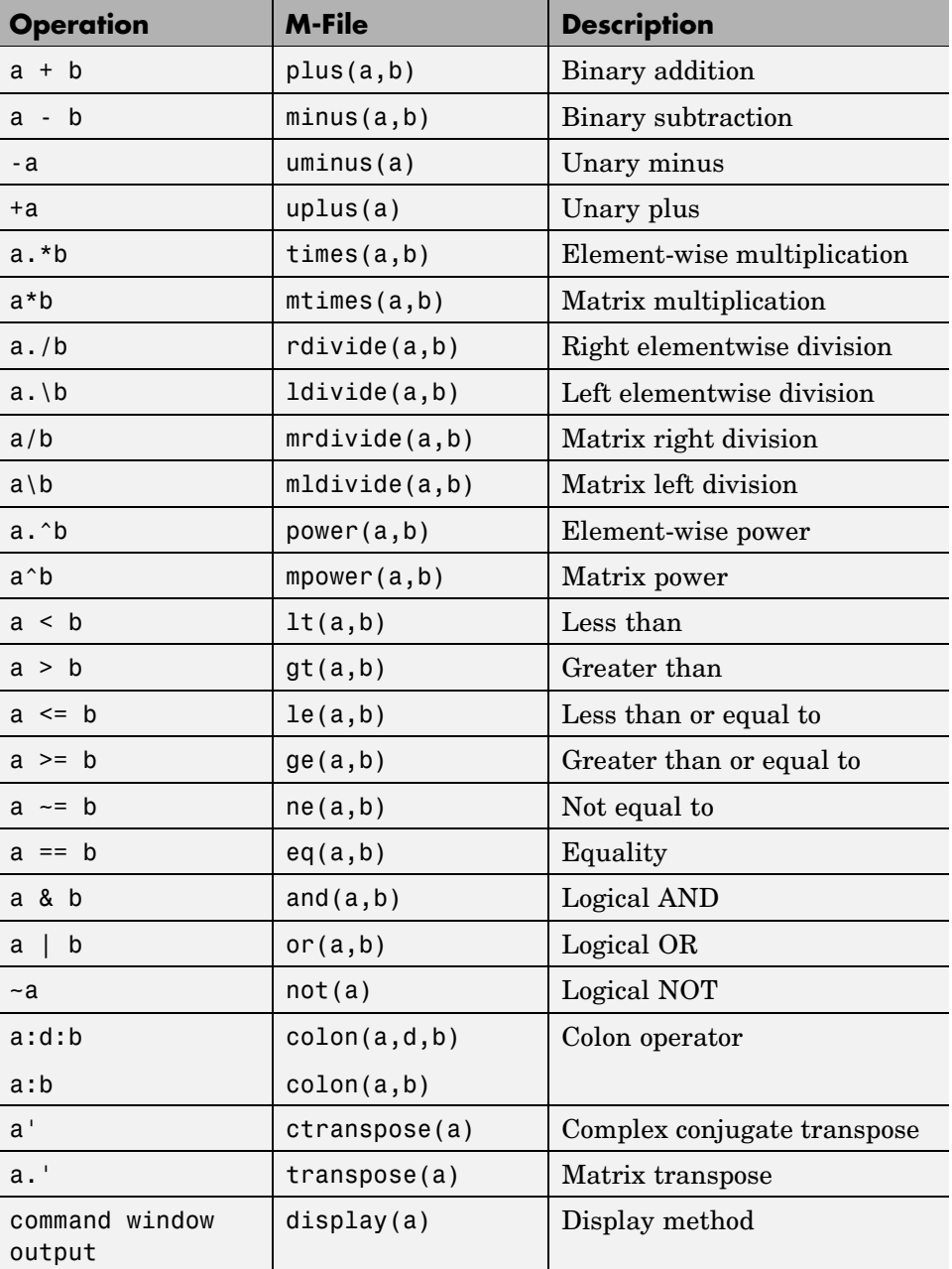

<span id="page-938-0"></span>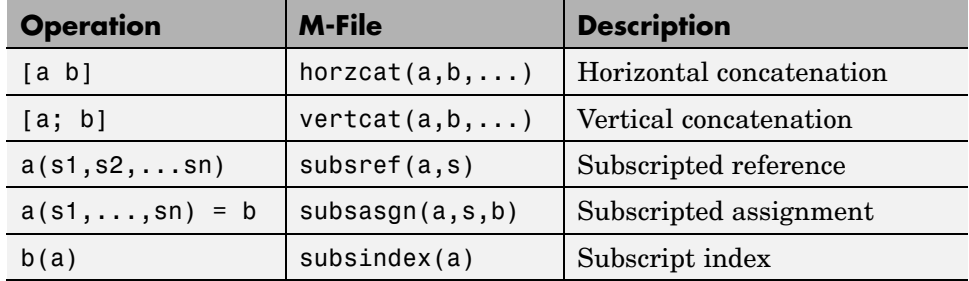

## **Overloading Functions**

You can overload any function by creating a function of the same name in the class directory. When a function is invoked on an object, MATLAB always looks in the class directory before any other location on the search path. To overload the plot function for a class of objects, for example, simply place your version of plot.m in the appropriate class directory.

### **Examples of Overloaded Functions**

See the following sections for examples of overloaded functions:

- **•** ["Overloading Functions for the Polynom Class" on page 9-34](#page-947-0)
- **•** ["The Portfolio pie3 Method" on page 9-61](#page-974-0)

# **Example — A Polynomial Class**

#### **In this section...**

"Polynom Data Structure" on page 9-26 "Polynom Methods" on page 9-26 ["The Polynom Constructor Method" on page 9-27](#page-940-0) ["Converter Methods for the Polynom Class" on page 9-28](#page-941-0) ["The Polynom display Method" on page 9-30](#page-943-0) ["The Polynom subsref Method" on page 9-31](#page-944-0) ["Overloading Arithmetic Operators for polynom" on page 9-32](#page-945-0) ["Overloading Functions for the Polynom Class" on page 9-34](#page-947-0) ["Listing Class Methods" on page 9-36](#page-949-0)

### **Polynom Data Structure**

This example implements a MATLAB data type for polynomials by defining a new class called polynom. The polynom class represents a polynomial with a row vector containing the coefficients of powers of the variable, in decreasing order. Therefore, a polynom object  $p$  is a structure with a single field,  $p.c$ , containing the coefficients. This field is accessible only within the methods in the @polynom directory.

## **Polynom Methods**

To create a class that is well behaved within the MATLAB environment and provides useful functionality for a polynomial data type, the polynom class implements the following methods:

- **•** A constructor method polynom.m
- **•** A polynom to double converter
- **•** A polynom to char converter
- **•** A display method
- **•** A subsref method
- <span id="page-940-0"></span>**•** Overloaded +, -, and \* operators
- **•** Overloaded roots, polyval, plot, and diff functions

## **The Polynom Constructor Method**

Here is the polynom class constructor, @polynom/polynom.m.

```
function p = polynomial(n)%POLYNOM Polynomial class constructor.
% p = POLYNOM(v) creates a polynomial object from vector v,
% containing the coefficients of descending powers of x.
if nargin == 0p.c = [];
   p = class(p, 'polynomial');elseif isa(a,'polynom')
   p = a;
else
   p.c = a(:).p = class(p, 'polynomial');
end
```
### **Constructor Calling Syntax**

You can call the polynom constructor method with one of three different arguments:

- No input argument If you call the constructor function with no arguments, it returns a polynom object with empty fields.
- Input argument is an object If you call the constructor function with an input argument that is already a polynom object, MATLAB returns the input argument. The isa function (pronounced "is a") checks for this situation.
- **•** Input argument is a coefficient vector If the input argument is a variable that is not a polynom object, reshape it to be a row vector and assign it to the .c field of the object's structure. The class function creates the polynom object, which is then returned by the constructor.

An example use of the polynom constructor is the statement

 $p = \text{polynomial} (1 0 -2 -5)$ 

<span id="page-941-0"></span>This creates a polynomial with the specified coefficients.

### **Converter Methods for the Polynom Class**

A converter method converts an object of one class to an object of another class. Two of the most important converter methods contained in MATLAB classes are double and char. Conversion to double produces the MATLAB traditional matrix, although this may not be appropriate for some classes. Conversion to char is useful for producing printed output.

#### **The Polynom to Double Converter**

The double converter method for the polynom class is a very simple M-file, @polynom/double.m, which merely retrieves the coefficient vector.

```
function c = double(p)% POLYNOM/DOUBLE Convert polynom object to coefficient vector.
% c = DOUBLE(p) converts a polynomial object to the vector c
% containing the coefficients of descending powers of x.
c = p.c;
```
On the object p,

 $p = polynomial(1 0 -2 -5)$ 

the statement

```
double(p)
```
returns

ans  $=$  $10 - 2 - 5$ 

Having implemented the double method, you can use it to call MATLAB functions on polynom objects that require double values as inputs. For example,

```
size(double(p))
ans =1 4
```
#### **The Polynom to Char Converter**

The converter to char is a key method because it produces a character string involving the powers of an independent variable, x. Therefore, once you have specified x, the string returned is a syntactically correct MATLAB expression, which you can then evaluate.

Here is @polynom/char.m.

```
function s = char(p)% POLYNOM/CHAR
% CHAR(p) is the string representation of p.c
if all(p.c == 0)s = '0';else
   d = length(p.c) - 1;s = [];
   for a = p.c;if a \sim = 0;
          if \simisempty(s)
             if a > 0s = [s' + '];else
                s = [s' - '];a = -a;end
          end
          if a \sim = 1 | d == 0s = [s \text{ num2str(a)}];if d > 0s = [s''];
             end
          end
          if d \geq 2s = [s 'x^{\wedge} ' \text{int2str}(d)];elseif d == 1
             s = [s' x'];
          end
      end
      d = d - 1;end
```
<span id="page-943-0"></span>end

#### **Evaluating the Output**

If you create the polynom object p

 $p = polynom([1 0 -2 -5]);$ 

and then call the char method on p

char(p)

MATLAB produces the result

ans  $=$  $x^3 - 2*x - 5$ 

The value returned by char is a string that you can pass to eval once you have defined a scalar value for x. For example,

```
x = 3;
eval(char(p))
ans =16
```
See ["The Polynom subsref Method" on page 9-31](#page-944-0) for a better method to evaluate the polynomial.

### **The Polynom display Method**

Here is @polynom/display.m. This method relies on the char method to produce a string representation of the polynomial, which is then displayed on the screen. This method produces output that is the same as standard MATLAB output. That is, the variable name is displayed followed by an equal sign, then a blank line, then a new line with the value.

```
function display(p)
% POLYNOM/DISPLAY Command window display of a polynom
disp(' ' ):disp([inputname(1), ' = '])disp(' ');
```

```
disp([' ' char(p)])
disp(' ');
```
The statement

 $p = polynom([1 0 -2 -5])$ 

creates a polynom object. Since the statement is not terminated with a semicolon, the resulting output is

```
p =x^3 - 2*x - 5
```
### **The Polynom subsref Method**

Suppose the design of the polynom class specifies that a subscripted reference to a polynom object causes the polynomial to be evaluated with the value of the independent variable equal to the subscript. That is, for a polynom object p,

 $p = \text{polynomial} (1 \ 0 \ -2 \ -5)$ ;

the following subscripted expression returns the value of the polynomial at x  $=$  3 and  $x = 4$ .

p([3 4]) ans  $=$ 16 51

#### **subsref Implementation Details**

This implementation takes advantage of the char method already defined in the polynom class to produce an expression that can then be evaluated.

```
function b = subsref(a,s)
% SUBSREF
switch s.type
case '()'
   ind = s.subs{:\}for k = 1: length(ind)
      b(k) = eval(strrep(char(a), 'x', ...[ ( \cdot num2str(ind(k)) \cdot ) \cdot ]));
   end
otherwise
```

```
error('Specify value for x as p(x)')
end
```
Once the polynomial expression has been generated by the char method, the strrep function is used to swap the passed in value for the character x. The eval function then evaluates the expression and returns the value in the output argument.

Note that if you perform an indexed reference from within other class methods, MATLAB calls the built-in subsref or subsassign. See ["Behavior](#page-928-0) Within Class Methods[" on page 9-15](#page-928-0) for more information.

### **Overloading Arithmetic Operators for polynom**

Several arithmetic operations are meaningful on polynomials and should be implemented for the polynom class. When overloading arithmetic operators, keep in mind what data types you want to operate on. In this section, the plus, minus, and mtimes methods are defined for the polynom class to handle addition, subtraction, and multiplication on polynom/polynom and polynom/double combinations of operands.

#### **Overloading the + Operator**

If either p or q is a polynom, the expression

p+q

generates a call to a function @polynom/plus.m, if it exists (unless p or q is an object of a higher precedence, as described in ["Object Precedence" on page](#page-983-0) 9-[70\)](#page-983-0).

The following M-file redefines the + operator for the polynom class.

```
function r = plus(p,q)% POLYNOM/PLUS Implement p + q for polynoms.
p = polynom(p);
q = \text{polynomial}(q);
k = length(q.c) - length(p.c);r = \text{polynomial}(\text{zeros}(1, k) \text{ p.c}] + \text{zeros}(1, -k) \text{ q.c}
```
<span id="page-946-0"></span>The function first makes sure that both input arguments are polynomials. This ensures that expressions such as

 $p + 1$ 

that involve both a polynom and a double, work correctly. The function then accesses the two coefficient vectors and, if necessary, pads one of them with zeros to make them the same length. The actual addition is simply the vector sum of the two coefficient vectors. Finally, the function calls the polynom constructor a third time to create the properly typed result.

#### **Overloading the - Operator**

You can implement the overloaded minus operator  $\left(\cdot\right)$  using the same approach as the plus (+) operator. MATLAB calls @polynom/minus.m to compute p-q.

```
function r = minus(p,q)% POLYNOM/MINUS Implement p - q for polynoms.
p = polynom(p);
q = \text{polynomial}(q);
k = length(q.c) - length(p.c);r = \text{polynomial}(\text{zeros}(1, k) \text{ p.c}] - \text{zeros}(1, -k) \text{ q.c};
```
### **Overloading the \* Operator**

MATLAB calls the method @polynom/mtimes.m to compute the product p\*q. The letter m at the beginning of the function name comes from the fact that it is overloading the MATLAB *matrix* multiplication. Multiplication of two polynomials is simply the convolution of their coefficient vectors.

```
function r = m \times (p,q)% POLYNOM/MTIMES Implement p * q for polynoms.
p = polynom(p);
q = \text{polynomial}r = \text{polynomial}(conv(p.c,q.c));
```
#### **Using the Overloaded Operators**

Given the polynom object

 $p = polynom([1 0 -2 -5])$ 

<span id="page-947-0"></span>MATLAB calls these two functions @polynom/plus.m and @polynom/mtimes.m when you issue the statements

```
q = p+1r = p \star qto produce
  q =x^3 - 2*x - 4r =x^6 - 4*x^4 - 9*x^3 + 4*x^2 + 18*x + 20
```
## **Overloading Functions for the Polynom Class**

MATLAB already has several functions for working with polynomials represented by coefficient vectors. They should be overloaded to also work with the new polynom object. In many cases, the overloading methods can simply apply the original function to the coefficient field.

#### **Overloading roots for the Polynom Class**

The method @polynom/roots.m finds the roots of polynom objects.

```
function r = roots(p)% POLYNOM/ROOTS. ROOTS(p) is a vector containing the roots of p.
r = roots(p.c);
```
The statement

```
roots(p)
```
results in

```
ans =2.0946
    -1.0473 + 1.1359i
    -1.0473 - 1.1359i
```
### **Overloading polyval for the Polynom Class**

The function polyval evaluates a polynomial at a given set of points. @polynom/polyval.m uses nested multiplication, or Horner's method to reduce the number of multiplication operations used to compute the various powers of x.

```
function y = polyval(p, x)% POLYNOM/POLYVAL POLYVAL(p,x) evaluates p at the points x.
y = 0;for a = p.cy = y.*x + a;end
```
### **Overloading plot for the Polynom Class**

The overloaded plot function uses both root and polyval. The function selects the domain of the independent variable to be slightly larger than an interval containing the roots of the polynomial. Then polyval is used to evaluate the polynomial at a few hundred points in the domain.

```
function plot(p)
% POLYNOM/PLOT PLOT(p) plots the polynom p.
r = max(abs(root(s)));x = (-1.1:0.01:1.1)*r;y = polyval(p, x);
plot(x,y);
title(char(p))
grid on
```
### **Overloading diff for the Polynom Class**

The method @polynom/diff.m differentiates a polynomial by reducing the degree by 1 and multiplying each coefficient by its original degree.

```
function q = diff(p)% POLYNOM/DIFF DIFF(p) is the derivative of the polynom p.
c = p.c;d = length(c) - 1; % degree
q = \text{polynomial}(p.c(1:d).*(d:-1:1));
```
## <span id="page-949-0"></span>**Listing Class Methods**

The function call

methods('classname')

or its command form

methods classname

shows all the methods available for a particular class. For the polynom example, the output is

methods polynom Methods for class polynom:

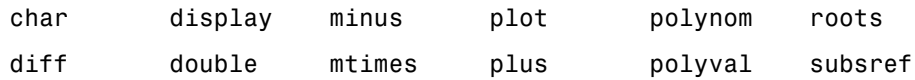

Plotting the two polynom objects x and p calls most of these methods.

```
x = \text{polynomial}([1 0]);p = polynom([1 0 -2 -5]);plot(diff(p*p + 10*p + 20*x) - 20)6^{\circ} \mathrm{x}^{5} = 16^{\circ} \mathrm{x}^{3} + 8^{\circ} \mathrm{x}g,
 6
 \overline{2}o
\overline{2}\overline{A}-\epsilon^{+8.1}_{-2.1}-1.5-1\mathcal{A}5\mathbf 00.5
                                                                                               \mathbf{1}1.5\overline{\mathbf{2}}
```
# **Building on Other Classes**

#### **In this section...**

"Overview" on page 9-38

"Simple Inheritance" on page 9-38

["Multiple Inheritance" on page 9-40](#page-953-0)

["Aggregation" on page 9-40](#page-953-0)

## **Overview**

A MATLAB classes can *inherit* properties and behavior from another MATLAB class. When one object (of the derived class) inherits from another (of the base class), the derived class object includes all the fields of the base class object and can call the base class methods. The base class methods can access those fields that the derived class object inherited from the base class, but not fields new to the derived class.

Inheritance is a key feature of object-oriented programming. It makes it easy to reuse code by allowing derived class objects to take advantage of code that exists for base class objects. Inheritance enables a derived class object to behave exactly like a base class object, which facilitates the development of related classes that behave similarly, but are implemented differently.

There are two kinds of inheritance:

- **•** Simple inheritance, in which a derived class object inherits characteristics from one base class.
- **•** Multiple inheritance, in which a derived class object inherits characteristics from more than one parent class.

This section also discusses a related topic, aggregation. Aggregation allows one object to contain another object as one of its fields.

## **Simple Inheritance**

A class that inherits attributes from a single base class, and adds new attributes of its own, uses simple inheritance. Inheritance implies that objects belonging to the derived class have the same fields as the base class, as well as any fields added by the derived class.

Base class methods can operate on objects belonging to the derived class. However, derived class methods cannot operate on objects belonging to the base class. You cannot access the base class object's fields directly from the derived class; you must use access methods defined for the base class.

#### **Derived Class Constructor**

The constructor function for a derived class has two special characteristics:

- **•** It calls the constructor function for the base class to create the inherited fields.
- **•** It requires a special calling syntax for the class function, specifying both the derived class and the base class.

The syntax for establishing simple inheritance using the class function is:

derivedObj = class(derivedObj, 'derivedClass', baseObj);

Simple inheritance can span more than one generation. If a base class is itself an inherited class, the derived class object automatically inherits from the original base class.

### **Visibility of Class Properties and Methods**

The base class does not have access to the derived class properties. The derived class cannot access the base class properties directly, but must use base class access methods (e.g., get or subsref method) to access the base class properties. From the derived class methods, this access is accomplished via the base class field in the derived class structure. For example, when a constructor creates a derived class object c,

```
c = class(c, 'derivedClassname', baseObject);
```
MATLAB automatically creates a field, c.*baseClassname*, in the object's structure that contains the base object. You could then have a statement in the derived class display method that calls the base class display method.

```
display(c.baseClassname)
```
<span id="page-953-0"></span>See ["Designing the Stock Class" on page 9-49](#page-962-0) for examples that use simple inheritance.

## **Multiple Inheritance**

In the multiple inheritance case, a class of objects inherits attributes from more than one base class. The derived class object gets fields from all the base classes, as well as fields of its own.

Multiple inheritance can encompass more than one generation. For example, each of the base class objects could have inherited fields from multiple base class objects, and so on. Multiple inheritance is implemented in the constructors by calling class with more than three arguments.

```
obj = class(structure,'classname',baseclass1,baseclass2,...)
```
You can append as many base class arguments as desired to the class input list.

#### **Nonunique Method Names in Base Classes**

Multiple base classes can have associated methods of the same name. In this case, MATLAB calls the method associated with the base class that appears first in the class function call in the constructor function. There is no way to access subsequent base class functions of this name.

## **Aggregation**

In addition to standard inheritance, MATLAB objects support containment or *aggregation*. That is, one object can contain (embed) another object as one of its fields. For example, a rational object might use two polynom objects, one for the numerator and one for the denominator.

You can call a method for the contained object only from within a method for the outer object. When determining which version of a function to call, MATLAB considers only the outermost containing class of the objects passed as arguments; the classes of any contained objects are ignored.

See ["Example — The Portfolio Container" on page 9-58](#page-971-0) for an example of aggregation.

# <span id="page-954-0"></span>**Example — Assets and Asset Subclasses**

#### **In this section...**

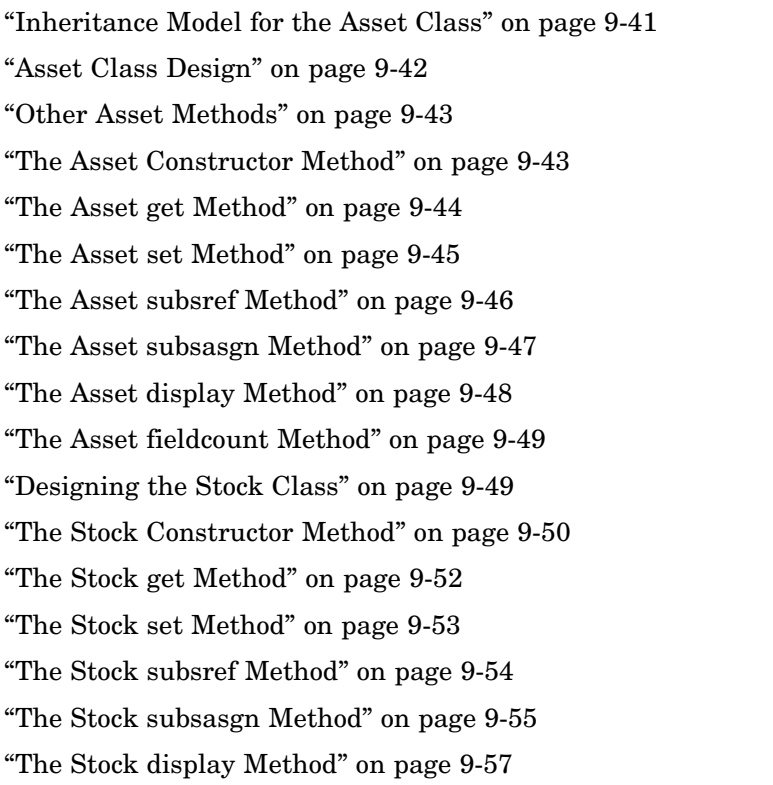

## **Inheritance Model for the Asset Class**

As an example of simple inheritance, consider a general asset class that can be used to represent any item that has monetary value. Some examples of an asset are: stocks, bonds, savings accounts, and any other piece of property. In designing this collection of classes, the asset class holds the data that is common to all of the specialized asset subclasses. The individual asset subclasses, such as the stock class, inherit the asset properties and contribute additional properties. The subclasses are "kinds of" assets.

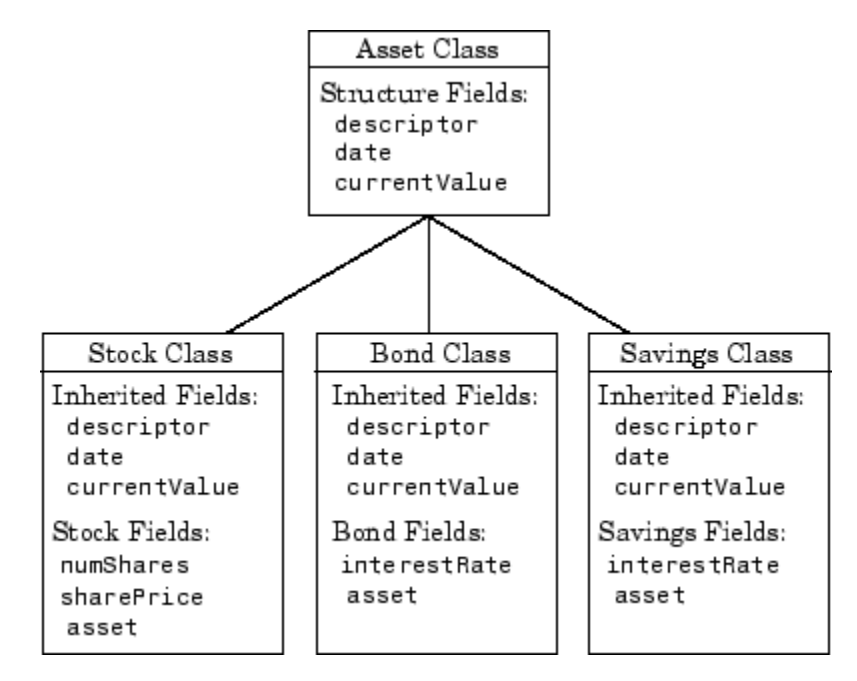

<span id="page-955-0"></span>An example of a simple inheritance relationship using an asset base class is shown in this diagram.

As shown in the diagram, the stock, bond, and savings classes inherit structure fields from the asset class. In this example, the asset class is used to provide storage for data common to all subclasses and to share asset methods with these subclasses. This example shows how to implement the asset and stock classes. The bond and savings classes can be implemented in a way that is very similar to the stock class, as would other types of asset subclasses.

### **Asset Class Design**

The asset class provides storage and access for information common to all asset children. It is not intended to be instantiated directly, so it does not require an extensive set of methods. To serve its purpose, the class needs to contain the following methods:

**•** Constructor

**9-42**

- <span id="page-956-0"></span>**•** get and set
- **•** subsref and subsasgn
- **•** display

### **Other Asset Methods**

The asset class provides inherited data storage for its child classes, but is not instanced directly. The set, get, and display methods provide access to the stored data. It is not necessary to implement the full complement of methods for asset objects (such as converters, end, and subsindex) since only the child classes access the data.

### **The Asset Constructor Method**

The asset class is based on a structure array with four fields:

- **•** descriptor Identifier of the particular asset (e.g., stock name, savings account number, etc.)
- **•** date The date the object was created (calculated by the date command)
- **•** type The type of asset (e.g., savings, bond, stock)
- **•** currentValue The current value of the asset (calculated from subclass data)

This information is common to asset child objects (stock, bond, and savings), so it is handled from the parent object to avoid having to define the same fields in each child class. This is particularly helpful as the number of child classes increases.

```
function a = asset(varargin)
% ASSET Constructor function for asset object
% a = asset(descriptor, type, currentValue)
switch nargin
case 0
% if no input arguments, create a default object
   a.descriptor = 'none';
   a.data = date;a.type = 'none';a.currentValue = 0;
```

```
a = class(a, 'asset');case 1
% if single argument of class asset, return it
   if (isa(varargin{1},'asset'))
      a = varargin\{1\};else
      error('Wrong argument type')
   end
case 3
% create object using specified values
   a.descriptor = varargin\{1\};
   a.date = date;a.type = varargin{2};
   a. current Value = varargin{3};a = class(a, 'asset');otherwise
   error('Wrong number of input arguments')
end
```
The function uses a switch statement to accommodate three possible scenarios:

- **•** Called with no arguments, the constructor returns a default asset object.
- Called with one argument that is an asset object, the object is simply returned.
- **•** Called with three arguments (subclass descriptor, type, and current value), the constructor returns a new asset object.

The asset constructor method is not intended to be called directly; it is called from the child constructors since its purpose is to provide storage for common data.

### **The Asset get Method**

The asset class needs methods to access the data contained in asset objects. The following function implements a get method for the class. It uses capitalized property names rather than literal field names to provide an interface similar to other MATLAB objects.

```
function val = get(a, propName)% GET Get asset properties from the specified object
% and return the value
switch propName
case 'Descriptor'
   val = a.descriptor;
case 'Date'
   val = a.data;case 'CurrentValue'
   val = a.currentValue;
otherwise
   error([propName,' Is not a valid asset property'])
end
```
This function accepts an object and a property name and uses a switch statement to determine which field to access. This method is called by the subclass get methods when accessing the data in the inherited properties. See ["The Stock get Method" on page 9-52](#page-965-0) for an example.

### **The Asset set Method**

The asset class set method is called by subclass set methods. This method accepts an asset object and variable length argument list of property name/property value pairs and returns the modified object.

```
function a = set(a, varargin)% SET Set asset properties and return the updated object
propertyArgIn = varargin;
while length(propertyArgIn) >= 2,
   prop = propertyArgIn{1};
   val = propertyArgIn{2};
   propertyArgIn = propertyArgIn(3:end);
   switch prop
   case 'Descriptor'
      a.descriptor = val;
   case 'Date'
      a.date = val;
   case 'CurrentValue'
      a.currentValue = val;
   otherwise
```

```
error('Asset properties: Descriptor, Date, CurrentValue')
   end
end
```
Subclass set methods call the asset set method and require the capability to return the modified object since MATLAB does not support passing arguments by reference. See ["The Stock set Method" on page 9-53](#page-966-0) for an example.

## **The Asset subsref Method**

The subsref method provides access to the data contained in an asset object using one-based numeric indexing and structure field name indexing. The outer switch statement determines if the index is a numeric or field name syntax. The inner switch statements map the index to the appropriate value.

MATLAB calls subsref whenever you make a subscripted reference to an object  $(e.g., A(i), A(i), or A. field name)$ .

```
function b = subsref(a,index)
%SUBSREF Define field name indexing for asset objects
switch index.type
case '()'
   switch index.subs{:}
   case 1
      b = a.descriptor;case 2
      b = a.data;case 3
      b = a.currentValue;
   otherwise
      error('Index out of range')
   end
case '.'
   switch index.subs
   case 'descriptor'
      b = a.descriptor;case 'date'
      b = a.data;case 'currentValue'
      b = a.currentValue;
```

```
otherwise
      error('Invalid field name')
   end
case '{}'
   error('Cell array indexing not supported by asset objects')
end
```
See the ["The Stock subsref Method" on page 9-54](#page-967-0) for an example of how the child subsref method calls the parent subsref method.

### **The Asset subsasgn Method**

The subsasgn method is the assignment equivalent of the subsref method. This version enables you to change the data contained in an object using one-based numeric indexing and structure field name indexing. The outer switch statement determines if the index is a numeric or field name syntax. The inner switch statements map the index value to the appropriate value in the stock structure.

MATLAB calls subsasgn whenever you execute an assignment statement  $(e.g., A(i) = val, A(i) = val, or A.fieldname = val).$ 

```
function a = subsasgn(a, index, val)
% SUBSASGN Define index assignment for asset objects
switch index.type
case '()'
   switch index.subs{:}
   case 1
      a.descriptor = val;
   case 2
      a.date = val;
   case 3
      a.currentValue = val;
   otherwise
      error('Index out of
   end
case '.'
   switch index.subs
   case 'descriptor'
      a.descriptor = val;
```

```
case 'date'
      a.date = val;
   case 'currentValue'
      a.currentValue = val;
   otherwise
      error('Invalid field name')
   end
end
```
The subsasgn method enables you to assign values to the asset object data structure using two techniques. For example, suppose you have a child stock object s. (If you want to run this statement, you first need to create a [stock](#page-963-0) constructor method.)

s = stock('XYZ',100,25);

Within stock class methods, you could change the descriptor field with either of the following statements

```
s.asset(1) = 'ABC';
```
or

s.asset.descriptor = 'ABC';

See the ["The Stock subsasgn Method" on page 9-55](#page-968-0) for an example of how the child subsasgn method calls the parent subsasgn method.

### **The Asset display Method**

The asset display method is designed to be called from child-class display methods. Its purpose is to display the data it stores for the child object. The method simply formats the data for display in a way that is consistent with the formatting of the child's display method.

```
function display(a)
% DISPLAY(a) Display an asset object
stg =sprintf(...
   'Descriptor: %s\nDate: %s\nType: %s\nCurrent Value:%9.2f',...
   a.descriptor,a.date,a.type,a.currentValue);
disp(stg)
```
<span id="page-962-0"></span>The stock class display method can now call this method to display the data stored in the parent class. This approach isolates the stock display method from changes to the asset class. See ["The Stock display Method" on page 9-57](#page-970-0) for an example of how this method is called.

### **The Asset fieldcount Method**

The asset fieldcount method returns the number of fields in the asset object data structure. fieldcount enables asset child methods to determine the number of fields in the asset object during execution, rather than requiring the child methods to have knowledge of the asset class. This allows you to make changes to the number of fields in the asset class data structure without having to change child-class methods.

```
function numFields = fieldcount(assetObj)
% Determines the number of fields in an asset object
% Used by asset child class methods
numFields = length(fieldnames(assetObj));
```
The struct function converts an object to its equivalent data structure, enabling access to the structure's contents.

## **Designing the Stock Class**

A stock object is designed to represent one particular asset in a person's investment portfolio. This object contains two properties of its own and inherits three properties from its parent asset object.

Stock properties:

- **•** NumberShares The number of shares for the particular stock object.
- **•** SharePrice The value of each share.

Asset properties:

- **•** Descriptor The identifier of the particular asset (e.g., stock name, savings account number, etc.).
- **•** Date The date the object was created (calculated by the date command).
- **•** CurrentValue The current value of the asset.

<span id="page-963-0"></span>Note that the property names are not actually the same as the field names of the structure array used internally by stock and asset objects. The property name interface is controlled by the stock and asset set and get methods and is designed to resemble the interface of other MATLAB object properties.

The asset field in the stock object structure contains the parent asset object and is used to access the inherited fields in the parent structure.

#### **Stock Class Methods**

The stock class implements the following methods:

- **•** Constructor
- **•** get and set
- **•** subsref and subsasgn
- **•** display

### **The Stock Constructor Method**

The stock constructor creates a stock object from three input arguments:

- **•** The stock name
- **•** The number of shares
- **•** The share price

The constructor must create an asset object from within the stock constructor to be able to specify it as a parent to the stock object. The stock constructor must, therefore, call the asset constructor. The class function, which is called to create the stock object, defines the asset object as the parent.

Keep in mind that the asset object is created in the temporary workspace of the stock constructor function and is stored as a field (.asset) in the stock structure. The stock object inherits the asset fields, but the asset object is not returned to the base workspace.

```
function s = stock(varargin)
% STOCK Stock class constructor.
% s = stock(descriptor, numShares, sharePrice)
```
**9-50**

```
switch nargin
case 0
   % if no input arguments, create a default object
   s.numShares = 0;
   s.sharePrice = 0;
   a = asset('none', 0);s = class(s,'stock',a);case 1
   % if single argument of class stock, return it
   if (isa(varargin{1},'stock'))
      s = varargin\{1\};else
      error('Input argument is not a stock object')
   end
case 3
   % create object using specified values
   s.numShares = vargin{2};
   s.sharerPrice = varargin{3};a = asset(varargin{1}, 'stock', varargin{2} * varargin{3});s = class(s, 'stock', a);otherwise
   error('Wrong number of input arguments')
end
```
### **Constructor Calling Syntax**

The stock constructor method can be called in one of three ways:

- **•** No input argument If called with no arguments, the constructor returns a default object with empty fields.
- **•** Input argument is a stock object If called with a single input argument that is a stock object, the constructor returns the input argument. A single argument that is not a stock object generates an error.
- **•** Three input arguments If there are three input arguments, the constructor uses them to define the stock object.

Otherwise, if none of the above three conditions are met, return an error.

<span id="page-965-0"></span>For example, this statement creates a stock object to record the ownership of 100 shares of XYZ corporation stocks with a price per share of 25 dollars.

```
XYZStock = stock('XYZ', 100, 25);
```
### **The Stock get Method**

The get method provides a way to access the data in the stock object using a "property name" style interface, similar to Handle Graphics. While in this example the property names are similar to the structure field name, they can be quite different. You could also choose to exclude certain fields from access via the get method or return the data from the same field for a variety of property names, if such behavior suits your design.

```
function val = get(s, propName)% GET Get stock property from the specified object
% and return the value. Property names are: NumberShares
% SharePrice, Descriptor, Date, CurrentValue
switch propName
case 'NumberShares'
   val = s.numShares;
case 'SharePrice'
   val = s.sharePrice;
case 'Descriptor'
   val = get(s.asset,'Descriptor'); % call asset get method
case 'Date'
   val = get(s.asset,'Date');
case 'CurrentValue'
   val = get(s.asset,'CurrentValue');
otherwise
   error([propName ,'Is not a valid stock property'])
end
```
Note that the asset object is accessed via the stock object's asset field (s.asset). MATLAB automatically creates this field when the class function is called with the parent argument.

**9-52**

### <span id="page-966-0"></span>**The Stock set Method**

The set method provides a "property name" interface like the get method. It is designed to update the number of shares, the share value, and the descriptor. The current value and the date are automatically updated.

```
function s = set(s, varargin)% SET Set stock properties to the specified values
% and return the updated object
propertyArgIn = varargin;
while length(propertyArgIn) >= 2,
   prop = propertyArgIn{1};val = propertyArgIn{2};propertyArgIn = propertyArgIn(3:end);
   switch prop
   case 'NumberShares'
      s.numShares = val;
   case 'SharePrice'
      s.sharePrice = val;
   case 'Descriptor'
      s.asset = set(s.asset,'Descriptor',val);
   otherwise
      error('Invalid property')
   end
end
s.asset = set(s.asset,'CurrentValue',...
   s.numShares * s.sharePrice,'Date',date);
```
Note that this function creates and returns a new stock object with the new values, which you then copy over the old value. For example, given the stock object,

s = stock('XYZ',100,25);

the following set command updates the share price.

 $s = set(s, 'SharePrice', 36);$ 

It is necessary to copy over the original stock object (i.e., assign the output to s) because MATLAB does not support passing arguments by reference. Hence the set method actually operates on a copy of the object.

## <span id="page-967-0"></span>**The Stock subsref Method**

The subsref method defines subscripted indexing for the stock class. In this example, subsref is implemented to enable numeric and structure field name indexing of stock objects.

```
function b = subsref(s, index)
% SUBSREF Define field name indexing for stock objects
fc = fieldcount(s.asset);
switch index.type
case '()'
   if (index.subs: \left\{ : \right\} \leq f fc)
      b =subsref(s.asset,index);
   else
      switch index.subs{:} - fc
      case 1
         b = s.numShares;case 2
         b = s.sharePrice;
      otherwise
         error([ 'Index must be in the range 1 to ', ...num2str(fc + 2)])
      end
   end
case '.'
   switch index.subs
   case 'numShares'
      b = s.numShares;
   case 'sharePrice'
      b = s.sharerPrice;otherwise
      b =subsref(s.asset,index);
   end
end
```
The outer switch statement determines if the index is a numeric or field name syntax.

The fieldcount asset method determines how many fields there are in the asset structure, and the if statement calls the asset subsref method for

<span id="page-968-0"></span>indices 1 to fieldcount. See ["The Asset fieldcount Method" on page 9-49](#page-962-0) and ["The Asset subsref Method" on page 9-46](#page-959-0) for a description of these methods.

Numeric indices greater than the number returned by fieldcount are handled by the inner switch statement, which maps the index value to the appropriate field in the stock structure.

Field name indexing assumes field names other than numShares and sharePrice are asset fields, which eliminates the need for knowledge of asset fields by child methods. The asset subsref method performs field-name error checking.

See the subsref help entry for general information on implementing this method.

### **The Stock subsasgn Method**

The subsasgn method enables you to change the data contained in a stock object using numeric indexing and structure field name indexing. MATLAB calls subsasgn whenever you execute an assignment statement  $(e.g., A(i) =$ val,  $A{i}$  = val, or A. fieldname = val).

```
function s = subsasgn(s, index, val)
% SUBSASGN Define index assignment for stock objects
fc = fieldcount(s.asset);
switch index.type
case '()'
   if (index.subs\{\cdot\} \leq f fc)
      s.asset = subsasgn(s.asset,index,val);
   else
      switch index.subs{:}-fc
      case 1
         s.numShares = val;
      case 2
         s.sharePrice = val;
      otherwise
         error([ 'Index must be in the range 1 to ', ...num2str(fc + 2)]end
   end
```

```
case '.'
   switch index.subs
   case 'numShares'
      s.numShares = val;
   case 'sharePrice'
      s.sharePrice = val;
   otherwise
      s.asset = subsasgn(s.asset,index,val);
   end
end
```
The outer switch statement determines if the index is a numeric or field name syntax.

The fieldcount asset method determines how many fields there are in the asset structure and the if statement calls the asset subsasgn method for indices 1 to fieldcount. See ["The Asset fieldcount Method" on page 9-49](#page-962-0) and ["The Asset subsasgn Method" on page 9-47](#page-960-0) for a description of these methods.

Numeric indices greater than the number returned by fieldcount are handled by the inner switch statement, which maps the index value to the appropriate field in the stock structure.

Field name indexing assumes field names other than numShares and sharePrice are asset fields, which eliminates the need for knowledge of asset fields by child methods. The asset subsasgn method performs field-name error checking.

The subsasgn method enables you to assign values to stock object data structure using two techniques. For example, suppose you have a stock object

s = stock('XYZ',100,25)

You could change the descriptor field with either of the following statements

$$
s(1) = 'ABC';
$$

or

s.descriptor = 'ABC';

<span id="page-970-0"></span>See the subsasgn help entry for general information on assignment statements in MATLAB.

## **The Stock display Method**

When you issue the statement (without terminating with a semicolon)

```
XYZStock = stock('XYZ',100,25)
```
MATLAB looks for a method in the @stock directory called display. The display method for the stock class produces this output.

Descriptor: XYZ Date: 17-Nov-1998 Type: stock Current Value: 2500.00 Number of shares: 100 Share price: 25.00

Here is the stock display method.

```
function display(s)
% DISPLAY(s) Display a stock object
display(s.asset)
stg = sprintf('Number of shares: %g\nShare price: %3.2f\n',...
   s.numShares,s.sharePrice);
disp(stg)
```
First, the parent asset object is passed to the asset display method to display its fields (MATLAB calls the asset display method because the input argument is an asset object). The stock object's fields are displayed in a similar way using a formatted text string.

Note that if you did not implement a stock class display method, MATLAB would call the asset display method. This would work, but would display only the descriptor, date, type, and current value.

# <span id="page-971-0"></span>**Example — The Portfolio Container**

#### **In this section...**

"Overview" on page 9-58

"Designing the Portfolio Class" on page 9-58

["The Portfolio Constructor Method" on page 9-59](#page-972-0)

["The Portfolio display Method" on page 9-61](#page-974-0)

["The Portfolio pie3 Method" on page 9-61](#page-974-0)

["Creating a Portfolio" on page 9-62](#page-975-0)

## **Overview**

Aggregation is the containment of one class by another class. The basic relationship is: each contained class "is a part of" the container class.

For example, consider a financial portfolio class as a container for a set of assets (stocks, bonds, savings, etc.). Once the individual assets are grouped, they can be analyzed, and useful information can be returned. The contained objects are not accessible directly, but only via the portfolio class methods.

See ["Example — Assets and Asset Subclasses" on page 9-41](#page-954-0) for information about the assets collected by this portfolio class.

## **Designing the Portfolio Class**

The portfolio class is designed to contain the various assets owned by a given individual and provide information about the status of his or her investment portfolio. This example implements a somewhat over-simplified portfolio class that

- **•** Contains an individual's assets
- **•** Displays information about the portfolio contents
- **•** Displays a 3-D pie chart showing the relative mix of asset types in the portfolio
### **Required Portfolio Methods**

The portfolio class implements only three methods:

- **•** portfolio The portfolio constructor.
- **•** [display](#page-974-0) Displays information about the portfolio contents.
- **•** [pie3](#page-974-0) Overloaded version of pie3 function designed to take a single portfolio object as an argument.

Since a portfolio object contains other objects, the portfolio class methods can use the methods of the contained objects. For example, the portfolio display method calls the stock class display method, and so on.

# **The Portfolio Constructor Method**

The portfolio constructor method takes as input arguments a client's name and a variable length list of asset subclass objects (stock, bond, and savings objects in this example). The portfolio object uses a structure array with the following fields:

- name The client's name.
- indAssets The array of asset subclass objects (stock, bond, savings).
- **•** totalValue The total value of all assets. The constructor calculates this value from the objects passed in as arguments.
- accountNumber The account number. This field is assigned a value only when you save a portfolio object (see ["Saving and Loading Objects" on](#page-977-0) page 9-[64\)](#page-977-0).

```
function p = portfolio(name,varargin)
% PORTFOLIO Create a portfolio object containing the
% client's name and a list of assets
switch nargin
case 0
   % if no input arguments, create a default object
   p.name = 'none';
   p.totally\n<br>value = 0;p.indAssets = \{\};
```

```
p.accountNumber = '';
   p = class(p, 'portfolio');
case 1
   % if single argument of class portfolio, return it
   if isa(name,'portfolio')
      p = name;else
      disp([inputname(1) ' is not a portfolio object'])
      return
   end
otherwise
   % create object using specified arguments
   p.name = name;p.totalValue = 0;
   for k = 1: length (varargin)
      p.indAssets(k) = \{varaging\{k\}\};assertValue = get(p.indexsets{k}, 'CurrentValue');
      p.totalValue = p.totalValue + assetValue;
   end
   p.accountNumber = '';
   p = class(p, 'portfolio');
end
```
### **Constructor Calling Syntax**

The portfolio constructor method can be called in one of three different ways:

- No input arguments If called with no arguments, it returns an object with empty fields.
- **•** Input argument is an object If the input argument is already a portfolio object, MATLAB returns the input argument. The isa function checks for this case.
- More than two input arguments If there are more than two input arguments, the constructor assumes the first is the client's name and the rest are asset subclass objects. A more thorough implementation would perform more careful input argument checking, for example, using the isa function to determine if the arguments are the correct class of objects.

# <span id="page-974-0"></span>**The Portfolio display Method**

The portfolio display method lists the contents of each contained object by calling the object's display method. It then lists the client name and total asset value.

```
function display(p)
% DISPLAY Display a portfolio object
for k = 1: length(p.indAssets)
   display(p.indAssets{k})
end
stg = sprintf('\nAssets for Client: %s\nTotal Value: %9.2f\n',...
p.name,p.totalValue);
disp(stg)
```
# **The Portfolio pie3 Method**

The portfolio class overloads the MATLAB pie3 function to accept a portfolio object and display a 3-D pie chart illustrating the relative asset mix of the client's portfolio. MATLAB calls the @portfolio/pie3.m version of pie3 whenever the input argument is a single portfolio object.

```
function pie3(p)
% PIE3 Create a 3-D pie chart of a portfolio
stockAmt = 0; bondAmt = 0; savingsAmt = 0;
for k = 1: length(p.indAssets)
   if isa(p.indAssets{k}, 'stock')
      stockAmt = stockAmt + ...
         get(p.indAssets{k}, 'CurrentValue');
   elseif isa(p.indAssets{k}, 'bond')
      bondAmt = bondAmt + ...get(p.indAssets{k}, 'CurrentValue');
   elseif isa(p.indAssets{k}, 'savings')
      savingsAmt = savingsAmt + ...
         get(p.indAssets{k}, 'CurrentValue');
   end
end
i = 1;
if stockAmt \sim=0label(i) = {'Stocks'};
   pieVector(i) = stockAmt;i = i + 1;
```

```
end
if bondAmt \sim=0label(i) = { 'Bonds' };pieVector(i) = bondAmt;i = i + 1;end
if savingsAmt \sim = 0label(i) = { 'Savings' };pieVector(i) = savingsAmt;end
pie3(pieVector, label)
set(gcf, 'Renderer', 'zbuffer')
set(findobj(gca, 'Type', 'Text'), 'FontSize', 14)
cm = gray(64);colormap(cm(48:end, :))
stg(1) = \{['Port folio Composition for ', p.name]\};stg(2) = \{['Total Value of Assets: $', num2str(p.totalValue)]\};title(stg, 'FontSize', 12)
```
There are three parts in the overloaded pie3 method.

- **•** The first uses the asset subclass get methods to access the CurrentValue property of each contained object. The total value of each class is summed.
- **•** The second part creates the pie chart labels and builds a vector of graph data, depending on which objects are present.
- **•** The third part calls the MATLAB pie3 function, makes some font and colormap adjustments, and adds a title.

# **Creating a Portfolio**

Suppose you have implemented a collection of asset subclasses in a manner similar to the stock class. You can then use a portfolio object to present the individual's financial portfolio. For example, given the following assets

```
XYZStock = stock('XYZ', 200, 12);
SaveAccount = savings('Acc # 1234', 2000, 3.2);
Bonds = bond('U.S. Treasury', 1600, 12);
```
create a portfolio object:

p = portfolio('Gilbert Bates',XYZStock,SaveAccount,Bonds)

The portfolio display method summarizes the portfolio contents (because this statement is not terminated by a semicolon).

Descriptor: XYZ Date: 24-Nov-1998 Current Value: 2400.00 Type: stock Number of shares: 200 Share price: 12.00 Descriptor: Acc # 1234 Date: 24-Nov-1998 Current Value: 2000.00 Type: savings Interest Rate: 3.2% Descriptor: U.S. Treasury Date: 24-Nov-1998 Current Value: 1600.00 Type: bond Interest Rate: 12% Assets for Client: Gilbert Bates Total Value: 6000.00

The portfolio pie3 method displays the relative mix of assets using a pie chart.

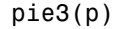

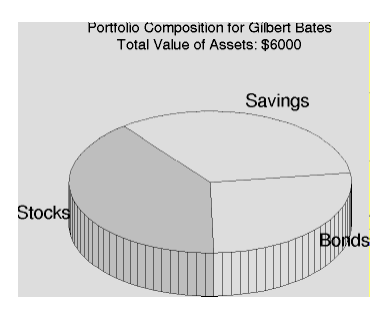

# <span id="page-977-0"></span>**Saving and Loading Objects**

You can use the MATLAB save and load commands to save and retrieve user-defined objects to and from .mat files, just like any other variables.

When you load objects, MATLAB calls the object's class constructor to register the object in the workspace. The constructor function for the object class you are loading must be able to be called with no input arguments and return a default object. See ["Guidelines for Writing a Constructor" on page 9-10](#page-923-0) for more information.

When you issue a save or load command on objects, MATLAB looks for class methods called saveobj and loadobj in the class directory. You can overload these methods to modify the object before the save or load operation. For example, you could define a saveobj method that saves related data along with the object or you could write a loadobj method that updates objects to a newer version when this type of object is loaded into the MATLAB workspace.

# **Example — Defining saveobj and loadobj for Portfolio**

### **In this section...**

"Methods Executed by Save and Load" on page 9-65 "Summary of Code Changes" on page 9-65 ["The saveobj Method" on page 9-66](#page-979-0) ["The loadobj Method" on page 9-66](#page-979-0) ["Changing the Portfolio Constructor" on page 9-67](#page-980-0) ["The Portfolio subsref Method" on page 9-68](#page-981-0)

# **Methods Executed by Save and Load**

In the section ["Example — The Portfolio Container" on page 9-58,](#page-971-0) portfolio objects are used to collect information about a client's investment portfolio. Suppose you decide to add an account number to each portfolio object that is saved. You can define a portfolio saveobj method to carry out this task automatically during the save operation.

Suppose further that you have already saved a number of portfolio objects without the account number. You want to update these objects during the load operation so that they are still valid portfolio objects. You can do this by defining a loadobj method for the portfolio class.

## **Summary of Code Changes**

To implement the account number scenario, you need to add or change the following functions:

- **•** portfolio The portfolio constructor method needs to be modified to create a new field, accountNumber, which is initialized to the empty string when an object is created.
- **•** saveobj A new portfolio method designed to add an account number to a portfolio object during the save operation, only if the object does not already have one.
- <span id="page-979-0"></span>**•** loadobj — A new portfolio method designed to update older versions of portfolio objects that were saved before the account number structure field was added.
- **•** subsref A new portfolio method that enables subscripted reference to portfolio objects outside of a portfolio method.
- **•** getAccountNumber a MATLAB function that returns an account number that consists of the first three letters of the client's name.

### **New Portfolio Class Behavior**

With the additions and changes made in this example, the portfolio class now

- **•** Includes a field for an account number
- **•** Adds the account number when a portfolio object is saved for the first time
- **•** Automatically updates the older version of portfolio objects when you load them into the MATLAB workspace

# **The saveobj Method**

MATLAB looks for the portfolio saveobj method whenever the save command is passed a portfolio object. If @portfolio/saveobj exists, MATLAB passes the portfolio object to saveobj, which must then return the modified object as an output argument. The following implementation of saveobj determines if the object has already been assigned an account number from a previous save operation. If not, saveobj calls getAccountNumber to obtain the number and assigns it to the accountNumber field.

```
function b = saveobj(a)
if isempty(a.accountNumber)
   a.accountNumber = getAccountNumber(a);end
b = a;
```
# **The loadobj Method**

MATLAB looks for the portfolio loadobj method whenever the load command detects portfolio objects in the .mat file being loaded. If loadobj exists, MATLAB passes the portfolio object to loadobj, which must then return the modified object as an output argument. The output argument is then loaded into the workspace.

<span id="page-980-0"></span>If the input object does not match the current definition as specified by the constructor function, then MATLAB converts it to a structure containing the same fields and the object's structure with all the values intact (that is, you now have a structure, not an object).

The following implementation of loadobj first uses isa to determine whether the input argument is a portfolio object or a structure. If the input is an object, it is simply returned since no modifications are necessary. If the input argument has been converted to a structure by MATLAB, then the new accountNumber field is added to the structure and is used to create an updated portfolio object.

```
function b = loadobj(a)
% loadobj for portfolio class
if isa(a,'portfolio')
   b = a;
else % a is an old version
   a \cdot a \cdot a \cdot \text{countNumber} = \text{getAccountNumber}(a);b = class(a, 'portfolio');
end
```
# **Changing the Portfolio Constructor**

The portfolio structure array needs an additional field to accommodate the account number. To create this field, add the line

```
p.accountNumber = '';
```
to @portfolio/portfolio.m in both the zero argument and variable argument sections.

### **The getAccountNumber Function**

In this example, getAccountNumber is a MATLAB function that returns an account number composed of the first three letters of the client name prepended to a series of digits. To illustrate implementation techniques, getAccountNumber is not a portfolio method so it cannot access the portfolio object data directly. Therefore, it is necessary to define a portfolio [subsref](#page-981-0) method that enables access to the name field in a portfolio object's structure. <span id="page-981-0"></span>For this example, getAccountNumber simply generates a random number, which is formatted and concatenated with elements 1 to 3 from the portfolio name field.

```
function n = getAccountNumber(p)% provides a account number for object p
n = \left[ upper(p.name(1:3)) struct(num2str(round(rand(1,7)*10))') \right];
```
Note that the portfolio object is indexed by field name, and then by numerical subscript to extract the first three letters. The subsref method must be written to support this form of subscripted reference.

# **The Portfolio subsref Method**

When MATLAB encounters a subscripted reference, such as that made in the getAccountNumber function

```
p.name(1:3)
```
MATLAB calls the portfolio subsref method to interpret the reference. If you do not define a subsref method, the above statement is undefined for portfolio objects (recall that here p is an object, not just a structure).

The portfolio subsref method must support field-name and numeric indexing for the getAccountNumber function to access the portfolio name field.

```
function b = subsref(p,index)
% SUBSREF Define field name indexing for portfolio objects
switch index(1).type
case '.'
   switch index(1).subs
   case 'name'
      if length(index)== 1
         b = p.name;else
         switch index(2).type
         case '()'
            b = p.name(index(2).subs{};end
      end
   end
```
end

Note that the portfolio implementation of subsref is designed to provide access to specific elements of the name field; it is not a general implementation that provides access to all structure data, such as the stock class implementation of subsref.

See the subsref help entry for more information about indexing and objects.

# <span id="page-983-0"></span>**Object Precedence**

### **In this section...**

"How MATLAB Determines Precedence" on page 9-70

["Specifying Precedence of User-Defined Classes" on page 9-71](#page-984-0)

# **How MATLAB Determines Precedence**

Object precedence is a means to resolve the question of which of possibly many versions of an operator or function to call in a given situation. Object precedence enables you to control the behavior of expressions containing different classes of objects. For example, consider the expression

*objectA* + *objectB*

Ordinarily, MATLAB assumes that the objects have equal precedence and calls the method associated with the leftmost object. However, there are two exceptions:

- **•** User-defined classes have precedence over MATLAB built-in classes.
- **•** User-defined classes can specify their relative precedence with respect to other user-defined classes using the inferiorto and superiorto functions.

For example, in the section ["Example — A Polynomial Class" on page 9-26](#page-939-0) the polynom class defines a plus method that enables addition of polynom objects. Given the polynom object p

```
p = polynom([1 0 -2 -5])p =x^3-2*x-5
```
The expression,

```
1 + pans =x^3 - 2*x - 4
```
<span id="page-984-0"></span>calls the polynom plus method (which converts the double, 1, to a polynom object, and then adds it to p). The user-defined polynom class has precedence over the MATLAB double class.

# **Specifying Precedence of User-Defined Classes**

You can specify the relative precedence of user-defined classes by calling the inferiorto or superiorto function in the class constructor.

The inferiorto function places a class below other classes in the precedence hierarchy. The calling syntax for the inferiorto function is

```
inferiorto('class1','class2',...)
```
You can specify multiple classes in the argument list, placing the class below many other classes in the hierarchy.

Similarly, the superiorto function places a class above other classes in the precedence hierarchy. The calling syntax for the superiorto function is

```
superiorto('class1','class2',...)
```
### **Location in the Hierarchy**

If *objectA* is above *objectB* in the precedence hierarchy, then the expression

*objectA* + *objectB*

calls @*classA*/plus.m. Conversely, if *objectB* is above *objectA* in the precedence hierarchy, then MATLAB calls @*classB*/plus.m.

See ["How MATLAB Determines Which Method to Call" on page 9-72](#page-985-0) for related information.

# <span id="page-985-0"></span>**How MATLAB Determines Which Method to Call**

### **In this section...**

"Overview" on page 9-72

"Selecting a Method" on page 9-72

["Querying Which Method MATLAB Will Call" on page 9-75](#page-988-0)

# **Overview**

In MATLAB, functions exist in directories in the computer's file system. A directory may contain many functions (M-files). Function names are unique only within a single directory (e.g., more than one directory may contain a function called pie3). When you type a function name on the command line, MATLAB must search all the directories it is aware of to determine which function to call. This list of directories is called the *MATLAB path*.

When looking for a function, MATLAB searches the directories in the order they are listed in the path, and calls the first function whose name matches the name of the specified function.

If you write an M-file called pie3.m and put it in a directory that is searched before the specgraph directory that contains the MATLAB pie3 function, then MATLAB uses your pie3 function instead.

Object-oriented programming allows you to have many methods (MATLAB functions located in class directories) with the same name and enables MATLAB to determine which method to use based on the type or class of the variables passed to the function. For example, if p is a portfolio object, then

pie3(p)

calls @portfolio/pie3.m because the argument is a portfolio object.

# **Selecting a Method**

When you call a method for which there are multiple versions with the same name, MATLAB determines the method to call by:

- **•** Looking at the classes of the objects in the argument list to determine which argument has the highest object precedence; the class of this object controls the method selection and is called the *dispatch type*.
- **•** Applying the *function precedence order* to determine which of possibly several implementations of a method to call. This order is determined by the location and type of function.

### **Determining the Dispatch Type**

MATLAB first determines which argument controls the method selection. The class type of this argument then determines the class in which MATLAB searches for the method. The controlling argument is either

- **•** The argument with the highest precedence, or
- **•** The leftmost of arguments having equal precedence

User-defined objects take precedence over the MATLAB built-in classes such as double or char. You can set the relative precedence of user-defined objects with the inferiorto and superiorto functions, as described in ["Object](#page-983-0) Precedence[" on page 9-70.](#page-983-0)

MATLAB searches for functions by name. When you call a function, MATLAB knows the name, number of arguments, and the type of each argument. MATLAB uses the dispatch type to choose among multiple functions of the same name, but does not consider the number of arguments.

### **Function Precedence Order**

The function precedence order determines the precedence of one function over another based on the type of function and its location on the MATLAB path. MATLAB selects the correct function for a given context by applying the following function precedence rules, in the order given:

**1** Subfunctions

[Subfunctions](#page-676-0) take precedence over all other M-file functions and overloaded methods that are on the path and have the same name. Even if the function is called with an argument of type matching that of an overloaded method, MATLAB uses the subfunction and ignores the overloaded method.

**2** Private functions

[Private functions](#page-678-0) are called if there is no subfunction of the same name within the current scope. As with subfunctions, even if the function is called with an argument of type matching that of an overloaded method, MATLAB uses the private function and ignores the overloaded method.

**3** Class constructor functions

Constructor functions (functions having names that are the same as the @ directory, for example @polynom/polynom.m) take precedence over other MATLAB functions. Therefore, if you create an M-file called polynom.m and put it on your path before the constructor @polynom/polynom.m version, MATLAB will always call the constructor version.

**4** Overloaded methods

MATLAB calls an overloaded method if it is not masked by a subfunction or private function.

**5** Current directory

A function in the current working directory is selected before one elsewhere on the path.

**6** Elsewhere on path

Finally, a function anywhere else on the path is selected.

### **Selecting Methods from Multiple Directories**

There may be a number of directories on the path that contain methods with the same name. MATLAB stops searching when it finds the first implementation of the method on the path, regardless of the implementation type (MEX-file, P-code, M-file).

### **Selecting Methods from Multiple Implementation Types**

There are five file precedence types. MATLAB uses file precedence to select between identically named functions in the same directory. The order of precedence for file types is

- <span id="page-988-0"></span>**1** Built-in file
- **2** MEX-files
- **3** MDL (Simulink model) file
- **4** P-code file
- **5** M-file

For example, if MATLAB finds a P-code and an M-file version of a method in a class directory, then the P-code version is used. It is, therefore, important to regenerate the P-code version whenever you edit the M-file.

# **Querying Which Method MATLAB Will Call**

You can determine which method MATLAB will call using the which command. For example,

```
which pie3
your_matlab_path/toolbox/matlab/specgraph/pie3.m
```
However, if p is a portfolio object,

```
which pie3(p)
dir_on_your_path/@portfolio/pie3.m % portfolio method
```
The which command determines which version of pie3 MATLAB will call if you passed a portfolio object as the input argument. To see a list of all versions of a particular function that are on your MATLAB path, use the -all option. See the which reference page for more information on this command.

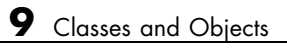

# **10**

# Scheduling Program Execution with Timers

[Using a MATLAB Timer Object](#page-991-0) (p. [10-2\)](#page-991-0)

[Working with T](#page-996-0)imer Object Properties (p. [10-7\)](#page-996-0)

[Starting and Stopping Timers](#page-999-0) (p. [10-10](#page-999-0))

[Creating and Ex](#page-1003-0)ecuting Callback Functions (p. [10-14](#page-1003-0))

[Timer Object Execution Modes](#page-1008-0) (p. [10-19](#page-1008-0))

[Deleting Timer Objects from Memory](#page-1012-0) (p. [10-23](#page-1012-0))

[Finding Timer Objects in Memory](#page-1013-0) (p. [10-24](#page-1013-0))

Step-by-step procedure for using a timer object with a simple example

[Creating Timer Objects](#page-994-0) (p. [10-5\)](#page-994-0) Using the timer function to create a timer object

> Setting timer object properties and retrieving the values of timer object properties

Using the start or startat function to start timer objects; using the stop function to stop them, and blocking the command line

Creating a callback function and specifying it as the value of a timer object callback property

Using the ExecutionMode property to control when a timer object executes

Using the delete function to delete a timer object

Using the timerfind and timerfindall functions to determine if timer objects exist in memory

# <span id="page-991-0"></span>**Using a MATLAB Timer Object**

### **In this section...**

"Overview" on page 10-2

["Example: Displaying a Message" on page 10-3](#page-992-0)

# **Overview**

MATLAB includes a timer object that you can use to schedule the execution of MATLAB commands. This section describes how you can create timer objects, start a timer running, and specify the processing that you want performed when a timer fires. A timer is said to *fire* when the amount of time specified by the timer object elapses and the timer object executes the commands you specify.

To use a timer, perform these steps:

**1** Create a timer object.

You use the timer function to create a timer object. See ["Creating Timer](#page-994-0) Objects[" on page 10-5](#page-994-0) for more information.

**2** Specify which MATLAB commands you want executed when the timer fires and control other aspects of timer object behavior.

You use timer object properties to specify this information. To learn about all the properties supported by the timer object, see ["Working with T](#page-996-0)imer Object Propertie[s" on page 10-7.](#page-996-0) (You can also set timer object properties when you create them, in step 1.)

**3** Start the timer object.

After you create the timer object, you must start it, using either the start or startat function. See ["Starting and Stopping Timers" on page 10-10](#page-999-0) for more information.

**4** Delete the timer object when you are done with it.

<span id="page-992-0"></span>After you are finished using a timer object, you should delete it from memory. See ["Deleting Timer Objects from Memory" on page 10-23](#page-1012-0) for more information.

**Note** The specified execution time and the actual execution of a timer can vary because timer objects work in the MATLAB single-threaded execution environment. The length of this time lag is dependent on what other processing MATLAB is performing. To force the execution of the callback functions in the event queue, include a call to the drawnow function in your code. The drawnow function flushes the event queue.

# **Example: Displaying a Message**

The following example sets up a timer object that executes a MATLAB command string after 10 seconds elapse. The example creates a timer object, specifying the values of two timer object properties, TimerFcn and StartDelay. TimerFcn specifies the timer callback function. This is the MATLAB command string or M-file that you want to execute when the timer fires. In the example, the timer callback function sets the value of the MATLAB workspace variable stat and executes the MATLAB disp command. The StartDelay property specifies how much time elapses before the timer fires.

After creating the timer object, the example uses the start function to start the timer object. (The additional commands in this example are included to illustrate the timer but are not required for timer operation.)

```
t = timer('TimerFcn', 'stat=false; disp(''Timer!'')',...
                  'StartDelay',10);
start(t)
stat=true;
while(stat==true)
  disp('.')
  pause(1)
end
```
When you execute this code, it produces this output:

- . .
- .
- .
- .
- .
	-
- . .
- .

Timer!

delete(t) % Always delete timer objects after using them.

# <span id="page-994-0"></span>**Creating Timer Objects**

### **In this section...**

"Creating the Object" on page 10-5

["Naming the Object" on page 10-6](#page-995-0)

# **Creating the Object**

To use a timer in MATLAB, you must create a timer object. The timer object represents the timer in MATLAB, supporting various properties and functions that control its behavior.

To create a timer object, use the timer function. This creates a valid timer object with default values for most properties. The following shows an example of the default timer object and its summary display:

```
t = timerTimer Object: timer-1
   Timer Settings
      ExecutionMode: singleShot
             Period: 1
           BusyMode: drop
            Running: off
   Callbacks
           TimerFcn: ''
           ErrorFcn: ''
           StartFcn: ''
            StopFcn: ''
```
MATLAB names the timer object timer-1. (See ["Naming the Object" on page](#page-995-0) 10[-6](#page-995-0) for more information.)

To specify the value of timer object properties after you create it, you can use the set function. This example sets the value of the TimerFcn property and the StartDelay property. For more information about timer object properties, see ["Working with Timer Object Properties" on page 10-7](#page-996-0).

```
set(t,'TimerFcn','disp(''Hello World!'')','StartDelay',5)
```
You can also set timer object properties when you create the timer object by specifying property name and value pairs as arguments to the timer function. The following example sets the same properties at object creation time:

```
t = timer('TimerFcn', 'disp(''Hello World!'')','StartDelay',5);
```
Always delete timer objects when you are done using them. See ["Deleting](#page-1012-0) Timer Objects from Memory[" on page 10-23](#page-1012-0) for more information.

# **Naming the Object**

MATLAB assigns a name to each timer object you create. This name has the form 'timer-*i'*, where *i* is a number representing the total number of timer objects created this session.

For example, the first time you call the timer function to create a timer object, MATLAB names the object timer-1. If you call the timer function again to create another timer object, MATLAB names the object timer-2.

MATLAB keeps incrementing the number associated with each timer object it creates, even if you delete the timer objects you already created. For example, if you delete the first two timer objects and create a new object, MATLAB names it timer-3, even though the other two timer objects no longer exist in memory. To reset the numeric part of timer object names to 1, execute the clear classes command.

# <span id="page-996-0"></span>**Working with Timer Object Properties**

### **In this section...**

"Retrieving the Value of Timer Object Properties" on page 10-7

["Setting the Value of Timer Object Properties" on page 10-8](#page-997-0)

To get information about timer object properties, see the timer function reference page.

# **Retrieving the Value of Timer Object Properties**

The timer object supports many properties that provide information about the current state of the timer object and control aspects of its functioning. To retrieve the value of a timer object property, you can use the get function or use subscripts (dot notation) to access the field.

The following example uses the set function to retrieve the value of the ExecutionMode property:

```
t = time;
tmode = get(t,'ExecutionMode')
tmode =
singleShot
```
The following example uses dot notation to retrieve the value of the ExecutionMode property:

```
tmode = t.ExecutionMode
tmode =
singleShot
```
To view a list of all the properties of a timer object, use the get function, specifying the timer object as the only argument:

```
get(t)
       AveragePeriod: NaN
            BusyMode: 'drop'
            ErrorFcn: ''
       ExecutionMode: 'singleShot'
       InstantPeriod: NaN
                 Name: 'timer-4'
    ObjectVisibility: 'on'
              Period: 1
             Running: 'off'
          StartDelay: 0
            StartFcn: ''
             StopFcn: ''
                 Tag: ''
       TasksExecuted: 0
      TasksToExecute: Inf
            TimerFcn: ''
                 Type: 'timer'
            UserData: []
```
# **Setting the Value of Timer Object Properties**

To set the value of a timer object property, use the set function or subscripted assignment (dot notation). You can also set timer object properties when you create the timer object. For more information, see ["Creating Timer Objects"](#page-994-0) on page 10-[5](#page-994-0).

The following example uses both methods to assign values to timer object properties. The example creates a timer that, once started, displays a message every second until you stop it with the stop command.

**1** Create a timer object.

```
t = time;
```
**2** Assign values to timer object properties using the set function.

```
set(t,'ExecutionMode','fixedRate','BusyMode','drop','Period',1);
```
**3** Assign a value to the timer object TimerFcn property using dot notation.

```
t.TimerFcn = 'disp(''Processing...'')'
```
**4** Start the timer object. It displays a message at 1-second intervals.

start(t)

**5** Stop the timer object.

stop(t)

**6** Delete timer objects after you are done using them.

delete(t)

### **Viewing a List of All Settable Properties**

To view a list of all timer object properties that can have values assigned to them (in contrast to the read-only properties), use the set function, specifying the timer object as the only argument.

The display includes the values you can use to set the property if, like the BusyMode property, the property accepts an enumerated list of values.

```
t = time;
set(t)
   BusyMode: [ {drop} | queue | error ]
   ErrorFcn: string -or- function handle -or- cell array
   ExecutionMode: [{singleShot} | fixedSpacing | fixedDelay | fixedRate]
   Name
   ObjectVisibility: [ {on} | off ]
   Period
   StartDelay
   StartFcn: string -or- function handle -or- cell array
   StopFcn: string -or- function handle -or- cell array
   Tag
   TasksToExecute
   TimerFcn: string -or- function handle -or- cell array
   UserData
```
# <span id="page-999-0"></span>**Starting and Stopping Timers**

### **In this section...**

"Starting a Timer" on page 10-10

"Starting a Timer at a Specified Time" on page 10-10

["Stopping Timer Objects" on page 10-11](#page-1000-0)

["Blocking the MATLAB Command Line" on page 10-12](#page-1001-0)

**Note** Because the timer works within the MATLAB single-threaded environment, it cannot guarantee execution times or execution rates.

# **Starting a Timer**

To start a timer object, call the start function, specifying the timer object as the only argument. The start function starts a timer object running; the amount of time the timer runs is specified in seconds in the StartDelay property.

This example creates a timer object that displays a greeting after 5 seconds elapse.

**1** Create a timer object, specifying values for timer object properties.

```
t = timer('TimerFcn','disp(''Hello World!'')','StartDelay', 5);
```
**2** Start the timer object.

start(t)

**3** Delete the timer object after you are finished using it.

delete(t);

# **Starting a Timer at a Specified Time**

To start a timer object and specify a date and time for the timer to fire, (rather than specifying the number of seconds to elapse), use the startat function. This function starts a timer object and allows you to specify the date, hour,

<span id="page-1000-0"></span>minute, and second when you want to the timer to execute. You specify the time as a MATLAB serial date number or as a specially formatted date text string.

This example creates a timer object that displays a message after an hour has elapsed. The startat function starts the timer object running and calculates the value of the StartDelay property based on the time you specify.

```
t2=timer('TimerFcn','disp(''It has been an hour now.'')');
```
startat(t2,now+1/24);

# **Stopping Timer Objects**

Once started, the timer object stops running if one of the following conditions apply:

- **•** The timer function callback (TimerFcn) has been executed the number of times specified in the TasksToExecute property.
- **•** An error occurred while executing a timer function callback (TimerFcn).

You can also stop a timer object by using the stop function, specifying the timer object as the only argument. The following example illustrates stopping a timer object:

**1** Create a timer object.

```
t = time('TimerFor', 'disp(''Hello World!'')', ...'StartDelay', 100);
```
**2** Start it running.

```
start(t)
```
**3** Check the state of the timer object after starting it.

```
get(t,'Running')
ans =
```
<span id="page-1001-0"></span>**4** Stop the timer using the stop command and check the state again. When a timer stops, the value of the Running property of the timer object is set to 'off'.

```
stop(t)
get(t,'Running')
ans =off
```
**5** Delete the timer object when you are finished using it.

```
delete(t)
```
**Note** The timer object can execute a callback function that you specify when it starts or stops. See ["Creating and Executing Callback Functions" on page](#page-1003-0) 10[-14](#page-1003-0).

# **Blocking the MATLAB Command Line**

By default, when you use the start or startat function to start a timer object, the function returns control to the command line immediately. For some applications, you might prefer to block the command line until the timer fires. To do this, call the wait function right after calling the start or startat function.

**1** Create a timer object.

```
t = time('StartDelay', 5,'TimerFor', ...'disp(''Hello World!'')');
```
**2** Start the timer object running.

start(t)

**3** After the start function returns, call the wait function immediately. The wait function blocks the command line until the timer object fires.

wait(t)

**4** Delete the timer object after you are finished using it.

delete(t)

# <span id="page-1003-0"></span>**Creating and Executing Callback Functions**

### **In this section...**

"Associating Commands with Timer Object Events" on page 10-14

["Creating Callback Functions" on page 10-15](#page-1004-0)

["Specifying the Value of Callback Function Properties" on page 10-17](#page-1006-0)

**Note** Callback function execution might be delayed if the callback involves a CPU-intensive task such as updating a figure.

# **Associating Commands with Timer Object Events**

The timer object supports properties that let you specify the MATLAB commands that execute when a timer fires, and for other timer object events, such as starting, stopping, or when an error occurs. These are called *callbacks*. To associate MATLAB commands with a timer object event, set the value of the associated timer object callback property.

The following diagram shows when the events occur during execution of a timer object and give the names of the timer object properties associated with each event. For example, to associate MATLAB commands with a start event, assign a value to the StartFcn callback property. Error callbacks can occur at any time.

<span id="page-1004-0"></span>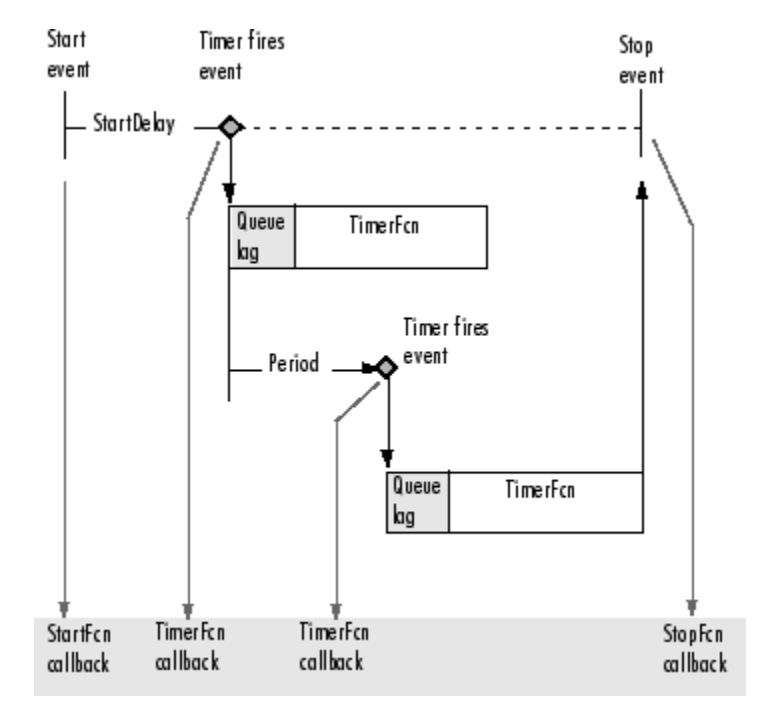

**Timer Object Events and Related Callback Function**

# **Creating Callback Functions**

When the time period specified by a timer object elapses, the timer object executes one or more MATLAB functions of your choosing. You can specify the functions directly as the value of the callback property. You can also put the commands in an M-file function and specify the M-file function as the value of the callback property.

## **Specifying Callback Functions Directly**

This example creates a timer object that displays a greeting after 5 seconds. The example specifies the value of the TimerFcn callback property directly, putting the commands in a text string.

```
t = timer('TimerFcn','disp(''Hello World!'')','StartDelay',5);
```
<span id="page-1005-0"></span>**Note** When you specify the callback commands directly as the value of the callback function property, the commands are evaluated in the MATLAB workspace.

### **Putting Commands in a Callback Function**

Instead of specifying MATLAB commands directly as the value of a callback property, you can put the commands in an M-file and specify the M-file as the value of the callback property.

When you create a callback function, the first two arguments must be a handle to the timer object and an event structure. An event structure contains two fields: Type and Data. The Type field contains a text string that identifies the type of event that caused the callback. The value of this field can be any of the following strings: 'StartFcn', 'StopFcn', 'TimerFcn', or 'ErrorFcn'. The Data field contains the time the event occurred.

In addition to these two required input arguments, your callback function can accept application-specific arguments. To receive these input arguments, you must use a cell array when specifying the name of the function as the value of a callback property. For more information, see ["Specifying the V](#page-1006-0)alue of Callback Function Properties[" on page 10-17](#page-1006-0).

### **Example: Writing a Callback Function**

This example implements a simple callback function that displays the type of event that triggered the callback and the time the callback occurred. To illustrate passing application-specific arguments, the example callback function accepts as an additional argument a text string and includes this text string in the display output. To see this function used with a callback property, see ["Specifying the Value of Callback](#page-1006-0) Function Propertie[s" on page 10-17](#page-1006-0).

```
function my callback fcn(obj, event, string arg)
txt1 = ' event occurred at ';txt2 = string arg;event type = event. Type;
event time = datestr(event.Data.time);
```

```
msg = [event_type txt1 event_time];
disp(msg)
disp(txt2)
```
# **Specifying the Value of Callback Function Properties**

You associate a callback function with a specific event by setting the value of the appropriate callback property. You can specify the callback function as a text string, cell array, or function handle. To access the object and event arguments, you must specify the function as a cell array or as a function handle. If your callback function accepts additional arguments, you must use a cell array.

The following table shows the syntax for several sample callback functions and describes how you call them.

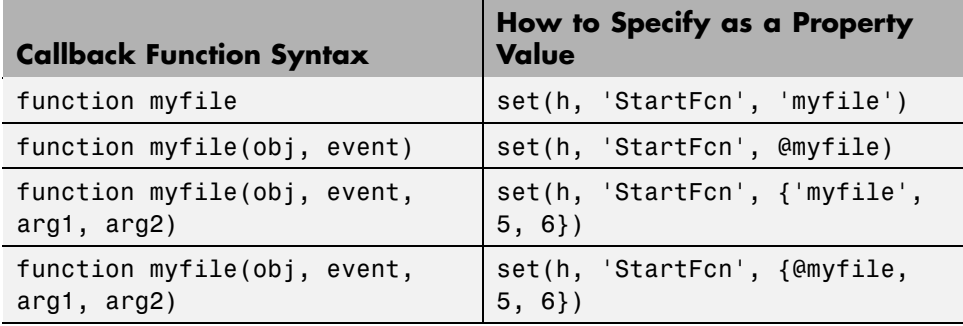

This example illustrates several ways you can specify the value of timer object callback function properties, some with arguments and some without. To see the code of the callback function, my\_callback\_fcn, see ["Example: Writin](#page-1005-0)g a Callback Function[" on page 10-16](#page-1005-0).

**1** Create a timer object.

```
t = timer('StartDelay', 4,'Period', 4,'TasksToExecute', 2,...
          'ExecutionMode','fixedRate');
```
**2** Specify the value of the StartFcn callback. Note that the example specifies the value in a cell array because the callback function needs to access arguments passed to it.

```
t.StartFcn = \{'my callback fcn', 'My start message'};
```
**3** Specify the value of the StopFcn callback. The example specifies the callback function by its handle, rather than as a text string. Again, the value is specified in a cell array because the callback function needs to access the arguments passed to it.

```
t.StopFcn = { @my_callback_fcn, 'My stop message'};
```
**4** Specify the value of the TimerFcn callback. The example specifies the MATLAB commands in a text string.

```
t.TimerFcn = 'disp(''Hello World!'')';
```
**5** Start the timer object.

start(t)

The example outputs the following.

```
StartFcn event occurred at 10-Mar-2004 17:16:59
Start message
Hello World!
Hello World!
StopFcn event occurred at 10-Mar-2004 17:16:59
Stop message
```
**6** Delete the timer object after you are finished with it.

```
delete(t)
```
## **Timer Object Execution Modes**

#### **In this section...**

"Executing a Timer Callback Function Once" on page 10-19

["Executing a Timer Callback Function Multiple Times" on page 10-20](#page-1009-0)

["Handling Callback Function Queuing Conflicts" on page 10-21](#page-1010-0)

## **Executing a Timer Callback Function Once**

The timer object supports several execution modes that determine how it schedules the timer callback function (TimerFcn) for execution. You specify the execution mode by setting the value of the ExecutionMode property.

To execute a timer callback function once, set the ExecutionMode property to 'singleShot'. This is the default execution mode. In this mode, the timer object starts the timer and, after the time period specified in the StartDelay property elapses, adds the timer callback function (TimerFcn) to the MATLAB execution queue. When the timer callback function finishes, the timer stops.

The following figure graphically illustrates the parts of timer callback execution for a singleShot execution mode. The shaded area in the figure, labelled queue lag, represents the indeterminate amount of time between when the timer adds a timer callback function to the MATLAB execution queue and when the function starts executing. The duration of this lag is dependent on what other processing MATLAB happens to be doing at the time.

#### singleShot

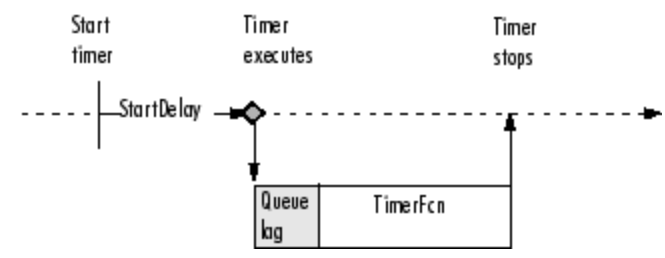

**Timer Callback Execution (singleShot Execution Mode)**

## <span id="page-1009-0"></span>**Executing a Timer Callback Function Multiple Times**

The timer object supports three multiple-execution modes:

- **•** 'fixedRate'
- **•** 'fixedDelay'
- **•** 'fixedSpacing'

In many ways, these execution modes operate the same:

- **•** The TasksToExecute property specifies the number of times you want the timer to execute the timer callback function (TimerFcn).
- **•** The Period property specifies the amount of time between executions of the timer callback function.
- **•** The BusyMode property specifies how the timer object handles queuing of the timer callback function when the previous execution of the callback function has not completed. See ["Handling Callba](#page-1010-0)ck Function Queuing Conflicts["](#page-1010-0) on [page 10-21](#page-1010-0) for more information.

The execution modes differ only in where they start measuring the time period between executions. The following table describes these differences.

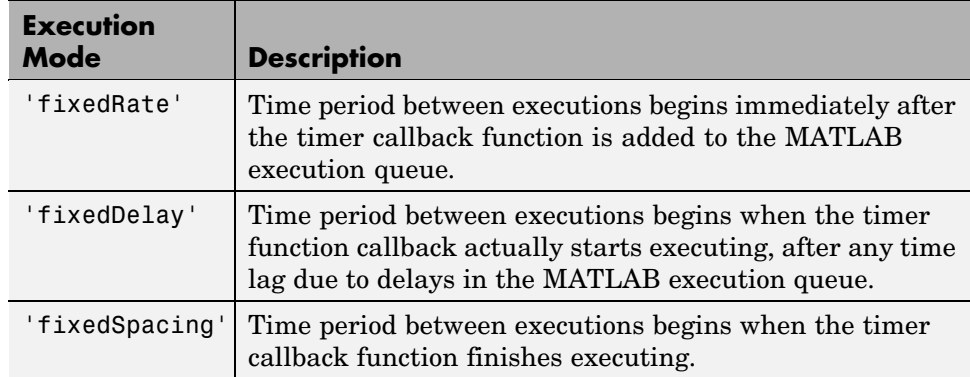

The following figure illustrates the difference between these modes. Note that the amount of time between executions (specified by the Period property) remains the same. Only the point at which execution begins is different.

<span id="page-1010-0"></span>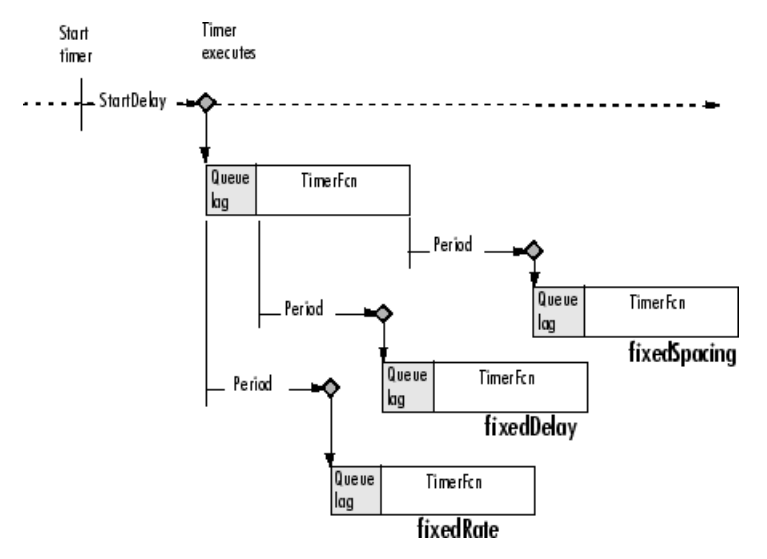

**Differences Between Execution Modes**

## **Handling Callback Function Queuing Conflicts**

At busy times, in multiple-execution scenarios, the timer may need to add the timer callback function (TimerFcn) to the MATLAB execution queue before the previously queued execution of the callback function has completed. You can determine how the timer object handles this scenario by using the BusyMode property.

If you specify 'drop' as the value of the BusyMode property, the timer object skips the execution of the timer function callback if the previously scheduled callback function has not already completed.

If you specify 'queue', the timer object waits until the currently executing callback function finishes before queuing the next execution of the timer callback function.

**Note** In 'queue' mode, the timer object tries to make the average time between executions equal the amount of time specified in the Period property. If the timer object has to wait longer than the time specified in the Period property between executions of the timer function callback, it shortens the time period for subsequent executions to make up the time.

If the BusyMode property is set to 'error', the timer object stops and executes the timer object error callback function (ErrorFcn), if one is specified.

## **Deleting Timer Objects from Memory**

#### **In this section...**

"Deleting One or More Timer Objects" on page 10-23

"Testing the Validity of a Timer Object" on page 10-23

### **Deleting One or More Timer Objects**

When you are finished with a timer object, delete it from memory using the delete function:

```
delete(t)
```
When you delete a timer object, workspace variables that referenced the object remain. Deleted timer objects are invalid and cannot be reused. Use the clear command to remove workspace variables that reference deleted timer objects.

To remove all timer objects from memory, enter

```
delete(timerfind)
```
For information about the timerfind function, see ["Finding Timer O](#page-1013-0)bjects in Memor[y" on page 10-24](#page-1013-0).

### **Testing the Validity of a Timer Object**

To test if a timer object has been deleted, use the isvalid function. The isvalid function returns logical 0 (false) for deleted timer objects:

```
isvalid(t)
ans =0
```
## <span id="page-1013-0"></span>**Finding Timer Objects in Memory**

#### **In this section...**

"Finding All Timer Objects" on page 10-24

"Finding Invisible Timer Objects" on page 10-24

## **Finding All Timer Objects**

To find all the timer objects that exist in memory, use the timerfind function. This function returns an array of timer objects. If you leave off the semicolon, and there are multiple timer objects in the array, timerfind displays summary information in a table:

 $t1 = timer;$  $t2 = timer;$  $t3 = timer;$  $t$  array =  $t$ imerfind

Timer Object Array

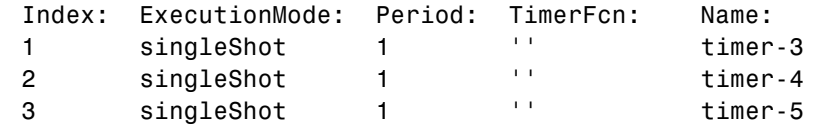

Using timerfind to determine all the timer objects that exist in memory can be helpful when deleting timer objects.

## **Finding Invisible Timer Objects**

If you set the value of a timer object's ObjectVisibility property to 'off', the timer object does not appear in listings of existing timer objects returned by timerfind. The ObjectVisibility property provides a way for application developers to prevent end-user access to the timer objects created by their application.

Objects that are not visible are still valid. If you have access to the object (for example, from within the M-file that created it), you can set its properties. To retrieve a list of all the timer objects in memory, including invisible ones, use the timerfindall function.

# **11**

## Improving Performance and Memory Usage

[Analyzing Your](#page-1017-0) Program's Performance (p. [11-2](#page-1017-0))

[Techniques for](#page-1019-0) Improving Performance (p. [11-4](#page-1019-0))

[Multiprocessing in MATLAB](#page-1028-0) (p. [11-13](#page-1028-0))

[Memory Allocation in MATLAB](#page-1033-0) (p. [11-18](#page-1033-0))

[Memory Management Functions](#page-1039-0) (p. [11-24](#page-1039-0))

[Strategies for E](#page-1040-0)fficient Use of Memory (p. [11-25](#page-1040-0))

[Resolving "Out of Memory" Errors](#page-1042-0) (p. [11-27](#page-1042-0))

What tools are provided by MATLAB to measure the performance of your programs and identify where the bottlenecks are

How to improve M-file performance by vectorizing loops, preallocating arrays, etc.

How to speed up performance with two types of multiprocessing provided with MATLAB

How MATLAB allocates memory to different

data structures, array types, etc.

MATLAB functions that can help you manage memory use

Tips to help you reduce fragmentation and allocate memory more efficiently

What to do when if you get an "Out of Memory" error

## <span id="page-1017-0"></span>**Analyzing Your Program's Performance**

#### **In this section...**

"Overview" on page 11-2

"The M-File Profiler Utility" on page 11-2

"Stopwatch Timer Functions" on page 11-2

## **Overview**

The M-file Profiler graphical user interface and the stopwatch timer functions enable you to get back information on how your program is performing and help you identify areas that need improvement. The Profiler can be more useful in measuring relative execution time and in identifying specific performance bottlenecks in your code, while the stopwatch functions tend to be more useful for providing absolute time measurements.

## **The M-File Profiler Utility**

A good first step to speeding up your programs is to find out where the bottlenecks are. This is where you need to concentrate your attention to optimize your code.

MATLAB provides the M-file Profiler, a graphical user interface that shows you where your program is spending its time during execution. Use the Profiler to help you determine where you can modify your code to make performance improvements.

To start the Profiler, type profile viewer or select **Desktop > Profiler** in the MATLAB Command Window. See Profiling for Improving Performance in the MATLAB Desktop Tools and Development Environment documentation, and the profile function reference page.

## **Stopwatch Timer Functions**

If you just need to get an idea of how long your program (or a portion of it) takes to run, or to compare the speed of different implementations of a program, you can use the stopwatch timer functions, tic and toc. Invoking tic starts the timer, and the first subsequent toc stops it and reports the time elapsed between the two.

Use tic and toc as shown here:

```
tic
   -- run the program section to be timed --
toc
```
Keep in mind that tic and toc measure overall elapsed time. Make sure that no other applications are running in the background on your system that could affect the timing of your MATLAB programs.

#### **Measuring Smaller Programs**

Shorter programs sometimes run too fast to get useful data from tic and toc. When this is the case, try measuring the program running repeatedly in a loop, and then average to find the time for a single run:

```
tic
   for k = 1:100-- run the program --
   end
toc
```
#### **Using tic and toc Versus the cputime Function**

Although it is possible to measure performance using the cputime function, it is recommended that you use the tic and toc functions for this purpose exclusively. It has been the general rule for CPU-intensive calculations run on Windows machines that the elapsed time using cputime and the elapsed time using tic and toc are close in value, ignoring any first time costs. There are cases however that show a significant difference between these two methods. For example, in the case of a Pentium 4 with hyperthreading running Windows, there can be a significant difference between the values returned by cputime versus tic and toc.

## <span id="page-1019-0"></span>**Techniques for Improving Performance**

#### **In this section...**

"Vectorizing Loops" on page 11-4 ["Preallocating Arrays" on page 11-7](#page-1022-0) ["Use Distributed Arrays for Large Datasets" on page 11-9](#page-1024-0) ["When Possible, Replace for with parfor \(Parallel for\)" on page 11-9](#page-1024-0) ["Multithreading Capabilities in MATLAB" on page 11-9](#page-1024-0) ["Limiting M-File Size and Complexity" on page 11-9](#page-1024-0) ["Coding Loops in a MEX-File" on page 11-10](#page-1025-0) ["Assigning to Variables" on page 11-10](#page-1025-0) ["Operating on Real Data" on page 11-11](#page-1026-0) ["Using Appropriate Logical Operators" on page 11-11](#page-1026-0) ["Overloading Built-In Functions" on page 11-12](#page-1027-0) ["Functions Are Generally Faster Than Scripts" on page 11-12](#page-1027-0) ["Load and Save Are Faster Than File I/O Functions" on page 11-12](#page-1027-0) ["Avoid Large Background Processes" on page 11-12](#page-1027-0)

## **Vectorizing Loops**

MATLAB is a matrix language, which means it is designed for vector and matrix operations. You can often speed up your M-file code by using vectorizing algorithms that take advantage of this design. *Vectorization* means converting for and while loops to equivalent vector or matrix operations.

#### **Simple Example of Vectorizing**

Here is one way to compute the sine of 1001 values ranging from 0 to 10:

```
i = 0;for t = 0: .01:10i = i + 1;y(i) = \sin(t);
```
end

A vectorized version of the same code is

 $t = 0: .01:10;$  $y = sin(t)$ ;

The second example executes much faster than the first and is the way MATLAB is meant to be used. Test this on your system by creating M-file scripts that contain the code shown, and then using the tic and toc functions to time the M-files.

#### **Advanced Example of Vectorizing**

repmat is an example of a function that takes advantage of vectorization. It accepts three input arguments: an array A, a row dimension M, and a column dimension N.

repmat creates an output array that contains the elements of array A, replicated and "tiled" in an M-by-N arrangement:

```
A = [1 2 3; 4 5 6];
B = repmat(A,2,3);
B =123123123
 456456456
 123123123
 456456456
```
repmat uses vectorization to create the indices that place elements in the output array:

```
function B = repmat(A, M, N)
% Step 1 Get row and column sizes
[m,n] = size(A);% Step 2 Generate vectors of indices from 1 to row/column size
mind = (1:m):
nind = (1:n):
```

```
% Step 3 Create index matrices from vectors above
mind = mind(:,ones(1, M));nind = nind(:,ones(1, N));% Step 4 Create output array
B = A(mind, mind);
```
**Step 1**, above, obtains the row and column sizes of the input array.

**Step 2** creates two column vectors. mind contains the integers from 1 through the row size of A. The nind variable contains the integers from 1 through the column size of A.

**Step 3** uses a MATLAB vectorization trick to replicate a single column of data through any number of columns. The code is

 $B = A(:, ones(1, nCols))$ 

where nCols is the desired number of columns in the resulting matrix.

**Step 4** uses array indexing to create the output array. Each element of the row index array, mind, is paired with each element of the column index array, nind, using the following procedure:

- **1** The first element of mind, the row index, is paired with each element of nind. MATLAB moves through the nind matrix in a columnwise fashion, so  $mind(1,1)$  goes with  $mind(1,1)$ , and then  $mind(2,1)$ , and so on. The result fills the first row of the output array.
- **2** Moving columnwise through mind, each element is paired with the elements of nind as above. Each complete pass through the nind matrix fills one row of the output array.

**Caution** While repmat can take advantage of vectorization, it can do so at the expense of memory usage. When this is the case, you might find the bsxfun function be more appropriate in this respect.

#### <span id="page-1022-0"></span>**Functions Used in Vectorizing**

Some of the most commonly used functions for vectorizing are as follows

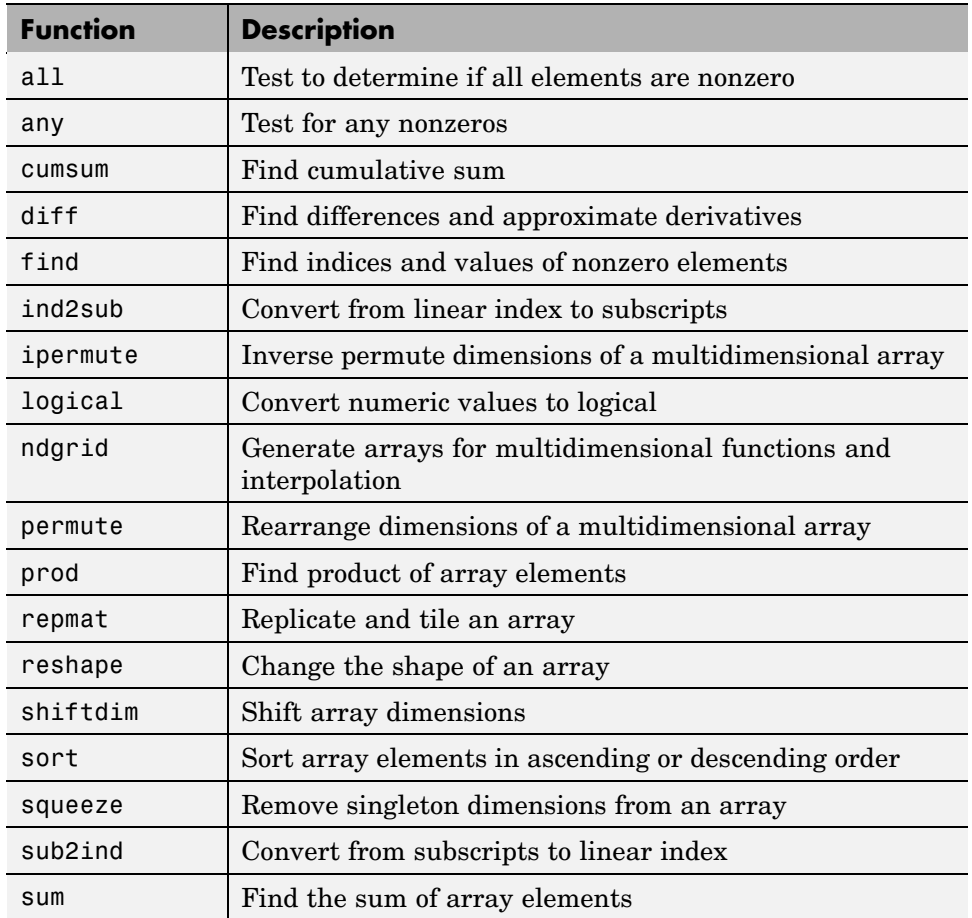

## **Preallocating Arrays**

for and while loops that incrementally increase, or *grow*, the size of a data structure each time through the loop can adversely affect performance and memory use. Repeatedly resizing arrays often requires that MATLAB spend extra time looking for larger contiguous blocks of memory and then moving the array into those blocks. You can often improve on code execution time by preallocating the maximum amount of space that would be required for the array ahead of time.

The following code creates a scalar variable x, and then gradually increases the size of x in a for loop instead of preallocating the required amount of memory at the start:

```
x = 0;for k = 2:1000x(k) = x(k-1) + 5;end
```
Change the first line to preallocate a 1-by-1000 block of memory for x initialized to zero. This time there is no need to repeatedly reallocate memory and move data as more values are assigned to x in the loop:

```
x = zeros(1, 1000);
for k = 2:1000x(k) = x(k-1) + 5;end
```
#### **Preallocation Functions**

Preallocation makes it unnecessary for MATLAB to resize an array each time you enlarge it. Use the appropriate preallocation function for the kind of array you are working with.

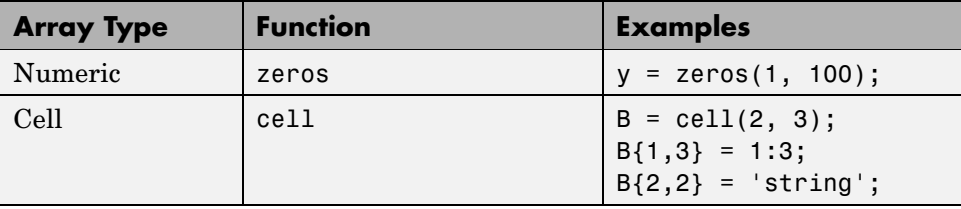

#### **Preallocating a Nondouble Matrix**

When you preallocate a block of memory to hold a matrix of some type other than double, avoid using the method

 $A = int8(zeros(100));$ 

<span id="page-1024-0"></span>This statement preallocates a 100-by-100 matrix of int8 first by creating a full matrix of doubles, and then converting each element to int8. This costs time and uses memory unnecessarily.

The next statement shows how to do this more efficiently:

```
A = zeros(100, 'int8');
```
#### **Use Distributed Arrays for Large Datasets**

This topic is described in the "Parallel Math" section of the Distributed Computing Toolbox documentation.

## **When Possible, Replace for with parfor (Parallel for)**

This topic is described in the "Parallel for-Loops" section of the Distributed Computing Toolbox documentation.

### **Multithreading Capabilities in MATLAB**

See ["Implicit Multiprocessing" on page 11-14](#page-1029-0) to learn more about making use of multithreaded computation.

## **Limiting M-File Size and Complexity**

Running programs that are unusually large or complex can put a strain on your system's resources. For example, a program that nearly exceeds memory capacity may work some of the time and sometimes not, depending on the commands it uses and on what other applications are running at the time. An example of unnecessary complexity might be having a large number of if and else statements where switch and case might be more suitable. This can also lead to performance and space problems.

If you have an M-file that includes thousands of variables or functions, tens of thousands of statements, or hundreds of language keyword pairs (e.g., if-else, or try-catch), then making some of the changes suggested here is likely to not only boost its performance and reliability, but should make your program code easier to understand and maintain as well.

Here are a few suggestions on how to make your programs less resource-intensive:

- <span id="page-1025-0"></span>**•** Split large script files into smaller ones, having the first file call the second if necessary.
- **•** Take your larger chunks of program code and make separate functions (or subfunctions and nested functions) of them.
- **•** If you have functions or expressions by that seem overly complicated, make smaller and simpler functions or expressions of them. Simpler functions are also more likely to be made into utility functions that you can share with others.

## **Coding Loops in a MEX-File**

If there are instances where you cannot vectorize and must use a for or while loop, consider coding the loop in a MEX-file. In this way, the loop executes much more quickly since the instructions in the loop do not have to be interpreted each time they execute.

See "Introducing MEX-Files" in the External Interfaces documentation.

## **Assigning to Variables**

For best performance, keep the following suggestions in mind when assigning values to variables.

#### **Changing a Variable's Data Type or Dimension**

Changing the data type or array shape of an existing variable slows MATLAB down as it must take extra time to process this. When you need to store data of a different type, it is advisable to create a new variable.

This code changes the type for X from double to char, which has a negative impact on performance:

```
X = 23;
    .
-- other code --
    .
X = 'A';<br>% X changed from type double to char
    .
-- other code --
```
#### <span id="page-1026-0"></span>**Assigning Real and Complex Numbers**

Assigning a complex number to a variable that already holds a real number impacts the performance of your program. Similarly, you should not assign a real value to a variable that already holds a complex value.

## **Operating on Real Data**

When operating on real (i.e., noncomplex) numbers, it is more efficient to use MATLAB functions that have been designed specifically for real numbers. The following functions return numeric values that are real.

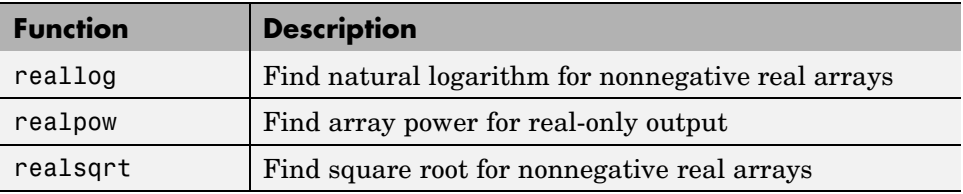

## **Using Appropriate Logical Operators**

When performing a logical AND or OR operation, you have a choice of two operators of each type.

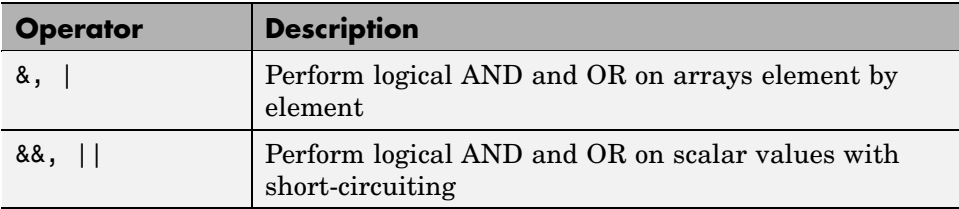

In if and while statements, it is more efficient to use the short-circuiting operators, && for logical AND and || for logical OR. This is because these operators often don't have to evaluate the entire logical expression. For example, MATLAB evaluates only the first part of this expression whenever the number of input arguments is less than three:

```
if (nargin >= 3) && (ischar(varargin{3}))
```
See [Short-Circuit Operators](#page-487-0) in the MATLAB documentation for a discussion on short-circuiting with && and ||.

## <span id="page-1027-0"></span>**Overloading Built-In Functions**

Overloading MATLAB built-in functions on any of the standard MATLAB data types can negatively affect performance. For example, if you overload the plus function to handle any of the integer data types differently, you may hinder certain optimizations in the MATLAB built-in function code for plus, and thus may slow down any programs that make use of this overload.

## **Functions Are Generally Faster Than Scripts**

Your code executes more quickly if it is implemented in a function rather than a script.

## **Load and Save Are Faster Than File I/O Functions**

If you have a choice of whether to use load and save instead of the low-level MATLAB file I/O routines such as fread and fwrite, choose the former. load and save have been optimized to run faster and reduce memory fragmentation.

## **Avoid Large Background Processes**

Avoid running large processes in the background at the same time you are executing your program in MATLAB. This frees more CPU time for your MATLAB session.

## <span id="page-1028-0"></span>**Multiprocessing in MATLAB**

#### **In this section...**

"Overview" on page 11-13

["Implicit Multiprocessing" on page 11-14](#page-1029-0)

["Explicit Multiprocessing" on page 11-17](#page-1032-0)

## **Overview**

MATLAB supports two types of multiprocessing: *implicit* and *explicit*.

#### **Implicit Multiprocessing**

Characteristics of implicit multiprocessing:

- **•** Runs multiple threads on a single machine, most often using one thread per processing unit.
- **•** Requires a multiple CPU (multiprocessor or multicore) system.
- **•** Speeds up elementwise computations such as those done by the sin and log functions, and computations that use the Basic Linear Algebra Subroutines (BLAS) library, such as matrix multiply.
- **•** Does *not* require any changes to your MATLAB code.
- **•** Works behind the scenes to take advantage of the processing units available to you. It does this by multithreading the computationally-intensive math library functions that you use in the course of your MATLAB session.

Enable implicit multiprocessing with the MATLAB Preferences Panel to enable or disable, or to set the number of threads to be used. You can change the maximum number of threads programmatically using the maxNumCompThreads function.

#### **Explicit Multiprocessing**

Characteristics of explicit multiprocessing:

**•** Runs separate processes on one or many machines.

- <span id="page-1029-0"></span>**•** Requires installation of Distributed Computing Toolbox (DCT).
- **•** Speeds up execution of large MATLAB jobs. Enables you to run jobs simultaneously on a cluster of computers, or as several processes on a single machine.
- Requires that you modify your MATLAB code.
- **•** DCT supports programming constructs for distributed arrays and parallel for (parfor) loops. It also supports both interactive and batch execution.

Enable explicit multiprocessing by installing Distributed Computing Toolbox.

## **Implicit Multiprocessing**

Multithreaded computation runs in a single instance of MATLAB and generates simultaneous instruction streams on a multiple CPU (multiprocessor or multicore) system. The multiple processors share the memory of a single computer. The work to be processed is implicitly partitioned for execution on multiple threads. In particular, multithreaded computation in MATLAB speeds up elementwise computations such as those done by the sin and log functions, and computations that use the Basic Linear Algebra Subroutines (BLAS) library, such as matrix multiply.

If you are using a multiple-CPU system, you can run a demo to see the performance impact—see Multithreaded Computation in the Help browser **Demos** pane, under MATLAB Mathematics.

For information regarding specific functions, search for "What MATLAB Functions Support Multithreaded Computation" on The MathWorks online Support page.

#### **Platform Differences and Multithreaded Computation**

The BLAS library used for multithreaded computation differs according to which platform you are using:

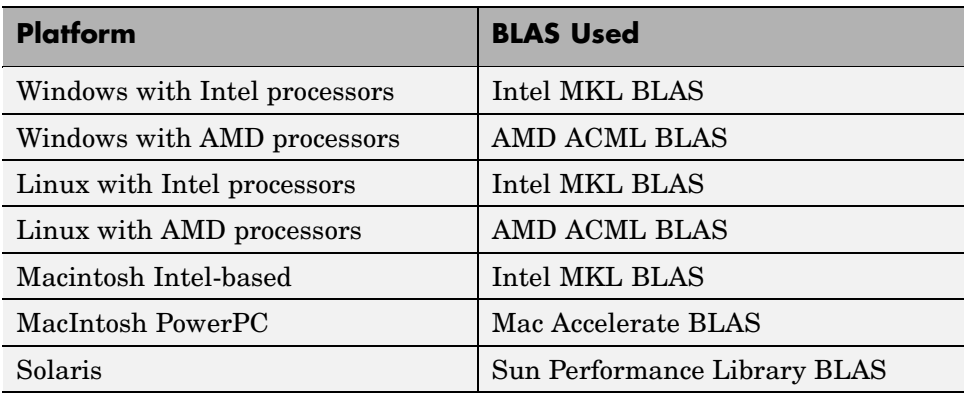

**Note** On Macintosh PowerPC platforms, multithreaded computation is always enabled for the Accelerate BLAS. To enable multithreaded computation for elementwise operations, use MATLAB preferences.

#### **Enabling Multithreaded Computation**

The preference automatically detects the number of CPUs on your system and recommends the number of threads based on that.

Multithreaded computation in MATLAB is disabled by default. To enable it and set the maximum number of threads to use, follow these steps:

**1** Select **File > Preferences > General > Multithreading**.

The **General Multithreading Preferences** panel opens.

- **2** On the **General Multithreading Preferences** panel, select **Enable multithreaded computation**.
- **3** Specify the **Maximum number of computational threads**. Accepting the **Automatic** option is recommended—MATLAB automatically sets the value to the actual number of computational cores on your system. Note

that if your system uses hyperthreading (where one processor is logically configured as two), MATLAB sets the value to 1.

If you choose **Manual**, enter the maximum number of threads you want to set; use a positive integer not greater than 16. (Selecting a number other than the recommended value might increase performance for some computations, but might decrease performance for others.)

**Note** You may find that, at certain times, a library function uses a number of threads smaller than what you have specified. This can happen if the function finds the specified number of threads to be inappropriate.

In the event of an abnormal termination with multithreaded computation enabled, MATLAB behaves differently than when multithreaded computation is not enabled. For details, see .

Making this setting in the **Preferences** panel not only affects your current MATLAB session, but future sessions as well. To disable multithreaded computation, clear the **Enable multithreaded computation** selection and click **OK**.

**Note** For Macintosh PowerPC platforms, BLAS multithreaded computation cannot be disabled.

#### **Setting the Number of Threads Programmatically**

To set or retrieve the maximum number of computational threads from within an M-file program, use the maxNumCompThreads function. You can either set the maximum number of computational threads to a specific number, or indicate that you want the setting to be done automatically by MATLAB.

To set the maximum number of computational threads to a specific number N, use

```
maxNumCompThreads(N)
```
<span id="page-1032-0"></span>To have MATLAB set the maximum number of threads, use:

```
maxNumCompThreads('automatic')
```
maxNumCompThreads also returns the current maximum number of threads if you call it with an output value:

```
old N = MaxNumCompThreads(new N)
```
MATLAB keeps the settings you make using maxNumCompThreads synchronous with your **Preferences** settings. If you change the maximum number of computational threads by means of the maxNumCompThreads function, MATLAB updates the **Preferences** panel to agree with the new setting.

**Note** Setting the maximum number of computational threads using maxNumCompThreads does not propagate to your next MATLAB session. To make this setting carry over to future sessions, use the **Preferences** panel instead.

#### **Crash Recovery and Multithreading**

If MATLAB experiences a segmentation violation or other serious problem when multithreaded computation is enabled, it cannot try to return control to the Command Window. You do not have an opportunity to view a segmentation violation message in the Command Window as you might when multithreaded computation is *not* enabled. Instead, your platform's vendor, for example, Microsoft or Apple, provides an error dialog box. MATLAB then terminates.

Upon the next MATLAB startup after a fatal problem, the "Error Log Reporter" prompts you to e-mail the log to The MathWorks.

### **Explicit Multiprocessing**

See the Distributed Computing Toolbox documentation for information regarding explicit multiprocessing in MATLAB.

## <span id="page-1033-0"></span>**Memory Allocation in MATLAB**

#### **In this section...**

"Memory Allocation for Arrays" on page 11-18

["Data Structures and Memory" on page 11-22](#page-1037-0)

For more information on memory management, see Technical Note 1106: "Memory Management Guide" at the following URL:

<http://www.mathworks.com/support/tech-notes/1100/1106.html>

## **Memory Allocation for Arrays**

The topics below provide information on how MATLAB allocates memory when working with arrays and variables. The purpose is to help you use memory more efficiently when writing code. Most of the time, however, you should not need to be concerned with these internal operations as MATLAB handles data storage for you automatically.

- **•** "Creating and Modifying Arrays" on page 11-18
- **•** ["Copying Arrays" on page 11-19](#page-1034-0)
- **•** ["Array Headers" on page 11-20](#page-1035-0)
- **•** ["Function Arguments" on page 11-21](#page-1036-0)

**Note** Any information on how data is handled internally by MATLAB is subject to change in future releases.

#### **Creating and Modifying Arrays**

When you assign any type of data (a numeric, string, or structure array, for example) to a variable, MATLAB allocates a contiguous block of memory and stores the array data in that block. It also stores information about the array data, such as its data type and dimensions, in a separate, small block of memory called a header. The variable that you assign this data to is actually a *pointer* to the data; it does not *contain* the data.

<span id="page-1034-0"></span>If you add new elements to an existing array, MATLAB expands the existing array in memory in a way that keeps its storage contiguous. This might require finding a new block of memory large enough to hold the expanded array, and then copying the contents of the array from its original location to the new block in memory, adding the new elements to the array in this block, and freeing up the original array location in memory.

If you remove elements from an existing array, MATLAB keeps the memory storage contiguous by removing the deleted elements, and then compacting its storage in the original memory location.

**Working with Large Data Sets.** If you are working with large data sets, you need to be careful when increasing the size of an array to avoid getting errors caused by insufficient memory. If you expand the array beyond the available contiguous memory of its original location, MATLAB has to make a copy of the array in a new location in memory, as explained above, and then set this array to its new value. During this operation, there are two copies of the original array in memory, thus temporarily doubling the amount of memory required for the array and increasing the risk of your program running out of memory during execution. It is better to preallocate sufficient memory for the array at the start. See ["Preallocating Arrays" on page 11-7.](#page-1022-0)

#### **Copying Arrays**

Internally, multiple variables can point to the same block of data, thus sharing that array's value. When you copy a variable to another variable (e.g., B=A), MATLAB makes a copy of the pointer, not the array. For example, the following code creates a single 500-by-500 matrix and two pointers to it, A and B:

 $A = magic(500);$  $B = A$ ;

As long as the contents of the array are not modified, there is no need to store two copies of it. If you modify the array, then MATLAB does create a separate array to hold the new values.

If you modify the array shown above by referencing it with variable A  $(e.g., A(400,:) = 0)$ , then MATLAB creates a copy of the array, modifies it accordingly, and stores a pointer to the new array in A. Variable B continues <span id="page-1035-0"></span>to point to the original array. If you modify the array by referencing it with variable B (e.g.,  $B(400,:)=0$ ), the same thing happens except that it is B that points to the new array.

#### **Array Headers**

When you assign an array to a variable, MATLAB also stores information about the array (such as data type and dimensions) in a separate piece of memory called a header. For most arrays, the memory required to store the header is insignificant. There is a small advantage though to storing large data sets in a small number of large arrays as opposed to a large number of small arrays, as the former configuration requires fewer array headers.

**Structure and Cell Arrays.** For structures and cell arrays, MATLAB creates a header not only for each array, but also for each field of the structure and for each cell of a cell array. Because of this, the amount of memory required to store a structure or cell array depends not only on how much data it holds, but also how it is constructed.

For example, a scalar structure array S1 having fields R, G, and B, each field of size 100-by-50, requires one array header to describe the overall structure, and one header to describe each of the three field arrays, making a total of 4 array headers for the entire data structure:

S1.R(1:100,1:50) S1.G(1:100,1:50) S1.B(1:100,1:50)

On the other hand, a 100-by-50 structure array S2 in which each element has scalar fields R, G, and B requires one array header to describe the overall structure, and one array header per field for each of the 5,000 elements of the structure, making a total of 15,001 array headers for the entire data structure:

S2(1:100,1:50).R S2(1:100,1:50).G S2(1:100,1:50).B

Thus, even though S1 and S2 contain the same amount of data, S1 uses significantly less space in memory. Not only is less memory required, but there is a corresponding speed benefit to using the S1 format as well.

<span id="page-1036-0"></span>**Memory Usage Reported By the whos Function.** The whos function displays the amount of memory consumed by any variable. For reasons of simplicity, whos reports only the memory used to store the actual data. It does not report storage for the variable itself or the array header.

#### **Function Arguments**

MATLAB handles arguments passed in function calls in a similar way. When you pass a variable to a function, you are actually passing a pointer to the data that the variable represents. As long as the input data is not modified by the function being called, the variable in the calling function and the variable in the called function point to the same location in memory. If the called function modifies the value of the input data, then MATLAB makes a copy of the original array in a new location in memory, updates that copy with the modified value, and points the input variable in the called function to this new array.

In the example below, function myfun modifies the value of the array passed into it. MATLAB makes a copy in memory of the array pointed to by A, sets variable X as a pointer to this new array, and then sets one row of X to zero. The array referenced by A remains unchanged:

```
A = magic(500);
myfun(A);
function myfun(X)
X(400,:) = 0;
```
If the calling function needs the modified value of the array it passed to myfun, you will need to return the updated array as an output of the called function, as shown here for variable A:

```
A = magic(500);
A = myfun(A);sprintf('The new value of A is %d', A)
function Y = myfun(X)X(400,:) = 0;Y = X;
```
<span id="page-1037-0"></span>**Working with Large Data Sets.** Again, when working with large data sets, you should be aware that MATLAB makes a temporary copy of A if the called function modifies its value. This temporarily doubles the memory required to store the array, which causes MATLAB to generate an error if sufficient memory is not available.

One way to avoid running out of memory in this situation is to use nested functions. A nested function shares the workspace of all outer functions, giving the nested function access to data outside of its usual scope. In the example shown here, nested function setrowval has direct access to the workspace of the outer function myfun, making it unnecessary to pass a copy of the variable in the function call. When setrowval modifies the value of A, it modifies it in the workspace of the calling function. There is no need to use additional memory to hold a separate array for the function being called, and there also is no need to return the modified value of A:

```
function myfun
A = magic(500);function setrowval(row, value)
   A(row, :) = value;end
setrowval(400, 0);
disp('The new value of A(399:401,1:10) is')
A(399:401,1:10)
end
```
#### **Data Structures and Memory**

Memory requirements differ for the various types of MATLAB data structures. You may be able to reduce the amount of memory used for these structures by considering how MATLAB stores them.

#### **Numeric Arrays**

MATLAB requires 1, 2, 4, or 8 bytes to store 8-bit, 16-bit, 32-bit, and 64-bit signed and unsigned integers respectively. For floating-point numbers, MATLAB uses 4 or 8 bytes for single and double types. To conserve memory, The MathWorks recommends that you use the smallest integer or floating-point type that will contain your data without overflowing. For more information, see ["Numeric Types"](#page-351-0) in the MATLAB Programming section on Data Types.

#### **Complex Arrays**

MATLAB stores complex data as separate real and imaginary parts. If you make a copy of a complex array variable, and then modify only the real or imaginary part of the array, MATLAB creates a new array containing both real and imaginary parts.

#### **Sparse Matrices**

It is best to store matrices with values that are mostly zero in sparse format. Sparse matrices can use less memory and may also be faster to manipulate than full matrices. You can convert a full matrix to sparse format using the sparse function.

Compare two 1000-by-1000 matrices: X, a matrix of doubles with 2/3 of its elements equal to zero; and Y, a sparse copy of X. As shown below, approximately half as much memory is required for the sparse matrix:

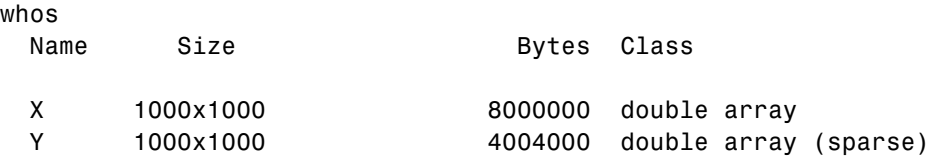

## <span id="page-1039-0"></span>**Memory Management Functions**

The following functions can help you to manage memory use in MATLAB:

- **•** whos shows how much memory has been allocated for variables in the workspace.
- **•** pack saves existing variables to disk, and then reloads them contiguously. This reduces the chances of running into problems due to memory fragmentation.

See ["Compressing Data in Memory" on page 11-28](#page-1043-0).

**•** clear removes variables from memory. One way to increase the amount of available memory is to periodically clear variables from memory that you no longer need.

If you use pack and there is still not enough free memory to proceed, you probably need to remove some of the variables you are no longer using from memory. Use clear to do this.

- **•** save selectively stores variables to the disk. This is a useful technique when you are working with large amounts of data. Save data to the disk periodically, and then use the clear function to remove the saved data from memory.
- **•** load reloads a data file saved with the save function.
- **•** quit exits MATLAB and returns all allocated memory to the system. This can be useful on UNIX systems as UNIX does not free up memory allocated to an application (e.g., MATLAB) until the application exits.

You can use the save and load functions in conjunction with the quit command to free memory by:

- **1** Saving any needed variables with the save function.
- **2** Quitting MATLAB to free all memory allocated to MATLAB.
- **3** Starting a new MATLAB session and loading the saved variables back into the clean MATLAB workspace.

## <span id="page-1040-0"></span>**Strategies for Efficient Use of Memory**

#### **In this section...**

"Preallocating Arrays to Reduce Fragmentation" on page 11-25 ["Allocating Large Matrices Earlier" on page 11-26](#page-1041-0) ["Working with Large Amounts of Data" on page 11-26](#page-1041-0)

To conserve memory when creating variables,

- **•** Avoid creating large temporary variables, and clear temporary variables when they are no longer needed.
- **•** When working with arrays of fixed size, [preallocate](#page-1022-0) them rather than having MATLAB resize the array each time you enlarge it.
- **•** Allocate your larger matrices first, as explained in .
- **•** Set variables equal to the empty matrix [] to free memory, or clear the variables using the clear function.
- **•** Reuse variables as much as possible, but keeping in mind the guidelines stated in ["Assigning to Variables" on page 11-10.](#page-1025-0)

## **Preallocating Arrays to Reduce Fragmentation**

In the course of a MATLAB session, memory can become fragmented due to dynamic memory allocation and deallocation. for and while loops that incrementally increase, or *grow*, the size of a data structure each time through the loop can add to this fragmentation as they have to repeatedly find and allocate larger blocks of memory to store the data.

To make more efficient use of your memory, preallocate a block of memory large enough to hold the matrix at its final size before entering the loop. When you preallocate memory for a potentially large array, MATLAB "grabs" sufficient contiguous space for the data at the beginning of the computation. Once you have this space, you can add elements to the array without having to continually allocate new space for it in memory.

For more information on preallocation, see ["Preallocating Arrays" on page](#page-1022-0) 11[-7.](#page-1022-0)

## <span id="page-1041-0"></span>**Allocating Large Matrices Earlier**

MATLAB uses a heap method of memory management. It requests memory from the operating system when there is not enough memory available in the MATLAB heap to store the current variables. It reuses memory as long as the size of the memory segment required is available in the MATLAB heap.

For example, on one machine these statements use approximately 15.4 MB of RAM:

```
a = rand(1e6, 1);b = rand(1e6, 1);
```
This statement uses approximately 16.4 MB of RAM:

 $c = rand(2.1e6, 1);$ 

The following statements can use approximately 32.4 MB of RAM. This is because MATLAB may not be able to reuse the space previously occupied by two 1MB arrays when allocating space for a 2.1 MB array:

```
a = rand(1e6, 1);b = rand(1e6, 1);clear
c = rand(2.1e6, 1);
```
The simplest way to prevent overallocation of memory is to allocate the largest vectors first. These statements use only about 16.4 MB of RAM:

```
c = rand(2.1e6, 1);clear
a = rand(1e6, 1);b = rand(1e6, 1);
```
### **Working with Large Amounts of Data**

If your program generates very large amounts of data, consider writing the data to disk periodically. After saving that portion of the data, use the clear function to remove the variable from memory and continue with the data generation.

## <span id="page-1042-0"></span>**Resolving "Out of Memory" Errors**

#### **In this section...**

"General Suggestions for Reclaiming Memory" on page 11-27 ["Compressing Data in Memory" on page 11-28](#page-1043-0) ["Increasing System Swap Space" on page 11-28](#page-1043-0) ["Freeing Up System Resources on Windows Systems" on page 11-29](#page-1044-0) ["Reloading Variables on UNIX Systems" on page 11-30](#page-1045-0)

For more information on this topic, search for "Avoiding Out of Memory Errors" on The MathWorks online "Support" page.

## **General Suggestions for Reclaiming Memory**

MATLAB generates an Out of Memory message whenever it requests a segment of memory from the operating system that is larger than what is currently available. When you see the Out of Memory message, use any of the techniques discussed under ["Memory Allocation in MATLAB" on page 11-18](#page-1033-0) to help optimize the available memory. If the Out of Memory message still appears, you can try any of the following:

- **•** Compress data to reduce memory fragmentation
- **•** If possible, break large matrices into several smaller matrices so that less memory is used at any one time.
- **•** If possible, reduce the size of your data.
- **•** Make sure that there are no external constraints on the memory accessible to MATLAB. (On UNIX systems, use the limit command to check).
- **•** Increase the size of the swap file. We recommend that your machine be configured with twice as much swap space as you have RAM. See ["Increasing System Swap Space" on page 11-28,](#page-1043-0) below.
- **•** Add more memory to the system.

On machines running Windows 2000 Advanced Server or Windows 2000 Datacenter Server, the amount of virtual memory space reserved by the

<span id="page-1043-0"></span>operating system can be reduced by using the /3GB switch in the boot.ini file. More documentation on this option can be found at the following URL:

```
http://support.microsoft.com/support/kb/articles/Q291/9/88.ASP
```
Similarly, on machines running Windows Vista, you can achieve the same effect by using the command:

BCDEdit /set increaseuserva 3072

More documentation on this option can be found at the following URL:

<http://msdn2.microsoft.com/en-us/library/aa906211.aspx>

#### **Compressing Data in Memory**

Since MATLAB uses a heap method of memory management, extended MATLAB sessions may cause memory to become fragmented. When memory is fragmented, there may be plenty of free space, but not enough contiguous memory to store a new large variable. If you get the Out of Memory message from MATLAB, the pack function may be able to compress some of your data in memory, thus freeing up larger contiguous blocks.

**Note** Because of time considerations, you should not use pack within loops or M-file functions.

#### **Increasing System Swap Space**

How you set the swap space for your computer depends on what operating system you are running on.

#### **UNIX**

Information about swap space can be procured by typing pstat -s at the UNIX command prompt. For detailed information on changing swap space, ask your system administrator.
#### **Linux**

Swap space can be changed by using the mkswap and swapon commands. For more information on the above commands, type man followed by the command name at the Linux prompt.

#### **Windows 2000**

Follow the steps shown here:

- **1** Right-click the **My Computer** icon, and select **Properties**.
- **2** Select the **Advanced** tab and click the **Performance Options** button.
- **3** Click the **Change** button to change the amount of virtual memory.

#### **Windows XP**

Follow the steps shown here:

- **1** Right-click the **My Computer** icon, and select **Properties**.
- **2** In the **System Properties** GUI, select the **Advanced** tab. In the section labeled **Performance**, click the **Settings** button.
- **3** In the **Performance Options** GUI, click **Advanced**. In the section labeled **Virtual Memory**, click the **Change** button
- **4** In the **Virtual Memory** GUI, under **Paging file size for selected drive**, you can change the amount of virtual memory.

## **Freeing Up System Resources on Windows Systems**

There are no functions implemented to manipulate the way MATLAB handles Microsoft Windows system resources. Windows uses system resources to track fonts, windows, and screen objects. Resources can be depleted by using multiple figure windows, multiple fonts, or several UI controls. One way to free up system resources is to close all inactive windows. Windows icons still use resources.

## **Reloading Variables on UNIX Systems**

On UNIX systems, MATLAB does not return memory to the operating system even after variables have been cleared. This is due to the manner in which UNIX manages memory. UNIX does not accept memory back from a program until the program has terminated. So, the amount of memory used in a MATLAB session is not returned to the operating system until you exit MATLAB.

To free up the memory used in your MATLAB session, save your workspace variables, exit MATLAB, and then load your variables back in.

# **12**

## Programming Tips

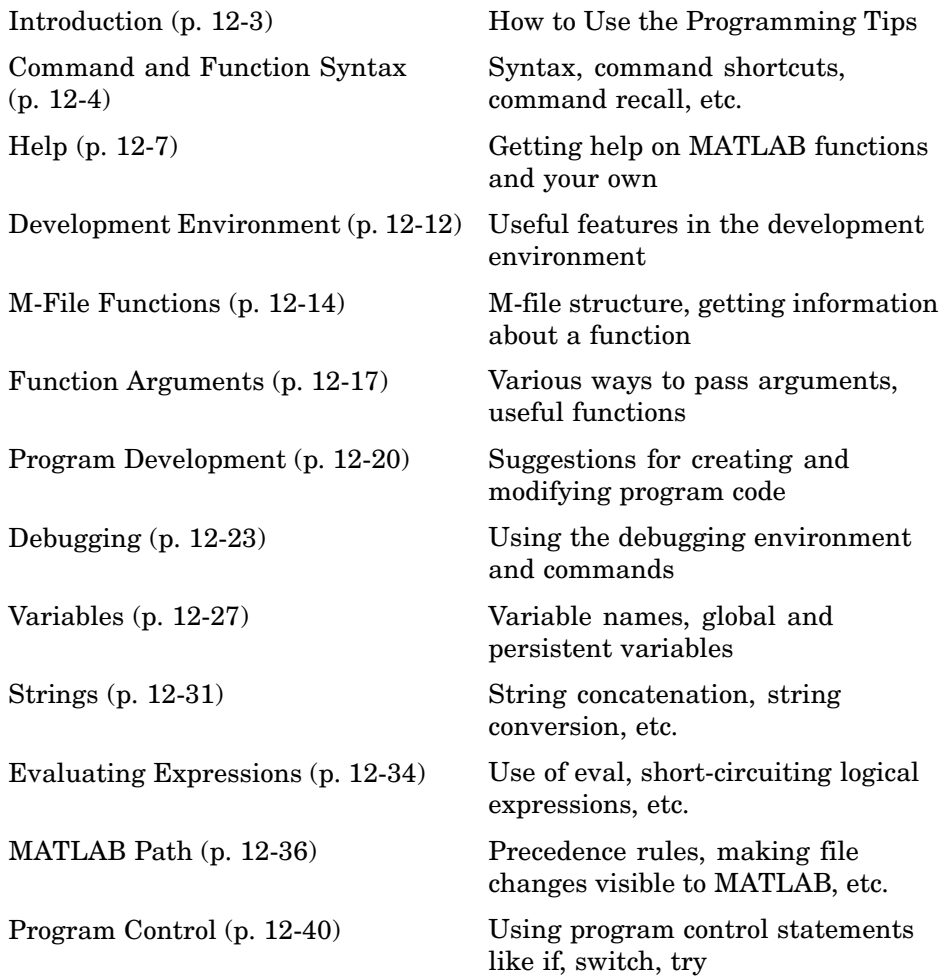

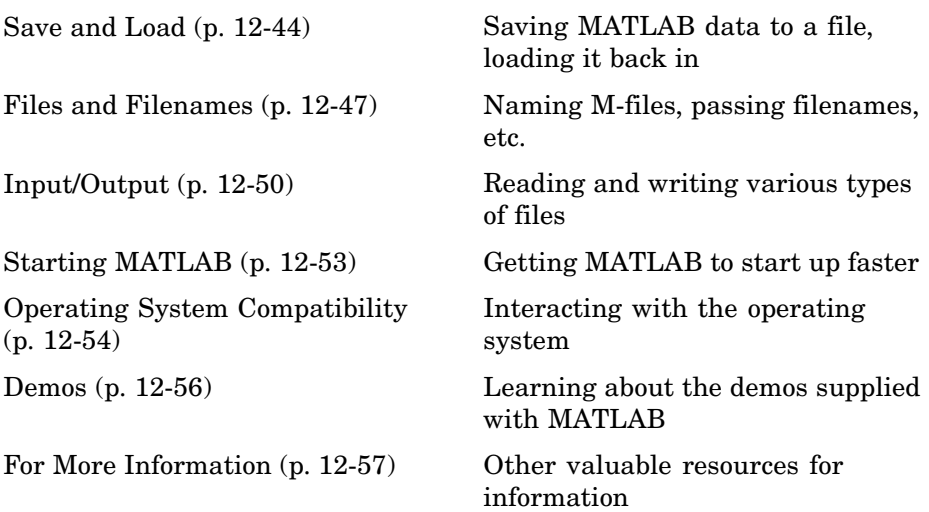

## <span id="page-1048-0"></span>**Introduction**

This section is a categorized compilation of tips for the MATLAB® programmer. Each item is relatively brief to help you browse through them and find information that is useful. Many of the tips include a reference to specific MATLAB documentation that gives you more complete coverage of the topic. You can find information on the following topics:

For suggestions on how to improve the performance of your MATLAB programs, and how to write programs that use memory more efficiently, see [Chapter 11, "Improving Performance and Memory Usage"](#page-1016-0)

## <span id="page-1049-0"></span>**Command and Function Syntax**

#### **In this section...**

"Syntax Help" on page 12-4 "Command and Function Syntaxes" on page 12-4 "Command Line Continuation" on page 12-4 ["Completing Commands Using the Tab Key" on page 12-5](#page-1050-0) ["Recalling Commands" on page 12-5](#page-1050-0) ["Clearing Commands" on page 12-6](#page-1051-0) ["Suppressing Output to](#page-1051-0) the Scree[n" on page 12-6](#page-1051-0)

#### **Syntax Help**

For help about the general syntax of MATLAB functions and commands, type

help syntax

#### **Command and Function Syntaxes**

You can enter MATLAB commands using either a *command* or *function* syntax. It is important to learn the restrictions and interpretation rules for both.

```
functionname arg1 arg2 arg3 % Command syntax
functionname('arg1','arg2','arg3') % Function syntax
```
**For more information:** See ["Calling Functions" on page 4-52i](#page-627-0)n the MATLAB Programming documentation.

#### **Command Line Continuation**

You can continue most statements to one or more additional lines by terminating each incomplete line with an ellipsis (...). Breaking down a statement into a number of lines can sometimes result in a clearer programming style.

```
sprintf ('Example %d shows a command coded on %d lines.\n\cdot, \ldotsexampleNumber, ...
```
numberOfLines)

<span id="page-1050-0"></span>Note that you cannot continue an incomplete string to another line.

disp 'This statement attempts to continue a string ... to another line, resulting in an error.'

**For more information:** See Entering Long Lines in the MATLAB Desktop Tools and Development Environment documentation.

#### **Completing Commands Using the Tab Key**

You can save some typing when entering commands by entering only the first few letters of the command, variable, property, etc. followed by the **Tab** key. Typing the second line below (with **T** representing **Tab**) yields the expanded, full command shown in the third line:

```
f = figure;set(f, 'papTuT,'cT) % Type this line.
set(f, 'paperunits', 'centimeters') % This is what you get.
```
If there are too many matches for the string you are trying to complete, you will get no response from the first **Tab**. Press **Tab** again to see all possible choices:

set(f, 'pa**TT** PaperOrientation PaperPositionMode PaperType Parent PaperPosition PaperSize PaperUnits

**For more information:** See Tab Completion in the MATLAB Desktop Tools and Development Environment documentation

#### **Recalling Commands**

Use any of the following methods to simplify recalling previous commands to the screen:

**•** To recall an earlier command to the screen, press the up arrow key one or more times, until you see the command you want. If you want to modify the recalled command, you can edit its text before pressing **Enter** or **Return** to execute it.

- <span id="page-1051-0"></span>**•** To recall a specific command by name without having to scroll through your earlier commands one by one, type the starting letters of the command, followed by the up arrow key.
- **•** Open the Command History window (**View > Command History**) to see all previous commands. Double-click the command you want to execute.

**For more information:** See Recalling Previous Lines and Command History in the MATLAB Desktop Tools and Development Environment documentation.

## **Clearing Commands**

If you have typed a command that you then decide not to execute, you can clear it from the Command Window by pressing the Escape (**Esc**) key.

## **Suppressing Output to the Screen**

To suppress output to the screen, end statements with a semicolon. This can be particularly useful when generating large matrices.

A = magic(100); % Create matrix A, but do not display it.

## <span id="page-1052-0"></span>**Help**

#### **In this section...**

"Using the Help Browser" on page 12-7 ["Help on Functions from the Help Browser" on page 12-8](#page-1053-0) ["Help on Functions from the Command Window" on page 12-8](#page-1053-0) ["Topical Help" on page 12-8](#page-1053-0) ["Paged Output" on page 12-9](#page-1054-0) ["Writing Your Own Help" on page 12-10](#page-1055-0) ["Help for Subfunctions and Private Functions" on page 12-10](#page-1055-0) ["Help for Methods and Overloaded Functions" on page 12-10](#page-1055-0)

#### **Using the Help Browser**

Open the Help browser from the MATLAB Command Window using one of the following:

- **•** Click the question mark symbol in the toolbar.
- **•** Select **Help > Product Help** from the menu.
- **•** Type the word doc at the command prompt.

Some of the features of the Help browser are listed below.

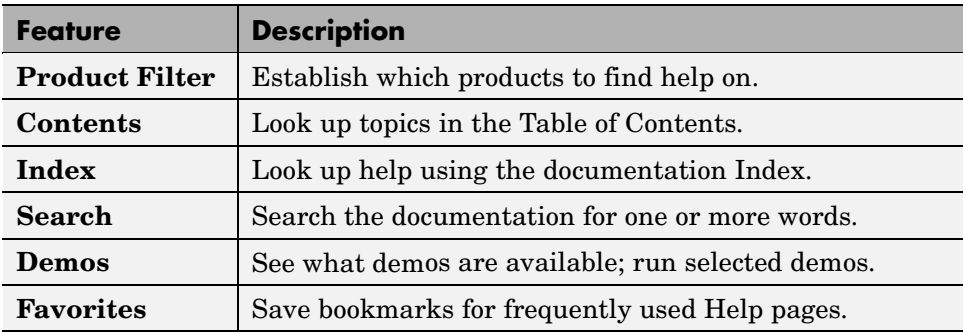

<span id="page-1053-0"></span>**For more information:** See Finding Information with the Help Browser in the MATLAB Desktop Tools and Development Environment documentation.

#### **Help on Functions from the Help Browser**

To find help on any function from the Help browser, do either of the following:

- **•** Select the **Contents** tab of the Help browser, open the **Contents** entry labeled MATLAB, and find the two subentries shown below. Use one of these to look up the function you want help on.
	- **-** Functions Categorical List
	- **-** Functions Alphabetical List
- **•** Type doc functionname at the command line.

#### **Help on Functions from the Command Window**

Several types of help on functions are available from the Command Window:

**•** To list all categories that you can request help on from the Command Window, just type

help

**•** To see a list of functions for one of these categories, along with a brief description of each function, type help *category*. For example,

help datafun

**•** To get help on a particular function, type help functionname. For example,

help sortrows

#### **Topical Help**

In addition to the help on individual functions, you can get help on any of the following topics by typing help topicname at the command line.

<span id="page-1054-0"></span>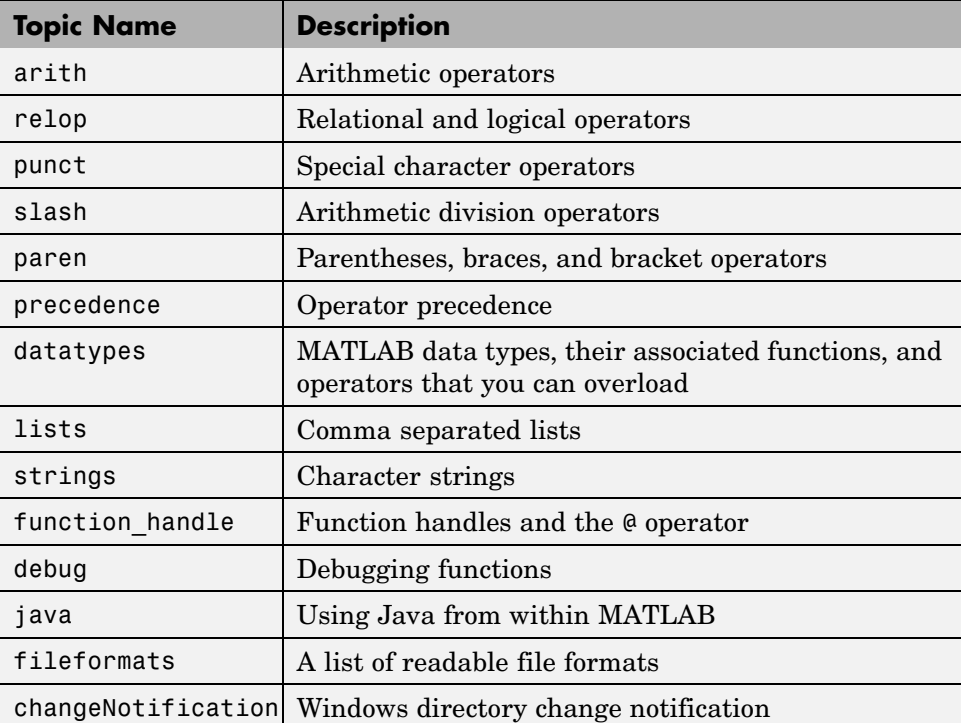

#### **Paged Output**

Before displaying a lengthy section of help text or code, put MATLAB into its paged output mode by typing more on. This breaks up any ensuing display into pages for easier viewing. Turn off paged output with more off.

Page through the displayed text using the space bar key. Or step through line by line using **Enter** or **Return**. Discontinue the display by pressing the **Q** key or **Ctrl+C**.

## <span id="page-1055-0"></span>**Writing Your Own Help**

Start each program you write with a section of text providing help on how and when to use the function. If formatted properly, the MATLAB help function displays this text when you enter

help *functionname*

MATLAB considers the first group of consecutive lines immediately following the [function definition line](#page-584-0) that begin with % to be the help section for the function. The first line without % as the left-most character ends the help.

**For more information:** See Help Text in the MATLAB Desktop Tools and Development Environment documentation.

## **Help for Subfunctions and Private Functions**

You can write help for subfunctions using the same rules that apply to main functions. To display the help for the subfunction mysubfun in file myfun.m, type

help myfun>mysubfun

To display the help for a private function, precede the function name with private/. To get help on private function myprivfun, type

help private/myprivfun

## **Help for Methods and Overloaded Functions**

You can write help text for object-oriented class methods implemented with M-files. Display help for the method by typing

help classname/methodname

where the file methodname.m resides in subdirectory @classname.

For example, if you write a plot method for a class named polynom, (where the plot method is defined in the file @polynom/plot.m), you can display this help by typing

help polynom/plot

You can get help on overloaded MATLAB functions in the same way. To display the help text for the eq function as implemented in matlab/iofun/@serial, type

```
help serial/eq
```
## <span id="page-1057-0"></span>**Development Environment**

#### **In this section...**

"Workspace Browser" on page 12-12 "Using the Find and Replace Utility" on page 12-12 ["Commenting Out a Block of Code" on page 12-13](#page-1058-0) ["Creating M-Files from Command History" on page 12-13](#page-1058-0) ["Editing M-Files in EMACS" on page 12-13](#page-1058-0)

#### **Workspace Browser**

The Workspace browser is a graphical interface to the variables stored in the MATLAB base and function workspaces. You can view, modify, save, load, and create graphics from workspace data using the browser. Select **View > Workspace** to open the browser.

To view function workspaces, you need to be in debug mode.

**For more information:** See MATLAB Workspace in the MATLAB Desktop Tools and Development Environment documentation.

#### **Using the Find and Replace Utility**

Find any word or phrase in a group of files using the Find and Replace utility. Click **View > Current Directory**, and then click the binoculars icon at the top of the **Current Directory** window.

When entering search text, you do not need to put quotes around a phrase. In fact, parts of words, like win for windows, will not be found if enclosed in quotes.

**For more information:** See Finding and Replacing a String in the MATLAB Desktop Tools and Development Environment documentation.

## <span id="page-1058-0"></span>**Commenting Out a Block of Code**

To comment out a block of text or code within the MATLAB editor,

- **1** Highlight the block of text you would like to comment out.
- **2** Holding the mouse over the highlighted text, select **Text > Comment** (or **Uncomment**, to do the reverse) from the toolbar. (You can also get these options by right-clicking the mouse.)

**For more information:** See Commenting in the MATLAB Desktop Tools and Development Environment documentation.

## **Creating M-Files from Command History**

If there is part of your current MATLAB session that you would like to put into an M-file, this is easily done using the Command History window:

- **1** Open this window by selecting **View > Command History**.
- **2** Use **Shift+Click** or **Ctrl+Click** to select the lines you want to use. MATLAB highlights the selected lines.
- **3** Right-click once, and select **Create M-File** from the menu that appears. MATLAB creates a new Editor window displaying the selected code.

## **Editing M-Files in EMACS**

If you use Emacs, you can download editing modes for editing M-files with GNU-Emacs or with early versions of Emacs from the MATLAB Central Web site:

```
http://www.mathworks.com/matlabcentral/
```
At this Web site, select **File Exchange**, and then **Utilities > Emacs**.

**For more information:** See General Preferences for the Editor/Debugger in the MATLAB Desktop Tools and Development Environment documentation.

## <span id="page-1059-0"></span>**M-File Functions**

#### **In this section...**

"M-File Structure" on page 12-14

"Using Lowercase for Function Names" on page 12-14

["Getting a Function's Name and Path" on page 12-15](#page-1060-0)

["What M-Files Does a Function Use?" on page 12-15](#page-1060-0)

```
"Dependent Functions, Built-Ins, Classes" on page 12-16
```
#### **M-File Structure**

An M-File consists of the components shown here:

```
function [x, y] = myfun(a, b, c) % Function definition line
% H1 line -- A one-line summary of the function's purpose.
% Help text -- One or more lines of help text that explain
% how to use the function. This text is displayed when
% the user types "help functionname".
% The Function body normally starts after the first blank line.
% Comments -- Description (for internal use) of what the
% function does, what inputs are expected, what outputs
% are generated. Typing "help functionname" does not display
% this text.
x = prod(a, b); % Start of Function code
```
**For more information:** See ["Basic Parts of an M-File" on page 4-8](#page-583-0) in the MATLAB Programming documentation.

## **Using Lowercase for Function Names**

Function names appear in uppercase in MATLAB help text only to make the help easier to read. In practice, however, it is usually best to use lowercase when calling functions.

<span id="page-1060-0"></span>For M-file functions, case requirements depend on the case sensitivity of the operating system you are using. As a rule, naming and calling functions using lowercase generally makes your M-files more portable from one operating system to another.

#### **Getting a Function's Name and Path**

To obtain the name of an M-file that is currently being executed, use the following function in your M-file code.

mfilename

To include the path along with the M-file name, use

```
mfilename('fullpath')
```
**For more information:** See the mfilename function reference page.

#### **What M-Files Does a Function Use?**

For a simple display of all M-files referenced by a particular function, follow the steps below:

- **1** Type clear functions to clear all functions from memory (see Note below).
- **2** Execute the function you want to check. Note that the function arguments you choose to use in this step are important, since you can get different results when calling the same function with different arguments.
- **3** Type inmem to display all M-Files that were used when the function ran. If you want to see what MEX-files were used as well, specify an additional output, as shown here:

[mfiles, mexfiles] = inmem

**Note** clear functions does not clear functions locked by mlock. If you have locked functions, (which you can check using inmem), unlock them with munlock, and then repeat step 1.

## <span id="page-1061-0"></span>**Dependent Functions, Built-Ins, Classes**

For a much more detailed display of dependent function information, use the depfun function. In addition to M-files, depfun shows which built-ins and classes a particular function depends on.

## <span id="page-1062-0"></span>**Function Arguments**

#### **In this section...**

"Getting the Input and Output Arguments" on page 12-17

"Variable Numbers of Arguments" on page 12-17

["String or Numeric Arguments" on page 12-18](#page-1063-0)

["Passing Arguments in a Structure" on page 12-18](#page-1063-0)

```
"Passing Arguments in a Cell Array" on page 12-19
```
## **Getting the Input and Output Arguments**

Use nargin and nargout to determine the number of input and output arguments in a particular function call. Use nargchk and nargoutchk to verify that your function is called with the required number of input and output arguments.

```
function [x, y] = myplot(a, b, c, d)disp(nargchk(2, 4, nargin)) % Allow 2 to 4 inputs
disp(nargoutchk(0, 2, nargout)) % Allow 0 to 2 outputs
x = plot(a, b);
if nargin == 4y = myfun(c, d);end
```
#### **Variable Numbers of Arguments**

You can call functions with fewer input and output arguments than you have specified in the function definition, but not more. If you want to call a function with a variable number of arguments, use the varargin and varargout function parameters in the function definition.

This function returns the size vector and, optionally, individual dimensions:

```
function [s, varargout] = mysize(x)nout = max(nargout, 1) - 1;s = size(x);
for k = 1:nout
```

```
varargout(k) = {s(k)};
end
```
Try calling it with

```
[s, rows, <math>cols] = mystize(rand(4, 5))
```
#### **String or Numeric Arguments**

If you are passing only string arguments into a function, you can use MATLAB command syntax. All arguments entered in command syntax are interpreted as strings.

```
strcmp string1 string1
ans =1
```
When passing numeric arguments, it is best to use function syntax unless you want the number passed as a string. The right-hand example below passes the number 75 as the string, '75'.

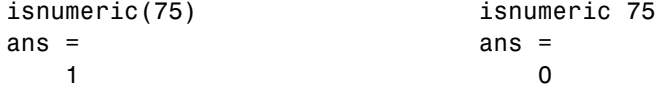

**For more information:** See ["Passing Argume](#page-632-0)nts with Command and Function Syntax[" on page 4-57](#page-632-0) in the MATLAB Programming documentation.

#### **Passing Arguments in a Structure**

Instead of requiring an additional argument for every value you want to pass in a function call, you can package them in a MATLAB structure and pass the structure. Make each input you want to pass a separate field in the structure argument, using descriptive names for the fields.

Structures allow you to change the number, contents, or order of the arguments without having to modify the function. They can also be useful when you have a number of functions that need similar information.

## <span id="page-1064-0"></span>**Passing Arguments in a Cell Array**

You can also group arguments into cell arrays. The disadvantage over structures is that you do not have field names to describe each variable. The advantage is that cell arrays are referenced by index, allowing you to loop through a cell array and access each argument passed in or out of the function.

## <span id="page-1065-0"></span>**Program Development**

#### **In this section...**

"Planning the Program" on page 12-20 "Using Pseudo-Code" on page 12-20 "Selecting the Right Data Structures" on page 12-20 ["General Coding Practices" on page 12-21](#page-1066-0) ["Naming a Function Uniquely" on page 12-21](#page-1066-0) ["The Importance of Comments" on page 12-21](#page-1066-0) ["Coding in Steps" on page 12-22](#page-1067-0) ["Making Modifications in Steps" on page 12-22](#page-1067-0) ["Functions with One Calling Function" on page 12-22](#page-1067-0) ["Testing the Final Program" on page 12-22](#page-1067-0)

## **Planning the Program**

When planning how to write a program, take the problem you are trying to solve and break it down into a series of smaller, independent tasks. Implement each task as a separate function. Try to keep functions fairly short, each having a single purpose.

## **Using Pseudo-Code**

You may find it helpful to write the initial draft of your program in a structured format using your own natural language. This *pseudo-code* is often easier to think through, review, and modify than using a formal programming language, yet it is easily translated into a programming language in the next stage of development.

## **Selecting the Right Data Structures**

Look at what data types and data structures are available to you in MATLAB and determine which of those best fit your needs in storing and passing your data.

<span id="page-1066-0"></span>**For more information:** See [Data Types](#page-344-0) in the MATLAB Programming documentation.

#### **General Coding Practices**

A few suggested programming practices:

- **•** Use descriptive function and variable names to make your code easier to understand.
- **•** Order subfunctions alphabetically in an M-file to make them easier to find.
- Precede each subfunction with a block of help text describing what that subfunction does. This not only explains the subfunctions, but also helps to visually separate them.
- **•** Do not extend lines of code beyond the 80th column. Otherwise, it will be hard to read when you print it out.
- **•** Use full Handle Graphics® property and value names. Abbreviated names are often allowed, but can make your code unreadable. They also could be incompatible in future releases of MATLAB.

#### **Naming a Function Uniquely**

To avoid choosing a name for a new function that might conflict with a name already in use, check for any occurrences of the name using this command:

```
which -all functionname
```
**For more information:** See the which function reference page.

#### **The Importance of Comments**

Be sure to document your programs well to make it easier for you or someone else to maintain them. Add comments generously, explaining each major section and any smaller segments of code that are not obvious. You can add a block of comments as shown here.

%--------------------------------------------- % This function computes the ... <and so on> %--------------------------------------------- <span id="page-1067-0"></span>**For more information:** See [Comments](#page-587-0) in the MATLAB Programming documentation.

## **Coding in Steps**

Do not try to write the entire program all at once. Write a portion of it, and then test that piece out. When you have that part working the way you want, then write the next piece, and so on. It's much easier to find programming errors in a small piece of code than in a large program.

## **Making Modifications in Steps**

When making modifications to a working program, do not make widespread changes all at one time. It's better to make a few small changes, test and debug, make a few more changes, and so on. Tracking down a difficult bug in the small section that you've changed is much easier than trying to find it in a huge block of new code.

#### **Functions with One Calling Function**

If you have a function that is called by only one other function, put it in the same M-file as the calling function, making it a subfunction.

**For more information:** See [Subfunctions](#page-676-0) in the MATLAB Programming documentation.

#### **Testing the Final Program**

One suggested practice for testing a new program is to step through the program in the MATLAB debugger while keeping a record of each line that gets executed on a printed copy of the program. Use different combinations of inputs until you have observed that every line of code is executed at least once.

## <span id="page-1068-0"></span>**Debugging**

#### **In this section...**

"The MATLAB Debug Functions" on page 12-23 "More Debug Functions" on page 12-23 ["The MATLAB Graphical Debugger" on page 12-24](#page-1069-0) ["A Quick Way to Examine Variables" on page 12-24](#page-1069-0) ["Setting Breakpoints from the Command Line" on page 12-25](#page-1070-0) ["Finding Line Numbers to Set Breakpoints" on page 12-25](#page-1070-0) ["Stopping Execution on an Error or Warning" on page 12-25](#page-1070-0) ["Locating an Error from the Error Message" on page 12-25](#page-1070-0) ["Using Warnings to Help Debug" on page 12-26](#page-1071-0) ["Making Code Execution](#page-1071-0) Visibl[e" on page 12-26](#page-1071-0) ["Debugging Scripts" on page 12-26](#page-1071-0)

## **The MATLAB Debug Functions**

For a brief description of the main debug functions in MATLAB, type

help debug

**For more information:** See Debugging M-Files in the MATLAB Desktop Tools and Development Environment documentation.

## **More Debug Functions**

Other functions you may find useful in debugging are listed below.

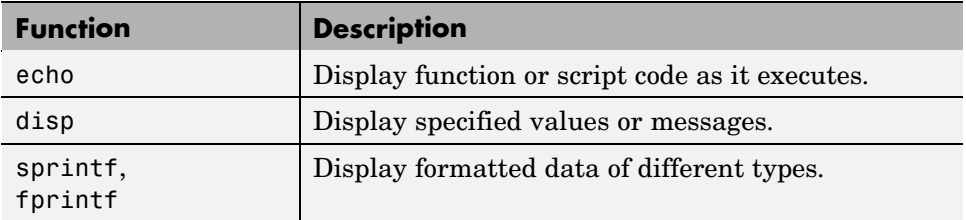

<span id="page-1069-0"></span>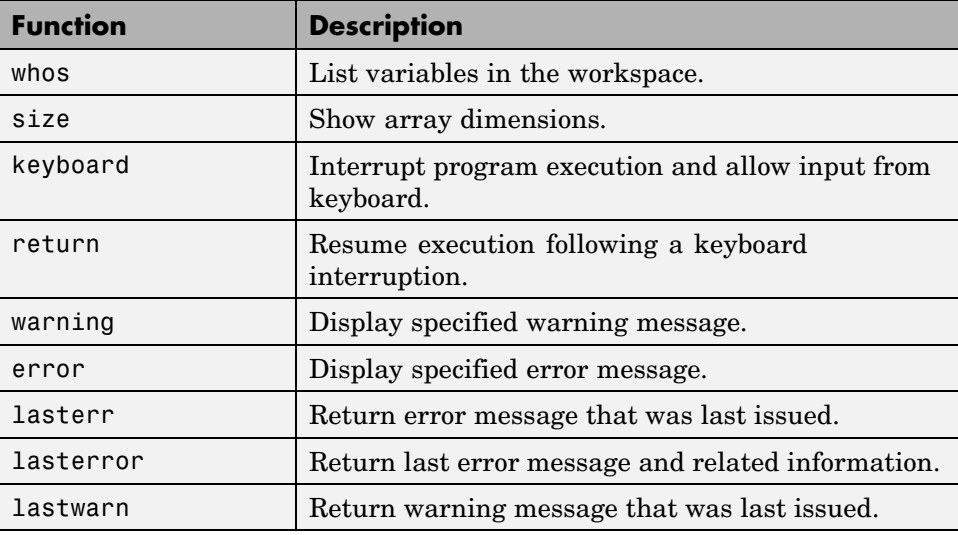

#### **The MATLAB Graphical Debugger**

Learn to use the MATLAB graphical debugger. You can view the function and its calling functions as you debug, set and clear breakpoints, single-step through the program, step into or over called functions, control visibility into all workspaces, and find and replace strings in your files.

Start out by opening the file you want to debug using **File > Open** or the open function. Use the debugging functions available on the toolbar and pull-down menus to set breakpoints, run or step through the program, and examine variables.

**For more information:** See Debugging M-Files and Using Debugging Features in the MATLAB Desktop Tools and Development Environment documentation.

#### **A Quick Way to Examine Variables**

To see the value of a variable from the Editor/Debugger window, hold the mouse cursor over the variable name for a second or two. You will see the value of the selected variable displayed.

## <span id="page-1070-0"></span>**Setting Breakpoints from the Command Line**

You can set breakpoints with dbstop in any of the following ways:

- **•** Break at a specific M-file line number.
- **•** Break at the beginning of a specific subfunction.
- **•** Break at the first executable line in an M-file.
- Break when a warning, or error, is generated.
- **•** Break if any infinite or NaN values are encountered.

**For more information:** See Setting Breakpoints in the MATLAB Desktop Tools and Development Environment documentation.

## **Finding Line Numbers to Set Breakpoints**

When debugging from the command line, a quick way to find line numbers for setting breakpoints is to use dbtype. The dbtype function displays all or part of an M-file, also numbering each line. To display delaunay.m, use

dbtype delaunay

To display only lines 35 through 41, use

```
dbtype delaunay 35:41
```
## **Stopping Execution on an Error or Warning**

Use dbstop if error to stop program execution on any error and enter debug mode. Use warning debug to stop execution on any warning and enter debug mode.

**For more information:** See [Debug, Backtrace, and Verbose Modes](#page-910-0) in the MATLAB Programming documentation.

## **Locating an Error from the Error Message**

Click on the underlined text in an error message, and MATLAB opens the M-file being executed in its editor and places the cursor at the point of error. <span id="page-1071-0"></span>**For more information:** See Types of Errors in the MATLAB Desktop Tools and Development Environment documentation.

## **Using Warnings to Help Debug**

You can detect erroneous or unexpected behavior in your programs by inserting warning messages that MATLAB will display under the conditions you specify. See the section on ["Warning Control" on page 8-24](#page-903-0) in the MATLAB Programming documentation to find out how to selectively enable warnings.

**For more information:** See the warning function reference page.

## **Making Code Execution Visible**

An easy way to see the end result of a particular line of code is to edit the program and temporarily remove the terminating semicolon from that line. Then, run your program and the evaluation of that statement is displayed on the screen.

**For more information:** See Finding Errors in the MATLAB Desktop Tools and Development Environment documentation.

## **Debugging Scripts**

Scripts store their variables in a workspace that is shared with the caller of the script. So, when you debug a script from the command line, the script uses variables from the base workspace. To avoid errors caused by workspace sharing, type clear all before starting to debug your script to clear the base workspace.

## <span id="page-1072-0"></span>**Variables**

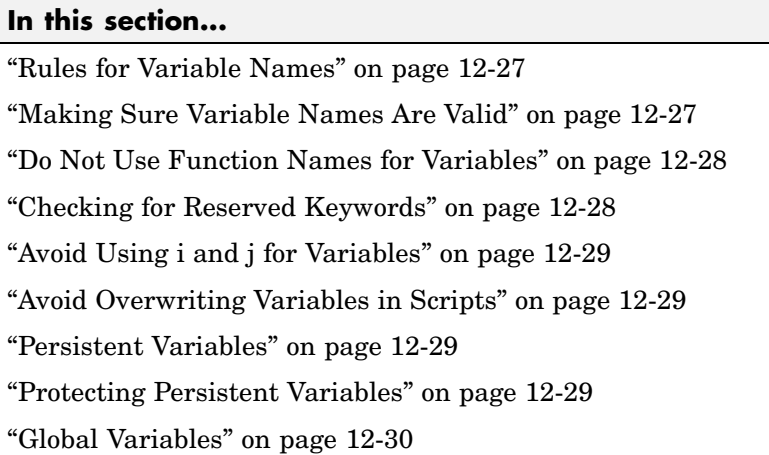

## **Rules for Variable Names**

Although variable names can be of any length, MATLAB uses only the first N characters of the name, (where N is the number returned by the function namelengthmax), and ignores the rest. Hence, it is important to make each variable name unique in the first N characters to enable MATLAB to distinguish variables. Also note that variable names are case sensitive.

```
N = namelengthmax
N =63
```
**For more information:** See ["Naming Variables" on page 3-6](#page-469-0) in the MATLAB Programming documentation.

## **Making Sure Variable Names Are Valid**

Before using a new variable name, you can check to see if it is valid with the isvarname function. Note that isvarname does not consider names longer than namelengthmax characters to be valid.

For example, the following name cannot be used for a variable since it begins with a number.

```
isvarname 8thColumn
ans =0
```
**For more information:** See ["Naming Variables" on page 3-6](#page-469-0) in the MATLAB Programming documentation.

#### **Do Not Use Function Names for Variables**

When naming a variable, make sure you are not using a name that is already used as a function name. If you do define a variable with a function name, you will not be able to call that function until you clear the variable from memory. (If it's a MATLAB built-in function, then you will still be able to call that function but you must do so using builtin.)

To test whether a proposed variable name is already used as a function name, use

which -all name

**For more information:** See ["Potential Conflict with Function Names" on](#page-470-0) page 3[-7](#page-470-0) in the MATLAB Programming documentation.

#### **Checking for Reserved Keywords**

MATLAB reserves certain keywords for its own use and does not allow you to override them. Attempts to use these words may result in any one of a number of error messages, some of which are shown here:

```
Error: Expected a variable, function, or constant, found "=".
Error: "End of Input" expected, "case" found.
Error: Missing operator, comma, or semicolon.
Error: "identifier" expected, "=" found.
```
Use the iskeyword function with no input arguments to list all reserved words.

## <span id="page-1074-0"></span>**Avoid Using i and j for Variables**

MATLAB uses the characters i and j to represent imaginary units. Avoid using i and j for variable names if you intend to use them in complex arithmetic.

If you want to create a complex number without using i and j, you can use the complex function.

## **Avoid Overwriting Variables in Scripts**

MATLAB scripts store their variables in a workspace that is shared with the caller of the script. When called from the command line, they share the base workspace. When called from a function, they share that function's workspace. If you run a script that alters a variable that already exists in the caller's workspace, that variable is overwritten by the script.

**For more information:** See ["M-File Scripts" on page 4-17](#page-592-0) in the MATLAB Programming documentation.

## **Persistent Variables**

To get the equivalent of a static variable in MATLAB, use persistent. When you declare a variable to be persistent within a function, its value is retained in memory between calls to that function. Unlike global variables, persistent variables are known only to the function in which they are declared.

**For more information:** See ["Persistent Variables" on page 3-5](#page-468-0) in the MATLAB Programming documentation.

## **Protecting Persistent Variables**

You can inadvertently clear persistent variables from memory by either modifying the function in which the variables are defined, or by clearing the function with one of the following commands:

```
clear all
clear functions
```
<span id="page-1075-0"></span>Locking the M-file in memory with mlock prevents any persistent variables defined in the file from being reinitialized.

## **Global Variables**

Use global variables sparingly. The global workspace is shared by all of your functions and also by your interactive MATLAB session. The more global variables you use, the greater the chances of unintentionally reusing a variable name, thus leaving yourself open to having those variables change in value unexpectedly. This can be a difficult bug to track down.

**For more information:** See ["Global Variables" on page 3-3](#page-466-0) in the MATLAB Programming documentation.

## <span id="page-1076-0"></span>**Strings**

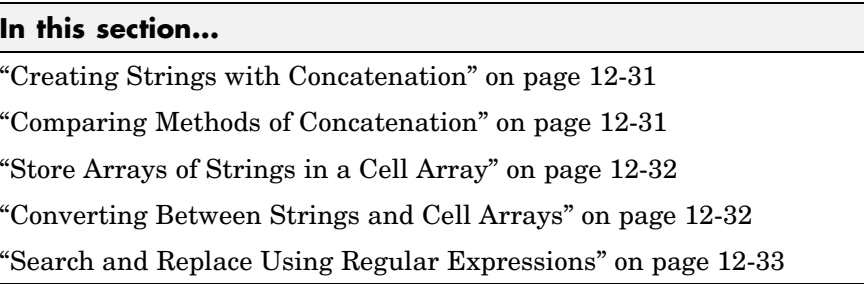

#### **Creating Strings with Concatenation**

Strings are often created by concatenating smaller elements together (e.g., strings, values, etc.). Two common methods of concatenating are to use the MATLAB concatenation operator ([]) or the sprintf function. The second and third line below illustrate both of these methods. Both lines give the same result:

```
numChars = 28;s = ['There are ' int2str(numChars) ' characters here']
s = sprintf('There are %d characters here\n', numChars)
```
**For more information:** See ["Creating Character Arrays" on page 2-37](#page-382-0) and ["Converting from Numeric to String" on page 2-59](#page-404-0) in the MATLAB Programming documentation.

#### **Comparing Methods of Concatenation**

When building strings with concatenation, sprint f is often preferable to [] because

- It is easier to read, especially when forming complicated expressions
- **•** It gives you more control over the output format
- It often executes more quickly

You can also concatenate using the strcat function, However, for simple concatenations, sprintf and [] are faster.

#### <span id="page-1077-0"></span>**Store Arrays of Strings in a Cell Array**

It is usually best to store an array of strings in a cell array instead of a character array, especially if the strings are of different lengths. Strings in a character array must be of equal length, which often requires padding the strings with blanks. This is not necessary when using a cell array of strings that has no such requirement.

The cellRecord below does not require padding the strings with spaces:

```
cellRecord = {'Allison Jones'; 'Development'; 'Phoenix'};
```
**For more information:** See ["Cell Arrays of Strings" on page 2-39](#page-384-0) in the MATLAB Programming documentation.

#### **Converting Between Strings and Cell Arrays**

You can convert between standard character arrays and cell arrays of strings using the cellstr and char functions:

```
charRecord = ['Allison Jones'; 'Development '; ...
             'Phoenix '];
cellRecord = cellstr(charRecord);
```
Also, a number of the MATLAB string operations can be used with either character arrays, or cell arrays, or both:

```
cellRecord2 = {'Brian Lewis'; 'Development'; 'Albuquerque'};
strcmp(charRecord, cellRecord2)
ans =\Omega1
     0
```
**For more information:** See ["Converting to a Cell Array of Strings" on page](#page-385-0) 2-[40](#page-385-0) and ["String Comparisons" on page 2-55](#page-400-0) in the MATLAB Programming documentation.

## <span id="page-1078-0"></span>**Search and Replace Using Regular Expressions**

Using regular expressions in MATLAB offers a very versatile way of searching for and replacing characters or phrases within a string. See the help on these functions for more information.

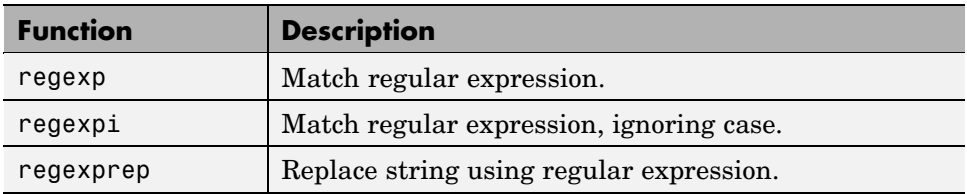

**For more information:** See ["Regular Expressions" on page 3-30](#page-493-0) in the MATLAB Programming documentation.

## <span id="page-1079-0"></span>**Evaluating Expressions**

#### **In this section...**

"Find Alternatives to Using eval" on page 12-34

"Assigning to a Series of Variables" on page 12-34

["Short-Circuit Logical Operators" on page 12-35](#page-1080-0)

["Changing the Counter Variable within a for Loop" on page 12-35](#page-1080-0)

## **Find Alternatives to Using eval**

While the eval function can provide a convenient solution to certain programming challenges, it is best to limit its use. The main reason is that code that uses eval is often difficult to read and hard to debug. A second reason is that eval statements cannot always be translated into C or C++ code by the MATLAB Compiler.

If you are evaluating a function, it is more efficient to use feval than eval. The feval function is made specifically for this purpose and is optimized to provide better performance.

**For more information:** See MATLAB Technical Note 1103, "What Is the EVAL Function, When Should I Use It, and How Can I Avoid It?" at URL <http://www.mathworks.com/support/tech-notes/1100/1103.html>.

#### **Assigning to a Series of Variables**

One common pattern for creating variables is to use a variable name suffixed with a number (e.g., phase1, phase2, phase3, etc.). We recommend using a cell array to build this type of variable name series, as it makes code more readable and executes more quickly than some other methods. For example:

```
for k = 1:800phase{k} = expression;
end
```
# **Short-Circuit Logical Operators**

MATLAB has logical AND and OR operators (&& and ||) that enable you to partially evaluate, or *short-circuit*, logical expressions. Short-circuit operators are useful when you want to evaluate a statement only when certain conditions are satisfied.

In this example, MATLAB does not execute the function myfun unless its M-file exists on the current path.

```
comp = (exist('myfun.m') == 2) && (myfun(x) >= y)
```
**For more information:** See ["Short-Circuit Operators" on page 3-24](#page-487-0) in the MATLAB Programming documentation.

## **Changing the Counter Variable within a for Loop**

You cannot change the value of the loop counter variable (e.g., the variable k in the example below) in the body of a for loop. For example, this loop executes just 10 times, even though k is set back to 1 on each iteration.

```
for k = 1:10fprintf('Pass %d\n', k)
   k = 1;
end
```
Although MATLAB does allow you to use a variable of the same name as the loop counter within a loop, this is not a recommended practice.

# **MATLAB Path**

#### **In this section...**

"Precedence Rules" on page 12-36 ["File Precedence" on page 12-37](#page-1082-0)

["Adding a Directory to the Search Path" on page 12-37](#page-1082-0)

["Handles to Functions Not on the Path" on page 12-37](#page-1082-0)

["Making Toolbox File Changes Visible to MATLAB" on page 12-38](#page-1083-0)

["Making Nontoolbox File Changes Visible to MATLAB" on page 12-39](#page-1084-0)

["Change Notification on Windows" on page 12-39](#page-1084-0)

## **Precedence Rules**

When MATLAB is given a name to interpret, it determines its usage by checking the name against each of the entities listed below, and in the order shown:

- **1** Variable
- **2** Subfunction
- **3** Private function
- **4** Class constructor
- **5** Overloaded method
- **6** M-file in the current directory
- **7** M-file on the path, or MATLAB built-in function

If you have two or more M-files on the path that have the same name, MATLAB selects the function that has its M-file in the directory closest to the beginning of the path string.

**For more information:** See ["Function Precedence Order" on page 9-73](#page-986-0) in the MATLAB Programming documentation.

#### <span id="page-1082-0"></span>**File Precedence**

If you refer to a file by its filename only (leaving out the file extension), and there is more than one file of this name in the directory, MATLAB selects the file to use according to the following precedence:

- **1** MEX-file
- **2** MDL-file (Simulink® model)
- **3** P-Code file
- **4** M-file

**For more information:** See ["Multiple Implementation Types" on page 4-55](#page-630-0) in the MATLAB Programming documentation.

#### **Adding a Directory to the Search Path**

To add a directory to the search path, use either of the following:

- **•** At the toolbar, select **File > Set Path**.
- **•** At the command line, use the addpath function.

You can also add a directory and all of its subdirectories in one operation by either of these means. To do this from the command line, use genpath together with addpath. The online help for the genpath function shows how to do this.

This example adds /control and all of its subdirectories to the MATLAB path:

```
addpath(genpath('K:/toolbox/control'))
```
**For more information:** See Search Path in the MATLAB Desktop Tools and Development Environment documentation.

#### **Handles to Functions Not on the Path**

You cannot create function handles to functions that are not on the MATLAB path. But you can achieve essentially the same thing by creating the handles through a script file placed in the same off-path directory as the functions.

<span id="page-1083-0"></span>If you then run the script, using run *path*/*script*, you will have created the handles that you need.

For example,

**1** Create a script in this off-path directory that constructs function handles and assigns them to variables. That script might look something like this:

```
File E:/testdir/createFhandles.m
   fhset = @setItems
   fhsort = @sortItems
   fhdel = @deleteItem
```
**2** Run the script from your current directory to create the function handles:

run E:/testdir/createFhandles

**3** You can now execute one of the functions by means of its handle.

fhset(item, value)

#### **Making Toolbox File Changes Visible to MATLAB**

Unlike functions in user-supplied directories, M-files (and MEX-files) in the *matlabroot*/toolbox directories are not time-stamp checked, so MATLAB does not automatically see changes to them. If you modify one of these files, and then rerun it, you may find that the behavior does not reflect the changes that you made. This is most likely because MATLAB is still using the previously loaded version of the file.

To force MATLAB to reload a function from disk, you need to explicitly clear the function from memory using clear *functionname*. Note that there are rare cases where clear will not have the desired effect, (for example, if the file is locked, or if it is a class constructor and objects of the given class exist in memory).

Similarly, MATLAB does not automatically detect the presence of new files in *matlabroot*/toolbox directories. If you add (or remove) files from these directories, use rehash toolbox to force MATLAB to see your changes. Note that if you use the MATLAB Editor to create files, these steps are unnecessary, as the Editor automatically informs MATLAB of such changes.

## <span id="page-1084-0"></span>**Making Nontoolbox File Changes Visible to MATLAB**

For M-files outside of the toolbox directories, MATLAB sees the changes made to these files by comparing timestamps and reloads any file that has changed the next time you execute the corresponding function.

If MATLAB does not see the changes you make to one of these files, try clearing the old copy of the function from memory using clear *functionname*. You can verify that MATLAB has cleared the function using inmem to list all functions currently loaded into memory.

## **Change Notification on Windows**

If MATLAB, running on Windows, is unable to see new files or changes you have made to an existing file, the problem may be related to operating system change notification handles.

Type the following for more information:

```
help changeNotification
help changeNotificationAdvanced
```
# **Program Control**

#### **In this section...**

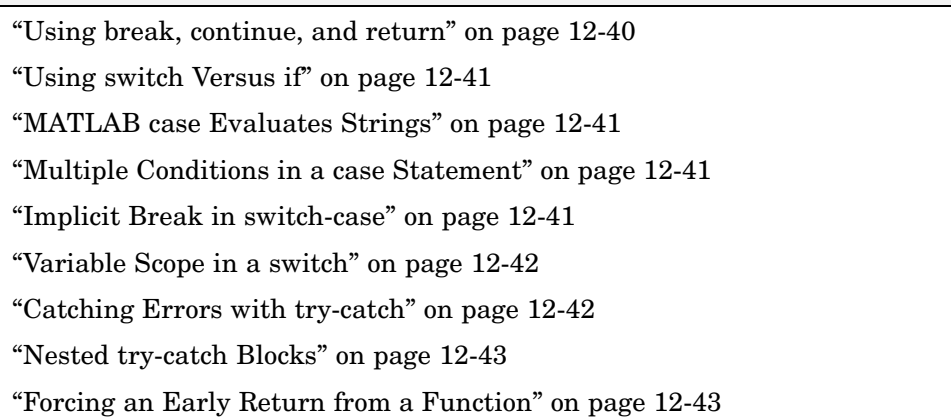

## **Using break, continue, and return**

It's easy to confuse the break, continue, and return functions as they are similar in some ways. Make sure you use these functions appropriately.

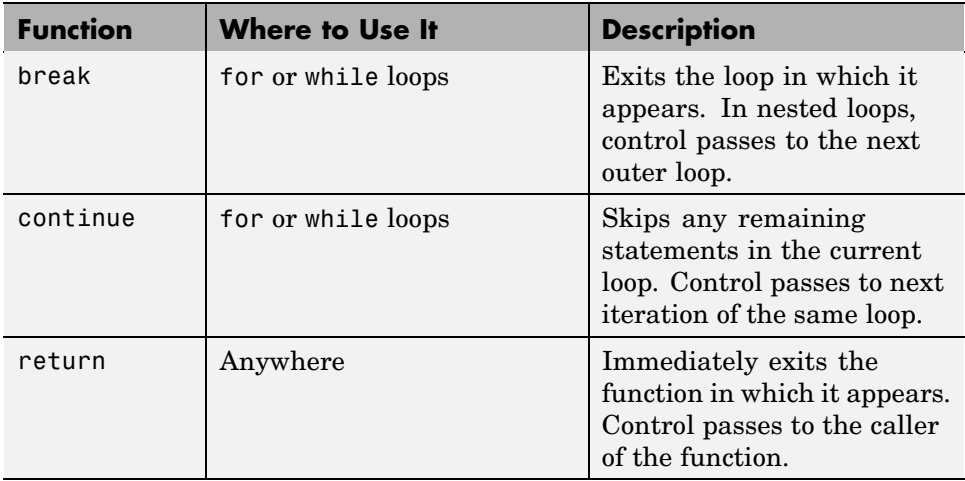

# <span id="page-1086-0"></span>**Using switch Versus if**

It is possible, but usually not advantageous, to implement switch-case statements using if-elseif instead. See pros and cons in the table.

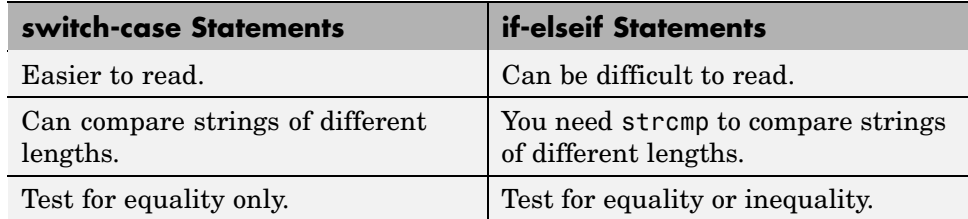

## **MATLAB case Evaluates Strings**

A useful difference between switch-case statements in MATLAB and C is that you can specify string values in MATLAB case statements, which you cannot do in C.

```
switch(method)
   case 'linear'
      disp('Method is linear')
   case 'cubic'
      disp('Method is cubic')
end
```
# **Multiple Conditions in a case Statement**

You can test against more than one condition with switch. The first case below tests for either a linear or bilinear method by using a cell array in the case statement.

```
switch(method)
   case {'linear', 'bilinear'}
      disp('Method is linear or bilinear')
   case (<and so on>)
end
```
## **Implicit Break in switch-case**

In C, if you do not end each case with a break statement, code execution falls through to the following case. In MATLAB, case statements do not fall <span id="page-1087-0"></span>through; only one case may execute. Using break within a case statement is not only unnecessary, it is also invalid and generates a warning.

In this example, if result is 52, only the first disp statement executes, even though the second is also a valid match:

```
switch(result)
   case 52
      disp('result is 52')
   case {52, 78}
      disp('result is 52 or 78')
end
```
#### **Variable Scope in a switch**

Since MATLAB executes only one case of any switch statement, variables defined within one case are not known in the other cases of that switch statement. The same holds true for if-elseif statements.

In these examples, you get an error when choice equals 2, because x is undefined.

```
-- SWITCH-CASE -- -- IF-ELSEIF --
switch choice
 case 1 if choice == 1
   x = -pi:0.01:pi; x = -pi:0.01:pi;
 case 2 elseif choice == 2
   plot(x, sin(x)); plot(x, sin(x));end end
```
#### **Catching Errors with try-catch**

When you have statements in your code that could possibly generate unwanted results, put those statements into a try-catch block that will catch any errors and handle them appropriately.

The example below shows a try-catch block within a function that multiplies two matrices. If a statement in the try segment of the block fails, control passes to the catch segment. In this case, the catch statements check the error message that was issued (returned by lasterr) and respond appropriately.

```
try
   X = A * Bcatch
   errmsg = lasterr;
   if(strfind(errmsg, 'Inner matrix dimensions'))
      disp('** Wrong dimensions for matrix multiply')
end
```
**For more information:** See ["The try-catch Statement" on page 8-17](#page-896-0) in the MATLAB Programming documentation.

# **Nested try-catch Blocks**

You can also nest try-catch blocks, as shown here. You can use this to attempt to recover from an error caught in the first try section:

```
try
  statement1 % Try to execute statement1
catch
  try
     statement2 % Attempt to recover from error
  catch
     disp 'Operation failed' % Handle the error
  end
end
```
#### **Forcing an Early Return from a Function**

To force an early return from a function, place a return statement in the function at the point where you want to exit. For example,

```
if <done>
   return
end
```
# **Save and Load**

#### **In this section...**

"Saving Data from the Workspace" on page 12-44 "Loading Data into the Workspace" on page 12-44 ["Viewing Variables in a MAT-File" on page 12-45](#page-1090-0) ["Appending to a MAT-File" on page 12-45](#page-1090-0) ["Save and Load on Startup or Quit" on page 12-46](#page-1091-0) ["Saving to an ASCII File" on page 12-46](#page-1091-0)

## **Saving Data from the Workspace**

To save data from your workspace, you can do any of the following:

- **•** Copy from the MATLAB Command Window and paste into a text file.
- **•** Record part of your session in a diary file, and then edit the file in a text editor.
- **•** Save to a binary or ASCII file using the save function.
- **•** Save spreadsheet, scientific, image, or audio data with appropriate function.
- **•** Save to a file using low-level file I/O functions (fwrite, fprintf, ...).

**For more information:** See Saving the Current Workspace in the MATLAB Desktop Tools and Development Environment documentation, ["Using the](#page-768-0) diary Function to Export Dat[a" on page 6-87](#page-768-0), and ["Using Low-Leve](#page-785-0)l File I/O Functions[" on page 6-104](#page-785-0).

#### **Loading Data into the Workspace**

Similarly, to load new or saved data into the workspace, you can do any of the following:

- **•** Enter or paste data at the command line.
- **•** Create a script file to initialize large matrices or data structures.
- <span id="page-1090-0"></span>**•** Read a binary or ASCII file using load.
- **•** Load spreadsheet, scientific, image, or audio data with appropriate function.
- **•** Load from a file using low-level file I/O functions (fread, fscanf, ...).

**For more information:** See Loading a Saved Workspace and Importing Data in the MATLAB Development Environment documentation, and ["Using](#page-785-0) Low-Level File I/O Function[s" on page 6-104.](#page-785-0)

#### **Viewing Variables in a MAT-File**

To see what variables are saved in a MAT-file, use who or whos as shown here (the .mat extension is not required). who returns a cell array and whos returns a structure array.

```
mydataVariables = who('-file', 'mydata.mat');
```
## **Appending to a MAT-File**

To save additional variables to an existing MAT-file, use

```
save matfilename -append
```
Any variables you save that do not yet exist in the MAT-file are added to the file. Any variables you save that already exist in the MAT-file overwrite the old values.

**Note** Saving with the -append switch does not append additional elements to an array that is already saved in a MAT-file. See the example below.

In this example, the second save operation does not concatenate new elements to vector A, (making A equal to [1 2 3 4 5 6 7 8]) in the MAT-file. Instead, it replaces the 5 element vector, A, with a 3 element vector, also retaining all other variables that were stored on the first save operation.

```
A = [1 \ 2 \ 3 \ 4 \ 5]; \quad B = 12.5; \quad C = rand(4);save savefile;
A = [6 \ 7 \ 8];
```
<span id="page-1091-0"></span>save savefile A -append;

#### **Save and Load on Startup or Quit**

You can automatically save your variables at the end of each MATLAB session by creating a finish.m file to save the contents of your base workspace every time you quit MATLAB. Load these variables back into your workspace at the beginning of each session by creating a startup.m file that uses the load function to load variables from your MAT-file.

**For more information:** See the startup and finish function reference pages.

#### **Saving to an ASCII File**

When you save matrix data to an ASCII file using save -ascii, MATLAB combines the individual matrices into one collection of numbers. Variable names are not saved. If this is not acceptable for your application, use fprintf to store your data instead.

**For more information:** See ["Exporting Delimited ASCII Data Files" on](#page-767-0) page 6-[86.](#page-767-0)

# **Files and Filenames**

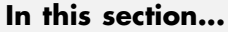

"Naming M-files" on page 12-47 "Naming Other Files" on page 12-47 ["Passing Filenames as Arguments" on page 12-48](#page-1093-0) ["Passing Filenames to ASCII Files" on page 12-48](#page-1093-0) ["Determining Filenames at Run-Time" on page 12-48](#page-1093-0) ["Returning the Size of a File" on page 12-48](#page-1093-0)

# **Naming M-files**

M-file names must start with an alphabetic character, may contain any alphanumeric characters or underscores, and must be no longer than the maximum allowed M-file name length (returned by the function namelengthmax).

 $N =$  namelengthmax  $N =$ 63

Since variables must obey similar rules, you can use the isvarname function to check whether a filename (minus its .m file extension) is valid for an M-file.

isvarname mfilename

# **Naming Other Files**

The names of other files that MATLAB interacts with (e.g., MAT, MEX, and MDL-files) follow the same rules as M-files, but may be of any length.

Depending on your operating system, you may be able to include certain nonalphanumeric characters in your filenames. Check your operating system manual for information on valid filename restrictions.

#### <span id="page-1093-0"></span>**Passing Filenames as Arguments**

In MATLAB commands, you can specify a filename argument using the MATLAB command or function syntax. For example, either of the following are acceptable. (The .mat file extension is optional for save and load).

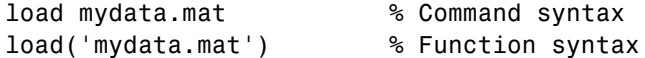

If you assign the output to a variable, you must use the function syntax.

```
savedData = load('mydata.mat')
```
#### **Passing Filenames to ASCII Files**

ASCII files are specified as follows. Here, the file extension is required.

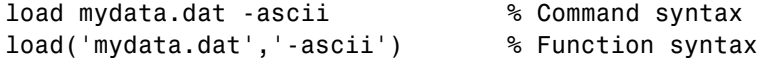

#### **Determining Filenames at Run-Time**

There are several ways that your function code can work on specific files without you having to hardcode their filenames into the program. You can

**•** Pass the filename in as an argument

function myfun(datafile)

**•** Prompt for the filename using the input function

filename = input('Enter name of file: ', 's');

**•** Browse for the file using the uigetfile function

```
[filename, pathname] =
  uigetfile('*.mat', 'Select MAT-file');
```
**For more information:** See the input and uigetfile function reference pages.

#### **Returning the Size of a File**

Two ways to have your program determine the size of a file are shown here.

```
-- METHOD #1 -- -- METHOD #2 --
s = dir('myfile.dat'); fid = fopen('myfile.dat');
filesize = s.bytes fseek(fid, 0, 'eof');
                         filesize = ftell(fid)fclose(fid);
```
The dir function also returns the filename (s.name), last modification date (s.date), and whether or not it's a directory (s.isdir).

(The second method requires read access to the file.)

**For more information:** See the fopen, fseek, ftell, and fclose function reference pages.

# **Input/Output**

#### **In this section...**

"File I/O Function Overview" on page 12-50 "Common I/O Functions" on page 12-50 ["Readable File Formats" on page 12-51](#page-1096-0) ["Using the Import Wizard" on page 12-51](#page-1096-0) ["Loading Mixed Format Data" on page 12-51](#page-1096-0) ["Reading Files with Different Formats" on page 12-52](#page-1097-0) ["Reading ASCII Data into a Cell Array" on page 12-52](#page-1097-0) ["Interactive Input into Your Program" on page 12-52](#page-1097-0)

For more information and examples on importing and exporting data, see Technical Note 1602:

<http://www.mathworks.com/support/tech-notes/1600/1602.html>

# **File I/O Function Overview**

For a good overview of MATLAB file I/O functions, use the online "Functions — Categorical List" reference. In the Help browser **Contents**, select **MATLAB > Functions — Categorical List**, and then click **File I/O**.

## **Common I/O Functions**

The most commonly used, high-level, file I/O functions in MATLAB are save and load. For help on these, type doc save or doc load.

Functions for I/O to text files with delimited values are textread, dlmread, dlmwrite. Functions for I/O to text files with comma-separated values are csvread, csvwrite.

**For more information:** See Text Files in the MATLAB "Functions — Categorical List" reference documentation.

#### <span id="page-1096-0"></span>**Readable File Formats**

Type doc fileformats to see a list of file formats that MATLAB can read, along with the associated MATLAB functions.

## **Using the Import Wizard**

A quick method of importing text or binary data from a file (e.g., Excel files) is to use the MATLAB Import Wizard. Open the Import Wizard with the command, uiimport filename or by selecting **File > Import Data** at the Command Window.

Specify or browse for the file containing the data you want to import and you will see a preview of what the file contains. Select the data you want and click **Finish**.

**For more information:** See ["Using the Import Wizard" on page 6-11](#page-692-0) in the MATLAB Programming documentation.

# **Loading Mixed Format Data**

To load data that is in mixed formats, use textread instead of load. The textread function lets you specify the format of each piece of data.

If the first line of file mydata.dat is

Sally 12.34 45

Read the first line of the file as a free format file using the % format:

```
[names, x, y] = textread('mydata.dat', '%s %f %d', 1)
```
returns

```
names =
    'Sally'
x =12.34000000000000
V =45
```
## <span id="page-1097-0"></span>**Reading Files with Different Formats**

Attempting to read data from a file that was generated on a different platform may result in an error because the binary formats of the platforms may differ. Using the fopen function, you can specify a machine format when you open the file to avoid these errors.

## **Reading ASCII Data into a Cell Array**

A common technique used to read an ASCII data file into a cell array is

```
[a,b,c,d] = textread('data.txt', '%s %s %s %s');
mydata = cellstr([a \ b \ c \ d]);
```
**For more information:** See the textread and cellstr function reference pages.

#### **Interactive Input into Your Program**

Your program can accept interactive input from users during execution. Use the input function to prompt the user for input, and then read in a response. When executed, input causes the program to display your prompt, pause while a response is entered, and then resume when the **Enter** key is pressed.

# **Starting MATLAB**

## **Getting MATLAB to Start Up Faster**

Here are some things that you can do to make MATLAB start up faster.

- **•** Make sure toolbox path caching is enabled.
- **•** Make sure that the system on which MATLAB is running has enough RAM.
- **•** Choose only the windows you need in the MATLAB desktop.
- **•** Close the Help browser before exiting MATLAB. When you start your next session, MATLAB will not open the Help browser, and thus will start faster.
- **•** If disconnected from the network, check the LM\_LICENSE\_FILE variable. See<http://www.mathworks.com/support/solutions/data/1-17VEB.html> for a more detailed explanation.

**For more information:** See Reduced Startup Time with Toolbox Path Caching in the MATLAB Desktop Tools and Development Environment documentation.

# **Operating System Compatibility**

#### **In this section...**

"Executing O/S Commands from MATLAB" on page 12-54

"Searching Text with grep" on page 12-54

"Constructing Paths and Filenames" on page 12-54

["Finding the MATLAB Root Directory" on page 12-55](#page-1100-0)

["Temporary Directories and](#page-1100-0) Filename[s" on page 12-55](#page-1100-0)

#### **Executing O/S Commands from MATLAB**

To execute a command from your operating system prompt without having to exit MATLAB, precede the command with the MATLAB ! operator.

On Windows, you can add an ampersand (&) to the end of the line to make the output appear in a separate window.

**For more information:** See Running External Programs in the MATLAB Desktop Tools and Development Environment documentation, and the system and dos function reference pages.

## **Searching Text with grep**

grep is a powerful tool for performing text searches in files on UNIX systems. To grep from within MATLAB, precede the command with an exclamation point (!grep).

For example, to search for the word warning, ignoring case, in all M-files of the current directory, you would use

!grep -i 'warning' \*.m

#### **Constructing Paths and Filenames**

Use the fullfile function to construct path names and filenames rather than entering them as strings into your programs. In this way, you always get the correct path specification, regardless of which operating system you are using at the time.

# <span id="page-1100-0"></span>**Finding the MATLAB Root Directory**

The matlabroot function returns the location of the MATLAB installation on your system. Use matlabroot to create a path to MATLAB and toolbox directories that does not depend on a specific platform or MATLAB version.

The following example uses matlabroot with fullfile to return a platform-independent path to the general toolbox directory:

```
fullfile(matlabroot,'toolbox','matlab','general')
```
#### **Temporary Directories and Filenames**

If you need to locate the directory on your system that has been designated to hold temporary files, use the tempdir function. tempdir returns a string that specifies the path to this directory.

To create a new file in this directory, use the tempname function. tempname returns a string that specifies the path to the temporary file directory, plus a unique filename.

For example, to store some data in a temporary file, you might issue the following command first.

```
fid = fopen(tempname, 'w');
```
# **Demos**

## **Demos Available with MATLAB**

MATLAB comes with a wide array of visual demonstrations to help you see the extent of what you can do with the product. To start running any of the demos, simply type demo at the MATLAB command prompt. Demos cover the following major areas:

- **•** MATLAB
- **•** Toolboxes
- **•** Simulink
- **•** Blocksets
- **•** Real-Time Workshop®
- **•** Stateflow®

**For more information:** See Demos in the Help Browser in the MATLAB Desktop Tools and Development Environment documentation, and the demo function reference page.

# **For More Information**

#### **In this section...**

"Current CSSM" on page 12-57 "Archived CSSM" on page 12-57 "MATLAB Technical Support" on page 12-57 "Tech Notes" on page 12-57 "MATLAB Central" on page 12-57 "MATLAB Newsletters (Digest, News & Notes)" on page 12-57 ["MATLAB Documentation" on page 12-58](#page-1103-0) ["MATLAB Index of Examples" on page 12-58](#page-1103-0)

# **Current CSSM**

<http://newsreader.mathworks.com/WebX?14@@/comp.soft-sys.matlab>

# **Archived CSSM**

<http://mathforum.org/kb/forum.jspa?forumID=80>

## **MATLAB Technical Support**

<http://www.mathworks.com/support/>

## **Tech Notes**

[http://www.mathworks.com/support/tech-notes/list\\_all.html](http://www.mathworks.com/support/tech-notes/list_all.html)

## **MATLAB Central**

<http://www.mathworks.com/matlabcentral/>

## **MATLAB Newsletters (Digest, News & Notes)**

<http://www.mathworks.com/company/newsletters/index.html>

#### <span id="page-1103-0"></span>**MATLAB Documentation**

<http://www.mathworks.com/access/helpdesk/help/helpdesk.html>

# **MATLAB Index of Examples**

[http://www.mathworks.com/access/helpdesk/help/techdoc/demo\\_example.shtml](http://www.mathworks.com/access/helpdesk/help/techdoc/demo_example.shtml)

# **Index**

[\( \)](#page-566-0) [symbol](#page-566-0) [for indexing into an array](#page-566-0) 3-[103](#page-566-0) [for specifying fu](#page-566-0)nction input arguments 3[-103](#page-566-0) [\[ \]](#page-570-0) [symbol](#page-570-0) [for concatenating arrays](#page-570-0) 3-[107](#page-570-0) [for constructing an array](#page-570-0) 3[-107](#page-570-0) [for specifying function return values](#page-570-0) 3-[107](#page-570-0) [{ }](#page-563-0) [symbol](#page-563-0) [for constructing a cell array](#page-563-0) 3[-100](#page-563-0) [for indexing into a cell array](#page-563-0) 3[-100](#page-563-0) [!](#page-566-0) [symbol](#page-566-0) [for entering a shell escape function](#page-566-0) 3-[103](#page-566-0) [%](#page-567-0) [symbol](#page-567-0) [for specifying character conversions](#page-567-0) 3-[104](#page-567-0) [for writing single-line comments](#page-567-0) 3-[104](#page-567-0) [for writing the H1 help line](#page-585-0) 4[-10](#page-585-0) ['](#page-569-0) [symbol](#page-569-0) [for constructing a character array](#page-569-0) 3-[106](#page-569-0) [\\*](#page-560-0) [symbol](#page-560-0) [for filename wildcards](#page-560-0) 3[-97](#page-560-0) [,](#page-562-0) [symbol](#page-562-0) [for separating array indices](#page-562-0) 3[-99](#page-562-0) [for separating array row elements](#page-562-0) 3-[99](#page-562-0) [for separating in](#page-563-0)put or output arguments 3[-100](#page-563-0) [for separating MATLAB commands](#page-563-0) 3-[100](#page-563-0) [.](#page-564-0) [symbol](#page-564-0) [for defining a structure field](#page-564-0) 3-[101](#page-564-0) [for specifying object methods](#page-564-0) 3[-101](#page-564-0) [:](#page-562-0) [symbol](#page-562-0) [for converting to a column vector](#page-562-0) 3-[99](#page-562-0) [for generating a numeric sequence](#page-561-0) 3-[98](#page-561-0) [for preserving a](#page-562-0)rray shape on assignment 3-[99](#page-562-0) [for specifying an indexing range](#page-562-0) 3[-99](#page-562-0) [generating a numeric sequence](#page-276-0) 1-[11](#page-276-0) [;](#page-568-0) [symbol](#page-568-0) [for separating rows of an array](#page-568-0) 3-[105](#page-568-0) [for suppressing command output](#page-568-0) 3-[105](#page-568-0)

#### [@](#page-561-0) [symbol](#page-561-0) [for class directories](#page-561-0) 3-[98](#page-561-0) [for constructing function handles](#page-560-0) 3-[97](#page-560-0) [.\( \)](#page-565-0) [symbol](#page-565-0) [for creating a dynamic structure field](#page-565-0) 3[-102](#page-565-0) [%{ and %}](#page-567-0) [symbols](#page-567-0) [for writing multiple-line comments](#page-567-0) 3-[104](#page-567-0) [..](#page-564-0) [symbol](#page-564-0) [for referring to a parent directory](#page-564-0) 3[-101](#page-564-0) [...](#page-564-0) [symbol](#page-564-0) [for continuing a command line](#page-564-0) 3[-101](#page-564-0)

## **A**

[access modes](#page-866-0) [HDF4 files](#page-866-0) 7[-59](#page-866-0) [accuracy of calculations](#page-477-0) 3[-14](#page-477-0) [addition operator](#page-479-0) 3[-16](#page-479-0) [aggregation](#page-953-0) 9-[40](#page-953-0) [and](#page-483-0) [\(M-file function equivalent for](#page-483-0) [&](#page-483-0)[\)](#page-483-0) 3-[20](#page-483-0) [anonymous functions](#page-646-0) 5-[3](#page-646-0) [changing variables](#page-652-0) 5[-9](#page-652-0) [constructing](#page-646-0) 5-[3](#page-646-0) [evaluating variables](#page-651-0) 5-[8](#page-651-0) [in cell arrays](#page-649-0) 5[-6](#page-649-0) [multiple anonymous functions](#page-656-0) 5[-13](#page-656-0) [passing a function to quad](#page-655-0) 5[-12](#page-655-0) [using space characters in](#page-649-0) 5-[6](#page-649-0) [with no input arguments](#page-648-0) 5[-5](#page-648-0) [answer, assigned to](#page-477-0) [ans](#page-477-0) 3-[14](#page-477-0) [arguments](#page-607-0) [checking number of](#page-607-0) 4[-32](#page-607-0) [function](#page-585-0) 4[-10](#page-585-0) [memory requirements](#page-1036-0) 11-[21](#page-1036-0) [order in argument list](#page-611-0) 4-[36](#page-611-0) [order of outputs](#page-609-0) 4-[34](#page-609-0) [parsing](#page-611-0) 4[-36](#page-611-0) [passing](#page-632-0) 4[-57](#page-632-0) [passing variable number](#page-609-0) 4[-34](#page-609-0) [to nested functions](#page-622-0) 4-[47](#page-622-0)

[arithmetic operators](#page-479-0) 3-[16](#page-479-0) [overloading](#page-945-0) 9[-32](#page-945-0) [array headers](#page-1035-0) [memory requirements](#page-1035-0) 11-[20](#page-1035-0) [arrays](#page-384-0) [cell array of strings](#page-384-0) 2[-39](#page-384-0) [concatenating diagonally](#page-312-0) 1-[47](#page-312-0) [copying](#page-1034-0) 11-[19](#page-1034-0) [deleting rows and columns](#page-300-0) 1-[35](#page-300-0) [diagonal](#page-311-0) 1-[46](#page-311-0) [dimensions](#page-334-0) [inverse permutation](#page-334-0) 1-[69](#page-334-0) [empty](#page-314-0) 1[-49](#page-314-0) [expanding](#page-296-0) 1-[31](#page-296-0) [flipping](#page-303-0) 1-[38](#page-303-0) [functions](#page-344-0) [changing indexing style](#page-344-0) 1-[79](#page-344-0) [creating a matrix](#page-341-0) 1-[76](#page-341-0) [determining data type](#page-342-0) 1[-77](#page-342-0) [finding matrix structure or shape](#page-342-0) 1[-77](#page-342-0) [modifying matrix shape](#page-341-0) 1-[76](#page-341-0) [multidimensional arrays](#page-344-0) 1-[79](#page-344-0) [sorting and shifting](#page-343-0) 1[-78](#page-343-0) [functions for diagonals](#page-343-0) 1-[78](#page-343-0) [getting dimensions of](#page-293-0) 1-[28](#page-293-0) [linear indexing](#page-284-0) 1-[19](#page-284-0) [multidimensional](#page-321-0) 1-[56](#page-321-0) [numeric](#page-457-0) [converting to cell array](#page-457-0) 2[-112](#page-457-0) [of strings](#page-383-0) 2-[38](#page-383-0) [reshaping](#page-301-0) 1-[36](#page-301-0) [rotating](#page-303-0) 1[-38](#page-303-0) [shifting](#page-306-0) 1-[41](#page-306-0) [sorting column data](#page-308-0) 1[-43](#page-308-0) [sorting row data](#page-308-0) 1-[43](#page-308-0) [sorting row vectors](#page-309-0) 1[-44](#page-309-0) [storage](#page-284-0) 1[-19](#page-284-0) [transposing](#page-302-0) 1-[37](#page-302-0) [ASCII data](#page-765-0) [exporting](#page-765-0) 6-[84](#page-765-0)

[exporting delimited data](#page-767-0) 6-[86](#page-767-0) [exporting with](#page-768-0) [diary](#page-768-0) [function](#page-768-0) 6-[87](#page-768-0) [formats](#page-756-0) 6-[75](#page-756-0) [importing](#page-756-0) 6[-75](#page-756-0) [importing delimited files](#page-760-0) 6-[79](#page-760-0) [importing mixed](#page-762-0) alphabetic and numeric data 6-[81](#page-762-0) [importing space-delimited data](#page-759-0) 6[-78](#page-759-0) [reading formatted text](#page-794-0) 6-[113](#page-794-0) [saving](#page-767-0) 6-[86](#page-767-0) [specifying delimiter used in file](#page-760-0) 6[-79](#page-760-0) [with text headers](#page-761-0) 6-[80](#page-761-0) [writing](#page-795-0) 6[-114](#page-795-0) [assert](#page-387-0) [formatting strings](#page-387-0) 2-[42](#page-387-0) [assignment statements](#page-420-0) [building structure arrays with](#page-420-0) 2-[75](#page-420-0) [local and global variables](#page-473-0) 3-[10](#page-473-0) [attributes](#page-867-0) [retrieving from HDF4 files](#page-867-0) 7-[60](#page-867-0) [writing to an HDF4 file](#page-876-0) 7-[69](#page-876-0)

#### **B**

[backtrace mode](#page-910-0) [warning control](#page-910-0) 8-[31](#page-910-0) [base \(numeric\), converting](#page-405-0) 2[-60](#page-405-0) [base date](#page-412-0) 2-[67](#page-412-0) [binary data](#page-789-0) [controlling data type of values read](#page-789-0) 6[-108](#page-789-0) [using the Import Wizard](#page-692-0) 6-[11](#page-692-0) [writing to](#page-790-0) 6-[109](#page-790-0) [binary from decimal conversion](#page-405-0) 2-[60](#page-405-0) [blanks](#page-402-0) [finding in string arrays](#page-402-0) 2[-57](#page-402-0) [removing from strings](#page-384-0) 2[-39](#page-384-0) [built-in functions](#page-572-0) 3[-109](#page-572-0) [forcing a built-in call](#page-573-0) 3[-110](#page-573-0) [identifying](#page-573-0) 3-[110](#page-573-0)

#### **C**

[C++ and MATLAB OOP](#page-921-0) 9-[8](#page-921-0) [caching](#page-589-0) [MATLAB directory](#page-589-0) 4[-14](#page-589-0) [callback functions](#page-1004-0) [creating](#page-1004-0) 10[-15](#page-1004-0) [specifying](#page-1006-0) 10[-17](#page-1006-0) [calling context](#page-593-0) 4[-18](#page-593-0) [calling MATLAB functions](#page-590-0) [storing as pseudocode](#page-590-0) 4[-15](#page-590-0) [canonical class](#page-922-0) 9-[9](#page-922-0) case conversion 2[-63](#page-408-0) to 2-[64](#page-409-0) [cat](#page-325-0) 1-[60](#page-325-0) CDF*. See* Common Data Format [cdfepoch object](#page-813-0) [representing CDF time values](#page-813-0) 7[-6](#page-813-0) [cell](#page-455-0) [building nested arrays with](#page-455-0) 2-[110](#page-455-0) [preallocating empty arrays with](#page-444-0) 2[-99](#page-444-0) [cell arrays](#page-438-0) 2[-93](#page-438-0) [applying functions to](#page-453-0) 2-[108](#page-453-0) [converting to numeric array](#page-457-0) 2[-112](#page-457-0) [creating](#page-440-0) 2-[95](#page-440-0) [with](#page-444-0) [cells](#page-444-0) [function](#page-444-0) 2[-99](#page-444-0) [deleting cells](#page-451-0) 2-[106](#page-451-0) [deleting dimensions](#page-451-0) 2[-106](#page-451-0) [flat](#page-455-0) 2[-110](#page-455-0) [functions](#page-459-0) 2-[114](#page-459-0) growing 1[-32](#page-297-0) 1[-34](#page-299-0) [multidimensional](#page-338-0) 1-[73](#page-338-0) [nested](#page-455-0) 2-[110](#page-455-0) [building with the](#page-456-0) [cells](#page-456-0) [function](#page-456-0) 2-[111](#page-456-0) [indexing](#page-456-0) 2-[111](#page-456-0) [of strings](#page-384-0) 2-[39](#page-384-0) [comparing strings](#page-401-0) 2-[56](#page-401-0) [functions](#page-386-0) 2-[41](#page-386-0) [of structures](#page-458-0) 2[-113](#page-458-0) [organizing data](#page-454-0) 2[-109](#page-454-0) preallocating 2[-99](#page-444-0) 11-[8](#page-1023-0) [replacing comma-separated list with](#page-452-0) 2[-107](#page-452-0)

[reshaping](#page-451-0) 2-[106](#page-451-0) [with anonymous function elements](#page-649-0) 5-[6](#page-649-0) [char](#page-789-0) [data type](#page-789-0) 6-[108](#page-789-0) [character arrays](#page-402-0) [categorizing characters of](#page-402-0) 2-[57](#page-402-0) [comparing](#page-400-0) 2[-55](#page-400-0) [comparing values on cell arrays](#page-401-0) 2[-56](#page-401-0) [conversion](#page-404-0) 2-[59](#page-404-0) [converting to cell arrays](#page-384-0) 2-[39](#page-384-0) [converting to numeric](#page-406-0) 2-[61](#page-406-0) [creating](#page-382-0) 2-[37](#page-382-0) [delimiting character](#page-403-0) 2-[58](#page-403-0) [evaluating](#page-490-0) 3-[27](#page-490-0) [expanding](#page-300-0) 1-[35](#page-300-0) [finding a substring](#page-403-0) 2[-58](#page-403-0) [functions](#page-409-0) 2-[64](#page-409-0) [functions that create](#page-408-0) 2-[63](#page-408-0) [functions that modify](#page-408-0) 2-[63](#page-408-0) [in cell arrays](#page-384-0) 2[-39](#page-384-0) [padding for equal row length](#page-384-0) 2[-39](#page-384-0) [removing trailing blanks](#page-384-0) 2[-39](#page-384-0) [representation](#page-382-0) 2[-37](#page-382-0) [scalar](#page-401-0) 2[-56](#page-401-0) [searching and replacing](#page-403-0) 2[-58](#page-403-0) [searching or comparing](#page-409-0) 2[-64](#page-409-0) [token](#page-403-0) 2-[58](#page-403-0) [two-dimensional](#page-383-0) 2-[38](#page-383-0) [using relational operators on](#page-401-0) 2[-56](#page-401-0) [characters](#page-392-0) [conversion, in fo](#page-392-0)rmat specification string 2[-47](#page-392-0) [corresponding ASCII values](#page-406-0) 2[-61](#page-406-0) [finding in string](#page-402-0) 2[-57](#page-402-0) [used as delimiters](#page-756-0) 6-[75](#page-756-0) [characters and strings](#page-382-0) 2-[37](#page-382-0) [class](#page-924-0) 9[-11](#page-924-0) [class directories](#page-919-0) 9-[6](#page-919-0) [classes](#page-919-0) [clearing definition](#page-919-0) 9-[6](#page-919-0) [constructor method](#page-923-0) 9-[10](#page-923-0)

[debugging](#page-919-0) 9[-6](#page-919-0) [designing](#page-922-0) 9[-9](#page-922-0) [java](#page-463-0) 2[-118](#page-463-0) [methods required by MATLAB](#page-922-0) 9[-9](#page-922-0) [object-oriented methods](#page-915-0) 9[-2](#page-915-0) [overview](#page-915-0) 9-[2](#page-915-0) [classes, matlab](#page-462-0) [overview](#page-462-0) 2-[117](#page-462-0) clear 4[-52](#page-627-0) 11-[24](#page-1039-0) [clipboard](#page-692-0) [importing binary data](#page-692-0) 6-[11](#page-692-0) [closing](#page-796-0) [files](#page-796-0) 6[-115](#page-796-0) [colon operator](#page-276-0) 1-[11](#page-276-0) [for multidimensional array subscripting](#page-328-0) 1[-63](#page-328-0) [scalar expansion with](#page-324-0) 1[-59](#page-324-0) [column separators](#page-756-0) [defined](#page-756-0) 6[-75](#page-756-0) [comma-separated lists](#page-542-0) 3-[79](#page-542-0) [assigning output from](#page-544-0) 3[-81](#page-544-0) [assigning to](#page-545-0) 3[-82](#page-545-0) [FFT example](#page-548-0) 3-[85](#page-548-0) [generating from cell array](#page-542-0) 3[-79](#page-542-0) [generating from structure](#page-543-0) 3-[80](#page-543-0) [replacing with cell array](#page-452-0) 2[-107](#page-452-0) [usage](#page-546-0) 3[-83](#page-546-0) [concatenation](#page-547-0) 3-[84](#page-547-0) [constructing arrays](#page-546-0) 3-[83](#page-546-0) [displaying arrays](#page-547-0) 3-[84](#page-547-0) [function call arguments](#page-547-0) 3-[84](#page-547-0) [function return values](#page-548-0) 3-[85](#page-548-0) [command/function duality](#page-631-0) 4[-56](#page-631-0) [comments](#page-587-0) [in code](#page-587-0) 4[-12](#page-587-0) [in scripts and functions](#page-583-0) 4-[8](#page-583-0) [Common Data Format \(CDF\)](#page-812-0) [combining record](#page-812-0)s to improve read performance 7-[5](#page-812-0) [converting CDF](#page-812-0) epoch values to MATLAB datenum values 7[-5](#page-812-0)

reading CDF files 7[-2](#page-809-0) to 7[-3](#page-810-0) [reading metadata from CDF files](#page-809-0) 7-[2](#page-809-0) [representing time values](#page-813-0) 7-[6](#page-813-0) [speeding up read operations](#page-811-0) 7[-4](#page-811-0) [writing data to CDF files](#page-813-0) 7-[6](#page-813-0) [comparing](#page-400-0) [strings](#page-400-0) 2-[55](#page-400-0) [complex arrays](#page-1038-0) [memory requirements](#page-1038-0) 11-[23](#page-1038-0) [complex conjugate transpose operator](#page-479-0) 3-[16](#page-479-0) [complex number functions](#page-376-0) 2[-31](#page-376-0) [complex numbers](#page-369-0) 2[-24](#page-369-0) [creating](#page-369-0) 2-[24](#page-369-0) [computational functions](#page-453-0) [applying to cell arrays](#page-453-0) 2-[108](#page-453-0) [applying to multidimensional arrays](#page-335-0) 1-[70](#page-335-0) [applying to structure fields](#page-428-0) 2-[83](#page-428-0) [in M-file](#page-583-0) 4-[8](#page-583-0) [computer](#page-477-0) 3-[14](#page-477-0) [computer type](#page-477-0) 3[-14](#page-477-0) [concatenation](#page-273-0) 1-[8](#page-273-0) [functions](#page-274-0) 1-[9](#page-274-0) [of diagonal matrices](#page-312-0) 1[-47](#page-312-0) [of matrices](#page-273-0) 1-[8](#page-273-0) [of strings](#page-1076-0) 12-[31](#page-1076-0) [of unlike data types](#page-278-0) 1-[13](#page-278-0) [conditional statements](#page-607-0) 4[-32](#page-607-0) [constructor methods](#page-923-0) 9-[10](#page-923-0) [guidelines](#page-923-0) 9-[10](#page-923-0) [using](#page-924-0) [class](#page-924-0) [in](#page-924-0) 9[-11](#page-924-0) [containment](#page-953-0) 9[-40](#page-953-0) [Contents.m](#page-590-0) [file](#page-590-0) 4-[15](#page-590-0) [control statements](#page-556-0) [break](#page-556-0) 3[-93](#page-556-0) [case](#page-552-0) 3-[89](#page-552-0) [catch](#page-557-0) 3[-94](#page-557-0) [conditional control](#page-550-0) 3-[87](#page-550-0) [continue](#page-556-0) 3-[93](#page-556-0) [else](#page-550-0) 3-[87](#page-550-0) [elseif](#page-550-0) 3[-87](#page-550-0)

[error control](#page-557-0) 3-[94](#page-557-0) [for](#page-554-0) 3-[91](#page-554-0) [if](#page-550-0) 3[-87](#page-550-0) [loop control](#page-554-0) 3[-91](#page-554-0) [otherwise](#page-552-0) 3[-89](#page-552-0) [program termination](#page-558-0) 3-[95](#page-558-0) [return](#page-558-0) 3[-95](#page-558-0) [switch](#page-552-0) 3[-89](#page-552-0) [try](#page-557-0) 3-[94](#page-557-0) [while](#page-555-0) 3[-92](#page-555-0) [conv](#page-452-0) 2-[107](#page-452-0) [conversion chara](#page-392-0)cters in format specification string 2[-47](#page-392-0) [converter methods](#page-935-0) 9-[22](#page-935-0) converting cases of strings 2[-63](#page-408-0) to 2[-64](#page-409-0) [dates](#page-411-0) 2[-66](#page-411-0) [numbers](#page-404-0) 2-[59](#page-404-0) [numeric to string](#page-404-0) 2-[59](#page-404-0) [string to numeric](#page-406-0) 2-[61](#page-406-0) [strings](#page-404-0) 2-[59](#page-404-0) [converting numeric and string data types](#page-410-0) 2-[65](#page-410-0) [converting numeric to string](#page-404-0) 2-[59](#page-404-0) [converting string to numeric](#page-406-0) 2-[61](#page-406-0) [cos](#page-592-0) 4[-17](#page-592-0) [cputime](#page-1018-0) [versus tic and toc](#page-1018-0) 11-[3](#page-1018-0) [creating](#page-440-0) [cell array](#page-440-0) 2-[95](#page-440-0) [multidimensional array](#page-323-0) 1[-58](#page-323-0) [string array](#page-384-0) 2[-39](#page-384-0) [strings](#page-382-0) 2-[37](#page-382-0) [structure array](#page-420-0) 2-[75](#page-420-0) [timer objects](#page-994-0) 10[-5](#page-994-0) [cross](#page-335-0) 1[-70](#page-335-0) [curly braces](#page-455-0) [to nest cell arrays](#page-455-0) 2[-110](#page-455-0)

#### **D**

[data](#page-751-0) [binary, dependen](#page-751-0)ce upon array size and type 6-[70](#page-751-0) [data class hierarchy](#page-916-0) 9[-3](#page-916-0) [data organization](#page-454-0) [cell arrays](#page-454-0) 2[-109](#page-454-0) [multidimensional arrays](#page-336-0) 1-[71](#page-336-0) [structure arrays](#page-430-0) 2[-85](#page-430-0) [data types](#page-348-0) 2[-3](#page-348-0) [cell arrays](#page-438-0) 2[-93](#page-438-0) [cell arrays of strings](#page-384-0) 2-[39](#page-384-0) [combining unlike data types](#page-278-0) 1-[13](#page-278-0) [complex numbers](#page-369-0) 2[-24](#page-369-0) [dates and times](#page-411-0) 2[-66](#page-411-0) [determining](#page-409-0) 2-[64](#page-409-0) [double precision](#page-789-0) 6[-108](#page-789-0) [floating point](#page-359-0) 2[-14](#page-359-0) [double-precision](#page-359-0) 2-[14](#page-359-0) [single-precision](#page-360-0) 2-[15](#page-360-0) [infinity](#page-370-0) 2[-25](#page-370-0) [integers](#page-351-0) 2-[6](#page-351-0) [java classes](#page-463-0) 2-[118](#page-463-0) [logical](#page-378-0) 2[-33](#page-378-0) [logicals](#page-378-0) 2-[33](#page-378-0) [NaN](#page-371-0) 2-[26](#page-371-0) [numeric](#page-351-0) 2[-6](#page-351-0) [precision](#page-789-0) 6[-108](#page-789-0) [reading files](#page-789-0) 6-[108](#page-789-0) [specifying for input](#page-789-0) 6-[108](#page-789-0) [structure arrays](#page-419-0) 2[-74](#page-419-0) [user-defined classes](#page-916-0) 9-[3](#page-916-0) [date](#page-416-0) 2-[71](#page-416-0) [date and time functions](#page-417-0) 2-[72](#page-417-0) [datenum](#page-413-0) 2-[68](#page-413-0) [dates](#page-412-0) [base](#page-412-0) 2-[67](#page-412-0) [conversions](#page-413-0) 2[-68](#page-413-0) [handling and converting](#page-411-0) 2-[66](#page-411-0) [number](#page-412-0) 2[-67](#page-412-0)

[string, vector of input](#page-414-0) 2-[69](#page-414-0) [dates and times](#page-411-0) 2[-66](#page-411-0) [datestr](#page-413-0) 2-[68](#page-413-0) [datevec](#page-413-0) 2-[68](#page-413-0) [deblank](#page-384-0) 2-[39](#page-384-0) [debugging](#page-913-0) [errors and warnings](#page-913-0) 8-[34](#page-913-0) [debugging class methods](#page-919-0) 9-[6](#page-919-0) [decimal representation](#page-405-0) [to binary](#page-405-0) 2[-60](#page-405-0) [to hexadecimal](#page-405-0) 2[-60](#page-405-0) [delaying program execution](#page-991-0) [using timers](#page-991-0) 10-[2](#page-991-0) [deleting](#page-451-0) [cells from cell array](#page-451-0) 2-[106](#page-451-0) [fields from structure arrays](#page-428-0) 2-[83](#page-428-0) [matrix rows and columns](#page-300-0) 1-[35](#page-300-0) [deleting array elements](#page-300-0) 1-[35](#page-300-0) [deletion operator](#page-300-0) 1[-35](#page-300-0) [delimiter in string](#page-403-0) 2[-58](#page-403-0) [delimiters](#page-756-0) [defined](#page-756-0) 6[-75](#page-756-0) [diagonal matrices](#page-311-0) 1-[46](#page-311-0) [diary](#page-768-0) 6[-87](#page-768-0) [dim argument for cat](#page-325-0) 1[-60](#page-325-0) [dimensions](#page-451-0) [deleting](#page-451-0) 2[-106](#page-451-0) [permuting](#page-333-0) 1[-68](#page-333-0) [removing singleton](#page-332-0) 1[-67](#page-332-0) [directories](#page-920-0) [adding to path](#page-920-0) 9-[7](#page-920-0) [class](#page-919-0) 9[-6](#page-919-0) [Contents.m](#page-590-0) [file](#page-590-0) 4[-15](#page-590-0) [help for](#page-590-0) 4[-15](#page-590-0) [MATLAB](#page-589-0) [caching](#page-589-0) 4[-14](#page-589-0) [private functions for](#page-678-0) 5[-35](#page-678-0) [private methods for](#page-918-0) 9-[5](#page-918-0) [temporary](#page-788-0) 6-[107](#page-788-0) [disp](#page-435-0) 2[-90](#page-435-0)

[dispatch type](#page-986-0) 9[-73](#page-986-0) [display](#page-926-0) [method](#page-926-0) 9-[13](#page-926-0) [examples](#page-926-0) 9[-13](#page-926-0) [displaying](#page-421-0) [field names for structure array](#page-421-0) 2-[76](#page-421-0) [division operators](#page-479-0) [left division](#page-479-0) 3[-16](#page-479-0) [matrix left division](#page-480-0) 3-[17](#page-480-0) [matrix right division](#page-479-0) 3-[16](#page-479-0) [right division](#page-479-0) 3[-16](#page-479-0) [double precision](#page-789-0) 6-[108](#page-789-0) [double-precision matrix](#page-351-0) 2[-6](#page-351-0) [downloading files](#page-798-0) 6-[117](#page-798-0) [duality, command/function](#page-631-0) 4-[56](#page-631-0) [dynamic field names in structure arrays](#page-425-0) 2-[80](#page-425-0) [dynamic regular expressions](#page-520-0) 3[-57](#page-520-0)

#### **E**

[Earth Observing System \(EOS\)](#page-843-0) 7[-36](#page-843-0) [editor](#page-588-0) [accessing](#page-588-0) 4[-13](#page-588-0) [for creating M-files](#page-588-0) 4[-13](#page-588-0) [eig](#page-336-0) 1-[71](#page-336-0) [element-by-elem](#page-433-0)ent organization for structures 2[-88](#page-433-0) [else](#page-551-0)[,](#page-551-0) [elseif](#page-551-0) 3[-88](#page-551-0) [empty arrays](#page-551-0) [and](#page-551-0) [if](#page-551-0) [statement](#page-551-0) 3[-88](#page-551-0) [and relational operators](#page-481-0) 3[-18](#page-481-0) [and](#page-556-0) [while](#page-556-0) [loops](#page-556-0) 3[-93](#page-556-0) [empty matrices](#page-314-0) 1[-49](#page-314-0) [end](#page-286-0) 1-[21](#page-286-0) [end](#page-933-0) [method](#page-933-0) 9-[20](#page-933-0) [end of file](#page-791-0) 6-[110](#page-791-0) [EOS \(Earth Observing System\)](#page-843-0) [sources of information](#page-843-0) 7[-36](#page-843-0) [eps](#page-477-0) 3-[14](#page-477-0) [epsilon](#page-477-0) 3[-14](#page-477-0) [equal to operator](#page-481-0) 3-[18](#page-481-0)

[error](#page-594-0) 4[-19](#page-594-0) [formatting strings](#page-387-0) 2-[42](#page-387-0) [error handling](#page-913-0) [debugging](#page-913-0) 8[-34](#page-913-0) [escape characters](#page-388-0) [in format specification string](#page-388-0) 2-[43](#page-388-0) [evaluating](#page-491-0) [string containing function name](#page-491-0) 3[-28](#page-491-0) [string containing MATLAB expression](#page-490-0) 3[-27](#page-490-0) [examples](#page-608-0) [checking number of function arguments](#page-608-0) 4[-33](#page-608-0) [container class](#page-971-0) 9-[58](#page-971-0) [for](#page-554-0) 3[-91](#page-554-0) [function](#page-594-0) 4[-19](#page-594-0) [if](#page-550-0) 3[-87](#page-550-0) [inheritance](#page-954-0) 9[-41](#page-954-0) [M-file for structure array](#page-429-0) 2[-84](#page-429-0) [polynomial class](#page-939-0) 9-[26](#page-939-0) [script](#page-592-0) 4-[17](#page-592-0) [switch](#page-553-0) 3[-90](#page-553-0) [vectorization](#page-1019-0) 11[-4](#page-1019-0) [while](#page-555-0) 3-[92](#page-555-0) [expanding](#page-300-0) [character arrays](#page-300-0) 1-[35](#page-300-0) [structure arrays](#page-420-0) 2[-75](#page-420-0) expanding cell arrays 1-[32](#page-297-0) 1-[34](#page-299-0) expanding structure arrays 1[-32](#page-297-0) 1[-34](#page-299-0) [exporting](#page-765-0) [ASCII data](#page-765-0) 6[-84](#page-765-0) [in HDF4 format](#page-864-0) 7[-57](#page-864-0) [in HDF5 format](#page-823-0) 7[-16](#page-823-0) [exporting files](#page-684-0) [overview](#page-684-0) 6-[3](#page-684-0) [expressions](#page-481-0) [involving empty arrays](#page-481-0) 3[-18](#page-481-0) [most recent answer](#page-477-0) 3[-14](#page-477-0) [overloading](#page-936-0) 9[-23](#page-936-0) [scalar expansion with](#page-480-0) 3[-17](#page-480-0) [external program, running from MATLAB](#page-491-0) 3[-28](#page-491-0)

#### **F**

[fclose](#page-796-0) 6[-115](#page-796-0) [feof](#page-790-0) 6-[109](#page-790-0) fid*. See* file identifiers [field names](#page-425-0) [dynamic](#page-425-0) 2[-80](#page-425-0) [fieldnames](#page-421-0) 2-[76](#page-421-0) fields 2-[74](#page-419-0) to 2[-76](#page-421-0) [accessing data within](#page-423-0) 2[-78](#page-423-0) [adding to structure array](#page-427-0) 2-[82](#page-427-0) [applying functions to](#page-428-0) 2-[83](#page-428-0) [all like-named fields](#page-428-0) 2-[83](#page-428-0) [assigning data to](#page-420-0) 2-[75](#page-420-0) [deleting from structures](#page-428-0) 2-[83](#page-428-0) [indexing within](#page-425-0) 2-[80](#page-425-0) [names](#page-421-0) 2-[76](#page-421-0) [size](#page-426-0) 2-[81](#page-426-0) [writing M-files for](#page-429-0) 2-[84](#page-429-0) [file exchange](#page-798-0) [over Internet](#page-798-0) 6[-117](#page-798-0) file I/O audio/video files 6[-4](#page-685-0) 6-[93](#page-774-0) [exporting](#page-776-0) 6-[95](#page-776-0) [importing](#page-775-0) 6[-94](#page-775-0) [binary files](#page-685-0) 6-[4](#page-685-0) [files from the Internet](#page-686-0) 6[-5](#page-686-0) graphics files 6-[4](#page-685-0) 6[-90](#page-771-0) [exporting](#page-772-0) 6-[91](#page-772-0) [importing](#page-772-0) 6[-91](#page-772-0) [internet](#page-798-0) 6-[117](#page-798-0) [downloading from web](#page-798-0) 6[-117](#page-798-0) [FTP operations](#page-803-0) 6-[122](#page-803-0) [sending e-mail](#page-801-0) 6-[120](#page-801-0) [ZIP files](#page-800-0) 6[-119](#page-800-0) [low-level functions](#page-785-0) 6[-104](#page-785-0) [ASCII files:exporting](#page-795-0) 6[-114](#page-795-0) [ASCII files:importing](#page-794-0) 6-[113](#page-794-0) [binary files:exporting](#page-790-0) 6[-109](#page-790-0) [binary files:importing](#page-788-0) 6-[107](#page-788-0)

[MAT-files](#page-745-0) [exporting](#page-745-0) 6-[64](#page-745-0) [MATLAB HDF4 utility API](#page-878-0) 7-[71](#page-878-0) memory mapping*. See* memory mapping [overview](#page-684-0) 6-[3](#page-684-0) [Import Wizard](#page-686-0) 6-[5](#page-686-0) [large data sets](#page-687-0) 6[-6](#page-687-0) [low-level functions](#page-687-0) 6[-6](#page-687-0) [toolboxes for importing data](#page-688-0) 6-[7](#page-688-0) [scientific formats](#page-808-0) 7[-1](#page-808-0) [CDF files](#page-809-0) 7-[2](#page-809-0) [FITS files](#page-815-0) 7-[8](#page-815-0) [HDF4 and HDF-DOS files](#page-860-0) 7-[53](#page-860-0) HDF4 files 7[-36](#page-843-0) 7[-57](#page-864-0) [HDF5 files](#page-818-0) 7[-11](#page-818-0) spreadsheet files 6[-5](#page-686-0) 6-[98](#page-779-0) [Lotus 123](#page-782-0) 6-[101](#page-782-0) [Microsoft Excel](#page-779-0) 6-[98](#page-779-0) [supported file formats](#page-690-0) 6-[9](#page-690-0) [supported file types](#page-684-0) 6[-3](#page-684-0) [system clipboard](#page-686-0) 6[-5](#page-686-0) [text files](#page-765-0) [exporting](#page-765-0) 6-[84](#page-765-0) [importing](#page-756-0) 6[-75](#page-756-0) [text files](#page-685-0) 6-[4](#page-685-0) [using Import Wizard](#page-692-0) 6-[11](#page-692-0) [file identifiers](#page-797-0) [clearing](#page-797-0) 6[-116](#page-797-0) [defined](#page-786-0) 6[-105](#page-786-0) [file import and export](#page-684-0) [overview](#page-684-0) 6-[3](#page-684-0) [supported file types](#page-684-0) 6[-3](#page-684-0) [file operations](#page-803-0) [FTP](#page-803-0) 6-[122](#page-803-0) [file types](#page-685-0) [audio, video](#page-685-0) 6-[4](#page-685-0) [binary](#page-685-0) 6-[4](#page-685-0) [graphics](#page-685-0) 6[-4](#page-685-0) [spreadsheets](#page-686-0) 6[-5](#page-686-0) [supported by MATLAB](#page-684-0) 6[-3](#page-684-0)

[text](#page-685-0) 6[-4](#page-685-0) [filenames](#page-560-0) [wildcards](#page-560-0) 3[-97](#page-560-0) [files](#page-793-0) [ASCII](#page-793-0) [reading](#page-793-0) 6[-112](#page-793-0) [reading formatted text](#page-794-0) 6-[113](#page-794-0) [writing](#page-795-0) 6[-114](#page-795-0) [beginning of](#page-791-0) 6-[110](#page-791-0) [binary](#page-789-0) [controlling data type values read](#page-789-0) 6-[108](#page-789-0) [data types](#page-789-0) 6[-108](#page-789-0) [reading](#page-788-0) 6[-107](#page-788-0) [writing to](#page-790-0) 6-[109](#page-790-0) [closing](#page-796-0) 6[-115](#page-796-0) [current position](#page-791-0) 6[-110](#page-791-0) [end of](#page-791-0) 6-[110](#page-791-0) [failing to open](#page-787-0) 6[-106](#page-787-0) [file identifiers \(FID\)](#page-786-0) 6-[105](#page-786-0) [MAT](#page-754-0) 6-[73](#page-754-0) [opening](#page-786-0) 6-[105](#page-786-0) [permissions](#page-786-0) 6-[105](#page-786-0) [position](#page-790-0) 6-[109](#page-790-0) [specifying delimiter used in ASCII files](#page-760-0) 6[-79](#page-760-0) [temporary](#page-788-0) 6-[107](#page-788-0) [find](#page-485-0) [function](#page-485-0) [and subscripting](#page-485-0) 3-[22](#page-485-0) [finding](#page-403-0) [substring within a string](#page-403-0) 2[-58](#page-403-0) FITS*. See* Flexible Image Transport System [Flexible Image Transport System \(FITS\)](#page-815-0) [reading](#page-815-0) 7[-8](#page-815-0) [reading data](#page-816-0) 7[-9](#page-816-0) [reading metadata](#page-815-0) 7[-8](#page-815-0) [flipping matrices](#page-303-0) 1-[38](#page-303-0) [float](#page-789-0) 6-[108](#page-789-0) [floating point](#page-359-0) 2[-14](#page-359-0) [floating point, double-precision](#page-359-0) 2[-14](#page-359-0) [converting to](#page-361-0) 2-[16](#page-361-0) [creating](#page-360-0) 2-[15](#page-360-0)

[maximum and minimum values](#page-363-0) 2[-18](#page-363-0) [floating point, single-precision](#page-360-0) 2-[15](#page-360-0) [converting to](#page-361-0) 2-[16](#page-361-0) [creating](#page-361-0) 2-[16](#page-361-0) [maximum and minimum values](#page-363-0) 2[-18](#page-363-0) [floating-point functions](#page-375-0) 2[-30](#page-375-0) [floating-point numbers](#page-477-0) [largest](#page-477-0) 3[-14](#page-477-0) [smallest](#page-477-0) 3-[14](#page-477-0) [floating-point precision](#page-789-0) 6[-108](#page-789-0) [floating-point relative accuracy](#page-477-0) 3[-14](#page-477-0) [flow control](#page-556-0) [break](#page-556-0) 3[-93](#page-556-0) [case](#page-552-0) 3-[89](#page-552-0) [catch](#page-557-0) 3[-94](#page-557-0) [conditional control](#page-550-0) 3-[87](#page-550-0) [continue](#page-556-0) 3-[93](#page-556-0) [else](#page-550-0) 3-[87](#page-550-0) [elseif](#page-550-0) 3[-87](#page-550-0) [error control](#page-557-0) 3-[94](#page-557-0) [for](#page-554-0) 3-[91](#page-554-0) [if](#page-550-0) 3[-87](#page-550-0) [loop control](#page-554-0) 3[-91](#page-554-0) [otherwise](#page-552-0) 3[-89](#page-552-0) [program termination](#page-558-0) 3-[95](#page-558-0) [return](#page-558-0) 3[-95](#page-558-0) [switch](#page-552-0) 3[-89](#page-552-0) [try](#page-557-0) 3-[94](#page-557-0) [while](#page-555-0) 3[-92](#page-555-0) [fopen](#page-786-0) 6[-105](#page-786-0) [failing](#page-787-0) 6[-106](#page-787-0) [for](#page-457-0) 2-[112](#page-457-0) [example](#page-554-0) 3-[91](#page-554-0) [indexing](#page-555-0) 3-[92](#page-555-0) [nested](#page-554-0) 3-[91](#page-554-0) [syntax](#page-554-0) 3[-91](#page-554-0) [format for numeric values](#page-372-0) 2-[27](#page-372-0) [formatting strings](#page-387-0) 2-[42](#page-387-0) [field width](#page-394-0) 2-[49](#page-394-0) [flags](#page-395-0) 2-[50](#page-395-0)

[format operator](#page-390-0) 2-[45](#page-390-0) [precision](#page-393-0) 2[-48](#page-393-0) setting field width 2-[51](#page-396-0) to 2-[52](#page-397-0) setting precision 2-[51](#page-396-0) to 2-[52](#page-397-0) [subtype](#page-393-0) 2[-48](#page-393-0) [using identifiers](#page-398-0) 2[-53](#page-398-0) [value identifiers](#page-396-0) 2[-51](#page-396-0) [fprintf](#page-387-0) [formatting strings](#page-387-0) 2-[42](#page-387-0) [fread](#page-788-0) 6[-107](#page-788-0) [frewind](#page-790-0) 6-[109](#page-790-0) [fseek](#page-790-0) 6[-109](#page-790-0) [ftell](#page-790-0) 6[-109](#page-790-0) [FTP file operations](#page-803-0) 6-[122](#page-803-0) [function calls](#page-1036-0) [memory requirements](#page-1036-0) 11-[21](#page-1036-0) [function definition line](#page-676-0) [for subfunction](#page-676-0) 5-[33](#page-676-0) [in an M-file](#page-583-0) 4-[8](#page-583-0) [syntax](#page-584-0) 4[-9](#page-584-0) [function handles](#page-599-0) [example](#page-599-0) 4-[24](#page-599-0) [for nested functions](#page-664-0) 5[-21](#page-664-0) [maximum name length](#page-605-0) 4-[30](#page-605-0) [naming](#page-605-0) 4[-30](#page-605-0) [operations on](#page-600-0) 4-[25](#page-600-0) [overview](#page-460-0) 2-[115](#page-460-0) [overview of](#page-597-0) 4-[22](#page-597-0) [function types](#page-680-0) [overloaded](#page-680-0) 5[-37](#page-680-0) [function workspace](#page-593-0) 4[-18](#page-593-0) [functions](#page-340-0) [applying](#page-340-0) [to multidimensio](#page-340-0)nal structure arrays 1[-75](#page-340-0) [to structure contents](#page-428-0) 2[-83](#page-428-0) [applying to cell arrays](#page-453-0) 2-[108](#page-453-0) [arguments](#page-609-0) [passing variable number of](#page-609-0) 4-[34](#page-609-0) body 4-[8](#page-583-0) 4[-11](#page-586-0)

[built-in](#page-572-0) 3-[109](#page-572-0) [forcing a built-in call](#page-573-0) 3[-110](#page-573-0) [identifying](#page-573-0) 3-[110](#page-573-0) [calling](#page-631-0) [command syntax](#page-631-0) 4-[56](#page-631-0) [function syntax](#page-632-0) 4[-57](#page-632-0) [passing arguments](#page-632-0) 4-[57](#page-632-0) [calling context](#page-593-0) 4[-18](#page-593-0) [cell arrays](#page-459-0) 2[-114](#page-459-0) [cell arrays of strings](#page-386-0) 2-[41](#page-386-0) [changing indexing style](#page-344-0) 1-[79](#page-344-0) [character arrays](#page-409-0) 2-[64](#page-409-0) [clearing from memory](#page-627-0) 4[-52](#page-627-0) [comments](#page-583-0) 4[-8](#page-583-0) [comparing character arrays](#page-409-0) 2-[64](#page-409-0) [complex number](#page-376-0) 2-[31](#page-376-0) [computational, a](#page-428-0)pplying to structure fields 2-[83](#page-428-0) [creating a matrix](#page-341-0) 1-[76](#page-341-0) [creating arrays with](#page-325-0) 1[-60](#page-325-0) [creating matrices](#page-270-0) 1-[5](#page-270-0) [date and time](#page-417-0) 2-[72](#page-417-0) [determining data type](#page-342-0) 1[-77](#page-342-0) [example](#page-594-0) 4-[19](#page-594-0) [executing function name string](#page-491-0) 3[-28](#page-491-0) [finding matrix structure or shape](#page-342-0) 1[-77](#page-342-0) [floating-point](#page-375-0) 2-[30](#page-375-0) [for diagonal matrices](#page-343-0) 1[-78](#page-343-0) [infinity](#page-376-0) 2[-31](#page-376-0) [integer](#page-375-0) 2[-30](#page-375-0) [logical array](#page-379-0) 2[-34](#page-379-0) [M-file](#page-571-0) 3-[108](#page-571-0) [matrix concatenation](#page-274-0) 1-[9](#page-274-0) [modifying character arrays](#page-408-0) 2[-63](#page-408-0) [modifying matrix shape](#page-341-0) 1-[76](#page-341-0) [multidimensional arrays](#page-344-0) 1-[79](#page-344-0) [multiple output arguments](#page-585-0) 4[-10](#page-585-0) [naming](#page-470-0) [conflict with variable names](#page-470-0) 3-[7](#page-470-0) [NaN](#page-376-0) 2-[31](#page-376-0)

[numeric and string conversion](#page-410-0) 2-[65](#page-410-0) [numeric to string conversion](#page-404-0) 2[-59](#page-404-0) [output formatting](#page-377-0) 2[-32](#page-377-0) [overloaded](#page-573-0) 3[-110](#page-573-0) [overloading](#page-938-0) 9[-25](#page-938-0) [primary](#page-676-0) 5-[33](#page-676-0) [searching character arrays](#page-409-0) 2[-64](#page-409-0) [sorting and shifting](#page-343-0) 1[-78](#page-343-0) [sparse matrix](#page-319-0) 1[-54](#page-319-0) [storing as pseudocode](#page-590-0) 4[-15](#page-590-0) [string to numeric conversion](#page-406-0) 2-[61](#page-406-0) [structures](#page-437-0) 2[-92](#page-437-0) [that determine data type](#page-409-0) 2-[64](#page-409-0) [type identification](#page-377-0) 2[-32](#page-377-0) [types of](#page-594-0) 4[-19](#page-594-0) [anonymous](#page-646-0) 5[-3](#page-646-0) [nested](#page-659-0) 5-[16](#page-659-0) [overloaded](#page-680-0) 5[-37](#page-680-0) [primary](#page-658-0) 5-[15](#page-658-0) [private](#page-678-0) 5[-35](#page-678-0) [subfunctions](#page-676-0) 5-[33](#page-676-0) [fwrite](#page-790-0) 6[-109](#page-790-0)

#### **G**

[get](#page-927-0) [method](#page-927-0) 9-[14](#page-927-0) [global attributes](#page-867-0) [HDF4 files](#page-867-0) 7[-60](#page-867-0) [global variables](#page-466-0) 3-[3](#page-466-0) [alternatives](#page-468-0) 3-[5](#page-468-0) [creating](#page-467-0) 3-[4](#page-467-0) [displaying](#page-467-0) 3[-4](#page-467-0) [suggestions for use](#page-467-0) 3[-4](#page-467-0) [graphics files](#page-771-0) [getting information about](#page-771-0) 6[-90](#page-771-0) [importing and exporting](#page-771-0) 6[-90](#page-771-0) [greater than operator](#page-481-0) 3[-18](#page-481-0) [greater than or equal to operator](#page-481-0) 3-[18](#page-481-0) [growing an array](#page-296-0) 1[-31](#page-296-0) growing cell array 1[-32](#page-297-0) 1-[34](#page-299-0)

growing structure arrays 1[-32](#page-297-0) 1-[34](#page-299-0)

#### **H**

H1 line 4-[8](#page-583-0) 4-[10](#page-585-0) [and](#page-583-0) [help](#page-583-0) [command](#page-583-0) 4-[8](#page-583-0) [and](#page-583-0) [lookfor](#page-583-0) [command](#page-583-0) 4[-8](#page-583-0) [HDF Import Tool](#page-843-0) [using](#page-843-0) 7-[36](#page-843-0) [using subsetting options](#page-848-0) 7[-41](#page-848-0) [HDF-EOS](#page-843-0) [Earth Observing System](#page-843-0) 7-[36](#page-843-0) [HDF4](#page-843-0) 7-[36](#page-843-0) [closing a data set](#page-877-0) 7-[70](#page-877-0) [closing a file](#page-878-0) 7[-71](#page-878-0) [closing all open identifiers](#page-879-0) 7-[72](#page-879-0) [closing data sets](#page-870-0) 7[-63](#page-870-0) [creating a file](#page-872-0) 7[-65](#page-872-0) [creating data sets](#page-872-0) 7-[65](#page-872-0) [exporting in HDF4 format](#page-864-0) 7-[57](#page-864-0) [importing data](#page-861-0) 7[-54](#page-861-0) [importing subsets of data](#page-846-0) 7[-39](#page-846-0) [listing all open identifiers](#page-878-0) 7-[71](#page-878-0) [low-level functions](#page-863-0) [overview](#page-863-0) 7-[56](#page-863-0) [reading data](#page-865-0) 7[-58](#page-865-0) [mapping HDF4](#page-864-0) syntax to MATLAB syntax 7[-57](#page-864-0) [MATLAB utility API](#page-878-0) 7[-71](#page-878-0) [opening files](#page-866-0) 7-[59](#page-866-0) [overview](#page-843-0) 7-[36](#page-843-0) [reading data](#page-869-0) 7[-62](#page-869-0) [reading data set metadata](#page-868-0) 7[-61](#page-868-0) [reading data sets](#page-868-0) 7[-61](#page-868-0) [reading global attributes](#page-867-0) 7[-60](#page-867-0) [reading metadata](#page-866-0) 7[-59](#page-866-0) [selecting data sets to import](#page-845-0) 7-[38](#page-845-0) [specifying file access modes](#page-866-0) 7[-59](#page-866-0) [using](#page-860-0) [hdfinfo](#page-860-0) [to import metadata](#page-860-0) 7-[53](#page-860-0)

[using high-level functions](#page-860-0) [overview](#page-860-0) 7-[53](#page-860-0) [using predefined attributes](#page-876-0) 7[-69](#page-876-0) [using the HDF Import Tool](#page-843-0) 7-[36](#page-843-0) writing data 7-[64](#page-871-0) 7-[67](#page-874-0) [writing metadata](#page-876-0) 7-[69](#page-876-0) *See also* HDF5 [HDF5](#page-818-0) 7-[11](#page-818-0) [exporting data in HDF5 format](#page-823-0) 7-[16](#page-823-0) [low-level functions](#page-836-0) [mapping HDF5 d](#page-836-0)ata types to MATLAB data types 7-[29](#page-836-0) [mapping HDF5 s](#page-834-0)yntax to MATLAB syntax 7[-27](#page-834-0) [reading and writing data](#page-838-0) 7[-31](#page-838-0) [overview](#page-818-0) 7-[11](#page-818-0) [using](#page-818-0) [hdf5info](#page-818-0) [to read metadata](#page-818-0) 7[-11](#page-818-0) [using](#page-822-0) [hdf5read](#page-822-0) [to import data](#page-822-0) 7-[15](#page-822-0) [using high-level functions](#page-818-0) 7-[11](#page-818-0) [using low-level functions](#page-833-0) 7[-26](#page-833-0) *See also* HDF4 [help](#page-583-0) [and H1 line](#page-583-0) 4[-8](#page-583-0) [M-file](#page-586-0) 4-[11](#page-586-0) [help text](#page-583-0) 4[-8](#page-583-0) [hexadecimal, converting from decimal](#page-405-0) 2-[60](#page-405-0) Hierarchical Data Format*. See* HDF4*. See* HDF5 [hierarchy of data classes](#page-916-0) 9-[3](#page-916-0) [hyperthreading](#page-1031-0) 11-[16](#page-1031-0)

#### **I**

[if](#page-551-0) [and empty arrays](#page-551-0) 3[-88](#page-551-0) [example](#page-550-0) 3-[87](#page-550-0) [nested](#page-551-0) 3-[88](#page-551-0) [imaginary unit](#page-477-0) 3[-14](#page-477-0) [Import Data option](#page-692-0) 6[-11](#page-692-0) [import functions](#page-758-0) [comparison of features](#page-758-0) 6-[77](#page-758-0) [Import Wizard](#page-692-0) [importing binary data](#page-692-0) 6-[11](#page-692-0) [overview](#page-686-0) 6-[5](#page-686-0) [importing](#page-756-0) [ASCII data](#page-756-0) 6[-75](#page-756-0) [HDF4 data](#page-860-0) 7-[53](#page-860-0) [from the command line](#page-863-0) 7[-56](#page-863-0) [selecting HDF4 data sets](#page-845-0) 7[-38](#page-845-0) [subsets of HDF4 data](#page-846-0) 7-[39](#page-846-0) [importing files](#page-684-0) [overview](#page-684-0) 6-[3](#page-684-0) [indexed reference](#page-928-0) 9-[15](#page-928-0) [indexing](#page-555-0) [for](#page-555-0) [loops](#page-555-0) 3[-92](#page-555-0) [multidimensional arrays](#page-327-0) 1-[62](#page-327-0) [nested cell arrays](#page-456-0) 2-[111](#page-456-0) [nested structure arrays](#page-436-0) 2-[91](#page-436-0) [structures within cell arrays](#page-458-0) 2-[113](#page-458-0) [within structure fields](#page-425-0) 2-[80](#page-425-0) [indices, how MATLAB calculates](#page-330-0) 1-[65](#page-330-0) [Inf](#page-477-0) 3-[14](#page-477-0) [inferiorto](#page-984-0) 9-[71](#page-984-0) [inferiorto](#page-984-0) [function](#page-984-0) 9-[71](#page-984-0) [infinity](#page-370-0) 2[-25](#page-370-0) [functions](#page-376-0) 2-[31](#page-376-0) [represented in MATLAB](#page-477-0) 3-[14](#page-477-0) [inheritance](#page-954-0) [example class](#page-954-0) 9-[41](#page-954-0) [multiple](#page-953-0) 9[-40](#page-953-0) [simple](#page-951-0) 9-[38](#page-951-0) [inputParser class](#page-618-0) [arguments that default](#page-618-0) 4-[43](#page-618-0) [building the schema](#page-613-0) 4[-38](#page-613-0) [case-sensitive matching](#page-620-0) 4-[45](#page-620-0) [constructor](#page-613-0) 4-[38](#page-613-0) [defined](#page-611-0) 4[-36](#page-611-0) [handling unmatched arguments](#page-619-0) 4[-44](#page-619-0) [method summary](#page-621-0) 4[-46](#page-621-0) [parsing parameters](#page-615-0) 4-[40](#page-615-0) [passing arguments in a structure](#page-616-0) 4-[41](#page-616-0)

[property summary](#page-621-0) 4[-46](#page-621-0) [integer data type](#page-795-0) 6-[114](#page-795-0) [integer functions](#page-375-0) 2-[30](#page-375-0) [integers](#page-351-0) 2-[6](#page-351-0) [creating](#page-352-0) 2-[7](#page-352-0) [largest system can represent](#page-477-0) 3-[14](#page-477-0) [smallest system can represent](#page-477-0) 3[-14](#page-477-0) [Internet functions](#page-798-0) 6[-117](#page-798-0) [intmax](#page-477-0) 3[-14](#page-477-0) [intmin](#page-477-0) 3[-14](#page-477-0) [inverse permutation of array dimensions](#page-334-0) 1[-69](#page-334-0) [ipermute](#page-334-0) 1-[69](#page-334-0) [isa](#page-925-0) 9-[12](#page-925-0)

#### **J**

[Java and MATLAB OOP](#page-921-0) 9-[8](#page-921-0) [java classes](#page-463-0) 2-[118](#page-463-0)

#### **K**

[keywords](#page-476-0) 3-[13](#page-476-0) [checking for](#page-1073-0) 12-[28](#page-1073-0)

#### **L**

[large data sets](#page-1034-0) [memory usage in array storage](#page-1034-0) 11[-19](#page-1034-0) [memory usage in function calls](#page-1037-0) 11[-22](#page-1037-0) [less than operator](#page-480-0) 3[-17](#page-480-0) [less than or equal to operator](#page-480-0) 3-[17](#page-480-0) [load](#page-1039-0) 11[-24](#page-1039-0) [loading objects](#page-977-0) 9[-64](#page-977-0) [loadobj](#page-979-0) [example](#page-979-0) 9[-66](#page-979-0) [local variables](#page-465-0) 3[-2](#page-465-0) [logical array functions](#page-379-0) 2-[34](#page-379-0) [logical](#page-378-0) [data type](#page-378-0) 2[-33](#page-378-0) [logical expressions](#page-485-0) [and subscripting](#page-485-0) 3-[22](#page-485-0) [logical operators](#page-482-0) 3-[19](#page-482-0) [bit-wise](#page-486-0) 3-[23](#page-486-0)
[elementwise](#page-482-0) 3-[19](#page-482-0) [short-circuit](#page-487-0) 3[-24](#page-487-0) [logical types](#page-378-0) 2-[33](#page-378-0) [long](#page-789-0) 6-[108](#page-789-0) [long integer](#page-789-0) 6-[108](#page-789-0) lookfor 4-[8](#page-583-0) 4-[10](#page-585-0) [and H1 line](#page-583-0) 4[-8](#page-583-0) [loops](#page-554-0) [for](#page-554-0) 3-[91](#page-554-0) [while](#page-555-0) 3[-92](#page-555-0)

## **M**

[M-file functions](#page-571-0) [identifying](#page-571-0) 3-[108](#page-571-0) [M-files](#page-587-0) [comments](#page-587-0) 4[-12](#page-587-0) [contents](#page-583-0) 4[-8](#page-583-0) [corresponding to functions](#page-936-0) 9-[23](#page-936-0) [creating](#page-589-0) [in MATLAB directory](#page-589-0) 4-[14](#page-589-0) [creating with text editor](#page-588-0) 4-[13](#page-588-0) [kinds](#page-582-0) 4[-7](#page-582-0) [naming](#page-582-0) 4[-7](#page-582-0) [operating on structures](#page-429-0) 2[-84](#page-429-0) [overview](#page-583-0) 4-[8](#page-583-0) [primary function](#page-658-0) 5-[15](#page-658-0) [subfunction](#page-676-0) 5-[33](#page-676-0) [superseding existing names](#page-677-0) 5[-34](#page-677-0) mapping memory*. See* memory mapping [MATLAB](#page-916-0) [data type classes](#page-916-0) 9-[3](#page-916-0) [programming](#page-582-0) [M-files](#page-582-0) 4[-7](#page-582-0) [scripts](#page-592-0) 4[-17](#page-592-0) [structures](#page-920-0) 9[-7](#page-920-0) [version](#page-477-0) 3-[14](#page-477-0) [matrices](#page-285-0) [accessing multiple elements](#page-285-0) 1[-20](#page-285-0) [accessing single elements](#page-283-0) 1[-18](#page-283-0)

[concatenating](#page-273-0) 1[-8](#page-273-0) [concatenating diagonally](#page-312-0) 1-[47](#page-312-0) [constructing a matrix operations](#page-269-0) [constructing](#page-269-0) 1-[4](#page-269-0) [creating](#page-268-0) 1-[3](#page-268-0) [data structure query](#page-295-0) 1[-30](#page-295-0) [data type query](#page-294-0) 1-[29](#page-294-0) [deleting rows and columns](#page-300-0) 1-[35](#page-300-0) [diagonal](#page-311-0) 1-[46](#page-311-0) [double-precision](#page-351-0) 2-[6](#page-351-0) [empty](#page-314-0) 1[-49](#page-314-0) [expanding](#page-296-0) 1-[31](#page-296-0) [flipping](#page-303-0) 1-[38](#page-303-0) [for](#page-555-0) [loop index](#page-555-0) 3-[92](#page-555-0) [functions](#page-344-0) [changing indexing style](#page-344-0) 1-[79](#page-344-0) [creating a matrix](#page-341-0) 1-[76](#page-341-0) [determining data type](#page-342-0) 1[-77](#page-342-0) [finding matrix structure or shape](#page-342-0) 1[-77](#page-342-0) [modifying matrix shape](#page-341-0) 1-[76](#page-341-0) [sorting and shifting](#page-343-0) 1[-78](#page-343-0) [functions for creating](#page-270-0) 1-[5](#page-270-0) [functions for diagonals](#page-343-0) 1-[78](#page-343-0) [getting dimensions of](#page-293-0) 1-[28](#page-293-0) [linear indexing](#page-284-0) 1-[19](#page-284-0) [reshaping](#page-301-0) 1-[36](#page-301-0) [rotating](#page-303-0) 1[-38](#page-303-0) [scalar](#page-316-0) 1[-51](#page-316-0) *[See also](#page-555-0)* [matrices](#page-555-0) 3[-92](#page-555-0) [shifting](#page-306-0) 1-[41](#page-306-0) [single-precision](#page-351-0) 2-[6](#page-351-0) [sorting column data](#page-308-0) 1[-43](#page-308-0) [sorting row data](#page-308-0) 1-[43](#page-308-0) [sorting row vectors](#page-309-0) 1[-44](#page-309-0) [transposing](#page-302-0) 1-[37](#page-302-0) [vectors](#page-317-0) 1[-52](#page-317-0) [matrix operations](#page-273-0) [concatenating matrices](#page-273-0) 1[-8](#page-273-0) [creating matrices](#page-268-0) 1-[3](#page-268-0) [mean](#page-335-0) 1-[70](#page-335-0)

[memory](#page-593-0) [function workspace](#page-593-0) 4[-18](#page-593-0) [making efficient use of](#page-1033-0) 11[-18](#page-1033-0) [management](#page-1039-0) 11-[24](#page-1039-0) [Out of Memory](#page-1042-0) [message](#page-1042-0) 11-[27](#page-1042-0) [memory mapping](#page-739-0) [demonstration](#page-739-0) 6-[58](#page-739-0) [memmapfile](#page-710-0) [class](#page-710-0) [class constructor](#page-710-0) 6-[29](#page-710-0) [class methods](#page-737-0) 6[-56](#page-737-0) [class properties](#page-708-0) 6-[27](#page-708-0) [defined](#page-708-0) 6[-27](#page-708-0) [Filename](#page-713-0) [property](#page-713-0) 6-[32](#page-713-0) [Format](#page-715-0) [property](#page-715-0) 6[-34](#page-715-0) [Offset](#page-715-0) [property](#page-715-0) 6[-34](#page-715-0) [Repeat](#page-722-0) [property](#page-722-0) 6[-41](#page-722-0) [supported formats](#page-721-0) 6-[40](#page-721-0) [Writable](#page-723-0) [property](#page-723-0) 6-[42](#page-723-0) [overview](#page-704-0) 6-[23](#page-704-0) [benefits of](#page-705-0) 6-[24](#page-705-0) [byte ordering](#page-707-0) 6[-26](#page-707-0) [limitations of](#page-706-0) 6-[25](#page-706-0) [when to use](#page-707-0) 6[-26](#page-707-0) [reading from file](#page-724-0) 6-[43](#page-724-0) [removing map](#page-739-0) 6[-58](#page-739-0) [selecting file to map](#page-713-0) 6-[32](#page-713-0) [setting access privileges](#page-723-0) 6[-42](#page-723-0) [setting extent of map](#page-722-0) 6-[41](#page-722-0) [setting start of map](#page-715-0) 6[-34](#page-715-0) [specifying data types in file](#page-715-0) 6-[34](#page-715-0) [supported data types](#page-721-0) 6-[40](#page-721-0) [writing to file](#page-729-0) 6-[48](#page-729-0) [memory requirements](#page-1035-0) [array headers](#page-1035-0) 11-[20](#page-1035-0) [for array allocation](#page-1033-0) 11-[18](#page-1033-0) [for complex arrays](#page-1038-0) 11[-23](#page-1038-0) [for copying arrays](#page-1034-0) 11-[19](#page-1034-0) [for creating and modifying arrays](#page-1033-0) 11[-18](#page-1033-0) [for handling variables in](#page-1033-0) 11[-18](#page-1033-0) [for numeric arrays](#page-1037-0) 11-[22](#page-1037-0)

[for passing arguments](#page-1036-0) 11-[21](#page-1036-0) [for sparse matrices](#page-1038-0) 11-[23](#page-1038-0) [message identifiers](#page-905-0) [using with warnings](#page-905-0) 8-[26](#page-905-0) [methods](#page-915-0) 9[-2](#page-915-0) [converters](#page-935-0) 9-[22](#page-935-0) [determining which is called](#page-630-0) 4-[55](#page-630-0) [display](#page-926-0) 9-[13](#page-926-0) [end](#page-933-0) 9-[20](#page-933-0) [get](#page-927-0) 9-[14](#page-927-0) [invoking on objects](#page-917-0) 9[-4](#page-917-0) [listing](#page-949-0) 9-[36](#page-949-0) [precedence](#page-985-0) 9[-72](#page-985-0) [required by MATLAB](#page-922-0) 9-[9](#page-922-0) [set](#page-927-0) 9-[14](#page-927-0) [subsasgn](#page-928-0) 9-[15](#page-928-0) [subsref](#page-928-0) 9-[15](#page-928-0) [multidimensional arrays](#page-335-0) [applying functions](#page-335-0) 1-[70](#page-335-0) [element-by-element functions](#page-335-0) 1[-70](#page-335-0) [matrix functions](#page-335-0) 1[-70](#page-335-0) [vector functions](#page-335-0) 1[-70](#page-335-0) [cell arrays](#page-338-0) 1[-73](#page-338-0) [computations on](#page-335-0) 1-[70](#page-335-0) [creating](#page-323-0) 1-[58](#page-323-0) [at the command line](#page-323-0) 1-[58](#page-323-0) [with functions](#page-325-0) 1[-60](#page-325-0) [with the](#page-325-0) [cat](#page-325-0) [function](#page-325-0) 1-[60](#page-325-0) [extending](#page-324-0) 1[-59](#page-324-0) [format](#page-327-0) 1[-62](#page-327-0) [indexing](#page-327-0) 1-[62](#page-327-0) [avoiding ambiguity](#page-331-0) 1-[66](#page-331-0) [with the colon operator](#page-328-0) 1[-63](#page-328-0) [number of dimensions](#page-327-0) 1-[62](#page-327-0) [organizing data](#page-336-0) 1[-71](#page-336-0) [permuting dimensions](#page-333-0) 1-[68](#page-333-0) [removing singleton dimensions](#page-332-0) 1-[67](#page-332-0) [reshaping](#page-331-0) 1-[66](#page-331-0) [size of](#page-327-0) 1-[62](#page-327-0) [storage](#page-327-0) 1[-62](#page-327-0)

[structure arrays](#page-339-0) 1[-74](#page-339-0) [applying functions](#page-340-0) 1-[75](#page-340-0) [subscripts](#page-322-0) 1-[57](#page-322-0) [multiple conditions for](#page-553-0) [switch](#page-553-0) 3[-90](#page-553-0) [multiple inheritance](#page-953-0) 9[-40](#page-953-0) [multiplication operators](#page-479-0) [matrix multiplication](#page-479-0) 3-[16](#page-479-0) [multiplication](#page-479-0) 3[-16](#page-479-0) [multithreaded computation](#page-1029-0) 11[-14](#page-1029-0)

## **N**

[names](#page-421-0) [structure fields](#page-421-0) 2[-76](#page-421-0) [superseding](#page-677-0) 5-[34](#page-677-0) NaN 2-[26](#page-371-0) 3-[14](#page-477-0) [functions](#page-376-0) 2-[31](#page-376-0) [logical operations on](#page-371-0) 2-[26](#page-371-0) [nargin](#page-607-0) 4[-32](#page-607-0) [checking input arguments](#page-607-0) 4[-32](#page-607-0) [in nested functions](#page-622-0) 4[-47](#page-622-0) [nargout](#page-607-0) 4-[32](#page-607-0) [checking output arguments](#page-607-0) 4-[32](#page-607-0) [in nested functions](#page-622-0) 4[-47](#page-622-0) [ndgrid](#page-344-0) 1[-79](#page-344-0) [ndims](#page-327-0) 1[-62](#page-327-0) [nested functions](#page-659-0) 5[-16](#page-659-0) [creating](#page-659-0) 5-[16](#page-659-0) [example — creating a function handle](#page-670-0) 5[-27](#page-670-0) [example — func](#page-672-0)tion-generating functions 5-[29](#page-672-0) [passing optional arguments](#page-622-0) 4[-47](#page-622-0) [separate variable instances](#page-668-0) 5-[25](#page-668-0) [using function handles with](#page-664-0) 5[-21](#page-664-0) [variable scope in](#page-662-0) 5[-19](#page-662-0) [nesting](#page-455-0) [cell arrays](#page-455-0) 2[-110](#page-455-0) [for loops](#page-554-0) 3[-91](#page-554-0) [if](#page-551-0) [statements](#page-551-0) 3[-88](#page-551-0) [structures](#page-436-0) 2[-91](#page-436-0)

[newlines in string arrays](#page-402-0) 2-[57](#page-402-0) [not](#page-483-0) [\(M-file function equivalent for](#page-483-0) [~](#page-483-0)[\)](#page-483-0) 3-[20](#page-483-0) [not a number \(NaN\)](#page-371-0) 2-[26](#page-371-0) [not equal to operator](#page-481-0) 3-[18](#page-481-0) [Not-a-Number](#page-477-0) 3-[14](#page-477-0) [now](#page-416-0) 2-[71](#page-416-0) [number of arguments](#page-607-0) 4[-32](#page-607-0) [numbers](#page-412-0) [date](#page-412-0) 2[-67](#page-412-0) [time](#page-412-0) 2-[67](#page-412-0) [numeric arrays](#page-1037-0) [memory requirements](#page-1037-0) 11-[22](#page-1037-0) [numeric data types](#page-351-0) 2[-6](#page-351-0) [conversion functions](#page-410-0) 2[-65](#page-410-0) [converting to strings](#page-404-0) 2[-59](#page-404-0) [setting display format](#page-372-0) 2[-27](#page-372-0) [numeric to string conversion](#page-404-0) [functions](#page-404-0) 2-[59](#page-404-0)

## **O**

[object-oriented programming](#page-916-0) [features of](#page-916-0) 9-[3](#page-916-0) [inheritance](#page-953-0) [multiple](#page-953-0) 9[-40](#page-953-0) [simple](#page-951-0) 9-[38](#page-951-0) [overloading](#page-936-0) 9[-23](#page-936-0) [subscripting](#page-929-0) 9[-16](#page-929-0) *[See also](#page-925-0)* [classes and objects](#page-925-0) 9[-12](#page-925-0) [objects](#page-926-0) [accessing data in](#page-926-0) 9[-13](#page-926-0) [as indices into objects](#page-934-0) 9[-21](#page-934-0) [creating](#page-917-0) 9-[4](#page-917-0) [invoking methods on](#page-917-0) 9-[4](#page-917-0) [loading](#page-977-0) 9[-64](#page-977-0) [overview](#page-915-0) 9-[2](#page-915-0) [precedence](#page-983-0) 9[-70](#page-983-0) [saving](#page-977-0) 9-[64](#page-977-0) [offsets for indexing](#page-330-0) 1[-65](#page-330-0) [online help](#page-586-0) 4[-11](#page-586-0)

[opening](#page-787-0) [files](#page-787-0) [failing](#page-787-0) 6[-106](#page-787-0) [HDF4 files](#page-866-0) 7[-59](#page-866-0) [permissions](#page-786-0) 6-[105](#page-786-0) [using low-level functions](#page-786-0) 6[-105](#page-786-0) [operator precedence](#page-488-0) 3[-25](#page-488-0) [overriding](#page-489-0) 3[-26](#page-489-0) [operators](#page-479-0) [addition](#page-479-0) 3[-16](#page-479-0) [applying to cell arrays](#page-453-0) 2-[108](#page-453-0) [applying to structure fields](#page-428-0) 2-[83](#page-428-0) [arithmetic](#page-479-0) 3-[16](#page-479-0) [categories](#page-479-0) 3[-16](#page-479-0) [colon](#page-479-0) 3[-16](#page-479-0) [complex conjugate transpose](#page-479-0) 3[-16](#page-479-0) [deletion](#page-300-0) 1[-35](#page-300-0) [equal to](#page-481-0) 3-[18](#page-481-0) [greater than](#page-481-0) 3-[18](#page-481-0) [greater than or equal to](#page-481-0) 3[-18](#page-481-0) [left division](#page-479-0) 3[-16](#page-479-0) [less than](#page-480-0) 3[-17](#page-480-0) [less than or equal to](#page-480-0) 3[-17](#page-480-0) [logical](#page-482-0) 3[-19](#page-482-0) [bit-wise](#page-486-0) 3-[23](#page-486-0) [elementwise](#page-482-0) 3-[19](#page-482-0) [short-circuit](#page-487-0) 3[-24](#page-487-0) [matrix left division](#page-480-0) 3-[17](#page-480-0) [matrix multiplication](#page-479-0) 3-[16](#page-479-0) [matrix power](#page-480-0) 3[-17](#page-480-0) [matrix right division](#page-479-0) 3-[16](#page-479-0) [multiplication](#page-479-0) 3[-16](#page-479-0) [not equal to](#page-481-0) 3-[18](#page-481-0) [overloading](#page-916-0) 9[-3](#page-916-0) [power](#page-479-0) 3[-16](#page-479-0) [relational](#page-480-0) 3-[17](#page-480-0) [right division](#page-479-0) 3[-16](#page-479-0) [subtraction](#page-479-0) 3[-16](#page-479-0) [table of](#page-936-0) 9-[23](#page-936-0) [transpose](#page-479-0) 3-[16](#page-479-0)

[unary minus](#page-479-0) 3-[16](#page-479-0) [unary plus](#page-479-0) 3-[16](#page-479-0) optimization preallocation, array 11-[7](#page-1022-0) 11-[25](#page-1040-0) [vectorization](#page-1019-0) 11[-4](#page-1019-0) [or](#page-483-0) [\(M-file function equivalent for](#page-483-0) [|](#page-483-0)[\)](#page-483-0) 3-[20](#page-483-0) [organizing data](#page-454-0) [cell arrays](#page-454-0) 2[-109](#page-454-0) [multidimensional arrays](#page-336-0) 1-[71](#page-336-0) [structure arrays](#page-430-0) 2[-85](#page-430-0) [Out of Memory](#page-1042-0) [message](#page-1042-0) 11-[27](#page-1042-0) [output arguments](#page-585-0) 4-[10](#page-585-0) [order of](#page-609-0) 4[-34](#page-609-0) [output formatting functions](#page-377-0) 2-[32](#page-377-0) overloaded functions 3-[110](#page-573-0) 5[-37](#page-680-0) [overloading](#page-929-0) 9[-16](#page-929-0) [arithmetic operators](#page-945-0) 9[-32](#page-945-0) [functions](#page-938-0) 9-[25](#page-938-0) [loadobj](#page-978-0) 9[-65](#page-978-0) [operators](#page-916-0) 9[-3](#page-916-0) [pie3](#page-974-0) 9-[61](#page-974-0) [saveobj](#page-978-0) 9-[65](#page-978-0)

## **P**

[pack](#page-1039-0) 11[-24](#page-1039-0) [page subscripts](#page-322-0) 1[-57](#page-322-0) [parentheses](#page-585-0) [for input arguments](#page-585-0) 4[-10](#page-585-0) [overriding operator precedence with](#page-489-0) 3-[26](#page-489-0) [parsing input arguments](#page-611-0) 4[-36](#page-611-0) [Paste Special option](#page-692-0) 6[-11](#page-692-0) [path](#page-920-0) [adding directories to](#page-920-0) 9-[7](#page-920-0) [pcode](#page-590-0) 4[-15](#page-590-0) [percent sign \(comments\)](#page-587-0) 4-[12](#page-587-0) [performance](#page-1017-0) [analyzing](#page-1017-0) 11[-2](#page-1017-0) [permission strings](#page-786-0) 6-[105](#page-786-0) [permute](#page-333-0) 1-[68](#page-333-0)

[permuting array dimensions](#page-333-0) 1-[68](#page-333-0) [inverse](#page-334-0) 1-[69](#page-334-0) [persistent variables](#page-468-0) 3[-5](#page-468-0) [initializing](#page-469-0) 3[-6](#page-469-0) [pi](#page-477-0) 3[-14](#page-477-0) [pie3](#page-974-0) [function overloaded](#page-974-0) 9[-61](#page-974-0) [plane organization for structures](#page-432-0) 2[-87](#page-432-0) [polar](#page-593-0) 4-[18](#page-593-0) [polynomials](#page-939-0) [example class](#page-939-0) 9-[26](#page-939-0) [power operators](#page-480-0) [matrix power](#page-480-0) 3[-17](#page-480-0) [power](#page-479-0) 3[-16](#page-479-0) preallocation arrays 11-[7](#page-1022-0) 11-[25](#page-1040-0) [cell array](#page-1023-0) 11[-8](#page-1023-0) [precedence](#page-983-0) [object](#page-983-0) 9[-70](#page-983-0) [operator](#page-488-0) 3[-25](#page-488-0) [overriding](#page-489-0) 3[-26](#page-489-0) [precision](#page-789-0) [char](#page-789-0) 6-[108](#page-789-0) [data types](#page-789-0) 6[-108](#page-789-0) [double](#page-789-0) 6[-108](#page-789-0) [float](#page-789-0) 6[-108](#page-789-0) [long](#page-789-0) 6-[108](#page-789-0) [short](#page-789-0) 6[-108](#page-789-0) [single](#page-789-0) 6[-108](#page-789-0) [uchar](#page-789-0) 6[-108](#page-789-0) [primary functions](#page-658-0) 5[-15](#page-658-0) [private directory](#page-678-0) 5-[35](#page-678-0) [private functions](#page-678-0) 5[-35](#page-678-0) [precedence of in classes](#page-987-0) 9-[74](#page-987-0) [precedence of when calling](#page-629-0) 4-[54](#page-629-0) [private methods](#page-918-0) 9-[5](#page-918-0) [program control](#page-556-0) [break](#page-556-0) 3[-93](#page-556-0) [case](#page-552-0) 3-[89](#page-552-0) [catch](#page-557-0) 3[-94](#page-557-0)

[conditional control](#page-550-0) 3-[87](#page-550-0) [continue](#page-556-0) 3-[93](#page-556-0) [else](#page-550-0) 3-[87](#page-550-0) [elseif](#page-550-0) 3[-87](#page-550-0) [error control](#page-557-0) 3-[94](#page-557-0) [for](#page-554-0) 3-[91](#page-554-0) [if](#page-550-0) 3[-87](#page-550-0) [loop control](#page-554-0) 3[-91](#page-554-0) [otherwise](#page-552-0) 3[-89](#page-552-0) [program termination](#page-558-0) 3-[95](#page-558-0) [return](#page-558-0) 3[-95](#page-558-0) [switch](#page-552-0) 3[-89](#page-552-0) [try](#page-557-0) 3-[94](#page-557-0) [while](#page-555-0) 3[-92](#page-555-0) [programs](#page-491-0) [running external](#page-491-0) 3-[28](#page-491-0) pseudocode 4-[15](#page-590-0) to 4[-16](#page-591-0)

## **Q**

[quit](#page-1039-0) 11[-24](#page-1039-0)

## **R**

[randn](#page-325-0) 1[-60](#page-325-0) [reading](#page-860-0) [HDF4 data](#page-860-0) 7-[53](#page-860-0) [from the command line](#page-863-0) 7[-56](#page-863-0) [selecting HDF4 data sets](#page-845-0) 7[-38](#page-845-0) [subsets of HDF4 data](#page-846-0) 7-[39](#page-846-0) [realmax](#page-477-0) 3-[14](#page-477-0) [realmin](#page-477-0) 3-[14](#page-477-0) [reference, subscripted](#page-929-0) 9-[16](#page-929-0) [regexp](#page-494-0) 3[-31](#page-494-0) [regexpi](#page-494-0) 3-[31](#page-494-0) [regexprep](#page-494-0) 3[-31](#page-494-0) [regexptranslate](#page-494-0) 3-[31](#page-494-0) [regular expression metacharacters](#page-498-0)

[character classes](#page-498-0) match alphanumeric character  $(\wedge w)$  3[-35](#page-498-0) [match any character \(period\)](#page-497-0) 3[-34](#page-497-0) [match any chara](#page-496-0)cters but these ([^c1c2c3]) 3-[33](#page-496-0) [match any of th](#page-497-0)ese characters ([c1c2c3]) 3[-34](#page-497-0) [match character](#page-498-0)s in this range ([c1-c2]) 3-[35](#page-498-0) match digit character  $(\dagger d)$  3[-35](#page-498-0) [match nonalphan](#page-496-0)umeric character  $($  \W) 3[-33](#page-496-0) match nondigit character  $(\D)$  3[-33](#page-496-0) [match nonwhites](#page-496-0)pace character  $(\S)$  3-[33](#page-496-0) match whitespace character  $(\s)$  3[-35](#page-498-0) [character representation](#page-499-0) alarm character  $(\a)$  3-[36](#page-499-0) backslash character  $(\setminus)$  3[-36](#page-499-0) 3-[73](#page-536-0) backspace character  $(\b)$  3[-36](#page-499-0) carriage return character  $(\rceil r)$  3-[36](#page-499-0) dollar sign  $(\$\)$  3[-36](#page-499-0) 3-[73](#page-536-0) form feed character  $(\text{f})$  3-[36](#page-499-0) hexadecimal character  $(\x)$  3[-36](#page-499-0) [horizontal tab character \(\t\)](#page-499-0) 3-[36](#page-499-0) [literal character \(\char\)](#page-499-0) 3-[36](#page-499-0) new line character  $(\n\ln 3 - 36)$ octal character  $(\lambda_0)$  3[-36](#page-499-0) vertical tab character  $(\forall v)$  3-[36](#page-499-0) conditional operators if condition, match expr ((?(condition)expr)) 3[-55](#page-518-0) 3-[77](#page-540-0) [dynamic expressions](#page-524-0) [pattern matching functions](#page-524-0) 3[-61](#page-524-0) [pattern matching scripts](#page-525-0) 3[-62](#page-525-0) [replacement expressions](#page-523-0) 3[-60](#page-523-0) [string replacement functions](#page-527-0) 3-[64](#page-527-0)

[logical operators](#page-500-0) [atomic group \(\(?>expr\)\)](#page-500-0) 3[-37](#page-500-0) [comment \(?#expr\)](#page-502-0) 3[-39](#page-502-0) [grouping and capture \(expr\)](#page-500-0) 3[-37](#page-500-0) [grouping only \(?:expr\)](#page-500-0) 3[-37](#page-500-0) match exact word  $(\text{\\ 3[-40](#page-503-0)$ [match expr1 or expr2 \(expr1|expr2\)](#page-501-0) 3[-38](#page-501-0) [match if express](#page-502-0)ion begins string (^expr) 3-[39](#page-502-0) [match if express](#page-503-0)ion begins word  $(\text{\\ 3[-40](#page-503-0)$ [match if express](#page-502-0)ion ends string (expr\$) 3[-39](#page-502-0) [match if express](#page-503-0)ion ends word  $\text{(expr\>)} 3-40$  $\text{(expr\>)} 3-40$ [noncapturing group \(\(?:expr\)\)](#page-500-0) 3-[37](#page-500-0) [lookaround operators](#page-505-0) [match expr1, if f](#page-505-0)ollowed by expr2 (expr1(?=expr2)) 3[-42](#page-505-0) [match expr1, if n](#page-505-0)ot followed by expr2 (expr1(?!expr2)) 3[-42](#page-505-0) [match expr2, if n](#page-507-0)ot preceded by expr1  $(exp1$ (?<!expr2)) 3-[44](#page-507-0) [match expr2, if p](#page-506-0)receded by expr1  $(exp1$ (?  $=expr2)$ ) 3-[43](#page-506-0) [operator summary](#page-534-0) 3-[71](#page-534-0) [quantifiers](#page-510-0) [lazy quantifier \(quant?\)](#page-510-0) 3-[47](#page-510-0) [match 0 or 1 instance \(expr?\)](#page-509-0) 3-[46](#page-509-0) [match 0 or more instances \(expr\\*\)](#page-509-0) 3-[46](#page-509-0) [match 1 or more instances \(expr+\)](#page-510-0) 3-[47](#page-510-0) [match at least m](#page-508-0) instances  $(exp{m})$  3[-45](#page-508-0) match m to n instances  $\exp(m,n)$  3-[47](#page-510-0) [match n instances \(expr{n}\)](#page-508-0) 3-[45](#page-508-0)

[token operators](#page-516-0) [conditional with](#page-516-0) named token  $((?(\text{name})s1|s2))$  3-[53](#page-516-0) [create named to](#page-516-0)ken  $((?expr))$  3[-53](#page-516-0) [create unnamed token \(\(expr\)\)](#page-511-0) 3[-48](#page-511-0) [give name to to](#page-516-0)ken  $((?expr))$  3[-53](#page-516-0) [if token, match e](#page-518-0)xpr1, else expr2  $((?(\text{token})\text{expr1} | \text{expr2}))$  3[-55](#page-518-0) match named token  $(\kappa \times n$ ame $)$  3[-53](#page-516-0) match Nth token  $(N)$  3-[48](#page-511-0) [replace Nth token \(\\$N\)](#page-512-0) 3[-49](#page-512-0) [replace Nth token \(N\)](#page-512-0) 3[-49](#page-512-0) [replace with nam](#page-516-0)ed token (?<name>) 3[-53](#page-516-0) [regular expressions](#page-496-0) [character classes](#page-496-0) 3-[33](#page-496-0) [character representation](#page-499-0) 3-[36](#page-499-0) [conditional expressions](#page-518-0) 3-[55](#page-518-0) [dynamic expressions](#page-520-0) 3[-57](#page-520-0) [example](#page-521-0) 3-[58](#page-521-0) [functions](#page-494-0) [regexp](#page-494-0) 3[-31](#page-494-0) [regexpi](#page-494-0) 3-[31](#page-494-0) [regexprep](#page-494-0) 3[-31](#page-494-0) [regexptranslate](#page-494-0) 3-[31](#page-494-0) [introduction](#page-493-0) 3[-30](#page-493-0) [logical operators](#page-500-0) 3-[37](#page-500-0) [lookaround operators](#page-502-0) 3-[39](#page-502-0) [used in logical statements](#page-507-0) 3-[44](#page-507-0) [multiple strings](#page-531-0) [finding a single pattern](#page-531-0) 3-[68](#page-531-0) [finding multiple patterns](#page-533-0) 3[-70](#page-533-0) [matching](#page-531-0) 3[-68](#page-531-0) [replacing](#page-533-0) 3-[70](#page-533-0) [quantifiers](#page-508-0) 3[-45](#page-508-0) [lazy](#page-510-0) 3-[47](#page-510-0)

[tokens](#page-511-0) 3-[48](#page-511-0) [example 1](#page-513-0) 3-[50](#page-513-0) [example 2](#page-513-0) 3-[50](#page-513-0) [introduction](#page-512-0) 3[-49](#page-512-0) [named capture](#page-516-0) 3[-53](#page-516-0) [operators](#page-511-0) 3[-48](#page-511-0) [use in replacement string](#page-516-0) 3-[53](#page-516-0) [relational operators](#page-480-0) 3[-17](#page-480-0) [empty arrays](#page-481-0) 3-[18](#page-481-0) [strings](#page-401-0) 2-[56](#page-401-0) [removing](#page-451-0) [cells from cell array](#page-451-0) 2-[106](#page-451-0) [fields from structure arrays](#page-428-0) 2-[83](#page-428-0) [singleton dimensions](#page-332-0) 1-[67](#page-332-0) [replacing substring within string](#page-403-0) 2-[58](#page-403-0) [repmap](#page-325-0) 1[-60](#page-325-0) reshape 1-[66](#page-331-0) 2-[106](#page-451-0) [reshaping](#page-451-0) [cell arrays](#page-451-0) 2[-106](#page-451-0) [multidimensional arrays](#page-331-0) 1-[66](#page-331-0) [reshaping matrices](#page-301-0) 1-[36](#page-301-0) [rmfield](#page-428-0) 2-[83](#page-428-0) [rotating matrices](#page-303-0) 1[-38](#page-303-0)

## **S**

[save](#page-1039-0) 11[-24](#page-1039-0) [saveobj](#page-979-0) [example](#page-979-0) 9[-66](#page-979-0) [saving](#page-977-0) [objects](#page-977-0) 9-[64](#page-977-0) [scalar](#page-401-0) [and relational operators](#page-401-0) 2[-56](#page-401-0) [expansion](#page-480-0) 3[-17](#page-480-0) [string](#page-401-0) 2[-56](#page-401-0) [scalars](#page-316-0) 1-[51](#page-316-0) [scheduling program execution](#page-991-0) [using timers](#page-991-0) 10-[2](#page-991-0) [scripts](#page-582-0) 4[-7](#page-582-0) [example](#page-592-0) 4-[17](#page-592-0) [executing](#page-593-0) 4[-18](#page-593-0)

[search path](#page-677-0) [M-files on](#page-677-0) 5-[34](#page-677-0) [set](#page-927-0) [method](#page-927-0) 9-[14](#page-927-0) [shell escape functions](#page-491-0) 3[-28](#page-491-0) [shiftdim](#page-344-0) 1-[79](#page-344-0) [shifting matrix elements](#page-306-0) 1-[41](#page-306-0) [short](#page-789-0) 6[-108](#page-789-0) [short integer](#page-789-0) 6[-108](#page-789-0) [short-circuiting](#page-484-0) [in conditional expressions](#page-484-0) 3[-21](#page-484-0) [operators](#page-487-0) 3[-24](#page-487-0) [simple inheritance](#page-951-0) 9[-38](#page-951-0) [sin](#page-335-0) 1-[70](#page-335-0) [single precision](#page-789-0) 6-[108](#page-789-0) [single-precision matrix](#page-351-0) 2[-6](#page-351-0) [size](#page-426-0) 2-[81](#page-426-0) [structure arrays](#page-426-0) 2[-81](#page-426-0) [structure fields](#page-426-0) 2[-81](#page-426-0) [smallest value system can represent](#page-477-0) 3-[14](#page-477-0) [sorting matrix column data](#page-308-0) 1-[43](#page-308-0) [sorting matrix row data](#page-308-0) 1[-43](#page-308-0) [sorting matrix row vectors](#page-309-0) 1-[44](#page-309-0) [\(space\)](#page-569-0) [character](#page-569-0) [for separating array row elements](#page-569-0) 3-[106](#page-569-0) [for separating function return values](#page-569-0) 3-[106](#page-569-0) [sparse matrices](#page-1038-0) [memory requirements](#page-1038-0) 11-[23](#page-1038-0) [sparse matrix functions](#page-319-0) 1-[54](#page-319-0) [sprintf](#page-796-0) 6-[115](#page-796-0) [formatting strings](#page-387-0) 2-[42](#page-387-0) [square brackets](#page-585-0) [for output arguments](#page-585-0) 4-[10](#page-585-0) [squeeze](#page-332-0) 1-[67](#page-332-0) [with multidimensional arguments](#page-336-0) 1[-71](#page-336-0) [sscanf](#page-795-0) 6[-114](#page-795-0) [starting](#page-999-0) [timers](#page-999-0) 10-[10](#page-999-0) [statements](#page-607-0) [conditional](#page-607-0) 4-[32](#page-607-0) [stopping](#page-999-0)

[timers](#page-999-0) 10-[10](#page-999-0) [strcmp](#page-400-0) 2[-55](#page-400-0) [string to numeric conversion](#page-406-0) [functions](#page-406-0) 2-[61](#page-406-0) [strings](#page-382-0) 2-[37](#page-382-0) [comparing](#page-400-0) 2[-55](#page-400-0) [converting to numeric](#page-406-0) 2-[61](#page-406-0) [functions to create](#page-408-0) 2-[63](#page-408-0) [searching and replacing](#page-403-0) 2[-58](#page-403-0) [strings, cell arrays of](#page-384-0) 2[-39](#page-384-0) [strings, formatting](#page-387-0) 2[-42](#page-387-0) [escape characters](#page-388-0) 2-[43](#page-388-0) [field width](#page-394-0) 2-[49](#page-394-0) [flags](#page-395-0) 2-[50](#page-395-0) [format operator](#page-390-0) 2-[45](#page-390-0) [precision](#page-393-0) 2[-48](#page-393-0) setting field width 2-[51](#page-396-0) to 2-[52](#page-397-0) setting precision 2-[51](#page-396-0) to 2-[52](#page-397-0) [subtype](#page-393-0) 2[-48](#page-393-0) [using identifiers](#page-398-0) 2[-53](#page-398-0) [value identifiers](#page-396-0) 2[-51](#page-396-0) [structs](#page-421-0) 2-[76](#page-421-0) [for nested structures](#page-436-0) 2-[91](#page-436-0) [structure arrays](#page-419-0) 2[-74](#page-419-0) [accessing data](#page-423-0) 2-[78](#page-423-0) [adding fields to](#page-427-0) 2[-82](#page-427-0) [applying functions to](#page-428-0) 2-[83](#page-428-0) [building](#page-420-0) 2[-75](#page-420-0) [using](#page-421-0) [structs](#page-421-0) 2-[76](#page-421-0) [data organization](#page-430-0) 2-[85](#page-430-0) [deleting fields](#page-428-0) 2[-83](#page-428-0) [dynamic field names](#page-425-0) 2[-80](#page-425-0) [element-by-element organization](#page-433-0) 2-[88](#page-433-0) [expanding](#page-420-0) 2-[75](#page-420-0) [fields](#page-419-0) 2-[74](#page-419-0) [assigning data to](#page-420-0) 2-[75](#page-420-0) growing 1[-32](#page-297-0) 1[-34](#page-299-0) [indexing](#page-436-0) [nested structures](#page-436-0) 2-[91](#page-436-0) [within fields](#page-425-0) 2[-80](#page-425-0)

[multidimensional](#page-339-0) 1-[74](#page-339-0) [applying functions](#page-340-0) 1-[75](#page-340-0) [nesting](#page-436-0) 2[-91](#page-436-0) [obtaining field names](#page-421-0) 2[-76](#page-421-0) [organizing data](#page-430-0) 2[-85](#page-430-0) [example](#page-434-0) 2-[89](#page-434-0) [plane organization](#page-432-0) 2[-87](#page-432-0) [size](#page-426-0) 2-[81](#page-426-0) [subarrays, accessing](#page-424-0) 2[-79](#page-424-0) [subscripting](#page-420-0) 2[-75](#page-420-0) [used with classes](#page-920-0) 9-[7](#page-920-0) [within cell arrays](#page-458-0) 2-[113](#page-458-0) [writing M-files for](#page-429-0) 2-[84](#page-429-0) [example](#page-429-0) 2-[84](#page-429-0) [structures](#page-425-0) [field names](#page-425-0) [dynamic](#page-425-0) 2[-80](#page-425-0) [functions](#page-437-0) 2-[92](#page-437-0) [subfunctions](#page-676-0) 5-[33](#page-676-0) [accessing](#page-677-0) 5[-34](#page-677-0) [creating](#page-676-0) 5-[33](#page-676-0) [debugging](#page-677-0) 5[-34](#page-677-0) [definition line](#page-676-0) 5-[33](#page-676-0) [precedence of](#page-629-0) 4[-54](#page-629-0) [subsasgn](#page-928-0) [for index reference](#page-928-0) 9-[15](#page-928-0) [for subscripted assignment](#page-932-0) 9[-19](#page-932-0) [subscripted assignment](#page-932-0) 9[-19](#page-932-0) [subscripting](#page-330-0) [how MATLAB calculates indices](#page-330-0) 1[-65](#page-330-0) [multidimensional arrays](#page-322-0) 1-[57](#page-322-0) [overloading](#page-929-0) 9[-16](#page-929-0) [page](#page-322-0) 1-[57](#page-322-0) [structure arrays](#page-420-0) 2[-75](#page-420-0) [with logical expression](#page-485-0) 3-[22](#page-485-0) [with the](#page-485-0) [find](#page-485-0) [function](#page-485-0) 3-[22](#page-485-0) [subsref](#page-929-0) 9-[16](#page-929-0) [subsref](#page-928-0) [method](#page-928-0) 9-[15](#page-928-0) [substring within a string](#page-403-0) 2[-58](#page-403-0) [subtraction operator](#page-479-0) 3[-16](#page-479-0)

[sum](#page-335-0) 1-[70](#page-335-0) [superiorto](#page-984-0) 9-[71](#page-984-0) [superseding existing M-file names](#page-677-0) 5-[34](#page-677-0) [switch](#page-552-0) [case groupings](#page-552-0) 3[-89](#page-552-0) [example](#page-553-0) 3-[90](#page-553-0) [multiple conditions](#page-553-0) 3-[90](#page-553-0) [symbols](#page-559-0) 3[-96](#page-559-0) [asterisk](#page-559-0) [\\*](#page-559-0) 3-[96](#page-559-0) [at sign](#page-560-0) [@](#page-560-0) 3-[97](#page-560-0) [colon :](#page-561-0) 3[-98](#page-561-0) [comma](#page-562-0) [,](#page-562-0) 3[-99](#page-562-0) [curly braces](#page-563-0) [{ }](#page-563-0) 3[-100](#page-563-0) [dot](#page-563-0) [.](#page-563-0) 3[-100](#page-563-0) [dot-dot](#page-564-0) [..](#page-564-0) 3[-101](#page-564-0) [dot-dot-dot](#page-564-0) [...](#page-564-0) 3-[101](#page-564-0) [dot-parentheses](#page-565-0) [.\( \)](#page-565-0) 3[-102](#page-565-0) [exclamation point](#page-566-0) [!](#page-566-0) 3-[103](#page-566-0) [parentheses](#page-566-0) [\( \)](#page-566-0) 3-[103](#page-566-0) [percent](#page-566-0) [%](#page-566-0) 3[-103](#page-566-0) [percent-brace](#page-567-0) [%{ and %}](#page-567-0) 3-[104](#page-567-0) [semicolon](#page-567-0) [;](#page-567-0) [3-](#page-568-0)[104](#page-567-0) [single quotes](#page-568-0) ' 3-[105](#page-568-0) [space character](#page-569-0) 3-[106](#page-569-0) [square brackets](#page-570-0) [\[ \]](#page-570-0) 3-[107](#page-570-0)

## **T**

[tabs in string arrays](#page-402-0) 2-[57](#page-402-0) [tempdir](#page-788-0) 6-[107](#page-788-0) [tempname](#page-788-0) 6-[107](#page-788-0) [temporary files](#page-788-0) [creating](#page-788-0) 6-[107](#page-788-0) [text files](#page-793-0) [reading](#page-793-0) 6[-112](#page-793-0) [tic and toc](#page-1018-0) [versus cputime](#page-1018-0) 11[-3](#page-1018-0) [time](#page-412-0) [numbers](#page-412-0) 2-[67](#page-412-0) [time and date functions](#page-417-0) 2-[72](#page-417-0) [timer objects](#page-1001-0) [blocking the command line](#page-1001-0) 10[-12](#page-1001-0) [callback functions](#page-1003-0) 10-[14](#page-1003-0) [creating](#page-994-0) 10[-5](#page-994-0) [deleting](#page-994-0) 10-[5](#page-994-0) [execution modes](#page-1008-0) 10-[19](#page-1008-0) [finding all existing timers](#page-1013-0) 10-[24](#page-1013-0) [naming convention](#page-995-0) 10[-6](#page-995-0) [overview](#page-991-0) 10[-2](#page-991-0) [properties](#page-996-0) 10-[7](#page-996-0) [starting](#page-999-0) 10[-10](#page-999-0) [stopping](#page-999-0) 10-[10](#page-999-0) [timers](#page-999-0) [starting and stopping](#page-999-0) 10[-10](#page-999-0) [using](#page-991-0) 10[-2](#page-991-0) [times and dates](#page-411-0) 2[-66](#page-411-0) [tips, programming](#page-1102-0) [additional information](#page-1102-0) 12-[57](#page-1102-0) [command and function syntax](#page-1049-0) 12[-4](#page-1049-0) [debugging](#page-1068-0) 12-[23](#page-1068-0) [demos](#page-1101-0) 12-[56](#page-1101-0) [development environment](#page-1057-0) 12[-12](#page-1057-0) [evaluating expressions](#page-1079-0) 12-[34](#page-1079-0) [files and filenames](#page-1092-0) 12[-47](#page-1092-0) [function arguments](#page-1062-0) 12-[17](#page-1062-0) [help](#page-1052-0) 12[-7](#page-1052-0) [input/output](#page-1095-0) 12-[50](#page-1095-0) [M-file functions](#page-1059-0) 12-[14](#page-1059-0) [MATLAB path](#page-1081-0) 12[-36](#page-1081-0) [operating system compatibility](#page-1099-0) 12[-54](#page-1099-0) [program control](#page-1085-0) 12[-40](#page-1085-0) [program development](#page-1065-0) 12[-20](#page-1065-0) [save and load](#page-1089-0) 12-[44](#page-1089-0) [starting MATLAB](#page-1098-0) 12[-53](#page-1098-0) [strings](#page-1076-0) 12-[31](#page-1076-0) [variables](#page-1072-0) 12[-27](#page-1072-0) [token in string](#page-403-0) 2-[58](#page-403-0) [tokens](#page-511-0) [regular expressions](#page-511-0) 3[-48](#page-511-0) [tolerance](#page-477-0) 3[-14](#page-477-0)

[transpose](#page-334-0) 1[-69](#page-334-0) [transpose operator](#page-479-0) 3-[16](#page-479-0) [transposing matrices](#page-302-0) 1-[37](#page-302-0) [trigonometric functions](#page-335-0) 1[-70](#page-335-0) [type identification functions](#page-377-0) 2-[32](#page-377-0)

## **U**

[uchar](#page-789-0) [data type](#page-789-0) 6-[108](#page-789-0) [unary minus operator](#page-479-0) 3-[16](#page-479-0) [unary plus operator](#page-479-0) 3-[16](#page-479-0) [user classes, designing](#page-922-0) 9[-9](#page-922-0)

## **V**

[value](#page-789-0) [data type](#page-789-0) 6-[108](#page-789-0) [largest system can represent](#page-477-0) 3-[14](#page-477-0) varargin 2-[108](#page-453-0) 4[-35](#page-610-0) [in argument list](#page-611-0) 4-[36](#page-611-0) [in nested functions](#page-622-0) 4[-47](#page-622-0) [unpacking contents](#page-610-0) 4-[35](#page-610-0) [varargout](#page-610-0) 4[-35](#page-610-0) [in argument list](#page-611-0) 4-[36](#page-611-0) [in nested functions](#page-622-0) 4[-47](#page-622-0) [packing contents](#page-610-0) 4[-35](#page-610-0) [variables](#page-466-0) [global](#page-466-0) 3[-3](#page-466-0) [alternatives](#page-468-0) 3-[5](#page-468-0) [creating](#page-467-0) 3-[4](#page-467-0) [displaying](#page-467-0) 3[-4](#page-467-0) [recommendations](#page-474-0) 3-[11](#page-474-0) [suggestions for use](#page-467-0) 3-[4](#page-467-0) [in evaluation statements](#page-472-0) 3-[9](#page-472-0) [lifetime of](#page-475-0) 3-[12](#page-475-0) [loaded from a MAT-file](#page-471-0) 3[-8](#page-471-0) [local](#page-465-0) 3[-2](#page-465-0) [naming](#page-469-0) 3[-6](#page-469-0) [conflict with function names](#page-470-0) 3-[7](#page-470-0)

[persistent](#page-468-0) 3[-5](#page-468-0) [initializing](#page-469-0) 3[-6](#page-469-0) [replacing list with a cell array](#page-452-0) 2-[107](#page-452-0) [scope](#page-473-0) 3[-10](#page-473-0) [in nested functions](#page-475-0) 3-[12](#page-475-0) [storage in memory](#page-1033-0) 11-[18](#page-1033-0) [usage guidelines](#page-473-0) 3[-10](#page-473-0) [vector](#page-414-0) [of dates](#page-414-0) 2-[69](#page-414-0) preallocation 11[-7](#page-1022-0) 11[-25](#page-1040-0) [vectorization](#page-1019-0) 11[-4](#page-1019-0) [example](#page-1019-0) 11-[4](#page-1019-0) [replacing](#page-554-0) [for](#page-554-0) [vectorization](#page-554-0) 3-[91](#page-554-0) [vectors](#page-317-0) 1[-52](#page-317-0) [verbose mode](#page-910-0) [warning control](#page-910-0) 8-[31](#page-910-0) [version](#page-477-0) 3-[14](#page-477-0) [obtaining](#page-477-0) 3-[14](#page-477-0)

## **W**

[warning](#page-387-0) [formatting strings](#page-387-0) 2-[42](#page-387-0) [warning control](#page-903-0) 8-[24](#page-903-0) [backtrace, verbose modes](#page-910-0) 8-[31](#page-910-0) [saving and restoring state](#page-909-0) 8[-30](#page-909-0) [warning control statements](#page-905-0) [message identifiers](#page-905-0) 8[-26](#page-905-0) [output from](#page-907-0) 8-[28](#page-907-0) [output structure array](#page-908-0) 8-[29](#page-908-0)

[warnings](#page-913-0) [debugging](#page-913-0) 8[-34](#page-913-0) [identifying](#page-902-0) 8-[23](#page-902-0) [syntax](#page-904-0) 8[-25](#page-904-0) [warning control statements](#page-905-0) 8[-26](#page-905-0) [warning states](#page-905-0) 8-[26](#page-905-0) [Web content access](#page-798-0) 6-[117](#page-798-0) [which](#page-630-0) 4[-55](#page-630-0) [used with methods](#page-988-0) 9[-75](#page-988-0) [while](#page-556-0) [empty arrays](#page-556-0) 3-[93](#page-556-0) [example](#page-555-0) 3-[92](#page-555-0) [syntax](#page-555-0) 3[-92](#page-555-0) [white space](#page-402-0) [finding in string](#page-402-0) 2[-57](#page-402-0) [whos](#page-327-0) 1-[62](#page-327-0) [interpreting memory use](#page-1039-0) 11[-24](#page-1039-0) [wildcards, in filenames](#page-560-0) 3-[97](#page-560-0) [workspace](#page-593-0) [context](#page-593-0) 4-[18](#page-593-0) [of individual functions](#page-593-0) 4[-18](#page-593-0) [writing](#page-765-0) [ASCII data](#page-765-0) 6[-84](#page-765-0) [HDF4 data](#page-874-0) 7-[67](#page-874-0) [in HDF4 format](#page-864-0) 7[-57](#page-864-0) [in HDF5 format](#page-823-0) 7[-16](#page-823-0)

## **Z**

[zeros](#page-325-0) 1[-60](#page-325-0)

# **MATLAB® 7** Programming Tips

# **MATLAB®**

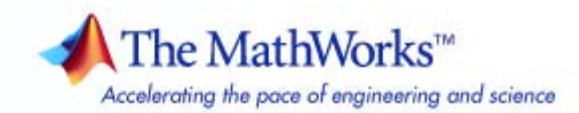

#### **How to Contact The MathWorks**

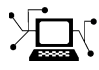

 $\omega$ 

www.mathworks.com Web comp.soft-sys.matlab Newsgroup www.mathworks.com/contact\_TS.html Technical Support

bugs@mathworks.com Bug reports

suggest@mathworks.com Product enhancement suggestions doc@mathworks.com Documentation error reports service@mathworks.com Order status, license renewals, passcodes info@mathworks.com Sales, pricing, and general information

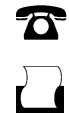

 $\blacktriangleright\!\!\!\triangleleft$ 

508-647-7001 (Fax)

508-647-7000 (Phone)

### The MathWorks, Inc. 3 Apple Hill Drive Natick, MA 01760-2098

For contact information about worldwide offices, see the MathWorks Web site.

*MATLAB Programming Tips*

© COPYRIGHT 1984–2007 by The MathWorks, Inc.

The software described in this document is furnished under a license agreement. The software may be used or copied only under the terms of the license agreement. No part of this manual may be photocopied or reproduced in any form without prior written consent from The MathWorks, Inc.

FEDERAL ACQUISITION: This provision applies to all acquisitions of the Program and Documentation by, for, or through the federal government of the United States. By accepting delivery of the Program or Documentation, the government hereby agrees that this software or documentation qualifies as commercial computer software or commercial computer software documentation as such terms are used or defined in FAR 12.212, DFARS Part 227.72, and DFARS 252.227-7014. Accordingly, the terms and conditions of this Agreement and only those rights specified in this Agreement, shall pertain to and govern the use, modification, reproduction, release, performance, display, and disclosure of the Program and Documentation by the federal government (or other entity acquiring for or through the federal government) and shall supersede any conflicting contractual terms or conditions. If this License fails to meet the government's needs or is inconsistent in any respect with federal procurement law, the government agrees to return the Program and Documentation, unused, to The MathWorks, Inc.

#### **Trademarks**

MATLAB, Simulink, Stateflow, Handle Graphics, Real-Time Workshop, SimBiology, SimHydraulics, SimEvents, and xPC TargetBox are registered trademarks and The MathWorks, the L-shaped membrane logo, Embedded MATLAB, and PolySpace are trademarks of The MathWorks, Inc.

Other product or brand names are trademarks or registered trademarks of their respective holders.

#### **Patents**

The MathWorks products are protected by one or more U.S. patents. Please see www.mathworks.com/patents for more information.

#### **Revision History**

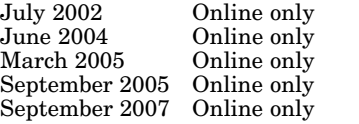

New for MATLAB 6.5 (Release 13) June 2004 Online only Revised for MATLAB 7.0 (Release 14) March 2005 Online only Minor revision for MATLAB 7.0.4 (Release 14SP2) September 2005 Online only Minor revision for MATLAB 7.1 (Release 14SP3) September 2007 Online only Minor revision for MATLAB 7.5 (Release 2007b)

# **Contents**

# **[Programming Tips](#page-1135-0)**

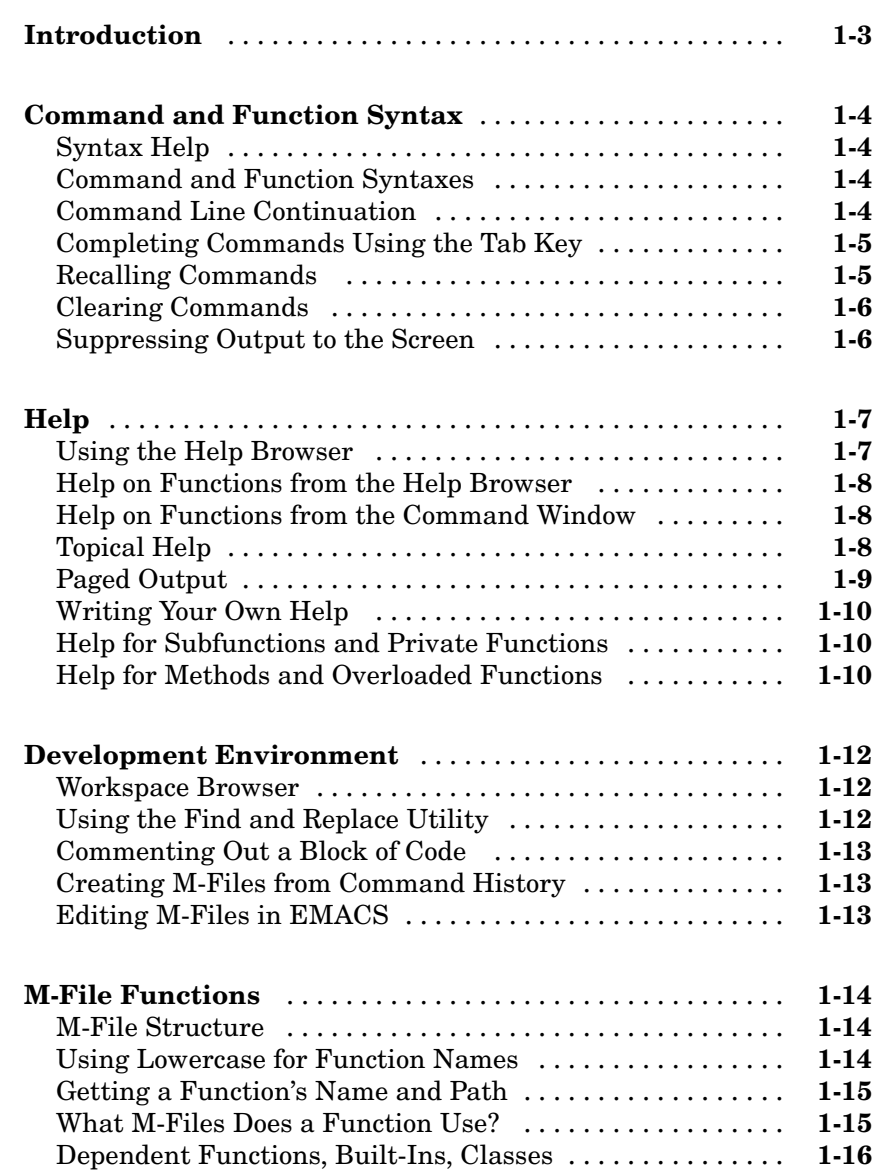

*[1](#page-1135-0)*

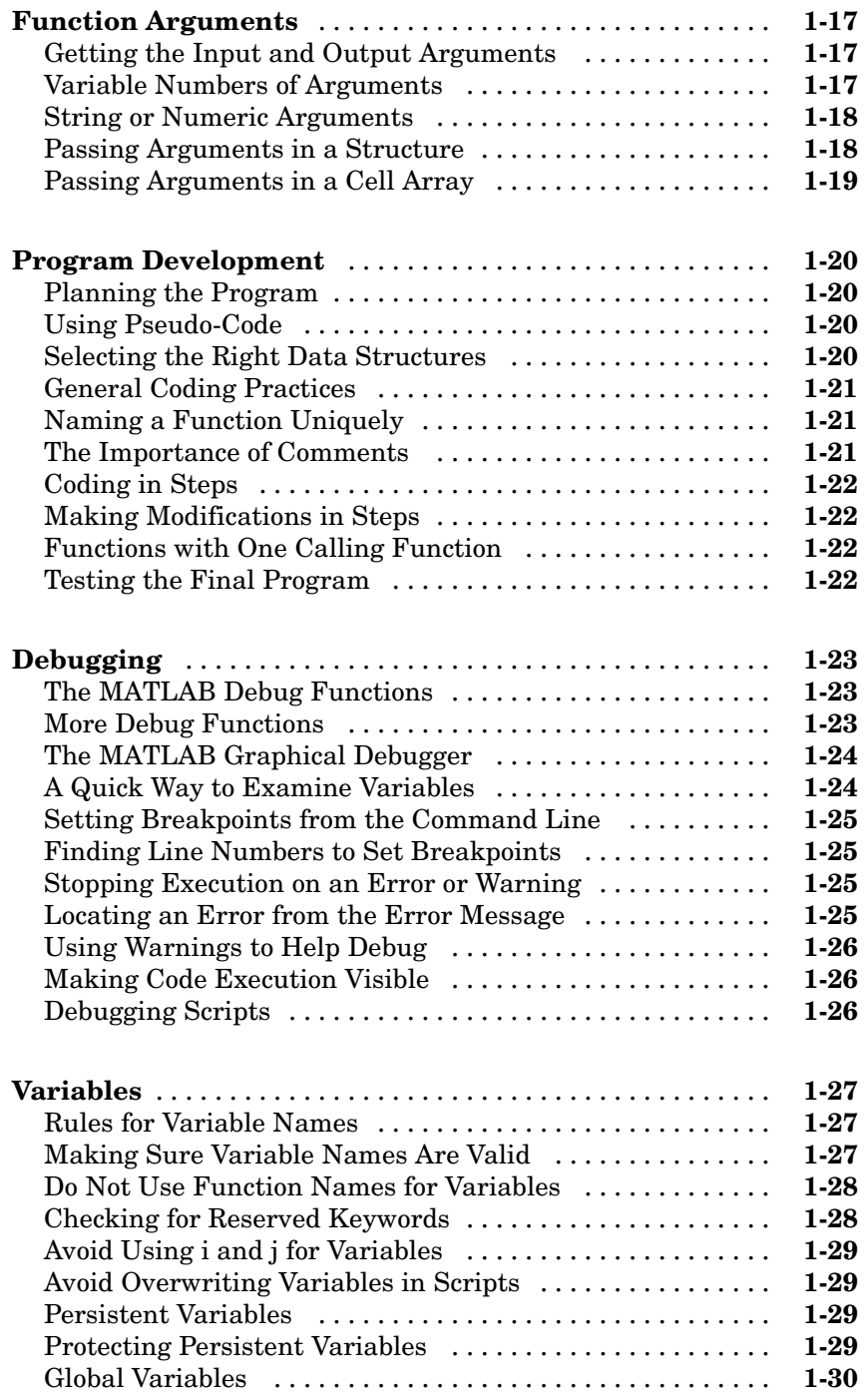

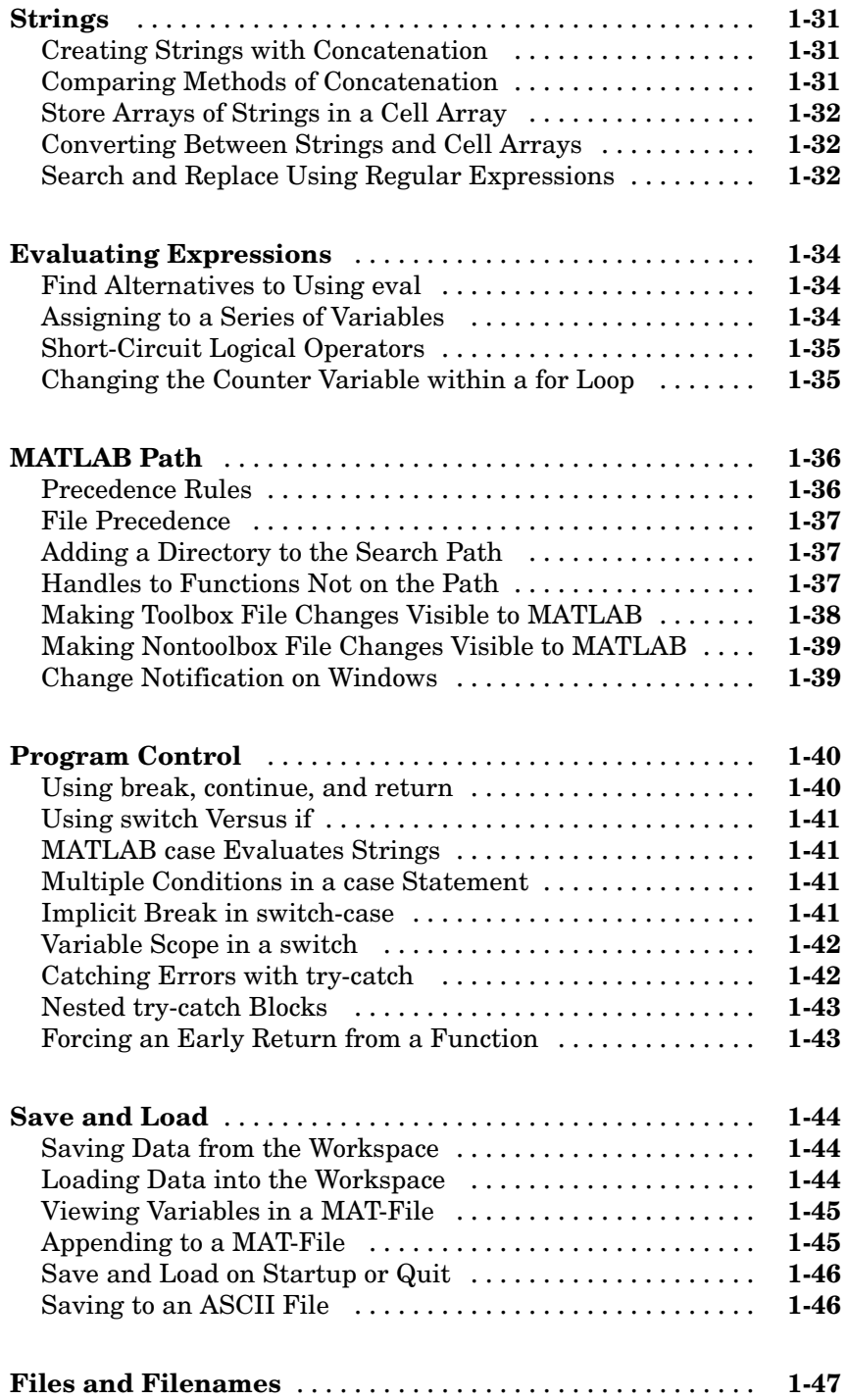

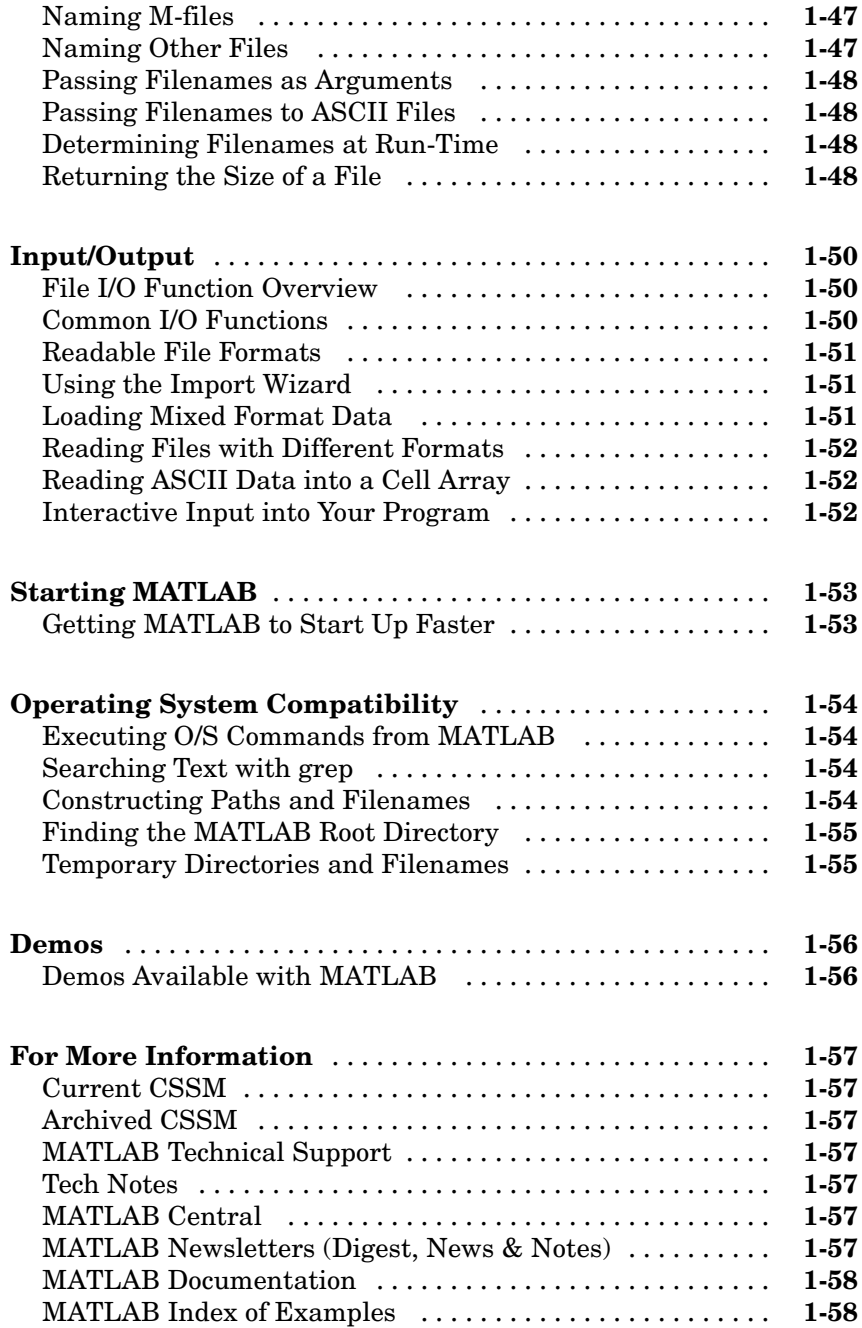

# <span id="page-1135-0"></span>Programming Tips

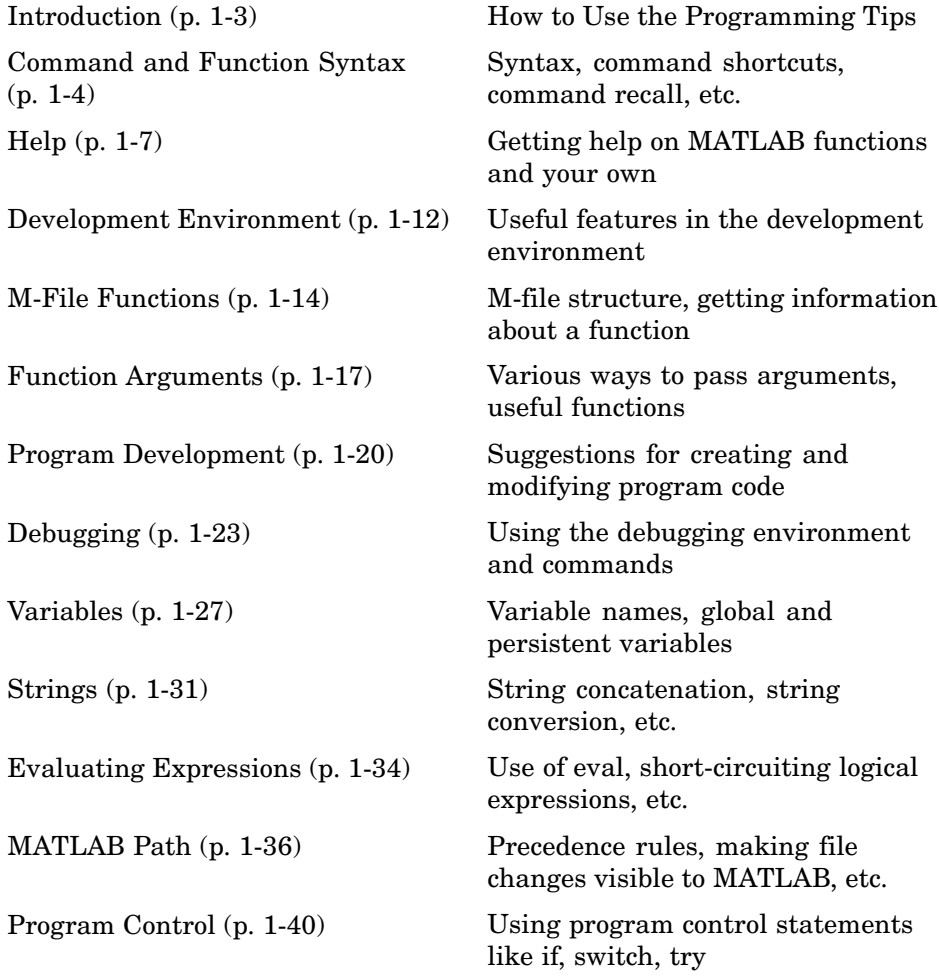

**1**

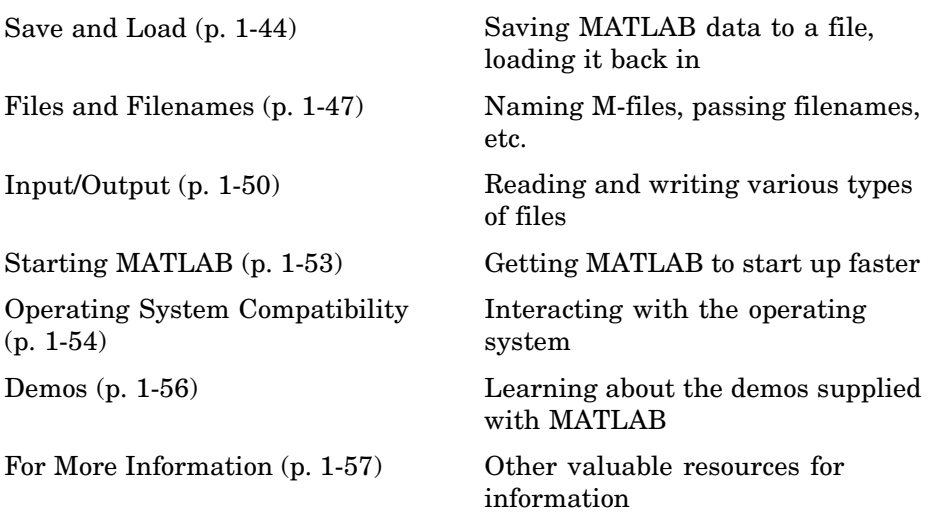

# <span id="page-1137-0"></span>**Introduction**

This section is a categorized compilation of tips for the MATLAB® programmer. Each item is relatively brief to help you browse through them and find information that is useful. Many of the tips include a reference to specific MATLAB documentation that gives you more complete coverage of the topic. You can find information on the following topics:

For suggestions on how to improve the performance of your MATLAB programs, and how to write programs that use memory more efficiently, see Improving Performance and Memory Usage

# <span id="page-1138-0"></span>**Command and Function Syntax**

### **In this section...**

"Syntax Help" on page 1-4 "Command and Function Syntaxes" on page 1-4 "Command Line Continuation" on page 1-4 ["Completing Commands Using the Tab Key" on page 1-5](#page-1139-0) ["Recalling Commands" on page 1-5](#page-1139-0) ["Clearing Commands" on page 1-6](#page-1140-0) ["Suppressing Output to the Screen" on page 1-6](#page-1140-0)

## **Syntax Help**

For help about the general syntax of MATLAB functions and commands, type

help syntax

## **Command and Function Syntaxes**

You can enter MATLAB commands using either a *command* or *function* syntax. It is important to learn the restrictions and interpretation rules for both.

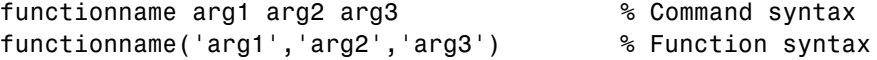

**For more information:** See Calling Functions in the MATLAB Programming documentation.

## **Command Line Continuation**

You can continue most statements to one or more additional lines by terminating each incomplete line with an ellipsis (...). Breaking down a statement into a number of lines can sometimes result in a clearer programming style.

```
sprintf ('Example %d shows a command coded on %d lines.\n\cdot, \ldotsexampleNumber, ...
```
numberOfLines)

<span id="page-1139-0"></span>Note that you cannot continue an incomplete string to another line.

disp 'This statement attempts to continue a string ... to another line, resulting in an error.'

**For more information:** See Entering Long Statements in the MATLAB Desktop Tools and Development Environment documentation.

## **Completing Commands Using the Tab Key**

You can save some typing when entering commands by entering only the first few letters of the command, variable, property, etc. followed by the **Tab** key. Typing the second line below (with **T** representing **Tab**) yields the expanded, full command shown in the third line:

```
f = figure;set(f, 'papTuT,'cT) % Type this line.
set(f, 'paperunits', 'centimeters') % This is what you get.
```
If there are too many matches for the string you are trying to complete, you will get no response from the first **Tab**. Press **Tab** again to see all possible choices:

set(f, 'pa**TT** PaperOrientation PaperPositionMode PaperType Parent PaperPosition PaperSize PaperUnits

**For more information:** See Tab Completion in the Command Window in the MATLAB Desktop Tools and Development Environment documentation

## **Recalling Commands**

Use any of the following methods to simplify recalling previous commands to the screen:

**•** To recall an earlier command to the screen, press the up arrow key one or more times, until you see the command you want. If you want to modify the recalled command, you can edit its text before pressing **Enter** or **Return** to execute it.

- <span id="page-1140-0"></span>**•** To recall a specific command by name without having to scroll through your earlier commands one by one, type the starting letters of the command, followed by the up arrow key.
- **•** Open the Command History window (**View > Command History**) to see all previous commands. Double-click the command you want to execute.

**For more information:** See Recalling Previous Lines and Command History Window in the MATLAB Desktop Tools and Development Environment documentation.

## **Clearing Commands**

If you have typed a command that you then decide not to execute, you can clear it from the Command Window by pressing the Escape (**Esc**) key.

## **Suppressing Output to the Screen**

To suppress output to the screen, end statements with a semicolon. This can be particularly useful when generating large matrices.

A = magic(100); % Create matrix A, but do not display it.

# <span id="page-1141-0"></span>**Help**

#### **In this section...**

"Using the Help Browser" on page 1-7 ["Help on Functions from the Help Browser" on page 1-8](#page-1142-0) ["Help on Functions from the Command Window" on page 1-8](#page-1142-0) ["Topical Help" on page 1-8](#page-1142-0) ["Paged Output" on page 1-9](#page-1143-0) ["Writing Your Own Help" on page 1-10](#page-1144-0) ["Help for Subfunctions and Private Functions" on page 1-10](#page-1144-0) ["Help for Methods and Overloaded Functions" on page 1-10](#page-1144-0)

## **Using the Help Browser**

Open the Help browser from the MATLAB Command Window using one of the following:

- **•** Click the question mark symbol in the toolbar.
- **•** Select **Help > Product Help** from the menu.
- **•** Type the word doc at the command prompt.

Some of the features of the Help browser are listed below.

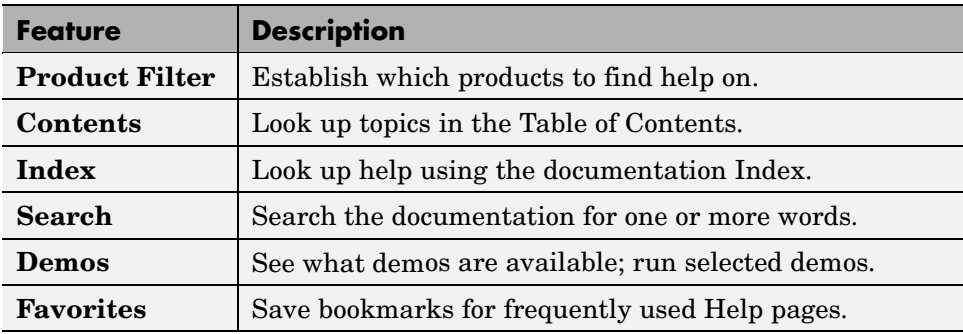

<span id="page-1142-0"></span>**For more information:** See Finding Information with the Help Browser in the MATLAB Desktop Tools and Development Environment documentation.

## **Help on Functions from the Help Browser**

To find help on any function from the Help browser, do either of the following:

- **•** Select the **Contents** tab of the Help browser, open the **Contents** entry labeled MATLAB, and find the two subentries shown below. Use one of these to look up the function you want help on.
	- **-** Functions Categorical List
	- **-** Functions Alphabetical List
- **•** Type doc functionname at the command line.

## **Help on Functions from the Command Window**

Several types of help on functions are available from the Command Window:

**•** To list all categories that you can request help on from the Command Window, just type

help

**•** To see a list of functions for one of these categories, along with a brief description of each function, type help *category*. For example,

help datafun

**•** To get help on a particular function, type help functionname. For example,

help sortrows

## **Topical Help**

In addition to the help on individual functions, you can get help on any of the following topics by typing help topicname at the command line.

<span id="page-1143-0"></span>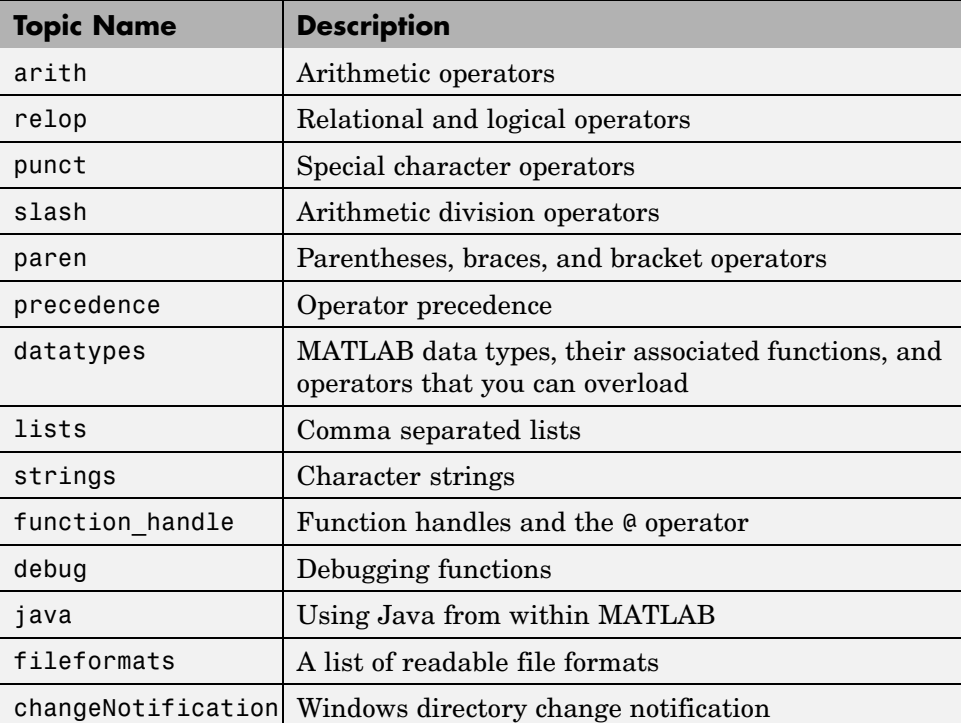

## **Paged Output**

Before displaying a lengthy section of help text or code, put MATLAB into its paged output mode by typing more on. This breaks up any ensuing display into pages for easier viewing. Turn off paged output with more off.

Page through the displayed text using the space bar key. Or step through line by line using **Enter** or **Return**. Discontinue the display by pressing the **Q** key or **Ctrl+C**.

# <span id="page-1144-0"></span>**Writing Your Own Help**

Start each program you write with a section of text providing help on how and when to use the function. If formatted properly, the MATLAB help function displays this text when you enter

help *functionname*

MATLAB considers the first group of consecutive lines immediately following the [function definition line](#page-584-0) that begin with % to be the help section for the function. The first line without % as the left-most character ends the help.

**For more information:** See Help Text in the MATLAB Desktop Tools and Development Environment documentation.

## **Help for Subfunctions and Private Functions**

You can write help for subfunctions using the same rules that apply to main functions. To display the help for the subfunction mysubfun in file myfun.m, type

help myfun>mysubfun

To display the help for a private function, precede the function name with private/. To get help on private function myprivfun, type

help private/myprivfun

## **Help for Methods and Overloaded Functions**

You can write help text for object-oriented class methods implemented with M-files. Display help for the method by typing

help classname/methodname

where the file methodname.m resides in subdirectory @classname.

For example, if you write a plot method for a class named polynom, (where the plot method is defined in the file @polynom/plot.m), you can display this help by typing

help polynom/plot

You can get help on overloaded MATLAB functions in the same way. To display the help text for the eq function as implemented in matlab/iofun/@serial, type

```
help serial/eq
```
# <span id="page-1146-0"></span>**Development Environment**

### **In this section...**

"Workspace Browser" on page 1-12 "Using the Find and Replace Utility" on page 1-12 ["Commenting Out a Block of Code" on page 1-13](#page-1147-0) ["Creating M-Files from Command History" on page 1-13](#page-1147-0) ["Editing M-Files in EMACS" on page 1-13](#page-1147-0)

## **Workspace Browser**

The Workspace browser is a graphical interface to the variables stored in the MATLAB base and function workspaces. You can view, modify, save, load, and create graphics from workspace data using the browser. Select **View > Workspace** to open the browser.

To view function workspaces, you need to be in debug mode.

**For more information:** See MATLAB Workspace in the MATLAB Desktop Tools and Development Environment documentation.

## **Using the Find and Replace Utility**

Find any word or phrase in a group of files using the Find and Replace utility. Click **View > Current Directory**, and then click the binoculars icon at the top of the **Current Directory** window.

When entering search text, you do not need to put quotes around a phrase. In fact, parts of words, like win for windows, will not be found if enclosed in quotes.

**For more information:** See Finding and Replacing Text in the Current File in the MATLAB Desktop Tools and Development Environment documentation.

# <span id="page-1147-0"></span>**Commenting Out a Block of Code**

To comment out a block of text or code within the MATLAB editor,

- **1** Highlight the block of text you would like to comment out.
- **2** Holding the mouse over the highlighted text, select **Text > Comment** (or **Uncomment**, to do the reverse) from the toolbar. (You can also get these options by right-clicking the mouse.)

**For more information:** See Adding Comments in the MATLAB Desktop Tools and Development Environment documentation.

# **Creating M-Files from Command History**

If there is part of your current MATLAB session that you would like to put into an M-file, this is easily done using the Command History window:

- **1** Open this window by selecting **View > Command History**.
- **2** Use **Shift+Click** or **Ctrl+Click** to select the lines you want to use. MATLAB highlights the selected lines.
- **3** Right-click once, and select **Create M-File** from the menu that appears. MATLAB creates a new Editor window displaying the selected code.

# **Editing M-Files in EMACS**

If you use Emacs, you can download editing modes for editing M-files with GNU-Emacs or with early versions of Emacs from the MATLAB Central Web site:

```
http://www.mathworks.com/matlabcentral/
```
At this Web site, select **File Exchange**, and then **Utilities > Emacs**.

**For more information:** See General Preferences for the Editor/Debugger in the MATLAB Desktop Tools and Development Environment documentation.

# <span id="page-1148-0"></span>**M-File Functions**

### **In this section...**

"M-File Structure" on page 1-14

"Using Lowercase for Function Names" on page 1-14

["Getting a Function's Name and Path" on page 1-15](#page-1149-0)

["What M-Files Does a Function Use?" on page 1-15](#page-1149-0)

["Dependent Functions, Built-Ins, Classes" on page 1-16](#page-1150-0)

## **M-File Structure**

An M-File consists of the components shown here:

```
function [x, y] = myfun(a, b, c) % Function definition line
% H1 line -- A one-line summary of the function's purpose.
% Help text -- One or more lines of help text that explain
% how to use the function. This text is displayed when
% the user types "help functionname".
% The Function body normally starts after the first blank line.
% Comments -- Description (for internal use) of what the
% function does, what inputs are expected, what outputs
% are generated. Typing "help functionname" does not display
% this text.
x = prod(a, b); % Start of Function code
```
**For more information:** See Basic Parts of an M-File in the MATLAB Programming documentation.

## **Using Lowercase for Function Names**

Function names appear in uppercase in MATLAB help text only to make the help easier to read. In practice, however, it is usually best to use lowercase when calling functions.

<span id="page-1149-0"></span>For M-file functions, case requirements depend on the case sensitivity of the operating system you are using. As a rule, naming and calling functions using lowercase generally makes your M-files more portable from one operating system to another.

## **Getting a Function's Name and Path**

To obtain the name of an M-file that is currently being executed, use the following function in your M-file code.

mfilename

To include the path along with the M-file name, use

```
mfilename('fullpath')
```
**For more information:** See the mfilename function reference page.

## **What M-Files Does a Function Use?**

For a simple display of all M-files referenced by a particular function, follow the steps below:

- **1** Type clear functions to clear all functions from memory (see Note below).
- **2** Execute the function you want to check. Note that the function arguments you choose to use in this step are important, since you can get different results when calling the same function with different arguments.
- **3** Type inmem to display all M-Files that were used when the function ran. If you want to see what MEX-files were used as well, specify an additional output, as shown here:

[mfiles, mexfiles] = inmem

**Note** clear functions does not clear functions locked by mlock. If you have locked functions, (which you can check using inmem), unlock them with munlock, and then repeat step 1.

# <span id="page-1150-0"></span>**Dependent Functions, Built-Ins, Classes**

For a much more detailed display of dependent function information, use the depfun function. In addition to M-files, depfun shows which built-ins and classes a particular function depends on.

# <span id="page-1151-0"></span>**Function Arguments**

#### **In this section...**

"Getting the Input and Output Arguments" on page 1-17

"Variable Numbers of Arguments" on page 1-17

["String or Numeric Arguments" on page 1-18](#page-1152-0)

["Passing Arguments in a Structure" on page 1-18](#page-1152-0)

```
"Passing Arguments in a Cell Array" on page 1-19
```
# **Getting the Input and Output Arguments**

Use nargin and nargout to determine the number of input and output arguments in a particular function call. Use nargchk and nargoutchk to verify that your function is called with the required number of input and output arguments.

```
function [x, y] = myplot(a, b, c, d)disp(nargchk(2, 4, nargin)) % Allow 2 to 4 inputs
disp(nargoutchk(0, 2, nargout)) % Allow 0 to 2 outputs
x = plot(a, b);
if nargin == 4y = myfun(c, d);end
```
## **Variable Numbers of Arguments**

You can call functions with fewer input and output arguments than you have specified in the function definition, but not more. If you want to call a function with a variable number of arguments, use the varargin and varargout function parameters in the function definition.

This function returns the size vector and, optionally, individual dimensions:

```
function [s, varargout] = mysize(x)nout = max(nargout, 1) - 1;s = size(x);
for k = 1:nout
```
```
varargout(k) = {s(k)};
end
```
Try calling it with

```
[s, rows, <math>cols] = mystize(rand(4, 5))
```
#### **String or Numeric Arguments**

If you are passing only string arguments into a function, you can use MATLAB command syntax. All arguments entered in command syntax are interpreted as strings.

```
strcmp string1 string1
ans =1
```
When passing numeric arguments, it is best to use function syntax unless you want the number passed as a string. The right-hand example below passes the number 75 as the string, '75'.

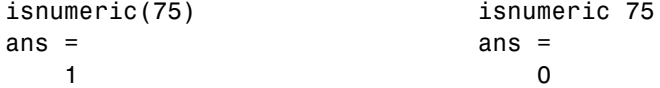

**For more information:** See Passing Arguments with Command and Function Syntax in the MATLAB Programming documentation.

#### **Passing Arguments in a Structure**

Instead of requiring an additional argument for every value you want to pass in a function call, you can package them in a MATLAB structure and pass the structure. Make each input you want to pass a separate field in the structure argument, using descriptive names for the fields.

Structures allow you to change the number, contents, or order of the arguments without having to modify the function. They can also be useful when you have a number of functions that need similar information.

## **Passing Arguments in a Cell Array**

You can also group arguments into cell arrays. The disadvantage over structures is that you do not have field names to describe each variable. The advantage is that cell arrays are referenced by index, allowing you to loop through a cell array and access each argument passed in or out of the function.

# **Program Development**

#### **In this section...**

"Planning the Program" on page 1-20 "Using Pseudo-Code" on page 1-20 "Selecting the Right Data Structures" on page 1-20 ["General Coding Practices" on page 1-21](#page-1155-0) ["Naming a Function Uniquely" on page 1-21](#page-1155-0) ["The Importance of Comments" on page 1-21](#page-1155-0) ["Coding in Steps" on page 1-22](#page-1156-0) ["Making Modifications in Steps" on page 1-22](#page-1156-0) ["Functions with One Calling Function" on page 1-22](#page-1156-0) ["Testing the Final Program" on page 1-22](#page-1156-0)

# **Planning the Program**

When planning how to write a program, take the problem you are trying to solve and break it down into a series of smaller, independent tasks. Implement each task as a separate function. Try to keep functions fairly short, each having a single purpose.

# **Using Pseudo-Code**

You may find it helpful to write the initial draft of your program in a structured format using your own natural language. This *pseudo-code* is often easier to think through, review, and modify than using a formal programming language, yet it is easily translated into a programming language in the next stage of development.

# **Selecting the Right Data Structures**

Look at what data types and data structures are available to you in MATLAB and determine which of those best fit your needs in storing and passing your data.

<span id="page-1155-0"></span>**For more information:** See [Data Types](#page-344-0) in the MATLAB Programming documentation.

#### **General Coding Practices**

A few suggested programming practices:

- **•** Use descriptive function and variable names to make your code easier to understand.
- **•** Order subfunctions alphabetically in an M-file to make them easier to find.
- **•** Precede each subfunction with a block of help text describing what that subfunction does. This not only explains the subfunctions, but also helps to visually separate them.
- **•** Do not extend lines of code beyond the 80th column. Otherwise, it will be hard to read when you print it out.
- **•** Use full Handle Graphics® property and value names. Abbreviated names are often allowed, but can make your code unreadable. They also could be incompatible in future releases of MATLAB.

### **Naming a Function Uniquely**

To avoid choosing a name for a new function that might conflict with a name already in use, check for any occurrences of the name using this command:

```
which -all functionname
```
**For more information:** See the which function reference page.

#### **The Importance of Comments**

Be sure to document your programs well to make it easier for you or someone else to maintain them. Add comments generously, explaining each major section and any smaller segments of code that are not obvious. You can add a block of comments as shown here.

%--------------------------------------------- % This function computes the ... <and so on> %--------------------------------------------- <span id="page-1156-0"></span>**For more information:** See [Comments](#page-587-0) in the MATLAB Programming documentation.

### **Coding in Steps**

Do not try to write the entire program all at once. Write a portion of it, and then test that piece out. When you have that part working the way you want, then write the next piece, and so on. It's much easier to find programming errors in a small piece of code than in a large program.

### **Making Modifications in Steps**

When making modifications to a working program, do not make widespread changes all at one time. It's better to make a few small changes, test and debug, make a few more changes, and so on. Tracking down a difficult bug in the small section that you've changed is much easier than trying to find it in a huge block of new code.

#### **Functions with One Calling Function**

If you have a function that is called by only one other function, put it in the same M-file as the calling function, making it a subfunction.

**For more information:** See [Subfunctions](#page-676-0) in the MATLAB Programming documentation.

### **Testing the Final Program**

One suggested practice for testing a new program is to step through the program in the MATLAB debugger while keeping a record of each line that gets executed on a printed copy of the program. Use different combinations of inputs until you have observed that every line of code is executed at least once.

# **Debugging**

#### **In this section...**

"The MATLAB Debug Functions" on page 1-23 "More Debug Functions" on page 1-23 ["The MATLAB Graphical Debugger" on page 1-24](#page-1158-0) ["A Quick Way to Examine Variables" on page 1-24](#page-1158-0) ["Setting Breakpoints from the Command Line" on page 1-25](#page-1159-0) ["Finding Line Numbers to Set Breakpoints" on page 1-25](#page-1159-0) ["Stopping Execution on an Error or Warning" on page 1-25](#page-1159-0) ["Locating an Error from the Error Message" on page 1-25](#page-1159-0) ["Using Warnings to Help Debug" on page 1-26](#page-1160-0) ["Making Code Execution Visible" on page 1-26](#page-1160-0) ["Debugging Scripts" on page 1-26](#page-1160-0)

### **The MATLAB Debug Functions**

For a brief description of the main debug functions in MATLAB, type

help debug

**For more information:** See Debugging Process and Features in the MATLAB Desktop Tools and Development Environment documentation.

### **More Debug Functions**

Other functions you may find useful in debugging are listed below.

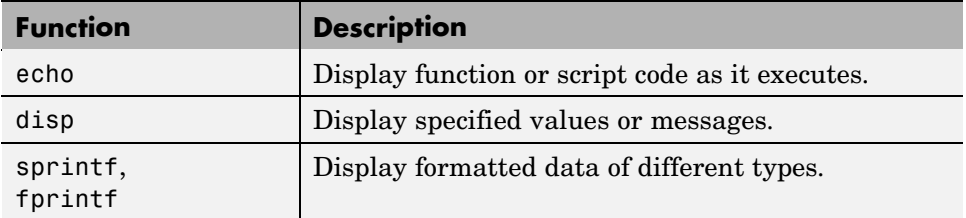

<span id="page-1158-0"></span>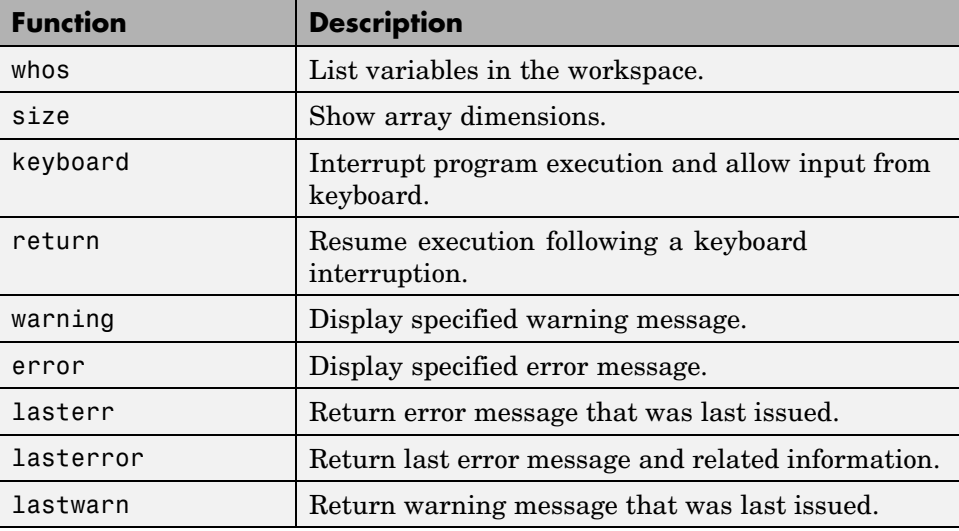

#### **The MATLAB Graphical Debugger**

Learn to use the MATLAB graphical debugger. You can view the function and its calling functions as you debug, set and clear breakpoints, single-step through the program, step into or over called functions, control visibility into all workspaces, and find and replace strings in your files.

Start out by opening the file you want to debug using **File > Open** or the open function. Use the debugging functions available on the toolbar and pull-down menus to set breakpoints, run or step through the program, and examine variables.

**For more information:** See Debugging Process and Features in the MATLAB Desktop Tools and Development Environment documentation.

## **A Quick Way to Examine Variables**

To see the value of a variable from the Editor/Debugger window, hold the mouse cursor over the variable name for a second or two. You will see the value of the selected variable displayed.

# <span id="page-1159-0"></span>**Setting Breakpoints from the Command Line**

You can set breakpoints with dbstop in any of the following ways:

- **•** Break at a specific M-file line number.
- **•** Break at the beginning of a specific subfunction.
- **•** Break at the first executable line in an M-file.
- Break when a warning, or error, is generated.
- **•** Break if any infinite or NaN values are encountered.

**For more information:** See Setting Breakpoints in the MATLAB Desktop Tools and Development Environment documentation.

## **Finding Line Numbers to Set Breakpoints**

When debugging from the command line, a quick way to find line numbers for setting breakpoints is to use dbtype. The dbtype function displays all or part of an M-file, also numbering each line. To display delaunay.m, use

dbtype delaunay

To display only lines 35 through 41, use

dbtype delaunay 35:41

#### **Stopping Execution on an Error or Warning**

Use dbstop if error to stop program execution on any error and enter debug mode. Use warning debug to stop execution on any warning and enter debug mode.

**For more information:** See [Backtrace and Verbose Modes](#page-910-0) in the MATLAB Programming documentation.

### **Locating an Error from the Error Message**

Click on the underlined text in an error message, and MATLAB opens the M-file being executed in its editor and places the cursor at the point of error. <span id="page-1160-0"></span>**For more information:** See Finding Errors, Debugging, and Correcting M-Files in the MATLAB Desktop Tools and Development Environment documentation.

### **Using Warnings to Help Debug**

You can detect erroneous or unexpected behavior in your programs by inserting warning messages that MATLAB will display under the conditions you specify. See the section on Warning Control in the MATLAB Programming documentation to find out how to selectively enable warnings.

**For more information:** See the warning function reference page.

#### **Making Code Execution Visible**

An easy way to see the end result of a particular line of code is to edit the program and temporarily remove the terminating semicolon from that line. Then, run your program and the evaluation of that statement is displayed on the screen.

**For more information:** See Finding Errors, Debugging, and Correcting M-Files in the MATLAB Desktop Tools and Development Environment documentation.

## **Debugging Scripts**

Scripts store their variables in a workspace that is shared with the caller of the script. So, when you debug a script from the command line, the script uses variables from the base workspace. To avoid errors caused by workspace sharing, type clear all before starting to debug your script to clear the base workspace.

# **Variables**

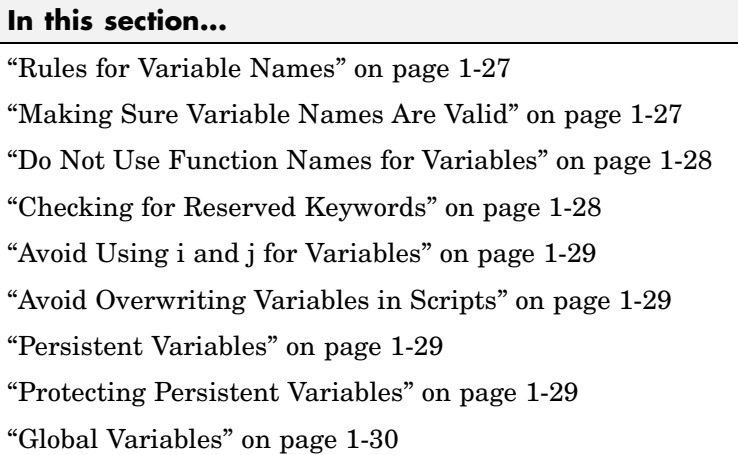

# **Rules for Variable Names**

Although variable names can be of any length, MATLAB uses only the first N characters of the name, (where N is the number returned by the function namelengthmax), and ignores the rest. Hence, it is important to make each variable name unique in the first N characters to enable MATLAB to distinguish variables. Also note that variable names are case sensitive.

```
N = namelengthmax
N =63
```
**For more information:** See Naming Variables in the MATLAB Programming documentation.

# **Making Sure Variable Names Are Valid**

Before using a new variable name, you can check to see if it is valid with the isvarname function. Note that isvarname does not consider names longer than namelengthmax characters to be valid.

For example, the following name cannot be used for a variable since it begins with a number.

```
isvarname 8thColumn
ans =0
```
**For more information:** See Naming Variables in the MATLAB Programming documentation.

#### **Do Not Use Function Names for Variables**

When naming a variable, make sure you are not using a name that is already used as a function name. If you do define a variable with a function name, you will not be able to call that function until you clear the variable from memory. (If it's a MATLAB built-in function, then you will still be able to call that function but you must do so using builtin.)

To test whether a proposed variable name is already used as a function name, use

which -all name

**For more information:** See Potential Conflict with Function Names in the MATLAB Programming documentation.

#### **Checking for Reserved Keywords**

MATLAB reserves certain keywords for its own use and does not allow you to override them. Attempts to use these words may result in any one of a number of error messages, some of which are shown here:

```
Error: Expected a variable, function, or constant, found "=".
Error: "End of Input" expected, "case" found.
Error: Missing operator, comma, or semicolon.
Error: "identifier" expected, "=" found.
```
Use the iskeyword function with no input arguments to list all reserved words.

# <span id="page-1163-0"></span>**Avoid Using i and j for Variables**

MATLAB uses the characters i and j to represent imaginary units. Avoid using i and j for variable names if you intend to use them in complex arithmetic.

If you want to create a complex number without using i and j, you can use the complex function.

# **Avoid Overwriting Variables in Scripts**

MATLAB scripts store their variables in a workspace that is shared with the caller of the script. When called from the command line, they share the base workspace. When called from a function, they share that function's workspace. If you run a script that alters a variable that already exists in the caller's workspace, that variable is overwritten by the script.

**For more information:** See M-File Scripts in the MATLAB Programming documentation.

## **Persistent Variables**

To get the equivalent of a static variable in MATLAB, use persistent. When you declare a variable to be persistent within a function, its value is retained in memory between calls to that function. Unlike global variables, persistent variables are known only to the function in which they are declared.

**For more information:** See Persistent Variables in the MATLAB Programming documentation.

# **Protecting Persistent Variables**

You can inadvertently clear persistent variables from memory by either modifying the function in which the variables are defined, or by clearing the function with one of the following commands:

```
clear all
clear functions
```
<span id="page-1164-0"></span>Locking the M-file in memory with mlock prevents any persistent variables defined in the file from being reinitialized.

# **Global Variables**

Use global variables sparingly. The global workspace is shared by all of your functions and also by your interactive MATLAB session. The more global variables you use, the greater the chances of unintentionally reusing a variable name, thus leaving yourself open to having those variables change in value unexpectedly. This can be a difficult bug to track down.

**For more information:** See Global Variables in the MATLAB Programming documentation.

# **Strings**

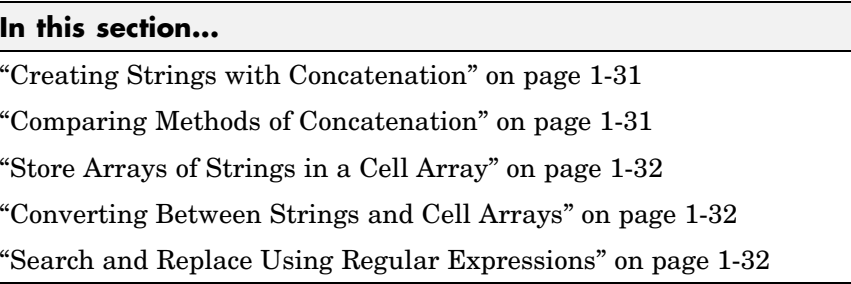

### **Creating Strings with Concatenation**

Strings are often created by concatenating smaller elements together (e.g., strings, values, etc.). Two common methods of concatenating are to use the MATLAB concatenation operator ([]) or the sprintf function. The second and third line below illustrate both of these methods. Both lines give the same result:

```
numChars = 28;s = ['There are ' int2str(numChars) ' characters here']
s = sprintf('There are %d characters here\n', numChars)
```
**For more information:** See Creating Character Arrays and Converting from Numeric to String in the MATLAB Programming documentation.

### **Comparing Methods of Concatenation**

When building strings with concatenation, sprintf is often preferable to [] because

- **•** It is easier to read, especially when forming complicated expressions
- **•** It gives you more control over the output format
- It often executes more quickly

You can also concatenate using the strcat function, However, for simple concatenations, sprintf and [] are faster.

#### <span id="page-1166-0"></span>**Store Arrays of Strings in a Cell Array**

It is usually best to store an array of strings in a cell array instead of a character array, especially if the strings are of different lengths. Strings in a character array must be of equal length, which often requires padding the strings with blanks. This is not necessary when using a cell array of strings that has no such requirement.

The cell Record below does not require padding the strings with spaces:

```
cellRecord = {'Allison Jones'; 'Development'; 'Phoenix'};
```
**For more information:** See Cell Arrays of Strings in the MATLAB Programming documentation.

#### **Converting Between Strings and Cell Arrays**

You can convert between standard character arrays and cell arrays of strings using the cellstr and char functions:

```
charRecord = ['Allison Jones'; 'Development '; ...
             'Phoenix '];
cellRecord = cellstr(charRecord);
```
Also, a number of the MATLAB string operations can be used with either character arrays, or cell arrays, or both:

```
cellRecord2 = {'Brian Lewis'; 'Development'; 'Albuquerque'};
strcmp(charRecord, cellRecord2)
ans =0
     1
     0
```
**For more information:** See Converting to a Cell Array of Strings and String Comparisons in the MATLAB Programming documentation.

### **Search and Replace Using Regular Expressions**

Using regular expressions in MATLAB offers a very versatile way of searching for and replacing characters or phrases within a string. See the help on these functions for more information.

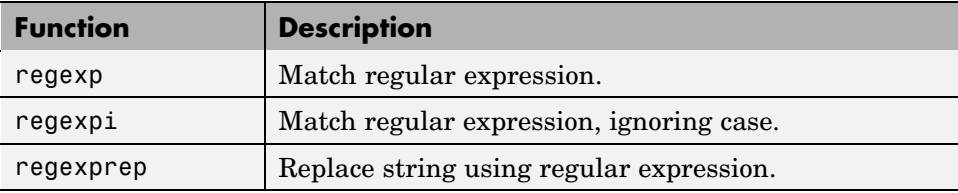

**For more information:** See "Regular Expressions" in the MATLAB Programming documentation.

# **Evaluating Expressions**

#### **In this section...**

"Find Alternatives to Using eval" on page 1-34

"Assigning to a Series of Variables" on page 1-34

["Short-Circuit Logical Operators" on page 1-35](#page-1169-0)

["Changing the Counter Variable within a for Loop" on page 1-35](#page-1169-0)

### **Find Alternatives to Using eval**

While the eval function can provide a convenient solution to certain programming challenges, it is best to limit its use. The main reason is that code that uses eval is often difficult to read and hard to debug. A second reason is that eval statements cannot always be translated into C or C++ code by the MATLAB Compiler.

If you are evaluating a function, it is more efficient to use feval than eval. The feval function is made specifically for this purpose and is optimized to provide better performance.

**For more information:** See MATLAB Technical Note 1103, "What Is the EVAL Function, When Should I Use It, and How Can I Avoid It?" at URL <http://www.mathworks.com/support/tech-notes/1100/1103.html>.

#### **Assigning to a Series of Variables**

One common pattern for creating variables is to use a variable name suffixed with a number (e.g., phase1, phase2, phase3, etc.). We recommend using a cell array to build this type of variable name series, as it makes code more readable and executes more quickly than some other methods. For example:

```
for k = 1:800phase{k} = expression;
end
```
# <span id="page-1169-0"></span>**Short-Circuit Logical Operators**

MATLAB has logical AND and OR operators (&& and ||) that enable you to partially evaluate, or *short-circuit*, logical expressions. Short-circuit operators are useful when you want to evaluate a statement only when certain conditions are satisfied.

In this example, MATLAB does not execute the function myfun unless its M-file exists on the current path.

```
comp = (exist('myfun.m') == 2) && (myfun(x) >= y)
```
**For more information:** See "Short-Circuit Operators" in the MATLAB Programming documentation.

# **Changing the Counter Variable within a for Loop**

You cannot change the value of the loop counter variable (e.g., the variable k in the example below) in the body of a for loop. For example, this loop executes just 10 times, even though k is set back to 1 on each iteration.

```
for k = 1:10fprintf('Pass %d\n', k)
   k = 1;
end
```
Although MATLAB does allow you to use a variable of the same name as the loop counter within a loop, this is not a recommended practice.

# **MATLAB Path**

#### **In this section...**

"Precedence Rules" on page 1-36

["File Precedence" on page 1-37](#page-1171-0)

["Adding a Directory to the Search Path" on page 1-37](#page-1171-0)

["Handles to Functions Not on the Path" on page 1-37](#page-1171-0)

["Making Toolbox File Changes Visible to MATLAB" on page 1-38](#page-1172-0)

["Making Nontoolbox File Changes Visible to MATLAB" on page 1-39](#page-1173-0)

["Change Notification on Windows" on page 1-39](#page-1173-0)

## **Precedence Rules**

When MATLAB is given a name to interpret, it determines its usage by checking the name against each of the entities listed below, and in the order shown:

- **1** Variable
- **2** Subfunction
- **3** Private function
- **4** Class constructor
- **5** Overloaded method
- **6** M-file in the current directory
- **7** M-file on the path, or MATLAB built-in function

If you have two or more M-files on the path that have the same name, MATLAB selects the function that has its M-file in the directory closest to the beginning of the path string.

**For more information:** See Function Precedence Order in the MATLAB Programming documentation.

#### <span id="page-1171-0"></span>**File Precedence**

If you refer to a file by its filename only (leaving out the file extension), and there is more than one file of this name in the directory, MATLAB selects the file to use according to the following precedence:

- **1** MEX-file
- **2** MDL-file (Simulink® model)
- **3** P-Code file
- **4** M-file

**For more information:** See Multiple Implementation Types in the MATLAB Programming documentation.

#### **Adding a Directory to the Search Path**

To add a directory to the search path, use either of the following:

- **•** At the toolbar, select **File > Set Path**.
- **•** At the command line, use the addpath function.

You can also add a directory and all of its subdirectories in one operation by either of these means. To do this from the command line, use genpath together with addpath. The online help for the genpath function shows how to do this.

This example adds /control and all of its subdirectories to the MATLAB path:

```
addpath(genpath('K:/toolbox/control'))
```
**For more information:** See Search Path in the MATLAB Desktop Tools and Development Environment documentation.

#### **Handles to Functions Not on the Path**

You cannot create function handles to functions that are not on the MATLAB path. But you can achieve essentially the same thing by creating the handles through a script file placed in the same off-path directory as the functions.

<span id="page-1172-0"></span>If you then run the script, using run *path*/*script*, you will have created the handles that you need.

For example,

**1** Create a script in this off-path directory that constructs function handles and assigns them to variables. That script might look something like this:

```
File E:/testdir/createFhandles.m
   fhset = @setItems
   fhsort = @sortItems
   fhdel = @deleteItem
```
**2** Run the script from your current directory to create the function handles:

run E:/testdir/createFhandles

**3** You can now execute one of the functions by means of its handle.

fhset(item, value)

### **Making Toolbox File Changes Visible to MATLAB**

Unlike functions in user-supplied directories, M-files (and MEX-files) in the *matlabroot*/toolbox directories are not time-stamp checked, so MATLAB does not automatically see changes to them. If you modify one of these files, and then rerun it, you may find that the behavior does not reflect the changes that you made. This is most likely because MATLAB is still using the previously loaded version of the file.

To force MATLAB to reload a function from disk, you need to explicitly clear the function from memory using clear *functionname*. Note that there are rare cases where clear will not have the desired effect, (for example, if the file is locked, or if it is a class constructor and objects of the given class exist in memory).

Similarly, MATLAB does not automatically detect the presence of new files in *matlabroot*/toolbox directories. If you add (or remove) files from these directories, use rehash toolbox to force MATLAB to see your changes. Note that if you use the MATLAB Editor to create files, these steps are unnecessary, as the Editor automatically informs MATLAB of such changes.

## <span id="page-1173-0"></span>**Making Nontoolbox File Changes Visible to MATLAB**

For M-files outside of the toolbox directories, MATLAB sees the changes made to these files by comparing timestamps and reloads any file that has changed the next time you execute the corresponding function.

If MATLAB does not see the changes you make to one of these files, try clearing the old copy of the function from memory using clear *functionname*. You can verify that MATLAB has cleared the function using inmem to list all functions currently loaded into memory.

# **Change Notification on Windows**

If MATLAB, running on Windows, is unable to see new files or changes you have made to an existing file, the problem may be related to operating system change notification handles.

Type the following for more information:

```
help changeNotification
help changeNotificationAdvanced
```
# **Program Control**

#### **In this section...**

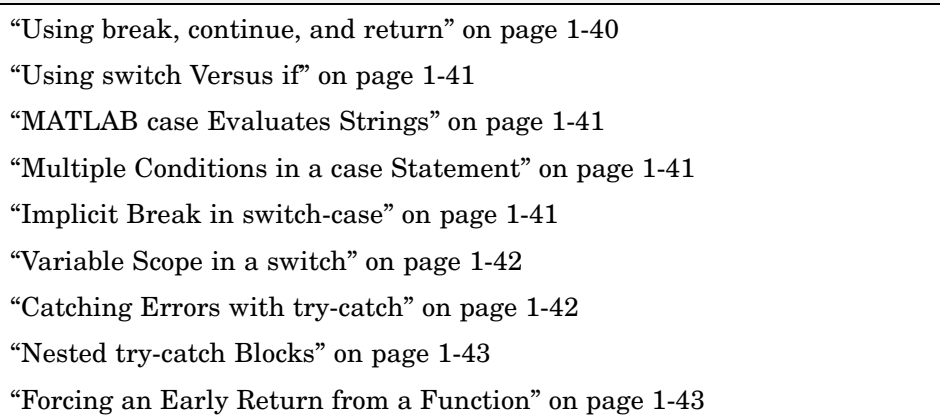

### **Using break, continue, and return**

It's easy to confuse the break, continue, and return functions as they are similar in some ways. Make sure you use these functions appropriately.

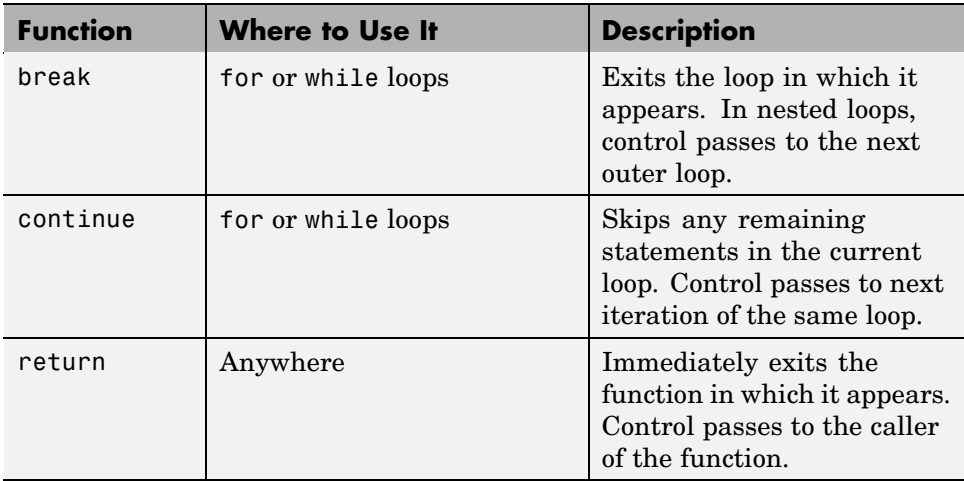

# <span id="page-1175-0"></span>**Using switch Versus if**

It is possible, but usually not advantageous, to implement switch-case statements using if-elseif instead. See pros and cons in the table.

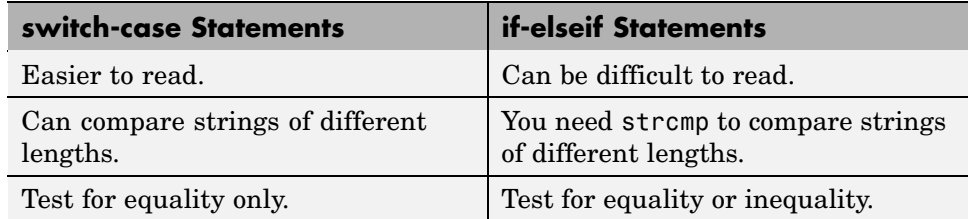

# **MATLAB case Evaluates Strings**

A useful difference between switch-case statements in MATLAB and C is that you can specify string values in MATLAB case statements, which you cannot do in C.

```
switch(method)
   case 'linear'
      disp('Method is linear')
   case 'cubic'
      disp('Method is cubic')
end
```
# **Multiple Conditions in a case Statement**

You can test against more than one condition with switch. The first case below tests for either a linear or bilinear method by using a cell array in the case statement.

```
switch(method)
   case {'linear', 'bilinear'}
      disp('Method is linear or bilinear')
   case (<and so on>)
end
```
## **Implicit Break in switch-case**

In C, if you do not end each case with a break statement, code execution falls through to the following case. In MATLAB, case statements do not fall <span id="page-1176-0"></span>through; only one case may execute. Using break within a case statement is not only unnecessary, it is also invalid and generates a warning.

In this example, if result is 52, only the first disp statement executes, even though the second is also a valid match:

```
switch(result)
   case 52
      disp('result is 52')
   case {52, 78}
      disp('result is 52 or 78')
end
```
#### **Variable Scope in a switch**

Since MATLAB executes only one case of any switch statement, variables defined within one case are not known in the other cases of that switch statement. The same holds true for if-elseif statements.

In these examples, you get an error when choice equals 2, because x is undefined.

```
-- SWITCH-CASE -- -- IF-ELSEIF --
switch choice
 case 1 if choice == 1
   x = -pi:0.01:pi; x = -pi:0.01:pi;
 case 2 elseif choice == 2
   plot(x, sin(x)); plot(x, sin(x));end end
```
#### **Catching Errors with try-catch**

When you have statements in your code that could possibly generate unwanted results, put those statements into a try-catch block that will catch any errors and handle them appropriately.

The example below shows a try-catch block within a function that multiplies two matrices. If a statement in the try segment of the block fails, control passes to the catch segment. In this case, the catch statements check the error message that was issued (returned by lasterr) and respond appropriately.

```
try
   X = A * Bcatch
   errmsg = lasterr;
   if(strfind(errmsg, 'Inner matrix dimensions'))
      disp('** Wrong dimensions for matrix multiply')
end
```
**For more information:** See "The try-catch Statement" in the MATLAB Programming documentation.

# **Nested try-catch Blocks**

You can also nest try-catch blocks, as shown here. You can use this to attempt to recover from an error caught in the first try section:

```
try
  statement1 % Try to execute statement1
catch
  try
    statement2 % Attempt to recover from error
  catch
     disp 'Operation failed' % Handle the error
  end
end
```
### **Forcing an Early Return from a Function**

To force an early return from a function, place a return statement in the function at the point where you want to exit. For example,

```
if <done>
   return
end
```
# **Save and Load**

#### **In this section...**

"Saving Data from the Workspace" on page 1-44 "Loading Data into the Workspace" on page 1-44 ["Viewing Variables in a MAT-File" on page 1-45](#page-1179-0) ["Appending to a MAT-File" on page 1-45](#page-1179-0) ["Save and Load on Startup or Quit" on page 1-46](#page-1180-0) ["Saving to an ASCII File" on page 1-46](#page-1180-0)

### **Saving Data from the Workspace**

To save data from your workspace, you can do any of the following:

- **•** Copy from the MATLAB Command Window and paste into a text file.
- **•** Record part of your session in a diary file, and then edit the file in a text editor.
- **•** Save to a binary or ASCII file using the save function.
- **•** Save spreadsheet, scientific, image, or audio data with appropriate function.
- **•** Save to a file using low-level file I/O functions (fwrite, fprintf, ...).

**For more information:** See Saving the Current Workspace in the MATLAB Desktop Tools and Development Environment documentation, and "Using the diary Function to Export Data" and "Using Low-Level File I/O Functions" in the MATLAB Programming documentation.

#### **Loading Data into the Workspace**

Similarly, to load new or saved data into the workspace, you can do any of the following:

- **•** Enter or paste data at the command line.
- **•** Create a script file to initialize large matrices or data structures.
- <span id="page-1179-0"></span>**•** Read a binary or ASCII file using load.
- **•** Load spreadsheet, scientific, image, or audio data with appropriate function.
- **•** Load from a file using low-level file I/O functions (fread, fscanf, ...).

**For more information:** See Loading a Saved Workspace and Importing Data in the MATLAB Development Environment documentation, and "Using Low-Level File I/O Functions" in the MATLAB Programming documentation.

#### **Viewing Variables in a MAT-File**

To see what variables are saved in a MAT-file, use who or whos as shown here (the .mat extension is not required). who returns a cell array and whos returns a structure array.

```
mydataVariables = who('-file', 'mydata.mat');
```
#### **Appending to a MAT-File**

To save additional variables to an existing MAT-file, use

```
save matfilename -append
```
Any variables you save that do not yet exist in the MAT-file are added to the file. Any variables you save that already exist in the MAT-file overwrite the old values.

**Note** Saving with the -append switch does not append additional elements to an array that is already saved in a MAT-file. See the example below.

In this example, the second save operation does not concatenate new elements to vector A, (making A equal to [1 2 3 4 5 6 7 8]) in the MAT-file. Instead, it replaces the 5 element vector, A, with a 3 element vector, also retaining all other variables that were stored on the first save operation.

```
A = [1 \ 2 \ 3 \ 4 \ 5]; \quad B = 12.5; \quad C = rand(4);save savefile;
A = [6 \ 7 \ 8];
```
<span id="page-1180-0"></span>save savefile A -append;

#### **Save and Load on Startup or Quit**

You can automatically save your variables at the end of each MATLAB session by creating a finish.m file to save the contents of your base workspace every time you quit MATLAB. Load these variables back into your workspace at the beginning of each session by creating a startup.m file that uses the load function to load variables from your MAT-file.

**For more information:** See the startup and finish function reference pages.

#### **Saving to an ASCII File**

When you save matrix data to an ASCII file using save -ascii, MATLAB combines the individual matrices into one collection of numbers. Variable names are not saved. If this is not acceptable for your application, use fprintf to store your data instead.

**For more information:** See "Exporting Delimited ASCII Data Files".

# **Files and Filenames**

#### **In this section...**

"Naming M-files" on page 1-47 "Naming Other Files" on page 1-47 ["Passing Filenames as Arguments" on page 1-48](#page-1182-0) ["Passing Filenames to ASCII Files" on page 1-48](#page-1182-0) ["Determining Filenames at Run-Time" on page 1-48](#page-1182-0) ["Returning the Size of a File" on page 1-48](#page-1182-0)

# **Naming M-files**

M-file names must start with an alphabetic character, may contain any alphanumeric characters or underscores, and must be no longer than the maximum allowed M-file name length (returned by the function namelengthmax).

```
N = namelengthmax
N =63
```
Since variables must obey similar rules, you can use the isvarname function to check whether a filename (minus its .m file extension) is valid for an M-file.

isvarname mfilename

# **Naming Other Files**

The names of other files that MATLAB interacts with (e.g., MAT, MEX, and MDL-files) follow the same rules as M-files, but may be of any length.

Depending on your operating system, you may be able to include certain nonalphanumeric characters in your filenames. Check your operating system manual for information on valid filename restrictions.

#### <span id="page-1182-0"></span>**Passing Filenames as Arguments**

In MATLAB commands, you can specify a filename argument using the MATLAB command or function syntax. For example, either of the following are acceptable. (The .mat file extension is optional for save and load).

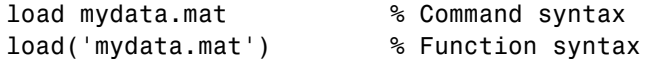

If you assign the output to a variable, you must use the function syntax.

```
savedData = load('mydata.mat')
```
#### **Passing Filenames to ASCII Files**

ASCII files are specified as follows. Here, the file extension is required.

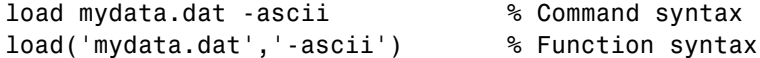

#### **Determining Filenames at Run-Time**

There are several ways that your function code can work on specific files without you having to hardcode their filenames into the program. You can

**•** Pass the filename in as an argument

function myfun(datafile)

**•** Prompt for the filename using the input function

filename = input('Enter name of file: ', 's');

**•** Browse for the file using the uigetfile function

```
[filename, pathname] =
   uigetfile('*.mat', 'Select MAT-file');
```
**For more information:** See the input and uigetfile function reference pages.

#### **Returning the Size of a File**

Two ways to have your program determine the size of a file are shown here.

```
-- METHOD #1 -- -- METHOD #2 --
s = dir('myfile.dat'); fid = fopen('myfile.dat');
filesize = s.bytes fseek(fid, 0, 'eof');
                         filesize = ftell(fid)fclose(fid);
```
The dir function also returns the filename (s.name), last modification date (s.date), and whether or not it's a directory (s.isdir).

(The second method requires read access to the file.)

**For more information:** See the fopen, fseek, ftell, and fclose function reference pages.

# **Input/Output**

#### **In this section...**

"File I/O Function Overview" on page 1-50 "Common I/O Functions" on page 1-50 ["Readable File Formats" on page 1-51](#page-1185-0) ["Using the Import Wizard" on page 1-51](#page-1185-0) ["Loading Mixed Format Data" on page 1-51](#page-1185-0) ["Reading Files with Different Formats" on page 1-52](#page-1186-0) ["Reading ASCII Data into a Cell Array" on page 1-52](#page-1186-0) ["Interactive Input into Your Program" on page 1-52](#page-1186-0)

For more information and examples on importing and exporting data, see Technical Note 1602:

<http://www.mathworks.com/support/tech-notes/1600/1602.html>

# **File I/O Function Overview**

For a good overview of MATLAB file I/O functions, use the online "Functions — Categorical List" reference. In the Help browser **Contents**, select **MATLAB > Functions — Categorical List**, and then click **File I/O**.

### **Common I/O Functions**

The most commonly used, high-level, file I/O functions in MATLAB are save and load. For help on these, type doc save or doc load.

Functions for I/O to text files with delimited values are textread, dlmread, dlmwrite. Functions for I/O to text files with comma-separated values are csvread, csvwrite.

**For more information:** See Text Files in the MATLAB "Functions — Categorical List" reference documentation.

### <span id="page-1185-0"></span>**Readable File Formats**

Type doc fileformats to see a list of file formats that MATLAB can read, along with the associated MATLAB functions.

## **Using the Import Wizard**

A quick method of importing text or binary data from a file (e.g., Excel files) is to use the MATLAB Import Wizard. Open the Import Wizard with the command, uiimport filename or by selecting **File > Import Data** at the Command Window.

Specify or browse for the file containing the data you want to import and you will see a preview of what the file contains. Select the data you want and click **Finish**.

**For more information:** See "Using the Import Wizard" in the MATLAB Programming documentation.

# **Loading Mixed Format Data**

To load data that is in mixed formats, use textread instead of load. The textread function lets you specify the format of each piece of data.

If the first line of file mydata.dat is

Sally 12.34 45

Read the first line of the file as a free format file using the % format:

```
[names, x, y] = textread('mydata.dat', '%s %f %d', 1)
```
returns

```
names =
    'Sally'
x =12.34000000000000
V =45
```
## <span id="page-1186-0"></span>**Reading Files with Different Formats**

Attempting to read data from a file that was generated on a different platform may result in an error because the binary formats of the platforms may differ. Using the fopen function, you can specify a machine format when you open the file to avoid these errors.

### **Reading ASCII Data into a Cell Array**

A common technique used to read an ASCII data file into a cell array is

```
[a,b,c,d] = textread('data.txt', '%s %s %s %s');
mydata = cellstr([a \ b \ c \ d]);
```
**For more information:** See the textread and cellstr function reference pages.

### **Interactive Input into Your Program**

Your program can accept interactive input from users during execution. Use the input function to prompt the user for input, and then read in a response. When executed, input causes the program to display your prompt, pause while a response is entered, and then resume when the **Enter** key is pressed.

# **Starting MATLAB**

# **Getting MATLAB to Start Up Faster**

Here are some things that you can do to make MATLAB start up faster.

- **•** Make sure toolbox path caching is enabled.
- **•** Make sure that the system on which MATLAB is running has enough RAM.
- **•** Choose only the windows you need in the MATLAB desktop.
- **•** Close the Help browser before exiting MATLAB. When you start your next session, MATLAB will not open the Help browser, and thus will start faster.
- **•** If disconnected from the network, check the LM\_LICENSE\_FILE variable. See<http://www.mathworks.com/support/solutions/data/1-17VEB.html> for a more detailed explanation.

**For more information:** See Toolbox Path Caching in MATLAB in the MATLAB Desktop Tools and Development Environment documentation.
## **Operating System Compatibility**

#### **In this section...**

"Executing O/S Commands from MATLAB" on page 1-54 "Searching Text with grep" on page 1-54 "Constructing Paths and Filenames" on page 1-54 ["Finding the MATLAB Root Directory" on page 1-55](#page-1189-0) ["Temporary Directories and Filenames" on page 1-55](#page-1189-0)

#### **Executing O/S Commands from MATLAB**

To execute a command from your operating system prompt without having to exit MATLAB, precede the command with the MATLAB ! operator.

On Windows, you can add an ampersand (&) to the end of the line to make the output appear in a separate window.

**For more information:** See Running External Programs in the MATLAB Desktop Tools and Development Environment documentation, and the system and dos function reference pages.

#### **Searching Text with grep**

grep is a powerful tool for performing text searches in files on UNIX systems. To grep from within MATLAB, precede the command with an exclamation point (!grep).

For example, to search for the word warning, ignoring case, in all M-files of the current directory, you would use

```
!grep -i 'warning' *.m
```
#### **Constructing Paths and Filenames**

Use the fullfile function to construct path names and filenames rather than entering them as strings into your programs. In this way, you always get the correct path specification, regardless of which operating system you are using at the time.

## <span id="page-1189-0"></span>**Finding the MATLAB Root Directory**

The matlabroot function returns the location of the MATLAB installation on your system. Use matlabroot to create a path to MATLAB and toolbox directories that does not depend on a specific platform or MATLAB version.

The following example uses matlabroot with fullfile to return a platform-independent path to the general toolbox directory:

```
fullfile(matlabroot,'toolbox','matlab','general')
```
#### **Temporary Directories and Filenames**

If you need to locate the directory on your system that has been designated to hold temporary files, use the tempdir function. tempdir returns a string that specifies the path to this directory.

To create a new file in this directory, use the tempname function. tempname returns a string that specifies the path to the temporary file directory, plus a unique filename.

For example, to store some data in a temporary file, you might issue the following command first.

```
fid = fopen(tempname, 'w');
```
## **Demos**

### **Demos Available with MATLAB**

MATLAB comes with a wide array of visual demonstrations to help you see the extent of what you can do with the product. To start running any of the demos, simply type demo at the MATLAB command prompt. Demos cover the following major areas:

- **•** MATLAB
- **•** Toolboxes
- **•** Simulink
- **•** Blocksets
- **•** Real-Time Workshop®
- **•** Stateflow®

**For more information:** See Demos in the Help Browser in the MATLAB Desktop Tools and Development Environment documentation, and the demo function reference page.

## **For More Information**

#### **In this section...**

"Current CSSM" on page 1-57 "Archived CSSM" on page 1-57 "MATLAB Technical Support" on page 1-57 "Tech Notes" on page 1-57 "MATLAB Central" on page 1-57 "MATLAB Newsletters (Digest, News & Notes)" on page 1-57 ["MATLAB Documentation" on page 1-58](#page-1192-0) ["MATLAB Index of Examples" on page 1-58](#page-1192-0)

## **Current CSSM**

<http://newsreader.mathworks.com/WebX?14@@/comp.soft-sys.matlab>

## **Archived CSSM**

<http://mathforum.org/kb/forum.jspa?forumID=80>

### **MATLAB Technical Support**

<http://www.mathworks.com/support/>

#### **Tech Notes**

[http://www.mathworks.com/support/tech-notes/list\\_all.html](http://www.mathworks.com/support/tech-notes/list_all.html)

#### **MATLAB Central**

<http://www.mathworks.com/matlabcentral/>

#### **MATLAB Newsletters (Digest, News & Notes)**

<http://www.mathworks.com/company/newsletters/index.html>

#### <span id="page-1192-0"></span>**MATLAB Documentation**

<http://www.mathworks.com/access/helpdesk/help/helpdesk.html>

## **MATLAB Index of Examples**

[http://www.mathworks.com/access/helpdesk/help/techdoc/demo\\_example.shtml](http://www.mathworks.com/access/helpdesk/help/techdoc/demo_example.shtml)

## **MATLAB® 7** 3-D Visualization

# **MATLAB®**

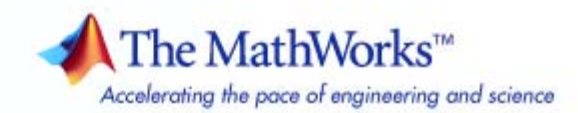

#### **How to Contact The MathWorks**

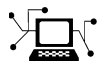

 $\omega$ 

www.mathworks.com Web comp.soft-sys.matlab Newsgroup www.mathworks.com/contact\_TS.html Technical Support

bugs@mathworks.com Bug reports

suggest@mathworks.com Product enhancement suggestions doc@mathworks.com Documentation error reports service@mathworks.com Order status, license renewals, passcodes info@mathworks.com Sales, pricing, and general information

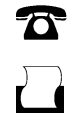

 $\blacktriangleright\!\!\!\triangleleft$ 

508-647-7001 (Fax)

508-647-7000 (Phone)

#### The MathWorks, Inc. 3 Apple Hill Drive Natick, MA 01760-2098

For contact information about worldwide offices, see the MathWorks Web site.

*3-D Visualization*

#### © COPYRIGHT 1984–2007 by The MathWorks, Inc.

The software described in this document is furnished under a license agreement. The software may be used or copied only under the terms of the license agreement. No part of this manual may be photocopied or reproduced in any form without prior written consent from The MathWorks, Inc.

FEDERAL ACQUISITION: This provision applies to all acquisitions of the Program and Documentation by, for, or through the federal government of the United States. By accepting delivery of the Program or Documentation, the government hereby agrees that this software or documentation qualifies as commercial computer software or commercial computer software documentation as such terms are used or defined in FAR 12.212, DFARS Part 227.72, and DFARS 252.227-7014. Accordingly, the terms and conditions of this Agreement and only those rights specified in this Agreement, shall pertain to and govern the use, modification, reproduction, release, performance, display, and disclosure of the Program and Documentation by the federal government (or other entity acquiring for or through the federal government) and shall supersede any conflicting contractual terms or conditions. If this License fails to meet the government's needs or is inconsistent in any respect with federal procurement law, the government agrees to return the Program and Documentation, unused, to The MathWorks, Inc.

#### **Trademarks**

MATLAB, Simulink, Stateflow, Handle Graphics, Real-Time Workshop, SimBiology, SimHydraulics, SimEvents, and xPC TargetBox are registered trademarks and The MathWorks, the L-shaped membrane logo, Embedded MATLAB, and PolySpace are trademarks of The MathWorks, Inc.

Other product or brand names are trademarks or registered trademarks of their respective holders.

#### **Patents**

The MathWorks products are protected by one or more U.S. patents. Please see www.mathworks.com/patents for more information.

#### **Revision History**

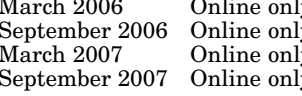

March 2006 Online only New for MATLAB 7.2 (Release 2006a) September 2006 Online only Revised for MATLAB 7.3 (Release 2006b) March 2007 Online only Revised for MATLAB 7.4 (Release 2007a) September 2007 Online only Revised for MATLAB 7.5 (Release 2007b) This publication was previously part of the Using MATLAB Graphics User Guide.

## **Contents**

## **[Creating 3-D Graphs](#page-1205-0)**

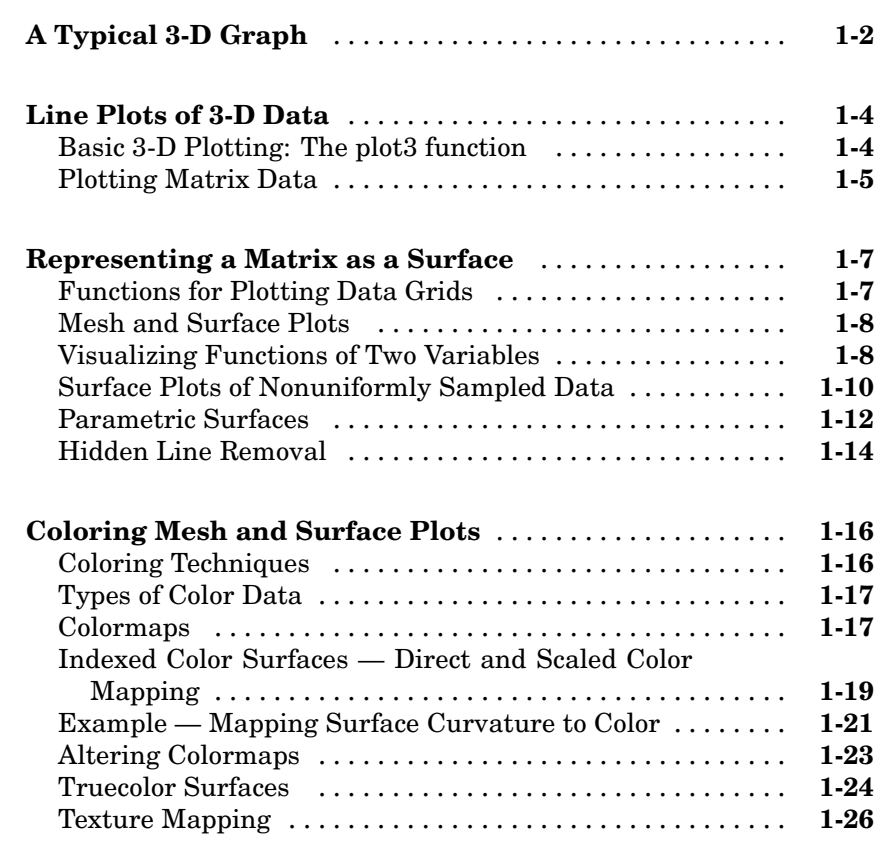

## **[Defining the View](#page-1233-0)**

## *[2](#page-1233-0)*

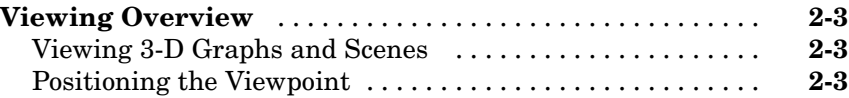

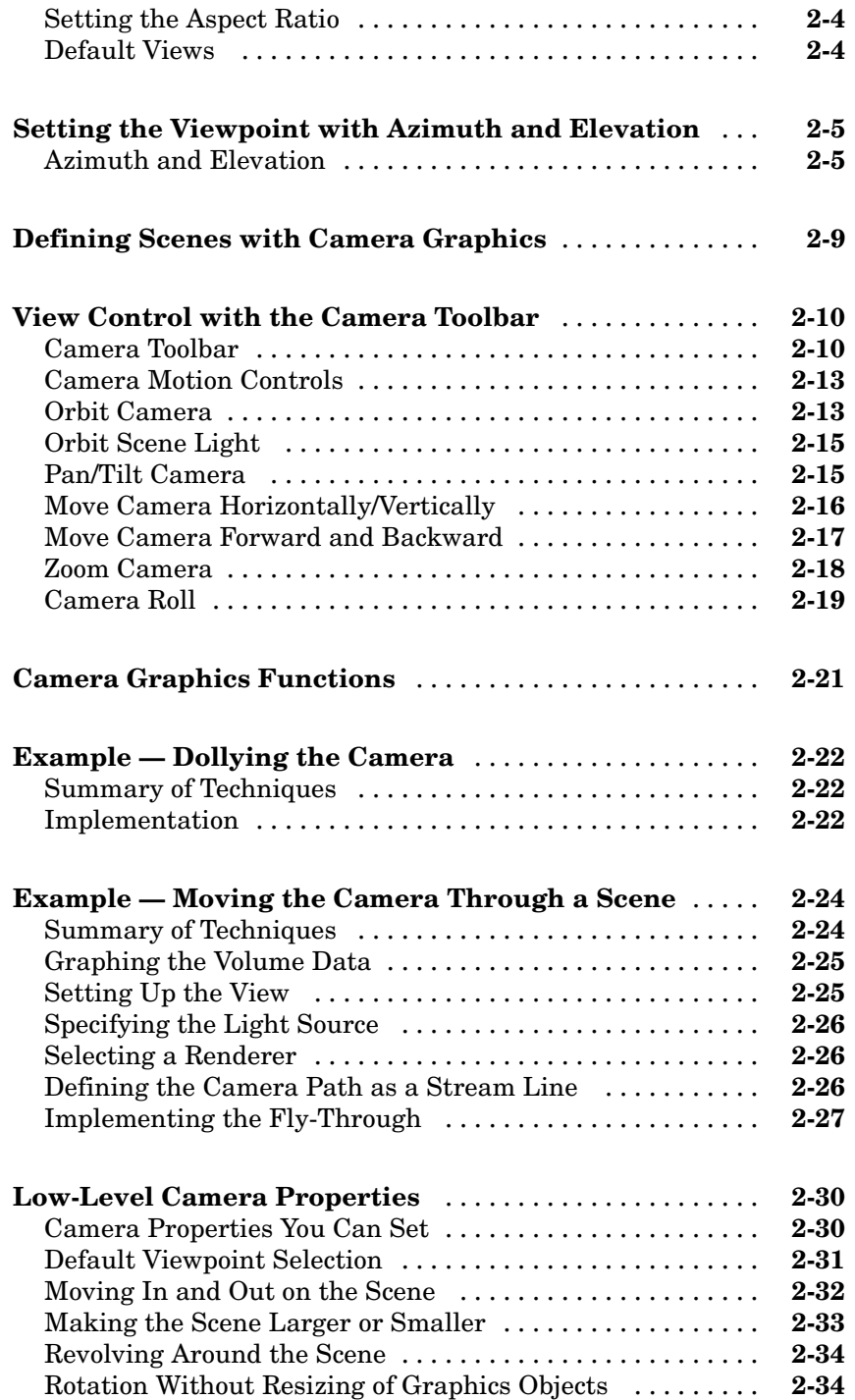

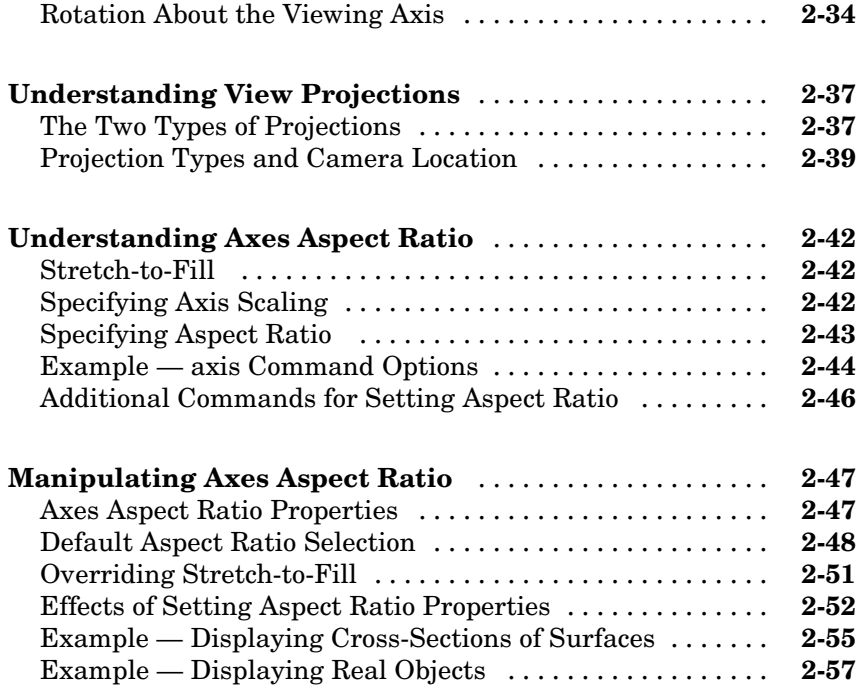

## **[Lighting as a Visualization Tool](#page-1293-0)**

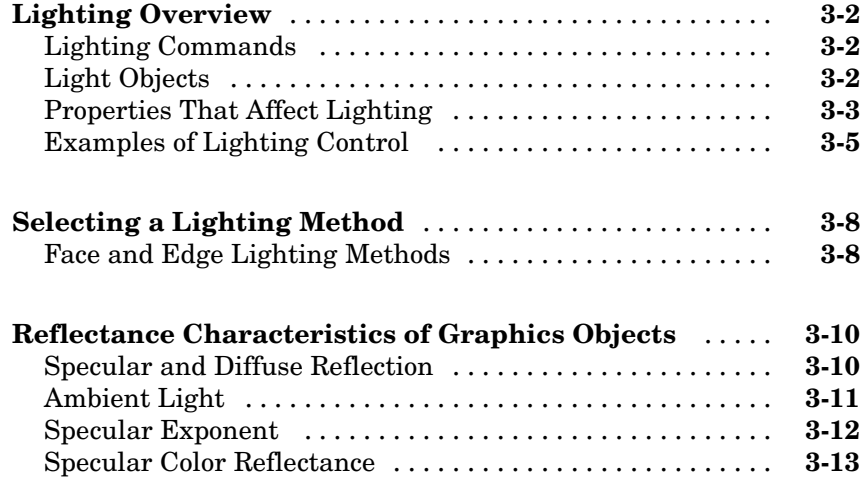

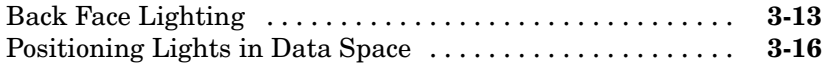

#### **[Transparency](#page-1311-0)**

#### **[Making Objects Transparent](#page-1312-0)** ....................... **[4-2](#page-1312-0)** [About Transparency](#page-1312-0) ............................... **[4-2](#page-1312-0)** [Specifying Transparency](#page-1313-0) ........................... **[4-3](#page-1313-0)** [Example — A Transparent Isosurface](#page-1315-0) ................. **[4-5](#page-1315-0) [Mapping Data to Transparency — Alpha Data](#page-1318-0)** ........ **[4-8](#page-1318-0)** [What Is Alpha](#page-1318-0) Data[?](#page-1318-0) ............................... **[4-8](#page-1318-0)** [Size of the Alpha Data Array](#page-1319-0) ........................ **[4-9](#page-1319-0)** [Mapping Alpha Data to the Alphamap](#page-1319-0) ................ **[4-9](#page-1319-0)** [Example — Mapping Data to Color or Transparency](#page-1320-0) ..... **[4-10](#page-1320-0) [Selecting an Alphamap](#page-1322-0)** ............................. **[4-12](#page-1322-0)** [What Is an Alphamap?](#page-1322-0) ............................. **[4-12](#page-1322-0)** [Example — Modifying the Alphamap](#page-1324-0) ................. **[4-14](#page-1324-0)**

#### **Creating [3-D Models with Patches](#page-1327-0)**

## *[5](#page-1327-0)*

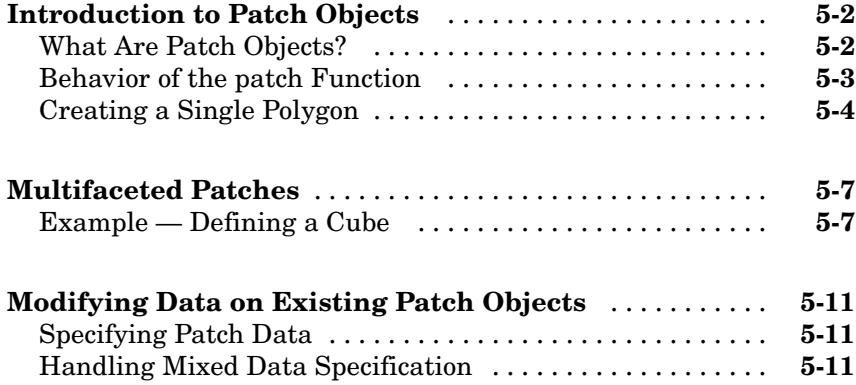

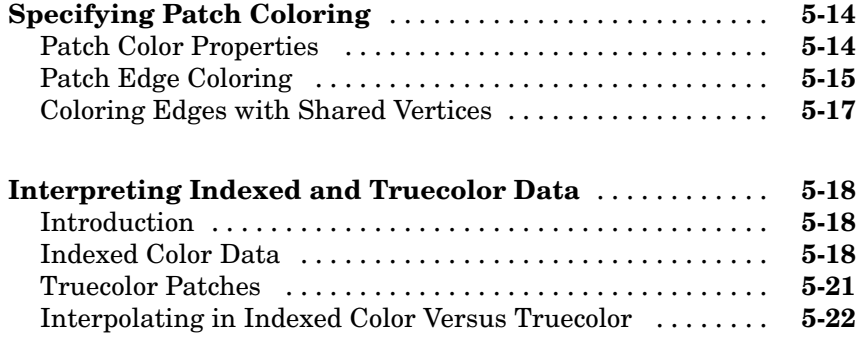

## **[Volume Visualization Techniques](#page-1351-0)**

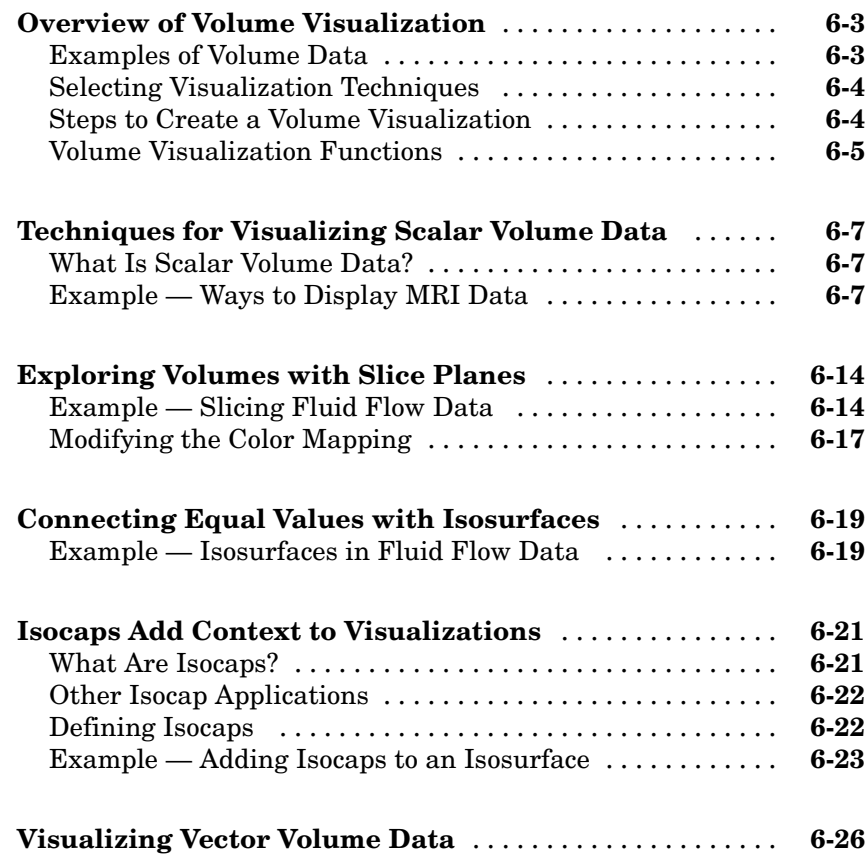

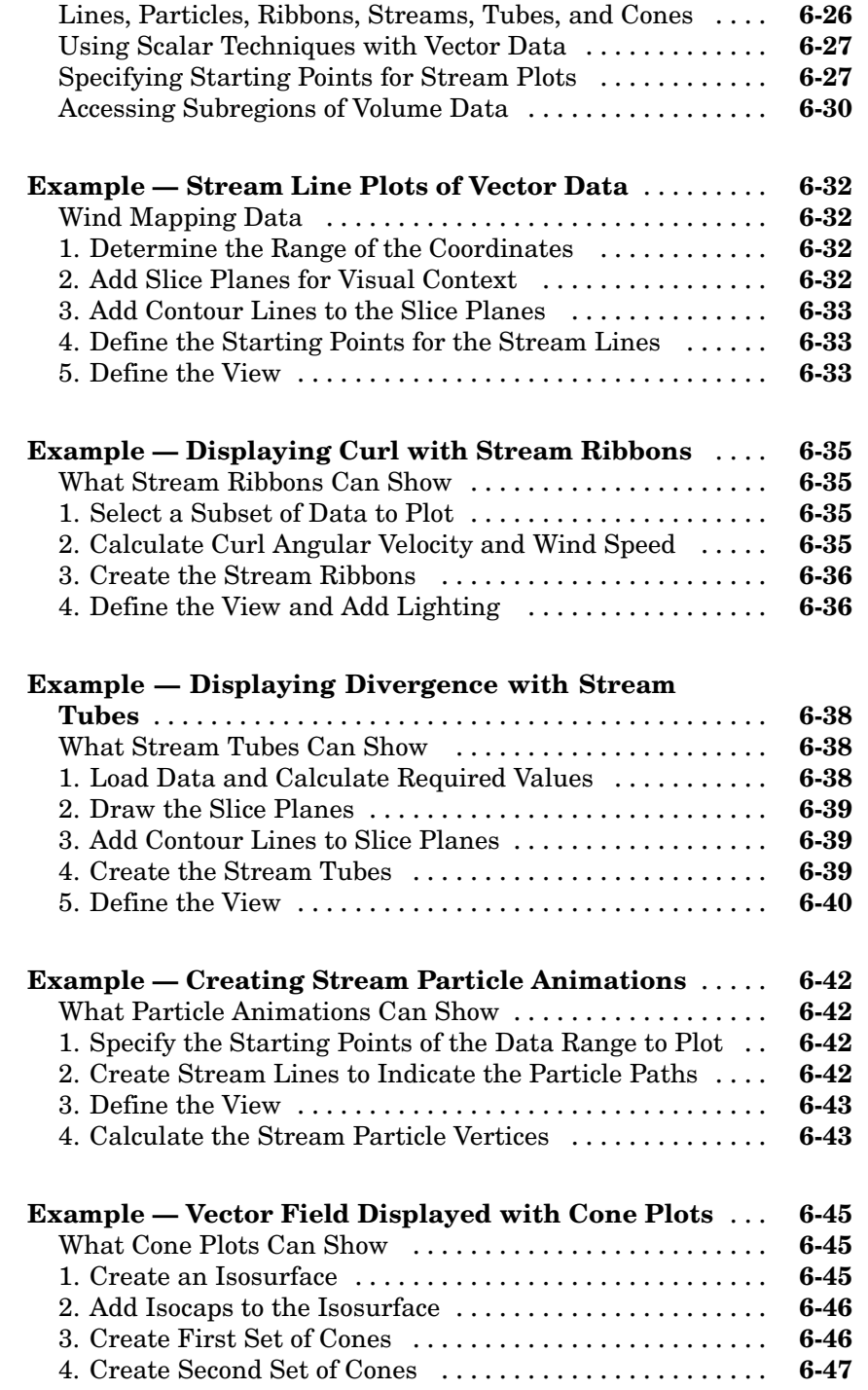

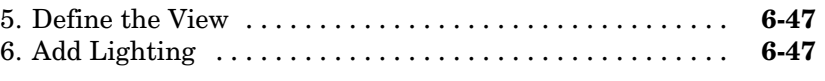

## **[Index](#page-1399-0)**

## <span id="page-1205-0"></span>Creating 3-D Graphs

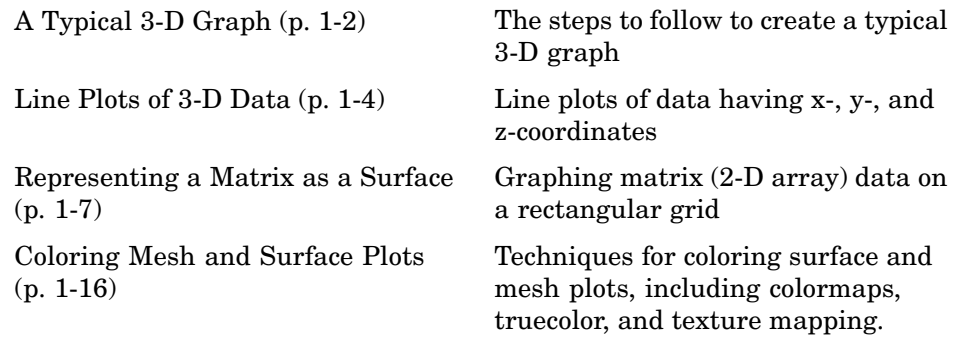

## <span id="page-1206-0"></span>**A Typical 3-D Graph**

This table illustrates typical steps involved in producing 3-D scenes containing either data graphs or models of 3-D objects. Example applications include pseudocolor surfaces illustrating the values of functions over specific regions and objects drawn with polygons and colored with light sources to produce realism. Usually, you follow either step 4 or step 5.

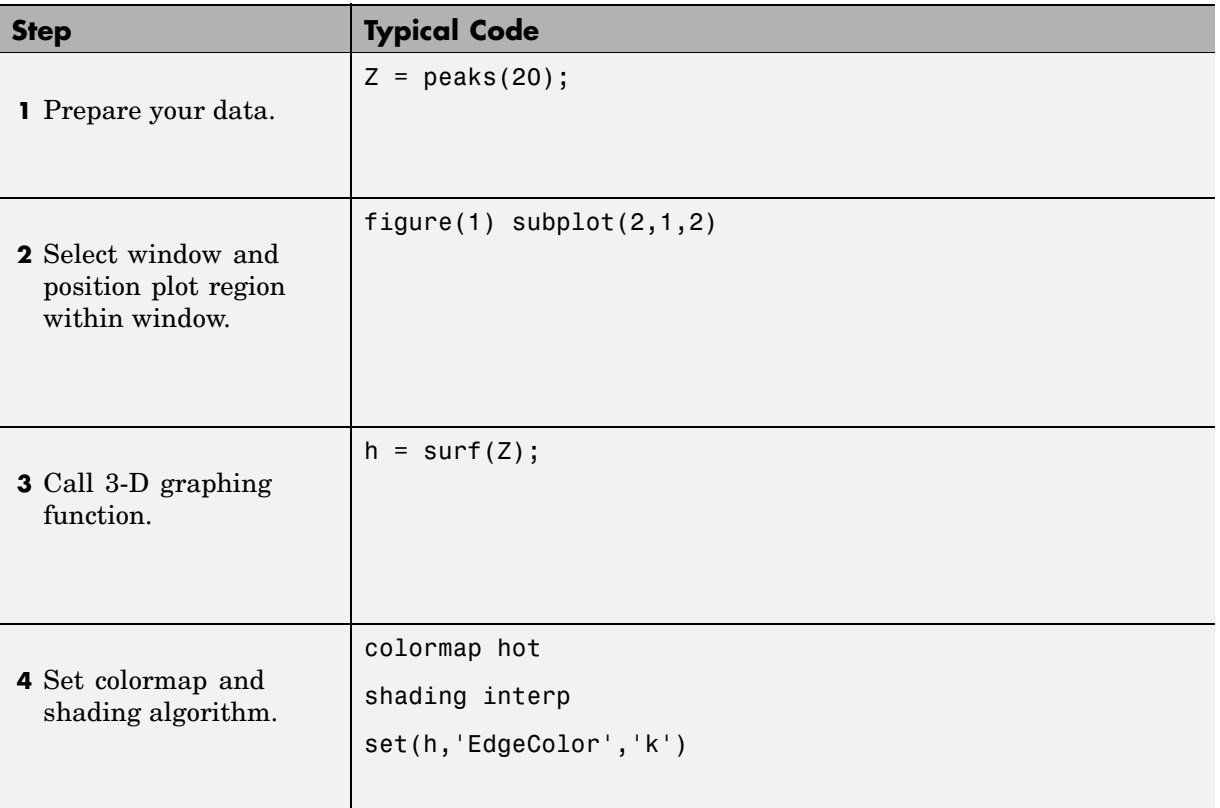

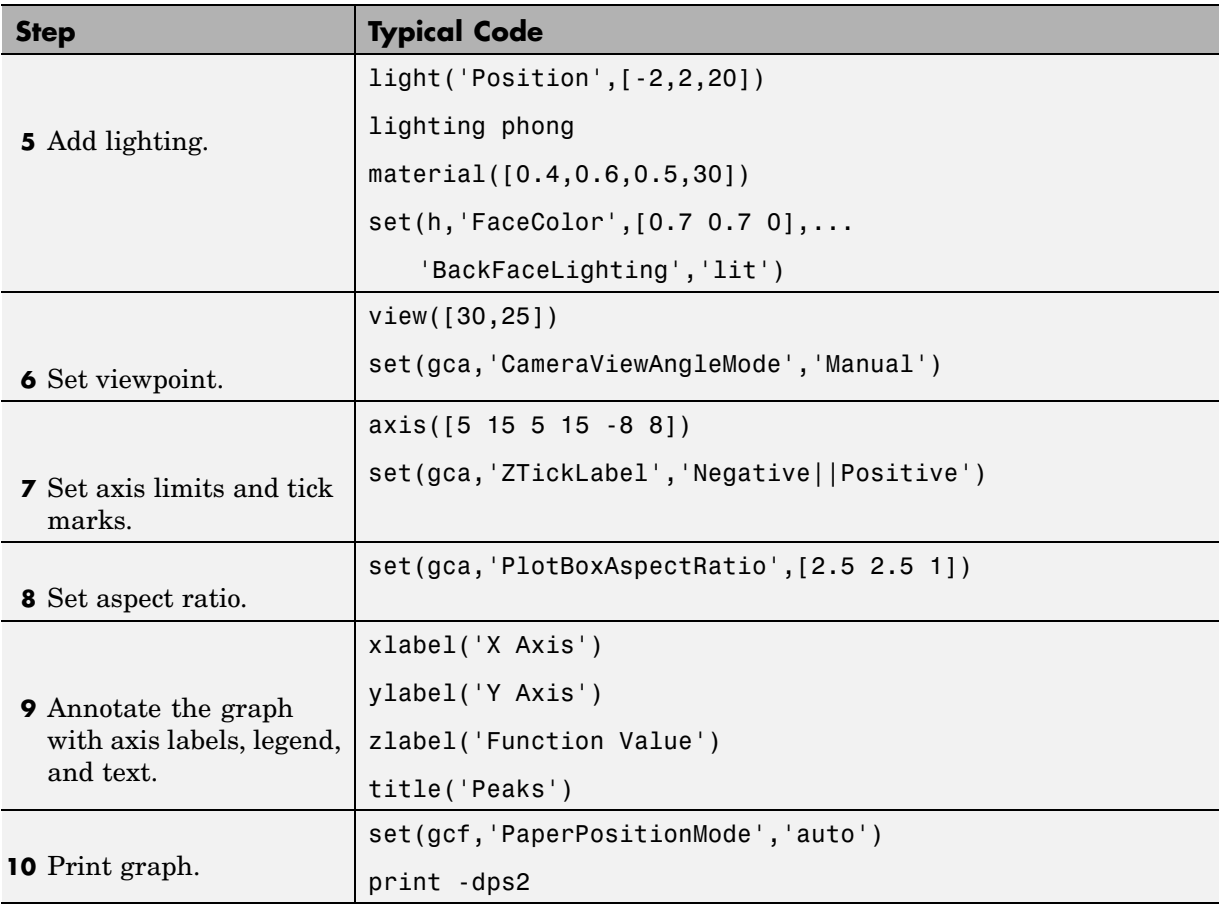

## <span id="page-1208-0"></span>**Line Plots of 3-D Data**

#### **In this section...**

"Basic 3-D Plotting: The plot3 function" on page 1-4

```
"Plotting Matrix Data" on page 1-5
```
#### **Basic 3-D Plotting: The plot3 function**

The 3-D analog of the plot function is plot3. If x, y, and z are three vectors of the same length,

plot3(x,y,z)

generates a line in 3-D through the points whose coordinates are the elements of x, y, and z and then produces a 2-D projection of that line on the screen. For example, these statements produce a helix.

```
t = 0:pi/50:10*pi;plot3(sin(t),cos(t),t)
axis square; grid on
```
<span id="page-1209-0"></span>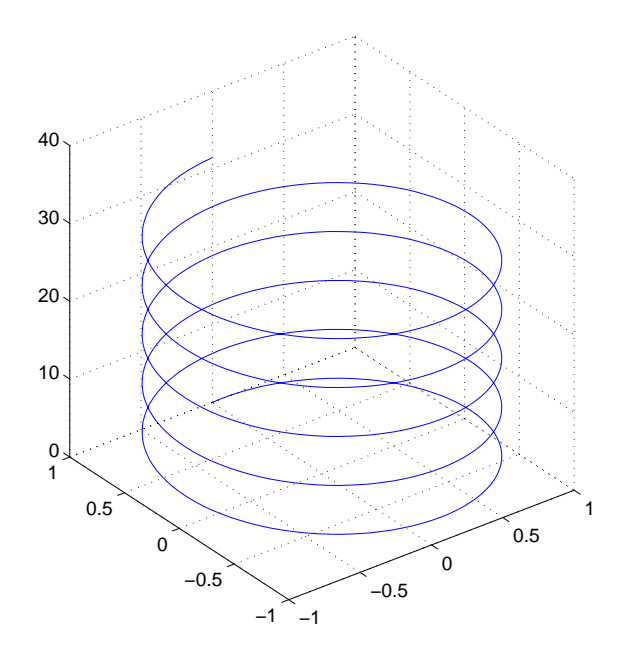

## **Plotting Matrix Data**

If the arguments to plot3 are matrices of the same size, MATLAB© plots lines obtained from the columns of X, Y, and Z. For example,

 $[X, Y] = meshgrid([ -2:0.1:2])$ ;  $Z = X.*exp(-X.^2-Y.^2)$ ; plot3(X,Y,Z) grid on

Notice how MATLAB cycles through line colors.

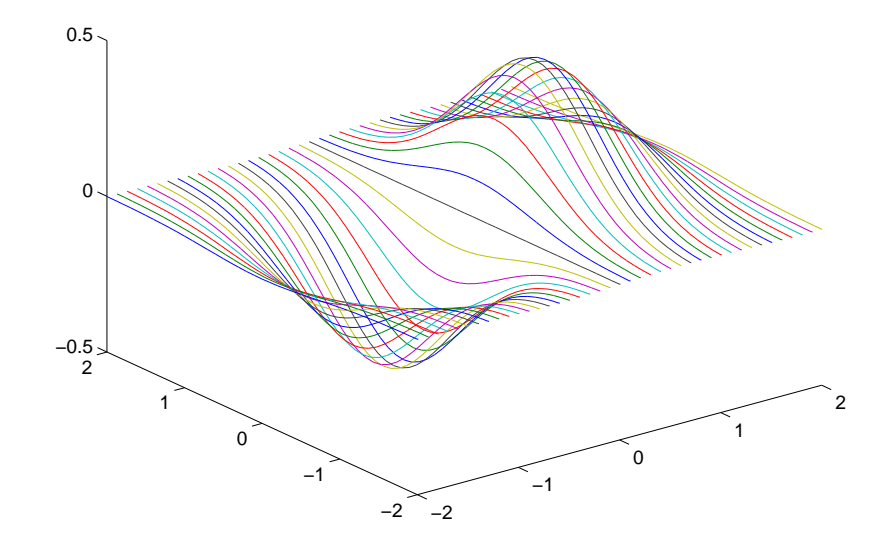

## <span id="page-1211-0"></span>**Representing a Matrix as a Surface**

#### **In this section...**

"Functions for Plotting Data Grids" on page 1-7 ["Mesh and Surface Plots" on page 1-8](#page-1212-0) ["Visualizing Functions of Two Variables" on page 1-8](#page-1212-0) ["Surface Plots of Nonuniformly Sampled Data" on page 1-10](#page-1214-0) ["Parametric Surfaces" on page 1-12](#page-1216-0) ["Hidden Line Removal" on page 1-14](#page-1218-0)

## **Functions for Plotting Data Grids**

MATLAB defines a surface by the *z*-coordinates of points above a rectangular grid in the *x*-*y* plane. The plot is formed by joining adjacent points with straight lines. Surface plots are useful for visualizing matrices that are too large to display in numerical form and for graphing functions of two variables.

MATLAB can create different forms of surface plots. Mesh plots are wire-frame surfaces that color only the lines connecting the defining points. Surface plots display both the connecting lines and the faces of the surface in color. This table lists the various forms.

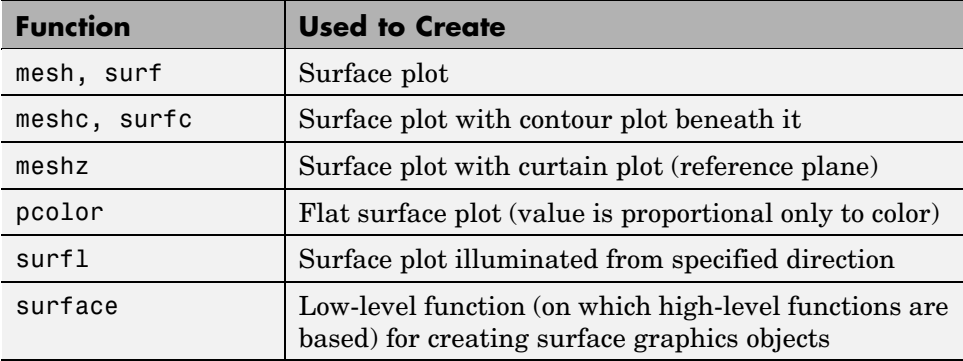

#### <span id="page-1212-0"></span>**Mesh and Surface Plots**

The mesh and surf commands create 3-D surface plots of matrix data. If Z is a matrix for which the elements  $Z(i,j)$  define the height of a surface over an underlying  $(i, j)$  grid, then

mesh(Z)

generates a colored, wire-frame view of the surface and displays it in a 3-D view. Similarly,

surf(Z)

generates a colored, faceted view of the surface and displays it in a 3-D view. Ordinarily, the facets are quadrilaterals, each of which is a constant color, outlined with black mesh lines, but the shading command allows you to eliminate the mesh lines (shading flat) or to select interpolated shading across the facet (shading interp).

Surface object properties provide additional control over the visual appearance of the surface. You can specify edge line styles, vertex markers, face coloring, lighting characteristics, and so on.

#### **Visualizing Functions of Two Variables**

The first step in displaying a function of two variables,  $z = f(x, y)$ , is to generate X and Y matrices consisting of repeated rows and columns, respectively, over the domain of the function. Then use these matrices to evaluate and graph the function.

The meshgrid function transforms the domain specified by two vectors, x and y, into matrices X and Y. You then use these matrices to evaluate functions of two variables. The rows of X are copies of the vector x and the columns of Y are copies of the vector y.

To illustrate the use of meshgrid, consider the  $sin(r)/r$  or sinc function. To evaluate this function between -8 and 8 in both *x* and *y*, you need pass only one vector argument to meshgrid, which is then used in both directions.

 $[X, Y] = meshgrid(-8:.5:8);$  $R = sqrt(X.^2 + Y.^2) + eps;$  The matrix R contains the distance from the center of the matrix, which is the origin. Adding eps prevents the divide by zero (in the next step) that produces Inf values in the data.

Forming the sinc function and plotting Z with mesh results in the 3-D surface.

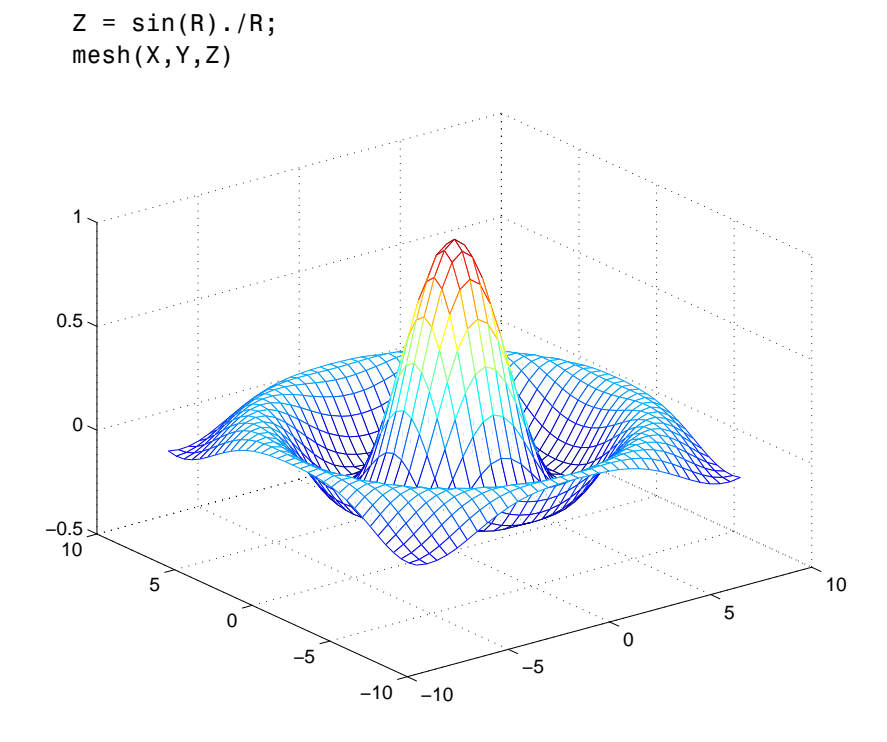

#### **Emphasizing Surface Shape**

MATLAB provides a number of techniques that can enhance the information content of your graphs. For example, this graph of the sinc function uses the same data as the previous graph, but employs lighting and view adjustment to emphasize the shape of the graphed function (daspect, axis, view, camlight).

```
surf(X,Y,Z,'FaceColor','interp',...
 'EdgeColor','none',...
 'FaceLighting','phong')
```
<span id="page-1214-0"></span>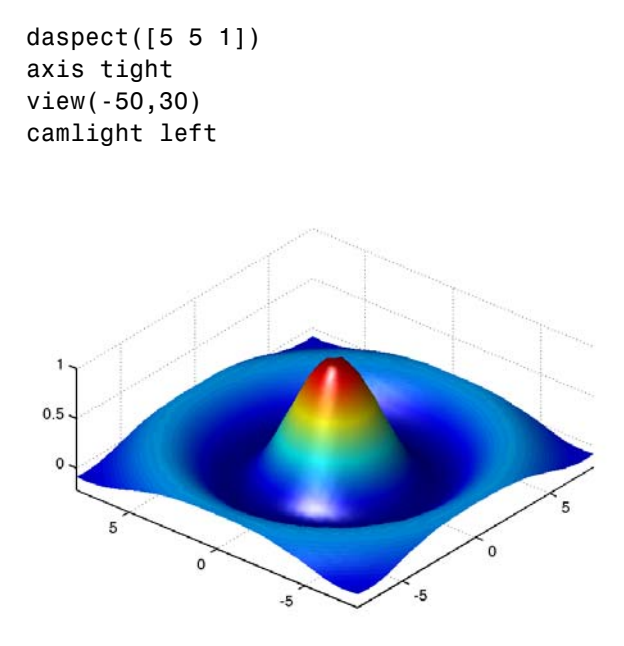

See the surf function for more information on surface plots.

#### **Surface Plots of Nonuniformly Sampled Data**

You can use meshgrid to create a grid of uniformly sampled data points at which to evaluate and graph the sinc function. MATLAB then constructs the surface plot by connecting neighboring matrix elements to form a mesh of quadrilaterals.

To produce a surface plot from nonuniformly sampled data, first use griddata to interpolate the values at uniformly spaced points, and then use mesh and surf in the usual way.

#### **Example — Displaying Nonuniform Data on a Surface**

This example evaluates the sinc function at random points within a specific range and then generates uniformly sampled data for display as a surface plot. The process involves these tasks:

- **•** Use linspace to generate evenly spaced values over the range of your unevenly sampled data.
- **•** Use meshgrid to generate the plotting grid with the output of linspace.
- **•** Use griddata to interpolate the irregularly sampled data to the regularly spaced grid returned by meshgrid.
- **•** Use a plotting function to display the data.
- **1** First, generate unevenly sampled data within the range [-8, 8] and use it to evaluate the function.

```
x = \text{rand}(100, 1) * 16 - 8;y = \text{rand}(100, 1) * 16 - 8;r = sqrt(x.^2 + y.^2) + eps;z = \sin(r)./r;
```
**2** The linspace function provides a convenient way to create uniformly spaced data with the desired number of elements. The following statements produce vectors over the range of the random data with the same resolution as that generated by the -8:.5:8 statement in the previous sinc example.

 $xlin = linspace(min(x),max(x),33);$  $ylin = linspace(min(y),max(y),33);$ 

**3** Now use these points to generate a uniformly spaced grid.

 $[X, Y] = meshgrid(xlin, ylin);$ 

**4** The key to this process is to use griddata to interpolate the values of the function at the uniformly spaced points, based on the values of the function at the original data points (which are random in this example). This statement uses a triangle-based cubic interpolation to generate the new data.

 $Z = \text{griddata}(x, y, z, X, Y, 'cubic')$ ;

**5** Plotting the interpolated and the nonuniform data produces

```
mesh(X,Y,Z) %interpolated
axis tight; hold on
```
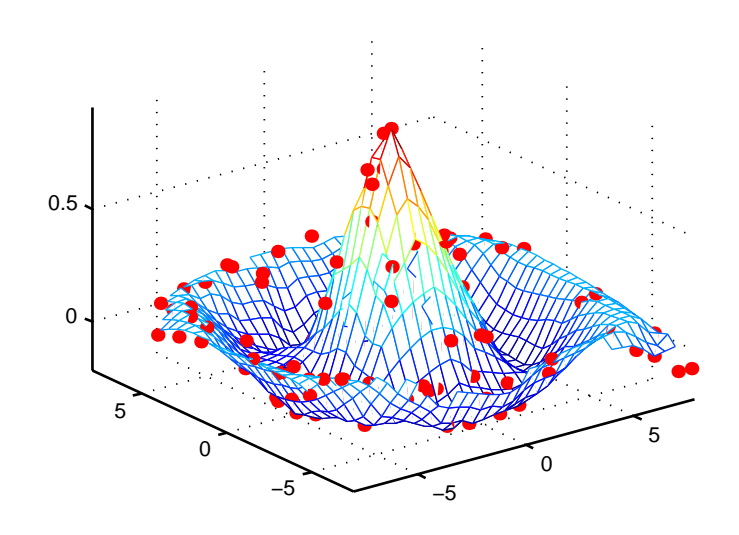

<span id="page-1216-0"></span>plot3(x,y,z,'.','MarkerSize',15) %nonuniform

#### **Parametric Surfaces**

The functions that draw surfaces can take two additional vector or matrix arguments to describe surfaces with specific *x* and *y* data. If Z is an *m*-by-*n* matrix, x is an *n*-vector, and y is an *m*-vector, then

```
mesh(x,y,Z,C)
```
describes a mesh surface with vertices having color  $C(i, j)$  and located at the points

 $(x(j), y(i), Z(i,j))$ 

where x corresponds to the columns of Z and y to its rows.

More generally, if X, Y, Z, and C are matrices of the same dimensions, then

mesh(X,Y,Z,C)

describes a mesh surface with vertices having color  $C(i, j)$  and located at the points

```
(X(i,j), Y(i,j), Z(i,j))
```
This example uses spherical coordinates to draw a sphere and color it with the pattern of pluses and minuses in a Hadamard matrix, an orthogonal matrix used in signal processing coding theory. The vectors theta and phi are in the range  $-\pi \leq$  theta  $\leq \pi$  and  $-\pi/2 \leq$  phi  $\leq \pi/2$ . Because theta is a row vector and phi is a column vector, the multiplications that produce the matrices X, Y, and Z are vector outer products.

```
k = 5;n = 2^k - 1;theta = pi*( - n: 2:n) / n;phi = (\pi/2)^* (-n:2:n)'/n;X = \cos(\pi h i) * \cos(\pi h e^{\pi i} i);
Y = cos(\pi h i) * sin(\pi h e t a);Z = sin(\pi h i) * ones(size(theta));colormap([0 0 0;1 1 1])
C = \text{hadamard}(2^k);
surf(X,Y,Z,C)axis square
```
<span id="page-1218-0"></span>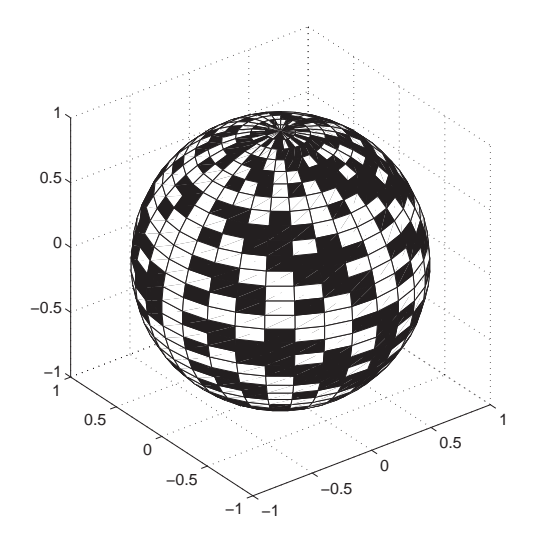

#### **Hidden Line Removal**

By default, MATLAB removes lines that are hidden from view in mesh plots, even though the faces of the plot are not colored. You can disable hidden line removal and allow the faces of a mesh plot to be transparent with the command

hidden off

This is the surface plot with hidden set to off.

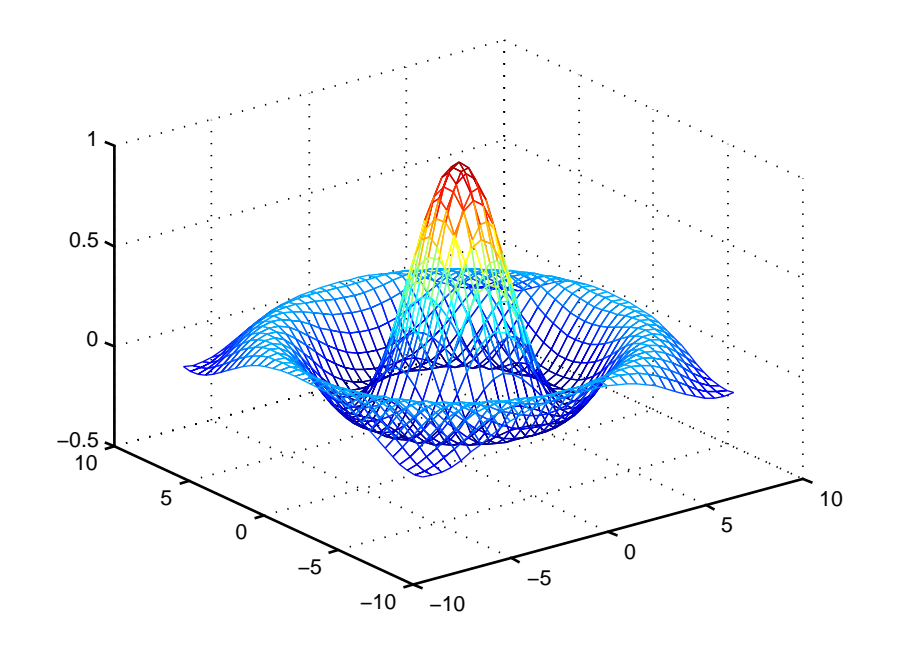

## <span id="page-1220-0"></span>**Coloring Mesh and Surface Plots**

#### **In this section...**

"Coloring Techniques" on page 1-16 ["Types of Color Data" on page 1-17](#page-1221-0) ["Colormaps" on page 1-17](#page-1221-0) ["Indexed Color Surfaces — Direct and Scaled Color Mapping" on page 1-19](#page-1223-0) ["Example — Mapping Surface Curvature to Color" on page 1-21](#page-1225-0) ["Altering Colormaps" on page 1-23](#page-1227-0) ["Truecolor Surfaces" on page 1-24](#page-1228-0) ["Texture Mapping" on page 1-26](#page-1230-0)

### **Coloring Techniques**

You can enhance the information content of surface plots by controlling the way MATLAB applies color to these plots. MATLAB can map particular data values to colors specified explicitly or can map the entire range of data to a predefined range of colors called a *colormap*.

You can apply three different coloring techniques:

- [Indexed Color](#page-1223-0) -- MATLAB colors the surface plot by assigning each data point an index into the figure's colormap. The way MATLAB applies these colors depends on the type of shading used (faceted, flat, or interpolated).
- **•** [Truecolor](#page-1228-0) MATLAB colors the surface plot using the explicitly specified colors (i.e., the RGB triplets). The way MATLAB applies these colors depends on the type of shading used (faceted, flat, or interpolated). To be rendered accurately, truecolor requires computers with 24-bit displays; however, MATLAB simulates truecolor on indexed systems. See the shading command for information on the types of shading.
- **•** [Texture Mapping](#page-1230-0) -- Texture mapping displays a 2-D image mapped onto a 3-D surface.

## <span id="page-1221-0"></span>**Types of Color Data**

The type of color data you specify (i.e., single values or RGB triplets) determines how MATLAB interprets it. When you create a surface plot, you can

- Provide no explicit color data, in which case MATLAB generates colormap indices from the *z*-data.
- **•** Specify an array of color data that is equal in size to the *z*-data and is used for indexed colors.
- **•** Specify an *m*-by-*n*-by-3 array of color data that defines an RGB triplet for each element in the *m*-by-*n z*-data array and is used for truecolor.

## **Colormaps**

Each MATLAB figure window has a colormap associated with it. A colormap is simply a three-column matrix whose length is equal to the number of colors it defines. Each row of the matrix defines a particular color by specifying three values in the range 0 to 1. These values define the RGB components (i.e., the intensities of the red, green, and blue video components).

The colormap function, with no arguments, returns the current figure's colormap.

For example, the MATLAB default colormap contains 64 colors and the 57th color is red.

```
cm = colormap;
cm(57,:)
ans =100
```
#### **RGB Color Components**

This table lists some representative RGB color definitions.

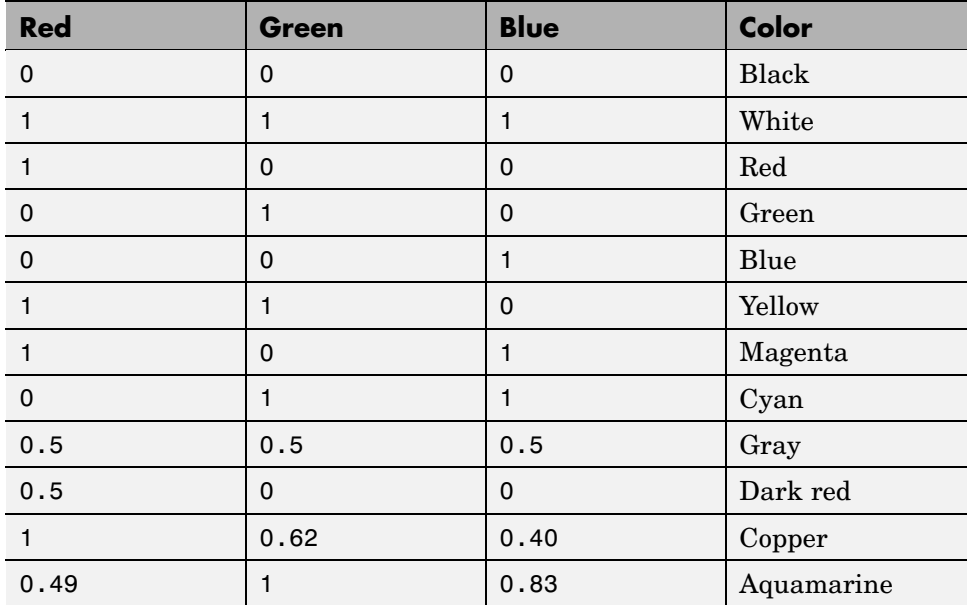

You can create colormaps with MATLAB array operations or you can use any of several functions that generate useful maps, including hsv, hot, cool, summer, and gray. Each function has an optional parameter that specifies the number of rows in the resulting map.

For example,

hot(m)

creates an *m*-by-3 matrix whose rows specify the RGB intensities of a map that varies from black, through shades of red, orange, and yellow, to white.

If you do not specify the colormap length, MATLAB creates a colormap the same length as the current colormap. The default colormap is jet(64).

If you use long colormaps (> 64 colors) in each of several figure windows, it might become necessary for the operating system to swap in different color lookup tables as the active focus is moved among the windows.

#### <span id="page-1223-0"></span>**Displaying Colormaps**

The colorbar function displays the current colormap, either vertically or horizontally, in the figure window along with your graph. For example, the statements

```
[x, y] = meshgrid([ -2 : .2 : 2]);
Z = x.*exp(-x.^2-y.^2);surf(x,y,Z,gradient(Z))
colorbar
```
produce a surface plot and a vertical strip of color corresponding to the colormap. Note how the colorbar indicates the mapping of data value to color with the axis labels.

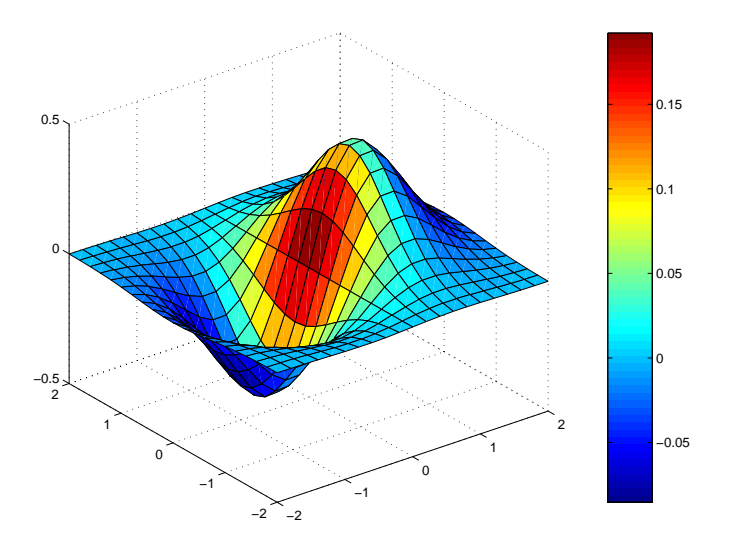

### **Indexed Color Surfaces — Direct and Scaled Color Mapping**

MATLAB can use two different methods to map indexed color data to the colormap — direct and scaled.
#### **Direct Mapping**

Direct mapping uses the color data directly as indices into the colormap. For example, a value of 1 points to the first color in the colormap, a value of 2 points to the second color, and so on. If the color data is noninteger, MATLAB rounds it toward zero. Values greater than the number of colors in the colormap are set equal to the last color in the colormap (i.e., the number length(colormap)). Values less than 1 are set to 1.

#### **Scaled Mapping**

Scaled mapping uses a two-element vector [cmin cmax] (specified with the caxis command) to control the mapping of color data to the figure colormap. cmin specifies the data value to map to the first color in the colormap and cmax specifies the data value to map to the last color in the colormap. Data values in between are linearly transformed from the second to the next-to-last color, using the expression

```
colormap index = fix((color data-cmin)/(cmax-cmin)*cm length)+1
```
cm\_length is the length of the colormap.

By default, MATLAB sets cmin and cmax to span the range of the color data of all graphics objects within the axes. However, you can set these limits to any range of values. This enables you to display multiple axes within a single figure window and use different portions of the figure's colormap for each one. See Calculating Color Limits in Axes Properties of the Using MATLAB Graphics documentation for an example that uses color limits.

By default, MATLAB uses scaled mapping. To use direct mapping, you must turn off scaling when you create the plot. For example,

```
surf(Z,C,'CDataMapping','direct')
```
See surface for more information on specifying color data.

#### **Specifying Indexed Colors**

When creating a surface plot with a single matrix argument, surf( $Z$ ) for example, the argument Z specifies both the height and the color of the surface. MATLAB transforms Z to obtain indices into the current colormap.

With two matrix arguments, the statement

surf(Z,C)

independently specifies the color using the second argument.

#### **Example — Mapping Surface Curvature to Color**

The Laplacian of a surface plot is related to its curvature; it is positive for functions shaped like  $i^2 + j^2$  and negative for functions shaped like  $-(i^2 -$ + j^2). The function del2 computes the discrete Laplacian of any matrix. For example, use del2 to determine the color for the data returned by peaks.

 $P = peaks(40);$  $C = del2(P);$ surf(P,C) colormap hot

Creating a color array by applying the Laplacian to the data is useful because it causes regions with similar curvature to be drawn in the same color.

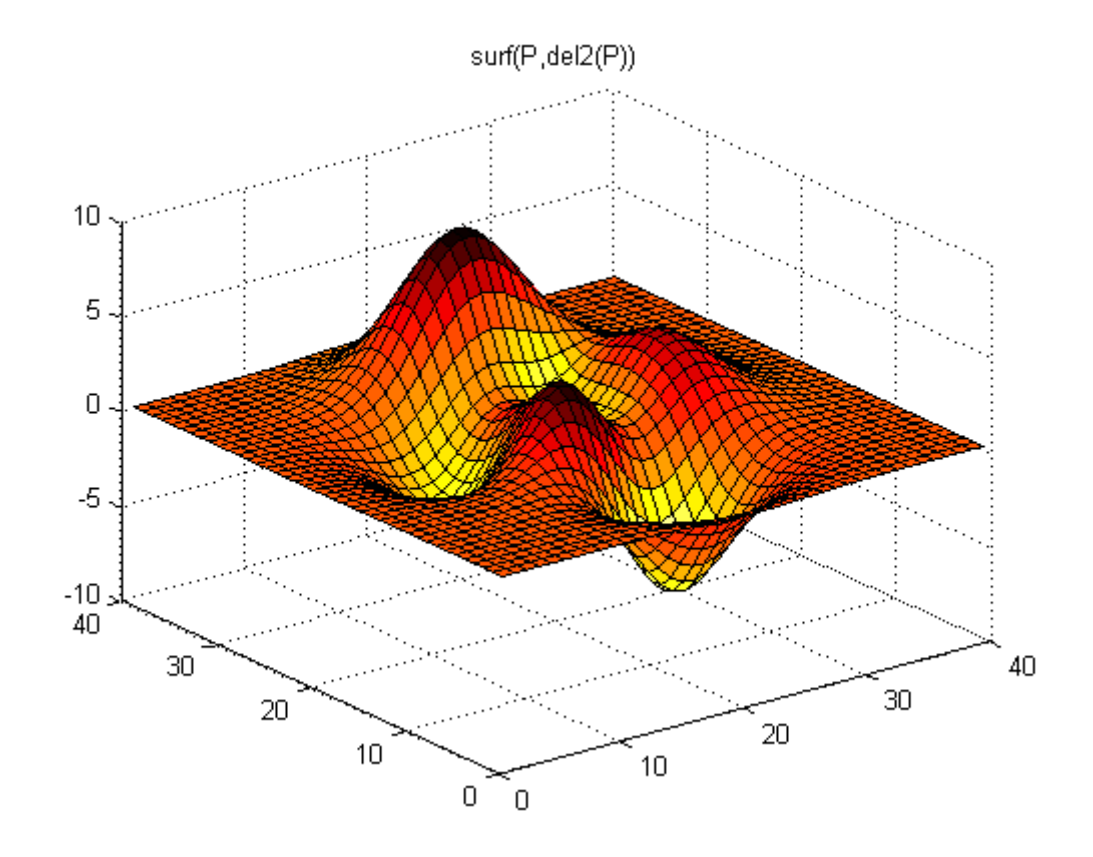

Compare this surface coloring with that produced by the statements

surf(P) colormap hot

which use the same colormap, but map regions with similar *z* value (height above the *x*-*y* plane) to the same color.

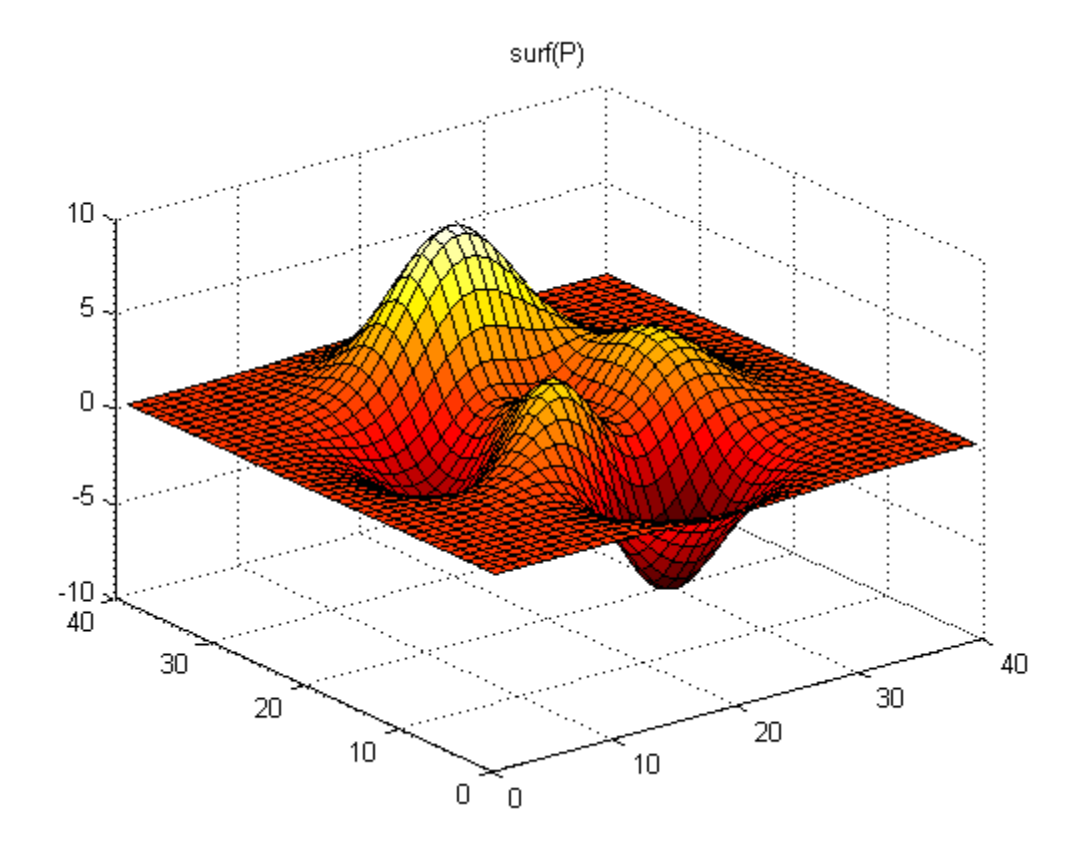

### **Altering Colormaps**

Because colormaps are matrices, you can manipulate them like other arrays. The brighten function takes advantage of this fact to increase or decrease the intensity of the colors. Plotting the values of the R, G, and B components of a colormap using rgbplot illustrates the effects of brighten.

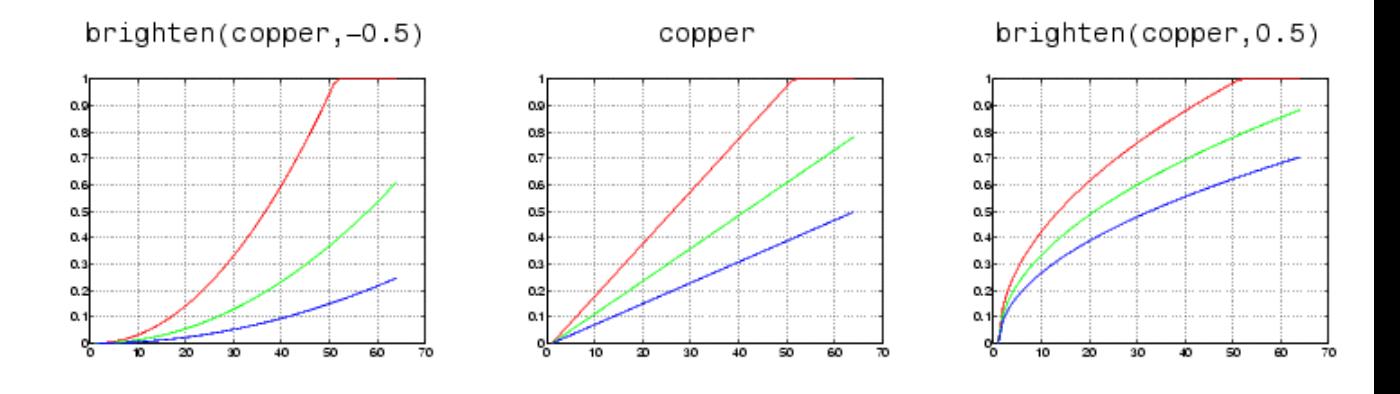

#### **NTSC Color Encoding**

The brightness component of television signals uses the NTSC color encoding scheme.

```
b = .30*red + .59*green + .11*blue
  = sum(diag([.30 .59 .11]) *map')';
```
Using the nonlinear greyscale map,

```
colormap([b b b])
```
effectively converts a color image to its NTSC black-and-white equivalent.

#### **Truecolor Surfaces**

Computer systems with 24-bit displays are capable of displaying over 16 million  $(2^{24})$  colors, as opposed to the 256 colors available on 8-bit displays. You can take advantage of this capability by defining color data directly as RGB values and eliminating the step of mapping numerical values to locations in a colormap.

Specify truecolor using an *m*-by-*n*-by-3 array, where the size of Z is *m*-by-*n*.

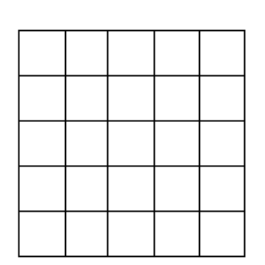

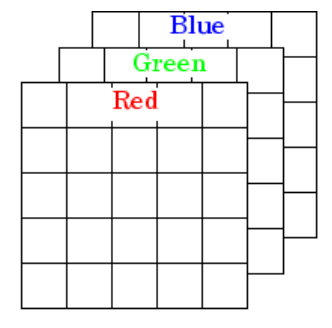

 $m$ -by- $n$  matrix defining surface plot

Corresponding m-by-n-by-3 matrix specifying truecolor for the surface plot

For example, the statements

 $Z = \text{peaks}(25);$  $C(:,:,1) = rand(25);$  $C(:,:,2) = rand(25);$  $C(:,:,3) = rand(25);$ surf(Z,C)

create a plot of the peaks matrix with random coloring.

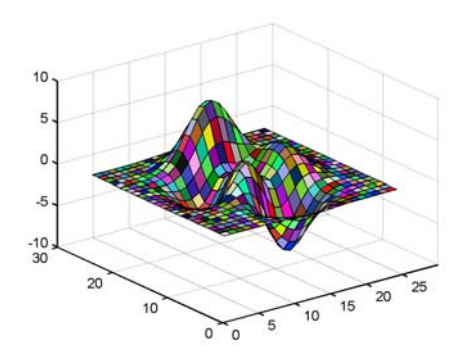

You can set surface properties as with indexed color.

surf(Z,C,'FaceColor','interp','FaceLighting','phong') camlight right

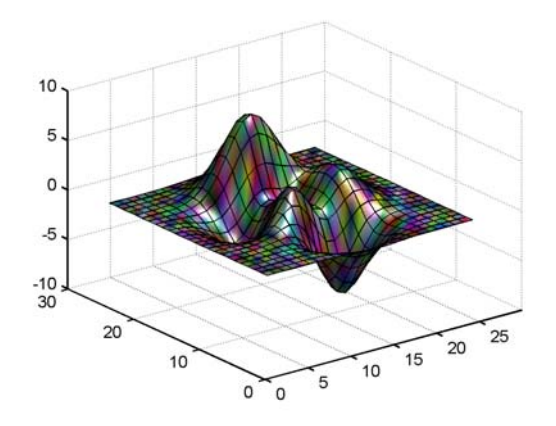

#### **Rendering Methods for Truecolor**

MATLAB always uses either OpenGL or the Z-buffer rendering method when displaying truecolor. If the figure RendererMode property is set to auto, MATLAB automatically switches the value of the Renderer property to zbuffer whenever you specify truecolor data.

If you explicitly set Renderer to painters (this sets RendererMode to manual) and attempt to define an image, patch, or surface object using truecolor, MATLAB returns a warning and does not render the object.

See the image, patch, and surface functions for information on defining truecolor for these objects.

#### **Texture Mapping**

Texture mapping is a technique for mapping a 2-D image onto a 3-D surface by transforming color data so that it conforms to the surface plot. It allows you to apply a "texture," such as bumps or wood grain, to a surface without performing the geometric modeling necessary to create a surface with these features. The color data can also be any image, such as a scanned photograph.

Texture mapping allows the dimensions of the color data array to be different from the data defining the surface plot. You can apply an image of arbitrary

size to any surface. MATLAB interpolates texture color data so that it is mapped to the entire surface.

#### **Example — Texture Mapping a Surface**

This example creates a spherical surface using the sphere function and texture maps it with an image of the earth taken from space. Because the earth image is a view of earth from one side, this example maps the image to only one side of the sphere, padding the image data with 1s In this case, the image data is a 257-by-250 matrix, so it is padded equally on each side with two 257-by-125 matrices of 1s by concatenating the three matrices.

To use texture mapping, set the FaceColor to texturemap and assign the image to the surface's CData.

```
load earth % Load image data, X, and colormap, map
sphere; h = findobj('Type','surface');
hemisphere = [ones(257, 125), \ldots]X,...
              ones(257,125)];
set(h,'CData',flipud(hemisphere),'FaceColor','texturemap')
colormap(map)
axis equal
view([90 0])
set(gca,'CameraViewAngleMode','manual')
view([65 30])
```
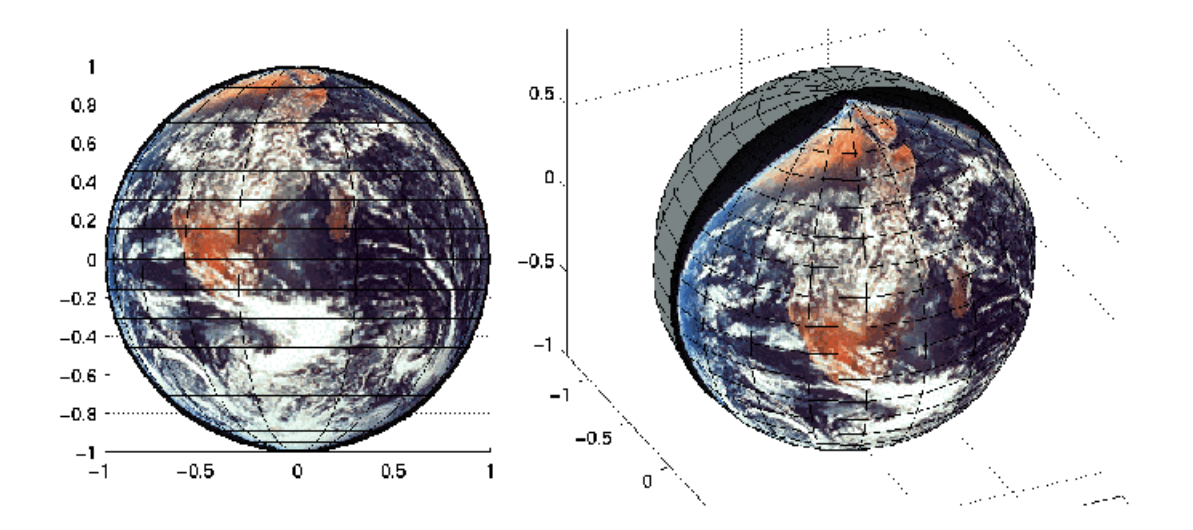

# Defining the View

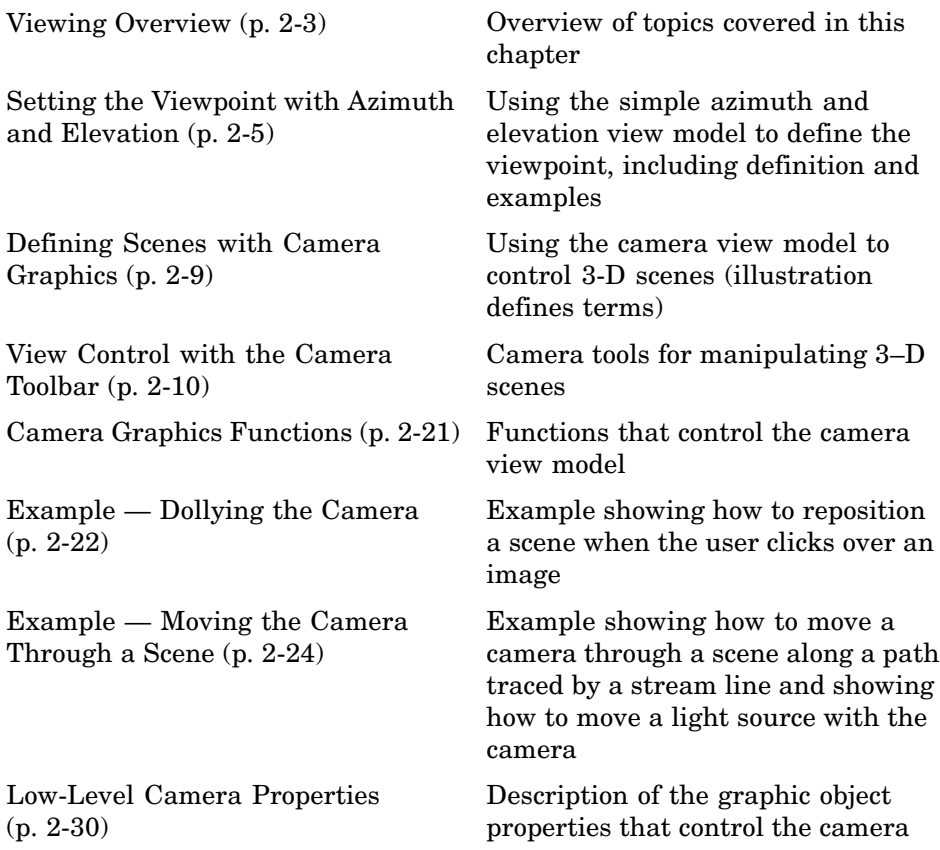

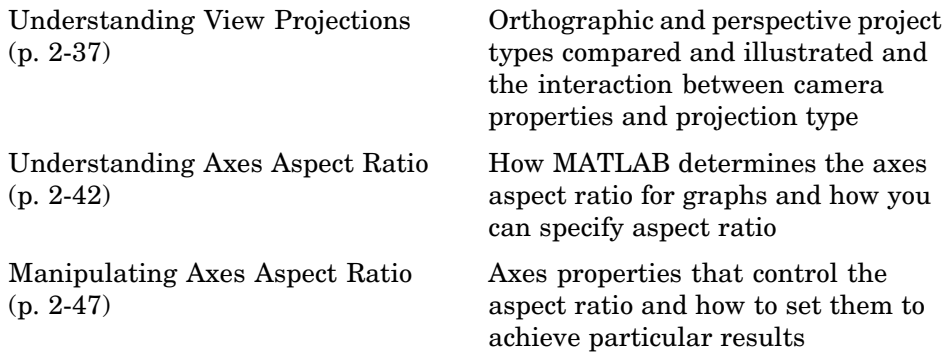

### <span id="page-1235-0"></span>**Viewing Overview**

#### **In this section...**

"Viewing 3-D Graphs and Scenes" on page 2-3

"Positioning the Viewpoint" on page 2-3

["Setting the Aspect Ratio" on page 2-4](#page-1236-0)

["Default Views" on page 2-4](#page-1236-0)

### **Viewing 3-D Graphs and Scenes**

The *view* is the particular orientation you select to display your graph or graphical scene. The term *viewing* refers to the process of displaying a graphical scene from various directions, zooming in or out, changing the perspective and aspect ratio, flying by, and so on.

This section describes how to define the various viewing parameters to obtain the view you want. Generally, viewing is applied to 3-D graphs or models, although you might want to adjust the aspect ratio of 2-D views to achieve specific proportions or make a graph fit in a particular shape.

MATLAB viewing is composed of two basic areas:

- Positioning the viewpoint to orient the scene
- **•** Setting the aspect ratio and relative axis scaling to control the shape of the objects being displayed

### **Positioning the Viewpoint**

- [Setting the Viewpoint](#page-1237-0) -- Discusses how to specify the point from which you view a graph in terms of azimuth and elevation. This is conceptually simple, but does have limitations.
- **•** [Defining Scenes with Camera Graphics,](#page-1241-0) [View Control wi](#page-1242-0)th the Camera Toolbar, and [Camera Graphics Functions](#page-1253-0) — How to compose complex scenes using the MATLAB camera viewing model.
- **•** [Dollying the Camera](#page-1254-0) and [Moving the Camera Through a Scene](#page-1256-0) -- Programming techniques for moving the view around and through scenes.

<span id="page-1236-0"></span>**•** [Low-Level Camera Properties](#page-1262-0) — The graphics properties that control the camera and illustrates the effects they cause.

### **Setting the Aspect Ratio**

- **•** [View Projection Types](#page-1269-0) -- Describes orthographic and perspective projection types and illustrates their use.
- **•** [Understanding Axes Aspect Ratio](#page-1274-0) and [Axes Aspect Ratio Properties](#page-1279-0) How MATLAB sets the aspect ratio of the axes and how you can select the most appropriate setting for your graphs.

### **Default Views**

MATLAB automatically sets the view when you create a graph. The actual view that MATLAB selects depends on whether you are creating a 2- or 3-D graph. See ["Default Viewpoint Selection" on page 2-31](#page-1263-0) and ["Default Aspect](#page-1280-0) Ratio Selection[" on page 2-48](#page-1280-0) for a description of how MATLAB defines the standard view.

### <span id="page-1237-0"></span>**Setting the Viewpoint with Azimuth and Elevation**

### **Azimuth and Elevation**

MATLAB enables you to control the orientation of the graphics displayed in an axes. You can specify the viewpoint, view target, orientation, and extent of the view displayed in a figure window. These viewing characteristics are controlled by a set of graphics properties. You can specify values for these properties directly or you can use the view command and rely on MATLAB automatic property selection to define a reasonable view.

The view command specifies the viewpoint by defining azimuth and elevation with respect to the axis origin. Azimuth is a polar angle in the *x-y* plane, with positive angles indicating counterclockwise rotation of the viewpoint. Elevation is the angle above (positive angle) or below (negative angle) the *x-y* plane.

This diagram illustrates the coordinate system. The arrows indicate positive directions.

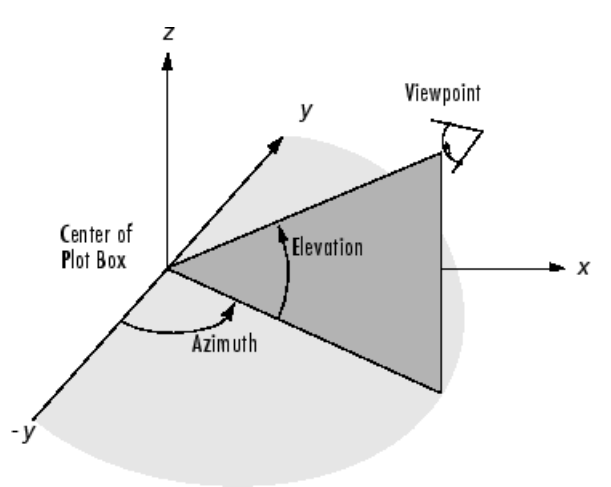

#### **Default 2-D and 3-D Views**

MATLAB automatically selects a viewpoint that is determined by whether the plot is 2-D or 3-D:

- **•** For 2-D plots, the default is azimuth = 0° and elevation = 90°.
- **•** For 3-D plots, the default is azimuth = -37.5° and elevation = 30°.

#### **Examples of Views Specified with Azimuth and Elevation**

For example, these statements create a 3-D surface plot and display it in the default 3-D view.

 $[X, Y] = meshgrid([ -2 : .25 : 2])$ ;  $Z = X.*exp(-X.^2 - Y.^2);$ surf(X,Y,Z)

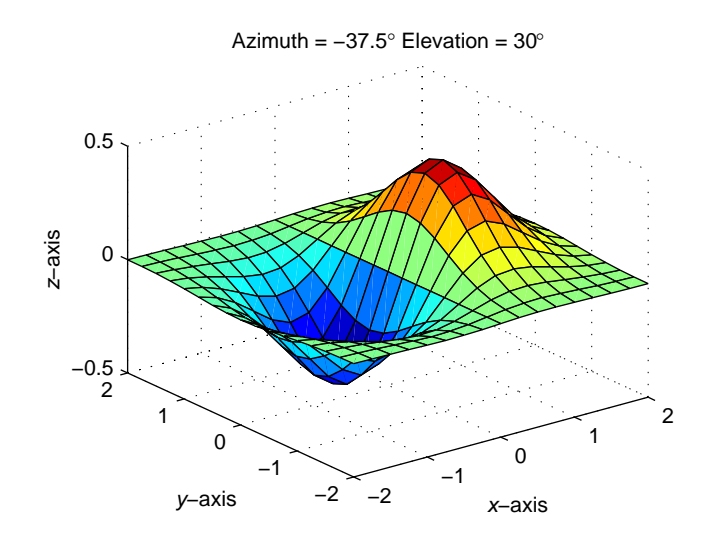

The statement

view([180 0])

sets the viewpoint so you are looking in the negative *y*-direction with your eye at the *z* = 0 elevation.

**2-6**

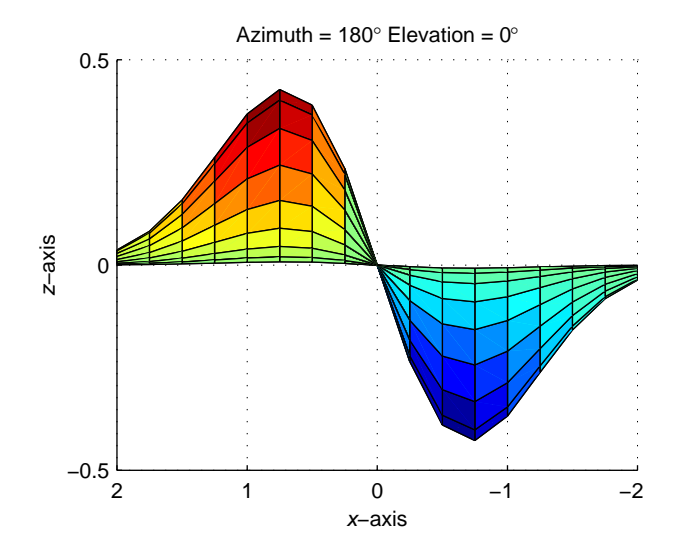

You can move the viewpoint to a location below the axis origin using a negative elevation.

view([-37.5 -30])

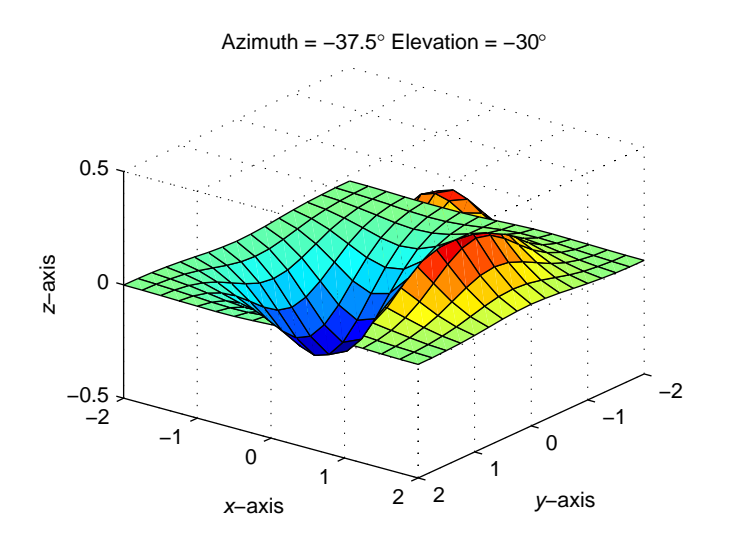

#### **Limitations of Azimuth and Elevation**

Specifying the viewpoint in terms of azimuth and elevation is conceptually simple, but it has limitations. It does not allow you to specify the actual position of the viewpoint, just its direction, and the *z*-axis is always pointing up. It does not allow you to zoom in and out on the scene or perform arbitrary rotations and translations.

MATLAB camera graphics provides greater control than the simple adjustments allowed with azimuth and elevation. The following sections discuss how to use camera properties to control the view.

### <span id="page-1241-0"></span>**Defining Scenes with Camera Graphics**

When you look at the graphics objects displayed in an axes, you are viewing a scene from a particular location in space that has a particular orientation with regard to the scene. MATLAB provides functionality, analogous to that of a camera with a zoom lens, that enables you to control the view of the scene created by MATLAB.

This picture illustrates how the camera is defined in terms of properties of the axes.

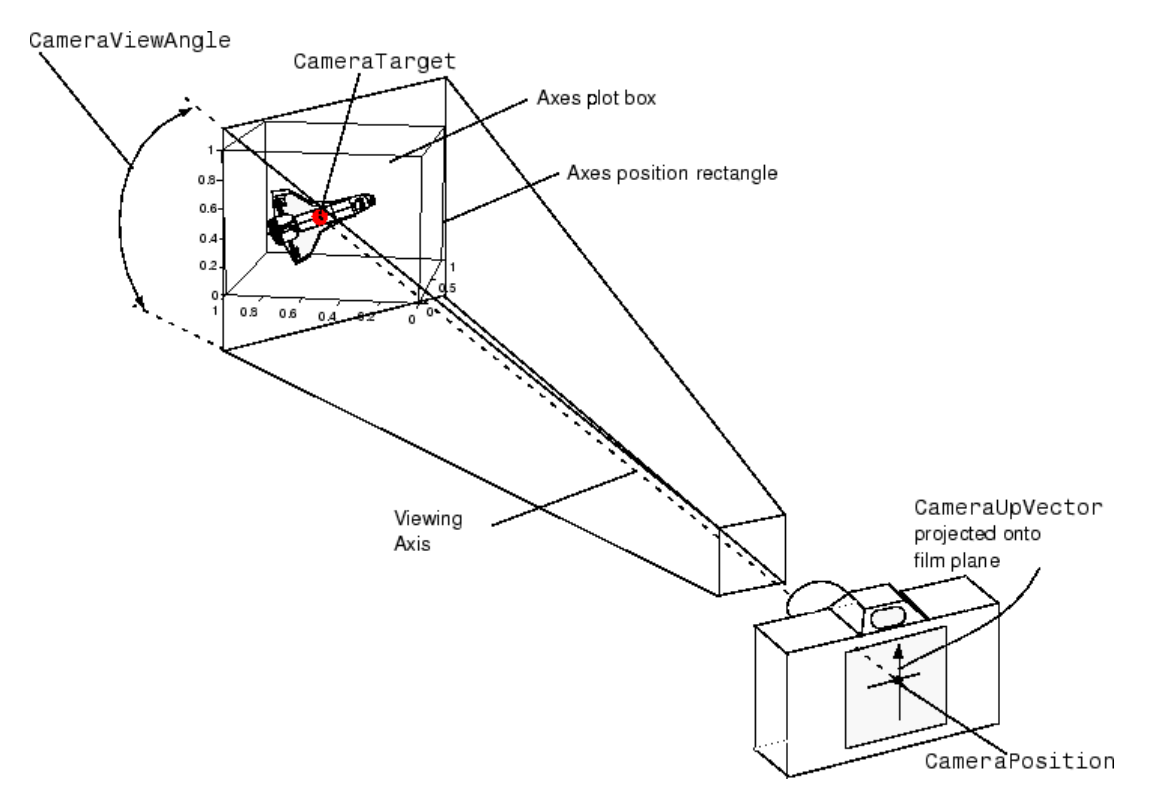

### <span id="page-1242-0"></span>**View Control with the Camera Toolbar**

#### **In this section...**

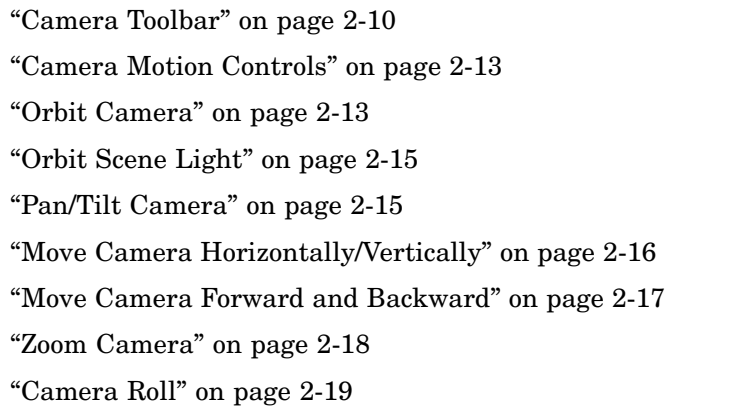

### **Camera Toolbar**

The Camera toolbar enables you to perform a number of viewing operations interactively. To use the Camera toolbar,

- **•** Display the toolbar by selecting **Camera Toolbar** from the figure window's **View** menu.
- **•** Select the type of camera motion control you want to use.
- **•** Position the cursor over the figure window and click, hold down the right mouse button, then move the cursor in the desired direction.

MATLAB updates the display immediately as you move the mouse.

The toolbar contains the following parts:

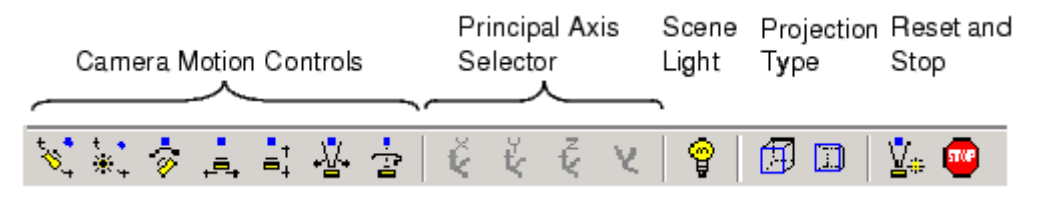

**2-10**

- **•** Camera Motion Controls These tools select which camera motion function to enable. You can also access the camera motion controls from the **Tools** menu.
- **•** Principal Axis Selector Some camera controls operate with respect to a particular axis. These selectors enable you to select the principal axis or to select nonaxis constrained motion. The selectors are grayed out when not applicable to the currently selected function. You can also access the principal axis selector from the **Tools** menu.
- **•** Scene Light The scene light button toggles a light source on or off in the scene (one light per axes).
- **•** Projection Type You can select orthographic or perspective [projection](#page-1269-0) types.
- Reset and Stop Reset returns the scene to the standard 3-D view. Stop causes the camera to stop moving (this can be useful if you apply too much cursor movement). You can also access an expanded set of reset functions from the **Tools** menu.

#### **Principal Axes**

The principal axis of a scene defines the direction that is oriented upward on the screen. For example, a MATLAB surface plot aligns the up direction along the positive *z*-axis.

Principal axes constrain camera-tool motion along axes that are (on the screen) parallel and perpendicular to the principal axis that you select. Specifying a principal axis is useful if your data is defined with respect to a specific axis. Z is the default principal axis, because this matches the MATLAB default 3-D view.

Two of the camera tools (Orbit and Pan/Tilt) allow you to select a principal axis as well as axis-free motion. On the screen, the axes of rotation are determined by a vertical and a horizontal line, both of which pass through the point defined by the CameraTarget property and are parallel and perpendicular to the principal axis.

For example, when the principal axis is z, movement occurs about

- **•** A vertical line that passes through the camera target and is parallel to the *z*-axis
- **•** A horizontal line that passes through the camera target and is perpendicular to the *z*-axis

This means the scene (or camera, as the case may be) moves in an arc whose center is at the camera target. The following picture illustrates the rotation axes for a *z* principal axis.

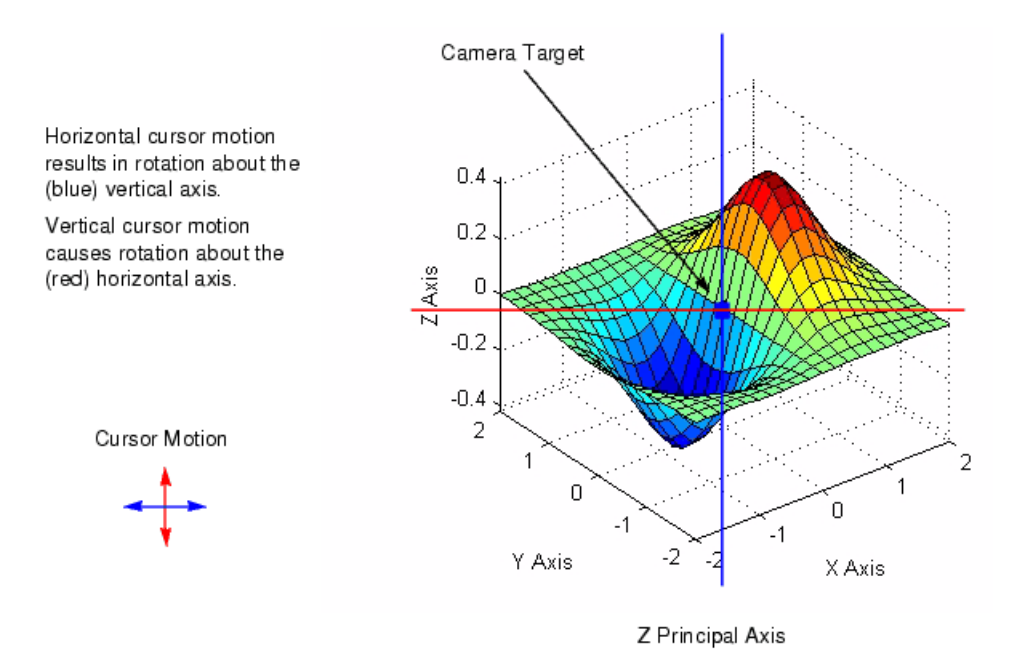

The axes of rotation always pass through the camera target.

#### **Optimizing for 3-D Camera Motion**

When you create a plot, MATLAB displays it with an aspect ratio that fits the figure window. This behavior might not create an optimum situation for the manipulation of 3-D graphics, as it can lead to distortion as you move the camera around the scene. To avoid possible distortion, it is best to switch to a 3-D visualization mode (enabled from the command line with the command

<span id="page-1245-0"></span>axis vis3d). When using the Camera toolbar, MATLAB automatically switches to the 3-D visualization mode, but warns you first with the following dialog box.

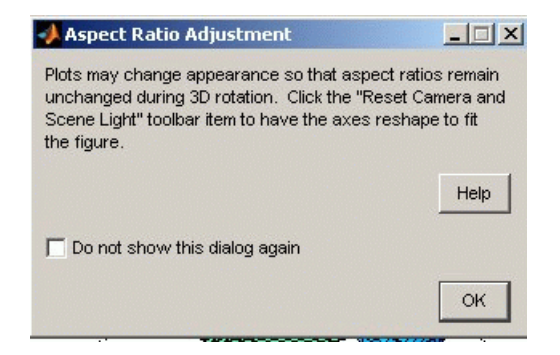

This dialog box appears only once per MATLAB session.

For more information about the underlying effects of related camera properties, see ["Understanding Axes Aspect Ratio" on page 2-42.](#page-1274-0) The next section, "Camera Motion Controls" on page 2-13, discusses how to use each tool.

#### **Camera Motion Controls**

This section discusses the individual camera motion functions selectable from the toolbar.

**Note** When interpreting the following diagrams, keep in mind that the camera always points towards the camera target. See ["Defining Scenes](#page-1241-0) with Camera Graphic[s" on page 2-9](#page-1241-0) for an illustration of the graphics properties involved in camera motion.

### **Orbit Camera**

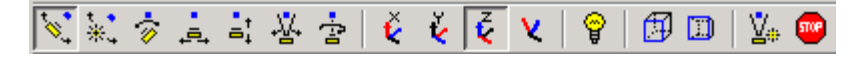

Orbit Camera rotates the camera about the *z*-axis (by default). You can select *x*-, *y*-, *z*-, or free-axis rotation using the Principal Axis Selectors. When using no principal axis, you can rotate about an arbitrary axis.

#### **Graphics Properties**

Orbit Camera changes the CameraPosition property while keeping the CameraTarget fixed.

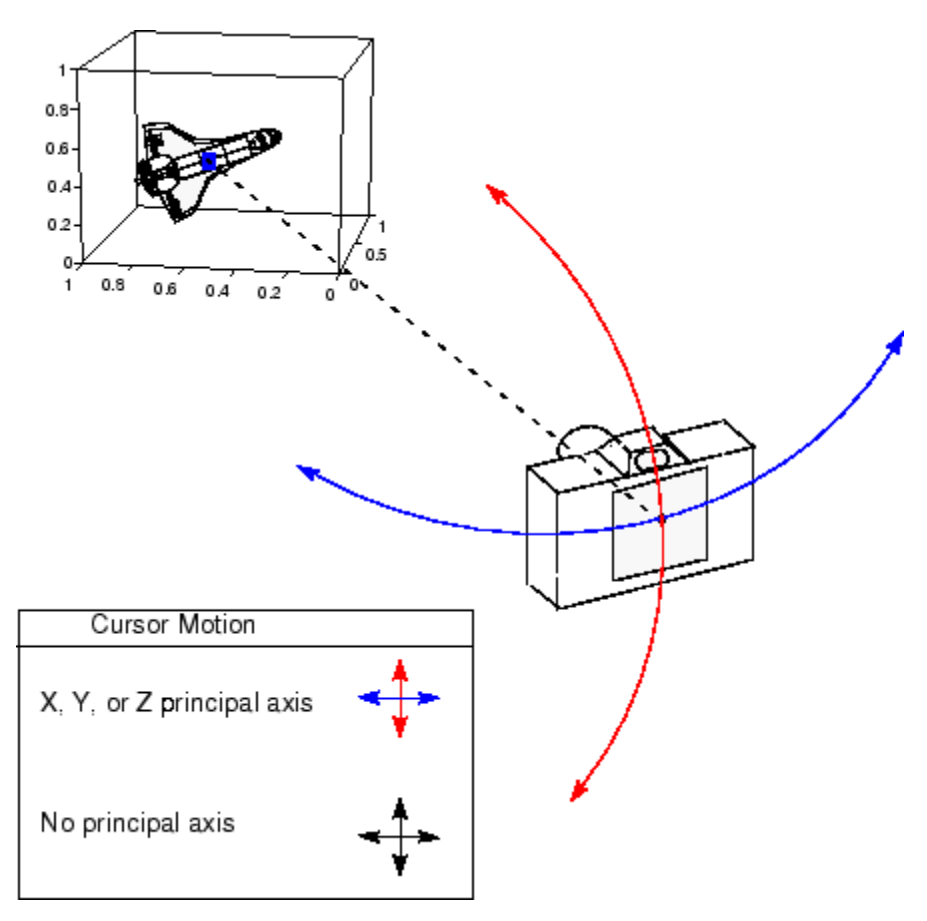

**2-14**

### <span id="page-1247-0"></span>**Orbit Scene Light**

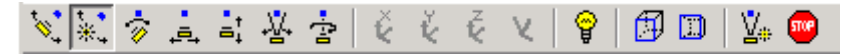

The scene light is a light source that is placed with respect to the camera position. By default, the scene light is positioned to the right of the camera (i.e., camlight right). Orbit Scene Light changes the light's offset from the camera position. There is only one scene light; however, you can add other lights using the light command.

Toggle the scene light on and off by clicking the yellow light bulb icon.

#### **Graphics Properties**

Orbit Scene Light moves the scene light by changing the light's Position property.

### **Pan/Tilt Camera**

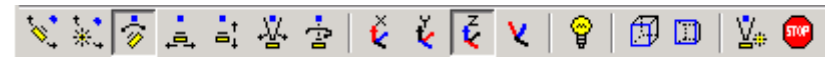

Pan/Tilt Camera moves the point in the scene that the camera points to while keeping the camera fixed. The movement occurs in an arc about the *z*-axis by default. You can select *x*-, *y*-, *z*-, or free-axis rotation using the Principal Axes Selectors.

#### **Graphics Properties**

Pan/Tilt Camera moves the point in the scene that the camera is pointing to by changing the CameraTarget property.

<span id="page-1248-0"></span>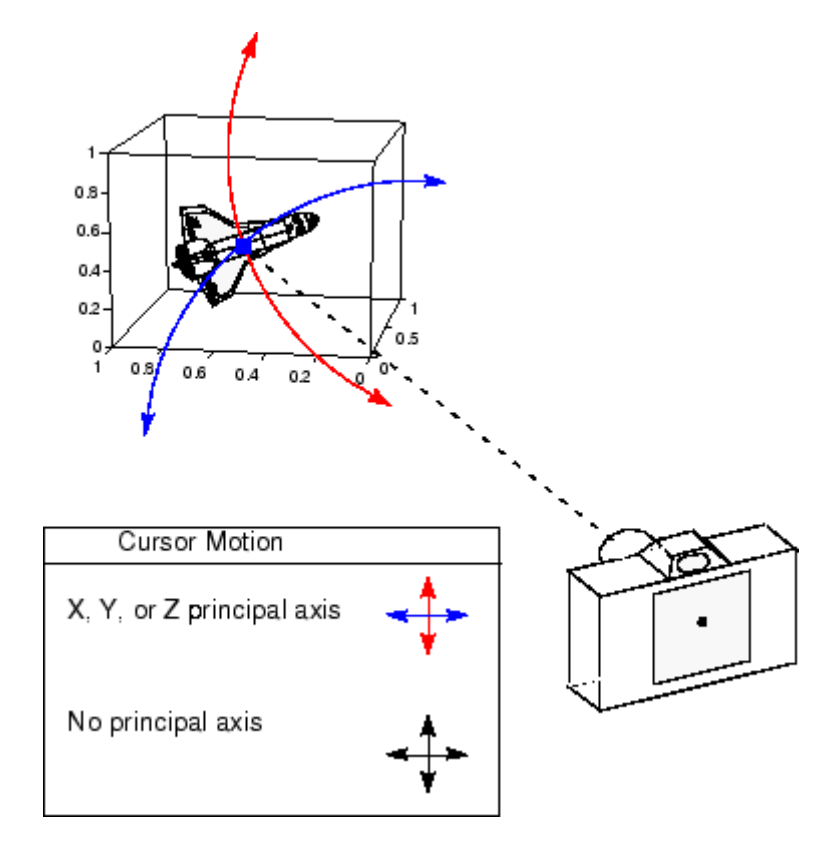

#### **Move Camera Horizontally/Vertically**

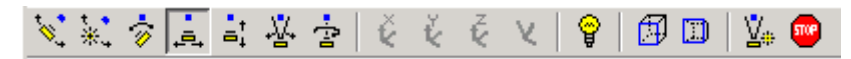

Moving the cursor horizontally or vertically (or any combination of the two) moves the scene in the same direction.

#### **Graphics Properties**

The horizontal and vertical movement is achieved by moving the CameraPosition and the CameraTarget in unison along parallel lines.

<span id="page-1249-0"></span>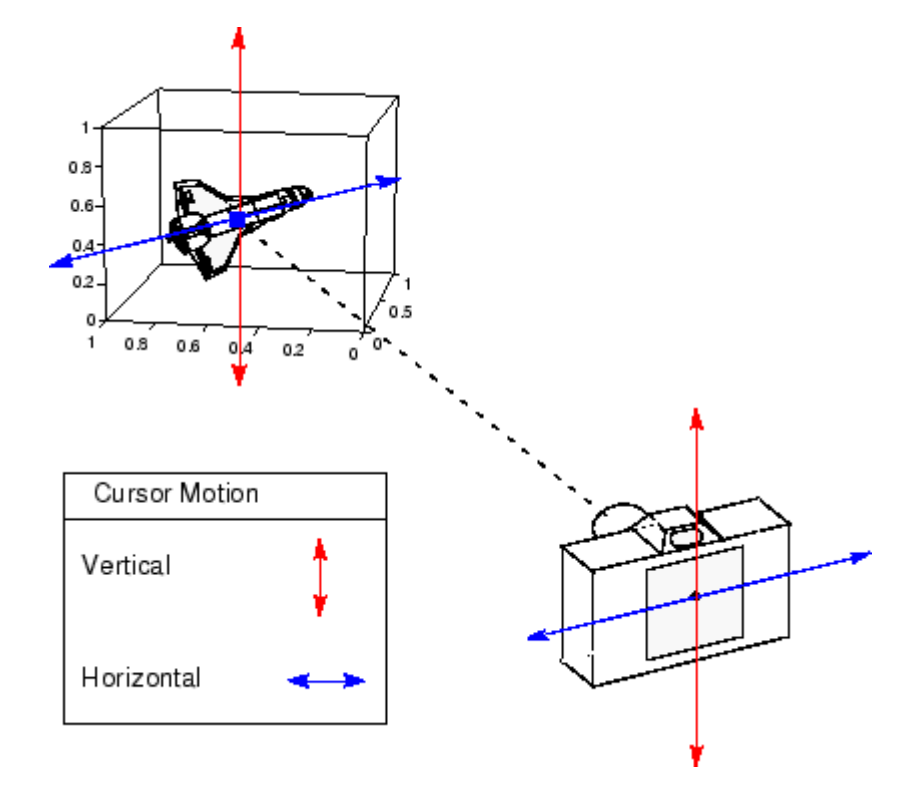

#### **Move Camera Forward and Backward**

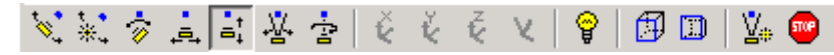

Moving the cursor up or to the right moves the camera toward the scene. Moving the cursor down or to the left moves the camera away from the scene. It is possible to move the camera through objects in the scene and to the other side of the camera target.

#### **Graphics Properties**

This function moves the CameraPosition along the line connecting the camera position and the camera target.

<span id="page-1250-0"></span>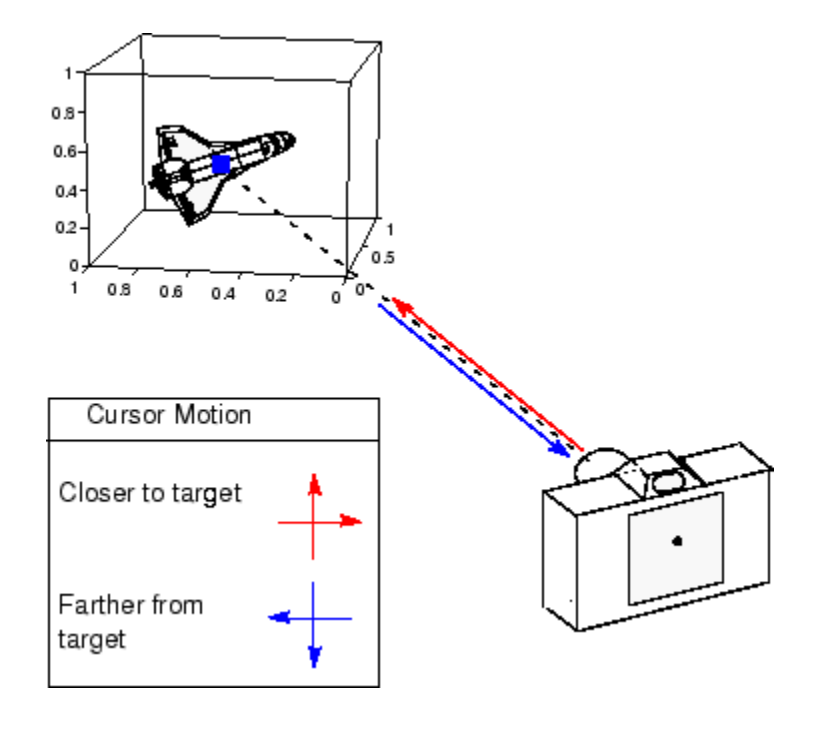

### **Zoom Camera**

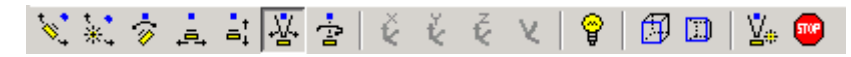

Zoom Camera makes the scene larger as you move the cursor up or to the right and smaller as you move the cursor down or to the left. Zooming does not move the camera and therefore cannot move the viewpoint through objects in the scene.

#### **Graphics Properties**

Zoom is implemented by changing the CameraViewAngle. The larger the angle, the smaller the scene appears, and vice versa.

<span id="page-1251-0"></span>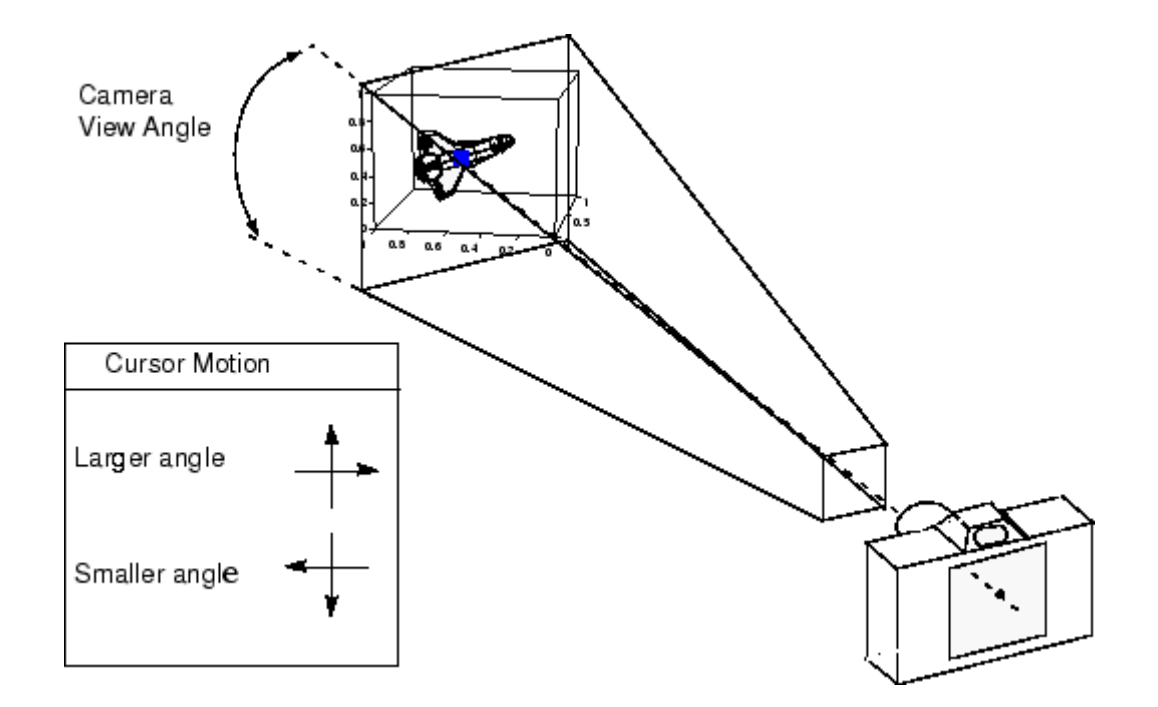

### **Camera Roll**

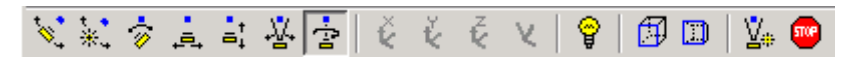

Camera Roll rotates the camera about the viewing axis, thereby rotating the view on the screen.

#### **Graphics Properties**

Camera Roll changes the CameraUpVector.

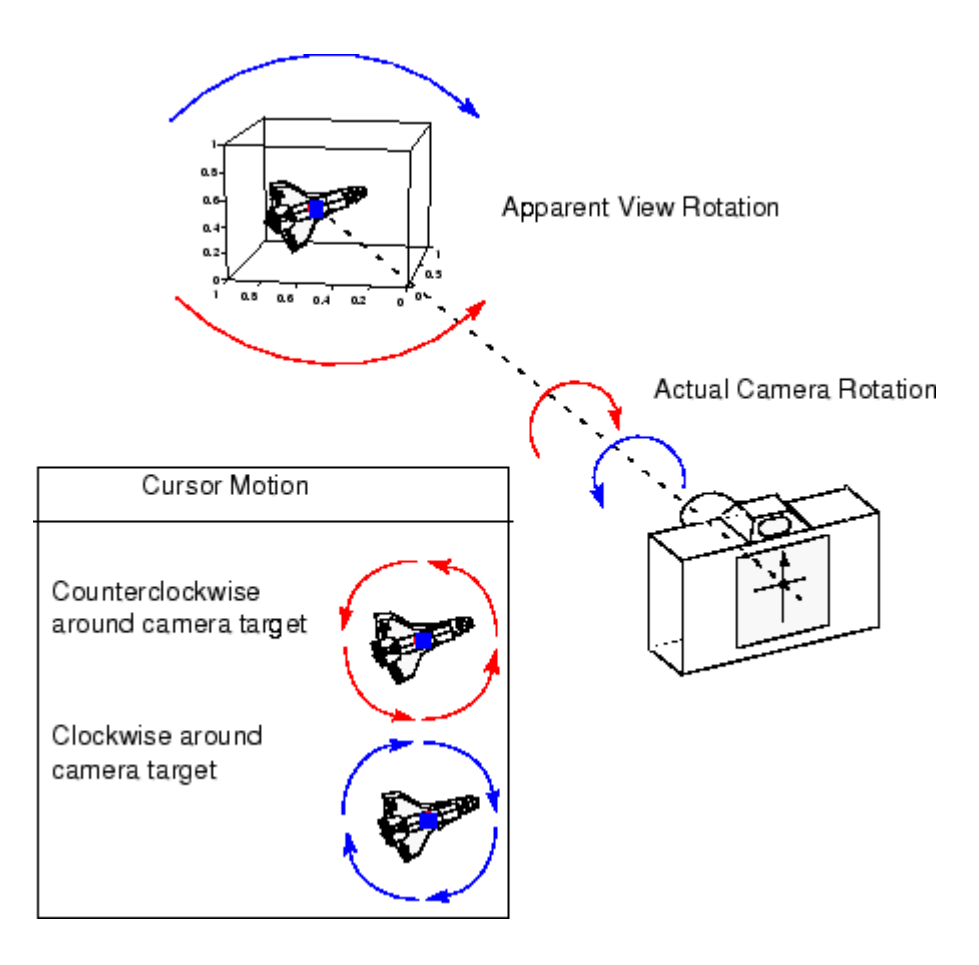

## <span id="page-1253-0"></span>**Camera Graphics Functions**

The following table lists MATLAB functions that enable you to perform a number of useful camera maneuvers. The individual command descriptions provide information on using each one.

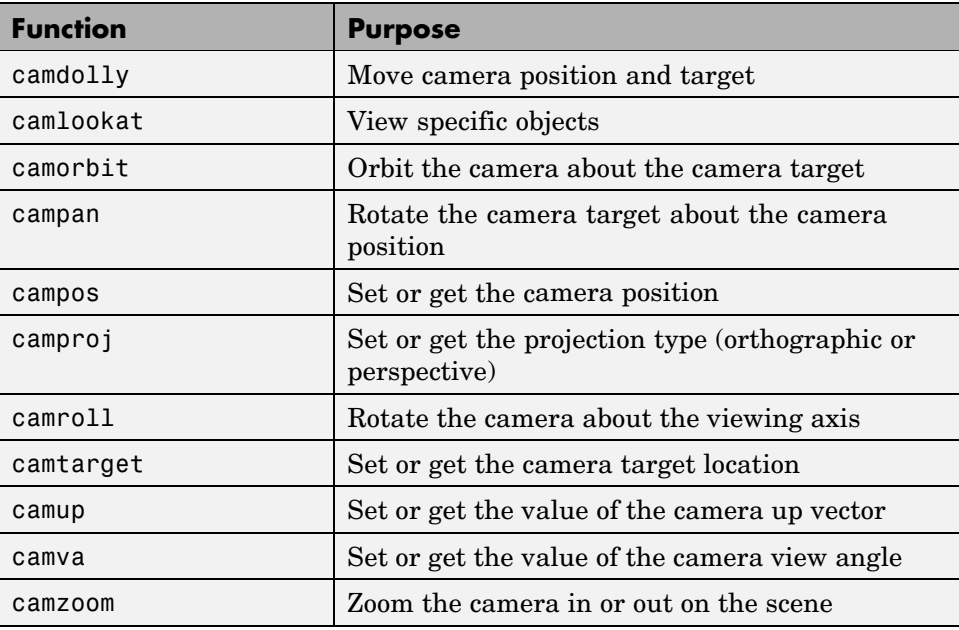

### <span id="page-1254-0"></span>**Example — Dollying the Camera**

#### **In this section...**

"Summary of Techniques" on page 2-22

"Implementation" on page 2-22

### **Summary of Techniques**

In the camera metaphor, a dolly is a stage that enables movement of the camera from side to side with respect to the scene. The camdolly command implements similar behavior by moving both the position of the camera and the position of the camera target in unison (or just the camera position if you so desire).

This example illustrates how to use camdolly to explore different regions of an image. It shows how to use the following functions:

- **•** ginput to obtain the coordinates of locations on the image
- **•** The camdolly data coordinates option to move the camera and target to the new position based on coordinates obtained from ginput
- **•** camva to zoom in and to fix the camera view angle, which is otherwise under automatic control

#### **Implementation**

First load the Cape Cod image and zoom in by setting the camera view angle (using camva).

```
load cape
image(X)
colormap(map)
axis image
camva(camva/2.5)
```
Then use ginput to select the *x*- and *y*-coordinates of the camera target and camera position.

```
while 1
```

```
[x,y] = ginput(1);
 if ~strcmp(get(gcf,'SelectionType'),'normal')
   break
 end
 ct = camtarget;
 dx = x - ct(1);dy = y - ct(2);
 camdolly(dx,dy,ct(3),'movetarget','data')
 drawnow
end
```
### <span id="page-1256-0"></span>**Example — Moving the Camera Through a Scene**

#### **In this section...**

"Summary of Techniques" on page 2-24 ["Graphing the Volume Data" on page 2-25](#page-1257-0) ["Setting Up the View" on page 2-25](#page-1257-0) ["Specifying the Light Source" on page 2-26](#page-1258-0) ["Selecting a Renderer" on page 2-26](#page-1258-0) ["Defining the Camera Path as a Stream Line" on page 2-26](#page-1258-0) ["Implementing the Fly-Through" on page 2-27](#page-1259-0)

### **Summary of Techniques**

A fly-through is an effect created by moving the camera through three-dimensional space, giving the impression that you are flying along with the camera as if in an aircraft. You can fly through regions of a scene that might be otherwise obscured by objects in the scene or you can fly by a scene by keeping the camera focused on a particular point.

To accomplish these effects you move the camera along a particular path, the *x-*axis for example, in a series of steps. To produce a fly-through, move both the camera position and the camera target at the same time.

The following example makes use of the fly-though effect to view the interior of an isosurface drawn within a volume defined by a vector field of wind velocities. This data represents air currents over North America.

This example employs a number of visualization techniques. It uses

- **•** Isosurfaces and cone plots to illustrate the flow through the volume
- **•** Lighting to illuminate the isosurface and cones in the volume
- **•** Stream lines to define a path for the camera through the volume
- **•** Coordinated motion of the camera position, camera target, and light

<span id="page-1257-0"></span>See coneplot for a fixed visualization of the same data.

### **Graphing the Volume Data**

The first step is to draw the isosurface and plot the air flow using cone plots.

See isosurface, isonormals, reducepatch, and coneplot for information on using these commands.

Setting the data aspect ratio (daspect) to [1,1,1] before drawing the cone plot enables MATLAB to calculate the size of the cones correctly for the final view.

```
load wind
wind speed = sqrt(u.^2 + v.^2 + w.^2);
hpatch = patch(isosurface(x,y,z, wind speed,35));
isonormals(x,y,z,wind_speed,hpatch)
set(hpatch,'FaceColor','red','EdgeColor','none');
[f \text{ vt}] = \text{reduced}(x,y,z,w) = \text{reduced}(x,y,z) and \text{speed}(x,0.05);
daspect([1,1,1]);
hcone = coneplot(x,y,z,u,v,w,vt(:,1),vt(:,2),vt(:,3),2);
set(hcone,'FaceColor','blue','EdgeColor','none');
```
### **Setting Up the View**

You need to define viewing parameters to ensure the scene is displayed correctly:

- **•** Selecting a perspective projection provides the perception of depth as the camera passes through the interior of the isosurface (camproj).
- **•** Setting the camera view angle to a fixed value prevents MATLAB from automatically adjusting the angle to encompass the entire scene as well as zooming in the desired amount (camva).

```
camproj perspective
camva(25)
```
### <span id="page-1258-0"></span>**Specifying the Light Source**

Positioning the light source at the camera location and modifying the reflectance characteristics of the isosurface and cones enhances the realism of the scene:

- **•** Creating a light source at the camera position provides a "headlight" that moves along with the camera through the isosurface interior (camlight).
- **•** Setting the reflection properties of the isosurface gives the appearance of a dark interior (AmbientStrength set to 0.1) with highly reflective material (SpecularStrength and DiffuseStrength set to 1).
- Setting the SpecularStrength of the cones to 1 makes them highly reflective.

```
hlight = camlight('headlight');
set(hpatch,'AmbientStrength',.1,...
      'SpecularStrength',1,...
      'DiffuseStrength',1);
set(hcone,'SpecularStrength',1);
set(gcf,'Color','k')
```
### **Selecting a Renderer**

Because this example uses lighting, MATLAB must use either zbuffer or, if available, OpenGL renderer settings. The OpenGL renderer is likely to be much faster displaying the animation; however, you need to use gouraud lighting with OpenGL, which is not as smooth as Phong lighting, which you can use with the zbuffer renderer. The two choices are

```
lighting gouraud
  set(gcf,'Renderer','OpenGL')
or for zbuffer
  lighting phong
  set(gcf,'Renderer','zbuffer')
```
### **Defining the Camera Path as a Stream Line**

Stream lines indicate the direction of flow in the vector field. This example uses the *x-*, *y-*, and *z-*coordinate data of a single stream line to map a path

<span id="page-1259-0"></span>through the volume. The camera is then moved along this path. The tasks include

- Create a stream line starting at the point  $x = 80$ ,  $y = 30$ ,  $z = 11$ .
- **•** Get the *x-*, *y-*, and *z-*coordinate data of the stream line.
- **•** Delete the stream line (note that you could also use stream3 to calculate the stream line data without actually drawing the stream line).

```
hsline = streamline(x,y,z,u,v,w,80,30,11);
xd = get(hsline,'XData');
yd = get(hsline,'YData');
zd = get(hsline,'ZData');
delete(hsline)
```
#### **Implementing the Fly-Through**

To create a fly-through, move the camera position and camera target along the same path. In this example, the camera target is placed five elements further along the *x*-axis than the camera. A small value is added to the camera target x position to prevent the position of the camera and target from becoming the same point if the condition  $xd(n) = xd(n+5)$  should occur:

- **•** Update the camera position and camera target so that they both move along the coordinates of the stream line.
- **•** Move the light along with the camera.
- **•** Call drawnow to display the results of each move.

```
for i=1:length(xd) - 50campos([xd(i),yd(i),zd(i)])
  camtarget([xd(i+5)+min(xd)/100,yd(i),zd(i)])
  camlight(hlight,'headlight')
  drawnow
end
```
These snapshots illustrate the view at values of i equal to 10, 110, and 185.
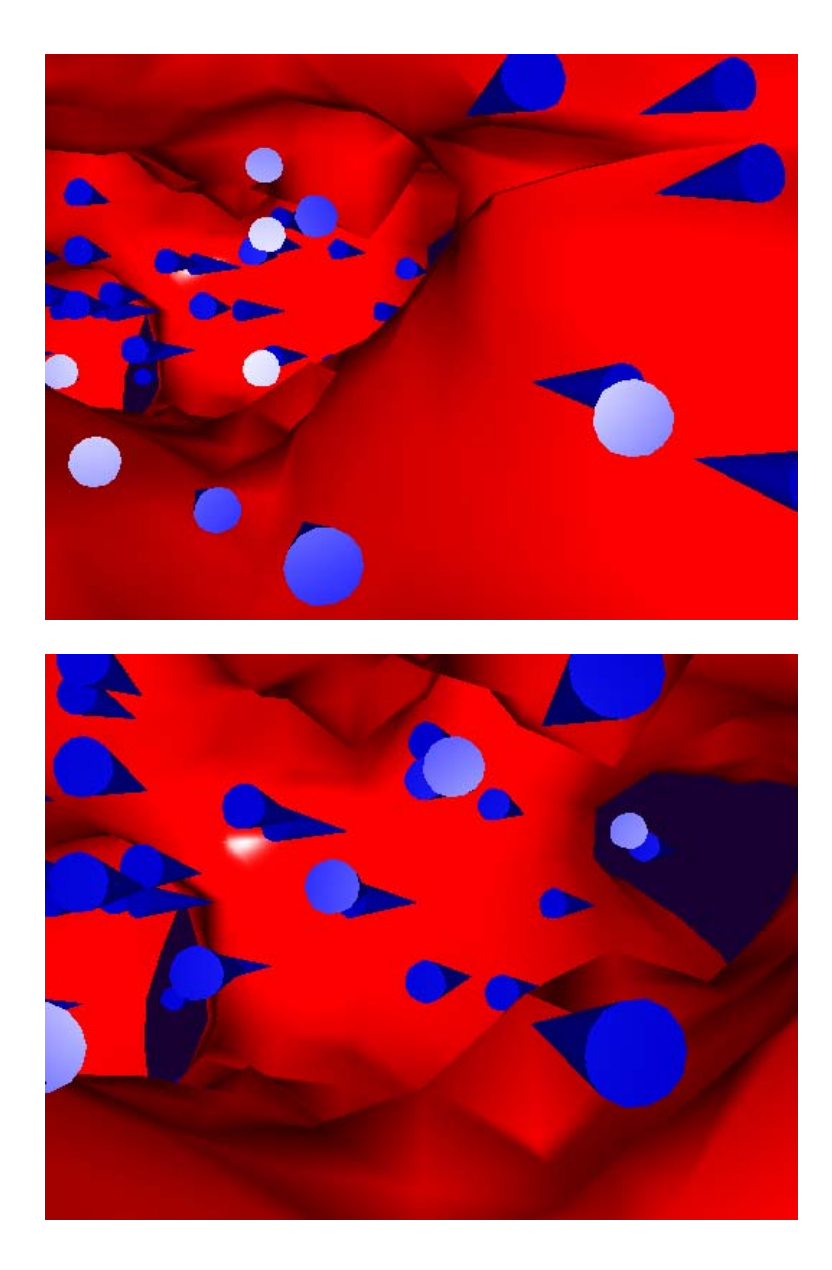

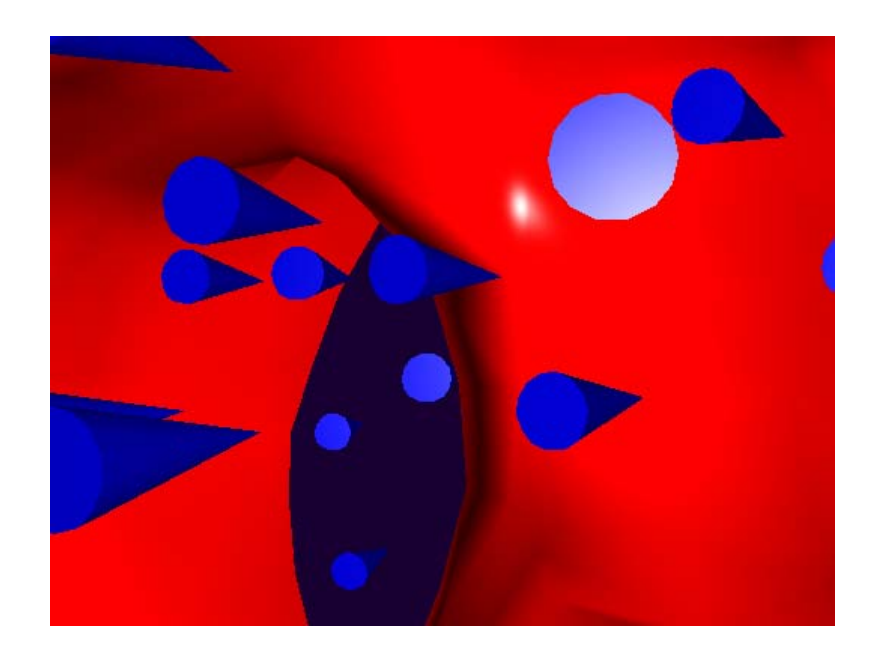

# **Low-Level Camera Properties**

#### **In this section...**

"Camera Properties You Can Set" on page 2-30 ["Default Viewpoint Selection" on page 2-31](#page-1263-0) ["Moving In and Out on the Scene" on page 2-32](#page-1264-0) ["Making the Scene Larger or Smaller" on page 2-33](#page-1265-0) ["Revolving Around the Scene" on page 2-34](#page-1266-0) ["Rotation Without Resizing of Graphics Objects" on page 2-34](#page-1266-0) ["Rotation About the Viewing Axis" on page 2-34](#page-1266-0)

## **Camera Properties You Can Set**

Camera graphics is based on a group of axes properties that control the position and orientation of the camera. In general, the [camera commands](#page-1253-0) make it unnecessary to access these properties directly.

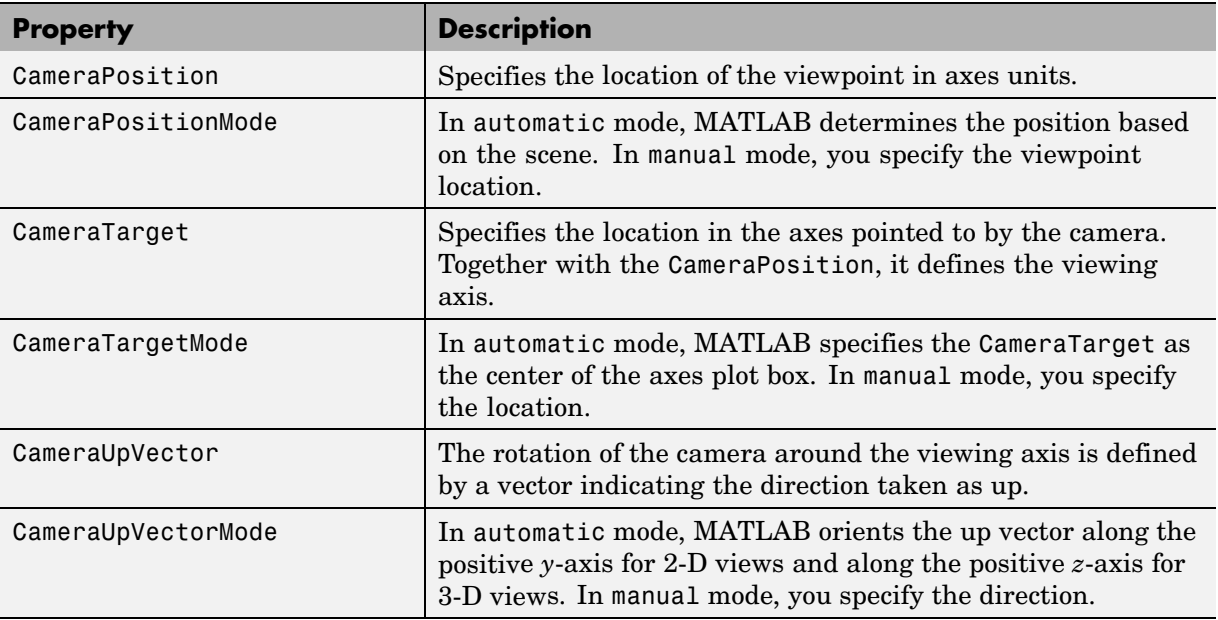

<span id="page-1263-0"></span>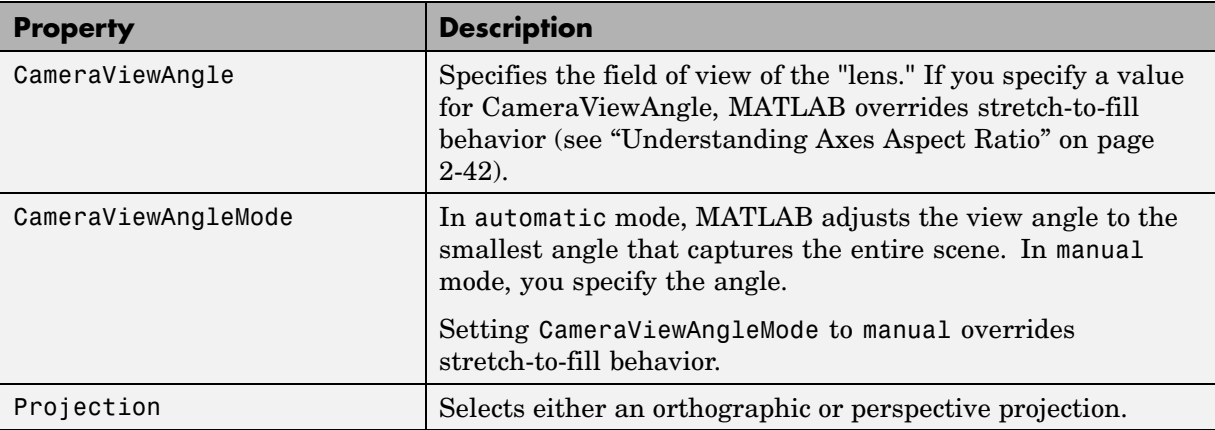

## **Default Viewpoint Selection**

When all the camera mode properties are set to auto (the default), MATLAB automatically controls the view, selecting appropriate values based on the assumption that you want the scene to fill the position rectangle (which is defined by the width and height components of the axes Position property).

#### By default, MATLAB

- **•** Sets the CameraPosition so the orientation of the scene is the standard MATLAB 2-D or 3-D view (see the view command)
- **•** Sets the CameraTarget to the center of the plot box
- **•** Sets the CameraUpVector so the *y*-direction is up for 2-D views and the *z*-direction is up for 3-D views
- **•** Sets the CameraViewAngle to the minimum angle that makes the scene fill the position rectangle (the rectangle defined by the axes Position property)
- **•** Uses orthographic projection

This default behavior generally produces desirable results. However, you can change these properties to produce useful effects.

#### <span id="page-1264-0"></span>**Moving In and Out on the Scene**

You can move the camera anywhere in the 3-D space defined by the axes. The camera continues to point towards the target regardless of its position. When the camera moves, MATLAB varies the camera view angle to ensure the scene fills the position rectangle.

#### **Moving Through a Scene**

You can create a fly-by effect by moving the camera through the scene. To do this, continually change CameraPosition property, moving it toward the target. Because the camera is moving through space, it turns as it moves past the camera target. Override the MATLAB automatic resizing of the scene each time you move the camera by setting the CameraViewAngleMode to manual.

If you update the CameraPosition and the CameraTarget, the effect is to pass through the scene while continually facing the direction of movement.

If the Projection is set to perspective, the amount of perspective distortion increases as the camera gets closer to the target and decreases as it gets farther away.

#### **Example — Moving Toward or Away from the Target**

To move the camera along the viewing axis, you need to calculate new coordinates for the CameraPosition property. This is accomplished by subtracting (to move closer to the target) or adding (to move away from the target) some fraction of the total distance between the camera position and the camera target.

The function movecamera calculates a new CameraPosition that moves in on the scene if the argument dist is positive and moves out if dist is negative.

```
function movecamera(dist) %dist in the range [-1 1]
set(gca,'CameraViewAngleMode','manual')
newcp = cpos - dist * (cpos - ctag);set(gca,'CameraPosition',newcp)
function out = cpos
out = get(gca,'CameraPosition');
function out = ctarg
out = get(gca,'CameraTarget');
```
<span id="page-1265-0"></span>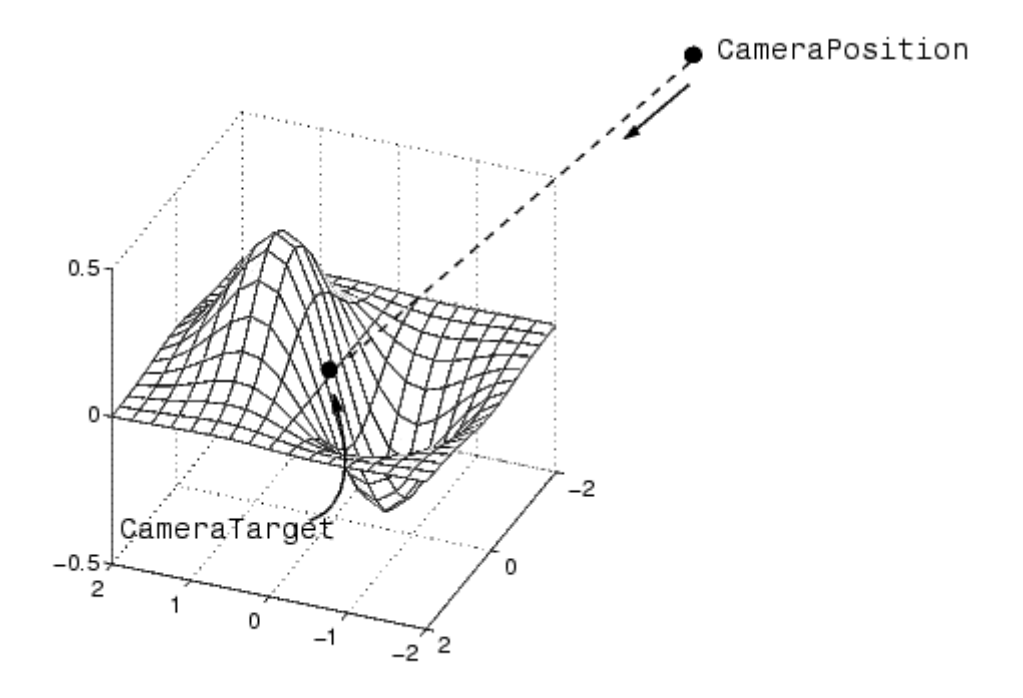

Note that setting the CameraViewAngleMode to manual overrides MATLAB stretch-to-fill behavior and can cause an abrupt change in the aspect ratio. See ["Understanding Axes Aspect Ratio" on page 2-42](#page-1274-0) for more information on stretch-to-fill.

## **Making the Scene Larger or Smaller**

Adjusting the CameraViewAngle property makes the view of the scene larger or smaller. Larger angles cause the view to encompass a larger area, thereby making the objects in the scene appear smaller. Similarly, smaller angles make the objects appear larger.

Changing CameraViewAngle makes the scene larger or smaller without affecting the position of the camera. This is desirable if you want to zoom in without moving the viewpoint past objects that will then no longer be in the scene (as could happen if you changed the camera position). Also, changing

<span id="page-1266-0"></span>the CameraViewAngle does not affect the amount of perspective applied to the scene, as changing CameraPosition does when the figure Projection property is set to perspective.

## **Revolving Around the Scene**

You can use the view command to revolve the viewpoint about the *z*-axis by varying the azimuth, and about the azimuth by varying the elevation. This has the effect of moving the camera around the scene along the surface of a sphere whose radius is the length of the viewing axis. You could create the same effect by changing the CameraPosition, but doing so requires you to perform calculations that MATLAB performs for you when you call view.

For example, the function orbit moves the camera around the scene.

```
function orbit(deg)
\lceil az \, e1 \rceil = \text{view};rotvec = 0:deg/10:deg;for i = 1: length(rotvec)
     view([az+rotvec(i) el])
     drawnow
end
```
## **Rotation Without Resizing of Graphics Objects**

When CameraViewAngleMode is auto, MATLAB calculates the CameraViewAngle so that the scene is as large as can fit in the axes position rectangle. This causes an apparent size change during rotation of the scene. To prevent resizing during rotation, you need to set the CameraViewAngleMode to manual (which happens automatically when you specify a value for the CameraViewAngle property). To do this in the orbit function, add the statement

```
set(gca,'CameraViewAngleMode','manual')
```
#### **Rotation About the Viewing Axis**

You can change the orientation of the scene by specifying the direction defined as up. By default, MATLAB defines *up* as the *y*-axis in 2-D views (the CameraUpVector is [0 1 0]) and the *z*-axis for 3-D views (the CameraUpVector is [0 0 1]). However, you can specify up as any arbitrary direction.

The vector defined by the CameraUpVector property forms one axis of the camera's coordinate system. Internally, MATLAB determines the actual orientation of the camera up vector by projecting the specified vector onto the plane that is normal to the camera direction (i.e., the viewing axis). This simplifies the specification of the CameraUpVector property, because it need not lie in this plane.

In many cases, you might find it convenient to visualize the desired up vector in terms of angles with respect to the axes *x*-, *y*-, and *z*-axis. You can then use *direction cosines* to convert from angles to vector components. For a unit vector, the expression simplifies to

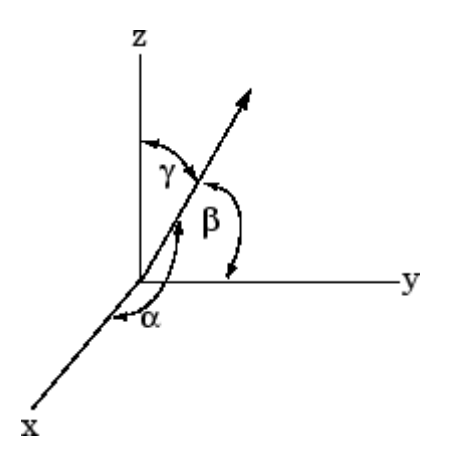

where the angles  $\alpha$ ,  $\beta$ , and  $\gamma$  are specified in degrees.

```
XComponent = cos(\alpha \times (pi - 180));YComponent = cos(\beta x (\pi - 180));
ZComponent = cos([[GAMMA]] \times (pi - 180));
```
(Consult a mathematics book on vector analysis for a more detailed explanation of direction cosines.)

#### **Example — Calculating a Camera Up Vector**

To specify an up vector that makes an angle of 30° with the *z*-axis and lies in the *y-z* plane, use the expression

upvec = [cos(90\*(pi/180)),cos(60\*(pi/180)),cos(30\*(pi/180))];

and then set the CameraUpVector property.

set(gca,'CameraUpVector',upvec)

Drawing a sphere with this orientation produces

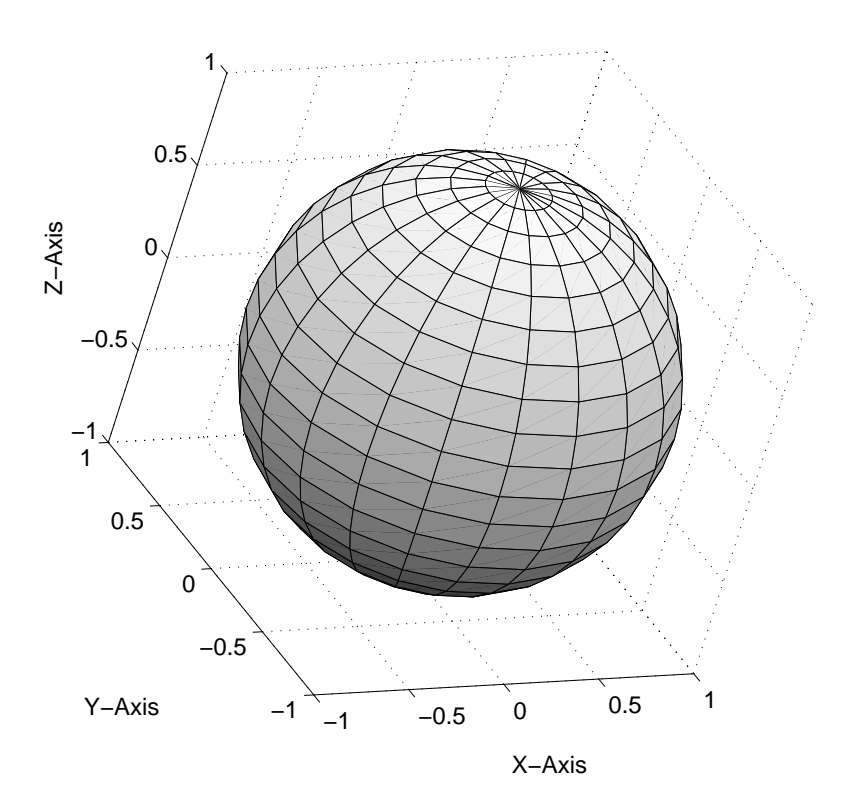

# **Understanding View Projections**

#### **In this section...**

"The Two Types of Projections" on page 2-37

["Projection Types and Camera Location" on page 2-39](#page-1271-0)

## **The Two Types of Projections**

MATLAB supports both orthographic and perspective projection types for displaying 3-D graphics. The one you select depends on the type of graphics you are displaying:

- **•** orthographic projects the viewing volume as a rectangular parallelepiped (i.e., a box whose opposite sides are parallel). Relative distance from the camera does not affect the size of objects. This projection type is useful when it is important to maintain the actual size of objects and the angles between objects.
- **•** perspective projects the viewing volume as the frustum of a pyramid (a pyramid whose apex has been cut off parallel to the base). Distance causes foreshortening; objects further from the camera appear smaller. This projection type is useful when you want to display realistic views of real objects.

By default, MATLAB displays objects using orthographic projection. You can set the projection type using the camproj command.

These pictures show a drawing of a dump truck (created with patch) and a surface plot of a mathematical function, both using orthographic projection.

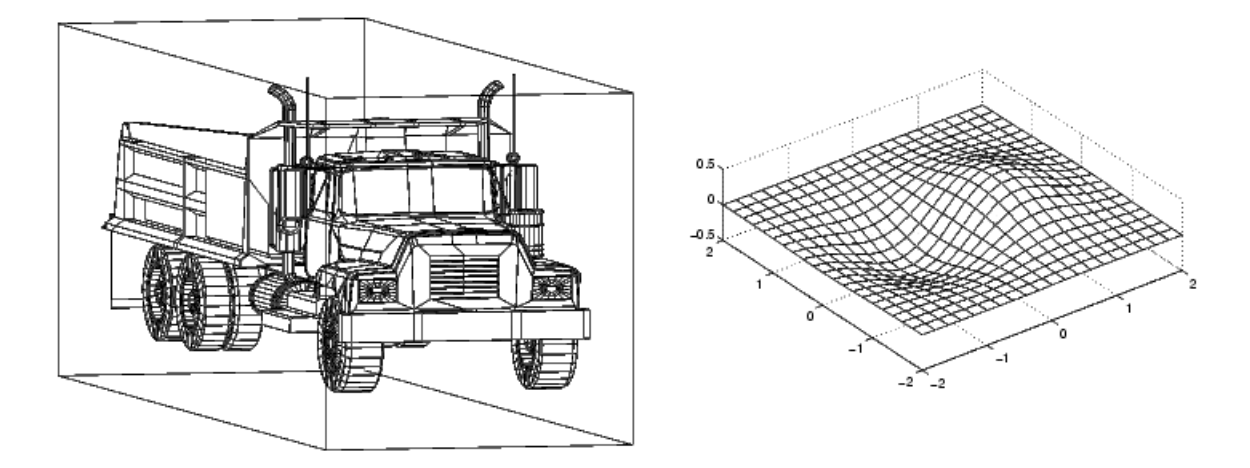

If you measure the width of the front and rear faces of the box enclosing the dump truck, you'll see they are the same size. This picture looks unnatural because it lacks the apparent perspective you see when looking at real objects with depth. On the other hand, the surface plot accurately indicates the values of the function within rectangular space.

Now look at the same graphics objects with perspective added. The dump truck looks more natural because portions of the truck that are farther from the viewer appear smaller. This projection mimics the way human vision works. The surface plot, on the other hand, looks distorted.

<span id="page-1271-0"></span>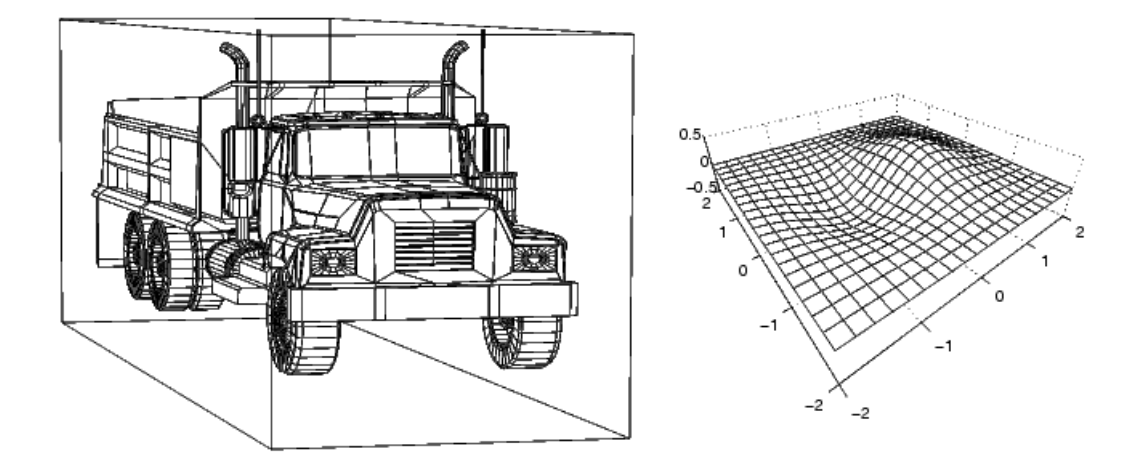

# **Projection Types and Camera Location**

By default, MATLAB adjusts the CameraPosition, CameraTarget, and CameraViewAngle properties to point the camera at the center of the scene and to include all graphics objects in the axes. If you position the camera so that there are graphics objects behind the camera, the scene displayed can be affected by both the axes Projection property and the figure Renderer property. The following summarizes the interactions between projection type and rendering method.

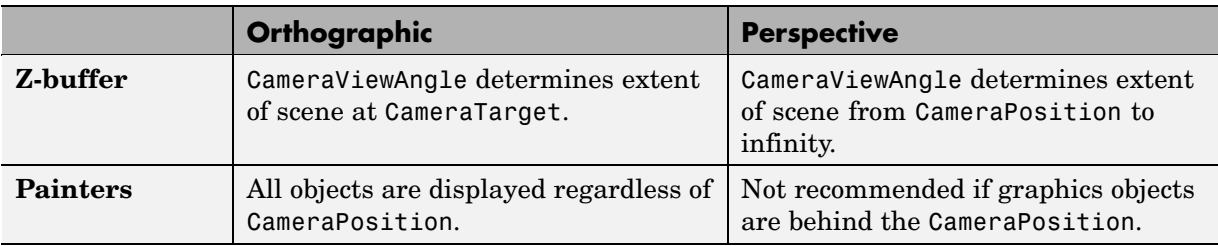

This diagram illustrates what you see (gray area) when using orthographic projection and Z-buffer. Anything in front of the camera is visible.

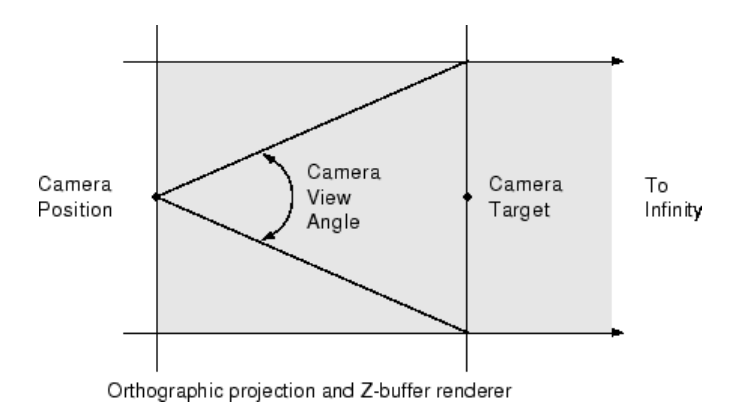

In perspective projection, you see only what is visible in the cone of the camera view angle.

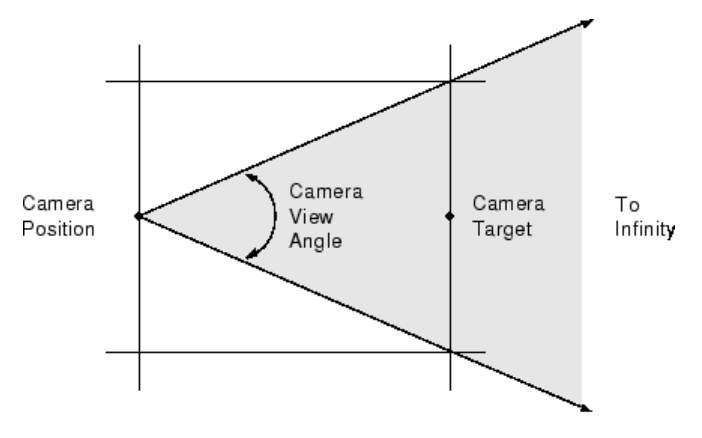

Perspective projection and Z-buffer renderer

Painters rendering method is less suited to moving the camera in 3-D space because MATLAB does not clip along the viewing axis. Orthographic projection in painters method results in all objects contained in the scene being visible regardless of the camera position.

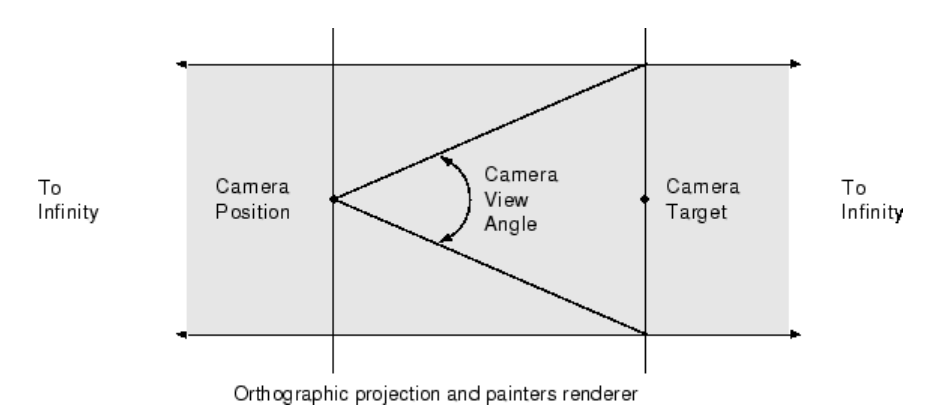

## **Printing 3-D Scenes**

The same effects described in the previous section occur in hardcopy output. However, because of the differences in the process of rendering to the screen and to a printing format, MATLAB might render using Z-buffer and generate printed output using painters. You might need to specify Z-buffer printing explicitly to obtain the results displayed on the screen (use the -zbuffer option with the print command).

#### **Additional Information**

See Basic Printing and Exporting and Selecting a Renderer in Figure Properties in the Using MATLAB Graphics documentation for information on printing and rendering methods.

# <span id="page-1274-0"></span>**Understanding Axes Aspect Ratio**

#### **In this section...**

"Stretch-to-Fill" on page 2-42

"Specifying Axis Scaling" on page 2-42

["Specifying Aspect Ratio" on page 2-43](#page-1275-0)

["Example — axis Command Options" on page 2-44](#page-1276-0)

["Additional Commands for Setting Aspect Ratio" on page 2-46](#page-1278-0)

## **Stretch-to-Fill**

Axes shape graphics objects by setting the scaling and limits of each axis. When you create a graph, MATLAB automatically determines axis scaling based on the values or size of the plotted data, and then draws the axes to fit the space available for display. Axes aspect ratio properties control how MATLAB performs the scaling required to create a graph.

By default, the size of the axes MATLAB creates for plotting is normalized to the size of the figure window (but is slightly smaller to allow for borders). If you resize the figure, the size and possibly the aspect ratio (the ratio of width to height) of the axes changes proportionally. This enables the axes to always fill the available space in the window. MATLAB also sets the *x*-, *y*-, and *z*-axis limits to provide the greatest resolution in each direction, again optimizing the use of available space.

This stretch-to-fill behavior is generally desirable; however, you might want to control this process to produce specific results. For example, images need to be displayed in correct proportions regardless of the aspect ratio of the figure window, or you might want graphs always to be a particular size on a printed page.

# **Specifying Axis Scaling**

The axis command enables you to adjust the scaling of graphs. By default, MATLAB finds the maxima and minima of the plotted data and chooses appropriate axes ranges. You can override the defaults by setting axis limits.

```
axis([xmin xmax ymin ymax zmin zmax])
```
You can control how MATLAB scales the axes with predefined axis options:

- **•** axis auto returns the axis scaling to its default, automatic mode. v = axis saves the scaling of the axes of the current plot in vector v. For subsequent graphics commands to have these same axis limits, follow them with axis(v).
- **•** axis manual freezes the scaling at the current limits. If you then set hold on, subsequent plots use the current limits. Specifying values for axis limits also sets axis scaling to manual.
- **•** axis tight sets the axis limits to the range of the data.
- **•** axis ij places MATLAB into its "matrix" axes mode. The coordinate system origin is at the upper left corner. The *i*-axis is vertical and is numbered from top to bottom. The *j*-axis is horizontal and is numbered from left to right.
- **•** axis xy places MATLAB into its default Cartesian axes mode. The coordinate system origin is at the lower left corner. The *x*-axis is horizontal and is numbered from left to right. The *y*-axis is vertical and is numbered from bottom to top.

#### **Specifying Aspect Ratio**

The axis command enables you to adjust the aspect ratio of graphs. Normally MATLAB stretches the axes to fill the window. In many cases, it is more useful to specify the aspect ratio of the axes based on a particular characteristic such as the relative length or scaling of each axis. The axis command provides a number of useful options for adjusting the aspect ratio:

- **•** axis equal changes the current axes scaling so that equal tick mark increments on the *x*-, *y*-, and *z*-axis are equal in length. This makes the surface displayed by sphere look like a sphere instead of an ellipsoid. axis equal overrides stretch-to-fill behavior.
- **•** axis square makes each axis the same length and overrides stretch-to-fill behavior.
- **•** axis vis3d freezes aspect ratio properties to enable rotation of 3-D objects and overrides stretch-to-fill. Use this option after other axis options to keep settings from changing while you rotate the scene.
- <span id="page-1276-0"></span>**•** axis image makes the aspect ratio of the axes the same as the image.
- **•** axis auto returns the *x*-, *y*-, and *z*-axis limits to automatic selection mode.
- **•** axis normal restores the current axis box to full size and removes any restrictions on the scaling of the units. It undoes the effects of axis square. Used in conjunction with axis auto, it undoes the effects of axis equal.

The axis command works by manipulating axes graphics object properties.

#### **Example — axis Command Options**

The following three pictures illustrate the effects of three axis options on a cylindrical surface created with the statements

 $t = 0:pi/6:4*pi;$  $[x, y, z] = cylinder(4+cos(t), 30);$  $surf(x,y,z)$ 

axis normal is the default behavior. MATLAB automatically sets the axis limits to span the data range along each axis and stretches the plot to fit the figure window.

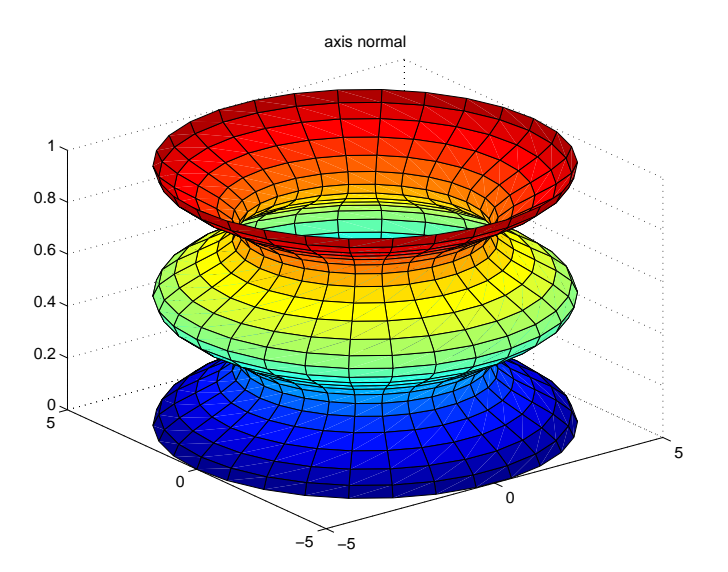

axis square creates an axes that is square regardless of the shape of the figure window. The cylindrical surface is no longer distorted because it is not warped to fit the window. However, the size of one data unit is not equal along all axes (the *z*-axis spans only one unit while the *x*-axes and *y*-axes span 10 units each).

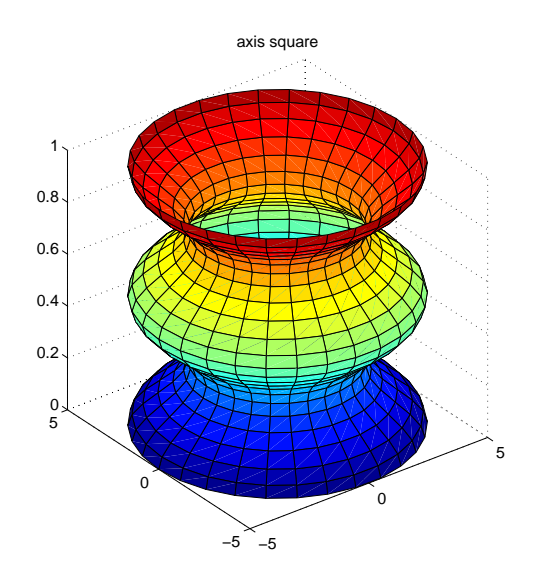

axis equal makes the length of one data unit equal along each axis while maintaining a nearly square plot box. It also prevents warping of the axis to fill the window's shape.

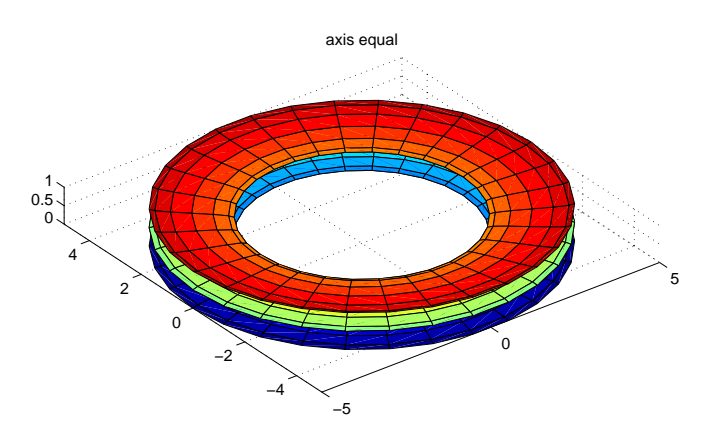

## <span id="page-1278-0"></span>**Additional Commands for Setting Aspect Ratio**

You can control the aspect ratio of your graph in three ways:

- **•** Specifying the relative scales of the *x-*, *y-*, and *z-*axes (data aspect ratio)
- **•** Specifying the shape of the space defined by the axes (plot box aspect ratio)
- **•** Specifying the axis limits

The following commands enable you to set these values.

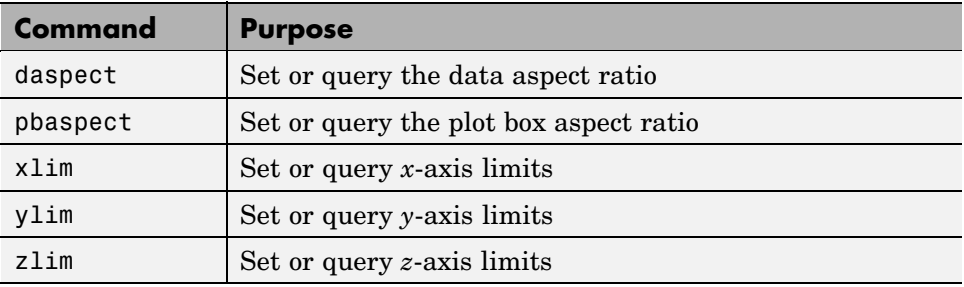

See ["Manipulating Axes Aspect Ratio" on page 2-47](#page-1279-0) for a list of the axes properties that control aspect ratio.

# <span id="page-1279-0"></span>**Manipulating Axes Aspect Ratio**

#### **In this section...**

"Axes Aspect Ratio Properties" on page 2-47

["Default Aspect Ratio Selection" on page 2-48](#page-1280-0)

["Overriding Stretch-to-Fill" on page 2-51](#page-1283-0)

["Effects of Setting Aspect Ratio Properties" on page 2-52](#page-1284-0)

["Example — Displaying Cross-Sections of Surfaces" on page 2-55](#page-1287-0)

["Example — Displaying Real Objects" on page 2-57](#page-1289-0)

## **Axes Aspect Ratio Properties**

The axis command works by setting various axes object properties. You can set these properties directly to achieve precisely the effect you want.

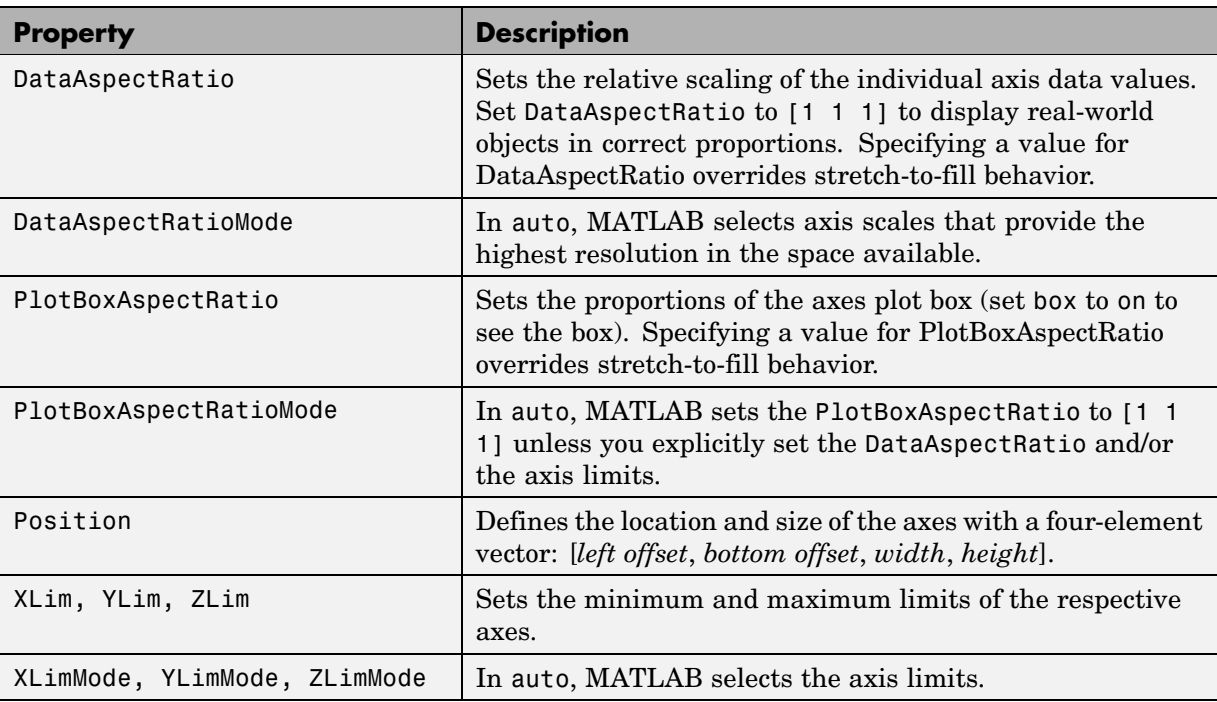

<span id="page-1280-0"></span>By default, MATLAB automatically determines values for all of these properties (i.e., all the modes are auto) and then applies stretch-to-fill. You can override any property's automatic operation by specifying a value for the property or setting its mode to manual. The value you select for a particular property depends primarily on what type of data you want to display.

Much of the data visualized with MATLAB is either

- **•** Numerical data displayed as line or mesh plots
- **•** Representations of real-world objects (e.g., a dump truck or a section of the earth's topography)

In the first case, it is generally desirable to select axis limits that provide good resolution in each axis direction and to fill the available space. Real-world objects, on the other hand, need to be represented accurately in proportion, regardless of the angle of view.

#### **Default Aspect Ratio Selection**

There are two key elements to MATLAB default behavior — normalizing the axes size to the window size and stretch-to-fill.

The axes Position property specifies the location and dimensions of the axes. The third and fourth elements of the Position vector (width and height) define a rectangle in which MATLAB draws the axes (indicated by the dotted line in the following pictures). MATLAB stretches the axes to fill this rectangle.

The default value for the axes Units property is normalized to the parent figure dimensions. This means the shape of the figure window determines the shape of the position rectangle. As you change the size of the window, MATLAB reshapes the position rectangle to fit it.

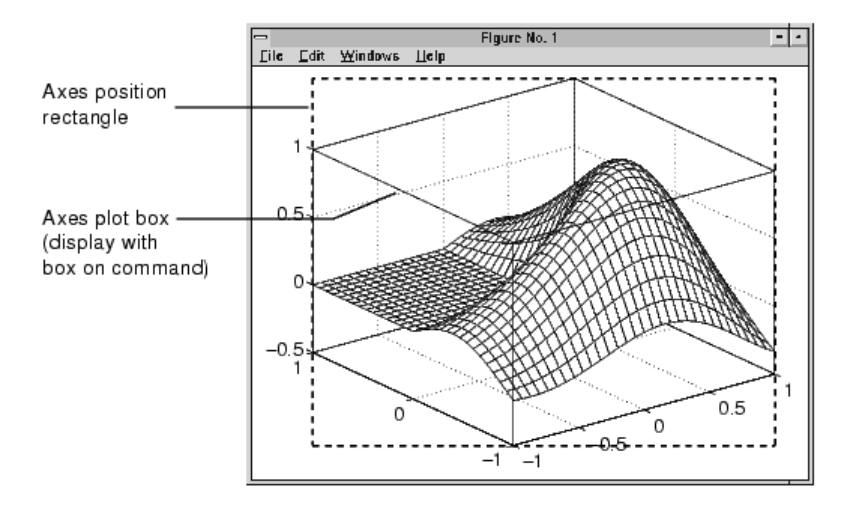

The view is the 2-D projection of the plot box onto the screen.

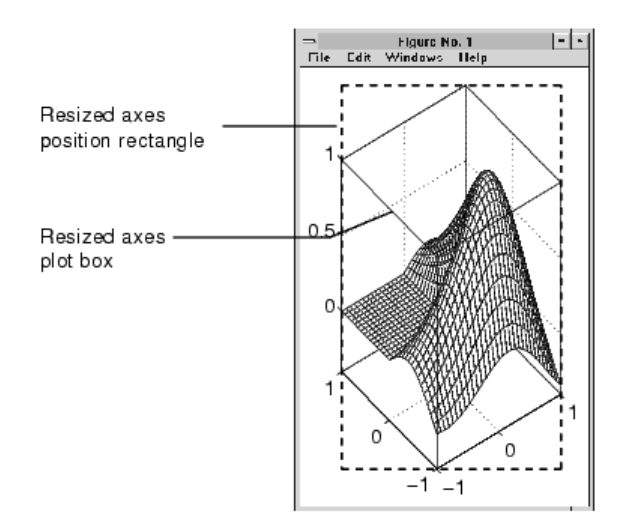

As you can see, reshaping the axes to fit into the figure window can change the aspect ratio of the graph. MATLAB applies stretch-to-fill so the axes fill the position rectangle and in the process can distort the shape. This is

generally desirable for graphs of numeric data, but not for displaying objects realistically.

#### **Example — MATLAB Defaults**

MATLAB surface plots are well suited for visualizing mathematical functions of two variables. For example, to display a mesh plot of the function  $z = xe^{(-x^2 - y^2)}$  evaluated over the range -2  $\le x \le 2$ , -4  $\le y \le 4$ , use the statements

```
[X, Y] = meshgrid([ -2:.15:2], [ -4:.3:4]);
Z = X.*exp(-X.^2 - Y.^2);mesh(X,Y,Z)
```
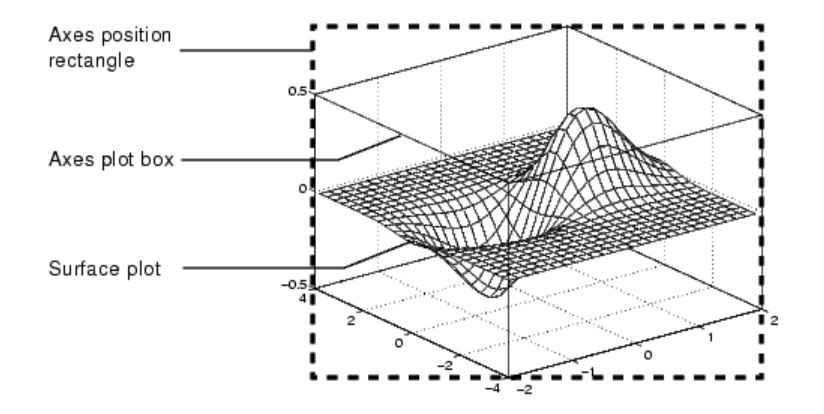

The MATLAB default property values are designed to

- **•** Select axis limits to span the range of the data (XLimMode, YLimMode, and ZLimMode are set to auto).
- **•** Provide the highest resolution in the available space by setting the scale of each axis independently (DataAspectRatioMode and the PlotBoxAspectRatioMode are set to auto).
- Draw axes that fit the position rectangle by adjusting the CameraViewAngle and then stretch-to-fill the axes if necessary.

# <span id="page-1283-0"></span>**Overriding Stretch-to-Fill**

To maintain a particular shape, you can specify the size of the axes in absolute units such as inches, which are independent of the figure window size. However, this is not a good approach if you are writing an M-file that you want to work with a figure window of any size. A better approach is to specify the aspect ratio of the axes and override automatic stretch-to-fill.

In cases where you want a specific aspect ratio, you can override stretching by specifying a value for these axes properties:

- **•** DataAspectRatio or DataAspectRatioMode
- **•** PlotBoxAspectRatio or PlotBoxAspectRatioMode
- **•** CameraViewAngle or CameraViewAngleMode

The first two sets of properties affect the aspect ratio directly. Setting either of the mode properties to manual simply disables stretch-to-fill while maintaining all current property values. In this case, MATLAB enlarges the axes until one dimension of the position rectangle constrains it.

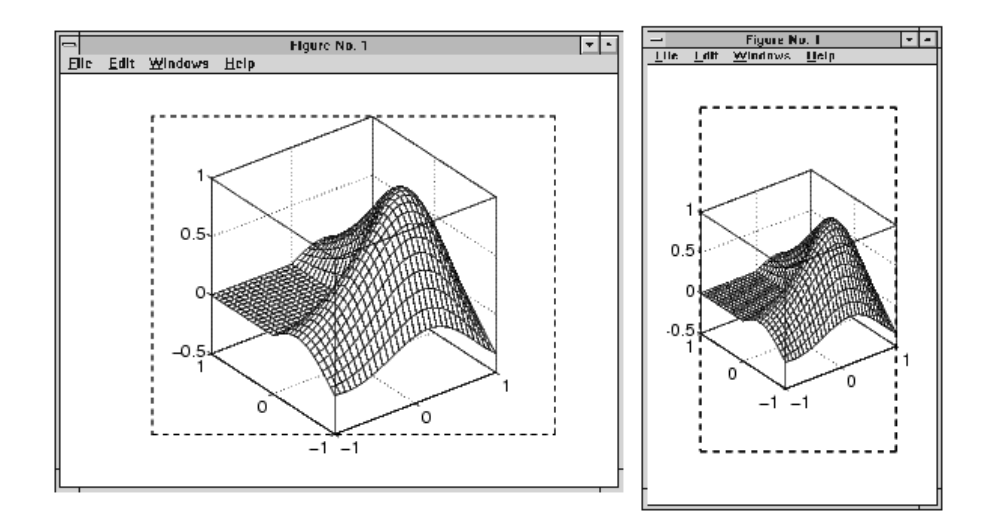

Setting the CameraViewAngle property disables stretch-to-fill, and also prevents MATLAB from readjusting the size of the axes if you change the view.

## <span id="page-1284-0"></span>**Effects of Setting Aspect Ratio Properties**

It is important to understand how properties interact with each other, in order to obtain the results you want. The DataAspectRatio, PlotBoxAspectRatio, and the *x*-, *y*-, and *z*-axis limits (XLim, YLim, and ZLim properties) all place constraints on the shape of the axes.

#### **Data Aspect Ratio**

The DataAspectRatio property controls the ratio of the axis scales. For a mesh plot of the function  $z = xe^{(-x^2 - y^2)}$  evaluated over the range -2  $\le$  $x \leq 2$ ,  $-4 \leq y \leq 4$ 

```
[X, Y] = meshgrid([ -2:.15:2], [ -4:.3:4]);
Z = X.*exp(-X.^2 - Y.^2);mesh(X,Y,Z)
```
the values are

```
get(gca,'DataAspectRatio')
ans =481
```
This means that four units in length along the *x*-axis cover the same data values as eight units in length along the *y*-axis and one unit in length along the *z*-axis. The axes fill the plot box, which has an aspect ratio of [1 1 1] by default.

If you want to view the mesh plot so that the relative magnitudes along each axis are equal with respect to each other, you can set the DataAspectRatio to [1 1 1].

```
set(gca,'DataAspectRatio',[1 1 1])
```
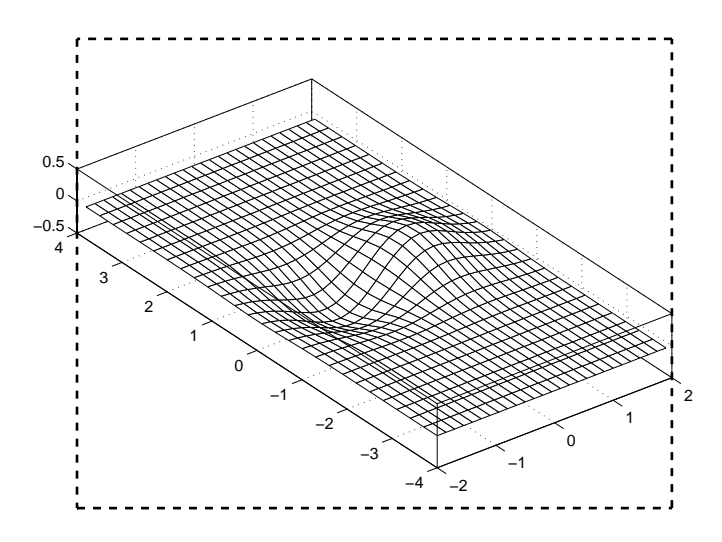

Setting the value of the DataAspectRatio property also sets the DataAspectRatioMode to manual and overrides stretch-to-fill so the specified aspect ratio is achieved.

#### **Plot Box Aspect Ratio**

Looking at the value of the PlotBoxAspectRatio for the graph in the previous section shows that it has now taken on the former value of the DataAspectRatio.

```
get(gca,'PlotBoxAspectRatio')
ans =481
```
MATLAB has rescaled the plot box to accommodate the graph using the specified DataAspectRatio.

The PlotBoxAspectRatio property controls the shape of the axes plot box. MATLAB sets this property to [1 1 1] by default and adjusts the DataAspectRatio property so that graphs fill the plot box if stretching is on, or until reaching a constraint if stretch-to-fill has been overridden.

When you set the value of the DataAspectRatio and thereby prevent it from changing, MATLAB varies the PlotBoxAspectRatio instead. If you specify both the DataAspectRatio and the PlotBoxAspectRatio, MATLAB is forced to change the axis limits to obey the two constraints you have already defined.

Continuing with the mesh example, if you set both properties,

```
set(gca,'DataAspectRatio',[1 1 1],...
        'PlotBoxAspectRatio',[1 1 1])
```
MATLAB changes the axis limits to satisfy the two constraints placed on the axes.

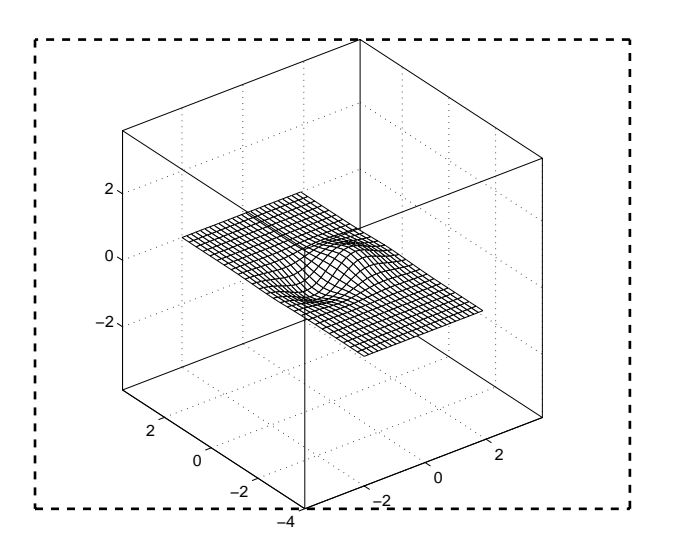

#### **Adjusting Axis Limits**

MATLAB enables you to set the axis limits to the values you want. However, specifying a value for DataAspectRatio, PlotBoxAspectRatio, and the axis limits overconstrains the axes definition. For example, it is not possible for MATLAB to draw the axes if you set these values:

```
set(gca,'DataAspectRatio', [1 1 1],...
        'PlotBoxAspectRatio',[1 1 1],...
```

```
'XLim', [-4 4], ...
'YLim', [-4 4], \ldots'ZLim',[-1 1])
```
<span id="page-1287-0"></span>In this case, MATLAB ignores the setting of the PlotBoxAspectRatio and determines its value automatically. These particular values cause the PlotBoxAspectRatio to return to its calculated value.

```
get(gca,'PlotBoxAspectRatio')
ans =481
```
MATLAB can now draw the axes using the specified DataAspectRatio and axis limits.

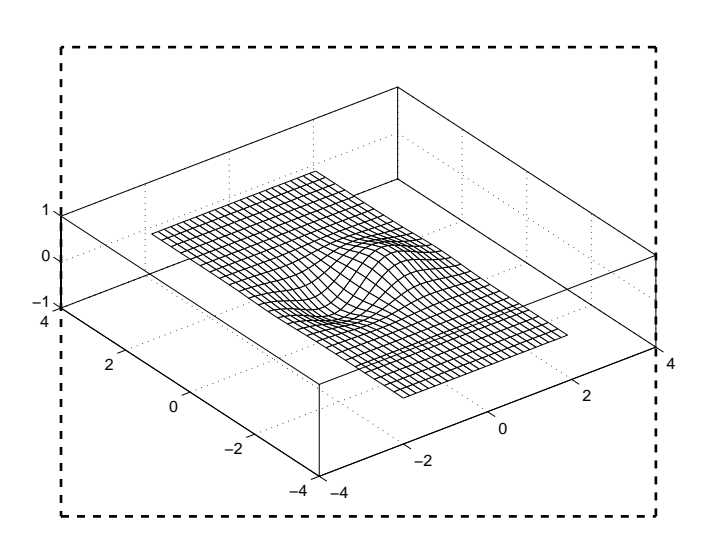

## **Example — Displaying Cross-Sections of Surfaces**

Sometimes projecting a 3-D surface onto an *x-*, *y-*, or *z*-axis can aid visualization. To do this, you might change the aspect ratio, in order to make space for the projection. The following example illustrates how to do this:

**1** Create an *x*-*y* grid and *z*-values for it:

```
[x,y] = meshgrid([ -2:.2:2]);
Z = x.*exp(-x.^2-y.^2);
```
**2** Plot the surface in 3-D; annotate with a colorbar and axis labels:

```
surf(x,y,Z,gradient(Z))
colorbar
xlabel('X-AXIS')
ylabel('Y-AXIS')
zlabel('Z-AXIS')
```
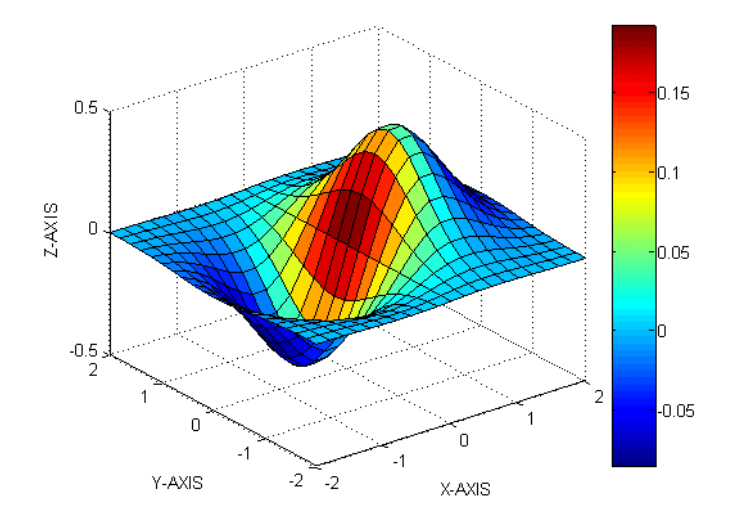

**3** Use axis to change the Ymax value in to 3, stretching the plot in one direction:

axis([-2 2 -2 3 -0.5 0.5]) %

**4** Regrid the surface, setting all Y-values equal to 3:

 $y = 3*ones(21);$ 

**5** Plaster a plot of the surface onto the Y-axis:

<span id="page-1289-0"></span>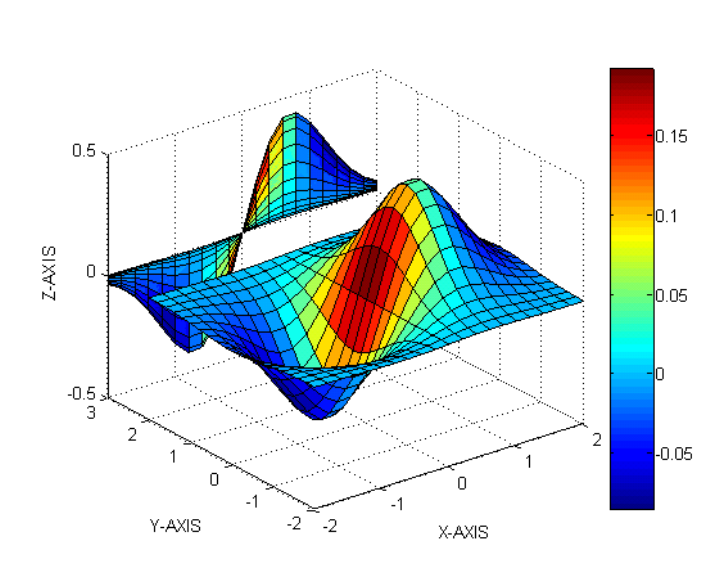

#### hold on surf(x,y,Z,gradient(Z))

## **Example — Displaying Real Objects**

If you want to display an object so that it looks realistic, you need to change MATLAB defaults. For example, this data defines a wedge-shaped patch object.

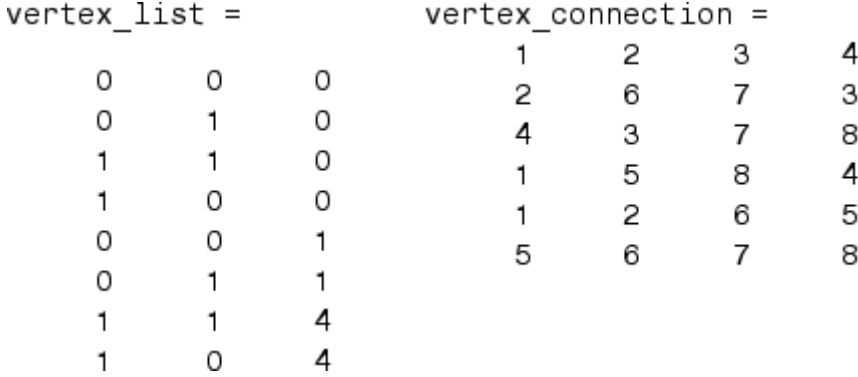

patch('Vertices',vertex\_list,'Faces',vertex\_connection,...

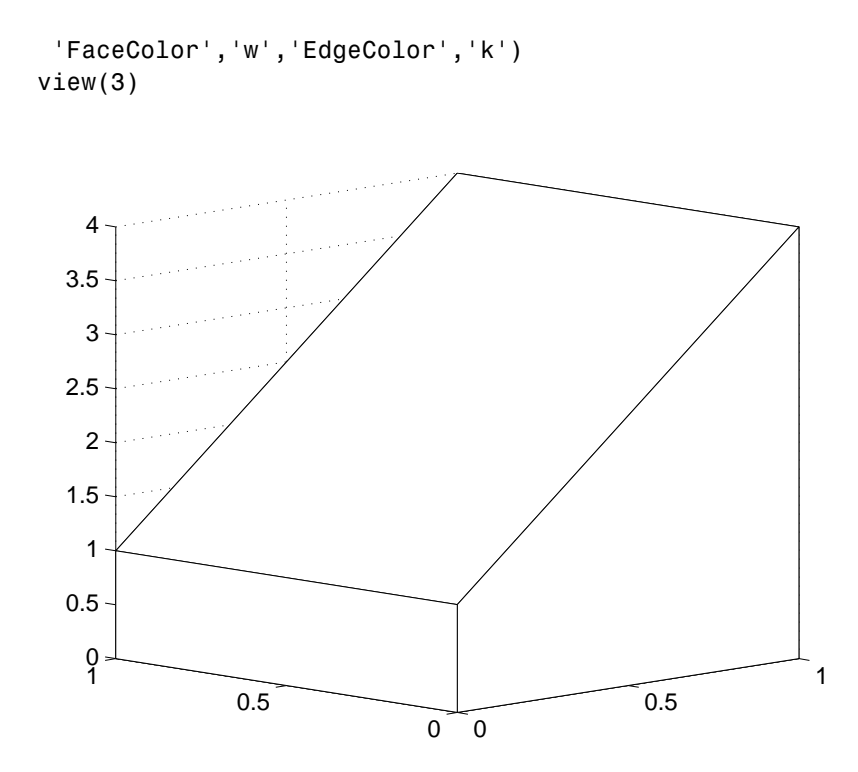

However, this axes distorts the actual shape of the solid object defined by the data. To display it in correct proportions, set the DataAspectRatio.

```
set(gca,'DataAspectRatio',[1 1 1])
```
The units are now equal in the *x*-, *y*-, and *z*-directions and the axes is not being stretched to fill the position rectangle, revealing the true shape of the object.

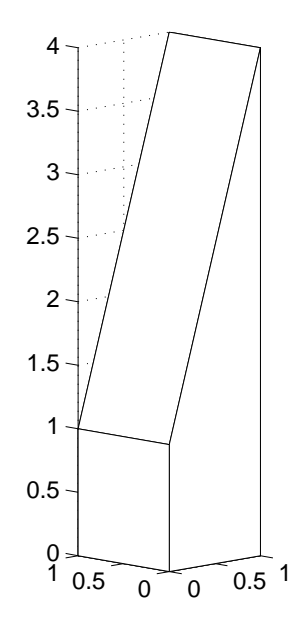

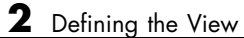

# Lighting as a Visualization Tool

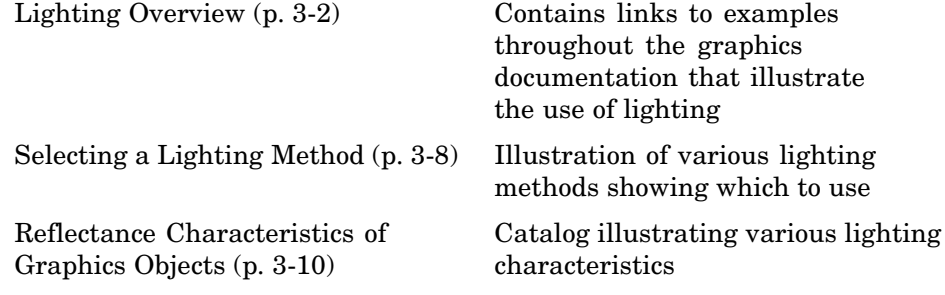

# <span id="page-1294-0"></span>**Lighting Overview**

#### **In this section...**

"Lighting Commands" on page 3-2

"Light Objects" on page 3-2

["Properties That Affect Lighting" on page 3-3](#page-1295-0)

["Examples of Lighting Control" on page 3-5](#page-1297-0)

# **Lighting Commands**

MATLAB provides commands that enable you to position light sources and adjust the characteristics of lit objects. These commands include the following.

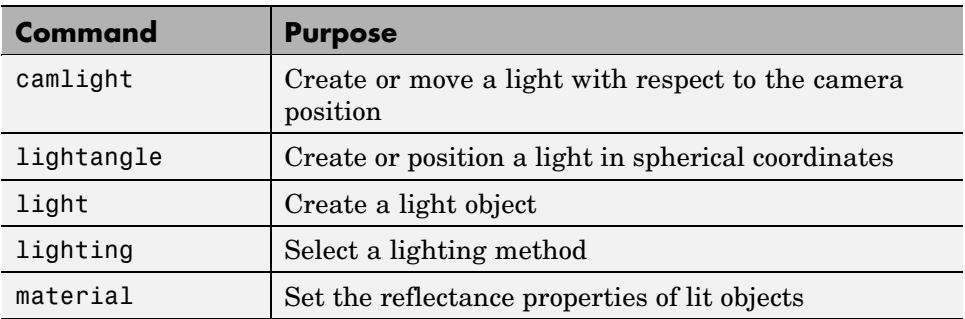

You might find it useful to set light or lit-object properties directly to achieve specific results. In addition to the material in this topic area, you can explore the following lighting examples as an introduction to lighting for visualization.

# **Light Objects**

You create a light object using the light function. Three important light object properties are

- Color Color of the light cast by the light object
- **•** Style Either infinitely far away (the default) or local
- **•** Position Direction (for infinite light sources) or the location (for local light sources)

<span id="page-1295-0"></span>The Color property determines the color of the directional light from the light source. The color of an object in a scene is determined by the color of the object and the light source.

The Style property determines whether the light source is a point source (Style set to local), which radiates from the specified position in all directions, or a light source placed at infinity (Style set to infinite), which shines from the direction of the specified position with parallel rays.

The Position property specifies the location of the light source in axes data units. In the case of a light source at infinity, Position specifies the direction to the light source.

Lights affect surface and patch objects that are in the same axes as the light. These objects have a number of properties that alter the way they look when illuminated by lights.

## **Properties That Affect Lighting**

You cannot see light objects themselves, but you can see their effects on any patch and surface objects present in the axes containing the light. A number of functions create these objects, including surf, mesh, pcolor, fill, and fill3 as well as the surface and patch functions.

You control lighting effects by setting various axes, light, patch, and surface object properties. All properties have default values that generally produce desirable results. However, you can achieve the specific effect you want by adjusting the values of these properties.

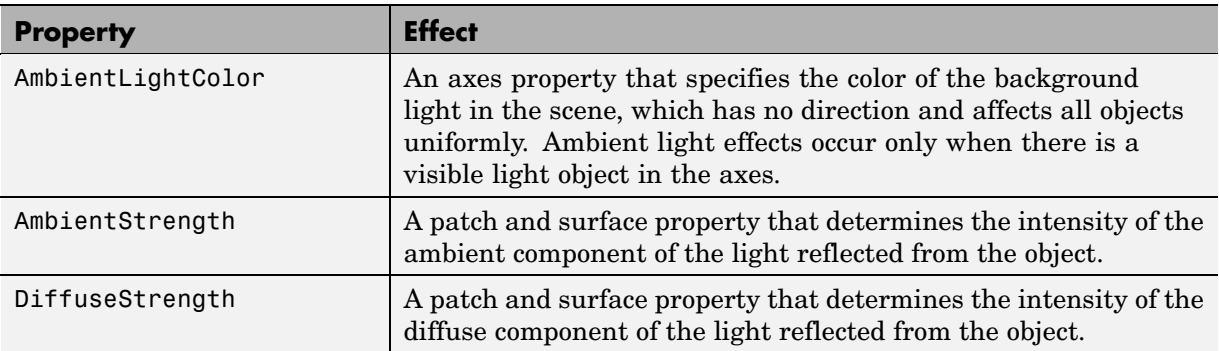
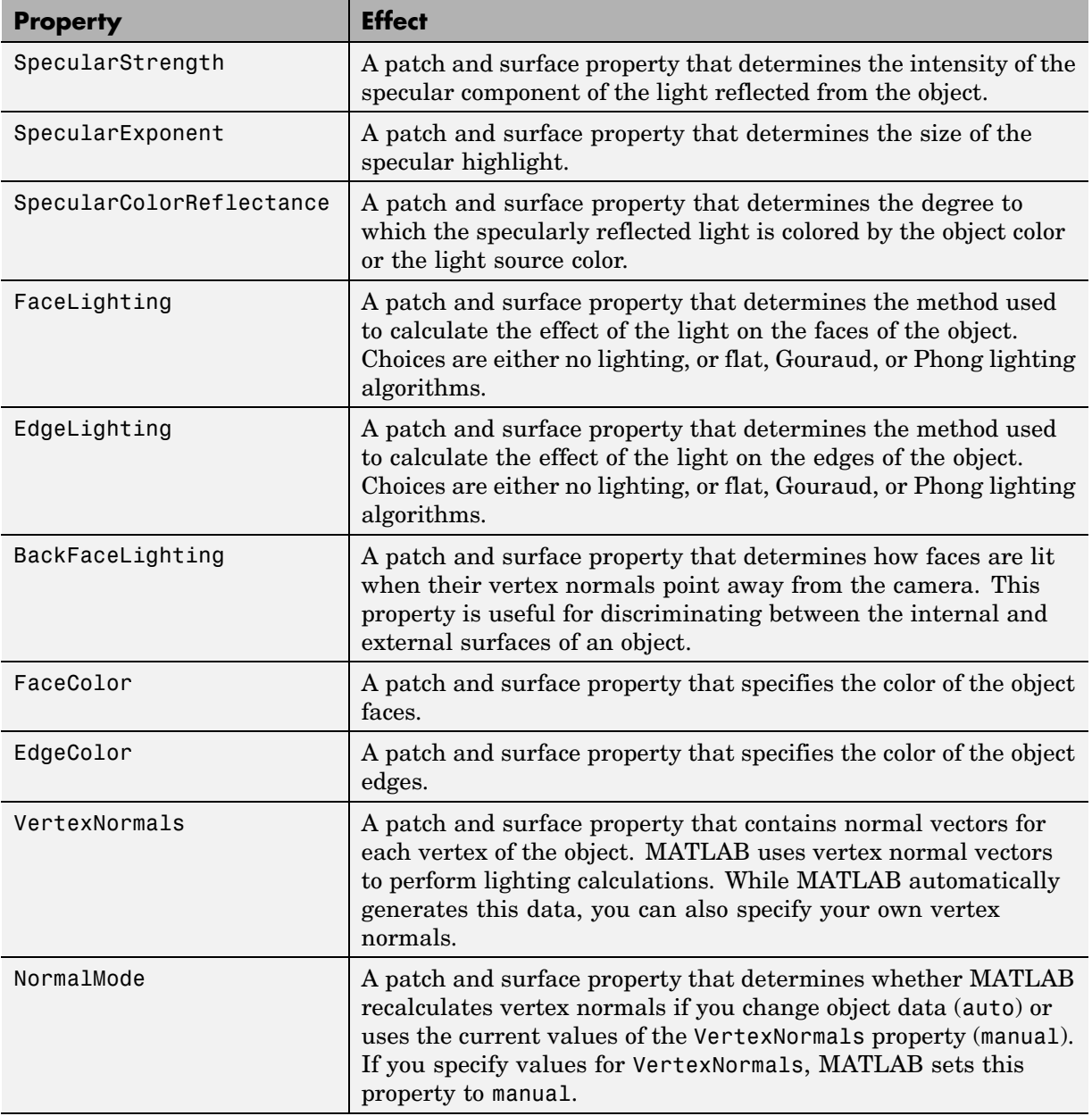

For more information, see descriptions of axes, surface, and patch object properties.

## **Examples of Lighting Control**

Lighting is a technique for adding realism to a graphical scene. It does this by simulating the highlights and dark areas that occur on objects under natural lighting (e.g., the directional light that comes from the sun). To create lighting effects, MATLAB defines a graphics object called a light. MATLAB applies lighting to surface and patch objects.

These examples illustrate the use of lighting in a visualization context.

- **•** Tracing a [stream line](#page-1259-0) through a volume Sets properties of surfaces, patches, and lights (MATLAB Graphics documentation).
- Using slice planes and cone plots Sets lighting characteristics of objects in a scene independently to achieve a desired result (MATLAB coneplot function).
- **•** Lighting [multiple slice planes](#page-1366-0) independently to visualize fluid flow (MATLAB Graphics documentation).
- **•** Combining [single-color lit surfaces](#page-1362-0) with interpolated coloring. See "Example — Visualizing MRI Data" (3–D Visualization documentation).
- **•** Employing lighting to reveal surface shape. The [fluid flow isosur](#page-1369-0)face example and the [surface plot of the](#page-1213-0) [sinc](#page-1213-0) [function](#page-1213-0) examples illustrate this technique (3–D Visualization documentation).

#### **Example — Adding Lights to a Scene**

This example displays the membrane surface and illuminates it with a light source emanating from the direction defined by the position vector [0 -2 1]. This vector defines a direction from the axes origin passing through the point with the coordinates 0, -2, 1. The light shines from this direction toward the axes origin.

```
membrane
light('Position',[0 -2 1])
```
Creating a light activates a number of lighting-related properties controlling characteristics such as the ambient light and reflectance properties of objects. It also switches to Z-buffer renderer if not already in that mode.

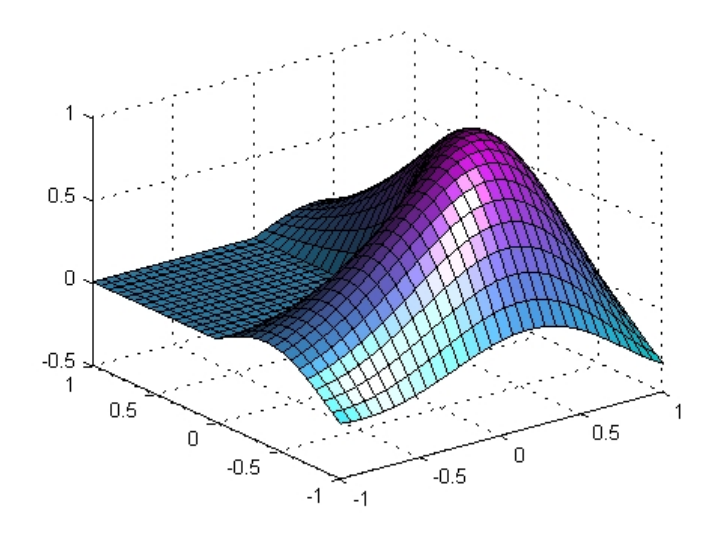

#### **Example — Illuminating Mathematical Functions**

Lighting can enhance surface graphs of mathematical functions. For example, use the ezsurf command to evaluate the expression  $\sin(\sqrt{x^2+y^2})$  ÷  $\sqrt{x^2+y^2}$  over the region -6π to 6π.

ezsurf('sin(sqrt(x^2+y^2))/sqrt(x^2+y^2)',[-6\*pi,6\*pi])

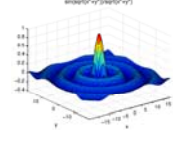

Now add lighting using the lightangle command, which accepts the light position in terms of azimuth and elevation.

```
view(0,75)
shading interp
lightangle(-45,30)
set(gcf,'Renderer','zbuffer')
set(findobj(gca,'type','surface'),...
    'FaceLighting','phong',...
    'AmbientStrength',.3,'DiffuseStrength',.8,...
    'SpecularStrength',.9,'SpecularExponent',25,...
    'BackFaceLighting','unlit')
```
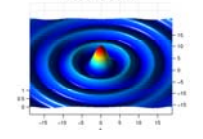

and chosen in

After obtaining the surface object's handle using findobj, you can set properties that affect how the light reflects from the surface. See for more detailed descriptions of these properties.

# **Selecting a Lighting Method**

# **Face and Edge Lighting Methods**

When you add lights to an axes, MATLAB determines the effects these lights have on the patch and surface objects that are displayed in that axes. There are different methods used to calculate the face and edge coloring of lit objects, and the one you select depends on the results you want to obtain.

MATLAB supports three different algorithms for lighting calculations, selected by setting the FaceLighting and EdgeLighting properties of each patch and surface object in the scene. Each algorithm produces somewhat different results:

- **•** Flat lighting Produces uniform color across each of the faces of the object. Select this method to view faceted objects.
- **•** Gouraud lighting Calculates the colors at the vertices and then interpolates colors across the faces. Select this method to view curved surfaces.
- **•** Phong lighting Interpolates the vertex normals across each face and calculates the reflectance at each pixel. Select this choice to view curved surfaces. Phong lighting generally produces better results than Gouraud lighting, but takes longer to render.

This illustration shows how a red sphere looks using each of the lighting methods with one white light source.

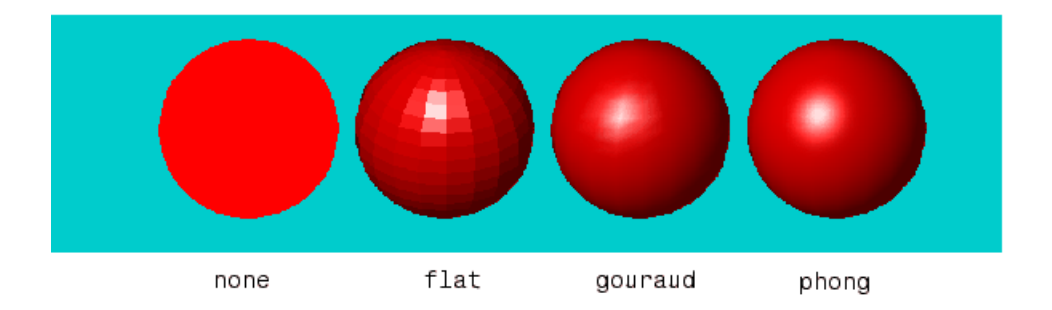

The lighting command (as opposed to the light function) provides a convenient way to set the lighting method.

# **Reflectance Characteristics of Graphics Objects**

#### **In this section...**

"Specular and Diffuse Reflection" on page 3-10 ["Ambient Light" on page 3-11](#page-1303-0) ["Specular Exponent" on page 3-12](#page-1304-0) ["Specular Color Reflectance" on page 3-13](#page-1305-0) ["Back Face Lighting" on page 3-13](#page-1305-0) ["Positioning Lights in Data Space" on page 3-16](#page-1308-0)

# **Specular and Diffuse Reflection**

You can specify the reflectance characteristics of patch and surface objects and thereby affect the way they look when lights are applied to the scene. It is likely you will adjust these characteristics in combination to produce particular results.

Also see the material command for a convenient way to produce certain lighting effects.

You can control the amount of specular and diffuse reflection from the surface of an object by setting the SpecularStrength and DiffuseStrength properties. This picture illustrates various settings.

<span id="page-1303-0"></span>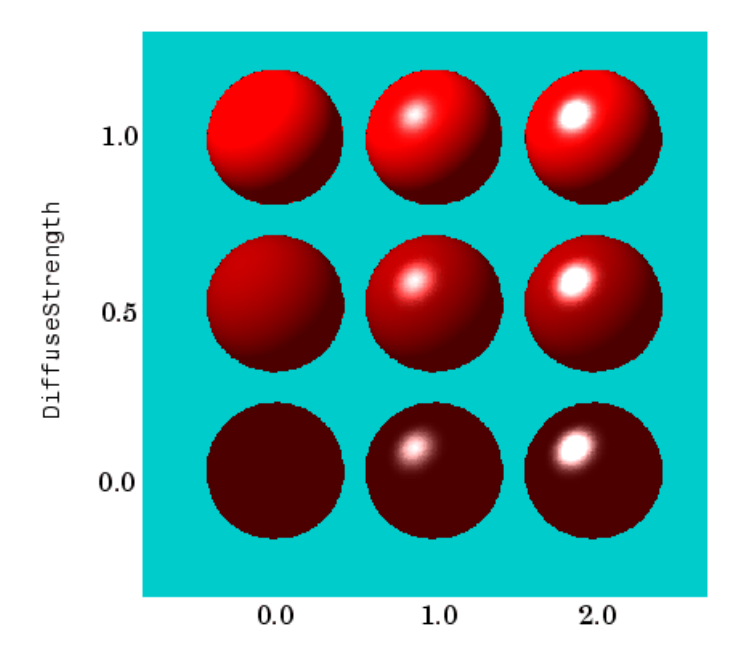

SpecularStrength

# **Ambient Light**

Ambient light is a directionless light that shines uniformly on all objects in the scene. Ambient light is visible only when there are light objects in the axes. There are two properties that control ambient light — AmbientLightColor is an axes property that sets the color, and AmbientStrength is a property of patch and surface objects that determines the intensity of the ambient light on the particular object.

This illustration shows three different ambient light colors at various intensities. The sphere is red and there is a white light object present.

<span id="page-1304-0"></span>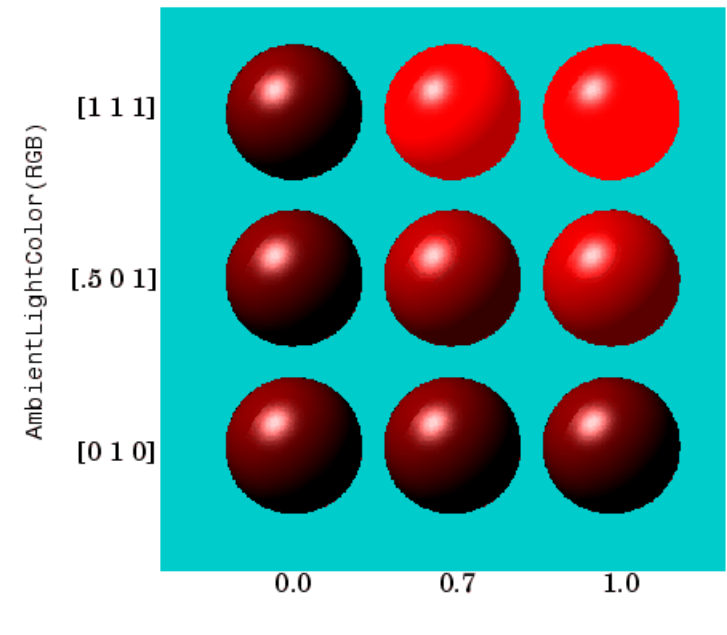

AmbientStrength

The green [0 1 0] ambient light does not affect the scene because there is no red component in green light. However, the color defined by the RGB values [.5 0 1] does have a red component, so it contributes to the light on the sphere (but less than the white [1 1 1] ambient light).

### **Specular Exponent**

The size of the specular highlight spot depends on the value of the patch and surface object's SpecularExponent property. Typical values for this property range from 1 to 500, with normal objects having values in the range 5 to 20.

This illustration shows a red sphere illuminated by a white light with three different values for the SpecularExponent property.

<span id="page-1305-0"></span>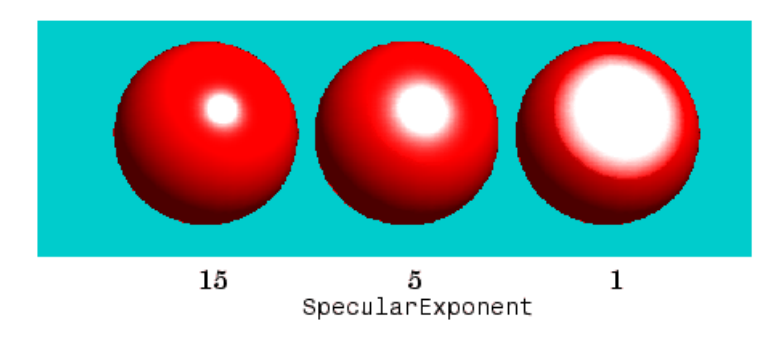

## **Specular Color Reflectance**

The color of the specularly reflected light can range from a combination of the color of the object and the color of the light source to the color of the light source only. The patch and surface SpecularColorReflectance property controls this color. This illustration shows a red sphere illuminated by a white light. The values of the SpecularColorReflectance property range from 0 (object and light color) to 1 (light color).

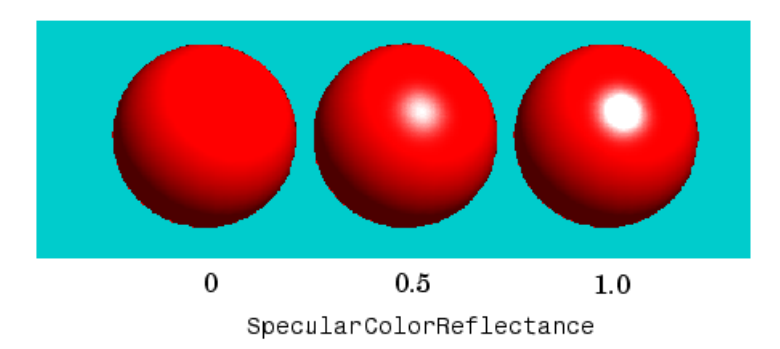

# **Back Face Lighting**

Back face lighting is useful for showing the difference between internal and external faces. These pictures of cut-away cylindrical surfaces illustrate the effects of back face lighting.

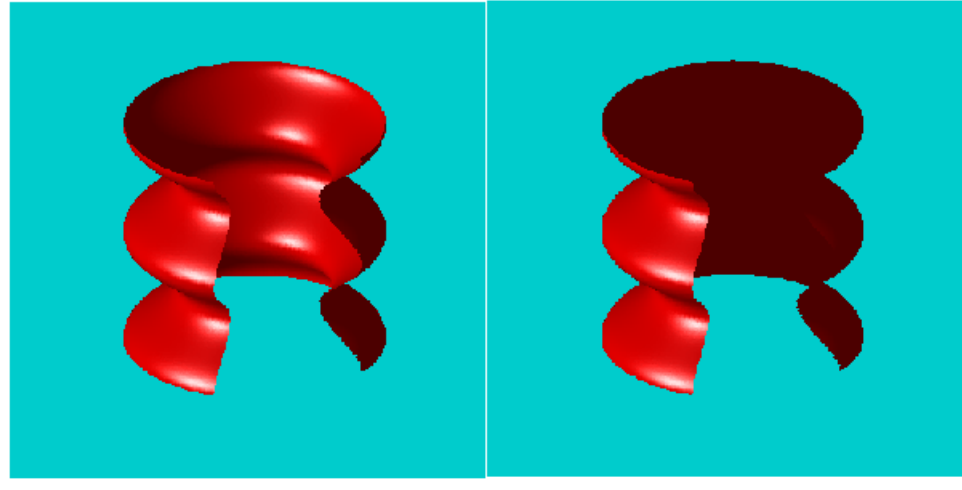

BackFaceLighting = reverselit

 $BackFacelighthing = unlit$ 

The default value for BackFaceLighting is reverselit. This setting reverses the direction of the vertex normals that face away from the camera, causing the interior surface to reflect light towards the camera. Setting BackFaceLighting to unlit disables lighting on faces with normals that point away from the camera.

You can also use BackFaceLighting to remove edge effects for closed objects. These effects occur when BackFaceLighting is set to reverselit and pixels along the edge of a closed object are lit as if their vertex normals faced the camera. This produces an improperly lit pixel because the pixel is visible but is really facing away from the camera.

To illustrate this effect, the next picture shows a blowup of the edge of a lit sphere. Setting BackFaceLighting to lit prevents the improper lighting of pixels.

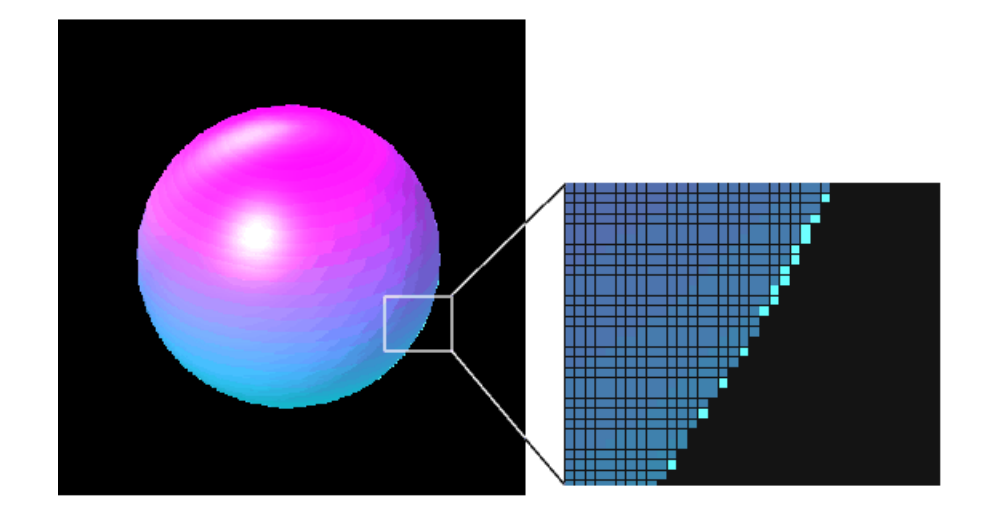

BackFaceLighting = reverselit

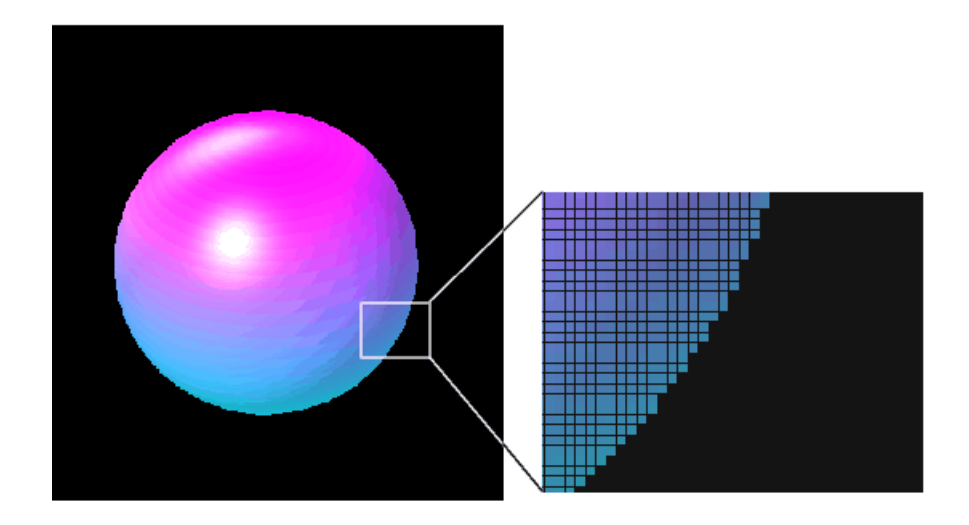

BackFaceLighting = lit

## <span id="page-1308-0"></span>**Positioning Lights in Data Space**

This example creates a sphere and a cube to illustrate the effects of various properties on lighting. The variables vert and fac define the cube using the patch function.

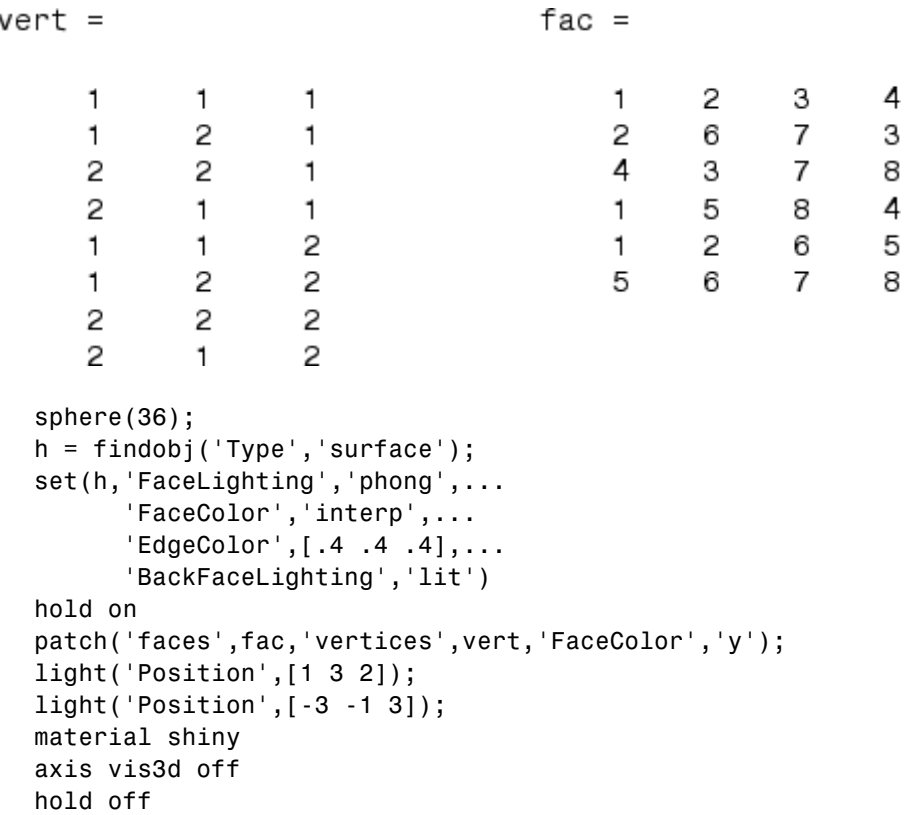

All faces of the cube have FaceColor set to yellow. The sphere function creates a spherical surface and the handle of this surface is obtained using findobj to search for the object whose Type property is surface. The light functions define two white (the default color) light objects located at infinity in the direction specified by the Position vectors. These vectors are defined in axes coordinates [*x*, *y*, *z*].

The patch uses flat FaceLighting (the default) to enhance the visibility of each side. The surface uses phong FaceLighting because it produces the smoothest interpolation of lighting effects. The material shiny command affects the reflectance properties of both the cube and sphere (although its effects are noticeable only on the sphere because of the cube's flat shading).

Because the sphere is closed, the BackFaceLighting property is changed from its default setting, which reverses the direction of vertex normals that face away from the camera, to normal lighting, which removes undesirable edge effects.

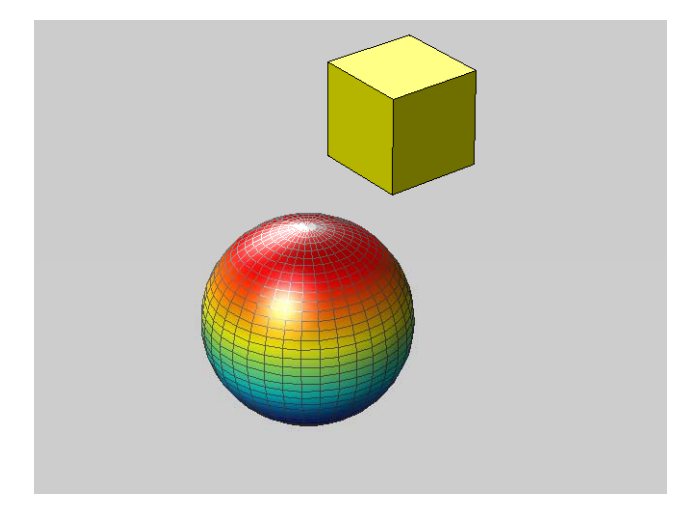

Examining the code in the lighting and material M-files can help you understand how various properties affect lighting.

# Transparency

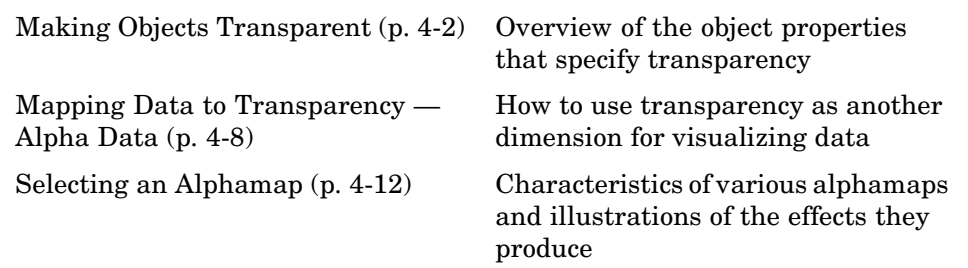

# <span id="page-1312-0"></span>**Making Objects Transparent**

#### **In this section...**

"About Transparency" on page 4-2 ["Specifying Transparency" on page 4-3](#page-1313-0) ["Example — A Transparent Isosurface" on page 4-5](#page-1315-0)

## **About Transparency**

Making graphics objects semitransparent is a useful technique in 3-D visualization to make it possible to see an object, while at the same time, see what information the object would obscure if it was completely opaque. You can also use transparency as another dimension for displaying data, much the way color is used in MATLAB.

The transparency of a graphics object determines the degree to which you can see through the object. You can specify a continuous range of transparency varying from completely transparent (i.e., invisible) to completely opaque (i.e., no transparency).

Objects that support transparency are

- **•** Image
- **•** Patch
- **•** Surface

The following picture illustrates the effect of transparency. The green isosurface (patch object) reveals the cone plot that lies in the interior.

<span id="page-1313-0"></span>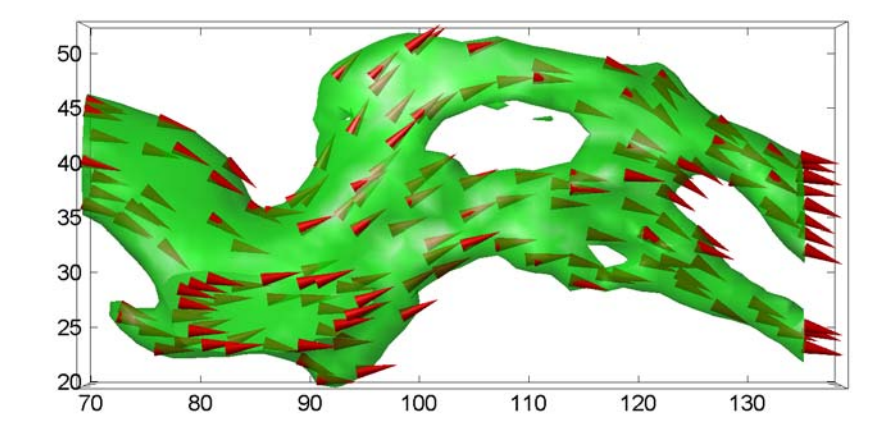

**Note** You must have OpenGL available on your system to use transparency. When rendering transparency MATLAB automatically uses OpenGL if it is available. If it is not available, transparency does not display. See the figure property RendererMode for more information.

# **Specifying Transparency**

Transparency values, which range from [0 1], are referred to as *alpha* values. An alpha value of 0 means completely transparent (i.e., invisible); an alpha value of 1 means completely opaque (i.e., no transparency).

MATLAB treats transparency in a way that is analogous to how it treats color for the respective objects:

- **•** Patches and surfaces can define a single face and edge alpha value or use flat or interpolated transparency based on values in the figure's alphamap.
- **•** Images, patches, and surfaces can define alpha data that is used as indices into the alphamap or directly as alpha values.
- **•** Axes define alpha limits that control the mapping of object data to alpha values.
- **•** Figures contain alphamaps, which are m-by-1 arrays of alpha values.

See the following sections for more information on color:

- **•** ["Specifying Patch Coloring" on page 5-14](#page-1340-0) in Creating 3-D Models with Patches in the Using MATLAB Graphics documentation
- **•** ["Coloring Mesh and Surface Plots" on page 1-16](#page-1220-0) in Creating 3-D Graphs in the Using MATLAB Graphics documentation

#### **Transparency Properties**

The following table summarizes the object properties that control transparency.

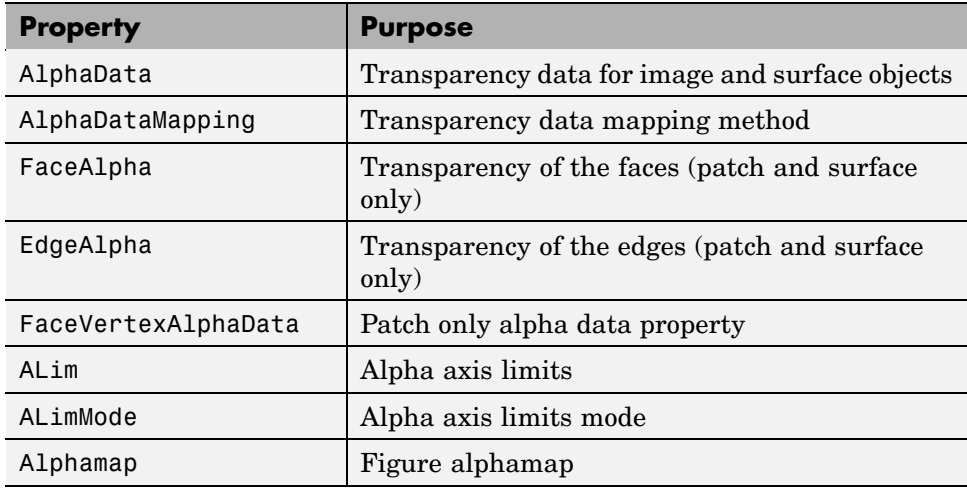

#### <span id="page-1315-0"></span>**Transparency Functions**

There are three functions that simplify the process of setting alpha properties.

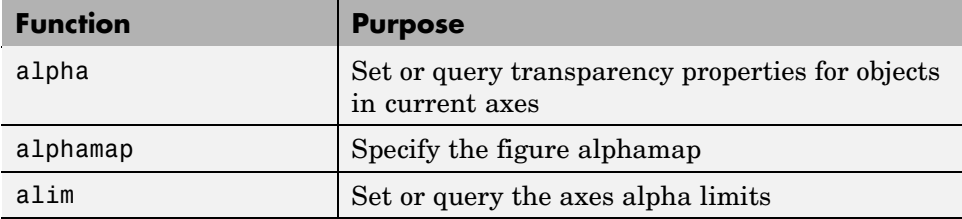

## **Example — A Transparent Isosurface**

Specifying a single transparency value for graphics objects is useful when you want to reveal structure that is obscured with opaque objects. For patches and surfaces, use the FaceAlpha and EdgeAlpha properties to specify the transparency of faces and edges. The following example illustrates this.

This example uses the flow function to generate data for the speed profile of a submerged jet within an infinite tank. One way to visualize this data is by creating an isosurface illustrating where the rate of flow is equal to a specified value.

```
[x \ y \ z \ v] = \text{flow};p = patch(isosurface(x,y,z,v,-3));isonormals(x,y,z,v,p);
set(p,'facecolor','red','edgecolor','none');
daspect([1 1 1]);
view(3); axis tight; grid on;
camlight; lighting gouraud;
```
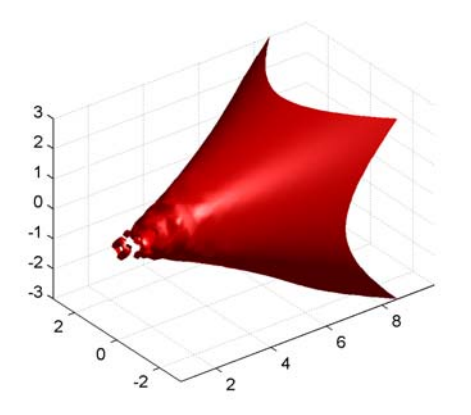

Adding transparency to the isosurface reveals that there is greater complexity in the fluid flow than is visible using the opaque surface. The statement

alpha(.5)

sets the FaceAlpha value for the isosurface face to .5.

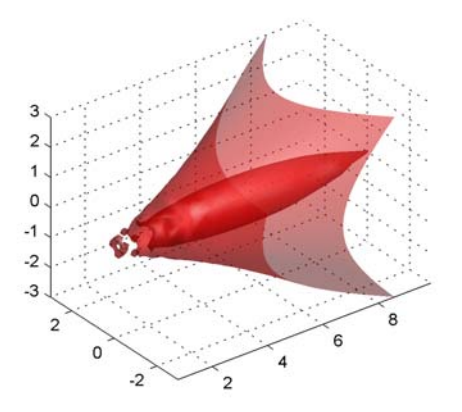

**Setting a Single Transparency Value for Images**

For images, the statement

alpha(.5)

sets AlphaData to .5. When the AlphaDataMapping property is set to none (the default), setting AlphaData on an image causes the entire image to be rendered with the specified alpha value.

# <span id="page-1318-0"></span>**Mapping Data to Transparency — Alpha Data**

#### **In this section...**

"What Is Alpha Data?" on page 4-8

["Size of the Alpha Data Array" on page 4-9](#page-1319-0)

["Mapping Alpha Data to the Alphamap" on page 4-9](#page-1319-0)

["Example — Mapping Data to Color or Transparency" on page 4-10](#page-1320-0)

## **What Is Alpha Data?**

Alpha data is analogous to color data (e.g., the CData property of surfaces). When you create a surface, MATLAB maps each element in the color data array to a color in the colormap. Similarly, each element in the alpha data maps to a transparency value in the alphamap.

Specify surface and image alpha data with the AlphaData property. For patch objects, use the FaceVertexAlphaData property.

You can control how MATLAB interprets alpha data with the following properties:

- **•** FaceAlpha and EdgeAlpha Enable you to select flat or interpolated transparency rendering. If set to a single transparency value, MATLAB applies this value to all faces or edges and does not use the alpha data.
- **•** AlphaDataMapping and ALim Determine how MATLAB maps the alpha data to the alphamap. By default, MATLAB scales the alpha data to be within the range  $[0 1]$ .
- **•** Alphamap Contains the actual transparency values to which the data is to be mapped.

Note that there are differences between the default values of equivalent color and alpha properties because, in contrast to color, transparency is not displayed by default. The following table highlights these differences.

<span id="page-1319-0"></span>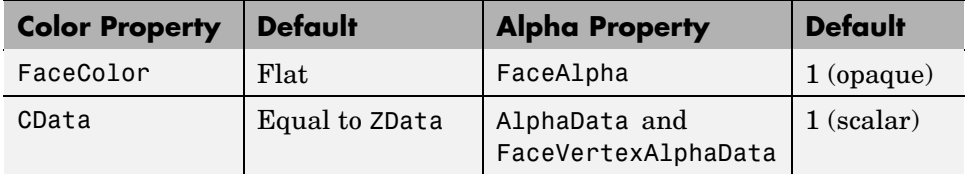

By default, objects have single-valued alpha data. Therefore you cannot specify flat or interp FaceAlpha or EdgeAlpha without first setting AlphaData to an array of the appropriate size.

The sections that follow illustrate how to use these properties to display object data as degrees of transparency.

# **Size of the Alpha Data Array**

In order to use nonscalar alpha data, you need to specify the alpha data as an array equal in size to

- **•** CData of images and surfaces
- **•** The number of faces (flat) or the number of vertices (interpolated) defined in the FaceVertexAlphaData property of patches

Once you have specified an alpha data array of the proper size, you can select the face and edge rendering you want to use. Flat uses one transparency value per face, while interpolated performs bilinear interpolation of the values at each vertex.

# **Mapping Alpha Data to the Alphamap**

You can control how MATLAB maps the alpha data to the alphamap using the AlphaDataMapping property. There are three possible mappings:

• none — Interpret the values in alpha data as transparency values (data values must be between 0 and 1, or will be clamped to 0 or 1). This is the default mapping.

- <span id="page-1320-0"></span>**•** scaled — Transform the alpha data to span the portion of the alphamap indicated by the axes ALim property, linearly mapping data values to alpha values. This is the same way color data is mapped to the colormap.
- **•** direct Use the alpha data directly as indices into the figure alphamap.

By default, objects have scalar alpha data (AlphaData and FaceVertexAlphaData) set to the value 1.

### **Example — Mapping Data to Color or Transparency**

This example displays a surface plot of a function of two variables. The color is mapped to the gradient of the z data.

```
[x,y] = meshgrid([ -2:.2:2]);
z = x.*exp(-x.^2-y.^2);surf(x,y,z,gradient(z)); axis tight
```
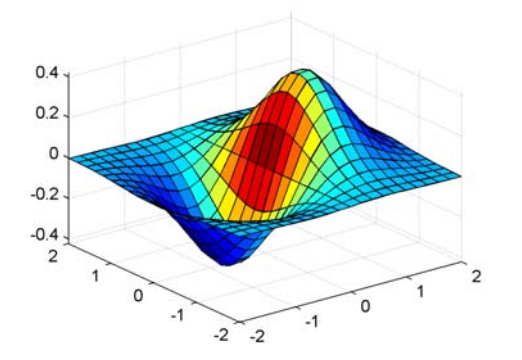

You can map transparency to the gradient of z in a similar way.

```
surf(x,y,z,'FaceAlpha','flat',...
 'AlphaDataMapping','scaled',...
 'AlphaData',gradient(z),...
 'FaceColor','blue');
axis tight
```
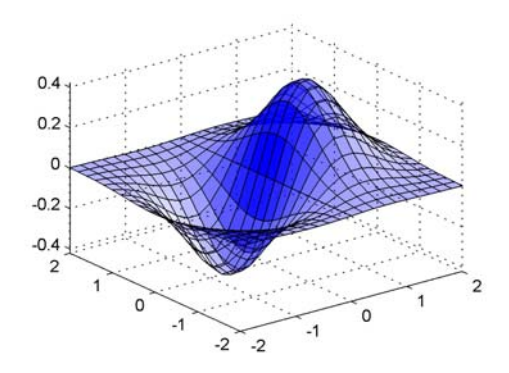

# <span id="page-1322-0"></span>**Selecting an Alphamap**

**In this section...**

"What Is an Alphamap?" on page 4-12

["Example — Modifying the Alphamap" on page 4-14](#page-1324-0)

## **What Is an Alphamap?**

An alphamap is simply an array of values ranging from 0 to 1. The size of the array can be either m-by-1 or 1-by-m.

The default alphamap contains 64 values ranging linearly from 0 to 1, as you can see in the following plot.

plot(get(gcf,'Alphamap'))

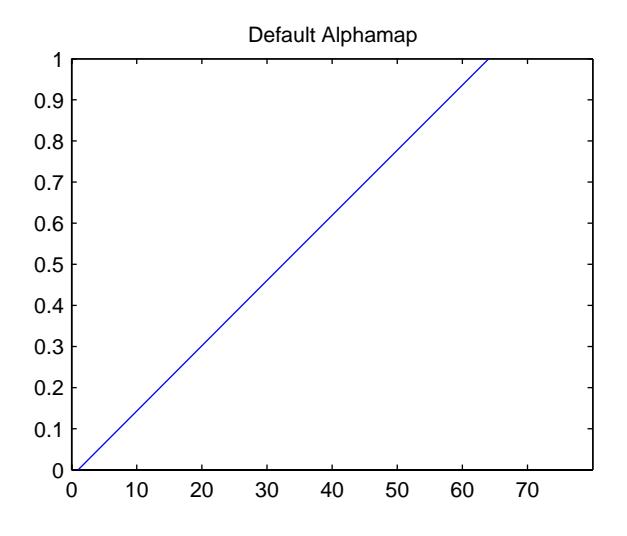

This alphamap displays the lowest alpha data values as completely transparent and the highest alpha data values as opaque.

The alphamap function creates some useful predefined alphamaps and also enables you to modify existing maps. For example,

plot(alphamap('vup'))

produces the following alphamap.

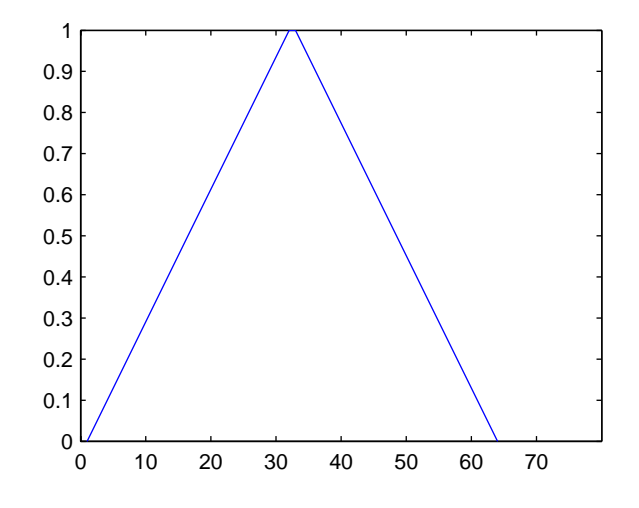

You can shift the values using the increase or decrease options. For example,

```
alphamap('increase',.4)
```
adds the value .4 to all values in the current figure's alphamap. Replotting the 'vup' alphamap illustrates the change. Note how the values are clamped to the range [0 1].

```
plot(get(gcf,'Alphamap'))
```
<span id="page-1324-0"></span>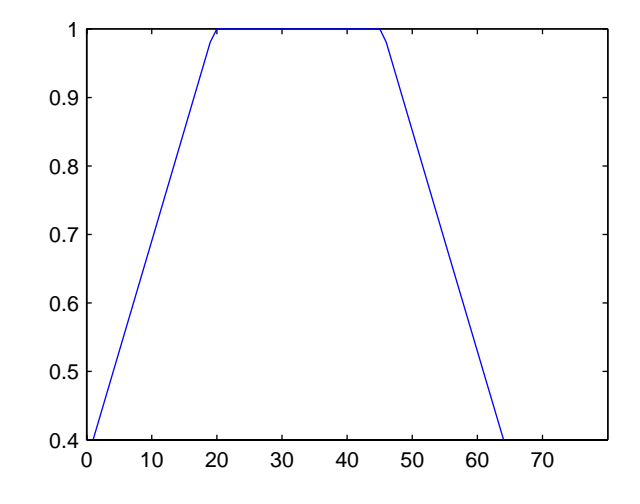

### **Example — Modifying the Alphamap**

This example uses slice planes to examine volume data. The slice planes use the color data for alpha data and employ a rampdown alphamap (the values range from 1 to 0):

**1** Create the volume data by evaluating a function of three variables.

```
[x,y,z] = \text{meshgrid}(-1.25:.1:-.25,-2:.2:2,-2:.1:2);v = x.*exp(-x.^2-y.^2-z.^2);
```
**2** Create the slice planes, set the alpha data equal to the color data, and specify interpolated FaceAlpha.

```
h = slice(x, y, z, v, [-1 - .75 - .5], [], [0]);alpha('color')
set(h,'EdgeColor','none','FaceColor','interp',...
 'FaceAlpha','interp')
```
**3** Install the rampdown alphamap and increase each value in the alphamap by .1 to achieve the desired degree of transparency. Specify the hsv colormap.

```
alphamap('rampdown')
```

```
alphamap('increase',.1)
colormap(hsv)
```
This alphamap causes the smallest values of the function (around zero) to be displayed with the least transparency and the greatest values to display with the most transparency. This enables you to see through the slice planes, while at the same time preserving the data around zero.

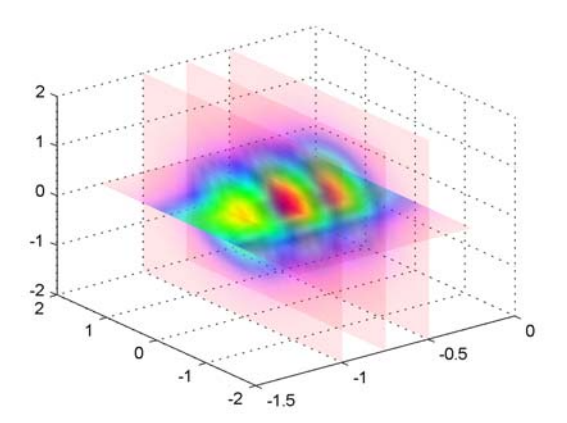

# Creating 3-D Models with Patches

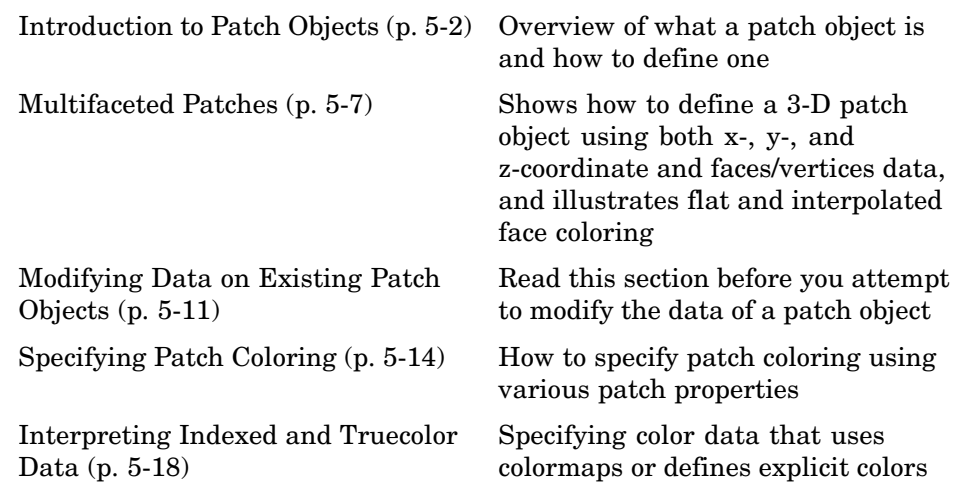

# <span id="page-1328-0"></span>**Introduction to Patch Objects**

#### **In this section...**

"What Are Patch Objects?" on page 5-2

["Behavior of the patch Function" on page 5-3](#page-1329-0)

["Creating a Single Polygon" on page 5-4](#page-1330-0)

# **What Are Patch Objects?**

A patch graphics object is composed of one or more polygons that may or may not be connected. Patches are useful for modeling real-world objects such as airplanes or automobiles, and for drawing 2- or 3-D polygons of arbitrary shape.

In contrast, surface objects are rectangular grids of quadrilaterals and are better suited for displaying planar topographies such as the values of mathematical functions of two variables, the contours of data in a rectangular plane, or parameterized surfaces such as spheres.

A number of MATLAB functions create patch objects — fill, fill3, isosurface, isocaps, some of the contour functions, and patch. This section concentrates on use of the patch function.

You define a patch by specifying the coordinates of its vertices and some form of color data. Patches support a variety of coloring options that are useful for visualizing data superimposed on geometric shapes.

There are two ways to specify a patch:

- **•** By specifying the coordinates of the vertices of each polygon, which MATLAB connects to form the patch
- **•** By specifying the coordinates of each *unique* vertex and a matrix that specifies how to connect these vertices to form the faces

The second technique is preferred for multifaceted patches because it generally requires less data to define the patch; vertices shared by more than <span id="page-1329-0"></span>one face need be defined only once. This section provides examples of both techniques.

## **Behavior of the patch Function**

There are two forms of the patch function -- high-level syntax and low-level syntax. The behavior of the patch function differs somewhat depending on which syntax you use.

#### **High-Level Syntax**

When you use the high-level syntax, MATLAB automatically determines how to color each face based on the color data you specify. The high-level syntax enables you to omit the property names for the *x*-, *y*-, and *z*-coordinates and the color data, as long as you specify these arguments in the correct order.

```
patch(x-coordinates,y-coordinates,z-coordinates,colordata)
```
However, you must specify color data so MATLAB can determine what type of coloring to use. If you do not specify color data, MATLAB returns an error.

```
patch(sin(t),cos(t))
??? Error using ==> patch
Not enough input arguments.
```
#### **Low-Level Syntax**

The low-level syntax accepts only property name/property value pairs as arguments and does not automatically color the faces unless you also change the value of the FaceColor property. For example, the statement

```
patch('XData',sin(t),'YData',cos(t)) % Low-level syntax
```
draws a patch with white face color because the factory default value for the FaceColor property is the color white.

```
get(0,'FactoryPatchFaceColor')
ans =1 1 1
```
<span id="page-1330-0"></span>See the list of patch properties in the MATLAB Function Reference and the get command for information on how to obtain the factory and user default values for properties.

#### **Interpreting the Color Argument**

When you use the low-level syntax, MATLAB interprets the third (or fourth if there are *z*-coordinates) argument as color data. If you intend to define a patch with *x*-, *y*-, and *z*-coordinates, but leave out the color, MATLAB interprets the *z*-coordinates as color data, and then draws a 2-D patch. For example,

```
h = patch(sin(t),cos(t),1:length(t))
```
draws a patch with all vertices at  $z = 0$ , colored by interpolating the vertex colors (since there is one color for each vertex), whereas

```
h = patch(sin(t),cos(t),1:length(t),'y')
```
draws a patch with vertices at increasing values of *z*, colored yellow.

["Specifying Patch Coloring" on page 5-14](#page-1340-0) provides more information on options for coloring patches.

## **Creating a Single Polygon**

A polygon is simply a patch with one face. To create a polygon, specify the coordinates of the vertices and color data with a statement of the form

```
patch(x-coordinates,y-coordinates,[z-coordinates],colordata)
```
For example, these statements display a 10-sided polygon with a yellow face enclosed by a black edge. The axis equal command produces a correctly proportioned polygon.

```
t = 0:pi/5:2*pi;patch(sin(t),cos(t),'y')
axis equal
```
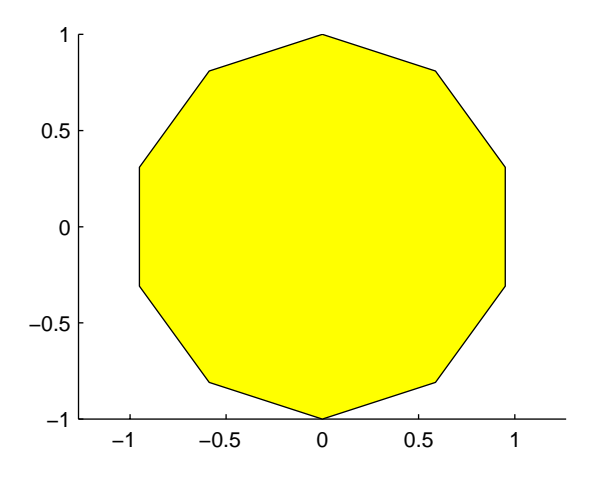

The first and last vertices need not coincide; MATLAB automatically closes each polygonal face of the patch. In fact, it is generally better to define each vertex only once, particularly if you are using interpolated face coloring.

#### **Interpolated Face Colors**

You can control many aspects of the patch coloring. For example, instead of specifying a single color, you can provide a range of numerical values that map the color at each vertex to a color in the figure colormap.

```
a = t(1:length(t)-1); *remove redundant vertex definition
patch(sin(a),cos(a),1:length(a),'FaceColor','interp')
colormap cool;
axis equal
```
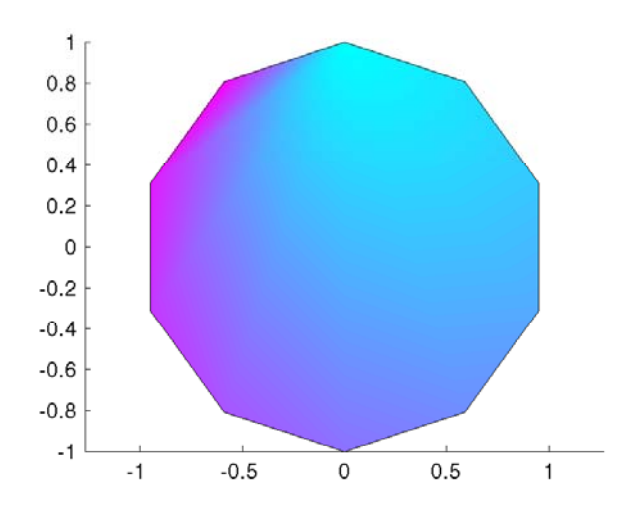

MATLAB now interpolates the colors across the face of the patch. You can color the edges of the patch the same way, by setting the edge colors to be interpolated. The command is

patch(sin(t),cos(t),1:length(t),'EdgeColor','interp')

["Specifying Patch Coloring" on page 5-14](#page-1340-0) provides more information on options for coloring patches.

## **Multifaceted Patches**

## **Example — Defining a Cube**

A cube is defined by eight vertices that form six sides. This illustration shows the *x-*, *y-*, and *z*-coordinates of the vertices defining a cube in which the sides are one unit in length.

If you specify the *x-*, *y-*, and *z*-coordinate arguments as vectors, MATLAB draws a single polygon by connecting the points. If the arguments are matrices, MATLAB draws one polygon per column, producing a single patch with multiple faces. These faces need not be connected and can be self-intersecting.

Alternatively, you can specify the coordinates of each unique vertex and the order in which to connect them to form the faces. The examples in this section illustrate both techniques.

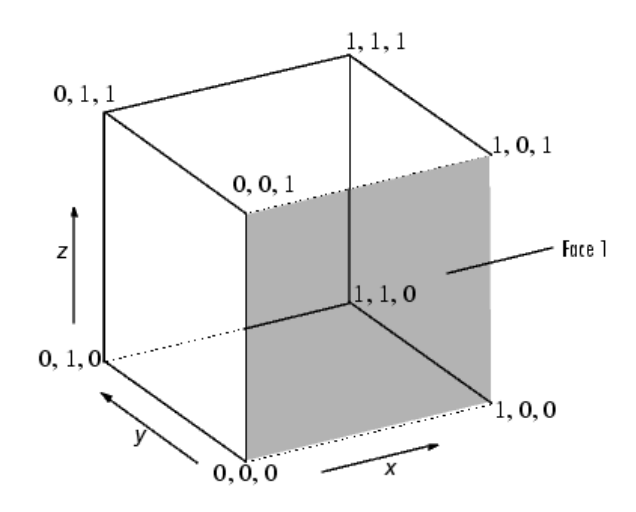

#### **Specifying X, Y, and Z Coordinates**

Each of the six faces has four vertices. Because you do not need to close each polygon (i.e., the first and last vertices do not need to be the same), you can define this cube using a 4-by-6 matrix for each of the *x*-, *y*-, and *z*-coordinates.

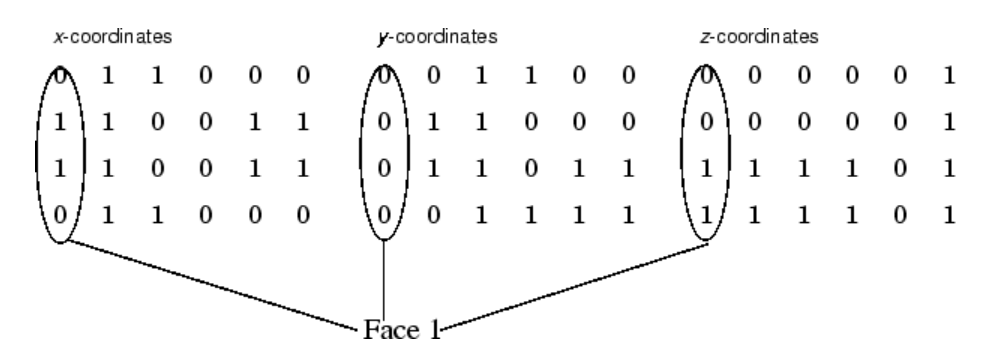

Each column of the matrices specifies a different face. Note that while there are only eight vertices, you must specify 24 vertices to define all six faces. Since each face shares vertices with four other faces, you can define the patch more efficiently by defining each vertex only once and then specifying the order in which to connect these vertices to form each face. The patch Vertices and Faces properties define patches in just this way.

#### **Specifying Faces and Vertices**

These matrices specify the cube using Vertices and Faces.

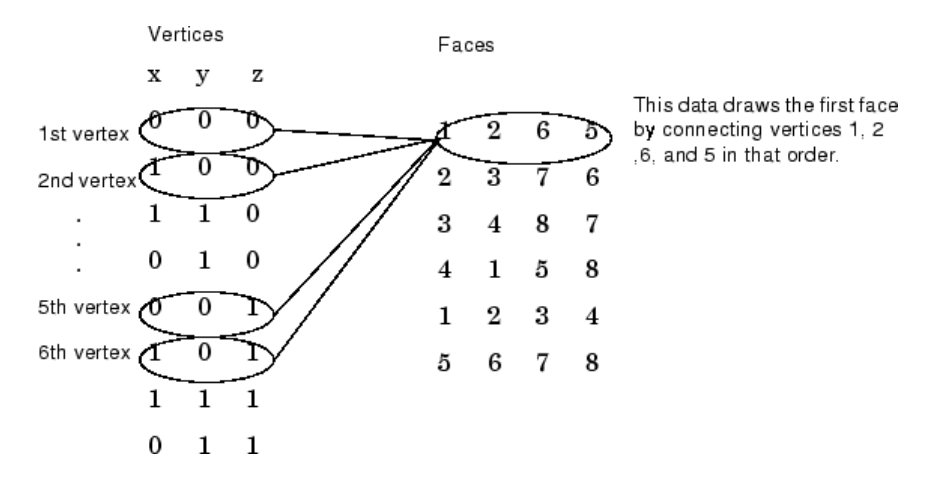

Using the vertices/faces technique can save a considerable amount of computer memory when patches contain a large number of faces. This technique requires the formal patch function syntax, which entails assigning values to the Vertices and Faces properties explicitly. For example,

```
patch('Vertices',vertex_matrix,'Faces',faces_matrix)
```
Because the high-level syntax does not automatically assign face or edge colors, you must set the appropriate properties to produce patches with colors other than the default white face color and black edge color.

#### **Flat Face Color**

Flat face color is the result of specifying one color per face. For example, using the vertices/faces technique and the FaceVertexCData property to define color, this statement specifies one color per face and sets the FaceColor property to flat.

```
patch('Vertices',vertex_matrix,'Faces',faces_matrix,...
      'FaceVertexCData',hsv(6),'FaceColor','flat')
```
Because truecolor specified with the FaceVertexCData property has the same format as a MATLAB colormap (i.e., an *n*-by-3 array of RGB values), this example uses the hsv colormap to generate the six colors required for flat shading.

#### **Interpolated Face Color**

Interpolated face color means the vertex colors of each face define a transition of color from one vertex to the next. To interpolate the colors between vertices, you must specify a color for each vertex and set the FaceColor property to interp.

```
patch('Vertices',vertex_matrix,'Faces',faces_matrix,...
      'FaceVertexCData',hsv(8),'FaceColor','interp')
```
Changing to the standard 3-D view and making the axis square,

view(3); axis square

produces a cube with each face colored by interpolating the vertex colors.

To specify the same coloring using the x, y, z, c technique, c must be an *m*-by-*n*-by-3 array, where the dimensions of x, y, and z are *m*-by-*n*.

This diagram shows the correspondence between the FaceVertexCData and CData properties.

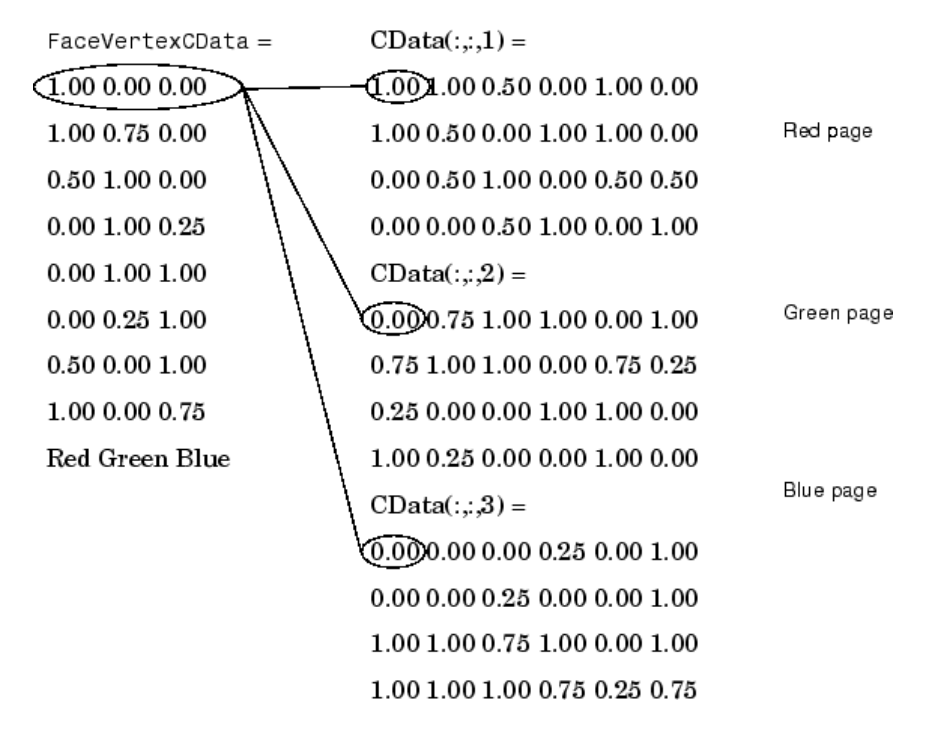

["Specifying Patch Coloring" on page 5-14](#page-1340-0) discusses coloring techniques in more detail.

## **Modifying Data on Existing Patch Objects**

#### **In this section...**

"Specifying Patch Data" on page 5-11

"Handling Mixed Data Specification" on page 5-11

## **Specifying Patch Data**

In general, if you define a patch with Faces and Vertices data and then want to modify its data, you should continue to use these same properties. Do not switch modes and modify the XData, YData, ZData, or CData properties.

## **Handling Mixed Data Specification**

When you create a patch specified with Faces and Vertices data, MATLAB constructs arrays of data for the XData, YData, ZData and CData properties when you query them. However, these arrays contain only enough data to define the same number of vertices as there are referred to in the Faces property. If the number of vertices in the Vertices property is greater than the number of vertices used by the Faces property, then MATLAB cannot generate complete *x*, *y*, and *z* data from the faces and vertex data.

While you should not use mixed data specification when defining patch objects directly, you might need to modify patch data when using functions that themselves create patch objects. For example, the bar function creates patch objects to implement the bars in a graph.

**Note** The barseries YData property enables you to modify the bar graph without the need to use the following steps. See the bar function for more information on working with bar graphs.

The function uses y-data values to determine the height of each bar, but creates each bar as the face of a patch specified by faces and vertices. For example,

```
rand('state',4)
```

```
h = bar(rand(10,1)); % y data for each bar
p = get(h, 'children'); % get the handle of the patchcl = get(gca, 'CLim');
```
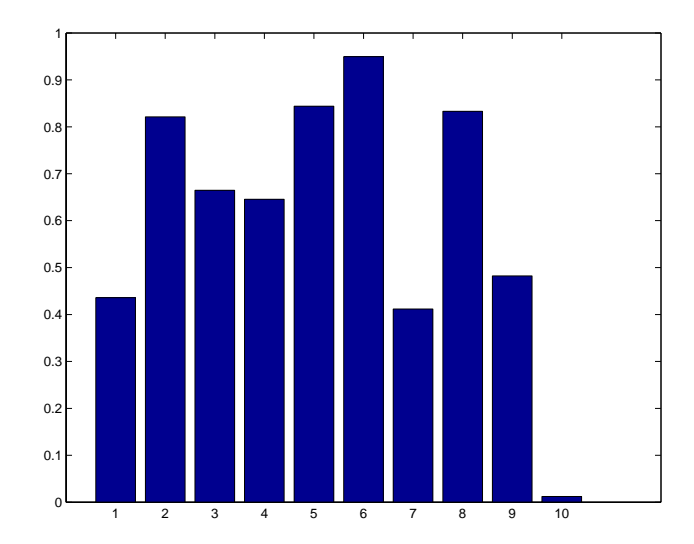

Before you can change the patch YData property, you must switch the patch to x, y, and z data as follows:

```
xd = get(p, 'XData');
yd = get(p, 'YData');
zd = get(p, 'ZData');
cd = get(p, 'CData');
set(p,'XData',xd,'YData',yd,'ZData',zd,'CData',cd);
set(gca,'CLim',cl)
```
This setting of the XData, YData, ZData and CData properties causes the patch function to match the faces and vertex data with x, y, and z data. Note that because there is a change in the patch data, the color limits change, so you must use the original values for the axes CLim property.

You can now modify the y data values to change your graph. For example, the value of bar at  $x = 10$  is 0.0122:

```
yd(:,10)
ans =0
    0.0122
    0.0122
         0
```
You can change this bar by changes rows 2 and 3:

 $yd(2:3,10) = [.65 .65];$ 

Now reset the patch YData property:

set(p,'YData',yd)

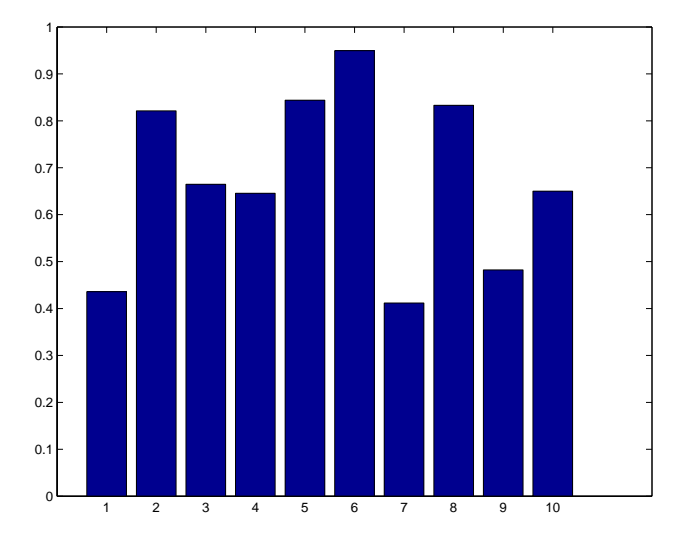

Another reason you might want to modify face-vertex data for bar graphs or other objects is to modify their CData to customize how they are colored. Techniques for doing this for 2–D and 3–D bar graphs are explained in "Coloring 2-D Bars According to Height" and "Coloring 3-D Bars According to Height" in the MATLAB Graphics documentation.

## <span id="page-1340-0"></span>**Specifying Patch Coloring**

#### **In this section...**

"Patch Color Properties" on page 5-14

["Patch Edge Coloring" on page 5-15](#page-1341-0)

["Coloring Edges with Shared Vertices" on page 5-17](#page-1343-0)

## **Patch Color Properties**

Patch coloring is defined differently from surface object coloring in that patches do not automatically generate color data based on the value of the *z*-coordinate at each vertex. You must explicitly specify patch coloring, or MATLAB uses the default white face color and black edge color.

You can specify patch face coloring by defining

- **•** A single color for all faces
- One color for each face, which is used for flat coloring
- **•** One color for each vertex, which is used for interpolated coloring

Specify the face color using either the CData property, if you are using *x*-, *y*-, and *z*-coordinates, or the FaceVertexCData property, if you are specifying vertices and faces.

This table summarizes the patch properties that control color (exclusive of those used when light sources are present).

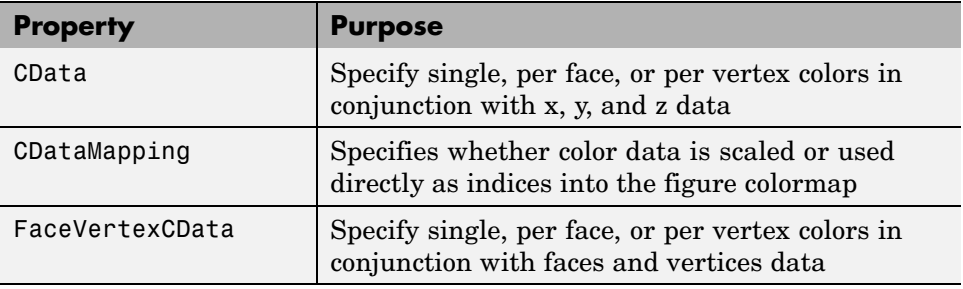

<span id="page-1341-0"></span>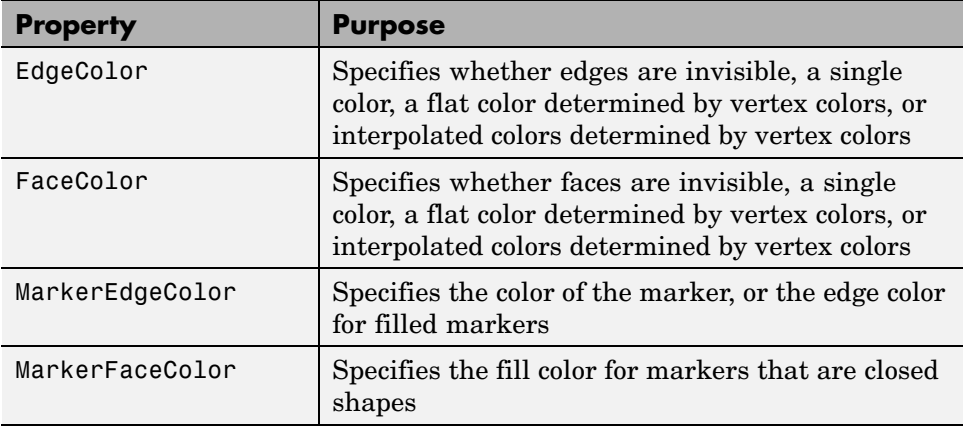

## **Patch Edge Coloring**

Each patch face has a bounding edge, which you can color as

- **•** A single color for all edges
- **•** A flat color defined by the color of the vertex that precedes the edge
- **•** Interpolated colors determined by the two vertices that bound the edge

Note that patch edge colors can be flat or interpolated only when you specify a color for each vertex. For flat edge coloring, MATLAB uses the color of the vertex preceding the edge to determine the color of the edge. The order in which you specify the vertices establishes which vertex colors a particular edge.

The following examples illustrate patch edge coloring:

- **•**
- **•** ["Coloring Edges with Shared Vertices" on page 5-17](#page-1343-0)

## **Example — Specifying Flat Edge and Face Coloring**

These statements create a square patch.

 $v = [0 \ 0 \ 0;1 \ 0 \ 0;1 \ 1 \ 0;0 \ 1 \ 0];$ 

```
f = [1 2 3 4];fvc = [1 0 0;0 1 0;1 0 1;1 1 0];
patch('Vertices',v,'Faces',f,'FaceVertexCData',fvc,...
      'FaceColor','flat','EdgeColor','flat',...
      'Marker','o','MarkerFaceColor','flat')
```
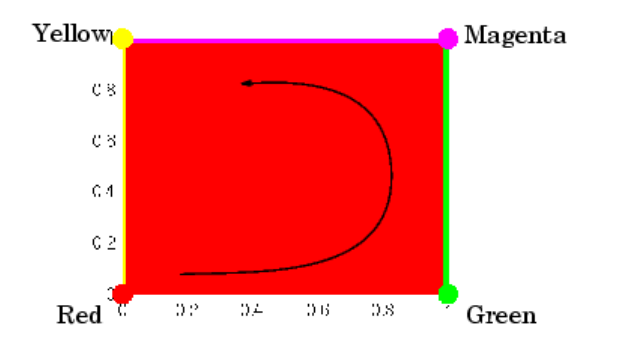

The Faces property value, [1 2 3 4], determines the order in which MATLAB connects the vertices. In this case, the order is red, green, magenta, and yellow. If you change this order, the results can be quite different. For example, specifying the Faces property as

 $f = [4 \ 3 \ 2 \ 1];$ 

changes the order to yellow, magenta, green, and red. Note that changing the order not only changes the color of the edges, but also the color of the face, which is the color of the first vertex specified.

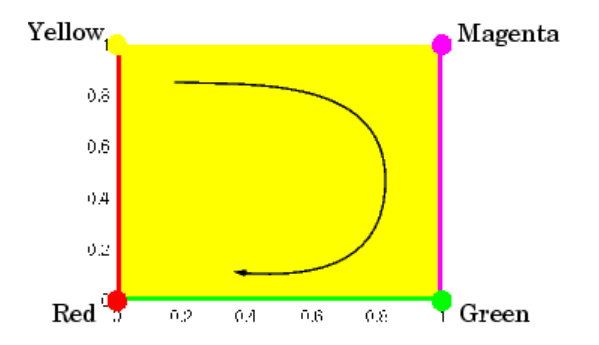

## <span id="page-1343-0"></span>**Coloring Edges with Shared Vertices**

Each patch face is bound by edges, which are line segments that connect the vertices. When patches have multiple faces that share vertices, some of the edges might overlap. In such cases, the edges of the most recently drawn face overlie previously drawn edges.

For example, this illustration shows a patch with four faces and flat colored edges (FaceColor set to none, EdgeColor set to flat).

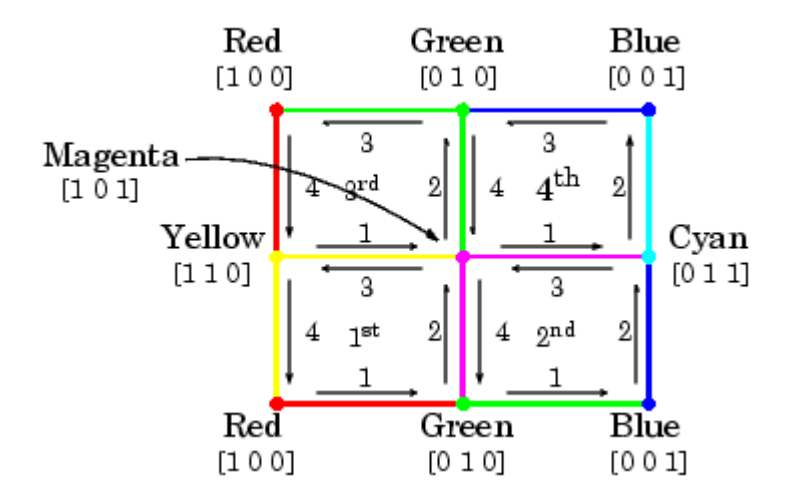

The arrows indicate the order in which each edge is drawn in the first, second, third, and fourth face. The color at each vertex determines the color of the edge that follows it. Notice how the second edge in the first face would be green except that the second face drew its fourth edge from the magenta vertex. You can see similar effects in all shared edges.

For EdgeColor set to interp, MATLAB interpolates colors between adjacent vertices. In this case, the order in which you specify the vertices does not affect the edge color.

## **Interpreting Indexed and Truecolor Data**

#### **In this section...**

"Introduction" on page 5-18

"Indexed Color Data" on page 5-18

["Truecolor Patches" on page 5-21](#page-1347-0)

["Interpolating in Indexed Color Versus Truecolor" on page 5-22](#page-1348-0)

## **Introduction**

MATLAB interprets the patch color data in either of two ways:

- **•** Indexed Color Data Numerical values that are mapped to colors defined in the figure colormap
- **•** Truecolor Data RGB triples that define colors explicitly and do not make use of the figure colormap

The dimensions of the color data (CData or FaceVertexCData) determine how MATLAB interprets it. If you specify only one numeric value per patch, per face, or per vertex, then MATLAB interprets the data as indexed. If there are three numeric values per patch, face, or vertex, then MATLAB interprets the data as RGB values.

## **Indexed Color Data**

MATLAB interprets indexed color data as either values to scale before mapping to the colormap, or directly as indices into the colormap. You control the interpretation by setting the CDataMapping property. The default is to scale the data.

## **Scaled Color**

By default, MATLAB scales the color data so that the minimum value maps to the first color in the colormap, the maximum value maps to the last color in the colormap, and values in between are linearly transformed to span the colormap. This enables you to use colormaps of different sizes without

changing your data and to use data in any range of values without changing the colormap.

For example, the following patch has eight triangular faces with a total of 24 (nonunique) vertices. The color data are integers that range from one to 24, but could be any values.

The variable c contains the color data. It is a 3-by-8 matrix, with each column specifying the colors for the three vertices of each face.

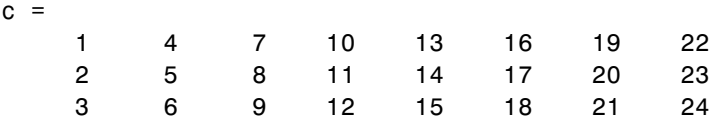

The color bar (colorbar) on the right side of the patch illustrates the colormap used and indicates with the vertical axis which color is mapped to the respective data value.

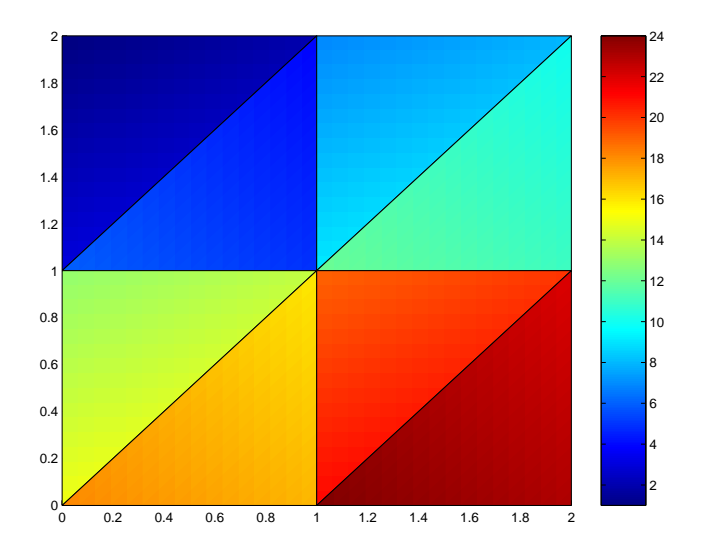

You can alter the mapping of color data to colormap entry using the caxis command. This command uses a two-element vector [cmin cmax] to specify what data values map to the beginning and end of the colormap, thereby shifting the color mapping.

By default, MATLAB sets cmin to the minimum value and cmax to the maximum value of the color data of all graphics objects within the axes. However, you can set these limits to span any range of values and thereby shift the color mapping. See Calculating Color Limits in "Axes Properties" in the Using MATLAB Graphics documentation for more information.

The color data does not need to be a sequential list of integers; it can be any matrix with dimensions matching the coordinate data. For example,

```
patch(x,y,z,rand(size(z)))
```
#### **Direct Color**

If you set the patch CDataMapping property to direct,

```
set(patch handle,'CDataMapping','direct')
```
MATLAB interprets each color data value as a direct index into the colormap. That is, a value of 1 maps to the first color, a value of 2 maps to the second color, and so on.

The patch from the previous example would then use only the first 24 colors in the colormap.

<span id="page-1347-0"></span>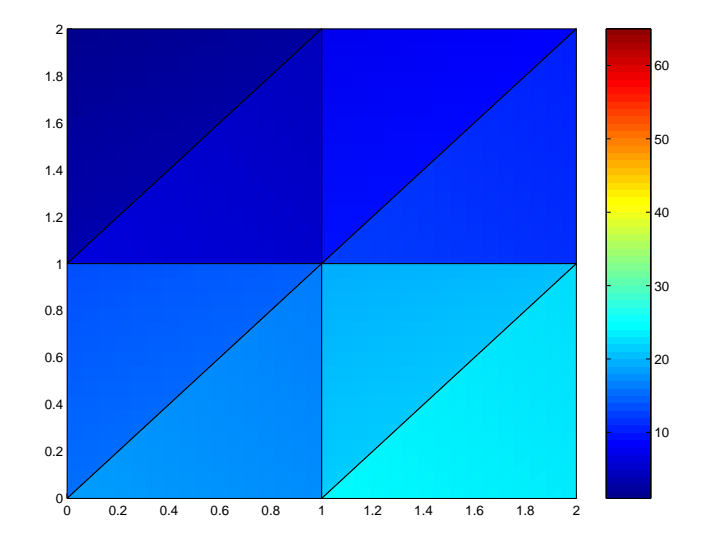

This example uses integer color data. However, if the values are not integers, MATLAB converts them according to these rules:

- **•** If value is < 1, it maps to the first color in the colormap.
- **•** If value is not an integer, it is rounded to the nearest integer toward zero.
- **•** If value > length(colormap), it maps to the last color in the colormap.

Unscaled color data is more commonly used for images where there is typically a colormap associated with a particular image.

## **Truecolor Patches**

Truecolor is a means to specify a color explicitly with RGB values rather than pointing to an entry in the figure colormap. Truecolor generally provides a greater range of colors than can be defined in a colormap.

Using truecolor eliminates the mapping of data to colormap entries. On the other hand, you cannot change the coloring of the patch without redefining the color data (as opposed to just changing the colormap).

## <span id="page-1348-0"></span>**Interpolating in Indexed Color Versus Truecolor**

When you specify interpolated face coloring, MATLAB determines the color of each face by interpolating the vertex colors. The method of interpolation depends on whether you specified truecolor data or indexed color data.

With truecolor data, MATLAB interpolates the numeric RGB values defined for the vertices. This generally produces a smooth variation of color across the face. In contrast, indexed color interpolation uses only colors that are defined in the colormap. With certain colormaps, the results can be quite different.

To illustrate this difference, these two patches are defined with the same vertex colors. Circular markers indicate the yellow, red, and blue vertex colors.

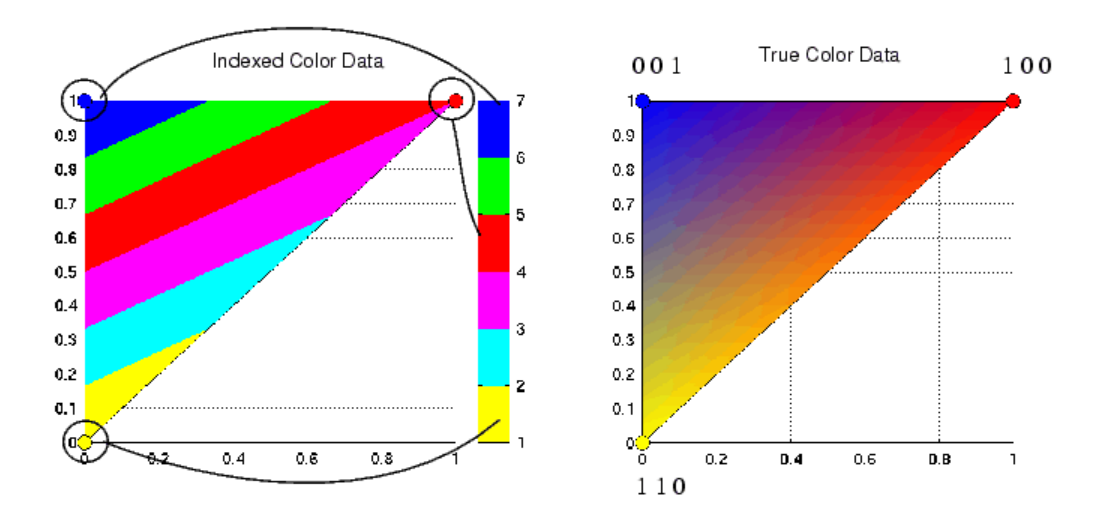

The patch on the left uses indexed colors obtained from the six-element colormap shown next to it. The color data maps the vertex colors to the colormap elements indicated in the picture. With this colormap, interpolating from the cyan vertex to the blue vertex can include only the colors green, red, yellow, and magenta, hence the banding.

Interpolation in RGB space makes no use of the colormap. It is simply the gradual transition from one numeric value to another. For example, interpolating from the cyan vertex to the blue vertex follows a progression similar to these values.

0 1 1, 0 0.9 1, 0 0.8 1, ... 0 0.2 1, 0 0.1 1, 0 0 1

In reality each pixel would be a different color so the incremental change would be much smaller than illustrated here.

# **6**

## Volume Visualization **Techniques**

[Overview of Volume Visualization](#page-1353-0) (p. [6-3](#page-1353-0))

[Techniques for V](#page-1357-0)isualizing Scalar Volume Data (p. [6-7](#page-1357-0))

[Exploring Volumes with Slice Planes](#page-1364-0) (p. [6-14\)](#page-1364-0)

[Connecting Equ](#page-1369-0)al Values with Isosurfaces (p. [6-19](#page-1369-0))

[Isocaps Add Co](#page-1371-0)ntext to Visualizations (p. [6-21](#page-1371-0))

[Visualizing Vector Volume Data](#page-1376-0) (p. [6-26\)](#page-1376-0)

[Example — Stre](#page-1382-0)am Line Plots of Vector Data (p. [6-32\)](#page-1382-0)

[Example — Dis](#page-1385-0)playing Curl with Stream Ribbons (p. [6-35\)](#page-1385-0)

Volume data visualization with MATLAB, including examples of available techniques

Techniques available for visualizing scalar volume data, such as MRI slices

Using slice planes to scan the interior of scalar volumes

Using isosurfaces to illustrate scalar fluid-flow data

Using isocaps to improve the shape definition of isosurface plots

Techniques for visualizing vector volume data, including scalar techniques, determining starting points for stream plots, and plotting subregions of volumes

Using stream lines, slice planes, and contour lines in one graph

Example using stream ribbon plots to display the curl of a vector field

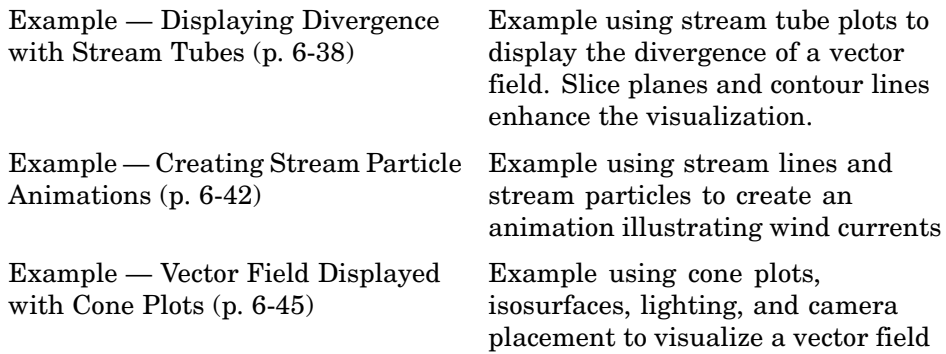

## <span id="page-1353-0"></span>**Overview of Volume Visualization**

#### **In this section...**

"Examples of Volume Data" on page 6-3 ["Selecting Visualization Techniques" on page 6-4](#page-1354-0) ["Steps to Create a Volume Visualization" on page 6-4](#page-1354-0) ["Volume Visualization Functions" on page 6-5](#page-1355-0)

## **Examples of Volume Data**

Volume visualization is the creation of graphical representations of data sets that are defined on three-dimensional grids. Volume data sets are characterized by multidimensional arrays of scalar or vector data. These data are typically defined on lattice structures representing values sampled in 3-D space. There are two basic types of volume data:

- **•** *Scalar volume data* contains single values for each point.
- **•** *Vector volume data* contains two or three values for each point, defining the components of a vector.

An example of scalar volume data is that produced by the flow M-file. The flow data represents the speed profile of a submerged jet within an infinite tank. Typing

 $[x,y,z,v] = \text{flow};$ 

produces four 3-D arrays. The x, y, and z arrays specify the coordinates of the scalar values in the array v.

The wind data set is an example of vector volume data that represents air currents over North America. You can load this data in the MATLAB workspace with the command

load wind

<span id="page-1354-0"></span>This data set comprises six 3-D arrays: x, y, and z are the coordinate data for the arrays u, v, and w, which are the vector components for each point in the volume.

## **Selecting Visualization Techniques**

The techniques you select to visualize volume data depend on what type of data you have and what you want to learn. In general,

- **•** Scalar data is best viewed with isosurfaces, slice planes, and contour slices.
- Vector data represents both a magnitude and direction at each point, which is best displayed by stream lines (particles, ribbons, and tubes), cone plots, and arrow plots. Most visualizations, however, employ a combination of techniques to best reveal the content of the data.

The material in these sections describes how to apply a variety of techniques to typical volume data.

## **Steps to Create a Volume Visualization**

Creating an effective visualization requires a number of steps to compose the final scene. These steps fall into four basic categories:

- **1** Determine the characteristics of your data. Graphing volume data usually requires knowledge of the range of both the coordinates and the data values.
- **2** Select an appropriate plotting routine. The information in this section helps you select the right methods.
- **3** Define the view. The information conveyed by a complex three-dimensional graph can be greatly enhanced through careful composition of the scene. Viewing techniques include adjusting camera position, specifying aspect ratio and project type, zooming in or out, and so on.
- **4** Add lighting and specify coloring. Lighting is an effective means to enhance the visibility of surface shape and to provide a three-dimensional perspective to volume graphs. Color can convey data values, both constant and varying.

## <span id="page-1355-0"></span>**Volume Visualization Functions**

MATLAB provides functions that enable you to apply a variety of volume visualization techniques. The following tables group these functions into two categories based on the type of data (scalar or vector) that each is designed to work with. The reference page for each function provides examples of the intended use.

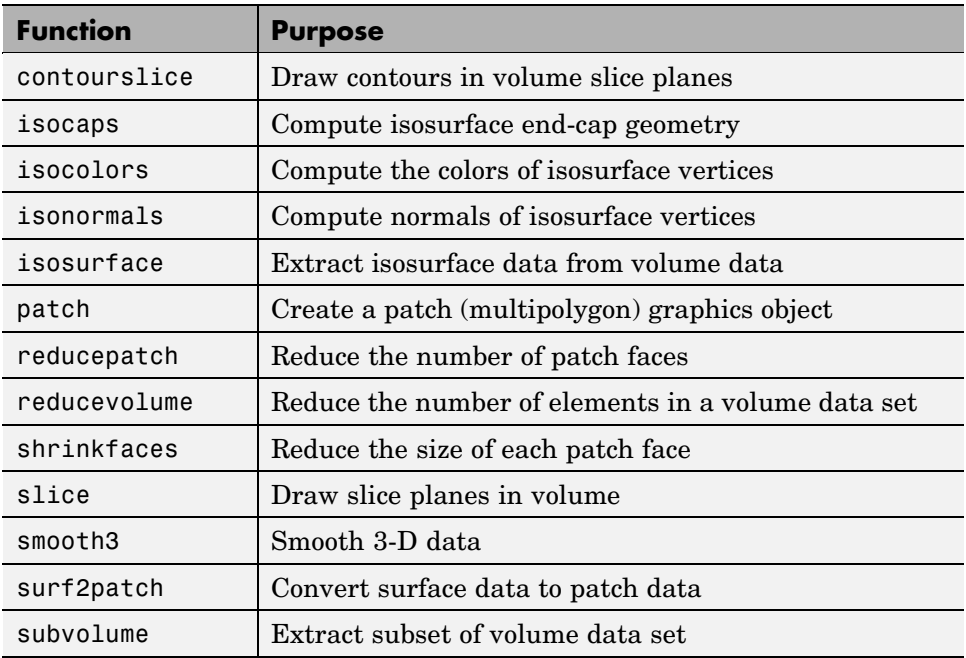

### **Functions for Scalar Data**

#### **Functions for Vector Data**

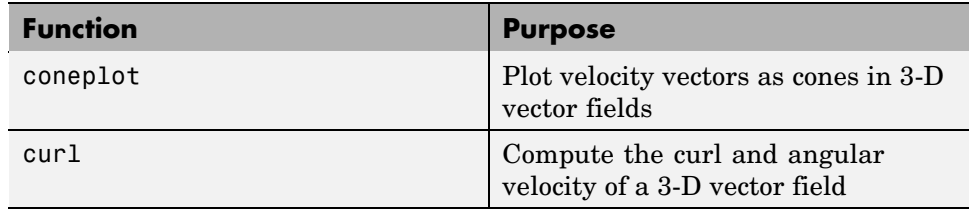

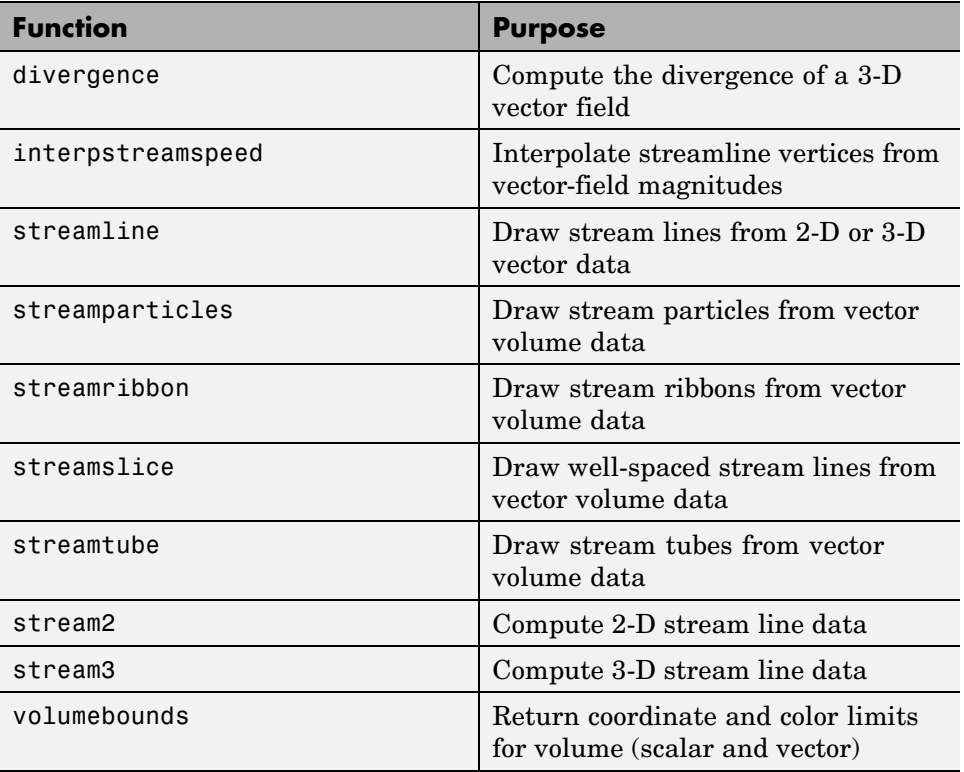

## <span id="page-1357-0"></span>**Techniques for Visualizing Scalar Volume Data**

#### **In this section...**

"What Is Scalar Volume Data?" on page 6-7

```
"Example — Ways to Display MRI Data" on page 6-7
```
## **What Is Scalar Volume Data?**

Typical scalar volume data is composed of a 3-D array of data and three coordinate arrays of the same dimensions. The coordinate arrays specify the *x-*, *y-*, and *z*-coordinates for each data point.

The units of the coordinates depend on the type of data. For example, flow data might have coordinate units of inches and data units of psi.

MATLAB supports a number of functions that are useful for visualizing scalar data:

- **•** Slice planes provide a way to explore the distribution of data values within the volume by mapping values to colors. You can orient slice planes at arbitrary angles, as well as use nonplanar slices. (For illustrations of how to use slice planes, see slice, a [volume slicing](#page-1364-0) example, and slice planes used to [show context.\)](#page-1371-0) You can specify the data used to color isosurfaces, enabling you to display different information in color and surface shape (see isocolors).
- **•** Contour slices are contour plots drawn at specific coordinates within the volume. Contour plots enable you to see where in a given plane the data values are equal. See contourslice for an example
- **•** Isosurfaces are surfaces constructed by using points of equal value as the vertices of patch graphics objects.

## **Example — Ways to Display MRI Data**

[Changing the Data Format](#page-1358-0) (p. [6-8\)](#page-1358-0)

[Displaying Images of MRI Data](#page-1359-0) (p. [6-9](#page-1359-0))

<span id="page-1358-0"></span>[Displaying a 2-D Contour Slice](#page-1359-0) (p. [6-9](#page-1359-0)) [Displaying 3-D Contour Slices](#page-1360-0) (p. [6-10\)](#page-1360-0) [Displaying an Isosurface](#page-1361-0) (p. [6-11\)](#page-1361-0) [Adding an Isoca](#page-1361-0)p to Show a Cutaway Surface (p. [6-11\)](#page-1361-0)

[Defining the View](#page-1362-0) (p. [6-12](#page-1362-0))

[Add Lighting](#page-1362-0) (p. [6-12](#page-1362-0))

An example of scalar data includes Magnetic Resonance Imaging (MRI) data. This data typically contains a number of slice planes taken through a volume, such as the human body. MATLAB includes an MRI data set that contains 27 image slices of a human head. This example illustrate the following techniques applied to MRI data:

- **•** A series of [2-D images](#page-1359-0) representing slices through the head
- **•** [2-D](#page-1359-0) and [3-D](#page-1360-0) contour slices taken at arbitrary locations within the data
- **•** An [isosurface with isocaps](#page-1363-0) showing a cross section of the interior

#### **Changing the Data Format**

The MRI data, D, is stored as a 128-by-128-by-1-by-27 array. The third array dimension is used typically for the image color data. However, since these are indexed images (a colormap, map, is also loaded) there is no information in the third dimension, which you can remove using the squeeze command. The result is a 128-by-128-by-27 array.

The first step is to load the data and transform the data array from 4-D to 3-D.

load mri  $D = squaree(D);$ 

#### <span id="page-1359-0"></span>**Displaying Images of MRI Data**

To display one of the MRI images, use the image command, indexing into the data array to obtain the eighth image. Then adjust axis scaling, and install the MRI colormap, which was loaded along with the data.

```
image\_num = 8;image(D(:,:),image\_num))
axis image
colormap(map)
```
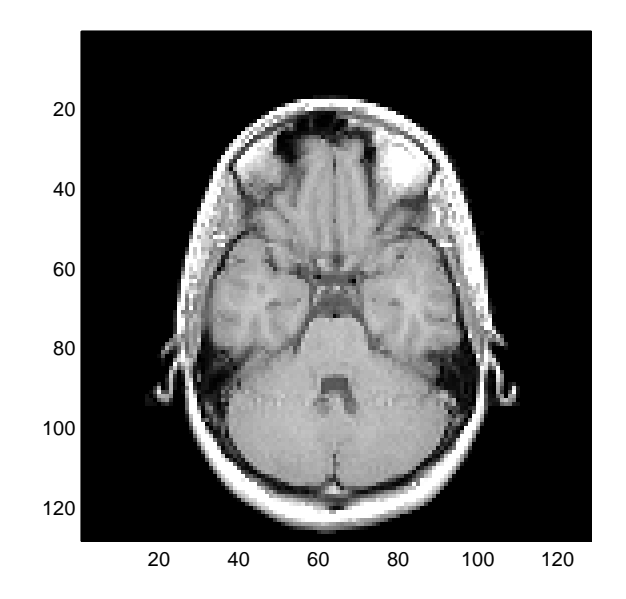

Save the *x-* and *y*-axis limits for use in the next part of the example.

 $x = xlim$ ;  $y = y$ lim;

### **Displaying a 2-D Contour Slice**

You can treat this MRI data as a volume because it is a collection of slices taken progressively through the 3-D object. Use contourslice to display a contour plot of a slice of the volume. To create a contour plot with the same <span id="page-1360-0"></span>orientation and size as the image created in the first part of this example, adjust the *y*-axis direction (axis), set the limits (xlim, ylim), and set the data aspect ratio (daspect).

```
contourslice(D,[],[],image_num)
axis ij
xlim(x)ylim(y)
daspect([1,1,1])
colormap('default')
```
This contour plot uses the figure colormap to map color to contour value.

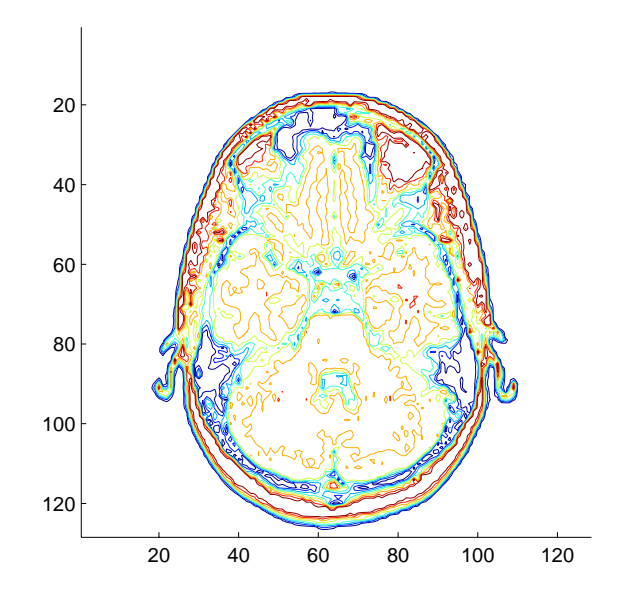

#### **Displaying 3-D Contour Slices**

Unlike images, which are 2-D objects, contour slices are 3-D objects that you can display in any orientation. For example, you can display four contour slices in a 3-D view. To improve the visibility of the contour line, increase the LineWidth to 2 points (one point equals 1/72 of an inch).

```
phandles = contourslice(D, [], [], [1, 12, 19, 27], 8);
```

```
view(3); axis tight
set(phandles,'LineWidth',2)
```
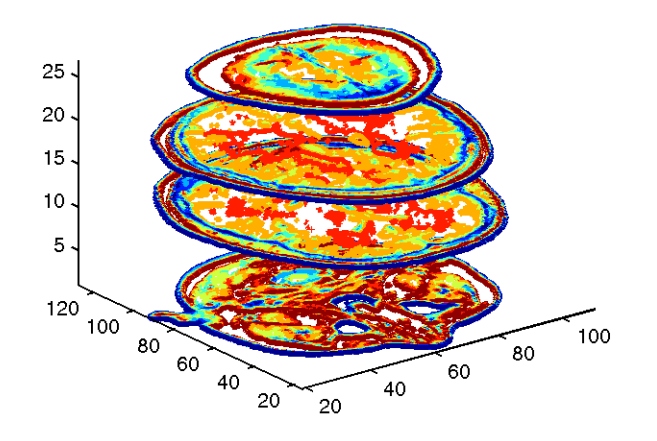

#### **Displaying an Isosurface**

You can use isosurfaces to display the overall structure of a volume. When combined with isocaps, this technique can reveal information about data on the interior of the isosurface.

First, smooth the data with smooth3; then use isosurface to calculate the isodata. Use patch to display this data as a graphics object.

```
Ds = smooth3(D);hiso = patch(isosurface(Ds,5),...'FaceColor',[1,.75,.65],...
 'EdgeColor','none');
```
#### **Adding an Isocap to Show a Cutaway Surface**

Use isocaps to calculate the data for another patch that is displayed at the same isovalue (5) as the surface. Use the unsmoothed data (D) to show details of the interior. You can see this as the sliced-away top of the head.

```
hcap = patch(isocaps(D,5),...'FaceColor','interp',...
 'EdgeColor','none');
colormap(map)
```
### **Defining the View**

Define the view and set the aspect ratio (view, axis, daspect).

```
view(45,30)
axis tight
daspect([1,1,.4])
```
## **Add Lighting**

Add lighting and recalculate the surface normals based on the gradient of the volume data, which produces smoother lighting (camlight, lighting, isonormals). Increase the AmbientStrength property of the isocap to brighten the coloring without affecting the isosurface. Set the SpecularColorReflectance of the isosurface to make the color of the specular reflected light closer to the color of the isosurface; then set the SpecularExponent to reduce the size of the specular spot.

```
lightangle(45,30);
set(gcf,'Renderer','zbuffer'); lighting phong
isonormals(Ds,hiso)
set(hcap,'AmbientStrength',.6)
set(hiso,'SpecularColorReflectance',0,'SpecularExponent',50)
```
<span id="page-1363-0"></span>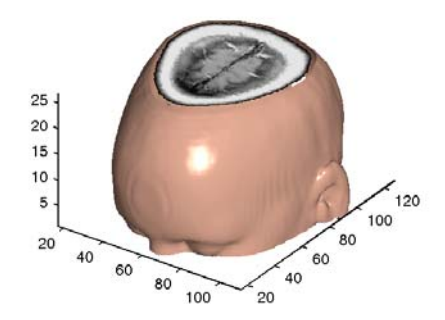

#### **Example of an Isocap**

The isocap uses interpolated face coloring, which means the figure colormap determines the coloring of the patch. This example uses the colormap supplied with the data.

To display isocaps at other data values, try changing the isosurface value or use the subvolume command. See the isocaps and subvolume reference pages for examples.

## <span id="page-1364-0"></span>**Exploring Volumes with Slice Planes**

#### **In this section...**

"Example — Slicing Fluid Flow Data" on page 6-14

["Modifying the Color Mapping" on page 6-17](#page-1367-0)

## **Example — Slicing Fluid Flow Data**

A slice plane (which does not have to be planar) is a surface that takes on coloring based on the values of the volume data in the region where the slice is positioned. Slice planes are useful for probing volume data sets to discover where interesting regions exist, which you can then visualize with other types of graphs (see the slice example). Slice planes are also useful for adding a visual context to the bound of the volume when other graphing methods are also used (see coneplot and ["Example — Stream Line Plots of Vector Data"](#page-1382-0) on page 6-[32](#page-1382-0) for examples).

Use the slice function to create slice planes. This example slices through a volume generated by the flow M-file.

#### **1. Investigate the Data**

Generate the volume data with the command

 $[x, y, z, v] = f$ low;

Determine the range of the volume by finding the minimum and maximum of the coordinate data.

```
xmin = min(x(:));ymin = min(y(:));zmin = min(z(:));xmax = max(x(:));
ymax = max(y(:));zmax = max(z(:));
```
#### **2. Create a Slice Plane at an Angle to the X-Axes**

To create a slice plane that does not lie in an axes plane, first define a surface and rotate it to the desired orientation. This example uses a surface that has the same *x-* and *y-* coordinates as the volume.

```
hslice = surf(linspace(xmin, xmax, 100), ...linspace(ymin,ymax,100),...
 zeros(100));
```
Rotate the surface by -45 degrees about the *x-*axis and save the surface XData, YData, and ZData to define the slice plane; then delete the surface.

```
rotate(hslice,[-1,0,0],-45)
xd = get(hslice,'XData');
yd = get(hslice,'YData');
zd = get(hslice,'ZData');
delete(hslice)
```
#### **3. Draw the Slice Planes**

Draw the rotated slice plane, setting the FaceColor to interp so that it is colored by the figure colormap, and set the EdgeColor to none. Increase the DiffuseStrength to .8 to make this plane shine more brightly after adding a light source.

```
h = slice(x, y, z, v, xd, yd, zd);set(h,'FaceColor','interp',...
 'EdgeColor','none',...
 'DiffuseStrength',.8)
```
Set hold to on and add three more orthogonal slice planes at xmax, ymax, and zmin to provide a context for the first plane, which slices through the volume at an angle.

```
hold on
hx = slice(x,y,z,v,xmax,[],[];
set(hx,'FaceColor','interp','EdgeColor','none')
hy = slice(x, y, z, v, [], ymax, [];
set(hy,'FaceColor','interp','EdgeColor','none')
```

```
hz = slice(x,y,z,v,[],[]zmin);set(hz,'FaceColor','interp','EdgeColor','none')
```
#### **4. Define the View**

To display the volume in correct proportions, set the data aspect ratio to [1,1,1] (daspect). Adjust the axis to fit tightly around the volume (axis) and turn on the box to provide a sense of a 3-D object. The orientation of the axes can be selected initially using rotate3d to determine the best view.

Zooming in on the scene provides a larger view of the volume (camzoom). Selecting a projection type of perspective gives the rectangular solid more natural proportions than the default orthographic projection (camproj).

```
daspect([1,1,1])
axis tight
box on
view(-38.5,16)
camzoom(1.4)
camproj perspective
```
#### **5. Add Lighting and Specify Colors**

Adding a light to the scene makes the boundaries between the four slice planes more obvious because each plane forms a different angle with the light source (lightangle). Selecting a colormap with only 24 colors (the default is 64) creates visible gradations that help indicate the variation within the volume.

```
lightangle(-45,45)
colormap (jet(24))
set(gcf,'Renderer','zbuffer')
```
<span id="page-1367-0"></span>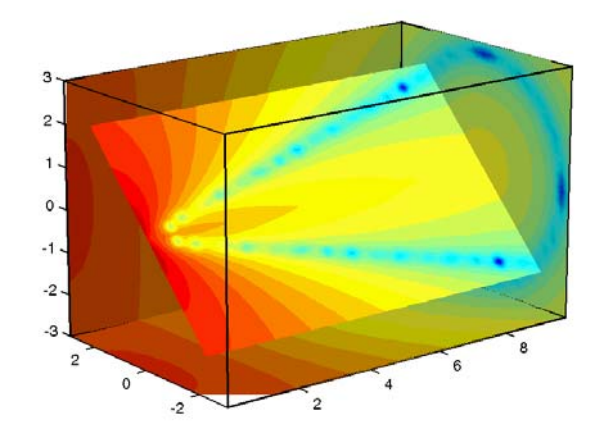

The "Modifying the Color Mapping" on page 6-17 section shows how to modify how the data is mapped to color.

## **Modifying the Color Mapping**

The current colormap determines the coloring of the slice planes. This enables you to change the slice plane coloring by

- **•** Changing the colormap
- **•** Changing the mapping of data value to color

Suppose, for example, you are interested in data values only between -5 and 2.5 and would like to use a colormap that mapped lower values to reds and higher values to blues (that is, the opposite of the default jet colormap).

## **Customizing the Colormap**

The first step is to flip the colormap (colormap, flipud).

```
colormap (flipud(jet(24)))
```
#### **Adjusting the Color Limits**

Adjusting the color limits enables you to emphasize any particular data range of interest. Adjust the color limits to range from -5 to 2.4832 so that any value lower than the value -5 (the original data ranged from -11.5417 to 2.4832) is mapped into the same color. (See caxis and Axis Color Limits - The CLim Property in Axes Properties in the MATLAB documentation for an explanation of color mapping.)

```
caxis([-5,2.4832])
```
Adding a color bar provides a key for the data-to-color mapping.

```
colorbar('horiz')
```
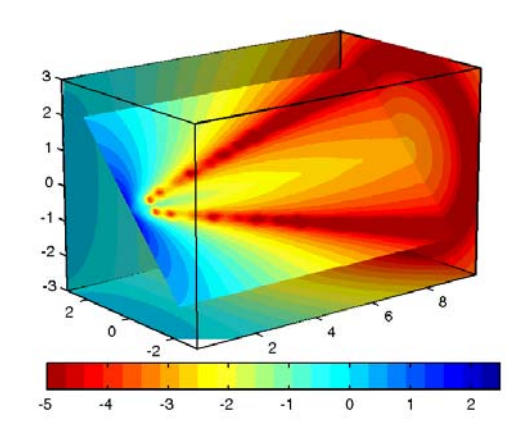

# <span id="page-1369-0"></span>**Connecting Equal Values with Isosurfaces**

# **Example — Isosurfaces in Fluid Flow Data**

Isosurfaces are constructed by creating a surface within the volume that has the same value at each vertex. Isosurface plots are similar to contour plots in that they both indicate where values are equal.

Isosurfaces are useful to determine where in a volume a certain threshold value is reached or to observe the spatial distribution of data by selecting various isovalues at which to generate a plot. The isovalue must lie within the range of the volume data.

Create isosurfaces with the isosurface and patch commands.

This example creates isosurfaces in a volume generated by the flow M-file. Generate the volume data with the command

 $[x,y,z,v] = \text{flow};$ 

To select the isovalue, determine the range of values in the volume data.

```
min(v(:))ans =-11.5417
max(v(:))ans =2.4832
```
Through exploration, you can select isovalues that reveal useful information about the data. Once selected, use the isovalue to create the isosurface:

- **•** Use isosurface to generate data that you can pass directly to patch.
- **•** Recalculate the surface normals from the gradient of the volume data to produce better lighting characteristics (isonormals).
- Set the patch FaceColor to red and the EdgeColor to none to produce a smoothly lit surface.
- **•** Adjust the view and add lighting (daspect, view, camlight, lighting).

```
hpatch = patch(isosurface(x,y,z,v,0));isonormals(x,y,z,v,hpatch)
set(hpatch,'FaceColor','red','EdgeColor','none')
daspect([1,4,4])
view([-65,20])
axis tight
camlight left;
set(gcf,'Renderer','zbuffer'); lighting phong
```
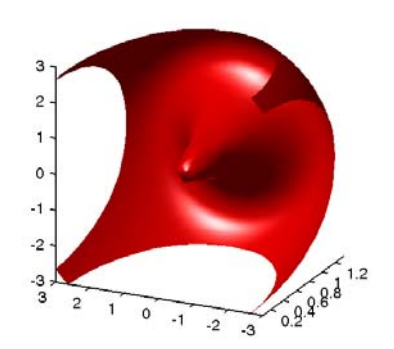

# **Isocaps Add Context to Visualizations**

#### **In this section...**

"What Are Isocaps?" on page 6-21

["Other Isocap Applications" on page 6-22](#page-1372-0)

["Defining Isocaps" on page 6-22](#page-1372-0)

["Example — Adding Isocaps to](#page-1373-0) an Isosurfac[e" on page 6-23](#page-1373-0)

# **What Are Isocaps?**

Isocaps are planes that are fitted to the limits of an isosurface to provide a visual context for the isosurface. Isocaps show a cross-sectional view of the interior of the isosurface for which the isocap provides an *end cap*.

The following two pictures illustrate the use of isocaps. The first is an isosurface without isocaps.

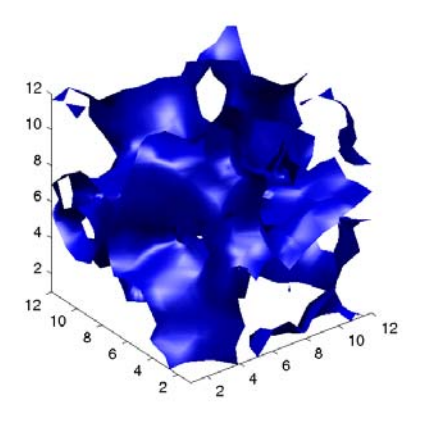

The second picture shows the effect of adding isocaps to the same isosurface.

<span id="page-1372-0"></span>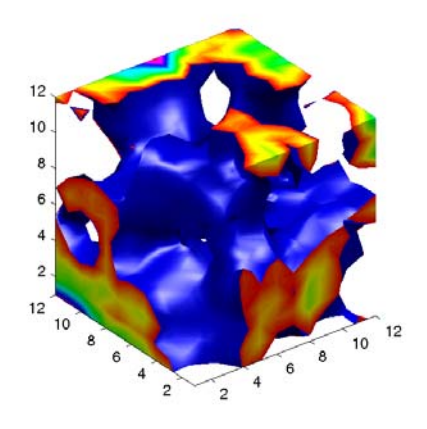

### **Other Isocap Applications**

Some additional applications of isocaps are shown in the following examples.

- **•** Isocaps show the interior of a cut-away volume.
- **•** Isocaps cap [the end of a volume that would otherwise appear empty.](#page-1363-0)
- **•** [Isocaps enhance the visibility of the isosurface limits.](#page-1398-0)

### **Defining Isocaps**

Isocaps, like isosurfaces, are created as patch graphics objects. Use the isocaps command to generate the data to pass to patch. For example,

```
patch(isocaps(voldata,isoval),...
 'FaceColor','interp',...
 'EdgeColor','none')
```
creates isocaps for the scalar volume data voldata at the value isoval. You should create the isosurface using the same volume data and isovalue to ensure that the edges of the isocaps *fit* the isosurface.

Setting the patch FaceColor property to interp results in a coloring that maps the data values spanned by the isocap to colormap entries. You can also set other patch properties to control the effects of lighting and coloring on the isocaps.

# <span id="page-1373-0"></span>**Example — Adding Isocaps to an Isosurface**

This example illustrates how to set coloring and lighting characteristics when working with isocaps. There are five basic steps:

- **•** Generate and process your volume data.
- **•** Create the isosurface and isocaps and set patch properties to control the coloring and lighting.
- **•** [Create the isocaps and set properties.](#page-1374-0)
- **•** [Specify the view.](#page-1374-0)
- **•** [Add lights to the scene.](#page-1366-0)

#### **1. Prepare the Data**

This example uses a 3-D array of random (rand) data to define the volume data. The data is then smoothed (smooth3).

data =  $rand(12, 12, 12)$ ;  $data = smooth3(data, 'box', 5);$ 

#### **2. Create the Isosurface and Set Properties**

Use isosurface and patch to create the isosurface and set coloring and lighting properties. Reduce the AmbientStrength, SpecularStrength, and DiffuseStrength of the reflected light to compensate for the brightness of the two light sources used to provide more uniform lighting.

Recalculate the vertex normals of the isosurface to produce smoother lighting (isonormals).

```
isoval = .5;
h = patch(isosurface(data,isoval),...
 'FaceColor','blue',...
 'EdgeColor','none',...
 'AmbientStrength', .2, ...
 'SpecularStrength',.7,...
 'DiffuseStrength',.4);
isonormals(data,h)
```
#### <span id="page-1374-0"></span>**3. Create the Isocaps and Set Properties**

Define the isocaps using the same data and isovalue as the isosurface. Specify interpolated coloring and select a colormap that provides better contrasting colors with the blue isosurface than those in the default colormap (colormap).

```
patch(isocaps(data,isoval),...
 'FaceColor','interp',...
 'EdgeColor','none')
colormap hsv
```
#### **4. Define the View**

Set the data aspect ratio to [1,1,1] so that the display is in correct proportions (daspect). Eliminate white space within the axes and set the view to 3-D (axis tight, view).

```
daspect([1,1,1])
axis tight
view(3)
```
#### **5. Add Lighting**

To add fairly uniform lighting, but still take advantage of the ability of light sources to make visible subtle variations in shape, this example uses two lights, one to the left and one to the right of the camera (camlight). Use Phong lighting to produce the smoothest variation of color (lighting). Phong lighting requires the zbuffer renderer.

```
camlight right
camlight left
set(gcf,'Renderer','zbuffer');
lighting phong
```
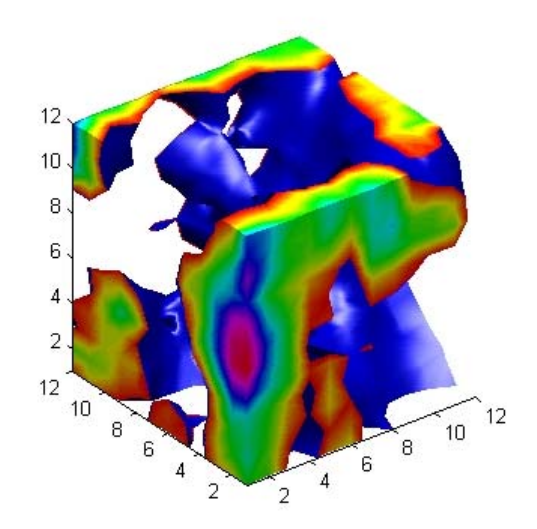

# <span id="page-1376-0"></span>**Visualizing Vector Volume Data**

#### **In this section...**

"Lines, Particles, Ribbons, Streams, Tubes, and Cones" on page 6-26

["Using Scalar Techniques with Vector Data" on page 6-27](#page-1377-0)

["Specifying Starting Points for Stream Plots" on page 6-27](#page-1377-0)

["Accessing Subregions of Volume Data" on page 6-30](#page-1380-0)

# **Lines, Particles, Ribbons, Streams, Tubes, and Cones**

Vector volume data contains more information than scalar data because each coordinate point in the data set has three values associated with it. These values define a vector that represents both a magnitude and a direction. The velocity of fluid flow is an example of vector data.

MATLAB supports a number of techniques that are useful for visualizing vector data:

- **•** [Stream lines](#page-1382-0) trace the path that a massless particle immersed in the vector field would follow.
- **•** [Stream particles](#page-1392-0) are markers that trace stream lines and are useful for creating stream line animations.
- **•** [Stream ribbons](#page-1385-0) are similar to stream lines, except that the width of the ribbons enables them to indicate twist. Stream ribbons are useful to indicate curl angular velocity.
- **•** [Stream tubes](#page-1388-0) are similar to stream lines, but you can also control the width of the tube. Stream tubes are useful for displaying the divergence of a vector field.
- **•** [Cone plots](#page-1395-0) represent the magnitude and direction of the data at each point by displaying a conical arrowhead or an arrow.

It is typically the case that these functions best elucidate the data when used in conjunction with other visualization techniques, such as contours, slice planes, and isosurfaces. The examples in this section illustrate some of these techniques.

### <span id="page-1377-0"></span>**Using Scalar Techniques with Vector Data**

Visualization techniques such as contour slices, slice planes, and isosurfaces require scalar volume data. You can use these techniques with vector data by taking the magnitude of the vectors. For example, the wind data set returns three coordinate arrays and three vector component arrays, u, v, w. In this case, the magnitude of the velocity vectors equals the wind speed at each corresponding coordinate point in the volume.

```
wind speed = sqrt(u.^2 + v.^2 + w.^2);
```
The array wind speed contains scalar values for the volume data. The usefulness of the information produced by this approach, however, depends on what physical phenomenon is represented by the magnitude of your vector data.

# **Specifying Starting Points for Stream Plots**

Stream plots (stream lines, ribbons, tubes, and cones or arrows) illustrate the flow of a 3-D vector field. The MATLAB stream plotting routines (streamline, streamribbon, streamtube, coneplot, stream2, stream3) all require you to specify the point at which you want to begin each stream trace.

#### **Determining the Starting Points**

Generally, knowledge of your data's characteristics helps you select the starting points. Information such as the primary direction of flow and the range of the data coordinates helps you decide where to evaluate the data.

The streamslice function is useful for exploring your data. For example, these statements draw a slice through the vector field at a z value midway in the range.

```
load wind
zmax = max(z(:)); zmin = min(z(:));
streamslice(x,y,z,u,v,w,[],[],(zmax-zmin)/2)
```
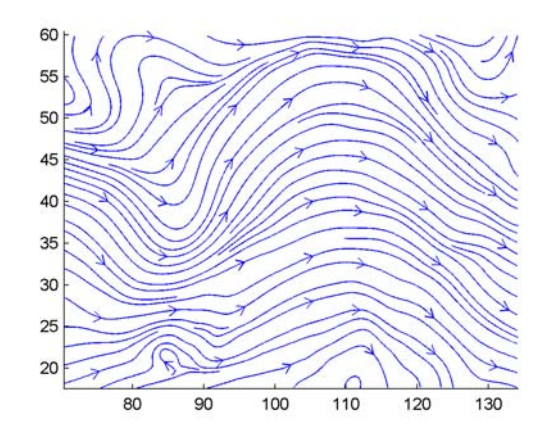

This stream slice plot indicates that the flow is in the positive *x* direction and also enables you to select starting points in both *x* and *y*. You could create similar plots that slice the volume in the *x-z* plane or the *y*-*z* plane to gain further insight into your data's range and orientation.

#### **Specifying Arrays of Starting-Point Coordinates**

To specify the starting point for one stream line, you need the *x*-, *y*-, and *z*-coordinates of the point. The meshgrid command provides a convenient way to create arrays of starting points. For example, you could select the following starting points from the wind data displayed in the previous stream slice.

 $[sx, sy, sz] = meshgrid(80, 20:10:50, 0:5:15);$ 

This statement defines the starting points as all lying on  $x = 80$ , y ranging from 20 to 50, and z ranging from 0 to 15. You can use plot3 to display the locations.

```
plot3(sx(:),sy(:),sz(:),'*r');
axis(volumebounds(x,y,z,u,v,w))
grid; box; daspect([2 2 1])
```
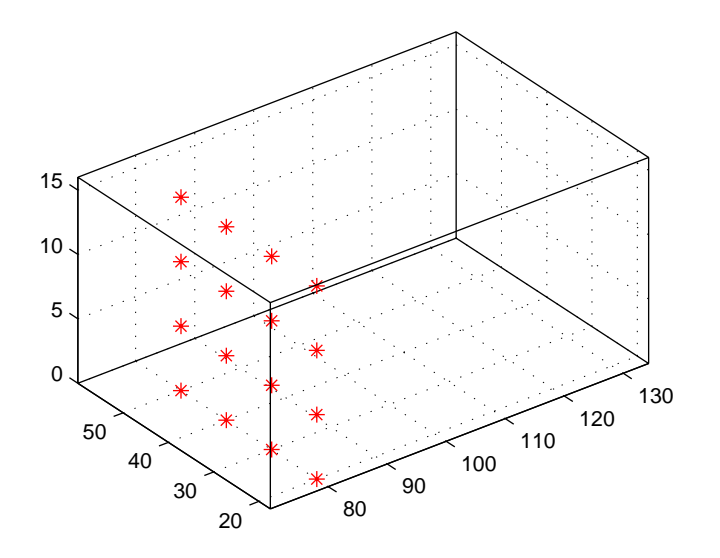

You do not need to use 3-D arrays, such as those returned by meshgrid, but the size of each array must be the same, and meshgrid provides a convenient way to generate arrays when you do not have an equal number of unique values in each coordinate. You can also define starting-point arrays as column vectors. For example, meshgrid returns 3-D arrays.

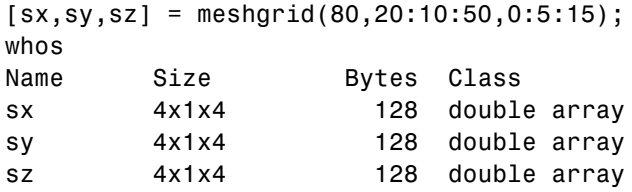

In addition, you could use 16-by-1 column vectors with the corresponding elements of the three arrays composing the coordinates of each starting point. (This is the equivalent of indexing the values returned by meshgrid as  $sx(:), sy(:), and sz(:).$ 

For example, adding the stream lines produces

 $streamline(x,y,z,u,v,w,sx(:),sy(:),sz(:)$ 

<span id="page-1380-0"></span>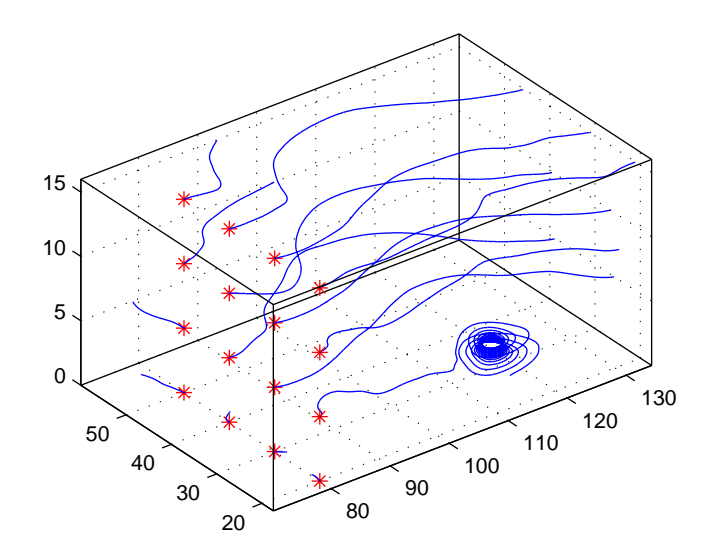

### **Accessing Subregions of Volume Data**

The subvolume function provides a simple way to access subregions of a volume data set. subvolume enables you to select regions of interest based on limits rather than using the colon operator to index into the 3-D arrays that define volumes. Consider the following two approaches to creating the data for a subvolume — indexing with the colon operator and using subvolume.

#### **Indexing with the Colon Operator**

When you index the arrays, you work with values that specify the elements in each dimension of the array.

```
load wind
xsub = x(1:10, 20:30, 1:7);ysub = y(1:10,20:30,1:7);
zsub = z(1:10,20:30,1:7);
usub = u(1:10, 20:30, 1:7);
vsub = v(1:10, 20:30, 1:7);wsub = w(1:10, 20:30, 1:7);
```
#### **Using the subvolume Function**

subvolume enables you to use coordinate values that you can read from the axes. For example,

```
lims = [100.64 116.67 17.25 28.75 -0.02 6.86];
[xsub,ysub,zsub,usub,vsub,wsub] = subvolume(x,y,z,u,v,w,lims);
```
You can then use the subvolume data as inputs to any function requiring vector volume data.

# <span id="page-1382-0"></span>**Example — Stream Line Plots of Vector Data**

#### **In this section...**

"Wind Mapping Data" on page 6-32

- "1. Determine the Range of the Coordinates" on page 6-32
- "2. Add Slice Planes for Visual Context" on page 6-32
- ["3. Add Contour Lines to the Slice Planes" on page 6-33](#page-1383-0)
- ["4. Define the Starting Points for the Stream Lines" on page 6-33](#page-1383-0)
- ["5. Define the View" on page 6-33](#page-1383-0)

# **Wind Mapping Data**

MATLAB includes a vector data set called wind that represents air currents over North America. This example uses a combination of techniques:

- **•** Stream lines to trace the wind velocity
- Slice planes to show cross-sectional views of the data
- **•** Contours on the slice planes to improve the visibility of slice-plane coloring

### **1. Determine the Range of the Coordinates**

Load the data and determine minimum and maximum values to locate the slice planes and contour plots (load, min, max).

```
load wind
xmin = min(x(:));xmax = max(x(:));ymax = max(y(:));zmin = min(z(:));
```
### **2. Add Slice Planes for Visual Context**

Calculate the magnitude of the vector field (which represents wind speed) to generate scalar data for the slice command. Create slice planes along the *x*-axis at xmin, 100, and xmax, along the *y*-axis at ymax, and along the *z*-axis at zmin. Specify interpolated face coloring so the slice coloring indicates wind speed, and do not draw edges (sqrt, slice, FaceColor, EdgeColor).

```
wind_speed = sqrt(u.^2 + v.^2 + w.^2);
hsurfaces = slice(x,y,z,wind speed,[xmin,100,xmax],ymax,zmin);
set(hsurfaces,'FaceColor','interp','EdgeColor','none')
```
# **3. Add Contour Lines to the Slice Planes**

Draw light gray contour lines on the slice planes to help quantify the color mapping (contourslice, EdgeColor, LineWidth).

```
hcont = \dotscontourslice(x,y,z,wind_speed,[xmin,100,xmax],ymax,zmin);
set(hcont,'EdgeColor',[.7,.7,.7],'LineWidth',.5)
```
# **4. Define the Starting Points for the Stream Lines**

In this example, all stream lines start at an *x*-axis value of 80 and span the range 20 to 50 in the *y* direction and 0 to 15 in the *z* direction. Save the handles of the stream lines and set the line width and color (meshgrid, streamline, LineWidth, Color).

```
[sx,sy,sz] = meshgrid(80,20:10:50,0:5:15);
hlines = streamline(x,y,z,u,v,w,sx,sy,sz);set(hlines,'LineWidth',2,'Color','r')
```
### **5. Define the View**

Set up the view, expanding the *z*-axis to make it easier to read the graph (view, daspect, axis).

```
view(3)
daspect([2,2,1])
axis tight
```
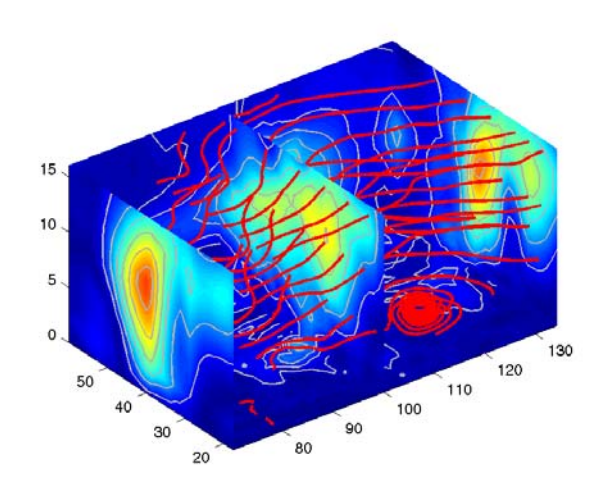

See coneplot for an example of the same data plotted with cones.

# <span id="page-1385-0"></span>**Example — Displaying Curl with Stream Ribbons**

#### **In this section...**

"What Stream Ribbons Can Show" on page 6-35

- "1. Select a Subset of Data to Plot" on page 6-35
- "2. Calculate Curl Angular Velocity and Wind Speed" on page 6-35
- ["3. Create the Stream Ribbons" on page 6-36](#page-1386-0)
- ["4. Define the View and Add Lighting" on page 6-36](#page-1386-0)

### **What Stream Ribbons Can Show**

Stream ribbons illustrate direction of flow, similar to stream lines, but can also show rotation about the flow axis by twisting the ribbon-shaped flow line. The streamribbon function enables you to specify a twist angle (in radians) for each vertex in the stream ribbons.

When used in conjunction with the curl function, streamribbon is useful for displaying the curl angular velocity of a vector field. The following example illustrates this technique:

### **1. Select a Subset of Data to Plot**

Load and select a region of interest in the wind data set using subvolume. Plotting the full data set first can help you select a region of interest.

```
load wind
lims = [100.64 116.67 17.25 28.75 -0.02 6.86];
[x,y,z,u,v,w] = subvolume(x,y,z,u,v,w, \text{lines});
```
### **2. Calculate Curl Angular Velocity and Wind Speed**

Calculate the curl angular velocity and the wind speed.

```
cav = curl(x,y,z,u,v,w);wind speed = sqrt(u.^2 + v.^2 + w.^2);
```
# <span id="page-1386-0"></span>**3. Create the Stream Ribbons**

- **•** Use meshgrid to create arrays of starting points for the stream ribbons. See "[Starting Points for Stream Plots"](#page-1377-0) in this chapter for information on specifying the arrays of starting points.
- **•** stream3 calculates the stream line vertices with a step size of .5.
- **•** streamribbon scales the width of the ribbon by a factor of 2 to enhance the visibility of the twisting (which indicates curl angular velocity).
- **•** streamribbon returns the handles of the surface objects it creates, which are then used to set the color to red (FaceColor), the color of the surface edges to light gray (EdgeColor), and slightly increase the brightness of the ambient light reflected when lighting is applied (AmbientStrength).

```
[sx sy sz] = meshgrid(110, 20:5:30, 1:5);verts = stream3(x,y,z,u,v,w,sx,sy,sz,.5);h = streamribbon(verts,x,y,z,cav,wind speed,2);
set(h,'FaceColor','r',...
 'EdgeColor',[.7 .7 .7],...
 'AmbientStrength',.6)
```
# **4. Define the View and Add Lighting**

- **•** The volumebounds command provides a convenient way to set axis and color limits.
- **•** Add a grid and set the view for 3-D (streamribbon does not change the current view).
- **•** camlight creates a light positioned to the right of the viewpoint and lighting sets the lighting method to Phong (which requires the Z-buffer renderer).

```
axis(volumebounds(x,y,z,wind_speed))
grid on
view(3)
camlight right;
set(gcf,'Renderer','zbuffer'); lighting phong
```
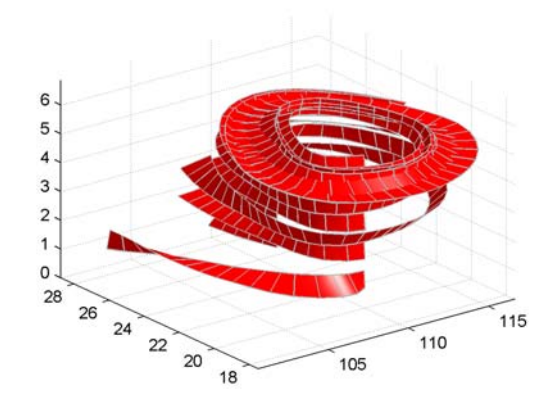

# <span id="page-1388-0"></span>**Example — Displaying Divergence with Stream Tubes**

#### **In this section...**

"What Stream Tubes Can Show" on page 6-38

- "1. Load Data and Calculate Required Values" on page 6-38
- ["2. Draw the Slice Planes" on page 6-39](#page-1389-0)
- ["3. Add Contour Lines to Slice Planes" on page 6-39](#page-1389-0)
- ["4. Create the Stream Tubes" on page 6-39](#page-1389-0)
- ["5. Define the View" on page 6-40](#page-1390-0)

### **What Stream Tubes Can Show**

Stream tubes are similar to stream lines, except the tubes have width, providing another dimension that you can use to represent information.

By default, MATLAB indicates the divergence of the vector field by the width of the tube. You can also define widths for each tube vertex and thereby map other data to width.

This example uses the following techniques:

- **•** Stream tubes to indicate flow direction and divergence of the vector field in the wind data set
- **•** Slice planes colored to indicate the speed of the wind currents overlaid with contour line to enhance visibility

Inputs include the coordinates of the volume, vector field components, and starting locations for the stream tubes.

### **1. Load Data and Calculate Required Values**

The first step is to load the data and calculate values needed to make the plots. These values include

**•** The location of the slice planes (maximum x, minimum y, and a value for the altitude)

- <span id="page-1389-0"></span>**•** The minimum x value for the start of the stream tubes
- **•** The speed of the wind (magnitude of the vector field)

```
load wind
xmin = min(x(:));xmax = max(x(:));
ymin = min(y(:));alt = 7.356; % z-value for slice and streamtube plane
wind speed = sqrt(u.^2 + v.^2 + w.^2);
```
#### **2. Draw the Slice Planes**

Draw the slice planes (slice) and set surface properties to create a smoothly colored slice. Use 16 colors from the hsv colormap.

```
hslice = slice(x,y,z,wind speed,xmax,ymin,alt);set(hslice,'FaceColor','interp','EdgeColor','none')
colormap hsv(16)
```
### **3. Add Contour Lines to Slice Planes**

Add contour lines (contourslice) to the slice planes. Adjust the contour interval so the lines match the color boundaries in the slice planes:

- **•** Call caxis to get the current color limits.
- **•** Set the interpolation method used by contourslice to linear to match the default used by slice.

```
color \lim = caxis;
cont intervals = linspace(color lim(1),color lim(2),17);
hcont = contourslice(x, y, z, wind speed, xmax, ymin, ...alt, cont intervals, 'linear');
set(hcont,'EdgeColor',[.4 .4 .4],'LineWidth',1)
```
# **4. Create the Stream Tubes**

Use meshgrid to create arrays for the starting points for the stream tubes, which begin at the minimum x value, range from 20 to 50 in y, and lie in a single plane in z (corresponding to one of the slice planes).

<span id="page-1390-0"></span>The stream tubes (streamtube) are drawn at the specified locations and scaled to be 1.25 times the default width to emphasize the variation in divergence (width). The second element in the vector [1.25 30] specifies the number of points along the circumference of the tube (the default is 20). You might want to increase this value as the tube size increases, to maintain a smooth-looking tube.

Set the data aspect ratio (daspect) before calling streamtube.

Stream tubes are surface objects, therefore you can control their appearance by setting surface properties. This example sets surface properties to give a brightly lit, red surface.

```
[sx, sy, sz] = meshgrid(xmin, 20:3:50, alt);daspect([1,1,1]) % set DAR before calling streamtube
htubes = streamtube(x,y,z,u,v,w,sx,sy,sz,[1.25 30]);
set(htubes,'EdgeColor','none','FaceColor','r',...
 'AmbientStrength',.5)
```
#### **5. Define the View**

The final step is to define the view and add lighting (view, axis volumebounds, Projection, camlight).

```
view(-100,30)
axis(volumebounds(x,y,z,wind_speed))
set(gca,'Projection','perspective')
camlight left
```
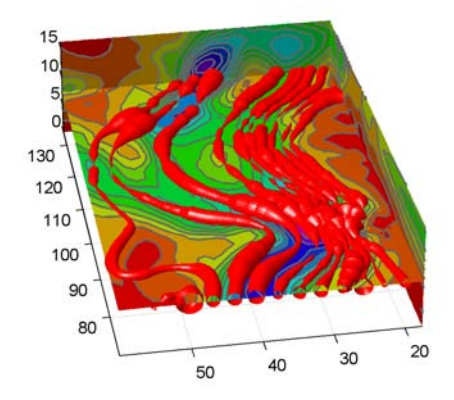

# <span id="page-1392-0"></span>**Example — Creating Stream Particle Animations**

#### **In this section...**

"What Particle Animations Can Show" on page 6-42

- "1. Specify the Starting Points of the Data Range to Plot" on page 6-42
- "2. Create Stream Lines to Indicate the Particle Paths" on page 6-42
- ["3. Define the View" on page 6-43](#page-1393-0)
- ["4. Calculate the Stream Particle Vertices" on page 6-43](#page-1393-0)

### **What Particle Animations Can Show**

A stream particle animation is useful for visualizing the flow direction and speed of a vector field. The "particles" (represented by any of the line markers) trace the flow along a particular stream line. The speed of each particle in the animation is proportional to the magnitude of the vector field at any given point along the stream line:

#### **1. Specify the Starting Points of the Data Range to Plot**

This example determines the region of the volume to plot by specifying the appropriate [starting points](#page-1377-0). In this case, the stream plots begin at  $x = 100$ , y spans 20 to 50 and in the  $z = 5$  plane. Note that this is not the full volume bounds.

```
load wind
[sx sy sz] = meshgrid(100, 20:2:50, 5);
```
#### **2. Create Stream Lines to Indicate the Particle Paths**

This example uses stream lines (stream3, streamline) to trace the path of the animated particles. This adds a visual context for the animation. Another possibility is to set the EraseMode property of the stream particle to none, which would be useful for a single trace through the volume.

```
verts = stream3(x,y,z,u,v,w,sx,sy,sz);sl = streamline(verts);
```
# <span id="page-1393-0"></span>**3. Define the View**

While all the stream lines start in the  $z = 5$  plane, the values of some spiral down to lower values. The following settings provide a clear view of the animation:

- The viewpoint (view) selected shows both the plane containing most stream lines and the spiral.
- Selecting a data aspect ratio (daspect) of [2 2 0.125] provides greater resolution in the *z* direction to make the stream particles more easily visible in the spiral.
- **•** Set the axes limits to match the data limits (axis) and draw the axis box (box).

```
view(-10.5,18)
daspect([2 2 0.125])
axis tight; box on
```
# **4. Calculate the Stream Particle Vertices**

The first step is to determine the vertices along the stream line where a particle should be drawn. The interpstreamspeed function returns this data based on the stream line vertices and the speed of the vector data. This example scales the velocities by 0.05 to increase the number of interpolated vertices.

Setting the axes DrawMode property to fast enables the animation to run faster.

The streamparticles function sets the following properties:

- **•** Animate to 10 to run the animation 10 times
- **•** ParticleAlignment to on to start all particle traces together
- **•** MarkerEdgeColor to none to draw only the face of the circular marker. Animations usually run faster when marker edges are not drawn.
- **•** MarkerFaceColor to red
- **•** Marker to o, which draws a circular marker. You can use other line markers as well.

```
iverts = interpstreamspeed(x,y,z,u,v,w,verts,0.05);
set(gca,'drawmode','fast');
streamparticles(iverts,15,...
 'Animate',10,...
 'ParticleAlignment','on',...
 'MarkerEdgeColor','none',...
 'MarkerFaceColor','red',...
 'Marker','o');
```
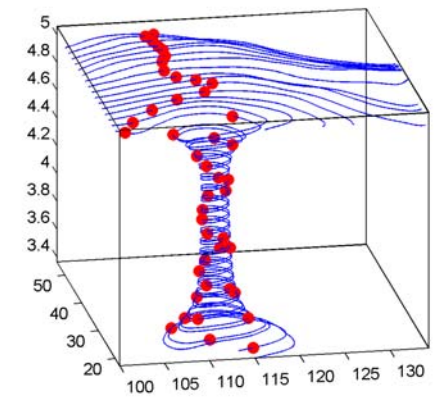

# <span id="page-1395-0"></span>**Example — Vector Field Displayed with Cone Plots**

#### **In this section...**

"What Cone Plots Can Show" on page 6-45

- "1. Create an Isosurface" on page 6-45
- ["2. Add Isocaps to the Isosurface" on page 6-46](#page-1396-0)
- ["3. Create First Set of Cones" on page 6-46](#page-1396-0)
- ["4. Create Second Set of Cones" on page 6-47](#page-1397-0)
- ["5. Define the View" on page 6-47](#page-1397-0)
- ["6. Add Lighting" on page 6-47](#page-1397-0)

#### **What Cone Plots Can Show**

This example plots the velocity vector cones for the wind data. The graph produced employs a number of visualization techniques:

- **•** An isosurface is used to provide visual context for the cone plots and to provide means to select a specific data value for a set of cones.
- **•** Lighting enables the shape of the isosurface to be clearly visible.
- **•** The use of perspective projection, camera positioning, and view angle adjustments composes the final view.

#### **1. Create an Isosurface**

Displaying an isosurface within the rectangular space of the data provides a visual context for the cone plot. Creating the isosurface requires a number of steps:

- Calculate the magnitude of the vector field, which represents the speed of the wind.
- **•** Use isosurface and patch to draw an isosurface illustrating where in the rectangular space the wind speed is equal to a particular value. Regions inside the isosurface have higher wind speeds, regions outside the isosurface have lower wind speeds.
- <span id="page-1396-0"></span>**•** Use isonormals to compute vertex normals of the isosurface from the volume data rather than calculate the normals from the triangles used to render the isosurface. These normals generally produce more accurate results.
- **•** Set visual properties of the isosurface, making it red and without drawing edges (FaceColor, EdgeColor).

```
load wind
wind speed = sqrt(u.^2 + v.^2 + w.^2);
hiso = patch(isosurface(x,y,z,wind speed,40));isonormals(x,y,z,wind_speed,hiso)
set(hiso,'FaceColor','red','EdgeColor','none');
```
#### **2. Add Isocaps to the Isosurface**

Isocaps are similar to slice planes in that they show a cross section of the volume. They are designed to be the end caps of isosurfaces. Using interpolated face color on an isocap causes a mapping of data value to color in the current colormap. To create isocaps for the isosurface, define them at the same isovalue (isocaps, patch, colormap).

```
hcap = patch(isocaps(x,y,z,wind speed,40),...'FaceColor','interp',...
    'EdgeColor','none');
colormap hsv
```
#### **3. Create First Set of Cones**

- **•** Use daspect to set the data aspect ratio of the axes before calling coneplot so MATLAB can determine the proper size of the cones.
- **•** Determine the points at which to place cones by calculating another isosurface that has a smaller isovalue (so the cones are displayed outside the first isosurface) and use reducepatch to reduce the number of faces and vertices (so there are not too many cones on the graph).
- **•** Draw the cones and set the face color to blue and the edge color to none.

```
daspect([1,1,1]);
[f verts] = reducepatch(isosurface(x,y,z,wind speed,30),0.07);
h1 = \text{coneplot}(x, y, z, u, v, w, \text{verts}(:,1), \text{verts}(:,2), \text{verts}(:,3), 3);
```
set(h1,'FaceColor','blue','EdgeColor','none');

# <span id="page-1397-0"></span>**4. Create Second Set of Cones**

- **•** Create a second set of points at values that span the data range (linspace, meshgrid).
- **•** Draw a second set of cones and set the face color to green and the edge color to none.

```
xrange = linspace(min(x(:)),max(x(:)),10);
yrange = linespace(min(y(:)),max(y(:)),10);zrange = 3:4:15;[cx,cy,cz] = meshgrid(xrange,yrange,zrange);
h2 = \text{coneplot}(x, y, z, u, v, w, cx, cy, cz, 2);set(h2,'FaceColor','green','EdgeColor','none');
```
# **5. Define the View**

- **•** Use the axis command to set the axis limits equal to the minimum and maximum values of the data and enclose the graph in a box to improve the sense of a volume (box).
- **•** Set the projection type to perspective to create a more natural view of the volume. Set the viewpoint and zoom in to make the scene larger (camproj, camzoom, view).

```
axis tight
box on
camproj perspective
camzoom(1.25)
view(65,45)
```
# **6. Add Lighting**

Add a light source and use Phong lighting for the smoothest lighting of the isosurface (Phong lighting requires the Z-buffer renderer). Increase the strength of the background lighting on the isocaps to make them brighter (camlight, lighting, AmbientStrength).

```
camlight(-45,45)
```
set(gcf,'Renderer','zbuffer'); lighting phong set(hcap,'AmbientStrength',.6)

<span id="page-1398-0"></span>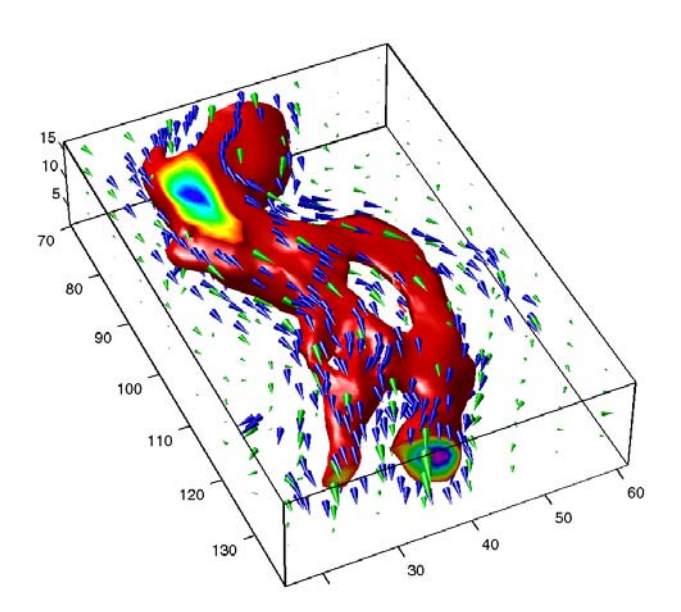

# **Index**

# Index**A**

[alpha data](#page-1318-0) [decription](#page-1318-0) 4[-8](#page-1318-0) [alpha values](#page-1313-0) 4[-3](#page-1313-0) [ambient light](#page-1303-0) 3-[11](#page-1303-0) [AmbientLightColor](#page-1295-0) [property](#page-1295-0) 3-[3](#page-1295-0) [illustration](#page-1303-0) 3-[11](#page-1303-0) [AmbientStrength](#page-1295-0) [property](#page-1295-0) 3[-3](#page-1295-0) [illustration](#page-1303-0) 3-[11](#page-1303-0) aspect ratio 2-[42](#page-1274-0) 2-[58](#page-1290-0) [for realistic objects](#page-1289-0) 2[-57](#page-1289-0) [for surface displays](#page-1287-0) 2-[55](#page-1287-0) [properties that affect](#page-1279-0) 2[-47](#page-1279-0) [specifying](#page-1284-0) 2-[52](#page-1284-0) axes aspect ratio 2-[42](#page-1274-0) 2-[47](#page-1279-0) [3-D](#page-1274-0) 2-[42](#page-1274-0) [properties that affect](#page-1279-0) 2[-47](#page-1279-0) [specifying](#page-1284-0) 2-[52](#page-1284-0) [camera properties](#page-1262-0) 2-[30](#page-1262-0) [controlling the shape of](#page-1284-0) 2-[52](#page-1284-0) [default aspect ratio](#page-1280-0) 2-[48](#page-1280-0) [limits](#page-1274-0) 2[-42](#page-1274-0) [example](#page-1286-0) 2-[54](#page-1286-0) [plot box](#page-1241-0) 2[-9](#page-1241-0) [position rectangle](#page-1263-0) 2-[31](#page-1263-0) [scaling](#page-1274-0) 2-[42](#page-1274-0) [stretch-to-fill](#page-1274-0) 2-[42](#page-1274-0) [axis](#page-1274-0) 2-[42](#page-1274-0) [auto](#page-1275-0) 2-[43](#page-1275-0) [equal](#page-1275-0) 2[-43](#page-1275-0) [ij](#page-1275-0) 2[-43](#page-1275-0) [illustrated examples, 3-D](#page-1276-0) 2[-44](#page-1276-0) [image](#page-1276-0) 2[-44](#page-1276-0) [manual](#page-1275-0) 2[-43](#page-1275-0) [normal](#page-1276-0) 2[-44](#page-1276-0) [square](#page-1275-0) 2[-43](#page-1275-0) [tight](#page-1275-0) 2[-43](#page-1275-0) [vis3d](#page-1275-0) 2[-43](#page-1275-0) [xy](#page-1275-0) 2[-43](#page-1275-0)

[azimuth of viewpoint](#page-1237-0) 2[-5](#page-1237-0) [default 2-D](#page-1238-0) 2-[6](#page-1238-0) [default 3-D](#page-1238-0) 2-[6](#page-1238-0) [limitations](#page-1240-0) 2-[8](#page-1240-0)

#### **B**

[BackFaceLighting](#page-1296-0) [property](#page-1296-0) 3-[4](#page-1296-0) [illustration](#page-1305-0) 3-[13](#page-1305-0) [brighten](#page-1227-0) 1-[23](#page-1227-0)

#### **C**

[camdolly](#page-1253-0) 2[-21](#page-1253-0) [camera position, moving](#page-1264-0) 2-[32](#page-1264-0) [camera properties](#page-1262-0) 2-[30](#page-1262-0) [illustration showing](#page-1241-0) 2-[9](#page-1241-0) [camera toolbar](#page-1242-0) 2[-10](#page-1242-0) [CameraPosition](#page-1262-0) [property](#page-1262-0) 2[-30](#page-1262-0) [and perspective](#page-1264-0) 2[-32](#page-1264-0) [fly-by](#page-1264-0) 2-[32](#page-1264-0) [CameraPositionMode](#page-1262-0) [property](#page-1262-0) 2[-30](#page-1262-0) [CameraTarget](#page-1262-0) [property](#page-1262-0) 2-[30](#page-1262-0) [CameraTargetMode](#page-1262-0) [property](#page-1262-0) 2-[30](#page-1262-0) CameraUpVector property 2[-30](#page-1262-0) 2-[34](#page-1266-0) [example](#page-1268-0) 2-[36](#page-1268-0) [CameraUpVectorMode](#page-1262-0) [property](#page-1262-0) 2[-30](#page-1262-0) [CameraViewAngle](#page-1263-0) [property](#page-1263-0) 2[-31](#page-1263-0) [and perspective](#page-1266-0) 2[-34](#page-1266-0) [zooming with](#page-1265-0) 2[-33](#page-1265-0) CameraViewAngleMode property 2[-31](#page-1263-0) 2-[34](#page-1266-0) [camlookat](#page-1253-0) 2[-21](#page-1253-0) [camorbit](#page-1253-0) 2-[21](#page-1253-0) [campan](#page-1253-0) 2[-21](#page-1253-0) [campos](#page-1253-0) 2[-21](#page-1253-0) [camproj](#page-1253-0) 2-[21](#page-1253-0) [camroll](#page-1253-0) 2-[21](#page-1253-0) [camtarget](#page-1253-0) 2[-21](#page-1253-0) [camup](#page-1253-0) 2[-21](#page-1253-0) [camva](#page-1253-0) 2[-21](#page-1253-0)

[camzoom](#page-1253-0) 2-[21](#page-1253-0) [CData](#page-1340-0) [property](#page-1340-0) [patches](#page-1340-0) 5[-14](#page-1340-0) [CDataMapping](#page-1224-0) [property](#page-1224-0) 1-[20](#page-1224-0) [patches](#page-1340-0) 5[-14](#page-1340-0) [colorbar](#page-1223-0) 1-[19](#page-1223-0) [colormap](#page-1221-0) 1-[17](#page-1221-0) [colormaps](#page-1227-0) [altering](#page-1227-0) 1-[23](#page-1227-0) [brightening](#page-1227-0) 1[-23](#page-1227-0) [brightness component of TV signal](#page-1228-0) 1-[24](#page-1228-0) [displaying](#page-1223-0) 1[-19](#page-1223-0) [for surfaces](#page-1221-0) 1[-17](#page-1221-0) [functions that create](#page-1222-0) 1-[18](#page-1222-0) [range of RGB values in](#page-1221-0) 1-[17](#page-1221-0) [colors](#page-1221-0) [colormaps](#page-1221-0) 1[-17](#page-1221-0) indexed 1[-16](#page-1220-0) to 1-[17](#page-1221-0) [direct](#page-1223-0) 1[-19](#page-1223-0) [scaled](#page-1223-0) 1-[19](#page-1223-0) [interpreted by surfaces](#page-1221-0) 1[-17](#page-1221-0) [NTSC encoding of](#page-1228-0) 1-[24](#page-1228-0) [of patches](#page-1340-0) 5[-14](#page-1340-0) [of surface plots](#page-1220-0) 1-[16](#page-1220-0) [scaling algorithm](#page-1224-0) 1-[20](#page-1224-0) [specifying for surface plot, example](#page-1224-0) 1-[20](#page-1224-0) [truecolor](#page-1220-0) 1[-16](#page-1220-0) [specifying](#page-1228-0) 1-[24](#page-1228-0) [typical RGB values](#page-1221-0) 1-[17](#page-1221-0) [cone plots](#page-1395-0) 6-[45](#page-1395-0) [coordinate system and viewpoint](#page-1237-0) 2-[5](#page-1237-0)

### **D**

[DataAspectRatio](#page-1279-0) [property](#page-1279-0) 2[-47](#page-1279-0) [example](#page-1284-0) 2-[52](#page-1284-0) [DataAspectRatioMode](#page-1279-0) [property](#page-1279-0) 2[-47](#page-1279-0) [default](#page-1280-0) [aspect ratio](#page-1280-0) 2-[48](#page-1280-0)

[azimuth](#page-1238-0) [2-D](#page-1238-0) 2-[6](#page-1238-0) [3-D](#page-1238-0) 2-[6](#page-1238-0) [CameraPosition](#page-1263-0) 2-[31](#page-1263-0) [CameraTarget](#page-1263-0) 2-[31](#page-1263-0) [CameraUpVector](#page-1263-0) 2-[31](#page-1263-0) [CameraViewAngle](#page-1263-0) 2-[31](#page-1263-0) [elevation](#page-1238-0) [2-D](#page-1238-0) 2-[6](#page-1238-0) [3-D](#page-1238-0) 2-[6](#page-1238-0) [Projection](#page-1263-0) 2-[31](#page-1263-0) [view](#page-1263-0) 2[-31](#page-1263-0) [del2](#page-1225-0) 1-[21](#page-1225-0) [diffuse reflection](#page-1302-0) 3[-10](#page-1302-0) [DiffuseStrength](#page-1295-0) [property](#page-1295-0) 3[-3](#page-1295-0) [illustration](#page-1302-0) 3-[10](#page-1302-0) [direct color mapping](#page-1224-0) 1-[20](#page-1224-0) [direction cosines](#page-1267-0) 2[-35](#page-1267-0)

#### **E**

[edge effects and lighting](#page-1306-0) 3-[14](#page-1306-0) [EdgeColor](#page-1296-0) [property](#page-1296-0) 3-[4](#page-1296-0) [EdgeLighting](#page-1296-0) [property](#page-1296-0) 3-[4](#page-1296-0) [edges of patches](#page-1343-0) 5-[17](#page-1343-0) [elevation of viewpoint](#page-1237-0) 2-[5](#page-1237-0) [default 2-D](#page-1238-0) 2-[6](#page-1238-0) [default 3-D](#page-1238-0) 2-[6](#page-1238-0) [limitations](#page-1240-0) 2-[8](#page-1240-0) [examples](#page-1206-0) [3-D graph](#page-1206-0) 1-[2](#page-1206-0) [axis](#page-1276-0) 2-[44](#page-1276-0) [changing](#page-1264-0) [CameraPosition](#page-1264-0) 2[-32](#page-1264-0) [DataAspectRatio](#page-1284-0) [property](#page-1284-0) 2[-52](#page-1284-0) [del2](#page-1225-0) 1-[21](#page-1225-0) [direction cosines](#page-1267-0) 2[-35](#page-1267-0) displaying real objects 2[-55](#page-1287-0) 2[-57](#page-1289-0) [linspace](#page-1215-0) 1-[11](#page-1215-0) meshgrid 1-[5](#page-1209-0) 1-[11](#page-1215-0) [of lighting](#page-1297-0) 3[-5](#page-1297-0)

[parametric surfaces](#page-1217-0) 1-[13](#page-1217-0) [plot3](#page-1208-0) 1[-4](#page-1208-0) [PlotBoxAspectRatio](#page-1285-0) [property](#page-1285-0) 2-[53](#page-1285-0) [specifying truecolor](#page-1228-0) [surfaces](#page-1228-0) 1[-24](#page-1228-0) [stretch-to-fill](#page-1284-0) 2-[52](#page-1284-0) [texture mapping](#page-1231-0) 1[-27](#page-1231-0) [unevenly sampled data](#page-1214-0) 1[-10](#page-1214-0) [view](#page-1266-0) 2-[34](#page-1266-0)

# **F**

[FaceColor](#page-1296-0) [property](#page-1296-0) 3-[4](#page-1296-0) [FaceLighting](#page-1296-0) [property](#page-1296-0) 3-[4](#page-1296-0) [Faces](#page-1334-0) [property](#page-1334-0) 5-[8](#page-1334-0) FaceVertexCData property 5[-10](#page-1336-0) 5-[14](#page-1340-0) [fly-by effect](#page-1264-0) 2[-32](#page-1264-0)

#### **G**

[Gouraud lighting algorithm](#page-1300-0) 3[-8](#page-1300-0) [graphs](#page-1206-0) [steps to create 3-D](#page-1206-0) 1-[2](#page-1206-0) [griddata](#page-1215-0) 1-[11](#page-1215-0)

#### **H**

[Hadamard matrix](#page-1217-0) 1-[13](#page-1217-0) [hidden](#page-1218-0) 1[-14](#page-1218-0) [hidden line removal](#page-1218-0) 1[-14](#page-1218-0)

#### **I**

[indexed color](#page-1220-0) [surfaces](#page-1220-0) 1[-16](#page-1220-0) [Inf](#page-1213-0)[s, avoiding in data](#page-1213-0) 1[-9](#page-1213-0) [interpolated colors](#page-1335-0) [patches](#page-1335-0) 5[-9](#page-1335-0) [indexed vs. truecolor](#page-1348-0) 5-[22](#page-1348-0) [isosurface](#page-1369-0) [illustrating flow data](#page-1369-0) 6-[19](#page-1369-0)

#### **L**

[Laplacian of a matrix](#page-1225-0) 1[-21](#page-1225-0) [light](#page-1294-0) 3[-2](#page-1294-0) lighting 3[-2](#page-1294-0) 3[-17](#page-1309-0) [algorithms](#page-1300-0) [flat](#page-1300-0) 3[-8](#page-1300-0) [Gouraud](#page-1300-0) 3-[8](#page-1300-0) [Phong](#page-1300-0) 3-[8](#page-1300-0) [ambient light](#page-1303-0) 3-[11](#page-1303-0) [backface](#page-1305-0) 3-[13](#page-1305-0) [diffuse reflection](#page-1302-0) 3-[10](#page-1302-0) [important properties](#page-1294-0) 3-[2](#page-1294-0) [properties that affect](#page-1295-0) 3[-3](#page-1295-0) reflectance characteristics 3-[10](#page-1302-0) 3-[13](#page-1305-0) [specular](#page-1305-0) [color](#page-1305-0) 3-[13](#page-1305-0) [exponent](#page-1304-0) 3[-12](#page-1304-0) [reflection](#page-1302-0) 3[-10](#page-1302-0) [lighting](#page-1301-0) [command](#page-1301-0) 3[-9](#page-1301-0) [lines](#page-1218-0) [removing hidden](#page-1218-0) 1[-14](#page-1218-0) [linspace](#page-1215-0) 1-[11](#page-1215-0)

#### **M**

[material](#page-1302-0) [command](#page-1302-0) 3[-10](#page-1302-0) [mathematical functions](#page-1212-0) [visualizing with surface plot](#page-1212-0) 1[-8](#page-1212-0) [matrix](#page-1217-0) [Hadamard](#page-1217-0) 1[-13](#page-1217-0) [representing as](#page-1211-0) [surface](#page-1211-0) 1-[7](#page-1211-0) [mesh](#page-1212-0) 1-[8](#page-1212-0) [meshgrid](#page-1212-0) 1-[8](#page-1212-0) [MRI data, visualizing](#page-1357-0) 6-[7](#page-1357-0)

#### **N**

[nonuniform data, plotting](#page-1214-0) 1[-10](#page-1214-0) [NormalMode](#page-1296-0) [property](#page-1296-0) 3[-4](#page-1296-0)

[NTSC color encoding](#page-1228-0) 1-[24](#page-1228-0)

### **O**

[orthographic projection](#page-1269-0) 2-[37](#page-1269-0) [and Z-buffer](#page-1271-0) 2-[39](#page-1271-0)

#### **P**

[parametric surfaces](#page-1216-0) 1-[12](#page-1216-0) [patch](#page-1329-0) [behavior of function](#page-1329-0) 5[-3](#page-1329-0) [interpreting color](#page-1330-0) 5[-4](#page-1330-0) [patches](#page-1340-0) [coloring](#page-1340-0) 5-[14](#page-1340-0) [edges](#page-1341-0) 5[-15](#page-1341-0) [face coloring](#page-1335-0) [flat](#page-1335-0) 5[-9](#page-1335-0) [interpolated](#page-1335-0) 5-[9](#page-1335-0) [indexed color](#page-1344-0) 5[-18](#page-1344-0) [direct](#page-1346-0) 5[-20](#page-1346-0) [scaled](#page-1344-0) 5-[18](#page-1344-0) [interpreting color data](#page-1344-0) 5-[18](#page-1344-0) [multifaceted](#page-1333-0) 5[-7](#page-1333-0) [single polygons](#page-1330-0) 5[-4](#page-1330-0) [specifying faces and vertices](#page-1334-0) 5-[8](#page-1334-0) [truecolor](#page-1347-0) 5[-21](#page-1347-0) [ways to specify](#page-1328-0) 5[-2](#page-1328-0) [perspective projection](#page-1269-0) 2[-37](#page-1269-0) [and Z-buffer](#page-1272-0) 2-[40](#page-1272-0) [Phong lighting algorithm](#page-1300-0) 3[-8](#page-1300-0) [plot box](#page-1241-0) 2[-9](#page-1241-0) [plot3](#page-1208-0) 1[-4](#page-1208-0) [PlotBoxAspectRatio](#page-1279-0) [property](#page-1279-0) 2[-47](#page-1279-0) [example](#page-1285-0) 2-[53](#page-1285-0) [PlotBoxAspectRatioMode](#page-1279-0) [property](#page-1279-0) 2-[47](#page-1279-0) [plotting](#page-1209-0) [3-D](#page-1209-0) [matrices](#page-1209-0) 1-[5](#page-1209-0) [vectors](#page-1208-0) 1[-4](#page-1208-0)

[nonuniform data](#page-1214-0) 1[-10](#page-1214-0) [surfaces](#page-1212-0) 1[-8](#page-1212-0) [polygons, creating with](#page-1328-0) [patch](#page-1328-0) 5[-2](#page-1328-0) [position rectangle](#page-1241-0) 2-[9](#page-1241-0) [printing](#page-1273-0) [3-D scenes](#page-1273-0) 2[-41](#page-1273-0) [projecting surfaces onto an axis](#page-1287-0) 2[-55](#page-1287-0) [Projection](#page-1263-0) [property](#page-1263-0) 2[-31](#page-1263-0) projection types 2-[37](#page-1269-0) 2-[41](#page-1273-0) [camera position](#page-1271-0) 2-[39](#page-1271-0) [orthographic](#page-1269-0) 2[-37](#page-1269-0) [perspective](#page-1269-0) 2-[37](#page-1269-0) [rendering method](#page-1271-0) 2-[39](#page-1271-0)

#### **R**

[realism, adding with lighting](#page-1294-0) 3-[2](#page-1294-0) [realistic display of objects](#page-1289-0) 2[-57](#page-1289-0) [reflection, specular and diffuse](#page-1302-0) 3-[10](#page-1302-0) [Renderer](#page-1230-0) [property](#page-1230-0) 1-[26](#page-1230-0) [RendererMode](#page-1230-0) [property](#page-1230-0) 1-[26](#page-1230-0) [RGB](#page-1221-0) [color values](#page-1221-0) 1[-17](#page-1221-0) [rgbplot](#page-1227-0) 1-[23](#page-1227-0) [rotation](#page-1266-0) [about viewing axis](#page-1266-0) 2-[34](#page-1266-0) [without resizing](#page-1266-0) 2-[34](#page-1266-0)

#### **S**

[scaled color mapping](#page-1224-0) 1[-20](#page-1224-0) [slice planes](#page-1367-0) [colormapping](#page-1367-0) 6[-17](#page-1367-0) [slicing a volume](#page-1364-0) 6[-14](#page-1364-0) [specular](#page-1305-0) [color](#page-1305-0) 3-[13](#page-1305-0) [exponent](#page-1304-0) 3[-12](#page-1304-0) [highlight](#page-1304-0) 3[-12](#page-1304-0) [reflection](#page-1302-0) 3[-10](#page-1302-0) [SpecularColorReflectance](#page-1296-0) [property](#page-1296-0) 3[-4](#page-1296-0)

[illustration](#page-1305-0) 3-[13](#page-1305-0) [SpecularExponent](#page-1296-0) [property](#page-1296-0) 3-[4](#page-1296-0) [illustration](#page-1304-0) 3-[12](#page-1304-0) [SpecularStrength](#page-1296-0) [property](#page-1296-0) 3-[4](#page-1296-0) [illustration](#page-1302-0) 3-[10](#page-1302-0) [sphere](#page-1231-0) 1[-27](#page-1231-0) [starting points for stream plots](#page-1377-0) 6-[27](#page-1377-0) [stream line plots](#page-1382-0) 6-[32](#page-1382-0) [stream plots](#page-1377-0) [starting points](#page-1377-0) 6[-27](#page-1377-0) [stretch-to-fill](#page-1274-0) 2-[42](#page-1274-0) [overriding](#page-1283-0) 2[-51](#page-1283-0) [surf](#page-1212-0) 1-[8](#page-1212-0) [surfaces](#page-1231-0) [CData](#page-1231-0) 1[-27](#page-1231-0) [coloring](#page-1220-0) 1-[16](#page-1220-0) [curvature mapped to color](#page-1225-0) 1-[21](#page-1225-0) [FaceColor](#page-1231-0) 1[-27](#page-1231-0) [parametric](#page-1216-0) 1-[12](#page-1216-0) [plotting](#page-1212-0) 1[-8](#page-1212-0) [nonuniformly sampled data](#page-1214-0) 1-[10](#page-1214-0) [texturemap](#page-1231-0) 1-[27](#page-1231-0)

# **T**

[texture mapping](#page-1230-0) 1[-26](#page-1230-0) [three-dimensiona](#page-1328-0)l objects, creating with [patch](#page-1328-0) 5[-2](#page-1328-0) [toolbar, camera](#page-1242-0) 2-[10](#page-1242-0) [truecolor](#page-1347-0) [patches](#page-1347-0) 5[-21](#page-1347-0) [rendering method used for](#page-1230-0) 1-[26](#page-1230-0) [surface plots](#page-1228-0) 1[-24](#page-1228-0)

#### **V**

[vectors](#page-1267-0) [determined by direction cosines](#page-1267-0) 2[-35](#page-1267-0) [vertex normals and back face lighting](#page-1306-0) 3-[14](#page-1306-0) [VertexNormals](#page-1296-0) [property](#page-1296-0) 3-[4](#page-1296-0)

[Vertices](#page-1334-0) [property](#page-1334-0) 5-[8](#page-1334-0) [view](#page-1237-0) 2-[5](#page-1237-0) [azimuth of viewpoint](#page-1237-0) 2[-5](#page-1237-0) [camera properties](#page-1262-0) 2-[30](#page-1262-0) [coordinate system defining](#page-1237-0) 2[-5](#page-1237-0) [definition of](#page-1235-0) 2[-3](#page-1235-0) [elevation of viewpoint](#page-1237-0) 2-[5](#page-1237-0) [example of rotation](#page-1266-0) 2-[34](#page-1266-0) [limitation of azimuth and elevation](#page-1240-0) 2-[8](#page-1240-0) [limitations using](#page-1240-0) 2[-8](#page-1240-0) [MATLAB default behavior](#page-1263-0) 2-[31](#page-1263-0) [projection types](#page-1269-0) 2-[37](#page-1269-0) [specifying](#page-1262-0) 2-[30](#page-1262-0) [specifying with azimuth and elevation](#page-1237-0) 2-[5](#page-1237-0) [viewing axis](#page-1241-0) 2-[9](#page-1241-0) [moving camera along](#page-1264-0) 2-[32](#page-1264-0) viewpoint, controlling 2-[5](#page-1237-0) to 2[-6](#page-1238-0) 2-[8](#page-1240-0) [visualizing](#page-1212-0) [mathematical functions](#page-1212-0) 1[-8](#page-1212-0) [steps for volume data](#page-1354-0) 6[-4](#page-1354-0) [techniques for volume data](#page-1354-0) 6-[4](#page-1354-0) [volume data](#page-1380-0) [accessing subregions](#page-1380-0) 6-[30](#page-1380-0) [examples of](#page-1353-0) 6[-3](#page-1353-0) [MRI](#page-1357-0) 6-[7](#page-1357-0) [scalar](#page-1357-0) 6[-7](#page-1357-0) [slicing with plane](#page-1364-0) 6-[14](#page-1364-0) [steps to visualize](#page-1354-0) 6-[4](#page-1354-0) [techniques for visualizing](#page-1354-0) 6[-4](#page-1354-0) [vector](#page-1376-0) 6-[26](#page-1376-0) [visualizing](#page-1353-0) 6-[3](#page-1353-0)

#### **W**

wire frame surface 1-[7](#page-1211-0) 1[-14](#page-1218-0)

### **Z**

[Z-buffer](#page-1271-0) [orthographic projection](#page-1271-0) 2-[39](#page-1271-0)
[perspective projection](#page-1272-0) 2[-40](#page-1272-0) [rendering truecolor](#page-1230-0) 1[-26](#page-1230-0)

[zooming by setting camera angle](#page-1265-0) 2[-33](#page-1265-0)

## **MATLAB® 7** C and Fortran API Reference

# **MATLAB®**

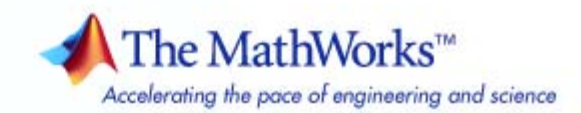

#### **How to Contact The MathWorks**

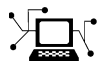

 $\omega$ 

www.mathworks.com Web comp.soft-sys.matlab Newsgroup www.mathworks.com/contact\_TS.html Technical Support

bugs@mathworks.com Bug reports

suggest@mathworks.com Product enhancement suggestions doc@mathworks.com Documentation error reports service@mathworks.com Order status, license renewals, passcodes info@mathworks.com Sales, pricing, and general information

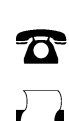

 $\blacktriangleright\!\!\!\triangleleft$ 

508-647-7001 (Fax)

508-647-7000 (Phone)

The MathWorks, Inc. 3 Apple Hill Drive Natick, MA 01760-2098

For contact information about worldwide offices, see the MathWorks Web site.

*MATLAB C and Fortran API Reference*

© COPYRIGHT 1984–2007 by The MathWorks, Inc.

The software described in this document is furnished under a license agreement. The software may be used or copied only under the terms of the license agreement. No part of this manual may be photocopied or reproduced in any form without prior written consent from The MathWorks, Inc.

FEDERAL ACQUISITION: This provision applies to all acquisitions of the Program and Documentation by, for, or through the federal government of the United States. By accepting delivery of the Program or Documentation, the government hereby agrees that this software or documentation qualifies as commercial computer software or commercial computer software documentation as such terms are used or defined in FAR 12.212, DFARS Part 227.72, and DFARS 252.227-7014. Accordingly, the terms and conditions of this Agreement and only those rights specified in this Agreement, shall pertain to and govern the use, modification, reproduction, release, performance, display, and disclosure of the Program and Documentation by the federal government (or other entity acquiring for or through the federal government) and shall supersede any conflicting contractual terms or conditions. If this License fails to meet the government's needs or is inconsistent in any respect with federal procurement law, the government agrees to return the Program and Documentation, unused, to The MathWorks, Inc.

#### **Trademarks**

MATLAB, Simulink, Stateflow, Handle Graphics, Real-Time Workshop, SimBiology, SimHydraulics, SimEvents, and xPC TargetBox are registered trademarks and The MathWorks, the L-shaped membrane logo, Embedded MATLAB, and PolySpace are trademarks of The MathWorks, Inc.

Other product or brand names are trademarks or registered trademarks of their respective holders.

#### **Patents**

The MathWorks products are protected by one or more U.S. patents. Please see www.mathworks.com/patents for more information.

#### **Revision History**

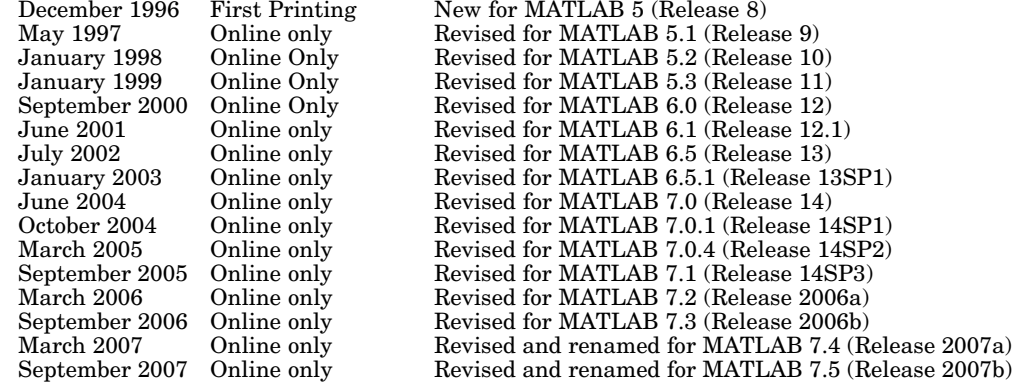

## **Contents**

## **[API — By Category](#page-1411-0)**

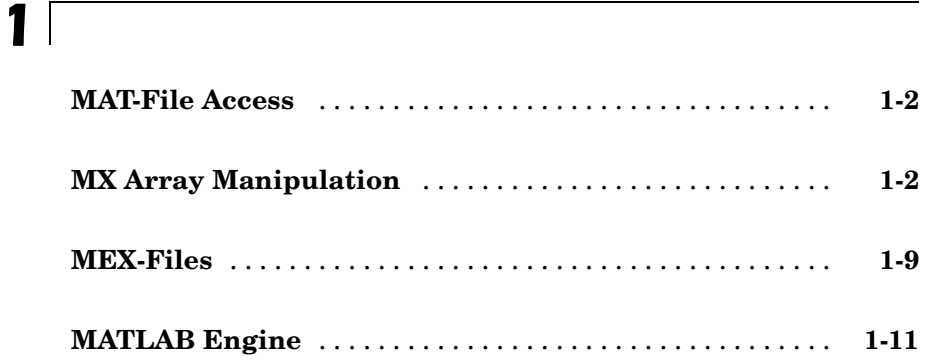

## **[API — Alphabetical List](#page-1423-0)**

## *[2](#page-1423-0)*

## **[Index](#page-1659-0)**

# <span id="page-1411-0"></span>API — By Category

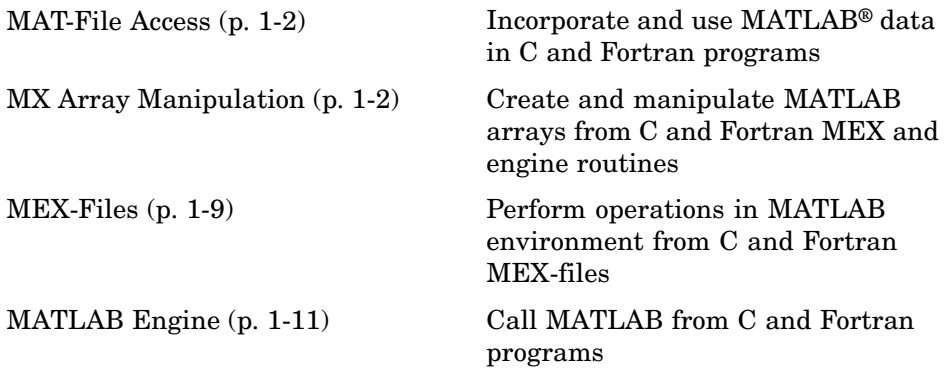

**1**

See also "External Interfaces" in MATLAB Function Reference for MATLAB interfaces to DLLs, Java, COM and ActiveX, Web services, and serial port devices.

## <span id="page-1412-0"></span>**MAT-File Access**

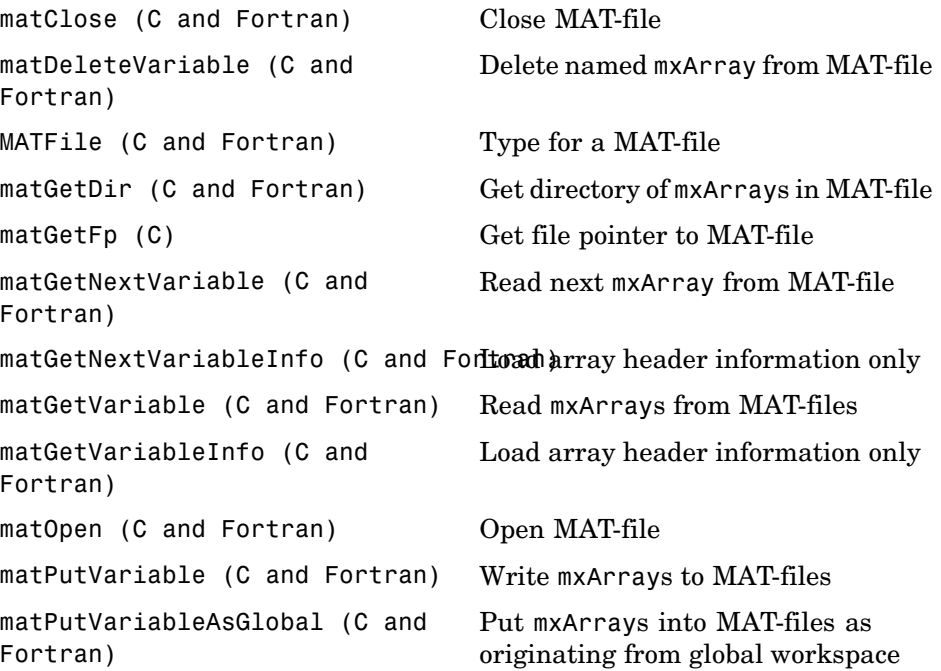

## **MX Array Manipulation**

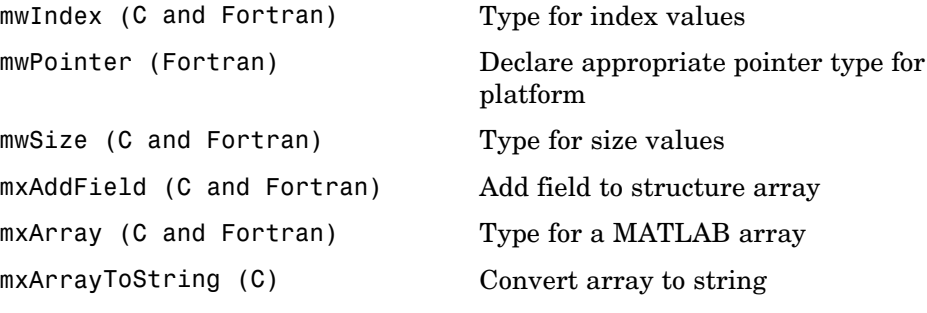

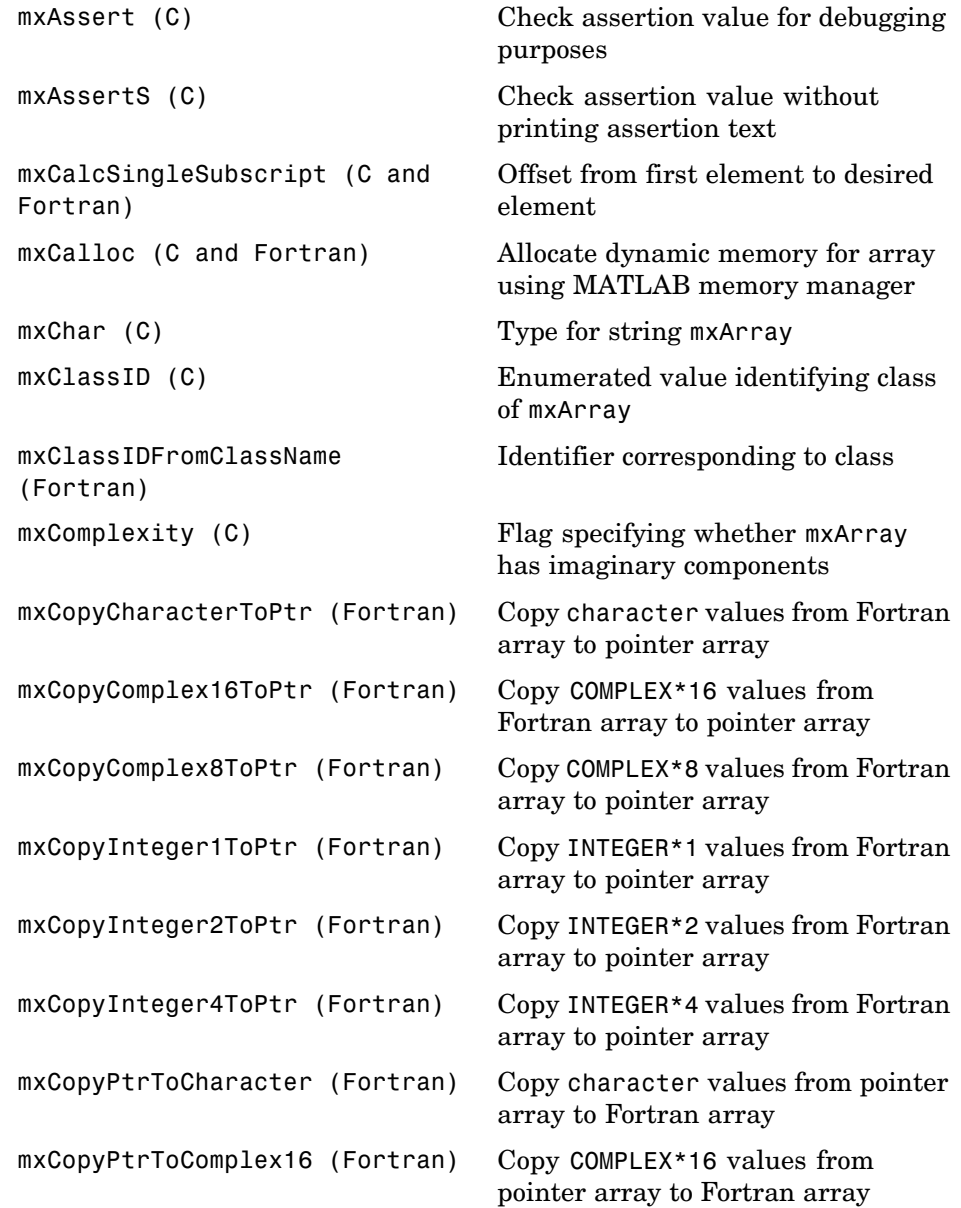

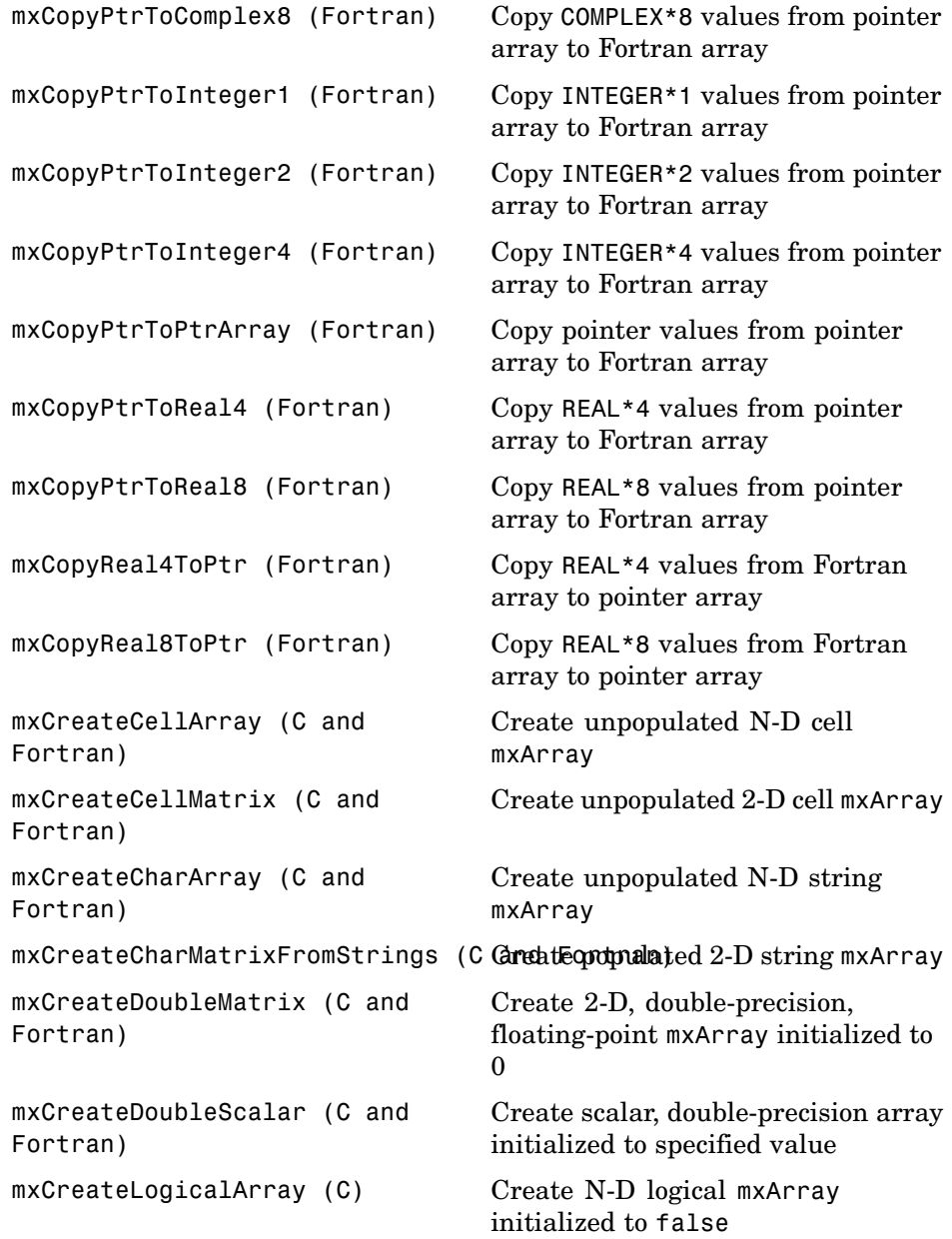

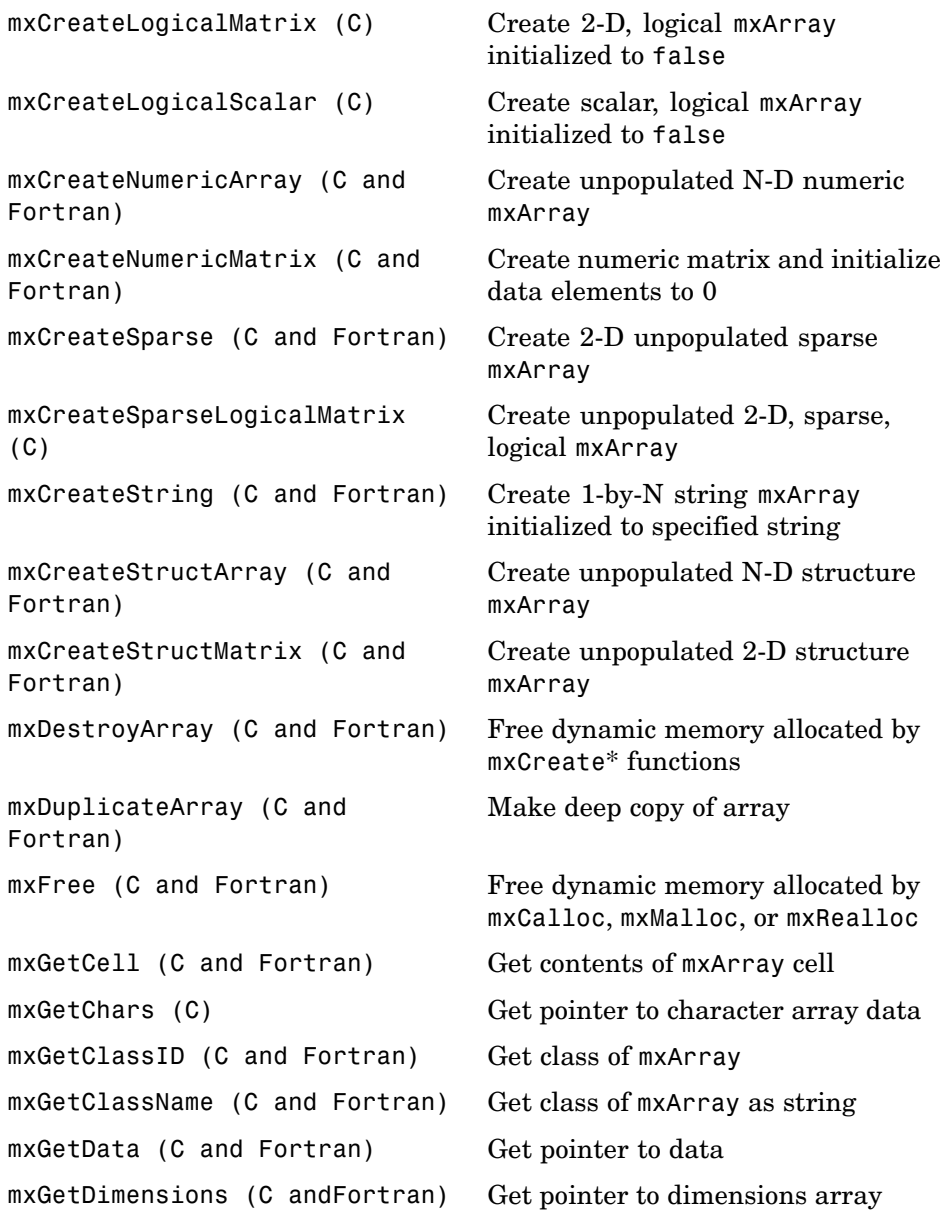

```
mxGetElementSize (C and
Fortran)
                                 Get number of bytes required to
                                 store each data element
mxGetEps (C and Fortran) Get value of eps
mxGetField (C and Fortran) Get field value, given field name and
                                index into structure array
mxGetFieldByNumber (C and
Fortran)
                                 Get field value, given field number
                                 and index into structure array
mxGetFieldNameByNumber (C and
Fortran)
                                 Get field name, given field number
                                 in structure array
mxGetFieldNumber (C and
Fortran)
                                 Get field number, given field name
                                 in structure array
mxGetImagData (C and Fortran) Get pointer to imaginary data of
                                 mxArray
mxGetInf (C and Fortran) Get value of infinity
mxGetIr (C and Fortran) Get ir array of sparse matrix
mxGetJc (C and Fortran) Get jc array of sparse matrix
mxGetLogicals (C) Get pointer to logical array data
mxGetM (C and Fortran) Get number of rows in mxArray
mxGetN (C and Fortran) Get number of columns in mxArray
mxGetNaN (C and Fortran) Get value of NaN (Not-a-Number)
mxGetNumberOfDimensions (C and
Fortran)
                                 Get number of dimensions in
                                 mxArray
mxGetNumberOfElements (C and
Fortran)
                                 Get number of elements in mxArray
mxGetNumberOfFields (C and
Fortran)
                                 Get number of fields in structure
                                 mxArray
mxGetNzmax (C and Fortran) Get number of elements in ir, pr,
                                 and pi arrays
mxGetPi (C and Fortran) Get imaginary data elements in
                                 mxArray
mxGetPr (C and Fortran) Get real data elements in mxArray
```
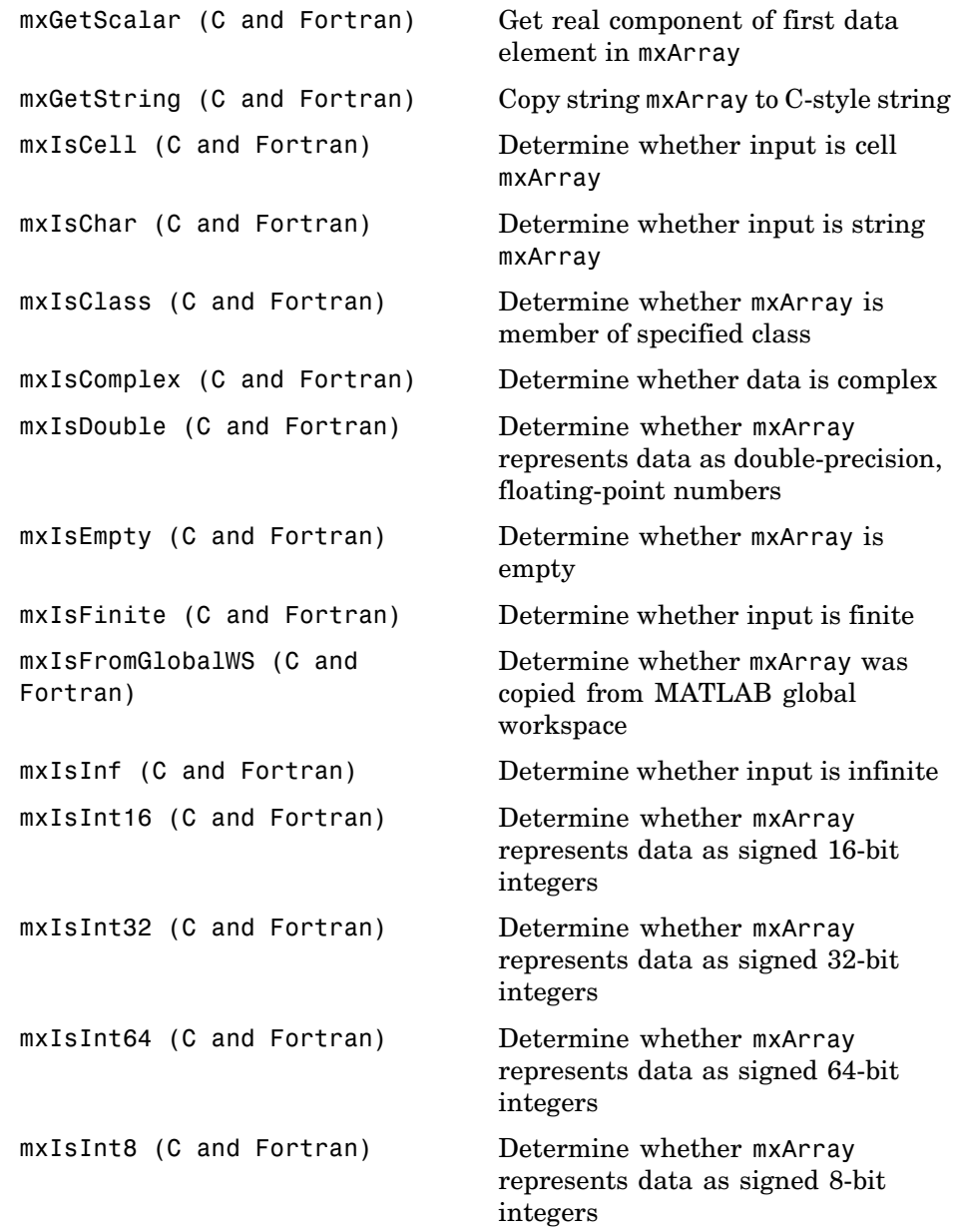

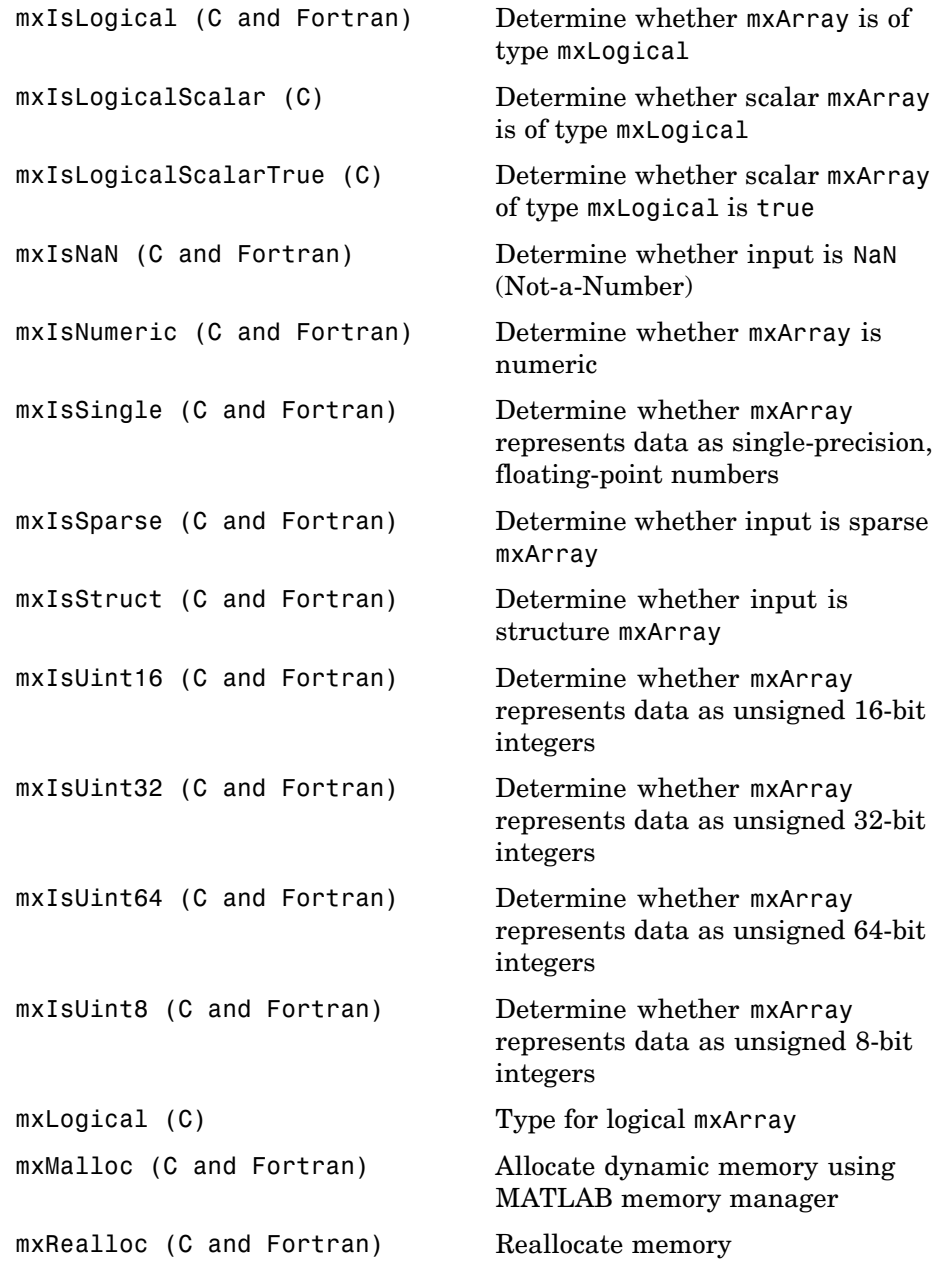

```
mxRemoveField (C and Fortran) Remove field from structure array
mxSetCell (C and Fortran) Set value of one cell of mxArray
mxSetClassName (C) Convert structure array to MATLAB
                                object array
mxSetData (C and Fortran) Set pointer to data
mxSetDimensions (C and
Fortran)
                                Modify number of dimensions and
                                size of each dimension
mxSetField (C and Fortran) Set structure array field, given field
                                name and index
mxSetFieldByNumber (C and
Fortran)
                                Set structure array field, given field
                                number and index
mxSetImagData (C and Fortran) Set imaginary data pointer for
                                mxArray
mxSetIr (C and Fortran) Set ir array of sparse mxArray
mxSetJc (C and Fortran) Set jc array of sparse mxArray
mxSetM (C and Fortran) Set number of rows in mxArray
mxSetN (C and Fortran) Set number of columns in mxArray
mxSetNzmax (C and Fortran) Set storage space for nonzero
                                elements
mxSetPi (C and Fortran) Set new imaginary data for mxArray
mxSetPr (C and Fortran) Set new real data for mxArray
```
### **MEX-Files**

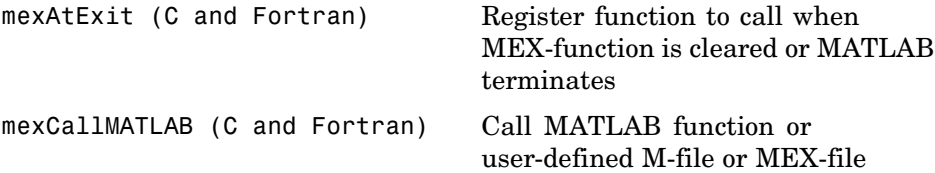

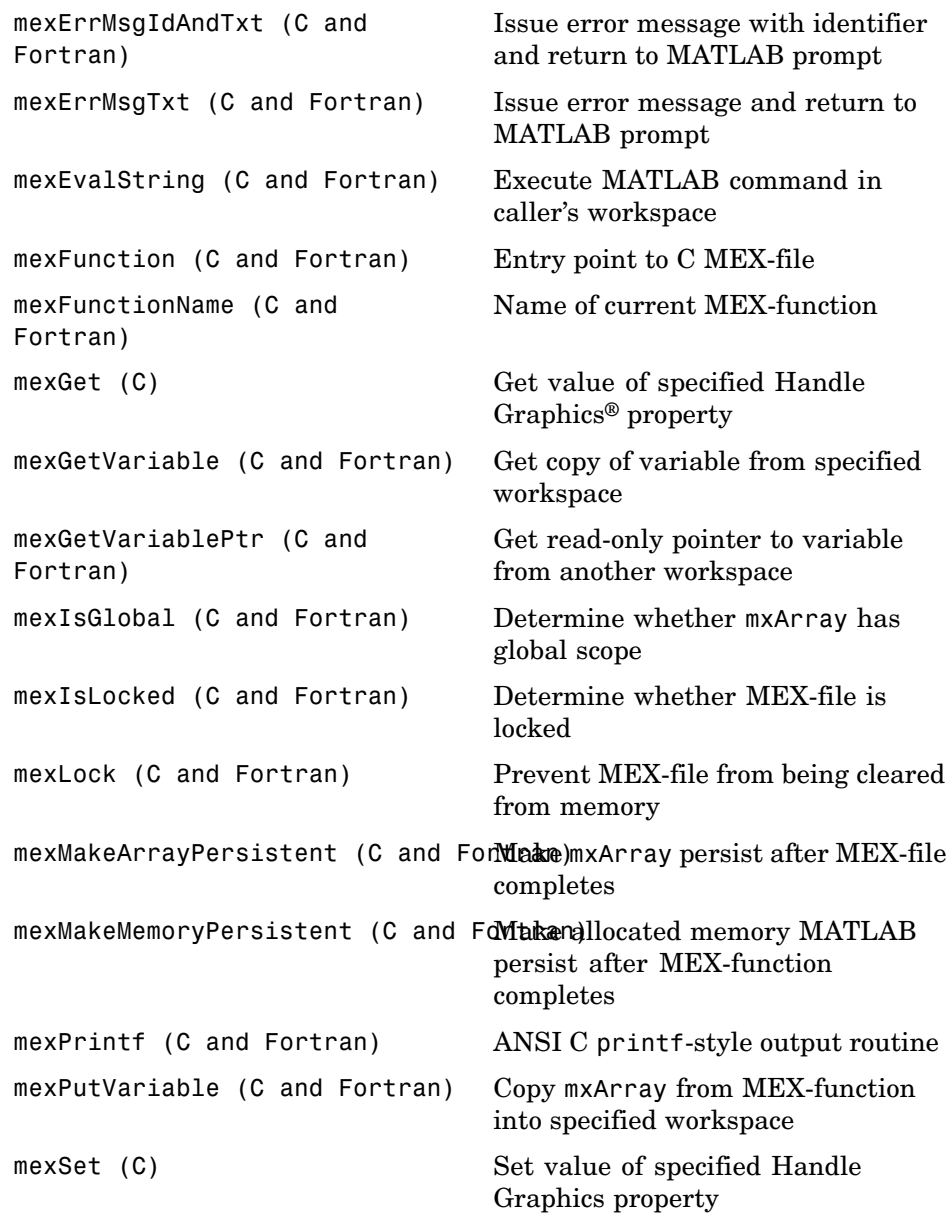

<span id="page-1421-0"></span>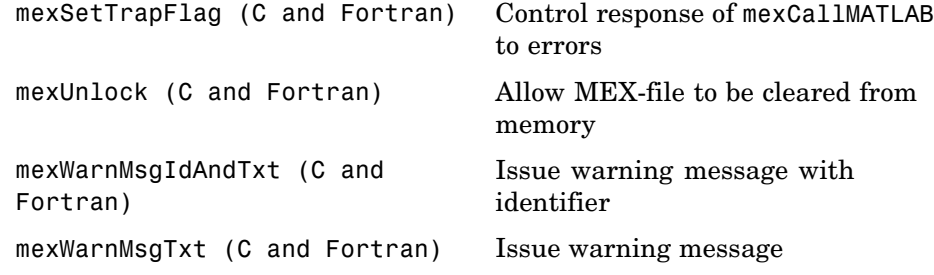

## **MATLAB Engine**

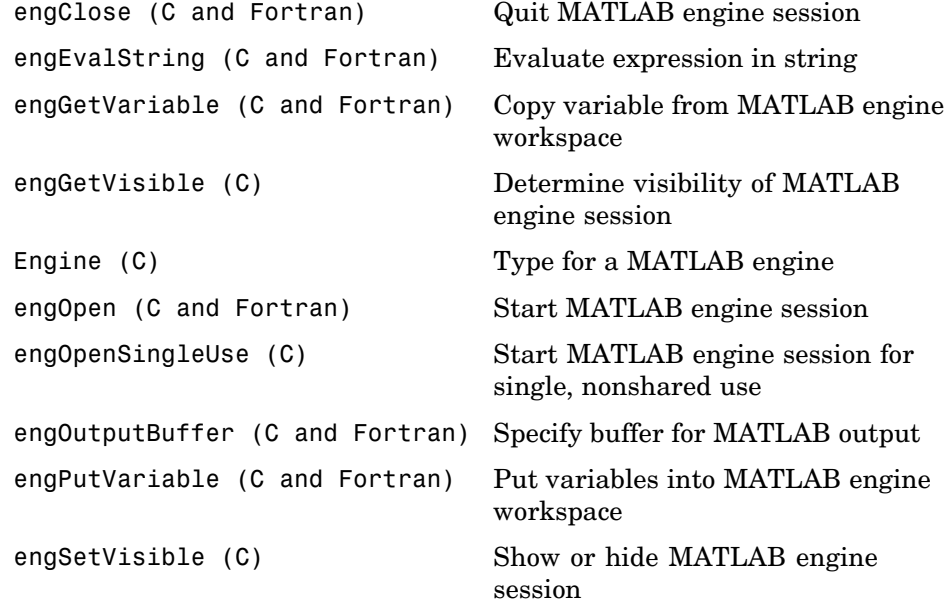

# <span id="page-1423-0"></span>API — Alphabetical List

<span id="page-1424-0"></span>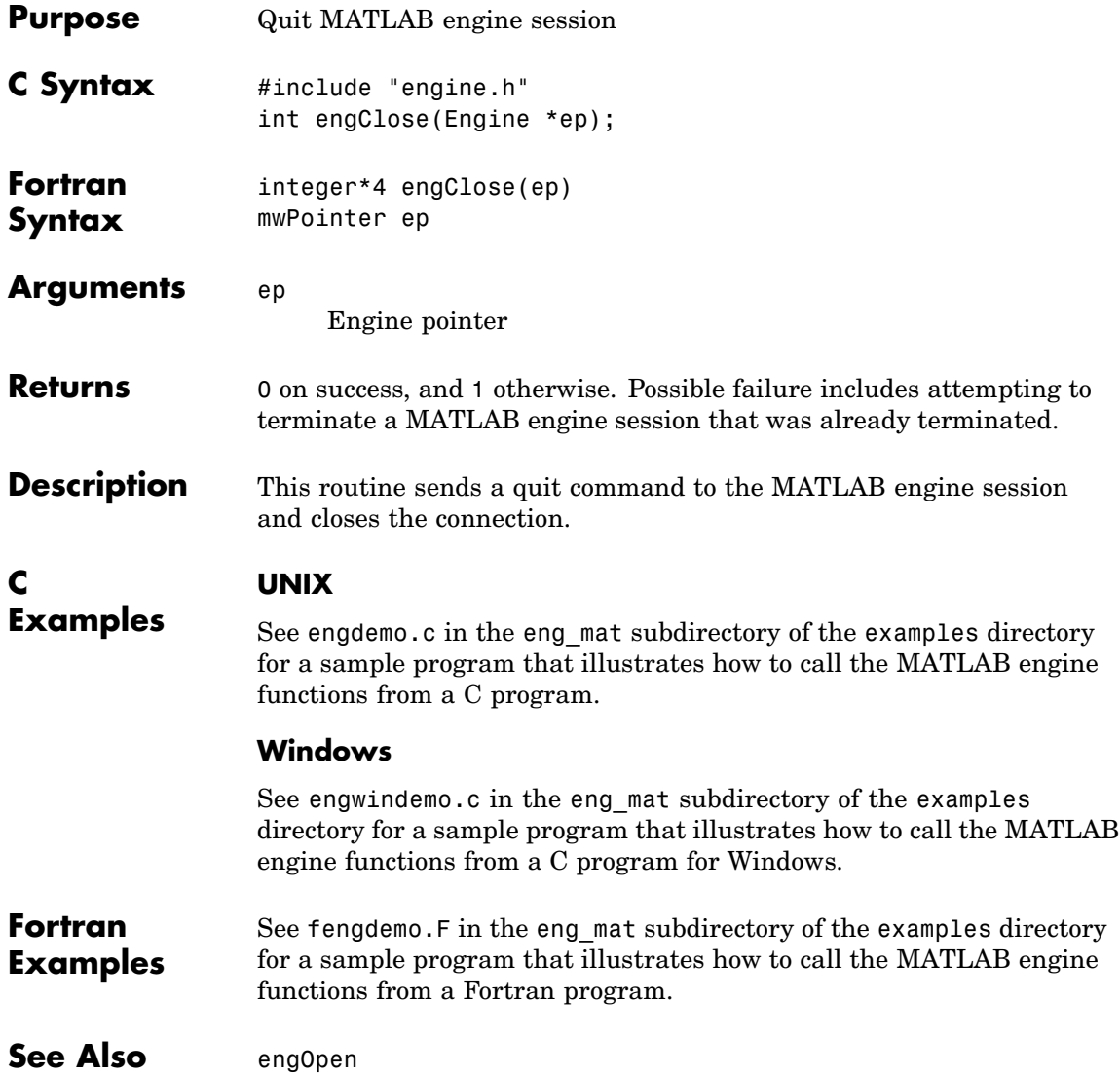

<span id="page-1425-0"></span>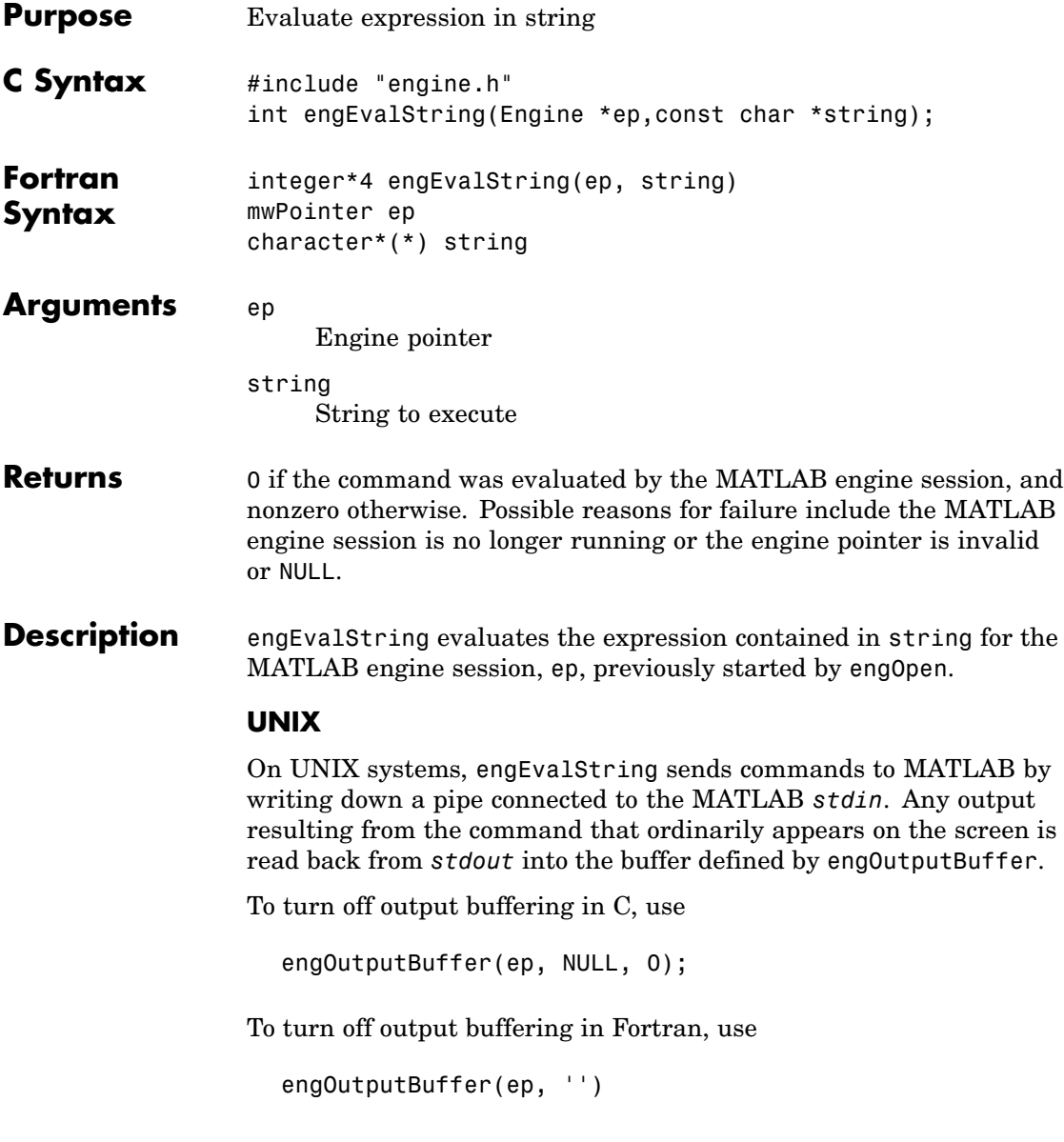

#### **Windows**

**UNIX**

On a PC, engEvalString communicates with MATLAB using a Component Object Model (COM) interface.

### **C Examples**

See engdemo.c in the eng mat subdirectory of the examples directory for a sample program that illustrates how to call the MATLAB engine functions from a C program.

#### **Windows**

See engwindemo.c in the eng\_mat subdirectory of the examples directory for a sample program that illustrates how to call the MATLAB engine functions from a C program for Windows.

**Fortran Examples** See fengdemo. F in the eng mat subdirectory of the examples directory for a sample program that illustrates how to call the MATLAB engine functions from a Fortran program.

**See Also** engOpen, engOutputBuffer

<span id="page-1427-0"></span>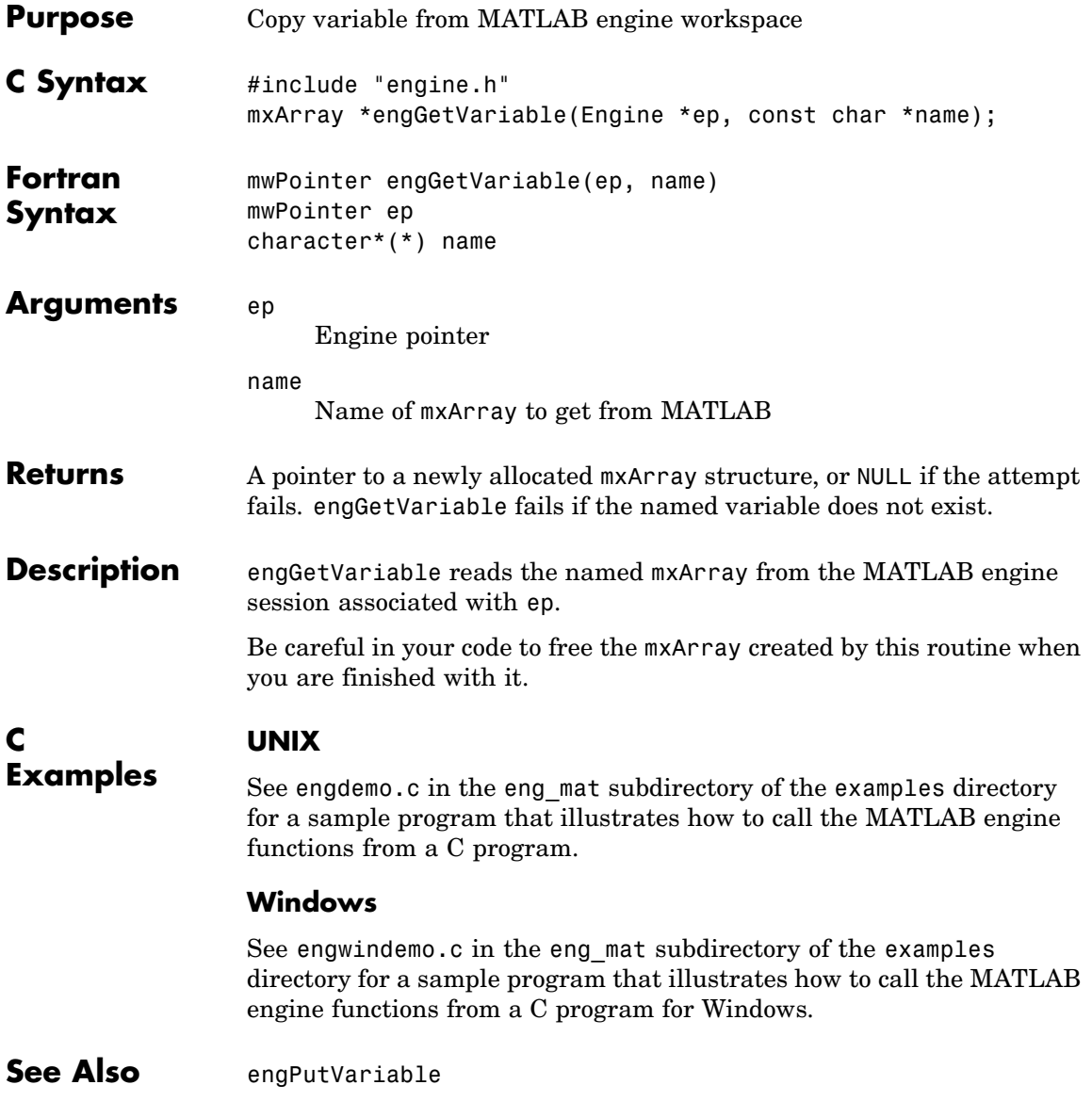

## <span id="page-1428-0"></span>**engGetVisible (C)**

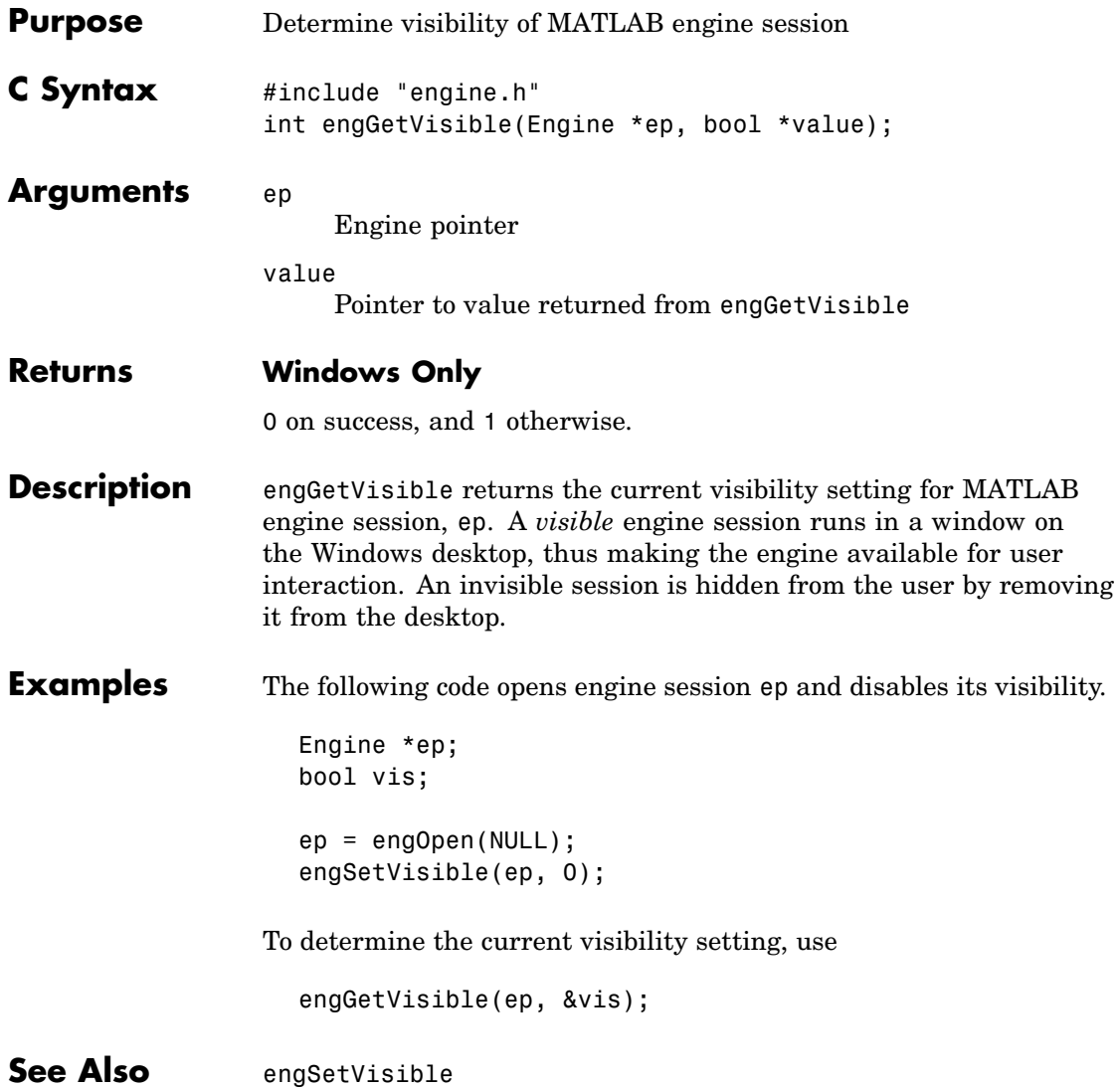

<span id="page-1429-0"></span>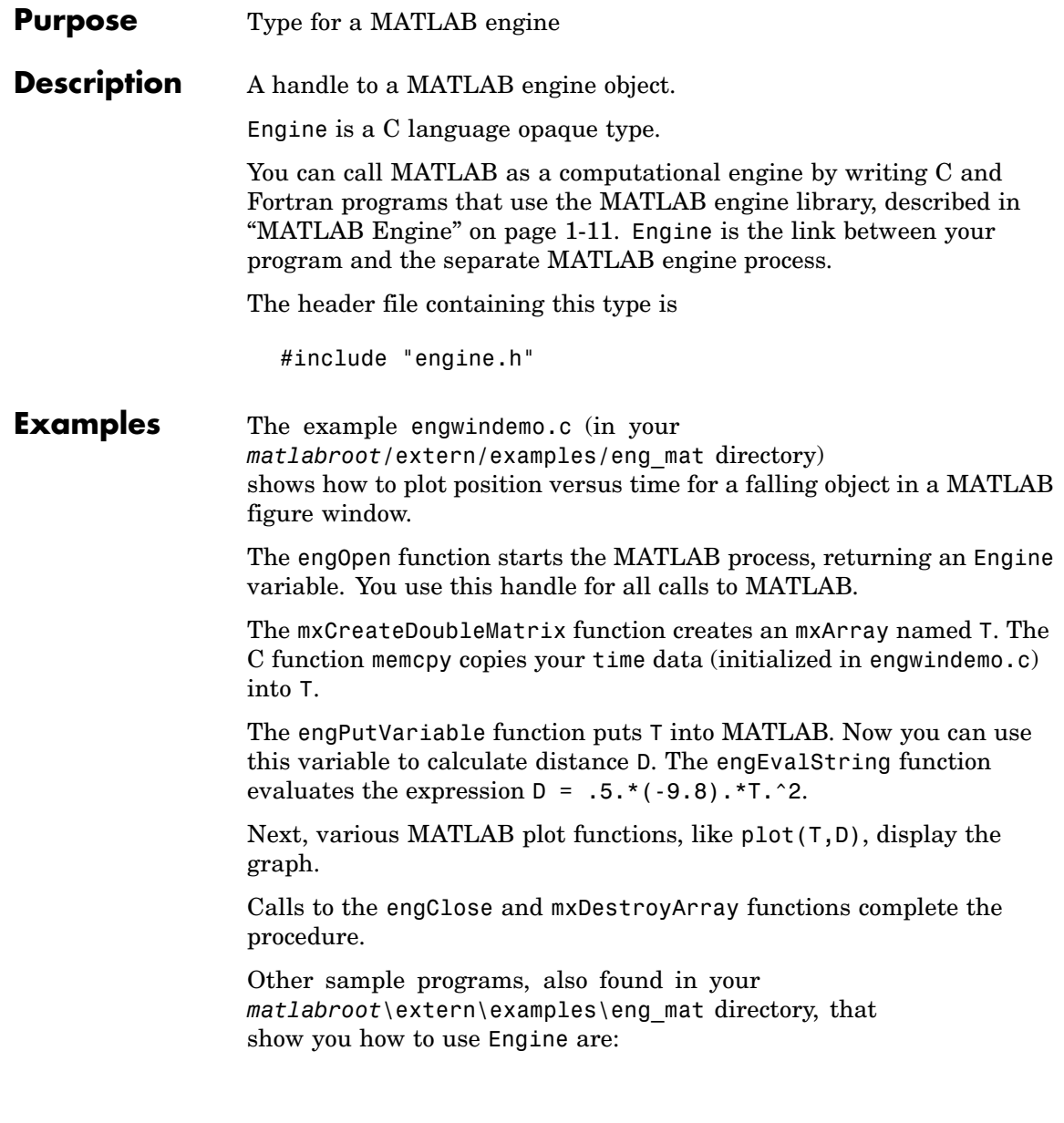

- **•** engdemo.c shows how to call the MATLAB engine functions from a C program.
- **•** engwindemo.c show how to call the MATLAB engine functions from a C program for Windows.
- **•** fengdemo.F shows how to call the MATLAB engine functions from a Fortran program.

### See Also engOpen

<span id="page-1431-0"></span>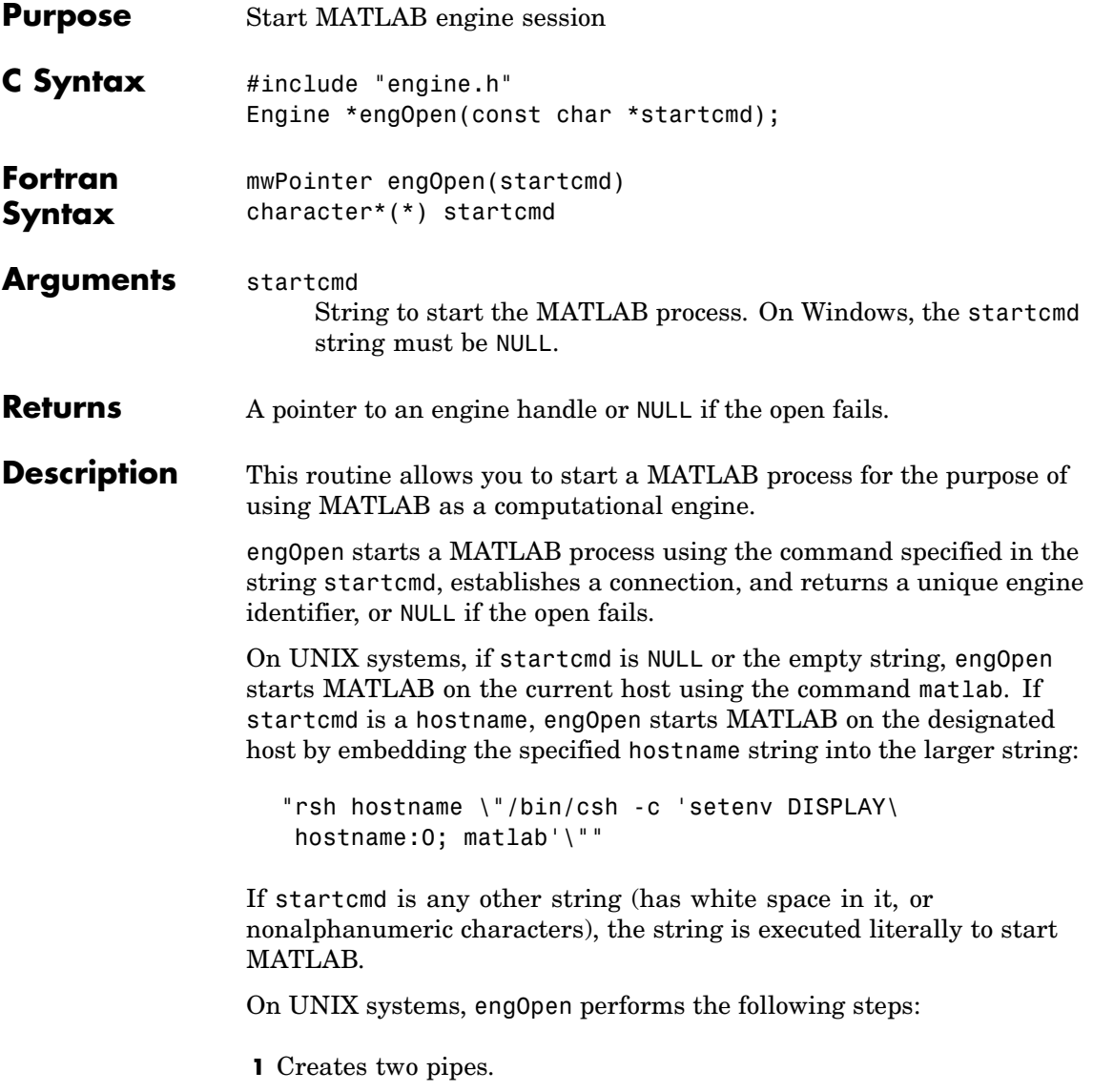

**2** Forks a new process and sets up the pipes to pass *stdin* and *stdout* from MATLAB (parent) to two file descriptors in the engine program (child).

**3** Executes a command to run MATLAB (rsh for remote execution).

Under Windows on a PC, engOpen opens a COM channel to MATLAB. This starts the MATLAB that was registered during installation. If you did not register during installation, on the command line you can enter the command

matlab /regserver

See "Introducing MATLAB COM Integration" for additional details.

#### **C Examples**

**UNIX**

See engdemo.c in the eng mat subdirectory of the examples directory for a sample program that illustrates how to call the MATLAB engine functions from a C program.

#### **Windows**

See engwindemo.c in the eng\_mat subdirectory of the examples directory for a sample program that illustrates how to call the MATLAB engine functions from a C program for Windows.

**Fortran Examples** See fengdemo. F in the eng mat subdirectory of the examples directory for a sample program that illustrates how to call the MATLAB engine functions from a Fortran program.

<span id="page-1433-0"></span>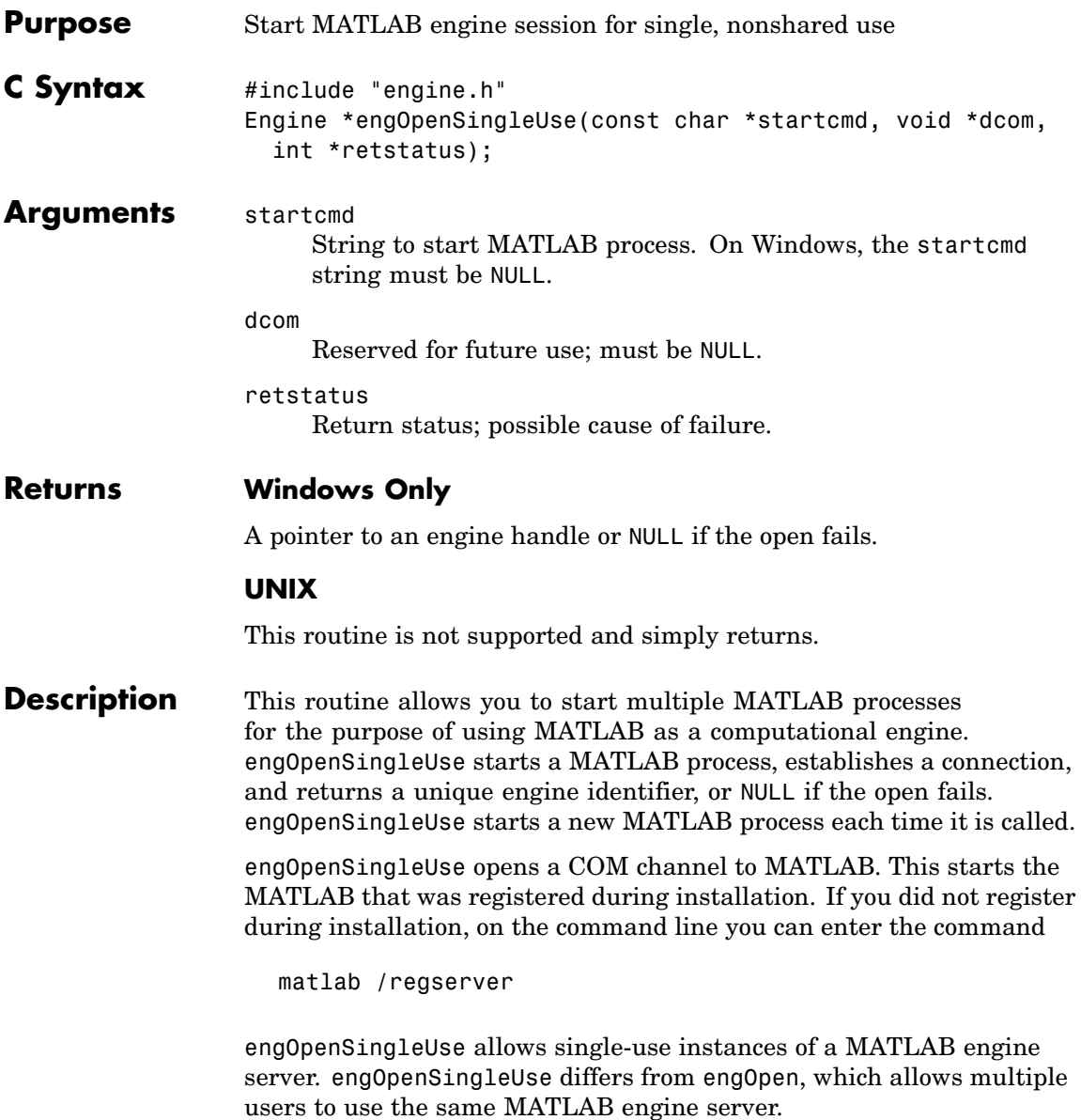

See "Introducing MATLAB COM Integration" for additional details.

<span id="page-1435-0"></span>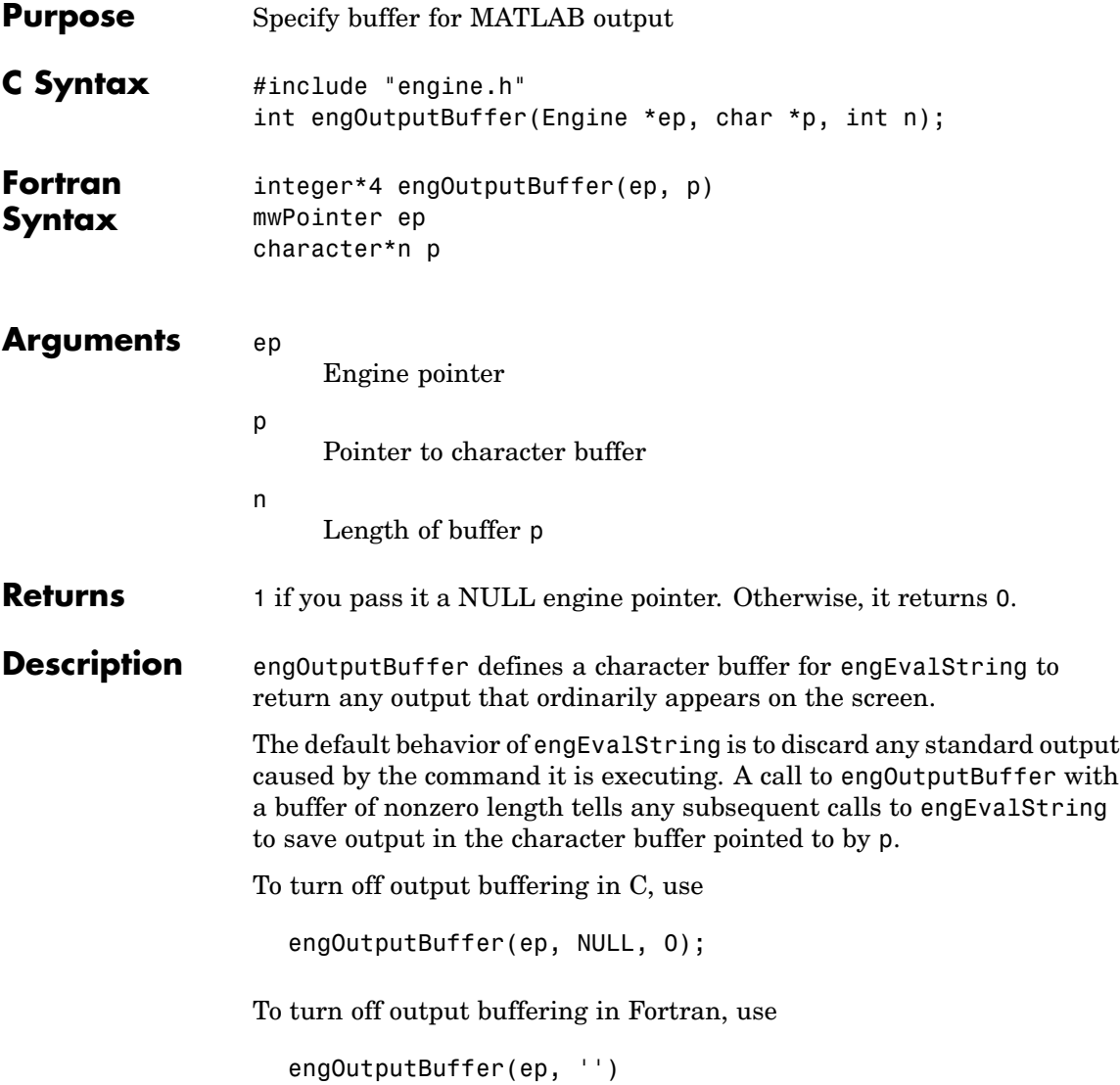

**Note** The buffer returned by engEvalString is not guaranteed to be NULL terminated.

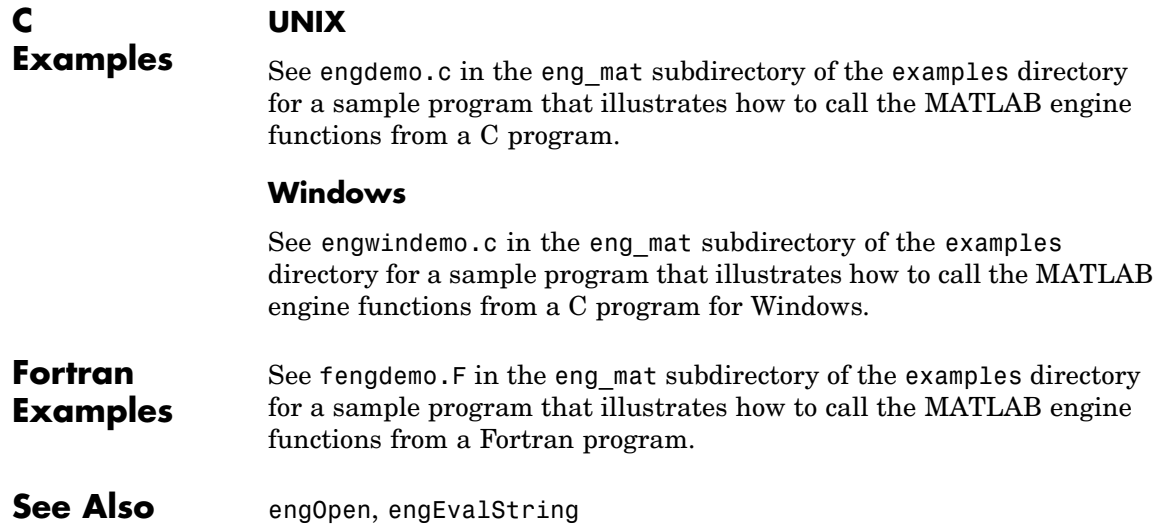

<span id="page-1437-0"></span>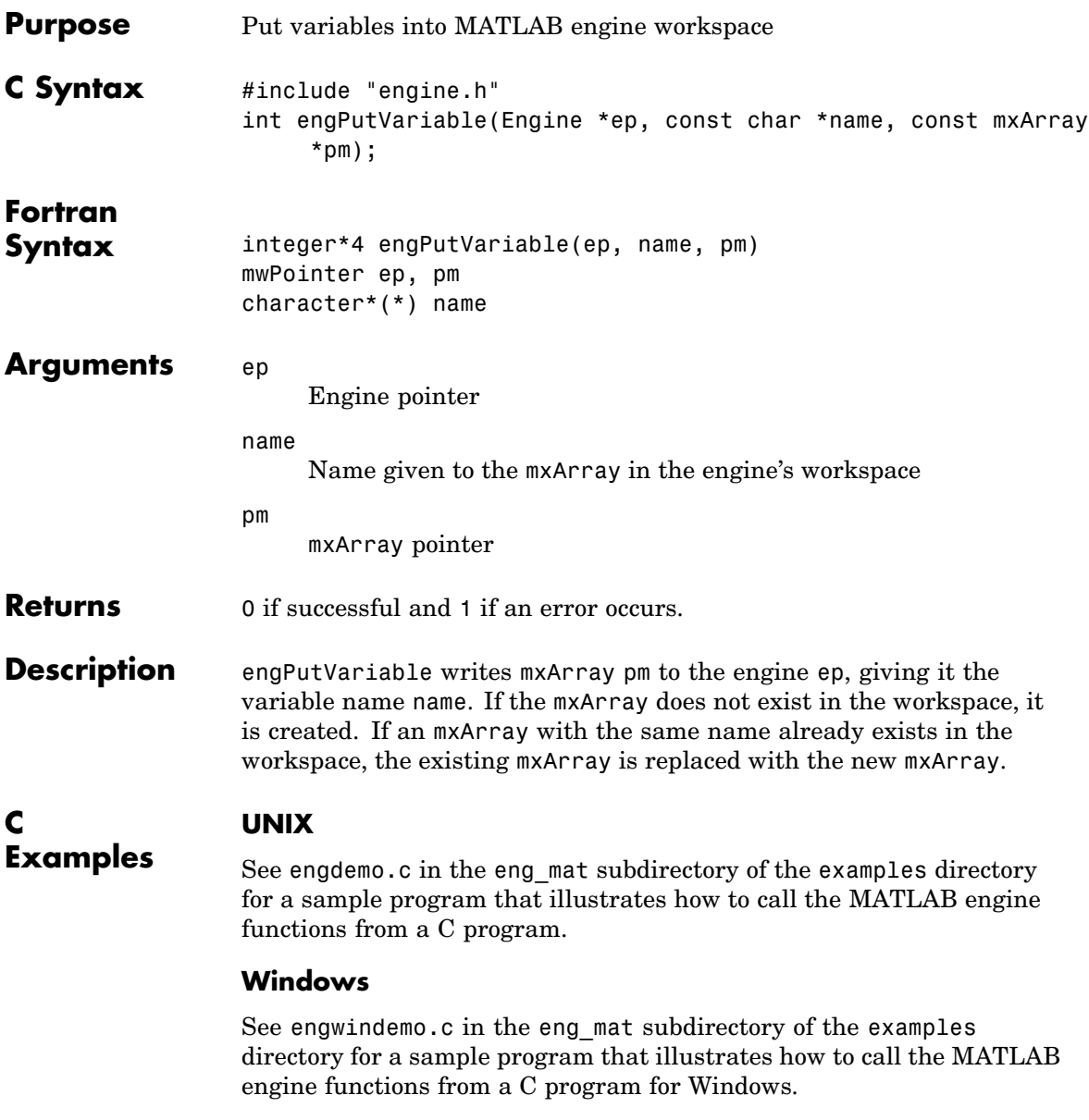

#### **See Also**

engGetVariable

<span id="page-1439-0"></span>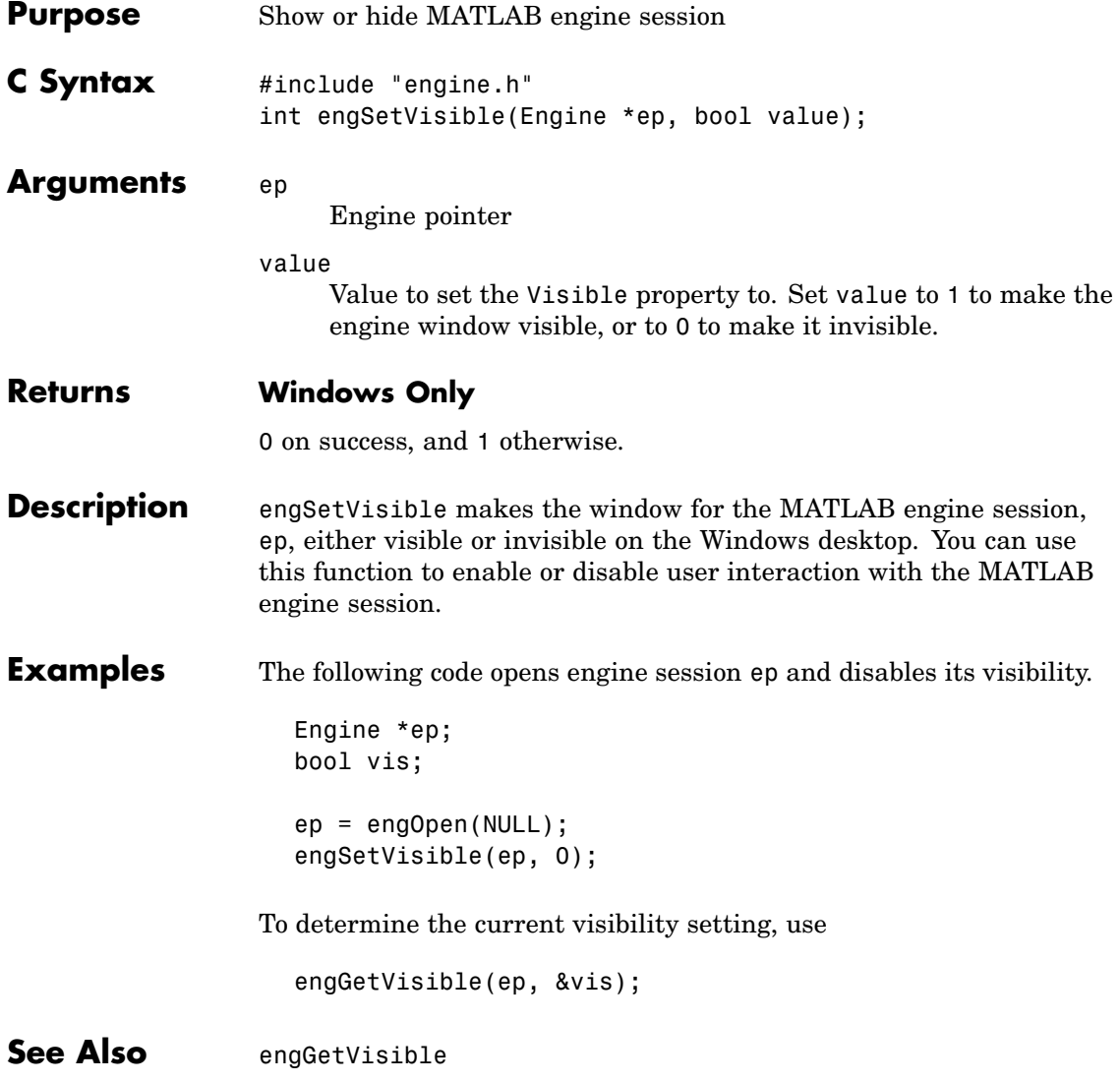
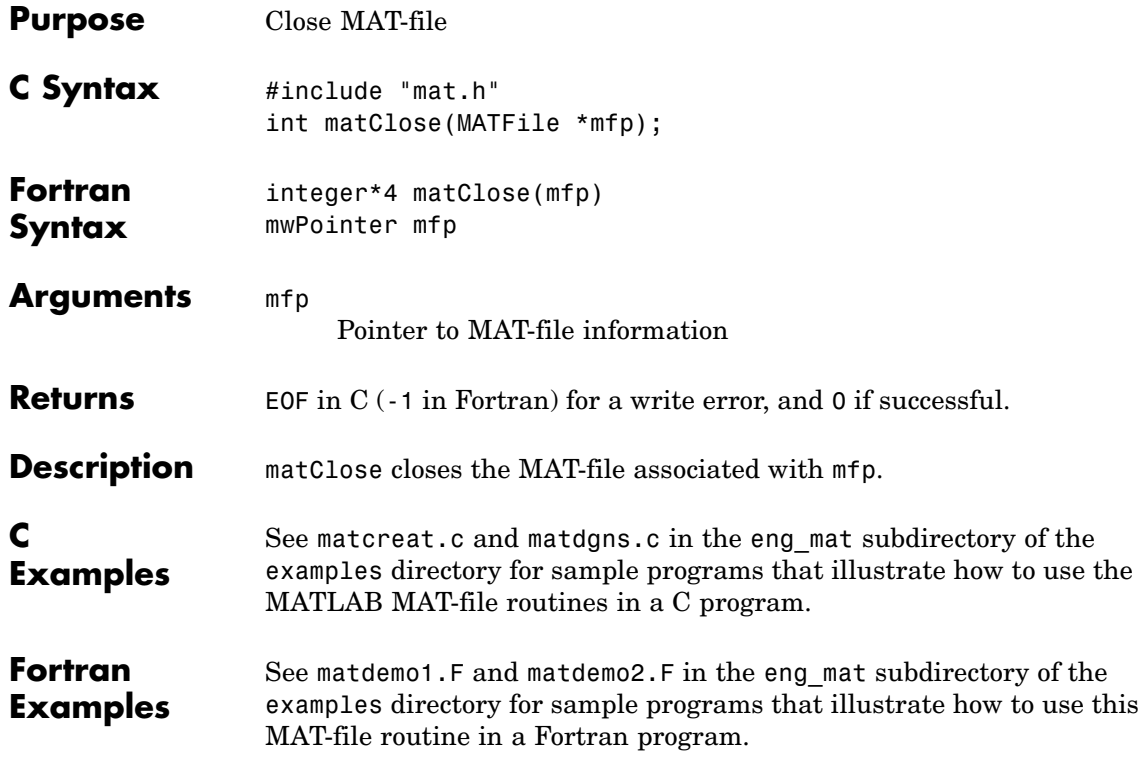

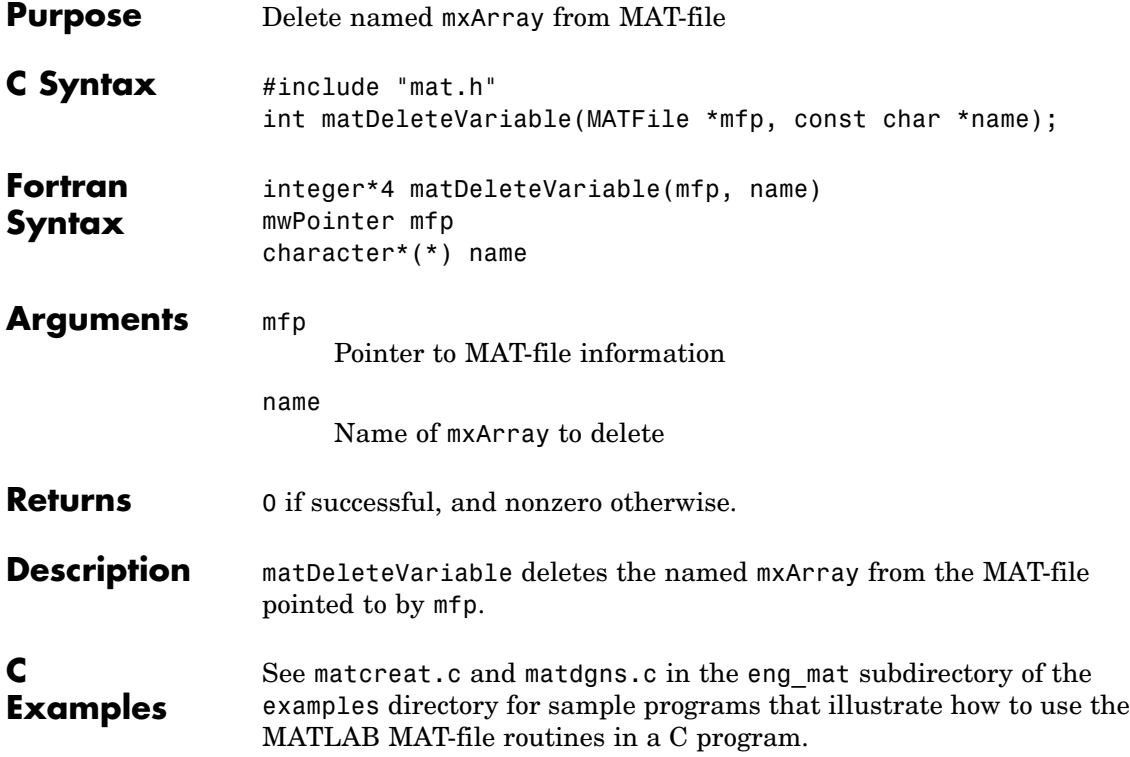

# **MATFile (C and Fortran)**

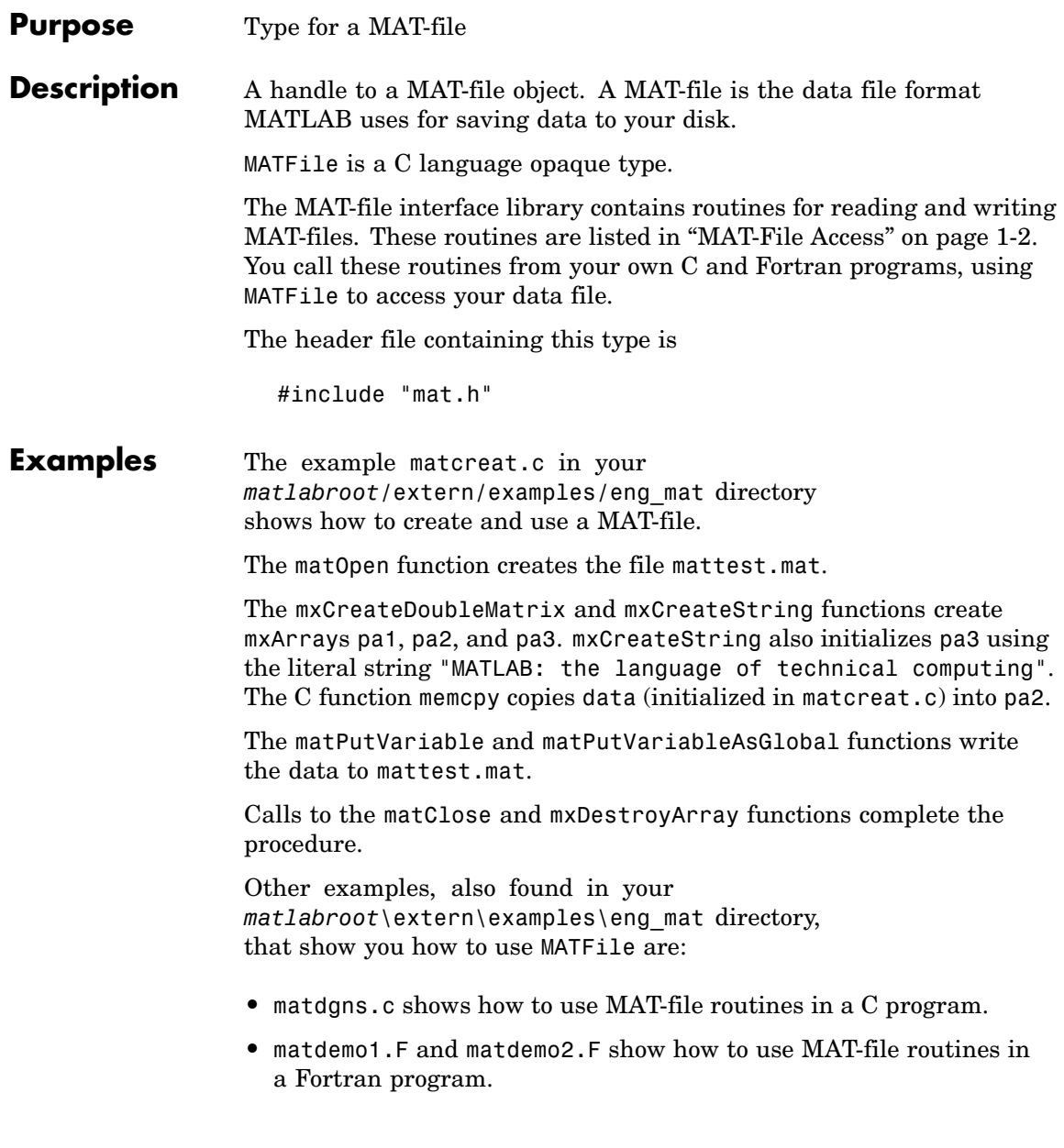

See Also matOpen, matClose, matPutVariable, matGetVariable, mxDestroyArray

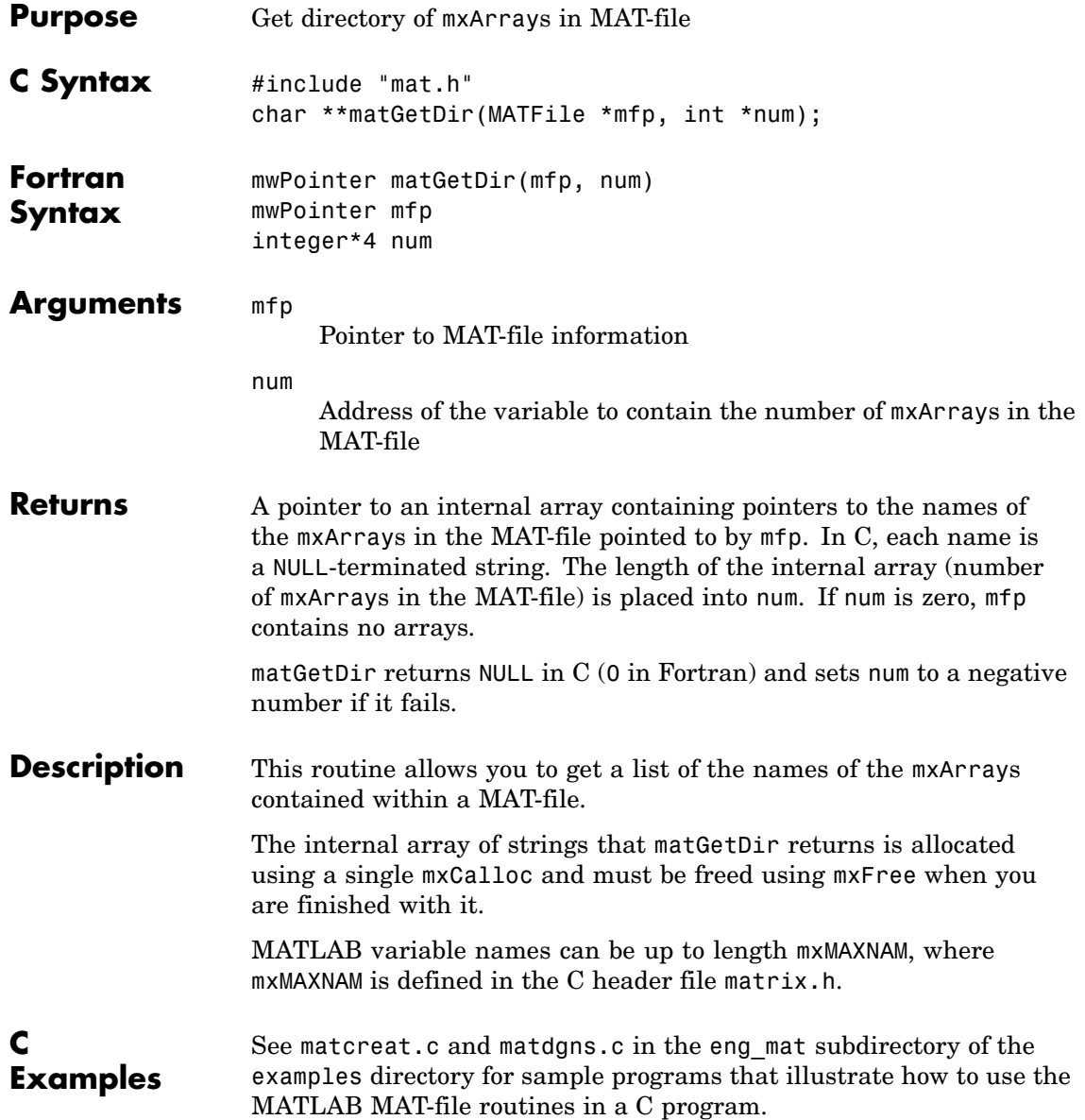

#### **Fortran Examples**

See matdemo2.F in the eng\_mat subdirectory of the examples directory for a sample program that illustrates how to use this MAT-file routine in a Fortran program.

### **matGetFp (C)**

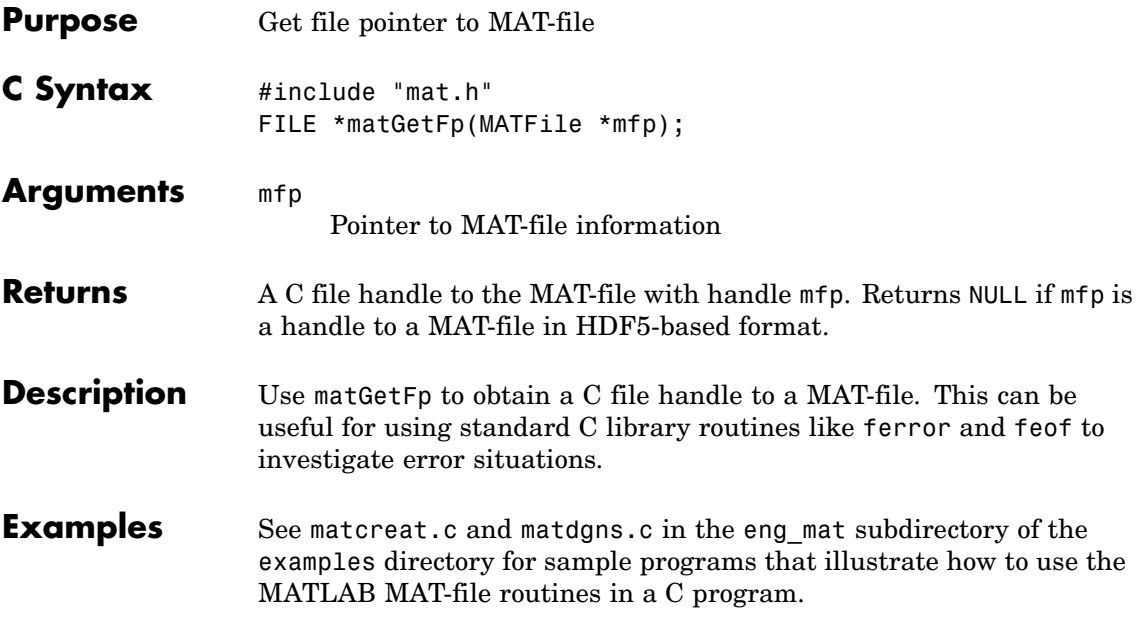

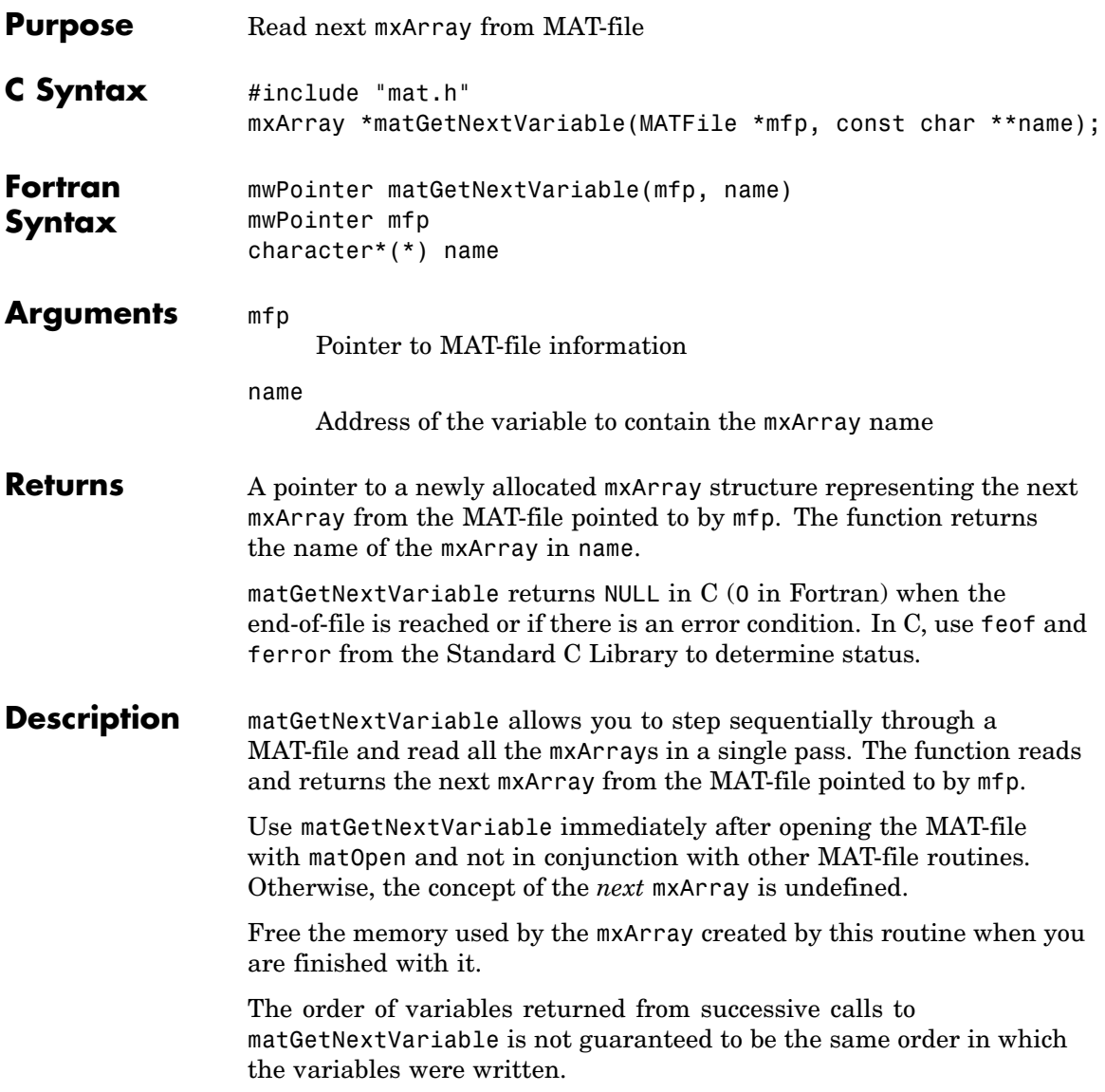

#### **C Examples**

See matdgns.c in the eng\_mat subdirectory of the examples directory for a sample program that illustrates how to use the MATLAB MAT-file routines in a C program.

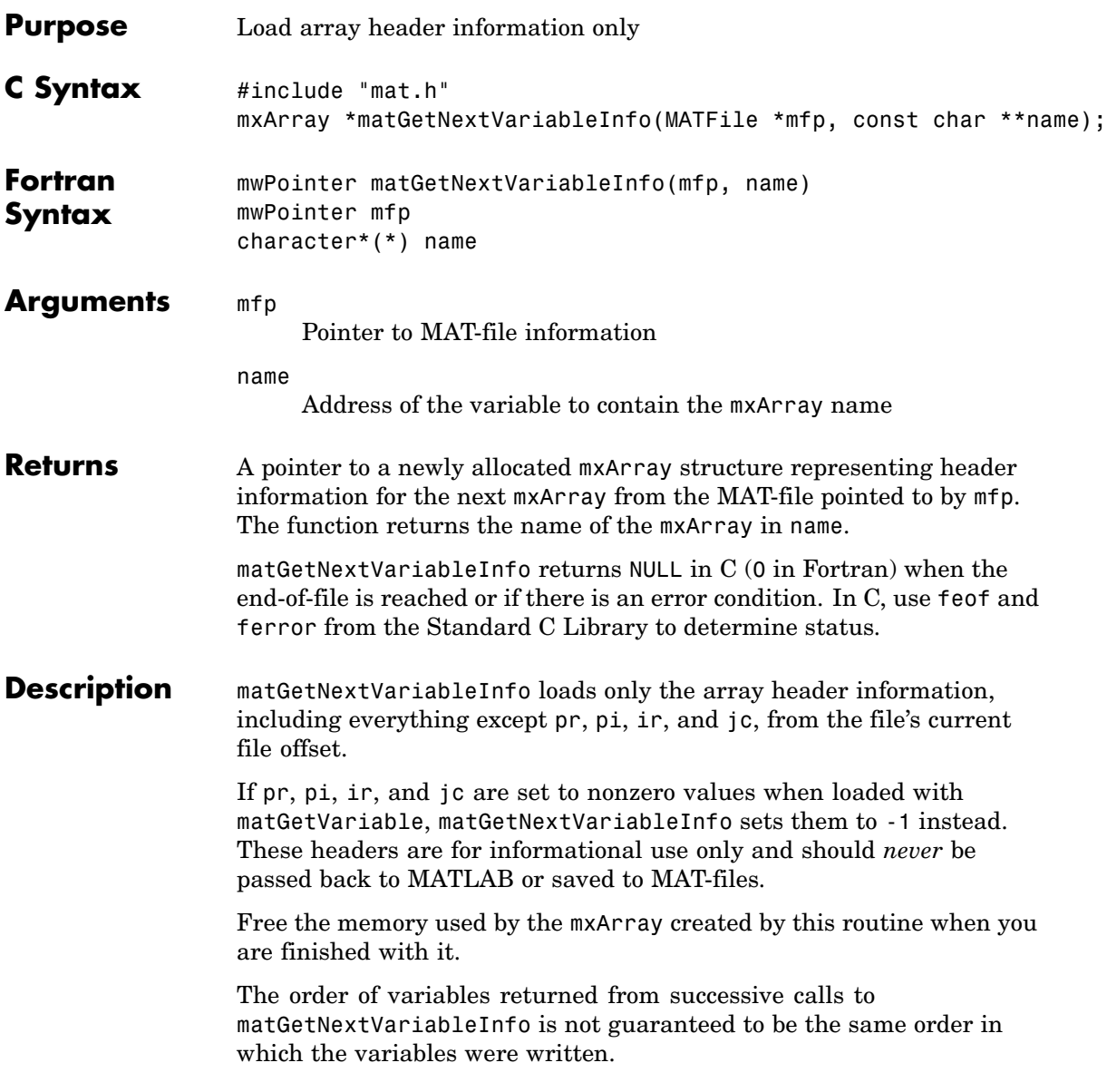

## **matGetNextVariableInfo (C and Fortran)**

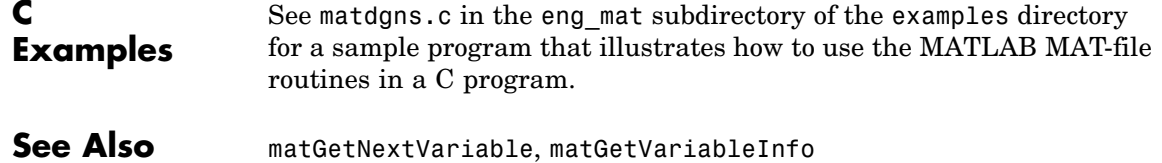

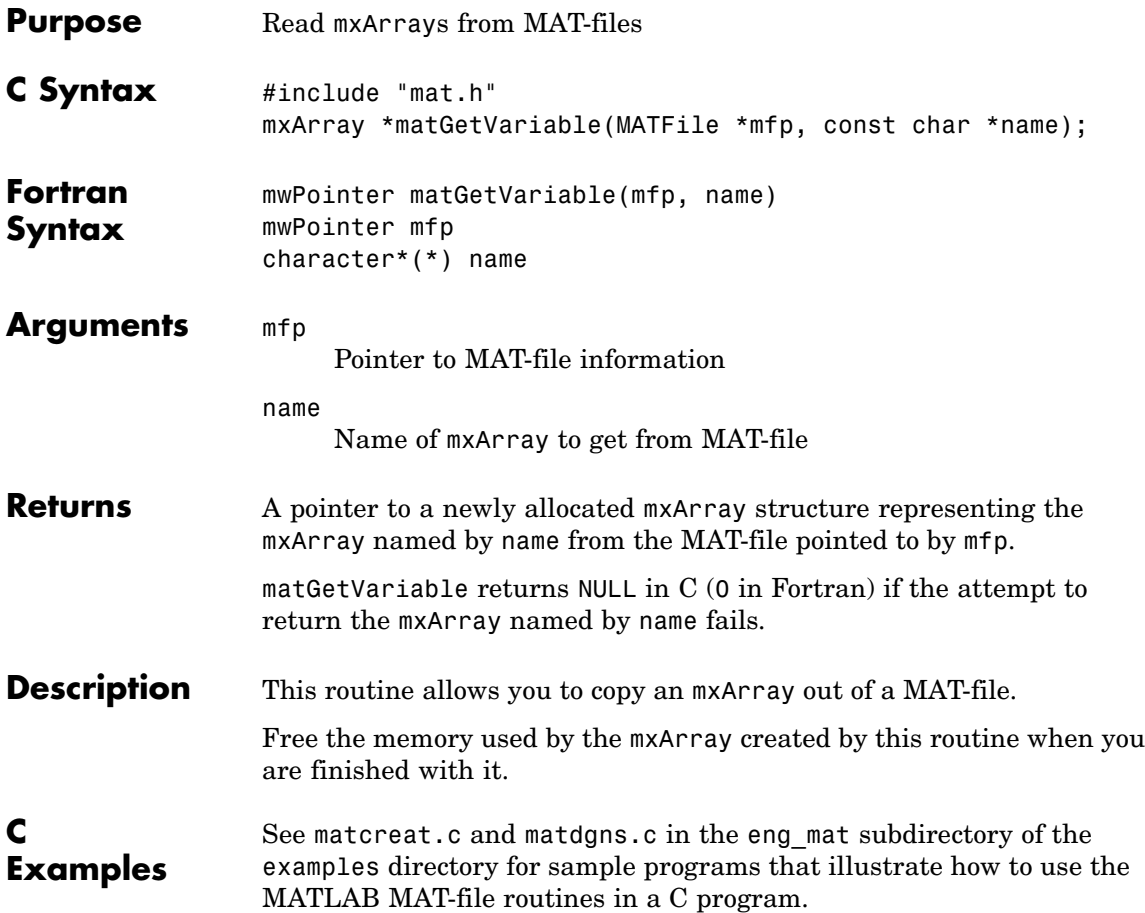

## **matGetVariableInfo (C and Fortran)**

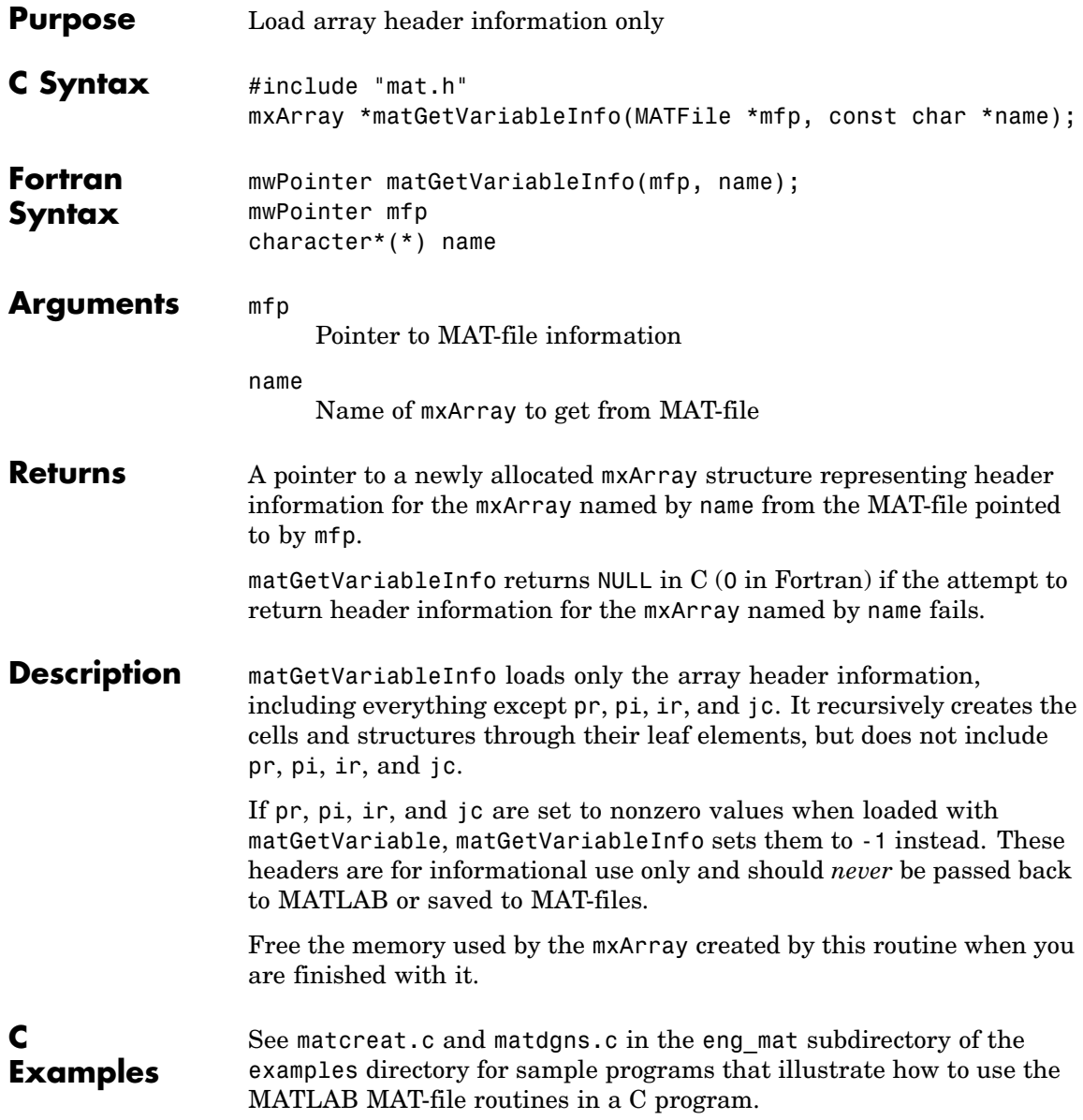

See Also matGetVariable

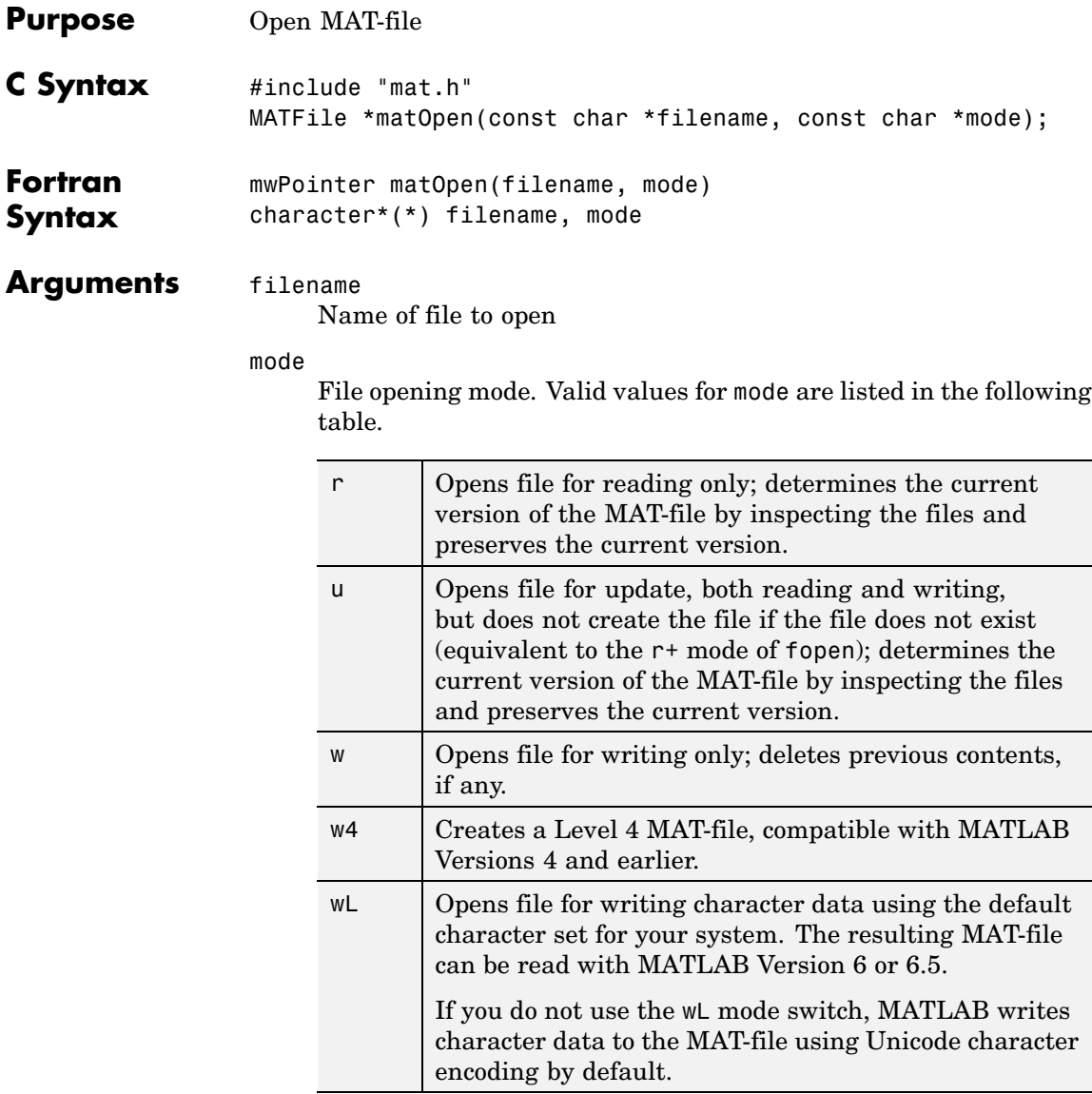

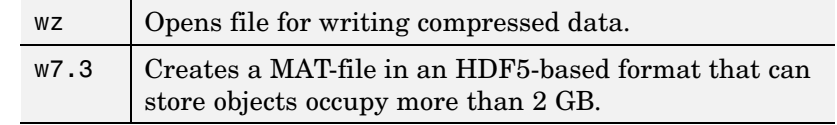

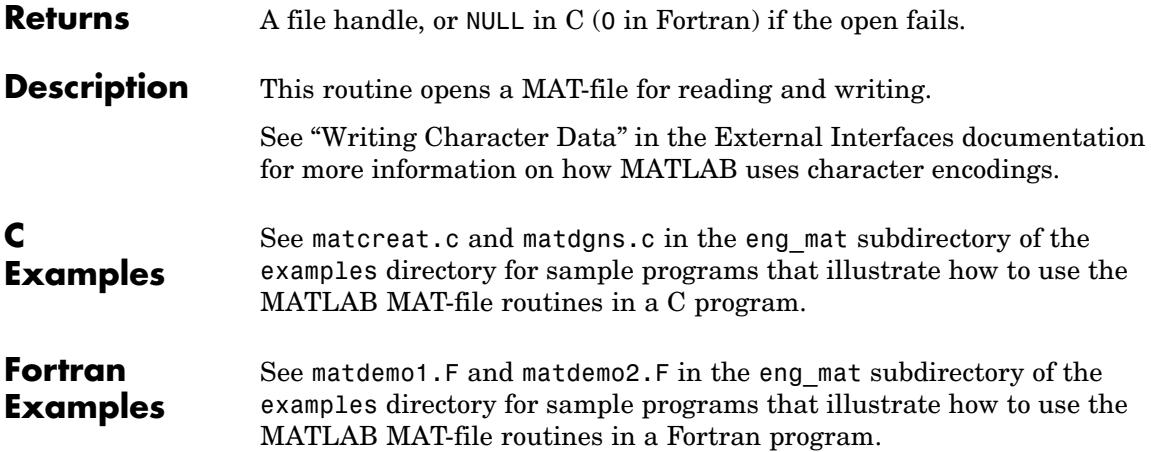

## **matPutVariable (C and Fortran)**

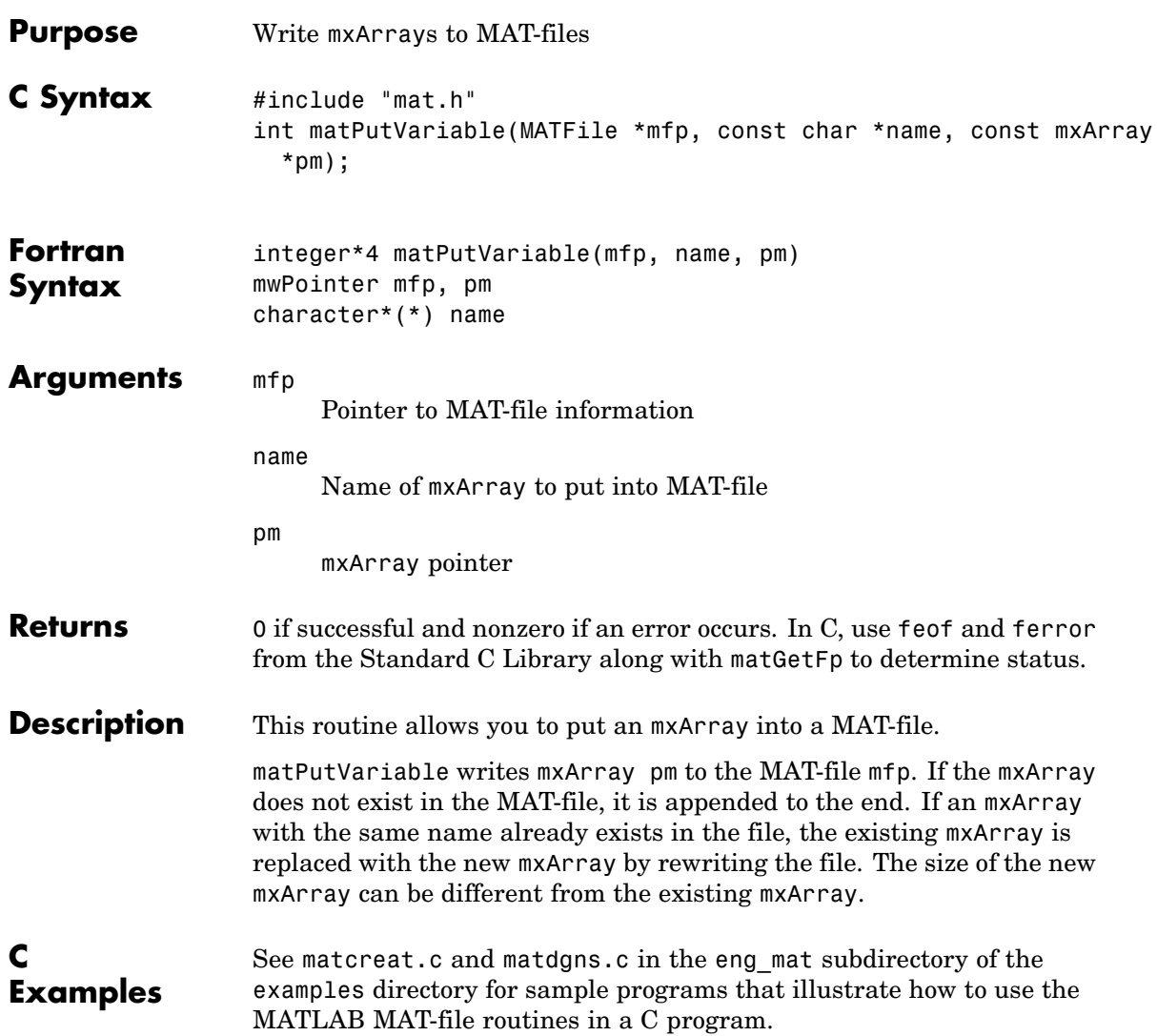

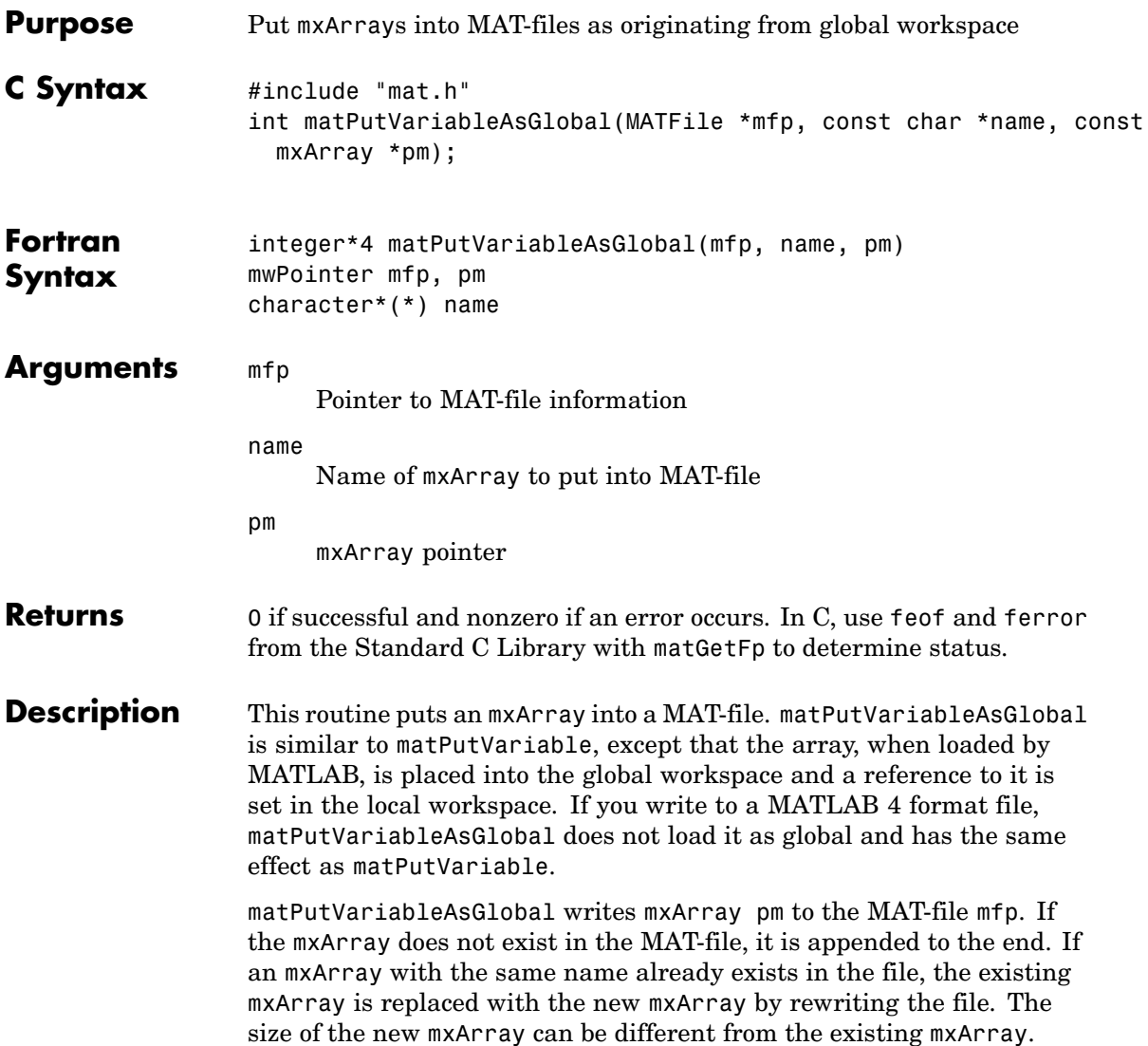

### **matPutVariableAsGlobal (C and Fortran)**

**C Examples**

See matcreat.c and matdgns.c in the eng\_mat subdirectory of the examples directory for sample programs that illustrate how to use the MATLAB MAT-file routines in a C program.

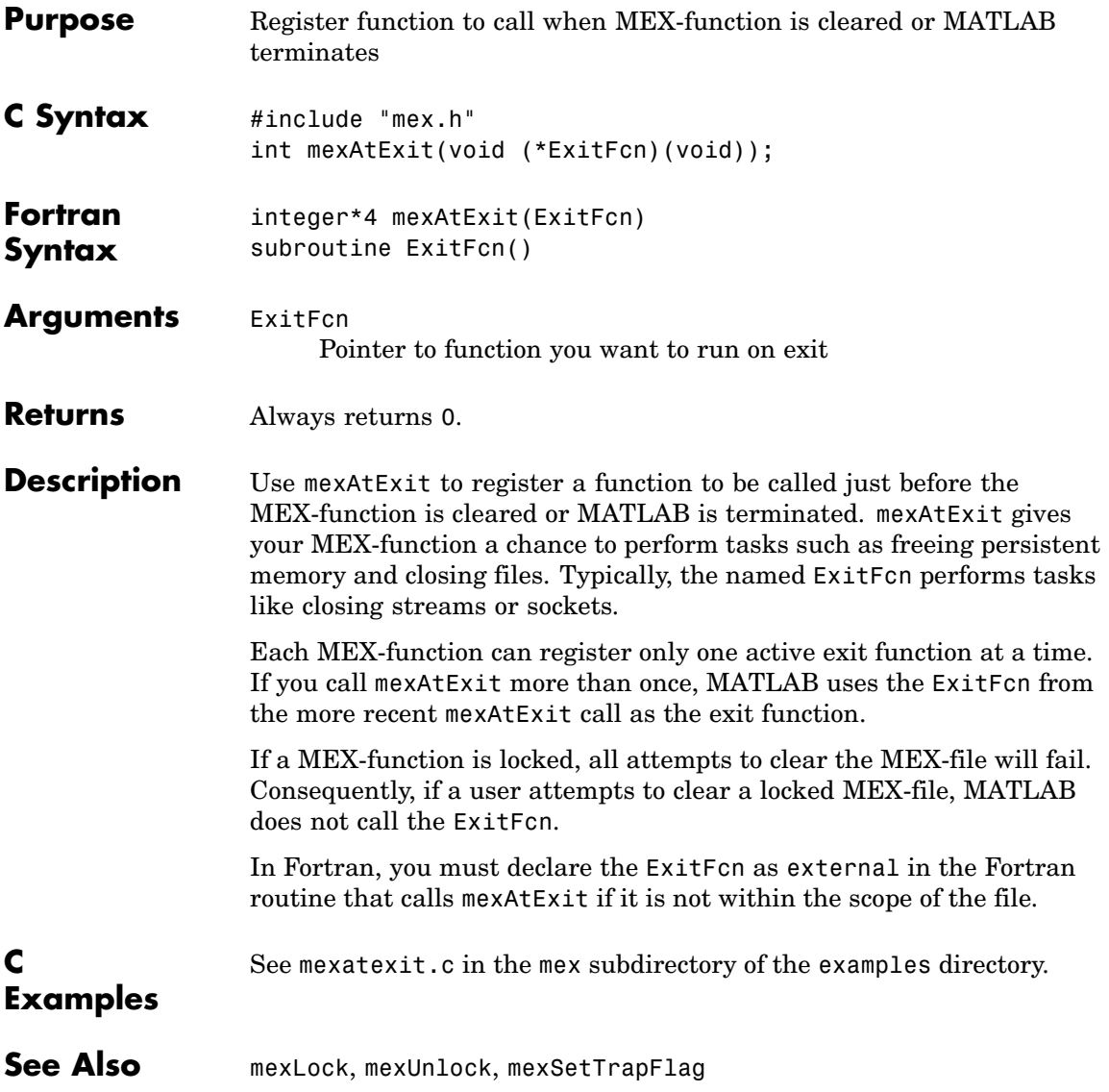

# **mexCallMATLAB (C and Fortran)**

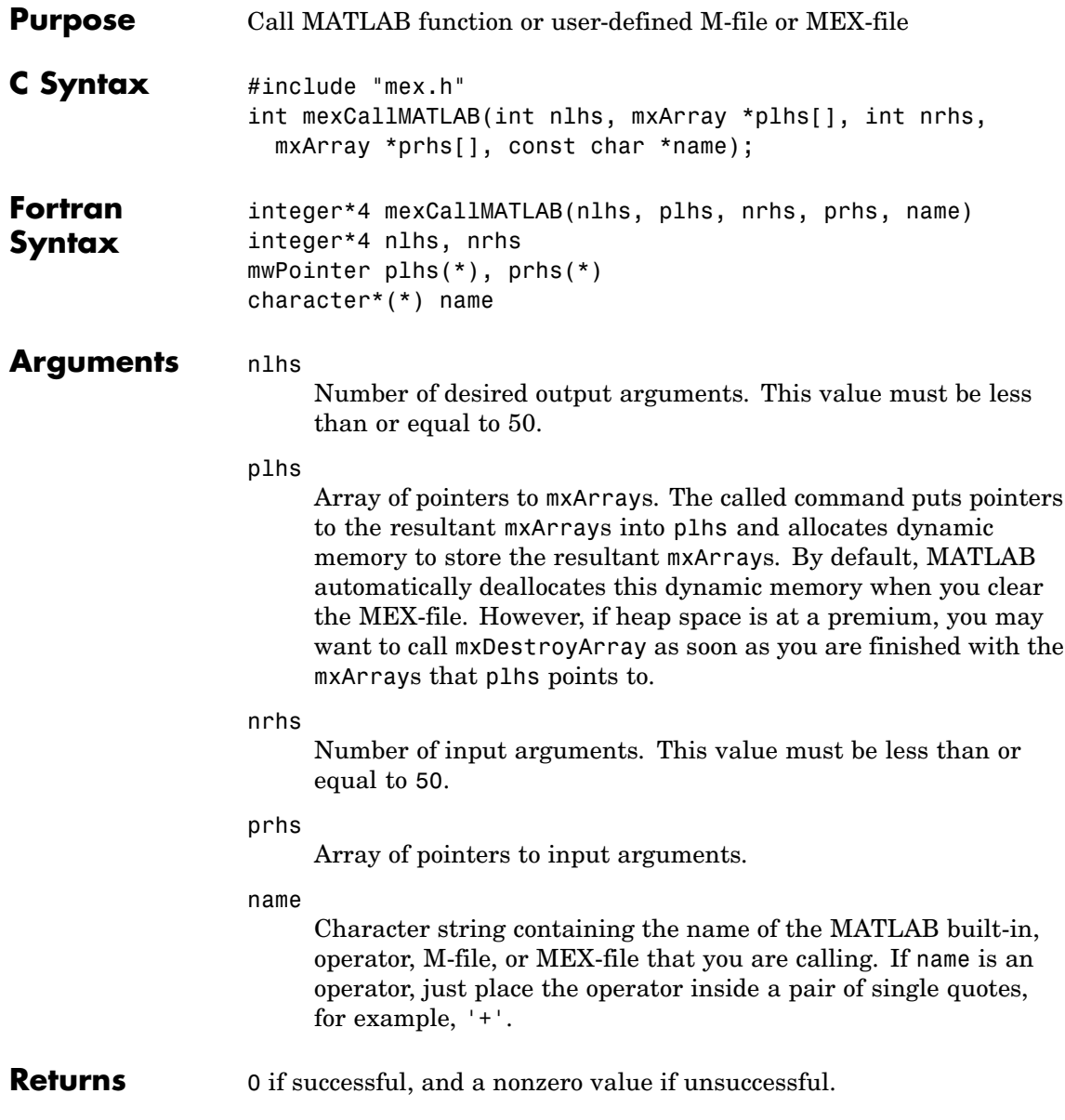

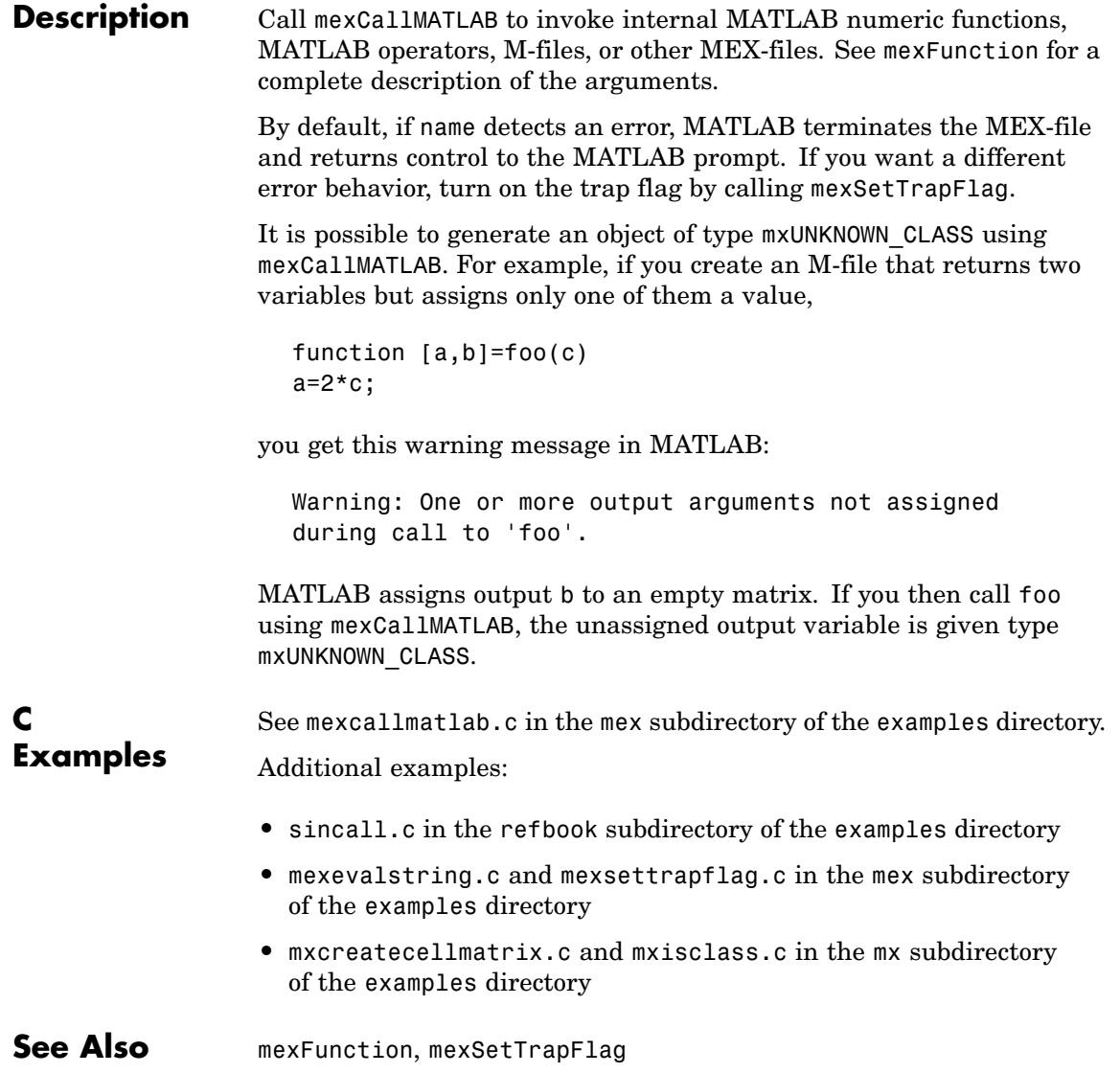

# **mexErrMsgIdAndTxt (C and Fortran)**

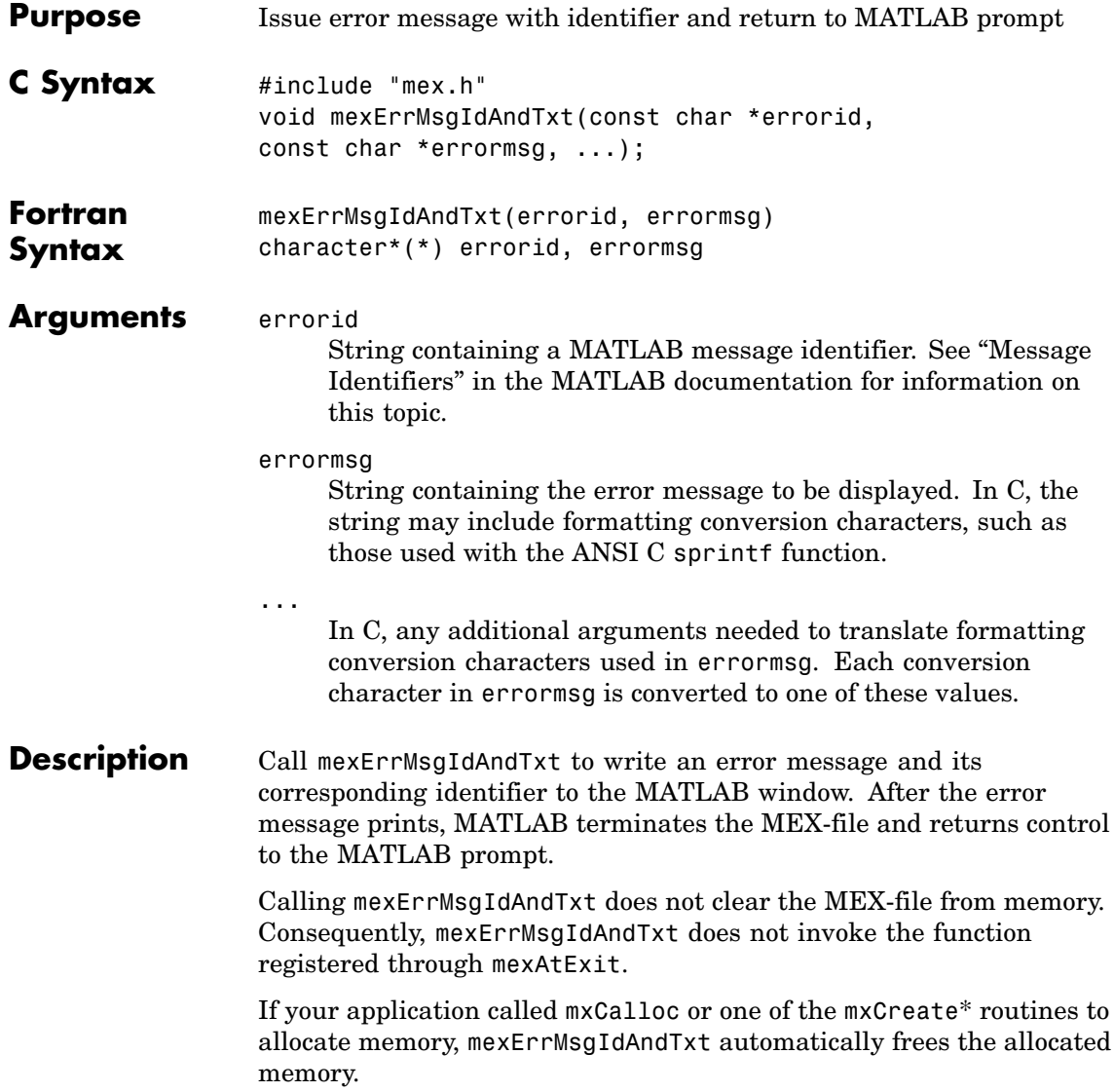

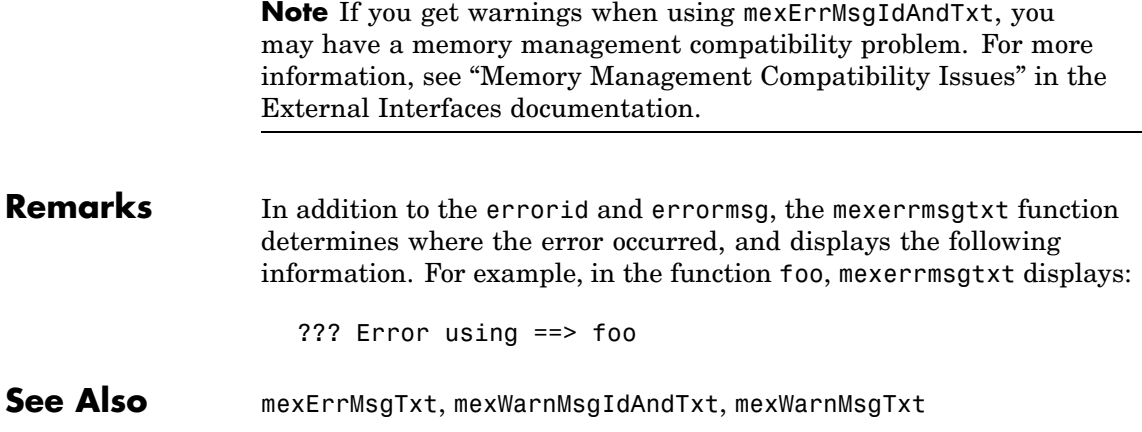

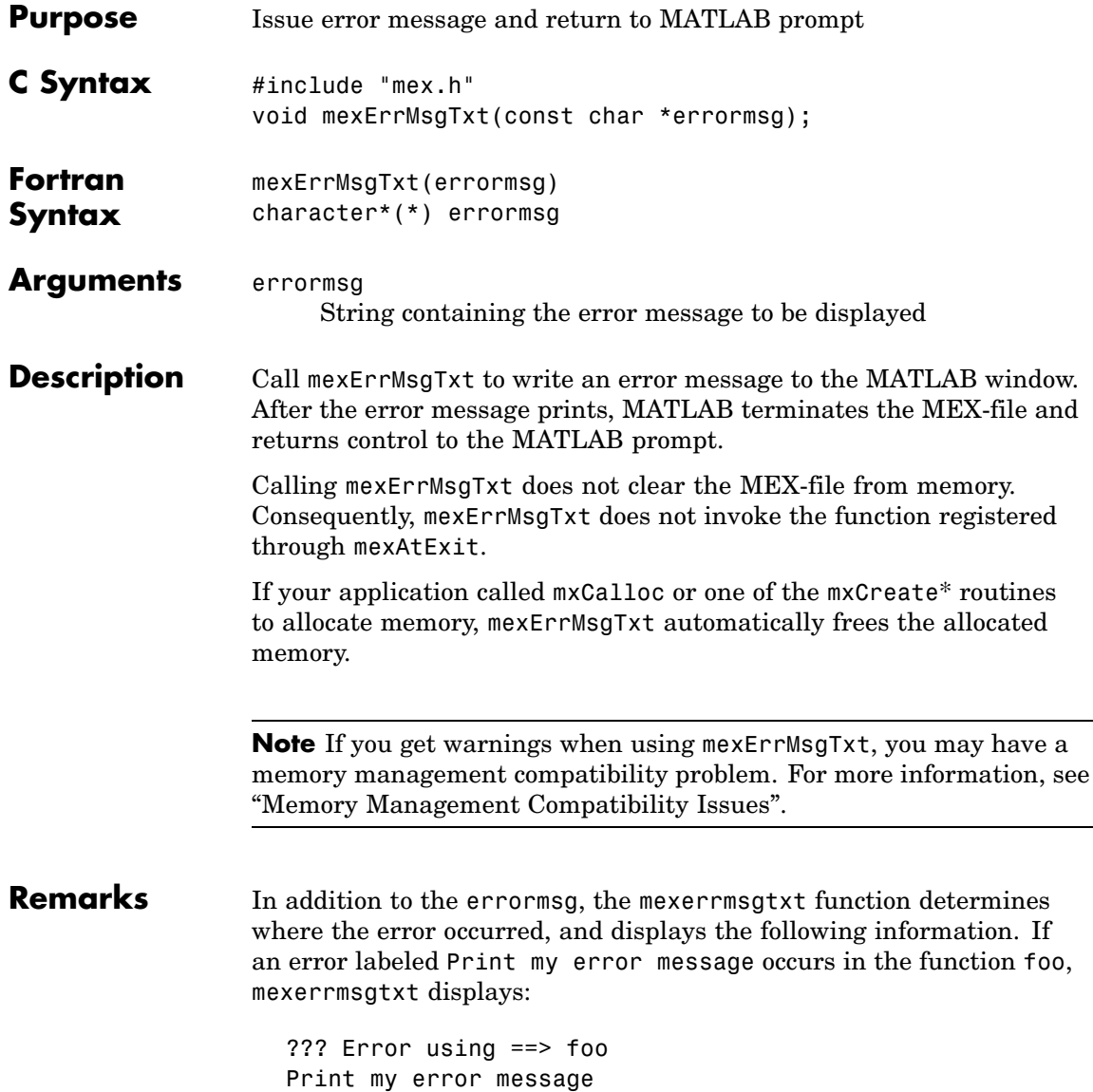

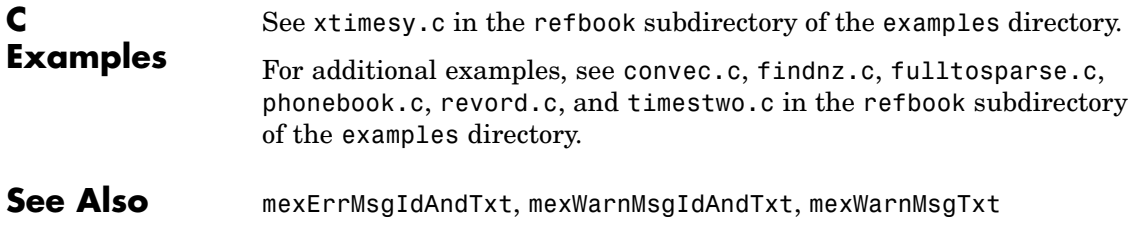

## **mexEvalString (C and Fortran)**

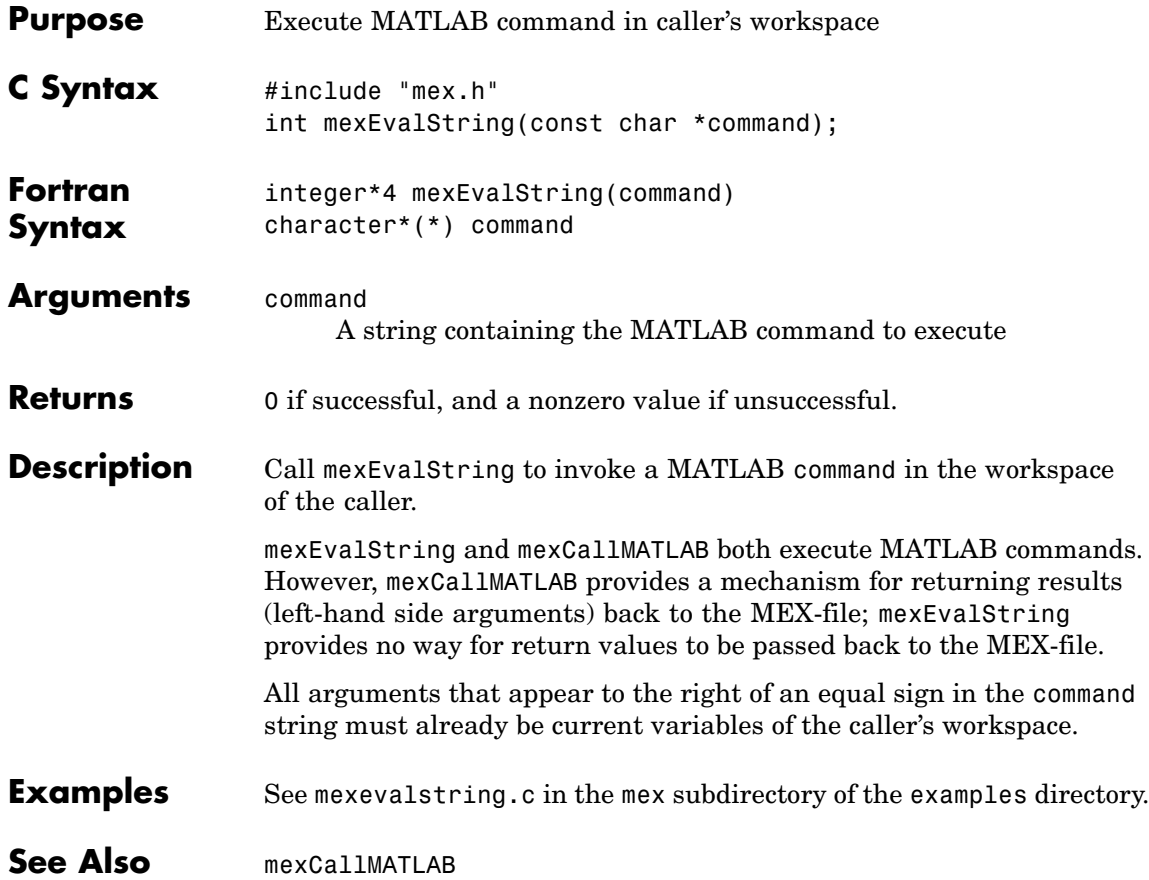

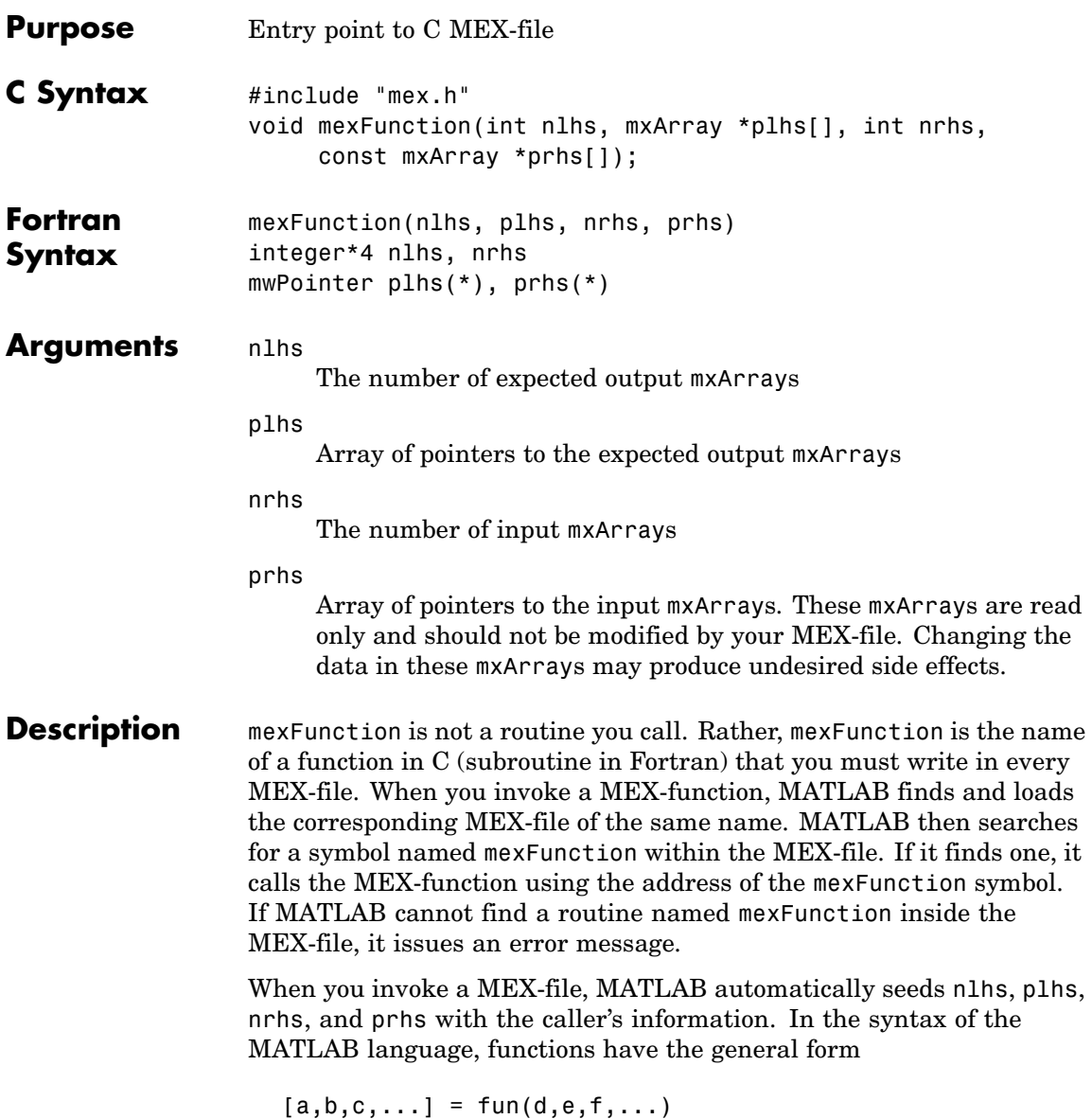

where the ... denotes more items of the same format. The a, b, c... are left-hand side arguments, and the d,e,f... are right-hand side arguments. The arguments nlhs and nrhs contain the number of left-hand side and right-hand side arguments, respectively, with which the MEX-function is called. prhs is an array of mxArray pointers whose length is nrhs. plhs is an array whose length is nlhs, where your function must set pointers for the returned left-hand side mxArrays.

See mexfunction.c in the mex subdirectory of the examples directory.

#### **C Examples**

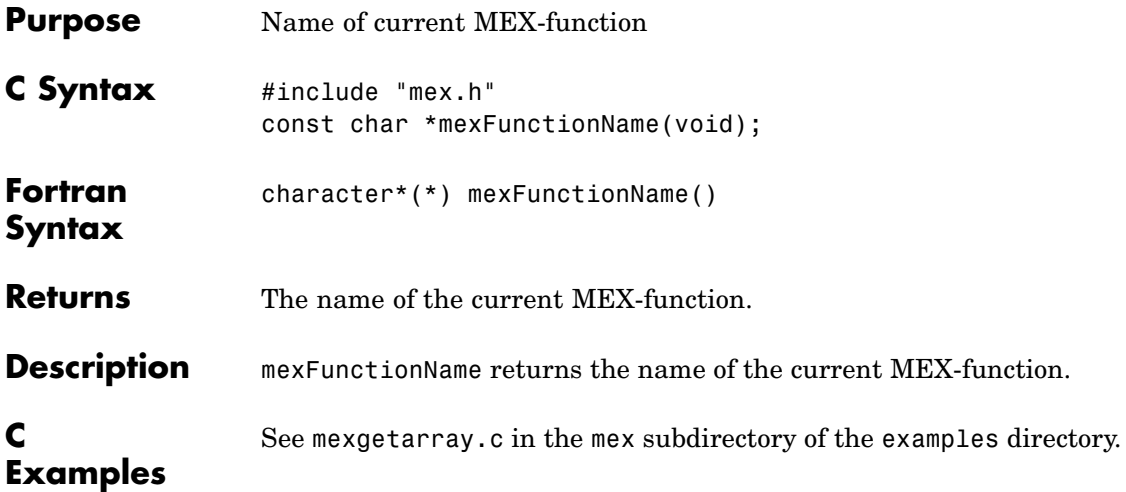

### **mexGet (C)**

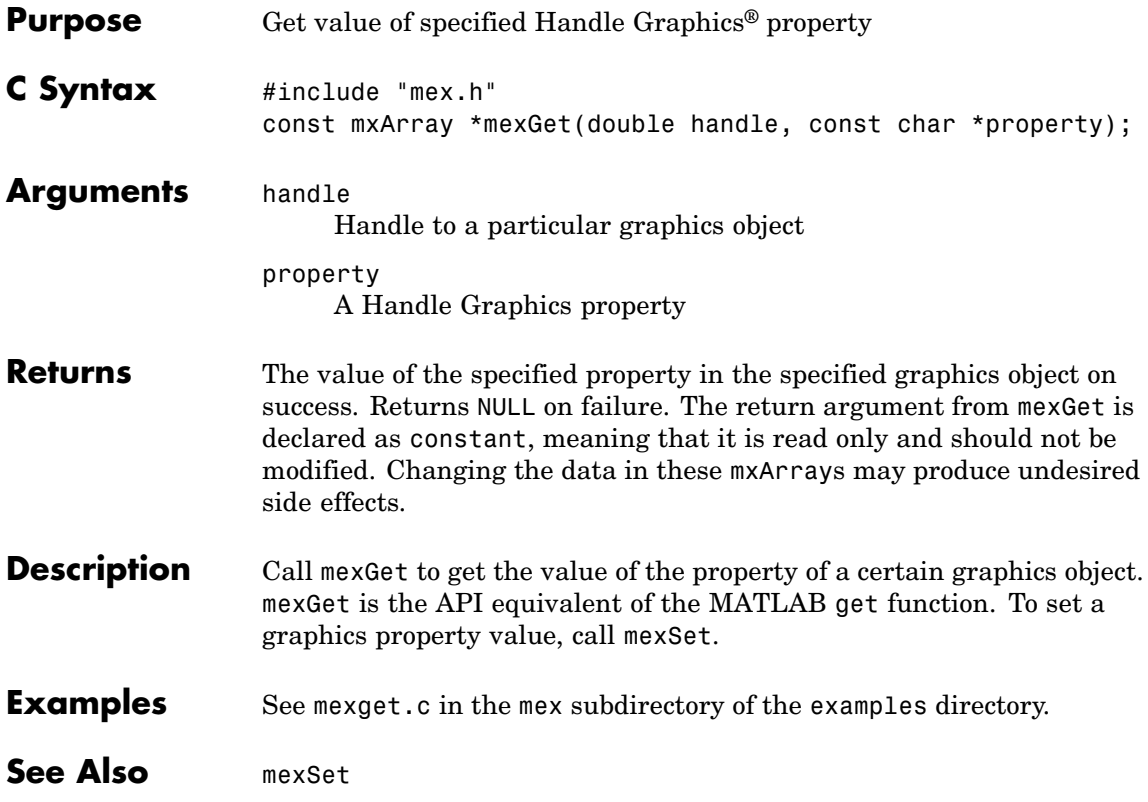

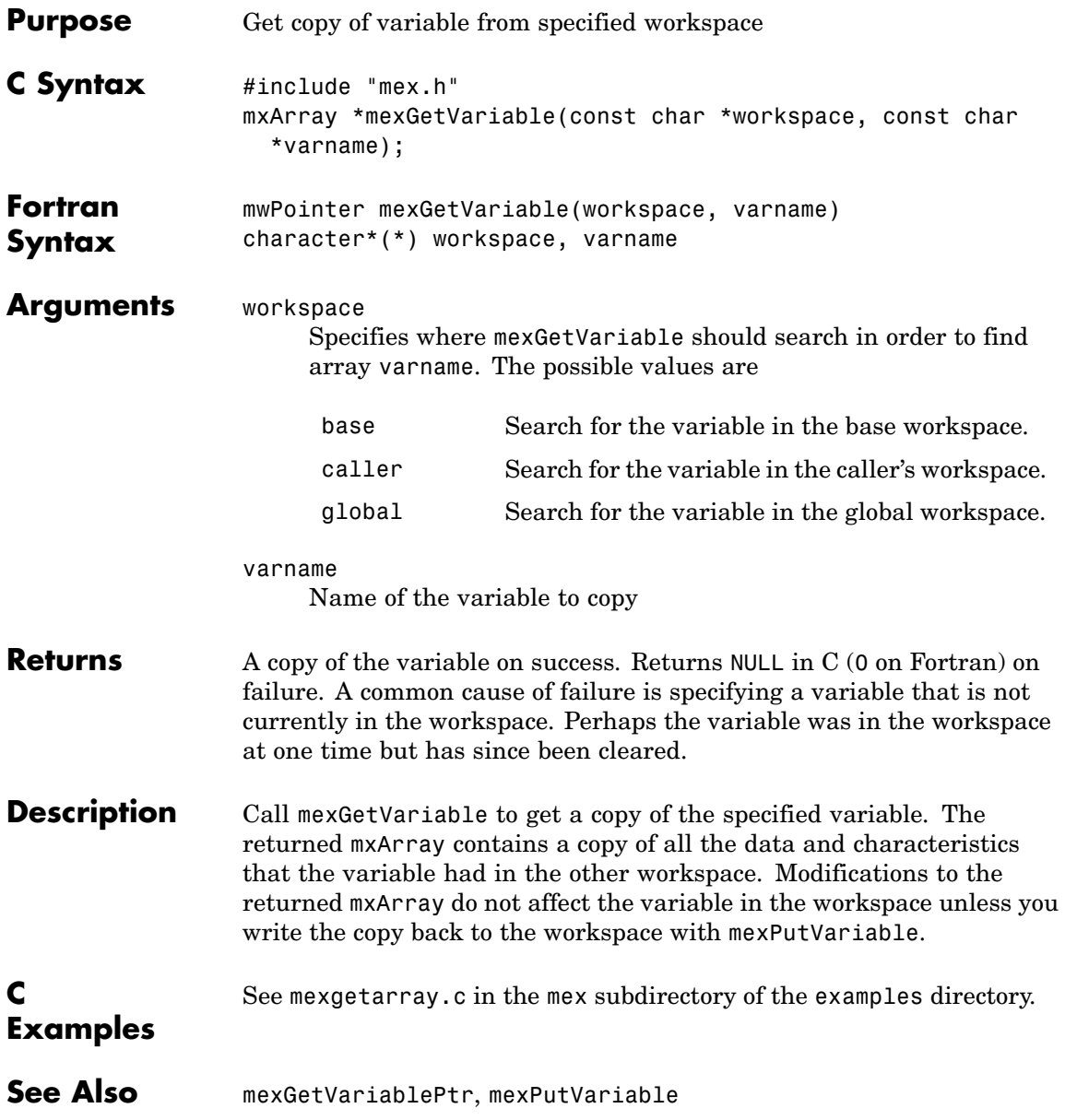

### **mexGetVariablePtr (C and Fortran)**

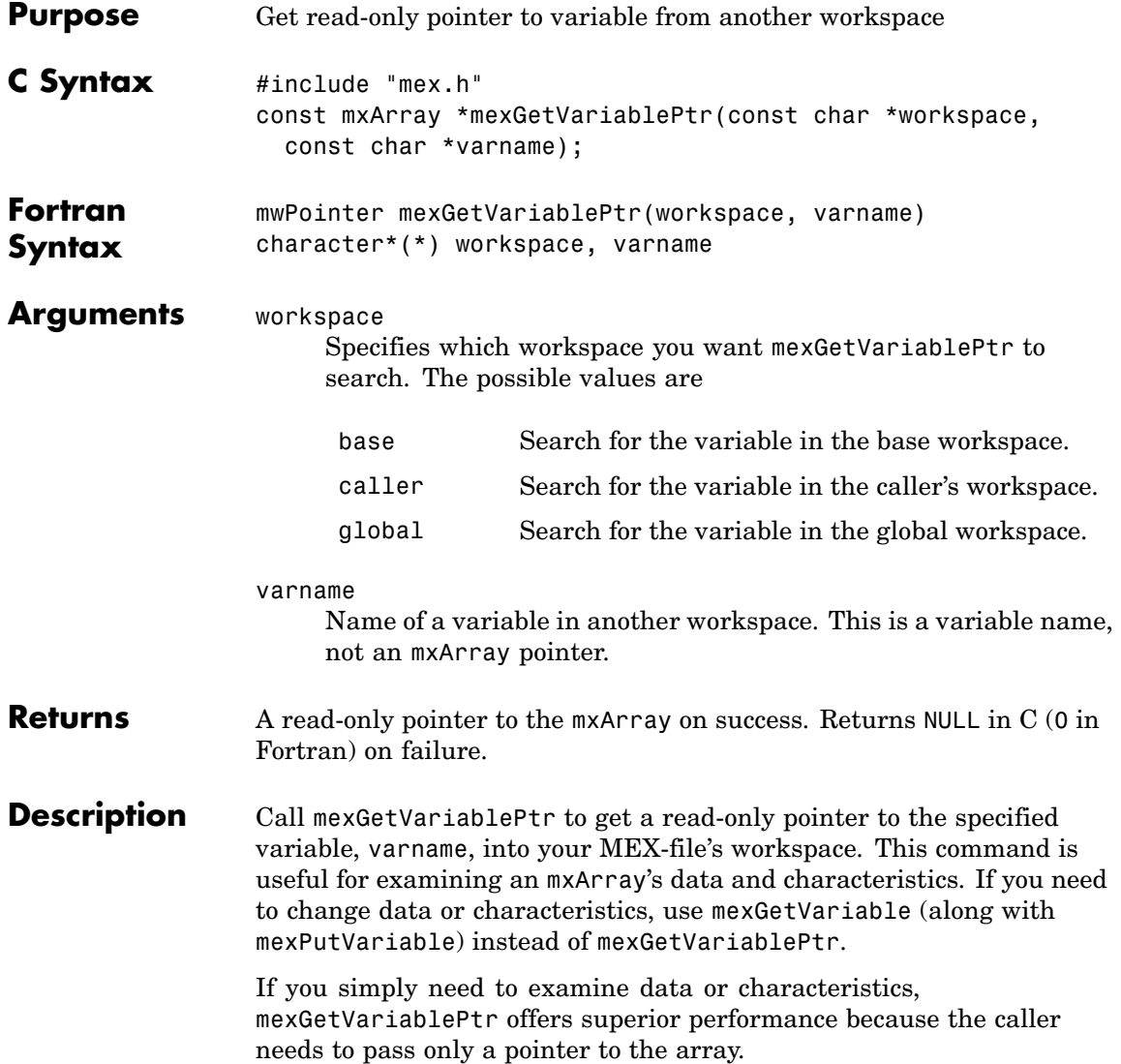

See mxislogical.c in the mx subdirectory of the examples directory.

#### **C Examples**

See Also mexGetVariable

# **mexIsGlobal (C and Fortran)**

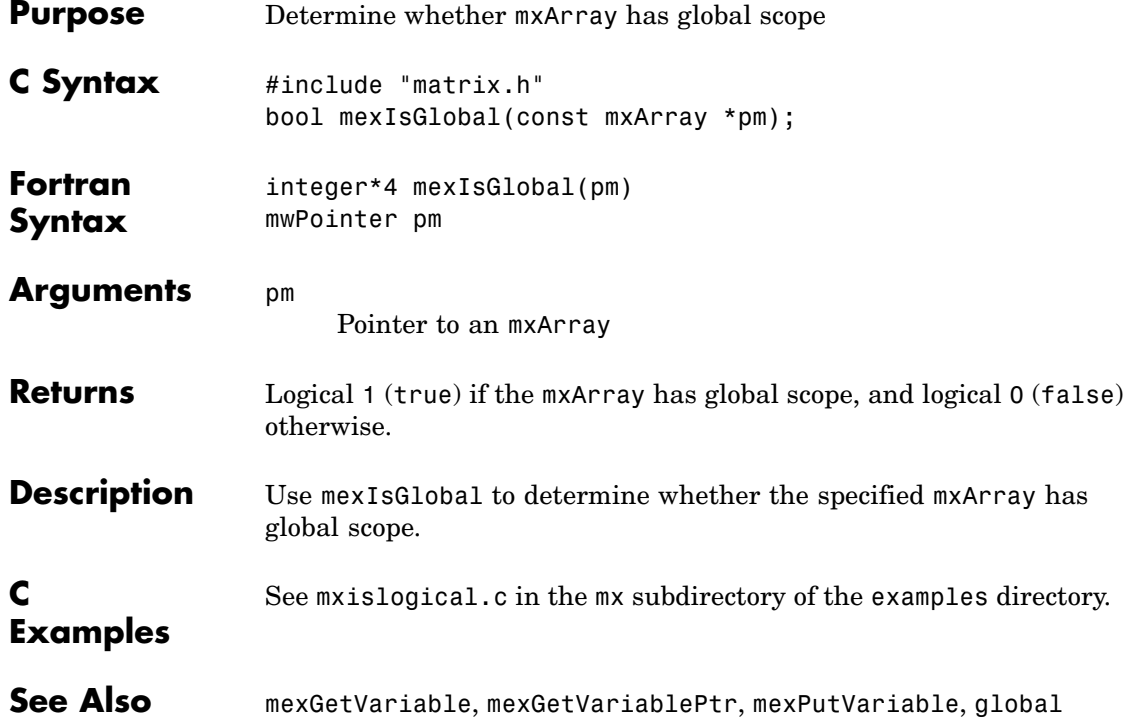

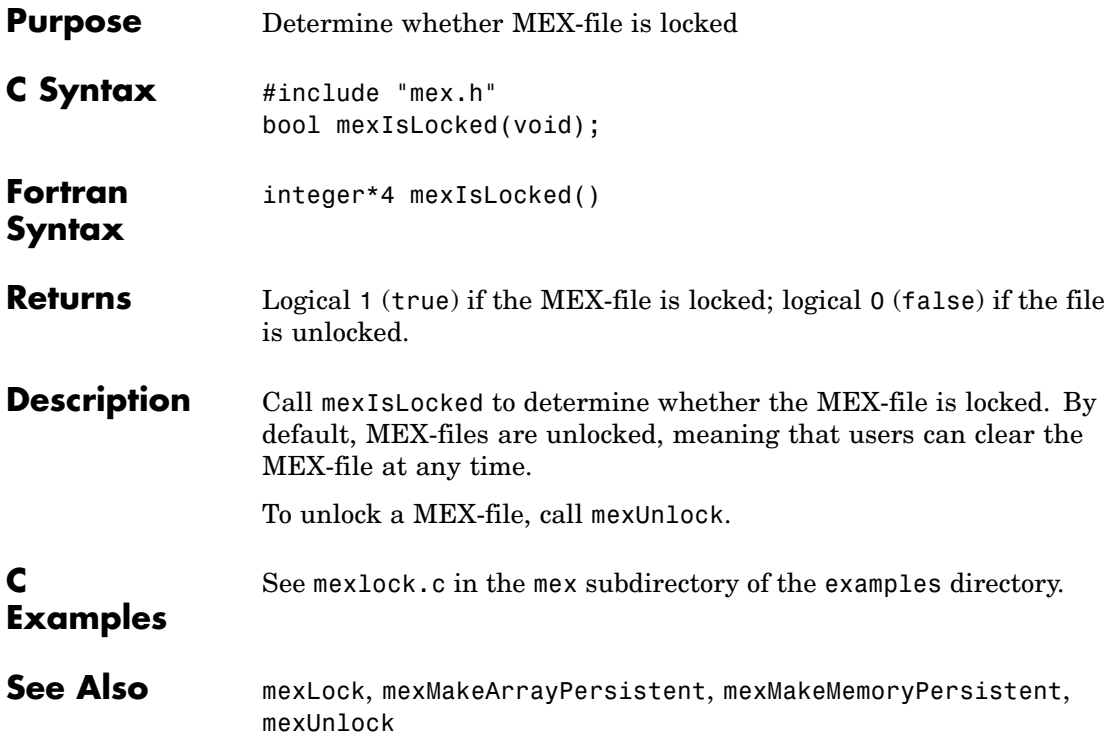
## **mexLock (C and Fortran)**

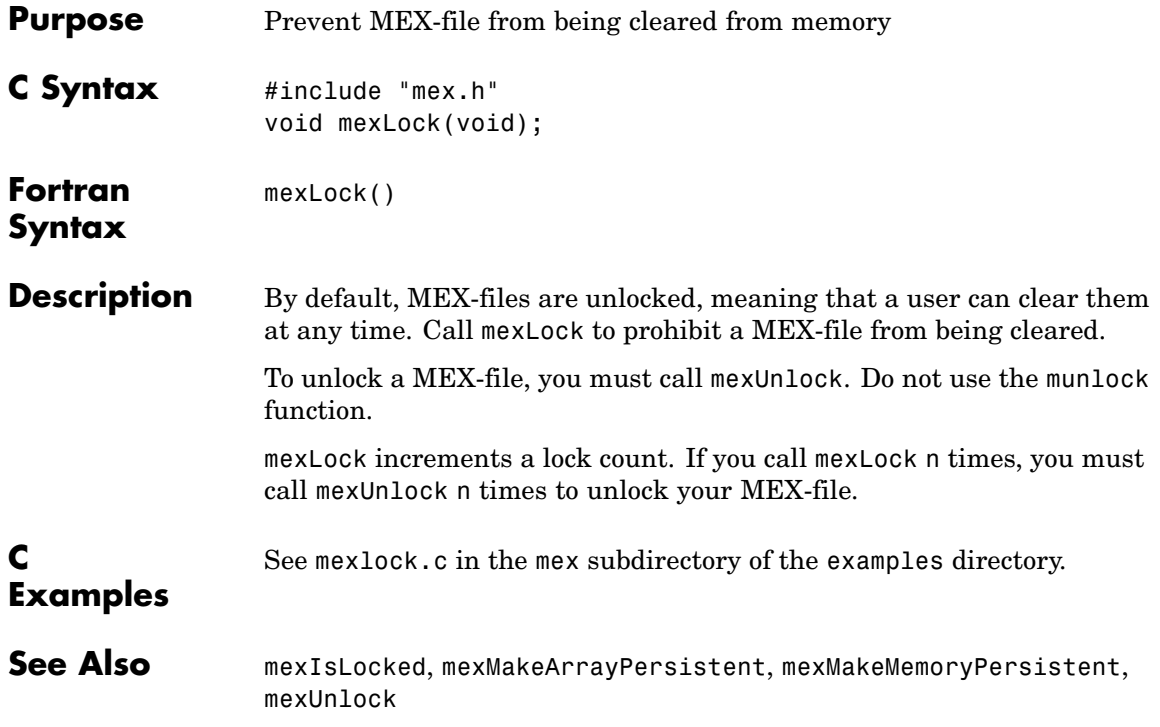

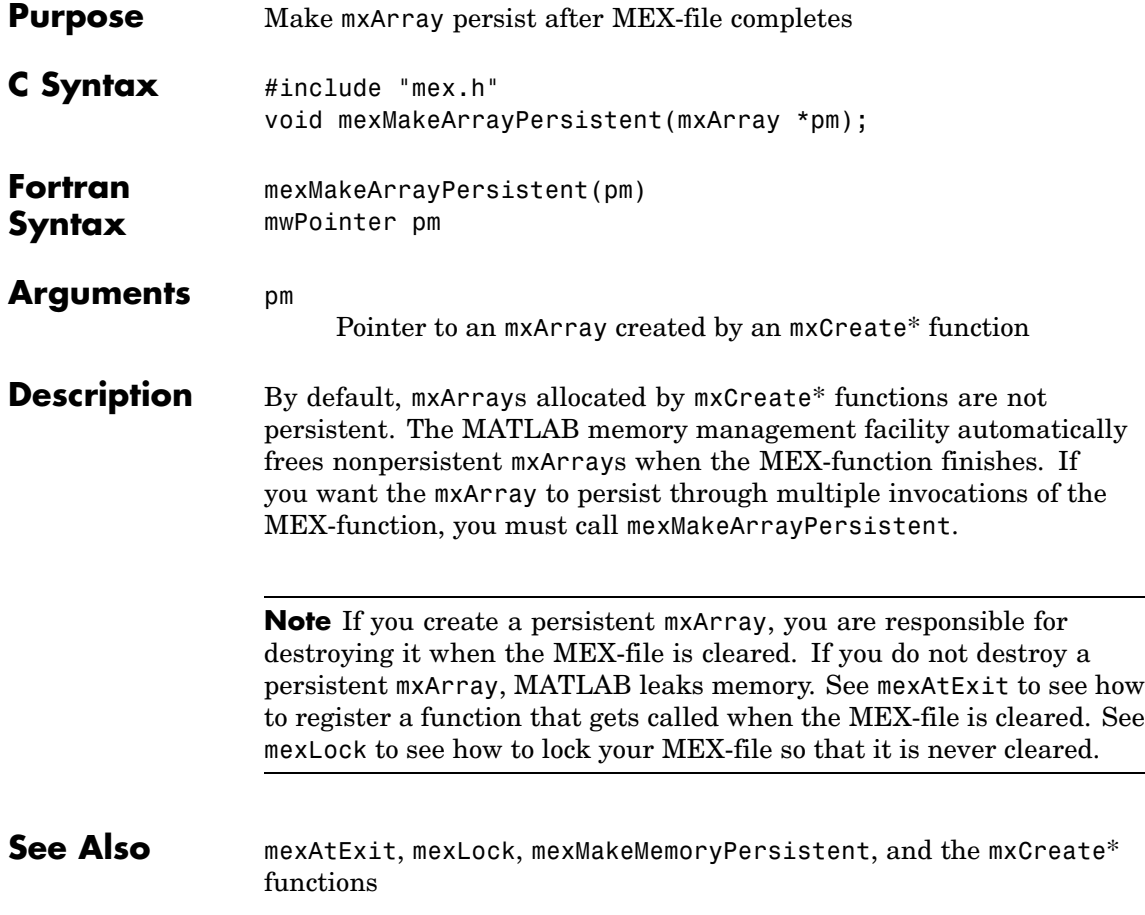

# **mexMakeMemoryPersistent (C and Fortran)**

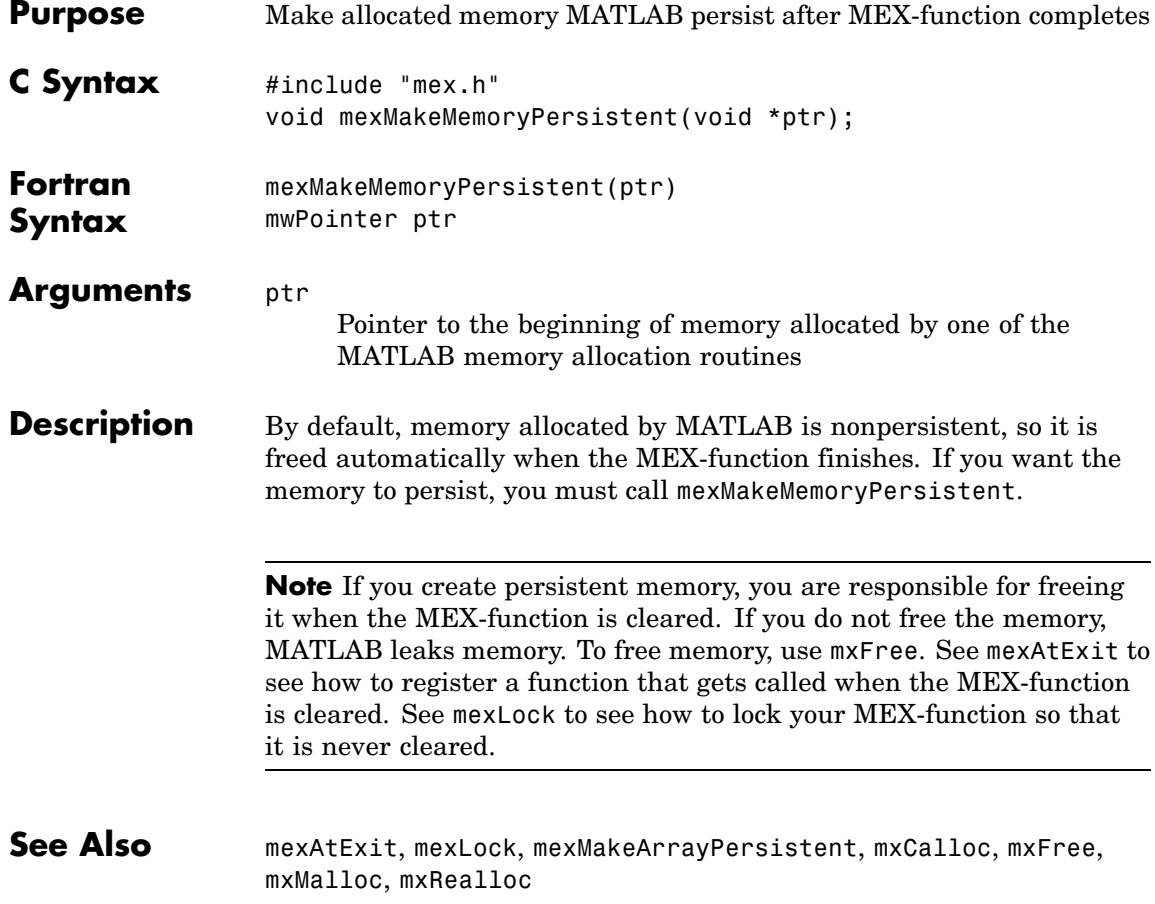

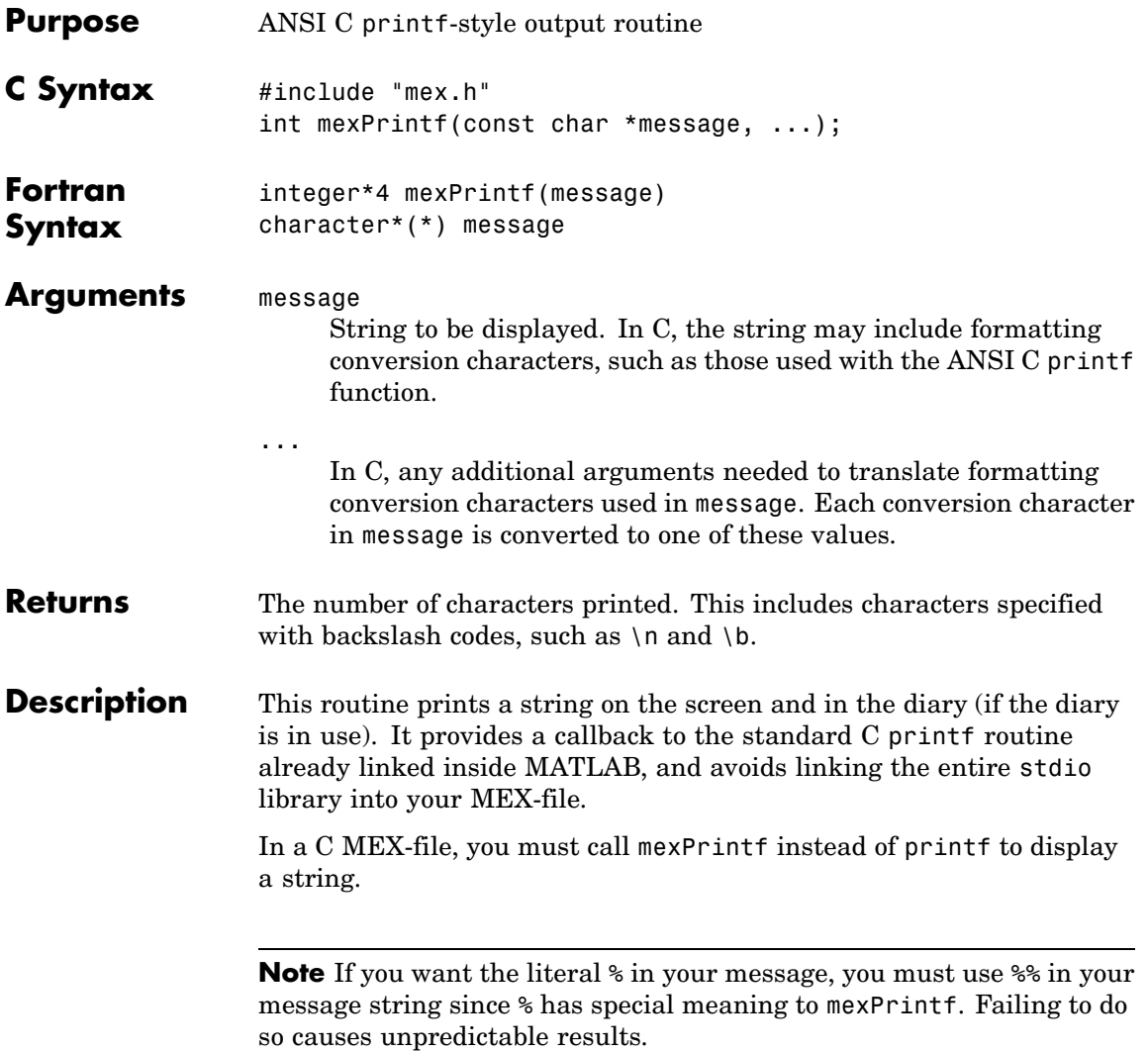

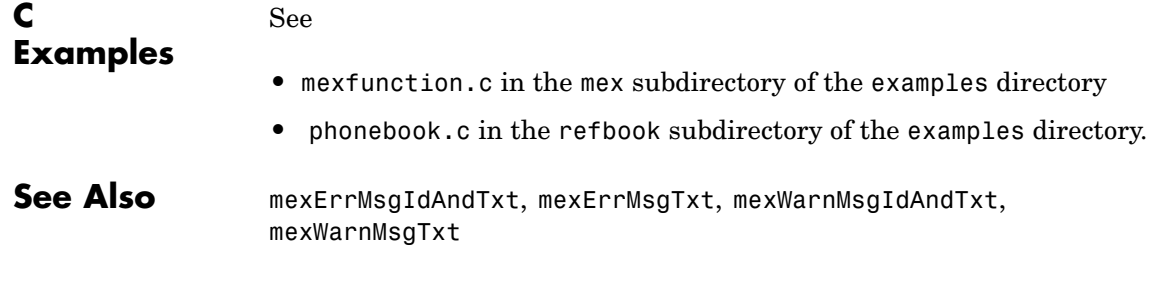

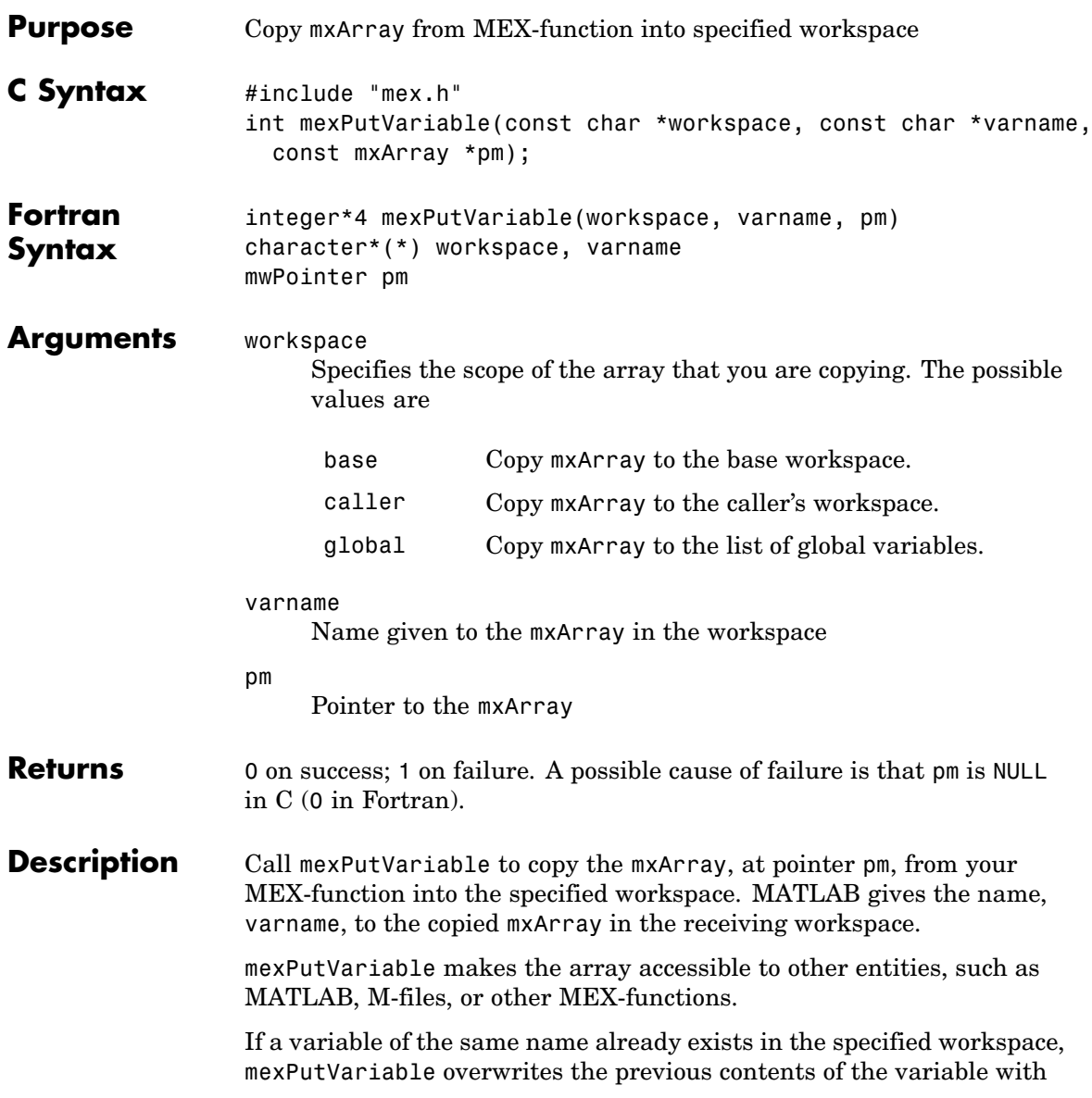

the contents of the new mxArray. For example, suppose the MATLAB workspace defines variable Peaches as

Peaches 1234

and you call mexPutVariable to copy Peaches into the same workspace:

```
mexPutVariable("base", "Peaches", pm)
```
Then the old value of Peaches disappears and is replaced by the value passed in by mexPutVariable.

See mexgetarray.c in the mex subdirectory of the examples directory.

### **C Examples**

See Also mexGetVariable

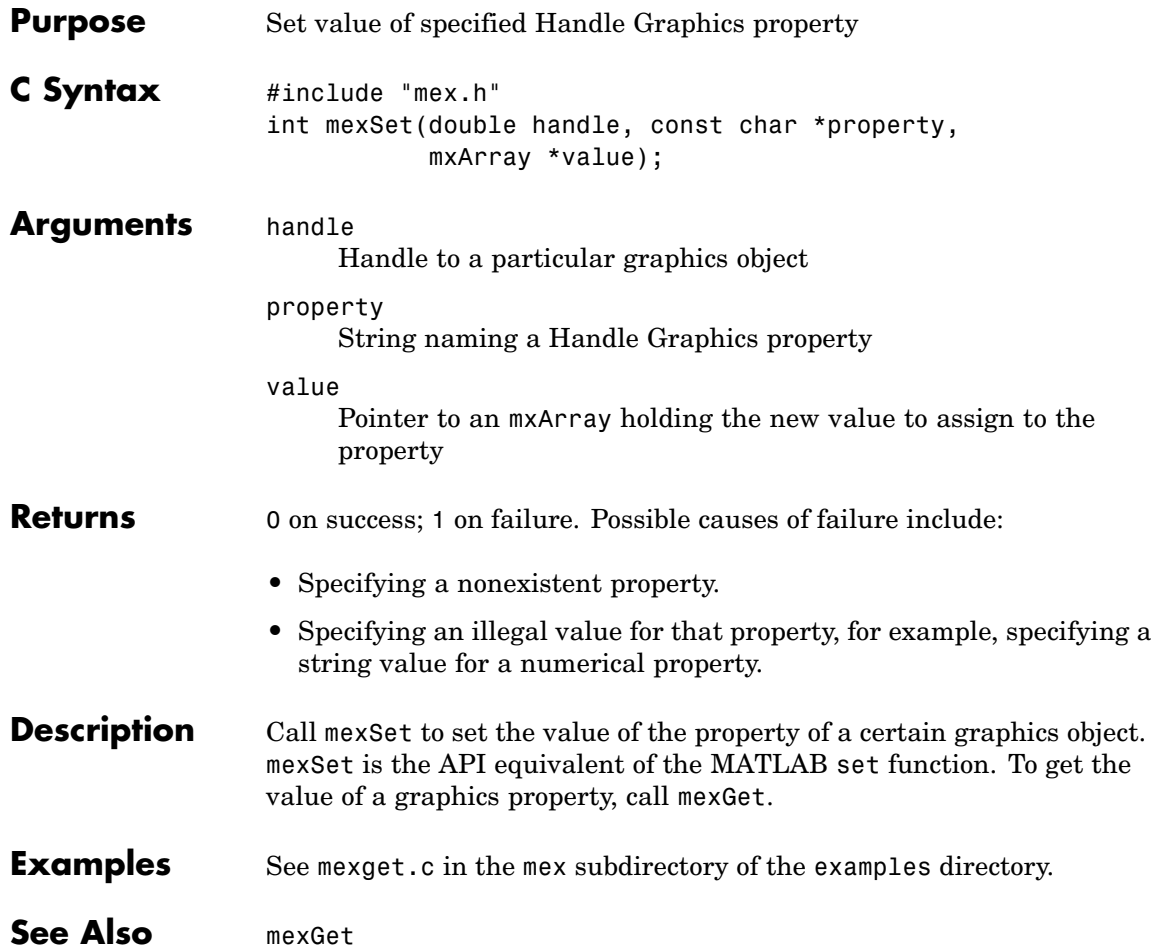

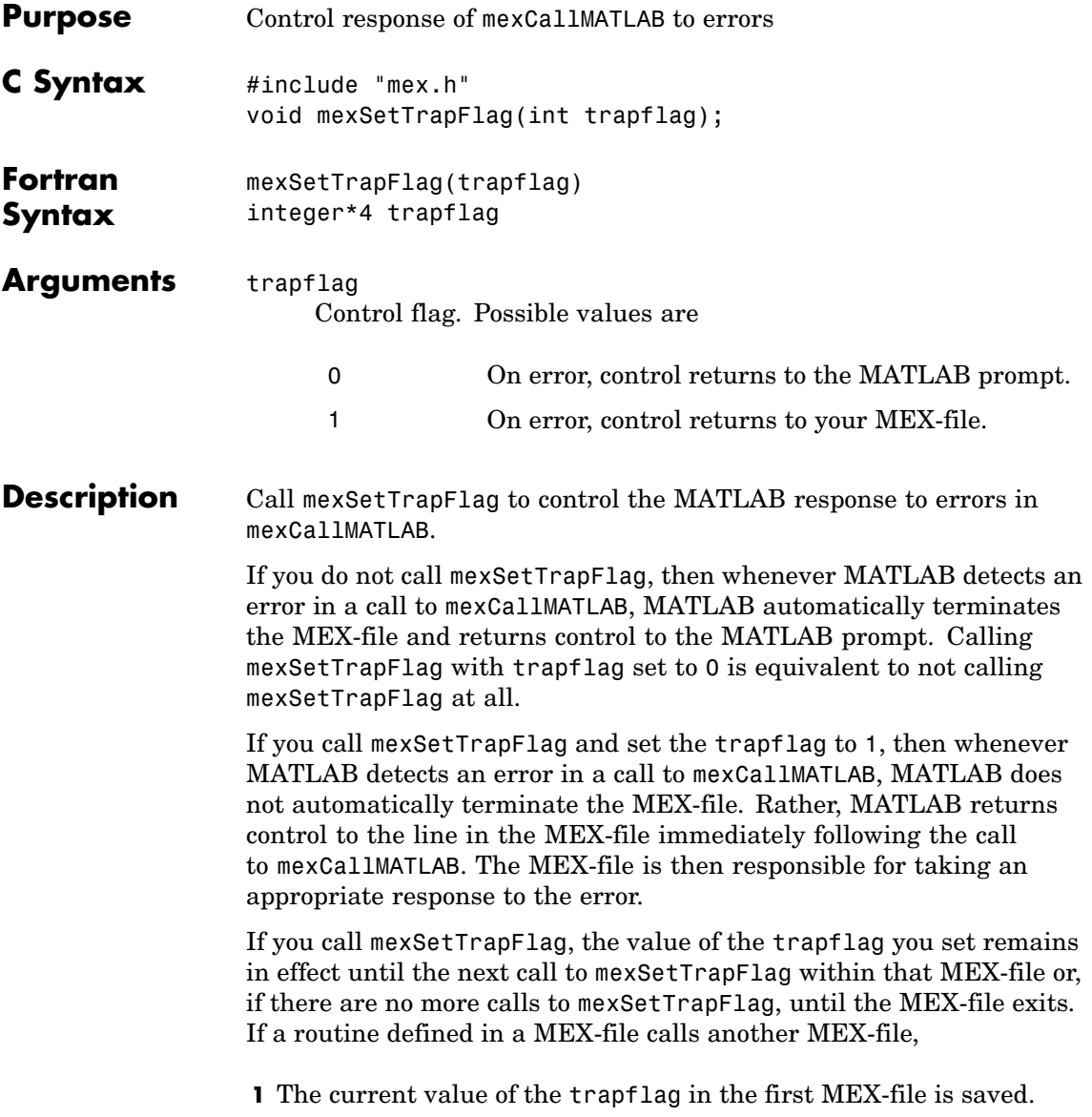

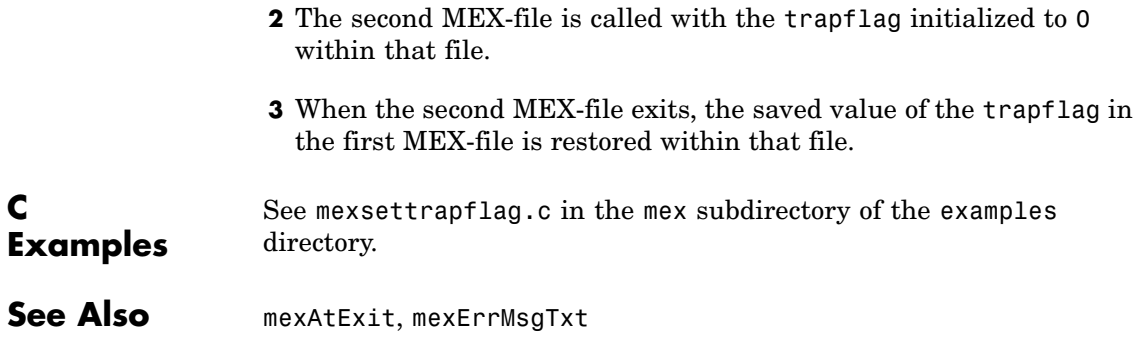

# **mexUnlock (C and Fortran)**

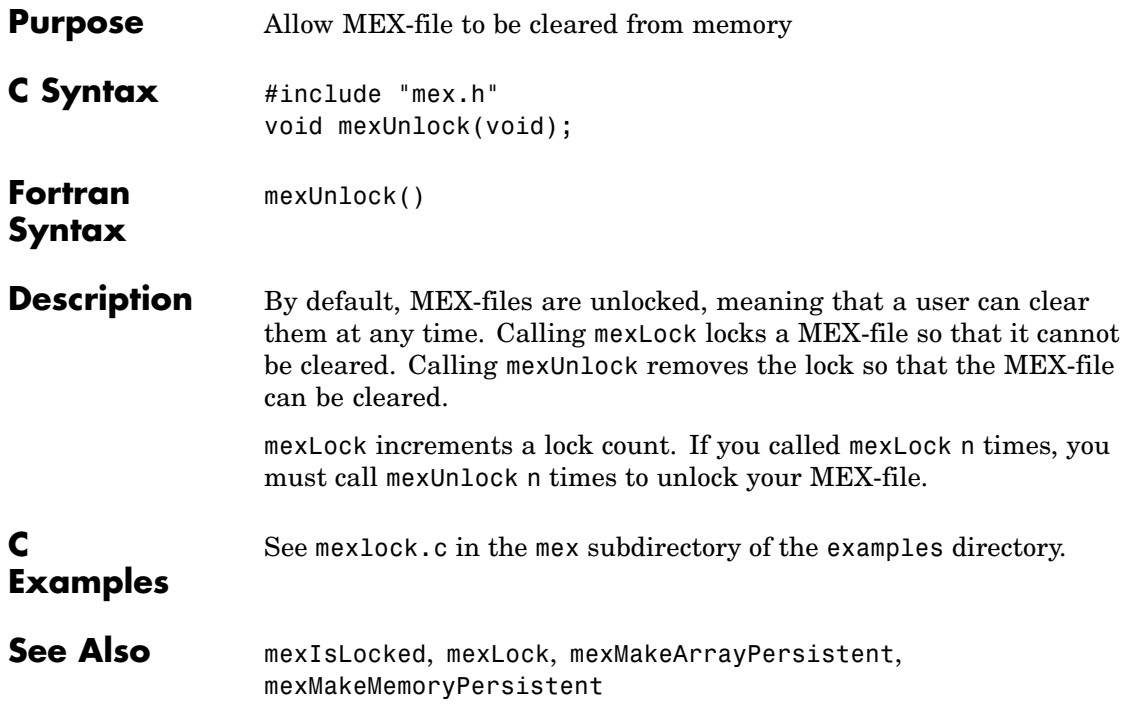

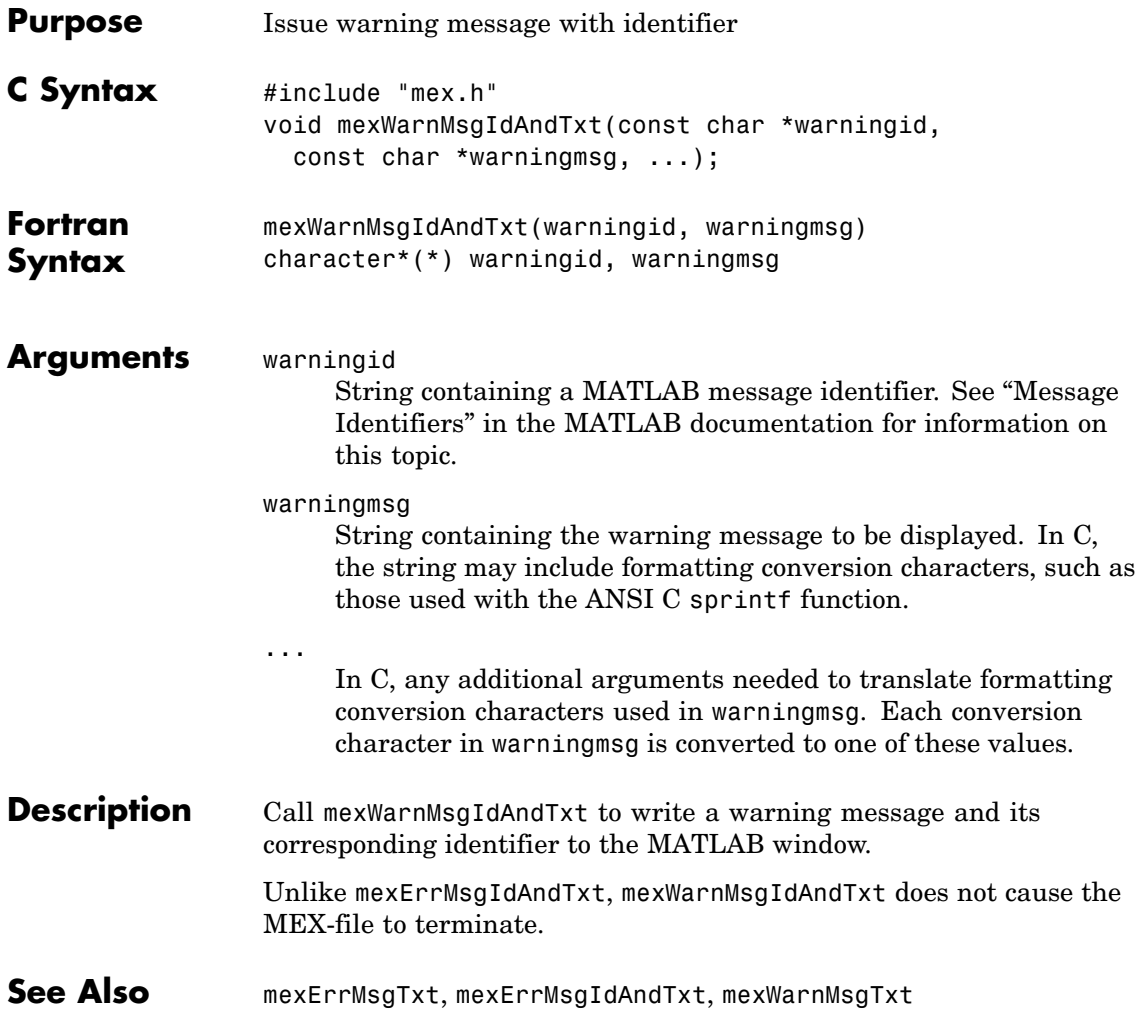

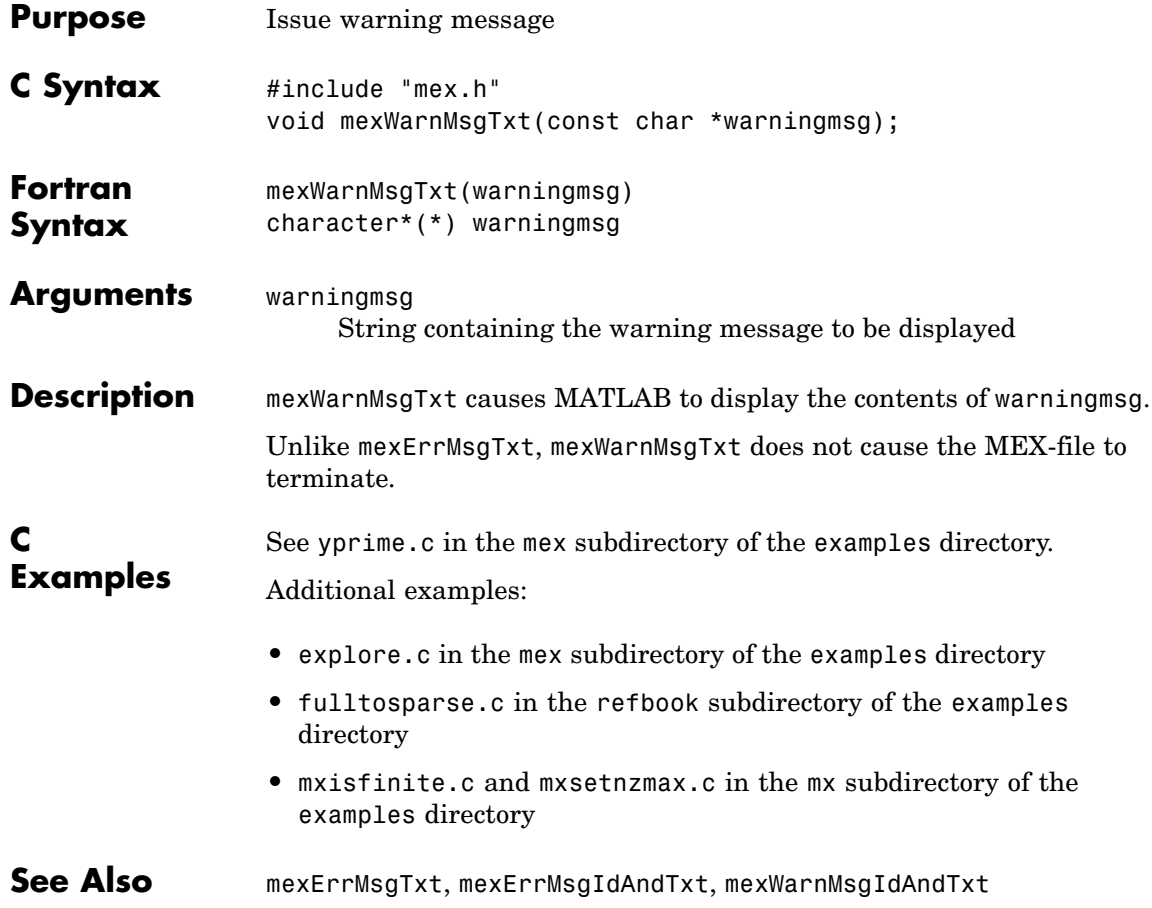

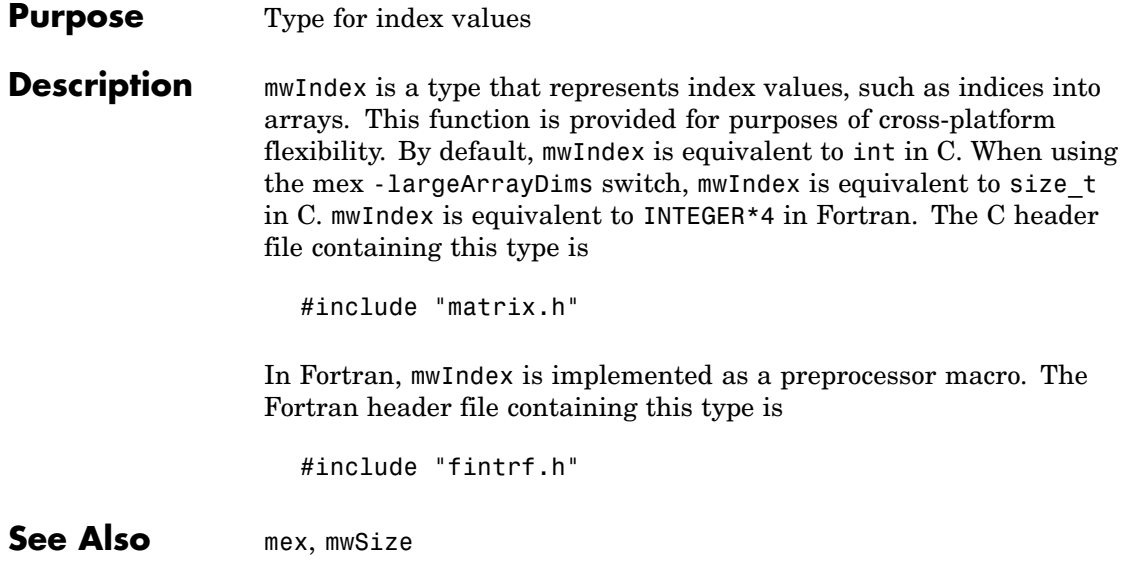

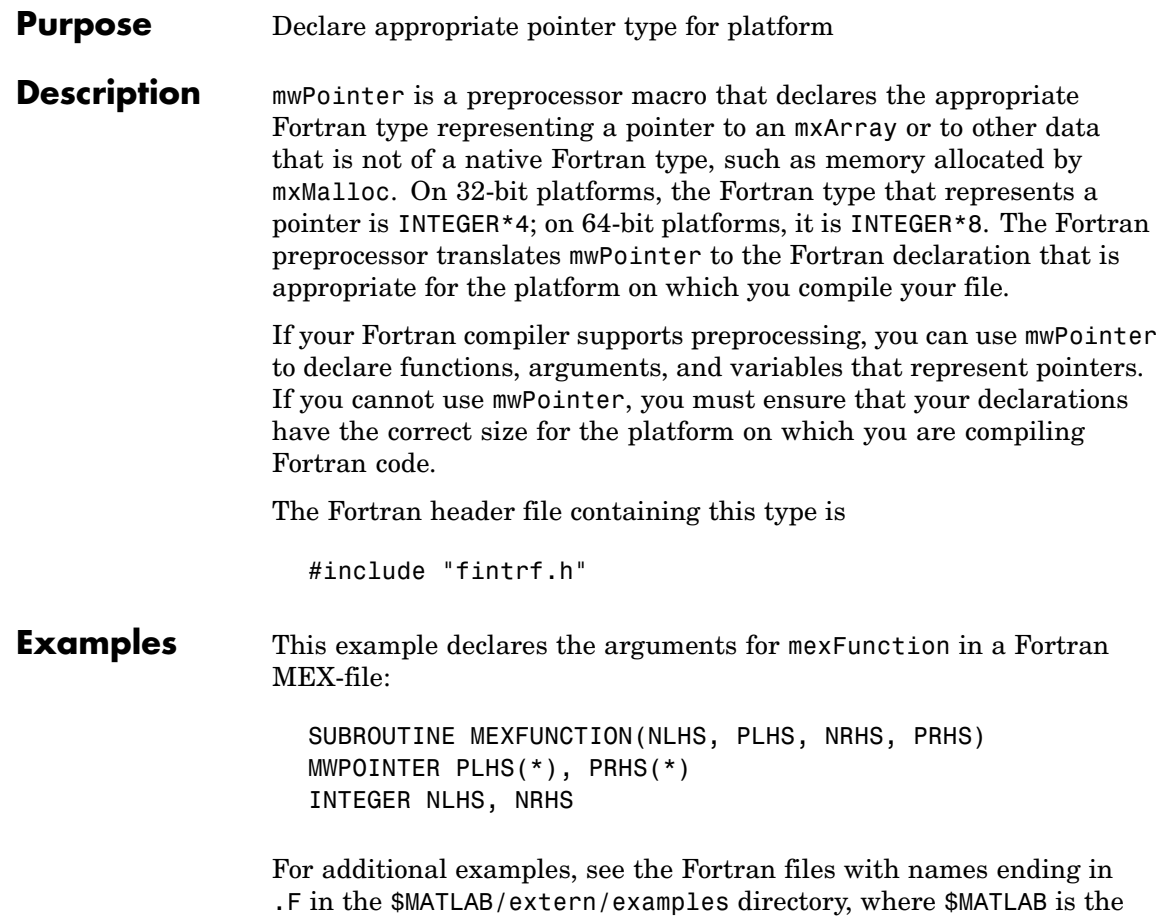

string returned by the matlabroot command.

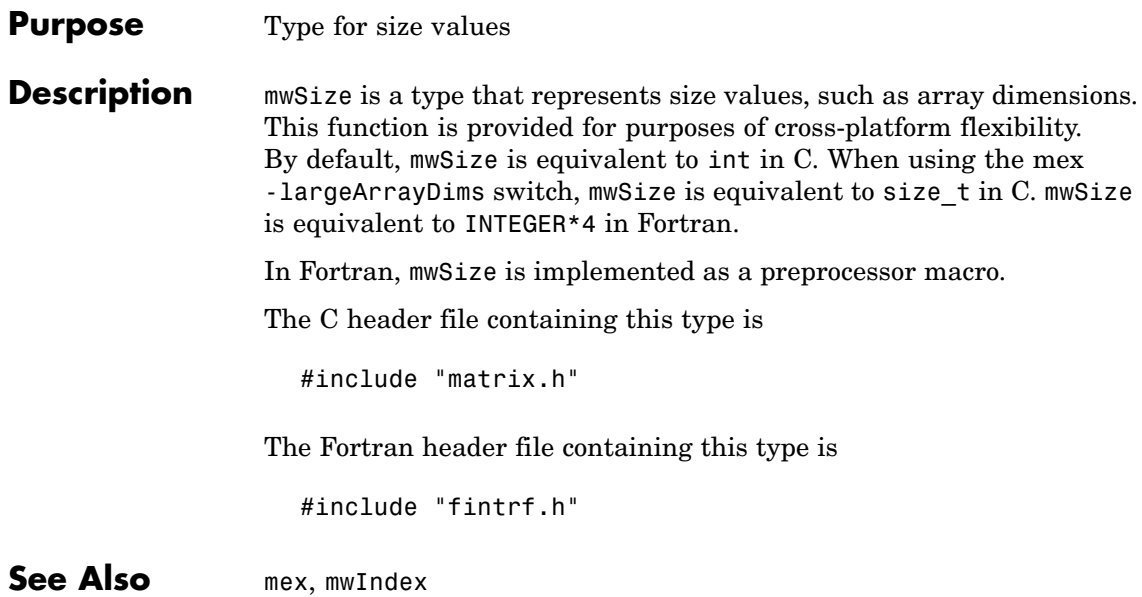

# **mxAddField (C and Fortran)**

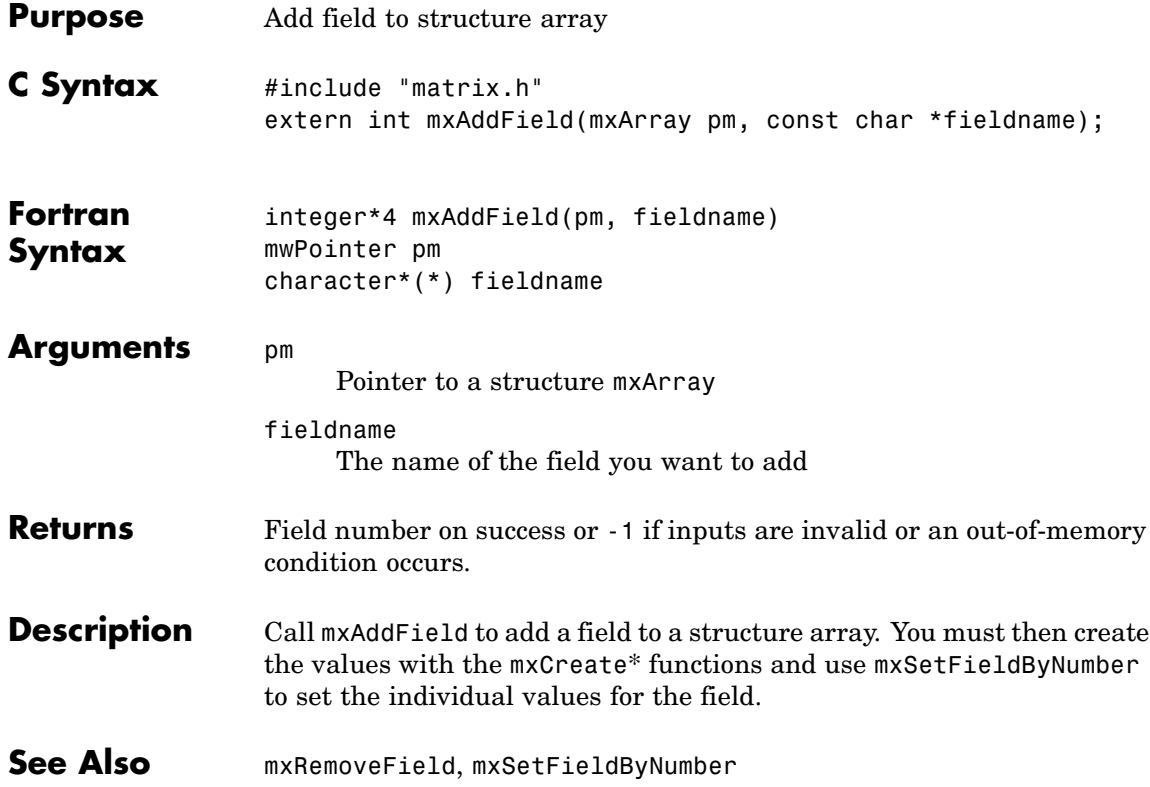

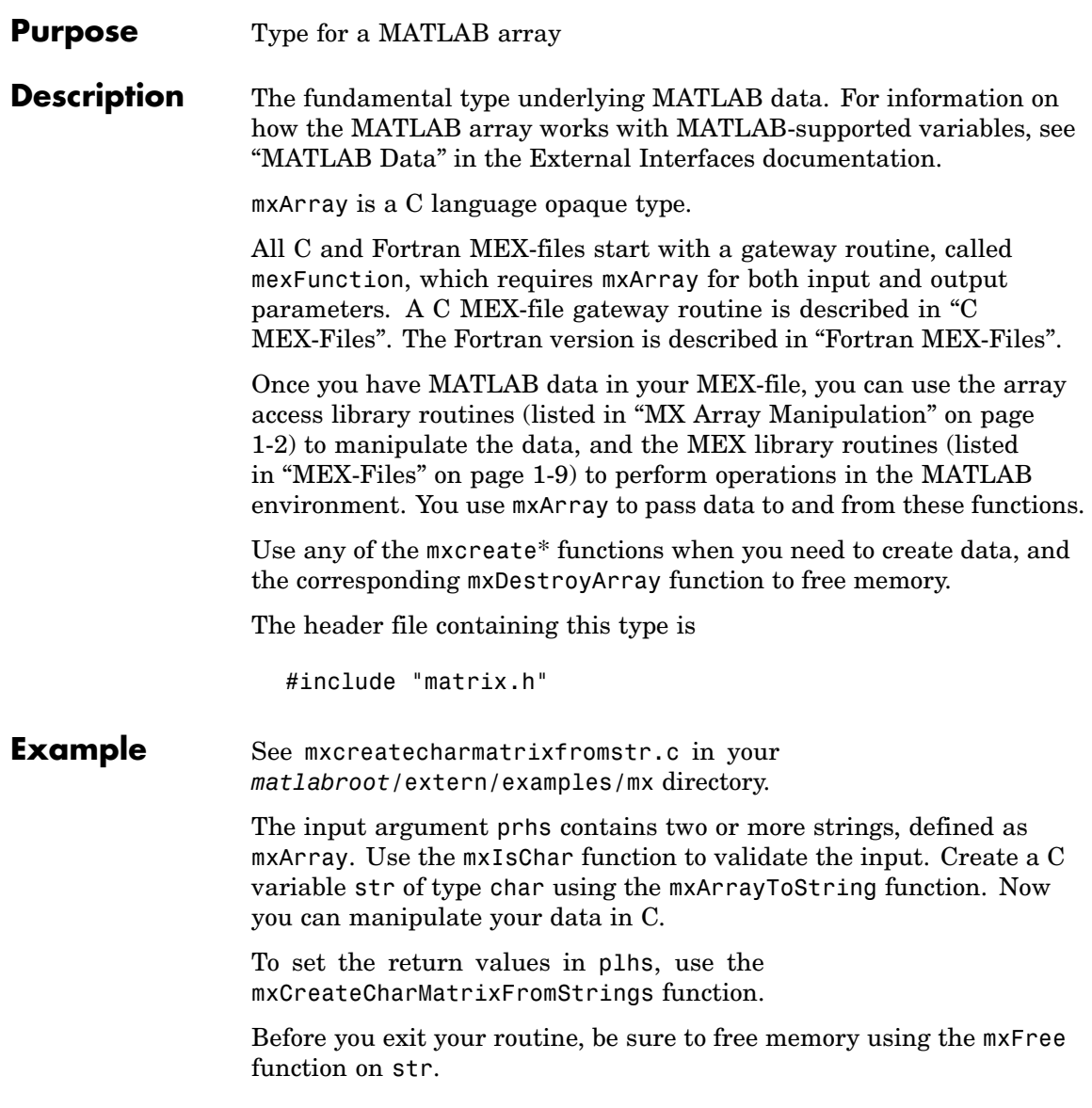

See Also mexFunction, mxClassID, mxCreateDoubleMatrix, mxCreateNumericArray, mxCreateString, mxDestroyArray, mxGetData, mxSetData

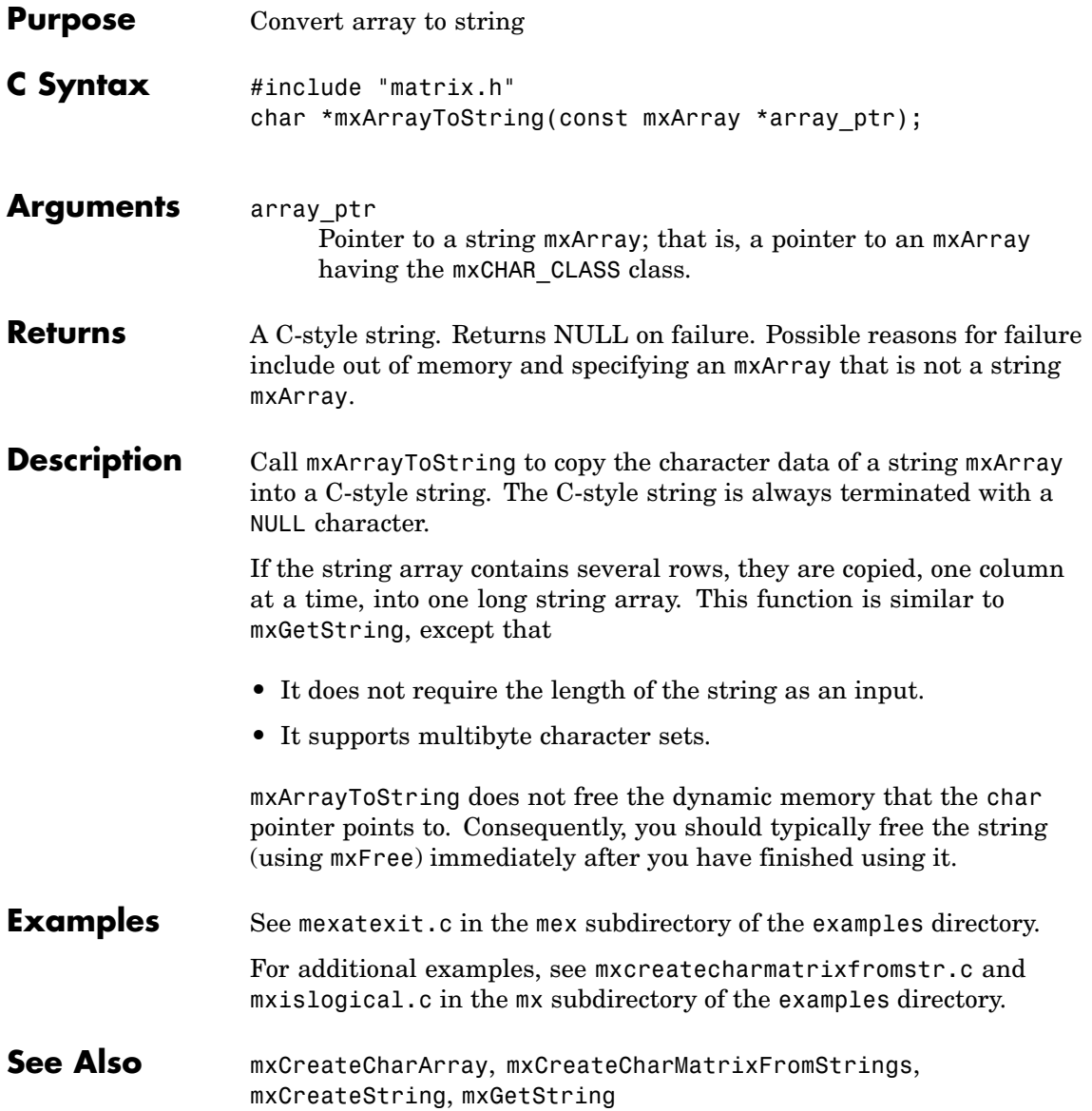

## **mxAssert (C)**

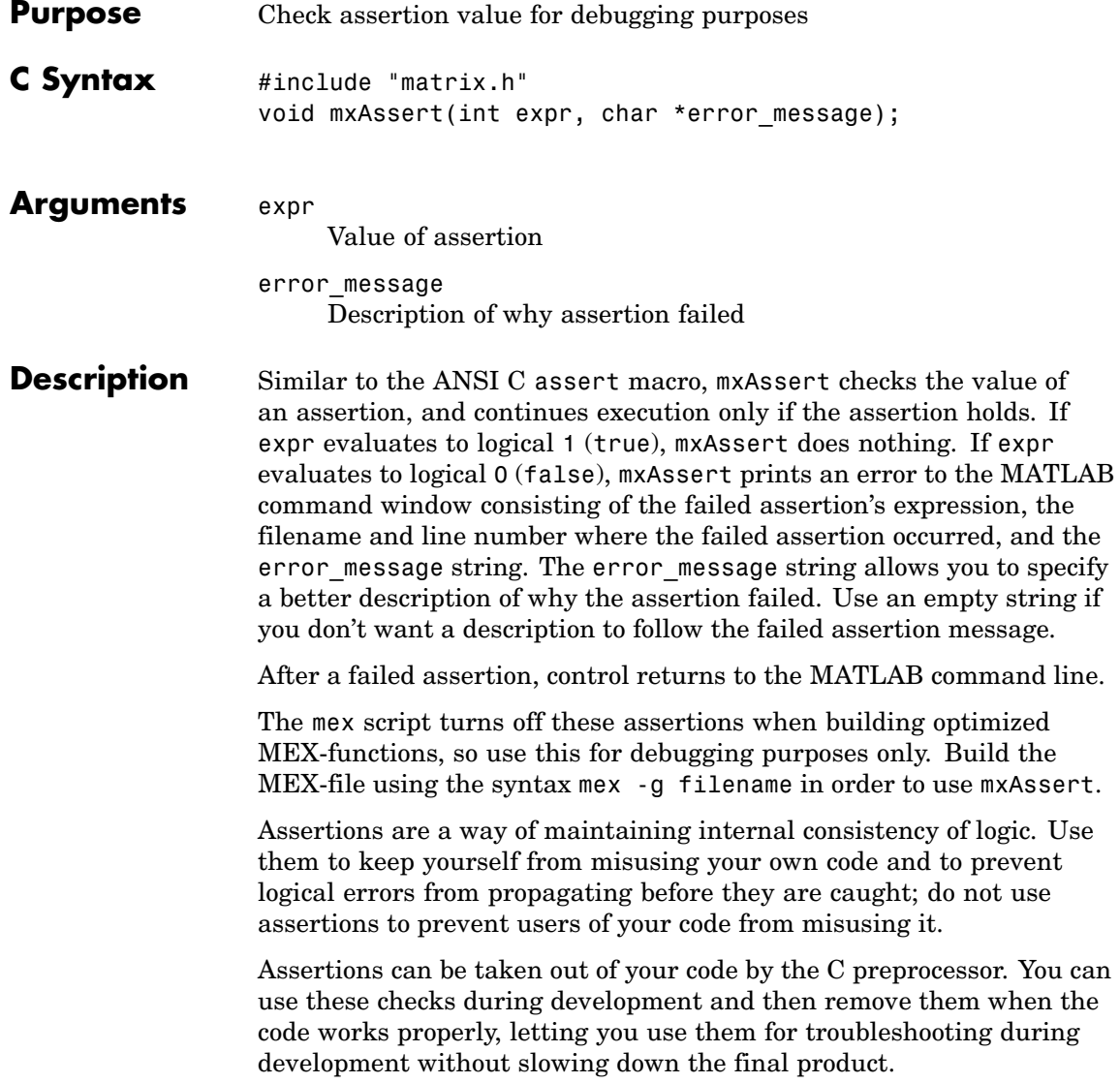

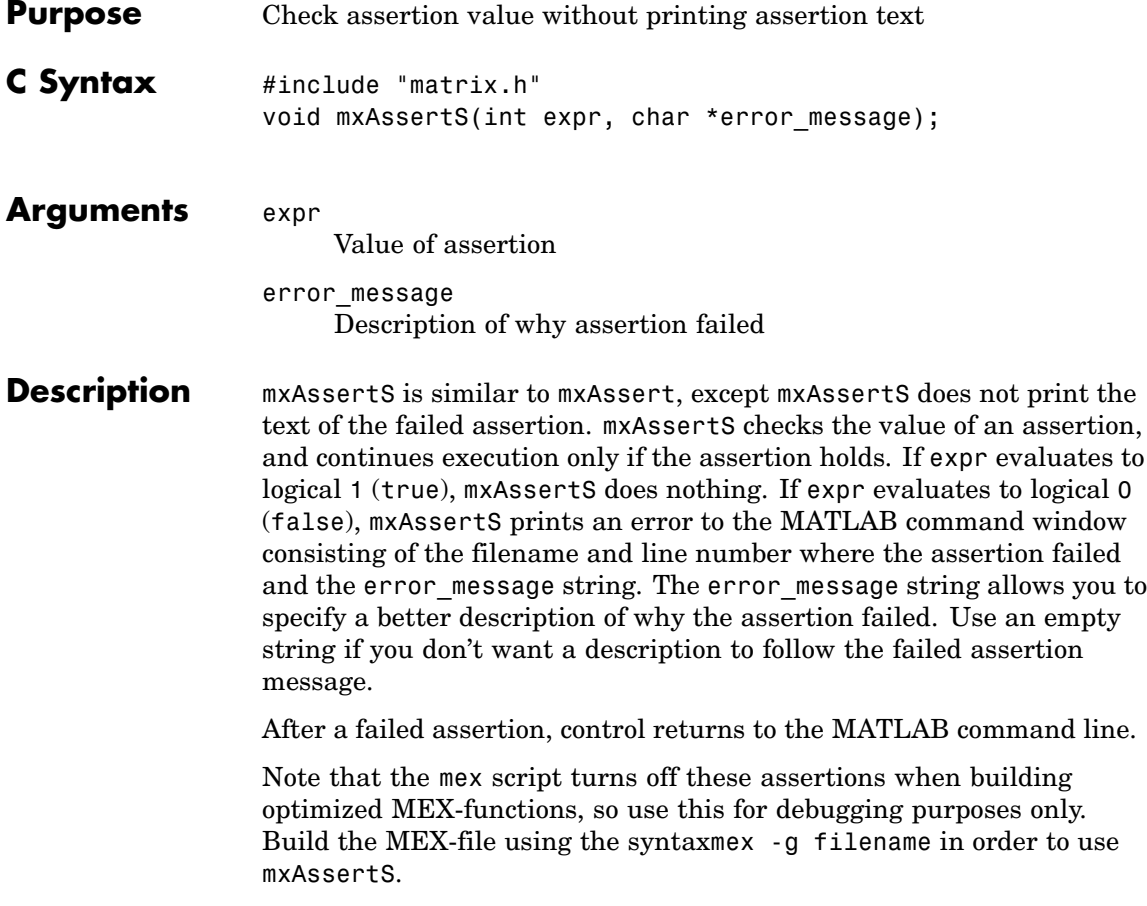

# **mxCalcSingleSubscript (C and Fortran)**

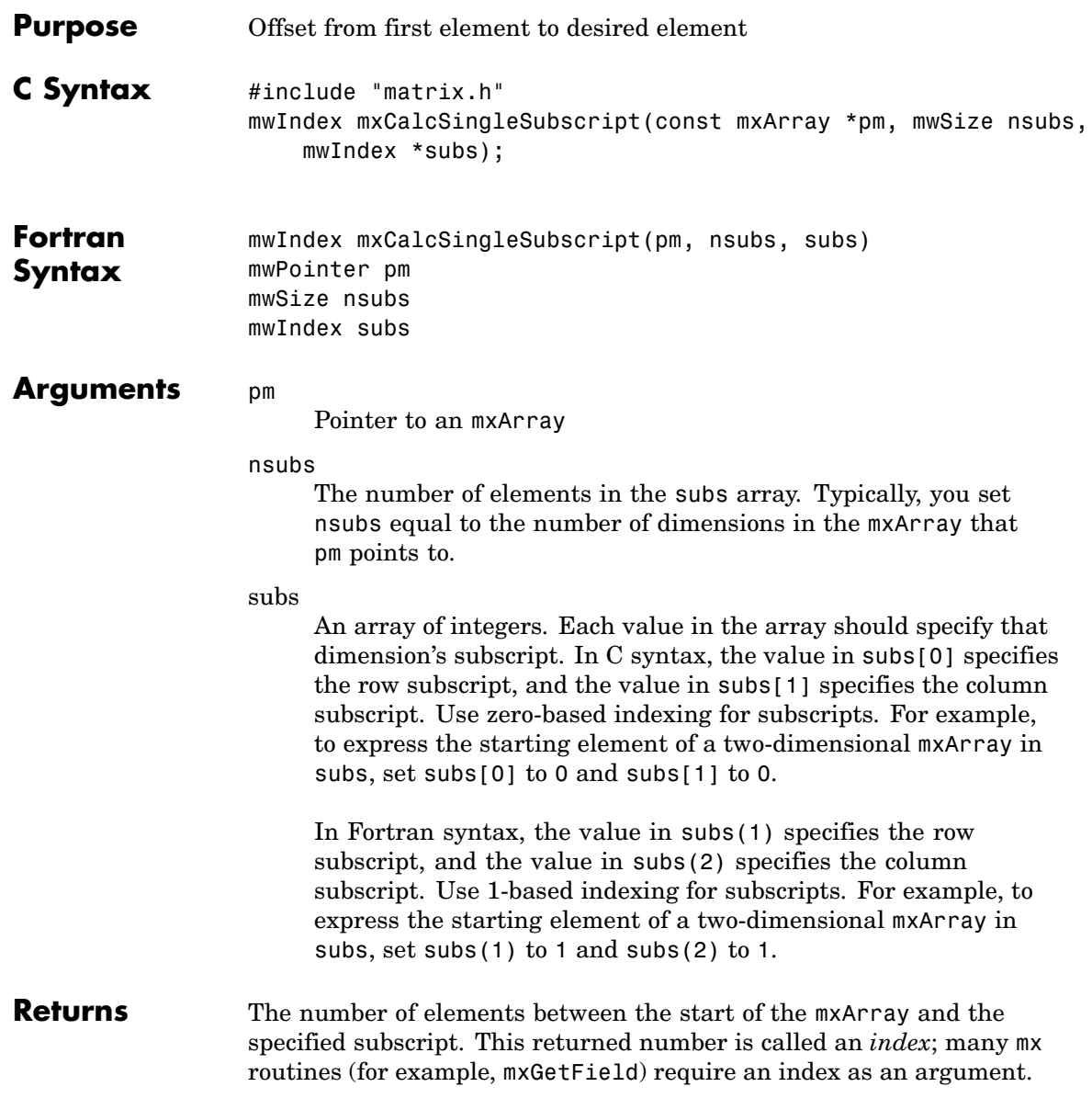

If subs describes the starting element of an mxArray, mxCalcSingleSubscript returns 0. If subs describes the final element of an mxArray, mxCalcSingleSubscript returns N-1 (where N is the total number of elements).

#### **Description** Call mxCalcSingleSubscript to determine how many elements there are between the beginning of the mxArray and a given element of that mxArray. For example, given a subscript like (5,7), mxCalcSingleSubscript returns the distance from the first element of the array to the (5,7) element. Remember that the mxArray data type internally represents all data elements in a one-dimensional array no matter how many dimensions the MATLAB mxArray appears to have.

MATLAB uses a column-major numbering scheme to represent data elements internally. That means that MATLAB internally stores data elements from the first column first, then data elements from the second column second, and so on through the last column. For example, suppose you create a 4-by-2 variable. It is helpful to visualize the data as follows.

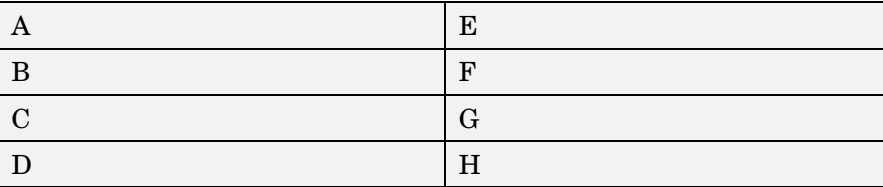

In fact, though, MATLAB internally represents the data as the following:

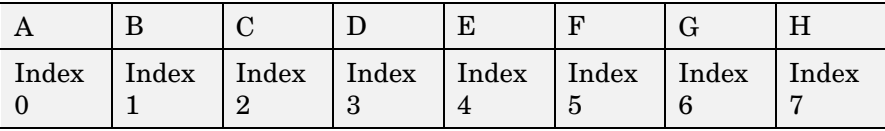

If an mxArray is N-dimensional, MATLAB represents the data in N-major order. For example, consider a three-dimensional array having dimensions 4-by-2-by-3. Although you can visualize the data as

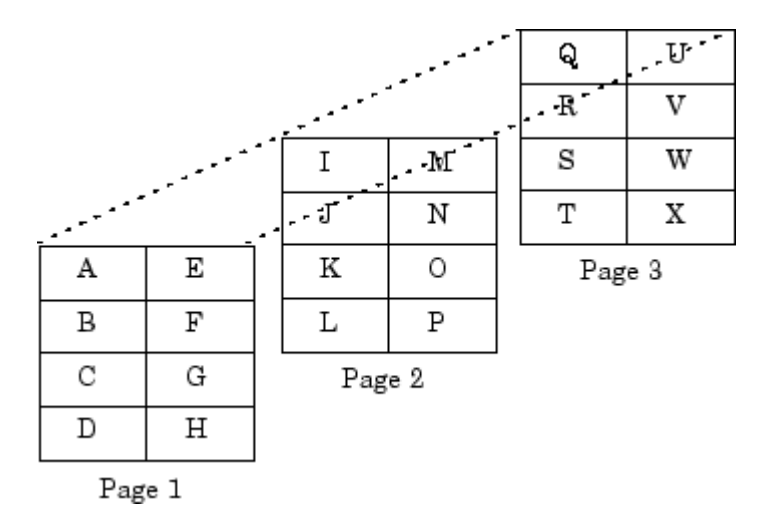

MATLAB internally represents the data for this three-dimensional array in the following order:

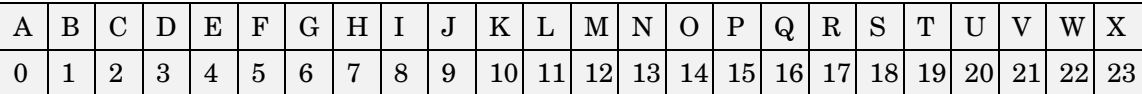

Avoid using mxCalcSingleSubscript to traverse the elements of an array. In C, it is more efficient to do this by finding the array's starting address and then using pointer auto-incrementing to access successive elements. For example, to find the starting address of a numerical array, call mxGetPr or mxGetPi.

**C Examples** See mxcalcsinglesubscript.c in the mx subdirectory of the examples directory.

See Also mxGetCell, mxSetCell

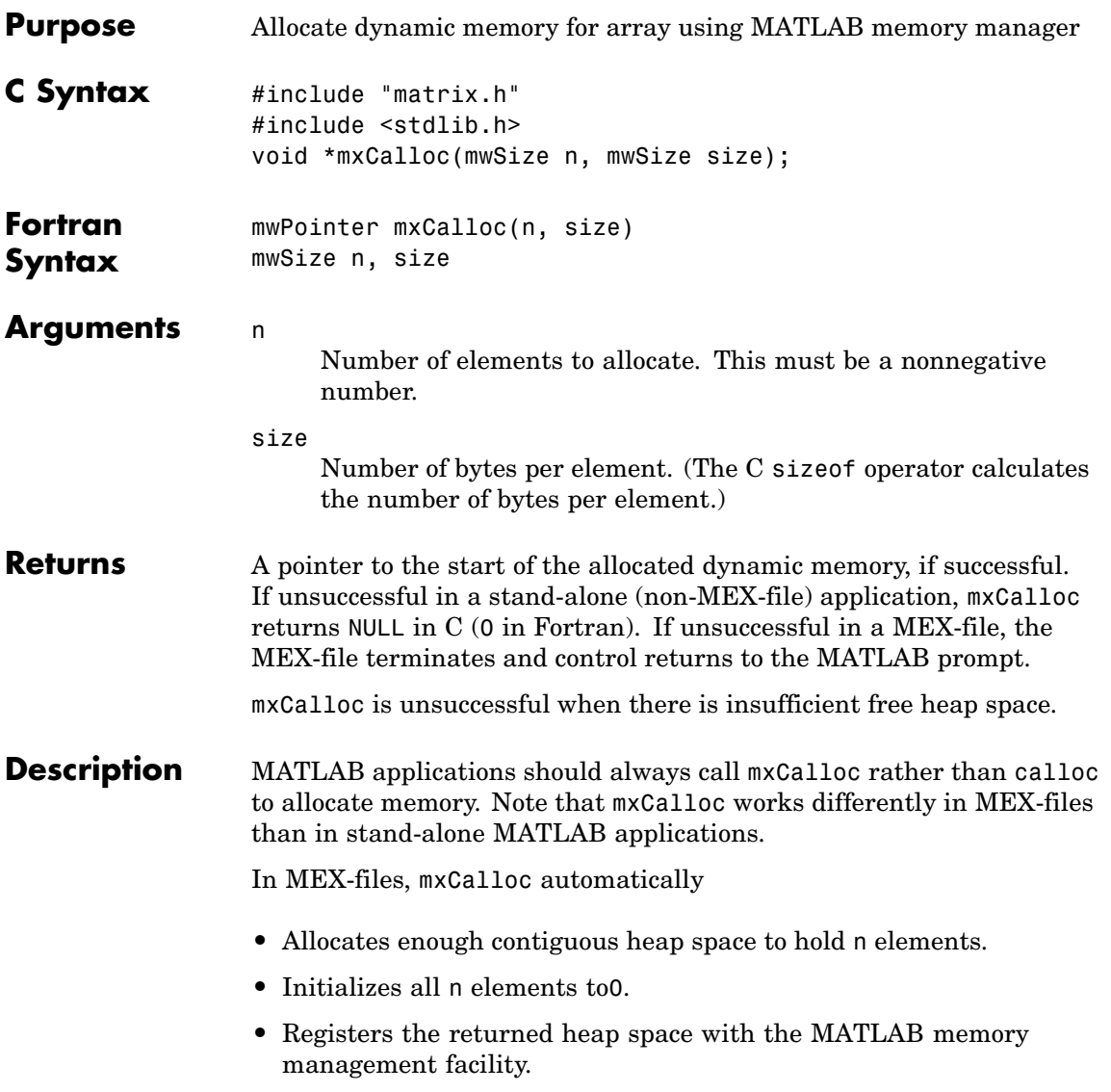

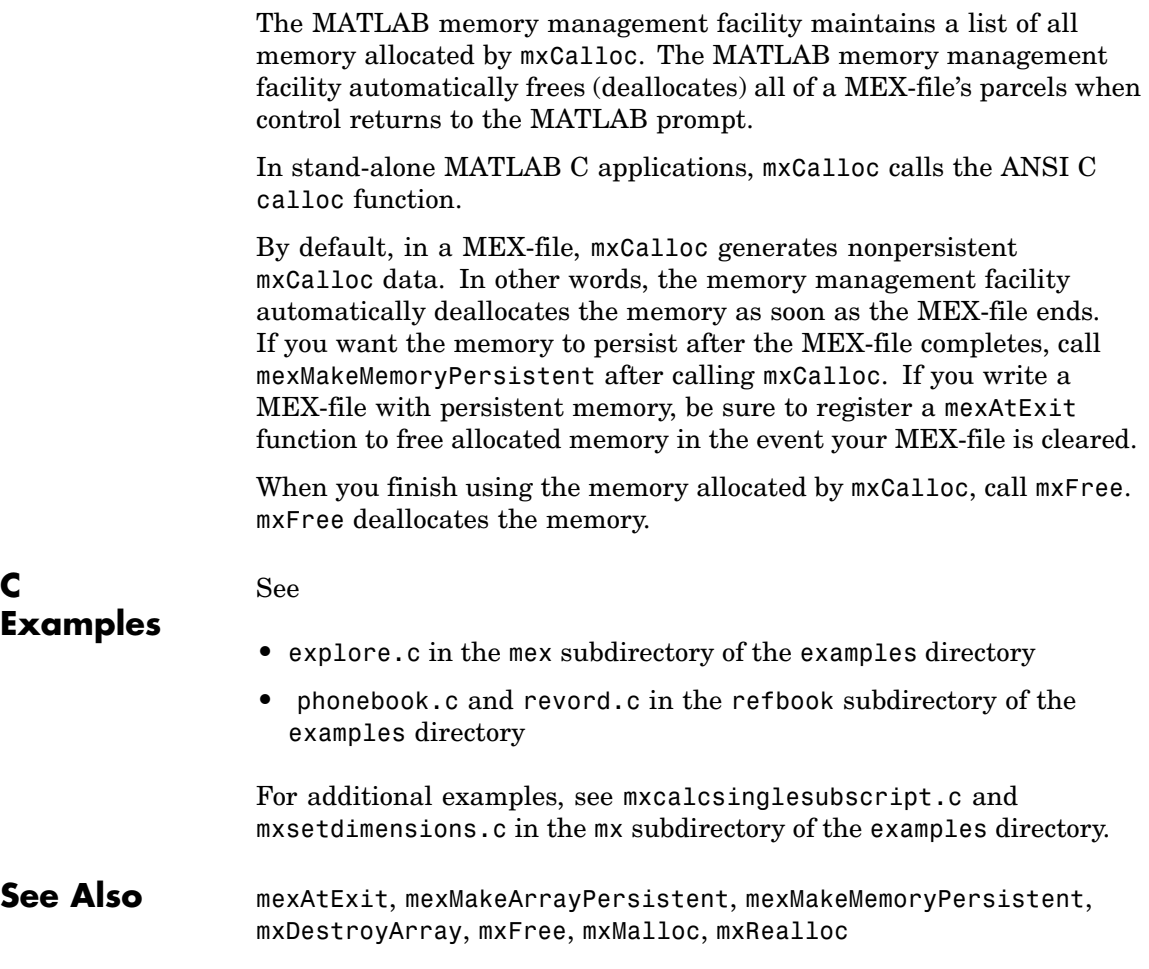

**Purpose** Type for string mxArray **Description** A string mxArray stores its data elements as mxChar rather than as char. The header file containing this type is #include "matrix.h" **Examples** See mxmalloc.c in the mx subdirectory of the examples directory. Additional examples: **•** explore.c in the mex subdirectory of the examples directory **•** mxcreatecharmatrixfromstr.c in the mx subdirectory of the examples directory **See Also** mxCreateCharArray

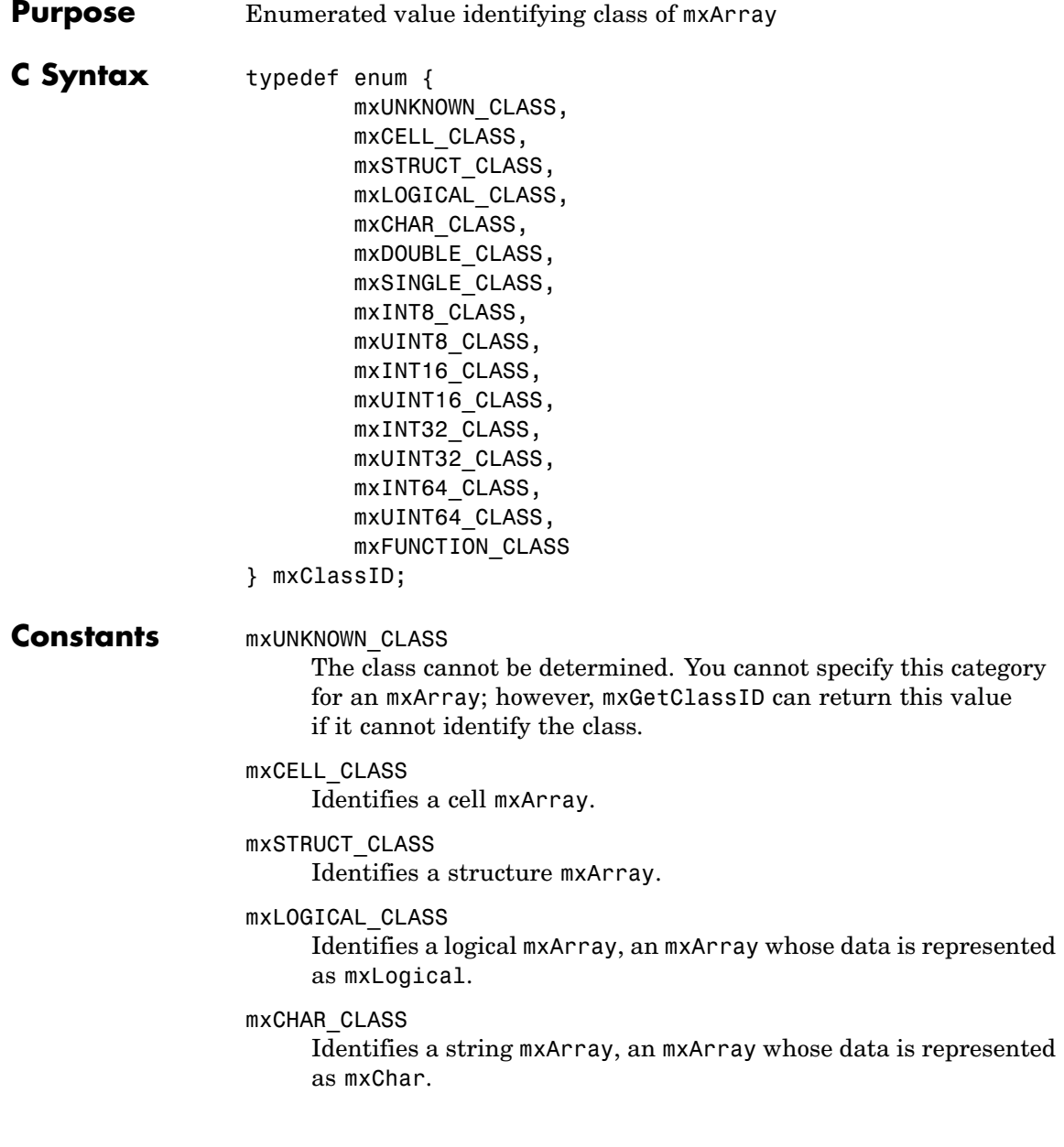

#### mxDOUBLE\_CLASS

Identifies a numeric mxArray whose data is stored as double-precision, floating-point numbers.

#### mxSINGLE\_CLASS

Identifies a numeric mxArray whose data is stored as single-precision, floating-point numbers.

#### mxINT8\_CLASS

Identifies a numeric mxArray whose data is stored as signed 8-bit integers.

#### mxUINT8\_CLASS

Identifies a numeric mxArray whose data is stored as unsigned 8-bit integers.

#### mxINT16\_CLASS

Identifies a numeric mxArray whose data is stored as signed 16-bit integers.

#### mxUINT16\_CLASS

Identifies a numeric mxArray whose data is stored as unsigned 16-bit integers.

#### mxINT32\_CLASS

Identifies a numeric mxArray whose data is stored as signed 32-bit integers.

#### mxUINT32\_CLASS

Identifies a numeric mxArray whose data is stored as unsigned 32-bit integers.

#### mxINT64\_CLASS

Identifies a numeric mxArray whose data is stored as signed 64-bit integers.

#### mxUINT64\_CLASS

Identifies a numeric mxArray whose data is stored as unsigned 64-bit integers.

#### mxFUNCTION\_CLASS

Identifies a function handle mxArray.

## **mxClassID (C)**

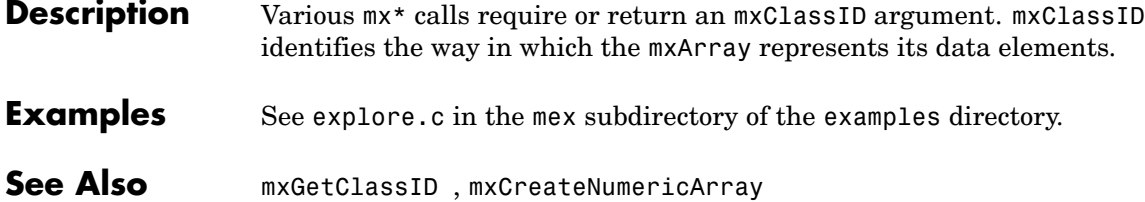

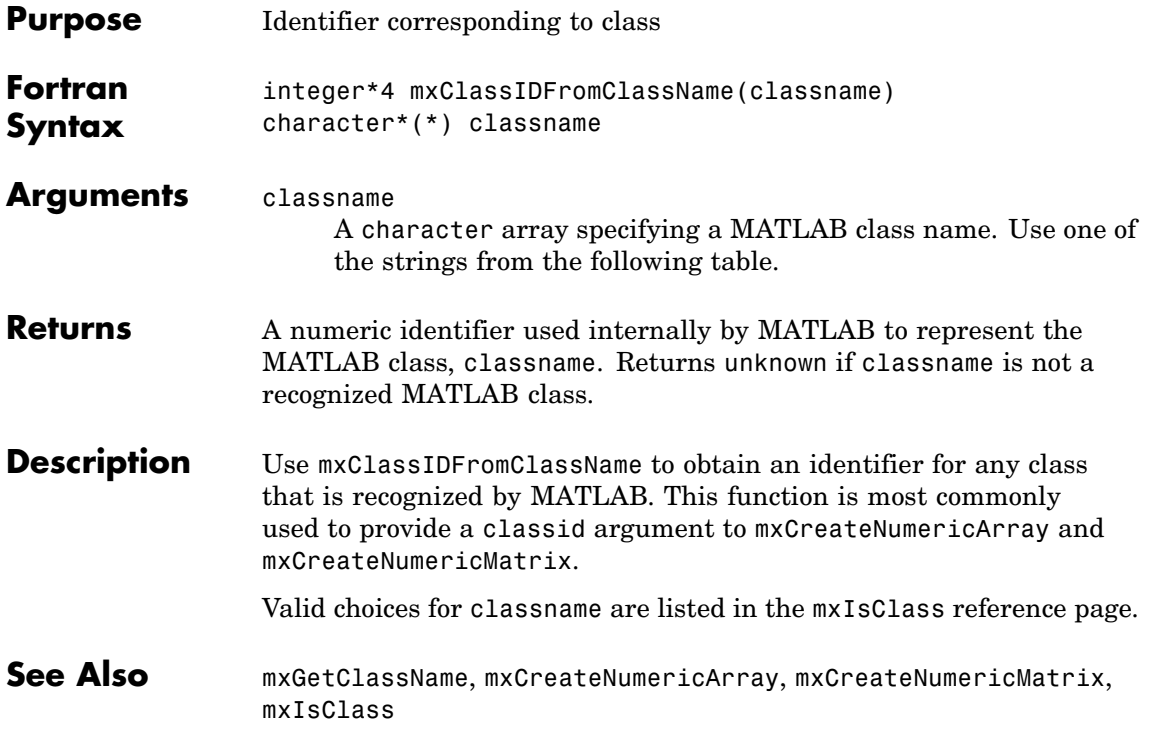

# **mxComplexity (C)**

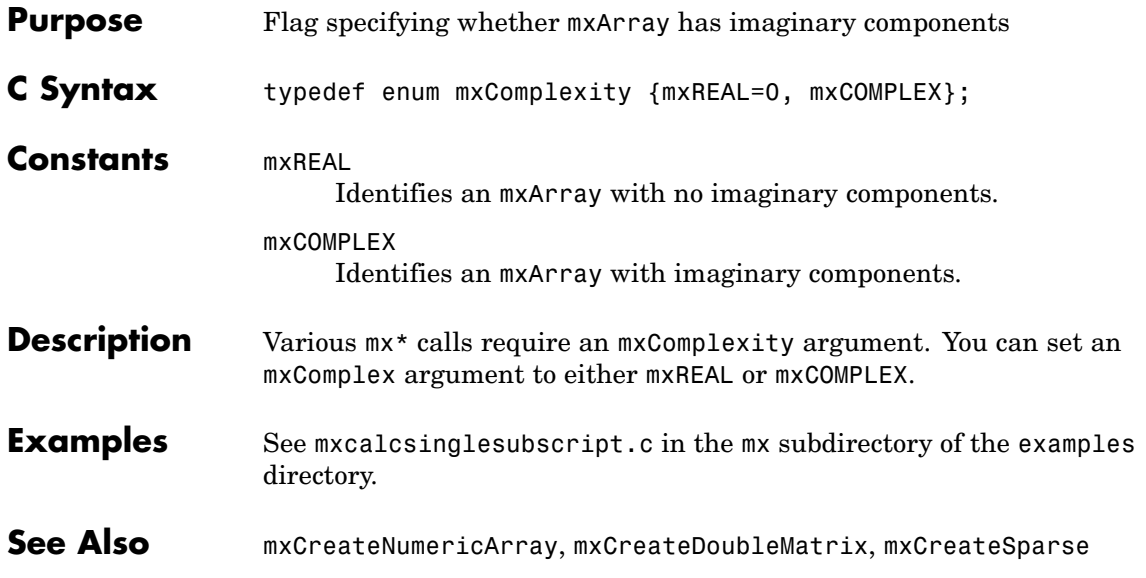

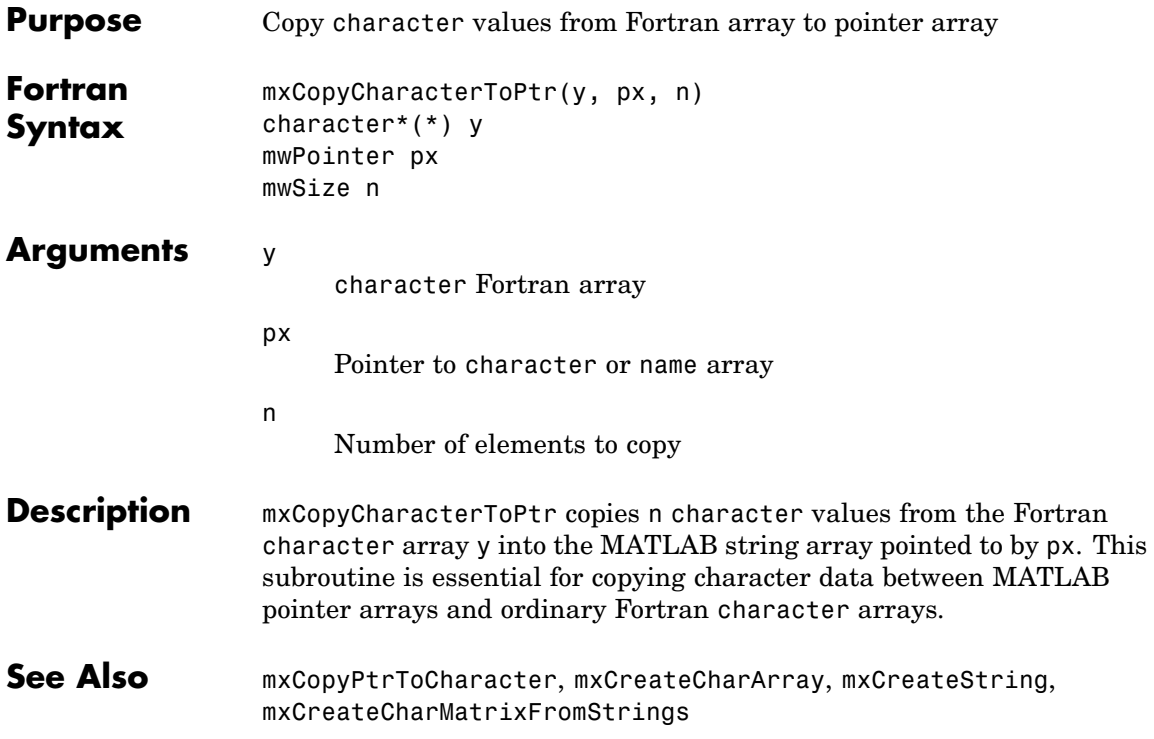

## **mxCopyComplex16ToPtr (Fortran)**

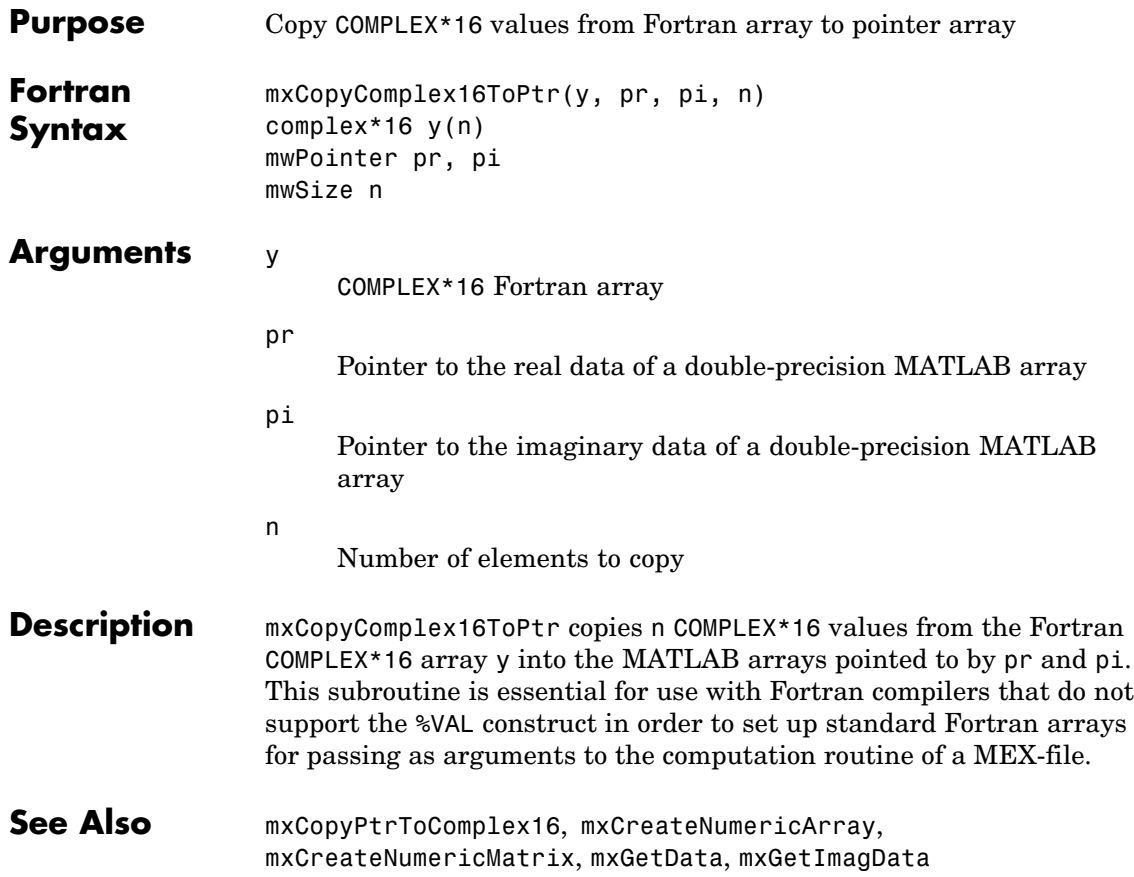

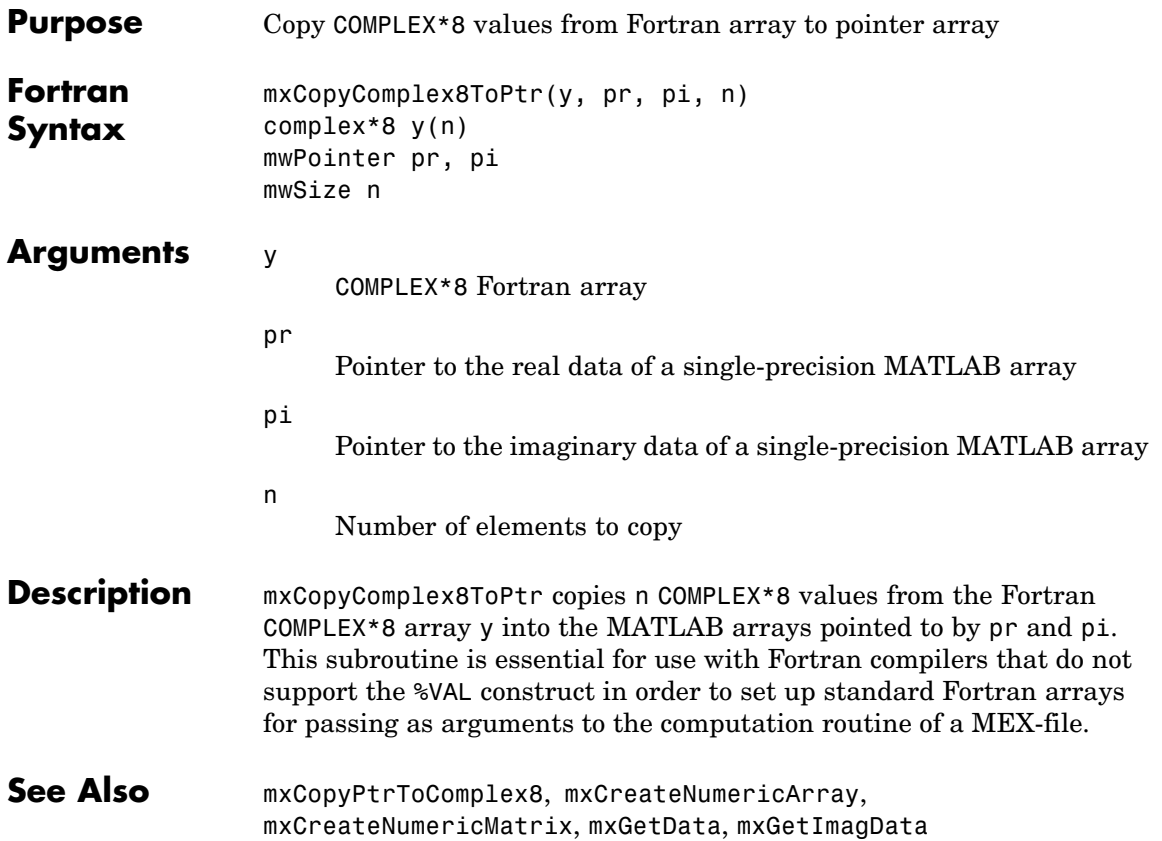
# **mxCopyInteger1ToPtr (Fortran)**

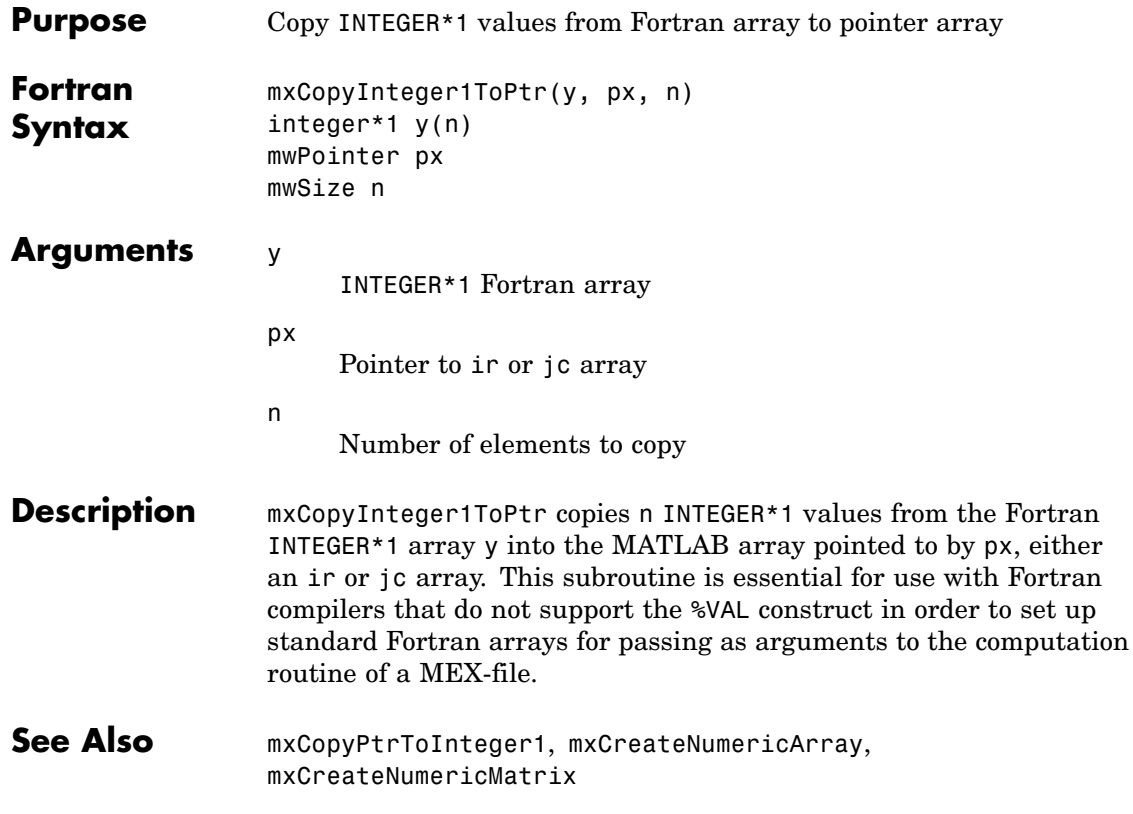

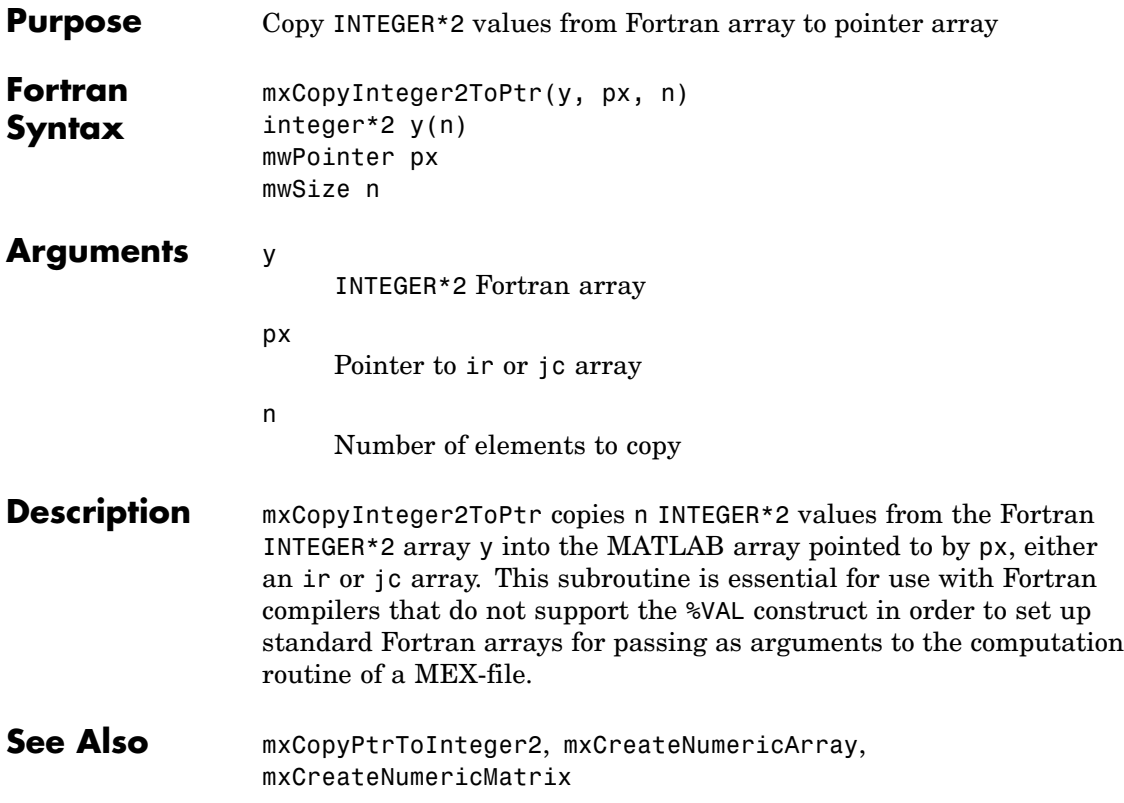

# **mxCopyInteger4ToPtr (Fortran)**

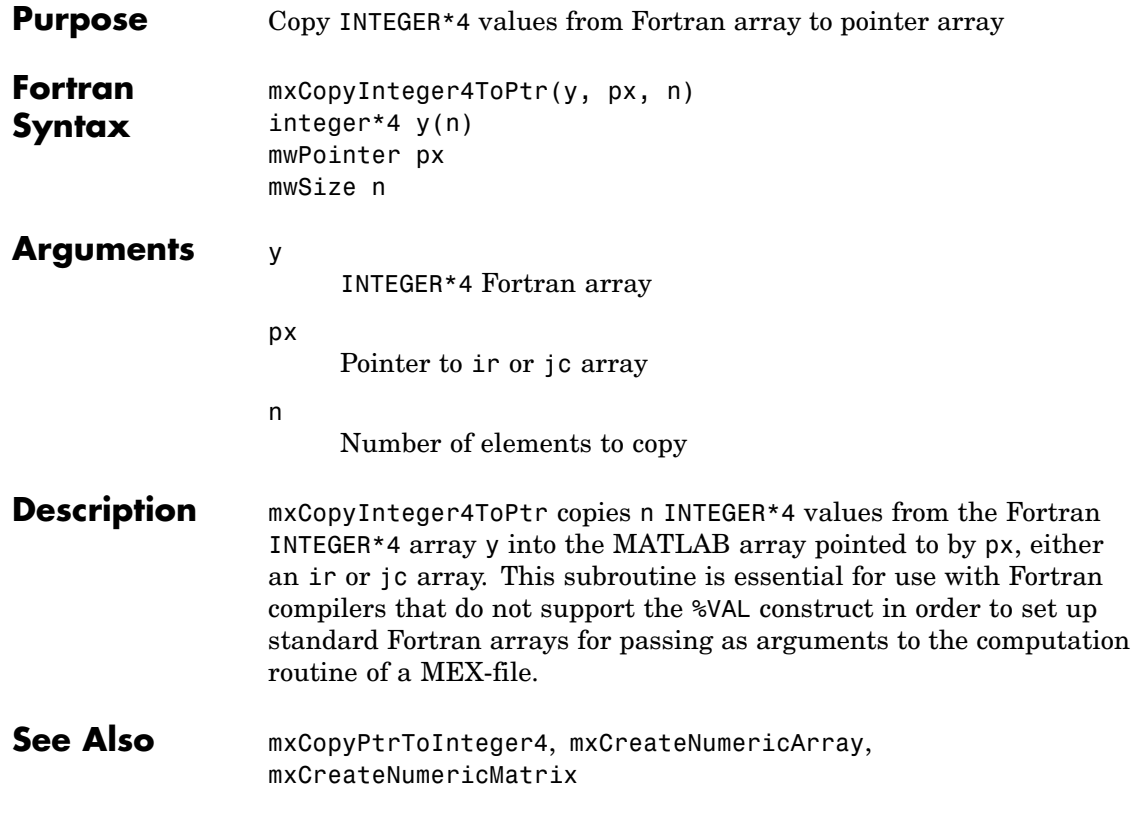

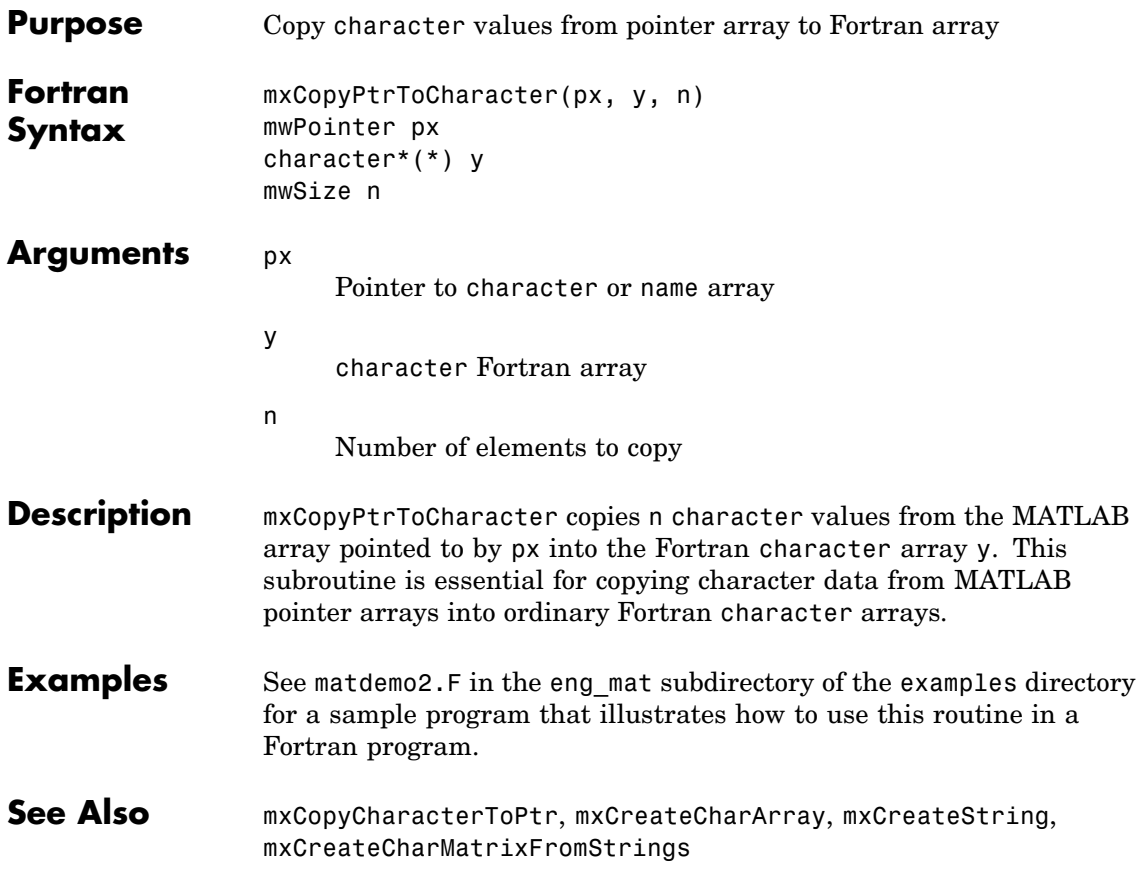

# **mxCopyPtrToComplex16 (Fortran)**

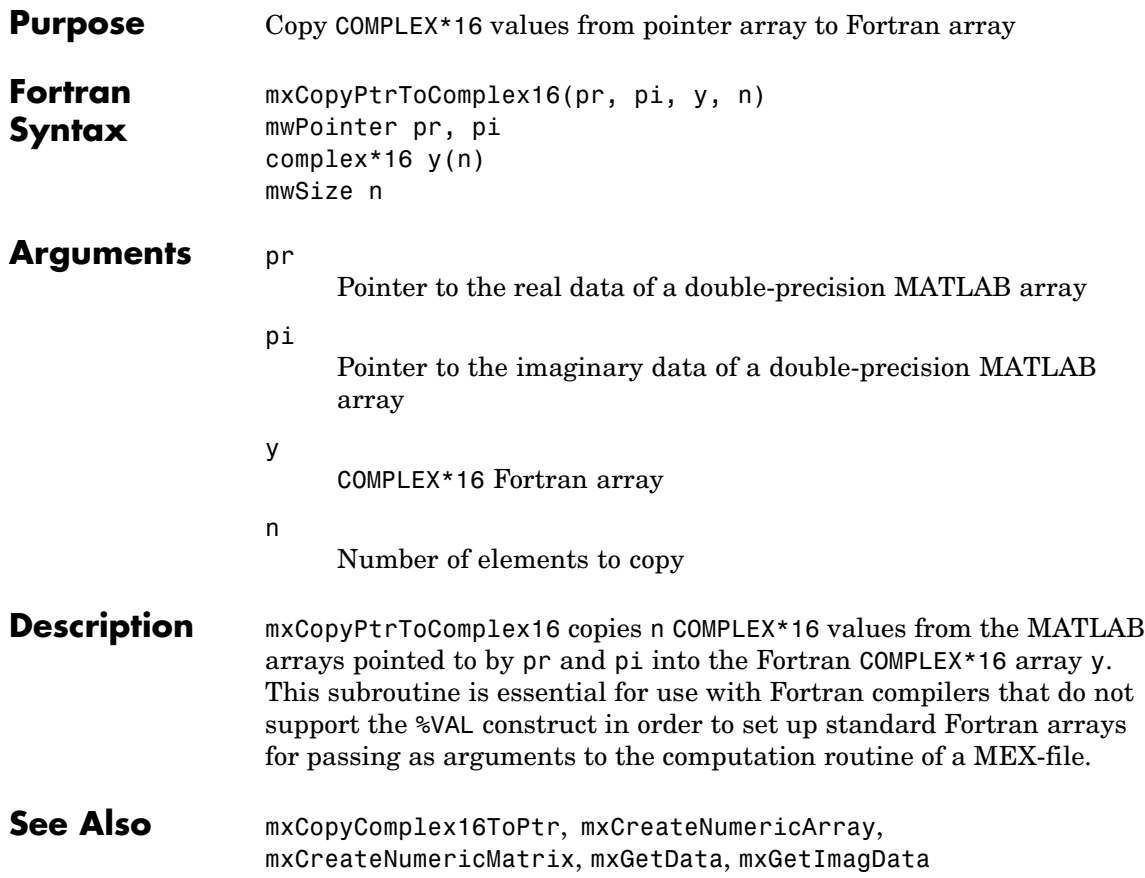

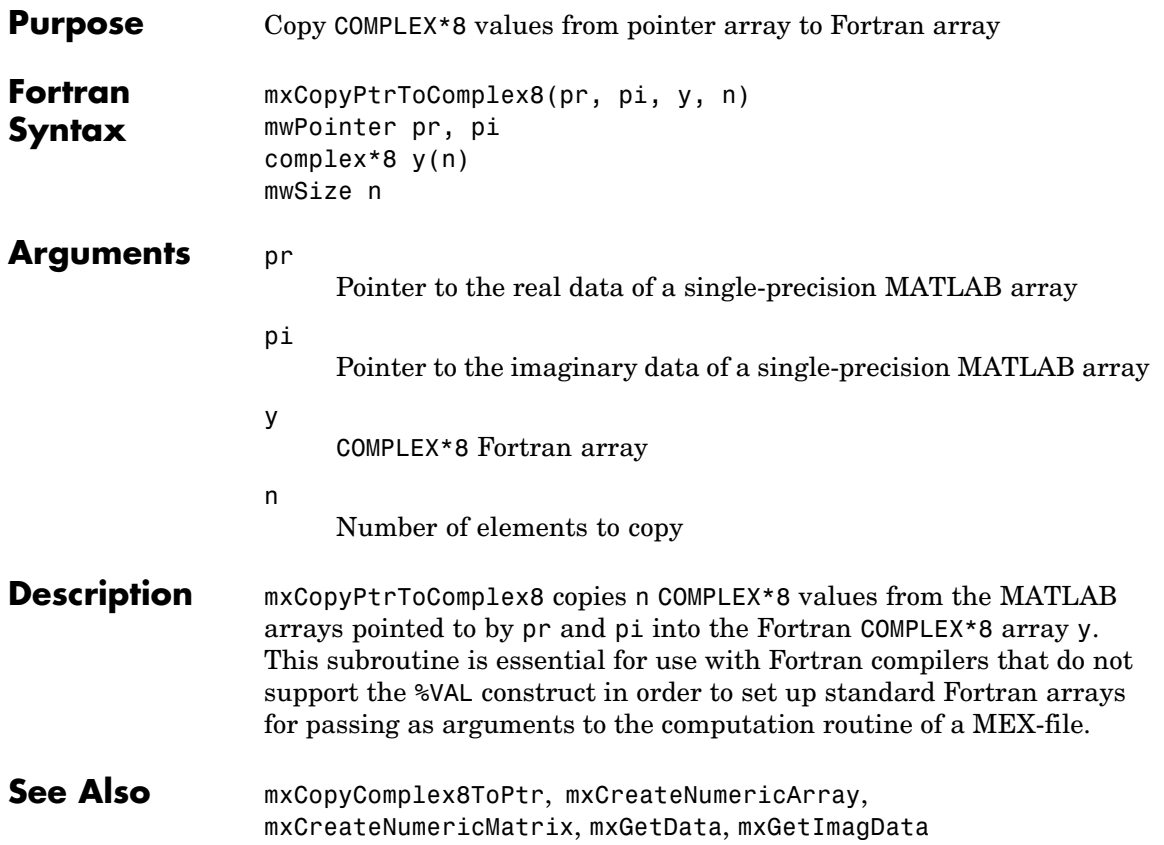

# **mxCopyPtrToInteger1 (Fortran)**

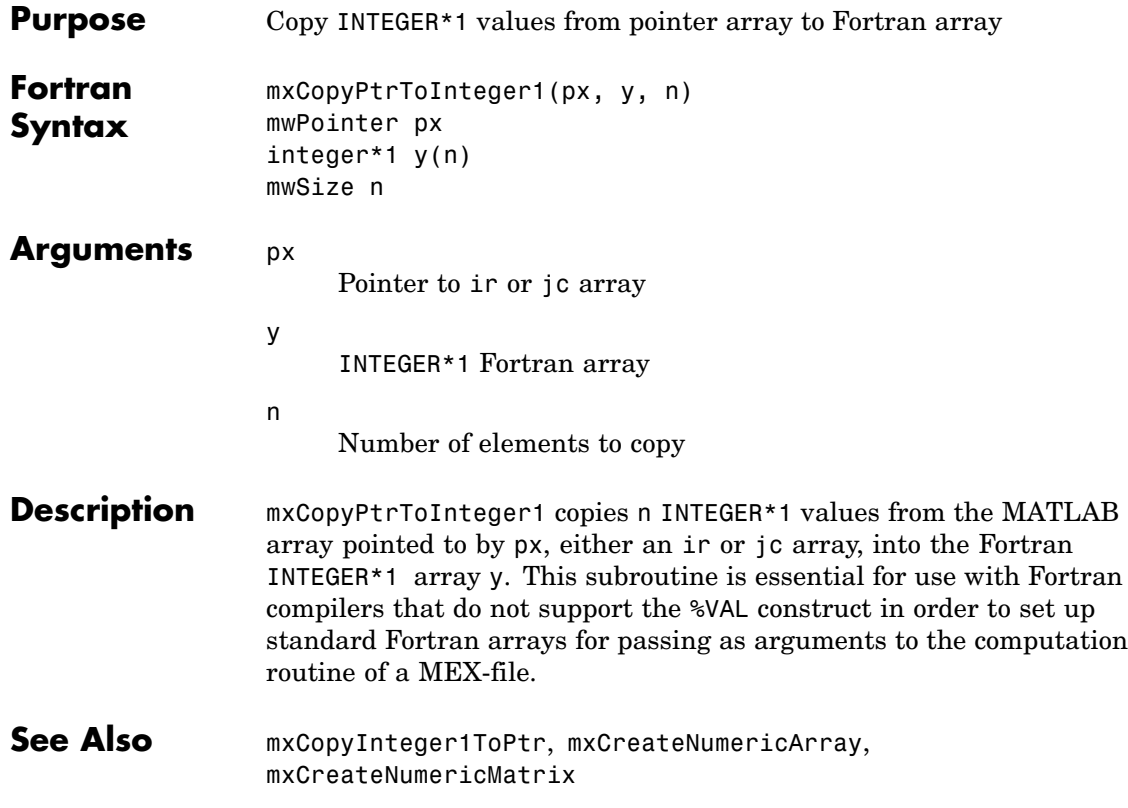

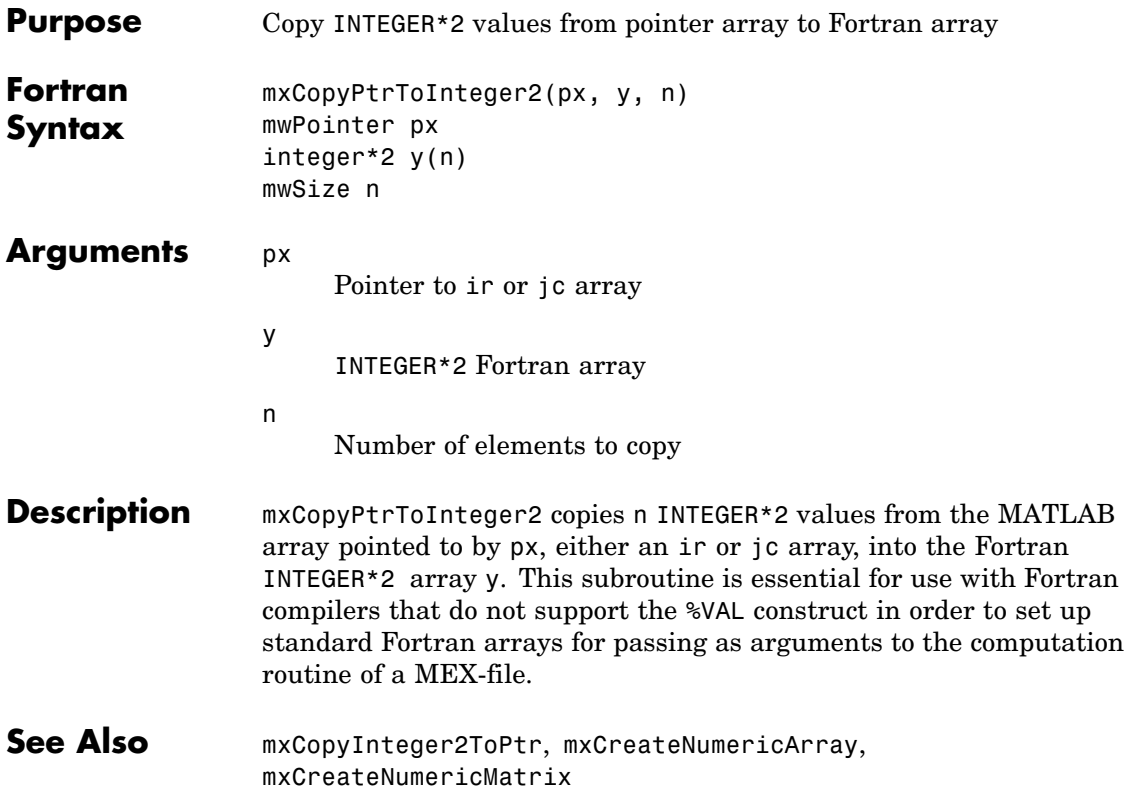

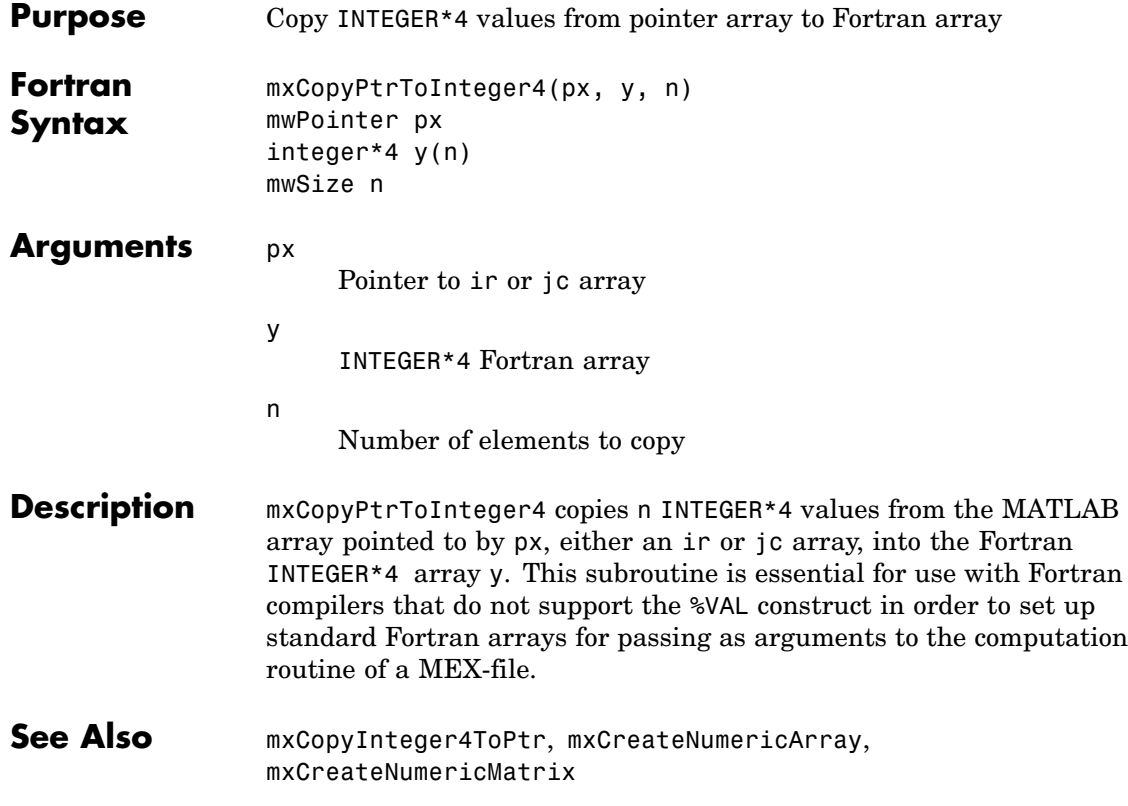

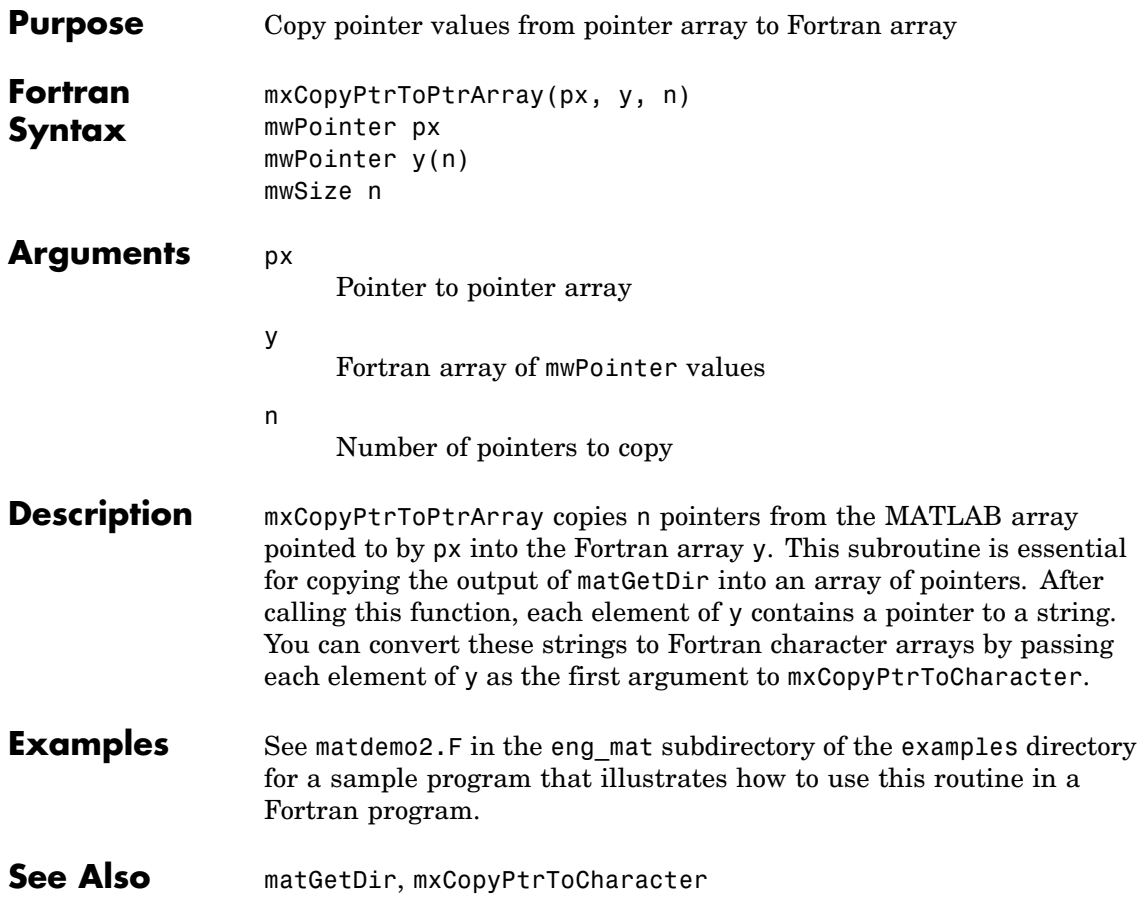

# **mxCopyPtrToReal4 (Fortran)**

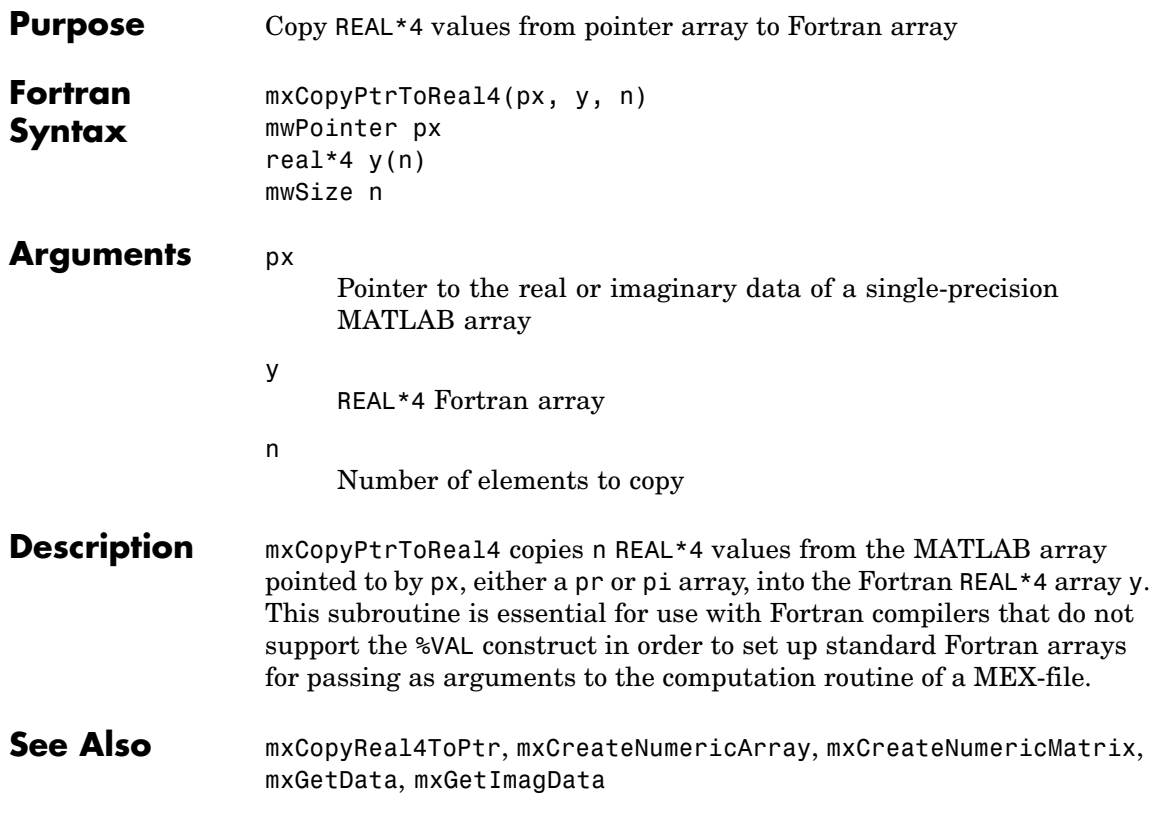

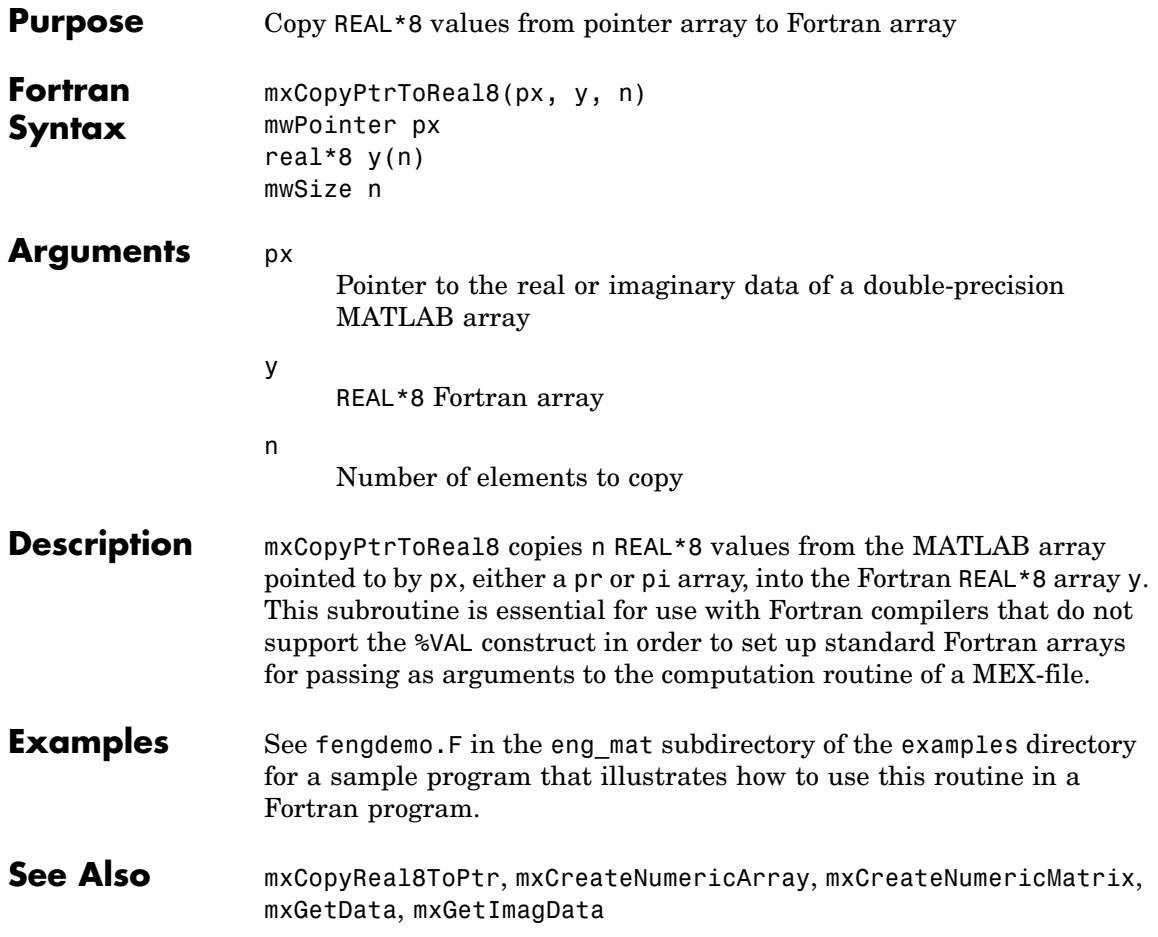

# **mxCopyReal4ToPtr (Fortran)**

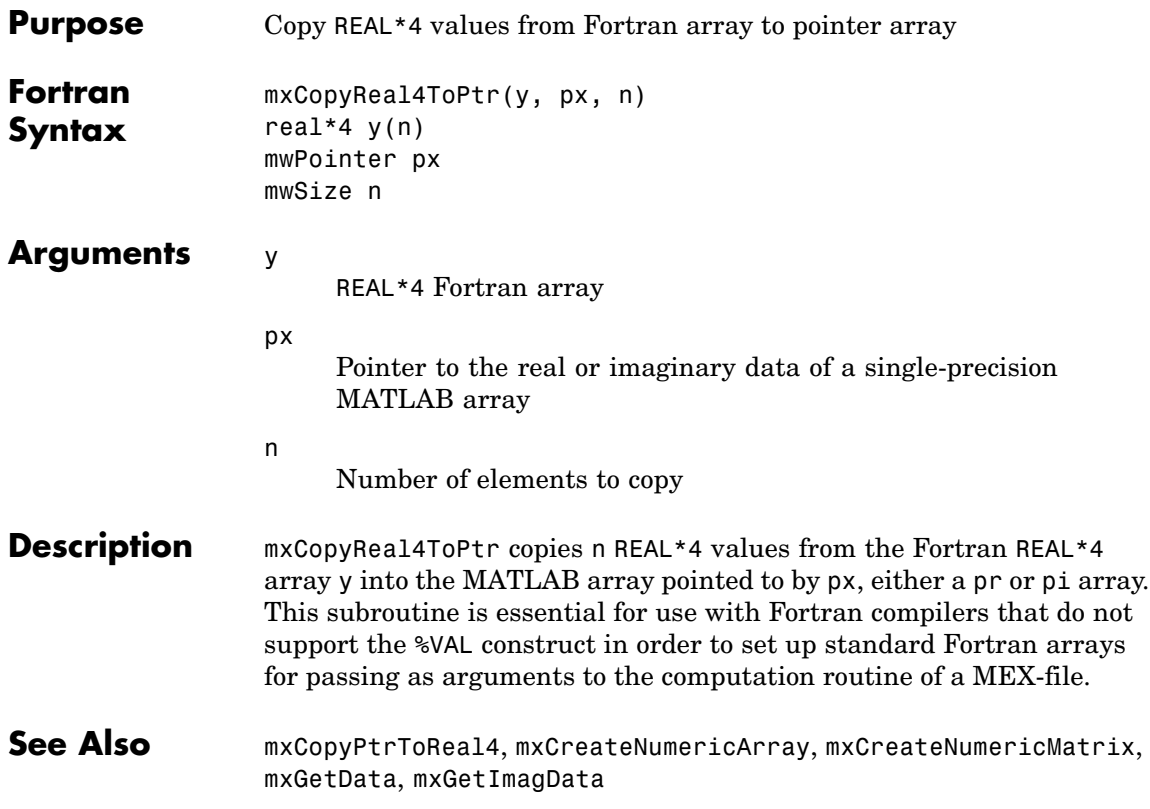

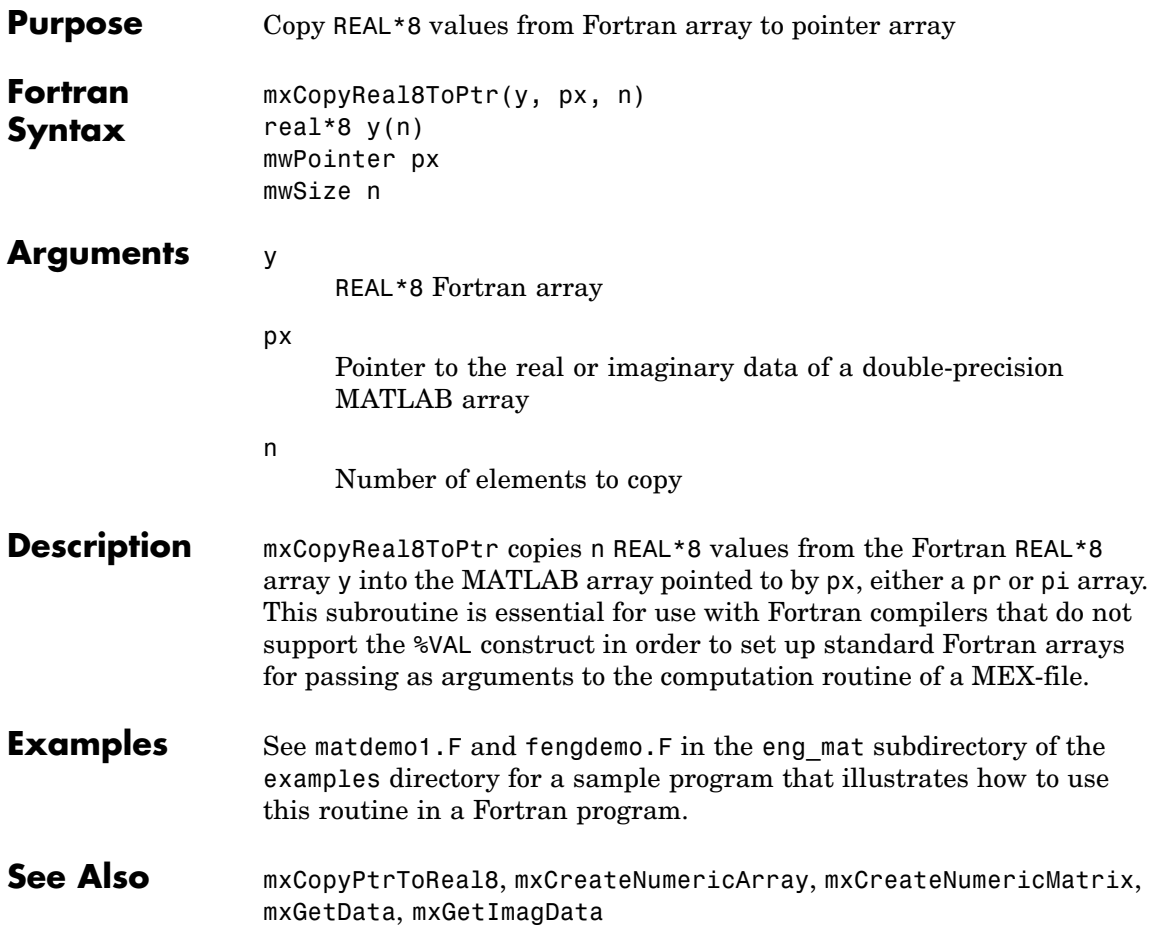

# **mxCreateCellArray (C and Fortran)**

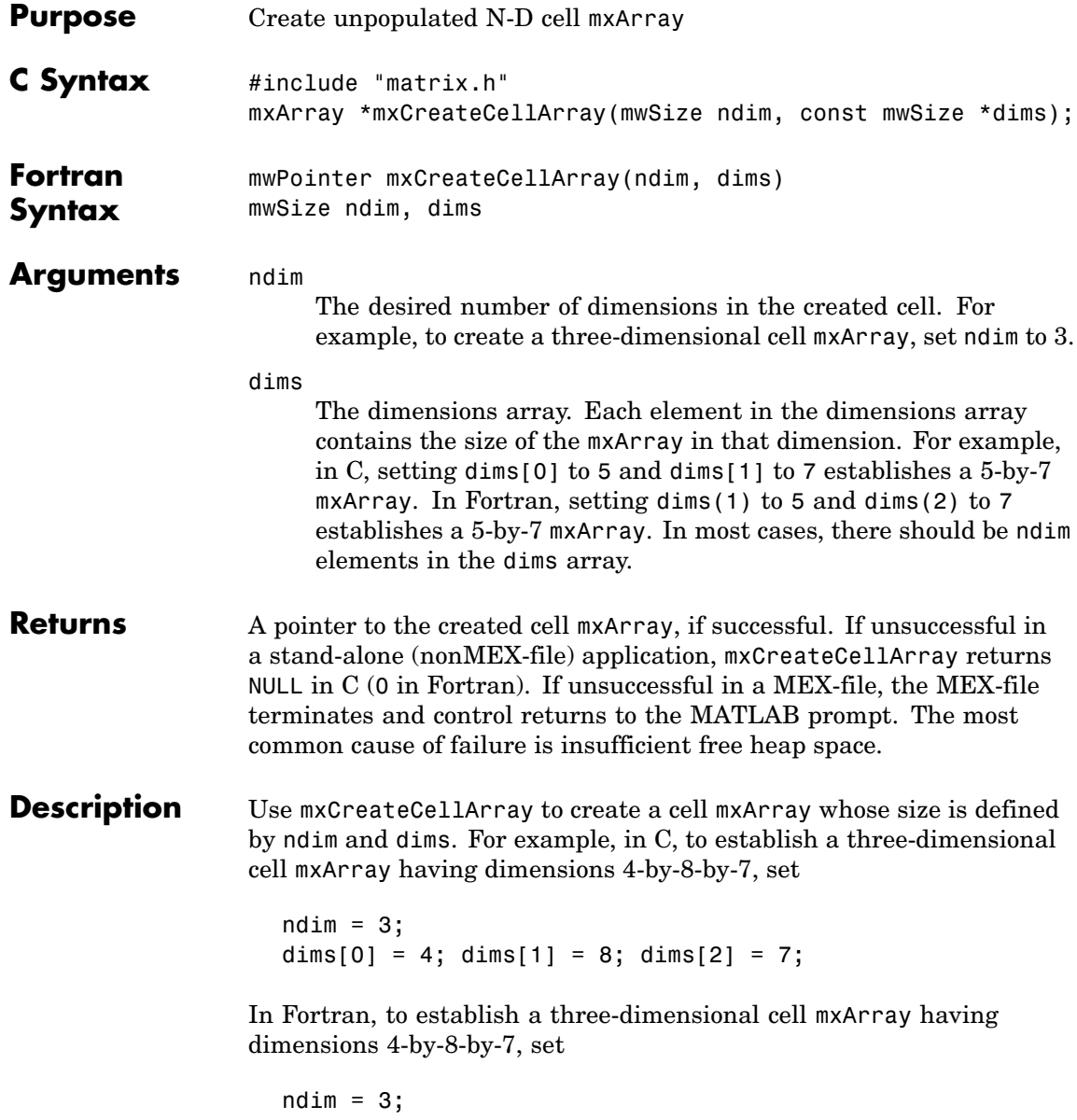

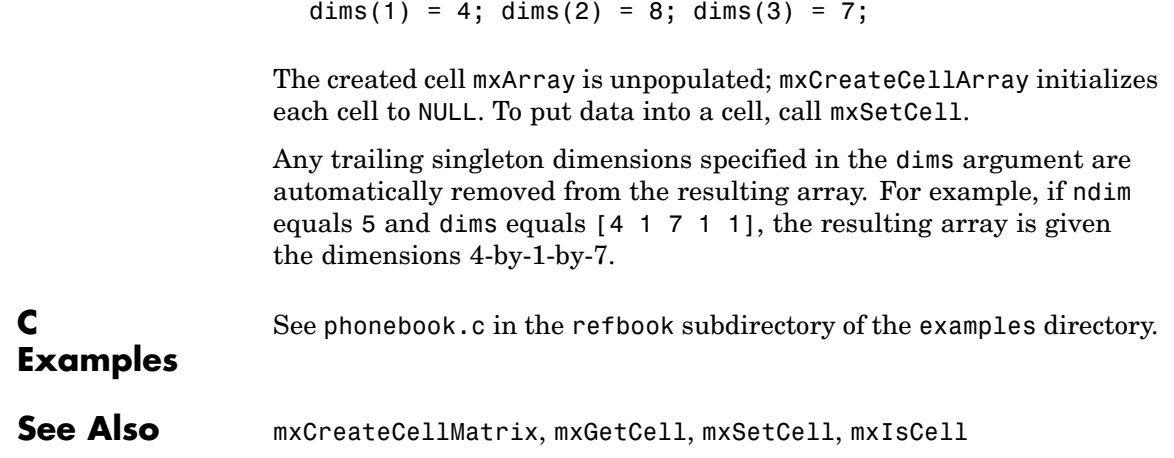

# **mxCreateCellMatrix (C and Fortran)**

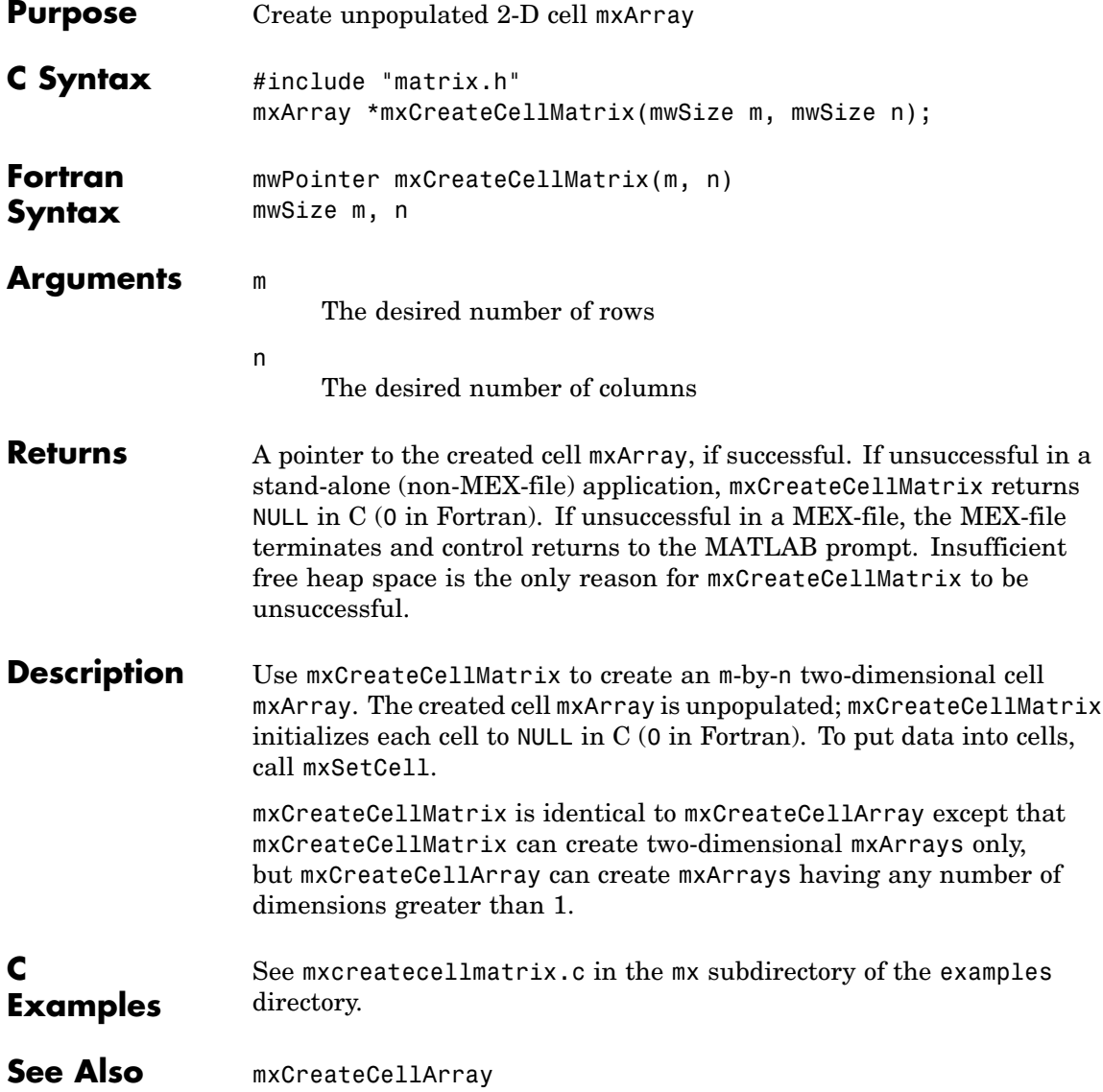

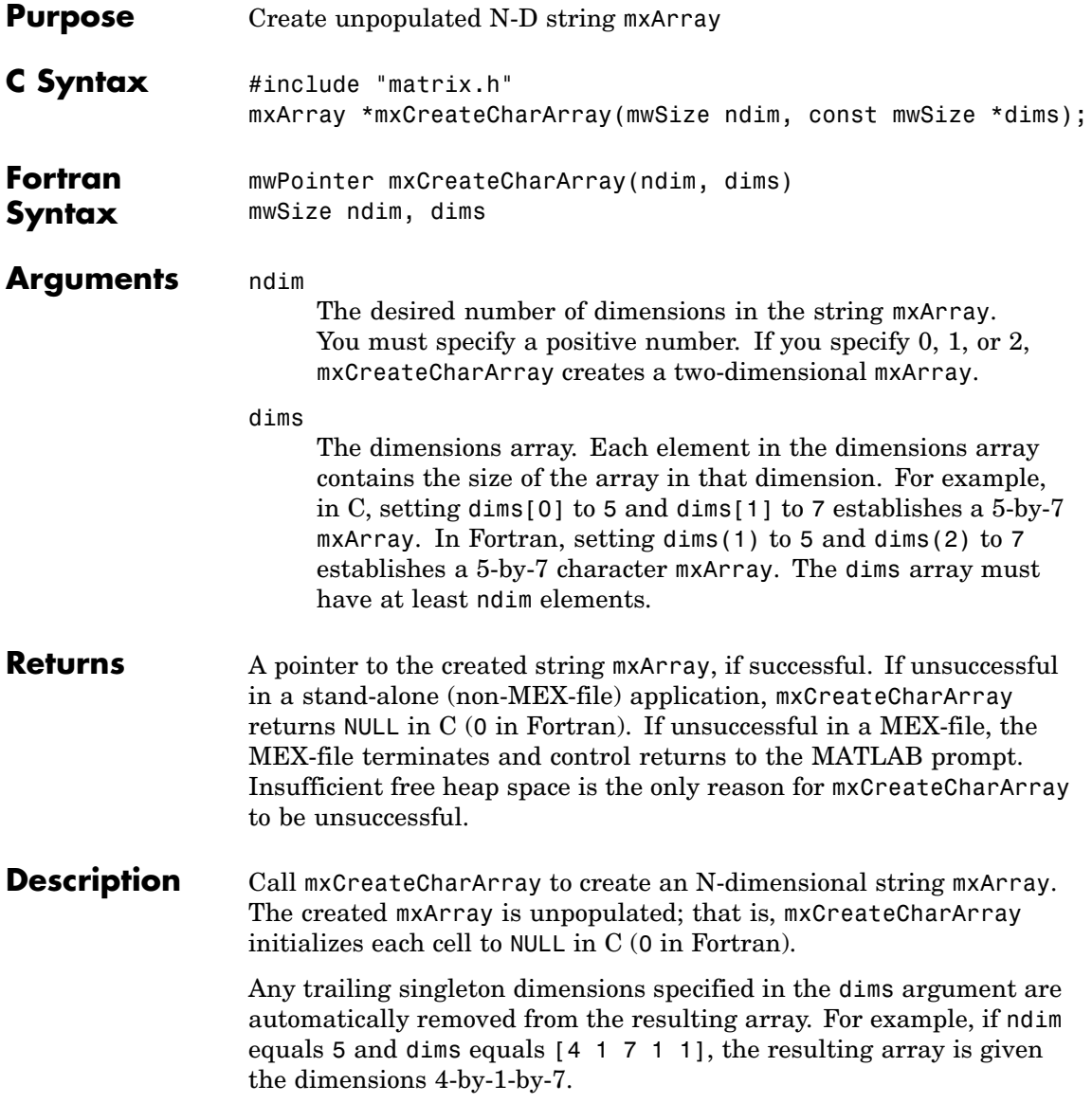

# **mxCreateCharArray (C and Fortran)**

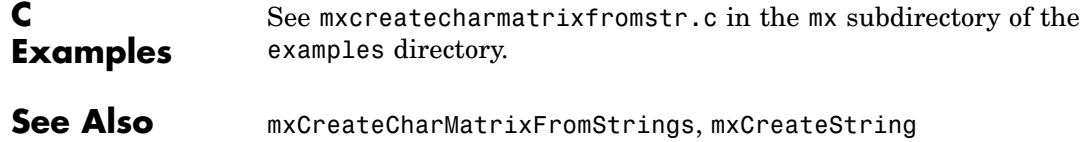

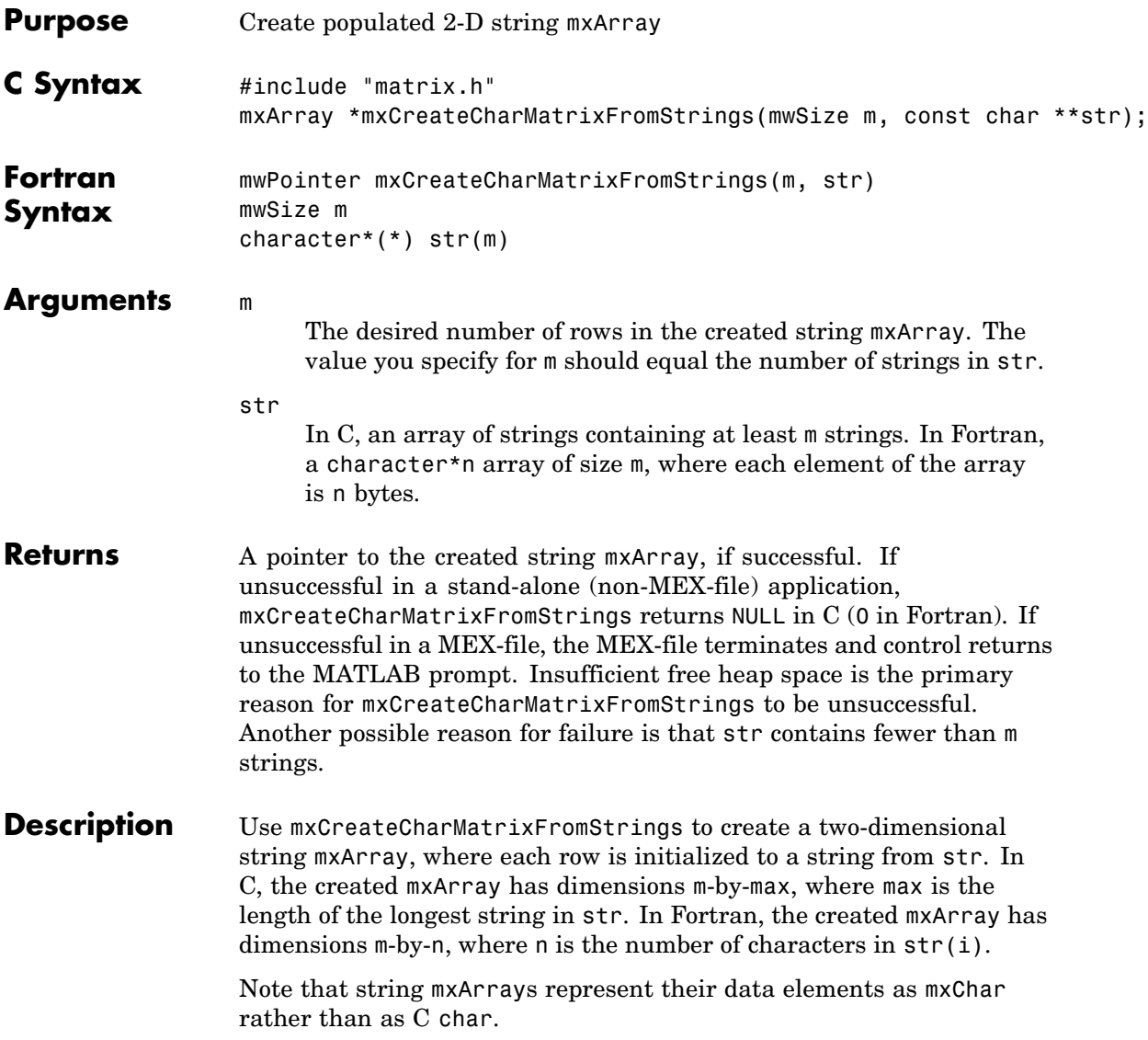

# **mxCreateCharMatrixFromStrings (C and Fortran)**

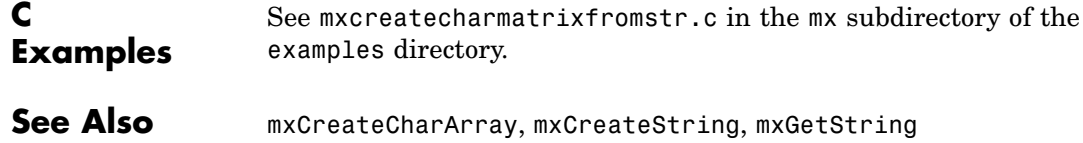

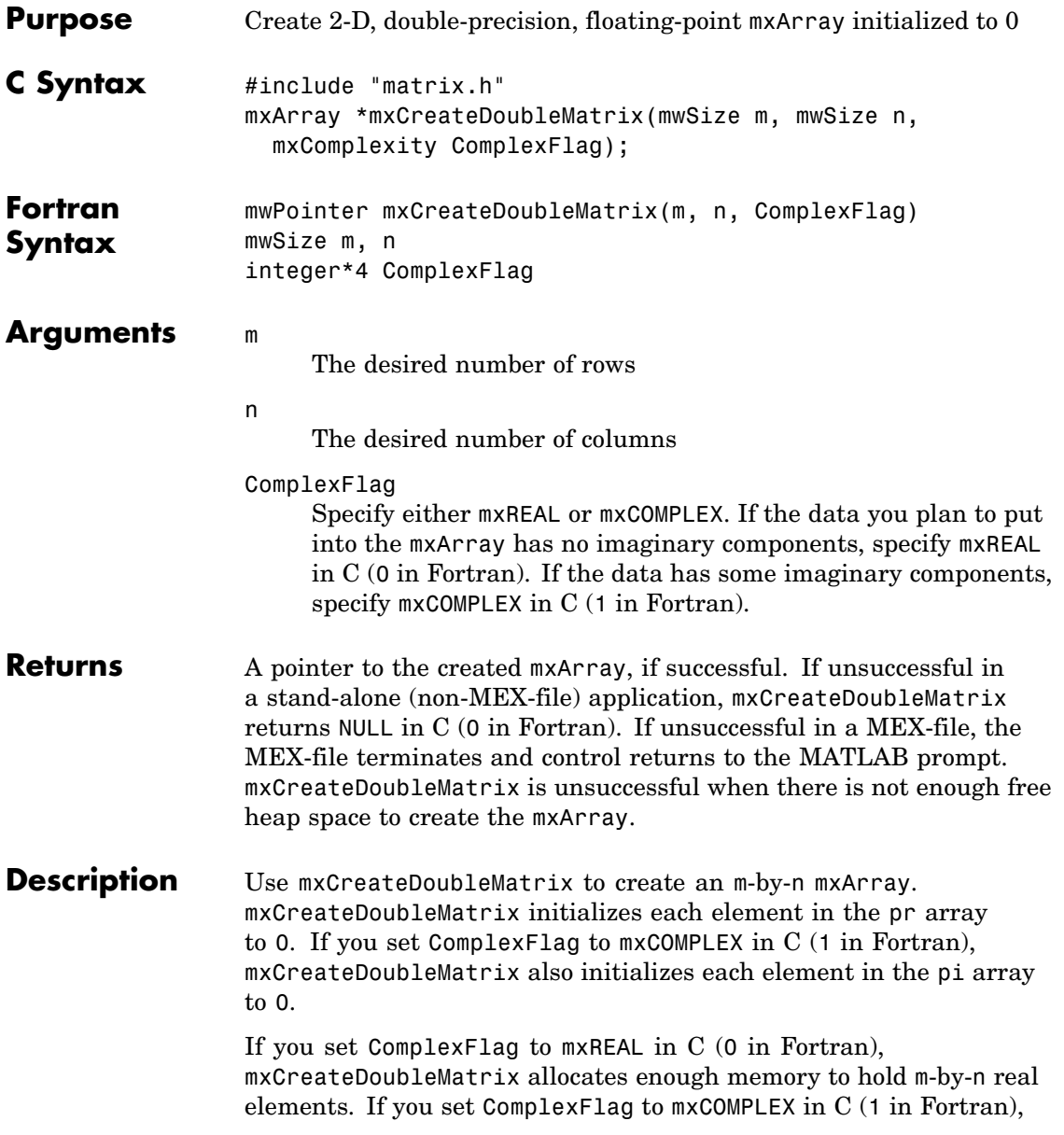

#### **mxCreateDoubleMatrix (C and Fortran)**

mxCreateDoubleMatrix allocates enough memory to hold m-by-n real elements and m-by-n imaginary elements. Call mxDestroyArray when you finish using the mxArray. mxDestroyArray deallocates the mxArray and its associated real and complex elements. **C Examples** See convec.c, findnz.c, sincall.c, timestwo.c, timestwoalt.c, and xtimesy.c in the refbook subdirectory of the examples directory. See Also mxCreateNumericArray

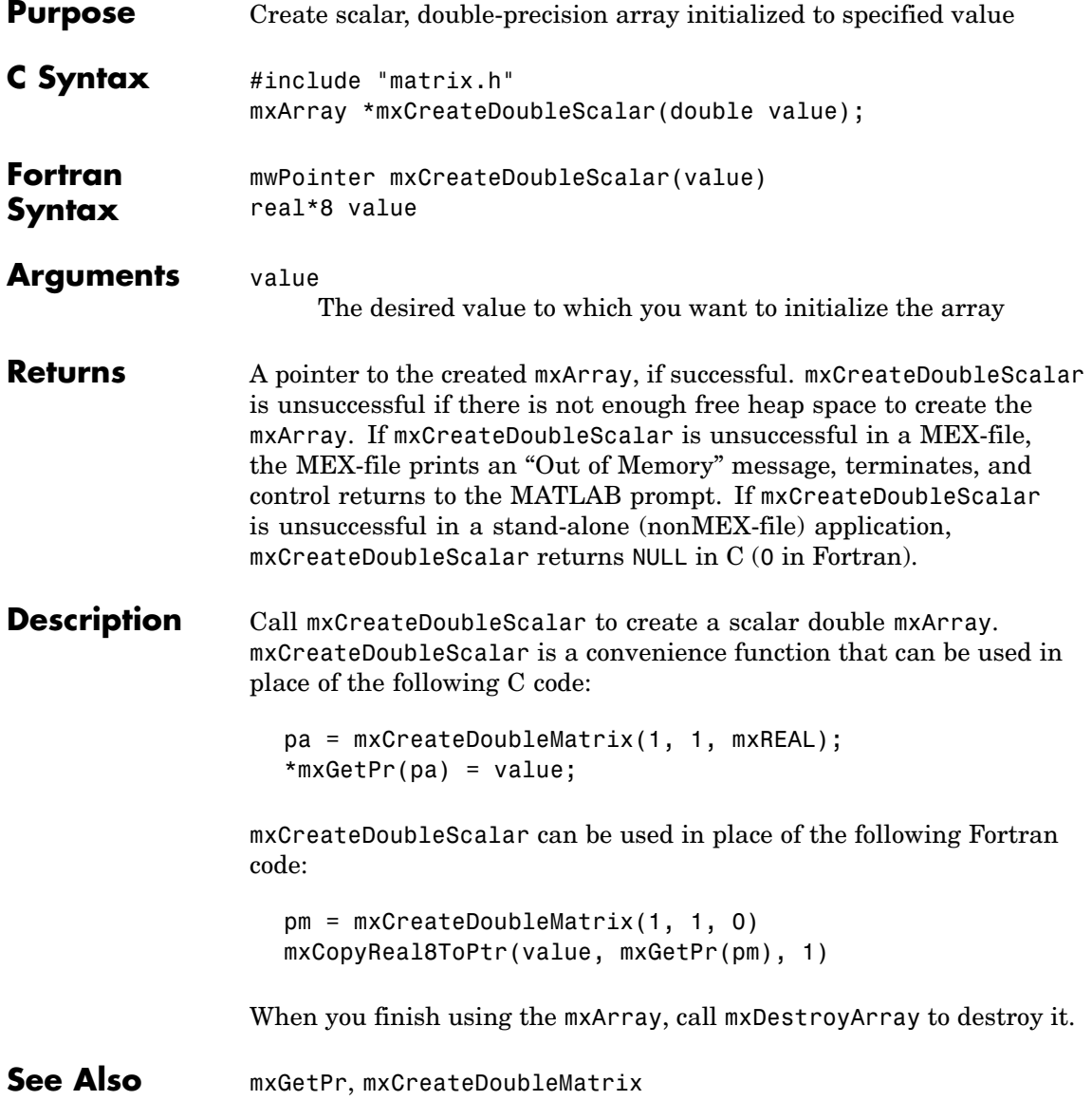

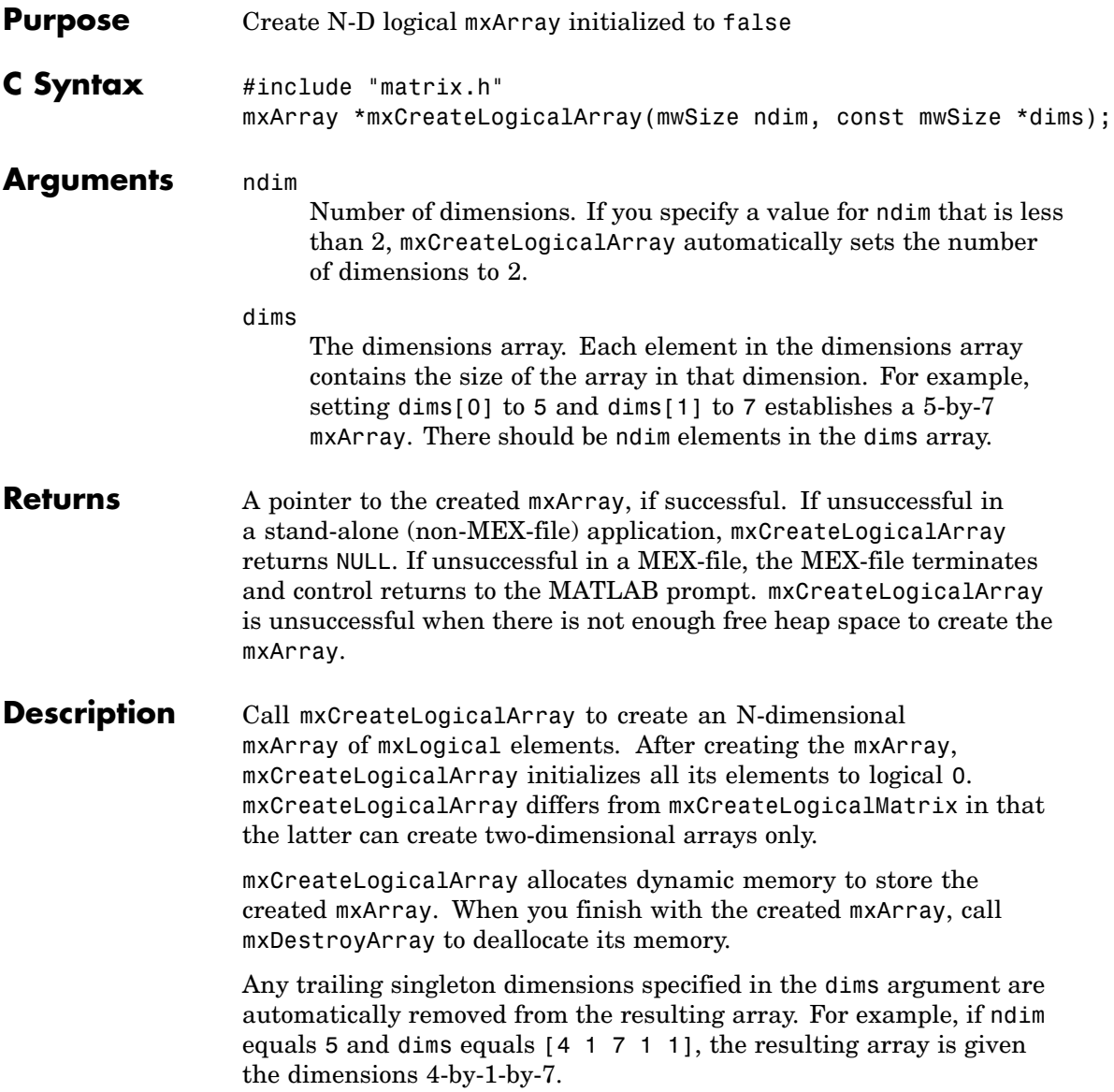

**See Also** mxCreateLogicalMatrix, mxCreateSparseLogicalMatrix, mxCreateLogicalScalar

# **mxCreateLogicalMatrix (C)**

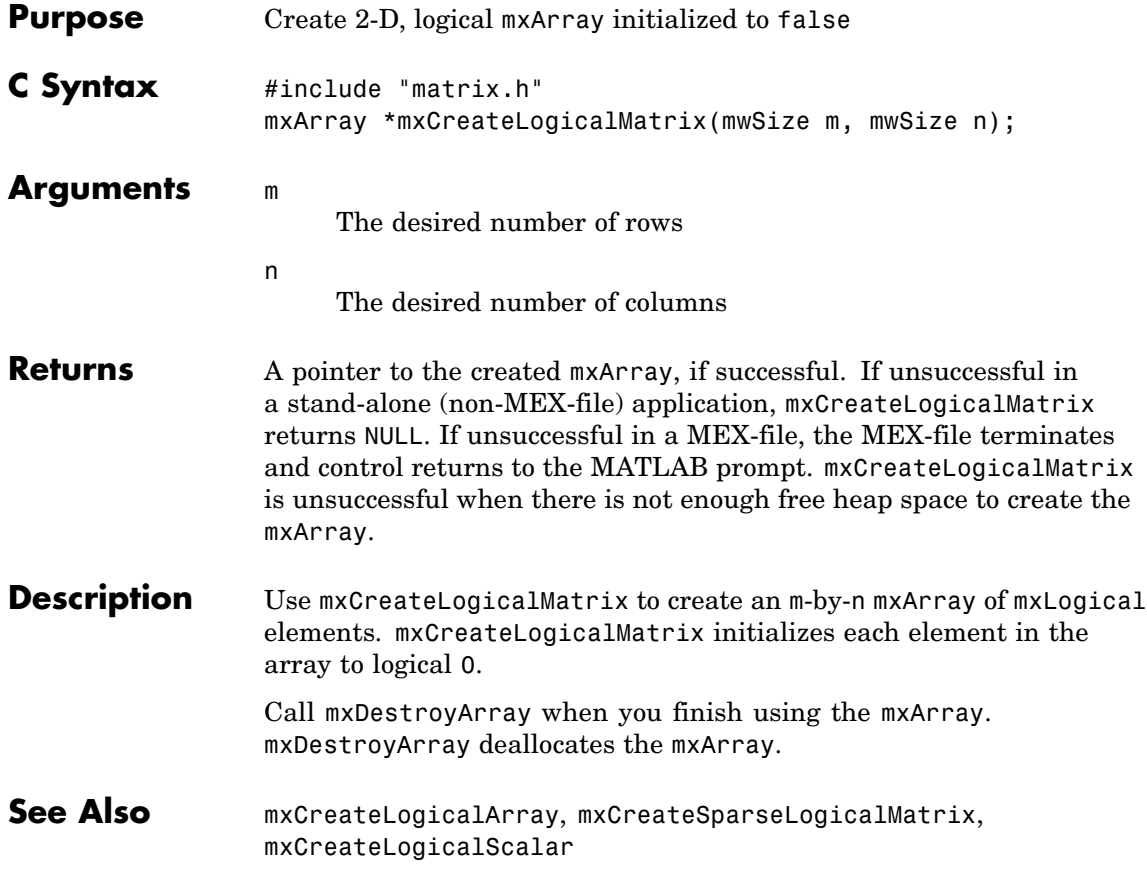

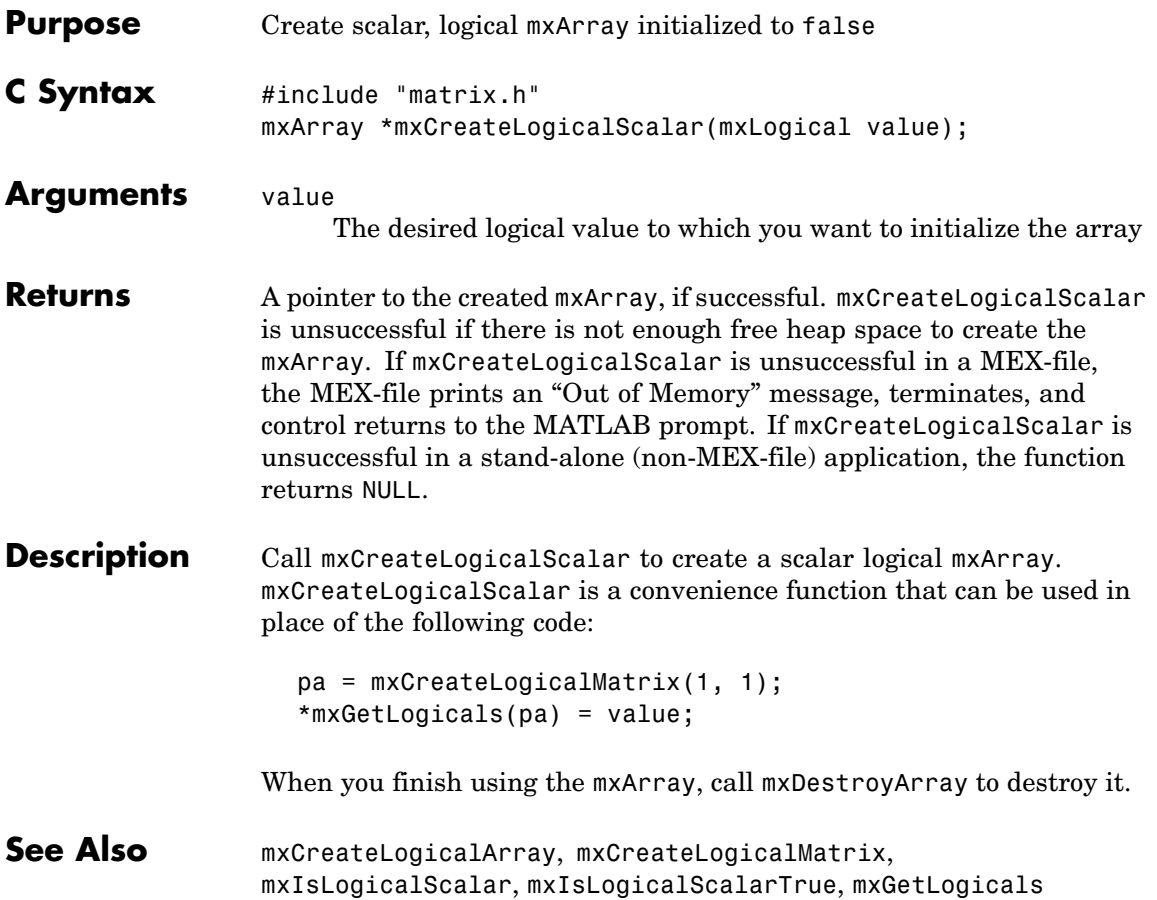

# **mxCreateNumericArray (C and Fortran)**

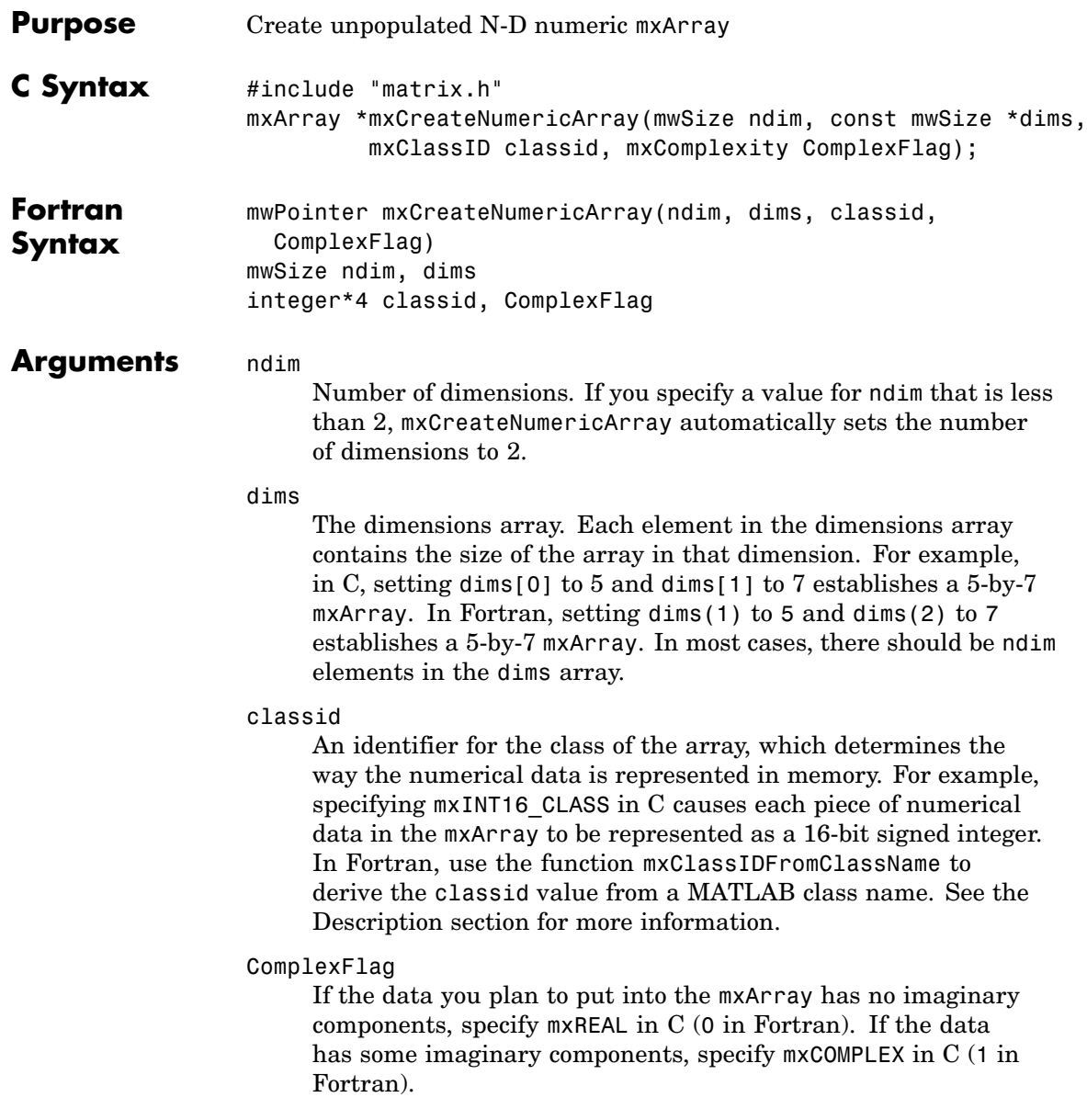

<span id="page-1541-0"></span>**Returns** A pointer to the created mxArray, if successful. If unsuccessful in a stand-alone (non-MEX-file) application, mxCreateNumericArray returns NULL in C (0 in Fortran). If unsuccessful in a MEX-file, the MEX-file terminates and control returns to the MATLAB prompt. mxCreateNumericArray is unsuccessful when there is not enough free heap space to create the mxArray.

**Description** Call mxCreateNumericArray to create an N-dimensional mxArray in which all data elements have the numeric data type specified by classid. After creating the mxArray, mxCreateNumericArray initializes all its real data elements to 0. If ComplexFlag equals mxCOMPLEX in C (1 in Fortran), mxCreateNumericArray also initializes all its imaginary data elements to 0. mxCreateNumericArray differs from mxCreateDoubleMatrix in two important respects:

- **•** All data elements in mxCreateDoubleMatrix are double-precision, floating-point numbers. The data elements in mxCreateNumericArray could be any numerical type, including different integer precisions.
- **•** mxCreateDoubleMatrix can create two-dimensional arrays only; mxCreateNumericArray can create arrays of two or more dimensions.

mxCreateNumericArray allocates dynamic memory to store the created mxArray. When you finish with the created mxArray, call mxDestroyArray to deallocate its memory.

Any trailing singleton dimensions specified in the dims argument are automatically removed from the resulting array. For example, if ndim equals 5 and dims equals  $\begin{bmatrix} 4 & 1 & 7 & 1 & 1 \end{bmatrix}$ , the resulting array is given the dimensions 4-by-1-by-7.

The following table shows the C classid values and the Fortran data types that are equivalent to MATLAB classes.

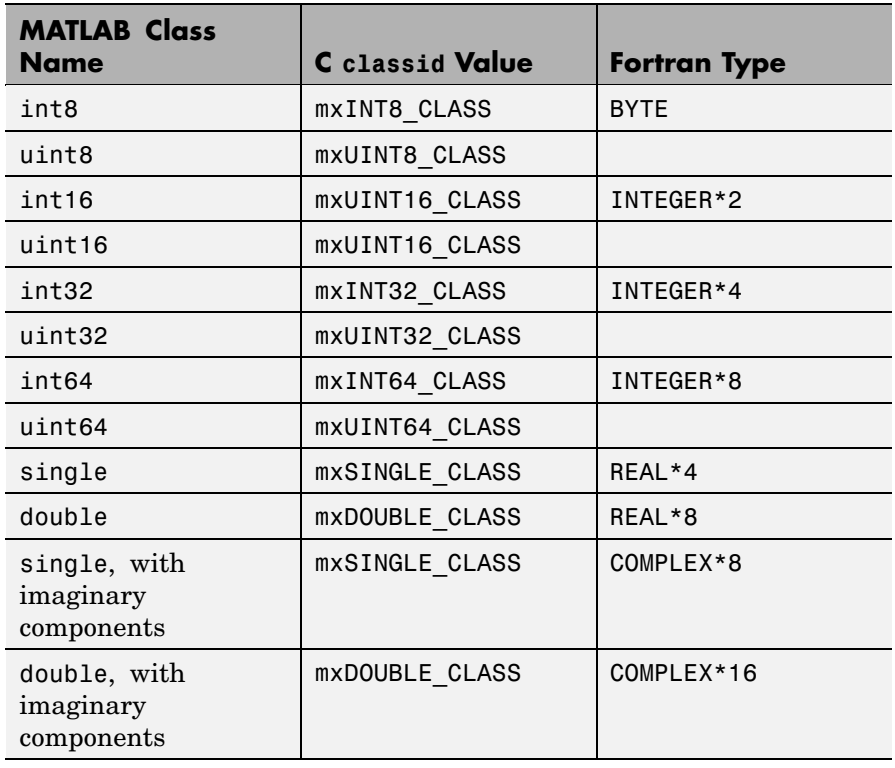

#### **C Examples** See phonebook.c and doubleelement.c in the refbook subdirectory of the examples directory. For an additional example, see mxisfinite.c in the mx subdirectory of the examples directory. **Fortran Examples** To create a 4-by-4-by-2 array of REAL\*8 elements having no imaginary components, use C Create 4x4x2 mxArray of REAL\*8 data dims / 4, 4, 2 / mxCreateNumericArray(3, dims,

+ mxClassIDFromClassName('double'), 0)

See Also mxClassId, mxClassIdFromClassName, mxComplexity, mxCreateNumericMatrix

# **mxCreateNumericMatrix (C and Fortran)**

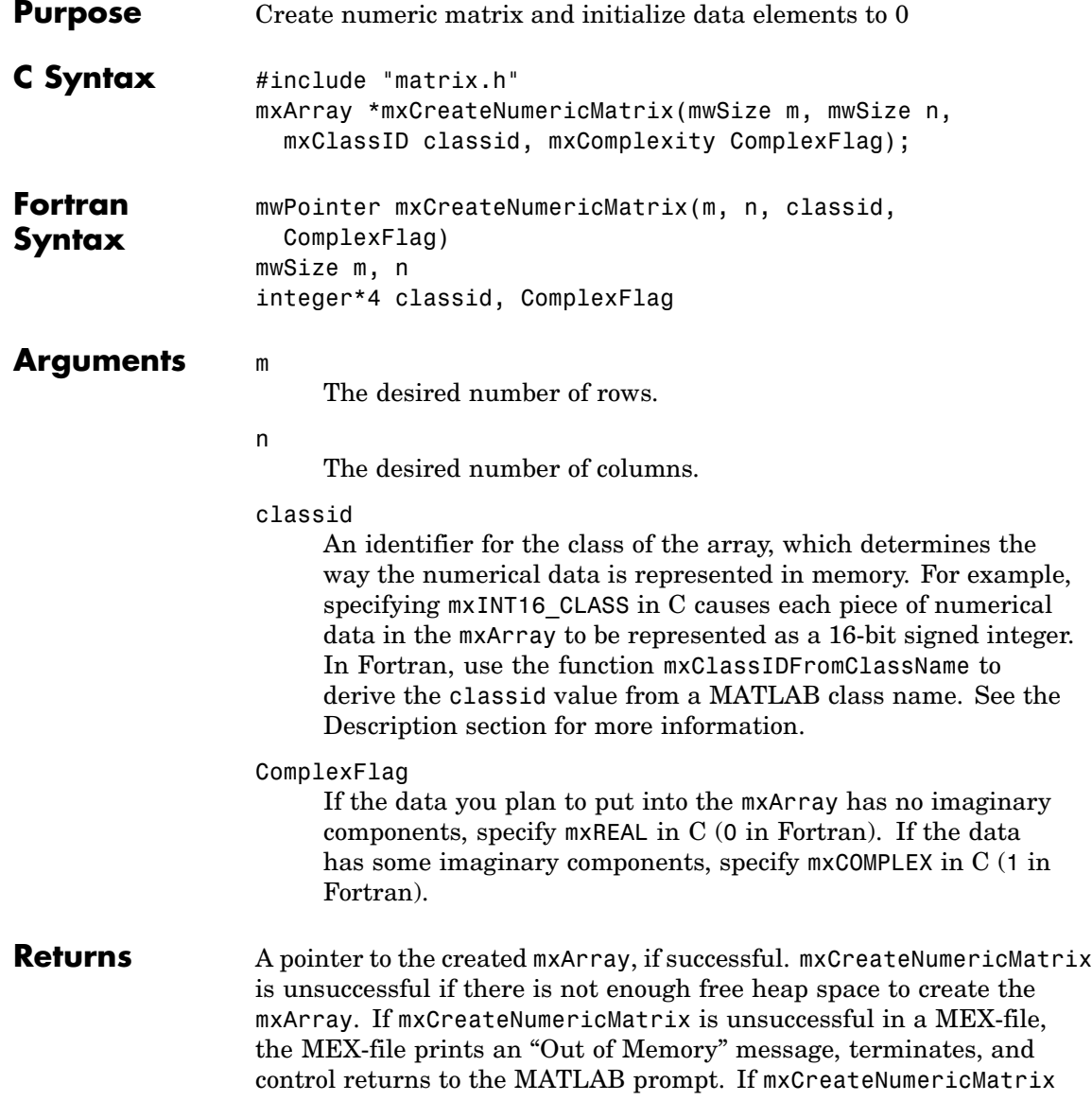

is unsuccessful in a stand-alone (nonMEX-file) application, mxCreateNumericMatrix returns NULL in C (0 in Fortran).

<span id="page-1545-0"></span>**Description** Call mxCreateNumericMatrix to create a 2-D mxArray in which all data elements have the numeric data type specified by classid. After creating the mxArray, mxCreateNumericMatrix initializes all its real data elements to 0. If ComplexFlag equals mxCOMPLEX in C (1 in Fortran), mxCreateNumericMatrix also initializes all its imaginary data elements to 0. mxCreateNumericMatrix allocates dynamic memory to store the created mxArray. When you finish using the mxArray, call mxDestroyArray to destroy it.

> The following table shows the C classid values and the Fortran data types that are equivalent to MATLAB classes.

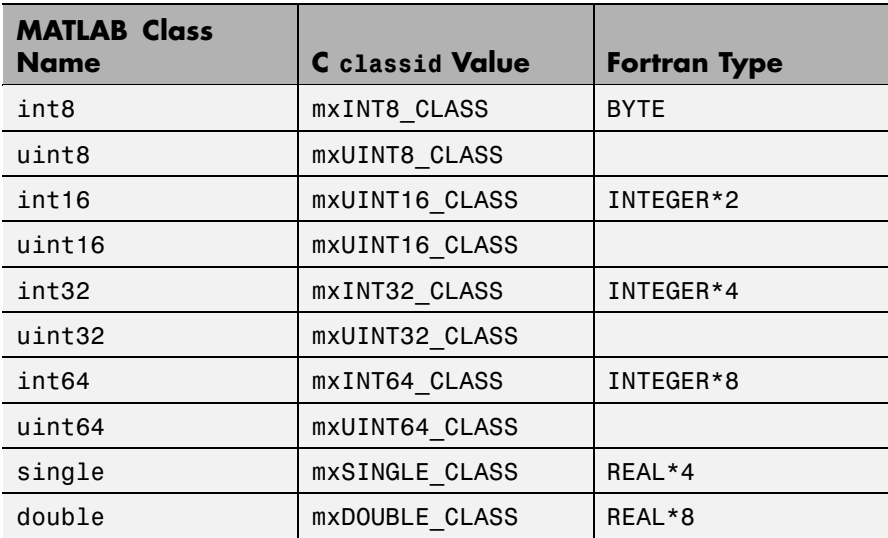

# **mxCreateNumericMatrix (C and Fortran)**

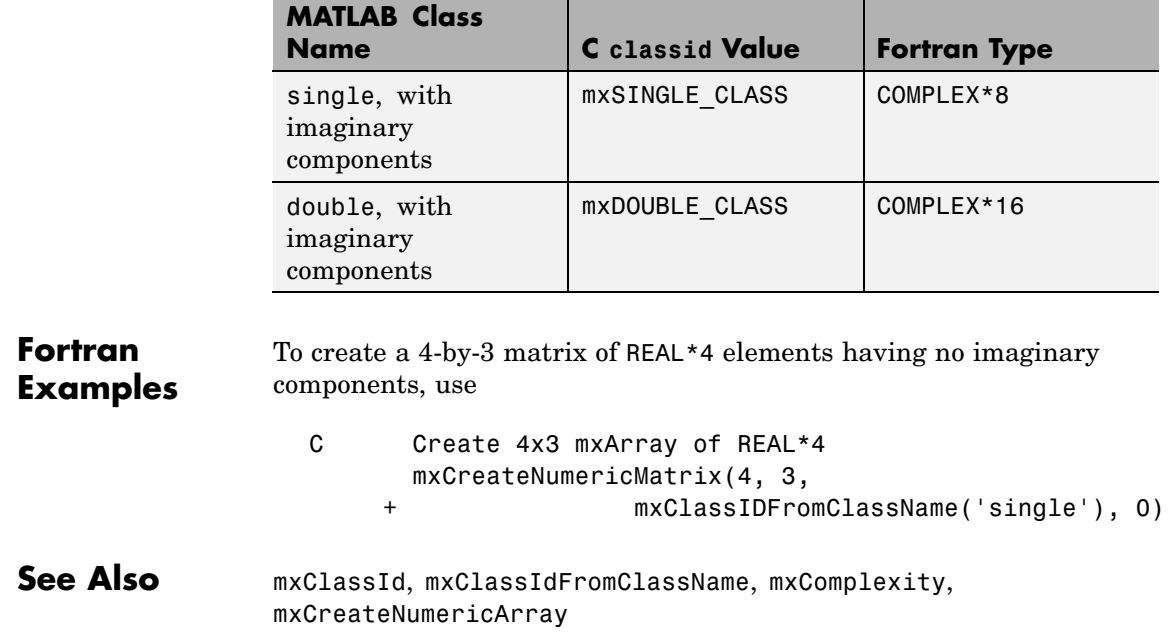

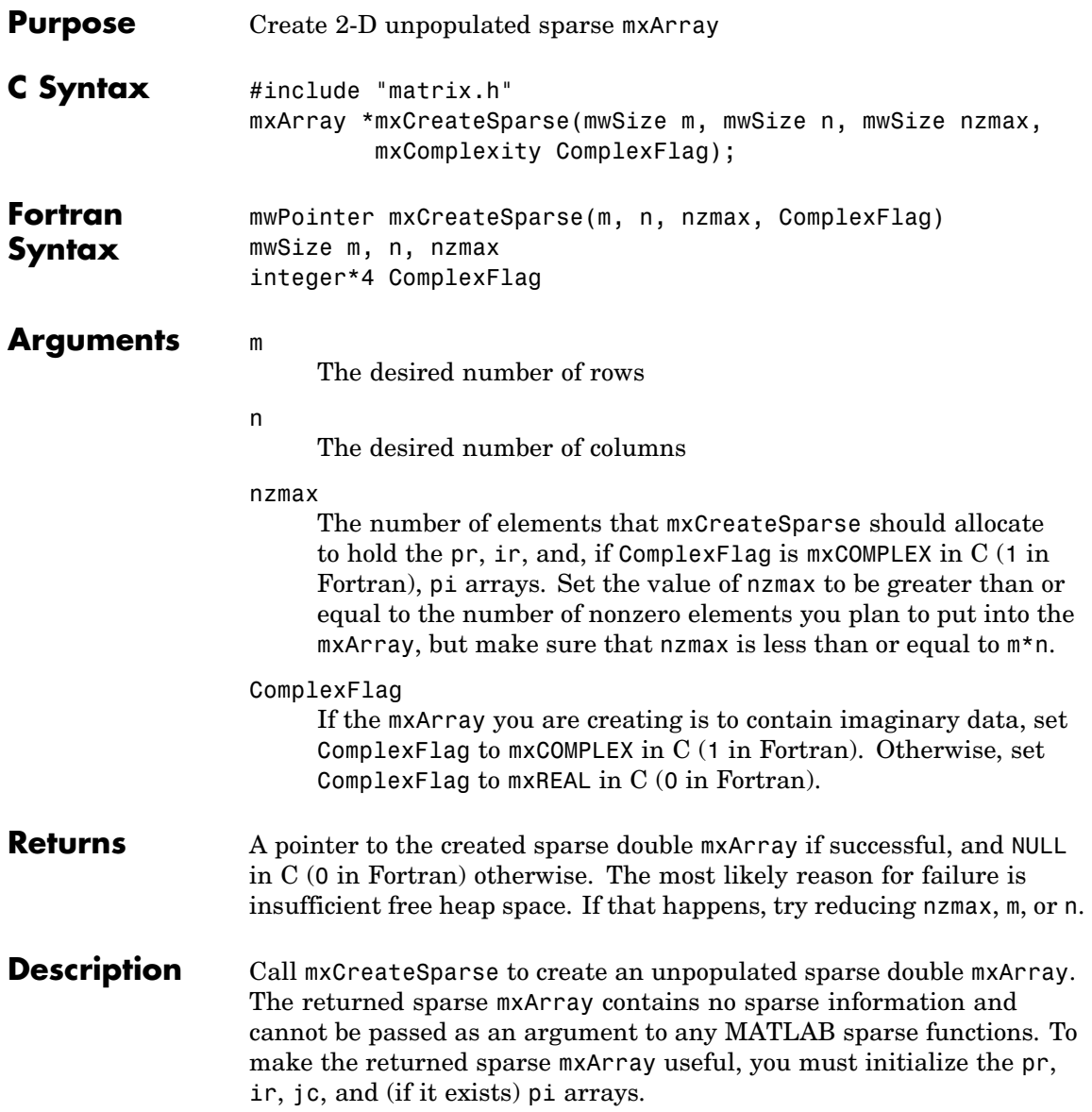
mxCreateSparse allocates space for

- **•** A pr array of length nzmax.
- **•** A pi array of length nzmax, but only if ComplexFlag is mxCOMPLEX in C (1 in Fortran).
- **•** An ir array of length nzmax.
- **•** A jc array of length n+1.

When you finish using the sparse mxArray, call mxDestroyArray to reclaim all its heap space.

**Examples** See fulltosparse.c in the refbook subdirectory of the examples directory.

See Also mxDestroyArray, mxSetNzmax, mxSetPr, mxSetPi, mxSetIr, mxSetJc, mxComplexity

**C**

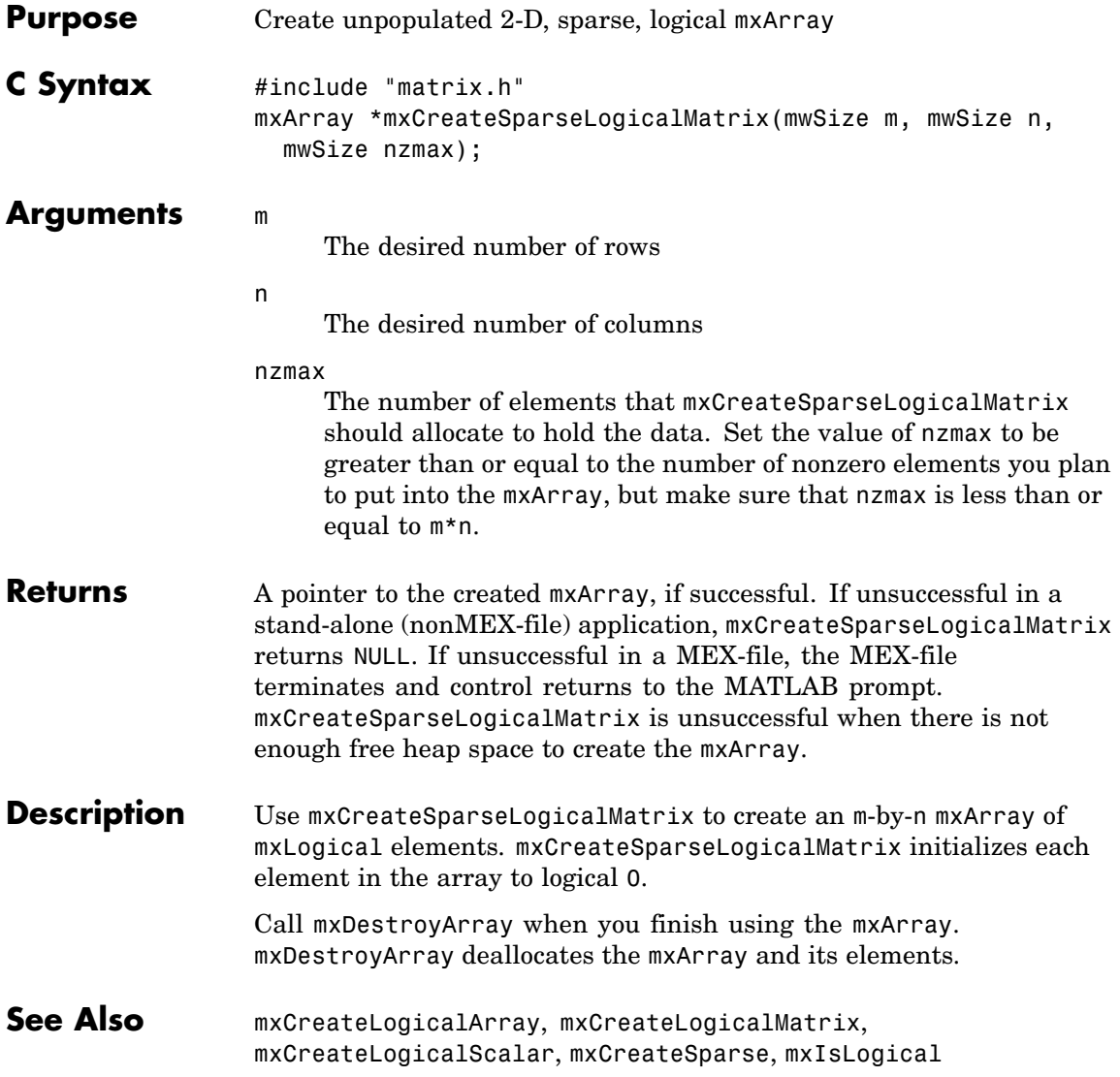

# **mxCreateString (C and Fortran)**

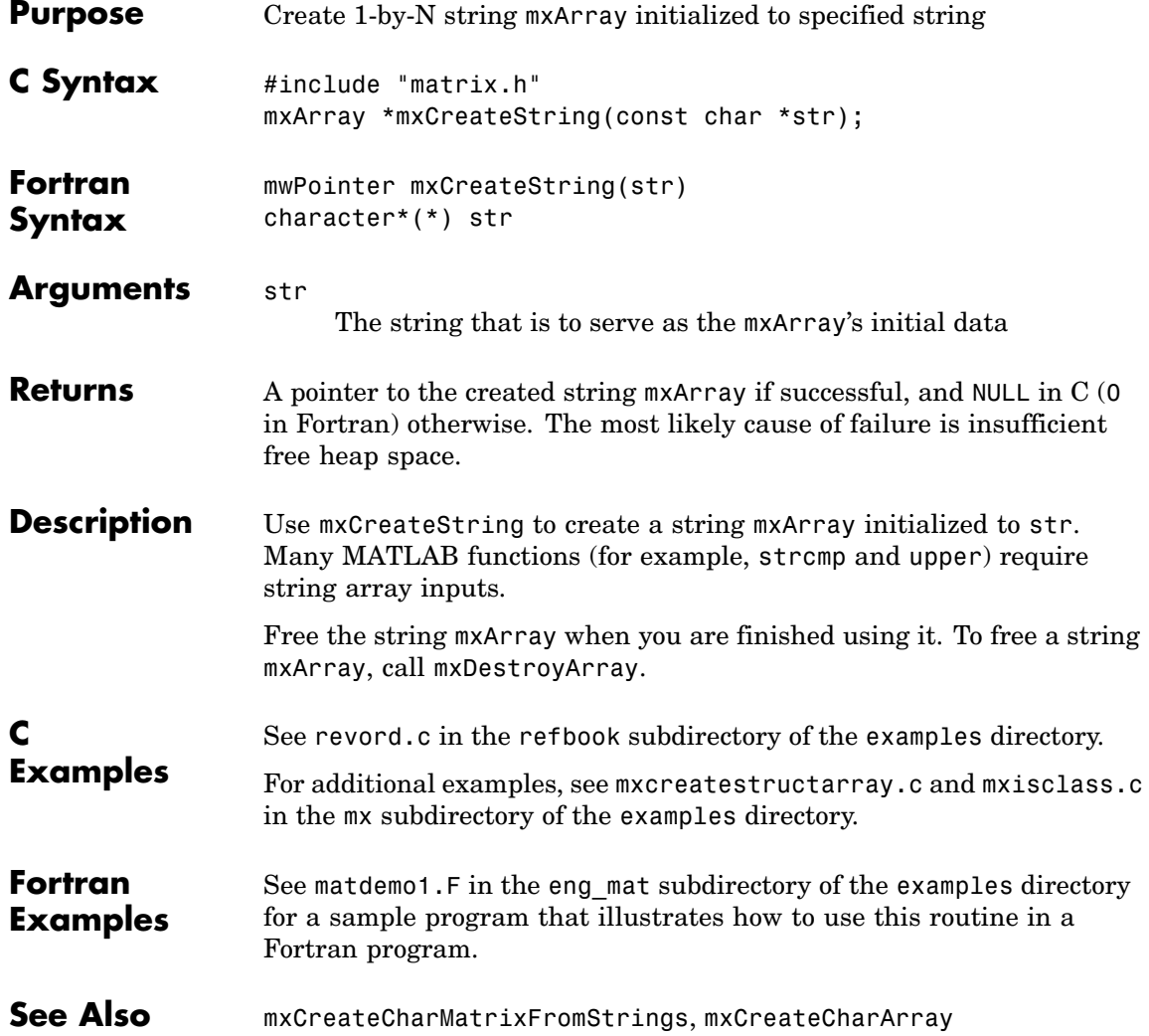

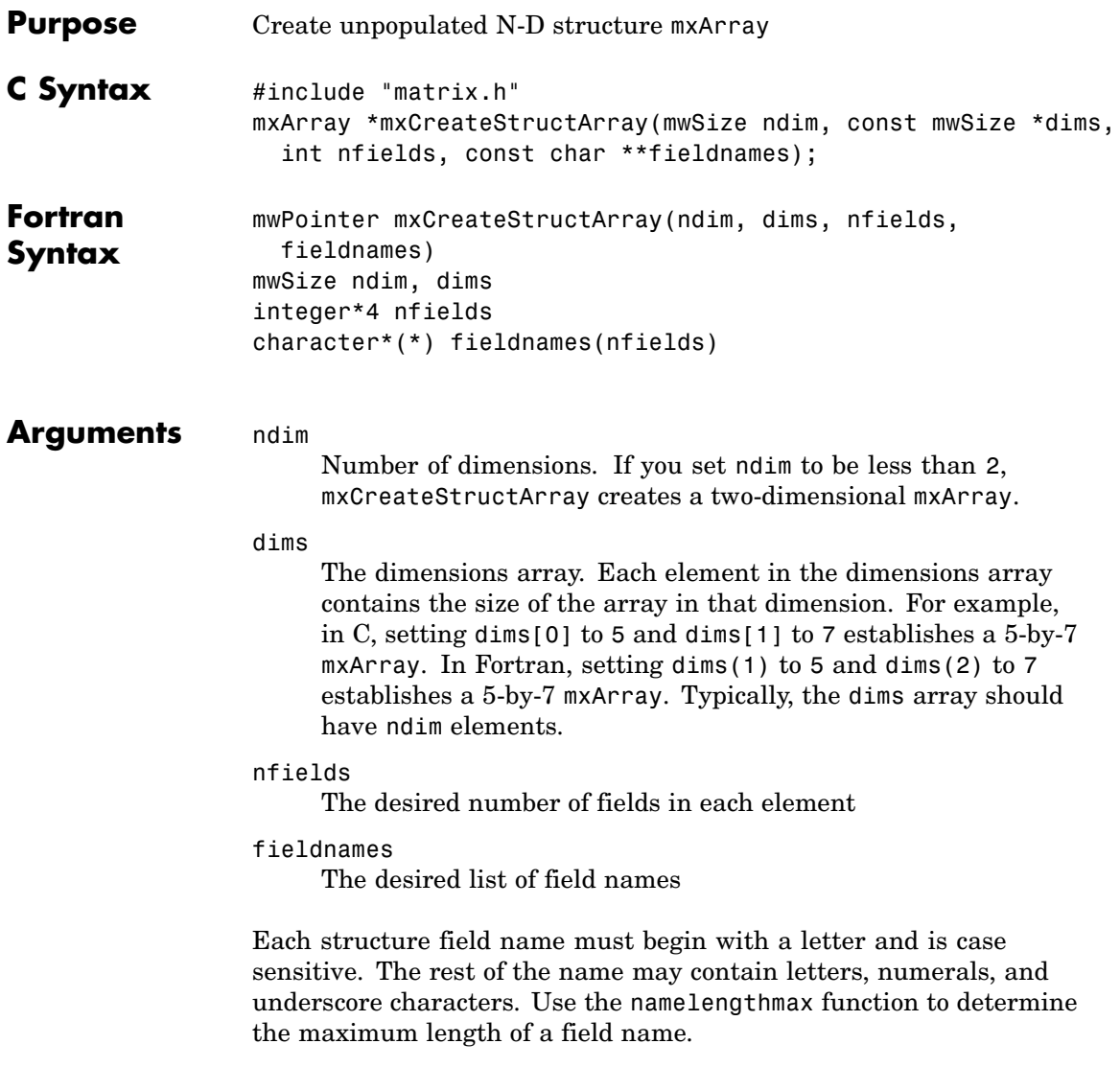

### **mxCreateStructArray (C and Fortran)**

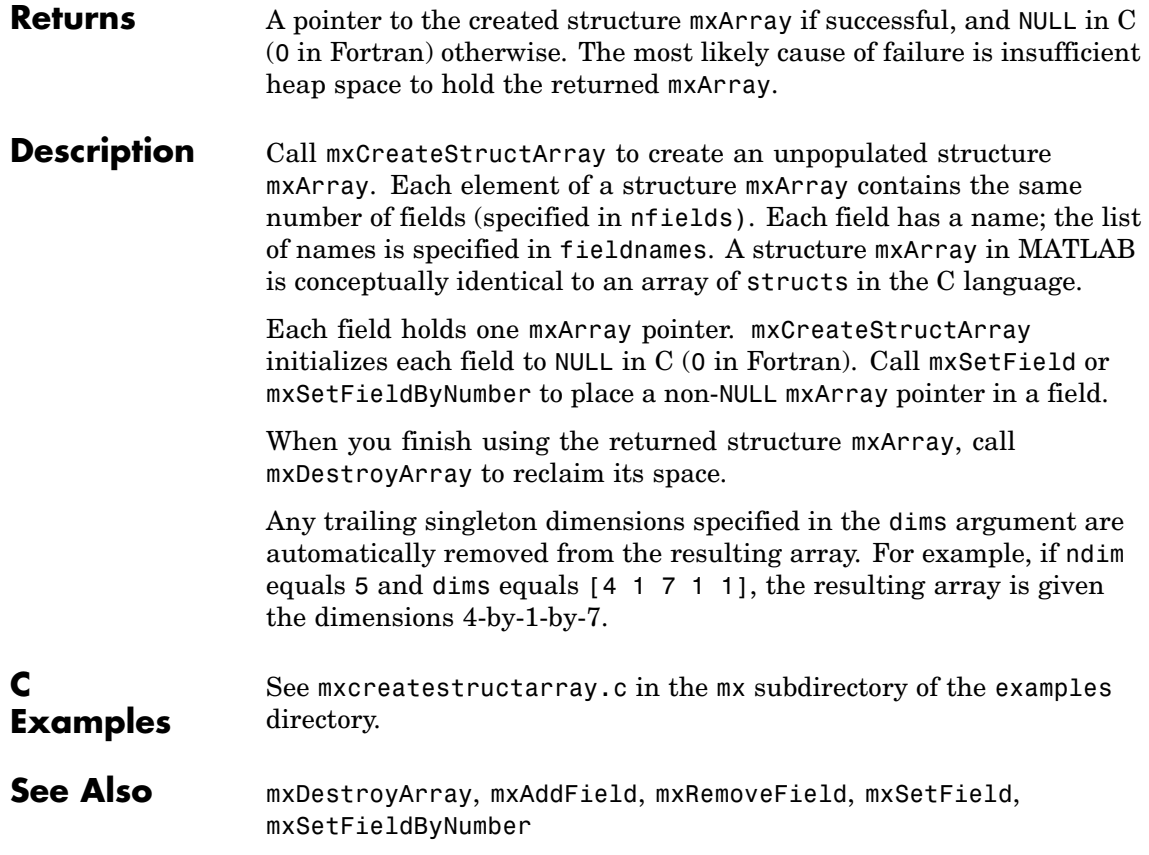

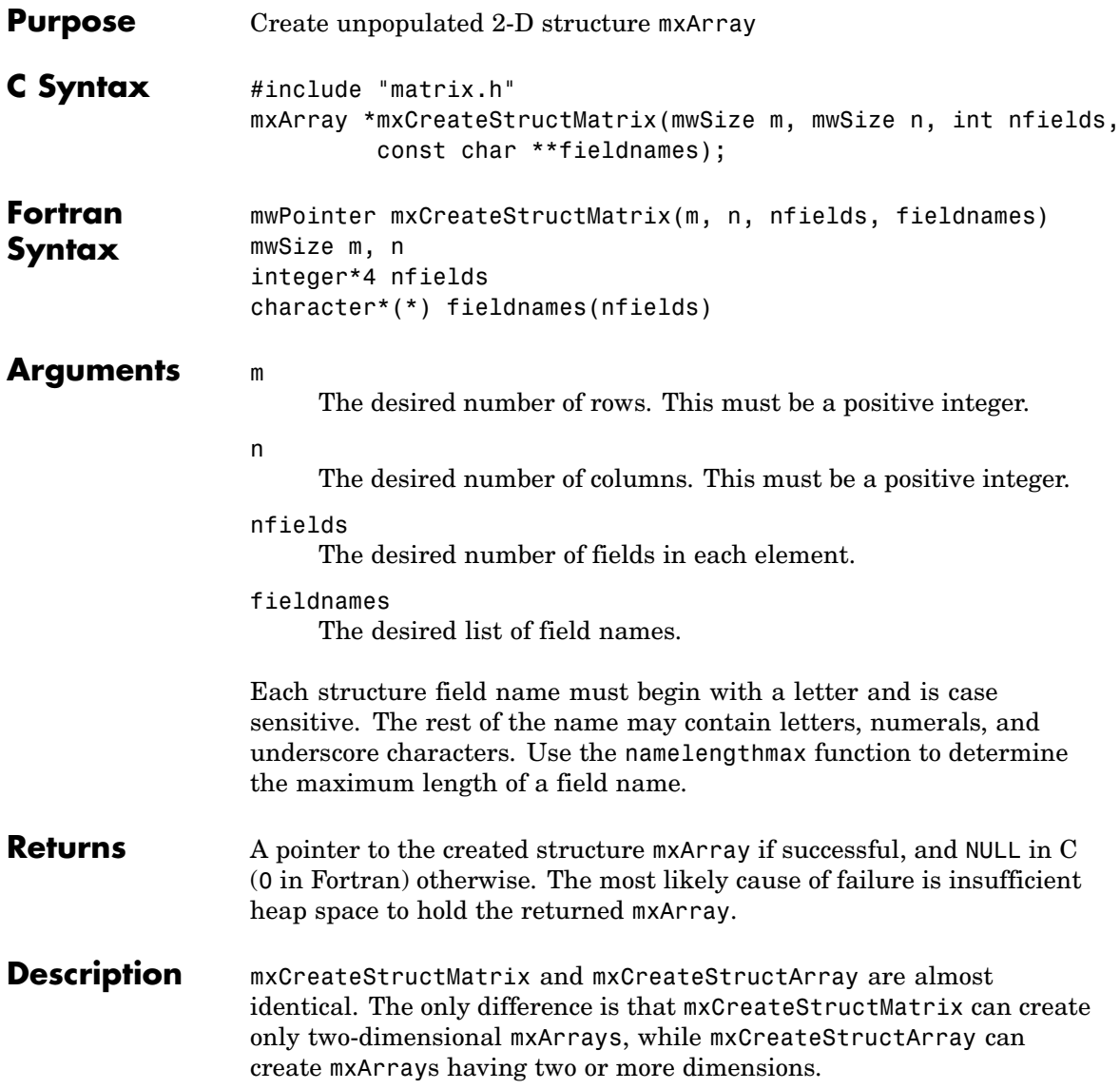

### **mxCreateStructMatrix (C and Fortran)**

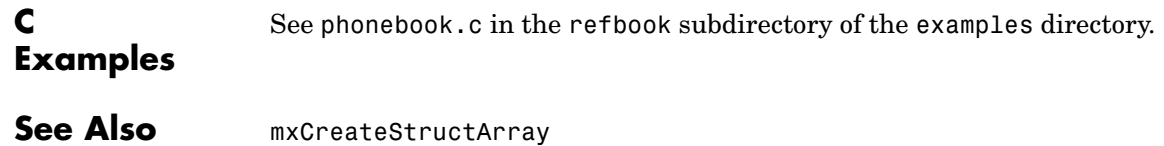

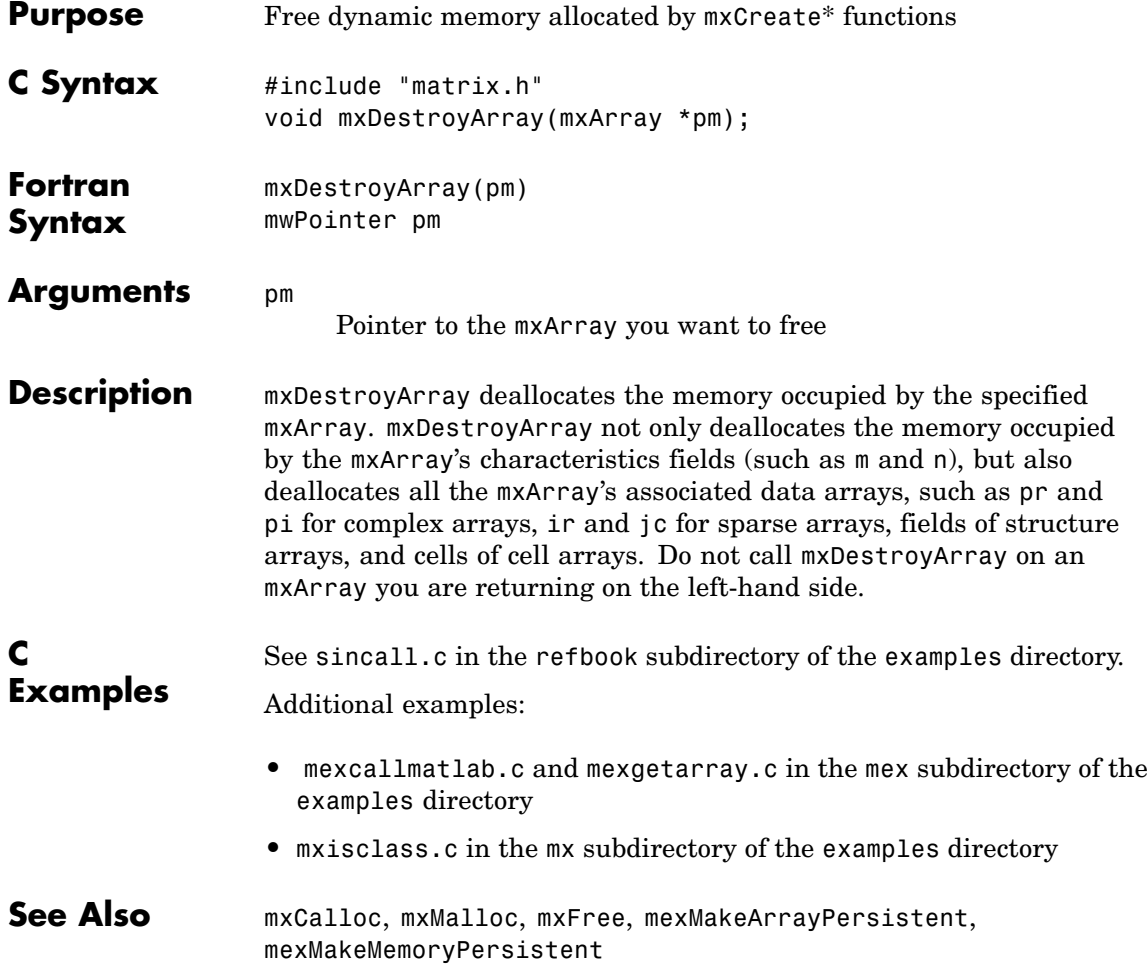

#### **mxDuplicateArray (C and Fortran)**

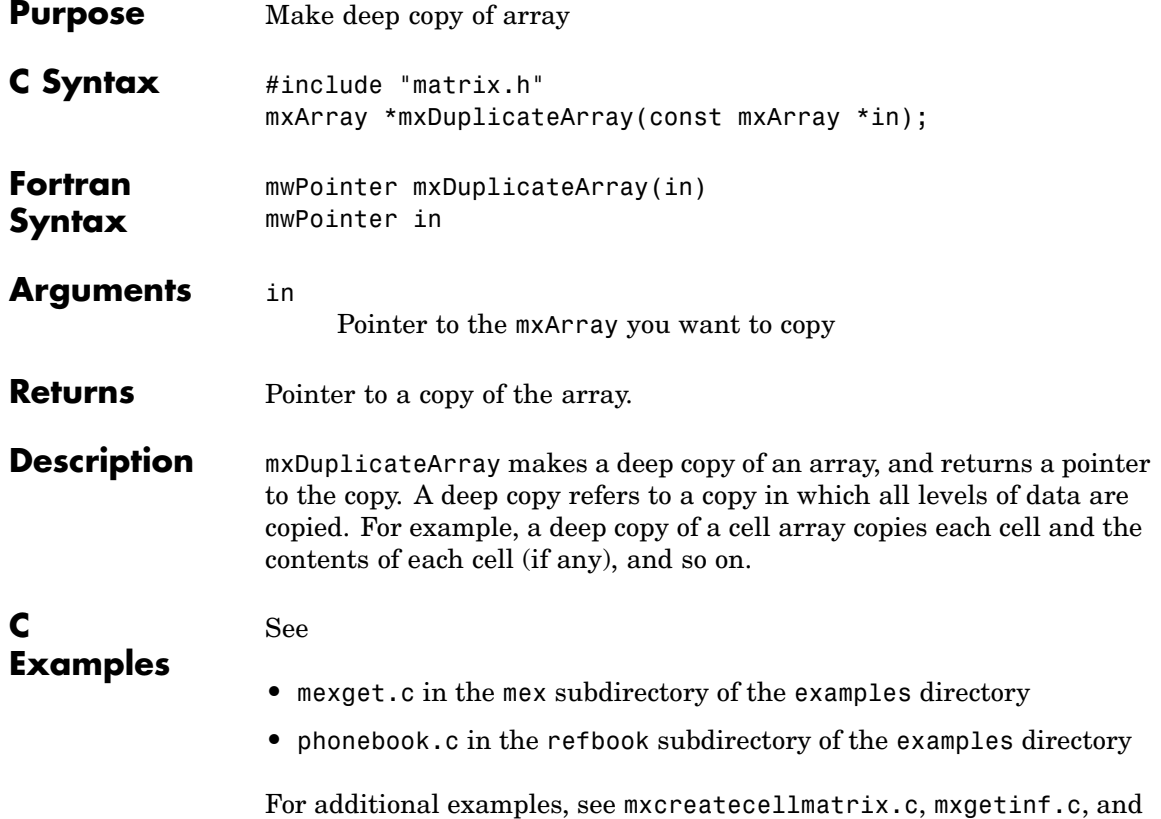

mxsetnzmax.c in the mx subdirectory of the examples directory.

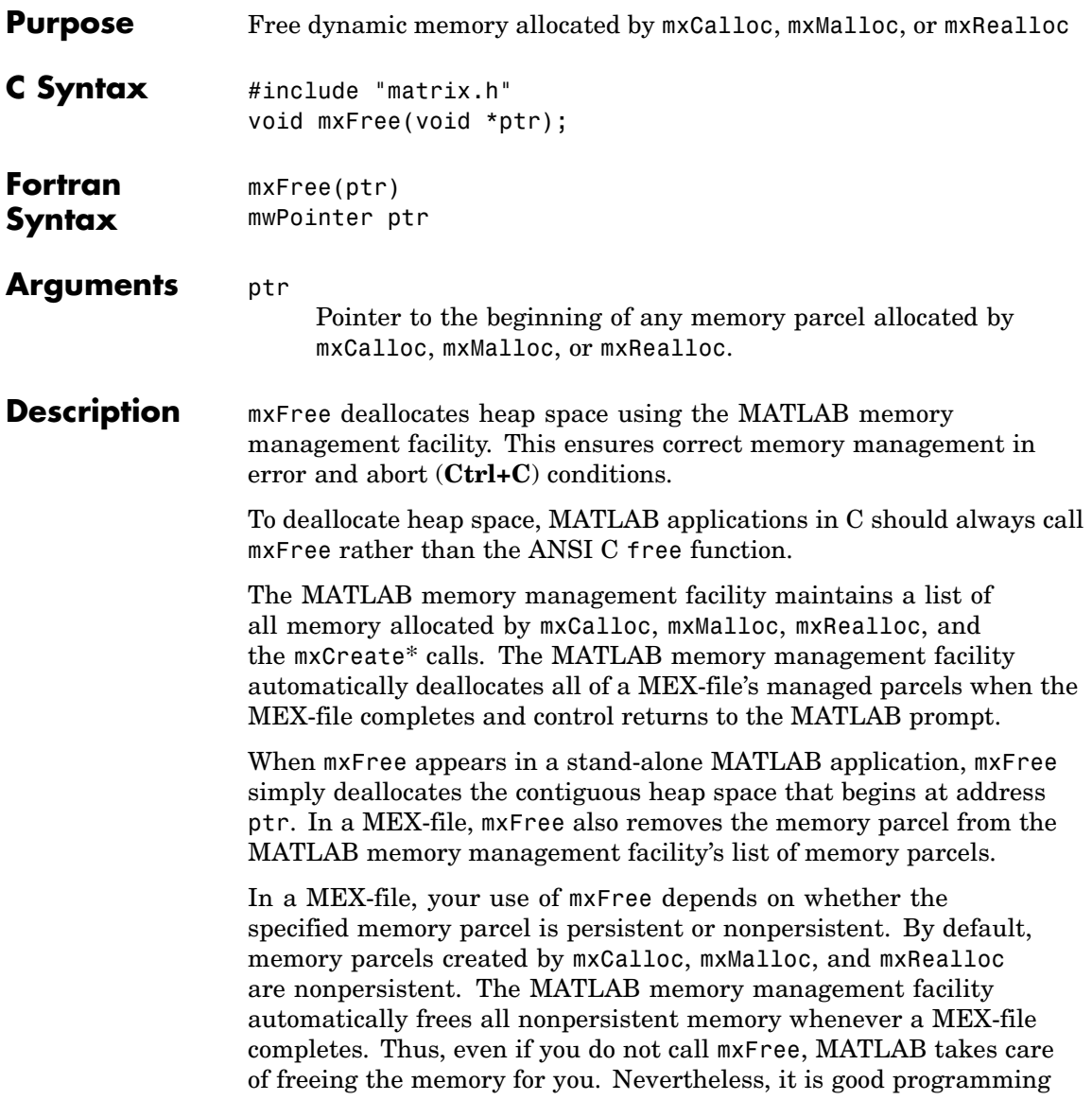

practice to deallocate memory as soon as you are through using it. Doing so generally makes the entire system run more efficiently.

If an application calls mexMakeMemoryPersistent, the specified memory parcel becomes persistent. When a MEX-file completes, the MATLAB memory management facility does not free persistent memory parcels. Therefore, the only way to free a persistent memory parcel is to call mxFree. Typically, MEX-files call mexAtExit to register a cleanup handler. The cleanup handler calls mxFree.

See mxcalcsinglesubscript.c in the mx subdirectory of the examples directory.

Additional examples:

- **•** phonebook.c in the refbook subdirectory of the examples directory
- **•** explore.c and mexatexit.c in the mex subdirectory of the examples directory
- **•** mxcreatecharmatrixfromstr.c, mxisfinite.c, mxmalloc.c, and mxsetdimensions.c in the mx subdirectory of the examples directory

#### **See Also** mexAtExit, mexMakeArrayPersistent, mexMakeMemoryPersistent, mxCalloc, mxDestroyArray, mxMalloc, mxRealloc

**C**

**Examples**

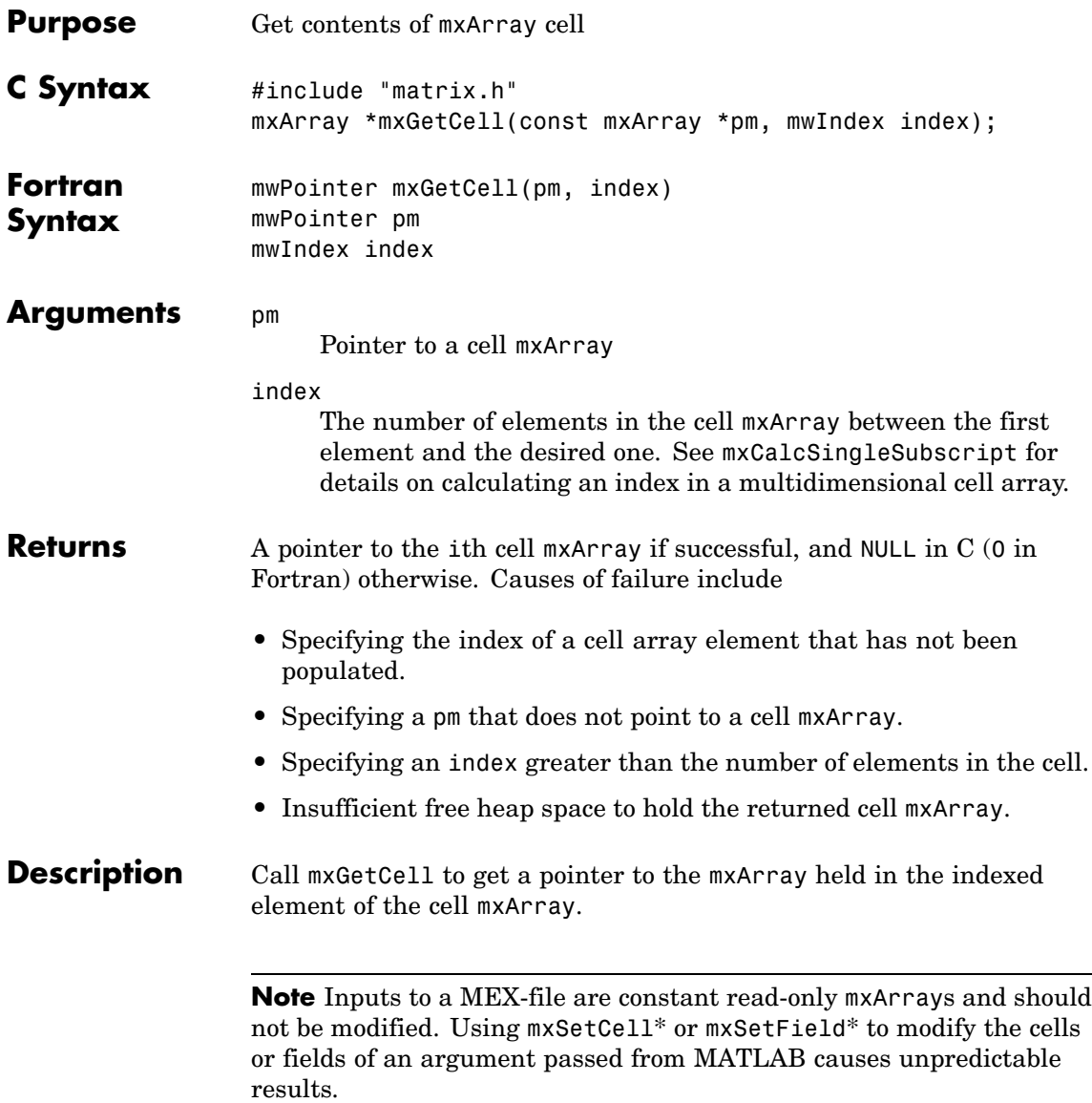

# **mxGetCell (C and Fortran)**

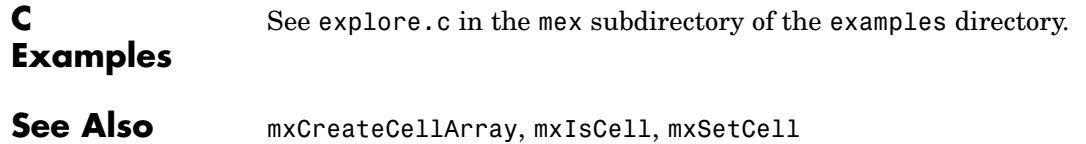

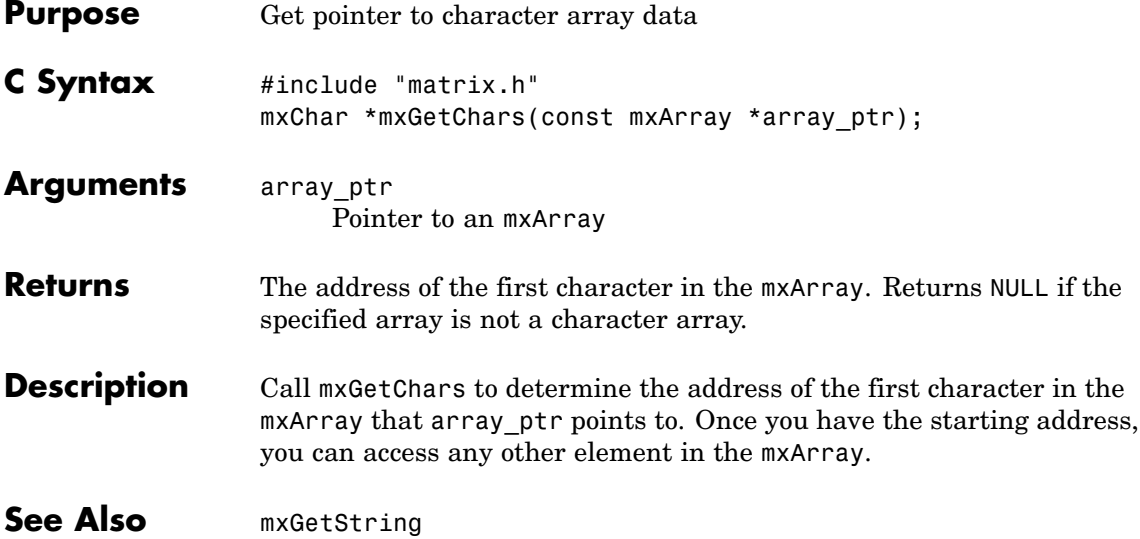

# **mxGetClassID (C and Fortran)**

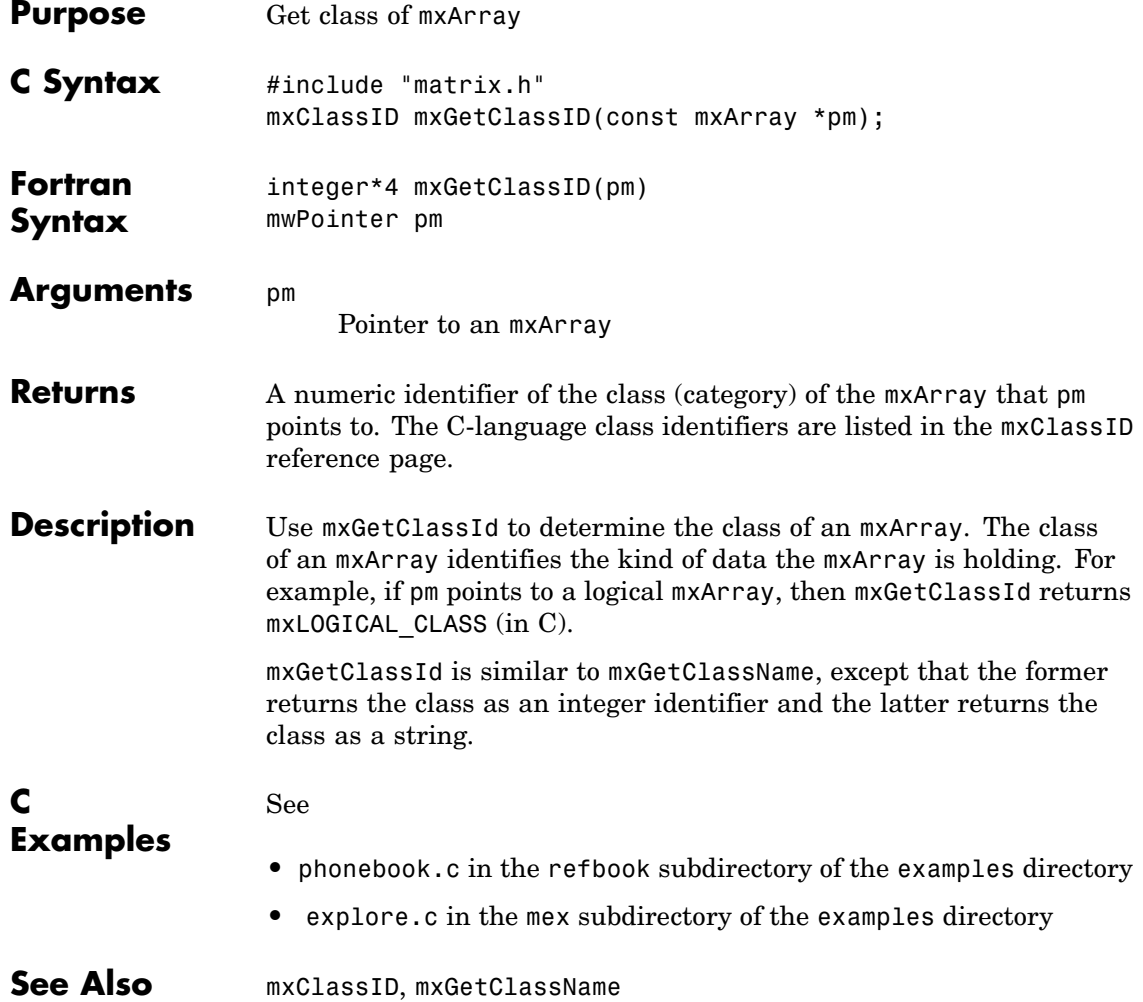

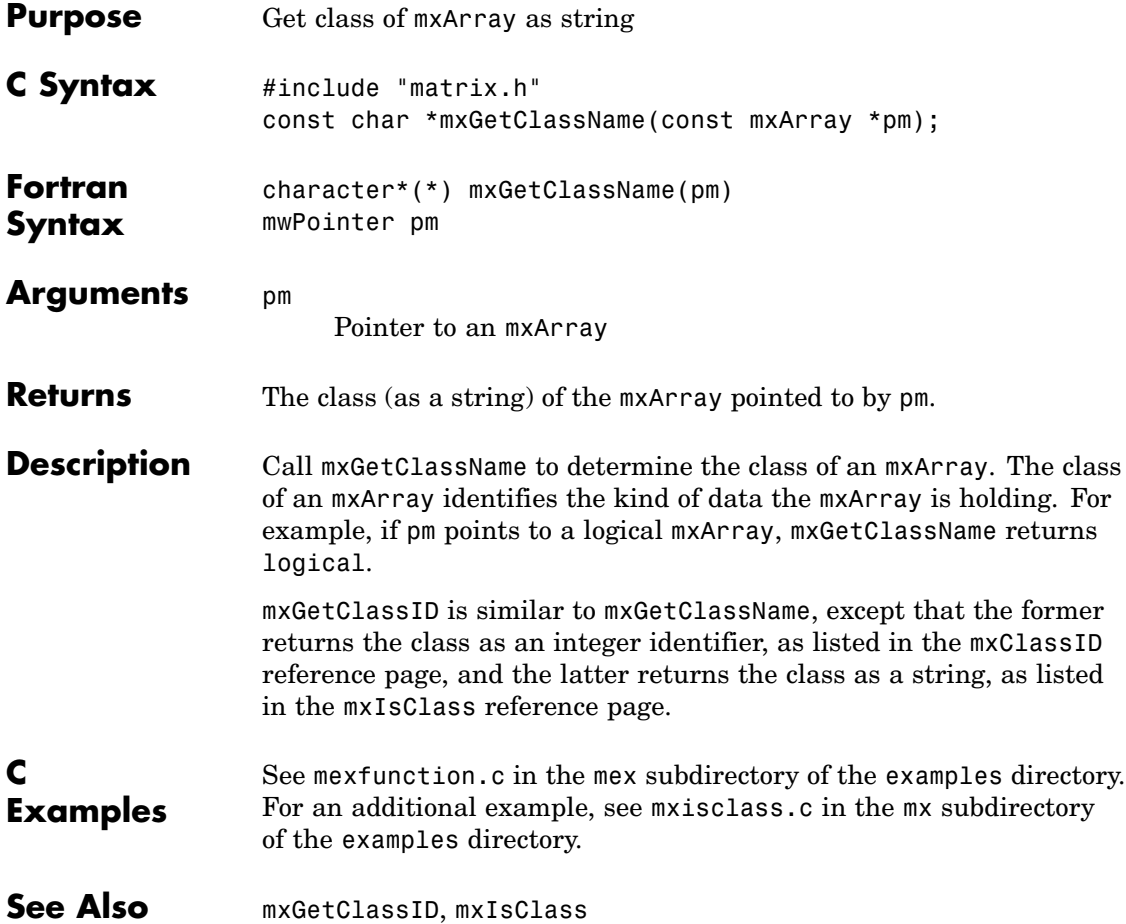

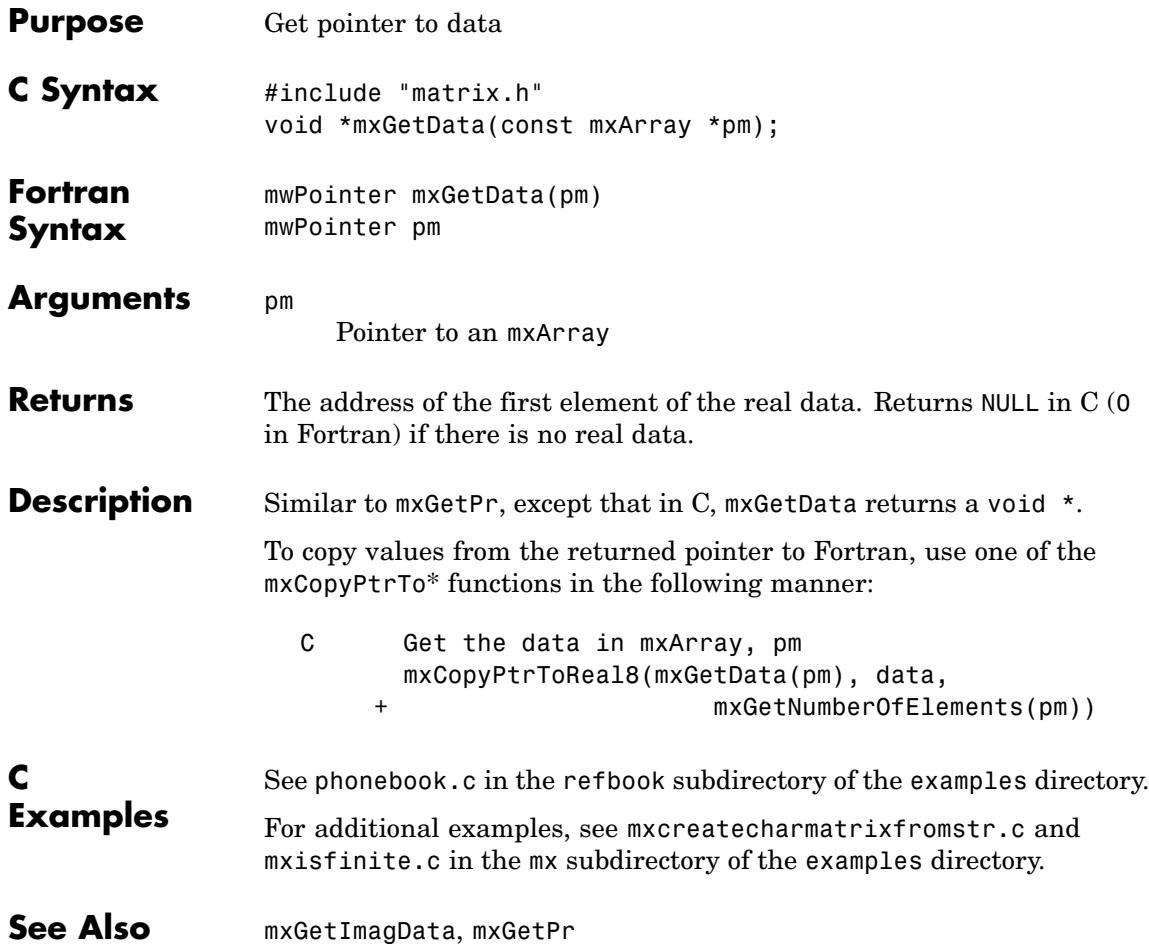

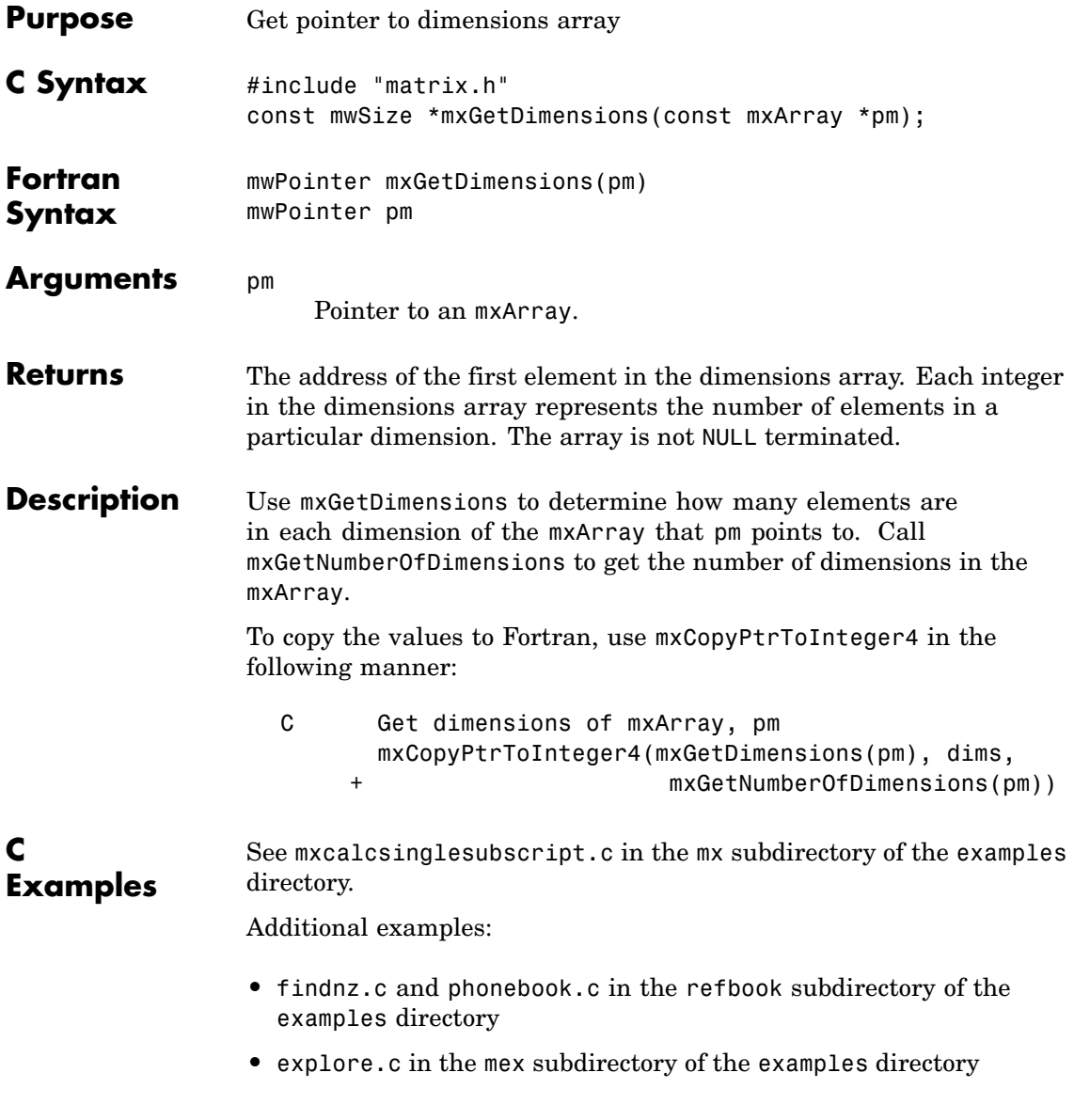

**•** mxgeteps.c and mxisfinite.c in the mx subdirectory of the examples directory

**See Also** mxGetNumberOfDimensions

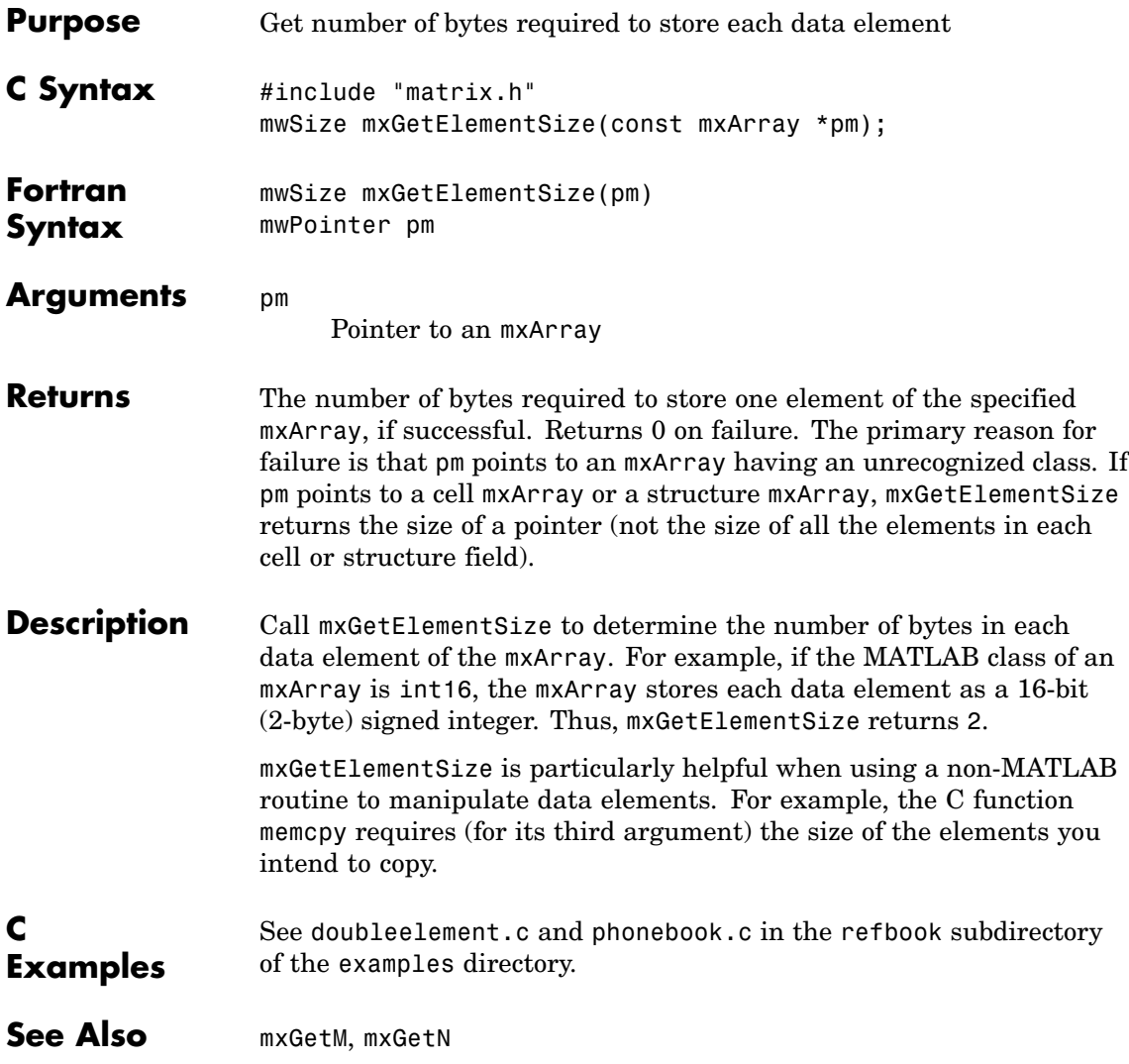

# **mxGetEps (C and Fortran)**

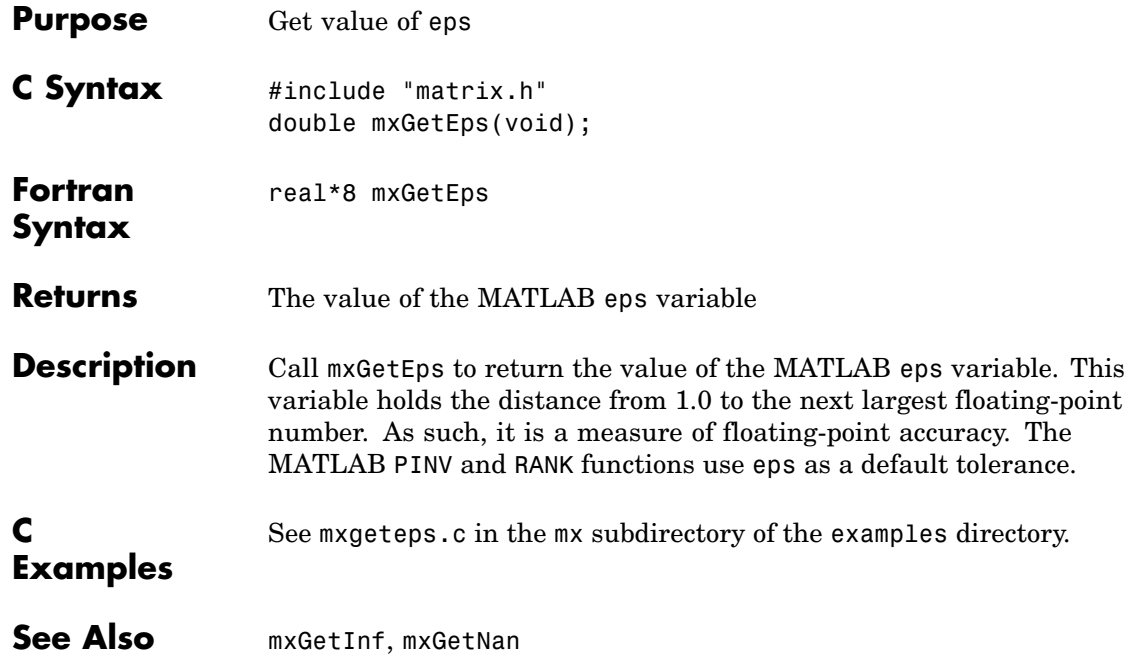

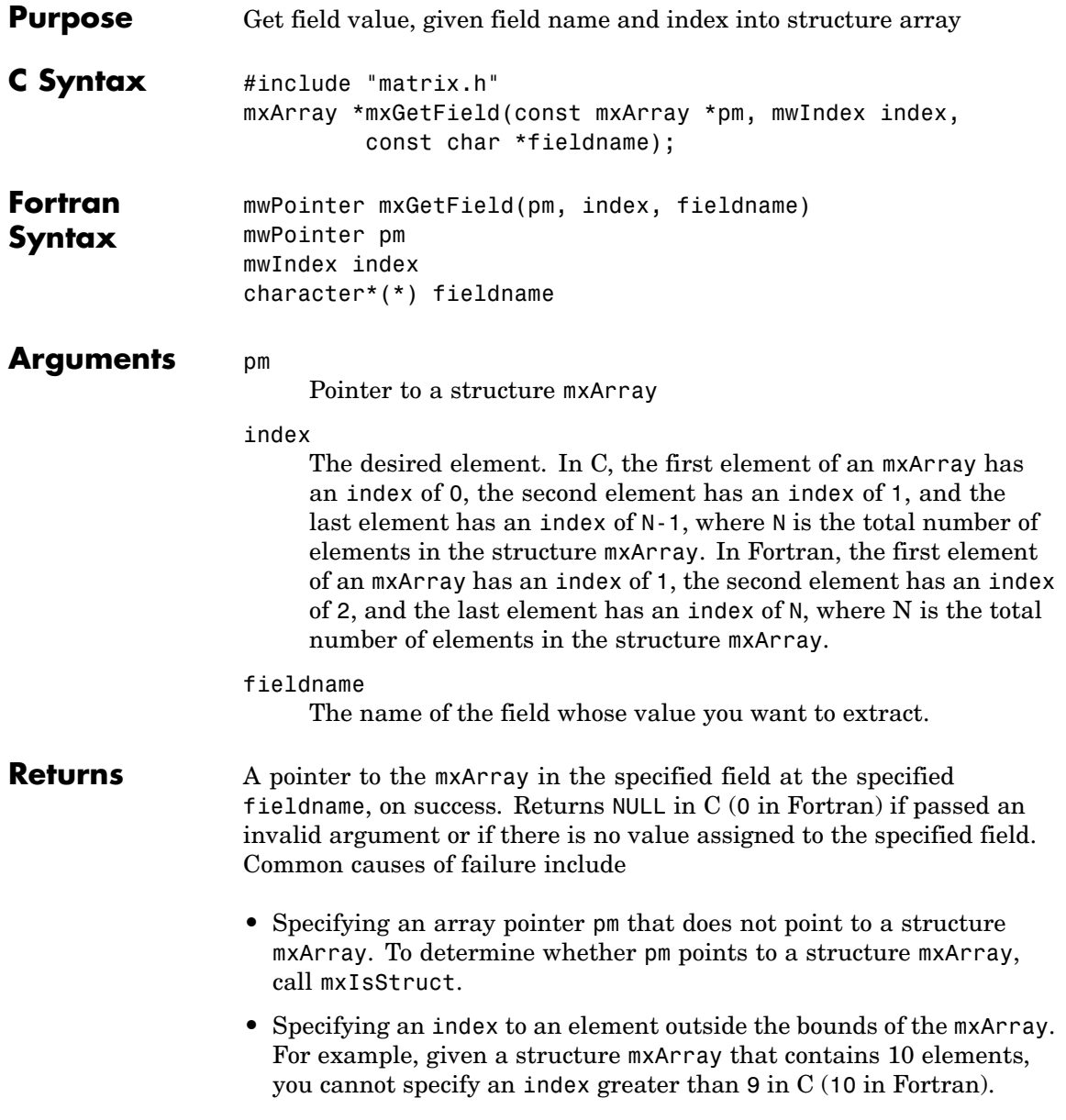

- **•** Specifying a nonexistent fieldname. Call mxGetFieldNameByNumber or mxGetFieldNumber to get existing field names.
- **•** Insufficient heap space to hold the returned mxArray.

#### **Description** Call mxGetField to get the value held in the specified element of the specified field. In pseudo-C terminology, mxGetField returns the value at

pm[index].fieldname

mxGetFieldByNumber is similar to mxGetField. Both functions return the same value. The only difference is in the way you specify the field. mxGetFieldByNumber takes a field number as its third argument, and mxGetField takes a field name as its third argument.

**Note** Inputs to a MEX-file are constant read-only mxArrays and should not be modified. Using mxSetCell\* or mxSetField\* to modify the cells or fields of an argument passed from MATLAB causes unpredictable results.

In C, calling

mxGetField(pa, index, "field name");

is equivalent to calling

```
field_num = mxGetFieldNumber(pa, "field_name");
mxGetFieldByNumber(pa, index, field_num);
```
where index is 0 if you have a 1-by-1 structure.

In Fortran, calling

mxGetField(pm, index, 'fieldname')

is equivalent to calling

fieldnum = mxGetFieldNumber(pm, 'fieldname') mxGetFieldByNumber(pm, index, fieldnum)

where index is 1 if you have a 1-by-1 structure.

**See Also** mxGetFieldByNumber, mxGetFieldNameByNumber, mxGetFieldNumber, mxGetNumberOfFields, mxIsStruct, mxSetField, mxSetFieldByNumber

# **mxGetFieldByNumber (C and Fortran)**

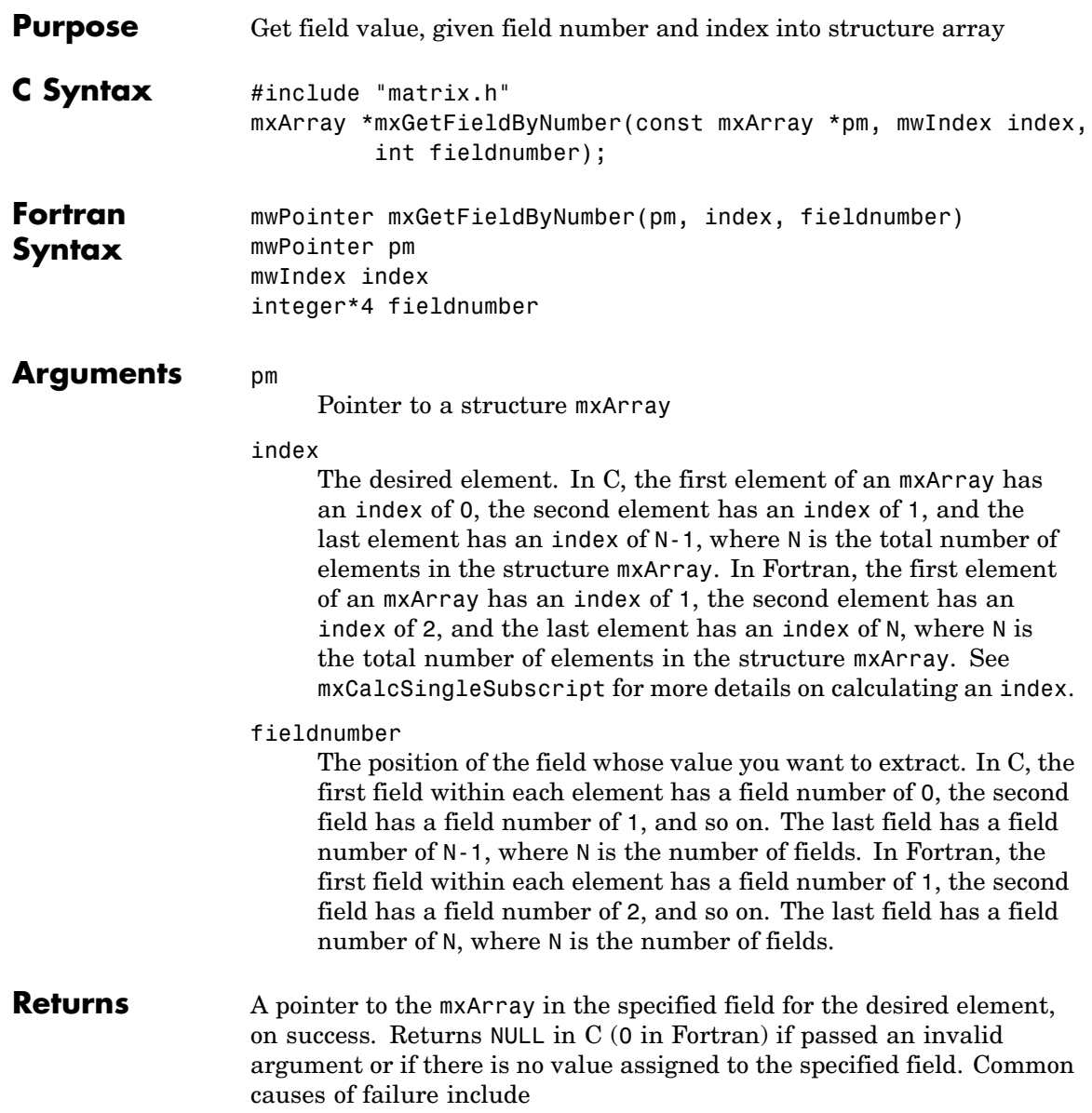

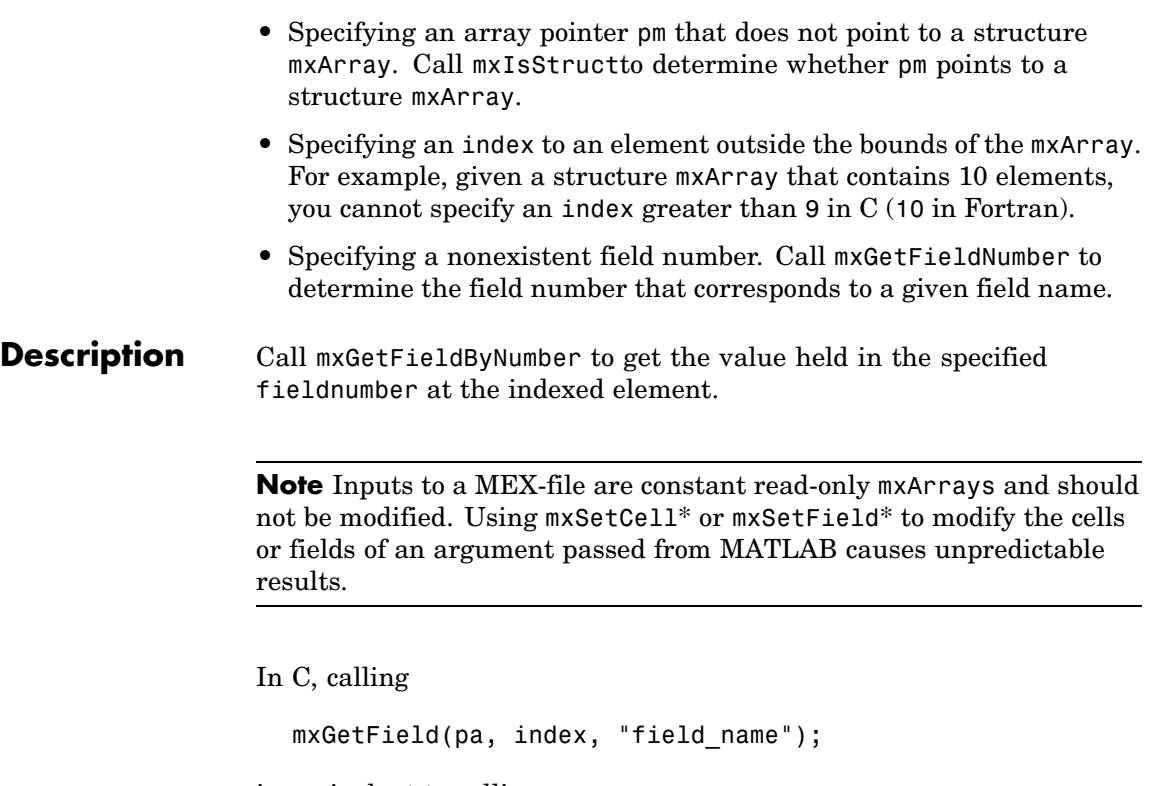

is equivalent to calling

field num = mxGetFieldNumber(pa, "field name"); mxGetFieldByNumber(pa, index, field num);

where index is 0 if you have a 1-by-1 structure.

In Fortran, calling

mxGetField(pm, index, 'fieldname')

is equivalent to calling

fieldnum = mxGetFieldNumber(pm, 'fieldname') mxGetFieldByNumber(pm, index, fieldnum)

#### **mxGetFieldByNumber (C and Fortran)**

where index is 1 if you have a 1-by-1 structure.

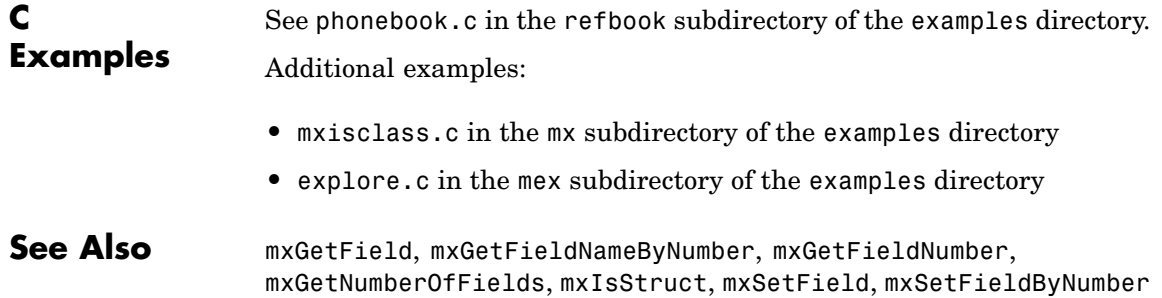

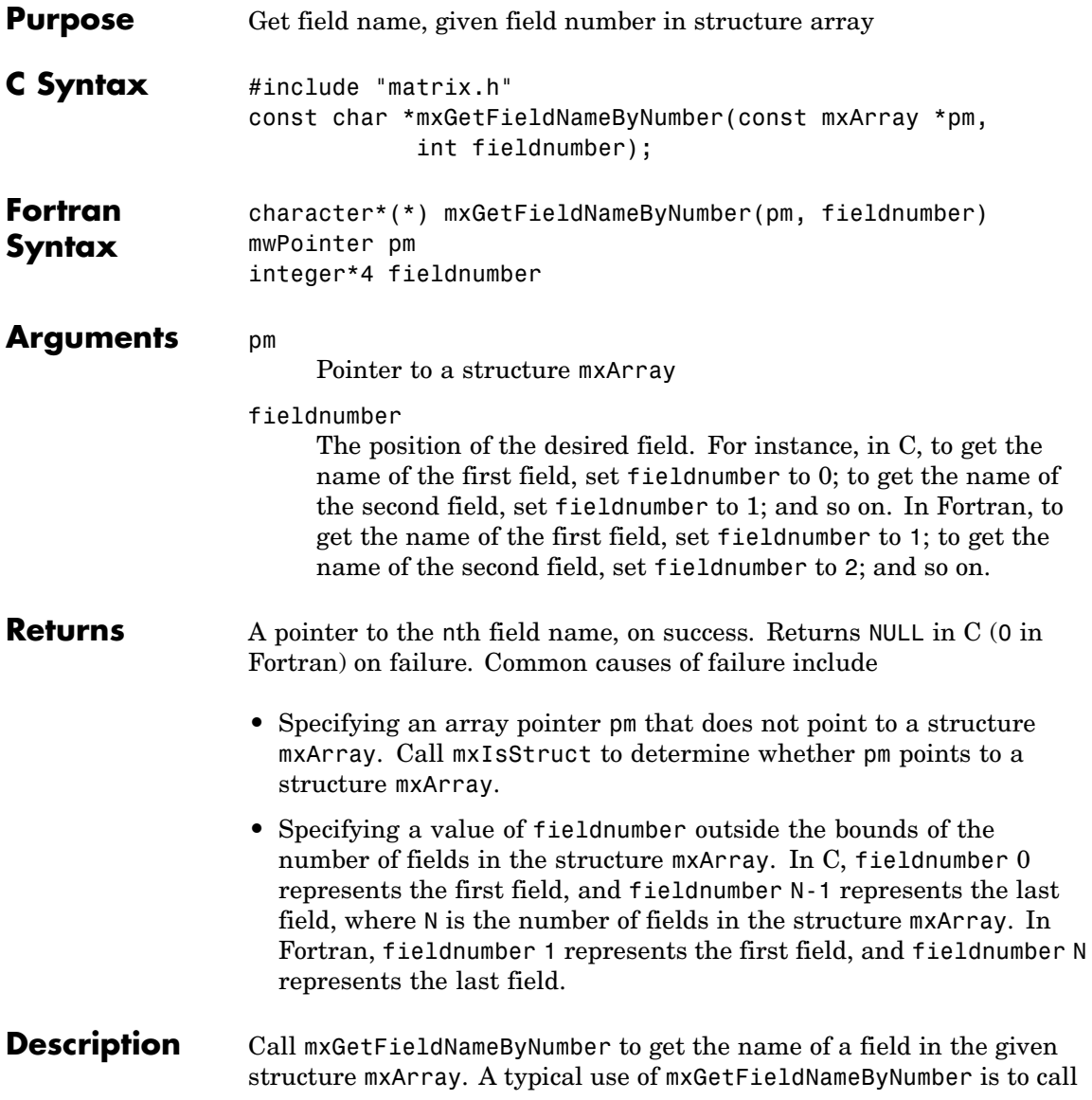

#### **mxGetFieldNameByNumber (C and Fortran)**

it inside a loop in order to get the names of all the fields in a given mxArray.

Consider a MATLAB structure initialized to

```
patient.name = 'John Doe';
patient.billing = 127.00;
patient.test = [79 75 73; 180 178 177.5; 220 210 205];
```
In C, the field number 0 represents the field name; field number 1 represents field billing; field number 2 represents field test. A field number other than 0, 1, or 2 causes mxGetFieldNameByNumber to return NULL.

In Fortran, the field number 1 represents the field name; field number 2 represents field billing; field number 3 represents field test. A field number other than 1, 2, or 3 causes mxGetFieldNameByNumber to return 0.

**C Examples** See phonebook.c in the refbook subdirectory of the examples directory. Additional examples:

- **•** mxisclass.c in the mx subdirectory of the examples directory
- **•** explore.c in the mex subdirectory of the examples directory

**See Also** mxGetField, mxGetFieldByNumber, mxGetFieldNumber, mxGetNumberOfFields, mxIsStruct, mxSetField, mxSetFieldByNumber

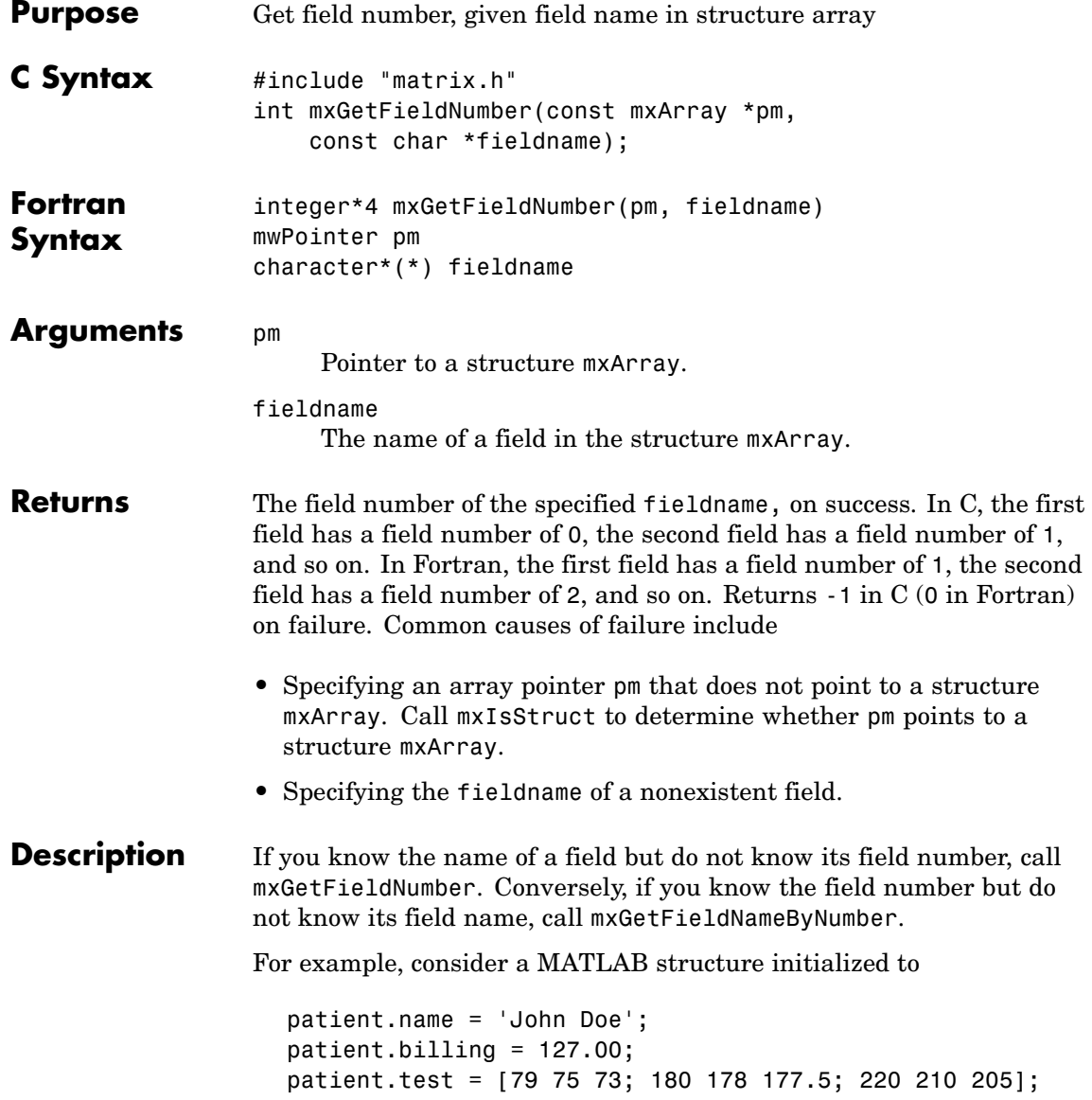

In C, the field name has a field number of 0; the field billing has a field number of 1; and the field test has a field number of 2. If you call mxGetFieldNumber and specify a field name of anything other than name, billing, or test, mxGetFieldNumber returns -1.

Calling

mxGetField(pa, index, "field name");

is equivalent to calling

field num = mxGetFieldNumber(pa, "field name"); mxGetFieldByNumber(pa, index, field\_num);

where index is 0 if you have a 1-by-1 structure.

In Fortran, the field name has a field number of 1; the field billing has a field number of 2; and the field test has a field number of 3. If you call mxGetFieldNumber and specify a field name of anything other than name, billing, or test, mxGetFieldNumber returns 0.

Calling

mxGetField(pm, index, 'fieldname');

is equivalent to calling

fieldnum = mxGetFieldNumber(pm, 'fieldname'); mxGetFieldByNumber(pm, index, fieldnum);

where index is 1 if you have a 1-by-1 structure.

**C Examples** See mxcreatestructarray.c in the mx subdirectory of the examples directory.

#### **See Also** mxGetField, mxGetFieldByNumber, mxGetFieldNameByNumber, mxGetNumberOfFields, mxIsStruct, mxSetField, mxSetFieldByNumber

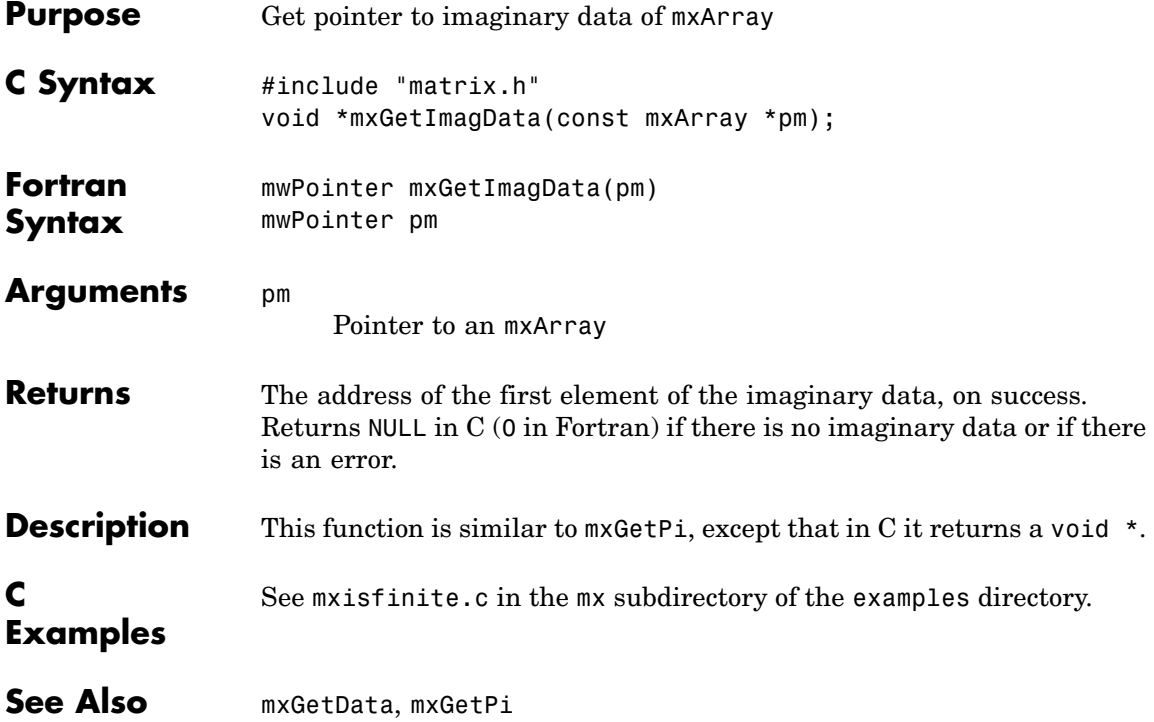

# **mxGetInf (C and Fortran)**

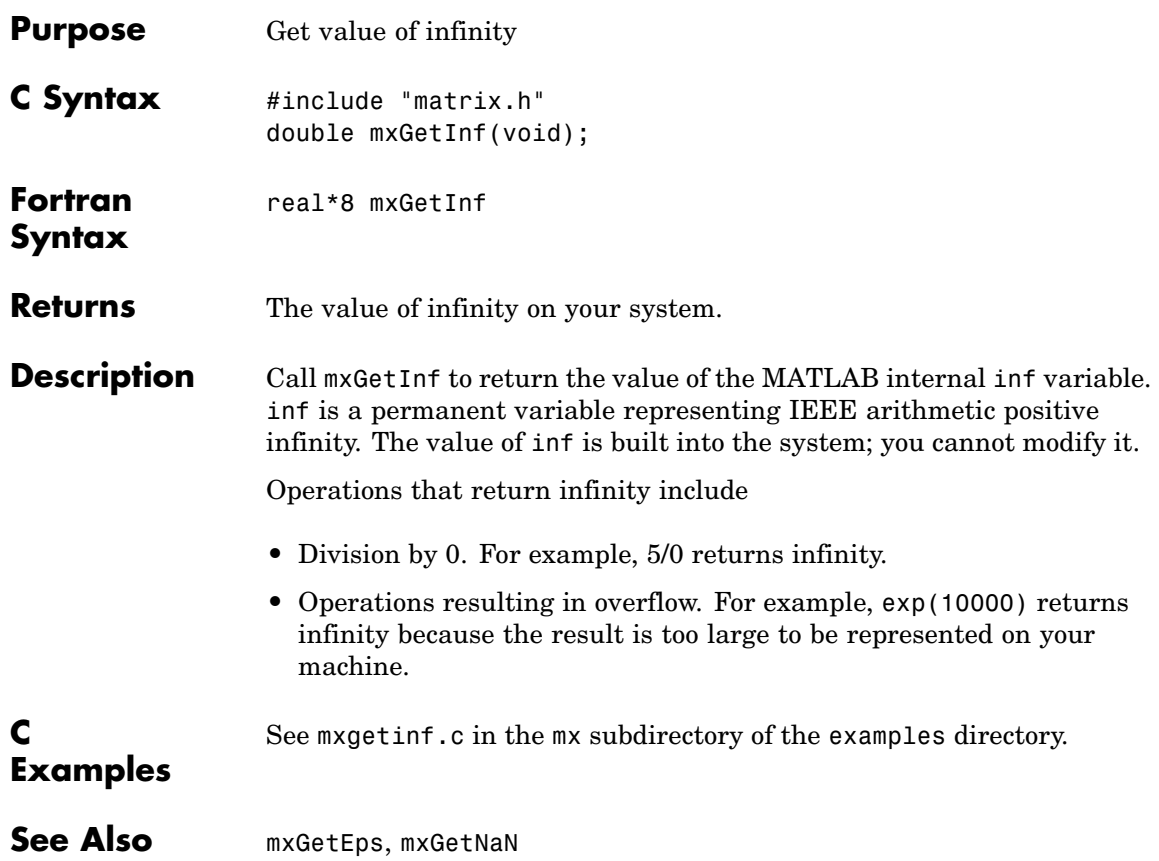

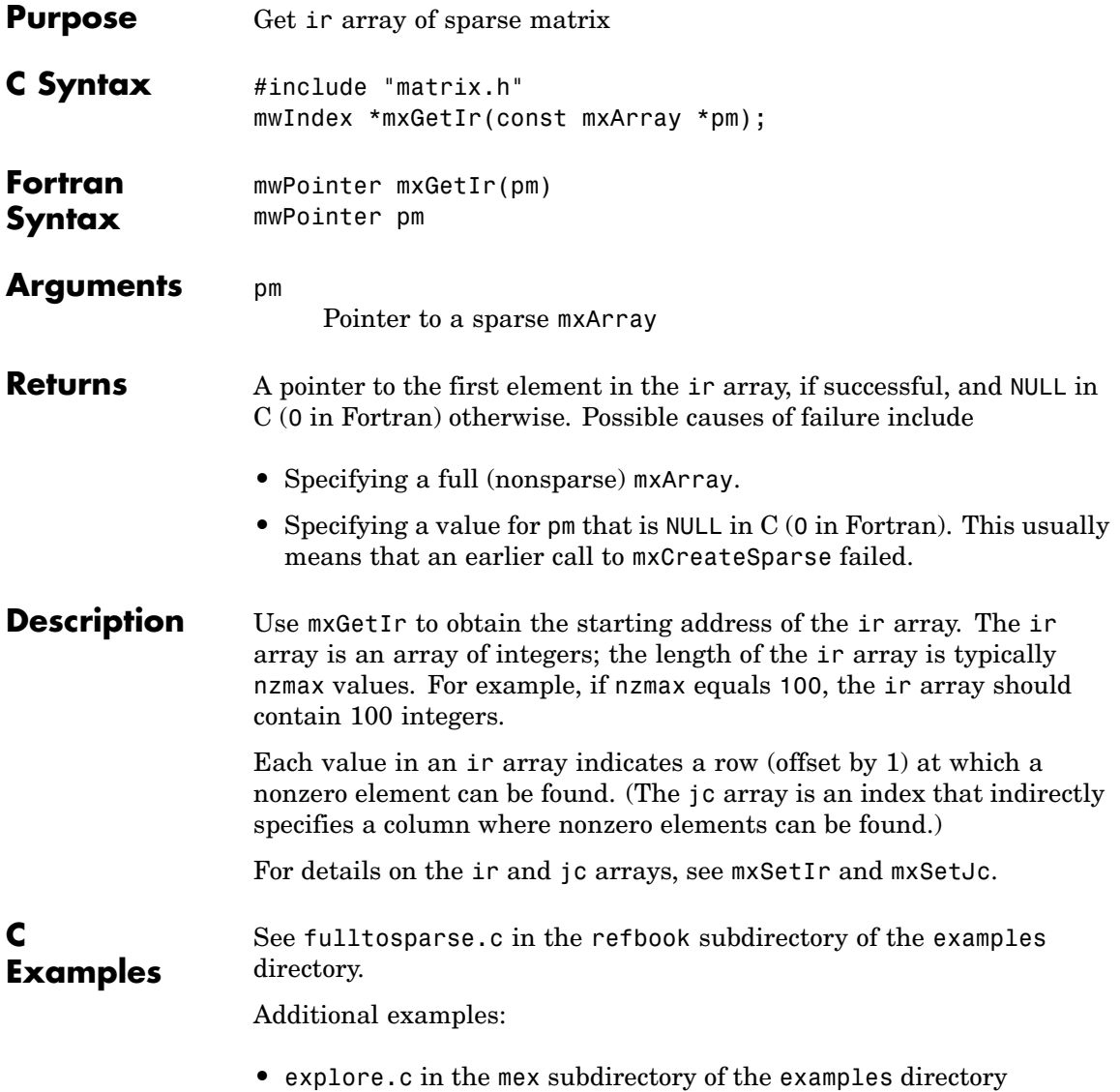

- **•** mxsetdimensions.c and mxsetnzmax.c in the mx subdirectory of the examples directory
- See Also mxGetJc, mxGetNzmax, mxSetIr, mxSetJc, mxSetNzmax

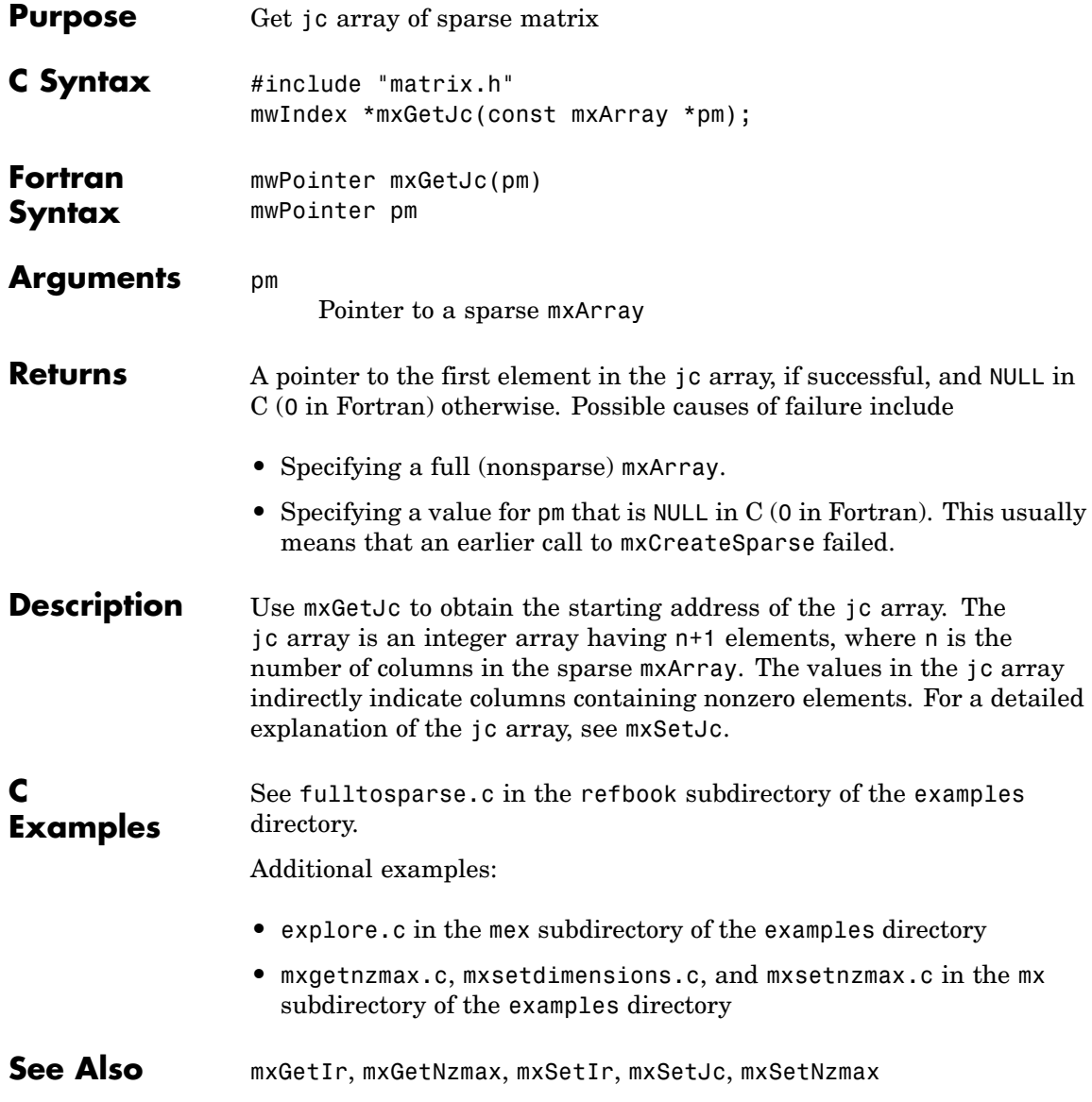
# **mxGetLogicals (C)**

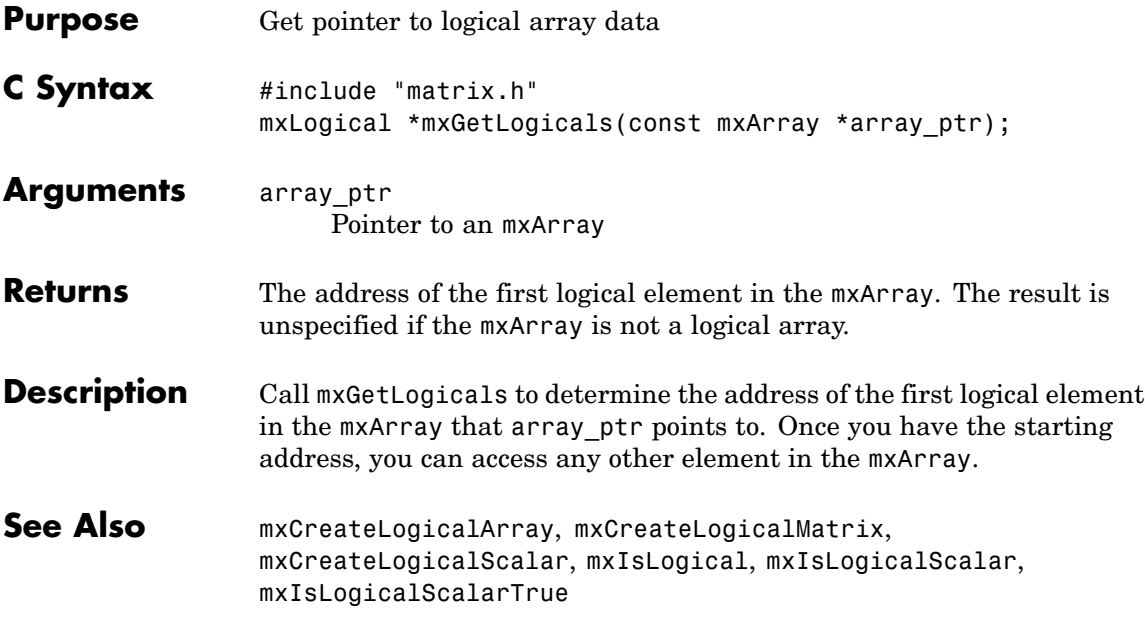

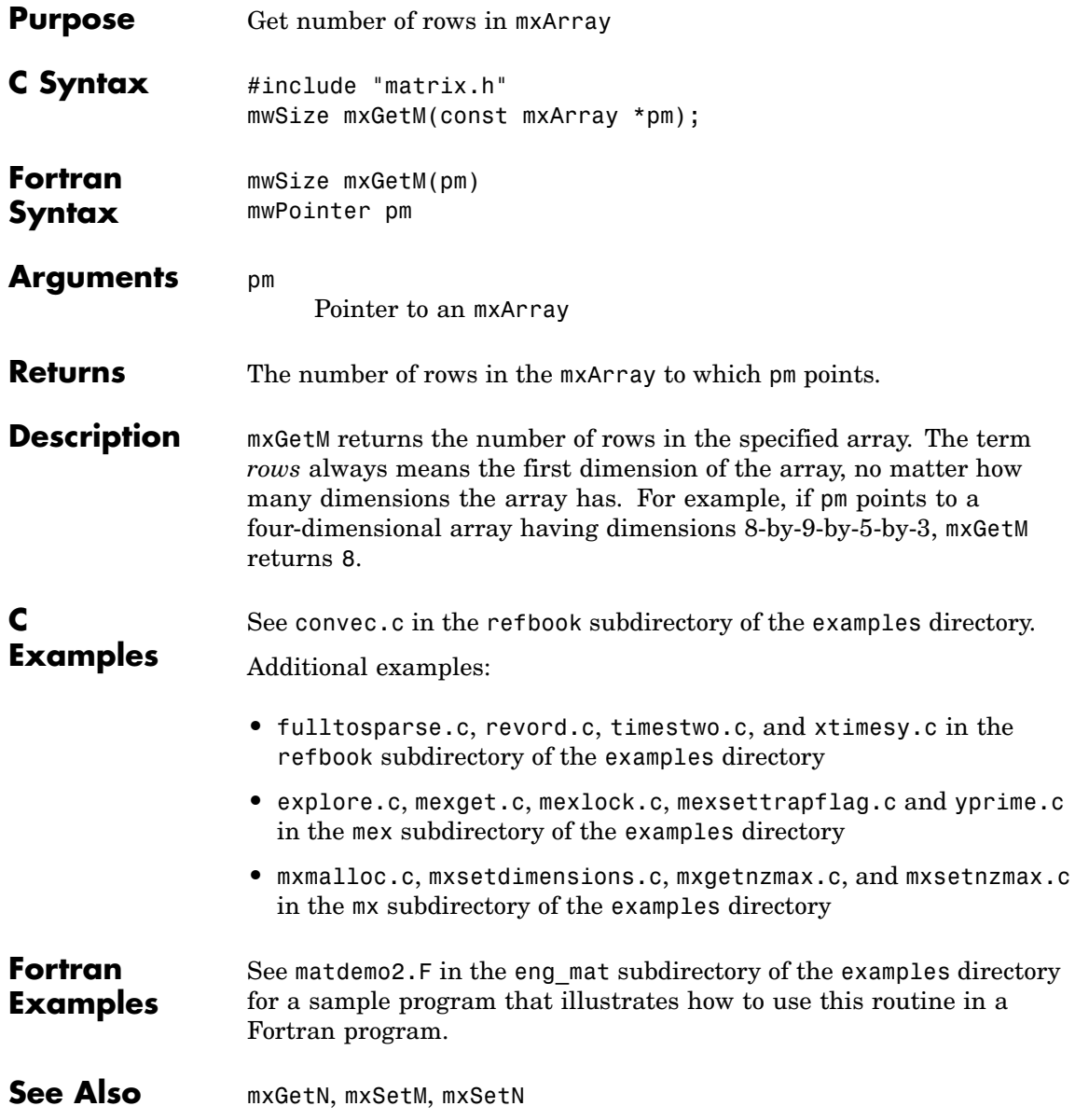

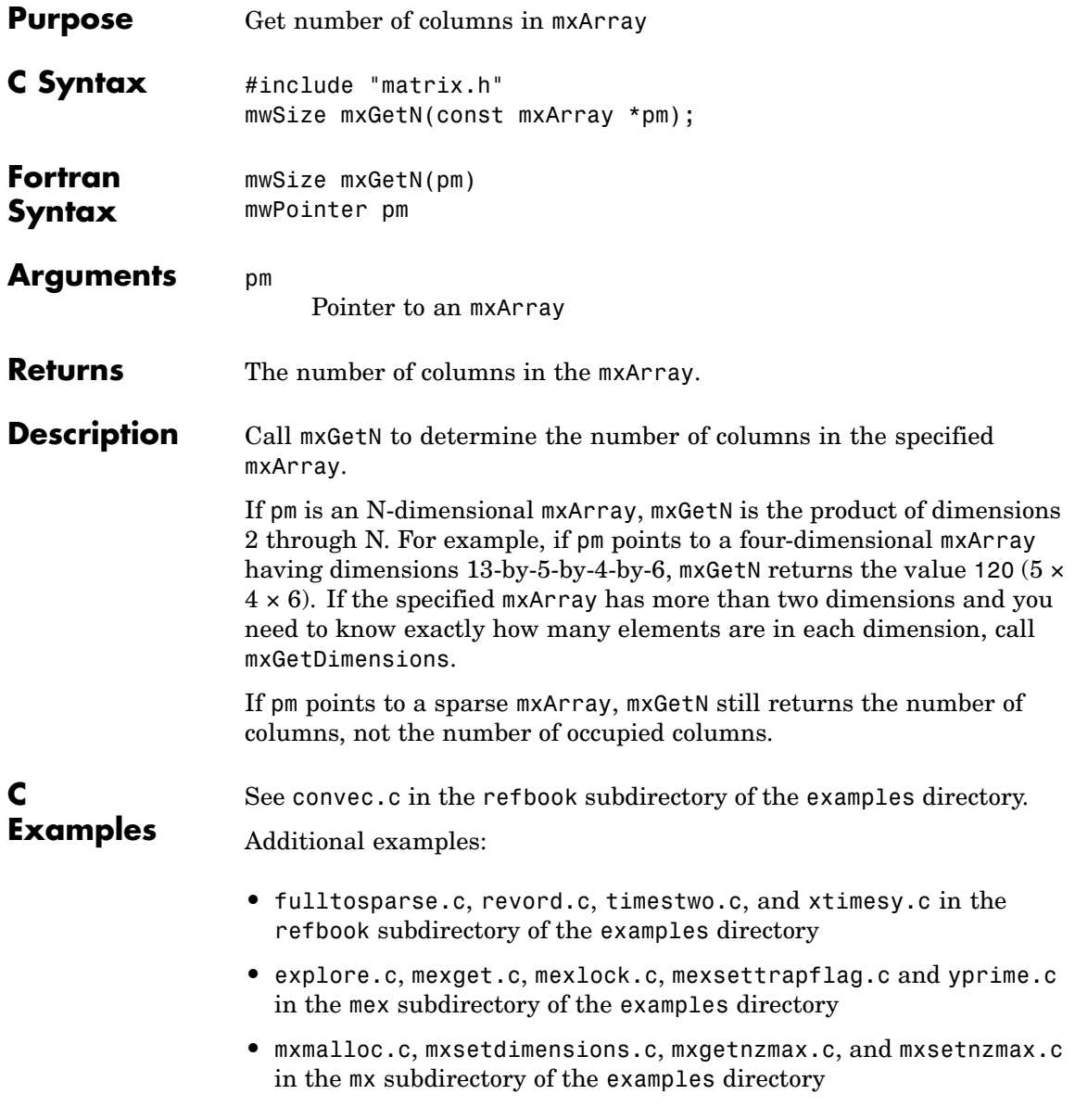

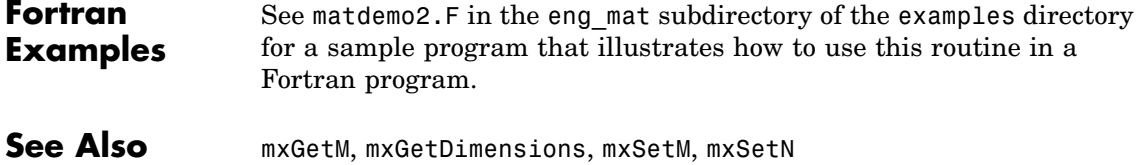

# **mxGetNaN (C and Fortran)**

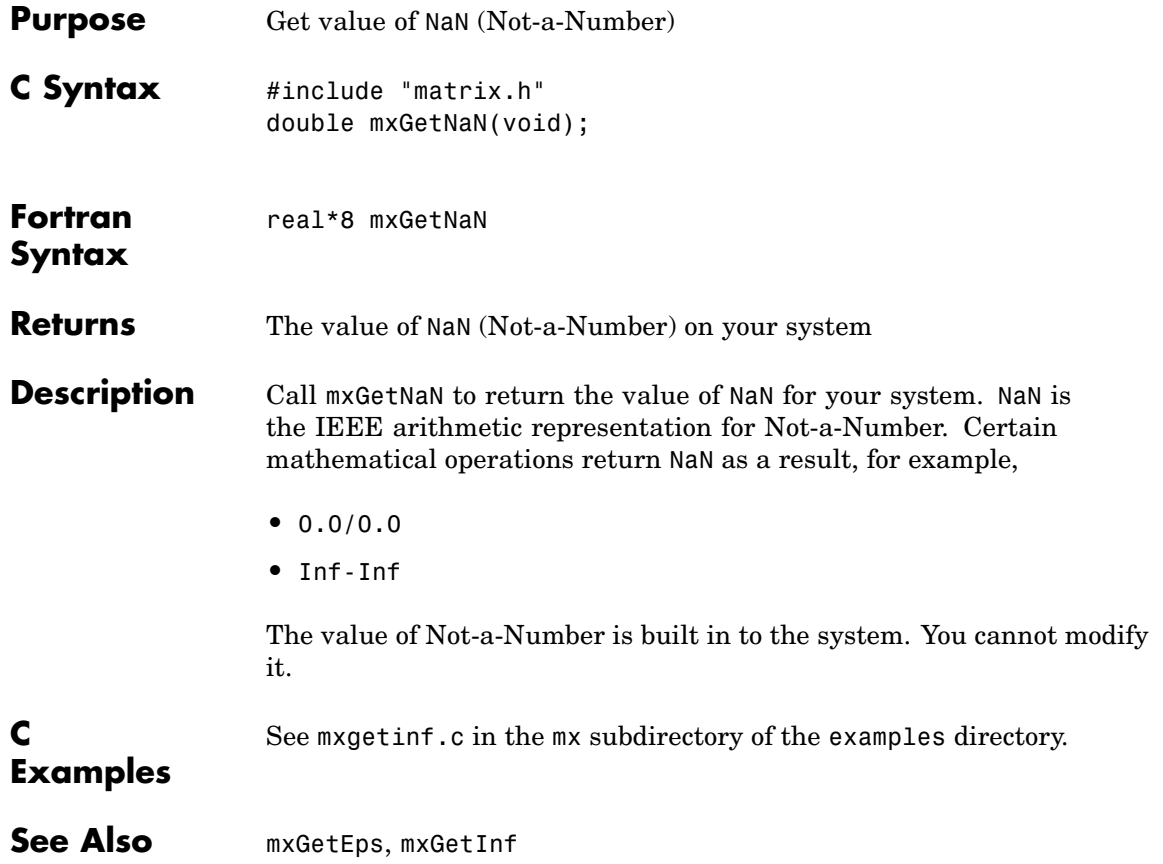

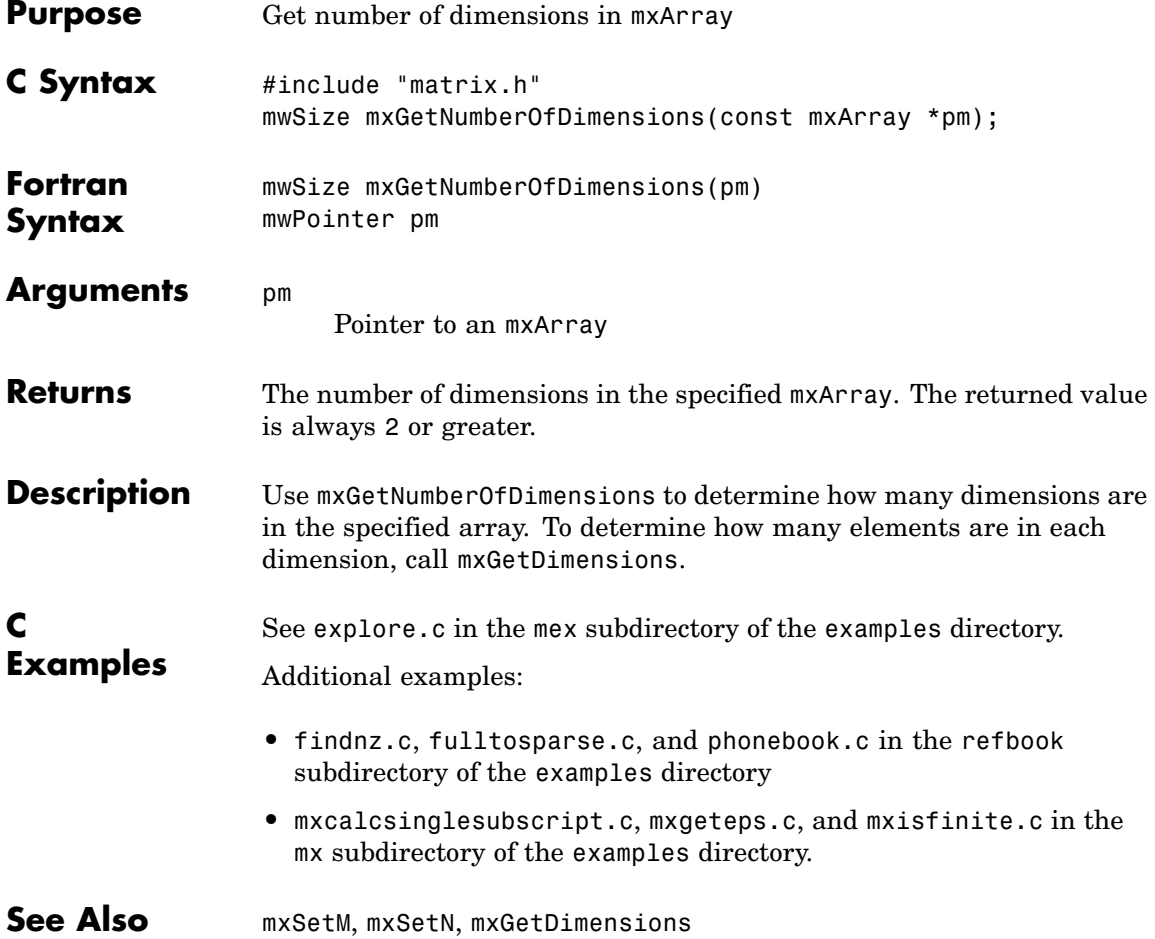

# **mxGetNumberOfElements (C and Fortran)**

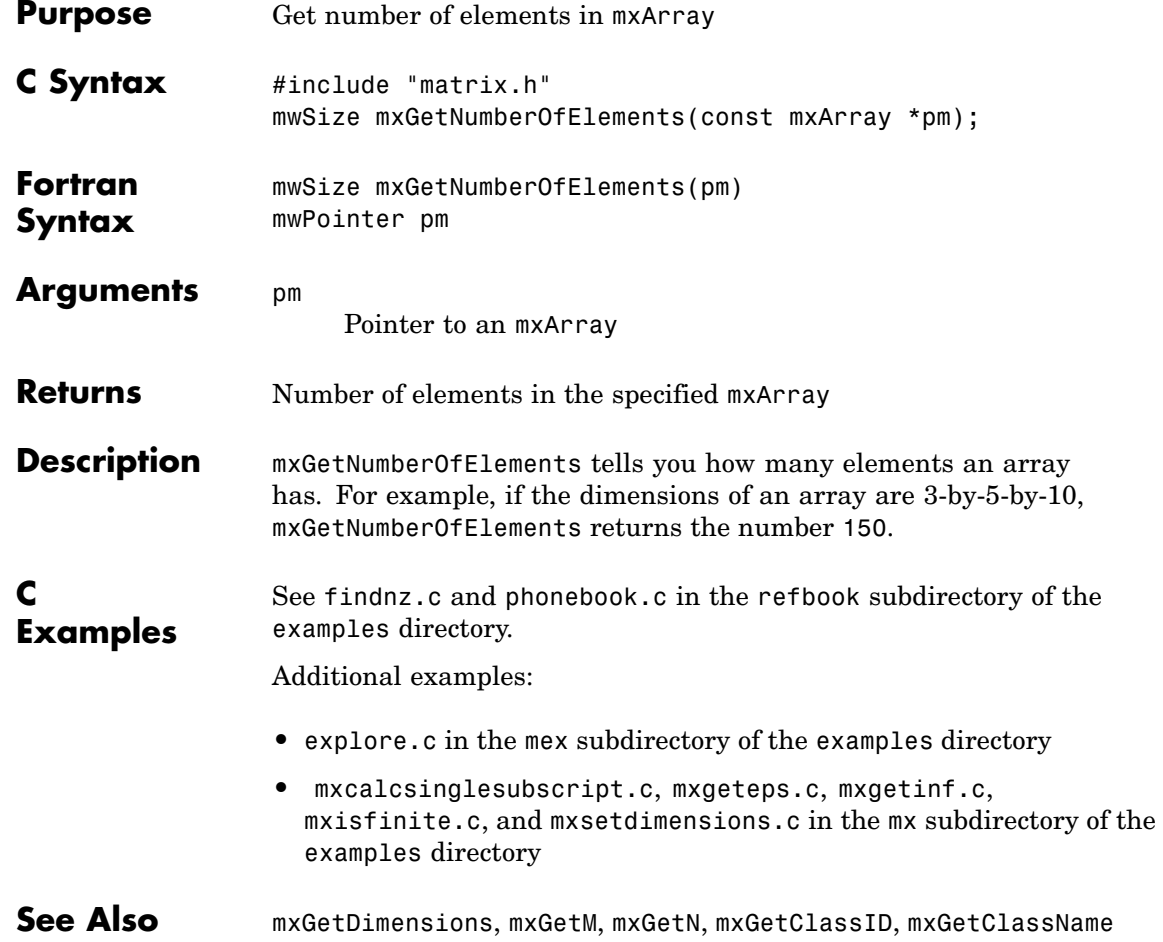

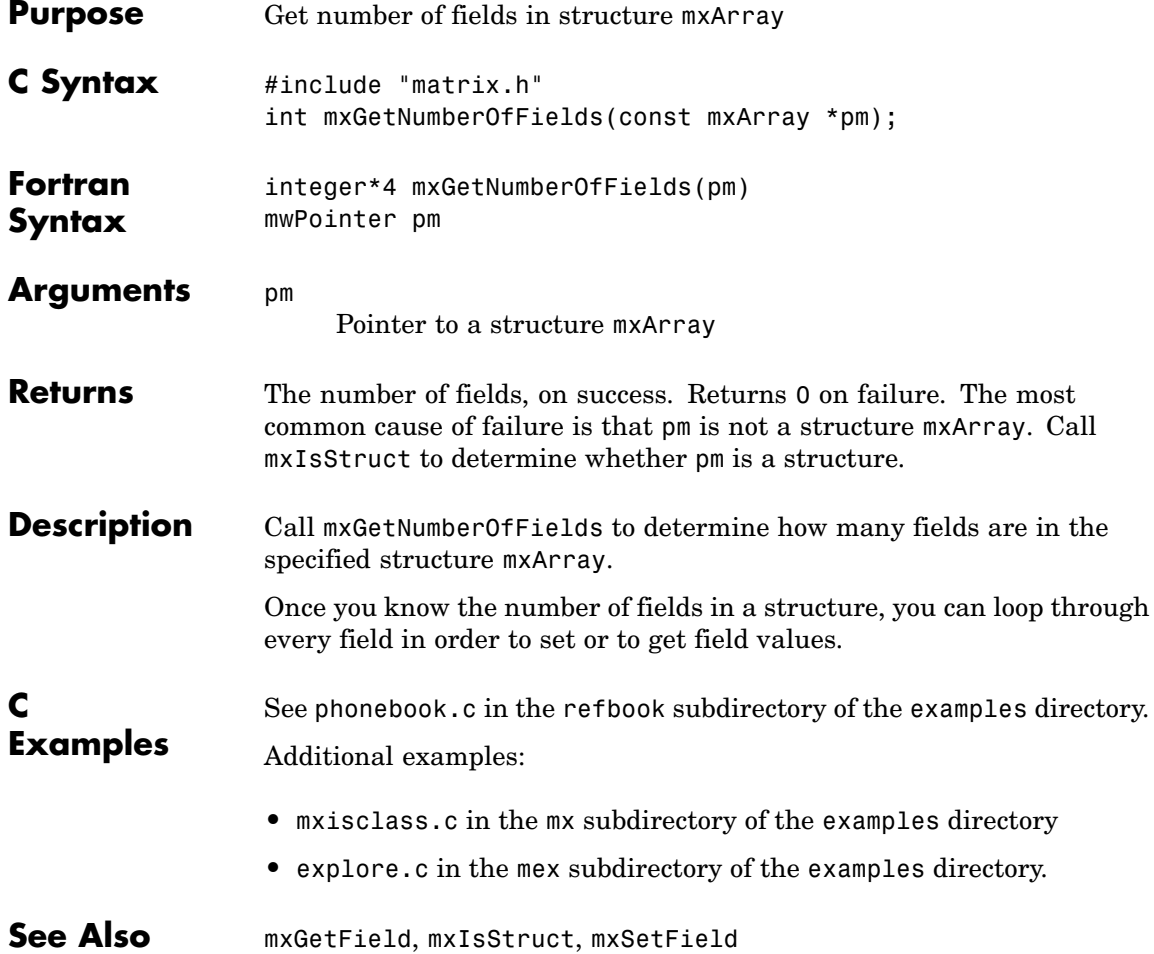

# **mxGetNzmax (C and Fortran)**

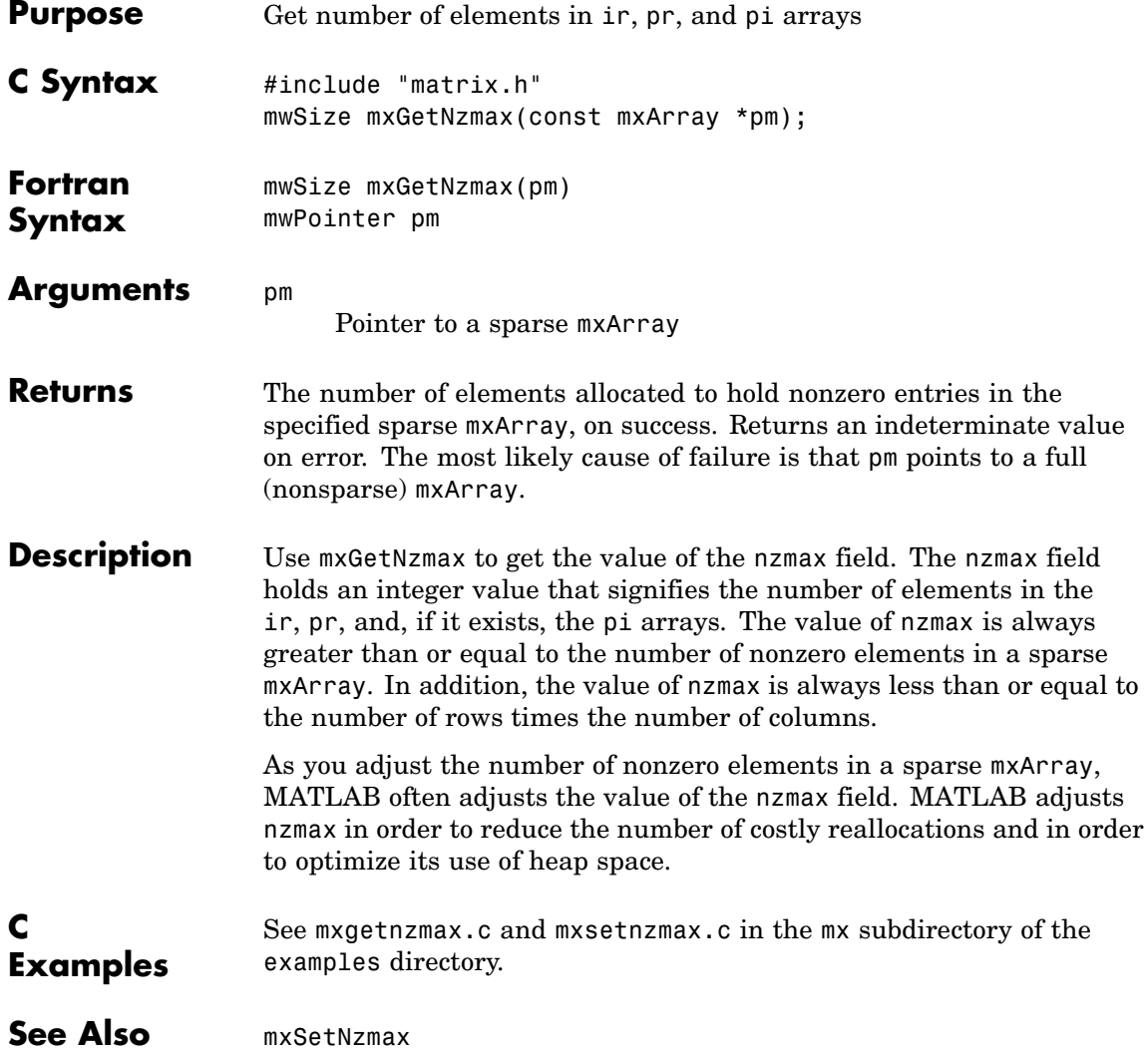

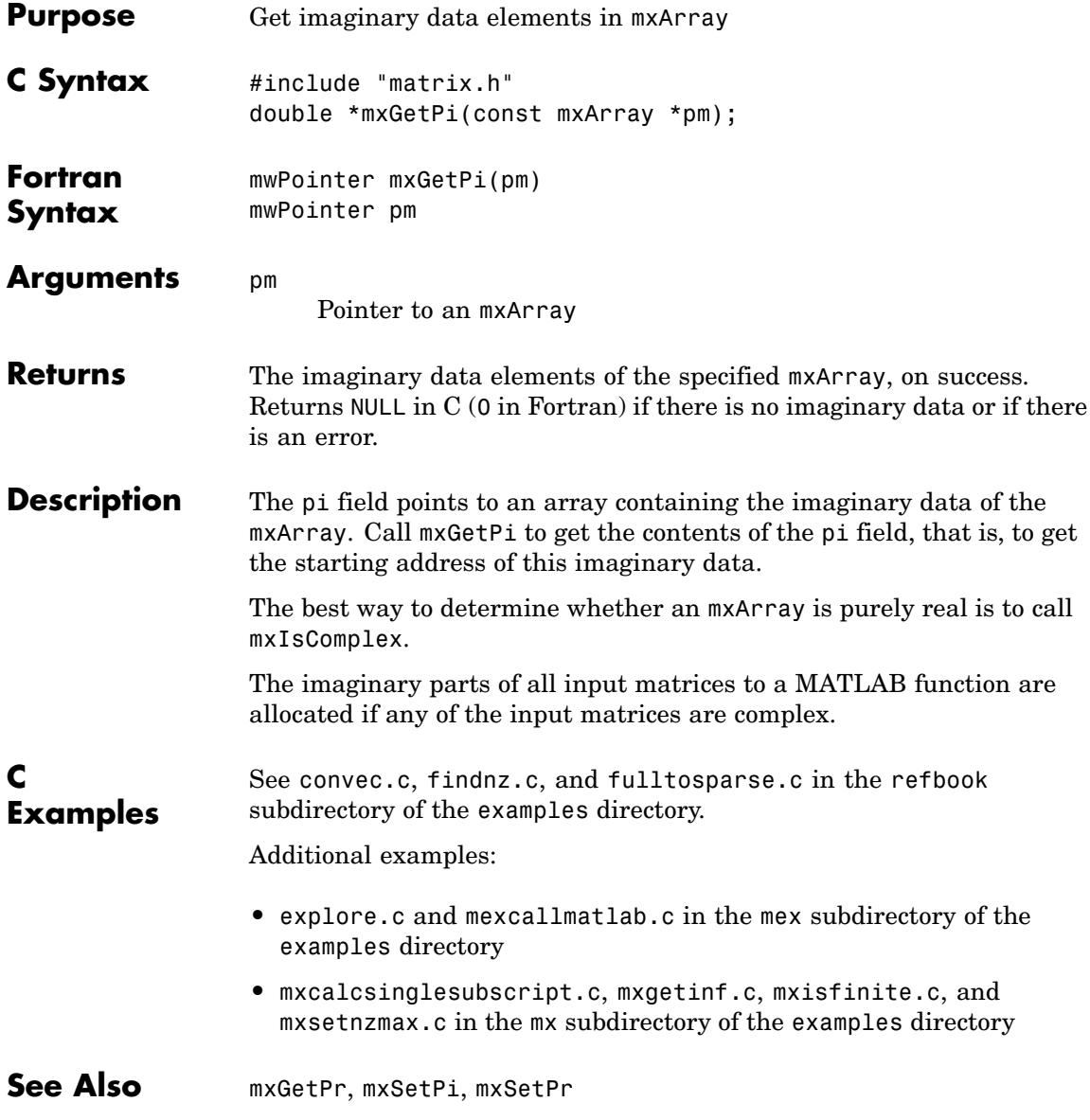

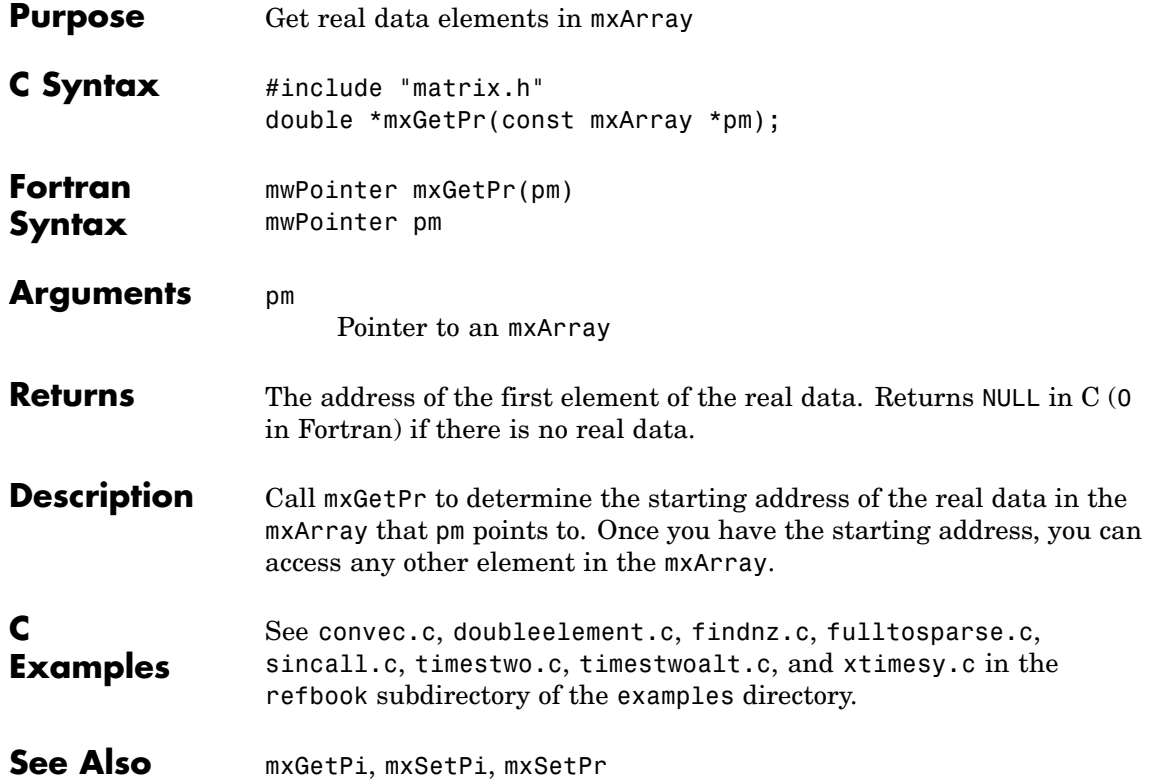

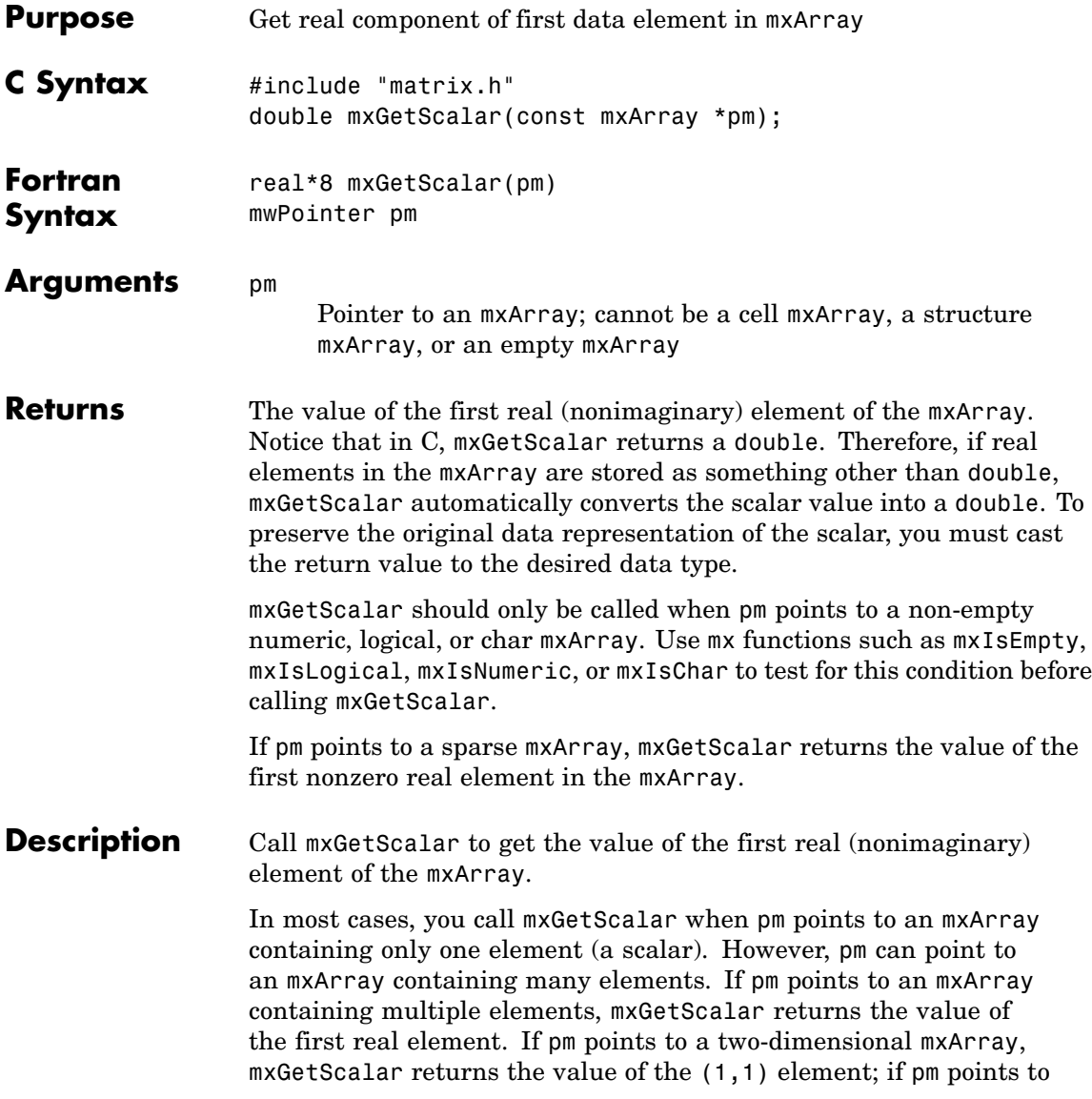

a three-dimensional mxArray, mxGetScalar returns the value of the (1,1,1) element; and so on.

#### **C Examples** See timestwoalt.c and xtimesy.c in the refbook subdirectory of the examples directory.

Additional examples:

- **•** mxsetdimensions.c in the mx subdirectory of the examples directory
- **•** mexlock.c and mexsettrapflag.c in the mex subdirectory of the examples directory

See Also mxGetM, mxGetN

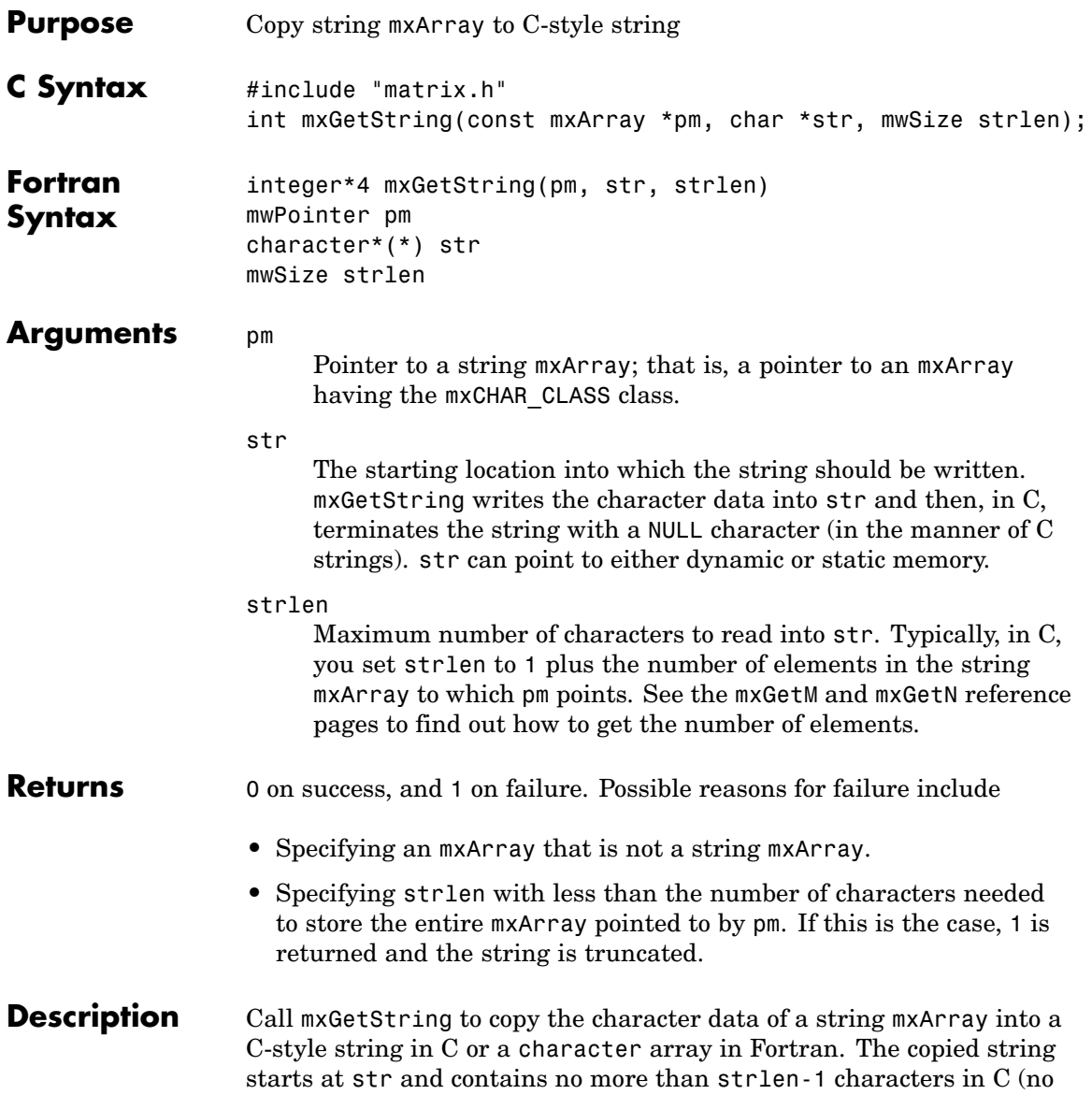

more than strlen characters in Fortran). In C, the C-style string is always terminated with a NULL character.

If the string array contains several rows, they are copied—one column at a time—into one long string array.

#### **Multibyte Character Sets**

This function is for use only with strings that represent single-byte character sets. For strings that represent multibyte character sets, use the C function mxArrayToString. Fortran users must allocate sufficient space for the return string to avoid possible truncation.

```
strlen = (mxGetM(prhs[0]) * mxGetN(prhs[0]) * sizeof(mxChar)) + 1
```
Examples:

### **•** explore.c in the mex subdirectory of the examples directory

**•** mxmalloc.c in the mx subdirectory of the examples directory

#### **See Also** mxArrayToString, mxCreateCharArray, mxCreateCharMatrixFromStrings, mxCreateString

**C**

**Examples**

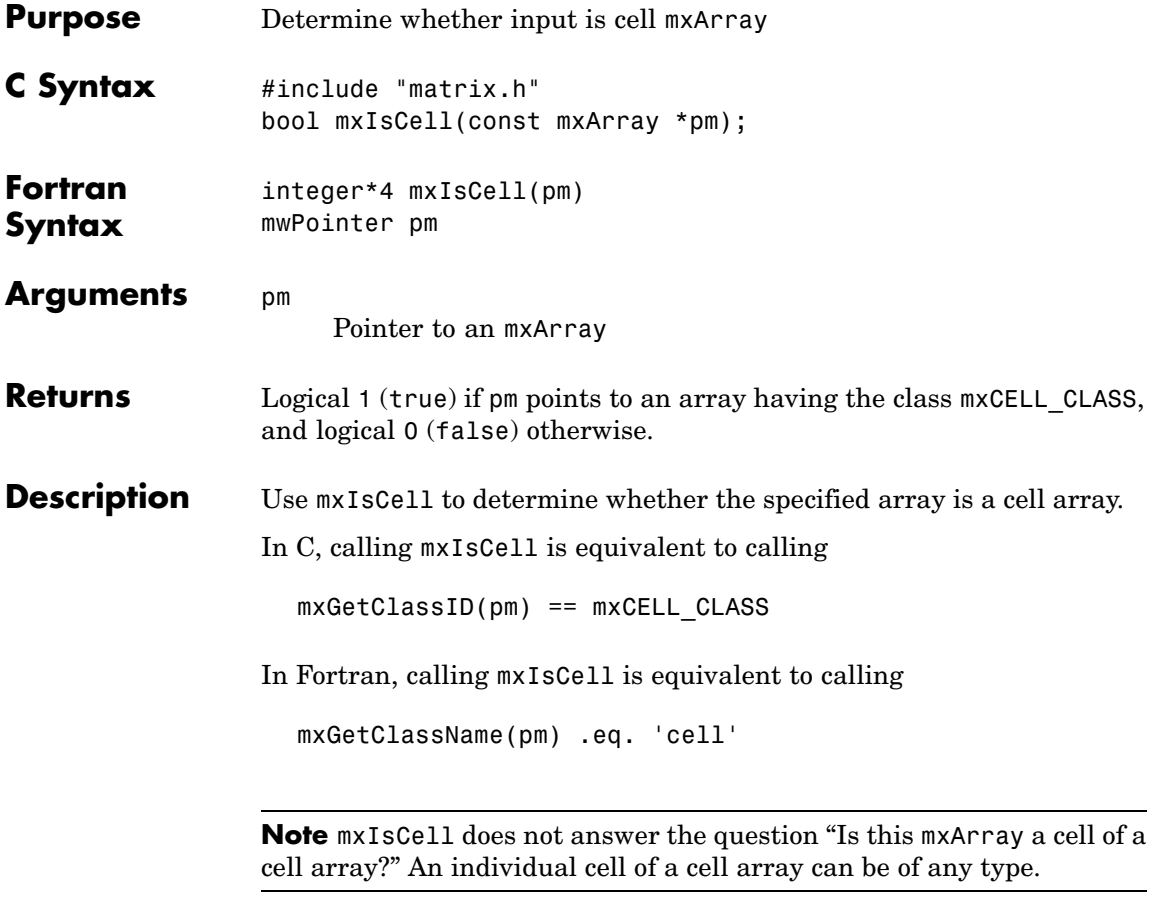

**See Also** mxIsClass

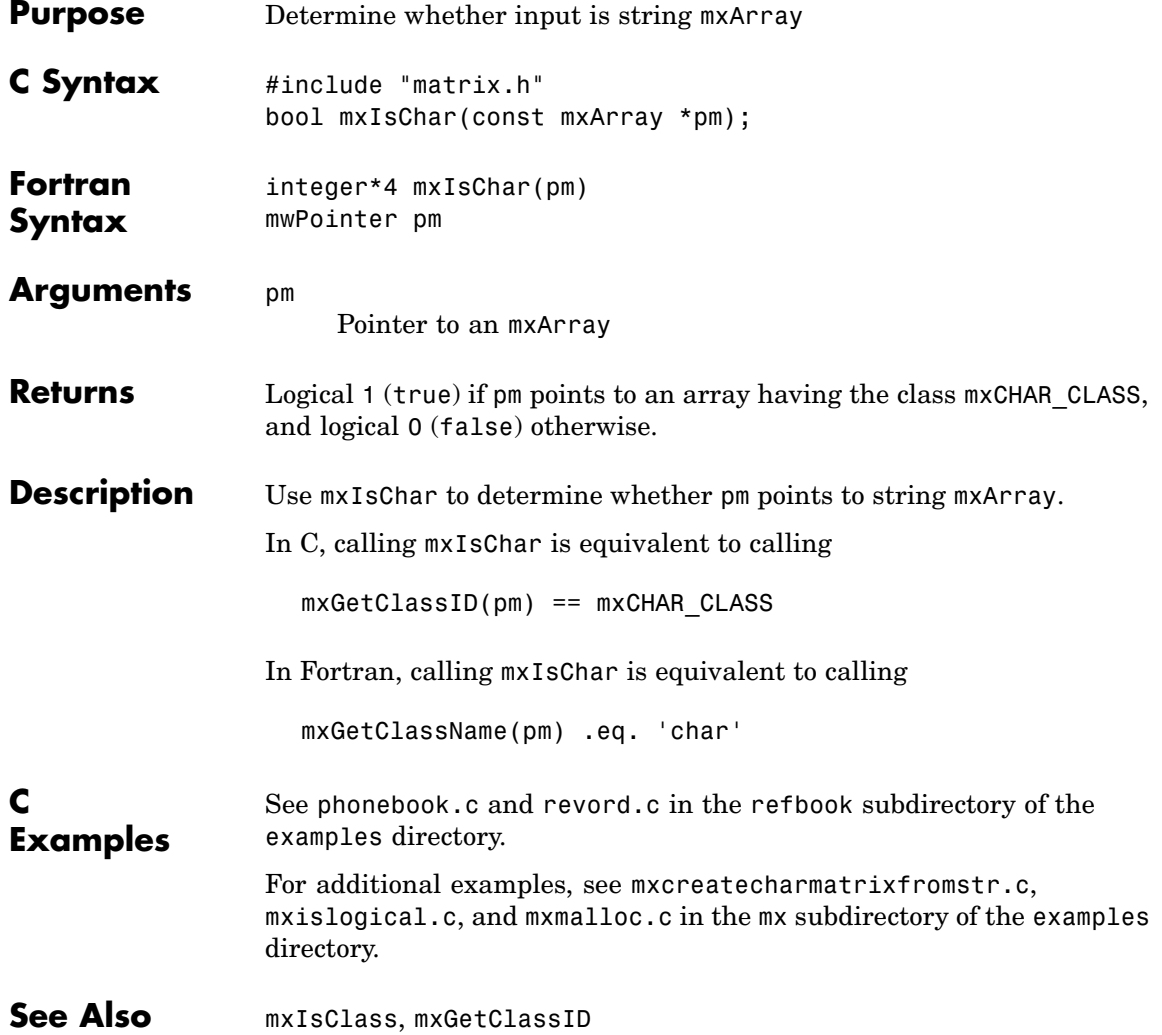

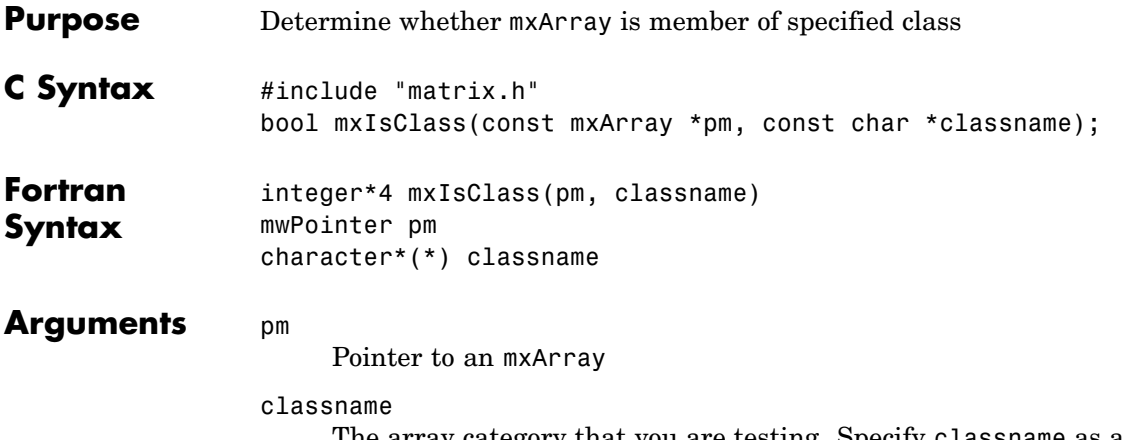

The array category that you are testing. Specify classname as a string (not as an integer identifier). You can specify any one of the following predefined constants:

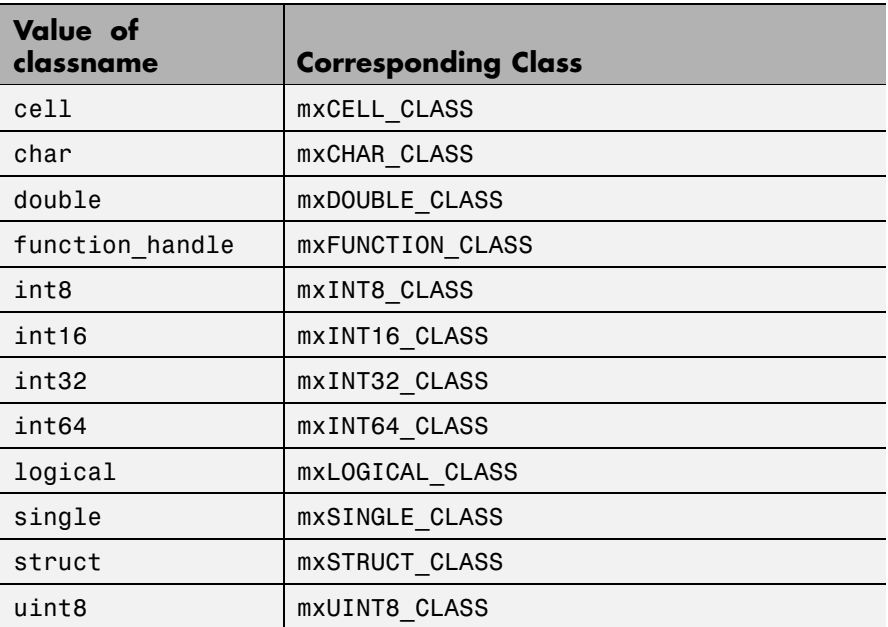

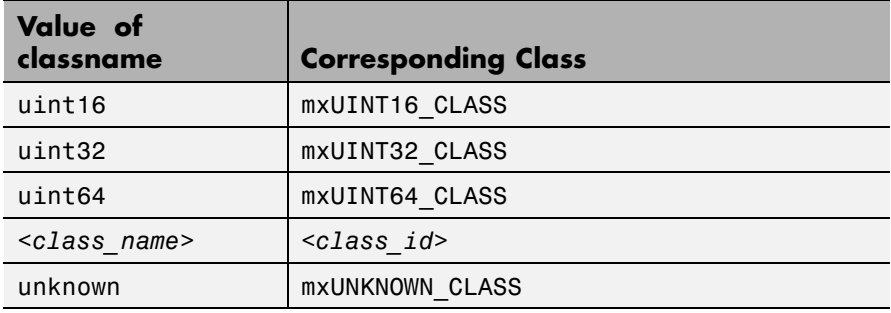

In the table, *<class\_name>* represents the name of a specific MATLAB custom object. You can also specify one of your own class names.

**Returns** Logical 1 (true) if pm points to an array having category classname, and logical 0 (false) otherwise.

**Description** Each mxArray is tagged as being a certain type. Call mxIsClass to determine whether the specified mxArray has this type.

In C,

mxIsClass("double");

is equivalent to calling either of these forms:

mxIsDouble(pm);

strcmp(mxGetClassName(pm), "double");

In Fortran,

mxIsClass(pm, 'double')

is equivalent to calling either one of the following

mxIsDouble(pm)

mxGetClassName(pm) .eq. 'double'

## **mxIsClass (C and Fortran)**

It is most efficient to use the mxIsDouble form.

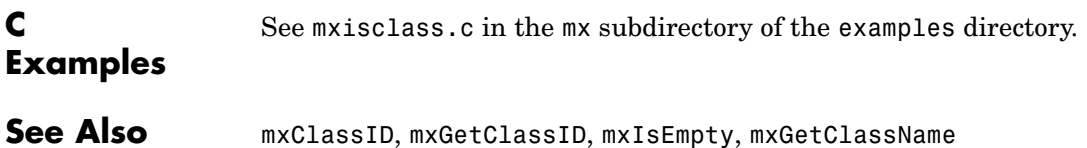

# **mxIsComplex (C and Fortran)**

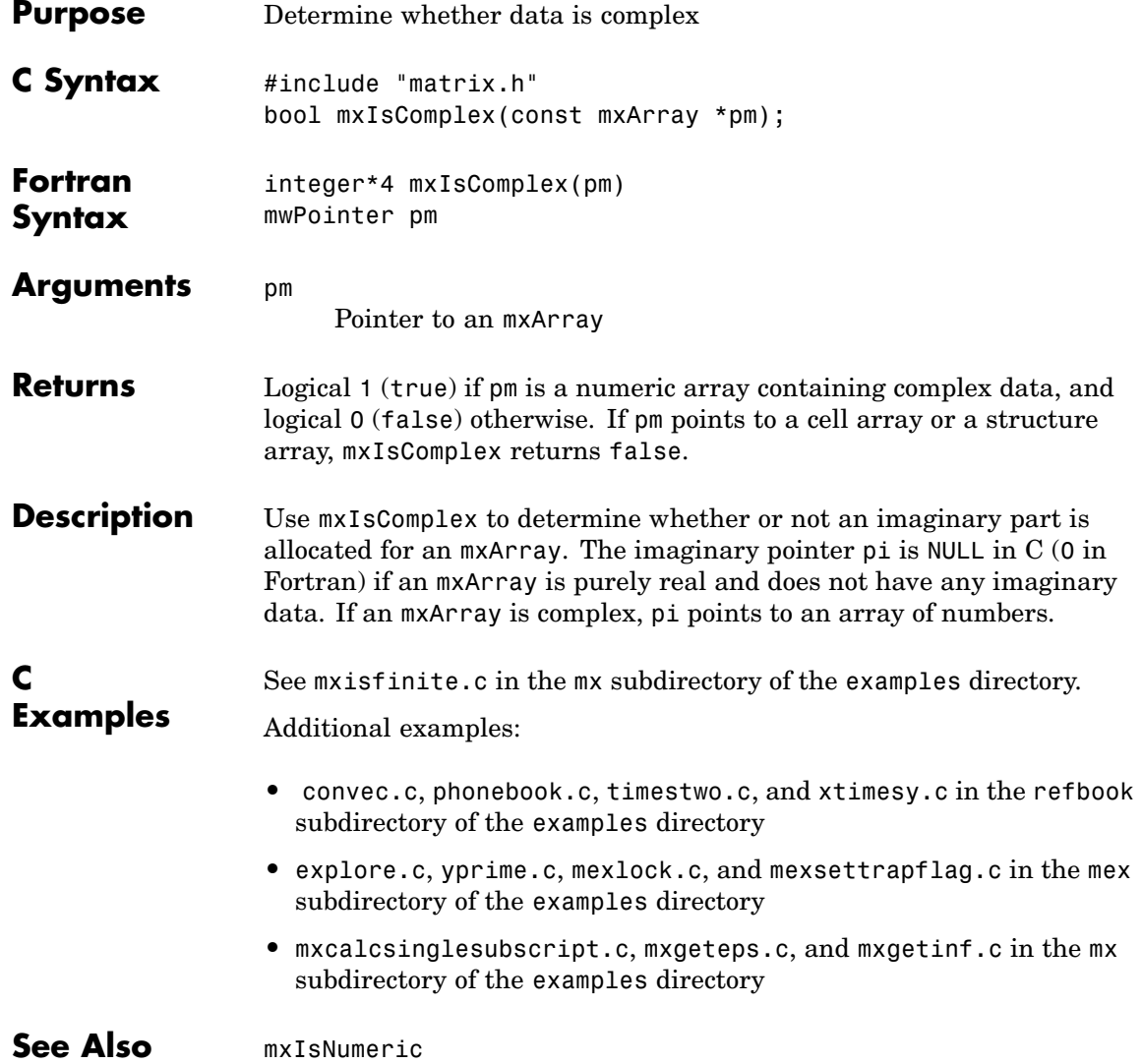

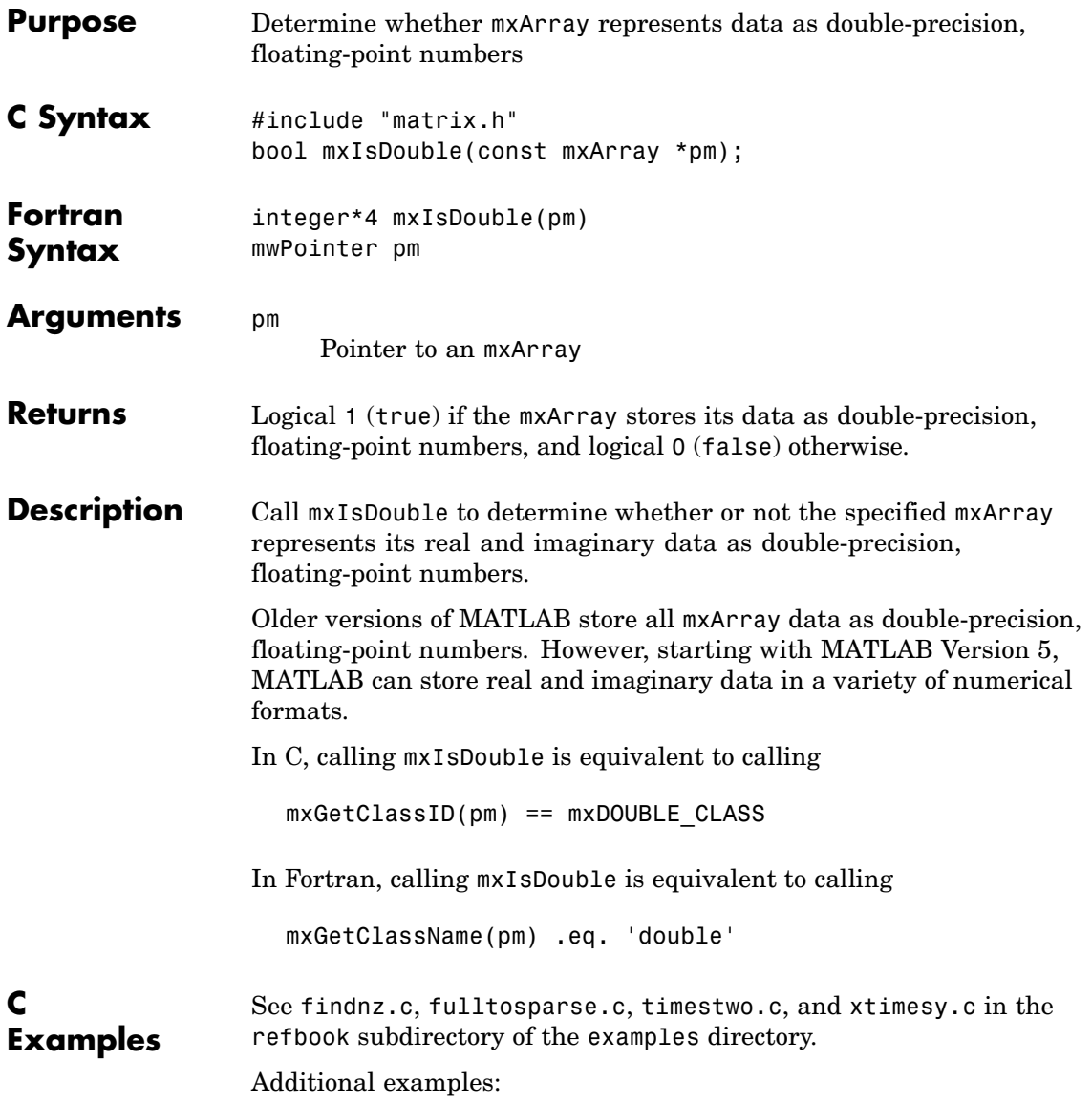

- **•** mexget.c, mexlock.c, mexsettrapflag.c, and yprime.c in the mex subdirectory of the examples directory
- **•** mxcalcsinglesubscript.c, mxgeteps.c, mxgetinf.c, and mxisfinite.c in the mx subdirectory of the examples directory

See Also mxIsClass, mxGetClassID

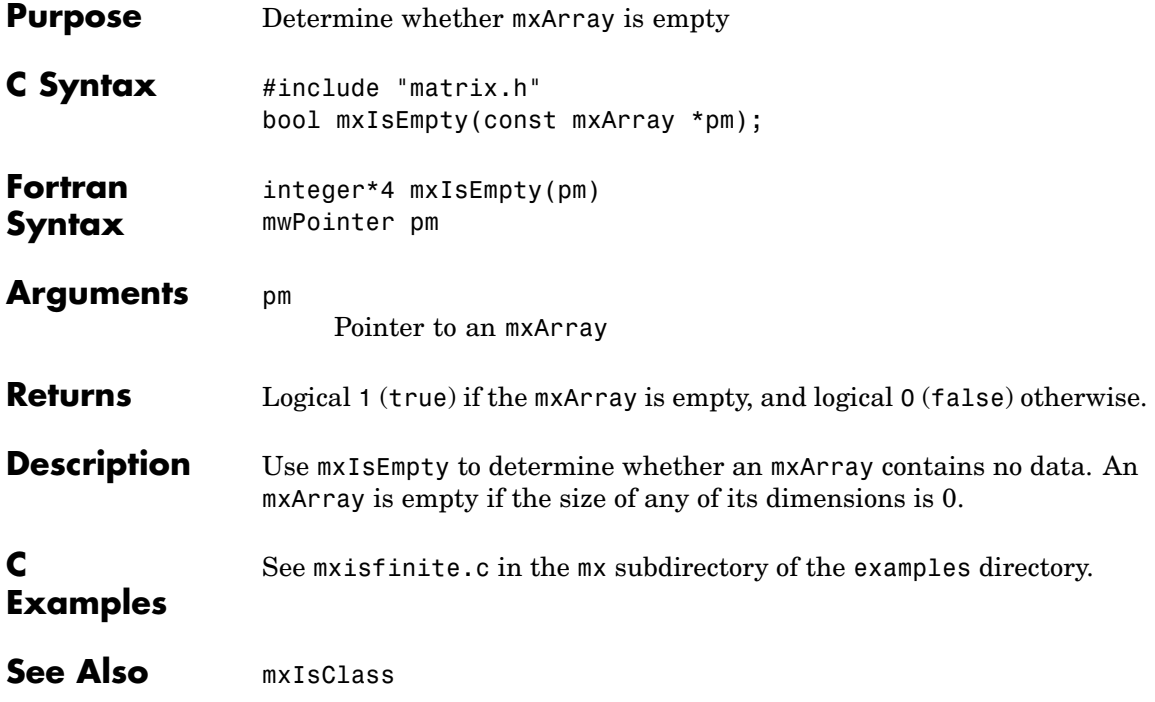

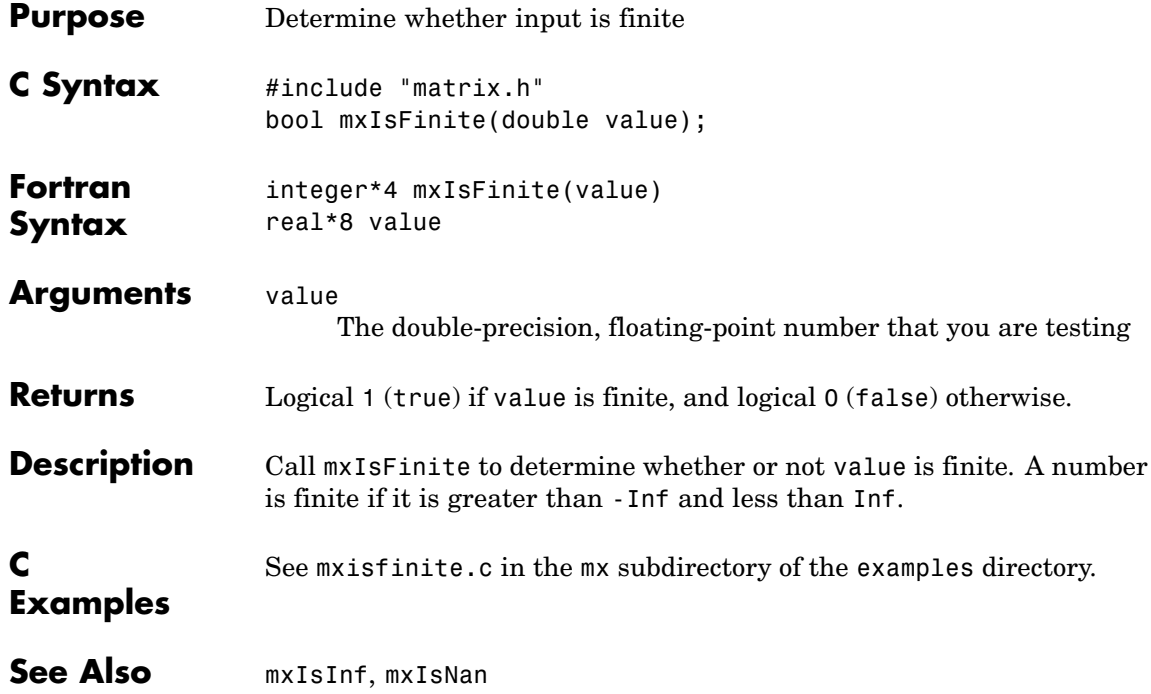

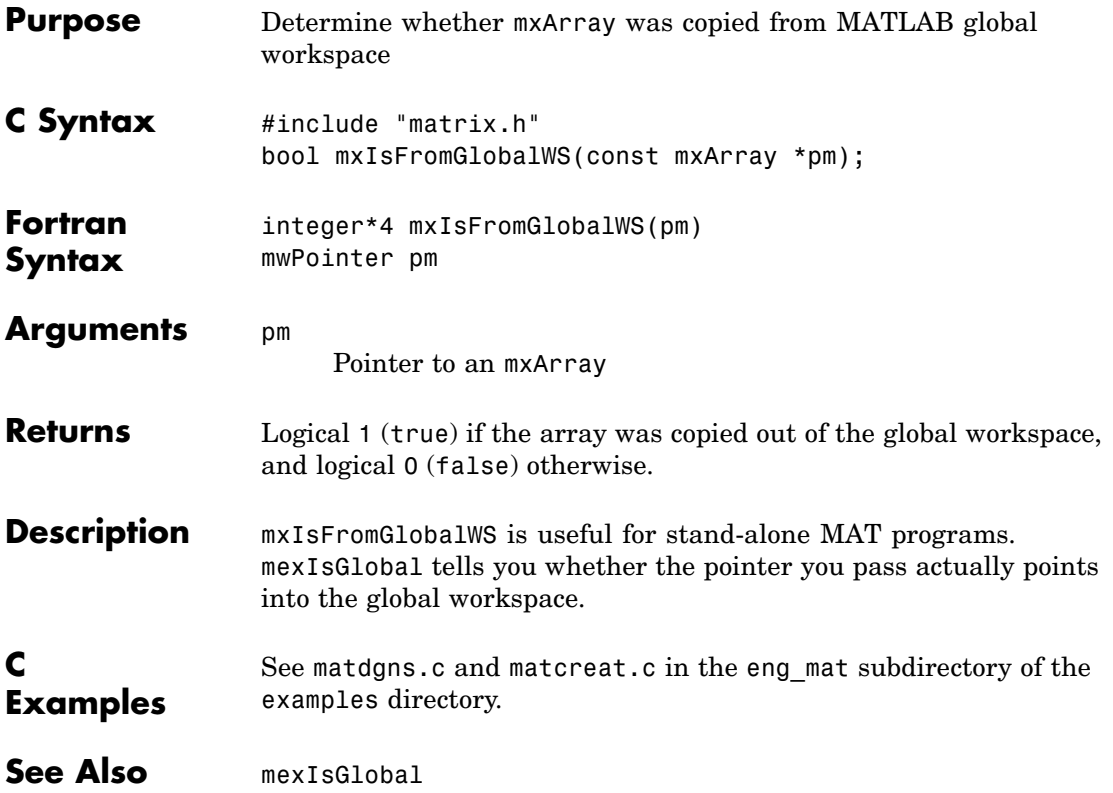

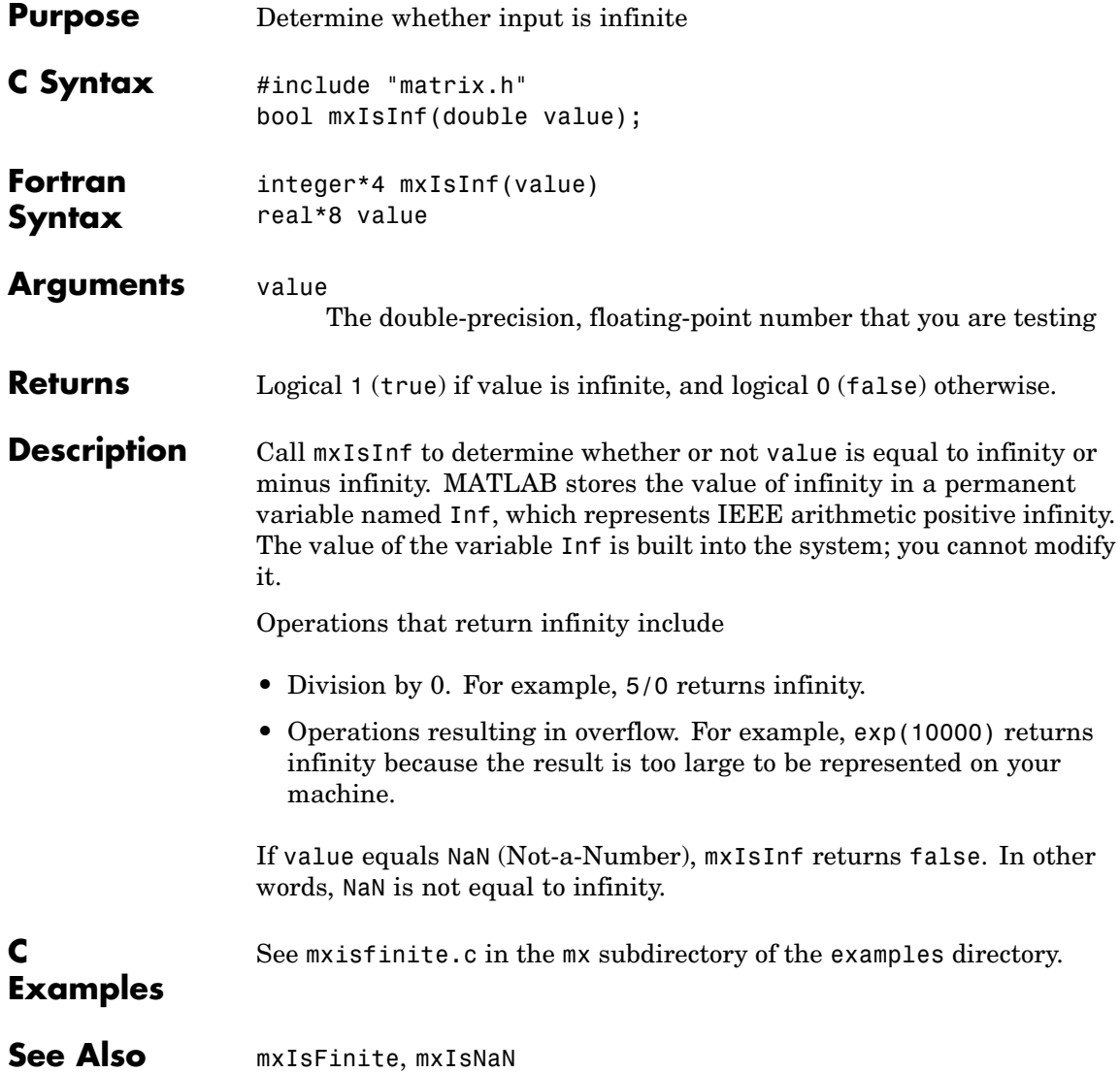

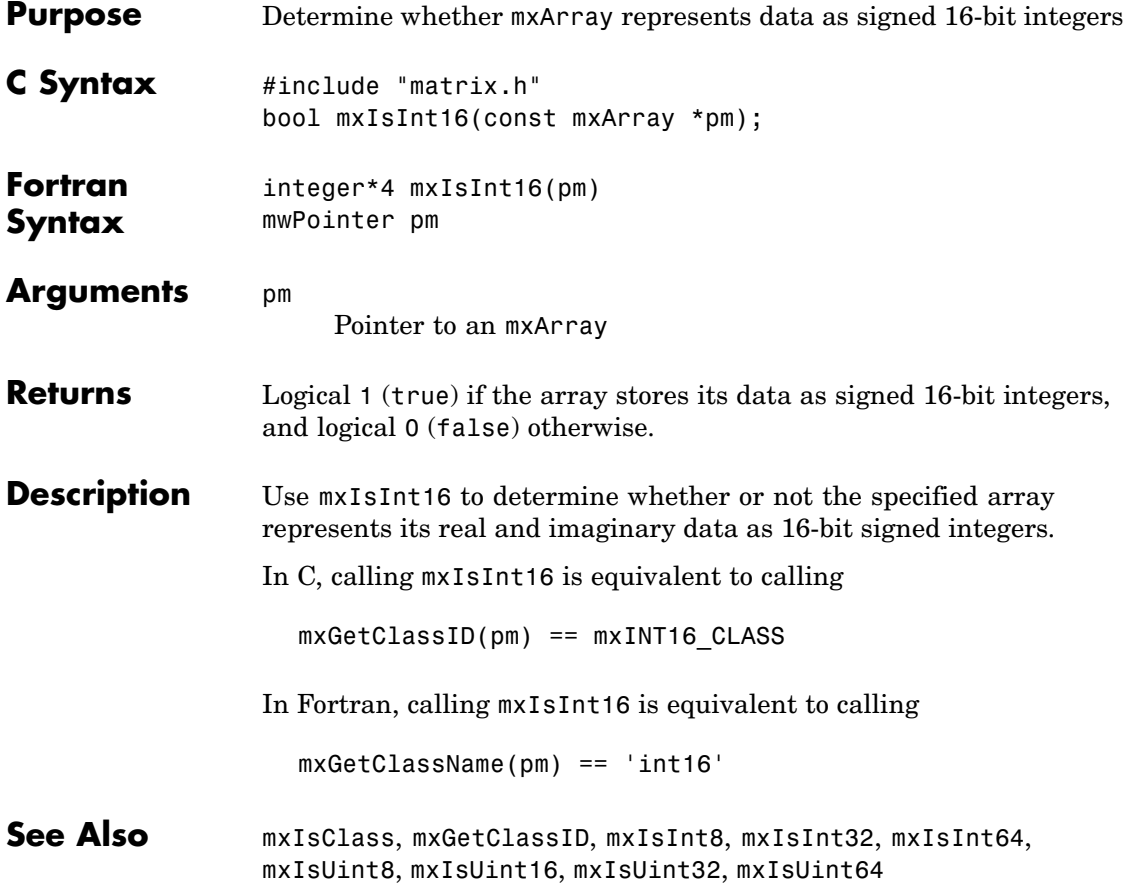

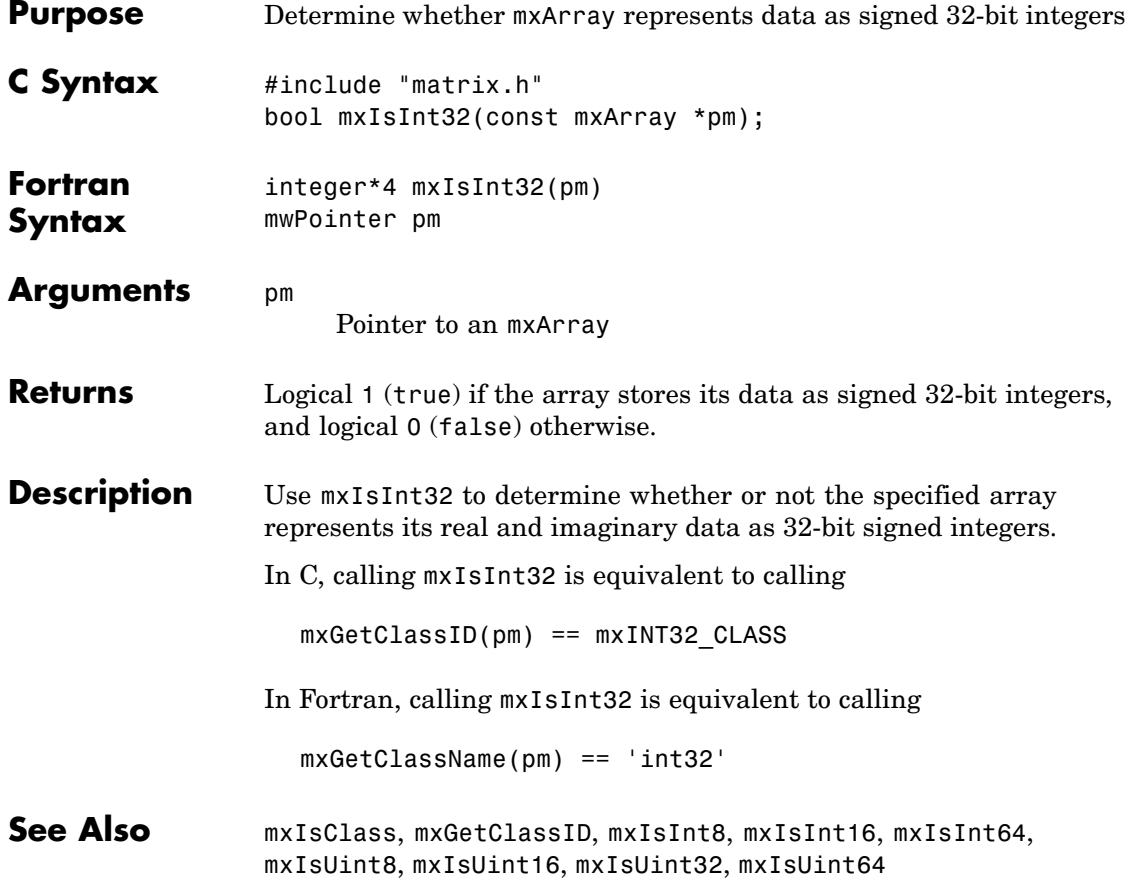

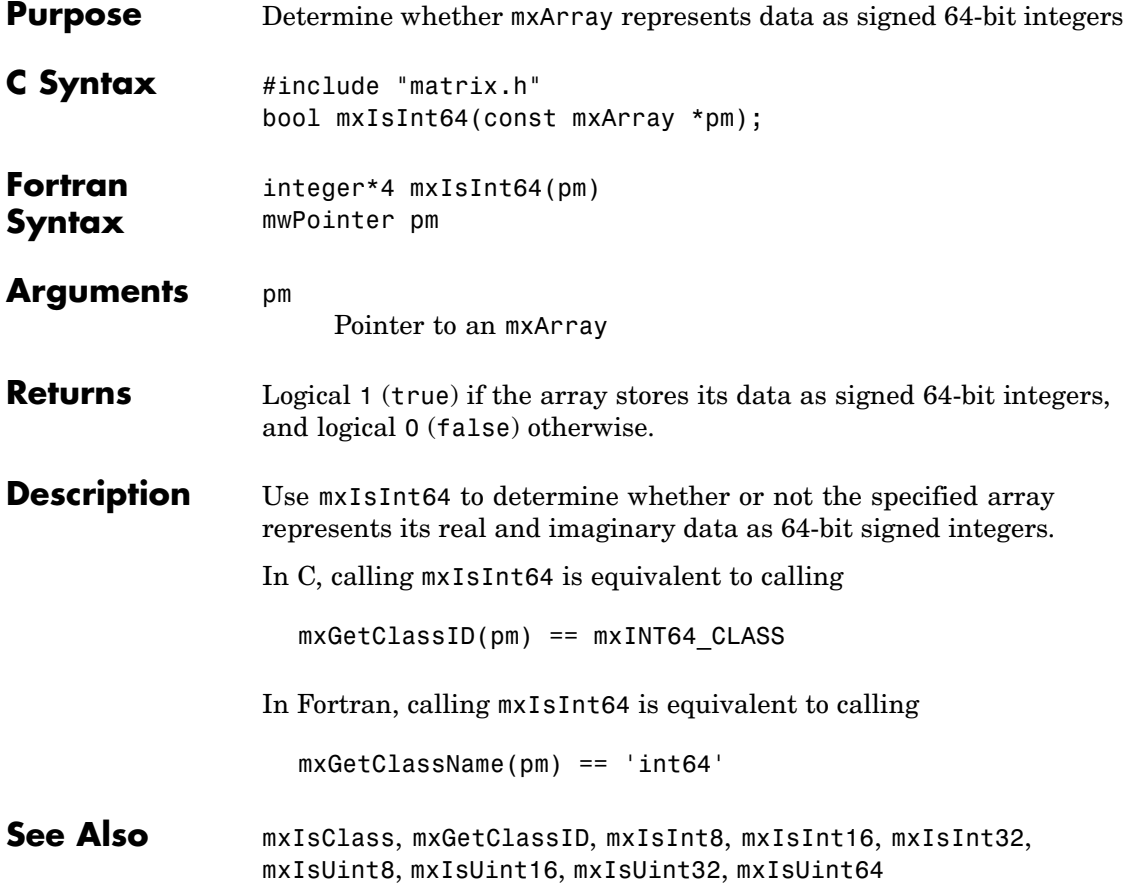

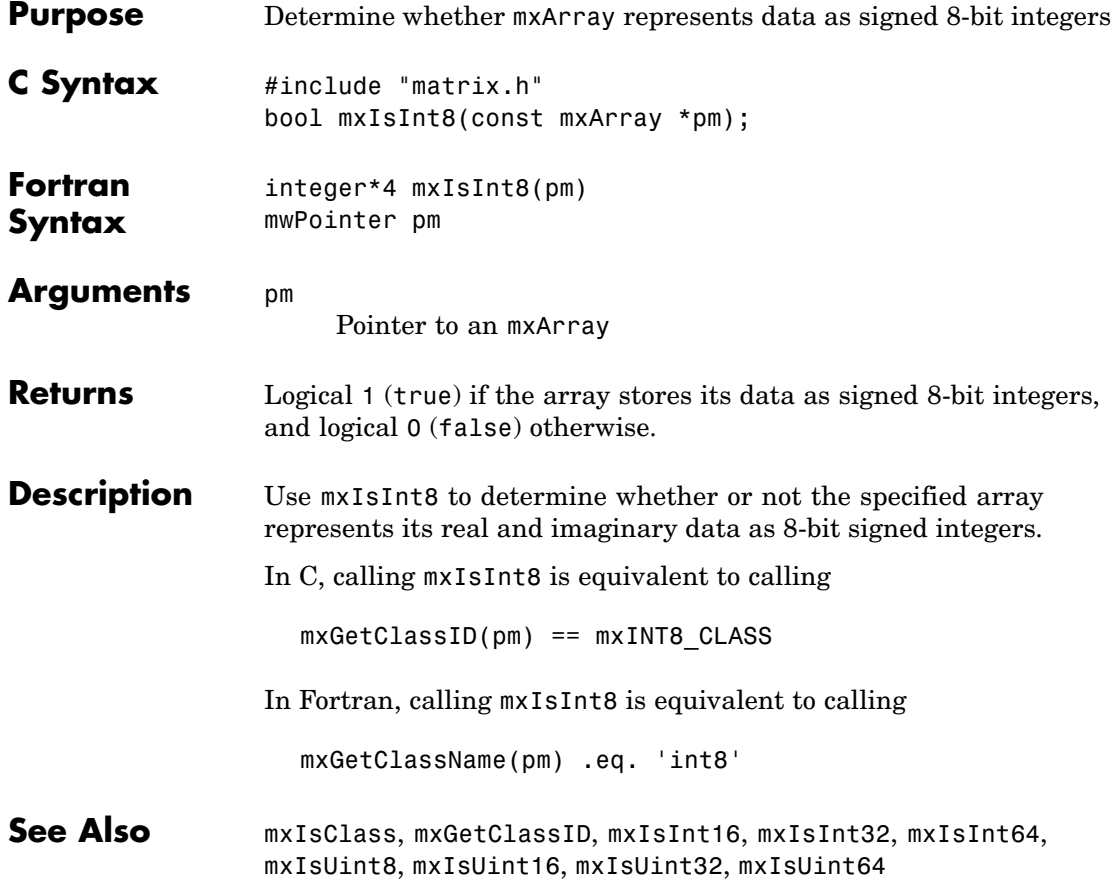

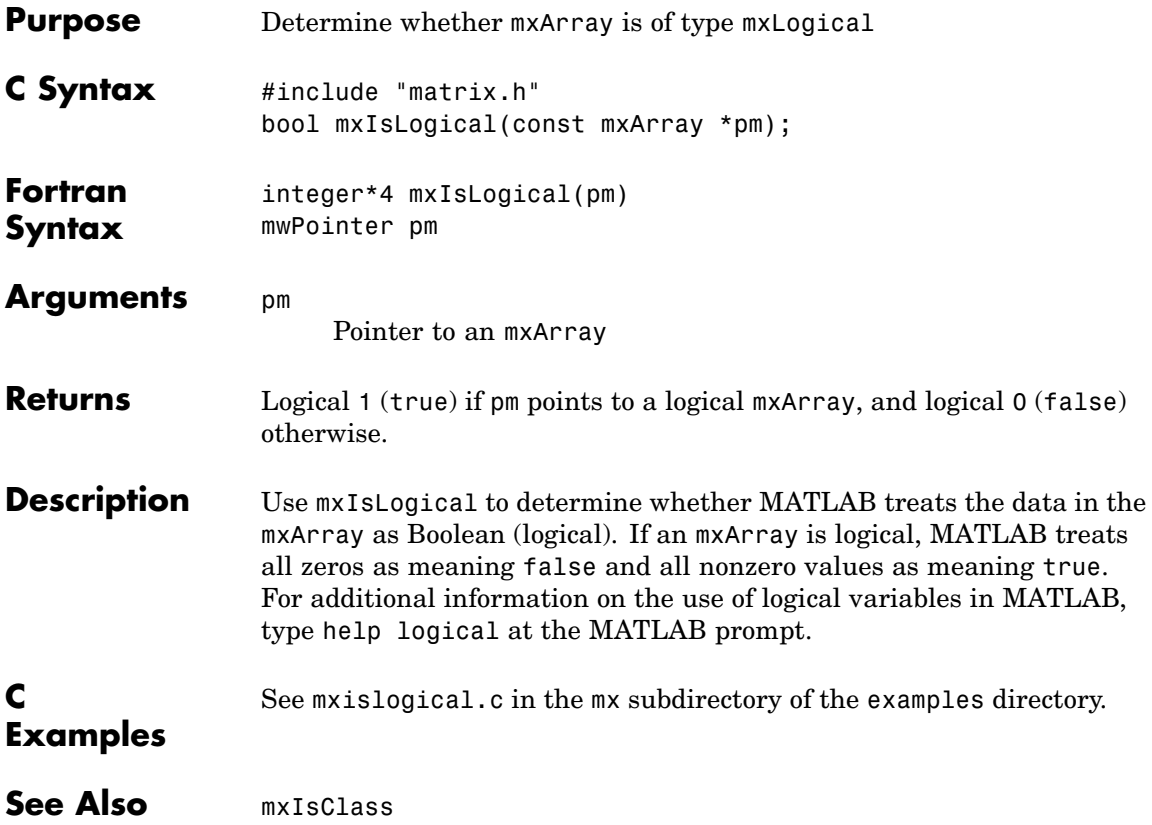

# **mxIsLogicalScalar (C)**

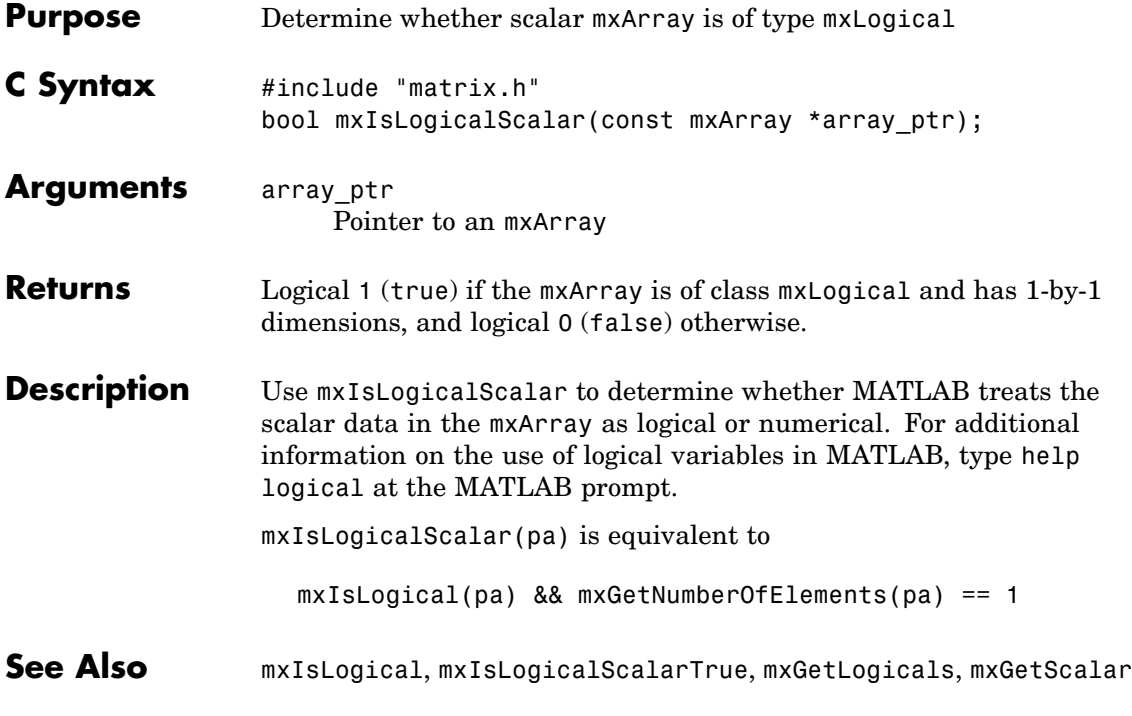

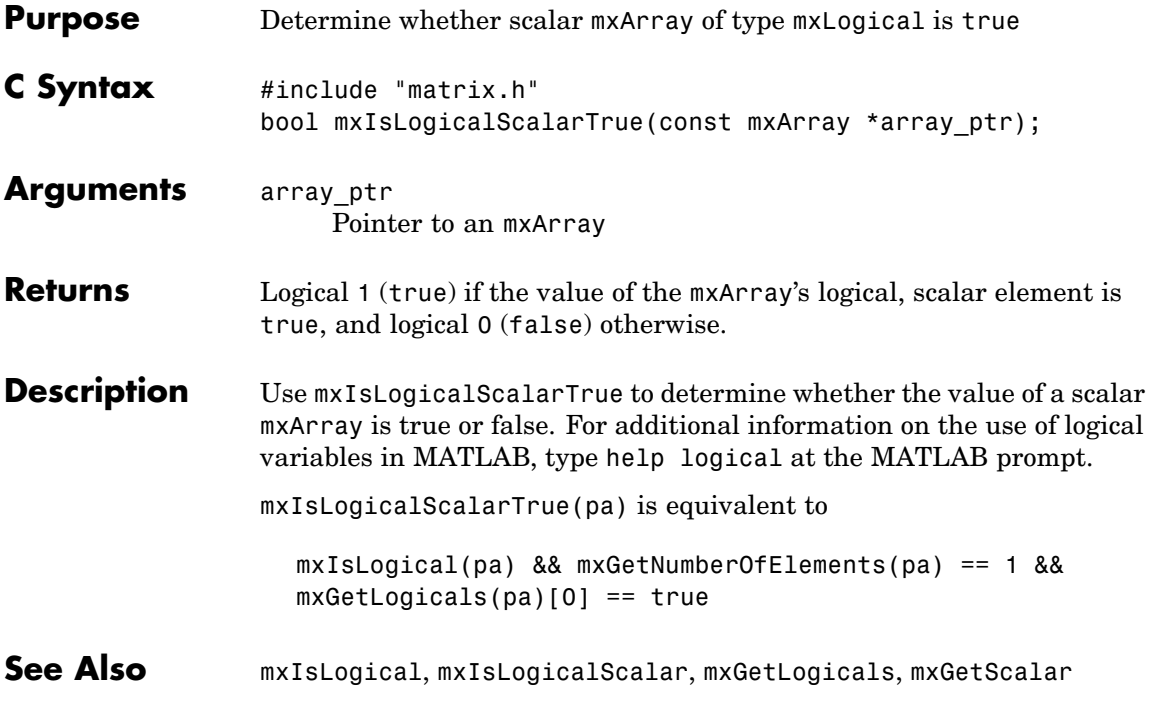

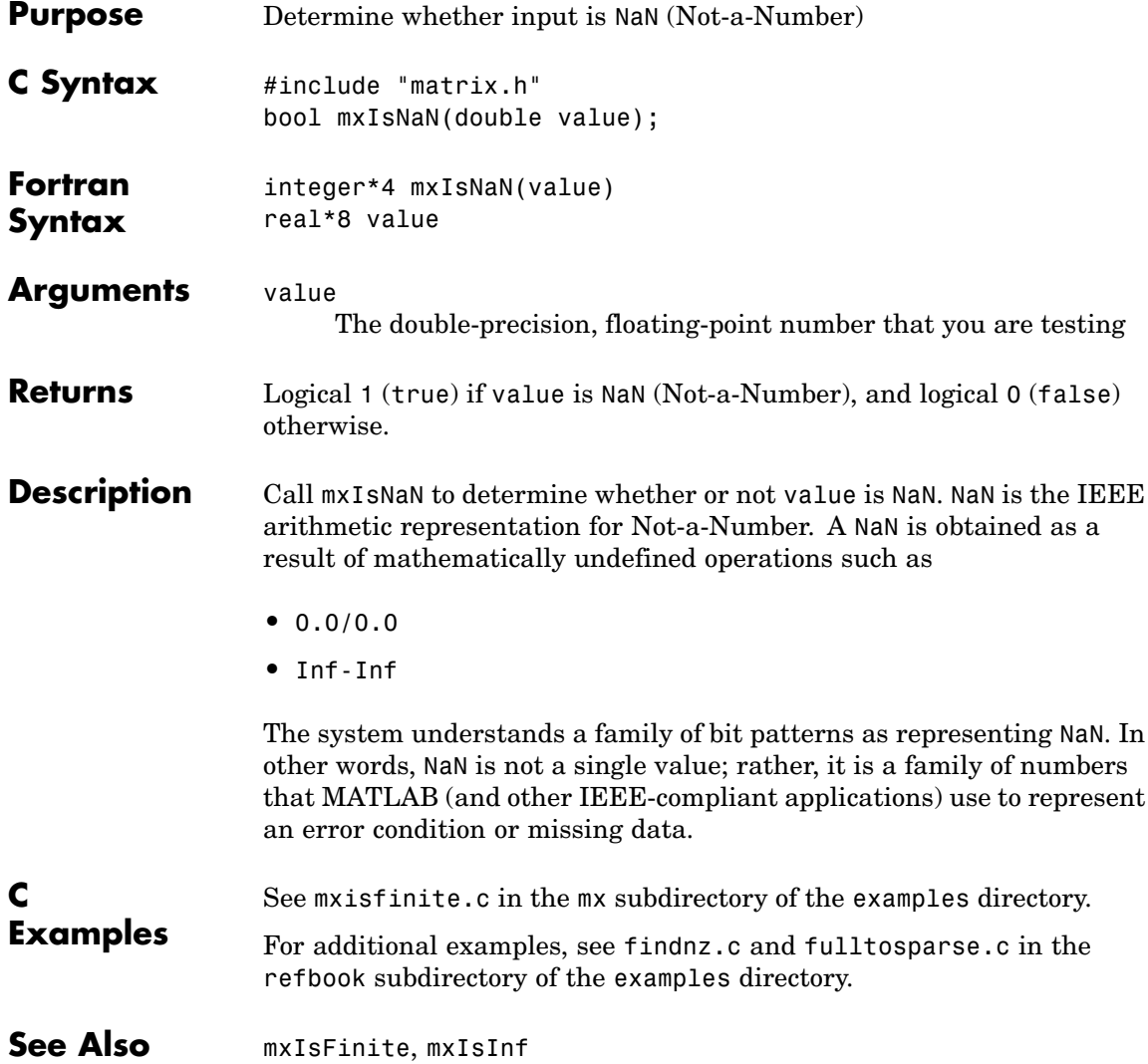

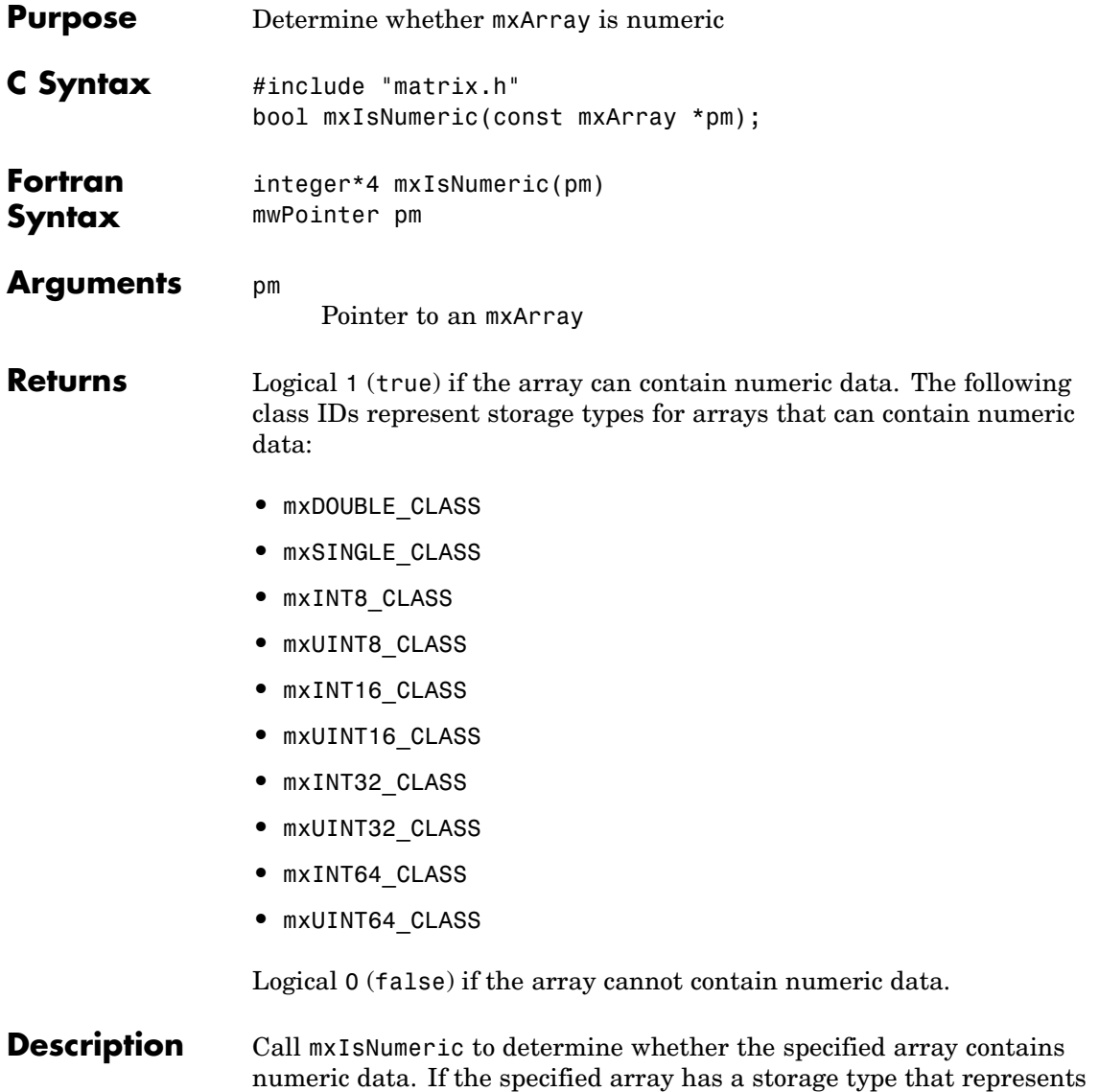
# **mxIsNumeric (C and Fortran)**

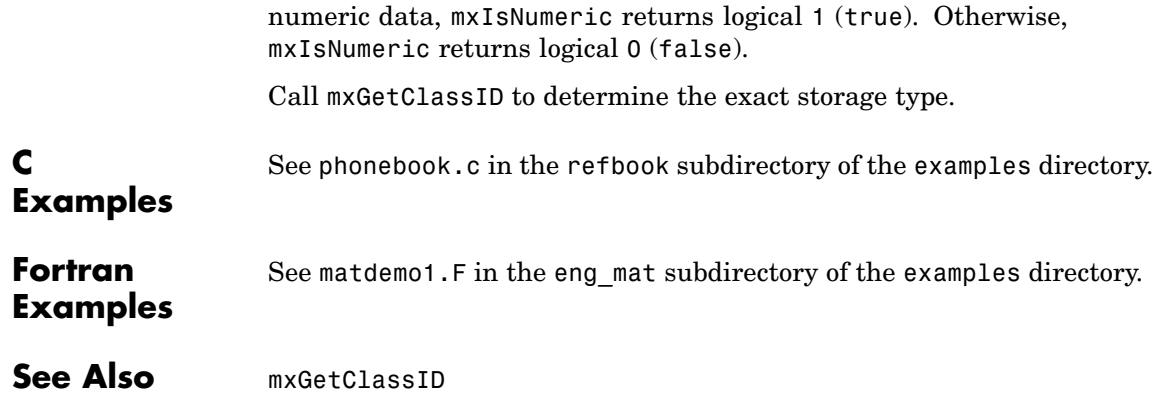

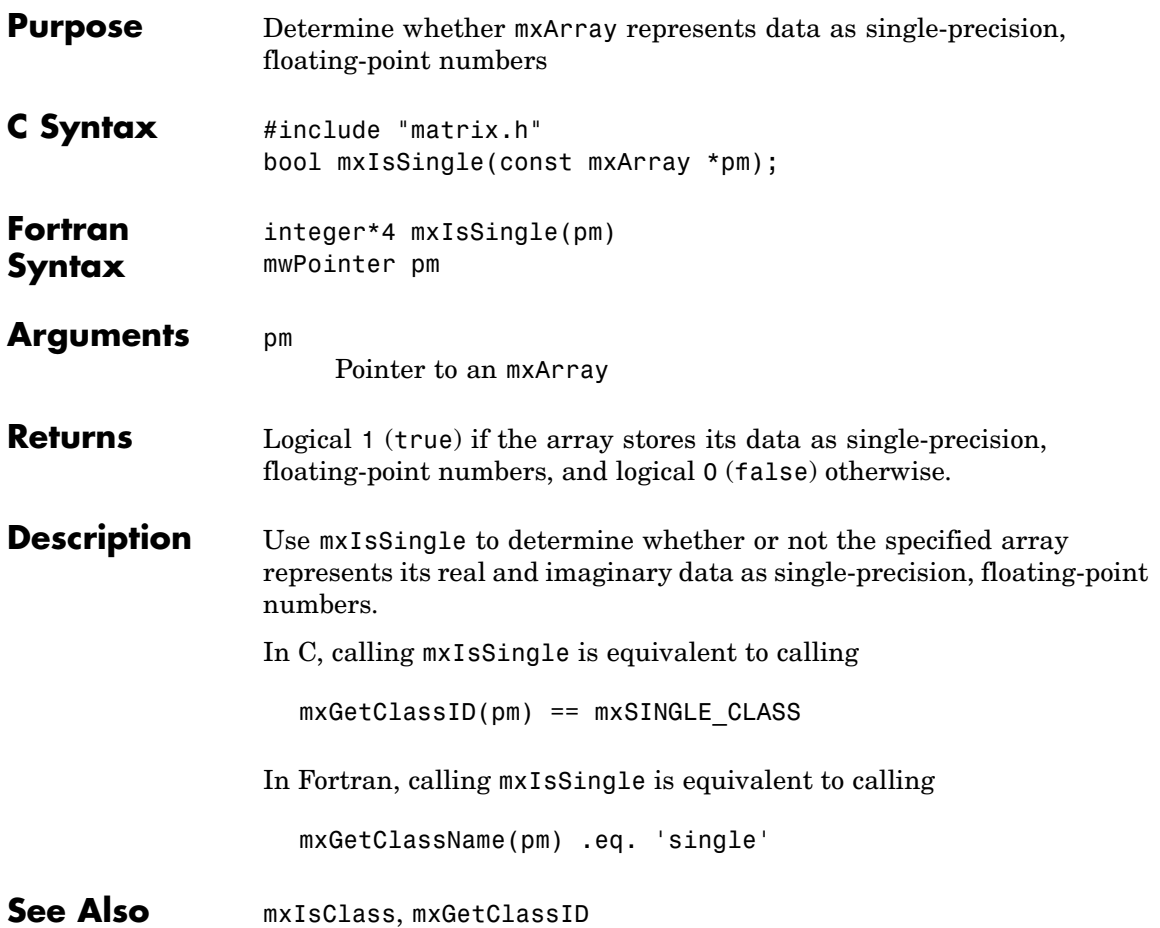

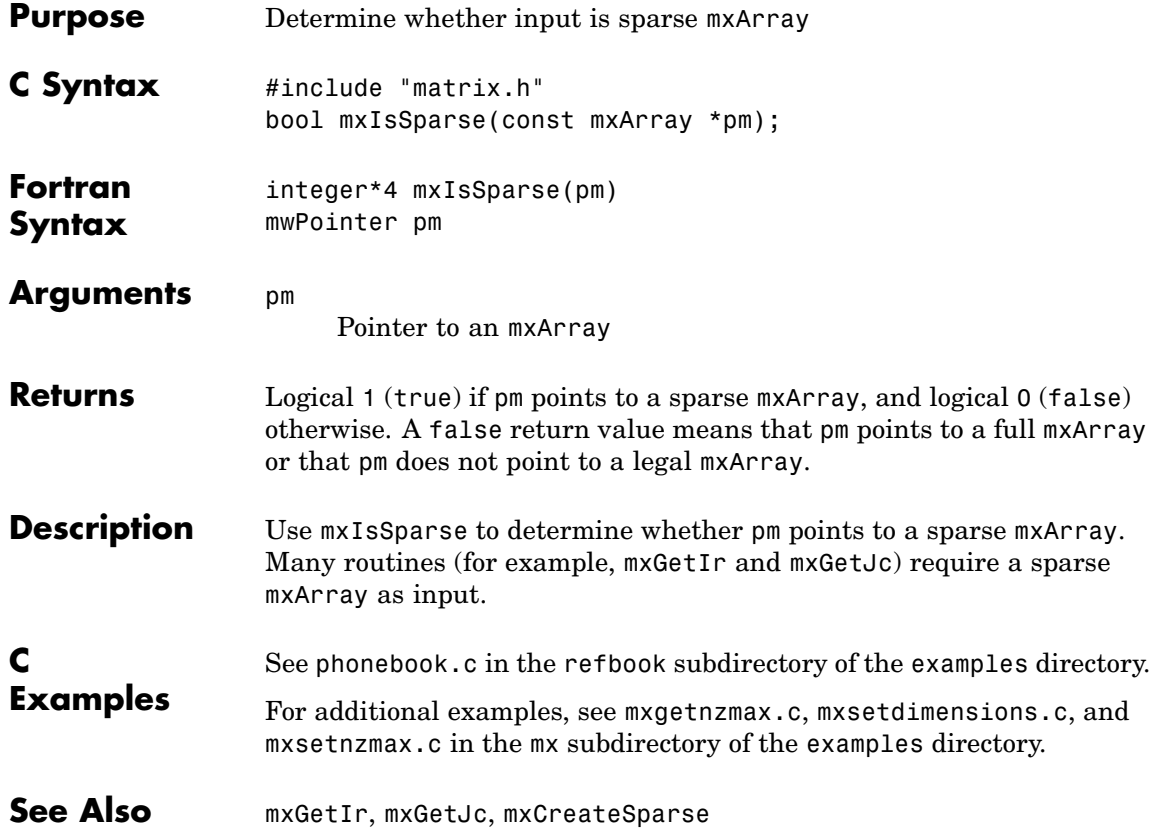

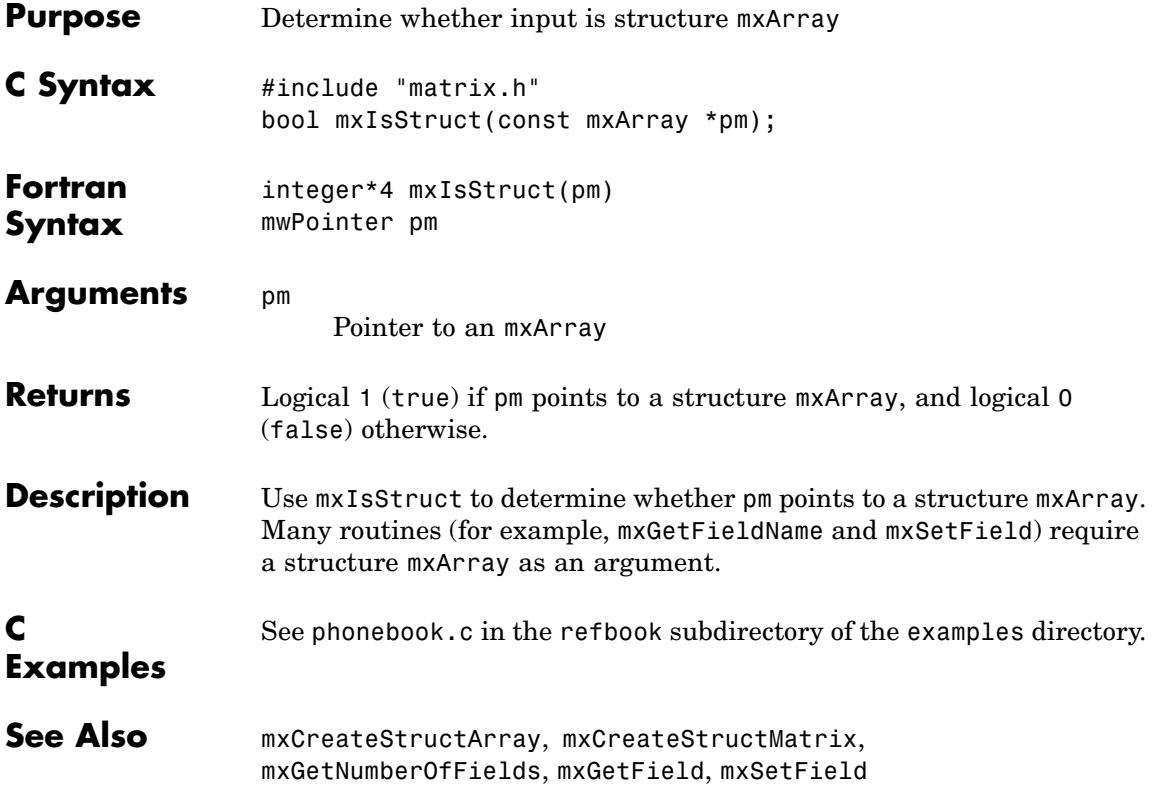

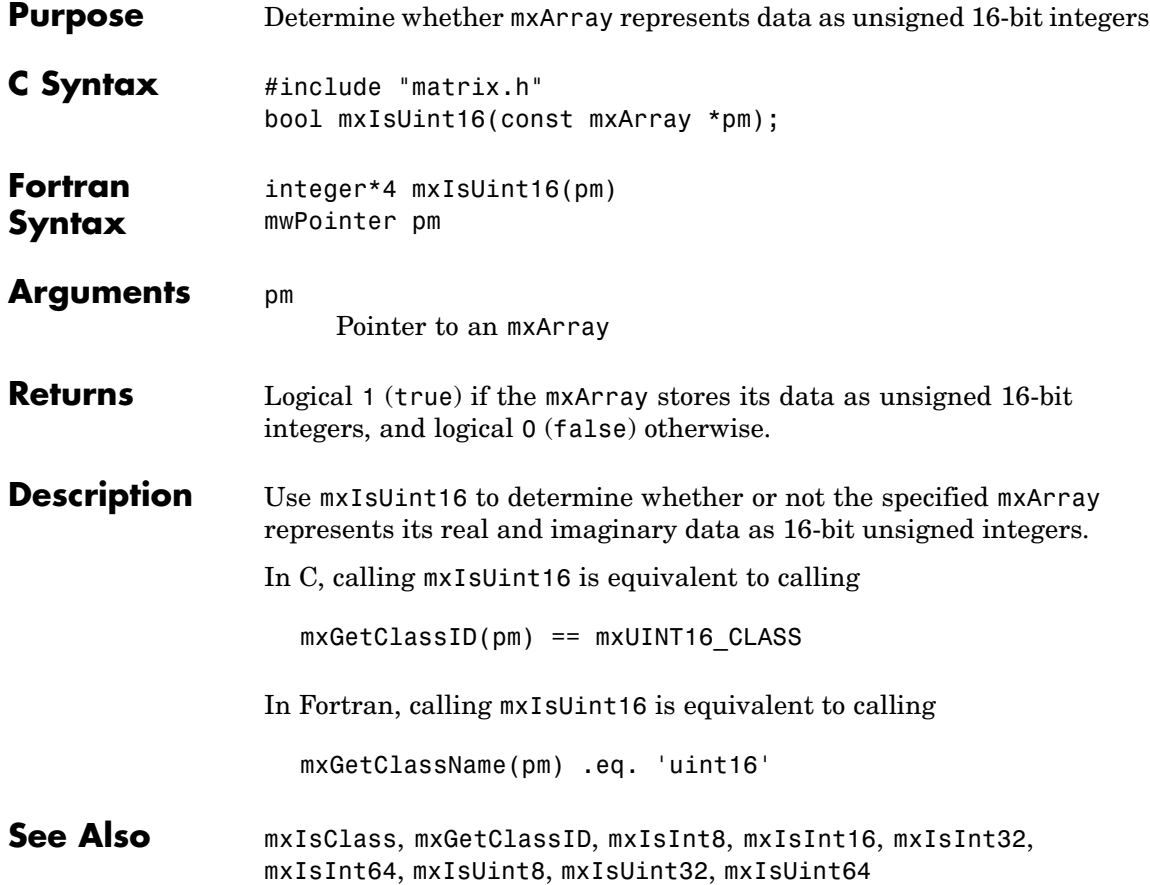

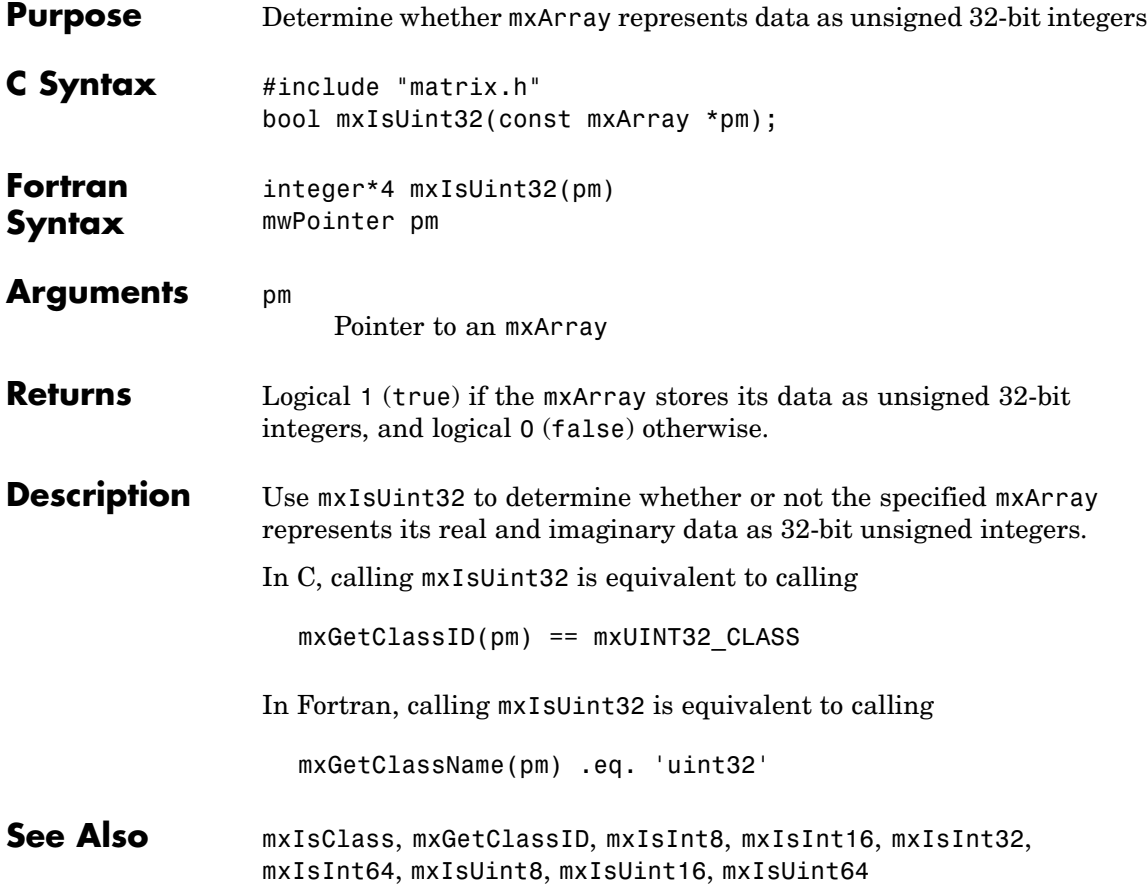

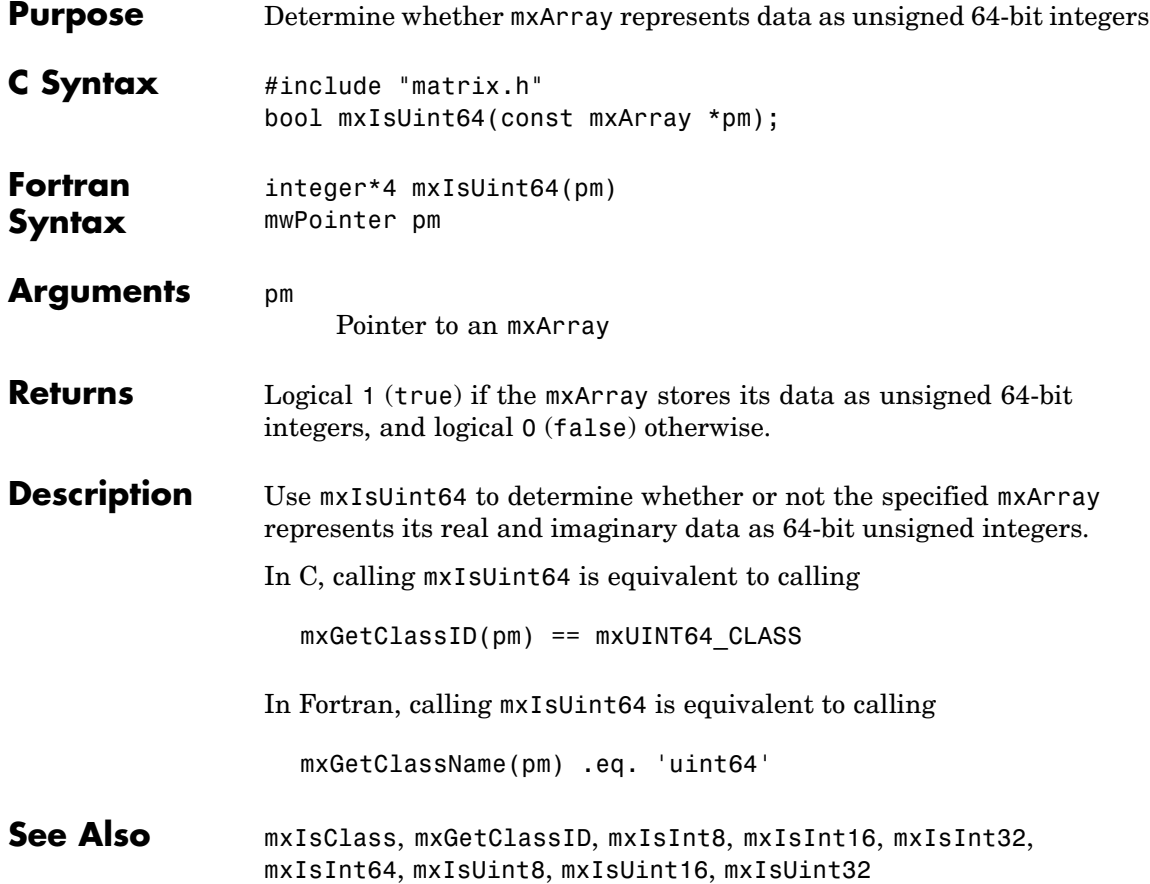

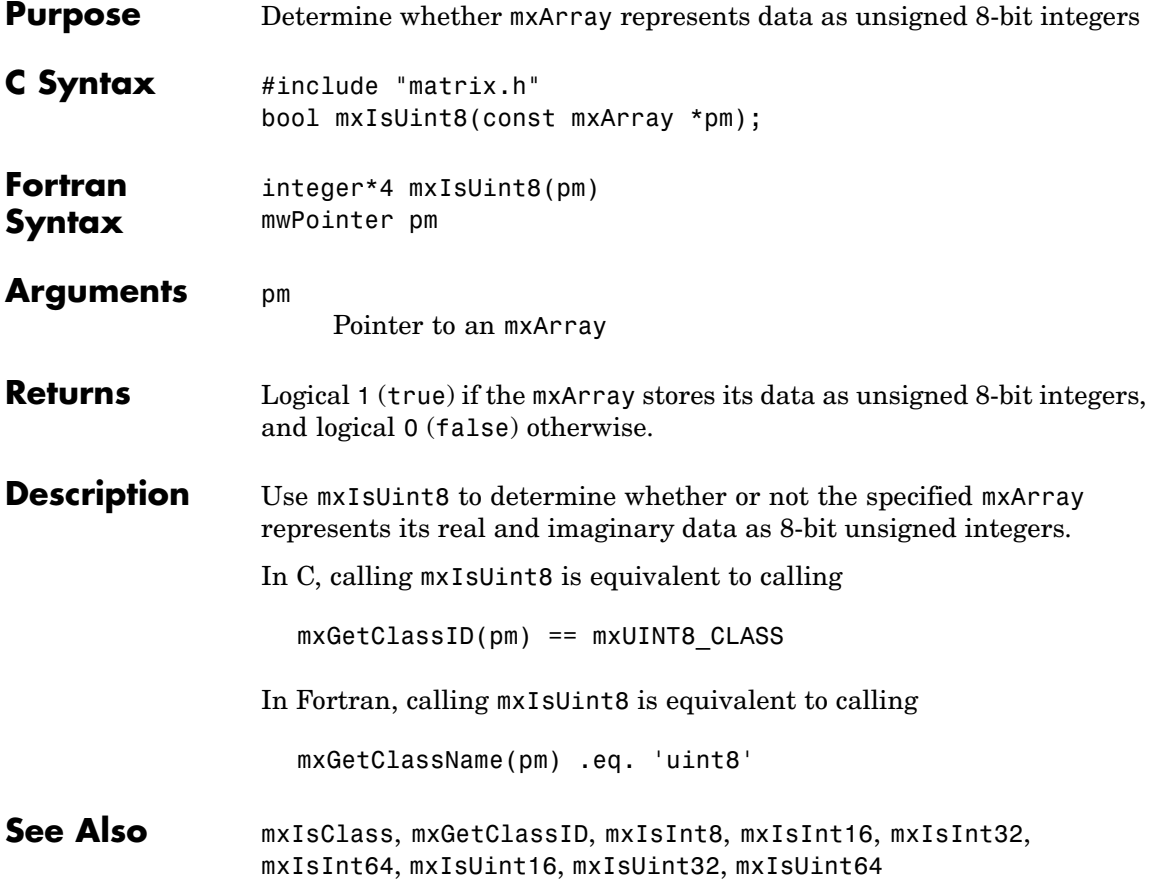

### **mxLogical (C)**

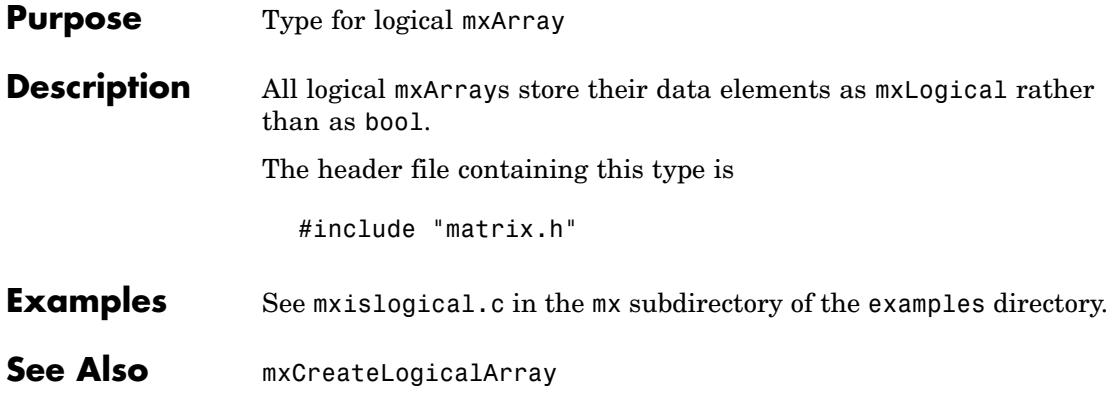

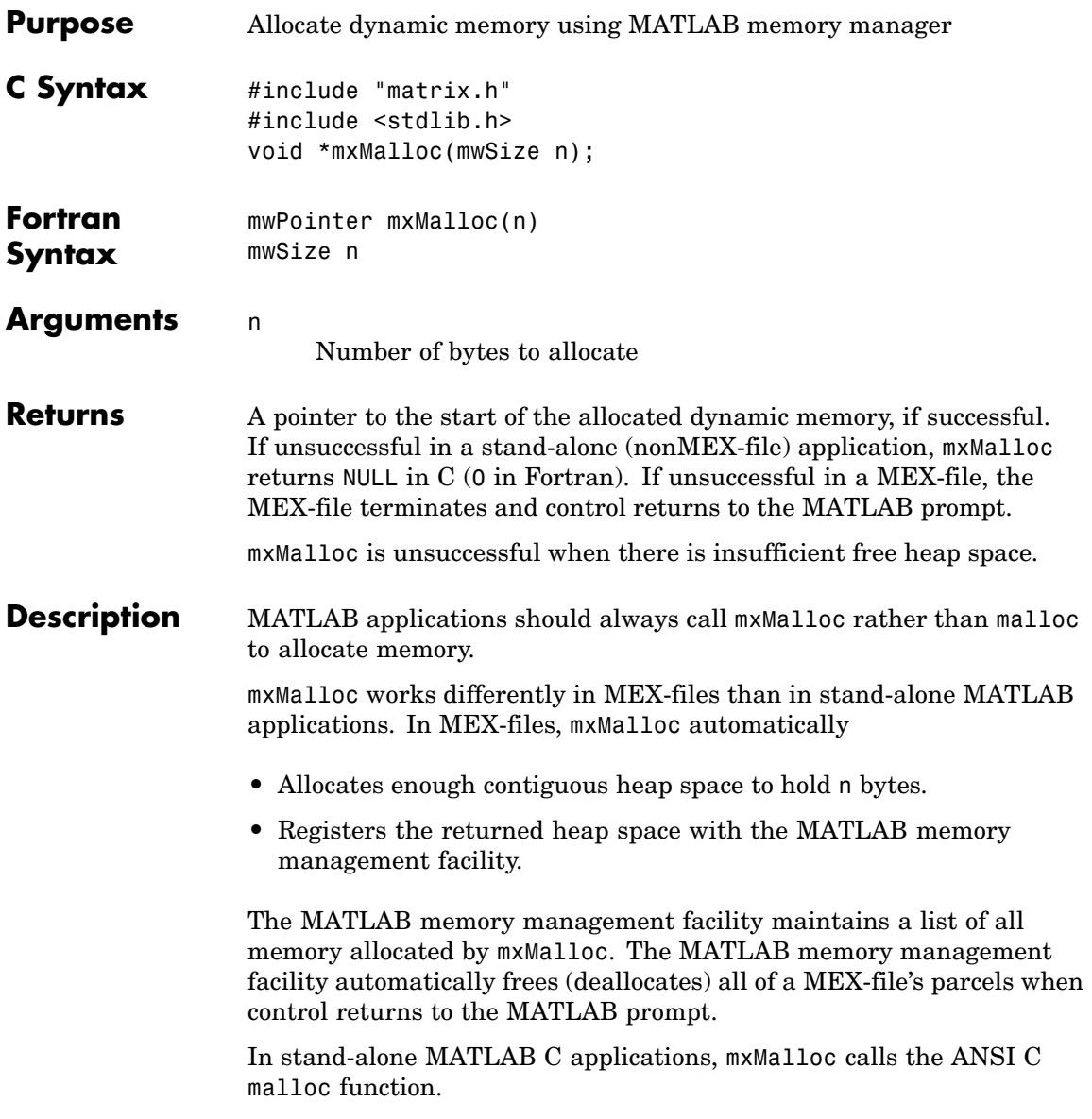

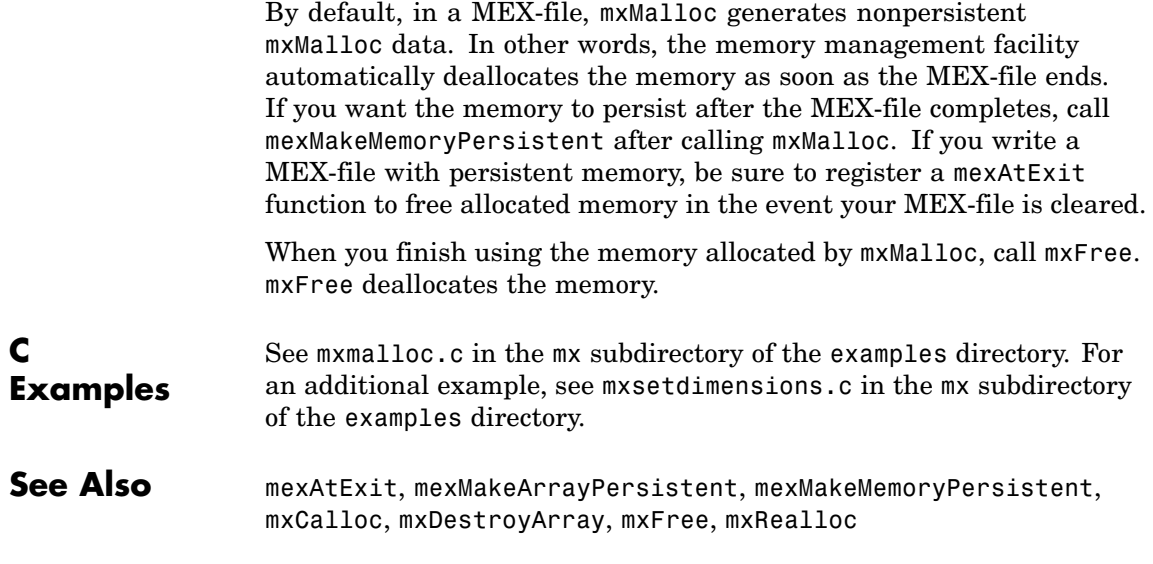

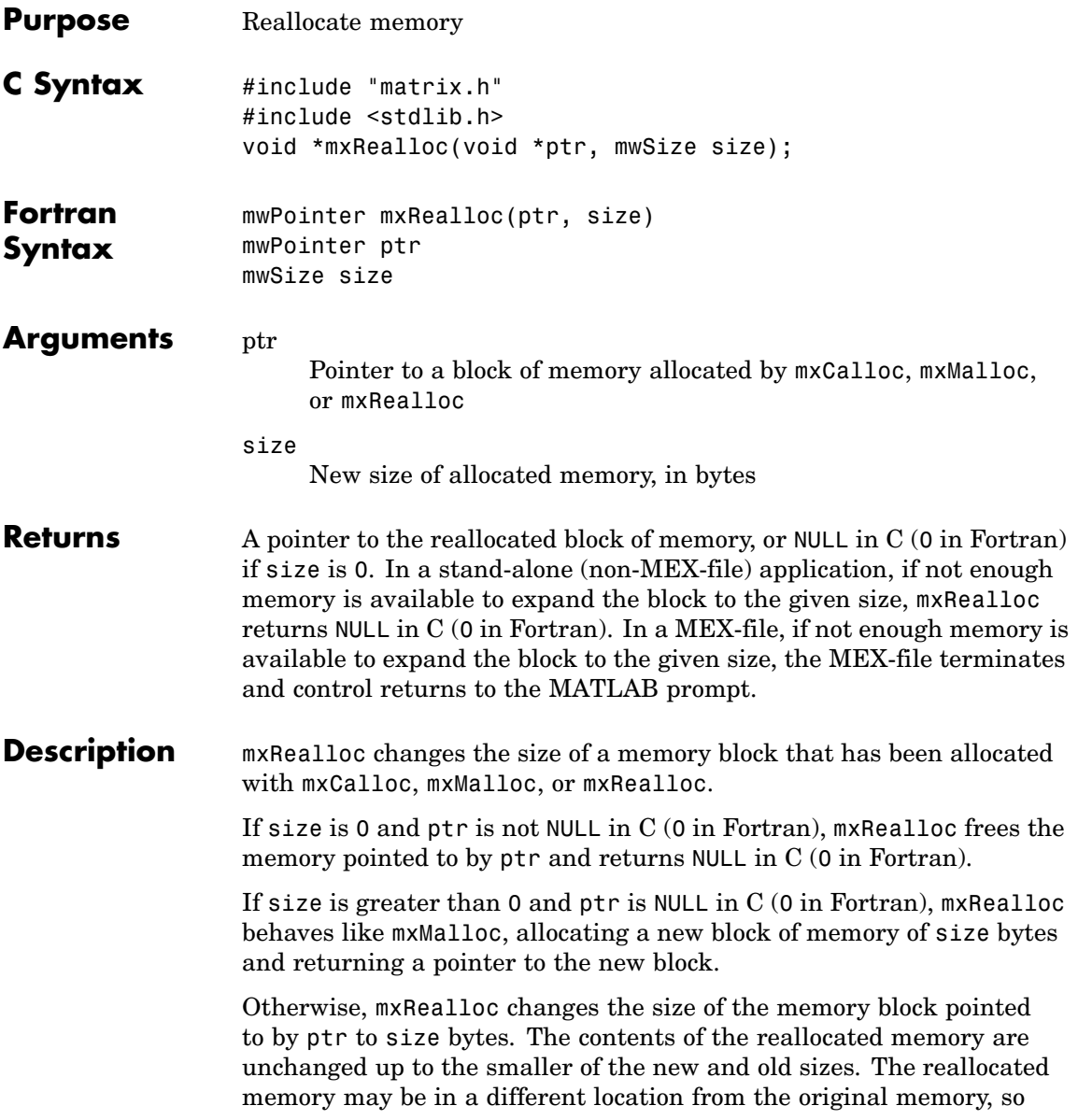

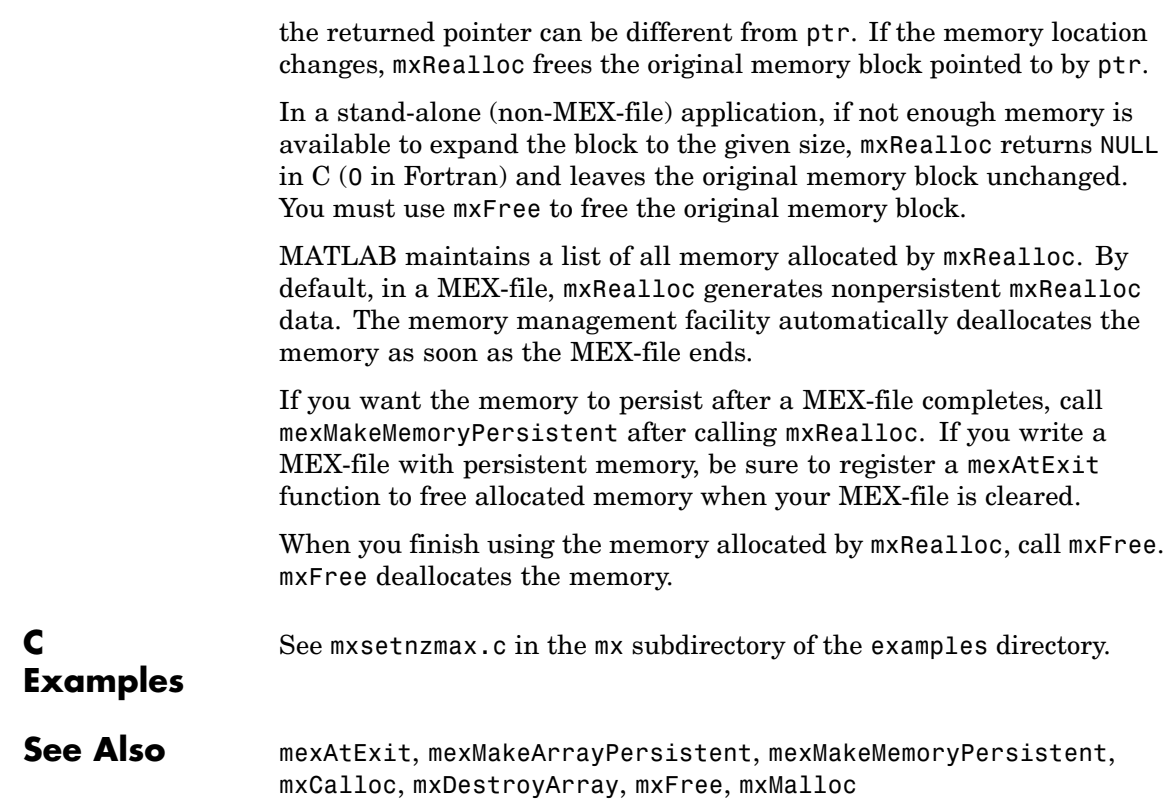

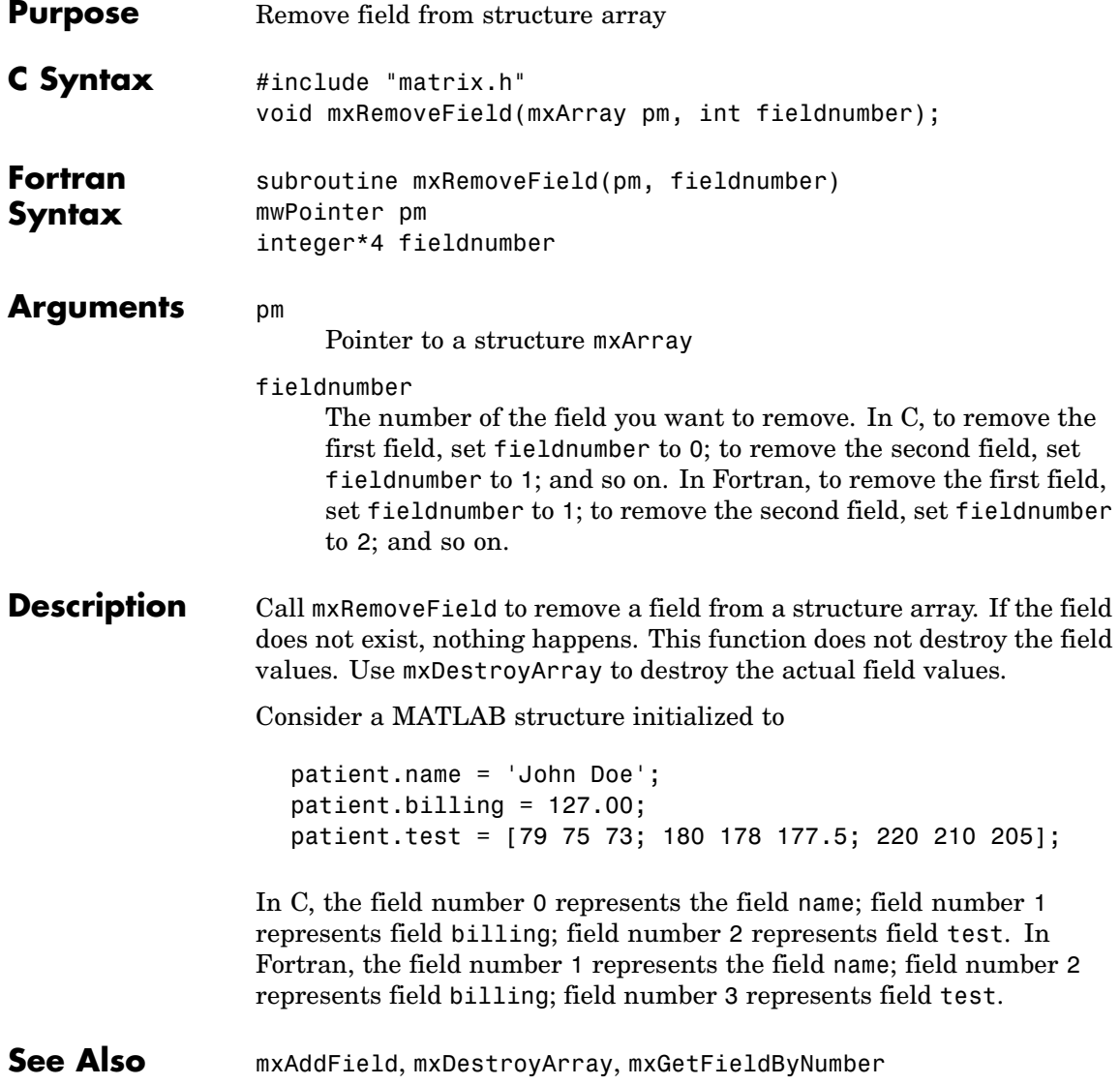

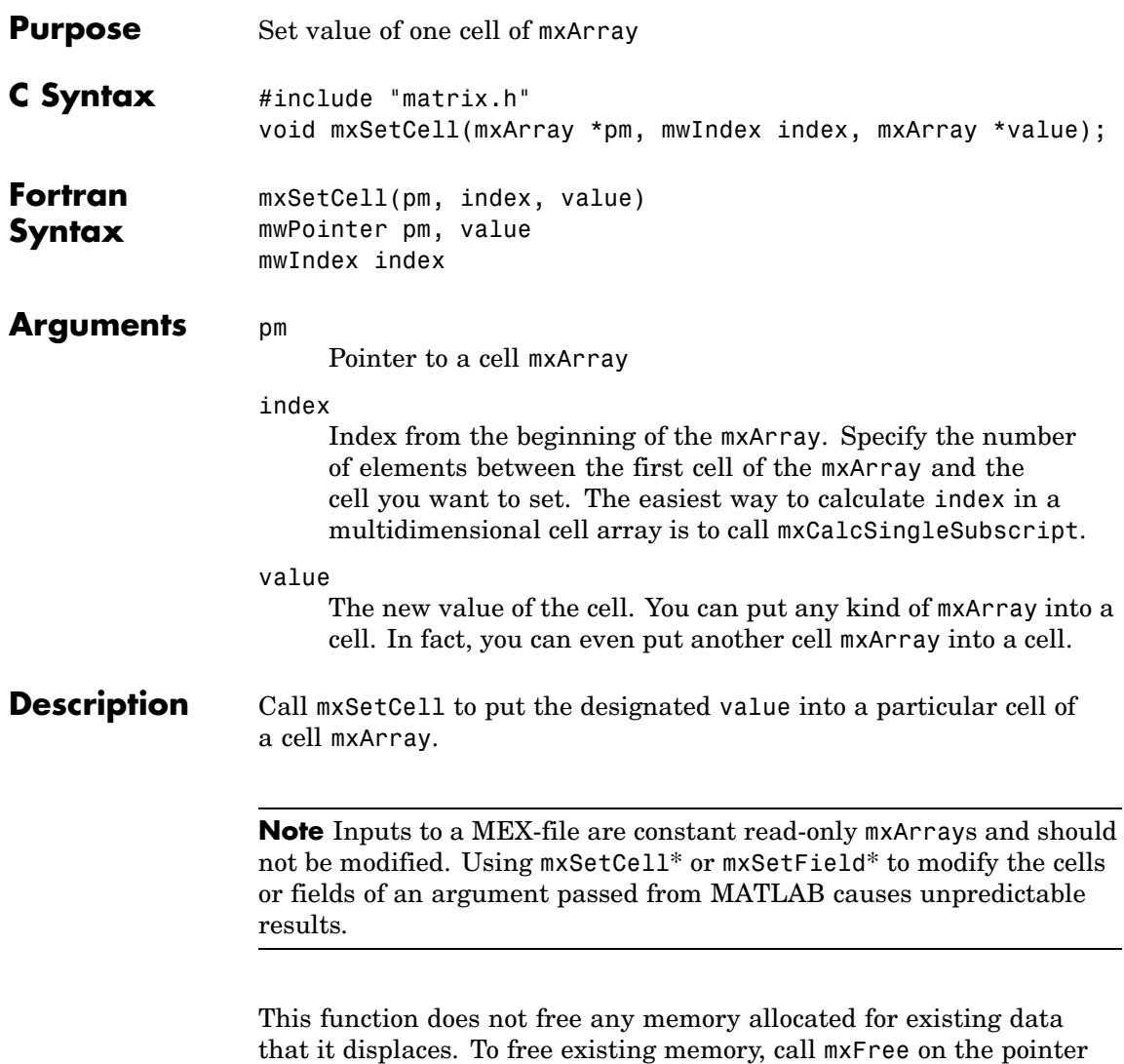

returned by mxGetCell before you call mxSetCell.

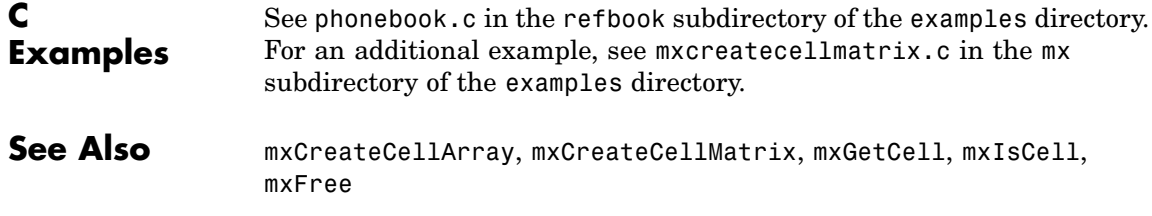

## **mxSetClassName (C)**

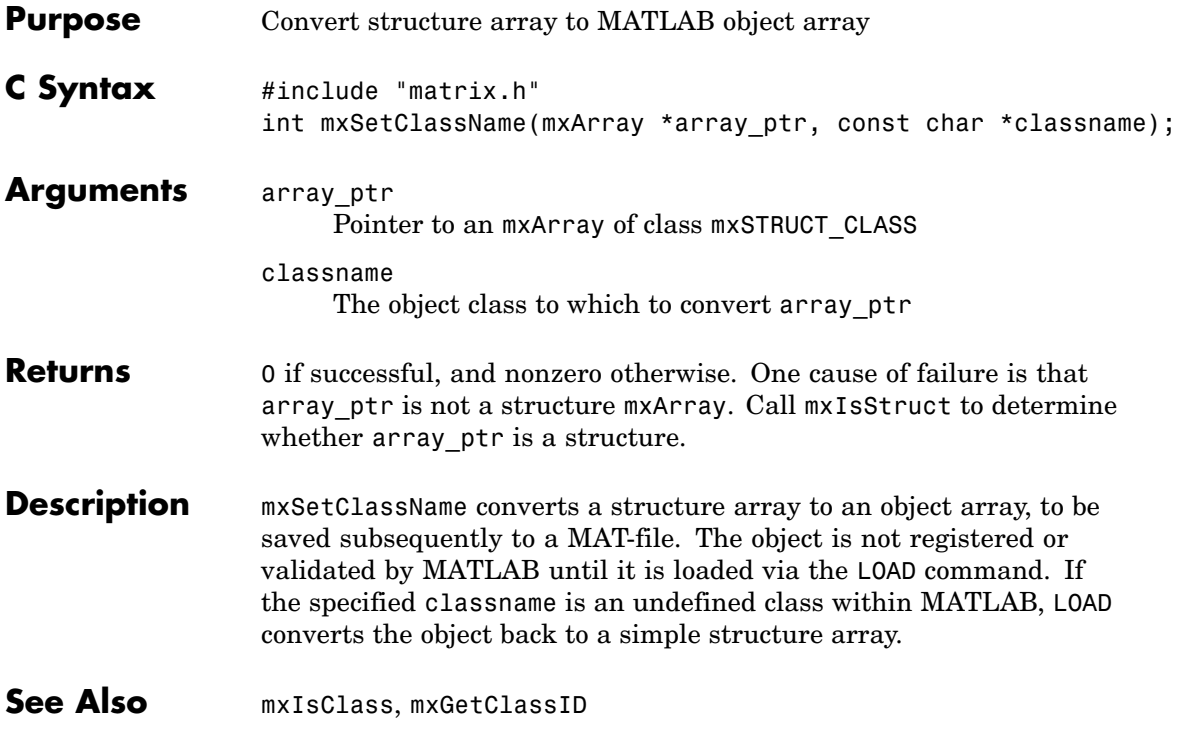

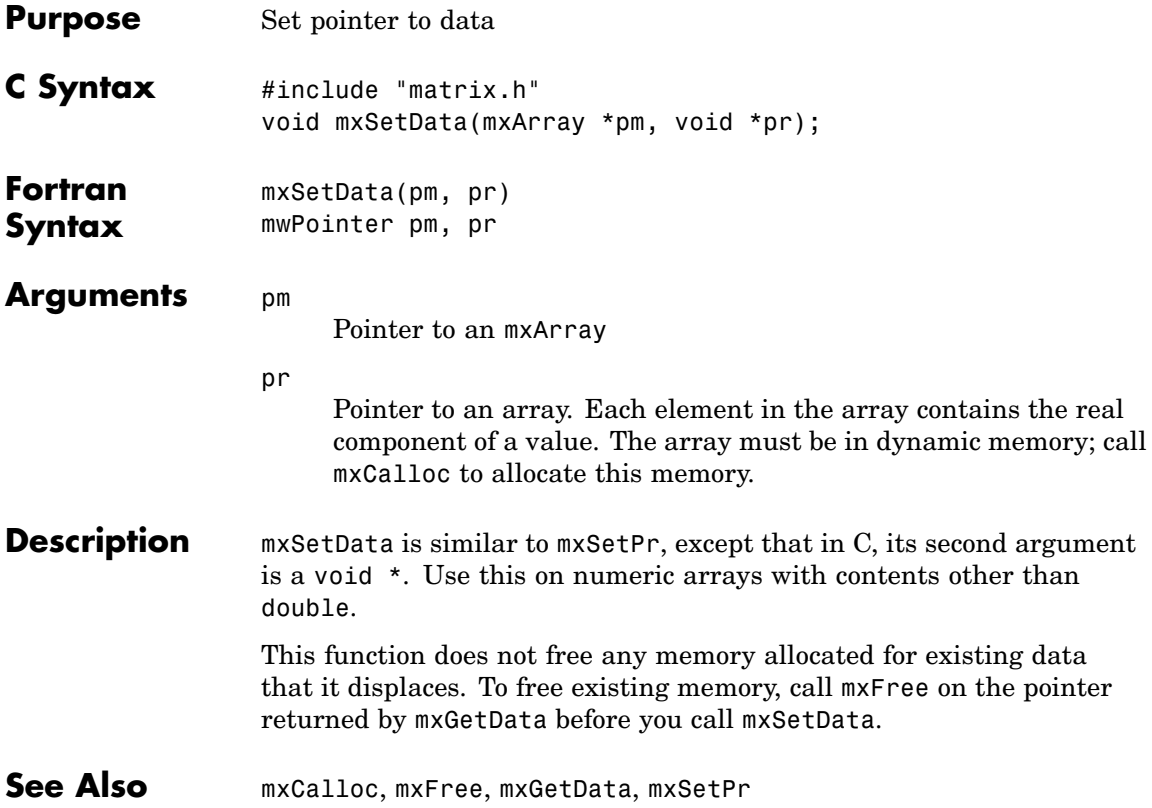

# **mxSetDimensions (C and Fortran)**

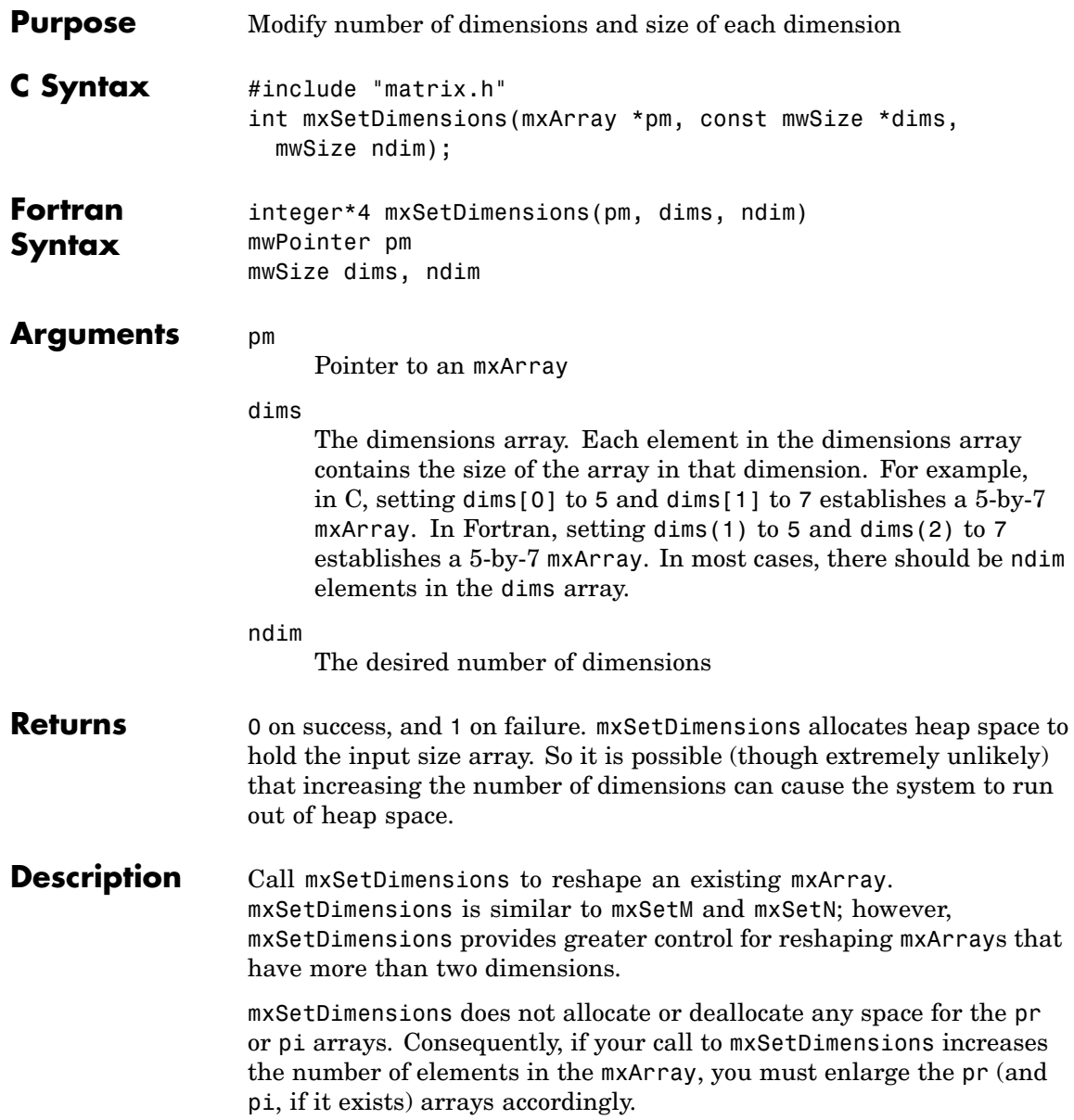

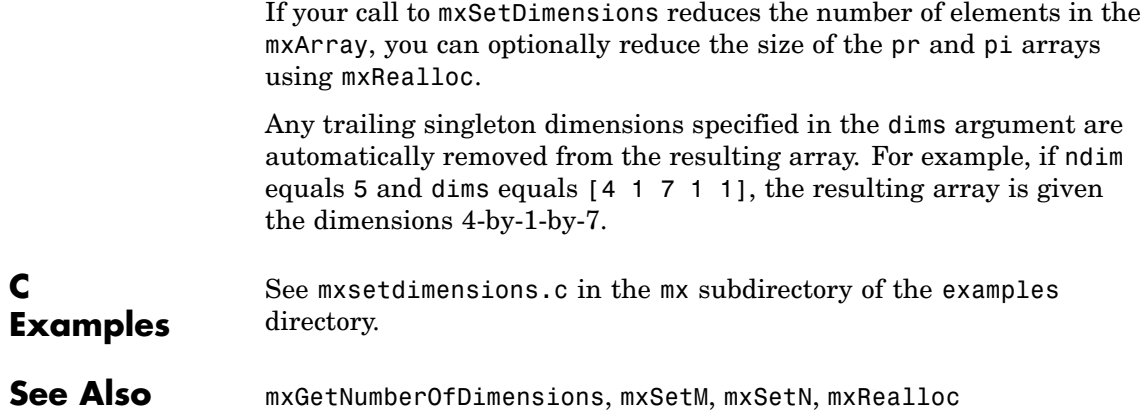

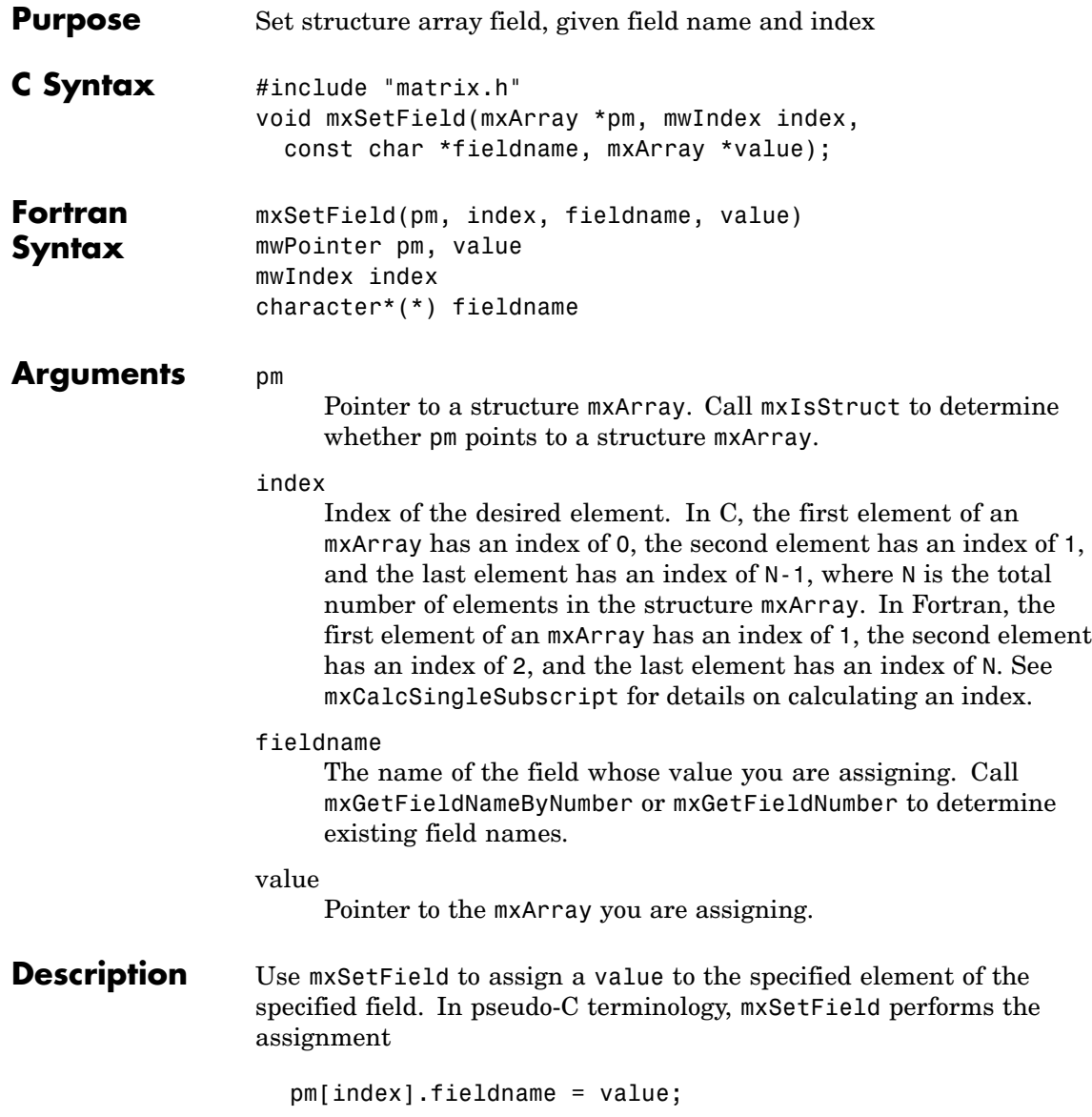

**Note** Inputs to a MEX-file are constant read-only mxArrays and should not be modified. Using mxSetCell\* or mxSetField\* to modify the cells or fields of an argument passed from MATLAB causes unpredictable results.

In C, calling

mxSetField(pa, index, "fieldname", new value pa);

is equivalent to calling

field num = mxGetFieldNumber(pa, "fieldname"); mxSetFieldByNumber(pa, index, field num, new value pa);

In Fortran, calling

mxSetField(pm, index, 'fieldname', newvalue)

is equivalent to calling

fieldnum = mxGetFieldNumber(pm, 'fieldname') mxSetFieldByNumber(pm, index, fieldnum, newvalue)

This function does not free any memory allocated for existing data that it displaces. To free existing memory, call mxFree on the pointer returned by mxGetField before you call mxSetField.

**C Examples** See mxcreatestructarray.c in the mx subdirectory of the examples directory.

#### **See Also** mxCreateStructArray, mxCreateStructMatrix, mxGetField, mxGetFieldByNumber, mxGetFieldNameByNumber, mxGetFieldNumber, mxGetNumberOfFields, mxIsStruct, mxSetFieldByNumber, mxFree

# **mxSetFieldByNumber (C and Fortran)**

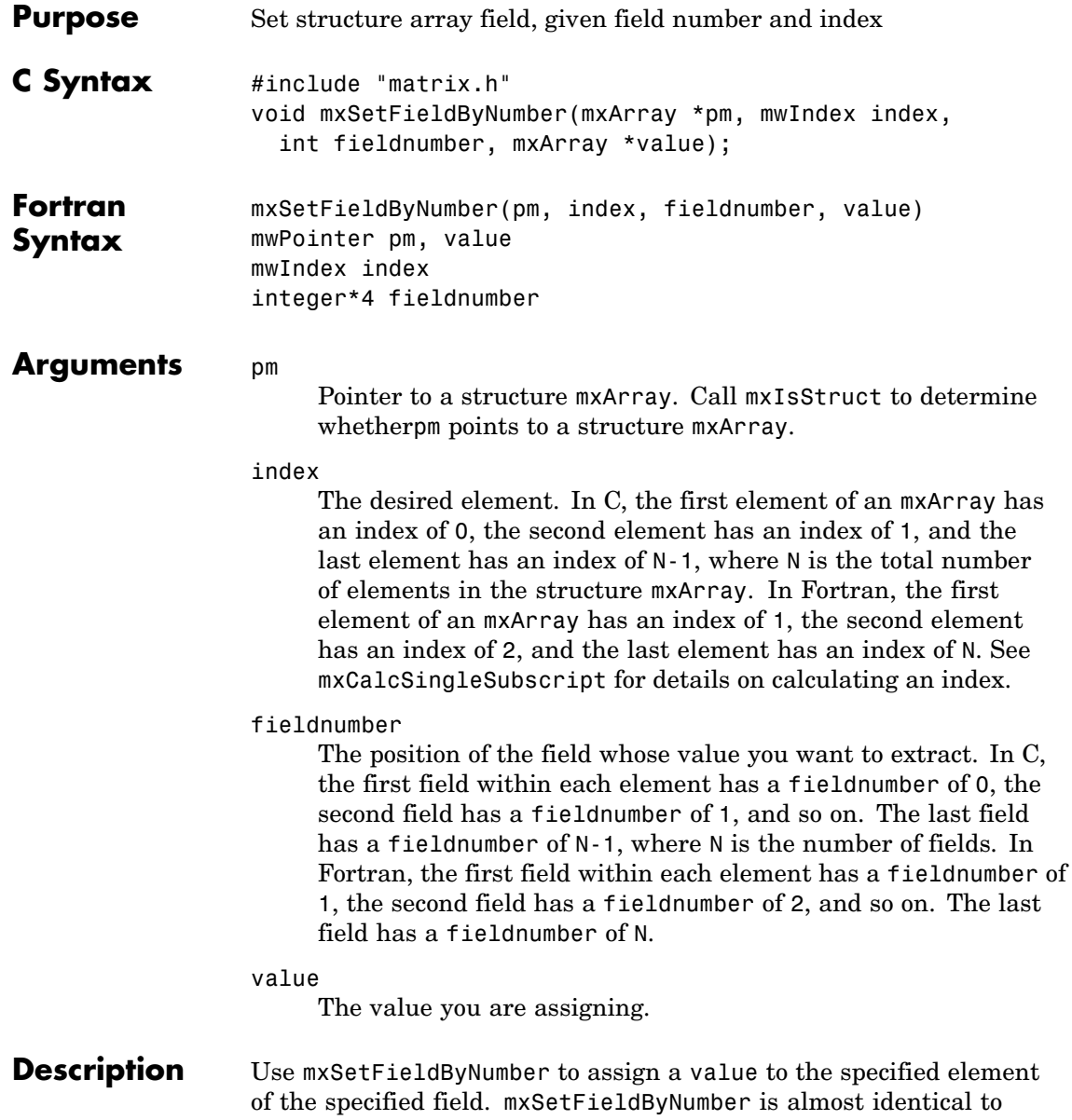

mxSetField; however, the former takes a field number as its third argument and the latter takes a field name as its third argument.

**Note** Inputs to a MEX-file are constant read-only mxArrays and should not be modified. Using mxSetCell\* or mxSetField\* to modify the cells or fields of an argument passed from MATLAB causes unpredictable results.

In C, calling

mxSetField(pa, index, "field name", new value pa);

is equivalent to calling

field num = mxGetFieldNumber(pa, "field name"); mxSetFieldByNumber(pa, index, field num, new value pa);

In Fortran, calling

mxSetField(pm, index, 'fieldname', newvalue)

is equivalent to calling

fieldnum = mxGetFieldNumber(pm, 'fieldname') mxSetFieldByNumber(pm, index, fieldnum, newvalue)

This function does not free any memory allocated for existing data that it displaces. To free existing memory, call mxFree on the pointer returned by mxGetFieldByNumber before you call mxSetFieldByNumber.

### **C Examples**

See mxcreatestructarray.c in the mx subdirectory of the examples directory. For an additional example, see phonebook.c in the refbook subdirectory of the examples directory.

**See Also** mxCreateStructArray, mxCreateStructMatrix, mxGetField, mxGetFieldByNumber, mxGetFieldNameByNumber, mxGetFieldNumber, mxGetNumberOfFields, mxIsStruct, mxSetField, mxFree

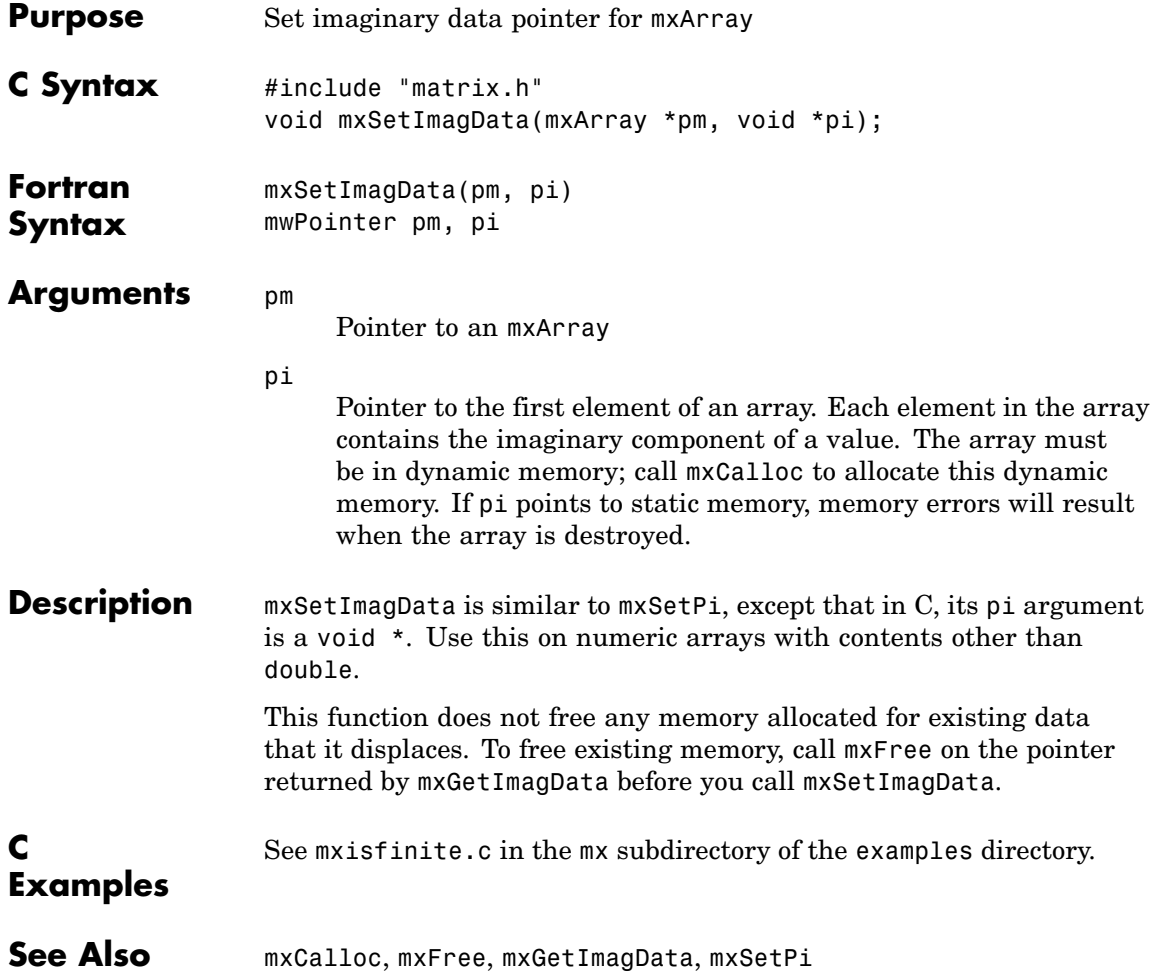

## **mxSetIr (C and Fortran)**

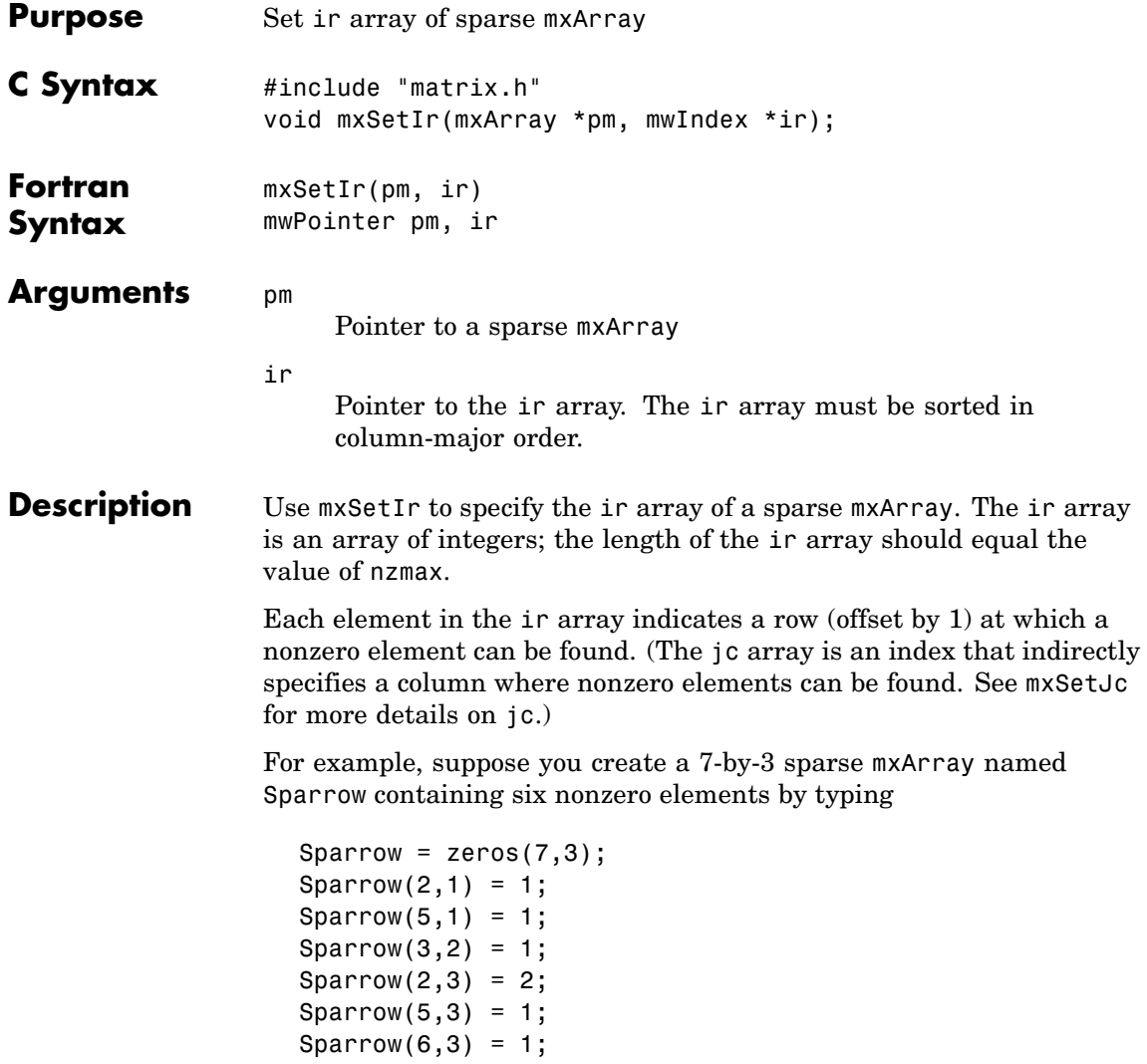

Sparrow = sparse(Sparrow);

The pr array holds the real data for the sparse matrix, which in Sparrow is the five 1s and the one 2. If there is any nonzero imaginary data, it is in a pi array.

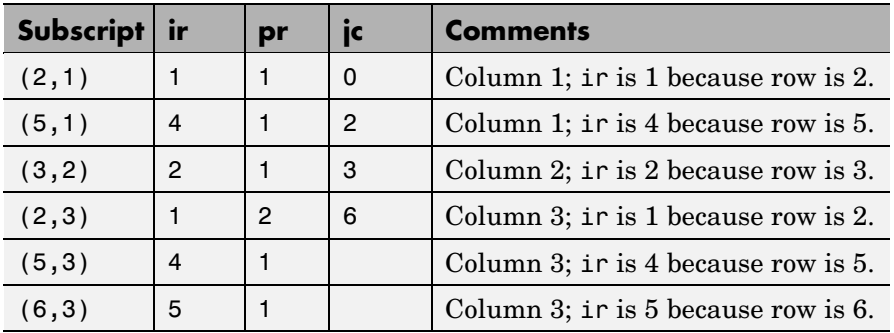

Notice how each element of the ir array is always 1 less than the row of the corresponding nonzero element. For instance, the first nonzero element is in row 2; therefore, the first element in ir is 1 (that is, 2 – 1). The second nonzero element is in row 5; therefore, the second element in ir is  $4(5-1)$ .

The ir array must be in column-major order. That means that the ir array must define the row positions in column 1 (if any) first, then the row positions in column 2 (if any) second, and so on through column N. Within each column, row position 1 must appear prior to row position 2, and so on.

mxSetIr does not sort the ir array for you; you must specify an ir array that is already sorted.

This function does not free any memory allocated for existing data that it displaces. To free existing memory, call mxFree on the pointer returned by mxGetIr before you call mxSetIr.

### **C Examples**

See mxsetnzmax.c in the mx subdirectory of the examples directory. For an additional example, see explore.c in the mex subdirectory of the examples directory.

**See Also** mxCreateSparse, mxGetIr, mxGetJc, mxSetJc, mxFree

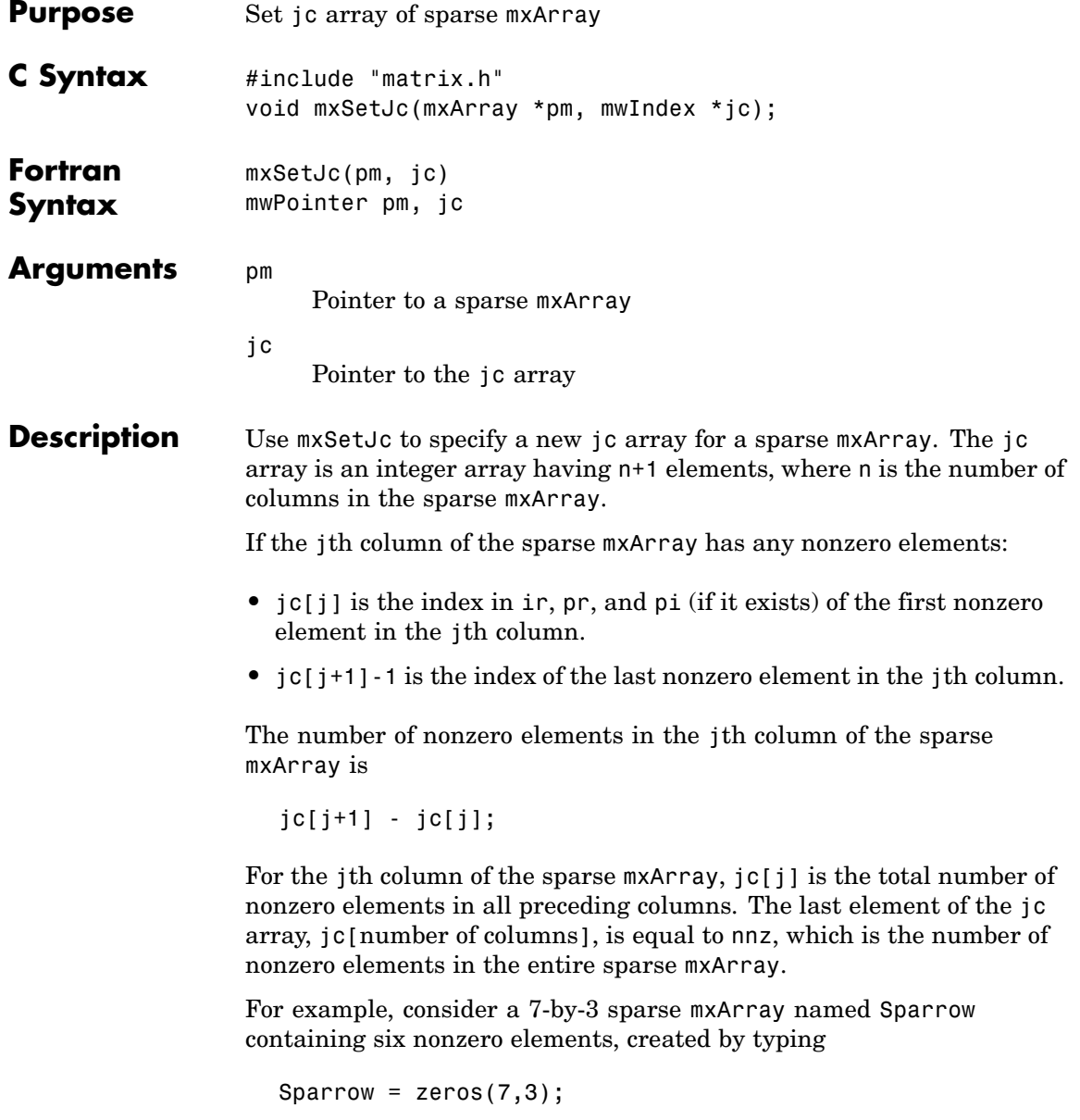

```
Sparrow(2,1) = 1;Sparrow(5,1) = 1;Sparrow(3,2) = 1;Sparrow(2,3) = 2;Sparrow(5,3) = 1;Sparrow(6,3) = 1;Sparrow = sparse(Sparrow);
```
Subscript ir pr ic Comment  $(2,1)$  1 1 0 Column 1 contains two nonzero elements, with rows designated by ir[0] and ir[1]  $(5,1)$  4 1 2 Column 2 contains one nonzero element, with row designated by  $ir[2]$  $(3,2)$  | 2 | 1 | 3 | Column 3 contains three nonzero elements, with rows designated by ir[3],ir[4], and ir[5]  $(2,3)$  1 2 6 There are six nonzero elements in all.  $(5,3)$  | 4 | 1  $(6,3)$   $5$  1

The contents of the ir, jc, and pr arrays are listed in this table.

As an example of a much sparser mxArray, consider a 1,000-by-8 sparse mxArray named Spacious containing only three nonzero elements. The ir, pr, and jc arrays contain the values listed in this table.

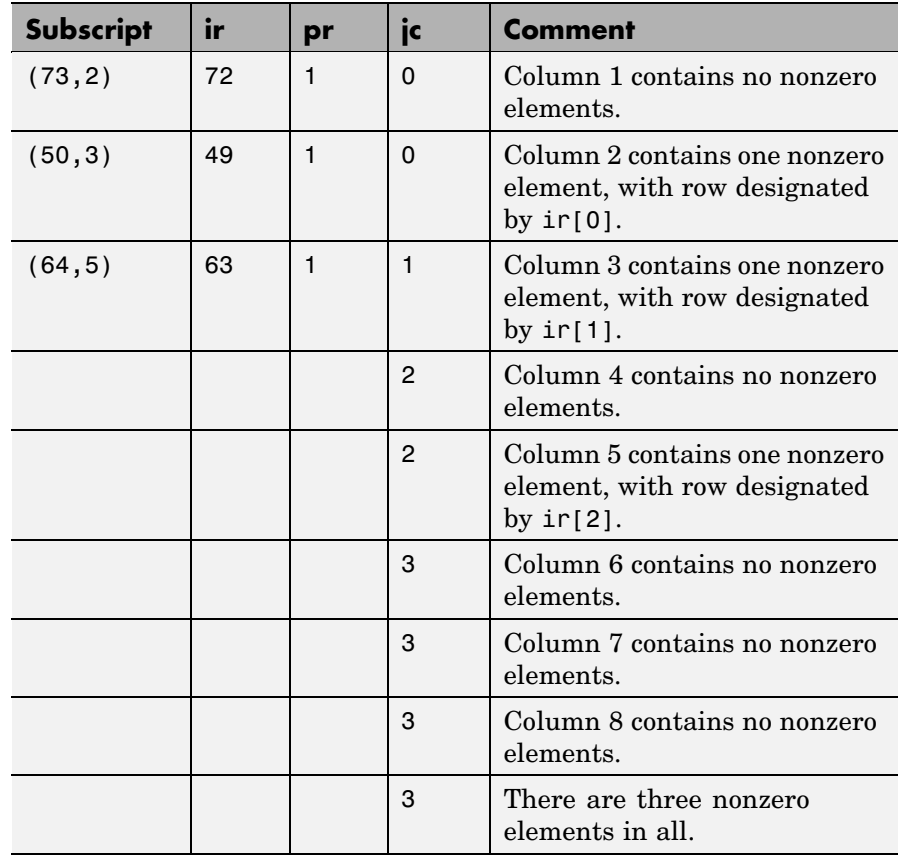

This function does not free any memory allocated for existing data that it displaces. To free existing memory, call mxFree on the pointer returned by mxGetJc before you call mxSetJc.

**C Examples** See mxsetdimensions.c in the mx subdirectory of the examples directory. For an additional example, see explore.c in the mex subdirectory of the examples directory.

**See Also** mxCreateSparse, mxGetIr, mxGetJc, mxSetIr, mxFree

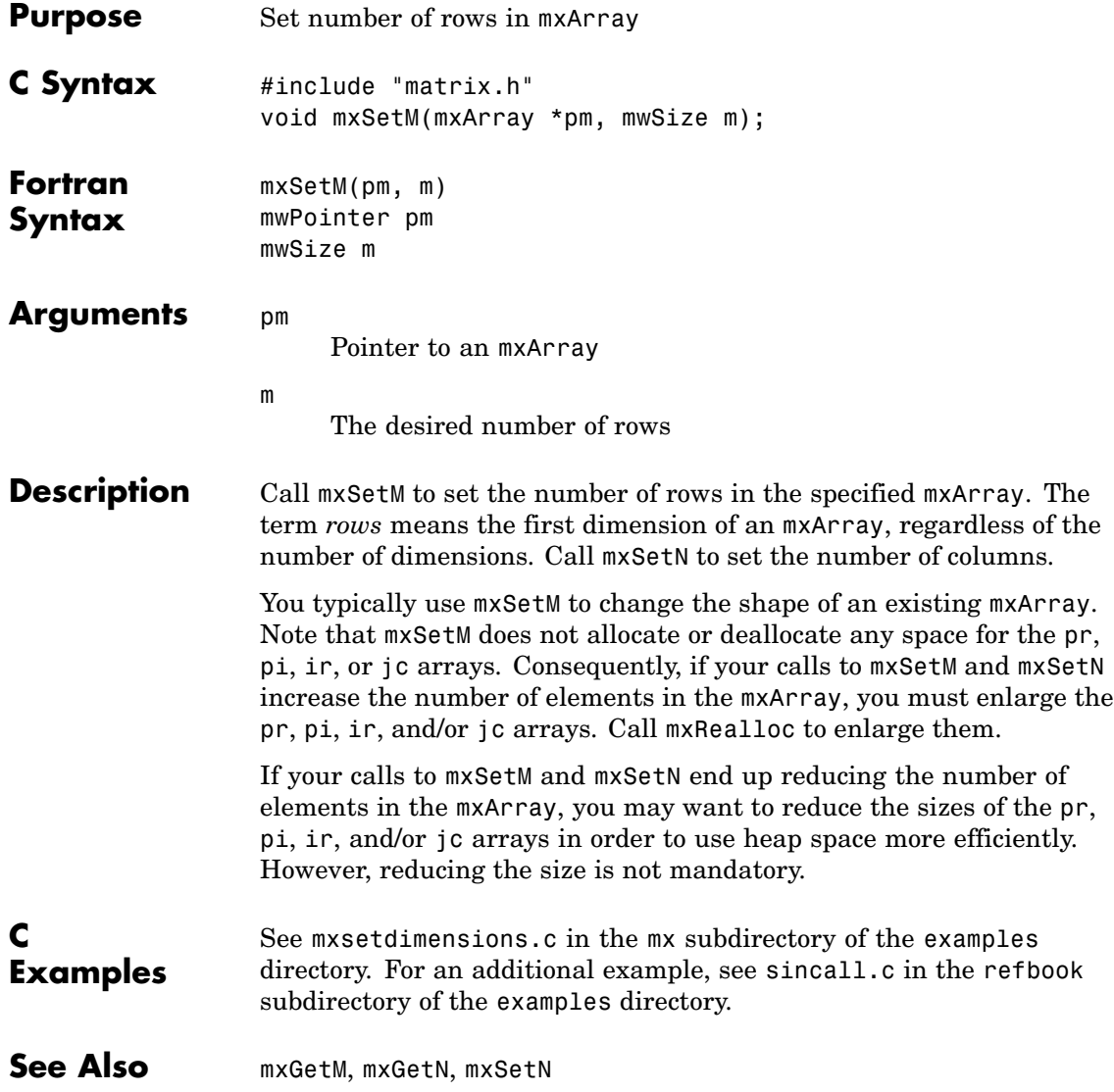

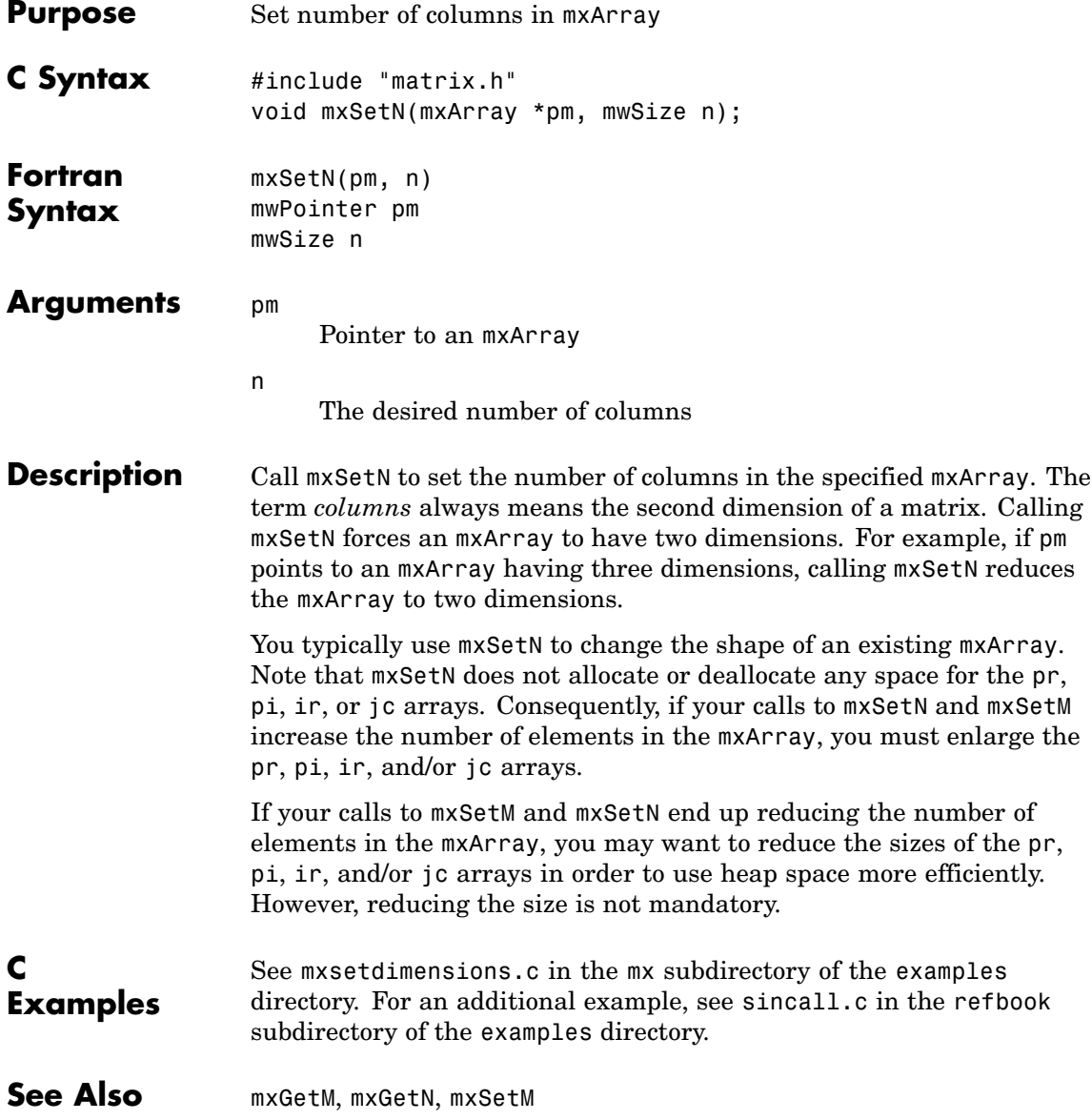

# **mxSetNzmax (C and Fortran)**

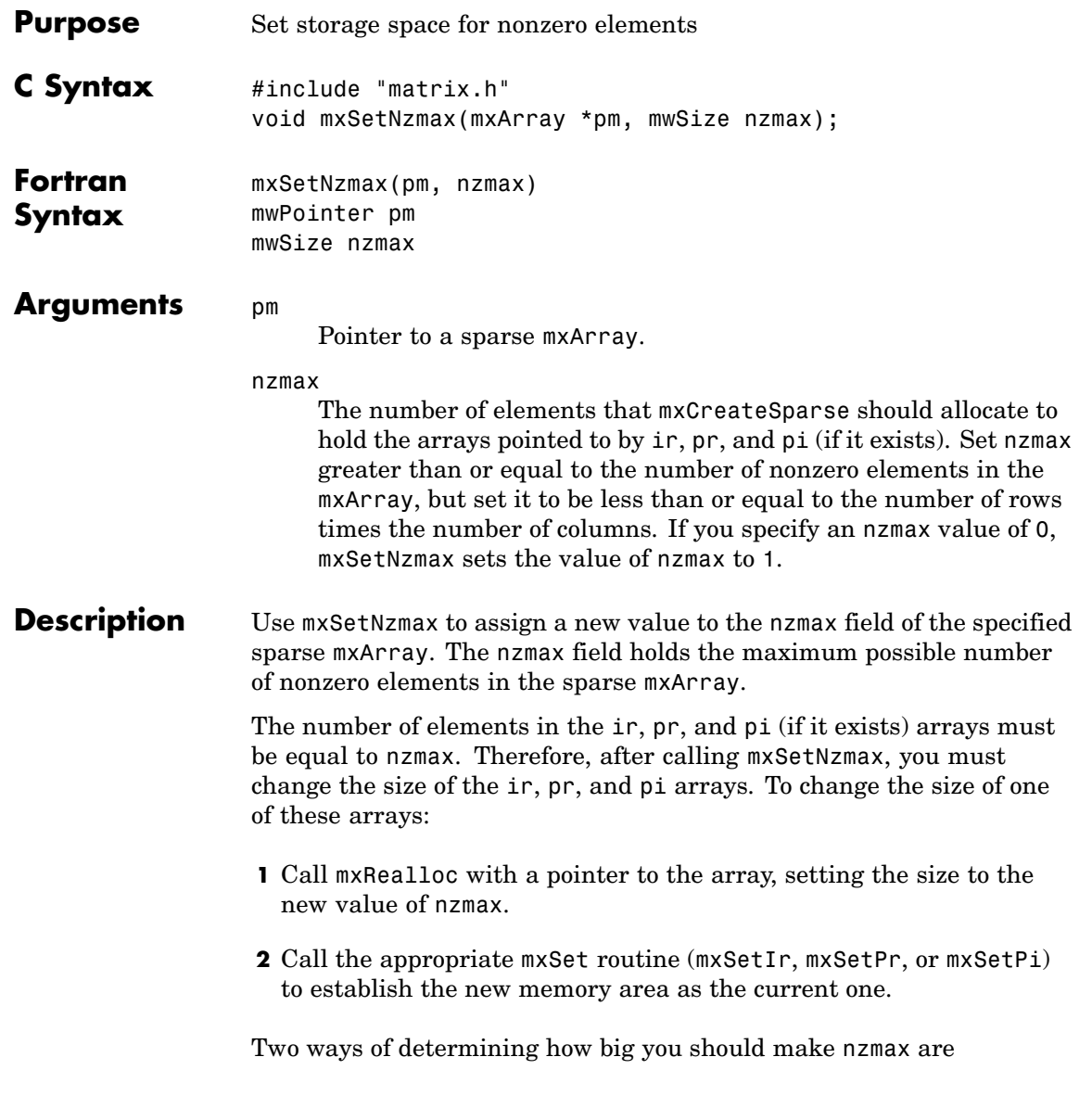

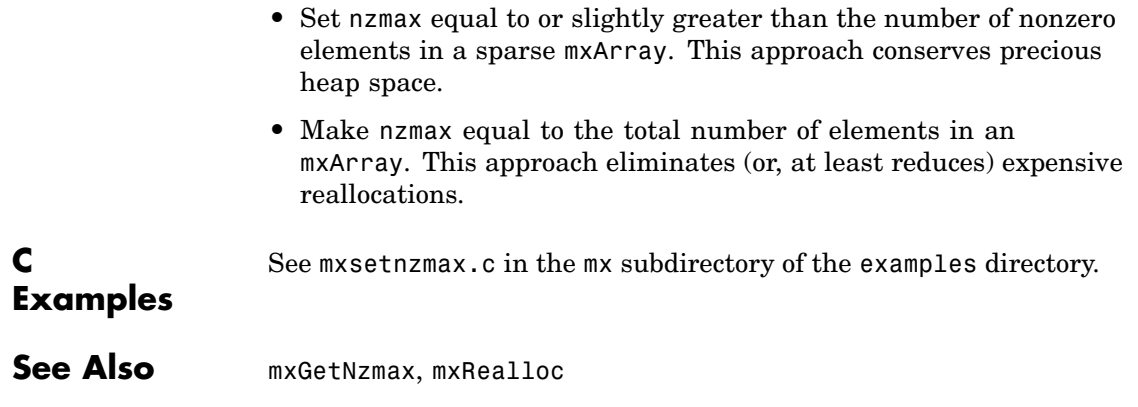
<span id="page-1656-0"></span>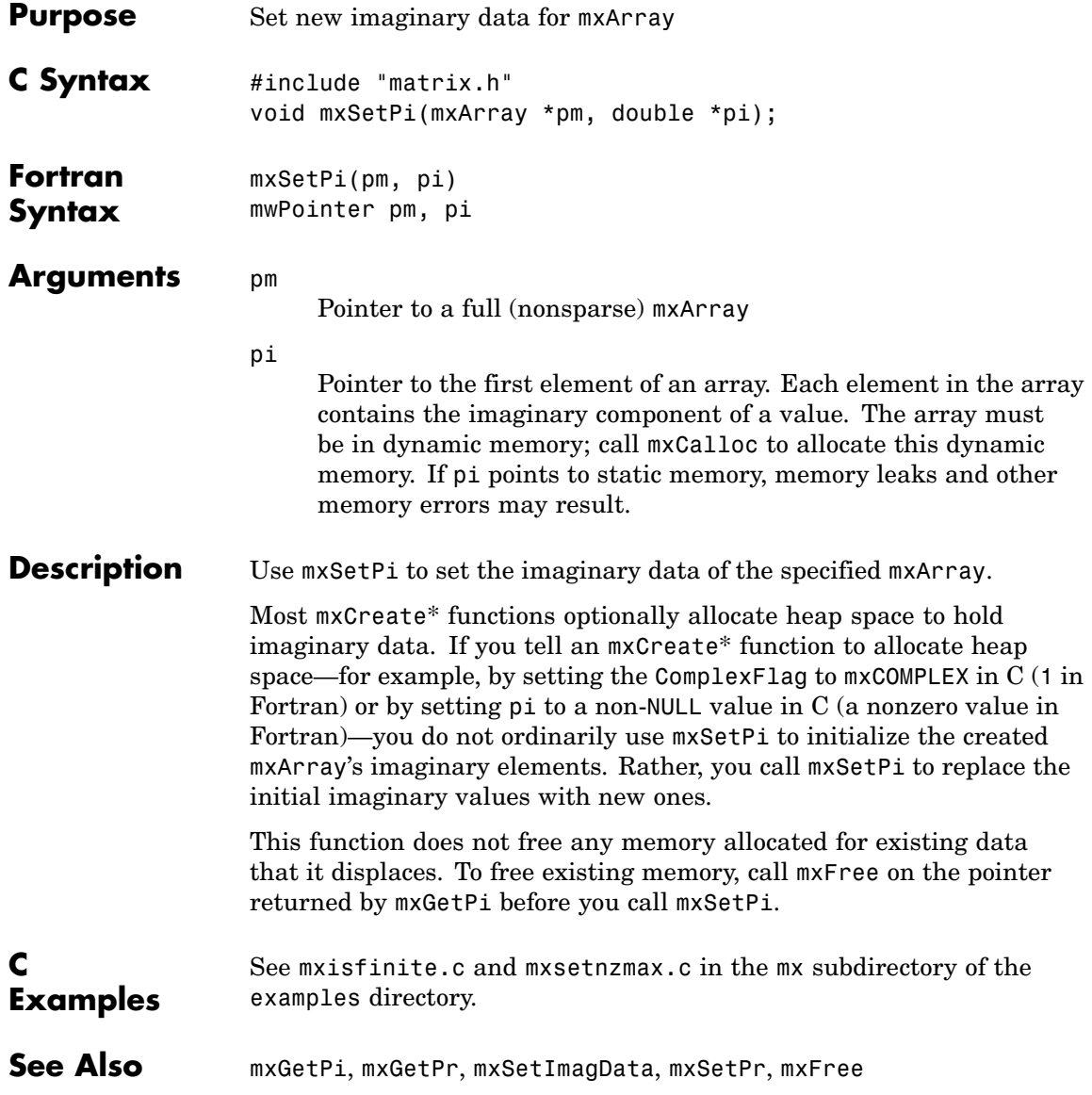

<span id="page-1657-0"></span>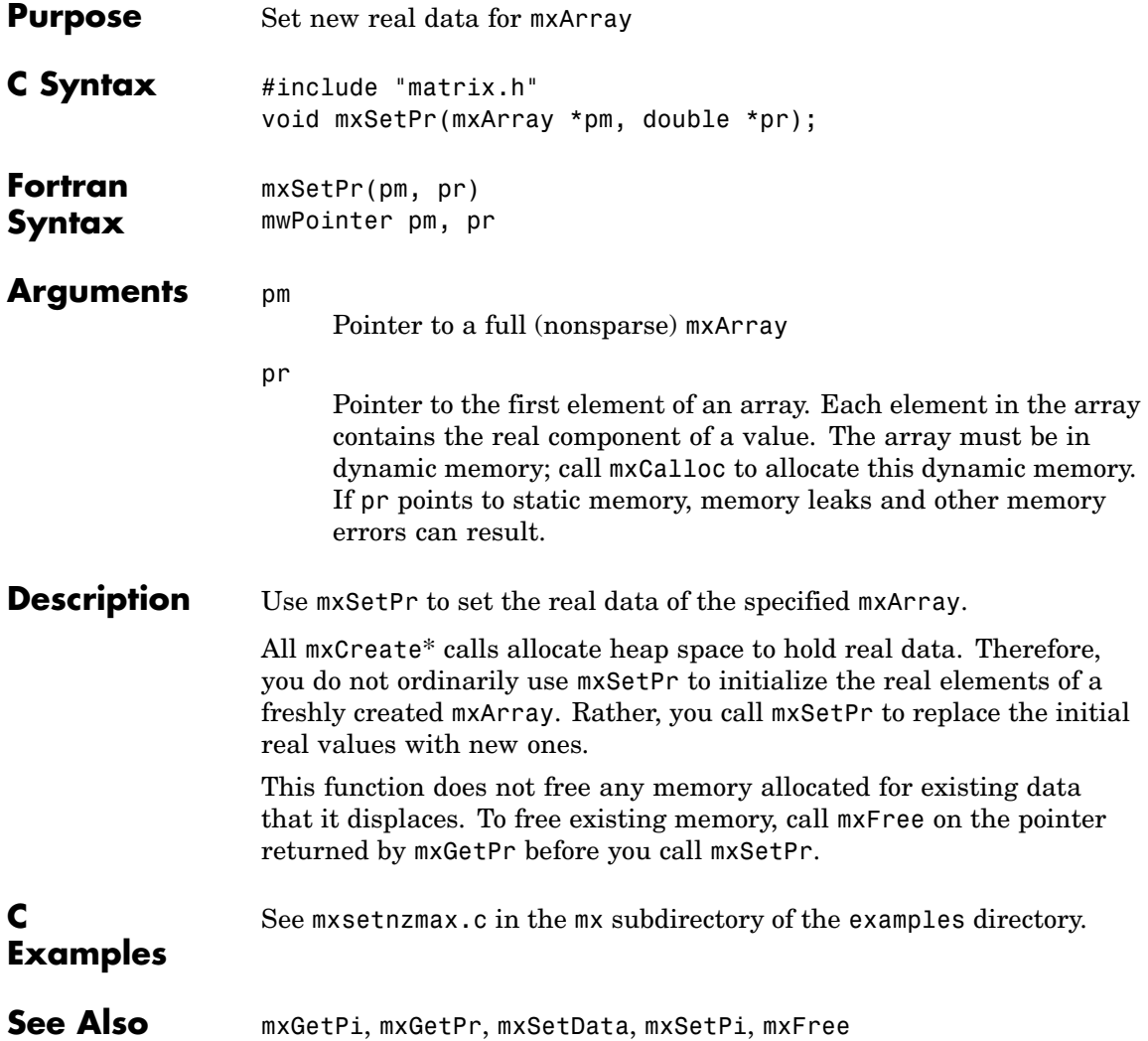

## **Index**

### Index**A**

[allocating memory](#page-1498-0) 2-[76](#page-1498-0)

### **B**

[buffer](#page-1435-0) [defining output](#page-1435-0) 2[-13](#page-1435-0)

### **D**

[deleting](#page-1441-0) [named matrix from MAT-file](#page-1441-0) 2-[19](#page-1441-0) [directory](#page-1444-0) [getting](#page-1444-0) 2[-22](#page-1444-0)

### **E**

[engClose](#page-1424-0) 2[-2](#page-1424-0) [engEvalString](#page-1425-0) 2-[3](#page-1425-0) [engGetVariable](#page-1427-0) 2[-5](#page-1427-0) [engGetVisible](#page-1428-0) 2-[6](#page-1428-0) [engine](#page-1429-0) [data type](#page-1429-0) 2-[7](#page-1429-0) engines getting and putting matrices into 2[-5](#page-1427-0) 2-[15](#page-1437-0) [starting](#page-1424-0) 2[-2](#page-1424-0) [engOpen](#page-1431-0) 2-[9](#page-1431-0) [engPutVariable](#page-1437-0) 2[-15](#page-1437-0) [engSetVisible](#page-1439-0) 2[-17](#page-1439-0) [errors](#page-1484-0) [control response to](#page-1484-0) 2[-62](#page-1484-0) issuing messages 2-[40](#page-1462-0) 2-[42](#page-1464-0)

#### **G**

[getting](#page-1444-0) [directory](#page-1444-0) 2[-22](#page-1444-0)

#### **M**

[MAT-files](#page-1441-0)

[deleting named matrix from](#page-1441-0) 2-[19](#page-1441-0) getting and putting matrices into 2-[29](#page-1451-0) 2[-34](#page-1456-0) to 2-[35](#page-1457-0) [getting next matrix from](#page-1447-0) 2[-25](#page-1447-0) [getting pointer to](#page-1446-0) 2[-24](#page-1446-0) opening and closing 2-[18](#page-1440-0) 2-[32](#page-1454-0) [matClose](#page-1454-0) 2[-32](#page-1454-0) [matDeleteMatrix](#page-1441-0) 2-[19](#page-1441-0) [matfile](#page-1442-0) [data type](#page-1442-0) 2-[20](#page-1442-0) [matGetDir](#page-1444-0) 2-[22](#page-1444-0) [matGetFp](#page-1446-0) 2-[24](#page-1446-0) [matGetNextVariable](#page-1447-0) 2[-25](#page-1447-0) [matGetNextVariableInfo](#page-1449-0) 2-[27](#page-1449-0) [matGetVariable](#page-1451-0) 2-[29](#page-1451-0) [matGetVariableInfo](#page-1452-0) 2-[30](#page-1452-0) [MATLAB engines](#page-1424-0) [starting](#page-1424-0) 2[-2](#page-1424-0) [matOpen](#page-1440-0) 2-[18](#page-1440-0) [matPutVariable](#page-1456-0) 2-[34](#page-1456-0) [matPutVariableAsGlobal](#page-1457-0) 2-[35](#page-1457-0) [matrices](#page-1437-0) [putting into engine's workspace](#page-1437-0) 2[-15](#page-1437-0) [putting into MAT-files](#page-1457-0) 2[-35](#page-1457-0) [MEX-files](#page-1467-0) [entry point to](#page-1467-0) 2-[45](#page-1467-0) [mexCallMATLAB](#page-1460-0) 2[-38](#page-1460-0) mexErrMsgIdAndTxt 2-[40](#page-1462-0) 2[-65](#page-1487-0) mexErrMsgTxt 2[-42](#page-1464-0) 2[-66](#page-1488-0) [mexEvalString](#page-1466-0) 2[-44](#page-1466-0) [mexFunction](#page-1467-0) 2-[45](#page-1467-0) [mexGetVariable](#page-1471-0) 2-[49](#page-1471-0) [mexPrintf](#page-1479-0) 2[-57](#page-1479-0) [mexSetTrapFlag](#page-1484-0) 2-[62](#page-1484-0) [mwIndex](#page-1489-0) 2-[67](#page-1489-0) [mwpointer](#page-1490-0) 2[-68](#page-1490-0) [mwSize](#page-1491-0) 2[-69](#page-1491-0) [mxaddfield](#page-1492-0) 2-[70](#page-1492-0) [mxarray](#page-1493-0) [data type](#page-1493-0) 2-[71](#page-1493-0)

[mxarraytostring](#page-1495-0) 2[-73](#page-1495-0) [mxassert](#page-1496-0) 2[-74](#page-1496-0) [mxasserts](#page-1497-0) 2-[75](#page-1497-0) [mxcalcsinglesubscript](#page-1498-0) 2-[76](#page-1498-0) [mxcalloc](#page-1501-0) 2-[79](#page-1501-0) [mxchar](#page-1503-0) 2-[81](#page-1503-0) [mxclassid](#page-1504-0) 2[-82](#page-1504-0) [mxclassidfromclassname](#page-1507-0) 2[-85](#page-1507-0) [mxcomplexity](#page-1508-0) 2-[86](#page-1508-0) [mxcopycharactertoptr](#page-1509-0) 2[-87](#page-1509-0) [mxcopycomplex16toptr](#page-1510-0) 2[-88](#page-1510-0) [mxcopycomplex8toptr](#page-1511-0) 2-[89](#page-1511-0) [mxcopyinteger1toptr](#page-1512-0) 2[-90](#page-1512-0) [mxcopyinteger2toptr](#page-1513-0) 2[-91](#page-1513-0) [mxcopyinteger4toptr](#page-1514-0) 2[-92](#page-1514-0) [mxcopyptrtocharacter](#page-1515-0) 2[-93](#page-1515-0) [mxcopyptrtocomplex16](#page-1516-0) 2[-94](#page-1516-0) [mxcopyptrtocomplex8](#page-1517-0) 2-[95](#page-1517-0) [mxcopyptrtointeger1](#page-1518-0) 2[-96](#page-1518-0) [mxcopyptrtointeger2](#page-1519-0) 2[-97](#page-1519-0) [mxcopyptrtointeger4](#page-1520-0) 2[-98](#page-1520-0) [mxcopyptrtoptrarray](#page-1521-0) 2[-99](#page-1521-0) [mxCopyPtrToReal4](#page-1522-0) 2-[100](#page-1522-0) [mxcopyptrtoreal8](#page-1523-0) 2[-101](#page-1523-0) [mxcopyreal4toptr](#page-1524-0) 2[-102](#page-1524-0) [mxcopyreal8toptr](#page-1525-0) 2[-103](#page-1525-0) [mxcreatecellarray](#page-1526-0) 2[-104](#page-1526-0) [mxcreatecellmatrix](#page-1528-0) 2[-106](#page-1528-0) [mxcreatechararray](#page-1529-0) 2-[107](#page-1529-0) [mxcreatecharmatrixfromstrings](#page-1531-0) 2-[109](#page-1531-0) [mxcreatedoublematrix](#page-1533-0) 2[-111](#page-1533-0) [mxcreatedoublescalar](#page-1535-0) 2-[113](#page-1535-0) [mxcreatelogicalarray](#page-1536-0) 2-[114](#page-1536-0) [mxcreatelogicalmatrix](#page-1538-0) 2[-116](#page-1538-0) [mxcreatelogicalscalar](#page-1539-0) 2[-117](#page-1539-0) [mxcreatenumericarray](#page-1540-0) 2-[118](#page-1540-0) [mxcreatenumericmatrix](#page-1544-0) 2[-122](#page-1544-0) [mxcreatesparse](#page-1547-0) 2-[125](#page-1547-0) [mxcreatesparselogicalmatrix](#page-1549-0) 2-[127](#page-1549-0) [mxcreatestring](#page-1550-0) 2-[128](#page-1550-0)

[mxcreatestructarray](#page-1551-0) 2[-129](#page-1551-0) [mxcreatestructmatrix](#page-1553-0) 2[-131](#page-1553-0) [mxdestroyarray](#page-1555-0) 2-[133](#page-1555-0) [mxduplicatearray](#page-1556-0) 2[-134](#page-1556-0) [mxfree](#page-1557-0) 2[-135](#page-1557-0) [mxgetcell](#page-1559-0) 2-[137](#page-1559-0) [mxgetchars](#page-1561-0) 2-[139](#page-1561-0) [mxgetclassid](#page-1562-0) 2-[140](#page-1562-0) [mxgetclassname](#page-1563-0) 2-[141](#page-1563-0) [mxgetdata](#page-1564-0) 2-[142](#page-1564-0) [mxgetdimensions](#page-1565-0) 2-[143](#page-1565-0) [mxgetelementsize](#page-1567-0) 2-[145](#page-1567-0) [mxgeteps](#page-1568-0) 2-[146](#page-1568-0) [mxgetfield](#page-1569-0) 2[-147](#page-1569-0) [mxgetfieldbynumber](#page-1572-0) 2[-150](#page-1572-0) [mxgetfieldnamebynumber](#page-1575-0) 2[-153](#page-1575-0) [mxgetfieldnumber](#page-1577-0) 2-[155](#page-1577-0) [mxgetimagdata](#page-1579-0) 2-[157](#page-1579-0) [mxgetinf](#page-1580-0) 2-[158](#page-1580-0) [mxgetir](#page-1581-0) 2[-159](#page-1581-0) [mxgetjc](#page-1583-0) 2-[161](#page-1583-0) [mxgetlogicals](#page-1584-0) 2-[162](#page-1584-0) [mxgetm](#page-1585-0) 2[-163](#page-1585-0) [mxgetn](#page-1586-0) 2-[164](#page-1586-0) [mxgetnan](#page-1588-0) 2-[166](#page-1588-0) [mxgetnumberofdimensions](#page-1589-0) 2[-167](#page-1589-0) [mxgetnumberofelements](#page-1590-0) 2-[168](#page-1590-0) [mxgetnumberoffields](#page-1591-0) 2-[169](#page-1591-0) [mxgetnzmax](#page-1592-0) 2[-170](#page-1592-0) [mxgetpi](#page-1593-0) 2[-171](#page-1593-0) [mxgetpr](#page-1594-0) 2-[172](#page-1594-0) [mxgetscalar](#page-1595-0) 2[-173](#page-1595-0) [mxgetstring](#page-1597-0) 2[-175](#page-1597-0) [mxiscell](#page-1599-0) 2-[177](#page-1599-0) [mxischar](#page-1600-0) 2[-178](#page-1600-0) [mxisclass](#page-1601-0) 2[-179](#page-1601-0) [mxiscomplex](#page-1604-0) 2-[182](#page-1604-0) [mxisdouble](#page-1605-0) 2-[183](#page-1605-0) [mxisempty](#page-1607-0) 2[-185](#page-1607-0) [mxisfinite](#page-1608-0) 2[-186](#page-1608-0)

[mxisfromglobalws](#page-1609-0) 2-[187](#page-1609-0) [mxisinf](#page-1610-0) 2-[188](#page-1610-0) [mxisint16](#page-1611-0) 2-[189](#page-1611-0) [mxisint32](#page-1612-0) 2-[190](#page-1612-0) [mxisint8](#page-1614-0) 2-[192](#page-1614-0) [mxislogical](#page-1615-0) 2[-193](#page-1615-0) [mxislogicalscalar](#page-1616-0) 2-[194](#page-1616-0) [mxislogicalscalartrue](#page-1617-0) 2[-195](#page-1617-0) [mxisnan](#page-1618-0) 2-[196](#page-1618-0) [mxisnumeric](#page-1619-0) 2[-197](#page-1619-0) [mxissingle](#page-1621-0) 2-[199](#page-1621-0) [mxissparse](#page-1622-0) 2[-200](#page-1622-0) [mxisstruct](#page-1623-0) 2-[201](#page-1623-0) [mxisuint16](#page-1624-0) 2-[202](#page-1624-0) [mxisuint32](#page-1625-0) 2-[203](#page-1625-0) [mxisuint64](#page-1626-0) 2-[204](#page-1626-0) [mxisuint8](#page-1627-0) 2[-205](#page-1627-0) [mxlogical](#page-1628-0) 2-[206](#page-1628-0) [mxmalloc](#page-1629-0) 2[-207](#page-1629-0) [mxrealloc](#page-1631-0) 2-[209](#page-1631-0) [mxremovefield](#page-1633-0) 2-[211](#page-1633-0) [mxsetcell](#page-1634-0) 2[-212](#page-1634-0) [mxsetclassname](#page-1636-0) 2-[214](#page-1636-0) [mxsetdata](#page-1637-0) 2-[215](#page-1637-0) [mxsetdimensions](#page-1638-0) 2[-216](#page-1638-0) [mxsetfield](#page-1640-0) 2-[218](#page-1640-0)

[mxsetfieldbynumber](#page-1642-0) 2[-220](#page-1642-0) [mxsetimagdata](#page-1645-0) 2-[223](#page-1645-0) [mxsetir](#page-1646-0) 2[-224](#page-1646-0) [mxsetjc](#page-1649-0) 2[-227](#page-1649-0) [mxsetm](#page-1652-0) 2-[230](#page-1652-0) [mxsetn](#page-1653-0) 2[-231](#page-1653-0) [mxsetnzmax](#page-1654-0) 2-[232](#page-1654-0) [mxsetpi](#page-1656-0) 2-[234](#page-1656-0) [mxsetpr](#page-1657-0) 2[-235](#page-1657-0)

#### **O**

opening MAT-files 2-[18](#page-1440-0) 2-[32](#page-1454-0)

#### **P**

[pointer](#page-1446-0) [to MAT-file](#page-1446-0) 2-[24](#page-1446-0) printing 2-[54](#page-1476-0) 2-[56](#page-1478-0)

#### **S**

[starting](#page-1424-0) [MATLAB engines](#page-1424-0) 2-[2](#page-1424-0) [string](#page-1425-0) [executing statement](#page-1425-0) 2-[3](#page-1425-0)

## **MATLAB® 7** Creating Graphical User Interfaces

# **MATLAB®**

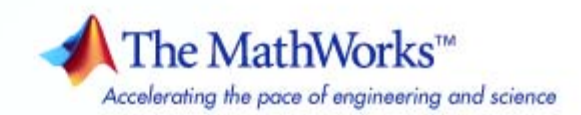

#### **How to Contact The MathWorks**

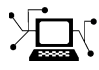

 $\omega$ 

www.mathworks.com Web comp.soft-sys.matlab Newsgroup www.mathworks.com/contact\_TS.html Technical Support

bugs@mathworks.com Bug reports

suggest@mathworks.com Product enhancement suggestions doc@mathworks.com Documentation error reports service@mathworks.com Order status, license renewals, passcodes info@mathworks.com Sales, pricing, and general information

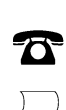

508-647-7000 (Phone)

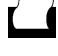

 $\blacktriangleright\!\!\!\triangleleft$ 

508-647-7001 (Fax)

#### The MathWorks, Inc. 3 Apple Hill Drive Natick, MA 01760-2098

For contact information about worldwide offices, see the MathWorks Web site.

*MATLAB Creating Graphical User Interfaces*

#### © COPYRIGHT 2000–2007 by The MathWorks, Inc.

The software described in this document is furnished under a license agreement. The software may be used or copied only under the terms of the license agreement. No part of this manual may be photocopied or reproduced in any form without prior written consent from The MathWorks, Inc.

FEDERAL ACQUISITION: This provision applies to all acquisitions of the Program and Documentation by, for, or through the federal government of the United States. By accepting delivery of the Program or Documentation, the government hereby agrees that this software or documentation qualifies as commercial computer software or commercial computer software documentation as such terms are used or defined in FAR 12.212, DFARS Part 227.72, and DFARS 252.227-7014. Accordingly, the terms and conditions of this Agreement and only those rights specified in this Agreement, shall pertain to and govern the use, modification, reproduction, release, performance, display, and disclosure of the Program and Documentation by the federal government (or other entity acquiring for or through the federal government) and shall supersede any conflicting contractual terms or conditions. If this License fails to meet the government's needs or is inconsistent in any respect with federal procurement law, the government agrees to return the Program and Documentation, unused, to The MathWorks, Inc.

#### **Trademarks**

MATLAB, Simulink, Stateflow, Handle Graphics, Real-Time Workshop, SimBiology, SimHydraulics, SimEvents, and xPC TargetBox are registered trademarks and The MathWorks, the L-shaped membrane logo, Embedded MATLAB, and PolySpace are trademarks of The MathWorks, Inc.

Other product or brand names are trademarks or registered trademarks of their respective holders.

#### **Patents**

The MathWorks products are protected by one or more U.S. patents. Please see www.mathworks.com/patents for more information.

#### **Revision History**

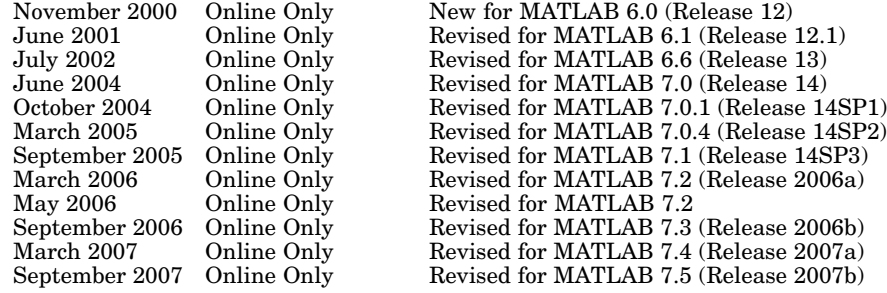

## **Contents**

### **[About GUIs in MATLAB](#page-1680-0)**

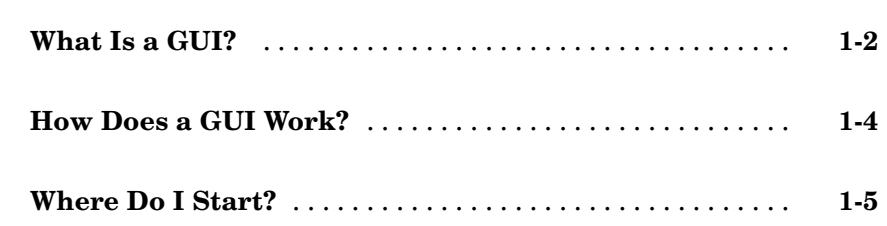

### **[Creating a Simple GUI with GUIDE](#page-1686-0)**

## *[2](#page-1686-0)*

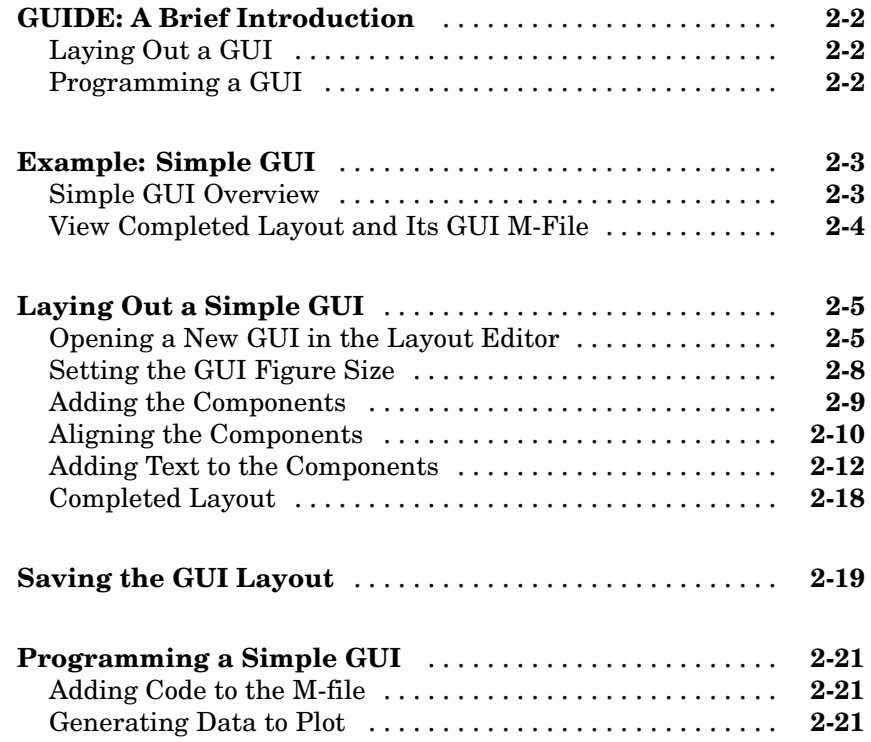

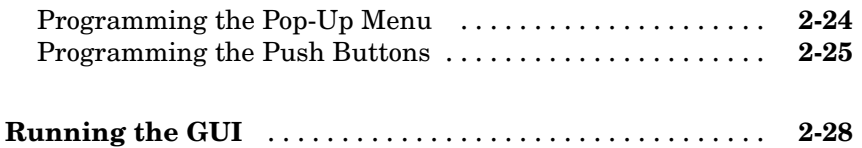

### **[Creating a Simple GUI Programmatically](#page-1716-0)**

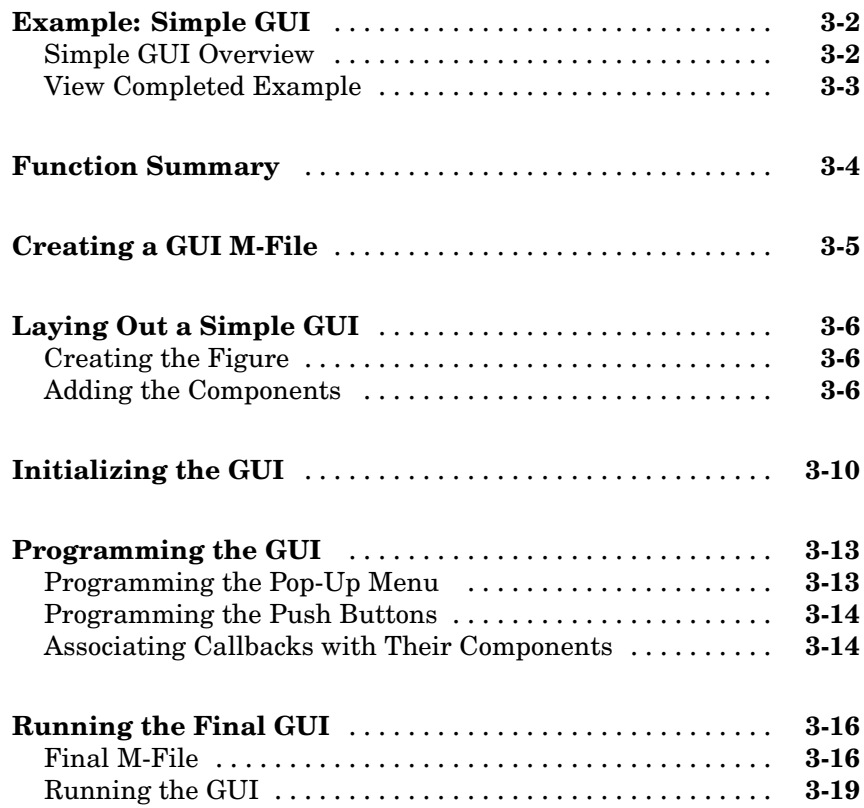

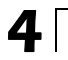

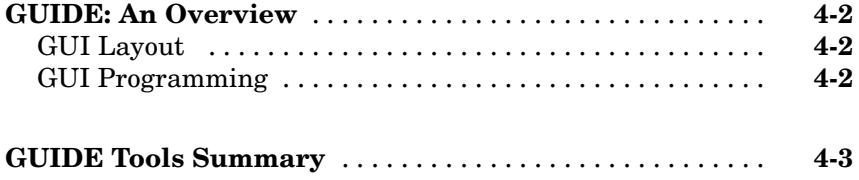

### **[GUIDE Preferences and Options](#page-1744-0)**

## *[5](#page-1744-0)*

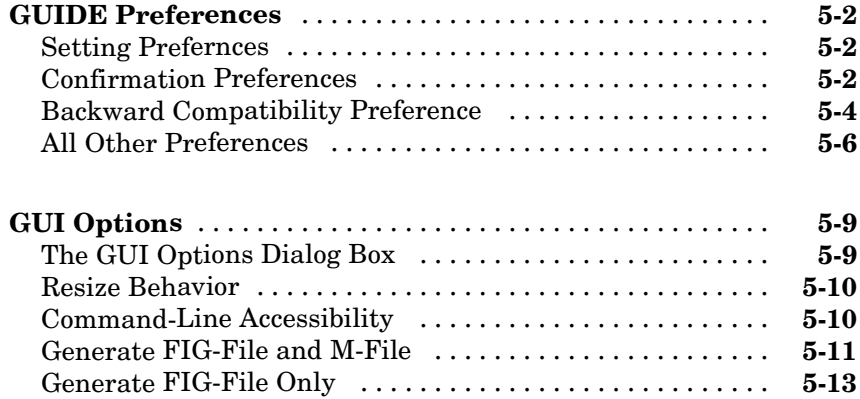

### **[Laying Out a GUIDE GUI](#page-1758-0)**

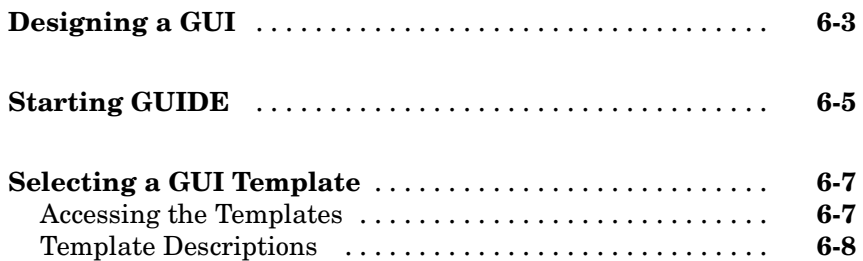

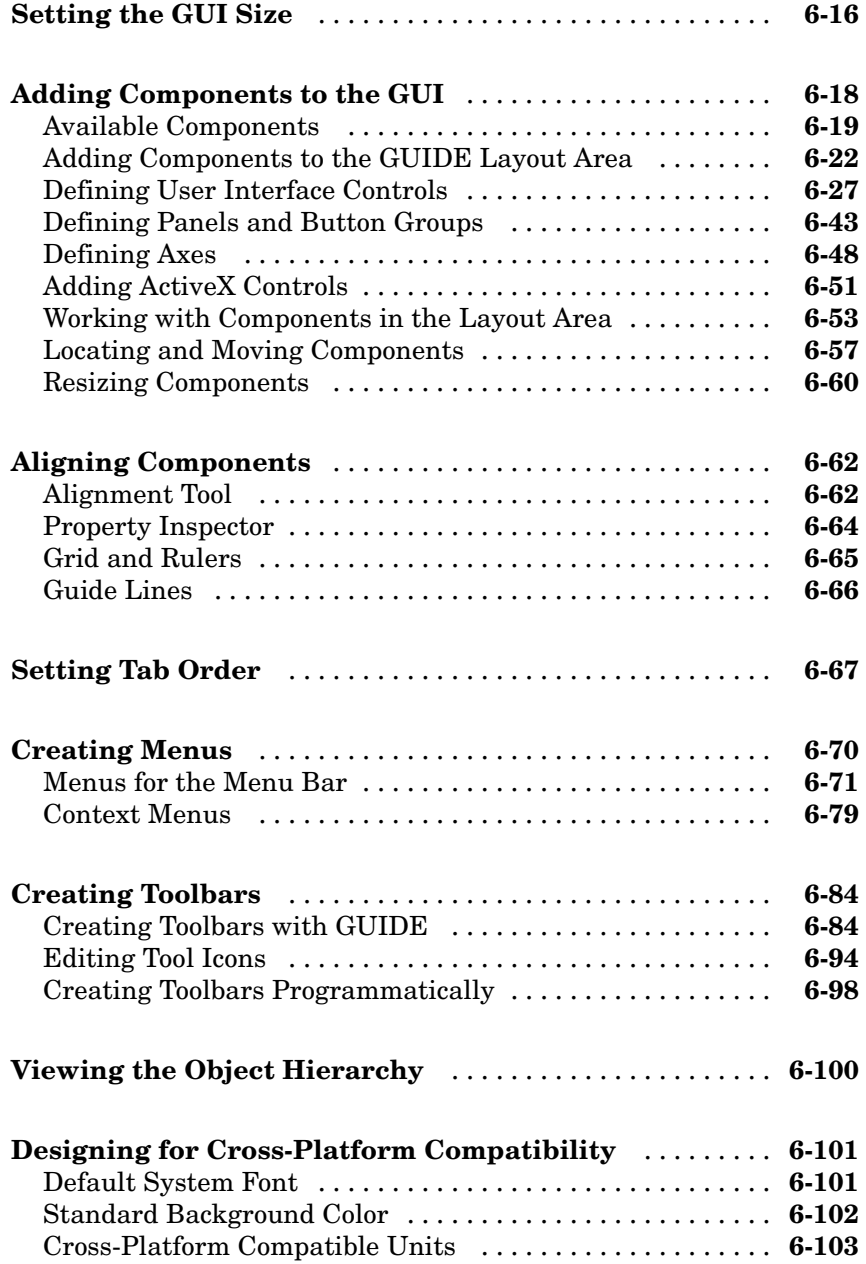

## *[7](#page-1862-0)*

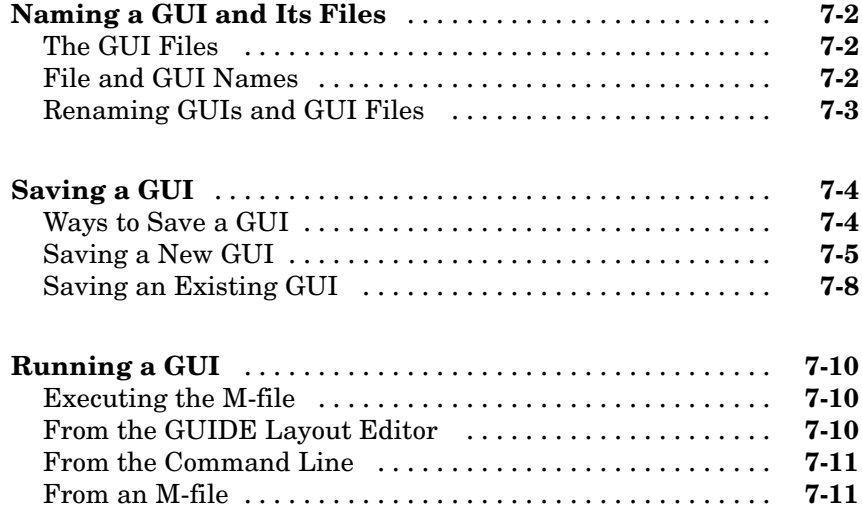

### **[Programming a GUIDE GUI](#page-1874-0)**

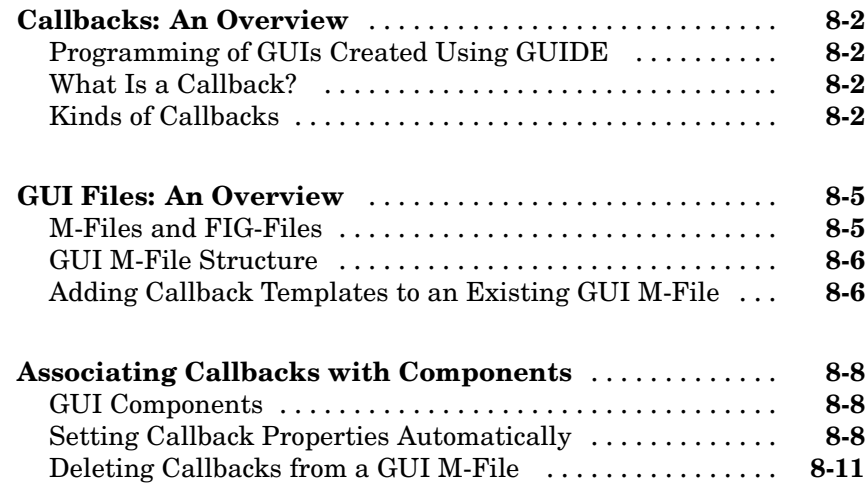

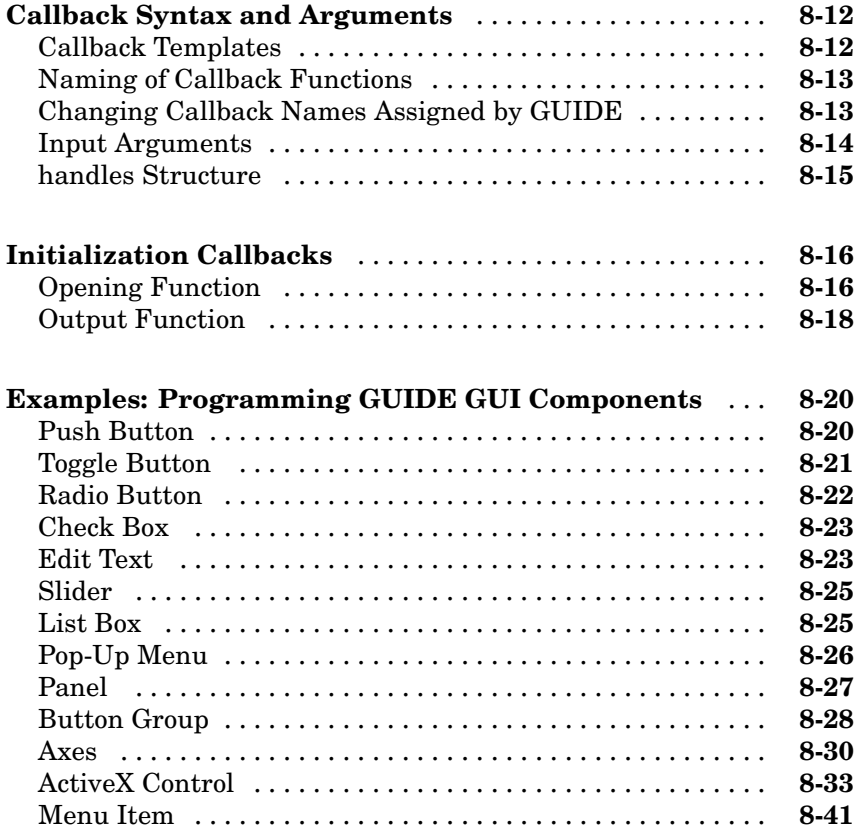

#### **Managing and Sharing Application Data in [GUIDE](#page-1918-0)**

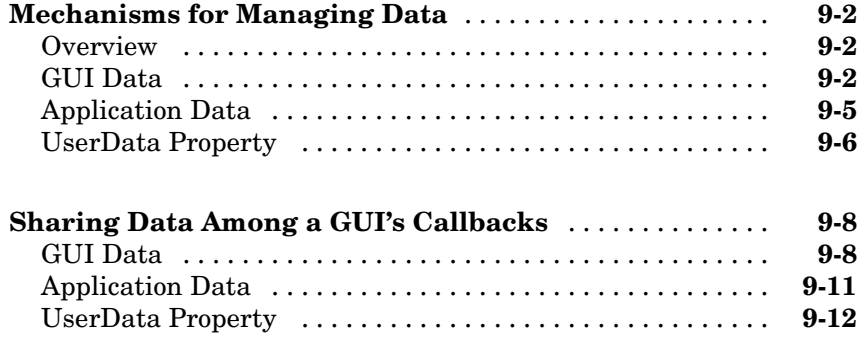

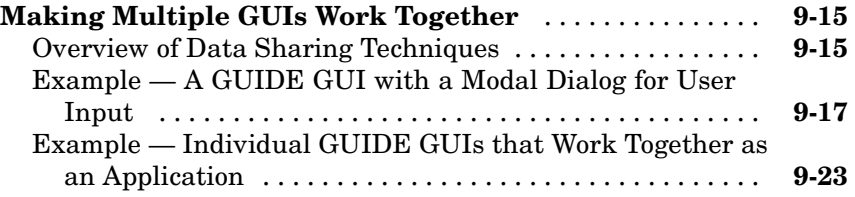

## **[Examples of GUIDE GUIs](#page-1954-0)**

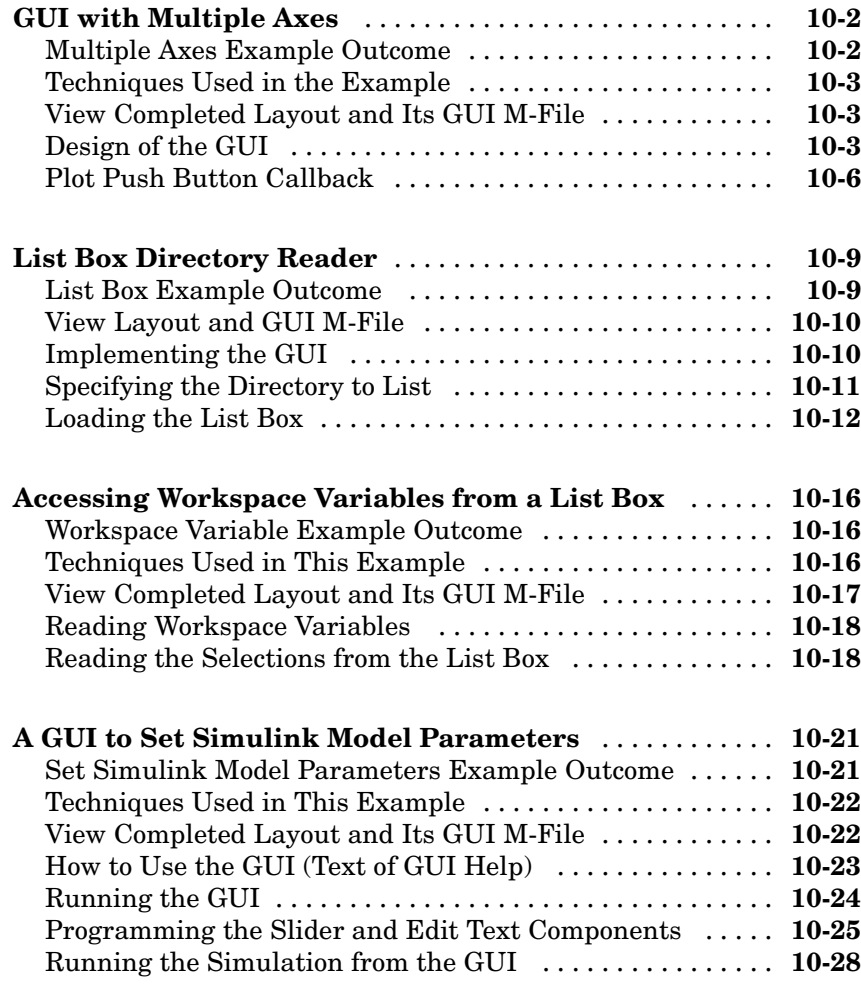

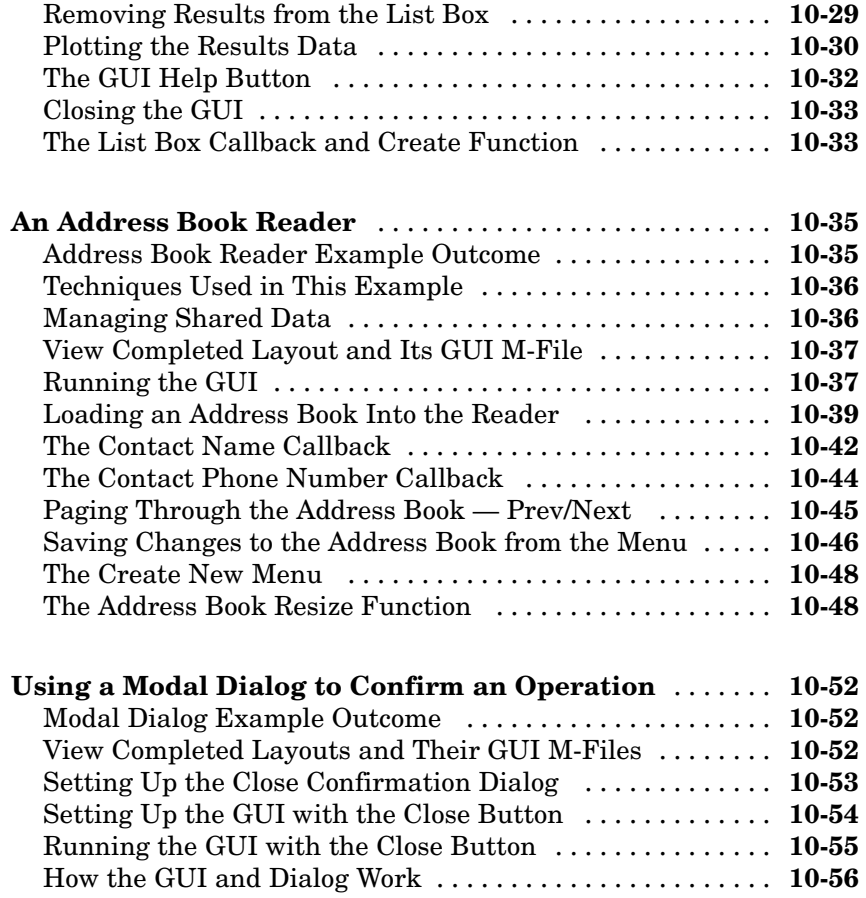

### **[Laying Out a GUI](#page-2014-0)**

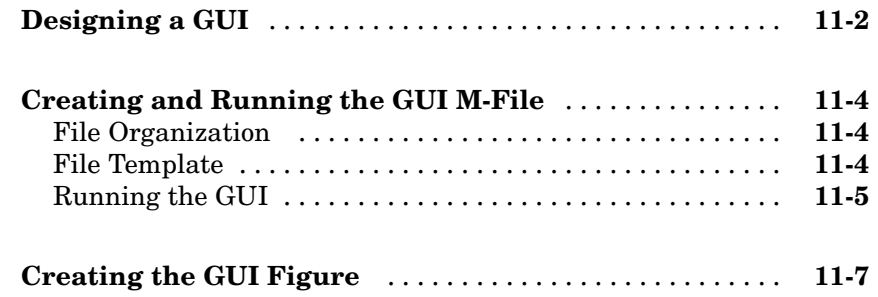

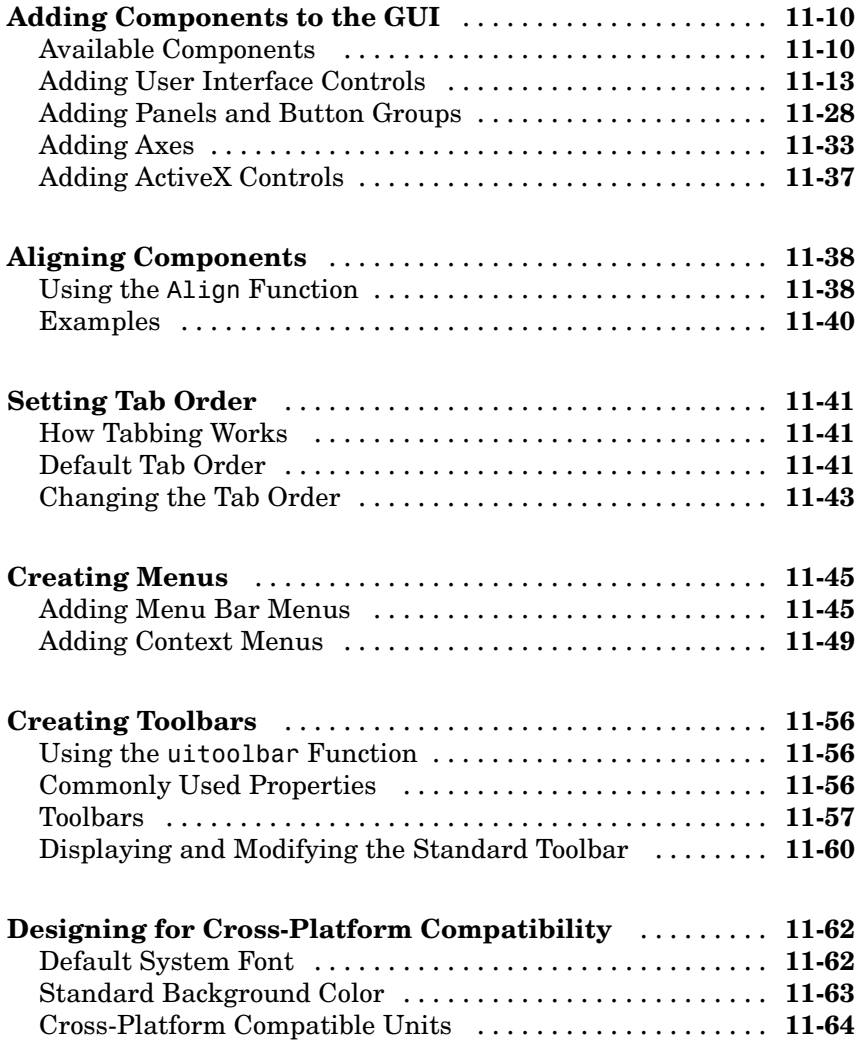

### **[Programming the GUI](#page-2080-0)**

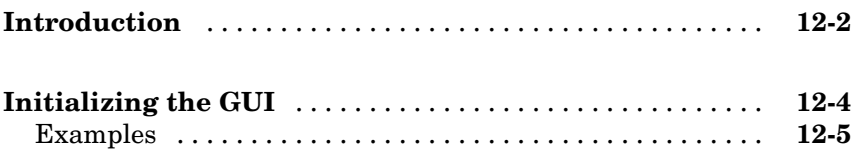

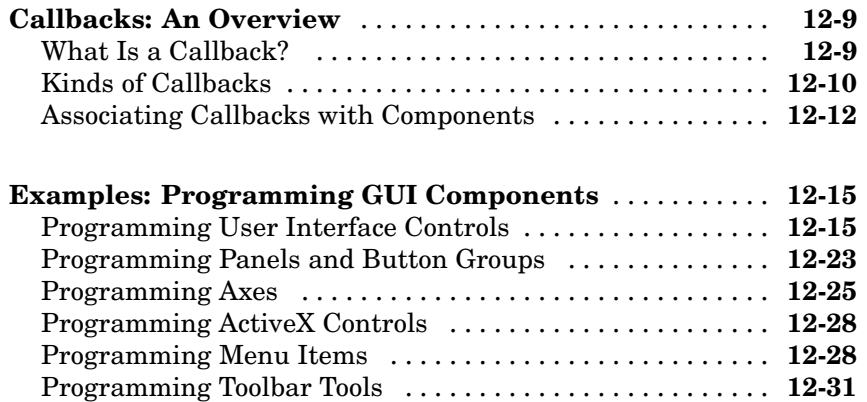

### **[Managing Application-Defined Data](#page-2116-0)**

## *[13](#page-2116-0)*

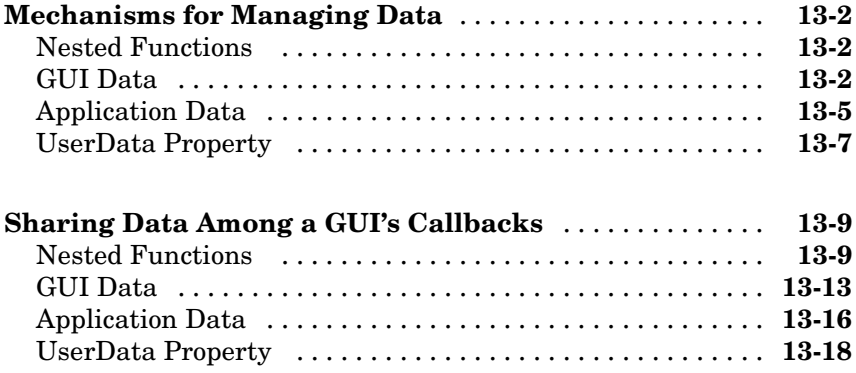

### **[Managing Callback Execution](#page-2138-0)**

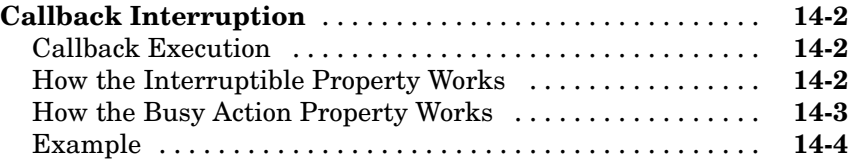

## *[15](#page-2146-0)*

*[A](#page-2190-0)*

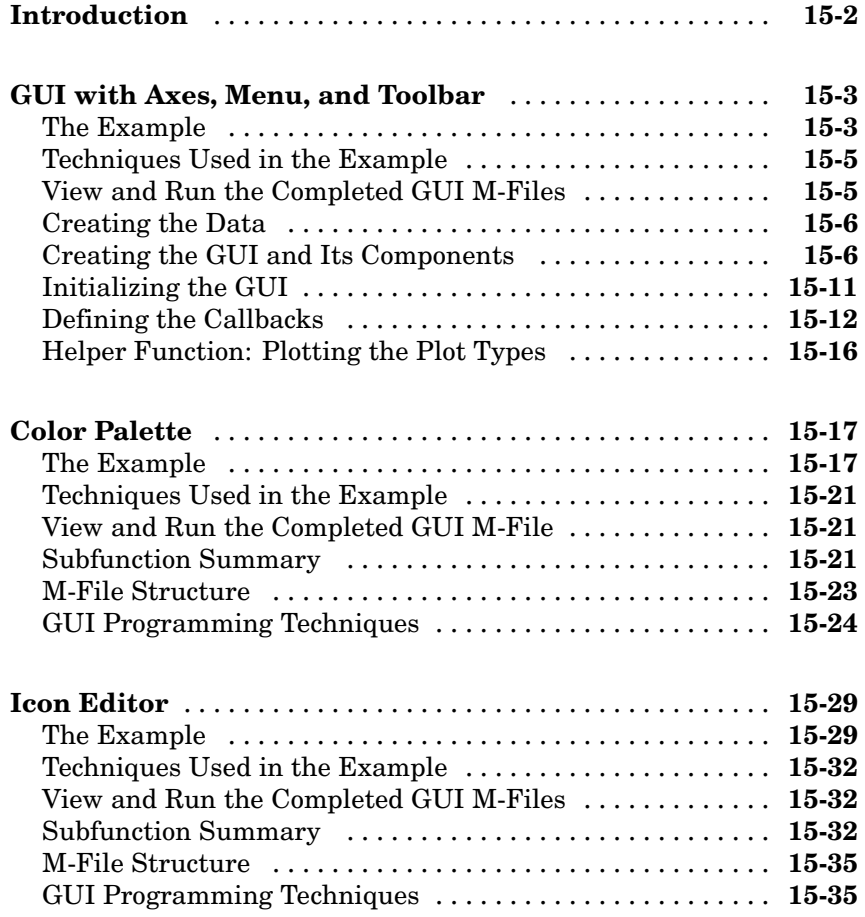

### **[Examples](#page-2190-0)**

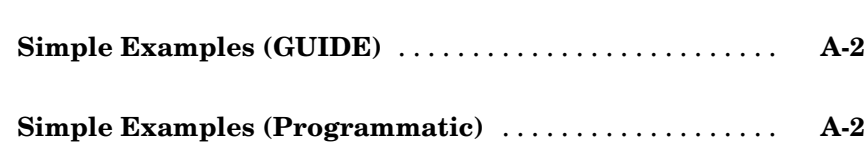

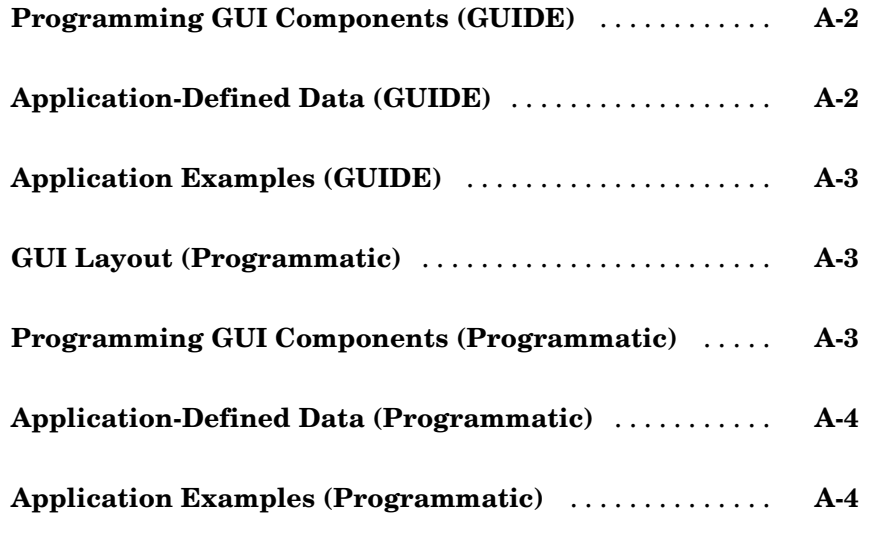

**[Index](#page-2194-0)**

# **Introduction to Creating GUIs**

[Chapter 1, About GUIs in](#page-1680-0)  $MATLAB(p. 1-1)$  $MATLAB(p. 1-1)$  $MATLAB(p. 1-1)$ 

[Chapter 2, Creating a Simp](#page-1686-0)le GUI with GUIDE (p. [2-1](#page-1686-0))

[Chapter 3, Creating a Simp](#page-1716-0)le GUI Programmatically (p. [3-1\)](#page-1716-0) Explains what a GUI is, how a GUI works, and how to get started creating a GUI.

Steps you through the process of creating a simple GUI using GUIDE.

Steps you through the process of creating a simple GUI programmatically.

# <span id="page-1680-0"></span>About GUIs in MATLAB

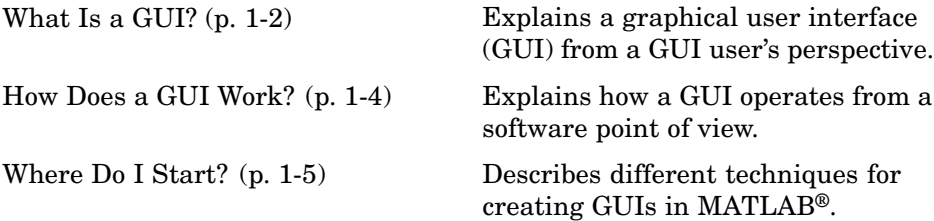

### <span id="page-1681-0"></span>**What Is a GUI?**

A graphical user interface (GUI) is a graphical display that contains devices, or components, that enable a user to perform interactive tasks. To perform these tasks, the user of the GUI does not have to create a script or type commands at the command line. Often, the user does not have to know the details of the task at hand.

The GUI components can be menus, toolbars, push buttons, radio buttons, list boxes, and sliders—just to name a few. In MATLAB, a GUI can also display data in tabular form or as plots, and can group related components.

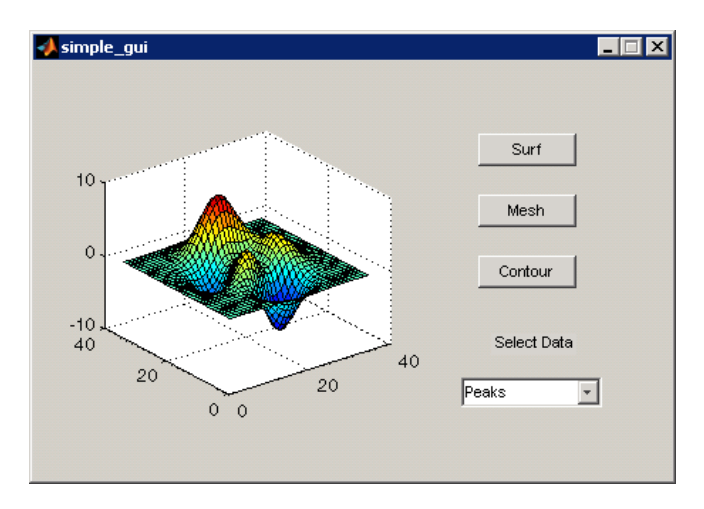

The following figure illustrates a simple GUI.

#### The GUI contains

- **•** An axes component
- **•** A pop-up menu listing three data sets that correspond to MATLAB functions: peaks, membrane, and sinc
- **•** A static text component to label the pop-up menu
- **•** Three buttons that provide different kinds of plots: surface, mesh, and contour

When you click a push button, the axes component displays the selected data set using the specified plot.

### <span id="page-1683-0"></span>**How Does a GUI Work?**

Each component, and the GUI itself, is associated with one or more user-written routines known as callbacks. The execution of each callback is triggered by a particular user action such as a button push, mouse click, selection of a menu item, or the cursor passing over a component. You, as the creator of the GUI, provide these callbacks.

In the GUI described in ["What Is a GUI?" on page 1-2,](#page-1681-0) the user selects a data set from the pop-up menu, then clicks one of the plot type buttons. Clicking the button triggers the execution of a callback that plots the selected data in the axes.

This kind of programming is often referred to as event-driven programming. The event in the example is a button click. In event-driven programming, callback execution is asynchronous, controlled by events external to the software. In the case of MATLAB GUIs, these events usually take the form of user interactions with the GUI.

The writer of a callback has no control over the sequence of events that leads to its execution or, when the callback does execute, what other callbacks might be running simultaneously.

### <span id="page-1684-0"></span>**Where Do I Start?**

First you have to design your GUI. You have to decide what you want it to do, how you want the user to interact with it, and what components you need. ["Designing a GUI" on page 6-3](#page-1760-0) lists references that may be of help.

Next, you must decide what technique you want to use to create your GUI. MATLAB enables you to create GUIs programmatically or with GUIDE, an interactive GUI builder. It also provides functions that simplify the creation of standard dialog boxes. The technique you choose depends on your experience, your preferences, and the kind of GUI you want to create. This table outlines some possibilities.

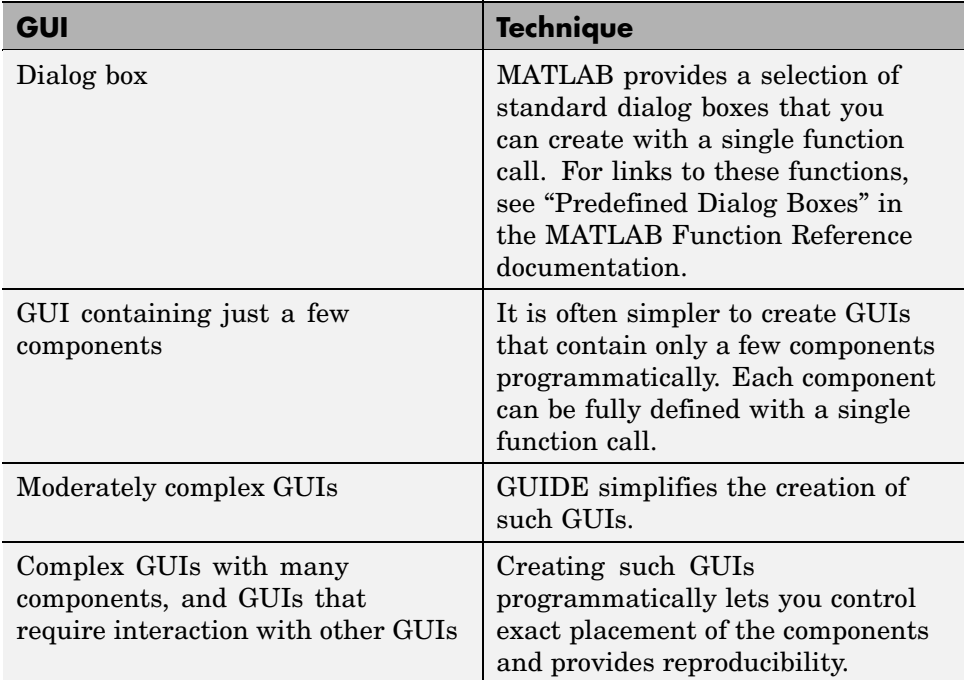

Once you have decided which technique you want to use, you can continue to learn about creating GUIs in MATLAB by following the examples in these topics:

- **•** [Chapter 2, "Creating a Simple GUI with GUIDE"](#page-1686-0)
- **•** [Chapter 3, "Creating a Simple GUI Programmatically"](#page-1716-0)

# <span id="page-1686-0"></span>Creating a Simple GUI with GUIDE

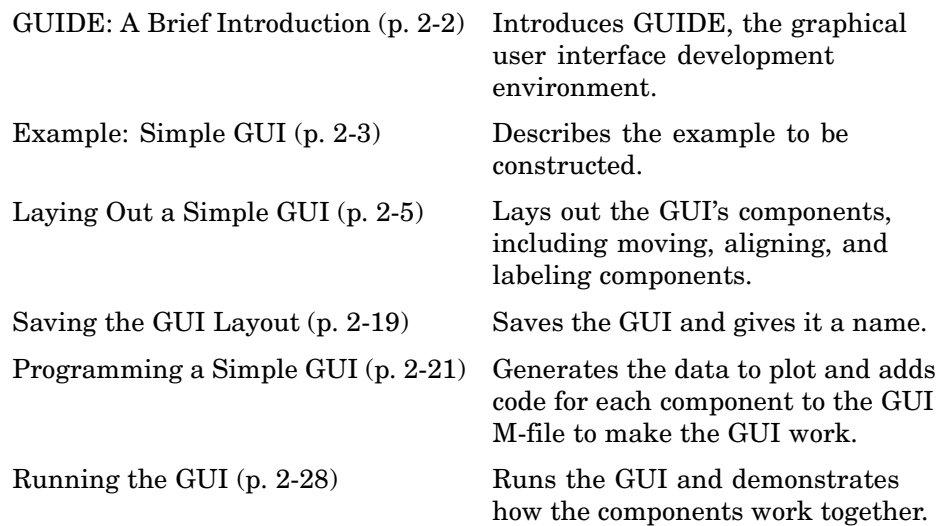

### <span id="page-1687-0"></span>**GUIDE: A Brief Introduction**

#### **In this section...**

"Laying Out a GUI" on page 2-2

"Programming a GUI" on page 2-2

### **Laying Out a GUI**

GUIDE, the MATLAB graphical user interface development environment, provides a set of tools for creating graphical user interfaces (GUIs). These tools simplify the process of laying out and programming GUIs.

The GUIDE Layout Editor enables you to populate a GUI by clicking and dragging GUI components — such as buttons, text fields, sliders, axes, and so on — into the layout area. It also enables you to create menus and context menus for the GUI.

Other tools, which are accessible from the Layout Editor, enable you to size the GUI, modify component look and feel, align components, set tab order, view a hierarchical list of the component objects, and set GUI options.

The following topic, ["Laying Out a Simple GUI" on page 2-5](#page-1690-0), uses some of these tools to show you the basics of laying out a GUI. ["GUIDE Tools](#page-1740-0) Summar[y" on page 4-3](#page-1740-0) describes the tools.

#### **Programming a GUI**

When you save your GUI layout, GUIDE automatically generates an M-file that you can use to control how the GUI works. This M-file provides code to initialize the GUI and contains a framework for the GUI callbacks—the routines that execute in response to user-generated events such as a mouse click. Using the M-file editor, you can add code to the callbacks to perform the functions you want. ["Programming a Simple GUI" on page 2-21](#page-1706-0) shows you what code to add to the example M-file to make the GUI work.

### <span id="page-1688-0"></span>**Example: Simple GUI**

#### **In this section...**

"Simple GUI Overview" on page 2-3

["View Completed Layout and Its GUI M-File" on page 2-4](#page-1689-0)

### **Simple GUI Overview**

This section shows you how to use GUIDE to create the graphical user interface (GUI) shown in the following figure.

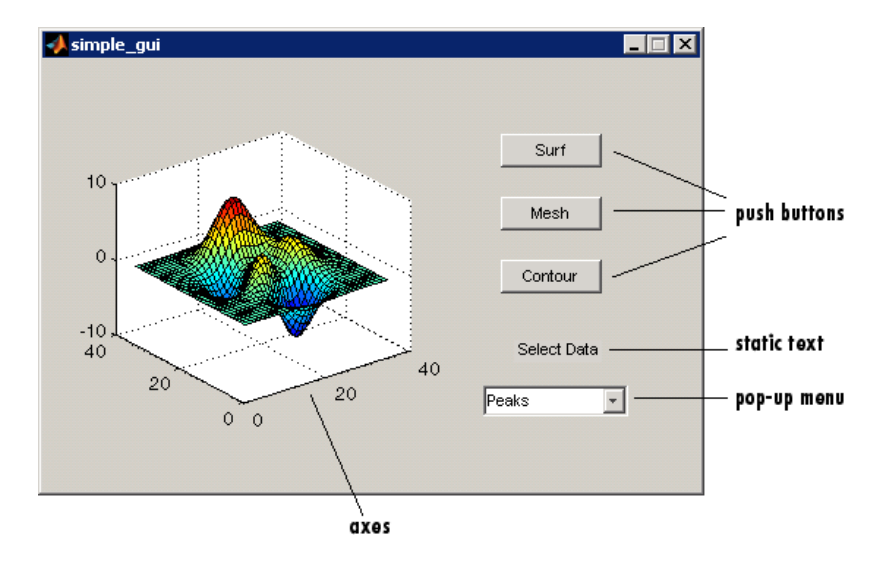

The GUI contains

- **•** An axes component
- **•** A pop-up menu listing three different data sets that correspond to MATLAB functions: peaks, membrane, and sinc
- **•** A static text component to label the pop-up menu
- **•** Three push buttons, each of which provides a different kind of plot: surface, mesh, and contour

<span id="page-1689-0"></span>To use the GUI, select a data set from the pop-up menu, then click one of the plot-type buttons. Clicking the button triggers the execution of a callback that plots the selected data in the axes.

Subsequent topics, starting with ["Laying Out a Simple GUI" on page 2-5,](#page-1690-0) guide you through the steps to create this GUI. We recommend that you create the GUI for yourself, as this is the best way to learn how to use GUIDE.

### **View Completed Layout and Its GUI M-File**

If you are reading this in the MATLAB Help browser, you can click the following links to display the GUIDE Layout Editor and the MATLAB Editor with a completed version of this example.

**Note** The following links execute MATLAB commands and are designed to work within the MATLAB Help browser. If you are reading this online or in PDF, you should go to the corresponding section in the MATLAB Help Browser to use the links.

- **•** Click here to display this GUI in the Layout Editor.
- **•** Click here to display the GUI M-file in the MATLAB Editor.

### <span id="page-1690-0"></span>**Laying Out a Simple GUI**

#### **In this section...**

"Opening a New GUI in the Layout Editor" on page 2-5

["Setting the GUI Figure Size" on page 2-8](#page-1693-0)

["Adding the Components" on page 2-9](#page-1694-0)

["Aligning the Components" on page 2-10](#page-1695-0)

["Adding Text to the Components" on page 2-12](#page-1697-0)

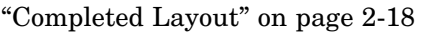

### **Opening a New GUI in the Layout Editor**

**1** Start GUIDE by typing guide at the MATLAB prompt. This displays the GUIDE Quick Start dialog shown in the following figure.

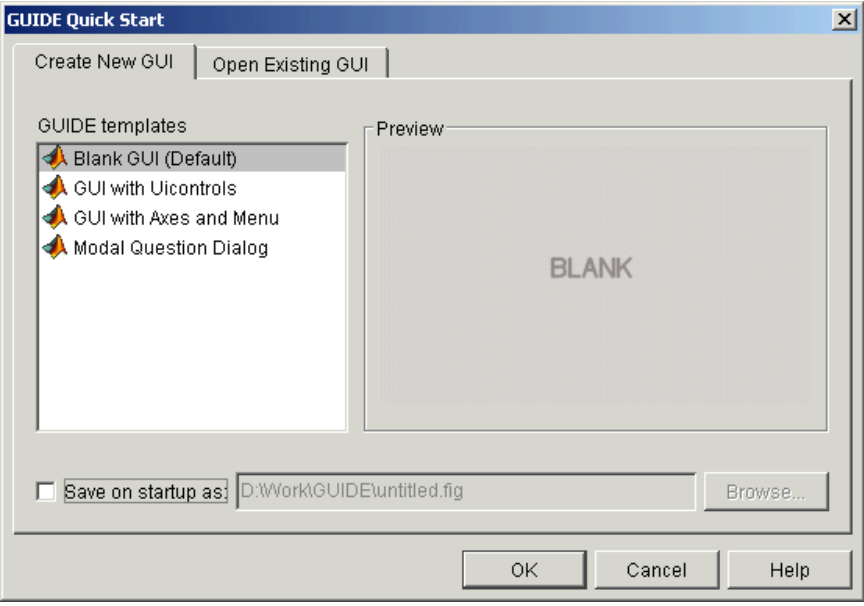

**2** In the Quick Start dialog, select the **Blank GUI (Default)** template. Click **OK** to display the blank GUI in the Layout Editor, as shown in the following figure.

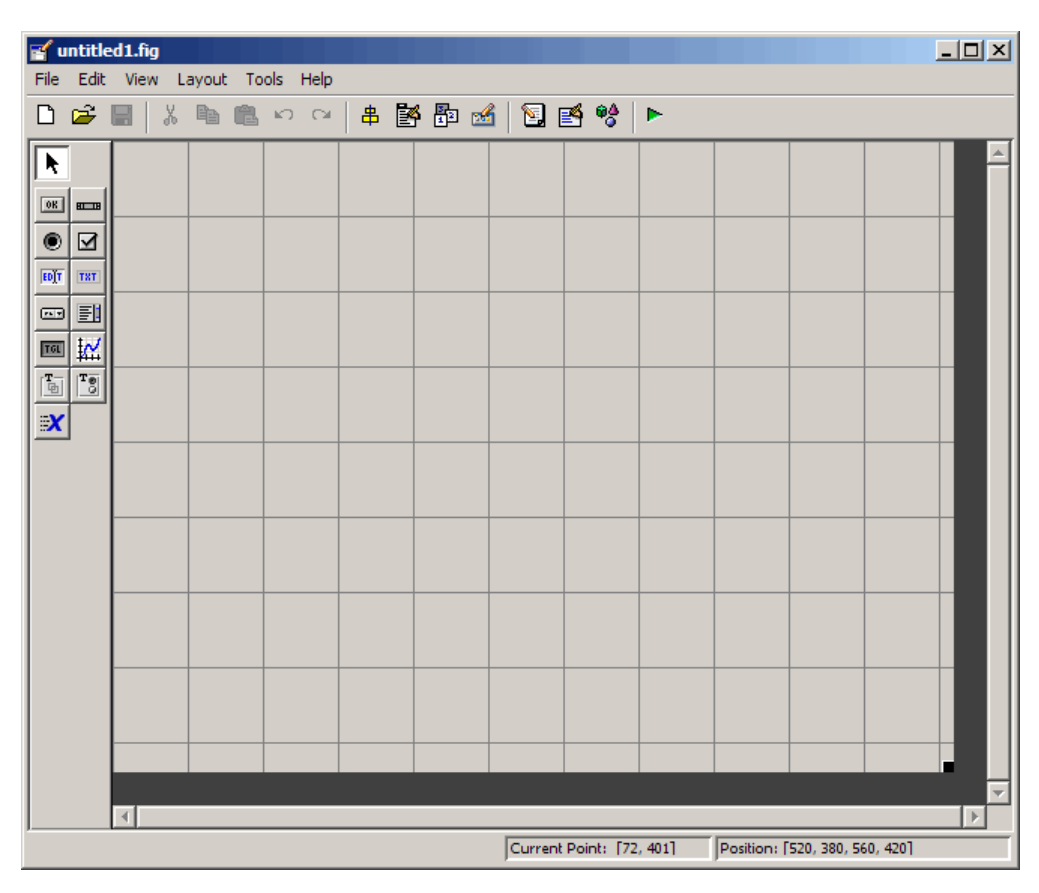
**3** Display the names of the GUI components in the component palette. Select **Preferences** from the MATLAB **File** menu. Then select **GUIDE > Show names in component palette**, and click **OK**. The Layout Editor then appears as shown in the following figure.

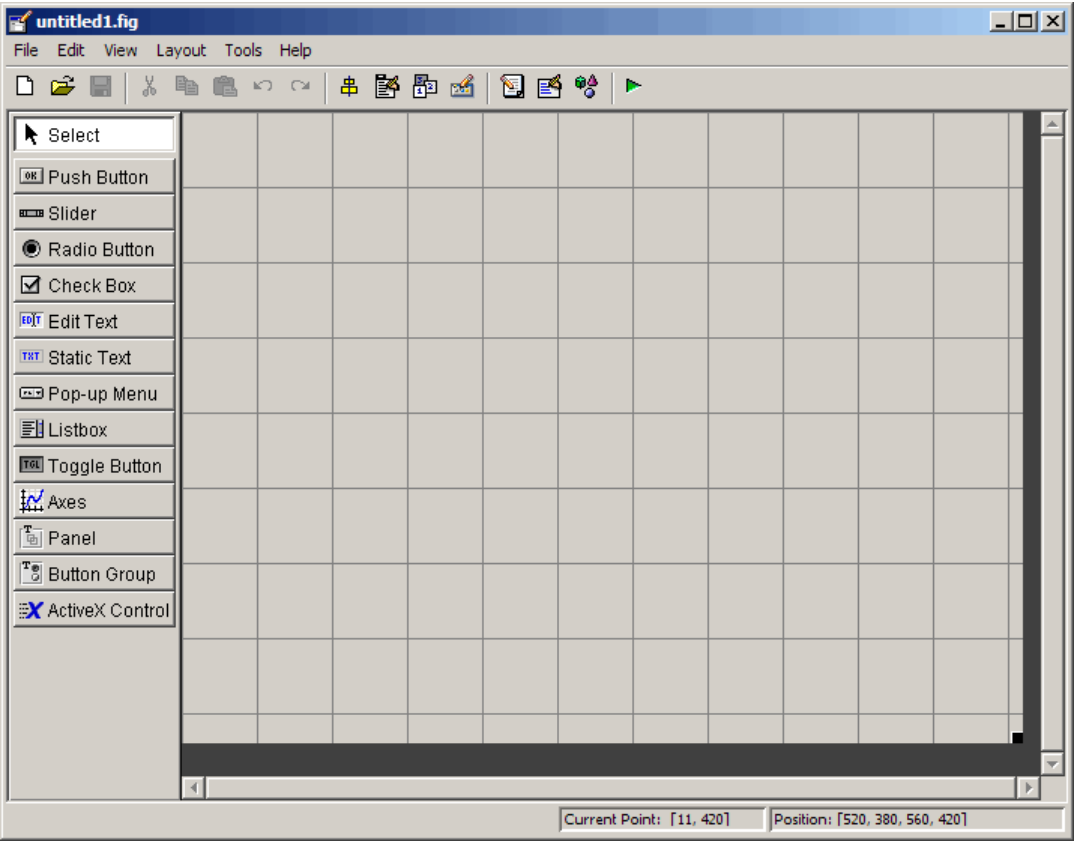

## **Setting the GUI Figure Size**

Set the size of the GUI by resizing the grid area in the Layout Editor. Click the lower-right corner and drag it until the GUI is approximately 3 inches high and 4 inches wide. If necessary, make the window larger.

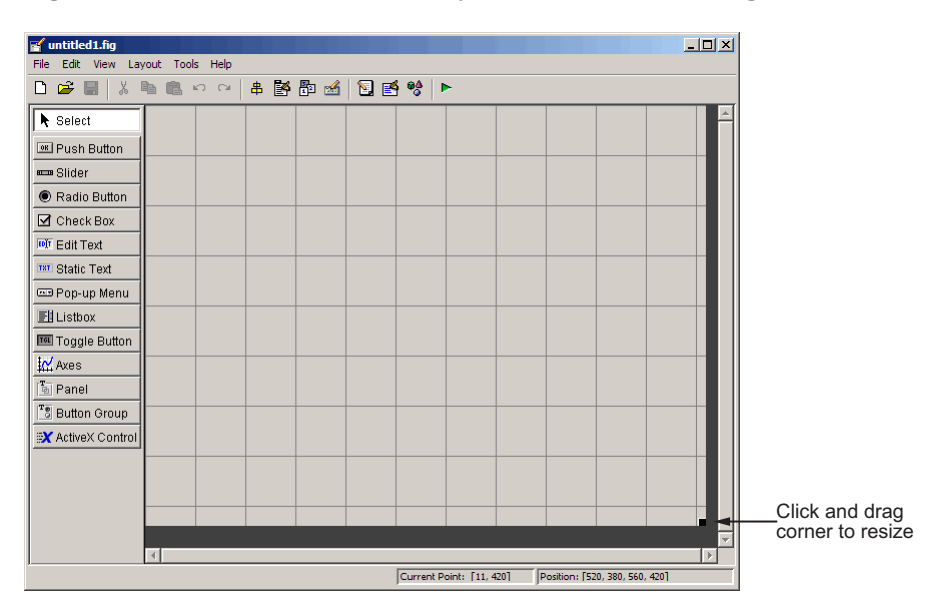

# **Adding the Components**

**1** Add the three push buttons to the GUI. For each push button, select the push button from the component palette at the left of the Layout Editor and drag it into the layout area. Position them approximately as shown in the following figure.

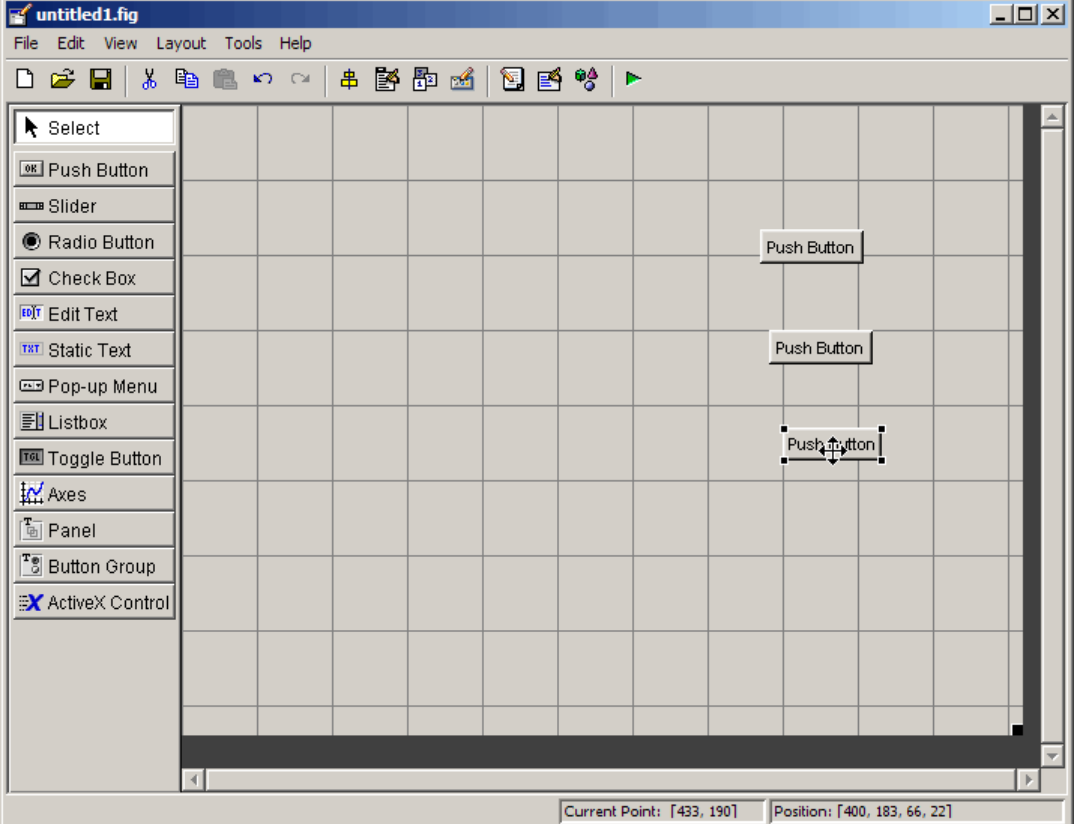

- **2** Add the remaining components to the GUI.
	- **•** A static text area
	- **•** A pop-up menu
	- **•** An axes

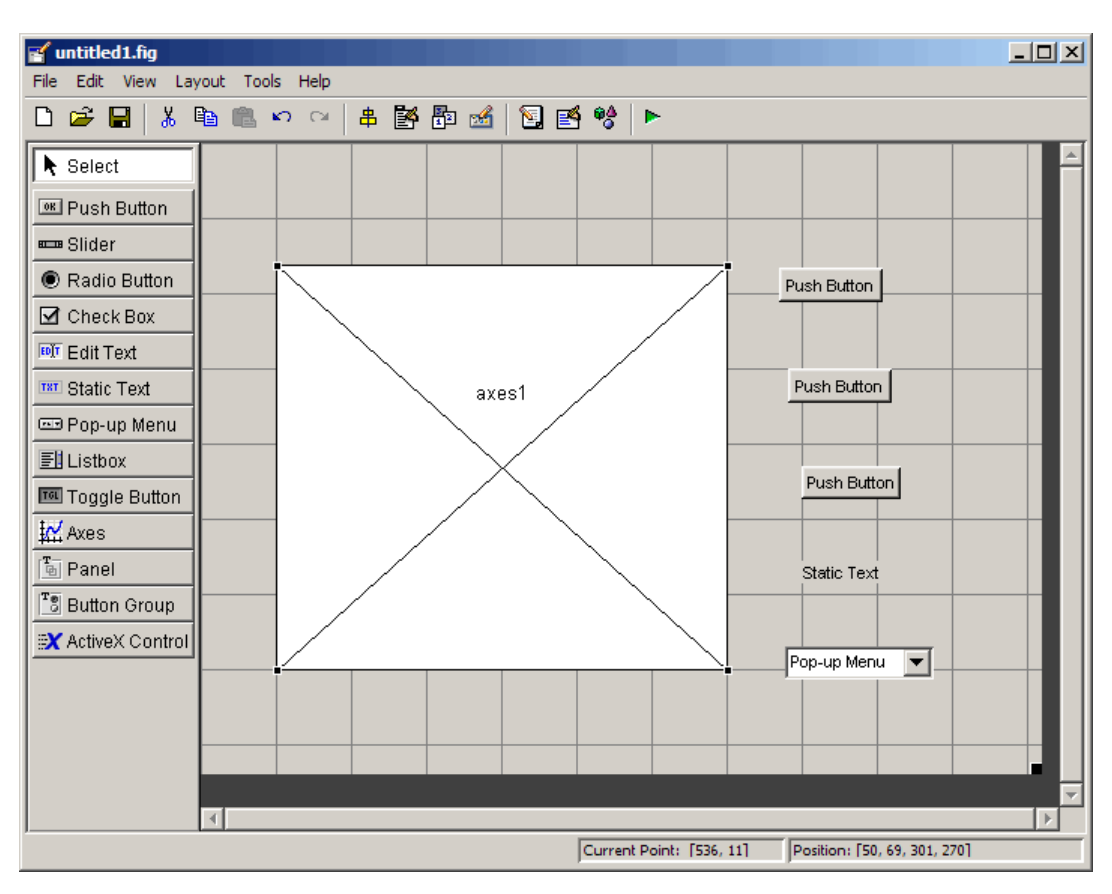

Arrange the components as shown in the following figure. Resize the axes component to approximately 2-by-2 inches.

## **Aligning the Components**

You can use the Alignment Tool to align components with respect to one another, if they have the same parent. To align the three push buttons:

- **1** Select all three push buttons by pressing **Ctrl** and clicking them.
- **2** Select **Align Objects** from the **Tools** menu to display the Alignment Tool.
- **3** Make these settings in the Alignment Tool, as shown in the following figure:
	- **•** 20 pixels spacing between push buttons in the vertical direction.
	- **•** Left-aligned in the horizontal direction.

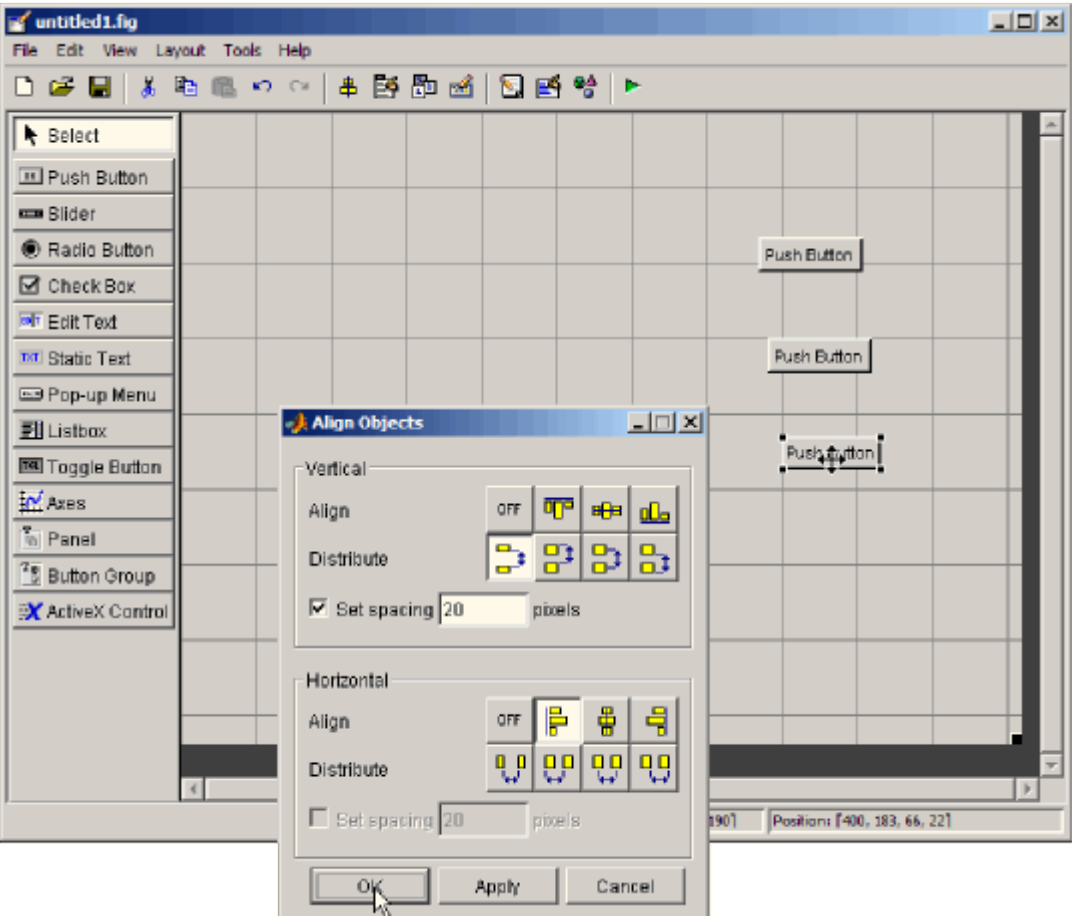

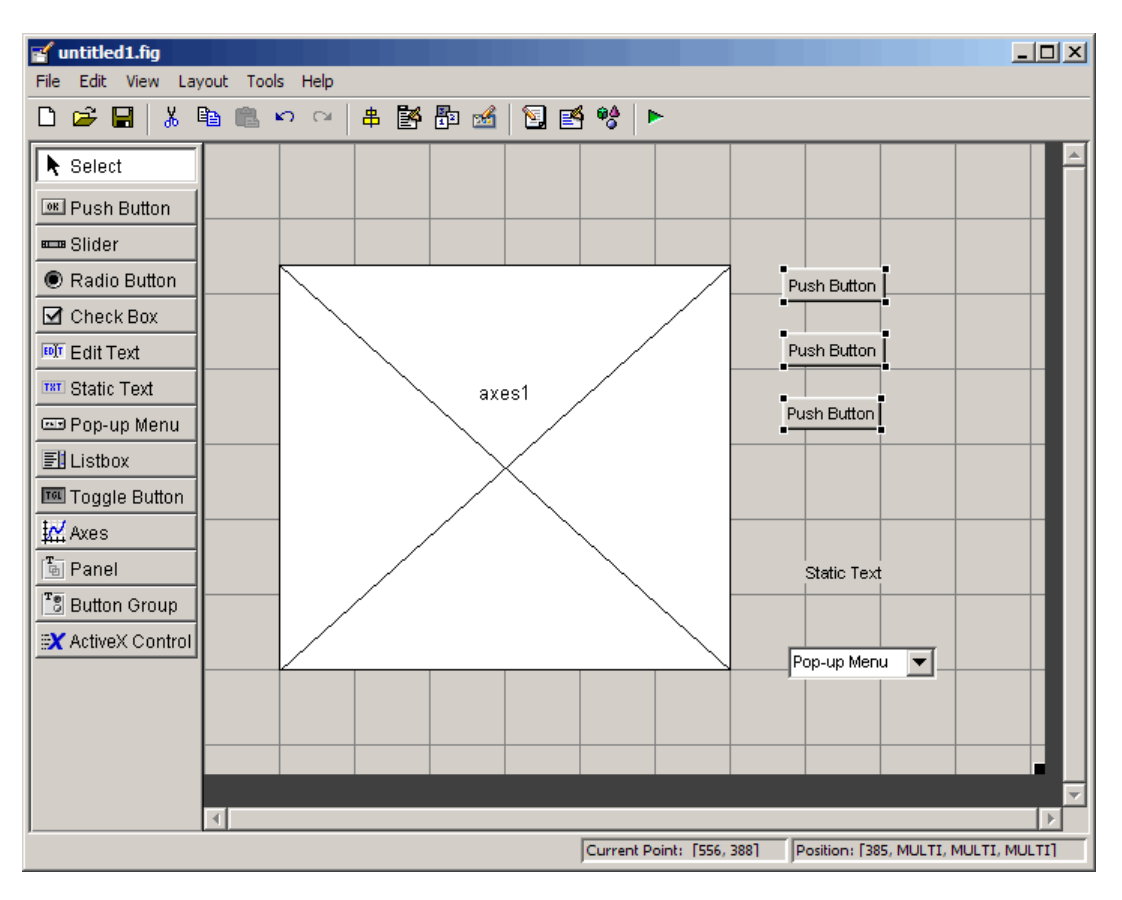

**4** Click **OK**. Your GUI now looks like this in the Layout Editor.

## **Adding Text to the Components**

Although the push buttons, pop-up menu, and static text show some text in the Layout Editor, the text is not appropriate to the GUI being created. This topic shows you how to modify the default text.

- **•** ["Labeling the Push Buttons" on page 2-13](#page-1698-0)
- **•** ["Entering Pop-Up Menu Items" on page 2-15](#page-1700-0)
- ["Modifying the Static Text" on page 2-17](#page-1702-0)

<span id="page-1698-0"></span>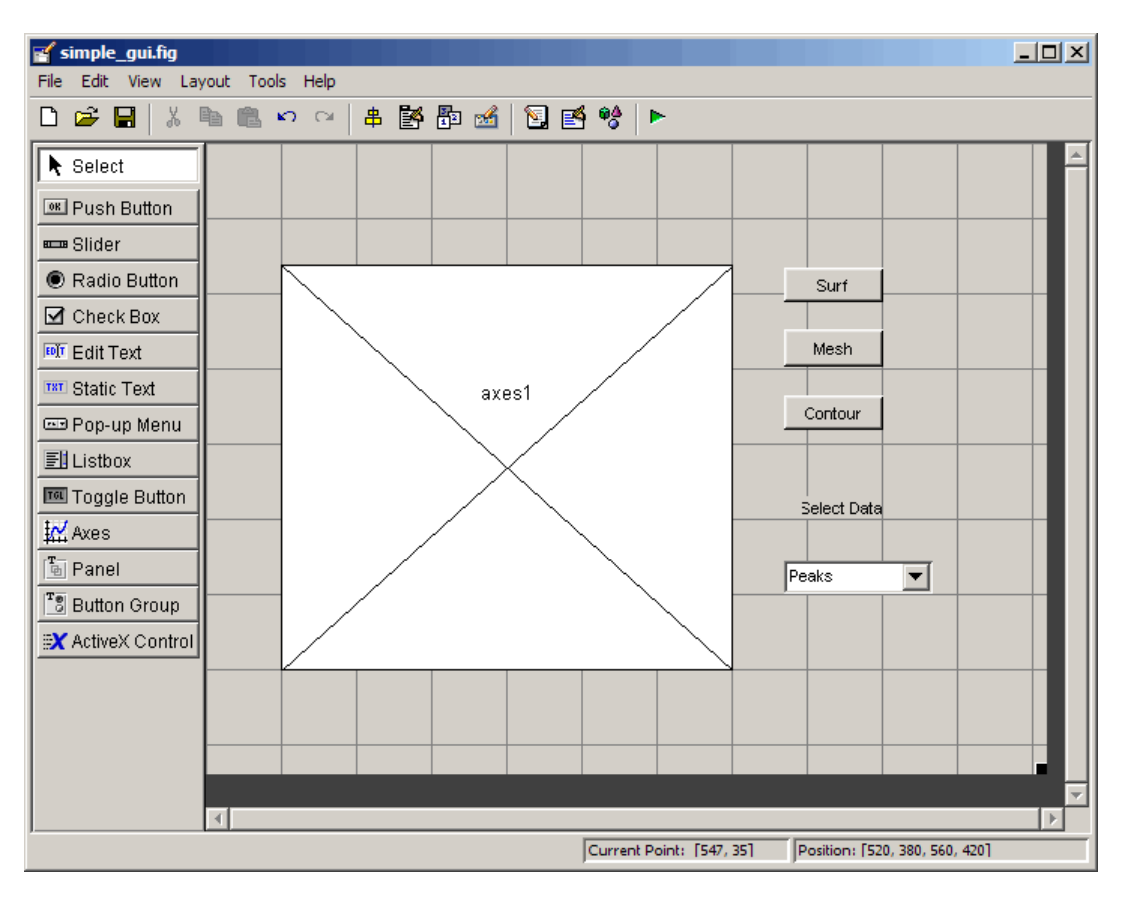

After you have added the appropriate text, the GUI will look like this in the Layout Editor.

#### **Labeling the Push Buttons**

Each of the three push buttons lets the user choose a plot type: surf, mesh, and contour. This topic shows you how to label the buttons with those choices.

**1** Select **Property Inspector** from the **View** menu.

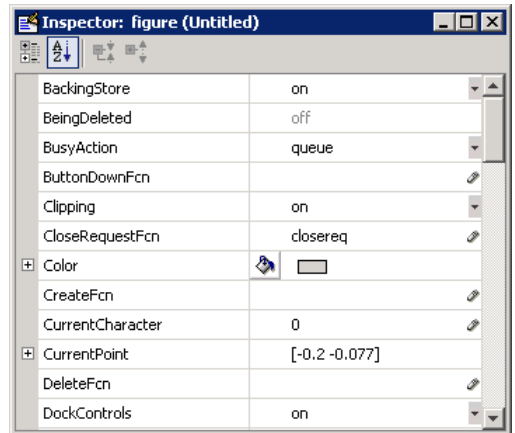

In the layout area, select the top push button by clicking it.

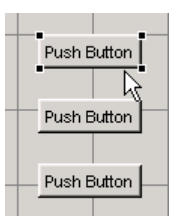

 In the Property Inspector, select the String property and then replace the existing value with the word Surf.

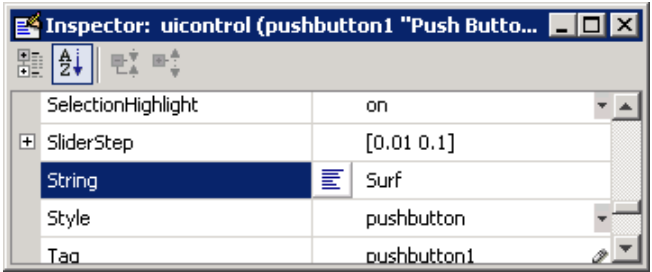

Click outside the String field. The push button label changes to **Surf**.

<span id="page-1700-0"></span>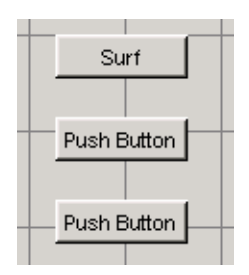

**5** Select each of the remaining push buttons in turn and repeat steps 3 and 4. Label the middle push button **Mesh**, and the bottom button **Contour**.

#### **Entering Pop-Up Menu Items**

The pop-up menu provides a choice of three data sets: peaks, membrane, and sinc. These data sets correspond to MATLAB functions of the same name. This topic shows you how to list those data sets as choices in the pop-menu.

- **1** In the layout area, select the pop-up menu by clicking it.
- **2** In the Property Inspector, click the button next to String. The String dialog box displays.

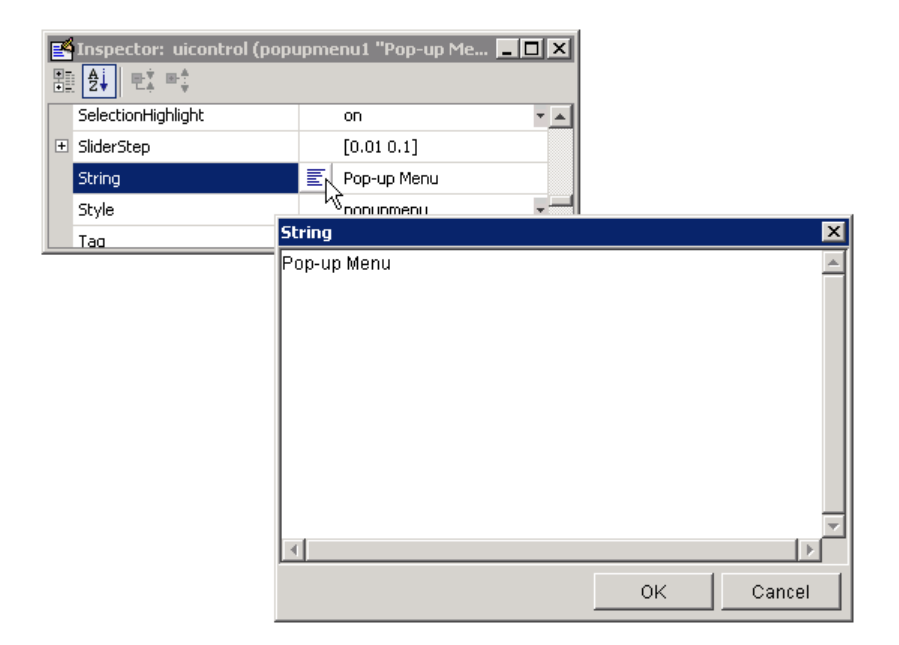

**3** Replace the existing text with the names of the three data sets: Peaks, Membrane, and Sinc. Press **Enter** to move to the next line.

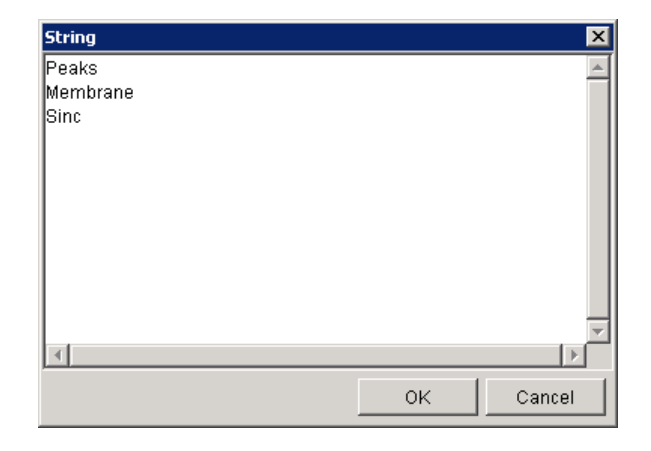

<span id="page-1702-0"></span>**4** When you are done, click **OK**. The first item in your list, Peaks, appears in the pop-up menu in the layout area.

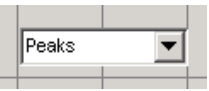

#### **Modifying the Static Text**

In this GUI, the static text serves as a label for the pop-up menu. The user cannot change this text. This topic shows you how to change the static text to read Select Data.

- **1** In the layout area, select the static text by clicking it.
- **2** In the Property Inspector, click the button next to String. In the String dialog box that displays, replace the existing text with the phrase Select Data.

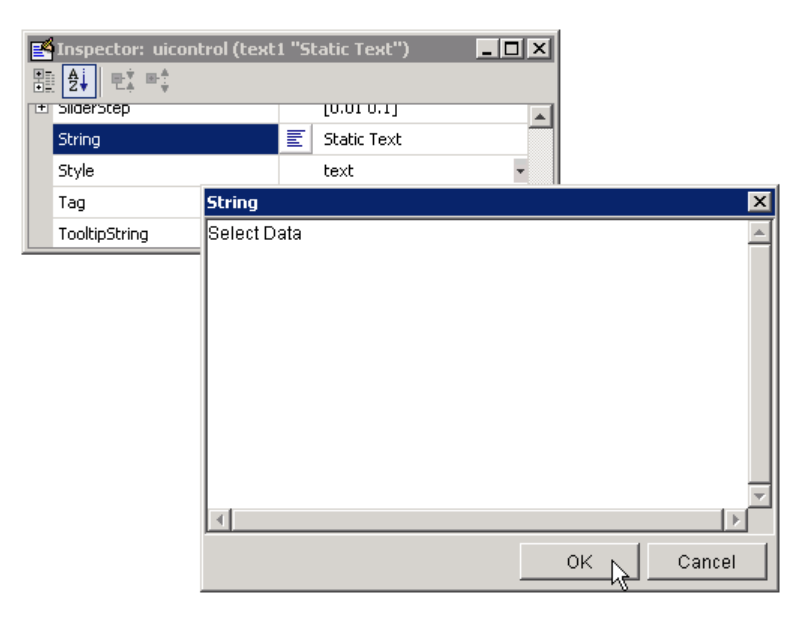

**3** Click **OK**. The phrase Select Data appears in the static text component above the pop-up menu.

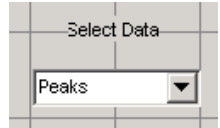

## **Completed Layout**

In the Layout Editor, your GUI now looks like this and the next step is to save the layout. The next topic, ["Saving the GUI Layout" on page 2-19,](#page-1704-0) tells you how to do this.

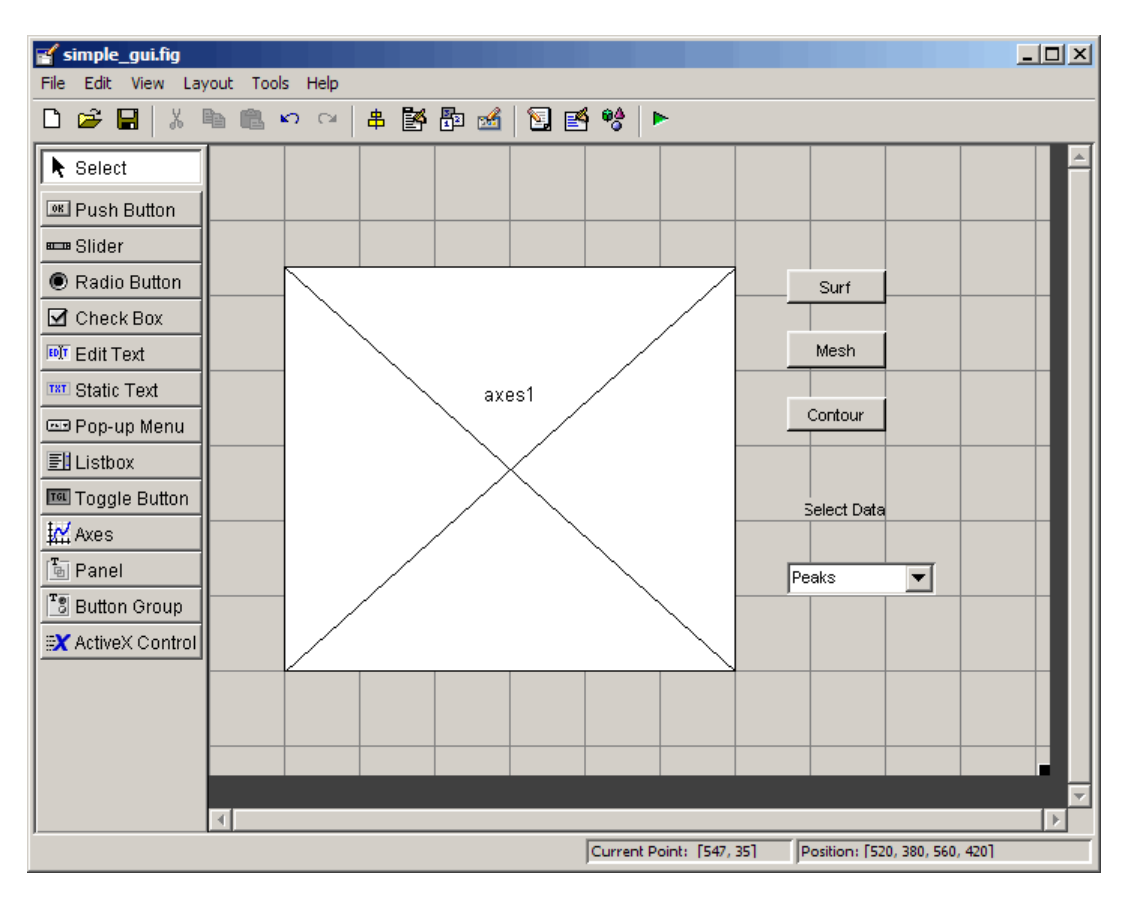

# <span id="page-1704-0"></span>**Saving the GUI Layout**

When you save a GUI, GUIDE creates two files, a FIG-file and an M-file. The FIG-file, with extension .fig, is a binary file that contains a description of the layout. The M-file, with extension .m, contains the code that controls the GUI.

- **1** Save and activate your GUI by selecting **Run** from the **Tools** menu.
- **2** GUIDE displays the following dialog box. Click **Yes** to continue.

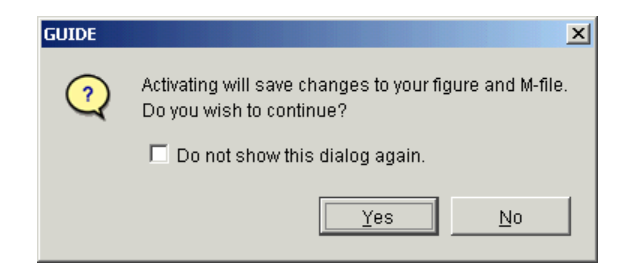

**3** GUIDE opens a **Save As** dialog box in your current directory and prompts you for a FIG-file name.

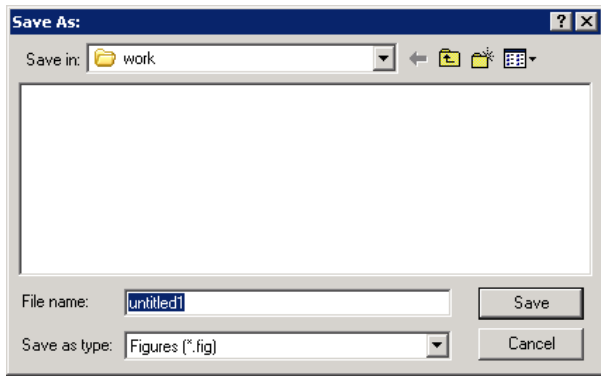

- **4** Browse to any directory for which you have write privileges, and then enter the filename simple\_gui for the FIG-file. GUIDE saves both the FIG-file and the M-file using this name.
- **5** If the directory in which you save the GUI is not on the MATLAB path, GUIDE opens a dialog box, giving you the option of changing the current

working directory to the directory containing the GUI files, or adding that directory to the top or bottom of the MATLAB path.

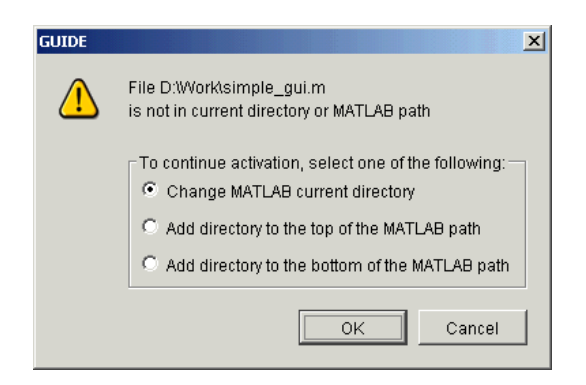

**6** GUIDE saves the files simple\_gui.fig and simple\_gui.m and activates the GUI. It also opens the GUI M-file in your default editor.

The GUI is active. You can select a data set in the pop-up menu and click the push buttons. But nothing happens. This is because there is no code in the M-file to service the pop-up menu and the buttons. The next step is to program the GUI. The next topic, ["Programming a Simple GUI" on](#page-1706-0) page 2[-21,](#page-1706-0) shows you how to do this.

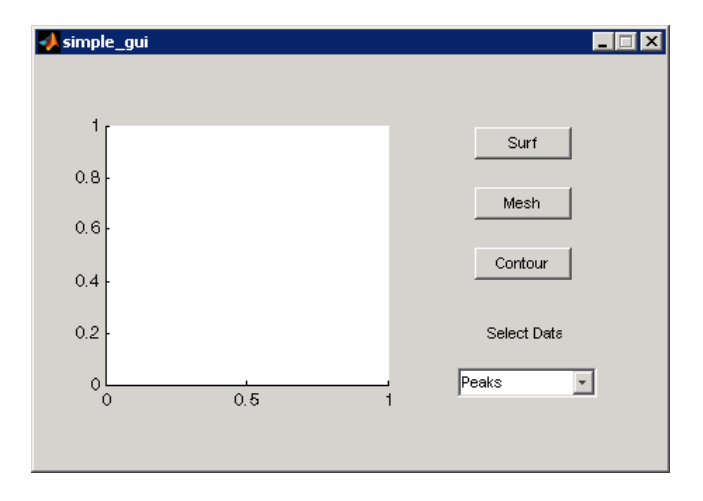

# <span id="page-1706-0"></span>**Programming a Simple GUI**

#### **In this section...**

"Adding Code to the M-file" on page 2-21 "Generating Data to Plot" on page 2-21 ["Programming the Pop-Up Menu" on page 2-24](#page-1709-0) ["Programming the Push Buttons" on page 2-25](#page-1710-0)

# **Adding Code to the M-file**

When you saved your GUI in the previous topic, ["Saving the GUI Layout" on](#page-1704-0) page 2[-19](#page-1704-0), GUIDE created two files: a FIG-file simple\_gui.fig that contains the GUI layout, and an M-file simple\_gui.m that contains the code that controls the GUI. But the GUI didn't do anything because there was no code in the M-file to make it work. This topic shows you how to add code to the M-file to make it work. There are three steps:

# **Generating Data to Plot**

This topic shows you how to generate the data to be plotted when the user clicks a button. This data is generated in the *opening function*. The opening function is the first callback in every GUIDE-generated GUI M-file. You can use it to perform tasks that need to be done before the user has access to the GUI.

In this example, you add code that creates three data sets to the opening function. The code uses the MATLAB functions peaks, membrane, and sinc.

**1** Display the opening function in the M-file editor. If the GUI M-file, simple qui.m, is not already open in your editor, open it by selecting **M-file Editor** from the **View** menu. In the editor, click the function icon **f**, on the toolbar, then select **simple gui OpeningFcn** in the pop-up menu that displays.

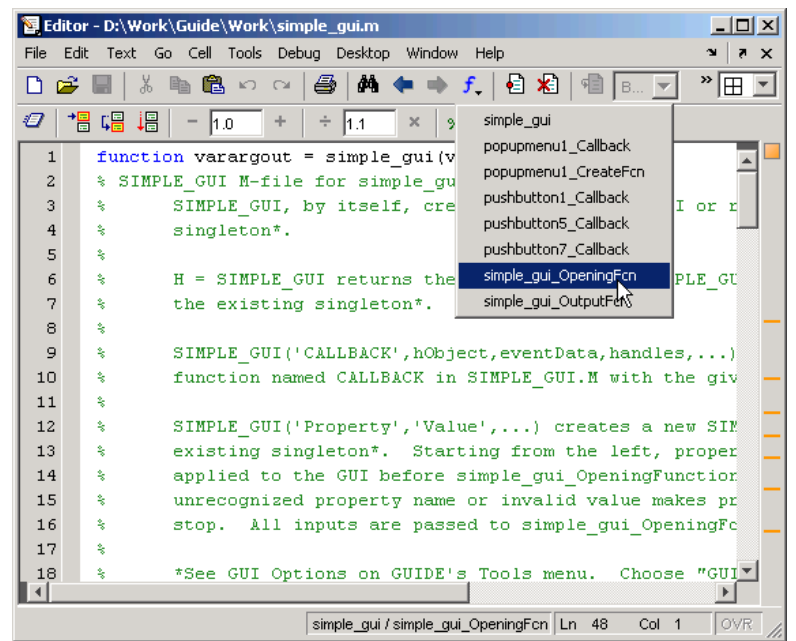

The cursor moves to the opening function, which already contains this code:

```
% --- Executes just before simple_gui is made visible.
function simple_gui_OpeningFcn(hObject, eventdata, handles, varargin)
% This function has no output args, see OutputFcn.
% hObject handle to figure
% eventdata reserved - to be defined in a future version of MATLAB
% handles structure with handles and user data (see GUIDATA)
% varargin command line arguments to simple_gui (see VARARGIN)
% Choose default command line output for simple_gui
handles.output = hObject;
% Update handles structure
guidata(hObject, handles);
% UIWAIT makes simple_gui wait for user response (see UIRESUME)
% uiwait(handles.figure1);
```
**2** Create data for the GUI to plot by adding the following code to the opening function immediately after the comment that begins % varargin...

```
% Create the data to plot.
handles.peaks=peaks(35);
handles.membrane=membrane;
[x,y] = meshgrid(-8:.5:8);r = sqrt(x.^2+y.^2) + exp;sinc = sin(r)./r;
handles.sinc = sinc;
% Set the current data value.
handles.current data = handles.peaks;
surf(handles.current data)
```
The first six executable lines create the data using the MATLAB functions peaks, membrane, and sinc. They store the data in the handles structure, which is passed as an argument to all callbacks. Callbacks for the push buttons can retrieve the data from the handles structure.

The last two lines create a current data value and set it to peaks, and then display the surf plot for peaks. The following figure shows how the GUI now looks when it first displays.

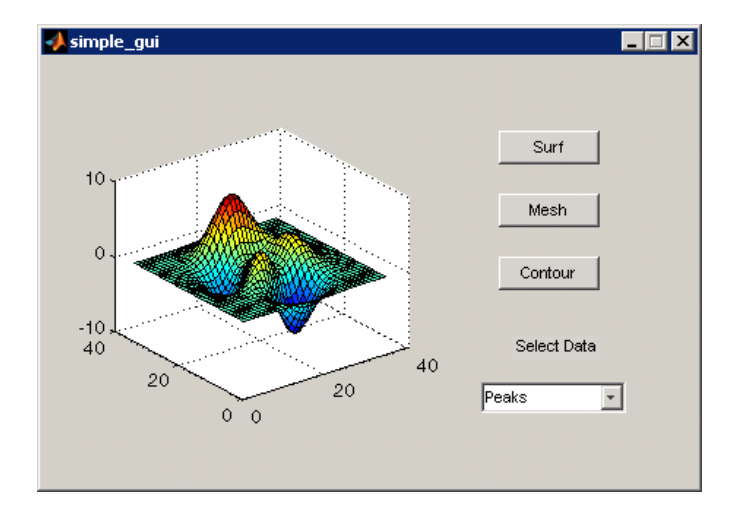

#### <span id="page-1709-0"></span>**Programming the Pop-Up Menu**

The pop-up menu enables the user to select the data to plot. When the GUI user selects one of the three plots, MATLAB sets the pop-up menu Value property to the index of the selected string. The pop-up menu callback reads the pop-up menu Value property to determine what item is currently displayed and sets handles.current\_data accordingly.

**1** Display the pop-up menu callback in the M-file editor. Right-click the pop-up menu component in the Layout Editor to display a context menu. From that menu, select **View Callbacks > Callback**.

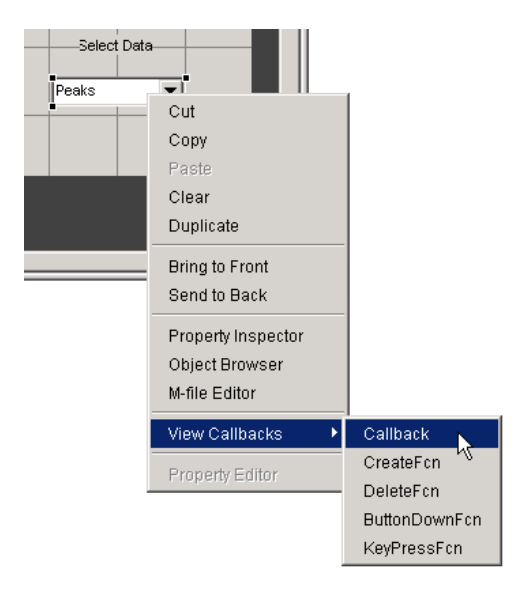

The GUI M-file opens in the editor if it is not already open, and the cursor moves to the pop-menu callback, which already contains this code:

% --- Executes on selection change in popupmenu1. function popupmenu1 Callback(hObject, eventdata, handles) % hObject handle to popupmenu1 (see GCBO) % eventdata reserved - to be defined in a future version of MATLAB % handles structure with handles and user data (see GUIDATA)

**2** Add the following code to the popupmenu1 Callback after the comment that begins % handles...

<span id="page-1710-0"></span>This code first retrieves two pop-up menu properties:

- **•** String a cell array that contains the menu contents
- **•** Value the index into the menu contents of the selected data set

It then uses a switch statement to make the selected data set the current data. The last statement saves the changes to the handles structure.

```
% Determine the selected data set.
str = get(hObject, 'String');
val = get(hObject, 'Value');
% Set current data to the selected data set.
switch str{val};
case 'Peaks' % User selects peaks.
   handles.current data = handles.peaks;
case 'Membrane' % User selects membrane.
   handles.current data = handles.membrane;
case 'Sinc' % User selects sinc.
   handles.current data = handles.sinc;
end
% Save the handles structure.
guidata(hObject,handles)
```
#### **Programming the Push Buttons**

Each of the push buttons creates a different type of plot using the data specified by the current selection in the pop-up menu. The push button callbacks get data from the handles structure and then plot it.

**1** Display the **Surf** push button callback in the M-file editor. Right-click the **Surf** push button in the Layout Editor to display a context menu. From that menu, select **View Callbacks > Callback**.

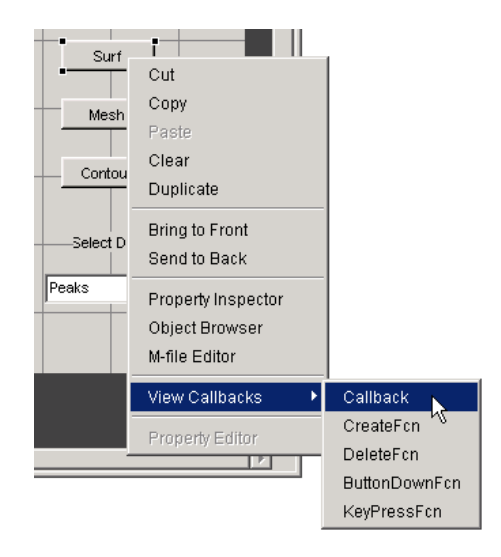

The GUI M-file opens in the editor if it is not already open, and the cursor moves to the **Surf** push button callback, which already contains this code:

% --- Executes on button press in pushbutton1. function pushbutton1 Callback(hObject, eventdata, handles) % hObject handle to pushbutton1 (see GCBO) % eventdata reserved - to be defined in a future version of MATLAB % handles structure with handles and user data (see GUIDATA)

**2** Add the following code to the callback immediately after the comment that begins % handles...

```
% Display surf plot of the currently selected data.
surf(handles.current data);
```
- **3** Repeat steps 1 and 2 to add similar code to the **Mesh** and **Contour** push button callbacks.
	- Add this code to the **Mesh** push button callback, pushbutton2 Callback:

% Display mesh plot of the currently selected data. mesh(handles.current\_data);

**•** Add this code to the **Contour** push button callback, pushbutton3\_Callback:

```
% Display contour plot of the currently selected data.
contour(handles.current_data);
```
**4** Save the M-file by selecting **Save** from the **File** menu.

Your GUI is ready to run. The next topic, ["Running the GUI" on page 2-28](#page-1713-0), tells you how to do that.

# <span id="page-1713-0"></span>**Running the GUI**

In the previous topic, you programmed the pop-up menu and the push buttons. You also created data for them to use and initialized the display. Now you can run your GUI and see how it works.

**1** Run your GUI by selecting **Run** from the Layout Editor **Tools** menu. If the GUI is on your MATLAB path or in your current directory, you can also run it by typing its name, simple\_gui, at the prompt. The GUI looks like this when it first displays:

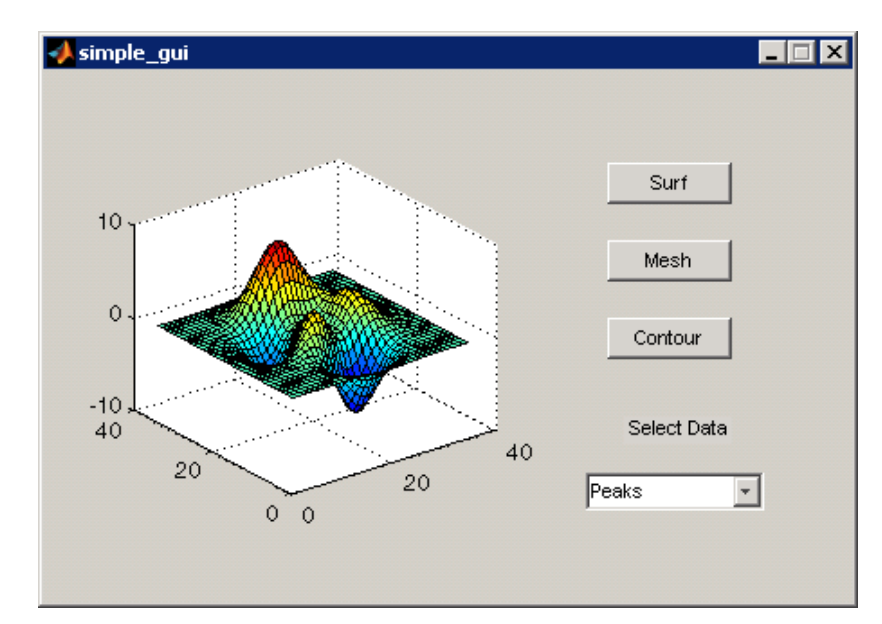

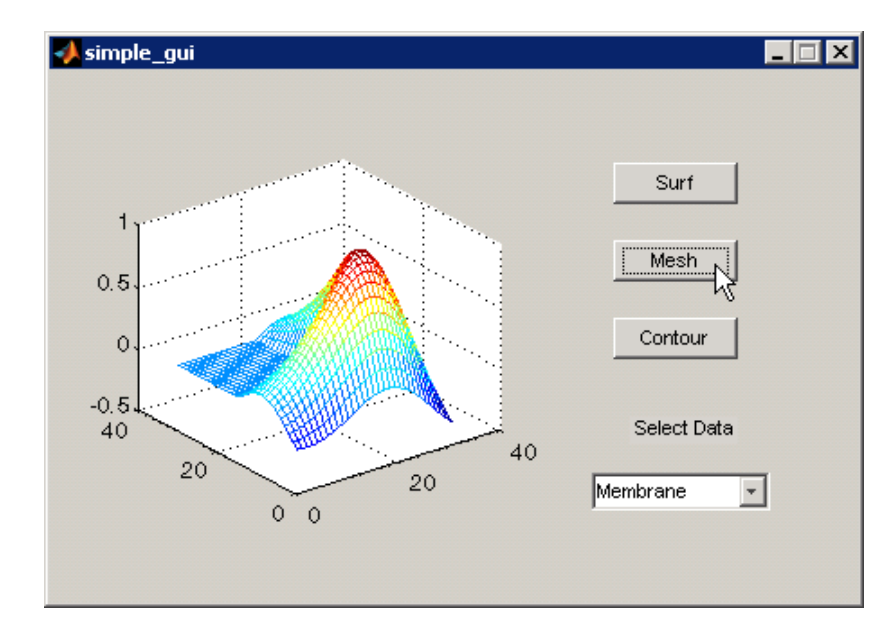

**2** In the pop-up menu, select **Membrane**, then click the **Mesh** button. The GUI displays a mesh plot of the MATLAB logo.

**3** Try other combinations before closing the GUI.

# Creating a Simple GUI Programmatically

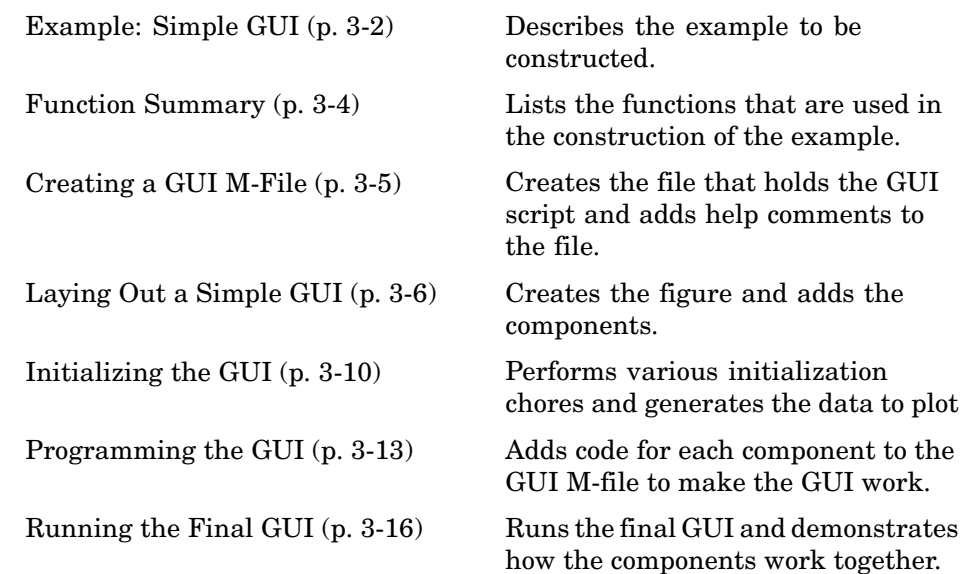

# <span id="page-1717-0"></span>**Example: Simple GUI**

# **Simple GUI Overview**

This section shows you how to write a script that creates the example graphical user interface (GUI) shown in the following figure.

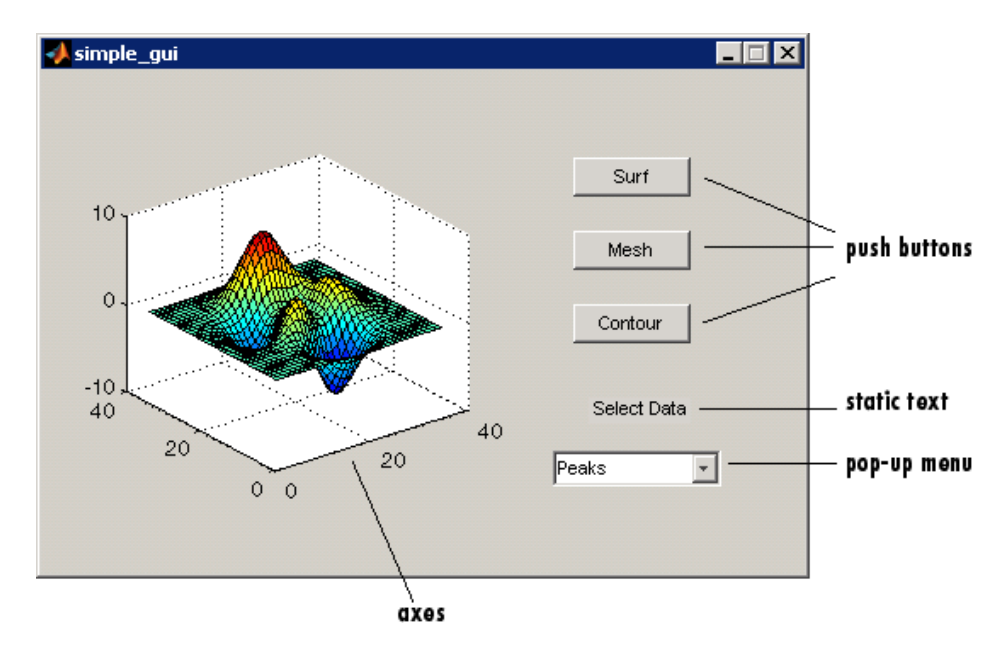

The GUI contains

- **•** An axes
- **•** A pop-up menu listing three data sets that correspond to MATLAB functions: peaks, membrane, and sinc
- **•** A static text component to label the pop-up menu
- **•** Three push buttons, each of which provides a different kind of plot: surface, mesh, and contour

To use the GUI, the user selects a data set from the pop-up menu, then clicks one of the plot-type push buttons. Clicking the button triggers the execution of a callback that plots the selected data in the axes.

The next topic, ["Function Summary" on page 3-4](#page-1719-0), summarizes the functions used to create this example GUI.

Subsequent topics guide you through the process of creating the GUI. This process begins with ["Creating a GUI M-File" on page 3-5.](#page-1720-0) We recommend that you create the GUI for yourself.

## **View Completed Example**

If you are reading this in the MATLAB Help browser, you can click the following links to display the example GUI and its M-file.

**Note** The following links execute MATLAB commands and are designed to work within the MATLAB Help browser. If you are reading this online or in PDF, you should go to the corresponding section in the MATLAB Help Browser to use the links.

- **•** Click here to display the example GUI.
- **•** Click here to display the GUI M-file in the MATLAB Editor.

# <span id="page-1719-0"></span>**Function Summary**

MATLAB provides a suite of functions for creating GUIs. This topic introduces you to the functions you need to create the example GUI.

| <b>Function</b> | <b>Description</b>                                                                             |
|-----------------|------------------------------------------------------------------------------------------------|
| align           | Align GUI components such as user interface<br>controls and axes.                              |
| axes            | Create axes objects.                                                                           |
| figure          | Create figure objects. A GUI is a figure object.                                               |
| movegui         | Move GUI figure to specified location on screen.                                               |
| uicontrol       | Create user interface control objects, such as<br>push buttons, static text, and pop-up menus. |

**Functions Used to Create the Simple GUI**

#### **Other MATLAB Functions Used to Program the GUI**

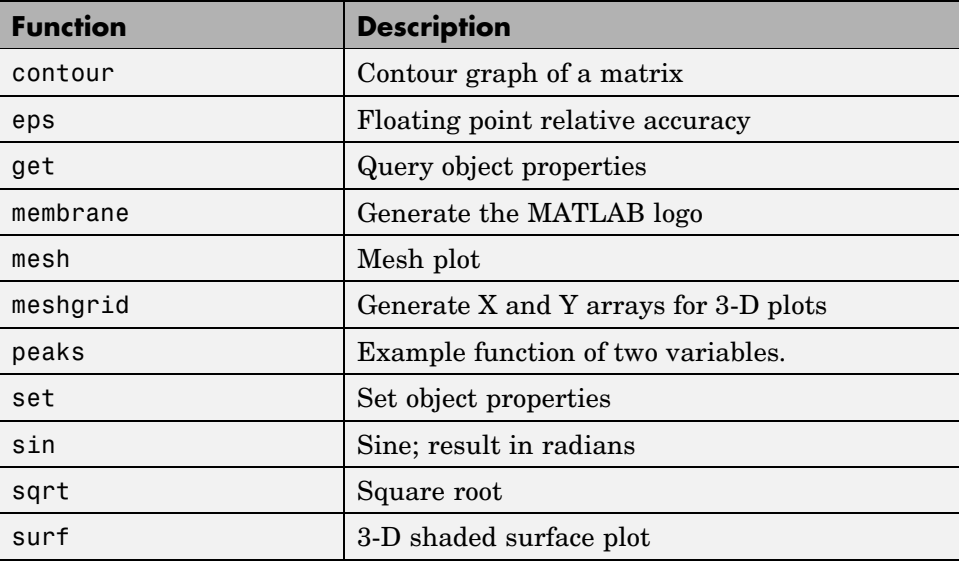

# <span id="page-1720-0"></span>**Creating a GUI M-File**

Start by creating an M-file for the example GUI.

- **1** At the MATLAB prompt, type edit. MATLAB opens the editor.
- **2** Type or copy the following statement into the editor. This function statement is the first line in the file.

function simple\_gui2

**3** Add these comments to the M-file following the function statement. They are displayed at the command line in response to the help command. They must be followed by a blank line.

% SIMPLE\_GUI2 Select a data set from the pop-up menu, then % click one of the plot-type push buttons. Clicking the button % plots the selected data in the axes. *(Leave a blank line here)*

**4** Add an end statement at the end of the file. This end statement matches the function statement. Your file now looks like this.

```
function simple_gui2
% SIMPLE_GUI2 Select a data set from the pop-up menu, then
% click one of the plot-type push buttons. Clicking the button
% plots the selected data in the axes.
```
end

**Note** You need the end statement because the example is written using nested functions. For information about using nested functions, see "Nested Functions" in the MATLAB Programming documentation.

**5** Save the file in your current directory or at a location that is on your MATLAB path.

The next section, ["Laying Out a Simple GUI" on page 3-6,](#page-1721-0) shows you how to add components to your GUI.

# <span id="page-1721-0"></span>**Laying Out a Simple GUI**

#### **In this section...**

"Creating the Figure" on page 3-6

"Adding the Components" on page 3-6

# **Creating the Figure**

In MATLAB, a GUI is a figure. This first step creates the figure and positions it on the screen. It also makes the GUI invisible so that the GUI user cannot see the components being added or initialized. When the GUI has all its components and is initialized, the example makes it visible.

```
% Initialize and hide the GUI as it is being constructed.
f = figure('Visible','off','Position',[360,500,450,285]);
```
The call to the figure function uses two property/value pairs. The Position property is a four-element vector that specifies the location of the GUI on the screen and its size: [distance from left, distance from bottom, width, height]. Default units are pixels.

The next topic, "Adding the Components" on page 3-6, shows you how to add the push buttons, axes, and other components to the GUI.

## **Adding the Components**

The example GUI has six components: three push buttons, one static text, one pop-up menu, and one axes. Start by writing statements that add these components to the GUI. Create the push buttons, static text, and pop-up menu with the uicontrol function. Use the axes function to create the axes.

**1** Add the three push buttons to your GUI by adding these statements to your M-file following the call to figure.

```
% Construct the components.
hsurf = uicontrol('Style','pushbutton',...
             'String','Surf','Position',[315,220,70,25]);
hmesh = uicontrol('Style','pushbutton',...
             'String','Mesh','Position',[315,180,70,25]);
```

```
hcontour = uicontrol('Style','pushbutton',...
             'String','Countour','Position',[315,135,70,25]);
```
These statements use the uicontrol function to create the push buttons. Each statement uses a series of property/value pairs to define a push button.

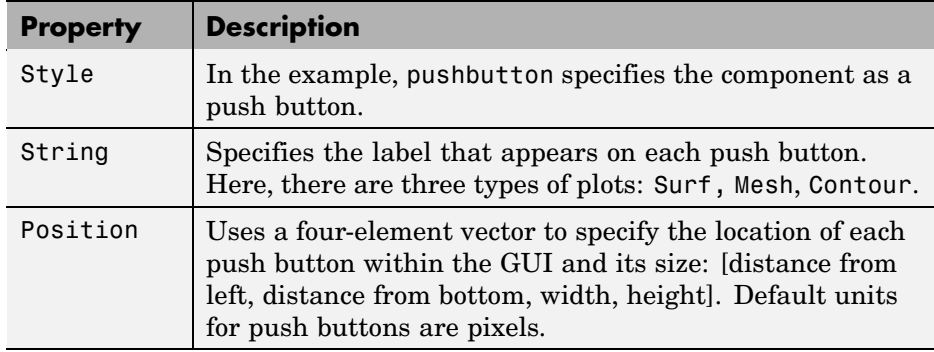

Each call returns the handle of the component that is created.

**2** Add the pop-up menu and its label to your GUI by adding these statements to the M-file following the push button definitions.

```
hpopup = uicontrol('Style','popupmenu',...
           'String',{'Peaks','Membrane','Sinc'},...
           'Position',[300,50,100,25]);
htext = uicontrol('Style','text','String','Select Data',...
           'Position',[325,90,60,15]);
```
For the pop-up menu, the String property uses a cell array to specify the three items in the pop-up menu: Peaks, Membrane, Sinc. The static text component serves as a label for the pop-up menu. Its String property tells the GUI user to Select Data. Default units for these components are pixels.

**3** Add the axes to the GUI by adding this statement to the M-file. Set the Units property to pixels so that it has the same units as the other components.

ha = axes('Units','pixels','Position',[50,60,200,185]);

**4** Align all components except the axes along their centers with the following statement. Add it to the M-file following all the component definitions.

```
align([hsurf,hmesh,hcontour,htext,hpopup],'Center','None');
```
**5** Make your GUI visible by adding this command following the align command.

```
set(f,'Visible','on')
```
**6** This is what your M-file should now look like:

```
function simple_gui2
% SIMPLE GUI2 Select a data set from the pop-up menu, then
% click one of the plot-type push buttons. Clicking the button
% plots the selected data in the axes.
   % Create and hide the GUI as it is being constructed.
   f = figure('Visible','off','Position',[360,500,450,285]);
   % Construct the components.
   hsurf = uicontrol('Style','pushbutton','String','Surf',...
           'Position',[315,220,70,25]);
   hmesh = uicontrol('Style','pushbutton','String','Mesh',...
           'Position',[315,180,70,25]);
   hcontour = uicontrol('Style','pushbutton',...
           'String','Countour',...
           'Position',[315,135,70,25]);
   htext = uicontrol('Style','text','String','Select Data',...
           'Position',[325,90,60,15]);
   hpopup = uicontrol('Style','popupmenu',...
           'String',{'Peaks','Membrane','Sinc'},...
           'Position',[300,50,100,25]);
   ha = axes('Units','Pixels','Position',[50,60,200,185]);
   align([hsurf,hmesh,hcontour,htext,hpopup],'Center','None');
   %Make the GUI visible.
   set(f,'Visible','on')
```
end

**7** Run your script by typing simple\_gui2 at the command line. This is what your GUI now looks like. Note that you can select a data set in the pop-up menu and click the push buttons. But nothing happens. This is because there is no code in the M-file to service the pop-up menu and the buttons.

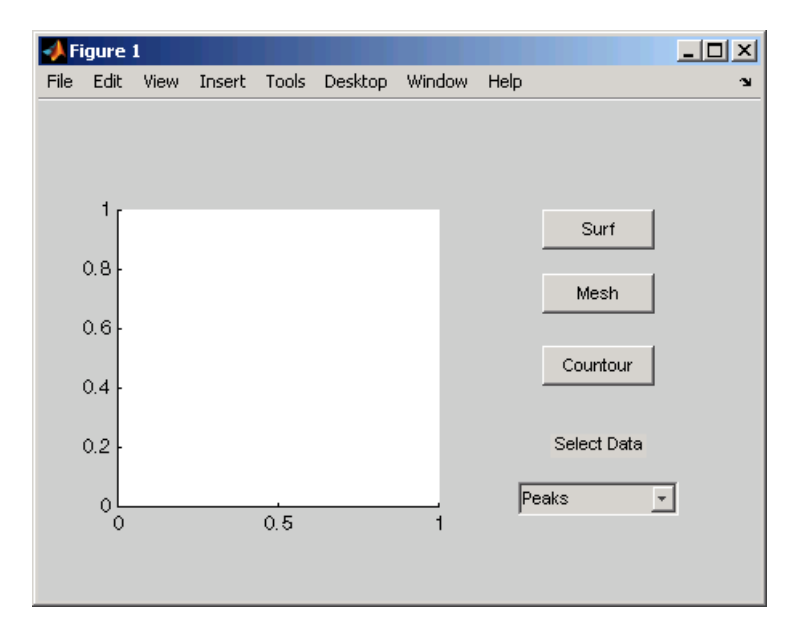

**8** Type help simple\_gui2 at the command line. MATLAB displays this help text.

help simple\_gui2 SIMPLE GUI2 Select a data set from the pop-up menu, then click one of the plot-type push buttons. Clicking the button plots the selected data in the axes.

The next topic, ["Initializing the GUI" on page 3-10,](#page-1725-0) shows you how to initialize the GUI.

# <span id="page-1725-0"></span>**Initializing the GUI**

When you make the GUI visible, it should be initialized so that it is ready for the user. This topic shows you how to

- **•** Make the GUI behave properly when it is resized by changing the component and figure units to normalized. This causes the components to resize when the GUI is resized. Normalized units map the lower-left corner of the figure window to (0,0) and the upper-right corner to (1.0, 1.0).
- **•** Generate the data to plot. The example needs three sets of data: peaks data, membrane data, and sinc data. Each set corresponds to one of the items in the pop-up menu.
- **•** Create an initial plot in the axes
- **•** Assign the GUI a name that appears in the window title
- **•** Move the GUI to the center of the screen
- **•** Make the GUI visible

**1** Replace this code in your M-file:

```
% Make the GUI visible.
set(f,'Visible','on')
```
with this code:

```
% Initialize the GUI.
% Change units to normalized so components resize automatically.
set([f,hsurf,hmesh,hcontour,htext,hpopup],'Units','normalized');
% Generate the data to plot.
peaks data = peaks(35);
membrane data = membrane;
[x,y] = meshgrid(-8:.5:8);r = sqrt(x.^2+y.^2) +eps;sinc data = sin(r)./r;
% Create a plot in the axes.
current_data = peaks_data;
surf(current data);
% Assign the GUI a name to appear in the window title.
set(f,'Name','Simple GUI')
```

```
% Move the GUI to the center of the screen.
movegui(f,'center')
% Make the GUI visible.
set(f,'Visible','on');
```
**2** Verify that your M-file now looks like this:

```
function simple_gui2
% SIMPLE GUI2 Select a data set from the pop-up menu, then
% click one of the plot-type push buttons. Clicking the button
% plots the selected data in the axes.
   % Create and hide the GUI figure as it is being constructed.
   f = figure('Visible','off','Position',[360,500,450,285]);
   % Construct the components
   hsurf = uicontrol('Style','pushbutton','String','Surf',...
           'Position',[315,220,70,25]);
   hmesh = uicontrol('Style','pushbutton','String','Mesh',...
           'Position',[315,180,70,25]);
   hcontour = uicontrol('Style','pushbutton',...
           'String','Countour',...
           'Position',[315,135,70,25]);
   htext = uicontrol('Style','text','String','Select Data',...
           'Position',[325,90,60,15]);
   hpopup = uicontrol('Style','popupmenu',...
           'String',{'Peaks','Membrane','Sinc'},...
           'Position',[300,50,100,25]);
   ha = axes('Units','Pixels','Position',[50,60,200,185]);
   align([hsurf,hmesh,hcontour,htext,hpopup],'Center','None');
   % Create the data to plot
   peaks_data = peaks(35);membrane data = membrane;
   [x, y] = \text{meshgrid}(-8:.5:8);r = sqrt(x.^2+y.^2) +eps;sinc\_data = sin(r)./r;
   % Initialize the GUI.
   % Change units to normalized so components resize
```

```
% automatically.
set([f,hsurf,hmesh,hcontour,htext,hpopup],...
    'Units','normalized');
%Create a plot in the axes.
current_data = peaks_data;
surf(current_data);
% Assign the GUI a name to appear in the window title.
set(f,'Name','Simple GUI')
% Move the GUI to the center of the screen.
movegui(f,'center')
% Make the GUI visible.
set(f,'Visible','on');
```
end

**3** Run your script by typing simple\_gui2 at the command line. This is what your GUI should now look like:

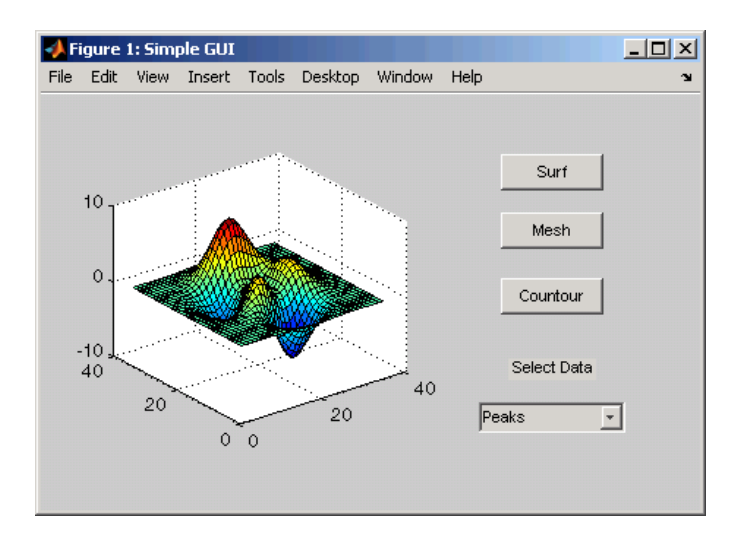

The next topic, ["Programming the GUI" on page 3-13,](#page-1728-0) shows you how to program the push buttons and pop-up menu so you can interactively generate different plots in the axes.
# **Programming the GUI**

#### **In this section...**

"Programming the Pop-Up Menu" on page 3-13

["Programming the Push Buttons" on page 3-14](#page-1729-0)

["Associating Callbacks with Their Components" on page 3-14](#page-1729-0)

### **Programming the Pop-Up Menu**

The pop-up menu enables users to select the data to plot. When a GUI user selects one of the three data sets, MATLAB sets the pop-up menu Value property to the index of the selected string. The pop-up menu callback reads the pop-up menu Value property to determine which item is currently displayed and sets current data accordingly.

Add the following callback to your file following the initialization code and before the final end statement.

```
% Pop-up menu callback. Read the pop-up menu Value property to
% determine which item is currently displayed and make it the
% current data. This callback automatically has access to
% current data because this function is nested at a lower level.
   function popup menu Callback(source, eventdata)
      % Determine the selected data set.
      str = get(source, 'String');
      val = get(source, 'Value');
      % Set current data to the selected data set.
      switch str{val};
      case 'Peaks' % User selects Peaks.
         current_data = peaks_data;
      case 'Membrane' % User selects Membrane.
         current data = membrane data;
      case 'Sinc' % User selects Sinc.
         current_data = sinc_data;
      end
   end
```
<span id="page-1729-0"></span>The next topic, "Programming the Push Buttons" on page 3-14, shows you how to write callbacks for the three push buttons.

#### **Programming the Push Buttons**

Each of the three push buttons creates a different type of plot using the data specified by the current selection in the pop-up menu. The push button callbacks plot the data in current\_data. They automatically have access to current\_data because they are nested at a lower level.

Add the following callbacks to your file following the pop-up menu callback and before the final end statement.

```
% Push button callbacks. Each callback plots current_data in the
% specified plot type.
function surfbutton Callback(source, eventdata)
% Display surf plot of the currently selected data.
     surf(current data);
end
function meshbutton Callback(source, eventdata)
% Display mesh plot of the currently selected data.
     mesh(current_data);
end
function contourbutton Callback(source, eventdata)
% Display contour plot of the currently selected data.
     contour(current data);
end
```
The next topic shows you how to associate each callback with its specific component.

#### **Associating Callbacks with Their Components**

When the GUI user selects a data set from the pop-up menu or clicks one of the push buttons, MATLAB executes the callback associated with that particular event. But how does MATLAB know which callback to execute? You must use each component's Callback property to specify the name of the callback with which it is associated.

**1** To the uicontrol statement that defines the **Surf** push button, add the property/value pair

```
'Callback',{@surfbutton_Callback}
```
so that the statement looks like this:

```
hsurf = uicontrol('Style','pushbutton','String','Surf',...
        'Position',[315,220,70,25],...
        'Callback',{@surfbutton_Callback});
```
Callback is the name of the property. surfbutton\_Callback is the name of the callback that services the **Surf** push button.

**2** Similarly, to the uicontrol statement that defines the **Mesh** push button, add the property/value pair

'Callback',{@meshbutton\_Callback}

**3** To the uicontrol statement that defines the **Contour** push button, add the property/value pair

```
'Callback',{@contourbutton_Callback}
```
**4** To the uicontrol statement that defines the pop-up menu, add the property/value pair

'Callback',{@popup\_menu\_Callback}

The next topic, ["Running the Final GUI" on page 3-16,](#page-1731-0) shows the final M-file and runs the GUI.

# <span id="page-1731-0"></span>**Running the Final GUI**

#### **In this section...**

"Final M-File" on page 3-16

["Running the GUI" on page 3-19](#page-1734-0)

#### **Final M-File**

This is what your final M-file should now look like:

```
function simple_gui2
% SIMPLE_GUI2 Select a data set from the pop-up menu, then
% click one of the plot-type push buttons. Clicking the button
% plots the selected data in the axes.
   % Create and then hide the GUI as it is being constructed.
   f = figure('Visible','off','Position',[360,500,450,285]);
   % Construct the components.
   hsurf = uicontrol('Style','pushbutton','String','Surf',...
          'Position',[315,220,70,25],...
          'Callback',{@surfbutton_Callback});
   hmesh = uicontrol('Style','pushbutton','String','Mesh',...
          'Position',[315,180,70,25],...
          'Callback',{@meshbutton_Callback});
   hcontour = uicontrol('Style','pushbutton',...
          'String','Countour',...
          'Position',[315,135,70,25],...
          'Callback',{@contourbutton_Callback});
   htext = uicontrol('Style','text','String','Select Data',...
          'Position',[325,90,60,15]);
   hpopup = uicontrol('Style','popupmenu',...
          'String',{'Peaks','Membrane','Sinc'},...
          'Position',[300,50,100,25],...
          'Callback',{@popup_menu_Callback});
   ha = axes('Units','Pixels','Position',[50,60,200,185]);
   align([hsurf,hmesh,hcontour,htext,hpopup],'Center','None');
```

```
% Create the data to plot.
peaks data = peaks(35);
membrane data = membrane;
[x, y] = \text{meshgrid}(-8:.5:8);r = sqrt(x.^2+y.^2) + exp;sinc\_data = sin(r)./r;
% Initialize the GUI.
% Change units to normalized so components resize
% automatically.
set([f,ha,hsurf,hmesh,hcontour,htext,hpopup],...
'Units','normalized');
%Create a plot in the axes.
current_data = peaks_data;
surf(current_data);
% Assign the GUI a name to appear in the window title.
set(f,'Name','Simple GUI')
% Move the GUI to the center of the screen.
movegui(f,'center')
% Make the GUI visible.
set(f,'Visible','on');
% Callbacks for simple_gui2. These callbacks automatically
% have access to component handles and initialized data
% because they are nested at a lower level.
% Pop-up menu callback. Read the pop-up menu Value property
% to determine which item is currently displayed and make it
% the current data.
   function popup menu Callback(source, eventdata)
      % Determine the selected data set.
      str = get(source, 'String');
      val = get(source,'Value');
      % Set current data to the selected data set.
      switch str{val};
      case 'Peaks' % User selects Peaks.
         current_data = peaks_data;
      case 'Membrane' % User selects Membrane.
         current data = membrane data;
      case 'Sinc' % User selects Sinc.
```

```
current_data = sinc_data;
         end
      end
   % Push button callbacks. Each callback plots current_data in
   % the specified plot type.
   function surfbutton_Callback(source,eventdata)
   % Display surf plot of the currently selected data.
      surf(current_data);
   end
   function meshbutton_Callback(source,eventdata)
   % Display mesh plot of the currently selected data.
      mesh(current_data);
   end
   function contourbutton_Callback(source,eventdata)
   % Display contour plot of the currently selected data.
      contour(current_data);
   end
end
```
# <span id="page-1734-0"></span>**Running the GUI**

**1** Run the simple GUI by typing the name of the M-file at the command line.

simple\_gui2

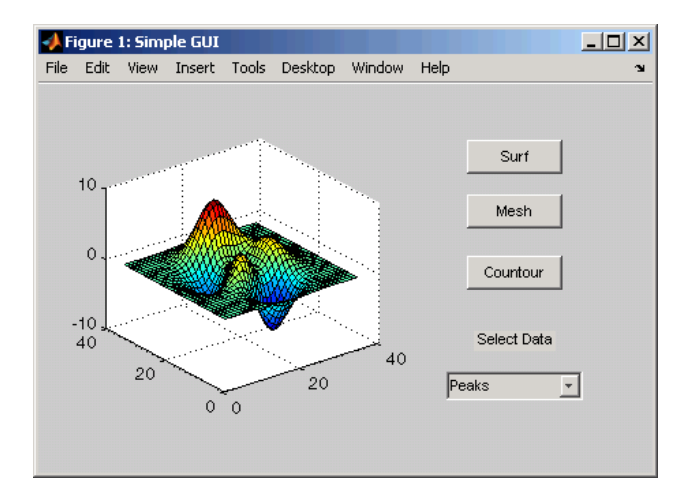

**2** In the pop-up menu, select **Membrane**, and then click the **Mesh** button. The GUI displays a mesh plot of the MATLAB logo.

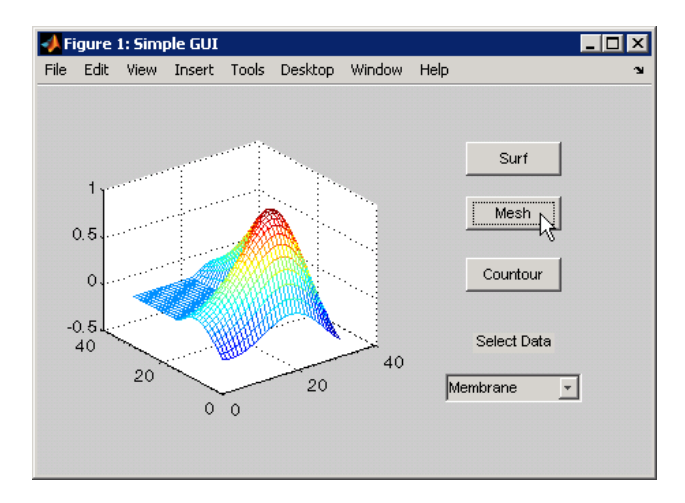

**3** Try other combinations before closing the GUI.

# **Creating GUIs with GUIDE**

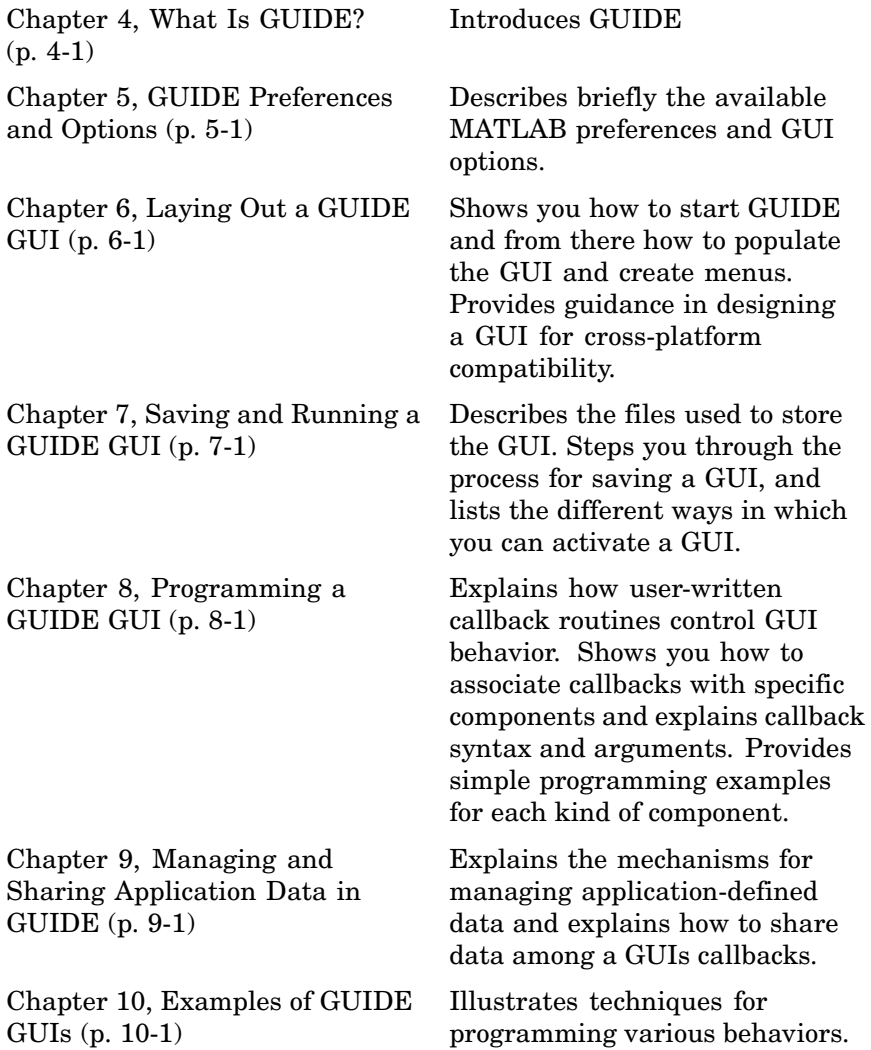

# <span id="page-1738-0"></span>What Is GUIDE?

[GUIDE: An Overview](#page-1739-0) (p. [4-2](#page-1739-0)) Introduces GUIDE, the MATLAB graphical user interface development environment.

[GUIDE Tools Summary](#page-1740-0) (p. [4-3\)](#page-1740-0) Introduces the various tools that

comprise GUIDE.

# <span id="page-1739-0"></span>**GUIDE: An Overview**

#### **In this section...**

"GUI Layout" on page 4-2

"GUI Programming" on page 4-2

#### **GUI Layout**

GUIDE, the MATLAB graphical user interface development environment, provides a set of tools for creating graphical user interfaces (GUIs). These tools simplify the process of laying out and programming GUIs.

Using the GUIDE Layout Editor, you can populate a GUI by clicking and dragging GUI components—such as axes, panels, buttons, text fields, sliders, and so on—into the layout area. You can also create menus and context menus for the GUI. From the Layout Editor, you can size the GUI, modify component look and feel, align components, set tab order, view a hierarchical list of the component objects, and set GUI options.

# **GUI Programming**

GUIDE automatically generates an M-file that controls how the GUI operates. This M-file provides code to initialize the GUI and contains a framework for the GUI callbacks—the routines that execute when a user interacts with a GUI component. Using the M-file editor, you can add code to the callbacks to perform the functions you want.

**Note** MATLAB provides a selection of standard dialog boxes that you can create with a single function call. For information about these dialog boxes and the functions used to create them, see "Predefined Dialog Boxes" in the MATLAB Function Reference documentation.

# <span id="page-1740-0"></span>**GUIDE Tools Summary**

The GUIDE tools are available from the Layout Editor shown in the figure below. The tools are called out in the figure and described briefly below. Subsequent sections show you how to use them.

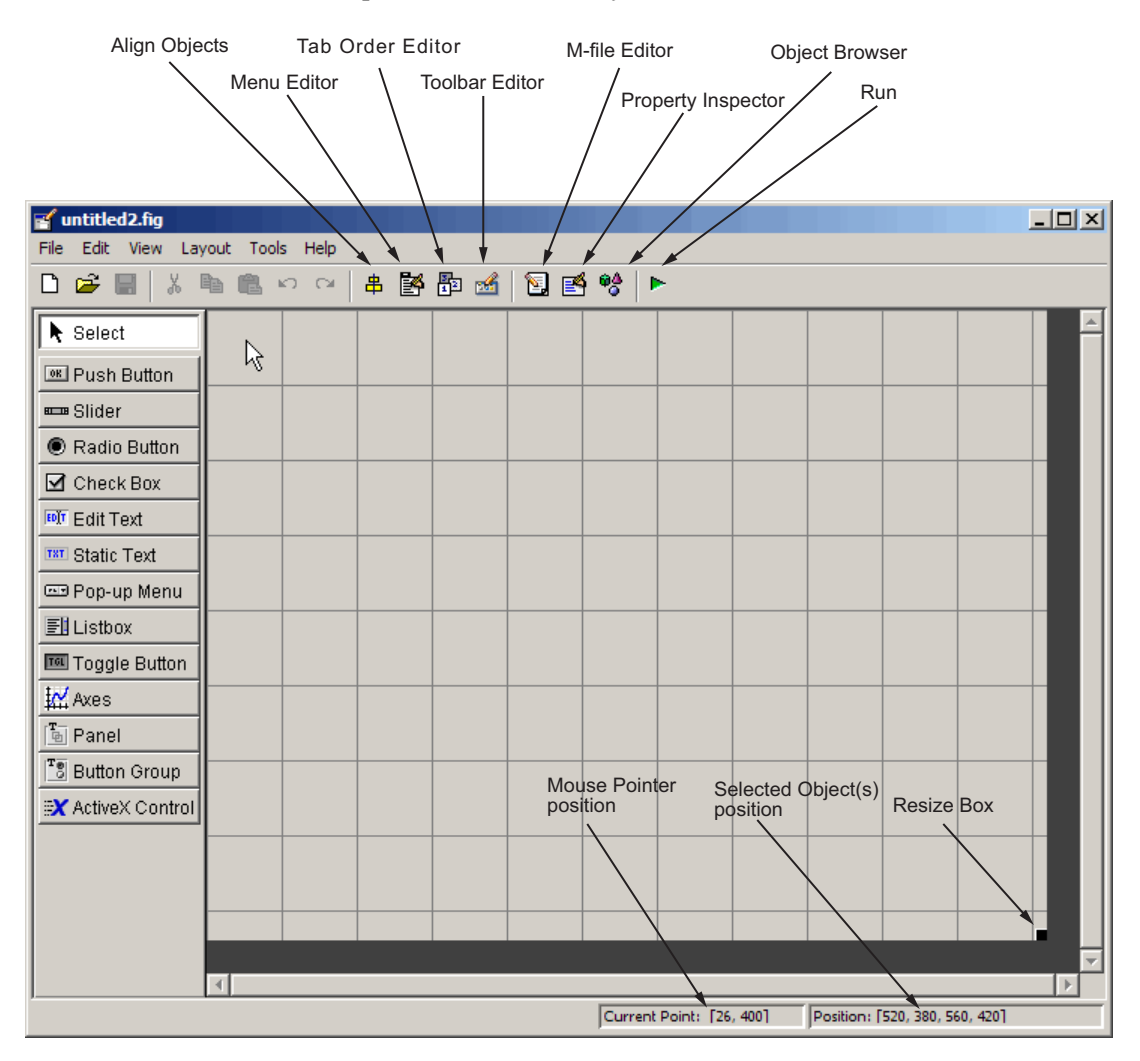

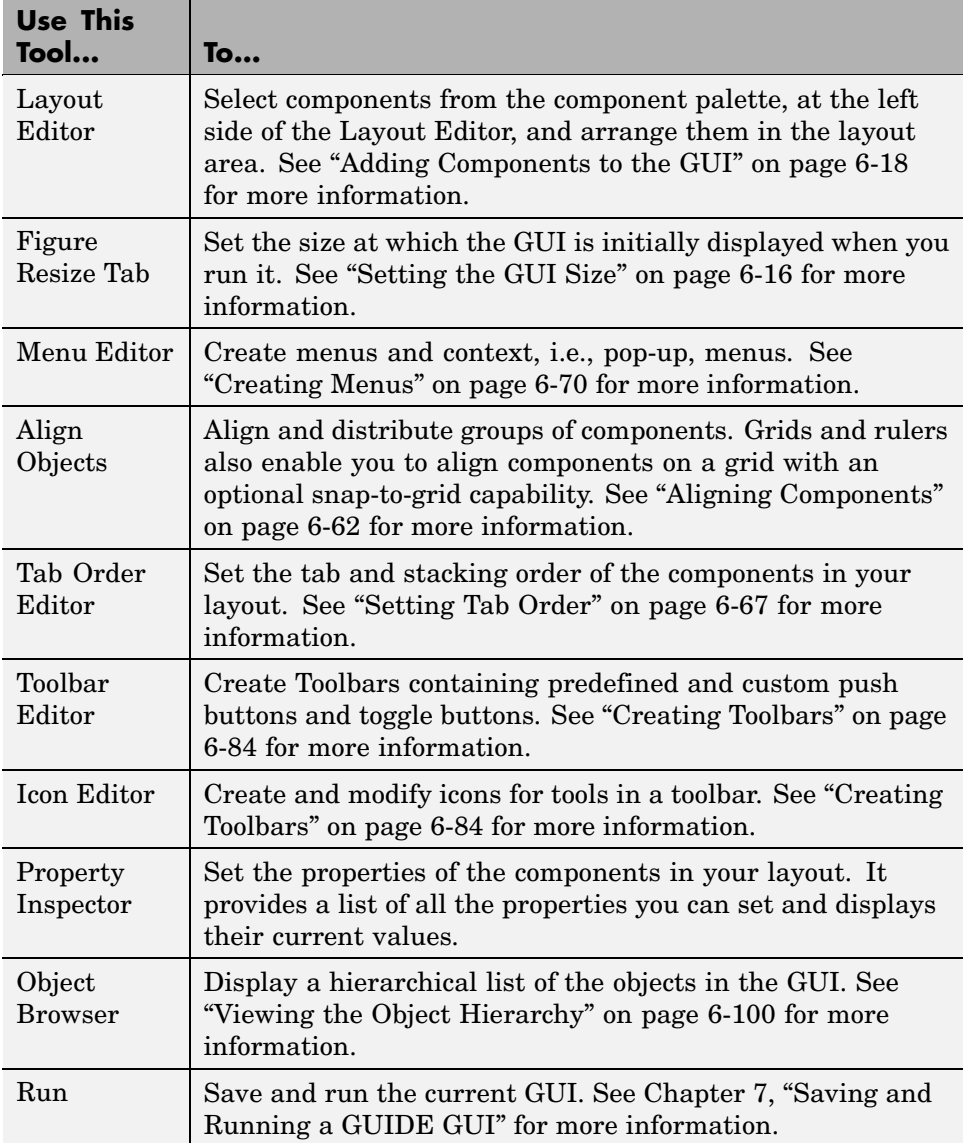

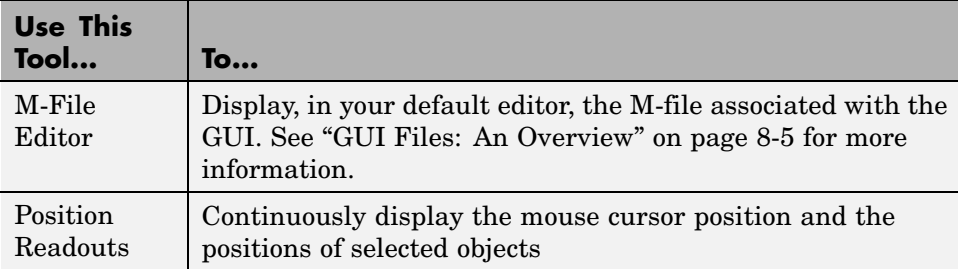

You can also set preferences that apply to all GUIs at creation, and options that are GUI-specific. See [Chapter 5,](#page-1744-0) ["GUIDE Preferences and Options"](#page-1744-0) for more information.

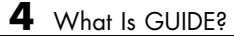

# <span id="page-1744-0"></span>GUIDE Preferences and Options

[GUIDE Preferences](#page-1745-0) (p. [5-2\)](#page-1745-0) MATLAB preferences for the GUIDE Layout Editor.

[GUI Options](#page-1752-0) (p. [5-9](#page-1752-0)) GUIDE options for individual GUIs.

# <span id="page-1745-0"></span>**GUIDE Preferences**

#### **In this section...**

"Setting Prefernces" on page 5-2

"Confirmation Preferences" on page 5-2

["Backward Compatibility Preference" on page 5-4](#page-1747-0)

["All Other Preferences" on page 5-6](#page-1749-0)

# **Setting Prefernces**

You can set preferences for GUIDE by selecting **Preferences** from the **File** menu. These preferences apply to GUIDE and to all GUIs you create.

The preferences are in different locations within the Preferences dialog box:

# **Confirmation Preferences**

GUIDE provides two confirmation preferences. You can choose whether you want to display a confirmation dialog box when you

- **•** Activate a GUI from GUIDE
- **•** Export a GUI from GUIDE

In the Preferences dialog box, click **General > Confirmation Dialogs** to access the GUIDE confirmation preferences. Look for the word GUIDE in the **Tool** column.

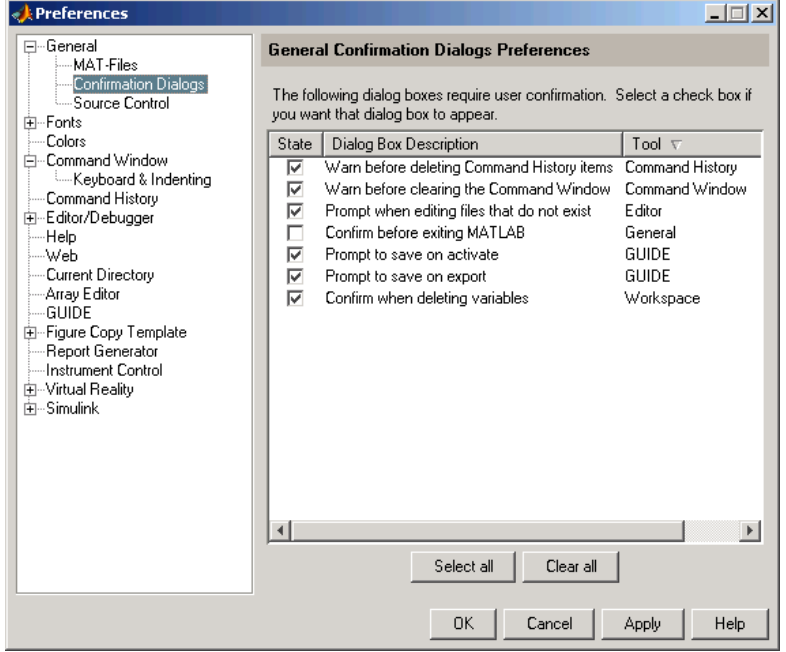

#### **Prompt to Save on Activate**

When you activate a GUI by clicking the **Run** button  $\blacktriangleright$  in the Layout Editor, a dialog box informs you of the impending save and lets you choose whether or not you want to continue.

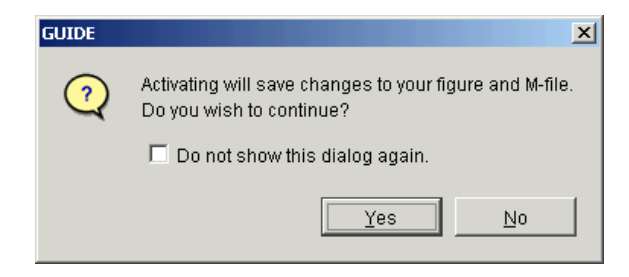

#### <span id="page-1747-0"></span>**Prompt to Save on Export**

When you select **Export** from the Layout Editor **File** menu, a dialog box informs you of the impending save and lets you choose whether or not you want to continue.

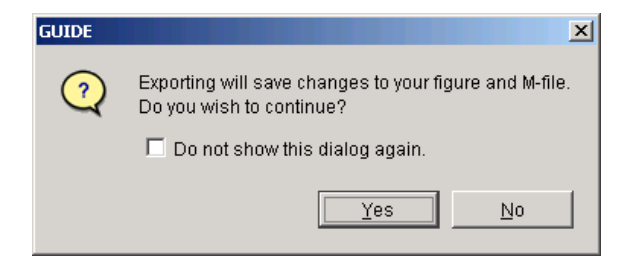

# **Backward Compatibility Preference**

#### **Ensure Backward Compatibility (-v6)**

GUI FIG-files created or modified with MATLAB 7.0 or a later MATLAB version are not automatically compatible with Version 6.5 and earlier versions. GUIDE automatically generates FIG-files, which are a kind of MAT-file, to hold layout information for GUIs.

To make a FIG-file backward compatible, you must select **Ensure backward compatibility (-v6)** in the Preferences dialog box under **General > MAT-Files**. This is shown in the figure below.

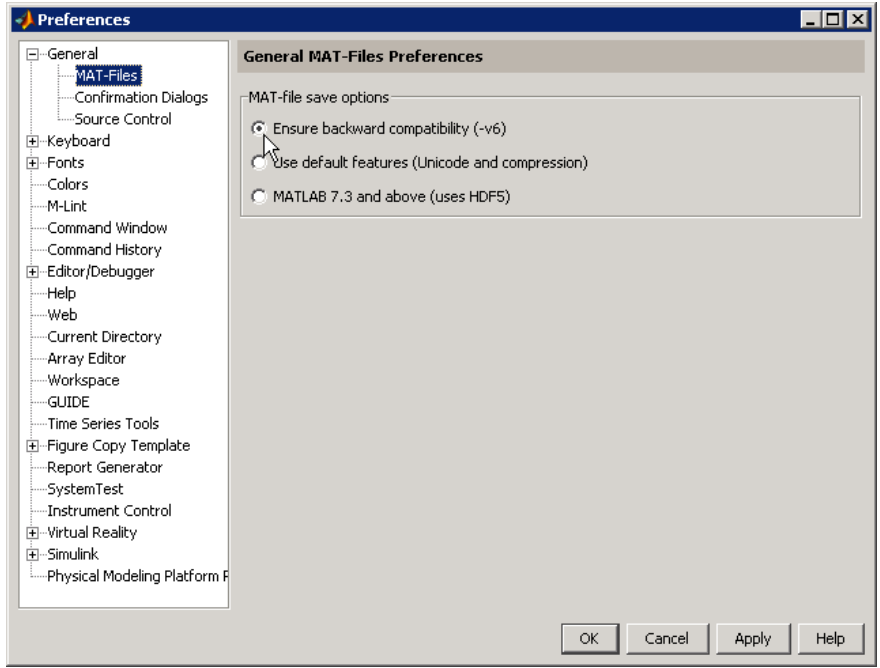

# <span id="page-1749-0"></span>**All Other Preferences**

GUIDE provides several other preferences for the Layout Editor interface and M-file comments. In the Preferences dialog box, click **GUIDE** to access these preferences.

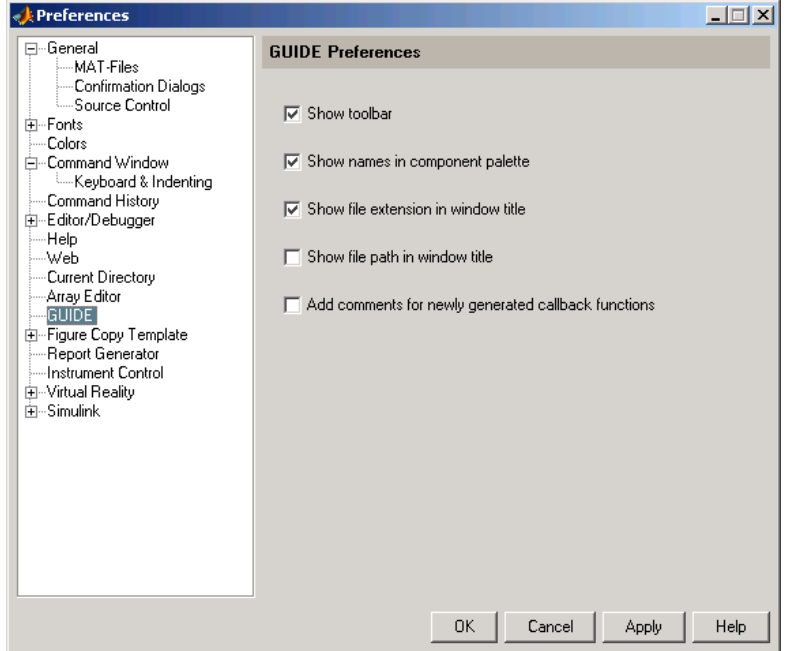

The following topics describe the preferences in this dialog:

- **•** ["Show Toolbar" on page 5-7](#page-1750-0)
- **•** ["Show Names in Component Palette" on page 5-7](#page-1750-0)
- **•** ["Show File Extension in Window Title" on page 5-8](#page-1751-0)
- **•** ["Show File Path in Window Title" on page 5-8](#page-1751-0)
- **•** ["Add Comments for Newly Generated](#page-1751-0) Callback Function[s" on page 5-8](#page-1751-0)

#### <span id="page-1750-0"></span>**Show Toolbar**

Displays the following toolbar in the Layout Editor window.

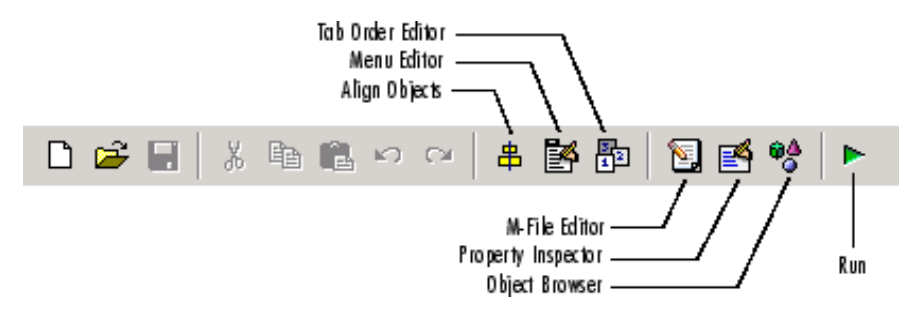

#### **Show Names in Component Palette**

Displays both icons and names in the component palette, as shown below. When unchecked, the icons alone are displayed in two columns.

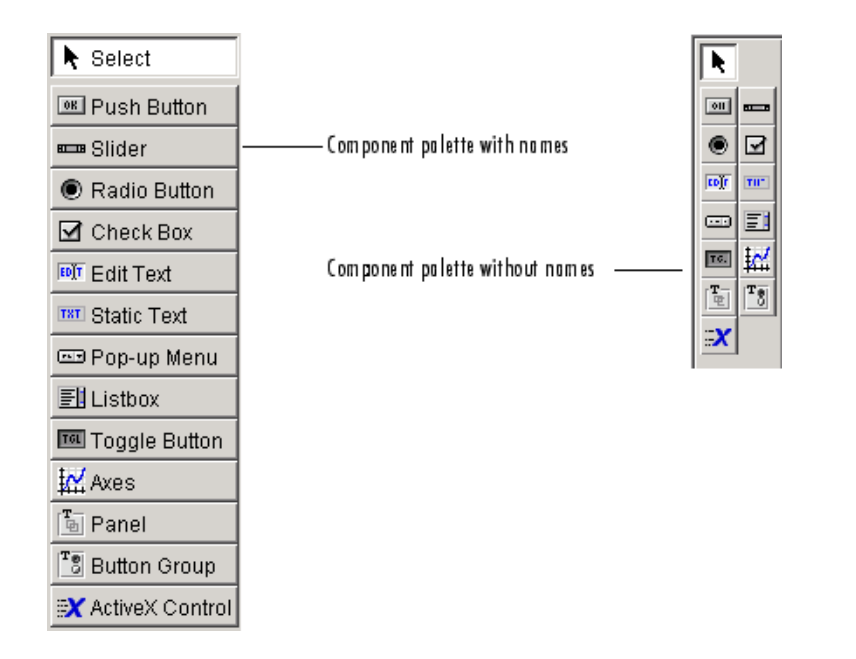

#### <span id="page-1751-0"></span>**Show File Extension in Window Title**

Displays the GUI FIG-file filename with its file extension, .fig, in the Layout Editor window title. If unchecked, only the filename is displayed.

#### **Show File Path in Window Title**

Displays the full file path in the Layout Editor window title. If unchecked, the file path is not displayed.

#### **Add Comments for Newly Generated Callback Functions**

When this preference is checked, GUIDE includes the comment lines shown in the following example to all callbacks that are added to the M-file.

```
% --- Executes during object deletion, before destroying properties.
function figure1 DeleteFcn(hObject, eventdata, handles)
% hObject handle to figure1 (see GCBO)
% eventdata reserved - to be defined in a future version of MATLAB
% handles structure with handles and user data (see GUIDATA)
```
Some callbacks are added automatically because their associated components are part of the original GUIDE template that you chose. Other commonly used callbacks are added automatically when you add components. You can also add callbacks explicitly by selecting them from **View Callbacks** on the **View** menu or on the component's context menu.

If this preference is unchecked, GUIDE includes comments only for callbacks that are automatically included to support the original GUIDE template. No comments are included for any other callbacks that are added to the M-file.

See ["Callback Syntax and Arguments" on page 8-12](#page-1885-0) for more information about callbacks and about the arguments described in the comments above.

# <span id="page-1752-0"></span>**GUI Options**

#### **In this section...**

"The GUI Options Dialog Box" on page 5-9

["Resize Behavior" on page 5-10](#page-1753-0)

["Command-Line Accessibility" on page 5-10](#page-1753-0)

["Generate FIG-File and M-File" on page 5-11](#page-1754-0)

["Generate FIG-File Only" on page 5-13](#page-1756-0)

# **The GUI Options Dialog Box**

You can use the GUI Options dialog box to configure various behaviors that are specific to the GUI you are creating. These options take effect when you next save the GUI.

Access the dialog box by selecting **GUI Options** from the Layout Editor **Tools** menu.

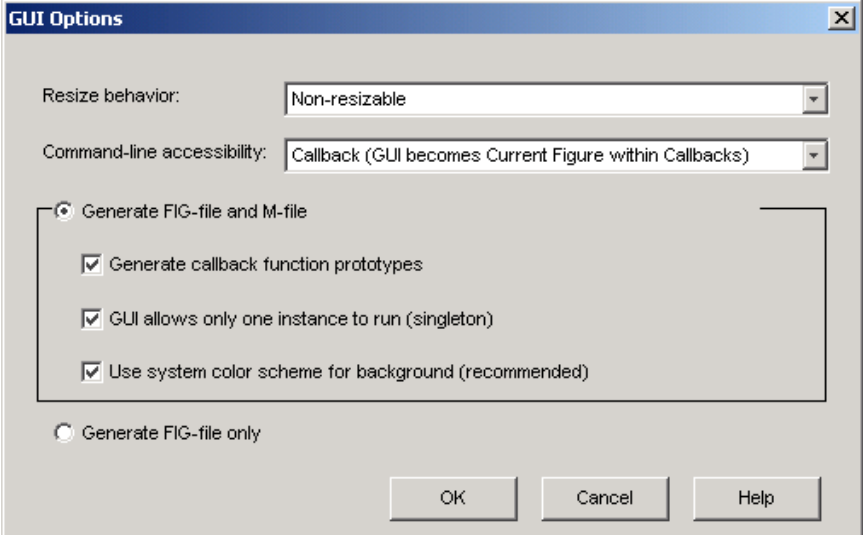

The following sections describe the options in this dialog box:

# <span id="page-1753-0"></span>**Resize Behavior**

You can control whether users can resize the figure window containing your GUI and how MATLAB handles resizing. GUIDE provides three options:

- **• Non-resizable** Users cannot change the window size (default).
- **• Proportional** MATLAB automatically rescales the components in the GUI in proportion to the new figure window size.
- **Other (Use ResizeFcn)** Program the GUI to behave in a certain way when users resize the figure window.

The first two options set figure and component properties appropriately and require no other action. **Other (Use ResizeFcn)** requires you to write a callback routine that recalculates sizes and positions of the components based on the new figure size.

#### **Command-Line Accessibility**

You can restrict access to a GUI figure from the command line or from an M-file by using the GUIDE **Command-line accessibility** options.

Unless you explicitly specify a figure handle, many commands, such as plot, alter the current figure, i.e., the figure specified by the root CurrentFigure property and returned by the gcf command. The current figure is usually the figure that is most recently created or clicked in. However, a figure can also become the current figure with the statement

```
figure(h)
```
or by setting the CurrentFigure property to the figure's handle.

The gcf function returns the handle of the current figure.

 $h = gcf$ 

For a GUI created in GUIDE, set the **Command-line accessibility** option to prevent users from inadvertently changing the appearance or content of a GUI by executing commands at the command line or from an M-file, such as plot. The following table briefly describes the four options for **Command-line accessibility**.

<span id="page-1754-0"></span>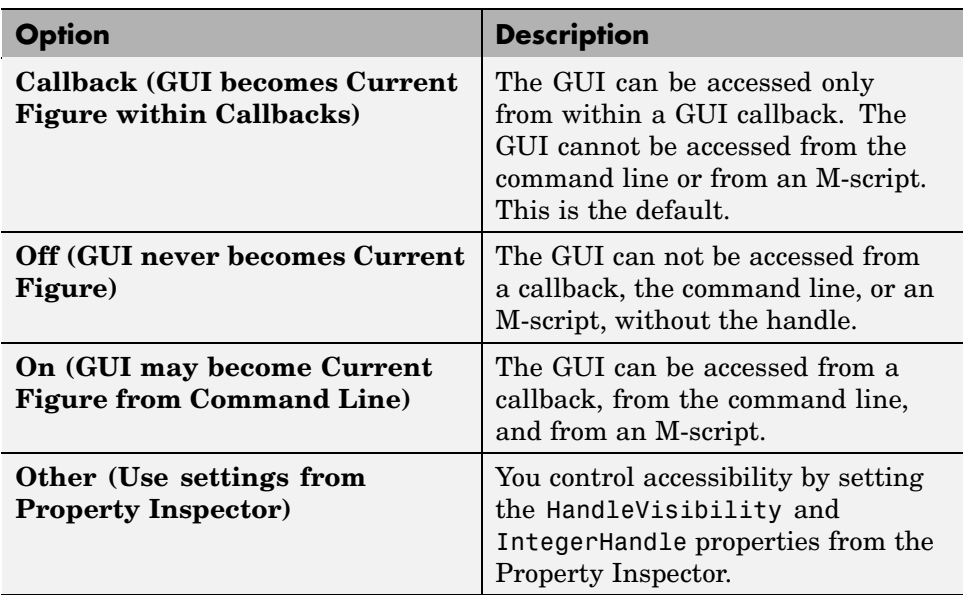

#### **Generate FIG-File and M-File**

Select **Generate FIG-file and M-file** in the **GUI Options** dialog box if you want GUIDE to create both the FIG-file and the GUI M-file (this is the default). Once you have selected this option, you can select any of the following items in the frame to configure the M-file:

- **•** "Generate Callback Function Prototypes" on page 5-11
- **•** ["GUI Allows Only One Instance to Run \(Singleton\)" on page 5-12](#page-1755-0)
- **•** ["Use System Color Scheme for Background" on page 5-12](#page-1755-0)

See ["GUI Files: An Overview" on page 8-5](#page-1878-0) for information about these files.

#### **Generate Callback Function Prototypes**

If you select **Generate callback function prototypes** in the **GUI Options** dialog, GUIDE adds templates for the most commonly used callbacks to the GUI M-file for most components you add to the GUI. You must then write the code for these callbacks.

<span id="page-1755-0"></span>GUIDE also adds a callback whenever you edit a callback routine from the Layout Editor's right-click context menu and when you add menus to the GUI using th[e Menu Editor.](#page-1827-0)

See ["Callback Syntax and Arguments" on page 8-12](#page-1885-0) for general information about callbacks.

**Note** This option is available only if you first select the **Generate FIG-file and M-File** option.

#### **GUI Allows Only One Instance to Run (Singleton)**

This option allows you to select between two behaviors for the GUI figure:

- **•** Allow MATLAB to display only one instance of the GUI at a time.
- **•** Allow MATLAB to display multiple instances of the GUI.

If you allow only one instance, MATLAB reuses the existing GUI figure whenever the command to run the GUI is issued. If a GUI already exists, MATLAB brings it to the foreground rather than creating a new figure.

If you clear this option, MATLAB creates a new GUI figure whenever you issue the command to run the GUI.

**Note** This option is available only if you first select the **Generate FIG-file and M-File** option.

#### **Use System Color Scheme for Background**

The default color used for GUI components is system dependent. This option enables you to make the figure background color the same as the default component background color.

If you select **Use system color scheme for background** (the default), GUIDE changes the figure background color to match the color of the GUI components.

**J** Figure 1 **J** Figure 1  $\Box$   $\times$ - 101 F. E. Vi. In: To Des Wir. H. 34 F. E. Vi. In: To Des Wir Hi-Static Text Static Text  $\Box$  Check Box 1  $\Box$  Check Box 1  $\Box$  Check Box 2  $\Box$  Check Box 2 With system color matching Without system color matching

<span id="page-1756-0"></span>The following figures illustrate the results with and without system color matching.

**Note** This option is available only if you first select the **Generate FIG-file and M-File** option.

# **Generate FIG-File Only**

The **Generate FIG-file only** option enables you to open figures and GUIs to perform limited editing. These can be any figures and need not be GUIs. GUIs need not have been generated using GUIDE. This mode provides limited editing capability and may be useful for GUIs generated in MATLAB Versions 5.3 and earlier. See the guide function for more information.

GUIDE selects **Generate FIG-file only** as the default if you do one of the following:

**•** Start GUIDE from the command line and provide one or more figure handles as arguments.

guide(fh)

In this case, GUIDE selects **Generate FIG-file only** even though there may be a corresponding M-file in the same location.

**•** Start GUIDE from the command line and provide the name of a FIG-file for which no M-file with the same name exists in the same location.

guide('myfig.fig')

**•** Use the GUIDE **Open Existing GUI** tab to open a FIG-file for which no M-file with the same name exists in the same location.

When you save the figure or GUI with **Generate FIG-file only** selected, GUIDE saves only the FIG-file. You must update any corresponding M-files as appropriate.

If you want GUIDE to manage the GUI M-file for you, change the selection to **Generate FIG-file and M-file** before saving the GUI. If there is no corresponding M-file in the same location, GUIDE creates one. If an M-file with the same name as the original figure or GUI exists in the same location, GUIDE overwrites it. To prevent this, save the GUI using **Save As** from the **File** menu and select another filename. You must update the new M-file as appropriate.

# <span id="page-1758-0"></span>Laying Out a GUIDE GUI

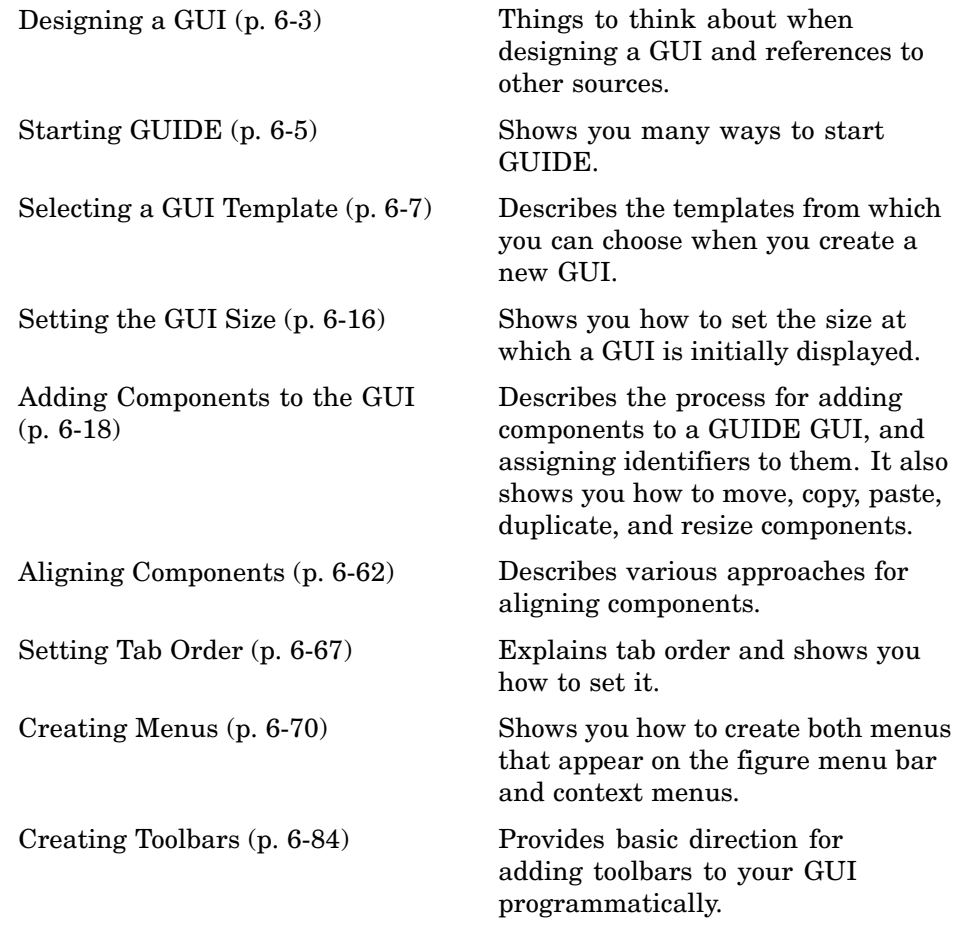

[Viewing the Object Hierarchy](#page-1857-0) (p. [6-100](#page-1857-0))

[Designing for C](#page-1858-0)ross-Platform Compatibility (p. [6-101\)](#page-1858-0)

Describes use of the Object Browser to view the hierarchy of objects, including menus, in your GUI.

Provides pointers for creating GUIs that behave more consistently when run on different platforms.

# <span id="page-1760-0"></span>**Designing a GUI**

Before creating the actual GUI, it is important to decide what it is you want your GUI to do and how you want it to work. It is helpful to draw your GUI on paper and envision what the user sees and what actions the user takes.

**Note** MATLAB provides a selection of standard dialog boxes that you can create with a single function call. For information about these dialog boxes and the functions used to create them, see "Predefined Dialog Boxes" in the MATLAB Function Reference documentation.

The GUI used in this example contains an axes component that displays either a surface, mesh, or contour plot of data selected from the pop-up menu. The following picture shows a sketch that you might use as a starting point for the design.

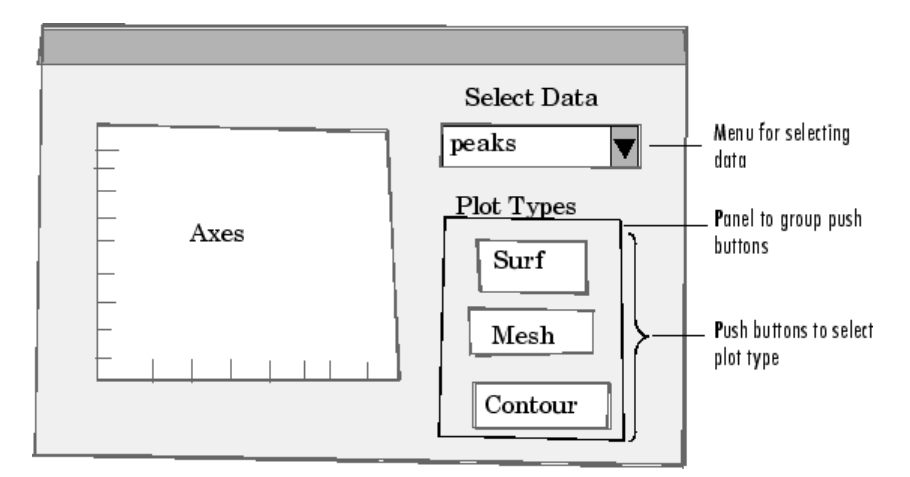

A panel contains three push buttons that enable you to choose the type of plot you want. The pop-up menu contains three strings — peaks, membrane, and sinc, which correspond to MATLAB functions. You can select the data to plot from this menu.

Many Web sites and commercial publications such as the following provide guidelines for designing GUIs:

- **•** AskTog Essays on good design and a list of First Principles for good user interface design. The author, Tognazzini, is a well-respected user interface designer. <http://www.asktog.com/basics/firstPrinciples.html>.
- **•** Galitz, Wilbert, O., *Essential Guide to User Interface Design*. Wiley, New York, NY, 2002.
- **•** GUI Design Handbook A detailed guide to the use of GUI controls. [http://www.fast-](http://www.fast-consulting.com/GUI%20Design%20Handbook/GDH_FRNTMTR.htm)consulting.com/GUI%20Design%20Handbook /GDH\_FRNTMTR.htm.
- **•** Johnson, J., *GUI Bloopers: Don'ts and Do's for Software Developers and Web Designers*. Morgan Kaufmann, San Francisco, CA, 2000.
- **•** Usability Glossary An extensive glossary of terms related to GUI design, usability, and related topics. <http://www.usabilityfirst.com/glossary/main.cgi>.
- **•** UsabilityNet Covers design principles, user-centered design, and other usability and design-related topics. [http://www.usabilitynet.org/management/b\\_design.htm](http://www.usabilitynet.org/management/b_design.htm).

# <span id="page-1762-0"></span>**Starting GUIDE**

There are many ways to start GUIDE. You can start GUIDE from the:

- **•** Command line by typing guide
- **• Start** menu by selecting **MATLAB > GUIDE (GUI Builder)**
- **• MATLAB File** menu by selecting **New > GUI**
- MATLAB toolbar by clicking the **GUIDE** button

However you start GUIDE, it displays the GUIDE Quick Start dialog box shown in the following figure.

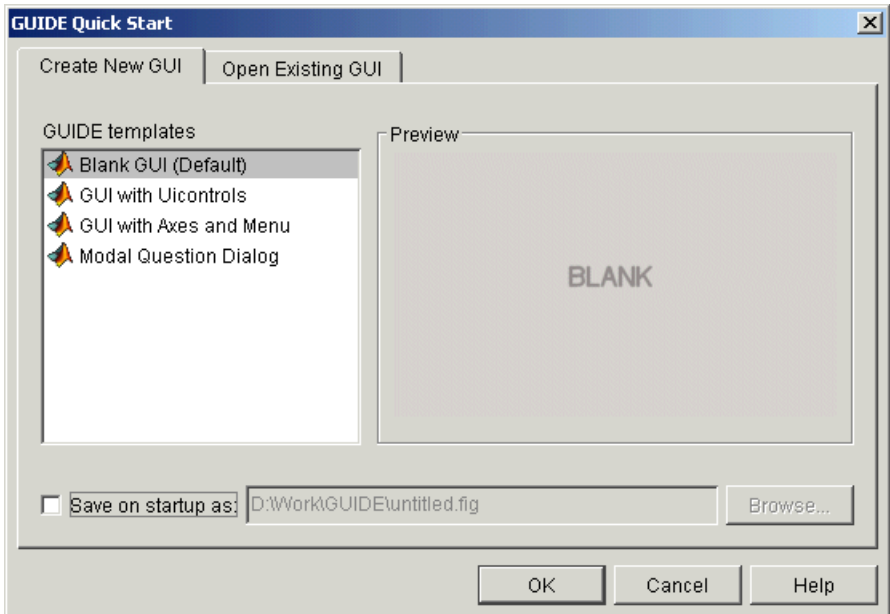

The GUIDE Quick Start dialog box contains two tabs:

**• Create New GUI** — Asks you to start creating your new GUI by choosing a template for it. You can also specify the name by which the GUI is saved. See ["Selecting a GUI Template" on page 6-7](#page-1764-0) for information about the templates.

**• Open Existing GUI** — Enables you to open an existing GUI in GUIDE. You can choose a GUI from your current directory or browse other directories.
## **Selecting a GUI Template**

#### **In this section...**

"Accessing the Templates" on page 6-7

["Template Descriptions" on page 6-8](#page-1765-0)

### **Accessing the Templates**

GUIDE provides several templates that you can modify to create your own GUIs. The templates are fully functional GUIs; they are already programmed.

You can access the templates in two ways:

- **•** Start GUIDE. See ["Starting GUIDE" on page 6-5](#page-1762-0) for information.
- **•** If GUIDE is already open, select **New** from the **File** menu in the Layout Editor.

In either case, GUIDE displays the **GUIDE Quick Start** dialog box with the **Create New GUI** tab selected as shown in the following figure. This tab contains a list of the available templates.

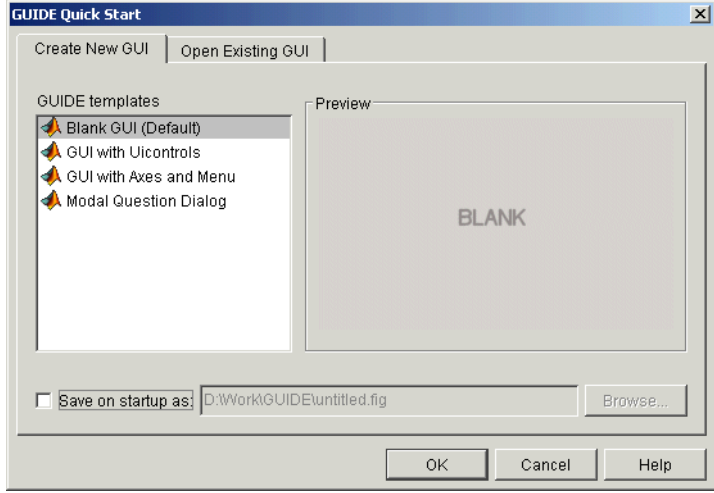

<span id="page-1765-0"></span>To use a template:

- **1** Select a template in the left pane. A preview displays in the right pane.
- **2** Optionally, name your GUI now by selecting **Save on startup as** and typing the name in the field to the right. GUIDE saves the GUI before opening it in the Layout Editor. If you choose not to name the GUI at this point, GUIDE prompts you to save it and give it a name the first time you run the GUI.
- **3** Click **OK** to open the GUI template in the Layout Editor.

### **Template Descriptions**

GUIDE provides four fully functional templates. They are described in the following sections:

- **•** ["Blank GUI" on page 6-9](#page-1766-0)
- **•** ["GUI with Uicontrols" on page 6-10](#page-1767-0)
- **•** ["GUI with Axes and Menu" on page 6-11](#page-1768-0)
- **•** ["Modal Question Dialog" on page 6-14](#page-1771-0)

**Note** To see how the template GUIs work, you can view their M-file code and look at their callbacks. You can also modify the callbacks for your own purposes. To view the M-file for any of these templates, open the template in the Layout Editor and click the **M-file Editor** button **or** on the toolbar. For information about using callbacks, see [Chapter 8, "Programming a](#page-1874-0) GUIDE GUI[".](#page-1874-0)

### **Blank GUI**

The blank GUI template displayed in the Layout Editor is shown in the following figure.

<span id="page-1766-0"></span>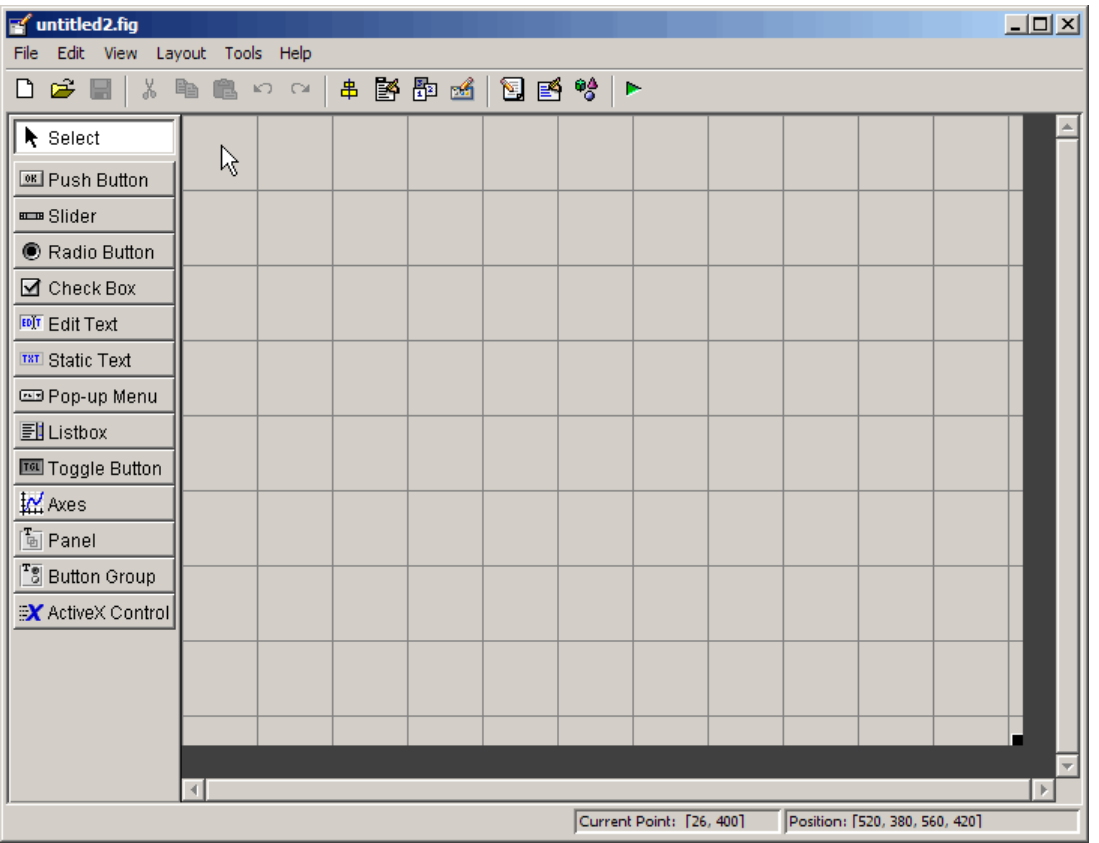

Select the blank GUI if the other templates are not suitable starting points for the GUI you are creating, or if you prefer to start with an empty GUI.

#### <span id="page-1767-0"></span>**GUI with Uicontrols**

The following figure shows the template for a GUI with user interface controls (uicontrols) displayed in the Layout Editor. User interface controls include push buttons, sliders, radio buttons, check boxes, editable and static text components, list boxes, and toggle buttons.

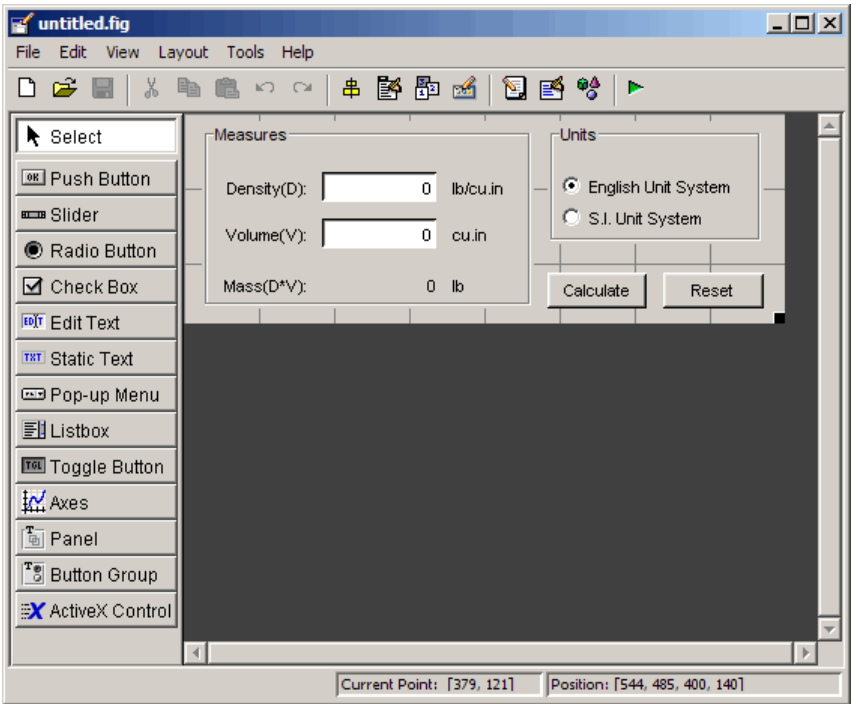

When you run the GUI by clicking the **Run** button  $\blacksquare$ , the GUI appears as shown in the following figure.

<span id="page-1768-0"></span>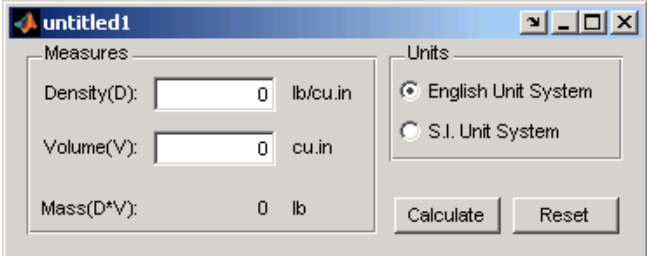

When a user enters values for the density and volume of an object, and clicks the **Calculate** button, the GUI calculates the mass of the object and displays the result next to **Mass(D\*V)**.

To view the M-file code for these user interface controls, open the template in the Layout Editor and click the **M-file Editor** button **I** on the toolbar.

#### **GUI with Axes and Menu**

The template for a GUI with axes and menu is shown in the following figure.

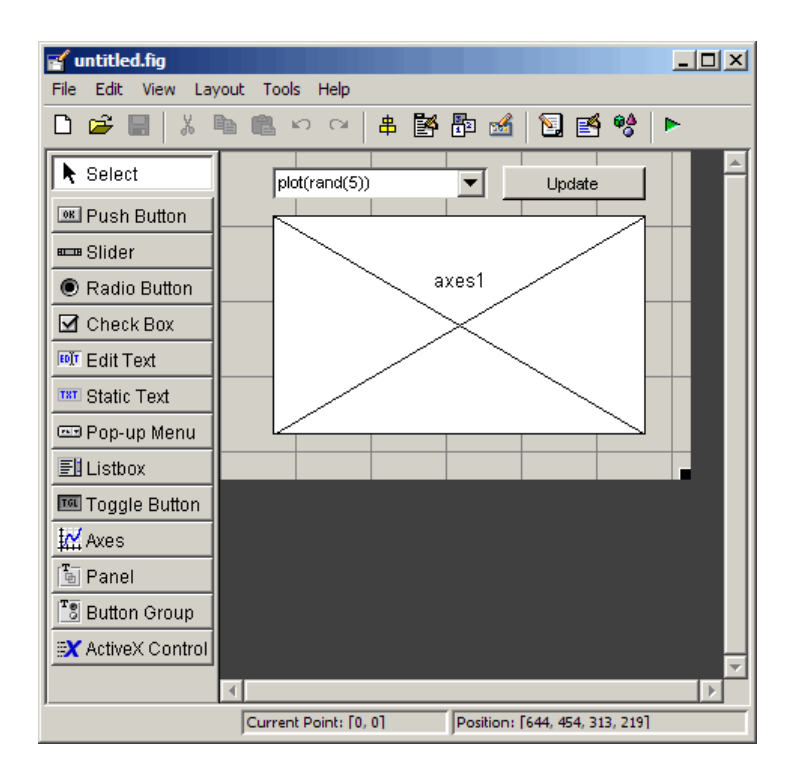

When you run the GUI by clicking the **Run** button  $\blacktriangleright$  on the toolbar, the GUI displays a plot of five lines, each of which is generated from random numbers using the MATLAB rand(5) command. The following figure shows an example.

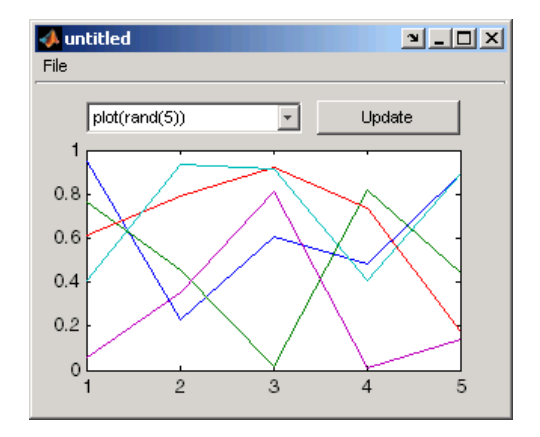

You can select other plots in the pop-up menu. Clicking the **Update** button displays the currently selected plot on the axes.

The GUI also has a **File** menu with three items:

- **• Open** displays a dialog box from which you can open files on your computer.
- **• Print** opens the Print dialog box. Clicking **OK** in the Print dialog box prints the figure.
- **• Close** closes the GUI.

To view the M-file code for these menu choices, open the template in the Layout Editor and click the **M-file Editor** button **on** the toolbar.

#### <span id="page-1771-0"></span>**Modal Question Dialog**

The modal question dialog template displayed in the Layout Editor is shown in the following figure.

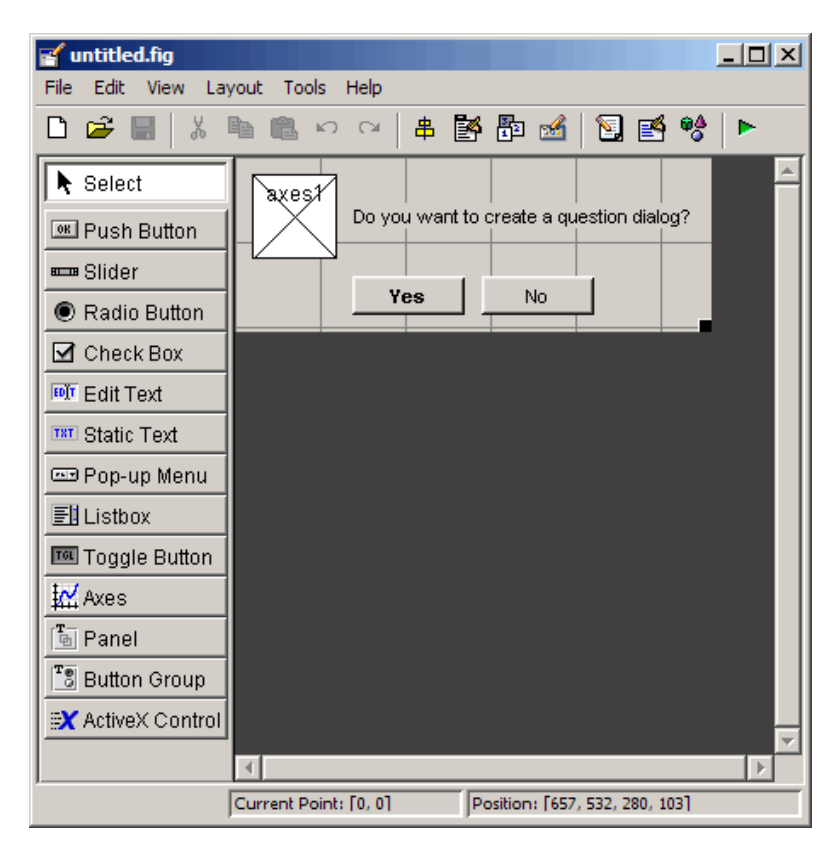

Running the GUI displays the dialog box shown in the following figure:

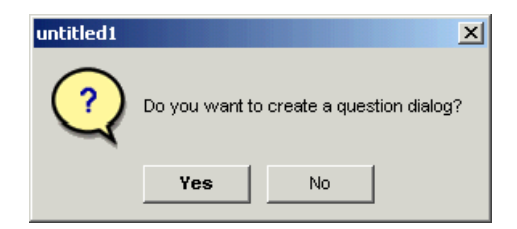

**6-14**

The GUI returns the text string Yes or No, depending on which button you click.

The GUI is *blocking*, which means that the current M-file stops executing until the GUI restores execution. The GUI is also *modal*, which means that the user cannot interact with other MATLAB windows until one of the buttons is clicked.

Select this template if you want your GUI to return a string or to be modal.

To view the M-file code for these capabilities, open the template in the Layout Editor and click the **M-file Editor** button **a** on the toolbar. See ["Using a](#page-2005-0) Modal Dialog to Confirm an Operation["](#page-2005-0) [on page 10-52](#page-2005-0) for an example of using this template with another GUI. Also see the figure WindowStyle property for more information.

## **Setting the GUI Size**

Set the size of the GUI by resizing the grid area in the Layout Editor. Click the lower-right corner and drag it until the GUI is the desired size. If necessary, make the window larger.

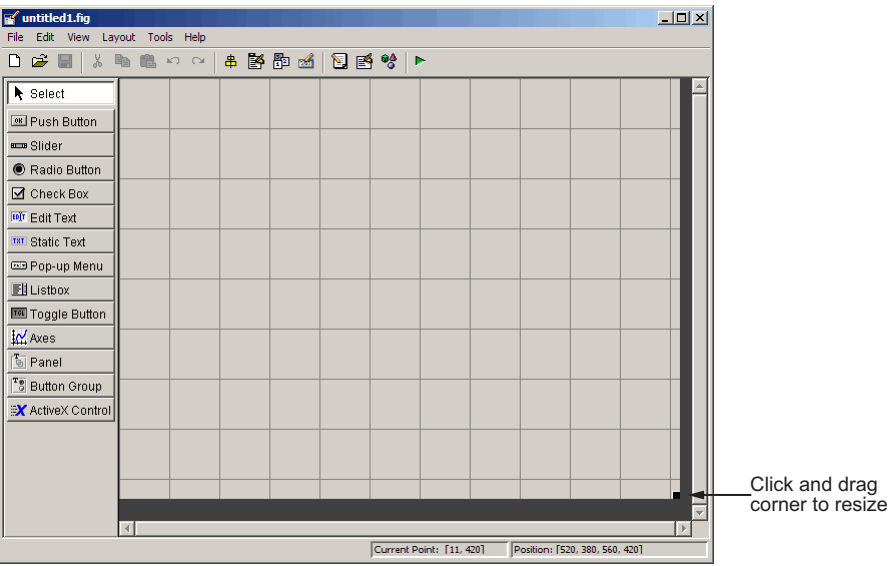

If you want to set the position or size of the GUI to an exact value, do the following:

**1** Select **Property Inspector** from the **View** menu or click the **Property Inspector** button  $\mathbb{B}$ .

**2** Scroll to the Units property and note whether the current setting is characters or normalized. Click the button next to Units and then change the setting to inches from the pop-up menu.

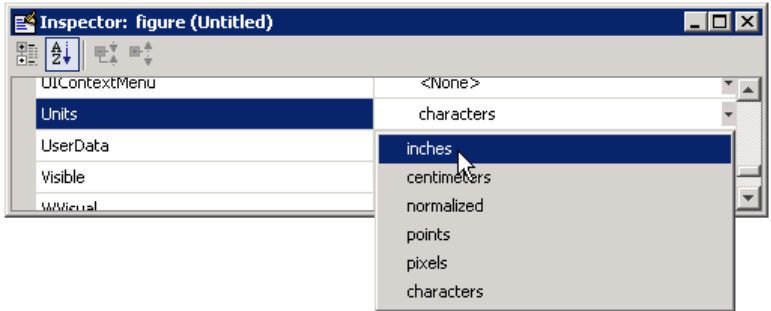

**3** In the Property Inspector, click the **+** sign next to Position. The elements of the component's Position property are displayed.

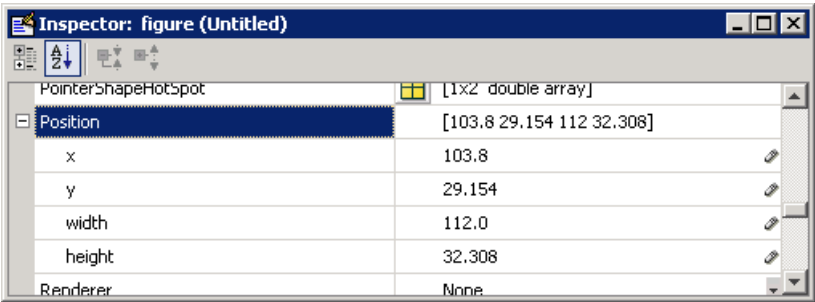

- **4** Type the x and y coordinates of the point where you want the lower-left corner of the GUI to appear, and its width and height.
- **5** Reset the Units property to its previous setting, either characters or normalized.

**Note** Setting the Units property to characters (nonresizable GUIs) or normalized (resizable GUIs) gives the GUI a more consistent appearance across platforms. See ["Cross-Platform Compatible Units" on page 6-103](#page-1860-0) for more information.

# **Adding Components to the GUI**

#### **In this section...**

["Available Components" on page 6-19](#page-1776-0) ["Adding Components to the GUIDE Layout Area" on page 6-22](#page-1779-0) ["Defining User Interface Controls" on page 6-27](#page-1784-0) ["Defining Panels and Button Groups" on page 6-43](#page-1800-0) ["Defining Axes" on page 6-48](#page-1805-0) ["Adding ActiveX Controls" on page 6-51](#page-1808-0) ["Working with Components in the Layout Area" on page 6-53](#page-1810-0) ["Locating and Moving Components" on page 6-57](#page-1814-0) ["Resizing Components" on page 6-60](#page-1817-0)

Other topics that may be of interest:

- **•** ["Aligning Components" on page 6-62](#page-1819-0)
- **•** ["Setting Tab Order" on page 6-67](#page-1824-0)

## <span id="page-1776-0"></span>**Available Components**

The component palette at the left side of the Layout Editor contains the components that you can add to your GUI. You can display it with or without names.

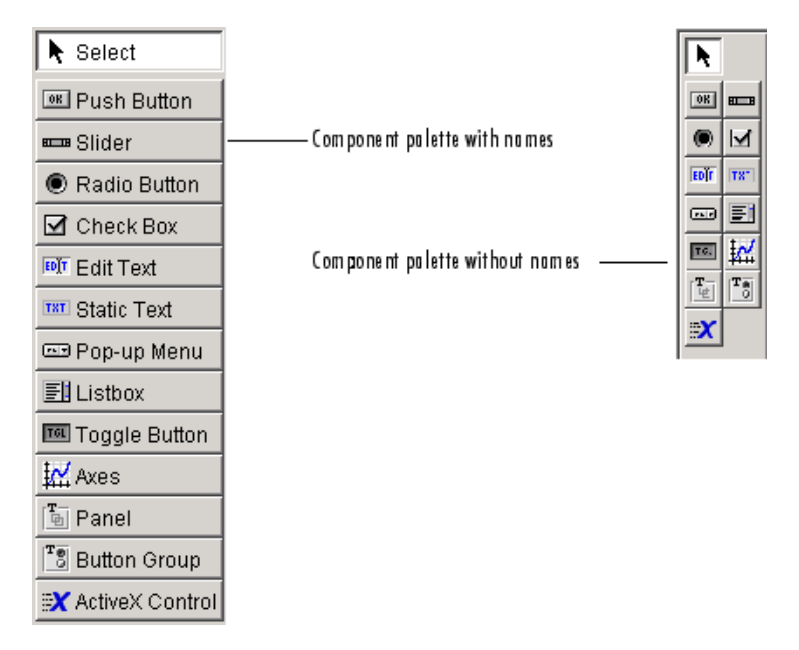

When you first open the Layout Editor, the component palette contains only icons. To display the names of the GUI components, select **Preferences** from the **File** menu, check the box next to **Show names in component palette**, and click **OK**.

See ["Creating Menus" on page 6-70](#page-1827-0) for information about adding menus to a GUI.

**Note** This section provides information about using components to lay out a GUI. For information about programming these components see [Chapter 8,](#page-1874-0) ["Programming a GUIDE GUI"](#page-1874-0).

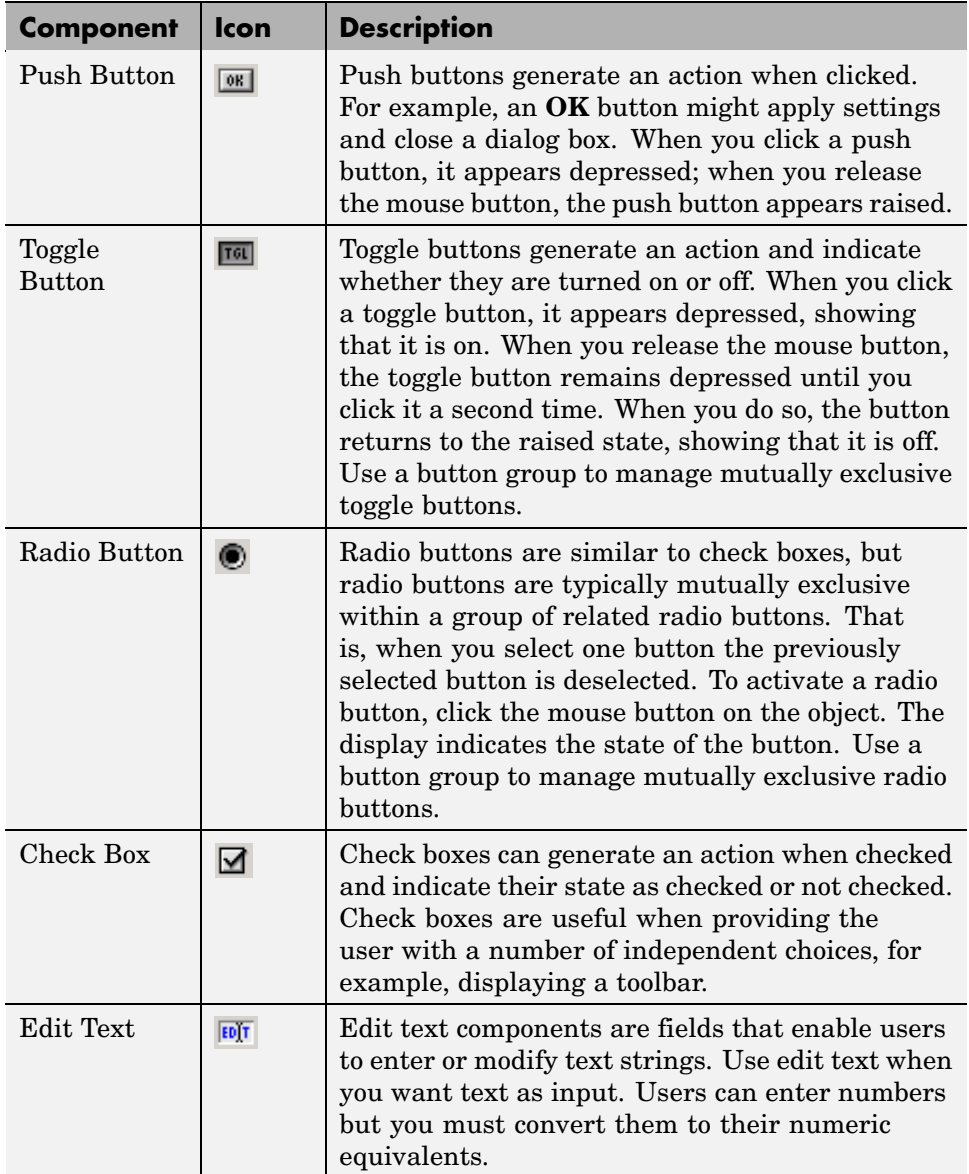

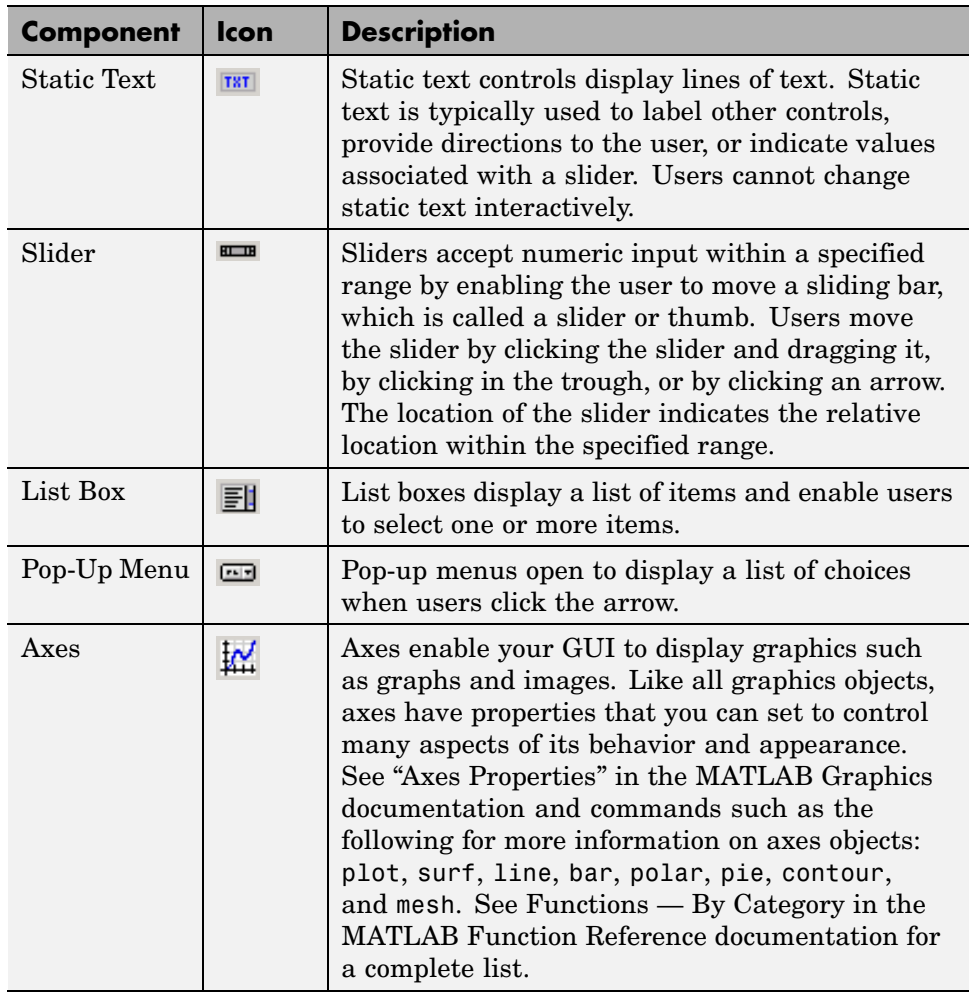

<span id="page-1779-0"></span>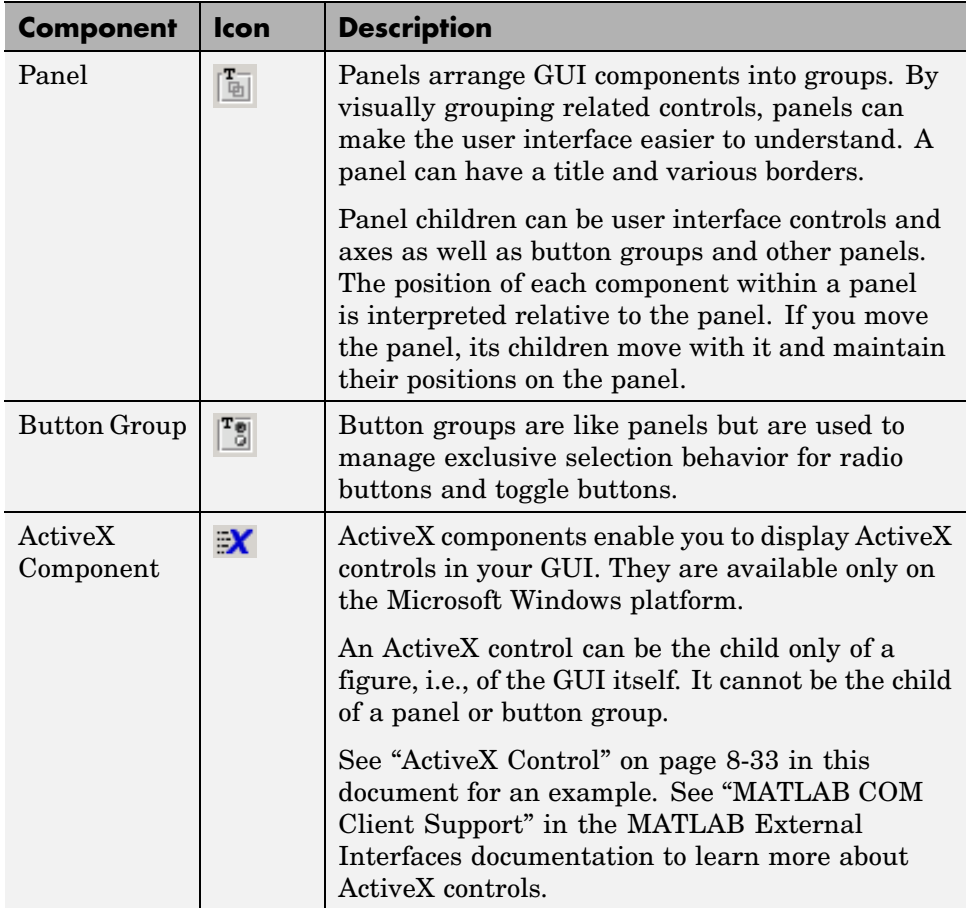

### **Adding Components to the GUIDE Layout Area**

This topic tells you how to place components in the GUIDE layout area and give each component a unique identifier.

**Note** See ["Creating Menus" on page 6-70](#page-1827-0) for information about adding menus to a GUI. See ["Creating Toolbars" on page 6-84](#page-1841-0) for information about working with the toolbar.

- **1** Place components in the layout area according to your design.
	- **•** Drag a component from the palette and drop it in the layout area.
	- **•** Click a component in the palette and move the cursor over the layout area. The cursor changes to a cross. Click again to add the component in its default size, or click and drag to size the component as you add it.

The components listed in the following table need additional considerations.

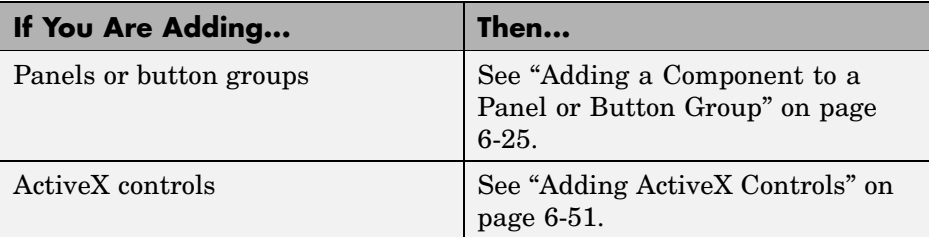

See ["Grid and Rulers" on page 6-65](#page-1822-0) for information about using the grid.

- **2** Assign a unique identifier to each component. Do this by setting the value of the component Tag properties. Se[e"Assigning an Id](#page-1784-0)entifier to Each Component[" on page 6-27](#page-1784-0) for more information.
- **3** Specify the look and feel of each component by setting the appropriate properties. The following topics contain specific information.
	- **•** ["Defining User Interface Controls" on page 6-27](#page-1784-0)
	- **•** ["Defining Panels and Button Groups" on page 6-43](#page-1800-0)
	- **•** ["Defining Axes" on page 6-48](#page-1805-0)
	- **•** ["Adding ActiveX Controls" on page 6-51](#page-1808-0)

This is an example of a GUI in the Layout Editor. Components in the Layout Editor are not active. [Chapter 7, "Saving and Running a GUIDE GUI"](#page-1862-0) describes how to generate a functioning GUI.

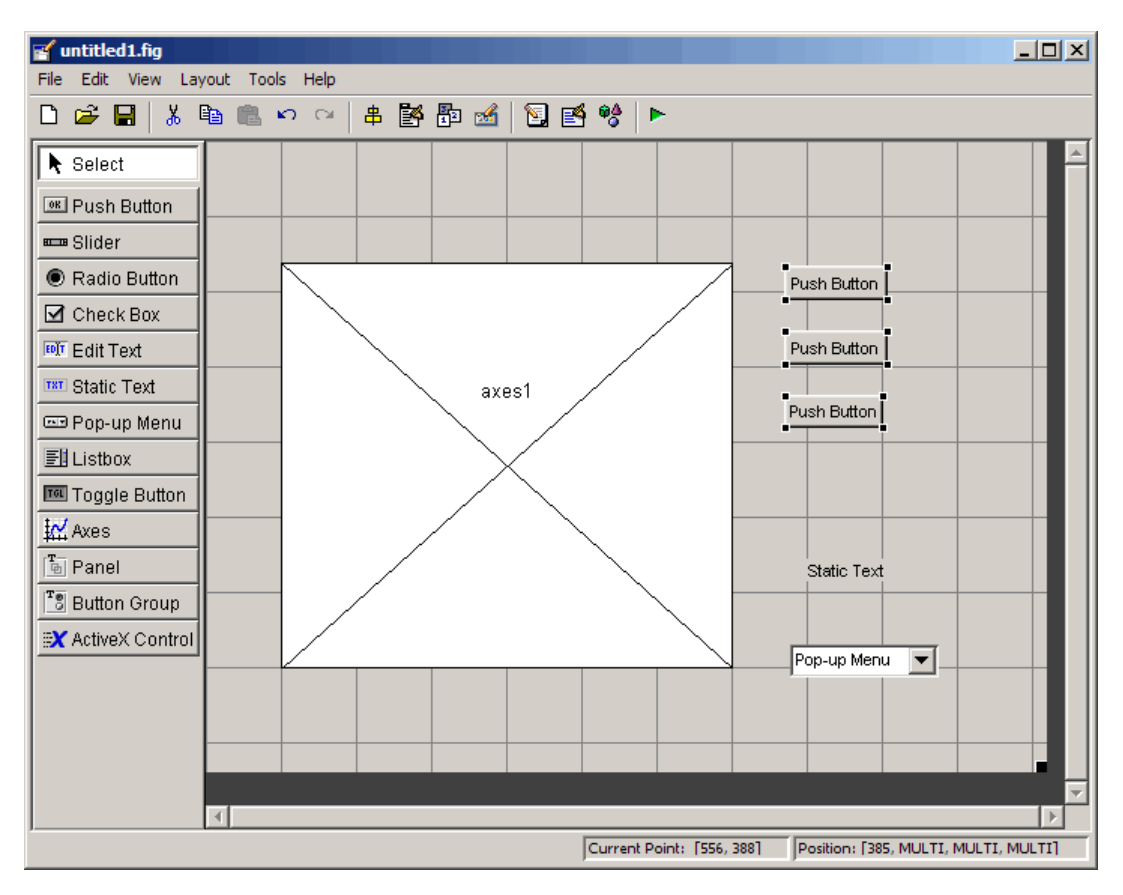

#### **Using Coordinates to Place Components**

The status bar at the bottom of the GUIDE Layout Editor displays:

- **• Current Point** The current location of the mouse relative to the lower left corner of the grid area in the Layout Editor.
- **• Position** The Position property of the selected component, a 4-element vector: [distance from left, distance from bottom, width, height], where

<span id="page-1782-0"></span>distances are relative to the parent figure, panel, or button group. All values are given in pixels. Rulers also display pixels.

If you select a single component and move it, the first two elements of the position vector (distance from left, distance from bottom) are updated as you move the component. If you resize the component, the last two elements of the position vector (width, height) are updated as you change the size. The first two elements may also change if you resize the component such that the position of its lower left corner changes. If no components are selected, the position vector is that of the figure.

For more information, see ["Using Coordinate Readouts" on page 6-57.](#page-1814-0)

#### **Adding a Component to a Panel or Button Group**

To add a component to a panel or button group, select the component in the component palette then move the cursor over the desired panel or button group. The position of the cursor determines the component's parent.

GUIDE highlights the potential parent as shown in the following figure. The highlight indicates that if you drop the component or click the cursor, the component will be a child of the highlighted panel, button group, or figure.

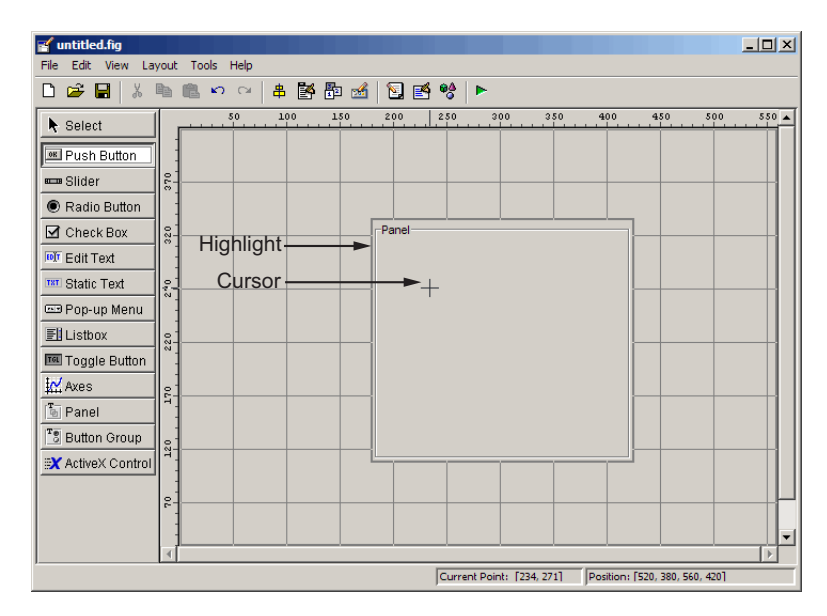

**Note** If the component is not entirely contained in the panel or button group, it appears to be clipped in the Layout Editor. When you run the GUI, the entire component is displayed and straddles the panel or button group border. The component is nevertheless a child of the panel and behaves accordingly. You can use the Object Browser to determine the child objects of a panel or button group. ["Viewing the Object Hierarchy" on page 6-100](#page-1857-0) tells you how.

**Note** Assign a unique identifier to each component in your panel or button group by setting the value of its Tag property. See ["Assigning an Id](#page-1784-0)entifier to Each Component[" on page 6-27](#page-1784-0) for more information.

#### <span id="page-1784-0"></span>**Assigning an Identifier to Each Component**

Use the Tag property to assign each component a unique meaningful string identifier.

When you place a component in the layout area, GUIDE assigns a default value to the Tag property. Before saving the GUI, replace this value with a string that reflects the role of the component in the GUI.

The string value you assign Tag is used in the M-file code to identify the component and must be unique in the GUI. To set Tag:

- **1** Select **Property Inspector** from the **View** menu or click the **Property Inspector** button **n**.
- **2** In the layout area, select the component for which you want to set Tag.
- **3** In the Property Inspector, select Tag and then replace the value with the string you want to use as the identifier. In the following figure, Tag is set to mybutton.

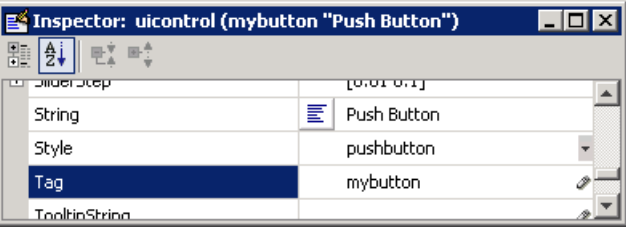

### **Defining User Interface Controls**

User interface controls include push buttons, toggle buttons, sliders, radio buttons, edit text controls, static text controls, pop-up menus, check boxes, and list boxes.

To define user interface controls, you must set certain properties. To do this:

**1** Use the Property Inspector to modify the appropriate properties. Open the Property Inspector by selecting **Property Inspector** from the **View** menu or by clicking the Property Inspector button  $\mathbb{B}$ .

**2** In the layout area, select the component you are defining.

Subsequent topics describe commonly used properties of user interface controls and offer a simple example for each kind of control:

- **•** "Commonly Used Properties" on page 6-28
- **•** ["Push Button" on page 6-29](#page-1786-0)
- **•** ["Slider" on page 6-31](#page-1788-0)
- **•** ["Radio Button" on page 6-32](#page-1789-0)
- **•** ["Check Box" on page 6-34](#page-1791-0)
- **•** ["Edit Text" on page 6-35](#page-1792-0)
- **•** ["Static Text" on page 6-36](#page-1793-0)
- **•** ["Pop-Up Menu" on page 6-37](#page-1794-0)
- **•** ["List Box" on page 6-39](#page-1796-0)
- **•** ["Toggle Button" on page 6-41](#page-1798-0)

**Note** See ["Available Components" on page 6-19](#page-1776-0) for descriptions of these components. See ["Examples: Programming GUIDE GUI Components" on](#page-1893-0) page 8[-20](#page-1893-0) for basic examples of programming these components.

#### **Commonly Used Properties**

The most commonly used properties needed to describe a user interface control are shown in the following table. Instructions for a particular control may also list properties that are specific to that control.

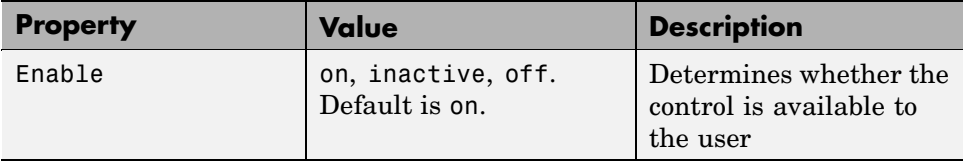

<span id="page-1786-0"></span>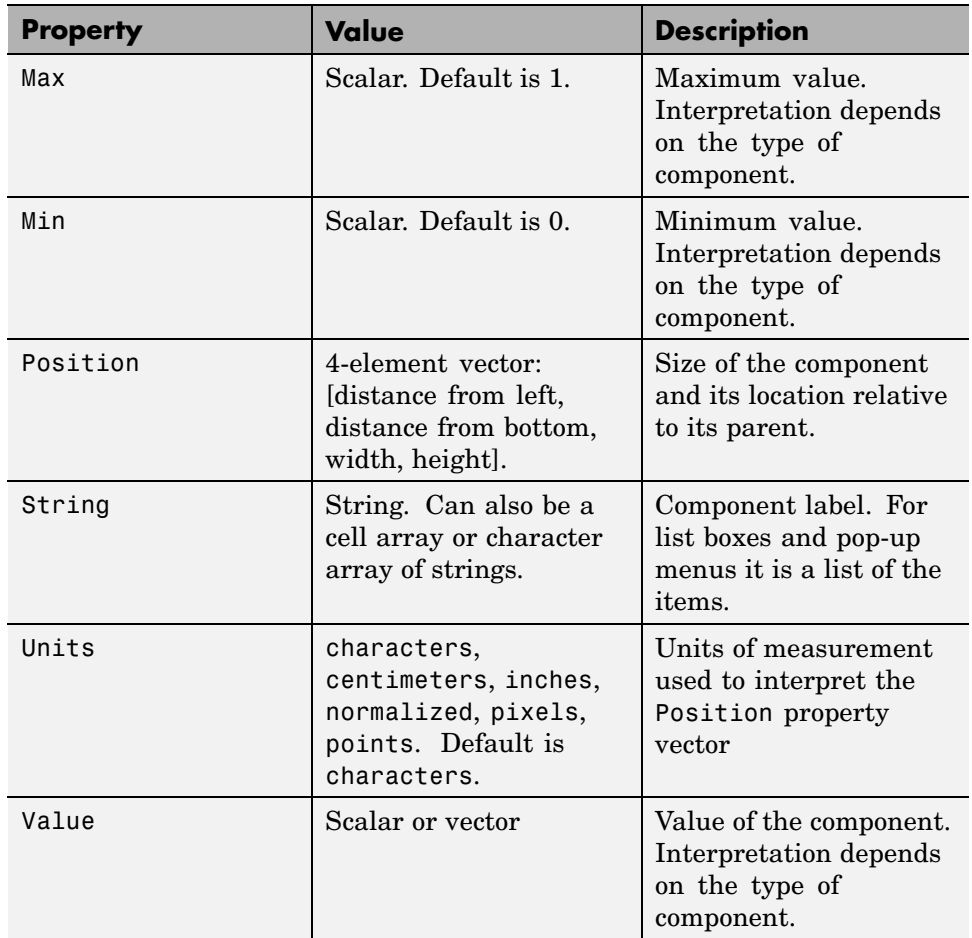

For a complete list of properties and for more information about the properties listed in the table, see Uicontrol Properties in the MATLAB documentation. Properties needed to control GUI behavior are discussed in [Chapter 8,](#page-1874-0) ["Programming a GUIDE GUI"](#page-1874-0)

#### **Push Button**

To create a push button with label **Button 1**, as shown in this figure:

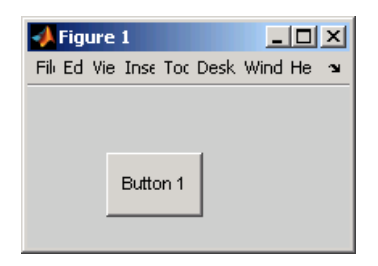

**•** Specify the push button label by setting the String property to the desired label, in this case, Button 1.

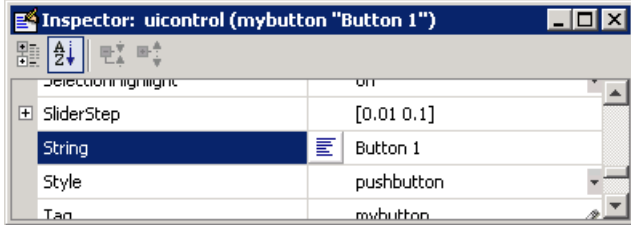

To display the & character in a label, use two & characters in the string. The words remove, default, and factory (case sensitive) are reserved. To use one of these as a label, prepend a backslash (\) to the string. For example, \remove yields **remove.**

The push button accommodates only a single line of text. If you specify more than one line, only the first line is shown. If you create a push button that is too narrow to accommodate the specified String, MATLAB truncates the string with an ellipsis.

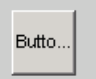

- **•** If you want to set the position or size of the component to an exact value, then modify its Position property. See ["Locating and Moving Components"](#page-1814-0) on page 6[-57](#page-1814-0) and ["Resizing Components" on page 6-60](#page-1817-0) for details.
- **•** To add an image to a push button, assign the button's CData property an m-by-n-by-3 array of RGB values that defines a truecolor image. You must do this programmatically in the opening function of the GUI M-file. For

<span id="page-1788-0"></span>example, the array img defines a 16-by-64-by-3 truecolor image using random values between 0 and 1 (generated by rand).

```
img = rand(16, 64, 3);set(handles.pushbutton1,'CData',img);
```
where pushbutton1 is the push button's Tag property.

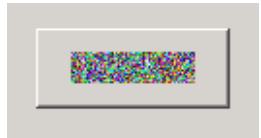

**Note** Create your own icon with the icon editor described in ["Icon Editor"](#page-2174-0) on page 15-[29.](#page-2174-0) See ind2rgb for information on converting a matrix X and corresponding colormap, i.e., an (X, MAP) image, to RGB (truecolor) format.

#### **Slider**

To create a slider as shown in this figure:

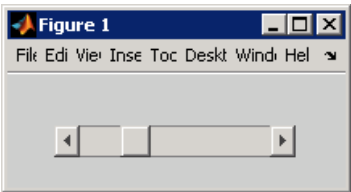

- **•** Specify the range of the slider by setting its Min property to the minimum value of the slider and its Max property to the maximum value. The Min property must be less than Max.
- **•** Specify the value indicated by the slider when it is created by setting the Value property to the appropriate number. This number must be less than or equal to Max and greater than or equal to Min. If you specify Value outside the specified range, the slider is not displayed.
- **•** Control the amount the slider Value changes when a user clicks the arrow button to produce a minimum step or the slider trough to produce a

<span id="page-1789-0"></span>maximum step by setting the SliderStep property. Specify SliderStep as a two-element vector, [min\_step,max\_step], where each value is in the range [0, 1] to indicate a percentage of the range.

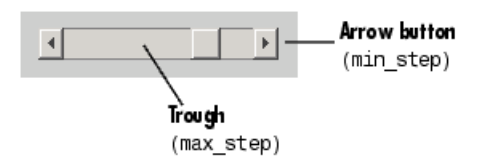

**•** If you want to set the position or size of the component to an exact value, then modify its Position property. See ["Locating and Moving Components"](#page-1814-0) on page 6[-57](#page-1814-0) and ["Resizing Components" on page 6-60](#page-1817-0) for details.

**Note** On Mac platforms, the height of a horizontal slider is constrained. If the height you set in the position vector exceeds this constraint, the displayed height of the slider is the maximum allowed. The height element of the position vector is not changed.

**Note** The slider component provides no text description or data entry capability. Use a ["Static Text" on page 6-36](#page-1793-0) component to label the slider. Use an ["Edit Text" on page 6-35](#page-1792-0) component to enable a user to provide a value for the slider.

#### **Radio Button**

To create a radio button with label **Indent nested functions**, as shown in this figure:

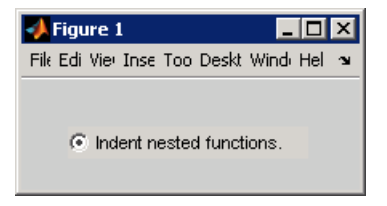

**•** Specify the radio button label by setting the String property to the desired label, in this case, Indent nested functions.

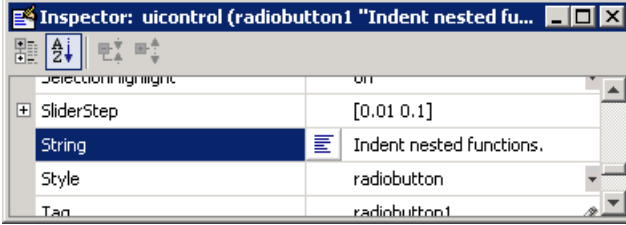

To display the & character in a label, use two & characters in the string. The words remove, default, and factory (case sensitive) are reserved. To use one of these as a label, prepend a backslash (\) to the string. For example, \remove yields **remove.**

The radio button accommodates only a single line of text. If you specify more than one line, only the first line is shown. If you create a radio button that is too narrow to accommodate the specified String, MATLAB truncates the string with an ellipsis.

C Indent nested functio...

- **•** Create the radio button with the button selected by setting its Value property to the value of its Max property (default is 1). Set Value to Min (default is 0) to leave the radio button unselected. Correspondingly, when the user selects the radio button, MATLAB sets Value to Max. MATLAB sets Value to Min when the user deselects it.
- **•** If you want to set the position or size of the component to an exact value, then modify its Position property. See ["Locating and Moving Components"](#page-1814-0) on page 6[-57](#page-1814-0) and ["Resizing Components" on page 6-60](#page-1817-0) for details.
- **•** To add an image to a radio button, assign the button's CData property an m-by-n-by-3 array of RGB values that defines a truecolor image. You must do this programmatically in the opening function of the GUI M-file. For example, the array img defines a 16-by-24-by-3 truecolor image using random values between 0 and 1 (generated by rand).

```
img = rand(16, 24, 3);set(handles.radiobutton1,'CData',img);
```
<span id="page-1791-0"></span>**Note** To manage exclusive selection of radio buttons and toggle buttons, put them in a button group. See ["Button Group" on page 6-46](#page-1803-0) for more information.

#### **Check Box**

To create a check box with label **Display file extension** that is initially checked, as shown in this figure:

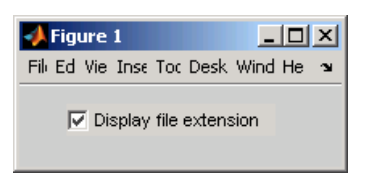

**•** Specify the check box label by setting the String property to the desired label, in this case, Display file extension.

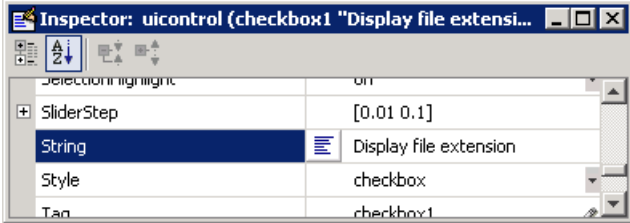

To display the & character in a label, use two & characters in the string. The words remove, default, and factory (case sensitive) are reserved. To use one of these as a label, prepend a backslash  $\langle \cdot \rangle$  to the string. For example, \remove yields **remove.**

The check box accommodates only a single line of text. If you specify a component width that is too small to accommodate the specified String, MATLAB truncates the string with an ellipsis.

 $\nabla$  Display file...

- <span id="page-1792-0"></span>**•** Create the check box with the box checked by setting the Value property to the value of the Max property (default is 1). Set Value to Min (default is 0) to leave the box unchecked. Correspondingly, when the user clicks the check box, MATLAB sets Value to Max when the user checks the box and to Min when the user unchecks it.
- **•** If you want to set the position or size of the component to an exact value, then modify its Position property. See ["Locating and Moving Components"](#page-1814-0) on page 6[-57](#page-1814-0) and ["Resizing Components" on page 6-60](#page-1817-0) for details.

#### **Edit Text**

To create an edit text component that displays the initial text **Enter your name here**, as shown in this figure:

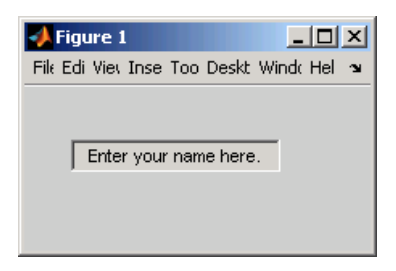

**•** Specify the text to be displayed when the edit text component is created by setting the String property to the desired string, in this case, Enter your name here.

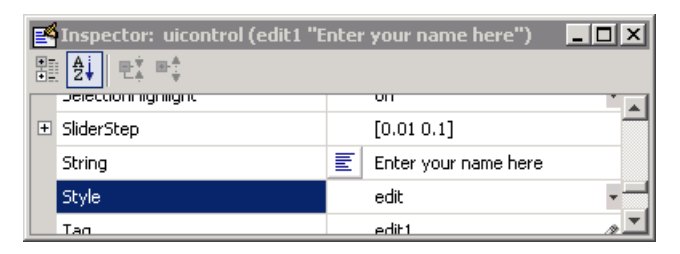

To display the & character in a label, use two & characters in the string. The words remove, default, and factory (case sensitive) are reserved. To use one of these as a label, prepend a backslash  $(\cdot)$  to the string. For example, \remove yields **remove.**

<span id="page-1793-0"></span>**•** To enable multiple-line input, specify the Max and Min properties so that their difference is greater than 1. For example, Max =  $2$ , Min = 0. Max default is 1, Min default is 0. MATLAB wraps the string and adds a scroll bar if necessary.

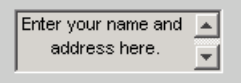

If Max-Min is less than or equal to 1, the edit text component admits only a single line of input. If you specify a component width that is too small to accommodate the specified string, MATLAB displays only part of the string. The user can use the arrow keys to move the cursor over the entire string.

```
d address here.
```
**•** If you want to set the position or size of the component to an exact value, then modify its Position property. See ["Locating and Moving Components"](#page-1814-0) on page 6[-57](#page-1814-0) and ["Resizing Components" on page 6-60](#page-1817-0) for details.

#### **Static Text**

To create a static text component with text **Select a data set**, as shown in this figure:

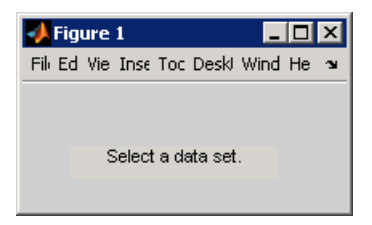

**•** Specify the text that appears in the component by setting the component String property to the desired text, in this case Select a data set.

<span id="page-1794-0"></span>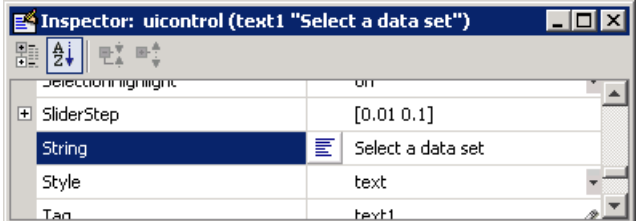

To display the & character in a list item, use two & characters in the string. The words remove, default, and factory (case sensitive) are reserved. To use one of these as a label, prepend a backslash  $(\cdot)$  to the string. For example, \remove yields **remove.**

If your component is not wide enough to accommodate the specified String, MATLAB wraps the string.

```
Select a data
set.
```
**•** If you want to set the position or size of the component to an exact value, then modify its Position property. See ["Locating and Moving Components"](#page-1814-0) on page 6[-57](#page-1814-0) and ["Resizing Components" on page 6-60](#page-1817-0) for details.

#### **Pop-Up Menu**

To create a pop-up menu (also known as a drop-down menu or combo box) with items **one**, **two**, **three**, and **four**, as shown in this figure:

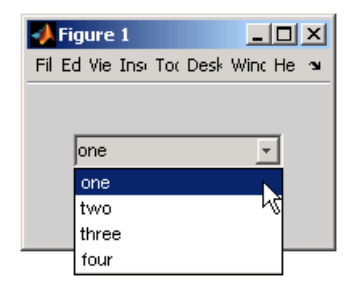

**•** Specify the pop-up menu items to be displayed by setting the String property to the desired items. Click the

#### $\mathop{}\!\mathbb{E}$

button to the right of the property name to open the Property Inspector editor.

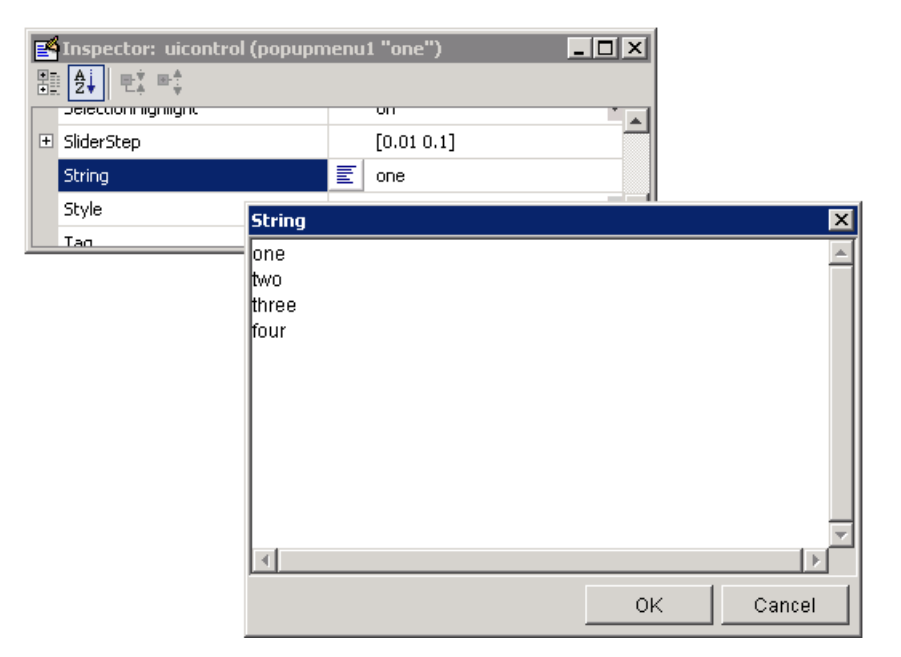

To display the & character in a menu item, use two & characters in the string. The words remove, default, and factory (case sensitive) are reserved. To use one of these as a label, prepend a backslash (\) to the string. For example, \remove yields **remove.**

If the width of the component is too small to accommodate one or more of the specified strings, MATLAB truncates those strings with an ellipsis.

**•** To select an item when the component is created, set Value to a scalar that indicates the index of the selected list item, where 1 corresponds to the first item in the list. If you set Value to 2, the menu looks like this when it is created:

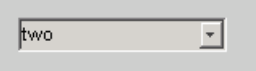

<span id="page-1796-0"></span>**•** If you want to set the position and size of the component to exact values, then modify its Position property. See ["Locating and Moving Components"](#page-1814-0) on page 6-[57](#page-1814-0) and ["Resizing Components" on page 6-60](#page-1817-0) for details. The height of a pop-up menu is determined by the font size. The height you set in the position vector is ignored.

**Note** The pop-up menu does not provide for a label. Use a ["Static Text" on](#page-1793-0) page 6[-36](#page-1793-0) component to label the pop-up menu.

#### **List Box**

To create a list box with items **one**, **two**, **three**, and **four**, as shown in this figure:

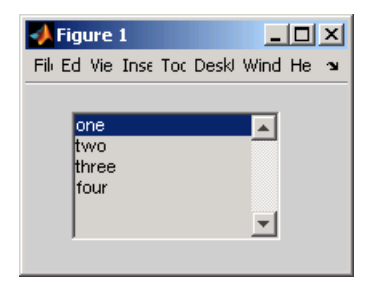

• Specify the list of items to be displayed by setting the String property to the desired list. Use the Property Inspector editor to enter the list. You can open the editor by clicking the  $\boxed{\equiv}$  button to the right of the property name.

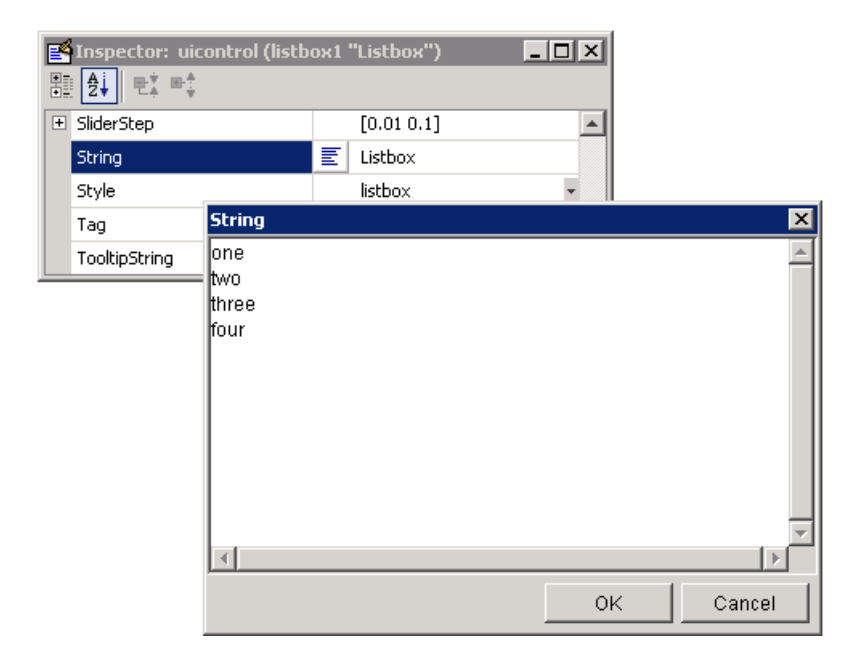

To display the & character in a label, use two & characters in the string. The words remove, default, and factory (case sensitive) are reserved. To use one of these as a label, prepend a backslash (\) to the string. For example, \remove yields **remove.**

If the width of the component is too small to accommodate one or more of the specified strings, MATLAB truncates those strings with an ellipsis.

- **•** Specify selection by using the Value property together with the Max and Min properties.
	- **-** To select a single item when the component is created, set Value to a scalar that indicates the index of the selected list item, where 1 corresponds to the first item in the list.
	- **-** To select more than one item when the component is created, set Value to a vector of indices of the selected items. Value = [1,3] results in the following selection.

<span id="page-1798-0"></span>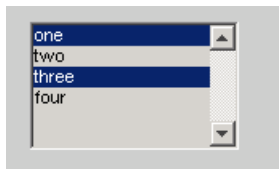

To enable selection of more than one item, you must specify the Max and Min properties so that their difference is greater than 1. For example,  $Max = 2$ ,  $Min = 0$ . Max default is 1, Min default is 0.

- **-** If you want no initial selection, set the Max and Min properties to enable multiple selection, i.e., Max - Min > 1, and then set the Value property to an empty matrix [].
- **•** If the list box is not large enough to display all list entries, you can set the ListBoxTop property to the index of the item you want to appear at the top when the component is created.
- **•** If you want to set the position or size of the component to an exact value, then modify its Position property. See ["Locating and Moving Components"](#page-1814-0) on page 6[-57](#page-1814-0) and ["Resizing Components" on page 6-60](#page-1817-0) for details.

**Note** The list box does not provide for a label. Use a ["Static Text" on page](#page-1793-0) 6-[36](#page-1793-0) component to label the list box.

#### **Toggle Button**

To create a toggle button with label **Left/Right Tile**, as shown in this figure:

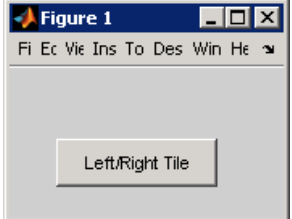

**•** Specify the toggle button label by setting its String property to the desired label, in this case, Left/Right Tile.

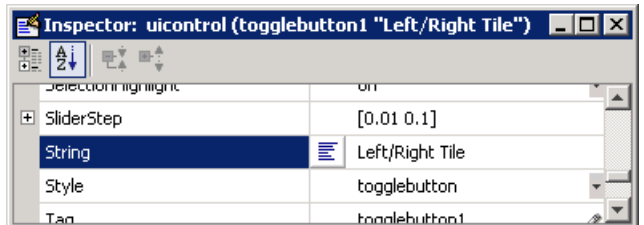

To display the & character in a label, use two & characters in the string. The words remove, default, and factory (case sensitive) are reserved. To use one of these as a label, prepend a backslash  $( \setminus )$  to the string. For example, \remove yields **remove.**

The toggle button accommodates only a single line of text. If you specify more than one line, only the first line is shown. If you create a toggle button that is too narrow to accommodate the specified String, MATLAB truncates the string with an ellipsis.

#### Left/Right

**•** Create the toggle button with the button selected (depressed) by setting its Value property to the value of its Max property (default is 1). Set Value to Min (default is 0) to leave the toggle button unselected (raised). Correspondingly, when the user selects the toggle button, MATLAB sets Value to Max. MATLAB sets Value to Min when the user deselects it. The following figure shows the toggle button in the depressed position.

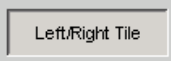

- **•** If you want to set the position or size of the component to an exact value, then modify its Position property. See ["Locating and Moving Components"](#page-1814-0) on page 6[-57](#page-1814-0) and ["Resizing Components" on page 6-60](#page-1817-0) for details.
- **•** To add an image to a toggle button, assign the button's CData property an m-by-n-by-3 array of RGB values that defines a truecolor image. You must do this programmatically in the opening function of the GUI M-file. For example, the array img defines a 16-by-64-by-3 truecolor image using random values between 0 and 1 (generated by rand).
```
img = rand(16, 64, 3);set(handles.togglebutton1,'CData',img);
```
where togglebutton1 is the toggle button's Tag property.

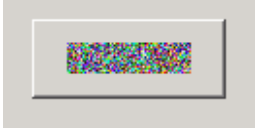

**Note** To manage exclusive selection of radio buttons and toggle buttons, put them in a button group. See ["Button Group" on page 6-46](#page-1803-0) for more information.

## **Defining Panels and Button Groups**

Panels and button groups are containers that arrange GUI components into groups. If you move the panel or button group, its children move with it and maintain their positions relative to the panel or button group.

To define panels and button groups, you must set certain properties. To do this:

- **1** Use the Property Inspector to modify the appropriate properties. Open the Property Inspector by selecting **Property Inspector** from the **View** menu or by clicking the Property Inspector button.  $\blacksquare$
- **2** In the layout area, select the component you are defining.

**Note** See ["Available Components" on page 6-19](#page-1776-0) for descriptions of these components. See ["Examples: Programming GUIDE GUI Components" on](#page-1893-0) page 8[-20](#page-1893-0) for basic examples of programming these components.

Subsequent topics describe commonly used properties of panels and button groups and offer a simple example for each component.

- **•** "Commonly Used Properties" on page 6-44
- **•** "Panel" on page 6-44
- **•** ["Button Group" on page 6-46](#page-1803-0)

### **Commonly Used Properties**

The most commonly used properties needed to describe a panel or button group are shown in the following table:

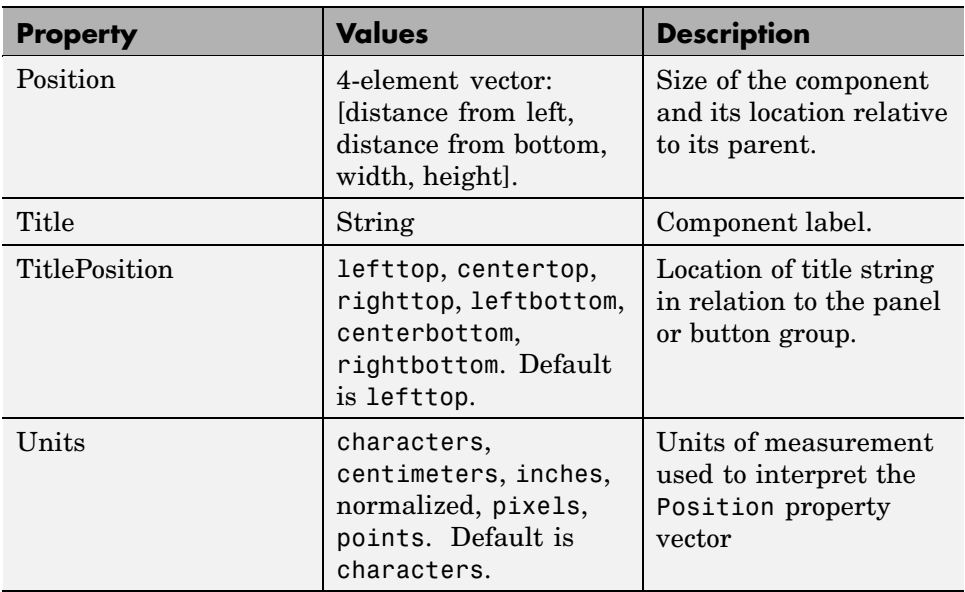

For a complete list of properties and for more information about the properties listed in the table, see the Uipanel Properties and Uibuttongroup Properties in the MATLAB reference documentation. Properties needed to control GUI behavior are discussed in th[eChapter 8, "Programming a GUIDE GUI"](#page-1874-0).

#### **Panel**

To create a panel with title **My Panel** as shown in the following figure:

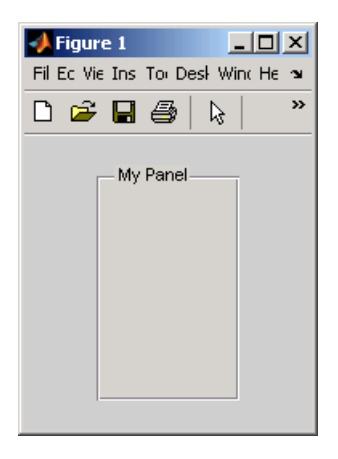

**•** Specify the panel title by setting the Title property to the desired string, in this case My Panel.

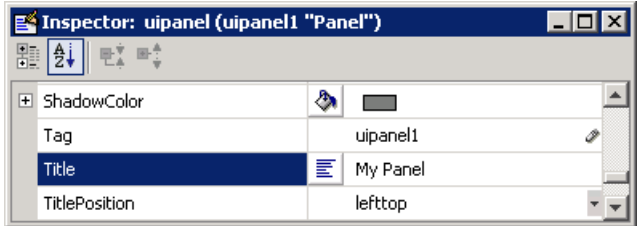

To display the & character in the title, use two & characters in the string. The words remove, default, and factory (case sensitive) are reserved. To use one of these as a label, prepend a backslash (\) to the string. For example, \remove yields **remove**.

**•** Specify the location of the panel title by selecting one of the available TitlePosition property values from the pop-up menu, in this case lefttop. You can position the title at the left, middle, or right of the top or bottom of the panel.

<span id="page-1803-0"></span>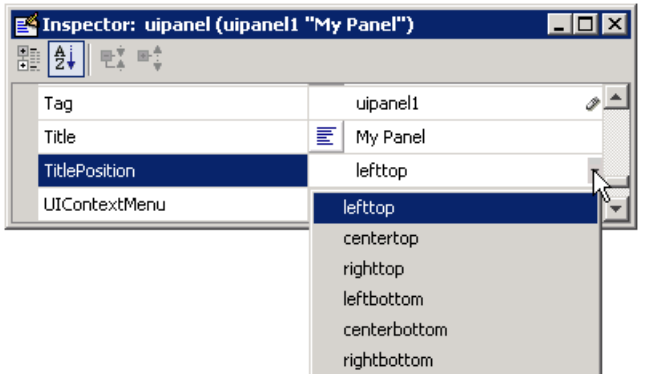

**•** If you want to set the position or size of the panel to an exact value, then modify its Position property. See ["Locating and Moving Components" on](#page-1814-0) page 6[-57](#page-1814-0) and ["Resizing Components" on page 6-60](#page-1817-0) for details.

**Note** For information about adding components to a panel, see ["Adding a](#page-1782-0) Component to a Panel or Button Group[" on page 6-25](#page-1782-0).

### **Button Group**

To create a button group with title **My Button Group** as shown in the following figure:

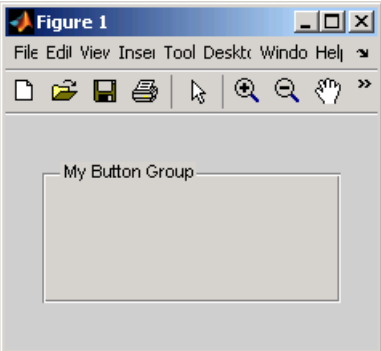

**•** Specify the button group title by setting the Title property to the desired string, in this case My Button Group.

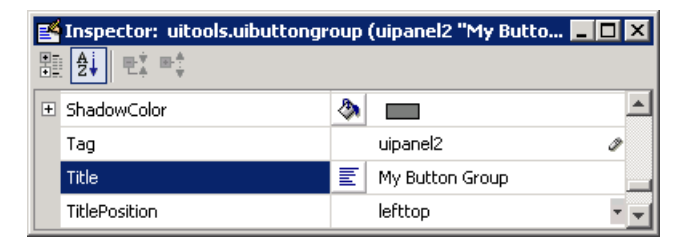

To display the & character in the title, use two & characters in the string. The words remove, default, and factory (case sensitive) are reserved. To use one of these as a label, prepend a backslash  $(\nabla)$  to the string. For example, \remove yields **remove**.

**•** Specify the location of the button group title by selecting one of the available TitlePosition property values from the pop-up menu, in this case lefttop. You can position the title at the left, middle, or right of the top or bottom of the button group.

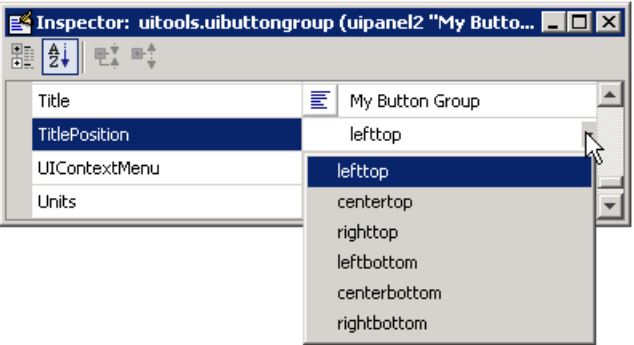

**•** If you want to set the position or size of the button group to an exact value, then modify its Position property. See ["Locating and Moving Components"](#page-1814-0) on page 6[-57](#page-1814-0) and ["Resizing Components" on page 6-60](#page-1817-0) for details.

**Note** For information about adding components to a button group, see ["Adding a Component to a Panel or Button Group" on page 6-25](#page-1782-0).

# **Defining Axes**

Axes enable your GUI to display graphics such as graphs and images using commands such as: plot, surf, line, bar, polar, pie, contour, and mesh.

To define an axes, you must set certain properties. To do this:

- **1** Use the Property Inspector to modify the appropriate properties. Open the Property Inspector by selecting **Property Inspector** from the **View** menu or by clicking the Property Inspector button  $\blacksquare$ .
- **2** In the layout area, select the component you are defining.

**Note** See["Available Components" on page 6-19](#page-1776-0) for a description of this component.

Subsequent topics describe commonly used properties of axes and offer a simple example.

- **•** "Commonly Used Properties" on page 6-48
- **•** ["Axes" on page 6-49](#page-1806-0)

### **Commonly Used Properties**

The most commonly used properties needed to describe an axes are shown in the following table:

<span id="page-1806-0"></span>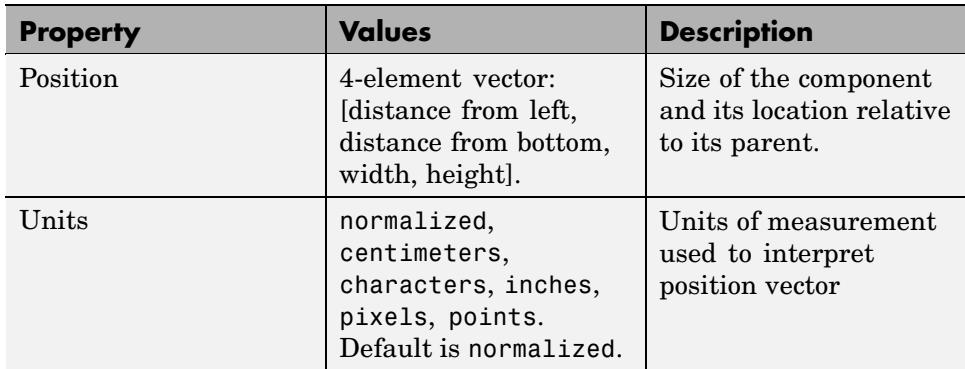

For a complete list of properties and for more information about the properties listed in the table, see Axes Properties in the MATLAB documentation. Properties needed to control GUI behavior are discussed in [Chapter 8,](#page-1874-0) ["Programming a GUIDE GUI"](#page-1874-0).

See commands such as the following for more information on axes objects: plot, surf, line, bar, polar, pie, contour and mesh. See Functions — By Category in the MATLAB Function Reference documentation for a complete list.

### **Axes**

To create an axes as shown in the following figure:

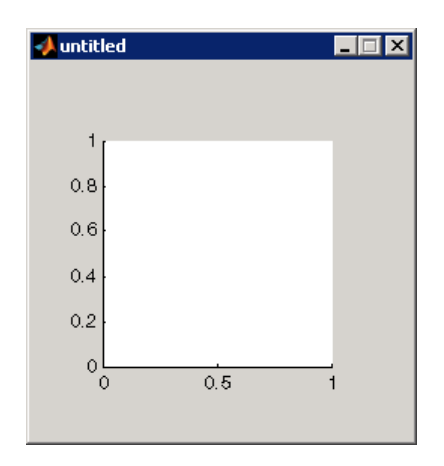

**•** Allow for tick marks to be placed outside the box that appears in the Layout Editor. The axes above looks like this in the layout editor; placement allows space at the left and bottom of the axes for tick marks. Functions that draw in the axes update the tick marks appropriately.

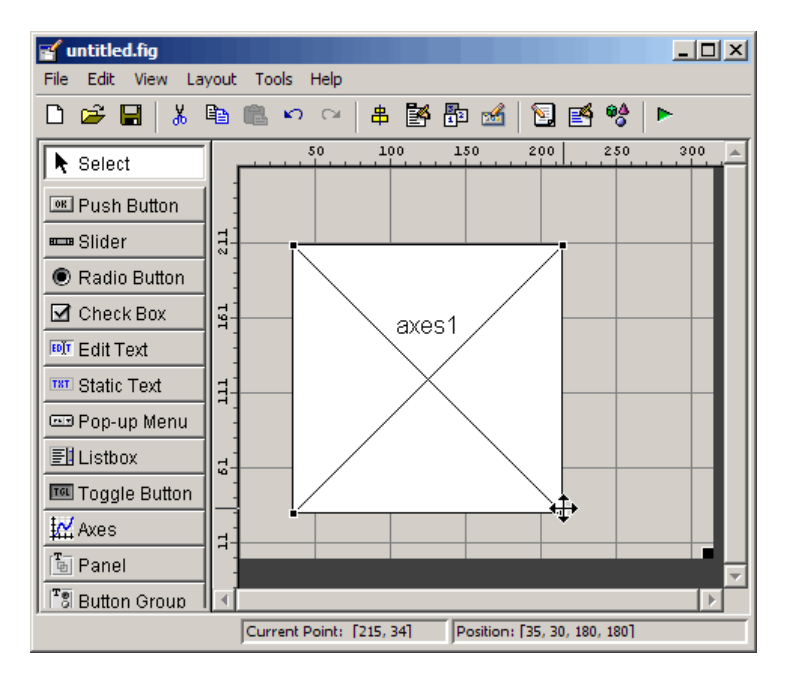

**•** Use the title, xlabel, ylabel, zlabel, and text functions in the GUI M-file to label an axes component. For example,

```
xlh = (axes handle, 'Years')
```
labels the X-axis as Years. The handle of the X-axis label is xlh. See ["Callback Syntax and Arguments" on page 8-12](#page-1885-0) for information about determining the axes handle.

The words remove, default, and factory (case sensitive) are reserved. To use one of these in component text, prepend a backslash  $\langle \cdot \rangle$  to the string. For example, \remove yields **remove.**

**•** If you want to set the position or size of the axes to an exact value, then modify its Position property. See ["Locating and Moving Components" on](#page-1814-0) page 6[-57](#page-1814-0) and ["Resizing Components" on page 6-60](#page-1817-0) for details.

# **Adding ActiveX Controls**

When you drag an ActiveX component from the component palette into the layout area, GUIDE opens a dialog box, similar to the following, that lists the registered ActiveX controls on your system.

**Note** If MATLAB is not installed locally on your computer — for example, if you are running MATLAB over a network — you might not find the ActiveX control described in this example. To register the control, see "Registering Controls and Servers" in the MATLAB External Interfaces documentation.

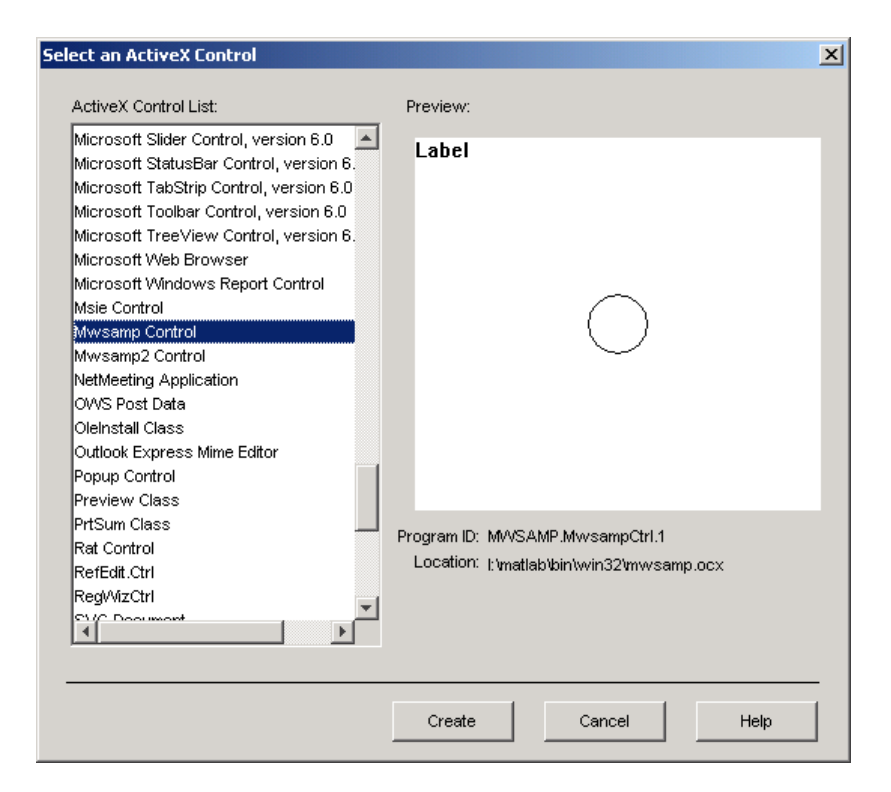

- **1** Select the desired ActiveX control. The right panel shows a preview of the selected control.
- **2** Click **Create**. The control appears as a small box in the Layout Editor.

**3** Resize the control to approximately the size of the square shown in the preview pane. You can do this by clicking and dragging a corner of the control, as shown in the following figure.

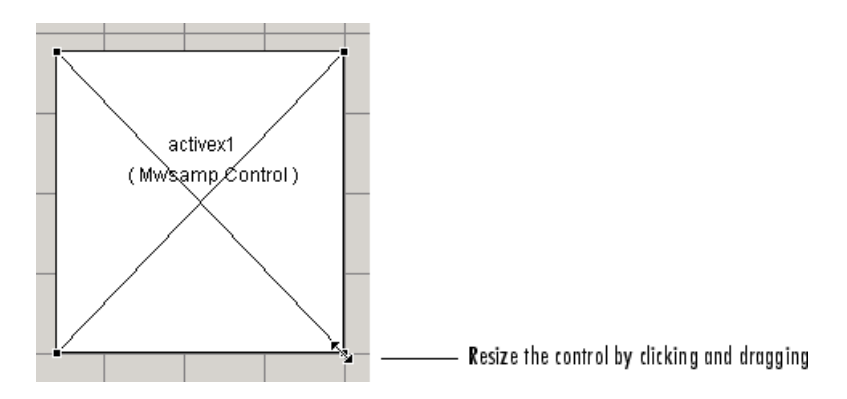

See ["ActiveX Control" on page 8-33](#page-1906-0) for information about programming a sample ActiveX control and an example.

# **Working with Components in the Layout Area**

This topic provides basic information about selecting, copying, pasting, and deleting components in the layout area.

- **•** ["Selecting Components" on page 6-54](#page-1811-0)
- **•** ["Copying, Cutting, and Clearing Components" on page 6-54](#page-1811-0)
- **•** ["Pasting and Duplicating](#page-1812-0) Components[" on page 6-55](#page-1812-0)
- **•** ["Front-to-Back Positioning" on page 6-55](#page-1812-0)

Other topics that may be of interest are

- **•** ["Locating and Moving Components" on page 6-57](#page-1814-0)
- **•** ["Resizing Components" on page 6-60](#page-1817-0)
- **•** ["Aligning Components" on page 6-62](#page-1819-0)
- **•** ["Setting Tab Order" on page 6-67](#page-1824-0)

### <span id="page-1811-0"></span>**Selecting Components**

You can select components in the layout area in the following ways:

- **•** Click a single component to select it.
- **•** Press **Ctrl+A** to select all child objects of the figure. This does not select components that are child objects of panels or button groups.
- **•** Click and drag the cursor to create a rectangle that encloses the components you want to select. If the rectangle encloses a panel or button group, only the panel or button group is selected, not its children. If the rectangle encloses part of a panel or button group, only the components within the rectangle that are child objects of the panel or button group are selected.
- **•** Select multiple components using the **Shift** and **Ctrl** keys.

In some cases, a component may lie outside its parent's boundary. Such a component is not visible in the Layout Editor but can be selected by dragging a rectangle that encloses it or by selecting it in the Object Browser. Such a component is visible in the active GUI.

See ["Viewing the Object Hierarchy" on page 6-100](#page-1857-0) for information about the Object Browser.

**Note** You can select multiple components only if they have the same parent. To determine the child objects of a figure, panel, or button group, use the Object Browser.

### **Copying, Cutting, and Clearing Components**

Use standard menu and pop-up menu commands, toolbar icons, keyboard keys, and shortcut keys to copy, cut, and clear components.

**Copying.** Copying places a copy of the selected components on the clipboard. A copy of a panel or button group includes its children.

**Cutting.** Cutting places a copy of the selected components on the clipboard and deletes them from the layout area. If you cut a panel or button group, you also cut its children.

<span id="page-1812-0"></span>**Clearing.** Clearing deletes the selected components from the layout area. It does not place a copy of the components on the clipboard. If you clear a panel or button group, you also clear its children.

## **Pasting and Duplicating Components**

**Pasting.** Use standard menu and pop-up menu commands, toolbar icons, and shortcut keys to paste components. GUIDE pastes the contents of the clipboard to the location of the last mouse click. It positions the upper-left corner of the contents at the mouse click.

Consecutive pastes place each copy to the lower right of the last one.

**Duplicating.** Select one or more components that you want to duplicate, then do one of the following:

- **•** Copy and paste the selected components as described above.
- **•** Select **Duplicate** from the **Edit** menu or the pop-up menu. **Duplicate** places the copy to the lower right of the original.
- **•** Right-click and drag the component to the desired location. The position of the cursor when you drop the components determines the parent of all the selected components. Look for the highlight as described in ["Adding a](#page-1782-0) Component to a Panel or Button Group[" on page 6-25](#page-1782-0).

### **Front-to-Back Positioning**

MATLAB figures maintain separate stacks that control the front-to-back positioning for different kinds of components:

- **•** User interface controls such as buttons, sliders, and pop-up menus
- **•** Panels, button groups, and axes
- **•** ActiveX controls

You can control the front-to-back positioning of components that overlap only if those components are in the same stack. For overlapping components that are in different stacks:

- **•** User interface controls always appear on top of panels, button groups, axes that they overlap. ActiveX controls appear on top of everything they overlap.
- **•** Panels, button groups, and axes always appear on top of ActiveX controls.

The Layout Editor provides four operations that enable you to control front-to-back positioning. All are available from the **Layout** menu, which is shown in the following figure.

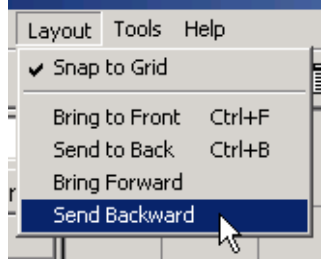

- **Bring to Front** Move the selected object(s) in front of nonselected objects (available from the right-click context menu, the **Layout** menu, or the **Ctrl+F** shortcut).
- **Send to Back** Move the selected object(s) behind nonselected objects (available from the right-click context menu, the **Layout** menu, or the **Ctrl+B** shortcut).
- **• Bring Forward** Move the selected object(s) forward by one level, i.e., in front of the object directly forward of it, but not in front of all objects that overlay it (available from the **Layout** menu).
- **• Send Backward** Move the selected object(s) back by one level, i.e., behind the object directly in back of it, but not behind all objects that are behind it (available from the **Layout** menu).

**Note** Changing front-to-back positioning of components also changes their tab order. See ["Setting Tab Order" on page 6-67](#page-1824-0) for more information.

# <span id="page-1814-0"></span>**Locating and Moving Components**

You can locate or move components in one of the following ways:

- **•** "Using Coordinate Readouts" on page 6-57
- **•** ["Dragging Components" on page 6-58](#page-1815-0)
- **•** ["Using Arrow Keys to Move Components" on page 6-58](#page-1815-0)
- ["Setting the Component's Position Property" on page 6-58](#page-1815-0)

Another topic that may be of interest is

**•** ["Aligning Components" on page 6-62](#page-1819-0)

## **Using Coordinate Readouts**

Coordinate readouts indicate where a component is placed and where the mouse pointer is located. Use these readouts to position and align components manually. The coordinate readout in the lower right corner of the Layout Editor shows the position of a selected component or components as [xleft ybottom width height]. These values are displayed in units of pixels, regardless of the coordinate units you select for components.

If you drag or resize the component, the readout updates accordingly. The readout to the left of the component position readout displays the current mouse position, also in pixels. The following readout example shows a selected component that has a position of [35, 30, 180, 180], a 180-by-180 pixel object with a lower left corner at x=35 and y=30, and locates the mouse position at [200, 30].

Current Point: [200, 30] Position: [35, 30, 180, 180]

When you select multiple objects, the **Position** readout displays numbers for x, y, width and height only if the objects have the same respective values; in all other cases it displays 'MULTI'. For example, if you select two checkboxes, one with Position [250, 140, 76, 20] pixels and the other with position [250, 190, 68, 20] pixels, the **Position** readout indicates [250, MULTI, MULTI, 20].

#### <span id="page-1815-0"></span>**Dragging Components**

Select one or more components that you want to move, then drag them to the desired position and drop them. You can move components from the figure into a panel or button group. You can move components from a panel or button group into the figure or into another panel or button group.

The position of the cursor when you drop the components also determines the parent of all the selected components. Look for the highlight as described in ["Adding a Component to a Panel or Button Group" on page 6-25](#page-1782-0).

In some cases, one or more of the selected components may lie outside its parent's boundary. Such a component is not visible in the Layout Editor but can be selected by dragging a rectangle that encloses it or by selecting it in the Object Browser. Such a component is visible in the active GUI.

See ["Viewing the Object Hierarchy" on page 6-100](#page-1857-0) for information about the Object Browser.

**Note** To select multiple components, they must have the same parent. That is, they must be contained in the same figure, panel, or button group.

#### **Using Arrow Keys to Move Components**

Select one or more components that you want to move, then press and hold the arrow keys until the components have moved to the desired position. Note that the components remain children of the figure, panel, or button group from which you move them, even if they move outside its boundaries.

#### **Setting the Component's Position Property**

Select one or more components that you want to move. Then open the Property **Inspector from the <b>View** menu or by clicking the Property Inspector button  $\mathbb{B}$ .

**1** In the Property Inspector, scroll to the Units property and note whether the current setting is characters or normalized. Click the button next to Units and then change the setting to inches from the pop-up menu.

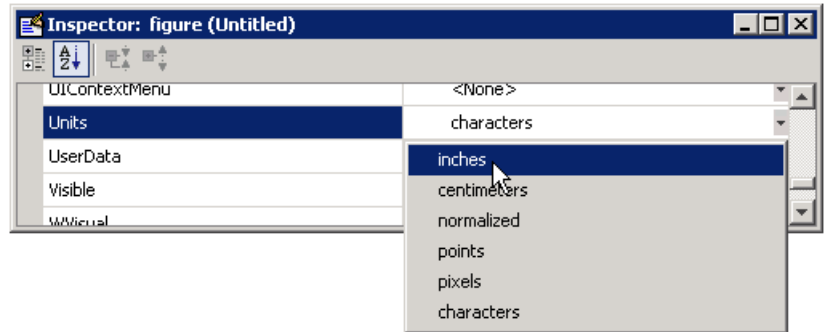

**2** Click the **+** sign next to Position. The Property Inspector displays the elements of the Position property.

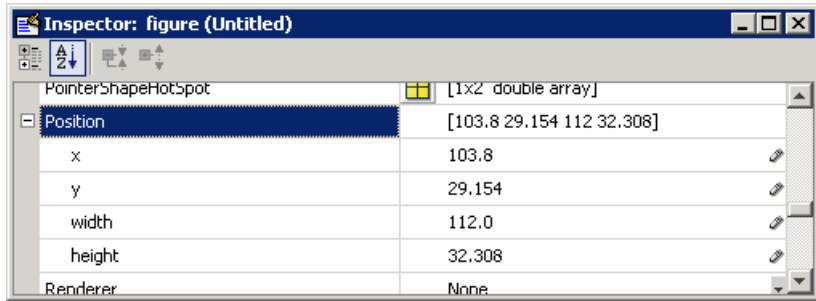

- **3** If you have selected
	- **•** Only one component, type the x and y coordinates of the point where you want the lower-left corner of the component to appear.
	- **•** More than one component, type either the x or the y coordinate to align the components along that dimension.
- **4** Reset the Units property to its previous setting, either characters or normalized.

<span id="page-1817-0"></span>**Note** Setting the Units property to characters (nonresizable GUIs) or normalized (resizable GUIs) gives the GUI a more consistent appearance across platforms. See ["Cross-Platform Compatible Units" on page 6-103](#page-1860-0) for more information.

## **Resizing Components**

You can resize components in one of the following ways:

- **•** "Dragging a Corner of the Component" on page 6-60
- **•** "Setting the Component's Position Property" on page 6-60

### **Dragging a Corner of the Component**

Select the component you want to resize. Click one of the corner handles and drag it until the component is the desired size.

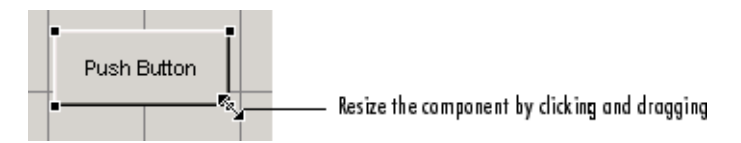

### **Setting the Component's Position Property**

Select one or more components that you want to resize. Then open the Property Inspector from the **View** menu or by clicking the Property Inspector  $\mathbf{b}$ utton  $\mathbf{B}$ .

**1** In the Property Inspector, scroll to the Units property and note whether the current setting is characters or normalized. Click the button next to Units and then change the setting to inches from the pop-up menu.

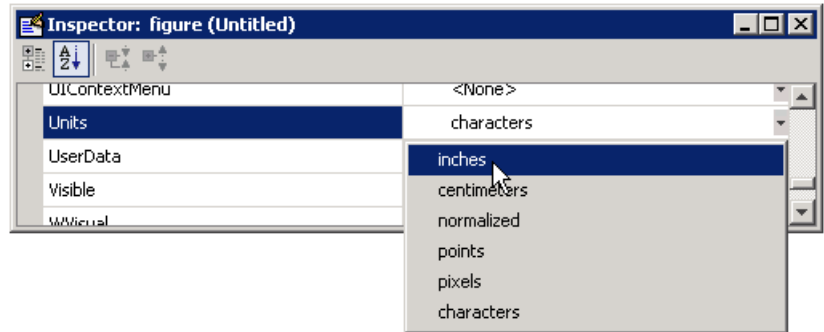

**2** Click the **+** sign next to Position. The Property Inspector displays the elements of the Position property.

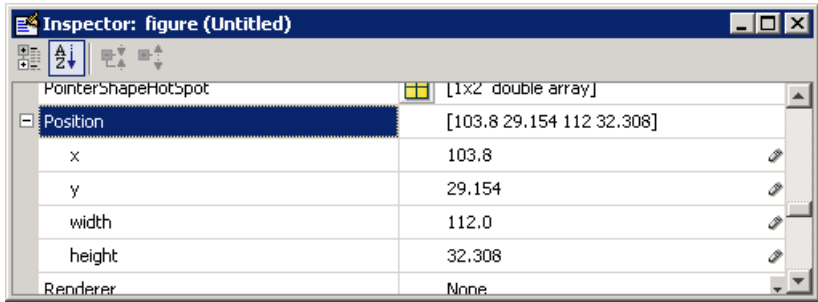

- **3** Type the width and height you want the components to be.
- **4** Reset the Units property to its previous setting, either characters or normalized.

**Note** To select multiple components, they must have the same parent. That is, they must be contained in the same figure, panel, or button group. See ["Selecting Components" on page 6-54](#page-1811-0) for more information. Setting the Units property to characters (nonresizable GUIs) or normalized (resizable GUIs) gives the GUI a more consistent appearance across platforms. See ["Cross-Platform Compatible Units" on page 6-103](#page-1860-0) for more information.

# <span id="page-1819-0"></span>**Aligning Components**

### **In this section...**

"Alignment Tool" on page 6-62

["Property Inspector" on page 6-64](#page-1821-0)

["Grid and Rulers" on page 6-65](#page-1822-0)

["Guide Lines" on page 6-66](#page-1823-0)

# **Alignment Tool**

The Alignment Tool enables you to position objects with respect to each other and to adjust the spacing between selected objects. The specified alignment operations apply to all components that are selected when you press the **Apply** button.

**Note** To select multiple components, they must have the same parent. That is, they must be contained in the same figure, panel, or button group. See ["Selecting Components" on page 6-54](#page-1811-0) for more information.

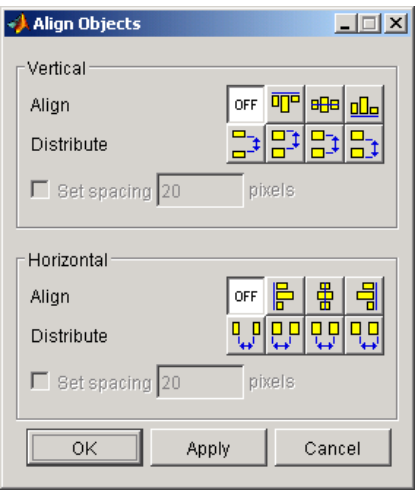

The alignment tool provides two types of alignment operations:

- **Align** Align all selected components to a single reference line.
- **• Distribute** Space all selected components uniformly with respect to each other.

Both types of alignment can be applied in the vertical and horizontal directions. In many cases, it is better to apply alignments independently to the vertical and horizontal using two separate steps.

## **Align Options**

There are both vertical and horizontal align options. Each option aligns selected components to a reference line, which is determined by the bounding box that encloses the selected objects. For example, the following picture of the layout area shows the bounding box (indicated by the dashed line) formed by three selected push buttons.

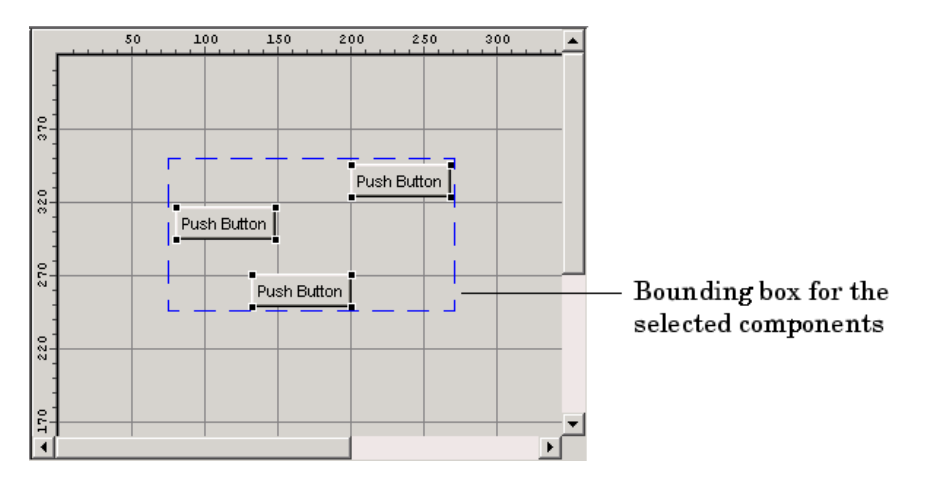

All of the align options (vertical top, center, bottom and horizontal left, center, right) place the selected components with respect to the corresponding edge (or center) of this bounding box.

### <span id="page-1821-0"></span>**Distribute Options**

Distributing components adds equal space between all components in the selected group. The distribute options operate in two different modes:

- **•** Equally space selected components within the bounding box (default)
- **•** Space selected components to a specified value in pixels (check **Set spacing** and specify a pixel value)

Both modes enable you to specify how the spacing is measured, as indicated by the button labels on the alignment tool. These options include spacing measured with respect to the following edges:

- Vertical inner, top, center, and bottom
- **•** Horizontal inner, left, center, and right

## **Property Inspector**

The Property Inspector enables you to align components by setting their Position properties. A component's Position property is a 4-element vector that specifies the location of the component on the GUI and its size: [distance from left, distance from bottom, width, height]. The values are given in the units specified by the Units property of the component.

- **1** Select the components you want to align. See ["Selecting Components" on](#page-1811-0) page 6[-54](#page-1811-0) for information.
- **2** Select **Property Inspector** from the **View** menu or click the **Property Inspector** button  $\mathbf{B}$ .
- **3** In the Property Inspector, scroll to the Units property and note its current setting, then change the setting to inches.
- **4** Scroll to the Position property. A null value means that the element differs in value for the different components. This figure shows the Position property for multiple components of the same size.

<span id="page-1822-0"></span>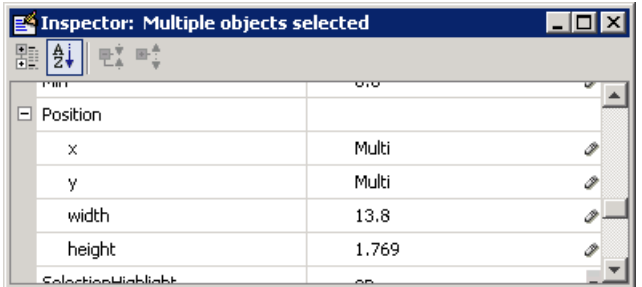

- **5** Change the value of x to align their left sides. Change the value of y to align their bottom edges. For example, setting x to 2.0 aligns the left sides of the components 2 inches from the left side of the GUI.
- **6** When the components are aligned, change the Units property back to its original setting.

# **Grid and Rulers**

The layout area displays a grid and rulers to facilitate component layout. Grid lines are spaced at 50-pixel intervals by default and you can select from a number of other values ranging from 10 to 200 pixels. You can optionally enable *snap-to-grid*, which causes any object that is moved close to a grid line to jump to that line. Snap-to-grid works with or without a visible grid.

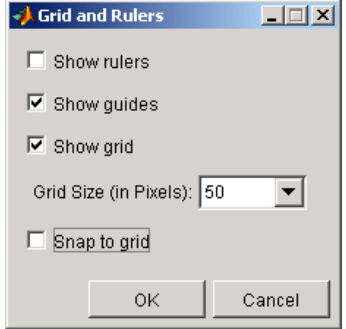

Use the Grid and Rulers dialog (select **Grid and Rulers** from the **Tools** menu) to:

**•** Control visibility of rulers, grid, and [guide lines](#page-1823-0)

- <span id="page-1823-0"></span>**•** Set the grid spacing
- **•** Enable or disable snap-to-grid

## **Guide Lines**

The Layout Editor has both vertical and horizontal snap-to guide lines. Components snap to the line when you move them close to the line.

Guide lines are useful when you want to establish a reference for component alignment at an arbitrary location in the Layout Editor.

### **Creating Guide Lines**

To create a guide line, click the top or left ruler and drag the line into the layout area.

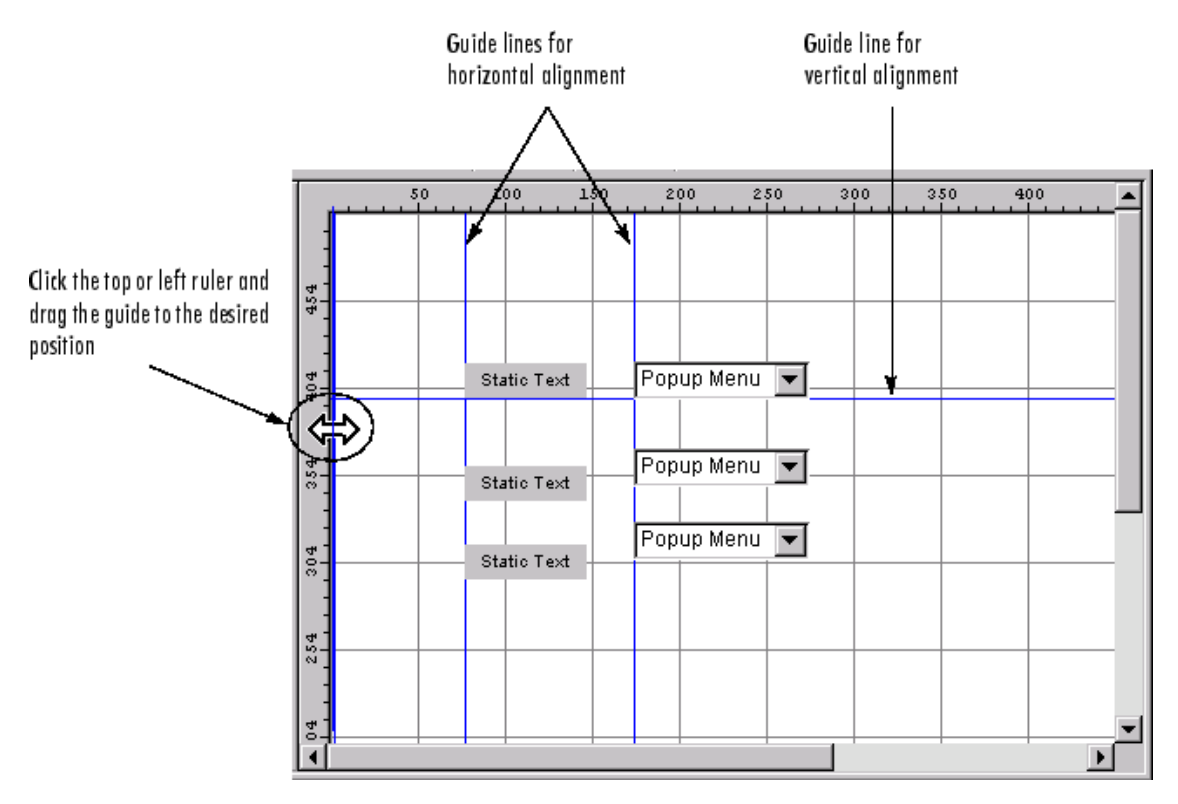

**6-66**

# <span id="page-1824-0"></span>**Setting Tab Order**

A GUI's tab order is the order in which components of the GUI acquire focus when a user presses the **Tab** key on the keyboard. Focus is generally denoted by a border or a dotted border.

You can set, independently, the tab order of components that have the same parent. The GUI figure and each panel and button group in it has its own tab order. For example, you can set the tab order of components that have the figure as a parent. You can also set the tab order of components that have a panel or button group as a parent.

If, in tabbing through the components at the figure level, a user tabs to a panel or button group, then subsequent tabs sequence through the components of the panel or button group before returning to the level from which the panel or button group was reached.

**Note** Axes cannot be tabbed. From GUIDE, you cannot include ActiveX components in the tab order.

When you create a GUI, GUIDE sets the tab order at each level to be the order in which you add components to that level in the Layout Editor. This may not be the best order for the user.

**Note** Tab order also affects the stacking order of components. If components overlap, those that appear lower in the tabbing order, are drawn on top of those that appear higher in the order. See ["Front-to-Back Positioning" on page](#page-1812-0) 6-[55](#page-1812-0) for more information.

The figure in the following GUI contains an axes component, a slider, a panel, static text, and a pop-up menu. Of these, only the slider, the panel, and the pop-up menu at the figure level can be tabbed. The panel contains three push buttons, which can all be tabbed.

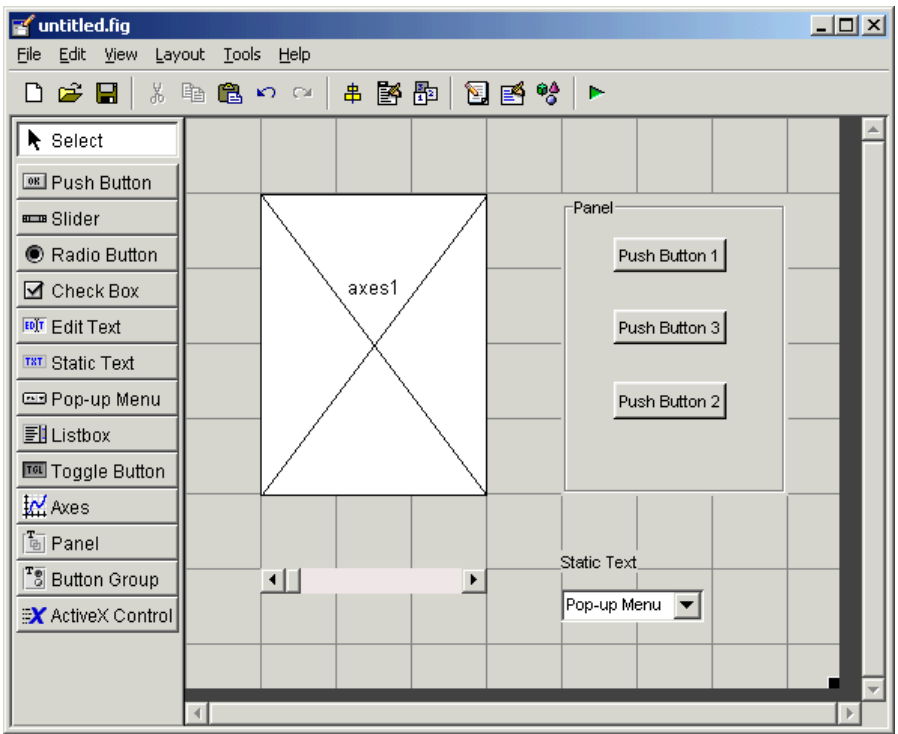

To examine and change the tab order of the panel components, click the panel background to select it, then select **Tab Order Editor** in the **Tools** menu of the Layout Editor.

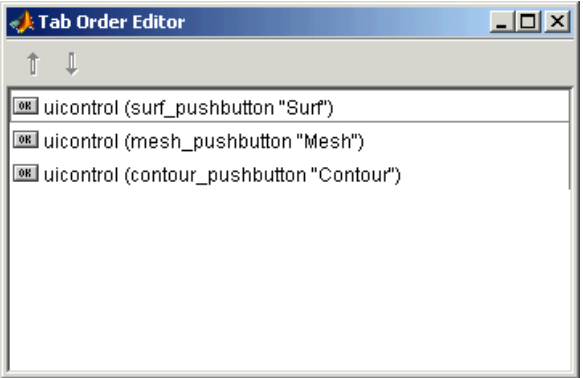

The Tab Order Editor displays the panel's components in their current tab order. To change the tab order, select a component and press the up or down arrow to move the component up or down in the list. If you set the tab order for the three components in the example to be

- **1 Surf** push button
- **2 Contour** push button
- **3 Mesh** push button

the user first tabs to the **Surf** push button, then to the **Contour** push button, and then to the **Mesh** push button. Subsequent tabs sequence through the remaining components at the figure level.

# **Creating Menus**

**In this section...**

["Menus for the Menu Bar" on page 6-71](#page-1828-0)

["Context Menus" on page 6-79](#page-1836-0)

You can create both types of menus using the Menu Editor. Access the Menu Editor from the **Tools** menu or click the **Menu Editor** button .

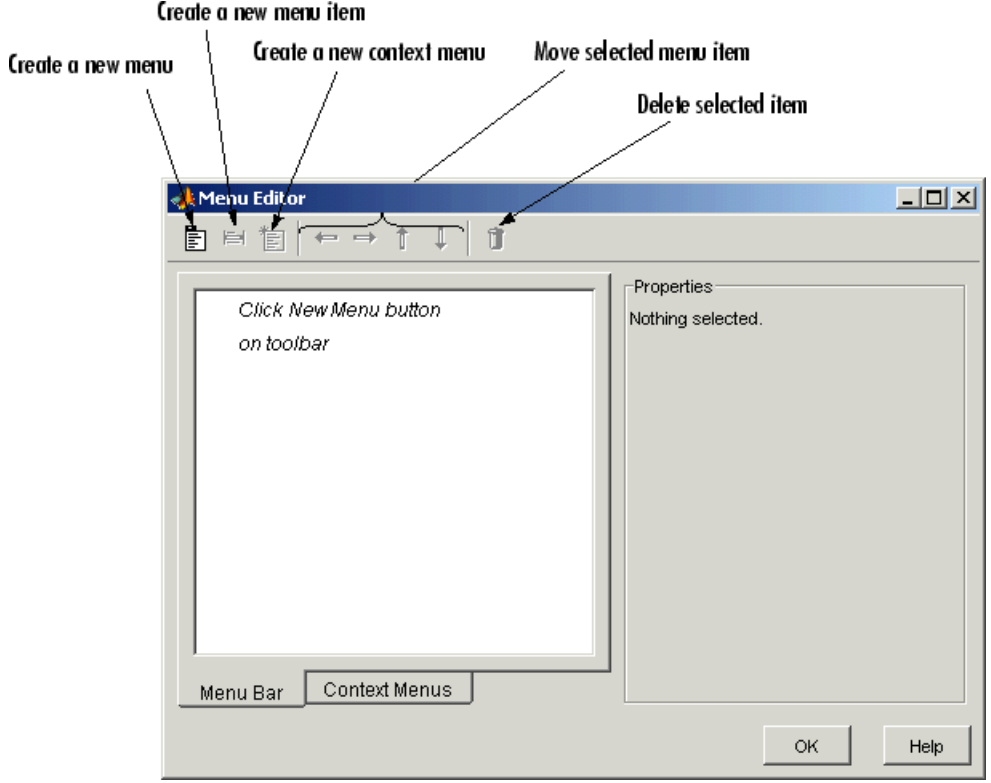

<span id="page-1828-0"></span>**Note** In general, programming conventions described for components in [Chapter 8, "Programming a GUIDE GUI"](#page-1874-0) also apply to menu items. See ["Menu Item" on page 8-41](#page-1914-0) and ["Updating a Menu Item Check" on page 8-42](#page-1915-0) for information about programming and basic examples.

# **Menus for the Menu Bar**

When you create a drop-down menu, GUIDE adds its title to the GUI menu bar. You can then create menu items for that menu. Each menu item can have a cascading menu, also known as a submenu, and these items can have cascading menus, and so on.

## **Adding Standard Menus to the Menu Bar**

The figure MenuBar property controls whether your GUI displays the MATLAB standard menus on the menu bar. GUIDE initially sets the value of MenuBar to none. If you want your GUI to display the MATLAB standard menus, use the Property Inspector to set MenuBar to figure.

- **•** If the value of MenuBar is none, GUIDE automatically adds a menu bar that displays only the menus you create.
- **•** If the value of MenuBar is figure, the GUI displays the MATLAB standard menus and GUIDE adds the menus you create to this menu bar.

### **Creating a Menu**

**1** Start a new menu by clicking the New Menu button in the toolbar. A menu title, Untitled 1, appears in the left pane of the dialog box.

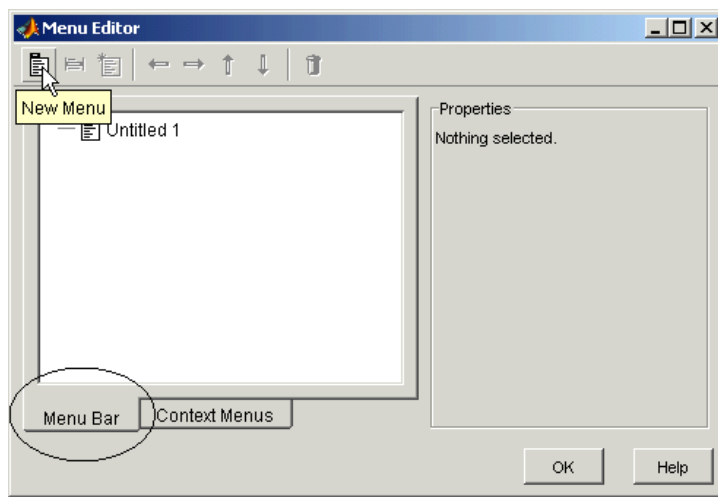

**Note** By default, GUIDE selects the **Menu Bar** tab when you open the Menu Editor.

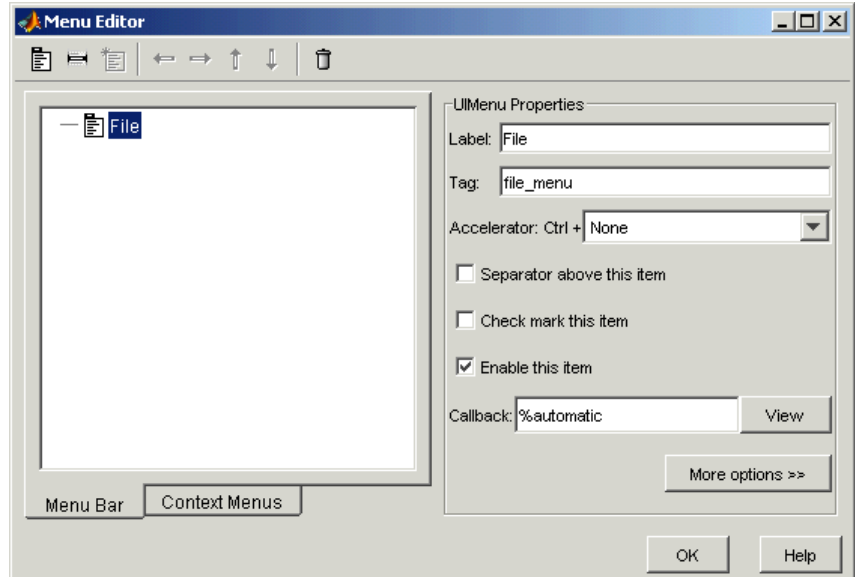

**2** Click the menu title to display a selection of menu properties in the right pane.

**3** Fill in the **Label** and **Tag** fields for the menu. For example, set **Label** to File and set **Tag** to file menu. Click outside the field for the change to take effect.

**Label** is a string that specifies the text label for the menu item. To display the & character in a label, use two & characters in the string. The words remove, default, and factory (case sensitive) are reserved. To use one of these as labels, prepend a backslash  $\wedge$  to the string. For example,  $\wedge$  remove yields **remove.**

**Tag** is a string that is an identifier for the menu object. It is used in the code to identify the menu item and must be unique in the GUI.

### **Adding Items to a Menu**

Use the **New Menu Item** tool to create menu items that are displayed in the drop-down menu.

**1** Add an **Open** menu item under File, by selecting File then clicking the **New Menu Item** button in the toolbar. A temporary numbered menu item label, Untitled, appears.

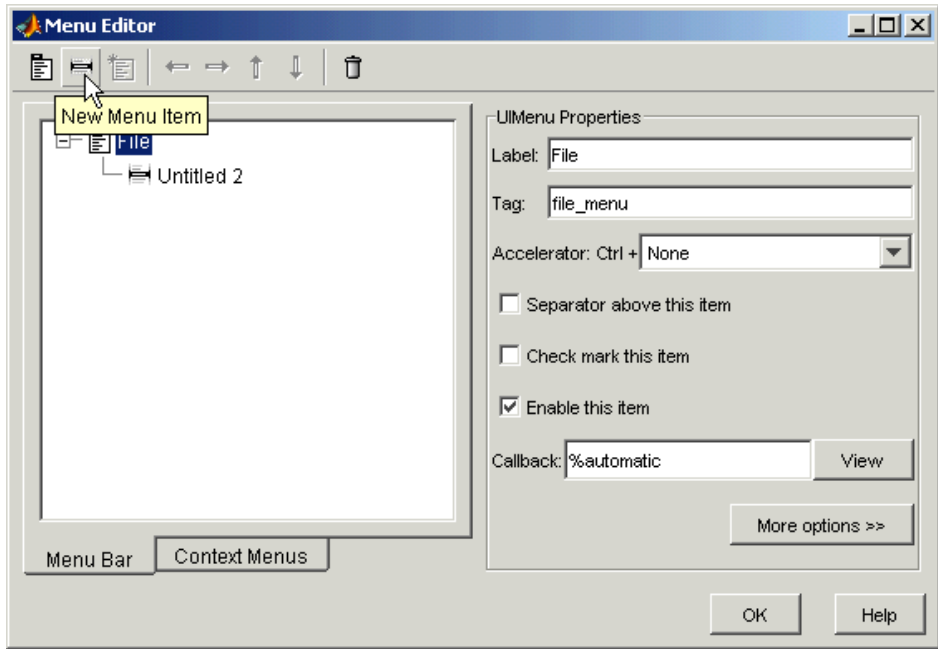

**2** Fill in the **Label** and **Tag** fields for the new menu item. For example, set **Label** to Open and set **Tag** to menu\_file\_open. Click outside the field for the change to take effect.

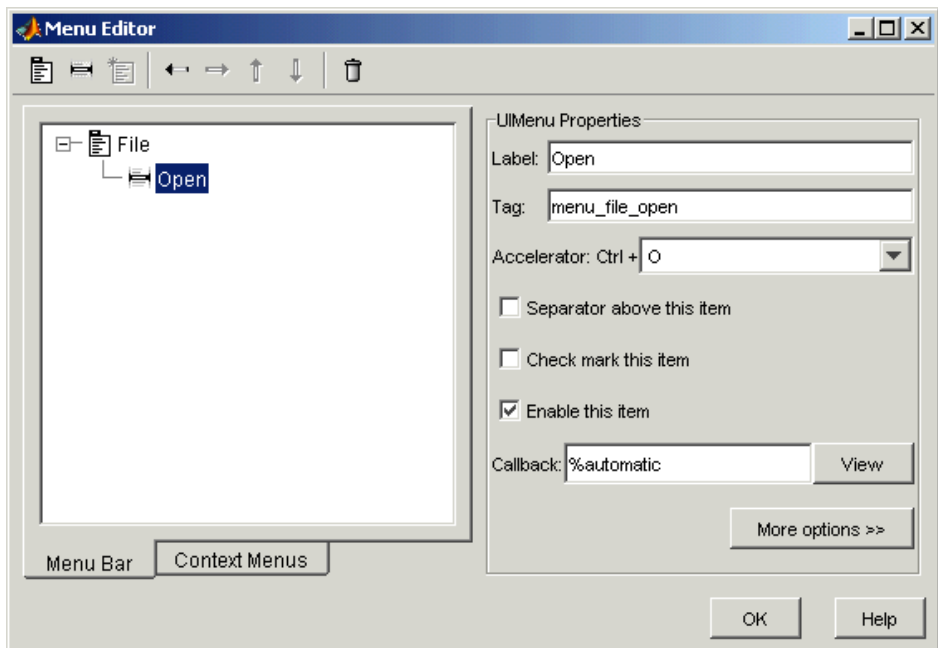

You can also

- **•** Choose an alphabetic keyboard accelerator for the menu item with the **Accelerator** pop-up menu. In combination with **Ctrl**, this is the keyboard equivalent for a menu item that does not have a child menu. Note that some accelerators may be used for other purposes on your system and that other actions may result.
- **•** Display a separator above the menu item by checking **Separator above this item**.
- **•** Display a check next to the menu item when the menu is first opened by checking **Check mark this item**. A check indicates the current state of the menu item. See the example in ["Adding Items to the Context Menu"](#page-1837-0) on page 6-[80](#page-1837-0).
- **•** Enable this item when the menu is first opened by checking **Enable this item**. This allows the user to select this item when the menu is first opened. If you uncheck this option, the menu item appears dimmed when the menu is first opened, and the user cannot select it.
- **•** Specify a string for the routine, i.e., the **Callback**, that performs the action associated with the menu item. If you have not yet saved the GUI, the default value is %automatic. When you save the GUI, and if you have not changed this field, GUIDE automatically sets the value using a combination of the **Tag** field and the GUI filename. See ["Menu Item"](#page-1914-0) on page 8-[41](#page-1914-0) for more information about specifying this field and for programming menu items.

The **View** button displays the callback, if there is one, in an editor. If you have not yet saved the GUI, GUIDE prompts you to save it.

**•** Open the Property Inspector, where you can change all menu properties, by clicking the **More options** button. For detailed information about the properties, see Uimenu Properties in the MATLAB documentation.

**Note** In general, programming conventions described for components in [Chapter 8, "Programming a GUIDE GUI"](#page-1874-0) also apply to menu items. See ["Menu Item" on page 8-41](#page-1914-0) and ["Updating a Menu Item Check" on page 8-42](#page-1915-0) for programming information and basic examples.

### **Additional Drop-Down Menus**

To create additional drop-down menus, use the New Menu button in the same way you did to create the File menu. For example, the following figure also shows an Edit drop-down menu.

### **Cascading Menus**

To create a cascading menu, select the menu item that will be the title for the cascading menu, then click the **New Menu Item** button. In the example below, Copy is a cascading menu.

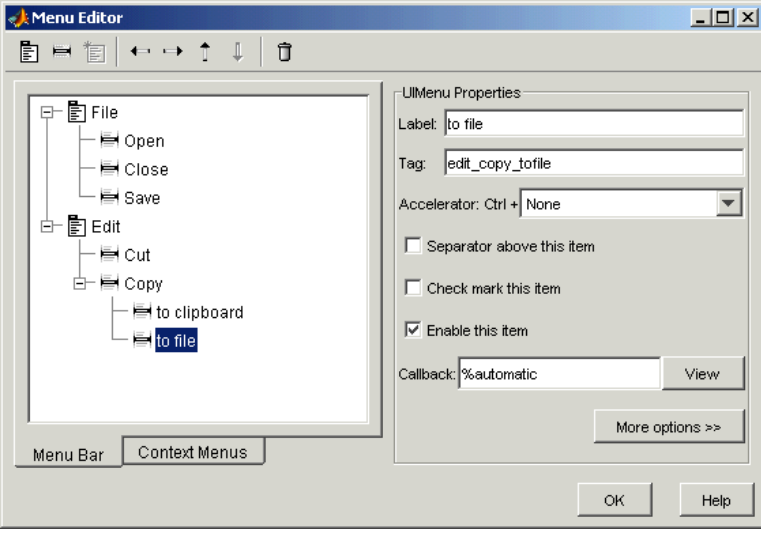

**Note** See ["Menu Item" on page 8-41](#page-1914-0) for information about programming menu items.

### **Laying Out Three Menus**

The following Menu Editor illustration shows three menus defined for the figure menu bar.

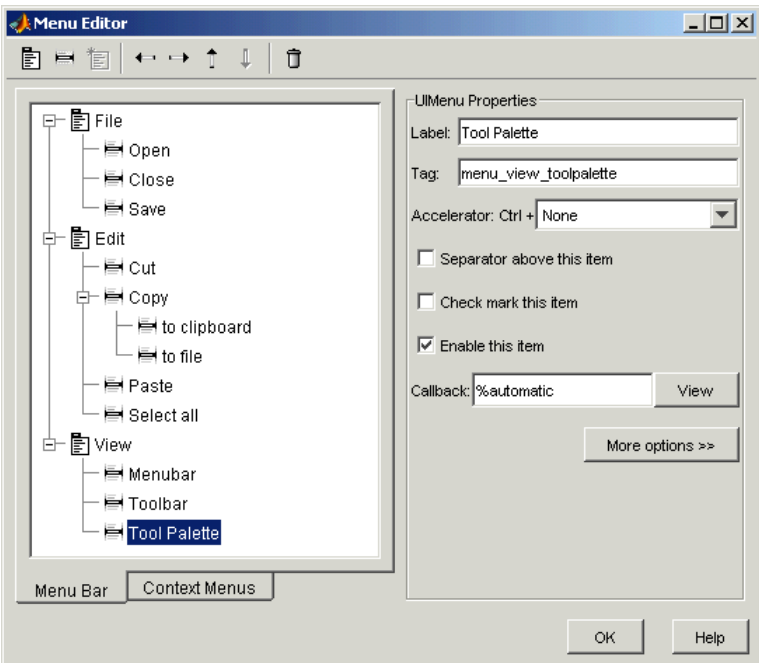

When you run the GUI, the menu titles appear in the menu bar.

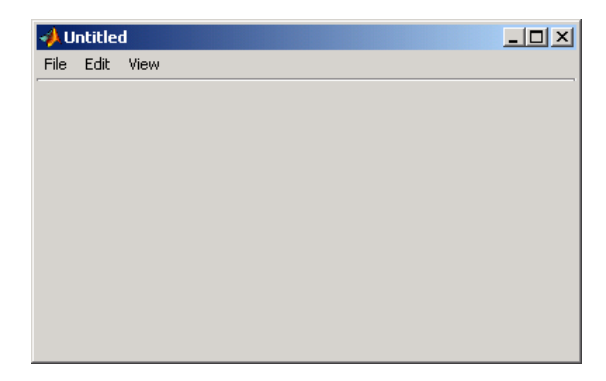
#### **Context Menus**

A context menu is displayed when a user right-clicks the object for which the menu is defined. The Menu Editor enables you to define context menus and associate them with objects in the layout. The process has three steps:

- **1** "Creating the Parent Menu" on page 6-79
- **2** ["Adding Items to the Context Menu" on page 6-80](#page-1837-0)
- **3** ["Associating the Context Menu with an Object" on page 6-82](#page-1839-0)

**Note** See ["Menus for the Menu Bar" on page 6-71](#page-1828-0) for information about defining menus in general. See ["Menu Item" on page 8-41](#page-1914-0) for information about defining callback subfunctions for your menus.

#### **Creating the Parent Menu**

All items in a context menu are children of a menu that is not displayed on the figure menu bar. To define the parent menu:

**1** Select the Menu Editor's **Context Menus** tab and select the New Context Menu button from the toolbar.

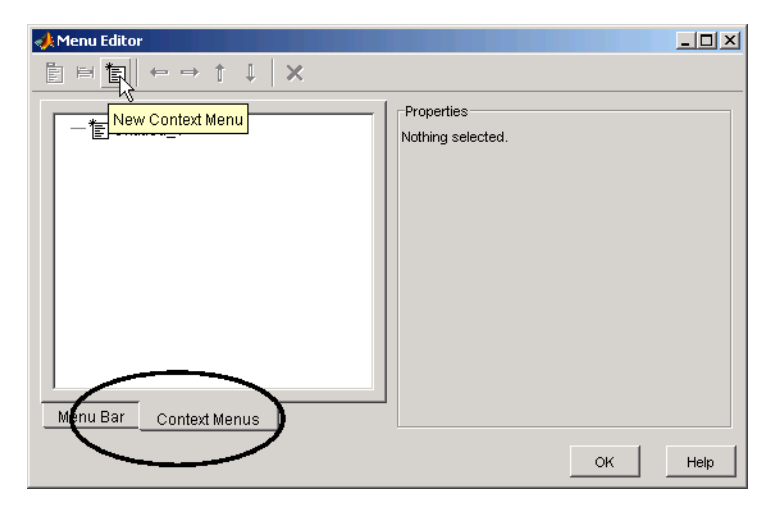

<span id="page-1837-0"></span>**2** Select the menu and specify the **Tag** field to identify the context menu (axes\_context\_menu in this example).

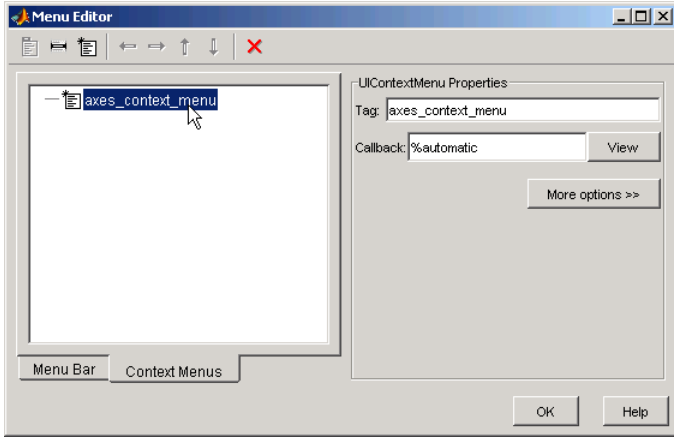

#### **Adding Items to the Context Menu**

Use the New Menu Item button to create menu items that are displayed in the context menu.

**1** Add a **Blue background color** menu item to the menu by selecting axes\_context\_menu and clicking the **New Menu Item** tool. A temporary numbered menu item label, Untitled, appears.

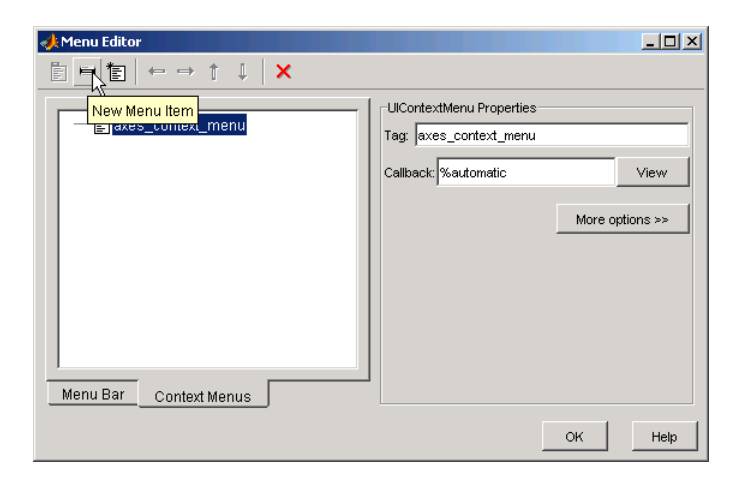

**2** Fill in the **Label** and **Tag** fields for the new menu item. For example, set **Label** to Blue background color and set **Tag** to blue\_background. Click outside the field for the change to take effect.

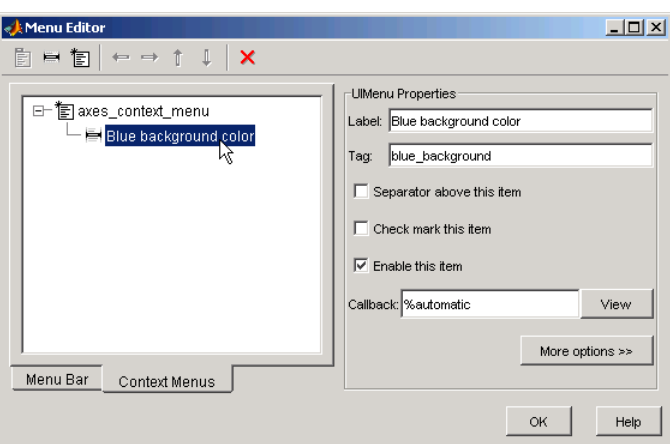

You can also

- **•** Display a separator above the menu item by checking **Separator above this item**.
- **•** Display a check next to the menu item when the menu is first opened by checking **Check mark this item**. A check indicates the current state of

<span id="page-1839-0"></span>the menu item. See the example in ["Adding Items to the Context Menu"](#page-1837-0) on page 6[-80](#page-1837-0). See ["Updating a Menu Item Check" on page 8-42](#page-1915-0) for a code example.

- **•** Enable this item when the menu is first opened by checking **Enable this item**. This allows the user to select this item when the menu is first opened. If you uncheck this option, the menu item appears dimmed when the menu is first opened, and the user cannot select it.
- **•** Specify a string for the routine, i.e., the **Callback**, that performs the action associated with the menu item. If you have not yet saved the GUI, the default value is %automatic. When you save the GUI, and if you have not changed this field, GUIDE automatically sets the value using a combination of the **Tag** field and the GUI filename. See ["Menu Item"](#page-1914-0) on page 8-[41](#page-1914-0) for more information about specifying this field and for programming menu items.

The **View** button displays the callback, if there is one, in an editor. If you have not yet saved the GUI, GUIDE prompts you to save it.

**•** Open the Property Inspector, where you can change all menu properties, by clicking the **More options** button. For detailed information about these properties, see Uicontextmenu Properties in the MATLAB documentation.

#### **Associating the Context Menu with an Object**

- **1** In the Layout Editor, select the object for which you are defining the context menu.
- **2** Use the Property Inspector to set this object's UIContextMenu property to the name of the desired context menu.

The following figure shows the UIContextMenu property for the axes object with Tag property axes1.

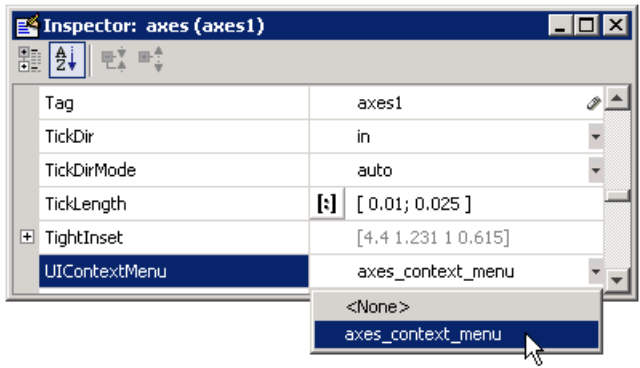

In the GUI M-file, complete the callback subfunction for each item in the context menu. Each callback executes when a user selects the associated context menu item. See ["Menu Item" on page 8-41](#page-1914-0) for information on defining the syntax.

**Note** In general, programming conventions described for components in [Chapter 8, "Programming a GUIDE GUI"](#page-1874-0) also apply to menu items. See ["Menu Item" on page 8-41](#page-1914-0) and ["Updating a Menu Item Check" on page 8-42](#page-1915-0) for programming information and basic examples.

## **Creating Toolbars**

#### **In this section...**

"Creating Toolbars with GUIDE" on page 6-84

["Editing Tool Icons" on page 6-94](#page-1851-0)

["Creating Toolbars Programmatically" on page 6-98](#page-1855-0)

## **Creating Toolbars with GUIDE**

You can add a toolbar to a GUI you create in GUIDE with the Toolbar Editor, which you open from the GUIDE Layout Editor toolbar.

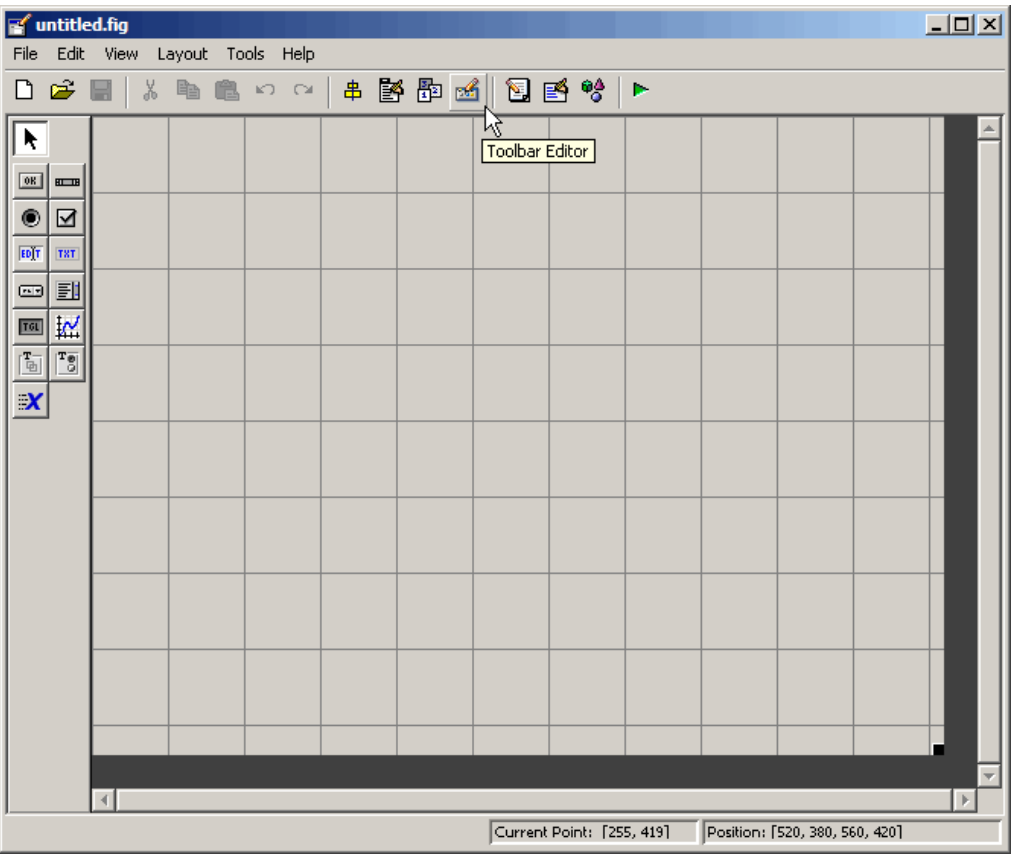

You can also open the Toolbar Editor from the Tools menu.

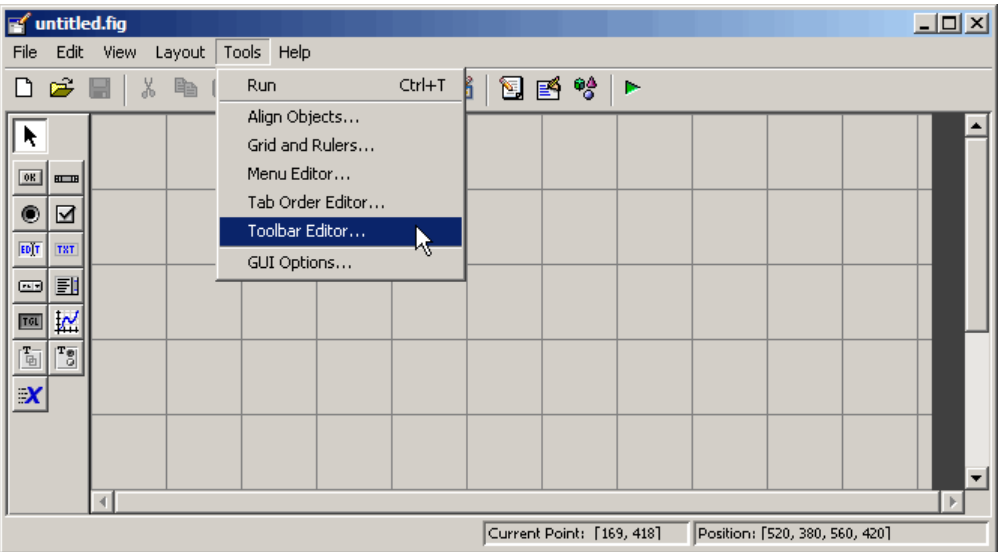

The Toolbar Editor gives you interactive access to all the features of the uitoolbar, uipushtool, and uitoggletool functions. It only operates in the context of GUIDE; you cannot use it to modify any of the built-in MATLAB toolbars. However, you can use the Toolbar Editor to add, modify, and delete a toolbar from any GUI in GUIDE.

Currently, you can add one toolbar to your GUI in GUIDE. However, your GUI can also include the standard MATLAB figure toolbar. If you need to, you can create a toolbar that looks like a normal figure toolbar, but customize its callbacks to make tools (such as pan, zoom, and open) behave in specific ways.

**Note** You do not need to use the Toolbar Editor if you simply want your GUI to have a standard figure toolbar. You can do this by setting the figure's Toolbar property to 'figure', as follows:

- **1** Open the GUI in GUIDE.
- **2** From the **View** menu, open **Property Inspector**.
- **3** Set the Toolbar property to figure using the drop-down menu.
- **4** Save the figure

If you later want to remove the figure toolbar, set the Toolbar property to auto and resave the GUI. This will not remove or hide your custom toolbar should the GUI have one. See ["Creating Toolbars Programmatically" on page](#page-1855-0) 6-[98](#page-1855-0) for more information about creating a toolbar with M-code.

#### **Using the Toolbar Editor**

The Toolbar Editor contains three main parts:

- **•** The **Toolbar Layout** preview area on the top
- **•** The **Tool Palette** on the left
- **•** Two tabbed property panes on the right

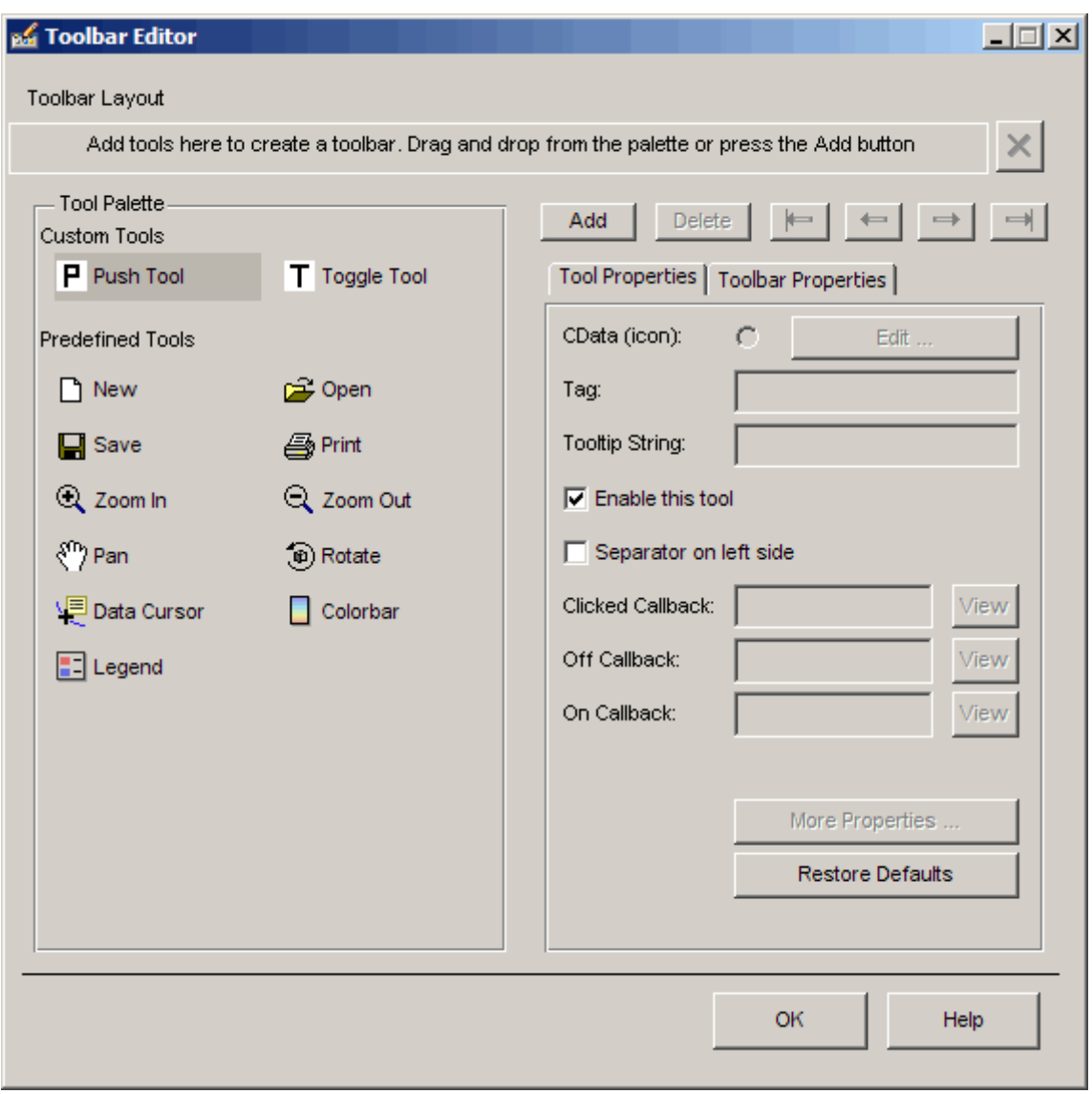

To add a tool, drag an icon from the **Tool Palette** into the **Toolbar Layout** (which initially contains the text prompt shown above), and edit the tool's properties in the **Tool Properties** pane.

When you first create a GUI, no toolbar exists on it. When you open the Toolbar Editor and place the first tool, a toolbar is created and a preview of the tool you just added appears in the top part of the window. If you later open a GUI that has a toolbar, the Toolbar Editor shows the existing toolbar, although the Layout Editor does not.

#### **Adding Tools**

You can add a tool to a toolbar in three ways:

- **•** Drag and drop tools from the **Tool Palette**.
- **•** Select a tool in the palette and click the **Add** button.
- Double-click a tool in the palette.

Dragging allows you to place a tool in any order on the toolbar. The other two methods place the tool to the right of the right-most tool on the **Toolbar Layout**. The new tool is selected (indicated by a dashed box around it) and its properties are shown in the **Tool Properties** pane. You can select only one tool at a time. You can cycle through the **Tool Palette** using the tab key or arrow keys on your computer keyboard. You must have placed at least one tool on the toolbar.

After you place tools from the **Tool Palette** into the **Toolbar Layout** area, the Toolbar Editor shows the properties of the currently selected tool, as the following illustration shows.

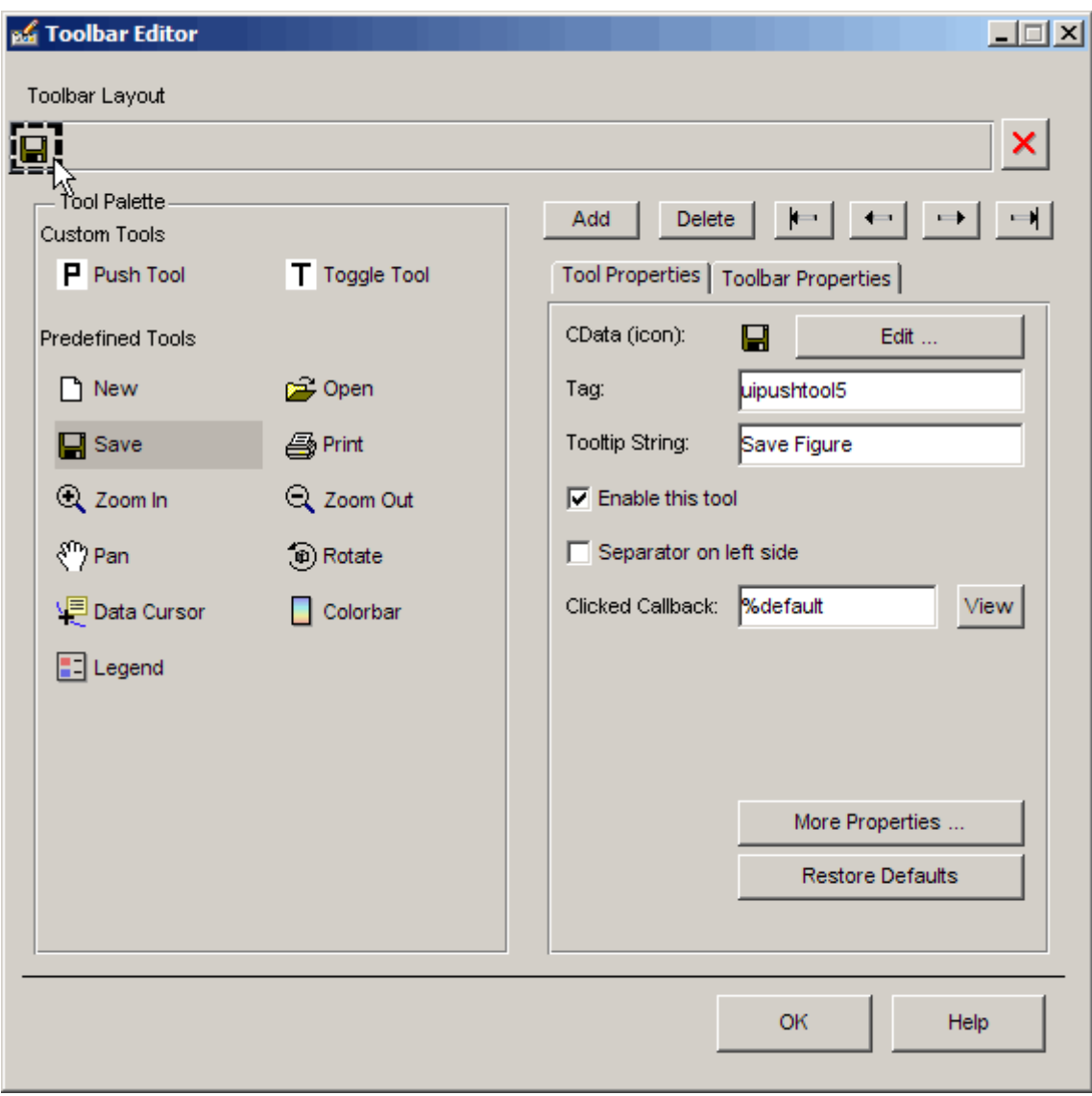

#### **Predefined and Custom Tools**

The Toolbar Editor provides two types of tools:

- **•** Predefined tools, having standard icons and behaviors
- **•** Custom tools, having generic icons and no behaviors

**Predefined Tools.** The set of icons on the bottom of the **Tool Palette** represent standard MATLAB figure tools. Their behavior is built in. Predefined tools that require an axes (such as pan and zoom) do not exhibit any behavior in GUIs lacking axes. The callback(s) defining the behavior of the predefined tool are shown as %default, which calls the same function that the tool calls in standard figure toolbars and menus (to open files, save figures, change modes, etc.). You can change %default to some other callback to customize the tool; GUIDE warns you that you will modify the behavior of the tool when you change a callback field or click the **View** button next to it, and asks if you want to proceed or not.

**Custom Tools.** The two icons at the top of the Tool Palette create pushtools and toggletools. These have no built-in behavior except for managing their appearance when clicked on and off. Consequently, you need to provide your own callback(s) when you add one to your toolbar. In order for custom tools to respond to clicks, you need to edit their callbacks to create the behaviors you desire. Do this by clicking the **View** button next to the callback in the **Tool Properties** pane, and then editing the callback in the Editor window.

#### **Adding and Removing Separators**

Separators are vertical bars that set off tools, enabling you to group them visually. You can add or remove a separator in any of three ways:

- **•** Right-click on a tool's preview and select **Show Separator**, which toggles its separator on and off.
- **•** Check or clear the checkbox **Separator** to the left in the tool's property pane.
- **•** Change the Separator property of the tool from the Property Inspector

After adding a separator, that separator appears in the **Toolbar Layout** to the left of the tool. The separator is not a distinct object or icon; it is a property of the tool.

#### <span id="page-1849-0"></span>**Moving Tools**

You can reorder tools on the toolbar in two ways:

- **•** Drag a tool to a new position.
- **•** Select a tool in the toolbar and click one of the arrow buttons below the right side of the toolbar.

If a tool has a separator to its left, the separator moves with the tool.

#### **Removing Tools**

You can remove tools from the toolbar in three ways:

- **•** Select a tool and press the **Delete** key.
- **•** Select a tool and click the **Delete** button on the GUI.
- **•** Right-click a tool and select **Delete** from the context menu.

You cannot undo any of these actions.

#### **Editing a Tool's Properties**

You edit the appearance and behavior of the currently selected tool using the **Tool Properties** pane, which includes controls for setting the most commonly used tool properties:

- **•** CData The tool's icon
- **•** Tag The internal name for the tool
- Enable Whether users can click the tool
- Separator A bar to the left of the icon for setting off and grouping tools
- **•** Clicked Callback The function called when users click the tool
- Off Callback (uitoggletool only) The function called when the tool is put in the *off* state
- On Callback (uitoggletool only) The function called when the tool is put in the *on* state

See ["Callbacks: An Overview" on page 8-2](#page-1875-0) for details on programming the tool callbacks. You can also access these and other properties of the selected tool with the Property Inspector. To open the Property Inspector, clicki the **More Properties** button on the **Tool Properties** pane.

#### **Editing Tool Icons**

To edit a selected toolbar icon, click the **Edit** button in the **Tool Properties** pane, next to **CData (icon)** or right-click the **Toolbar Layout** and select **Edit Icon** from the context menu. The Icon Editor opens with the tool's CData loaded into it. For information about editing icons, see ["Using the Icon](#page-1852-0) Edito[r" on page 6-95.](#page-1852-0)

#### **Editing Toolbar Properties**

If you click an empty part of the toolbar or click the **Toolbar Properties** tab, you can edit two of its properties:

- **•** Tag The internal name for the toolbar
- **•** Visible Whether the toolbar is displayed in your GUI

The Tag property is initially set to uitoolbar1. The Visible property is set to on. When on, the Visible property causes the toolbar to be displayed on the GUI regardless of the setting of the figure's Toolbar property. If you want to toggle a custom toolbar as you can built-in ones (from the **View** menu), you can create a menu item, a checkbox, or other control to control its Visible property.

To access nearly all the properties for the toolbar in the Property Inspector, click **More Properties**.

#### **Testing Your Toolbar**

To try out your toolbar, click the **Run** button in the Layout Editor. MATLAB asks if you want to save changes to its .fig file first.

#### **Removing a Toolbar**

You can remove a toolbar completely—destroying it—from the Toolbar Editor, leaving your GUI without a toolbar (other than the figure toolbar, which is not visible by default). The are two ways to remove a toolbar:

- <span id="page-1851-0"></span>• Click the **Remove** button  $\mathbf{X}$  on the right end of the toolbar.
- **•** Right-click a blank area on the toolbar and select **Remove Toolbar** from the context menu.

If you remove all the individual tools in the ways shown in ["Removing Tools"](#page-1849-0) on page 6[-92](#page-1849-0) without removing the toolbar itself, your GUI will contain an empty toolbar.

#### **Closing the Toolbar Editor**

You can close the Toolbar Editor window in two ways:

- **•** Press the **OK** button.
- **•** Click the Close box in the title bar.

When you close the Toolbar Editor, the current state of your toolbar is saved with the GUI you are editing. You do not see the toolbar in the Layout Editor; you need to run the GUI to see or use it.

## **Editing Tool Icons**

GUIDE includes its own Icon Editor, a GUI for creating and modifying icons such as icons on toolbars. You can access this editor only from the Toolbar Editor. This figure shows the Icon Editor loaded with a standard **Save** icon.

<span id="page-1852-0"></span>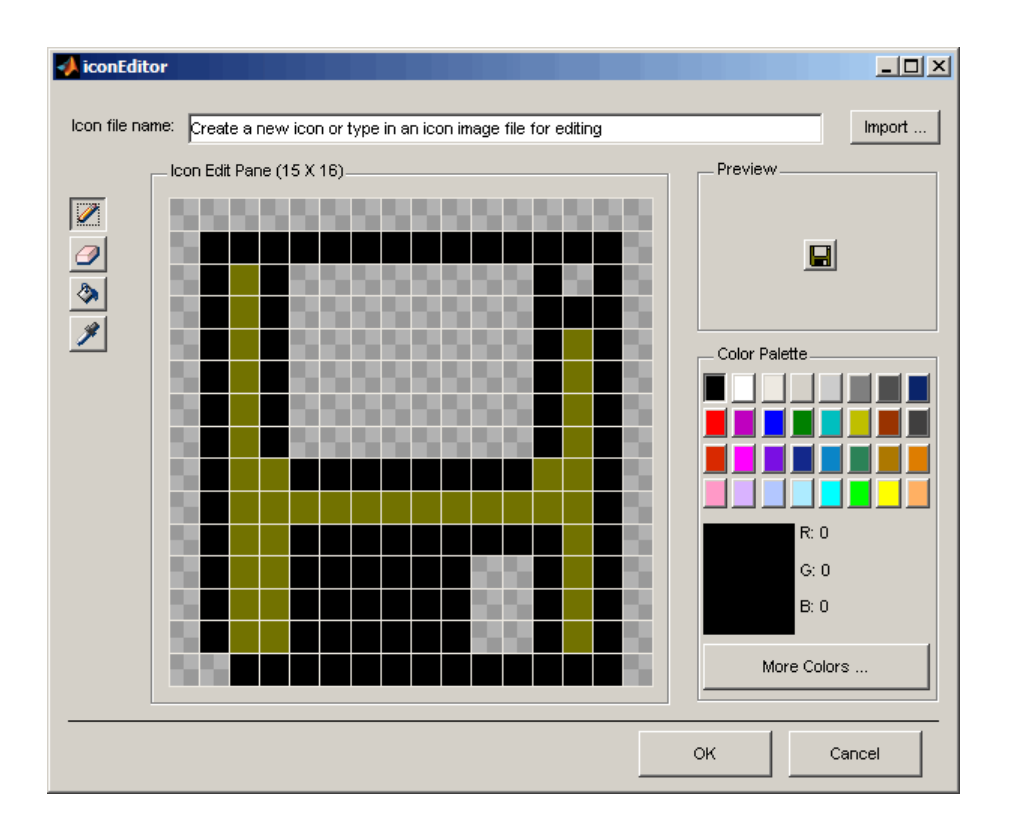

**Note** There are examples that show how to create your own icon editor. See the example in ["Icon Editor" on page 15-29](#page-2174-0) and the discussion of [sharing data](#page-1940-0) among multiple GUIs in the portion of the GUI Building documentation.

#### **Using the Icon Editor**

The Icon Editor GUI includes the following components:

- **• Icon file name** The icon image file to be loaded for editing
- **• Import** button Opens a file dialog to select an existing icon file for editing
- **•** Drawing tools A group of four tools on the left side for editing icons
- **-** Pencil tool Color icon pixels by clicking or dragging
- **-** Eraser tool Erase pixels to be transparent by clicking or dragging
- **-** Paint bucket tool Flood regions of same-color pixels with the current color
- **-** Pick color tool Click a pixel or color palette swatch to define the current color
- **• Icon Edit** pane A n-by-m grid where you color an icon
- **• Preview** pane A button with a preview of current state of the icon
- **• Color Palette** Swatches of color that the pencil and paint tools can use
- **• More Colors** button Opens the Colors dialog box for choosing and defining colors
- **• OK** button Dismisses the GUI and returns the icon in its current state
- **• Cancel** button Closes the GUI without returning the icon

To work with the Icon Editor,

- **1** Open the Icon Editor for a selected tool's icon.
- **2** Using the Pencil tool, color the squares in the grid:
	- **•** Click a color cell in the palette.
	- **•** That color appears in the **Color Palette** preview swatch.
	- **•** Click in specific squares of the grid to transfer the selected color to those squares.
	- **•** Hold down the left mouse button and drag the mouse over the grid to transfer the selected color to the squares that you touch.
	- **•** Change a color by writing over it with another color.
- **3** Using the Eraser tool, erase the color in some squares
	- **•** Click the Eraser button on the palette.
	- **•** Click in specific squares to erase those squares.
- **•** Click and drag the mouse to erase the squares that you touch.
- **•** Click a another drawing tool to disable the Eraser.
- **4** Click **OK** to close the GUI and return the icon you created or click **Cancel** to close the GUI without modifying the selected tool's icon.

The three GUIs are shown operating together below, before saving a uipushtool icon:

<span id="page-1855-0"></span>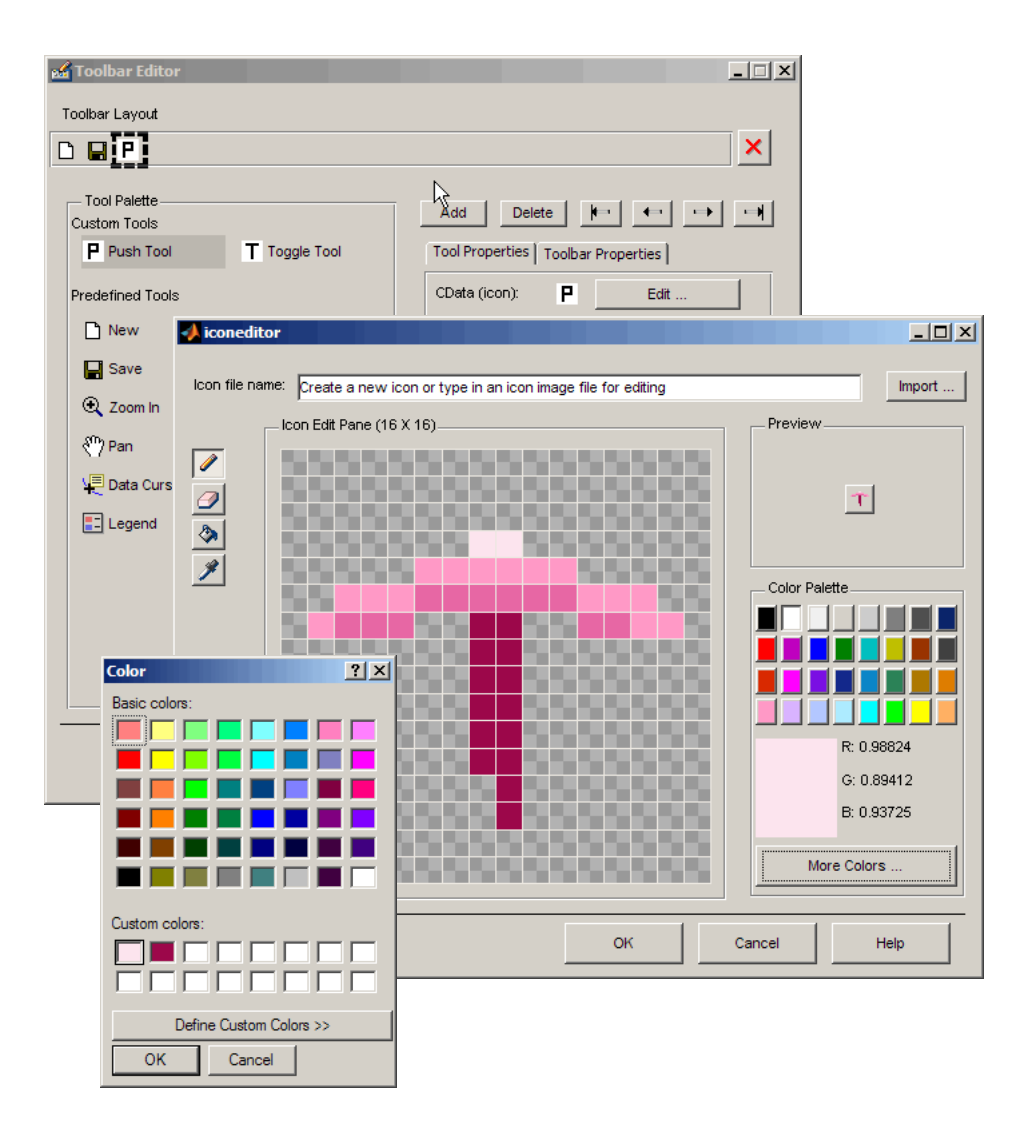

#### **Creating Toolbars Programmatically**

As described previously, GUIDE provides tools to enable you to add a toolbar to a GUI and add tools to it. You can also add a toolbar and tools programmatically by adding code to the opening function.

See ["Initialization Callbacks" on page 8-16](#page-1889-0) for information about the opening function, and see the uitoolbar, uipushtool, and uitoggletool reference pages for information and examples.

This example creates a toolbar (uitoolbar) and places a toggle tool (uitoggletool) on it. Add the following code to the GUI's opening function to produce the toolbar shown:

```
ht = uitoolbar(hObject)
  a = \text{rand}(16, 16, 3);
  htt = uitoggletool(ht,'CData',a,'TooltipString','Hello')
Figure No. 1
                                              \BoxD\times
```
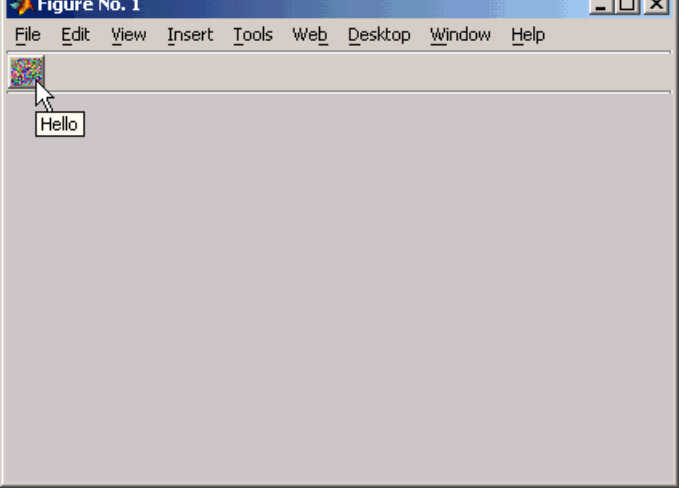

In the opening function, hObject is an input argument that holds the figure handle. The CData property enables you to display a truecolor image on the toggle tool.

## **Viewing the Object Hierarchy**

The Object Browser displays a hierarchical list of the objects in the figure, including both components and menus. As you lay out your GUI, check the object hierarchy periodically, especially if your GUI contains menus, panes, or button groups.

The following illustration shows a figure object and its child objects. It also shows the child objects of the pane and a menu that was created.

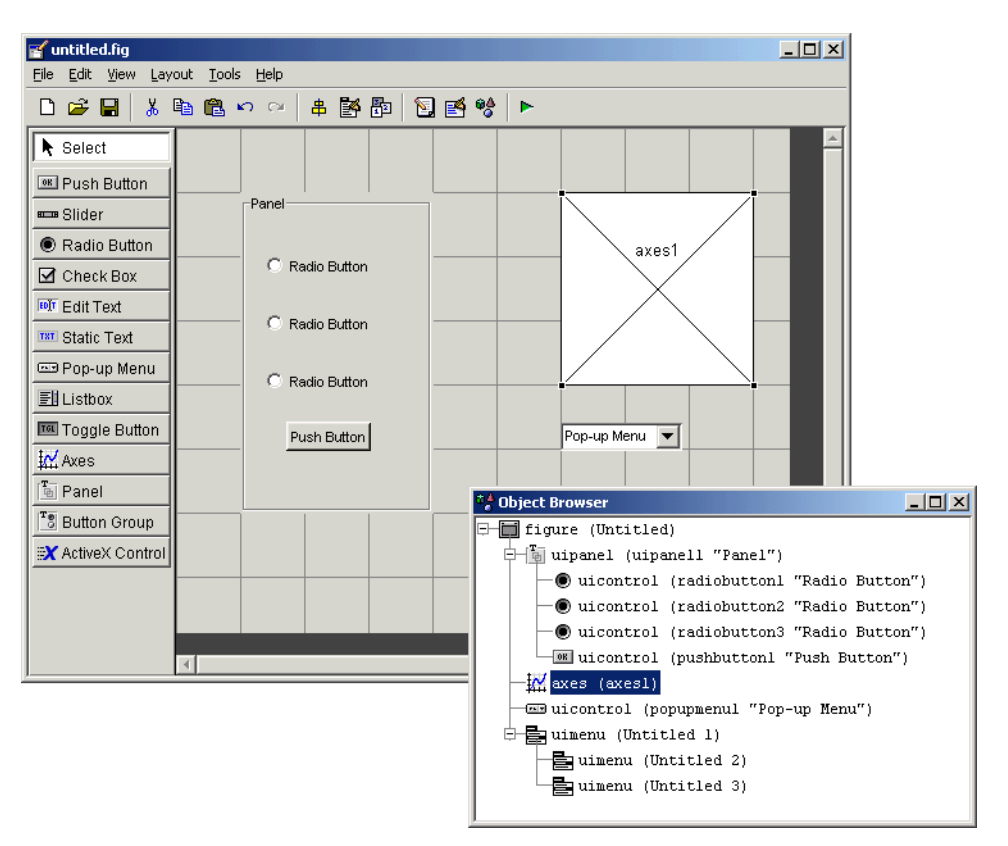

To determine a component's place in the hierarchy, select it in the Layout Editor. It is automatically selected in the Object Browser. Similarly, if you select an object in the Object Browser, it is automatically selected in the Layout Editor.

## **Designing for Cross-Platform Compatibility**

#### **In this section...**

"Default System Font" on page 6-101 ["Standard Background Color" on page 6-102](#page-1859-0) ["Cross-Platform Compatible Units" on page 6-103](#page-1860-0)

## **Default System Font**

By default, user interface controls (uicontrols) use the default font for the platform on which they are running. For example, when displaying your GUI on PCs, uicontrols use MS San Serif. When your GUI runs on a different platform, it uses that computer's default font. This provides a consistent look with respect to your GUI and other application GUIs.

If you have set the FontName property to a named font and want to return to the default value, you can set the property to the string default. This ensures that MATLAB uses the system default at run-time.

You can use the Property Inspector to set this property:

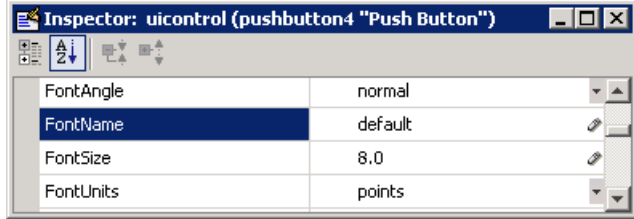

Or you can use the set command to set the property in the GUI M-file. For example, if there is a push button in your GUI and its handle is stored in the pushbutton1 field of the handles structure, then the statement

```
set(handles.pushbutton1,'FontName','default')
```
sets the FontName property to use the system default.

#### <span id="page-1859-0"></span>**Specifying a Fixed-Width Font**

If you want to use a fixed-width font for a user interface control, set its FontName property to the string fixedwidth. This special identifier ensures that your GUI uses the standard fixed-width font for the target platform.

You can find the name of the fixed-width font that is used on a given platform by querying the root FixedWidthFontName property.

```
get(0,'FixedWidthFontName')
```
#### **Using a Specific Font Name**

You can specify an actual font name (such as Times or Courier) for the FontName property. However, doing so may cause your GUI to not look as you intended when run on a different computer. If the target computer does not have the specified font, it will substitute another font that may not look good in your GUI or may not be the standard font used for GUIs on that system. Also, different versions of the same named font may have different size requirements for a given set of characters.

#### **Standard Background Color**

The default component background color is the standard system background color on which the GUI is running. This color varies on different computer systems, e.g., the standard shade of gray on the PC differs from that on UNIX, and may not match the default GUI background color.

If you use the default component background color, you can use that same color as the background color for your GUI. This provides a consistent look with respect to your GUI and other application GUIs. To do this in GUIDE, check **Options > Use system color scheme for background** on the Layout Editor **Tools** menu.

**Note** This option is available only if you first select the **Generate FIG-file and M-File** option.

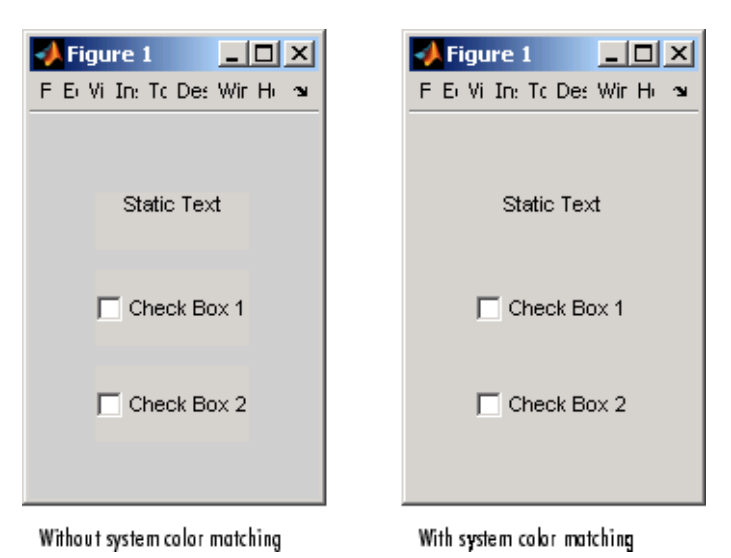

<span id="page-1860-0"></span>The following figures illustrate the results with and without system color matching.

## **Cross-Platform Compatible Units**

Cross-platform compatible GUIs should look correct on computers having different screen sizes and resolutions. Since the size of a pixel can vary on different computer displays, using the default figure Units of pixels does not produce a GUI that looks the same on all platforms.

For this reason, GUIDE defaults the Units property for the figure to characters.

#### **System-Dependent Units**

Character units are defined by characters from the default system font. The width of a character unit equals the width of the letter x in the system font. The height of a character unit is the distance between the baselines of two lines of text. Note that character units are not square.

#### **Units and Resize Behavior**

If you set your GUI's resize behavior from the GUI Options dialog box, GUIDE automatically sets the units for the GUI's components in a way that maintains the intended look and feel across platforms. To specify the resize behavior option, select **GUI Options** from the **Tools** menu, then specify **Resize behavior** by selecting **Non-resizable**, **Proportional**, or **Other (Use ResizeFcn)**.

If you choose **Non-resizable**, GUIDE defaults the component units to characters. If you choose **Proportional**, it defaults the component units to normalized. In either case, these settings enable your GUI to automatically adjust the size and relative spacing of components as the GUI displays on different computers.

If you choose **Other (Use ResizeFcn)**, GUIDE defaults the component units to characters. However, you must provide a ResizeFcn callback to customize the GUI's resize behavior.

**Note** GUIDE does not automatically adjust component units if you modify the figure's Resize property programmatically or in the Property Inspector.

At times, it may be convenient to use a more familiar unit of measure, e.g., inches or centimeters, when you are laying out the GUI. However, to preserve the look of your GUI on different computers, remember to change the figure Units property back to characters, and the components' Units properties to characters (nonresizable GUIs) or normalized (resizable GUIs) before you save the GUI.

# **7**

## Saving and Running a GUIDE GUI

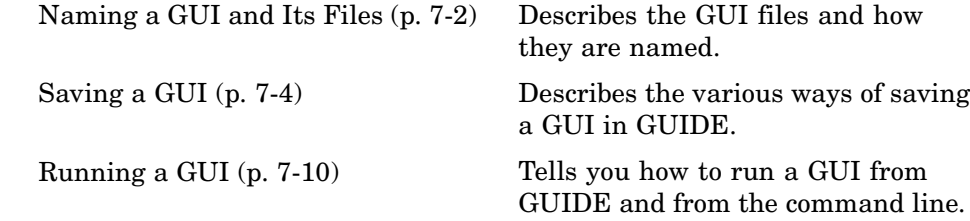

## <span id="page-1863-0"></span>**Naming a GUI and Its Files**

#### **In this section...**

"The GUI Files" on page 7-2

"File and GUI Names" on page 7-2

["Renaming GUIs and GUI Files" on page 7-3](#page-1864-0)

#### **The GUI Files**

By default, GUIDE stores a GUI in two files which are generated the first time you save or run the GUI:

- **•** A FIG-file, with extension .fig, that contains a complete description of the GUI layout and the GUI components, such as push buttons, axes, panels, menus, and so on. The FIG-file is a binary file and you cannot modify it except by changing the layout in GUIDE. Note that a FIG-file is a kind of MAT-file. See "MAT-Files Preferences" in the MATLAB Desktop Tools and Development Environment documentation for more information.
- **•** An M-file, with extension .m, that contains the code that controls the GUI, including the callbacks for its components.

These two files usually reside in the same directory. They correspond to the tasks of laying out and programming the GUI. When you lay out the GUI in the Layout Editor, your work is stored in the FIG-file. When you program the GUI, your work is stored in the corresponding M-file.

Note that if your GUI includes ActiveX components, GUIDE also generates a file for each ActiveX component. See ["ActiveX Control" on page 8-33](#page-1906-0) for more information.

For more information about these files, see ["GUI Files: An Overview" on](#page-1878-0) page 8-[5](#page-1878-0).

#### **File and GUI Names**

The M-file and the FIG-file that define your GUI must have the same name. This name is also the name of your GUI.

<span id="page-1864-0"></span>For example, if your files are named mygui.fig and mygui.m, then the name of the GUI is mygui, and you can run the GUI by typing mygui at the command line. This assumes that the M-file and FIG-file are in the same directory and that the directory is in your path.

Names are assigned when you save the GUI the first time. See ["Ways to Save](#page-1865-0) a GU[I" on page 7-4](#page-1865-0) for information about saving GUIs.

## **Renaming GUIs and GUI Files**

To rename a GUI, rename the GUI FIG-file using **Save As** from the Layout Editor **File** menu. When you do this, GUIDE renames both the FIG-file and the GUI M-file, updates any callback properties that contain the old name to use the new name, and updates all instances of the file name in the body of the M-file.

## <span id="page-1865-0"></span>**Saving a GUI**

#### **In this section...**

"Ways to Save a GUI" on page 7-4

["Saving a New GUI" on page 7-5](#page-1866-0)

["Saving an Existing GUI" on page 7-8](#page-1869-0)

## **Ways to Save a GUI**

You can save a GUI in GUIDE in any of these ways:

**•** From the GUIDE Quick Start dialog box. Before you select a template, GUIDE lets you select a name for your GUI. When you click **OK**, GUIDE saves the GUI M-file and FIG-file using the name you specify.

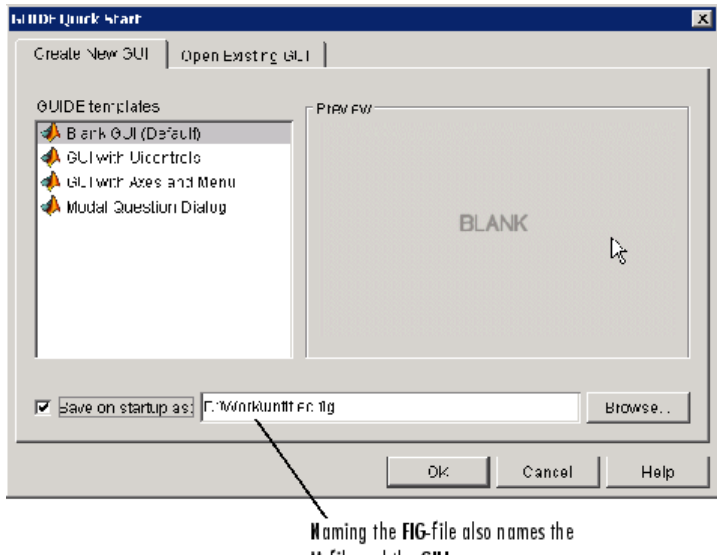

M-file and the GUL

- **•** The first time you save the files by
	- **-** Clicking the Save icon **or** on the Layout Editor toolbar
	- **-** Selecting the **Save** or **Save as** options on the **File** menu

<span id="page-1866-0"></span>In either case, GUIDE prompts you for a name before saving the GUI.

- **•** The first time you run the GUI by
	- Clicking the Run icon ▶ on the Layout Editor toolbar
	- **-** Selecting **Run** from the **Tools** menu

In each case, GUIDE prompts you for a name and saves the GUI files before activating the GUI.

In all cases, GUIDE creates a template M-file and opens it in your default editor. See ["Naming of Callback Functions" on page 8-13](#page-1886-0) for more information about the template M-file.

**Note** In most cases you should save your GUI to your current directory or to your path. GUIDE-generated GUIs cannot run correctly from a private directory. GUI FIG-files that are created or modified with MATLAB 7.0 or a later MATLAB version, are not automatically compatible with Version 6.5 and earlier versions. To make a FIG-file, which is a kind of MAT-file, backward compatible, you must check **General > MAT-Files > Ensure backward compatibility (-v6)** in the MATLAB **Preferences** dialog box before saving the file. Button groups and panels are introduced in MATLAB 7.0, and you should not use them in GUIs that you expect to run in earlier MATLAB versions.

#### **Saving a New GUI**

Follow these steps if you are saving a GUI for the first time, or if you are using **Save as** from the **File** menu.

**Note** If you select **Save as** from the **File** menu or click the **Save** button on the toolbar, GUIDE saves the GUI without activating it. However, if you select **Run** from the **Tools** menu or click the **Run** icon  $\blacktriangleright$  on the toolbar, GUIDE saves the GUI before activating it.

**1** If you have made changes to the GUI and elect to activate the GUI by selecting **Run** from the **Tools** menu or by clicking the **Run** icon  $\triangleright$  on the toolbar, GUIDE displays the following dialog box. Click **Yes** to continue.

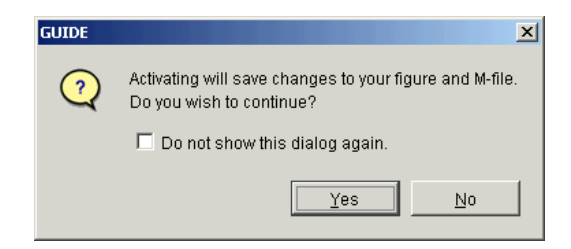

**2** If you clicked **Yes** in the previous step, if you are saving the GUI without activating it, or if you are using **Save as** from the File menu, GUIDE opens a **Save As** dialog box and prompts you for a FIG-file name.

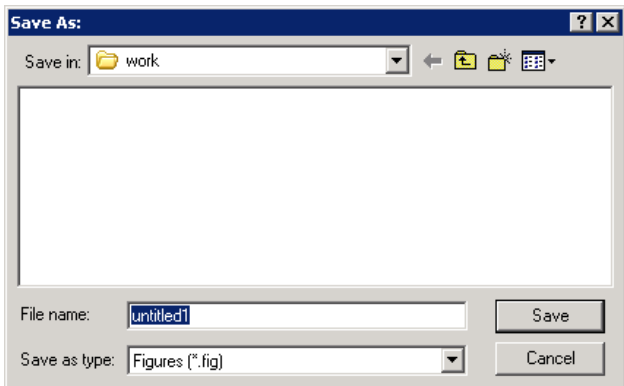

**3** Change the directory if you choose, and then enter the name you want to use for the FIG-file. Be sure to choose a writable directory. GUIDE saves both the FIG-file and the M-file using this name.

**Note** In most cases you should save your GUI to your current directory or to your path. GUIDE-generated GUIs cannot run correctly from a private directory.

**4** If you choose an existing filename, GUIDE displays a dialog box that asks you if you want to replace the existing FIG-file. Click **Yes** to continue.

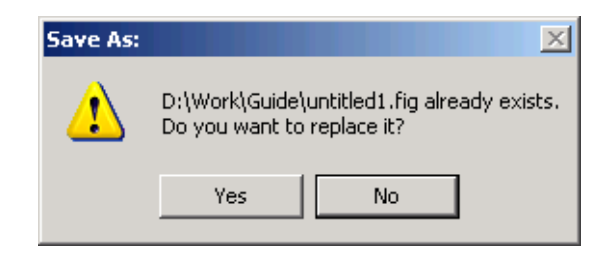

**5** If you chose **Yes** in the previous step, GUIDE displays a dialog that asks if you want to replace the existing M-file or append to it. The most common choice is **Replace**.

If you choose **Append**, GUIDE adds callbacks to the existing M-file for components in the current layout that are not present in the existing M-file. Before you append the new components, ensure that their Tag properties do not duplicate Tag values that appear in callback function names in the existing M-file. See ["Assigning an Identifier to Each Component" on](#page-1784-0) page 6[-27](#page-1784-0) for information about specifying the Tag property. See ["Naming](#page-1886-0) of Callback Functions[" on page 8-13](#page-1886-0) for more information about callback function names.

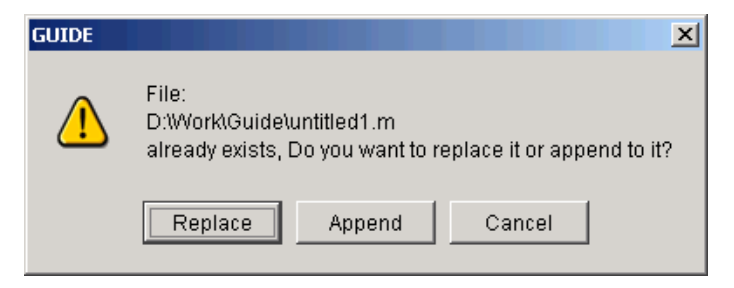

<span id="page-1869-0"></span>**6** If you chose to activate the GUI by selecting **Run** from the **Tools** menu or by clicking the **Run** button  $\blacktriangleright$  on the toolbar, and if the directory in which you save the GUI is not on the MATLAB path, GUIDE opens a dialog box, giving you the option of changing the current working directory to the directory containing the GUI files, or adding that directory to the top or bottom of the MATLAB path.

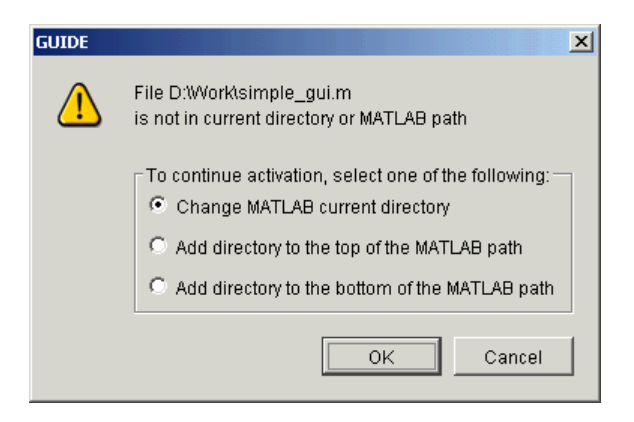

**7** After you save the files, GUIDE opens the GUI M-file in your default editor. If you elected to run the GUI, it also activates the GUI.

## **Saving an Existing GUI**

Follow these steps if you are saving an existing GUI to its current location. See ["Saving a New GUI" on page 7-5](#page-1866-0) if you are using **Save as** from the **File** menu.

If you have made changes to a GUI and choose to save and activate the GUI by selecting **Run** from the **Tools** menu or by clicking the Run button  $\blacksquare$  on the toolbar, GUIDE saves the GUI and then activates it. It does not automatically open the M-file, even if you added new components.

If you select **Save** from the **File** menu or click the Save button  $\blacksquare$  on the toolbar, GUIDE saves the GUI without activating it.

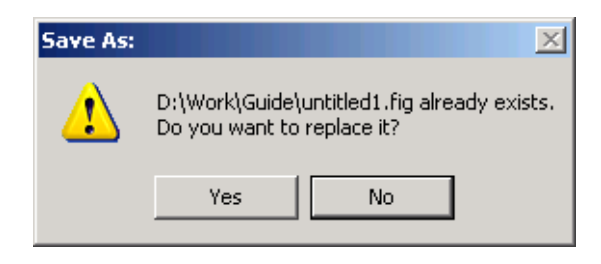

## <span id="page-1871-0"></span>**Running a GUI**

#### **In this section...**

"Executing the M-file" on page 7-10

"From the GUIDE Layout Editor" on page 7-10

["From the Command Line" on page 7-11](#page-1872-0)

["From an M-file" on page 7-11](#page-1872-0)

## **Executing the M-file**

Generally, you run your GUI by executing the M-file that GUIDE generates. This M-file contains the commands to load the GUI and provides a framework for the component callbacks. See ["GUI Files: An Overview" on page 8-5](#page-1878-0) for more information about the M-file.

When you execute the M-file, a fully functional copy of the GUI displays on the screen. You can run a GUI:

**Note** You can display a copy of the GUI figure using the openfig, open, or hgload function. These commands load FIG-files into the MATLAB workspace. The displayed GUI is active, and you can manipulate the components. But nothing happens. This is because no corresponding M-file has been executed.

#### **From the GUIDE Layout Editor**

Run your GUI from the GUIDE Layout Editor by:

- Clicking the **button** on the Layout Editor toolbar
- **•** Selecting **Run** from the **Tools** menu

In either case, if the GUI has changed or has never been saved, GUIDE saves the GUI files before activating it and opens the GUI M-file in your default editor. See ["Saving a GUI" on page 7-4](#page-1865-0) for information about this process. See ["GUI Files: An Overview" on page 8-5](#page-1878-0) for more information about GUI M-files.
### **From the Command Line**

Run your GUI from its M-file by executing the GUI M-file. For example, if your GUI M-file is mygui.m, type

mygui

at the command line. The files must reside on your path or in your current directory.

If a GUI accepts arguments when it is run, they are passed to the GUI's opening function. See ["Opening Function" on page 8-16](#page-1889-0) for more information.

**Note** Consider whether you want to allow more than one copy of the GUI to be active at the same time. If you want only one GUI to be active, select **Options > GUI Allows Only One Instance to Run (Singleton)** from the Layout Editor **View** menu. See ["GUI Options" on page 5-9](#page-1752-0) for more information.

### **From an M-file**

Run your GUI from an M-file by executing the GUI M-file. For example, if your GUI M-file is mygui.m, include the following statement in your M-file script.

mygui

The M-file must reside on the MATLAB path or in the current MATLAB directory where the GUI is run.

If a GUI accepts arguments when it is run, they are passed to the GUI's opening function. See ["Opening Function" on page 8-16](#page-1889-0) for more information.

**Note** Consider whether you want to allow more than one copy of the GUI to be active at the same time. If you want only one GUI to be active, select **Options** from the Layout Editor **View** menu, then select **GUI Allows Only One Instance to Run (Singleton)**. See ["GUI Options" on page 5-9](#page-1752-0) for more information.

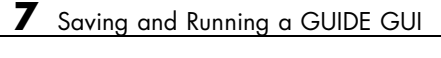

# Programming a GUIDE **GUIL**

[Associating Cal](#page-1881-0)lbacks with Components (p. [8-8\)](#page-1881-0)

[Callback Syntax and Arguments](#page-1885-0) (p. [8-12\)](#page-1885-0)

[Examples: Prog](#page-1893-0)ramming GUIDE GUI Components (p. [8-20\)](#page-1893-0)

[Callbacks: An Overview](#page-1875-0) (p. [8-2](#page-1875-0)) Introduces the functions, referred to as callbacks, that you use to program GUI behavior.

[GUI Files: An Overview](#page-1878-0) (p. [8-5\)](#page-1878-0) Describes the files that comprise a GUI and details the structure of the GUI M-file which you must program.

> Outlines the mechanisms that GUIDE uses for associating a callback with a specific component.

Describes callback naming conventions and input arguments, and introduces the handles structure as a tool for communicating among a GUI's callbacks.

[Initialization Callbacks](#page-1889-0) (p. [8-16\)](#page-1889-0) Describes the functions, provided by GUIDE, that you can use to initialize a GUI.

> Provides a brief example for programming each kind of component.

# <span id="page-1875-0"></span>**Callbacks: An Overview**

#### **In this section...**

"Programming of GUIs Created Using GUIDE" on page 8-2

"What Is a Callback?" on page 8-2

"Kinds of Callbacks" on page 8-2

# **Programming of GUIs Created Using GUIDE**

After you have laid out your GUI, you need to program its behavior. The code you write controls how the GUI responds to events such as button clicks, slider movement, menu item selection, or the creation and deletion of components. This programming takes the form of a set of functions, called callbacks, for each component and for the GUI figure itself.

### **What Is a Callback?**

A callback is a function that you write and associate with a specific GUI component or with the GUI figure. It controls GUI or component behavior by performing some action in response to an event for its component. This kind of programming is often called event-driven programming.

When an event occurs for a component, MATLAB invokes the component's callback that is triggered by that event. As an example, suppose a GUI has a button that triggers the plotting of some data. When the user clicks the button, MATLAB calls the callback you associated with clicking that button, and the callback, which you have programmed, then gets the data and plots it.

A component can be any control device such as a push button, list box, or slider. For purposes of programming, it can also be a menu or a container such as a panel or button group. See ["Available Components" on page 6-19](#page-1776-0) for a list and descriptions of components.

# **Kinds of Callbacks**

The GUI figure and each type of component has specific kinds of callbacks with which it can be associated. The callbacks that are available for each component are defined as properties of that component. For example, a push

button has five callback properties: ButtonDownFcn, Callback, CreateFcn, DeleteFcn, and KeyPressFcn. A panel has four callback properties: ButtonDownFcn, CreateFcn, DeleteFcn, and ResizeFcn. You can, but are not required to, create a callback function for each of these properties. The GUI itself, which is a figure, also has certain kinds of callbacks with which it can be associated.

Each kind of callback has a triggering mechanism or event that causes it to be called. The following table lists the callback properties that GUIDE makes available, their triggering events, and the components to which they apply.

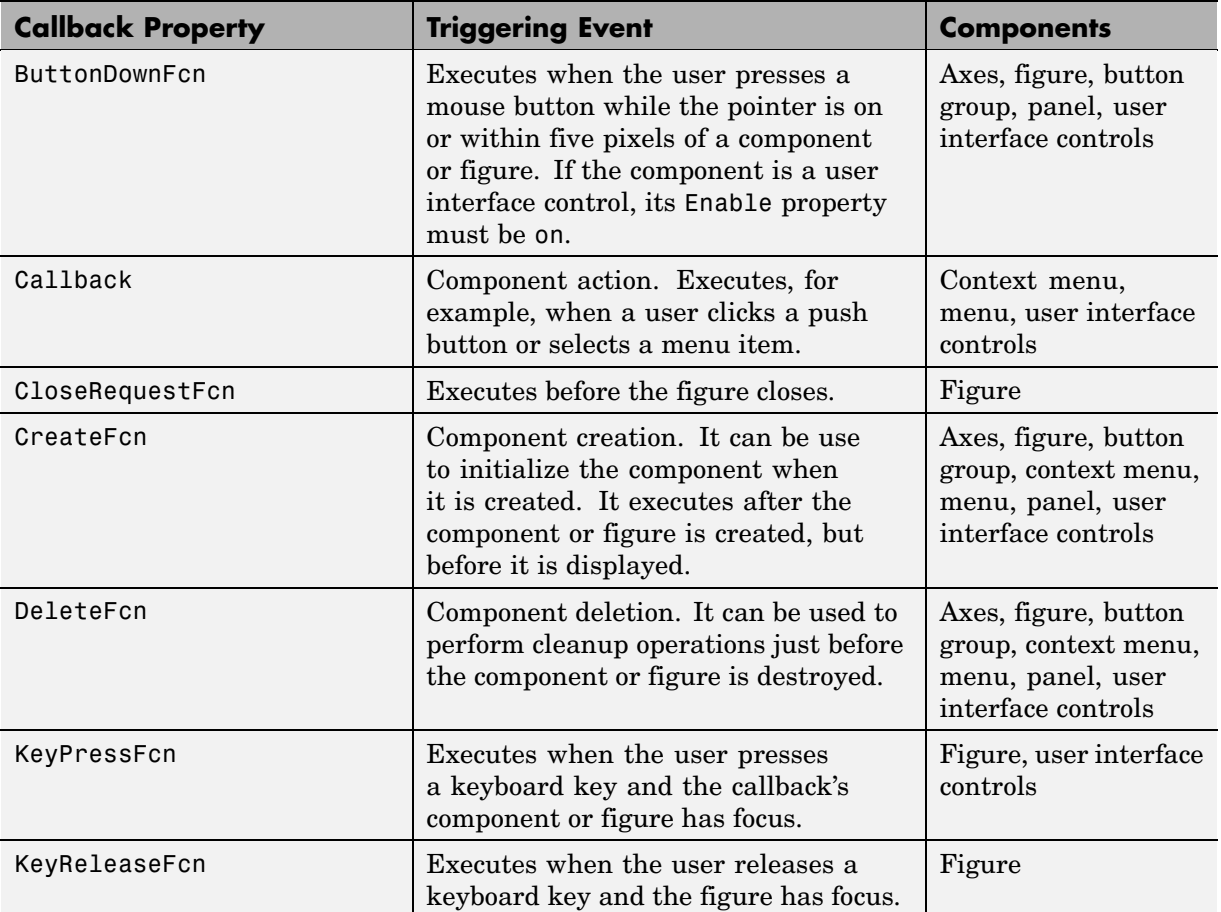

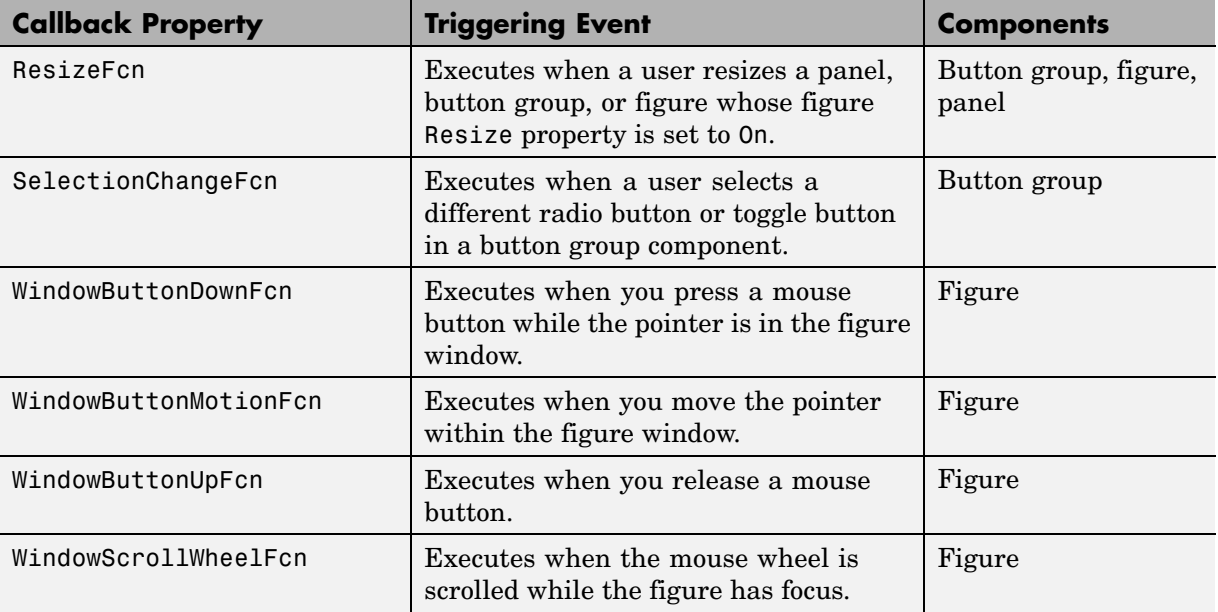

**Note** User interface controls include push buttons, sliders, radio buttons, check boxes, editable text boxes, static text boxes, list boxes, and toggle buttons. They are sometimes referred to as uicontrols.

Check the properties reference page for your component, e.g., UicontrolProperties, to get specific information for a given callback property.

# <span id="page-1878-0"></span>**GUI Files: An Overview**

#### **In this section...**

"M-Files and FIG-Files" on page 8-5

["GUI M-File Structure" on page 8-6](#page-1879-0)

["Adding Callback Templates to an Existing GUI M-File" on page 8-6](#page-1879-0)

### **M-Files and FIG-Files**

By default, the first time you save or run a GUI, GUIDE stores the GUI in two files:

- **•** A FIG-file, with extension .fig, that contains a complete description of the GUI layout and the GUI components, such as push buttons, axes, panels, menus, and so on. The FIG-file is a binary file and you cannot modify it except by changing the layout in GUIDE. Note that a FIG-file is a kind of MAT-file. See "MAT-Files Preferences" for more information.
- **•** An M-file, with extension .m, that initially contains initialization code and templates for some callbacks that are needed to control GUI behavior. You must add the callbacks you write for your GUI components to this file.

When you save your GUI the first time, GUIDE automatically opens the M-file in your default editor.

The FIG-file and the M-file, usually reside in the same directory. They correspond to the tasks of laying out and programming the GUI. When you lay out the GUI in the Layout Editor, your work is stored in the FIG-file. When you program the GUI, your work is stored in the corresponding M-file.

If your GUI includes ActiveX components, GUIDE also generates a file for each ActiveX component. See ["ActiveX Control" on page 8-33](#page-1906-0) for more information.

For more information about naming and saving a GUI, see [Chapter 7, "Saving](#page-1862-0) and Running a GUIDE GUI[".](#page-1862-0) If you want to change the name of your GUI and its files, see ["Renaming GUIs and GUI Files" on page 7-3](#page-1864-0).

# <span id="page-1879-0"></span>**GUI M-File Structure**

The GUI M-file that GUIDE generates is a function file. The name of the main function is the same as the name of the M-file. For example, if the name of the M-file is mygui.m, then the name of the main function is mygui. Each callback in the file is a subfunction of the main function.

When GUIDE generates an M-file, it automatically includes templates for the most commonly used callbacks for each component. The M-file also contains initialization code, as well as an opening function callback and an output function callback. You must add code to the component callbacks for your GUI to work as you want. You may also want to add code to the opening function callback and the output function callback. The major sections of the GUI M-file are ordered as shown in the following table.

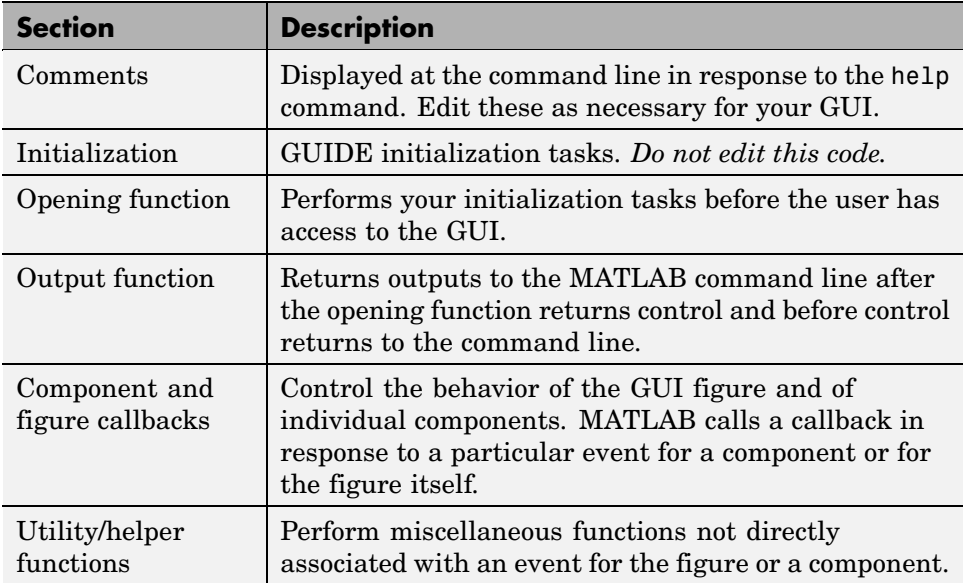

### **Adding Callback Templates to an Existing GUI M-File**

When you save the GUI, GUIDE automatically adds templates for some callbacks to the M-file. However, you may want to add other callbacks to the M-file.

Within GUIDE, you can add a callback subfunction template to the GUI M-file in one of two ways. With the component selected for which you want to add the callback:

- **•** Click the right mouse button to display the Layout Editor context menu. Select the desired callback from the **View callbacks** submenu. GUIDE adds the callback template to the GUI M-file and opens the M-file for editing at the callback it just added.
- **•** In the **View** menu, select the desired callback from the **View callbacks** submenu. GUIDE adds the callback template to the GUI M-file and opens the M-file for editing at the callback you just added.

**Note** In either case, if you select a callback that already exists in the GUI M-file, GUIDE adds no callback, but opens the M-file for editing at the callback you select.

For more information, see ["Associating Callbacks with Components" on page](#page-1881-0) 8-[8](#page-1881-0).

# <span id="page-1881-0"></span>**Associating Callbacks with Components**

#### **In this section...**

"GUI Components" on page 8-8

"Setting Callback Properties Automatically" on page 8-8

["Deleting Callbacks from a GUI M-File" on page 8-11](#page-1884-0)

### **GUI Components**

A GUI can have many components and GUIDE provides a way of specifying which callback should run in response to a particular event for a particular component. The callback that runs when the user clicks a **Yes** button is not the one that runs for the **No** button. Similarly, each menu item usually performs a different function.

GUIDE uses each component's callback properties to associate specific callbacks with that component.

**Note** ["Kinds of Callbacks" on page 8-2](#page-1875-0) provides a list of callback properties and the components to which each applies.

### **Setting Callback Properties Automatically**

GUIDE initially sets the value of the most commonly used callback properties for each component to %automatic. For example, a push button has five callback properties, ButtonDownFcn, Callback, CreateFcn, DeleteFcn, and KeyPressFcn. GUIDE sets only the Callback property, the most commonly used callback, to %automatic. You can use the Property Inspector to set the other callback properties to %automatic.

When you next save the GUI, GUIDE replaces %automatic with a MATLAB expression that is the GUI calling sequence for the callback. Within the calling sequence, it constructs the callback name, i.e., the subfunction name, from the component's Tag property and the name of the callback property.

The following figure shows an example of a push button's Callback and Tag properties in the GUIDE Property Inspector before the GUI is saved.

**Note** If you change the string %automatic before saving the GUI, GUIDE does not automatically add a callback for that component or menu item.

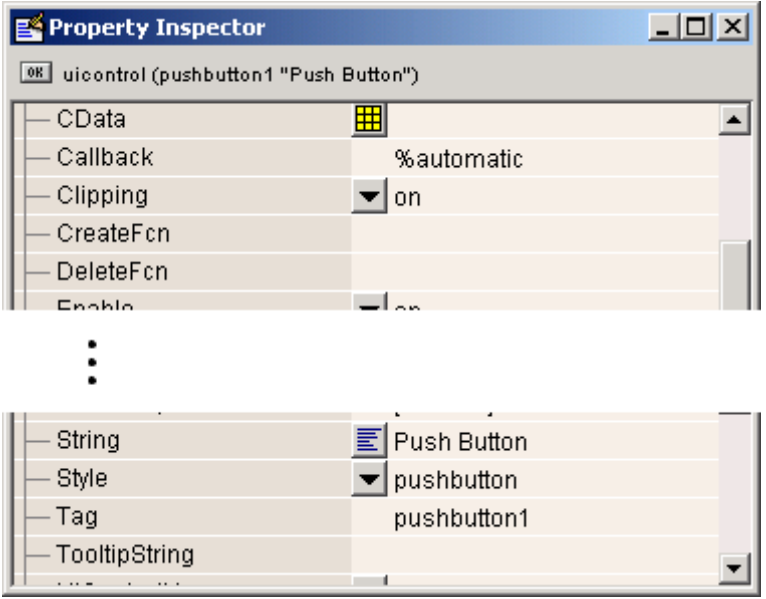

When you save the GUI, GUIDE constructs the name of the callback by appending an underscore  $(\_)$  and the name of the callback property to the value of the component's Tag property. For example, the MATLAB expression for the Callback property for a push button in the GUI simple\_gui with Tag property pushbutton1 is

```
simple gui(pushbutton1 Callback,gcbo,[],guidata(gcbo))
```
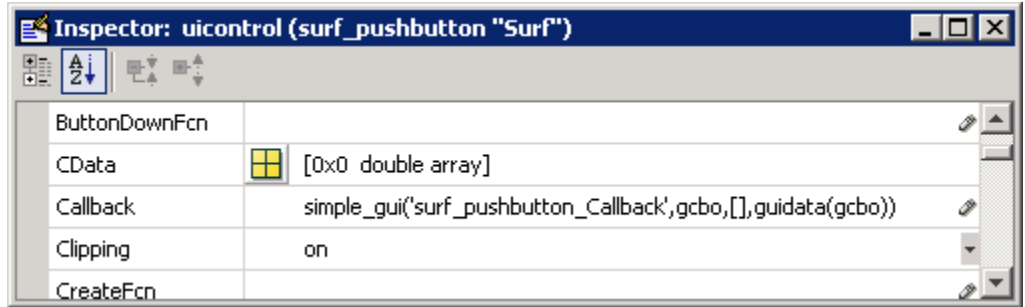

simple gui is the name of the GUI M-file as well as the name of the main function for that GUI. The remaining arguments generate input arguments for pushbutton1 Callback. Specifically,

- **•** gcbo is a command that returns the handle of the callback object (i.e., pushbutton1).
- **•** [] is a place holder for the currently unused eventdata argument.
- **•** guidata(gcbo) returns the handles structure for this GUI.

See ["Input Arguments" on page 8-14](#page-1887-0) for information about the callback input arguments.

When you save the GUI, GUIDE also opens the GUI M-file in your editor. The M-file then contains a template for the Callback callback for the component whose Tag is pushbutton1. If you activate the GUI, clicking the push button triggers the execution of the Callback callback for the component.

For information about changing the callback name after GUIDE assigns it, see ["Changing Callback Names Assigned by GUIDE" on page 8-13.](#page-1886-0) For information about adding callback templates to the GUI M-file, see ["Adding](#page-1879-0) Callback Templates to an Existing GUI M-File[" on page 8-6.](#page-1879-0)

The next topic, ["Callback Syntax and Arguments" on page 8-12](#page-1885-0), provides more information about the callback template.

# <span id="page-1884-0"></span>**Deleting Callbacks from a GUI M-File**

There are times when you want to delete a callback from a GUI M-file. The callback may have been automatically generated or you may have added it yourself. Some common reasons for wanting to delete a callback are:

- **•** You have deleted the component for which the callback was generated.
- **•** You want the component to use other code and you have already edited the appropriate callback property in the Property Inspector to point to the other code.

To delete a callback, whether it is automatically generated or whether you added it explicitly, you must first ensure that the callback is not used. Only then should you delete the callback.

To ensure that the callback is not used elsewhere in the GUI:

- **•** Search for occurrences of the name of the callback in the GUI M-file.
- **•** Open the GUI in GUIDE and use the Property Inspector to check for the name of the callback you want to delete in the callback properties of all the components.

In either case, if you find a reference to the callback, you must either remove the reference or retain the callback. Once you have assured yourself that the code is not used by the GUI, manually delete the entire callback subfunction from the M-file.

# <span id="page-1885-0"></span>**Callback Syntax and Arguments**

#### **In this section...**

"Callback Templates" on page 8-12 ["Naming of Callback Functions" on page 8-13](#page-1886-0) ["Changing Callback Names Assigned by GUIDE" on page 8-13](#page-1886-0) ["Input Arguments" on page 8-14](#page-1887-0) ["handles Structure" on page 8-15](#page-1888-0)

# **Callback Templates**

GUIDE defines conventions for callback syntax and arguments and implements these conventions in the callback templates it adds to the M-file. Each template is similar to this one for the Callback subfunction for a push button.

```
% --- Executes on button press in pushbutton1.
function pushbutton1 Callback(hObject, eventdata, handles)
% hObject handle to pushbutton1 (see GCBO)
% eventdata reserved - to be defined in a future version of MATLAB
% handles structure with handles and user data (see GUIDATA)
```
...

The first comment line describes the event that triggers execution of the callback. This is followed by the function definition line. The remaining comments describe the input arguments.

Insert your code after the last comment.

**Note** You can avoid automatic generation of the callback comment lines for new callbacks. In the Preferences dialog box, select **GUIDE** and uncheck **Add comments for newly generated callback functions**.

# <span id="page-1886-0"></span>**Naming of Callback Functions**

The previous callback example shows the following function definition:

```
function pushbutton1 Callback(hObject,eventdata,handles)
```
When GUIDE generates the template, it creates the callback name by appending an underscore (\_) and the name of the callback property to the component's Tag property. In the example above, pushbutton1 is the Tag property for the push button, and Callback is one of the push button's callback properties. The Tag property uniquely identifies a component within the GUI.

The first time you save the GUI after adding a component, GUIDE adds callbacks for that component to the M-file and generates the callback names using the current value of the Tag property. If you want to change the default Tag value, you should do it before you save the GUI.

See ["Associating Callbacks with Components" on page 8-8](#page-1881-0) for more information.

# **Changing Callback Names Assigned by GUIDE**

You can change callback names assigned by GUIDE in either of the following ways:

- **•** "Changing the Tag Property" on page 8-13
- **•** ["Changing the Callback Property" on page 8-14](#page-1887-0)

**Note** If possible, change callback names for a component immediately after you add the component to the layout and before you save the GUI.

### **Changing the Tag Property**

You can change Tag properties to give a component's callbacks more meaningful names, e.g., you might change the Tag property from pushbutton1 to closebutton. If possible, change the Tag property before saving the GUI, then GUIDE automatically uses the new value when it names the callbacks. However, if you change the Tag property after saving the GUI,

<span id="page-1887-0"></span>GUIDE updates the following items according to the new Tag, provided that all components have distinct tags:

- **•** The component's callback functions in the M-file
- **•** The value of the component's callback properties, which you can view in the Property Inspector
- **•** References in the M-file to the field of the handles structure that contains the component's handle. See ["handles Structure" on page 8-15](#page-1888-0) for more information about the handles structure.

### **Changing the Callback Property**

To rename a particular callback subfunction without changing the Tag property,

**•** Replace the name string in the callback property with the new name. For example, if the value of the callback property for a push button in mygui is

```
mygui('pushbutton1_Callback',gcbo,[],guidata(gcbo))
```
the string pushbutton1\_Callback is the name of the callback function. Change the name to the desired name, for example, closebutton\_Callback.

**•** As necessary, update instances of the callback function name in the M-file.

### **Input Arguments**

All callbacks in the GUI M-file have the following input arguments:

- **•** hObject Handle of the object, e.g., the GUI component, for which the callback was triggered. For a button group SelectionChangeFcn callback, hObject is the handle of the selected radio button or toggle button.
- **•** eventdata Reserved for later use.
- **•** handles Structure that contains the handles of all the objects in the figure. It may also contain application-defined data. See ["handles](#page-1888-0) Structur[e" on page 8-15](#page-1888-0) for information about this structure.

# <span id="page-1888-0"></span>**handles Structure**

GUIDE creates a handles structure that contains the handles of all the objects in the figure. For a GUI that contains an edit text, a panel, a pop-up menu, and a push button, the handles structure originally looks similar to this. GUIDE uses each component's Tag property to name the structure element for its handle.

```
handles =
        figure1: 160.0011
          edit1: 9.0020
       uipanel1: 8.0017
     popupmenu1: 7.0018
    pushbutton1: 161.0011
         output: 160.0011
```
GUIDE creates and maintains the handles structure as GUI data. It is passed as an input argument to all callbacks and enables a GUI's callbacks to share property values and application data.

For information about GUI data, see ["Mechanisms for Managing Data" on](#page-1919-0) page 9[-2](#page-1919-0) and the guidata reference page.

For information about adding fields to the handles structure and instructions for correctly saving the structure, see [Chapter 13, "Managing](#page-2116-0) Application-Defined Dat[a"](#page-2116-0).

# <span id="page-1889-0"></span>**Initialization Callbacks**

#### **In this section...**

"Opening Function" on page 8-16

["Output Function" on page 8-18](#page-1891-0)

# **Opening Function**

The opening function is the first callback in every GUI M-file. It is executed just before the GUI is made visible to the user, but after all the components have been created, i.e., after the components' CreateFcn callbacks, if any, have been run.

You can use the opening function to perform your initialization tasks before the user has access to the GUI. For example, you can use it to create data or to read data from an external source. GUI command-line arguments are passed to the opening function.

- **•** "Function Naming and Template" on page 8-16
- **•** ["Input Arguments" on page 8-17](#page-1890-0)
- **•** ["Initial Template Code" on page 8-17](#page-1890-0)

### **Function Naming and Template**

GUIDE names the opening function by appending \_OpeningFcn to the name of the M-file. This is an example of an opening function template as it might appear in the mygui M-file.

```
% --- Executes just before mygui is made visible.
function mygui_OpeningFcn(hObject, eventdata, handles, varargin)
% This function has no output args, see OutputFcn.
% hObject handle to figure
% eventdata reserved - to be defined in a future version of MATLAB
% handles structure with handles and user data (see GUIDATA)
% varargin command line arguments to mygui (see VARARGIN)
% Choose default command line output for mygui
handles.output = hObject;
```

```
% Update handles structure
guidata(hObject, handles);
% UIWAIT makes mygui wait for user response (see UIRESUME)
% uiwait(handles.mygui);
```
#### **Input Arguments**

The opening function has four input arguments hObject, eventdata, handles, and varargin. The first three are the same as described in ["Input](#page-1887-0) Argument[s" on page 8-14.](#page-1887-0) the last argument, varargin, enables you to pass arguments from the command line to the opening function. The opening function can make such arguments available to the callbacks by adding them to the handles structure.

For more information about varargin, see the varargin reference page and"Passing Variable Numbers of Arguments" in the MATLAB Programming documentation.

All command-line arguments are passed to the opening function via varargin. If you open the GUI with a property name/property value pair as arguments, the GUI opens with the property set to the specified value. For example, my\_gui('Position', [71.8 44.9 74.8 19.7]) opens the GUI at the specified position, since Position is a valid figure property.

If the input argument is not a valid figure property, you must add code to the opening function to make use of the argument. For an example, look at the opening function for the **Modal Question Dialog** GUI template, available from the GUIDE Quick Start dialog box. The added code enables you to open the modal dialog with the syntax

```
mygui('String','Do you want to exit?')
```
which displays the text 'Do you want to exit?' on the GUI. In this case, it is necessary to add code to the opening function because 'String' is not a valid figure property.

#### **Initial Template Code**

Initially, the input function template contains these lines of code:

- <span id="page-1891-0"></span>**•** handles.output = hObject adds a new element, output, to the handles structure and assigns it the value of the input argument hObject, which is the handle of the figure, i.e., the handle of the GUI. This handle is used later by the output function. For more information about the output function, see "Output Function" on page 8-18.
- **•** guidata(hObject,handles) saves the handles structure. You must use guidata to save any changes that you make to the handles structure. It is not sufficient just to set the value of a handles field. See ["handles](#page-1888-0) Structur[e" on page 8-15](#page-1888-0) and ["GUI Data" on page 9-2](#page-1919-0) for more information.
- **•** uiwait(handles.mygui), initially commented out, blocks GUI execution until uiresume is called or the GUI is deleted. Note that uiwait allows the user access to other MATLAB windows. Remove the comment symbol for this statement if you want the GUI to be blocking when it opens.

# **Output Function**

The output function returns, to the command line, outputs that are generated during its execution. It is executed when the opening function returns control and before control returns to the command line. This means that you must generate the outputs in the opening function, or call uiwait in the opening function to pause its execution while other callbacks generate outputs.

- **•** "Function Naming and Template" on page 8-18
- **•** ["Input Arguments" on page 8-19](#page-1892-0)
- **•** ["Output Arguments" on page 8-19](#page-1892-0)

### **Function Naming and Template**

GUIDE names the output function by appending \_OutputFcn to the name of the M-file. This is an example of an output function template as it might appear in the mygui M-file.

```
% --- Outputs from this function are returned to the command line.
function varargout = mygui_OutputFcn(hObject, eventdata,...
                    handles)
% varargout cell array for returning output args (see VARARGOUT);
% hObject handle to figure
% eventdata reserved - to be defined in a future version of MATLAB
% handles structure with handles and user data (see GUIDATA)
```

```
% Get default command line output from handles structure
varargout{1} = handles.output;
```
#### **Input Arguments**

The output function has three input arguments: hObject, eventdata, and handles. They are the same as described in ["Input Arguments" on page 8-14](#page-1887-0).

#### **Output Arguments**

The output function has one output argument, varargout, which it returns to the command line. By default, the output function assigns handles.output to varargout. So the default output is the handle to the GUI, which was assigned to handles.output in the opening function.

You can change the output by

- **•** Changing the value of handles.output. It can be any valid MATLAB value including a structure or cell array.
- **•** Adding output arguments to varargout.

varargout is a cell array. It can contain any number of output arguments. By default, GUIDE creates just one output argument, handles.output. To create an additional output argument, create a new field in the handles structure and add it to varargout using a command similar to

```
varangular{2} = handles-second output;
```
# <span id="page-1893-0"></span>**Examples: Programming GUIDE GUI Components**

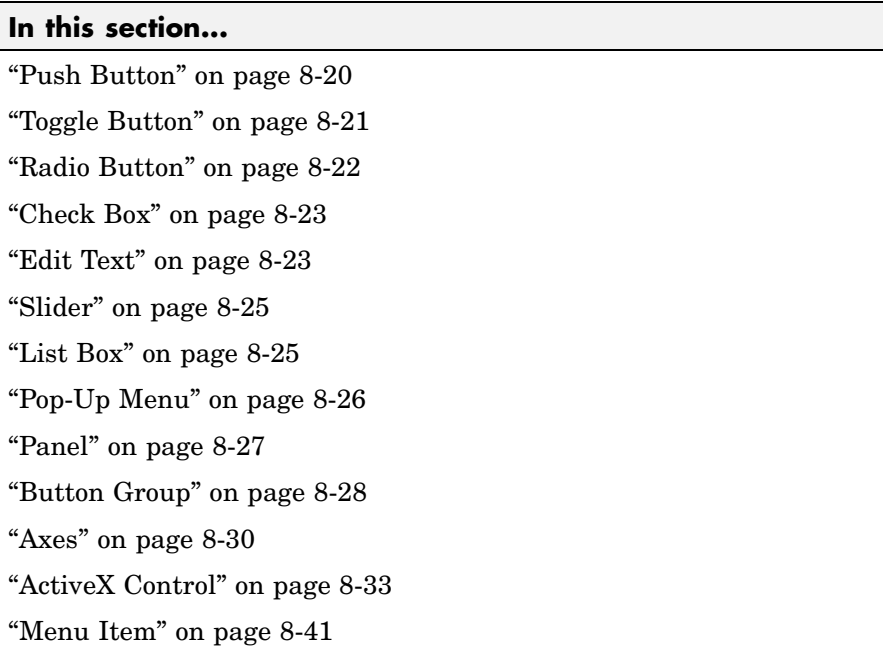

### **Push Button**

This example contains only a push button. Clicking the button, closes the GUI.

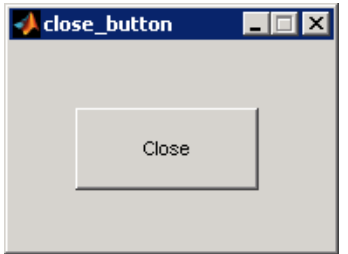

This is the push button's Callback callback. It displays the string Goodbye at the command line and then closes the GUI.

function pushbutton1\_Callback(hObject, eventdata, handles)

<span id="page-1894-0"></span>display Goodbye close(handles.figure1);

### **Adding an Image to a Push Button or Toggle Button**

To add an image to a push button or toggle button, assign the button's CData property an m-by-n-by-3 array of RGB values that defines "RGB (Truecolor) Images". For example, the array a defines 16-by-64 truecolor image using random values between 0 and 1 (generated by rand).

```
a(:,(:,1) = rand(16, 64);
a(:,:,2) = rand(16,64);a(:,:,3) = rand(16,64);
set(hObject,'CData',a)
```
To add the image when the button is created, add the code to the button's CreateFcn callback. You may want to delete the value of the button's String property, which would usually be used as a label.

See ind2rgb for information on converting a matrix X and corresponding colormap, i.e., an (X, MAP) image, to RGB (truecolor) format.

# **Toggle Button**

The callback for a toggle button needs to query the toggle button to determine what state it is in. MATLAB sets the Value property equal to the Max property when the toggle button is pressed (Max is 1 by default) and equal to the Min property when the toggle button is not pressed (Min is 0 by default).

The following code illustrates how to program the callback in the GUI M-file.

```
function togglebutton1 Callback(hObject, eventdata, handles)
button state = get(hObject, 'Value');
if button state == get(hObject, 'Max')% Toggle button is pressed-take approperiate action
```

```
...
elseif button_state == get(hObject,'Min')
% Toggle button is not pressed-take appropriate action
    ...
end
```
You can also change the state of a toggle button programmatically by setting the toggle button Value property to the value of the Max or Min property. For example,

```
set(handles.togglebutton1,'Value','Max')
```
puts the toggle button with Tag property togglebutton1 in the pressed state.

**Note** You can use a button group to manage exclusive selection behavior for toggle buttons. See ["Button Group" on page 8-28](#page-1901-0) for more information.

### **Radio Button**

You can determine the current state of a radio button from within its callback by querying the state of its Value property, as illustrated in the following example:

```
if (get(hObject,'Value') == get(hObject,'Max'))
% Radio button is selected-take approriate action
else
% Radio button is not selected-take approriate action
end
```
You can also change the state of a radio button programmatically by setting the radio button Value property to the value of the Max or Min property. For example,

```
set(handles.radiobutton1,'Value','Max')
```
puts the radio button with Tag property radiobutton1 in the selected state.

<span id="page-1896-0"></span>**Note** You can use a button group to manage exclusive selection behavior for radio buttons. See ["Button Group" on page 8-28](#page-1901-0) for more information.

# **Check Box**

You can determine the current state of a check box from within its callback by querying the state of its Value property, as illustrated in the following example:

```
function checkbox1 Callback(hObject, eventdata, handles)
if (get(hObject,'Value') == get(hObject,'Max'))
 % Checkbox is checked-take approriate action
else
 % Checkbox is not checked-take approriate action
end
```
You can also change the state of a check box by programmatically by setting the check box Value property to the value of the Max or Min property. For example,

```
set(handles.checkbox1,'Value','Max')
```
puts the check box with Tag property checkbox1 in the checked state.

### **Edit Text**

To obtain the string a user types in an edit box, get the String property in the Callback callback.

```
function edittext1 Callback(hObject, eventdata, handles)
user string = get(hObject, 'String');
% Proceed with callback
```
If the edit text Max and Min properties are set such that Max - Min > 1, the user can enter multiple lines. For example, setting Max to 2, with the default value of 0 for Min, enables users to enter multiple lines.

#### **Retrieving Numeric Data from an Edit Text Component**

MATLAB returns the value of the edit text String property as a character string. If you want users to enter numeric values, you must convert the characters to numbers. You can do this using the str2double command, which converts strings to doubles. If the user enters nonnumeric characters, str2double returns NaN.

You can use the following code in the edit text callback. It gets the value of the String property and converts it to a double. It then checks whether the converted value is NaN (isnan), indicating the user entered a nonnumeric character and displays an error dialog (errordlg).

```
function edittext1_Callback(hObject, eventdata, handles)
user_entry = str2double(get(hObject,'string'));
if isnan(user_entry)
errordlg('You must enter a numeric value','Bad Input','modal')
return
end
% Proceed with callback...
```
### **Triggering Callback Execution**

If the contents of the edit text component have been changed, clicking inside the GUI but outside the edit text causes the edit text callback to execute. The user can also press **Enter** for an edit text that allows only a single line of text, or **Ctrl+Enter** for an edit text that allows multiple lines.

#### **Available Keyboard Accelerators**

GUI users can use the following keyboard accelerators to modify the content of an edit text. These accelerators are not modifiable.

- **• Ctrl+X** Cut
- **• Ctrl+C** Copy
- **• Ctrl+V** Paste
- **• Ctrl+H** Delete last character
- **• Ctrl+A** Select all

# <span id="page-1898-0"></span>**Slider**

You can determine the current value of a slider from within its callback by querying its Value property, as illustrated in the following example:

```
function slider1 Callback(hObject, eventdata, handles)
slider value = get(hObject, 'Value');
% Proceed with callback...
```
The Max and Min properties specify the slider's maximum and minimum values. The slider's range is Max - Min.

# **List Box**

When the list box Callback callback is triggered, the list box Value property contains the index of the selected item, where 1 corresponds to the first item in the list. The String property contains the list as a cell array of strings.

This example retrieves the selected string. It assumes listbox1 is the value of the Tag property. Note that it is necessary to convert the value returned from the String property from a cell array to a string.

```
function listbox1_Callback(hObject, eventdata, handles)
index selected = get(hObject,'Value');
list = get(hObject,'String');
item selected = list{index selected}; % Convert from cell array
                                      % to string
```
You can also select a list item programmatically by setting the list box Value property to the index of the desired item. For example,

set(handles.listbox1,'Value',2)

selects the second item in the list box with Tag property listbox1.

### **Triggering Callback Execution**

MATLAB executes the list box's Callback callback after the mouse button is released or after certain key press events:

**•** The arrow keys change the Value property, trigger callback execution, and set the figure SelectionType property to normal.

<span id="page-1899-0"></span>**•** The **Enter** key and space bar do not change the Value property but trigger callback execution and set the figure SelectionType property to open.

If the user double-clicks, the callback executes after each click. MATLAB sets the figure SelectionType property to normal on the first click and to open on the second click. The callback can query the figure SelectionType property to determine if it was a single or double click.

#### **List Box Examples**

See the following examples for more information on using list boxes:

- **•** ["List Box Directory Reader" on page 10-9](#page-1962-0) Shows how to creates a GUI that displays the contents of directories in a list box and enables users to open a variety of file types by double-clicking the filename.
- **•** ["Accessing Workspace Variables from a List Box" on page 10-16](#page-1969-0) Shows how to access variables in the MATLAB base workspace from a list box GUI.

### **Pop-Up Menu**

When the pop-up menu Callback callback is triggered, the pop-up menu Value property contains the index of the selected item, where 1 corresponds to the first item on the menu. The String property contains the menu items as a cell array of strings.

**Note** A pop-up menu is sometimes referred to as a drop-down menu or combo box.

### **Using Only the Index of the Selected Menu Item**

This example retrieves only the index of the item selected. It uses a switch statement to take action based on the value. If the contents of the pop-up menu are fixed, then you can use this approach. Else, you can use the index to retrieve the actual string for the selected item.

```
function popupmenu1 Callback(hObject, eventdata, handles)
val = get(hObject,'Value');
switch val
case 1
```

```
% User selected the first item
case 2
% User selected the second item
% Proceed with callback...
```
You can also select a menu item programmatically by setting the pop-up menu Value property to the index of the desired item. For example,

```
set(handles.popupmenu1,'Value',2)
```
selects the second item in the pop-up menu with Tag property popupmenu1.

#### **Using the Index to Determine the Selected String**

This example retrieves the actual string selected in the pop-up menu. It uses the pop-up menu Value property to index into the list of strings. This approach may be useful if your program dynamically loads the contents of the pop-up menu based on user action and you need to obtain the selected string. Note that it is necessary to convert the value returned by the String property from a cell array to a string.

```
function popupmenu1_Callback(hObject, eventdata, handles)
val = get(hObject,'Value');
string list = get(hObject,'String');
selected_string = string_list{val}; % Convert from cell array
                                    % to string
% Proceed with callback...
```
### **Panel**

Panels group GUI components and can make a GUI easier to understand by visually grouping related controls. A panel can contain panels and button groups as well as axes and user interface controls such as push buttons, sliders, pop-up menus, etc. The position of each component within a panel is interpreted relative to the lower-left corner of the panel.

Generally, if the GUI is resized, the panel and its components are also resized. However, you can control the size and position of the panel and its components. You can do this by setting the GUI **Resize behavior** to **Other (Use ResizeFcn)** and providing a ResizeFcn callback for the panel.

<span id="page-1901-0"></span>**Note** To set **Resize behavior** for the figure to **Other (Use ResizeFcn)**, select **GUI Options** from the Layout Editor **Tools** menu. See ["Cross-Platform](#page-1860-0) Compatible Units[" on page 6-103](#page-1860-0) for information about the effect of units on resize behavior.

### **Button Group**

Button groups are like panels except that they manage exclusive selection behavior for radio buttons and toggle buttons. If a button group contains a set of radio buttons, toggle buttons, or both, the button group allows only one of them to be selected. When a user clicks a button, that button is selected and all others are deselected.

The following figure shows a button group with two radio buttons and two toggle buttons. **Radio Button 1** is selected.

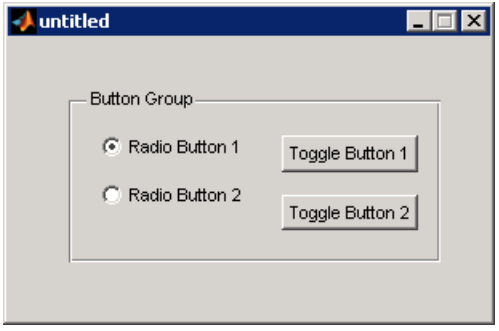

If a user clicks the other radio button or one of the toggle buttons, it becomes selected and **Radio Button 1** is deselected. The following figure shows the result of clicking **Toggle Button 2**.

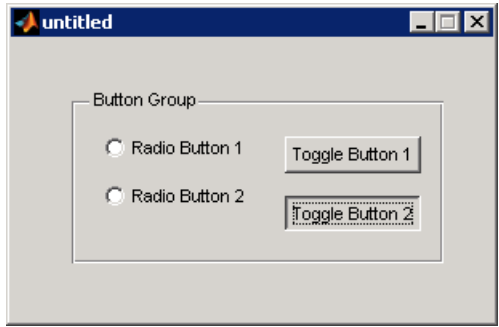

The button group's SelectionChangeFcn callback is called whenever a selection is made. Its hObject input argument contains the handle of the selected radio button or toggle button.

If you have a button group that contains a set of radio buttons and toggle buttons and you want:

- **•** An immediate action to occur when a radio button or toggle button is selected, you must include the code to control the radio and toggle buttons in the button group's SelectionChangeFcn callback function, not in the individual toggle button Callback functions. ["Color Palette" on page 15-17](#page-2162-0) provides a practical example of a SelectionChangeFcn callback.
- **•** Another component such as a push button to base its action on the selection, then that component's Callback callback can get the handle of the selected radio button or toggle button from the button group's SelectedObject property.

This example of a SelectionChangeFcn callback uses the Tag property of the selected object to choose the appropriate code to execute. For GUIDE GUIs, unlike other callbacks, the hObject argument of the SelectionChangeFcn callback contains the handle of the selected radio button or toggle button.

```
function uibuttongroup1_SelectionChangeFcn(hObject,...
    eventdata,handles)
```

```
switch get(hObject,'Tag') % Get Tag of selected object
    case 'radiobutton1'
        % Code for when radiobutton1 is selected.
    case 'radiobutton2'
        % Code for when radiobutton2 is selected.
    case 'togglebutton1'
        % Code for when togglebutton1 is selected.
    case 'togglebutton2'
        % Code for when togglebutton2 is selected.
    % Continue with more cases as necessary.
    otherwise
        % Code for when there is no match.
end
```
See the uibuttongroup reference page for another example.

### **Axes**

Axes components enable your GUI to display graphics, such as graphs and images. This topic briefly tells you how to plot to axes components in your GUI.

- "Plotting to an Axes" on page 8-30
- **•** ["Creating Subplots" on page 8-33](#page-1906-0)

### **Plotting to an Axes**

In most cases, you create a plot in an axes from a callback that belongs to some other component in the GUI. For example, pressing a button might trigger the plotting of a graph to an axes. In this case, the button's Callback callback contains the code that generates the plot.

The following example contains two axes and two buttons. Clicking one button generates a plot in one axes and clicking the other button generates a plot in the other axes. The following figure shows these components as they might appear in the Layout Editor.

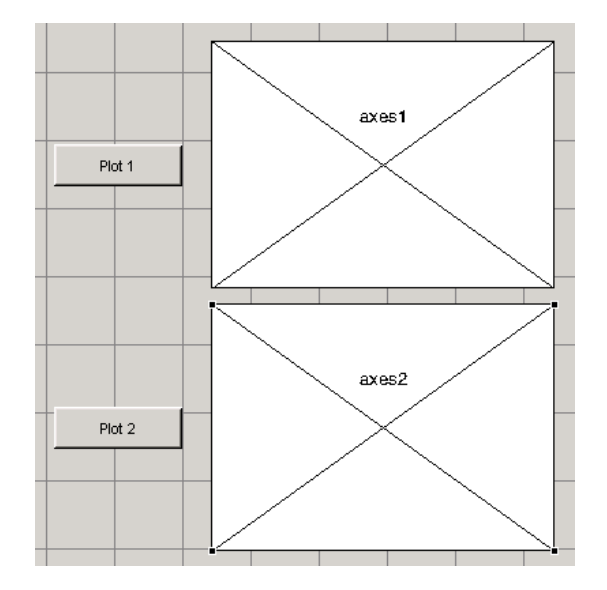

**1** Add this code to the **Plot 1** push button's Callback callback. The surf function produces a 3-D shaded surface plot. The peaks function returns a square matrix obtained by translating and scaling Gaussian distributions.

surf(handles.axes1,peaks(35));

**2** Add this code to the **Plot 2** push button's Callback callback. The contour function displays the contour plot of a matrix, in this case the output of peaks.

```
contour(handles.axes2,peaks(35));
```
**3** Run the GUI by selecting **Run** from the **Tools** menu.

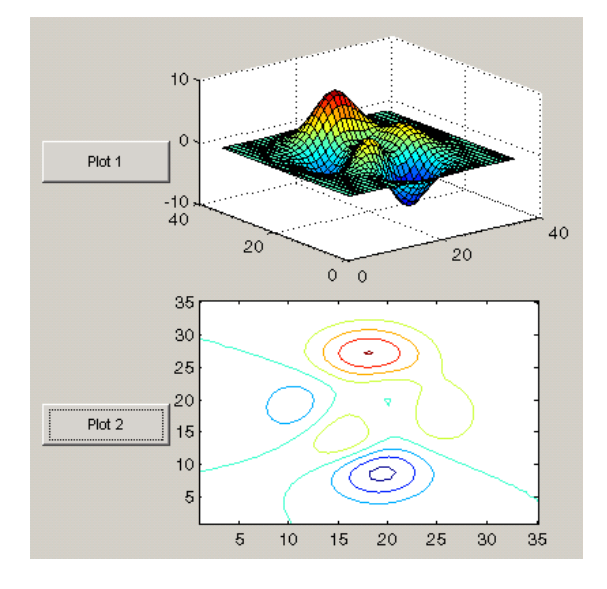

**4** Click the **Plot 1** button to display the surf plot in the first axes. Click the **Plot 2** button to display the contour plot in the second axes.

See ["GUI with Multiple Axes" on page 10-2](#page-1955-0) for a more complex example that uses two axes.

**Note** For information about properties that you can set to control many aspects of axes behavior and appearance, see "Axes Properties" in the MATLAB Graphics documentation. For information about plotting in general, see "Plots and Plotting Tools" in the MATLAB Graphics documentation.

If your GUI contains axes, you should make sure that the **Command-line accessibility** option in the GUI Options dialog box is set to **Callback** (the default). From the Layout Editor select **Tools > GUI Options > Command Line Accessibility: Callback**. See ["Command-Line Accessibility" on page](#page-1753-0) 5-[10](#page-1753-0) for more information about how this option works.

### <span id="page-1906-0"></span>**Creating Subplots**

Use the subplot function to create axes in a tiled pattern. If your GUIDE-generated GUI contains components other than the subplots, the subplots must be contained in a panel.

As an example, the following code uses the subplot function to create an axes with two subplots in the panel with Tag property uipanel1. This code is part of the **Plot** push button Callback callback. Each time you press the **Plot** button, the code draws a line in each subplot. a1 and a2 are the handles of the subplots.

```
a1=subplot(2,1,1,'Parent',handles.uipanel1);
plot(a1,rand(1,10),'r');
a2=subplot(2,1,2,'Parent',handles.uipanel1);
plot(a2,rand(1,10),'b');
```
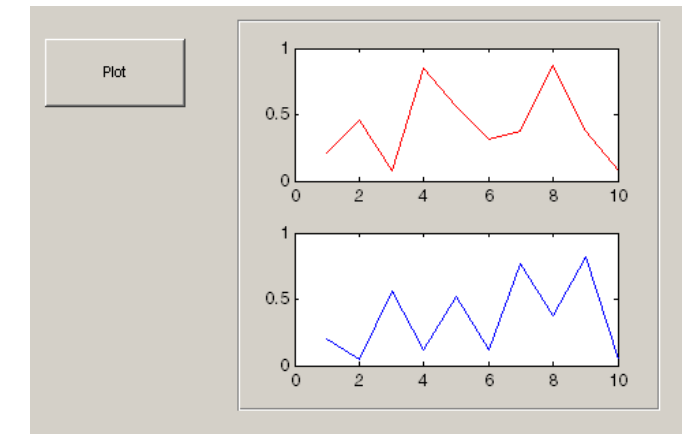

For more information about subplots, see the subplot reference page. For information about adding panels to your GUI, see ["Adding Compon](#page-1779-0)ents to the GUIDE Layout Area[" on page 6-22.](#page-1779-0)

# **ActiveX Control**

This example programs a sample ActiveX control **Mwsamp Control**. It first enables a user to change the radius of a circle by clicking on the circle. It then programs a slider on the GUI to do the same thing.

- **•** "Programming an ActiveX Control" on page 8-34
- **•** ["Programming a User Interface Control to Update an ActiveX Control"](#page-1910-0) on page 8-[37](#page-1910-0)

This topic also discusses:

- **•** ["Viewing the Methods for an ActiveX Control" on page 8-38](#page-1911-0)
- **•** ["Saving a GUI That Contains an ActiveX Control" on page 8-40](#page-1913-0)
- **•** ["Compiling a GUI That Contains an ActiveX Control" on page 8-40](#page-1913-0)

**Note** See "MATLAB COM Client Support" in the MATLAB External Interfaces documentation to learn more about ActiveX controls.

### **Programming an ActiveX Control**

The sample ActiveX control **Mwsamp Control** contains a circle in the middle of a square. This example programs the control to change the circle radius when the user clicks the circle, and to update the label to display the new radius.

**1** Add the sample ActiveX control **Mwsamp** to your GUI and resize it to approximately the size of the square shown in the preview pane. The following figure shows the ActiveX control as it appears in the Layout Editor.
If you need help adding the component, see ["Adding Compon](#page-1779-0)ents to the GUIDE Layout Area[" on page 6-22.](#page-1779-0)

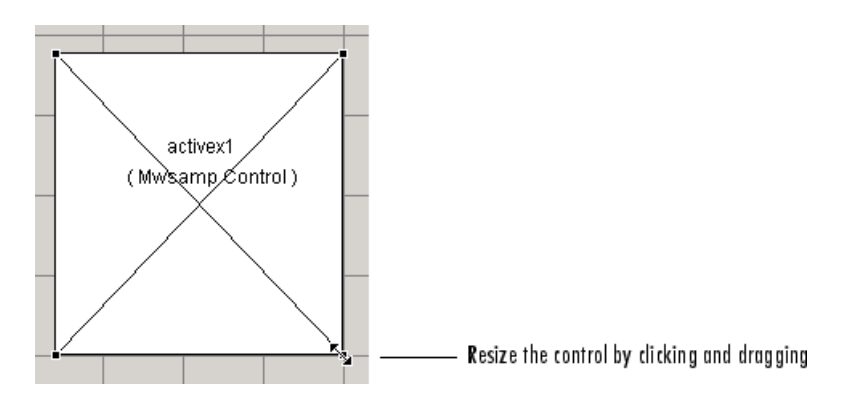

**2** Activate the GUI by clicking the **button** on the toolbar and save the GUI when prompted. GUIDE displays the GUI shown in the following figure and opens the GUI M-file.

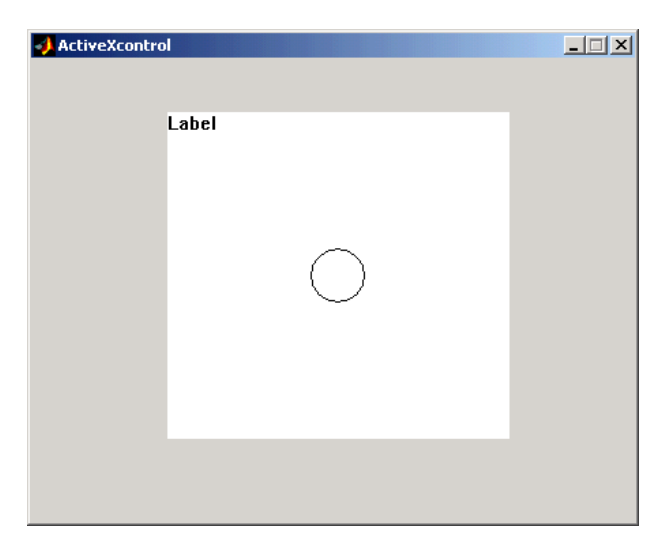

**3** View the ActiveX Properties with the Property Inspector. Select the control in the Layout Editor, and then select **Property Inspector** from the **View** menu or by clicking the **Property Inspector** button  $\mathbb{B}$  on the toolbar.

The following figure shows properties of the mwsamp ActiveX control as they appear in the Property Inspector. The properties on your system may differ.

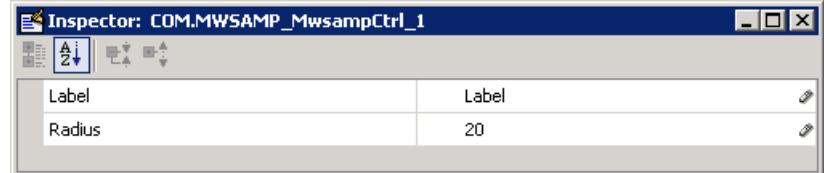

This ActiveX control mwsamp has two properties:

- **•** Label, which contains the text that appears at the top of the control
- **•** Radius, the default radius of the circle, which is 20
- **4** Add the following code to the mswamp control's Click callback. This code programs the ActiveX control to change the circle radius when the user clicks the circle, and updates the label to display the new radius.

```
hObject.radius = .9*hObject.radius;
hObject.label = ['Radius = ' num2str(hObject.radius)];
refresh(handles.figure1);
```
To locate the Click callback in the GUI M-file, select **View Callbacks** from the **View** menu and then select **Click**.

**5** Add the following commands to the opening function. This code initializes the label when you first open the GUI.

```
handles.activex1.label = \dots['Radius = ' num2str(handles.activex1.radius)];
```
Save the M-file. Now, when you open the GUI and click the ActiveX control, the radius of the circle is reduced by 10 percent and the new value of the radius is displayed. The following figure shows the GUI after clicking the circle six times.

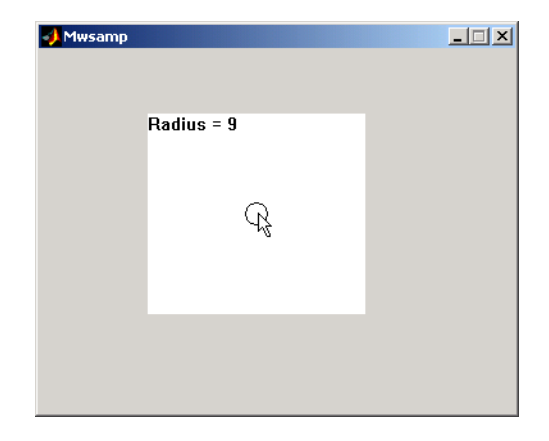

If you click the GUI enough times, the circle disappears.

## **Programming a User Interface Control to Update an ActiveX Control**

This topic continues the previous example by adding a slider to the GUI and programming the slider to change the circle radius. This example must also update the slider if the user clicks the circle.

**1** Add a slider to your layout and then add the following code to the slider1 Callback callback:

```
handles.activex1.radius = ...
    get(hObject,'Value')*handles.default_radius;
handles.activex1.label = ...['Radius = ' num2str(handles.activex1.radius)];
refresh(handles.figure1);
```
The first command

**•** Gets the Value of the slider, which in this example is a number between 0 and 1, the default values of the slider's Min and Max properties.

- **•** Sets handles.activex1.radius equal to the Value times the default radius.
- **2** In the opening function, add the default radius to the handles structure. The activex1 Click callback uses the default radius to update the slider value if the user clicks the circle.

```
handles.default radius = handles.activex1.radius;
```
**3** In the activex1 Click callback, reset the slider's Value each time the user clicks the circle in the ActiveX control. The following command causes the slider to change position corresponding to the new value of the radius.

```
set(handles.slider1,'Value',...
    hObject.radius/handles.default radius);
```
When you open the GUI and move the slider by clicking and dragging, the radius changes to a new value between 0 and the default radius of 20, as shown in the following figure.

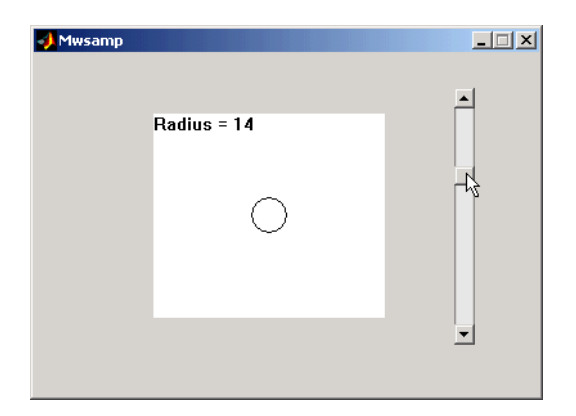

#### **Viewing the Methods for an ActiveX Control**

To view the available methods for an ActiveX control, you first need to obtain the handle to the control. One way to do this is the following:

**1** In the GUI M-file, add the command keyboard on a separate line of the activex1\_Click callback. The command keyboard puts MATLAB in

debug mode and pauses at the activex1\_Click callback when you click the ActiveX control.

- **2** Run the GUI and click the ActiveX control. The handle to the control is now set to hObject.
- **3** To view the methods for the control, enter

methodsview(hObject)

This displays the available methods in a new window, as shown in the following figure.

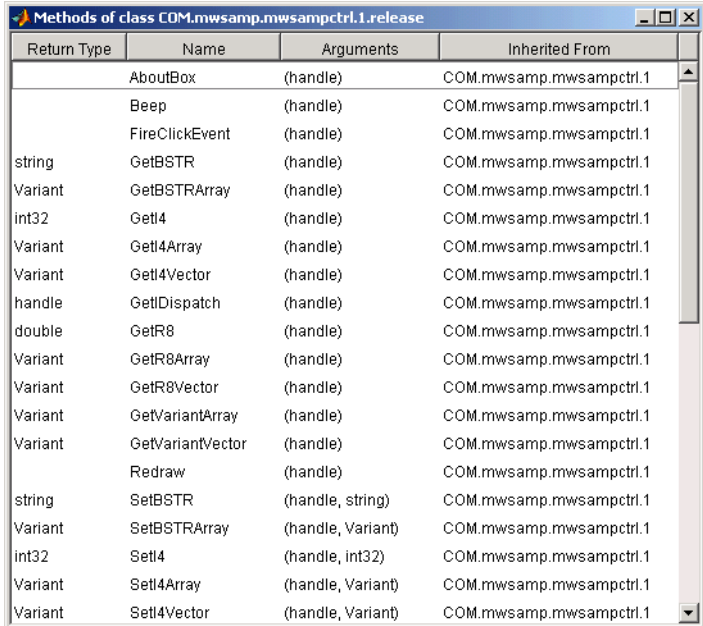

Alternatively, you can enter

methods(hObject)

which displays the available methods in the MATLAB Command Window.

For more information about methods for ActiveX controls, see "Invoking Methods" in the External Interfaces documentation. See the reference pages for methodsview and methods for more information about these functions.

## **Saving a GUI That Contains an ActiveX Control**

When you save a GUI that contains ActiveX controls, GUIDE creates a file in the current directory for each such control. The filename consists of the name of the GUI followed by an underscore (\_) and activex*n*, where n is a sequence number. For example, if the GUI is named mygui, then the filename would be mygui\_activex1. The filename does not have an extension.

## **Compiling a GUI That Contains an ActiveX Control**

If you use the MATLAB Compiler mcc command to compile a GUI that contains an ActiveX control, you must use the -a flag to add the ActiveX file, which GUIDE saves in the current directory, to the CTF archive. Your command should be similar to

```
mcc -m mygui -a mygui_activex1
```
where mygui\_activex1 is the name of the ActiveX file. See the "MATLAB Compiler" documentation for more information. If you have more than one such file, use a separate -a flag for each file. You must have installed the MATLAB Compiler to compile a GUI.

## **Menu Item**

The Menu Editor generates an empty callback subfunction for every menu item, including menu titles.

## **Programming a Menu Title**

Because clicking a menu title automatically displays the menu below it, you may not need to program callbacks at the title level. However, the callback associated with a menu title can be a good place to enable or disable menu items below it.

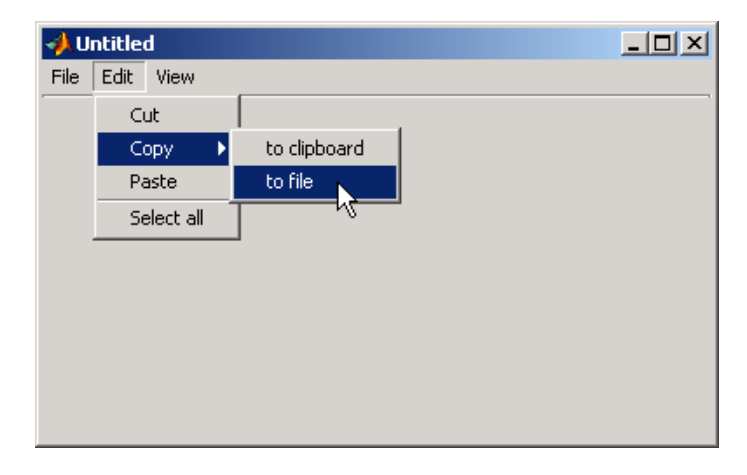

Consider the example illustrated in the following picture.

When a user selects the **to file** option under the **Edit** menu's **Copy** option, only the **to file** callback is required to perform the action.

Suppose, however, that only certain objects can be copied to a file. You can use the **Copy** item Callback callback to enable or disable the **to file** item, depending on the type of object selected.

## **Opening a Dialog Box from a Menu Callback**

The Callback callback for the **to file** menu item could contain code such as the following to display the standard dialog box for saving files.

```
[file,path] = uiputfile('animinit.m','Save file name');
```
'Save file name' is the dialog box title. In the dialog box, the filename field is set to animinit.m, and the filter set to M-files (\*.m). For more information, see the uiputfile reference page.

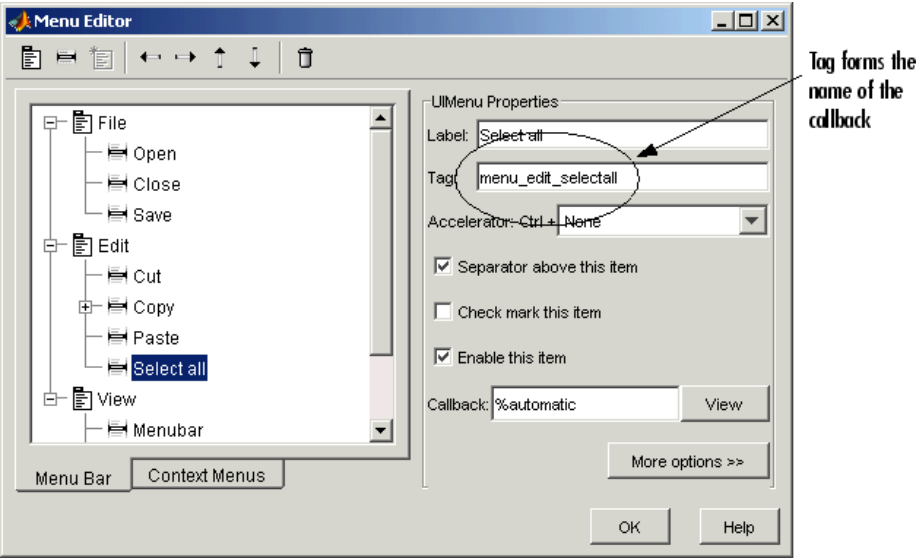

#### **Updating a Menu Item Check**

A check is useful to indicate the current state of some menu items. If you selected **Check mark this item** in the Menu Editor, the item initially appears checked. Each time the user selects the menu item, the callback for that item must turn the check on or off. The following example shows you how to do this by changing the value of the menu item's Checked property.

```
if strcmp(get(hObject, 'Checked'),'on')
    set(hbject,'Checked','off');
else
    set(hObject,'Checked','on');
end
```
hObject is the handle of the component, for which the callback was triggered. The strcmp function compares two strings and returns logical 1 (true) if the two are identical and logical 0 (false) otherwise.

Use of checks when the GUI is first displayed should be consistent with the display. For example, if your GUI has an axes that is visible when a user first opens it and the GUI has a **Show axes** menu item, be sure to set the menu item's Checked property on when you create it so that a check appears next to the **Show axes** menu item initially.

**Note** From the Menu Editor, you can view a menu item's Callback callback in your editor by selecting the menu item and clicking the **View** button.

# Managing and Sharing Application Data in GUIDE

[Mechanisms for Managing Data](#page-1919-0) (p. [9-2](#page-1919-0))

[Sharing Data A](#page-1925-0)mong a GUI's Callbacks (p. [9-8](#page-1925-0))

[Making Multipl](#page-1932-0)e GUIs Work Together (p. [9-15\)](#page-1932-0)

Describes various mechanisms for managing application-defined data. Explains how GUIDE uses several of these mechanisms.

Shows how each mechanism for managing data can be used to share data among a GUI's callbacks.

Ways and means to communicate application-defined data between multiple GUIs

# <span id="page-1919-0"></span>**Mechanisms for Managing Data**

#### **In this section...**

"Overview" on page 9-2

"GUI Data" on page 9-2

["Application Data" on page 9-5](#page-1922-0)

["UserData Property" on page 9-6](#page-1923-0)

## **Overview**

Most GUIs generate or use data that is specific to the application. This topic describes the three mechanisms for managing application-defined data in the GUI environment. These mechanisms provide a way for applications to save and retrieve data stored with the GUI.

The GUI data and application data mechanisms are similar but GUI data can be simpler to use. GUIDE specifically uses GUI data to manage the handles structure, but you can use either the GUI data handles structure or application data to manage application-defined data. The UserData property can also hold application-defined data.

## **GUI Data**

GUI data is managed using the guidata function. This function can store a single variable as GUI data. It is also used to retrieve the value of that variable.

- **•** "About GUI Data" on page 9-2
- **•** ["GUI Data in GUIDE" on page 9-3](#page-1920-0)
- **•** ["Adding Fields to the handles Structure" on page 9-4](#page-1921-0)
- **•** ["Changing GUI Data in an M-File Generated by GUIDE" on page 9-4](#page-1921-0)

#### **About GUI Data**

GUI data is always associated with the GUI figure. It is available to all callbacks of all components of the GUI. If you specify a component handle <span id="page-1920-0"></span>when you save or retrieve GUI data, MATLAB automatically associates the data with the component's parent figure.

GUI data can contain only one variable at any time. Writing GUI data overwrites the existing GUI data. For this reason, GUI data is usually defined to be a structure to which you can add fields as you need them.

GUI data provides application developers with a convenient interface to a figure's application data:

- **•** You do not need to create and maintain a hard-coded name for the data throughout your source code.
- **•** You can access the data from within a callback routine using the component's handle, without having to find the figure handle. For GUIDE users, the object handle is automatically passed to each callback as hObject.

## **GUI Data in GUIDE**

GUIDE uses guidata to create and maintain the handles structure. The handles structure contains the handles of all components in the GUI. GUIDE automatically passes the handles structure to every callback as an input argument.

In a GUI created using GUIDE, you cannot use guidata to manage any variable other than the handles structure. If you do, you may overwrite the handles structure and your GUI will not work. If you want to use GUI data to share application-defined data among callbacks, you must save the data in fields that you add to the handles structure.

The GUIDE templates use the handles structure to store application-defined data. See ["Selecting a GUI Template" on page 6-7](#page-1764-0) for information about the templates.

**Note** For more information, see ["handles Structure" on page 8-15.](#page-1888-0)

#### <span id="page-1921-0"></span>**Adding Fields to the handles Structure**

To add a field to the handles structure, which is passed as an argument to every callback in GUIDE.

**1** Assign a value to the new field. This adds the field to the structure. For example

handles.number\_errors = 0;

adds the field number\_errors to the structure handles and sets it to 0.

**2** Use the following command to save the data.

```
guidata(hObject,handles)
```
where hObject is the handle of the component for which the callback was triggered. It is passed automatically to every callback.

#### **Changing GUI Data in an M-File Generated by GUIDE**

In a GUIDE-generated M-file, GUI data is always represented by the handles structure. This example updates the handles structure and then saves it.

- **1** Assume that the handles structure contains an application-defined field handles.when whose value is 'now'.
- **2** In a GUI callback, make the desired change to the handles structure. This step changes the value of handles.when to 'later', but does not save the handles structure.

```
handles.when = 'later';
```
**3** Save the changed version of the handles structure with the command

guidata(hObject,handles)

where hObject, which is passed automatically to every callback, is the handle of the component for which the callback was triggered. If you do not save the handles structure with guidata, the change you made to it in the previous step is lost.

# <span id="page-1922-0"></span>**Application Data**

Application data provides a way for applications to save and retrieve data associated with a specified object. For a GUI, this is usually the GUI figure but can also be any component. The data is stored as name/value pairs. Application data enables you to create what are essentially user-defined properties for an object.

The following table summarizes the functions that provide access to application data. For more detailed information, see the individual function reference pages.

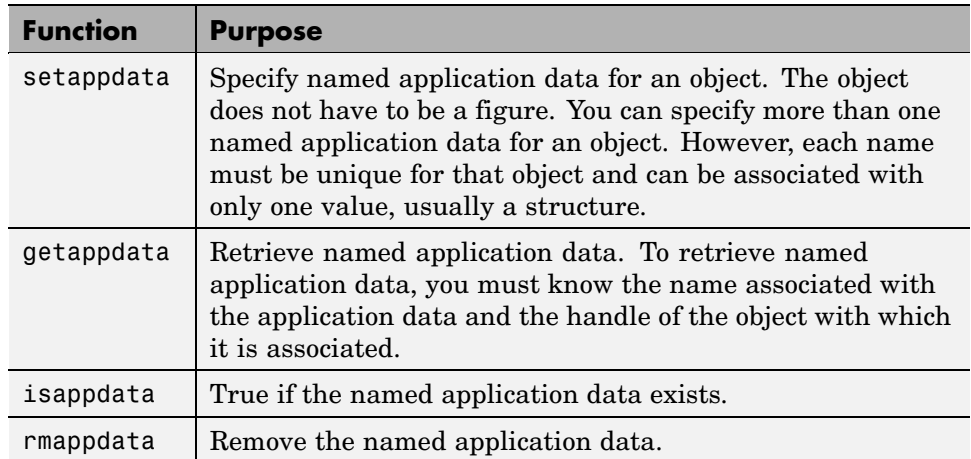

#### **Functions for Managing Application Data**

## **Creating Application Data in GUIDE**

Use the setappdata function to create application data. This example generates a 35-by-35 matrix of normally distributed random numbers in the opening function and creates application data mydata to manage it.

```
function mygui_OpeningFcn(hObject, eventdata, handles, varargin)
matrices.rand 35 = randn(35);
setappdata(hObject,'mydata',matrices);
```
Because this code appears in the opening function, hObject is the handle of the GUI figure, and the code associates mydata with the figure.

#### <span id="page-1923-0"></span>**Adding Fields to an Application Data Structure in GUIDE**

Application data is usually defined as a structure to enable you to add fields as necessary. In this example, a push button adds a field to the application data structure mydata created in the previous topic.

**1** Use getappdata to retrieve the structure.

From the example in the previous topic, the name of the application data structure is mydata. It is associated with the figure whose Tag is figure1. Since the handles structure is passed to every callback, the code can specify the figure's handle as handles.figure1.

function mygui pushbutton1(hObject, eventdata, handles) matrices = getappdata(handles.figure1,'mydata');

**2** Create a new field and assign it a value. For example

matrices.randn  $50 = \text{randn}(50)$ ;

adds the field randn\_50 to the matrices structure and sets it to a 50-by-50 matrix of normally distributed random numbers.

**3** Use setappdata to save the data. This example uses setappdata to save the matrices structure as the application data structure mydata.

setappdata(handles.figure1,'mydata',matrices);

## **UserData Property**

All GUI components, including menus, and the figure have a UserData property. You can assign any valid MATLAB value to the UserData property. To retrieve the data, a callback must know the handle of the component with which the data is associated.

**1** In this example, an edit text component stores the user-entered string in its UserData property.

```
function mygui edittext1(hObject, eventdata, handles)
mystring = get(hObject,'String');
set(hObject,'UserData',mystring);
```
**2** A push button retrieves the string from the edit text component UserData property. The callback uses the handles structure and the edit text Tag property, edittext1, to specify the edit text handle.

```
function mygui_pushbutton1(hObject, eventdata, handles)
string = get(handles.edittext1,'UserData');
```
# <span id="page-1925-0"></span>**Sharing Data Among a GUI's Callbacks**

#### **In this section...**

"GUI Data" on page 9-8

["Application Data" on page 9-11](#page-1928-0)

["UserData Property" on page 9-12](#page-1929-0)

## **GUI Data**

GUI data, which you manage with the guidata function, is accessible to all callbacks of the GUI. A callback for one component can set a value in GUI data, which can then be read by a callback for another component. See ["GUI](#page-1919-0) Dat[a" on page 9-2](#page-1919-0) for more information about GUI data.

## **GUI Data Example: Passing Data Between Components**

This example uses a GUI that contains a slider and an edit text component as shown in the following figure. A static text component instructs the user to enter a value in the edit text or click the slider. The example uses GUI data to initialize and maintain an error counter.

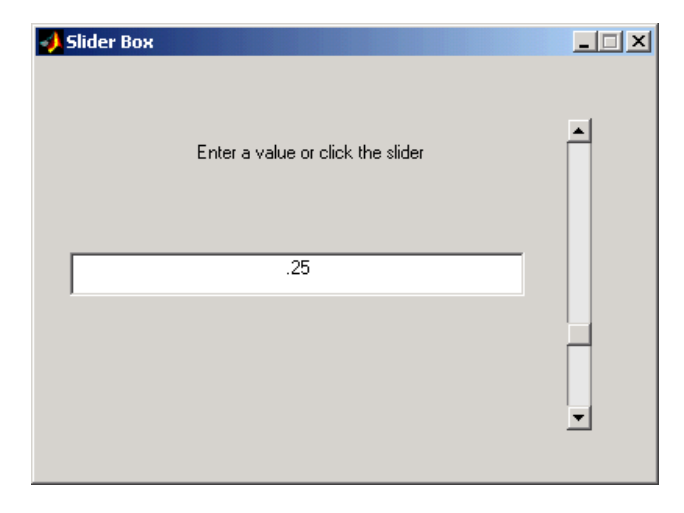

The GUI behavior is as follows:

- **•** When a user moves the slider, the edit text component displays the slider's current value.
- **•** When a user types a value into the edit text component, the slider updates to this value.
- **•** If a user enters a value in the edit text that is out of range for the slider — that is, a value that is not between 0 and  $1$  — the application returns a message in the edit text component indicating how many times the user has entered an erroneous value.

The commands given in the following steps initialize the error counter and implement the interchange between the slider and the edit text component.

**1** Define the error counter in the opening function. The GUI records the number of times a user enters an erroneous value in the edit text component and stores this number in a field of the handles structure.

Start by defining this field, called number\_errors, in the opening function as follows:

handles.number  $error = 0;$ 

Type the preceding statement before the following line, which GUIDE automatically inserts into the opening function.

guidata(hObject,handles); % Save the updated handles structure.

The guidata command saves the modified handles structure so that it can be retrieved in the GUI's callbacks.

**2** Set the value of the edit text component String property from the slider Callback callback. The following command in the slider Callback updates the value displayed in the edit text component when a user moves the slider and releases the mouse button.

```
set(handles.edittext1,'String',...
   num2str(get(handles.slider1,'Value')));
```
The code combines three commands:

**•** The get command obtains the current value of the slider.

- **•** The num2str command converts the value to a string.
- The set command sets the String property of the edit text to the updated value.
- **3** Set the slider value from the edit text component's Callback callback. The edit text Callback sets the slider's value to the number the user types in, after checking to see if it is a single numeric value between 0 and 1. If the value is out of range, then the error count is incremented and the edit text displays a message telling the user how many times they have entered an invalid number. Because this code appears in the edit text Callback, hObject is the handle of the edit text component.

```
val = str2double(get(hobject,'String'));
% Determine whether val is a number between 0 and 1.
if isnumeric(val) && length(val)==1 && ...
   val >= get(handles.slider1,'Min') && ...
   val <= get(handles.slider1,'Max')
   set(handles.slider1,'Value',val);
else
% Increment the error count, and display it.
   handles.number errors = handles.number errors+1;
   guidata(hObject,handles); % Store the changes.
   set(hobject,'String',...
   ['You have entered an invalid entry ',...
num2str(handles.number errors), 'times.']);
end
```
If the user types a number between 0 and 1 in the edit text component and then presses **Enter** or clicks outside the edit text, the Callback sets handles. slider1 to the new value and the slider moves to the corresponding position.

If the entry is invalid — for example, 2.5 — the GUI increments the value of handles.number\_errors and displays a message like the following in the edit text component:

<span id="page-1928-0"></span>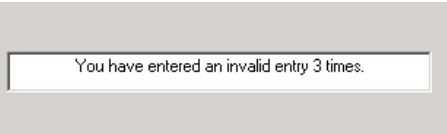

## **Application Data**

Application data can be associated with any object — a component, menu, or the figure itself. To access application data, a callback must know the name of the data and the handle of the component with which it is associated. Use the functions setappdata, getappdata, isappdata, and rmappdata to manage application data.

See ["Application Data" on page 9-5](#page-1922-0) for more information about application data.

#### **Application Data Example: Passing Data Between Components**

The previous topic, ["GUI Data Example: Passing Data Between Components"](#page-1925-0) on page 9[-8,](#page-1925-0) uses GUI data to initialize and maintain an error counter. This example shows you how to do the same thing using application data. Refer to the previous topic for details of the example.

**1** Define the error counter in the opening function. Add the following code to the opening function. This code first creates a structure slider\_data, then assigns it to the named application data slider. Because this code appears in the opening function, using hObject associates the application data with the figure.

```
slider data.number errors = 0;
setappdata(hObject,'slider',slider data);
```
**2** Set the value of the edit text String property from the slider Callback callback. Before you can do this, you must convert the slider Value property to a string. Add this statement to the callback.

```
set(handles.edittext1,'String',num2str(get(hObject,'Value')));
```
Because this statement appears in the slider Callback, hObject is the handle of the slider.

<span id="page-1929-0"></span>**3** Set the slider value from the edit text component's Callback callback. Add this code to the callback. It assumes the figure's Tag property is figure1.

To update the number of errors, the code must first retrieve the named application data slider, then increment the count. It then saves the application data and displays the new error count.

```
val = str2double(get(hObject,'String'));
% Determine whether val is a number between 0 and 1.
if isnumeric(val) && length(val)==1 && ...
   val >= get(handles.slider1,'Min') && ...
   val <= get(handles.slider1,'Max')
   set(handles.slider1,'Value',val);
else
% Retrieve and increment the error count.
   slider data = getappdata(handles.figure1,'slider');
   slider data.number errors = slider data.number errors+1;
% Save the changes.
   setappdata(handles.figure1,'slider',slider data);
% Display new total.
   set(hObject,'String',...
   ['You have entered an invalid entry ',...
num2str(slider data.number errors), 'times.']);
end
```
## **UserData Property**

Every GUI component, and the figure itself, has a UserData property that you can use to store application-defined data. To access UserData, a callback must know the handle of the component with which the property is associated.

Use the get function to retrieve UserData, and the set function to set it.

#### **UserData Property Example: Passing Data Between Components**

A previous topic, ["GUI Data Example: Passing Data Between Components"](#page-1925-0) on page 9[-8,](#page-1925-0) uses GUI data to initialize and maintain an error counter. This example shows you how to do the same thing using the edit text component's UserData property to store the error count. Refer to the GUI data example for example details.

**1** Initialize the edit text component UserData property in the opening function by adding the following code to the opening function. This code initializes the data in a structure to allow for other data that may be needed.

```
data.number_errors = 0;
set(handles.edittext1,'UserData',data.number_errors)
```
**Note** Alternatively, you could add a CreateFcn callback for the edit text, and initialize the error counter there.

**2** Set the edit text value from the slider Callback callback. Add this statement to the callback.

```
set(handles.edittext1,'String',...
  num2str(get(hObject,'Value')));
```
where hObject is the handle of the slider.

**3** Set the slider value from the edit text Callback callback. To do this, add the following code to the callback.

To update the number or errors, the code must first retrieve the value of the edit text UserData property, then increment the count. It then saves the updated error count in the UserData property and displays the new count.

```
val = str2double(get(hObject,'String'));
% Determine whether val is a number between 0 and 1.
if isnumeric(val) && length(val)==1 && ...
   val >= get(handles.slider1,'Min') && ...
   val <= get(handles.slider1,'Max')
   set(handles.slider1,'Value',val);
else
% Retrieve and increment the error count.
   data = get(hObject,'UserData');
   data.number errors = data.number errors+1;
% Save the changes.
   set(hObject,'UserData',data);
% Display new total.
   set(hObject,'String',...
```

```
['You have entered an invalid entry ',...
num2str(number_errors),' times.']);
end
```
Because this code appears in the edit text Callback, hObject is the handle of the edit text component.

# <span id="page-1932-0"></span>**Making Multiple GUIs Work Together**

#### **In this section...**

"Overview of Data Sharing Techniques" on page 9-15

["Example — A GUIDE GUI with a Modal Dialog for User Input" on page](#page-1934-0) 9-[17](#page-1934-0)

["Example — Individual GUIDE GUIs that Work Together as an Application"](#page-1940-0) on page 9-[23](#page-1940-0)

## **Overview of Data Sharing Techniques**

Although most GUIs created in GUIDE use single figures, you can make several GUIDE-generated GUIs work together if your application requires more than a single figure. For example, your GUI may need to use several dialogs to display and obtain some of the parameters used by the GUI, or your GUI may include several individual tools that work together, either at the same time or in succession. This section describes the different techniques you can use to share data among multiple GUIDE GUIs to make them operate together. It also provides examples that show you how to use these techniques to make a set of GUIs cooperate with one another.

GUIs can share data in many ways. In a given application, more than one technique can be—and often is—used. Without resorting to communicating via files or workspace variables, you can use any of the approaches described in this table.

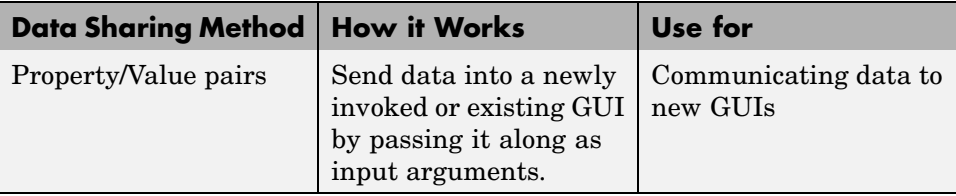

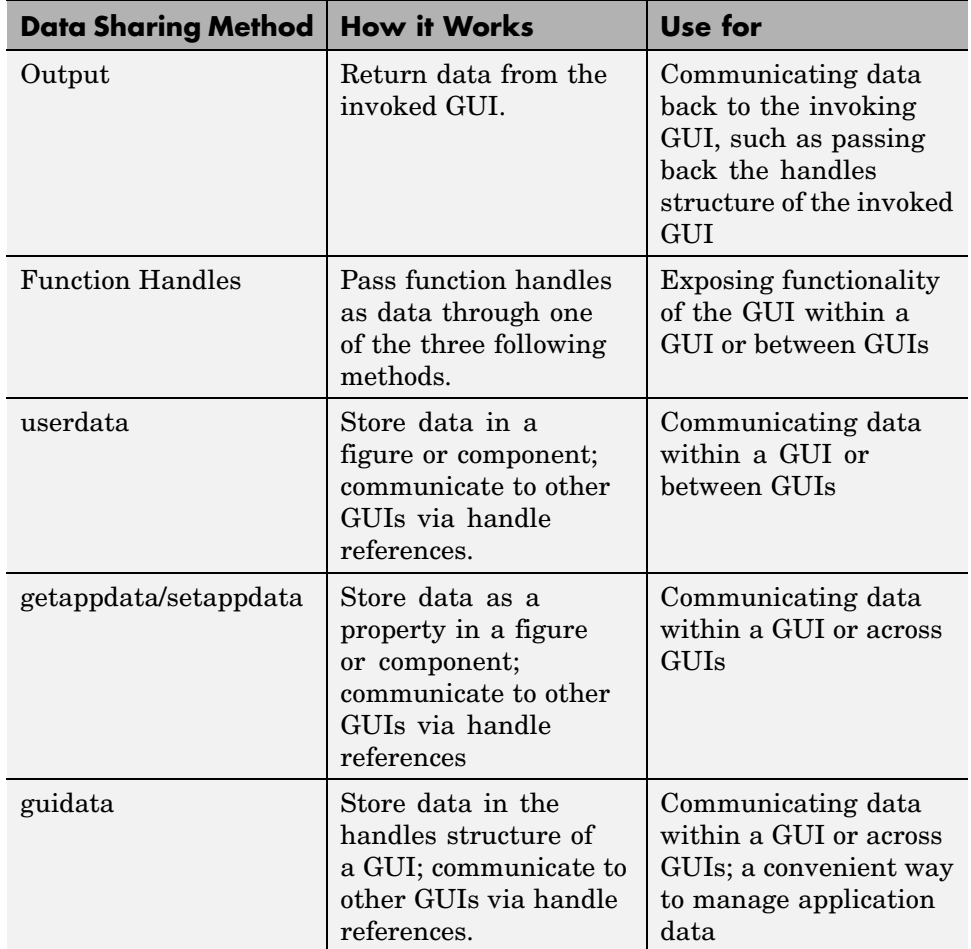

The techniques described in ["Sharing Data Among a GUI's Callbacks" on](#page-1925-0) page 9[-8](#page-1925-0) that enable you to share data within a GUI—userdata, application data, and guidata—can also share data between several GUIs as long as the handles to objects in the first GUI are made available to other GUIs. The rest of this section provides two examples that illustrate these techniques. The first example describes how a simple GUI can open and receive data from a modal dialog. The second, more extensive, example illustrates how the three components of an icon editor are made to interact.

<span id="page-1934-0"></span>**Note** The examples that follow omit portions of code in order to more clearly convey data sharing techniques. The omissions are noted by ellipses like these:

```
Complete M-files and FIG-files that you can run, view, and modify are
provided for the examples.
```
## **Example — A GUIDE GUI with a Modal Dialog for User Input**

**•** ["Opening the Text Change Dialog" on page 9-18](#page-1935-0)

. . .

- **•** ["Managing the Text Change Dialog" on page 9-19](#page-1936-0)
- ["Protecting the Text Change Dialog" on page 9-20](#page-1937-0)
- **•** ["Positioning the Text Change Dialog" on page 9-21](#page-1938-0)
- **•** ["Initializing the Text Change Dialog's Text" on page 9-22](#page-1939-0)
- **•** ["Canceling the Text Change Dialog" on page 9-22](#page-1939-0)
- **•** ["Applying the Text Change" on page 9-23](#page-1940-0)

This simple example demonstrates how data is passed to a modal dialog invoked from a GUIDE GUI. The dialog displays text data in an edit field in the dialog. Any changes to it that the user makes are passed back to the main GUI. That data can be used by the main GUI in various ways. In this example, the data updates the appearance of one of the components of the main GUI. The example illustrates how to do many common tasks involved in making multiple GUIs work together, for example, how to position a second GUI relative to the main GUI.

The main GUI contains one pushbutton and a static text field giving instructions. Clicking the button opens a modal dialog box. In it, the button's current string displays in an editable text field, and the user can change it. If the user clicks OK, the value of the text field is returned to the main GUI,

<span id="page-1935-0"></span>which sets the string property of its button to be that value. The main GUI and its modal dialog box are shown in the following figure.

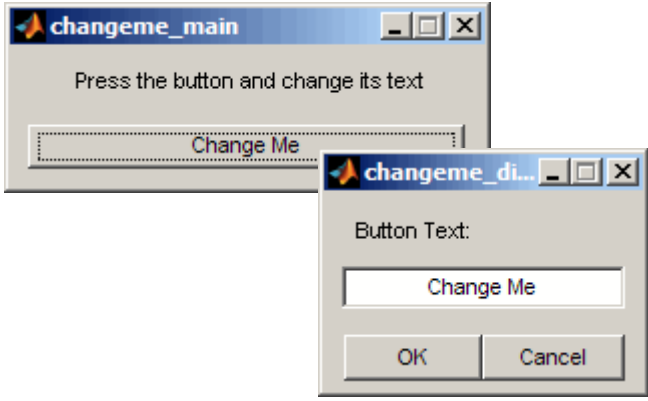

**Note** The following links execute MATLAB commands and work only within the MATLAB Help browser. If you are reading this on the Web or in the PDF, go to the corresponding section in the MATLAB Help Browser to use the links.

- **•** Click here to display the changeme GUIs in the Layout Editor.
- **•** Click here to display the changeme GUI M-files in the editor.

#### **Opening the Text Change Dialog**

Clicking the **Change Me** button causes the Text Change dialog to be invoked. When invoking the dialog, arguments include a property/value pair with name 'changeme\_main' (the main GUI's name) and value set to the handle to the main figure. This data enables the dialog to access the main GUI's data; if it is missing, the dialog displays an error that describes proper usage and exits.

```
function buttonChangeMe_Callback(hObject, ...
         eventdata, handles)
changeme_dialog('changeme_main', handles.figure);
```
## <span id="page-1936-0"></span>**Managing the Text Change Dialog**

The Text Change dialog should be modal. In the Property Inspector for the Text Change dialog's figure, set the 'WindowStyle' property to 'Modal'. This ensures that the user can interact with no other figures while it is active.

To ensure proper behavior, use uiwait in the OpeningFcn of the dialog. Invoking uiwait puts off calling the output function until uiresume is called. This also keeps the invocation call of the GUI from returning until that time:

```
function changeme dialog OpeningFcn(hObject, ...
         eventdata, handles, varargin)
.
.
.
uiwait(hObject);
.
.
.
```
Every callback in which the GUI needs to close should call uiresume. In this example, it can happen in the CloseRequestFcn for the figure, the **Cancel** button, and the **OK** button:

```
function buttonCancel Callback(hObject, ...
         eventdata, handles)
uiresume(handles.figure);
function figure CloseRequestFcn(hObject, ...
         eventdata, handles)
uiresume(hObject);
function buttonOK Callback(hObject, e...
         ventdata, handles)
.
.
.
uiresume(handles.figure);
```
In the OutputFcn, make sure to delete the figure, so that it closes:

```
function varargout = changeme dialog Dialog OutputFcn(hObject, \dots
```

```
eventdata, handles)
varargout\{1\} = [];
delete(hObject);
```
## **Protecting the Text Change Dialog**

If the Text Change dialog is not invoked from the main GUI, it displays an error and exits. The OpeningFcn for the dialog scans the input arguments for the changeme\_main property. If it isn't found or has a value that is not valid, the modal dialog displays a message and then destroys itself. To be able to exit immediately, do not call uiwait until after validating the input. If uiwait is not called, the dialog immediately calls its OutputFcn and returns. As described earlier, the OutputFcn closes the figure.

```
function changeme dialog OpeningFcn(hObject, ...
         eventdata, handles, varargin)
% Check to see the changeme_main gui is passed in
dontOpen = false;
mainGuiInput = find(strcmp(varargin, 'changeme_main'));
if (isempty(mainGuiInput))
  || (length(varargin) <= mainGuiInput)
  || (~ishandle(varargin{mainGuiInput+1}))
    dontOpen = true;
else
.
.
.
end
.
.
.
if dontOpen
   disp('-----------------------------------------------------');
   disp('Improper input arguments. Pass a property value pair')
   disp('whose name is "changeme_main" and value is the handle')
   disp('to the changeme main figure.');
   disp('eg:');
   disp(' x = changeme main()');
   disp(' changeme dialog('changeme main', x)');
```

```
disp('-----------------------------------------------------');
else
   uiwait(hObject);
end
```
## **Positioning the Text Change Dialog**

.

The Text Change dialog (changeme\_dialog) should position itself close to the invoking figure. To avoid distracting the user, the dialog box appears next to the main GUI. If the main figure is moved somewhere and the dialog is invoked, it opens in a different location from where it would have otherwise. Using the passed-in handle to the main figure, get the main figure's position and do some calculations to offset the dialog box to the right and down:

```
function changeme dialog OpeningFcn(hObject, ...
         eventdata, handles, varargin)
.
.
.
mainGuiInput = find(strcmp(varargin, 'changemenain'));.
.
.
handles.changeMeMain = varargin{mainGuiInput+1};
.
.
.
    % Position to be relative to parent:
    parentPosition = getpixelposition(handles.changeMeMain);
    currentPosition = get(hObject, 'Position');
    % Sets the position to be directly centered on the main figure
    newX = parentPosition(1) + (parentPosition(3)/2...- currentPosition(3)/2);
    newY = parentPosition(2) + (parentPosition(4)/2...- currentPosition(4)/2);
    newW = currentPosition(3);
    newH = currentPosition(4);set(hObject, 'Position', [newX, newY, newW, newH]);
```
<span id="page-1939-0"></span>. .

#### **Initializing the Text Change Dialog's Text**

Initialize the Text Change dialog's text to the **Change Me** button's current text. From the main GUI's handle that was passed to the modal dialog, get the main GUI's handles structure. From that, get the **Change Me** button and get its String property. Then set the String property to the edit box's value in the dialog's OpeningFcn:

```
function changeme_dialog_OpeningFcn(hObject, ...
         eventdata, handles, varargin)
mainGuiInput = find(strcmp(varargin, 'changeme main'));.
.
.
% Remember the handle, and adjust our position
handles.changeMeMain = varargin{mainGuiInput+1};
% Set the initial text
mainHandles = guidata(handles.changeMeMain);
set(handles.editChangeMe, 'String',
    get(mainHandles.buttonChangeMe, 'String'));
.
.
.
```
#### **Canceling the Text Change Dialog**

If **Cancel** is clicked or the window is closed, do not modify the main GUI. There is really nothing to do, other than to call uiresume to close the modal dialog:

```
function buttonCancel Callback(hObject, ...
         eventdata, handles)
uiresume(handles.figure);
function figure CloseRequestFcn(hObject, ...
         eventdata, handles)
```
<span id="page-1940-0"></span>uiresume(hObject);

## **Applying the Text Change**

If **OK** is clicked, set the main GUI's **Change Me** button label to the value of the textbox. This is where the main GUI gets modified. The modal dialog's OpeningFcn saved the reference to the main GUI in the handles structure. Now use that reference to get the main GUI's handles, and from that get the button's handle and modify its text:

```
function buttonOK Callback(hObject, ...
         eventdata, handles)
text = get(handles.editChangeMe, 'String');
main = handles.changeMeMain;
mainHandles = quidata(main);
changeMeButton = mainHandles.buttonChangeMe;
set(changeMeButton, 'String', text);
uiresume(handles.figure);
```
## **Example — Individual GUIDE GUIs that Work Together as an Application**

The following example demonstrates creating an icon editor application in GUIDE. The editor consists of three GUIs:

- The drawing area (Icon Editor)
- The tool selection toolbar (Tool Palette)
- The color picker (Color Palette)

These GUIs share data and expose functionality to one another using several different techniques.

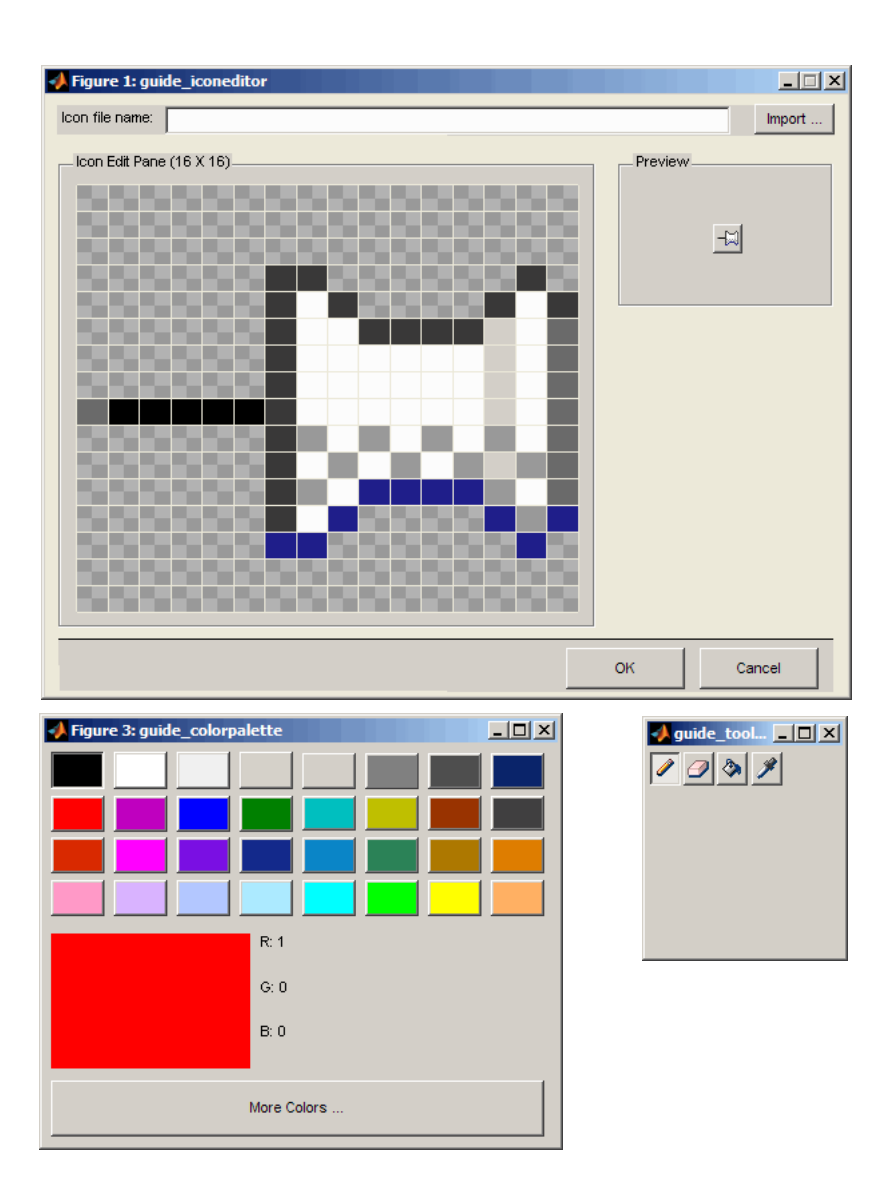

**Note** The following links execute MATLAB commands and are designed to work within the MATLAB Help browser. If you are reading this on the Web or in the PDF, go to the corresponding section in the MATLAB Help Browser to use the links.

- **•** Click here to display the icon editor GUIs in the Layout Editor.
- **•** Click here to display the icon editor GUI M-files in the MATLAB editor.

#### **Requirements for the GUIs**

The Icon Editor application needs to behave as follows:

- [When starting Icon Editor, create the Tool Palette and Color Palette](#page-1944-0).
- **•** [Set the initial color on the Color Palette when Icon Editor starts](#page-1946-0).
- **•** [Give the Icon Editor access to the Color Palette's current color.](#page-1947-0)
- **•** [When clicking in](#page-1948-0) the editing area, apply the currently selected tool from the Tool Palette.
- **•** [When the mous](#page-1950-0)e pointer is over the edit area, display the current tool's cursor
- **•** [Close all windows only when the Icon Editor completes.](#page-1951-0)

Click any item above to jump to that section.

#### **M-file Implementations**

This application uses three M-files and FIG-files that were fully implemented in GUIDE. You can modify and enhance them in the GUIDE environment should you choose to do so. The FIG-files are:

- guide iconeditor.fig Main GUI, for drawing and modifying icon files
- **•** guide\_colorpalette.fig Palette for selecting a current color
- **•** guide\_toolpalette.fig Palette for selecting one of four editing tools

The associated M-files contain the following functions and signatures:

**•** guide\_iconeditor.m

```
guide_iconeditor(varargin)
guide iconeditor OpeningFcn(hObject, eventdata, handles, varargin)
guide iconeditor OutputFcn(hObject, eventdata, handles)
editFilename_CreateFcn(hObject, eventdata, handles)
buttonImport Callback(hObject, eventdata, handles)
buttonOK_Callback(hObject, eventdata, handles
buttonCancel_Callback(hObject, eventdata, handles)
editFilename ButtonDownFcn(hObject, eventdata, handles)
editFilename Callback(hObject, eventdata, handles)
figure CloseRequestFcn(hObject, eventdata, handles)
figure WindowButtonDownFcn(hObject, eventdata, handles)
figure WindowButtonUpFcn(hObject, eventdata, handles)
figure WindowButtonMotionFcn(hObject, eventdata, handles)
getToolPalette(handles)
getColorPalette(handles)
setColor(hObject, color)
getColor(hObject)
updateCursor(hObject, overicon)
applyCurrentTool(handles)
localUpdateIconPlot(handles)
localGetIconCDataWithNaNs(handles)
```
**•** guide\_colorpalette.m

```
guide_colorpalette(varargin)
guide colorpalette OpeningFcn(hObject, eventdata, handles, varargin)
guide_colorpalette_OutputFcn(hObject, eventdata, handles)
buttonMoreColors_Callback(hObject, eventdata, handles)
colorCellCallback(hObject, eventdata, handles)
figure_CloseRequestFcn(hObject, eventdata, handles)
localUpdateColor(handles)
setSelectedColor(hObject, color)
```
**•** guide\_toolPalatte.m

```
guide_toolpalette(varargin)
guide_toolpalette_OpeningFcn(hObject, eventdata, handles, varargin)
guide toolpalette OutputFcn(hObject, eventdata, handles)
toolPencil_CreateFcn(hObject, eventdata, handles)
```
```
toolEraser_CreateFcn(hObject, eventdata, handles)
toolBucket_CreateFcn(hObject, eventdata, handles)
toolPicker_CreateFcn(hObject, eventdata, handles)
toolPalette_SelectionChangeFcn(hObject, eventdata, handles)
figure_CloseRequestFcn(hObject, eventdata, handles)
getIconEditor(handles)
pencilToolCallback(handles, toolstruct, cdata, point)
eraserToolCallback(handles, toolstruct, cdata, point)
bucketToolCallback(handles, toolstruct, cdata, point)
fillWithColor(cdata, rows, cols, color, row, col, seedcolor)
colorpickerToolCallback(handles, toolstruct, cdata, point)
```
#### **1. When Icon Editor launches, create the Tool Palette and Color Palette**

Starting the Icon Editor GUI should launch the Tool Palette and Color Palette. These GUIs are its children. The parent and children communicate using the following techniques:

- **•** Property/Value pairs Send data into a newly-invoked or existing GUI by passing it as input arguments.
- **•** Guidata Store data in the handles structure of a GUI; this can communicate data within one GUI or across several of them.
- **•** Output Returned data from the invoked GUI; this is used to communicate data, such as the handles structure of the invoked GUI, back to the invoking GUI.

The Icon Editor is passed into the Tool Palette and Color Palette as a Property/Value (p/v) pair in order to let the Tool Palette make calls back into Icon Editor. The output value from calling both of the palettes is the handle to their GUI figures. These figure handles are saved into the handles structure of Icon Editor:

```
% in Icon Editor
function guide Icon Editor OpeningFcn(hObject, ...
         eventdata, handles, varargin)
```
.

.

```
.
handles.colorPalette = guide_colorpalette('iconEditor', hObject);
handles.toolPalette = guide_toolpalette('iconEditor', hObject);
.
.
.
% Update handles structure
guidata(hObject, handles);
```
The Color Palette needs to remember the Icon Editor for later:

```
% in colorPalette
function guide colorpalette OpeningFcn(hObject, ...
         eventdata, handles, varargin)
handles.output = hObject;
.
.
.
handles.iconEditor = [];
iconEditorInput = find(strcmp(varargin, 'iconEditor'));
if ~isempty(iconEditorInput)
   handles.iconEditor = varargin{iconEditorInput+1};
end
.
.
.
% Update handles structure
guidata(hObject, handles);
```
The Tool Palette also needs to remember the Icon Editor:

```
% in toolPalette
function guide toolpalette OpeningFcn(hObject, ...
         eventdata, handles, varargin)
handles.output = hObject;
.
.
.
handles.iconEditor = [];
```

```
iconEditorInput = find(strcmp(varargin, 'iconEditor'));
if ~isempty(iconEditorInput)
   handles.iconEditor = varargin{iconEditorInput+1};
end
.
.
.
% Update handles structure
guidata(hObject, handles);
```
#### **2. Set the initial color on the Color Palette when the Icon Editor starts**

After all three GUIs have been created, set the initial color. When the Color Palette is invoked from the Icon Editor, the Color Palette needs to tell the Icon Editor how to set the initial color and provides the functionality via a function handle, which it stores in its handles structure. Color Palette outputs the handle to its figure, from which its handles structure can be retrieved:

```
% in colorPalette
function guide colorpalette OpeningFcn(hObject, ...
         eventdata, handles, varargin)
handles.output = hObject;
.
.
.
% Set the initial palette color to black
handles.mSelectedColor = [0 0 0];
% Publish the function setSelectedColor
handles.setColor = @setSelectedColor;
.
.
.
% Update handles structure
guidata(hObject, handles);
```
% in colorPalette

```
function setSelectedColor(hObject, color)
handles = guidata(hObject);
.
.
.
handles.mSelectedColor =color;
.
.
.
guidata(hObject, handles);
```
Call the publicized function from the Icon Editor, setting the initial color to 'red':

```
% in Icon Editor
function guide_iconeditor_OpeningFcn(hObject, ...
         eventdata, handles, varargin)
.
.
.
handles.colorPalette = guide_colorpalette('iconEditor', hObject);
.
.
.
colorPalette = handles.colorPalette;
colorPaletteHandles = guidata(colorPalette);
colorPaletteHandles.setColor(colorPalette, [1 0 0]);
.
.
.
% Update handles structure
guidata(hObject, handles);
```
#### **3. Give the Icon Editor access to the Color Palette's current color**

The Color Palette initializes the current color data:

```
%in colorPalette
function guide colorpalette OpeningFcn(hObject, ...
         eventdata, handles, varargin)
handles.output = hObject;
```

```
.
.
.
handles.mSelectedColor = [0 0 0];
.
.
.
% Update handles structure
guidata(hObject, handles);
```
The Icon Editor retrieves the inital color from the Color Palette's guidata via its handles structure:

```
% in Icon Editor
function color = getColor(hObject)
handles = guidata(hObject);
colorPalette = handles.colorPalette;
colorPaletteHandles = guidata(colorPalette);
color = colorPaletteHandles.mSelectedColor;
```
#### **4. When clicking in the editing area, apply the currently selected tool from the Tool Palette**

This example demonstrates how the UserData property of components in your GUIDE GUI can be used to share data. Every tool in the Tool Palette can modify the icon being edited, altering CData whatever tool is selected when the mouse is clicked in the icon editing area. The UserData property of each tool is used to record the function called when a tool is selected and applied to the icon editing area. Different tools do different things to the icon data. The following code shows how the *pencil tool* works.

In the CreateFcn for the pencil button, add the user data that points to the function for the pencil tool:

```
% in toolPalette
function toolPencil CreateFcn(hObject, eventdata, handles)
set(hObject,'UserData', struct('Callback', @pencilToolCallback));
```
The currently selected tool is tracked by the Tool Palette in a field in its handles structure called mCurrentTool, which you can get from other GUIs once you have the handles structure of the Tool Palette. The currently selected tool is set by calling guidata after you click a button in the Tool Palette:

```
% in toolPalette
function toolPalette_SelectionChangeFcn(hObject, ...
        eventdata, handles)
handles.mCurrentTool = hObject;
guidata(hObject, handles);
```
When you select the pencil tool and click in the icon editing area, the function of the pencil tool is eventually called by the Icon Editor:

```
% in iconEditor
function iconEditor_WindowButtonDownFcn(hObject,...
         eventdata, handles)
toolPalette = handles.toolPalette;
toolPaletteHandles = guidata(toolPalette);
 .
 .
 .
userData = get(toolPaletteHandles.mCurrentTool, 'UserData');
handles.mIconCData = userData.Callback(toolPaletteHandles, ...
        toolPaletteHandles.mCurrentTool, handles.mIconCData, ...);
```
If you are curious about what the pencil tool does, here is the code that shows how the pixel value in the icon editing area under the mouse click (the Tool icon's CData) is changed to the color currently selected in the Color Palette:

```
% in toolPalette
function cdata = pencilToolCallback(handles, toolstruct, cdata,...)
iconEditor = handles.iconEditor;
iconEditorHandles = guidata(iconEditor);
x = \ldotsy = \ldots% update color of the selected block
color = iconEditorHandles.getColor(iconEditor);
cdata(y, x,:) = color;
```
#### **5. When mouse pointer is in the edit area, display the current tool's cursor**

Icon Editor must set the cursor with every mouse motion. If the mouse is not in the editing area, the pointer is the default arrow. Otherwise, it displays the currently selected tool's pointer icon. Identify the selected tool through the Tool Palette's handles:

```
% in Icon Editor
function iconEditor WindowButtonMotionFcn(hObject, ...
        eventdata, handles)
.
.
.
rows = size(handles.mIconCData,1);
cols = size(handles.mIconCData,2);
pt = get(handles.icon,'currentpoint');
overicon = (pt(1,1)>=0 && pt(1,1)<=rows && ...
           (pt(1,2)>=0 88 pt(1,2)<=cols);.
.
.
if ~overicon
    set(hObject,'pointer','arrow');
else
    toolPalette = handles.toolPalette;
    toolPaletteHandles = guidata(toolPalette);
    tool = toolPaletteHandles.mCurrentTool;
    cdata = round(mean(get(tool, 'cdata'), 3)) + 1;if ~isempty(cdata)
        set(hObject,'pointer','custom','PointerShapeCData', ...
        cdata(1:16, 1:16),'PointerShapeHotSpot',[16 1]);
    end
end
.
.
.
```
#### **6. Close all windows only when the Icon Editor completes**

When launching Icon Editor, Color Palette and Tool Palette were also invoked and remembered within the handles structure of Icon Editor. However, Icon Editor also invokes uiwait to defer output until the GUI is finished, which complicates the shutdown sequence. Furthermore, neither the Color Palette nor Tool Palette is permitted to close independently of Icon Editor shutdown. The only ways out are the **OK** button, the **Cancel** button, or closing the Icon Editor's window directly. Closing the Color Palette and Tool Palette windows (by clicking their X box) has to be blocked.

Finally, upon closing, set the output of Icon Editor to be the cdata of the icon. The opening function for Icon Editor, with uiwait, contains this code:

```
% in Icon Editor
function guide_iconeditor_OpeningFcn(hObject, eventdata, ...
        handles, varargin)
.
.
.
handles.colorPalette = guide_colorpalette();
handles.toolPalette = guide_toolpalette('iconEditor', hObject);
.
.
.
% Update handles structure
guidata(hObject, handles);
uiwait(hObject);
```
Because Icon Editor calls uiwait to begin with, uiresume must be called on each exit path:

```
% in Icon Editor
function buttonOK_Callback(hObject, eventdata, handles)
uiresume(handles.figure);
function buttonCancel_Callback(hObject, eventdata, handles)
% Make sure the return data will be empty if we cancelled
handles.mIconCData =[];
guidata(handles.figure, handles);
```

```
uiresume(handles.figure);
```

```
function Icon Editor_CloseRequestFcn(hObject, eventdata, handles)
uiresume(hObject);
```
To ensure that the Color Palette is not closed any other way, override its closerequestfcn to do nothing:

```
% in colorPalette
function figure_CloseRequestFcn(hObject, eventdata, handles)
% Don't close this figure. It must be deleted from Icon Editor
```
Do the same for Tool Palette:

```
% in toolPalette
function figure CloseRequestFcn(hObject, eventdata, handles)
% Don't close this figure. It must be deleted from Icon Editor
```
Finally, in the output function, destroy all three GUIs:

```
% in Icon Editor
function varargout = guide\_iconeditor_OutputFor(hObject, ...eventdata, handles)
% Return the cdata of the icon. If cancelled, this will be empty
varangular{1} = handles.mIconCData;delete(handles.toolPalette);
delete(handles.colorPalette);
delete(hObject);
```
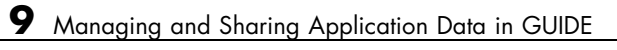

# **10**

## Examples of GUIDE GUIs

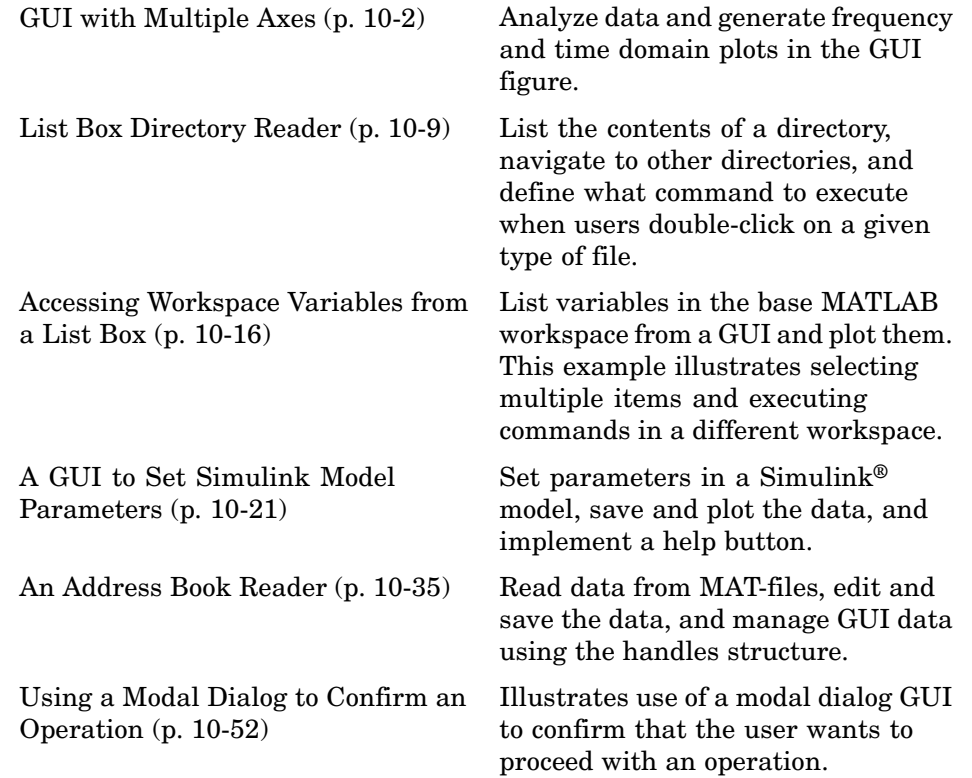

## <span id="page-1955-0"></span>**GUI with Multiple Axes**

#### **In this section...**

"Multiple Axes Example Outcome" on page 10-2 ["Techniques Used in the Example" on page 10-3](#page-1956-0) ["View Completed Layout and Its GUI M-File" on page 10-3](#page-1956-0) ["Design of the GUI" on page 10-3](#page-1956-0)

["Plot Push Button Callback" on page 10-6](#page-1959-0)

## **Multiple Axes Example Outcome**

This example creates a GUI that contains two axes for plotting data. For simplicity, this example obtains data by evaluating an expression using parameters entered by the user.

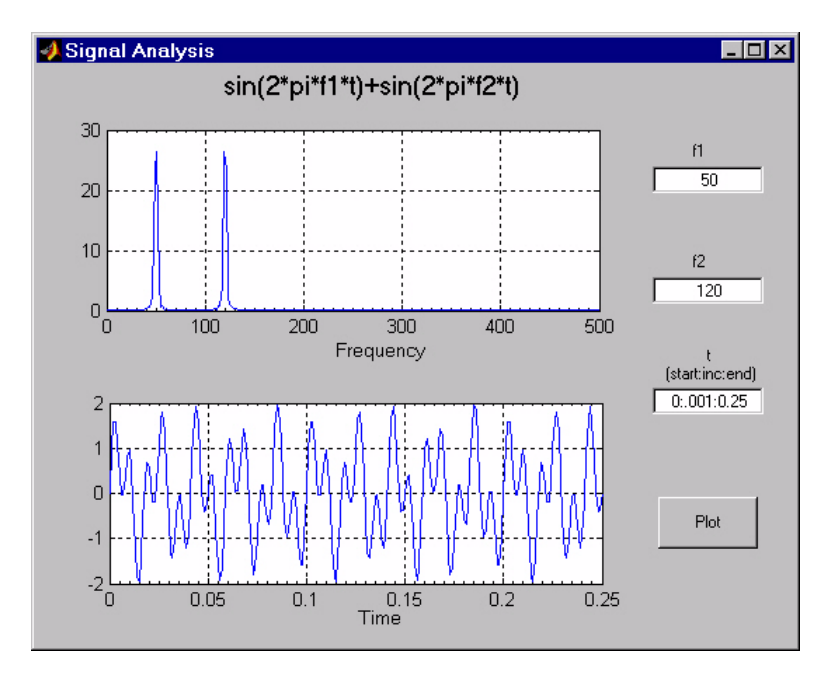

## <span id="page-1956-0"></span>**Techniques Used in the Example**

GUI-building techniques illustrated in this example include

- **•** Controlling which axes is the target for plotting commands.
- **•** Using edit text controls to read numeric input and MATLAB expressions.

## **View Completed Layout and Its GUI M-File**

If you are reading this in the MATLAB Help browser, you can click the following links to display the GUIDE Layout Editor and the MATLAB Editor with a completed version of this example. This enables you to see the values of all component properties and to understand how the components are assembled to create the GUI. You can also see a complete listing of the code that is discussed in the following sections.

**Note** The following links execute MATLAB commands and are designed to work within the MATLAB Help browser. If you are reading this online or in PDF, you should go to the corresponding section in the MATLAB Help Browser to use the links.

- **•** Click here to display this GUI in the Layout Editor.
- **•** Click here to display the GUI M-file in the MATLAB Editor.

## **Design of the GUI**

This GUI requires three input values:

- **•** Frequency one (f1)
- **•** Frequency two (f2)
- **•** A time vector (t)

When the user clicks the **Plot** button, the GUI puts these values into a MATLAB expression that is the sum of two sine function:

 $x = sin(2*pi*f1*t) + sin(2*pi*f2*t)$ 

The GUI then calculates the FFT of x and creates two plots — one frequency domain and one time domain.

#### **Specifying Default Values for the Inputs**

The GUI uses default values for the three inputs. This enables users to click on the **Plot** button and see a result as soon as the GUI is run. It also helps to indicate what values the user might enter.

To create the default values, set the String property of the edit text. The following figure shows the value set for the time vector.

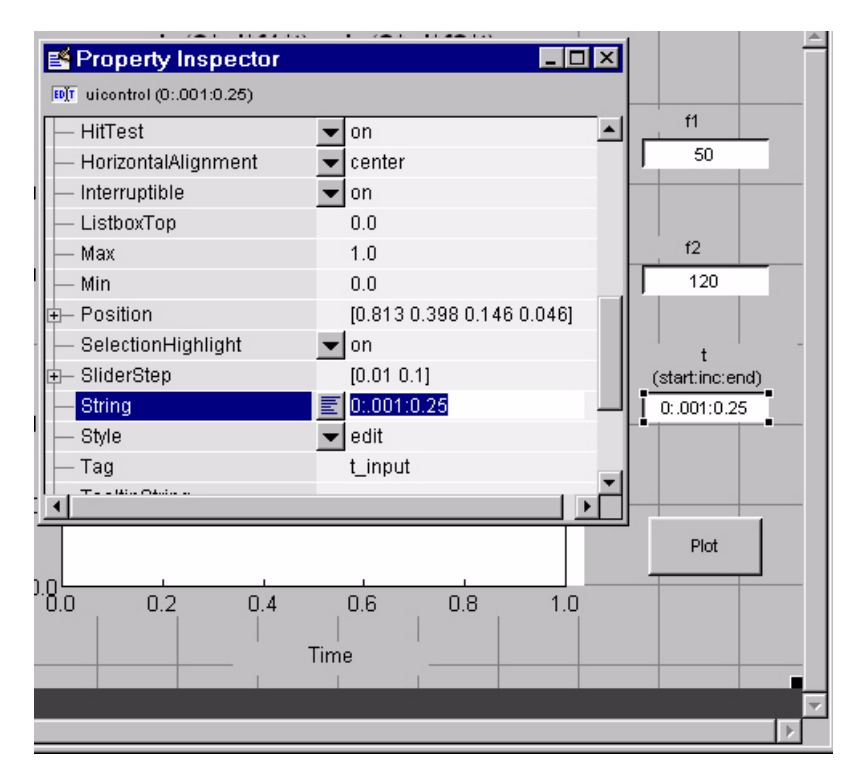

#### **Identifying the Axes**

Since there are two axes in this GUI, you must be able to specify which one you want to target when you issue the plotting commands. To do this, use the handles structure, which contains the handles of all components in the GUI.

The field name in the handles structure that contains the handle of any given component is derived from the component's Tag property. To make code more readable (and to make it easier to remember) this example sets the Tag property to descriptive names.

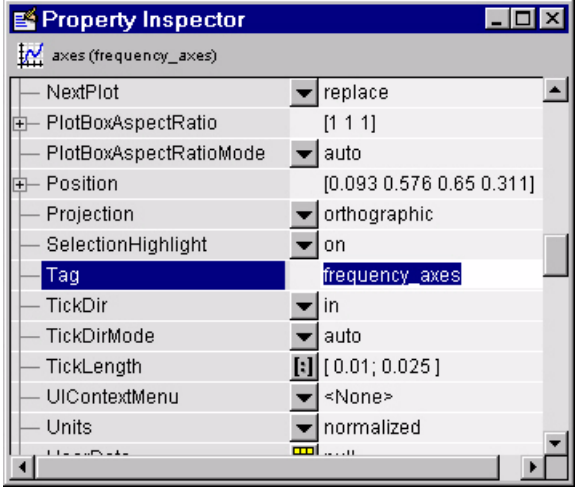

For example, the Tag of the axes used to display the FFT is set to frequency axes. Therefore, within a callback, you access its handle with

handles.frequency\_axes

Likewise, the Tag of the time axes is set to time\_axes.

See ["handles Structure" on page 8-15](#page-1888-0) for more information on the handles structure. See ["Plot Push Button Callback" on page 10-6](#page-1959-0) for the details of how to use the handle to specify the target axes.

#### **GUI Option Settings**

There are two GUI option settings that are particularly important for this GUI:

- **•** Resize behavior: **Proportional**
- **•** Command-line accessibility: **Callback**

<span id="page-1959-0"></span>**Proportional Resize Behavior.** Selecting **Proportional** as the resize behavior enables users to change the GUI to better view the plots. The components change size in proportion to the GUI figure size. This generally produces good results except when extremes of dimensions are used.

**Callback Accessibility of Object Handles.** When GUIs include axes, handles should be visible from within callbacks. This enables you to use plotting commands like you would on the command line. Note that **Callback** is the default setting for command-line accessibility.

See ["GUI Options" on page 5-9](#page-1752-0) for more information.

## **Plot Push Button Callback**

This GUI uses only the **Plot** button callback; the edit text callbacks are not needed and have been deleted from the GUI M-file. When a user clicks the **Plot** button, the callback performs three basic tasks — it gets user input from the edit text components, calculates data, and creates the two plots.

#### **Getting User Input**

The three edit text boxes provide a way for the user to enter values for the two frequencies and the time vector. The first task for the callback is to read these values. This involves:

- **•** Reading the current values in the three edit text boxes using the handles structure to access the edit text handles.
- **•** Converting the two frequency values (f1 and f2) from string to doubles using str2double.
- **•** Evaluating the time string using eval to produce a vector t, which the callback used to evaluate the mathematical expression.

The following code shows how the callback obtains the input.

```
% Get user input from GUI
f1 = str2double(get(handles.f1_input,'String'));
f2 = str2double(get(handles.f2_input,'String'));
t = eval(get(handles.t input, 'String'));
```
#### **Calculating Data**

Once the input data has been converted to numeric form and assigned to local variables, the next step is to calculate the data needed for the plots. See the fft function for an explanation of how this is done.

#### **Targeting Specific Axes**

The final task for the callback is to actually generate the plots. This involves

**•** Making the appropriate axes current using the axes command and the handle of the axes. For example,

axes(handles.frequency\_axes)

- **•** Issuing the plot command.
- **•** Setting any properties that are automatically reset by the plot command.

The last step is necessary because many plotting commands (including plot) clear the axes before creating the graph. This means you cannot use the Property Inspector to set the XMinorTick and grid properties that are used in this example, since they are reset when the callback executes plot.

When looking at the following code listing, note how the handles structure is used to access the handle of the axes when needed.

#### **Plot Button Code Listing**

```
function plot_button_Callback(hObject, eventdata, handles)
% hObject handle to plot button (see GCBO)
% eventdata reserved - to be defined in a future version of MATLAB
% handles structure with handles and user data (see GUIDATA)
% Get user input from GUI
f1 = str2double(get(handles.f1_input,'String'));
f2 = str2double(get(handles.f2_input,'String'));
t = eval(get(handles.t_input,'String'));
% Calculate data
x = sin(2*pi*f1*t) + sin(2*pi*f2*t);
```

```
y = fft(x, 512);m = y.*conj(y)/512;f = 1000*(0:256)/512;% Create frequency plot
axes(handles.frequency_axes) % Select the proper axes
plot(f,m(1:257))
set(handles.frequency_axes,'XMinorTick','on')
grid on
% Create time plot
axes(handles.time_axes) % Select the proper axes
plot(t,x)
set(handles.time_axes,'XMinorTick','on')
grid on
```
## <span id="page-1962-0"></span>**List Box Directory Reader**

#### **In this section...**

"List Box Example Outcome" on page 10-9 ["View Layout and GUI M-File" on page 10-10](#page-1963-0) ["Implementing the GUI" on page 10-10](#page-1963-0) ["Specifying the Directory to List" on page 10-11](#page-1964-0) ["Loading the List Box" on page 10-12](#page-1965-0)

## **List Box Example Outcome**

This example uses a [list box](#page-2031-0) to display the files in a directory. When the user double clicks on a list item, one of the following happens:

- **•** If the item is a file, the GUI opens the file appropriately for the file type.
- If the item is a directory, the GUI reads the contents of that directory into the list box.
- **•** If the item is a single dot (**.**), the GUI updates the display of the current directory.
- **•** If the item is two dots (**..**), the GUI changes to the directory up one level and populates the list box with the contents of that directory.

The following figure illustrates the GUI.

<span id="page-1963-0"></span>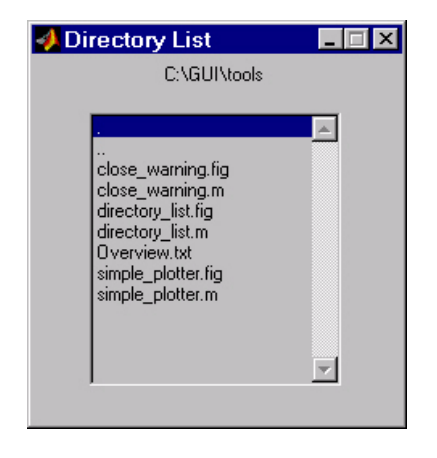

## **View Layout and GUI M-File**

If you are reading this in the MATLAB Help browser, you can click the following links to display the GUIDE Layout Editor and the MATLAB Editor with a completed version of this example. This enables you to see the values of all component properties and to understand how the components are assembled to create the GUI. You can also see a complete listing of the code that is discussed in the following sections.

**Note** The following links execute MATLAB commands and are designed to work within the MATLAB Help browser. If you are reading this online or in PDF, you should go to the corresponding section in the MATLAB Help Browser to use the links.

- **•** Click here to display this GUI in the Layout Editor.
- **•** Click here to display the GUI M-file in the editor.

## **Implementing the GUI**

The following sections describe the implementation:

**•** ["Specifying the Directory to List" on page 10-11](#page-1964-0) — shows how to pass a directory path as input argument when the GUI is run.

- <span id="page-1964-0"></span>**•** ["Loading the List Box" on page 10-12](#page-1965-0) — describes the subfunction that loads the contents of the directory into the list box. This subfunction also saves information about the contents of a directory in the handles structure.
- **•** ["The List Box Callback" on page 10-13](#page-1966-0) explains how the list box is programmed to respond to user double clicks on items in the list box.

## **Specifying the Directory to List**

You can specify the directory to list when the GUI is first opened by passing the string 'create' and a string containing the full path to the directory as arguments. The syntax for doing this is list\_box('create','dir\_path'). If you do not specify a directory (i.e., if you call the GUI M-file with no input arguments), the GUI then uses the MATLAB current directory.

The default behavior of the GUI M-file that GUIDE generates is to run the GUI when there are no input arguments or to call a subfunction when the first input argument is a character string. This example changes this behavior so that you can call the M-file with

- **•** No input arguments run the GUI using the MATLAB current directory.
- **•** First input argument is 'dir' and second input argument is a string that specifies a valid path to a directory — run the GUI, displaying the specified directory.
- First input argument is not a directory, but is a character string and there is more than one argument — execute the subfunction identified by the argument (execute callback).

The following code listing show the setup section of the GUI M-file, which does one the following:

- Sets the list box directory to the current directory, if no directory is specified.
- **•** Changes the current directory, if a directory is specified.

function lbox2\_OpeningFcn(hObject, eventdata, handles, varargin) % This function has no output args, see OutputFcn. % hObject handle to figure % eventdata reserved - to be defined in a future version of MATLAB % handles structure with handles and user data (see GUIDATA) % varargin command line arguments to untitled (see VARARGIN)

```
% Choose default command line output for lbox2
handles.output = hObject;
% Update handles structure
guidata(hObject, handles);
if nargin == 3,
    initial dir = pwd;elseif nargin > 4
    if strcmpi(varargin{1},'dir')
        if exist(varargin{2},'dir')
            initial_dir = varargin{2};
        else
            errordlg({'Input argument must be a valid',...
                     'directory'},'Input Argument Error!')
            return
        end
    else
        errordlg('Unrecognized input argument',...
                 'Input Argument Error!');
        return;
    end
end
% Populate the listbox
load_listbox(initial_dir,handles)
```
## **Loading the List Box**

This example creates a subfunction to load items into the list box. This subfunction accepts the path to a directory and the handles structure as input arguments. It performs these steps:

- **•** Change to the specified directory so the GUI can navigate up and down the tree as required.
- **•** Use the dir command to get a list of files in the specified directory and to determine which name is a directory and which is a file. dir returns a structure (dir\_struct) with two fields, name and isdir, which contain this information.

<span id="page-1966-0"></span>**•** Sort the file and directory names (sortrows) and save the sorted names and other information in the handles structure so this information can be passed to other functions.

The name structure field is passed to sortrows as a cell array, which is transposed to get one file name per row. The isdir field and the sorted index values, sorted\_index, are saved as vectors in the handles structure.

- **•** Call guidata to save the handles structure.
- **•** Set the list box String property to display the file and directory names and set the Value property to 1. This is necessary to ensure Value never exceeds the number of items in String, since MATLAB updates the Value property only when a selection occurs and not when the contents of String changes.
- **•** Displays the current directory in the text box by setting its String property to the output of the pwd command.

The load\_listbox function is called by the opening function of the GUI M-file as well as by the list box callback.

```
function load listbox(dir path, handles)
cd (dir_path)
dir struct = dir(dir path);
[sorted names,sorted index] = sortrows({dir struct.name}');
handles.file names = sorted names;
handles.is dir = \lceildir struct.isdir];
handles.sorted index = sorted index;
guidata(handles.figure1,handles)
set(handles.listbox1,'String',handles.file names,...
 'Value',1)
set(handles.text1,'String',pwd)
```
#### **The List Box Callback**

The list box callback handles only one case: a double-click on an item. Double clicking is the standard way to open a file from a list box. If the selected item is a file, it is passed to the open command; if it is a directory, the GUI changes to that directory and lists its contents.

#### **Defining How to Open File Types**

The callback makes use of the fact that the open command can handle a number of different file types. However, the callback treats FIG-files differently. Instead of opening the FIG-file, it passes it to the guide command for editing.

#### **Determining Which Item the User Selected**

Since a single click on an item also invokes the list box callback, it is necessary to query the figure SelectionType property to determine when the user has performed a double click. A double-click on an item sets the SelectionType property to open.

All the items in the list box are referenced by an index from 1 to n, where 1 refers to the first item and n is the index of the nth item. MATLAB saves this index in the list box Value property.

The callback uses this index to get the name of the selected item from the list of items contained in the String property.

#### **Determining if the Selected Item is a File or Directory**

The load listbox function uses the dir command to obtain a list of values that indicate whether an item is a file or directory. These values (1 for directory, 0 for file) are saved in the handles structure. The list box callback queries these values to determine if current selection is a file or directory and takes the following action:

- **•** If the selection is a directory change to the directory (cd) and call load listbox again to populate the list box with the contents of the new directory.
- If the selection is a file get the file extension (fileparts) to determine if it is a FIG-file, which is opened with guide. All other file types are passed to open.

The open statement is called within a try/catch block to capture errors in an error dialog (errordlg), instead of returning to the command line.

```
get(handles.figure1,'SelectionType');
% If double click
```

```
if strcmp(get(handles.figure1,'SelectionType'),'open')
    index_selected = get(handles.listbox1,'Value');
    file list = get(handles.listbox1,'String');
    % Item selected in list box
    filename = file_list{index_selected};
    % If directory
    if handles.is_dir(handles.sorted_index(index_selected))
        cd (filename)
        % Load list box with new directory.
        load_listbox(pwd,handles)
    else
        [path,name,ext,ver] = fileparts(filename);
        switch ext
            case '.fig'
                % Open FIG-file with guide command.
                guide (filename)
            otherwise
                try
                    % Use open for other file types.
                    open(filename)
                catch
                    errordlg(lasterr,'File Type Error','modal')
                end
        end
    end
end
```
#### **Opening Unknown File Types**

You can extend the file types that the open command recognizes to include any file having a three-character extension. You do this by creating an M-file with the name openxyz, where xyz is the extension. Note that the list box callback does not take this approach for FIG-files since openfig.m is required by the GUI M-file. See open for more information.

## <span id="page-1969-0"></span>**Accessing Workspace Variables from a List Box**

#### **In this section...**

"Workspace Variable Example Outcome" on page 10-16

"Techniques Used in This Example" on page 10-16

["View Completed Layout and Its GUI M-File" on page 10-17](#page-1970-0)

["Reading Workspace Variables" on page 10-18](#page-1971-0)

["Reading the Selections from the List Box" on page 10-18](#page-1971-0)

## **Workspace Variable Example Outcome**

This GUI uses a list box to display workspace variables, which the user can then plot.

## **Techniques Used in This Example**

- **•** Populate the list box with the variable names that exist in the base workspace.
- **•** Display the list box with no items initially selected.
- **•** Enable multiple item selection in the list box.
- **•** Update the list items when the user press a button.

**•** Evaluate the plotting commands in the base workspace.

The following figure illustrates the layout.

<span id="page-1970-0"></span>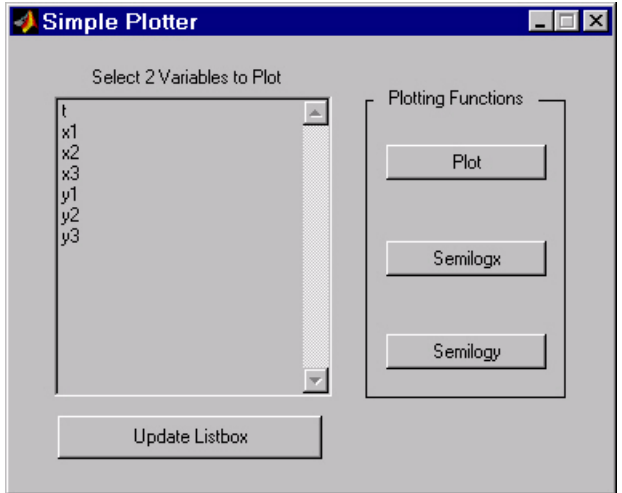

Note that the list box callback is not used in this program because the plotting actions are initiated by push buttons. In this situation you must do one of the following:

- **•** Leave the empty list box callback in the GUI M-file.
- **•** Delete the string assigned to the list box Callback property.

## **View Completed Layout and Its GUI M-File**

If you are reading this in the MATLAB Help browser, you can click the following links to display the GUIDE Layout Editor and the MATLAB Editor with a completed version of this example. This enables you to see the values of all component properties and to understand how the components are assembled to create the GUI. You can also see a complete listing of the code that is discussed in the following sections.

**Note** The following links execute MATLAB commands and are designed to work within the MATLAB Help browser. If you are reading this online or in PDF, you should go to the corresponding section in the MATLAB Help Browser to use the links.

- <span id="page-1971-0"></span>**•** Click here to display this GUI in the Layout Editor.
- **•** Click here to display the GUI M-file in the editor.

### **Reading Workspace Variables**

When the GUI initializes, it needs to query the workspace variables and set the list box String property to display these variable names. Adding the following subfunction to the GUI M-file accomplishes this using evalin to execute the who command in the base workspace. The who command returns a cell array of strings, which are used to populate the list box.

```
function update_listbox(handles)
vars = evalin('base','who');
set(handles.listbox1,'String',vars)
```
The function's input argument is the handles structure generated by the GUI M-file. This structure contains the handle of the list box, as well as the handles all other components in the GUI.

The callback for the **Update Listbox** push button also calls update\_listbox.

#### **Reading the Selections from the List Box**

This GUI requires the user to select two variables from the workspace and then choose one of three plot commands to create the graph: plot, semilogx, or semilogy.

#### **Enabling Multiple Selection**

To enable multiple selection in a list box, you must set the Min and Max properties so that Max - Min > 1. This requires you to change the default Min and Max values of 0 and 1 to meet these conditions. Use the Property Inspector to set these properties on the list box.

#### **How Users Select Multiple Items**

List box multiple selection follows the standard for most systems:

- **• Ctrl**+click left mouse button noncontiguous multi-item selection
- **• Shift**+click left mouse button contiguous multi-item selection

Users must use one of these techniques to select the two variables required to create the plot.

#### **Returning Variable Names for the Plotting Functions**

The get var names subroutine returns the two variable names that are selected when the user clicks on one of the three plotting buttons. The function

- **•** Gets the list of all items in the list box from the String property.
- **•** Gets the indices of the selected items from the Value property.
- **•** Returns two string variables, if there are two items selected. Otherwise get\_var\_names displays an error dialog explaining that the user must select two variables.

Here is the code for get\_var\_names:

```
function [var1, var2] = get var name(handles)list entries = get(handles.listbox1,'String');
index_selected = get(handles.listbox1,'Value');
if length(index selected) ~- = 2errordlg('You must select two variables',...
   'Incorrect Selection','modal')
else
var1 = list entries{index selected(1)};
var2 = list entries{index selected(2)};
end
```
#### **Callbacks for the Plotting Buttons**

The callbacks for the plotting buttons call get var names to get the names of the variables to plot and then call evalin to execute the plot commands in the base workspace.

For example, here is the callback for the plot function:

```
function plot button Callback(hObject, eventdata, handles)
[x,y] = get var names(handles);evalin('base',['plot(' x ',' y ')'])
```
The command to evaluate is created by concatenating the strings and variables that result in the command:

plot(x,y)

## <span id="page-1974-0"></span>**A GUI to Set Simulink Model Parameters**

#### **In this section...**

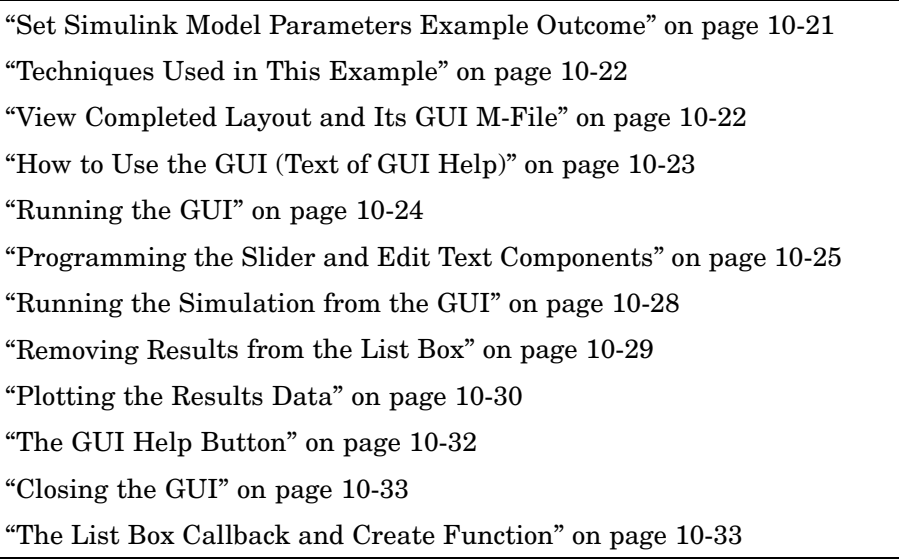

## **Set Simulink Model Parameters Example Outcome**

This example illustrates how to create a GUI that sets the parameters of a Simulink® model. In addition, the GUI can run the simulation and plot the results. The following picture shows the GUI after running three simulations with different values for controller gains.

<span id="page-1975-0"></span>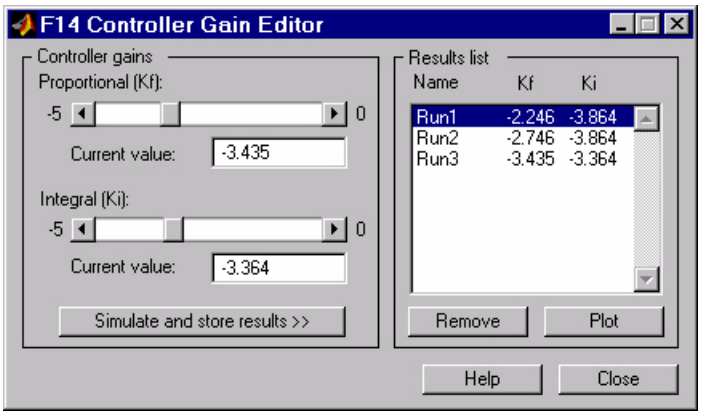

## **Techniques Used in This Example**

This example illustrates a number of GUI building techniques:

- **•** Opening and setting parameters on a Simulink model from a GUI.
- Implementing sliders that operate in conjunction with text boxes, which display the current value as well as accepting user input.
- **•** Enabling and disabling controls, depending on the state of the GUI.
- **•** Managing a variety of shared data using the handles structure.
- **•** Directing graphics output to figures with hidden handles.
- **•** Adding a help button that displays .html files in the MATLAB Help browser.

## **View Completed Layout and Its GUI M-File**

If you are reading this in the MATLAB Help browser, you can click the following links to display the GUIDE Layout Editor and the MATLAB Editor with a completed version of this example. This enables you to see the values of all component properties and to understand how the components are assembled to create the GUI. You can also see a complete listing of the code that is discussed in the following sections.

<span id="page-1976-0"></span>**Note** The following links execute MATLAB commands and are designed to work within the MATLAB Help browser. If you are reading this online or in PDF, you should go to the corresponding section in the MATLAB Help Browser to use the links.

- **•** Click here to display this GUI in the Layout Editor.
- **•** Click here to display the GUI M-file in the editor.

## **How to Use the GUI (Text of GUI Help)**

You can use the F14 Controller Gain Editor to analyze how changing the gains used in the Proportional-Integral Controller affect the aircraft's angle of attack and the amount of G force the pilot feels.

Note that the Simulink diagram f14.mdl must be open to run this GUI. If you close the F14 Simulink model, the GUI reopens it whenever it requires the model to execute.

#### **Changing the Controller Gains**

You can change gains in two blocks:

- The Proportional gain (Kf) in the Gain block
- **•** The Integral gain (Ki) in the Transfer Function block

You can change either of the gains in one of the two ways:

- **•** Move the slider associated with that gain.
- **•** Type a new value into the **Current value** edit field associated with that gain.

The block's values are updated as soon as you enter the new value in the GUI.

#### <span id="page-1977-0"></span>**Running the Simulation**

Once you have set the gain values, you can run the simulation by clicking the **Simulate and store results** button. The simulation time and output vectors are stored in the **Results list**.

#### **Plotting the Results**

You can generate a plot of one or more simulation results by selecting the row of results (Run1, Run2, etc.) in the **Results list** that you want to plot and clicking the **Plot** button. If you select multiple rows, the graph contains a plot of each result.

The graph is displayed in a figure, which is cleared each time you click the **Plot** button. The figure's handle is hidden so that only the GUI can display graphs in this window.

#### **Removing Results**

To remove a result from the **Results list**, select the row or rows you want to remove and click the **Remove** button.

## **Running the GUI**

The GUI is nonblocking and nonmodal since it is designed to be used as an analysis tool.

#### **GUI Options Settings**

This GUI uses the following GUI option settings:

- **•** Resize behavior: **Non-resizable**
- **•** Command-line accessibility: **Off**
- **•** M-file options selected:
	- **-** Generate callback function prototypes
	- **-** GUI allows only one instance to run

#### <span id="page-1978-0"></span>**Opening the Simulink Block Diagrams**

This example is designed to work with the F14 Simulink model. Since the GUI sets parameters and runs the simulation, the F14 model must be open when the GUI is displayed. When the GUI M-file runs the GUI, it executes the model\_open subfunction. The purpose of the subfunction is to

- Determine if the model is open (find system).
- **•** Open the block diagram for the model and the subsystem where the parameters are being set, if not open already (open\_system).
- **•** Change the size of the controller Gain block so it can display the gain value (set\_param).
- **•** Bring the GUI forward so it is displayed on top of the Simulink diagrams (figure).
- **•** Set the block parameters to match the current settings in the GUI.

Here is the code for the model open subfunction.

```
function model open(handles)
if isempty(find system('Name','f14')),
 open_system('f14'); open_system('f14/Controller')
 set_param('f14/Controller/Gain','Position',[275 14 340 56])
 figure(handles.F14ControllerEditor)
 set param('f14/Controller Gain','Gain',...
 get(handles.KfCurrentValue,'String'))
 set param(...
      'f14/Controller/Proportional plus integral compensator',...
      'Numerator',...
      get(handles.KiCurrentValue,'String'))
end
```
## **Programming the Slider and Edit Text Components**

This GUI employs a useful combination of components in its design. Each slider is coupled to an edit text component so that:

- **•** The edit text displays the current value of the slider.
- **•** The user can enter a value into the edit text box and cause the slider to update to that value.

**•** Both components update the appropriate model parameters when activated by the user.

#### **Slider Callback**

The GUI uses two sliders to specify block gains since these components enable the selection of continuous values within a specified range. When a user changes the slider value, the callback executes the following steps:

- **•** Calls [model\\_open](#page-1978-0) to ensure that the Simulink model is open so that simulation parameters can be set.
- **•** Gets the new slider value.
- **•** Sets the value of the **Current value** edit text component to match the slider.
- **•** Sets the appropriate block parameter to the new value (set\_param).

Here is the callback for the **Proportional (Kf)** slider.

```
function KfValueSlider Callback(hObject, eventdata, handles)
% Ensure model is open.
model open(handles)
% Get the new value for the Kf Gain from the slider.
NewVal = get(hObject, 'Value');
% Set the value of the KfCurrentValue to the new value
% set by slider.
set(handles.KfCurrentValue,'String',NewVal)
% Set the Gain parameter of the Kf Gain Block to the new value.
set param('f14/Controller/Gain','Gain',num2str(NewVal))
```
Note that, while a slider returns a number and the edit text requires a string, uicontrols automatically convert the values to the correct type.

The callback for the **Integral (Ki)** slider follows a similar approach.

#### **Current Value Edit Text Callback**

The edit text box enables users to type in a value for the respective parameter. When the user clicks on another component in the GUI after typing into the text box, the edit text callback executes the following steps:
- **•** Calls [model\\_open](#page-1978-0) to ensure that the Simulink model is open so that it can set simulation parameters.
- **•** Converts the string returned by the edit box String property to a double (str2double).
- **•** Checks whether the value entered by the user is within the range of the slider:

If the value is out of range, the edit text String property is set to the value of the slider (rejecting the number typed in by the user).

If the value is in range, the slider Value property is updated to the new value.

**•** Sets the appropriate block parameter to the new value (set\_param).

Here is the callback for the Kf **Current value** text box.

```
function KfCurrentValue Callback(hObject, eventdata, handles)
% Ensure model is open.
model open(handles)
% Get the new value for the Kf Gain.
NewStrVal = get(hObject, 'String');
NewVal = str2double(NewStrVal);
% Check that the entered value falls within the allowable range.
if isempty(NewVal) || (NewVal< -5) || (NewVal>0),
   % Revert to last value, as indicated by KfValueSlider.
   OldVal = get(handles.KfValueSlider,'Value');
   set(hObject, 'String',OldVal)
else % Use new Kf value
   % Set the value of the KfValueSlider to the new value.
   set(handles.KfValueSlider,'Value',NewVal)
   % Set the Gain parameter of the Kf Gain Block
   % to the new value.
   set param('f14/Controller/Gain','Gain',NewStrVal)
end
```
The callback for the Ki **Current value** follows a similar approach.

## **Running the Simulation from the GUI**

The GUI **Simulate and store results** button callback runs the model simulation and stores the results in the handles structure. Storing data in the handles structure simplifies the process of passing data to other subfunction since this structure can be passed as an argument.

When a user clicks on the **Simulate and store results** button, the callback executes the following steps:

- **•** Calls sim, which runs the simulation and returns the data that is used for plotting.
- **•** Creates a structure to save the results of the simulation, the current values of the simulation parameters set by the GUI, and the run name and number.
- **•** Stores the structure in the handles structure.
- **•** Updates the list box String to list the most recent run.

Here is the **Simulate and store results** button callback.

```
function SimulateButton Callback(hObject, eventdata, handles)
[timeVector,stateVector,outputVector] = sim('f14');
% Retrieve old results data structure
if isfield(handles,'ResultsData') &
~isempty(handles.ResultsData)
 ResultsData = handles.ResultsData;
 % Determine the maximum run number currently used.
 maxNum = ResultsData(length(ResultsData)).RunNumber;
 ResultNum = maxNum+1;
else % Set up the results data structure
 ResultsData = struct('RunName',[],'RunNumber',[],...
               'KiValue',[],'KfValue',[],'timeVector',[],...
               'outputVector',[]);
 ResultNum = 1;
end
if isequal(ResultNum,1),
 % Enable the Plot and Remove buttons
 set([handles.RemoveButton,handles.PlotButton],'Enable','on')
end
```

```
% Get Ki and Kf values to store with the data and put in the
results list.
Ki = get(handles.KiValueSlider,'Value');
Kf = get(handles.KfValueSlider,'Value');
ResultsData(ResultNum).RunName = ['Run',num2str(ResultNum)];
ResultsData(ResultNum).RunNumber = ResultNum;
ResultsData(ResultNum).KiValue = Ki;
ResultsData(ResultNum).KfValue = Kf;
ResultsData(ResultNum).timeVector = timeVector;
ResultsData(ResultNum).outputVector = outputVector;
% Build the new results list string for the listbox
ResultsStr = get(handles.ResultsList,'String');
if isequal(ResultNum,1)
 ResultsStr = \{['Run1', num2str(Kf), ' ', num2str(Ki)]\};
else
 ResultsStr = [ResultsStr;...
 \{['Run',num2str(ResultNum), ' ',num2str(Kf), ' ', ... \}num2str(Ki)]];
end
set(handles.ResultsList,'String',ResultsStr);
% Store the new ResultsData
handles.ResultsData = ResultsData;
guidata(hObject, handles)
```
## **Removing Results from the List Box**

The GUI **Remove** button callback deletes any selected item from the **Results list** list box. It also deletes the corresponding run data from the handles structure. When a user clicks on the **Remove** button, the callback executes the following steps:

- **•** Determines which list box items are selected when a user clicks on the **Remove** button and removes these items from the list box String property by setting each item to the empty matrix [].
- **•** Removes the deleted data from the handles structure.
- **•** Displays the string <empty> and disables the **Remove** and **Plot** buttons (using the Enable property), if all the items in the list box are removed.
- **•** Save the changes to the handles structure (guidata).

Here is the **Remove** button callback.

```
function RemoveButton Callback(hObject, eventdata, handles)
currentVal = get(handles.ResultsList,'Value');
resultsStr = get(handles.ResultsList,'String');
numResults = size(resultsStr,1);
% Remove the data and list entry for the selected value
resultsStr(currentVal) =[];
handles.ResultsData(currentVal)=[];
% If there are no other entries, disable the Remove and Plot
button
% and change the list string to <empty>
if isequal(numResults,length(currentVal)),
 resultsStr = {'<empty>'};
 currentVal = 1;
set([handles.RemoveButton,handles.PlotButton],'Enable','off')
end
% Ensure that list box Value is valid, then reset Value and String
currentVal = min(currentVal,size(resultsStr,1));
set(handles.ResultsList,'Value',currentVal,'String',resultsStr)
% Store the new ResultsData
guidata(hObject, handles)
```
## **Plotting the Results Data**

The GUI **Plot** button callback creates a plot of the run data and adds a legend. The data to plot is passed to the callback in the handles structure, which also contains the gain settings used when the simulation ran. When a user clicks on the **Plot** button, the callback executes the following steps:

- **•** Collects the data for each run selected in the **Results list**, including two variables (time vector and output vector) and a color for each result run to plot.
- **•** Generates a string for the legend from the stored data.
- **•** Creates the figure and axes for plotting and saves the handles for use by the **Close** button callback.
- **•** Plots the data, adds a legend, and makes the figure visible.

#### **Plotting Into the Hidden Figure**

The figure that contains the plot is created invisible and then made visible after adding the plot and legend. To prevent this figure from becoming the target for plotting commands issued at the command line or by other GUIs, its HandleVisibility and IntegerHandle properties are set to off. However, this means the figure is also hidden from the plot and legend commands.

Use the following steps to plot into a hidden figure:

- **•** Save the handle of the figure when you create it.
- **•** Create an axes, set its Parent property to the figure handle, and save the axes handle.
- **•** Create the plot (which is one or more line objects), save these line handles, and set their Parent properties to the handle of the axes.
- **•** Make the figure visible.

#### **Plot Button Callback Listing**

Here is the **Plot** button callback.

```
function PlotButton Callback(hObject, eventdata, handles)
currentVal = get(handles.ResultsList,'Value');
% Get data to plot and generate command string with color
% specified
legendStr = cell(length(currentVal),1);
plotColor = {'b','g','r','c','m','y','k'};
for ctVal = 1:length(currentVal);
 PlotData{(ctVal*3)-2} =handles.ResultsData(currentVal(ctVal)).timeVector;
 PlotData{(ctVal*3)-1} =handles.ResultsData(currentVal(ctVal)).outputVector;
 numColor = ctVal - 7*(floor((ctVal-1)/7));
 PlotData{ctVal*3} = plotColor{numColor};
 legendstr{ctVal} = ...[handles.ResultsData(currentVal(ctVal)).RunName,'; Kf=',...
      num2str(handles.ResultsData(currentVal(ctVal)).KfValue),...
      '; Ki=', ...
      num2str(handles.ResultsData(currentVal(ctVal)).KiValue)];
end
```

```
% If necessary, create the plot figure and store in handles
% structure
if ~isfield(handles,'PlotFigure') ||...
   ~ishandle(handles.PlotFigure),
 handles.PlotFigure = ...
        figure('Name','F14 Simulation Output',...
        'Visible','off','NumberTitle','off',...
        'HandleVisibility','off','IntegerHandle','off');
 handles.PlotAxes = axes('Parent',handles.PlotFigure);
 guidata(hObject, handles)
end
% Plot data
pHandles = plot(PlotData{:},'Parent',handles.PlotAxes);
% Add a legend, and bring figure to the front
legend(pHandles(1:2:end),legendStr{:})
% Make the figure visible and bring it forward
figure(handles.PlotFigure)
```
## **The GUI Help Button**

The GUI **Help** button callback displays an HTML file in the MATLAB Help browser. It uses two commands:

- **•** The which command returns the full path to the file when it is on the MATLAB path
- **•** The web command displays the file in the Help browser.

This is the **Help** button callback.

```
function HelpButton_Callback(hObject, eventdata, handles)
HelpPath = which('f14ex_help.html');
web(HelpPath);
```
You can also display the help document in a Web browser or load an external URL. See the Web documentation for a description of these options.

## **Closing the GUI**

The GUI **Close** button callback closes the plot figure, if one exists and then closes the GUI. The handle of the plot figure and the GUI figure are available from the handles structure. The callback executes two steps:

- **•** Checks to see if there is a PlotFigure field in the handles structure and if it contains a valid figure handle (the user could have closed the figure manually).
- **•** Closes the GUI figure

This is the **Close** button callback.

```
function CloseButton_Callback(hObject, eventdata, handles)
% Close the GUI and any plot window that is open
if isfield(handles,'PlotFigure') && ...
      ishandle(handles.PlotFigure),
   close(handles.PlotFigure);
end
close(handles.F14ControllerEditor);
```
## **The List Box Callback and Create Function**

This GUI does not use the list box callback since the actions performed on list box items are carried out by push buttons (**Simulate and store results**, **Remove**, and **Plot**). However, GUIDE automatically inserts a callback stub when you add the list box and automatically sets the Callback property to execute this subfunction whenever the callback is triggered (which happens when users select an item in the list box).

In this case, there is no need for the list box callback to execute, so you should delete it from the GUI M-file. It is important to remember to also delete the Callback property string so MATLAB does not attempt to execute the callback. You can do this using the property inspector:

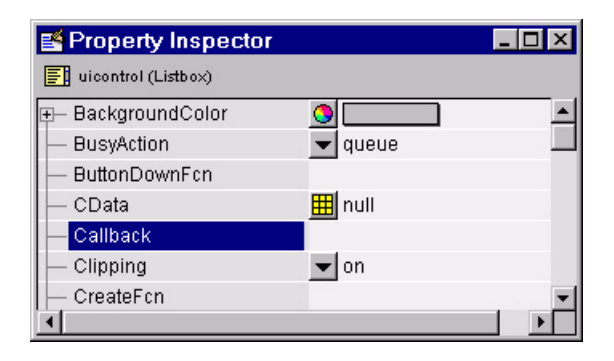

See the description of [list box](#page-1778-0) for more information on how to trigger the list box callback.

#### **Setting the Background to White**

The list box create function enables you to determine the background color of the list box. The following code shows the create function for the list box that is tagged ResultsList.

```
function ResultsList CreateFcn(hObject, eventdata, handles)
% Hint: listbox controls usually have a white background, change
% 'usewhitebg' to 0 to use default. See ISPC and COMPUTER.
usewhitebg = 1;
if usewhitebg
    set(hObject,'BackgroundColor','white');
else
set(hObject,'BackgroundColor',...
    get(0,'defaultUicontrolBackgroundColor'));
end
```
## **An Address Book Reader**

#### **In this section...**

"Address Book Reader Example Outcome" on page 10-35 ["Techniques Used in This](#page-1989-0) Example[" on page 10-36](#page-1989-0) ["Managing Shared Data" on page 10-36](#page-1989-0) ["View Completed Layout and Its GUI M-File" on page 10-37](#page-1990-0) ["Running the GUI" on page 10-37](#page-1990-0) ["Loading an Address Book Into the Reader" on page 10-39](#page-1992-0) ["The Contact Name Callback" on page 10-42](#page-1995-0) ["The Contact Phone Number Callback" on page 10-44](#page-1997-0) ["Paging Through the Address Book — Prev/Next" on page 10-45](#page-1998-0) ["Saving Changes to the Address Book from the Menu" on page 10-46](#page-1999-0) ["The Create New Menu" on page 10-48](#page-2001-0) ["The Address Book Resize Function" on page 10-48](#page-2001-0)

## **Address Book Reader Example Outcome**

This example shows how to implement a GUI that displays names and phone numbers, which it reads from a MAT-file.

<span id="page-1989-0"></span>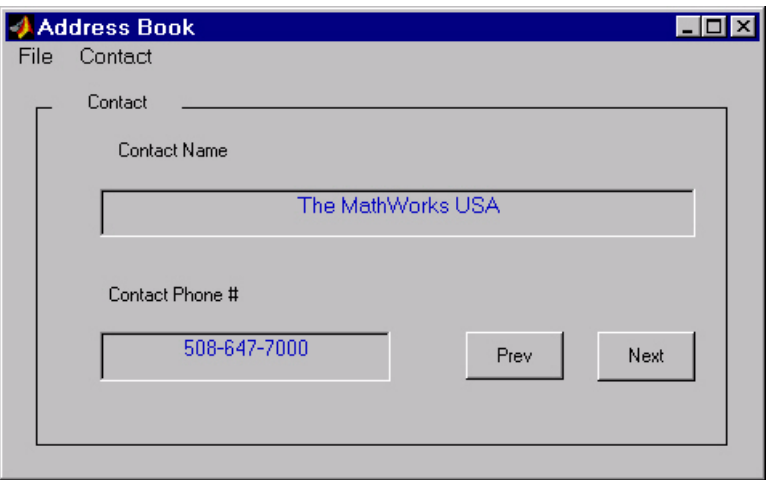

## **Techniques Used in This Example**

This example demonstrates the following GUI programming techniques:

- **•** Uses open and save dialogs to provide a means for users to locate and open the address book MAT-files and to save revised or new address book MAT-files.
- **•** Defines callbacks written for GUI menus.
- **•** Uses the GUI's handles structure to save and recall shared data.
- **•** Uses a GUI figure resize function.

## **Managing Shared Data**

One of the key techniques illustrated in this example is how to keep track of information and make it available to the various subfunctions. This information includes

- **•** The name of the current MAT-file
- **•** The names and phone numbers stored in the MAT-file
- **•** An index pointer that indicates the current name and phone number, which must be updated as the user pages through the address book
- <span id="page-1990-0"></span>• The figure position and size
- **•** The handles of all GUI components

The descriptions of the subfunctions that follow illustrate how to save and retrieve information from the handles structure. See ["handles Structure" on](#page-1888-0) page 8[-15](#page-1888-0) for background information on this structure.

## **View Completed Layout and Its GUI M-File**

If you are reading this in the MATLAB Help browser, you can click the following links to display the GUIDE Layout Editor and the MATLAB Editor with a completed version of this example. This enables you to see the values of all component properties and to understand how the components are assembled to create the GUI. You can also see a complete listing of the code that is discussed in the following sections.

**Note** The following links execute MATLAB commands and are designed to work within the MATLAB Help browser. If you are reading this online or in PDF, you should go to the corresponding section in the MATLAB Help Browser to use the links.

- **•** Click here to display this GUI in the Layout Editor.
- **•** Click here to display the GUI M-file in the MATLAB Editor.

#### **Running the GUI**

The GUI is nonblocking and nonmodal since it is designed to be displayed while you perform other MATLAB tasks.

#### **GUI Option Settings**

This GUI uses the following [GUI option](#page-1752-0) settings:

- **•** Resize behavior: **User-specified**
- **•** Command-line accessibility: **Off**
- **•** GUI M-file options selected:
- **-** Generate callback function prototypes
- **-** Application allows only one instance to run

#### **Calling the GUI**

You can call the GUI M-file with no arguments, in which case the GUI uses the default address book MAT-file, or you can specify an alternate MAT-file from which the GUI reads information. In this example, the user calls the GUI with a pair of arguments, address\_book('book', 'my\_list.mat'). The first argument, 'book', is a key word that the M-file looks for in the opening function. If the M-file finds the key word, it knows to use the second argument as the MAT-file for the address book. Calling the GUI with this syntax is analogous to calling it with a valid property-value pair, such as ('color', 'red'). However, since 'book' is not a valid figure property, in this example the opening function in the M-file includes code to recognize the pair ('book', 'my\_list.mat').

Note that it is not necessary to use the key word 'book'. You could program the M-file to accept just the MAT-file as an argument, using the syntax address\_book('my\_list.mat'). The advantage of calling the GUI with the pair ('book', 'my\_list.mat') is that you can program the GUI to accept other user arguments, as well as valid figure properties, using the property-value pair syntax. The GUI can then identify which property the user wants to specify from the property name.

The following code shows how to program the opening function to look for the key word 'book', and if it finds the key word, to use the MAT-file specified by the second argument as the list of contacts.

```
function address book OpeningFcn(hObject, eventdata,...
    handles, varargin)
% Choose default command line output for address_book
handles.output = hObject;
% Update handles structure
guidata(hObject, handles);
% User added code follows
if nargin < 4
    % Load the default address book
    Check And Load([], handles);
    % If the first element in varargin is 'book' and
```

```
& the second element is a MATLAB file, then load that file
elseif (length(varargin) == 2 && ...
       strcmpi(varargin{1},'book') && ...
       (2 == exist(varargin{2}, 'file'))Check_And_Load(varargin{2},handles);
else
    errordlg('File Not Found','File Load Error')
    set(handles.Contact Name,'String','')
    set(handles.Contact Phone,'String','')
end
```
#### **Loading an Address Book Into the Reader**

There are two ways in which an address book (i.e., a MAT-file) is loaded into the GUI:

- **•** When running the GUI, you can specify a MAT-file as an argument. If you do not specify an argument, the GUI loads the default address book (addrbook.mat).
- **•** The user can select **Open** under the **File** menu to browse for other MAT-files.

#### **Validating the MAT-file**

To be a valid address book, the MAT-file must contain a structure called Addresses that has two fields called Name and Phone. The Check\_And\_Load subfunction validates and loads the data with the following steps:

- **•** Loads (load) the specified file or the default if none is specified.
- **•** Determines if the MAT-file is a valid address book.
- **•** Displays the data if it is valid. If it is not valid, displays an error dialog (errordlg).
- **•** Returns 1 for valid MAT-files and 0 if invalid (used by the **Open** menu callback)
- **•** Saves the following items in the handles structure:
	- **-** The name of the MAT-file
	- **-** The Addresses structure

<span id="page-1993-0"></span>**-** An index pointer indicating which name and phone number are currently displayed

#### **Check\_And\_Load Code Listing**

This is the Check\_And\_Load function.

```
function pass = Check_And_Load(file,handles)
% Initialize the variable "pass" to determine if this is
% a valid file.
pass = 0;
% If called without any file then set file to the default
% filename.
% Otherwise, if the file exists then load it.
if isempty(file)
 file = 'addrbook.mat';
handles.LastFile = file;
 guidata(handles.Address_Book,handles)
end
if exist(file) == 2data = load(file);
end
% Validate the MAT-file
% The file is valid if the variable is called "Addresses"
% and it has fields called "Name" and "Phone"
flds = fieldnames(data);
if (length(flds) == 1) && (strcmp(flds\{1\}, 'Addresses'))
 fields = fieldnames(data.Addresses);
 if (length(fields) == 2) && ...
         (strcmp(fields{1},'Name')) && ...
         (strcmp(fields{2},'Phone'))
       pass = 1;
 end
end
% If the file is valid, display it
if pass
 % Add Addresses to the handles structure
 handles.Addresses = data.Addresses;
 guidata(handles.Address_Book,handles)
 % Display the first entry
```

```
set(handles.Contact_Name,'String',data.Addresses(1).Name)
 set(handles.Contact_Phone,'String',data.Addresses(1).Phone)
% Set the index pointer to 1 and save handles
handles. Index = 1;
guidata(handles.Address_Book,handles)
else
 errordlg('Not a valid Address Book','Address Book Error')
end
```
#### **The Open Menu Callback**

The address book GUI contains a **File** menu that has an **Open** submenu for loading address book MAT-files. When selected, **Open** displays a dialog (uigetfile) that enables the user to browse for files. The dialog displays only MAT-files, but users can change the filter to display all files.

The dialog returns both the filename and the path to the file, which is then passed to fullfile to ensure the path is properly constructed for any platform. Check\_And\_Load validates and load the new address book.

#### **Open\_Callback Code Listing**

```
function Open Callback(hObject, eventdata, handles)
[filename, pathname] = uigetfile( ...{'*.mat', 'All MAT-Files (*.mat)'; ...
  '*.*','All Files (*.*)'}, ...
 'Select Address Book');
% If "Cancel" is selected then return
if isequal([filename,pathname],[0,0])
 return
% Otherwise construct the fullfilename and Check and load
% the file
else
 File = fullfile(pathname,filename);
 % if the MAT-file is not valid, do not save the name
 if Check_And_Load(File,handles)
  handles.LastFIle = File;
  guidata(hObject, handles)
 end
end
```
<span id="page-1995-0"></span>See the ["Creating Menus" on page 6-70](#page-1827-0) section for information on creating the menu.

## **The Contact Name Callback**

The **Contact Name** text box displays the name of the address book entry. If you type in a new name and press enter, the callback performs these steps:

- If the name exists in the current address book, the corresponding phone number is displayed.
- **•** If the name does not exist, a question dialog (questdlg) asks you if you want to create a new entry or cancel and return to the name previously displayed.
- **•** If you create a new entry, you must save the MAT-file with the **File > Save** menu.

#### **Storing and Retrieving Data**

This callback makes use of the handles structure to access the contents of the address book and to maintain an index pointer (handles.Index) that enables the callback to determine what name was displayed before it was changed by the user. The index pointer indicates what name is currently displayed. The address book and index pointer fields are added by the [Check\\_And\\_Load](#page-1993-0) function when the GUI is run.

If the user adds a new entry, the callback adds the new name to the address book and updates the index pointer to reflect the new value displayed. The updated address book and index pointer are again saved (guidata) in the handles structure.

#### **Contact Name Callback**

```
function Contact Name Callback(hObject, eventdata, handles)
% Get the strings in the Contact Name and Phone text box
Current Name = get(handles.Contact Name, 'string');
Current_Phone = get(handles.Contact_Phone,'string');
% If empty then return
if isempty(Current_Name)
 return
```

```
end
% Get the current list of addresses from the handles structure
Addresses = handles.Addresses;
% Go through the list of contacts
% Determine if the current name matches an existing name
for i = 1: length (Addresses)
 if strcmp(Addresses(i).Name,Current_Name)
  set(handles.Contact_Name,'string',Addresses(i).Name)
  set(handles.Contact_Phone,'string',Addresses(i).Phone)
  handles. Index = i;
  guidata(hObject, handles)
  return
 end
end
% If it's a new name, ask to create a new entry
Answer=questdlg('Do you want to create a new entry?', ...
 'Create New Entry', ...
 'Yes','Cancel','Yes');
switch Answer
case 'Yes'
 Addresses(end+1).Name = Current_Name; % Grow array by 1
 Addresses(end).Phone = Current Phone;
 index = length(Addresses);
 handles.Addresses = Addresses;
 handles.Index = index;
 guidata(hObject, handles)
 return
case 'Cancel'
 % Revert back to the original number
set(handles.Contact_Name,'String',Addresses(handles.Index).Name
)
set(handles.Contact_Phone,'String',Addresses(handles.Index).Pho
ne)
 return
end
```
## <span id="page-1997-0"></span>**The Contact Phone Number Callback**

The **Contact Phone #** text box displays the phone number of the entry listed in the **Contact Name** text box. If you type in a new number click one of the push buttons, the callback opens a question dialog that asks you if you want to change the existing number or cancel your change.

Like the **Contact Name** text box, this callback uses the index pointer (handles.Index) to update the new number in the address book and to revert to the previously displayed number if the user selects **Cancel** from the question dialog. Both the current address book and the index pointer are saved in the handles structure so that this data is available to other callbacks.

If you create a new entry, you must save the MAT-file with the **File > Save** menu.

#### **Code Listing**

```
function Contact Phone Callback(hObject, eventdata, handles)
Current Phone = get(handles.Contact Phone, 'string');
% If either one is empty then return
if isempty(Current_Phone)
 return
end
% Get the current list of addresses from the handles structure
Addresses = handles.Addresses;
Answer=questdlg('Do you want to change the phone number?', ...
 'Change Phone Number', ...
 'Yes','Cancel','Yes');
switch Answer
case 'Yes'
 % If no name match was found create a new contact
 Addresses(handles.Index).Phone = Current_Phone;
 handles.Addresses = Addresses;
 guidata(hObject, handles)
 return
case 'Cancel'
 % Revert back to the original number
 set(handles.Contact Phone,...
       'String',Addresses(handles.Index).Phone)
```
<span id="page-1998-0"></span>return end

## **Paging Through the Address Book — Prev/Next**

The **Prev** and **Next** buttons page back and forth through the entries in the address book. Both push buttons use the same callback, Prev\_Next\_Callback. You must set the Callback property of both push buttons to call this subfunction, as the following illustration of the **Prev** push button Callback property setting shows.

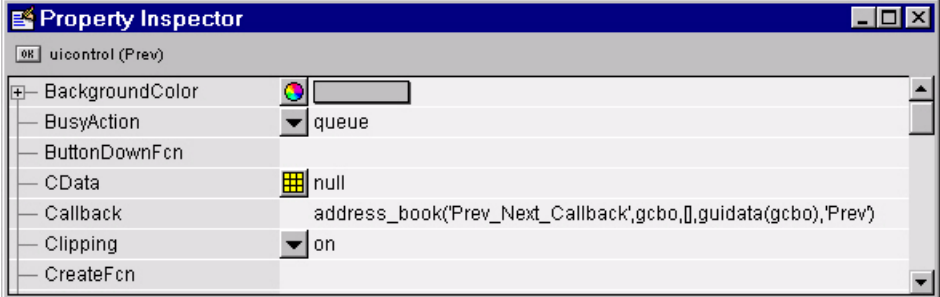

#### **Determining Which Button Is Clicked**

The callback defines an additional argument, str, that indicates which button, **Prev** or **Next**, was clicked. For the **Prev** button Callback property (illustrated above), the Callback string includes 'Prev' as the last argument. The **Next** button Callback string includes 'Next' as the last argument. The value of str is used in case statements to implement each button's functionality (see the code listing below).

#### **Paging Forward or Backward**

Prev\_Next\_Callback gets the current index pointer and the addresses from the handles structure and, depending on which button the user presses, the index pointer is decremented or incremented and the corresponding address and phone number are displayed. The final step stores the new value for the index pointer in the handles structure and saves the updated structure using guidata.

#### <span id="page-1999-0"></span>**Code Listing**

```
function Prev Next Callback(hObject, eventdata,handles,str)
% Get the index pointer and the addresses
index = handles.Index;
Addresses = handles.Addresses;
% Depending on whether Prev or Next was clicked,
% change the display
switch str
case 'Prev'
 % Decrease the index by one
 i = index - 1;
 % If the index is less than one then set it equal to the index
   % of the last element in the Addresses array
 if i < 1i = length(Addresses);
 end
case 'Next'
 % Increase the index by one
 i = index + 1;
 % If the index is greater than the size of the array then
 % point to the first item in the Addresses array
 if i > length(Addresses)
  i = 1;
 end
end
% Get the appropriate data for the index in selected
Current Name = Addresses(i).Name;
Current Phone = Addresses(i).Phone;
set(handles.Contact_Name,'string',Current_Name)
set(handles.Contact Phone,'string',Current Phone)
% Update the index pointer to reflect the new index
handles. Index = i;
guidata(hObject, handles)
```
## **Saving Changes to the Address Book from the Menu**

When you make changes to an address book, you need to save the current MAT-file, or save it as a new MAT-file. The **File** submenus **Save** and **Save As** enable you to do this. These menus, created with the [Menu Editor](#page-1827-0), use the same callback, Save Callback.

The callback uses the menu Tag property to identify whether **Save** or **Save As** is the callback object (i.e., the object whose handle is passed in as the first argument to the callback function). You specify the menu's Tag property with the Menu Editor.

#### **Saving the Addresses Structure**

The handles structure contains the Addresses structure, which you must save (handles.Addresses) as well as the name of the currently loaded MAT-file (handles.LastFile). When the user makes changes to the name or number, the Contact\_Name\_Callback or the Contact\_Phone\_Callback updates handles.Addresses.

#### **Saving the MAT-File**

If the user selects **Save**, the save command is called to save the current MAT-file with the new names and phone numbers.

If the user selects **Save As**, a dialog is displayed (uiputfile) that enables the user to select the name of an existing MAT-file or specify a new file. The dialog returns the selected filename and path. The final steps include

- **•** Using fullfile to create a platform-independent pathname.
- **•** Calling save to save the new data in the MAT-file.
- **•** Updating the handles structure to contain the new MAT-file name.
- **•** Calling guidata to save the handles structure.

#### **Save\_Callback Code Listing**

```
function Save Callback(hObject, eventdata, handles)
% Get the Tag of the menu selected
Tag = get(hObject, 'Tag');
% Get the address array
Addresses = handles.Addresses;
% Based on the item selected, take the appropriate action
switch Tag
case 'Save'
 % Save to the default addrbook file
 File = handles.LastFile;
```

```
save(File,'Addresses')
case 'Save_As'
% Allow the user to select the file name to save to
 [filename, pathname] = uiputfile( ...
  {'*.mat';'*.*'}, ...
  'Save as');
% If 'Cancel' was selected then return
if isequal([filename,pathname],[0,0])
 return
else
 % Construct the full path and save
 File = fullfile(pathname, filename);
  save(File,'Addresses')
 handles.LastFile = File;
 guidata(hObject, handles)
end
end
```
#### **The Create New Menu**

The **Create New** menu simply clears the **Contact Name** and **Contact Phone #** text fields to facilitate adding a new name and number. After making the new entries, the user must then save the address book with the **Save** or **Save As** menus. This callback sets the text String properties to empty strings:

```
function New_Callback(hObject, eventdata, handles)
set(handles.Contact_Name,'String','')
set(handles.Contact_Phone,'String','')
```
## **The Address Book Resize Function**

The address book defines its own resize function. To use this resize function, you must set the [Application Options](#page-1752-0) dialog **Resize behavior** to User-specified, which in turn sets the figure's ResizeFcn property to:

```
address_book('ResizeFcn',gcbo,[],guidata(gcbo))
```
Whenever the user resizes the figure, MATLAB calls the ResizeFcn subfunction in the address book M-file (address book.m)

#### **Behavior of the Resize Function**

The resize function allows users to make the figure wider, to accommodate long names and numbers, but does not allow the figure to be made narrower than its original width. Also, users cannot change the height. These restrictions do not limit the usefulness of the GUI and simplify the resize function, which must maintain the proper proportions between the figure size and the components in the GUI.

When the user resizes the figure and releases the mouse, the resize function executes. At that point, the resized figure's dimensions are saved. The following sections describe how the resize function handles the various possibilities.

#### **Changing the Width**

If the new width is greater than the original width, set the figure to the new width.

The size of the **Contact Name** text box changes in proportion to the new figure width. This is accomplished by:

- **•** Changing the Units of the text box to normalized.
- Resetting the width of the text box to be  $78.9\%$  of the figure's width.
- **•** Returning the Units to characters.

If the new width is less than the original width, use the original width.

#### **Changing the Height**

If the user attempts to change the height, use the original height. However, because the resize function is triggered when the user releases the mouse button after changing the size, the resize function cannot always determine the original position of the GUI on screen. Therefore, the resize function applies a compensation to the vertical position (second element in the figure Position vector) by adding the vertical position when the mouse is released to the height when mouse is released and subtracting the original height.

When the figure is resized from the bottom, it stays in the same position. When resized from the top, the figure moves to the location where the mouse button is released.

#### **Ensuring the Resized Figure Is On Screen**

The resize function calls movegui to ensure that the resized figure is on screen regardless of where the user releases the mouse.

When the GUI is first run, it is displayed at the size and location specified by the figure Position property. You can set this property with the Property Inspector when you create the GUI.

#### **Code Listing**

```
function ResizeFcn(hObject, eventdata, handles)
% Get the figure size and position
Figure Size = get(hObject, 'Position');
% Set the figure's original size in character units
Original_Size = [ 0 0 94 19.230769230769234];
% If the resized figure is smaller than the
% original figure size then compensate.
if (Figure_Size(3)<Original_Size(3)) | ...
   (Figure Size(4) \sim= Original Size(4))
   if Figure Size(3) < Original Size(3)% If the width is too small then reset to origianl width.
       set(hObject, 'Position',...
           [Figure_Size(1), Figure_Size(2), ...
            Original Size(3), Original Size(4)])
       Figure Size = get(hObject, 'Position');
   end
   if Figure Size(4) \sim= Original Size(4)
       % Do not allow the height to change.
       set(hObject, 'Position',...
           [Figure Size(1), \ldotsFigure_Size(2)+Figure_Size(4)-Original_Size(4),...
            Figure Size(3), Original Size(4)])
   end
end
% Adjust the size of the Contact Name text box.
```

```
% Set the units of the Contact Name field to 'Normalized'.
set(handles.Contact_Name,'units','normalized')
% Get its Position.
C_N_pos = get(handles.Contact_Name,'Position');
% Reset it so that it's width remains normalized.
% relative to figure.
set(handles.Contact_Name,'Position',...
 [C_N_pos(1) C_N_pos(2) 0.789 C_N_pos(4)])
% Return the units to 'Characters'.
set(handles.Contact_Name,'units','characters')
% Reposition GUI on screen.
movegui(hObject, 'onscreen')
```
## **Using a Modal Dialog to Confirm an Operation**

#### **In this section...**

"Modal Dialog Example Outcome" on page 10-52 "View Completed Layouts and Their GUI M-Files" on page 10-52 ["Setting Up the Close Confirmation Dialog" on page 10-53](#page-2006-0) ["Setting Up the GUI with the Close Button" on page 10-54](#page-2007-0) ["Running the GUI with the Close Button" on page 10-55](#page-2008-0) ["How the GUI and Dialog Work" on page 10-56](#page-2009-0)

## **Modal Dialog Example Outcome**

This example illustrates how to use the modal dialog GUI together with another GUI that has a **Close** button. Clicking the **Close** button displays the modal dialog, which asks users to confirm that they really want to proceed with the close operation.

The following figure illustrates the dialog positioned over the GUI application, awaiting the user's response.

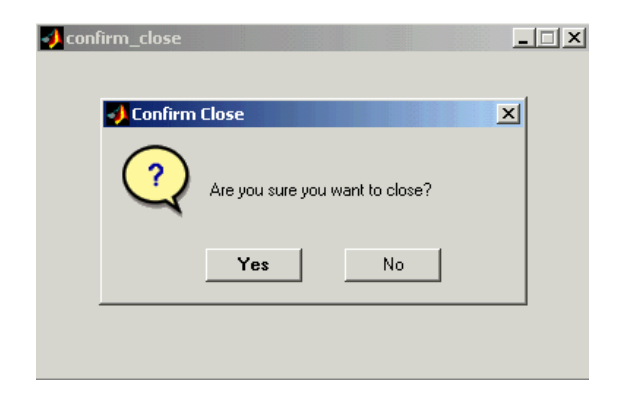

## **View Completed Layouts and Their GUI M-Files**

If you are reading this in the MATLAB Help Browser, you can click the following links to display the GUIDE Layout Editor and the MATLAB Editor <span id="page-2006-0"></span>with a completed version of this example. This enables you to see the values of all component properties and to understand how the components are assembled to create the GUI. You can also see a complete listing of the code that is discussed in the following sections.

**Note** The following links execute MATLAB commands and are designed to work within the MATLAB Help browser. If you are reading this online or in PDF, you should go to the corresponding section in the MATLAB Help Browser to use the links.

- **•** Click here to display the GUIs in the Layout Editor.
- **•** Click here to display the GUI M-files in the editor.

## **Setting Up the Close Confirmation Dialog**

To set up the dialog, do the following:

- **1** Select **New** from the **File** menu in the GUIDE Layout Editor.
- **2** In the **GUIDE Quick Start** dialog, select the **Modal Question Dialog** template and click **OK**.
- **3** Right-click the static text, Do you want to create a question dialog?, in the Layout Editor and select **Property Inspector** from the pop-up menu.
- **4** Scroll down to String in the Property Inspector and change the String property to Are you sure you want to close?
- **5** Select **Save** from the **File** menu and type modaldlg.fig in the **File name** field.

<span id="page-2007-0"></span>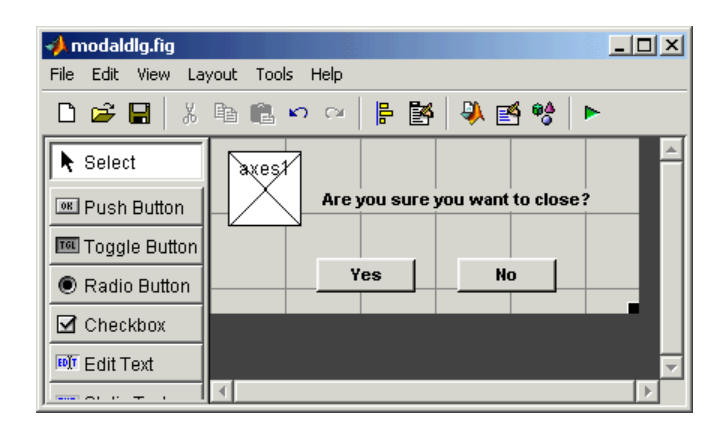

The GUI should now appear as in the following figure.

## **Setting Up the GUI with the Close Button**

To set up the second GUI with a **Close** button, do the following:

- **1** Select **New** from the **File** menu in the GUIDE Layout Editor.
- **2** In the **GUIDE Quick Start** dialog, select **Blank GUI (Default)** and click **OK**. This opens the blank GUI in a new Layout Editor window.
- **3** Drag a push button from the Component palette of the Layout Editor into the layout area.
- **4** Right-click the push button and select **Property Inspector** from the pop-up menu.
- **5** Change the String property to Close.
- **6** Change the Tag property to close pushbutton.
- **7** Click the M-file Editor icon  $\blacksquare$  on the toolbar of the Layout Editor.
- **8** Click the Show functions icon  $\mathcal{F}$  on the toolbar of the M-file editor and select close pushbutton Callback from the menu.

The following generated code for the **Close** button callback should appear in the M-file editor:

```
% --- Executes on button press in close_pushbutton.
function close pushbutton Callback(hObject, eventdata, handles)
% hObject handle to close pushbutton (see GCBO)
% eventdata reserved - to be defined in a future version of MATLAB
% handles structure with handles and user data (see GUIDATA)
```
**9** After these comments, add the following code:

```
% Get the current position of the GUI from the handles structure
% to pass to the modal dialog.
pos_size = get(handles.figure1,'Position');
% Call modaldlg with the argument 'Position'.
user_response = modaldlg('Title','Confirm Close');
switch user_response
case {'No'}
% take no action
case 'Yes'
% Prepare to close GUI application window
 \% .
 \% .
 \% .
delete(handles.figure1)
end
```
#### **Running the GUI with the Close Button**

Run the GUI with the **Close** button by clicking the **Run** button on the Layout Editor toolbar. The GUI appears as in the following figure:

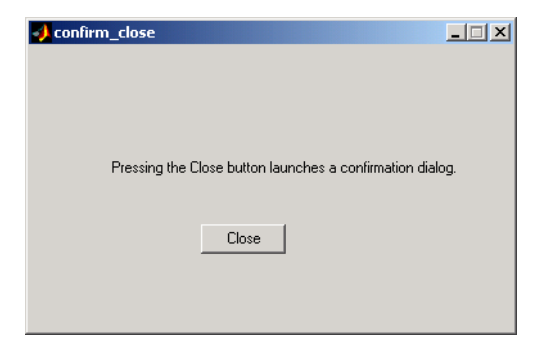

<span id="page-2009-0"></span>When you click the **Close** button on the GUI, the modal dialog appears as shown in the following figure:

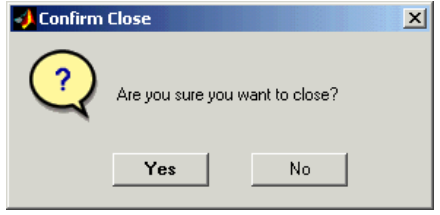

Clicking the **Yes** button closes both the close dialog and the GUI that calls it. Clicking the **No** button closes just the dialog.

## **How the GUI and Dialog Work**

This section describes what occurs when you click the **Close** button on the GUI:

- **1** User clicks the **Close** button. Its callback then
	- **•** Gets the current position of the GUI from the handles structure with the command

pos\_size = get(handles.figure1,'Position')

**•** Calls the modal dialog with the command

user response = modaldlg('Title', 'Confirm Close');

This is an example of calling a GUI with a property value pair. In this case, the figure property is 'Title', and its value is the string 'Confirm Close'. Opening modaldlg with this syntax displays the text "Confirm Close" at the top of the dialog.

- **2** The modal dialog opens with the 'Position' obtained from the GUI that calls it.
- **3** The opening function in the modal dialog M-file:
	- **•** Makes the dialog modal.
- **•** Executes the uiwait command, which causes the dialog to wait for the user to click the **Yes** button or the **No** button, or click the close box (X) on the window border.
- **4** When a user clicks one of the two push buttons, the callback for the push button
	- **•** Updates the output field in the handles structure
	- **•** Executes uiresume to return control to the opening function where uiwait is called.
- **5** The output function is called, which returns the string Yes or No as an output argument, and deletes the dialog with the command

```
delete(handles.figure1)
```
**6** When the GUI with the **Close** button regains control, it receives the string Yes or No. If the answer is 'No', it does nothing. If the answer is 'Yes', the **Close** button callback closes the GUI with the command

delete(handles.figure1)

## **Creating GUIs Programmatically**

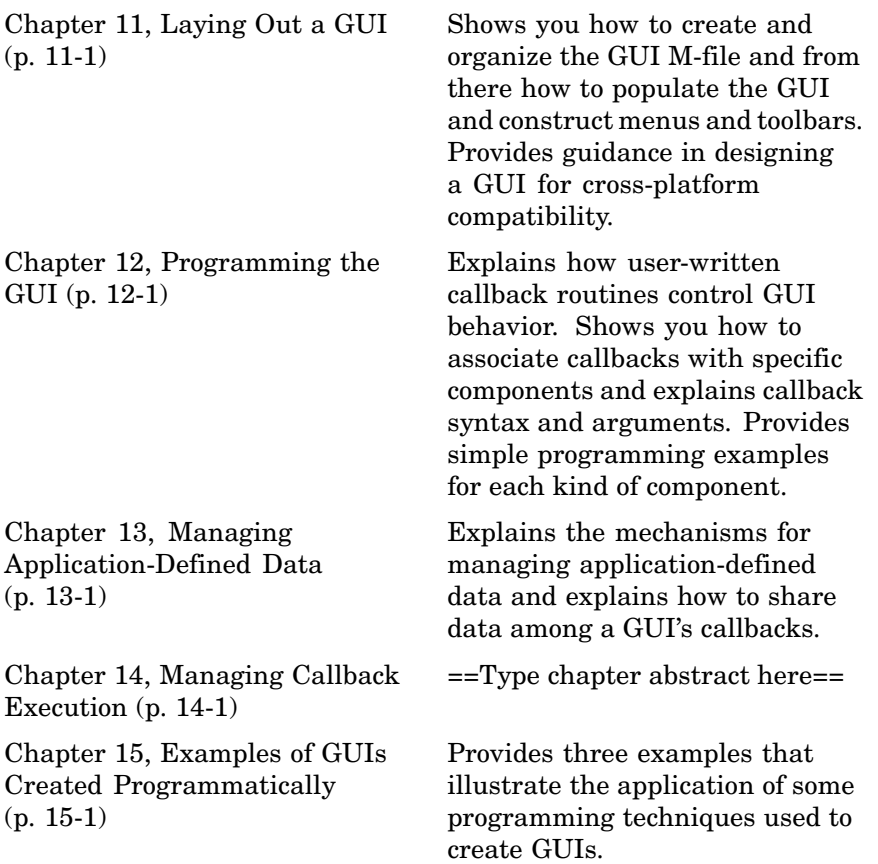

# **11**

## <span id="page-2014-0"></span>Laying Out a GUI

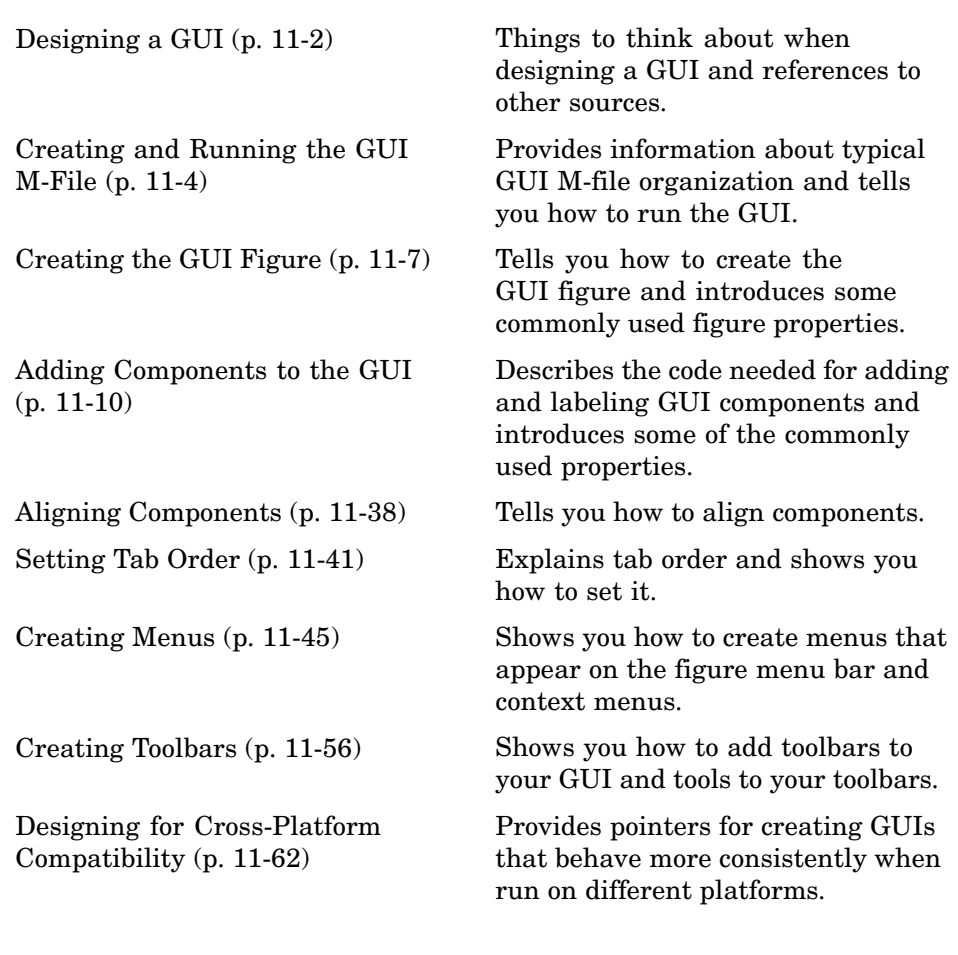

## <span id="page-2015-0"></span>**Designing a GUI**

Before creating the actual GUI, it is important to decide what it is you want your GUI to do and how you want it to work. It is helpful to draw your GUI on paper and envision what the user sees and what actions the user takes.

**Note** MATLAB provides a selection of standard dialog boxes that you can create with a single function call. For information about these dialog boxes and the functions used to create them, see "Predefined Dialog Boxes" in the MATLAB Function Reference documentation.

The GUI used in this example contains an axes component that displays either a surface, mesh, or contour plot of data selected from the pop-up menu. The following picture shows a sketch that you might use as a starting point for the design.

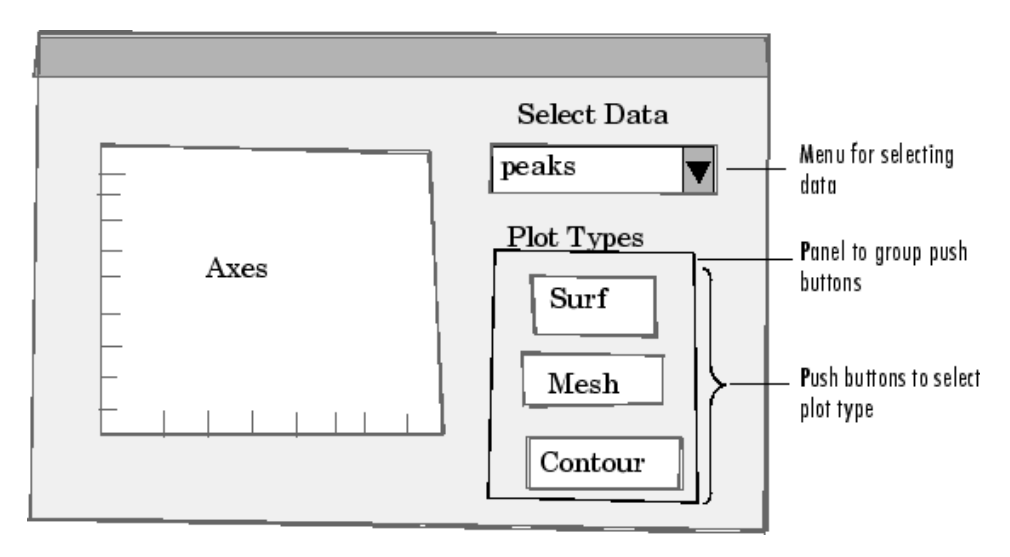

A panel contains three push buttons that enable you to choose the type of plot you want. The pop-up menu contains three strings—peaks, membrane, and sinc, which correspond to MATLAB functions and generate data to plot. You can select the data to plot from this menu.
Many Web sites and commercial publications such as the following provide guidelines for designing GUIs:

- **•** AskTog Essays on good design and a list of First Principles for good user interface design. The author, Tognazzini, is a well-respected user interface designer. <http://www.asktog.com/basics/firstPrinciples.html>.
- **•** Galitz, Wilbert, O., *Essential Guide to User Interface Design*. Wiley, New York, NY, 2002.
- **•** GUI Design Handbook A detailed guide to the use of GUI controls. [http://www.fast-](http://www.fast-consulting.com/GUI%20Design%20Handbook/GDH_FRNTMTR.htm)consulting.com/GUI%20Design%20Handbook/ GDH\_FRNTMTR.htm.
- **•** Johnson, J., *GUI Bloopers: Don'ts and Do's for Software Developers and Web Designers*. Morgan Kaufmann, San Francisco, CA, 2000.
- **•** Usability Glossary An extensive glossary of terms related to GUI design, usability, and related topics. <http://www.usabilityfirst.com/glossary/main.cgi>.
- **•** UsabilityNet Covers design principles, user-centered design, and other usability and design-related topics. [http://www.usabilitynet.org/management/b\\_design.htm](http://www.usabilitynet.org/management/b_design.htm).

# **Creating and Running the GUI M-File**

#### **In this section...**

"File Organization" on page 11-4

"File Template" on page 11-4

["Running the GUI" on page 11-5](#page-2018-0)

**Note** For an example of creating an M-file, see [Chapter 3, "Creating a Simp](#page-1716-0)le GUI Programmatically["](#page-1716-0) in the "Getting Started" part of this document.

## **File Organization**

Typically, a GUI M-file has the following ordered sections. You can help to maintain the organization by adding comments that name the sections when you first create them.

- **1** Comments displayed in response to the MATLAB help command.
- **2** Initialization tasks such as data creation and any processing that is needed to construct the components. See ["Initializing the GUI" on page 12-4](#page-2083-0) for more information.
- **3** Construction of figure and components. For more information, see ["Creating the GUI Figure" on page 11-7](#page-2020-0) and ["Adding Compon](#page-2023-0)ents to the GUI[" on page](#page-2023-0) 11-[10.](#page-2023-0)
- **4** Initialization tasks that require the components to exist, and output return. See ["Initializing the GUI" on page 12-4](#page-2083-0) for more information.
- **5** Callbacks for the components. Callbacks are the routines that execute in response to user-generated events such as mouse clicks and key strokes. See [Chapter 12, "Programming the GUI"](#page-2080-0) for more information.
- **6** Utility functions.

### **File Template**

This is a template for a GUI M-file:

```
function varargout = mygui(varargin)% MYGUI Brief description of GUI.
% Comments displayed at the command line in response
% to the help command.
% (Leave a blank line following the help.)
% Initialization tasks
% Construct the components
% Initialization tasks
% Callbacks for MYGUI
% Utility functions for MYGUI
end
```
The end statement that matches the function statement is necessary because this document treats GUI creation using nested functions. [Chapter](#page-2080-0) 12, ["Programming the GUI"](#page-2080-0) addresses this topic.

Save the file in your current directory or at a location that is on your MATLAB path.

### **Running the GUI**

You can display your GUI at any time by executing its M-file. For example, if your GUI M-file is mygui.m, type

mygui

at the command line. Provide run-time arguments as appropriate. The files must reside on your path or in your current directory.

When you execute the GUI M-file, a fully functional copy of the GUI displays on the screen. You can manipulate components that it contains, but nothing happens unless the M-file includes code to initialize the GUI and callbacks

to service the components. [Chapter](#page-2080-0) 12, ["Programming the GUI"](#page-2080-0) tells you how to do this.

# <span id="page-2020-0"></span>**Creating the GUI Figure**

In MATLAB, a GUI is a figure. Before you add components to it, create the figure explicitly and obtain a handle for it. In the initialization section of your file, use a statement such as the following to create the figure:

 $fh = figure;$ 

where fh is the figure handle.

**Note** If you create a component when there is no figure, MATLAB creates a figure automatically but you do not know the figure handle.

When you create the figure, you can also specify properties for the figure. The most commonly used figure properties are shown in the following table:

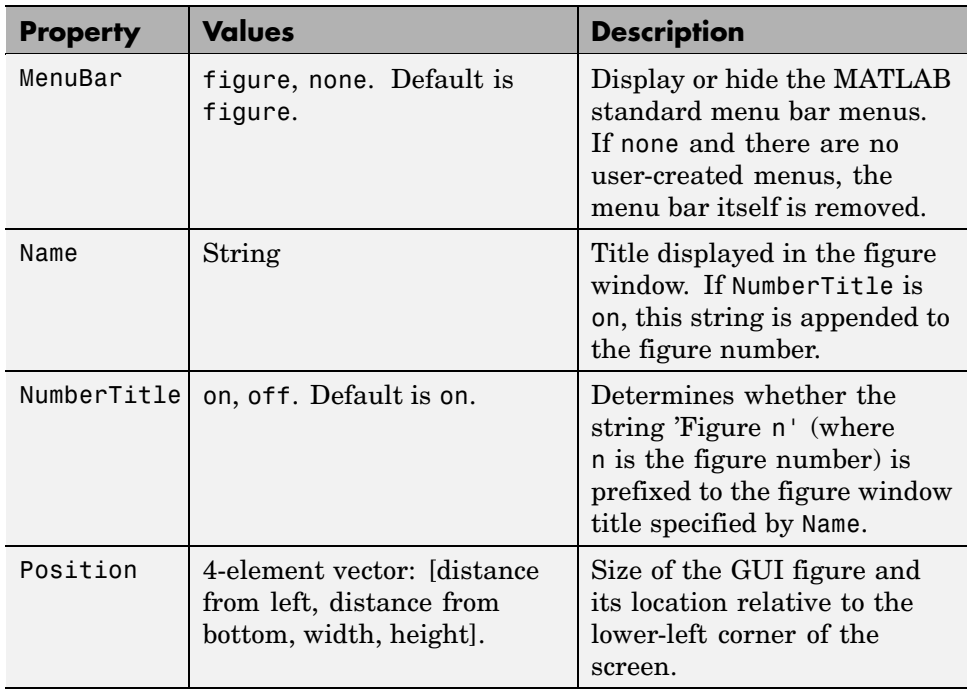

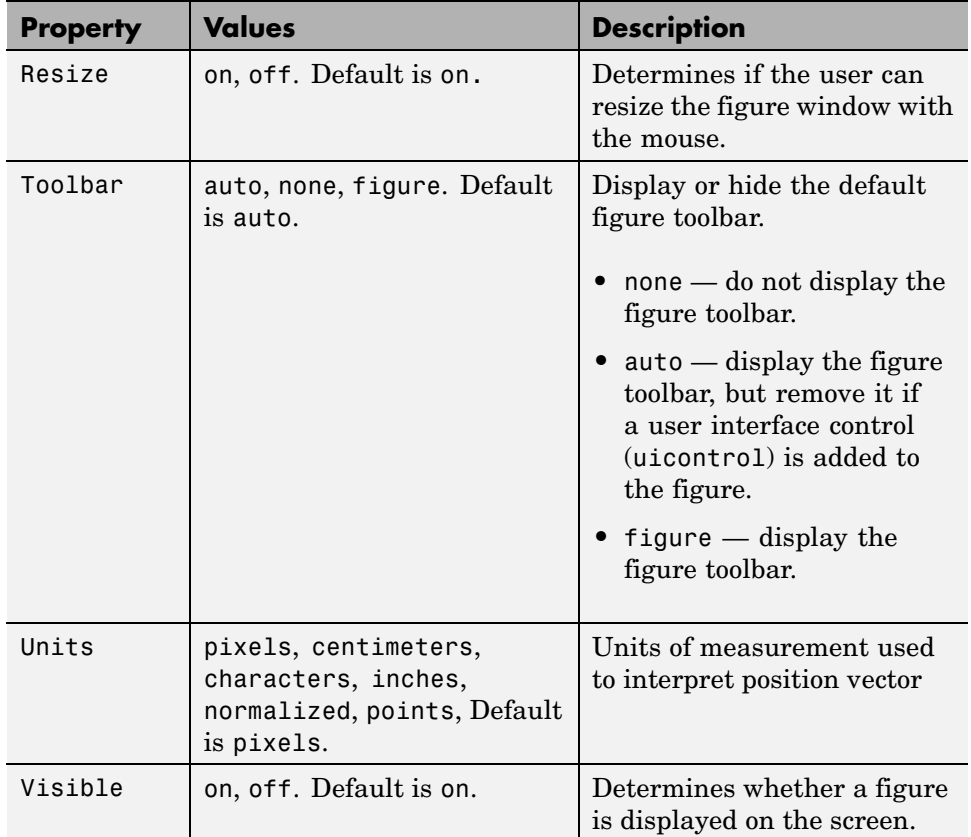

For a complete list of properties and for more information about the properties listed in the table, see the Figure Properties reference page in the MATLAB reference documentation.

The following statement names the figure My GUI, positions the figure on the screen, and makes the GUI invisible so that the user cannot see the components as they are added or initialized. All other properties assume their defaults.

```
f = figure('Visible', 'off', 'Name', 'My GUI', ...'Position',[360,500,450,285]);
```
The Position property is a four-element vector that specifies the location of the GUI on the screen and its size: [distance from left, distance from bottom, width, height]. Default units are pixels.

If the figure were visible, it would look like this:

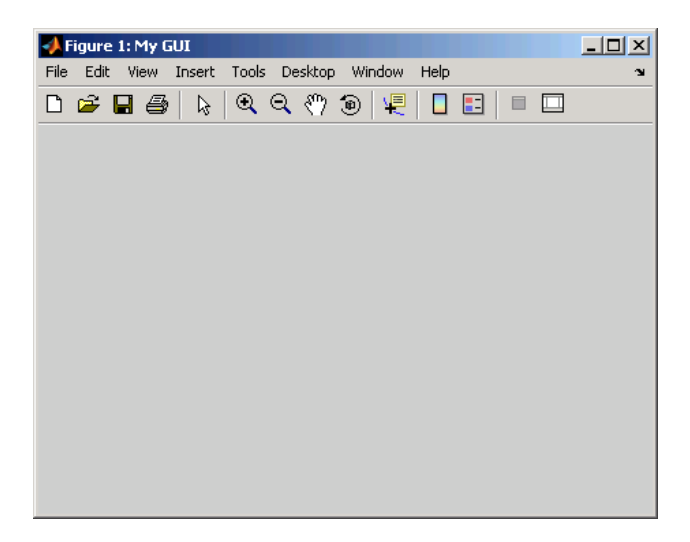

The next topic, ["Adding Components to the GUI" on page 11-10](#page-2023-0), shows you how to add push buttons, axes, and other components to the GUI. ["Creating](#page-2058-0) Menus[" on page 11-45](#page-2058-0) shows you how to create toolbar and context menus. ["Creating Toolbars" on page 11-56](#page-2069-0) shows you how to add your own toolbar to a GUI.

# <span id="page-2023-0"></span>**Adding Components to the GUI**

#### **In this section...**

"Available Components" on page 11-10 ["Adding User Interface Controls" on page 11-13](#page-2026-0) ["Adding Panels and Button Groups" on page 11-28](#page-2041-0)

["Adding Axes" on page 11-33](#page-2046-0)

["Adding ActiveX Controls" on page 11-37](#page-2050-0)

## **Available Components**

Components include user interface controls such as push buttons and sliders, containers such as panels and button groups, axes, and ActiveX controls. This topic tells you how to populate your GUI with these components.

**Note** MATLAB provides a selection of standard dialog boxes that you can create with a single function call. For information about these dialog boxes and the functions used to create them, see "Predefined Dialog Boxes" in the MATLAB Function Reference documentation.

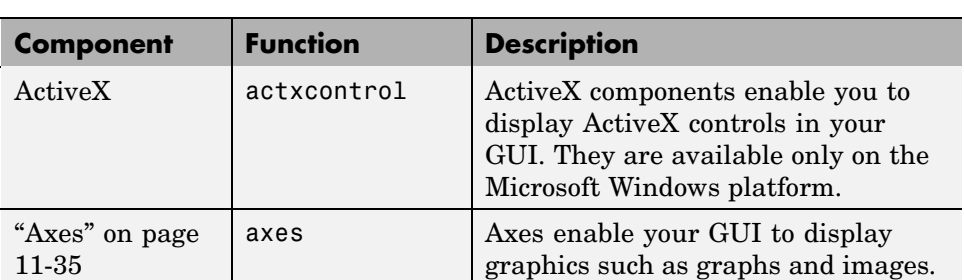

The following table describes the available components and the function used to create each. Subsequent topics provide specific information about adding the components.

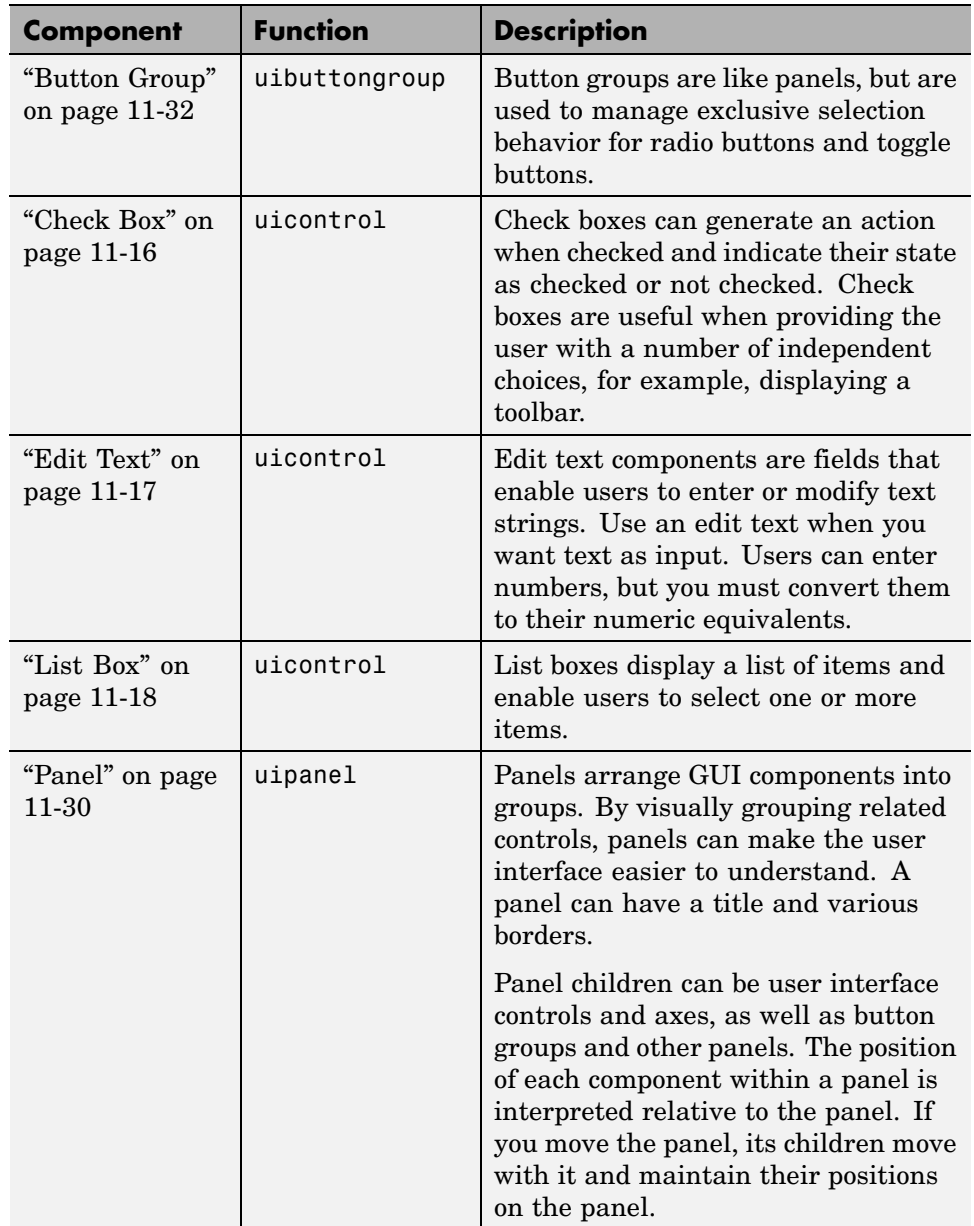

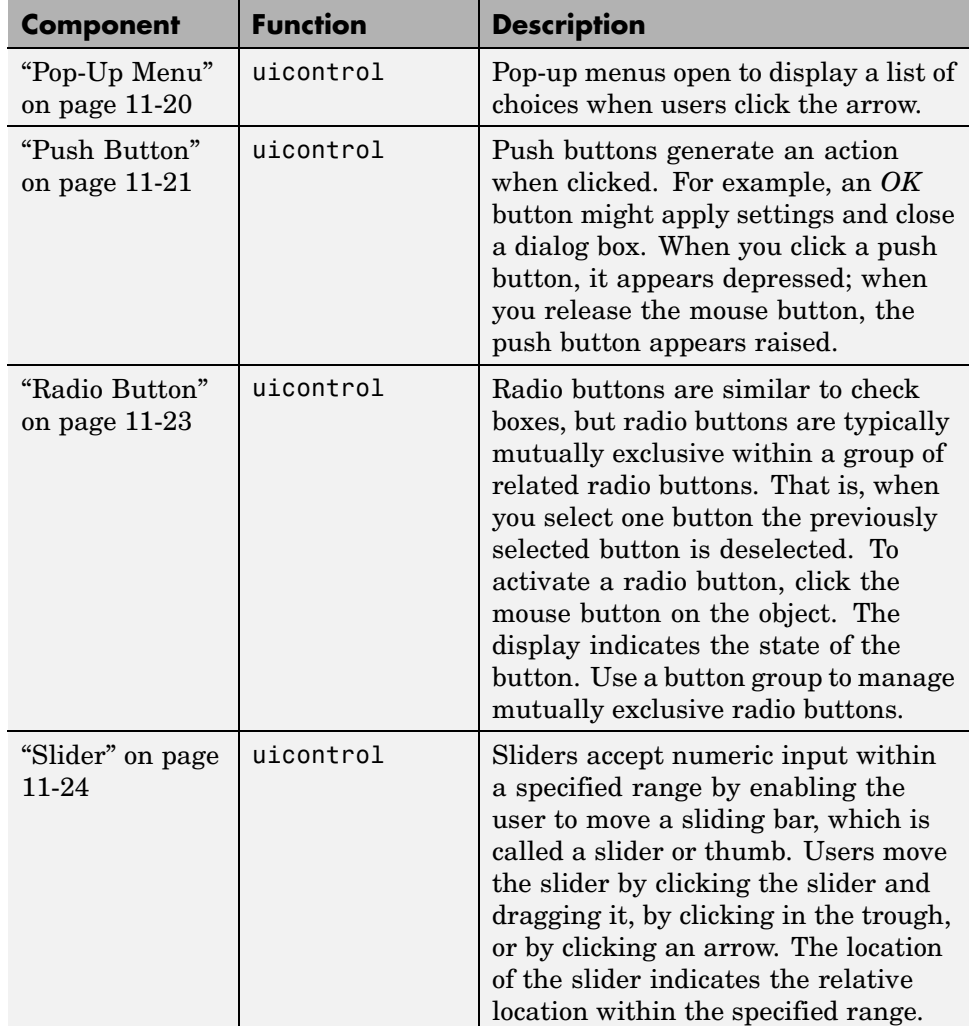

<span id="page-2026-0"></span>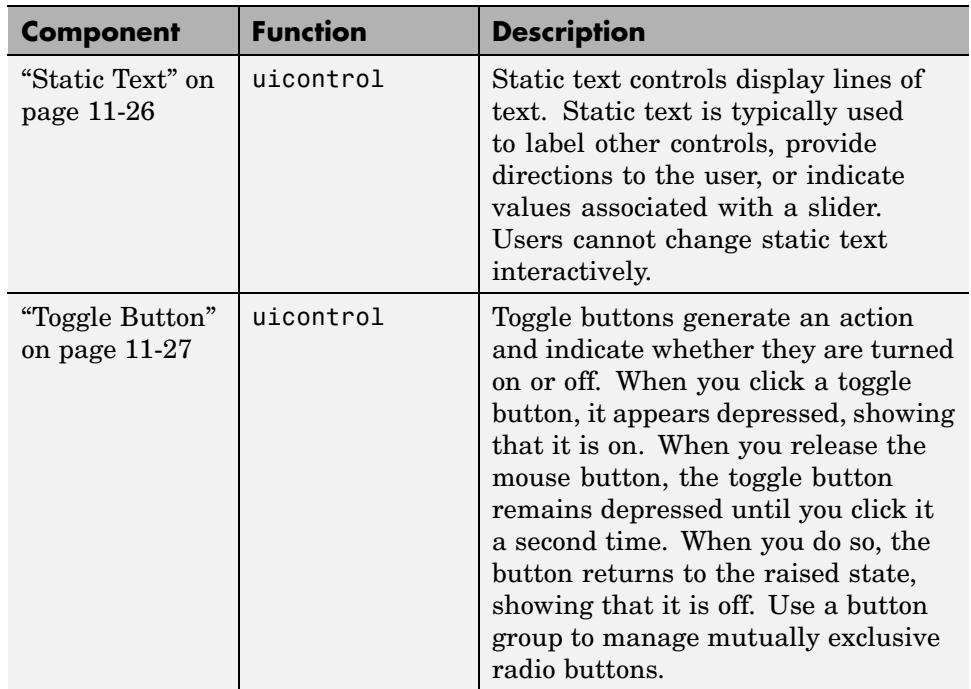

Components are sometimes referred to by the name of the function used to create them. For example, a push button is created using the uicontrol function, and it is sometimes referred to as a uicontrol. A panel is created using the uipanel function and may be referred to as a uipanel.

## **Adding User Interface Controls**

Use the uicontrol function to create user interface controls. These include push buttons, toggle buttons, sliders, radio buttons, edit text controls, static text controls, pop-up menus, check boxes, and list boxes.

**Note** See ["Available Components" on page 11-10](#page-2023-0) for descriptions of these components. See ["Programming User Interface Controls" on page 12-15](#page-2094-0) for basic examples of programming these components.

A syntax for the uicontrol function is

```
uich = uicontrol(parent,'PropertyName',PropertyValue,...)
```
where uich is the handle of the resulting user interface control. If you do not specify parent, the component parent is the current figure as specified by the root CurrentFigure property. See the uicontrol reference page for other valid syntaxes.

Subsequent topics describe commonly used properties of user interface controls and offer a simple example for each kind of control:

- **•** "Commonly Used Properties" on page 11-14
- **•** ["Check Box" on page 11-16](#page-2029-0)
- **•** ["Edit Text" on page 11-17](#page-2030-0)
- **•** ["List Box" on page 11-18](#page-2031-0)
- **•** ["Pop-Up Menu" on page 11-20](#page-2033-0)
- **•** ["Push Button" on page 11-21](#page-2034-0)
- **•** ["Radio Button" on page 11-23](#page-2036-0)
- **•** ["Slider" on page 11-24](#page-2037-0)
- **•** ["Static Text" on page 11-26](#page-2039-0)
- **•** ["Toggle Button" on page 11-27](#page-2040-0)

#### **Commonly Used Properties**

The most commonly used properties needed to describe a user interface control are shown in the following table:

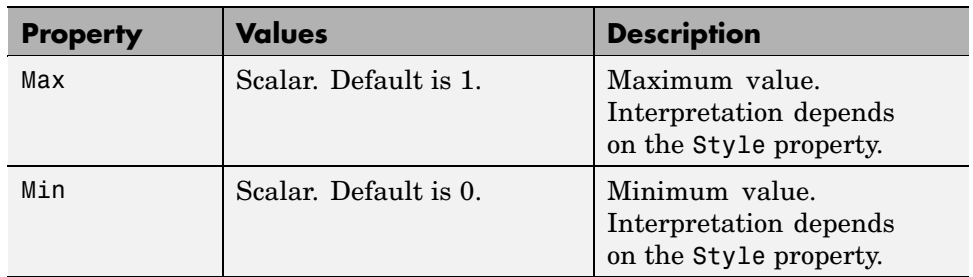

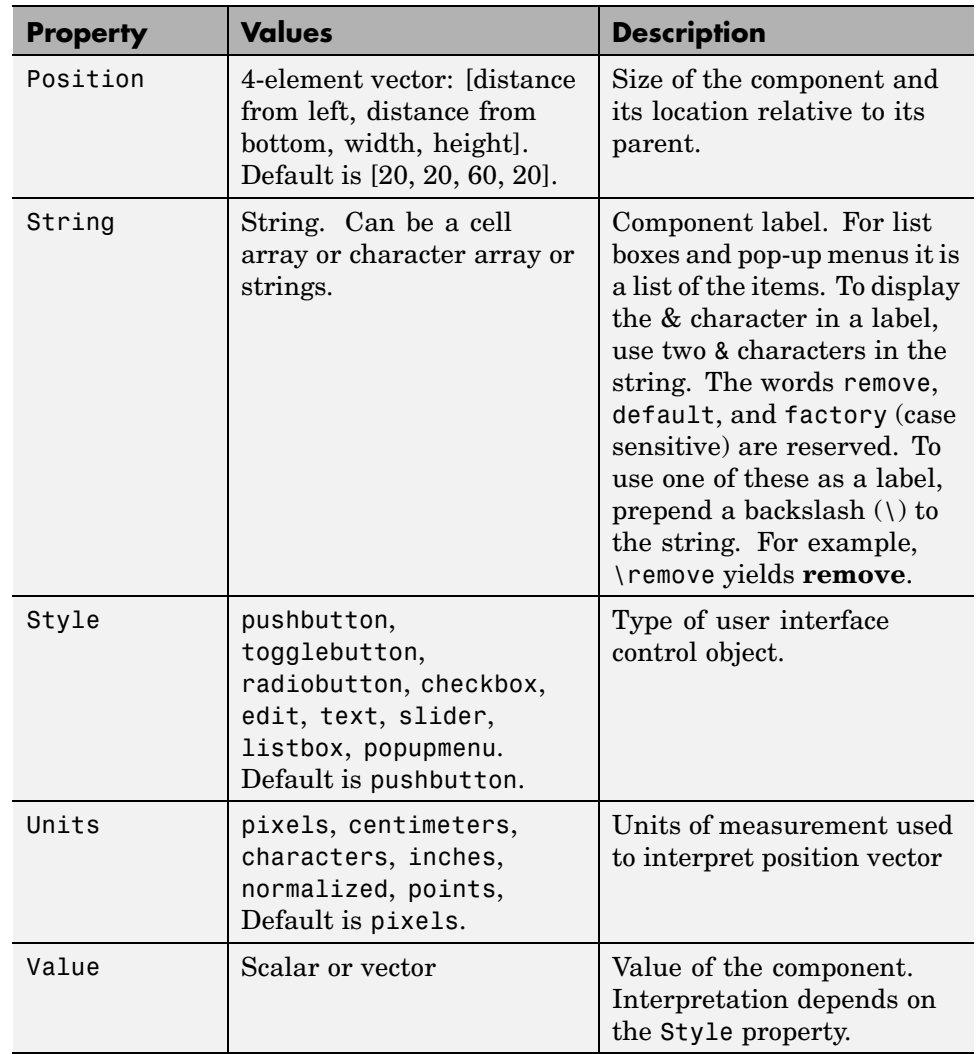

For a complete list of properties and for more information about the properties listed in the table, see Uicontrol Properties in the MATLAB Function Reference documentation. Properties needed to control GUI behavior are discussed in [Chapter 12, "Programming the GUI"](#page-2080-0) .

#### <span id="page-2029-0"></span>**Check Box**

The following statement creates a check box with handle cbh.

```
cbh = uicontrol(fh,'Style','checkbox',...
                'String','Display file extension',...
                'Value',1,'Position',[30 20 130 20]);
```
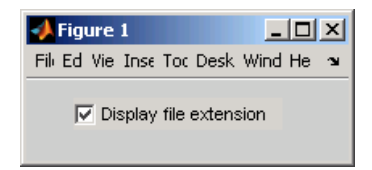

The first argument, fh, specifies the handle of the parent figure. You can also specify the parent as a panel or button group. See ["Panel" on page 11-30](#page-2043-0) and ["Button Group" on page 11-32](#page-2045-0) for more information.

The Style property, checkbox, specifies the user interface control as a check box.

The String property labels the check box as **Display file extension**. The check box accommodates only a single line of text. If you specify a component width that is too small to accommodate the specified String, MATLAB truncates the string with an ellipsis.

 $\nabla$  Display file...

The Value property specifies whether the box is checked. Set Value to the value of the Max property (default is 1) to create the component with the box checked. Set Value to Min (default is 0) to leave the box unchecked. Correspondingly, when the user clicks the check box, MATLAB sets Value to Max when the user checks the box and to Min when the user unchecks it.

The Position property specifies the location and size of the list box. In this example, the list box is 130 pixels wide and 20 high. It is positioned 30 pixels from the left of the figure and 20 pixels from the bottom. The statement assumes the default value of the Units property, which is pixels.

<span id="page-2030-0"></span>**Note** You can also use an image as a label. See ["Adding an Imag](#page-2035-0)e to a Push Button[" on page 11-22](#page-2035-0) for more information.

#### **Edit Text**

The following statement creates an edit text component with handle eth:

```
eth = uicontrol(fh,'Style','edit',...
                'String','Enter your name here.',...
                'Position',[30 50 130 20]);
```
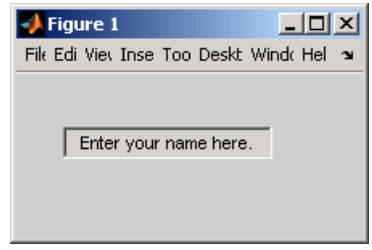

The first argument, fh, specifies the handle of the parent figure. You can also specify the parent as a panel or button group. See ["Panel" on page 11-30](#page-2043-0) and ["Button Group" on page 11-32](#page-2045-0) for more information.

The Style property, edit, specifies the user interface control as an edit text component.

The String property defines the text that appears in the component.

To enable multiple-line input, Max - Min must be greater than 1, as in the following statement. MATLAB wraps the string if necessary.

```
eth = uicontrol(fh,'Style','edit',...
                'String','Enter your name and address here.',...
                'Max',2,'Min',0,...
                'Position',[30 20 130 80]);
```
<span id="page-2031-0"></span>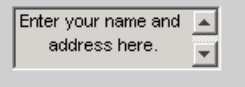

If Max-Min is less than or equal to 1, the edit text component admits only a single line of input. If you specify a component width that is too small to accommodate the specified string, MATLAB displays only part of the string. The user can use the arrow keys to move the cursor over the entire string.

d address here.

The Position property specifies the location and size of the edit text component. In this example, the edit text is 130 pixels wide and 20 high. It is positioned 30 pixels from the left of the figure and 50 pixels from the bottom. The statement assumes the default value of the Units property, which is pixels.

#### **List Box**

The following statement creates a list box with handle lbh:

```
lbh = uicontrol(fh,'Style','listbox',...
                'String',{'one','two','three','four'},...
                'Value',1,'Position',[30 80 130 20]);
```
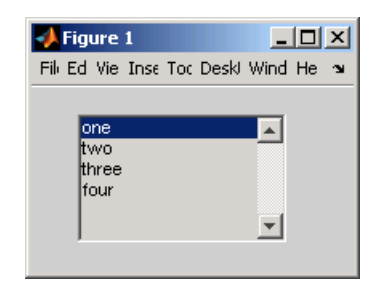

The first argument, fh, specifies the handle of the parent figure. You can also specify the parent as a panel or button group. See ["Panel" on page 11-30](#page-2043-0) and ["Button Group" on page 11-32](#page-2045-0) for more information.

The Style property, listbox, specifies the user interface control as a list box.

The String property defines the list items. You can specify the items in any of the formats shown in the following table.

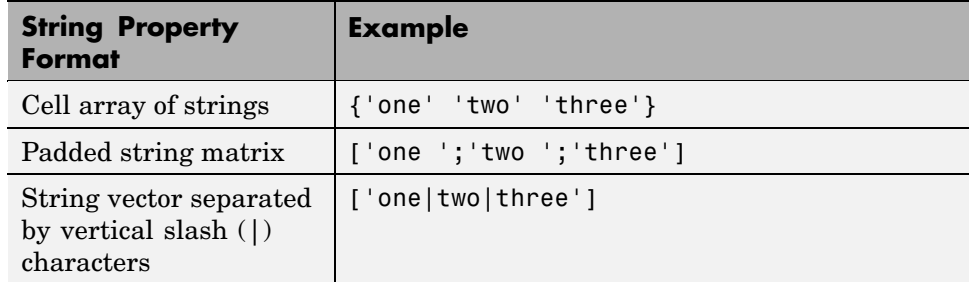

If you specify a component width that is too small to accommodate one or more of the specified strings, MATLAB truncates those strings with an ellipsis.

The Value property specifies the item or items that are selected when the component is created. To select a single item, set Value to a scalar that indicates the index of the selected list item, where 1 corresponds to the first item in the list.

To select more than one item, set Value to a vector of indices of the selected items. To enable selection of more than one item, Max - Min must be greater than 1, as in the following statement:

```
1bh = uicontrol(fh, 'Style', 'listbox', ...'String',{'one','two','three','four'},...
                'Max',2,'Min',0,'Value',[1 3],,...
                 'Position',[30 20 130 80]);
```
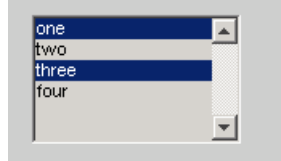

If you want no initial selection:

<span id="page-2033-0"></span>**1** Set the Max and Min properties to enable multiple selection

**2** Set the Value property to an empty matrix [].

If the list box is not large enough to display all list entries, you can set the ListBoxTop property to the index of the item you want to appear at the top when the component is created.

The Position property specifies the location and size of the list box. In this example, the list box is 130 pixels wide and 80 high. It is positioned 30 pixels from the left of the figure and 20 pixels from the bottom. The statement assumes the default value of the Units property, which is pixels.

The list box does not provide for a label. Use a [static text](#page-2039-0) component to label the list box.

#### **Pop-Up Menu**

The following statement creates a pop-up menu (also known as a drop-down menu or combo box) with handle pmh:

```
pmh = uicontrol(fh,'Style','popupmenu',...
                'String',{'one','two','three','four'},...
                'Value',1,'Position',[30 80 130 20]);
```
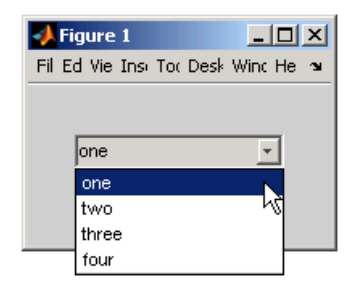

The first argument, fh, specifies the handle of the parent figure. You can also specify the parent as a panel or button group. See ["Panel" on page 11-30](#page-2043-0) and ["Button Group" on page 11-32](#page-2045-0) for more information.

The Style property, popupmenu, specifies the user interface control as a pop-up menu.

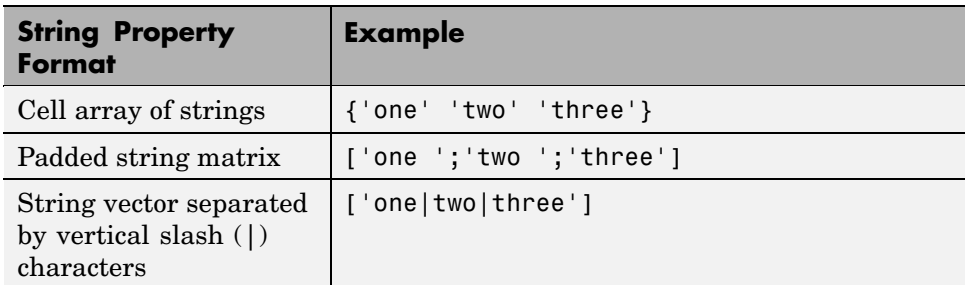

<span id="page-2034-0"></span>The String property defines the menu items. You can specify the items in any of the formats shown in the following table.

If you specify a component width that is too small to accommodate one or more of the specified strings, MATLAB truncates those strings with an ellipsis.

The Value property specifies the index of the item that is selected when the component is created. Set Value to a scalar that indicates the index of the selected menu item, where 1 corresponds to the first item in the list. In the statement, if Value is 2, the menu looks like this when it is created:

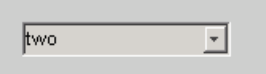

The Position property specifies the location and size of the pop-up menu. In this example, the pop-up menu is 130 pixels wide. It is positioned 30 pixels from the left of the figure and 80 pixels from the bottom. The height of a pop-up menu is determined by the font size; the height you set in the position vector is ignored. The statement assumes the default value of the Units property, which is pixels.

The pop up menu does not provide for a label. Use a [static text](#page-2039-0) component to label the pop-up menu.

#### **Push Button**

The following statement creates a push button with handle pbh:

```
pbh = uicontrol(fh,'Style','pushbutton','String','Button 1',...
                'Position',[50 20 60 40]);
```
<span id="page-2035-0"></span>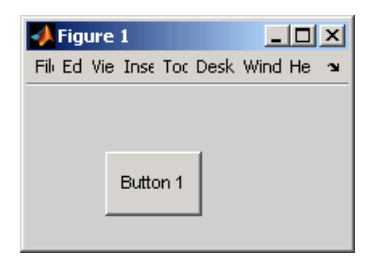

The first argument, fh, specifies the handle of the parent figure. You can also specify the parent as a panel or button group. See ["Panel" on page 11-30](#page-2043-0) and ["Button Group" on page 11-32](#page-2045-0) for more information.

The Style property, pushbutton, specifies the user interface control as a push button. Because pushbutton is the default style, you can omit the 'Style' property from the statement.

The String property labels the push button as **Button 1**. The push button allows only a single line of text. If you specify more than one line, only the first line is shown. If you specify a component width that is too small to accommodate the specified String, MATLAB truncates the string with an ellipsis.

Butto.

The Position property specifies the location and size of the push button. In this example, the push button is 60 pixels wide and 40 high. It is positioned 50 pixels from the left of the figure and 20 pixels from the bottom. This statement assumes the default value of the Units property, which is pixels.

**Adding an Image to a Push Button.** To add an image to a push button, assign the button's CData property an m-by-n-by-3 array of RGB values that defines a truecolor image. For example, the array img defines 16-by-64 truecolor image using random values between 0 and 1 (generated by rand).

```
img(:,:,1) = rand(16,64);img(:,:,2) = rand(16,64);img(:,:,3) = rand(16,64);
```

```
pbh = uicontrol(fh,'Style','pushbutton',...
                'Position',[50 20 100 45],...
                 'CData',img);
```
**Note** Create your own icon with the icon editor described in ["Icon Editor"](#page-2174-0) on page 15[-29](#page-2174-0). See ind2rgb for information on converting a matrix X and corresponding colormap, i.e., an (X, MAP) image, to RGB (truecolor) format.

#### **Radio Button**

The following statement creates a radio button with handle rbh:

```
rbh = uicontrol(fh,'Style','radiobutton',...
                'String','Indent nested functions.',...
                'Value',1,'Position',[30 20 150 20]);
```
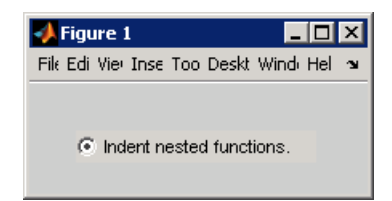

The first argument, fh, specifies the handle of the parent figure. You can also specify the parent as a panel or button group. Use a button group to manage exclusive selection of radio buttons and toggle buttons. See ["Panel" on page](#page-2043-0) 11[-30](#page-2043-0) and ["Button Group" on page 11-32](#page-2045-0) for more information.

The Style property, radiobutton, specifies the user interface control as a radio button.

The String property labels the radio button as **Indent nested functions**. The radio button allows only a single line of text. If you specify more than

<span id="page-2037-0"></span>one line, only the first line is shown. If you specify a component width that is too small to accommodate the specified String, MATLAB truncates the string with an ellipsis.

**6** Indent nested functio

The Value property specifies whether the radio button is selected when the component is created. Set Value to the value of the Max property (default is 1) to create the component with the radio button selected. Set Value to Min (default is 0) to leave the radio button unselected.

The Position property specifies the location and size of the radio button. In this example, the radio button is 150 pixels wide and 20 high. It is positioned 30 pixels from the left of the figure and 20 pixels from the bottom. The statement assumes the default value of the Units property, which is pixels.

**Note** You can also use an image as a label. See ["Adding an Imag](#page-2035-0)e to a Push Button[" on page 11-22](#page-2035-0) for more information.

#### **Slider**

The following statement creates a slider with handle sh:

```
sh = uicontrol(fh, 'Style', 'slide', ...'Max',100,'Min',0,'Value',25,...
                 'SliderStep',[0.05 0.2],...
                 'Position',[30 20 150 30]);
```
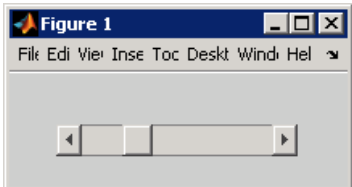

The first argument, fh, specifies the handle of the parent figure. You can also specify the parent as a panel or button group. See ["Panel" on page 11-30](#page-2043-0) and ["Button Group" on page 11-32](#page-2045-0) for more information.

The Style property, slider, specifies the user interface control as a slider.

The Max property is the maximum value of the slider. The Min property is the minimum value of the slider and must be less than Max.

The Value property specifies the value indicated by the slider when it is created. Set Value to a number that is less than or equal to Max and greater than or equal to Min. If you specify Value outside the specified range, the slider is not rendered.

The SliderStep property controls the amount the slider Value changes when a user clicks the arrow button to produce a minimum step or the slider trough to produce a maximum step. Specify SliderStep as a two-element vector, [min\_step,max\_step], where each value is in the range  $[0, 1]$ .

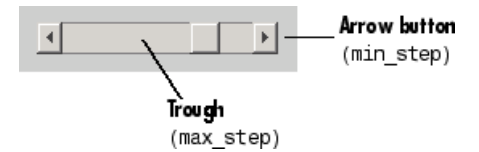

The example provides a 5 percent minimum step and a 20 percent maximum step. The default, [0.01 0.10], provides a 1 percent minimum step and a 10 percent maximum step.

The Position property specifies the location and size of the slider. In this example, the slider is 150 pixels wide and 30 high. It is positioned 30 pixels from the left of the figure and 20 pixels from the bottom. The statement assumes the default value of the Units property, which is pixels.

**Note** On Mac platforms, the height of a horizontal slider is constrained. If the height you set in the position vector exceeds this constraint, the displayed height of the slider is the maximum allowed. The height element of the position vector is not changed.

<span id="page-2039-0"></span>The slider component provides no text description. Use static text components to label the slider.

#### **Static Text**

The following statement creates a static text component with handle sth:

```
sth = uicontrol(fh,'Style','text',...
                       'String','Select a data set.',...
                       'Position',[30 50 130 20]);
\rightarrow Figure 1
                     - 미 ×
Fill Ed Vie Inse Toc Desk! Wind He
       Select a data set.
```
The first argument, fh, specifies the handle of the parent figure. You can also specify the parent as a panel or button group. See ["Panel" on page 11-30](#page-2043-0) and ["Button Group" on page 11-32](#page-2045-0) for more information.

The Style property, text, specifies the user interface control as a static text component.

The String property defines the text that appears in the component. If you specify a component width that is too small to accommodate the specified String, MATLAB wraps the string.

Select a data set.

The Position property specifies the location and size of the static text component. In this example, the static text is 130 pixels wide and 20 high. It is positioned 30 pixels from the left of the figure and 50 pixels from the bottom. The statement assumes the default value of the Units property, which is pixels.

#### <span id="page-2040-0"></span>**Toggle Button**

The following statement creates a toggle button with handle tbh:

```
tbh = uicontrol(fh,'Style','togglebutton',...
                'String','Left/Right Tile',...
                'Value',0,'Position',[30 20 100 30]);
```
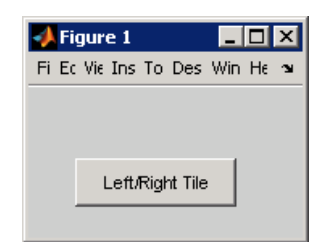

The first argument, fh, specifies the handle of the parent figure. You can also specify the parent as a panel or button group. Use a button group to manage exclusive selection of radio buttons and toggle buttons. See ["Panel" on page](#page-2043-0) 11[-30](#page-2043-0) and ["Button Group" on page 11-32](#page-2045-0) for more information.

The Style property, togglebutton, specifies the user interface control as a toggle button.

The String property labels the toggle button as **Left/Right Tile**. The toggle button allows only a single line of text. If you specify more than one line, only the first line is shown. If you specify a component width that is too small to accommodate the specified String, MATLAB truncates the string with an ellipsis.

### Left/Right

The Value property specifies whether the toggle button is selected when the component is created. Set Value to the value of the Max property (default is 1) to create the component with the toggle button selected (depressed). Set Value to Min (default is 0) to leave the toggle button unselected (raised). The following figure shows the toggle button in the depressed position.

<span id="page-2041-0"></span>Left/Right Tile

The Position property specifies the location and size of the toggle button. In this example, the toggle button is 100 pixels wide and 30 high. It is positioned 30 pixels from the left of the figure and 20 pixels from the bottom. The statement assumes the default value of the Units property, which is pixels.

**Note** You can also use an image as a label. See ["Adding an Imag](#page-2035-0)e to a Push Button[" on page 11-22](#page-2035-0) for more information.

### **Adding Panels and Button Groups**

Panels and button groups are containers that arrange GUI components into groups. If you move the panel or button group, its children move with it and maintain their positions relative to the panel or button group.

**Note** See ["Available Components" on page 11-10](#page-2023-0) for descriptions of these components.

Use the uipanel and uibuttongroup functions to create these components.

A syntax for panels is

ph = uipanel(fh,'PropertyName',PropertyValue,...)

where ph is the handle of the resulting panel. The first argument, fh, specifies the handle of the parent figure. You can also specify the parent as a panel or button group. See the uipanel reference page for other valid syntaxes.

A syntax for button groups is

bgh = uibuttongroup('PropertyName',PropertyValue,...)

where bgh is the handle of the resulting button group. For button groups, you must use the Parent property to specify the component parent. See the uibuttongroup reference page for other valid syntaxes.

For both panels and button groups, if you do not specify a parent, the component parent is the current figure as specified by the root CurrentFigure property.

Subsequent topics describe commonly used properties of panels and button groups and offer a simple example for each component.

- **•** "Commonly Used Properties" on page 11-29
- **•** ["Panel" on page 11-30](#page-2043-0)
- **•** ["Button Group" on page 11-32](#page-2045-0)

#### **Commonly Used Properties**

The most commonly used properties needed to describe a panel or button group are shown in the following table:

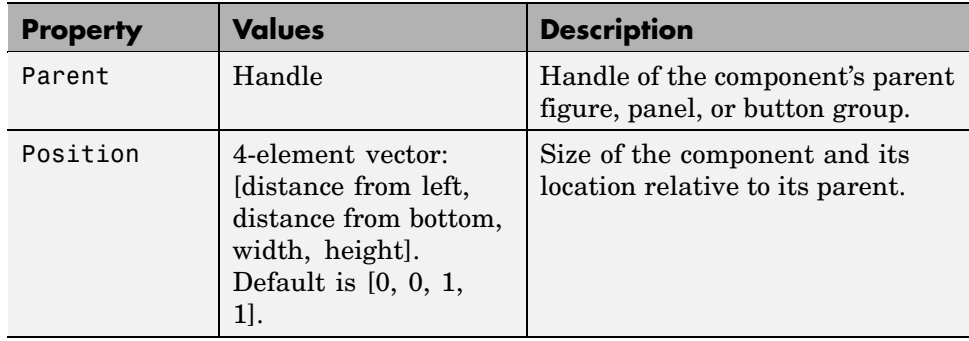

<span id="page-2043-0"></span>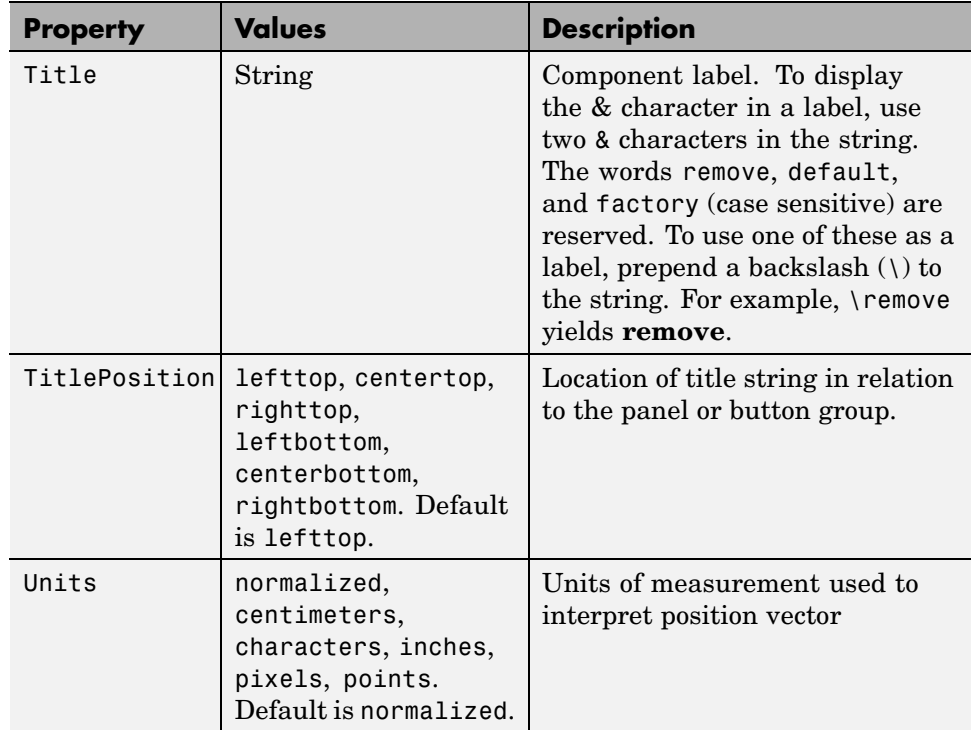

For a complete list of properties and for more information about the properties listed in the table, see Uipanel Properties and Uibuttongroup Properties in the MATLAB Function Reference documentation. Properties needed to control GUI behavior are discussed in [Chapter 12, "Programming the GUI".](#page-2080-0)

#### **Panel**

The following statement creates a panel with handle ph. Use a panel to group components in the GUI.

```
ph = uipanel('Parent',fh,'Title','My Panel',...
             'Position',[.25 .1 .5 .8]);
```
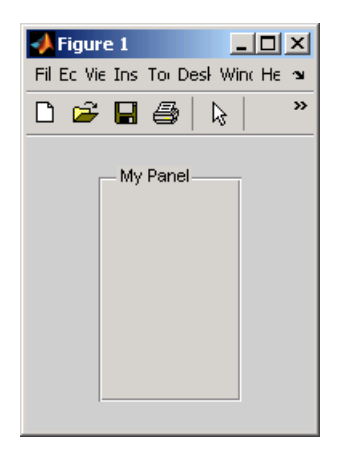

The Parent property specifies the handle fh of the parent figure. You can also specify the parent as a panel or button group.

The Title property labels the panel as **My Panel**.

The statement assumes the default TitlePosition property, which is lefttop.

The Units property is used to interpret the Position property. This panel assumes the default Units property, normalized. This enables the panel to resize automatically if the figure is resized.

The Position property specifies the location and size of the panel. In this example, the panel is 50 percent of the width of the figure and 80 percent of its height. It is positioned 25 percent of the figure width from the left of the figure and 10 percent of the figure height from the bottom. As the figure is resized the panel retains these proportions.

The following statements add two push buttons to the panel with handle ph. The Position property of each component within a panel is interpreted relative to the panel.

```
pbh1 = uicontrol(ph,'Style','pushbutton','String','Button 1',...
                'Units','normalized',...
                'Position',[.1 .55 .8 .3]);
pbh2 = uicontrol(ph,'Style','pushbutton','String','Button 2',...
```

```
'Units','normalized',...
'Position',[.1 .15 .8 .3]);
```
<span id="page-2045-0"></span>See ["Push Button" on page 11-21](#page-2034-0) for more information about adding push buttons.

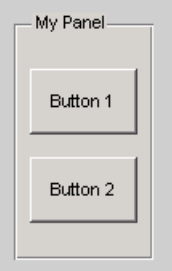

#### **Button Group**

The following statement creates a button group with handle bgh. Use a button group to exclusively manage radio buttons and toggle buttons.

```
bgh = uibuttongroup('Parent',fh,'Title','My Button Group',...
            'Position',[.1 .2 .8 .6]);
```
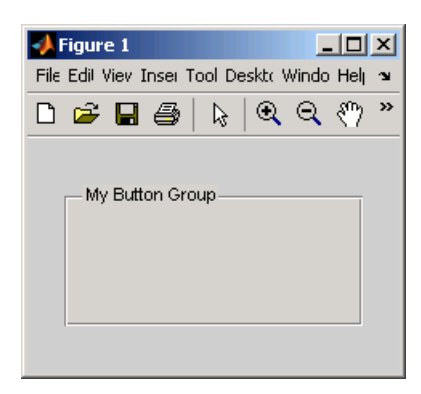

The Parent property specifies the handle fh of the parent figure. You can also specify the parent as a panel or button group.

The Title property labels the button group as **My Button Group**.

<span id="page-2046-0"></span>The statement assumes the default TitlePosition property, which is lefttop.

The Units property is used to interpret the Position property. This button group assumes the default Units property, normalized. This enables the button group to resize automatically if the figure is resized.

The Position property specifies the location and size of the button group. In this example, the button group is 80 percent of the width of the figure and 60 percent of its height. It is positioned 10 percent of the figure width from the left of the figure and 20 percent of the figure height from the bottom. As the figure is resized the button group retains these proportions.

The following statements add two radio buttons to the button group with handle bgh.

```
rbh1 = uicontrol(bgh,'Style','radiobutton','String','Red',...
                'Units','normalized',...
                'Position',[.1 .6 .3 .2]);
rbh2 = uicontrol(bgh,'Style','radiobutton','String','Blue',...
                'Units','normalized',...
                'Position',[.1 .2 .3 .2]);
```
By default, MATLAB automatically selects the first radio button added to a button group. You can use the radio button Value property to explicitly specify the initial selection. See ["Radio Button" on page 11-23](#page-2036-0) for information.

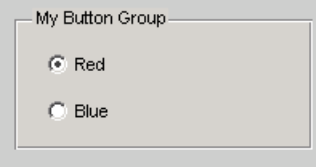

## **Adding Axes**

Axes enable your GUI to display graphics such as graphs and images using commands such as: plot, surf, line, bar, polar, pie, contour, and mesh.

**Note** See ["Available Components" on page 11-10](#page-2023-0) for a description of this component.

Use the axes function to create an axes. A syntax for this function is

```
ah = axes('PropertyName',PropertyValue,...)
```
where ah is the handle of the resulting axes. You must use the Parent property to specify the axes parent. If you do not specify Parent, the parent is the current figure as specified by the root CurrentFigure property. See the axes reference page for other valid syntaxes.

Subsequent topics describe commonly used properties of axes and offer a simple example.

- **•** "Commonly Used Properties" on page 11-34
- **•** ["Axes" on page 11-35](#page-2048-0)

#### **Commonly Used Properties**

The most commonly used properties needed to describe an axes are shown in the following table:

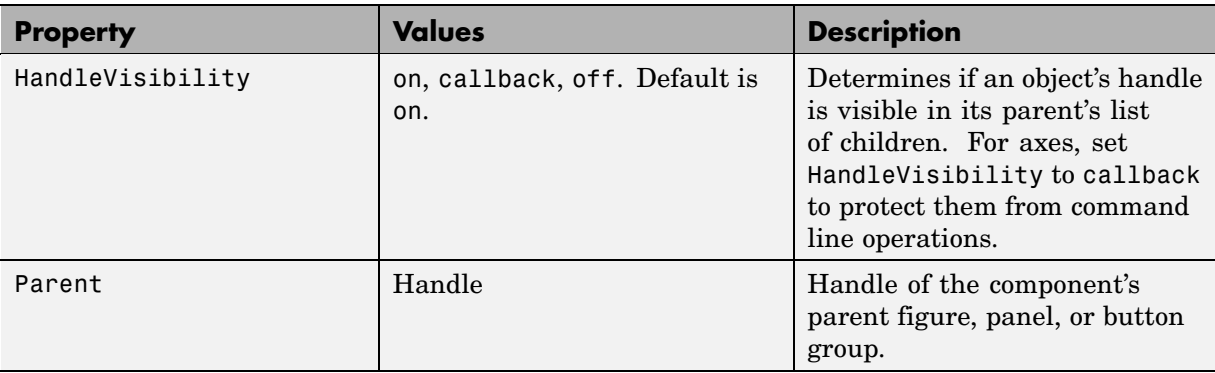

<span id="page-2048-0"></span>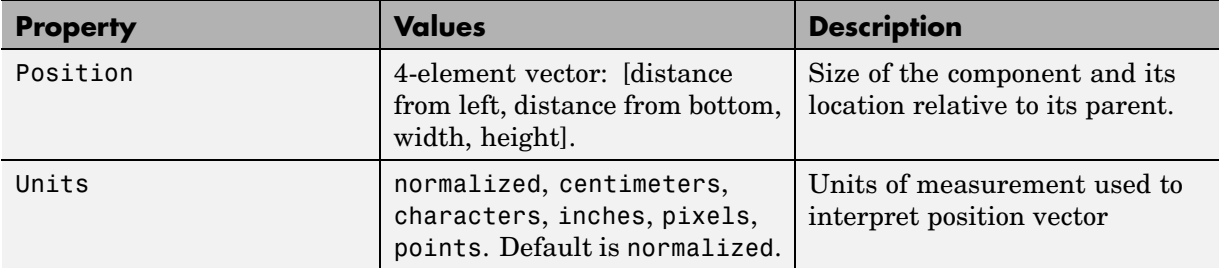

For a complete list of properties and for more information about the properties listed in the table, see Axes Properties in the MATLAB Function Reference documentation. Properties needed to control GUI behavior are discussed in [Chapter 12, "Programming the GUI".](#page-2080-0)

See commands such as the following for more information on axes objects: plot, surf, line, bar, polar, pie, contour and mesh. See "Functions — By Category" in the MATLAB Function Reference documentation for a complete list.

#### **Axes**

The following statement creates an axes with handle ah:

```
ah = axes('Parent',fh,'Position',[.15 .15 .7 .7]);
```
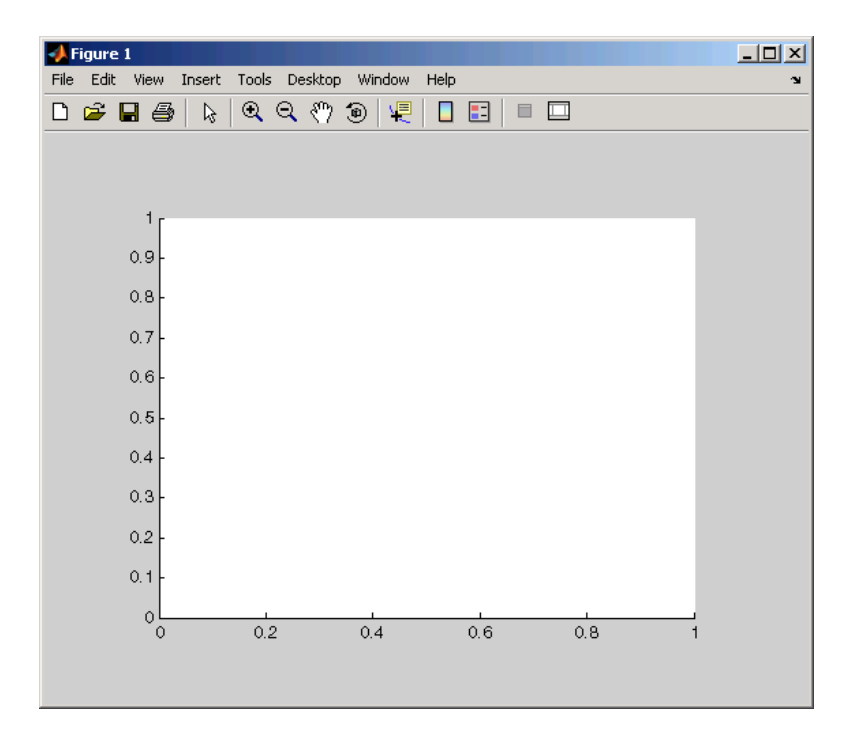

The Parent property specifies the handle fh of the parent figure. You can also specify the parent as a panel or button group.

The Units property is used to interpret the Position property. This axes assumes the default Units property, normalized. This enables the axes to resize automatically if the figure is resized.

The Position property specifies the location and size of the axes. In this example, the axes is 70 percent of the width of the figure and 70 percent of its height. It is positioned 15 percent of the figure width from the left of the figure and 15 percent of the figure height from the bottom. As the figure is resized the axes retains these proportions.

MATLAB automatically adds the tick marks. Most functions that draw in the axes update the tick marks appropriately.

# <span id="page-2050-0"></span>**Adding ActiveX Controls**

ActiveX components enable you to display ActiveX controls in your GUI. They are available only on the Microsoft Windows platform.

An ActiveX control can be the child only of a figure, i.e., of the GUI itself. It cannot be the child of a panel or button group.

See "Creating an ActiveX Control" in the MATLAB External Interfaces documentation for information about adding an ActiveX control to a figure. See "MATLAB COM Client Support" in the MATLAB External Interfaces documentation for general information about ActiveX controls.

# **Aligning Components**

#### **In this section...**

"Using the Align Function" on page 11-38

["Examples" on page 11-40](#page-2053-0)

### **Using the Align Function**

Use the align function to align user interface controls and axes. This function enables you to align the components vertically and horizontally. You can also distribute the components evenly, or specify a fixed distance between them.

A syntax for the align function is

```
align(HandleList,'HorizontalAlignment',...
                  'VerticalAlignment')
```
where *HorizontalAlignment* can be None, Left, Center, Right, Distribute, or Fixed and *VerticalAlignment* can be None, Top, Middle, Bottom, Distribute, or Fixed. All handles in HandleList must have the same parent. See the align reference page for information about other syntaxes.

The following code creates three push buttons that are somewhat randomly placed. Each subsequent example starts with these same three push buttons and aligns them in different ways. Components are aligned with reference to their bounding box, shown as a blue dashed line in the figures.

```
b1 = uicontrol(fh, 'Posit', [30 10 60 30], 'String', 'Button 1');
b2 = uicontrol(fh,'Posit',[50 50 60 30],'String','Button 2');
b3 = uicontrol(fh,'Posit',[10 80 60 30],'String','Button 3');
```
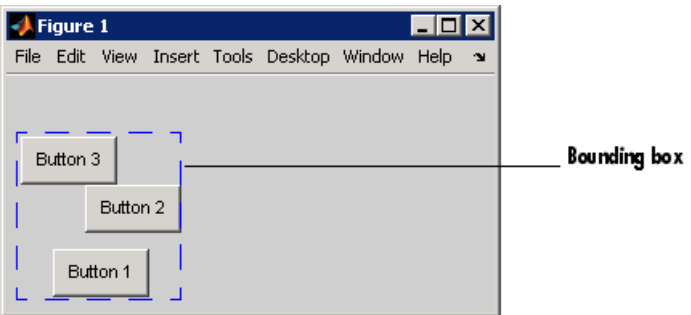

## **Examples**

- **•** "Aligning Components Horizontally" on page 11-40
- **•** "Aligning Components Horizontally While Distributing Them Vertically" on page 11-40
- **•** "Aligning Components Vertically While Distributing Them Horizontally" on page 11-40

#### **Aligning Components Horizontally**

The following statement moves the push buttons horizontally to the right of their bounding box. It does not alter their vertical positions. The figure shows the original bounding box.

align([b1 b2 b3],'Right','None');

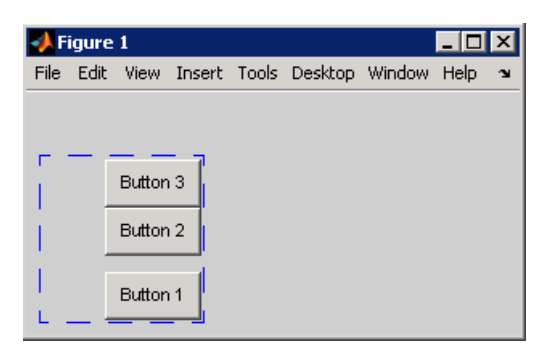

#### **Aligning Components Horizontally While Distributing Them Vertically**

The following statement moves the push buttons horizontally to the center of their bounding box and adjusts their vertical placement to create a fixed distance of 7 points between the boxes. The push buttons appear in the center of the original bounding box. The bottom push button remains at the bottom of the original bounding box.

align([b1 b2 b3],'Center','Fixed',7);

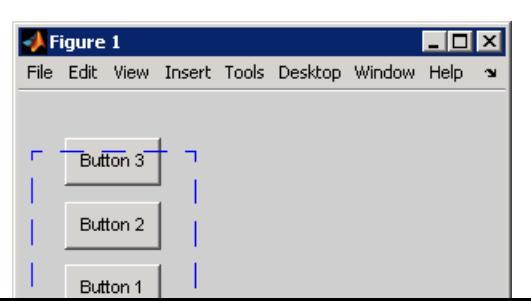

## **Setting Tab Order**

#### **In this section...**

"How Tabbing Works" on page 11-41 "Default Tab Order" on page 11-41 ["Changing the Tab Order" on page 11-43](#page-2056-0)

## **How Tabbing Works**

A GUI's tab order is the order in which components of the GUI acquire focus when a user presses the keyboard **Tab** key. Focus is generally denoted by a border or a dotted border.

Tab order is determined separately for the children of each parent. For example, child components of the GUI figure have their own tab order. Child components of each panel or button group also have their own tab order.

If, in tabbing through the components at one level, a user tabs to a panel or button group, then the tabbing sequences through the components of the panel or button group before returning to the level from which the panel or button group was reached. For example, if a GUI figure contains a panel that contains three push buttons and the user tabs to the panel, then the tabbing sequences through the three push buttons before returning to the figure.

**Note** You cannot tab to axes and static text components. You cannot determine programmatically which component has focus.

## **Default Tab Order**

The default tab order for each level is the order in which you create the components at that level.

The following code creates a GUI that contains a pop-up menu with a static text label, a panel with three push buttons, and an axes.

```
fh = figure('Position',[200 200 450 270]);
pmh = uicontrol(fh,'Style','popupmenu',...
```

```
'String',{'peaks','membrane','sinc'},...
           'Position',[290 200 130 20]);
sth = uicontrol(fh,'Style','text','String','Select Data',...
           'Position',[290 230 60 20]);
ph = uipanel('Parent',fh,'Units','pixels',...
           'Position',[290 30 130 150]);
ah = axes('Parent',fh,'Units','pixels',...
           'Position',[40 30 220 220]);
bh1 = uicontrol(ph,'Style','pushbutton',...
           'String','Contour','Position',[20 20 80 30]);
bh2 = uicontrol(ph,'Style','pushbutton',...
           'String','Mesh','Position',[20 60 80 30]);
bh3 = uicontrol(ph,'Style','pushbutton',...
           'String','Surf','Position',[20 100 80 30]);
```
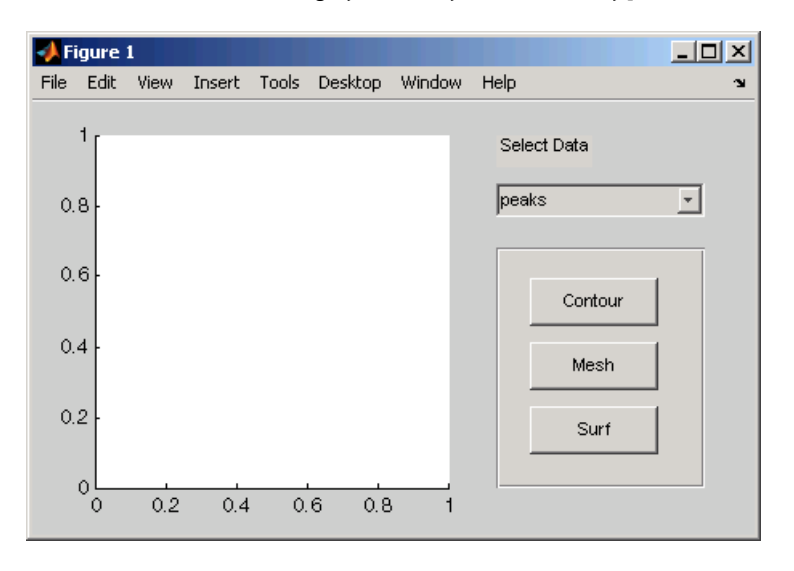

You can obtain the default tab order for a figure, panel, or button group by retrieving its Children property. For the example, the statement is

ch = get(ph,'Children')

where ph is the handle of the panel. This statement returns a vector containing the handles of the children, the three push buttons.

 $ch =$ 

<span id="page-2056-0"></span>4.0076 3.0076 2.0076

These handles correspond to the push buttons as shown in the following table:

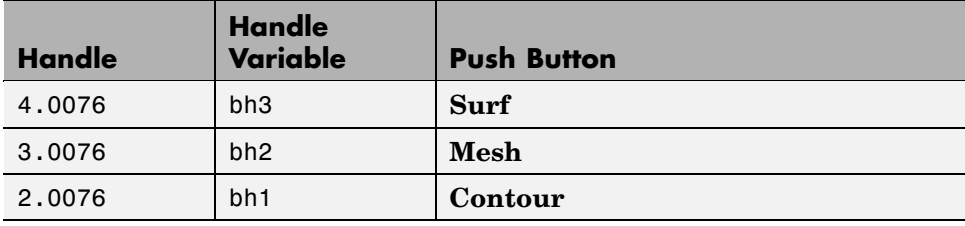

The default tab order of the push buttons is the reverse of the order of the child vector: **Contour > Mesh > Surf**.

**Note** The get function returns only those children whose handles are visible, i.e., those with their HandleVisibility property set to on. Use allchild to retrieve children regardless of their handle visibility.

In the example GUI figure, the default order is pop-up menu followed by the panel's **Contour**, **Mesh**, and **Surf** push buttons (in that order), and then back to the pop-up menu. You cannot tab to the axes component or the static text component.

Try modifying the code to create the pop-up menu following the creation of the **Contour** push button and before the **Mesh** push button. Now execute the code to create the GUI and tab through the components. This code change does not alter the default tab order. This is because the pop-up menu does not have the same parent as the push buttons. The figure is the parent of the panel and the pop-up menu.

## **Changing the Tab Order**

Use the uistack function to change the tab order of components that have the same parent. A convenient syntax for uistack is

```
uistack(h,stackopt,step)
```
where h is a vector of handles of the components whose tab order is to be changed.

stackopt represents the direction of the move. It must be one of the strings: up, down, top, or bottom, and is interpreted relative to the column vector returned by the statement:

```
ch = get(ph,'Children')
ch =4.0076
   3.0076
   2.0076
```
If the tab order is currently **Contour > Mesh > Surf**, the statement

```
uistack(bh2,up,1)
```
moves bh2 (**Surf**) up one place in the vector of children and changes the tab order to **Contour > Surf > Mesh**.

ch = get(ph,'Children')

now returns

 $ch =$ 3.0076 4.0076 2.0076

step is the number of levels changed. The default is 1.

**Note** Tab order also affects the stacking order of components. If components overlap, those that appear lower in the child order, are drawn on top of those that appear higher in the order. If the push buttons in the example overlapped, the **Contour** push button would be on top.

## <span id="page-2058-0"></span>**Creating Menus**

**In this section...**

"Adding Menu Bar Menus" on page 11-45

```
"Adding Context Menus" on page 11-49
```
## **Adding Menu Bar Menus**

Use the uimenu function to add a menu bar menu to your GUI. A syntax for uimenu is

```
mh = uimenu(parent,'PropertyName',PropertyValue,...)
```
Where  $mh$  is the handle of the resulting menu or menu item. See the uimenu reference page for other valid syntaxes.

These topics discuss use of the MATLAB standard menu bar menus and describe commonly used menu properties and offer some simple examples.

- **•** "Displaying Standard Menu Bar Menus" on page 11-45
- **•** ["Commonly Used Properties" on page 11-46](#page-2059-0)
- **•** ["Menu Bar Menu" on page 11-47](#page-2060-0)

#### **Displaying Standard Menu Bar Menus**

Displaying the standard menu bar menus is optional.

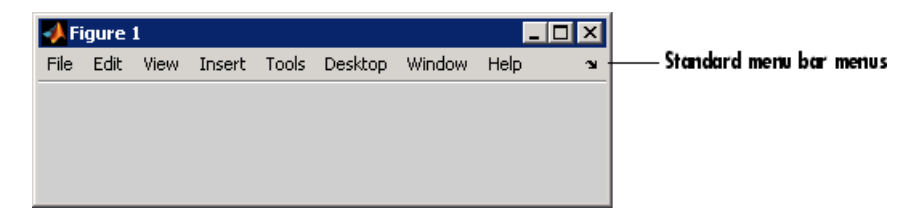

If you use the standard menu bar menus, any menus you create are added to it. If you choose not to display the standard menu bar menus, the menu bar contains only the menus that you create. If you display no standard menus and you create no menus, the menu bar itself is not displayed.

<span id="page-2059-0"></span>Use the figure MenuBar property to display or hide the MATLAB standard menus shown in the preceding figure. Set MenuBar to figure (the default) to display the standard menus. Set MenuBar to none to hide them.

```
set(fh,'MenuBar','figure'); % Display standard menu bar menus.
set(fh,'MenuBar','none'); % Hide standard menu bar menus.
```
In these statements, fh is the handle of the figure.

#### **Commonly Used Properties**

The most commonly used properties needed to describe a menu bar menu are shown in the following table.

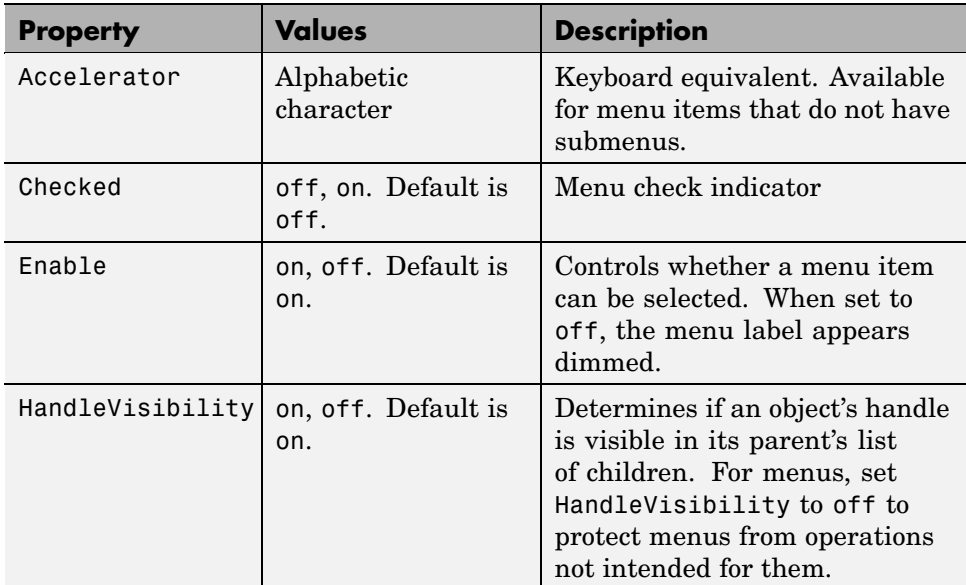

<span id="page-2060-0"></span>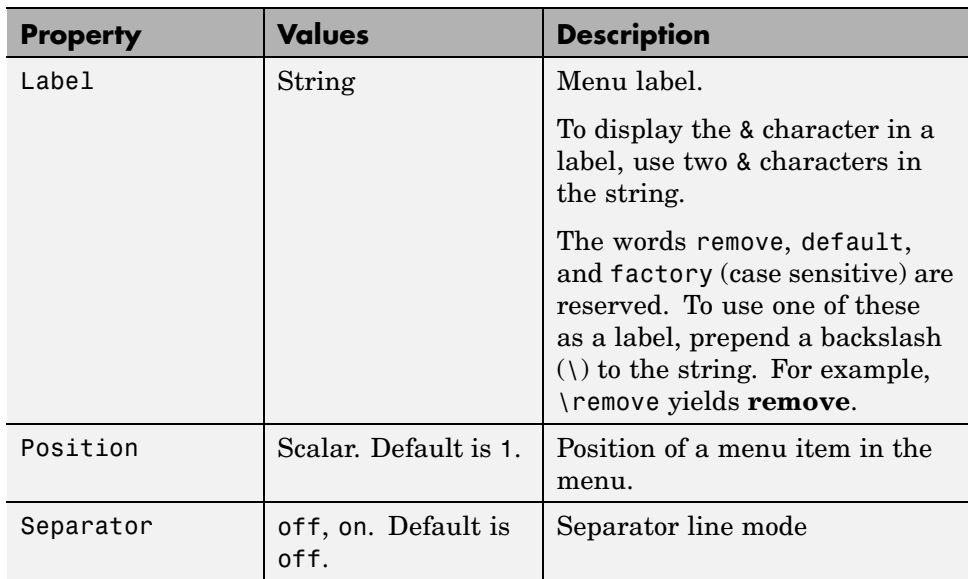

For a complete list of properties and for more information about the properties listed in the table, see Uimenu Properties in the MATLAB Function Reference documentation. Properties needed to control GUI behavior are discussed in [Chapter 12, "Programming the GUI".](#page-2080-0)

#### **Menu Bar Menu**

The following statements create a menu bar menu with two menu items.

```
mh = uimenu(fh,'Label','My menu');
eh1 = uimenu(mh,'Label','Item 1');
eh2 = uimenu(mh,'Label','Item 2','Checked','on');
```
fh is the handle of the parent figure.

mh is the handle of the parent menu.

The Label property specifies the text that appears in the menu.

The Checked property specifies that this item is displayed with a check next to it when the menu is created.

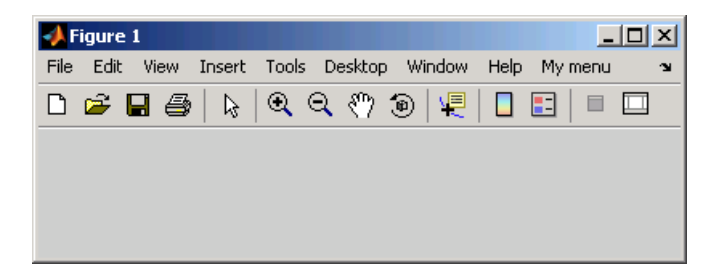

If your GUI displays the standard menu bar, the new menu is added to it.

If your GUI does not display the standard menu bar, MATLAB creates a menu bar if none exists and then adds the menu to it.

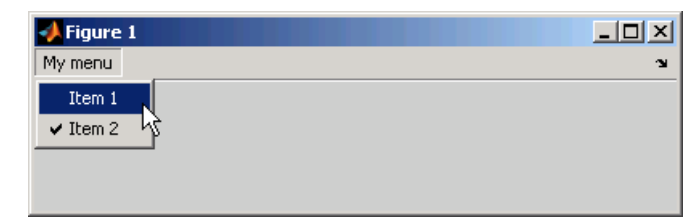

The following statement adds a separator line preceding the second menu item.

```
set(eh2,'Separator','on');
```
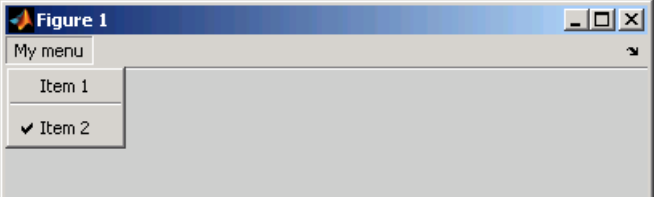

The following statements add two menu subitems to **Item 1**, assign each subitem a keyboard accelerator, and disable the first subitem.

```
seh1 = uimenu(eh1, 'Label', 'Choice 1', 'Accelerator', 'C',...
               'Enable','off');
seh2 = uimenu(eh1,'Label','Choice 2','Accelerator','H');
```
<span id="page-2062-0"></span>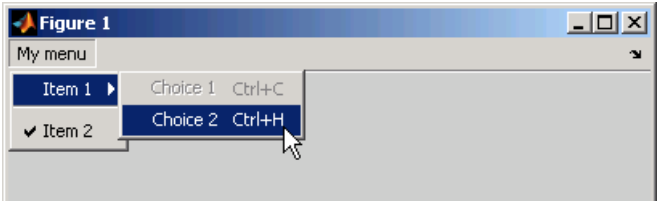

The Accelerator property adds keyboard accelerators to the menu items. Some accelerators may be used for other purposes on your system and other actions may result.

The Enable property disables the first subitem **Choice 1** so a user cannot select it when the menu is first created. The item appears dimmed.

**Note** After you have created all menu items, set their HandleVisibility properties off by executing the following statements:

```
menuhandles = findall(figurehandle, 'type', 'uimenu');
set(menuhandles,'HandleVisibility','off')
```
See ["Programming Menu Items" on page 12-28](#page-2107-0) for information about programming menu items.

## **Adding Context Menus**

Context menus appear when the user right-clicks on a figure or GUI component. Follow these steps to add a context menu to your GUI:

- **1** Create the context menu object using the uicontextmenu function.
- **2** Add menu items to the context menu using the uimenu function.
- **3** Associate the context menu with a graphics object using the object's UIContextMenu property.

Subsequent topics describe commonly used context menu properties and explain each of these steps:

- **•** "Commonly Used Properties" on page 11-50
- **•** ["Creating the Context Menu Object" on page 11-51](#page-2064-0)
- **•** ["Adding Menu Items to the Context Menu" on page 11-52](#page-2065-0)
- **•** ["Associating the Context Menu with Graphics Objects" on page 11-53](#page-2066-0)
- **•** ["Forcing Display of the Context Menu" on page 11-54](#page-2067-0)

#### **Commonly Used Properties**

The most commonly used properties needed to describe a context menu object are shown in the following table. These properties apply only to the menu object and not to the individual menu items.

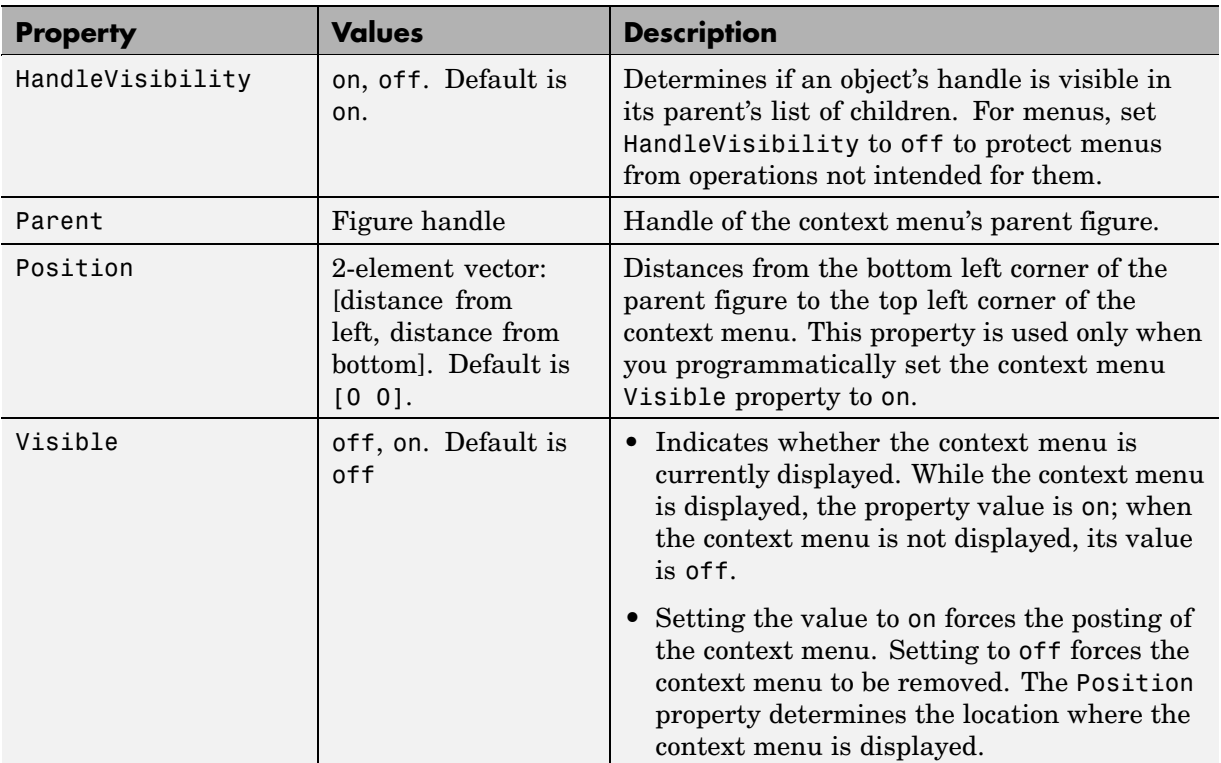

<span id="page-2064-0"></span>For a complete list of properties and for more information about the properties listed in the table, see the Uicontextmenu Properties reference page in the MATLAB Function Reference documentation. Properties needed to control GUI behavior are discussed in [Chapter 12, "Programming the GUI"](#page-2080-0).

#### **Creating the Context Menu Object**

Use the uicontextmenu function to create a context menu object. The syntax is

```
handle = uicontextmenu('PropertyName',PropertyValue,...)
```
The parent of a context menu must always be a figure. Use the context menu Parent property to specify its parent. If you do not specify Parent, the parent is the current figure as specified by the root CurrentFigure property.

The following code creates a figure and a context menu whose parent is the figure.

```
fh = figure('Position',[300 300 400 225]);
cmenu = uicontextmenu('Parent',fh,'Position',[10 215]);
```
At this point, the figure is visible, but not the menu.

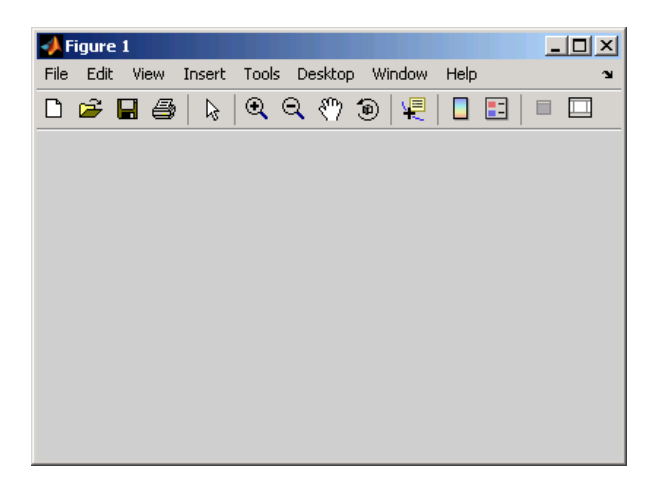

<span id="page-2065-0"></span>**Note** ["Forcing Display of the Context Menu" on page 11-54](#page-2067-0) explains the use of the Position property.

#### **Adding Menu Items to the Context Menu**

Use the uimenu function to add items to the context menu. The items appear on the menu in the order in which you add them. The following code adds three items to the context menu created above.

```
mh1 = uimenu(cmenu, 'Label', 'Item 1');
mh2 = uimenu(cmenu,'Label','Item 2');
mh3 = uimenu(cmenu,'Label','Item 3');
```
If you could see the context menu, it would look like this:

```
Item 1
Item 2
Item 3
```
You can use any applicable Uimenu Properties such as Checked or Separator when you define context menu items. See the uimenu reference page and ["Adding Menu](#page-2058-0) Bar Menus[" on page 11-45](#page-2058-0) for information about using uimenu to create menu items. Note that context menus do not have an Accelerator property.

**Note** After you have created the context menu and all its items, set their HandleVisibility properties to off by executing the following statements:

```
cmenuhandles = findall(figurehandle,'type','uicontextmenu');
set(cmenuhandles,'HandleVisibility','off')
menuitemhandles = findall(cmenuhandles, 'type', 'uimenu');
set(menuitemhandles,'HandleVisibility','off')
```
#### <span id="page-2066-0"></span>**Associating the Context Menu with Graphics Objects**

You can associate a context menu with the figure itself and with all components that have a UIContextMenu property. This includes axes, panel, button group, all user interface controls (uicontrols).

The following code adds a panel and an axes to the figure. The panel contains a single push button.

```
ph = uipanel('Parent',fh,'Units','pixels',...
            'Position',[20 40 150 150]);
bh1 = uicontrol(ph, 'String', 'Button 1',...'Position',[20 20 60 40]);
ah = axes('Parent',fh,'Units','pixels',...
            'Position',[220 40 150 150]);
```
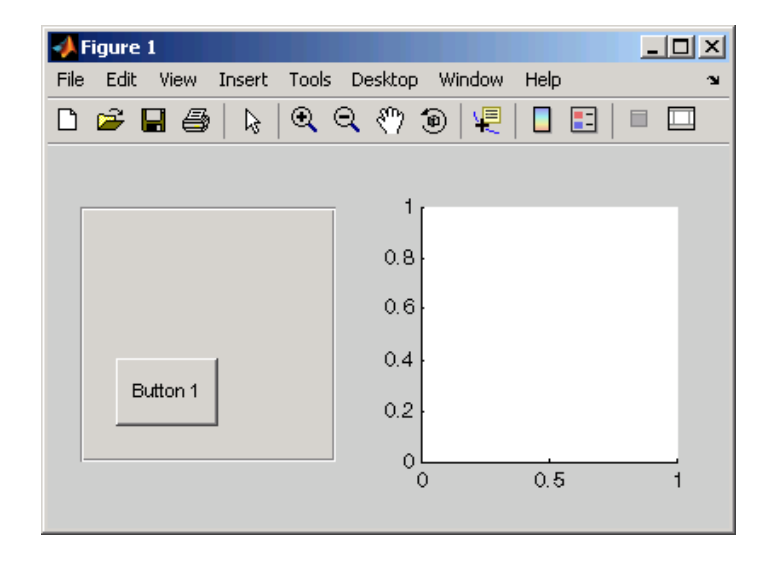

This code associates the context menu with the figure and with the axes by setting the UIContextMenu property of the figure and the axes to the handle cmenu of the context menu.

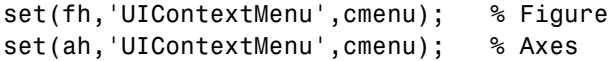

<span id="page-2067-0"></span>Right-click on the figure or on the axes. The context menu appears with its upper-left corner at the location you clicked. Right-click on the panel or its push button. The context menu does not appear.

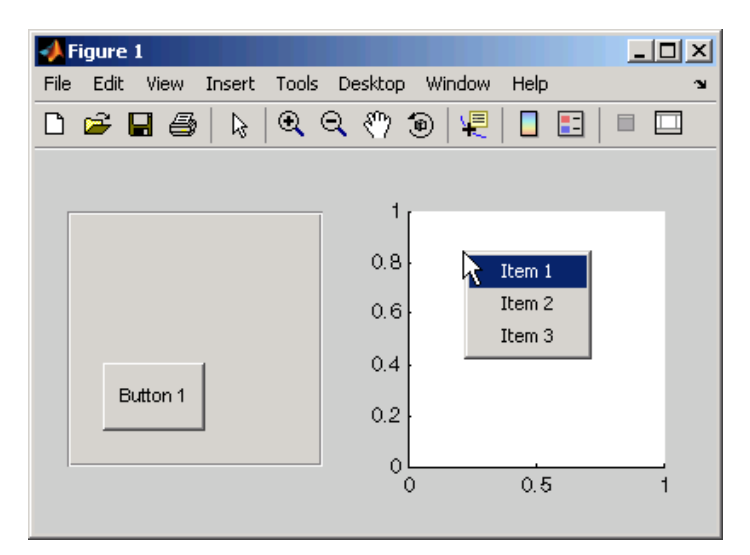

#### **Forcing Display of the Context Menu**

If you set the context menu Visible property on, the context menu is displayed at the location specified by the Position property, without the user taking any action. In this example, the context menu Position property is [10 215].

```
set(cmenu,'Visible','on');
```
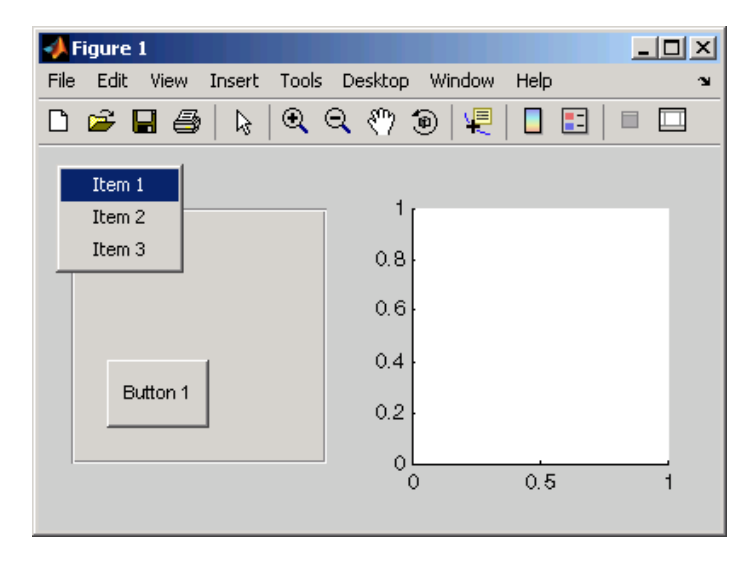

The context menu is displayed 10 pixels from the left of the figure and 215 pixels from the bottom.

If you set the context menu Visible property to off, or if the user clicks the GUI outside the context menu, the context menu disappears.

## **Creating Toolbars**

#### **In this section...**

"Using the uitoolbar Function" on page 11-56

"Commonly Used Properties" on page 11-56

["Toolbars" on page 11-57](#page-2070-0)

["Displaying and Modifying the Standard Toolbar" on page 11-60](#page-2073-0)

## **Using the uitoolbar Function**

Use the uitoolbar function to add a custom toolbar to your GUI. Use the uipushtool and uitoggletool functions to add push tools and toggle tools to a toolbar. A push tool functions as a push button. A toggle tool functions as a toggle button. You can add push tools and toggle tools to the standard toolbar or to a custom toolbar.

Syntaxes for the uitoolbar, uipushtool, and uitoggletool functions include

```
tbh = uitoolbar(h,'PropertyName',PropertyValue,...)
pth = uipushtool(h,'PropertyName',PropertyValue,...)
tth = uitoggletool(h,'PropertyName',PropertyValue,...)
```
where tbh, pth, and tth are the handles, respectively, of the resulting toolbar, push tool, and toggle tool. See the uitoolbar, uipushtool, and uitoggletool reference pages for other valid syntaxes.

Subsequent topics describe commonly used properties of toolbars and toolbar tools, offer a simple example, and discuss use of the MATLAB standard toolbar:

## **Commonly Used Properties**

The most commonly used properties needed to describe a toolbar and its tools are shown in the following table.

<span id="page-2070-0"></span>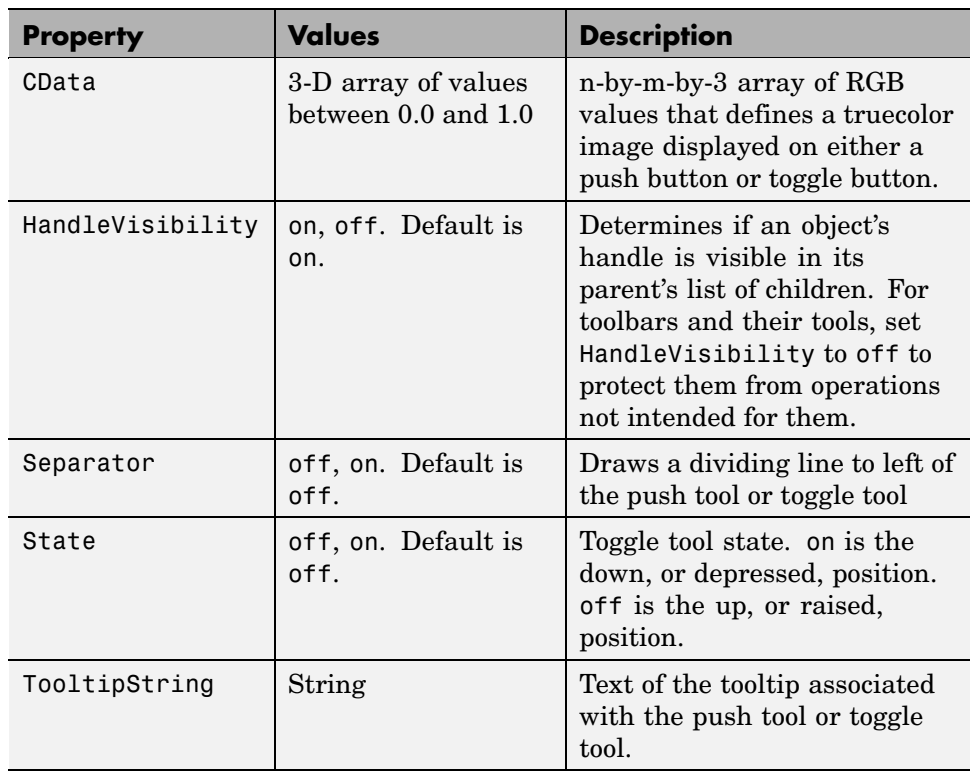

For a complete list of properties and for more information about the properties listed in the table, see the Uitoolbar Properties, Uipushtool Properties, and Uitoggletool Properties reference pages in the MATLAB Function Reference documentation. Properties needed to control GUI behavior are discussed in [Chapter 12, "Programming the GUI".](#page-2080-0)

## **Toolbars**

The following statements add a toolbar to a figure, and then add a push tool and a toggle tool to the toolbar. By default, the tools are added to the toolbar, from left to right, in the order they are created.

```
% Create the toolbar
th = uitoolbar(fh);
```

```
% Add a push tool to the toolbar
a = [.20:.05:0.95]img1(:,:,1) = repmat(a,16,1)'img1(:,:,2) = repmat(a,16,1);img1(:,:,3) = repmat(flipdim(a,2),16,1);pth = uipushtool(th,'CData',img1,...
           'TooltipString','My push tool',...
           'HandleVisibility','off')
% Add a toggle tool to the toolbar
img2 = rand(16, 16, 3);tth = uitoggletool(th,'CData',img2,'Separator','on',...
           'TooltipString','Your toggle tool',...
           'HandleVisibility','off')
```
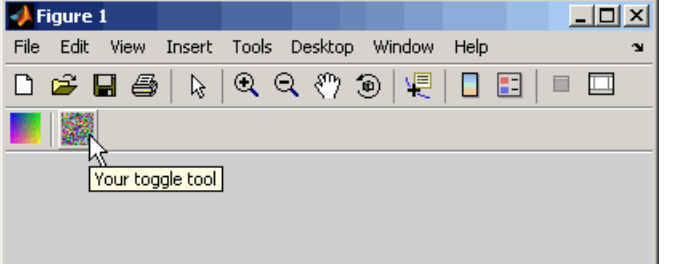

fh is the handle of the parent figure.

th is the handle of the parent toolbar.

CData is a 16-by-16-by-3 array of values between 0 and 1. It defines the truecolor image that is displayed on the tool. If your image is larger than 16 pixels in either dimension, it may be clipped or cause other undesirable effects. If the array is clipped, only the center 16-by-16 part of the array is used.

**Note** Create your own icon with the icon editor described in ["Icon Editor" on](#page-2174-0) page 15-[29.](#page-2174-0) See the ind2rgb reference page for information on converting a matrix X and corresponding colormap, i.e., an (X, MAP) image, to RGB (truecolor) format.

TooltipString specifies the tooltips for the push tool and the toggle tool as My push tool and Your toggle tool, respectively.

In this example, setting the toggle tool Separator property to on creates a dividing line to the left of the toggle tool.

You can change the order of the tools by modifying the child vector of the parent toolbar. For this example, execute the following code to reverse the order of the tools.

```
oldOrder = allchild(th);newOrder = flipud(oldOrder);
set(th,'Children',newOrder);
```
This code uses flipud because the Children property is a column vector.

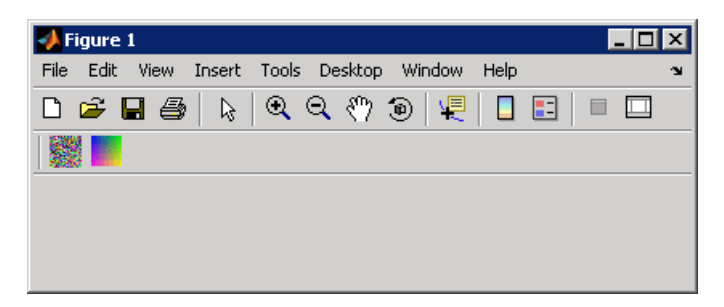

Use the delete function to remove a tool from the toolbar. The following statement removes the  $\frac{1}{2}$  toggle tool from the toolbar. The toggle tool handle is tth.

```
delete(tth)
```
If necessary, you can use the findall function to determine the handles of the tools on a particular toolbar.

<span id="page-2073-0"></span>**Note** After you have created a toolbar and its tools, set their HandleVisibility properties off by executing statements similar to the following:

```
set(toolbarhandle,'HandleVisibility','off')
toolhandles = get(toolbarhandle,'Children');
set(toolhandles,'HandleVisibility','off')
```
## **Displaying and Modifying the Standard Toolbar**

You can choose whether or not to display the MATLAB standard toolbar on your GUI. You can also add or delete tools from the standard toolbar.

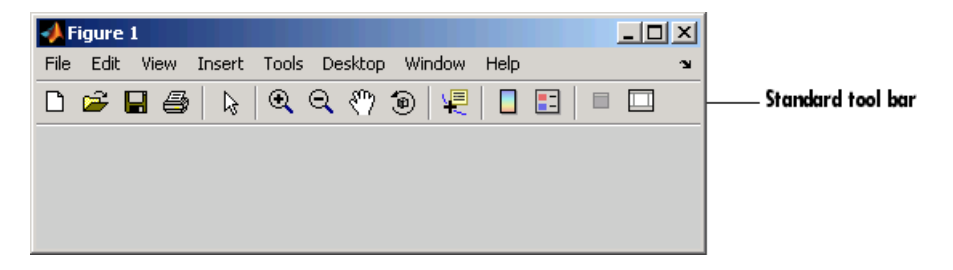

#### **Displaying the Standard Toolbar**

Use the figure Toolbar property to display or hide the MATLAB standard toolbar. Set Toolbar to figure to display the standard toolbar. Set Toolbar to none to hide it.

```
set(fh,'Toolbar','figure'); % Display the standard toolbar
set(fh,'Toolbar','none'); % Hide the standard toolbar
```
In these statements, fh is the handle of the figure.

The default figure Toolbar setting is auto. This setting displays the figure toolbar, but removes it if you add a user interface control (uicontrol) to the figure.

### **Modifying the Standard Toolbar**

Once you have the handle of the standard toolbar, you can add tools, delete tools, and change the order of the tools.

Add a tool the same way you would add it to a custom toolbar. The following code retrieves the handle of the MATLAB standard toolbar and adds to the toolbar a toggle tool similar to the one defined in ["Toolbars" on page 11-57.](#page-2070-0) fh is the handle of the figure.

```
tbh = findall(fh,'Type','uitoolbar');
tth = uitoggletool(tbh, 'CData', rand(20, 20, 3), ...'Separator','on',...
             'HandleVisibility','off');
```
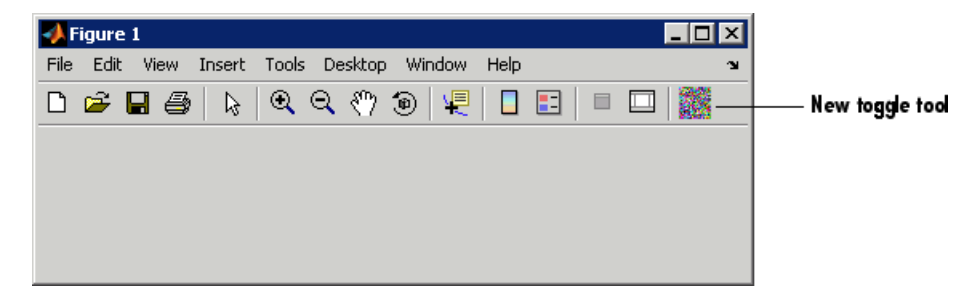

To remove a tool from the standard toolbar, determine the handle of the tool to be removed, and then use the delete function to remove it. The following code deletes the toggle tool that was added to the standard toolbar above.

```
delete(tth)
```
If necessary, you can use the findall function to determine the handles of the tools on the standard toolbar.

## <span id="page-2075-0"></span>**Designing for Cross-Platform Compatibility**

#### **In this section...**

"Default System Font" on page 11-62 ["Standard Background Color" on page 11-63](#page-2076-0)

["Cross-Platform Compatible Units" on page 11-64](#page-2077-0)

## **Default System Font**

By default, user interface controls (uicontrols) use the default font for the platform on which they are running. For example, when displaying your GUI on PCs, user interface controls use MS San Serif. When your GUI runs on a different platform, they use that computer's default font. This provides a consistent look with respect to your GUI and other application GUIs on the same platform.

If you have set the FontName property to a named font and want to return to the default value, you can set the property to the string default. This ensures that MATLAB uses the system default at run-time.

You can use the set command to set this property. For example, if there is a push button with handle pbh1 in your GUI, then the statement

```
set(pbh1,'FontName','default')
```
sets the FontName property to use the system default.

#### **Specifying a Fixed-Width Font**

If you want to use a fixed-width font for a user interface control, set its FontName property to the string fixedwidth. This special identifier ensures that your GUI uses the standard fixed-width font for the target platform.

You can find the name of the fixed-width font that is used on a given platform by querying the root FixedWidthFontName property.

```
get(0,'FixedWidthFontName')
```
## <span id="page-2076-0"></span>**Using a Specific Font Name**

You can specify an actual font name (such as Times or Courier) for the FontName property. However, doing so may cause your GUI to appear differently than you intended when run on a different computer. If the target computer does not have the specified font, it substitutes another font that may not look good in your GUI or may not be the standard font used for GUIs on that system. Also, different versions of the same named font may have different size requirements for a given set of characters.

## **Standard Background Color**

MATLAB uses the standard system background color of the system on which the GUI is running as the default component background color. This color varies on different computer systems, e.g., the standard shade of gray on the PC differs from that on UNIX, and may not match the default GUI background color.

You can make the GUI background color match the default component background color. The following statements retrieve the default component background color and assign it to the figure.

```
defaultBackground = get(0,'defaultUicontrolBackgroundColor');
set(figurehandle,'Color',defaultBackground)
```
The figure Color property specifies the figure's background color.

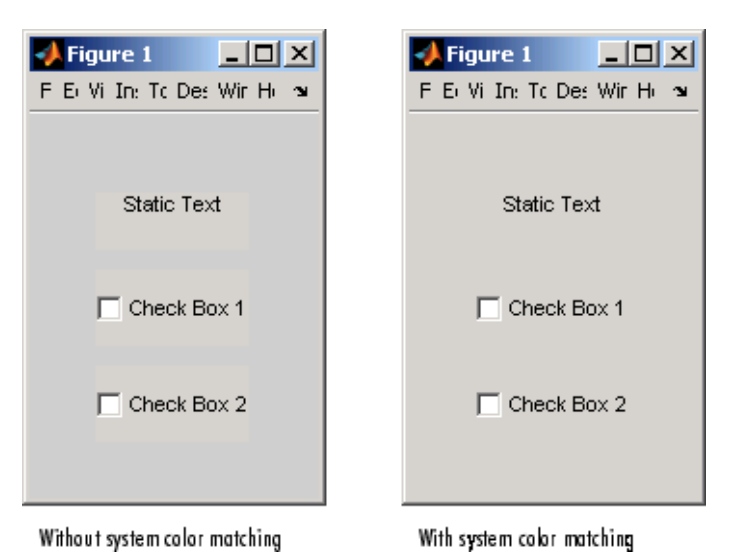

<span id="page-2077-0"></span>The following figures illustrate the results with and without system color matching.

## **Cross-Platform Compatible Units**

Cross-platform compatible GUIs should look correct on computers having different screen sizes and resolutions. Since the size of a pixel can vary on different computer displays, using the default figure Units of pixels does not produce a GUI that looks the same on all platforms. Setting the figure and components Units properties appropriately can help to determine how well the GUI transports to different platforms.

#### **Units and Resize Behavior**

The choice of units is also tied to the GUI's resize behavior. The figure Resize and ResizeFcn properties control the resize behavior of your GUI.

Resize determines if you can resize the figure window with the mouse. The on setting means you can resize the window, off means you cannot. When you set Resize to off, the figure window does not display any resizing controls to indicate that it cannot be resized.

ResizeFcn enables you to customize the GUI's resize behavior and is valid only if you set Resize to on. ResizeFcn is the handle of a user-written callback that is executed when a user resizes the GUI. It controls the resizing of all components in the GUI.

The following table shows appropriate Units settings based on the resize behavior of your GUI. These settings enable your GUI to automatically adjust the size and relative spacing of components as the GUI displays on different computers and when the GUI is resized.

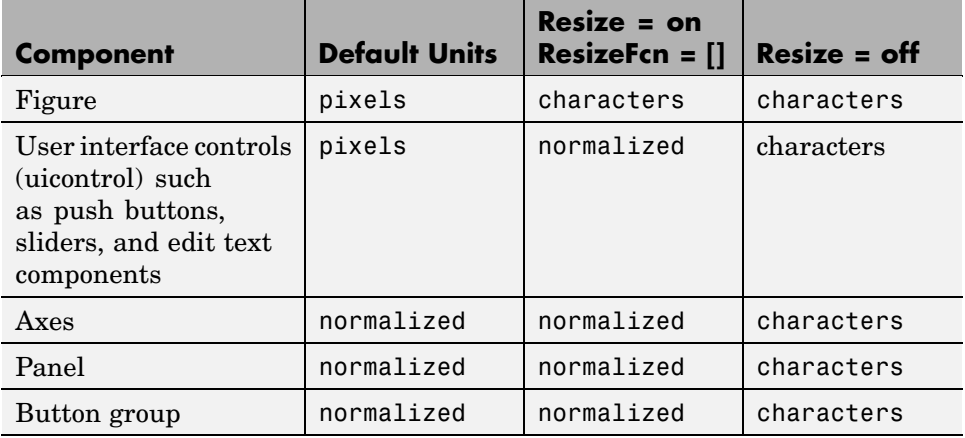

**Note** The default settings shown in the table above are not the same as the GUIDE default settings. GUIDE default settings depend on the GUIDE **Resize behavior** option and are the same as those shown in the last two columns of the table.

## **About Some Units Settings**

**Characters.** Character units are defined by characters from the default system font. The width of a character unit equals the width of the letter x in the system font. The height of a character unit is the distance between the baselines of two lines of text. Note that character units are not square.

**Normalized.** Normalized units represent a percentage of the size of the parent. The value of normalized units lies between 0 and 1. For example, if a panel contains a push button and the button units setting is normalized, then the push button Position setting [.2 .2 .6 .25] means that the left side of the push button is 20 percent of the panel width from the left side of the panel; the bottom of the button is 20 percent of the panel height from the bottom of the panel; the button itself is 60 percent of the width of the panel and 25 percent of its height.

**Using Familiar Units of Measure.** At times, it may be convenient to use a more familiar unit of measure, e.g., inches or centimeters, when you are laying out the GUI. However, to preserve the look of your GUI on different computers, remember to change the figure Units property back to characters, and the components' Units properties to characters (nonresizable GUIs) or normalized (resizable GUIs) before you save the M-file.

# **12**

## <span id="page-2080-0"></span>Programming the GUI

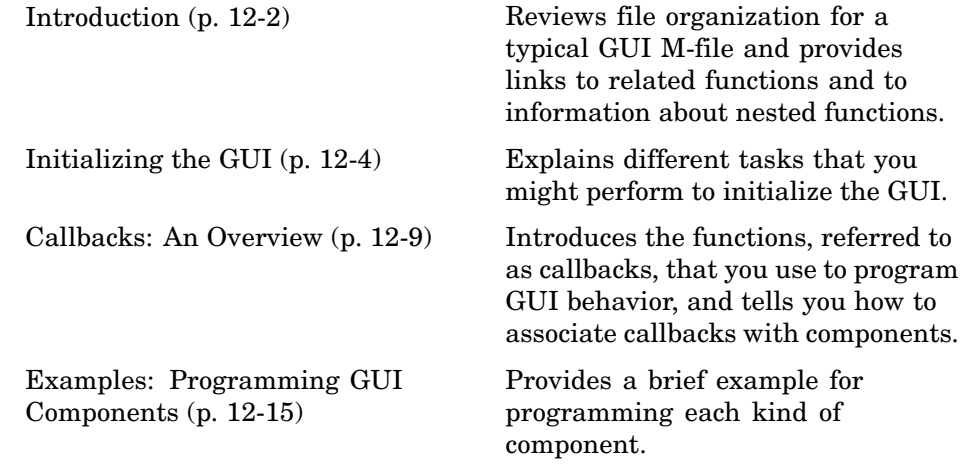

## <span id="page-2081-0"></span>**Introduction**

After you have laid out your GUI, you need to program its behavior. This chapter addresses the programming of GUIs created programmatically. Specifically, it discusses data creation, GUI initialization, and the use of callbacks to control GUI behavior.

The following ordered list shows these topics within the organization of the typical GUI M-file.

- **1** Comments displayed in response to the MATLAB help command.
- **2** Initialization tasks such as data creation and any processing that is needed to construct the components. See ["Initializing the GUI" on page 12-4](#page-2083-0) for information.
- **3** Construction of figure and components. See [Chapter 11, "Laying Out a](#page-2014-0) GUI["](#page-2014-0) for information.
- **4** Initialization tasks that require the components to exist, and output return. See ["Initializing the GUI" on page 12-4](#page-2083-0) for information.
- **5** Callbacks for the components. Callbacks are the routines that execute in response to user-generated events such as mouse clicks and key strokes. See ["Callbacks: An Overview" on page 12-9](#page-2088-0) and ["Examples: Prog](#page-2094-0)ramming GUI Component[s" on page 12-15](#page-2094-0) for information.
- **6** Utility functions.

Discussions in this chapter assume the use of nested functions. For information about using nested functions, see "Nested Functions" in the MATLAB Programming documentation.

See "Functions — By Category" in the MATLAB Function Reference documentation for a list of functions that are provided for GUI creation. **Note** MATLAB provides a selection of standard dialog boxes that you can create with a single function call. For information about these dialog boxes and the functions used to create them, see "Predefined Dialog Boxes" in the MATLAB Function Reference documentation.

## <span id="page-2083-0"></span>**Initializing the GUI**

Many kinds of tasks can be thought of as initialization tasks. This is a sampling of some of them:

- **•** Define variables for supporting input and output arguments. See ["Declaring Variables for Input and Output Arguments" on page 12-5](#page-2084-0).
- **•** Define default values for input and output arguments.
- **•** Define custom property values used for constructing the components. See ["Defining Custom Property/Value Pairs" on page 12-5](#page-2084-0).
- **•** Process command line input arguments.
- **•** Create variables and data to be used by functions that are nested below the initialization section of the M-file. See "Nested Functions" in the MATLAB Programming documentation.
- **•** Define variables for data to be shared between GUIs.
- Return user output if it is requested.
- **•** Update or initialize components.
- **•** Make changes needed to refine the look and feel of the GUI.
- **•** Make changes needed for cross-platform compatibility. See ["Designing for](#page-2075-0) Cross-Platform Compatibility[" on page 11-62.](#page-2075-0)
- **•** Make the GUI invisible while the components are being created and initialized. See ["Making the Figure Invisible" on page 12-6](#page-2085-0).
- **•** Make the GUI visible when you are ready for the user to see it.

Group these tasks together rather than scattering them throughout the code. If an initialization task is long or complex, consider creating a utility function to do the work.

Typically, some initialization tasks appear in the M-file before the components are constructed. Others appear after the components are constructed. Initialization tasks that require the components must appear following their construction.

## <span id="page-2084-0"></span>**Examples**

These are some initialization examples taken from the examples discussed in [Chapter 15, "Examples of GUIs Created Programmatically"](#page-2146-0). If MATLAB is running on your system, you can use these links to see the complete M-files:

- **•** Color Palette
- **•** Icon Editor

#### **Declaring Variables for Input and Output Arguments**

These are typical declarations for input and output arguments. They are taken from example ["Icon Editor" on page 15-29.](#page-2174-0)

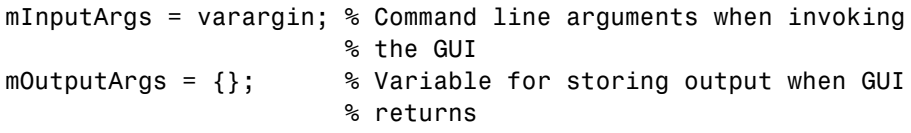

See the varargin reference page and the Icon Editor M-file for more information.

#### **Defining Custom Property/Value Pairs**

The example ["Icon Editor" on page 15-29](#page-2174-0) defines property value pairs to be used as input arguments.

The example defines the properties in a cell array, mPropertyDefs, and then initializes the properties.

```
mPropertyDefs = {...
                'iconwidth', @localValidateInput, 'mIconWidth';
                'iconheight', @localValidateInput, 'mIconHeight';
                'iconfile', @localValidateInput, 'mIconFile'};
mIconWidth = 16; % Use input property 'iconwidth' to initialize
mIconHeight = 16; % Use input property 'iconheight' to initialize
mIconFile = fullfile(matlabroot,'toolbox/matlab/icons/');
                   % Use input property 'iconfile' to initialize
```
<span id="page-2085-0"></span>Each row of the cell array defines one property. It specifies, in order, the name of the property, the routine that is called to validate the input, and the name of the variable that holds the property value.

The fullfile function builds a full filename from parts.

The following statements each start the Icon Editor. The first one could be used to create a new icon. The second one could be used to edit an existing icon file.

```
cdata = iconEditor('iconwidth',16,'iconheight',25)
cdata = iconEditor('iconfile','eraser.gif');
```
iconEditor calls a routine, processUserIputs, during the initialization to

- **•** Identify each property by matching it to the first column of the cell array
- **•** Call the routine named in the second column to validate the input
- **•** Assign the value to the variable named in the third column

See the complete Icon Editor M-file for more information.

#### **Making the Figure Invisible**

When you create the GUI figure, make it invisible so that you can display it for the user only when it is complete. Making it invisible during creation also enhances performance.

To make the GUI invisible, set the figure Visible property to off. This makes the entire figure window invisible. The statement that creates the figure might look like this:

```
hMainFigure = figure(...
               'Units','characters',...
               'MenuBar','none',...
               'Toolbar','none',...
               'Position',[71.8 34.7 106 36.15],...
               'Visible','off');
```
Just before returning to the caller, you can make the figure visible with a statement like the following:

set(hMainFigure,'Visible','on')

Most components have Visible properties. You can also use these properties to make individual components invisible.

#### **Returning Output to the User**

If your GUI function provides for an argument to the left of the equal sign, and the user specifies such an argument, then you want to return the expected output. The code that provides this output usually appears just before the GUI returns.

In the example shown here, taken from the Icon Editor example M-file,

- **1** A call to uiwait blocks execution until uiresume is called or the current figure is deleted.
- **2** While execution is blocked, the GUI user creates the desired icon.
- **3** When the user signals completion of the icon by clicking **OK**, the routine that services the **OK** push button calls uiresume and control returns to the statement following the call to uiwait.
- **4** The GUI then returns the completed icon to the user as output of the GUI.

```
% Make the GUI blocking.
uiwait(hMainFigure);
% Return the edited icon CData if it is requested.
mOutputArgs{1} = mIconCData;
if nargout>0
    [varargout{1:nargout}] = mOutputArgs{:};end
```
mIconData contains the icon that the user created or edited. mOutputArgs is a cell array defined to hold the output arguments. nargout indicates how many output arguments the user has supplied. varargout contains the optional

output arguments returned by the GUI. See the complete Icon Editor M-file for more information.
# **Callbacks: An Overview**

#### **In this section...**

"What Is a Callback?" on page 12-9

["Kinds of Callbacks" on page 12-10](#page-2089-0)

["Associating Callbacks with Components" on page 12-12](#page-2091-0)

### **What Is a Callback?**

The callback functions you provide control how the GUI responds to events such as button clicks, slider movement, menu item selection, or the creation and deletion of components. There is a set of callbacks for each component and for the GUI figure itself.

The callback routines usually appear in the M-file following the initialization code and the creation of the components. See ["File Organization" on page](#page-2017-0) 11[-4](#page-2017-0) for more information.

A callback is a function that you write and associate with a specific component in the GUI or with the GUI figure itself. The callbacks control GUI or component behavior by performing some action in response to an event for its component. The event can be a mouse click on a push button, menu selection, key press, etc. This kind of programming is often called event-driven programming.

When an event occurs for a component, MATLAB invokes the component callback that is associated with that event. As an example, suppose a GUI has a push button that triggers the plotting of some data. When the user clicks the button, MATLAB calls the callback you associated with clicking that button, and then the callback, which you have programmed, gets the data and plots it.

A component can be any control device such as an axes, push button, list box, or slider. For purposes of programming, it can also be a menu, toolbar tool, or a container such as a panel or button group. See ["Available Components" on](#page-2023-0) page 11-[10](#page-2023-0) for a list and descriptions of components.

# <span id="page-2089-0"></span>**Kinds of Callbacks**

The GUI figure and each type of component has specific kinds of callbacks with which you can associate it. The callbacks that are available for each component are defined as properties of that component. For example, a push button has five callback properties: ButtonDownFcn, Callback, CreateFcn, DeleteFcn, and KeyPressFcn. A panel has four callback properties: ButtonDownFcn, CreateFcn, DeleteFcn, and ResizeFcn. You can, but are not required to, create a callback function for each of these properties. The GUI itself, which is a figure, also has certain kinds of callbacks with which it can be associated.

Each kind of callback has a triggering mechanism or event that causes it to be called. The following table lists the callback properties that are available, their triggering events, and the components to which they apply.

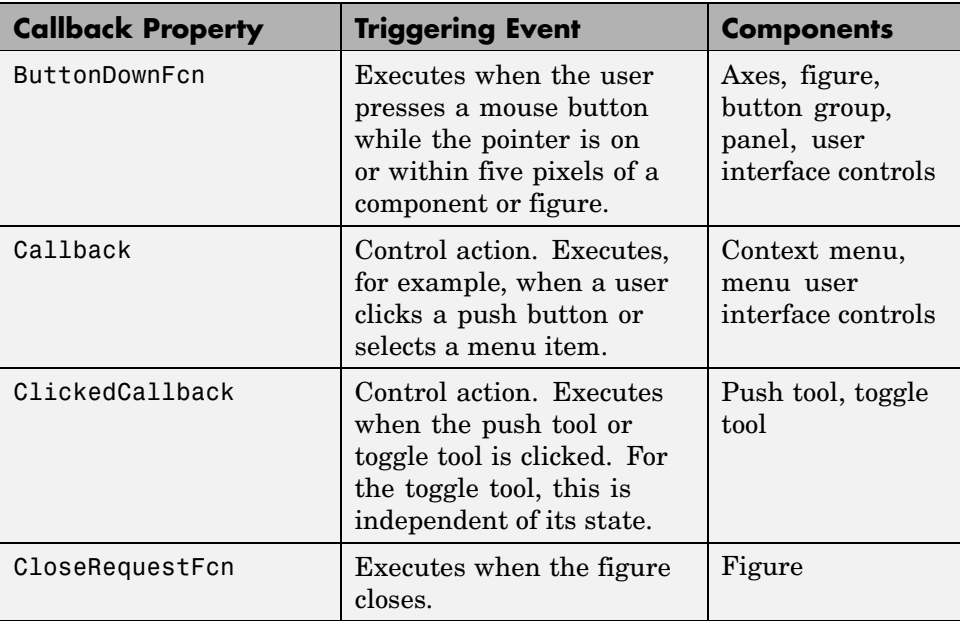

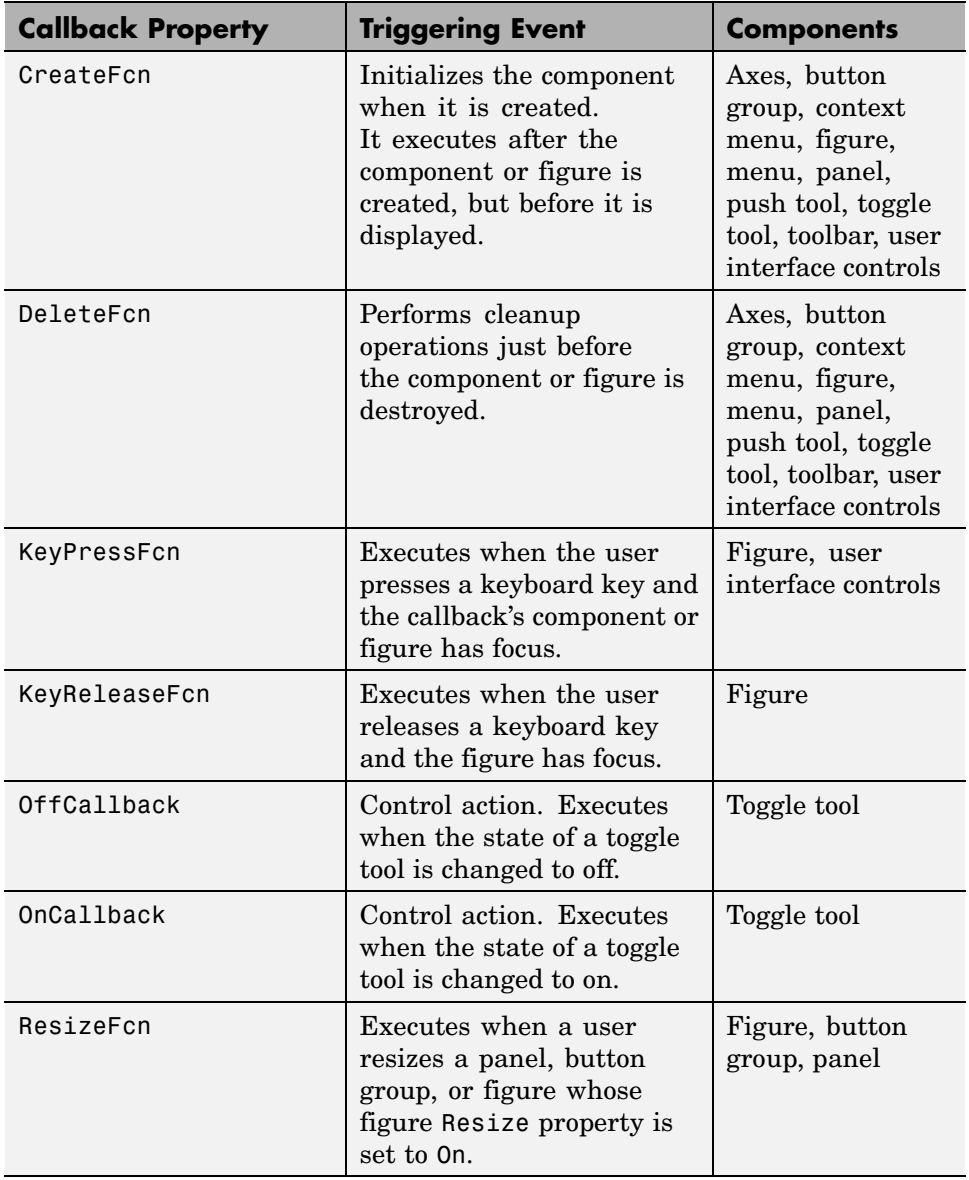

<span id="page-2091-0"></span>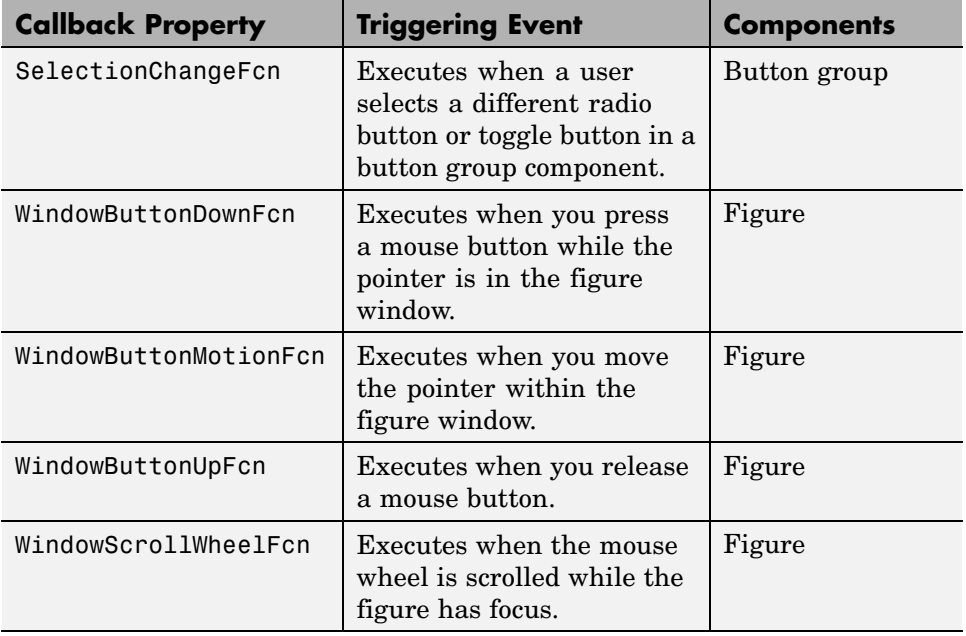

**Note** User interface controls include push buttons, sliders, radio buttons, check boxes, editable text boxes, static text boxes, list boxes, and toggle buttons. They are sometimes referred to as uicontrols.

Check the properties reference page for your component, e.g., Uicontrol Properties, to get specific information for a given callback property.

# **Associating Callbacks with Components**

A GUI can have many components and each component's properties provide a way of specifying which callback should run in response to a particular event for that component. The callback that runs when the user clicks a **Yes** button is not the one that runs for the **No** button. Each menu item also performs a different function and needs its own callback.

You associate a callback with a specific component by setting the value of the appropriate component callback property to the callback. This is usually done in the component definition.

You can specify a component callback property value as any of the following:

- **• String** that is a valid MATLAB expression or the name of an M-file.
- **• Cell array of strings**. This example uses a cell array of strings to specify pushbutton\_callback as the callback routine to be executed when a user clicks **Button 1**.

```
pbh = uicontrol(fh,'Style','pushbutton','String','Button 1',...
                'Position',[50 20 60 40],...
                'Callback',{'pushbutton_callback',width,...});
```
Callback is the name of the callback property. The first element of the cell array is the name of the callback routine, subsequent elements are input arguments to the callback.

The corresponding function definition would look like this:

function pushbutton callback(width,...)

See "Defining Callbacks as a Cell Array of Strings — Special Case" in the MATLAB Graphics documentation for more information.

**• Function handle or cell array** containing a function handle and additional arguments. This example uses a function handle to specify pushbutton\_callback as the callback routine to be executed when a user clicks **Button 1**.

```
pbh = uicontrol(fh,'Style','pushbutton','String','Button 1',...
                'Position',[50 20 60 40],...
                'Callback',{@pushbutton_callback,width,...});
```
Callback is the name of the callback property. The first element of the cell array is the handle of the callback routine, subsequent elements are input arguments to the callback.

Because the callback is specified as a handle, MATLAB automatically passes two additional arguments, the handle of the component for which the event was triggered and eventdata, as the first two arguments of the callback. The second element of the cell array, width in the example above, becomes the third argument of the callback.

The corresponding function definition would contain these two additional arguments:

```
function pushbutton callback(hObject,eventdata,width,...)
```
See "Introduction" in the MATLAB Graphics documentation for more information.

When an appropriate event occurs, it triggers execution of the MATLAB expression, the script or function contained in the M-file, the specified function, or the function associated with the function handle. The same is true for menus, toolbar tools, and for the figure itself.

See ["Kinds of Callbacks" on page 12-10](#page-2089-0) for a list of the available callbacks for each component. See the component property pages for information about specific callback properties.

# **Examples: Programming GUI Components**

#### **In this section...**

"Programming User Interface Controls" on page 12-15

["Programming Panels and Button Groups" on page 12-23](#page-2102-0)

["Programming Axes" on page 12-25](#page-2104-0)

["Programming ActiveX Controls" on page 12-28](#page-2107-0)

["Programming Menu Items" on page 12-28](#page-2107-0)

["Programming Toolbar Tools" on page 12-31](#page-2110-0)

# **Programming User Interface Controls**

The examples assume that callback properties are specified using function handles, enabling MATLAB to pass arguments hObject, which is the handle of the component for which the event was triggered, and eventdata. See ["Associating Callbacks with Components" on page 12-12](#page-2091-0) for more information.

- **•** ["Check Box" on page 12-16](#page-2095-0)
- **•** ["Edit Text" on page 12-16](#page-2095-0)
- **•** ["List Box" on page 12-18](#page-2097-0)
- **•** ["Pop-Up Menu" on page 12-19](#page-2098-0)
- **•** ["Push Button" on page 12-20](#page-2099-0)
- **•** ["Radio Button" on page 12-21](#page-2100-0)
- **•** ["Slider" on page 12-21](#page-2100-0)
- **•** ["Toggle Button" on page 12-22](#page-2101-0)

**Note** See ["Available Components" on page 11-10](#page-2023-0) for descriptions of these components. See ["Adding User Interface Controls" on page 11-13](#page-2026-0) for information about adding these components to your GUI.

#### <span id="page-2095-0"></span>**Check Box**

You can determine the current state of a check box from within any of its callbacks by querying the state of its Value property, as illustrated in the following example:

```
function checkbox1 Callback(hObject,eventdata)
if (get(hObject,'Value') == get(hObject,'Max'))
   % Checkbox is checked-take approriate action
else
   % Checkbox is not checked-take approriate action
end
```
hObject is the handle of the component for which the event was triggered.

You can also change the state of a check box by programmatically by setting the check box Value property to the value of the Max or Min property. For example,

```
set(cbh,'Value','Max')
```
puts the check box with handle cbh in the checked state.

#### **Edit Text**

To obtain the string a user types in an edit box, use any of its callbacks to get the value of the String property. This example uses the Callback callback.

```
function edittext1 Callback(hObject,eventdata)
user string = get(hObject,'String');
```
% Proceed with callback

If the edit text Max and Min properties are set such that Max - Min > 1, the user can enter multiple lines. For example, setting Max to 2, with the default value of 0 for Min, enables users to enter multiple lines. If you originally specify String as a character string, multiline user input is returned as a 2-D character array with each row containing a line. If you originally specify String as a cell array, multiline user input is returned as a 2-D cell array of strings.

hObject is the handle of the component for which the event was triggered.

**Retrieving Numeric Data from an Edit Text Component.** MATLAB returns the value of the edit text String property as a character string. If you want users to enter numeric values, you must convert the characters to numbers. You can do this using the str2double command, which converts strings to doubles. If the user enters nonnumeric characters, str2double returns NaN.

You can use code similar to the following in an edit text callback. It gets the value of the String property and converts it to a double. It then checks whether the converted value is NaN (isnan), indicating the user entered a nonnumeric character and displays an error dialog box (errordlg).

```
function edittext1 Callback(hObject,eventdata)
user entry = str2double(get(hObject,'string'));
if isnan(user_entry)
errordlg('You must enter a numeric value','Bad Input','modal')
 return
end
```

```
% Proceed with callback...
```
**Triggering Callback Execution.** If the contents of the edit text component have been changed, clicking inside the GUI, but outside the edit text, causes the edit text callback to execute. The user can also press **Enter** for an edit text that allows only a single line of text, or **Ctrl+Enter** for an edit text that allows multiple lines.

**Available Keyboard Accelerators.** GUI users can use the following keyboard accelerators to modify the content of an edit text. These accelerators are not modifiable.

- **• Ctrl+X** Cut
- **• Ctrl+C** Copy
- **• Ctrl+V** Paste
- **• Ctrl+H** Delete last character
- **• Ctrl+A** Select all

#### <span id="page-2097-0"></span>**List Box**

When the list box Callback callback is triggered, the list box Value property contains the index of the selected item, where 1 corresponds to the first item in the list. The String property contains the list as a cell array of strings.

This example retrieves the selected string. Note that it is necessary to convert the value of the String property from a cell array to a string.

```
function listbox1_Callback(hObject,eventdata)
index_selected = get(hObject,'Value');
list = get(hObject,'String');
item_selected = list{index_selected}; % Convert from cell array
                                      % to string
```
hObject is the handle of the component for which the event was triggered.

You can also select a list item programmatically by setting the list box Value property to the index of the desired item. For example,

set(lbh,'Value',2)

selects the second item in the list box with handle lbh.

**Triggering Callback Execution.** MATLAB executes the list box Callback callback after the mouse button is released or after certain key press events:

- **•** The arrow keys change the Value property, trigger callback execution, and set the figure SelectionType property to normal.
- **•** The **Enter** key and space bar do not change the Value property, but trigger callback execution and set the figure SelectionType property to open.

If the user double-clicks, the callback executes after each click. MATLAB sets the figure SelectionType property to normal on the first click and to open on the second click. The callback can query the figure SelectionType property to determine if it was a single or double click.

**List Box Examples.** See the following examples for more information on using list boxes:

- <span id="page-2098-0"></span>**•** ["List Box Directory Reader" on page 10-9](#page-1962-0) — Shows how to creates a GUI that displays the contents of directories in a list box and enables users to open a variety of file types by double-clicking the filename.
- **•** ["Accessing Workspace Variables from a List Box" on page 10-16](#page-1969-0) Shows how to access variables in the MATLAB base workspace from a list box GUI.

#### **Pop-Up Menu**

When the pop-up menu Callback callback is triggered, the pop-up menu Value property contains the index of the selected item, where 1 corresponds to the first item on the menu. The String property contains the menu items as a cell array of strings.

**Note** A pop-up menu is sometimes referred to as a drop-down menu or combo box.

**Using Only the Index of the Selected Menu Item.** This example retrieves only the index of the item selected. It uses a switch statement to take action based on the value. If the contents of the pop-up menu are fixed, then you can use this approach. Else, you can use the index to retrieve the actual string for the selected item.

```
function popupmenu1 Callback(hObject,eventdata)
val = get(hObject, 'Value');
switch val
case 1 % User selected the first item
case 2 % User selected the second item
% Proceed with callback...
```
hObject is the handle of the component for which the event was triggered.

You can also select a menu item programmatically by setting the pop-up menu Value property to the index of the desired item. For example,

set(pmh,'Value',2)

selects the second item in the pop-up menu with handle pmh.

<span id="page-2099-0"></span>**Using the Index to Determine the Selected String.** This example retrieves the actual string selected in the pop-up menu. It uses the pop-up menu Value property to index into the list of strings. This approach may be useful if your program dynamically loads the contents of the pop-up menu based on user action and you need to obtain the selected string. Note that it is necessary to convert the value returned by the String property from a cell array to a string.

```
function popupmenu1 Callback(hObject,eventdata)
val = get(hObject, 'Value');
string list = get(hObject, 'String');
selected string = string list{val}; % Convert from cell array
                                     % to string
% Proceed with callback...
```
hObject is the handle of the component for which the event was triggered.

#### **Push Button**

This example contains only a push button. Clicking the button, closes the GUI.

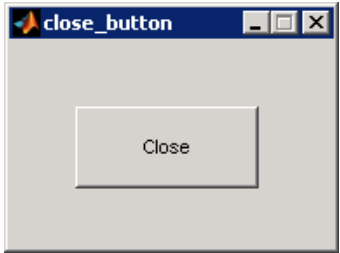

This is the push button's Callback callback. It displays the string Goodbye at the command line and then closes the GUI.

```
function pushbutton1_Callback(hObject,eventdata)
display Goodbye
close(gcbf)
```
gcbf returns the handle of the figure containing the object whose callback is executing.

#### <span id="page-2100-0"></span>**Radio Button**

You can determine the current state of a radio button from within its Callback callback by querying the state of its Value property, as illustrated in the following example:

```
function radiobutton_Callback(hObject,eventdata)
if (get(hObject, 'Value') == get(hObject, 'Max'))% Radio button is selected-take approriate action
else
 % Radio button is not selected-take approriate action
end
```
Radio buttons set Value to Max when they are on (when selected) and Min when off (not selected). hObject is the handle of the component for which the event was triggered.

You can also change the state of a radio button programmatically by setting the radio button Value property to the value of the Max or Min property. For example,

```
set(rbh,'Value','Max')
```
puts the radio button with handle rbh in the selected state.

**Note** You can use a button group to manage exclusive selection behavior for radio buttons. See ["Button Group" on page 12-23](#page-2102-0) for more information.

#### **Slider**

You can determine the current value of a slider from within its Callback callback by querying its Value property, as illustrated in the following example:

```
function slider1_Callback(hObject,eventdata)
slider_value = get(hObject,'Value');
% Proceed with callback...
```
<span id="page-2101-0"></span>The Max and Min properties specify the slider's maximum and minimum values. The slider's range is Max - Min. hObject is the handle of the component for which the event was triggered.

#### **Toggle Button**

The callback for a toggle button needs to query the toggle button to determine what state it is in. MATLAB sets the Value property equal to the Max property when the toggle button is pressed (Max is 1 by default). It sets the Value property equal to the Min property when the toggle button is not pressed (Min is 0 by default).

The following code illustrates how to program the callback in the GUI M-file.

```
function togglebutton1 Callback(hObject,eventdata)
button state = get(hObject, 'Value');
if button state == get(hObject, 'Max')% Toggle button is pressed-take approperiate action
   ...
elseif button state == get(hObject, 'Min')% Toggle button is not pressed-take appropriate action
    ...
end
```
hObject is the handle of the component for which the event was triggered.

You can also change the state of a toggle button programmatically by setting the toggle button Value property to the value of the Max or Min property. For example,

```
set(tbh,'Value','Max')
```
puts the toggle button with handle tbh in the pressed state.

**Note** You can use a button group to manage exclusive selection behavior for toggle buttons. See ["Button Group" on page 12-23](#page-2102-0) for more information.

# <span id="page-2102-0"></span>**Programming Panels and Button Groups**

These topics provide basic code examples for panels and button group callbacks.

The examples assume that callback properties are specified using function handles, enabling MATLAB to pass arguments hObject, which is the handle of the component for which the event was triggered, and eventdata. See ["Associating Callbacks with Components" on page 12-12](#page-2091-0) for more information.

- **•** "Panel" on page 12-23
- **•** "Button Group" on page 12-23

#### **Panel**

Panels group GUI components and can make a GUI easier to understand by visually grouping related controls. A panel can contain panels and button groups, as well as axes and user interface controls such as push buttons, sliders, pop-up menus, etc. The position of each component within a panel is interpreted relative to the lower-left corner of the panel.

Generally, if the GUI is resized, the panel and its components are also resized. However, you can control the size and position of the panel and its components. You can do this by setting the GUI Resize property to on and providing a ResizeFcn callback for the panel.

**Note** See ["Cross-Platform Compatible Units" on page 11-64](#page-2077-0) for information about the effect of units on resize behavior.

#### **Button Group**

Button groups are like panels except that they manage exclusive selection behavior for radio buttons and toggle buttons. If a button group contains a set of radio buttons, toggle buttons, or both, the button group allows only one of them to be selected. When a user clicks a button, that button is selected and all other buttons are deselected.

The following figure shows a button group with two radio buttons and two toggle buttons. **Radio Button 1** is selected.

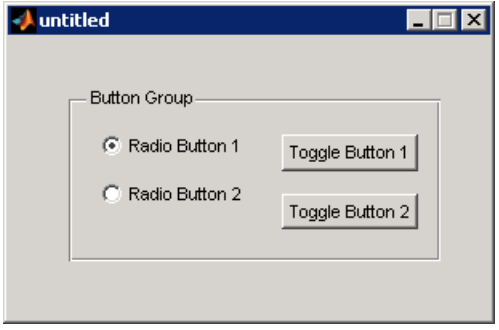

If a user clicks the other radio button or one of the toggle buttons, it becomes selected and **Radio Button 1** is deselected. The following figure shows the result of clicking **Toggle Button 2**.

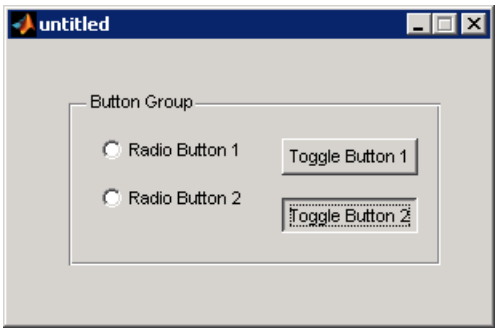

The button group SelectionChangeFcn callback is called whenever a selection is made. If you have a button group that contains a set of radio buttons and toggle buttons and you want:

**•** An immediate action to occur when a radio button or toggle button is selected, you must include the code to control the radio and toggle buttons in the button group's SelectionChangeFcn callback function, not in the individual toggle button Callback functions. ["Color Palette" on page 15-17](#page-2162-0) provides a practical example of a SelectionChangeFcn callback.

<span id="page-2104-0"></span>**•** Another component such as a push button to base its action on the selection, then that component's Callback callback can get the handle of the selected radio button or toggle button from the button group's SelectedObject property.

This example of a SelectionChangeFcn callback uses the Tag property of the selected object to choose the appropriate code to execute. The Tag property of each component is a string that identifies that component and must be unique in the GUI.

```
function uibuttongroup1_SelectionChangeFcn(hObject,eventdata)
switch get(eventdata.NewValue,'Tag') % Get Tag of selected object.
    case 'radiobutton1'
        % Code for when radiobutton1 is selected.
    case 'radiobutton2'
        % Code for when radiobutton2 is selected.
    case 'togglebutton1'
        % Code for when togglebutton1 is selected.
    case 'togglebutton2'
        % Code for when togglebutton2 is selected.
   % Continue with more cases as necessary.
    otherwise
        % Code for when there is no match.
end
```
The hObject and eventdata arguments are available to the callback only if the value of the callback property is specified as a function handle. See theSelectionChangeFcn property on the Uibuttongroup Properties reference page for information about eventdata. See the uibuttongroup reference page and ["Color Palette" on page 15-17](#page-2162-0) for other examples.

#### **Programming Axes**

Axes components enable your GUI to display graphics, such as graphs and images. This topic briefly tells you how to plot to an axes in your GUI.

In most cases, you create a plot in an axes from a callback that belongs to some other component in the GUI. For example, pressing a button might trigger the plotting of a graph to an axes. In this case, the button's Callback callback contains the code that generates the plot.

The following example contains two axes and two push buttons. Clicking the first button generates a contour plot in one axes and clicking the other button generates a surf plot in the other axes. The example generates data for the plots using the peaks function, which returns a square matrix obtained by translating and scaling Gaussian distributions.

**1** Save this code in an M-file named two\_axes.m.

```
function two_axes
fh = figure;bh1 = uicontrol(fh, 'Position', [20 290 60 30],...
                'String','Plot 1',...
                'Callback',@button1_plot);
bh2 = uicontrol(fh, 'Position', [20 100 60 30], ...'String','Plot 2',...
                'Callback',@button2_plot);
ah1 = axes('Parent',fh,'units','pixels',...
           'Position',[120 220 170 170]);
ah2 = axes('Parent',fh,'units','pixels',...
           'Position',[120 30 170 170]);
   %------------------------------------------------
   function button1_plot(hObject,eventdata)
      contour(ah1,peaks(35));
   end
   %------------------------------------------------
   function button2_plot(hObject,eventdata)
      surf(ah2,peaks(35));
   end
end
```
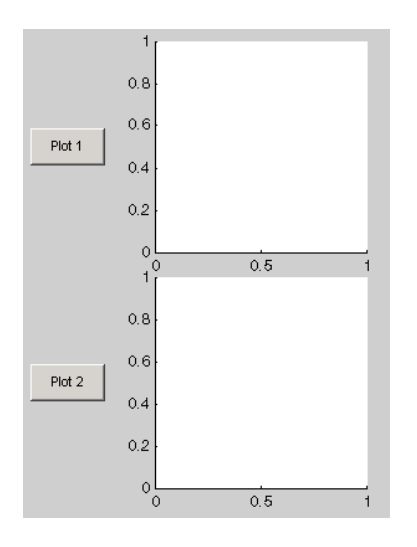

**2** Run the GUI by typing two\_axes at the command line. This is what the example looks like before you click the push buttons.

**3** Click the **Plot 1** button to display the contour plot in the first axes. Click the **Plot 2** button to display the surf plot in the second axes.

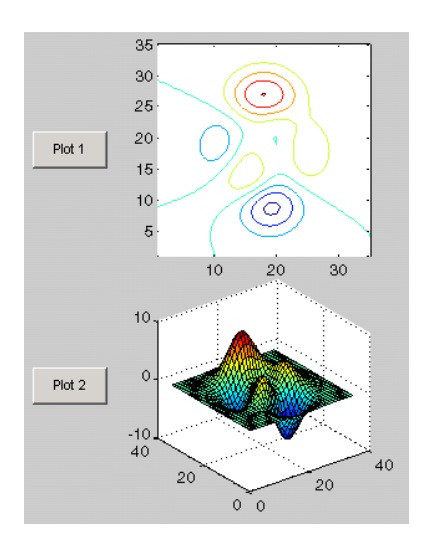

<span id="page-2107-0"></span>See ["GUI with Multiple Axes" on page 10-2](#page-1955-0) for a more complex example that uses two axes.

If your GUI contains axes, you should ensure that their HandleVisibility properties are set to callback. This allows callbacks to change the contents of the axes and prevents command line operations from doing so. The default is on.

For more information about:

- **•** Properties that you can set to control many aspects of axes behavior and appearance, see "Axes Properties" in the MATLAB Graphics documentation.
- **•** Creating axes in a tiled pattern, see the subplot function reference page.
- **•** Plotting in general, see "Plots and Plotting Tools" in the MATLAB Graphics documentation.

#### **Programming ActiveX Controls**

For information about programming ActiveX controls, see the following topics in the MATLAB External Interfaces documentation.

- **•** "Control and Server Events"
- **•** "Writing Event Handlers"

See "MATLAB COM Client Support" in the MATLAB External Interfaces documentation for general information.

#### **Programming Menu Items**

- **•** "Programming a Menu Title" on page 12-28
- **•** ["Opening a Dialog Box from a Menu Callback" on page 12-29](#page-2108-0)
- **•** ["Updating a Menu Item Check" on page 12-30](#page-2109-0)

#### **Programming a Menu Title**

Because clicking a menu title automatically displays the menu below it, you may not need to program callbacks at the title level. However, the callback

<span id="page-2108-0"></span>associated with a menu title can be a good place to enable or disable menu items below it.

Consider the example illustrated in the following picture.

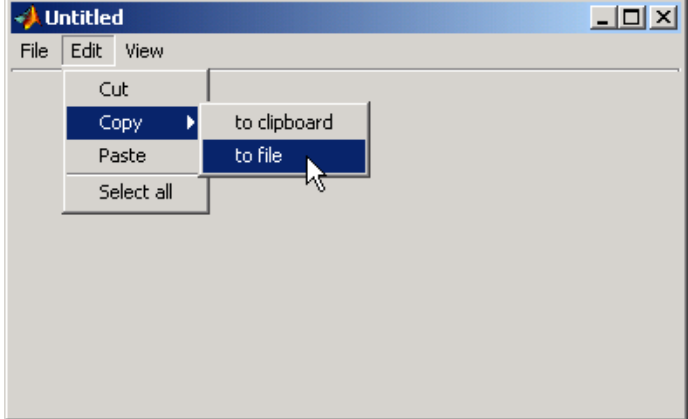

When a user selects **Edit > Copy > to file**, no **Copy** callback is needed to perform the action. Only the Callback callback associated with the **to file** item is required.

Suppose, however, that only certain objects can be copied to a file. You can use the **Copy** item Callback callback to enable or disable the **to file** item, depending on the type of object selected.

The following code disables the **to file** item by setting its Enable property off. The menu item would then appear dimmed.

```
set(tofilehandle,'Enable','off')
```
Setting Enable to on, would then enable the menu item.

#### **Opening a Dialog Box from a Menu Callback**

The Callback callback for the **to file** menu item could contain code such as the following to display the standard dialog box for saving files.

```
[file,path] = uiputfile('animinit.m','Save file name');
```
<span id="page-2109-0"></span>'Save file name' is the dialog box title. In the dialog box, the filename field is set to animinit.m, and the filter set to M-files (\*.m). For more information, see the uiputfile reference page.

**Note** MATLAB provides a selection of standard dialog boxes that you can create with a single function call. For information about these dialog boxes and the functions used to create them, see "Predefined Dialog Boxes" in the MATLAB Function Reference documentation.

#### **Updating a Menu Item Check**

A check is useful to indicate the current state of some menu items. If you set the Checked property to on when you create the menu item, the item initially appears checked. Each time the user selects the menu item, the callback for that item must turn the check on or off. The following example shows you how to do this by changing the value of the menu item's Checked property.

```
function menu copyfile(hObject,eventdata)
if strcmp(get(hObject,'Checked'),'on')
    set(hObject,'Checked','off');
else
    set(hObject,'Checked','on');
end
```
hObject is the handle of the component for which the event was triggered. Its use here assumes the menu item's Callback property specifies the callback as a function handle. See ["Associating Callbacks with Components" on page](#page-2091-0) 12[-12](#page-2091-0) for more information.

The strcmp function compares two strings and returns logical 1 (true) if the two are identical, and logical 0 (false) otherwise.

Use of checks when the GUI is first displayed should be consistent with the display. For example, if your GUI has an axes that is visible when a user first opens it and the GUI has a **Show axes** menu item, be sure to set the menu item's Checked property on when you create it so that a check appears next to the **Show axes** menu item initially.

# <span id="page-2110-0"></span>**Programming Toolbar Tools**

- **•** "Push Tool" on page 12-31
- **•** ["Toggle Tool"](#page-2112-0) on [page 12-33](#page-2112-0)

#### **Push Tool**

The push tool ClickedCallback property specifies the push tool control action. The following example creates a push tool and programs it to open a standard color selection dialog box. You can use the dialog box to set the background color of the GUI.

**1** Copy the following code into an M-file and save it in your current directory or on your path as color\_gui.m. Run the script by typing color\_gui at the command line.

```
function color_gui
fh = figure('Position',[250 250 250 150],'Toolbar','none');
th = uitoolbar('Parent',fh);
pth = uipushtool('Parent',th,'Cdata',rand(20,20,3),...
                 'ClickedCallback',@color_callback);
%-------------------------------------------------------
    function color callback(hObject,eventdata)
    color = uisetcolor(fh,'Pick a color');
    end
end
```
- **D**Figure 2  $\Box$ o $\times$ File Edit View Inser Tool: Deskto Window Help ~ 爨 Color  $\vert x \vert$ More Colors... OK Cancel
- **2** Click the push tool to display the color selection dialog box and click a color to select it.

**3** Click **OK** on the color selection dialog box. The GUI background color changes to the color you selected—in this case, green.

<span id="page-2112-0"></span>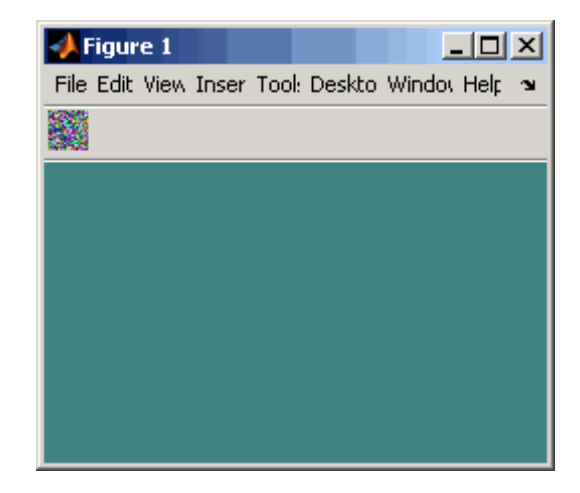

**Note** Create your own icon with the icon editor described in ["Icon Editor" on](#page-2174-0) page 15-[29.](#page-2174-0) See the ind2rgb reference page for information on converting a matrix X and corresponding colormap, i.e., an (X, MAP) image, to RGB (truecolor) format.

#### **Toggle Tool**

The toggle tool OnCallback and OffCallback properties specify the toggle tool control actions that occur when the toggle tool is clicked and its State property changes to on or off. The toggle tool ClickedCallback property specifies a control action that takes place whenever the toggle tool is clicked, regardless of state.

The following example uses a toggle tool to toggle a plot between surface and mesh views of the peaks data. The example also counts the number of times you have clicked the toggle tool.

The surf function produces a 3-D shaded surface plot. The mesh function creates a wireframe parametric surface. peaks returns a square matrix obtained by translating and scaling Gaussian distributions

**1** Copy the following code into an M-file and save it in your current directory or on your path as toggle\_plots.m. Run the script by typing toggle\_plots at the command line.

```
function toggle_plots
counter = 0;fh = figure('Position',[250 250 300 340],'Toolbar','none');
ah = axes('Parent',fh,'Units','pixels',...
          'Position',[35 85 230 230]);
th = uitoolbar('Parent',fh);
tth = uitoggletool('Parent',th,'Cdata',rand(20,20,3),...
                 'OnCallback',@surf_callback,...
                 'OffCallback',@mesh_callback,...
                 'ClickedCallback',@counter_callback);
sth = uicontrol('Style','text','String','Counter: ',...
                'Position',[35 20 45 20]);
cth = uicontrol('Style','text','String',num2str(counter),...
                'Position',[85 20 30 20]);
%-------------------------------------------------------
    function counter callback(hObject,eventdata)
    counter = counter + 1;set(cth,'String',num2str(counter))
    end
%-------------------------------------------------------
    function surf_callback(hObject,eventdata)
    surf(ah,peaks(35));
    end
%-------------------------------------------------------
    function mesh_callback(hObject,eventdata)
    mesh(ah,peaks(35));
    end
end
```
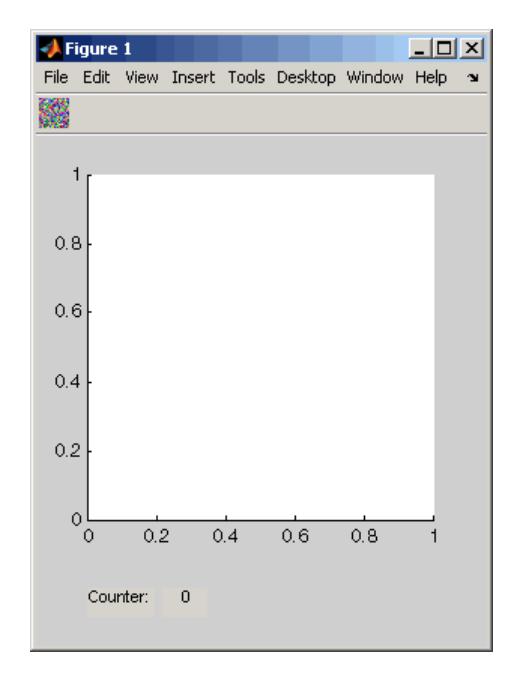

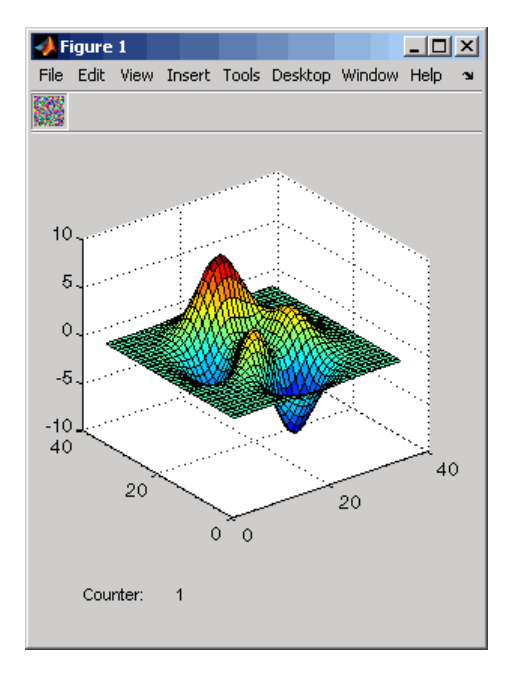

**2** Click the toggle tool to display the initial plot. The counter increments to 1.

**3** Continue clicking the toggle tool to toggle between surf and mesh plots of the peaks data.

# **13**

# Managing Application-Defined Data

[Mechanisms for Managing Data](#page-2117-0) (p. [13-2\)](#page-2117-0)

[Sharing Data A](#page-2124-0)mong a GUI's Callbacks (p. [13-9\)](#page-2124-0)

Describes various mechanisms for managing application-defined data. Explains how GUIDE uses one of these mechanisms, GUI data.

Shows how each mechanism for managing data can be used to share data among a GUI's callbacks.

# <span id="page-2117-0"></span>**Mechanisms for Managing Data**

#### **In this section...**

"Nested Functions" on page 13-2

"GUI Data" on page 13-2

["Application Data" on page 13-5](#page-2120-0)

["UserData Property" on page 13-7](#page-2122-0)

# **Nested Functions**

Use nested function to create your GUI M-files. They enable callback functions to share data freely without it having to be passed as arguments.

- **1** Construct components, define variables, and generate data in the initialization segment of your code.
- **2** Nest the GUI callbacks and utility functions at a level below the initialization.

The callbacks and utility functions automatically have access to the data and the component handles because they are defined at a higher level.

**Note** For information about using nested functions, see "Nested Functions" in the MATLAB Programming documentation.

## **GUI Data**

Most GUIs generate or use data that is specific to the application. These mechanisms provide a way for applications to save and retrieve data stored with the GUI.

The GUI data and application data mechanisms are similar, but GUI data can be simpler to use. The figure and component UserData properties can also hold application-defined data.

GUI data is managed using the guidata function. This function can store a single variable as GUI data. It is also used to retrieve the value of that variable.

- **•** "About GUI Data" on page 13-3
- **•** "Creating and Updating GUI Data" on page 13-3
- **•** ["Adding Fields to a GUI Data Structure" on page 13-4](#page-2119-0)

**Note** If your M-file was originally created by GUIDE, see ["Changing GUI](#page-1921-0) Data in an M-File Generated by GUID[E" on page 9-4](#page-1921-0).

#### **About GUI Data**

GUI data is always associated with the GUI figure. It is available to all callbacks of all components of the GUI. If you specify a component handle when you save or retrieve GUI data, MATLAB automatically associates the data with the component's parent figure.

GUI data can contain only one variable at any time. Writing GUI data with a different variable overwrites the existing GUI data. For this reason, GUI data is usually defined to be a structure to which you can add fields as you need them.

You can access the data from within a callback routine using the component's handle, without having to find the figure handle. If you specify a component's callback properties as function handles, the component handle is automatically passed to each callback as hObject. See ["Associating Call](#page-2091-0)backs with Component[s" on page 12-12](#page-2091-0) for more information.

Because there can be only one GUI data variable and it is associated with the figure, you do not need to create and maintain a hard-coded name for the data throughout your source code.

#### **Creating and Updating GUI Data**

**1** Create a structure and add to it the fields you want. For example,

```
mydata.iteration_counter = 0;
mydata.number_errors = 0;
```
**2** Save the structure as GUI data. MATLAB associates GUI data with the figure, but you can use the handle of any component in the figure to retrieve or save it.

```
guidata(figurehandle,mydata);
```
**3** To change GUI data from a callback, get a copy of the structure, update the desired field, and then save the GUI data.

```
mydata = guidata(hObject); % Get the GUI data.
mydata.iteration counter = mydata.iteration counter +1;
guidata(hObject,mydata); % Save the GUI data.
```
**Note** To use hObject, you must specify a component's callback properties as function handles. When you do, the component handle is automatically passed to each callback as hObject. See ["Associating Cal](#page-2091-0)lbacks with Component[s" on page 12-12](#page-2091-0) for more information.

#### **Adding Fields to a GUI Data Structure**

To add a field to a GUI data structure:

**1** Get a copy of the structure with a command similar to the following where hObject is the handle of the component for which the callback was triggered.

mydata = guidata(hObject)

**2** Assign a value to the new field. This adds the field to the structure. For example,

mydata.iteration state =  $0$ ;

adds the field iteration\_state to the structure mydata and sets it to 0.

**3** Use the following command to save the data.

```
guidata(hObject,mydata)
```
where hObject is the handle of the component for which the callback was triggered. MATLAB associates a new copy of the mydata structure with the component's parent figure.

# **Application Data**

Application data provides a way for applications to save and retrieve data associated with a specified object. For a GUI, this is usually the GUI figure but can also be any component. The data is stored as name/value pairs. Application data enables you to create what are essentially user-defined properties for an object.

The following table summarizes the functions that provide access to application data. For more detailed information, see the individual function reference pages.

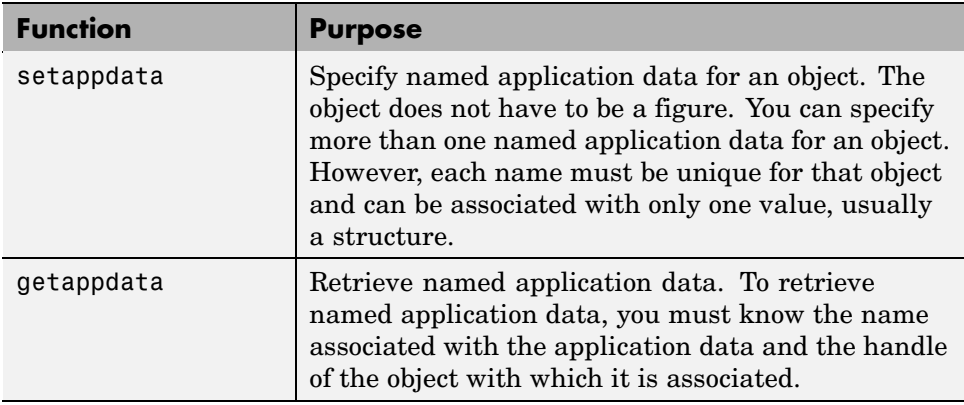

#### **Functions for Managing Application Data**

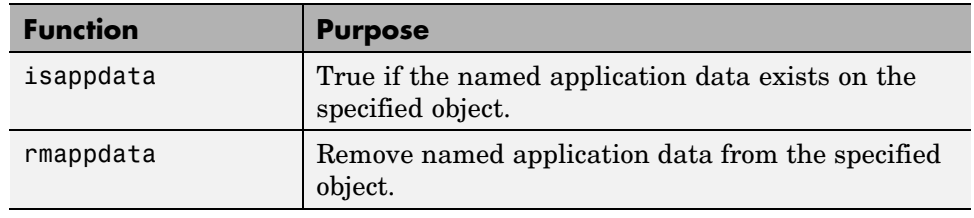

#### **Functions for Managing Application Data (Continued)**

#### **Creating Application Data**

Use the setappdata function to create application data. This example generates a 35-by-35 matrix of normally distributed random numbers and creates application data mydata, associated with the figure, to manage it.

```
matrices. rand_35 = rand(35);setappdata(figurehandle,'mydata',matrices);
```
By using nested functions and creating the figure at the top level, the figure handle is accessible to all callbacks and utility functions nested at lower levels. For information about using nested functions, see "Nested Functions" in the MATLAB Programming documentation.

#### **Adding Fields to an Application Data Structure**

Application data is usually defined as a structure to enable you to add fields as necessary. This example adds a field to the application data structure mydata created in the previous topic.

**1** Use getappdata to retrieve the structure.

From the example in the previous topic, the name of the application data structure is mydata. It is associated with the figure.

```
matrices = getappdata(figurehandle,'mydata');
```
<span id="page-2122-0"></span>**2** Create a new field and assign it a value. For example

```
matrices.randn 50 = \text{randn}(50);
```
adds the field randn\_50 to the matrices structure and sets it to a 50-by-50 matrix of normally distributed random numbers.

**3** Use setappdata to save the data. This example uses setappdata to save the matrices structure as the application data structure mydata.

```
setappdata(figurehandle,'mydata',matrices);
```
# **UserData Property**

Each GUI component and the figure itself has a UserData property. You can assign any valid MATLAB value to a UserData property. To retrieve the data, a callback must know the handle of the component with which the data is associated.

**1** In this example, an edit text component stores the user-entered string in its UserData property.

```
function edittext1 callback(hObject,eventdata)
mystring = get(hObject,'String');
set(hObject,'UserData',mystring);
```
**2** A push button retrieves the string from the edit text component UserData property.

function pushbutton1 callback(hObject,eventdata) string = get(edittexthandle,'UserData');

Specify UserData as a structure if you want to store multiple fields.

**Note** By using nested functions and creating the figure and the components at the top level, their handles are accessible to all callbacks and utility functions nested at lower levels. For information about using nested functions, see "Nested Functions" in the MATLAB Programming documentation. To use hObject, you must specify a component's callback properties as function handles. When you do, the component handle is automatically passed to each callback as hObject. See ["Associating Callbacks with Components" on page](#page-2091-0) 12[-12](#page-2091-0) for more information.
# <span id="page-2124-0"></span>**Sharing Data Among a GUI's Callbacks**

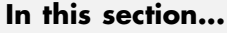

"Nested Functions" on page 13-9

["GUI Data" on page 13-13](#page-2128-0)

["Application Data" on page 13-16](#page-2131-0)

["UserData Property" on page 13-18](#page-2133-0)

See ["Mechanisms for Managing Data" on page 13-2](#page-2117-0) for general information about these methods.

# **Nested Functions**

You can use GUI data, application data, and the UserData property to share data among a GUI's callbacks. In many cases nested functions enables you to share data among callbacks without using the other data forms.

### **Nested Functions Example: Passing Data Between Components**

This example uses a GUI that contains a slider and an edit text component as shown in the following figure. A static text component instructs the user to enter a value in the edit text or click the slider. The example initializes and maintains an error counter as well as the old and new values of the slider in a nested functions environment.

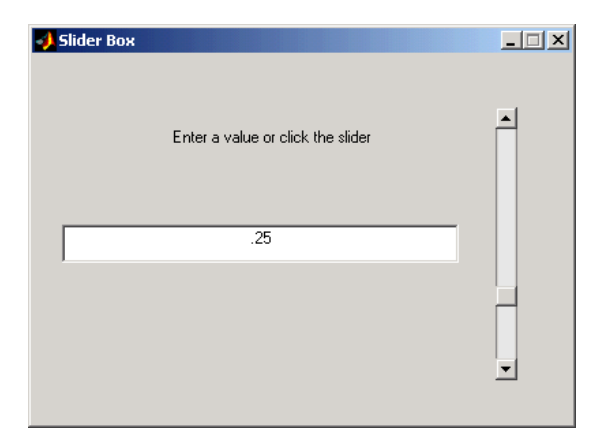

The GUI behavior is as follows:

**•** When a user moves the slider, the edit text component displays the slider's current value and prints a message to the command line, similar to the following, indicating how many units the slider moved.

You moved the slider 25 units.

- **•** When a user types a value into the edit text component and then presses **Enter** or clicks outside the component, the slider updates to this value an d the edit text component prints a message to the command line indicating how many units the slider moved.
- **•** If a user enters a value in the edit text component that is out of range for the slider—that is, a value that is not between the slider's Min and Max properties—the application returns a message in the edit text indicating how many times the user has entered an erroneous value.

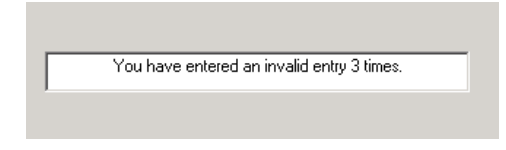

The following code constructs the components, initializes the error counter and the previous and new slider values in the initialization section of the function, and uses two callbacks to implement the interchange between the slider and the edit text component. Copy this code into an M-file and save it in your current directory or on your path as slider gui.m. Run the script by typing slider\_gui at the command line.

```
function slider gui
fh = figure('Position',[250 250 350 350]);
sh = uicontrol(fh, 'Style', 'slide', ...'Max',100,'Min',0,'Value',25,...
               'SliderStep',[0.05 0.2],...
               'Position',[300 25 20 300],...
               'Callback',@slider_callback);
eth = uicontrol(fh,'Style','edit',...
               'String',num2str(get(sh,'Value')),...
               'Position',[30 175 240 20],...
```

```
'Callback',@edittext_callback);
sth = uicontrol(fh,'Style','text',...
                'String','Enter a value or click the slider.',...
               'Position',[30 215 240 20]);
number_errors = 0;
previous_val = 0;val = 0;% ----------------------------------------------------
% Set the value of the edit text component String property
% to the value of the slider.
   function slider_callback(hObject,eventdata)
      previous val = val;
      val = get(hObject, 'Value');
      set(eth,'String',num2str(val));
      sprintf('You moved the slider %d units.',abs(val - previous_val))
   end
% ----------------------------------------------------
% Set the slider value to the number the user types in
% the edit text or display an error message.
   function edittext_callback(hObject,eventdata)
      previous_val = val;
      val = str2double(get(hObject,'String'));
      % Determine whether val is a number between the
      % slider's Min and Max. If it is, set the slider Value.
      if isnumeric(val) && length(val) == 1 \& ...val >= get(sh,'Min') && ...
         val \leq get(sh, 'Max')set(sh,'Value',val);
         sprintf('You moved the slider %d units.',abs(val - previous val
      else
      % Increment the error count, and display it.
         number_errors = number_errors+1;
         set(hObject,'String',...
             ['You have entered an invalid entry ',...
             num2str(number_errors),' times.']);
         val = previous_val;
      end
   end
end
```
Because the components are constructed at the top level, their handles are immediately available to the callbacks that are nested at a lower level of the routine. The same is true of the error counter number\_errors, the previous slider value previous\_val, and the new slider value val. There is no need to pass these variables as arguments.

Both callbacks use the input argument hObject to get and set properties of the component that triggered execution of the callback. This argument is available to the callbacks because the components' Callback properties are specified as function handles. See ["Associating Callbacks with Components"](#page-2091-0) on page 12[-12](#page-2091-0) for more information.

**Slider Callback.** The slider callback, slider\_callback, uses the edit text component handle, eth, to set the edit text 'String' property to the value the user typed.

The slider Callback saves the previous value, val, of the slider in previous\_val before assigning the new value to val. These variables are known to both callbacks because they are initialized at a higher level. They can be retrieved and set by either callback.

```
previous val = val;
val = get(hObject,'Value');
```
The following statements in the slider Callback update the value displayed in the edit text component when a user moves the slider and releases the mouse button.

```
val = get(hObject, 'Value');
set(eth,'String',num2str(val));
```
The code combines three commands:

- **•** The get command obtains the current value of the slider.
- **•** The num2str command converts the value to a string.
- **•** The set command sets the String property of the edit text component to the updated value.

<span id="page-2128-0"></span>**Edit Text Callback.** The edit text Callback, edittext\_callback, uses the slider handle, sh, to determine the slider's Max and Min properties and to set the slider Value property, which determine's the position of the slider thumb.

The edit text Callback uses the following code to set the slider's value to the number the user types in, after checking to see if it is a single numeric value within the allowed range.

```
if isnumeric(val) && length(val) == 1 \& ...
   val >= get(sh,'Min') && ...
   val \leq get(sh, 'Max')set(sh,'Value',val);
```
If the value is out of range, the if statement continues by incrementing the error counter, number\_errors, and displaying a message telling the user how many times they have entered an invalid number.

```
else
   number errors = number errors+1;
   set(hObject,'String',...
   ['You have entered an invalid entry ',...
   num2str(number errors), ' times.']);
end
```
### **GUI Data**

GUI data, which you manage with the guidata function, is accessible to all callbacks of the GUI. A callback for one component can set a value in GUI data, which can then be read by a callback for another component. See ["GUI](#page-2117-0) Dat[a" on page 13-2](#page-2117-0) for more information.

### **GUI Data Example: Passing Data Between Components**

The previous topic, ["Nested Function](#page-2124-0)s Example: Passing Data Between Component[s" on page 13-9,](#page-2124-0) uses nested function capabilities to initialize and maintain an error counter as well as the old and new values of the slider. This example shows you how to initialize and maintain the old and new values of the slider using GUI data and make them available to the both callbacks. Refer to the previous topic for details of the example.

The following code is similar to the previous topic but uses GUI data to initialize and maintain the old and new slider values in the edit text and slider Callbacks. Copy this code into an M-file and save it in your current directory or on your path as slider\_gui.m. Run the script by typing slider\_gui at the command line.

```
function slider_gui
fh = figure('Position',[250 250 350 350]);
sh = uicontrol(fh, 'Style', 'slide', ...'Max',100,'Min',0,'Value',25,...
               'SliderStep',[0.05 0.2],...
               'Position',[300 25 20 300],...
               'Callback',@slider_callback);
eth = uicontrol(fh,'Style','edit',...
               'String',num2str(get(sh,'Value')),...
               'Position',[30 175 240 20],...
               'Callback',@edittext_callback);
sth = uicontrol(fh,'Style','text',...
               'String','Enter a value or click the slider.',...
               'Position',[30 215 240 20]);
number errors = 0;
slider.val = 25;
guidata(fh,slider);
% ----------------------------------------------------
% Set the value of the edit text component String property
% to the value of the slider.
   function slider callback(hObject,eventdata)
        slider = quidata(fh); % Get GUI data.
        slider.previous val = slider.val;
        slider.val = get(hObject,'Value');
        set(eth,'String',num2str(slider.val));
        sprintf('You moved the slider %d units.',...
                 abs(slider.val - slider.previous_val))
        guidata(fh,slider) % Save GUI data before returning.
   end
% ----------------------------------------------------
% Set the slider value to the number the user types in
% the edit text or display an error message.
   function edittext_callback(hObject,eventdata)
        slider = quidata(fh); % Get GUI data.
```

```
slider.previous_val = slider.val;
        slider.val = str2double(get(hObject,'String'));
      % Determine whether slider.val is a number between the
      % slider's Min and Max. If it is, set the slider Value.
      if isnumeric(slider.val) && length(slider.val) == 1 && ...
         slider.val >= get(sh, 'Min') && ...
         slider.val \leq get(sh, 'Max')
         set(sh,'Value',slider.val);
         sprintf('You moved the slider %d units.',...
                 abs(slider.val - slider.previous_val))
      else
      % Increment the error count, and display it.
         number_errors = number_errors+1;
         set(hObject,'String',...
             ['You have entered an invalid entry ',...
             num2str(number_errors),' times.']);
         slider.val = slider.previous_val;
      end
      guidata(fh,slider); % Save the changes as GUI data.
   end
end
```
**Slider Values.** In this example, both the slider callbackslider callback and the edit text callback edittext\_callback retrieve the GUI data structure slider which hold previous and current values of the slider. They then save the value, slider.val to slider.previous val before retrieving the new value and assigning it to slider.val. Before returning, each callback saves the slider structure to GUI data.

```
slider = quidata(fh); % Get GUI data.
slider.previous_val = slider.val;
slider.val = \ldots;
...
guidata(fh,slider) % Save GUI data before returning.
```
Both callbacks use the guidata function to retrieve and save the slider structure as GUI data.

# <span id="page-2131-0"></span>**Application Data**

Application data can be associated with any object—a component, menu, or the figure itself. To access application data, a callback must know the name of the data and the handle of the component with which it is associated. Use the functions setappdata, getappdata, isappdata, and rmappdata to manage application data.

See ["Application Data" on page 13-5](#page-2120-0) for more information about application data.

### **Application Data Example: Passing Data Between Components**

The earlier topic, ["Nested Function](#page-2124-0)s Example: Passing Data Between Component[s" on page 13-9,](#page-2124-0) uses nested function capabilities to initialize and maintain an error counter as well as the old and new values of the slider. This example shows you how to initialize and maintain the old and new values of the slider using application data (appdata) and make them available to the both callbacks. Refer to the earlier topic for details of the example.

The following code is similar to the earlier topic but uses application data to initialize and maintain the old and new slider values in the edit text and slider Callbacks. Copy this code into an M-file and save it in your current directory or on your path as slider\_gui.m. Run the script by typing slider\_gui at the command line.

```
function slider gui
fh = figure('Position',[250 250 350 350]);
sh = uicontrol(fh, 'Style', 'slide', ...'Max',100,'Min',0,'Value',25,...
               'SliderStep',[0.05 0.2],...
               'Position',[300 25 20 300],...
               'Callback',@slider_callback);
eth = uicontrol(fh,'Style','edit',...
               'String',num2str(get(sh,'Value')),...
               'Position',[30 175 240 20],...
               'Callback',@edittext_callback);
sth = uicontrol(fh,'Style','text',...
               'String','Enter a value or click the slider.',...
               'Position',[30 215 240 20]);
number errors = 0;
```

```
slider_data.val = 25;
% Create appdata with name 'slider'.
setappdata(fh,'slider',slider_data);
% ----------------------------------------------------
% Set the value of the edit text component String property
% to the value of the slider.
   function slider callback(hObject,eventdata)
      % Get 'slider' appdata.
      slider data = getappdata(fh, 'slider');
      slider_data.previous_val = slider_data.val;
      slider data.val = get(hObject, 'Value');
      set(eth,'String',num2str(get(slider_data.val)));
      sprintf('You moved the slider %d units.',...
              abs(slider_data.val - slider_data.previous_val))
      % Save 'slider' appdata before returning.
      setappdata(fh,'slider',slider_data)
end
% ----------------------------------------------------
% Set the slider value to the number the user types in
% the edit text or display an error message.
   function edittext callback(hObject,eventdata)
      % Get 'slider' appdata.
      slider_data = getappdata(fh,'slider');
      slider_data.previous_val = slider_data.val;
      slider data.val = str2double(get(hObject,'String'));
      % Determine whether val is a number between the
      % slider's Min and Max. If it is, set the slider Value.
      if isnumeric(slider_data.val) && ...
            length(slider data.val) == 1 \& ...
         slider_data.val >= get(sh, 'Min') & . . .slider_data.val <= get(sh,'Max')
         set(sh,'Value',slider_data.val);
      else
      % Increment the error count, and display it.
         number_errors = number_errors+1;
         set(hObject,'String',...
             ['You have entered an invalid entry ',...
             num2str(number_errors),' times.']);
         slider data.val = slider data.previous val;
      end
```

```
% Save appdata before returning.
      setappdata(fh,'slider',slider_data);
   end
end
```
**Slider Values.** In this example, both the slider callbackslider callback and the edit text callback edittext\_callback retrieve the application data structure slider data which holds previous and current values of the slider. They then save the value, slider data.val to slider data.previous val before retrieving the new value and assigning it to slider data.val. Before returning, each callback saves the slider data structure in the slider application data.

```
% Get 'slider' appdata.
slider data = getappdata(fh, 'slider');
slider data.previous val = slider data.val;
slider_data.val = ...;
...
% Save 'slider' appdata before returning.
setappdata(fh, 'slider', slider data)
```
Both callbacks use the getappdata and setappdata functions to retrieve and save the slider data structure as slider application data.

# **UserData Property**

Every GUI component, and the figure itself, has a UserData property that you can use to store application-defined data. To access UserData, a callback must know the handle of the component with which a specific UserData property is associated.

Use the get function to retrieve UserData, and the set function to set it.

### **UserData Property Example: Passing Data Between Components**

The previous topic, ["Nested Function](#page-2124-0)s Example: Passing Data Between Component[s" on page 13-9,](#page-2124-0) uses nested function capabilities to initialize and maintain an error counter. This example shows you how to do the same thing using the edit text component's UserData property to store the error count. Refer to the earlier example for example details.

The following code is the same as in the earlier topic but uses the UserData property to initialize and increment the error counter.

```
function slider_gui
fh = figure('Position',[250 250 350 350]);
sh = uicontrol(fh, 'Style', 'slide', ...'Max',100,'Min',0,'Value',25,...
               'SliderStep',[0.05 0.2],...
               'Position',[300 25 20 300],...
               'Callback',@slider_callback);
eth = uicontrol(fh,'Style','edit',...
               'String',num2str(get(sh,'Value')),...
               'Position',[30 175 240 20],...
               'Callback',@edittext_callback);
sth = uicontrol(fh,'Style','text',...
               'String','Enter a value or click the slider.',...
               'Position',[30 215 240 20]);
number error = 0;
slider.val = 25;
% Set edit text UserData property to slider structure.
set(eth,'UserData',slider)
% ----------------------------------------------------
% Set the value of the edit text component String property
% to the value of the slider.
   function slider callback(hObject,eventdata)
      % Get slider from edit text UserData.
      slider = get(eth,'UserData');
      slider.previous val = slider.val;
      slider.val = get(hObject,'Value');
      set(eth,'String',num2str(slider.val));
      sprintf('You moved the slider %d units.',...
              abs(slider.val - slider.previous val))
      % Save slider in UserData before returning.
      set(eth,'UserData',slider)
   end
% ----------------------------------------------------
% Set the slider value to the number the user types in
% the edit text or display an error message.
   function edittext_callback(hObject,eventdata)
      % Get slider from edit text UserData.
```

```
slider = get(eth,'UserData');
      slider.previous val = slider.val;
      slider.val = str2double(get(hObject,'String'));
      % Determine whether slider.val is a number between the
      % slider's Min and Max. If it is, set the slider Value.
      if isnumeric(slider.val) && ...
            length(slider.val) == 1 && ...
         slider.val >= get(sh, 'Min') && ...
         slider.val <= get(sh,'Max')
         set(sh,'Value',slider.val);
         sprintf('You moved the slider %d units.',...
                 abs(slider.val - slider.previous_val))
      else
      % Increment the error count, and display it.
         data = get(hObject,'UserData');
         data.number_errors = data.number_errors+1;
         set(hObject,'UserData',data); % Save the changes.
         set(hObject,'String',...
            ['You have entered an invalid entry ',...
            num2str(number_errors),' times.']);
         slider.val = slider.previous_val;
      end
      % Save slider structure in UserData before returning.
      set(eth,'UserData',slider)
   end
end
```
**Slider Values.** In this example, both the slider callbackslider\_callback and the edit text callback edittext\_callback retrieve the structure slider from the edit text UserData property. The slider structure holds previous and current values of the slider. The callbacks then save the value slider.val to slider.previous val before retrieving the new value and assigning it to slider.val. Before returning, each callback saves the slider structure in the edit textUserData property.

```
% Get slider structure from edit text UserData.
slider = get(eth,'UserData',slider);
slider.previous_val = slider.val;
slider.val = \dots;
...
```
% Save slider structure in UserData before returning. set(eth,'UserData',slider)

Both callbacks use the get and set functions to retrieve and save the slider structure in the edit text UserData property.

# **14**

# Managing Callback Execution

[Callback Interruption](#page-2139-0) (p. [14-2\)](#page-2139-0) Explains callback interruption using the Interruptible and BusyAction properties.

# <span id="page-2139-0"></span>**Callback Interruption**

### **In this section...**

"Callback Execution" on page 14-2 "How the Interruptible Property Works" on page 14-2

["How the Busy Action Property Works" on page 14-3](#page-2140-0)

["Example" on page 14-4](#page-2141-0)

# **Callback Execution**

Callback execution is event driven and callbacks from different GUIs share the same event queue. In general, callbacks are triggered by user events such as a mouse click or key press. Because of this, you cannot predict, when a callback is requested, whether or not another callback is executing or, if one is, which callback it is.

If a callback is executing and the user triggers an event for which a callback is defined, that callback attempts to interrupt the callback that is already executing. When this occurs, MATLAB processes the callbacks according to these factors:

- **•** The Interruptible property of the object whose callback is already executing. The Interruptible property specifies whether the executing callback can be interrupted.
- The BusyAction property of the object whose callback has just been triggered and wants to execute. The BusyAction property specifies whether a callback should be queued to await execution or be canceled.

# **How the Interruptible Property Works**

An object's Interruptible property can be either on (the default) or off.

If theInterruptible property of the object whose callback is executing is on, the callback can be interrupted. However, it is interrupted only when it, or a function it triggers, calls drawnow, figure, getframe, pause, or waitfor. Before performing their defined tasks, these functions process any events in the event queue, including any waiting callbacks. If the executing callback, or <span id="page-2140-0"></span>a function it triggers, calls none of these functions, it cannot be interrupted regardless of the value of its object's Interruptible property.

If the Interruptible property of the object whose callback is executing is off, the callback cannot be interrupted with the following exceptions. If the interrupting callback is a DeleteFcn or CreateFcn callback or a figure's CloseRequest or ResizeFcn callback, it interrupts an executing callback regardless of the value of the executing callback object's Interruptible property. These callbacks too can interrupt only when a drawnow, figure, getframe, pause, or waitfor function executes.

The callback properties to which Interruptible can apply depend on the objects for which the callback properties are defined:

- **•** For figures, only callback routines defined for the ButtonDownFcn, KeyPressFcn, KeyReleaseFcn, WindowButtonDownFcn, WindowButtonMotionFcn, WindowButtonUpFcn, and WindowScrollWheelFcn are affected by the Interruptible property.
- **•** For GUI components, Interruptible is applies to the ButtonDownFcn, Callback, KeyPressFcn, SelectionChangeFcn, ClickedCallback, OffCallback, and OnCallback properties, for the components for which these properties are defined.

## **How the Busy Action Property Works**

An object's BusyAction property can be either queue (the default) or cancel. The BusyAction property of the interrupting callback's object is taken into account only if the Interruptible property of the executing callback's object is off, i.e., the executing callback is not interruptible.

If a noninterruptible callback is executing and an event (such as a mouse click) triggers a new callback, MATLAB uses the value of the new callback object's BusyAction property to decide whether to queue the requested callback or cancel it.

**•** If the BusyAction value is queue, the requested callback is added to the event queue and executes in its turn when the executing callback finishes execution.

<span id="page-2141-0"></span>**•** If the value is cancel, the event is discarded and the requested callback does not execute.

If an interruptible callback is executing, the requested callback runs when the executing callback terminates or calls drawnow, figure, getframe, pause, or waitfor. The BusyAction property of the requested callback's object has no effect.

## **Example**

This example demonstrates control of callback interruption using the Interruptible and BusyAction properties. It creates two GUIs:

**•** The first GUI contains two push buttons, **Wait (interruptible)** whose Interruptible property is set to on, and **Wait (noninterruptible)**whose Interruptible property is set to off. Clicking either button triggers the button's Callback callback, which creates and updates a waitbar.

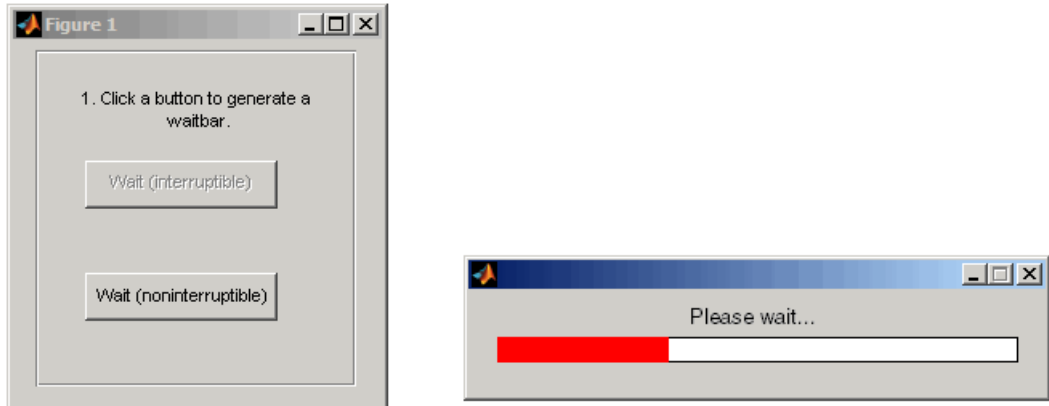

This code creates the two **Wait** buttons and specifies the callbacks that service them.

```
h_interrupt = uicontrol(h_panel1,'Style','pushbutton',...
                         'Position',[30,110,120,30],...
                         'String','Wait (interruptible)',...
                         'Interruptible','on',...
                         'Callback',@wait_interruptible);
```

```
h_noninterrupt = uicontrol(h_panel1,'Style','pushbutton',...
                        'Position',[30,40,120,30],...
                        'String','Wait (noninterruptible)',...
                        'Interruptible','off',...
                        'Callback',@wait_noninterruptible);
```
**•** The second GUI contains two push buttons, **Surf Plot (queue)** whose BusyAction property is set to queue, and **Mesh Plot (cancel)**whose BusyAction property is set to cancel. Clicking either button triggers the button's Callback callback to generate a plot in the axes.

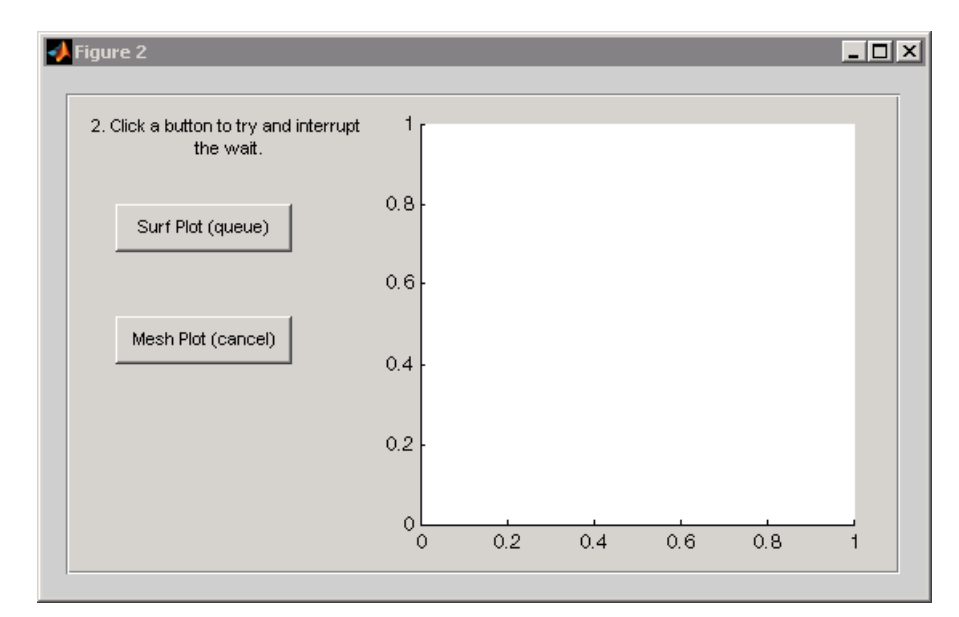

This code creates the two plot buttons and specifies the callbacks that service them.

```
hsurf queue = uicontrol(h panel2, 'Style', 'pushbutton',...
                         'Position',[30,200,110,30],...
                         'String','Surf Plot (queue)',...
                         'TooltipString','BusyAction = queue',...
                         'BusyAction','queue',...
                         'Callback',@surf_queue);
hmesh cancel = uicontrol(h_panel2,'Style','pushbutton',...
                         'Position',[30,130,110,30],...
```

```
'String','Mesh Plot (cancel)',...
'BusyAction','cancel',...
'TooltipString','BusyAction = cancel',...
'Callback',@mesh_cancel);
```
### **Using the Example GUIs**

Click here to run the example GUIs.

**Note** This link executes MATLAB commands and is designed to work within the MATLAB Help browser. If you are reading this online or in PDF, you should go to the corresponding section in the MATLAB Help Browser to use the link.

To see the interplay of the Interruptible and BusyAction properties:

- **1** Click one of the **Wait** buttons in the first GUI. Both buttons create and update a waitbar.
- **2** While the waitbar is active, click either the **Surf Plot** or the **Mesh Plot** button in the second GUI. The **Surf Plot** button creates a surf plot using peaks data. The **Mesh Plot** button creates a mesh plot using the same data.

The following topics describe what happens when you click specific combinations of buttons:

- **•** "Clicking a Wait Button" on page 14-6
- **•** ["Clicking a Plot Button" on page 14-7](#page-2144-0)

#### **Clicking a Wait Button.**

The **Wait** buttons are the same except for their Interruptible properties. Their Callback callbacks, which are essentially the same, call the utility function create\_update\_waitbar which calls waitbar to create and update a waitbar. The **Wait (Interruptible)** button Callback callback,wait\_interruptible, can be interrupted each time waitbar calls drawnow. The **Wait (Noninterruptible)** button Callback <span id="page-2144-0"></span>callback,wait\_noninterruptible, cannot be interrupted (except by specific callbacks listed in ["How the Interruptible Property Works" on page 14-2](#page-2139-0)).

```
This is the Wait (Interruptible) button Callback
callback,wait_interruptible:
```

```
function wait interruptible(hObject,eventdata)
    % Disable the other push button.
    set(h noninterrupt,'Enable','off')
    % Clear the axes in the other GUI.
    cla(h_axes2,'reset')
    % Create and update the waitbar.
    create update waitbar
    % Enable the other push button
    set(h noninterrupt,'Enable','on')
end
```
The callback first disables the other push button and clears the axes in the second GUI. It then calls the utility function create\_update\_waitbar to create and update a waitbar. When create\_update\_waitbar returns, it enables the other button.

**Clicking a Plot Button.** What happens when you click a **Plot** button depends on which **Wait** button you clicked first and the BusyAction property of the **Plot** button.

**•** If you click **Surf Plot**, whose BusyAction property is queue, MATLAB queues the **Surf Plot** callback surf\_queue.

If you clicked the **Wait (interruptible)** button first, surf\_queue runs and displays the surf plot when the waitbar issues a call to drawnow, terminates, or is destroyed.

If you clicked the **Wait (noninterruptible)** button first, surf\_queue runs only when the waitbar terminates or is destroyed.

This is the surf\_queue callback:

```
function surf queue(hObject,eventdata)
        h plot = surf(h axes2,peaks data);
    end
```
**•** If you click **Mesh Plot** , whose BusyAction property is cancel, after having clicked **Wait (noninterruptible)**, MATLAB discards the button click event and does not queue the mesh\_cancel callback.

If you click **Mesh Plot** after having clicked **Wait (interruptible)**, the **Mesh Plot** BusyAction property has no effect. MATLAB queues the **Mesh Plot** callback, mesh\_cancel. It runs and displays the mesh plot when the waitbar issues a call to drawnow, terminates, or is destroyed.

This is the mesh\_plot callback:

```
function mesh cancel(hObject,eventdata)
        h plot = surf(h axes2, peaks data);end
```
### **View the Complete GUI M-File**

If you are reading this in the MATLAB Help browser, you can click here to display a complete listing of the code used in this example in the MATLAB Editor.

**Note** This link executes MATLAB commands and is designed to work within the MATLAB Help browser. If you are reading this online or in PDF, you should go to the corresponding section in the MATLAB Help Browser to use the links.

# **15**

# Examples of GUIs Created Programmatically

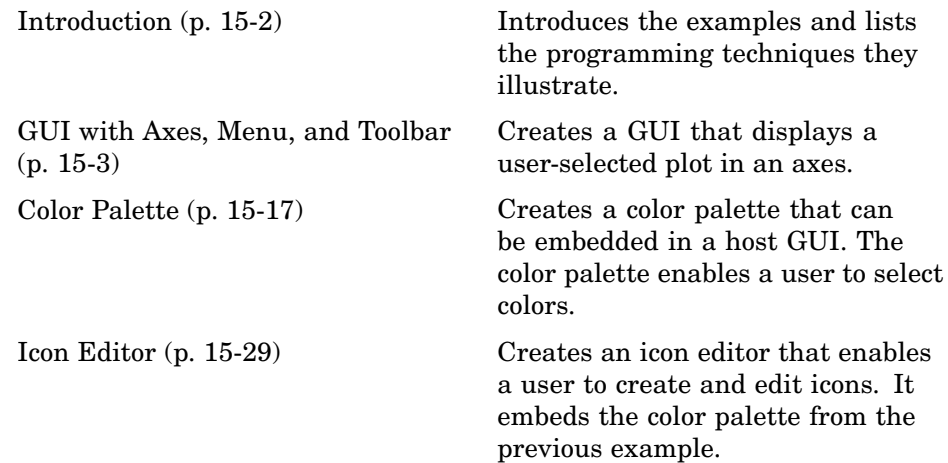

# <span id="page-2147-0"></span>**Introduction**

This chapter provides three examples that illustrate the application of certain techniques in programmatically created GUIs.

- **•** ["GUI with Axes, Menu, and Toolbar" on page 15-3](#page-2148-0)
- ["Color Palette" on page 15-17](#page-2162-0)
- **•** ["Icon Editor" on page 15-29](#page-2174-0)

Each example lists the techniques it illustrates. These techniques include:

- **•** Creation of a dialog that does not return until the user makes a choice
- **•** Passing input arguments to the GUI when it is opened
- **•** Obtaining output from the GUI when it returns
- **•** Shielding the GUI from accidental changes
- **•** Running the GUI across multiple platforms
- **•** Making a GUI modal
- **•** Sharing data among multiple GUIs
- **•** Creating menus and context menus
- **•** Creating toolbars
- **•** Using an external utility function
- **•** Achieving proper resize behavior

The examples all use nested functions. For information about using nested functions, see "Nested Functions" in the MATLAB Programming documentation.

# <span id="page-2148-0"></span>**GUI with Axes, Menu, and Toolbar**

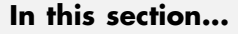

"The Example" on page 15-3 ["Techniques Used in the Example" on page 15-5](#page-2150-0) ["View and Run the Completed GUI M-Files" on page 15-5](#page-2150-0) ["Creating the Data" on page 15-6](#page-2151-0) ["Creating the GUI and Its Components" on page 15-6](#page-2151-0) ["Initializing the GUI" on page 15-11](#page-2156-0) ["Defining the Callbacks" on page 15-12](#page-2157-0) ["Helper Function: Plotting the Plot Types" on page 15-16](#page-2161-0)

# **The Example**

This example creates a GUI that displays a user-selected plot in an axes. The GUI contains the following components:

- **•** Axes
- **•** Pop-up menu with a list of five plots
- **•** Push button for updating the contents of the axes
- **•** Menu bar File menu with three items: Open, Print, and Close
- **•** Toolbar with two buttons that enable a user to open files and print the plot.

When you run the GUI, it initially displays a plot of five random numbers generated by the MATLAB rand(5) command, as shown in the following figure.

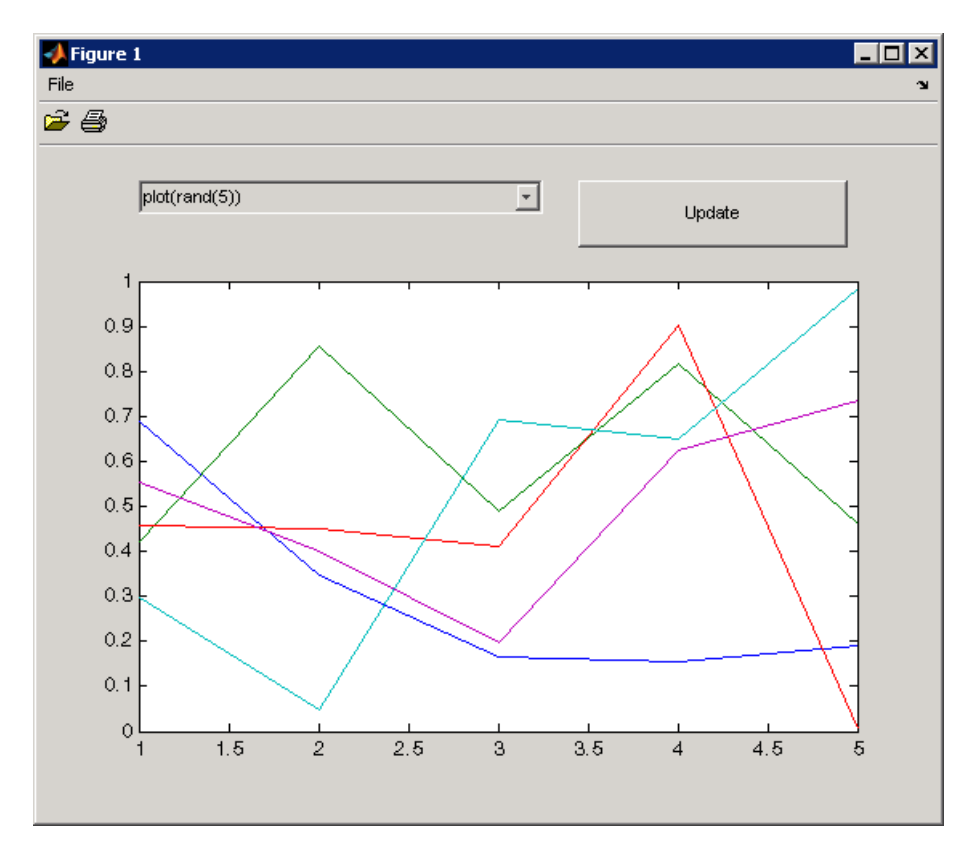

You can select other plots in the pop-up menu. Clicking the **Update** button displays the currently selected plot on the axes.

The GUI **File** menu has three items:

- **• Open** displays a dialog from which you can open files on your computer.
- **• Print** opens the Print dialog. Clicking **Yes** in the Print dialog prints the plot.
- **• Close** closes the GUI.

<span id="page-2150-0"></span>The GUI toolbar has two buttons:

- The Open button **P** performs the same function as the **Open** menu item. It displays a dialog from which you can open files on your computer.
- The Print button **performs** the same function as the **Print** menu item. It opens the Print dialog. Clicking **Yes** in the Print dialog prints the plot.

# **Techniques Used in the Example**

This example illustrates the following techniques:

- **•** Passing input arguments to the GUI when it is opened
- **•** Obtaining output from the GUI when it returns
- **•** Shielding the GUI from accidental changes
- **•** Running the GUI across multiple platforms
- **•** Creating menus
- **•** Creating toolbars
- **•** Achieving proper resize behavior

**Note** This example uses nested functions. For information about using nested functions, see "Nested Functions" in the MATLAB Programming documentation.

### **View and Run the Completed GUI M-Files**

If you are reading this in the MATLAB Help browser, you can click the following links to display the MATLAB Editor with complete listings of the code used in this example.

**Note** The following links execute MATLAB commands and are designed to work within the MATLAB Help browser. If you are reading this online or in PDF, you should go to the corresponding section in the MATLAB Help Browser to use the links.

- <span id="page-2151-0"></span>**•** Click here to display the main GUI M-file in the MATLAB Editor.
- **•** Click here to display the utility iconRead M-file in the MATLAB Editor.
- **•** Click here to run the GUI with axes, menu, and toolbar.

### **Creating the Data**

The example defines two variables mOutputArgs and mPlotTypes.

mOutputArgs is a cell array that holds output values should the user request them. The example later assigns a default value to this argument.

mOutputArgs = {}; % Variable for storing output when GUI returns

mPlotTypes is a 5-by-2 cell array that holds the data to be plotted in the axes. The first column contains the strings that are used to populate the pop-up menu. The second column contains the functions, as anonymous function handles, that create the plots.

```
mPlotTypes = {... % Example plot types shown by this GUI
            'plot(rand(5))', @(a)plot(a,rand(5));
            'plot(sin(1:0.01:25))', @(a)plot(a,sin(1:0.01:25));
            'bar(1:.5:10)', @(a)bar(a,1:.5:10);
            'plot(membrane)', @(a)plot(a,membrane);
            'surf(peaks)', @(a)surf(a,peaks)};
```
Because the data is created at the top level of the GUI function, it is available to all callbacks and other functions in the GUI.

See "Anonymous Functions" in the MATLAB Programming documentation for information about using anonymous functions.

## **Creating the GUI and Its Components**

Like the data, the components are created at the top level so that their handles are available to all callbacks and other functions in the GUI.

- **•** ["The Main Figure" on page 15-7](#page-2152-0)
- **•** ["The Axes" on page 15-7](#page-2152-0)
- **•** ["The Pop-Up Menu" on page 15-8](#page-2153-0)
- <span id="page-2152-0"></span>**•** ["The Update Push Button" on page 15-9](#page-2154-0)
- **•** ["The File Menu and Its Menu Items" on page 15-9](#page-2154-0)
- **•** ["The Toolbar and Its Tools" on page 15-10](#page-2155-0)

### **The Main Figure**

The following statement creates the figure for GUI.

```
hMainFigure = figure(... % The main GUI figure
                    'MenuBar', 'none', ...
                    'Toolbar','none', ...
                    'HandleVisibility','callback', ...
                    'Color', get(0,...)'defaultuicontrolbackgroundcolor'));
```
- **•** The figure function creates the GUI figure.
- **•** Setting the MenuBar and Toolbar properties to none, prevents the standard menu bar and toolbar from displaying.
- **•** Setting the HandleVisibility property to callback ensures that the figure can be accessed only from within a GUI callback, and cannot be drawn into or deleted from the command line.
- **•** The Color property defines the background color of the figure. In this case, it is set to be the same as the default background color of uicontrol objects, such as the **Update** push button. The factory default background color of uicontrol objects is the system default and can vary from system to system. This statement ensures that the figure's background color matches the background color of the components.

See the Figure Properties reference page for information about figure properties and their default values.

### **The Axes**

The following statement creates the axes.

```
hPlotAxes = axes(... % Axes for plotting the selected plot
                 'Parent', hMainFigure, ...
                 'Units', 'normalized', ...
                 'HandleVisibility','callback', ...
```
'Position',[0.11 0.13 0.80 0.67]);

- <span id="page-2153-0"></span>**•** The axes function creates the axes. Setting the axes Parent property to hMainFigure makes it a child of the main figure.
- **•** Setting the Units property to normalized ensures that the axes resizes proportionately when the GUI is resized.
- **•** The Position property is a 4-element vector that specifies the location of the axes within the figure and its size: [distance from left, distance from bottom, width, height]. Because the units are normalized, all values are between 0 and 1.

**Note** If you specify the Units property, then the Position property, and any other properties that depend on the value of the Units property, should follow the Units property specification.

See the Axes Properties reference page for information about axes properties and their default values.

### **The Pop-Up Menu**

The following statement creates the pop-up menu.

```
hPlotsPopupmenu = uicontrol(... % List of available types of plot
                      'Parent', hMainFigure, ...
                      'Units','normalized',...
                      'Position',[0.11 0.85 0.45 0.1],...
                      'HandleVisibility','callback', ...
                      'String',mPlotTypes(:,1),...
                      'Style','popupmenu');
```
- **•** The uicontrol function creates various user interface controls based on the value of the Style property. Here the Style property is set to popupmenu.
- **•** For a pop-up menu, the String property defines the list of items in the menu. Here it is defined as a 5-by-1 cell array of strings derived from the cell array mPlotTypes.

<span id="page-2154-0"></span>See the Uicontrol Properties reference page for information about properties of uicontrol objects and their default values.

### **The Update Push Button**

This statement creates the **Update** push button as a uicontrol object.

```
hUpdateButton = uicontrol(... % Button for updating selected plot
                   'Parent', hMainFigure, ...
                   'Units','normalized',...
                   'HandleVisibility','callback', ...
                   'Position',[0.6 0.85 0.3 0.1],...
                   'String','Update',...
                   'Callback', @hUpdateButtonCallback);
```
- **•** The uicontrol function creates various user interface controls based on the value of the Style property. This statement does not set the Style property because its default is pushbutton.
- **•** For a push button, the String property defines the label on the button. Here it is defined as the string Update.
- **•** Setting the Callback property to @hUpdateButtonCallback defines the name of the callback function that services the push button. That is, clicking the push button triggers the execution of the named callback. This callback function is defined later in the script.

See the Uicontrol Properties reference page for information about properties of uicontrol objects and their default values.

### **The File Menu and Its Menu Items**

These statements define the **File** menu and the three items it contains.

```
hFileMenu = uimenu(... % File menu
                       'Parent',hMainFigure,...
                       'HandleVisibility','callback', ...
                       'Label','File');
hOpenMenuitem = uimenu(... % Open menu item
                       'Parent',hFileMenu,...
                       'Label','Open',...
                       'HandleVisibility','callback', ...
```

```
'Callback', @hOpenMenuitemCallback);
hPrintMenuitem = uimenu(... % Print menu item
                        'Parent',hFileMenu,...
                        'Label','Print',...
                        'HandleVisibility','callback', ...
                        'Callback', @hPrintMenuitemCallback);
hCloseMenuitem = uimenu(... % Close menu item
                        'Parent',hFileMenu,...
                        'Label','Close',...
                        'Separator','on',...
                        'HandleVisibility','callback', ...
                        'Callback', @hCloseMenuitemCallback');
```
**•** The uimenu function creates both the main menu, **File**, and the items it contains. For the main menu and each of its items, set the Parent property to the handle of the desired parent to create the menu hierarchy you want. Here, setting the Parent property of the **File** menu to hMainFigure makes it the child of the main figure. This statement creates a menu bar in the figure and puts the **File** menu on it.

For each of the menu items, setting its Parent property to the handle of the parent menu, hFileMenu, causes it to appear on the **File** menu.

- **•** For the main menu and each item on it, the Label property defines the strings that appear in the menu.
- **•** Setting the Separator property to on for the **Close** menu item causes a separator line to be drawn above this item.
- **•** For each of the menu items, the Callback property specifies the callback that services that item. In this example, no callback services the **File** menu itself. These callbacks are defined later in the script.

See the Uicontrol Properties reference page for information about properties of uicontrol objects and their default values.

### **The Toolbar and Its Tools**

These statements define the toolbar and the two buttons it contains.

hToolbar = uitoolbar(... % Toolbar for Open and Print buttons 'Parent',hMainFigure, ... 'HandleVisibility','callback');

```
hOpenPushtool = uipushtool(... % Open toolbar button
                   'Parent',hToolbar,...
                   'TooltipString','Open File',...
                   'CData',iconRead(fullfile(matlabroot,...
                       'toolbox\matlab\icons\opendoc.mat')),...
                   'HandleVisibility','callback', ...
                   'ClickedCallback', @hOpenMenuitemCallback);
hPrintPushtool = uipushtool(... % Print toolbar button
                    'Parent',hToolbar,...
                    'TooltipString','Print Figure',...
                    'CData',iconRead(fullfile(matlabroot,...
                        'toolbox\matlab\icons\printdoc.mat')),...
                    'HandleVisibility','callback', ...
                    'ClickedCallback', @hPrintMenuitemCallback);
```
- **•** The uitoolbar function creates the toolbar on the main figure.
- **•** The uipushtool function creates the two push buttons on the toolbar.
- **•** The uipushtool TooltipString property assigns a tool tip that displays when the GUI user moves the mouse pointer over the button and leaves it there.
- **•** The CData property specifies a truecolor image that displays on the button. For these two buttons, the utility iconRead function supplies the image. If you are reading this in the MATLAB Help browser, click here to display this utility M-file in the MATLAB Editor.
- **•** For each of the uipushtools, the ClickedCallback property specifies the callback that executes when the GUI user clicks the button. Note that the Open push button  $\mathcal{B}$  and the Print push button  $\mathcal{B}$  use the same callbacks as their counterpart menu items.

See ["Creating Toolbars" on page 11-56](#page-2069-0) for more information.

## **Initializing the GUI**

These statements create the plot that appears in the GUI when it first displays, and, if the user provides an output argument when running the GUI, define the output that is returned to the user .

```
% Update the plot with the initial plot type
```

```
localUpdatePlot();
% Define default output and return it if it is requested by users
mOutputArgs{1} = hMainFigure;
if nargout>0
    [varargout{1:nargout}] = mOutputArgs{:};
end
```
- **•** The localUpdatePlot function plots the selected plot type in the axes. For a pop-up menu, the uicontrol Value property specifies the index of the selected menu item in the String property. Since the default value is 1, the initial selection is 'plot(rand(5))'. The localUpdatePlot function is a helper function that is defined later in the script, at the same level as the callbacks.
- **•** The default output is the handle of the main figure.

# **Defining the Callbacks**

This topic defines the callbacks that service the components of the GUI. Because the callback definitions are at a lower level than the component definitions and the data created for the GUI, they have access to all data and component handles.

Although the GUI has six components that are serviced by callbacks, there are only four callback functions. This is because the **Open** menu item and the Open toolbar button  $\mathbf{r}$  share the same callbacks. Similarly, the **Print** menu item and the Print toolbar button  $\triangleq$  share the same callbacks.

- **•** ["Update Button Callback" on page 15-13](#page-2158-0)
- **•** ["Open Menu Item Callback" on page 15-13](#page-2158-0)
- **•** ["Print Menu Item Callback" on page 15-14](#page-2159-0)
- **•** ["Close Menu Item Callback" on page 15-15](#page-2160-0)

**Note** These are the callbacks that were specified in the component definitions, ["Creating the GUI and Its Components" on page 15-6](#page-2151-0).

### <span id="page-2158-0"></span>**Update Button Callback**

The hUpdateButtonCallback function services the **Update** push button. Clicking the **Update** button triggers the execution of this callback function.

```
function hUpdateButtonCallback(hObject, eventdata)
  % Callback function run when the Update button is pressed
      localUpdatePlot();
 end
```
The localUpdatePlot function is a helper function that plots the selected plot type in the axes. It is defined later in the script, ["Helper Function](#page-2161-0): Plotting the Plot Type[s" on page 15-16.](#page-2161-0)

**Note** MATLAB automatically passes hUpdateButtonCallback two arguments, hObject and eventdata, because the **Update** push button component Callback property, @hUpdateButtonCallback, is defined as a function handle. hObject contains the handle of the component that triggered execution of the callback. eventdata is reserved for future use. The function definition line for your callback must account for these two arguments.

### **Open Menu Item Callback**

The hOpenMenuitemCallback function services the **Open** menu item and the Open toolbar button  $\mathcal{B}$ . Selecting the menu item or clicking the toolbar button triggers the execution of this callback function.

```
function hOpenMenuitemCallback(hObject, eventdata)
% Callback function run when the Open menu item is selected
    file = uigetfile('*.m');if ~isequal(file, 0)
        open(file);
    end
end
```
<span id="page-2159-0"></span>The hOpenMenuitemCallback function first calls the uigetfile function to open the standard dialog box for retrieving files. This dialog box lists all M-files. If uigetfile returns a filename, the function then calls the open function to open it.

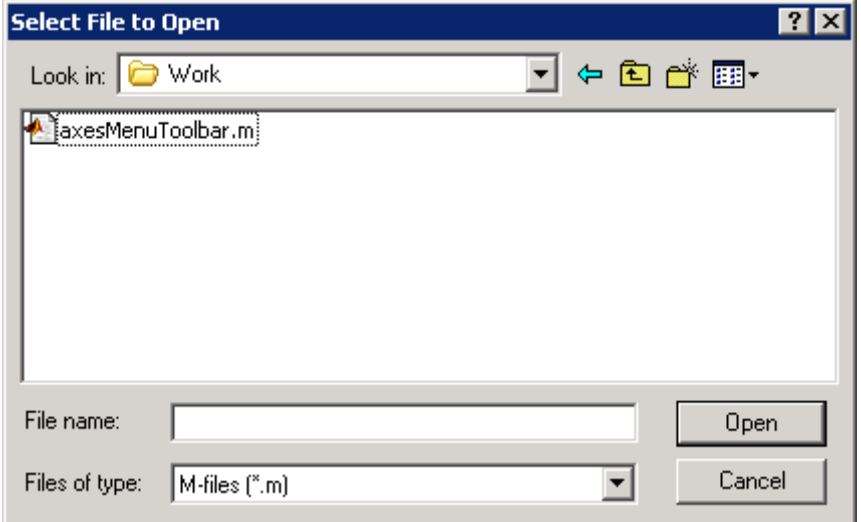

### **Print Menu Item Callback**

The hPrintMenuitemCallback function services the **Print** menu item and the Print toolbar button  $\triangleq$ . Selecting the menu item or clicking the toolbar button triggers the execution of this callback function.

```
function hPrintMenuitemCallback(hObject, eventdata)
% Callback function run when the Print menu item is selected
    printdlg(hMainFigure);
end
```
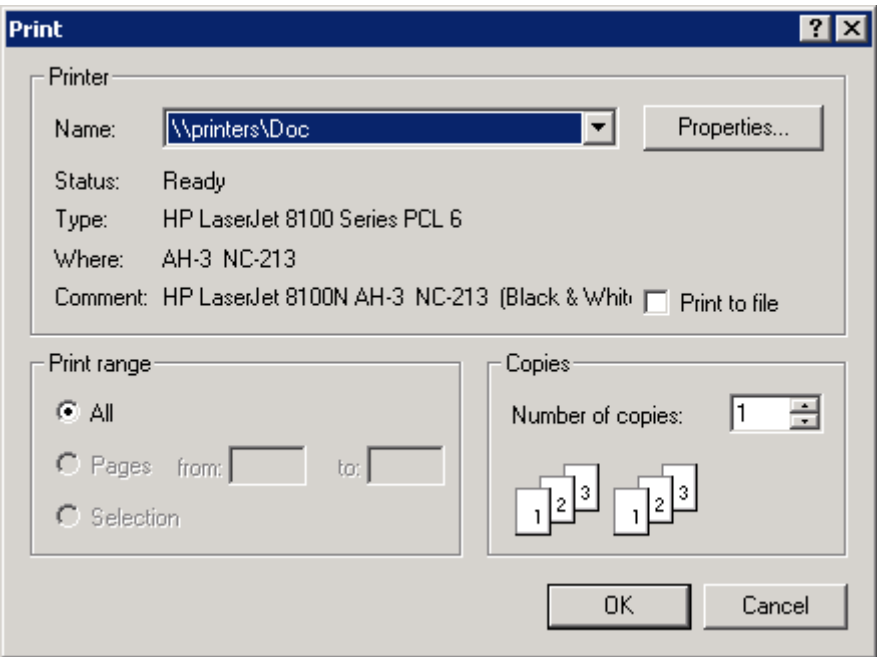

The hPrintMenuitemCallback function calls the printdlg function. This function opens the standard dialog box for printing the current figure.

#### **Close Menu Item Callback**

The hCloseMenuitemCallback function services the **Close** menu item. It executes when the GUI user selects **Close** from the **File** menu.

```
function hCloseMenuitemCallback(hObject, eventdata)
% Callback function run when the Close menu item is selected
    selection = . . .questdlg(['Close ' get(hMainFigure,'Name') '?'],...
                ['Close ' get(hMainFigure,'Name') '...'],...
                'Yes','No','Yes');
    if strcmp(selection,'No')
        return;
    end
    delete(hMainFigure);
```
end

The hCloseMenuitemCallback function calls the questdlg function to create and open the question dialog box shown in the following figure.

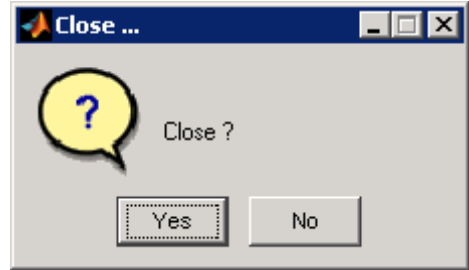

If the user clicks the **No** button, the callback returns. If the user clicks the **Yes** button, the callback deletes the GUI.

See "Helper Function: Plotting the Plot Types" on page 15-16 for a description of the localUpdatePlot function.

## **Helper Function: Plotting the Plot Types**

The example defines the localUpdatePlot function at the same level as the callback functions. Because of this, localUpdatePlot has access to the same data and component handles.

```
function localUpdatePlot
% Helper function for plotting the selected plot type
    mPlotTypes{get(hPlotsPopupmenu, 'Value'), 2}(hPlotAxes);
end
```
The localUpdatePlot function uses the pop-up menu Value property to identify the selected menu item from the first column of the mPlotTypes 5-by-2 cell array, then calls the corresponding anonymous function from column two of the cell array to create the plot in the axes.

# <span id="page-2162-0"></span>**Color Palette**

#### **In this section...**

"The Example" on page 15-17 ["Techniques Used in the Example" on page 15-21](#page-2166-0) ["View and Run the Completed GUI M-File" on page 15-21](#page-2166-0) ["Subfunction Summary" on page 15-21](#page-2166-0) ["M-File Structure" on page 15-23](#page-2168-0) ["GUI Programming Techniques" on page 15-24](#page-2169-0)

# **The Example**

This example creates a GUI, colorPalette, that enables a user to select a color from a color palette or display the standard color selection dialog box. Another example, ["Icon Editor" on page 15-29](#page-2174-0), embeds the colorPalette, as the child of a panel, in a GUI you can use to design an icon.

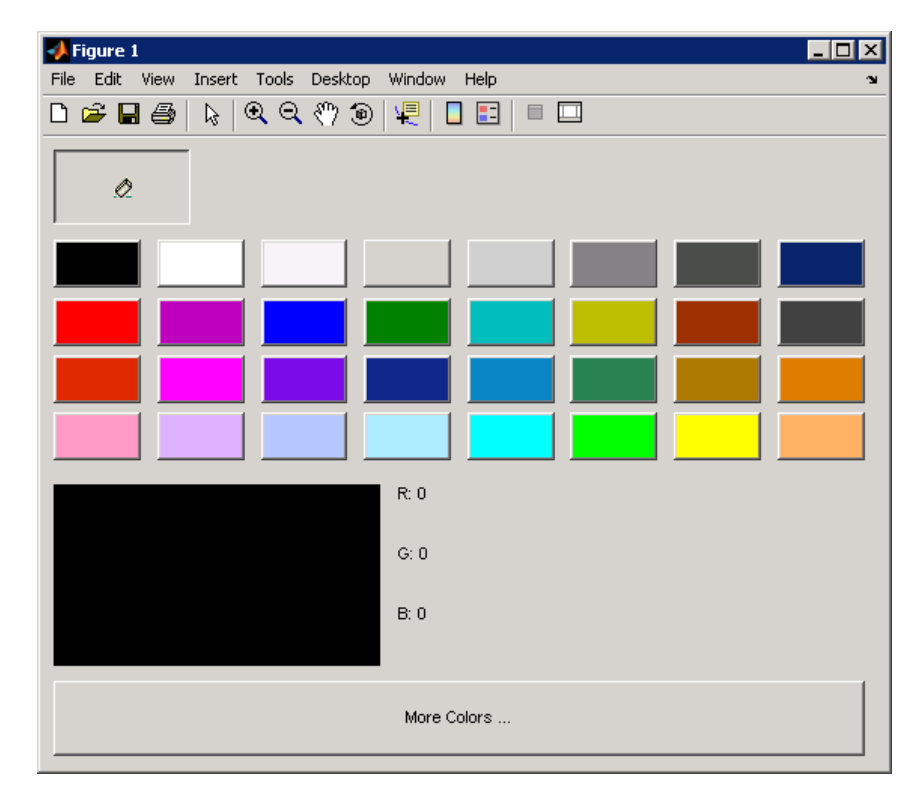

The colorPalette function populates a GUI figure or panel with a color palette. The figure below shows the palette as the child of a figure.

#### **The Components**

The colorPalette includes the following components:

- **•** An array of color cells defined as toggle buttons
- An Eraser toggle button with the  $\oslash$  icon
- **•** A button group that contains the array of color cells and the eraser button. The button group provides exclusive management of these toggle buttons.
- **•** A **More Colors** push button
- **•** A preview of the selected color, below the color cells, defined as a text component

**•** Text components to specify the red, blue, and green color values

#### **Using the Color Palette**

These are the basic steps for using the color palette.

- **1** Clicking a color cell toggle button:
	- **•** Displays the selected color in the preview area.
	- **•** The red, green, and blue values for the newly selected color are displayed in the **R**, **G**, and **B** fields to the right of the preview area.
	- **•** Causes colorPalette to return a function handle that the host GUI can use to get the currently selected color.
- **2** Clicking the Eraser toggle button, causes colorPalette to return a value, NaN, that the host GUI can use to remove color from a data point.

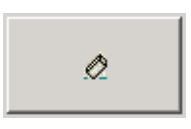

**3** Clicking the **More Colors** button displays the standard dialog box for setting a color.

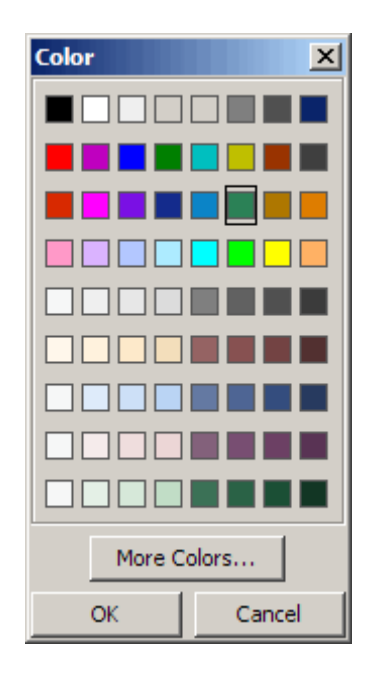

### **Calling the colorPalette Function**

You can call the colorPalette function with a statement such as

```
mGetColorFcn = colorPalette('Parent',hPaletteContainer)
```
The colorPalette function accepts property value pairs as input arguments. Only the custom property Parent is supported. This property specifies the handle of the parent figure or panel that contains the color palette. If the call to colorPalette does not specify a parent, it uses the current figure, gcf. Unrecognized property names or invalid values are ignored.

colorPalette returns a function handle that the host GUI can call to get the currently selected color. The host GUI can use the returned function handle at any time before the color palette is destroyed. For more information, see ["Sharing Data Between Two GUIs" on page 15-26](#page-2171-0) for implementation details. ["Icon Editor" on page 15-29](#page-2174-0) is an example of a host GUI that uses the colorPalette.

## <span id="page-2166-0"></span>**Techniques Used in the Example**

This example illustrates the following techniques:

- **•** Retrieving output from the GUI when it returns.
- **•** Supporting custom input property/value pairs with data validation.
- **•** Sharing data between two GUIs

See ["Icon Editor" on page 15-29](#page-2174-0) for examples of these and other programming techniques.

**Note** This example uses nested functions. For information about using nested functions, see "Nested Functions" in the MATLAB Programming documentation.

### **View and Run the Completed GUI M-File**

If you are reading this in the MATLAB Help browser, you can click the following link to display the MATLAB Editor with a complete listing of the code that is discussed in the following sections.

**Note** The following link executes MATLAB commands and is designed to work within the MATLAB Help browser. If you are reading this online or in PDF, you should go to the corresponding section in the MATLAB Help Browser to use the link.

- **•** Click here to display the main GUI M-file in the MATLAB Editor.
- **•** Click here to run the colorPalette GUI.

# **Subfunction Summary**

The color palette example includes the callbacks listed in the following table.

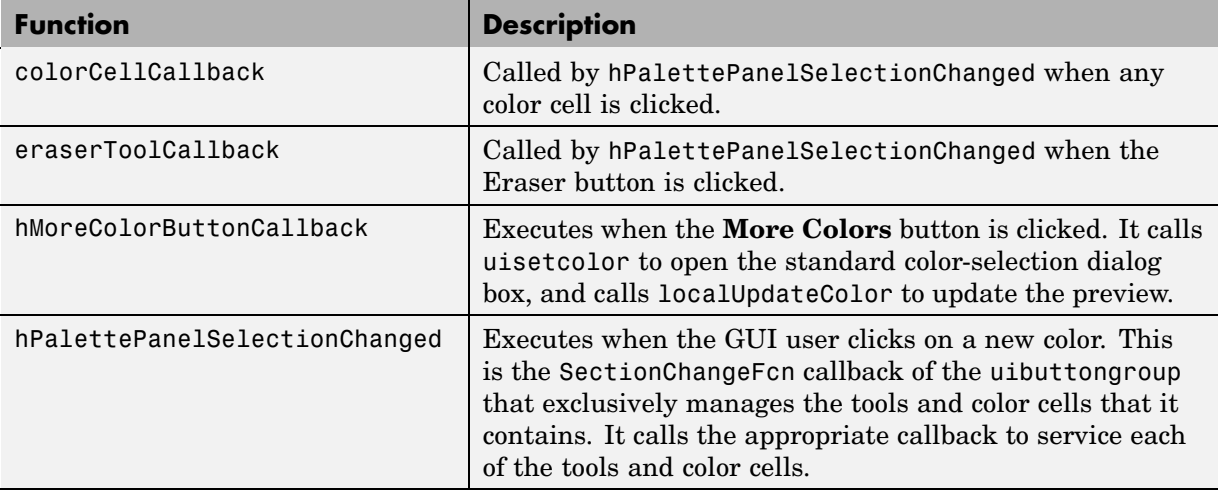

**Note** Three eventdata fields are defined for use with button groups (uibuttongroup). These fields enable you to determine the previous and current radio or toggle button selections maintained by the button group. See SelectionChangeFcn in the Uibuttongroup Properties reference page for more information.

The example also includes the helper functions listed in the following table.

<span id="page-2168-0"></span>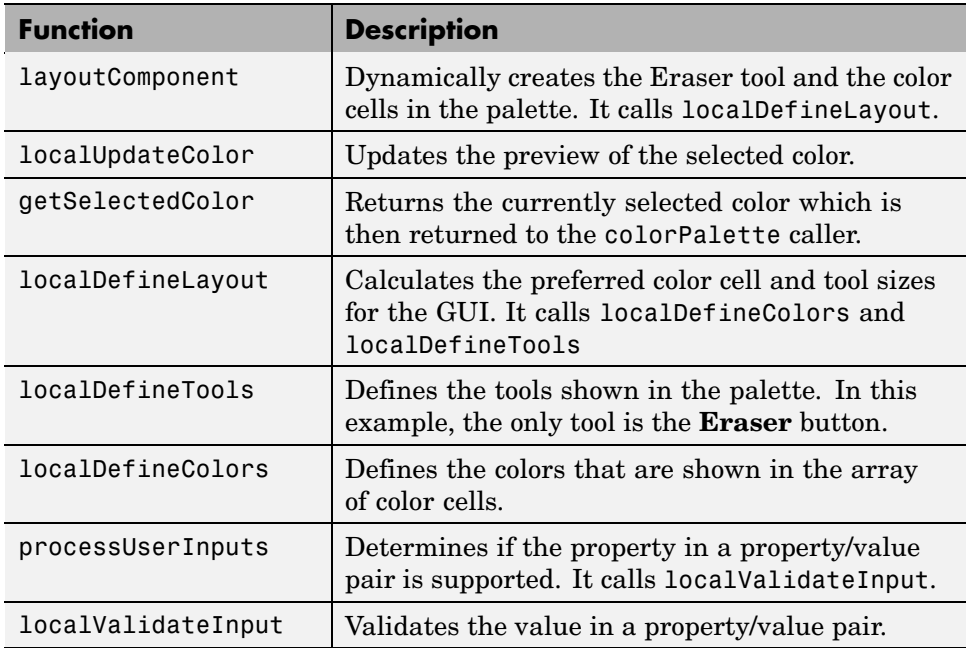

### **M-File Structure**

The colorPalette is programmed using nested functions. Its M-file is organized in the following sequence:

- **1** Comments displayed in response to the help command.
- **2** Data creation. Because the example uses nested functions, defining this data at the top level makes the data accessible to all functions without having to pass them as arguments.
- **3** Command line input processing.
- **4** GUI figure and component creation.
- **5** GUI initialization.
- **6** Return output if it is requested.
- <span id="page-2169-0"></span>**7** Callback definitions. These callbacks, which service the GUI components, are subfunctions of the colorPalette function and so have access to the data and component handles created at the top level, without their having to be passed as arguments.
- **8** Helper function definitions. These helper functions are subfunctions of the colorPalette function and so have access to the data and component handles created at the top level, without their having to be passed as arguments.

**Note** For information about using nested functions, see "Nested Functions" in the MATLAB Programming documentation.

### **GUI Programming Techniques**

This topic explains the following GUI programming techniques as they are used in the creation of the colorPalette.

- **•** "Passing Input Arguments to a GUI" on page 15-24
- **•** ["Passing Output to a Caller on Returning" on page 15-26](#page-2171-0)
- **•** ["Sharing Data Between Two GUIs" on page 15-26](#page-2171-0)

See ["Icon Editor" on page 15-29](#page-2174-0) for additional examples of these and other programming techniques.

#### **Passing Input Arguments to a GUI**

Inputs to the GUI are custom property/value pairs. colorPalette allows one such property: Parent. The names are case insensitive. The colorPalette syntax is

```
mGetColorFcn = colorPalette('Parent',hPaletteContainer)
```
**Definition and Initialization of the Properties.** The colorPalette function first defines a variable mInputArgs as varargin to accept the user input arguments.

mInputArgs = varargin; % Command line arguments when invoking % the GUI

The colorPalette function then defines the valid custom properties in a 3-by-3 cell array.

```
mPropertyDefs = {... % The supported custom property/value
                       % pairs of this GUI
               'parent', @localValidateInput, 'mPaletteParent';
```
- The first column contains the property name.
- **•** The second column contains a function handle for the function, localValidateInput, that validates the input property values.
- **•** The third column is the local variable that holds the value of the property.

colorPalette then initializes the properties with default values.

mPaletteParent = []; % Use input property 'parent' to initialize

**Processing the Input Arguments.** The processUserInputs helper function processes the input property/value pairs. colorPalette calls processUserInputs before it creates the components, to determine the parent of the components.

```
% Process the command line input arguments supplied when
% the GUI is invoked
processUserInputs();
```
- **1** processUserInputs sequences through the inputs, if any, and tries to match each property name to a string in the first column of the mPropertyDefs cell array.
- **2** If it finds a match, processUserInputs assigns the value that was input for the property to its variable in the third column of the mPropertyDefs cell array.
- **3** processUserInputs then calls the helper function specified in the second column of the mPropertyDefs cell array to validate the value that was passed in for the property.

#### <span id="page-2171-0"></span>**Passing Output to a Caller on Returning**

If a host GUI calls the colorPalette function with an output argument, it returns a function handle that the host GUI can call to get the currently selected color.

The host GUI calls colorPalette only once. The call creates the color palette in the specified parent and then returns the function handle. The host GUI can call the returned function at any time before the color palette is destroyed.

The data definition section of the colorPalette M-file creates a cell array to hold the output:

mOutputArgs = {}; % Variable for storing output when GUI returns

Just before returning, colorPalette assigns the function handle, mgetSelectedColor, to the cell array mOutputArgs and then assigns mOutputArgs to varargout to return the arguments.

```
mOutputArgs{} = @getSelectedColor;
if nargout>0
    [varargout{1:nargout}] = mOutputArgs{:};end
```
#### **Sharing Data Between Two GUIs**

The iconEditor embeds a GUI, the colorPalette, to enable the user to select colors for the icon cells. The colorPalette returns a function handle the iconEditor. The iconEditor can then call the returned function at any time to get the selected color.

**The colorPalette GUI.** The colorPalette function defines a cell array, mOutputArgs, to hold its output arguments.

mOutputArgs = {}; % Variable for storing output when GUI returns

Just before returning, colorPalette assigns mOutputArgs the function handle for its getSelectedColor helper function and then assigns mOutputArgs to varargout to return the arguments.

```
% Return user defined output if it is requested
mOutputArgs{1} =@getSelectedColor;
if nargout>0
    [varargout{1:nargout}] = mOutputArgs{:};end
```
The iconEditor executes the colorPalette's getSeclectedColor function whenever it invokes the function that colorPalette returns to it.

```
function color = getSelectedColor
% function returns the currently selected color in this
% colorPlatte
    color = mSelectedColor;
```
**The iconEditor GUI.** The iconEditor function calls colorPalette only once and specifies its parent to be a panel in the iconEditor.

```
% Host the ColorPalette in the PaletteContainer and keep the
% function handle for getting its selected color for editing
% icon.
mGetColorFcn = colorPalette('parent', hPaletteContainer);
```
This call creates the colorPalette as a component of the iconEditor and then returns a function handle that iconEditor can call to get the currently selected color.

The iconEditor's localEditColor helper function calls mGetColorFcn, the function returned by colorPalette, to execute the colorPalette's getSelectedColor function.

```
function localEditColor
% helper function that changes the color of an icon data
% point to that of the currently selected color in
% colorPalette
    if mIsEditingIcon
        pt = get(hIconEditAxes,'currentpoint');
        x = \text{ceil}(\text{pt}(1,1));
```
end

```
y = \text{ceil}(\text{pt}(1,2));color = mGetColorFcn();
    % update color of the selected block
    mIconCData(y, x,:) = color;
    localUpdateIconPlot();
end
```
# <span id="page-2174-0"></span>**Icon Editor**

#### **In this section...**

"The Example" on page 15-29 ["Techniques Used in the Example" on page 15-32](#page-2177-0) ["View and Run the Completed GUI M-Files" on page 15-32](#page-2177-0) ["Subfunction Summary" on page 15-32](#page-2177-0) ["M-File Structure" on page 15-35](#page-2180-0) ["GUI Programming Techniques" on page 15-35](#page-2180-0)

# **The Example**

This example creates a GUI that enables the user to create or edit an icon. The figure below shows the editor.

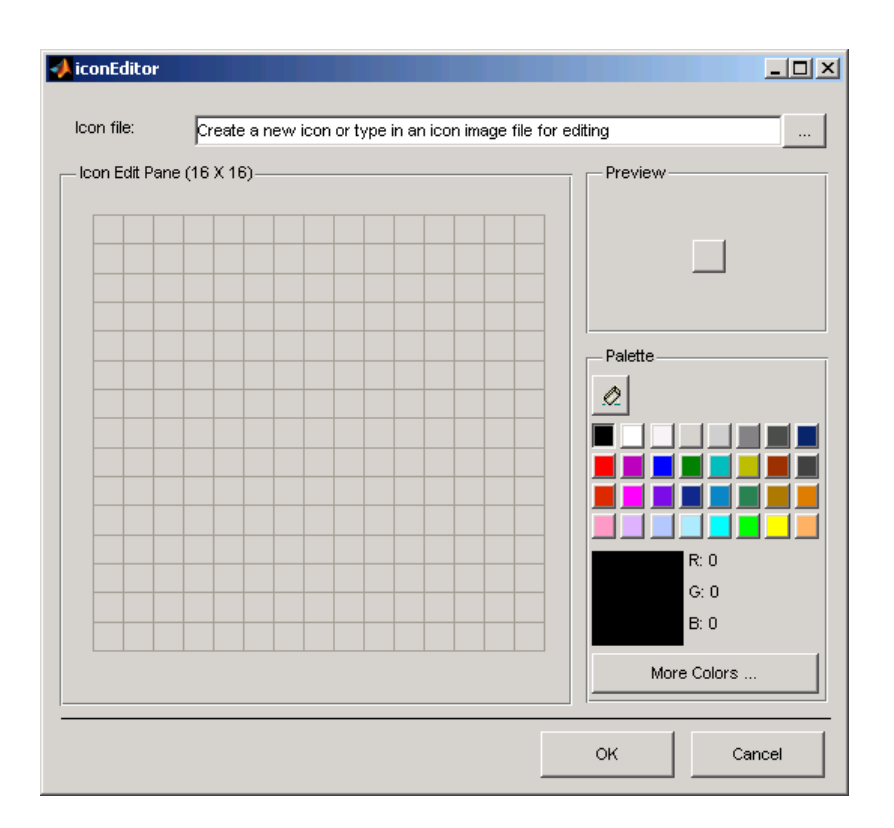

#### **The Components**

The GUI includes the following components:

- **•** A edit text that instructs the user or contains the name of the file to be edited. The edit text is labeled using a static text.
- **•** A push button to the right of the edit text enables the user to select an existing icon file for editing.
- **•** A panel containing an axes. The axes displays a 16-by-16 grid for drawing an icon.
- **•** A panel containing a button that shows a preview of the icon as it is being created.
- **•** A color palette that is created in a separate script and embedded in this GUI. See ["Color Palette" on page 15-17.](#page-2162-0)
- **•** A panel, configured as a line, that separates the icon editor from the **OK** and **Cancel** buttons.
- **•** An **OK** push button that causes the GUI to return the icon as an m-by-n-by-3 array and closes the GUI.
- **•** A **Cancel** push button that closes the GUI without returning the icon.

#### **Using the Icon Editor**

These are the basic steps to create an icon:

**1** Start the icon editor with a command such as

```
myicon = iconEditor('iconwidth',32,'iconheight',56);
```
where the iconwidth and iconheight properties specify the icon size in pixels.

- **2** Color the squares in the grid.
	- **•** Click a color cell in the palette. That color is then displayed in the palette preview.
	- Click in specific squares of the grid to transfer the selected color to those squares.
	- **•** Hold down the left mouse button and drag the mouse over the grid to transfer the selected color to the squares that you touch.
	- **•** Change a color by writing over it with another color.

**3** Erase the color in some squares.

- **•** Click the **Eraser** button on the palette.
- **•** Click in specific squares to erase those squares.
- **•** Click and drag the mouse to erase the squares that you touch.
- **•** Click a color cell to disable the Eraser.
- **4** Click **OK** to close the GUI and return, in myicon, the icon you created as a 32-by-65-by-3 array. Click **Cancel** to close the GUI and return an empty array [] in myicon.

# <span id="page-2177-0"></span>**Techniques Used in the Example**

This example illustrates the following GUI programming techniques:

- **•** Creating a GUI that does not return a value until the user makes a choice.
- **•** Retrieving output from the GUI when it returns.
- **•** Supporting custom input property/value pairs with data validation.
- **•** Protecting a GUI from being changed from the command line.
- **•** Creating a GUI that runs on multiple platforms
- **•** Sharing data between two GUIs
- **•** Achieving the proper resize behavior

**Note** This example uses nested functions. For information about using nested functions, see "Nested Functions" in the MATLAB Programming documentation.

## **View and Run the Completed GUI M-Files**

If you are reading this in the MATLAB Help browser, you can click the following links to display the MATLAB Editor with a complete listing of the code that is discussed in the following sections.

**Note** The following links execute MATLAB commands and are designed to work within the MATLAB Help browser. If you are reading this online or in PDF, you should go to the corresponding section in the MATLAB Help Browser to use the links.

- **•** Click here to display the main GUI M-file in the MATLAB Editor.
- **•** Click here to display the utility iconRead M-file in the MATLAB Editor.
- **•** Click here to run the iconEditor GUI.

# **Subfunction Summary**

The icon editor example includes the callbacks listed in the following table.

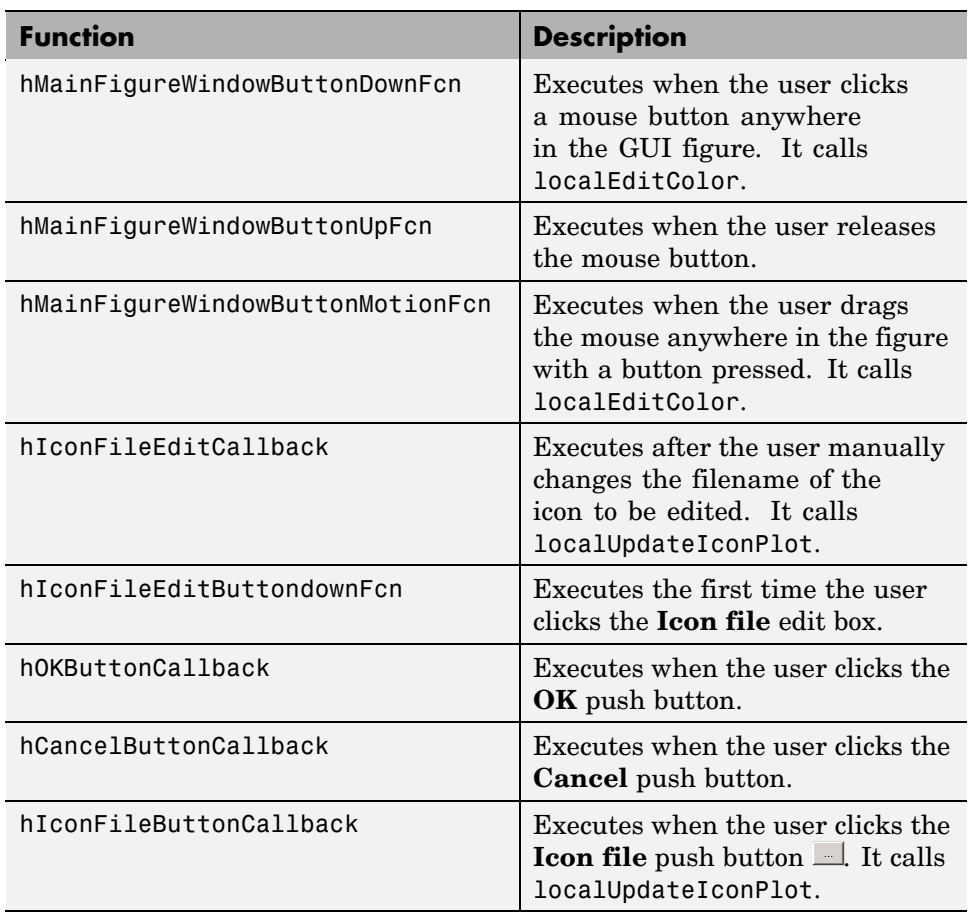

The example also includes the helper functions listed in the following table.

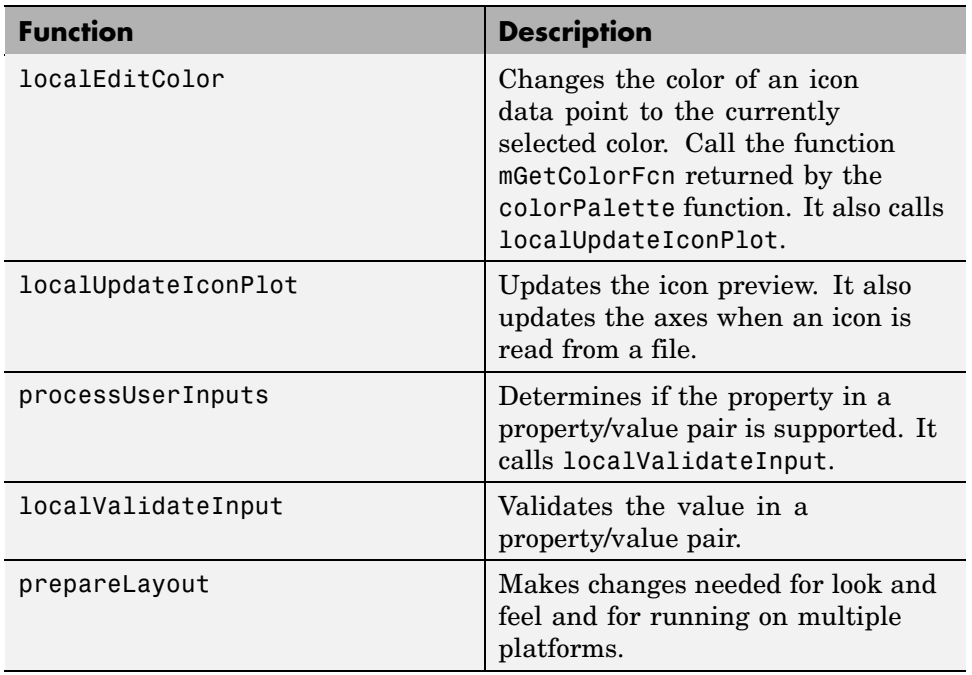

### <span id="page-2180-0"></span>**M-File Structure**

The iconEditor is programmed using nested functions. Its M-file is organized in the following sequence:

- **1** Comments displayed in response to the help command.
- **2** Data creation. Because the example uses nested functions, defining this data at the top level makes the data accessible to all functions without having to pass them as arguments.
- **3** GUI figure and component creation.
- **4** Command line input processing.
- **5** GUI initialization.
- **6** Block execution of the program until the GUI user clicks **OK** or **Cancel**.
- **7** Return output if requested.
- **8** Callback definitions. These callbacks, which service the GUI components, are subfunctions of the iconEditor function and so have access to the data and component handles created at the top level, without their having to be passed as arguments.
- **9** Helper function definitions. These helper functions are subfunctions of the iconEditor function and so have access to the data and component handles created at the top level, without their having to be passed as arguments.

**Note** For information about using nested functions, see "Nested Functions" in the MATLAB Programming documentation.

### **GUI Programming Techniques**

This topic explains the following GUI programming techniques as they are used in the creation of the iconEditor.

- **•** ["Returning Only After the User Makes a Choice" on page 15-36](#page-2181-0)
- **•** ["Passing Input Arguments to a GUI" on page 15-37](#page-2182-0)
- <span id="page-2181-0"></span>**•** ["Retrieving Output on Return from a GUI" on page 15-38](#page-2183-0)
- **•** ["Protecting a GUI from Inadvertent Access" on page 15-39](#page-2184-0)
- **•** ["Running a GUI on Multiple Platforms" on page 15-40](#page-2185-0)
- **•** ["Making a GUI Modal" on page 15-41](#page-2186-0)
- **•** ["Sharing Data Between Two GUIs" on page 15-42](#page-2187-0)
- **•** ["Achieving Proper Resize Behavior" on page 15-43](#page-2188-0)

#### **Returning Only After the User Makes a Choice**

At the end of the initialization code, and just before returning, iconEditor calls uiwait with the handle of the main figure to make the GUI blocking.

```
% Make the GUI blocking
uiwait(hMainFigure);
% Return the edited icon CData if it is requested
mOutputArgs{1} =hMainFigure;
mOutputArgs{2} =mIconCData;
if nargout>0
    [varargout{1:nargout}] = mOutputArgs{:};end
```
Placement of the call to uiwait is important. Calling uiwait stops the sequential execution of the iconEdit M-file after the GUI is initialized and just before the file would return the edited icon data.

When the user clicks the **OK** button, its callback, hOKButtonCallback, calls uiresume which enables the M-file to resume execution where it stopped and return the edited icon data.

```
function hOKButtonCallback(hObject, eventdata)
% Callback called when the OK button is pressed
    uiresume;
    delete(hMainFigure);
end
```
<span id="page-2182-0"></span>When the user clicks the **Cancel** button, its callback, hOCancelButtonCallback, effectively deletes the icon data then calls uiresume. This enables the M-file to resume execution where it stopped but it returns a null matrix.

```
function hCancelButtonCallback(hObject, eventdata)
% Callback called when the Cancel button is pressed
    mIconCData =[];
    uiresume;
    delete(hMainFigure);
end
```
#### **Passing Input Arguments to a GUI**

Inputs to the GUI are custom property/value pairs. iconEdit allows three such properties: IconWidth, IconHeight, and IconFile. The names are caseinsensitive.

**Definition and Initialization of the Properties.** The iconEdit first defines a variable mInputArgs as varargin to accept the user input arguments.

```
mInputArgs = varargin; % Command line arguments when invoking
                        % the GUI
```
The iconEdit function then defines the valid custom properties in a 3-by-3 cell array.

mPropertyDefs = {... % Supported custom property/value % pairs of this GUI 'iconwidth', @localValidateInput, 'mIconWidth'; 'iconheight', @localValidateInput, 'mIconHeight'; 'iconfile', @localValidateInput, 'mIconFile'};

- **•** The first column contains the property name.
- **•** The second column contains a function handle for the function, localValidateInput, that validates the input property values.
- **•** The third column is the local variable that holds the value of the property.

iconEdit then initializes the properties with default values.

```
mIconWidth = 16; % Use input property 'iconwidth' to initialize
mIconHeight = 16; % Use input property 'iconheight' to initialize
mIconFile = fullfile(matlabroot,'/toolbox/matlab/icons/');
```
The values of mIconWidth and mIconHeight are interpreted as pixels. The fullfile function builds a full filename from parts.

**Processing the Input Arguments.** The processUserInputs helper function processes the input property/value pairs. iconEdit calls processUserInputs after the layout is complete and just before it needs the inputs to initialize the GUI.

```
% Process the command line input arguments supplied when
% the GUI is invoked
processUserInputs();
```
- **1** processUserInputs sequences through the inputs, if any, and tries to match each property name to a string in the first column of the mPropertyDefs cell array.
- **2** If it finds a match, processUserInputs assigns the value that was input for the property to its variable in the third column of the mPropertyDefs cell array.
- **3** processUserInputs then calls the helper function specified in the second column of the mPropertyDefs cell array to validate the value that was passed in for the property.

#### **Retrieving Output on Return from a GUI**

If you call iconEditor with an output argument, it returns a truecolor image as an n-by-m-by-3 array.

The data definition section of the M-file creates a cell array to hold the output:

```
mOutputArgs = {}; % Variable for storing output when GUI returns
```
Following the call to uiwait, which stops the sequential execution of the M-file, iconEdit assigns the constructed icon array, mIconEdit, to the cell array mOutputArgs and then assigns mOutputArgs to varargout to return the arguments.

```
mOutputArgs{} =mIconCData;
if nargout>0
    [varargout{1:nargout}] = mOutputArgs{:};end
```
This code is the last that iconEditor executes before returning. It executes only after clicking the **OK** or **Cancel** button triggers execution of hOKButtonCallback or hCancelButtonCallback, which call uiresume to resume execution.

#### **Protecting a GUI from Inadvertent Access**

The prepareLayout utility function protects the iconEditor from inadvertently being altered from the command line by setting the HandleVisibility properties of all the components. The iconEditor calls prepareLayout with the handle of the main figure, in the initialization section of the M-file.

```
% Make changes needed for proper look and feel and running on
% different platforms
prepareLayout(hMainFigure);
```
prepareLayout first uses findall to retrieve the handles of all objects contained in the figure. The list of retrieved handles includes the colorPalette, which is embedded in the iconEditor, and its children. The figure's handle is passed to prepareLayout as the input argument topContainer.

```
allObjects = findall(topContainer);
```
prepareLayout then sets the HandleVisibility properties of all those objects that have one to Callback.

```
% Make GUI objects available to callbacks so that they cannot
% be changed accidentally by other MATLAB commands
set(allObjects(isprop(allObjects,'HandleVisibility')),...
    'HandleVisibility','Callback');
```
Setting HandleVisibility to Callback causes the GUI handles to be visible from within callback routines or functions invoked by callback routines, but not from within functions invoked from the command line. This ensures that command-line users cannot inadvertently alter the GUI when it is the current figure.

#### <span id="page-2185-0"></span>**Running a GUI on Multiple Platforms**

The prepareLayout utility function sets various properties of all the GUI components to enable the GUI to retain the correct look and feel on multiple platforms. The iconEditor calls prepareLayout with the handle of the main figure, in the initialization section of the M-file.

```
% Make changes needed for proper look and feel and running on
% different platforms
prepareLayout(hMainFigure);
```
First, prepareLayout uses findall to retrieve the handles of all objects contained in the figure. The list of retrieved handles also includes the colorPalette, which is embedded in the iconEditor, and its children. The figure's handle is passed to findall as the input argument topContainer.

```
function prepareLayout(topContainer)
   ...
   allObjects = findall(topContainer);
```
**Background Color.** The default component background color is the standard system background color on which the GUI is running. This color varies on different computer systems, e.g., the standard shade of gray on the PC differs from that on UNIX, and may not match the default GUI background color.

The prepareLayout function sets the background color of the GUI to be the same as the default component background color. This provides a consistent look within the GUI, as well as with other application GUIs.

It first retrieves the default component background color from the root object. Then sets the GUI background color using the figure's Color property.

```
defaultColor = get(0,'defaultuicontrolbackgroundcolor');
if isa(handle(topContainer),'figure')
    ...
    % Make figure color match that of GUI objects
    set(topContainer, 'Color',defaultColor);
end
```
<span id="page-2186-0"></span>**Selecting Units.** The prepareLayout function decides what units to use based on the GUI's resizability. It uses strcmpi to determine the value of the GUI's Resize property. Depending on the outcome, it sets the Units properties of all the objects to either Normalized or Characters.

```
% Make the GUI run properly across multiple platforms by using
% the proper units
if strcmpi(get(topContainer, 'Resize'),'on')
    set(allObjects(isprop(allObjects,'Units')),...
        'Units','Normalized');
else
    set(allObjects(isprop(allObjects,'Units')),...
        'Units','Characters');
end
```
For a resizable figure, normalized units map the lower-left corner of the figure and of each component to  $(0,0)$  and the upper-right corner to  $(1.0,1.0)$ . Because of this, component size is automatically adjusted to its parent's size when the GUI is displayed.

For a nonresizable figure, character units automatically adjusts the size and relative spacing of components as the GUI displays on different computers.

Character units are defined by characters from the default system font. The width of a character unit equals the width of the letter x in the system font. The height of a character unit is the distance between the baselines of two lines of text. Note that character units are not square.

#### **Making a GUI Modal**

iconEditor is a modal figure. Modal figures remain stacked above all normal figures and the MATLAB command window. This forces the user to respond without being able to interact with other windows. iconEditor makes the main figure modal by setting its WindowStyle property to modal.

```
hMainFigure = figure(...
 ...
               'WindowStyle','modal',...
```
See the Figure Properties in the MATLAB Function Reference documentation for more information about using the WindowStyle property.

#### <span id="page-2187-0"></span>**Sharing Data Between Two GUIs**

The iconEditor embeds a GUI, the colorPalette, to enable the user to select colors for the icon cells. The colorPalette returns the selected color to the iconEditor via a function handle.

**The colorPalette GUI.** Like the iconEditor, the colorPalette defines a cell array, mOutputArgs, to hold its output arguments.

```
mOutputArgs = {}; % Variable for storing output when GUI returns
```
Just before returning, colorPalette assigns mOutputArgs the function handle for its getSelectedColor helper function and then assigns mOutputArgs to varargout to return the arguments.

```
% Return user defined output if it is requested
mOutputArgs{1} =@getSelectedColor;
if nargout>0
    [varargout{1:nargout}] = mOutputArgs{:};end
```
The iconEditor executes the colorPalette's getSeclectedColor function whenever it invokes the function that colorPalette returns to it.

```
function color = getSelectedColor
% function returns the currently selected color in this
% colorPlatte
    color = mSelectedColor;
```
**The iconEditor GUI.** The iconEditor function calls colorPalette only once and specifies its parent to be a panel in the iconEditor.

```
% Host the ColorPalette in the PaletteContainer and keep the
% function handle for getting its selected color for editing
% icon.
mGetColorFcn = colorPalette('parent', hPaletteContainer);
```
This call creates the colorPalette as a component of the iconEditor and then returns a function handle that iconEditor can call to get the currently selected color.

<span id="page-2188-0"></span>The iconEditor's localEditColor helper function calls mGetColorFcn, the function returned by colorPalette, to execute the colorPalette's getSelectedColor function.

```
function localEditColor
% helper function that changes the color of an icon data
% point to that of the currently selected color in
% colorPalette
    if mIsEditingIcon
         pt = get(hIconEditAxes,'currentpoint');
         x = \text{ceil}(\text{pt}(1,1));y = \text{ceil}(\text{pt}(1, 2));
         color = mGetColorFcn();
         % update color of the selected block
         mIconCData(y, x,:) = color;localUpdateIconPlot();
    end
end
```
#### **Achieving Proper Resize Behavior**

The prepareLayout utility function sets the Units properties of all the GUI components to enable the GUI to resize correctly on multiple platforms. The iconEditor calls prepareLayout with the handle of the main figure, in the initialization section of the M-file.

prepareLayout(hMainFigure);

First, prepareLayout uses findall to retrieve the handles of all objects contained in the figure. The list of retrieved handles includes the colorPalette, which is embedded in the iconEditor, and its children. The figure's handle is passed to findall as the input argument topContainer.

```
function prepareLayout(topContainer)
   ...
   allObjects = findall(topContainer);
```
Then, prepareLayout uses strcmpi to determine if the GUI is resizable. Depending on the outcome, it sets the Units properties of all the objects to either Normalized or Characters.

```
if strcmpi(get(topContainer, 'Resize'),'on')
    set(allObjects(isprop(allObjects,'Units')),...
        'Units','Normalized');
else
    set(allObjects(isprop(allObjects,'Units')),...
        'Units','Characters');
end
```
**Note** The iconEditor is resizable because it accepts the default value, on, of the figure Resize property.

**Resizable Figure.** Normalized units map the lower-left corner of the figure and of each component to  $(0,0)$  and the upper-right corner to  $(1.0,1.0)$ . Because of this, when the GUI is resized, component size is automatically changed relative its parent's size.

**Nonresizable Figure.** Character units automatically adjusts the size and relative spacing of components as the GUI displays on different computers.

Character units are defined by characters from the default system font. The width of a character unit equals the width of the letter x in the system font. The height of a character unit is the distance between the baselines of two lines of text. Note that character units are not square.

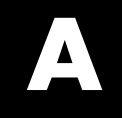

# Examples

Use this list to find examples in the documentation.

# **Simple Examples (GUIDE)**

["Example: Simple GUI" on page 2-3](#page-1688-0) ["Using a Modal Dialog to Confirm an Operation" on page 10-52](#page-2005-0)

# **Simple Examples (Programmatic)**

["Example: Simple GUI" on page 3-2](#page-1717-0)

## **Programming GUI Components (GUIDE)**

["Push Button" on page 8-20](#page-1893-0) ["Toggle Button" on page 8-21](#page-1894-0) ["Radio Button" on page 8-22](#page-1895-0) ["Check Box" on page 8-23](#page-1896-0) ["Edit Text" on page 8-23](#page-1896-0) ["Slider" on page 8-25](#page-1898-0) ["List Box" on page 8-25](#page-1898-0) ["Pop-Up Menu" on page 8-26](#page-1899-0) ["Panel" on page 8-27](#page-1900-0) ["Button Group" on page 8-28](#page-1901-0) ["Axes" on page 8-30](#page-1903-0) ["ActiveX Control" on page 8-33](#page-1906-0) ["Menu Item" on page 8-41](#page-1914-0)

# **Application-Defined Data (GUIDE)**

["GUI Data Example: Passing Data Between Components" on page 9-8](#page-1925-0) ["Application Data Example: Passing Data Between Components" on page](#page-1928-0) 9[-11](#page-1928-0)

["UserData Property Example: Passing Data Between Components" on](#page-1929-0) page 9[-12](#page-1929-0)

# **Application Examples (GUIDE)**

["GUI with Multiple Axes" on page 10-2](#page-1955-0)

["List Box Directory Reader" on page 10-9](#page-1962-0)

["Accessing Workspace Variables from a List Box" on page 10-16](#page-1969-0)

["A GUI to Set Simulink Model Parameters" on page 10-21](#page-1974-0)

["An Address Book Reader" on page 10-35](#page-1988-0)

# **GUI Layout (Programmatic)**

["File Template" on page 11-4](#page-2017-0) ["Check Box" on page 11-16](#page-2029-0) ["Edit Text" on page 11-17](#page-2030-0) ["List Box" on page 11-18](#page-2031-0) ["Pop-Up Menu" on page 11-20](#page-2033-0) ["Push Button" on page 11-21](#page-2034-0) ["Radio Button" on page 11-23](#page-2036-0) ["Slider" on page 11-24](#page-2037-0) ["Static Text" on page 11-26](#page-2039-0) ["Toggle Button" on page 11-27](#page-2040-0) ["Panel" on page 11-30](#page-2043-0) ["Button Group" on page 11-32](#page-2045-0) ["Adding Axes" on page 11-33](#page-2046-0) ["Adding ActiveX Controls" on page 11-37](#page-2050-0)

# **Programming GUI Components (Programmatic)**

["Check Box" on page 12-16](#page-2095-0) ["Edit Text" on page 12-16](#page-2095-0) ["List Box" on page 12-18](#page-2097-0) ["Pop-Up Menu" on page 12-19](#page-2098-0) ["Push Button" on page 12-20](#page-2099-0) ["Radio Button" on page 12-21](#page-2100-0) ["Slider" on page 12-21](#page-2100-0)

["Toggle Button" on page 12-22](#page-2101-0) ["Panel" on page 12-23](#page-2102-0) ["Button Group" on page 12-23](#page-2102-0) ["Programming Axes" on page 12-25](#page-2104-0) ["Programming ActiveX Controls" on page 12-28](#page-2107-0) ["Programming Menu Items" on page 12-28](#page-2107-0) ["Programming Toolbar Tools" on page 12-31](#page-2110-0)

# **Application-Defined Data (Programmatic)**

["Nested Functions Example: Passing Data Between Components" on page](#page-2124-0) 13-[9](#page-2124-0)

["GUI Data Example: Passing Data Between Components" on page 13-13](#page-2128-0) ["Application Data Example: Passing Data Between Components" on page](#page-2131-0) 13-[16](#page-2131-0)

["UserData Property Example: Passing Data Between Components" on](#page-2133-0) page 13-[18](#page-2133-0)

# **Application Examples (Programmatic)**

["GUI with Axes, Menu, and Toolbar" on page 15-3](#page-2148-0) ["Color Palette" on page 15-17](#page-2162-0) ["Icon Editor" on page 15-29](#page-2174-0)

# **Index**

### Index**A**

[ActiveX controls](#page-1808-0) [adding to layout](#page-1808-0) 6-[51](#page-1808-0) programming 8-[33](#page-1906-0) 12-[28](#page-2107-0) [aligning components](#page-1819-0) [in GUIDE](#page-1819-0) 6[-62](#page-1819-0) [Alignment Tool](#page-1819-0) [GUIDE](#page-1819-0) 6[-62](#page-1819-0) application data appdata functions 9[-5](#page-1922-0) 13[-5](#page-2120-0) application-defined data application data 9[-5](#page-1922-0) 13[-5](#page-2120-0) GUI data 9-[2](#page-1919-0) 13-[2](#page-2117-0) [in GUIDE GUIs](#page-1918-0) 9[-1](#page-1918-0) UserData property 9-[6](#page-1923-0) 13[-7](#page-2122-0) [axes](#page-1955-0) [multiple in GUI](#page-1955-0) 10[-2](#page-1955-0) [axes, plotting when hidden](#page-1984-0) 10[-31](#page-1984-0)

### **B**

background color system standard for GUIs 6-[102](#page-1859-0) 11[-63](#page-2076-0) [backward compatibility](#page-1747-0) [GUIs to Version 6](#page-1747-0) 5-[4](#page-1747-0) button groups 6-[22](#page-1779-0) 11-[11](#page-2024-0) [adding components](#page-1782-0) 6-[25](#page-1782-0)

### **C**

[callback](#page-1883-0) [arguments](#page-1883-0) 8[-10](#page-1883-0) [callback templates \(GUIDE\)](#page-1751-0) [add comments](#page-1751-0) 5-[8](#page-1751-0) [callbacks](#page-1925-0) [sharing data](#page-1925-0) 9[-8](#page-1925-0) check boxes 8-[23](#page-1896-0) 12-[16](#page-2095-0) [color of GUI background](#page-1755-0) 5-[12](#page-1755-0) [command-line accessibility of GUIs](#page-1753-0) 5-[10](#page-1753-0) [compatibility across platforms](#page-1858-0) [GUI design](#page-1858-0) 6[-101](#page-1858-0) [component identifier](#page-1784-0) [assigning in GUIDE](#page-1784-0) 6-[27](#page-1784-0) [component palette](#page-1750-0) [show names](#page-1750-0) 5-[7](#page-1750-0) [components for GUIs](#page-1776-0) [GUIDE](#page-1776-0) 6[-19](#page-1776-0) [components in GUIDE](#page-1819-0) [aligning](#page-1819-0) 6-[62](#page-1819-0) [copying](#page-1811-0) 6[-54](#page-1811-0) [cutting and clearing](#page-1811-0) 6-[54](#page-1811-0) [front-to-back positioning](#page-1812-0) 6[-55](#page-1812-0) [moving](#page-1814-0) 6[-57](#page-1814-0) [pasting and duplicating](#page-1812-0) 6-[55](#page-1812-0) [resizing](#page-1817-0) 6-[60](#page-1817-0) [selecting](#page-1811-0) 6-[54](#page-1811-0) [tab order](#page-1824-0) 6-[67](#page-1824-0) [confirmation](#page-1745-0) [exporting a GUI](#page-1745-0) 5[-2](#page-1745-0) [GUI activation](#page-1745-0) 5-[2](#page-1745-0) [context menus](#page-1839-0) [associating with an object](#page-1839-0) 6-[82](#page-1839-0) [creating in GUIDE](#page-1827-0) 6-[70](#page-1827-0) [creating with GUIDE](#page-1836-0) 6-[79](#page-1836-0) [menu items](#page-1837-0) 6-[80](#page-1837-0) [parent menu](#page-1836-0) 6-[79](#page-1836-0) cross-platform compatibility GUI background color 6-[102](#page-1859-0) 11[-63](#page-2076-0) [GUI design](#page-1858-0) 6[-101](#page-1858-0) GUI fonts 6-[101](#page-1858-0) 11[-62](#page-2075-0) GUI units 6-[103](#page-1860-0) 11[-64](#page-2077-0)

### **D**

[data](#page-1925-0) [sharing among GUI callbacks](#page-1925-0) 9-[8](#page-1925-0) default system font in GUIs 6[-101](#page-1858-0) 11-[62](#page-2075-0)

### **E**

edit text 8[-23](#page-1896-0) 12[-16](#page-2095-0) [exporting a GUI](#page-1745-0) [confirmation](#page-1745-0) 5[-2](#page-1745-0)

### **F**

[FIG-file](#page-1756-0) [generate in GUIDE](#page-1756-0) 5[-13](#page-1756-0) [generated by GUIDE](#page-1754-0) 5[-11](#page-1754-0) [files](#page-1863-0) [GUIDE GUI](#page-1863-0) 7[-2](#page-1863-0) fixed-width font in GUIs 6[-102](#page-1859-0) 11-[62](#page-2075-0) fonts using specific in GUIs 6-[102](#page-1859-0) 11[-63](#page-2076-0) [function prototypes](#page-1754-0) [GUIDE option](#page-1754-0) 5-[11](#page-1754-0)

### **G**

**[GUI](#page-1775-0)** [adding components with GUIDE](#page-1775-0) 6[-18](#page-1775-0) [application-defined data \(GUIDE\)](#page-1918-0) 9[-1](#page-1918-0) [command-line arguments](#page-1889-0) 8[-16](#page-1889-0) [compatibility with Version 6](#page-1747-0) 5-[4](#page-1747-0) [designing](#page-1760-0) 6[-3](#page-1760-0) [GUIDE options](#page-1752-0) 5[-9](#page-1752-0) [help button](#page-1985-0) 10[-32](#page-1985-0) [laying out in GUIDE](#page-1758-0) 6[-1](#page-1758-0) [naming in GUIDE](#page-1863-0) 7[-2](#page-1863-0) [opening function](#page-1889-0) 8-[16](#page-1889-0) [renaming in GUIDE](#page-1864-0) 7[-3](#page-1864-0) [resize function](#page-2001-0) 10[-48](#page-2001-0) [resizing](#page-1753-0) 5-[10](#page-1753-0) [running](#page-1871-0) 7[-10](#page-1871-0) [saving in GUIDE](#page-1865-0) 7-[4](#page-1865-0) standard system background color 6[-102](#page-1859-0) 11[-63](#page-2076-0) using default system font 6-[101](#page-1858-0) 11-[62](#page-2075-0)

[with multiple axes](#page-1955-0) 10-[2](#page-1955-0) [GUI components](#page-1814-0) [aligning in GUIDE](#page-1814-0) 6-[57](#page-1814-0) [GUIDE](#page-1776-0) 6[-19](#page-1776-0) [how to add in GUIDE](#page-1779-0) 6[-22](#page-1779-0) [moving in GUIDE](#page-1814-0) 6[-57](#page-1814-0) [tab order in GUIDE](#page-1824-0) 6[-67](#page-1824-0) GUI data application-defined data 9-[2](#page-1919-0) 13-[2](#page-2117-0) [GUI export](#page-1745-0) [confirmation](#page-1745-0) 5[-2](#page-1745-0) [GUI files](#page-1863-0) [in GUIDE](#page-1863-0) 7[-2](#page-1863-0) [GUI layout in GUIDE](#page-1811-0) [copying components](#page-1811-0) 6[-54](#page-1811-0) [cutting and clearing components](#page-1811-0) 6[-54](#page-1811-0) [moving components](#page-1814-0) 6[-57](#page-1814-0) [pasting and duplicating components](#page-1812-0) 6[-55](#page-1812-0) [selecting components](#page-1811-0) 6-[54](#page-1811-0) [GUI object hierarchy](#page-1857-0) [viewing in GUIDE](#page-1857-0) 6-[100](#page-1857-0) [GUI options \(GUIDE\)](#page-1754-0) [function prototypes](#page-1754-0) 5[-11](#page-1754-0) [singleton](#page-1754-0) 5[-11](#page-1754-0) [system color background](#page-1754-0) 5-[11](#page-1754-0) [GUI size](#page-1773-0) [setting with GUIDE](#page-1773-0) 6[-16](#page-1773-0) [GUI template](#page-1764-0) [selecting in GUIDE](#page-1764-0) 6-[7](#page-1764-0) GUI units cross-platform compatible 6-[103](#page-1860-0) 11-[64](#page-2077-0) [GUIDE](#page-1775-0) [adding components to GUI](#page-1775-0) 6-[18](#page-1775-0) [application examples](#page-1954-0) 10[-1](#page-1954-0) [application-defined data](#page-1918-0) 9-[1](#page-1918-0) [command-line accessibility of GUIs](#page-1753-0) 5-[10](#page-1753-0) [coordinate readouts](#page-1814-0) 6[-57](#page-1814-0) [creating menus](#page-1827-0) 6[-70](#page-1827-0) [generate FIG-file only](#page-1756-0) 5[-13](#page-1756-0) [generated M-file](#page-1754-0) 5-[11](#page-1754-0)
[grids and rulers](#page-1822-0) 6-[65](#page-1822-0) [GUI background color](#page-1755-0) 5[-12](#page-1755-0) [GUI files](#page-1863-0) 7[-2](#page-1863-0) [how to add components](#page-1779-0) 6[-22](#page-1779-0) [Object Browser](#page-1857-0) 6-[100](#page-1857-0) [preferences](#page-1745-0) 5[-2](#page-1745-0) [renaming files](#page-1864-0) 7-[3](#page-1864-0) [resizing GUIs](#page-1753-0) 5[-10](#page-1753-0) [saving a GUI](#page-1865-0) 7-[4](#page-1865-0) [selecting template](#page-1764-0) 6-[7](#page-1764-0) [starting](#page-1762-0) 6[-5](#page-1762-0) [tool summary](#page-1740-0) 4-[3](#page-1740-0) [toolbar editor](#page-1844-0) 6-[87](#page-1844-0) [what is](#page-1739-0) 4-[2](#page-1739-0) [GUIDE callback templates](#page-1751-0) [add comments](#page-1751-0) 5-[8](#page-1751-0) [GUIDE GUIs](#page-1843-0) [figure toolbars for](#page-1843-0) 6[-86](#page-1843-0)

### **H**

handles structure adding fields 9-[4](#page-1921-0) 13-[4](#page-2119-0) [help button for GUIs](#page-1985-0) 10-[32](#page-1985-0) [hidden figure, accessing](#page-1984-0) 10-[31](#page-1984-0)

# **I**

[identifier](#page-1784-0) [assigning to GUI component](#page-1784-0) 6[-27](#page-1784-0)

### **L**

[Layout Editor](#page-1750-0) [show component names](#page-1750-0) 5[-7](#page-1750-0) [Layout Editor window](#page-1751-0) [show file extension](#page-1751-0) 5[-8](#page-1751-0) [show file path](#page-1751-0) 5[-8](#page-1751-0) list boxes 8[-25](#page-1898-0) 12-[18](#page-2097-0) [example](#page-1962-0) 10-[9](#page-1962-0)

#### **M**

[M-file](#page-1754-0) [generated by GUIDE](#page-1754-0) 5[-11](#page-1754-0) menu item check 8[-42](#page-1915-0) 12-[30](#page-2109-0) menus callbacks 8[-41](#page-1914-0) 12[-28](#page-2107-0) [context menus in GUIDE](#page-1836-0) 6-[79](#page-1836-0) [creating in GUIDE](#page-1827-0) 6-[70](#page-1827-0) [drop-down menus](#page-1828-0) 6-[71](#page-1828-0) [menu bar menus](#page-1828-0) 6-[71](#page-1828-0) menu items 6-[74](#page-1831-0) 6-[80](#page-1837-0) [parent of context menu](#page-1836-0) 6-[79](#page-1836-0) pop-up 8-[26](#page-1899-0) 12[-19](#page-2098-0) [specifying properties](#page-1830-0) 6[-73](#page-1830-0) [moving components](#page-1814-0) [in GUIDE](#page-1814-0) 6[-57](#page-1814-0)

#### **N**

[naming a GUI](#page-1863-0) [in GUIDE](#page-1863-0) 7[-2](#page-1863-0)

#### **O**

[Object Browser \(GUIDE\)](#page-1857-0) 6-[100](#page-1857-0) [opening .fig files](#page-1968-0) 10-[15](#page-1968-0) [options](#page-1752-0) [GUIDE GUIs](#page-1752-0) 5-[9](#page-1752-0)

#### **P**

panels 6-[22](#page-1779-0) 11-[11](#page-2024-0) [adding components](#page-1782-0) 6-[25](#page-1782-0) pop-up menus 8[-26](#page-1899-0) 12[-19](#page-2098-0) [preferences](#page-1745-0) [GUIDE](#page-1745-0) 5[-2](#page-1745-0)

#### **R**

radio buttons 8-[22](#page-1895-0) 12[-21](#page-2100-0)

[renaming GUIDE GUIs](#page-1864-0) 7-[3](#page-1864-0) [resize function for GUI](#page-2001-0) 10-[48](#page-2001-0) [resizing components](#page-1817-0) [in GUIDE](#page-1817-0) 6[-60](#page-1817-0) [resizing GUIs](#page-1753-0) 5[-10](#page-1753-0) [running a GUI](#page-1871-0) 7-[10](#page-1871-0)

# **S**

[saving GUI](#page-1865-0) [in GUIDE](#page-1865-0) 7[-4](#page-1865-0) [shortcut menus](#page-1836-0) [creating in GUIDE](#page-1836-0) 6-[79](#page-1836-0) [single instance](#page-1755-0) 5-[12](#page-1755-0) [singleton GUI](#page-1754-0) [GUIDE option](#page-1754-0) 5-[11](#page-1754-0) [size of GUI](#page-1773-0) [setting with GUIDE](#page-1773-0) 6[-16](#page-1773-0) sliders 6[-21](#page-1778-0) 11[-12](#page-2025-0) [system color background](#page-1754-0) [GUIDE option](#page-1754-0) 5-[11](#page-1754-0)

### **T**

[tab order](#page-1824-0)

[components in GUIDE](#page-1824-0) 6-[67](#page-1824-0) [Tab Order Editor](#page-1824-0) 6[-67](#page-1824-0) [Tag](#page-1784-0) [property](#page-1784-0) [assigning in GUIDE](#page-1784-0) 6-[27](#page-1784-0) [template for GUI](#page-1764-0) [selecting in GUIDE](#page-1764-0) 6-[7](#page-1764-0) toggle buttons 8-[21](#page-1894-0) 12-[22](#page-2101-0) [toolbar](#page-1750-0) [show in GUIDE Layout Editor](#page-1750-0) 5[-7](#page-1750-0) [Toolbar Editor](#page-1844-0) [using](#page-1844-0) 6-[87](#page-1844-0) [toolbar menus](#page-1828-0) [creating with GUIDE](#page-1828-0) 6-[71](#page-1828-0) [toolbars](#page-1841-0) [creating](#page-1841-0) 6-[84](#page-1841-0)

#### **U**

units for GUIs cross-platform compatible 6-[103](#page-1860-0) 11-[64](#page-2077-0) UserData property application-defined data 9-[6](#page-1923-0) 13-[7](#page-2122-0)

# **MATLAB® 7** Data Analysis

# **MATLAB®**

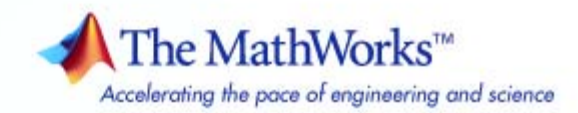

#### **How to Contact The MathWorks**

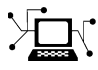

 $\omega$ 

www.mathworks.com Web comp.soft-sys.matlab Newsgroup www.mathworks.com/contact\_TS.html Technical Support

bugs@mathworks.com Bug reports

suggest@mathworks.com Product enhancement suggestions doc@mathworks.com Documentation error reports service@mathworks.com Order status, license renewals, passcodes info@mathworks.com Sales, pricing, and general information

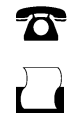

 $\blacktriangleright\!\!\!\triangleleft$ 

508-647-7001 (Fax)

508-647-7000 (Phone)

#### The MathWorks, Inc. 3 Apple Hill Drive Natick, MA 01760-2098

For contact information about worldwide offices, see the MathWorks Web site.

*MATLAB Data Analysis*

© COPYRIGHT 2005–2007 by The MathWorks, Inc.

The software described in this document is furnished under a license agreement. The software may be used or copied only under the terms of the license agreement. No part of this manual may be photocopied or reproduced in any form without prior written consent from The MathWorks, Inc.

FEDERAL ACQUISITION: This provision applies to all acquisitions of the Program and Documentation by, for, or through the federal government of the United States. By accepting delivery of the Program or Documentation, the government hereby agrees that this software or documentation qualifies as commercial computer software or commercial computer software documentation as such terms are used or defined in FAR 12.212, DFARS Part 227.72, and DFARS 252.227-7014. Accordingly, the terms and conditions of this Agreement and only those rights specified in this Agreement, shall pertain to and govern the use, modification, reproduction, release, performance, display, and disclosure of the Program and Documentation by the federal government (or other entity acquiring for or through the federal government) and shall supersede any conflicting contractual terms or conditions. If this License fails to meet the government's needs or is inconsistent in any respect with federal procurement law, the government agrees to return the Program and Documentation, unused, to The MathWorks, Inc.

#### **Trademarks**

MATLAB, Simulink, Stateflow, Handle Graphics, Real-Time Workshop, SimBiology, SimHydraulics, SimEvents, and xPC TargetBox are registered trademarks and The MathWorks, the L-shaped membrane logo, Embedded MATLAB, and PolySpace are trademarks of The MathWorks, Inc.

Other product or brand names are trademarks or registered trademarks of their respective holders.

#### **Patents**

The MathWorks products are protected by one or more U.S. patents. Please see www.mathworks.com/patents for more information.

#### **Revision History**

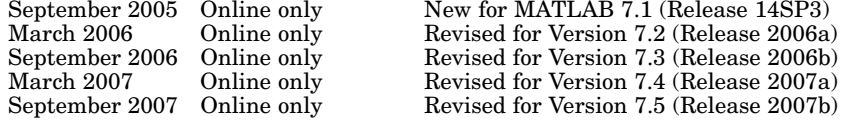

# **Contents**

# **[Preparing Data for Analysis](#page-2208-0)**

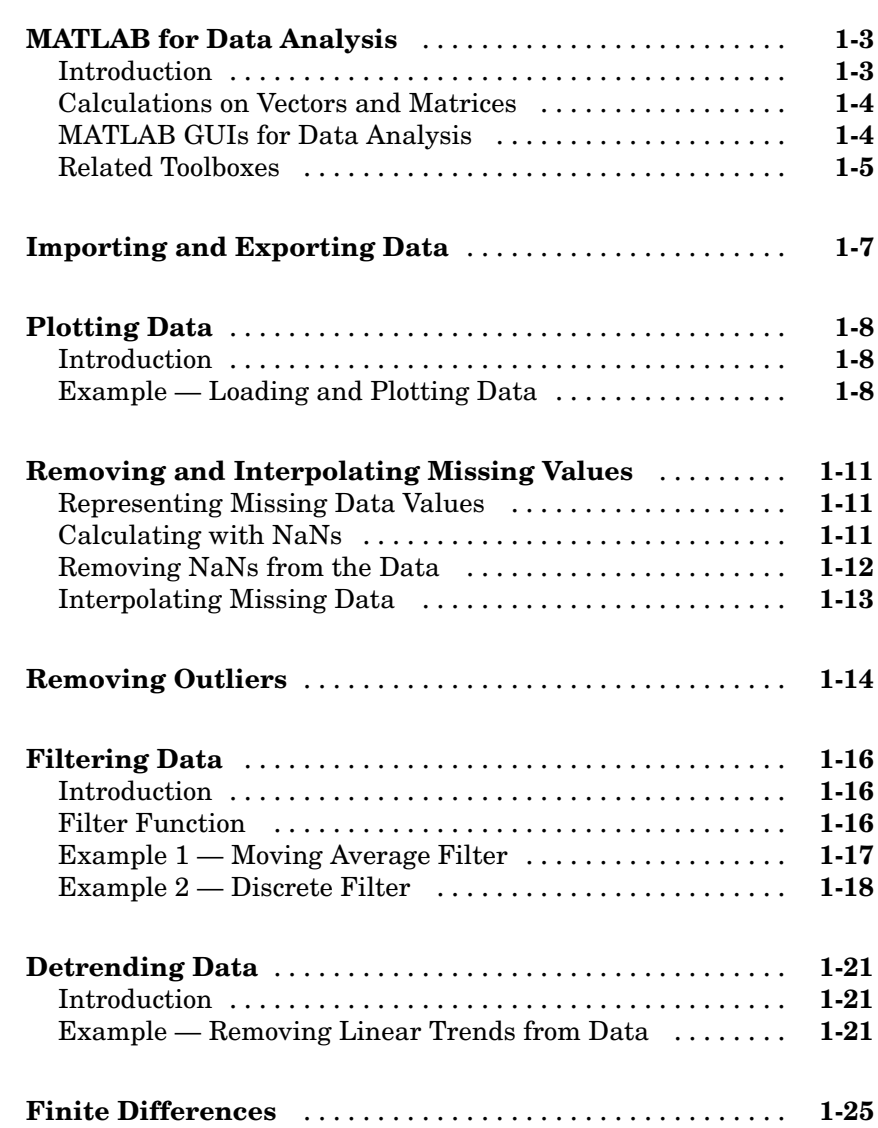

*[1](#page-2208-0)*

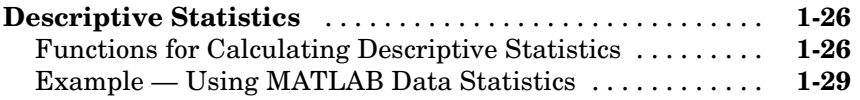

# **[Linear Regression Analysis](#page-2246-0)**

# *[2](#page-2246-0)*

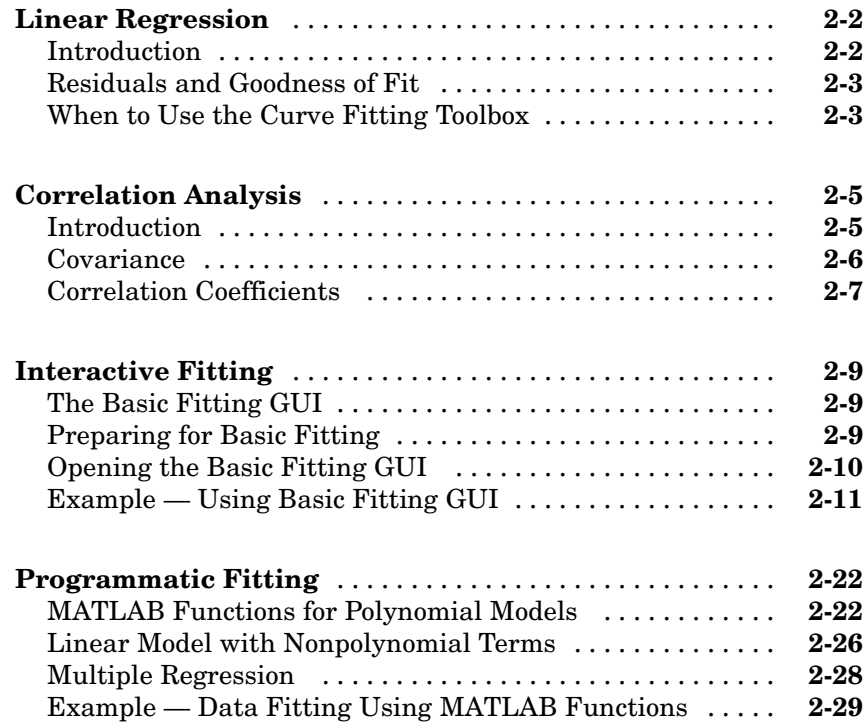

# **[Fourier Analysis](#page-2280-0)**

# *[3](#page-2280-0)*

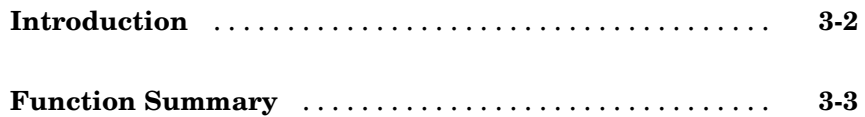

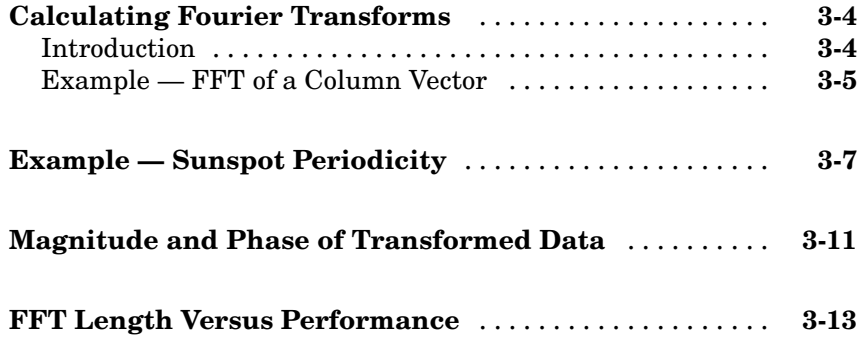

*[4](#page-2294-0)*

# **[Time Series Objects and Methods](#page-2294-0)**

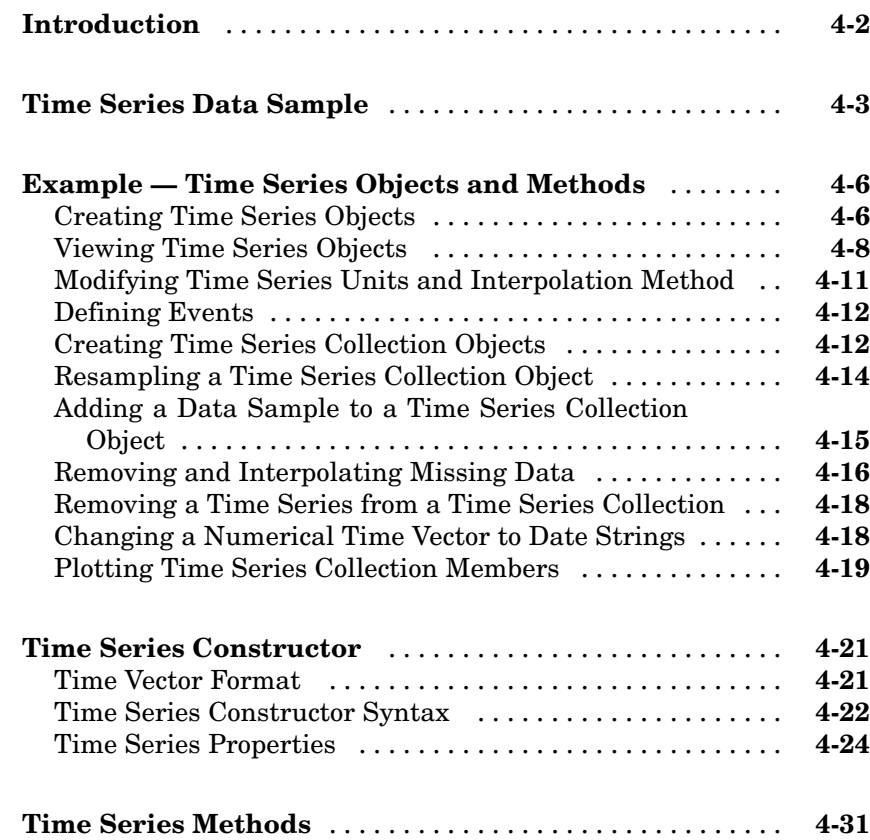

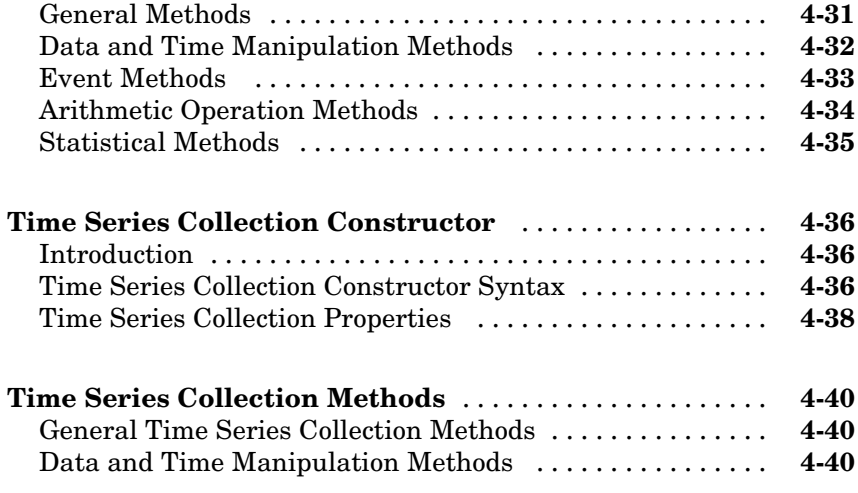

# **[Time Series Tools](#page-2336-0)**

# *[5](#page-2336-0)*

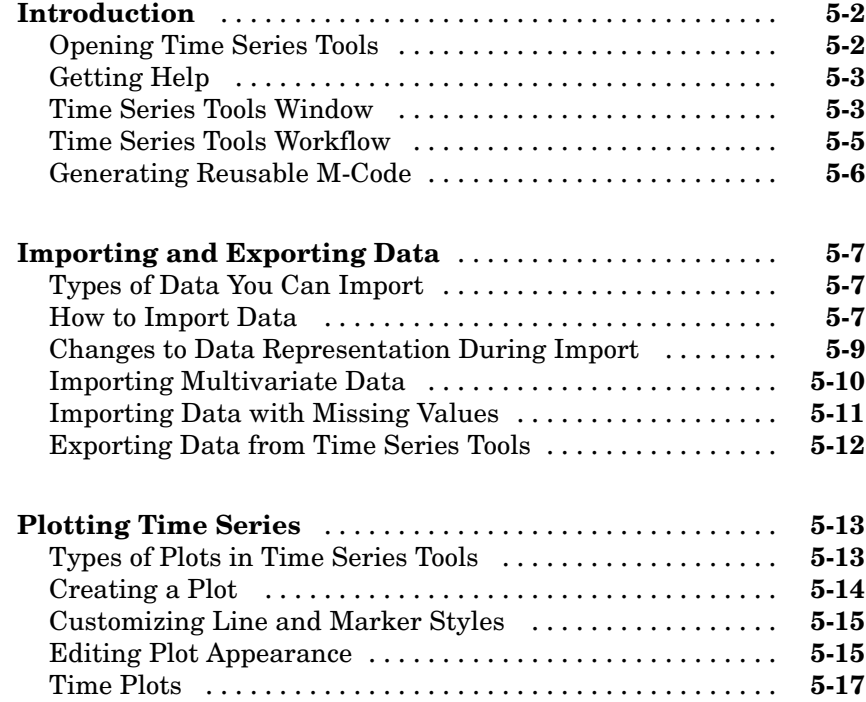

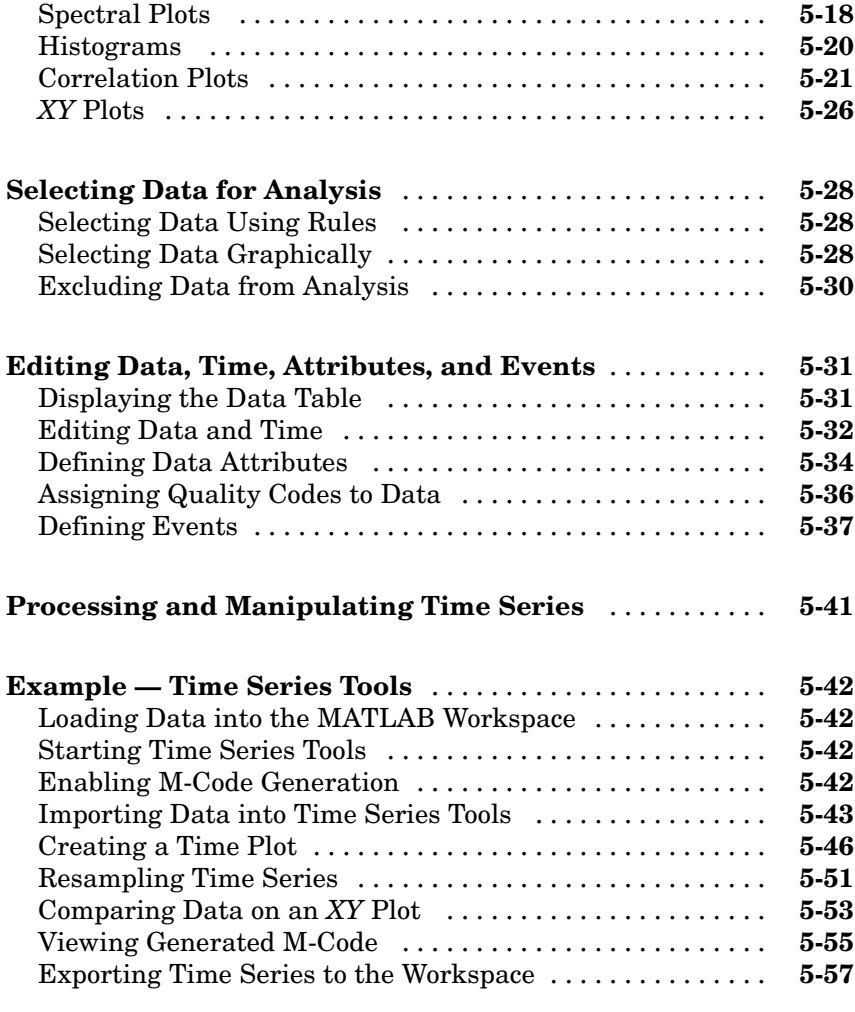

**[Index](#page-2394-0)**

# <span id="page-2208-0"></span>Preparing Data for Analysis

**1**

The following sections summarize MATLAB® data-analysis capabilities, and provide information about preparing your data for analysis.

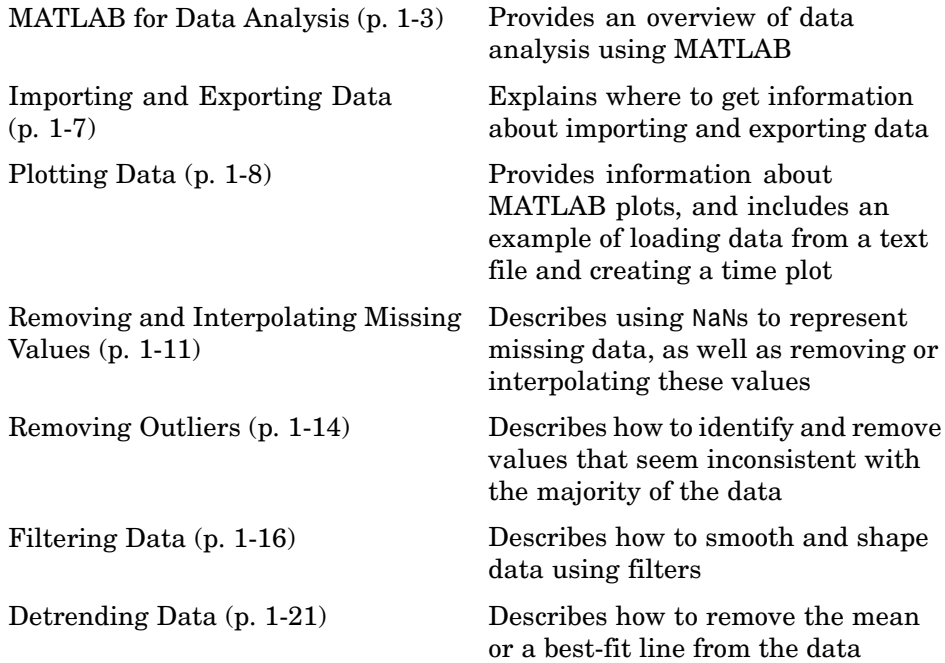

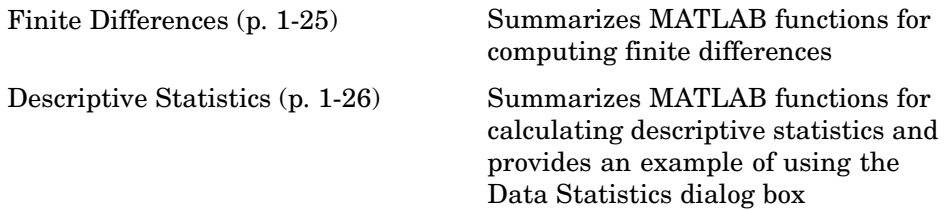

# <span id="page-2210-0"></span>**MATLAB for Data Analysis**

#### **In this section...**

"Introduction" on page 1-3

["Calculations on Vectors and Matrices" on page 1-4](#page-2211-0)

["MATLAB GUIs for Data Analysis" on page 1-4](#page-2211-0)

["Related Toolboxes" on page 1-5](#page-2212-0)

# **Introduction**

MATLAB provides functions and GUIs to perform a variety of common data-analysis tasks, such as plotting data, computing descriptive statistics, and performing linear correlation analysis, data fitting, and Fourier analysis.

Typically, the first step to any data analysis is to plot the data. After examining the plot, you can determine which portions of the data to include in the analysis. You can also use the plot to evaluate if your data contains any features that might distort or confuse the analysis results, and then process your data to work only with the regions of interest.

This chapter describes the common techniques you can use to ready your data for analysis. When you work with empirical data, it is often necessary to treat it by doing the following:

- **•** Removing or interpolating missing values. For more information, see ["Removing and Interpolating Missing Values" on page 1-11.](#page-2218-0)
- **•** Removing outliers. For more information, see ["Removing Outliers" on page](#page-2221-0) 1-[14.](#page-2221-0)
- **•** Smoothing the data using a first-order filter, a transfer function, or an ideal filter. For more information, see ["Filtering Data" on page 1-16.](#page-2223-0)
- **•** Removing the mean or a linear trend (*detrending*). For more information, see ["Detrending Data" on page 1-21.](#page-2228-0)
- **•** Differencing the data. For more information, see ["Finite Differences" on](#page-2232-0) page 1-[25.](#page-2232-0)

<span id="page-2211-0"></span>After isolating the data of interest, you can proceed with the core data-analysis tasks, which might include basic data fitting (see [Chapter 2,](#page-2246-0) ["Linear Regression Analysis"\)](#page-2246-0) and Fourier analysis (see [Chapter 3, "Fourier](#page-2280-0) Analysis["](#page-2280-0)). If your data analysis requires more advanced or specialized functionality, see ["Related Toolboxes"](#page-2212-0) [on page 1-5](#page-2212-0) to learn about the toolboxes available from The MathWorks.

If you are working with time series data, MATLAB provides the timeseries and tscollection objects and methods that enable you to efficiently represent and manipulate time series data. For more information about creating and working with these objects, see [Chapter 4, "Time Series Obj](#page-2294-0)ects and Methods[".](#page-2294-0) Alternatively, you can use the MATLAB Time Series Tools graphical user interface (GUI) to import, plot, and analyze time series. For more information, see [Chapter 5, "Time Series Tools"](#page-2336-0).

# **Calculations on Vectors and Matrices**

Whereas some MATLAB functions support only vector inputs, others accept matrices.

When your data is a vector, the result is the same whether the vector has a rowwise or columnwise orientation.

However, when your data is a matrix, MATLAB performs calculations independently for each column. This means that when you pass a matrix as an argument to the function max, for example, the result is a row vector containing maximum data values for each column in the matrix.

**Note** When your data is a matrix where each row contains a data set, you must transpose the matrix before proceeding with the data-analysis tasks to make the data sets have a columnwise orientation. For example, to transpose a real matrix A, use the syntax A'.

# **MATLAB GUIs for Data Analysis**

In addition to the various MATLAB functions for performing data analysis, MATLAB provides four graphical user interfaces (GUIs) that facilitate

<span id="page-2212-0"></span>common data-analysis tasks. The following table lists these GUIs and tells you how to get more information about each one.

#### **MATLAB GUIs for Data Analysis**

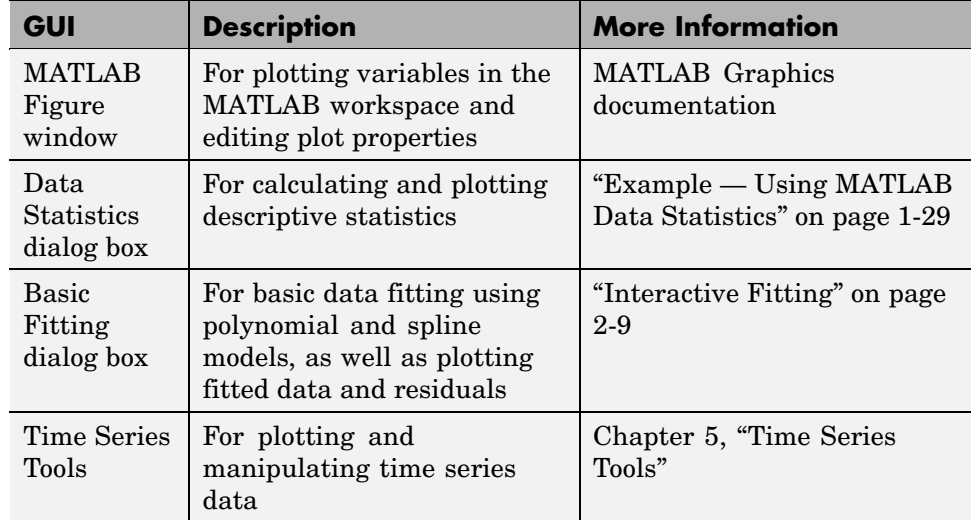

# **Related Toolboxes**

The following table summarizes the toolboxes that extend MATLAB data-analysis capabilities. For the latest information about these and other MathWorks products, point your Web browser to

[www.mathworks.com](http://www.mathworks.com/)

#### **Toolboxes That Extend MATLAB Data Analysis**

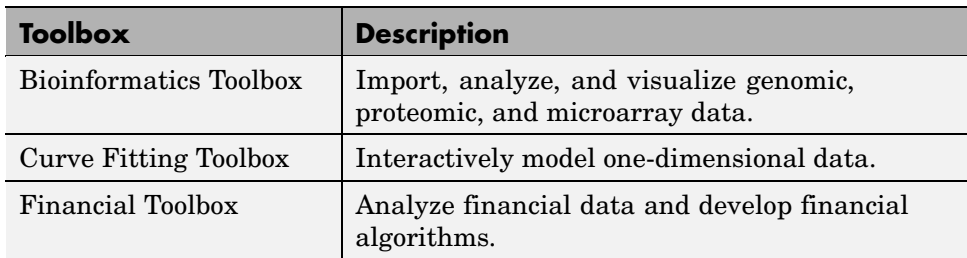

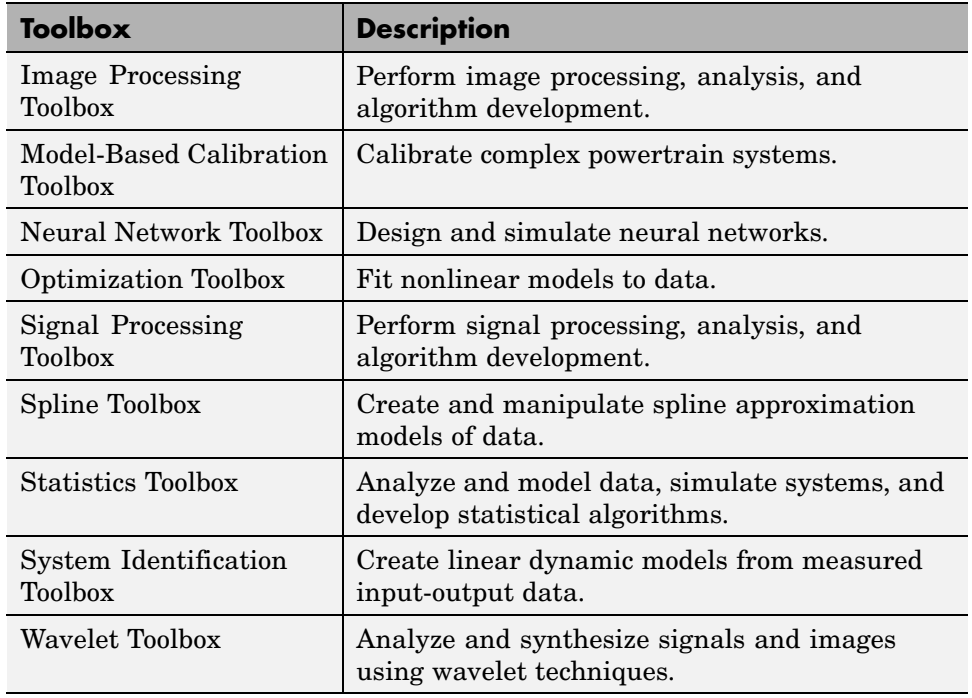

#### **Toolboxes That Extend MATLAB Data Analysis (Continued)**

# <span id="page-2214-0"></span>**Importing and Exporting Data**

The first step in analyzing data is to import it into MATLAB. The MATLAB Programming documentation provides detailed information about supported data formats and the functions for bringing data into MATLAB.

The easiest way to import data into MATLAB is to use the MATLAB Import Wizard, as described in the MATLAB Programming documentation. With the Import Wizard, you can import the following types of data sources:

- **•** Text files, such as .txt and .dat
- **•** MAT-files
- **•** Spreadsheet files, such as .xls
- **•** Graphics files, such as .gif and .jpg
- **•** Audio and video files, such as .avi and .wav

The MATLAB Import Wizard processes the data source and recognizes data delimiters, as well as row or column headers, to facilitate the process of data selection.

After you finish analyzing your data, you might have created new variables. You can export these variables to a variety of file formats. For more information about exporting data from the MATLAB workspace, see the MATLAB Programming documentation.

When working with time series data, it is easiest to use the Time Series Tools GUI to import the data and create timeseries objects. The Import Wizard in Time Series Tools also makes it easy to import or define a time vector for your data. For more information, see ["Importing and Exporting Data" on page 5-7.](#page-2342-0)

# <span id="page-2215-0"></span>**Plotting Data**

#### **In this section...**

"Introduction" on page 1-8

"Example — Loading and Plotting Data" on page 1-8

# **Introduction**

After you import data into MATLAB, it is a good idea to plot the data so that you can explore its features. An exploratory plot of your data enables you to identify discontinuities and potential outliers, as well as the regions of interest.

The MATLAB Graphics documentation fully describes the MATLAB figure window, which displays the plot. It also discusses the various plot tools that are available in MATLAB to help you annotate and edit plot properties.

If you are working with time series data, see [Chapter 5, "Time Series Tools",](#page-2336-0) for detailed information about working with time series plots.

# **Example — Loading and Plotting Data**

In this example, you perform the following tasks on the data in a space-delimited text file:

- **•** "Loading the Data" on page 1-8
- **•** ["Plotting the Data" on page 1-9](#page-2216-0)

This example uses sample data in count.dat that consists of three sets of hourly traffic counts, recorded at three different town intersections over a 24-hour period. Each data column in the file represents data for one intersection.

#### **Loading the Data**

Import data into MATLAB using the load function:

load count.dat

<span id="page-2216-0"></span>Loading this data creates a 24-by-3 matrix called count in the MATLAB workspace.

You can get the size of the data matrix by

```
[n,p] = size(count)n =24
p =3
```
where n represents the number of rows, and p represents the number of columns.

#### **Plotting the Data**

Create a time vector, t, containing integers from 1 to n:

 $t = 1:n;$ 

Use the following commands to plot the data as a function of time, and to annotate the plot:

```
plot(t,count),
legend('Location 1','Location 2','Location 3',2)
xlabel('Time'), ylabel('Vehicle Count')
```
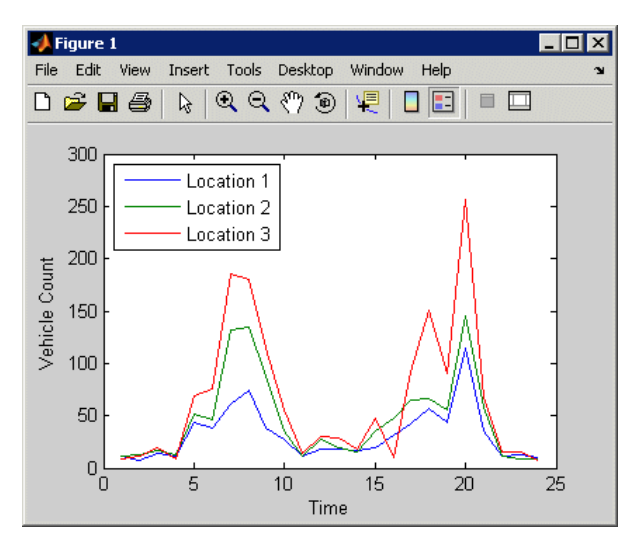

**Traffic Counts at Three Intersections**

# <span id="page-2218-0"></span>**Removing and Interpolating Missing Values**

#### **In this section...**

"Representing Missing Data Values" on page 1-11

"Calculating with NaNs" on page 1-11

["Removing NaNs from the Data" on page 1-12](#page-2219-0)

["Interpolating Missing Data" on page 1-13](#page-2220-0)

# **Representing Missing Data Values**

In MATLAB, missing or unavailable data values are represented by the special value NaN, which stands for *Not-a-Number*.

The IEEE floating-point arithmetic convention defines NaN as the result of an undefined operation, such as 0/0.

# **Calculating with NaNs**

When you perform calculations on a MATLAB variable that contains NaNs, the NaN values are propagated to the final result. This might render the result useless.

For example, consider a matrix containing the 3-by-3 magic square with its center element replaced with NaN:

 $a = magic(3); a(2,2) = NaN$  $a =$ 816 3 NaN 7 492

<span id="page-2219-0"></span>Compute the sum for each column in the matrix:

```
sum(a)
ans =15 NaN 15
```
Notice that the sum of the elements in the middle column is a NaN value because that column contains a NaN.

If you do not want to have NaNs in your final results, you must remove these values from your data. For more information, see "Removing NaNs from the Data" on page 1-12.

#### **Removing NaNs from the Data**

You can use the MATLAB function isnan to identify NaNs in the data, and then remove them using the techniques in the following table.

**Note** You must use the function isnan to identify NaNs because, by IEEE arithmetic convention, the logical comparison  $NAN$  ==  $NAN$  always produces 0 (i.e., it never evaluates to true). Therefore, you *cannot* use x(x==NaN) = [] to remove NaNs from your data.

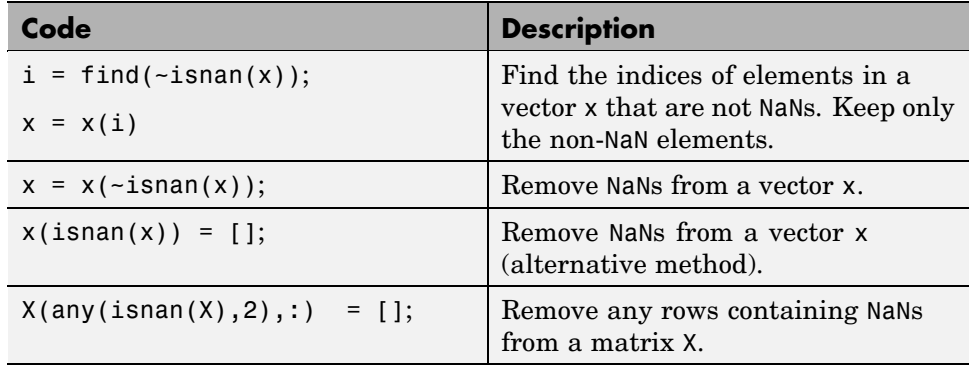

<span id="page-2220-0"></span>If you frequently need to remove NaNs, you might want to write a short M-file function that you can call:

```
function X = exciseRows(X)X(any(isnan(X),2),:) = [];
```
The following command computes the correlation coefficients of X after all rows containing NaNs are removed:

```
C = corrcoef(excise(X));
```
For more information about correlation coefficients, see ["Correlation Analysis"](#page-2250-0) on page 2-[5.](#page-2250-0)

# **Interpolating Missing Data**

You can use interpolation to find intermediate points in your data. The simplest function for performing interpolation is interp1, which is a 1-D interpolation function.

By default, the interpolation method is 'linear', which fits a straight line between a pair of existing data points to calculate the intermediate value. The complete set of available methods, which you can specify as arguments in the interp1 function, includes the following:

- **•** 'nearest' Nearest neighbor interpolation
- **•** 'linear' Linear interpolation
- **•** 'spline' Piecewise cubic spline interpolation
- **•** 'pchip' or 'cubic' Shape-preserving piecewise cubic interpolation
- **•** 'v5cubic' Cubic interpolation from MATLAB 5, which does not use 'extrapolate' and uses 'spline' when X is not equally spaced

For more information about interp1, see the MATLAB documentation or type at the MATLAB prompt

help interp1

# <span id="page-2221-0"></span>**Removing Outliers**

When you examine a data plot, you might find that some points appear to dramatically differ from the rest of the data. In some cases, it is reasonable to consider such points *outliers*, or data values that do not appear to be consistent with the rest of the data.

The following example illustrates how to remove outliers from three data sets in the 24-by-3 matrix count. In this case, an outlier is defined as a value that is more than three standard deviations away from the mean.

**Caution** Be cautious about changing data unless you are confident that you understand the source of the problem you want to correct. Removing an outlier has a greater effect on the standard deviation than on the mean of the data. Deleting one such point leads to a smaller new standard deviation, which might result in making some remaining points appear to be outliers!

```
% Import the sample data
load count.dat;
% Calculate the mean and the standard deviation
% of each data column in the matrix
mu = mean(count)sigma = std(count)
```
MATLAB displays

 $mu =$ 32.0000 46.5417 65.5833 sigma = 25.3703 41.4057 68.0281 When an *outlier* is considered to be more than three standard deviations away from the mean, you can use the following syntax to determine the number of outliers in each column of the count matrix:

```
[n,p] = size(count);% Create a matrix of mean values by
% replicating the mu vector for n rows
MeanMat = repmat(mu, n, 1);% Create a matrix of standard deviation values by
% replicating the sigma vector for n rows
Sigma = <i>repmat</i>(sigma, n, 1);% Create a matrix of zeros and ones, where ones indicate
% the location of outliers
outliers = abs(count - MeanMat) > 3*SigmaMat;
% Calculate the number of outliers in each column
nout = sum(outliers)
```
MATLAB returns the following number of outliers in each column:

 $nout =$ 100

There is one outlier in the first data column of count and none in the other two columns.

To remove an entire row of data containing the outlier, type

```
count(any(outliers, 2), :) = [];
```
Here, any(outliers,2) returns a 1 when any of the elements in the outliers vector is a nonzero number, and the argument 2 specifies that any works down the second dimension of the count matrix—its columns.

# <span id="page-2223-0"></span>**Filtering Data**

#### **In this section...**

"Introduction" on page 1-16

"Filter Function" on page 1-16

["Example 1 — Moving Average Filter" on page 1-17](#page-2224-0)

["Example 2 — Discrete Filter" on page 1-18](#page-2225-0)

# **Introduction**

MATLAB provides functions for working with difference equations and filters to shape the variations in the raw data. These functions operate on both vectors and matrices. You can filter data to smooth out high-frequency fluctuations or remove periodic trends of a specific frequency.

A vector input represents a single, sampled data signal (or *sequence*). For a matrix input, each signal corresponds to a column in the matrix and each data sample is a row.

# **Filter Function**

The function

 $y = filter(b,a,x)$ 

creates filtered data y by processing the data in vector x with the filter described by vectors a and b.

The filter function is a general tapped delay-line filter, described by the difference equation

$$
a(1)y(n) = b(1)x(n) + b(2)x(n-1) + ... + b(N_b)x(n - N_b + 1)
$$
  
- a(2)y(n-1) - ... - a(N\_a)y(n - N\_a + 1)

Here, *n* is the index of the current sample,  $N_a$  is the order of the polynomial described by vector  $a$ , and  $N_b$  is the order of the polynomial described by

<span id="page-2224-0"></span>vector *b*. The output  $y(n)$  is a linear combination of current and previous inputs,  $x(n) x(n-1) ...$ , and previous outputs,  $y(n-1) y(n-2) ...$ .

# **Example 1 — Moving Average Filter**

You can smooth the data in count.dat using a moving-average filter to see the average traffic flow over a 4-hour window (covering the current hour and the previous 3 hours). This is represented by the following difference equation:

$$
y(n) = \frac{1}{4}x(n) + \frac{1}{4}x(n-1) + \frac{1}{4}x(n-2) + \frac{1}{4}x(n-3)
$$

The corresponding vectors are

 $a = 1$ ;  $b = \begin{bmatrix} 1/4 & 1/4 & 1/4 & 1/4 \end{bmatrix}$ ;

Enter the following syntax to load the sample data:

load count.dat

This adds the matrix count to the workspace.

Extract the first column of count and assign it to the vector x:

 $x = count(:, 1);$ 

The 4-hour moving average of the data is calculated by

 $y =$  filter(b,a,x);

Compare the original data and the smoothed data with an overlaid plot of the two curves:

```
t = 1: length(x);
plot(t,x,'-.',t,y,'-'), grid on
legend('Original Data','Smoothed Data',2)
```
The filtered data, represented by the solid line in the plot, is the 4-hour moving average of the count data. The original data is represented by the dashed line.

<span id="page-2225-0"></span>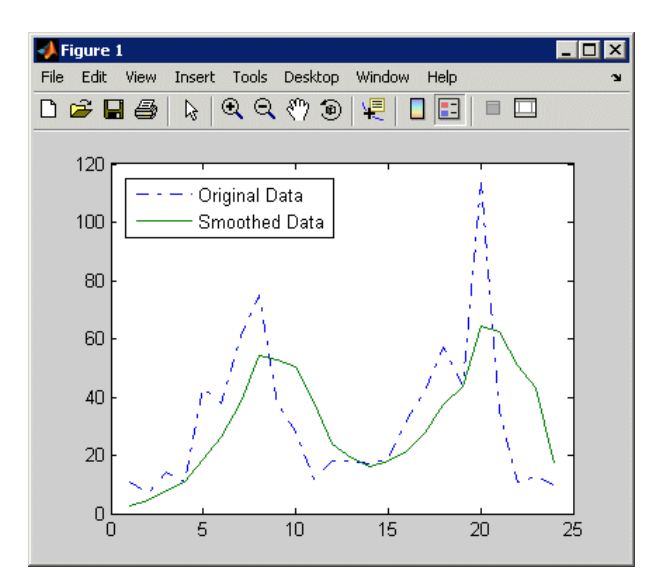

**Plot of Original and Smoothed Data**

# **Example 2 — Discrete Filter**

You use the discrete filter to shape the data by applying a transfer function to the input signal.

Depending on your objectives, the transfer function you choose might alter both the amplitude and the phase of the variations in the data at different frequencies to produce either a smoother or a rougher output.

Taking the *z*-transform of the following difference equation

$$
a(1)y(n) = b(1)x(n) + b(2)x(n-1) + ... + b(N_b)x(n-N_b+1)
$$
  
- a(2)y(n-1) - ... - a(N\_a)x(n-N\_a+1)

results in the following transfer function:

$$
Y(z) = H(z^{-1})X(z) = \frac{b(1) + b(2)z^{-1} + \dots + b(N_b)z^{-N_b+1}}{a(1) + a(2)z^{-1} + \dots + a(N_a)z^{-N_a+1}}X(z)
$$

Here  $Y(z)$  is the z-transform of the filtered output  $y(n)$ . The coefficients *b* and *a* are unchanged by the z-transform.

In digital signal processing (DSP), it is customary to write transfer functions as rational expressions in  $z^{-1}$  and to order the numerator and denominator terms in ascending powers of  $z^{-1}$ .

Consider the following transfer function:

$$
H(z^{-1}) = \frac{b(z^{-1})}{a(z^{-1})} = \frac{2 + 3z^{-1}}{1 + 0.2z^{-1}}
$$

To apply this transfer function to the data in count.dat:

**1** Load the matrix count into the workspace:

load count.dat;

**2** Extract the first column and assign it to x:

 $x = count(:, 1);$ 

**3** Enter the coefficients of the denominator ordered in ascending powers of  $z^{-1}$  to represent  $1+0.2z^{-1}$ :

$$
a = [1 \ 0.2];
$$

**4** Enter the coefficients of the numerator to represent  $2 + 2z^{-1}$ :

 $b = [2 \ 3];$ 

**5** Call the filter function:

 $y = filter(b, a, x);$ 

**6** Compare the original data and the shaped data with an overlaid plot of the two curves:

```
t = 1: length(x);
plot(t,x,'-.',t,y,'-'), grid on
legend('Original Data','Shaped Data',2)
```
As you can see from the plot, this filter primarily modifies the amplitude of the original data.

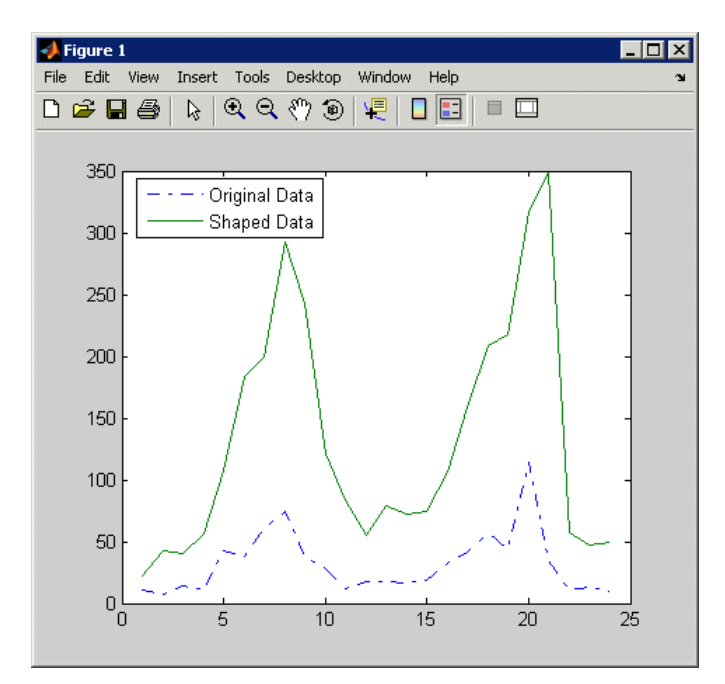

**Plot of Original and Shaped Data**

# <span id="page-2228-0"></span>**Detrending Data**

#### **In this section...**

"Introduction" on page 1-21

"Example — Removing Linear Trends from Data" on page 1-21

# **Introduction**

The MATLAB function detrend subtracts the mean or a best-fit line (in the least-squares sense) from your data. If your data contains several data columns, MATLAB detrends each data column separately.

Removing a trend from the data enables you to focus your analysis on the fluctuations in the data about the trend. A linear trend typically indicates a systematic increase or decrease in the data. This might be caused by sensor drift, for example.

You must decide whether it makes sense to remove trend effects in the data based on the objectives of your analysis.

# **Example — Removing Linear Trends from Data**

This example shows how to remove a linear trend from daily closing stock prices to emphasize the price fluctuations about the overall increase. This data is available in the predict\_ret\_data.mat file.

You can follow along with the steps in this example to perform the following tasks:

- **•** ["Loading and Plotting Data" on page 1-22](#page-2229-0)
- **•** ["Detrending Data and Plotting Results" on page 1-23](#page-2230-0)

#### <span id="page-2229-0"></span>**Loading and Plotting Data**

**1** Load the sample data:

```
load predict ret data.mat
```
This adds the variable sdata to the workspace, which contains the daily stock prices.

**2** View the contents of the column vector sdata:

sdata

The last data value is a NaN, which must be removed before detrending the data.

**3** Identify and remove the NaN value from sdata:

```
sdata(any(isanan(sdata),2),:) = []
```
For more information about removing NaNs, see ["Removing NaNs](#page-2219-0) from the Dat[a" on page 1-12.](#page-2219-0)

**4** Plot the data:

```
plot(t, sdata,'+')
legend('Original Data',1);
xlabel('Time (days)');
ylabel('Stock Price (dollars)');
```
<span id="page-2230-0"></span>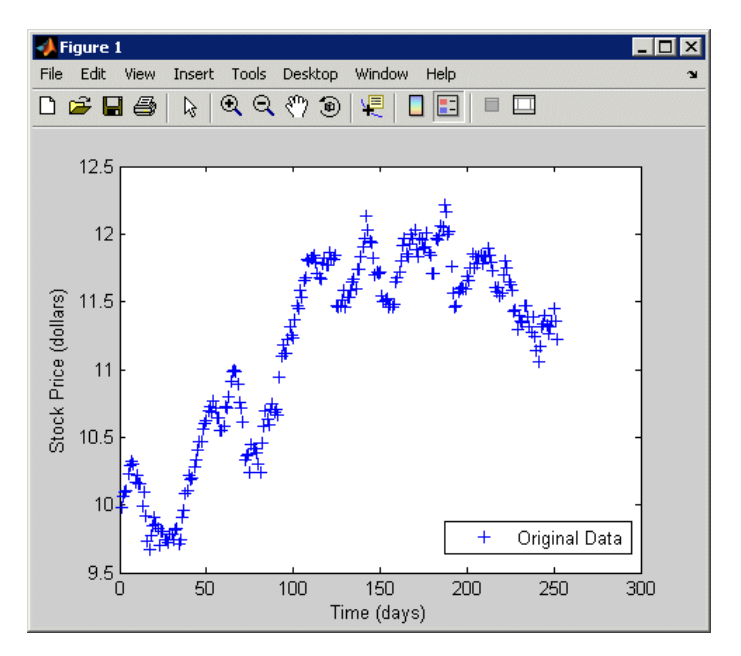

#### **Daily Closing Stock Prices**

Notice the systematic increase in the stock prices when this data was collected.

#### **Detrending Data and Plotting Results**

**1** Remove a best-fit line (in the least-squares sense) from sdata and save the results to a new variable, detrend\_sdata:

detrend sdata=detrend(sdata);

**2** Plot the detrended data in a new MATLAB Figure window:

```
figure
plot(detrend_sdata,'-')
legend('Detrended Data',2)
xlabel('Time (days)');
ylabel('Detrended Stock Price (dollars)');
```
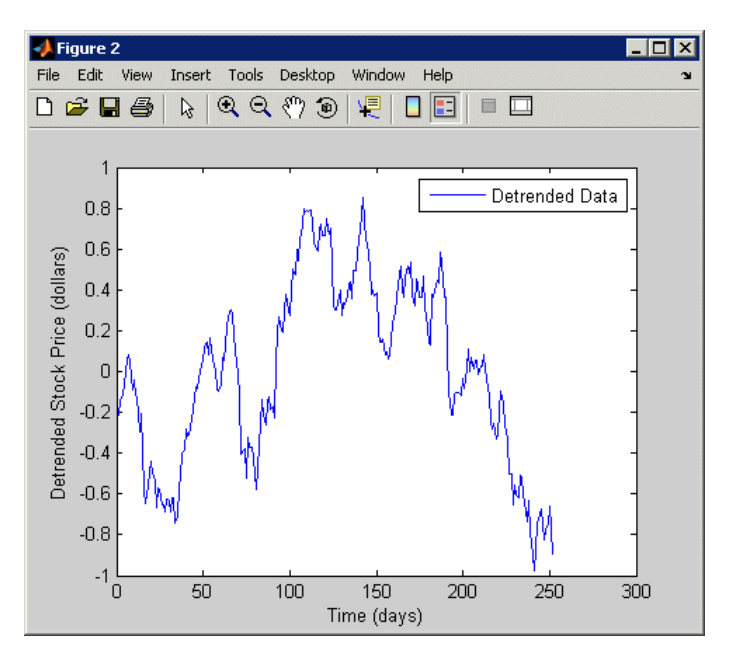

**Stock Prices with the Removed Linear Trend**

Notice that the data is now centered about 0 and the linear drift is removed from the data.
## **Finite Differences**

MATLAB provides three functions for finite difference calculations.

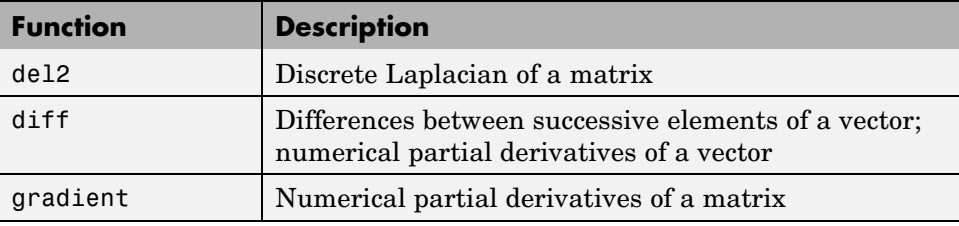

The diff function computes the difference between successive elements in a numeric vector. That is,  $diff(X)$  is  $[X(2)-X(1) X(3)-X(2)...X(n)-X(n-1)]$ . You might want to perform this operation on your data if you are more interested in analyzing the changes in the values, rather than the absolute values.

For a vector A,

A = [9 -2 3 0 1 5 4]; diff(A) ans  $=$  $-11$   $5$   $-3$   $1$   $4$   $-1$ 

Besides computing the first difference, you can use diff to determine certain characteristics of vectors. For example, you can use diff to determine whether the vector values are monotonically increasing or decreasing, or whether a vector has equally spaced elements.

The following table provides examples for using diff with a vector x.

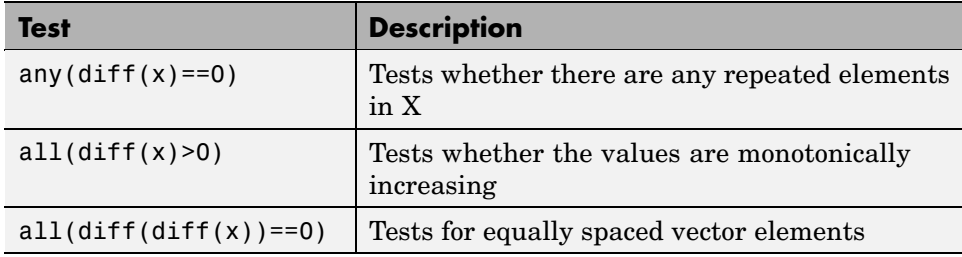

# **Descriptive Statistics**

#### **In this section...**

"Functions for Calculating Descriptive Statistics" on page 1-26

["Example — Using MATLAB Data Statistics" on page 1-29](#page-2236-0)

If you need more advanced statistics functionality, you might want to use the Statistics Toolbox. For more information see the Statistics Toolbox documentation.

## **Functions for Calculating Descriptive Statistics**

You can use the following MATLAB functions to calculate the descriptive statistics for your data.

**Note** For matrix data, MATLAB calculates descriptive statistics for each column independently.

#### **Statistics Function Summary**

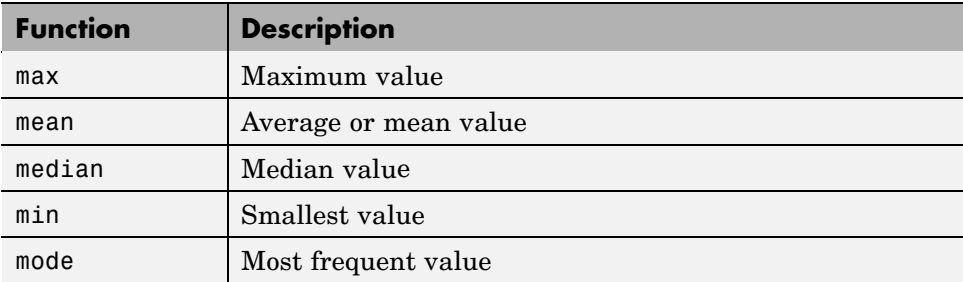

#### **Statistics Function Summary (Continued)**

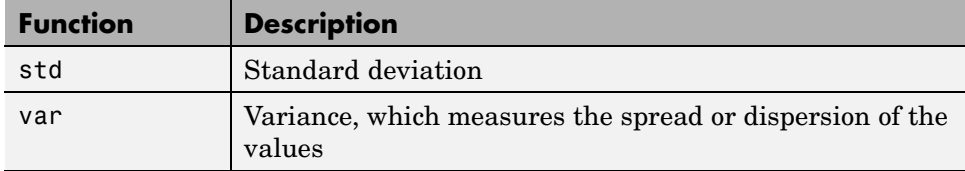

The following examples apply MATLAB functions to calculate descriptive statistics:

- **•** "Example 1 Calculating Maximum, Mean, and Standard Deviation" on page 1-27
- **•** ["Example 2 Subtracting the Mean" on page 1-29](#page-2236-0)

#### **Example 1 — Calculating Maximum, Mean, and Standard Deviation**

This example shows how to use MATLAB functions to calculate the maximum, mean, and standard deviation values for a 24-by-3 matrix called count. MATLAB computes these statistics independently for each column in the matrix.

```
% Load the sample data
load count.dat
% Find the maximum value in each column
mx = max(count)% Calculate the mean of each column
mu = mean(count)% Calculate the standard deviation of each column
sigma = std(count)
```
MATLAB responds with

 $mx =$ 114 145 257  $mu =$ 32.0000 46.5417 65.5833 sigma = 25.3703 41.4057 68.0281

To get the row numbers where the maximum data values occur in each data column, you can specify a second output parameter indx to return the row index. For example:

 $[mx,indx] = max(count)$ 

MATLAB responds with this result:

 $mx =$ 114 145 257  $indx =$ 20 20 20

Here, the variable mx is a row vector that contains the maximum value in each of the three data columns. The variable indx contains the row indices in each column that correspond to the maximum values.

To find the minimum value in the entire count matrix, you can reshape this 24-by-3 matrix into a 72-by-1 column vector by using the syntax count(:). Then, to find the minimum value in the single column, you can use the following syntax:

```
min(count(:))
ans =7
```
#### <span id="page-2236-0"></span>**Example 2 — Subtracting the Mean**

You can subtract the mean from each column of the matrix by using the following syntax:

```
% Get the size of the count matrix
[n,p] = size(count)% Compute the mean of each column
mu = mean(count)% Create a matrix of mean values by
% replicating the mu vector for n rows
MeanMat = repmat(mu, n, 1)% Subtract the column mean from each element
% in that column
x = count - MeanMat
```
**Note** Subtracting the mean from the data is also called *detrending*. For more information about removing the mean or the best-fit line from the data, see ["Detrending Data" on page 1-21.](#page-2228-0)

## **Example — Using MATLAB Data Statistics**

MATLAB provides the Data Statistics dialog box to help you calculate and plot descriptive statistics with the data. This example shows how to use MATLAB Data Statistics to calculate and plot statistics for a 24-by-3 matrix, called count.

This section contains the following topics:

- **•** ["Calculating and Plotting Descriptive Statistics" on page 1-30](#page-2237-0)
- **•** ["Formatting Data Statistics on Plots" on page 1-33](#page-2240-0)
- **•** ["Saving Statistics to the MATLAB Workspace" on page 1-35](#page-2242-0)
- **•** ["Generating an M-file" on page 1-36](#page-2243-0)

**Note** MATLAB Data Statistics is available only for 2-D plots.

## <span id="page-2237-0"></span>**Calculating and Plotting Descriptive Statistics**

**1** Load and plot the data:

```
load count.dat
[n,p] = size(count);% Define the x-values
t = 1:n;% Plot the data and annotate the graph
plot(t,count)
legend('Location 1','Location 2','Location 3',2)
xlabel('Time'), ylabel('Vehicle Count')
```
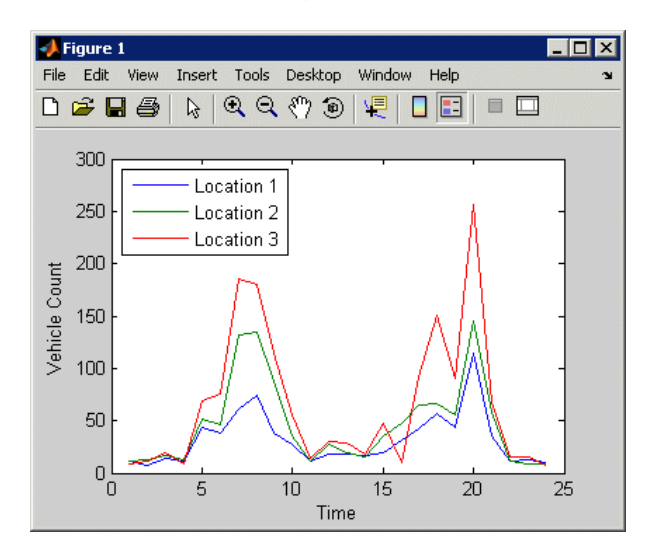

**Note** The legend contains the name of each data set, as specified by the legend function: Location 1, Location 2, and Location 3. A *data set* refers to each column of data in the array you plotted. If you do not name the data sets, MATLAB assigns them default names: data 1, data 2, and so on.

#### **2** In the Figure window, select **Tools > Data Statistics** .

This opens the Data Statistics dialog box, which displays descriptive statistics for the X- and Y-data of the Location 1 data set.

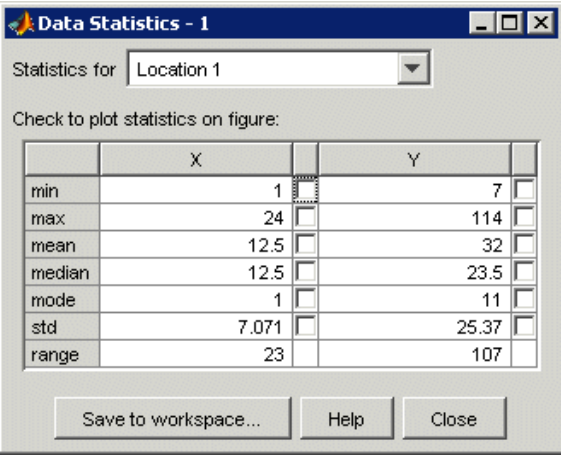

**Note** The Data Statistics GUI calculates the *range*, which is the difference between the minimum and maximum values in the selected data set. The Data Statistics GUI does not display the range on the plot.

**3** Select a different data set in the **Statistics for** list: Location 2.

This displays the statistics for the X and Y data of the Location 2 data set.

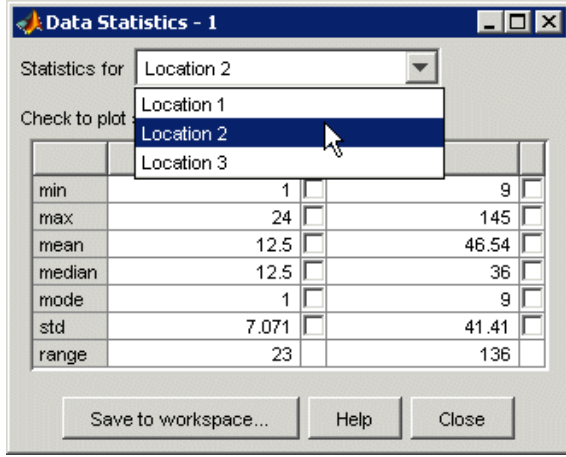

**4** Select the check box for each statistic you want to display on the plot.

For example, to plot the mean of Location 2, select the **mean** check box in the **Y** column.

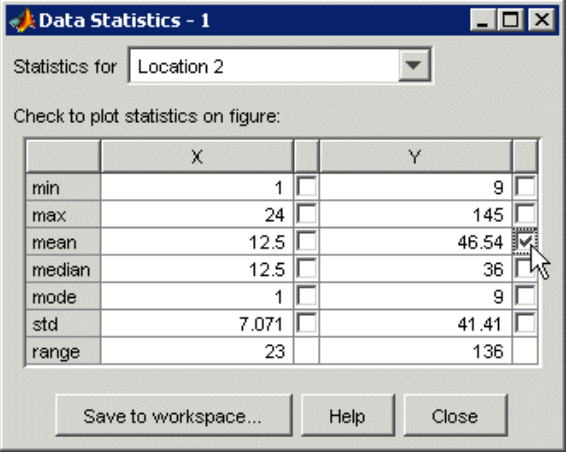

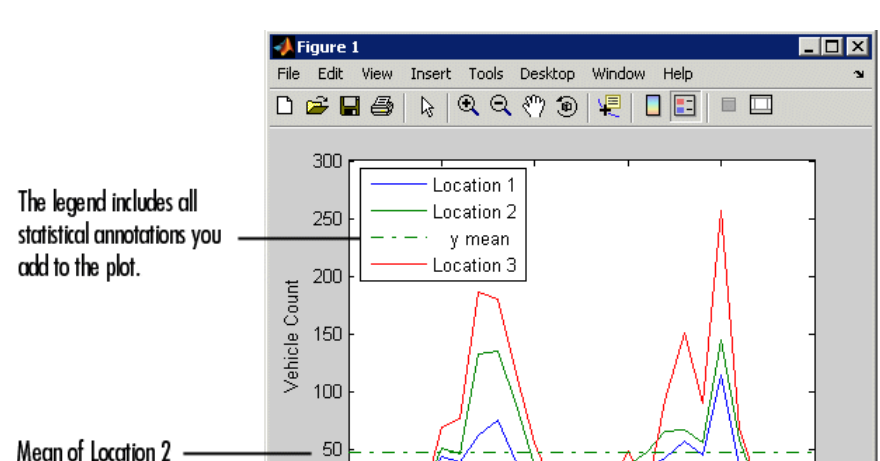

<span id="page-2240-0"></span>This plots a horizontal line to represent the mean of Location 2 and updates the plot legend to include this statistic.

## **Formatting Data Statistics on Plots**

 $\overline{0}$ 

 $\Box$ 

The Data Statistics GUI uses colors and line styles to distinguish statistics from the data on the plot. This portion of the example shows how to customize the display of descriptive statistics on a plot, such as the color, line width, line style, or marker.

5

 $10$ 

Time (Hours)

 $15$ 

20

25

**Note** Do not edit display properties of statistics until you finish plotting all the statistics with the data. If you add or remove statistics after editing plot properties, the changes to plot properties are lost.

To modify the display of data statistics on a plot:

**1** In the MATLAB Figure window, click the  $\left|\frac{1}{N}\right|$  (**Edit Plot**) button in the toolbar.

This enables plot editing.

**2** Double-click the statistic on the plot for which you want to edit display properties. For example, double-click the horizontal line representing the mean of Location 2.

This opens the Property Editor below the MATLAB Figure window, where you can modify the appearance of the line used to represent this statistic.

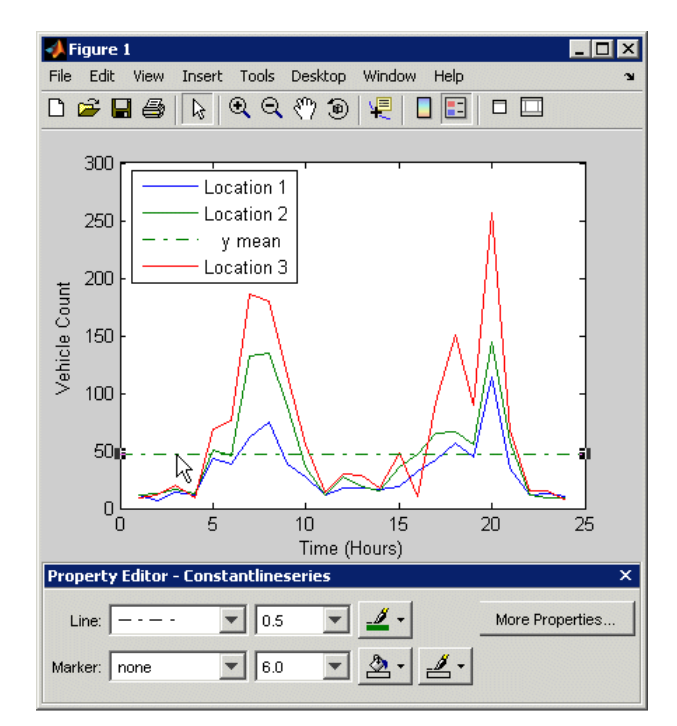

**3** In the Property Editor, specify the **Line** and **Marker** styles, sizes, and colors.

**Tip** Alternatively, right-click the statistic on the plot, and select an option from the shortcut menu.

## <span id="page-2242-0"></span>**Saving Statistics to the MATLAB Workspace**

This portion of the example shows how to save statistics in the Data Statistics GUI to the MATLAB workspace.

**Note** When your plot contains multiple data sets, you must save statistics for each data set individually. To display statistics for a different data set, select it from the **Statistics for** list in the Data Statistics GUI.

- **1** In the Data Statistics dialog box, click the **Save to workspace** button.
- **2** In the Save Statistics to Workspace dialog box, specify to save statistics for either X data, Y data, or both. Then, enter the corresponding variable names.

In this example, save only the Y data. Enter the variable name as Loc2countstats.

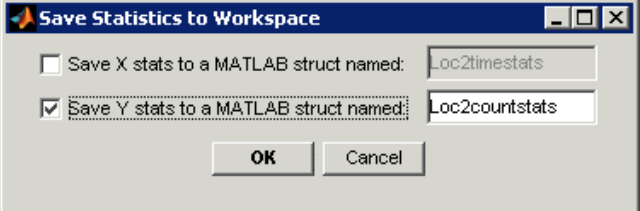

**3** Click **OK**.

This saves the descriptive statistics to a structure. The new variable is added to the MATLAB workspace.

<span id="page-2243-0"></span>To view the new structure variable, type the variable name at the MATLAB prompt:

```
Loc2countstats
Loc2countstats =min: 9
       max: 145
      mean: 46.5417
    median: 36
      mode: 9
       std: 41.4057
     range: 136
```
## **Generating an M-file**

This portion of the example shows how to generate an M-file that reproduces the format of the plot and the plotted statistics with new data.

**1** In the Figure window, select **File > Generate M-File**.

This creates a function M-file and displays it in the MATLAB Editor. The code in the M-file shows you how to programmatically reproduce what you did interactively with the Data Statistics GUI and the Property Editor.

- **2** Change the name of the function on the first line of the M-file from createfigure to something more specific, like countplot. Save the file to your current directory with the file name countplot.m.
- **3** Generate some new, random count data:

```
randcount = 300*rand(24,3);
```
**4** Reproduce the plot with the new data and the recomputed statistics:

countplot(t,randcount)

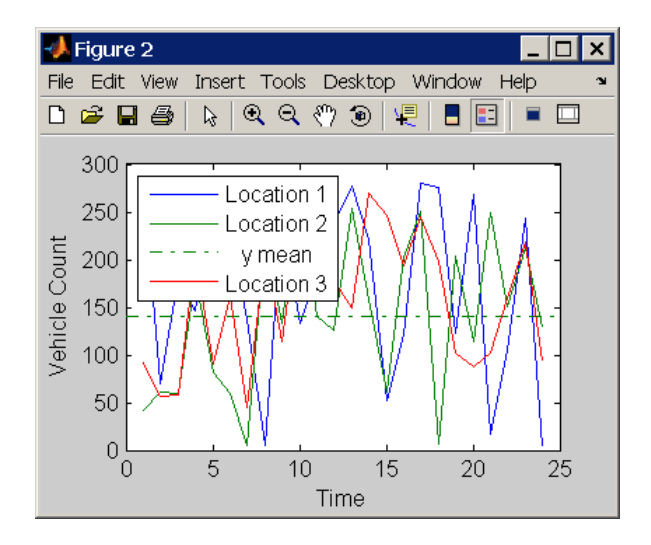

# Linear Regression Analysis

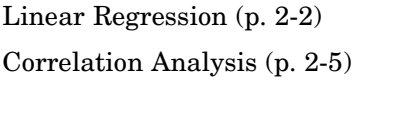

[Interactive Fitting](#page-2254-0) (p. [2-9\)](#page-2254-0) The Basic Fitting GUI

MATLAB data-fitting capabilities

Covariance and correlation coefficients

[Programmatic Fitting](#page-2267-0) (p. [2-22\)](#page-2267-0) MATLAB functions for regression modeling

## <span id="page-2247-0"></span>**Linear Regression**

#### **In this section...**

"Introduction" on page 2-2

["Residuals and Goodness of Fit" on page 2-3](#page-2248-0)

["When to Use the Curve Fitting Toolbox" on page 2-3](#page-2248-0)

## **Introduction**

MATLAB allows you to model your data using linear regression. A *model* is a relationship between independent and dependent variables. Linear regression produces a model that is linear in the model coefficients. The most common type of linear regression is a *least-squares fit*, which can fit both lines and polynomials.

Before you model the relationship between pairs of quantities, it is a good idea to perform correlation analysis to establish if a relationship exists between these quantities. For more information, see ["Correlation Analysis" on page](#page-2250-0) 2-[5](#page-2250-0).

MATLAB provides the Basic Fitting GUI for fitting your data, which enables you to calculate model coefficients and plot the model on top of the data. For an example of using this GUI, see ["Example — Using Basic Fitting GUI" on](#page-2256-0) page 2[-11](#page-2256-0). You can also use the MATLAB functions polyfit and polyval to fit your data to a model that is linear in the coefficients. For an example of using these functions, see ["Example — Dat](#page-2274-0)a Fitting Using MATLAB Functions[" on page 2-29](#page-2274-0).

If you need to fit nonlinear data using MATLAB, you can try transforming the variables in your model to make the model linear, use the nonlinear algorithm fminsearch, or use the Curve Fitting Toolbox (see the Curve Fitting Toolbox documentation).

In this chapter, you learn how to do the following:

**•** Use correlation analysis to determine whether two quantities are related to justify fitting the data.

- <span id="page-2248-0"></span>**•** Fit a linear model to the data.
- **•** Plot the model and the data on the same plot.
- **•** Evaluate the goodness of fit using a plot of the residuals.

## **Residuals and Goodness of Fit**

Residuals are defined as the difference between the *observed* values of the dependent variable and the values that are *predicted* by the model. When you fit a model that is appropriate for your data, the residuals approximate independent random errors.

To calculate fit parameters for a linear model, MATLAB minimizes the sum of the squares of the residuals to produce a good fit. This is called a least-squares fit.

You can gain insight into the "goodness" of a fit by visually examining a plot of the residuals: if the residual plot has a pattern, this indicates that the model does not properly fit the data.

Notice that the "goodness" of a fit must be determined in the context of your data. For example, if your goal of fitting the data is to extract coefficients that have physical meaning, then it is important that your model reflect the physics of the data. In this case, understanding what your data represents and how it was measured is just as important as evaluating the goodness of fit.

## **When to Use the Curve Fitting Toolbox**

The Curve Fitting Toolbox extends core MATLAB functionality by enabling the following data-fitting capabilities:

- **•** Linear and nonlinear parametric fitting, including standard linear least squares, nonlinear least squares, weighted least squares, constrained least squares, and robust fitting procedures
- **•** Nonparametric fitting
- **•** Statistics for determining the goodness of fit
- **•** Extrapolation, differentiation, and integration
- **•** GUI that facilitates data sectioning and smoothing

**•** Saving fit results in various formats, including M-files, MAT-files, and workspace variables

For more information, see the Curve Fitting Toolbox documentation.

# <span id="page-2250-0"></span>**Correlation Analysis**

#### **In this section...**

"Introduction" on page 2-5

["Covariance" on page 2-6](#page-2251-0)

["Correlation Coefficients" on page 2-7](#page-2252-0)

## **Introduction**

Before you fit a function to model the relationship between two measured quantities, it is a good idea to determine if a relationship exists between these quantities.

*Correlation* is a method for establishing the degree of probability that a linear relationship exists between two measured quantities. When there is no correlation between the two quantities, then there is no tendency for the values of one quantity to increase or decrease with the values of the second quantity.

MATLAB provides the following three functions for computing correlation coefficients and covariance. In typical data analysis applications, where you are mostly interested in the degree of relationship between variables, you need only to calculate correlation coefficients. That is, it is not necessary to calculate the covariance independently.

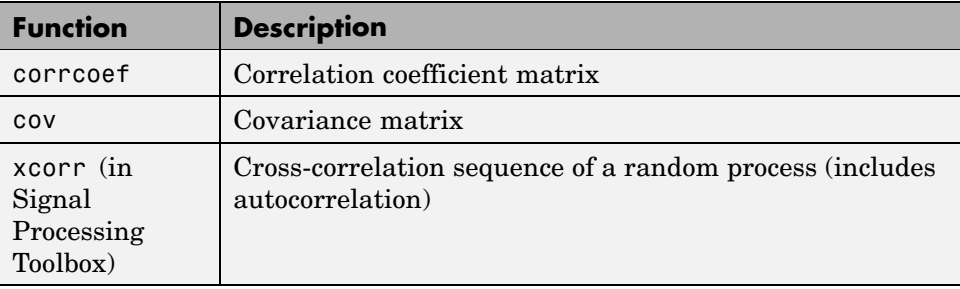

## <span id="page-2251-0"></span>**Covariance**

Use the MATLAB cov function to explicitly calculate the covariance matrix for a data matrix (where each column represents a separate quantity).

In typical data analysis applications, where you are mostly interested in the degree of relationship between variables, you can calculate the correlation coefficients directly without calculating the covariance first.

The covariance matrix has the following properties:

- **•** cov(X) is symmetrical.
- **•** diag(cov(X)) is a vector of variances for each data column, which represent a measure of the spread or dispersion of data in the corresponding column.
- **•** sqrt(diag(cov(X))) is a vector of standard deviations.
- **•** The off-diagonal elements of the covariance matrix represent the covariance between the individual data columns.

Here, X can be a vector or a matrix. For an *m*-by-*n* matrix, the covariance matrix is *n*-by-*n*.

For an example of calculating the covariance, load the sample data in count.dat that contains a 24-by-3 matrix:

load count.dat

Calculate the covariance matrix for this data:

cov(count)

MATLAB responds with the following result:

```
ans =1.0e+003 *
      0.6437 0.9802 1.6567
      0.9802 1.7144 2.6908
      1.6567 2.6908 4.6278
```
<span id="page-2252-0"></span>The covariance matrix for this data has the following form:

$$
\begin{bmatrix}\n\sigma_{11}^2 & \sigma_{12}^2 & \sigma_{13}^2 \\
\sigma_{21}^2 & \sigma_{22}^2 & \sigma_{23}^2 \\
\sigma_{31}^2 & \sigma_{32}^2 & \sigma_{33}^2\n\end{bmatrix}
$$
\n
$$
\sigma_{ij}^2 = \sigma_{ji}^2
$$

Here,  $\sigma^2_{ij}$  is the covariance between column *i* and column *j* of the data. Because the count matrix contains three columns, the covariance matrix is 3-by-3.

**Note** In the special case when a vector is the argument of cov, the function returns the variance.

## **Correlation Coefficients**

The correlation coefficient matrix represents the normalized measure of the strength of linear relationship between variables.

Correlation coefficients  $r_k$  are given by

$$
r_k = \frac{\sum_{t=1}^{N} (x_t - \overline{x})(x_{t+k} - \overline{x})}{\sum_{t=1}^{N} (x_t - \overline{x})^2}
$$

where  $x_t$  is a data value at time step  $t$ ,  $k$  is the lag, and the overall mean is given by

$$
\overline{x} = \sum_{t=1}^N \frac{x_t}{N}
$$

The MATLAB function corrcoef produces a matrix of correlation coefficients for a data matrix (where each column represents a separate quantity). The correlation coefficients range from -1 to 1, where

- Values close to 1 suggest that there is a positive linear relationship between the data columns.
- Values close to  $-1$  suggest that one column of data has a negative linear relationship to another column of data (*anticorrelation*).
- Values close to or equal to 0 suggest there is no linear relationship between the data columns.

For an *m*-by-*n* matrix, the correlation-coefficient matrix is *n*-by-*n*. The arrangement of the elements in the correlation coefficient matrix corresponds to the location of the elements in the covariance matrix, as described in ["Covariance" on page 2-6](#page-2251-0).

For an example of calculating correlation coefficients, load the sample data in count.dat that contains a 24-by-3 matrix:

load count.dat

Type the following syntax to calculate the correlation coefficients:

```
corrcoef(count)
```
This results in the following 3-by-3 matrix of correlation coefficients:

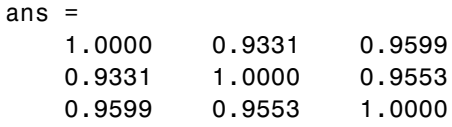

Because all correlation coefficients are close to 1, there is a strong correlation between each pair of data columns in the count matrix.

## <span id="page-2254-0"></span>**Interactive Fitting**

#### **In this section...**

"The Basic Fitting GUI" on page 2-9

"Preparing for Basic Fitting" on page 2-9

["Opening the Basic Fitting GUI" on page 2-10](#page-2255-0)

["Example — Using Basic Fitting GUI" on page 2-11](#page-2256-0)

## **The Basic Fitting GUI**

The MATLAB Basic Fitting GUI allows you to interactively:

- **•** Model data using a spline interpolant, a shape-preserving interpolant, or a polynomial up to the tenth degree
- Plot one or more fits together with data
- **•** Plot the residuals of the fits
- **•** Compute model coefficients
- **•** Compute the norm of the residuals (a measure of the goodness of fit)
- **•** Use the model to interpolate or extrapolate outside of the data
- **•** Save coefficients and computed values to the MATLAB workspace for use outside of the GUI
- **•** Generate an M-file to recompute fits and reproduce plots with new data

**Note** The Basic Fitting GUI is only available for 2-D plots. For more advanced fitting and regression analysis, see the [Curve Fitting Toolbox](http://www.mathworks.com/products/curvefitting/) and the [Statistics Toolbox.](http://www.mathworks.com/products/statistics/)

## **Preparing for Basic Fitting**

The Basic Fitting GUI sorts your data in ascending order before fitting. If your data set is large and the values are not sorted in ascending order, it will take longer for the Basic Fitting GUI to preprocess your data before fitting.

<span id="page-2255-0"></span>You can speed up the Basic Fitting GUI by first sorting your data in MATLAB. To create sorted vectors x\_sorted and y\_sorted from data vectors x and y, use the MATLAB sortfunction:

```
[x_s^{\text{sorted}}, i] = sort(x);y sorted = y(i);
```
## **Opening the Basic Fitting GUI**

To use the Basic Fitting GUI, you must first plot your data in a figure window, using any MATLAB plotting command that produces (only) *x* and *y* data.

To open the Basic Fitting GUI, select **Tools > Basic Fitting** from the menus at the top of the figure window.

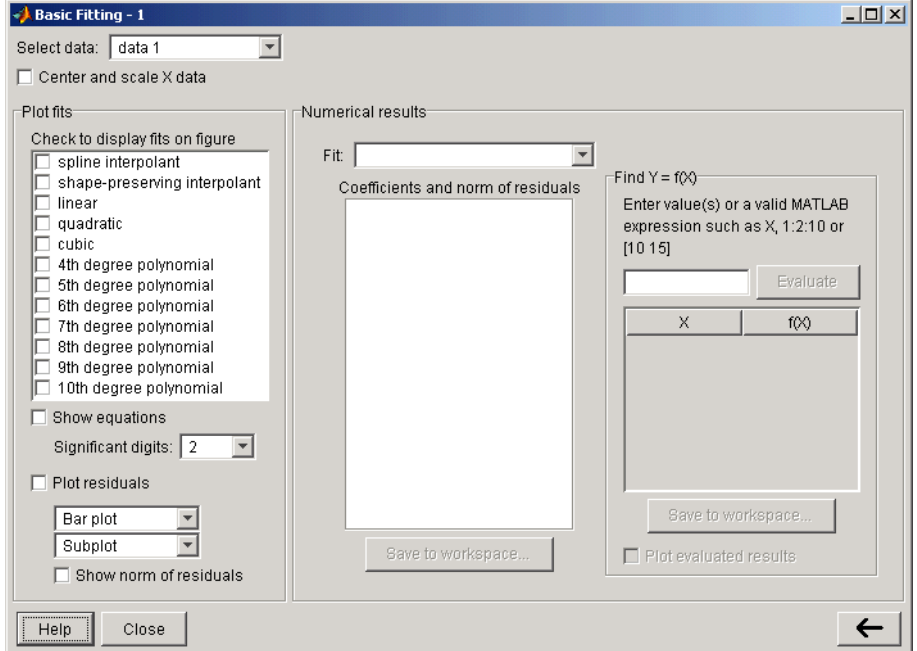

The GUI consists of three panels:

**•** For selecting a model and plotting options

- <span id="page-2256-0"></span>**•** For examining and exporting model coefficients and norms of residuals
- **•** For examining and exporting interpolated and extrapolated values

To expand or collapse the panels, use the arrow button in the lower right corner of the interface.

## **Example — Using Basic Fitting GUI**

The example in this section shows you how to use the Basic Fitting GUI.

- **•** "Loading and Plotting Data" on page 2-11
- **•** ["Fitting Data" on page 2-12](#page-2257-0)
- **•** ["Viewing and Saving Fit Parameters" on page 2-16](#page-2261-0)
- **•** ["Interpolating and Extrapolating Values" on page 2-17](#page-2262-0)
- **•** ["Generating an M-file" on page 2-20](#page-2265-0)

#### **Loading and Plotting Data**

The file census.mat contains U.S. population data for the years 1790 through 1990.

To load and plot the data, type the following commands at the MATLAB prompt:

```
load census
plot(cdate,pop,'ro')
```
The load command adds the following two variables to the MATLAB workspace:

- **•** cdate is a column vector containing the years from 1790 to 1990 in increments of 10. This is the predictor variable.
- **•** pop is a column vector with U.S. population for each year in cdate. This is the response variable.

The data vectors are sorted in ascending order, by year. The plot shows the population as a function of year.

<span id="page-2257-0"></span>Now you are ready to fit the data.

#### **Fitting Data**

**1** Open the Basic Fitting dialog box by selecting **Tools > Basic Fitting** in the Figure window.

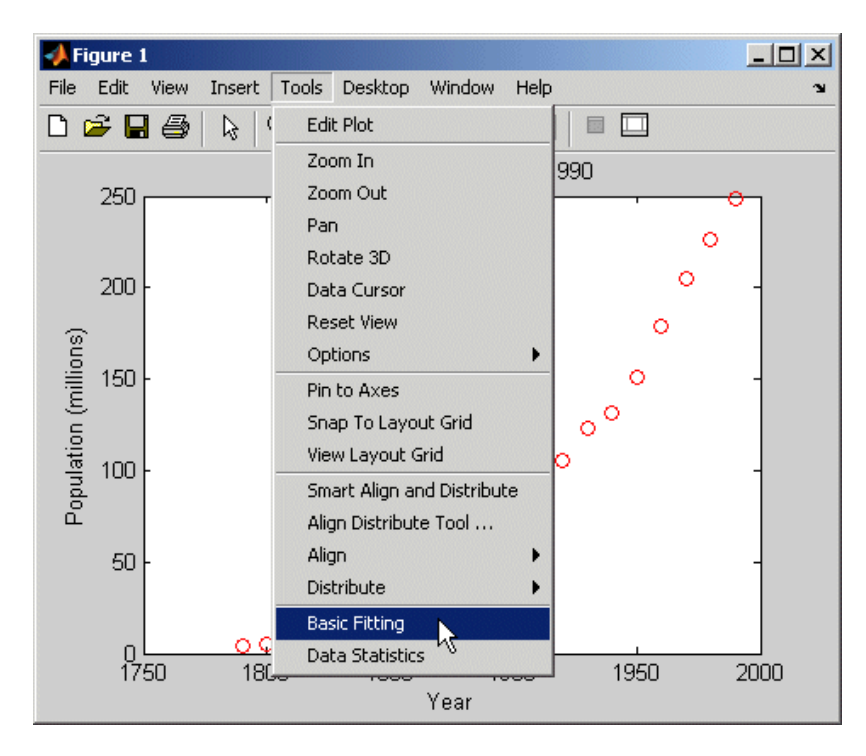

**2** In the **Plot fits** area of the Basic Fitting dialog box, select the **cubic** check box to fit a cubic polynomial to the data.

MATLAB displays the following warning:

Polynomial is badly conditioned. Removing repeated data points or centering and scaling may improve results.

The warning indicates that the computed coefficients for the model will be highly sensitive to random errors in the response (in this case, the measured population). To improve model accuracy, it is helpful to transform the predictors (in this case, the dates) by normalizing their center and scale. This is done by computing the *z-scores*:

$$
z = \frac{x - \mu}{\sigma}
$$

where *x* is the predictor data,  $\mu$  is the mean of *x*, and  $\sigma$  is the standard deviation of *x*. This centers the data at 0, with a standard deviation of 1.

To perform this transformation on the predictor data, select the **Center and scale x data** check box.

After centering and scaling, model coefficients are computed for the *y* data as a function of *z*. These are different (and more robust) than the coefficients computed for *y* as a function of *x*. The form of the model, and the norm of the residuals, is unchanged. The Basic Fitting GUI automatically rescales the *z*-scores so that the fit is displayed on the same scale as the original *x* data.

The Basic Fitting GUI calls the MATLAB functions polyfit and polyval to compute and display the fit. To understand the way in which the centered and scaled data is used as an intermediary to create the final plot, type the following at the MATLAB command prompt:

```
load census
x = \text{cdate};
y = pop;z = (x-mean(x)) / std(x); % Compute z-scores of x dataplot(x,y,'ro') % Plot data
hold on
zfit = linspace(z(1),z(end),100);pz = polyfit(z,y,3); % Compute conditioned fit
yfit = polyval(pz,zfit);
xfit = linspace(x(1),x(end),100);
```
plot(xfit,yfit,'b-') % Plot conditioned fit vs. x data

- **3** Select the following options:
	- **•** Display the model equation in the plot
	- **•** Display the residuals as a subplot
	- **•** Display the norm of the residuals in the plot

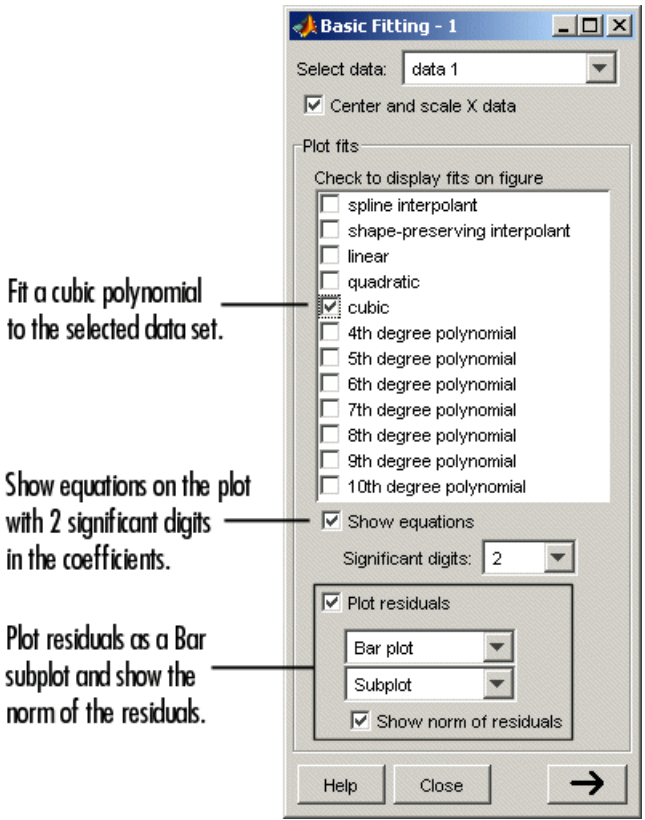

The resulting display is shown in the following figure:

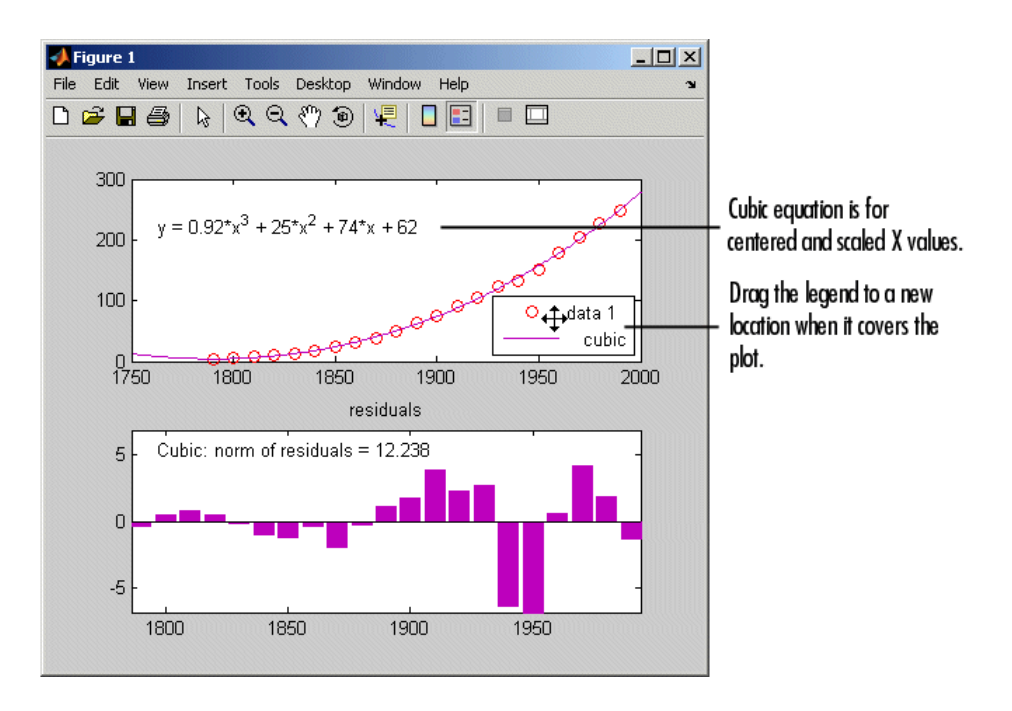

The cubic fit is a poor predictor before the year 1790, where it indicates a decreasing population. The model seems to approximate the data reasonably well after 1790, but a pattern in the residuals shows that the model does not meet the assumption of normal error, which is a basis for the least-squares fitting carried out by the Basic Fitting GUI.

For comparison, try fitting another equation to the census data by selecting it in the **Plot fits** area.

**Tip** You can change the default plot settings or rename data sets with the Property Editor.

## <span id="page-2261-0"></span>**Viewing and Saving Fit Parameters**

In the Basic Fitting dialog box, click the arrow button  $\rightarrow$  to display the estimated coefficients and the norm of the residuals in the **Numerical results** panel.

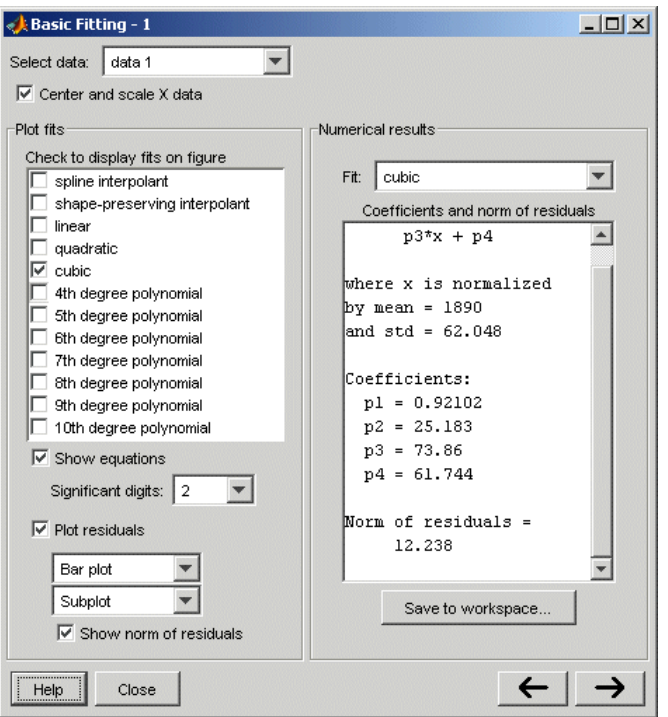

To view a specific fit, select it from the **Fit** list. This displays the coefficients in the Basic Fitting dialog box, but does not plot the fit in the figure window.

**Note** If you also want to display a fit on the plot, you must select the corresponding **Plot fits** check box.

<span id="page-2262-0"></span>Save the fit data to the MATLAB workspace by clicking the **Save to workspace** button on the **Numerical results** panel. This opens the following dialog box:

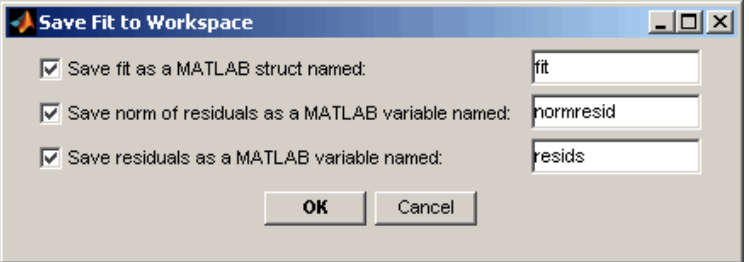

Click **OK** to save the fit parameters as a MATLAB structure:

```
fit
fit =type: 'polynomial degree 3'
    coeff: [0.9210 25.1834 73.8598 61.7444]
```
You can now use the fit results in MATLAB programming, outside of the Basic Fitting GUI.

#### **Interpolating and Extrapolating Values**

Suppose you wish to use the cubic model to interpolate the U.S. population in 1965 (not in the original data).

In the Basic Fitting dialog box, click the  $\rightarrow$  button to specify a vector of x values at which to evaluate the current fit.

**1** In the **Enter value(s)...** field, type the following value:

1965

**Note** Use unscaled and uncentered x values. You do not need to center and scale first, even though you selected to scale x values to obtain the coefficients in ["Fitting Data" on page 2-12.](#page-2257-0) Basic Fitting makes the necessary adjustments behind the scenes.

#### **2** Click **Evaluate**.

The x values and the corresponding values for  $f(x)$  computed from the fit and displayed in a table, as shown below:

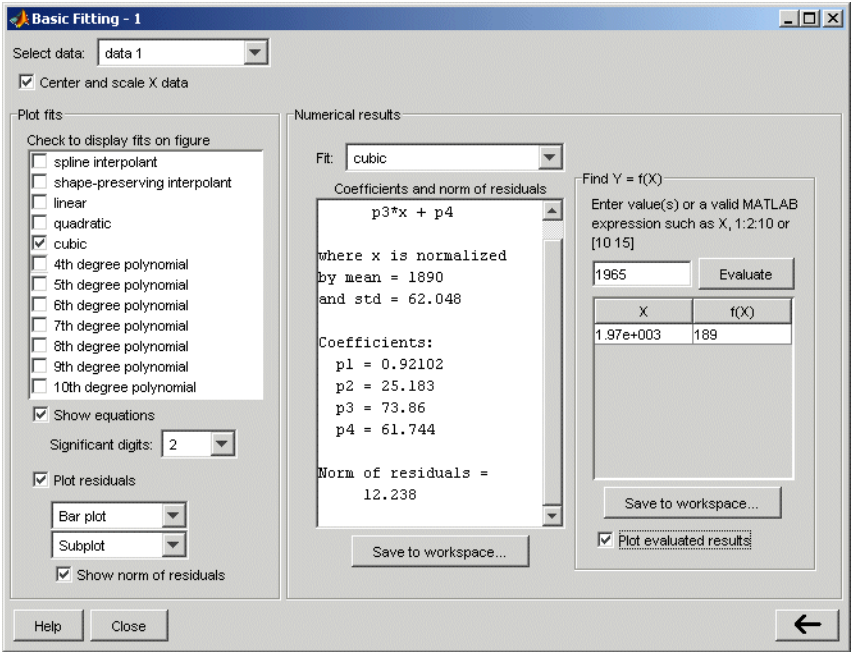

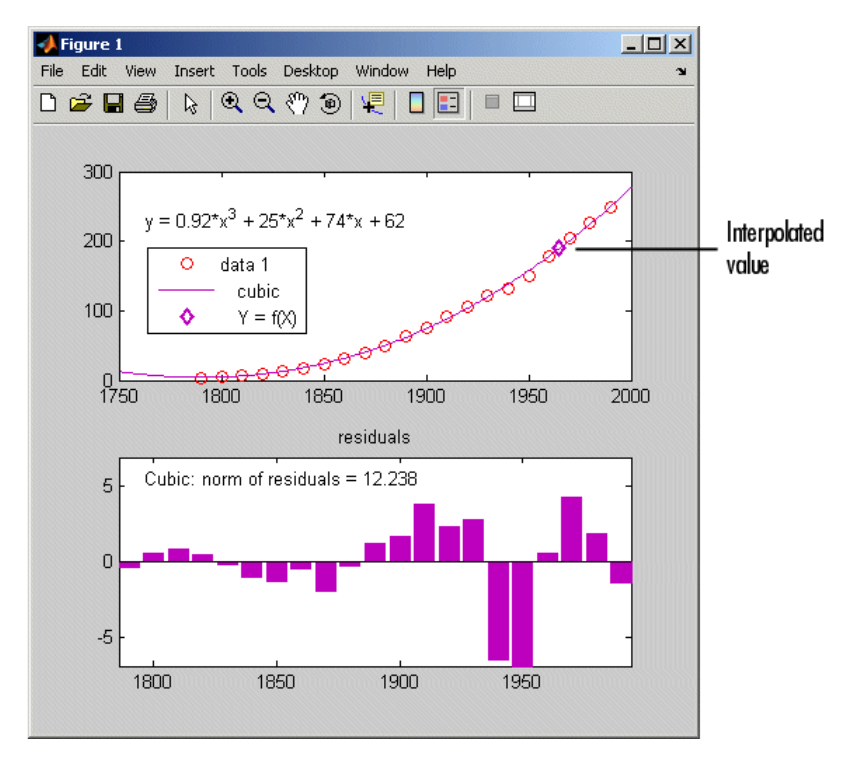

**3** Select the **Plot evaluated results** check box to display the interpolated value:

**4** Save the interpolated population in 1965 to the MATLAB workspace by clicking **Save to workspace**.

This opens the following dialog box, where you specify the variable names:

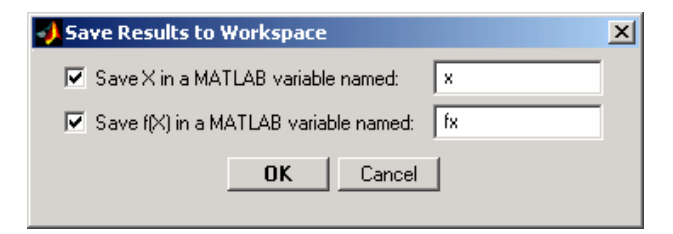

## <span id="page-2265-0"></span>**Generating an M-file**

After completing a Basic Fitting session, you can generate an M-file that recomputes fits and reproduces plots with new data.

**1** In the Figure window, select **File > Generate M-File**.

This creates a function M-file and displays it in the MATLAB Editor. The code in the M-file shows you how to programmatically reproduce what you did interactively with the Basic Fitting dialog box.

- **2** Change the name of the function on the first line of the M-file from createfigure to something more specific, like censusplot. Save the file to your current directory with the file name censusplot.m
- **3** Generate some new, randomly perturbed census data:

randpop =  $pop + 10*randn(size(pop));$ 

**4** Reproduce the plot with the new data and recompute the fit:

censusplot(cdate,randpop,1965)

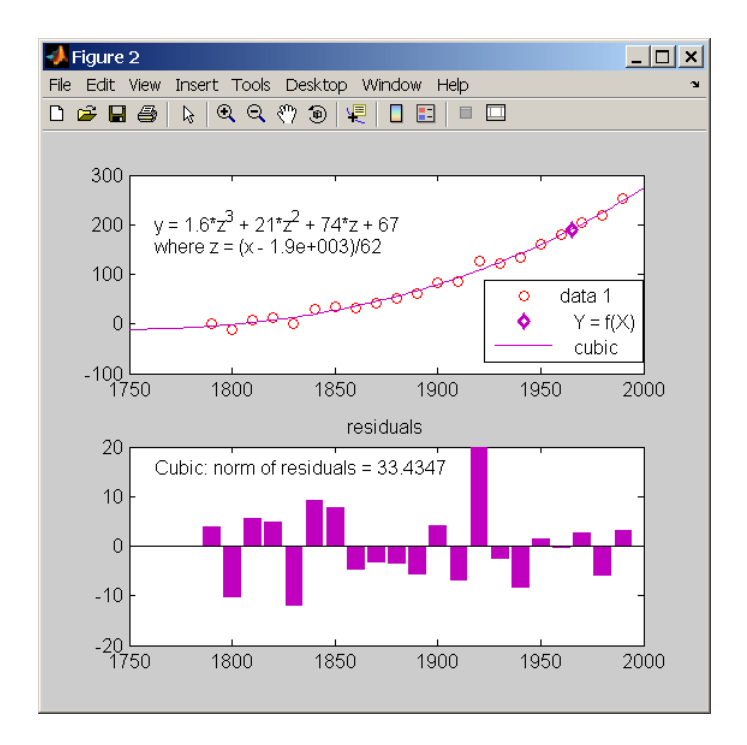

# <span id="page-2267-0"></span>**Programmatic Fitting**

#### **In this section...**

"MATLAB Functions for Polynomial Models" on page 2-22

["Linear Model with Nonpolynomial Terms" on page 2-26](#page-2271-0)

["Multiple Regression" on page 2-28](#page-2273-0)

["Example — Data Fitting Using MATLAB Functions" on page 2-29](#page-2274-0)

## **MATLAB Functions for Polynomial Models**

MATLAB provides two functions for modeling your data with a polynomial.

#### **Polynomial Fit Functions**

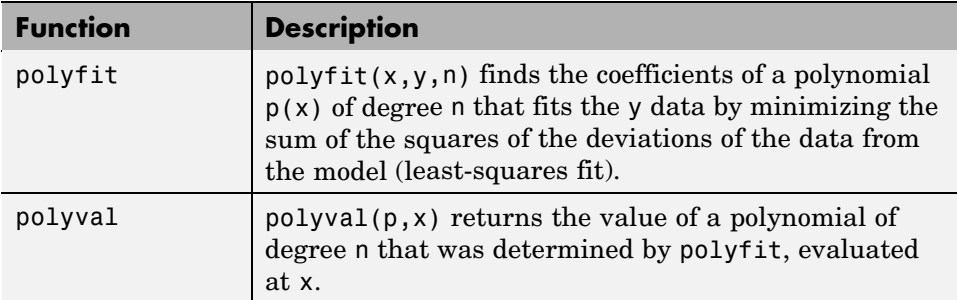

For example, suppose you measure a quantity y at several values of time t:

```
t = [0 0.3 0.8 1.1 1.6 2.3];
y = [0.6 0.67 1.01 1.35 1.47 1.25];
plot(t,y,'o')
```
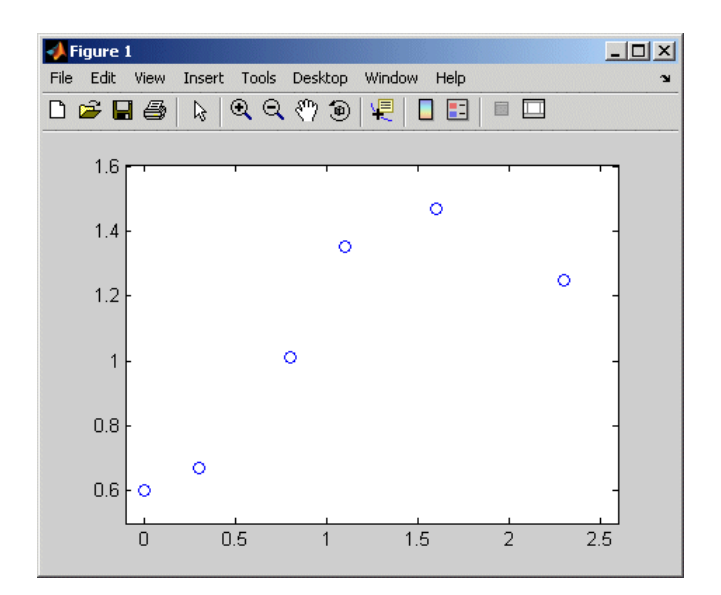

#### **Plot of y Versus t**

You can try modeling this data using a second-degree polynomial function:

$$
y = a_2 t^2 + a_1 t + a_0
$$

The unknown coefficients  $a_0$ ,  $a_1$ , and  $a_2$  are computed by minimizing the sum of the squares of the deviations of the data from the model (least-squares fit).

To find the polynomial coefficients, type the following at the MATLAB prompt:

p=polyfit(t,y,2)

MATLAB calculates the polynomial coefficients in descending powers:

 $p =$ -0.2942 1.0231 0.4981 The second-degree polynomial model of the data is given by the following equation:

$$
y = -0.2942t^2 + 1.0231t + 0.4981
$$

To plot the model with the data, evaluate the polynomial at uniformly spaced times t2 and overlay the original data on a plot:

```
t2 = 0:0.1:2.8; % Define a uniformly spaced time vector
y2=polyval(p,t2); % Evaluate the polynomial at t2
figure
plot(t,y,'o',t2,y2) % Plot the fit on top of the data
                   % in a new Figure window
```
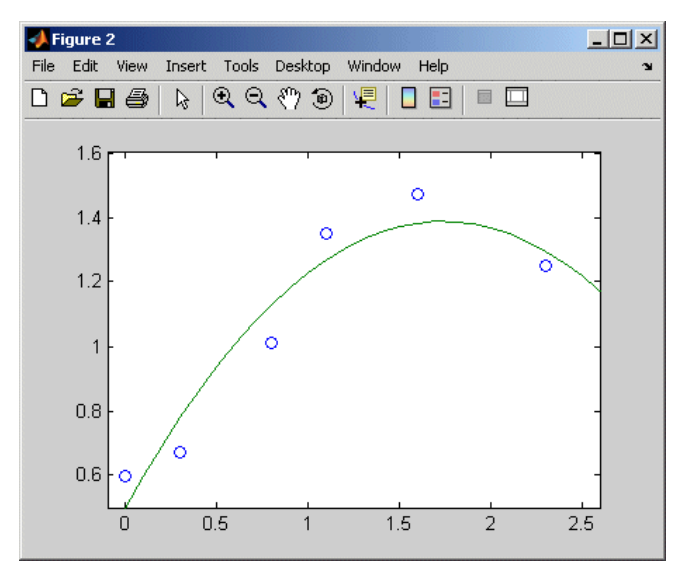

**Plot of Data (Points) and Model (Line)**

Use the following syntax to calculate the residuals:

y2=polyval(p,t); % Evaluate model at the data time vector res=y-y2; % Calculate the residuals by subtracting figure, plot(t,res,'+') % Plot the residuals

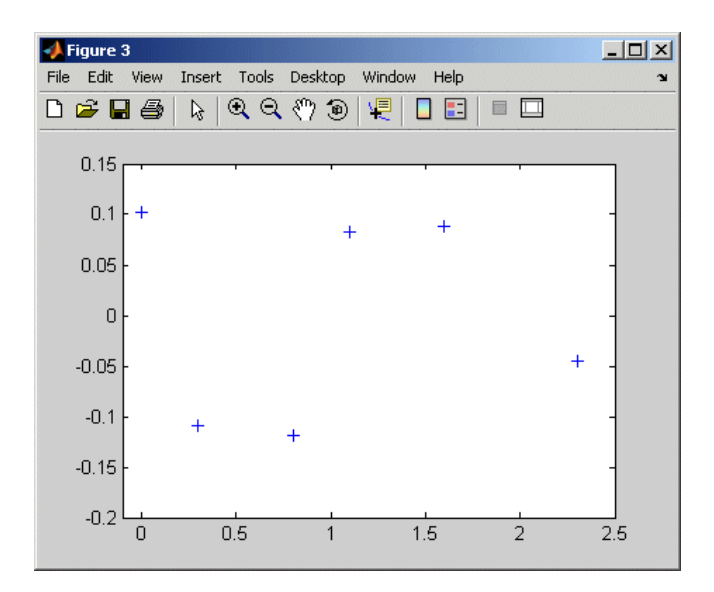

#### **Plot of the Residuals**

Notice that the second-degree fit roughly follows the basic shape of the data, but does not capture the smooth curve on which the data seems to lie. There appears to be a pattern in the residuals, which indicates that a different model might be necessary. A fifth-degree polynomial (shown next) does a better job of following the fluctuations in the data.

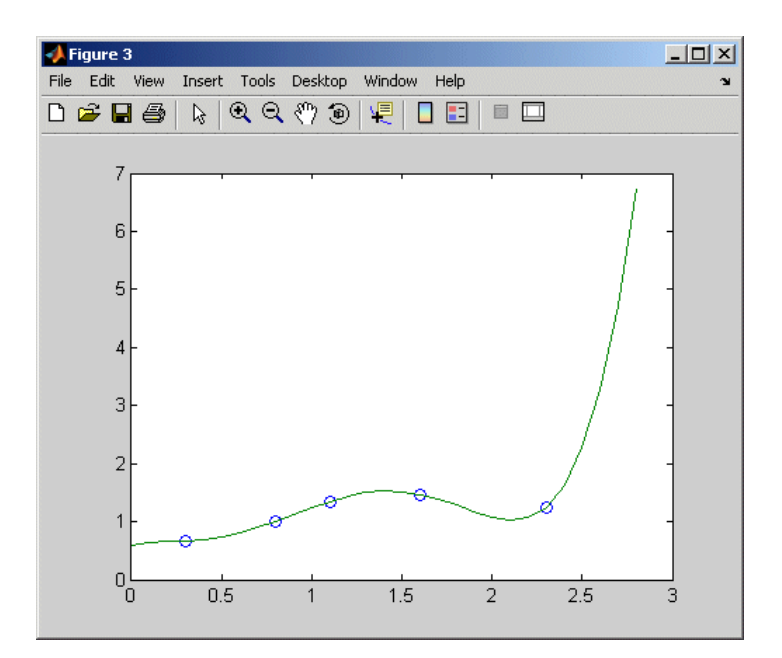

**Fifth-Degree Polynomial Fit**

**Note** If you are trying to model a physical situation, it is always important to consider whether a model of a specific order is meaningful in your situation.

## **Linear Model with Nonpolynomial Terms**

When a polynomial function does not produce a satisfactory model of your data, you can try using a linear model with nonpolynomial terms. For example, consider the following function that is linear in the parameters  $a_0$ ,  $a_1$ , and  $a_2$ , but nonlinear in the *t* data:

$$
y = a_0 + a_1 e^{-t} + a_2 t e^{-t}
$$

You can compute the unknown coefficients  $a_0$ ,  $a_1$ , and  $a_2$  by constructing and solving a set of simultaneous equations and solving for the parameters. The following syntax accomplishes this by forming a *design matrix*, where each column represents a variable used to predict the response (a term in the model) and each row corresponds to one observation of those variables:

```
% Enter t and y as columnwise vectors
t = [0 0.3 0.8 1.1 1.6 2.3]';
y = [0.6 0.67 1.01 1.35 1.47 1.25]';
% Form the design matrix
X = [ones(size(t)) \text{ exp}(-t) \text{ t.*}exp(-t)];% Calculate model coefficients
a = X\ ya =1.3983
  - 0.8860
    0.3085
```
Therefore, the model of the data is given by

 $y = 1.3983 - 0.8860e^{-t} + 0.3085te^{-t}$ 

Now evaluate the model at regularly spaced points and plot the model with the original data, as follows:

```
T = (0:0.1:2.5);
Y = [ones(size(T)) exp(-T) T.*exp(-T)]*a;plot(T,Y,'-',t,y,'o'), grid on
```
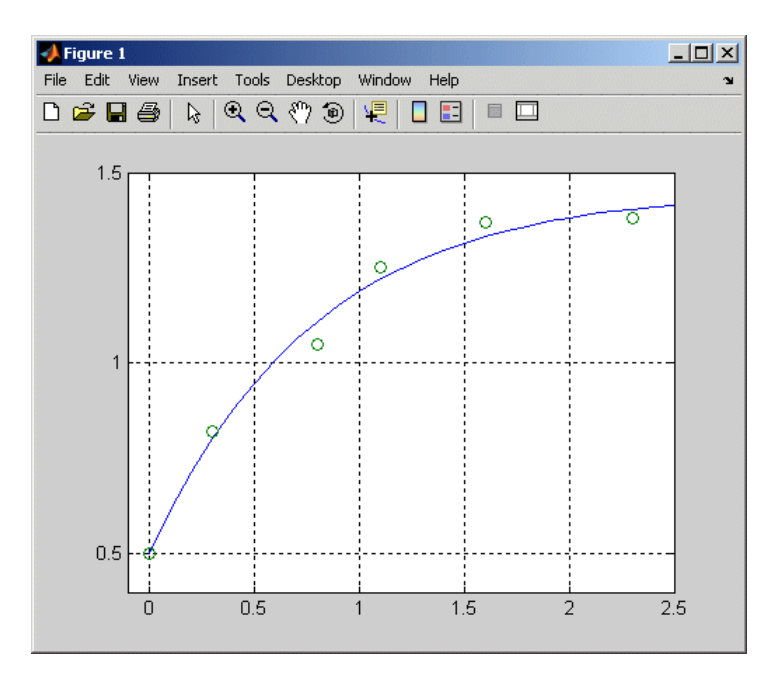

**Linear Fit with Nonpolynomial Terms**

## **Multiple Regression**

When *y* is a function of more than one independent variable, the matrix equations that express the relationships among the variables must be expanded to accommodate the additional data. This is called *multiple regression*.

Suppose you measure a quantity *y* for several values of  $x_1$  and  $x_2$ . Enter these variables in the MATLAB Command Window, as follows:

 $x1 = [.2 \t .5 \t .6 \t .8 \t .10 \t .1]$ ;  $x2 = [.1 \t3 \t3 \t4 \t.9 \t1.1 \t1.4]$ y = [.17 .26 .28 .23 .27 .24]';

A model of this data is of the form

 $y = a_0 + a_1 x_1 + a_2 x_2$ 

Multiple regression solves for unknown coefficients  $a_0$ ,  $a_1$ , and  $a_2$  by minimizing the sum of the squares of the deviations of the data from the model (least-squares fit).

Construct and solve the set of simultaneous equations by forming a design matrix, X, and solving for the parameters by using the backslash operator:

```
X = [ones(size(x1)) x1 x2];a = X \ ya =0.1018
    0.4844
   -0.2847
```
The least-squares fit model of the data is

 $y = 0.1018 + 0.4844 x_1 - 0.2847 x_2$ 

To validate the model, find the maximum of the absolute value of the deviation of the data from the model:

```
Y = X^*a;
MaxErr = max(abs(Y - y))MaxErr =
     0.0038
```
This value is much smaller than any of the data values, indicating that this model accurately follows the data.

## **Example — Data Fitting Using MATLAB Functions**

In this example, you use MATLAB functions to accomplish the following:

- ["Calculating Correlation Coefficients" on page 2-31](#page-2276-0)
- **•** ["Fitting a Polynomial to the Data" on page 2-31](#page-2276-0)
- **•** ["Plot and Calculate Confidence Bounds" on page 2-33](#page-2278-0)

This example uses the data in census.mat, which contains U.S. population data for the years 1790 to 1990.

To load and plot the data, type the following commands at the MATLAB prompt:

```
load census
plot(cdate,pop,'ro')
```
This adds the following two variables to the MATLAB workspace:

- **•** cdate is a column vector containing the years 1790 to 1990 in increments of 10.
- **•** pop is a column vector with the U.S. population numbers corresponding to each year in cdate.

The following plot of the data shows a strong pattern, which indicates a high correlation between the variables.

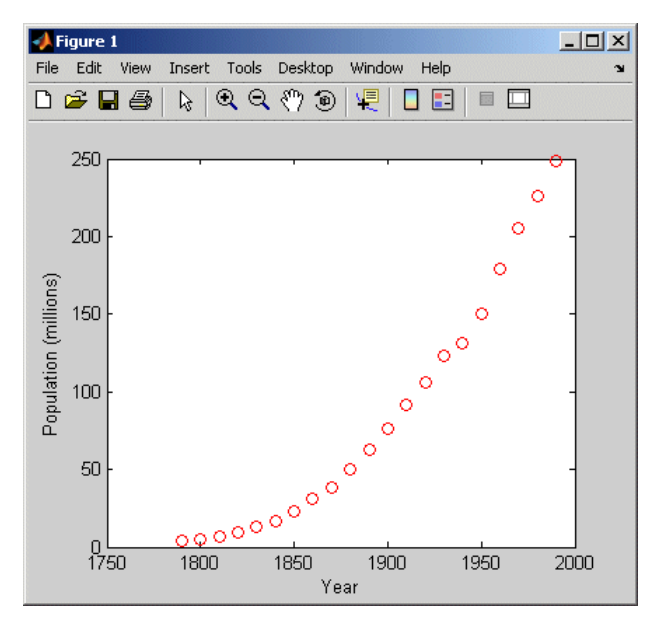

**U.S. Population from 1790 to 1990**

#### <span id="page-2276-0"></span>**Calculating Correlation Coefficients**

In this portion of the example, you determine the statistical correlation between the variables cdate and pop to justify modeling the data. For more information about correlation coefficients, see ["Correlation Analysis" on page](#page-2250-0) 2-[5](#page-2250-0).

Type the following syntax at the MATLAB prompt:

```
corrcoef(cdate,pop)
```
MATLAB calculates the following correlation-coefficient matrix:

ans  $=$ 1.0000 0.9597 0.9597 1.0000

The diagonal matrix elements represent the perfect correlation of each variable with itself and are equal to 1. The off-diagonal elements are very close to 1, indicating that there is a strong statistical correlation between the variables cdate and pop.

#### **Fitting a Polynomial to the Data**

This portion of the example applies the polyfit and polyval MATLAB functions to model the data:

```
% Calculate fit parameters
[p,ErrorEst] = polyfit(cdate, pop, 2);% Evaluate the fit
pop_fit = polyval(p,cdate,ErrorEst);
% Plot the data and the fit
plot(cdate,pop_fit,'-',cdate,pop,'+');
% Annotate the plot
legend('Polynomial Model','Data');
xlabel('Census Year');
ylabel('Population (millions)');
```
The following figure shows that the quadratic-polynomial fit provides a good approximation to the data:

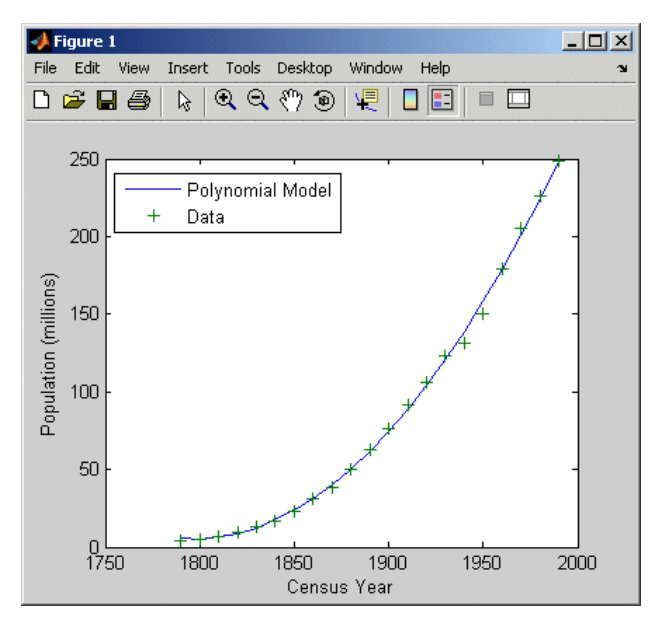

**Quadratic Polynomial Fit to the Census Data**

To calculate the residuals for this fit, type the following syntax at the MATLAB prompt:

```
res = pop - pop_fit;
figure, plot(cdate,res,'+')
```
<span id="page-2278-0"></span>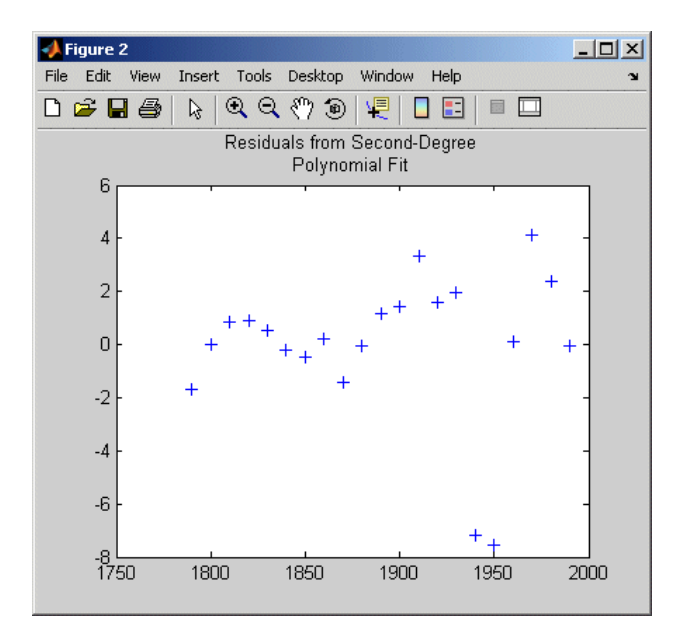

**Residuals for the Quadratic Polynomial Model**

Notice that the plot of the residuals exhibits a pattern, which indicates that a second-degree polynomial might not be appropriate for modeling this data.

### **Plot and Calculate Confidence Bounds**

Confidence bounds are confidence intervals for a predicted response. The width of the interval indicates the degree of certainty of the fit.

This example applies polyfit and polyval to the census sample data to produce confidence bounds for a second-order polynomial model.

The following syntax uses an interval of  $\pm 2\Delta$ , which corresponds to a 95% confidence interval for large samples:

```
% Evaluate the fit and the prediction error estimate (delta)
[pop_fit,delta] = polyval(p,cdate,ErrorEst);
% Plot the data, the fit, and the confidence bounds
plot(cdate,pop,'+',...
     cdate,pop_fit,'g-',...
     cdate,pop_fit+2*delta,'r:',...
     cdate,pop_fit-2*delta,'r:');
% Annotate the plot
xlabel('Census Year');
ylabel('Population (millions)');
grid on
```
The 95% interval indicates that you have a 95% chance that a new observation will fall within the bounds.

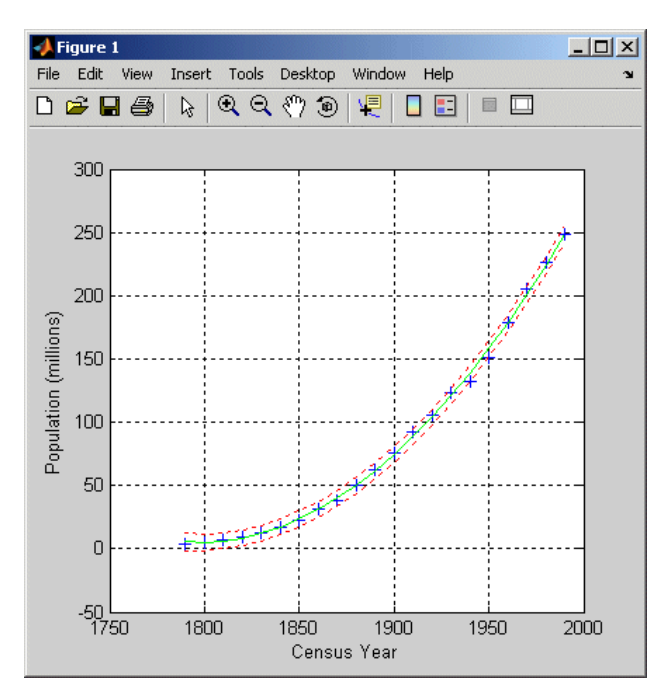

**Quadratic Polynomial Fit with Confidence Bounds**

# Fourier Analysis

The following sections describe how to perform Fourier analysis in MATLAB for gaining insight into periodic signals.

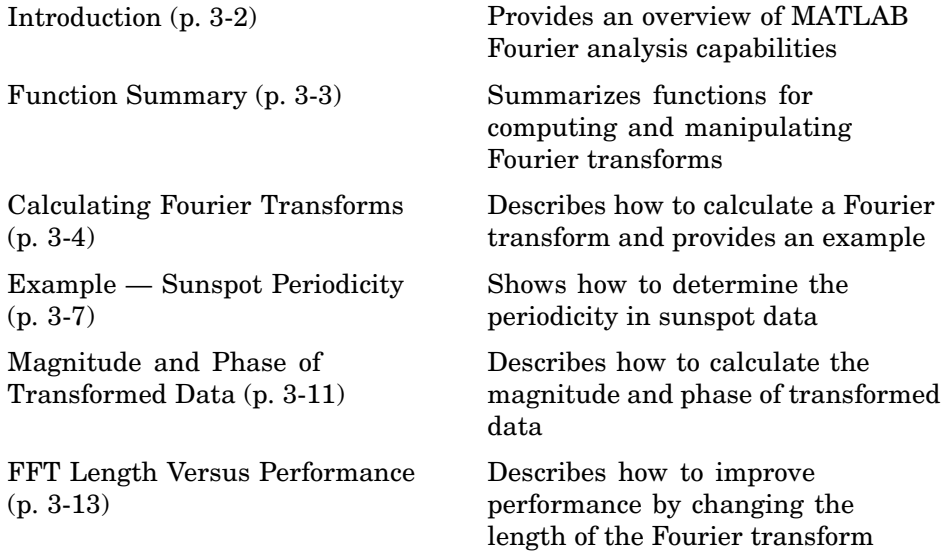

# <span id="page-2281-0"></span>**Introduction**

Fourier analysis is particularly useful in areas such as signal and image processing, filtering, convolution, frequency analysis, and power spectrum estimation.

Fourier analysis provides insight into the periodicities in data by representing the data using a linear combination of sinusoidal components with different frequencies. The amplitude and phase of each sinusoidal component in the sum determines the relative contribution of that frequency component to the entire signal.

For discretely-sampled data, Fourier analysis is performed using the discrete Fourier transform (DFT). MATLAB calculates the DFT of a data sequence by applying the fast Fourier transform (FFT) algorithms; the FFT is an efficient computational method and not a different kind of transform.

To learn about more advanced power-spectrum methods, see the Signal Processing Toolbox documentation.

# <span id="page-2282-0"></span>**Function Summary**

MATLAB provides the following functions for computing and working with Fourier transforms.

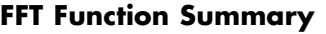

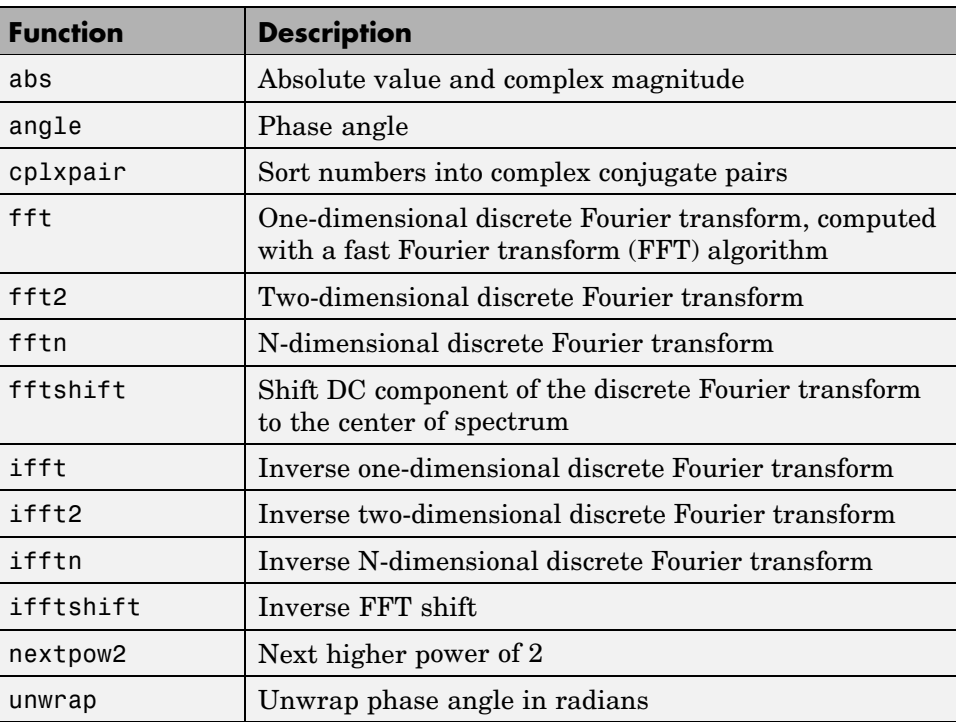

# <span id="page-2283-0"></span>**Calculating Fourier Transforms**

#### **In this section...**

"Introduction" on page 3-4

["Example — FFT of a Column Vector" on page 3-5](#page-2284-0)

## **Introduction**

MATLAB performs Fourier analysis by computing the discrete Fourier transform (DFT) using the fast Fourier transform (FFT) algorithms, which improve computational performance.

Consider an input sequence  $x(n)$  of length *N*. The DFT of this sequence is given by the vector *X*(*k*), as follows:

$$
X(k) = \sum_{n=1}^{N} x(n)e^{-j2\pi(k-1)\left(\frac{n-1}{N}\right)}
$$
  

$$
1 \le k \le N
$$

You use the fft function in MATLAB to compute the spectrum. The length of  $X(k)$  is the same as the length of  $x(n)$ . Notice that the value of  $X(1)$  equals the sum of the data values in *x*(*n*).

**Note** Traditional Fourier equations have summations from 0 to *N* – 1. However, because the first element of a MATLAB vector has the index of 1, the summations in the above equations are from 1 to *N* and are equivalent to traditional equations.

For a discrete input sequence, there is an upper limit on the frequency at which you can get meaningful information about the periodicities in the data. The highest frequency that can be uniquely fit to the data, called the *Nyquist frequency*, equals one cycle every two successive measurements. This makes sense because you cannot get information about the variations in the data at frequencies higher than the sampling rate—the rate at which you measured successive data values. For example, suppose that your data consists of daily temperature measurements in your town; here, 1 cycle (the time between

<span id="page-2284-0"></span>two successive measurements) equals 1 day and the Nyquist frequency is 0.5 cycle/day. In this situation, you can only determine variations in the temperature from one day to the next. If you want to study temperature fluctuations during the day, you must collect the data at more frequent intervals.

The lowest frequency that can be uniquely fit to the data, called the *fundamental frequency*, is one cycle for the entire length of the data vector.

The inverse DFT of a transformed sequence is given by:

$$
x(n) = \frac{1}{N} \sum_{k=1}^{N} X(k)e^{j2\pi(k-1)\left(\frac{n-1}{N}\right)} \qquad 1 \le n \le N
$$

You use the ifft function in MATLAB to synthesize the signal from its spectrum.

When  $x(n)$  is real, you can rewrite the synthesis equation as a sum of sine and cosine functions with real coefficients:

$$
x(n)=\frac{1}{N}\sum_{k=1}^{N}a(k)\cos\left(\frac{2\pi (k-1)(n-1)}{N}\right)+b(k)\sin\left(\frac{2\pi (k-1)(n-1)}{N}\right)
$$

where

$$
a(k) = \text{real}[X(k)]
$$
  

$$
b(k) = -\text{imag}[X(k)]
$$
  

$$
1 \le n \le N
$$

## **Example — FFT of a Column Vector**

Consider the following column vector:

$$
x = [4 \ 3 \ 7 \ -9 \ 1 \ 0 \ 0 \ 0]';
$$

In this example, the length of the input sequence  $N = 8$ . The Nyquist frequency is 1 cycle every 2 observations, or 0.5. The index of the component

*k* at the Nyquist frequency is determined by setting the frequency to the Nyquist frequency value:

$$
f = \frac{\omega}{2\pi} = \frac{k-1}{N} = 0.5
$$

Compute the FFT of x as follows:

 $y = fft(x)$ 

MATLAB responds with the following FFT vector:

 $y =$ 6.0000 11.4853 - 2.7574i -2.0000 -12.0000i -5.4853 +11.2426i 18.0000 -5.4853 -11.2426i -2.0000 +12.0000i 11.4853 + 2.7574i

Notice that although the input sequence x is real, y is complex. The first element of y is the sum of the data values. The fifth element corresponds to the contribution at the Nyquist frequency. The last three values of y correspond to negative frequencies and, for the real sequence x, they are complex conjugates of three components in the first half of y.

# <span id="page-2286-0"></span>**Example — Sunspot Periodicity**

In this example, you use the MATLAB fft function to analyze the variations in sunspot activity. You will use data collected by astronomers for almost 300 years of a quantity called the Wolfer number, which measures both the number and the size of sunspots.

Load and plot the sunspot data:

```
load sunspot.dat
year = sunspot(:,1);wolfer = sunspot(:,2);plot(year,wolfer)
title('Sunspot Data')
```
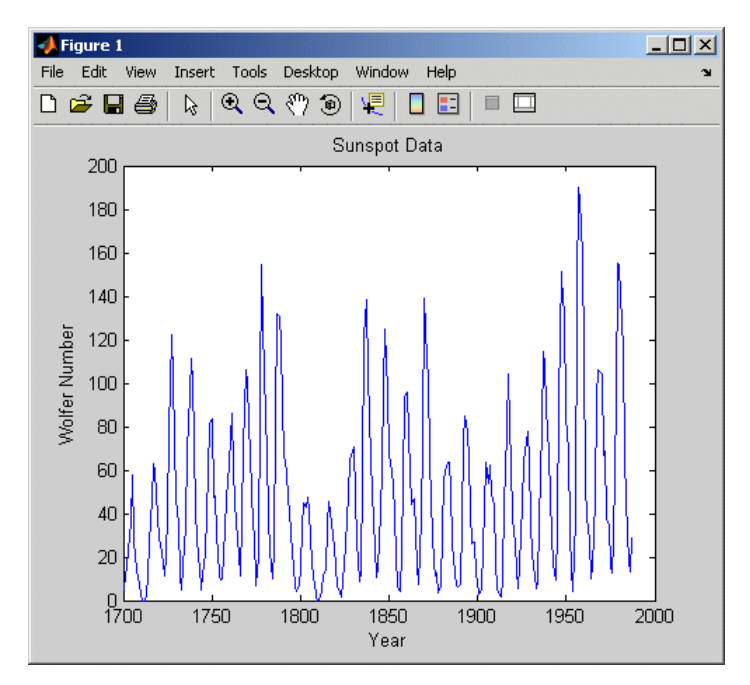

**Sunspot Data**

Take the FFT of the sunspot data:

 $Y = fft(wolfer);$ 

The result of this transform is the complex vector Y. The magnitude of Y squared is called the estimated power spectrum. A plot of the estimated power spectrum versus frequency is called a *periodogram*.

Because the first component of Y, which is simply the sum of the data, has a large magnitude, the following syntax removes it before generating the periodogram:

```
N = length(Y);Y(1) = [];
power = abs(Y(1:N/2)). ^2;
nyquist = 1/2;
freq = (1:N/2)/(N/2)*nyquist;
plot(freq,power), grid on
xlabel('cycles/year')
title('Periodogram')
```
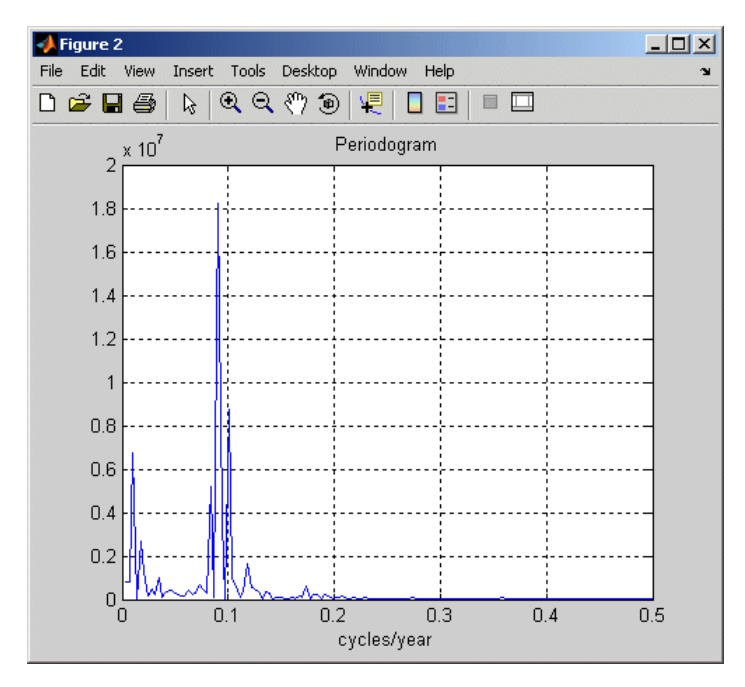

#### **Periodogram of Sunspot Data**

The frequency scale is in cycles/year, which is inconvenient because for estimating the period of one cycle in years. Therefore, plot the power versus period (where period = 1./freq) from 0 to 40 years/cycle:

```
period = 1./freq;plot(period,power), axis([0 40 0 2e7]), grid on
ylabel('Power')
xlabel('Period(Years/Cycle)')
```
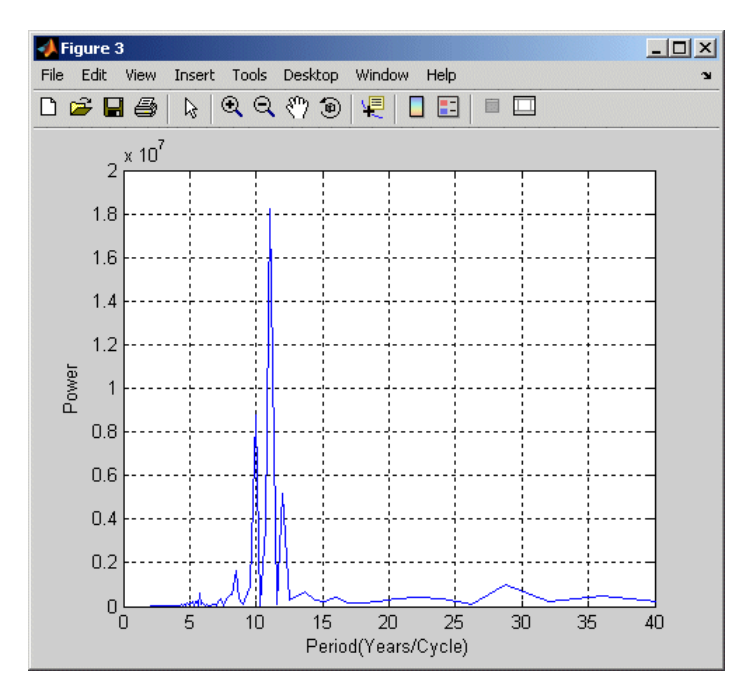

**Power Spectrum Versus Period of Sunspot Data**

In order to determine the cycle more precisely, use the following syntax:

```
[mp,index] = max(power);period(index)
ans =11.0769
```
This plot confirms the cyclical nature of sunspot activity, which reaches a maximum about every 11 years.

## <span id="page-2290-0"></span>**Magnitude and Phase of Transformed Data**

Important information about a transformed data sequence includes its magnitude and phase. The MATLAB functions abs and angle calculate this information.

To try this, create a time vector t, and use this vector to create a sequence x consisting of two sinusoids at different frequencies:

 $t = 0:1/100:10-1/100;$  $x = \sin(2\pi i \cdot 15\pi t) + \sin(2\pi i \cdot 40\pi t)$ ;

Now use the fft function to compute the DFT of the sequence. The following code calculates the magnitude and phase of the transformed sequence. It also uses the abs function to obtain the magnitude of the data, the angle function to obtain the phase information, and the unwrap function to remove phase jumps greater than π to their 2\*pi complement:

 $y = fft(x)$ ;  $m = abs(y)$ ;  $p =$ unwrap(angle(y));

Now create a frequency vector for the *x*-axis and plot the magnitude and phase:

```
f = (0:length(y) - 1) '*100/length(y);
subplot(2,1,1), plot(f,m),ylabel('Abs. Magnitude'), grid on
subplot(2,1,2), plot(f,p*180/pi)
ylabel('Phase [Degrees]'), grid on
xlabel('Frequency [Hertz]')
```
The magnitude plot is perfectly symmetrical about the Nyquist frequency of 50 Hz. The useful information in the signal is found in the range 0 to 50 Hz. For more information about the Nyquist frequency, see ["Calculating Fou](#page-2283-0)rier Transform[s" on page 3-4](#page-2283-0).

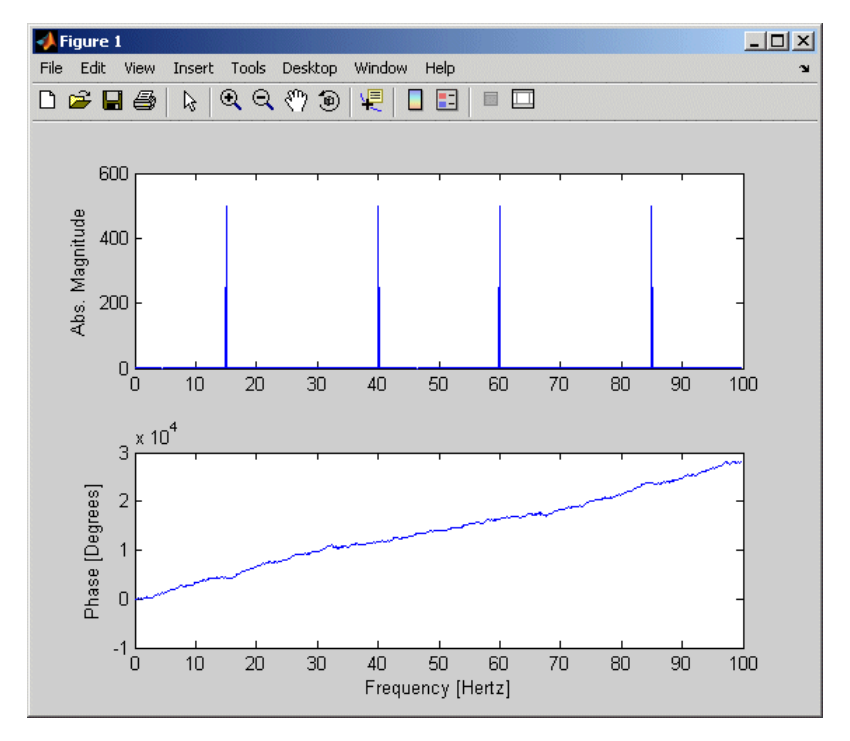

**Magnitude and Phase Information in Transformed Data**

## <span id="page-2292-0"></span>**FFT Length Versus Performance**

The execution time for the fft depends on the length of the transform.

You can add a second argument to fft to specify a number of points n in the transform:

 $y = fft(x, n)$ 

With this syntax, fft pads x with 0s if it is shorter than n, or truncates it if it is longer than n. If you do not specify n, fft defaults to the length of the input sequence. fft is fastest for powers of 2. It is almost as fast for lengths that have only small prime factors. It is typically several times slower for lengths that are prime or have large prime factors.

The inverse FFT function ifft also accepts a transform length argument.

# Time Series Objects and Methods

The following sections describe how to analyze time series data using MATLAB objects and methods.

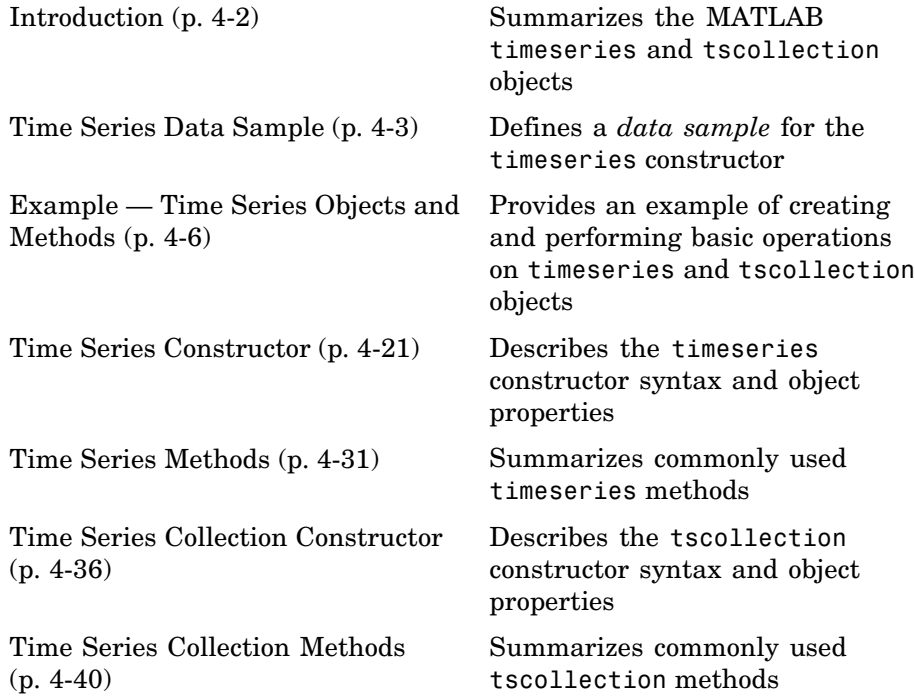

## <span id="page-2295-0"></span>**Introduction**

MATLAB provides methods for analyzing time series data. These methods operate on the following MATLAB objects:

- **•** timeseries Stores data and time values, as well as the metadata information that includes units, events, data quality, and interpolation method
- **•** tscollection Stores a collection of timeseries objects that share a common time vector, convenient for performing operations on synchronized time series with different units

In this chapter, you learn how to

- **•** Use time series constructors to instantiate time series classes
- **•** Modify object properties using set methods or dot notation
- **•** Call time series functions and methods

To get a quick overview of programming with timeseries and tscollection objects, follow the steps in ["](#page-2299-0)Example [— Time Series Objects and Methods"](#page-2299-0) on page 4-[6.](#page-2299-0)

If you prefer to work with a graphical user interface (GUI), use MATLAB Time Series Tools to work with time series data. For more information about Time Series Tools, see [Chapter 5, "Time Series Tools"](#page-2336-0).

**Note** If you are new to programming with timeseries and tscollection objects, you might want to start by working with Time Series Tools and enabling the **Record M-Code** feature. This generates reusable M-code based on the operations you perform in the GUI. For more information, see ["Generating Reusable M-Code" on page 5-6](#page-2341-0).

## <span id="page-2296-0"></span>**Time Series Data Sample**

To properly understand the description of timeseries object properties and methods in this documentation, it is important to clarify some terms related to storing data in a timeseries object—the difference between a *data value* and a *data sample*.

A *data value* is a single, scalar value recorded at a specific time. A *data sample* consists of one or more values associated with a specific time in the timeseries object. The number of data samples in a time series is the same as the length of the time vector.

For example, consider data that consists of three sensor signals: two signals represent the position of an object in meters, and the third represents its velocity in meters/second.

To enter the data matrix, type the following at the MATLAB prompt:

 $x = [-0.2 - 0.3 13]$ -0.1 -0.4 15; NaN 2.8 17; 0.5 0.3 NaN; -0.3 -0.1 15]

The NaN value represents a missing data value. MATLAB displays the following 5-by-3 matrix:

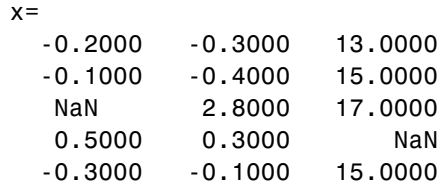

The first two columns of x contain quantities with the same units and you can create a multivariate timeseries object to store these two time series. For more information about creating timeseries objects, see ["Time](#page-2315-0) Series Constructor Syntax[" on page 4-22](#page-2315-0). The following command creates a timeseries object ts\_pos to store the position values:

ts pos = timeseries( $x(:,1:2)$ , 1:5, 'name', 'Position')

MATLAB responds by displaying the following properties of ts\_pos:

```
Time Series Object: Position
```
Time vector characteristics

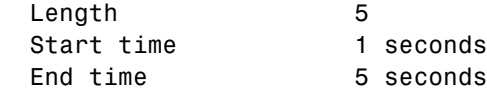

Data characteristics

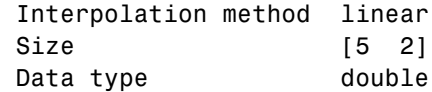

The Length of the time vector, which is 5 in this example, equals the number of data samples in the timeseries object. Find the size of the data sample in ts\_pos by typing the following at the MATLAB prompt:

```
getdatasamplesize(ts_pos)
ans =1 2
```
Similarly, you can create a second timeseries object to store the velocity data:

ts  $vel = timeseries(x(:,3), 1:5, 'name', 'Velocity')$ ;

Find the size of each data sample in ts\_vel by typing the following:

```
getdatasamplesize(ts_vel)
ans =1 1
```
Notice that ts\_vel has one data value in each data sample and ts\_pos has two data values in each data sample.

**Note** In general, when the time series data is an *M*-by-*N*-by-*P*-by-... multidimensional array with *M* samples, the size of each data sample is *N*-by-*P*-by-... .

If you want to perform operations on the ts\_pos and ts\_vel timeseries objects while keeping them synchronized, group them in a time series collection. For more information, see ["Time Series Col](#page-2329-0)lection Constructor Synta[x" on page 4-36.](#page-2329-0)

# <span id="page-2299-0"></span>**Example — Time Series Objects and Methods**

#### **In this section...**

"Creating Time Series Objects" on page 4-6 ["Viewing Time Series Objects" on page 4-8](#page-2301-0) ["Modifying Time Series Units and Interpolation Method" on page 4-11](#page-2304-0) ["Defining Events" on page 4-12](#page-2305-0) ["Creating Time Series Collection Objects" on page 4-12](#page-2305-0) ["Resampling a Time Series Collection Object" on page 4-14](#page-2307-0) ["Adding a Data Sample to a Time Series Collection Object" on page 4-15](#page-2308-0) ["Removing and Interpolating Missing Data" on page 4-16](#page-2309-0) ["Removing a Time Series from a Time Series Collection" on page 4-18](#page-2311-0) ["Changing a Numerical Time Vector to Date Strings" on page 4-18](#page-2311-0) ["Plotting Time Series Collection Members" on page 4-19](#page-2312-0)

## **Creating Time Series Objects**

This portion of the example illustrates how to create several timeseries objects from an array. For more information about the timeseries object, see ["Time Series Constructor" on page 4-21](#page-2314-0).

The sample data provided with this example consists of a 24-by-3 matrix of double values, where each column represents the hourly traffic counts at three town intersections.

This adds the variable count to the MATLAB workspace:

%% Import the sample data load count.dat

To view the count matrix, type

count

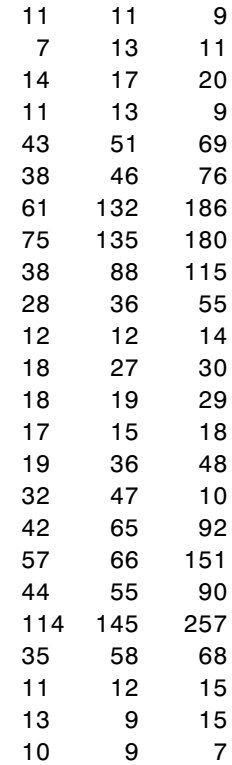

MATLAB responds by displaying the following 24-by-3 matrix:

<span id="page-2301-0"></span>Create three timeseries objects to store the data collected at each intersection:

```
count1 = timeseries(count(:,1), 1:24, 'name', 'intersection1');
count2 = timeseries(count(:,2), 1:24, 'name', 'intersection2');count3 = timeseries(count(:,3), 1:24, 'name', 'intersection3');
```
**Note** In the above construction, timeseries objects have both a variable name (e.g., count1) and an internal object name (e.g., intersection1). The variable name is used with MATLAB functions. The object name is a property of the object, accessed with object methods. For more information on timeseries object properties and methods, see ["Time Series Properties" on](#page-2317-0) page 4[-24](#page-2317-0) and ["Time Series Methods" on page 4-31](#page-2324-0).

Each time series has a time vector in units of seconds, starting at 1 second and increasing up to 24 seconds in 1-second increments. The software assumes this increment when you do not explicitly specify one. You will change the time units to hours in ["Modifying Time](#page-2304-0) Series Units and Interpolation Method[" on page 4-11](#page-2304-0).

**Note** If you want to create a timeseries object that groups the three data columns in count, use the following syntax:

```
count ts = timeseries(count, 1:24,'name','traffic counts')
```
This is useful when all time series have the same units and you want to keep them synchronized during calculations.

## **Viewing Time Series Objects**

After creating a timeseries object, as described in ["Creating Time S](#page-2299-0)eries Objects[" on page 4-6,](#page-2299-0) you can view it in either the Array Editor or [Time](#page-2334-0) Series Tools.

To view a timeseries object like count1 in the Array Editor, use any one of several methods:

- **•** Type open('count1') at the command prompt.
- **•** Select count1 in the Workspace Browser and click the **Open selection** button  $\mathbf{E}$ .
- **•** Double-click count1 in the Workspace Browser.
- **•** Right-click count1 in the Workspace Browser and select **Open selection** from the context menu.

To view count1 in Time Series Tools, right-click count1 in the Workspace Browser and choose **Open in Time Series Tools** from the context menu.

When a timeseries object is opened in either the Array Editor or Time Series Tools, it is displayed with the Time Series Editor:

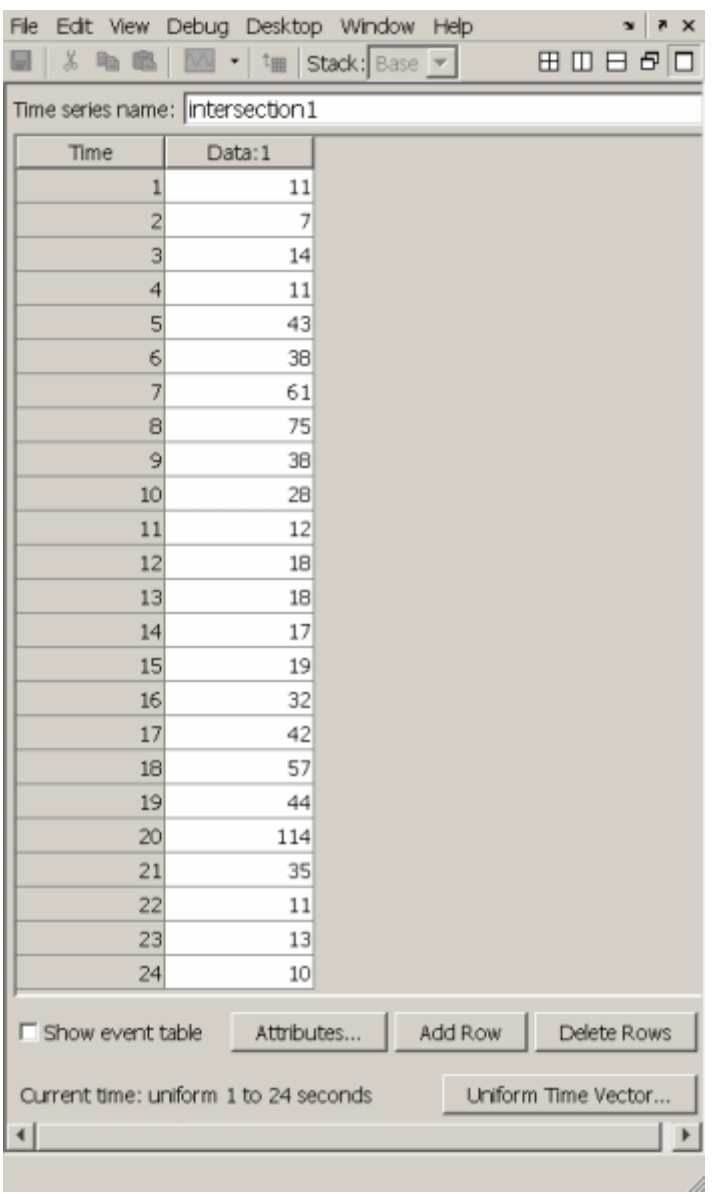

For information on using the Time Series Editor, see ["Editing Data, T](#page-2366-0)ime, Attributes, and Events[" on page 5-31.](#page-2366-0)
## <span id="page-2304-0"></span>**Modifying Time Series Units and Interpolation Method**

After creating a timeseries object, as described in ["Creating Time S](#page-2299-0)eries Objects[" on page 4-6](#page-2299-0), you can modify its units and interpolation method using dot notation.

To view the current properties of count1, type

```
get(count1)
```
MATLAB responds by displaying the current property values of the count1 timeseries object:

```
Events: []
Name: 'intersection1'
Data: [24x1 double]
DataInfo: [1x1 tsdata.datametadata]
Time: [24x1 double]
TimeInfo: [1x1 tsdata.timemetadata]
Quality: []
QualityInfo: [1x1 tsdata.qualmetadata]
IsTimeFirst: true
TreatNaNasMissing: true
```
To view the current DataInfo properties, use dot notation:

count1.DataInfo

Change the data units and the default interpolation method for count1, as follows:

```
count1.DataInfo.Units = 'cars';
        % Specify new data units
count1.DataInfo.Interpolation = tsdata.interpolation('zoh');
        % Set the interpolation method to zero-order hold
```
To verify that the DataInfo properties have been modified, type

count1.DataInfo

<span id="page-2305-0"></span>MATLAB confirms the change by displaying

```
Time Series Data Meta Data Object
    Unit cars
    Interpolation Method zoh
```
Modify the time units to be 'hours' for the three time series:

```
count1.TimeInfo.Units = 'hours';
count2.TimeInfo.Units = 'hours';
count3.TimeInfo.Units = 'hours';
```
## **Defining Events**

This portion of the example illustrates how to define events for a timeseries object by using the tsdata.event auxiliary object. Events mark the data at specific times. When you plot the data, event markers are displayed on the plot. Events also provide a convenient way to synchronize multiple time series.

Use the following syntax to add two events to the data that mark the times of the AM commute and PM commute:

```
%% Construct and add the first event to all time series
e1 = tsdata.event('AMCommute',8);
                        % Construct the first event at 8 AM
e1.Units = 'hours'; % Specify the time units of the time
count1 = addevent(count1,e1); % Add the event to count1
count2 = addevent(count2,e1); % Add the event to count2
count3 = addevent(count3,e1); % Add the event to count3
%% Construct and add the second event to all time series
e2 = tsdata.event('PMCommute',18);
                        % Construct the first event at 6 PM
e2.Units = 'hours'; % Specify the time units of the time
count1 = addevent(count1,e2); % Add the event to count1
count2 = addevent(count2,e2); % Add the event to count2
count3 = addevent(count3,e2); % Add the event to count3
```
## **Creating Time Series Collection Objects**

This portion of the example illustrates how to create a tscollection object. Each individual time series in a collection is called a *member*. For more

information about the tscollection object, see ["Time Series Col](#page-2329-0)lection Constructor[" on page 4-36](#page-2329-0).

**Note** Typically, you use the tscollection object to group synchronized time series that have different units. In this simple example, all time series have the same units and the tscollection object does not provide an advantage over grouping the three time series in a single timeseries object. For an example of how to group several time series in one timeseries object, see ["Creating Time Series Objects" on page 4-6](#page-2299-0).

Use the following syntax to create a tscollection object named count\_coll and use the constructor syntax to immediately add two of the three time series currently in the MATLAB workspace (you will add the third time series later):

```
tsc = tscollection({count1 count2},'name', 'count_coll')
```
MATLAB responds with

```
Time Series Collection Object: count_coll
Time vector characteristics
Start time 1 hours
End time 24 hours
Member Time Series Objects:
     intersection1
     intersection2
```
**Note** The time vectors of the timeseries objects you are adding to the tscollection must match.

Notice that the Name property of the timeseries objects is used to name the collection members as intersection1 and intersection2.

Add the third timeseries object in the workspace to the tscollection by using the following syntax:

 $tsc = addts(tsc, count3)$ 

MATLAB now lists all three members in the collection:

```
Time Series Collection Object: count_coll
Time vector characteristics
Start time 1 hours
End time 24 hours
Member Time Series Objects:
     intersection1
     intersection2
     intersection3
```
## **Resampling a Time Series Collection Object**

This portion of the example illustrates how to resample each member in a tscollection using a new time vector. The resampling operation is used to either select existing data at specific time values, or to interpolate data at finer intervals. If the new time vector contains time values that did not exist in the previous time vector, the new data values are calculated using the default interpolation method you associated with the time series.

To resample the time series to include data values every 2 hours instead of every hour and save it as a new tscollection object, enter the following syntax:

 $tsc1 = resample(tsc, 1:2:24)$ 

In some cases you might need a finer sampling of information than you currently have and it is reasonable to obtain it by interpolating data values. For example, the following syntax interpolates values at each half-hour mark:

```
tsc1 = resample(tsc, 1:0.5:24)
```
To add values at each half-hour mark, the default interpolation method of a time series is used. For example, the new data points in intersection1 are calculated by using the zero-order hold interpolation method, which holds the value of the previous sample constant. You set the interpolation method for intersection1 as described in ["Modifying Time](#page-2304-0) Series Units and Interpolation Metho[d" on page 4-11](#page-2304-0).

The new data points in intersection2 and intersection3 are calculated using linear interpolation, which is the default method.

## <span id="page-2308-0"></span>**Adding a Data Sample to a Time Series Collection Object**

This portion of the example illustrates how to add a data sample to a tscollection.

You can use the following syntax to add a data sample to the intersection1 collection member at 3.25 hours (i.e., 15 minutes after the hour):

```
tsc1 = addsampletocollection(tsc1,'time',3.25,...
       'intersection1',5)
```
There are three members in the tsc1 collection, and adding a data sample to one member adds a data sample to the other two members at 3.25 hours. However, because you did not specify the data values for intersection2 and intersection3 in the new sample, the missing values are represented by NaNs for these members. To learn how to remove or interpolate missing data values, see ["Removing and Interpolating Missing Data" on page 4-16](#page-2309-0).

| <b>Hours</b> | <b>Intersection 1</b> | <b>Intersection 2</b> | <b>Intersection 3</b> |
|--------------|-----------------------|-----------------------|-----------------------|
| 2.0          | π                     | 13                    | 11                    |
| 2.5          |                       | 15                    | 15.5                  |
| 3.0          | 14                    | 17                    | 20                    |
| 3.25         | 5                     | <b>NaN</b>            | <b>NaN</b>            |
| 3.5          | 14                    | 15                    | 14.5                  |

**tsc1 Data from 2.0 to 3.5 Hours**

To view all intersection1 data (including the new sample at 3.25 hours), type

tsc1.intersection1

Similarly, to view all intersection2 data (including the new sample at 3.25 hours containing a NaN value), type

tsc1.intersection2

# <span id="page-2309-0"></span>**Removing and Interpolating Missing Data**

MATLAB uses NaNs to represent missing data in a time series. This portion of the example illustrates how to either remove the missing data or interpolate it by using the interpolation method you specified for that time series. In ["Adding a Data Sample to a Time Series Collection Object" on page 4-15](#page-2308-0), you added a new data sample to the tsc1 collection at 3.25 hours.

There are three members in the tsc1 collection, and adding a data sample to one member adds a data sample to the other two members at 3.25 hours. However, because you did not specify the data values for the intersection2 and intersection3 members at 3.25 hours, they currently contain missing values that are represented by NaNs.

#### **Removing Missing Data**

You can use the following syntax to find and remove the data samples containing NaN values in the tsc1 collection:

tsc1 = delsamplefromcollection(tsc1,'index',... find(isnan(tsc1.intersection2.Data)));

This command searches one tscollection member at a time—in this case, intersection2. When a missing value is located in intersection2, the data at that time is removed from *all* members of the tscollection.

**Note** You can use the following dot-notation syntax to access the Data property of the intersection2 member in the tsc1 collection:

tsc1.intersection2.Data

For a complete list of timeseries properties, see ["Time Series Properties"](#page-2317-0) on page 4-[24](#page-2317-0).

#### **Interpolating Missing Data**

For the sake of this example, you must reintroduce NaN values in intersection2 and intersection3 (which you removed):

```
tsc1 = addsampletocollection(tsc1,'time',3.25,...
       'intersection1',5);
```
To interpolate the missing values in tsc1 using the current time vector (tsc1.Time), type the following syntax:

```
tsc1 = resample(tsc1,tsc1.Time)
```
This replaces the NaN values in intersection2 and intersection3 by using linear interpolation—the default interpolation method for these time series.

**Note** Dot notation tsc1.Time is used to access the Time property of the tsc1 collection. For a complete list of tscollection properties, see ["Time Series](#page-2331-0) Collection Properties[" on page 4-38.](#page-2331-0)

To view intersection2 data after interpolation, for example, type

tsc1.intersection2

**New tsc1 Data from 2.0 to 3.5 Hours**

| <b>Hours</b> | <b>Intersection 1</b> | <b>Intersection 2</b> | <b>Intersection 3</b> |
|--------------|-----------------------|-----------------------|-----------------------|
| 2.0          | $\mathbf{r}$          | 13                    |                       |
| 2.5          | ┍                     | 15                    | 15.5                  |
| 3.0          | l 4                   | 17                    |                       |

| <b>Hours</b> | <b>Intersection</b> | <b>Intersection 2</b> | Intersection 3 |
|--------------|---------------------|-----------------------|----------------|
| 3.25         |                     |                       | 17.3           |
| 3.5          |                     | 15                    | 14.5           |

<span id="page-2311-0"></span>**New tsc1 Data from 2.0 to 3.5 Hours (Continued)**

## **Removing a Time Series from a Time Series Collection**

To remove the intersection3 time series from the tscollection object tsc1, type:

```
tsc1 = removets(tsc1,'intersection3')
```
MATLAB now lists two time series as members in the collection:

```
Time Series Collection Object: count_coll
Time vector characteristics
Start time 1 hours
End time 24 hours
Member Time Series Objects:
     intersection1
     intersection2
```
## **Changing a Numerical Time Vector to Date Strings**

This portion of the example illustrates how to convert the display format of a numerical time vector to MATLAB date strings. For a complete list of the MATLAB date-string formats supported for timeseries and tscollection objects, see ["Time Vector Format" on page 4-21](#page-2314-0).

To convert a numerical time vector to date strings, you must set the StartDate field of the TimeInfo property. All values in the time vector are converted to date strings using StartDate as a reference date.

For example, suppose the reference date occurs on December 25, 2004:

```
tsc1.TimeInfo.StartDate = 'DEC-25-2004 00:00:00';
```
To verify that the time vector now uses date strings, type the following command to look at the sixth element of the intersection2 member:

```
tsc1.intersection2(6)
```
MATLAB responds with

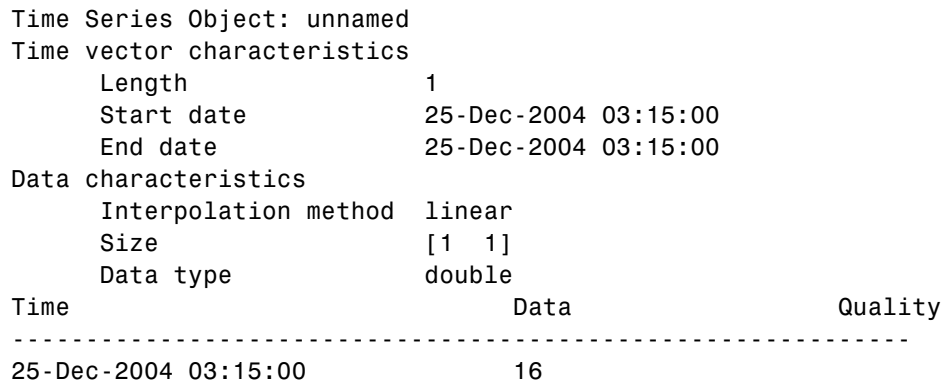

This result shows that the sixth element of intersection2 has an interpolated data value of 16 cars at 3.25 hours (or 3:15:00).

## **Plotting Time Series Collection Members**

You can plot the two remaining members in the tsc1 collection by using the following command sequence:

```
plot(tsc1.intersection1); hold on;
plot(tsc1.intersection2)
```
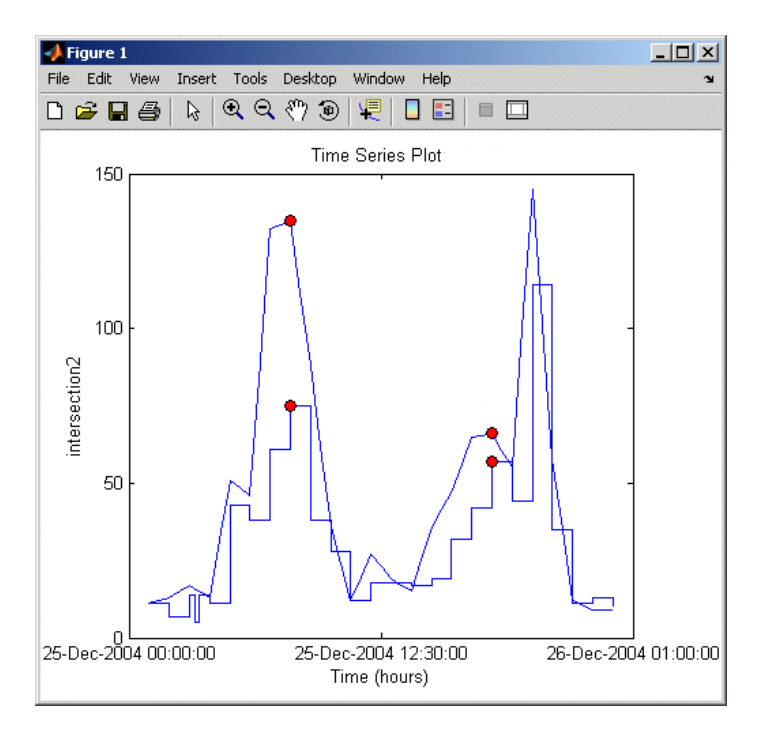

**Time Plot of Two Time Series in a Collection**

This plot shows the two time series in the collection: intersection1 and intesection2. intersection1 uses the zero-order hold interpolation method and therefore has a jagged curve. In contrast, intersection2 uses a linear interpolation method. The vertical axis is labeled as intersection2 because this was the last time series plotted.

The filled circles on the plot indicate events, as specified in ["Defining Events"](#page-2305-0) on page 4-[12](#page-2305-0).

# <span id="page-2314-0"></span>**Time Series Constructor**

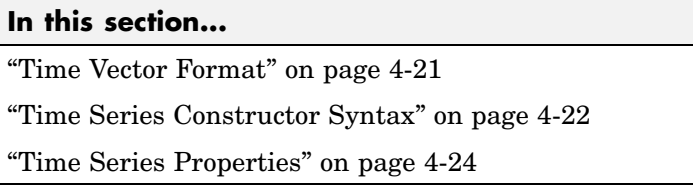

# **Time Vector Format**

You can specify the time vector of the timeseries object either as numerical (double) values or as valid MATLAB date strings.

When the timeseries TimeInfo.StartDate property is empty, the numerical Time values are measured relative to 0 (or another numerical value) in specified units. In this case, the time vector is described as *relative* (that is, it contains time values that are not associated with a specific start date).

When TimeInfo.StartDate is nonempty, the time values are date strings measured relative to StartDate in specified units. In this case, the time vector is described as *absolute* (that is, it contains time values that are associated with a specific calendar date). For more information, see ["Time](#page-2317-0) Series Propertie[s" on page 4-24](#page-2317-0).

MATLAB supports the following date-string formats for time series applications.

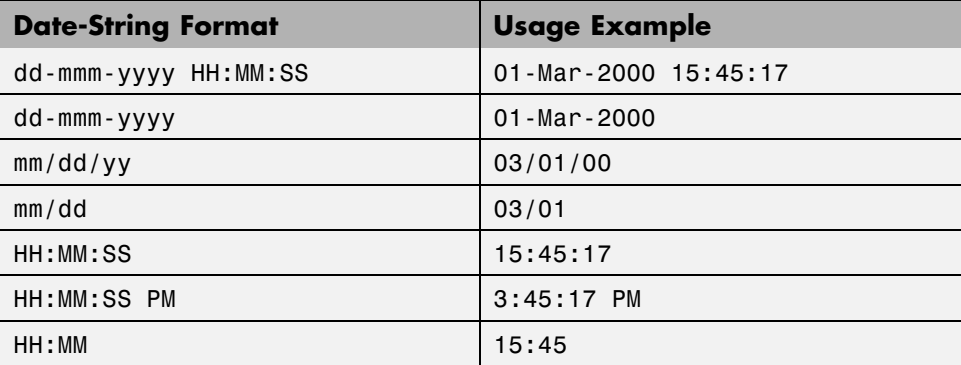

<span id="page-2315-0"></span>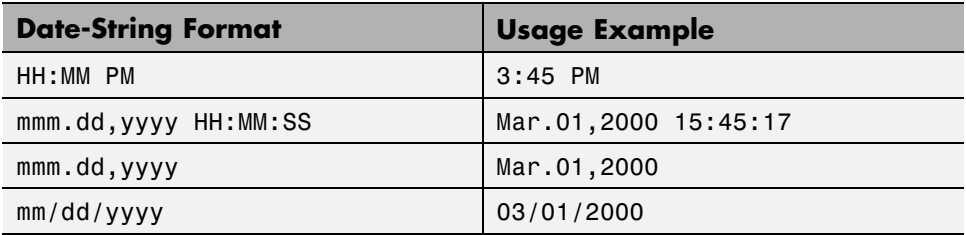

For an example of how to represent a numerical time vector relative to calendar dates, see ["Changing a Numerical Time Vector to Date Strings"](#page-2311-0) on page 4-[18](#page-2311-0).

# **Time Series Constructor Syntax**

Before implementing the various MATLAB functions and methods specifically designed to handle time series data, you must create a timeseries object to store the data.

The following table summarizes the syntax when using the timeseries constructor. For an example of using the constructor, see ["Creating Time](#page-2299-0) Series Objects[" on page 4-6](#page-2299-0).

#### **Time Series Syntax Descriptions**

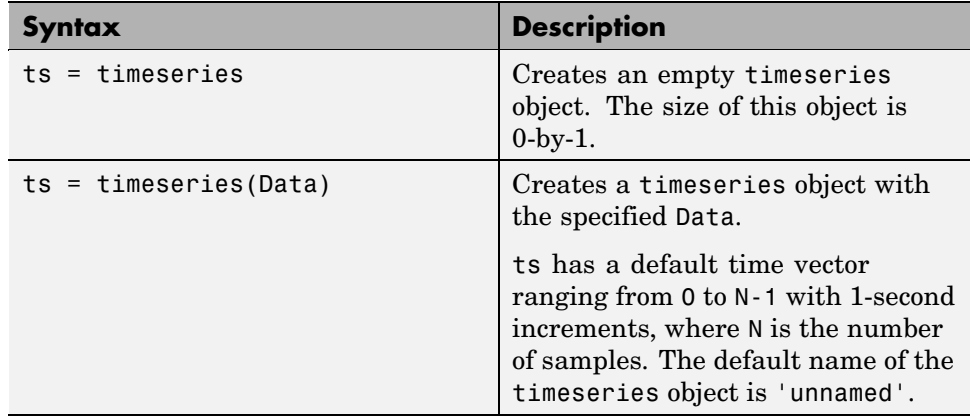

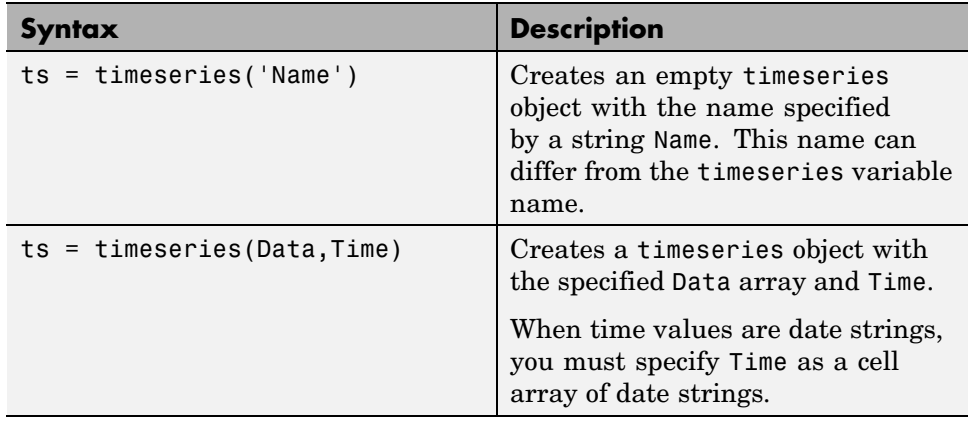

## **Time Series Syntax Descriptions (Continued)**

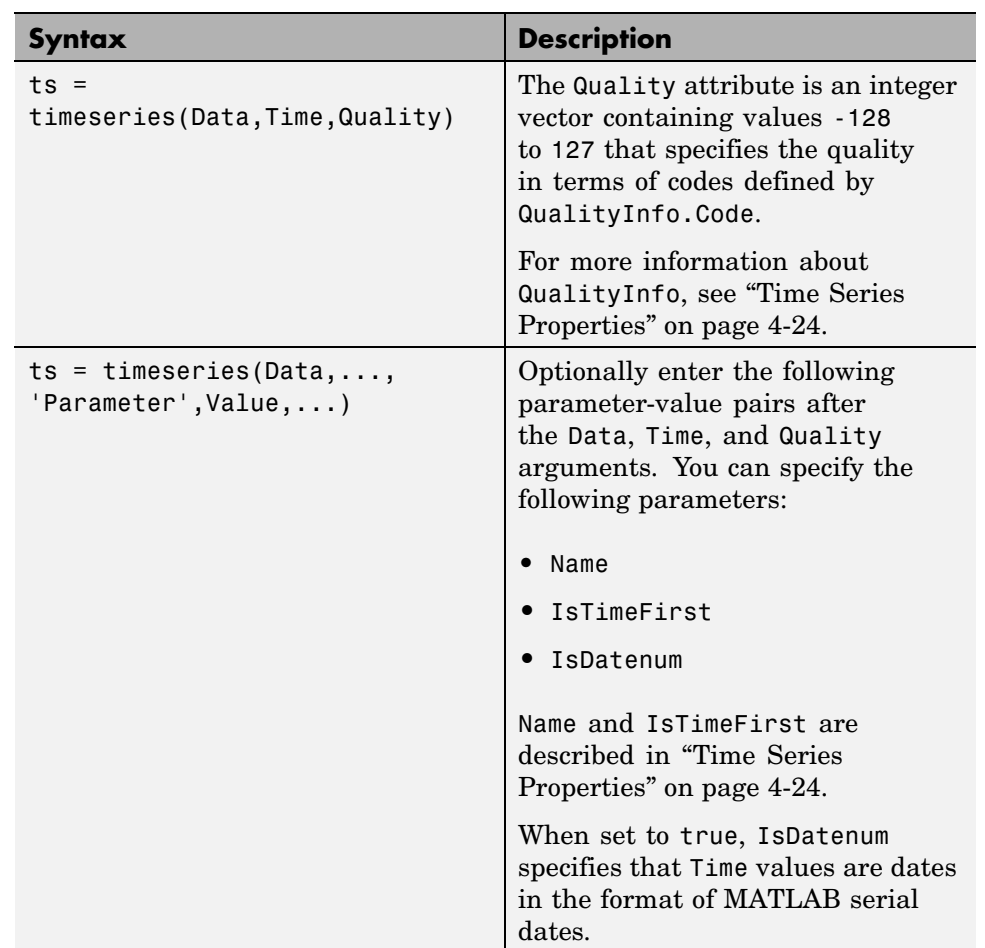

#### <span id="page-2317-0"></span>**Time Series Syntax Descriptions (Continued)**

## **Time Series Properties**

The following table lists the properties of the timeseries object. You can specify the Data, IsTimeFirst, Name, Quality, and Time properties as input arguments in the constructor. To assign other properties, use the set function or dot notation.

**Note** To get property information from the command line, type help timeseries/tsprops at the MATLAB prompt.

For an example of editing timeseries object properties, see ["Modifying Time](#page-2304-0) Series Units and Interpolation Method[" on page 4-11](#page-2304-0).

| <b>Property</b> | <b>Description</b>                                                                                                    |
|-----------------|----------------------------------------------------------------------------------------------------|
| Data            | Time series data, where each data sample<br>corresponds to a specific time.                                                                                   |
|                 | The data can be a scalar, a vector, or a<br>multidimensional array. Either the first or last<br>dimension of the data must align with Time.                   |
|                 | By default, NaNs represent missing or unspecified<br>data. Set the TreatNaNasMissing property<br>to determine how missing data is treated in<br>calculations. |

**Time Series Property Descriptions**

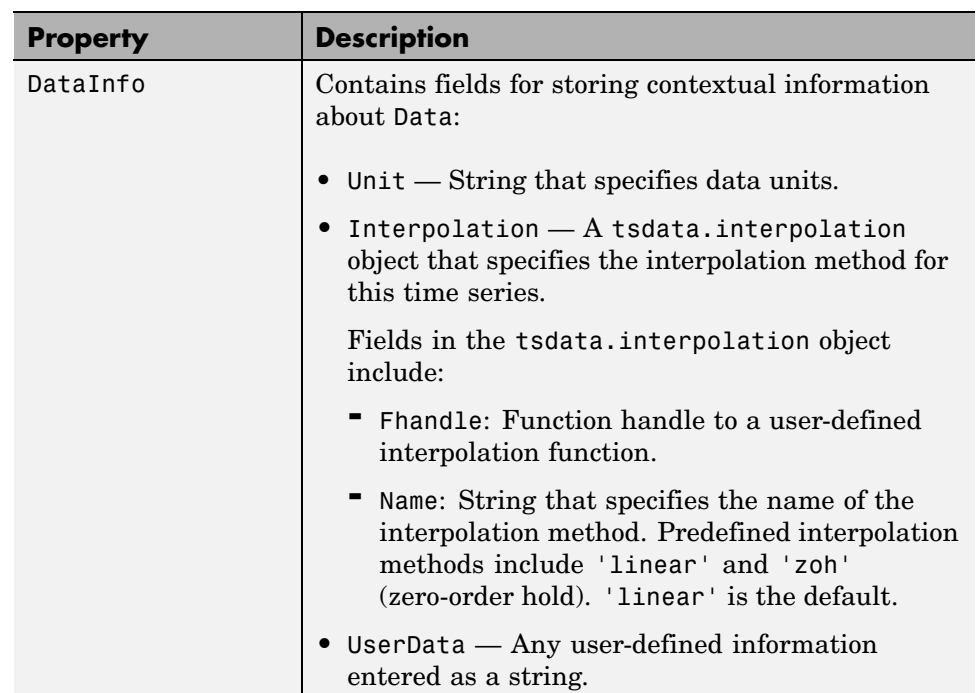

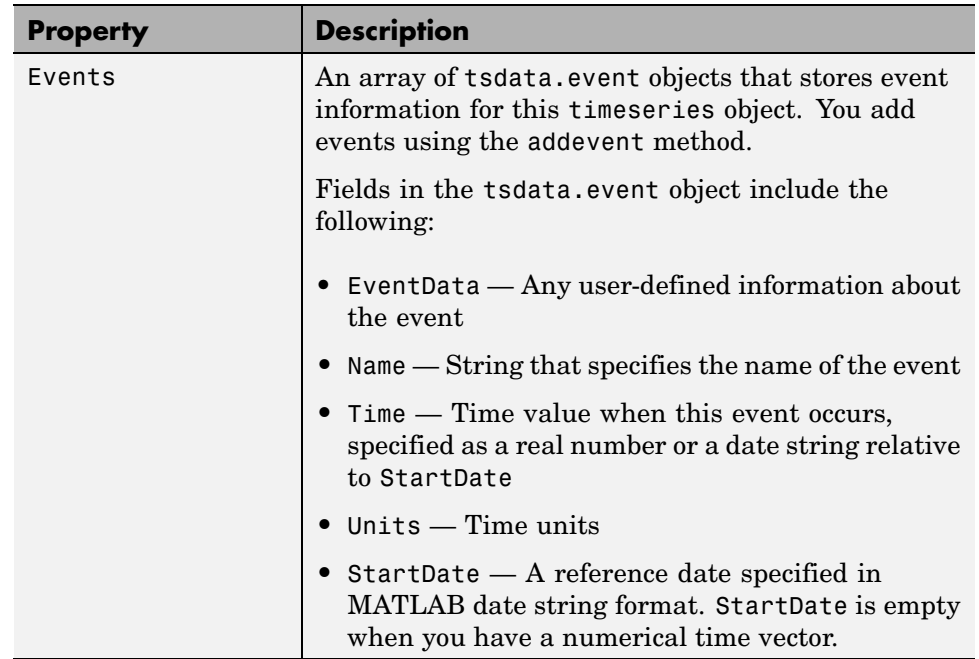

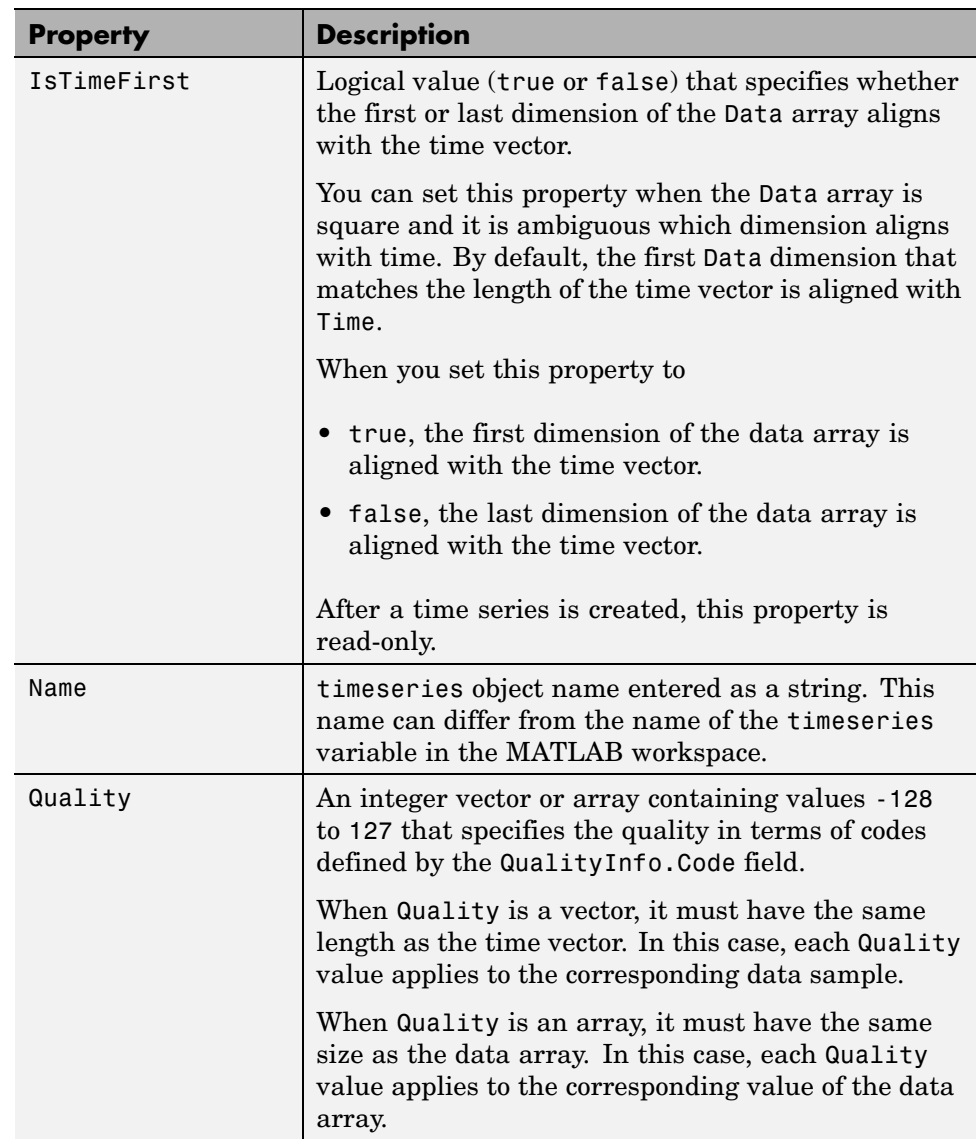

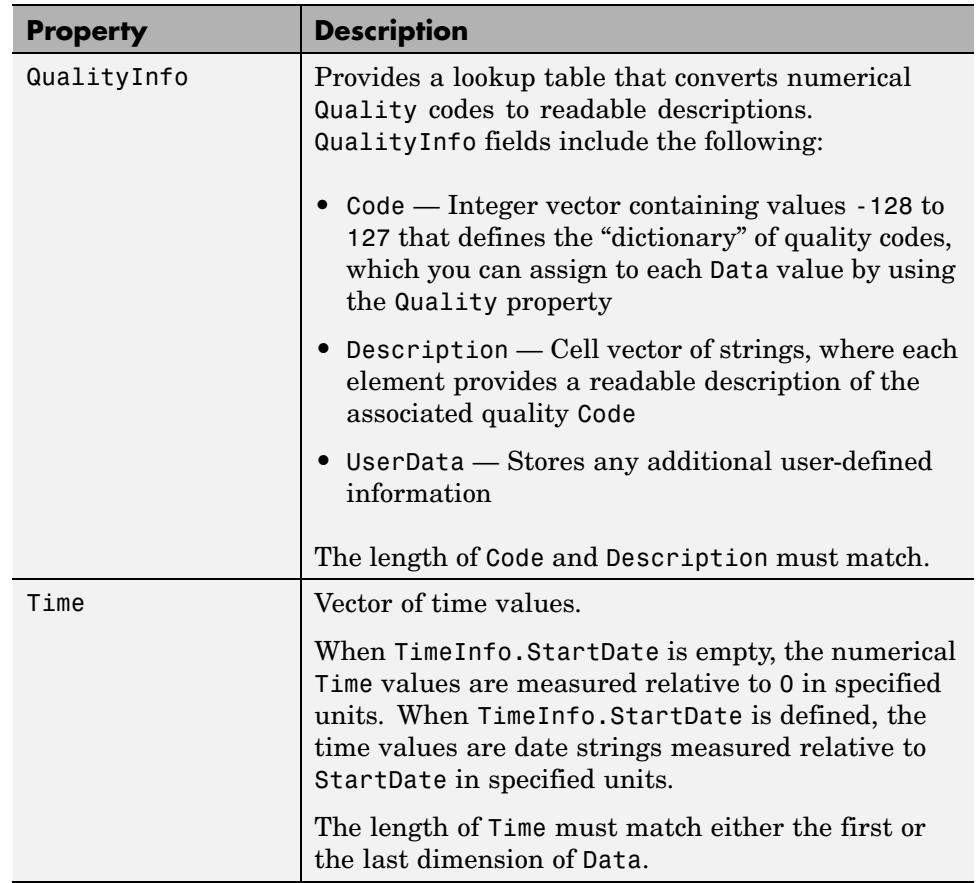

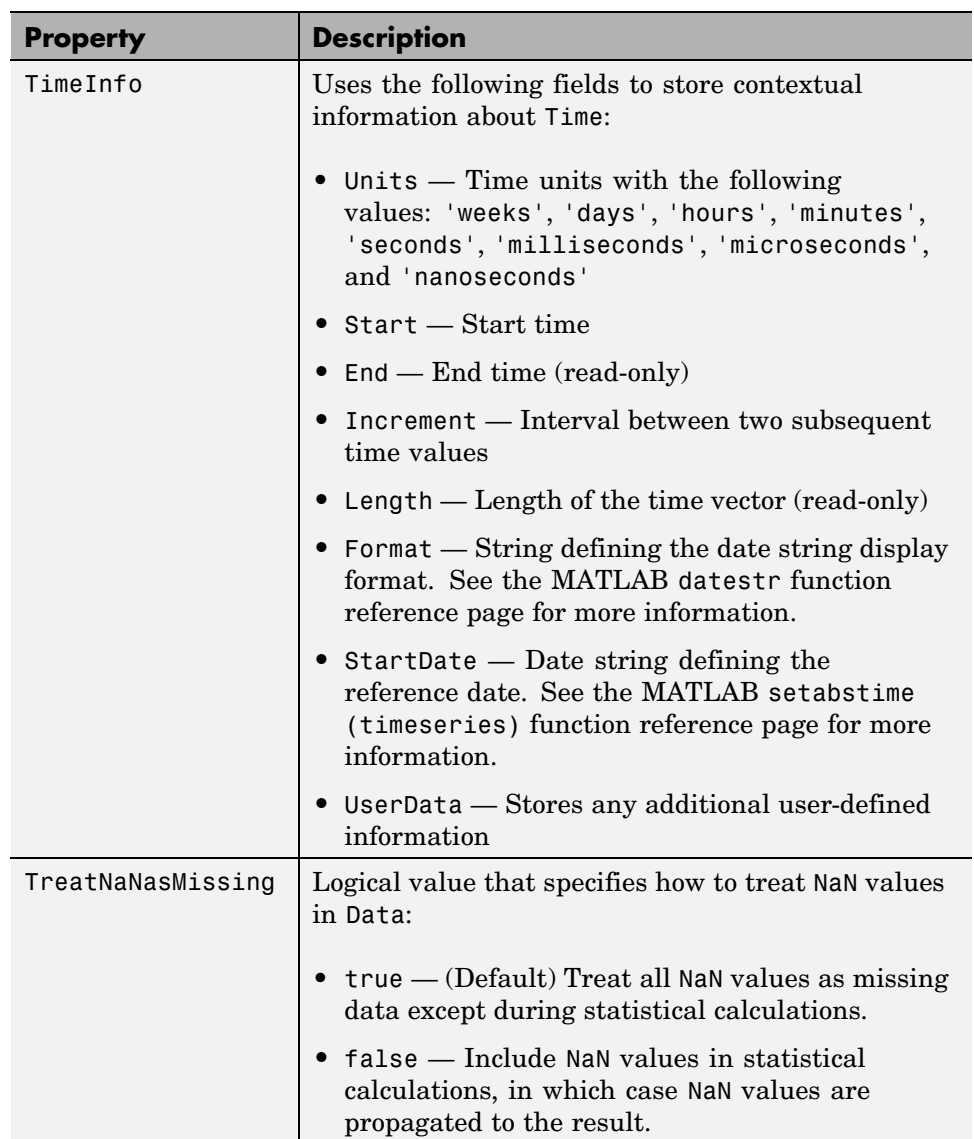

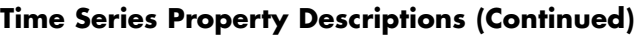

# **Time Series Methods**

#### **In this section...**

"General Methods" on page 4-31

["Data and Time Manipulation Methods" on page 4-32](#page-2325-0)

["Event Methods" on page 4-33](#page-2326-0)

["Arithmetic Operation Methods" on page 4-34](#page-2327-0)

["Statistical Methods" on page 4-35](#page-2328-0)

# **General Methods**

Use the following methods to query and set object properties, and plot the data.

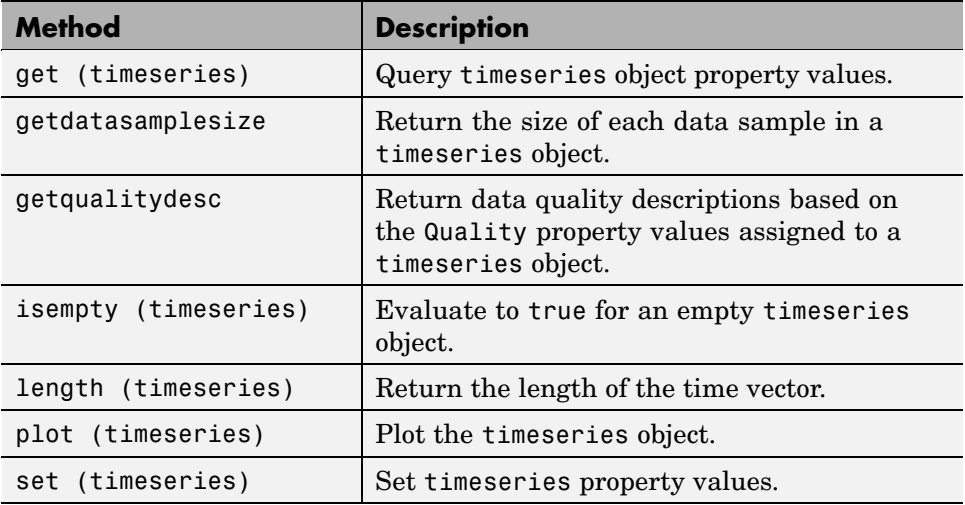

#### **Methods for Querying Properties**

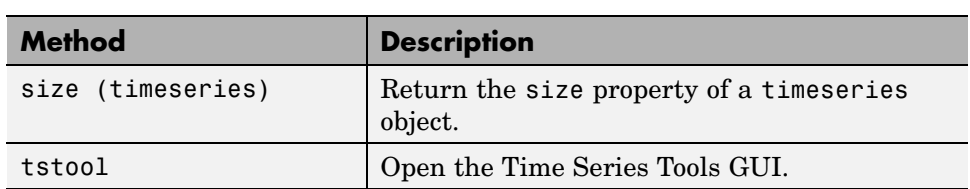

#### <span id="page-2325-0"></span>**Methods for Querying Properties (Continued)**

# **Data and Time Manipulation Methods**

Use the following methods to add or delete data samples, and manipulate the timeseries object.

#### **Methods for Manipulating Data and Time**

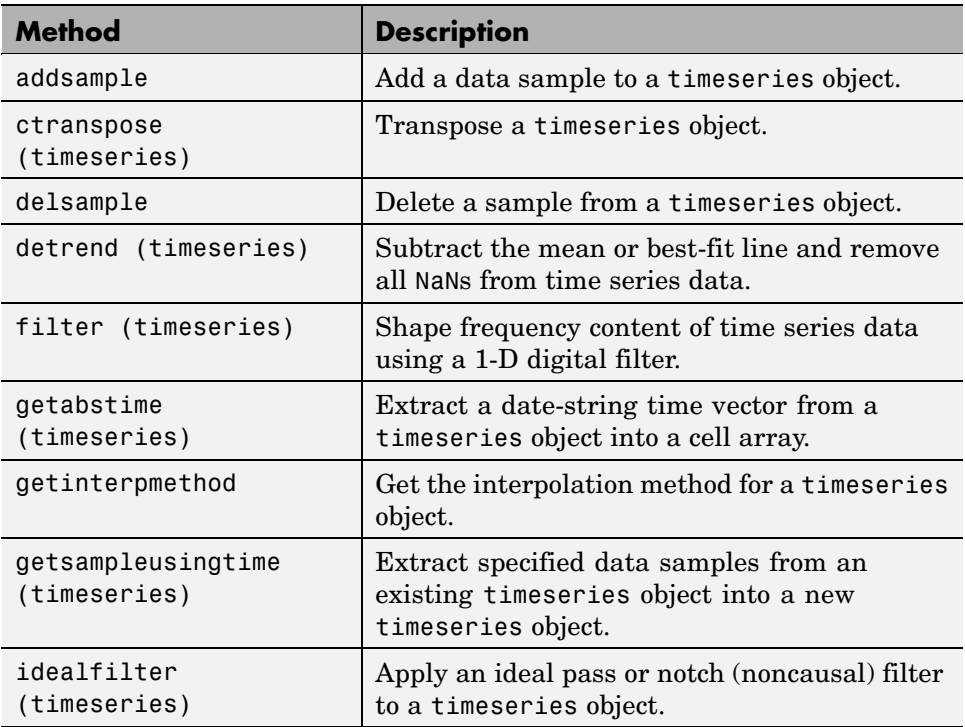

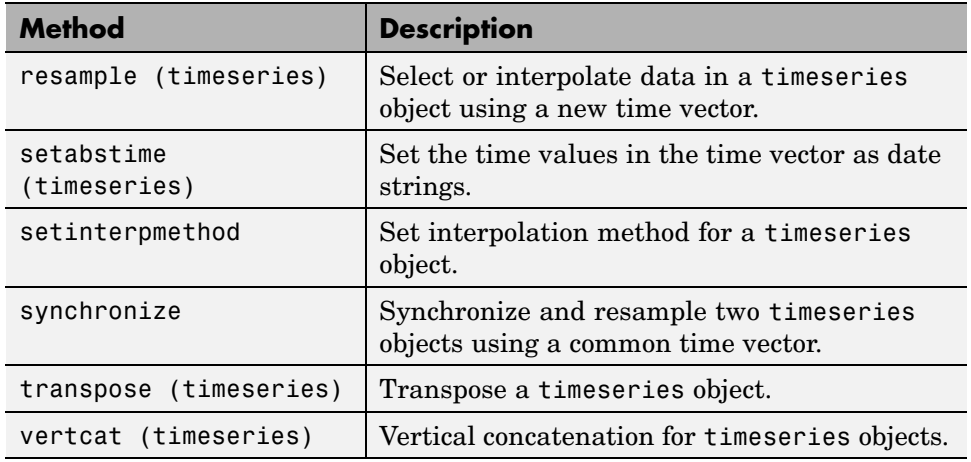

#### <span id="page-2326-0"></span>**Methods for Manipulating Data and Time (Continued)**

# **Event Methods**

To construct an event object, use the constructor tsdata.event. For an example of defining events for a time series, see ["Defining Events" on page](#page-2305-0) 4-[12.](#page-2305-0)

#### **Methods That Define and Use Events**

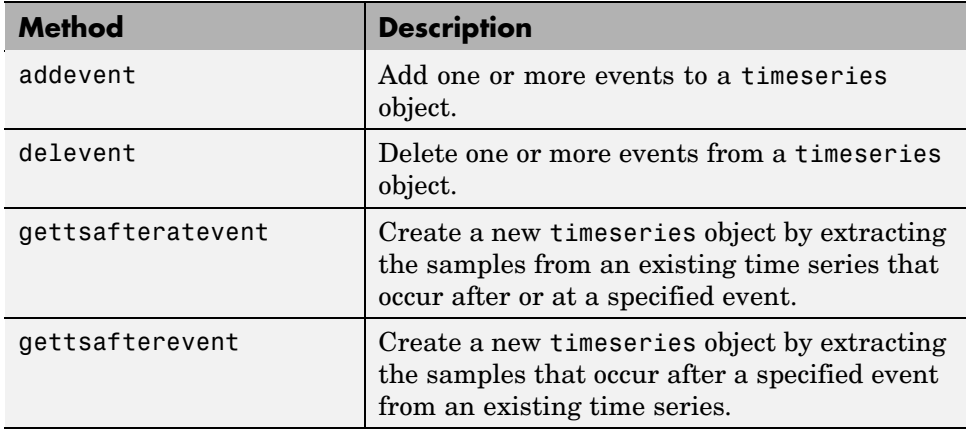

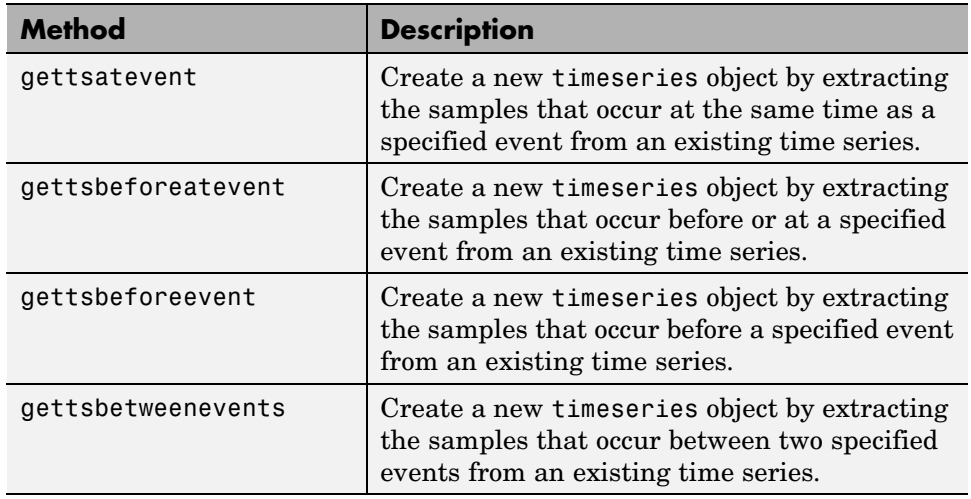

#### <span id="page-2327-0"></span>**Methods That Define and Use Events (Continued)**

# **Arithmetic Operation Methods**

Use the following operators to arithmetically combine timeseries objects.

#### **Methods to Arithmetically Combine Time Series**

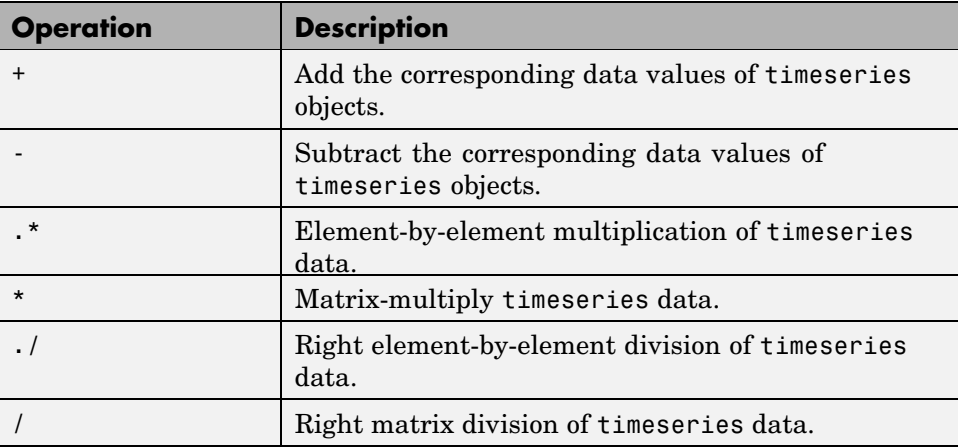

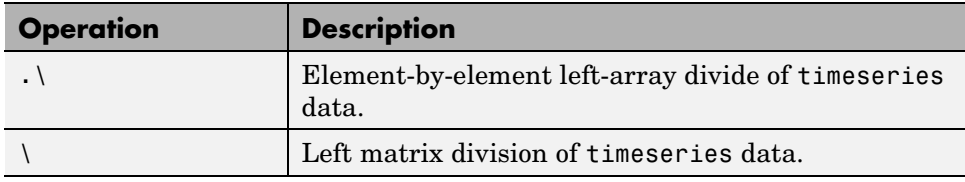

#### <span id="page-2328-0"></span>**Methods to Arithmetically Combine Time Series (Continued)**

# **Statistical Methods**

Use the following methods to calculate descriptive statistics for a timeseries object.

#### **Methods for Calculating Descriptive Statistics**

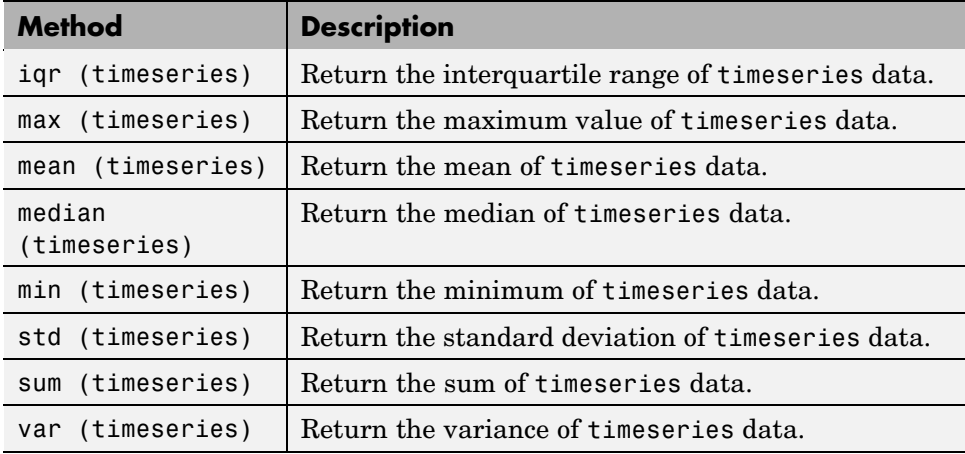

# <span id="page-2329-0"></span>**Time Series Collection Constructor**

#### **In this section...**

"Introduction" on page 4-36

"Time Series Collection Constructor Syntax" on page 4-36

["Time Series Collection Properties" on page 4-38](#page-2331-0)

## **Introduction**

The MATLAB object, called tscollection, is a MATLAB variable that groups several time series with a common time vector. The timeseries objects that you include in the tscollection object are called *members* of this collection.

MATLAB provides several methods for convenient analysis and manipulation of timeseries in a tscollection object.

# **Time Series Collection Constructor Syntax**

Before you implement the MATLAB methods specifically designed to operate on a collection of timeseries objects, you must create a tscollection object to store the data.

The following table summarizes the syntax for using the tscollection constructor. For an example of using this constructor, see ["Creating Time](#page-2305-0) Series Collection Objects[" on page 4-12.](#page-2305-0)

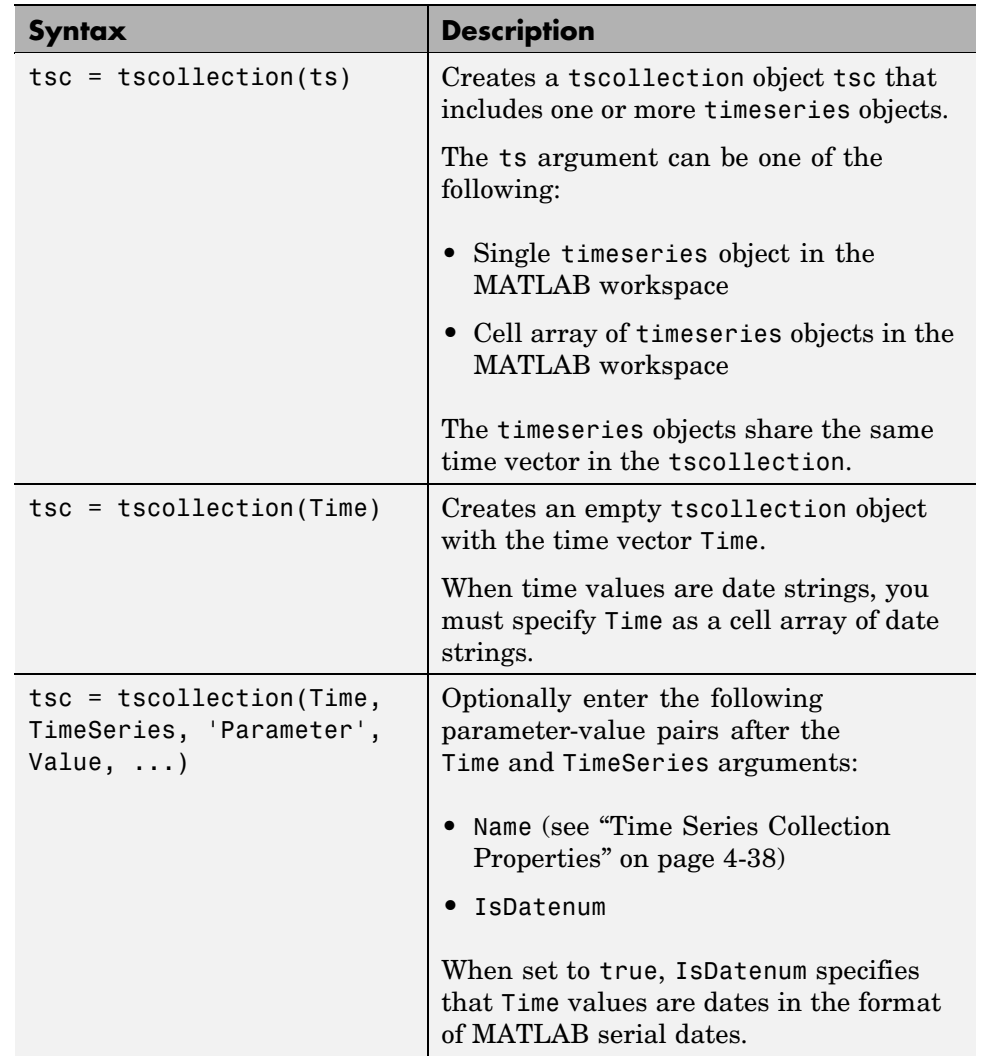

## **Time Series Collection Syntax Descriptions**

# <span id="page-2331-0"></span>**Time Series Collection Properties**

This table lists the properties of the tscollection object. You can specify the Name, Time, and TimeInfo properties as input arguments in the tscollection constructor.

#### **Time Series Collection Property Descriptions**

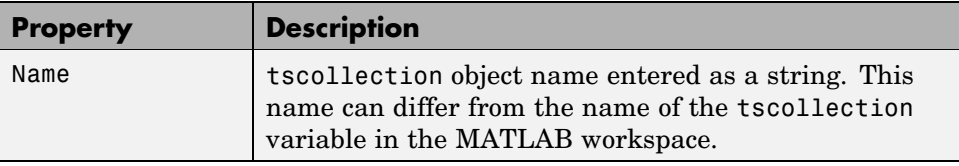

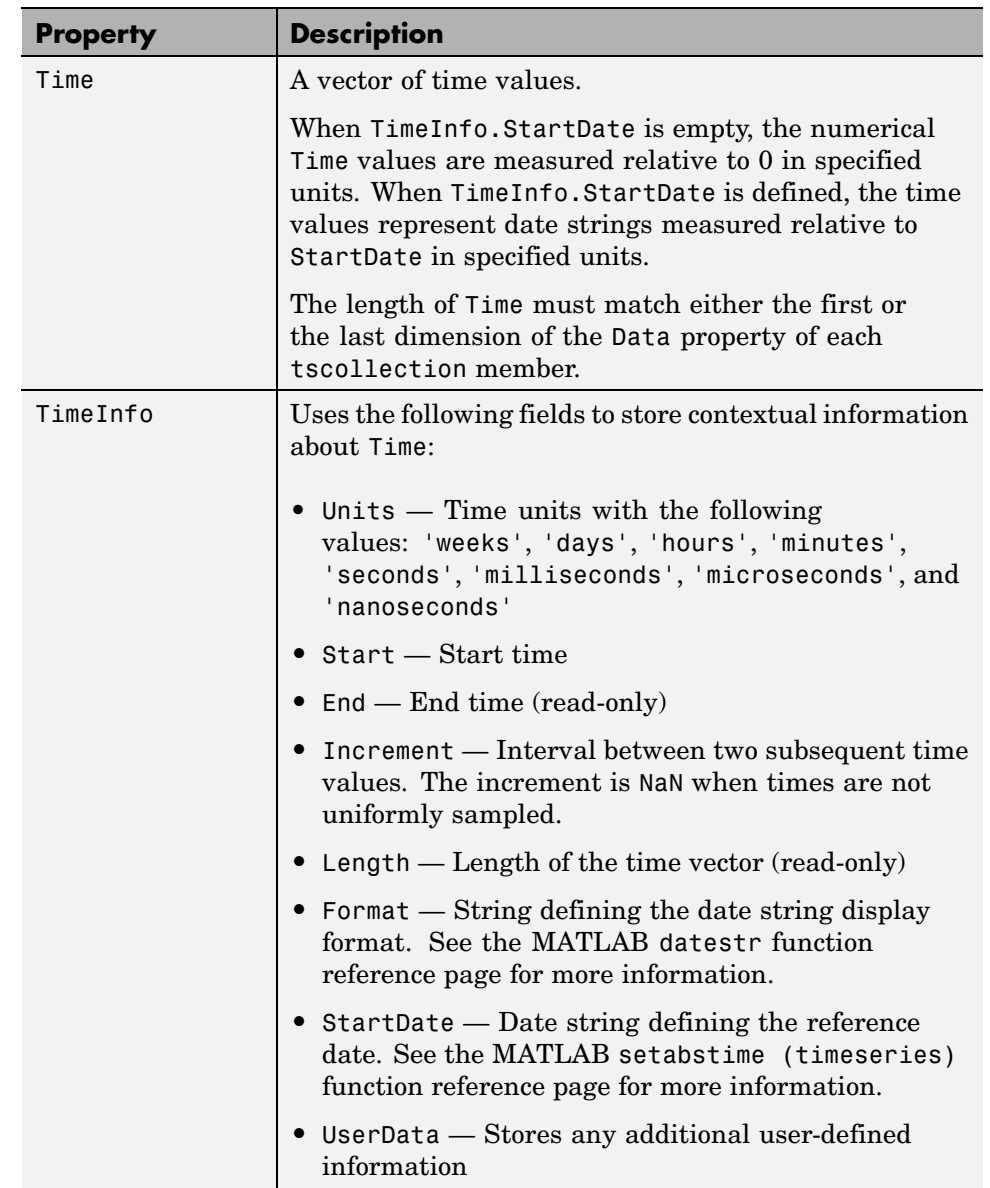

## **Time Series Collection Property Descriptions (Continued)**

# **Time Series Collection Methods**

#### **In this section...**

"General Time Series Collection Methods" on page 4-40

"Data and Time Manipulation Methods" on page 4-40

# **General Time Series Collection Methods**

Use the following methods to query and set object properties, and plot the data.

#### **Methods for Querying Properties**

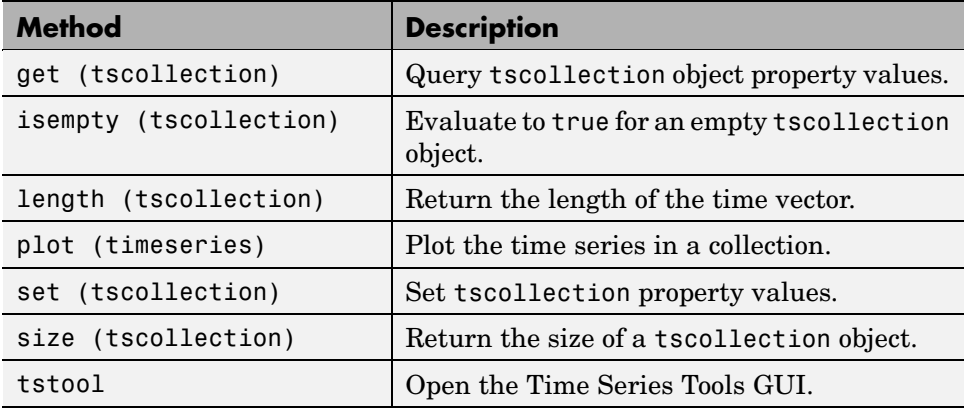

# **Data and Time Manipulation Methods**

Use the following methods to add or delete data samples, and manipulate the tscollection object.

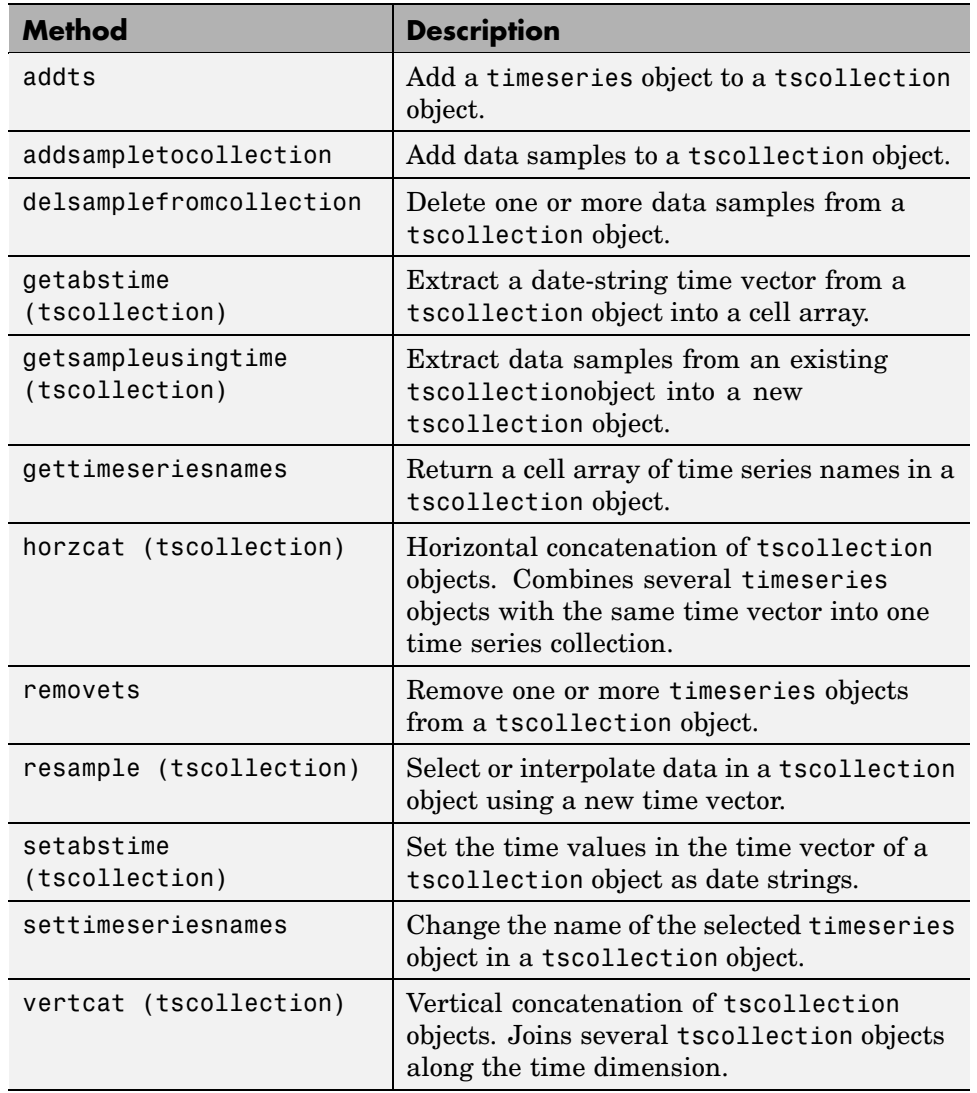

## **Methods for Manipulating Data and Time**

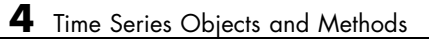

# Time Series Tools

The following sections describe how to use the MATLAB Time Series Tools graphical user interface (GUI) for analyzing time series data.

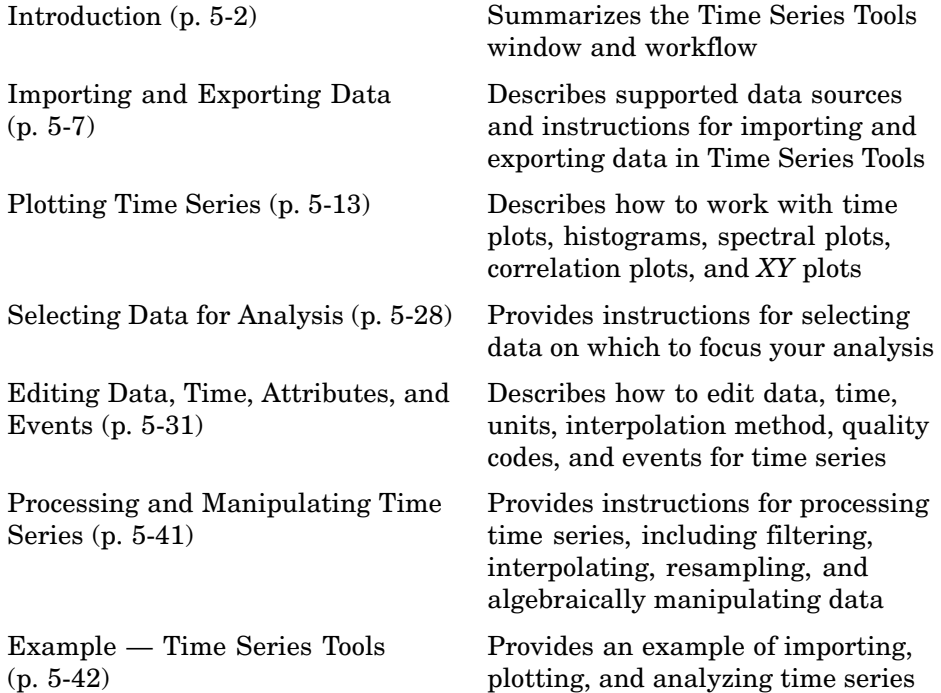

# <span id="page-2337-0"></span>**Introduction**

#### **In this section...**

"Opening Time Series Tools" on page 5-2 ["Getting Help" on page 5-3](#page-2338-0) ["Time Series Tools Window" on page 5-3](#page-2338-0) ["Time Series Tools Workflow" on page 5-5](#page-2340-0)

["Generating Reusable M-Code" on page 5-6](#page-2341-0)

## **Opening Time Series Tools**

To open Time Series Tools, type the following at the MATLAB prompt:

tstool

You can also open Time Series Tools using the MATLAB **Start** button by selecting **Start > MATLAB > Time Series Tools**.

For a description of the Time Series Tools GUI, see ["Time Series Too](#page-2338-0)ls Windo[w" on page 5-3.](#page-2338-0)

To learn how to import data into Time Series Tools, see ["Importing and](#page-2342-0) Exporting Data[" on page 5-7.](#page-2342-0)

You can also start Time Series Tools and simultaneously import the following kinds of objects from the MATLAB workspace:

- **•** timeseries
- **•** tscollection
- **•** Simulink® logged signals

**Note** You cannot import Simulink logged signals that contain a / in their Name property at any point in the signal hierarchy.

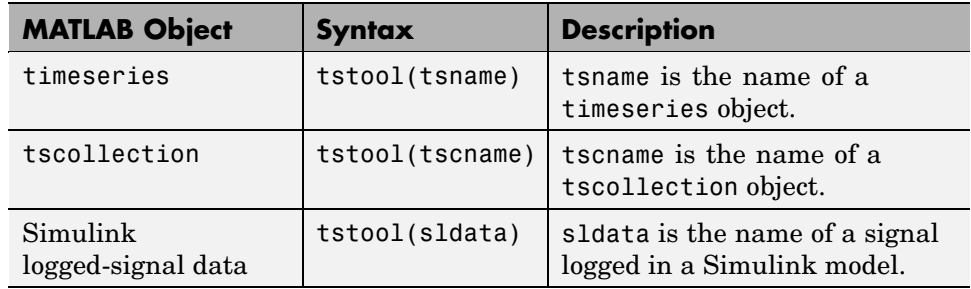

#### <span id="page-2338-0"></span>**Syntax for Loading Data from the MATLAB Workspace**

# **Getting Help**

Time Series Tools provides extensive context-sensitive help directly from the GUI.

In the Time Series Tools window, the context-sensitive help pane is available on the right to assist you with the primary tasks. To toggle between displaying or hiding the help pane, click the (**Help**) button in the toolbar. You can resize the help pane by dragging the vertical divider to the left or to the right.

Context-sensitive help is also available via the **Help** button in Time Series Tools dialog boxes.

# **Time Series Tools Window**

The Time Series Tools window consists of the following three areas:

**•** Time Series Session tree

Organizes time series data and plots (or **Views**).

The **Simulink Time Series** node is shown only when you have installed Simulink.

**•** Options and Settings pane

After you select a node in the tree, this pane displays options and settings pertaining to the node you selected in the tree.

**•** Context-Sensitive Help pane

Time Series Session Tree:

Provides information and instructions about entering the options and settings currently shown in Time Series Tools. You can toggle between displaying or hiding this help by clicking the  $\mathcal{F}$  button in the toolbar. You can change the width of the help pane by dragging the vertical divider to the left or to the right.

To learn about other help available in Time Series Tools, see ["Getting Help"](#page-2338-0) on page 5-[3.](#page-2338-0)

Context-Sensitive Help:

The following figure shows the three main areas of the Time Series Tools GUI:

Options and Settings:

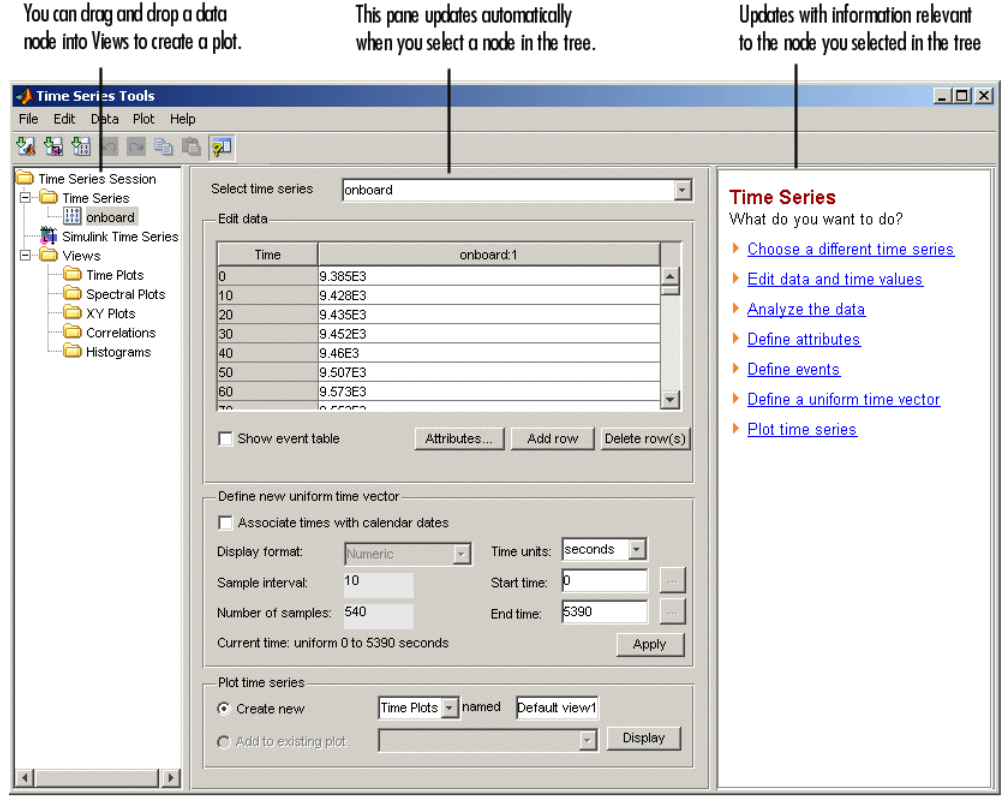
# **Time Series Tools Workflow**

When you analyze data using Time Series Tools, your workflow might include the following tasks:

**1** Import data from an Excel workbook, MAT-file, or MATLAB workspace.

For more information, see ["Importing and Exporting Data" on page 5-7.](#page-2342-0)

**2** Create a time plot to gain insight into the data features.

For more information, see ["Creating a Plot" on page 5-14.](#page-2349-0)

**3** Select data subset for analysis.

For more information, see ["Selecting Data for Analysis" on page 5-28](#page-2363-0).

- **4** Edit the data by
	- Identifying and removing outliers or "dead time" (see ["Selecting Data](#page-2363-0) Using Rule[s" on page 5-28\)](#page-2363-0).
	- **•** Manually correcting errors (see ["Editing Data, T](#page-2366-0)ime, Attributes, and Events[" on page 5-31](#page-2366-0)).
- **5** Process the data by
	- **•** Interpolating or removing missing values.
	- **•** Detrending data by subtracting a mean value or a linear trend.
	- **•** Filtering to smooth and shape the data.
	- **•** Algebraically manipulating existing time series to create a new time series.
	- **•** Resampling data using a specified time vector by selecting or interpolating values.

For more information, see ["Processing and Manipulating Time Series" on](#page-2376-0) page 5-[41.](#page-2376-0)

**6** Generating correlation plots, spectral plots, histograms, and *XY* plots.

For more information, see ["Plotting Time Series" on page 5-13.](#page-2348-0)

**7** Exporting data from Time Series Tools to the MATLAB workspace or to a file.

For more information, see ["Exporting Data from Time Series Tools" on](#page-2347-0) page 5-[12.](#page-2347-0)

# **Generating Reusable M-Code**

You can enable automatic generation of reusable M-code while you perform operations that modify data in Time Series Tools. To do this, select **File > Record M-Code** in the Time Series Tools window.

If you are new to programming with MATLAB timeseries methods, you can use the generated M-code to get syntax examples. For more information about programming with MATLAB timeseries objects, see [Chapter 4, "Time](#page-2294-0) Series Objects and Method[s"](#page-2294-0).

For an example of automatically generating and viewing M-code, see ["Example — Time Series Tools" on page 5-42.](#page-2377-0)

**Note** The scope of the **Record M-Code** feature is restricted to recording actions on the time series data itself. It does not generate code to import data or reproduce time series plots.

# <span id="page-2342-0"></span>**Importing and Exporting Data**

#### **In this section...**

"Types of Data You Can Import" on page 5-7 "How to Import Data" on page 5-7 ["Changes to Data Representation During Import" on page 5-9](#page-2344-0) ["Importing Multivariate Data" on page 5-10](#page-2345-0) ["Importing Data with Missing Values" on page 5-11](#page-2346-0) ["Exporting Data from Time Series Tools" on page 5-12](#page-2347-0)

# **Types of Data You Can Import**

You can import data into Time Series Tools from

- **•** A Microsoft Excel workbook, a text file, or a MAT-file.
- **•** An array in the MATLAB workspace.
- **•** A timeseries or tscollection object in the MATLAB workspace.

For more information about creating these objects, see [Chapter 4, "Time](#page-2294-0) Series Objects and Method[s"](#page-2294-0).

**•** [Simulink logged-signal data](http://www.mathworks.com/access/helpdesk/help/toolbox/simulink/ug/?f15-14248.html) from a Simulink model.

**Note** You cannot import a timeseries or tscollection object from a MAT-file.

## **How to Import Data**

This section includes the following topics:

- **•** ["Importing Time Series and Time Series Collection Objects" on page 5-8](#page-2343-0)
- **•** ["Importing Data from External Files" on page 5-8](#page-2343-0)
- **•** ["Using the Import Wizard" on page 5-8](#page-2343-0)

#### <span id="page-2343-0"></span>**Importing Time Series and Time Series Collection Objects**

If you have already encapsulated time series data in a timeseries or tscollection object in the MATLAB workspace, you can open Time Series Tools and import the data in a single operation. Simply right-click the object name in the Workspace Browser and choose **Open in Time Series Tools** from the context menu.

#### **Importing Data from External Files**

Once you have opened Time Series Tools, use the following commands to import data from external files. Each command opens a dialog box. You can get detailed information about options by clicking **Help**.

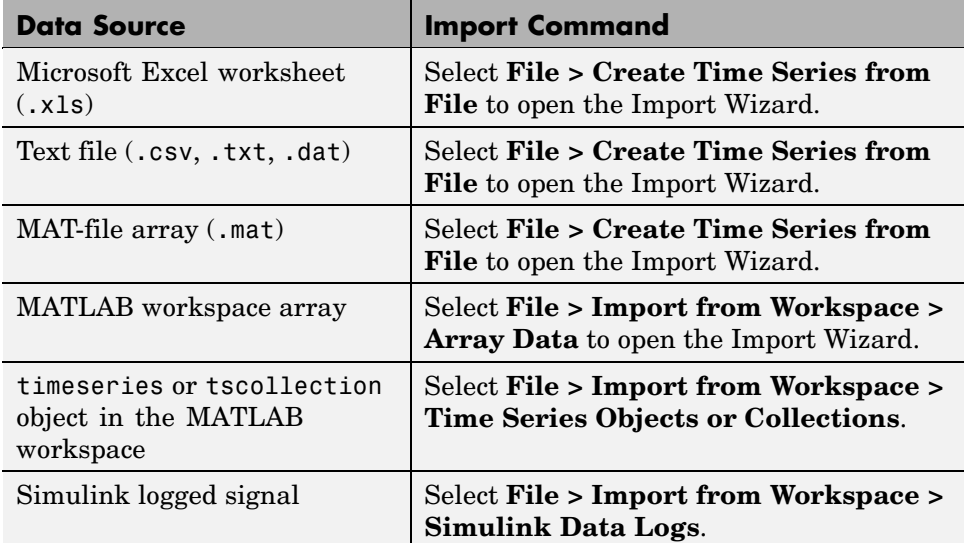

#### **Using the Import Wizard**

When in Time Series Tools, you import data from the MATLAB workspace or an external file using the Import Wizard. The Import Wizard lets you select the data to import when analyzing a portion of an Excel worksheet or specific columns or rows in a MATLAB array.

After you select the data, you can specify to import time values from a file or define a uniformly spaced time vector in the Import Wizard. For an example <span id="page-2344-0"></span>of importing data from an Excel worksheet, see ["Importing Data](#page-2378-0) into Time Series Tool[s" on page 5-43.](#page-2378-0)

Each time series you import is added as a data node to the **Time Series Session** tree.

**Note** The Import Wizard in Time Series Tools imports data as timeseries objects. This is different from the Import Wizard you access from the MATLAB Command Window, which imports data as MATLAB vectors and matrices.

For instructions about working with the Import Wizard, click **Help** in the Import Wizard window. You can also get help on specific fields in the Wizard as follows:

- **1** Right-click the text label of a field for which you want to get help.
- **2** Select **What's This** from the shortcut menu.

### **Changes to Data Representation During Import**

When you import data into Time Series Tools, a copy of the data is imported without affecting the original data source.

The data copy is changed during import, as follows:

- **•** Rowwise data is transposed to become columnwise with the time vector in the first column.
- **•** Data with more than two dimensions is reshaped to two dimensions such that dimensions three and higher become additional columns. For example, a 2-by-3-by-5 data array becomes a 2-by-15 data array.
- **•** Non-double data, such as int, logical, and fixed-point, is converted to double.
- **•** Missing data values are replaced by NaNs.
- **•** A sparse matrix is converted to a full matrix.

<span id="page-2345-0"></span>**Caution** When you export data from Time Series Tools to a file or to the MATLAB workspace, please note that its representation might differ from what you imported into Time Series Tools. For more information about exporting data, see ["Exporting Data from Time Series Tools" on page 5-12](#page-2347-0).

### **Importing Multivariate Data**

When your data consists of several related variables measured at the same time, you might want to group this data so that you can plot variables together or perform calculations on all variables simultaneously.

There are two ways to represent multivariate data in Time Series Tools:

- **•** Create a time series collection with a common time vector, where each time series is a member of the collection.
- **•** Import a data array into a single timeseries object, where each time series is stored as a column.

#### **Choosing How to Represent Multivariate Data**

How you choose to represent your data depends on whether the variables have the same or different units.

When your data contains different measurements of the same quantity (same units), you can store all measurements as separate columns in a single time series. Plotting such a time series displays all columns on the same axes and distinguishes the data sets by line and marker styles. For more information, see ["Customizing Line and Marker Styles" on page 5-15](#page-2350-0).

When your data contains different quantities, measured in different units, you might want to distinguish these quantities on plots and during analysis. In this case, we recommend that you store each quantity as a separate time series and then group them into a time series collection. For example, if you are working with stock-price data in a portfolio, you might represent each stock as a separate time series and group them in a collection. When you plot this collection, each member is plotted on separate axes. However, when you perform data-analysis operations on the collection, such as filtering or

<span id="page-2346-0"></span>interpolation, these operations are applied to all time series in the collection simultaneously.

#### **Creating a Time Series Collection**

You can create a time series collection in the MATLAB Command Window, as described in [Chapter 4, "Time Series Objects and Methods"](#page-2294-0), and then import the collection into Time Series Tools. Alternatively, you can use the Import Wizard to facilitate creating the timeseries objects and then group them into a collection in the MATLAB Command Window.

The following procedure describes one way to create a time series collection using data from a file.

**Note** At each step, you can click the **Help** button in the GUI to access context-sensitive help.

- **1** To import each variable in the Microsoft Excel worksheet or MATLAB array as a separate time series in Time Series Tools, select **File > Import from Workspace > Array Data**. This opens the Import Wizard.
- **2** After importing the data, select the **Time Series** node in the tree and export these time series to the MATLAB workspace.
- **3** In the MATLAB Command Window, combine individual time series into a time series collection object. For an example of creating a time series collection, see ["Creating Time Series Collection Objects" on page 4-12.](#page-2305-0)
- **4** In Time Series Tools, select **File > Import from Workspace > Time Series Objects or Collections** and import the collection from the MATLAB workspace.

## **Importing Data with Missing Values**

When you import data from a Microsoft Excel worksheet into Time Series Tools that contains missing values, the missing data is automatically replaced with NaNs. NaNs are ignored in Time Series Tools calculations.

To remove or interpolate missing values:

- <span id="page-2347-0"></span>**1** Select a time series or a collection in the **Time Series Session** tree containing missing values.
- **2** Select **Data > Interpolate** or **Data > Remove Missing Data**, depending on the operation you want to perform. This opens the Process Data dialog box.
- **3** Click **Help** to access context-sensitive help on specific options in the dialog box.

### **Exporting Data from Time Series Tools**

Importing data into Time Series Tools creates a copy of the original data. After you finish analyzing the data in Time Series Tools, you must export it to a file or to the MATLAB workspace to make it available for other processing in MATLAB.

To export a time series or a collection, select the desired node in the **Time Series Session** tree. Then, do one of the following:

**•** Export to a file (Microsoft Excel worksheet or MAT-file):

Select **File > Export > To File**.

When you export a time series collection, the individual time series are extracted into separate Microsoft Excel worksheets.

**•** Export to the MATLAB workspace:

Select **File > Export > To Workspace**.

# <span id="page-2348-0"></span>**Plotting Time Series**

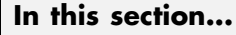

"Types of Plots in Time Series Tools" on page 5-13 ["Creating a Plot" on page 5-14](#page-2349-0) ["Customizing Line and Marker Styles" on page 5-15](#page-2350-0) ["Editing Plot Appearance" on page 5-15](#page-2350-0) ["Time Plots" on page 5-17](#page-2352-0) ["Spectral Plots" on page 5-18](#page-2353-0) ["Histograms" on page 5-20](#page-2355-0) ["Correlation Plots" on page 5-21](#page-2356-0) ["](#page-2361-0)*[XY](#page-2361-0)* [Plots" on page 5-26](#page-2361-0)

# **Types of Plots in Time Series Tools**

You can generate the following types of plots in Time Series Tools.

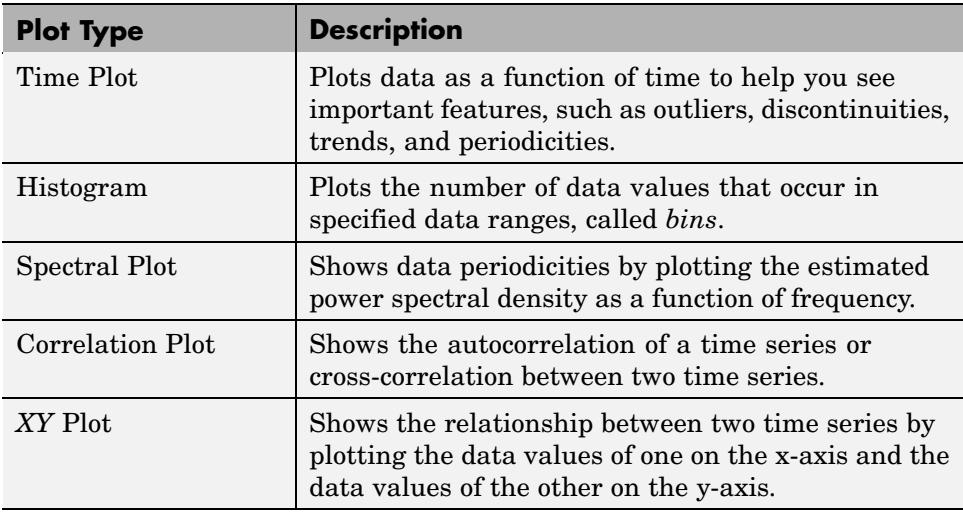

## <span id="page-2349-0"></span>**Creating a Plot**

You can create a plot in Time Series Tools is by dragging and dropping a **Time Series** data node in the **Time Series Session** tree onto a **Views** node.

The following figure shows an example of how to create a spectral plot by dragging the onboard time series onto the **Spectral Plots** node:

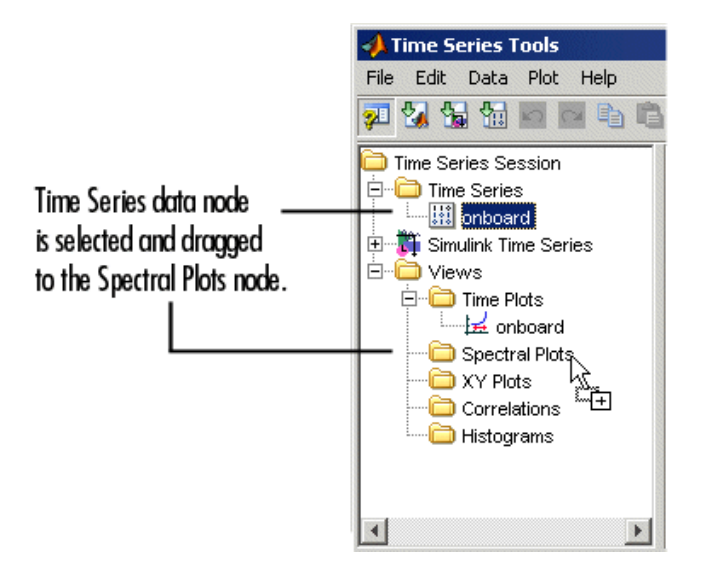

This opens the spectral plot in the Time Series Plots window and adds a tree node under **Spectral Plots**. The Time Series Plots window is similar to the MATLAB Figure window but includes additional commands in the toolbar and the **Tools** menu.

**Tip** To change the default plot name, right-click the plot node and select **Rename** and enter the new name.

**Subplots.** To create subplots in a single figure window, drag several time series onto the same plot node. If a time series contains several columns of data, all data columns are plotted on the same axes. See ["Editing Plot](#page-2350-0) Appearance[" on page 5-15](#page-2350-0) for information on interactively modifying the appearance of subplots.

<span id="page-2350-0"></span>*XY* **and cross-correlation plots.** These plots require two time series. To create these plots, drag one time series onto a plot node and then drag a second time series onto the same plot node.

# **Customizing Line and Marker Styles**

When you plot several time series on the same axes, or a single timeseries object that contains multiple columns of data, you can specify how to visually distinguish between the different sets of data in the plot.

To distinguish data by color, type of marker, or line style, select **Plot > Set Line Properties** in the Time Series Tools window. This opens the Line Styles dialog box. Click **Help** to learn how to work with this dialog box.

**Note** Your changes are applied to all open plots.

For an example of setting line styles, see ["Creating a Time Plot" on page 5-46.](#page-2381-0)

### **Editing Plot Appearance**

After you create a plot, you can modify the plot appearance using the Property Editor as follows:

- **•** Change the range of the horizontal and vertical axes.
- **•** Show statistical annotations on the plot, such as the mean and standard deviation.

The kinds of statistical quantities you can display vary depending on the type of plot.

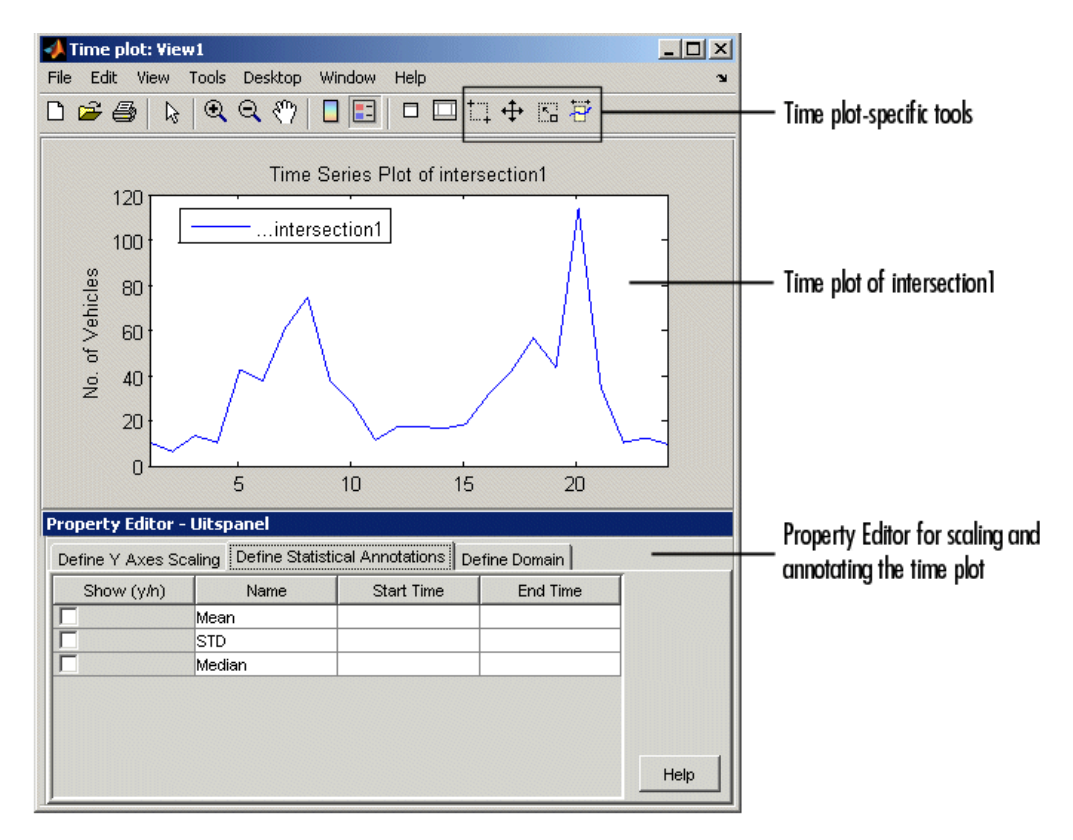

The following figure shows the location of the Property Editor relative to the plot window:

To display the Property Editor for any Time Series Tools plot:

- **1** Select the plot in the **Time Series Session** tree.
- **2** In Time Series Tools, click the **Edit Plot** button. This displays the plot window on top with the Property Editor below the plot.
- **3** In the Property Editor, click **Help** to get information about options and settings.

<span id="page-2352-0"></span>**Note** The Property Editor options change depending on the type of plot and the plot item you select, such as lines or plot legends.

**Subplots.** You can change subplot indices interactively. To do so, click on a plotted line in a time series view and drag and drop it from one subplot to another. To create a new subplot, drag and drop the plotted line below the bottom axes.

### **Time Plots**

By plotting data as a function of time, you can quickly gain insight into the following data features:

- **•** Outliers, or values that do not appear to be consistent with the rest of the data
- **•** Discontinuities
- **•** Trends
- **•** Periodicities
- **•** Time intervals containing the data of interest

These features, when considered in the context of the data, enable you to plan your analysis strategy. For more information about creating a time plot, see ["Creating a Plot" on page 5-14.](#page-2349-0)

After you create the plot, you can use the Property Editor to

- **•** Define Y-axis scale.
- **•** Display statistical annotations on the plot, such as mean, standard deviation, and median.
- **•** Define X-axis scale (or domain).

In the Property Editor, click **Help** to get information about options and settings.

<span id="page-2353-0"></span>The Time Plot window contains the following toolbar commands specific to working with time series data.

#### **Time Plot Commands**

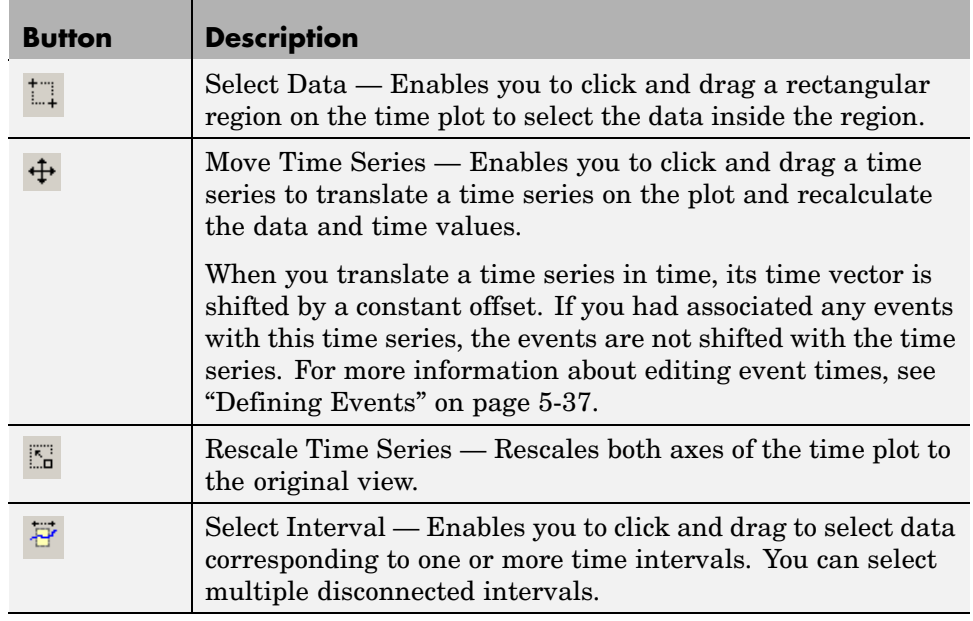

# **Spectral Plots**

You use a spectral plot (or periodogram) to determine the frequencies of the periodic variations in the data and to filter the data. For more information about creating a periodogram, see ["Creating a Plot" on page 5-14.](#page-2349-0)

The periodogram is the unbiased estimate of the power spectral density of a time series, calculated as the scaled absolute value of the  $(FFT)^2$  of the time series. The corresponding frequency vector is computed in cycles per unit time and has the same length as the power vector. The periodogram is scaled so that the variance equals the mean of the periodogram.

The periodogram is useful for picking out periodic components in the presence of noise; a peak in the periodogram indicates an important contribution to variance frequencies near the value that corresponds to the peak.

After you create the plot, you can use the Property Editor to

- **•** Define Y-axis scale.
- **•** Display the variance for a selected frequency range on the plot.

The periodogram is scaled so that the variance equals the mean of the periodogram.

**•** Define frequency scale.

In the Property Editor, click **Help** to get information about options and settings.

#### **Filtering the Data**

You can use the spectral plot to apply an ideal pass or stop filter to the data.

You use the *ideal notch (stop) filter* when you want to attenuate the variations in the data for a specific frequency range. Alternatively, you use the *ideal pass filter* to allow only the variations in a specific frequency range. These filters are "ideal" in the sense that they are not realizable; an ideal filter is noncausal and the ends of the filter amplitude are perfectly flat in the frequency domain.

To apply an ideal filter:

- 1 In the Spectral Plot window, click the **Select Frequency Interval(s)**  $\overrightarrow{F}$ button in the toolbar.
- **2** Click and drag on the plot to select a frequency interval. The selected interval appears in a different color.
- **3** Decide if you want to select another frequency interval.
	- If yes, repeat step 2. The previously selected remains selected.
	- **•** If no, go to step 4.
- **4** Right-click a selected region on the plot and select one of the following from the shortcut menu:
	- **•** To allow only the variations in the selected frequency range, select **Pass**.
	- **•** To remove the variations in the selected frequency range, select **Notch**.

### <span id="page-2355-0"></span>**Histograms**

The histogram plot shows the distribution of data by counting the number of data values within a specific range of values and displaying each range as a rectangular bin. The heights of the bins represent the numbers of values that fall within each range. For more information about creating a histogram, see ["Creating a Plot" on page 5-14.](#page-2349-0)

You can use a histogram plot to select data values that fall in a specific range to exclude or include them in your analysis. If you want to interpolate specific data values, you can select them in a histogram plot first, and then replace them with NaNs. For more information, see ["Removing or Re](#page-2356-0)placing Data with NaN[s" on page 5-21.](#page-2356-0) Then, you can interpolate all values tagged as NaNs using the selected interpolation method. For more information about specifying an interpolation method, see ["Defining Data Attributes" on page 5-34](#page-2369-0).

**Note** Time Series Tools generates a histogram plot of a time series by applying the MATLAB hist function.

After you create the plot, you can use the Property Editor to

- **•** Define Y-axis scale.
- **•** Display statistical annotations on the plot, including the mean and the median.
- **•** Define data bins.

In the Property Editor, click **Help** to get information about options and settings.

#### **Selecting Data**

- **1** In the Histogram window, click the **Select Y Range Interval**  $\overrightarrow{P}$  button in the toolbar.
- **2** Click and drag a rectangular region on the plot to select a data interval. The selected interval appears in a different color.
- <span id="page-2356-0"></span>**3** Decide if you want to select another data range.
	- If yes, repeat step 2. The previously selected remains selected.
	- **•** If no, you are done.

#### **Removing or Replacing Data with NaNs**

After you select the data, as described in ["Selecting Data" on page 5-20,](#page-2355-0) you can delete it or replace it with NaNs. If you want to interpolate specific data values, you must replace the selected data with NaNs first.

To delete data, right-click the selected region and select **Remove Selection** from the shortcut menu.

To replace data with NaNs, right-click the selected region and select **Replace with NaNs** from the shortcut menu.

### **Correlation Plots**

You can create autocorrelation plots (*correlograms*) and cross-correlation plots in Time Series Tools. A correlation plot shows correlation coefficients on the vertical axis, and lag values on the horizontal axis.

A *lag* is defined as the number of time steps by which a time series is shifted relative to itself (when autocorrelated), or relative to the corresponding time values of another time series (when crosscorrelated). Notice that a lag is not a time shift (in specified time units). However, you can interpret a lag as a time shift when the time series is uniformly sampled (autocorrelation), or when both time series are uniformly sampled with the same time interval (cross-correlation).

This section includes the following topics:

- ["Autocorrelation of a Time Series" on page 5-22](#page-2357-0)
- **•** ["Cross-Correlation of Time Series" on page 5-23](#page-2358-0)
- ["Interpreting Correlation Plots" on page 5-25](#page-2360-0)
- **•** ["Cross-Correlation Algorithm" on page 5-26](#page-2361-0)

<span id="page-2357-0"></span>**Note** If your data is sampled at irregular time intervals, resample it on a uniform time vector before creating correlation plots. This is because correlation analysis only considers the number of time steps between data values, and not the actual time elapsed between successive measurements. For more information about resampling time series, see ["Processing and](#page-2376-0) Manipulating Time Serie[s" on page 5-41](#page-2376-0).

#### **Autocorrelation of a Time Series**

The *autocorrelation* function is an important diagnostic tool for analyzing time series in the time domain. You use the autocorrelation plot, or *correlogram*, to better understand the evolution of a process through time by the probability of relationship between data values separated by a specific number of time steps.

The correlogram plots correlation coefficients on the vertical axis, and lag values on the horizontal axis. To learn more about correlation coefficients, see ["Correlation Coefficients" on page 2-7](#page-2252-0).

To create a correlogram, drag and drop a time series into a **Correlations** node. Then explore the plot by editing the lag range in the Property Editor.

If a time series contains multiple data columns, your plot contains cross-correlations of the various data columns. For more information, see ["Cross-Correlation of Time Series" on page 5-23](#page-2358-0).

**Note** A correlogram is not useful when the data contains a trend; data at all lags will appear to be correlated because a data value on one side of the mean tends to be followed by a large number of values on the same side of the mean. You must remove any trend in the data before you create a correlogram. For more information about accessing detrending functionality, see ["Processing](#page-2376-0) and Manipulating Time Series[" on page 5-41.](#page-2376-0)

#### <span id="page-2358-0"></span>**Cross-Correlation of Time Series**

*Cross-correlation* is a measure of the degree of the linear relationship between two time series. A high correlation between time series at a specific lag might indicate a time delay in the system.

**Note** Before creating a cross-correlation plot, make sure that both time series have the same uniform time vector.

To create a cross-correlation plot, successively drag and drop the first time series and the second time series into the same **Correlations** node in the **Time Series Session** tree. Then explore the plot by varying the lag range in the Property Editor.

A cross-correlation plot of two time series, where each contains a single column of data, shows the degree of linear relationship between the data values in the two time series at various lags. For example, the following figure shows a cross-correlation plot of two time series, intersection1 and intersection2. There is a high correlation when there is no lag in the data, as well as for lags of about -11 and 11.

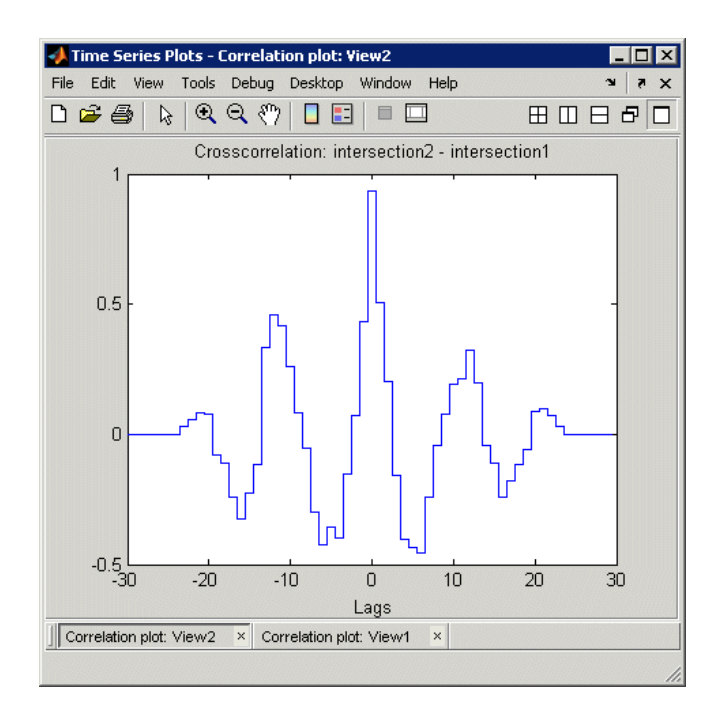

#### **Cross-Correlation of Two Time Series**

A cross-correlation plot of two time series, where each contains multiple data columns, is displayed as a grid of subplots. The number of subplots equals the number of columns of data in the first time series multiplied by the number of columns of data in the second time series.

When you autocorrelate a time series with multiple data columns, the resulting plot also contains subplots. The diagonal of the subplot is the autocorrelation of a specific data column. The off-diagonal subplots are cross-correlation plots of the various columns. The subplot indices correspond to the indices of the data columns being correlated. For example, the figure below shows a correlation plot of the time series counts with three data columns.

<span id="page-2360-0"></span>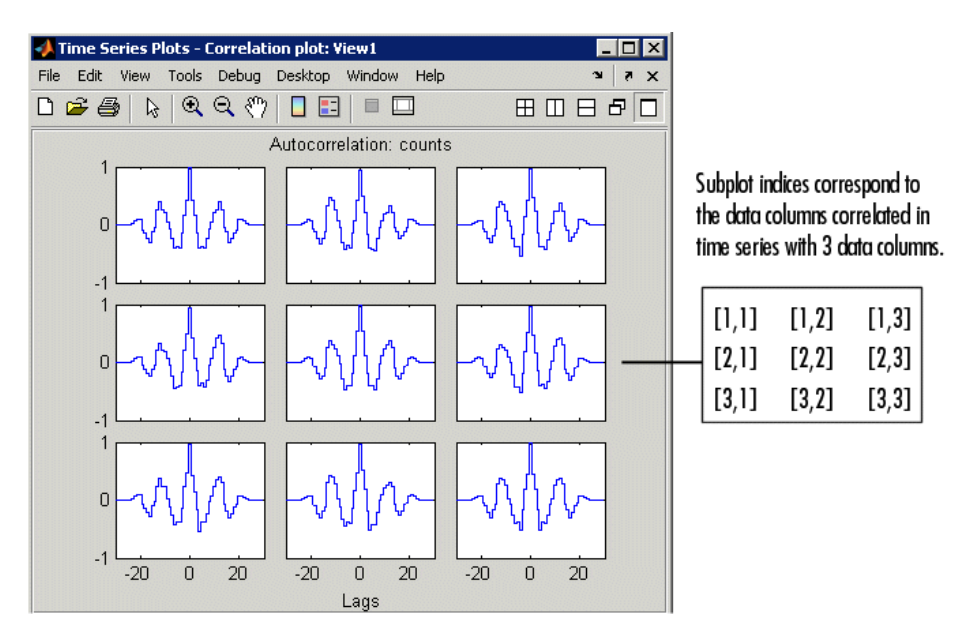

**Cross-Correlation of Multiple Data Columns in a Time Series**

### **Interpreting Correlation Plots**

The following table describes the degree of relationship between the data values at a given lag for various correlation values.

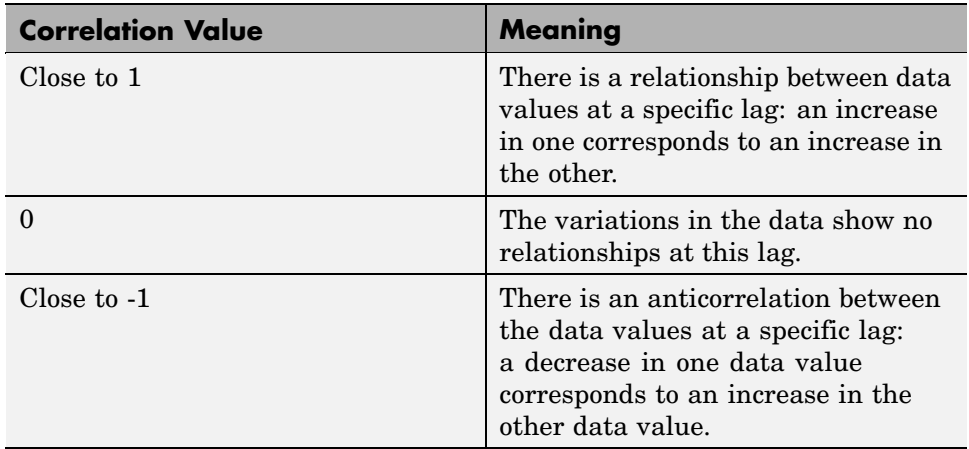

#### <span id="page-2361-0"></span>**Cross-Correlation Algorithm**

When computing the cross-correlation of two vector-valued time series x and y, Time Series Tools uses an algorithm that is functionally equivalent to calling xcorr from Signal Processing Toolbox with the 'biased' option, after the time series means have been removed. Unlike xcorr, however, the cross-correlation estimate in Time Series Tools also works for matrix-valued time series X and Y, where it computes the cross-correlation of  $X(:,i)$  against Y(:,j) for all combinations of columns i and j. Note that Time Series Tools do not actually use the xcorr code, but rather a simplified version which works under these restricted assumptions.

### *XY* **Plots**

An *XY* plot plots the data values of one time series against the data values of another time series at corresponding times. Any relationship between the two time series is evident from a pattern on the plot. For example, when the points on the *XY* plot form a straight line, there is a linear relationship between the data values of the two time series plotted. The *XY* plot does not show any time information.

**Note** To generate an *XY* plot, both time series must have the same time vectors.

To create an *XY* plot, successively drag and drop the first time series and the second time series into the same **XY Plots** node in the **Time Series Session** tree.

When you are plotting two time series where each contains a single column of data, the *XY* plot includes a single set of axes. The pairs of data values from the same position in the column of data; that is, the third data point from one column is plotted against the third data point from the other column. For an example of generating such an *XY* plot, see ["Comparing Data](#page-2388-0) on an *[XY](#page-2388-0)* [Plot" on page 5-53.](#page-2388-0)

An *XY* plot of two time series, where each contains one or multiple data columns, is displayed as a grid of subplots. The number of subplots equals the number of columns of data in the first time series multiplied by the number

of columns of data in the second time series. The subplot indices correspond to the indices of the data columns.

The following figure shows an *XY* plot, where the data values in time series count are plotted on the *X*-axis against the corresponding data values of intersection1 on the *Y*-axis. Because count contains three data columns and intersection1 contains one data column, the *XY* plot window shows three subplots.

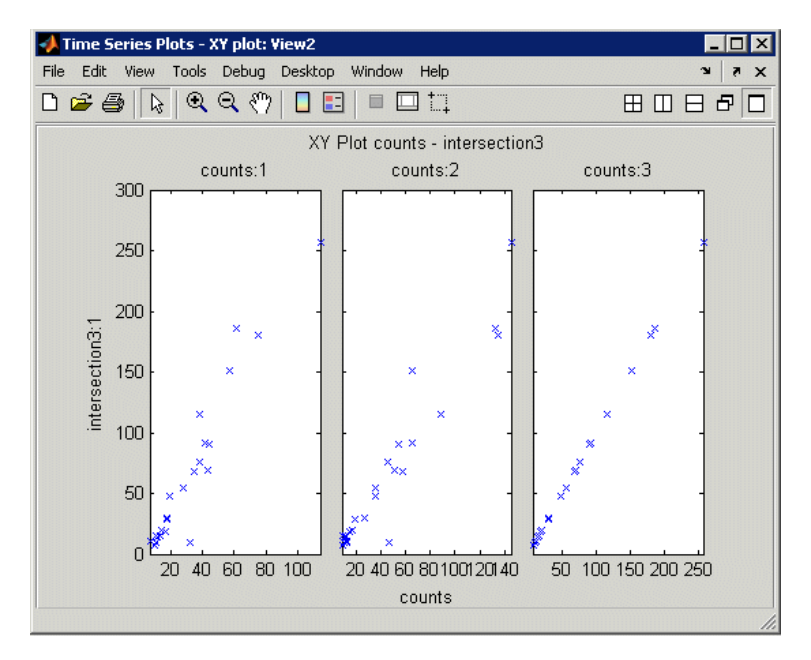

*XY* **Plot Where One Time Series Contains Three Data Columns**

# <span id="page-2363-0"></span>**Selecting Data for Analysis**

#### **In this section...**

"Selecting Data Using Rules" on page 5-28 "Selecting Data Graphically" on page 5-28 ["Excluding Data from Analysis" on page 5-30](#page-2365-0)

# **Selecting Data Using Rules**

You can select data using logical expressions in the Select Data Using Rules dialog box, which you access from a time plot. For more information about creating a time plot, see ["Creating a Plot" on page 5-14.](#page-2349-0)

To open the Select Data Using Rules dialog box, right-click inside the time plot and choose **Select Data** from the shortcut menu. Click **Help** in the dialog box to get information about specific options.

You can define up to four kinds of data-selection conditions:

- **•** Bounds Upper and lower bounds for time and data values
- Outliers Condition for detecting outliers, or data values that are outside a specified confidence level
- **•** MATLAB expression A logical MATLAB expression that selects specific data values
- Flatlines Condition for detecting a specified number of successive data points with a constant value

**Tip** To learn how to exclude data from analysis based on your selection, see ["Excluding Data from Analysis" on page 5-30](#page-2365-0).

## **Selecting Data Graphically**

This section describes how to select data in a time plot by using the mouse. For more information on creating a time plot, see ["Creating a Plot" on page 5-14](#page-2349-0).

You can select data using two modes:

• Data mode — Enables you to select data values in a rectangular region on the time plot.

For more information, see "Selecting Data in a Rectangular Region" on page 5-29.

• Time mode — Enables you to select data values in one or more time intervals on the time plot.

For more information, see "Selecting Data in a Time Interval" on page 5-29.

**Tip** To learn how you can select specific data values in a histogram plot, see ["Selecting Data" on page 5-20.](#page-2355-0)

#### **Selecting Data in a Rectangular Region**

- **1** In the Time Plot window, click the **Select Data**  $\Box$  button in the toolbar.
- **2** Click and drag a rectangular region on the plot that encloses the data you want to select.

The data values are selected when you release the mouse button.

- **3** Decide if you want to select another region.
	- **•** If yes, repeat step 2. This does not clear the previous selection.
	- If no, you can continue by excluding data from analysis (see ["Excluding](#page-2365-0)") Data from Analysi[s" on page 5-30](#page-2365-0)).

#### **Selecting Data in a Time Interval**

**1** In the Time Plot window, click the **Select Time Interval(s)**  $\frac{1}{C}$  button in the toolbar.

- <span id="page-2365-0"></span>**2** Click the start of a region that encloses the time interval where you want to select data, and then drag it. The selected time interval appears in a different color.
- **3** Decide if you want to select another time interval.
	- **•** If yes, repeat step 2. This does not clear the previous selection.
	- If no, you can continue by excluding data from analysis (see "Excluding" Data from Analysis" on page 5-30).

# **Excluding Data from Analysis**

After you select the data, you can either exclude or keep the selected values. The following table summarizes how to do this.

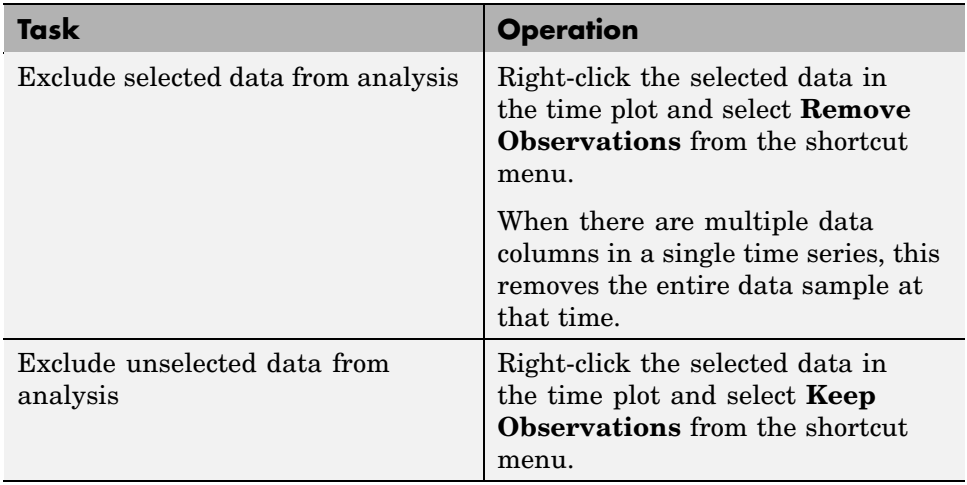

# <span id="page-2366-0"></span>**Editing Data, Time, Attributes, and Events**

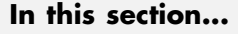

"Displaying the Data Table" on page 5-31 ["Editing Data and Time" on page 5-32](#page-2367-0) ["Defining Data Attributes" on page 5-34](#page-2369-0) ["Assigning Quality Codes to Data" on page 5-36](#page-2371-0) ["Defining Events" on page 5-37](#page-2372-0)

# **Displaying the Data Table**

To display the time series in an editable table, select the time series node in the Time Series Session tree.

In the following figure, the time series intersection1 is selected in the tree and its data table is shown on the right. The **Time** column contains time values and the **intersection1:1** column contains the corresponding data values in the first column and only data column of intersection1.

If intersection1 had multiple data columns, they would appear in the table and numbered as **intersection1:2**, **intersection1:3**, and so on. The data column headers are also used as plot labels to distinguish time series in plots. For more information about creating plots, see ["Plotting Time Series"](#page-2348-0) on page 5-[13](#page-2348-0).

<span id="page-2367-0"></span>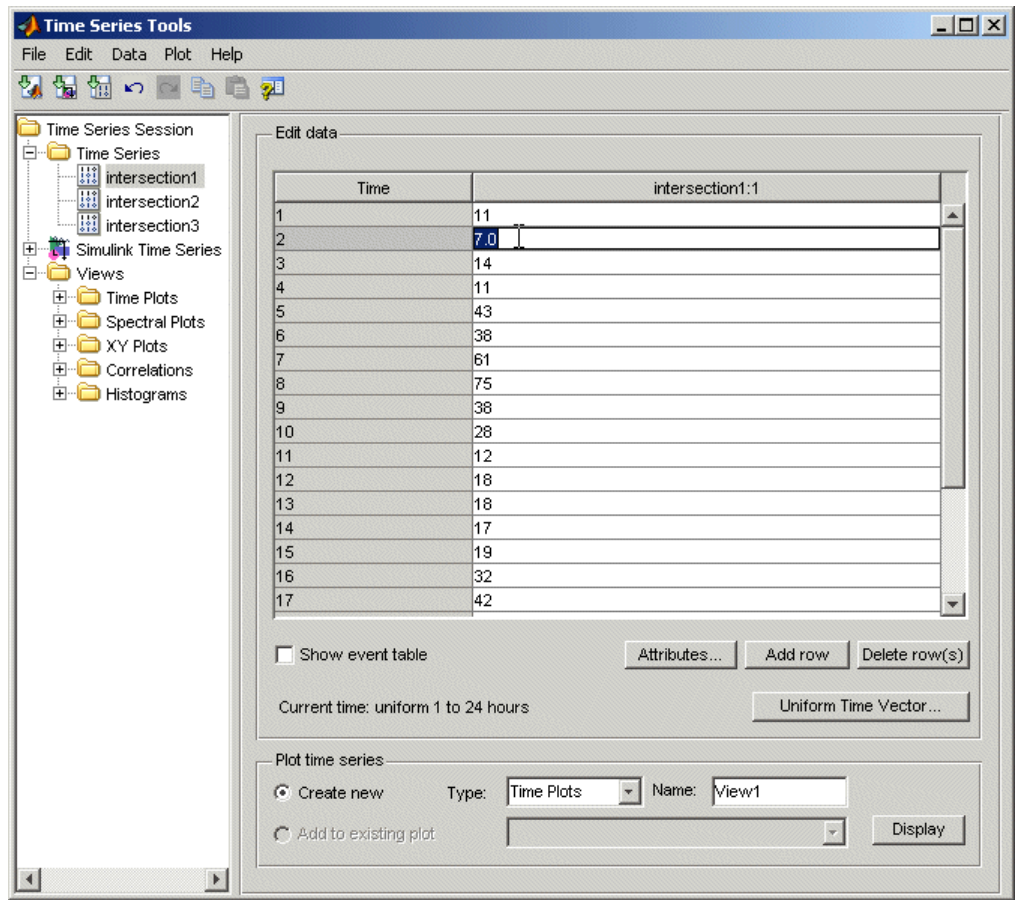

**Note** To toggle between displaying and hiding the help pane in Time Series Tools, click the  $\mathcal{P}$  button in the toolbar.

# **Editing Data and Time**

After you display the time series data, as described in ["Displaying the D](#page-2366-0)ata Tabl[e" on page 5-31](#page-2366-0), you can edit specific data and time values, define a uniform time vector, and add or remove data samples.

#### **Edit Time or Data Values**

To edit a specific time or data value, double-click that cell in the table and enter the new value. Press **Enter**.

**Note** When entering time values, you must use the current display format of your time vector. For more information, see ["Time Vector Format" on page](#page-2314-0) 4-[21.](#page-2314-0)

#### **Define a Uniform Time Vector**

To define a uniformly-increasing time vector, click **Uniform Time Vector** below the data table. This opens the Define Uniform Time Vector dialog box.

Here, you specify the start and end time of the time vector, the time units, and the display format. The time interval is calculated automatically by dividing the total time range by the number of data samples. You can get more instructions by clicking **Help** in the Define Uniform Time Vector dialog box.

When you are done specifying the time vector, the new time values replace the previous time values in the data table.

#### **Add Data Samples**

To insert a row in the data table, click any cell in a row and click the **Add Row** button. Enter the time and the corresponding data values.

#### **Delete Data Samples**

To delete a row in the data table, select one or more rows with the mouse and click the **Delete Row(s)** button.

# <span id="page-2369-0"></span>**Defining Data Attributes**

The following attributes are defined for time series:

- **•** Units Stored as metadata for each time series.
- **•** Interpolation method Default method used to fill in missing data or to resample data on a new time vector.
- **•** Quality codes Used to annotate the quality of each value in the data table.

Click the **Attributes** button below the data table to open the Define Data Attributes dialog box. For information about displaying the data table, see ["Displaying the Data Table" on page 5-31.](#page-2366-0)

#### **Units and Interpolation Method**

Data units are stored as metadata for the currently selected time series. If this time series contains multiple data columns, all data is assigned the same units.

In the **Units & Interpolation** tab, enter a string in the **Data units** field. For example, enter N/m^2.

The interpolation method you select here is used by default for this time series to fill in missing data or to resample the data on a new time vector.

In the **Units & Interpolation** tab, select one of the following **Interpolation** methods:

- **•** Linear A 1-D interpolation method that implements the MATLAB function interp1 to fit a straight line between a pair of existing data points to calculate the missing value.
- **•** Zero-order hold Calculates the missing value by setting it equal to the last available data value. In other words, this methods "holds" the last value constant until the next available measurement.

<span id="page-2370-0"></span>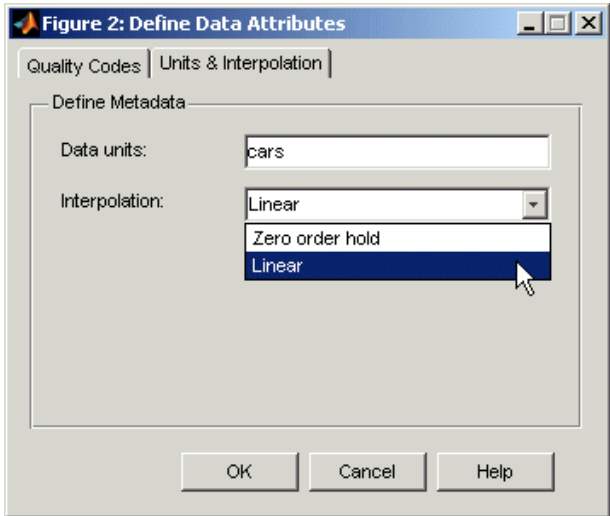

#### **Quality Codes**

You can define quality codes to annotate the quality of each value in the data table. Each quality attribute consists of a numerical code and a brief description. For information about assigning quality codes to specific data values, see ["Assigning Quality Codes to Data" on page 5-36.](#page-2371-0)

**Tip** To save time, first define the quality attribute that applies to most of your data values. It is automatically assigned to all data values. Then, define the attributes that occur less frequently and set them manually in the **Quality** column of the data table.

- **1** In the Define Data Attributes dialog box, click the **Quality Codes** tab.
- **2** Click the **Add Code** button. This adds an empty row in the Quality Codes table.
- **3** Click the empty cell in the **Code** column and type an integer from 0 to 127.
- **4** Press the **Tab** key. This highlights the cell in the **Description**. Type one or two words that briefly describe the numerical code, such as Validated.

<span id="page-2371-0"></span>**5** To add another quality code, repeat steps 2 to 4. Or click **OK** to close the dialog box. This also assigns the first quality code you defined to all data values in the table.

The following figure shows two quality codes: Validated and Not validated.

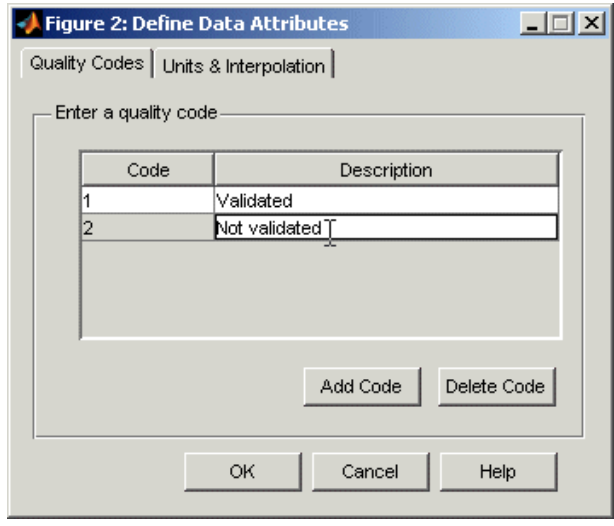

**Note** To delete a quality attribute, select it and click **Delete Code**.

### **Assigning Quality Codes to Data**

After you define quality codes, as described in ["Quality Codes" on page](#page-2370-0) 5-[35,](#page-2370-0) the quality code you defined first is automatically assigned to all data values in the data table. For information about displaying the data table, see ["Displaying the Data Table" on page 5-31.](#page-2366-0)

To assign a different quality code to a specific data value, click the corresponding cell in the **Quality** column and select a different value from the drop-down list.

<span id="page-2372-0"></span>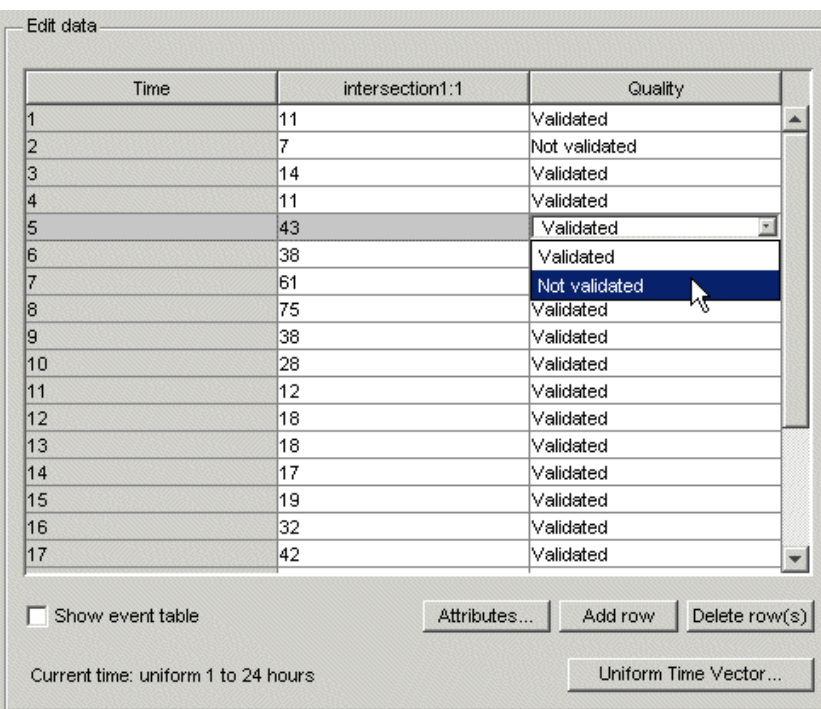

# **Defining Events**

Events are stored as metadata for each time series. Time series events mark the data at a specific time in the data table and on a plot. For information about displaying the data table, see ["Displaying the Data Table" on page 5-31.](#page-2366-0)

You can also use events as reference points when shifting time series in time. For more information about synchronizing time series, see ["Processing and](#page-2376-0) Manipulating Time Serie[s" on page 5-41](#page-2376-0).

To define events for the selected time series:

**1** Make sure that the **Show event table** check box is selected. This check box is located below the data table:

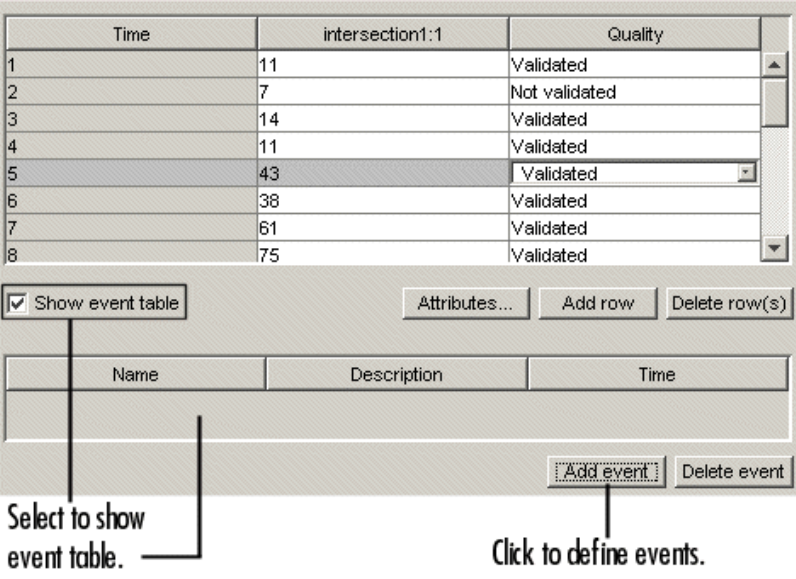

- **2** Click the **Add event** button below the event table. This opens the Define New Event dialog box.
- **3** In the **Name** field, enter the name of the event, such as AMCommute.

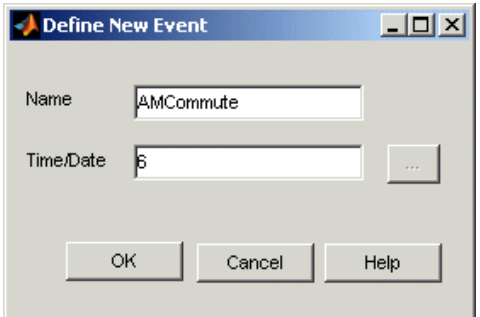

**4** In the **Time/Date** field, enter or edit the time of the event in the appropriate display format. For information about time-vector formats, see ["Time Vector Format" on page 4-21.](#page-2314-0)

**Tip** To facilitate entering a date string, click the **Fig. (Browse**) button to open the Specify Date/Time dialog box. Select the month, year, and day. Then enter the **Time** in HH:MM:SS format.

#### **5** Click **OK**.

The following figure shows two events in the event table: AMCommute and PMCommute. The data table also contains both events and AMCommute is shown at 6.0 hours.

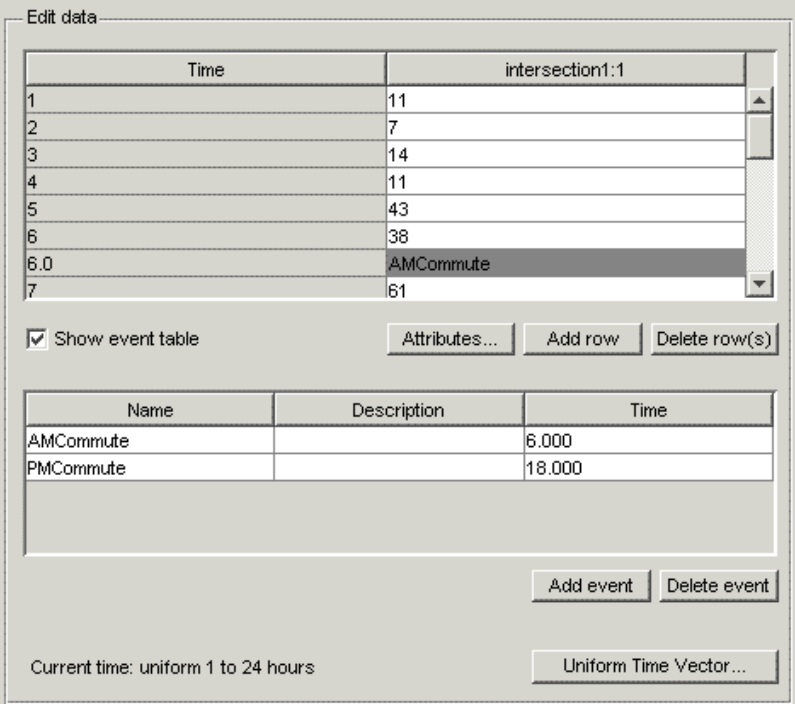

Events are displayed as markers on time series plots. The following figure shows the AMCommute marker (at 6.0 hours) and PMCommute marker (at 18.0 hours) on a time plot.

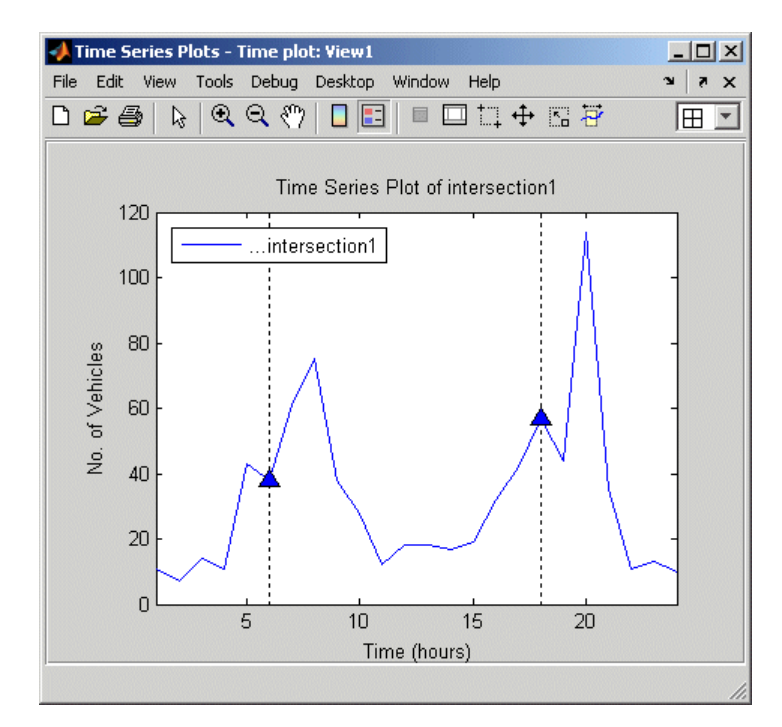

**Time Plot with Event Markers**
# <span id="page-2376-0"></span>**Processing and Manipulating Time Series**

The following table summarizes the operations you can perform on individual time series or time series collection. These commands are available from the **Data** menu in Time Series Tools after you select a time series or collection node in the Time Series Session tree.

**Note** If you are viewing a time plot, these operations are available by right-clicking inside the time plot and selecting a command from the shortcut menu. For more information about plotting data, see ["Plotting Time Series"](#page-2348-0) on page 5-[13](#page-2348-0).

Each command opens a dialog box where you can get detailed instructions by clicking the **Help** button.

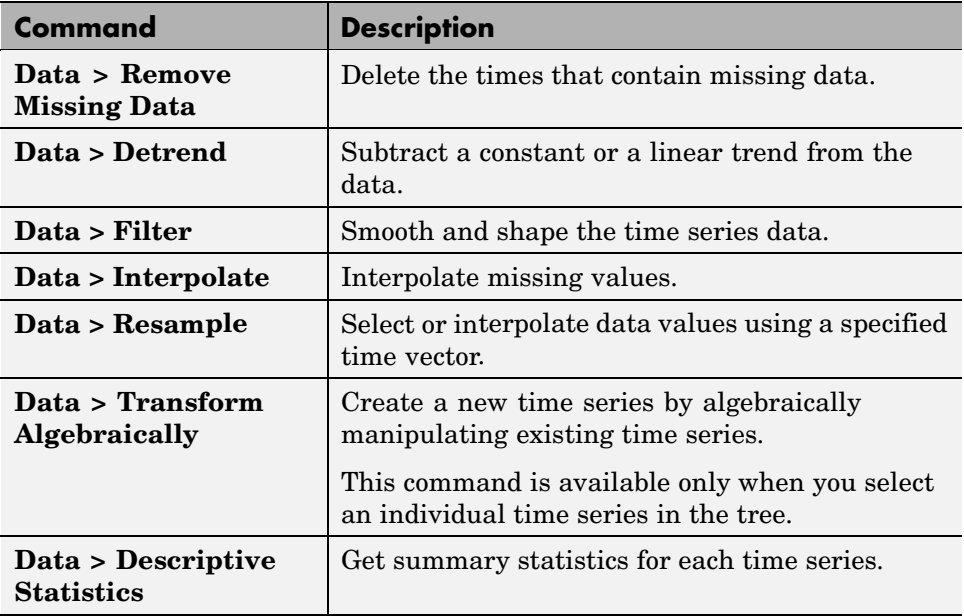

#### **Data Analysis Commands**

# <span id="page-2377-0"></span>**Example — Time Series Tools**

#### **In this section...**

"Loading Data into the MATLAB Workspace" on page 5-42 "Starting Time Series Tools" on page 5-42 "Enabling M-Code Generation" on page 5-42 ["Importing Data into Time Series Tools" on page 5-43](#page-2378-0) ["Creating a Time Plot" on page 5-46](#page-2381-0) ["Resampling Time Series" on page 5-51](#page-2386-0) ["Comparing Data on an](#page-2388-0) *[XY](#page-2388-0)* [Plot" on page 5-53](#page-2388-0) ["Viewing Generated M-Code" on page 5-55](#page-2390-0) ["Exporting Time Series to the Workspace" on page 5-57](#page-2392-0)

# **Loading Data into the MATLAB Workspace**

Type the following command at the MATLAB prompt to load the hourly traffic counts at three road intersections, collected over a 24-hour period:

load count.dat

This adds the variable count to the MATLAB workspace.

### **Starting Time Series Tools**

To start Time Series Tools, type

tstool

This opens the Time Series Tools window. For more information about this GUI, see ["Time Series Tools Window" on page 5-3.](#page-2338-0)

# **Enabling M-Code Generation**

In this portion of the example, you will enable automatic M-code generation in Time Series Tools to capture reusable M-code as a MATLAB function.

<span id="page-2378-0"></span>**1** In the Time Series Tools window, select **File > Record M-Code**. This opens the Record M-Code dialog box.

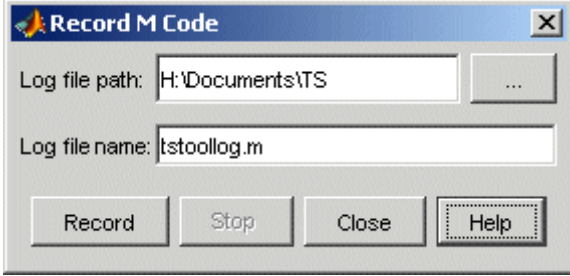

- **2** Click the  $\Box$  button and select the folder where you want to store the M-file.
- **3** In the **Log file name** field, either select the name of a recently used file, or type a new name. The file name creates the function name you call in your M-code to reuse this function.
- **4** To begin capturing M-code, click **Record**. The M-code is recorded until you stop recording, as described in ["Viewing Generated M-Code" on page 5-55.](#page-2390-0)

**Tip** You can close this dialog box without interrupting the recording operation by clicking **Close**. To reopen the dialog box, select **File > Record M-Code** in the Time Series Tools window.

**Note** The scope of the **Record M-Code** feature is restricted to recording actions on the time series data itself. It does not generate code to import data or reproduce time series plots.

#### **Importing Data into Time Series Tools**

This portion of the example shows how to create three time series from the 24-by-3 count array you loaded into the MATLAB workspace.

**Note** To get help on a specific field in the Import Wizard, right-click the field label and select **What's This** from the shortcut menu.

- **1** In the Time Series Tools window, select **File > Import from Workspace > Array Data**. This opens the Import Wizard.
- **2** In the **Import from** list, select **MATLAB workspace** and click **Next**.

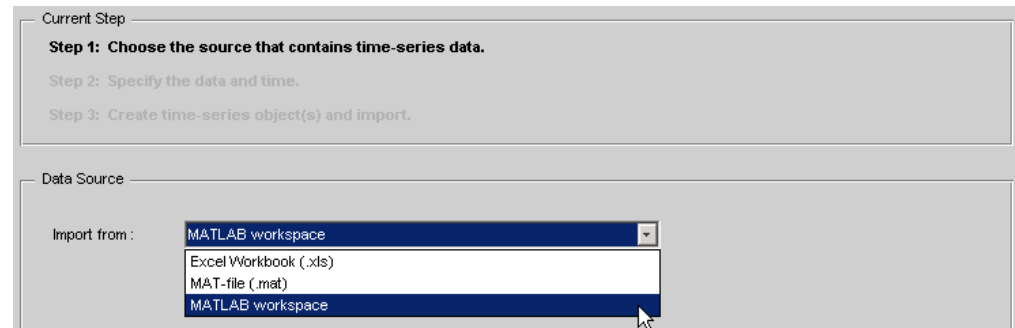

**3** In **Step 2** of the Import Wizard, select the count variable. The Import Wizard infers from the data that it is arranged in columns.

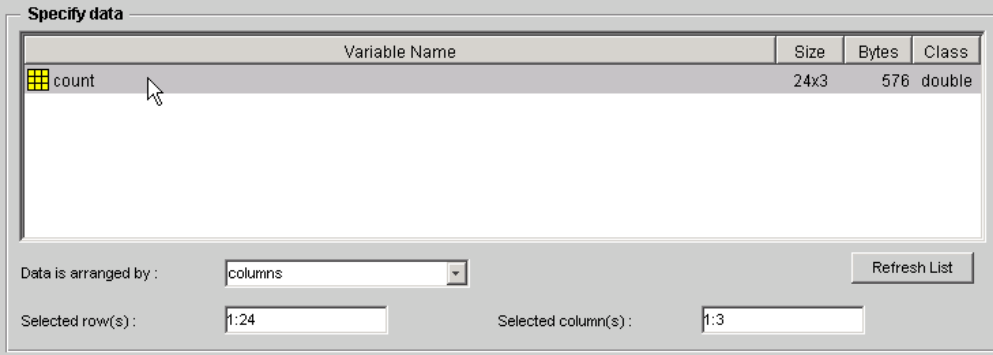

**4** In the **Specify Time Vector** area, select hours from the **Units** list. In the **Start Time** field, type 1 to start the time vector at 1 hour. The Import Wizard has already filled in the remaining options to define a uniformly spaced time vector with a length of 24 and an interval of 1.

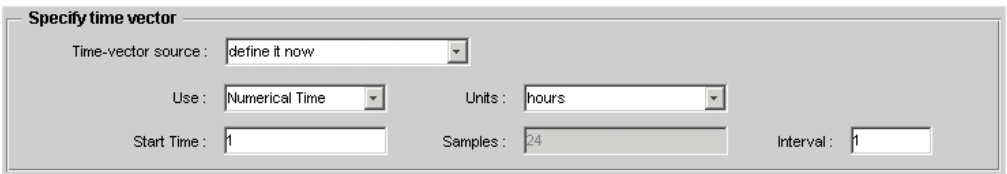

- **5** Click **Next**.
- **6** In **Step 3** of the Import Wizard, select **Create several time series using:** common name+number. In the **Enter common name** field, type intersection.

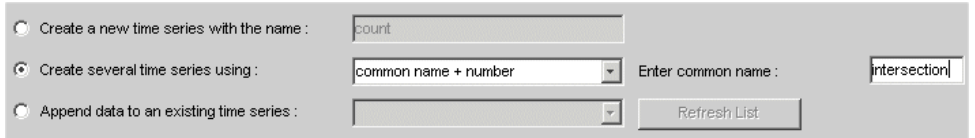

**7** Click **Finish**. This adds three time series to the Time Series Session tree: intersection1, intersection2, and intersection3 (as shown below).

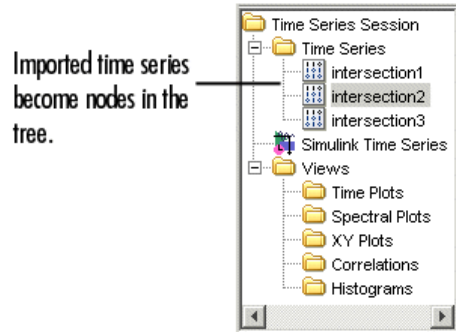

# <span id="page-2381-0"></span>**Creating a Time Plot**

To explore the data, you can create a time plot of the three time series in the Time Series Tools window.

**1** In the **Time Series Session** tree, drag and drop the intersection1 time series into the **Time Plots** node. This creates a time plot in a new window with the default name **View1**.

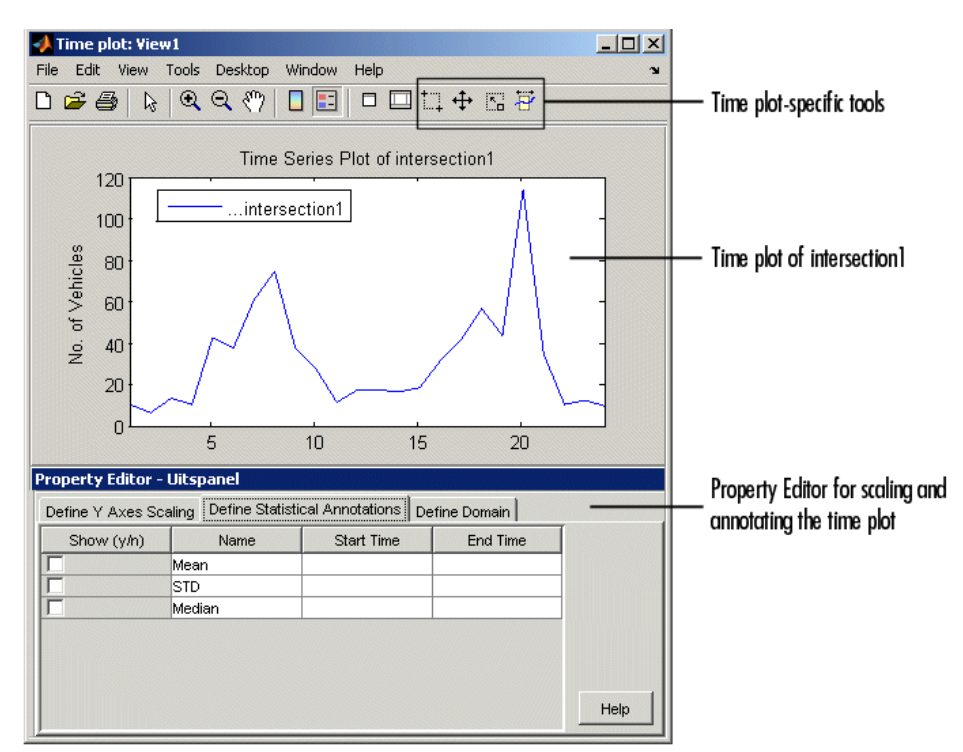

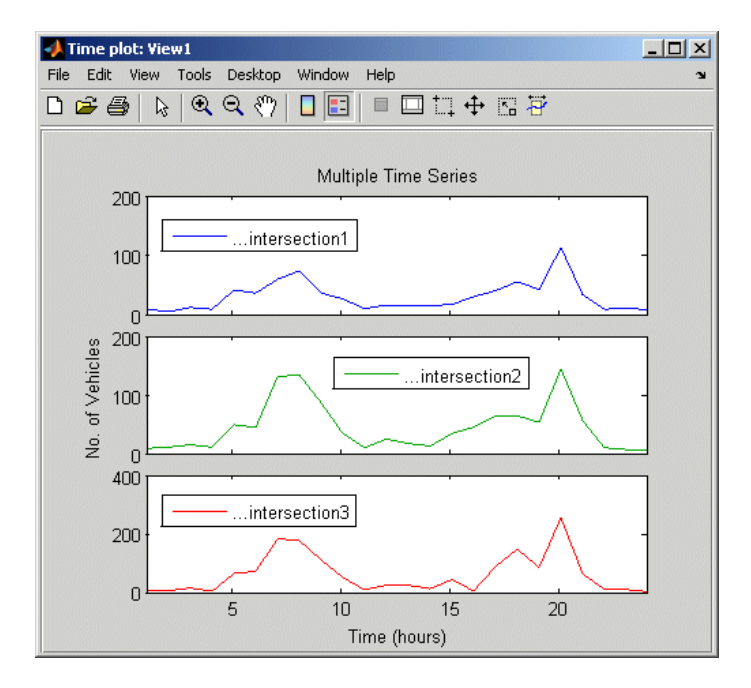

**2** In the **Time Series Session** tree, drag and drop the intersection2 and intersection3 time series into **View1** to add them to the plot.

**3** To display all three time series on the same axes, click the **View1** node in the Time Series Tools window. Change the subplot indices for intersection2 and intersection3 to [1] and press **Enter**.

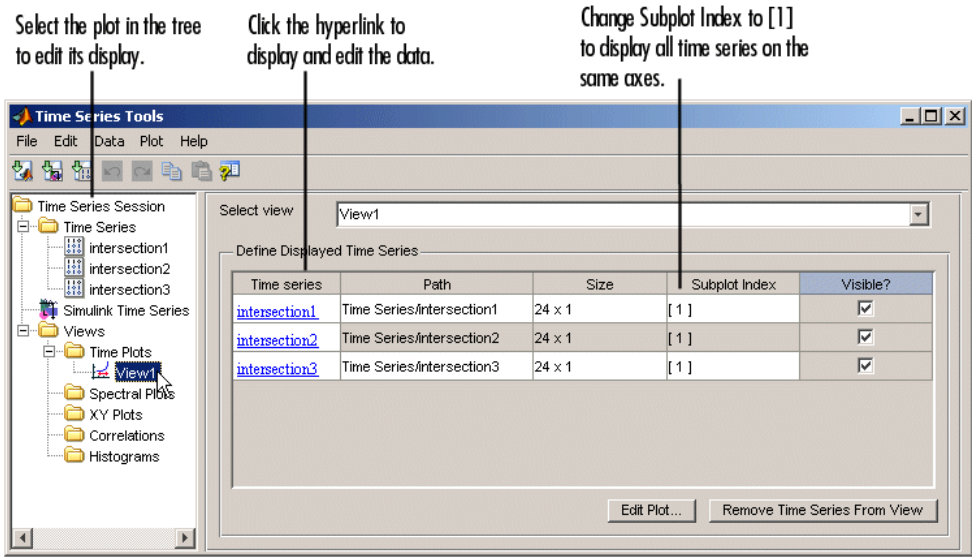

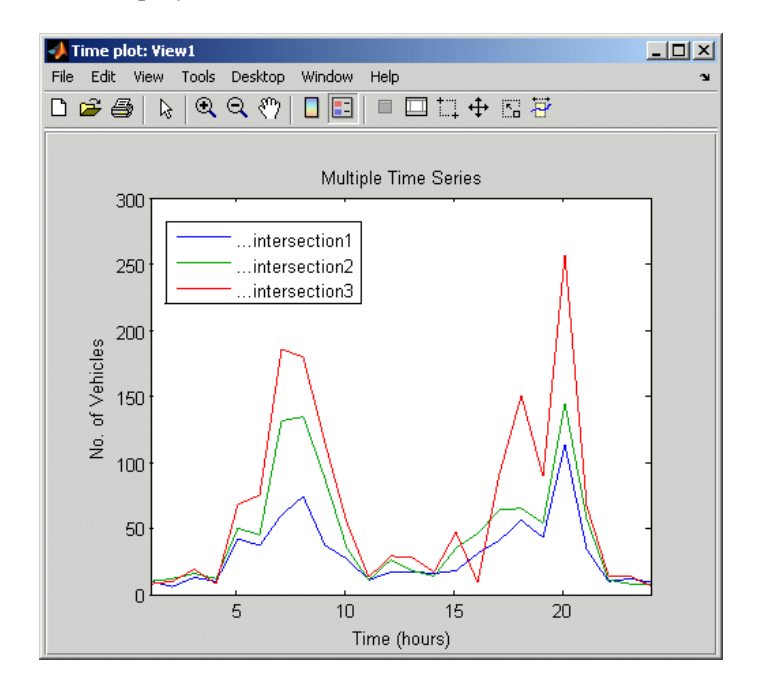

This displays all time series on the same axes, as follows:

- **4** To change the appearance of the time series in the plot, go to the main Time Series Tools window and select **Plot > Set Line Properties**. This opens the Line Styles dialog box.
- **5** In the Line Styles dialog box, click **Line Style** to distinguish the time series, shown as follows.

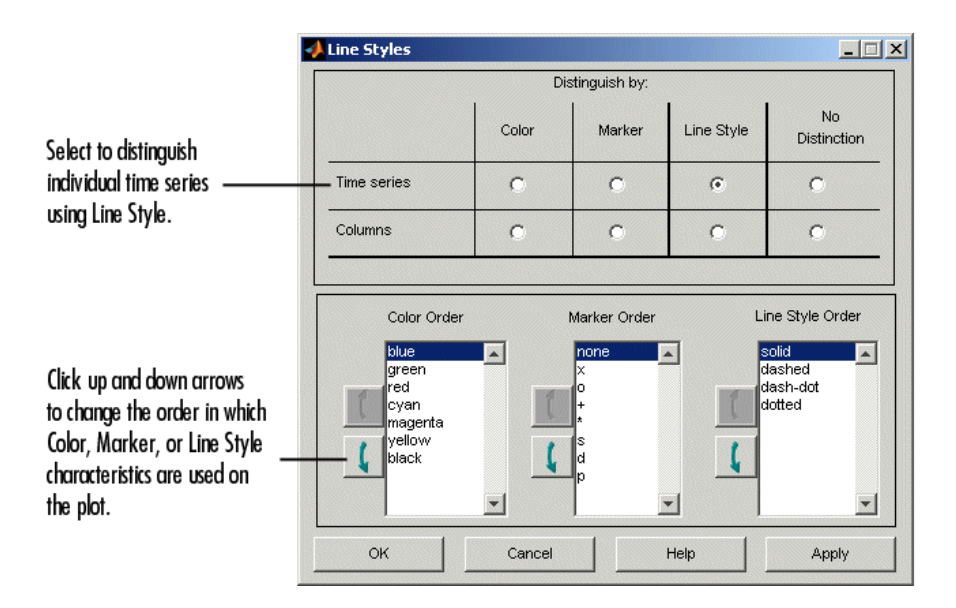

The plot now looks like this.

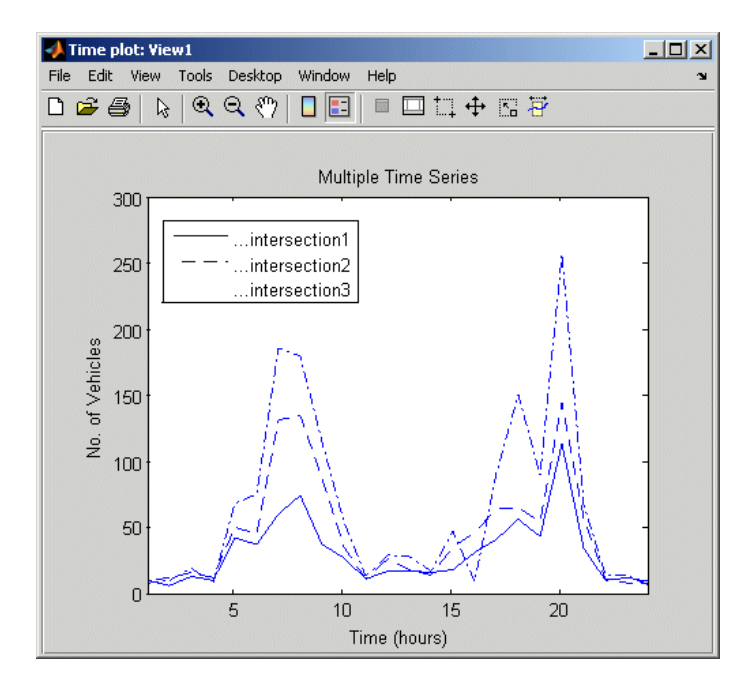

**5-50**

# <span id="page-2386-0"></span>**Resampling Time Series**

You can select or interpolate time series data using a specified time vector. When the new time vector contains time values that are not present in the original time vector, the intermediate data values are calculated using the interpolation method you associated with this time series. Linear interpolation is used by default. For more information about specifying the interpolation method, see ["Defining Data Attributes" on page 5-34](#page-2369-0).

This portion of the example shows

- **•** "Resampling on a Uniform Time Vector" on page 5-51
- **•** ["Resampling by Finding a Common Time Vector" on page 5-53](#page-2388-0)

**Note** You can only resample one time series at a time.

#### **Resampling on a Uniform Time Vector**

First, you resample the time series intersection1 to include values every 2 hours.

**1** Right-click inside the time plot you created in ["Creating a Time Plot" on](#page-2381-0) page 5[-46](#page-2381-0) and select **Resample Data** from the shortcut menu. This opens the Resample Data dialog box.

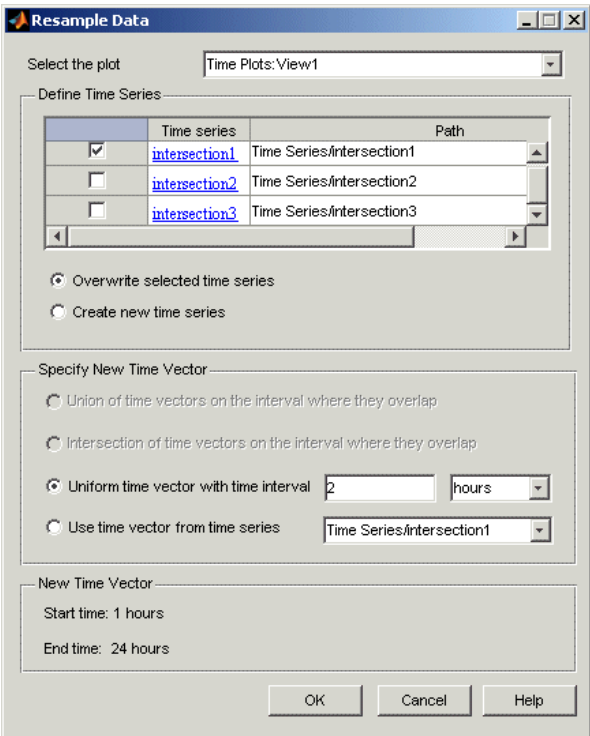

- **2** In the **Define Time Series** area, select only intersection1 and clear the rest.
- **3** In the **Specify New Time Vector** area, click **Uniform time vector with time interval** and specify the time interval as 2 hours. Click **OK**.

**Tip** To verify that intersection1 is resampled, select it in the **Time Series Session** tree and examine the data table. It should have a time vector that starts at 1 hour and increases in increments of 2 hours.

#### <span id="page-2388-0"></span>**Resampling by Finding a Common Time Vector**

In some cases, you might want one time series to have the same time vector as another time series on the overlapping region of time values. This is especially useful when you want a specific time series to inherit a nonuniformly spaced time vector.

In this example, you resample intersection2 on the same time vector as intersection1.

- **1** Right-click inside the time plot you created in ["Creating a Time Plot" on](#page-2381-0) page 5[-46](#page-2381-0) and select **Resample Data** from the shortcut menu. This opens the Resample Data dialog box.
- **2** In the **Define Time Series** area, select only intersection2 and clear the rest.
- **3** In the **Specify New Time Vector** area, click **Use time vector from time series** and select intersection1 from the list. Click **OK**.

To verify that intersection2 is resampled, select it in the **Time Series Session** tree and examine the data table. It should have a time vector that starts at 1 hour and increases in increments of 2 hours.

# **Comparing Data on an** *XY* **Plot**

The *XY* plot is useful for visually determining a relationship between the data values of time series at corresponding times. For example, when the points on an *XY* plot form a straight line, there is a linear relationship between the two time series.

In this portion of the example, you examine the relationship between the corresponding data values of intersection1 and intersection2 by using an *XY* plot.

**1** In the Time Series Session tree, drag and drop the **intersection1** time series into the **XY Plots** node. This creates a new plot node with the default name **View2**.

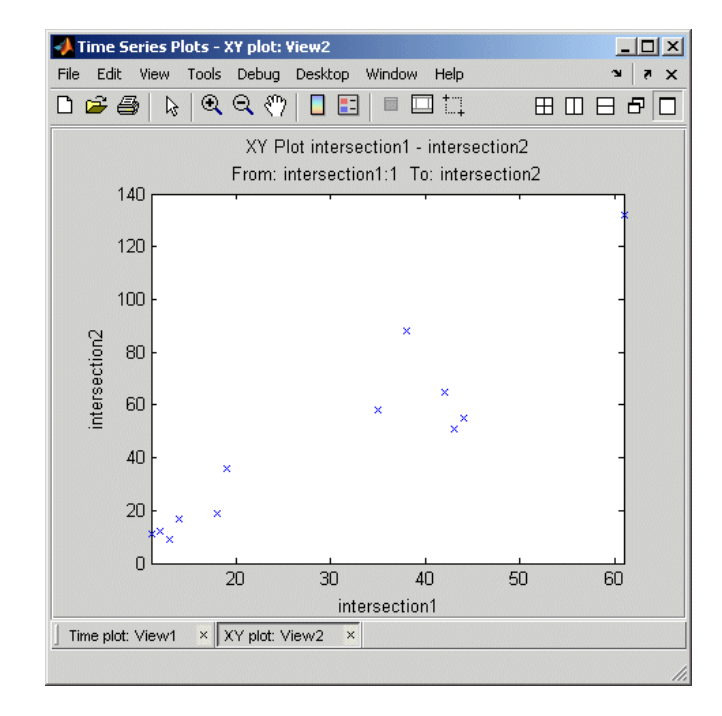

**2** Drag and drop the **intersection2** time series into the **View2** node. This creates the following *XY* plot.

<span id="page-2390-0"></span>**3** To show the best-fit line on the *XY* plot, click the **Define Statistical Annotations** tab in the Property Editor and select the **Best fit line** check box. Then, click the line to display the line equation on the plot.

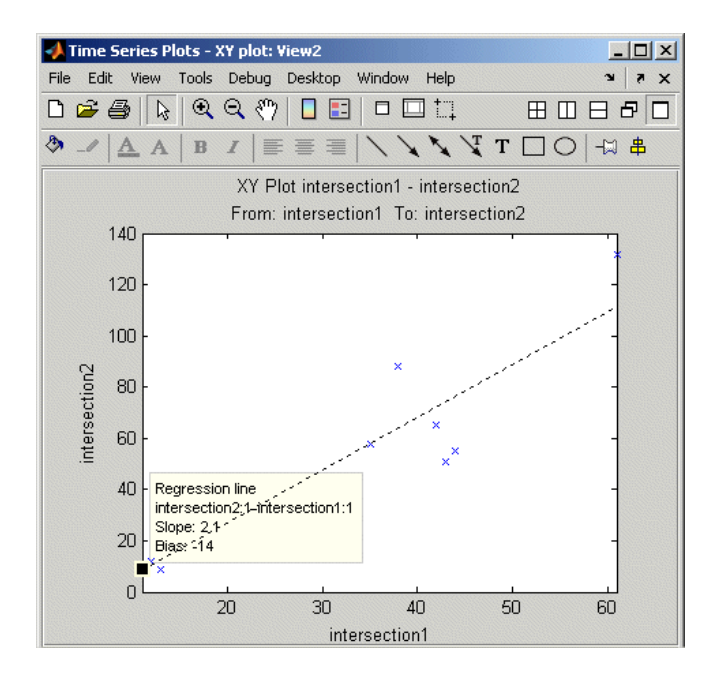

# **Viewing Generated M-Code**

You can now view the M-code that Time Series Tools generated while you performed the previous steps in this example.

To view the M-file:

- **1** In the Time Series Tools window, select **File > Record M-Code** to open the Record M-Code dialog box.
- **2** Click **Stop** to open the M-file with the generated M-code in the MATLAB Editor.

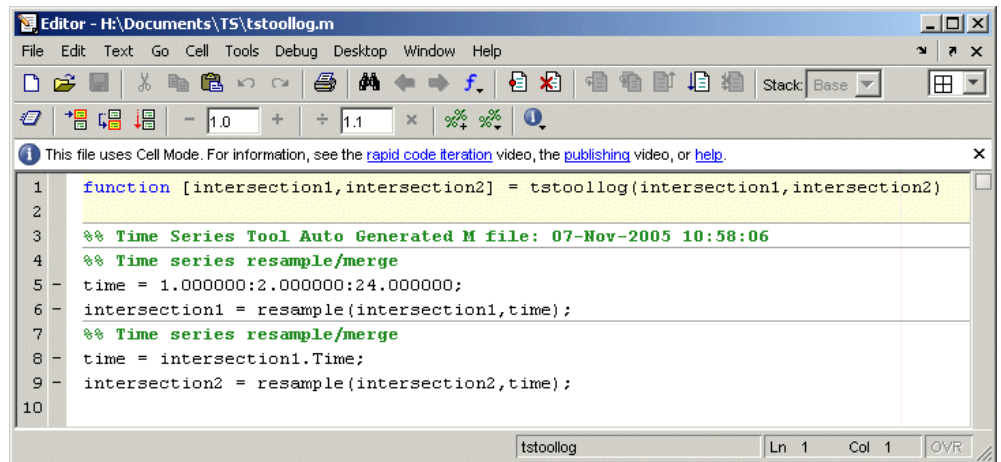

#### **Automatically Generated M-Code**

You can reuse this M-code by calling the tstoollog function, which has the same name as this M-file. You specified the file name when you enabled M-code generation in this example, as described in ["Enabling M-Cod](#page-2377-0)e Generation[" on page 5-42](#page-2377-0).

Examine the code of the tstoollog function to confirm that it takes two time series as input arguments and resamples them using a uniform time vector with the range 1 to 24 and intervals of 2.

**Note** The scope of the **Record M-Code** feature is restricted to recording actions on the time series data itself. It does not generate code to import data or reproduce time series plots.

## <span id="page-2392-0"></span>**Exporting Time Series to the Workspace**

You can export individual time series, as well as time series collections, from Time Series Tools to the MATLAB workspace. You can also export time series to a Microsoft Excel worksheet or a MAT-file.

In this portion of the example, you will export the time series intersection1 as a variable to the MATLAB workspace. This time series differs from the original data you imported into Time Series Tools because it has been resampled, as described in ["Resampling Time Series" on page 5-51](#page-2386-0).

- **1** Click the **interesection1** node in the Time Series Session tree to select it.
- **2** Select **File > Export > To Workspace**. The variable intersection1 is now listed in the MATLAB workspace.

**Note** If the MATLAB workspace is hidden, select **Desktop > Workspace** from the MATLAB window to display it.

# **Index**

## **A**

[attributes of time series](#page-2366-0) 5-[31](#page-2366-0) [autocorrelation of time series](#page-2357-0) 5-[22](#page-2357-0)

#### **B**

[Basic Fitting](#page-2254-0) 2[-9](#page-2254-0) [Basic Fitting dialog box](#page-2256-0) [usage example](#page-2256-0) 2-[11](#page-2256-0)

### **C**

[condition](#page-2257-0) [data](#page-2257-0) 2-[12](#page-2257-0) [confidence bounds](#page-2278-0) 2[-33](#page-2278-0) [correlation analysis](#page-2250-0) 2-[5](#page-2250-0) [correlation coefficients](#page-2252-0) 2[-7](#page-2252-0) [correlation plots](#page-2356-0) 5-[21](#page-2356-0) [interpreting](#page-2360-0) 5[-25](#page-2360-0) [covariance](#page-2251-0) 2-[6](#page-2251-0) cross-correlation of time series 5[-23](#page-2358-0) 5-[26](#page-2361-0) curve fitting*. See* data fitting [Curve Fitting Toolbox](#page-2248-0) 2-[3](#page-2248-0) [customizing time series plots](#page-2350-0) 5-[15](#page-2350-0)

#### **D**

[Data](#page-2257-0) [badly conditioned](#page-2257-0) 2-[12](#page-2257-0) [center and scale](#page-2257-0) 2[-12](#page-2257-0) [data analysis](#page-2211-0) [MATLAB GUIs for](#page-2211-0) 1[-4](#page-2211-0) [of matrix data](#page-2211-0) 1[-4](#page-2211-0) [plotting data](#page-2215-0) 1[-8](#page-2215-0) [preparing data for](#page-2208-0) 1-[1](#page-2208-0) [related toolboxes](#page-2212-0) 1-[5](#page-2212-0) data filtering*. See* filtering [data fitting](#page-2246-0) 2[-1](#page-2246-0) [confidence bounds](#page-2278-0) 2[-33](#page-2278-0) [example using functions](#page-2274-0) 2[-29](#page-2274-0)

[functions](#page-2267-0) 2-[22](#page-2267-0) [multiple regression](#page-2273-0) 2[-28](#page-2273-0) [nonpolynomial](#page-2271-0) 2-[26](#page-2271-0) [polynomial](#page-2267-0) 2-[22](#page-2267-0) [residuals](#page-2248-0) 2[-3](#page-2248-0) data statistics*. See* statistics [Data Statistics dialog box](#page-2236-0) 1[-29](#page-2236-0) generating an M-file 1[-36](#page-2243-0) 2[-20](#page-2265-0) [saving statistics](#page-2242-0) 1[-35](#page-2242-0) [usage example](#page-2236-0) 1-[29](#page-2236-0) [descriptive statistics](#page-2233-0) 1-[26](#page-2233-0) [detrending data](#page-2228-0) 1-[21](#page-2228-0) [in Time Series Tools](#page-2376-0) 5-[41](#page-2376-0) [difference equations](#page-2223-0) 1-[16](#page-2223-0) [discrete filter](#page-2225-0) 1[-18](#page-2225-0) discrete Fourier transform*. See* Fourier transforms

#### **E**

[editing time series](#page-2366-0) 5[-31](#page-2366-0) [events in time series](#page-2366-0) 5[-31](#page-2366-0) [exporting data](#page-2214-0) [from MATLAB](#page-2214-0) 1-[7](#page-2214-0) [from Time Series Tools](#page-2342-0) 5-[7](#page-2342-0)

#### **F**

fast Fourier transform*. See* Fourier transforms [filter](#page-2223-0) [function](#page-2223-0) 1-[16](#page-2223-0) [filtering](#page-2228-0) [detrending data](#page-2228-0) 1-[21](#page-2228-0) [difference equations](#page-2223-0) 1-[16](#page-2223-0) [discrete filter](#page-2225-0) 1[-18](#page-2225-0) [filter](#page-2223-0) [function](#page-2223-0) 1-[16](#page-2223-0) [in Time Series Tools](#page-2376-0) 5-[41](#page-2376-0) [moving average](#page-2224-0) 1[-17](#page-2224-0) [finite differences](#page-2232-0) 1-[25](#page-2232-0) [Fourier analysis](#page-2280-0) 3-[1](#page-2280-0) [calculating sunspot periodicity](#page-2286-0) 3-[7](#page-2286-0)

[calculating the FFT](#page-2283-0) 3[-4](#page-2283-0) [calculation performance](#page-2292-0) 3-[13](#page-2292-0) [phase and magnitude](#page-2290-0) 3[-11](#page-2290-0) [functions](#page-2267-0) [for data fitting](#page-2267-0) 2[-22](#page-2267-0) [for data statistics](#page-2233-0) 1[-26](#page-2233-0) [for Fourier analysis](#page-2282-0) 3-[3](#page-2282-0)

## **G**

[goodness of fit](#page-2248-0) 2[-3](#page-2248-0) [GUIs](#page-2211-0) [for data fitting](#page-2211-0) 1[-4](#page-2211-0) [for plotting](#page-2211-0) 1-[4](#page-2211-0) [for statistics](#page-2211-0) 1-[4](#page-2211-0) [for time series analysis](#page-2211-0) 1[-4](#page-2211-0)

### **H**

[histogram](#page-2355-0) 5-[20](#page-2355-0) [used to select data](#page-2355-0) 5[-20](#page-2355-0)

# **I**

[importing data](#page-2214-0) [into MATLAB](#page-2214-0) 1[-7](#page-2214-0) [into Time Series Tools](#page-2342-0) 5[-7](#page-2342-0) [interpolating missing data](#page-2220-0) 1-[13](#page-2220-0) [define method for time series](#page-2369-0) 5[-34](#page-2369-0) [in Time Series Tools](#page-2376-0) 5-[41](#page-2376-0) [isnan](#page-2219-0) [function](#page-2219-0) 1[-12](#page-2219-0)

#### **L**

[linear regression](#page-2246-0) 2[-1](#page-2246-0) [load](#page-2215-0) [function](#page-2215-0) 1[-8](#page-2215-0)

#### **M**

[M-code from Time Series Tools](#page-2341-0) 5[-6](#page-2341-0) [magnitude of Fourier transform](#page-2290-0) 3[-11](#page-2290-0) [maximum](#page-2233-0) 1[-26](#page-2233-0) [mean](#page-2233-0) 1[-26](#page-2233-0) [median](#page-2233-0) 1-[26](#page-2233-0) [methods](#page-2324-0) [for](#page-2324-0) [timeseries](#page-2324-0) [object](#page-2324-0) 4-[31](#page-2324-0) [for](#page-2333-0) [tscollection](#page-2333-0) [object](#page-2333-0) 4[-40](#page-2333-0) [minimum](#page-2233-0) 1-[26](#page-2233-0) [missing data](#page-2218-0) [in calculations](#page-2218-0) 1[-11](#page-2218-0) [in time series](#page-2346-0) 5[-11](#page-2346-0) [interpolating](#page-2218-0) 1[-11](#page-2218-0) [removing](#page-2218-0) 1[-11](#page-2218-0) [removing in Time Series Tools](#page-2376-0) 5[-41](#page-2376-0) [representing by](#page-2218-0) [NaN](#page-2218-0)[s](#page-2218-0) 1[-11](#page-2218-0) [mode](#page-2233-0) 1[-26](#page-2233-0) [moving-average filter](#page-2224-0) 1[-17](#page-2224-0) [multiple regression](#page-2273-0) 2[-28](#page-2273-0)

#### **N**

[NaN](#page-2218-0)[s](#page-2218-0) [in calculations](#page-2218-0) 1[-11](#page-2218-0) [removing from data](#page-2219-0) 1[-12](#page-2219-0) [nonpolynomial fit](#page-2271-0) 2-[26](#page-2271-0)

#### **O**

[objects for time series analysis](#page-2295-0) 4-[2](#page-2295-0) [outliers](#page-2221-0) [removing](#page-2221-0) 1[-14](#page-2221-0)

#### **P**

[periodogram](#page-2353-0) 5[-18](#page-2353-0) [filtering data from](#page-2354-0) 5-[19](#page-2354-0) [phase of Fourier transform](#page-2290-0) 3-[11](#page-2290-0) [plot](#page-2216-0) [function](#page-2216-0) 1[-9](#page-2216-0) [plotting data](#page-2215-0) [in MATLAB](#page-2215-0) 1-[8](#page-2215-0) [in Time Series Tools](#page-2348-0) 5-[13](#page-2348-0) [polyfit](#page-2267-0) [function](#page-2267-0) 2-[22](#page-2267-0)

[polynomial regression](#page-2267-0) 2-[22](#page-2267-0) [polyval](#page-2267-0) [function](#page-2267-0) 2-[22](#page-2267-0) [properties](#page-2317-0) [of](#page-2317-0) [timeseries](#page-2317-0) [object](#page-2317-0) 4-[24](#page-2317-0) [of](#page-2331-0) [tscollection](#page-2331-0) [object](#page-2331-0) 4[-38](#page-2331-0) [Property Editor](#page-2350-0) [in Time Series Tools](#page-2350-0) 5-[15](#page-2350-0)

### **Q**

[quality codes for time series data](#page-2370-0) 5-[35](#page-2370-0)

#### **R**

[range](#page-2233-0) 1[-26](#page-2233-0) [regression](#page-2246-0) 2[-1](#page-2246-0) [multiple](#page-2273-0) 2[-28](#page-2273-0) [nonpolynomial](#page-2271-0) 2-[26](#page-2271-0) [polynomial](#page-2267-0) 2-[22](#page-2267-0) [removing](#page-2219-0) [missing data](#page-2219-0) 1-[12](#page-2219-0) [NaN](#page-2219-0)[s](#page-2219-0) 1[-12](#page-2219-0) [outliers](#page-2221-0) 1[-14](#page-2221-0) [resampling](#page-2376-0) [in Time Series Tools](#page-2376-0) 5-[41](#page-2376-0) [tscollection](#page-2307-0) [object](#page-2307-0) 4[-14](#page-2307-0) [residuals](#page-2248-0) 2[-3](#page-2248-0)

#### **S**

[Simulink logged signals](#page-2342-0) 5[-7](#page-2342-0) [spectral plot](#page-2353-0) 5-[18](#page-2353-0) [filtering data from](#page-2354-0) 5-[19](#page-2354-0) [standard deviation](#page-2233-0) 1[-26](#page-2233-0) [statistics](#page-2240-0) [formatting on plots](#page-2240-0) 1-[33](#page-2240-0) [functions](#page-2233-0) 1-[26](#page-2233-0) [in Time Series Tools](#page-2376-0) 5-[41](#page-2376-0) [MATLAB Data Statistics](#page-2236-0) 1-[29](#page-2236-0) [removing](#page-2219-0) [NaN](#page-2219-0)[s](#page-2219-0) 1[-12](#page-2219-0) [removing outliers](#page-2221-0) 1-[14](#page-2221-0)

[showing on plots](#page-2237-0) 1-[30](#page-2237-0) [sunspot periodicity](#page-2286-0) [calculating using Fourier transforms](#page-2286-0) 3[-7](#page-2286-0)

#### **T**

[time plot](#page-2352-0) 5-[17](#page-2352-0) [time series analysis](#page-2357-0) [autocorrelation](#page-2357-0) 5[-22](#page-2357-0) cross-correlation 5-[23](#page-2358-0) 5-[26](#page-2361-0) [example using methods](#page-2299-0) 4-[6](#page-2299-0) [example using Time Series Tools](#page-2377-0) 5[-42](#page-2377-0) [methods](#page-2294-0) 4[-1](#page-2294-0) [multivariate data](#page-2345-0) 5-[10](#page-2345-0) [using Time Series Tools](#page-2336-0) 5-[1](#page-2336-0) [Time Series Tools](#page-2350-0) [customizing plots](#page-2350-0) 5-[15](#page-2350-0) [define time series units](#page-2366-0) 5-[31](#page-2366-0) [defining data quality](#page-2370-0) 5-[35](#page-2370-0) [defining events](#page-2372-0) 5[-37](#page-2372-0) [defining interpolation method](#page-2369-0) 5-[34](#page-2369-0) [detrending data](#page-2376-0) 5-[41](#page-2376-0) [editing data](#page-2366-0) 5[-31](#page-2366-0) [filtering data](#page-2376-0) 5[-41](#page-2376-0) [generating M-code](#page-2341-0) 5-[6](#page-2341-0) [getting help](#page-2338-0) 5[-3](#page-2338-0) [Import Wizard](#page-2343-0) 5[-8](#page-2343-0) [importing data](#page-2342-0) 5[-7](#page-2342-0) [interpolating data](#page-2376-0) 5[-41](#page-2376-0) [opening](#page-2337-0) 5-[2](#page-2337-0) [plot Property Editor](#page-2350-0) 5[-15](#page-2350-0) [plotting data](#page-2348-0) 5[-13](#page-2348-0) [removing missing data](#page-2376-0) 5-[41](#page-2376-0) [resampling data](#page-2376-0) 5[-41](#page-2376-0) [selecting data](#page-2363-0) 5[-28](#page-2363-0) [transforming data algebraically](#page-2376-0) 5-[41](#page-2376-0) [usage example](#page-2377-0) 5-[42](#page-2377-0) [viewing statistics](#page-2376-0) 5-[41](#page-2376-0) [window](#page-2338-0) 5-[3](#page-2338-0) [workflow](#page-2340-0) 5[-5](#page-2340-0)

[time vector](#page-2314-0) [format](#page-2314-0) 4[-21](#page-2314-0) [uniform](#page-2368-0) 5[-33](#page-2368-0) [timeseries](#page-2315-0) [object](#page-2315-0) [constructor](#page-2315-0) 4-[22](#page-2315-0) [creating](#page-2314-0) 4-[21](#page-2314-0) [definition of data sample](#page-2296-0) 4-[3](#page-2296-0) [methods](#page-2324-0) 4[-31](#page-2324-0) [properties](#page-2317-0) 4-[24](#page-2317-0) [tools](#page-2254-0) [MATLAB Basic Fitting](#page-2254-0) 2[-9](#page-2254-0) [MATLAB Data Statistics](#page-2236-0) 1-[29](#page-2236-0) [Time Series Tools](#page-2336-0) 5[-1](#page-2336-0) [transfer-function filter](#page-2225-0) 1[-18](#page-2225-0) [tscollection](#page-2329-0) [object](#page-2329-0) [constructor](#page-2329-0) 4-[36](#page-2329-0) [creating](#page-2329-0) 4-[36](#page-2329-0) [methods](#page-2333-0) 4[-40](#page-2333-0)

[properties](#page-2331-0) 4-[38](#page-2331-0)

#### **U**

[uniform time vector](#page-2368-0) 5-[33](#page-2368-0)

#### **V**

[variance](#page-2233-0) 1-[26](#page-2233-0)

#### **W**

[workflow](#page-2340-0) [in Time Series Tools](#page-2340-0) 5-[5](#page-2340-0)

#### **X**

*[XY](#page-2361-0)* [plot](#page-2361-0) 5[-26](#page-2361-0)

# **MATLAB® 7** Desktop Tools and Development Environment

# **MATLAB®**

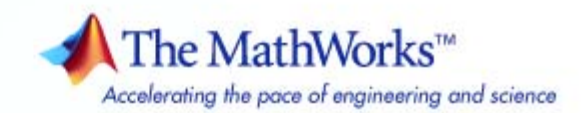

#### **How to Contact The MathWorks**

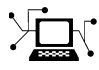

 $\omega$ 

www.mathworks.com Web comp.soft-sys.matlab Newsgroup www.mathworks.com/contact\_TS.html Technical Support

bugs@mathworks.com Bug reports

suggest@mathworks.com Product enhancement suggestions doc@mathworks.com Documentation error reports service@mathworks.com Order status, license renewals, passcodes info@mathworks.com Sales, pricing, and general information

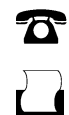

 $\blacktriangleright\!\!\!\triangleleft$ 

508-647-7001 (Fax)

508-647-7000 (Phone)

#### The MathWorks, Inc. 3 Apple Hill Drive Natick, MA 01760-2098

For contact information about worldwide offices, see the MathWorks Web site.

*MATLAB Desktop Tools and Development Environment*

#### © COPYRIGHT 1984–2007 by The MathWorks, Inc.

The software described in this document is furnished under a license agreement. The software may be used or copied only under the terms of the license agreement. No part of this manual may be photocopied or reproduced in any form without prior written consent from The MathWorks, Inc.

FEDERAL ACQUISITION: This provision applies to all acquisitions of the Program and Documentation by, for, or through the federal government of the United States. By accepting delivery of the Program or Documentation, the government hereby agrees that this software or documentation qualifies as commercial computer software or commercial computer software documentation as such terms are used or defined in FAR 12.212, DFARS Part 227.72, and DFARS 252.227-7014. Accordingly, the terms and conditions of this Agreement and only those rights specified in this Agreement, shall pertain to and govern the use, modification, reproduction, release, performance, display, and disclosure of the Program and Documentation by the federal government (or other entity acquiring for or through the federal government) and shall supersede any conflicting contractual terms or conditions. If this License fails to meet the government's needs or is inconsistent in any respect with federal procurement law, the government agrees to return the Program and Documentation, unused, to The MathWorks, Inc.

#### **Trademarks**

MATLAB, Simulink, Stateflow, Handle Graphics, Real-Time Workshop, SimBiology, SimHydraulics, SimEvents, and xPC TargetBox are registered trademarks and The MathWorks, the L-shaped membrane logo, Embedded MATLAB, and PolySpace are trademarks of The MathWorks, Inc.

Other product or brand names are trademarks or registered trademarks of their respective holders.

#### **Patents**

The MathWorks products are protected by one or more U.S. patents. Please see www.mathworks.com/patents for more information.

#### **Revision History**

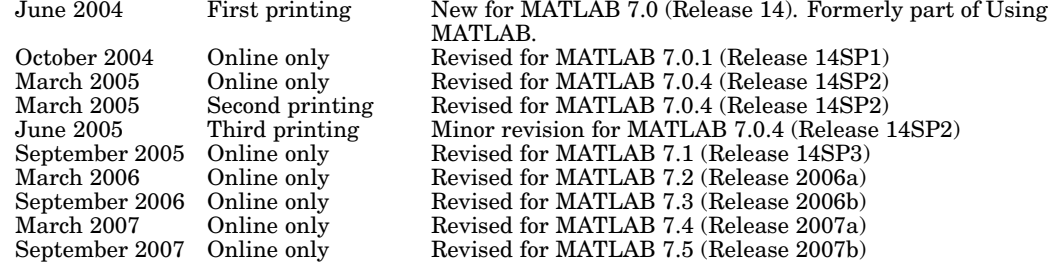

# **Contents**

# **[Startup and Shutdown](#page-2418-0)**

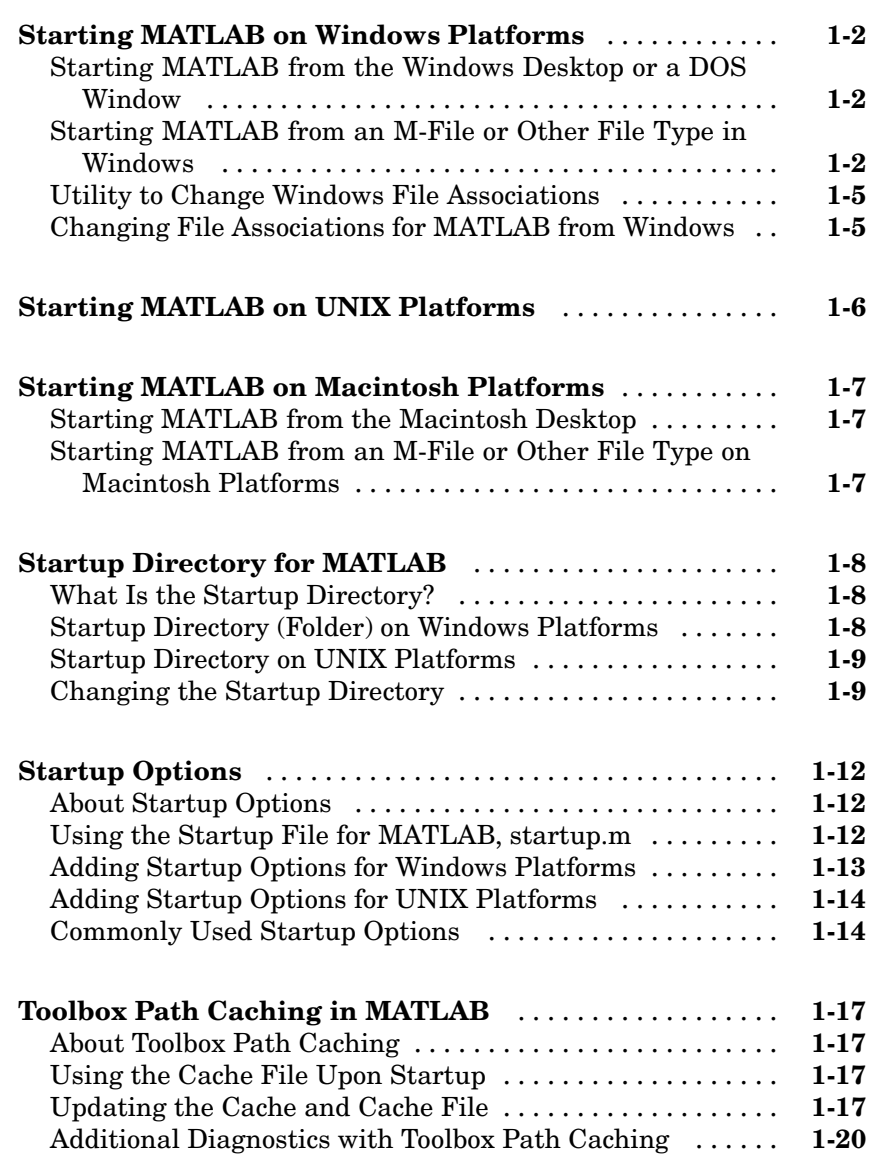

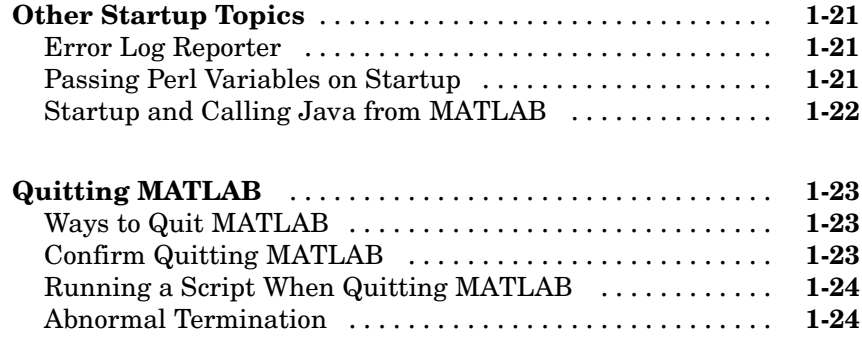

# **[Desktop](#page-2444-0)**

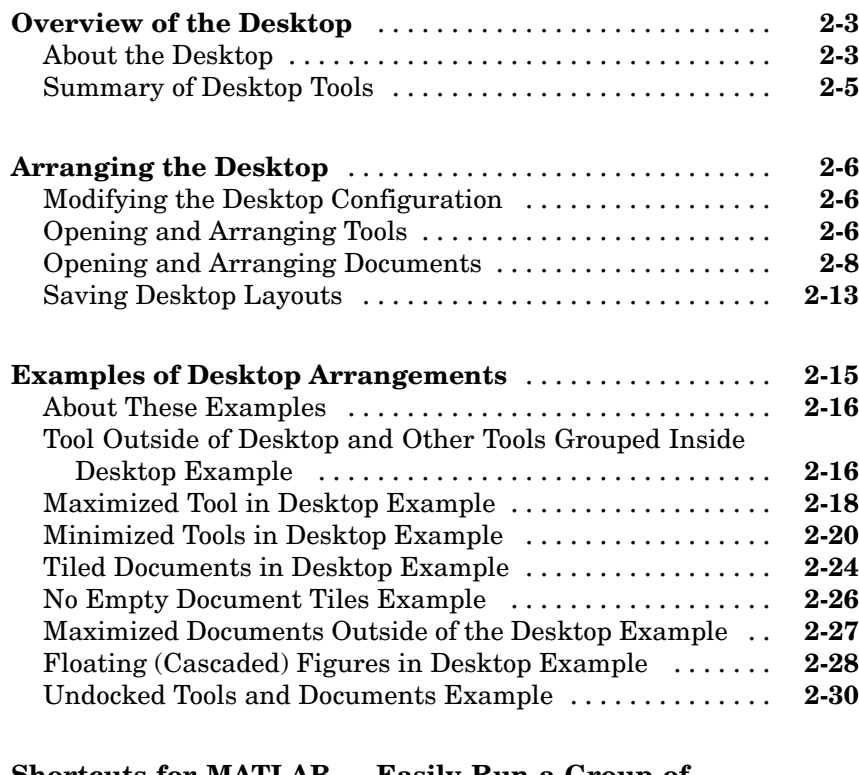

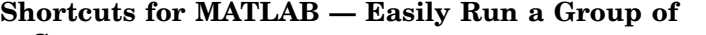

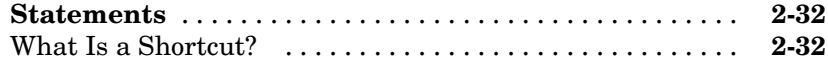

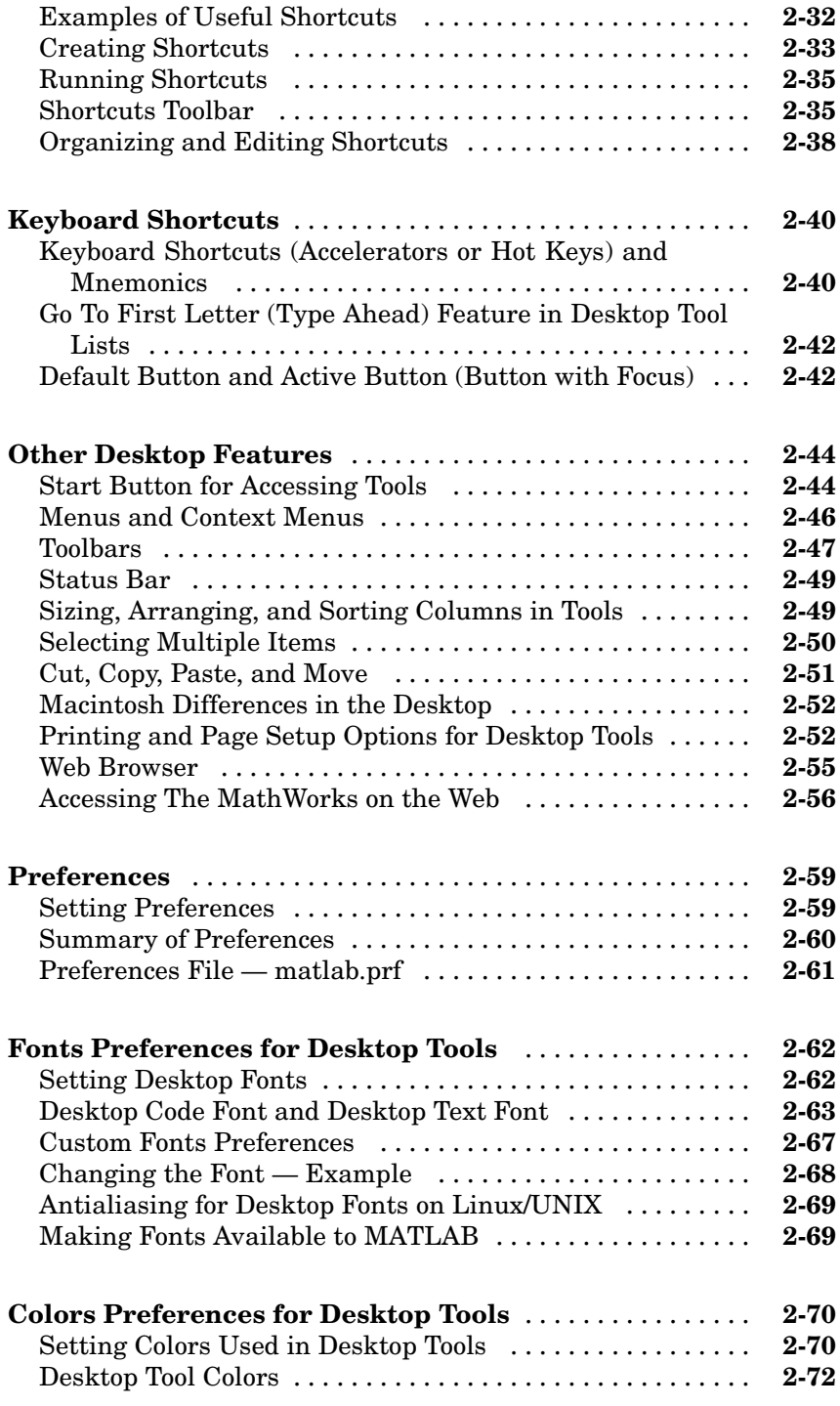

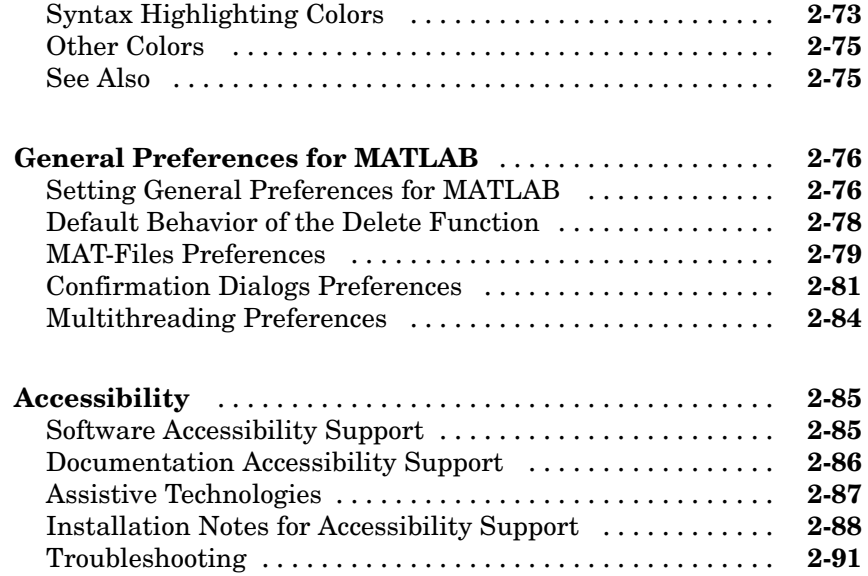

#### **Running Functions — Command Window and [History](#page-2536-0)**

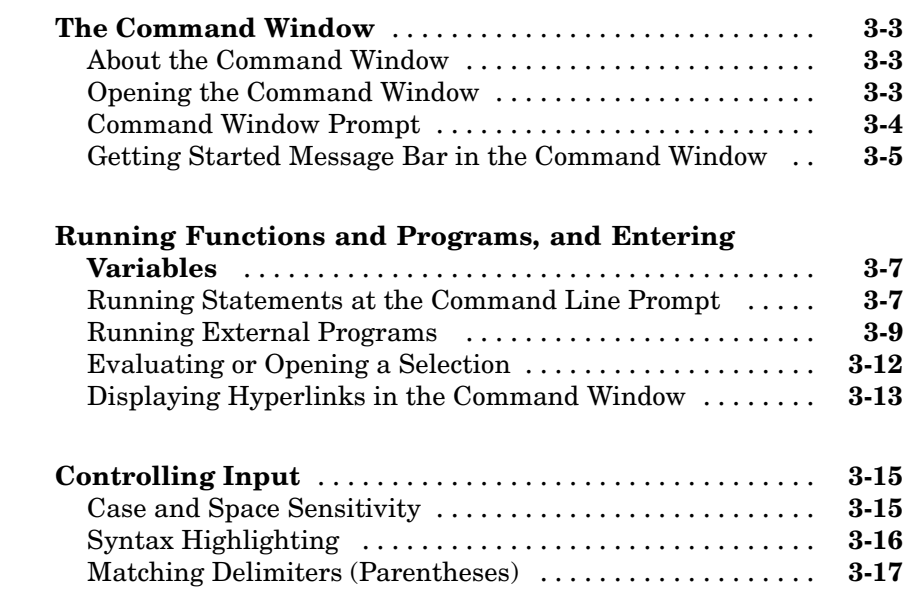

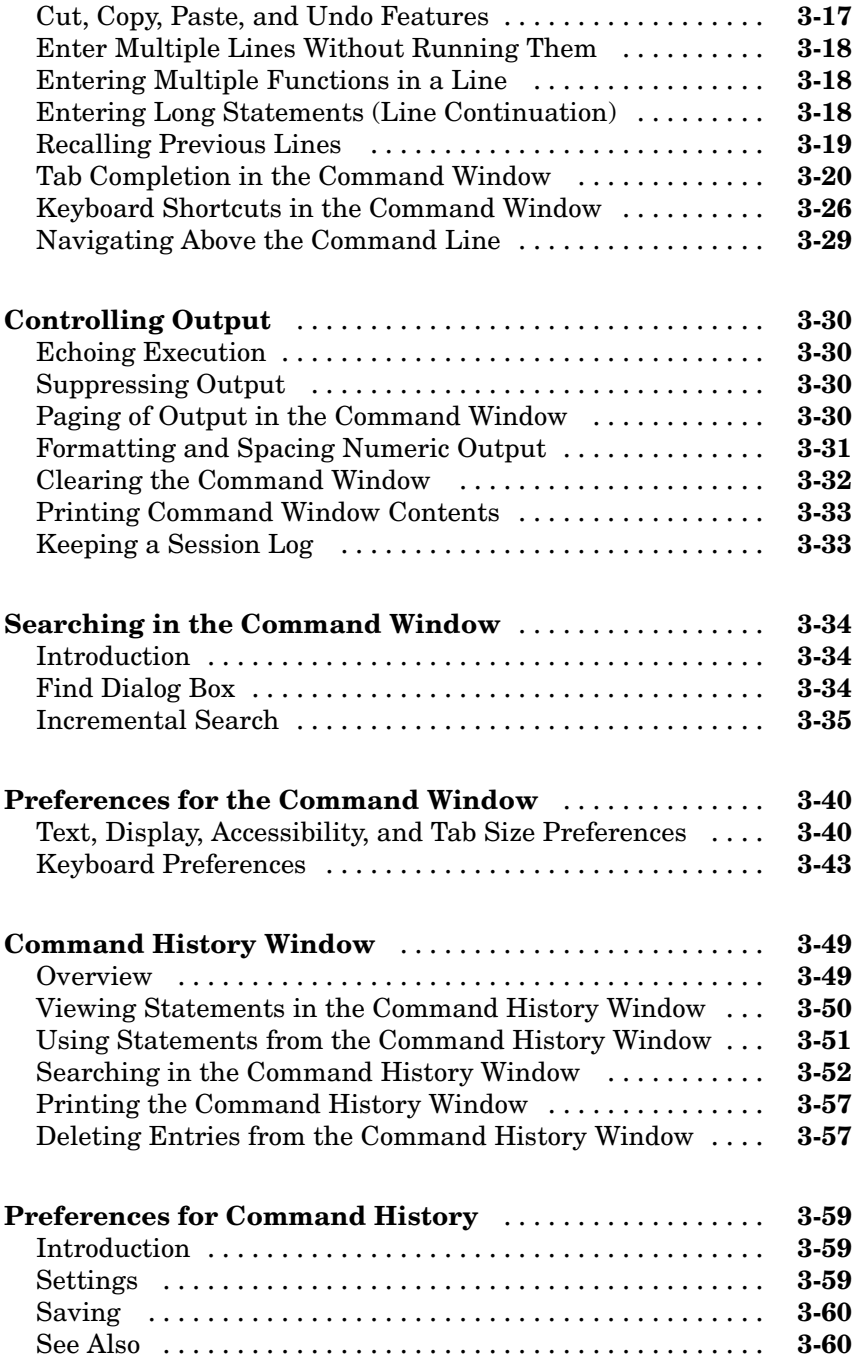

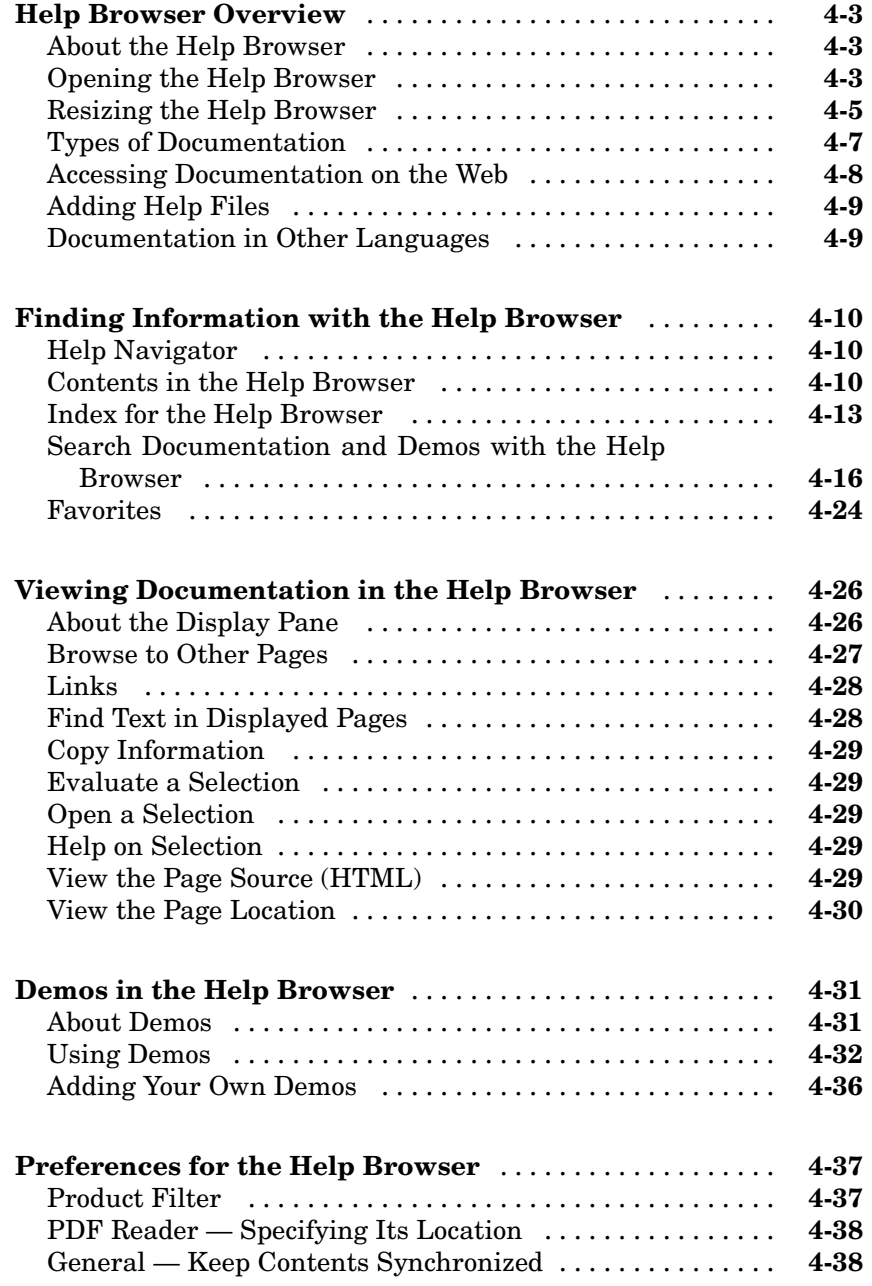

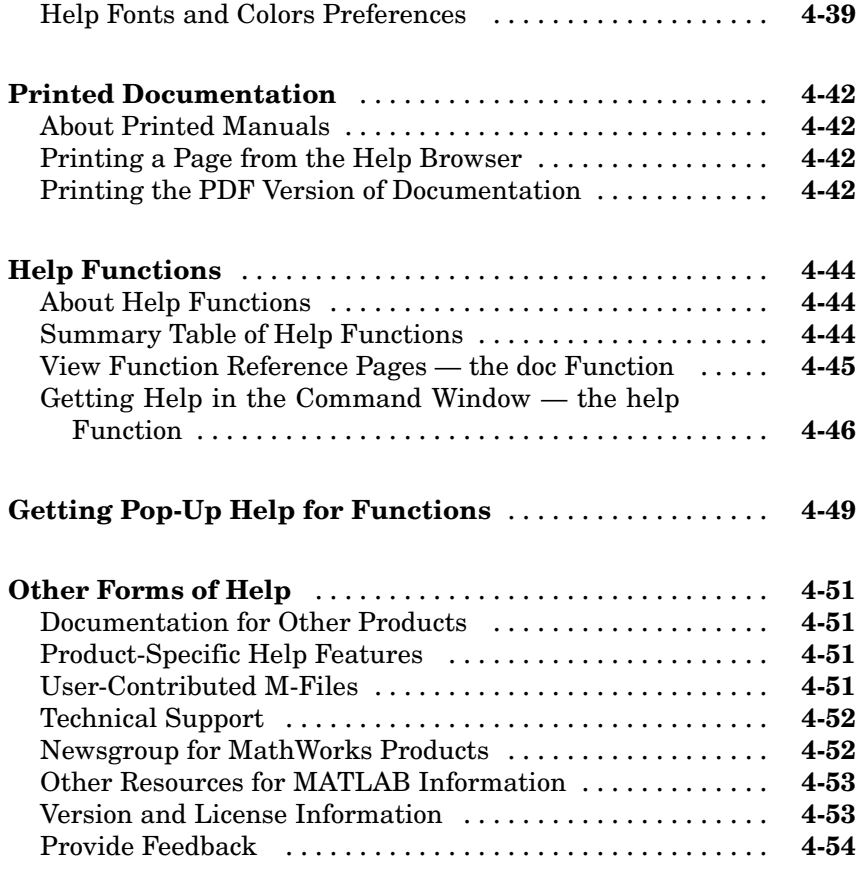

# **[Workspace, Search Path, and File Operations](#page-2650-0)**

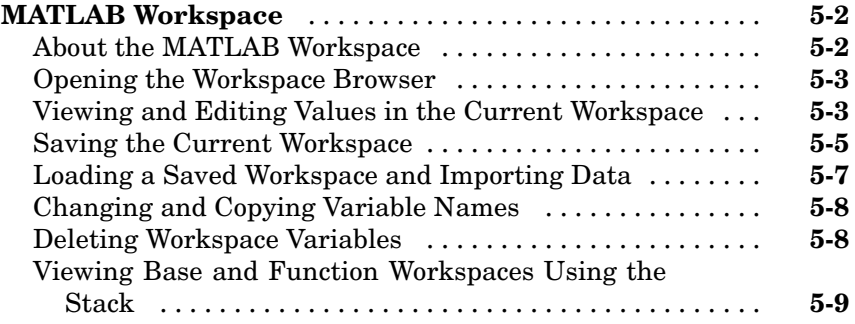

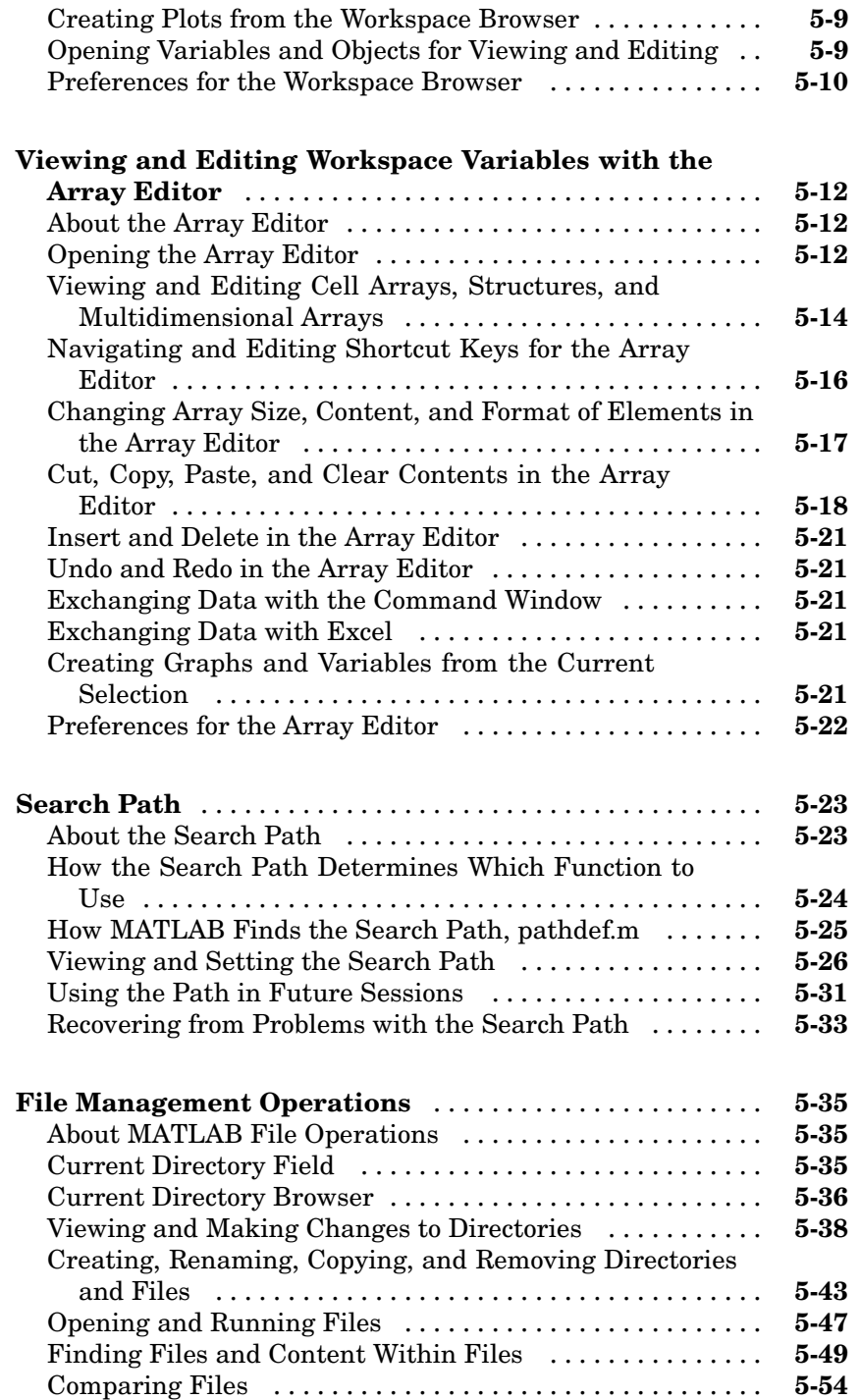

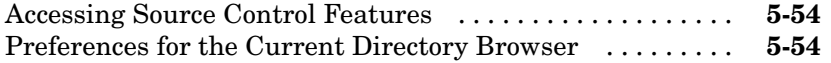

*[6](#page-2706-0)*

# **[Editing and Debugging M-Files](#page-2706-0)**

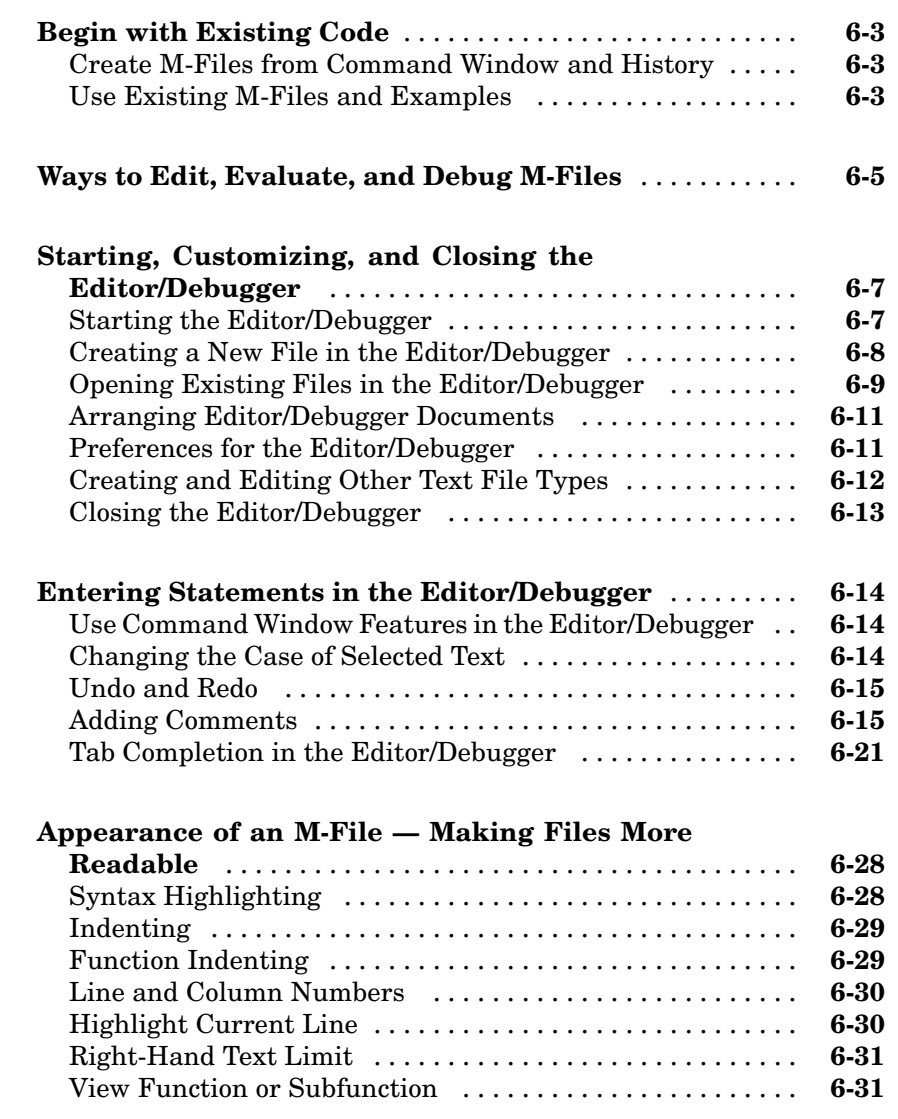

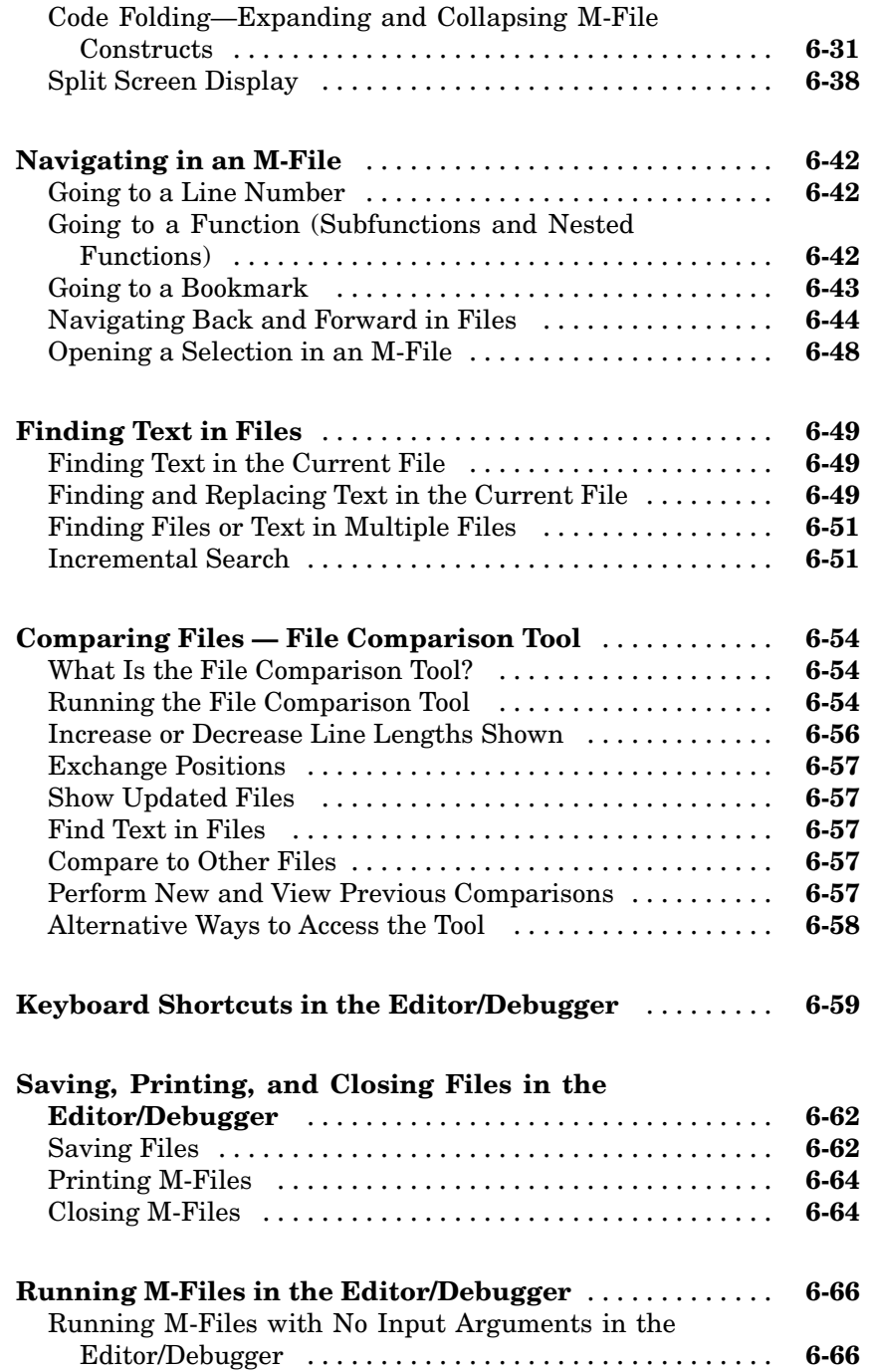
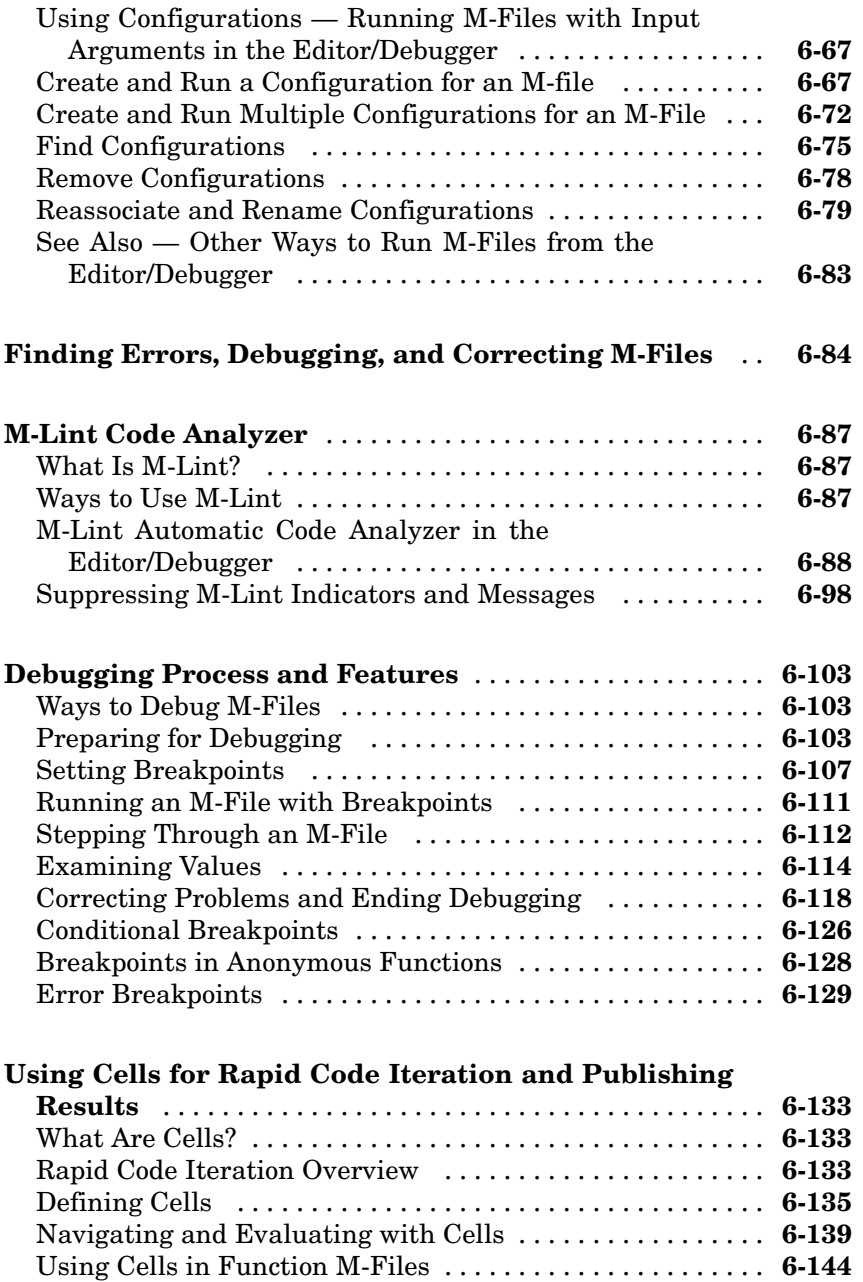

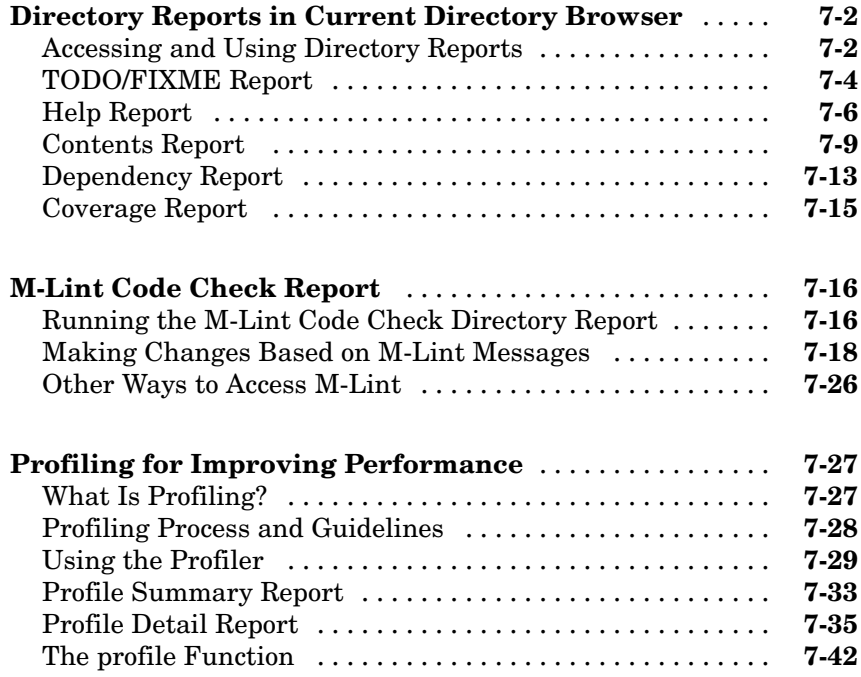

# **[Publishing Results](#page-2898-0)**

# *[8](#page-2898-0)*

*[7](#page-2850-0)*

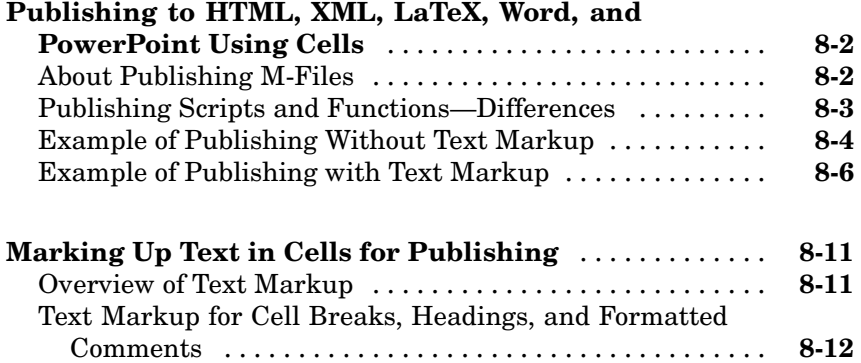

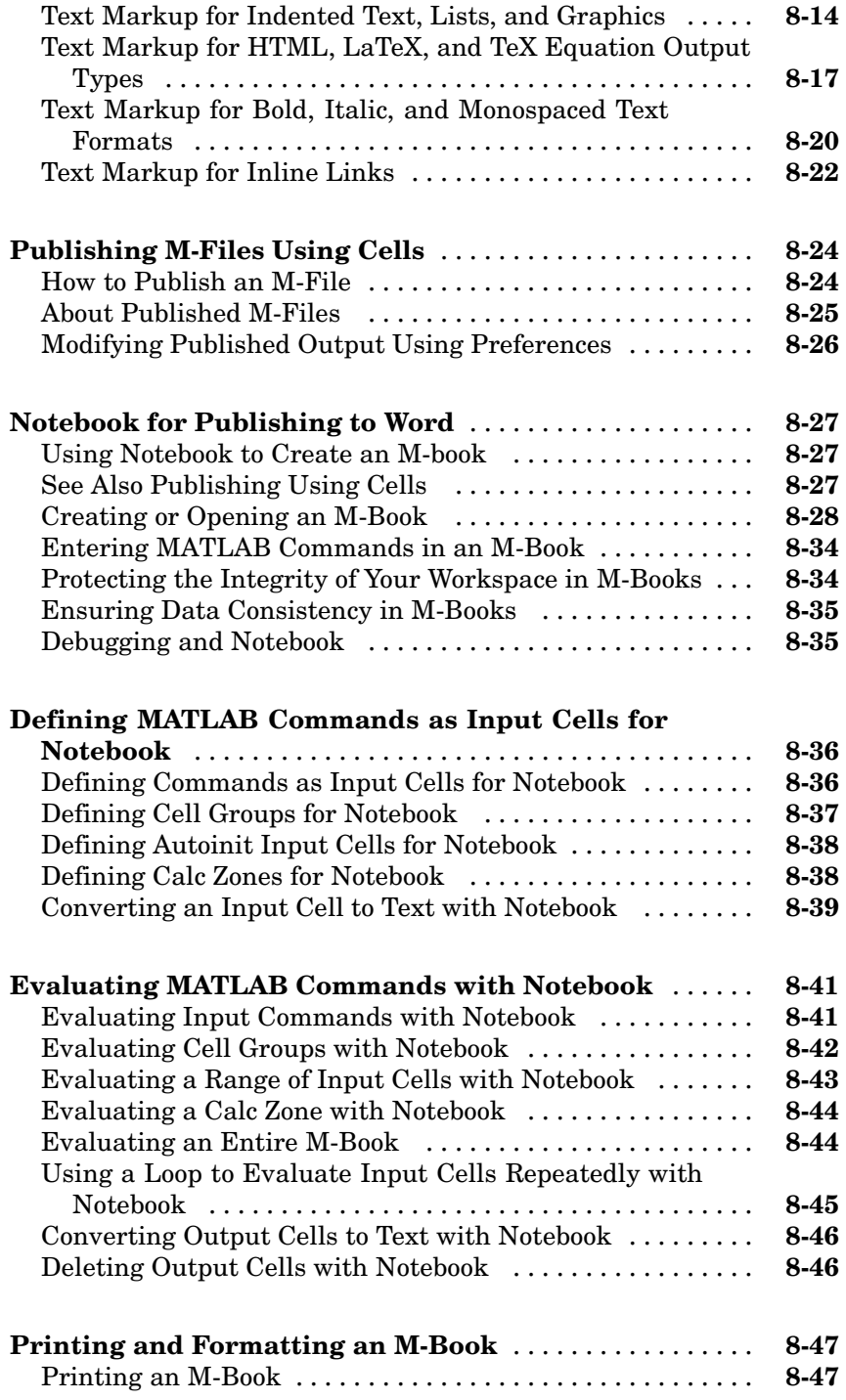

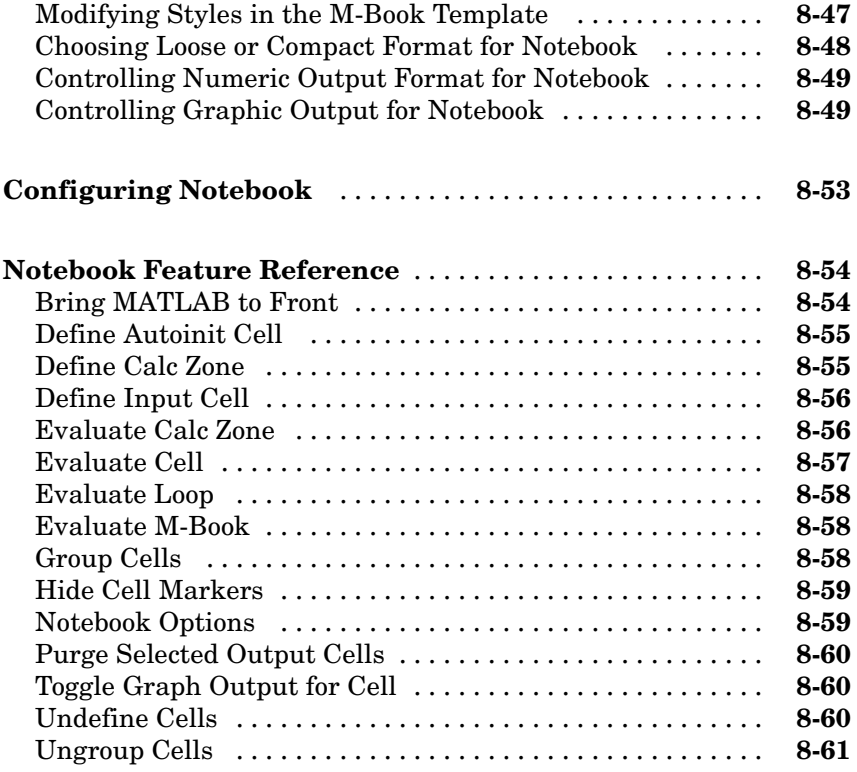

## **[Source Control Interface](#page-2960-0)**

# *[9](#page-2960-0)*

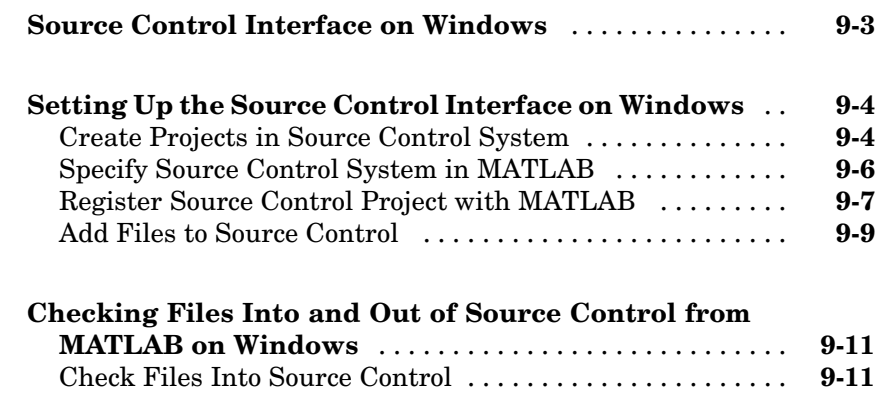

[Check Files Out of Source Control](#page-2971-0) .................... **[9-12](#page-2971-0)**

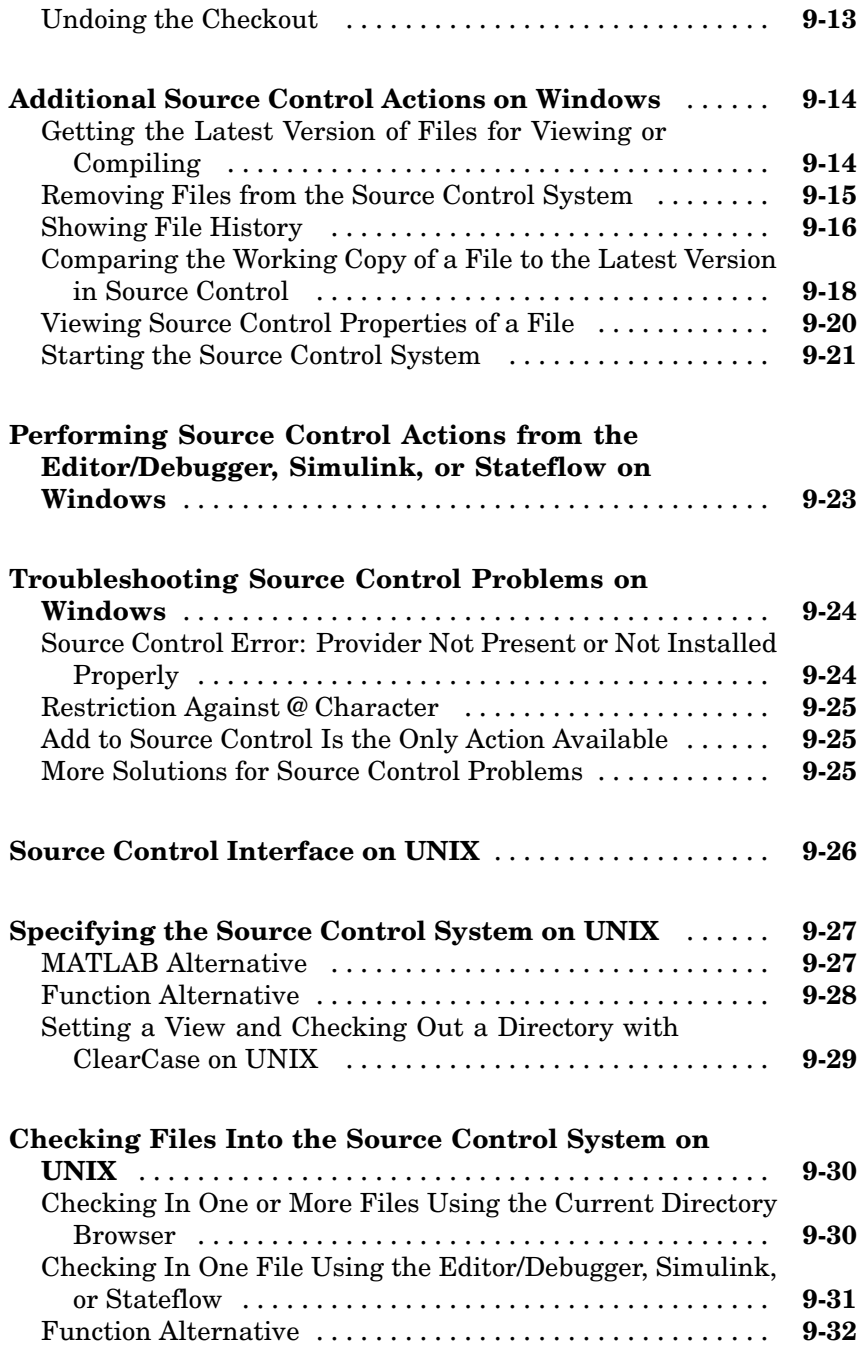

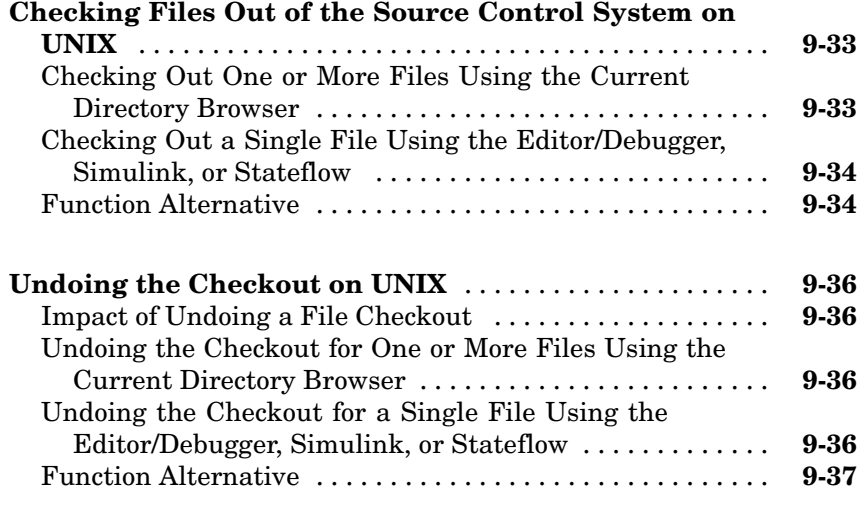

# **[Index](#page-2998-0)**

# Startup and Shutdown

This set of topics includes options for customizing the startup and shutdown.

**1**

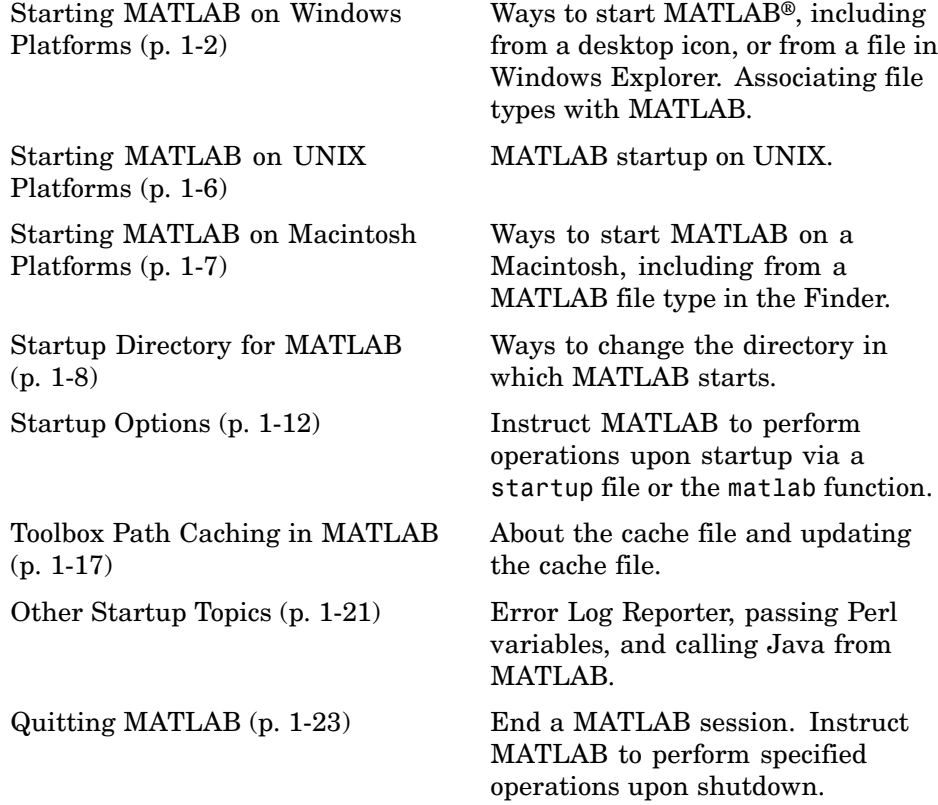

# <span id="page-2419-0"></span>**Starting MATLAB on Windows Platforms**

#### **In this section...**

"Starting MATLAB from the Windows Desktop or a DOS Window" on page 1-2

"Starting MATLAB from an M-File or Other File Type in Windows" on page 1-2

["Utility to Change Windows File Associations" on page 1-5](#page-2422-0)

["Changing File Associations for MATLAB from Windows" on page 1-5](#page-2422-0)

#### **Starting MATLAB from the Windows Desktop or a DOS Window**

To start MATLAB on a Microsoft Windows platform, select the **Start > Programs > MATLAB > R2007b > MATLAB R2007b**, or double-click the MATLAB R2007b shortcut icon  $\mathbb{Z}^{\bullet}$  on your Windows desktop. The shortcut was automatically created when you installed MATLAB. If you have trouble starting MATLAB, see troubleshooting information in the Installation Guide for Windows.

To start MATLAB from a DOS window, cd to the directory in which you want to start MATLAB and type matlab at the DOS prompt.

After starting MATLAB, the desktop opens. Desktop components that were open when you last shut down MATLAB will be opened on startup. For more information, see [Chapter 2, "Desktop"](#page-2444-0).

#### **Starting MATLAB from an M-File or Other File Type in Windows**

On Windows platforms, you can start MATLAB from a Windows Explorer window by double-clicking a file with one of these extensions: .fig, .m, .mat, and .mdl. MATLAB starts and opens in an appropriate tool. If MATLAB is already running, the file opens in an appropriate tool in the existing session.

This startup feature is based on your Windows file type associations. When you installed MATLAB for Windows, you specified the file types to <span id="page-2420-0"></span>associate with MATLAB. For example, if you accepted the default options, double-clicking an M-file in Windows Explorer opens the file in the MATLAB Editor/Debugger.

Other default options associate MEX-files and P-files with MATLAB in Windows Explorer, which assigns the file types a MATLAB icon. However, double-clicking a file with a .mex (.mexw32 or .mexw64), or .p extension does not run or open the file in MATLAB.

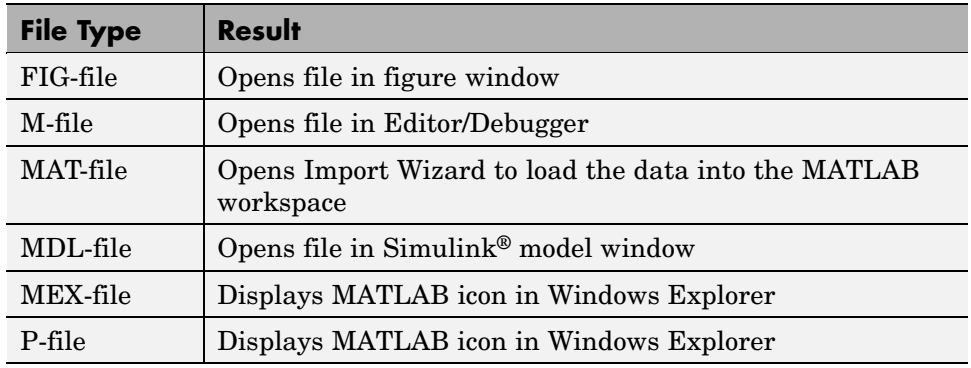

#### **File Type and Resulting Action**

Other applications you use can change Windows file associations. For example, Microsoft Access might associate files having a .mat extension. Then, double-clicking a MAT-file opens Access rather than MATLAB.

If you double-click a FIG-file, M-file, MAT-file, or MDL-file and it does not open in MATLAB, try this instead:

- **1** In Windows Explorer, right-click a file with one of the extensions listed in the preceding table, for example, myfile.mat.
- **2** From the context menu, select **Open With**. If MATLAB is one of the choices, select it to open myfile.mat in MATLAB. If MATLAB is not one of the choices, you will need to associate the file type with MATLAB using one of these techniques:
	- **•** ["Utility to Change Windows File Associations" on page 1-5](#page-2422-0)
	- **•** ["Changing File Associations for MATLAB from Windows" on page 1-5](#page-2422-0)

After associating a file type with MATLAB, you can open other applications using that file type via the context menu. For example, right-click myfile.mat, and from the context menu, select **Open With**. Microsoft Access will be one of the options.

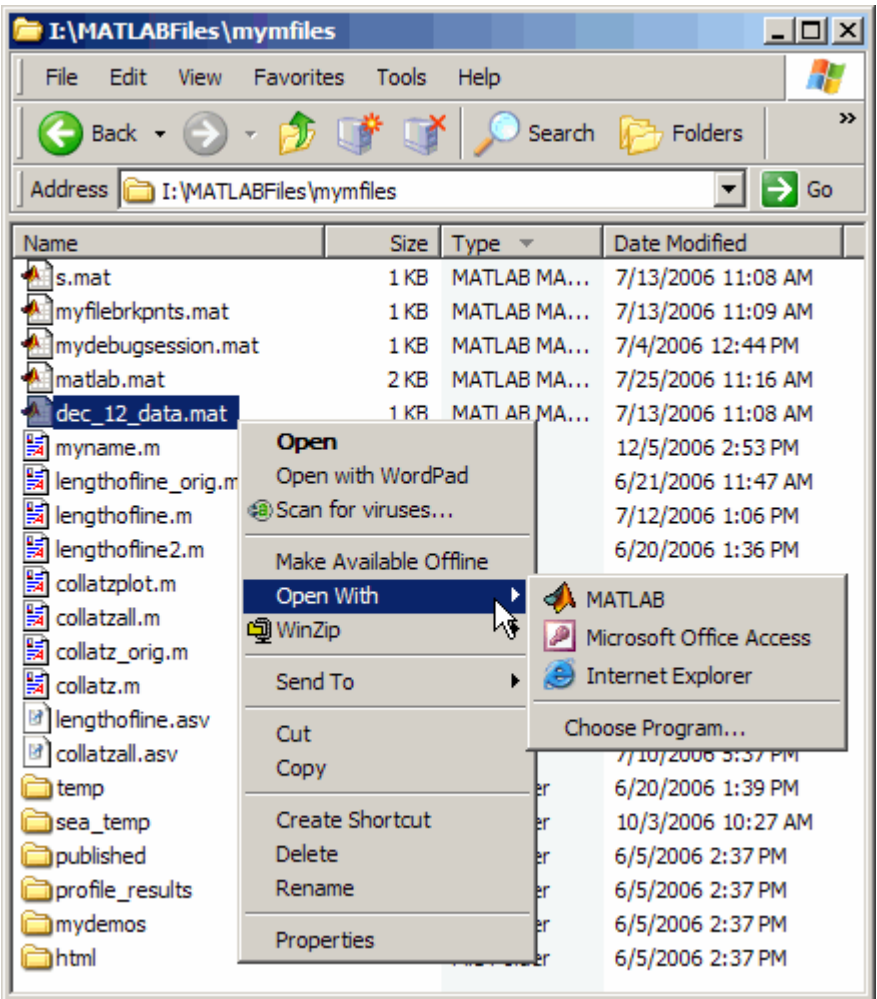

File associations for Windows Explorer do not affect what happens when you open one of these file types from *within* MATLAB. MATLAB acts on the file

<span id="page-2422-0"></span>using the MATLAB tool associated with that file type. For example, even if you associate .mat files with Microsoft Access, when you open a MAT-file from within MATLAB, it opens the Import Wizard to load the data.

## **Utility to Change Windows File Associations**

If you are viewing this topic in the MATLAB Help browser, you can run one of the utilities provided here to create Windows associations for common MATLAB file types. This requires you to have permission to write to the HKEY\_CLASSES\_ROOT registry key, which typically requires power user or administrator privileges.

- **•** Run utility to associate MATLAB with FIG-files
- **•** Run utility to associate MATLAB with M-files
- Run utility to associate MATLAB with MAT-files
- **•** Run utility to associate MATLAB with MDL-files
- Run utility to associate MATLAB with MEX-files
- Run utility to associate MATLAB with P-files
- **•** Run utility to associate MATLAB with all of these file types: FIG, M, MAT, MDL. MEX, and P

The file type icon in Windows Explorer might not reflect the change immediately.

#### **Changing File Associations for MATLAB from Windows**

You can associate file types with MATLAB from Windows Explorer. This is useful if you want associate file types other than those offered by the above utilities. For example, you can double-click .xml files to open them in the MATLAB Editor/Debugger.

The following examples show one way to change file associations in Windows. Note that these instructions might not exactly apply to your version of Windows. If you encounter differences or problems, try to delete the association before using these instructions, or see your Windows documentation.

<span id="page-2423-0"></span>Assume that when you double-click a .mat file in Windows Explorer, it opens in Microsoft Access, but you want the file to open in MATLAB.

- **1** In Windows Explorer, select **Tools > Folder Options**.
- **2** In the resulting Folder Options dialog box, select the **File Types** tab. From the **Registered file types** list, select the MAT extension. (If you do not see MAT in the list, click **New** to add it.)

Under **Details for 'MAT' extension**, click **Change**.

**3** In the resulting Open With dialog box, select MATLAB from the list.

If MATLAB is not listed, click **Browse**. Then look for and select matlab.exe, and click **Open**. The file is located in the folder in which you installed MATLAB. An example of the default location is C:\Program Files\MATLAB\R2007b\bin.

**4** In the Open With dialog box, click **OK**. In the Folder Options dialog box, click **Close**.

## **Starting MATLAB on UNIX Platforms**

To start MATLAB on a UNIX platform, type MATLAB at the operating system prompt.

If you did not set up symbolic links in the installation procedure, you must enter the full pathname to start MATLAB, *matlabroot*/bin/matlab, where *matlabroot* is the name of your MATLAB installation directory. If you have trouble starting MATLAB, see troubleshooting information in the Installation Guide for UNIX.

After starting MATLAB, the desktop opens. Desktop components that were open when you last shut down MATLAB will be opened on startup. For more information, see [Chapter 2, "Desktop"](#page-2444-0). If the DISPLAY environment variable is not set or is invalid, the desktop will not display.

# <span id="page-2424-0"></span>**Starting MATLAB on Macintosh Platforms**

#### **In this section...**

"Starting MATLAB from the Macintosh Desktop" on page 1-7

"Starting MATLAB from an M-File or Other File Type on Macintosh Platforms" on page 1-7

## **Starting MATLAB from the Macintosh Desktop**

To start MATLAB on Macintosh platforms, double-click the MATLAB icon on the desktop. If there isn't a MATLAB icon on the desktop, you can find it in the MATLAB folder within the Applications folder. MATLAB starts, assuming you accepted the defaults for the license manager to automatically start at system startup.

**Note** On Macintosh systems, you cannot perform a remote login, that is, you cannot run MATLAB remotely. For example, you cannot rlogin.

## **Starting MATLAB from an M-File or Other File Type on Macintosh Platforms**

On Macintosh platforms, you can start MATLAB from the Finder by double-clicking a file with one of these extensions: .fig, .m, .mat, and .mdl. MATLAB starts and opens in an appropriate tool. If MATLAB is already running, the file opens in an appropriate tool in the existing session—see [File](#page-2420-0) Type and Resulting Action [on page 1-3](#page-2420-0).

# <span id="page-2425-0"></span>**Startup Directory for MATLAB**

#### **In this section...**

"What Is the Startup Directory?" on page 1-8

"Startup Directory (Folder) on Windows Platforms" on page 1-8

["Startup Directory on UNIX Platforms" on page 1-9](#page-2426-0)

["Changing the Startup Directory" on page 1-9](#page-2426-0)

## **What Is the Startup Directory?**

The *startup directory* is the current directory in MATLAB when it starts. The default startup directory depends on your platform and installation. You can specify a different startup directory.

## **Startup Directory (Folder) on Windows Platforms**

When you start MATLAB from a Windows shortcut icon, MATLAB sets the default startup directory to My Documents\MATLAB or Documents\MATLAB on Vista. This is a location where you can conveniently work with your personal MATLAB files. It offers these features:

- **•** Because the MATLAB subfolder is the default startup directory, the current directory is automatically the one containing the files your work with.
- **•** So that the files you work with are on the search path, MATLAB automatically adds the MATLAB subfolder to the top of the search path upon startup. If the MATLAB subfolder does not exist, MATLAB creates it.
- **•** This location also utilizes the benefits provided by the Windows (or Vista) standard location for storing personal files, My Documents (or Documents). Files in the MATLAB subfolder are available to you when you use other machines, if your profile is set to roam. Because each user has their own My Documents or Documents folder, other users, even those using your machine, cannot access files in your MATLAB subfolder.
- **•** When you upgrade to a newer version of MATLAB, MATLAB automatically continues to use the same MATLAB subfolder and your existing files, with all of the above benefits.

## <span id="page-2426-0"></span>**Startup Directory on UNIX Platforms**

On UNIX platforms, the default startup directory is the directory you are in on your UNIX file system when you start MATLAB, for example, /home/*\$user*/matlab. MATLAB automatically adds this matlab directory to the top of the MATLAB search path upon startup.

## **Changing the Startup Directory**

You can start MATLAB in a directory other than the default.

#### **For Windows Platforms Only**

To change the startup directory on Windows platforms,

**1** Right-click the MATLAB shortcut icon and select **Properties** from the context menu.

The Properties dialog box for MATLAB opens to the **Shortcut** pane.

**2** The **Target** field contains the full path to start MATLAB.

By default, the startup directory is My Documents\MATLAB or Documents\MATLAB on Vista; for more information, see ["Startup Directo](#page-2425-0)ry (Folder) on Windows Platforms[" on page 1-8.](#page-2425-0)

In the **Start in** field, specify the full path to the directory in which you want MATLAB to start, and click **OK**.

In the Start in field, enter the full path to the directory in which you want MATLAB to the start. For example, I:\my\_matlab\_files.  $\lambda$ 

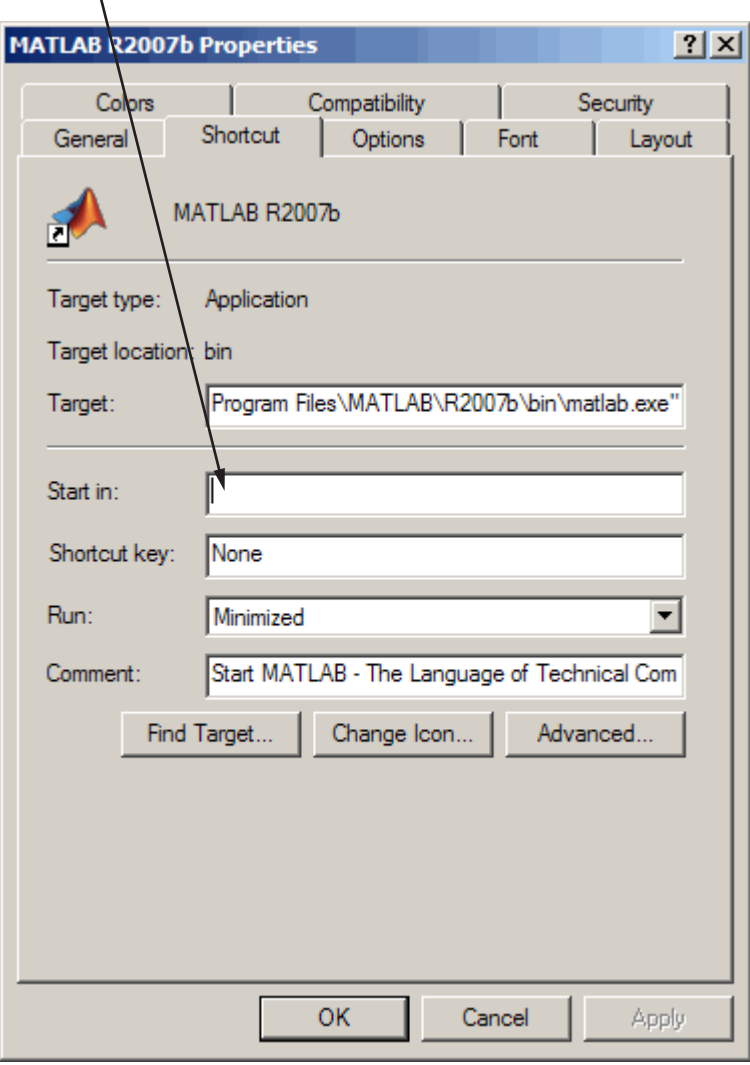

The next time you start MATLAB using that shortcut icon, the current directory will be the one you specified in step 2.

You can make multiple shortcuts to start MATLAB, each with its own startup directory, and with each startup directory having different startup options.

#### **For All Platforms**

To change the startup directory,

- **1** Create a startup.m file see ["Using the Start](#page-2429-0)up File for MATLAB, startup.[m" on page 1-12.](#page-2429-0)
- **2** In the startup.m file, include the cd function to change to the new directory.
- **3** Put the startup.m file in the default startup directory for your platform, as noted in ["Startup Directory \(Folder\) on Windows Platforms" on page 1-8](#page-2425-0) or ["Startup Directory on UNIX Platforms" on page 1-9.](#page-2426-0) Alternatively, put startup.m in the current startup directory.

# <span id="page-2429-0"></span>**Startup Options**

#### **In this section...**

"About Startup Options" on page 1-12

"Using the Startup File for MATLAB, startup.m" on page 1-12

["Adding Startup Options for Windows Platforms" on page 1-13](#page-2430-0)

["Adding Startup Options for UNIX Platforms" on page 1-14](#page-2431-0)

```
"Commonly Used Startup Options" on page 1-14
```
## **About Startup Options**

You can define startup options that instruct MATLAB to perform certain operations when you start it. You specify these options using a startup file (startup.m) or as options to the matlab startup command.

## **Using the Startup File for MATLAB, startup.m**

At startup, MATLAB automatically executes the master M-file matlabrc.m and, if it exists, startup.m. The file matlabrc.m, which is in the *matlabroot*/toolbox/local directory, is reserved for use by The MathWorks and by the system manager on multiuser systems.

The file startup.m is for you to specify startup options. For example, you can modify the default search path, predefine variables in your workspace, or define Handle Graphics® defaults. Creating a startup.m file with the lines

```
addpath /home/$user/mytools
cd /home/$user/mytools
```
adds /home/*\$user*/mytools to your default search path and makes mytools the current directory upon startup.

#### **Location of startup.m**

Place the startup.m file in the default or current startup directory, which is where MATLAB first looks for it. For more information, see ["Startup](#page-2425-0) Directory for MATLA[B" on page 1-8.](#page-2425-0)

## <span id="page-2430-0"></span>**Adding Startup Options for Windows Platforms**

You can add selected startup options (also called command flags or switches for the command line) to the target path for your Windows shortcut for MATLAB. Or you can add them to the command line when you start MATLAB in a DOS window. On Windows systems a startup option is preceded by either a hyphen (-) or a slash (*I*). For example, -nosplash and *|*nosplash are equivalent ways of specifying the nosplash option for Windows users.

#### **Startup Options in Windows Shortcut**

To use startup options in the Windows shortcut for MATLAB, follow these steps:

- **1** Right-click the MATLAB shortcut icon **A** and select **Properties** from the context menu. The Properties dialog box for MATLAB opens to the **Shortcut** pane.
- **2** In the **Target** field, after the target path for matlab.exe, add the startup option, and click **OK**. For example, adding -r "filename" runs the M-file filename after startup.

This example instructs MATLAB to automatically run the file results after startup, where results.m is in the startup directory or on the MATLAB search path. The statement in the **Target** field might appear as

C:\Program Files\MATLAB\bin\matlab.exe -r "results"

Include the statement in double quotation marks ("*statement*"). Use only the filename, not the file extension or pathname. For example, MATLAB produces an error when you run

... matlab.exe -r "D:\results.m"

Use semicolons or commas to separate multiple statements. This example changes the format to short, and then runs the M-file results:

... matlab.exe -r "format('short');results"

Separate multiple options with spaces. This example starts MATLAB without displaying the splash screen, and then runs the M-file results:

```
... matlab.exe -nosplash -r "results"
```
#### **Startup Options in DOS Window**

When you start MATLAB in a DOS window, include startup options after the matlab command.

This example uses the nosplash startup option to start MATLAB without the splash screen, and adds the -r option to run the results function located in the startup directory, after starting MATLAB in a DOS window:

```
matlab -nosplash -r "results"
```
#### **Adding Startup Options for UNIX Platforms**

Include startup options (also called command flags or command line switches) after the matlab command. On UNIX systems a startup option is preceded by a hyphen (-). For example, to start MATLAB without the splash screen, type

matlab -nosplash

#### **Commonly Used Startup Options**

The following table provides a list of some commonly used startup options for both Windows and UNIX platforms. For more information, including a complete list of startup options, see the matlab (Windows) reference page or the matlab (UNIX) reference page.

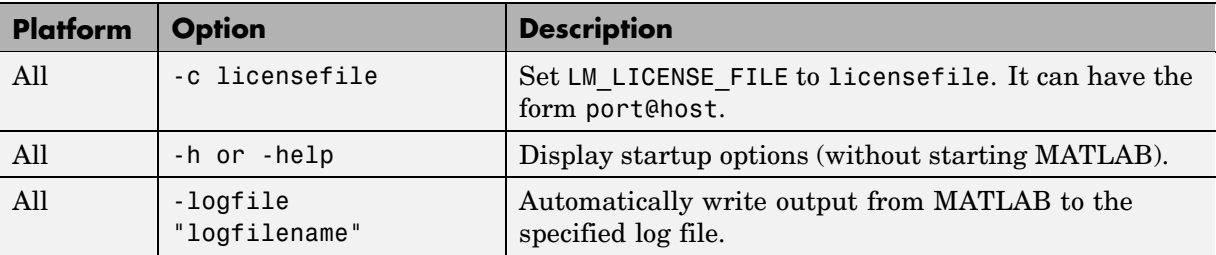

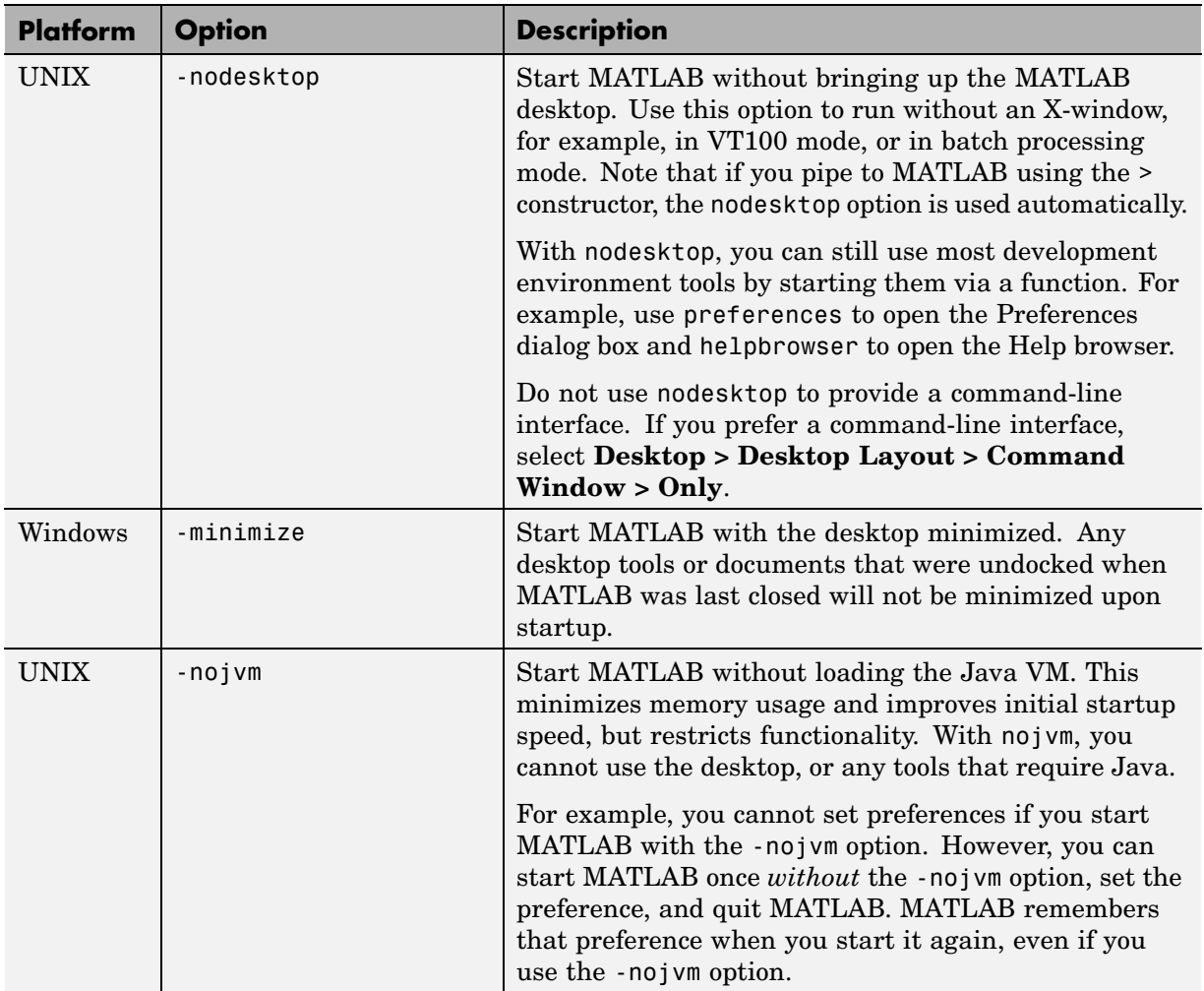

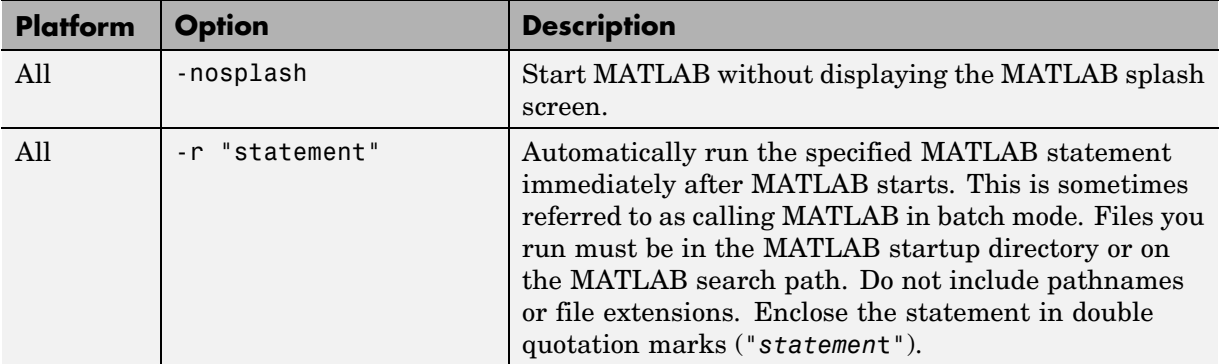

# <span id="page-2434-0"></span>**Toolbox Path Caching in MATLAB**

#### **In this section...**

"About Toolbox Path Caching" on page 1-17

"Using the Cache File Upon Startup" on page 1-17

"Updating the Cache and Cache File" on page 1-17

["Additional Diagnostics with Toolbox Path Caching" on page 1-20](#page-2437-0)

## **About Toolbox Path Caching**

For performance reasons, MATLAB caches toolbox directory information across sessions. The caching features are mostly transparent to you. However, if MATLAB does not see the latest versions of your M-files or if you receive warnings about the toolbox path cache, you might need to update the cache.

## **Using the Cache File Upon Startup**

Upon startup, MATLAB gets information from a cache file to build the toolbox directory cache. Because of the cache file, startup is faster, especially if you run MATLAB from a network server or if you have many toolbox directories. When you end a session, MATLAB updates the cache file.

MATLAB does not use the cache file at startup if you clear the **Enable toolbox path cache** check box in **File > Preferences > General**. Instead, it creates the cache by reading from the operating system directories, which is slower than using the cache file.

# **Updating the Cache and Cache File**

#### **How the Toolbox Path Cache Works**

MATLAB caches (essentially, stores in a known files list) the names and locations of files in *matlabroot*/toolbox directories. These directories are for MathWorks supplied files that should not change except for product installations and updates. Caching those directories provides better performance during a session because MATLAB does not actively monitor those directories.

We strongly recommend that you save any M-files you create and any MathWorks supplied M-files that you edit in a directory that is *not* in the *matlabroot*/toolbox directory tree. If you keep your files in *matlabroot*/toolbox directories, they may be overwritten when you install a new version of MATLAB.

#### **When to Update the Cache**

When you add files to *matlabroot*/toolbox directories, the cache and the cache file need to be updated. MATLAB updates the cache and cache file automatically when you install toolboxes or toolbox updates using the MATLAB installer. MATLAB also updates the cache and cache file automatically when you use MATLAB tools, such as when you save files from the MATLAB Editor/Debugger to *matlabroot*/toolbox directories.

When you add or remove files in *matlabroot*/toolbox directories by some other means, MATLAB might not recognize those changes. For example, when you

- **•** Save new files in *matlabroot*/toolbox directories using an external editor
- **•** Use operating system features and commands to add or remove files in *matlabroot*/toolbox directories

MATLAB displays this message:

Undefined function or variable

You need to update the cache so MATLAB will recognize the changes you made in *matlabroot*/toolbox directories.

#### **Steps to Update the Cache**

To update the cache and the cache file,

**1** Select **File > Preferences > General**.

The **General Preferences** pane is displayed.

**2** Click **Update Toolbox Path Cache** and click **OK**.

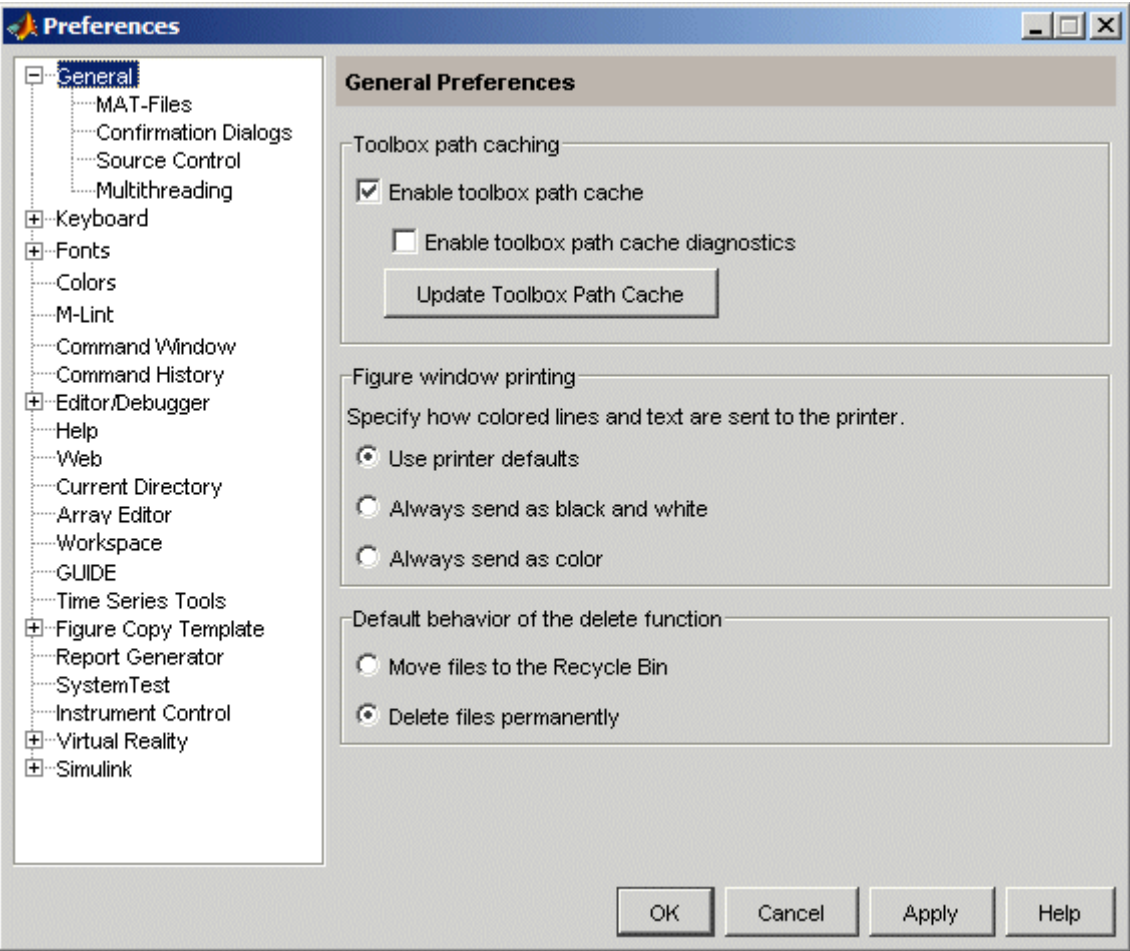

#### **Function Alternative**

To update the cache, use rehash toolbox. To also update the cache file, use rehash toolboxcache. For more information, see rehash.

## <span id="page-2437-0"></span>**Additional Diagnostics with Toolbox Path Caching**

To display information about startup time when you start MATLAB, select the **Enable toolbox path cache diagnostics** check box in **General Preferences**.

# <span id="page-2438-0"></span>**Other Startup Topics**

#### **In this section...**

"Error Log Reporter" on page 1-21 "Passing Perl Variables on Startup" on page 1-21

["Startup and Calling Java from MATLAB" on page 1-22](#page-2439-0)

## **Error Log Reporter**

Upon startup, if MATLAB detects an error log generated by a serious problem encountered during the *previous* session, an Error Log Reporter prompts you to e-mail the log to The MathWorks for analysis. Click **Send Report** to e-mail the log, or click **Help** for more information. After sending the log, a confirmation message appears in the Command Window. For more information, see ["Abnormal Termination" on page 1-24.](#page-2441-0)

#### **Passing Perl Variables on Startup**

You can pass Perl variables to MATLAB on startup by using the -r option of the matlab function. For example, assume a MATLAB function test that takes one input variable:

```
function test(x)
```
To start MATLAB with the function test, use the command

matlab -r "test(10)"

On some platforms, you might need to use double quotation marks:

```
matlab -r "test(10)"
```
This command starts MATLAB and runs test with the input argument 10.

To pass a Perl variable instead of a constant as the input parameter, follow these steps.

**1** Create a Perl script such as

```
#!/usr/local/bin/perl
$val = 10;system('matlab -r "test(' . ${val} . ')"');
```
**2** Invoke the Perl script at the prompt using a Perl interpreter.

For more information, see the matlab (Windows) or matlab (UNIX) reference page.

## **Startup and Calling Java from MATLAB**

When MATLAB starts, it constructs the Java class path using librarypath.txt as well as classpath.txt. If you call Java from MATLAB, see more about this in "The Java Class Path" and "Locating Native Method Libraries" in the MATLAB External Interfaces documentation.

# <span id="page-2440-0"></span>**Quitting MATLAB**

#### **In this section...**

"Ways to Quit MATLAB" on page 1-23

"Confirm Quitting MATLAB" on page 1-23

["Running a Script When Quitting MATLAB" on page 1-24](#page-2441-0)

["Abnormal Termination" on page 1-24](#page-2441-0)

## **Ways to Quit MATLAB**

To quit MATLAB at any time, do one of the following:

- Click the Close box  $\times$  in the MATLAB desktop.
- **•** Select **Exit MATLAB** from the desktop **File** menu.
- **•** Type quit at the Command Window prompt.

#### MATLAB closes after

- Prompting you to confirm quitting, if that preference is specified (see "Confirm Quitting MATLAB" on page 1-23)
- **•** Prompting you to save any unsaved files
- **•** Running the finish.m script, if it exists in the current directory or on the MATLAB path (see ["Running a Script When Quitting MATLAB" on page](#page-2441-0) 1-[24\)](#page-2441-0)

## **Confirm Quitting MATLAB**

To set a preference that displays a confirmation dialog box when you quit MATLAB, select **File > Preferences > General > Confirmation Dialogs**, select the **Confirm before quitting** check box, and click **OK**. MATLAB then displays the following dialog box when you quit.

<span id="page-2441-0"></span>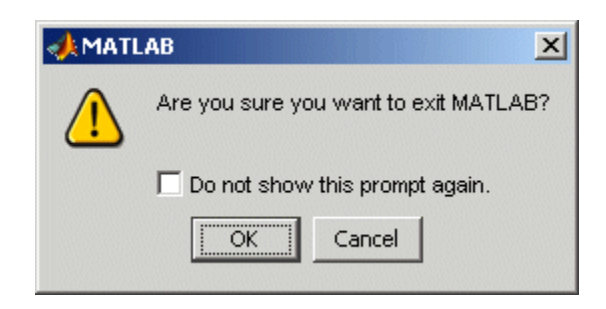

For more information, see ["Confirmation Dialogs Preferences" on page 2-81.](#page-2524-0)

You can also display your own quitting confirmation dialog box using a finish.m script, as described in the following section.

## **Running a Script When Quitting MATLAB**

When MATLAB quits, it runs the script finish.m, if finish.m exists in the current directory or anywhere on the MATLAB search path. You create the file finish.m. It contains statements to run when MATLAB terminates, such as saving the workspace or displaying a confirmation dialog box. There are two sample files in *matlabroot*/toolbox/local that you can use as the basis for your own finish.m file:

- **•** finishsav.m Includes a save function so the workspace is saved to a MAT-file when MATLAB quits.
- **•** finishdlg.m Displays a confirmation dialog box that allows you to cancel quitting.

For more information, see the finish reference page.

#### **Abnormal Termination**

In the event MATLAB experiences a segmentation violation (segv) or another serious problem, save your files and workspace if possible, exit MATLAB, and restart.

Upon startup, if MATLAB detects an error log generated by a serious problem during the *previous* session, an Error Log Reporter prompts you to e-mail the log to The MathWorks for analysis. If the problem occurs repeatedly,

make note of what seems to cause it and look for information about it in the MathWorks [Bug Reports](http://www.mathworks.com/support/bugreports/) database.

There are some situations where the Error Log Reporter will not open, for example, when you start MATLAB with a -r option or run in deployed mode. If you experience segmentation violations but do not see the Error Log Reporter on subsequent startups, you can instead e-mail the reports by following the instructions at the end of the segmentation violation message in the Command Window.

#### **Crash Recovery and Multithreading**

When multithreaded computation is enabled, if MATLAB experiences a segmentation violation or other serious problem, it cannot try to return control to the Command Window. You do not have an opportunity to view a segmentation violation message in the Command Window as you might when multithreaded computation is *not* enabled. Instead, your platform's vendor, for example, Microsoft or Apple, provides an error dialog box. MATLAB then terminates.

Upon the next MATLAB startup after a fatal problem, the ["Error Log](#page-2438-0) Reporte[r" on page 1-21](#page-2438-0) prompts you to e-mail the log to The MathWorks.

# <span id="page-2444-0"></span>Desktop

If you have an active Internet connection, you can watch the Working in the Development Environment video demo for an overview of the major functionality. The easiest way to learn to use the desktop is just by working with it. If you have problems or questions, refer to the following sections.

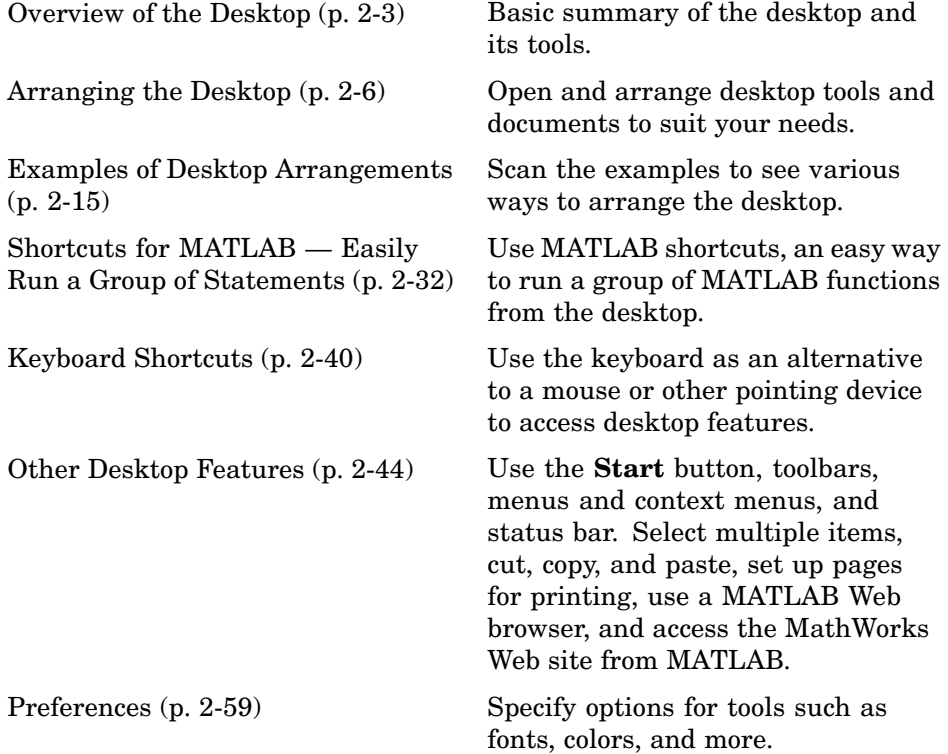

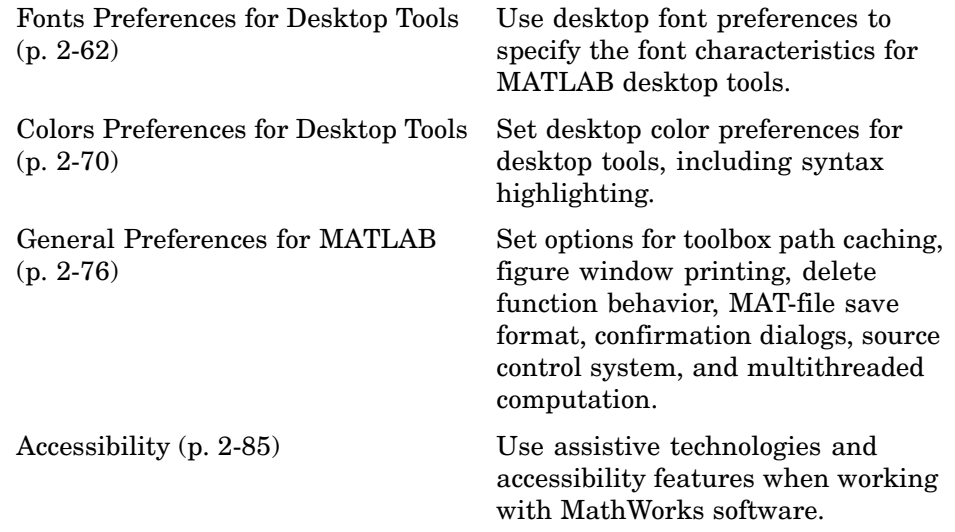

# <span id="page-2446-0"></span>**Overview of the Desktop**

#### **In this section...**

"About the Desktop" on page 2-3

["Summary of Desktop Tools" on page 2-5](#page-2448-0)

## **About the Desktop**

In general, when you start MATLAB, it displays the MATLAB desktop, a set of tools (graphical user interfaces or GUIs) for managing files, variables, and applications associated with MATLAB.

The first time you start MATLAB, the desktop appears with the default layout, as shown in the following illustration. You can change the desktop arrangement to meet your needs, including resizing, moving, and closing tools. For details, see ["Arranging the Desktop" on page 2-6](#page-2449-0).

Some tools, such as the Editor/Debugger and Array Editor, support multiple document windows within them. Similarly, you can group multiple figure windows together. For information about working with documents in the desktop, see ["Opening and Arranging Documents" on page 2-8](#page-2451-0).

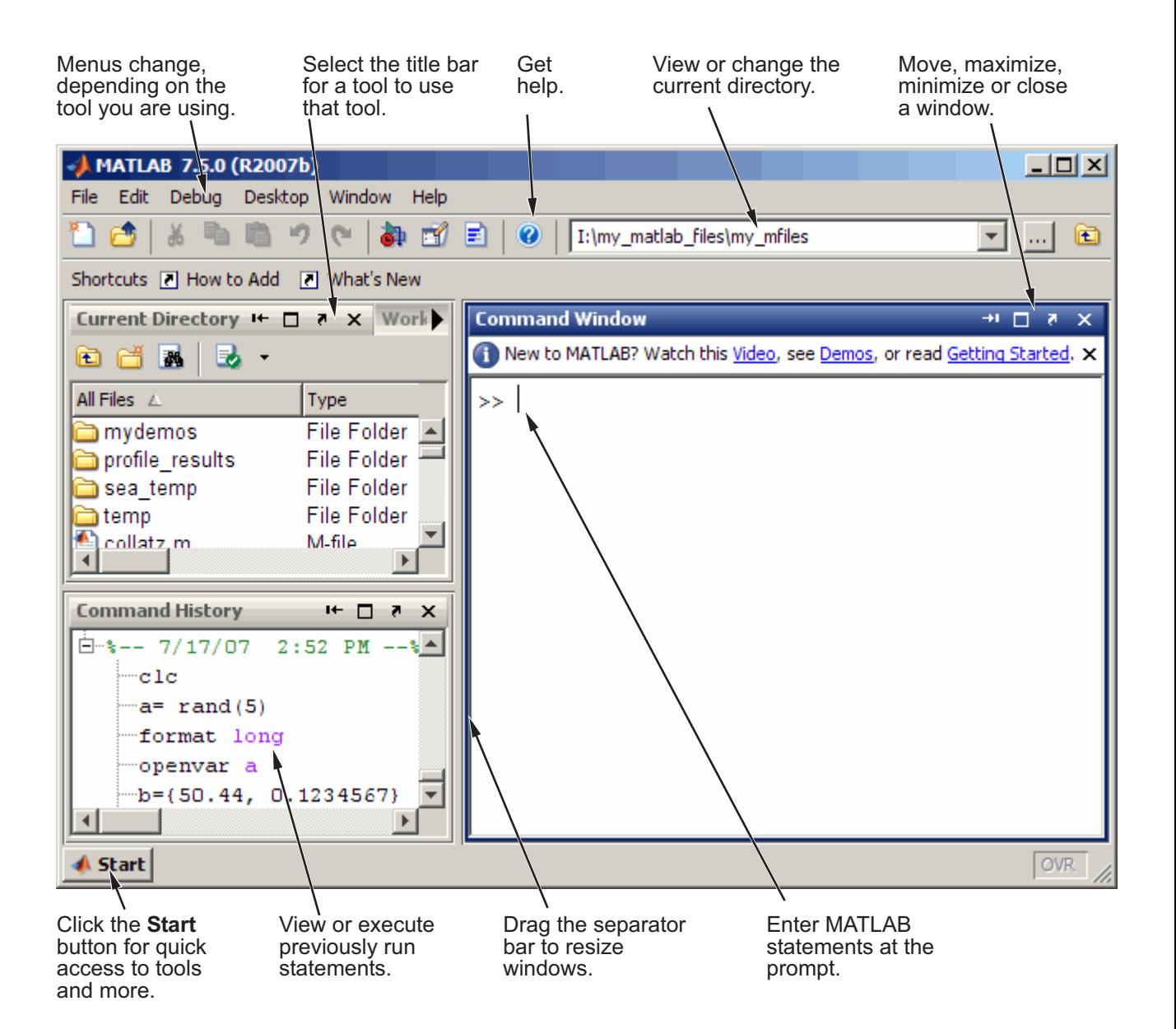
## **Summary of Desktop Tools**

The following tools are managed by the MATLAB desktop, although not all of them appear by default when you first start. If you prefer a command-line interface, you can often use equivalent functions to accomplish the same result. To perform the equivalent of the GUI tasks in M-files, you must use the equivalent function. Instructions for using equivalent functions to perform the task are provided with the documentation for each tool and are typically labeled as Function Alternatives.

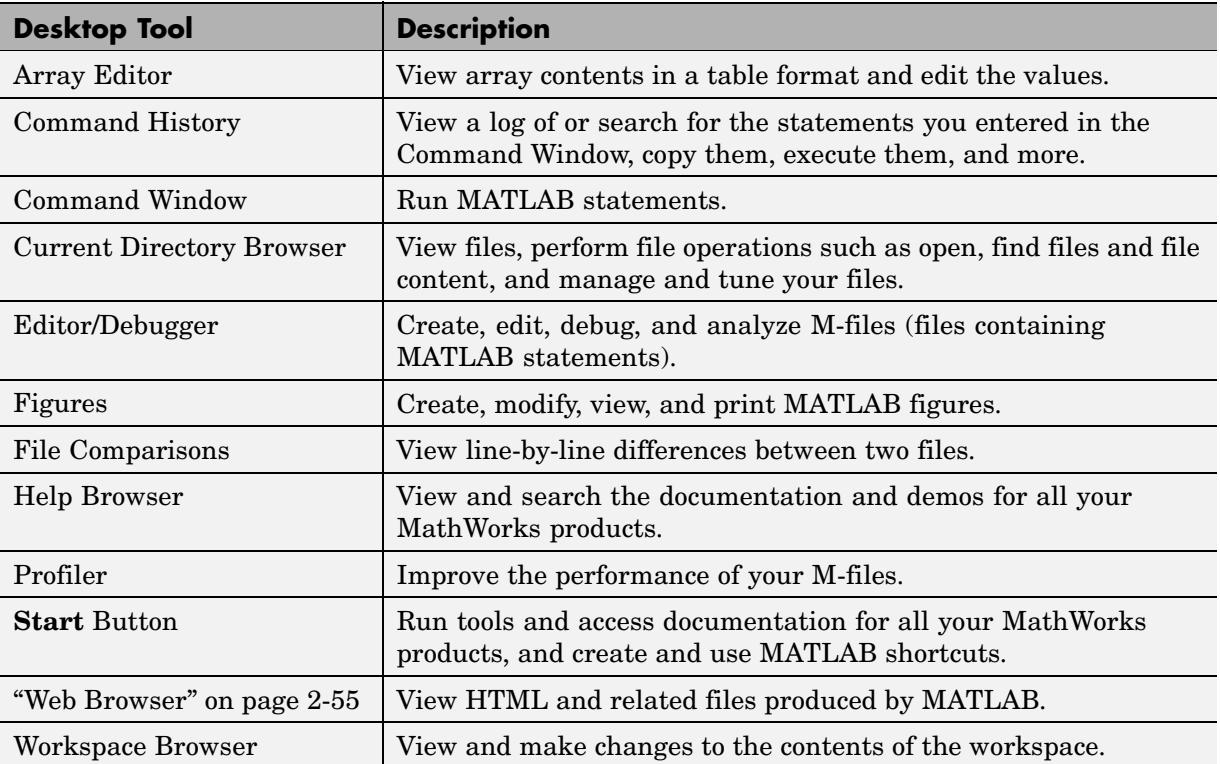

# **Arranging the Desktop**

#### **In this section...**

"Modifying the Desktop Configuration" on page 2-6 "Opening and Arranging Tools" on page 2-6 ["Opening and Arranging Documents" on page 2-8](#page-2451-0) ["Saving Desktop Layouts" on page 2-13](#page-2456-0)

See also ["Examples of Desktop Arrangements" on page 2-15.](#page-2458-0)

# **Modifying the Desktop Configuration**

You can modify the desktop configuration to best meet your needs. Because the desktop uses many standard graphical user interface (GUI) conventions, it is easy to learn about arranging the desktop just by using it.

The desktop manages tools differently from documents. The Command History and Editor/Debugger are examples of tools, and an M-file is an example of a document, which appears in the Editor/Debugger tool.

# **Opening and Arranging Tools**

This table summarizes actions for arranging desktop tools. For further information, click the "see more details online" links.

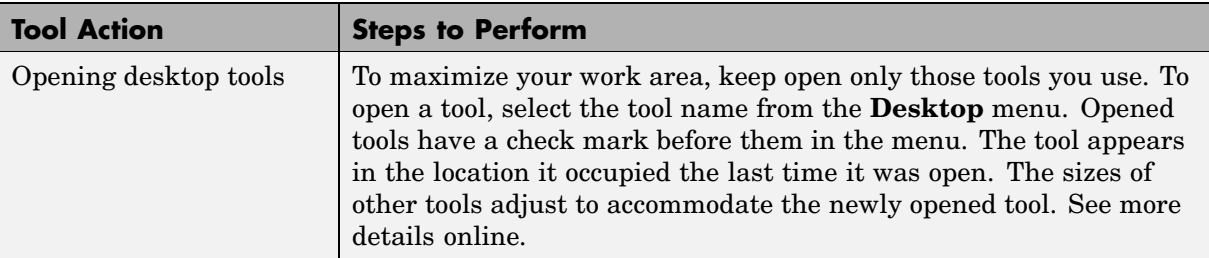

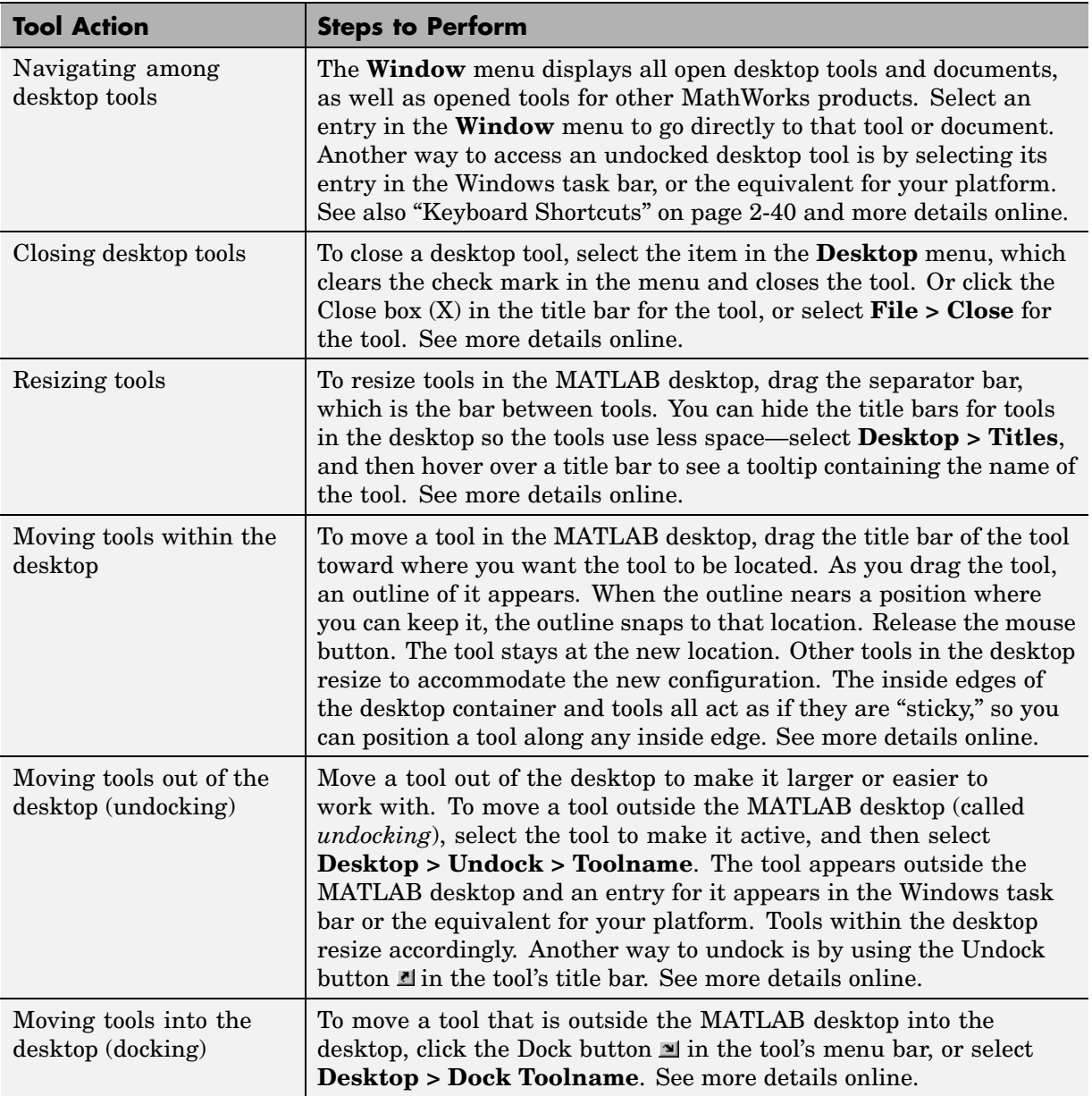

<span id="page-2451-0"></span>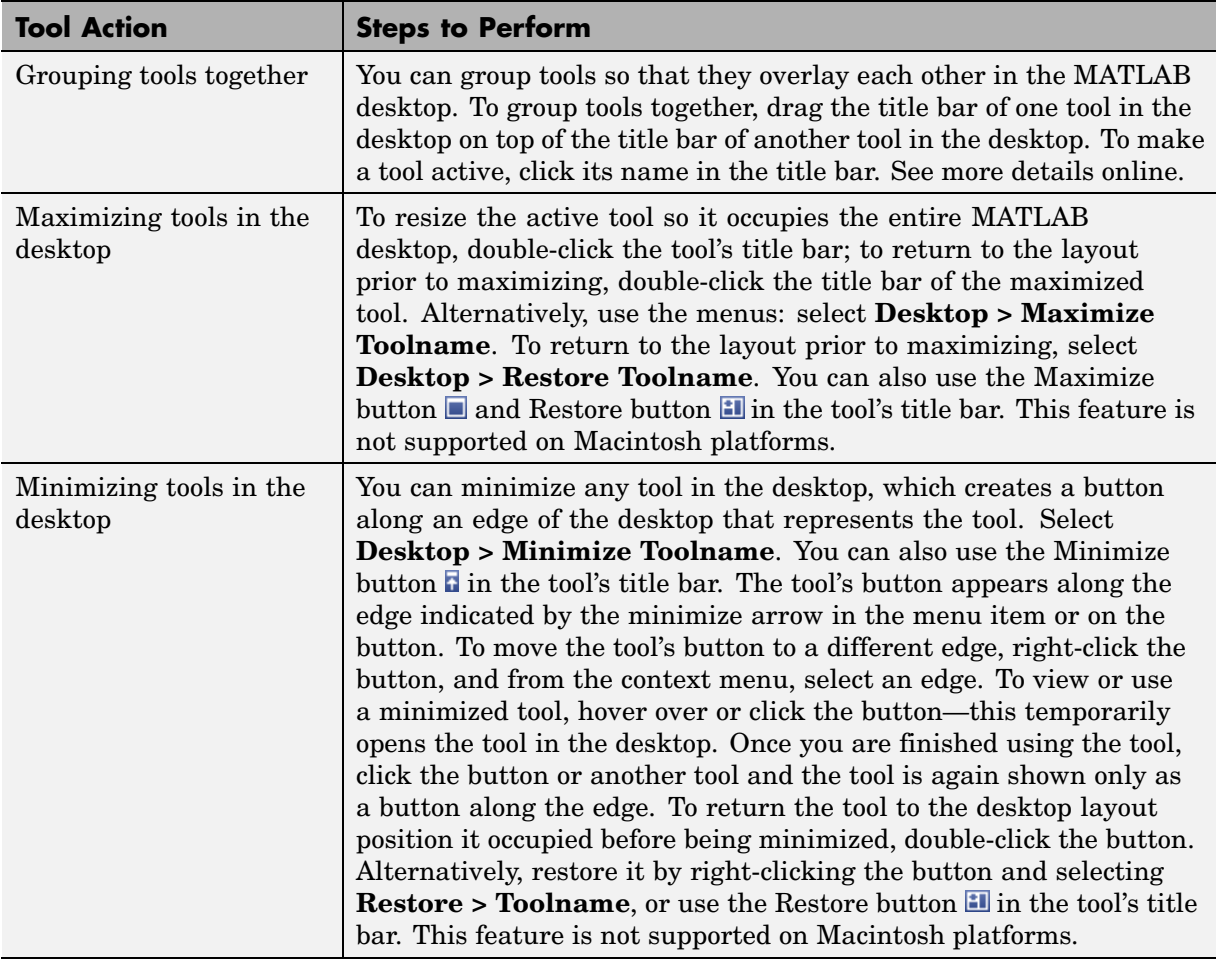

## **Opening and Arranging Documents**

Open a document, such as an M-file or a variable, and it opens in its tool, for example, the Editor/Debugger or Array Editor. The following example illustration shows a desktop arrangement that includes Editor/Debugger and Array Editor documents. See instructions in ["Summary of Ac](#page-2454-0)tions for Arranging Document[s" on page 2-11](#page-2454-0).

#### **Example of Documents in the Desktop**

Some common actions for working with documents in the desktop are

- **•** Use the document bar to go to open documents.
- **•** Use the **Window** menu or equivalent toolbar buttons to position documents.
- **•** Close or undock a tool, including all documents in the tool.
- **•** Undock a document from its tool.
- **•** Use the document Close box with the **Ctrl** key to close the document without saving it and without displaying the unsaved document dialog box.

See also ["Examples of Desktop Arrangements" on page 2-15.](#page-2458-0)

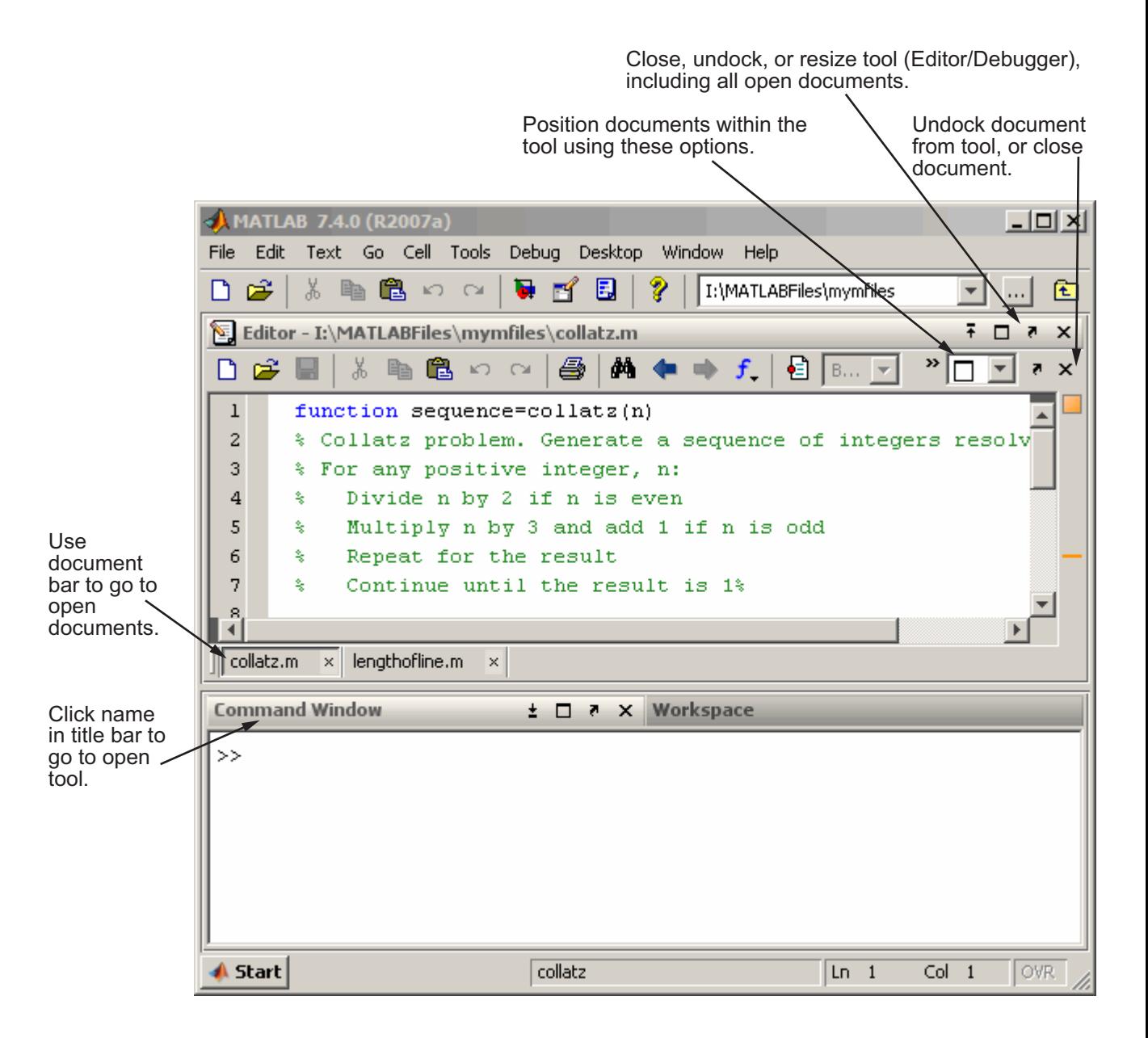

#### **Summary of Actions for Arranging Documents**

This table summarizes actions for arranging documents in their tool. For further information, click the click the "see more details online" links.

<span id="page-2454-0"></span>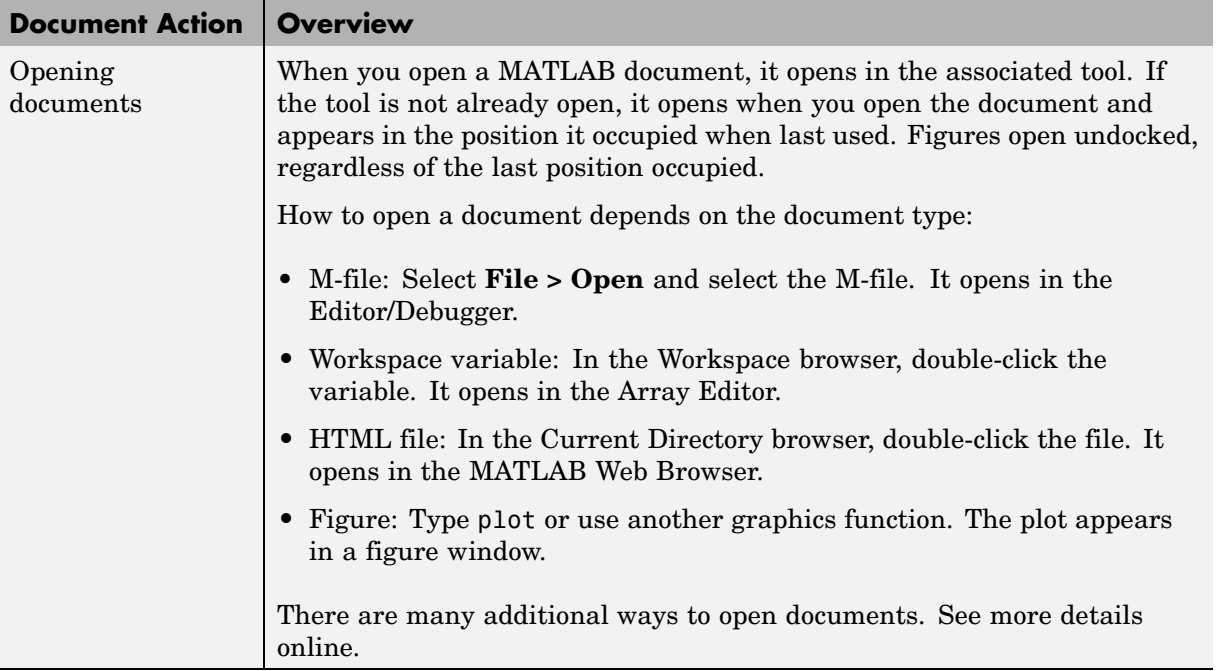

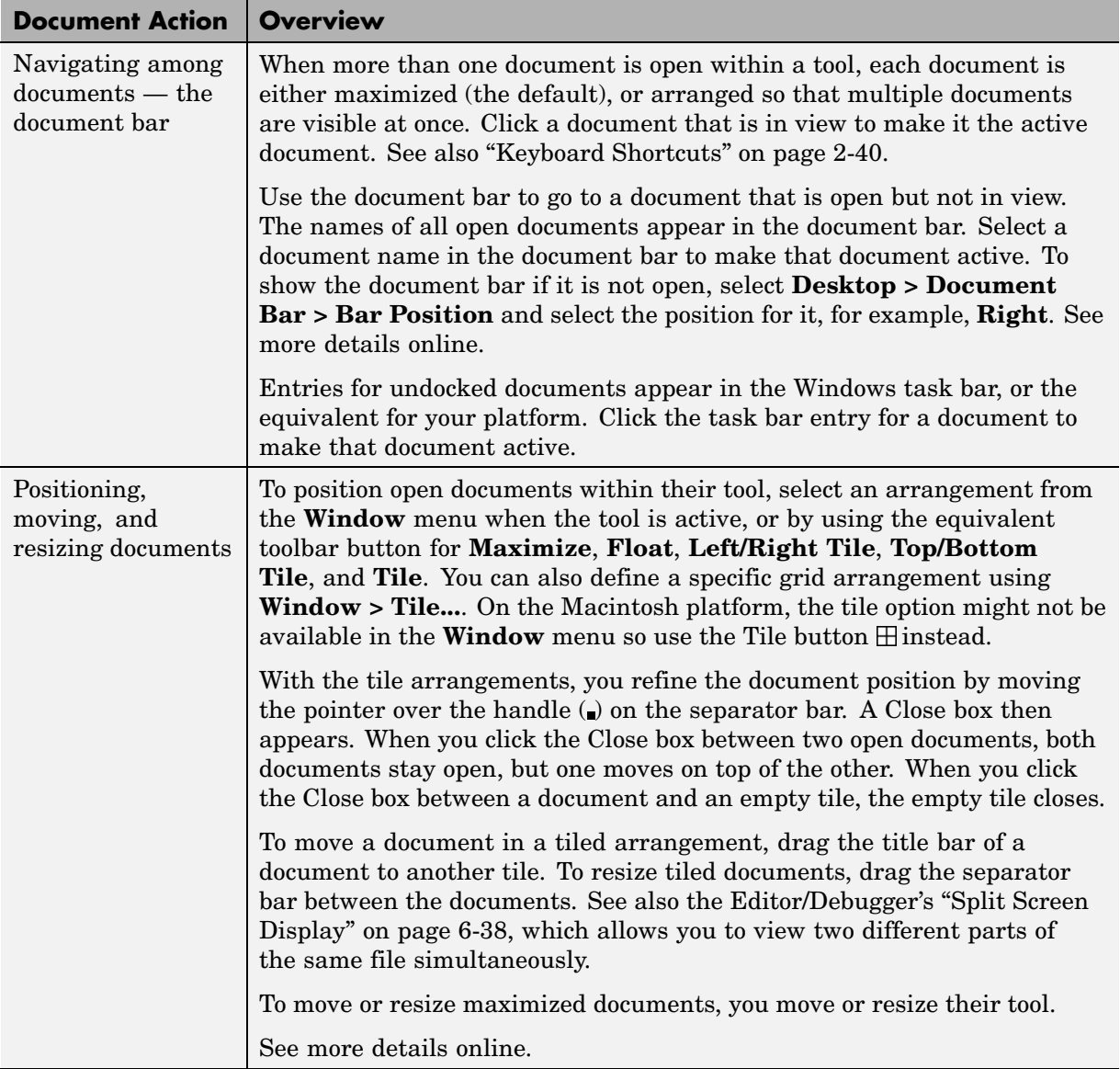

<span id="page-2456-0"></span>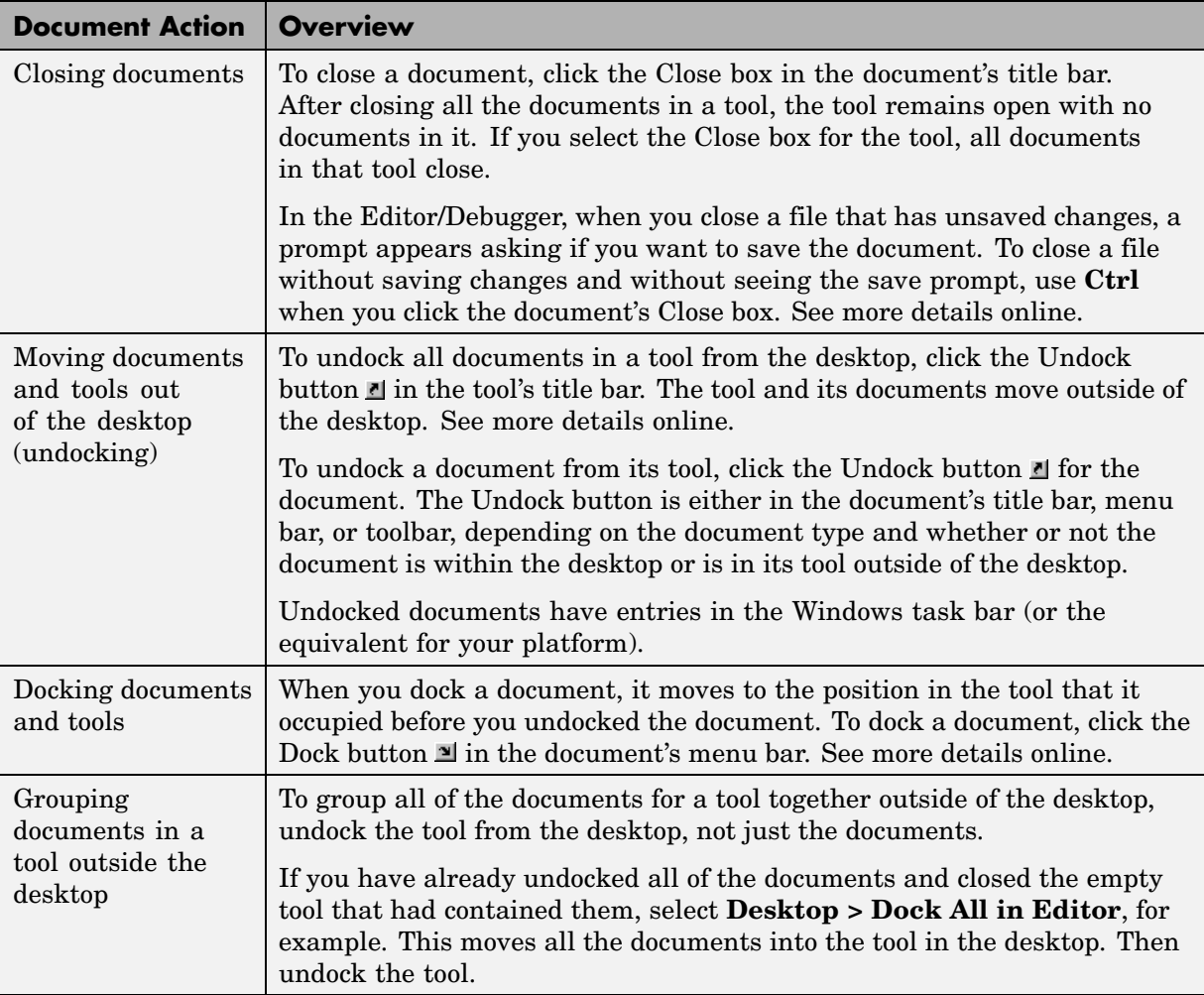

## **Saving Desktop Layouts**

When you end a session, MATLAB saves the desktop layout. The next time you start MATLAB, the desktop is restored to the way you last had it.

To use a predefined layout, select **Desktop > Desktop Layout**, and choose a configuration. See more details in the online documentation.

To save your own layouts for later reuse, select **Desktop > Save Layout** and provide a name. To reuse a saved layout, select the name from **Desktop > Desktop Layout**. See more details in the online documentation.

# <span id="page-2458-0"></span>**Examples of Desktop Arrangements**

#### **In this section...**

["About These Examples" on page 2-16](#page-2459-0)

["Tool Outside of Desktop and Other Tools Grouped Inside Desktop Example"](#page-2459-0) on page 2-[16](#page-2459-0)

["Maximized Tool in Desktop Example" on page 2-18](#page-2461-0)

["Minimized Tools in Desktop Example" on page 2-20](#page-2463-0)

["Tiled Documents in Desktop Example" on page 2-24](#page-2467-0)

["No Empty Document Tiles Example" on page 2-26](#page-2469-0)

["Maximized Documents Outside of](#page-2470-0) the Desktop Example[" on page 2-27](#page-2470-0)

["Floating \(Cascaded\) Figures in Desktop Example" on page 2-28](#page-2471-0)

["Undocked Tools and Documents Example" on page 2-30](#page-2473-0)

## <span id="page-2459-0"></span>**About These Examples**

Scan the illustrations in the following examples for a desktop arrangement similar to what you want, and then follow the brief instructions to achieve the arrangement. There are many different ways to accomplish the result; these instructions present just one way. The instructions might not apply exactly, depending on how your desktop looks before you start.

#### **Tool Outside of Desktop and Other Tools Grouped Inside Desktop Example**

This example shows two ways you can increase the size of a tool. One way is to move a tool outside of the desktop to increase its size. Here, the Help browser was moved outside of the desktop and made larger. To move a tool outside of the desktop, click the Undock button  $\mathbb{I}$  in the tool's title bar when the tool is in the desktop.

Another way to increase the size of a tool is by grouping tools together inside the desktop, and then accessing a tool via the tool's name in the title bar. Here the Command Window, Command History, Workspace browser, and Current Directory browser are grouped together. To achieve this, drag the title bar of one tool on top of the title bar of the tool(s) you want to group it with.

Help browser is undocked from desktop to provide a large area for viewing documentation when needed. Four tools in the desktop are grouped together, providing a large area for working with a given tool. Click a tool's name in the title bar to make that tool active.

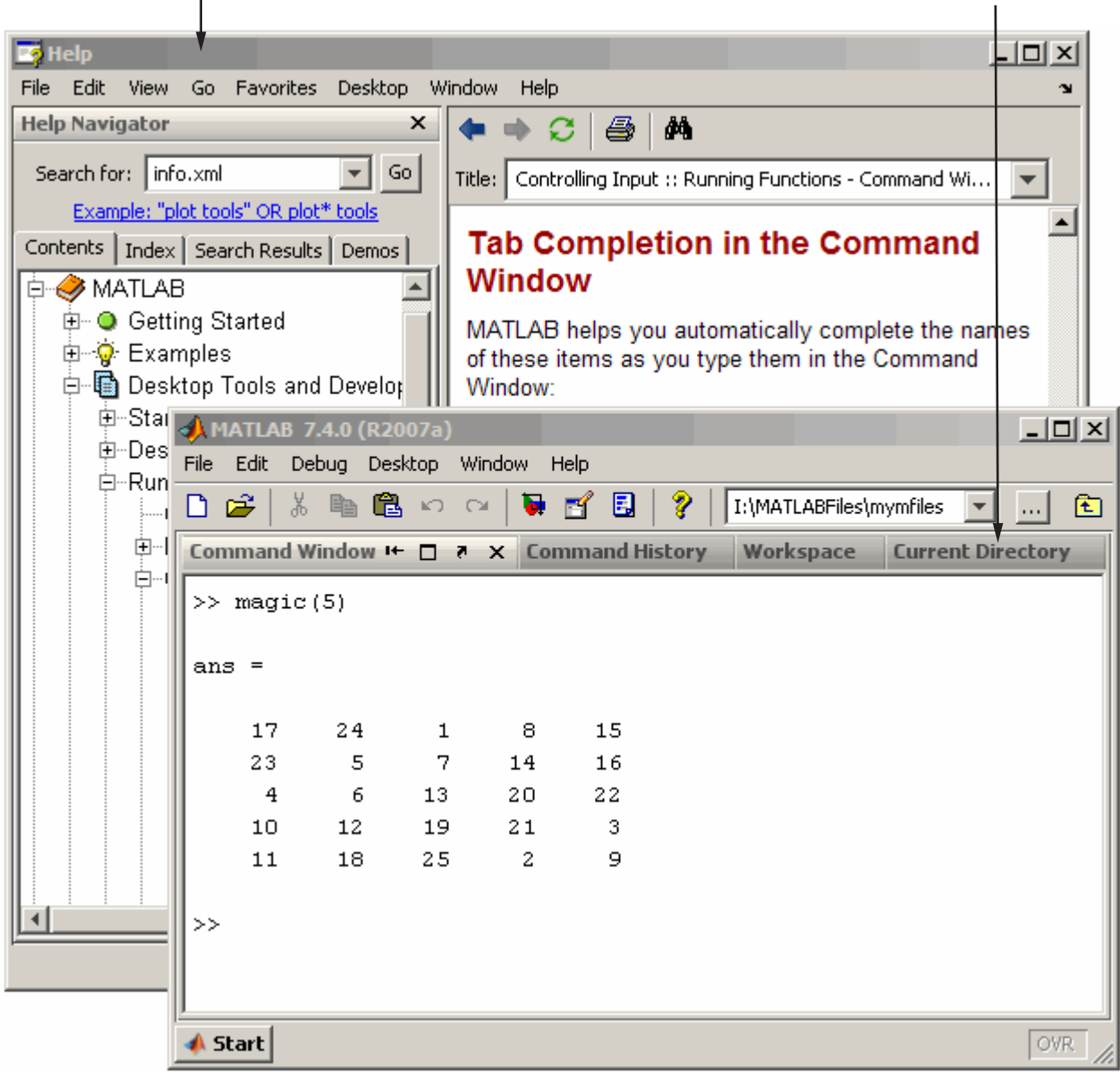

## **Maximized Tool in Desktop Example**

This example shows a way you can temporarily increase the size of a tool so that it occupies the entire area of the desktop. In this example, the Command Window in the default desktop layout is temporarily maximized by clicking the Maximize button  $\blacksquare$  in the tool's title bar.

<span id="page-2461-0"></span>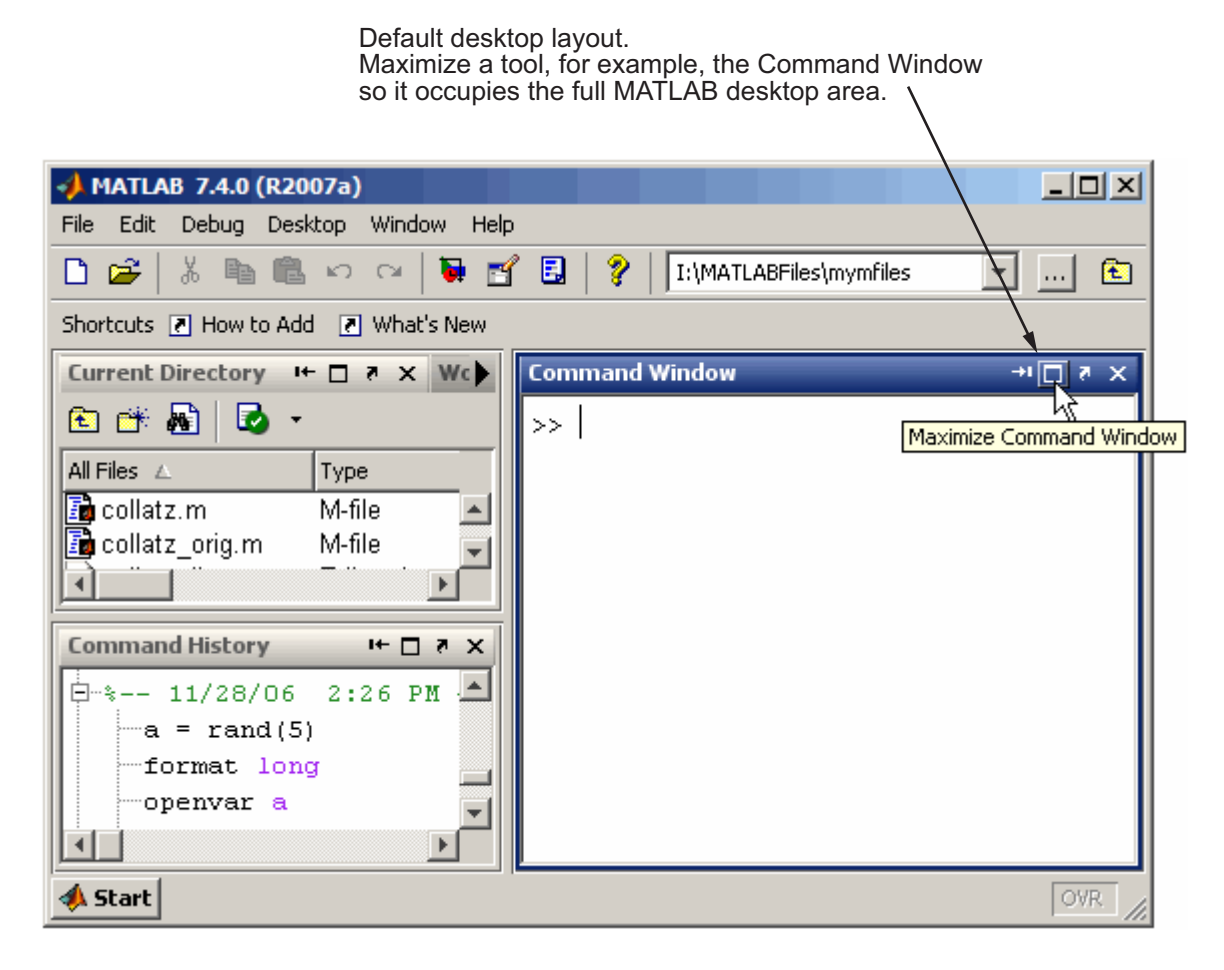

In this example, the maximized Command Window is being returned to its size and position in the default desktop layout by clicking the Restore button **i** in the title bar.

Maximized, the Command Window now occupies the full desktop area. Restoring the Command Window returns it to its original size and location in the desktop.

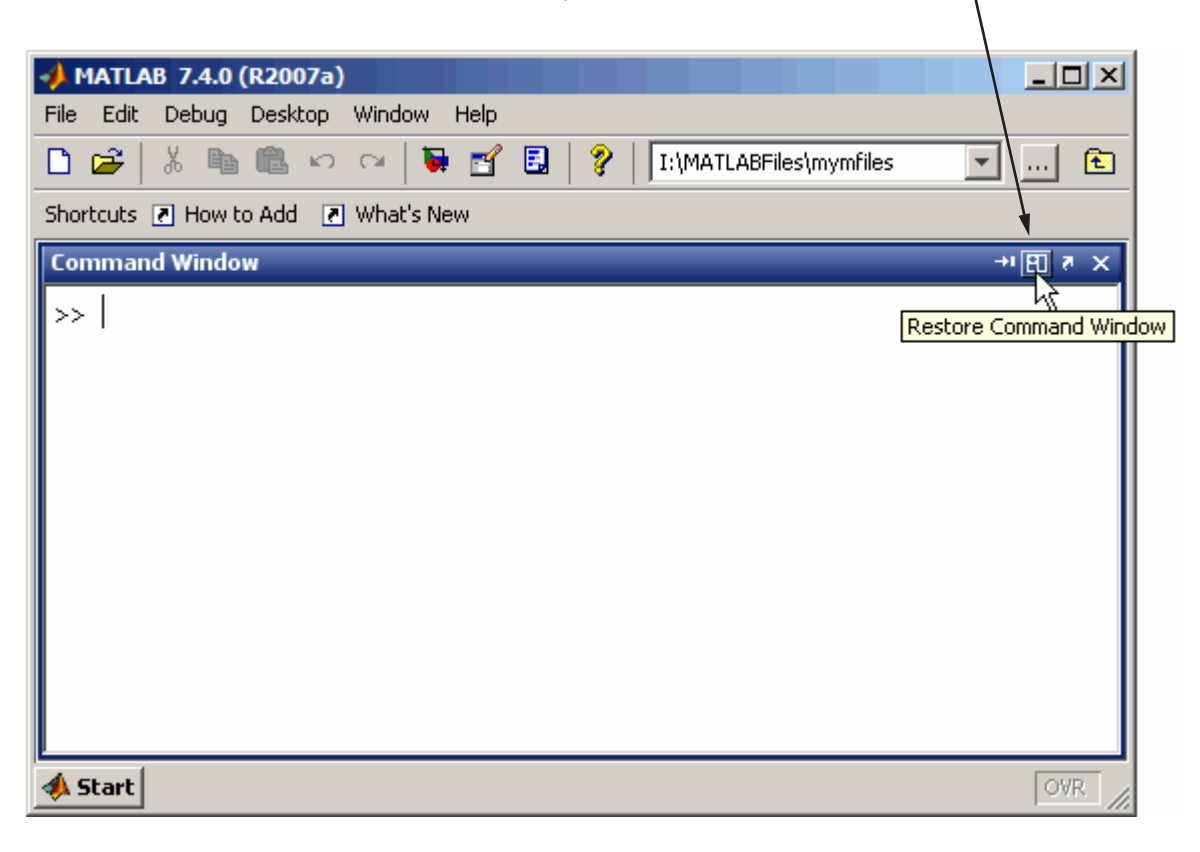

# **Minimized Tools in Desktop Example**

Minimize a tool in the desktop to give the remaining desktop tools more space in the desktop. Minimizing is available on Windows and UNIX platforms. In this example, the Command History in the default layout is being minimized to the left edge of the desktop.

<span id="page-2463-0"></span>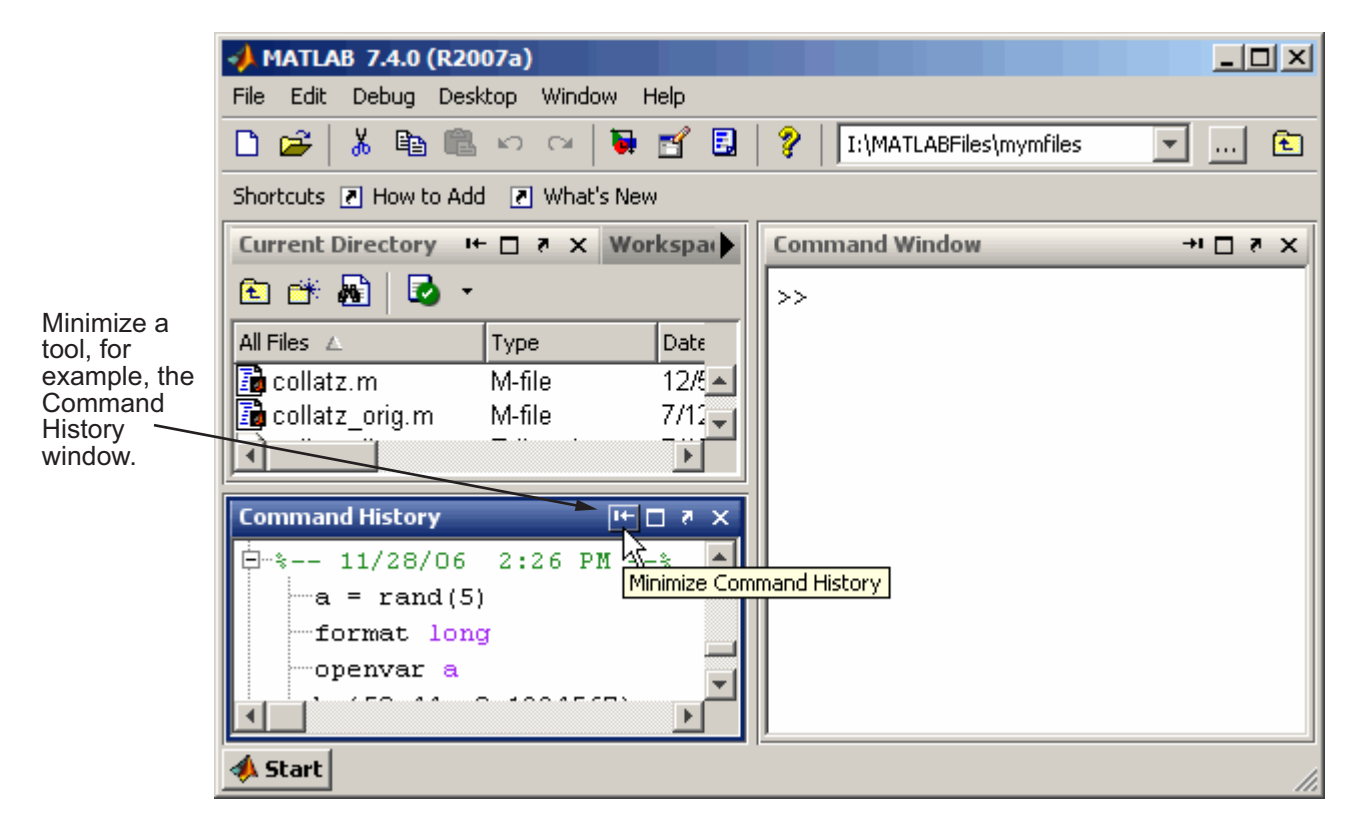

In this illustration, the Command History has been minimized and appears as a button along the left edge.

When minimized, a tool, such as the Command Window in this example, is represented by a button on the desktop border.

Λ

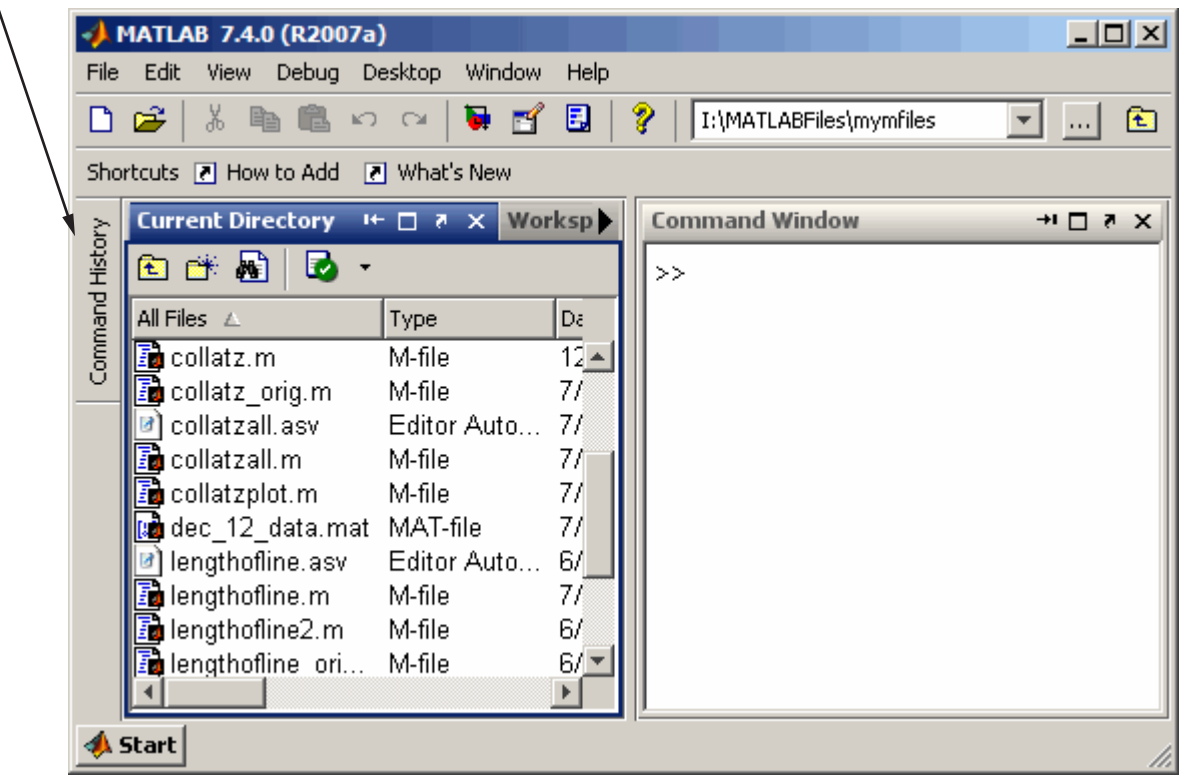

This illustration shows the minimized Command History being temporarily opened, as a result of clicking or hovering over the button.

Hover over or click the button for a minimized tool to temporarily view or use the tool. The tool is temporarily displayed until you select another tool. Then the tool becomes minimized again.

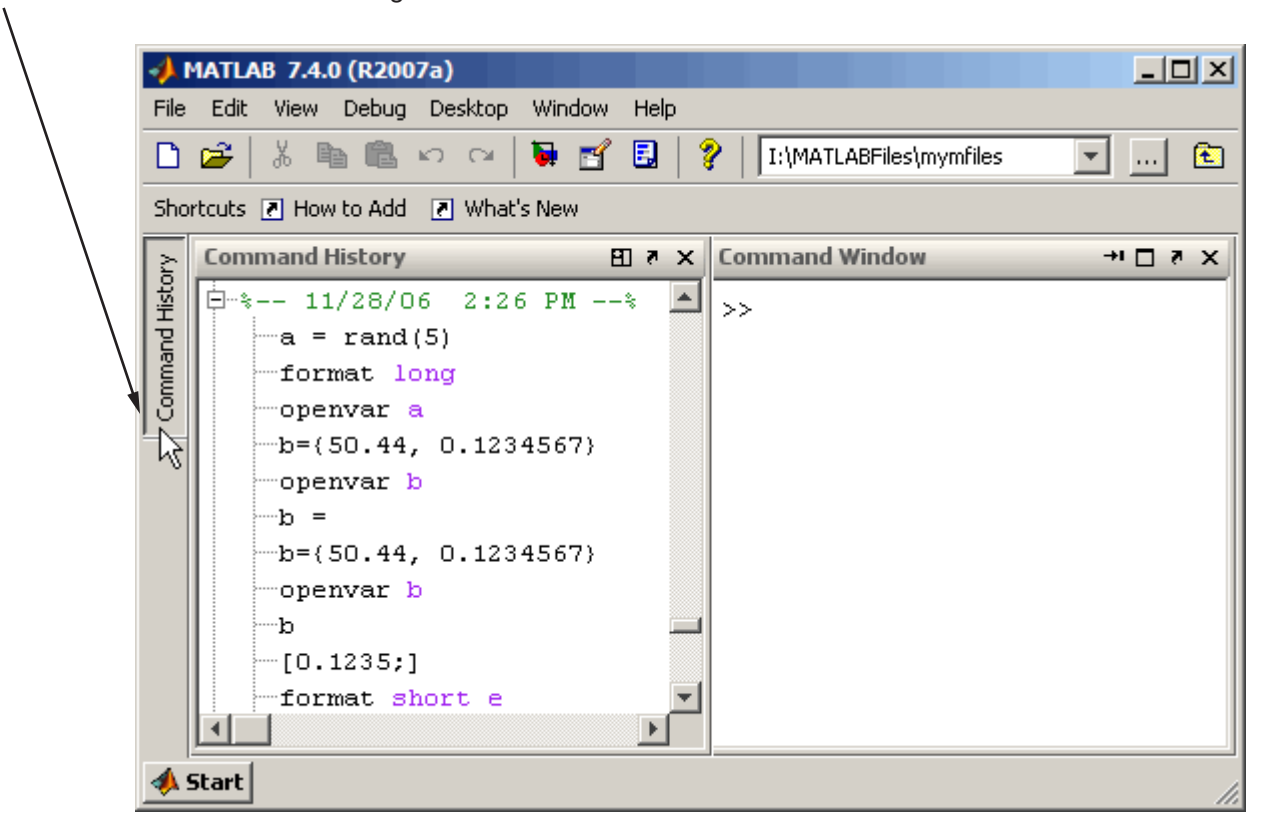

After using the Command History and clicking the button, or moving on to another tool, the Command History again becomes minimized as a button along the left edge.

This illustration shows the Command History being returned to the position and size it occupied in the desktop prior to being minimized by clicking the Restore button **...** 

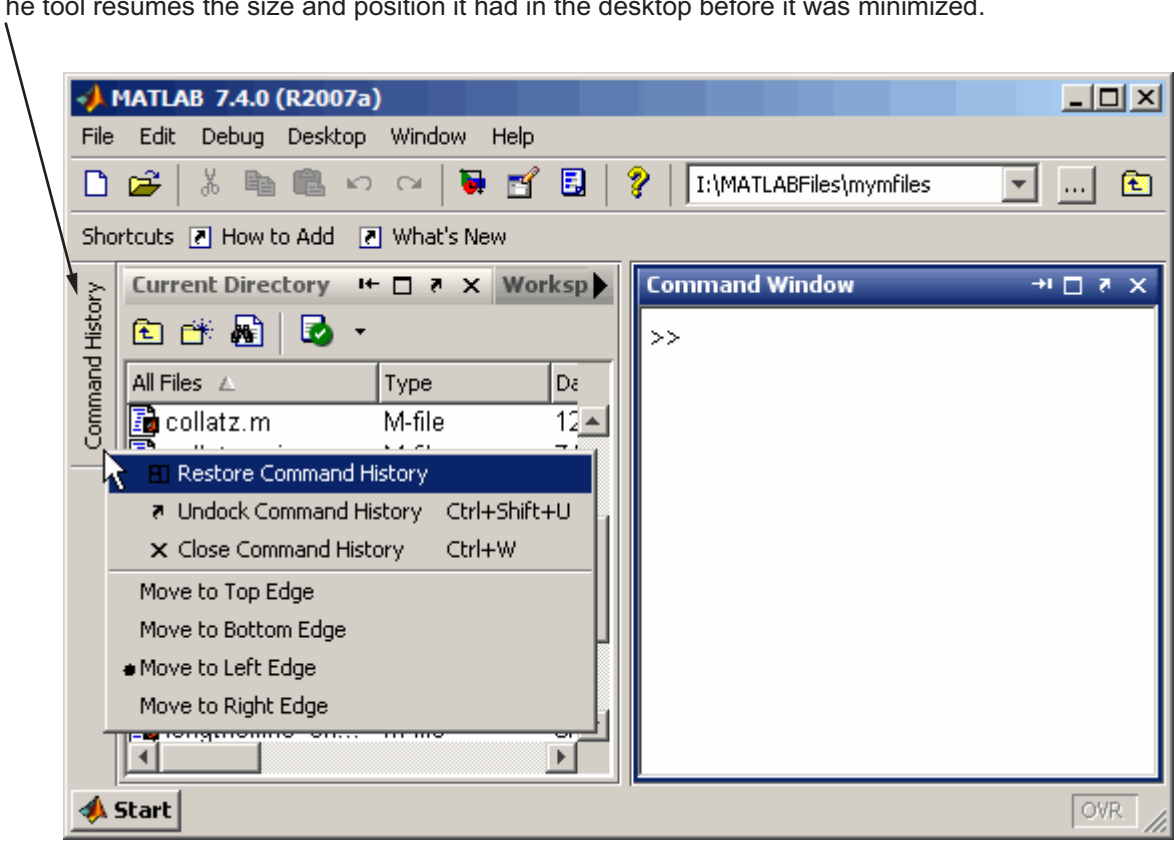

On the button for a minimized tool, right-click, and from the context menu, select Restore. The tool resumes the size and position it had in the desktop before it was minimized.

#### <span id="page-2467-0"></span>**Tiled Documents in Desktop Example**

When you open a document (for example, an M-file), it also opens the tool (for example, the Editor/Debugger) if the tool is not already opened. Subsequent documents of the same type open in the tool and you can then arrange the documents within the tool. You can move a document on top of another document, so that the one on top hides the one(s) beneath it, or you can show multiple documents at once. This example shows two M-files side-by-side, as a result of selecting **Window > Left/Right Tile** (or the  $\Box$  toolbar button).

When tools and documents are docked, you might want to save space by hiding toolbars and document bars. In this illustration, the desktop shortcuts toolbar is hidden. Select **Desktop > Toolbar name** to hide (or show) a toolbar. To see or move the document bar, select **Desktop > Document Bar > Bar Position**, and choose its location, for example, **Top**.

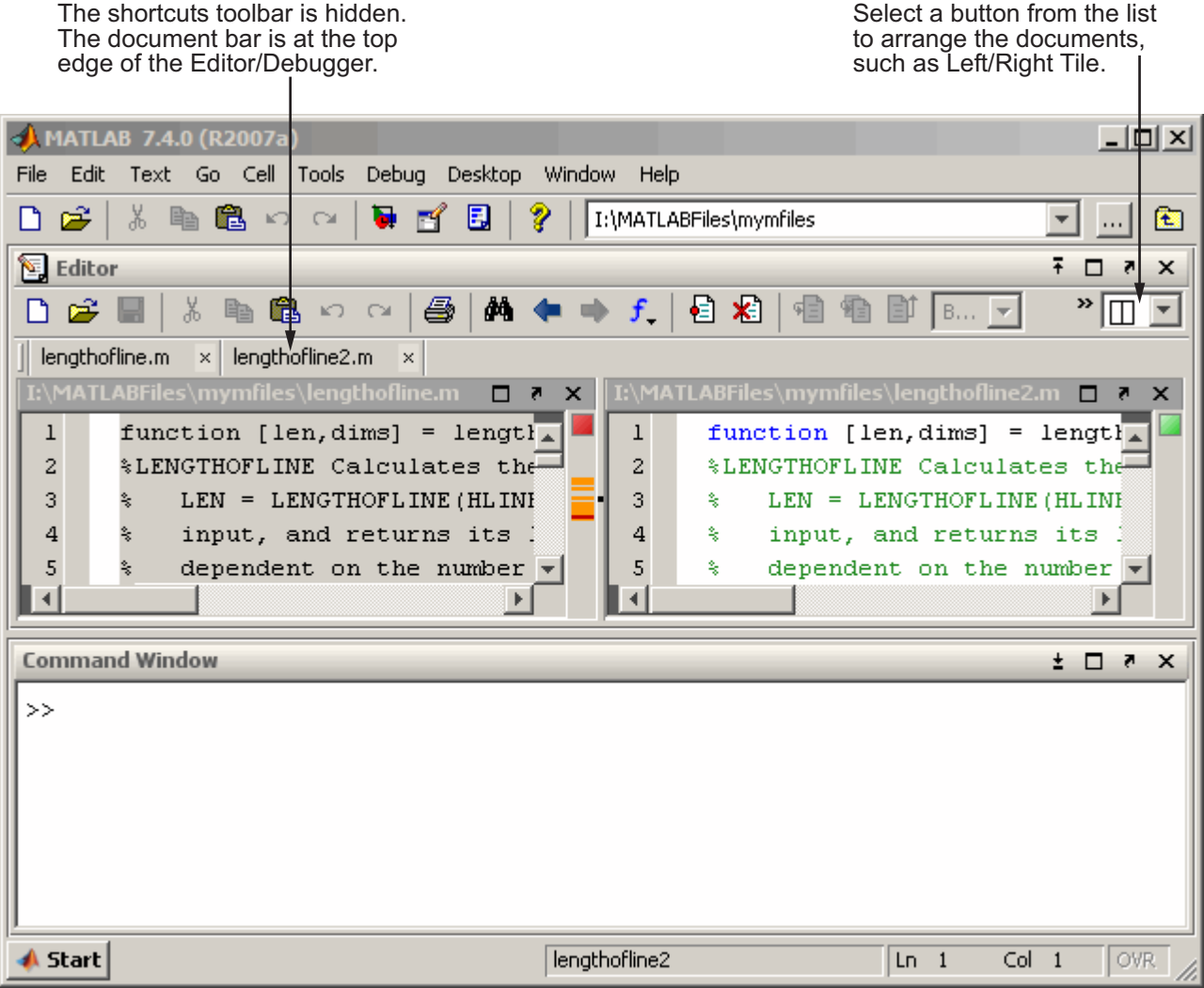

## <span id="page-2469-0"></span>**No Empty Document Tiles Example**

To see more than two documents at once, select the Tile button and move the pointer across the gird that appears to select the number of tiles you want. The following "Before" illustration has four tiles, but only three documents are open. (The empty tile is gray.) You can move a document to any empty tile by dragging its title bar to the new location. To close an empty tile, position the pointer over the handle on the separator bar. It becomes a Close box, as shown here, which you click to close the empty tile. After clicking the Close box, the empty tile closes and the neighboring document expands as shown in the following "After" illustration. Similarly, click the Close box between two tiles containing documents, and one document becomes hidden. Note that preferences to show line numbers and M-Lint indicators have been cleared to provide more horizontal space.

#### **Before**

Close the empty tile Tile more than using the handle two documents with the Tile button. on the separator bar. **Editor** File Edit Text Go Cell Tools Debug  $^{\ast}$  $\boxplus$ B.,  $l$ ength...  $\times$  $length... \times | | |$  collatz.m  $\times$  $\Box$  $\overline{\mathbf{r}}$  $\boldsymbol{\mathsf{x}}$  $\Box$ function [len.  ${\tt function}~~[1{\tt en}]$ *<i><b>\*LENGTHOFLINE* **ENGTHOFLINE**  $LEM = LEM$  $LEM = LEMQ$ I:\MATLA... П **z**  $\mathbf{\times}$ 

function seque

Collatz prob

For any posi

 $Ln<sub>1</sub>$ 

 $Col 1$ 

– IOI ×

»  $\mathbf{v}$ 

 $\overline{\mathbf{v}}$  $\boldsymbol{\mathsf{x}}$ 

 $\blacktriangleright$ 

**OVR** 

#### After

There are only three tiles.

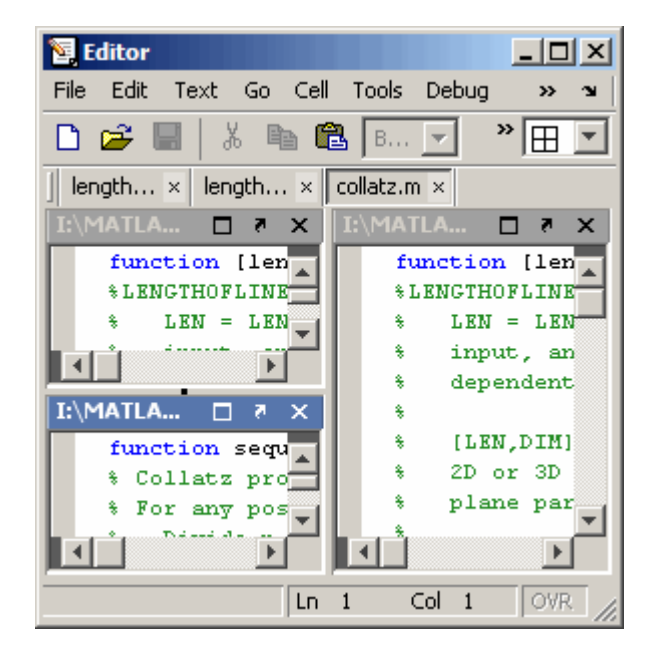

## **Maximized Documents Outside of the Desktop Example**

This example illustrates a way to provide a large area for multiple documents, in this case, M-files maximized in the undocked Editor/Debugger.

<span id="page-2470-0"></span>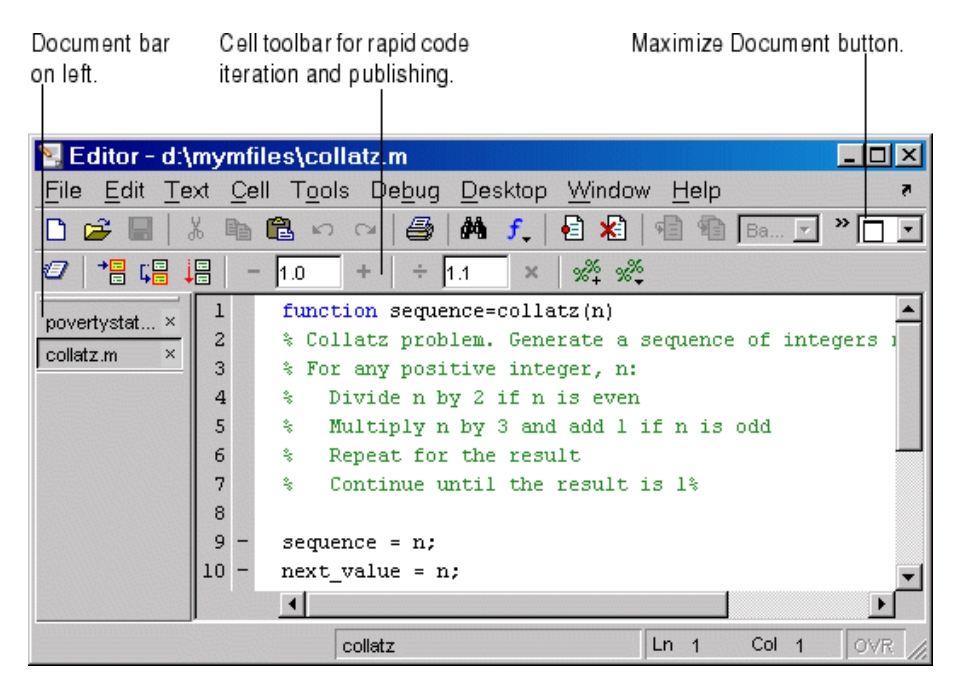

Some common actions for working with documents outside of the desktop are

- **•** Group all Editor/Debugger documents together select **Desktop > Dock All in Editor** from any Editor/Debugger document.
- **•** Move all Editor/Debugger documents outside of the desktop select **Desktop > Undock Editor** when the Editor/Debugger is the active window.
- **•** Make a document occupy the full area in the Editor/Debugger click the Maximize button in the Editor/Debugger toolbar, or select **Window > Maximize**.
- **•** Display the cell toolbar select **Desktop > Cell Toolbar**. This menu item is available only when the current document is an M-file.

<span id="page-2471-0"></span>**•** Access any document in the Editor/Debugger using the document bar. To show the document bar on the left side of the Editor/Debugger, select **Desktop > Bar Position > Document Bar > Left** from the Editor/Debugger.

## **Floating (Cascaded) Figures in Desktop Example**

This example illustrates multiple figures in the desktop. By default, figures open outside the desktop. Click the Dock button in each figure's menu bar to move the figures into the desktop.

You can float (also called cascade) the figures by selecting **Window > Float**, or clicking the Float button  $\mathbb{E}$ . To get even more screen area for the figures, hide the document bar as shown in this example — select **Desktop > Document Bar > Bar Position > Hide**.

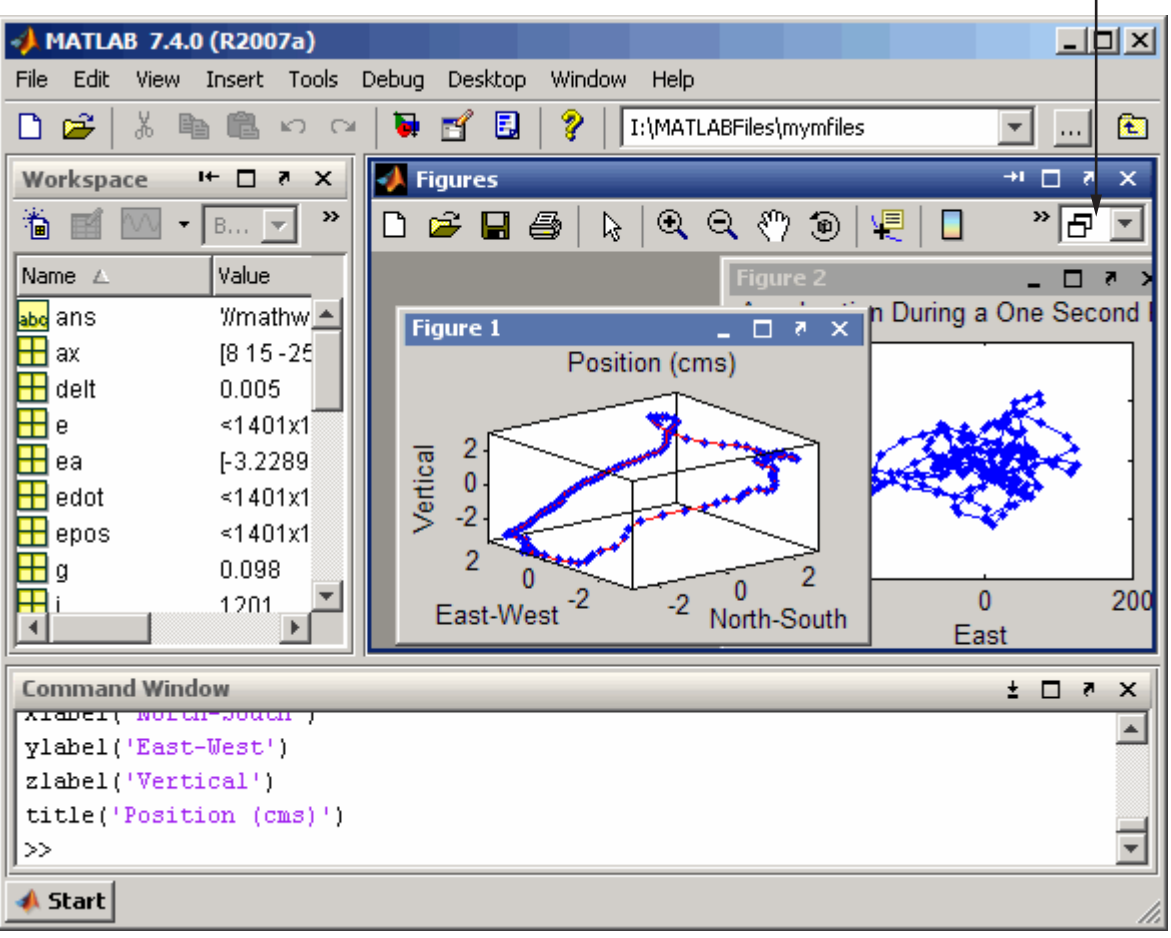

Dock figures in the desktop and use the float option to arrange them within a Figures group. The document bar is hidden.

#### <span id="page-2473-0"></span>**Undocked Tools and Documents Example**

You can use tools and documents outside of the desktop. One way to achieve this is to first undock the tool from the desktop by selecting **Desktop > Undock Toolname**. Then undock documents from the undocked tool by selecting **Desktop > Undock Documentname** from the tool. If you undock all documents from a tool, an "empty" tool window remains.

In this example, one of the Editor/Debugger documents, collatz.m, includes the name of the tool with it; the other Editor/Debugger document, lengthofline.m, does not. Contrast this with the Array Editor documents, where neither document window includes the name of the tool. This is because the Array Editor was undocked from the desktop, the variables were undocked from the Array Editor, and the "empty" Array Editor window was closed. The tool's undocked documents remain open. If you closed the Editor/Debugger, the lengthofline.m document would remain open. To close all undocked documents and their tools at once, select **Window > Close All Documents** from an undocked document window.

OVR.

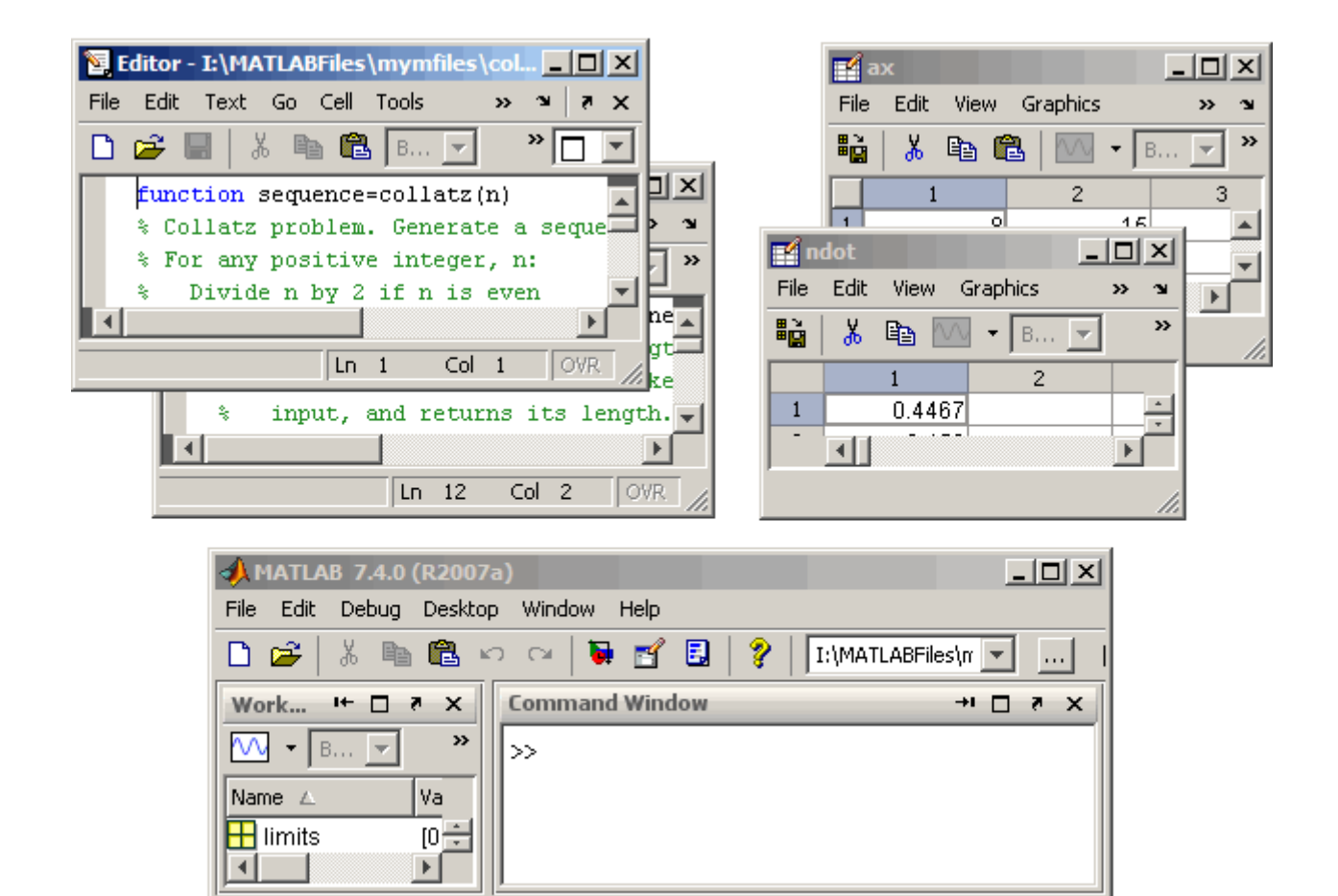

**A** Start

# <span id="page-2475-0"></span>**Shortcuts for MATLAB — Easily Run a Group of Statements**

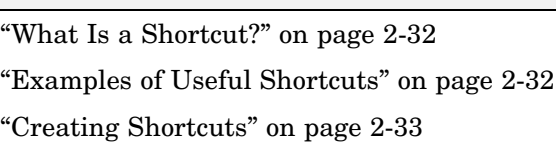

["Running Shortcuts" on page 2-35](#page-2478-0)

["Shortcuts Toolbar" on page 2-35](#page-2478-0)

["Organizing and Editing Shortcuts" on page 2-38](#page-2481-0)

# **What Is a Shortcut?**

**In this section...**

A MATLAB shortcut is an easy way to run a group of MATLAB statements that you use regularly. First you create a shortcut that contains all the statements. Then you select and run the shortcut to execute all the statements it contains. Create, run, and organize shortcuts from the **Start > Shortcuts** menu or the desktop **Shortcuts** toolbar.

#### **Differences Between Shortcuts and M-Files**

A shortcut is like an M-file script, but unlike an M-file, a shortcut does not have to be on the MATLAB search path or in the current directory when you run it. In addition, you can run the shortcut by selecting it from the **Start** button or desktop **Shortcuts** toolbar, which are readily accessible.

Although shortcuts run MATLAB statements, they are not M-files and are not stored as M-files.

## **Examples of Useful Shortcuts**

These are some examples of useful types of shortcuts:

**•** If you frequently run the same group of functions, consider creating a shortcut for them. An example of this is setting up your environment when you start working if you do not use a startup file, or if there are statements you do not want to include in the startup file. Some users

<span id="page-2476-0"></span>create a shortcut for even a single function they use frequently, such as clc to clear the Command Window.

- **•** Create a shortcut to set the same properties for figures you create, such as adding a legend and setting the background color.
- **•** Create a shortcut for a long statement, such as changing the current directory (cd) when the pathnames are long.
- **•** Create a shortcut for a statement you do not easily remember but need to use.

#### **Creating Shortcuts**

This is an example of a shortcut you might create for a project you work on, the Sea Temperature project. When you work on that project, you might want to set up your environment in a certain way by running a series of statements. You create a shortcut called sea temp env, which contains the statements. Then when you work on the project, you run the shortcut to execute all of the statements with a single click. The statements are

```
more on
format long e
cd d:/mymfiles/sea_temp_project
clear
workspace
filebrowser
clc
```
To create a shortcut, perform the following steps:

**1** From the **Start** button, select **Shortcuts > New Shortcut**.

The Shortcut Editor dialog box appears.

- **2** Create the shortcut by completing the dialog box.
	- **a** Provide a shortcut name in the **Label** field, for example, sea temp environment.
	- **b** Put the MATLAB statements in the **Callback** field as shown in the following illustration. Either type them in, or copy and paste or drag them from a desktop tool. Edit the statements as needed. The field uses

the Editor/Debugger preferences for key bindings, colors, and fonts. Note that if you copy the statements from the Command Window, the prompt appears in the shortcut, but MATLAB removes the prompt when you save the shortcut.

- **c** Assign a category, which is like a directory for organizing shortcuts. Specify sea\_temp\_project. To add the shortcut to the shortcuts toolbar, select the Toolbar Shortcuts category.
- **d** Use the default shortcuts icon  $\blacksquare$ , or select your own.
- **e** Click **Save**. MATLAB automatically removes any Command Window prompts (>>) in the **Callback** field upon saving the shortcuts.

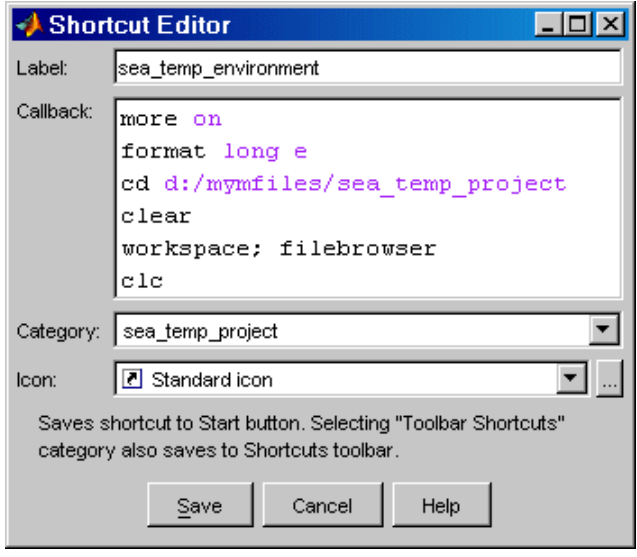

**3** MATLAB adds the shortcut to the **Shortcuts** entry in the **Start** button, and to the **Shortcuts** toolbar, if you selected that **Category**.

After creating a shortcut, run it by selecting it from its category in the **Start** button. You can also run it from the **Shortcuts** toolbar if you selected the Toolbar Shortcuts category.

MATLAB maintains shortcut information in the file shortcuts.xml. Type prefdir, and MATLAB displays the location of the file. Most likely, you will not need to access this file, as MATLAB updates the file automatically. <span id="page-2478-0"></span>For more information on the options in the Shortcut Editor dialog box, click the **Help** button.

#### **Additional Ways to Create Shortcuts**

You can also use these methods to create shortcuts:

- **•** Add shortcuts to and run them from the desktop **Shortcuts** toolbar. See "Shortcuts Toolbar" on page 2-35.
- From the Command History window, create a shortcut by selecting statements, right-clicking, and selecting **Create Shortcut** from the context menu. By default, shortcuts created from the Command History window are assigned to the Toolbar Shortcuts category, meaning they will appear on the **Shortcuts** toolbar.
- **•** From the Help browser, select **Favorites > Add to Favorites**, complete the Favorites Editor dialog box, and the shortcut appears in the shortcuts Help Browser Favorites category. You can also access Help Browser Favorites shortcuts from the Help browser **Favorites** menu.
- **•** Drag statements from a desktop tool, such as the Command History, onto the **Start** button.

## **Running Shortcuts**

To run a shortcut, select the shortcut name, for example, **sea\_temp\_environment**, from the **Start > Shortcuts** menu or from one of its category submenus. All of the statements in the shortcut **Callback** field execute. It is as if you ran those statements from the Command Window, although they are not reflected in the Command History window.

If you added a shortcut to the **Shortcuts** toolbar, you can run it by clicking its icon on the shortcuts toolbar.

# **Shortcuts Toolbar**

The **Shortcuts** toolbar is an alternative to creating and running shortcuts via the **Start** button. To show or hide the shortcuts toolbar, use **Desktop > Shortcuts Toolbar**. To create and run shortcuts via the desktop **Shortcuts** toolbar, perform these steps:

- **1** Select statements from the Command History window, the Command Window, or an M-file.
- **2** Drag the selection to the desktop **Shortcuts** toolbar. The following illustration shows two statements being dragged from the Command Window.

**Shortcuts** toolbar—Drag statements to it to create a shortcut.

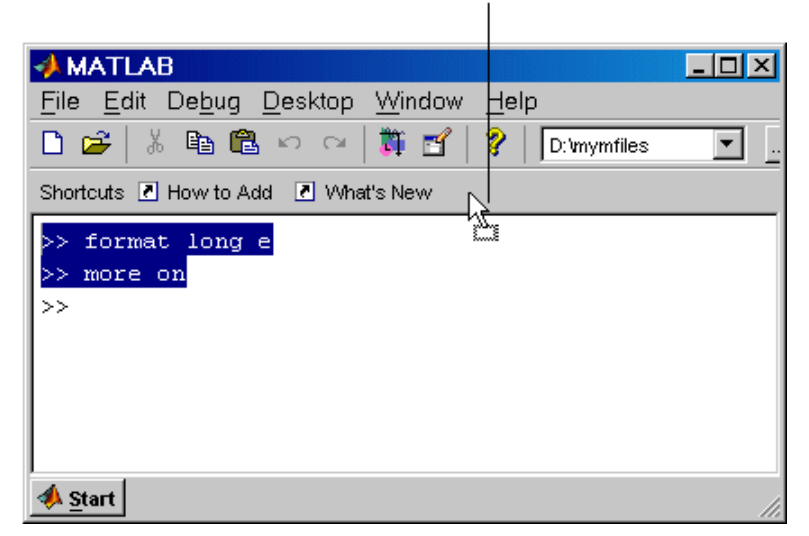

**3** The Shortcut Editor dialog box appears. The **Callback** field contains the selected statements, which you can edit as needed. If prompts (>>) from the Command Window appear, note that MATLAB automatically removes them when you save the shortcut. The **Category** field is Toolbar Shortcuts, which you must retain in order for the shortcut to appear on the toolbar.

Provide the **Label**, select an **Icon**, and click **Save**.

The shortcut icon and label appear on the toolbar. If you have more shortcuts on the toolbar than can be displayed at once, use the drop-down list to access all of them. For more information, click the **Help** button in the Shortcut Editor dialog box.

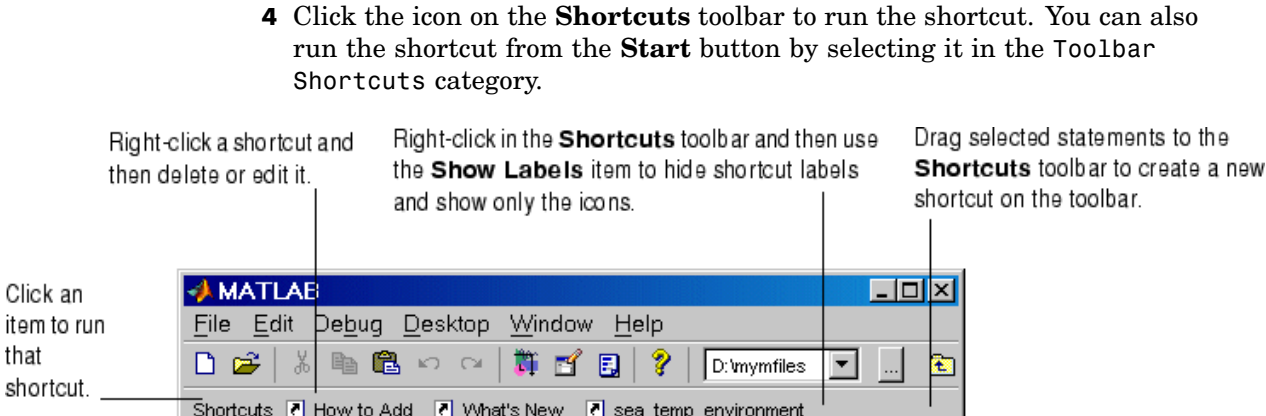

You can also add a shortcut to the desktop **Shortcuts** toolbar by right-clicking the toolbar and selecting **New Shortcut**. Complete the resulting Shortcut Editor dialog box. Assuming you maintain the Toolbar Shortcuts category, the shortcut appears on the toolbar. To change the order of the shortcuts on the toolbar, select **Start > Shortcuts > Organize Shortcuts** and move the shortcuts within the Toolbar Shortcuts category.

#### **How to Add and What's New Shortcuts**

The **Shortcuts** toolbar includes two shortcuts provided with MATLAB. The **How to Add** shortcut provides help about shortcuts and adding them to the **Shortcuts** toolbar. **What's New** displays the Release Notes documentation.

To remove the **How to Add** or **What's New** shortcut from the **Shortcuts** toolbar, choose a different category. For instructions, see ["Organizing and](#page-2481-0) Editing Shortcut[s" on page 2-38](#page-2481-0).

If you do not want to keep these shortcuts, remove each one by right-clicking its toolbar shortcut button and selecting **Delete** from the context menu. Click **OK** in the confirmation dialog box to remove the shortcut.

#### **Shortcut Labels on Toolbar**

You can hide the shortcut labels on the toolbar. Right-click in the **Shortcuts** toolbar. From the context menu, select **Show Labels**, which clears the check mark next to the item. The shortcut icons appear on the toolbar without labels. <span id="page-2481-0"></span>When you move the mouse over a shortcut icon, its label appears as a tooltip. To make labels display in the toolbar, right-click the toolbar and select **Show Labels**, which adds a check mark next to the item and displays the labels.

#### **Organizing and Editing Shortcuts**

To create categories for [shortcuts,](#page-2475-0) and to move, edit, and delete shortcuts, perform these steps:

**1** Select **Shortcuts > Organize Shortcuts** from the **Start** button. Alternatively, access it via the shortcuts toolbar context menu.

The Shortcuts Organizer dialog box appears. When a shortcut category is selected in the dialog box, the **Edit Shortcut** button is replaced by the **Rename Category** button.

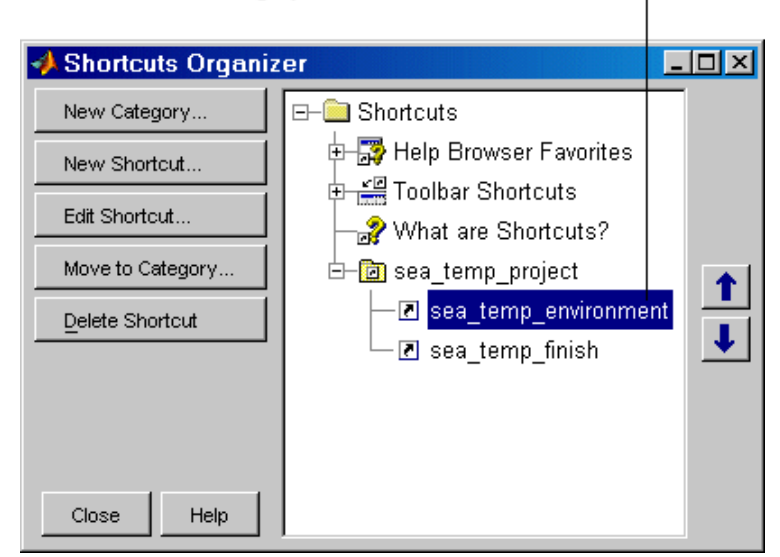

Move shortcuts and more. For example, drag a shortcut to another category.

**2** Use the buttons in the dialog box to edit and organize shortcuts and categories. You can also right-click an item and select an action from the context menu.

Changes take effect immediately.

**3** Click **Close**.

For more information about using the Shortcuts Organizer dialog box, click the **Help** button.

# <span id="page-2483-0"></span>**Keyboard Shortcuts**

#### **In this section...**

"Keyboard Shortcuts (Accelerators or Hot Keys) and Mnemonics" on page 2-40

["Go To First Letter \(Type Ahead\) Feature in Desktop Tool Lists" on page](#page-2485-0) 2-[42](#page-2485-0)

["Default Button and Active Button](#page-2485-0) (Button with Focus[\)" on page 2-42](#page-2485-0)

#### **Keyboard Shortcuts (Accelerators or Hot Keys) and Mnemonics**

You can access many of the menu items using shortcut keys (sometimes called accelerators or hot keys) for your platform. For example, use the **Ctrl+X** shortcut to perform a cut on Windows platforms. Many of the menu items show the shortcuts. Additional standard shortcuts for your platform usually work but only one is listed with each menu item.

See additional shortcuts for the Command Window at ["Keyboard Short](#page-2561-0)cuts in the Command Windo[w" on page 3-26](#page-2561-0), and for the Editor/Debugger at ["Keyboard Shortcuts in the Editor/Debugger" on page 6-59](#page-2764-0).

Instructions in the documentation specify shortcuts using the Windows **Ctrl+** key convention, but with Macintosh key bindings selected, you can use the Command key instead. On the Macintosh, to make full use of all keyboard shortcuts, you need to select the **Full Access** system preference for **Keyboard Shortcuts**.

You can also use mnemonics to access menu items and buttons, such as  $Alt+F$ to open the **File** menu. This is not supported on the Macintosh platform. Mnemonics are listed with the menu item or button. For example, on the **File** menu, the **F** in **File** is underlined, which indicates that **Alt+F** opens the menu. In the Profiler, the **R** in the **Run this code** toolbar field is underlined, indicating that **Alt+R** moves the cursor to this field.

Note that some versions of Windows do not automatically show the mnemonics on the menu. For example, you might need to hold down the **Alt** key while the tool is selected in order to see the mnemonics on the menus and buttons. In
Windows 2000, go to **Display Control Panel**, select **Effects**, and clear the item **Hide keyboard navigation indicators until I use the Alt key**. See your Windows documentation for details.

Following are some general shortcuts that are not listed on menu items.

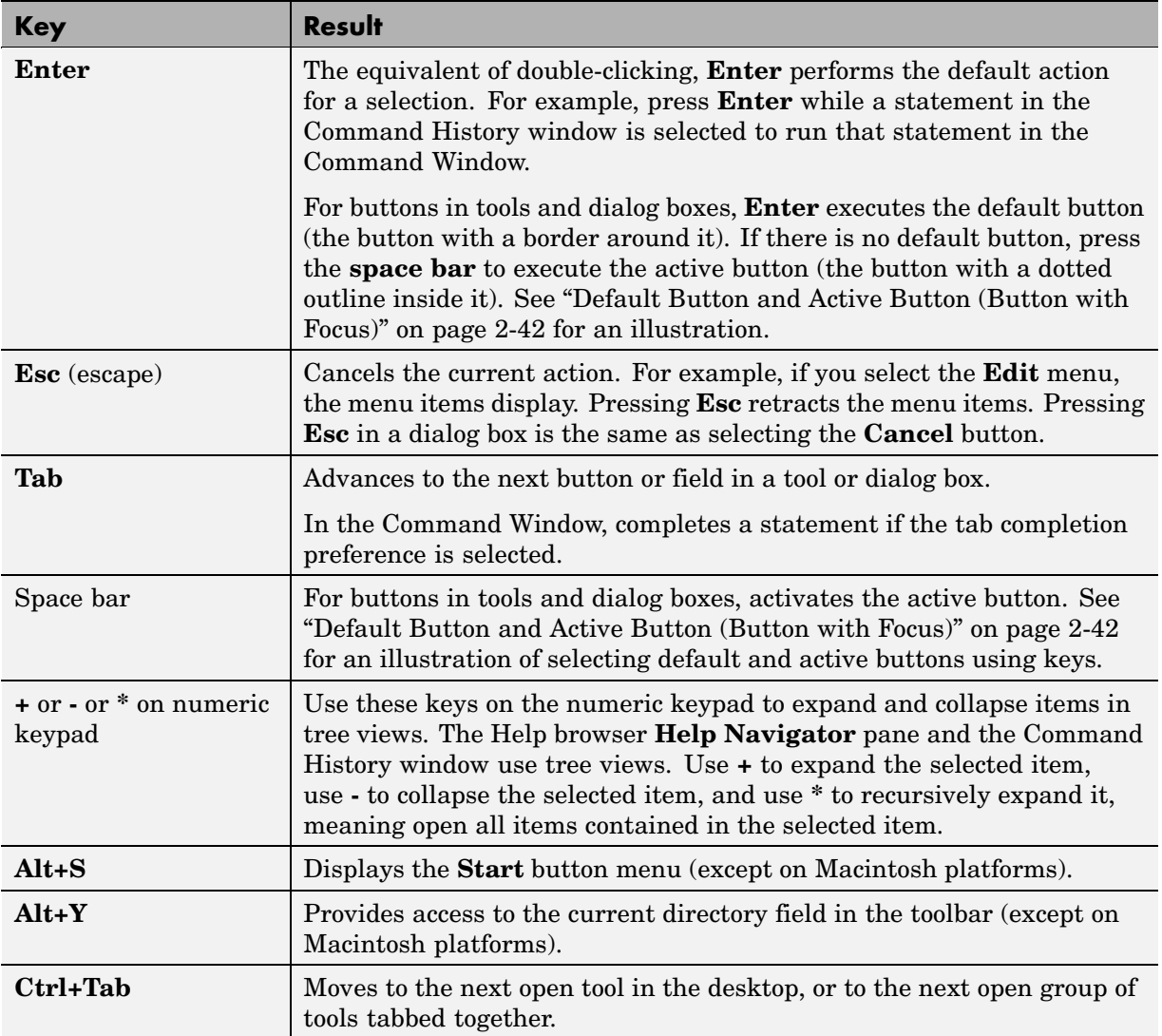

<span id="page-2485-0"></span>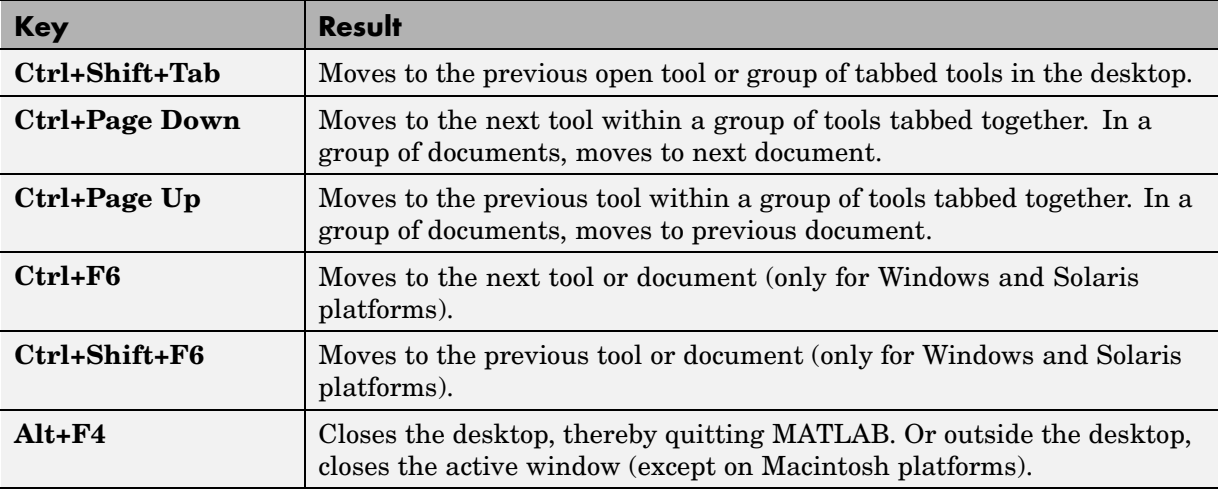

For additional shortcuts available in the various desktop tools, see the documentation for each tool. For example, see ["Keyboard Short](#page-2561-0)cuts in the Command Windo[w" on page 3-26](#page-2561-0) and ["Keyboard Short](#page-2764-0)cuts in the Editor/Debugger[" on page 6-59.](#page-2764-0)

### **Go To First Letter (Type Ahead) Feature in Desktop Tool Lists**

In the Current Directory browser and Command History window, you can type a letter to move directly to the next item in the list that starts with the letter you typed. This is sometimes referred to as *type ahead*.

# **Default Button and Active Button (Button with Focus)**

These illustrations demonstrate the default versus active button in a dialog box.

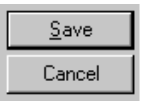

The default button has a border around it. Here. Save is the default button. Press the Enter key to execute the default button.

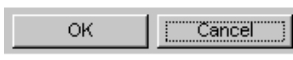

The active button (the button with focus) has a dotted outline inside it. Here, Cancel is the active button. Press the space bar to execute the active button.

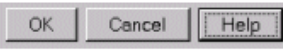

Here, the Help button is both the default button and the active button. In some cases, the default always changes to match the active button. You can press either Enter or the space bar to execute the Help button

# **Other Desktop Features**

#### **In this section...**

"Start Button for Accessing Tools" on page 2-44 ["Menus and Context Menus" on page 2-46](#page-2489-0) ["Toolbars" on page 2-47](#page-2490-0) ["Status Bar" on page 2-49](#page-2492-0) ["Sizing, Arranging, and Sorting Columns in Tools" on page 2-49](#page-2492-0) ["Selecting Multiple Items" on page 2-50](#page-2493-0) ["Cut, Copy, Paste, and Move" on page 2-51](#page-2494-0) ["Macintosh Differences in the Desktop" on page 2-52](#page-2495-0) ["Printing and Page Setup Options for Desktop Tools" on page 2-52](#page-2495-0) ["Web Browser" on page 2-55](#page-2498-0) ["Accessing The MathWorks on the Web" on page 2-56](#page-2499-0)

## **Start Button for Accessing Tools**

The MATLAB **Start** button provides easy access to tools, demos, and documentation for all your MathWorks products. From it, you can also create and run [MATLAB shortcuts,](#page-2475-0) which are groups of MATLAB statements.

### **Using the Start Button**

**1** Click the **Start** button to view a menu of product categories and desktop tools installed on your system. As an alternative, press **Alt+S** to view the **Start** button contents (except on Macintosh platforms). In the following illustration, MATLAB is selected.

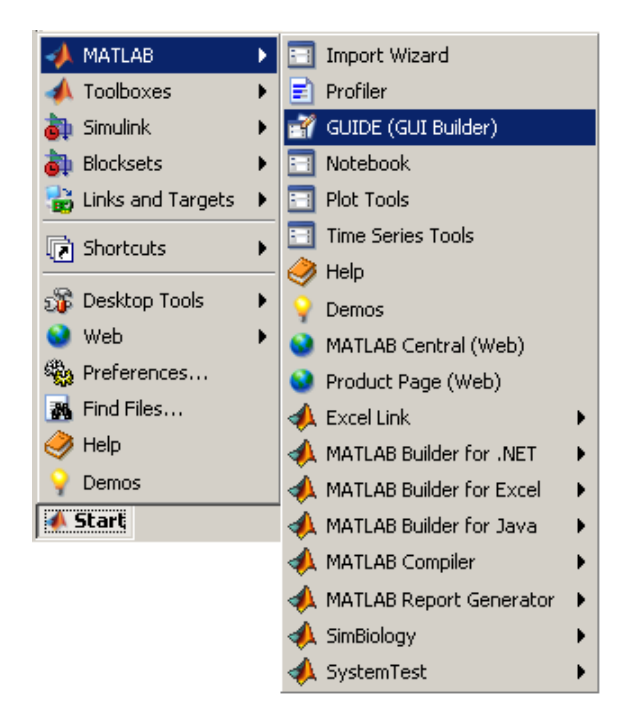

**2** From the menu and submenu items, select an item to open it. Use the icons to quickly locate a type of product or tool — see the following description of icons.

For example, select **Start > MATLAB > GUIDE (GUI Builder)** to open that tool.

**Icons in the Start Button.** Icons help you quickly locate a particular type of product or tool. This table describes the action performed when you select an entry with one of these icons in the **Start** button.

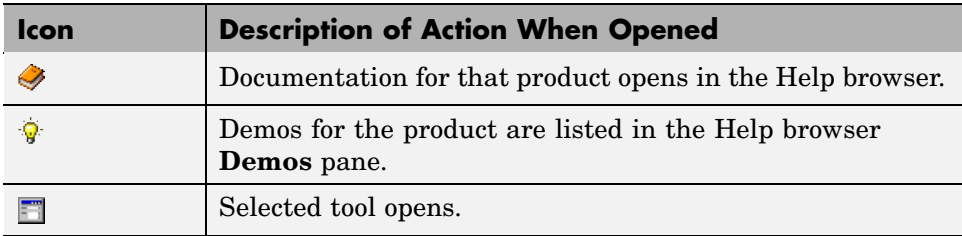

<span id="page-2489-0"></span>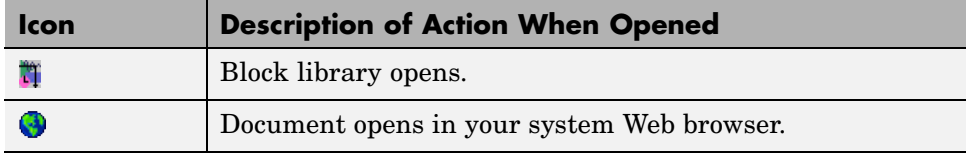

#### **Customizing the Start Button**

You can add your own toolboxes to the **Start** button. Select **Start > Desktop Tools > View Source Files** to open the Start Button Configuration Files dialog box. For more information, click the **Help** button in the dialog box.

### **Menus and Context Menus**

#### **Merged Menus**

When you use a tool in the desktop, its menu appears at the top of the desktop. When you work in a different tool in the desktop, you still use the menu at the top of the desktop, but the menu content changes to support that tool. When you undock a tool from the desktop, access its menu at the top of the undocked tool.

#### **Context Menus**

Many of the features in MATLAB desktop tools are available from context menus, also known as pop-up or right-click menus. To access a context menu, right-click a selection or an area, or press **Ctrl+Shift+F10**. The context menu for the selection or tool appears, presenting the available actions. For example, following is the context menu for a selection in the Command History window.

If a context menu does not appear, try right-clicking in a different part of the tool. When a context menu item is gray, the item does not apply to the current selection or area.

<span id="page-2490-0"></span>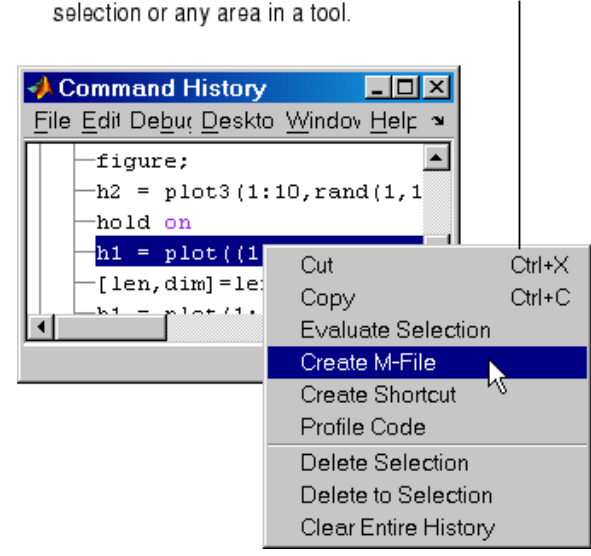

Access context (pop-up) menus by right-clicking a selection or any area in a tool.

# **Toolbars**

The toolbar in the desktop provides easy access to frequently used operations. Position the pointer over a button for a second or two and a tooltip appears that describes the item.

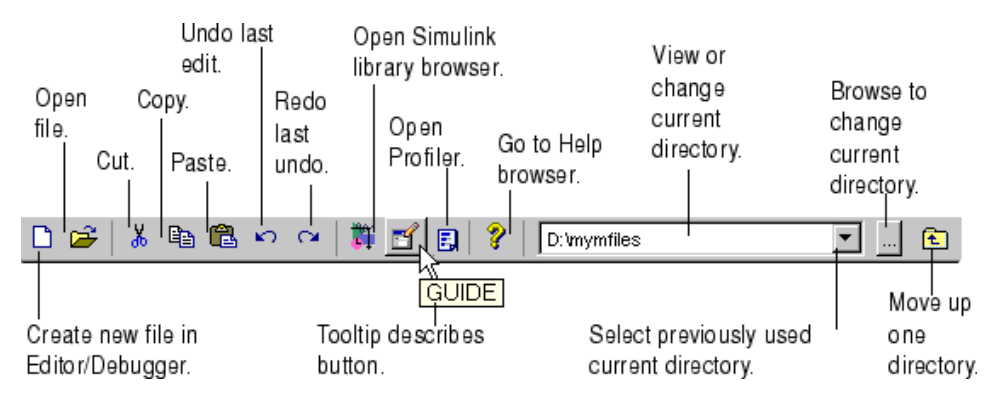

Some tools also have their own toolbars, which are located within the tool's own window. For example, the Current Directory browser has its own toolbar. When you undock one of these tools, the undocked tool includes the toolbar.

To hide a toolbar, or to show it again after hiding it, use the appropriate toolbar item in the **Desktop** menu. As an alternative, right-click a toolbar or menu bar and select a toolbar from the context menu to hide or show it.

For figure windows, use the toolbar item in its **View** menu.

#### **Current Directory Field**

The current directory field in the desktop toolbar shows the MATLAB current working directory. You can change the current directory using this field and any of these methods:

- **•** Type the new current directory directly in the field.
- **•** Use the drop-down list to change to a previously used current directory. To specify the number of entries maintained each session, use the **History** preference you access via **File > Preferences > Current Directory**.
- **•** Use the Browse for folder button **...** to select a new current directory.
- Use the Go Up One Level button **L** to move the current directory up one level.

The same current directory field also appears in the Current Directory browser when the Current Directory browser is undocked from the desktop. Use the Current Directory browser to perform many additional file operations. For more information, see ["File Management Operations" on page 5-35.](#page-2684-0)

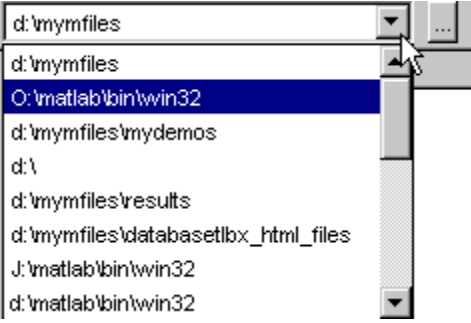

### <span id="page-2492-0"></span>**Status Bar**

Along the bottom of the desktop is the status bar. It displays messages, such as when MATLAB is busy executing statements or when the Profiler is on. Some tools, such as the Editor/Debugger, display additional status information, such as the current line number. Not all status information appears on the status bar — many MATLAB functions and tools provide status information that is not reported to the status bar.

You can construct your own functions to provide status information. See the timer function, and search for other specific terms describing the status of interest.

# **Sizing, Arranging, and Sorting Columns in Tools**

Some desktop tools present information in columns, such as the Current Directory browser.

To change the column width, drag the separator bar between two column headings in a tool. When a column is too narrow to show all the information in it, position the pointer over an item and the full value for that item displays like a tooltip.

To rearrange the columns in a tool, drag the column header to a different position. To sort the information by a particular column, click the column header. For example, in the Current Directory browser, click the **Last Modified** date to sort the items in date order. Some columns also allow you to reverse the sort order by clicking the column header again. A small gray arrow in the header indicates the current sort order — for example, an up arrow in the **Last Modified Date** column header indicates an ascending sort order, meaning the oldest files are at the top of the list.

<span id="page-2493-0"></span>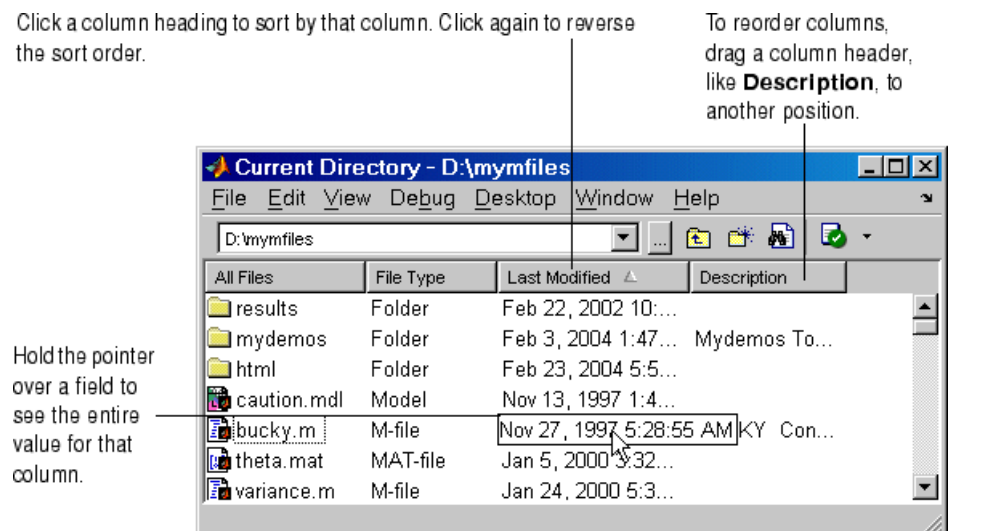

## **Selecting Multiple Items**

In many desktop tools, you can select multiple items and then select an action to perform on all the selected items. Select multiple items using the standard practices for your platform.

For example, if your platform is Windows, do the following to select multiple items:

- **1** Click the first item you want to select.
- **2** Hold the **Ctrl** key and then click the next item you want to select. Repeat this step until you have selected all the items you want. To select contiguous items, select the first item, hold the **Shift** key, and then select the last item.

Now you can perform an action on the selected items, such as delete.

To clear one of multiple selected items, use **Ctrl**+click. To clear all selected items, click outside of the selection.

### <span id="page-2494-0"></span>**Cut, Copy, Paste, and Move**

You can cut and copy a selection from a desktop tool to the clipboard and then paste it from the clipboard into another tool or application. Use the **Edit** menu, toolbar, context menus, or standard keyboard shortcuts. For example, you can copy a selection of statements from the Command History window and paste them into some MATLAB desktop tools.

Use **Paste** to move items copied to the clipboard from other applications. The **Paste to Workspace** item in the **Edit** menu opens the selection on the clipboard in the Import Wizard. You can use this to copy data from another application, such as Excel, into MATLAB. For details, see the "Using the Import Wizard".

When editing in the Command Window and Editor/Debugger, to move text to a new location, select the text and drag it. To copy text, press **Ctrl** and drag the selected text to the new location.

To undo the most recent cut, copy, or paste command, select **Undo** from the **Edit** menu. Use **Redo** to reverse the **Undo**. For some tools, you can undo multiple times in succession.

See also the clipboard function.

#### **Drag and Drop**

You can also move or copy a selection from one tool to another by dragging the selection. For example, make a selection in the Command History window and drag it to the Command Window, which pastes it there. Edit the lines in the Command Window, if needed, and then press the **Enter** key to run the lines from the Command Window.

Another example is to drag a filename from the Current Directory browser to the Editor/Debugger to open that file in the Editor/Debugger. If you drag editable text, for example, text in the Editor/Debugger, the text is cut rather than copied. Use **Ctrl** and drag to copy rather than cut editable text.

On Windows platforms, you can drag items from external applications into MATLAB. For example, dragging text from a Microsoft Word document into the Editor/Debugger cuts and pastes it into the open file. Dragging an M-file from Windows Explorer to the Command Window runs the file. Similarly, you <span id="page-2495-0"></span>can drag selections from desktop tools to other applications. For example, you can drag text from the Editor/Debugger to Microsoft Word.

### **Macintosh Differences in the Desktop**

MATLAB on the Macintosh platform sometimes uses Macintosh GUI conventions, which might be different from what is stated in the MATLAB documentation, but the intended action should be clear. For example, if you select **File > Save** on the Macintosh, the Save dialog box that appears presents the options **Don't Save** and **Save**. On Windows and UNIX platforms, the Save dialog box presents the options **Yes**, **No**, and **Cancel**.

The standard Macintosh mouse is a single-button device. Other platforms use a mouse with more than one button. MATLAB takes advantage of these buttons. The documentation does not usually present the equivalent Macintosh instruction. When the documentation instruction is right-click, use **Ctrl**+click on the Macintosh. When the documentation instruction is middle-click, use **Command**+click on the Macintosh.

### **Printing and Page Setup Options for Desktop Tools**

You can print from all desktop tools except the Current Directory browser, but there are some differences in usage.

To print, select **File > Print** from the tool. A Print dialog box opens. The **Properties** button in the Print dialog box is enabled for the Web and Help browsers and the Profiler, but is not enabled for the other desktop tools.

To specify standard page setup options for your platform when you print from the Command History, Workspace browser, and Array Editor, select **File > Page Setup**. A standard page setup dialog box for your platform opens.

MATLAB provides special page setup options for printing from the Command Window and Editor/Debugger. The setup options are essentially the same for both tools, with minor variations. This section covers their use:

- **•** ["Specifying Page Setup Options" on page 2-53](#page-2496-0)
- **•** ["Layout Options for Page Setup" on page 2-54](#page-2497-0)
- **•** ["Header Options for Page Setup" on page 2-54](#page-2497-0)

<span id="page-2496-0"></span>**•** ["Fonts Options for Page Setup" on page 2-54](#page-2497-0)

### **Specifying Page Setup Options**

To specify page setup options, perform these steps:

**1** In the tool you want to print from, for example, the Command Window, select **File > Page Setup**.

The Page Setup dialog box opens for that tool.

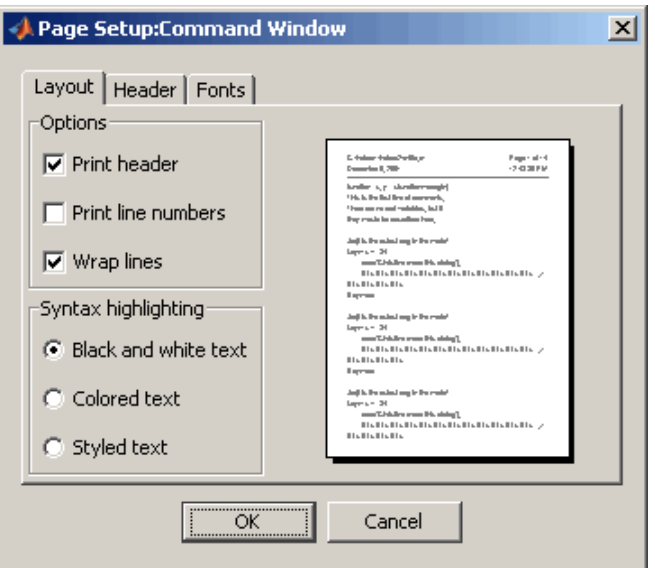

- **2** Click the **Layout**, **Header**, or **Fonts** tab in the dialog box and set those options for that tool, as detailed in subsequent sections.
- **3** Click **OK**.
- **4** After specifying the options, select **File > Print** in the tool you want to print from, for example, the Command Window.

The contents from the tool are printed, using the options you specified in Page Setup.

#### <span id="page-2497-0"></span>**Layout Options for Page Setup**

You can specify the following layout options. A preview area shows you the effects of your selections:

- **• Print header** Print the header specified in the **Header** pane.
- **• Print line numbers** Print line numbers.
- **• Wrap lines** Wrap any lines that are longer than the printed page width.
- **• Syntax highlighting** For keywords and comments that are highlighted in the Command Window, specify how they are to appear in print. Options are black and white text (that is, no highlighting), colored text (for use with a color printer), or styled text. For styled text, keywords appear in bold, comments appear in italics, and all other text appears in the normal style. Only keywords and comments you input in the Command Window are highlighted; output is not highlighted.

#### **Header Options for Page Setup**

If you want to print a header, select the **Layout** tab and then select **Print header**. Then select the **Header** tab and specify how the elements of the header are to appear. A preview area shows you the effects of your selections:

- **• Page number** Format for the page number, for example # of n
- **• Border** Border style for the header, for example, Shaded box
- **• Layout** Layout style for the header. For example, Standard one line includes the date, time, and page number all on one line

#### **Fonts Options for Page Setup**

Specify the font to be used for the printed contents:

- **1** From **Choose font**, select the element, either Body or Header, where Body text is everything except the Header.
- **2** Select the font to use for that element. For example, select **Use Command Window font** for Body text if you want the printed text to be the same as the font that appears in the Command Window. This is the font specified in **File > Preferences > Fonts > Custom** for the Command Window.

<span id="page-2498-0"></span>**3** Repeat for the other element. If you did not select **Print header** on the **Layout** pane, you do not need to specify the Header font. As an example, for Header text, select **Use custom font** and then specify the font characteristics — type, style, and size. After you specify a custom font, the **Sample** area shows how the font will look.

### **Web Browser**

Some tools in MATLAB and related products display HTML documents in the MATLAB Web Browser. For example, after using the Editor/Debugger's [cell features](#page-2899-0) to publish an M-file to HTML, you view the HTML file in the MATLAB Web Browser. Because the MATLAB Web Browser is a desktop tool, you can dock it and perform other desktop operations on it.

Example of Web browser displaying results of M-file published to HTML format.

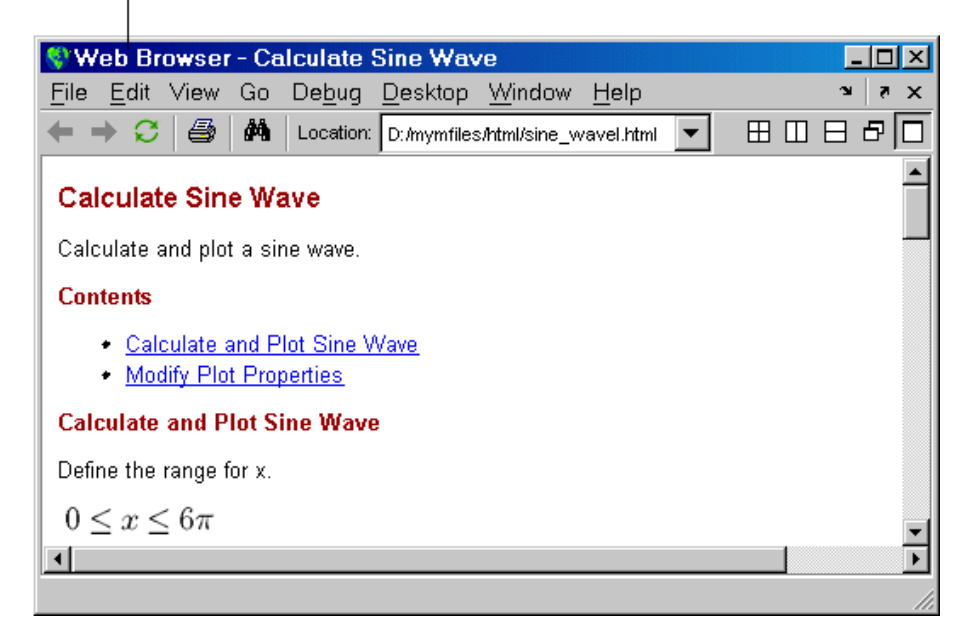

To display an HTML document in the Web Browser, double-click the document name in the Current Directory browser or use the web function. The web function supports arguments that display documents in your system browser, for example, Netscape, or in the Help browser.

<span id="page-2499-0"></span>The toolbar buttons and menu items in the Web Browser are similar to those found in the Help browser display pane. For more information, see ["Viewing](#page-2621-0) Documentation in the Help Browser[" on page 4-26](#page-2621-0).

One feature of the Web Browser not found in the Help browser is the **Location** field. In the Web Browser, type a URL in the field to display that Web page.

Like any Web browser, the MATLAB Web Browser might not support all of the HTML or related features used in a particular Web site or HTML page. For example, the MATLAB Web Browser does not support the display of .bmp (bitmap) image files. Instead use .gif or .jpeg formats for image files in HTML pages. As another example, it does not support HTML pages you generate directly from Microsoft Word and PowerPoint.

#### **Internet Connection and Fonts for Web Browser — Web Preferences**

To specify a proxy server to connect from the MATLAB Web Browser to the Internet, use Web preferences. You might need to specify this preference if you have a firewall, for example. If you have a firewall and do not specify the proxy settings, links from the Web Browser to URLs will not work.

Select **File > Preferences > Web**. By default, the check box **Use a proxy server to connect to the Internet** is not selected. This is for when you have a direct connection to the Internet.

To specify a proxy server, select the check box and specify the **Proxy host** and **Proxy port**. See your system administrator for the information you need to specify the proxy settings. As an example, 172.16.10.8 illustrates the format for host, and 3128 is the type of value you enter for port.

**Fonts for Web Browser.** To modify the font used in the Web Browser, select **File > Preferences > Fonts**. The Web Browser uses the font settings you specify for HTML Proportional Text tool. For more information about setting fonts, click the **Help** button in the preference pane for **Fonts**.

### **Accessing The MathWorks on the Web**

You can access popular MathWorks Web pages from the MATLAB desktop. Select one of the following items from the **Help > Web Resources** menu.

For most items, the selected Web page then opens in your default system Web browser, for example, Netscape:

- **• The MathWorks Web Site** Home page of the MathWorks Web site (<http://www.mathworks.com>).
- **• Products & Services** MathWorks Products and Services page (<http://www.mathworks.com/products/>) with information about the full family of products.
- **• Support** MathWorks Support page (<http://www.mathworks.com/support>) where you can look for solutions to problems you are having, or report new problems.
- **• MathWorks Account**
	- **- Login in or Create Account** Login page for MathWorks Account (<http://www.mathworks.com/accesslogin/>). If you are registered, your main account page displays. Otherwise, you are directed to a page where you register online. Registration allows you to view your product registration and license information and helps you stay up to date on the latest MATLAB developments.
	- **- Get Passcodes and Manage Licenses** If you have a MathWorks Account, displays your Licenses page.
	- **- Get Product Trials** If you have a MathWorks Account, provides access to trial versions of products.
- **• MATLAB Central** MATLAB Central Web site (<http://www.mathworks.com/matlabcentral/>) for the MATLAB user community. It includes MATLAB contest entries and results, a MATLAB screen saver, and these technical resources:
	- **- MATLAB File Exchange** Code library of files contributed by MathWorks customers and employees, available for free download and use with MathWorks products.
	- **- MATLAB Newsgroup Access** Provides access to the Usenet newsgroup for MATLAB and related products, comp.soft-sys.matlab, where you can post and answer questions, as well as view the archives.
- **• MATLAB Newsletters** Access to online versions of News and Notes and MATLAB Digest. News and Notes is published twice a year and contains feature articles, technical notes, and product information for MATLAB

users. MATLAB Digest, an electronic bulletin consisting of technical notes, solutions, and timely announcements to the user community, is issued more frequently. See <http://www.mathworks.com/company/newsletters>.

#### **Check for Updates**

This features allows you to easily determine if more recent versions of your MathWorks products are available. Select **Help > Check for Updates**. A dialog box appears, listing the version numbers of all MathWorks products installed on your system. Click **Check for Updates** in the dialog box, which accesses the MathWorks Web site and reports back for each product if a newer version is available or if your version is the latest.

#### **Terms of Use and Patents**

Access the terms of use and patent information for MathWorks products.

## <span id="page-2502-0"></span>**Preferences**

#### **In this section...**

"Setting Preferences" on page 2-59 ["Summary of Preferences" on page 2-60](#page-2503-0) ["Preferences File — matlab.prf" on page 2-61](#page-2504-0)

## **Setting Preferences**

Use preferences to specify options for MATLAB tools, as follows:

- **1** Select **File > Preferences**.
- **2** In the left pane of the Preferences dialog box, preferences appear for MATLAB tools as well as for any other MathWorks products installed on your system.

Choose a tool and click the **+** to display more preferences for that tool. From the expanded list, select the entry you want. The right pane shows the preferences for that item.

**3** Change settings. Click **Apply** or **OK** to set the preferences. Preferences take effect immediately. They remain persistent across MATLAB sessions.

Note that some tools allow you to control these settings from within the tool without setting a preference. Use that method if you only want the change to apply to the current session.

### **Function Alternative**

Open the Preferences dialog box using the preferences function.

# **Summary of Preferences**

<span id="page-2503-0"></span>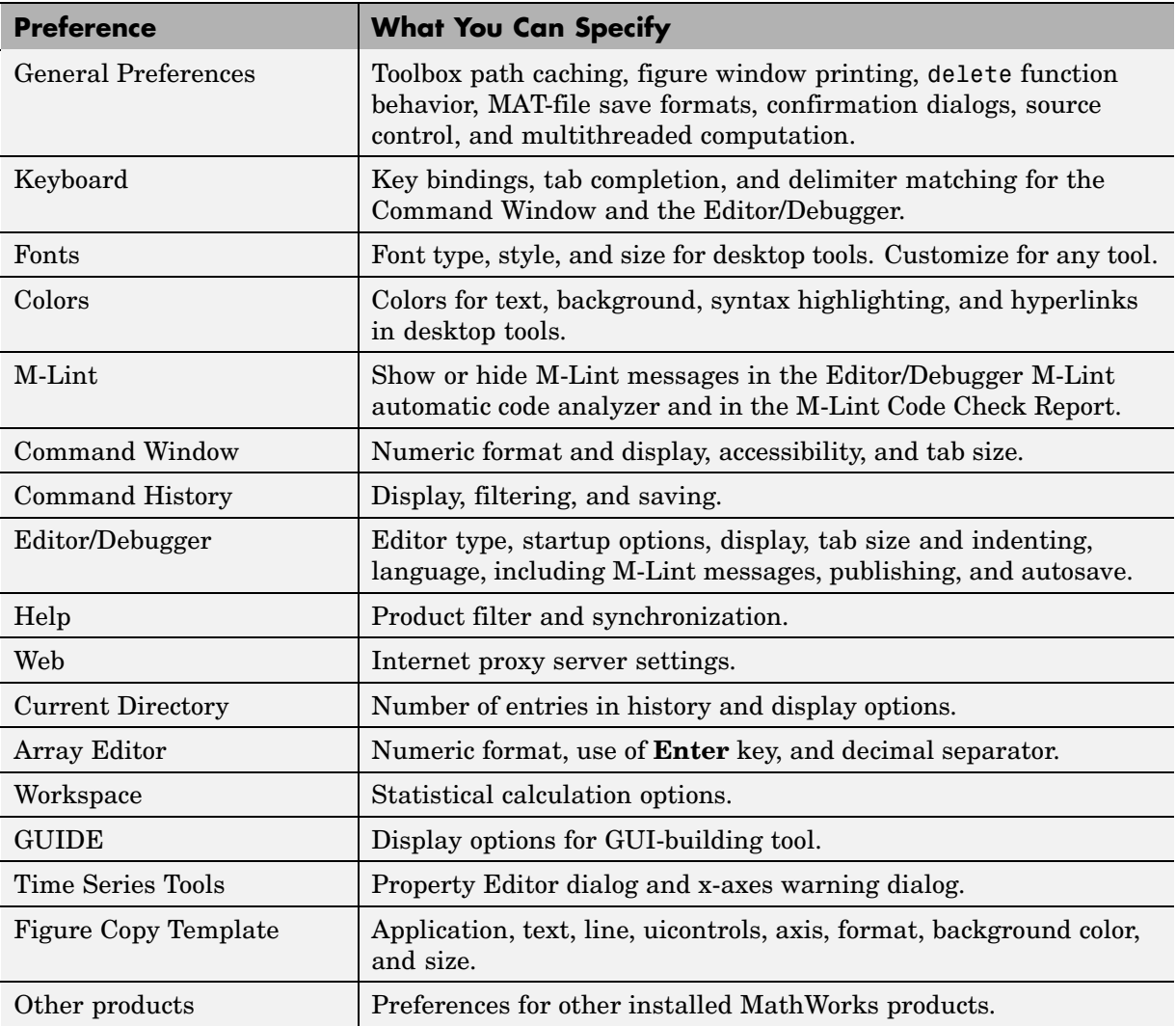

## <span id="page-2504-0"></span>**Preferences File — matlab.prf**

Preferences are stored in a preferences file, matlab.prf. Type prefdir in the Command Window to see the full pathname for the preferences directory that contains matlab.prf. The preference directory also contains related files.

On Macintosh platforms, the directory might be in a hidden folder, for example, myname/.matlab/R2007b. To access the directory, select **Go > Go to Folder** in the Mac OS Finder. In the resulting dialog box, type the path returned by prefdir and press **Enter**.

The matlab.prf file is loaded when MATLAB starts and is overwritten when you close MATLAB.

The exact name of the preferences directory that MATLAB uses depends on the release. When you install a new version of MATLAB, MATLAB tries to use your existing preferences from the previous version, where possible. For more information on the preference directory filename and the preference migration process, see the reference page for prefdir.

# <span id="page-2505-0"></span>**Fonts Preferences for Desktop Tools**

#### **In this section...**

"Setting Desktop Fonts" on page 2-62 ["Desktop Code Font and Desktop Text Font" on page 2-63](#page-2506-0) ["Custom Fonts Preferences" on page 2-67](#page-2510-0) ["Changing the Font — Example" on page 2-68](#page-2511-0) ["Antialiasing for Desktop Fonts on Linux/UNIX" on page 2-69](#page-2512-0) ["Making Fonts Available to MATLAB" on page 2-69](#page-2512-0)

### **Setting Desktop Fonts**

Use desktop font preferences to specify the font characteristics for MATLAB desktop tools. The font characteristics are

- **•** Name (also called family or type), for example, select SansSerif
- **•** Style, for example, select bold
- Size in points, for example, type 11 points

Select **File > Preferences > Fonts** to set fonts for desktop tools. You can specify the font to be used by all tools that primarily display code such as the Command Window, and specify the font to be used by all other desktop tools. Or you can separately specify the font for any desktop tool.

Select the font characteristics from the lists shown. For font size, not all entries are shown. You can type in a size, including one not shown.

You can set some font options differently for printing — see ["Printing and](#page-2495-0) Page Setup Options for Desktop Tools[" on page 2-52](#page-2495-0).

For information about making additional fonts available to MATLAB, see ["Making Fonts Available to MATLAB" on page 2-69](#page-2512-0).

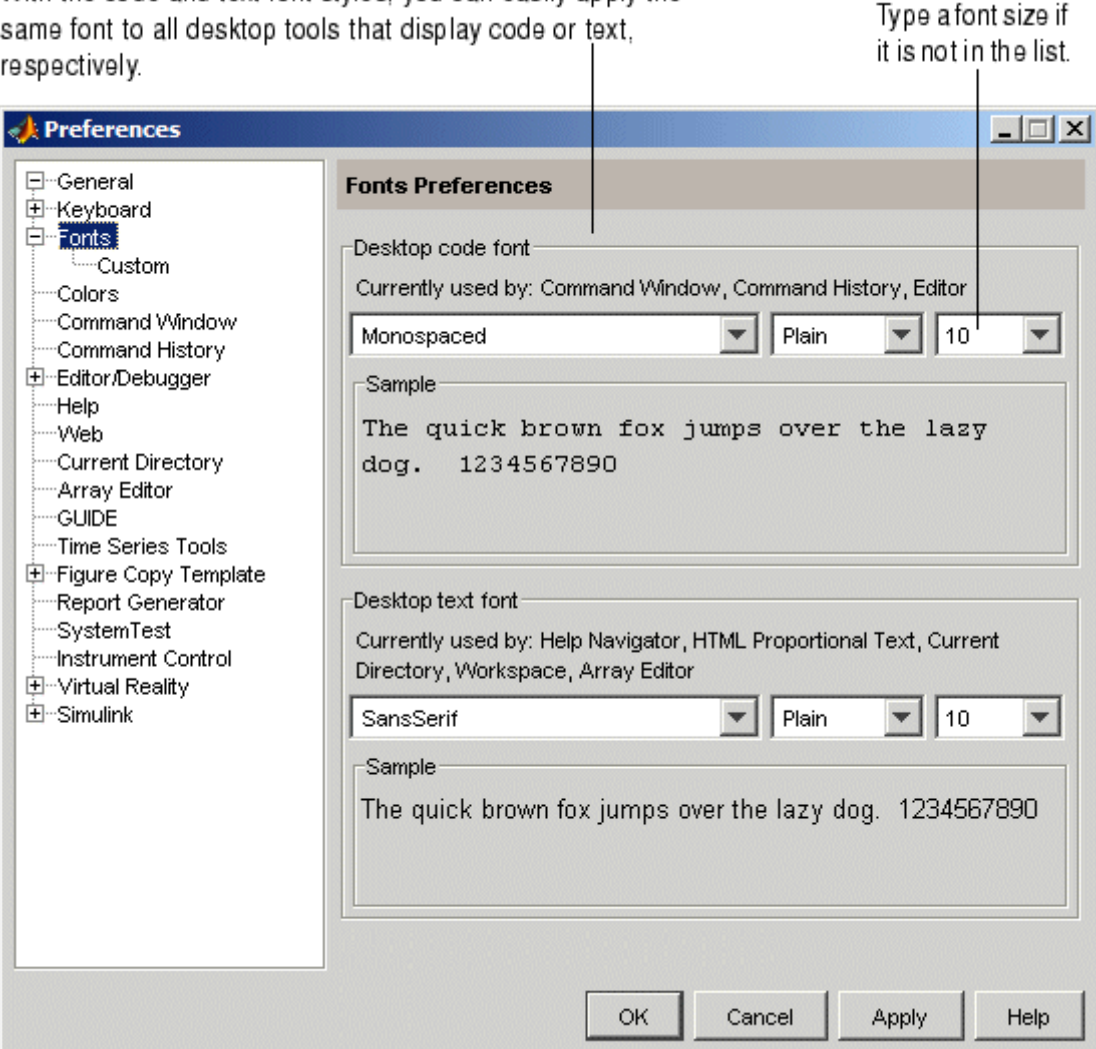

<span id="page-2506-0"></span>With the code and text font styles, you can easily apply the

## **Desktop Code Font and Desktop Text Font**

You specify separate font characteristics for tools that primarily display code (**Desktop code font**), such as the Command Window, and tools that primarily display text (**Desktop text font**), such as the Current Directory browser. Many users prefer that code display in a monospace font to provide better alignment, and prefer a more narrow font style for text information. With the desktop code font preference, you set just one preference to apply a monospace style to all tools that display code (except the Help and Web Browsers). Similarly, you can set just one preference to apply a text font to all desktop tools that display text.

The following illustrations show how the Editor/Debugger would look using a monospace font and a proportional font. Note that a monospace font is useful when you care about alignment, but a proportional font uses less space.

With a monospaced font, all characters are the same width. Here, the font is 10 pt. Monospace. Note the 10th character in each line aligns with the Editor/Debugger's right-hand text limit, which is set to column 10.

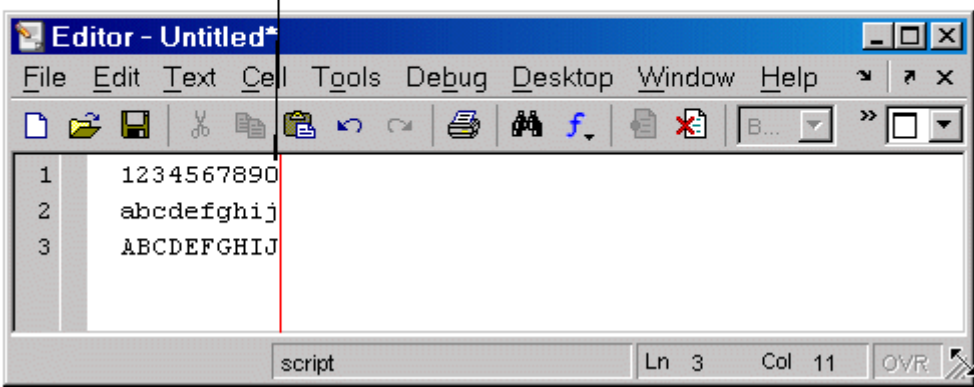

<span id="page-2508-0"></span>With a proportional font, characters are different widths. Here, the font is 10 pt. SansSerif. Each line contains 10 characters but the length of each line differs. The Editor/Debugger's right-hand text limit is not relevant.

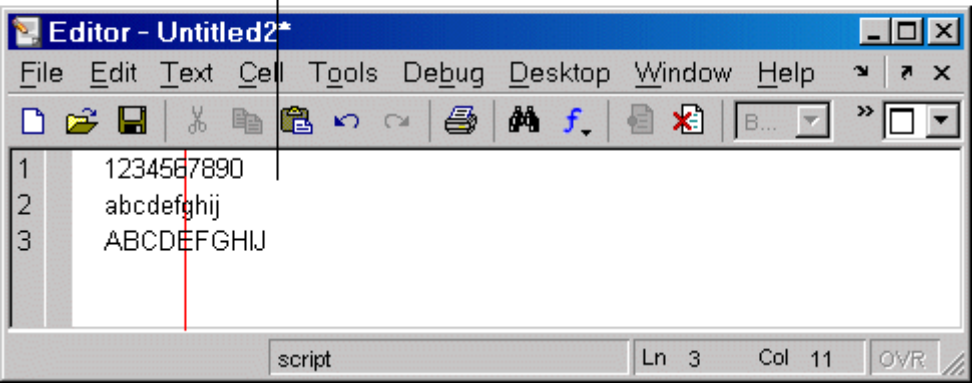

### **Default Font Settings**

Default settings are listed in the following table. Note that Lucida Console approximates the fixedsys font available in earlier versions of MATLAB.

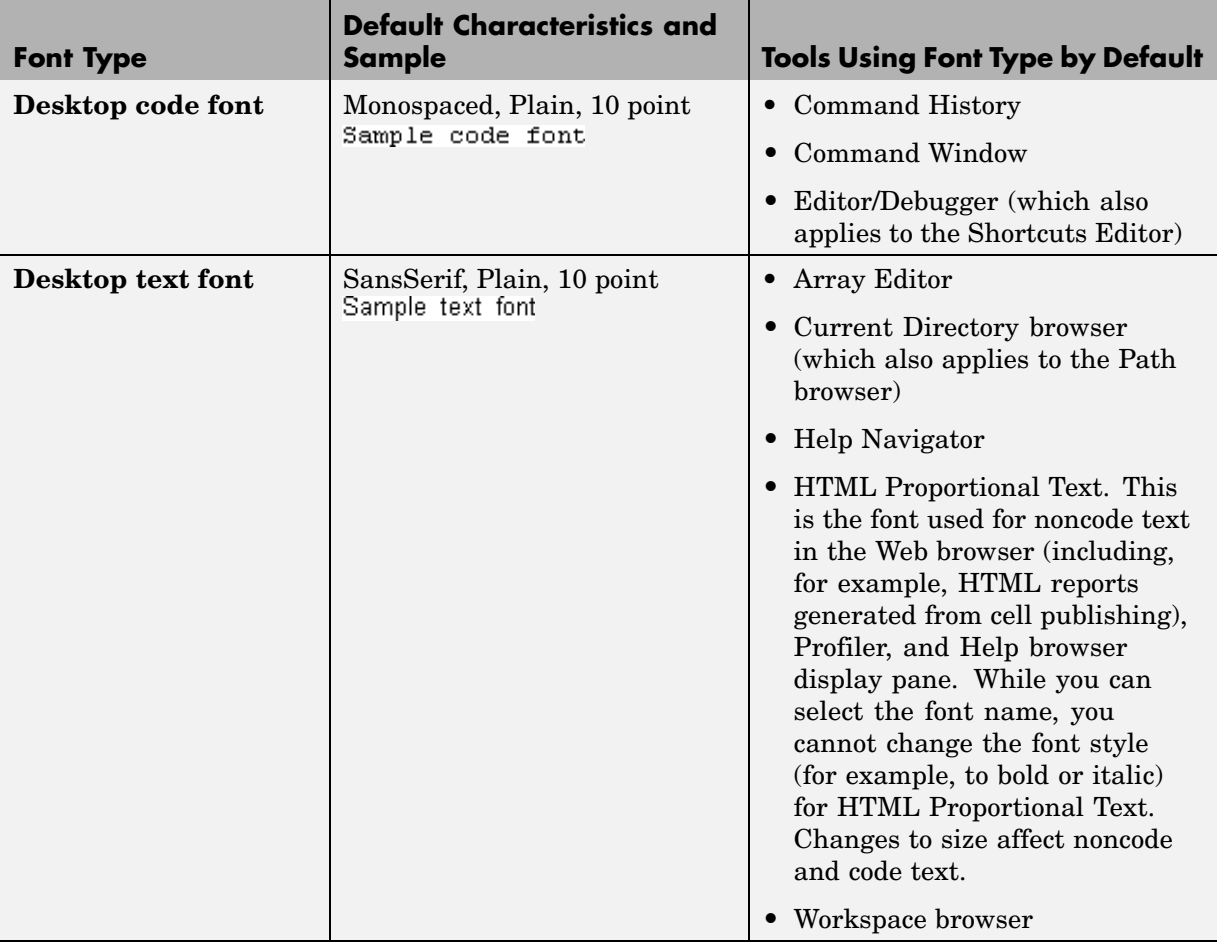

When you change a font characteristic for **Desktop code font**, the characteristic takes effect for all tools that use the desktop code font. The same is true when you change a font characteristic for **Desktop text font**.

After changing a characteristic, a sample in the dialog box shows how it will look. Click **Apply** or **OK** to make the change take effect in the desktop tools.

### **See Also**

["Preferences" on page 2-59](#page-2502-0)

## <span id="page-2510-0"></span>**Custom Fonts Preferences**

If you do not want to use the current settings for ["Desktop Code F](#page-2506-0)ont and Desktop Text Font[" on page 2-63,](#page-2506-0) you can specify that a tool use the code font, the text font, or a different font. Select **File > Preferences > Fonts**. Click **+** and select **Custom**. The **Fonts Custom Preferences** pane appears.

Use custom fonts preferences to specify the tools that use the code style font and the tools that use the text style font. You can also apply a custom font to any tool.

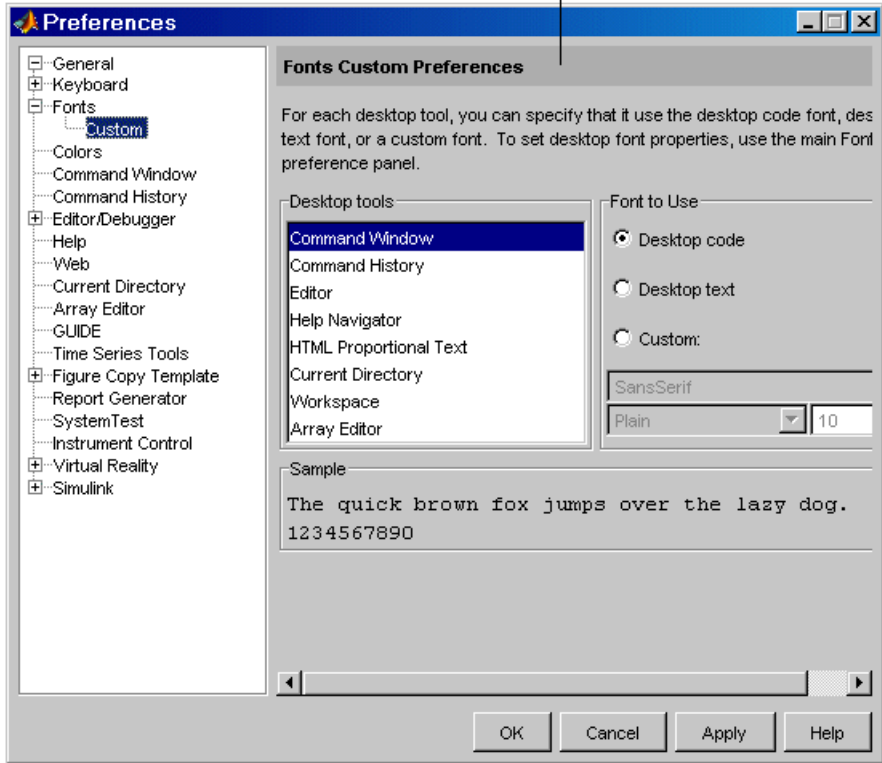

Select a tool from the **Desktop tools** list. The type of font it uses, code or text, appears under **Font to Use**. In the illustration shown, the Command Window uses the **Desktop code font**, which is defined in the **Fonts** pane as described in the previous section.

<span id="page-2511-0"></span>To change the font characteristics the selected tool uses, select a different radio button. For **Custom**, you then specify the font characteristics for that tool.

### **Changing the Font — Example**

This example changes the default settings (see ["Default Font Settings" on](#page-2508-0) page 2[-65\)](#page-2508-0) for the desktop code font, changes the Command History font preference so that it uses the desktop text font instead of the code font, and specifies a custom font for the Current Directory browser:

- **1** Change the characteristics for the desktop code font. On the **Fonts** pane, set the **Desktop code font** to Times New Roman, Plain, 14 point. Use the default for the **Desktop text font**, SansSerif, Plain, 10 point. Click **Apply**.
- **2** Make the Command History window use the desktop text font. Select **Fonts**, click **+**, select **Custom**, and then select Command History from **Desktop tools**. Select the **Desktop text** radio button.
- **3** Apply a custom font to the Current Directory browser. Select Current Directory from **Desktop tools.** Select the **Custom** radio button. Select Arial Narrow and Plain, and type 11 in the size field. Click **OK**.

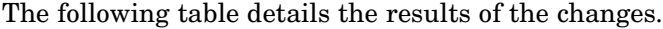

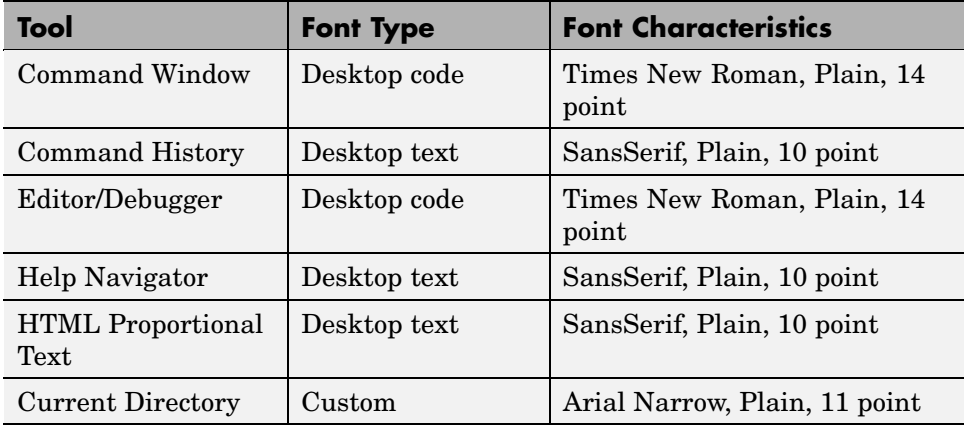

<span id="page-2512-0"></span>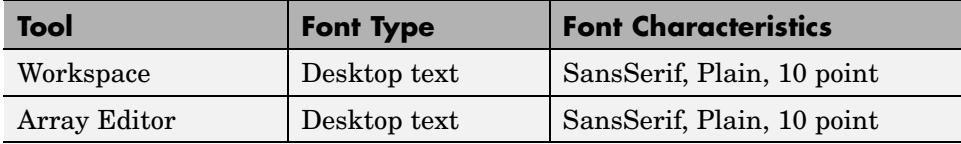

### **See Also**

For help about how MATLAB stores preferences and help for other preferences, see ["Preferences" on page 2-59.](#page-2502-0)

# **Antialiasing for Desktop Fonts on Linux/UNIX**

To give the desktop a smoother appearance in Linux/UNIX, select the antialiasing preference on the **Preference > Fonts** pane. The preference apply to all fonts.

**Note** The antialiasing option is not necessary on Windows or Mac, because MATLAB follows the operating system's font settings on these platforms.

## **Making Fonts Available to MATLAB**

On Windows platforms, desktop components (such as the Command Window and Workspace browser), figure windows, and uicontrols support only TrueType and OpenType fonts. Some graphics objects can render bitmapped fonts as well, such as xlabel, ylabel, title, and text.

To make a new compatible font available to MATLAB, install the font by selecting **Start > Control Panel > Fonts** in the Windows desktop, and then selecting **File > Install New Font**. Restart MATLAB so that it can use the font.

# <span id="page-2513-0"></span>**Colors Preferences for Desktop Tools**

#### **In this section...**

"Setting Colors Used in Desktop Tools" on page 2-70

["Desktop Tool Colors" on page 2-72](#page-2515-0)

["Syntax Highlighting Colors" on page 2-73](#page-2516-0)

["Other Colors" on page 2-75](#page-2518-0)

["See Also" on page 2-75](#page-2518-0)

# **Setting Colors Used in Desktop Tools**

Desktop color preferences specify the [colors used in M](#page-2515-0)ATLAB desktop tools and the [colors that convey syntax highlighting](#page-2516-0). Select **File > Preferences > Colors** to set color preferences for desktop tools. You can set some color options differently for printing — see ["Printing and Pa](#page-2495-0)ge Setup Options for Desktop Tools[" on page 2-52.](#page-2495-0)

To set colors for text and the background, clear the Use system colors check box and then select colors from the palettes.

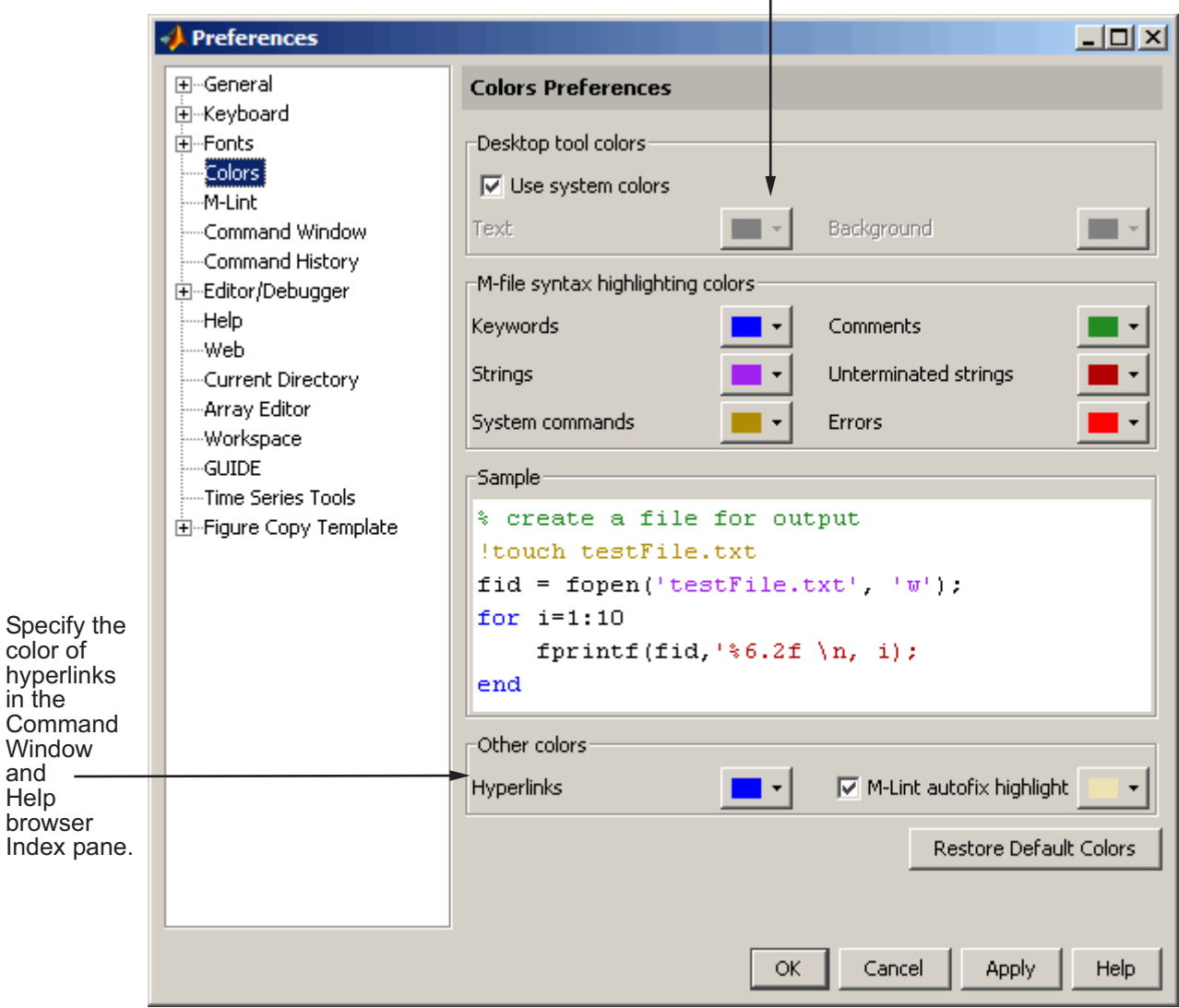

in the

and Help

### <span id="page-2515-0"></span>**Desktop Tool Colors**

Use **Desktop tool colors** to change the color of the text and background in the desktop tools. The colors also apply to the Import Wizard. The colors do not apply to the HTML display pane nor to the Web Browser.

Select the check box **Use system colors** if you want the desktop to use the same text and background colors that your platform (for example, Windows) uses for other applications.

To specify different text and background colors, follow these steps:

- **1** Clear the **Use system colors** check box.
- **2** Click the arrow next to the **Text** color and choose a new color from the palette shown.

When you choose a color, the **Sample** area in the dialog box updates to show you how it will look.

**3** Click the arrow next to the **Background** color and choose a new color.

If you use a gray background color, a selection in an inactive window will not be visible.

**4** Click **Apply** or **OK** to see the changes in the desktop tools.

Click **Restore Default Colors** to return to the default settings for desktop tool colors, as well as for syntax highlighting colors.

The following illustration shows how the Current Directory browser looks with blue-green text and a beige background. These colors are only discernible in the online version of this documentation.

<span id="page-2516-0"></span>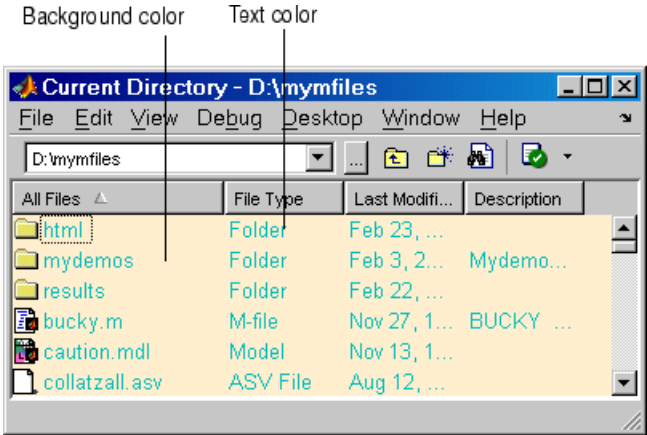

### **Gray Background Color**

For some UNIX platforms, there is a gray background color for desktop tools, such as the Editor/Debugger. This occurs when the preference for **Desktop tool colors** is set to **Use system colors**, and the system's window manager uses gray as the background color default. To change the color, clear the check box for **Use system colors** and then select a new **Background** color from the palette.

# **Syntax Highlighting Colors**

In the Command Window, Command History, Editor/Debugger, and Shortcuts callback area, MATLAB conveys syntax information via different colors to help you easily identify elements, such as if/else statements. This is known as syntax highlighting.

In the Command Window, only the input you type is highlighted; output from running MATLAB functions is not highlighted. In the Editor/Debugger, you can specify syntax highlighting preferences for use with files in M, C/C++, Java, and HTML. For details, click the **Help** button in the Preferences dialog box for the Editor/Debugger to see Language Preferences in the online documentation.

Use preferences to specify the syntax highlighting colors. When you choose a color, the **Sample** area in the dialog box updates to show you how it will look.

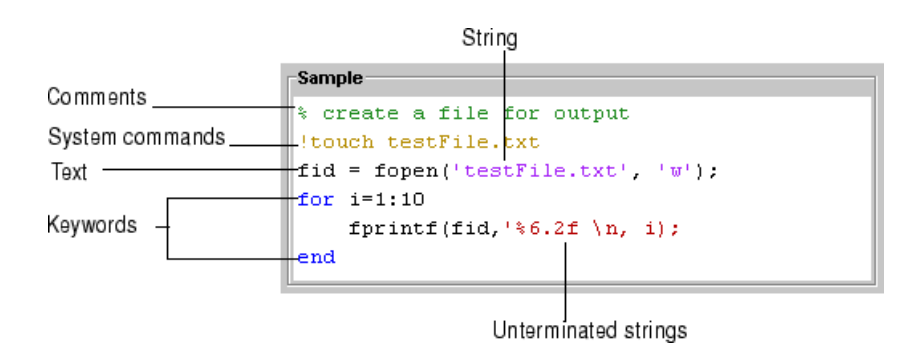

The default colors are listed here:

- **• Keywords** Flow control functions, such as for and if, as well as the continuation ellipsis (...), are colored blue.
- **• Comments** All lines beginning with a %, designating the lines as comments in MATLAB, are colored green. Similarly, the block comment symbols, %{ and %}, as well as the code in between, appear in green. Text following the continuation ellipsis on a line is also green because it is a comment.
- **• Strings** Type a string and it is colored maroon. When you complete the string with the closing quotation mark ('), it becomes purple. Note that for functions you enter using command syntax instead of function syntax, the arguments are highlighted as strings. This is to alert you that in command notation, variables are passed as literal strings rather than as their values. For more information, see "MATLAB Command Syntax" in the MATLAB Programming documentation.
- **• Unterminated strings** A single quote without a matching single quote, and whatever follows the quote, are colored maroon. This might alert you to a possible error.
- **• System commands** Commands such as ! (shell escape) are colored gold.
- **• Errors** Error text that appears after you run code, including any hyperlinks, is colored red.

Click **Restore Default Colors** to return to the default settings for syntax highlighting colors and desktop tool colors.

# <span id="page-2518-0"></span>**Other Colors**

Specify the color for **Hyperlinks**, which applies to links in the Command Window and Help browser **Index** pane. If you use a dark background color for those tools, be sure to use a light or other contrasting color for hyperlinks so that you can see them.

With the **M-Lint autofix highlight** preference selected, code that M-Lint can automatically correct is highlighted in the Editor/Debugger. Use the palette to change the highlight color. For more information, see ["M-Lint Automa](#page-2793-0)tic Code Analyzer in the Editor/Debugge[r" on page 6-88.](#page-2793-0)

# **See Also**

For information about other preferences and how MATLAB stores preferences, see ["Preferences" on page 2-59.](#page-2502-0)

# <span id="page-2519-0"></span>**General Preferences for MATLAB**

#### **In this section...**

"Setting General Preferences for MATLAB" on page 2-76

["Default Behavior of the Delete Function" on page 2-78](#page-2521-0)

["MAT-Files Preferences" on page 2-79](#page-2522-0)

["Confirmation Dialogs Preferences" on page 2-81](#page-2524-0)

["Multithreading Preferences" on page 2-84](#page-2527-0)

# **Setting General Preferences for MATLAB**

Select **File > Preferences > General** from any desktop tool to access **General Preferences**.
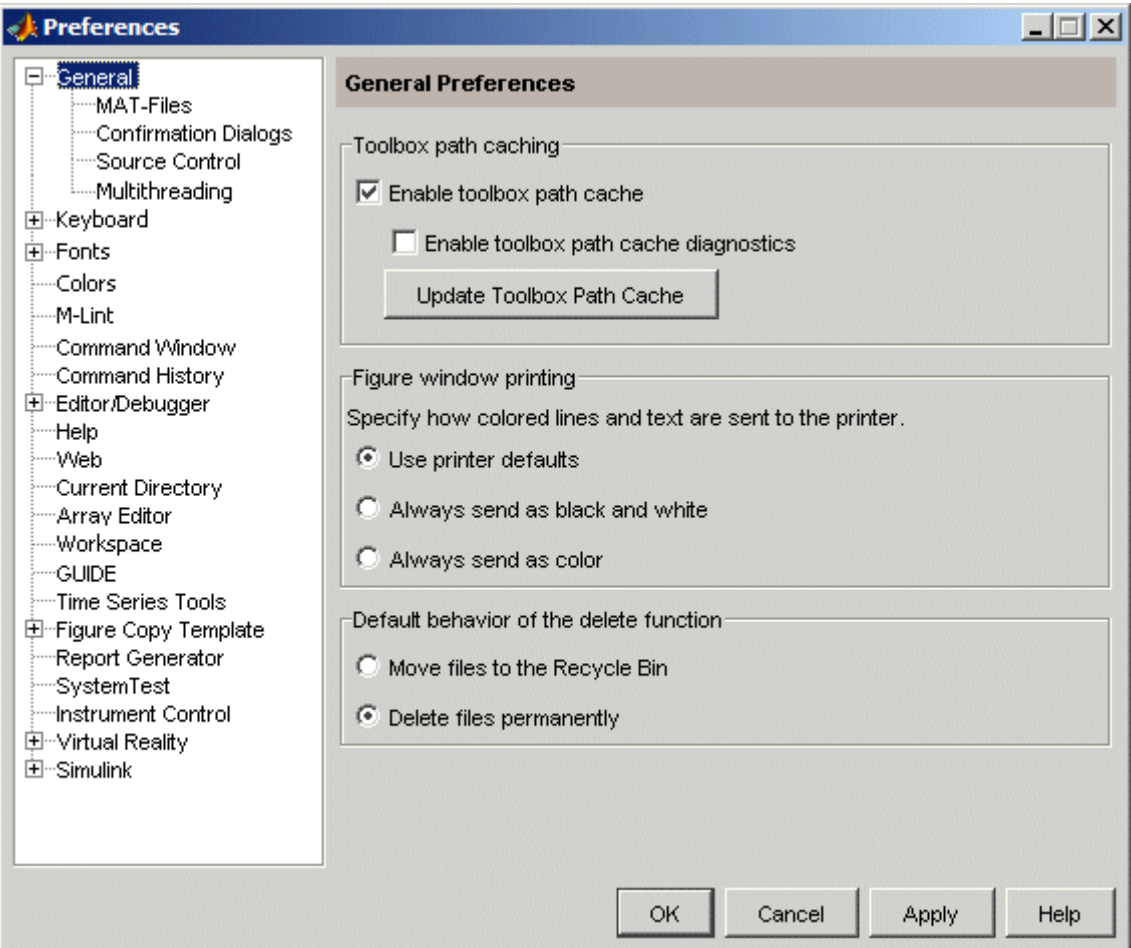

These preferences apply to all relevant tools in MATLAB.

- **•** Toolbox path caching preference see ["Toolbox Path Caching in MATLAB"](#page-2434-0) on page 1-[17](#page-2434-0)
- **•** Figure window printing see "Printing and Exporting" in MATLAB Graphics documentation
- **•** ["Default Behavior of the Delete Function" on page 2-78](#page-2521-0)
- <span id="page-2521-0"></span>**•** ["MAT-Files Preferences" on page 2-79](#page-2522-0)
- **•** ["Confirmation Dialogs Preferences" on page 2-81](#page-2524-0)
- **•** [Chapter 9, "Source Control Interface"](#page-2960-0)
- **•** ["Multithreading Preferences" on page 2-84](#page-2527-0)

## **Default Behavior of the Delete Function**

Files you delete using the delete function are permanently removed by default. There is no opportunity to retrieve them.

You can use this preference to instead move deleted files to the Recycle Bin on Windows, to the Trash Can on Macintosh, or to a tmp directory on UNIX platforms. Then, you can recover any accidentally deleted files from these locations. Deleted files in these locations are not automatically removed; you must remove them using operating system features, such as **Empty Recycle Bin** on Windows. When you select this preference, delete might run slower.

#### **Function Alternative**

The MATLAB delete preference actually sets the state of the recycle function upon startup and when you change the preference. You can override the behavior of the preference by setting the recycle function state. For example, regardless of the preference setting, when you run

```
recycle('off')
delete('thisfile.m')
```
MATLAB permanently removes thisfile.m from the current directory. Files you subsequently remove using delete are also permanently removed, unless you reapply the preference to recycle or run recycle('on'). Regardless of the state of the recycle function when you end a session, the next time you start MATLAB, the setting for the preference is honored. For more information, see the recycle and delete reference pages.

Note that this preference and the recycle function do not apply to files you delete using the Current Directory browser. For more information, see ["Cutting or Deleting Files and Directories" on page 5-45](#page-2694-0).

# <span id="page-2522-0"></span>**MAT-Files Preferences**

The **MAT-file save format** sets the default version compatibility option MATLAB uses when saving MAT-files. Use these options if you use multiple versions of MATLAB or share MAT-files with others who run a different version of MATLAB. The setting applies when you use the save function as well as when you use**Save** menu items for MAT-files, such as **File > Save Workspace As** from any desktop tool.

The MAT-file preference also applies to saving FIG-files, which include plots, as well as GUIs you create with GUIDE.

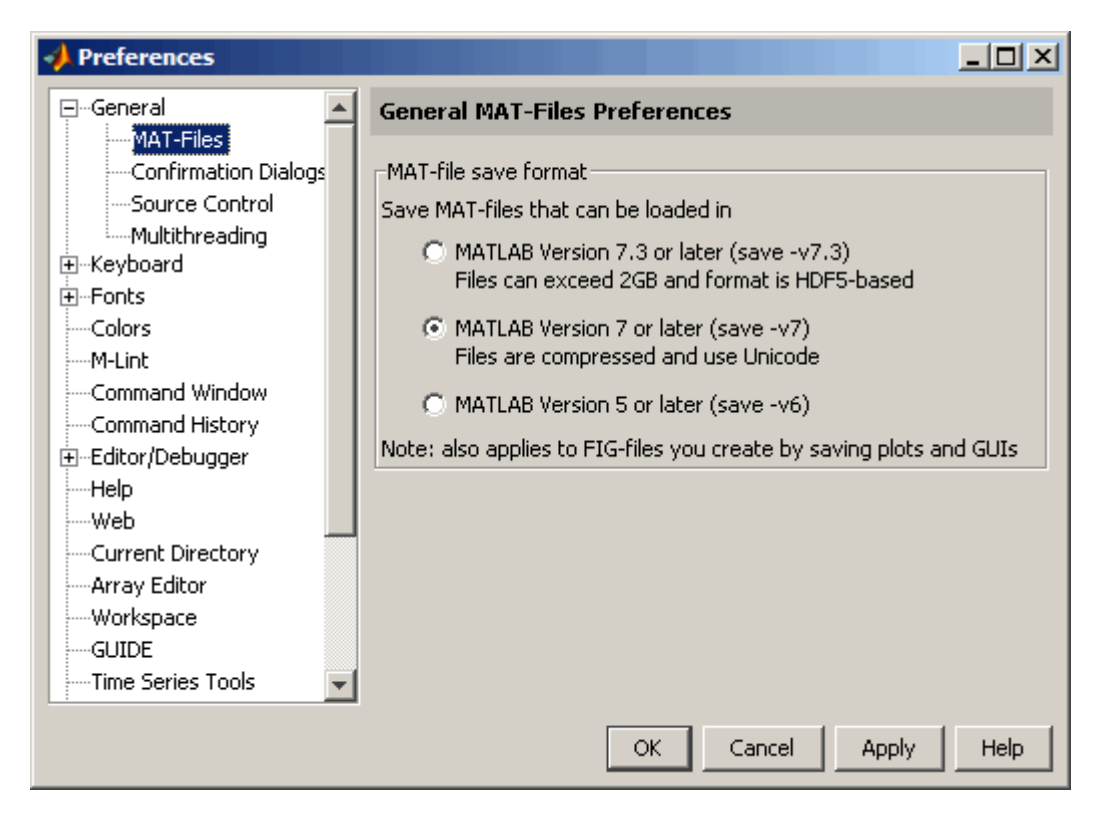

#### Options are

**• MATLAB Version 7.3 or later (save -v7.3)**—Starting in MATLAB Version 7.3, you can save data that is larger than 2 GB on platforms that

allow it, which is the primary purpose of this option. Using this option is equivalent to running save -v7.3. This format of the resulting MAT-file is HDF5-based. You cannot load these MAT-files into any versions prior to MATLAB Version 7.3; in those cases, use one of the other two options.

- **• MATLAB Version 7 or later (save -v7)**—Starting in MATLAB Version 7, MATLAB compresses the data when saving a MAT-file, thereby reducing the storage space required. When you load the MAT-file, MATLAB automatically uncompresses the data. In addition, MATLAB uses Unicode character encoding for strings when you save a MAT-file, making the data accessible to other MATLAB users, regardless of the default character encoding scheme used by their systems. MAT-files saved with this option work in all MATLAB 7 versions. Using this option is equivalent to running save -v7.
- **• MATLAB Version 5 or later (save -v6)**—Releases of MATLAB prior to Version 7 did not save compressed MAT-files. They also did not use Unicode character encoding, which sometimes prevented the exchange of MAT-files among users, particularly when they used localized systems. Specify this option to save MAT-files for use with versions prior to MATLAB Version 7. Using this option is equivalent to running save -v6.

Like other preferences, the **MAT-file save format** preference gets its initial value from the preference file for the previous installed version. For example, if the setting in your MATLAB 7.4 preference is -v6, when you upgrade from MATLAB Version 7.4 (R2007a) to MATLAB Version 7.5 (R2007b), the initial value in Version 7.5 is -v6.

If you upgrade from a version prior to MATLAB Version 7.3, or if you do not have a previous MATLAB version installed, the initial value is -v7.

**Note** For more information about MAT-file save formats, including restrictions, see Version Compatibility Options and Remarks in the save reference page.

#### **Function Alternative**

You can override the **MAT-file save format** preference by using the save function with a specified version compatibility option. For occasional use, this <span id="page-2524-0"></span>might be more convenient than changing the preference. For example, use save with the-v6 option to ensure compatibility with MATLAB versions prior to Version 7. For more information, see the save reference page.

## **Confirmation Dialogs Preferences**

These preferences instruct MATLAB to display or not display specific confirmation dialog boxes.

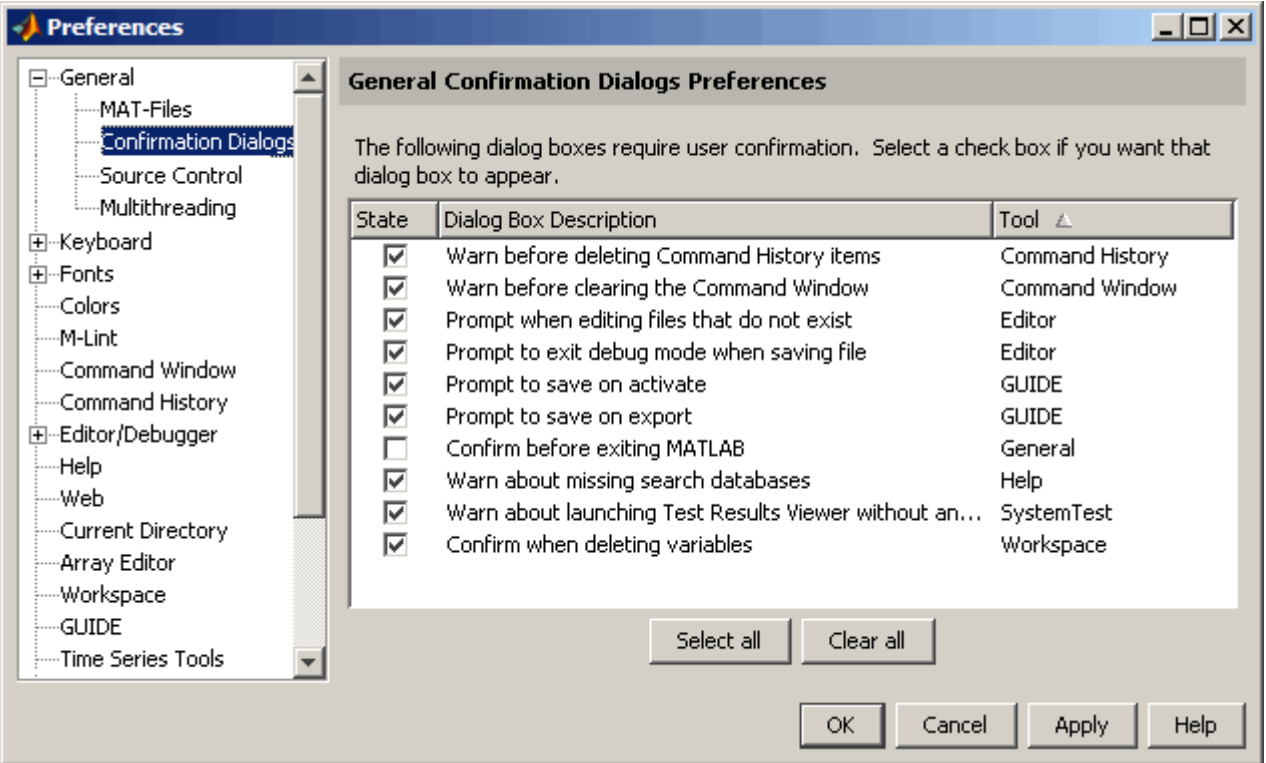

When the check box for a confirmation dialog is selected and you perform the action it refers to, the confirmation dialog box appears. If you clear that check box, the dialog box does not appear when you perform the action.

When the confirmation dialog box does appear, it includes a **Do not show this prompt again** check box. If you select the check box in the dialog box, it automatically clears the check box for the confirmation preference.

For example, select the check box **Warn before deleting Command History items**. Then select **Edit > Delete Selection** in the Command History, MATLAB displays the following confirmation dialog box.

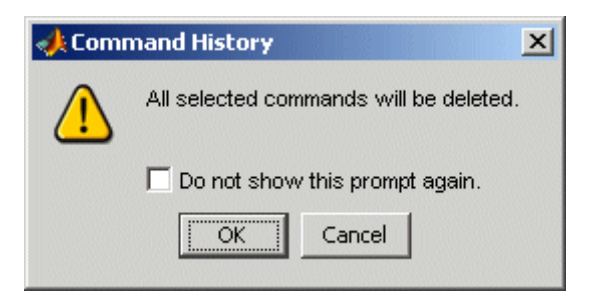

If you select the **Do not show this prompt again** check box and click **OK**, the confirmation dialog box will not appear the next time you delete items from the Command History window. In addition, the **Warn before deleting Command History items** check box in the **Confirmations Dialogs** preferences pane is cleared.

The following table summarizes the confirmation dialog boxes.

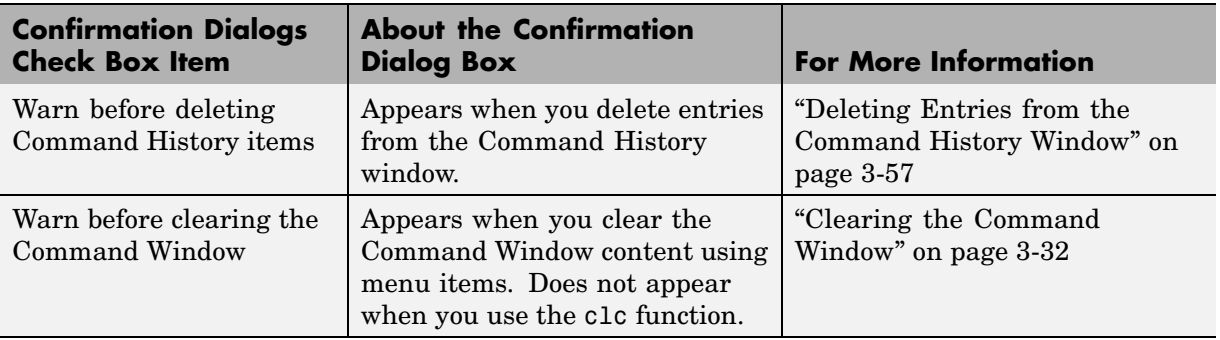

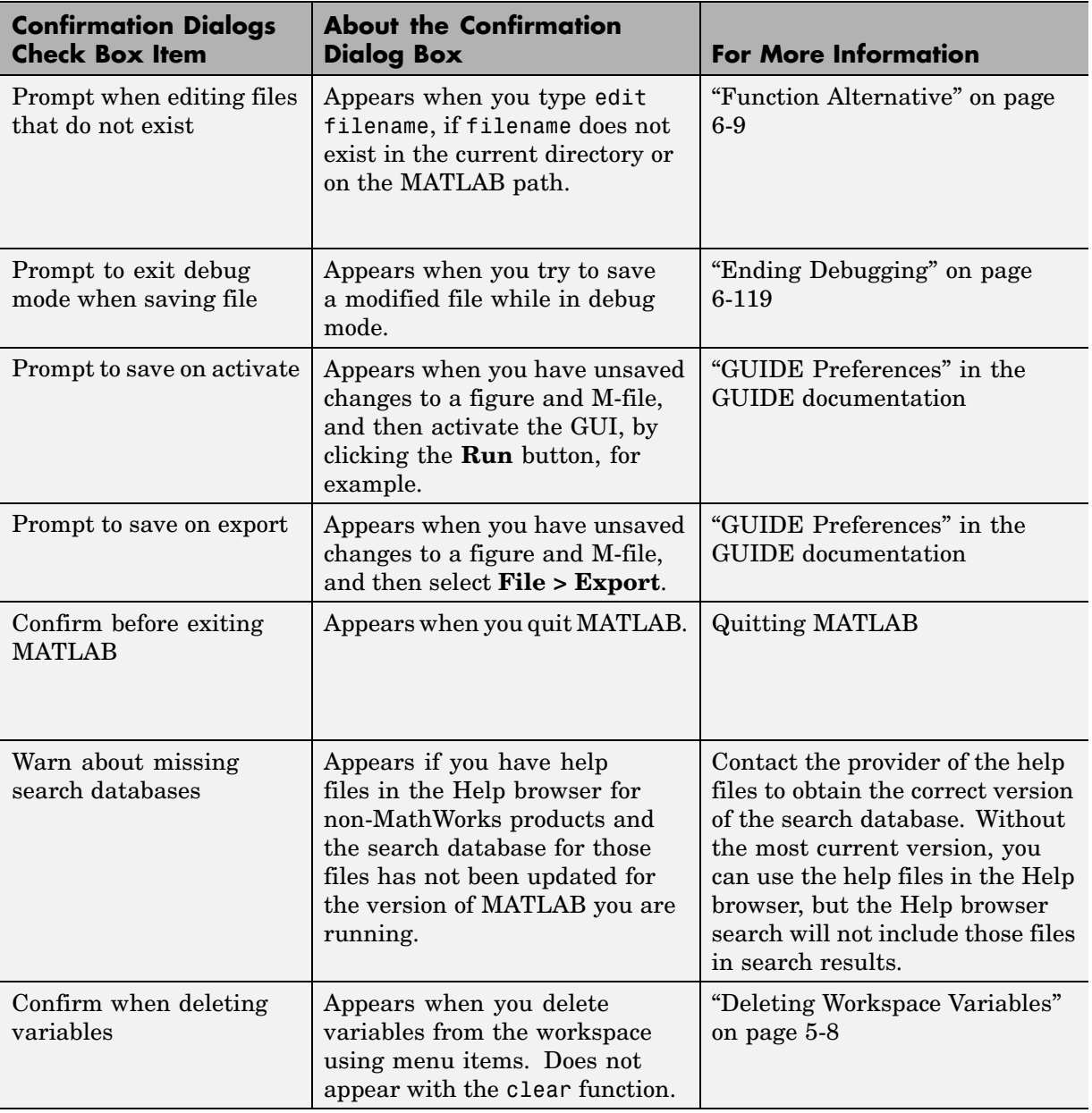

# <span id="page-2527-0"></span>**Multithreading Preferences**

If you run MATLAB on a multiple-CPU system (multiprocessor or multicore), you can use multithreaded computation, which can improve performance for some operations. For more information, see .

# **Accessibility**

#### **In this section...**

"Software Accessibility Support" on page 2-85

["Documentation Accessibility Support" on page 2-86](#page-2529-0)

["Assistive Technologies" on page 2-87](#page-2530-0)

["Installation Notes for Accessibility Support" on page 2-88](#page-2531-0)

["Troubleshooting" on page 2-91](#page-2534-0)

# **Software Accessibility Support**

MathWorks products includes a number of modifications to make them more accessible to all users. Software accessibility support for blind and visually impaired users includes

- **•** Support for screen readers and screen magnifiers, as described in ["Assistive](#page-2530-0) Technologies[" on page 2-87](#page-2530-0)
- **•** Command-line alternatives for most graphical user interface (GUI) options
- **•** Keyboard access to GUI components
- **•** A clear indication of the current cursor focus
- **•** Information available to assistive technologies about user interface elements, including the identity, operation, and state of the element
- **•** Nonreliance on color coding as the sole means of conveying information about working with a GUI
- **•** Noninterference with user-selected contrast and color selections and other individual display attributes, as well as noninterference for other operating system-level accessibility features
- **•** Consistent meaning for bitmapped images used in GUIs
- **•** HTML documentation that is accessible to screen readers

Keyboard access to the user interface includes support for "sticky keys," which allow you to press key combinations (such as **Ctrl+C**) sequentially rather than simultaneously.

<span id="page-2529-0"></span>Except for scopes and real-time data acquisition, the MathWorks software does not use flashing or blinking text, objects, or other elements having a flash or blink frequency greater than 2 Hz and lower than 55 Hz.

The MathWorks believes that its products do not rely on auditory cues as the sole means of conveying information about working with a GUI. However, if you do encounter any issues in this regard, please report them to the MathWorks Technical Support group.

```
http://www.mathworks.com/contact_TS.html
```
## **Documentation Accessibility Support**

Documentation is available in HTML format for all MathWorks products in this release.

#### **Accessing the Documentation**

To access the documentation with a screen reader, go to the documentation area on the MathWorks Web site at

[http://www.mathworks.com/access/helpdesk/help/helpdesk.html](http://www.mathworks.com/access/helpdesk/help/helpdesk.html%0D)

#### **Navigating the Documentation**

Note that the first page that opens lists the products. To get the documentation for a specific product, click the link for that product.

The table of contents is in a separate frame. You can use a document's table of contents to navigate through the sections of that document.

Because you will be using a general Web browser, you will not be able to use the search feature included in the MATLAB Help browser. You will have access to an index for the specific document you are using. The cross-product index of the MATLAB Help browser is not available when you are using a general Web browser.

#### **Products**

The documentation for all products is in HTML and can be read with a screen reader. However, for most products, most equations and most graphics are not accessible.

**2-86**

<span id="page-2530-0"></span>The following product documentation has been modified (as described below) to enhance its accessibility for people using a screen reader such as JAWS:

- **•** MATLAB (many sections, but not the function reference pages (however, M-file help is accessible))
- **•** Excel Link
- **•** Optimization Toolbox
- **•** Signal Processing Toolbox
- **•** Statistics Toolbox

## **Documentation Modifications**

Modifications to the documentation include the following:

- **•** Describing illustrations in text (either directly or via links)
- Providing text to describe the content of tables (as necessary)
- **•** Restructuring information in tables to be easily understood when a screen reader is used
- **•** Providing text links in addition to any image mapped links

#### **Equations**

Equations that are integrated in paragraphs are generally explained in words. However, most complex equations that are represented as graphics are not currently explained with alternative text.

## **Assistive Technologies**

**Note** To take advantage of accessibility support features, you must use MathWorks products on a Microsoft Windows platform.

## **Tested Assistive Technologies**

The MathWorks has tested the following assistive technologies:

- <span id="page-2531-0"></span>**•** JAWS 5.0, 6.0, and 7.0 for Windows (screen reader) from Freedom Scientific
- **•** Built-in accessibility aids from Microsoft, including the Magnifier and "sticky keys"

### **Use of Other Assistive Technologies**

Although The MathWorks has not tested other assistive technologies, such as other screen readers or ZoomText Xtra (screen magnifier) from Ai Squared, The MathWorks believes that most of the accessibility support built into its products should work with most assistive technologies that are generally similar to the ones tested.

If you use other assistive technologies than the ones tested, The MathWorks is very interested in hearing from you about your experiences.

## **Installation Notes for Accessibility Support**

**Note** If you are not using a screen reader such as JAWS, you can skip this section.

This section describes the installation process for setting up your MATLAB environment to work effectively with JAWS.

Use the regular MATLAB installation script to install the products for which you are licensed. The installation script has been modified to improve its accessibility for all users.

**Note** Java Access Bridge 2.0 is installed automatically when you install MATLAB.

After you complete the product installation, there are some additional steps you need to perform to ensure JAWS works effectively with MathWorks products.

## **Setting Up JAWS**

Make sure that JAWS is installed on your machine. If it is, there is probably a shortcut to it on the Windows desktop.

Setting up JAWS involves these tasks:

- **1** Add the Access Bridge to your Windows path (for networked installations only).
- **2** Create the accessibility.properties file.

These tasks are described in more detail below.

#### **(For Networked Installations Only) Add Access Bridge to Your Path.**

If you are running MATLAB in a networked installation environment (that is, if the MATLAB Installer was not run on your machine), you need to take the following steps to add Access Bridge to your Windows path.

**Note** This procedure assumes your Windows **Start** button is set to Classic mode. To set Classic mode, from the **Start** button, select **Settings**. Next select **Task Bar and Menu**. Then select the **Start Menu** tab and make sure the Classic Start Menu option is enabled. Click **OK** and you are done.

- **1** From the **Start** button, select **Settings**, next select **Control Panel**. Scroll down and click the **System** icon to display the System Properties dialog box**.**
- **2** In the **System Properties** dialog box, select the **Advanced** tab.
- **3** Click **Environment Variables**.
- **4** Under **System variables**, select the Path option.
- **5** Click the **Edit** button.
- **6** To the start of the Path environment variable, add the directory that contains matlab.exe; for example:

C:\matlab\bin\win32;

Be sure to include that semicolon between the end of this directory name and the text that was already there.

- **7** Click **OK** three times.
- **8** If JAWS is already running, exit and restart.

**Note** JAWS must be started with these path changes in effect to work properly with MATLAB.

#### **Create the accessibility.properties File.**

**1** Create a text file that contains the following two lines:

```
screen magnifier present=true
assistive_technologies=com.sun.java.accessibility.AccessBridge
```
- **2** Use the filename accessibility.properties.
- **3** Move the accessibility.properties file into

```
matlabroot\sys\java\jre\win32\jre1.5.0_07\lib\
```
**JAWS Pronunciation Dictionary.** As a convenience, The MathWorks provides a pronunciation dictionary for JAWS. This dictionary is in a file called MATLAB.jdf.

During installation, the file is copied to your system under the MATLAB root directory at sys\Jaws\matlab.jdf.

To use the dictionary, you must copy it to the \SETTINGS\ENU folder located beneath the JAWS root installation directory.

You need to restart JAWS and MATLAB for the settings to take effect.

#### **Testing**

After you install JAWS and set up your environment as described above, you should test to ensure JAWS is working properly:

<span id="page-2534-0"></span>**1** Start JAWS.

**2** Start MATLAB.

JAWS should start talking to you as you select menu items and work with the MATLAB user interface in other ways.

## **Troubleshooting**

This section identifies workarounds for some possible issues you may encounter related to accessibility support in MathWorks products.

#### **JAWS Does Not Detect When the MATLAB Installation Has Started**

When you select setup.exe, the Windows copying dialog box opens and you are informed. After the files have been copied, the installation splash screen opens, and then the installer starts. However, JAWS does not inform you that the installer has begun: the installer either starts up below other windows or applications or it is minimized. Since the installer is not an active item, nothing is read.

Therefore, check the Windows applications bar for the installer. After you go to the installer, you can use JAWS to perform the installation.

#### **JAWS Stops Speaking**

When many desktop components are open, JAWS with MATLAB sometimes stops speaking.

If this happens, close most of the desktop components, exit MATLAB, and restart.

#### **Command Output Not Read**

In the MATLAB Command Window, JAWS does not automatically read the results of commands.

To read command output, first select **File** > **Preferences** > **Command Window**, select the option **Use arrow keys for navigation instead of command history recall**, and click **OK**. Then, in the Command Window, press the arrow keys to move to the command output and use JAWS keystrokes to read the output.

With this preference set, you cannot use arrow keys to recall previous commands. Instead use the following key bindings:

- **•** Windows key bindings:
	- **-** Previous history: **Ctrl+up arrow**
	- **-** Next history: **Ctrl+down arrow**
- **•** Emacs key bindings:
	- **-** Previous history: **Ctrl+p**
	- **-** Next history: **Ctrl+n**

To return to using the up and down arrow keys to recall previous commands, clear the preference.

#### **Some GUI Menus Are Treated as Check Boxes**

For some GUIs (for example, the figure window), menus are treated by JAWS as though they are check boxes, whether or not they actually are.

You can choose a menu item for such GUIs by using accelerator keys (e.g., **Ctrl+N** to select **New Figure**), if one is associated with a menu item. You can also use mnemonics for menu navigation (e.g., **Alt+E**).

Note that check boxes that you encounter by tabbing through the elements of a GUI are handled properly.

#### **Text Ignored in Some GUIs**

For some dialog boxes, JAWS reads the dialog box title and any buttons, but ignores any text in the dialog box.

Also, in parts of some GUIs, such as some text-entry fields, JAWS ignores the label of the field. However, JAWS will read any text in the text box.

# Running Functions — Command Window and **History**

If you have an active Internet connection, you can watch the Working in the Development Environment video demo and the Command History video demo for an overview of the major functionality. The Command Window is where you run (execute) MATLAB statements, while the Command History is a log of the statements you have run.

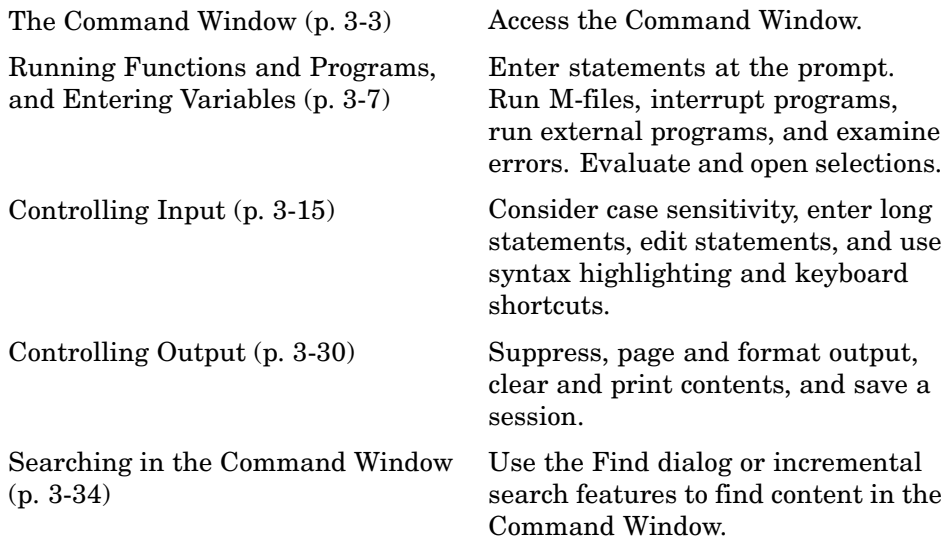

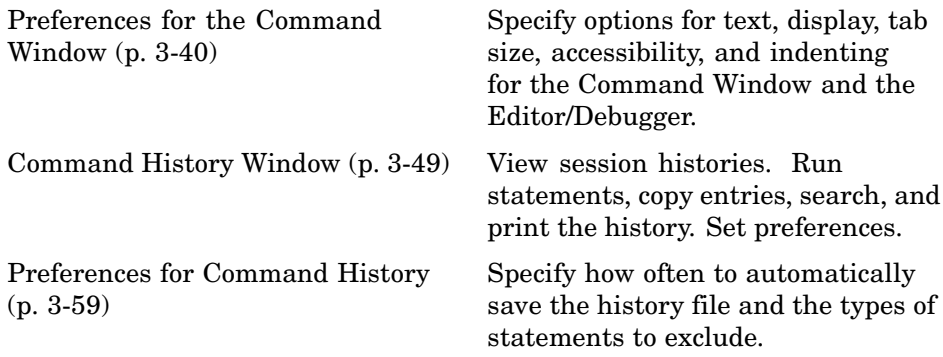

# <span id="page-2538-0"></span>**The Command Window**

#### **In this section...**

"About the Command Window" on page 3-3

"Opening the Command Window" on page 3-3

["Command Window Prompt" on page 3-4](#page-2539-0)

["Getting Started Message Bar in the Command Window" on page 3-5](#page-2540-0)

# **About the Command Window**

The Command Window is one of the main tools you use to enter data, run MATLAB functions and other M-files, and display results. If you have an active Internet connection, you can Working in the Development Environment video demo for an overview of the major functionality.

# **Opening the Command Window**

When the Command Window is not open, access it by selecting **Command Window** from the **Desktop** menu. Alternatively, open the Command Window with the commandwindow function.

If you prefer a simple command line interface without the other MATLAB desktop tools, select **Desktop > Desktop Layout > Command Window Only**. For more information, see ["Arranging the Desktop" on page 2-6](#page-2449-0).

<span id="page-2539-0"></span>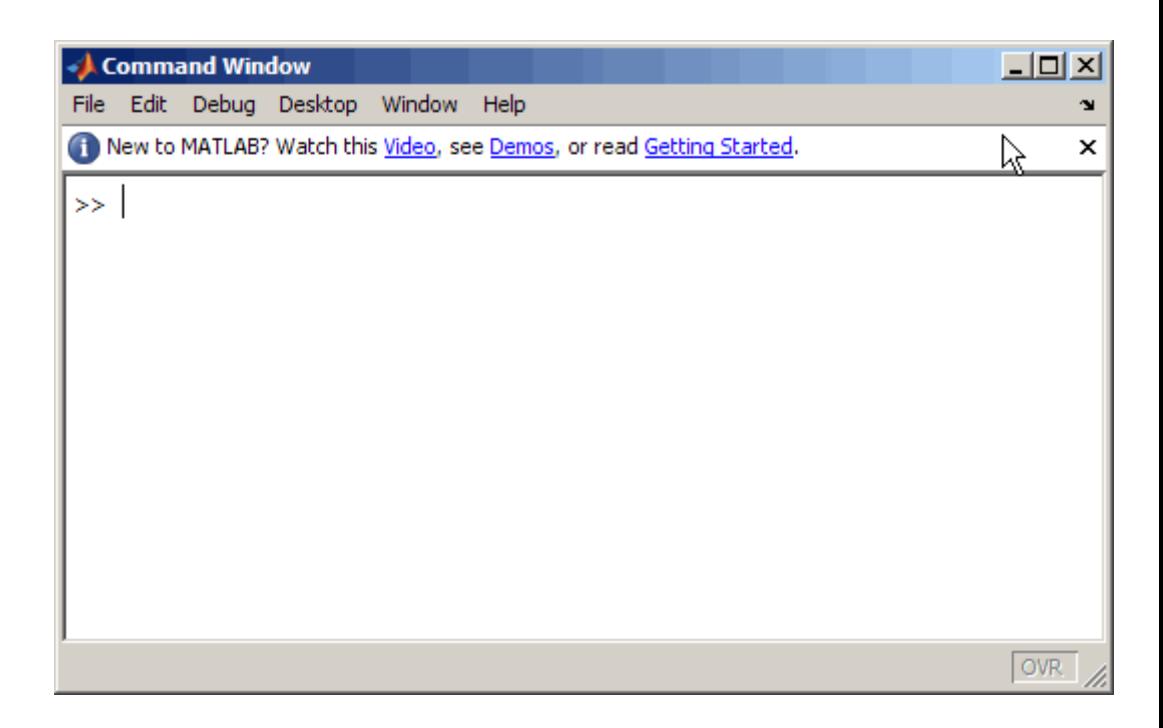

## **Command Window Prompt**

The Command Window prompt, >>, is where you enter statements. For example, you can enter a MATLAB function with arguments, or assign values to variables. The prompt indicates that MATLAB is ready to accept input from you. When you see the prompt, you can enter a variable or run a statement. This prompt is also known as the command line.

When MATLAB displays the K>> prompt in the Command Window, MATLAB is in debug mode. Type dbquit to return to normal mode. For more information, see [Chapter 6, "Editing and Debugging M-Files"](#page-2706-0)

MATLAB displays the EDU>> prompt for the MATLAB Student Version.

## <span id="page-2540-0"></span>**Getting Started Message Bar in the Command Window**

Just below the Command Window menu bar is a message bar that includes links to a video, demos, and information on getting started with MATLAB. If you want to remove the message bar in the Command Window, click the Close box in the right corner of the bar.

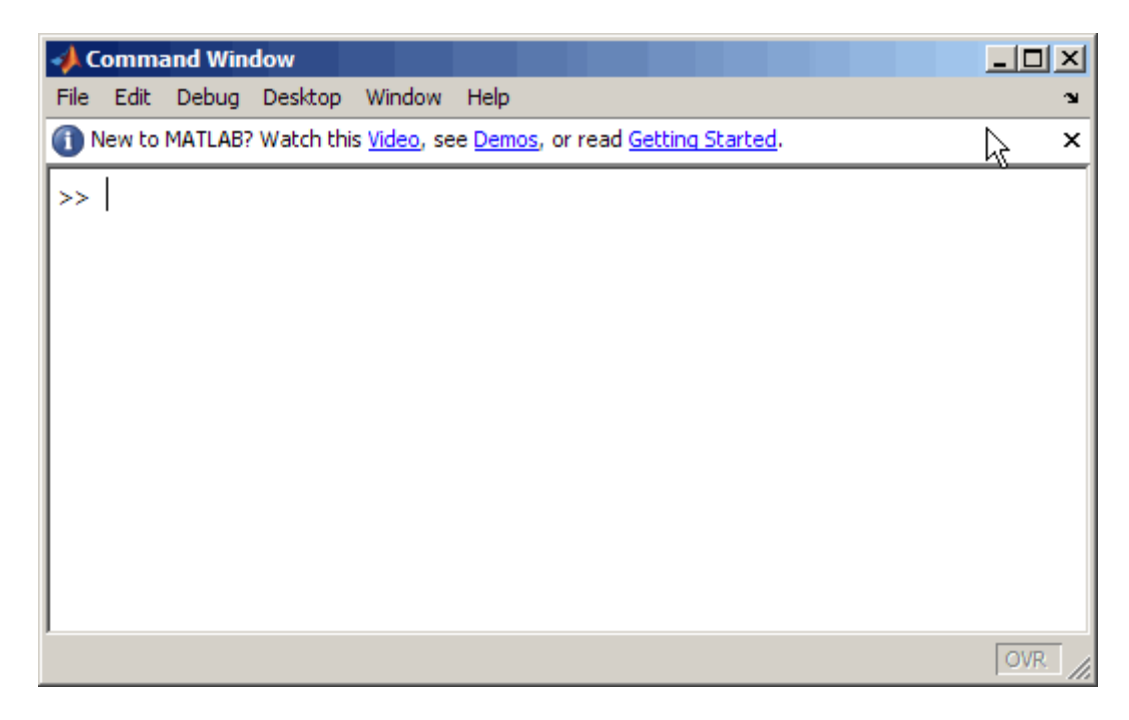

If after having closed it, you want to display the information bar again, use ["Preferences for the Command Window" on page 3-40.](#page-2575-0)

In addition to the message bar, there are numerous other ways to access the documentation and demos, including using the **Help** menu in most tools. Furthermore, if you place your cursor in a function name, you can right-click and then choose **Help on Selection** from the context menu to see documentation for that function. The reference page for that function opens in a popup window, or if the reference page does not exist, the M-file help appears. For more information help on selection, see ["Getting Pop-Up](#page-2644-0) Help for Functions[" on page 4-49—](#page-2644-0)for more general information on help, see [Chapter 4, "Help for Using MATLAB".](#page-2596-0)

# <span id="page-2542-0"></span>**Running Functions and Programs, and Entering Variables**

#### **In this section...**

"Running Statements at the Command Line Prompt" on page 3-7

["Running External Programs" on page 3-9](#page-2544-0)

["Evaluating or Opening a Selection" on page 3-12](#page-2547-0)

["Displaying Hyperlinks in the Command Window" on page 3-13](#page-2548-0)

## **Running Statements at the Command Line Prompt**

#### **Entering Variables and Running Functions**

At the prompt, enter data and run functions. For example, to create A, a 3-by-3 matrix, type

A = [1 2 3; 4 5 6; 7 8 10]

When you press the **Enter** or **Return** key after typing the line, MATLAB responds with

 $A =$ 

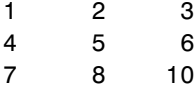

To run a function, type the function including all arguments and press **Enter** or **Return**. MATLAB displays the result. For example, type

magic(2)

and MATLAB returns

ans  $=$ 1 3 4 2 **Definition of a Statement.** All of the information you type before pressing **Enter** or **Return** is known as a statement. This can include:

- Variable assignments: For example,  $a = 3$
- **•** Commands: M-files provided with MATLAB or toolboxes that do not accept input arguments, for example, clc, which clears the Command Window.
- **•** Scripts: M-files (MATLAB program files) you write that do not take input arguments or return output arguments, for example, myfile.m.
- **•** Functions and their arguments: M-files that can accept input arguments and return output arguments, for example, magic.

Some functions support a form that does not require an input argument, thereby operating as commands. For convenience, the term function is used to refer to both functions and commands.

When you enter program control statements, such as if ... end, the prompt does not appear until you complete the set of functions. In the following example, you press **Enter** at the end of each line, but the prompt does not appear until you complete the set of statements with end.

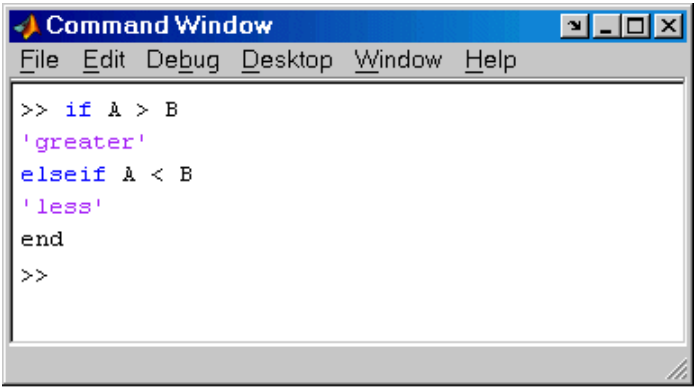

#### **Running M-Files**

Run M-files, files that contain code in the MATLAB language, the same way that you would run any other MATLAB function. Type the name of the M-file in the Command Window and press **Enter** or **Return**. The M-file must be in

<span id="page-2544-0"></span>the MATLAB current directory or on the MATLAB search path — for details, see ["Search Path" on page 5-23.](#page-2672-0) You can also use the run function and specify the full pathname to an M-file script.

To determine the name of the M-file currently running, use mfilename.

## **Examining Errors**

If an error message appears when you run an M-file, click the underlined portion of the error message, or position the cursor within the filename and press **Ctrl+Enter**. The offending M-file opens in the Editor/Debugger, scrolled to the line containing the error.

## **Processing Order**

In MATLAB, you can only run one process at a time. If MATLAB is busy running one function, any further statements you issue are buffered in a queue. The next statement will run when the previous one finishes.

## **Interrupting a Running Program**

You can stop a running program by pressing **Ctrl+C** or **Ctrl+Break** at any time. On Macintosh platforms, you can also use **Command**+**.** (the Command key and the period key) to stop the program. For certain operations, stopping the program might generate errors in the Command Window.

For M-files that run a long time, or that call built-ins or MEX-files that run a long time, **Ctrl+C** does not always effectively stop execution. Typically, this happens on Windows rather than UNIX platforms. If you experience this problem, you can help MATLAB break execution by including a drawnow, pause, or getframe function in your M-file, for example, within a large loop. Note that **Ctrl+C** might be less responsive if you started MATLAB with the -nodesktop option (an option only for UNIX platforms).

# **Running External Programs**

The exclamation point character, !, sometimes called bang, is a *shell escape* and indicates that the rest of the input line is a command to the operating system. Use it to invoke utilities or call other executable programs without quitting MATLAB. On UNIX, for example,

!vi yearlystats.m

invokes the vi editor for a file named yearlystats.m. After the external program completes or you quit the program, the operating system returns control to MATLAB. Add & to the end of the line, such as

!dir &

on Windows platforms to display the output in a separate window or to run the application in background mode. For example

```
!excel.exe &
```
opens Excel and returns control to the Command Window so you can continue running MATLAB statements.

The maximum length of the argument list provided as input to the bang (!) command is determined by any restrictions maintained within the operating system. If you are running the Windows 2003 Server, for example, the length of the argument list input to the bang command cannot exceed 512 characters.

See the reference pages for the unix, dos, and system functions for details about running external programs that return results and status.

**Note** To execute operating system commands with specific environment variables, include all commands to the operating system within the system call. Separate the commands using & (ampersand) for DOS, and ; (semicolon) for UNIX. This applies to the MATLAB ! (bang), dos, unix, and system functions. Another approach is to set environment variables before starting MATLAB.

On Macintosh platforms, you cannot run AppleScript directly from MATLAB. However, you can run the Macintosh OS X osascript function from the MATLAB unix or ! (bang) function to run AppleScript from MATLAB.

## **UNIX System Path and Running UNIX Programs from MATLAB**

To run a UNIX program from MATLAB if its directory is not on the UNIX system path MATLAB uses, take one of the actions described here.

**Change Current Directory in MATLAB.** Change the current directory in MATLAB to the directory that contains the program you want to run.

**Modify the UNIX System Path MATLAB Uses.** Add the directories to the system path from the shell. The exact steps depend on your shell. This is an example using sh:

**1** At the system command prompt, type

export PATH="\$PATH:<mydirectory>"

where  $\langle \text{mydirectory} \rangle$  is the directory that contains the program you want to run.

- **2** Start MATLAB.
- **3** In MATLAB, type

!echo \$PATH

The directory containing the file is added to the system path that MATLAB uses. This change applies only to the current session of the terminal window.

**Automatically Modify System Path at MATLAB Startup.** If you want to add a directory to the PATH environment variable each time you start MATLAB, perform these steps:

- **1** In a text editor, open the file MATLAB/bin/matlab. This file is used to start MATLAB.
- **2** Add this line to the beginning of the matlab file

export PATH="\$PATH:<mydirectory>"

where  $\langle \text{mydivectors} \rangle$  is the directory you want to add to the path.

If you run a tsch shell instead of a bash shell, use setenv instead of export.

<span id="page-2547-0"></span>**3** Save the file.

The matlab file will modify the PATH environment variable, and then start MATLAB.

## **Evaluating or Opening a Selection**

Make a selection in the Command Window and press **Enter** or **Return**. The selection is appended to whatever is at the prompt, and MATLAB executes it.

Similarly, you can select a statement from any MATLAB desktop tool, right-click, and select **Evaluate Selection** from the context menu. Alternatively, after making a selection, use the shortcut key, **F9**, or for some tools, press **Enter** or **Return**. For example, you can scroll up in the Command Window, select a statement you entered previously, and then press **Enter** to run it. If you try to evaluate a selection while MATLAB is busy, for example, running an M-file, execution waits until the current operation is done.

You can open a function, file, variable, or Simulink model from the Command Window. Select the name in the Command Window, and then right-click and select **Open Selection** from the context window. This runs the open function for the item you selected so that it opens in the appropriate tool:

- **•** M-files and other text files open in the Editor/Debugger.
- **•** Figure files (.fig) open in a figure window.
- **•** Variables open in the Array Editor.
- **•** Models open in Simulink.

See the open reference page for details about what action occurs if there are name conflicts. If no action exists to work with the selected item, **Open selection** calls edit.

#### **Function Alternative**

Use open or edit to open a file in the Editor/Debugger. Use type to display the M-file in the Command Window.

# <span id="page-2548-0"></span>**Displaying Hyperlinks in the Command Window**

You can use MATLAB commands to create hyperlinks in the Command Window. The created hyperlink can:

- **•** Open a Web page in a MATLAB browser using an href string.
- **•** Transfer files via the file transfer protocol (FTP).
- **•** Run a MATLAB M-file using the matlabcolon (matlab:) command.

## **Hyperlinks to Web Pages**

When creating a hyperlink to a Web page, append a full hypertext string on a single line as input to the disp or fprintf command. For example, the command

```
disp('<a href = "http://www.mathworks.com">The MathWorks Web Site</a>')
```
displays the hyperlink

[The MathWorks Web Site](http://www.mathworks.com)

in the Command Window.

When you click this link, a MATLAB Web browser opens and displays the requested page.

## **Transferring Files via FTP**

To create a link to an FTP site, enter the site address as input to the disp command as shown below.

```
disp('<a href = "ftp://ftp.mathworks.com">The MathWorks FTP Site</a>')
```
This command displays

[The MathWorks FTP Site](ftp://ftp.mathworks.com)

as a link in the Command Window.

When you click this link, a MATLAB browser opens and displays the requested FTP site.

## **Running MATLAB Functions by Hyperlink**

Use matlab: to run a specified statement when you click a hyperlink in the Command Window. For example

```
disp('<a href="matlab:magic(4)">Generate magic square</a>')
```
displays

Generate magic square

When you click the link Generate magic square, MATLAB runs magic(4). Alternatively, you can press **Ctrl+Enter** if the cursor is positioned in the link text. You can use the disp, error, fprintf, or warning function with this feature. Change the hyperlink color using **Colors Preferences** — see ["Colors](#page-2513-0) Preferences for Desktop Tools[" on page 2-70](#page-2513-0). For more information, including examples, see the matlabcolon (matlab:) reference page.

# <span id="page-2550-0"></span>**Controlling Input**

#### **In this section...**

"Case and Space Sensitivity" on page 3-15 ["Syntax Highlighting" on page 3-16](#page-2551-0) ["Matching Delimiters \(Parentheses\)" on page 3-17](#page-2552-0) ["Cut, Copy, Paste, and Undo Features" on page 3-17](#page-2552-0) ["Enter Multiple Lines Without Running Them" on page 3-18](#page-2553-0) ["Entering Multiple Functions in a Line" on page 3-18](#page-2553-0) ["Entering Long Statements \(Line Continuation\)" on page 3-18](#page-2553-0) ["Recalling Previous Lines" on page 3-19](#page-2554-0) ["Tab Completion in the Command Window" on page 3-20](#page-2555-0) ["Keyboard Shortcuts in the Command Window" on page 3-26](#page-2561-0) ["Navigating Above the Command Line" on page 3-29](#page-2564-0)

# **Case and Space Sensitivity**

## **Uppercase and Lowercase for Variables**

With respect to case, MATLAB requires an exact match for variable names. For example, if you have a variable a, you cannot refer to that variable as A.

## **Uppercase and Lowercase for Files and Functions**

With respect to functions, filenames, objects, and classes on the search path or in the current directory, MATLAB prefers an exact match with regard to case. MATLAB runs a function if you do not enter the function name using the exact case, but displays a warning the first time you do this.

To avoid ambiguity and warning messages, always match the case exactly. It is a best practice to use lowercase only when running and naming functions. This is especially useful when you use both Windows and UNIX platforms because their file systems behave differently with regard to case.

<span id="page-2551-0"></span>Note that if you use the help function, function names are shown in all uppercase, for example, PLOT, solely to distinguish them. Some functions for interfacing to Java do use mixed case and the M-file help and documentation accurately reflect that.

**Examples.** The directory first is at the top of the search path and contains the file A.m. If you type a instead of A, MATLAB runs A.m but issues a warning. When you type a again during that session, MATLAB runs A.m but does not show the warning.

Add the directory second after first on the search path, with the file a.m in second. The directory first contains A.m, while second contains a.m Type a. MATLAB runs a.m but displays a warning the first time you do this.

#### **Spaces in Expressions**

Blank spaces around operators such as -, :, and ( ), are optional, but they can improve readability. For example, MATLAB interprets the following statements the same way.

```
y = \sin (3 * pi) / 2y=sin(3*pi)/2
```
## **Syntax Highlighting**

Some entries appear in different colors to help you better find elements, such as matching if/else statements. This is known as syntax highlighting. You can change the colors using preferences. Note that output does not appear with syntax highlighting, except for errors. For more information, see ["Colors](#page-2513-0) Preferences for Desktop Tools[" on page 2-70](#page-2513-0).

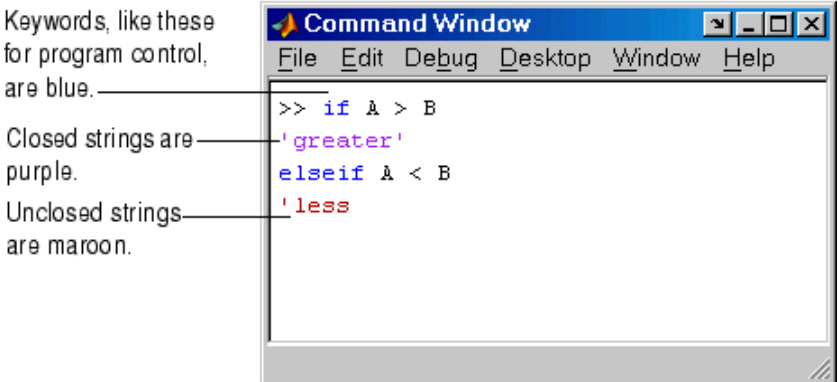

<span id="page-2552-0"></span>Default colors are shown here-to change them, use Preferences -> Colors.

# **Matching Delimiters (Parentheses)**

You can set a preference for MATLAB to notify you about matched and unmatched delimiters. For example, when you type a parenthesis, bracket, or brace, MATLAB highlights the matched delimiter in the pair. To set these preferences, select **File > Preferences > Keyboard > Delimiter Matching**. This feature is also available in the Editor/Debugger.

For more information, see ["Delimiter Matching" on page 3-46.](#page-2581-0)

## **Cut, Copy, Paste, and Undo Features**

Use the **Cut**, **Copy**, **Paste**, **Undo**, and **Redo** features from the **Edit** menu when working in the Command Window. You can also access some of these features in the context menu for the Command Window.

**Undo** applies to some of the actions listed in **Edit** menu. You can undo multiple times in succession until there are no remaining actions to undo. Select **Edit > Redo** to reverse an undo.

If you use **Enter**, you cannot edit a line after entering it, even though you have not completed the flow. In that event, use **Ctrl+C** to end the flow, and then enter the statements again.

## <span id="page-2553-0"></span>**Enter Multiple Lines Without Running Them**

To enter multiple lines before running any of them, use **Shift+Enter** or **Shift+Return** after typing a line. This is useful, for example, when entering a set of statements containing keywords, such as if ... end. The cursor moves down to the next line, which does not show a prompt, where you can type the next line. Continue for more lines. Then press **Enter** or **Return** to run all of the lines.

This allows you to edit any of the lines you entered before you pressing **Enter** or **Return**.

## **Entering Multiple Functions in a Line**

To enter multiple functions on a single line, separate the functions with a comma ( , ) or semicolon ( ; ). Using the semicolon instead of the comma will suppress the output for the command preceding it. For example, put three functions on one line to build a table of logarithms by typing

```
format short; x = (1:10); logs = [x \text{ log}10(x)]
```
and then press **Enter** or **Return**. The functions run in left-to-right order.

## **Entering Long Statements (Line Continuation)**

If a statement does not fit on one line, enter three periods (...) , also called dots, stops, or an ellipsis, at the end of the line to indicate it continues on the next line. Then press **Enter** or **Return**. Continue typing the statement on the next line. You can repeat the ellipsis to add a line break after each line until you complete the statement. When you finish the statement, press **Enter** or **Return**.

For items in single quotation marks, such as strings, you must complete the string in the line on which it was started. For example, completing a string as shown here

```
headers = ['Author Last Name, Author First Name, ' ...
'Author Middle Initial']
```
results in

```
headers =
Author Last Name, Author First Name, Author Middle Initial
```
MATLAB produces an error when you do not complete the string, as shown here:

```
headers = ['Author Last Name, Author First Name, ...
Author Middle Initial']
??? headers = ['Author Last Name, Author First Name, ...
Error: Missing variable or function.
```
Note that MATLAB ignores anything appearing after the ... on a line, and continues processing on the next line. This effectively creates a comment out of the text following the ... on a line. For more information, see ["Commenting](#page-2724-0) Out Part of a Statemen[t" on page 6-19](#page-2724-0).

## **Recalling Previous Lines**

Use the arrow, tab, and control keys on your keyboard to recall, edit, and reuse functions you typed earlier. For example, suppose you mistakenly enter

 $rho = (1 + sqt(5))$ /2

Because you misspelled sqrt, MATLAB responds with

```
Undefined function or variable 'sqt'.
```
Instead of retyping the entire line, press the up arrow  $\uparrow$  key. The previously typed line is redisplayed. Use the left arrow key to move the cursor, add the missing r, and press **Enter** or **Return** to run the line. Repeated use of the up arrow key recalls earlier lines, from the current and previous sessions. Using the up arrow key, you can recall any line maintained in the Command History window.

Similarly, specify the first few characters of a line you entered previously and press the up arrow key to recall the previous line. For example, type the letters plo and then press the up arrow key. This displays the last line that started with plo, as in the most recent plot function. Press the up arrow key <span id="page-2555-0"></span>again to display the next most recent line that began with plo, and so on. Then press **Enter** or **Return** to run the line. This feature is case sensitive.

If the up arrow key moves the cursor up but does not recall previous lines, clear the accessibility preference. For more information, see ["Accessibility"](#page-2578-0) on page 3-[43](#page-2578-0).

Another way to view and access commands from the current and previous MATLAB sessions is with the Command History window — see ["Command](#page-2584-0) History Windo[w" on page 3-49](#page-2584-0).

## **Tab Completion in the Command Window**

MATLAB helps you automatically complete the names of these items as you type them in the Command Window:

- Function or model on the search path or in the current directory
- **•** Filename or directory
- **•** Variable, including structures, in the current workspace
- **•** Handle Graphics property for figure in the current workspace

Type the first few characters of the item name and then press the **Tab** key. To use tab completion, you must have the tab completion preference for the Command Window selected. For details, see ["Keyboard Preferences" on page](#page-2578-0) 3-[43.](#page-2578-0)

Tab completion is also available in the Editor/Debugger, but there are some slight differences in usage. See ["T](#page-2726-0)ab [Completion in the Editor/Debugger"](#page-2726-0) on page 6-[21](#page-2726-0).

These examples demonstrate how to use tab completion in the Command Window:

- **•** ["Basic Example Unique Completion" on page 3-21](#page-2556-0)
- **•** ["Multiple Possible Completions" on page 3-21](#page-2556-0)
- **•** ["Tab Completion for Directories and Filenames" on page 3-24](#page-2559-0)
- ["Tab Completion for Structures" on page 3-24](#page-2559-0)
**•** ["Tab Completion for Properties" on page 3-25](#page-2560-0)

### **Basic Example — Unique Completion**

This example illustrates a basic use for tab completion. After creating a variable, costs\_march, type

costs

and press **Tab**. MATLAB automatically completes the name of the variable, displaying

```
costs_march
```
Then complete the statement, adding any arguments, operators, or options, and press **Return** or **Enter** to run it. In this example, if you just press **Enter**, MATLAB displays the contents of costs\_march. If MATLAB does not complete the name costs\_march but instead moves the cursor to the right, you do not have the preference set for tab completion. If MATLAB displays No Completions Found, costs\_march does not exist in the current workspace.

You can use tab completion anywhere in the line, not just at the beginning. For example, if you type

 $a = cost$ 

and press **Tab**, MATLAB completes costs\_march. You can also select co or position the cursor after co and press **Tab** to complete costs\_march.

#### **Multiple Possible Completions**

If there is more than one name that starts with the characters you typed, when you press the **Tab** key, MATLAB displays a list of all names that start with those characters. For example, type

cos

and press **Tab**. MATLAB displays

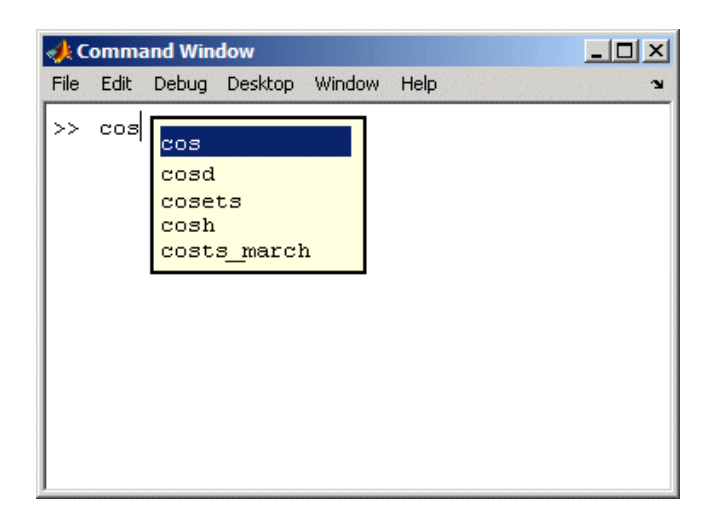

The resulting list of possible completions includes the variable name you created, costs\_march, but also includes functions that begin with cos, including cosets from Communications Toolbox, if it is installed on the system and on the MATLAB search path. MATLAB completes variable names in the currently selected workspace, and the names of functions and models on the MATLAB search path or in the current directory.

Continue typing to make your entry unique. For example, type the next character, such as t in the example. MATLAB selects the first item in the list that matches what you typed, in this case, costs\_march. Press **Enter** (or **Return**) or **Tab** to select that item, which completes the name at the prompt. In the example, MATLAB displays costs march at the prompt. Add any arguments, and press **Enter** again to run the statement.

You can navigate the list of possible completions using up and down arrow keys, and **Page Up** and **Page Down** keys. You can clear the list without selecting anything by pressing **Escape**. Note that the list of possible completions might include items that are not valid commands, such as private functions.

<span id="page-2558-0"></span>**Narrowing Completions Shown.** You can narrow the list of completions shown by typing a character and then pressing **Tab** if the Command Window preference **Tab key narrows completions** is selected. This is particularly useful for large lists. For example, type cam and press **Tab** to see the possible completions. There is a scroll bar with the list because there are too many completions to be seen at once.

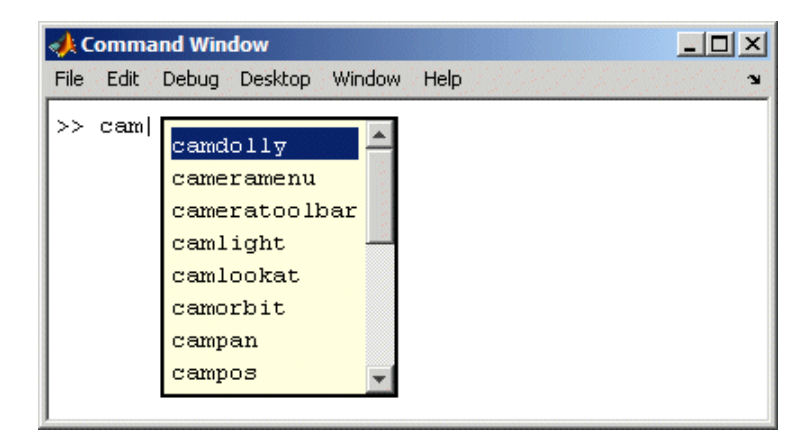

Type p and press **Tab** again. MATLAB narrows the list, showing only all possible camp completions.

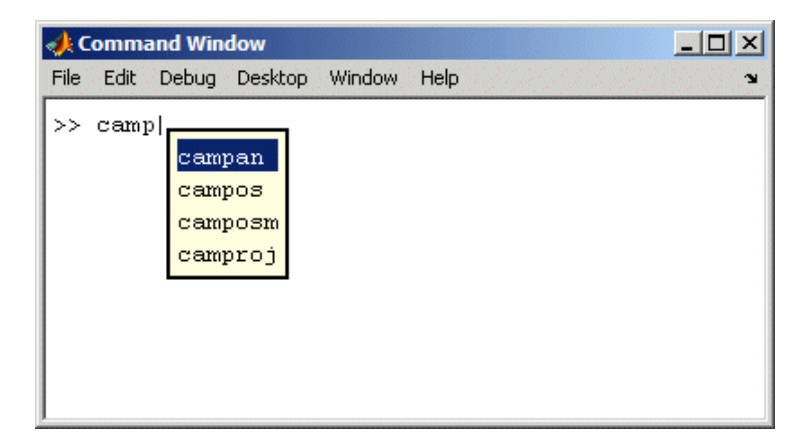

Continue narrowing the list in the same way. For the above example, type o and press **Tab** to further narrow the list. Press **Enter** or **Return** to select an item, which completes the name at the prompt.

#### **Tab Completion for Directories and Filenames**

Tab completion works for directories and filenames in MATLAB functions. For example, type

edit d:/

and press **Tab**.

MATLAB displays the list of directories and files in d, from which you can choose one. For example, type

mym

and press **Tab**.

MATLAB displays

edit d:/mymfiles/

where mymfiles is the only directory on your d drive whose name begins with mym. Continue using tab completion to display and complete directory names or filenames until you finish the edit statement.

Tab completion for directories and filenames is not supported for functions you write.

#### **Tab Completion for Structures**

For structures in the current workspace, after the period separator, press **Tab**. For example, type

mystruct.

and press **Tab** to display all fields of mystruct. If you type a structure and include the start of a unique field after the period, pressing **Tab** completes that structure and field entry.

<span id="page-2560-0"></span>For example, type

mystruct.n

and press **Tab**, which completes the entry mystruct.name, where mystruct contains no other fields that begin with n.

### **Tab Completion for Properties**

Complete property names for figures in the current workspace using tab completion, as in this graphics example. Here, f is a figure. Type

set(f, 'pap

and press **Tab**. MATLAB displays

```
set (f, 'paper
```
PaperOrientation PaperPosition PaperPositionMode PaperSize PaperType PaperUnits

Select a property from the list. For example, type

u

and press **Enter**. MATLAB completes the property, including the closing quote.

set(f, 'paperunits'

Continue adding to the statement, as in this example

set(f, 'paperunits', 'c

and press **Tab**. MATLAB automatically completes the property

```
set(f, 'paperUnits', 'centimeters'
```
because centimeters is the only possible completion.

# **Keyboard Shortcuts in the Command Window**

Following is the list of arrow and control keys that serve as shortcuts for using the Command Window. In addition to these shortcut keys (sometimes called hot keys), you can use shortcuts for menu items, which you can view on the menus, as well as general desktop shortcuts described in ["Keyboard Shortcuts"](#page-2483-0) on page 2-[40.](#page-2483-0) If you select the Emacs (MATLAB standard) preference for key bindings (see ["Command Window Key Bindings" on page 3-44](#page-2579-0) for an explanation), you can also use the **Ctrl+key** combinations shown in the table.

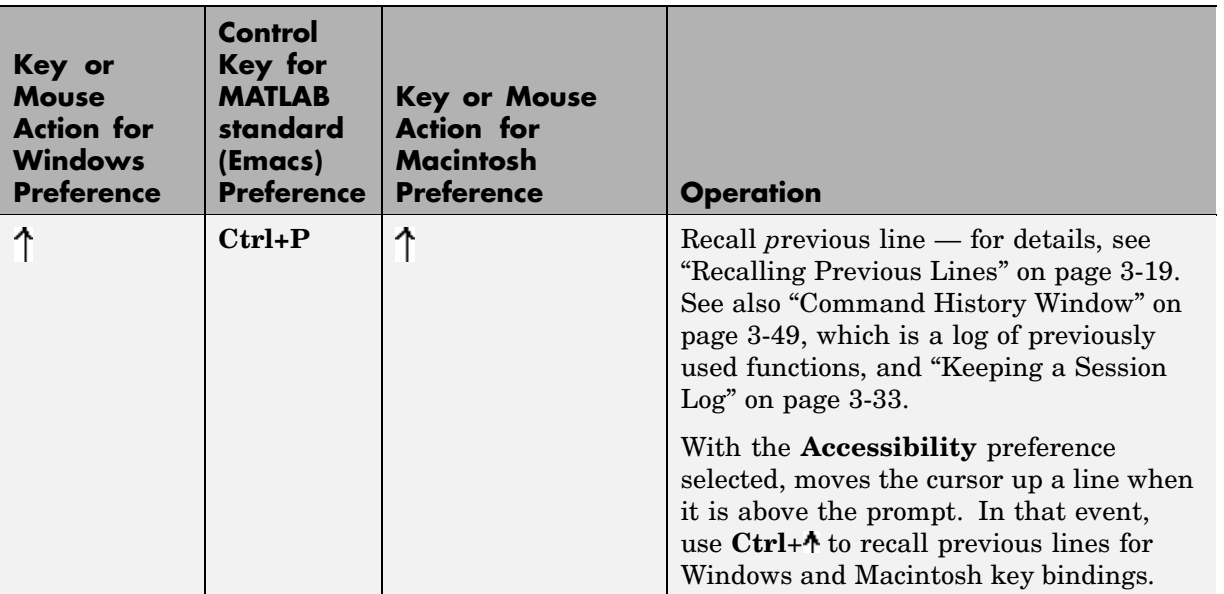

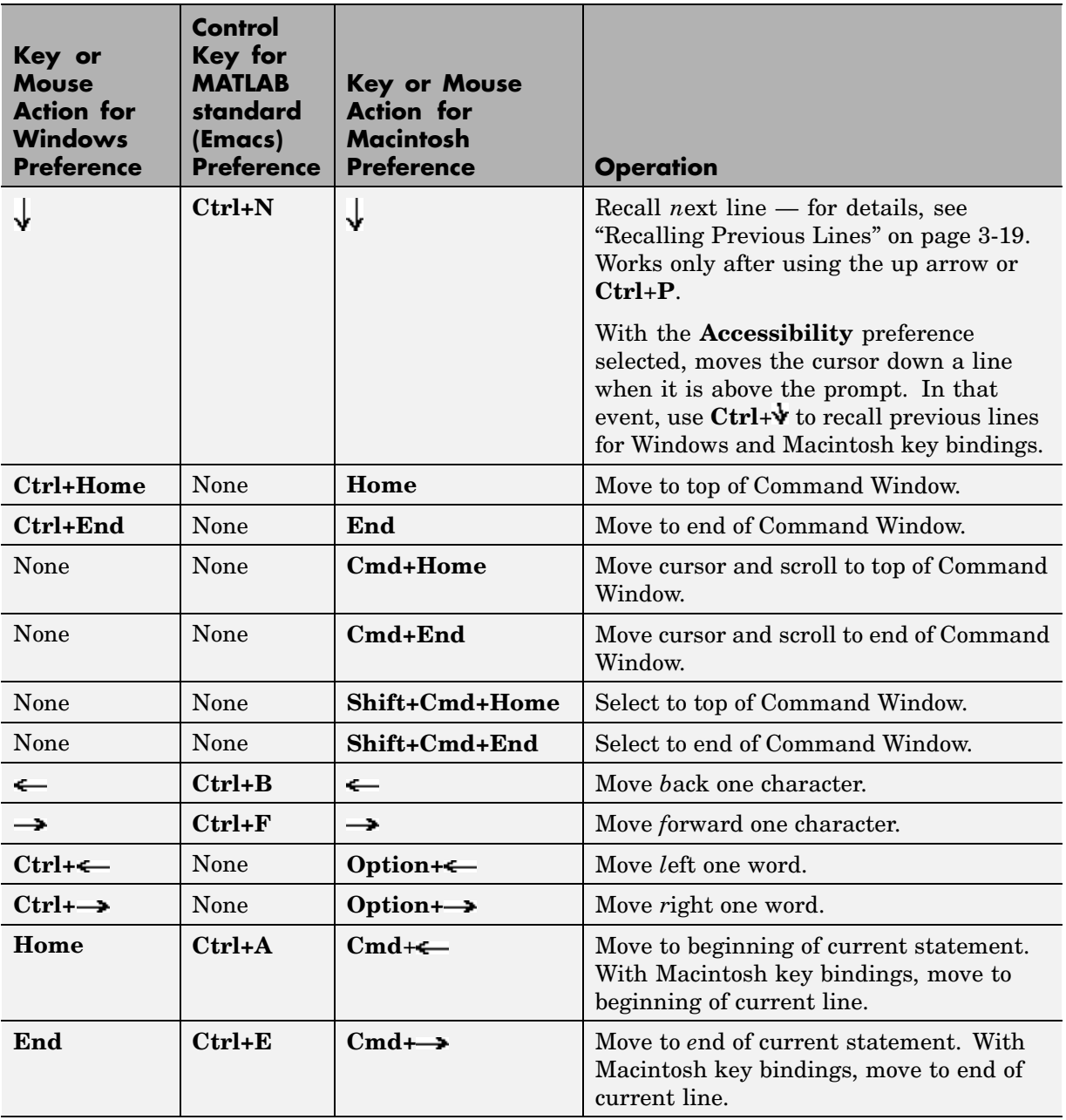

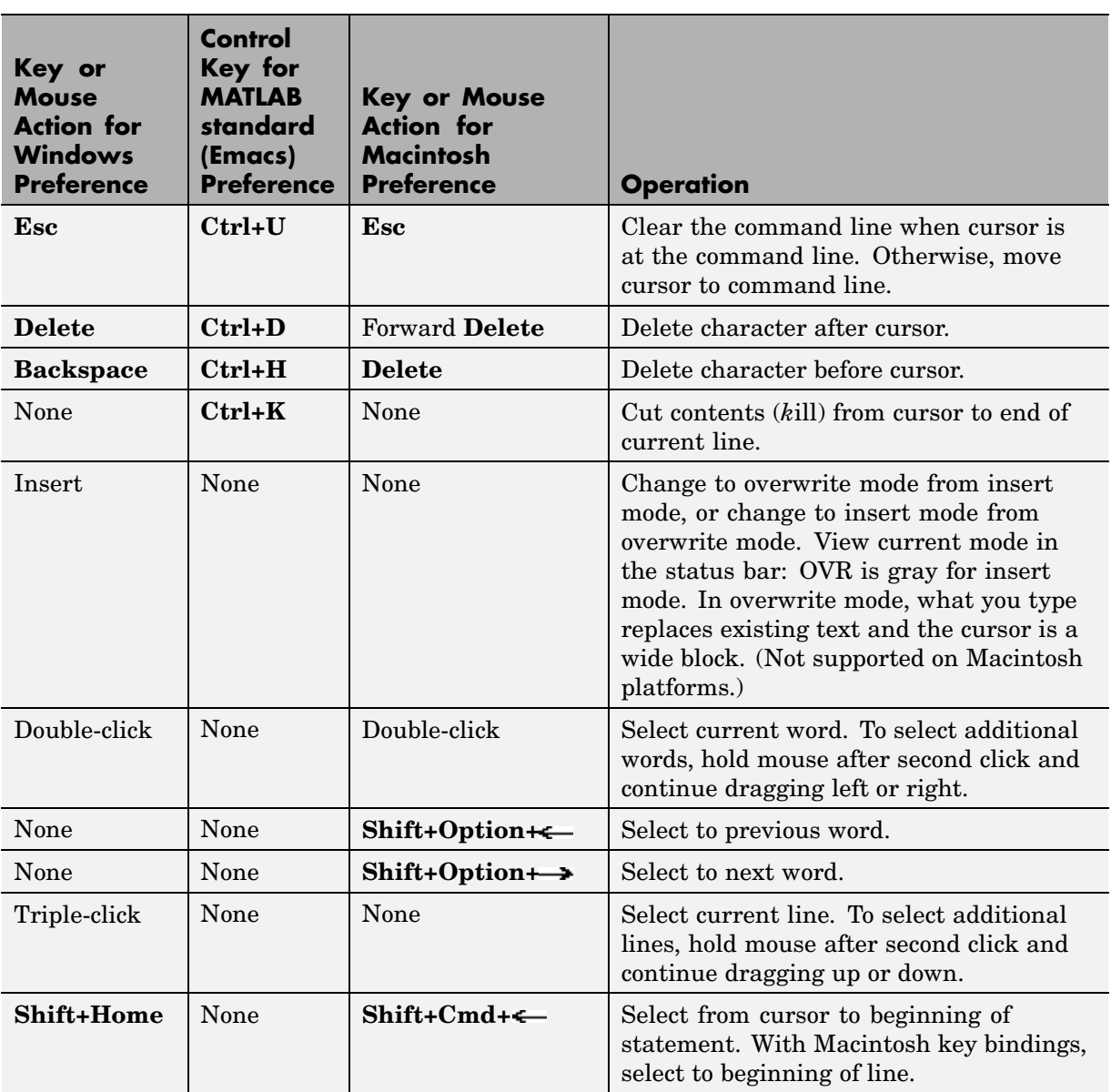

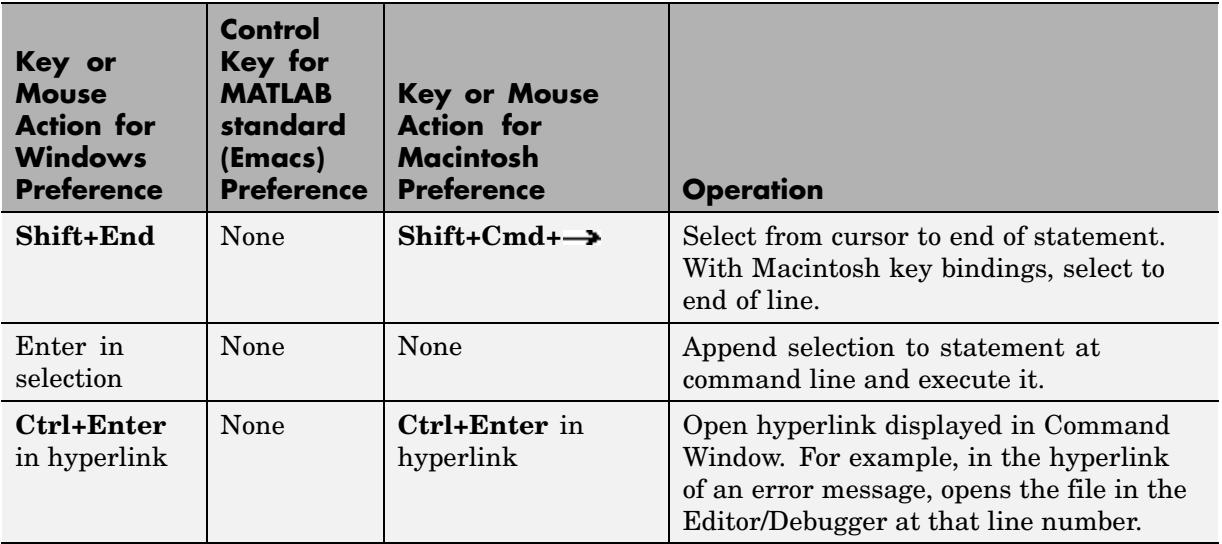

## **Navigating Above the Command Line**

To look at or copy information in the Command Window that is above the command line (>> prompt), use the mouse and scroll bar, key combinations such as **Ctrl+Home**, and search features. By default, the up and down arrow keys recall statements so you cannot use them to move the cursor when it is above the command line.

To use the up and down arrow keys to move the cursor when it is above the command line, select **File > Preferences > Command Window**, and select the **Accessibility** preference.

# **Controlling Output**

### **In this section...**

"Echoing Execution" on page 3-30 "Suppressing Output" on page 3-30 "Paging of Output in the Command Window" on page 3-30 ["Formatting and Spacing Numeric Output" on page 3-31](#page-2566-0) ["Clearing the Command Window" on page 3-32](#page-2567-0) ["Printing Command Window Contents" on page 3-33](#page-2568-0) ["Keeping a Session Log" on page 3-33](#page-2568-0)

# **Echoing Execution**

To display each function within a statement as it executes, run echo on. For details, see the echo reference page.

# **Suppressing Output**

If you end a statement with a semicolon ( ; ) and then press **Enter** or **Return**, MATLAB runs the statement but does not display any output. This is particularly useful when you generate large matrices. For example, running

 $A = magic(100)$ ;

creates A but does not show the resulting matrix in the Command Window.

# **Paging of Output in the Command Window**

If output in the Command Window is lengthy, it might not fit within the screen and display too quickly for you to see it without scrolling back to it. To avoid that problem, use the more function to control the paging of output in the Command Window. By default, more is off.

After you type more on, MATLAB displays only a page (a screen full) of output, pauses, and displays

<span id="page-2566-0"></span>--more--

indicating there is more output to display. Press one of the following keys.

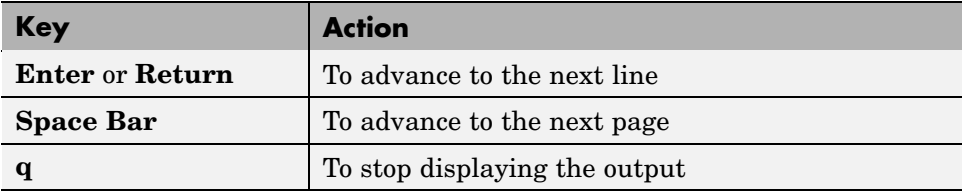

You can scroll in the Command Window to see input and output that are no longer in view. As an alternative to scrolling, you can use the up and down arrow keys if the Command Window Accessibility preference is selected.

# **Formatting and Spacing Numeric Output**

By default, numeric output in the Command Window is displayed as 5-digit scaled, fixed-point values, called the short format. To change the numeric format of output for the current and future sessions, set the Command Window preference for [text display](#page-2576-0). The text display format affects only how numbers are shown, not how MATLAB computes or saves them.

### **Function Alternative**

Use the format function to control the output format of the numeric values displayed in the Command Window. The format you specify applies until you change it or until the end of the session. More advanced alternatives are listed in the "See Also" section of the format reference page.

### **Examples of Formats**

Here are a few examples of the various formats and the output produced from the following two-element vector x.

```
x = [4/3 \ 1.2345e-6]format short
   1.3333 0.0000
format short e
```

```
1.3333e+000 1.2345e-006
format +
++
```
A complete list and description of available formats is in the reference page for format. For more control over the output format, use the sprintf and fprintf functions.

#### **Controlling Spacing**

To control spacing in the output, use the Command Window preference for [text display](#page-2576-0) or the format function. Use

format compact

to suppress blank lines, allowing you to view more information in the Command Window. To include the blank lines, which can help make output more readable, use

format loose

### **Clearing the Command Window**

Select **Clear Command Window** from the **Edit** menu or context menu to clear it. This does not clear the workspace, but only clears the view. Afterwards, you still can use the up arrow key to recall previous functions. A confirmation dialog box appears if you select the preference for it; see preferences for ["Confirmation Dialogs Preferences" on page 2-81](#page-2524-0) for more information.

#### **Function Alternative**

Use clc to clear the Command Window. Similar to clc is the home function, which moves the prompt to provide a clear screen, but does not clear the text so you can still scroll up to see it.

# <span id="page-2568-0"></span>**Printing Command Window Contents**

To print the complete contents of the Command Window, select **File > Print**. To print only a selection, first make the selection in the Command Window and then select **File > Print Selection**.

Specify printing options for the Command Window by selecting **File > Page Setup**. For example, you can print with a header. For more information, see ["Printing and Page Setup Options for Desktop Tools" on page 2-52.](#page-2495-0)

# **Keeping a Session Log**

### **The diary Function**

The diary function creates a copy of your MATLAB session in a disk file, including keyboard input and system responses, but excluding graphics. You can view and edit the resulting text file using any text editor, such as the Editor/Debugger. To create a file on your disk called sept23.out that contains all the functions you enter, as well as MATLAB output, enter

```
diary('sept23.out')
```
To stop recording the session, use

```
diary('off')
```
To view the file, run

```
edit('sept23.out')
```
### **Other Session Logs**

There are two other means of viewing session information:

- The Command History window, which contains a log of all functions executed in the current and previous sessions.
- **•** The logfile startup option see ["Startup Options" on page 1-12](#page-2429-0).

# **Searching in the Command Window**

#### **In this section...**

"Introduction" on page 3-34

"Find Dialog Box" on page 3-34

["Incremental Search" on page 3-35](#page-2570-0)

# **Introduction**

You can search for specified text that appears in the Command Window, where the text was either part of input you supplied, or output displayed by MATLAB. After finding the desired text, you can copy and paste it to the prompt in the Command Window to run it, or into an M-file or other file.

See also ["Recalling Previous Lines" on page 3-19,](#page-2554-0) ["Tab Completion](#page-2555-0) in the Command Windo[w" on page 3-20,](#page-2555-0) and ["Keyboard Short](#page-2561-0)cuts in the Command Windo[w" on page 3-26](#page-2561-0) for techniques to reuse previous statements and navigate in the Command Window. To find files and text in files, see ["Finding](#page-2698-0) Files and Content Within Files[" on page 5-49](#page-2698-0).

# **Find Dialog Box**

Select **Find** from the **Edit** menu to search for specified text in the Command Window using the Find dialog box. Complete the dialog box. The search begins at the current cursor position. MATLAB finds the text you specified and highlights it. Click **Find Next** or **Find Previous** to find another occurrence, or use the keyboard shortcuts **F3** and **Shift+F3**.

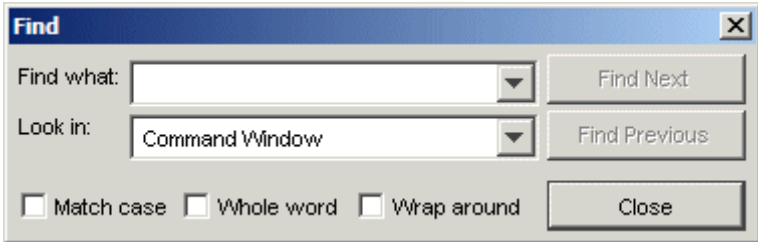

<span id="page-2570-0"></span>MATLAB beeps when a search for **Find Next** reaches the end of the Command Window, or when a search for **Find Previous** reaches the top of the Command Window. If you have **Wrap around** selected, it continues searching after beeping.

Note that you can only search for text currently displayed in the Command Window. To increase the amount of information maintained in the Command Window, increase the setting for the [command session scroll buffer size](#page-2577-0) in **Command Window Preferences**, and do not clear the Command Window.

Change the selection in the **Look in** field to search for the specified text in other MATLAB desktop tools.

# **Incremental Search**

With the incremental search feature, the cursor moves to the next or previous occurrence of the specified text in the Command Window. It is similar to the Emacs search feature. To use the incremental search feature in the Command Window,

- **1** Position the cursor where you want the search to begin.
- **2** How you begin the incremental search depends on your setting for the [Command Window key bindings preference](#page-2579-0):
	- **•** Press **Ctrl**+**S** for **Emacs**, or
	- **•** Press **Ctrl**+**Shift**+**S** for **Windows**
- **3** To look for the previous occurrence, press **Ctrl**+**R** or **Ctrl**+**Shift**+**R** instead.

An incremental search field, **Inc Search**, appears at the bottom of the Command Window and is preceded by **F** for a forward search, or **R** when you are looking for the previous occurrence (reverse search).

Search begins at current cursor position.

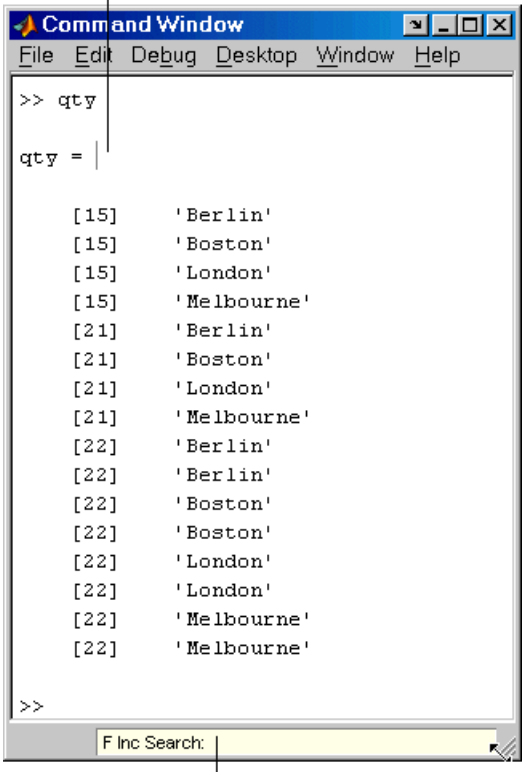

Incremental search field.

**4** In the **Inc Search** field, type the text you want to find. For example, look for Boston.

As you type the first letter, b, the first occurrence of that letter in the Command Window after the current cursor position is highlighted. For the example shown, the first occurrence of b is highlighted, the b in Berlin. Note that incremental search allows for case sensitivity — see ["Case](#page-2573-0) Sensitivity in Incremental Searc[h" on page 3-38](#page-2573-0).

MATLAB finds the next b.

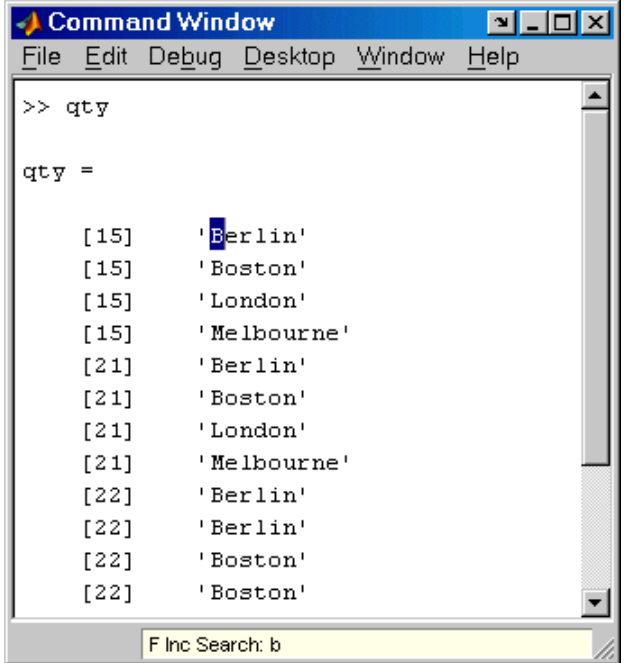

When you type the next letter, the first occurrence of the text becomes highlighted. In the example, when you add the letter o to the b so that the **Inc Search** field now has bo, the bo in Boston becomes highlighted.

- **•** If you mistype in the **Inc Search** field, use the **Back Space** key to remove the last letters and make corrections.
- **•** After finding the bo, you can press **Ctrl+W** to complete that word. In this example, Boston appears in the **Inc Search** field.
- **5** To find the next occurrence of Boston in the Command Window, press **Ctrl+S**. To find the previous occurrence of the text, press **Ctrl+R**
- **6** If MATLAB beeps, it means either that the text was not found, or the search wrapped past the end (or beginning) of the Command Window and continued at the beginning (or end).
- <span id="page-2573-0"></span>**•** When the text is not found, **Failing** appears in the incremental search field. Modify the search term in the incremental search field and try again. Use **Ctrl+G** to automatically remove characters back to the last successful search. For example, if plode fails, **Ctrl+G** removes the de from the search term because plo does exist in the Command Window.
- **7** To end the incremental search, press **Esc** or **Enter**, or any other key that is not a character or number.

The **Inc Search** field no longer appears. The cursor is at the position where the text was last found, with the search text highlighted.

Incremental search is also available in the Editor/Debugger — see ["Incremental Search" on page 6-51](#page-2756-0).

### **Case Sensitivity in Incremental Search**

When you enter lowercase letters in the **Inc Search** field, for example, b, incremental search looks for both lowercase and uppercase instances of the letters, for example b and B. However, if you enter uppercase letters, for example, B, incremental search only looks for instances that match the case you entered.

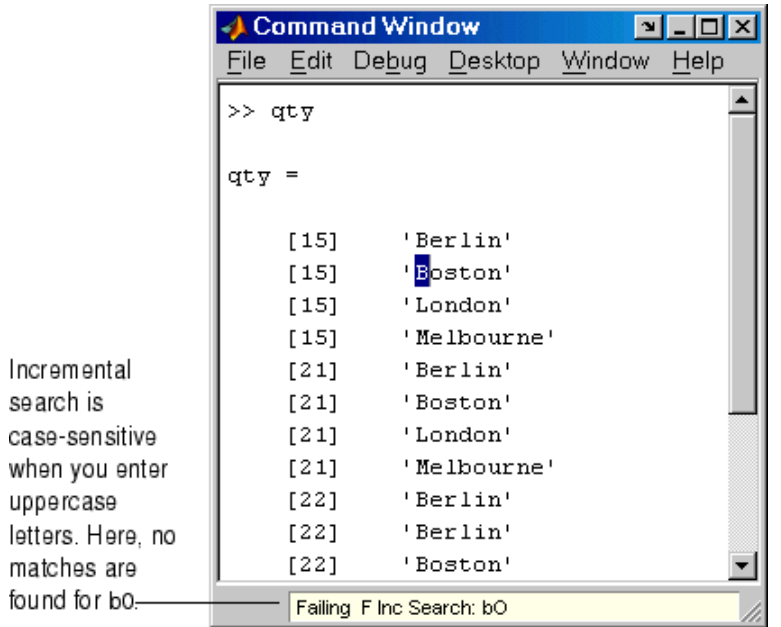

In the example, enter bO in the **Inc Search** field and incremental search does not find any matching text.

# **Preferences for the Command Window**

#### **In this section...**

"Text, Display, Accessibility, and Tab Size Preferences" on page 3-40 ["Keyboard Preferences" on page 3-43](#page-2578-0)

See also:

- **•** ["Fonts Preferences for Desktop Tools" on page 2-62](#page-2505-0)
- **•** ["Confirmation Dialogs Preferences" on page 2-81](#page-2524-0)

# **Text, Display, Accessibility, and Tab Size Preferences**

To set these preferences for the Command Window, select **File > Preferences** and then select **Command Window** in the left pane of the Preferences dialog box.

<span id="page-2576-0"></span>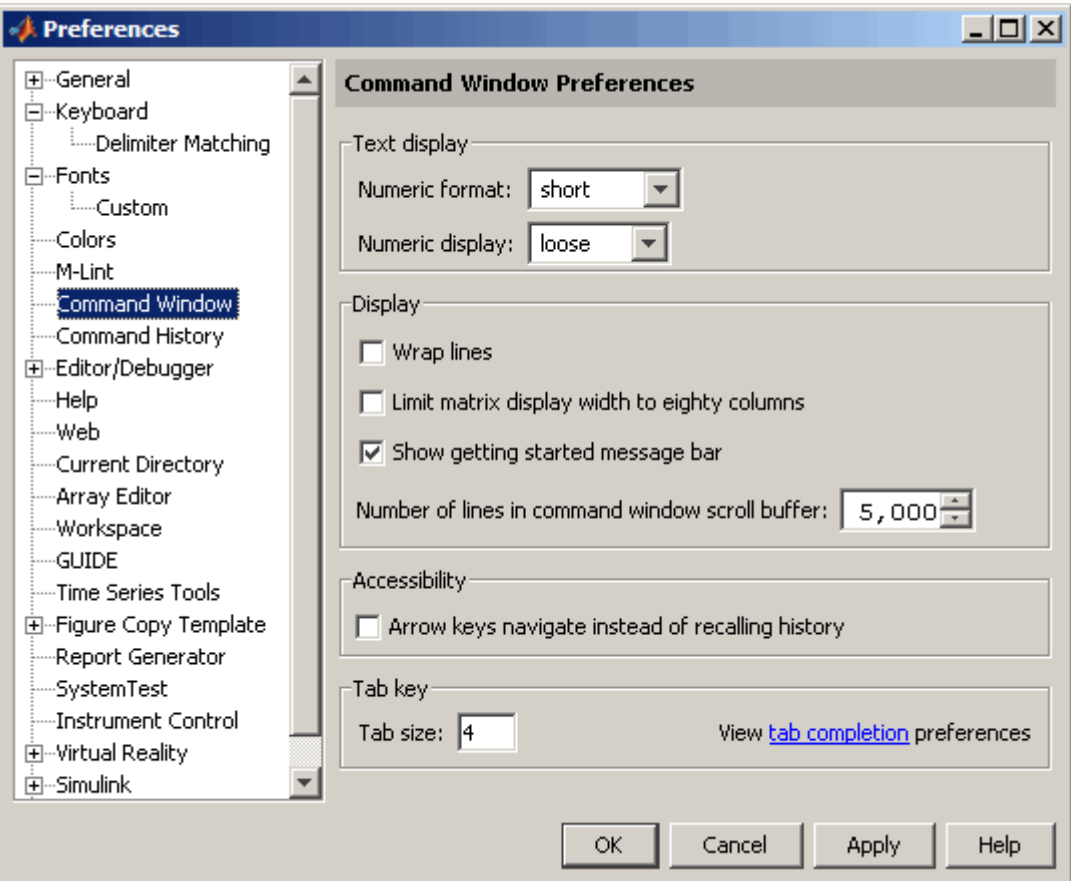

### **Text Display**

Specify the format, that is, how output appears in the Command Window.

**Numeric format.** Specify the output format of numeric values displayed in the Command Window. This affects only how numbers are displayed, not how MATLAB computes or saves them. The format reference page includes the list of available formats, with examples.

<span id="page-2577-0"></span>**Numeric display.** Specify spacing of output in the Command Window. To suppress blank lines, use compact. To display blank lines, use loose. For more information, see the reference page for format.

#### **Display**

**Wrap lines.** Select to make a single line of input or output in the Command Window break into multiple lines in order to fit within the current width of the Command Window. This is useful for console mode. With this option selected, an entire line is visible without scrolling, and the horizontal scroll bar does not appear because it is not needed.

**Show getting started message bar.** Select to display the getting started message bar in the Command Window. It appears beneath the menu bar and contains links to a video, documentation, and demos. For more information, see ["Getting Started Message Bar in the Command Window" on page 3-5](#page-2540-0)

**Limit matrix display width to eighty columns.** When selected, MATLAB displays only 80 columns of matrix output, regardless of the width of the Command Window. Clear the check box if you make the Command Window wider than 80 columns and want matrix output to fill the width of the Command Window. See also the display reference page.

To determine the number of columns and rows that will display in the Command Window, given its current size, use

get(0,'CommandWindowSize')

With the matrix display width preference cleared, the number of columns is based on the width of the Command Window. With the preference set to 80 columns, the number of columns is always 80.

**Number of lines in command window scroll buffer.** Set the number of lines maintained in the Command Window, from 1,000 to 25,000. This is the number of lines you can see when you scroll vertically. A larger buffer means you can view more lines and it provides a larger base for search features, but requires more memory.

<span id="page-2578-0"></span>This preference setting does not impact the number of lines you can recall when you use the up arrow key in the Command Window. Using the up arrow key, you can recall all lines shown in the Command History window, regardless of how many lines you can see in the Command Window.

### **Accessibility**

Select this option to use the up and down arrow keys to move the cursor when it is above the command line. With this preference selected, use the **Ctrl+** up arrow or down arrow key to recall statements for Windows and Macintosh key bindings, or **Ctrl+P** and **Ctrl+N** for **MATLAB standard (Emacs)** key bindings.

Clear this preference to use the up and down arrow keys to recall statements. Use the mouse and other features to move the cursor when above the command line.

### **Tab key**

**Tab size.** Number of spaces assigned to a tab stop when displaying output. The default is four spaces, except on UNIX platforms where the default is eight spaces. This does not apply when the tab [completion preference](#page-2580-0) is selected.

# **Keyboard Preferences**

To set key binding, tab completion, and delimiter matching preferences for the Command Window and the Editor/Debugger, select **File > Preferences** and then select **Keyboard** in the left pane of the Preferences dialog box.

<span id="page-2579-0"></span>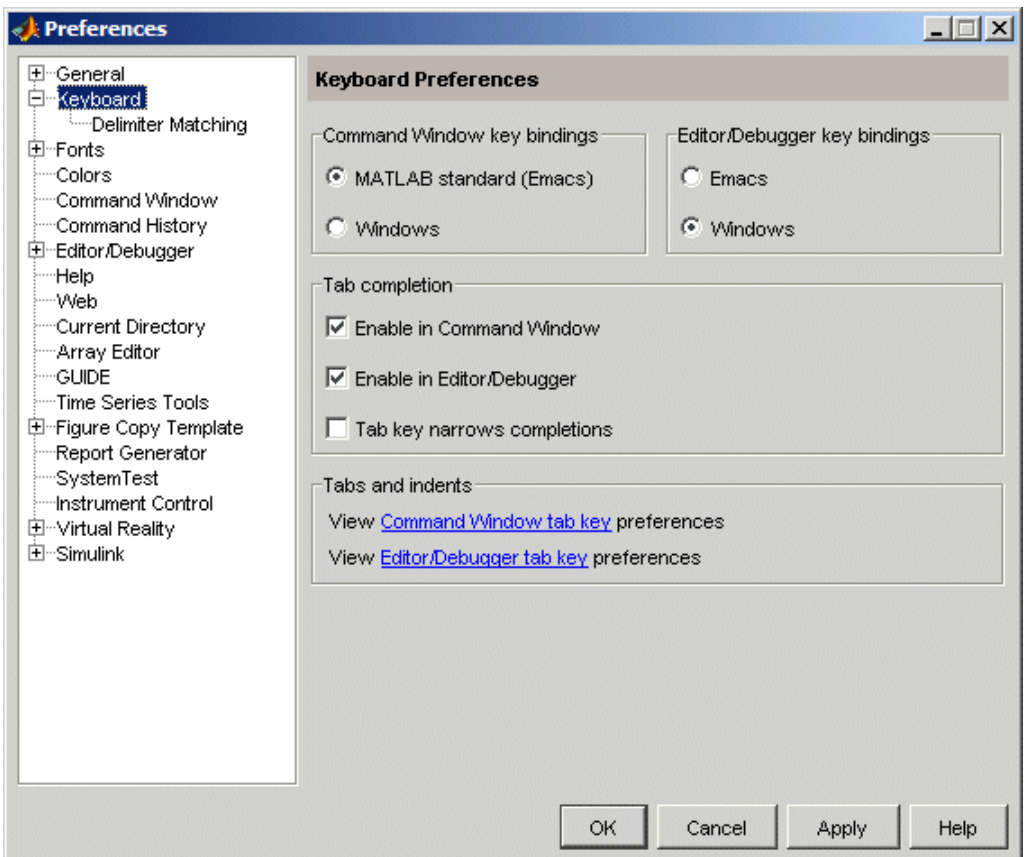

- **•** "Command Window Key Bindings" on page 3-44
- **•** ["Editor/Debugger Key Bindings" on page 3-45](#page-2580-0)
- **•** ["Tab Completion" on page 3-45](#page-2580-0)
- **•** ["Tabs and Indents" on page 3-46](#page-2581-0)
- **•** ["Delimiter Matching" on page 3-46](#page-2581-0)

### **Command Window Key Bindings**

Specify the keyboard shortcuts (key bindings) to be used at the [command line.](#page-2539-0)

<span id="page-2580-0"></span>**MATLAB standard (Emacs).** Allows you to use the control keys listed in ["Keyboard Shortcuts in the Command Window" on page 3-26](#page-2561-0), which should be familiar to existing MATLAB users and Emacs users. For example, **Ctrl+A** moves the cursor to the beginning of the line.

**Windows.** Allows you to use standard Windows control keys. For example, **Ctrl+A** is the shortcut for **Edit > Select All**, which selects the entire contents of the Command Window.

**Macintosh.** This option is available only on Macintosh platforms. It allows you to use Macintosh keys, such as the **Command** key instead of the **Ctrl** key.

### **Editor/Debugger Key Bindings**

Specify the keyboard shortcuts (key bindings) to be used by the [Editor/Debugger.](#page-2539-0) The Editor/Debugger key bindings are also used by other tools, for example, the **Callback** field in the Shortcut Editor dialog box.

Select **Windows**, **Emacs**, or **Macintosh** (available only on Macintosh platforms), depending on which convention you want the Editor/Debugger to follow for accelerators and shortcuts. The accelerators on the menus change after you change this option.

For example, when you select Windows key bindings, the shortcut to paste a selection is **Ctrl+V**. When you select Emacs key bindings, the shortcut to paste a selection is **Ctrl+Y**. When you select Macintosh key bindings, the shortcut to paste a selection is **Command+V**. You can see the accelerator on the **Edit** menu for the **Paste** item.

### **Tab Completion**

**Enable in Command Window.** Select the check box to use [tab completion](#page-2555-0) when typing functions in the Command Window. Clear the check box if you do not want to use the tab completion feature. In that event, when you press the **Tab** key, MATLAB moves the cursor to the next tab stop rather than completing a function — see also the preference for ["Tab size" on page 3-43](#page-2578-0).

<span id="page-2581-0"></span>**Enable in Editor/Debugger.** Select the check box to use [tab completion](#page-2555-0) when typing functions in the Editor/Debugger. Clear the check box if you do not want to use the tab completion feature. In that event, when you press the **Tab** key, MATLAB moves the cursor to the next tab stop rather than completing a function — see also in the online documentation.

**Tab key narrows completions.** Select this check box to narrow the list of possible completions shown by typing another character and pressing **Tab**. For details, see ["Narrowing Completions Shown" on page 3-23](#page-2558-0).

#### **Tabs and Indents**

The links go to the panes where you can view and set preferences for

- **• Tab** key size in the Command Window, which is used when the tab completion preference is not set
- **• Tab** key size and indenting preferences in the Editor/Debugger

### **Delimiter Matching**

To set these preferences, select **File > Preferences > Keyboard > Delimiter Matching** . These preferences apply to the Command Window and the Editor/Debugger.

With these preferences selected, MATLAB alerts you to matched and unmatched delimiters based on the MATLAB language syntax rules. For example, when you type a parenthesis or another delimiter, MATLAB highlights the matched parenthesis or delimiter in the pair.

Delimiter pairs are parentheses ( ), brackets [ ], and braces { }. For the Editor/Debugger , paired language keywords are also matched. Paired language keywords include for, if, while, else, and end statements.

In the following illustration, MATLAB underlines the left parenthesis in the pair when you move over the right parenthesis using an arrow key.

```
len(n1) = sum(sqrt_dot(temp', temp')));
```
If the matching delimiter is not visible on the screen, a pop-up window appears and shows the line containing the matching delimiter. In the Editor/Debugger, the line number is included. Click in the pop-up window to go to that line.

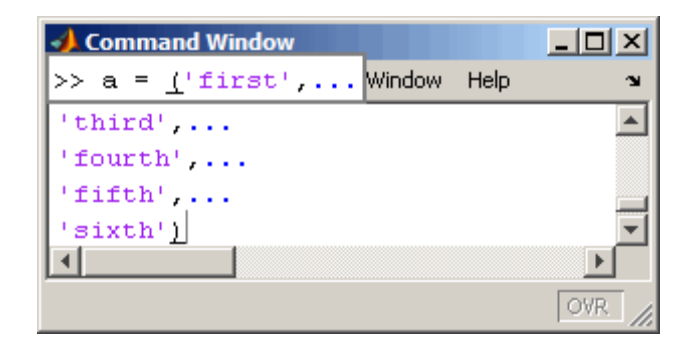

**Match while typing.** Select the check box if you want to be alerted to matches and mismatches in pairs of delimiters as you type them. Then choose how you want MATLAB to alert you to matches by selecting an entry from **Show match with**. When you type a closing (or opening) delimiter in the Command Window or Editor/Debugger, MATLAB alerts you based on the option you choose:

- **•** Balance The corresponding delimiter is highlighted briefly.
- **•** Underline Both delimiters in the pair are underlined briefly.
- **•** Highlight Both delimiters in the pair are highlighted briefly.

Choose how you want MATLAB to alert you to mismatches using **Show mismatch with**. When you type a closing delimiter that does not have an opening match, MATLAB alerts you based on the option you choose:

- **•** Beep MATLAB beeps.
- **•** Strikethrough The delimiter you typed is briefly crossed out.
- None There is no action.

**Match on arrow key.** Select the check box if you want to be alerted to matches and mismatches in pairs of delimiters when you use an arrow key to move the cursor over a delimiter. Then choose how you want MATLAB to alert you to matches by selecting an entry from **Show match with**. When you move the arrow over a closing (or opening) delimiter in the Command Window or Editor/Debugger, MATLAB alerts you based on the option you choose:

- **•** Underline Both delimiters in the pair are underlined briefly.
- **•** Highlight Both delimiters in the pair are highlighted briefly.

Choose how you want MATLAB to alert you to mismatches by selecting an entry from **Show mismatch with**. When you move an arrow key over a delimiter that does not have a match, MATLAB alerts you based on the option you choose:

- **•** Beep MATLAB beeps.
- **•** Strikethrough The delimiter is briefly crossed out.
- None There is no alert.

# <span id="page-2584-0"></span>**Command History Window**

#### **In this section...**

"Overview" on page 3-49

["Viewing Statements in the Command History Window" on page 3-50](#page-2585-0)

["Using Statements from the Command History Window" on page 3-51](#page-2586-0)

["Searching in the Command History Window" on page 3-52](#page-2587-0)

["Printing the Command History Window" on page 3-57](#page-2592-0)

["Deleting Entries from the Command History Window" on page 3-57](#page-2592-0)

# **Overview**

The Command History window displays a log of the statements most recently run in the Command Window. If you have an active Internet connection, you can watch the Command History video demo for an overview of the major functionality.

To show or hide the Command History window, use the **Desktop** menu. Alternatively, use commandhistory to open the MATLAB Command History window when it is closed, or to select it when it is open. For details, see ["Arranging the Desktop" on page 2-6](#page-2449-0).

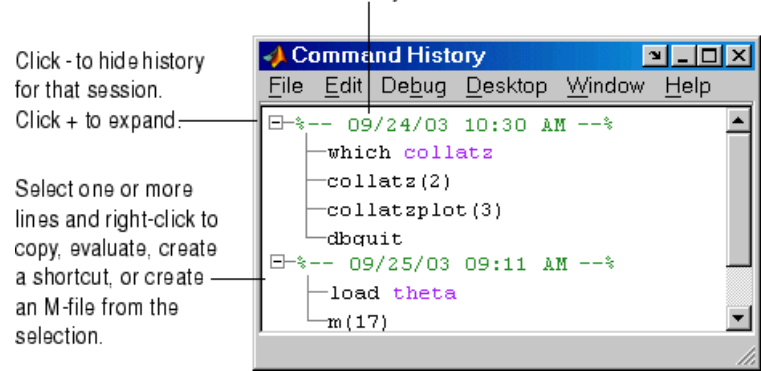

Timestamp marks the start of each session. Select it to select all statements in the history for that session.

<span id="page-2585-0"></span>MATLAB provides other options for viewing a history of statements. See also the following sections:

- **•** ["Recalling Previous Lines" on page 3-19](#page-2554-0), which describes using the up arrow in the Command Window
- **•** The diary function reference page
- **•** ["Startup Options" on page](#page-2429-0) 1-[12,](#page-2429-0) which includes the logfile startup option

## **Viewing Statements in the Command History Window**

The Command History window lists statements you ran in the current session and in previous sessions. The time and date for each session appear at the top of the history of statements for that session. Use the scroll bar or the up and down arrow keys to move through the Command History window.

Click **-** to hide the history for a session, and click **+** to show it. Select a timestamp to select all entries for that session. With a timestamp selected, you can press the **+** or **-** key on the numeric keypad to show and hide entries.

The Command History window and the Command Window's statement recall feature save to the file history.m, which is stored in the same directory as MATLAB preferences. Type prefdir in the Command Window to see the location of the file. The history.m file is loaded when MATLAB starts, and it stores a maximum of 20,000 bytes, deleting the oldest entries as needed to maintain that size.

MATLAB automatically saves the history.m file throughout the session according to the **Saving** preference you specified. You can choose to automatically exclude certain statements from being written to the history.m file with the **Settings** preference. For details, see ["Preferences for](#page-2594-0) Command History[" on page 3-59.](#page-2594-0)

## **Using Statements from the Command History Window**

You can select entries in the Command History window and then perform the following actions for the selected entries.

<span id="page-2586-0"></span>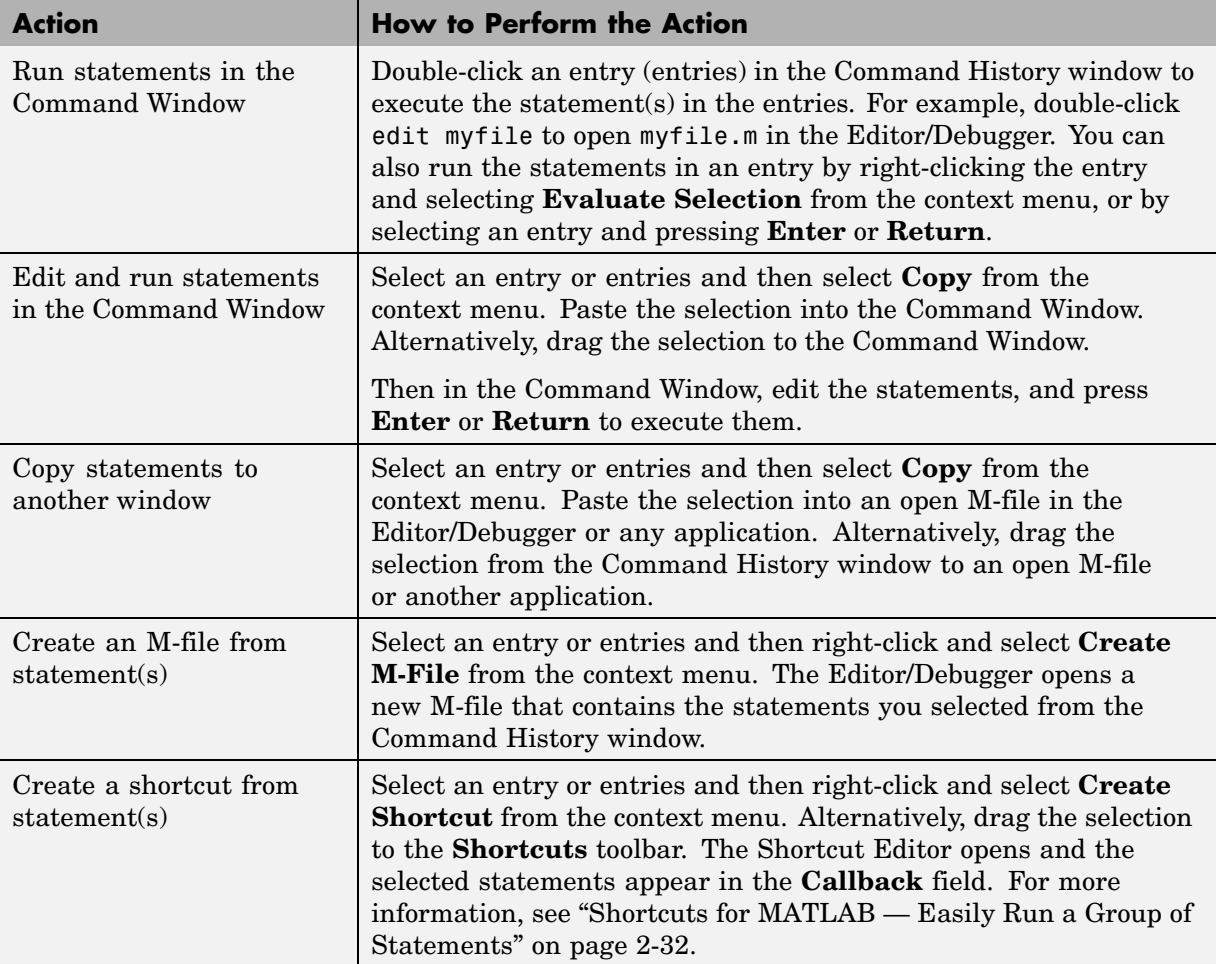

# <span id="page-2587-0"></span>**Searching in the Command History Window**

There are two types of search in the Command History window:

- **•** "Finding Next Entry By Letter" on page 3-52
- **•** ["Finding Text" on page 3-56](#page-2591-0)

After finding an entry, you can copy and paste it into an M-file or any file, or you can right-click and select **Evaluate Selection** to run the entry.

### **Finding Next Entry By Letter**

Type a letter in the Command History window. The Command History window searches backwards to find the last previous entry that begins with that letter as illustrated in this example:

**1** Position the cursor at anywhere in the Command History window.

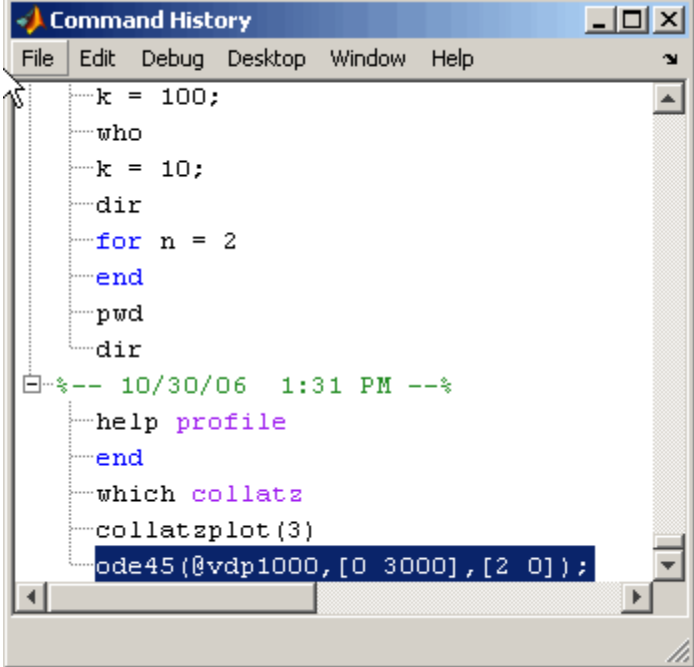

**2** Type the first letters of the entry you want to find. For example, type my.

The Command History window searches backwards and selects the previous entry that begins with the letters you typed; in this example, you typed my, and the Command History finds myfor.

As you begin typing that a small yellow-background pop-up window, Search history for:, appears at the top of the Command History window. This window keeps track of your search target as you type additional letters to narrow the focus of your search.

If the search finds a matching entry in a sessions that is collapsed, it expands the session and selects the entry.

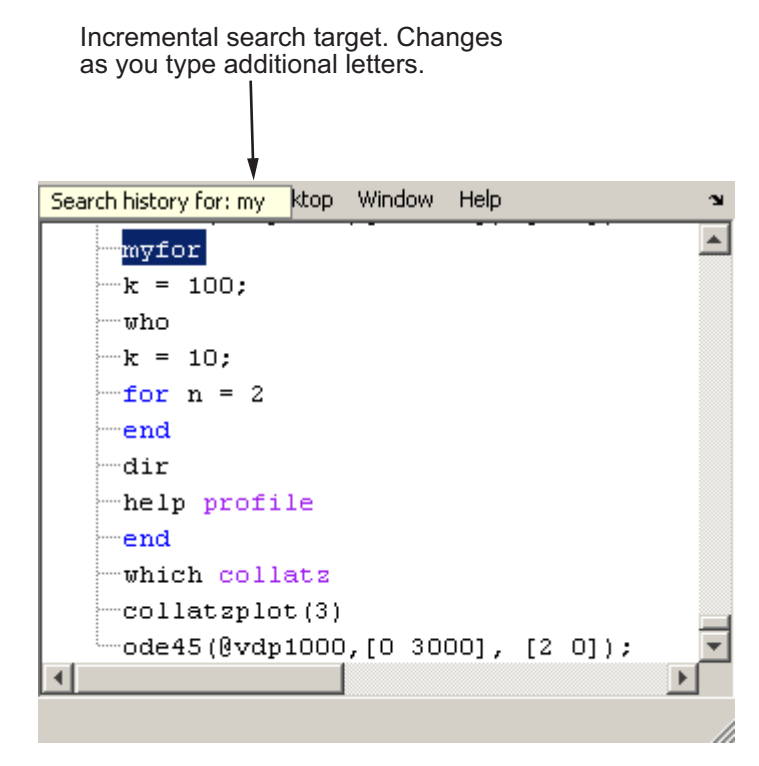

**3** Now type an s to extend the search to mys. The Command History window continues to search backwards, stopping next at the function mysurf.

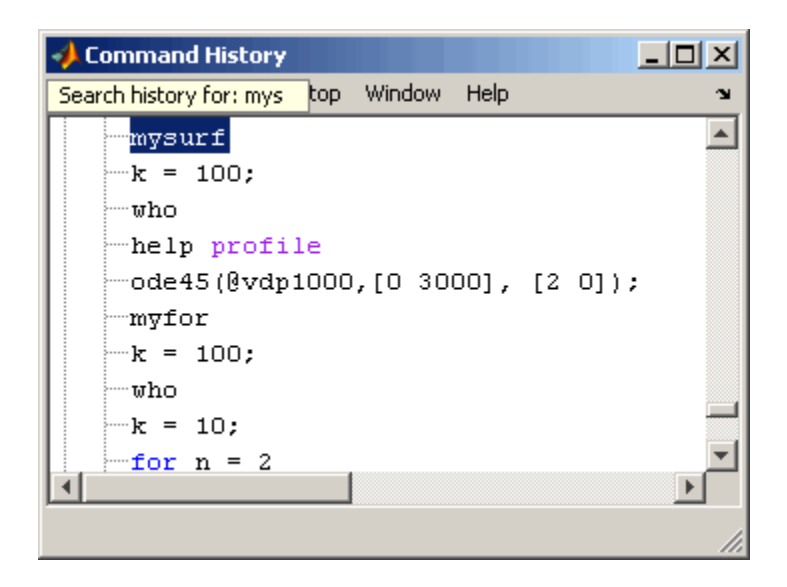

Finding Multiple Occurrences of the Entry. You can use the up and down arrow keys to search for the next or the previous occurrence of the entry you just found.

When you press **Ctrl** and the up or down arrow key, each occurrence of the entry remains highlighted while you search for additional instances.

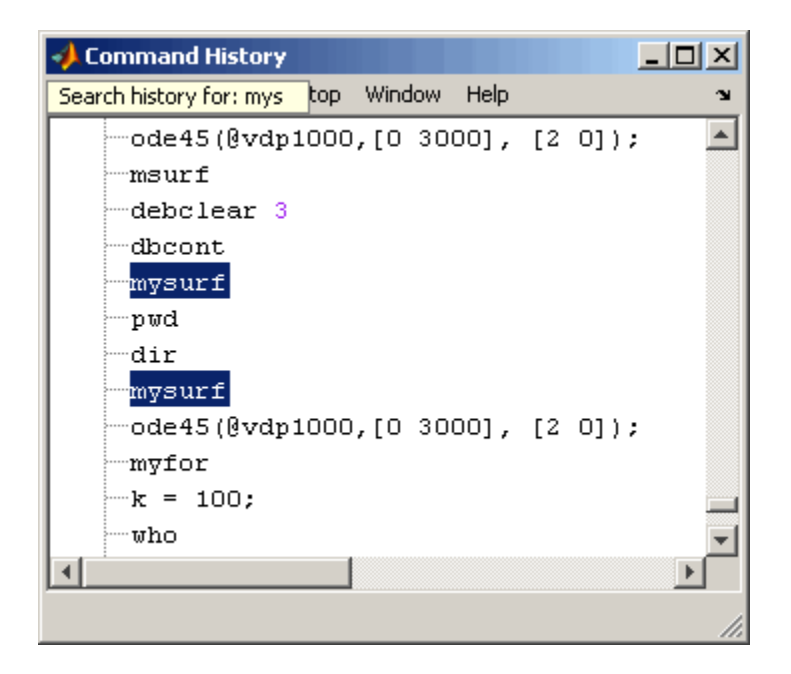

To highlight all instances of the entry, press **Ctrl+A**. In the example below, all instances of entries beginning with my are highlighted.

<span id="page-2591-0"></span>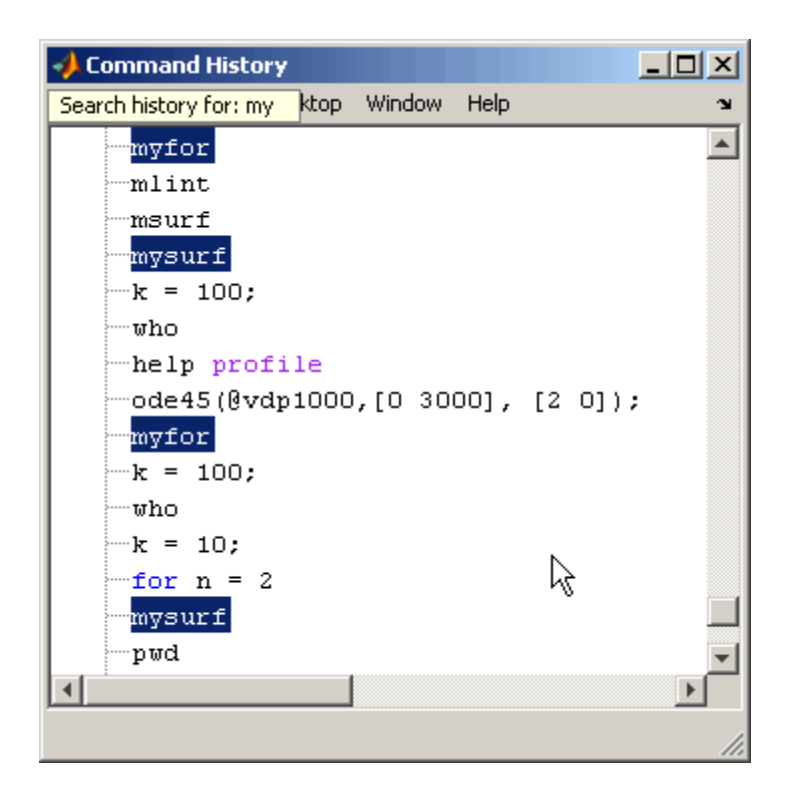

### **Finding Text**

Select **Find** from the **Edit** menu to search for specified text using the Find dialog box. Complete the dialog box. The search begins at the current cursor position. MATLAB finds the text you specified and highlights it. Click **Find Next** or **Find Previous** to find another occurrence, or use the keyboard shortcuts **F3** and **Shift+F3**. Find looks for visible entries only, that is, it does not find entries in collapsed nodes.
<span id="page-2592-0"></span>Search for specified text in the Command History window.

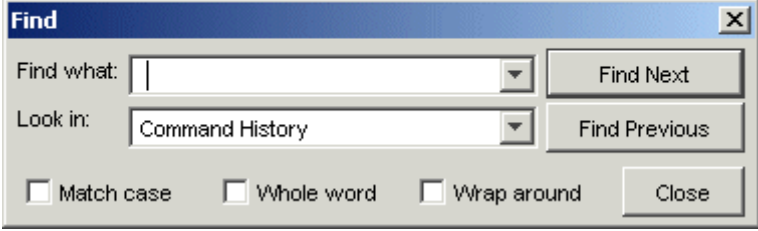

MATLAB beeps when a search for **Find Next** reaches the end of the Command History window, or when a search for **Find Previous** reaches the top of the Command History window. If you have **Wrap around** selected, it continues searching after beeping.

Change the selection in the **Look in** field to search for the specified text in other MATLAB desktop tools.

# **Printing the Command History Window**

To print the contents of the Command History window, select **File > Print** or **Print Selection**. Specify options for printing by selecting **File > Page Setup**. For example, you can print the history with a header. For more information, see ["Printing and Page Setup Options for Desktop Tools" on page 2-52.](#page-2495-0)

The printed version is sized to fit the page. If there is a long statement in the Command History, the reduced page size might be difficult to read. As a workaround, either use **Print Selection**, where the long statement is not part of the selection, or remove any extremely long statements from the Command History before printing it.

# **Deleting Entries from the Command History Window**

Delete entries from the Command History window when you feel there are too many and it becomes inconvenient to find the ones you want. All entries remain until you delete them or until the history.m file exceeds its maximum size, when MATLAB automatically deletes the oldest entries—see ["Viewing](#page-2585-0) Statements in the Command History Windo[w" on page 3-50.](#page-2585-0)

To delete entries in the Command History window, first select the entries to delete, using one of these methods:

- **•** Select a single entry.
- **• Shift**+click or **Ctrl**+click to select multiple entries.
- **•** Select the timestamp for a session to select all entries for that session. Then use **Shift**+click or **Ctrl**+click to select multiple timestamps with all of their entries.

Then right-click and select **Delete selection** from the context menu, or press the **Delete** key. A confirmation dialog box might appear; see preferences for ["Confirmation Dialogs Preferences"](#page-2524-0) [on page 2-81](#page-2524-0) for more information.

To delete all entries, select **Edit > Clear Command History**, or select **Clear Entire History** from the context menu.

After deleting entries from the Command History window, you will not be able to recall those statements in the Command Window as described in ["Recalling](#page-2554-0) Previous Lines[" on page 3-19.](#page-2554-0)

# **Preferences for Command History**

#### **In this section...**

"Introduction" on page 3-59

"Settings" on page 3-59

["Saving" on page 3-60](#page-2595-0)

["See Also" on page 3-60](#page-2595-0)

## **Introduction**

Using Command History preferences, you can choose to exclude statements from the history.m file and specify how often to save it. The history.m file is used for both the Command History window and statement recall in the Command Window.

To set preferences for the history.m file, select **File > Preferences**, and then select **Command History** in the Preferences dialog box.

## **Settings**

Specify the types of statements to exclude from the history.m file. Note that when you exclude statements from the history.m file, you cannot recall them in the Command Window as described in ["Recalling Previous Lines" on page](#page-2554-0) 3-[19,](#page-2554-0) nor can you view them in the Command History window.

#### **Save Exit/Quit Commands**

Select the check box to save exit and quit commands in the history.m file.

#### **Save Consecutive Duplicate Commands**

Select the check box if you want consecutive executions of the same statement to be saved to the history.m file.

For example, with this option selected, run magic(5), and then run magic(5) again. The history.m file saves two consecutive entries for magic(5). With this option cleared, for the same example, the command history file saves only <span id="page-2595-0"></span>one entry for magic(5). If you then run magic(10), the command history file saves both entries, magic(5) followed by magic(10).

## **Saving**

Use **Saving** preferences to specify how often to automatically save the history.m file during a MATLAB session.

#### **Save History File On Quit**

Select this option to save the history.m file when you end the MATLAB session. If the session does not end via a normal termination, that is, via the exit or quit functions, **File > Exit MATLAB**, or the MATLAB desktop Close box, the history file is not saved for that session.

#### **Save After n Commands**

Select this option to save the history.m file after n statements are added to the file. For example, when you select the option and set n to 10, after every 10 statements are added, the history file is automatically saved. Use this option if you don't want to risk losing entries to the saved history because of an abnormal termination, such as a power failure.

#### **Don't Save History File**

Select this option if you do not want to save the history.m file. This feature is useful when multiple users share the same machine and do not want other users to view the statements they have run.

Note that any entries already in the history.m file remain. Prior to setting this preference, you might want to remove any existing entries. Follow the instructions in ["Deleting Entries from the Command History Window" on](#page-2592-0) page 3-[57.](#page-2592-0)

## **See Also**

Additional preferences that relate to the Command History are

- **•** ["Fonts Preferences for Desktop Tools" on page 2-62](#page-2505-0)
- **•** ["Confirmation Dialogs Preferences" on page 2-81](#page-2524-0)

# Help for Using MATLAB

The primary means for getting help is the Help browser, which provides documentation for all your installed products. Other forms of help are available including M-file help and Technical Support solutions. If you have an active Internet connection, you can watch the Help and Documentation video demo for an overview of the major functionality.

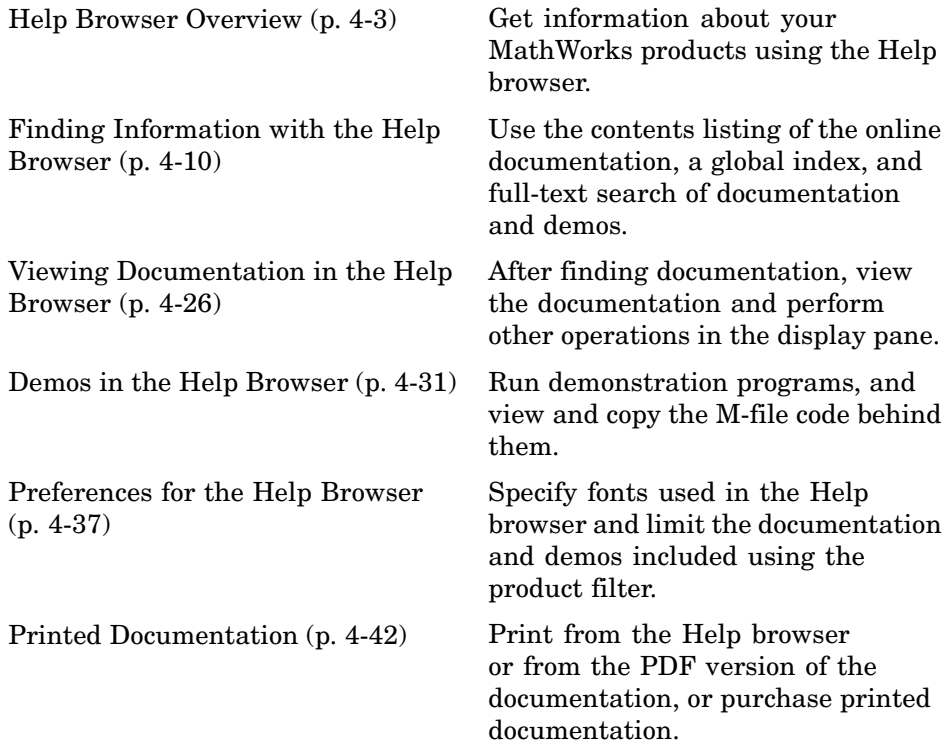

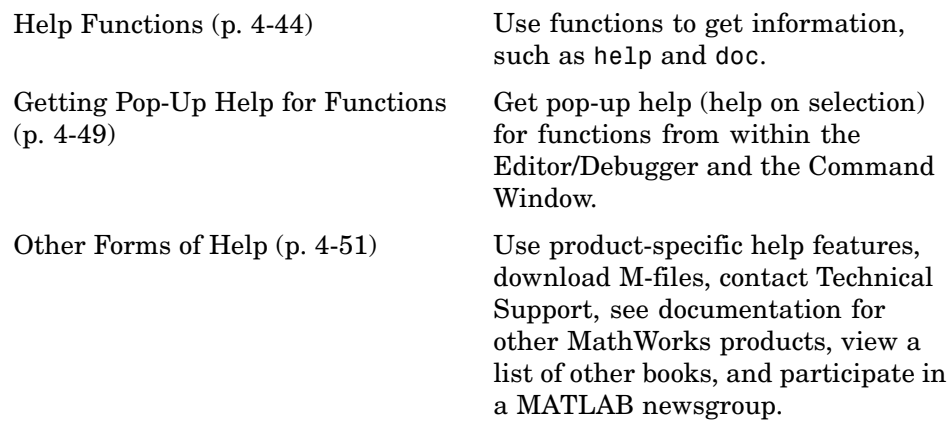

# <span id="page-2598-0"></span>**Help Browser Overview**

#### **In this section...**

"About the Help Browser" on page 4-3 "Opening the Help Browser" on page 4-3 ["Resizing the Help Browser" on page 4-5](#page-2600-0) ["Types of Documentation" on page 4-7](#page-2602-0) ["Accessing Documentation on the Web" on page 4-8](#page-2603-0) ["Adding Help Files" on page 4-9](#page-2604-0) ["Documentation in Other Languages" on page 4-9](#page-2604-0)

# **About the Help Browser**

The Help browser is an HTML browser integrated with the MATLAB desktop. Use the Help browser to search and view documentation and demonstrations for MATLAB and all other installed MathWorks products. MATLAB automatically installs the documentation and demos for a product when you install that product.

# **Opening the Help Browser**

To open the Help browser, click the Help button  $\bullet$  in the desktop toolbar, type helpbrowser in the Command Window, or use the **Help** menu in any tool. There are two panes:

- **•** The Help Navigator, on the left, for finding information, includes a **Search for** field, and **Contents**, **Index**, **Search Results**, and **Demos** tabs. For more information, see ["Finding Information with the Help Browser" on](#page-2605-0) page 4-[10.](#page-2605-0)
- **•** The [display pane,](#page-2621-0) on the right, for viewing documentation and demos.

#### Tabs in the Help Navigator pane provide different ways to find information.

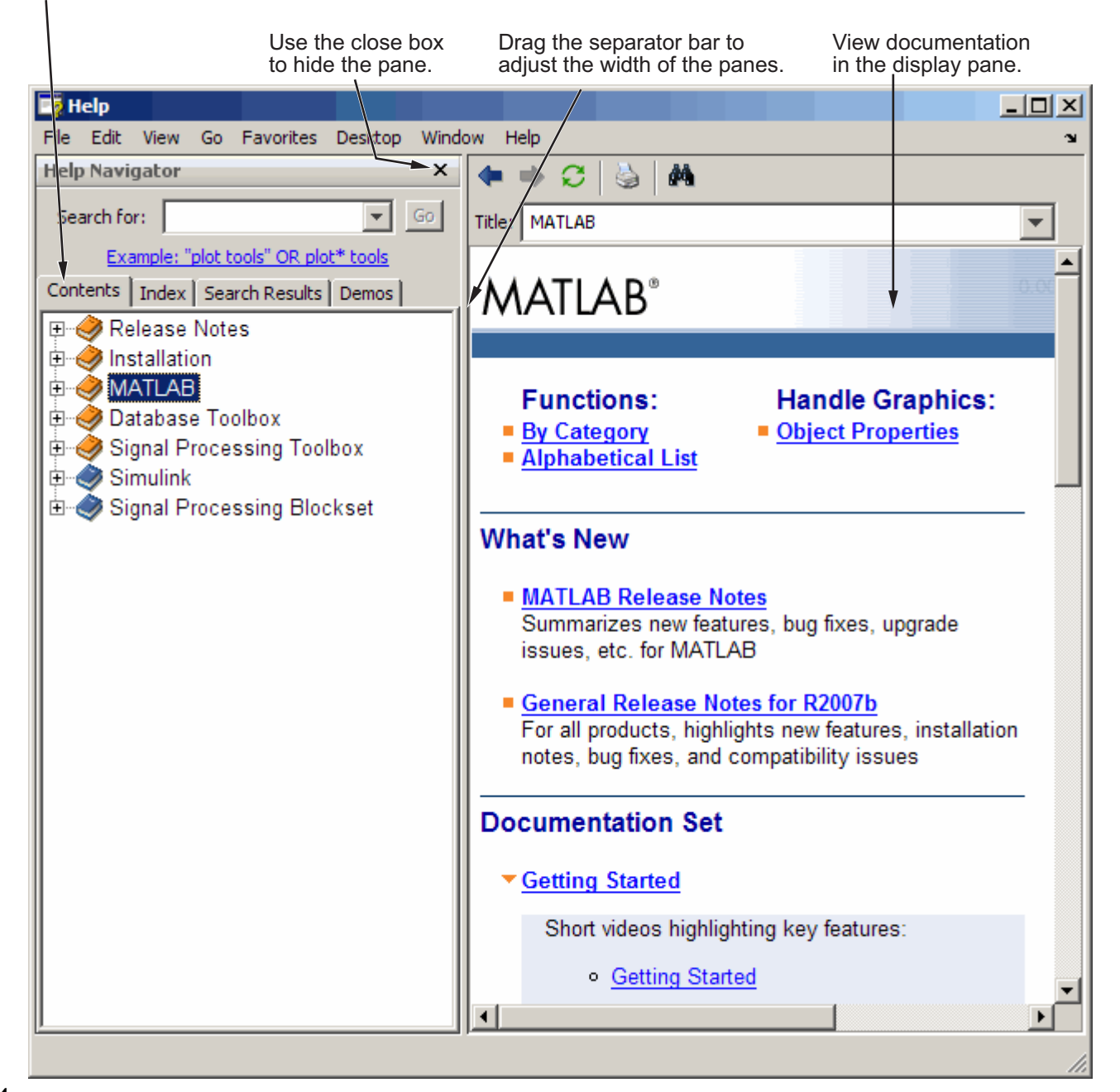

## <span id="page-2600-0"></span>**Resizing the Help Browser**

To adjust the relative width of the two panes, drag the separator bar between them. You can also change the font in either of the panes — see ["Help Fonts](#page-2634-0) and Colors Preferences[" on page 4-39.](#page-2634-0)

Once you find the documentation you want, you can close the **Help Navigator** pane so there is more screen space to view the information itself. This is shown in the following figure. To close the **Help Navigator** pane, click the Close box  $\mathbf{X}$  in the pane's upper right corner. To open the **Help Navigator** pane from the display pane, click the Help Navigator button  $\boxed{2}$  on the toolbar. Alternatively, use the **View** menu.

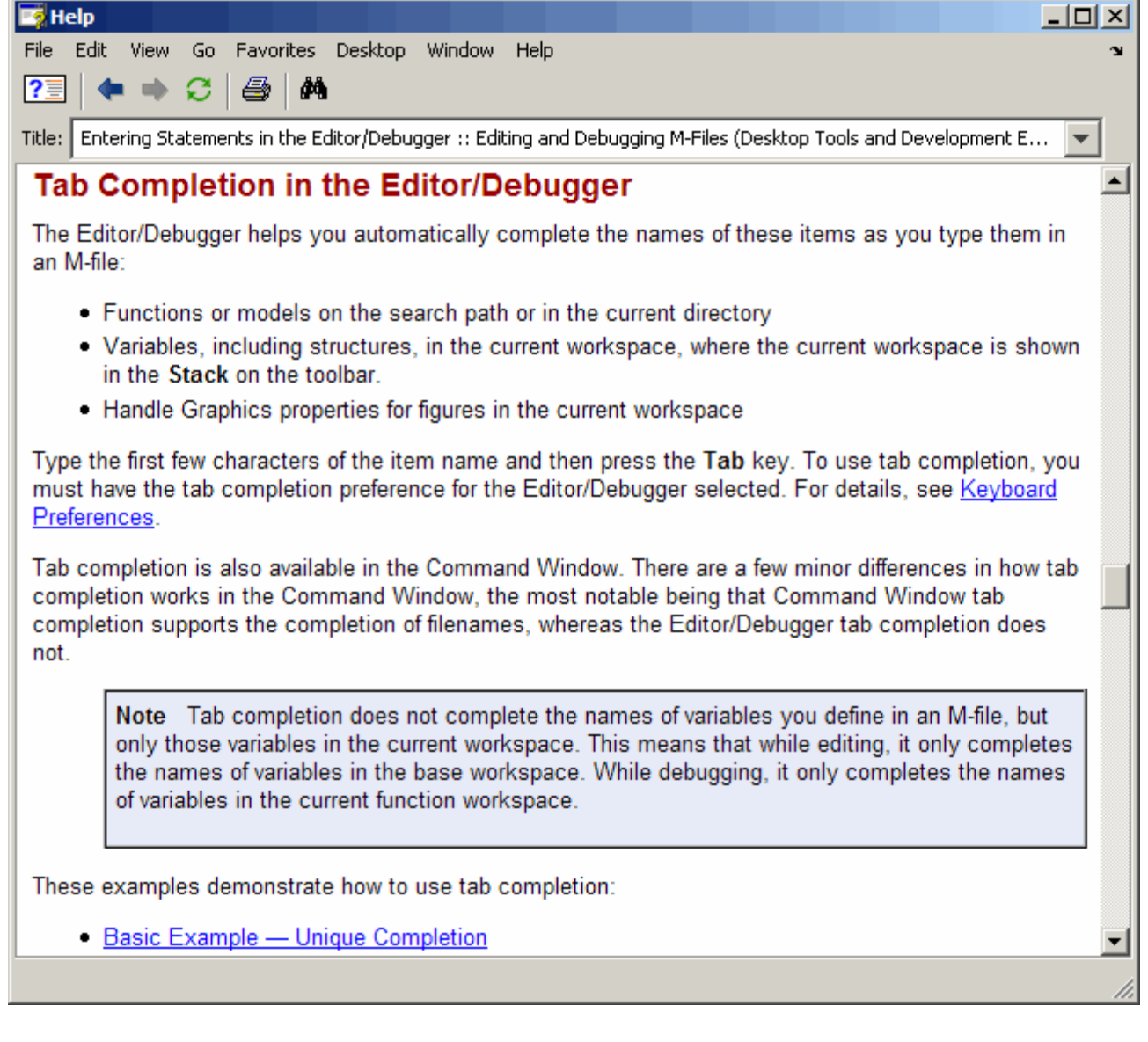

# <span id="page-2602-0"></span>**Types of Documentation**

The Help browser and help functions provide access to the following types of information for all installed MathWorks products. The icons shown here appear in the Help browser contents listing to help you quickly identify documentation by type.

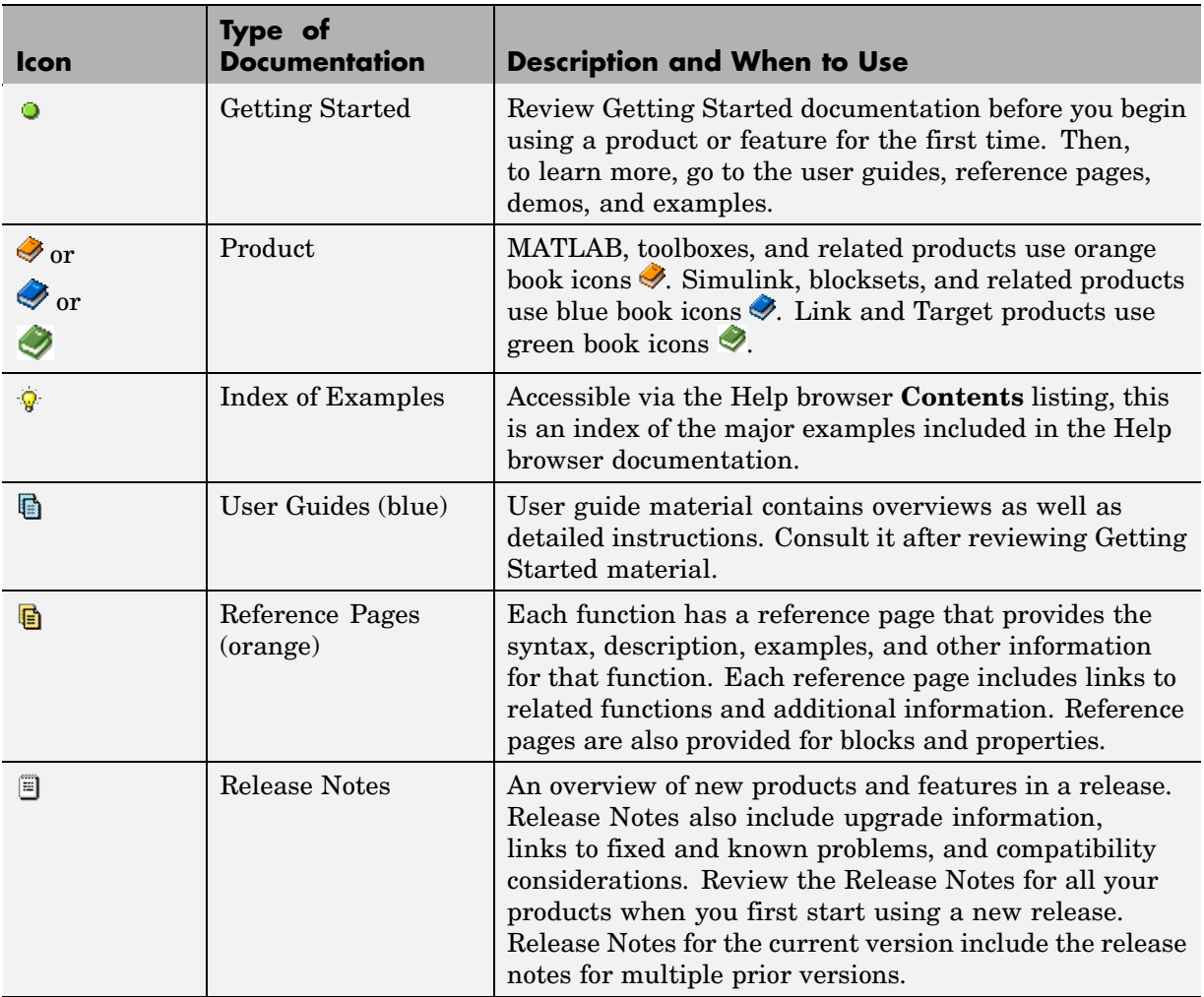

<span id="page-2603-0"></span>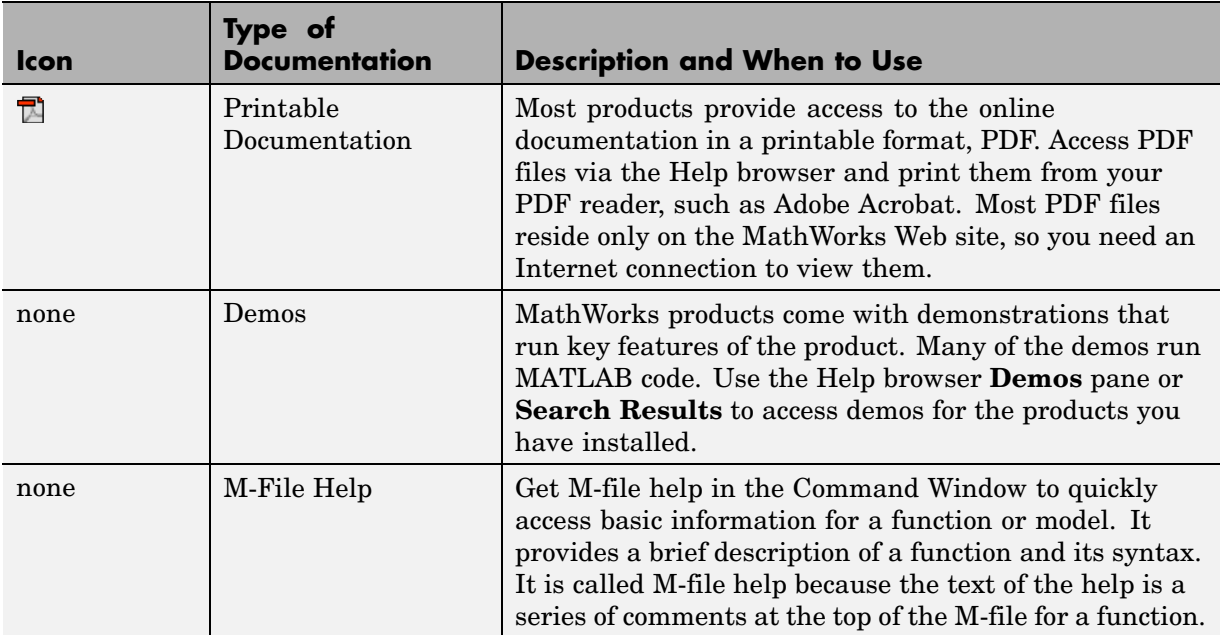

## **Accessing Documentation on the Web**

You can access all product documentation on the MathWorks Web site at <http://www.mathworks.com/access/helpdesk/help/helpdesk.shtml>. These are some uses for the Web site version of the documentation:

- **•** Access documentation for products you have not installed.
- **•** Access documentation for the most current version. If you do not see the information you are looking for in the Help browser and know you are not running the most current version of MATLAB, the most current version of the documentation, which is on the Web site, might include more information. Note, though, that the documentation on the Web site might refer to features that are not part of your earlier-version product.
- **•** Access documentation for a prior version of some products ([Release 13 with](http://www.mathworks.com/access/helpdesk_r13/help/helpdesk.html) Service Pack 2). Note that the release notes on this page include release notes for multiple prior versions. For example, you can find information about MATLAB Version 6.0 (Release 12) new features and changes.

**4-8**

<span id="page-2604-0"></span>**•** Access documentation via your system Web browser, such as when you are not running MATLAB or if you prefer your system Web browser.

To determine the URL for a page in the Help browser, see ["View the Page](#page-2625-0) Location[" on page 4-30](#page-2625-0)

PDF documentation is available only on the Web site.

You cannot read MATLAB documentation files from the MATLAB installation media. You also cannot use a Web browser to read the documentation files installed with MATLAB because the files are compressed JAR files.

# **Adding Help Files**

You can add your own HTML help files so that they appear in the Help browser. For details, see in the online documentation.

## **Documentation in Other Languages**

The MathWorks documentation is available in English. Japanese versions of MATLAB include documentation that has been translated into Japanese. For more information, go to <http://www.cybernet.co.jp/matlab>.

# <span id="page-2605-0"></span>**Finding Information with the Help Browser**

#### **In this section...**

"Help Navigator" on page 4-10

"Contents in the Help Browser" on page 4-10

["Index for the Help Browser" on page 4-13](#page-2608-0)

["Search Documentation and Demos with the Help Browser" on page 4-16](#page-2611-0)

["Favorites" on page 4-24](#page-2619-0)

# **Help Navigator**

The **Help Navigator** is in the left pane of the Help browser. It provides a table of contents, an index, and a search feature to help you find information.

# **Contents in the Help Browser**

To list the documentation titles and tables of contents for products you installed, click the **Contents** tab in the **Help Navigator** pane. To show documentation for only some of the installed products, use the [product filter.](#page-2632-0)

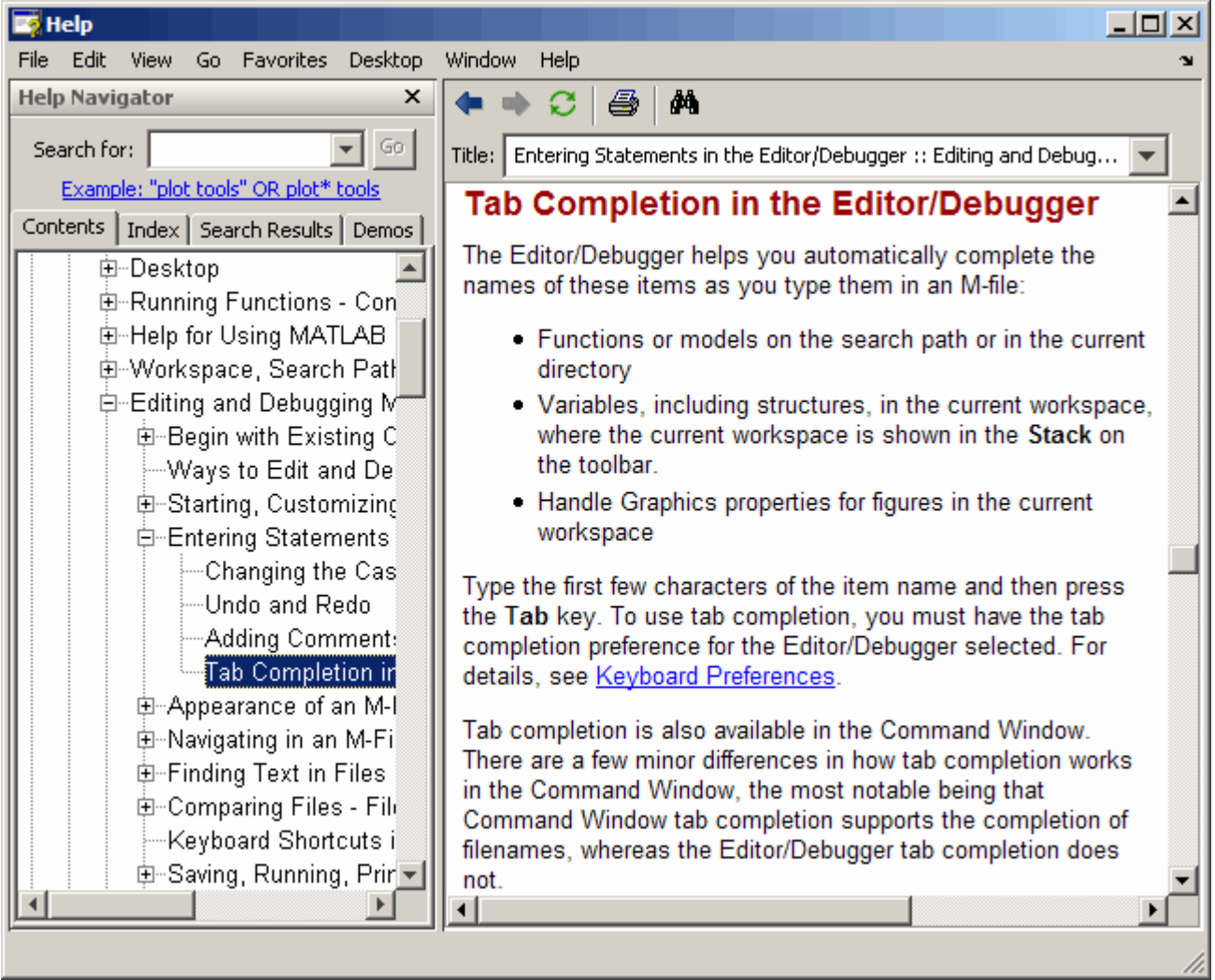

## **Product Roadmap**

When you select a product in the **Contents** pane (any entry with a book icon  $\diamondsuit$ , such as MATLAB or Communications Toolbox, a *roadmap* of the documentation for that product appears in the display pane. The roadmap includes links to commonly used documentation sections, including

- **•** Function and block references pages
- **•** An index of major examples in the documentation
- **•** The PDF version of the documentation, which is suitable for printing (this is the only direct access from MATLAB to the printable documentation)

#### **Navigate the Contents Listing**

In the **Contents** listing, you can

- **•** Click the **+** to the left of an item to show the first page of that document or section in the display pane and expand the listing for that item in the **Help Navigator** pane. You can alternatively: double-click the item, press the right arrow key, or press **+** on the numeric keypad.
- **•** Click the **-** to the left of an item to collapse the listings for that item. You can alternatively: double-click the item, press the left arrow key, or press  on the numeric keypad.
- **•** Select an item to show the first page of that document or section in the display pane.
- **•** Press **\*** on the numeric keypad to show all subentries for the selection.
- **•** Use the down and up arrow keys to move through the list of items.

#### **Icons in the Contents Listing**

Icons for entries in the top levels of the **Contents** pane listing represent the type of documentation so you can quickly find the kind of information you need for a product. See the table for icons in ["Types of Documentation" on page 4-7.](#page-2602-0)

#### **Synchronize the Contents Listing and Demos Listing with the Display Pane**

By default, the topic highlighted in the **Contents** pane matches the title of the page appearing in the display pane. The **Contents** pane listing is said to be synchronized with the displayed document. This feature is useful if you access documentation with a method other than the **Contents** pane, for example, using a link in a page in the display pane, or selecting a search result. With synchronization, you know what book and section the displayed page is part of, and where that section fits within the overall book. Note that synchronization <span id="page-2608-0"></span>only applies to the major headings in a document. For pages that begin with lower level headings, the **Contents** pane listing does not synchronize.

You can turn off synchronization. To do so, use preferences. See ["General —](#page-2633-0) Keep Contents Synchronized[" on page 4-38.](#page-2633-0)

Synchronization applies to the **Contents** and **Demos** panes. The page shown in the display pane does not necessarily correspond to the selection in the **Index**, or **Search Results** panes. However, if you return to the **Contents** pane (or **Demos** pane), the displayed page synchronizes with the **Contents** (or **Demos**) pane.

This example illustrates synchronization for after performing a search. When you enter "interactive plotting" in the **Search for** field, the **Search Results** pane displays a list of results in the Help Navigator, with the first documentation result selected. The display pane shows the page corresponding to that first result, Plotting Tools Interactive Plotting. When you click the **Contents** tab, the tree automatically expands to show MATLAB > Graphics > Plots and Plotting Tools and selects the Plotting Tools Interactive Plotting entry.

This example illustrates synchronization for demos. When you run

```
demo('matlab', 'graphics')
```
the **Demos** pane appears, with the MATLAB Graphics entry selected.

## **Index for the Help Browser**

To find specific index entries (selected keywords) in the MathWorks documentation for installed products, use the **Index** in the **Help Navigator** pane.

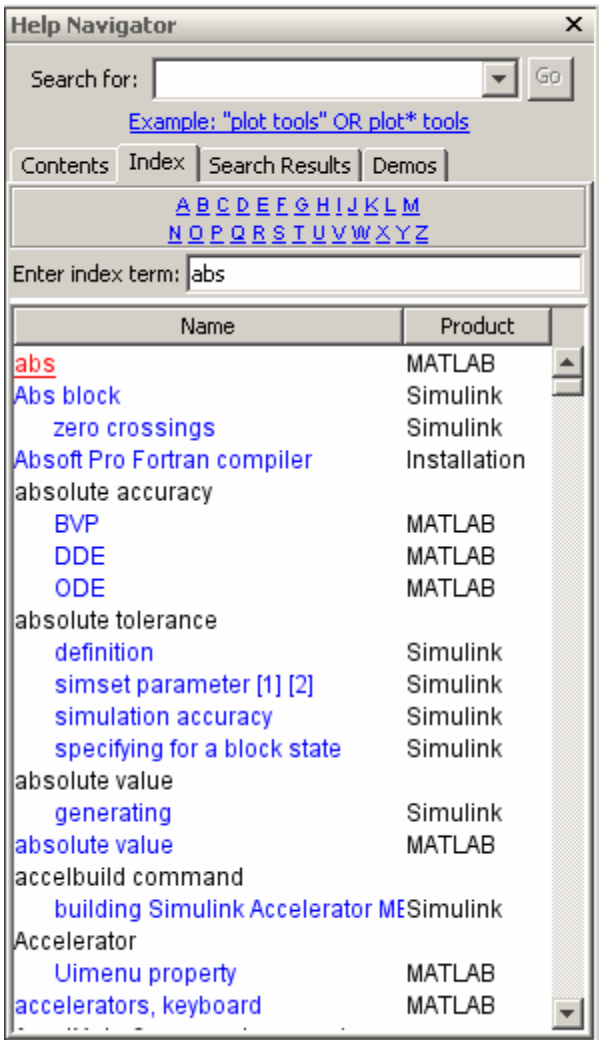

**1** Click the **Index** tab.

**2** Type a word or words in the **Enter index term** field. As you type, the **Index** pane displays matching entries and their subentries (indented). It might take a moment for the display to appear. The index is not case sensitive. If there is not a matching entry, it displays the page for the letter that your entry begins with.

The product whose documentation includes the matching index entry is listed next to the index entry, which is useful when there are multiple matching index entries. You might have to make the **Help Navigator** pane wider to see the product.

**3** Select a blue index entry from the list (where blue represents a hyperlink) to display the page to which the term refers. Multiple links per entry are denoted by numbers in brackets following the term. (Black index entries are headings and do not link to any page.)

When you select an entry, its color becomes red. The page whose entry you selected appears in the display pane, scrolled to the location that the entry references.

**4** To see more matching entries, scroll through the list.

### **Tips for Using the Index**

- **•** To see entries for selected products only, select **File > Preferences > Help** and set the [product filter.](#page-2632-0)
- **•** To see entries for all installed products, select **File > Preferences > Help**, and clear the **Enable product filter** check box.
- **•** For more or different results, type a different term or reverse the order of the words you type. For example, if you are looking for an entry about tab completion for Editor/Debugger, a subentry does not exist. Instead type tab completion and there is a subentry Editor/Debugger.
- **•** After selecting an entry, search for specified text in the displayed page using the **Find** tool, accessible from the Find button  $\mathbf{\hat{M}}$  on the display pane toolbar.
- **•** When there are multiple matching entries, refer to the product associated with each entry, which appears in the second column of the **Index** results. You might need to make the pane wider to see it.
- <span id="page-2611-0"></span>**•** For different but related results, try using the **Search for** field—for instructions, see "Search Documentation and Demos with the Help Browser" on page 4-16.
- **•** See ["Specifying Colors for the Help Browser" on page 4-41](#page-2636-0) for information about changing the color of hyperlinks in the **Index**.

## **Search Documentation and Demos with the Help Browser**

- **•** "Searching in the Help Browser" on page 4-16
- **•** ["Wildcards in Search \(Partial Word\)" on page 4-21](#page-2616-0)
- **•** ["Exact Phrases in Search" on page 4-21](#page-2616-0)
- **•** ["Boolean Operators in Search" on page 4-21](#page-2616-0)
- **•** ["More About Search" on page 4-22](#page-2617-0)
- **•** ["Get Fewer Results" on page 4-22](#page-2617-0)
- **•** ["Get More Results" on page 4-23](#page-2618-0)

#### **Searching in the Help Browser**

To look for a specific word or phrase in the documentation or demos, use the **Search for** field in the **Help Navigator**.

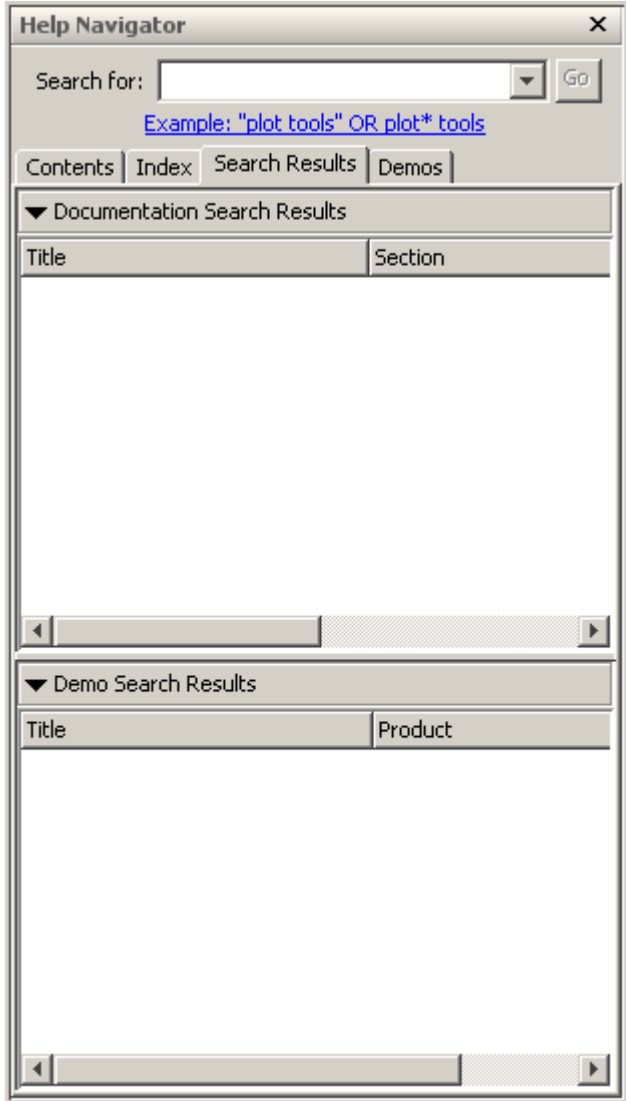

**1** To limit (or extend) the products whose documentation and demos are searched, set the [product filter.](#page-2632-0)

- **2** In the **Search for** field, type the word or words you want to find and click **Go** (or press **Enter** or **Return**). Some techniques for honing your search are
	- **•** Exact Phrase Search for an exact phrase by enclosing words in quotation marks, for example, "plot tools". For more information, see ["Exact Phrases in Search" on page 4-21](#page-2616-0).
	- **•** Wildcard (Partial Word) Search for variations of a word, also called partial word searching, by using the wildcard symbol (\*) in place of letters in a word, for example, plot\* tools. For more information, see ["Wildcards in Search \(Partial Word\)" on page 4-21.](#page-2616-0)
	- **•** Boolean Operators Add the Boolean operators AND, OR, and NOT between search words to include or exclude words. By default, search assumes an AND between all search words and exact phrases. For more information, see ["Boolean Operators in Search" on page 4-21](#page-2616-0).

The documents and demos containing all of the search words are listed in the **Search Results** tab. Two sets of results appear: **Documentation** and **Demo**. The number of results for each appears in parentheses at the top of the listing, and the total number for both sets of results appears in the lower left corner of the Help browser. Both sets of results have additional columns that list the **Product**, and for documentation, another column lists the **Section**. You might need to make the **Help Navigator** pane wider to see all columns.

**3** Select an entry from the list of results. By default, the first documentation entry is automatically selected. If there are no documentation results, but there are demo results, the first demo entry is automatically selected.

The selected page appears in the display pane with all occurrences of the search words and exact phrases highlighted, using a different color for each search word or phrase. Highlights remain until you view another page or until you click the Refresh button  $\mathbf{\mathcal{C}}$  in the toolbar.

In the display pane, use the **Find** tool, accessible from the Find button  $\mathbf{\hat{M}}$ on the toolbar, to find a specified word in that page.

**4** Search results are ordered by relevance. For example, for documentation, reference pages that match the search term appear first, followed by titles that contain all search words, with pages containing a single instance of each search word appearing last. Change the display of search results to more easily find the most relevant results:

• Sort by column — Change the order of the results by clicking a column heading. For example, click **Product** to group results by product. Click **Title** to sort titles alphabetically. A triangular icon indicates the column on which you most recently sorted. Click the heading again to sort by the column but in the reverse order.

After changing the order of results, to see results ordered by relevance, click **Go** to rerun the search.

- **•** Reorder columns Change the location of a column by dragging its heading to a new position. For example, you can drag the **Product** column to the middle for documentation results.
- **•** Resize columns Make columns wider or narrower by dragging the separator bar between the column headings. Similarly, make the Help Navigator wider or narrower.
- **5** For more results, you can search for the words in the Technical Support database of bug reports, solutions, and notes on the MathWorks Web site by clicking the link at the bottom of the **Search** results pane.

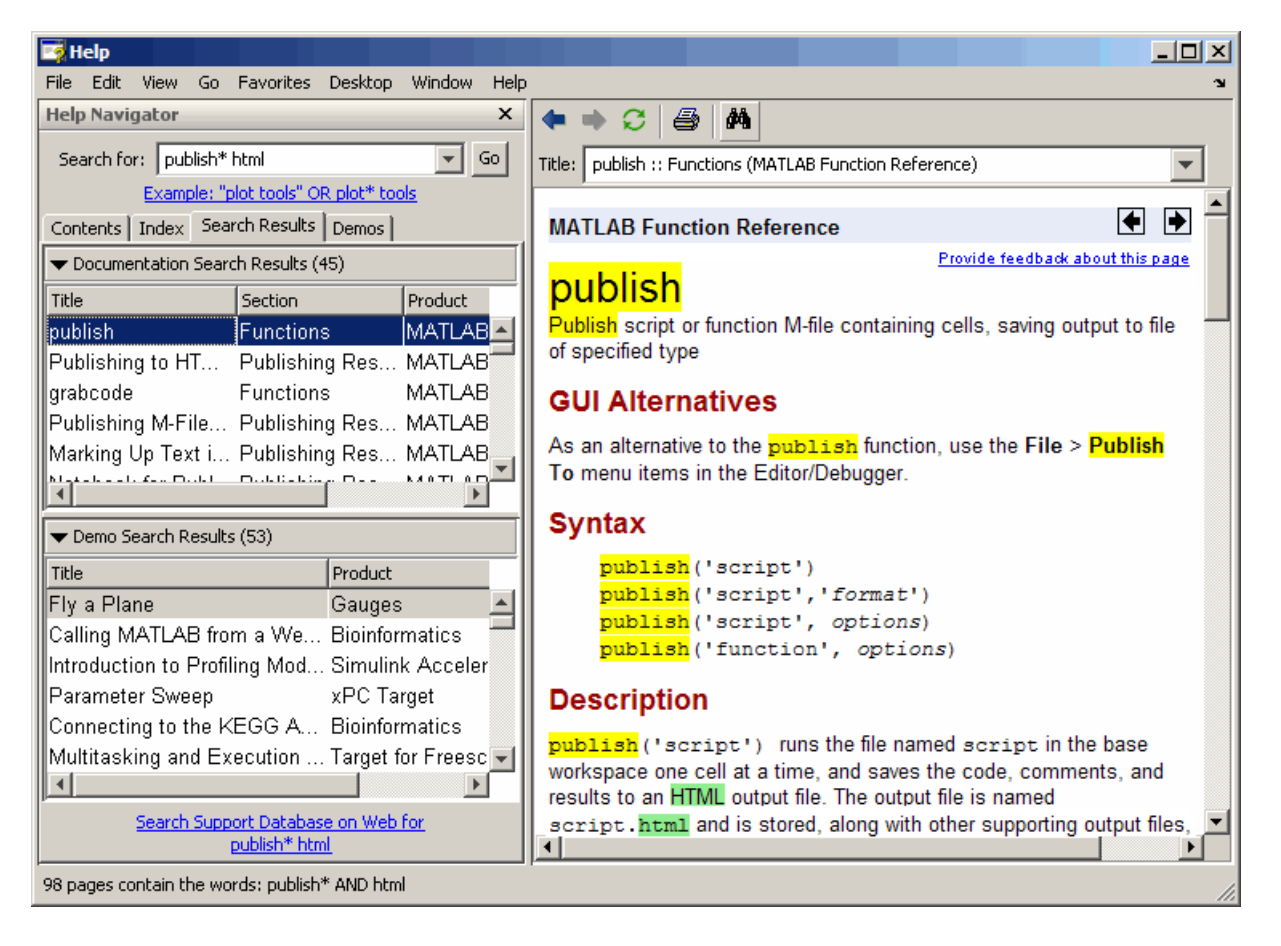

**Function Alternative.** From the Command Window, use docsearch to open the Help browser to the **Search** pane and search for the specified term. For example

```
docsearch('publish* html')
```
finds all pages that contain the word publish or its variations, such as publishing, published, and so on, and also contains the word html.

```
docsearch('"plot tools"')
```
finds all pages containing the exact phrase plot tools.

<span id="page-2616-0"></span>For details, see the docsearch reference page.

### **Wildcards in Search (Partial Word)**

You can use the wildcard character  $(*)$  in place of letters or digits in your search terms. For example, plot\* finds various forms of the word *plot*, such as *plot*, *plots*, and *plotting*. The search term p\*t also finds those variations of *plot* as well as variations of *print* and *part*, among others.

You can use multiple wildcards in a word or search term. For example, plot<sup>\*</sup> tool\* finds *plotting tools*, among other terms. The term p\*t\* tool\* finds not only *plotting tools*, but also *pointer tooltip*.

You cannot use a wildcard with just one letter or digit, nor can you include wildcards within an exact phrase. You cannot begin a word in a search term with a wildcard character. For example, these fail:  $p^*$ , "plot\* tools", plot \*ool.

#### **Exact Phrases in Search**

To find a phrase, type quotation marks around it. For example, "plot tools" finds only pages that include plot tools together, but does not find pages that include plot in one part of the page and tools in another part of the page. Specify an exact phrase to reduce the number of irrelevant results. For example, "plot tools" finds about 10 pages in MATLAB documentation, while plot tools finds about 100 pages.

You can specify more than one exact phrase, such as "plot tools" "figure palette" to find pages that contain both "plot tools" and "figure palette". You cannot use a wildcard within an exact phrase.

#### **Boolean Operators in Search**

The search automatically performs a Boolean AND for multiple words. In the example publish<sup>\*</sup> html, it finds all pages that have the word publish or its variations, and the word html.

You can refine the search by including the Boolean operators NOT, OR, and AND between words. The operators must be in all capital letters and there must be a space before and after each operator. The NOTs are evaluated first, followed by the ORs, and then the ANDs.

#### <span id="page-2617-0"></span>**Example Using Boolean Operators in Search.** Type

plot\* tools NOT time series

to find all pages that contain the words plot or its variations and tools, but not the phrase time series.

#### **More About Search**

These are the guidelines search uses:

- **•** Insignificant words (a, an, the, of) are ignored.
- **•** Search is not case sensitive.
- **•** Search only finds letters and digits, but not symbols. To find a symbol, look for the word (for example, plus instead of +), use the **Index**, or see Operators and Special Characters in the MATLAB Functions — By Category. Another option is to search the PDF documentation, which supports searching for symbols — instructions to access the PDF file are included in ["Printing the PDF Version of Documentation" on page 4-42](#page-2637-0).
- **•** Search find words in comments or code for M-file and Model types demos. It finds comments in the M-file help for M-GUI demos. It does not search video demos.
- **•** If you search for a function that is used in multiple products (called an overloaded function), the reference pages for all those products are listed. Use the **Product** column in **Search Results** to determine the reference page you want.

#### **Get Fewer Results**

If there are too many results for the search to be useful, try the following.

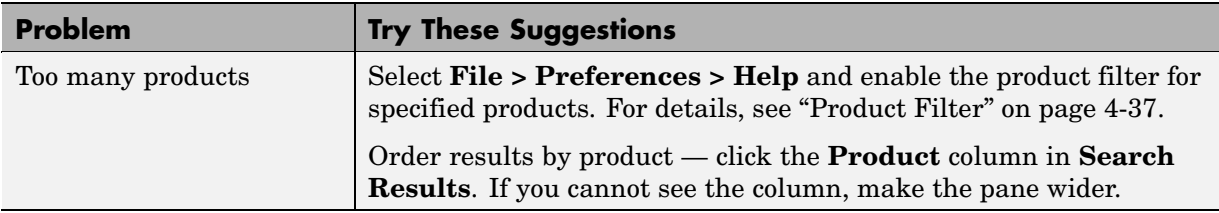

**4-22**

<span id="page-2618-0"></span>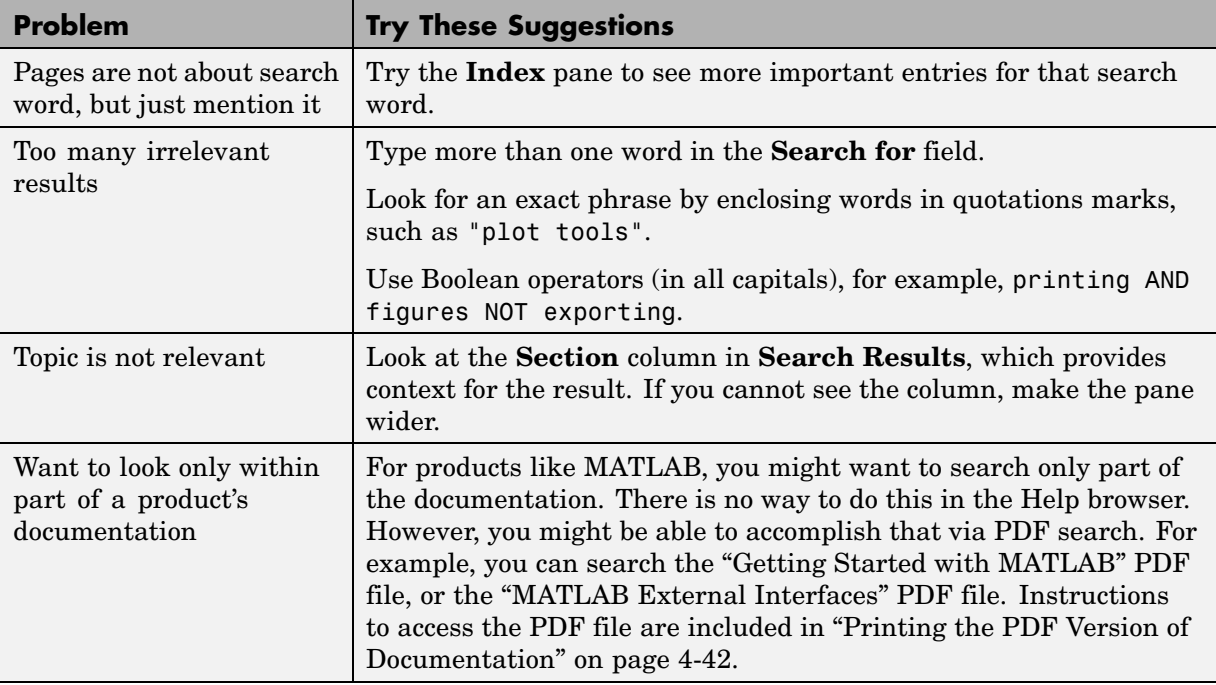

#### **Get More Results**

If you want more results, try the following.

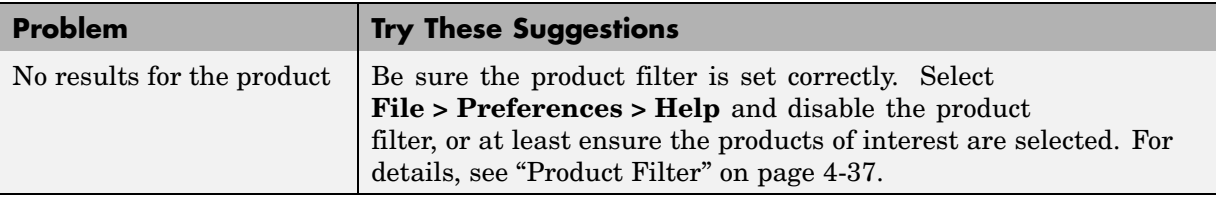

<span id="page-2619-0"></span>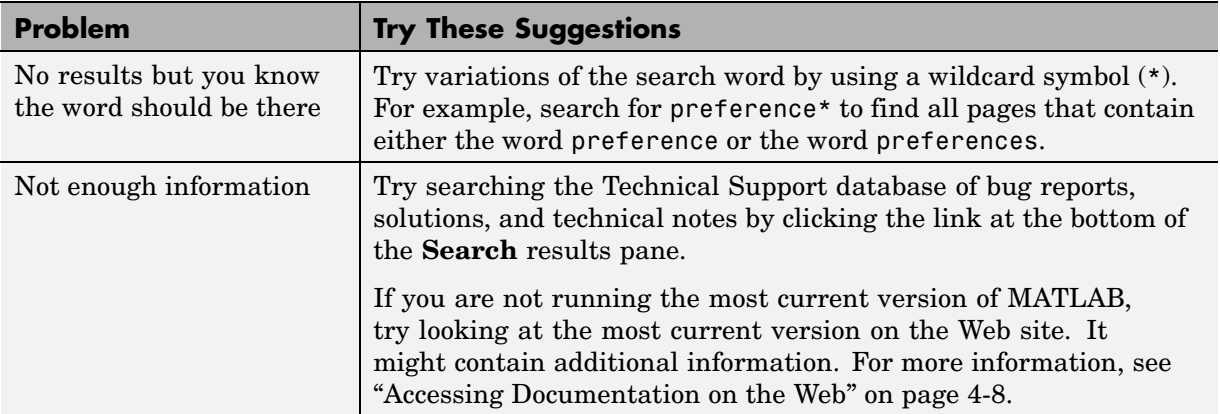

**See Also.** ["Finding Files and Content Within Files" on page 5-49,](#page-2698-0) which describes the Find Files tool you use to look for files and content within files, such as comments in M-files or code fragments.

## **Favorites**

Favorites are bookmarks to pages in the Help browser documentation and M-file type demos.

## **Add Favorites**

To designate the displayed page as a favorite (that is, to bookmark it),

- **1** Select **Favorites > Add to Favorites**.
- **2** The **Favorites Editor** dialog box opens. You can accept the defaults and click **Save**, or make changes to the entries:
	- **a** Use the **Label** provided, or change it to another term.
	- **b** Do not change the entry for **Callback**.
	- **c** Maintain the **Category** as Help Browser Favorites so you can access them from the **Favorites** menu.
	- **d** For **Icon**, keep the default Help icon, or choose another.

A favorite is implemented as a [MATLAB shortcut](#page-2475-0), so the dialog box is the same as for the **Shortcut Editor**.

Favorites from previous releases are not migrated to a new release.

#### **Go to Favorites**

Select the **Favorites** menu to view the list of pages you previously designated as favorites (bookmarks). Select an entry and that page appears in the display pane.

## **Organize Favorites**

You can rename, remove, and reorder the list of favorites. Select **Favorites > Organize Favorites**. For more information, click **Help** in the **Organize Favorites** dialog box.

# <span id="page-2621-0"></span>**Viewing Documentation in the Help Browser**

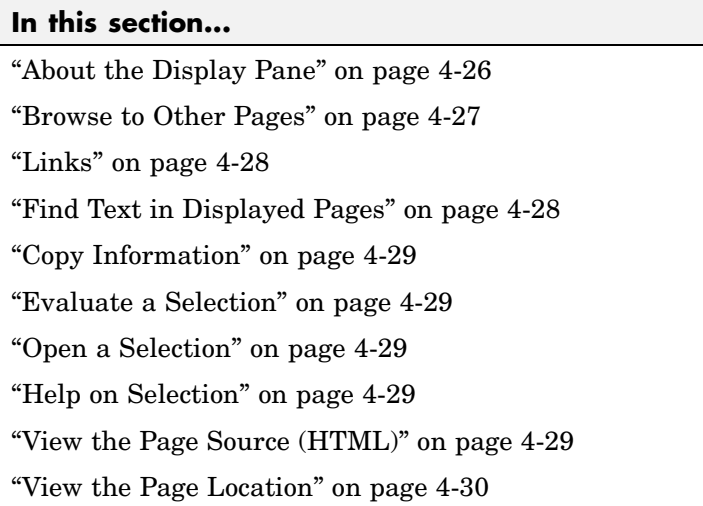

# **About the Display Pane**

After finding documentation with the **Help Navigator**, view the documentation in the display pane. The following illustration shows the **Help Navigator** closed to provide a larger area for viewing the information.

<span id="page-2622-0"></span>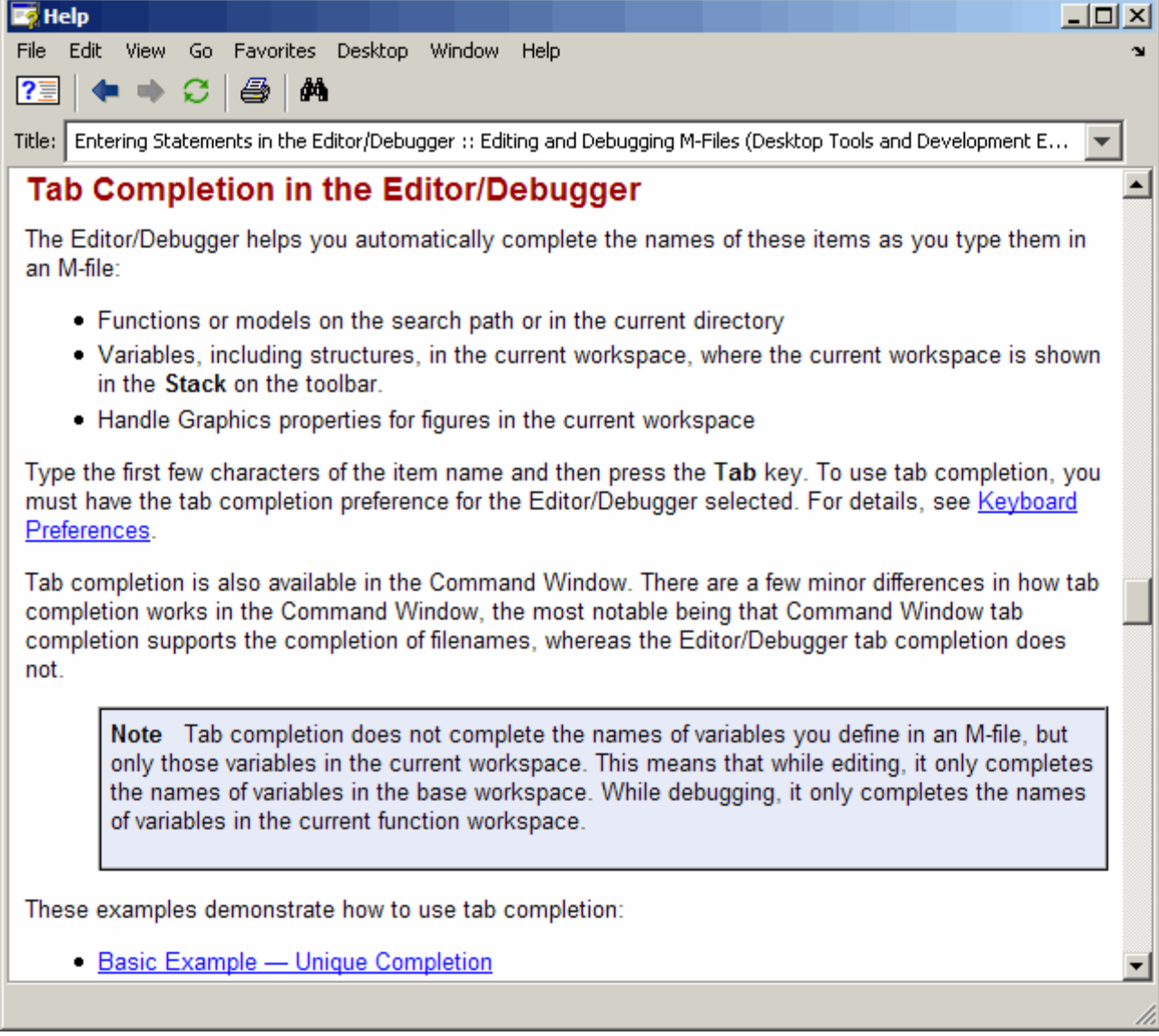

# **Browse to Other Pages**

Use the arrow buttons in the page and in the toolbar to go to other pages.

<span id="page-2623-0"></span>View the next page in a document by clicking the Next page button  $\blacksquare$  at the top or bottom of the page. View the previous page in a document by clicking the Previous page button  $\blacksquare$  at the top or bottom of the page. These arrows allow you to move forward or backward within a single document. The arrows at the bottom of the page are labeled with the title of the page they go to.

View the page previously shown by clicking the Back button  $\leftarrow$  in the display pane toolbar. After using the Back button, view the next page shown by clicking the Forward button  $\rightarrow$  in the display pane toolbar. These buttons work like the forward and back buttons of popular Web browsers. You can also go back or forward by right-clicking a page and selecting **Back** or **Forward** from the context menu.

## **Links**

Click links in the displayed page to go to a related topic for more information on the subject. Links appear underlined and in blue, while visited links appear in purple. Links to Web addresses open in the MATLAB Web Browser. Click the middle mouse button to open the linked page in a separate window.

## **Find Text in Displayed Pages**

To find a phrase in the currently displayed page,

**1** Click the Find button **A**. In the resulting **Find** dialog box, type the word or phrase you are looking for. You can type a partial word, for example, preference to find all occurrences of preference and preferences. Use the check boxes to specify options. Click **Find Next**.

The search begins at the current cursor position and the page scrolls to the first occurrence of the phrase in the page and highlights it.

**2** To find more occurrences in that page, click **Find Next** or **Find Previous** in the **Find** dialog box, or use the keyboard shortcuts **F3** and **Shift+F3**.

MATLAB beeps when a search for **Find Next** reaches the end of the page, or when a search for **Find Previous** reaches the top of the page. If you have **Wrap around** selected, it continues searching after beeping.

<span id="page-2624-0"></span>You can change the selection in the **Look in** field to search for the specified text in other MATLAB desktop tools.

See ["Search Documentation and Demos with the Help Browser" on page 4-16](#page-2611-0) for instructions on looking through all the documentation instead of just one page.

## **Copy Information**

To copy information from the display pane, such as code in an example, first select the information. Then right-click and select **Copy** from the context menu. You can then paste the information into another tool, such as the Command Window or Editor/Debugger, or into another application, such as a word processing application.

## **Evaluate a Selection**

To run code examples that appear in the documentation, select the code in the display pane. Then right-click and select **Evaluate Selection** from the context menu. The statements execute in the Command Window.

## **Open a Selection**

In a page in the display pane, select the name of a file that is provided with MATLAB, such as an M-file. Then right-click and select **Open Selection** from the context menu. The file opens in MATLAB. For example, an M-file opens in the Editor/Debugger.

## **Help on Selection**

In a page in the display pane, select the name of a function that is provided with MATLAB. Then right-click and select **Help on Selection** from the context menu. The reference page for that function opens in Help browser.

# **View the Page Source (HTML)**

To view the HTML source for the currently displayed page, select **View > Page Source**. A read-only HTML version of the page appears in a separate window. You can copy selections from the HTML source and paste <span id="page-2625-0"></span>them into other tools like the Editor/Debugger or Command Window, or into other applications.

## **View the Page Location**

To view the location of the page currently displayed, select **View > Page Location**. The Help Page Location dialog box appears, providing the full path to the documentation file for both your local system and the MathWorks Web site.

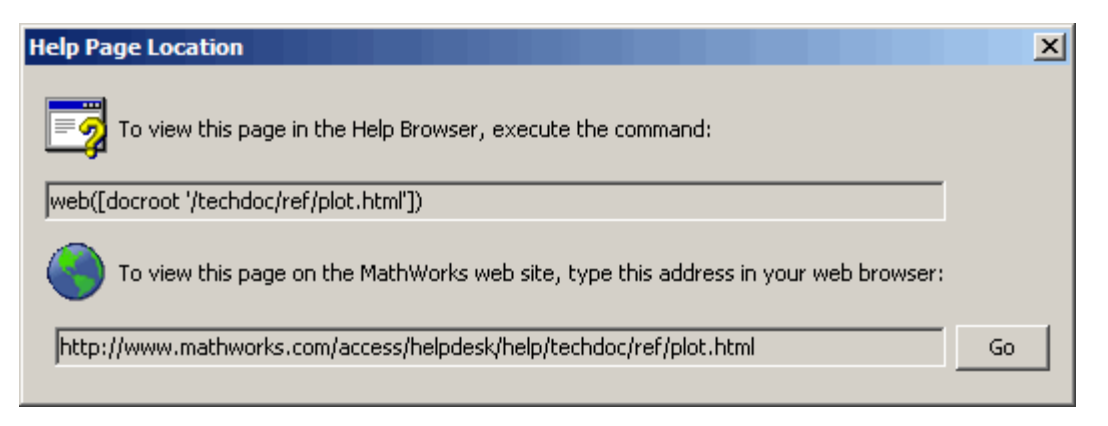

You can copy the information from this window into an e-mail message or other tool to facilitate communication with other users or The MathWorks. For example, if you find a page of documentation that you know would be useful to a colleague running MATLAB, send them the link so they can view the page in the Help browser. Note that the docroot function used with the web function is unsupported, intended only for use by MathWorks products.

Click the **Go** button to view the same documentation page on The MathWorks Web site. This is useful if you do not see the information you are looking for on the page in view and know you are not running the most current version of MATLAB. The documentation for the most current version is on the Web site and might include more information than the documentation for your version. Note, though, that the documentation on the Web site might refer to features that are not part of your earlier-version product. See ["Accessing](#page-2603-0) Documentation on the We[b" on page 4-8](#page-2603-0) for more information.

# <span id="page-2626-0"></span>**Demos in the Help Browser**

#### **In this section...**

"About Demos" on page 4-31

["Using Demos" on page 4-32](#page-2627-0)

["Adding Your Own Demos" on page 4-36](#page-2631-0)

## **About Demos**

MATLAB and related products include demos that you can access from the Help browser **Demos** pane.

There are four types of demos:

- **•** M-file: Demos that tell a step-by-step story, including source code, commentary, and output. They are published from M-file scripts to HTML output using the Editor/Debugger. The first comment line of the demo M-file begins with two comment symbols (%%), and similarly, two comment symbols (%%) create a cell for each step. The MATLAB Graphics Square Wave from Sine Waves demo is an M-file type demo.
- **•** M-GUI: Stand-alone tools for exploring a feature. An example is the MATLAB Graphics Vibrating Logo demo.
- **•** Model: Simulink block diagrams. An example is the Engine Timing Simulation demo.
- **•** Video: Movies that highlight key features in a tool. They play in your system browser and require the Macromedia Flash Player plug-in. Some also require an Internet connection. An example is the MATLAB Desktop and Command Window demo.

The MATLAB code and Simulink blocks used in the demos (except videos) are available for you to view and copy for use in your own applications.

See also Examples for each product in the **Contents** pane. These examples are similar to demos but are integrated in the documentation.

## <span id="page-2627-0"></span>**Using Demos**

To access demos for the products you have installed,

**1** Click the **Demos** tab in the **Help Navigator**.

You can also access demos from the **Start** button, by using the [demo](#page-2631-0) function, or from the **Help** menu for some tools.

**2** Click the **+** for a product area to list the products or categories that have demos. Then click **+** for a product or product category to list its demos.

All demos for that product or product area are listed in the display pane, and each includes the type of demo along with a thumbnail image that represents output from the demo.

**3** Select a specific demo. Information about the demo appears in the display pane.
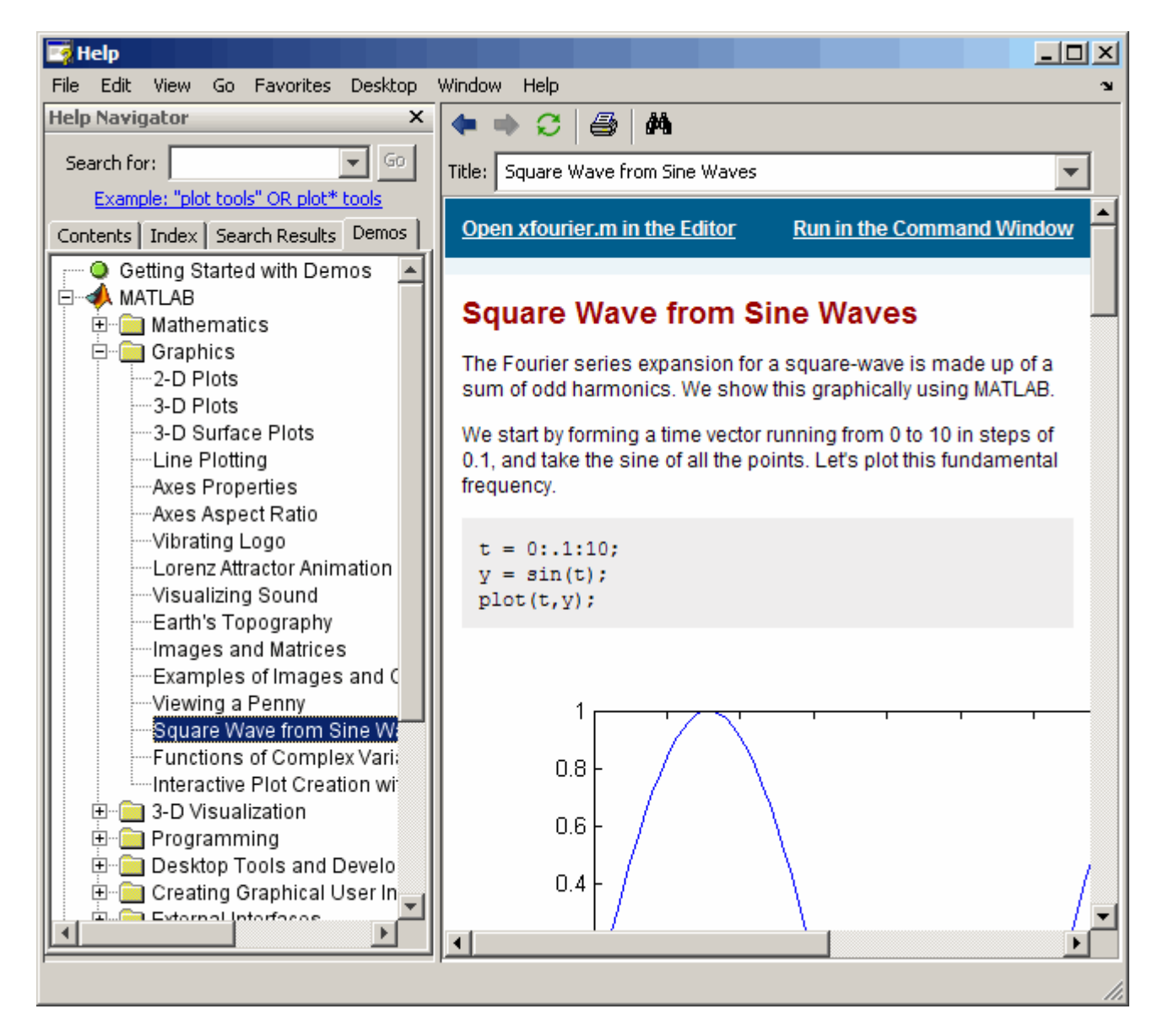

**4** You can then view and run the demo, with specific options depending on the type of demo:

**•** For M-file demos, click the **Open filename in the Editor** link at the top left. This opens the M-file in the Editor/Debugger. From the Editor/Debugger, run the demo step by step by selecting **Cell > Evaluate Current Cell and Advance**.

You can also click **Run in the Command Window**, and then follow the instructions that appear in the Command Window. You might need to scroll up to see all of the instructions.

See also ["Running Demos and Base Workspace Variables" on page 4-35.](#page-2630-0)

**•** For M-GUI demos, click the **Open filename in the Editor** link at the top left. This opens the M-file in the Editor/Debugger.

Click the **Run this demo** link at the top right to start the GUI. Then follow the instructions in the GUI to proceed through the demo.

- **•** For Model demos, click **Open this model** to open the block diagram.
- **•** For Video demos, click the **Run this demo** link in the top right to play the video. These demos run in your system browser and require the Macromedia Flash Player plug-in. Some also require an Internet connection.

When you double-click a demo name in the **Help Navigator** pane, the demo file opens for M-file and Model demos, or runs for M-GUI and Video demos.

The following example shows the results of running the MATLAB Graphics Square Wave from Sine Waves demo (xfourier). In it, MATLAB generates a series of plots, culminating in the final one shown here.

<span id="page-2630-0"></span>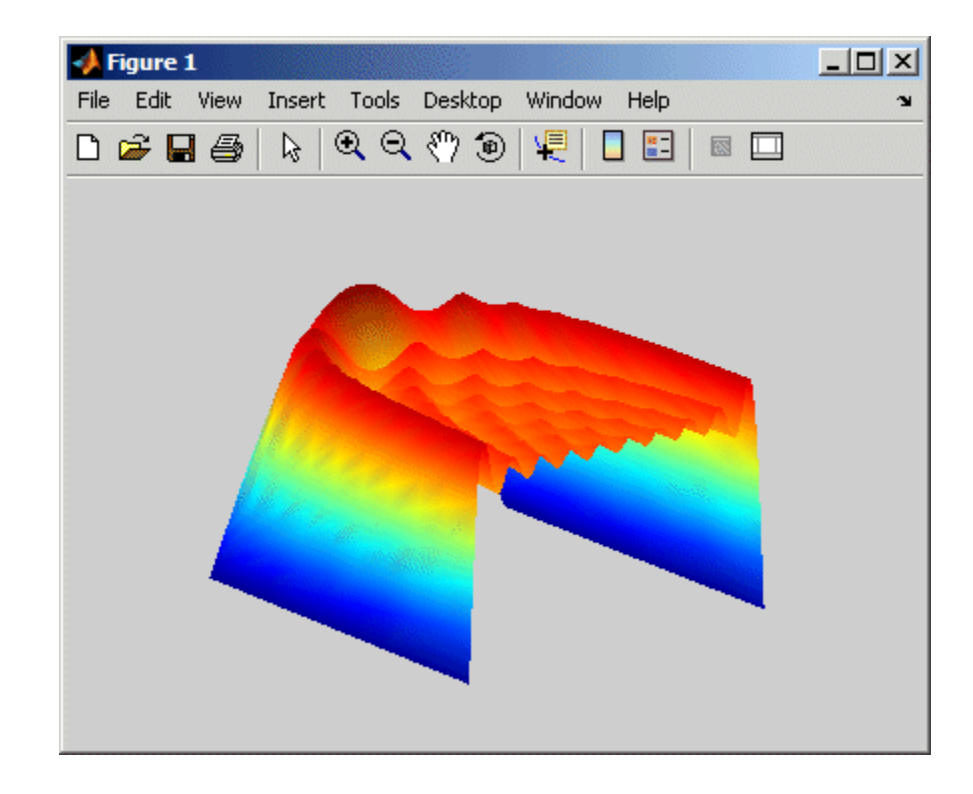

### **Searching for Demos**

You can use the Help browser search feature to find demos. Search find words in comments or code for M-file and Model types demos. It finds comments in the M-file help for M-GUI demos. It does not search video demos. For instructions, see ["Search Documentation and Demos with the Help Browser"](#page-2611-0) on page 4-[16](#page-2611-0).

### **Running Demos and Base Workspace Variables**

M-file demos run as scripts. Their variables are created in the MATLAB base workspace. If you have variables in the base workspace when you run an M-file demo, and the demo uses an identical variable name, there could be problems due to variable name conflicts. For example, a variable of yours might be overwritten by the demo. The demo's variables remain in the base workspace until you clear them or quit MATLAB.

### **Function Alternative**

To open the **Demos** pane in the Help browser, type demo in the Command Window. You can go directly to the demos for a specific product. For example

demo toolbox signal

opens the **Demos** listing for Signal Processing Toolbox.

To run an M-GUI demo, type the demo name in the Command Window. For example, type

vibes

to run the MATLAB Graphics demo showing an animated L-shaped membrane.

To run an M-file demo step by step from the Command Window, type echodemo followed by the demo name. For example, run

echodemo xfourier

Typing the demo name for an M-file demo runs the demo, but not step by step.

Typing the name of a model demo opens the block diagram.

### **Adding Your Own Demos**

You can add your own demos so they appear in the **Demos** pane. For details, see in the online documentation.

## **Preferences for the Help Browser**

### **In this section...**

"Product Filter" on page 4-37

["PDF Reader — Specifying Its Location" on page 4-38](#page-2633-0)

["General — Keep Contents Synchronized" on page 4-38](#page-2633-0)

["Help Fonts and Colors Preferences" on page 4-39](#page-2634-0)

## **Product Filter**

If you have MathWorks products in addition to MATLAB, such as Simulink, toolboxes, and blocksets, set the product filter to limit the product documentation and demos used:

- **1** Select **File > Preferences > Help**.
- **2** Under **Product filter**, select the check box for **Enable product filter**. Click **Select products**.

The **Help Product Filter** dialog box opens.

**3** Select the products whose documentation and demos you want to appear in the **Help Navigator**. Click **OK**.

The **Help Navigator** updates to include only those products you specified. The product filter settings are saved for your next MATLAB session.

**4** When you want to use documentation and demos for all installed products, in **Help Preferences**, clear the check box for **Enable product filter**.

The Release Notes entry in the **Help Product Filter** dialog box applies to the Release Notes overview document for a release, for example, all products in R2007b, not to the Release Notes for an individual product, for example, MATLAB Release Notes for R2007b. Release Notes for a product are considered part of the product's documentation. For example, MATLAB Release Notes are considered part of MATLAB, and Database Toolbox Release Notes are considered part of Database Toolbox when you use the **Help Product Filter**.

### <span id="page-2633-0"></span>**Example Using the Product Filter**

If you want to perform a search and have many products installed but know the information you are seeking is in MATLAB or Communications Toolbox, in the **Help Product Filter**, click **Clear All** and then select MATLAB and Communications Toolbox.

The **Contents** only shows MATLAB and Communications Toolbox documentation, the **Index** only shows entries for MATLAB and Communications Toolbox, and the **Search for** feature only looks in and shows results for MATLAB and Communications Toolbox documentation and demos. **Demos** lists only demos for MATLAB and Communications Toolbox.

## **PDF Reader — Specifying Its Location**

If you want to view the PDF version of the documentation, use the link on the roadmap page for that product. To open the PDF file, the Help browser needs to know the location of your PDF reader (for example, Adobe Acrobat).

For Windows systems, MATLAB reads the PDF reader location from the registry, so you do not specify its location.

For UNIX systems, the default PDF reader is Acrobat and MATLAB determines its location. If a different command starts your PDF reader, specify it using preferences. Select **File > Preferences > Help**, and enter the full pathname in the **PDF reader** field or use the Browse for Folder (**...**) button to navigate your file system to select it.

## **General — Keep Contents Synchronized**

By default, the displayed page is synchronized with the **Contents** or **Demos** listings. For more information about this feature, see ["Synchronize the](#page-2607-0) Contents Listing and Demos Listing with the Display Pane[" on page 4-12](#page-2607-0).

To turn synchronization off, select **File > Preferences > Help**. Under **General**, clear the check box for **Keep contents tree synchronized with displayed document**. Select the check box to turn synchronization back on.

## <span id="page-2634-0"></span>**Help Fonts and Colors Preferences**

Set fonts and colors for the Help browser the same way you would for other desktop tools. This section describes the process for the Help browser:

- **•** "Specifying Font Name, Style, and Size" on page 4-39
- **•** ["Specifying Colors for the Help Browser" on page 4-41](#page-2636-0)

### **Specifying Font Name, Style, and Size**

You can specify the font name (also called font type or family), style, and size used in the **Help Navigator**.

For the display pane, you can specify the font name and size for the text font, but changes do not impact the style. For the code font, your changes to size apply, but changes to name and style have no impact. The following example shows the results of specifying Comic Sans MS, bold, 14 point for the text font; note that the bold has no effect.

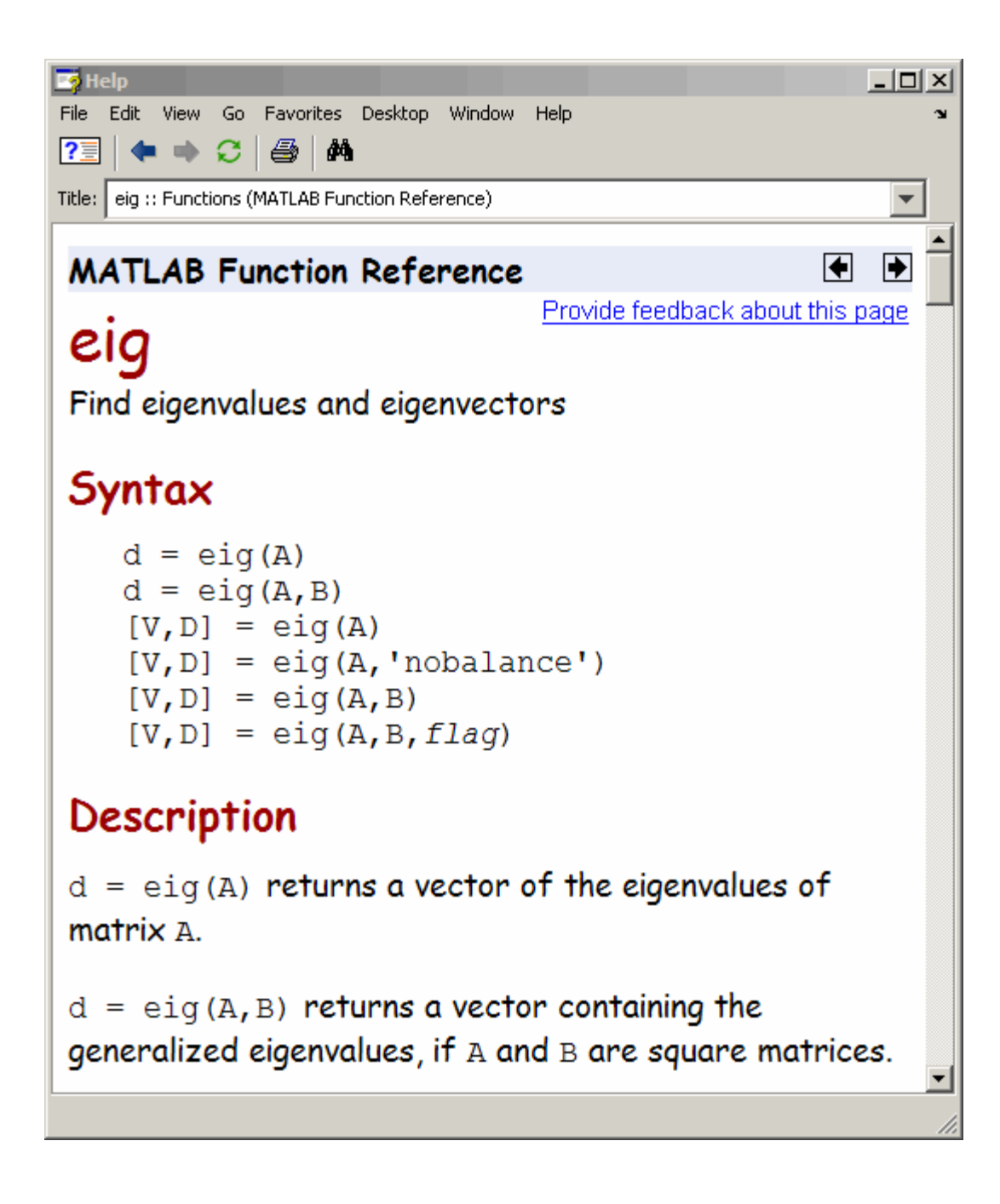

<span id="page-2636-0"></span>Use the same method as you would to specify fonts for any desktop tool — for more information, see ["Fonts Preferences for Desktop Tools" on page 2-62](#page-2505-0). By default, the **Help Navigator** uses the desktop text font. The display pane is considered to be an HTML Proportional Text tool, and by default, uses the desktop text font.

This example changes the display pane font:

- **1** Select **File > Preferences > Fonts > Custom**.
- **2** From the **Desktop tools** list, select HTML Proportional Text. The Help browser display pane is considered to be an HTML Proportional Text tool, as is the MATLAB Web Browser. Changing the font preference affects both tools.
- **3** For **Font to Use**, select **Custom**, and then specify the font characteristics:
	- **•** Name, for example, Comic Sans
	- **•** Size in points, for example, 14

After you make a selection, the **Sample** area shows how the font will look.

**4** Click **OK**. The Help display pane fonts use the new settings. The MATLAB Web Browser fonts also use the new settings.

### **Specifying Colors for the Help Browser**

You can specify the background and text color used in the **Help Navigator**. Use the same method as you would to specify the background color for any desktop tool — for more information, see ["Colors Preferen](#page-2513-0)ces for Desktop Tools[" on page 2-70](#page-2513-0).

If the background color preference for your desktop tools is a dark color, you might not be able to see index entries in the **Help Navigator** because they are links, for which the default color is blue. To see the links, change the **Hyperlink** color preference to a light or other contrasting color — for more information, see ["Other Colors" on page 2-75](#page-2518-0).

You cannot specify colors for the Help browser display pane.

## **Printed Documentation**

### **In this section...**

"About Printed Manuals" on page 4-42 "Printing a Page from the Help Browser" on page 4-42

"Printing the PDF Version of Documentation" on page 4-42

## **About Printed Manuals**

Generally, printed manuals are not provided for most products and tools. The printed manuals typically contain less information, and is also sometimes less current than the online documentation. If you want to purchase printed documentation, see the online store at the MathWorks Web site at <http://www.mathworks.com>.

## **Printing a Page from the Help Browser**

To print the page currently shown in the Help browser, select **File > Print**, or click the Print button  $\mathcal{B}$  in the display pane toolbar. The Print dialog box appears.

Select **All** in the Print dialog box to print the entire page shown in the display pane. Specifying a range of pages, for example, 1 to 3, prints the first three pages of the page currently shown in the display pane.

Complete the dialog box and click **OK** to print.

## **Printing the PDF Version of Documentation**

If you need to print more than a few pages of documentation, or if you want the pages to appear as if they came from a printed book, print the PDF version of the documentation. PDF documentation is shown and printed using your PDF reader, usually Adobe Acrobat Reader. The PDF documentation reproduces the look and feel of a printed book. In the PDF document, use links from the table of contents, index, or within the document to go directly to the page of interest within that document. Note that some documentation available from the Help browser is not available in PDF format.

**Note** The Help browser accesses PDF documentation from the MathWorks Web site. Therefore, you need Internet access to view or print PDF documentation.

**1** In the Help browser, click the **Contents** tab and select a product, for example, MATLAB.

The [roadmap page](#page-2606-0) opens for that product, providing links to key documentation for that product.

**2** Near the end of the roadmap page, listed under **Printing the Documentation Set**, are links for printing the documentation. Select the link for the item you want to print.

The selected document is accessed from the MathWorks Web site. Your PDF reader opens, displaying the documentation.

If you are using a UNIX platform and cannot open the PDF documentation, check the Help preferences. See ["PDF Reader — Specifying Its Location"](#page-2633-0) on page 4-[38](#page-2633-0) for more information.

**3** To print the documentation, select **Print** from the **File** menu in your PDF reader.

## **Help Functions**

### **In this section...**

"About Help Functions" on page 4-44

"Summary Table of Help Functions" on page 4-44

["View Function Reference Pages](#page-2640-0) — the doc Functio[n" on page 4-45](#page-2640-0)

["Getting Help in the Command Window — the help Function" on page 4-46](#page-2641-0)

## **About Help Functions**

There are several help functions that provide forms of help different than the Help browser documentation, or provide alternative ways to access the Help browser information.

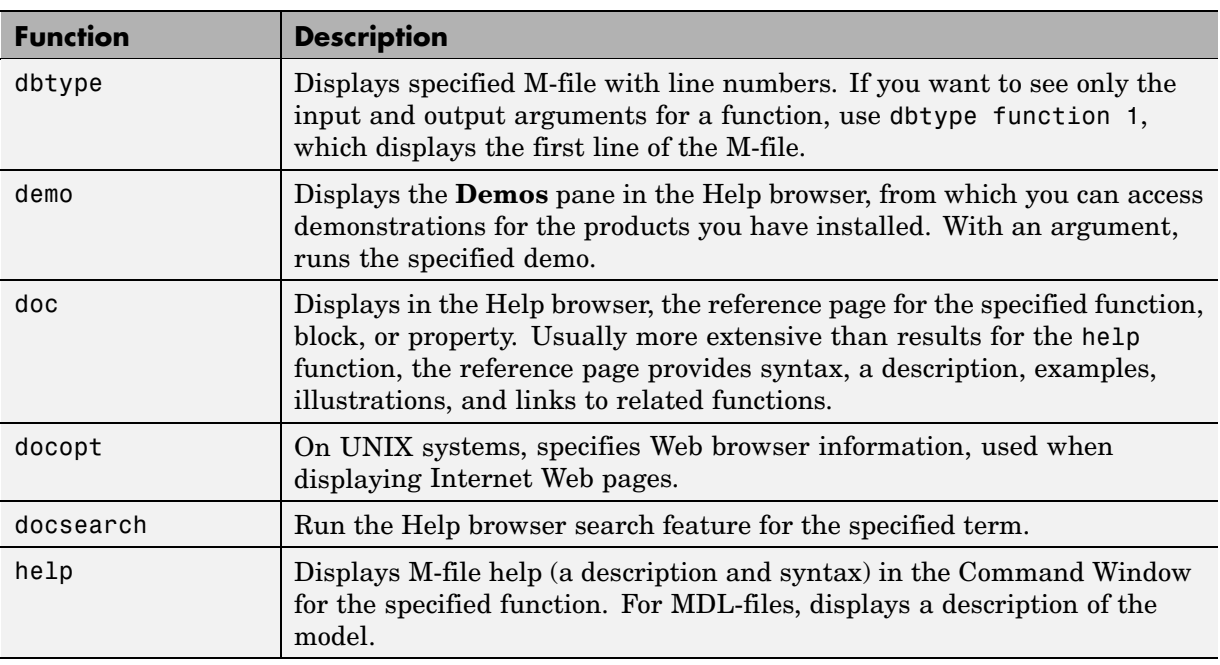

## **Summary Table of Help Functions**

<span id="page-2640-0"></span>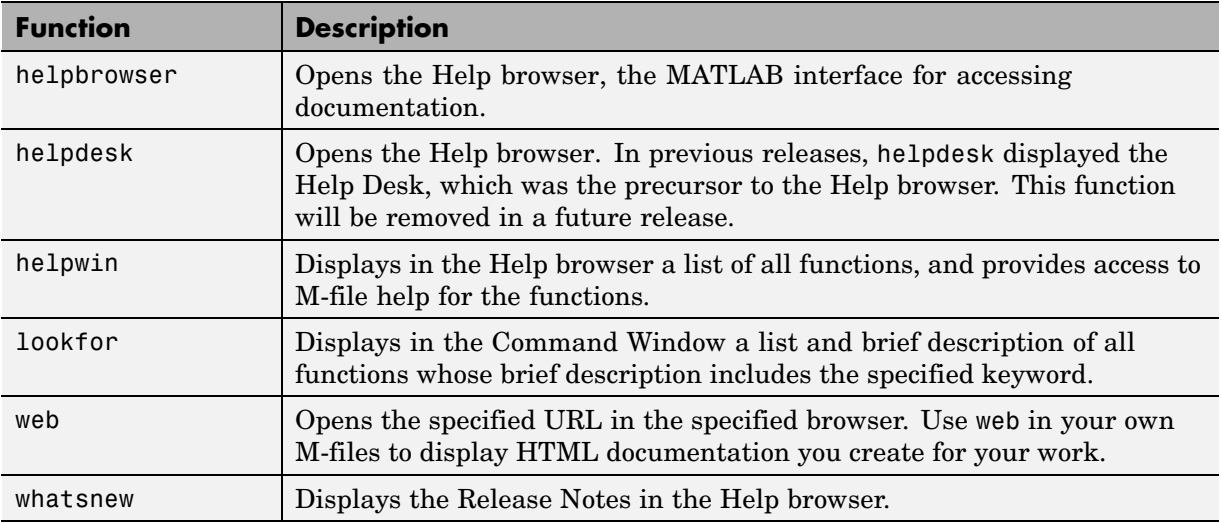

### **View Function Reference Pages — the doc Function**

To view the [reference page](#page-2602-0) for a function, block, or property in the Help browser, use doc. For example, type

doc format

to view the reference page for the format function.

### **Overloaded Functions with the doc Function**

When a function name is used in multiple products, it is said to be an overloaded function. The doc function displays the reference page for the first function on the MATLAB search path having that name, and displays a hyperlinked list of the overloaded functions in the Command Window.

For example, using the default search path

doc set

displays the reference page for the MATLAB set function in the Help browser. The Command Window displays a hyperlinked list of the set functions located in other directories, such as

<span id="page-2641-0"></span>database/set

which is the set function for Database Toolbox. Click a link to go to that set reference page.

To directly get the reference page for an overloaded function, specify the name of the directory containing the function you want the reference page for, followed by the function name. For example, to display the reference page for the set function in Database Toolbox, type

```
doc database/set
```
Some products have more than one function with the same name. For example, MATLAB includes a built-in get function in the graphics directory and a get function in the MATLAB serial directory (for serial port functions). Type

doc get

The reference page for the MATLAB graphics built-in get function appears, and the Command Window lists overloaded functions in other products. But the list does not include any overloaded functions in the same product. Therefore, get in the MATLAB serial directory is not listed as an overloaded function. Type

```
doc ('get (serial)')
```
to display the reference page for the get function located in the MATLAB serial directory.

### **Getting Help in the Command Window — the help Function**

To quickly view a brief description and syntax for a function in the Command Window, use the help function. For example, typing

help bar

displays a description and syntax for the bar function in the Command Window. This is called the [M-file help](#page-2603-0). For other arguments you can supply, see the reference page for help.

**Note** M-file help displayed in the Command Window uses all uppercase characters for the function and variable names to distinguish them from the rest of the text. When typing function names, however, use lowercase characters. Some functions for interfacing to Java do use mixed case; the M-file help accurately reflects that, and you should use mixed case when typing them.

If you need more information than the help function provides, use the doc function, which displays the reference page in the Help browser. It can include color, images, links, and more extensive examples than the M-file help. For example, typing

doc bar

displays the reference page for the bar function in the Help browser.

### **Overloaded Functions with the help Function**

When a function name is used in multiple products, it is said to be an overloaded function. The help function displays M-file help for the first function on the MATLAB search path having that name, and displays a hyperlinked list of the overloaded functions at the end.

For example, using the default search path

help set

displays M-file help for the MATLAB set function, and displays a hyperlinked list of the set functions residing in other directories, such as

database/set

which is the set function for Database Toolbox. Click a link to display the M-file help for that set function.

To directly get help for an overloaded function, specify the name of the directory containing the function you want help for, followed by the function name. For example, to get help for the set function in Database Toolbox, type help database/set

### **Creating M-File Help for Your Own M-Files**

You can create M-file help for your own M-files and access it using the help command. See the help reference page for details.

### **Help in the Current Directory Browser**

The Help Report and the Contents Report provide other ways of looking at and managing help for M-files — see ["Directory Repor](#page-2851-0)ts in Current Directory Browse[r" on page 7-2.](#page-2851-0)

You can also see the help for an M-file in the Current Directory browser if you have its preference for **Show M, MDL, and MAT file contents** selected.

### **Help for Model Files**

Use the help function with an MDL filename to display the complete description for the model file. For example, run

help f14 dap.mdl

and MATLAB displays the description of the Simulink F-14 Digital Autopilot High Angle of Attack Mode, as defined in the **Model > Properties > Description**.

```
Multirate digital pitch loop control for F-14 control design
demonstration.
```
If Simulink is installed, you do not need to include the .mdl extension.

You can see the same description in the Current Directory browser if you have its preference for **Show M, MDL, and MAT file contents** selected.

## **Getting Pop-Up Help for Functions**

MATLAB provides pop-up help for MATLAB functions from both the Editor/Debugger and the Command Window. Pop-up help, also referred to as "help on selection," enables you to view documentation for a function without requiring you to interrupt the flow of your work to open the Help browser.

To access pop-up help, follow these steps:

- **1** Select a function or click the pointer in a function for which you want information.
- **2** Press **F1** or right-click and select **Help on Selection**.

Documentation for the function opens in a small pop-up window, similar to that shown in the figure that follows.

- **3** Move or resize the pop-up window, if desired.
- **4** Press the **F1** key to toggle focus between the pop-up window and Command Window or the Editor/Debugger.

When you type in the Command Window or the Editor/Debugger, the pop-up window remains open.

**5** With the pop-up window active, press the Escape (**Esc**) key to close the pop-up window.

If you want to get documentation on a different function while the pop-up window is open, there is no need to close it. Repeat steps 1 and 2—the pop-up window refreshes with documentation for the new function.

If you want to open the Help browser from the pop-up window, click the **Open Help Browser** link at the bottom of the pop-up window. The Help browser opens and the pop-up window closes.

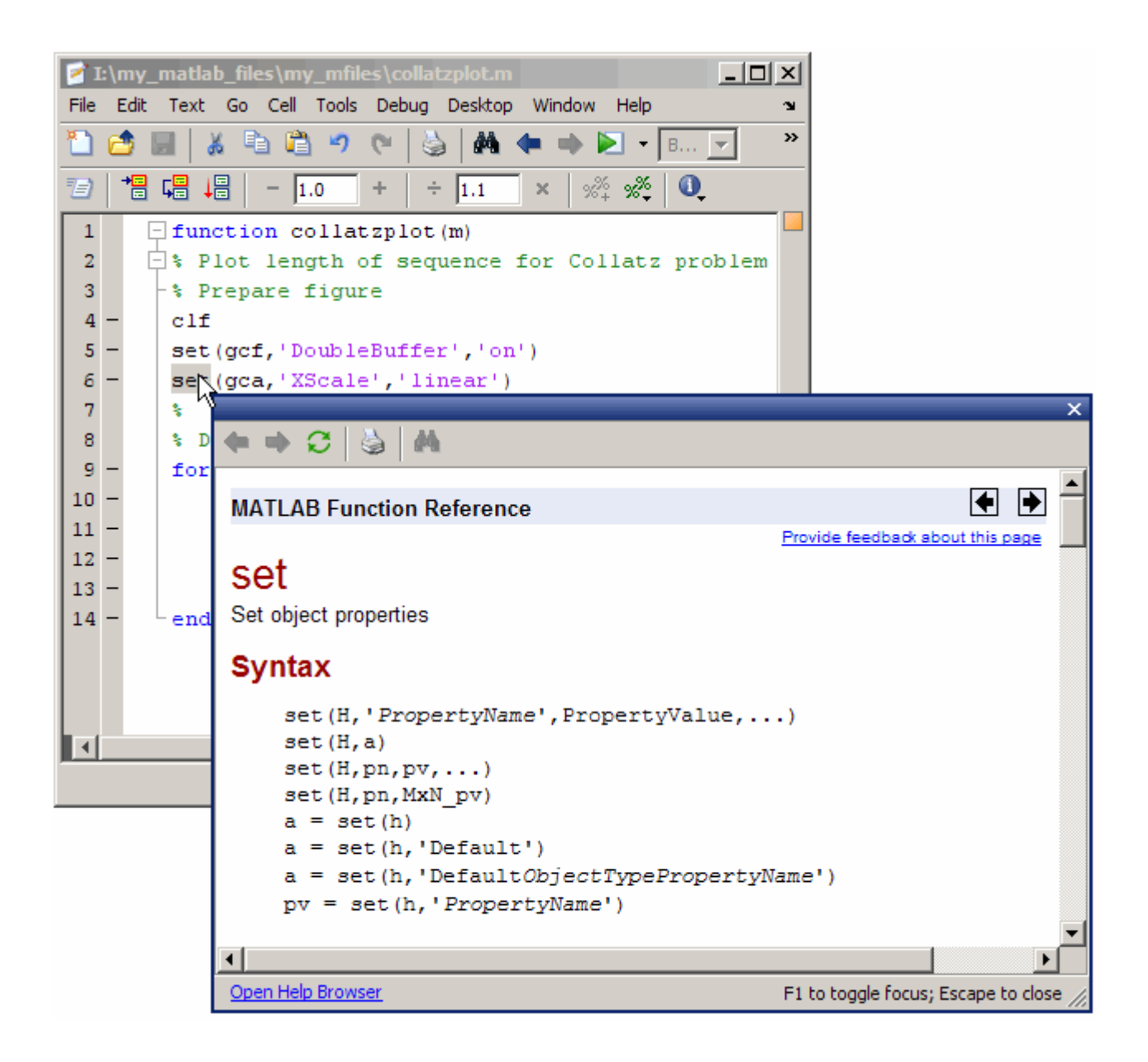

## **Other Forms of Help**

### **In this section...**

"Documentation for Other Products" on page 4-51 "Product-Specific Help Features" on page 4-51 "User-Contributed M-Files" on page 4-51 ["Technical Support" on page 4-52](#page-2647-0) ["Newsgroup for MathWorks Products" on page 4-52](#page-2647-0) ["Other Resources for MATLAB Information" on page 4-53](#page-2648-0) ["Version and License Information" on page 4-53](#page-2648-0) ["Provide Feedback" on page 4-54](#page-2649-0)

## **Documentation for Other Products**

The Help browser provides access to documentation for all products installed on your system. To view the online documentation for all MathWorks products, use the MathWorks Web site at <http://www.mathworks.com/access/helpdesk/help/helpdesk.shtml>.

## **Product-Specific Help Features**

In addition to the Help browser and help functions, some products and tools allow other methods for getting help. You will encounter some methods in the course of using a product, such as entries in the **Help** menu, **Help** buttons in dialog boxes, and selecting **Help** from a context menu. These methods all display context-sensitive help. Other methods for getting help, such as pressing the **F1** key, are described in the documentation for the product or tool that uses the method.

## **User-Contributed M-Files**

You can download M-files contributed by users and developers of MATLAB, Simulink, and related products from MATLAB Central. Before you write an M-file yourself, especially if it seems to be a generic utility, check the list of contributed files to see if someone has already written it. These files are freely contributed and can be used without charge by anyone

<span id="page-2647-0"></span>who downloads them. To view the files available to download, go to the MATLAB Central File Exchange page on the MathWorks Web site, <http://www.mathworks.com/matlabcentral/fileexchange/index.jsp>. You can access this from any desktop component via **Help > Web Resources**.

If you write M-files that you think would be of use to others, consider submitting them to the MATLAB Central File Exchange via the Web page.

## **Technical Support**

Technical Support provides help for problems you have with MathWorks products:

- **•** Find specific Technical Support information using the Help browser **Search** feature. Run a search for a specified term. The end of the results list includes a link that runs the same search on the support database. This database, on the MathWorks Web site, provides the most up-to-date solutions, bug reports, and technical notes for questions posed by users.
- **•** Select **Help > Web Resources > Support** to go to the Support Web page (<http://www.mathworks.com/support>). The page displays in your system's default Web browser. You can find out about other types of information such as third-party books, ask questions, make suggestions, view known bugs and workarounds, and report possible bugs.
- **•** If you cannot access the Web site, e-mail Technical Support using the address [support@mathworks.com](mailto:support@mathworks.com). You must provide your license number to obtain support. It is helpful if you also provide your operating system and MATLAB version number. You can obtain the information by running the ver function or by selecting **Help > About**.

## **Newsgroup for MathWorks Products**

The Usenet newsgroup for MATLAB and related products, comp.soft-sys.matlab, (also known as cssm) is read by thousands of users worldwide. Access the newsgroup to ask for or provide help or advice. You can read and submit postings as well as view and search through a sizable archive of postings using the MATLAB Central Newsgroup Access Web page on the MathWorks Web site, <http://www.mathworks.com/matlabcentral>. You can access this via **Help > Web Resources > MATLAB Newsgroup Access** from any desktop component.

<span id="page-2648-0"></span>First-time users to the newsgroup should read the newsgroup FAQ, linked to from the MATLAB Central page. It is a good practice to try to solve your own problem using the documentation and Technical Support database before posting a question to the newsgroup. Be sure to post with a meaningful subject that briefly describes the nature of the issue.

## **Other Resources for MATLAB Information**

Following are some additional resources for help with MATLAB and related products:

- Newsletters The MathWorks publishes News and Notes twice a year, containing feature articles, technical notes, and product information for MATLAB users. More frequently, The MathWorks issues MATLAB Digest, an electronic bulletin consisting of technical notes, solutions, and timely announcements to the user community. Select **Help > Web Resources > MATLAB Newsletters** or see <http://www.mathworks.com/company/newsletters/>.
- **•** Books There are hundreds of MATLAB based books. For a list with descriptions, see <http://www.mathworks.com/support/books/>.
- **•** Seminars and Training The MathWorks regularly presents free seminars on special topics conducted in various locations. Webinars on special topics are presented via the Web. The MathWorks offers training classes for MATLAB and other products. For details, see <http://www.mathworks.com/company/events/>.
- **•** Mathtools.net This is a technical computing Web portal with links to many resources for MATLAB users. See <http://www.mathtools.net/>.

## **Version and License Information**

If you need the version or license information for a product, select **About** from the **Help** menu for that product. The version is displayed in an About dialog box. If the product does not have a **Help** menu, use the ver function. To see the license number for MATLAB, type license in the Command Window. See also the ver, version, and license reference pages.

You can access information about your passcodes and licenses, as well get trial versions of products, using **Help > Web Resources > MathWorks Account**.

## **Provide Feedback**

To report problems or provide comments or suggestions to The MathWorks about the documentation, help features, or products, use the **Provide feedback on this page** link on the top and bottom of every page in the Help browser.

<span id="page-2649-0"></span>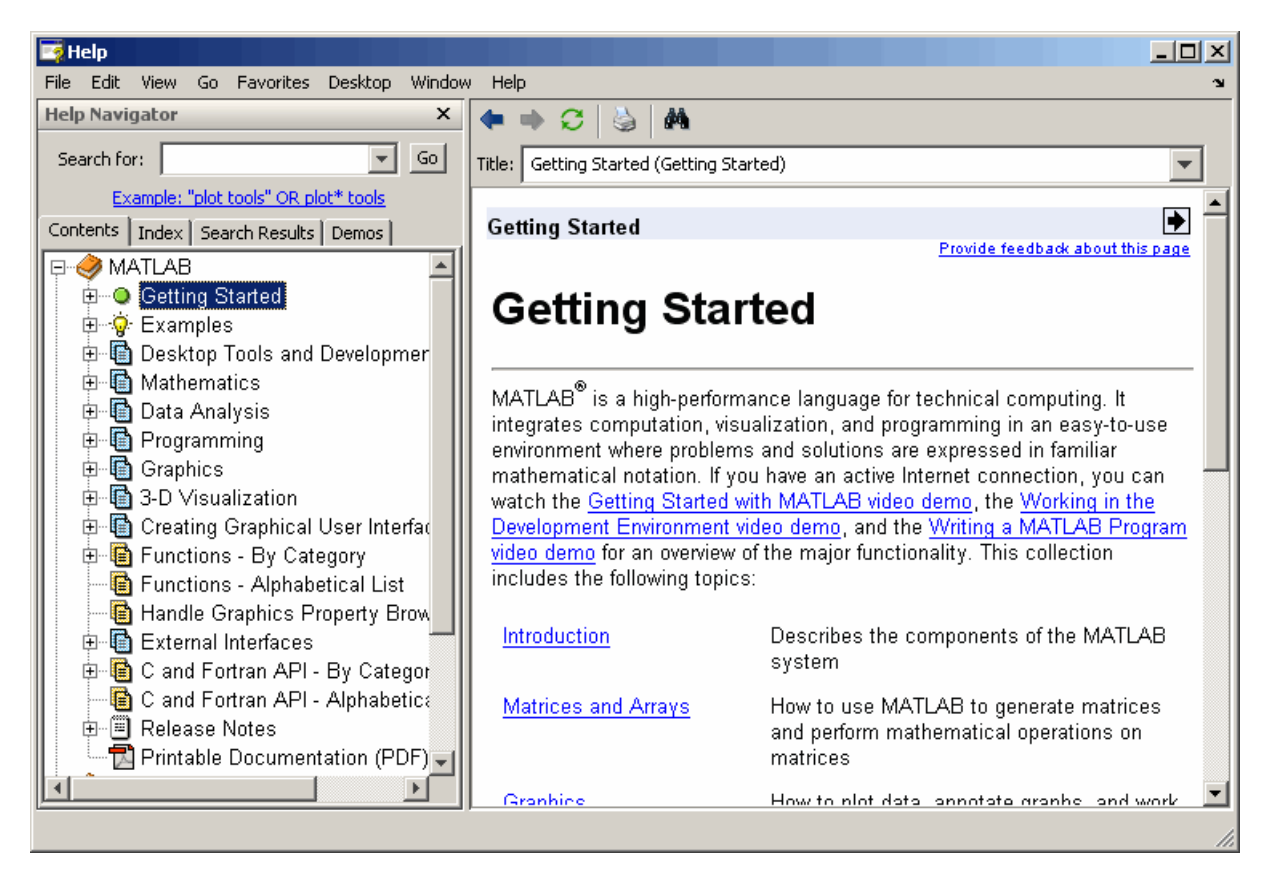

# **5**

## Workspace, Search Path, and File Operations

If you have an active Internet connection, you can watch the Workspace Browser video demo, the Array Editor video demo, and the Current Directory Browser video demo for an overview of the major functionality.

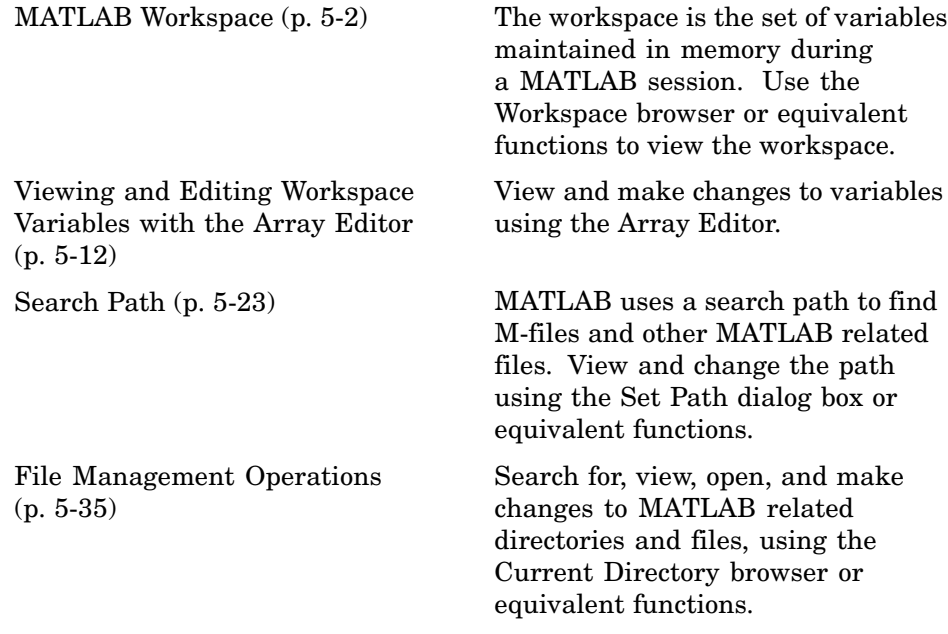

## <span id="page-2651-0"></span>**MATLAB Workspace**

### **In this section...**

"About the MATLAB Workspace" on page 5-2 ["Opening the Workspace Browser" on page 5-3](#page-2652-0) ["Viewing and Editing Values in the Current Workspace" on page 5-3](#page-2652-0) ["Saving the Current Workspace" on page 5-5](#page-2654-0) ["Loading a Saved Workspace and Importing Data" on page 5-7](#page-2656-0) ["Changing and Copying Variable Names" on page 5-8](#page-2657-0) ["Deleting Workspace Variables" on page 5-8](#page-2657-0) ["Viewing Base and Function Workspaces Using the Stack" on page 5-9](#page-2658-0) ["Creating Plots from the Workspace Browser" on page 5-9](#page-2658-0) ["Opening Variables and Objects for Viewing and Editing" on page 5-9](#page-2658-0) ["Preferences for the Workspace Browser" on page 5-10](#page-2659-0)

## **About the MATLAB Workspace**

The MATLAB workspace consists of the set of variables (named arrays) built up during a MATLAB session and stored in memory. You add variables to the workspace by using functions, running M-files, and loading saved workspaces. For example, if you type

 $t = 0:pi/4:2*pi;$  $y = sin(t)$ ;

the workspace includes two variables, y and t, each having nine values.

You can perform workspace operations and related features using the Workspace browser. Equivalent functions are available and are documented with each feature of the Workspace browser. If you have an active Internet connection, you can watch the Workspace browser video demo for an overview of the major functionality:

## <span id="page-2652-0"></span>**Opening the Workspace Browser**

To open the Workspace browser, select **Workspace** from the **Desktop** menu in the MATLAB desktop, or type workspace at the Command Window prompt.

The Workspace browser opens.

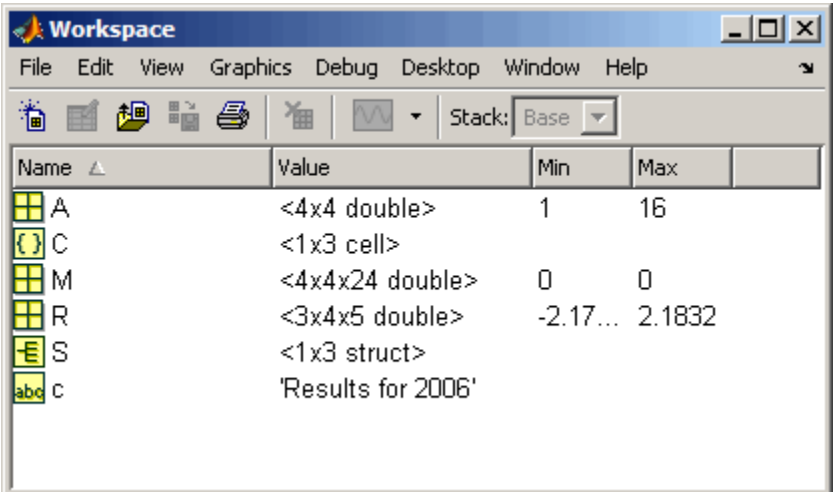

## **Viewing and Editing Values in the Current Workspace**

The Workspace browser shows the name of each variable, its value, and the **Min** and **Max** calculations, which MATLAB computes using the min and max functions, and updates automatically. The icon for each variable denotes its class.

- **•** You can display additional columns, including size (dimensions), size in bytes, class, and other common statistical calculations such as mode and standard deviation. To show or hide columns, select **View > Choose Columns** or right-click any column heading. To specify the size limit for calculations and how NaNs are considered, use ["Preferences for](#page-2659-0) the Workspace Browse[r" on page 5-10](#page-2659-0).
- **•** To resize the columns of information, drag the column header borders. To reorder columns, drag a column header to a new position.
- **•** You can select the column on which to sort as well as reverse the sort order of any column. Click a column heading to sort on that column. Click the column heading again to reverse the sort order in that column. For example, to sort on **Name**, click the column heading once. To change from ascending to descending, click the heading again. You cannot sort by the **Value** column in the Workspace browser. Alternatively, select **View > Sort By**
- **•** You can edit variable values directly in the Workspace browser **Value** column. To edit a value, select the row to change in the **Value** column and type the new value.

This illustration shows the Workspace browser with all columns in view, sorted by the **Class** column, as indicated by the triangle in that column heading. Preferences are set to show statistical values only for arrays under 10,000 elements, so results for a, (1 x 20000), do not appear. The preference for treatment of NaNs is set to include them in calculations, as seen for n. With the preference set to ignore NaNs, values other than NaN would appear.

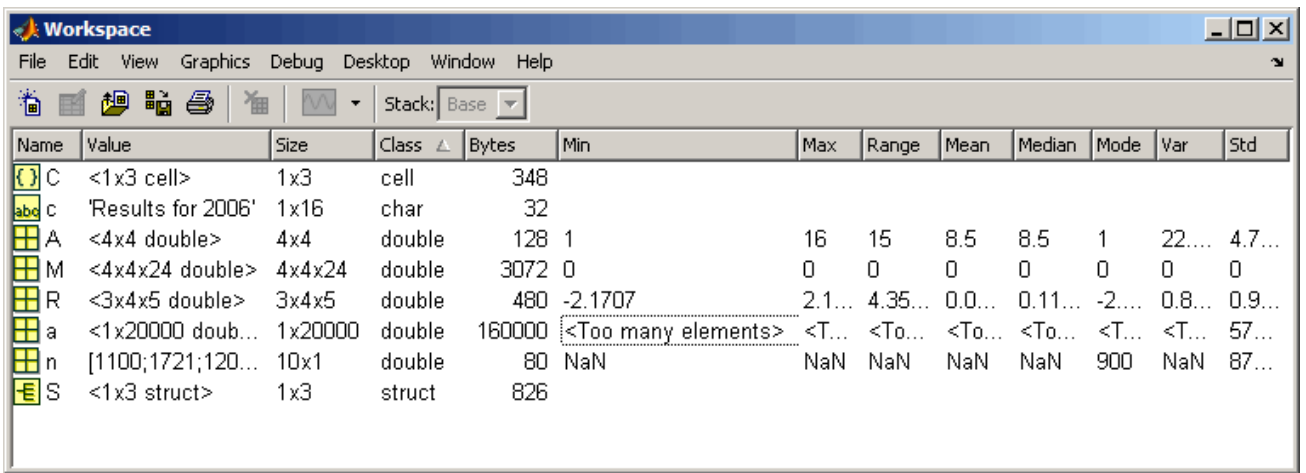

### **Function Alternative**

Use who to list the current workspace variables. Use whos to list the variables and information about their size and class. For example:

>> who

<span id="page-2654-0"></span>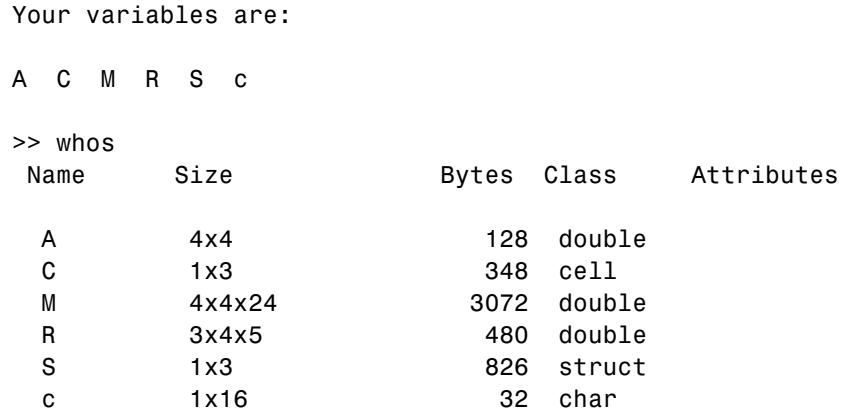

Use exist to see if the specified variable is in the workspace.

### **Saving the Current Workspace**

The workspace is not maintained across MATLAB sessions. When you quit MATLAB, the workspace is cleared. You can save any or all of the variables in the current workspace to a MAT-file, which is a MATLAB specific binary file. You can then load the MAT-file at a later time during the current or another session to reuse the workspace variables. MAT-files use a .mat extension.

**Note** The .mat extension is also used by Microsoft Access.

### **Saving All Variables**

To save all of the workspace variables using the [Workspace browser](#page-2652-0),

**1** From the **File** menu, select **Save Workspace As**, or click the Save button in the Workspace browser toolbar.

The **Save** dialog box opens.

- **2** Specify the location and **File name**. MATLAB automatically supplies the .mat extension.
- **3** Click **Save**.

The workspace variables are saved under the MAT-file name you specified.

You can also save the workspace variables from the desktop by selecting **Save Workspace As** from the **File** menu.

### **Saving Selected Variables**

To save some but not all of the current workspace variables,

- **1** Select the variable in the Workspace browser. To select multiple variables, **Shift**+click or **Ctrl**+click.
- **2** Right-click and from the context menu, select **Save As**.

The **Save to MAT-File** dialog box opens.

- **3** Specify the location and **File name**. MATLAB automatically supplies the .mat extension.
- **4** Click **Save**.

The workspace variables are saved under the MAT-file name you specified.

To specify preferences for saving MAT-files, see ["MAT-Files Preferences" on](#page-2522-0) page 2-[79.](#page-2522-0)

### **Function Alternative**

To save workspace variables, use the save function followed by the filename you want to save to. For example,

```
save('june10')
```
saves all current workspace variables to the file june10.mat.

If you don't specify a filename, the workspace is saved to matlab.mat in the current working directory. You can specify which variables to save, as well as control the format in which the data is stored, such as ASCII. For these and other forms of the function, see the reference page for save. For a related function, see genvarname. MATLAB provides additional functions for saving

<span id="page-2656-0"></span>information — see "Data Import and Export" in the MATLAB Programming documentation.

### **Loading a Saved Workspace and Importing Data**

To load saved variables into the workspace,

**1** Click the Import Data button **b** on the toolbar in the [Workspace browser.](#page-2652-0)

The **Open** dialog box opens.

**2** Select the MAT-file you want to load and click **Open**.

The variables and their values, as stored in the MAT-file, are loaded into the current workspace. If any variables being loaded have the same names as variables in the current workspace, the values from the MAT-file replace the values in the current workspace. Any variables in the MAT-file that are not in the workspace are added to the workspace.

### **Function Alternative**

Use load to open a saved workspace. For example,

```
load('june10')
```
loads all workspace variables from the file june10.mat.

### **Importing Data**

MATLAB provides other methods and functions for loading information. You can use one of these methods, the Import Wizard, from the Workspace browser — select **Edit > Paste to workspace** or use **Ctrl+V** to import data to MATLAB using the Import Wizard. For more information on the Import Wizard and other methods for loading information, see the "Using the Import Wizard".

### **Viewing Variables in MAT-Files**

Use the Current Directory browser to view the contents of a MAT-file without loading the file into MATLAB. For details, see ["Finding Files an](#page-2698-0)d Content Within File[s" on page 5-49.](#page-2698-0)

<span id="page-2657-0"></span>**Function Alternative.** Use whos with the -file option.

## **Changing and Copying Variable Names**

To rename a variable in the workspace, right-click the variable in the [Workspace browser](#page-2652-0) and select **Rename** from the context menu. Type the new variable name over the existing name and press **Enter** or **Return**.

To copy variable names to the clipboard, select the workspace variables and select **Edit > Copy**. You can then paste the names, for example, into the Command Window. Multiple variables are comma separated.

### **Deleting Workspace Variables**

You can delete a variable, which removes it from the workspace. To delete a variable using the [Workspace browser](#page-2652-0),

- **1** In the Workspace browser, select the variable, or **Shift**+click or **Ctrl**+click to select multiple variables. To select all variables, choose **Select All** from the **Edit** or context menus.
- **2** Press the **Delete** key on your keyboard or click the Delete button **the** on the Workspace browser toolbar.
- **3** A confirmation dialog box might appear. If it does, click **OK** to clear the variables.

The confirmation dialog box appears if you selected that preference. For more information, see ["](#page-2524-0)Confirmation [Dialogs Preferences" on page 2-81.](#page-2524-0)

To delete all variables, select **Edit > Clear Workspace** from any desktop tool.

### **Function Alternative**

Use the clear function to clear variables from the workspace. For example,

clear A M

clears the variables A and M from the workspace.

### <span id="page-2658-0"></span>**Viewing Base and Function Workspaces Using the Stack**

When you run M-files, MATLAB assigns each function its own workspace, called the function workspace, which is separate from the MATLAB base workspace. To access the base and function workspaces when running or debugging M-files, use the **Stack** field in the [Workspace browser](#page-2652-0). The **Stack** field is only available in debug mode and otherwise is grayed out. The **Stack** field is also accessible from the Array Editor and the Editor/Debugger. See ["Finding Errors, Debugging, and Correcting M-Files" on page 6-84](#page-2789-0)for more information. See also the dbstack and evalin functions.

## **Creating Plots from the Workspace Browser**

From the [Workspace browser,](#page-2652-0) you can generate a plot of a variable. To create a plot, click the Plot button  $\mathbb{N}$  on the Workspace browser toolbar and select the plot type. The plot appears in a figure window. The button itself changes to reflect the currently selected style of plot, for example bar or stem.

This feature is only available for variables whose data types can be plotted, such as numeric. Open the variable in the Array Editor for additional plotting options.

In addition, you can right-click the variable you want to plot. From the context menu, choose the type of plot you want to create.

You can also **Shift**+click or **Ctrl**+click to select multiple variables to plot together. When one of the variables is named time, t, or T, MATLAB assumes it is the independent variable.

For more information about creating graphs in MATLAB, see the *MATLAB Graphics* documentation.

### **Opening Variables and Objects for Viewing and Editing**

In the Workspace browser, double-click a variable and it opens in the Array Editor, where you can view and edit the contents of the variable. See ["Viewing](#page-2661-0) and Editing Workspace Variables with the Array Edito[r" on page 5-12](#page-2661-0) for more information about opening arrays.

<span id="page-2659-0"></span>Some toolboxes allow you to double-click an object in the Workspace browser to open a viewer or other tool appropriate for that object. For details, see the toolbox documentation for that object type.

## **Preferences for the Workspace Browser**

The Workspace browser displays statistical calculations for variables. Use preferences to restrict the size of arrays on which calculations are performed and to specify if NaNs are included or ignored in calculations. Select **File > Preferences** to open the dialog box. Make changes and click **OK**.

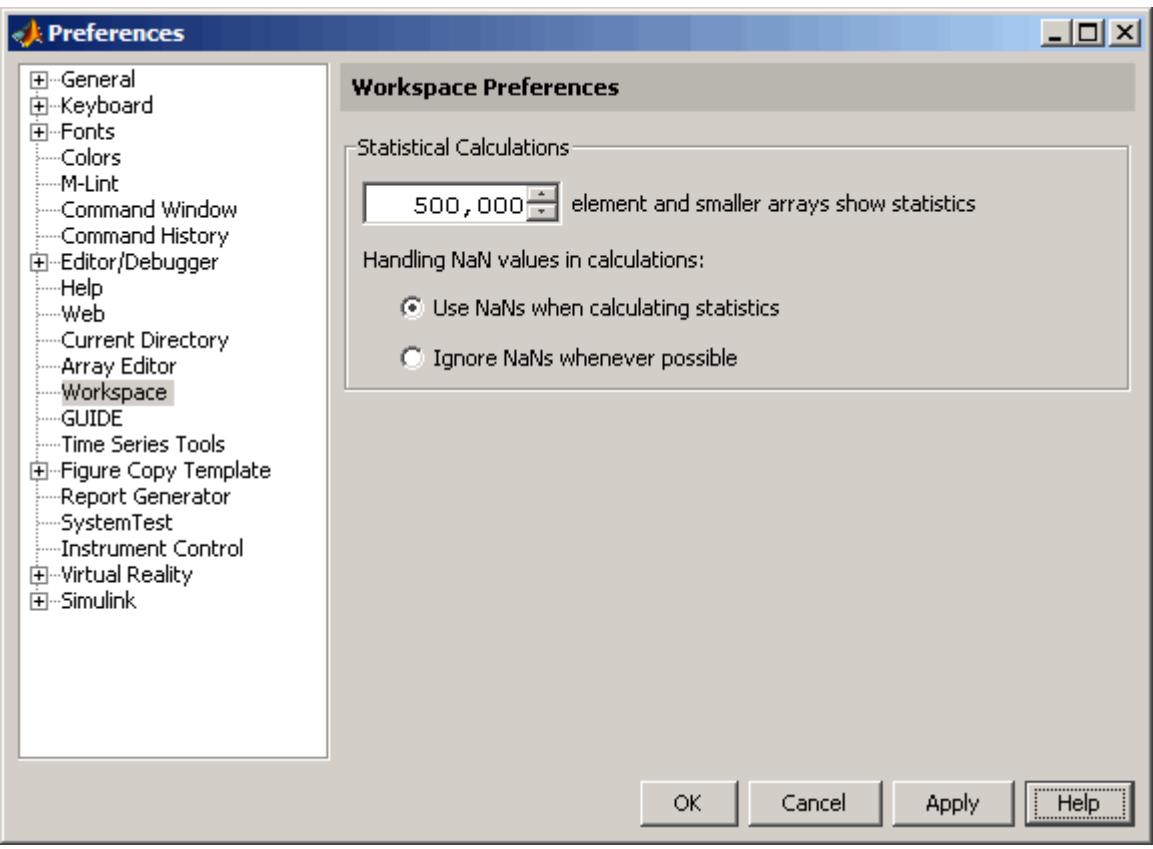

### **Specify Maximum Array Size on Which to Compute Statistics**

If you show statistical columns in the Workspace browser, and if you work with very large arrays, you might experience performance issues when the data changes as MATLAB updates the statistical results. In that event, show only the columns of interest to you and hide those you do not need.

Another step you can take is specify via a preference that the Workspace browser *not* perform statistical calculations on the largest arrays. Use the arrows to change the value of the maximum array size for which you want the Workspace browser to perform statistical calculations. The default value is 500,000 elements. Any variable exceeding that size reports <Too many elements> instead of statistical results.

### **Handling NaN Values in Calculations**

If your data includes NaNs, you can specify that the statistical calculations consider the NaNs, or ignore the NaNs. For example, if a variable includes a NaN and the preference is set to **Use NaNs when calculating statistics**, the values for **Min**, **Max**, **Var** and some others will appear as NaN, although **Mode**, for example, shows a numeric result. With the preference set to **Ignore NaNs whenever possible**, numeric results appear for most of the statistical columns including **Min** and **Max**, however, **Var** is still reported as NaN.

For more information about statistical values in the Workspace browser, see ["Viewing and Editing Values in the Current Workspace" on page 5-3](#page-2652-0).

## <span id="page-2661-0"></span>**Viewing and Editing Workspace Variables with the Array Editor**

### **In this section...**

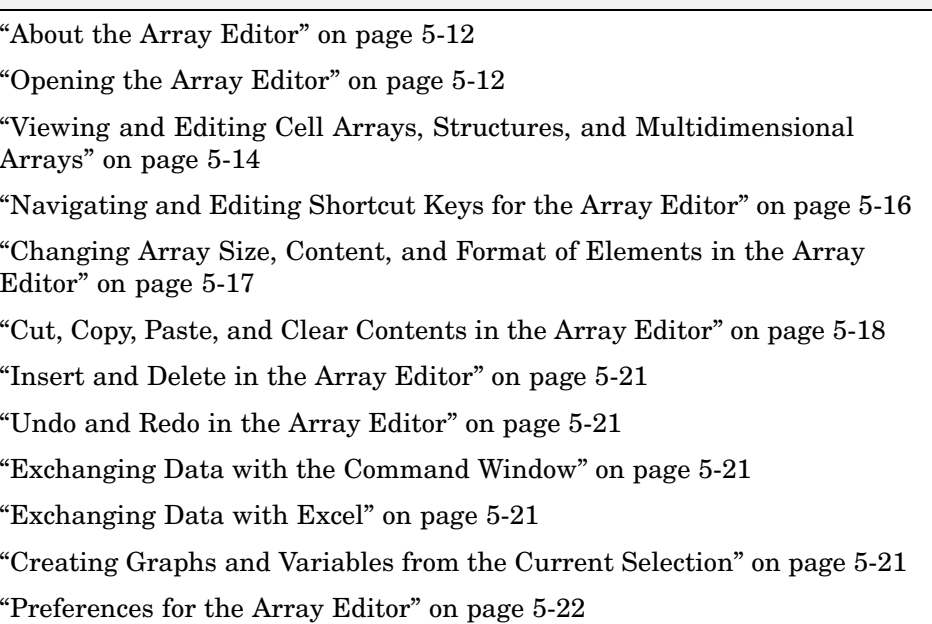

## **About the Array Editor**

You use the Array Editor to view and edit a visual representation of one or two-dimensional numeric arrays, strings, cell arrays of strings, and structures. You can also view the contents of multidimensional arrays. If you have an active Internet connection, watch the Array Editor video demo for an overview of the major functionality.

## **Opening the Array Editor**

To open the Array Editor from the [Workspace browser](#page-2652-0),

- **1** In the Workspace browser, select the variable you want to open. **Shift**+click or **Ctrl**+click to select multiple variables, or use **Ctrl+A** to select all variables to open.
- **2** Click the Open Selection button  $\mathbb{Z}$  on the toolbar. For one variable, you can also open it by double-clicking it.

The Array Editor opens, displaying the values for the selected variable.

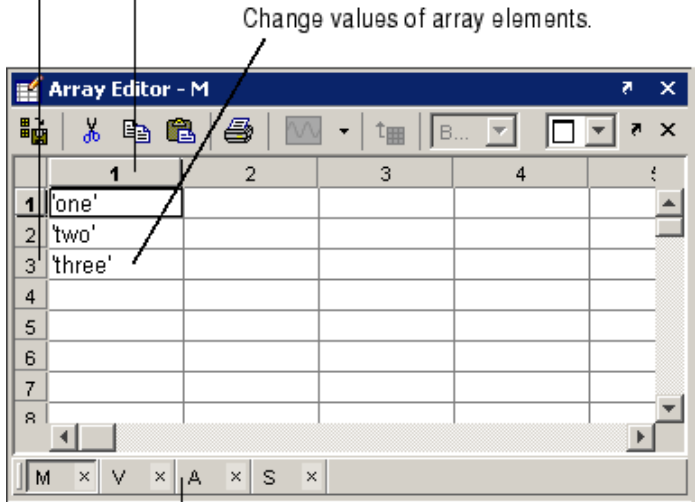

Row and column headings.  $\mathbf{I}$  $\mathbf{I}$ 

Use the tabs to view the different variables you have open in the Array Editor.

Repeat the steps to open additional variables in the Array Editor. Access each variable via its tab at the bottom of the window, or use the **Window** menu.

Changes you make to variables via the Command Window or other operations automatically update the information for those variables in the Array Editor.

<span id="page-2663-0"></span>**Note** The maximum array size that you can open in the Array Editor is not limited by MATLAB, but is based on your operating system or the amount of physical memory installed on your system.

### **Function Alternatives**

To open a variable in the Array Editor, use openvar with the name of the variable you want to open as the argument. For example, type

```
openvar('M')
```
MATLAB opens M in the Array Editor.

To see the contents of a variable in the workspace, just type the variable name at the Command Window prompt. For example, type

#### M

and MATLAB returns

 $M =$ 'one' 'two' 'three'

### **Viewing and Editing Cell Arrays, Structures, and Multidimensional Arrays**

### **Cell Arrays and Structures in the Array Editor**

You can view and edit the content of cell arrays and structures in the Array Editor.

In the Array Editor, double-click an element of a structure to open it as its own Array Editor document. You can then view and edit the contents of that element.
Similarly, double-click a cell in a cell array to view and edit its contents. The following illustration shows an 8-by-1 cell array, M, and the contents of  $M\{4,1\}$ .

Double-click cell in cell array or element of structure to view its contents.

In cell array M, double-click cell {4,1} Contents of M{4,1}. to view its contents.

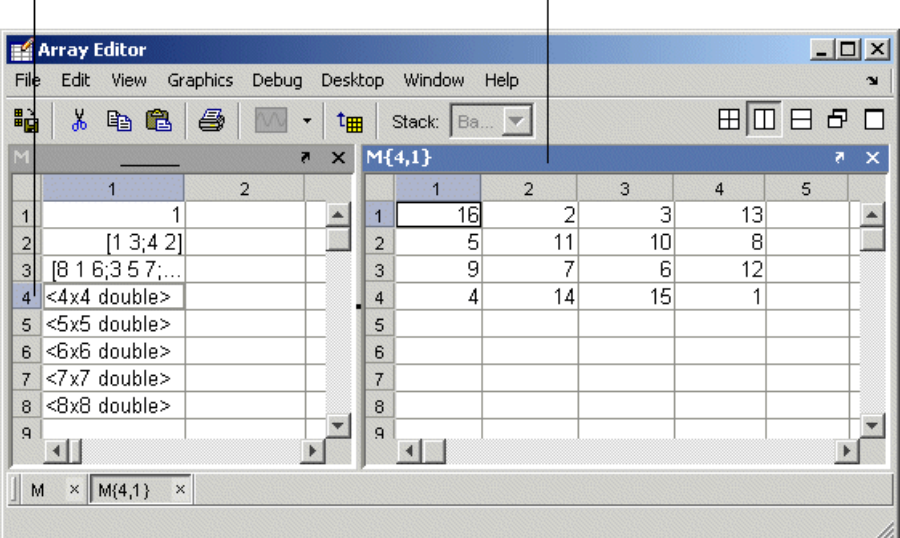

### **Multidimensional Arrays in the Array Editor**

You can view the contents of multidimensional arrays in the Array Editor. When you open a multidimensional array in the Array Editor, it does not have usual grid structure, because multidimensional arrays do not fit that format. You cannot double-click an element in a multidimensional array to edit it. The following illustration shows  $R = rand(1,2,3)$ .

You can view but cannot edit the contents of a multidimensional array in the Array Editor.

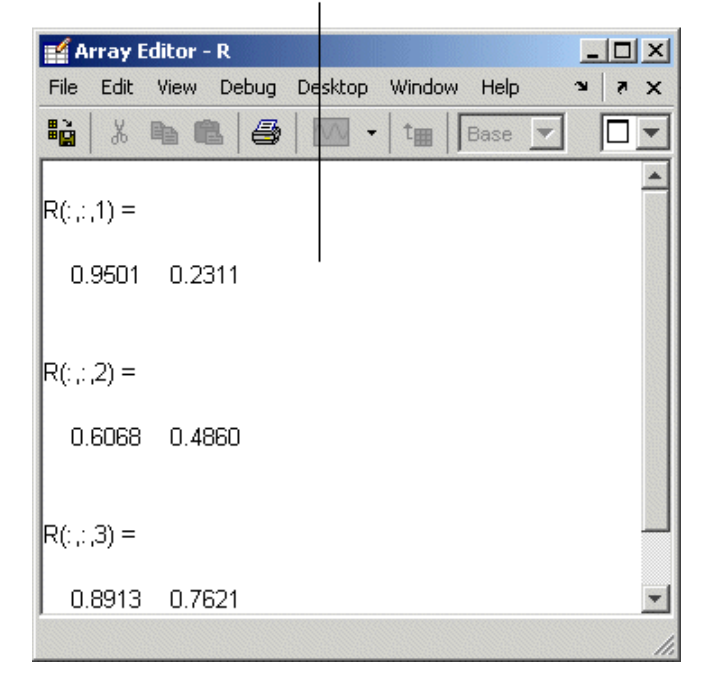

### **Navigating and Editing Shortcut Keys for the Array Editor**

Use the following shortcut keys (sometimes called hot keys) to move among elements in the Array Editor. Navigating in the Array Editor is much like navigating in Microsoft Excel.

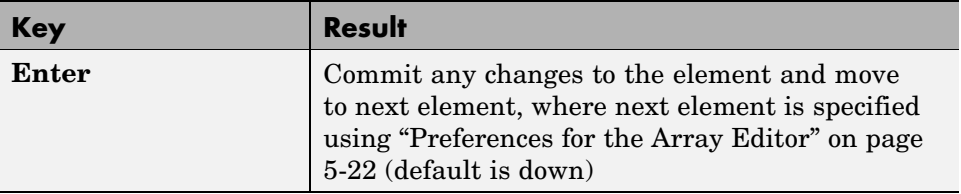

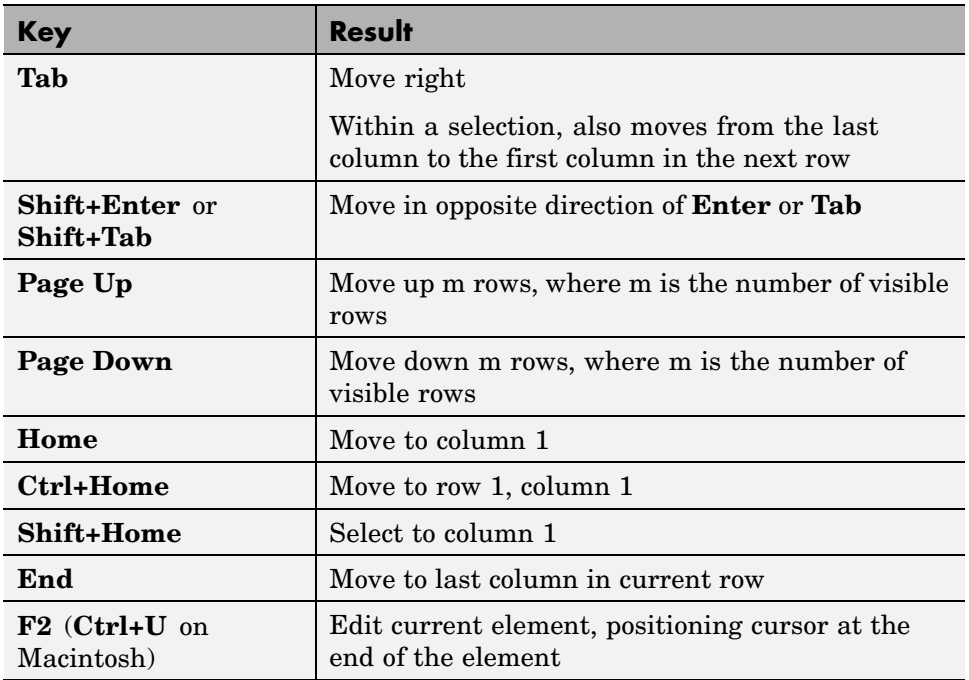

# **Changing Array Size, Content, and Format of Elements in the Array Editor**

To increase the size of an array, scroll to the desired location in the array and enter a value. The array will automatically expand to accommodate the new value. Empty cells are filled with zeros, if numeric, or empty arrays, if a cell array. To decrease the size of an array, select the rows or columns that you want to remove by clicking in the row or column header to select the entire row, right-clicking, and selecting **Delete**.

To change the value of an element in the Array Editor, click in that element and type a new value. Press **Enter** or **Return**, or click in another element to make the change take effect. You can specify where the cursor moves to after you press **Enter** — see ["Preferences for the Array Editor" on page 5-22.](#page-2671-0)

If you want to change the display format for the Array Editor, select the **View** menu and choose a format. To change the default format for future use, use

the **Preferences** dialog. For more information, see ["Preferences for](#page-2671-0) the Array Edito[r" on page 5-22.](#page-2671-0)

If you opened an existing MAT-file and made changes to it using the Array Editor, save that MAT-file if you want the changes to be saved. For instructions, see ["Saving the Current Workspace" on page 5-5.](#page-2654-0)

### **Cut, Copy, Paste, and Clear Contents in the Array Editor**

You can cut or copy selected elements, rows, and columns in an array and paste them to another position in that or another open array. To select a column or row, click in the row or column heading (the element that shows the row or column number). **Shift**+click to choose contiguous elements, rows, or columns in the array, or **Ctrl+A** to select all elements. For the cut, copy, and paste operations, use the **Edit** menu, the context menu, or the toolbar buttons. You can undo the last operation you performed in the Array Editor.

When you cut elements, the value of each element you cut becomes 0 if numeric or [] if a cell array. After cutting, select the elements whose value you want to replace with the cut elements and then choose **Paste**. If the shape of the elements you cut differs from the shape of the elements into which you are pasting, the Array Editor pastes all the elements, either by expanding the selection to be pasted into, or by expanding the array size to allow all the elements to be pasted. Pasting copied elements is the same as pasting cut elements, but the elements copied maintain their value rather than becoming 0.

Select elements, rows, or columns and then select **Edit > Clear Contents**. The value of the selected elements becomes 0. It differs from a performing a **Cut** because the data from the selected elements does not move to the clipboard; any clipboard content is unaffected by **Clear Contents**.

### **Example Copying and Pasting Array Elements**

In this example, two elements are copied but the selected area for pasting is only one element, so the Array Editor expands the selected area for pasting.

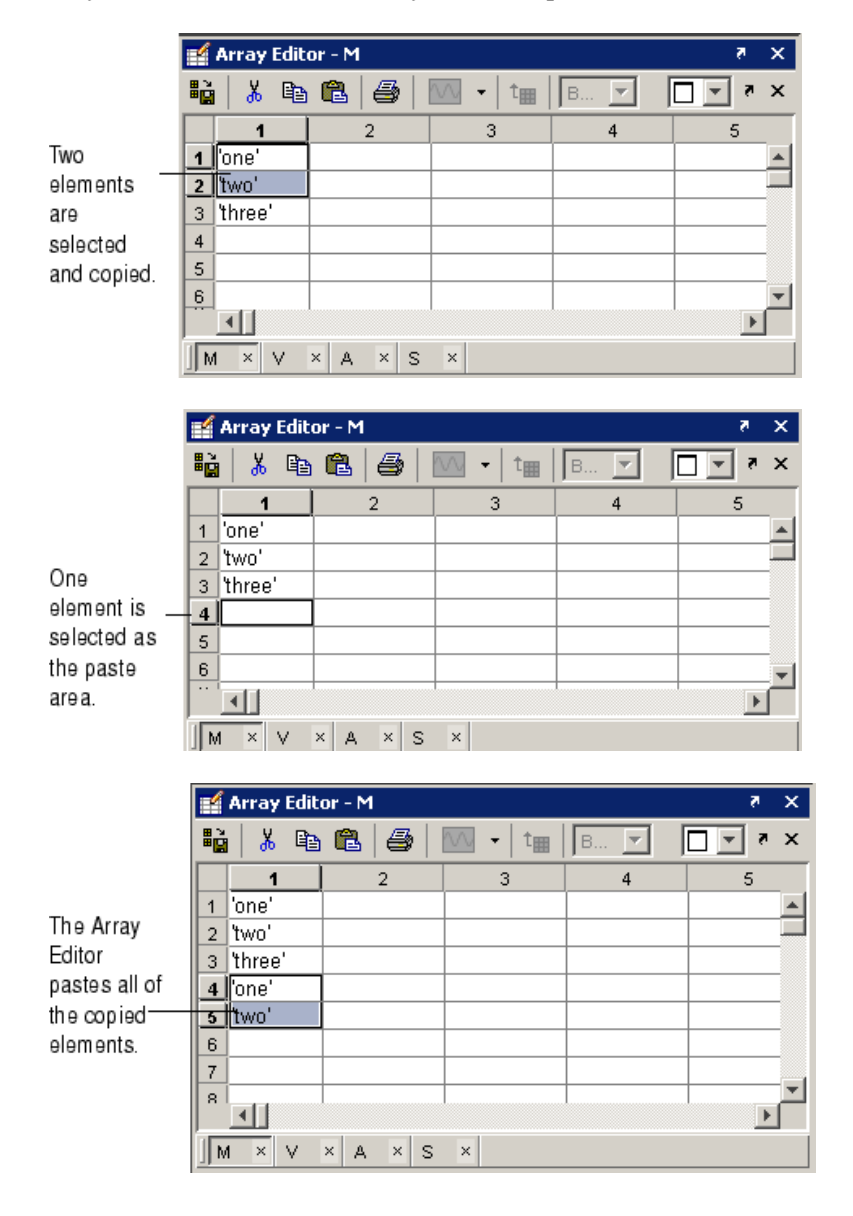

### **Example Cutting and Pasting Array Elements**

In this example, the area selected for pasting requires the Array Editor to expand the array size in order for all cut elements to be pasted.

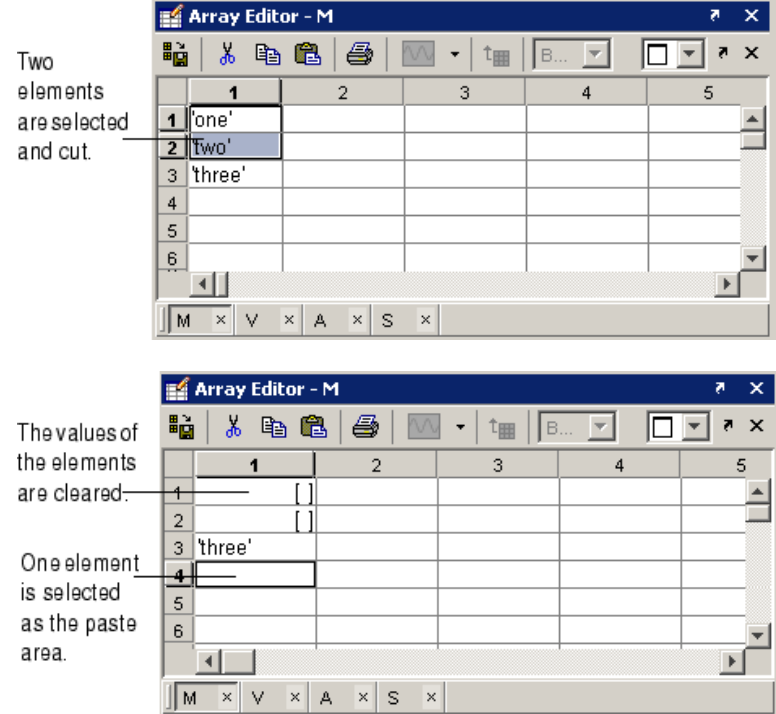

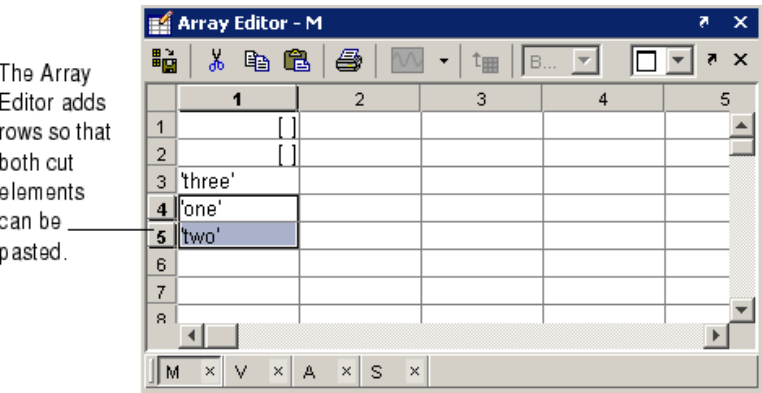

### **Insert and Delete in the Array Editor**

You can insert and delete elements, rows, and columns in the Array Editor. When you select **Edit > Insert**, or **Edit > Delete**, a dialog box appears in which you specify cells, rows, or columns, and for cells, the direction for shifting.

# **Undo and Redo in the Array Editor**

You can undo the last action you performed in the Array Editor, or redo a change after choosing undo. Select **Edit > Undo** or **Edit > Redo**. The actions supported are a change to a value you make by editing it in the Array Editor, cutting, pasting, inserting, deleting, clearing contents, and pasting Excel data.

# **Exchanging Data with the Command Window**

You can copy data from the Array Editor and paste it into the Command Window. You can also copy a value from the Command Window and paste it into an element in the Array Editor. Be sure the data types are compatible. For example, you cannot paste text from the Command Window into a numeric array in the Array Editor.

# **Exchanging Data with Excel**

You can cut or copy cells from Microsoft Excel and paste them into the Array Editor—use **Edit > Paste from Excel**. You can also cut or copy elements from the Array Editor and paste them into Excel.

Be sure the data types are compatible. For example, you cannot paste text from Excel into a numeric array in the Array Editor.

### **Creating Graphs and Variables from the Current Selection**

You can create graphs and new variables from the Array Editor. To create a graph, select a cell, row, or column, and in the right-click context menu, choose the graph type. MATLAB presents allowable options for the selected data. In some cases, MATLAB makes assumptions, such as using cell2mat to convert selected cell array data, which cannot be plotted directly.

<span id="page-2671-0"></span>To create a new variable, select a cell, row, or column in the Array Editor, right-click, and from the context menu, select **Create Variable from Selection**.

### **Preferences for the Array Editor**

To set preferences for the Array Editor, select **File > Preferences**. The Preferences dialog box opens showing **Array Editor Preferences**.

### **Format**

Specify the default array output format of numeric values displayed in the Array Editor. This affects only how numbers are displayed, not how MATLAB computes or saves them. For more information, see the reference page for format.

### **Editing**

You can specify where the cursor moves to after you type in an element and press **Enter**:

- **•** If you want the cursor to remain at the element where you just typed, clear the **Move selection after Enter** check box.
- **•** If you want the cursor to move to another element, select the **Move selection after Enter** check box, and then use **Direction** to specify how you want the cursor to move. For example, if you want the cursor to move right one element after you press **Enter**, select **Right**.

### **International Number Handling**

You can specify how you want decimal numbers to be formatted when you cut or copy cells from the Array Editor and paste them into text files or other applications. The **Decimal separator to use when copying** edit field is by default "." (period). If you are working in or providing data to a locale that uses a different character to delimit decimals, type that character in this preference and click **OK** or **Apply**.

# <span id="page-2672-0"></span>**Search Path**

#### **In this section...**

"About the Search Path" on page 5-23

["How the Search Path Determines Which Function to Use" on page 5-24](#page-2673-0)

["How MATLAB Finds the Search Path, pathdef.m" on page 5-25](#page-2674-0)

["Viewing and Setting the Search Path" on page 5-26](#page-2675-0)

["Using the Path in Future Sessions" on page 5-31](#page-2680-0)

["Recovering from Problems with the Search Path" on page 5-33](#page-2682-0)

# **About the Search Path**

MATLAB uses a *search path* to find M-files and other MATLAB related files, which are organized in directories on your file system. By default, the files supplied with MATLAB and MathWorks products are included in the search path. This default search path includes many of the directories and files under *matlabroot*/toolbox, where matlabroot is the directory in which MATLAB was installed, as returned by running the matlabroot function.

Any file you want to run or debug in MATLAB must reside in a directory that is on the search path, or in the current directory. If you create any MATLAB related files, add the directories containing the files to the MATLAB search path.

If you try to run or debug a file that is in a directory not on the path, the action fails. When this occurs in the Command Window, MATLAB errors. In the Editor/Debugger, a dialog box prompts you to

- **• Change Directory** Makes the directory containing the file you want to run become the current directory
- **• Add to Path** Adds the directory containing the file to the top of the search path

If there is already another file of the same name on the search path, the file you want to run is considered shadowed. You might need to perform some

<span id="page-2673-0"></span>action so that MATLAB runs the file you want—for more information, see "How the Search Path Determines Which Function to Use" on page 5-24.

The search path is also referred to as the *MATLAB path*. Directories included are considered to be *on the path*. When you include a directory in the search path, you *add it to the path*. Subdirectories must be explicitly added to the path; they are not on the path just because their parent directories are. Adding directories to the path is similar to performing an include or import in some other applications.

For instructions to view the search path and add directories to it, see ["Viewing](#page-2675-0) and Setting the Search Path[" on page 5-26,](#page-2675-0) including ["Caution Against](#page-2680-0) Saving Files in matlabroot/toolbo[x" on page 5-31](#page-2680-0).

### **How the Search Path Determines Which Function to Use**

The order of directories on the path is relevant. MATLAB looks for a named element, for example, foo, as described here. If you enter foo at the MATLAB prompt, MATLAB performs the following actions:

- **1** Looks for foo as a variable.
- **2** Looks in the current directory for a file named foo.m.
- **3** Searches the directories on the MATLAB search path, in order, for foo as a built-in function, followed by foo.m which is not built-in.

If there is more than one function with the same name, the order of directories on the path determines which of those functions MATLAB uses. When MATLAB looks for that function, it uses the first one found in the search path:

**•** To use a function with the same name that is located in a directory further down on the search path, called a *shadowed* function, make its location the current directory. For M-file scripts, you can use run with the full pathname for the M-file. For example, use run d:/mymfiles/foo.m to ensure that version of foo runs. Another option is to move the directory containing the shadowed function to a position in the search path ahead of the directory containing the file of the same name. For example, add it to the top of the search path.

<span id="page-2674-0"></span>**•** If you are not sure of the function MATLAB is using, run which for a specified function and MATLAB returns the full path to the function.

Although the actual search path rules are more complicated because of the restricted scope of private functions, subfunctions, object-oriented functions, P-files, and MAT-files, this simplified perspective is accurate for the ordinary M-files you usually work with. For more information, see "Determining Which Function Is Called" in the MATLAB Programming documentation.

### **How MATLAB Finds the Search Path, pathdef.m**

The search path is stored in the file pathdef.m, which by default, is located in *matlabroot*/toolbox/local. You can store it in the MATLAB startup directory, and modify it for the current session or for all future sessions.

When MATLAB starts, it looks for a pathdef.m file in its startup directory. If none is found, it uses pathdef.m in matlabroot/toolbox/local. MATLAB modifies the path based on any path statements in a startup.m file. During a session, you can save changes to the path using the **Set Path** dialog box or the savepath function, and MATLAB uses the path you saved to for the remainder of the session.

If MATLAB finds a pathdef.m in the current directory, it uses that version instead. To avoid problems, do not maintain a pathdef.m file in a directory other than the MATLAB startup directory or *matlabroot*/toolbox/local.

# **Viewing and Setting the Search Path**

Use the **Set Path** dialog box to view and modify the MATLAB [search path.](#page-2672-0) Equivalent functions are documented for each feature of the **Set Path** dialog box. Select **Set Path** from the **File** menu, or type pathtool at the Command Window prompt. The **Set Path** dialog box opens.

<span id="page-2675-0"></span>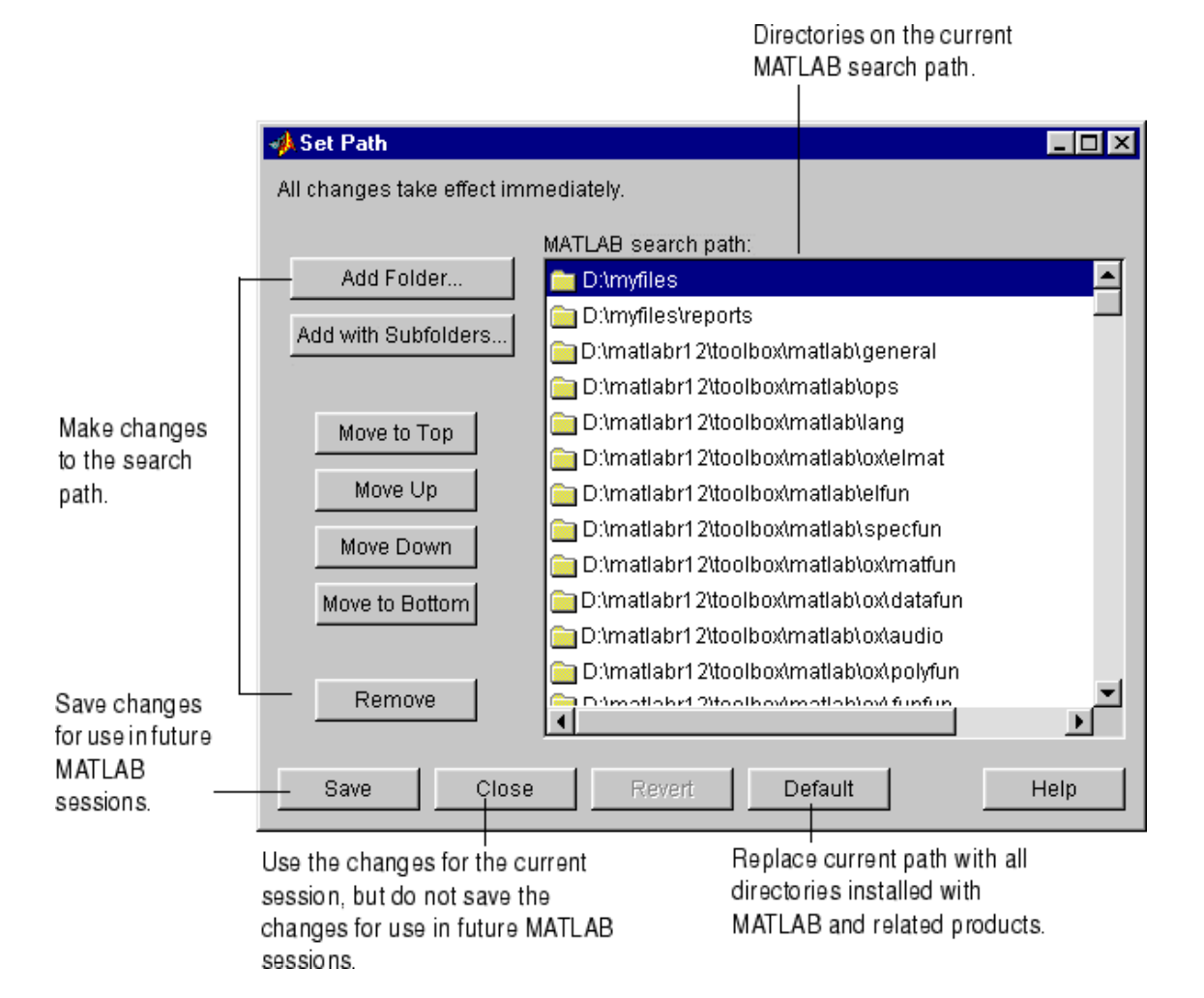

Use the **Set Path** dialog box for the following actions. Equivalent functions are listed as well:

- **•** "Viewing the Search Path" on page 5-27
- "Adding Directories to the Search Path" on page 5-27
- **•** ["Moving Directories Within the Search Path" on page 5-28](#page-2677-0)
- **•** ["Removing Directories from the Search Path" on page 5-29](#page-2678-0)
- **•** ["Restoring the Default Search Path" on page 5-30](#page-2679-0)
- **•** ["Reverting to the Previous Path" on page 5-30](#page-2679-0)
- **•** ["Saving Settings to the Path" on page 5-30](#page-2679-0)

#### See also

- **•** ["About the Search Path" on page 5-23](#page-2672-0)
- **•** ["Using the Path in Future Sessions" on page 5-31](#page-2680-0)
- **•** ["Recovering from Problems with the Search Path" on page 5-33](#page-2682-0)

### **Viewing the Search Path**

The **MATLAB search path** field in the **[Set Path](#page-2675-0)** dialog box lists all of the directories on the search path. The top of the list is the start of the search path, while the bottom of the list is the end.

**Function Alternative.** Use the path function to view the search path.

#### **Adding Directories to the Search Path**

Add directories to the search path when you want to run M-files in those directories.

To add directories to the MATLAB search path using the **[Set Path](#page-2675-0)** dialog box,

#### **1** Click **Add Folder** or **Add with Subfolders**.

- **•** If you want to add only the selected directory but do not want to add all of its subdirectories, click **Add Folder**.
- **•** If you want to add the selected directory and all of its subdirectories, click **Add with Subfolders**.

<span id="page-2677-0"></span>The **Browse for Folder** dialog box opens.

**2** In the Browse for Folder dialog box, use the view of your file system to select the directory to add, and then click **OK**.

The selected directory, and subdirectories if specified in step 1, are added to the top of the search path.

- **3** To use the newly modified search path in future sessions, click **Save**. For more information about saving the path, see ["Saving Settings](#page-2679-0) to the Path[" on page 5-30.](#page-2679-0)
- **4** Click **Close**. If you did not save the changes in the previous step, the directories you added remain on the search path until you end the current MATLAB session.

You cannot add method directories (directories that start with @) and private directories to the MATLAB search path.

**Adding Directories to the Path from the Current Directory Browser.** In the Current Directory browser, select a directory, right-click, and select **Add to Path** from the context menu. Then select one of the submenus, for example, **Selected Folder and Subfolders**.

**Function Alternative.** To add directories to the top or the end of the search path, use addpath. The addpath function offers an option to get the path as a string and to concatenate multiple strings to form a new path.

You can include addpath statements in your startup M-file to automatically modify the path when MATLAB starts. For details, see ["Modifying the P](#page-2680-0)ath in a startup.m Fil[e" on page 5-31](#page-2680-0).

#### **Moving Directories Within the Search Path**

The order of files on the search path is relevant — for more information, see ["How the Search Path Determines Which Function to Use" on page 5-24.](#page-2673-0)

To modify the order of directories within the search path,

**1** Select the directory or directories you want to move.

- <span id="page-2678-0"></span>**2** Click one of the **Move** buttons, such as **Move to Top**. The order of the directories changes.
- **3** To use the newly modified search path in future sessions, click **Save**. For more information about saving the path, see ["Saving Settings](#page-2679-0) to the Path[" on page 5-30.](#page-2679-0)
- **4** Click **Close**. If you did not save the changes in the previous step, the new order of files on the search path remains in effect until you end the current MATLAB session.

**Function Alternative.** While there is not a specific function to move directories, you can edit the pathdef.m file with any text editor to change the order of the directories. Use caution when editing the file so that you do not make MATLAB and toolbox functions unusable.

### **Removing Directories from the Search Path**

To remove directories from the MATLAB search path using the **[Set Path](#page-2675-0)** dialog box,

- **1** Select the directories to remove.
- **2** Click **Remove**. The directories are removed from the path.
- **3** To use the newly modified search path in future sessions, click **Save**. For more information about saving the path, see ["Saving Settings](#page-2679-0) to the Path[" on page 5-30.](#page-2679-0)
- **4** Click **Close**. If you did not save the changes in the previous step, the directories are removed from the search path until you end the current MATLAB session.

**Function Alternative.** To remove directories from the search path, use rmpath.

You can include rmpath statements in your startup M-file to automatically modify the path when MATLAB starts. For details see ["Modifying the P](#page-2680-0)ath in a startup.m Fil[e" on page 5-31](#page-2680-0).

### <span id="page-2679-0"></span>**Restoring the Default Search Path**

To restore the default search path, click **Default** in the **[Set Path](#page-2675-0)** dialog box. This changes the search path so that it includes only the directories installed with MATLAB and related products.

#### **Reverting to the Previous Path**

To restore the previous path, click **Revert** in the **[Set Path](#page-2675-0)** dialog box. This cancels any unsaved changes you have made in the **Set Path** dialog box.

#### **Saving Settings to the Path**

When you make changes to the search path, they remain in effect during the current MATLAB session. To keep the changes in effect for subsequent sessions, you need to save them. To save changes using the **[Set Path](#page-2675-0)** dialog box, click **Save**.

If you want to automatically use this search path in future sessions, save the path to your [MATLAB startup directory](#page-2425-0), which saves pathdef.m to that location. You can save the changes to the default pathdef.m file, in *matlabroot*/toolbox/local if you have write permission for that directory but see the following caution. Alternatively, you can include addpath and rmpath statements in a startup.m file, which avoids some problems you might have with saving the path, for example, using the same path with both Windows and UNIX platforms. For more information, see ["Using the Path](#page-2680-0) in Future Sessions[" on page 5-31.](#page-2680-0)

**Note** When MATLAB starts up, it may provide in the Command Window a list of invalid directories. These directories were previously in pathdef.m but were subsequently deleted. The directories do not now appear on the search path listing in the **Set Path** dialog box. Click **Save** to overwrite the pathdef M-file, thereby eliminating future reporting of these nonexistent directories.

<span id="page-2680-0"></span>**Caution Against Saving Files in matlabroot/toolbox.** Save any M-files you create and any MathWorks supplied M-files that you edit in a directory that is not in the *matlabroot*/toolbox directory tree. If you keep your files in *matlabroot*/toolbox directories, they can be overwritten when you install a new version of MATLAB. Also note that locations of files in the *matlabroot*/toolbox directory tree are loaded and cached in memory at the beginning of each MATLAB session to improve performance. If you save files to *matlabroot*/toolbox directories using an external editor or add or remove in from these directories using file system operations, run rehash toolbox before you use the files in the current session. If you make changes to existing files in *matlabroot*/toolbox directories using an external editor, run clear functionname before you use the files in the current session. For more information, see rehash or ["Toolbox Path Caching in MATLAB" on page 1-17](#page-2434-0).

**Function Alternative.** Use savepath to save the current path to pathdef.m. Locate pathdef.m in your MATLAB startup directory to automatically use it in future sessions. Consider using savepath in your finish.m file. To modify the default path upon startup, include addpath and rmpath functions in your startup.m file. For more information, see "Modifying the Path in a startup.m File" on page 5-31.

# **Using the Path in Future Sessions**

There are three basic ways for MATLAB to automatically use a search path you specify, each with advantages and disadvantages:

- **•** "Modifying the Path in a startup.m File" on page 5-31
- **•** ["Saving the Path in the MATLAB Startup Directory" on page 5-32](#page-2681-0)
- **•** ["Saving the Path in matlabroot/toolbox/local" on page 5-32](#page-2681-0)

For background information, see ["How MATLAB F](#page-2674-0)inds the Search Path, pathdef.[m" on page 5-25.](#page-2674-0)

### **Modifying the Path in a startup.m File**

Put addpath and rmpath statements in a startup.m file, and include the startup file in MATLAB's startup directory. When MATLAB starts, it uses the search path defined in pathdef.m in *matlabroot*/toolbox/local and modifies it based on the commands in the startup.m file.

<span id="page-2681-0"></span>By maintaining an unaltered pathdef.m in *matlabroot*/toolbox/local, you avoid inadvertently removing directories supplied by The MathWorks from the path. This method continues working even when you update to a new version of MATLAB. If you run MATLAB on both Windows and UNIX platforms, this method works well — for example, for each platform, include separate addpath sections in the startup.m file, with each section preceded by an ispc or isunix statement.

One disadvantage of this method is that changes you make to the path using the **Set Path** dialog box are not incorporated in the startup.m file.

### **Saving the Path in the MATLAB Startup Directory**

Copy pathdef.m from *matlabroot*/toolbox/local to the MATLAB startup directory. Make changes to the path using the **Set Path** dialog box, and with addpath and rmpath functions — choose whichever suits your needs. You can use this method if you do not have write access to *matlabroot*/toolbox/local.

There are some disadvantages to this method. You might inadvertently remove directories supplied by The MathWorks from the path. When you update to a new version of MATLAB, you cannot use the pathdef.m file in the startup directory, but must delete it and create a new version. If you run MATLAB on both Windows and UNIX platforms, you need to maintain a separate pathdef.m file for each.

#### **Saving the Path in matlabroot/toolbox/local**

If you have write access to *matlabroot*/toolbox/local, make and save changes to the path using the **Set Path** dialog box, and with addpath and rmpath functions — choose whichever suits your needs.

There are some disadvantages to this method. You cannot maintain this file when you update to a new version of MATLAB, but will need to use the new default pathdef.m and make changes to it. If you run MATLAB on both Windows and UNIX platforms, you need to maintain a separate pathdef.m file for each.

### <span id="page-2682-0"></span>**Recovering from Problems with the Search Path**

If you get unexpected results that are related to the search path, you can try to correct the path file or restore the default path. You might experience path problems if you save the path on a Windows platform and then try to use the same pathdef.m file on a UNIX platform. Similarly, you might experience problems if you edit the pathdef.m file directly and make it invalid, or if the file becomes corrupt, renamed, or lost.

For example, if an error message similar to the following appears when you start MATLAB

Warning: MATLAB did not appear to successfully set the search path...

it indicates a problem with the search path and you will not be able to use MATLAB successfully.

To recover from problems with the search path, try the following, in order, proceeding to the next step only if needed:

- **1** View the pathdef.m and startup.m files, looking for obvious problems. Make changes and save them. If path problems appear to be resolved, start MATLAB again to be sure the problem does not reappear. Depending on the problem, you might not be able to even view the pathdef.m file.
- **2** Use the default path for MathWorks products. In the **Set Path** dialog box, select **Default**, then **Save**, then **Close**. Depending on the problem, you might not be able to even open the dialog box.
- **3** Run restoredefaultpath. This sets the search path to include only installed products from The MathWorks. If that seems to have corrected the problem, run savepath. Start MATLAB again to be sure the problem does not reappear.

Depending on the problem, this might generate a message such as

The path may be bad. Please save your work (if desired), and quit.

If so, perform step 4.

**4** Perform these steps after trying step 3.

**a** Run

restoredefaultpath; matlabrc

This might run for a few minutes. It sets the search path to include only installed products from The MathWorks and corrects path problems encountered during startup.

**b** If there is a pathdef.m in your startup directory for MATLAB, it caused the problem. So either remove the bad pathdef.m file or replace the with a good pathdef.m file, for example, one you can generate at this point with

```
savepath('path_to_your_startup_directory/pathdef.m')
```
**c** Start MATLAB again to be sure the problem does not reappear.

# **File Management Operations**

#### **In this section...**

"About MATLAB File Operations" on page 5-35 "Current Directory Field" on page 5-35 ["Current Directory Browser" on page 5-36](#page-2685-0) ["Viewing and Making Changes to Directories" on page 5-38](#page-2687-0) ["Creating, Renaming, Copying, and Removing Directories and Files" on](#page-2692-0) page 5-[43](#page-2692-0) ["Opening and Running Files" on page 5-47](#page-2696-0) ["Finding Files and Content Within Files" on page 5-49](#page-2698-0) ["Comparing Files" on page 5-54](#page-2703-0) ["Accessing Source Control Features" on page 5-54](#page-2703-0) ["Preferences for the Current Directory Browser" on page 5-54](#page-2703-0)

**Note** You generally cannot perform operations on files and directories for which you do not have proper permission. For example, you cannot copy a file to a read-only directory using the Current Directory browser, however, you can do so using movefile with the appropriate option.

# **About MATLAB File Operations**

MATLAB file operations use the current directory and the MATLAB search path as reference points. Any file you want to run must either be in the current directory or on the search path. The key tools for performing file operations are

# **Current Directory Field**

A quick way to view or change the current directory is by using the current directory field in the desktop toolbar.

<span id="page-2685-0"></span>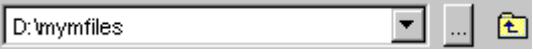

To change the current directory from this field, do one of the following:

- **•** In the field, type the path for the new current directory.
- **•** Click the down arrow to view a list of previous working directories, and select an item from the list to make that directory become the MATLAB current working directory. The directories are listed in order, with the most recently used at the top of the list. You can clear the list and set the number of directories saved in the list — see ["Preferences for](#page-2703-0) the Current Directory Browser[" on page 5-54.](#page-2703-0)
- **•** Click the Browse for Folder button (**...**) to set a new current directory.
- Use the Go Up One Level button **the Co** move the current directory up one level.

The current directory field in the desktop also appears in the Current Directory browser, when the Current Directory browser is undocked. Consider it to be one tool with two different means of accessing it.

### **Current Directory Browser**

To search for, view, open, find, and make changes to MATLAB related directories and files, use the MATLAB Current Directory browser. Most features of the Current Directory browser have equivalent functions that perform similar actions. If you have an active Internet connection, you can watch the Current Directory Browser video demo for an overview of the major functionality.

In addition to the features described here, the Current Directory browser includes tools to help you manage your M-files — see ["Directory Repor](#page-2851-0)ts in Current Directory Browse[r" on page 7-2](#page-2851-0).

To open the Current Directory browser, select **Desktop > Current Directory** from the MATLAB desktop, or type filebrowser at the Command Window prompt. The Current Directory browser opens.

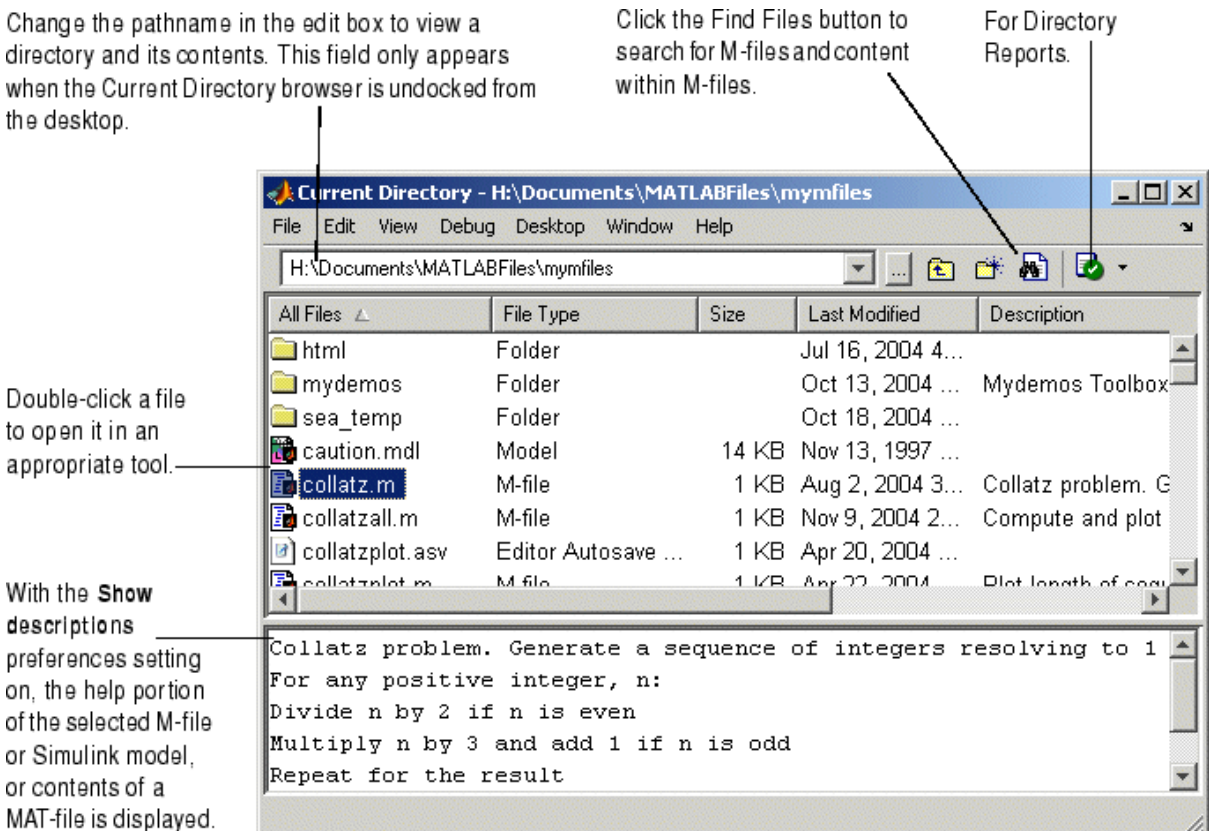

The main tasks you perform with the Current Directory browser are

- **•** ["Viewing and Making Changes to Directories" on page 5-38](#page-2687-0)
- **•** ["Creating, Renaming, Copying, and](#page-2692-0) Removing Directories and File[s" on](#page-2692-0) page 5-[43](#page-2692-0)
- **•** ["Opening and Running Files" on page 5-47](#page-2696-0)
- **•** ["Finding Files and Content Within Files" on page 5-49](#page-2698-0)
- **•** ["Accessing Source Control Features" on page 5-54](#page-2703-0)
- **•** Setting ["Preferences for the Current Directory Browser" on page 5-54](#page-2703-0)

# <span id="page-2687-0"></span>**Viewing and Making Changes to Directories**

You can change the current directory, view its contents, add directories to the MATLAB search path, and change the way the Current Directory browser presents entries.

- **•** "Changing the Current Working Directory and Viewing Its Contents" on page 5-38
- "Searching in the Current Directory Browser" on page 5-38
- **•** ["Changing the Display" on page 5-41](#page-2690-0)
- ["Adding Directories to the MATLAB Search Path" on page 5-43](#page-2692-0)

#### **Changing the Current Working Directory and Viewing Its Contents**

To change the current directory, use the [current directory field.](#page-2491-0) The Current Directory browser lists the files and directories in the current directory.

To view the contents of a subdirectory, double-click it, or select the subdirectory and press **Enter** or **Return**.

To move up one level in the directory structure, press the backspace (**<-**) key.

**Function Alternative.** Use dir to view the contents of the current working directory or another specified directory. Use a return argument with dir to get a structure containing information including the names of the files in the directory and their last modified date and time.

Use what with no arguments to display the MATLAB related files in the current working directory. Use which to display the pathname for a specified function. Use exist to see if a directory or file exists. Use fileattrib to see or set file attributes, much like attrib in DOS or chmod in UNIX.

#### **Searching in the Current Directory Browser**

You can search the Current Directory browser for files and directories by typing directly in the window. As you type the Current Directory browser searches downward from the top of the window to find an entry that matches what you have typed. For example:

**1** Set C:\Climate as your current directory.

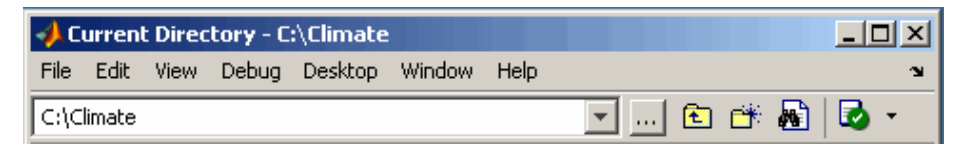

**2** Assume that you want to search the Current Directory for the file named standard.m. Begin your search by positioning the cursor anywhere within the Current Directory browser.

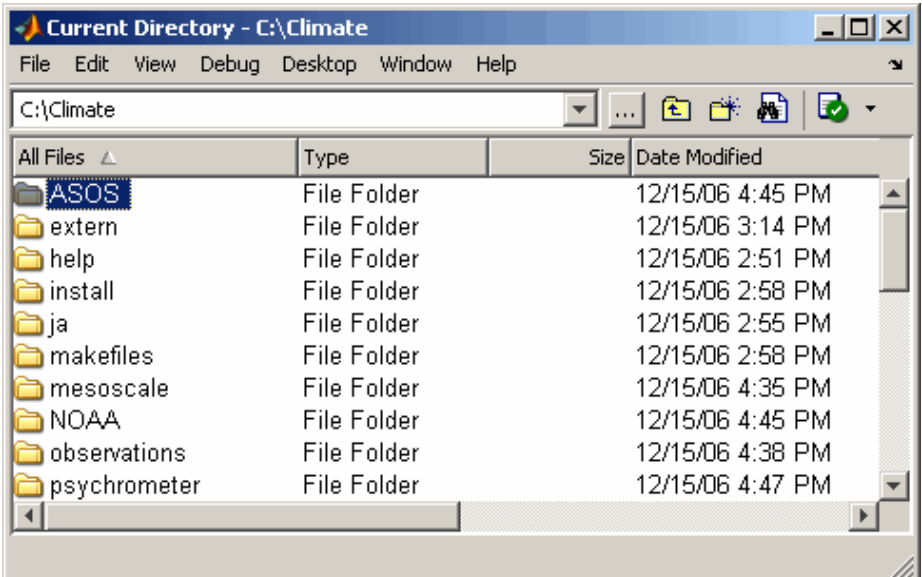

**3** Type the letter s. The Current Directory browser searches to find the first entry beginning with the letter s. In this example it stops at the directory named standalone. Note as you begin typing that a small yellow-background Search filenames for: dialog box appears at the top of the Current Directory browser window. This dialog box keeps track of your search target as you type additional letters to narrow the focus of your search.

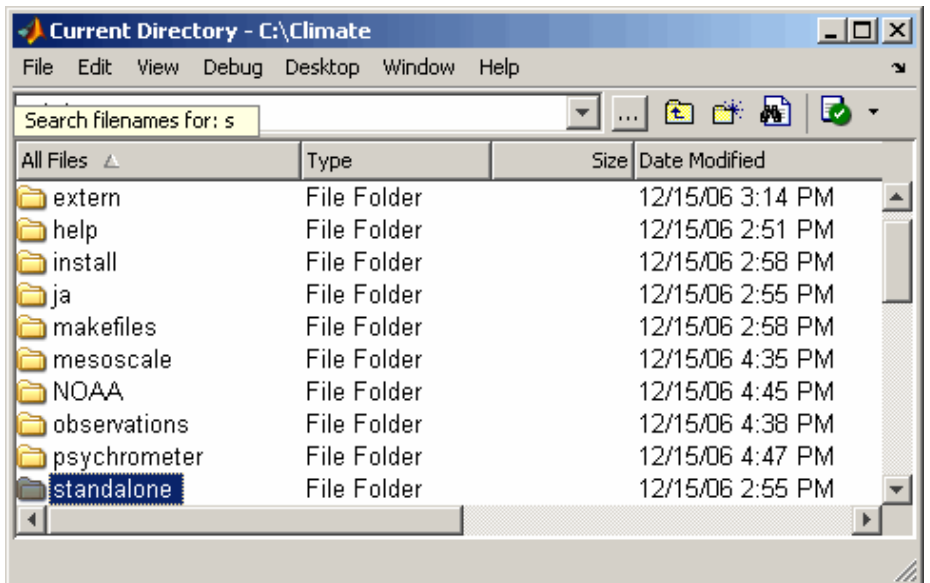

- **4** Since the standalone directory is not your intended search target, continue typing additional letters that identify your search target, eventually entering the letters standar.
- **5** When you have entered the letters standar, the search resumes, stopping this time at the standard.m file, your intended search target.

<span id="page-2690-0"></span>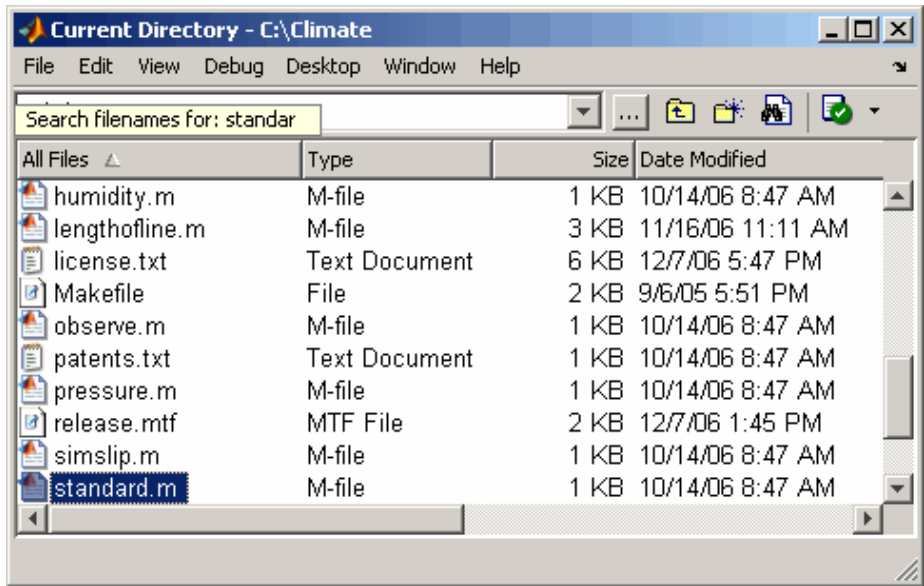

### **Changing the Display**

**Types of Files.** To specify the types of files shown in the Current Directory browser, use the **View** menu. For example, you can show only M-files. If **All Files** is selected and you want to see specific file types, first clear the selection for **All Files** and then select the specific file types.

**Columns.** To show or hide columns, use preferences for the Current Directory browser. Select **File > Preferences > Current Directory** and select or clear the check boxes for **Browser display options**. For more information, see ["Browser Display Options" on page 5-55.](#page-2704-0)

You can sort the information shown in the Current Directory browser by column. Click the title of column on which you want to sort. The display is sorted, with the information in that column shown in ascending order, and an up arrow icon indicating the direction. Click a second time on the column title to sort the information in descending order.

**Contents.** In the Current Directory browser, select a file and then view information about the file in the Current Directory browser's lower pane. To view this, you must first select **File > Preferences > Current Directory** and under **Browser display options**, select the check box **Show M, MDL and MAT file contents**.

For an M-file, it shows the M-file help. For a Simulink model, it shows the complete description, allowing you to view information about a model without having to start Simulink. For a MAT-file, it displays the names of its variables along with their size, bytes, and class, allowing you to view the content of a MAT-file without loading it.

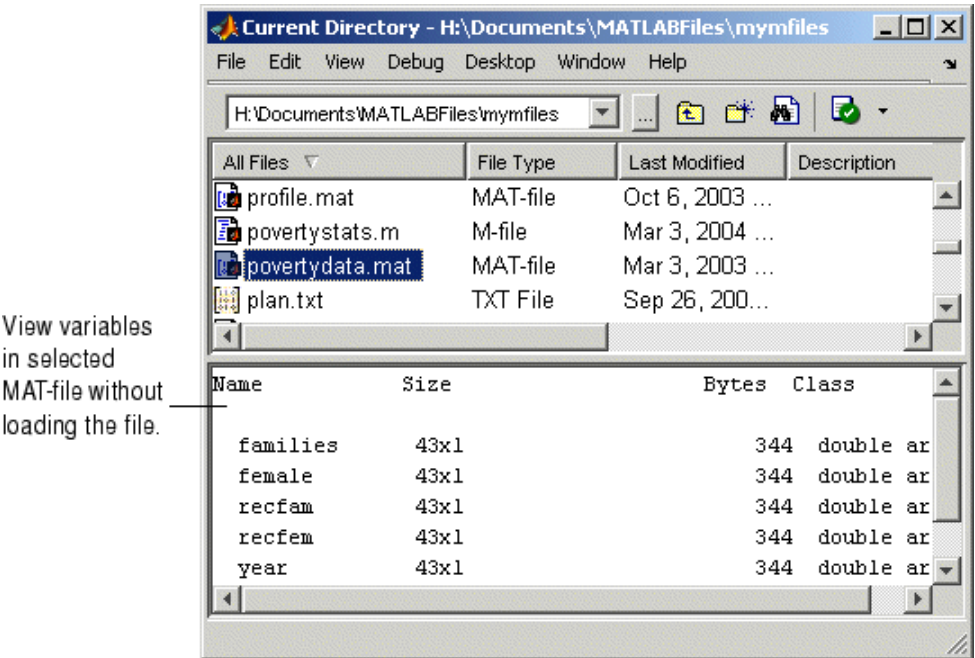

You can view more extensive help for the M-file selected in the Current Directory browser. From the context menu, select **View Help**. The [reference](#page-2602-0) page for that function appears in the Help browser.

### <span id="page-2692-0"></span>**Adding Directories to the MATLAB Search Path**

From the [Current Directory browser](#page-2685-0), you can add directories to the [MATLAB](#page-2672-0) search path. Right-click and from the context menu, select **Add to Path**. Then select one of the options:

- **• Current Directory** Adds the current directory to the path.
- **• Selected Folders** Adds the directories selected in the Current Directory browser to the path.
- **• Selected Folder and Subfolders** Adds the directory selected in the Current Directory browser to the path, and adds all of its subdirectories to the path.

### **Creating, Renaming, Copying, and Removing Directories and Files**

- **•** "General Notes" on page 5-43
- **•** ["Creating New Files" on page 5-44](#page-2693-0)
- **•** ["Creating New Directories" on page 5-44](#page-2693-0)
- **•** ["Renaming Files and Directories" on page 5-45](#page-2694-0)
- **•** ["Cutting or Deleting Files and Directories" on page 5-45](#page-2694-0)
- **•** ["Copying and Pasting Files and Directories" on page 5-46](#page-2695-0)

### **General Notes**

If you have write permission, you can create, copy, remove, and rename MATLAB related files and directories for the directory shown in the [Current](#page-2685-0) Directory browser. If you do not have write permission, you can still copy files and directories to another directory, or you can use equivalent functions, such as movefile.

To run functions whose arguments require the use of a pathname or filename, use the function form rather than the unquoted or command form of the syntax when the pathname or filename includes spaces. For example, the command form

```
delete my file.m
```
<span id="page-2693-0"></span>generates a warning and does not delete my file.m. Instead use the function form of the syntax:

```
delete('my file.m')
```
#### **Creating New Files**

To create a new file in the current directory,

**1** Select **New** from the context menu or **File** menu and then select the type of file to create.

An icon for that file type, for example, an M-file icon  $\mathbb{E}$ , with the default name Untitledn, appears at the end of the list of files shown in the Current Directory browser.

- **2** Type over Untitledn with the name you want to give to the new file.
- **3** Press **Enter** or **Return**.

The file is added.

**4** To enter the contents of the new M-file, open the file—see ["Opening and](#page-2696-0) Running Files[" on page 5-47.](#page-2696-0) If you created the file using the context menu, the new file opens in the Editor/Debugger with a template for writing an M-file function.

**Function Alternative.** Use the edit function to create a new M-file or other type of text file in the Editor/Debugger.

#### **Creating New Directories**

To create a new directory in the current directory,

**1** Click the New Folder button **in** the Current Directory browser toolbar, or select **New > Folder** from the context menu.

An icon, with the default name NewFoldern appears at the end of the list of files shown in the Current Directory browser.

**2** Type over NewFoldern with the name you want to give to the new directory.

<span id="page-2694-0"></span>**3** Press the **Enter** or **Return** key.

The directory is added.

**Function Alternative.** To create a directory, use the mkdir function. For example,

mkdir newdir

creates the directory newdir within the current directory.

#### **Renaming Files and Directories**

To rename a file or directory, select the item, right-click, and select **Rename** from the context menu. Type over the existing name with the new name for the file or directory, and press **Enter** or **Return**. The file or directory is renamed.

**Function Alternative.** You can use move file to rename a file or directory. For example,

movefile('myfile.m','projectresults.m')

renames myfile.m to projectresults.m.

#### **Cutting or Deleting Files and Directories**

To cut or delete files and directories,

- **1** Select the files and directories to remove. Use **Shift**+click or **Ctrl**+click to select multiple items.
- **2** Right-click and select **Cut** or **Delete** from the context menu.

The files and directories are removed.

Files and directories you delete from the Current Directory browser go to the Recycle Bin on Windows (or the Trash Can on Macintosh platforms). If you do not want the selected items to go to the Recycle Bin, press **Shift+Delete**. A confirmation dialog box displays before the items are deleted if you have set that option in your operating system. For example, on Windows, right-click

<span id="page-2695-0"></span>the Recycle Bin, select **Properties** from the context menu, and then, under the **Global** tab, select the check box to **Display delete confirmation dialog**.

**Function Alternative.** To delete a file, use the delete function. For example,

```
delete('d:/mymfiles/testfun.m')
```
deletes the file testfun.m. You can recover deleted files if you use the recycle function or the equivalent preference described in ["Default Behavio](#page-2521-0)r of the Delete Function[" on page 2-78.](#page-2521-0)

To delete a directory and optionally its contents, use rmdir. For example,

```
rmdir('myfiles')
```
removes the directory myfiles from the current directory.

#### **Copying and Pasting Files and Directories**

Use the Current Directory browser, to copy (or cut) and paste files and directories:

- **1** Select the files or directories to copy. Use **Shift**+click or **Ctrl**+click to select multiple items. For a directory, the entire contents are copied, including all subdirectories and files.
- **2** Right-click and select **Copy** from the context menu.
- **3** Navigate to the file or directory where you want to paste the items you just copied.
- **4** Right-click and select **Paste** from the context menu.

You can also copy and paste files and directories to and from tools outside of MATLAB, such as Windows Explorer. You can use Current Directory browser menu items or keyboard shortcuts, or you can drag the items.

**Function Alternative.** Use move file or copy file to cut and paste or to copy and paste files or directories. For example, to make a copy of the file myfun.m in the current directory, assigning it the name myfun2.m, type

```
copyfile('myfun.m','myfun2.m')
```
# <span id="page-2696-0"></span>**Opening and Running Files**

- **•** "Opening Files" on page 5-47
- **•** ["Running M-Files" on page 5-49](#page-2698-0)

### **Opening Files**

You can open a file from the [Current Directory browser](#page-2685-0) and the file opens in the tool associated with that file type.

To open a file, select one or more files and perform one of the following actions:

- **•** Press the **Enter** or **Return** key.
- **•** Right-click and select **Open** from the context menu.
- **•** Double-click the file(s).

The file opens in the appropriate tool, provided that the tool has been installed on your system. For example, the Editor/Debugger opens for M-files, and Simulink opens for model (.mdl) files.

To open a file in the Editor/Debugger, no matter what type it is, select **Open as Text** from the context menu. One exception is P-files (.p), which you cannot open.

To open a file using an external application, select **Open Outside MATLAB** from the context menu. For example, if you select myfile.doc, **Open Outside MATLAB** opens myfile.doc in Microsoft Word, assuming you have the .doc file association configured to start Word. This is also useful for file types associated with MATLAB that are also associated with an external application in Windows. For example, .mat is the extension for MATLAB data files as well as Microsoft Access files. When you double-click a .mat file in the Current Directory browser, it loads the MATLAB data file into the workspace. If instead you want to open the .mat file in Access, right-click it and select **Open Outside MATLAB**. MATLAB opens the file using the applications you associated with that file type in Windows. For more information, see ["Changing File Associations for MATLAB from Windows" on page 1-5](#page-2422-0).

You can also import data from a file. Select the file, right-click, and select **Import Data** from the context menu. The Import Wizard opens. See the Import Wizard documentation for instructions to import the data.

You can run a Windows shortcut directly from the Current Directory browser. Double-click the shortcut icon in the Current Directory browser to perform the Windows operation.

**Function Alternative.** Use the open function to open a file in the tool appropriate for the file, given its file extension. Default behavior is provided for standard MATLAB file types. You can add other file types and override the default behavior for the standard files. For name.ext, open performs the following actions.

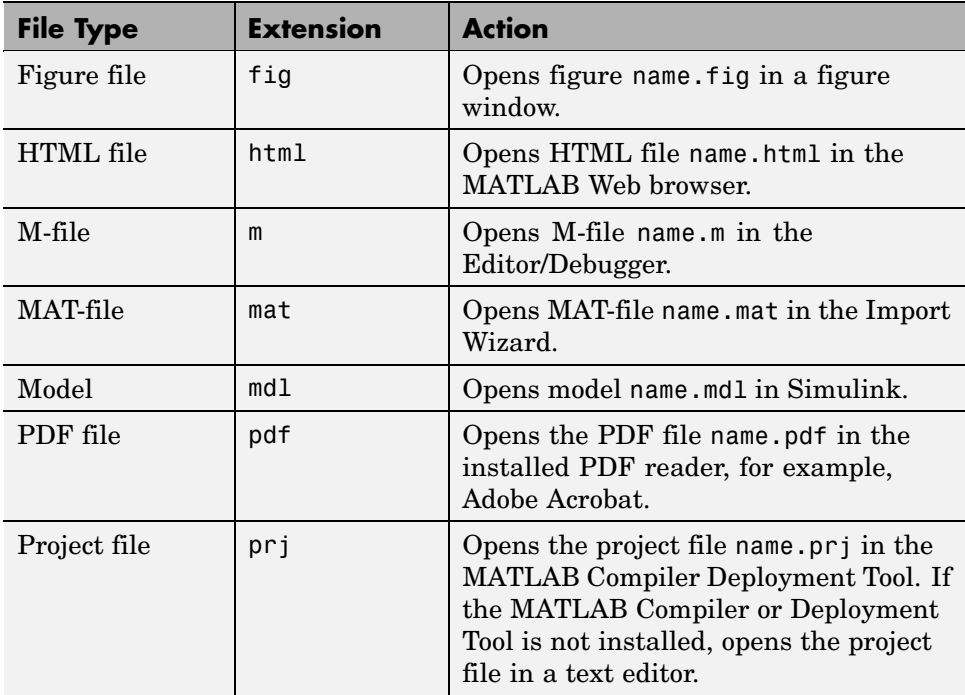

<span id="page-2698-0"></span>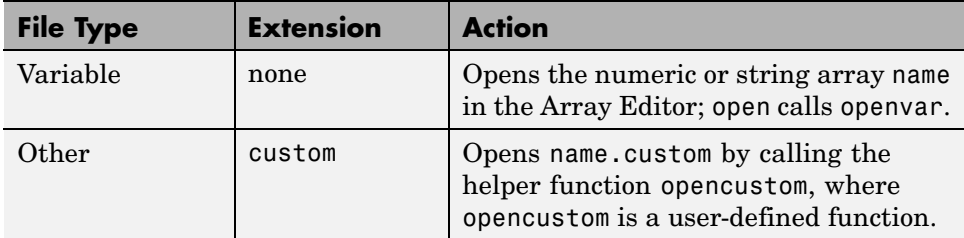

Use winopen to open a file using an external application on Windows platforms.

To view the content of an ASCII file, such as an M-file, use the type function. For example

```
type('startup')
```
displays the contents of the file startup.m in the Command Window.

#### **Running M-Files**

To run an M-file from the [Current Directory browser](#page-2685-0), select it, right-click, and select **Run** from the context menu. The results appear in the Command Window.

# **Finding Files and Content Within Files**

Use the Find Files tool to search for files or for specified text within files.

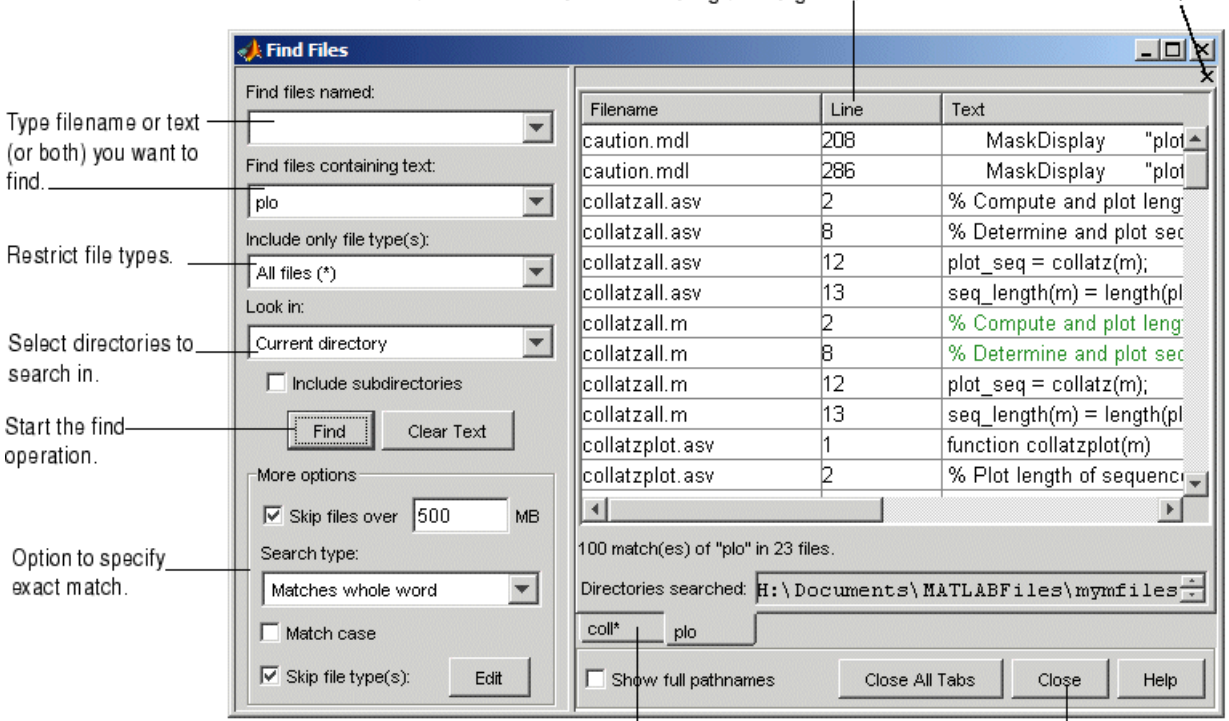

Besults of find. Click a column heading to change sort order.

Close Find Files tool.

Close current tab pane.

To search for files in one or more directories, or to search for specified text in files, follow these instructions:

**1** Open the **Find Files** tool by clicking the Find Files button **in** in the Current Directory browser toolbar, or by selecting **Edit > Find Files** from any desktop tool, such as the Current Directory browser or the Editor/Debugger.

The **Find Files** dialog box opens.

View results of previous searches in their own tab panes.

**2** Type the filename and/or text you are searching for:

**•** To search for files, type the filename in the **Find files named** field. You can use the wildcard character  $(*)$  in the filename. For example, type coll\* to search for filenames that start with coll.
**•** To search for text within files, type the text in the **Find files containing text** field. For example, search for plot. Alternatively, you can select text in the Command Window or Editor/Debugger and that text appears in the **Find files containing text** field.

Under **More options**, use the **Search type** to specify **Matches whole word**, or specify a partial match by selecting **Contains text**.

**•** To search for text in specified filenames only, type entries in both fields. Use the **Clear Text** button to clear the entries in both fields.

Click the down arrow next to each field to select previous entries from the current MATLAB session.

**3** You can restrict the types of files to search by selecting an option in **Include only file type(s)**. For example, select \*.m to limit the search to M-files only.

With **All files (\*)** selected, use **Skip file types** (under **More options**) to ignore files of the specified type. For details, see ["Skip File Types](#page-2701-0) in Find File[s" on page 5-52.](#page-2701-0)

- **4** From the **Look in** list box, select the directories to search in. Select the MATLAB current directory or MATLAB search path, or use the Browse option to select another directory. You can instead type the full pathname for one or more directories into this field, with each pathname separated by a semicolon (;). To include subdirectories in the search, select the **Include subdirectories** check box.
- **5** Use additional entries under **More options** to further restrict the search:
	- **• Skip files over** the specified size to ignore large files that might take a long time to search through. This option is only available when you are searching for text within files.
	- **• Match case** when lower or upper case is relevant.
- **6** To execute the search, click **Find**. While the search is in progress, the **Find** button label changes to **Stop Find**. To abort a search, click **Stop Find**.

Search results appear in the pane on the right side of the **Find Files** dialog box, with a summary of the results at the bottom of the pane. For text searches, the line number and line of code are shown. To see the full pathnames for the files, select the **Show full pathnames** check box.

<span id="page-2701-0"></span>**7** Click a column heading to sort the results based on that column. Click the column heading again to reverse the sort order for that column. For example, click **Line** to sort results by line number.

#### **Opening Files from Find Files**

To open files shown in the results list, do one of the following:

- **•** Double-click the file
- **•** Select the files and press **Enter** or **Return**
- **•** Right-click the selected files and select **Open** from the context menu

The files open in the Editor/Debugger. For text searches, the file opens scrolled to the line number shown in the results section of the **[Find Files](#page-2698-0)** dialog box. Once in the Editor/Debugger, you can use the Find & Replace tool to change specified text.

#### **Previous Results of Find Files**

To see the results of a previous search, select its tab at the bottom of the results pane. **Find Files** shows up 10 search result tabs while the tool is open, but does not maintain the results after you close the tool.

MATLAB maintains the state for options in the Find Files tool even after you end the session.

#### **Skip File Types in Find Files**

In the Find Files tool, you can restrict the search to look in all file types except those you specify:

- **1** For **Include only file type(s)**, select **All files (\*)**.
- **2** Select the **Skip file type(s)** check box.
- **3** Click **Edit** to view or change the list of file types the search ignores.

The **Edit Skipped File Extensions** dialog box opens.

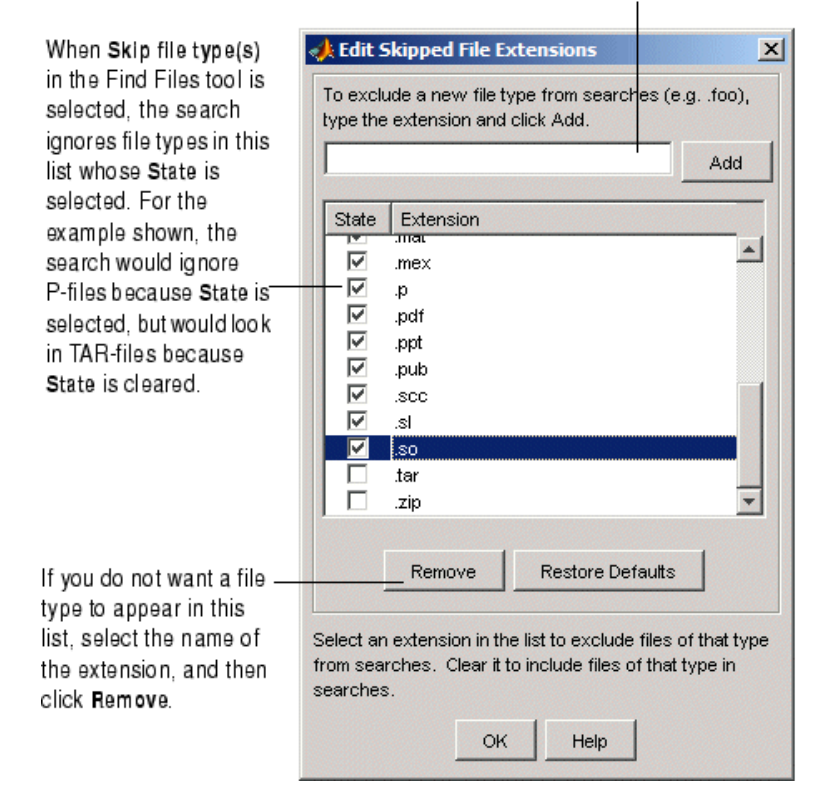

To skip a file type not shown in this list, enter the extension and click Add. The extension then appears in the list. Be sure its State is selected.

- **4** Find Files will not look in any file type in the list whose **State** check box is selected. It will look in any file type in the list whose **State** check box is cleared.
	- **a** Clear or select the **State** check box as needed to instruct Find Files about file types to skip.
	- **b** If you want Find Files to skip a file type not shown in the list, enter the file extension in the field at the top of the dialog box and click **Add**. The type appears in the list. Be sure its **State** check box is selected. For the example shown, the scc file type was added.
	- **c** You can reduce the size of the list by removing any file extensions. Select the name of the extension and click **Remove**.
- **5** Click **OK** to accept the changes and close the **Edit Skipped File Extensions** dialog box.
- **6** When you click **Find** in the Find Files tool, the search ignores the selected file types.

#### **Function Alternative**

Use lookfor to search for the specified text in the first line of help for all M-files on the search path.

## **Comparing Files**

The MATLAB File Comparison tool highlights the line-by-line differences between two files. Access it by selecting a file in the Current Directory browser, then right-click, and from the context menu, select **Compare Against > Browse** and navigate to the file to compare. Select it and click **Open**.

For two files in the same directory, select the files, right-click, and from the context menu, select **Compare Selected Files**.

For information about using the results and other options, see ["Comparing](#page-2759-0) Files — File Comparison Too[l" on page 6-54](#page-2759-0).

## **Accessing Source Control Features**

Select a file or files in the Current Directory browser and right-click to view the context menu. From there you can access features for Source Control. For details on these features, see [Chapter 9, "Source Control Interface".](#page-2960-0)

## **Preferences for the Current Directory Browser**

Using preferences, you can specify the number of recently used current directories to maintain in the history list as well as the type of information to display in the Current Directory browser.

From the Current Directory browser, select **File > Preferences**. The **Current Directory Preferences** pane appears in the Preferences dialog box.

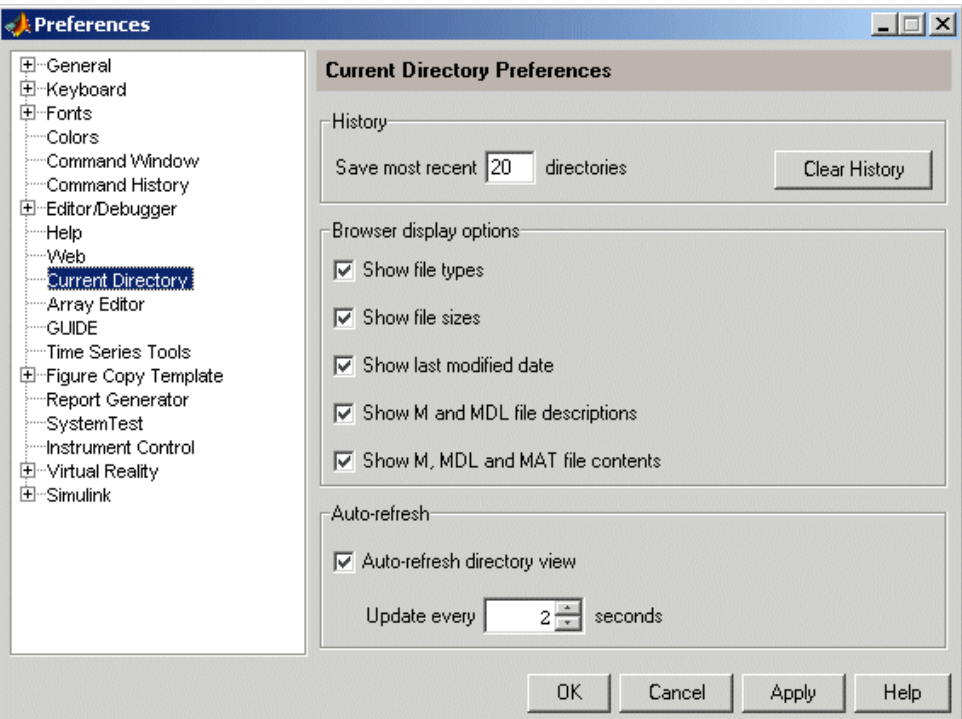

#### **History**

The drop-down list in the current directory field shows the history of current directories, that is, the most recently used current directories.

**Saving Directories.** When the MATLAB session ends, the list of directories will be maintained. Use the **Save most recent directories** field to specify how many directories will appear on the list at the start of the next MATLAB session.

**Removing Directories.** To remove all entries in the list, click **Clear History**. The list is cleared immediately.

#### **Browser Display Options**

In the Current Directory browser, you can view or hide the following information by selecting the appropriate **Browser display options**:

- **•** File type
- **•** File size
- **•** Last modified date
- **•** M-file descriptions (the first comment line in the M-file, also called the H1 line) and the start of MDL file descriptions (approximately the first 128 characters)
- **•** M-file help, MDL complete descriptions, and MAT-file contents

For more information, see ["Changing the Display" on page 5-41.](#page-2690-0)

#### **Auto-Refresh**

By default, the **Auto-refresh directory view** check box is selected, with an update time of 2 seconds. This means that every 2 seconds, the Current Directory browser checks for and reflects any changes you made to files and directories in the current directory using other applications.

In some cases when the current directory is on a network, MATLAB becomes slow because of the auto-refresh feature in the Current Directory browser. If you experience general slowness in MATLAB and have the Current Directory browser open, try increasing the default update time to alleviate this problem. For extremely slow performance situations, clear the check box to turn auto-refresh off. You can then right-click and select **Refresh** from the context menu to update the Current Directory browser display.

# **6**

## Editing and Debugging M-Files

MATLAB provides powerful tools for creating, editing, and debugging files, as detailed here. For information about the MATLAB language and writing M-files, see the MATLAB Programming documentation.

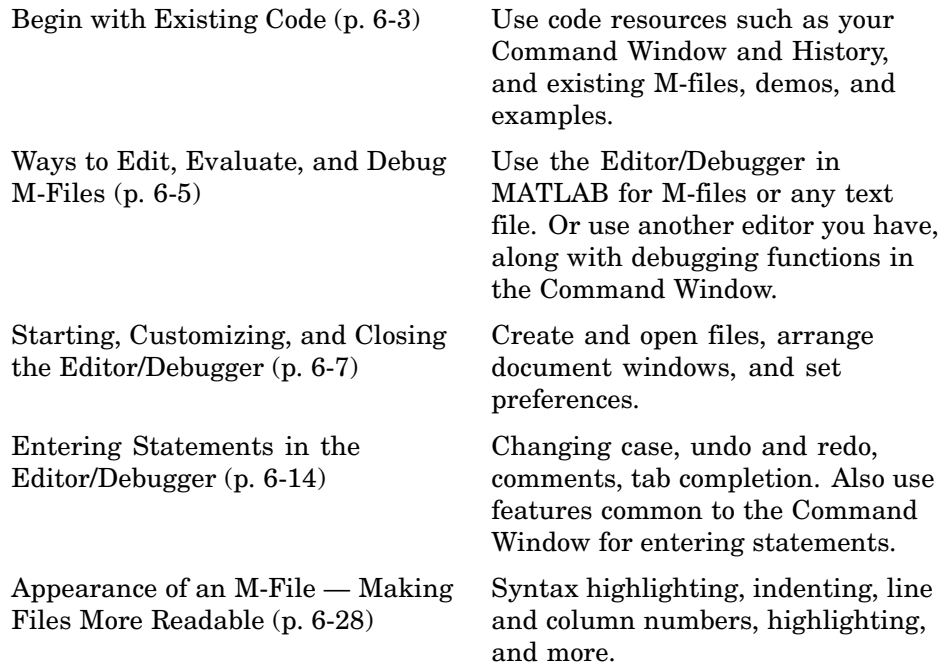

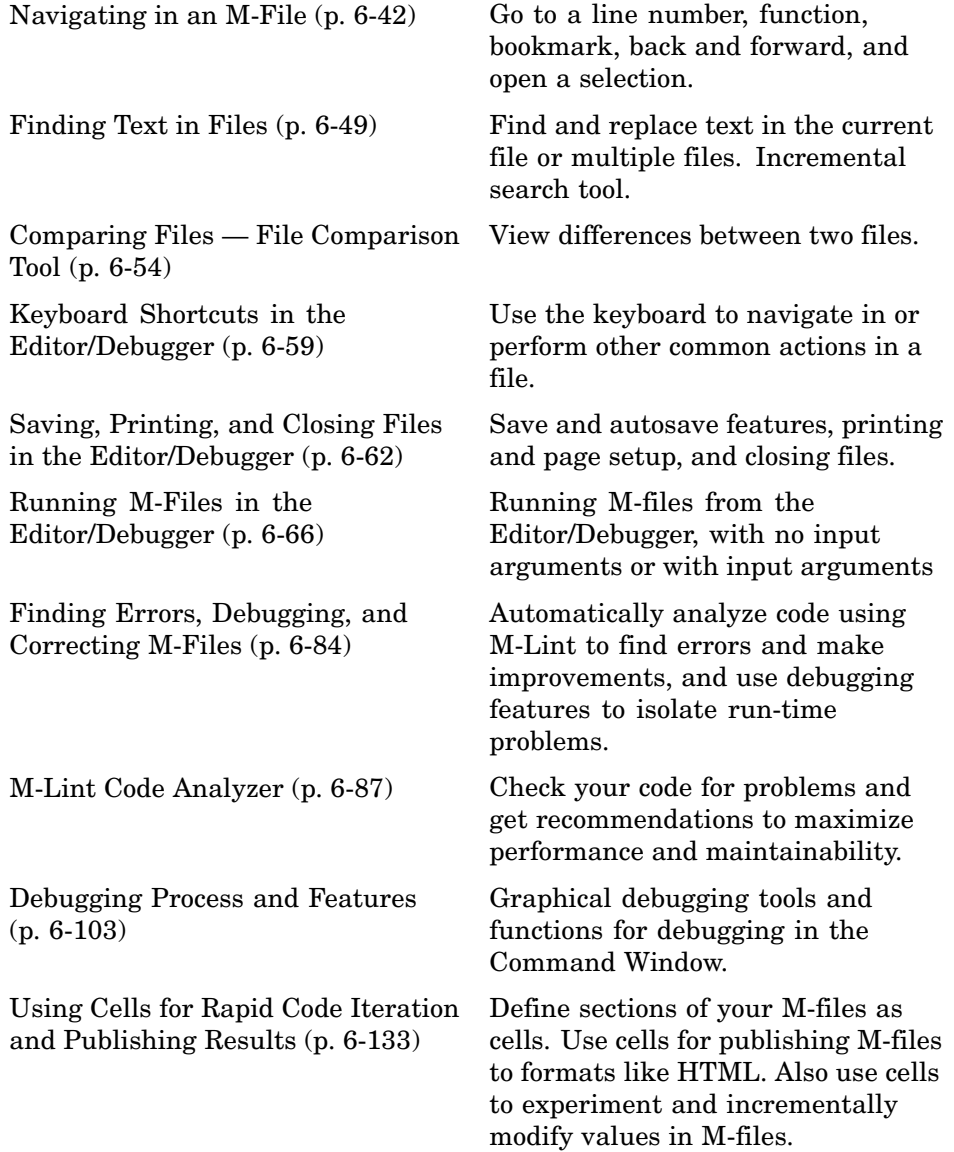

## <span id="page-2708-0"></span>**Begin with Existing Code**

#### **In this section...**

"Create M-Files from Command Window and History" on page 6-3

"Use Existing M-Files and Examples" on page 6-3

## **Create M-Files from Command Window and History**

Before you begin writing MATLAB code in a blank file, consider starting with existing resources for the code, and then use the MATLAB Editor/Debugger to modify the code.

In many cases, you create and run MATLAB statements in the Command Window, modify those statements to your satisfaction, and then create an M-file that includes the statements. To facilitate this process, in the [Command History,](#page-2584-0) select the MATLAB statements you want to include in the M-file. Right-click and select **Create M-File**. The Editor/Debugger opens a new file that includes the statements you selected from the Command History. You can also copy the statements from the Command History and paste them into an existing M-file.

## **Use Existing M-Files and Examples**

If you can find existing M-files that accomplish what you want to do, copy and use the code in your own M-file, assuming you have legal permission to do so. Following are some resources you can use.

#### **MATLAB and Toolbox M-Files**

You can access and reuse the code in most MATLAB and toolbox functions that have a .m file extension. You cannot use MATLAB and toolbox functions that are built-in. They are efficient but their code is not accessible.

If there is a MATLAB function that is similar to what you need to do and it is not built-in, open the file in the Editor/Debugger and use it as a basis for your file. Be sure to save the file using a different name and in a directory that is not in matlabroot/toolbox. See ["Saving Files" on page 6-62](#page-2767-0) for details.

#### **Demos and Examples**

MATLAB and its toolboxes include demonstration programs. You can view the code in the demos and copy it for use in your own M-files. To see the demos, type demo, which opens the Help browser to the **Demos** pane. For more information about demos, see ["Demos in the Help Browser" on page 4-31.](#page-2626-0)

There are also code examples in the online documentation. To see a list of examples for a product, type helpbrowser to open the Help browser. In the **Contents** pane, click **+** for a product to view the help topics, and then select the **Examples** entry.

#### **File Exchange**

The MathWorks Web site features a user-contributed code library, from which you can download free M-files contributed by users and developers of MATLAB, Simulink, and related products. To view the files available to download, go to the MATLAB Central File Exchange page on the MathWorks Web site, <http://www.mathworks.com/matlabcentral/fileexchange/index.jsp>, or access it via the **Help > Web** menu in any desktop component.

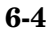

## <span id="page-2710-0"></span>**Ways to Edit, Evaluate, and Debug M-Files**

There are several methods for creating, editing, evaluating, and debugging files with MATLAB.

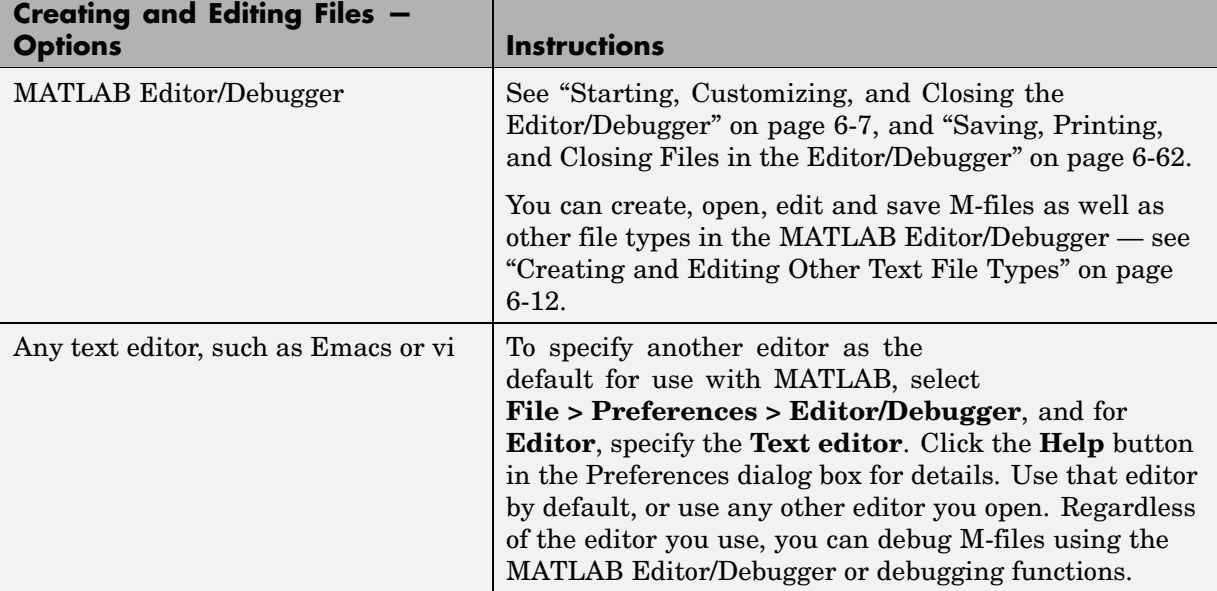

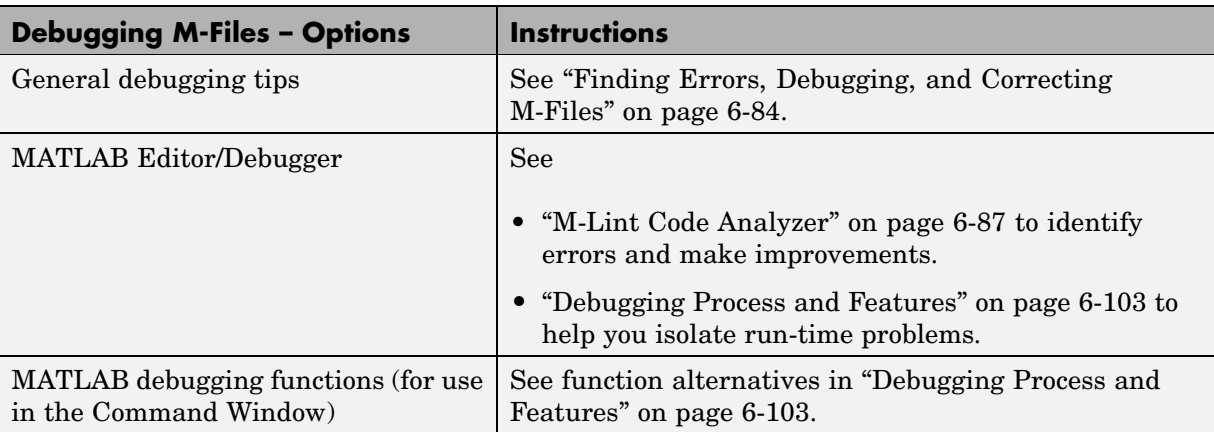

Use [preferences for the Editor/Debugger](#page-2716-0) to set up the editing and debugging environment to best meet your needs.

For information about the MATLAB language and writing M-files, see the MATLAB Programming documentation.

## <span id="page-2712-0"></span>**Starting, Customizing, and Closing the Editor/Debugger**

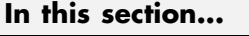

"Starting the Editor/Debugger" on page 6-7 ["Creating a New File in the Editor/Debugger" on page 6-8](#page-2713-0) ["Opening Existing Files in the Editor/Debugger" on page 6-9](#page-2714-0) ["Arranging Editor/Debugger Documents" on page 6-11](#page-2716-0) ["Preferences for the Editor/Debugger" on page 6-11](#page-2716-0) ["Creating and Editing Other Text File Types" on page 6-12](#page-2717-0) ["Closing the Editor/Debugger" on page 6-13](#page-2718-0)

## **Starting the Editor/Debugger**

The MATLAB Editor/Debugger provides a graphical user interface for basic text editing features for any file type, as well as for M-file debugging. The Editor/Debugger is a single tool that you can use for editing, debugging, or both. There are various ways to start the Editor/Debugger. The Editor/Debugger automatically starts when you open a document or create a new one. Once started, you can customize the Editor/Debugger to suit your needs.

This figure shows an example of the Editor/Debugger outside of the desktop opened to an existing M-file, and calls out some of the tool's useful features.

<span id="page-2713-0"></span>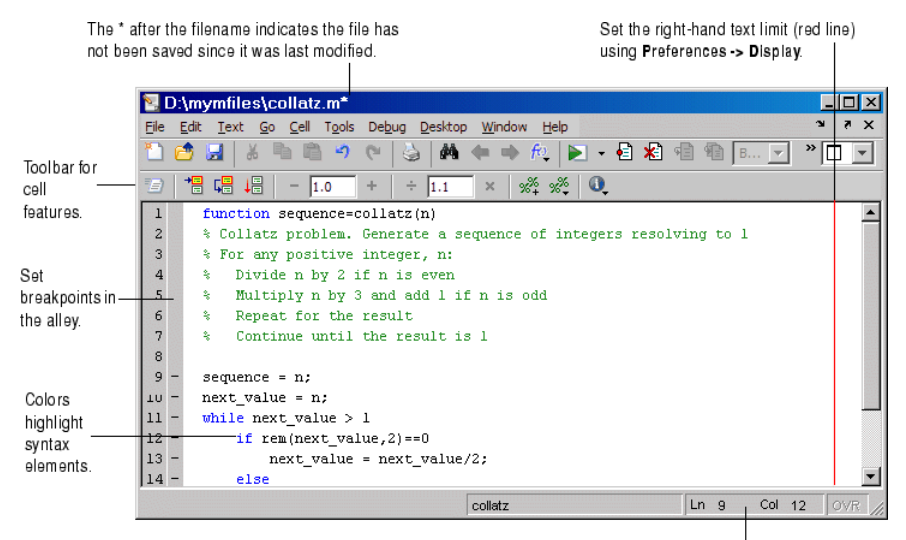

Status bar information includes cursor line and column numbers.

## **Creating a New File in the Editor/Debugger**

To create a new text file in the Editor/Debugger, either click the New M-file button  $\Box$  on the MATLAB desktop toolbar, or select **File > New > M-File** from the MATLAB desktop. The Editor/Debugger opens, if it is not already open, with an untitled file in the MATLAB current directory, in which you can create an M-file or another type of text file.

The location of the new file and the Editor/Debugger are determined by document positioning guidelines. You can rearrange the documents to suit your needs. For details, see ["Opening and Arranging Documents" on page 2-8](#page-2451-0).

If the Editor/Debugger is open, create more new files by using the New M-file button  $\Box$  on the toolbar, or select **File > New > M-File**.

Other tools also provide features for creating new M-files. For example, in the Command History, select statements, right-click, and select **Create M-File** from the context menu. Similarly, create a new file from the context menu in the [Current Directory browser](#page-2685-0) — see ["Creating New Files" on page 5-44.](#page-2693-0)

#### <span id="page-2714-0"></span>**Function Alternative**

Type edit in the Command Window to create a new file in the Editor/Debugger.

Type edit filename.ext to create the file filename.ext. If filename.ext already exists in the current directory or on the MATLAB search path, this opens the existing file. If filename.ext does not exist in the current directory or on the MATLAB search path, a confirmation dialog box might appear asking if you want to create a new file titled filename.ext:

- **•** If you click **Yes**, the Editor/Debugger creates a blank file titled filename.ext. If you do not want the dialog to appear in this situation, select that check box in the dialog. Then, the next time you type edit filename.ext, the file is created without first prompting you.
- **•** If you click **No**, the Editor/Debugger does not create a new file. If you do not want the dialog to appear in this situation, select that check box in the dialog. In that case, the next time you type edit filename.ext, a "file not found" message appears.

For more information about the confirmation dialog box, see preferences for ["Confirmation Dialogs Preferences" on page 2-81.](#page-2524-0)

## **Opening Existing Files in the Editor/Debugger**

To open an existing file in the Editor/Debugger, click the Open file button on the desktop or Editor/Debugger toolbar, or select **File > Open**.

The **Open** dialog box appears, listing all M-files. You can see different files by changing the selection for **Files of type** in the dialog box. Type or select a filename, and click **Open**. If you access the **Open** dialog box from the desktop, the current directory files are shown, but if you access it from the Editor/Debugger, the files in the directory for the current file are shown.

The Editor/Debugger opens, if it is not already open, with the file displayed. You can have multiple Editor/Debugger files open at once, and the location of the files and the Editor/Debugger are determined by document positioning guidelines. You can rearrange the documents to suit your needs. For details, see ["Opening and Arranging Documents" on page 2-8](#page-2451-0).

To make a document in the Editor/Debugger become the current document, click it, or select it from the **Window** menu or document bar.

#### **M-File Cells**

If you open an M-file that contains M-file cells, yellow highlighting and gray horizontal lines might appear in the M-file, along with an information toolbar. Cell mode is used for publishing results and rapid code iteration. An M-file cell is denoted by a %% at the start of a line. MATLAB interprets any M-file that contains %% at the start of a line as including cells and the Editor/Debugger reflect the cell toolbar state and the cell display preferences, such as yellow highlighting of the current cell and gray lines between cells.

The first time you open an M-file that contains cells, an information bar appears below the cell toolbar, providing links for details about cell mode. To dismiss the information bar, click the close box on the right side of the bar. The information bar does not appear again, but you can get the same quick access to the information about M-file cells from the information button  $\mathbf{u}$  on the cell toolbar.

To hide the cell toolbar, right-click in the toolbar and select **Cell Toolbar** from the context menu. If you do not want cell mode enabled, select **Cell > Disable Cell Mode**. Because MATLAB remembers the cell mode between sessions, if cell mode is disabled when you quit MATLAB, it is disabled the next time you start MATLAB, and the converse is true.

#### **Other Methods for Opening Files in the Editor/Debugger**

These are other ways to open files in the Editor/Debugger:

- **•** Drag a file from another MATLAB desktop tool or a Windows tool into the Editor/Debugger. For example, drag files from the Current Directory browser, or from Windows Explorer.
- **•** Open files from the [Current Directory browser](#page-2685-0) see ["Opening Files" on](#page-2696-0) page 5-[47.](#page-2696-0)
- **•** Select a file to open from the most recently used files, which are listed at the bottom of the **File** menu in the Editor/Debugger and all other desktop tools. You can change the number of files appearing on the list — select

<span id="page-2716-0"></span>**File > Preferences > Editor/Debugger** and in the **Most recently used file list**, specify the **Number of entries**.

- **•** In the Editor/Debugger or another desktop tool such as the Command Window, select a filename, right-click, and select **Open Selection** from the context menu to open that file. For details, see ["Opening a Selec](#page-2753-0)tion in an M-File[" on page 6-48.](#page-2753-0)
- Set a preference that instructs MATLAB, upon startup, to automatically open the files that were open when the previous MATLAB session ended. Select **File > Preferences > Editor/Debugger** and in the **Opening files in editor area**, select the check box for **On restart reopen files from previous MATLAB session**.

**Function Alternative for Opening an M-File.** Use the edit or open function to open an existing file in the Editor/Debugger. For example, type

edit collatz.m

to open the file collatz.m in the Editor/Debugger, where collatz.m is on the search path or in the current directory. Use the relative or absolute pathname for the file you want to open if it is not on the search path or in the current directory.

## **Arranging Editor/Debugger Documents**

You can arrange the size and location of M-files and other text documents you open in the Editor/Debugger. Editor/Debugger documents follow the same arrangement practices as other desktop documents. For details, see ["Opening](#page-2451-0) and Arranging Documents[" on page 2-8](#page-2451-0).

## **Preferences for the Editor/Debugger**

Using preferences, you can specify the default behavior for various aspects of the Editor/Debugger.

To set preferences for the Editor/Debugger, select **File > Preferences**. The Preferences dialog box opens showing **Editor/Debugger Preferences**.

<span id="page-2717-0"></span>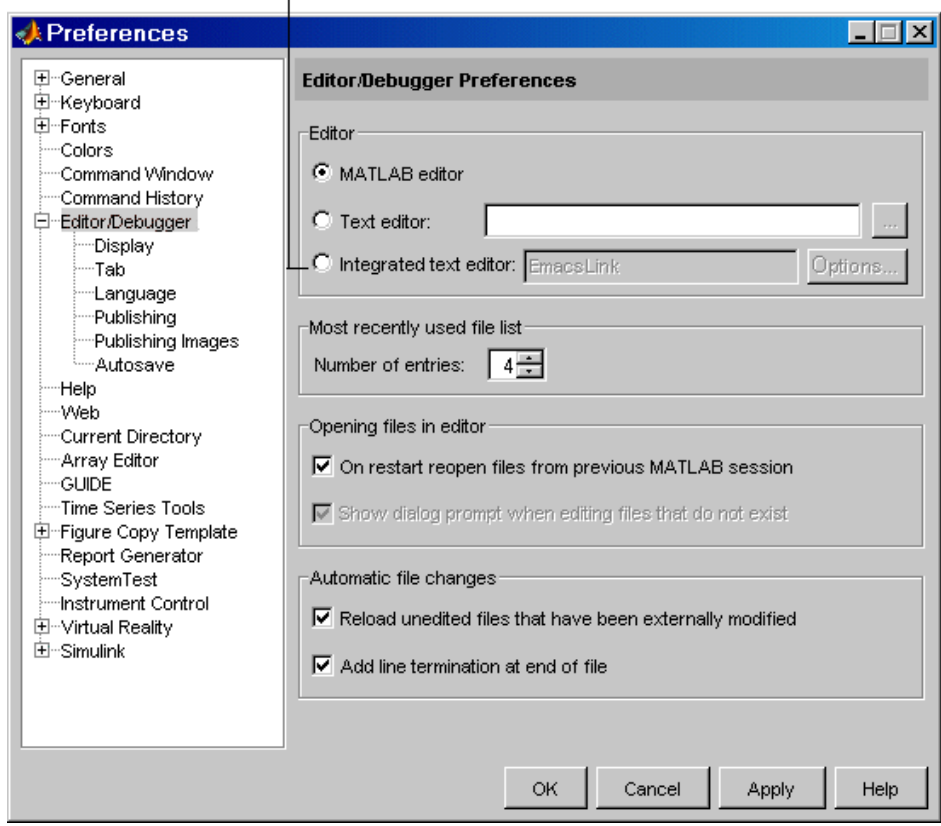

Appears only if EmacsLink is registered with MATLAB.

Click the **+** next to Editor/Debugger in the left pane to view all categories of Editor/Debugger preferences. Select a category and that preference pane displays. Make changes and click **Apply** or **OK**.

Click the **Help** button in the Preferences dialog box for details about Editor/Debugger preferences.

## **Creating and Editing Other Text File Types**

You can edit any type of text file using the MATLAB Editor/Debugger. For example, you can open and edit an HTML file. Note that you can run or debug only M-files from the Editor/Debugger.

<span id="page-2718-0"></span>When working with files created for C/C++, Java, and HTML, you can specify syntax highlighting and indenting preferences appropriate to those languages. Select **File > Preferences > Editor/Debugger > Language**. See details in the online documentation for Editor/Debugger language preferences, or click the **Help** button in the dialog box.

## **Closing the Editor/Debugger**

To close the Editor/Debugger, click the **Close** box in the title bar of the Editor/Debugger. This is different from the **Close** box in the menu bar of the Editor/Debugger, which closes the current file when multiple files are open in a single window.

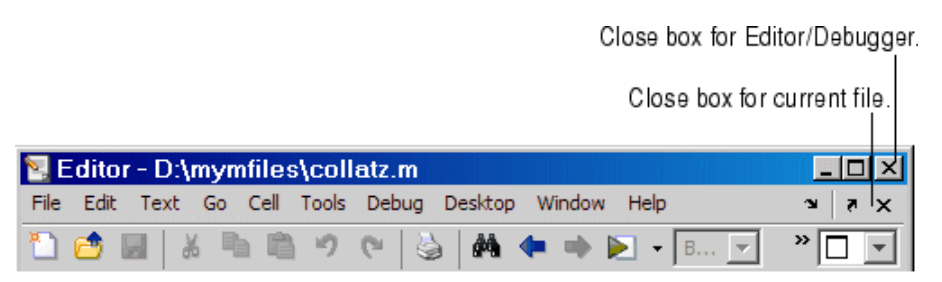

If multiple files are open, with each in a separate window, close each window separately. To close all files at once, select **Close All Documents** from the **Window** menu. Note that this will close other desktop documents as well, such as arrays in the Array Editor, and it will close the tools as well, that is, the Editor/Debugger and Array Editor, for example.

When you close the Editor/Debugger and any of the open files have unsaved changes, you are prompted to save the files.

## <span id="page-2719-0"></span>**Entering Statements in the Editor/Debugger**

#### **In this section...**

"Use Command Window Features in the Editor/Debugger" on page 6-14

"Changing the Case of Selected Text" on page 6-14

["Undo and Redo" on page 6-15](#page-2720-0)

["Adding Comments" on page 6-15](#page-2720-0)

["Tab Completion in the Editor/Debugger" on page 6-21](#page-2726-0)

## **Use Command Window Features in the Editor/Debugger**

After opening an existing file or creating a new file in the Editor/Debugger, enter statements in the file. Follow the same rules you would use for entering statements in the Command Window as described in [Chapter 3, "Running](#page-2536-0) Functions — Command Window and Histor[y"](#page-2536-0):

- **•** ["Case and Space Sensitivity" on page 3-15](#page-2550-0)
- **•** ["Matching Delimiters \(Parentheses\)" on page 3-17](#page-2552-0)
- **•** ["Entering Multiple Functions in a Line" on page 3-18](#page-2553-0)
- **•** ["Entering Long Statements \(Line Continuation\)" on page 3-18](#page-2553-0)
- **•** ["Suppressing Output" on page 3-30](#page-2565-0)
- **•** ["Formatting and Spacing Numeric Output" on page 3-31](#page-2566-0)

In addition, utilize the Editor/Debugger features described in the remaining parts of this section.

## **Changing the Case of Selected Text**

To change the case of text in the Editor/Debugger, select the text and then from the **Text** menu, select one of the following:

- **• Change to Upper Case** to change all text to uppercase
- **• Change to Lower Case** to change all text to lowercase

<span id="page-2720-0"></span>**• Reverse Case** to change the case of each letter

This is useful, for example, when copying syntax from help in an M-file, where function and variable names are distinguished by the use of uppercase. But because of that, the code will not run in MATLAB. In this example, the text was copied and pasted from the output of help get.

```
V = GET(H, 'Default')
```
Select all of the text. Select **Text > Change to Lower Case**. The text becomes

```
v = get(h, 'default')
```
If instead you select **Reverse Case** for

 $V = GET(H, 'Default')$ 

the case changes to

 $v = get(h, 'dEFAULT')$ 

## **Undo and Redo**

You can undo many of the Editor/Debugger actions listed in **Edit** and **Text** menus. Select **Edit > Undo**. You can undo multiple times in succession until there are no remaining actions to undo. Select **Edit > Redo** to reverse an undo.

## **Adding Comments**

Comments in an M-file are strings or statements that do not execute. Add comments in an M-file to describe the code or how to use it. Comments determine what text displays when you run help for a filename. Use comments when testing your files or looking for errors—temporarily turn lines of code into comments to see how the M-file runs without those lines. These topics provide details:

**•** ["Commenting in M-Files Using the](#page-2721-0) MATLAB Editor/Debugger[" on page](#page-2721-0) 6-[16](#page-2721-0)

- <span id="page-2721-0"></span>**•** ["Commenting in](#page-2722-0) Java and C/C++ Files Using the MATLAB Editor/Debugger[" on page 6-17](#page-2722-0)
- **•** ["Commenting in M-File Using Any Text Editor" on page 6-17](#page-2722-0)
- **•** ["Commenting Out Part of a Statement" on page 6-19](#page-2724-0)
- **•** ["Formatting Comments in M-Files" on page 6-20](#page-2725-0)

## **Commenting in M-Files Using the MATLAB Editor/Debugger**

You can comment the current line or a selection of lines in an M-file:

- **1** For a single line, position the cursor in that line. For multiple lines, click in the line and then drag or **Shift**+click to select multiple lines.
- **2** Select **Comment** from the **Text** menu, or right-click and select it from the context menu.

A comment symbol, %, is added at the start of each selected line, and the color of the text becomes green or the color specified for comments — see ["Syntax](#page-2733-0) Highlighting[" on page 6-28](#page-2733-0).

To uncomment the current line or a selected group of lines, select **Uncomment** from the **Text** menu, or right-click and select it from the context menu.

<span id="page-2722-0"></span>Click in the area to the left of a line to select that line. To select multiple lines, click+drag or Shift+click.

Select Text > Comment to make all the selected lines comments.

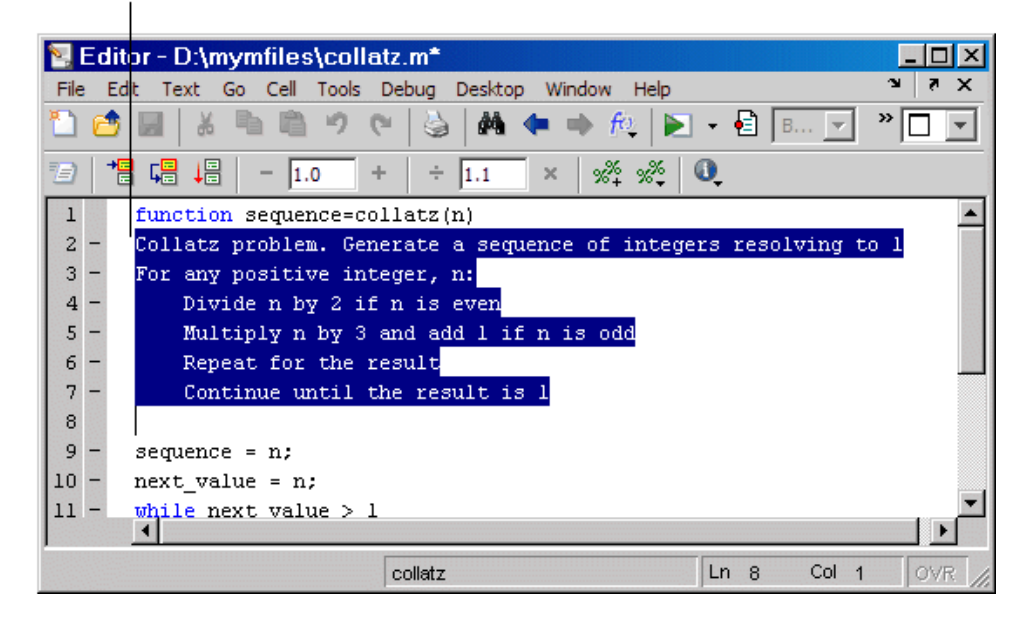

#### **Commenting in Java and C/C++ Files Using the MATLAB Editor/Debugger**

For Java and C/C++ files, selecting **Text > Comment** adds the // symbols at the front of the selected lines. Similarly, **Text > Uncomment** removes the // symbols from the front of selected lines in Java and C/C++ files.

#### **Commenting in M-File Using Any Text Editor**

You can make any line in an M-file a comment by typing % at the beginning of the line. To put a comment within a line, type % followed by the comment text; MATLAB treats all the information after the % on a line as a comment.

\_MATLAB ignores this comment line when you run the M-file. % This is a comment. This is not a comment. This line produces an error when you run the M-file.

To uncomment any line, delete the comment symbol, %.

To comment a contiguous group of lines, type %{ before the first line and %} after the last line you want to comment. This is referred to as a block comment. The lines that contain %{ and %} can contain spaces, but not contain any other text. After typing the opening block comment symbol, %{, all subsequent lines assume the syntax highlighting color for comments until you type the closing block comment symbol, %}. Remove the block comment symbols, %{ and %}, to uncomment the lines.

This examples shows some lines of code commented out. When you run the M-file, the commented lines will not execute. This is useful when you want to identify the section of a file that is not working as expected.

Comment a block of code by adding %{ before the first line and %} after the last line.

```
a = magic(3)高く
sum(a)diag(A)sum(diag(a))-83
sum(diag(fliplr(a)))
```
You can easily extend a block comment without losing the original block comment, that is, create a nested block comment, as shown in the following example.

<span id="page-2724-0"></span>Create a nested comment, that is, a block comment within a block comment.

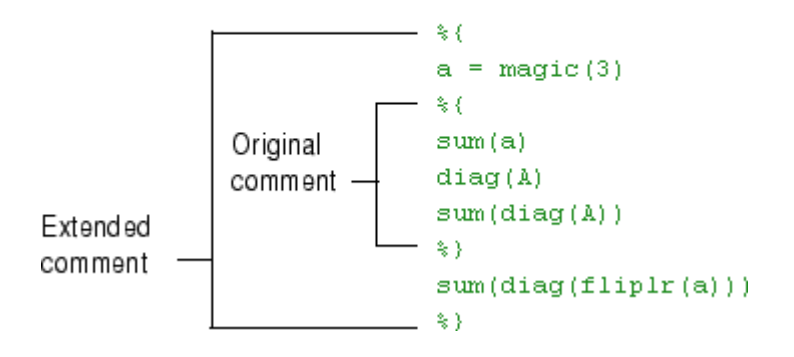

## **Commenting Out Part of a Statement**

To comment out the end of a statement in an M-file, put the comment character, %, before the comment. When you run the file, MATLAB ignores any text on the line after the %.

Any text following a % within a line is considered to be a comment.

```
a = 2eros(10) % Initialize matrix
```
To comment out text within a multiline statement, use the ellipsis  $(\ldots)$ . MATLAB ignores any text appearing after the ... on a line and continues processing on the next line. This effectively makes a comment out of anything on the current line that follows the .... The following example comments out the Middle Initial line.

```
header = ['Last Name, '...]'First Name, '...
... 'Middle Initial, '...
'Title']
```
MATLAB ignores the text following the ... on the line

```
... 'Middle Initial, '...
```
Note that Middle Initial is green, which is the syntax highlighting color for a comment.

MATLAB continues processing the statement with the next line

'Title']

MATLAB effectively runs

```
headers = \lceil \cdot \text{Last Name} \rceil \rceil \ldots'First Name, ' ...
'Title'1
```
#### **Formatting Comments in M-Files**

To make comment lines in M-files wrap when they reach a certain column,

- **1** Specify the maximum column number using preferences for the Editor/Debugger. Select **Language > M**. For **Comment formatting**, set the **Max width**.
- **2** Select contiguous comment lines that you want to limit to the specified maximum width.
- **3** Select **Text > Wrap Selected Comments**.

The selected comment lines are reformatted so that no comment line in the selected area is longer than the maximum. Lines that were shorter than the specified maximum are merged to make longer lines if they are at the same level of indentation.

To automatically limit comment lines to the maximum width while you type, select the **Comment formatting** preference to **Autowrap comments**.

For example, assume you select **Autowrap comments** and set the maximum width to be 75 characters, which is the width that will fit on a printed page using the default font for the Editor/Debugger. When typing a comment line,

<span id="page-2726-0"></span>as you reach the 75th column, the comment automatically continues on the next line.

## **Tab Completion in the Editor/Debugger**

The Editor/Debugger helps you automatically complete the names of these items as you type them in an M-file:

- **•** Functions or models on the search path or in the current directory
- **•** Variables, including structures, in the current workspace, where the current workspace is shown in the **Stack** on the toolbar.
- **•** Handle Graphics properties for figures in the current workspace

Type the first few characters of the item name and then press the **Tab** key. To use tab completion, you must have the tab completion preference for the Editor/Debugger selected. For details, see ["Keyboard Preferences" on page](#page-2578-0) 3-[43.](#page-2578-0)

Tab completion is also available in the Command Window. There are a few minor differences in how tab completion works in the Command Window, the most notable being that Command Window tab completion supports the completion of filenames, whereas the Editor/Debugger tab completion does not.

**Note** Tab completion does not complete the names of variables you define in an M-file, but only those variables in the current workspace. This means that while editing, it only completes the names of variables in the base workspace. While debugging, it only completes the names of variables in the current function workspace.

These examples demonstrate how to use tab completion:

- **•** ["Basic Example Unique Completion" on page 6-22](#page-2727-0)
- **•** ["Multiple Possible Completions" on page 6-23](#page-2728-0)
- **•** ["Narrowing Completions Shown" on page 6-24](#page-2729-0)
- <span id="page-2727-0"></span>**•** ["Tab Completion for Structures" on page 6-25](#page-2730-0)
- ["Tab Completion for Properties" on page 6-26](#page-2731-0)
- **•** ["Using Tab for Spacing" on page 6-27](#page-2732-0)

#### **Basic Example — Unique Completion**

This example illustrates a basic use for tab completion in the Editor/Debugger. In an M-file opened in the Editor/Debugger, type the beginning of a function or model on the MATLAB search path or in the current directory, for example,

horz

and press **Tab**. The Editor/Debugger automatically completes the name, which for this example displays the function name

horzcat

Complete the statement, adding any arguments, operators, or options. If the Editor/Debugger does not complete the name horzcat but instead moves the cursor to the right, you do not have the preference set for tab completion. The Editor/Debugger also moves the cursor to the right when you try to complete a filename; filename tab completion is not supported in the Editor/Debugger, but is supported in the Command Window.

You can use tab completion anywhere in the line, not just at the beginning. For example, if you type

 $a = horz$ 

and press **Tab**, the Editor/Debugger completes horzcat.

The Editor/Debugger also completes the names of variables in the current workspace. For example, if there is a variable costs\_march in the currently selected workspace, type cost and press **Tab**. The Editor/Debugger completes the variable name costs\_march. If MATLAB displays No Completions Found, costs\_march does not exist in the current workspace.

#### <span id="page-2728-0"></span>**Multiple Possible Completions**

If there is more than one name that starts with the characters you typed, when you press the **Tab** key, the Editor/Debugger displays a list of all names that start with those characters. For example, assume you had created the variable costs march in the base workspace. In an M-file in the Editor/Debugger, type

cos

E Editor - Untitled2\*  $\Box$   $\times$ File Edit Text Cell Tools Debua Desktop Window Help Go 7  $\times$  $\mathbf{1}$  $cos$ lcos cosd cosets cosh costs\_march script  $Ln-1$ Col 4 **OVR** 

and press **Tab**. The Editor/Debugger displays

The resulting list of possible completions includes the variable name you created, costs\_march, but also includes functions and models that begin with cos, including cosets from Communications Toolbox, if it is installed and on the MATLAB search path.

Continue typing to make your entry unique. For example, type the next character, such as t in the example. The Editor/Debugger selects the first item in the list that matches what you typed, in this case, costs\_march. Press **Enter** (or **Return**) or **Tab** to select that item, which completes the name in the M-file. In the example, MATLAB displays costs\_march at the prompt.

<span id="page-2729-0"></span>You can navigate the list of possible completions using up and down arrow keys, and **Page Up** and **Page Down** keys. You can clear the list without selecting anything by pressing **Esc**. The list of possible completions might include items that are not valid commands, such as private functions.

#### **Narrowing Completions Shown**

You can narrow the list of completions shown by typing a character and then pressing **Tab** if the **Keyboard** preference **Tab key narrows completions** is selected. This is particularly useful for large lists. For example, type cam and press **Tab** to see the possible completions. There is a scroll bar with the list because there are too many completions to be seen at once.

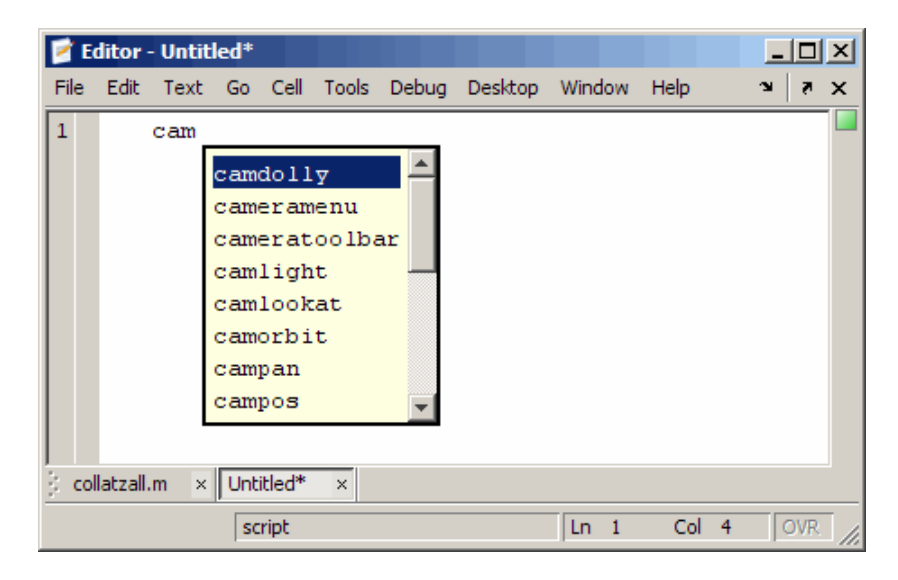

Type p and press **Tab** again. The Editor/Debugger narrows the list, showing only all possible camp completions.

<span id="page-2730-0"></span>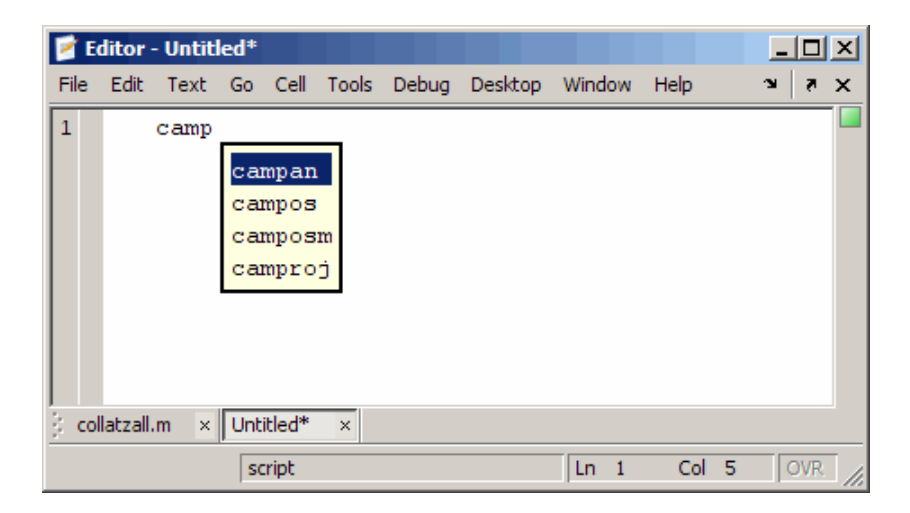

Continue narrowing the list in the same way. For the above example, type o and press **Tab** to further narrow the list. Press **Enter** or **Return** to select an item, which completes the name at the prompt.

#### **Tab Completion for Structures**

For structures that are in the current workspace, after the period separator, press **Tab**. For example, type

```
mystruct.
```
and press **Tab** to display all fields of mystruct. If you type a structure and include the start of a unique field after the period, pressing **Tab** completes that structure and field entry.

For example, type

```
mystruct.n
```
and press **Tab**, which completes the entry mystruct.name, where mystruct is in the current workspace and contains no other fields that begin with n.

#### <span id="page-2731-0"></span>**Tab Completion for Properties**

Complete property names for figures in the current workspace using tab completion, as in this graphics example. Here, f is a figure. Type

set(f, 'pap

and press **Tab**. The Editor/Debugger displays

```
set (f, 'paper
              PaperOrientation
              PaperPosition
              PaperPositionMode
              PaperSize
              PaperType
              PaperUnits
```
Select a property from the list. For example, type

u

and press **Enter**. The Editor/Debugger completes the property, including the closing quote.

set(f, 'paperunits'

Continue adding to the statement, as in this example,

set(f, 'paperunits', 'c

and press **Tab**. The Editor/Debugger automatically completes the property

set(f, 'paperUnits', 'centimeters'

because centimeters is the only possible completion.

## <span id="page-2732-0"></span>**Using Tab for Spacing**

If the preference for tab completion is selected, and you want to also use the **Tab** key to add spacing within your statements, add a space before pressing **Tab**. For example, to create this statement

if a=mate %test input value

add a space after mate and then press **Tab**. If you do not include the space, the following happens instead:

if a=material

This is because the tab completion feature automatically causes mate to complete as the material function.

Alternatively, turn off the tab completion preference to use **Tab** for spacing in the Editor/Debugger.

## <span id="page-2733-0"></span>**Appearance of an M-File — Making Files More Readable**

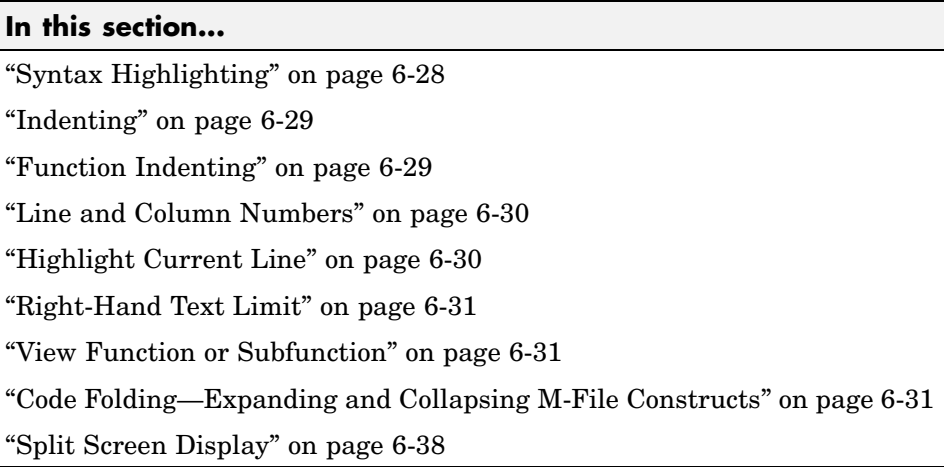

**Note** You can specify the default behaviors for some of these features—see ["Preferences" on page 2-59.](#page-2502-0)

## **Syntax Highlighting**

Some entries appear in different colors to help you better find matching elements, such as if/else statements. Similarly, unterminated strings have a different color than terminated strings. This is called syntax highlighting and is used in the Command Window and History, as well as in the Editor/Debugger. For more information, see the Command Window documentation for ["Syntax Highlighting" on page 3-16.](#page-2551-0)

When you paste or drag a selection from the Editor/Debugger to another application, such as Microsoft Word, the pasted text maintains the syntax highlighting colors and font characteristics from the Editor/Debugger. MATLAB pastes the selection to the clipboard in RTF format, which many Windows and Macintosh applications support.

## <span id="page-2734-0"></span>**Indenting**

## **Automatic Indenting**

You can set an indenting preference so that program control entries are automatically indented to make reading loops, such as while/end statements, easier. To do so, select **File > Preferences > Editor/Debugger > Language**, and select a **Language**, for example, M. For **Indenting for Enter key**, select **Smart indenting** or **Block indent**, and then click **OK**. Use **No indent** instead if you want to indent manually. For more information about indenting preferences, see the in the online documentation. Specify the indenting size and other options using in the online documentation.

## **Manual Indenting**

You can manually apply smart indenting to selected lines — select the lines and then select **Smart Indent** from the **Text** menu, or right-click and select it from the context menu. This feature indents lines that start with keyword functions or that follow lines containing certain keyword functions. Smart indenting can help you to follow the code sequence.

To move the current or selected lines further to the left, select **Decrease Indent** from the **Text** menu. To move the current or selected lines further to the right, select **Increase Indent** from the **Text** menu.

You can also indent a line by pressing the **Tab** key at the start of a line. Or select a line or group or lines and press the **Tab** key. Press **Shift+Tab** to decrease the indent for the selected lines. This works differently if you select the Editor/Debugger **Tab** preference for **Emacs-style Tab key smart indenting** — when you position the cursor in any line or select a group of lines and press **Tab**, the lines indent according to smart indenting practices.

For more information about manual indenting, see in the online documentation.

## **Function Indenting**

If you select the language preference for smart indent, you can select from three indenting options when you enter a subfunction or a nested function <span id="page-2735-0"></span>(a function within a function) in the Editor/Debugger. For details, see in the online documentation.

## **Line and Column Numbers**

Line numbers are displayed along the left side of the Editor/Debugger window. You can elect not to show the line numbers using preferences — for details, see in the online documentation.

The line and column numbers for the current cursor position are shown in the far right side of the status bar in the Editor/Debugger.

## **Highlight Current Line**

You can set a preference to highlight the current line, that is the line with the caret (also called the cursor). This is useful, for example, to help you see where copied text will be inserted when you paste.

To highlight the current line, select

**File > Preferences > Editor/Debugger > Display**, and under **General display options**, select the check box for **Highlight current line**. You can also specify the color used to highlight the line.
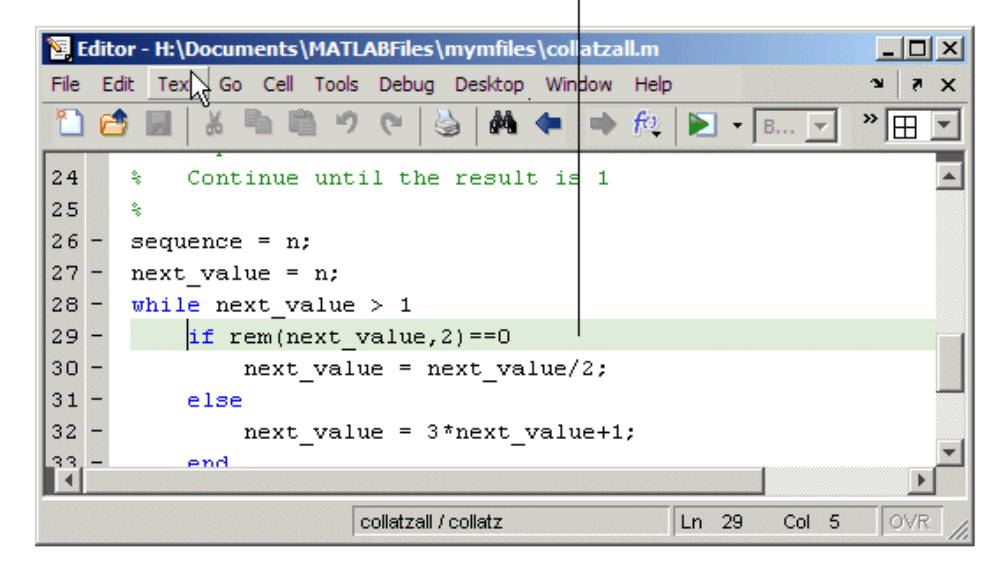

Current line (where the caret/cursor) is highlighted.

# **Right-Hand Text Limit**

By default, a light red vertical line (rule) appears at column 75 in the Editor/Debugger, providing a cue as to when a line becomes wider than desired, which is useful if you plan to print the file, for example. You can hide the line or change the column number at which it appears — see in the online documentation.

## **View Function or Subfunction**

The function or subfunction the cursor is currently at is shown at the right side of the status bar in the Editor/Debugger.

## **Code Folding—Expanding and Collapsing M-File Constructs**

You can enable or disable the ability to expand and collapse M-file programming constructs; this ability is referred to as code folding. Programming constructs include functions and function help.

Code folding is particularly useful for improving readability when an M-file contains numerous subfunctions and you want to hide code on which you are not currently working.

When you fold a function, all the code associated with that function (including any help code) is collapsed such that the Editor/Debugger displays only the function definition line. The function definition line is appended with an ellipsis icon  $\cdot$  to indicate there is more function code.

The following image shows the collatz function code expanded and the collatzall and collatzplot new functions collapsed:

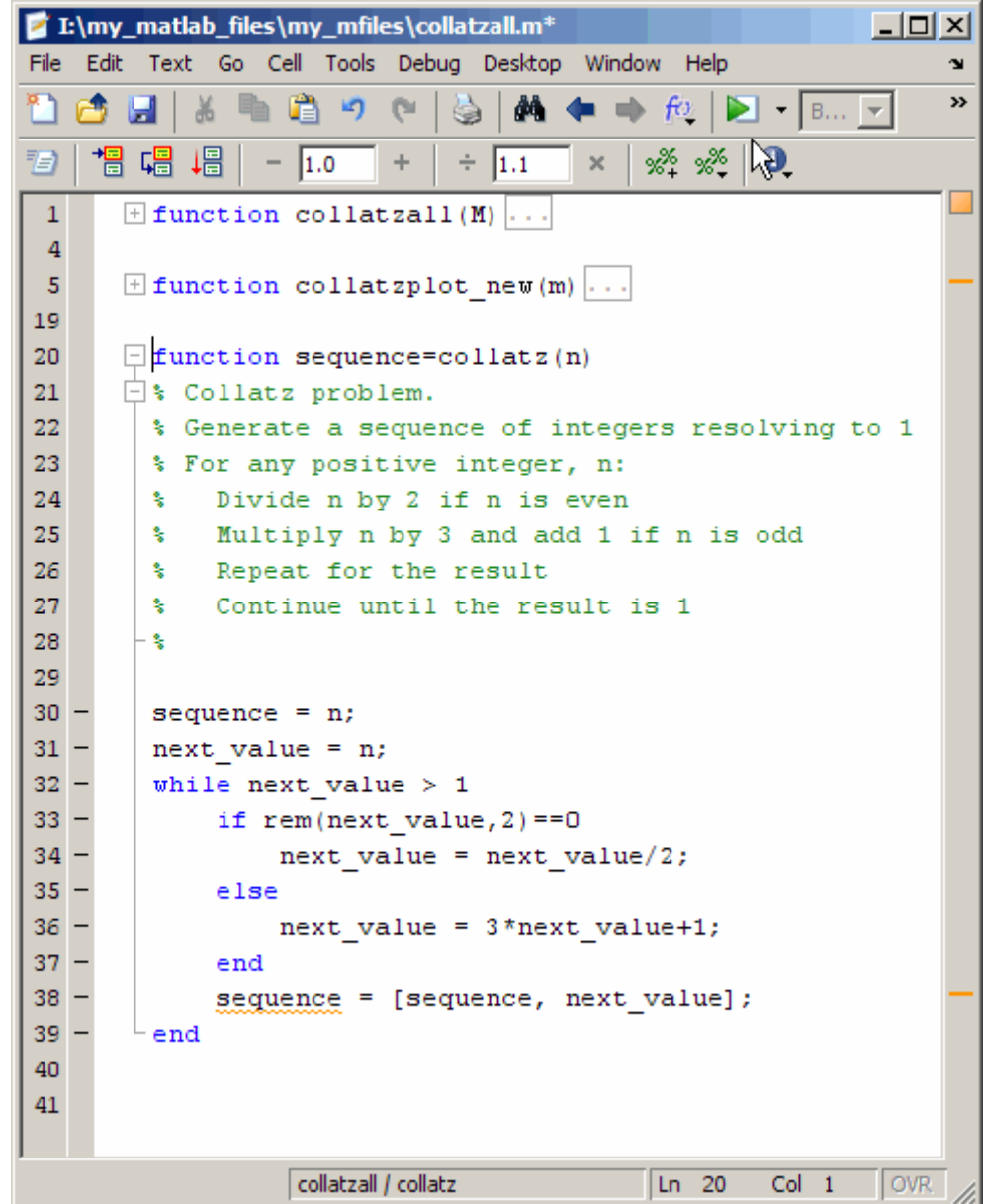

When you expand a function, but collapse its associated help code, the Editor/Debugger displays all the function code and just the H1 line of the help code. The H1 line ends with a commented ellipsis icon  $\frac{1}{2}$  to indicate there is additional help code, as shown in the following image:

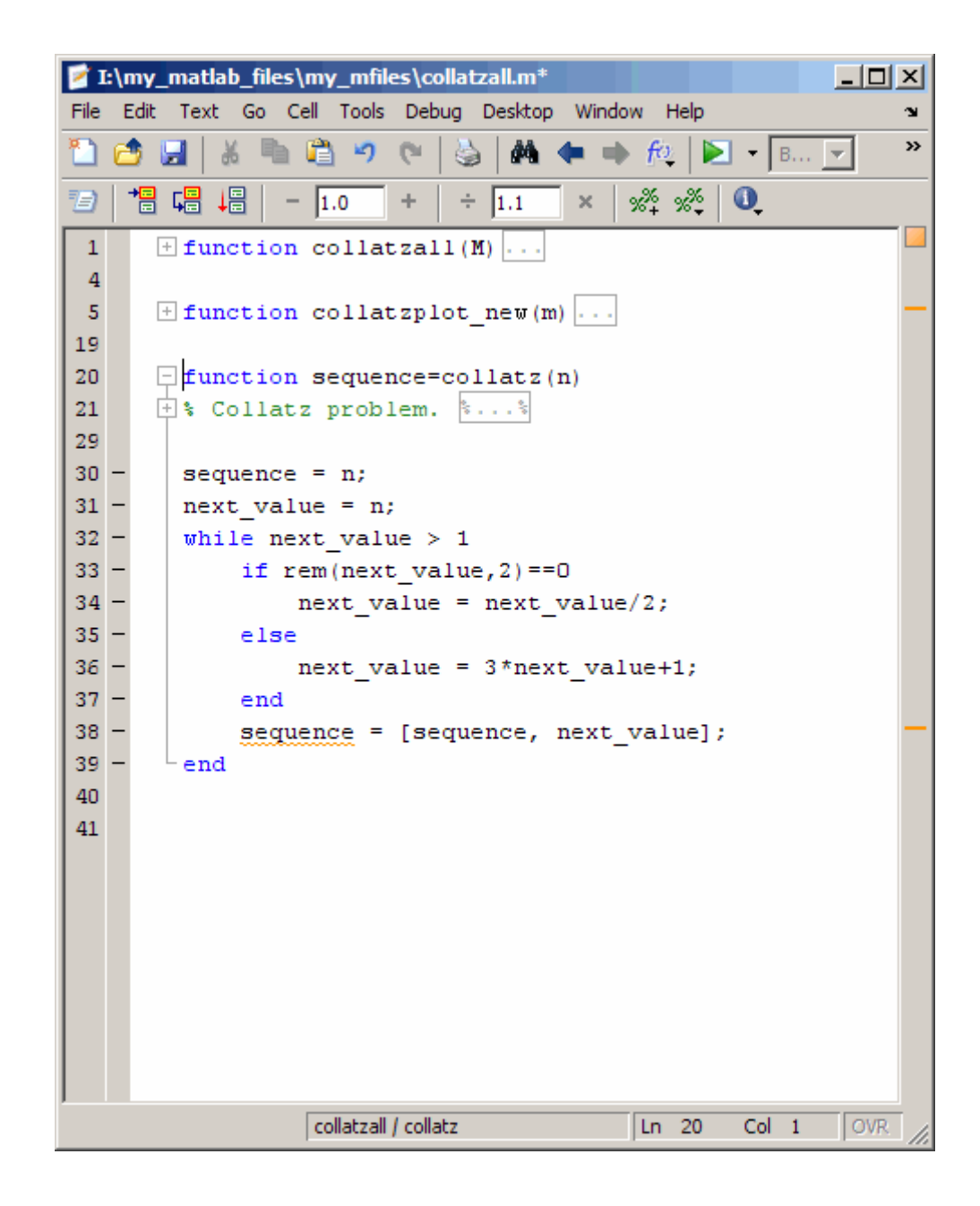

To expand code for a construct that is currently collapsed, do one of the following:

- Click the plus sign icon  $\pm$  to the left of the construct that you want to expand.
- **•** Place your cursor in the code that you want to expand, right-click, and then select **Code Folding > Expand** from the context menu.

To collapse code for a construct that is currently expanded, do one of the following:

- Click the minus sign icon  $\Box$  to the left of the construct that you want to collapse.
- **•** Place your cursor in the code that you want to collapse, right-click, and then select **Code Folding > Collapse** from the context menu.

To expand or collapse all of the code in an M-file, place your cursor anywhere within the M-file, right-click, and then select **Code Folding > Expand All** or **Code Folding > Collapse All** from the context menu.

For information on the structure of an M-file, including a description of a function definition line and an H1 line, see Basic Parts of an M-File in the MATLAB Programming documentation

## **Viewing Folded Code in a Tooltip**

You can view code that is currently folded by positioning the pointer over its ellipsis icon  $\cdots$ . The code displays in a tooltip. This enables you to get a quick view of the code without requiring you to unfold it.

The following image shows the tooltip that displays when the pointer is placed over the ellipsis icon on line 5 of collatzall.m when the collatzplot\_new function is folded.

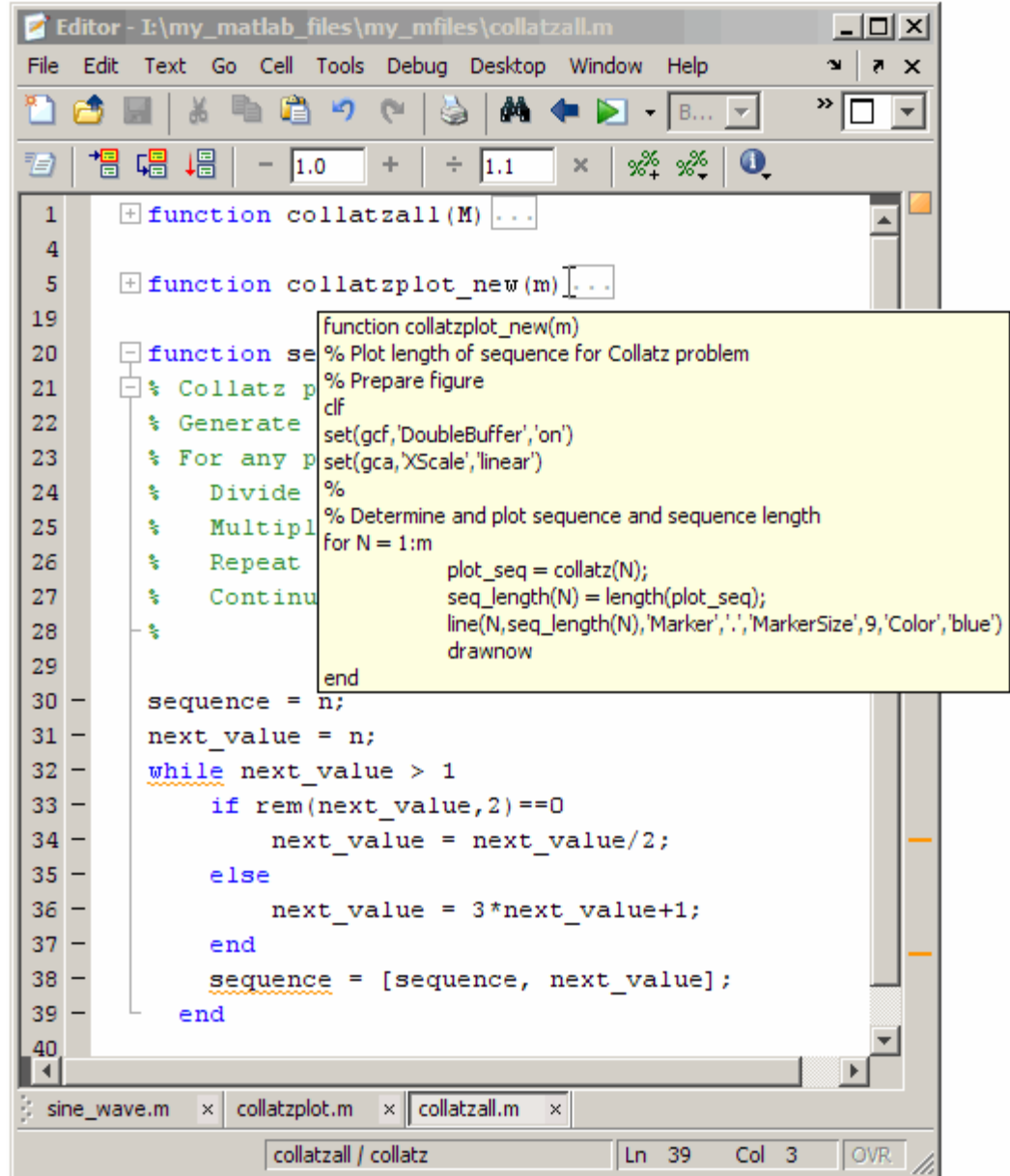

### **Code Folding Behavior and Preferences**

Be aware of the following:

- **•** You can change the current code folding settings, by selecting **File > Preferences > Editor/Debugger > Code Folding** and then clicking **Help** for assistance.
- **•** By default, the first time you open an existing M-file in MATLAB release 7.5 (R2007b), code folding is enabled and all constructs are expanded.
- **•** Constructs that are collapsed when you close an M-file remain collapsed when you reopen the file.
- **•** If you copy a collapsed construct from one region of an M-file and paste it in another region, the construct is expanded in the pasted location.
- **•** If you print a file with one or more collapsed constructs, those constructs are expanded in the printed version of the file.

## **Split Screen Display**

You can simultaneously display two different parts of a file in the Editor/Debugger. This makes it easy to compare different lines in a file or to copy and paste from one part of a file to another.

Split the screen horizontally by selecting **Window > Split Screen > Top/Bottom**. Or to split it vertically, select **Left/Right**.

Alternatively, when there is a scroll bar, split the document into top and bottom views by dragging the splitter bar, (as shown in the following illustration), down from above the vertical scroll bar. Similarly, to split into left and right views, drag the splitter bar from the left of the horizontal scroll bar. The pointer assumes a double-headed arrow shape when it is positioned on the splitter bar.

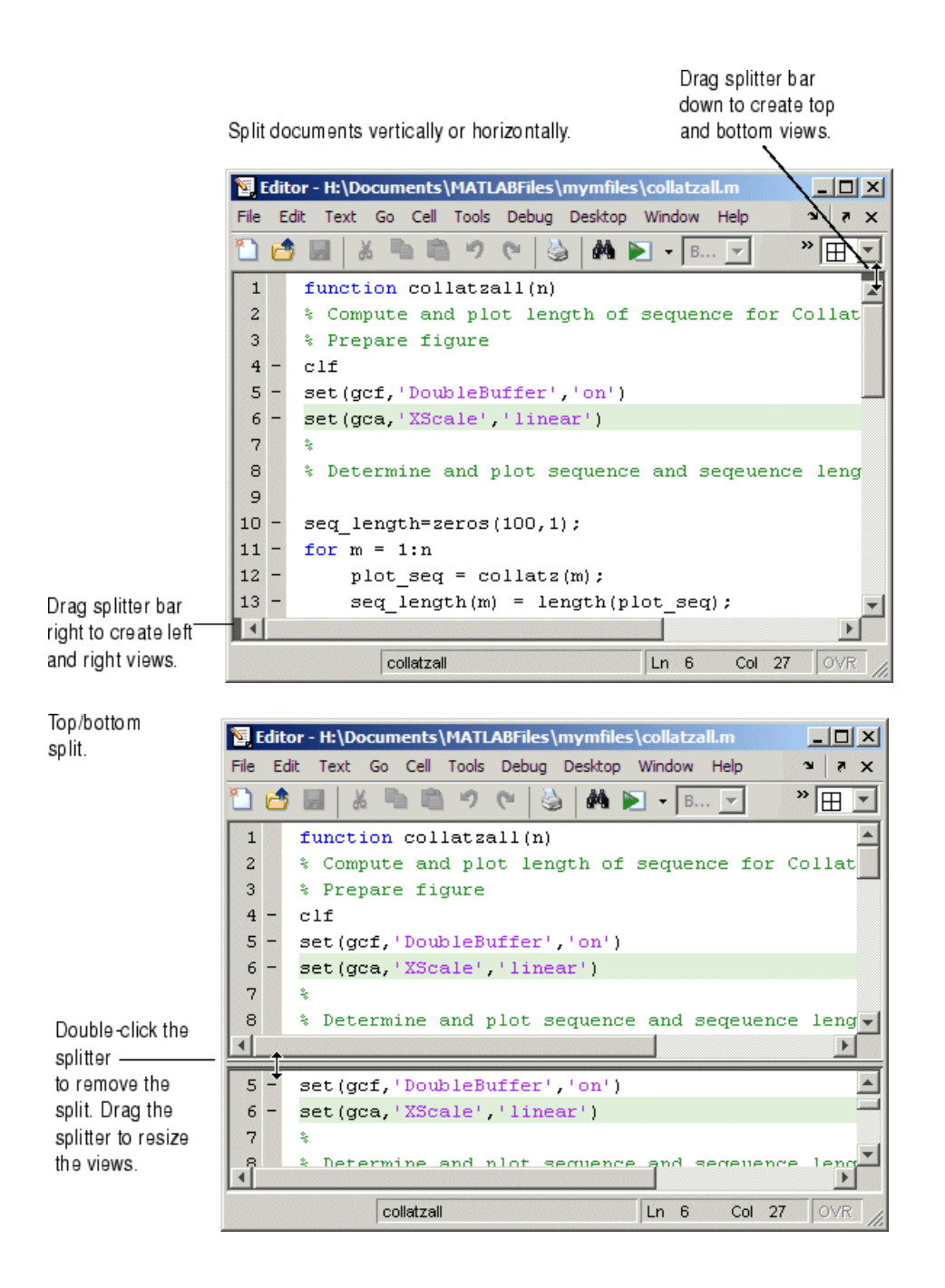

Left/right split.

Double-click the splitter to remove the split. Drag the splitter to resize the views.

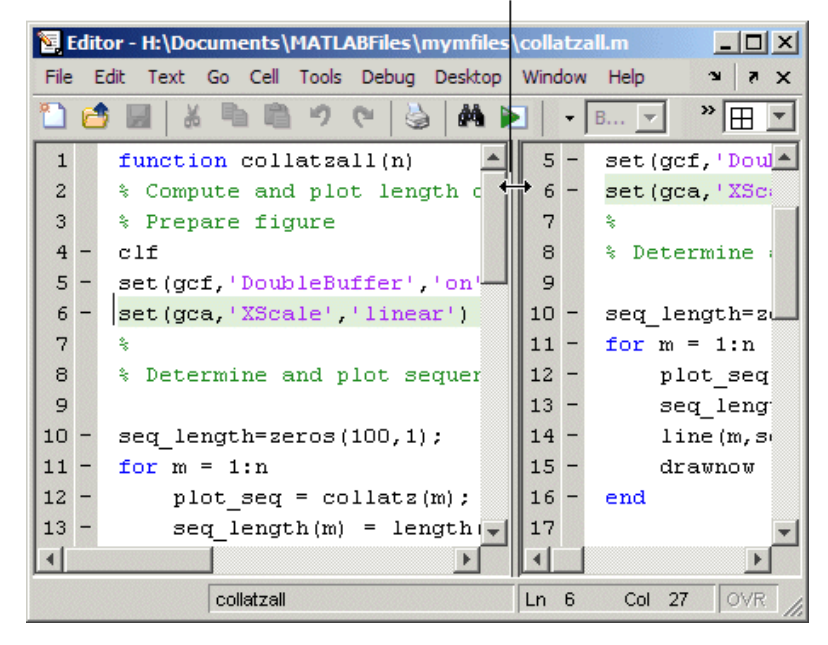

Adjust the size of the views by dragging the splitter. The pointer assumes an arrow shape when it is positioned on the splitter.

Only one view is active at any time, meaning, you will only see the cursor in one of the views. To change the active view use **Window > Split Screen > Switch Focus** or its keyboard equivalent, which is shown with the menu item. The cursor returns to its last position in that view.

Make changes to the document in either view. Both views of the file are always current, so you see the changes in either view.

You split each open document individually, so there can be multiple configurations at once. You can split some documents horizontally, others vertically, and leave others unsplit. When you open a document, it always opens unsplit, regardless of its split status when you last had it open.

You can remove a document split using any of these methods:

- **•** Drag the splitter to an edge of the window.
- **•** Double-click the splitter.
- **•** Select **Window > Split > Screen > Off**.

See also ["Summary of Actions for Arranging Documents" on page 2-11](#page-2454-0) for instructions to display multiple documents simultaneously.

# **Navigating in an M-File**

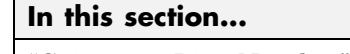

"Going to a Line Number" on page 6-42 "Going to a Function (Subfunctions and Nested Functions)" on page 6-42 ["Going to a Bookmark" on page 6-43](#page-2748-0) ["Navigating Back and Forward in Files" on page 6-44](#page-2749-0) ["Opening a Selection in an M-File" on page 6-48](#page-2753-0)

**Note** See also ["Finding Text in Files" on page 6-49](#page-2754-0).

# **Going to a Line Number**

Select **Go > Go To**. In the resulting **Go To** dialog box, select the **Line number** option, enter a line number, and click **OK**. The cursor moves to that line number in the current M-file.

## **Going to a Function (Subfunctions and Nested Functions)**

To go to a function within an M-file (either a subfunction or a nested function), select **Go > Go To**. In the resulting **Go To** dialog box, select the **Function** option, and then select an entry from the list of subfunctions and nested functions in the file. Click **OK**.

<span id="page-2748-0"></span>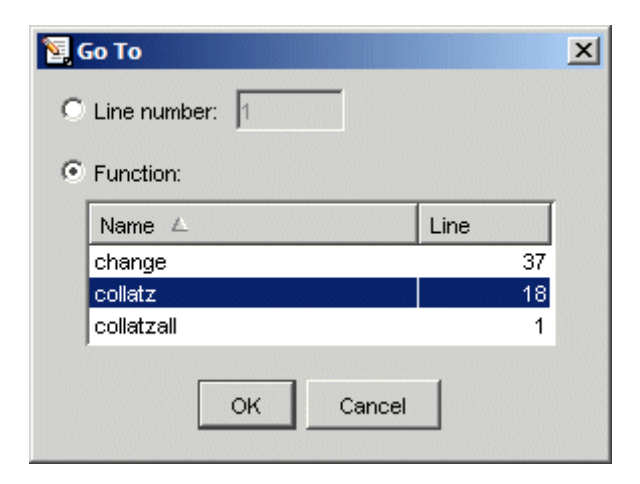

Functions in the list appear alphabetically by name. To order them by their position in the file, click the **Line** column heading. The list does not include functions that are called from the M-file, but only shows lines in the current M-file that begin with a function statement.

Alternatively, click the Show Functions button  $f<sub>z</sub>$  on the toolbar. Then select the subfunction or nested function you want to go to from the list. The functions are listed in order of position in the file.

Note that the status bar shows the function and subfunction the current line is part of.

## **Going to a Cell**

For [M-file scripts that contain cells](#page-2838-0) for rapid code iteration or publishing, the **Go To** dialog box lists cell titles.

## **Going to a Bookmark**

You can set a bookmark at a line in a file in the Editor/Debugger so you can quickly go to the bookmarked line. This is particularly useful in long files. For example, while working on a line, if you need to look at another part of the file and then return, set a bookmark at the current line, go to the other part of the file, and then go back to the bookmark.

<span id="page-2749-0"></span>To set a bookmark, position the cursor anywhere in the line and select **Go > Set/Clear Bookmark**. A bookmark icon appears to the left of the line.

11 - while next\_value > 1

To go to a bookmark, select **Next Bookmark** or **Previous Bookmark** from the **Go** menu.

To clear a bookmark, position the cursor anywhere in the line and select **Go > Select/Clear Bookmark**.

Bookmarks are not maintained after you close a file.

## **Navigating Back and Forward in Files**

Use **Go > Back** (and **Go > Forward**) to go to lines you previously edited or navigated to in a file. The feature goes to the lines in the sequence you accessed them. As an alternative to the menu items, use the Back and Forward buttons on the toolbar.

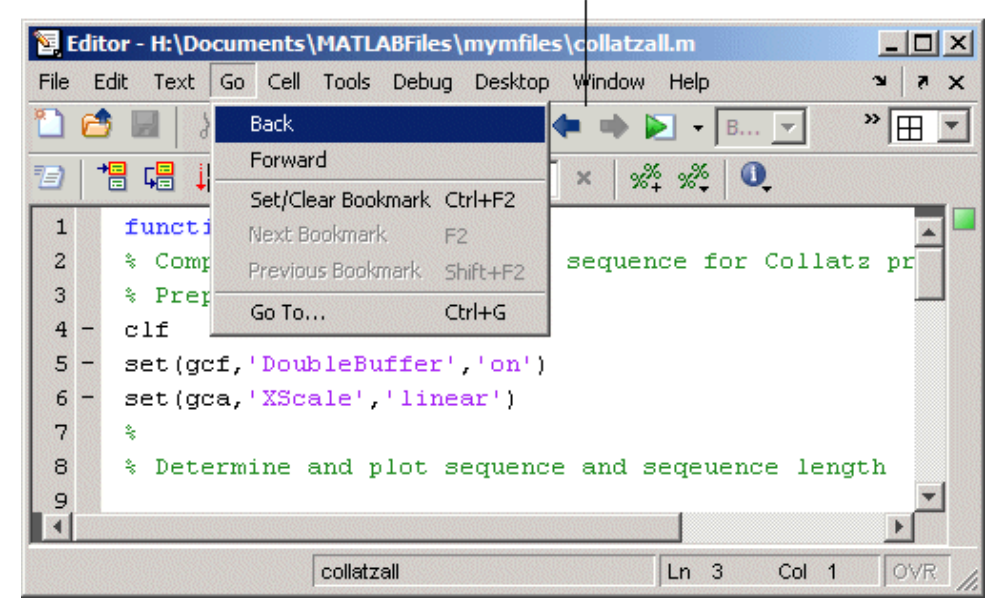

Use Back and Forward buttons or menu items to navigate to lines you previously edited or navigated to.

For example, if you open a file and make changes at lines 3, 9, and 6, use **Go > Back** to return to line 9, then 3, then 1, and then use **Go > Forward** to go from 1 to 3 to 9 to 6, and then return to 3. Detailed instructions to accomplish this are

- **1** Select **Go > Back** to return from line 6 to line 9.
- **2** Select **Go > Back** again to return to line 3.
- **3** Select **Go > Back** again to return to line 1, which is the first line you originally navigate to in a file by virtue of opening it.
- **4** Use **Go > Forward** to reverse the direction of the feature—select **Go > Forward** to navigate to line 3.
- **5** Select **Go > Forward** to navigate to line 9.
- **6** Reverse the direction of the feature again—select **Go > Back** to navigate to line 3.

## **Lines Navigated to Using Go Back**

Use **Go > Back** and **Forward** to go to lines you previously edited or navigated to via these features:

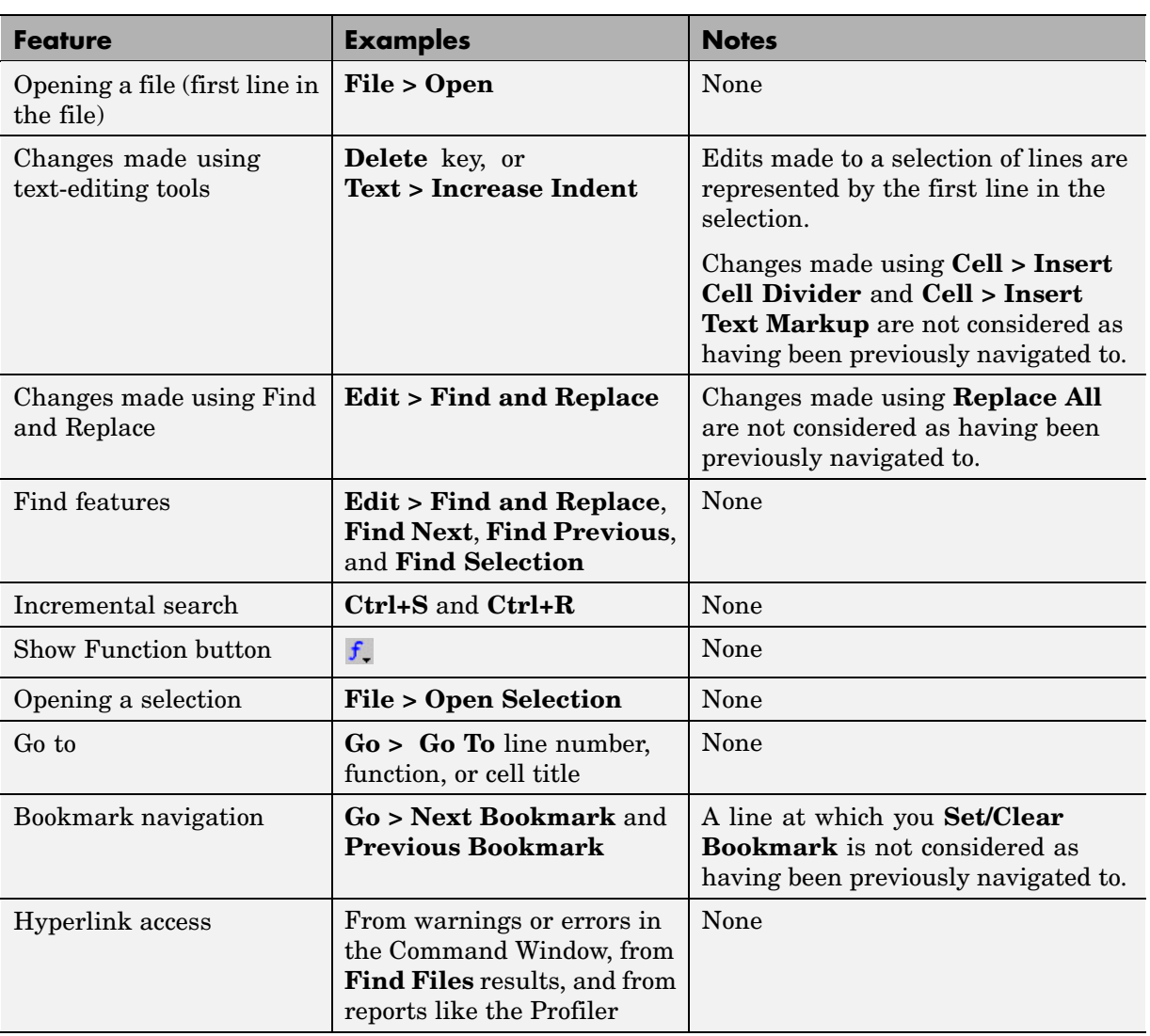

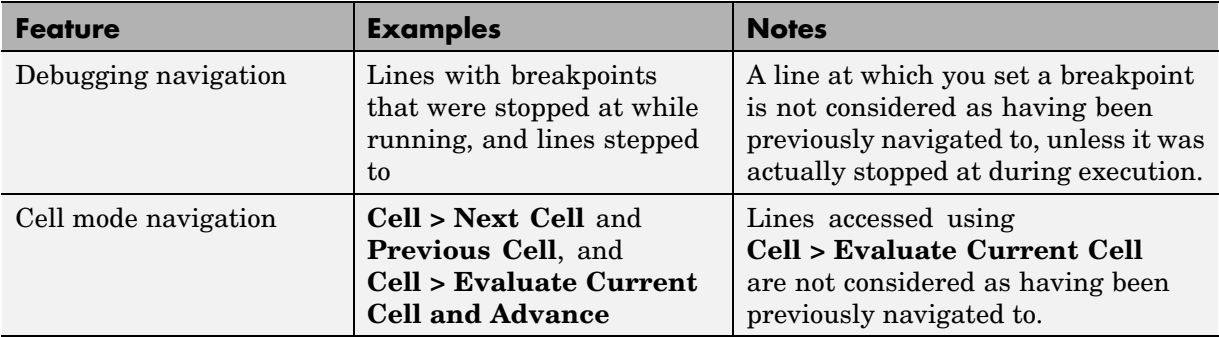

### **Interrupting the Sequence of Go Back and Forward**

If you use **Go > Back** and **Go > Forward**, and then edit another line or navigate to another line using the list of features described in the above table, the **Go > Back** or **Go > Forward** feature sequence is interrupted. You can still go to the lines preceding the interruption point in the sequence, but you cannot go to any lines after that point. Any lines you edit or navigate to after interrupting the sequence are added to the sequence after the interruption point.

For example,

- **1** Open a file and edit lines 2, then 4, and then 6.
- **2** Use **Go > Back** to move back to line 4, and then back to line 2.
- **3** You could then **Go > Forward** to lines 4 and 6, or **Go > Back** to line 1.

Instead, make an edit at line 3. Now you cannot **Go > Forward** to lines 4 and 6 and you can only **Go > Back** to line 2 and then line 1.

## **Closed Files and Behavior of Go Back and Forward**

**Go > Back** and **Forward** do not go to lines in closed files.

### **Split Screen and Behavior of Go Back and Forward**

When you have a split screen display, **Go > Back** and **Forward** go to the view in which the line was originally navigated to or edited in. If you remove <span id="page-2753-0"></span>the split, **Go > Back** and **Forward** do not go to any lines that were visited in the lower (or right) view.

# **Opening a Selection in an M-File**

You can open a subfunction, function, file, variable, or Simulink model from within a file in the Editor/Debugger. Position the cursor in the name and then right-click and select **Open Selection** from the context menu. Based on what the selection is, the Editor/Debugger performs a different action.

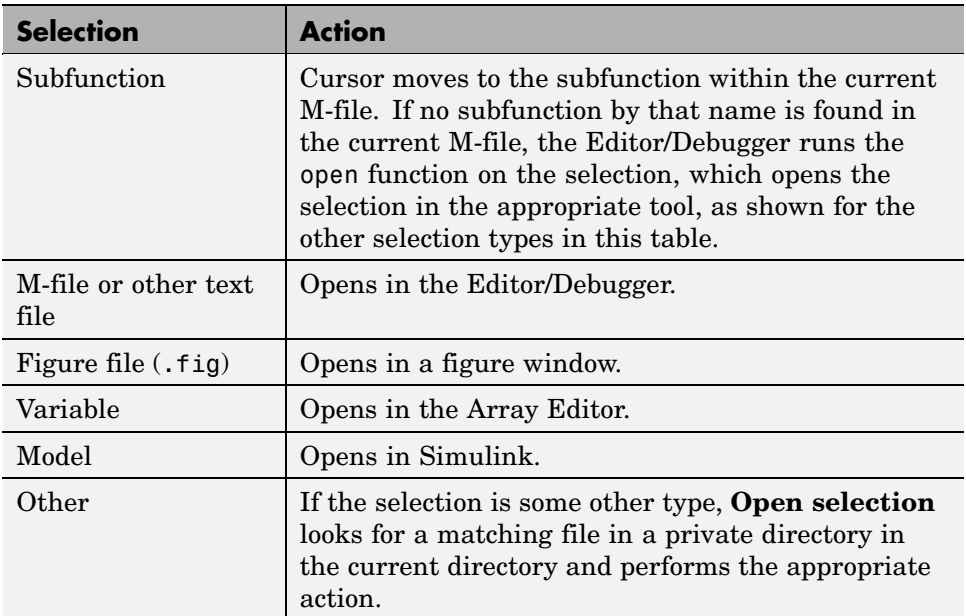

After selecting a name, you can also choose **Help on Selection** from the context menu to see documentation for the item. For example, select a function, right-click and select **Help on Selection**. The reference page for that function opens in a popup window, or if the reference page does not exist, the M-file help appears. For more information, see ["Getting Pop-Up](#page-2644-0) Help for Functions[" on page 4-49](#page-2644-0)

# <span id="page-2754-0"></span>**Finding Text in Files**

#### **In this section...**

"Finding Text in the Current File" on page 6-49

"Finding and Replacing Text in the Current File" on page 6-49

["Finding Files or Text in Multiple Files" on page 6-51](#page-2756-0)

["Incremental Search" on page 6-51](#page-2756-0)

# **Finding Text in the Current File**

Within the current file, select the text you want to find. From the **Edit** menu, select **Find Selection**. The next occurrence of that text is selected. Select **Find Selection** again (or **Find Next**) to continue finding more occurrences of the text.

To find the previous occurrence of selected text (find backwards) in the current file, select **Find Previous** from the **Edit** menu. The previous occurrence of the text is selected. Repeat to continue finding the previous occurrences of the text.

## **Finding and Replacing Text in the Current File**

You can search for specified text within multiple files, and then replace the text within a file.

## **Finding Text**

To search for text in files, click the Find button  $\hat{\mathbf{M}}$  in the Editor/Debugger toolbar, or select **Edit > Find and Replace**. Complete the resulting **Find & Replace** dialog box.

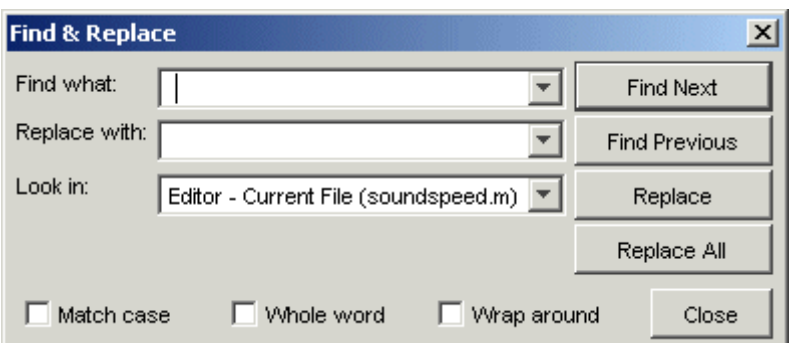

The search begins at the current cursor position. MATLAB finds the text you specified and highlights it. To find another occurrence, click **Find Next** or **Find Previous**, or use the keyboard shortcuts **F3** and **Shift+F3** (or **Command+F3** and **Command+Shift+F3** with Macintosh key bindings).

MATLAB beeps when a search for **Find Next** reaches the end of the file, or when a search for **Find Previous** reaches the top of the file. If you have **Wrap around** selected, it continues searching after beeping.

Use **F3** and **Shift+F3** to continue finding the specified text even after closing the **Find & Replace** dialog box. You can go to another file and find the specified text in it.

Change the selection in the **Look in** field to search for the specified text in other MATLAB desktop tools.

#### **Replacing Text**

After finding text using the **Find & Replace** dialog box, you can replace the text in the current file:

- **1** In the **Replace with** field, type the text that is to replace the found text.
- **2** Click **Replace** to replace the text currently selected, or click **Replace All** to replace all instances in the current file.

The text is replaced. For **Replace All**, the number of instances that were replaced appears in the Editor/Debugger status bar.

<span id="page-2756-0"></span>**3** To save the changes to the file, select **Save** from the **File** menu.

You can repeat this for multiple files.

### **Function Alternative for Finding Text**

Use lookfor to search for the specified text in the first line of help for all M-files on the search path.

## **Finding Files or Text in Multiple Files**

To find directories and filenames that include specified text, or whose contents contain specified text, use **Edit > Find Files**. For details, see ["Finding Files](#page-2698-0) and Content Within File[s" on page 5-49](#page-2698-0).

# **Incremental Search**

With the incremental search feature, the cursor moves to the next or previous occurrence of the specified text in the current file. It is similar to the Emacs search feature. Incremental search is also available in the Command Window — see ["Incremental Search" on page 3-35.](#page-2570-0)

To use the incremental search feature in the Editor/Debugger, follow these steps:

- **1** Position the cursor where you want the search to begin.
- **2** How you begin the incremental search depends on your setting for the[Editor/Debugger key bindings preference](#page-2580-0) and in which direction you want to search:
	- **•** Press **Ctrl+S** to search forward or **Ctrl+R** to search backward for Emacs and Macintosh key bindings.
	- **•** Press **Ctrl+Shift+S** to search forward or **Ctrl+Shift+R** to search backward for Windows key bindings.

An incremental search field appears in the left side of the status bar of the current file window. **F Inc Search** means search *F*orward from the cursor. The field label is instead **R Inc Search** when you search backwards.

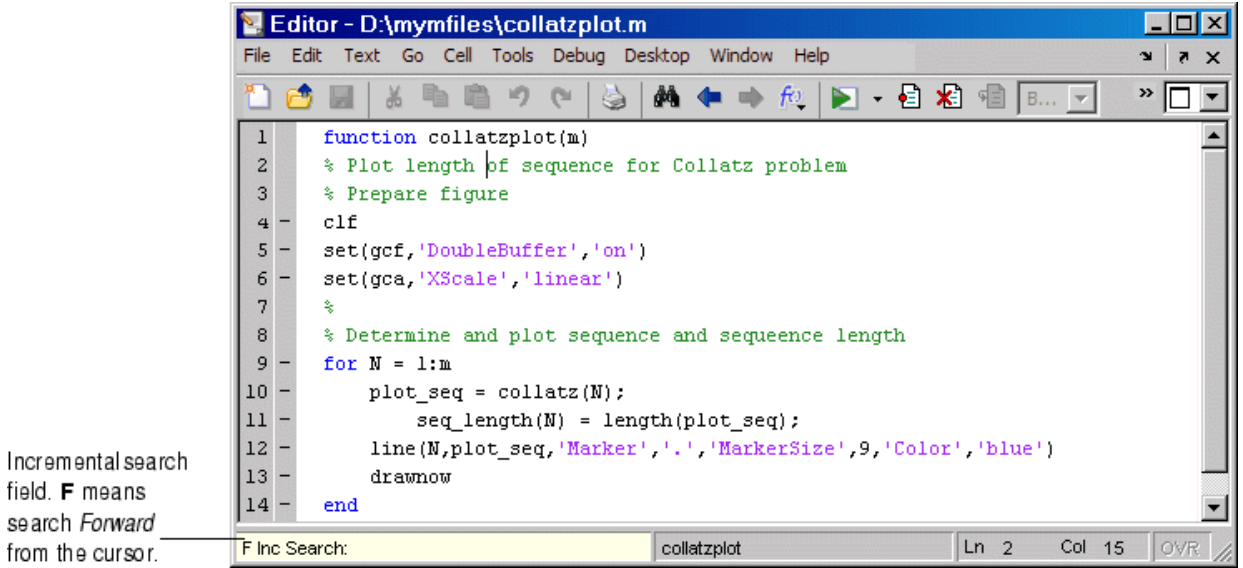

**3** In the incremental search field, type the text you want to find. For example, type plot.

As you type the first letter, p, the first occurrence of that letter after the cursor is highlighted. In the example shown, the cursor is in the middle of line 2, so the first occurrence of p, the p in problem on line 2, is highlighted.

```
\mathbf 1function collatzplot(m)
       % Plot length of sequence for Collatz problem
\boldsymbol{2}3
       % Prepare figure
```
Incremental search is case sensitive for uppercase letters. In the above example, searching for uppercase P, would instead find the P in Prepare on line 3.

When you type the next letter in the term you are searching for, the first occurrence of the term becomes highlighted. In the example, when you add the letter l to the p so that the incremental search field now has pl, the pl in plot on line 8 is highlighted. When you add ot to the term in the incremental search field, the whole word plot in line 8 is highlighted.

- **•** If you mistype in the incremental search field, use the backspace key to remove the last letters and make corrections.
- **•** After finding the p, press **Ctrl+W** to highlight the rest of the word found, in this case plot, which also puts the complete word in incremental search field.
- **4** To find the next occurrence of plot in the file, press **Ctrl+S**. To find the previous occurrence of the text, press **Ctrl+R**.
- **5** If MATLAB beeps, it either means the search is at the end or beginning of the file, or it means that the text was not found.
	- When the text is not found, Failing appears in the incremental search field. Modify the search term in the incremental search field and try again. Use **Ctrl+G** to automatically remove characters back to the last successful search. For example, if plode fails, **Ctrl+G** removes the de from the search term because plo does exist in the file.
	- **•** When at the end or beginning of the file, press **Ctrl+S** or **Ctrl+R** again to wrap to the beginning (or end) of the file and continue the search. Use **Ctrl+G** after a finding a string to clear the search and return the cursor to the starting point.
- **6** To end the incremental search, press **Esc** or **Enter**, or any other noncharacter or number key except **Tab** or backspace.

The incremental search field no longer appears in the status bar. The cursor is now located at the position where the string was last found.

If you press **Ctrl+S** or **Ctrl+R** after displaying the blank incremental search field, the search term from your previous incremental search appears in the field. Then the backspace key deletes the entire previous search term, rather than just the last letter.

# **Comparing Files — File Comparison Tool**

#### **In this section...**

"What Is the File Comparison Tool?" on page 6-54 "Running the File Comparison Tool" on page 6-54 ["Increase or Decrease Line Lengths Shown" on page 6-56](#page-2761-0) ["Exchange Positions" on page 6-57](#page-2762-0) ["Show Updated Files" on page 6-57](#page-2762-0) ["Find Text in Files" on page 6-57](#page-2762-0) ["Compare to Other Files" on page 6-57](#page-2762-0) ["Perform New and View Previous Comparisons" on page 6-57](#page-2762-0) ["Alternative Ways to Access the Tool" on page 6-58](#page-2763-0)

## **What Is the File Comparison Tool?**

The File Comparisons tool identifies differences line by line between two files. Some other applications refer to this as a file diff. As an example, you can use this to easily compare an autosaved version of a file to the latest version.

## **Running the File Comparison Tool**

To use the tool, follow these steps:

**1** Open one of the files you want to compare in the Editor/Debugger.

To open the example file provided, lengthofline.m, run

```
open(fullfile(matlabroot,'help','techdoc','matlab_env',...
 'examples','lengthofline.m'))
```
**2** Select **Tools > Compare Against > Browse**. Navigate to the file you want to compare against, select the file, and click **Open**. To open the example file provided, select lengthofline2.m. Other options available are

- **• Tools > Compare Against > Autosave Version** to compare the open file to the Editor/Debugger's automatic copy, *filename*.asv. For more information, see ["Autosave" on page 6-63](#page-2768-0).
- **• Tools > Compare Against Version on Disk** to compare an open file that has been changed but not saved to the saved version.
- **3** The File Comparisons tool opens, displaying the files side by side and highlighting lines that do not match. Pink highlighting and an x at the start of a line indicates that the content of the lines differs between the two files. Green highlighting and a > at the start of a line indicates a line that exists in the file presented on the right side of the page but not in the file presented on the left side of the page. Green highlighting and a < at the end of a line indicates a line that exists in the file presented on the left side of the page but not in the file presented on the right side of the page.

```
File Comparisons - ..._env\examples\lengthofline2.m vs. ...b_env\examples\lengthofline.m
                                                                                                     – I m
File
    Edit Debug Desktop Window Help
                                                                                                          ×
                           Columns visible: 40
                                                                                           田田日子
matlab\help\techdoc\matlab_env\examples\lengthofline2 \w
                                                      |matlab\help\techdoc\matlab_env\examples\lengtholine.m | ▼ |
     lengthofline2.m
                                                       lengthofline.m
    matlab\help\techdoc\matlab_env\examples
                                                      matiab\help\techdoc\matiab_env\examples
    06-Jul-2006-22:51:00
                                                      06-Jul-2006 22:51:00
  1 function [len, dims] = lengthofline2(hlin x function [len, dims] = lengthofline(hline
                                                                                                    1
                                                                                                    \overline{z}2 %LENGTHOFLINE Calculates the length of a . %LENGTHOFLINE Calculates the length of a
  2 - 4LEN = LENGTHOFLINE(HLINE) takes the . %
                                                        LEN = LENGTHOFLINE(HLINE) takes the
                                                                                                    Ŕ
                                                 \sim 8
  4 - 3input, and returns its length.
                                            The
                                                        input, and returns its length.
                                                                                            The
                                                                                                    4
  5 - 3dependent on the number of distinct
                                                        dependent on the number of distinct
                                                                                                    5
                                                    多
  \epsilon鸟
                                                                                                    б
  7 - 8[LEN, DIM] = LENGTHOFLINE (HLINE) addi . %
                                                        [LEN, DIM] = LENGTHOFLINE(HLINE) addi
                                                                                                    7
         2D or 3D by returning either a numer . %8 - 82D or 3D by returning either a numer
                                                                                                    8
  9 *plane parallel to a coordinate plane. $
                                                        plane parallel to a coordinate plane
                                                                                                   \overline{a}10.310
 11 %
         If HLINE is a matrix of line handles
                                                        If HLINE is a matrix of line handles
                                                                                                   111212.3\dot{\mathbf{x}}13*Example:
                                                        Example:
                                                                                                   1314.4figure; h2 = plot3(1:10, rand(1,1.8))figure; h2 = plot3(1:10, rand(1,1))14hold on; hl = plot(1:10, rand(10, . . . .))hold on; hl = plot(1:10, rand(10,1.5 - $1.5
 16 %[len,dim] = lengthofline([hl h2] .[len, dim] = lengthofline ([hl h2]
                                                                                                   1<sup>6</sup>17
                                                                                                   1718*Copyright 1984-2005 The MathWorks, I x %
                                                        Copyright 1984-2004 The MathWorks, I
                                                                                                  18
 19*$Revision: 1.1.4.4 $ $Date: 2006/06 x %
                                                        $Revision: 1.1.4.5 $ $Date: 2006/06
                                                                                                  19
 20
                                                                                                   2021 % Find input indices that are not line o . % Find input indices that are not line o
                                                                                                   21. nothandle = \simishandle(hline);
 22 nothandle = \simishandle(hline);
                                                                                                   22
 23 notline = false(size(hline));
                                                  k.
 24 for nh = 1:numel(hline)x for nh = 1: prod(size(hline))23
 25
         nothing(int) = notable(nh) || ~strc x
                                                        nothing(int) = *ishandle(hline(h))24
 26 end
                                                  . end
                                                                                                   25
lengthofline2.m vs. l...
                       collatzall.m vs. coll...
                    \times\times
```
**4** Use features of the File Comparisons tool to work with the results.

## **Increase or Decrease Line Lengths Shown**

By default, the display is 60 columns wide for each file. To see the full line length for each file, use a high number for **Columns visible**, and drag the <span id="page-2762-0"></span>vertical edges of the window to make it wider. With a narrower window size, if there are more columns shown in the left file but fewer in the right file, reduce the number for **Columns visible** to see enough in both sides.

## **Exchange Positions**

To move the file on the left side to the right side and vice-versa, select File > Swap Sides, or click the equivalent toolbar button  $\Xi$ 

# **Show Updated Files**

After making changes to and saving the files in the Editor/Debugger, update the results in the File Comparisons tool by selecting **File > Refresh** or clicking the equivalent toolbar button  $\Box$ .

# **Find Text in Files**

To find a phrase in the currently displayed files, select **Edit > Find**, or click the equivalent toolbar button. The resulting Find dialog box is the same as the one you use in the Command Window—for more information, see ["Find](#page-2569-0) Dialog Box[" on page 3-34.](#page-2569-0)

# **Compare to Other Files**

You can replace an existing file in the tool. Drag a different filename from the Current Directory browser or Windows Explorer to the left or right side of the File Comparisons window, replacing the file currently shown there. Alternatively, type the path to a file or browse to find a file using the field below the File Comparisons toolbar. Another option is to use **File > Open**.

## **Perform New and View Previous Comparisons**

You can perform another comparison by selecting **File > New File Comparison**. Supply the files to compare using the techniques described in "Compare to Other Files" on page 6-57. You can see the results of either pair of comparisons by selecting its entry in the document bar (as shown at the bottom of the window in the above example illustration).

# <span id="page-2763-0"></span>**Alternative Ways to Access the Tool**

These are additional ways you can access the tool:

- **•** From the MATLAB desktop, select **Desktop > File Comparisons**.
- **•** From the Current Directory browser, select a file, right-click, and from the context menu, select **Compare Against**.
- **•** For two files in the same directory, from the Current Directory browser, select the files, right-click, and from the context menu, select **Compare Selected Files**.

Supply the files to compare using the techniques described in ["Compare to](#page-2762-0) Other Files["](#page-2762-0) on [page 6-57.](#page-2762-0)

# **Keyboard Shortcuts in the Editor/Debugger**

Following is the list of keys that serve as shortcuts for using the Editor/Debugger. This list does not include shortcut keys (sometimes called hot keys) for menu items—you can view those on the menus. If you select the **Emacs** ["Editor/Debugger Key Bindings" on page 3-45](#page-2580-0) preference, you can also use the **Ctrl+key** combinations shown. See also general desktop ["Keyboard](#page-2483-0) Shortcuts[" on page 2-40.](#page-2483-0)

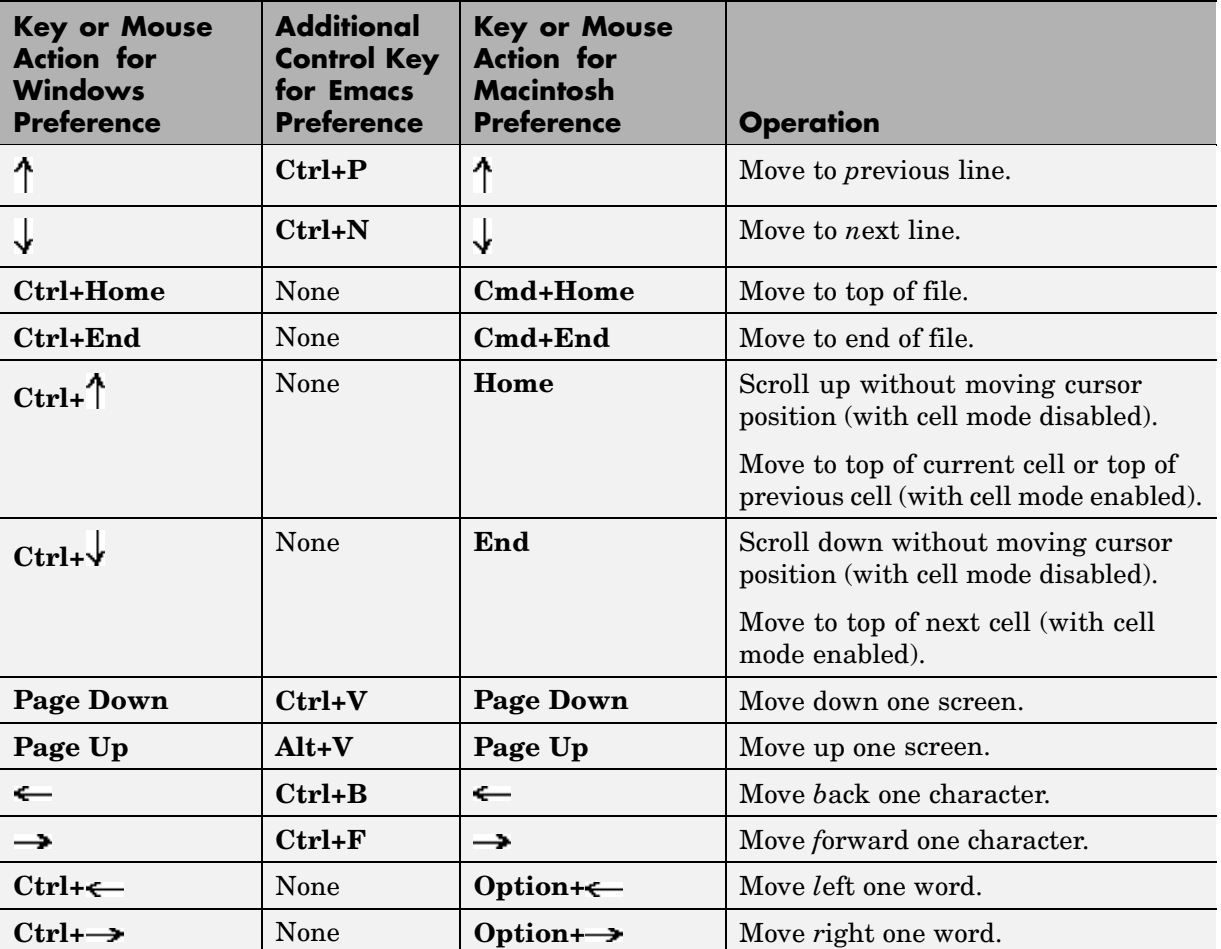

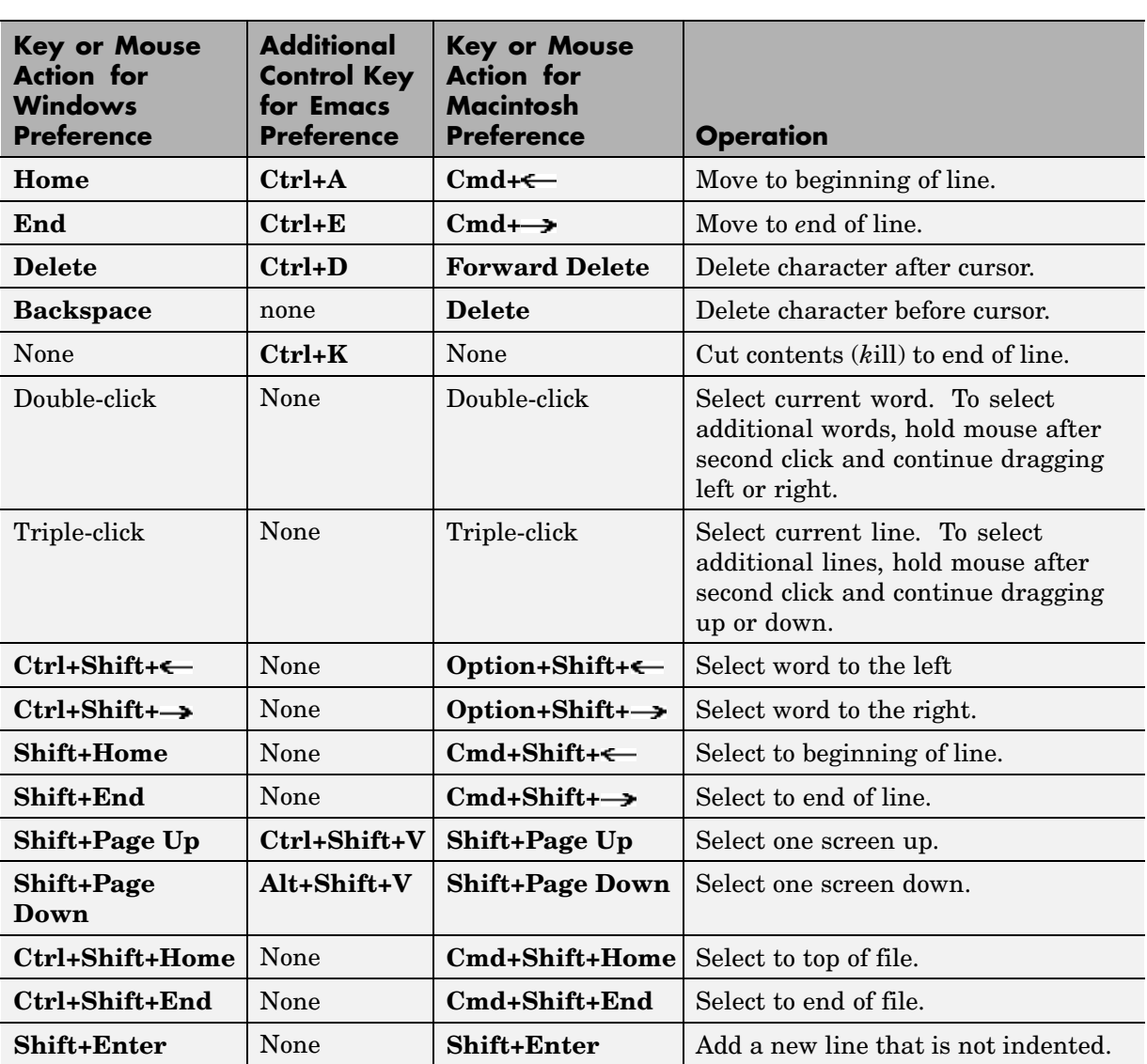

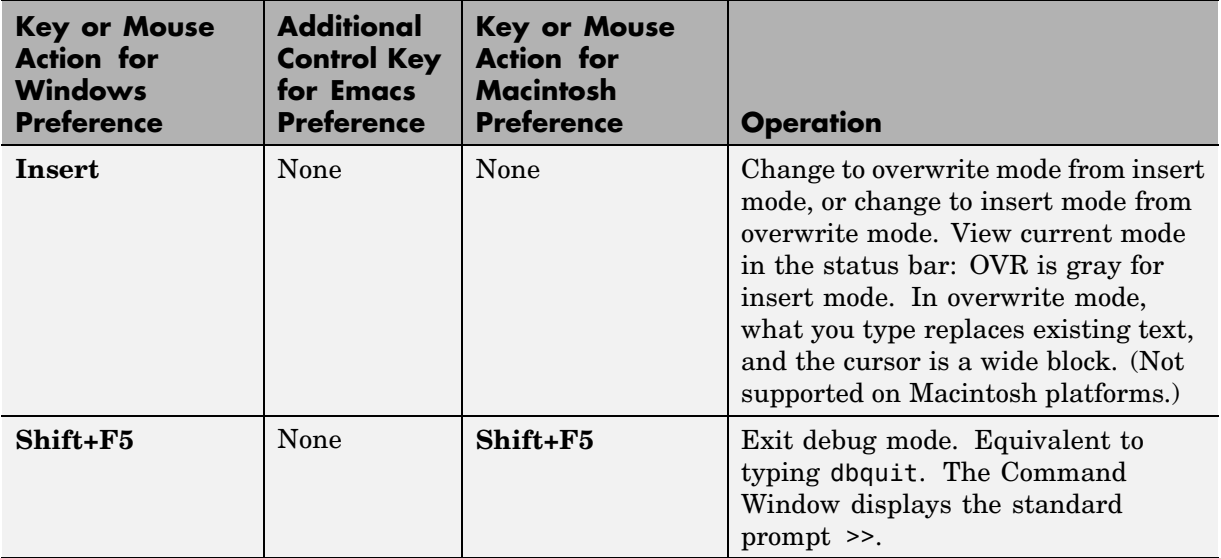

# **Saving, Printing, and Closing Files in the Editor/Debugger**

#### **In this section...**

"Saving Files" on page 6-62

["Printing M-Files" on page 6-64](#page-2769-0)

["Closing M-Files" on page 6-64](#page-2769-0)

## **Saving Files**

After making changes to an file, you see an asterisk (\*) next to the filename in the title bar of the Editor/Debugger. This indicates there are unsaved changes to the file.

To save the changes, use one of the **Save** commands in the **File** menu:

- **• Save** Saves the file using its existing name. If the file is newly created, the **Save file as** dialog box opens, where you assign a name to the file before saving it. Another way to save is by using the Save button  $\blacksquare$  on the toolbar. If the file has not been changed, **Save** is grayed out, but you can instead use **Save As** from the **File** menu to save to a different filename.
- **• Save As** The **Save file as** dialog box opens, where you assign a name to the file and save it. By default, if you do not type an extension, MATLAB automatically assigns the .m extension to the filename. If you do not want an extension, type a . (period) after the filename.
- **• Save All** Saves all named files to their existing filenames. For all newly created files, the **Save file as** dialog box opens, where you assign a name to each untitled file and save it.

You cannot save an M-file while in debug mode. If you try to, MATLAB displays a dialog box asking if you want to exit debug mode and then save the file. While debugging, you can execute sections of an M-file even though there are unsaved changes — see ["Running Section](#page-2830-0)s in M-Files That Have Unsaved Change[s" on page 6-125.](#page-2830-0)

<span id="page-2768-0"></span>**Note** Save any M-files you create and any M-files from The MathWorks that you edit in a directory that is not in the *matlabroot*/toolbox directory tree. If you keep your files in *matlabroot*/toolbox directories, they can be overwritten when you install a new version of MATLAB. Also note that locations of files in the *matlabroot*/toolbox directory tree are loaded and cached in memory at the beginning of each MATLAB session to improve performance. If you save files to *matlabroot*/toolbox directories using an external editor or add or remove files from these directories using file system operations, run rehash toolbox before you use the files in the current session. If you make changes to existing files in *matlabroot*/toolbox directories using an external editor, run clear functionname before you use the files in the current session. For more information, see rehash or ["Toolbox Path Ca](#page-2434-0)ching in MATLA[B" on page 1-17.](#page-2434-0)

#### **Autosave**

As you make changes to a file in the Editor/Debugger, every five minutes the Editor/Debugger automatically saves a copy of the file to a file of the same name but with an .asv extension. The autosave copy is useful if you have system problems and lose changes made to your file. In that event, you can open the autosave version, filename.asv, and then save it as filename.m to use the last good version of filename. For example, if you edit filename.m and do not save it for five minutes, MATLAB saves the file including the unsaved changes, to filename.asv.

Use autosave preferences to turn the autosave feature off or on, to specify the number of minutes between automatic saves, and to specify the file extension and location for autosave files. For details, see in the online documentation.

If the file you are editing is in a read-only directory and the autosave preference for location is the source file directory, an autosave copy of the file is *not* made.

**Deleting Autosave Files.** By default, autosave files are not automatically deleted when you delete the source file. To keep autosave to M-file relationships clear and current, it is a good practice when you rename or remove an M-file to delete or rename its corresponding autosave file.

<span id="page-2769-0"></span>There is a preference to **Automatically delete autosave files**. With this preference selected, when you close an M-file in the Editor/Debugger, MATLAB automatically deletes the corresponding autosave file.

#### **Accessing Your Source Control System**

If you use a source control system for M-files, you can access it from within the Editor/Debugger using **File > Source Control**. For more information, see [Chapter 9, "Source Control Interface".](#page-2960-0)

## **Printing M-Files**

To print an entire M-file, select **File > Print**, or click the Print button  $\mathbf{F}$  on the toolbar. To print the current selection, select **File > Print Selection**. Complete the standard print dialog box that appears.

Specify printing options for the Editor/Debugger by selecting **File > Page Setup**. For example, you can specify printing with a header. For more information, see ["Printing and Page Setup Options for Desktop Tools" on](#page-2495-0) page 2-[52.](#page-2495-0)

## **Closing M-Files**

To close the current M-file, select **Close filename** from the **File** menu, or click the Close box in the Editor/Debugger menu bar. This is different from the Close box in the titlebar of the Editor/Debugger, which closes all open files in that Editor/Debugger window.

Close box for Editor/Debugger. Closes all open files in this Editor/Debugger window.

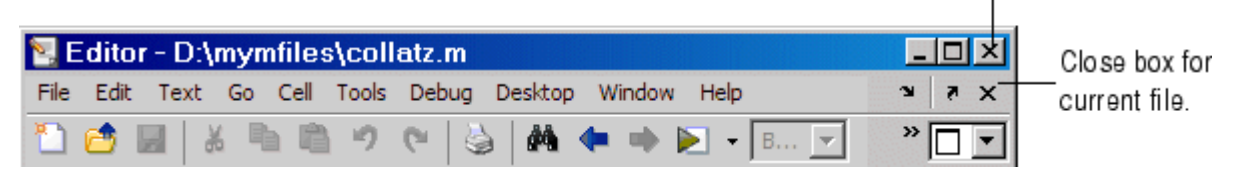

To close all files within the Editor/Debugger, select **Window > Close Editor Documents**. This does not close any files undocked from the Editor/Debugger. The Editor/Debugger remains open with no files in it.

If each file is open in a separate window, close all the files at once using the **Close All Documents** item in the **Window** menu. Note that this also closes desktop documents of all types, including Array Editor documents.

When you close a file that has unsaved changes, you are prompted to save the file. If you do not want to be prompted, hold **Ctrl** and click the Close box. The prompt will not appear and the document will close without saving any unsaved changes.

# **Running M-Files in the Editor/Debugger**

#### **In this section...**

"Running M-Files with No Input Arguments in the Editor/Debugger" on page 6-66

["Using Configura](#page-2772-0)tions — Running M-Files with Input Arguments in the Editor/Debugger[" on page 6-67](#page-2772-0)

["Create and Run a Configuration for an M-file" on page 6-67](#page-2772-0)

["Create and Run Multiple Configurations for an M-File" on page 6-72](#page-2777-0)

["Find Configurations" on page 6-75](#page-2780-0)

["Remove Configurations" on page 6-78](#page-2783-0)

["Reassociate and Rename Configurations" on page 6-79](#page-2784-0)

["See Also — Other Ways to Run M-Files from the Editor/Debugger" on](#page-2788-0) page 6-[83](#page-2788-0)

## **Running M-Files with No Input Arguments in the Editor/Debugger**

In the Editor/Debugger, to run a script M-file, or a function M-file that requires no input arguments, click the Run button  $\Box$  on the toolbar. The button's tooltip includes the name of the file to be run, which is useful when you have more than one file open. Alternatively, select **Debug > Run filename**.

If the file is not in a directory on the search path or in the current directory, a dialog box appears, presenting you with options that allow you to run the file. You can either change the current directory to the directory containing the file, or you can add the directory containing the file to the search path.

If the file has unsaved changes, running it from the Editor/Debugger automatically saves the changes before running. In that event, the menu item is **Save File and Run filename**.

If the M-file is a script, you can view the value of a variable in the file, which is called a *datatip* (like a tooltip for data). You need to set the preference to show datatips in edit mode — select **File > Preferences > Display**, and for
<span id="page-2772-0"></span>**General Display Options**, select the check box for **Enable datatips in edit mode**.

### **Using Configurations — Running M-Files with Input Arguments in the Editor/Debugger**

In the Editor/Debugger, you can provide values for a function's input arguments using a configuration, and then run that configuration to use the assigned values. When you are editing a function M-file, use a configuration as an alternative to running the function in the Command Window. You can associate multiple configurations with an M-file, for different input values. MATLAB saves the configurations between sessions.

For example, the function collatzplot new.m, which computes and plots the Collatz sequence for any given positive integer, requires you to specify the integer as an input value. You cannot simply run collatplot\_new.m in the Editor/Debugger because the input value is not defined. One way to specify the input value is to run the M-file in the Command Window. Configurations allow you to run collatzplot\_new(*specific value*) in the Editor/Debugger.

You can also use configurations to provide preparatory or setup information prior to running an M-file, whether it takes input arguments or not.

## **Create and Run a Configuration for an M-file**

Follow these steps to create and run a configuration for an M-file in the Editor/Debugger. These steps specify Editor/Debugger toolbar buttons, but you can also use equivalent items in the **Debug** menu.

**1** Open the file you want to run in the Editor/Debugger. For example, open collatzplot\_new.m by running

```
cd ([matlabroot '/help/techdoc/matlab_env/examples'])
edit collatzplot_new.m
```
To work with collatzplot\_new.m on your system, save the file to a directory for which you have write permission. In the example, the file is saved to I:\my\_matlab\_files\my\_mfiles\collatzplot\_new.m

**2** Click the down arrow on the Run button in the Editor/Debugger toolbar Þ

Select and run configuration and select **Edit Configurations for** *filename*, where filename in this example is collatzplot\_new.m.

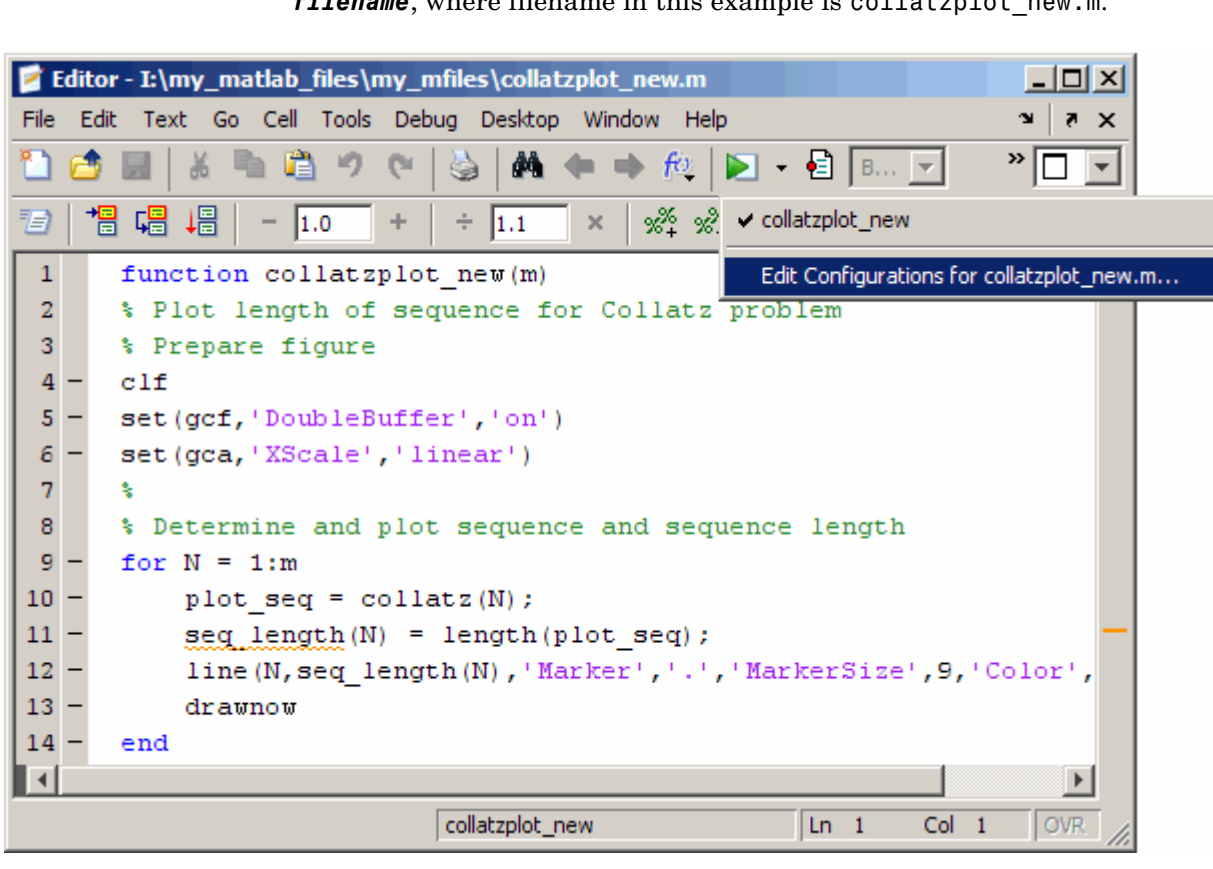

The Edit M-File Configurations dialog box opens, with a default configuration template for collatzplot\_new.m.

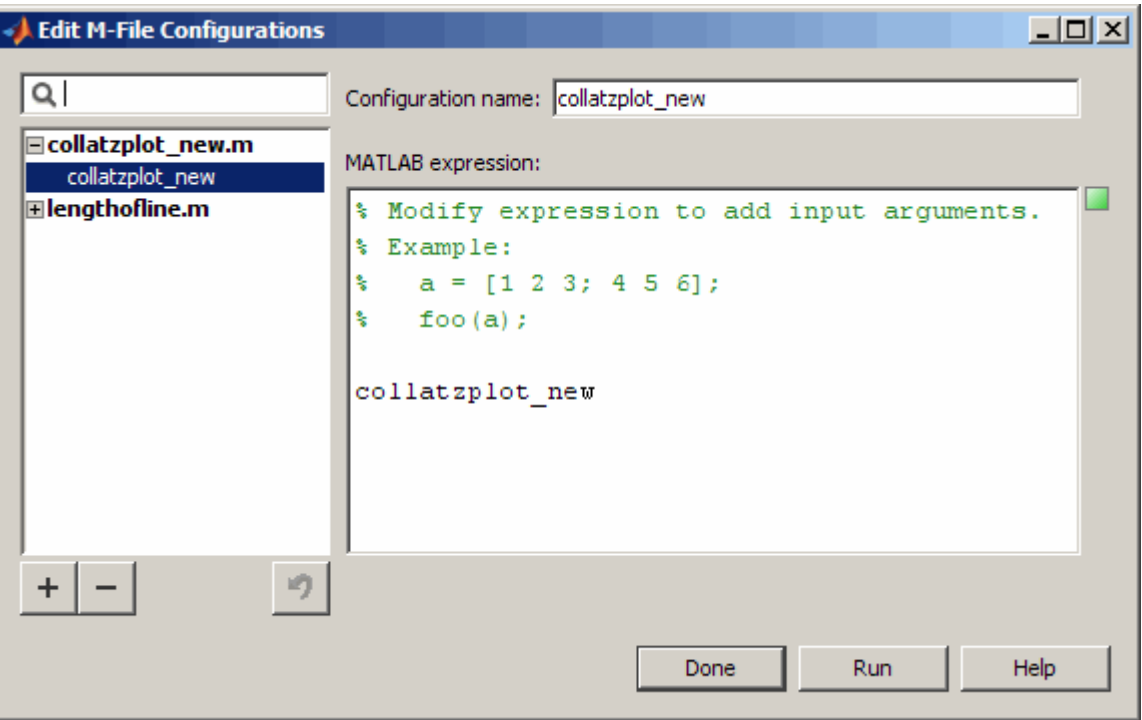

**3** In the dialog box, enter MATLAB statements in the **MATLAB expression** area of the dialog box, specifying what you want to run. Delete the existing comments or replace them with comments relevant to your configuration. To undo and redo, use the keyboard shortcuts for your platform, such as **Ctrl+Z** and **Ctrl+Y** for Windows.

In this example, set m equal to 3, a small value useful for debugging purposes. Complete the statement to run collatzplot\_new(m).

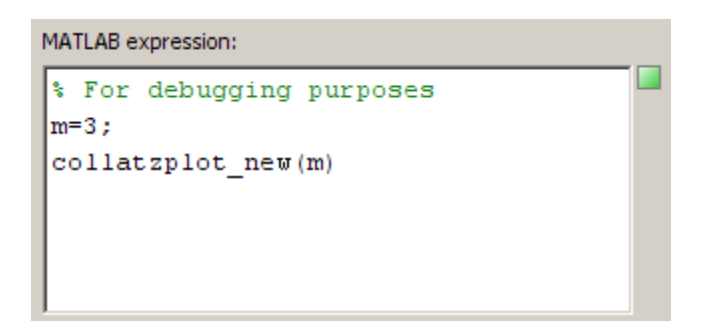

The MATLAB expression area provides syntax highlighting and shows M-Lint messages, similar to the Editor/Debugger.

**4** To ensure your configuration runs as expected, click **Run** to execute the statements in the **MATLAB expression** area of the dialog box. In this example, collatzplot\_new(3) runs, and a figure window displays the plot.

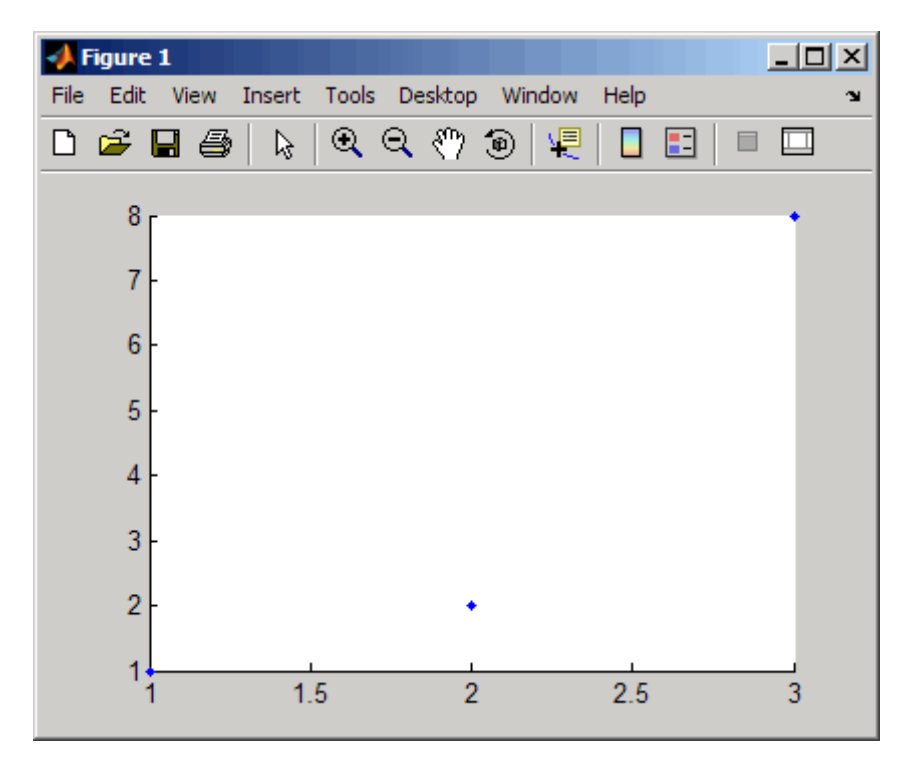

- **5** You can modify the statements in the **MATLAB expression** area of the dialog box and click **Run** to see the results of the changes. You can also modify the M-file and save the changes while the Edit M-File Configurations dialog box is open, and then click **Run** to see the results of the M-file changes.
- **6** You can assign a name using **Configuration name** in the Edit M-File Configurations dialog box. By default, the configuration name is the M-file name. If you expect to create multiple configurations for an M-file, assign each a name that helps you identify the configuration. In this example, name the configuration collatzplot new test.
- **7** To close the Edit M-File Configurations dialog box, click **Done**. MATLAB saves the configuration and its association with the M-file.
- **8** After creating a configuration, you can view and run the configuration without opening the Edit M-File Configurations dialog box.

In the Editor/Debugger toolbar, click the down arrow on the Run button and position the pointer on a configuration name. MATLAB displays a tooltip showing the configuration's expression so you can see what will run.

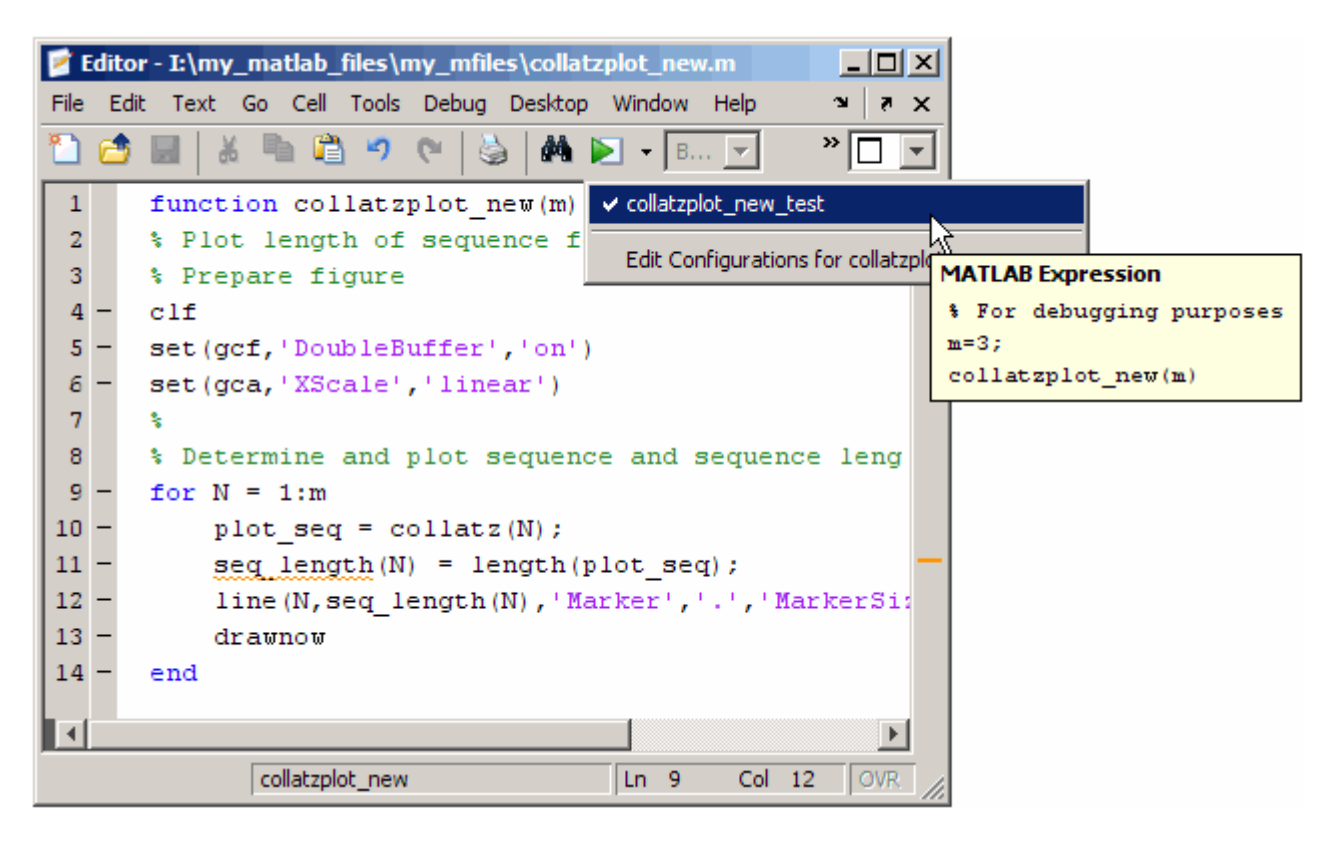

To run the configuration, select the configuration name. MATLAB runs the expression you specified in the configuration. For example, select collatzplot\_new\_test, and MATLAB runs collatzplot\_new(3), as specified in step 3. You can modify the M-file, save it, and run the configuration from the toolbar to see the effects of the M-file changes.

## **Create and Run Multiple Configurations for an M-File**

You can create multiple configurations for a given M-file, allowing you to run with different values for input arguments, each for a different purpose. Create a named configuration for each purpose, all associated with the M-file. Then any time you open the M-file, chose and run the configuration you want. For example, for collatzplot new(m) you might use three values for m and have three configurations:

- **•** Small value, e.g., 3, for debugging and testing
- **•** Realistic value, e.g., 200 or more, for a specific project
- **•** Random value to observe changes
- **1** Open the Edit M-File Configurations dialog box. Select the M-file to which you want to add a configuration, or select a configuration associated with that M-file. Click the Add button  $\pm$  (under the list of M-files and configurations). MATLAB creates a new default configuration template, in this example, collatzplot\_new.

The example shows collatzplot\_new and its default expression, as well as one previously created configuration associated with collatzplot\_new.m, collatzplot\_new\_test.

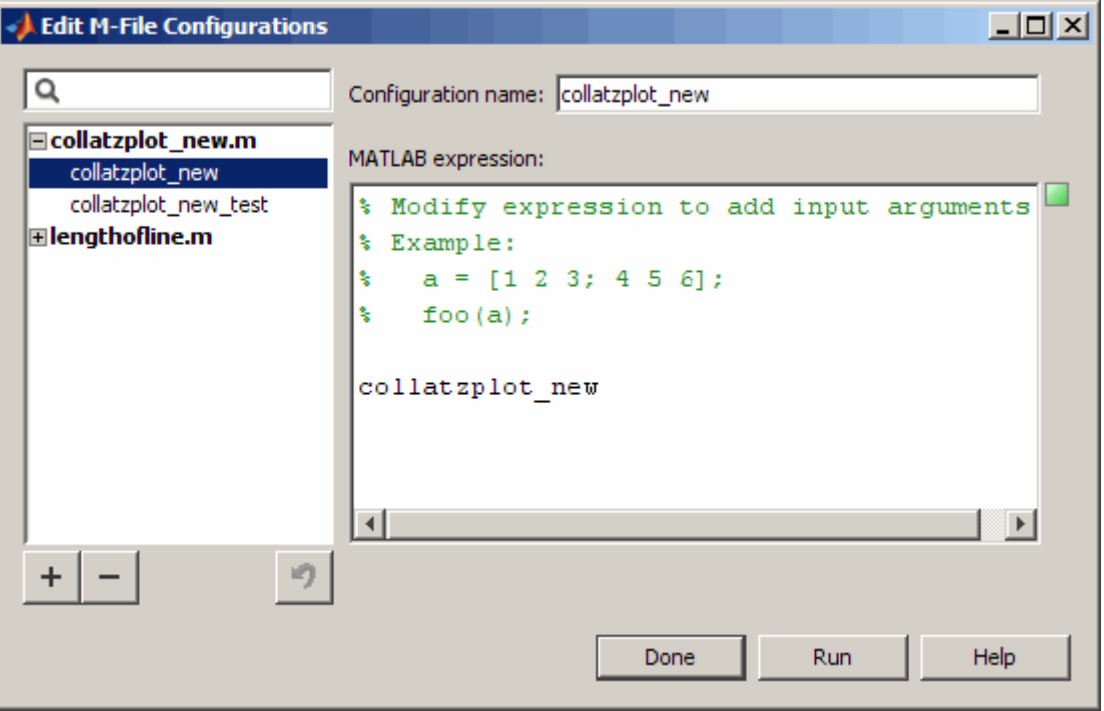

**2** In the Edit M-File Configurations dialog box, modify, run, and name the new configurations as you did for the initial configuration, collatplot\_new\_test, described in ["Create and Run](#page-2772-0) a Configuration for an M-file[" on page 6-67](#page-2772-0).

For example, rename collatzplot\_new to collatzplot\_new\_largevalue, and replace the default template expression with

```
m=200;
collatzplot new(m)
```
To create another configuration, click the Add button  $\pm$ . Rename collatzplot new to collatzplot new random and replace the default template expression with

```
% Random value
m=int16(rand*50);
collatzplot new(m)
clear all
```
- **3** Select a configuration in the listing to see and modify its expression, or to rename the configuration. Click the expander next to an M-file name (**+** and **-** icon on Windows) to see or hide all the configurations associated with that M-file.
- **4** To get a quick view of the expression in a configuration, position the pointer on the name of a configuration without selecting it. In this example, collatzplot\_new\_largevalue is selected and you can edit its expression or name. The pointer is positioned on collatzplot new test and you can see the statements in it.

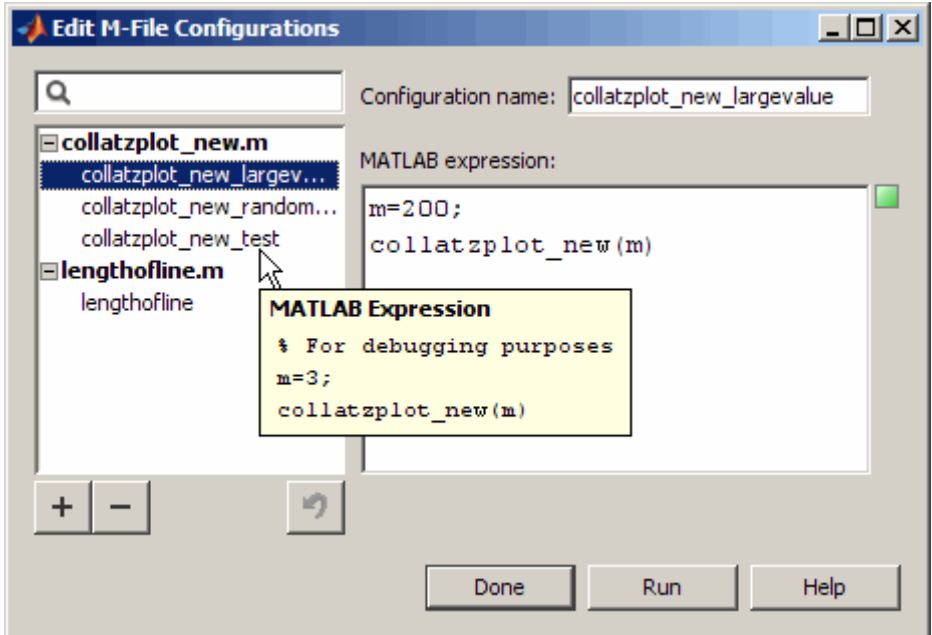

**5** Click **Done** to close the Edit M-File Configurations dialog box.

## **Find Configurations**

- **1** Open any M-file in Editor/Debugger. For example, open the MATLAB function sin.
- **2** Open the Edit M-File Configurations dialog box. MATLAB automatically creates a default configuration for sin.m, if none exists.

In the left panel, MATLAB displays a list of all M-files containing configurations.

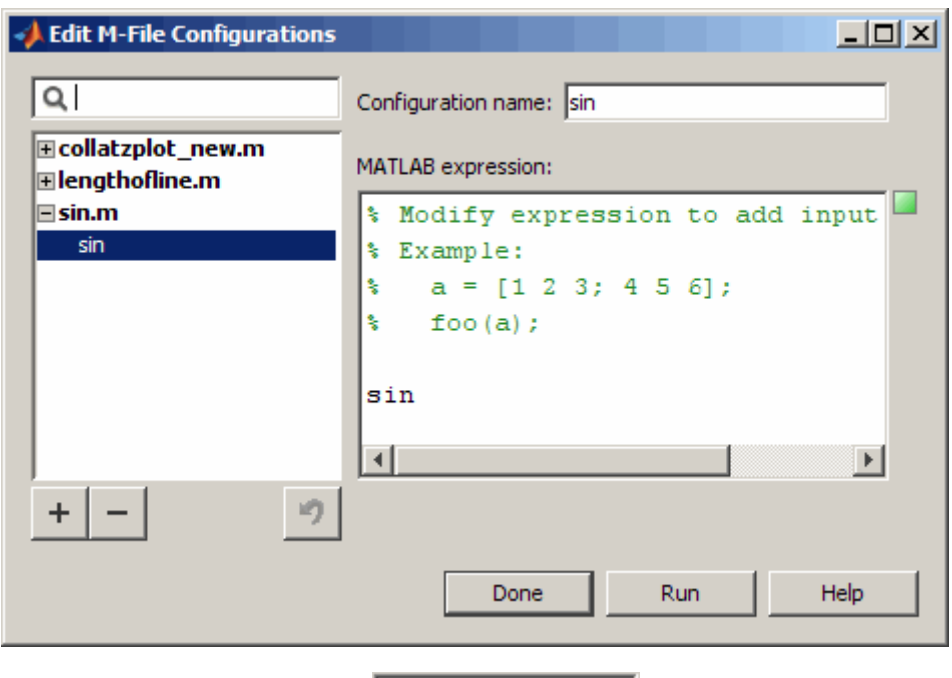

**3** Type a term in the filter field  $\boxed{Q}$  to find an M-file or configuration by name.

MATLAB displays only those M-files whose names contain the term, or whose associated configurations contain the term in their name. As you type, MATLAB filters out files and configurations that do not contain the term.

For example, type rand. In this example, only one M-file, collatzplot\_new.m, has a configuration that contains the term rand.

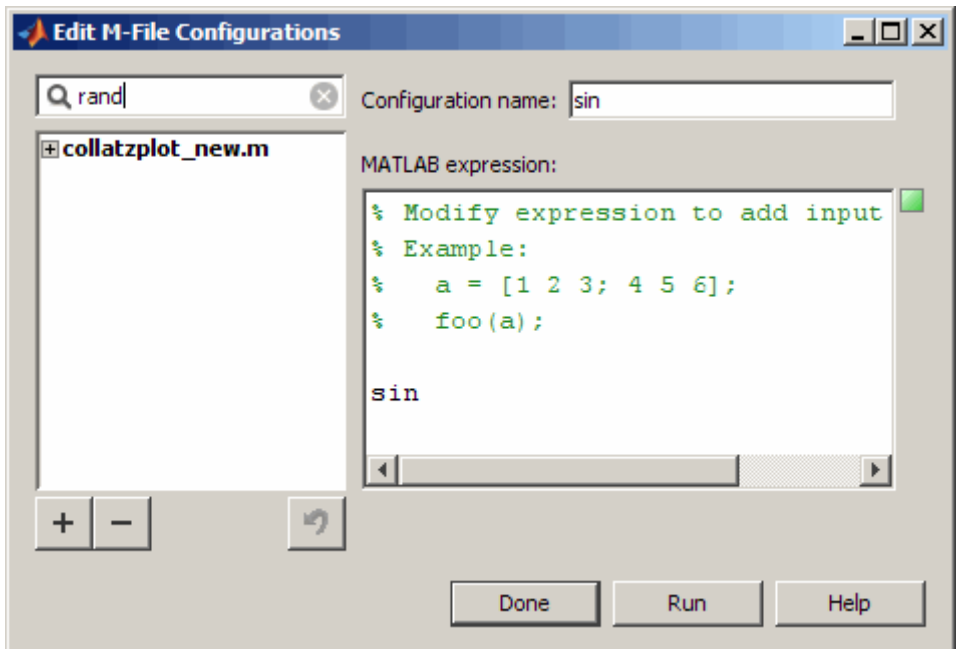

**4** Expand the M-file name to see associated configurations whose names contain the term you entered in the filter field. In this example, click the expander (**+** on Windows) for collatzplot\_new.m to see configurations whose names contain rand. If you cannot view the entire name of a configuration, drag the separator bar to the right of the list, making the left panel wider. For the example, there is only one configuration, collatzplot new randomvalue.

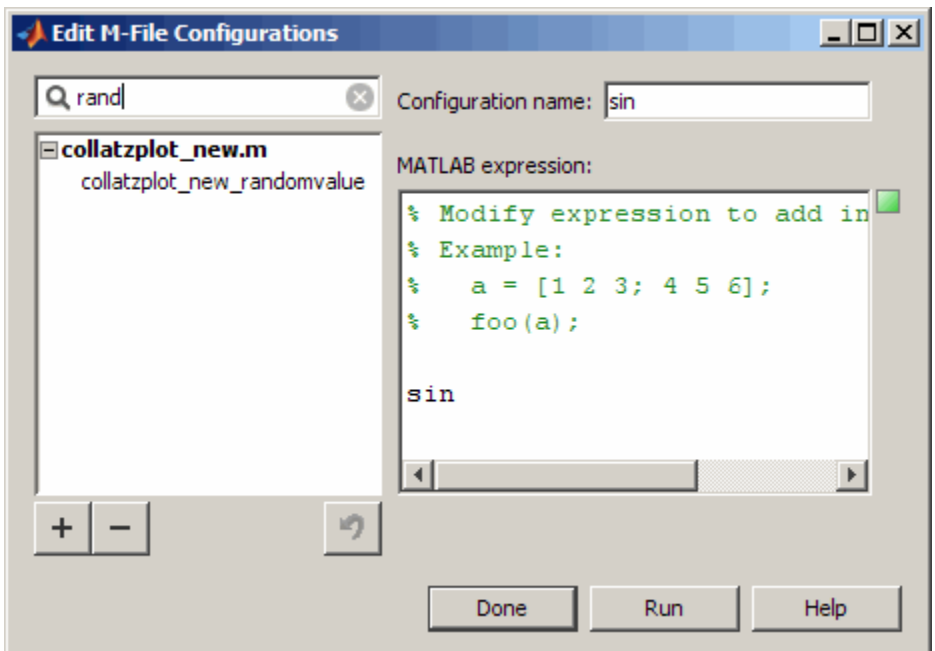

- **5** To see the expression in that configuration, select the configuration, or position the pointer over the name.
- **6** As you type additional letters in the filter field, fewer M-files remain in the list of results. Use the backspace key to modify the term. If there are no M-files or configurations containing the term, the list will be empty.
- **7** To clear the filter and show all M-files with configurations, click the clear button  $\blacksquare$  in the filter field.

## **Remove Configurations**

If you no longer need a configuration because you do not use it or because you deleted the M-file with which it is associated, it is a good practice to delete the configuration.

- **1** Open any M-file in the Editor/Debugger.
- **2** Open the Edit M-File Configurations dialog box.
- **3** Select the configuration you want to delete.
- **4** Click the Remove button  $\boxed{-}$ .
- **5** To undo the last deletion, click the Undo button  $\Box$  You cannot undo the last deletion after having closed the Edit M-File Configuration dialog box.

### **Reassociate and Rename Configurations**

Each configuration is associated with a specific M-file. If you move or rename the M-file, you need to redefine the association. If you delete an M-file, you might want to delete the associated configurations, or associate them with a different M-file. You might also need to modify the statements in the configurations so they will run.

When MATLAB cannot associate a configuration with an M-file, the Edit M-File Configurations dialog box displays the M-file name in red, displays a **File Not Found** message, and allows you to find the M-file to which you want to associate the configuration. In this example, MATLAB cannot find the file collatzplot new.m, which has three configurations associated with it. For this example, collatzplot new.m had been renamed to collatzplot.m, so the configurations associated with collatzplot new.m need to be reassociated.

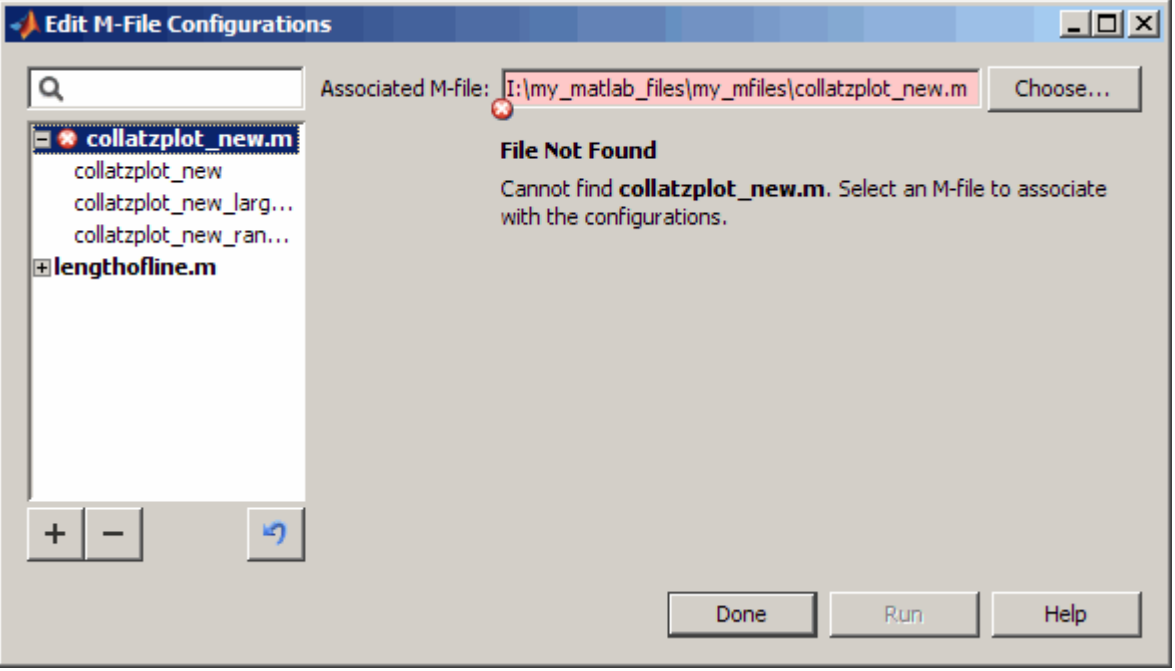

To reassociate configurations

- **1** In the list of configurations (left pane), select the M-file. The **Associated M-file** displays the full path to the M-file that was associated with the configurations. Click **Choose**.
- **2** In the resulting Open dialog box, navigate to and select the M-file with which you now want to associate the configurations. Click **Open**

In this example, you want to associate the configurations with collatzplot.m; select collatzplot.m.

**3** In the Edit M-File Configurations dialog box, the **Associated M-file** value reflects the change you made and the **File Not Found** message no longer appears.

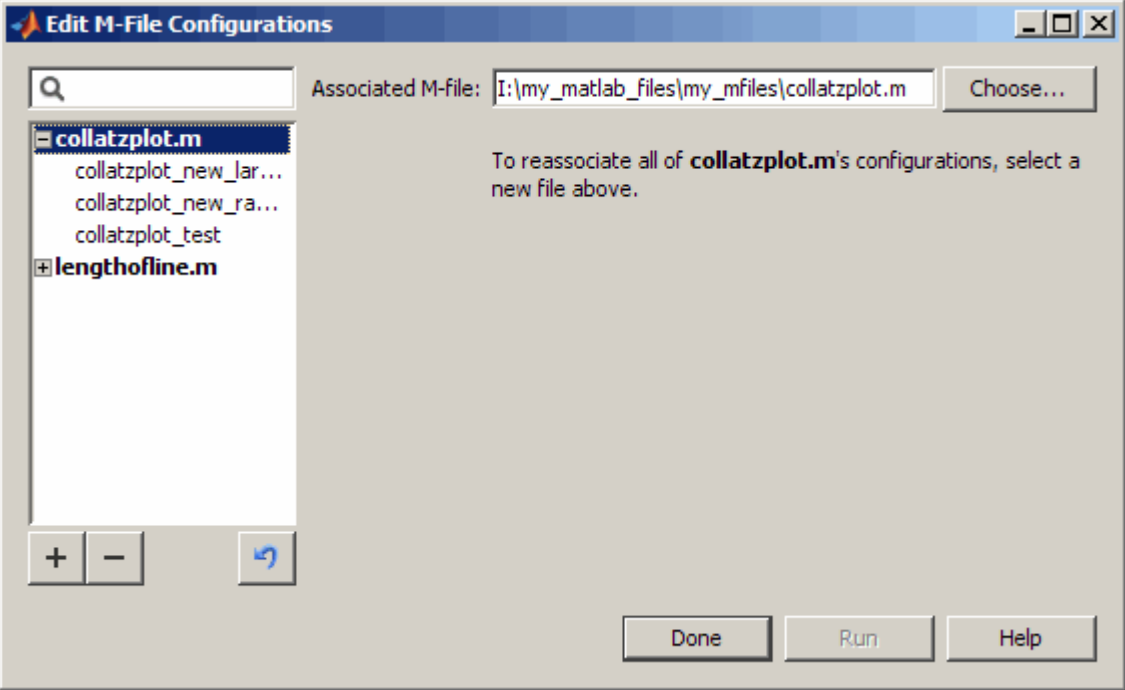

**4** You might want to rename the configurations to be consistent with the new M-file name, or at least to not reflect the former M-file name. This is not required, but it is a good practice. To do so, select a configuration from the list in the left pane. In the right pane, edit the value for **Configuration name**. Repeat for all configurations associated with the M-file.

In this example, remove collatzplot\_new from the start of each configuration name.

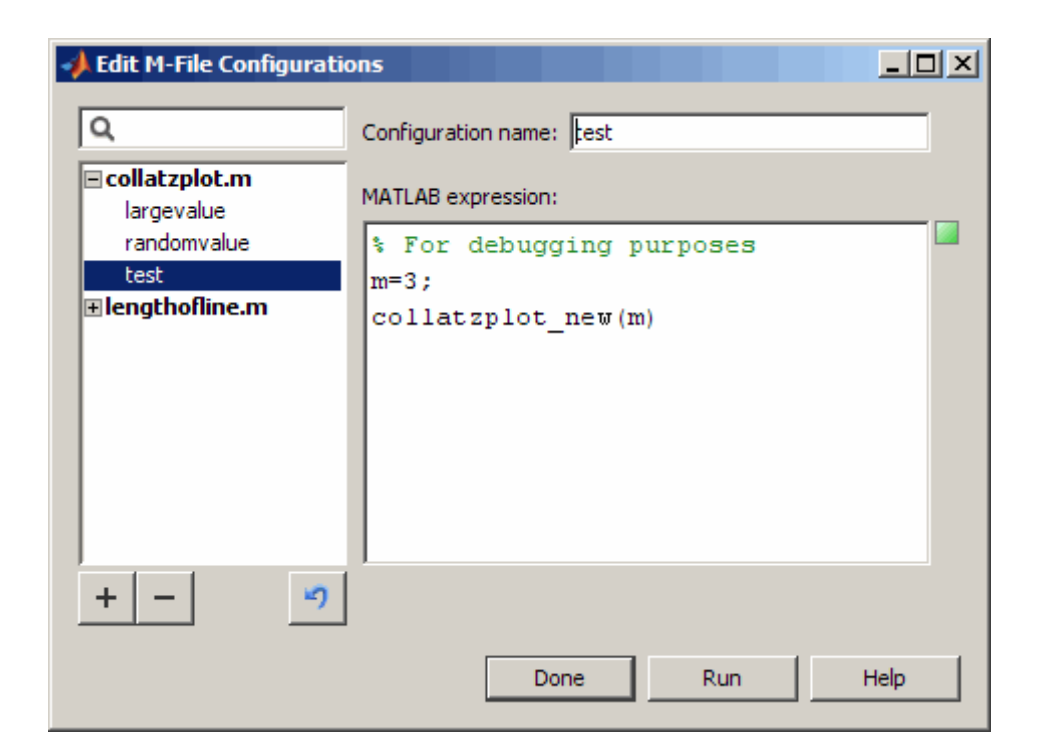

**5** For an M-file name change, you might need to modify the configuration statements to run correctly. For this example, modify the collatzplot\_new(m) statement in each configuration to use collatzplot(m).

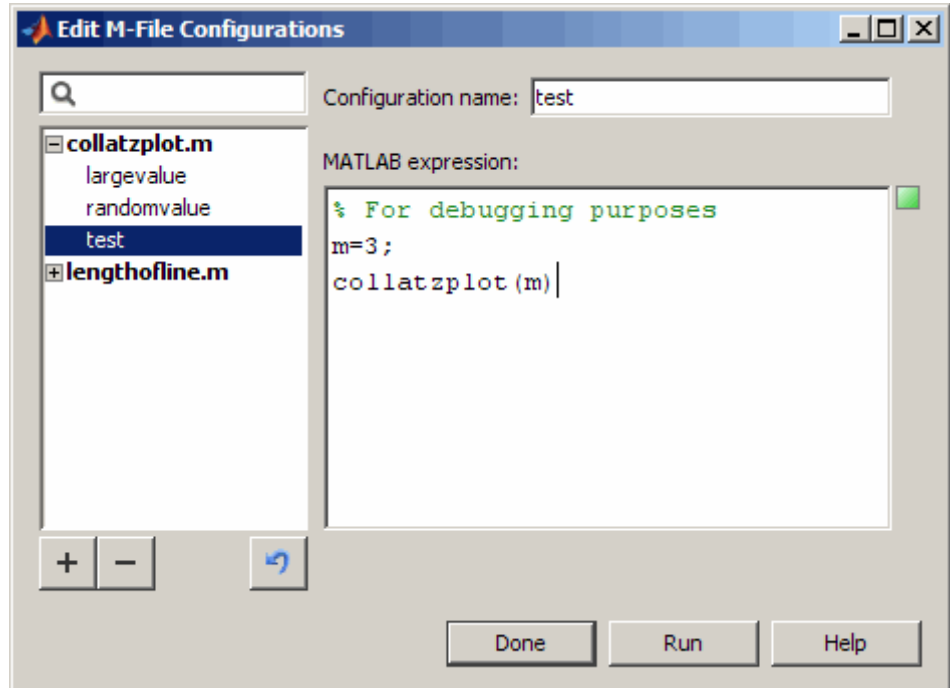

### **See Also — Other Ways to Run M-Files from the Editor/Debugger**

- **•** See ["Running an M-File with Breakpoints" on page 6-111](#page-2816-0) for additional information about running M-files while debugging.
- **•** While debugging, you can execute sections of an M-file even though there are unsaved changes—see ["Running Section](#page-2830-0)s in M-Files That Have Unsaved Change[s" on page 6-125.](#page-2830-0)
- **•** You can execute M-files one section at a time and quickly modify values incrementally using the toolbar—for more information, see ["Using Cells for](#page-2838-0) Rapid Code Iteration and Publishing Results[" on page 6-133.](#page-2838-0)

# **Finding Errors, Debugging, and Correcting M-Files**

This section introduces general techniques for finding errors and using M-Lint automatic code analyzer to detect possible improvements in M-files. It then illustrates MATLAB debugger features found in the Editor/Debugger, as well equivalent Command Window debugging functions, using a simple example.

There are two kinds of errors:

- **•** Syntax errors For example, misspelling a function name or omitting a parenthesis.
- **•** Run-time errors These errors are usually algorithmic in nature. For example, you might modify the wrong variable or code a calculation incorrectly. Run-time errors are usually apparent when an M-file produces unexpected results. Run-time errors are difficult to track down because the function's local workspace is lost when the error forces a return to the MATLAB base workspace. The process of isolating and fixing these run-time problems is referred to as *debugging*.

In addition to finding and fixing problems with your M-files, you might want to improve the performance and make other enhancements using MATLAB tools.

Use the following techniques to isolate the causes of errors and improve your M-files.

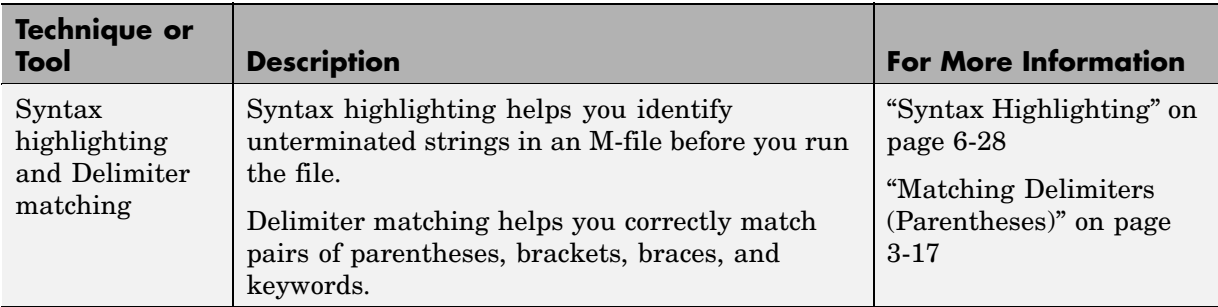

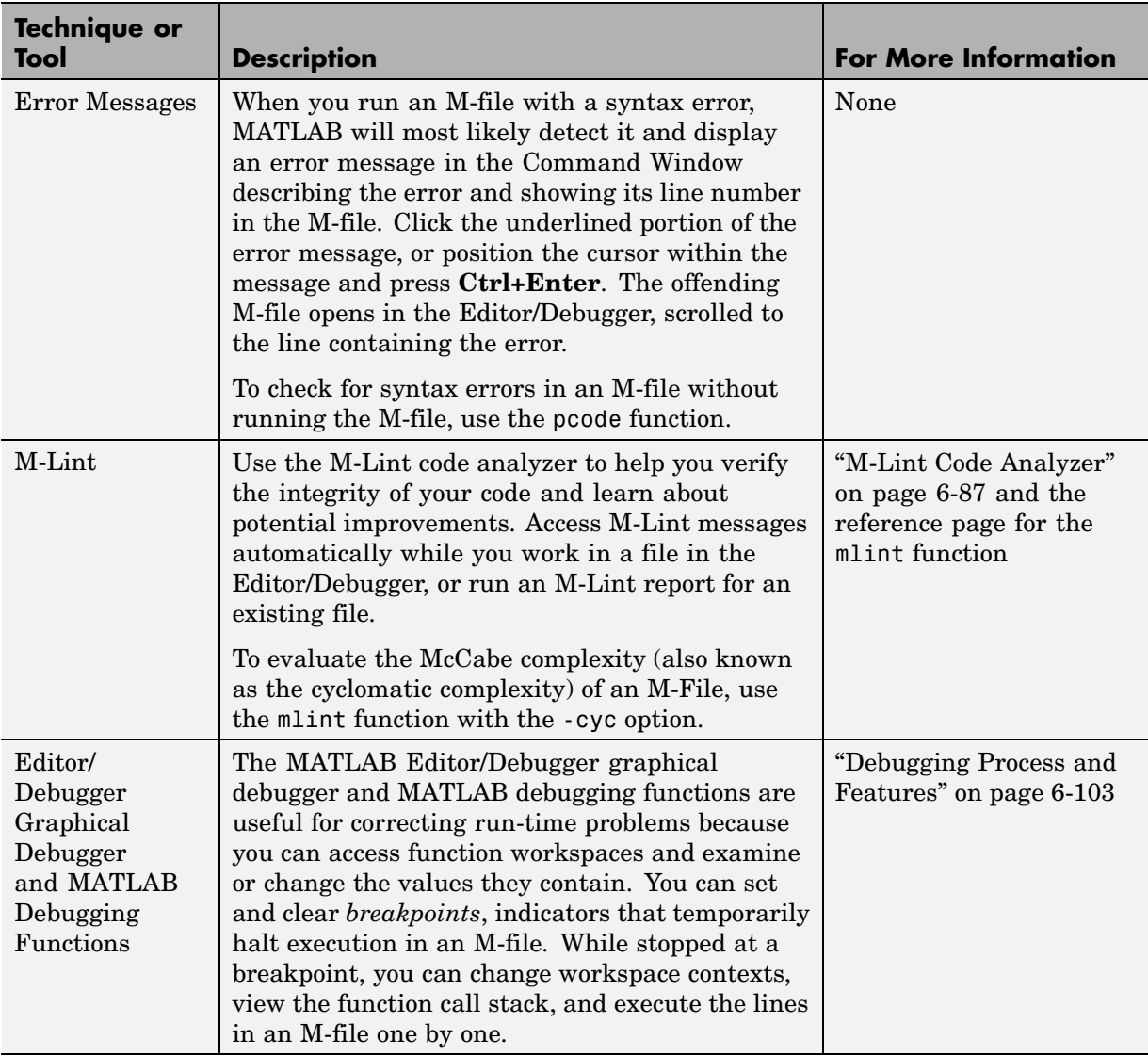

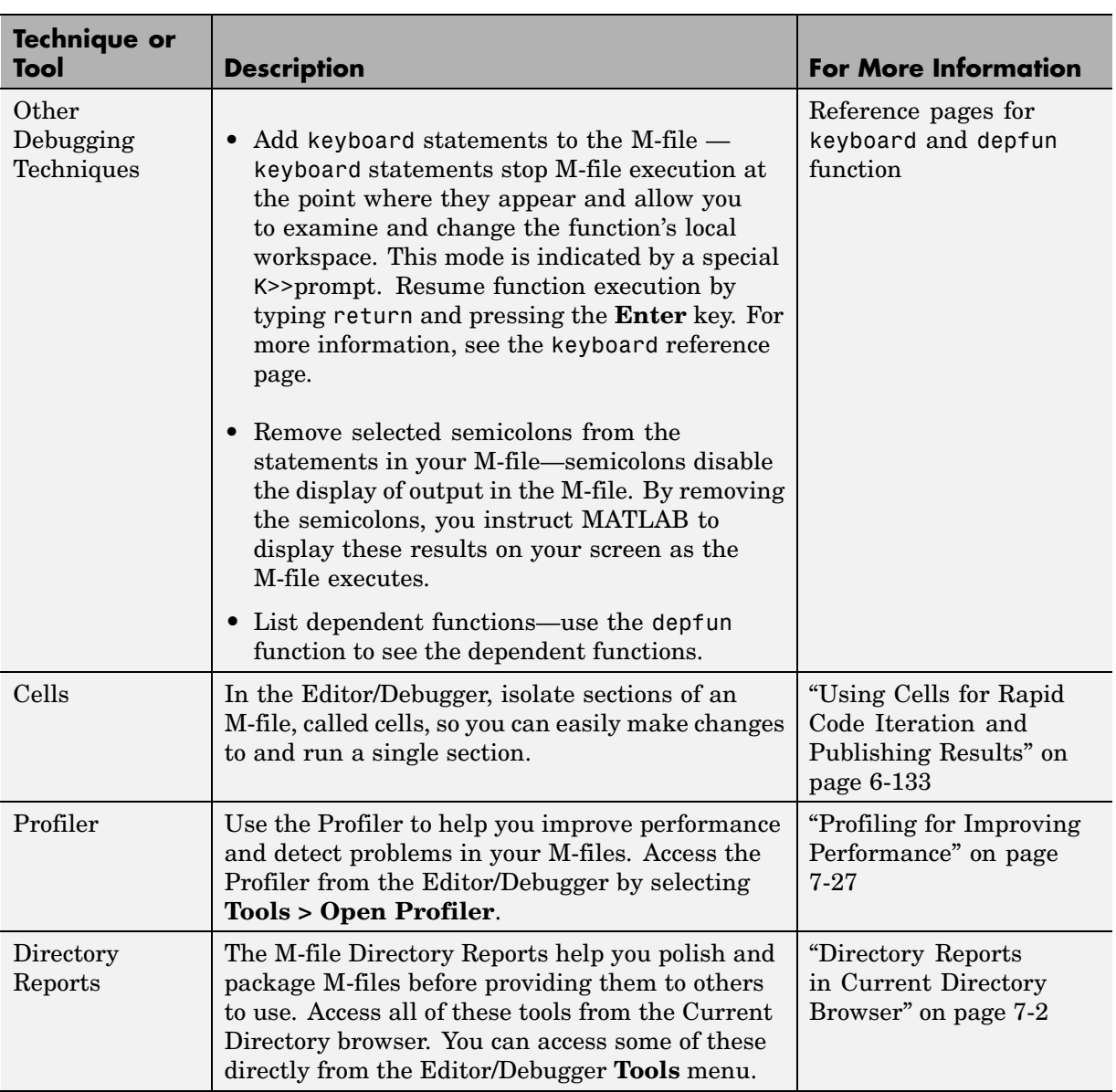

## <span id="page-2792-0"></span>**M-Lint Code Analyzer**

#### **In this section...**

"What Is M-Lint?" on page 6-87

"Ways to Use M-Lint" on page 6-87

["M-Lint Automatic Code Analyzer in the Editor/Debugger" on page 6-88](#page-2793-0)

["Suppressing M-Lint Indicators and Messages" on page 6-98](#page-2803-0)

## **What Is M-Lint?**

The M-Lint code analyzer checks your code for problems and recommends modifications to maximize performance and maintainability.

### **Ways to Use M-Lint**

You can use M-Lint in two different ways, both of which report the same information:

- **•** Run a report for an existing M-file or group of M-files. To do so, from an M-file in the Editor/Debugger, select **Tools > M-Lint > Show M-Lint Report**. Make any changes to your file based on the M-Lint messages in the report. After making changes, you must save the file and rerun the report to see if your changes addressed the issues noted in M-Lint messages. To run M-Lint for all files in a directory, access M-Lint from the Current Directory browser — select **View > Directory Reports > M-Lint Code Check Report**. For details, see ["M-Lint Code Check Report" on page 7-16.](#page-2865-0)
- **•** Continuously check code in the Editor/Debugger while you work. View M-Lint messages and make changes to your file based on the messages. The code analyzer updates automatically and continuously so you can see if your changes addressed the issues noted in the M-Lint messages. For some messages, M-Lint offers automatic code correction. For details about specific M-Lint messages, see ["M-Lint Code Check Report" on page 7-16.](#page-2865-0) Information about using the continuous checking and correction interface in the Editor/Debugger is explained here.

## <span id="page-2793-0"></span>**M-Lint Automatic Code Analyzer in the Editor/Debugger**

To use the M-Lint continuous code checking in an M-file in the Editor/Debugger, perform the following steps:

**1** Ensure the M-Lint messaging preference is enabled: Select **File > Preferences > M-Lint** and select the **Enable integrated M-Lint warning and error messages** check box. To follow these instructions, be sure the **Underlining** option is set to Underline warnings and errors. Click **OK**.

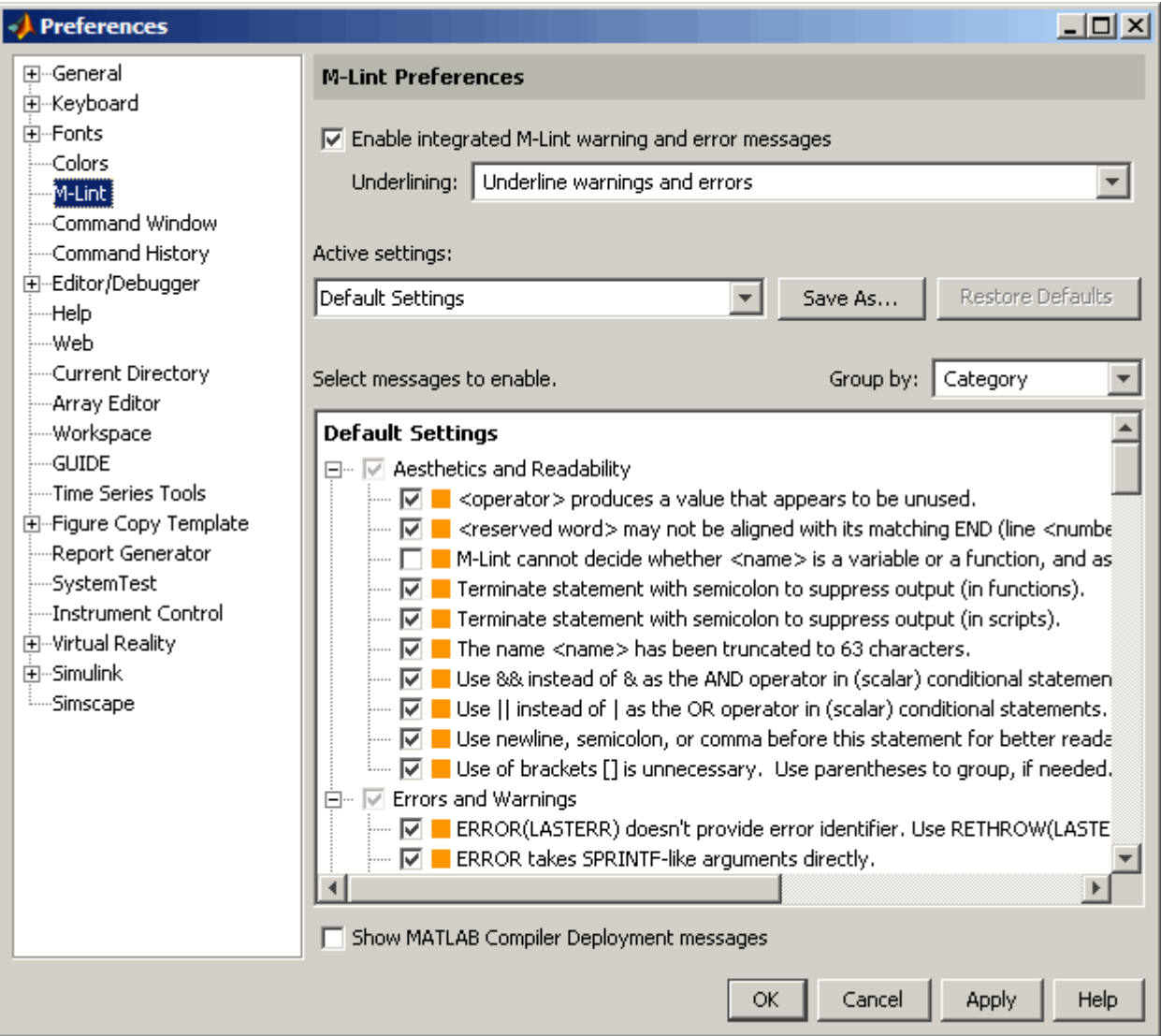

- **2** Open an M-file in the Editor/Debugger. This example uses the sample file lengthofline.m:
	- **a** Open the example file:

open(fullfile(matlabroot,'help','techdoc','matlab\_env','examples','lengthofline.m'))

- **b** Save the example file to a directory to which you have write access. For the example, lengthofline.m is saved to I:\MATLABFiles\mymfiles.
- **3** The M-Lint message indicator at the top right edge of the window conveys the M-Lint messages reported for the file:
	- **•** Red means syntax errors were detected. Another way to detect some of these errors is using syntax highlighting to identify unterminated strings, and delimiter matching to identify unmatched keywords, parentheses, braces, and brackets.
	- **•** Orange means warnings or opportunities for improvement were detected, but no errors were detected.
	- **•** Green means no errors, warnings, or opportunities for improvement were detected.

For the example, the indicator is red, meaning there is at least one error in the file.

M-Lint message indicator for all messages in entire file:

- Red means errors detected
- Orange means warnings or improvement opportunities detected
- Green means none detected

Click indicator to go to next line that has an associated M-Lint message.

|                |   | Editor - I:\MATLABFiles\mymfiles\lengthofline.m                    |
|----------------|---|--------------------------------------------------------------------|
| File           |   | Edit Text Go Cell Tools Debug Desktop Window Help                  |
|                |   | <b>→ @ D · {3 %</b> 值 1 18 <mark>-</mark><br>»<br><b>CH</b><br>æ   |
| 頂              | 愲 | 椙<br>唱<br>‰ ‰<br>$\mathbf{0}$<br>÷<br>÷<br>$\times$<br>1.0<br> 1.1 |
| $\mathbf{I}$   |   | $function [len,dims] = lengthofline(hline)$                        |
| $\overline{a}$ |   | %LENGTHOFLINE Calculates the length of a line object               |
| 3              |   | 多。<br>LEN = LENGTHOFLINE (HLINE) takes the handle to a line ob     |
| 4              |   | input, and returns its length. The accuracy of the res<br>÷.       |
| 5              |   | ÷.<br>dependent on the number of distinct points used to desc      |
| 6.             |   | 多                                                                  |
| 7.             |   | [LEN, DIM] = LENGTHOFLINE (HLINE) additionally tells whet<br>÷.    |
| 8.             |   | ÷.<br>2D or 3D by returning either a numeric 2 or 3 in DIM.        |
| 9              |   | 多<br>plane parallel to a coordinate plane is considered 2D.        |
| 10             |   | 多                                                                  |
| 11             |   | 多。<br>If HLINE is a matrix of line handles, LEN and DIM will       |
| 12             |   | 多                                                                  |
| 13             |   | 多。<br>Example:                                                     |
| 14             |   | 多。<br>figure; $h2 = plot3(1:10, rand(1, 10), rand(10, 5));$        |
| 15             |   | 多<br>hold on; $h1 = plot(1:10, rand(10, 5))$ ;                     |
| 16             |   | 多<br>$[len,dim] = lengthofline([h1 h2])$                           |
| 17             |   |                                                                    |
| 18             |   | Copyright 1984-2004 The MathWorks, Inc.<br>÷.                      |
| 19             |   | \$Revision: 1.1.8.1 \$ \$Date: 2006/02/04 13:29:11 \$<br>ą.        |
| 20             |   |                                                                    |
| 21             |   | % Find input indices that are not line objects                     |
| $22 -$         |   | nothandle = $\sim$ ishandle(hline);                                |
| $23 -$         |   | for $nh = 1: prod(size(hline))$                                    |
|                |   |                                                                    |
|                |   | lengthofline<br>Col 1<br>OVR<br>Ln.                                |
|                |   |                                                                    |

Current cursor position

**4** Click the M-Lint message indicator to go to the next code fragment containing an M-Lint message. The next code fragment is relative to the current cursor position, viewable in the status bar.

In the lengthofline example, the first message is at line 22. The cursor moves to the beginning of line 22.

**5** The code fragment for which there is an M-Lint message is underlined in either red for errors or orange for warnings and improvement opportunities.

To view the M-Lint message, move the pointer within the underlined fragment. The message appears with a yellow highlighted background, similar to datatips (see ["Viewing Values as Datatips in the Editor/Debugger"](#page-2820-0) on page 6-[115\)](#page-2820-0).

Position cursor within orange underlined code fragment and Editor/Debugger displays the related M-Lint message.

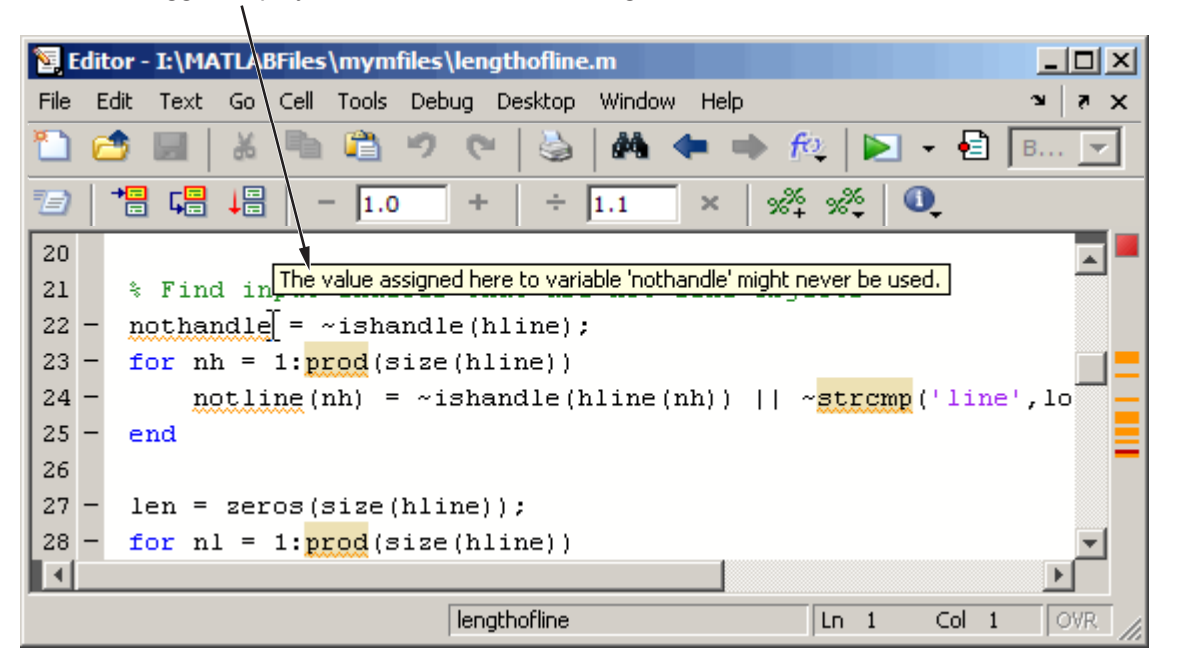

This message means that in line 22, nothandle is assigned a value, but is probably not used anywhere after that in the file. The line might be

extraneous and you could delete it. But it might be that you actually intended to use the variable, as shown in step 6 of this example.

**6** Make changes to your code as needed. The M-Lint indicator and underlining automatically update to reflect the changes you make, even if you do not save the file.

In this example, the intention was to use nothandle as a performance improvement by determining the value prior to the loop. Changing  $\sim$ ishandle(hline(nh)) in line 24 to nothandle(nh) means there is no longer an M-Lint message associated with line 22. For more information about what the warning and improvement messages in this example mean and actions you can take to address them, see ["Messages and R](#page-2870-0)esulting Changes for the lengthofline Example[" on page 7-21](#page-2870-0).

**7** Some errors and warnings are highlighted, indicating M-Lint can automatically fix the code. For example, in lengthofline, line 23, prod is underlined because there is an M-Lint warning, and it is highlighted because an automatic fix is available. When you view the M-Lint message, it also indicates the auto-fix that is available.

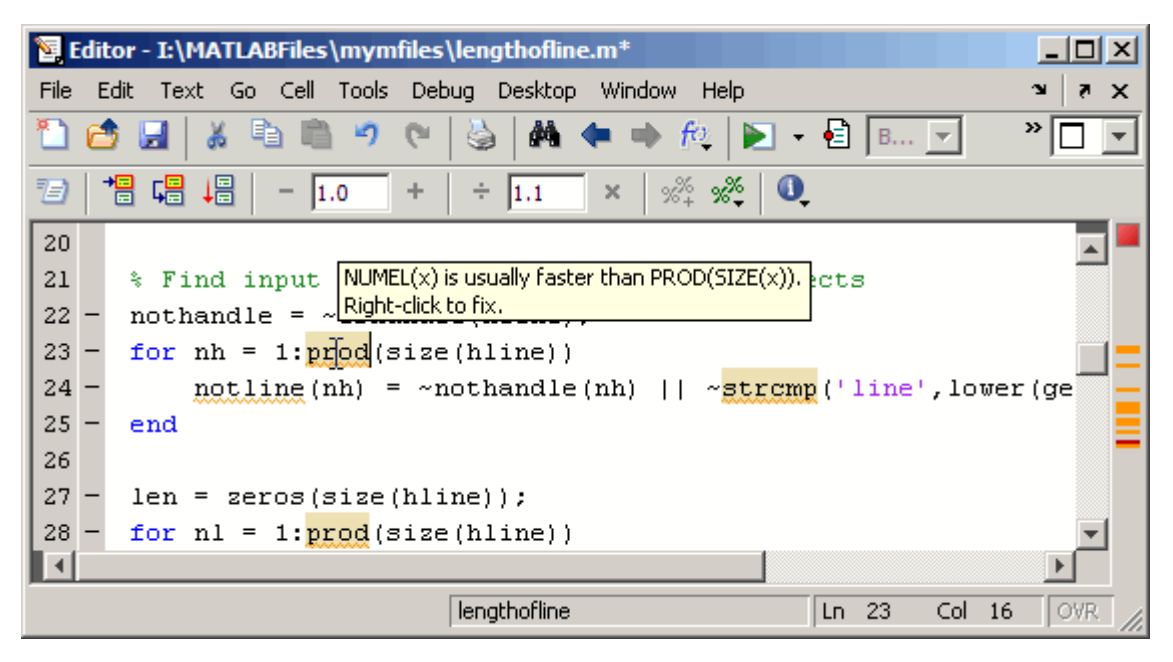

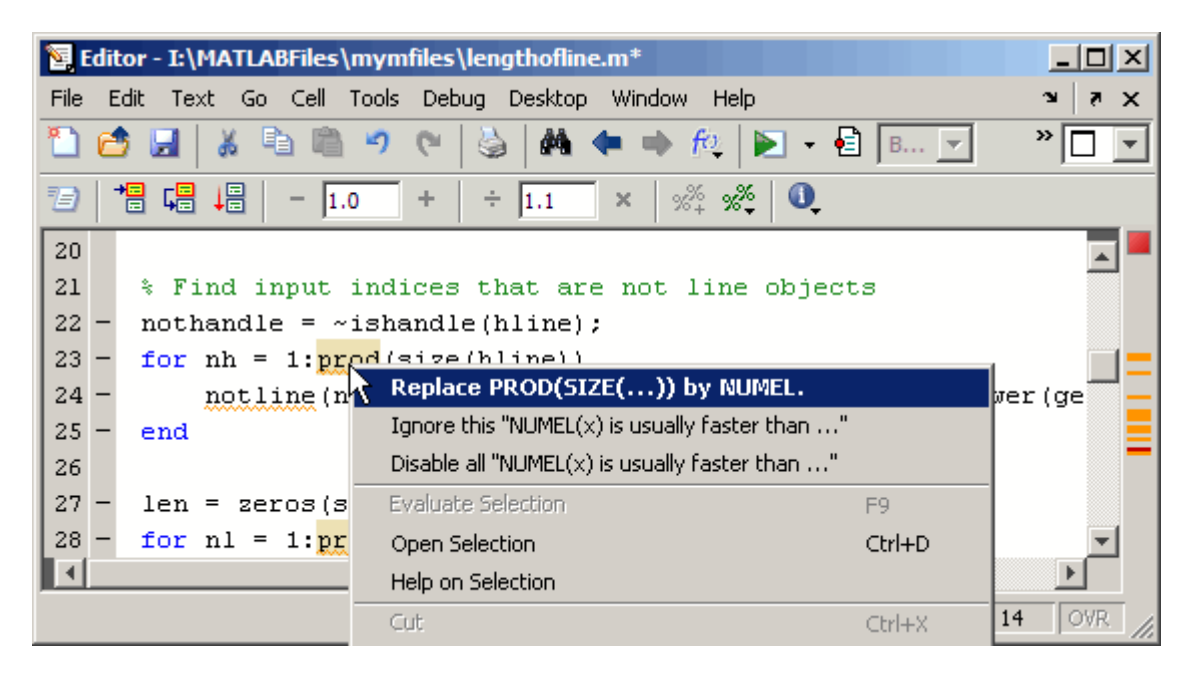

Right-click the highlighted code (for a single-button mouse, use **Ctrl**+click). The first item in the context menu indicates the automatic fix that M-Lint can perform. Select it and M-Lint automatically corrects the code. In this example, M-Lint replaces prod(size(hline)) with numel(hline).

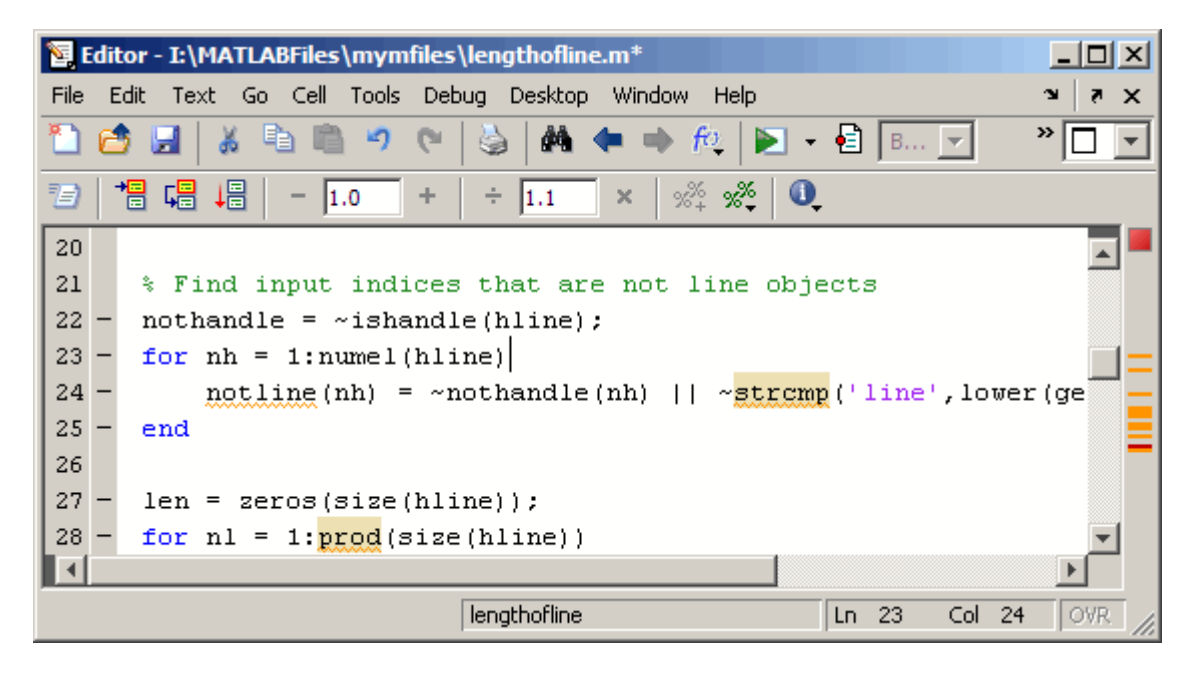

There is a preference you can set for the color—for more information, see ["Other Colors" on page 2-75.](#page-2518-0)

- **8** You might want to ignore certain M-Lint messages and do not want the messages to display; for more information, see ["Suppressing M-](#page-2803-0)Lint Indicators and Messages[" on page 6-98](#page-2803-0).
- **9** You can click the M-Lint message indicator to go to the next message, or use the other way to view messages, which is the M-Lint message bar. Each marker in the bar represents a line that has associated M-Lint messages. A red marker means there is an error at that line, while an orange marker means there are warnings or suggested improvements, but no errors at that line.
	- **a** Position the pointer at a marker in the message bar to view the message. For example, to see an error in lengthofline, position the pointer at a red marker in the message bar. There is only one error in the file and with the pointer positioned over it, the associated M-Lint messages appears. Click the marker to go to the first code fragment in the line that resulted in an M-Lint message. For the example, click the red marker, which takes you to the first suspect code fragment in line 48.

```
temp = diff([data{1}(:) data{2}(:) data{3}(;)]);
```
Multiple messages can represent a single problem or multiple problems. Addressing one might address all of them, or after addressing one, the other messages might change or what you need to do might become clearer.

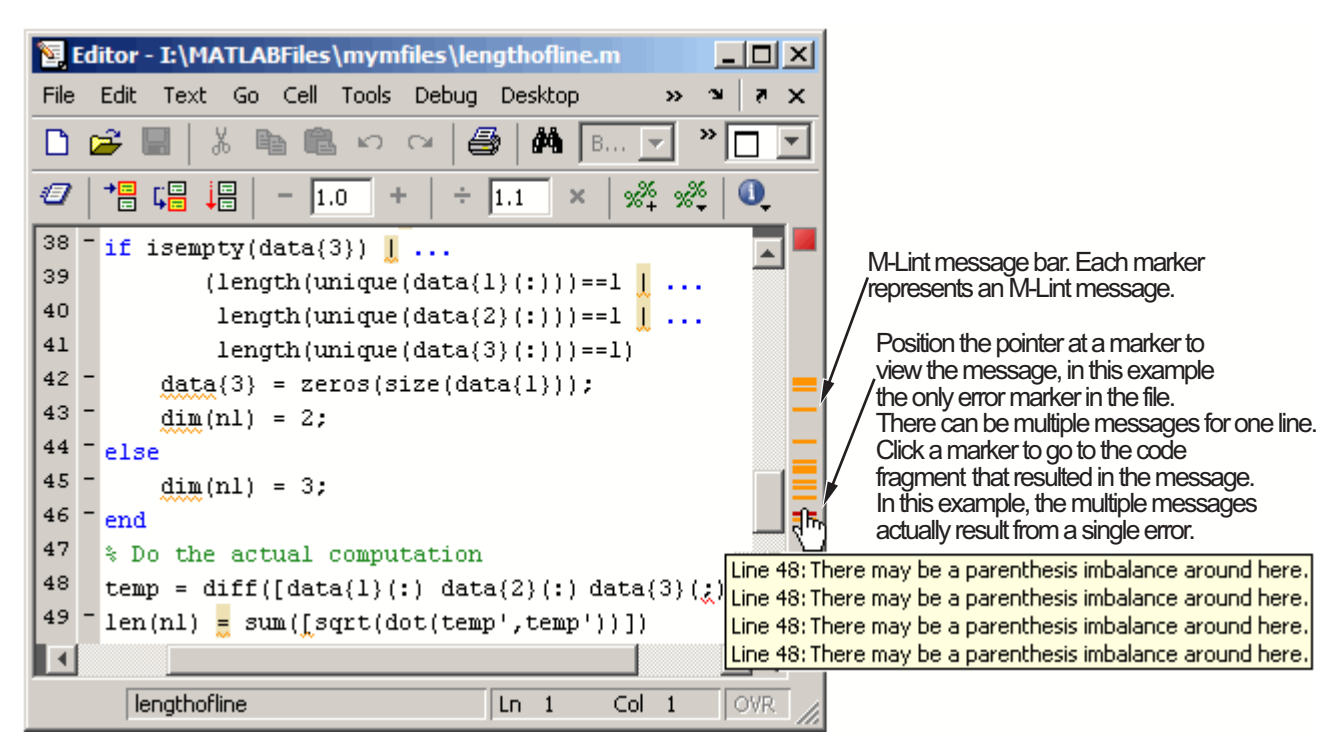

**b** Make changes to address the problem noted in the M-Lint message—the M-Lint indicators update automatically.

In the example, the M-Lint message suggest a delimiter imbalance. You can check that by moving the arrow key over each of the delimiters to see if MATLAB indicates a mismatch. This requires that **File > Preferences > Keyboard > Delimiter Matching** has the **Match on arrow key** option selected. There are no mismatched delimiters. The actual problem is the semicolon in parentheses,  $data{3}($ ; ; ; , is incorrect and should be a colon. In line 48, change data $\{3\}$  (:) to data $\{3\}$  (:). When you make the change, the underline no longer appears in line 48.

That single change addressed the issues in all of the M-Lint messages for line 48.

Because the change you made removed the only error in the file, the M-Lint message indicator at the top of the bar changes from red to orange, indicating that only warnings and potential improvements remain.

- **c** If there are multiple messages associated with a line, there might be multiple underlined code fragments that are adjacent, as in the above example, making it difficult to display the message of interest. In those cases, it might be easier to view the messages via the marker on the message bar.
- **10** After making changes to address all M-Lint messages, or disabling designated messages, the M-Lint message indicator becomes green The example file with all M-Lint messages addressed has been saved as lengthofline2.m, which you can open by running

```
open(fullfile(matlabroot,'help','techdoc','matlab_env',...
'examples','lengthofline2.m'))
```
<span id="page-2803-0"></span>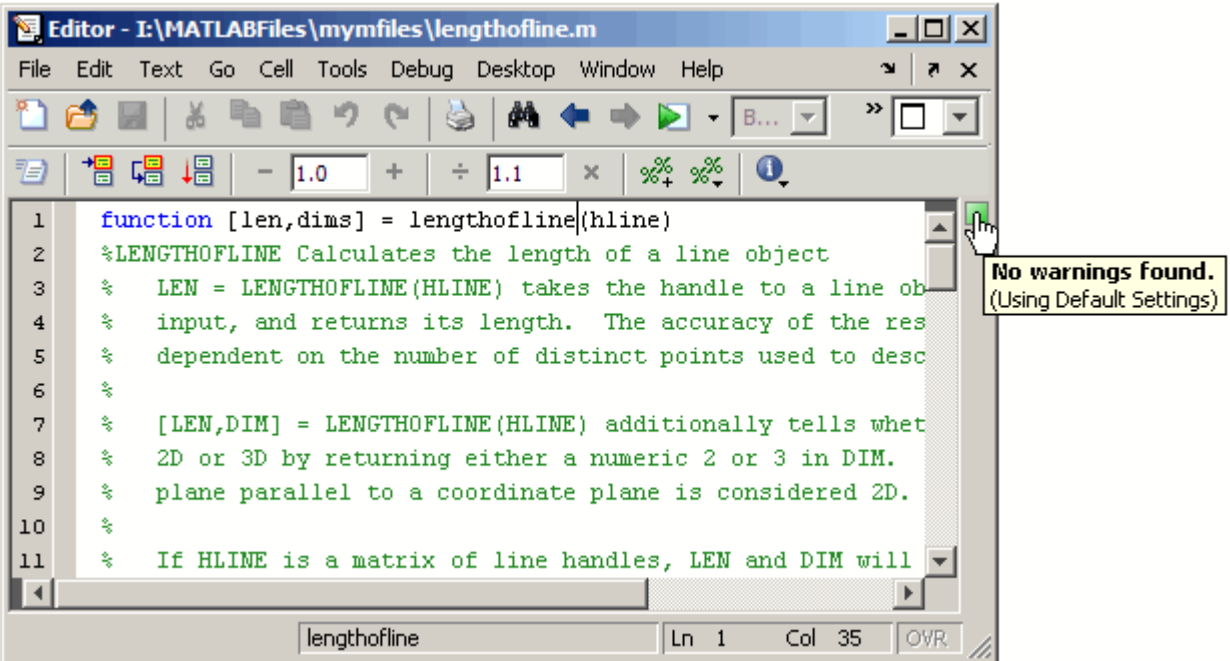

## **Suppressing M-Lint Indicators and Messages**

Depending on what stage you are at in completing the M-file, you might want to restrict the underlining, which you can do via the M-Lint preference referred to in step 1, above. For example, when first coding, you might prefer no underlines because they would be distracting. For details, click the **Help** button in the Preferences dialog box.

M-Lint does not provide perfect information about every situation and in some cases, you might not want to make any changes based on an M-Lint message. In the event you do not want to change the code but you also do not want to see the M-Lint indicator and message for that line, instruct M-Lint to suppress them. For the lengthofline example, in line 49, the first M-Lint message is Terminate statement with semicolon to suppress output (in functions). Adding a semicolon to the end of a statement suppresses output and is a common practice. M-Lint alerts you to lines that produce output but lack the terminating semicolon. If you want to view output from line 49, do not add the semicolon as M-Lint suggests.

There are a few different ways to suppress the M-Lint indicators and messages:

- **•** "Ignore Only a Specific Instance" on page 6-99
- **•** ["Disable All Instances in All Files" on page 6-101](#page-2806-0)
- **•** ["Disable Specified Messages or in Selected Files as Needed" on page 6-101](#page-2806-0)

Note that you cannot suppress M-Lint error messages such as syntax errors, and therefore, the following options do not apply.

### **Ignore Only a Specific Instance**

Right-click at the M-Lint underline (for a single-button mouse, use **Ctrl**+click). From the context menu, select Ignore this "Terminate statement with semicolon...". M-Lint adds a %#ok<NOPRT> to the end of the line, which instructs MATLAB not to check for a terminating semicolon at that line. M-Lint removes the underline and mark in the M-Lint indicator bar for that message.

If there are two messages on a line that you do not want M-Lint to display, right-click separately at each underline and select the appropriate entry from the context menu. M-Lint expands the %#ok syntax. For the example, ignoring both messages for line 49 would add %#ok<NBRAK, NOPRT>.

For more information about %#ok, see the mlint function reference page.

This method of suppressing the messages changes the M-file. If M-Lint preferences are to set to enable this message, the specific instance of the message suppressed in this way will not appear because the %#ok takes precedence over the preference setting. If you later decide you want M-Lint to check for a terminating semicolon at that line, delete the %#ok<NOPRT> from the line.

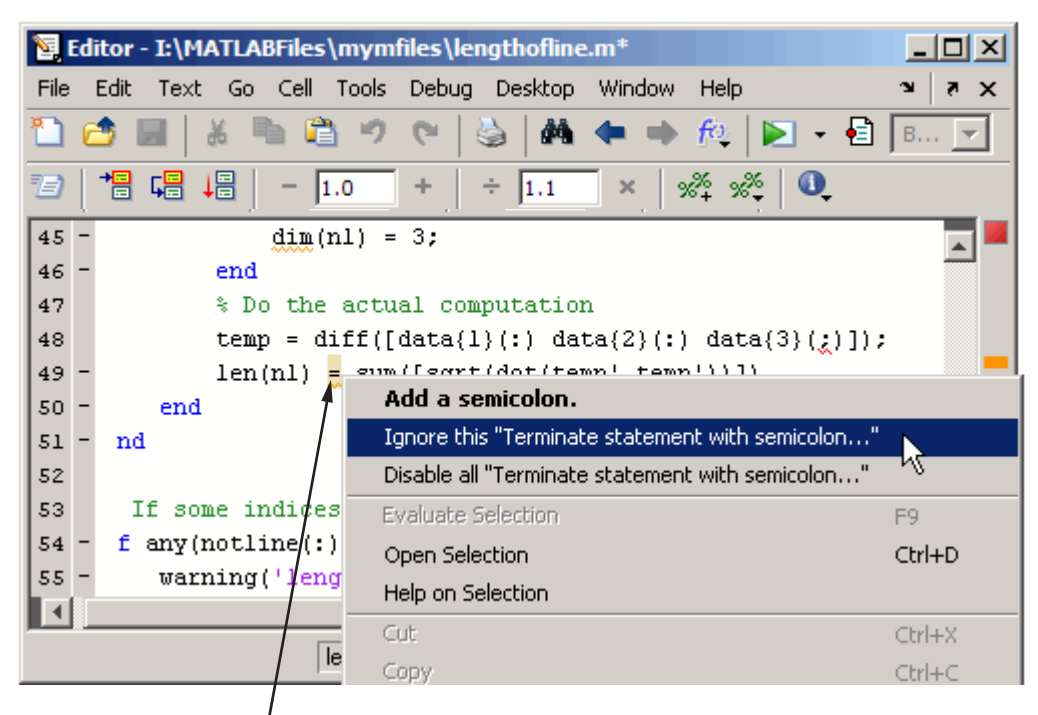

Right-click at an M-Lint underline and select the option instructing M-Lint to ignore only this instance of the message, as shown in this example.

<span id="page-2806-0"></span>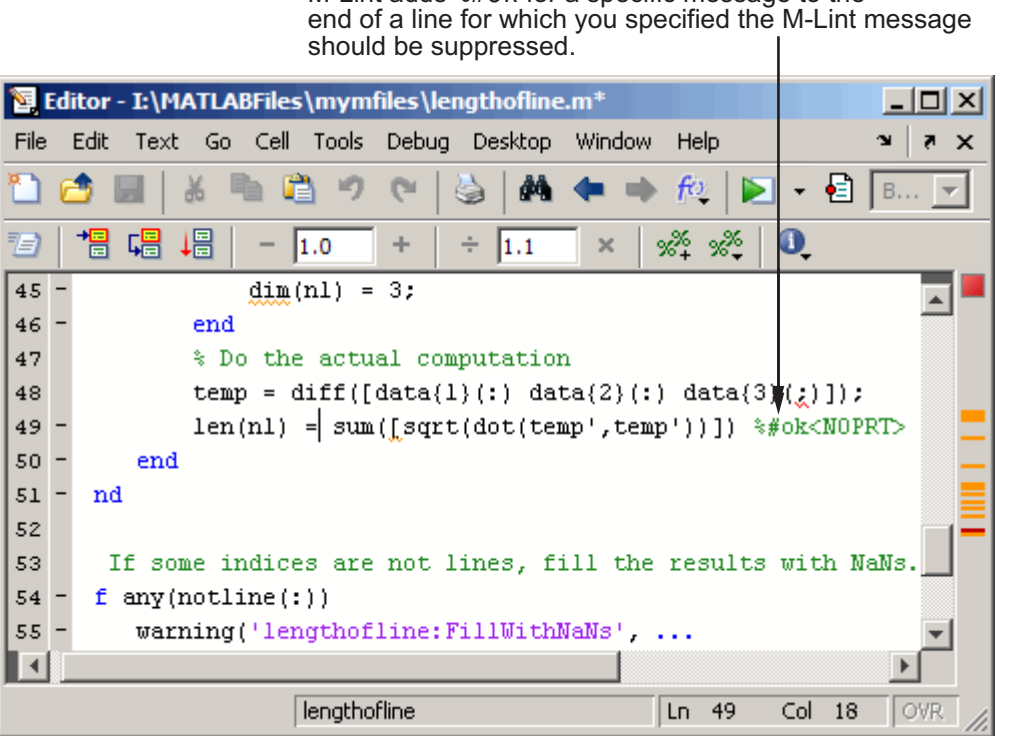

M-Lint adds %#ok for a specific message to the

### **Disable All Instances in All Files**

Right-click at the M-Lint underline (for a single-button mouse, use **Ctrl**+click). From the context menu, select Disable all "Terminate statement with semicolon...". Doing so modifies the M-Lint preference setting, which applies to all occurrences in all files, unless a line includes a %#ok for that message. For more information about the M-Lint preference, including how to restore MATLAB default settings, select **File > Preferences > M-Lint**, and click **Help**.

### **Disable Specified Messages or in Selected Files as Needed**

Use M-Lint preferences by selecting **File > Preferences > M-Lint**. Then enable specific messages or categories of messages and save the settings to a txt file. You can reuse the settings for any M-file, or provide the settings file to another user.

To use the saved settings, either select the settings file in M-Lint preferences, or in the Editor/Debugger. In the Editor/Debugger, right-click the M-Lint message bar (for a single-button mouse, use **Ctrl**+click), or select **Tools > M-Lint**. The currently-selected setting choice is shown, preceded by a bullet point. You can choose from any of the settings files, such as the MLintNoSemis example, as shown here.

M-Lint default settings are currently selected (as indicated by the bullet point preceding that menu item). Select any txt file to use the M-Lint settings specified in that file.

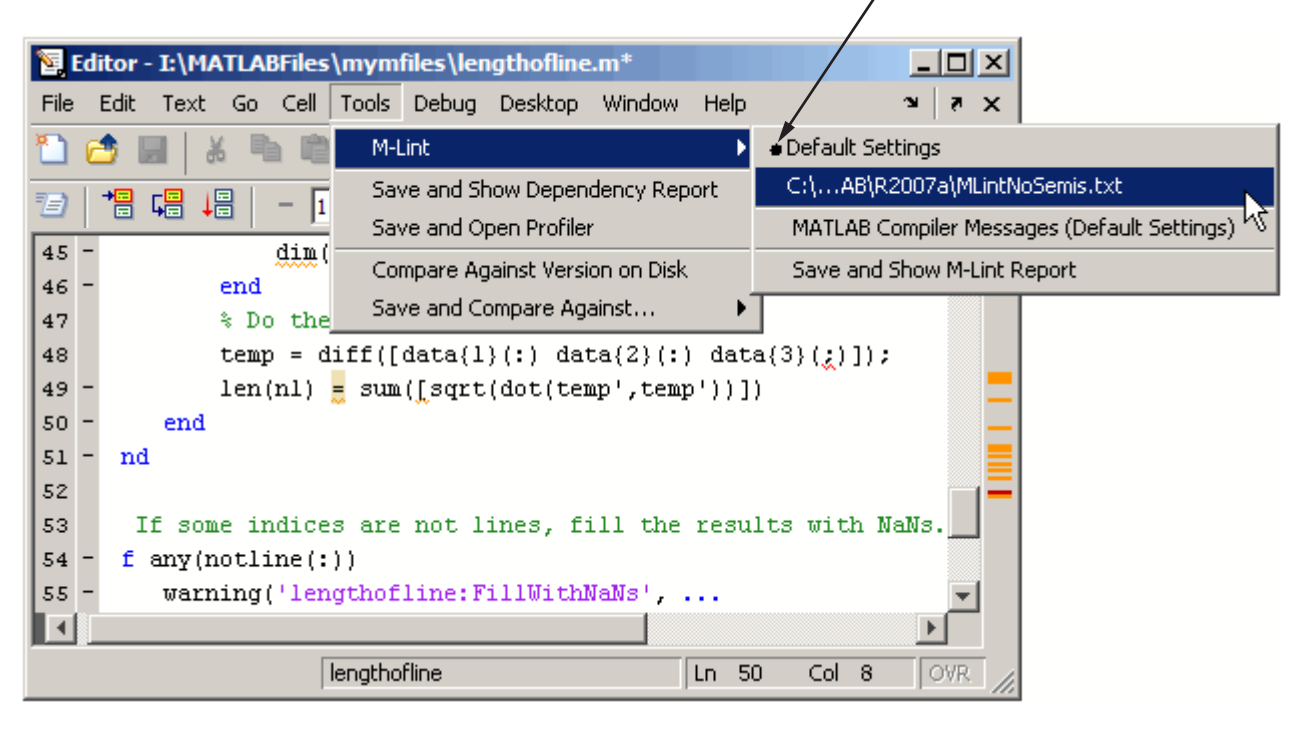

For more about M-Lint settings and preferences, click **Help** in the M-Lint preferences panel.
# **Debugging Process and Features**

#### **In this section...**

"Ways to Debug M-Files" on page 6-103 "Preparing for Debugging" on page 6-103 ["Setting Breakpoints" on page 6-107](#page-2812-0) ["Running an M-File with Breakpoints" on page 6-111](#page-2816-0) ["Stepping Through an M-File" on page 6-112](#page-2817-0) ["Examining Values" on page 6-114](#page-2819-0) ["Correcting Problems and Ending Debugging" on page 6-118](#page-2823-0) ["Conditional Breakpoints" on page 6-126](#page-2831-0) ["Breakpoints in Anonymous Functions" on page 6-128](#page-2833-0) ["Error Breakpoints" on page 6-129](#page-2834-0)

# **Ways to Debug M-Files**

You can debug the M-files using the Editor/Debugger, which is a graphical user interface, as well as by using debugging functions from the Command Window. You can use both methods interchangeably. These topics and the example describe both methods.

# **Preparing for Debugging**

Do the following to prepare for debugging:

- Open the file To use the Editor/Debugger for debugging, open it with the file to run.
- **•** Save changes If you are editing the file, save the changes before you begin debugging. If you try to run a file with unsaved changes from within the Editor/Debugger, the file is automatically saved before it runs. If you run a file with unsaved changes from the Command Window, MATLAB runs the saved version of the file, so you will not see the results of your changes.
- **•** Add the files to a directory on the search path or put them in the current directory — Be sure the file you run and any files it calls are in directories

that are on the search path. If all files to be used are in the same directory, you can instead make that directory be the current directory.

### **Debugging Example — The Collatz Problem**

The debugging process and features are best described via an example. To prepare to use the example, create two M-files, collatz.m and collatzplot.m, that produce data for the Collatz problem.

For any given positive integer, n, the Collatz function produces a sequence of numbers that always resolves to 1. If n is even, divide it by 2 to get the next integer in the sequence. If n is odd, multiply it by 3 and add 1 to get the next integer in the sequence. Repeat the steps until the next integer is 1. The number of integers in the sequence varies, depending on the starting value, n.

The Collatz problem is to prove that the Collatz function will resolve to 1 for all positive integers. The M-files for this example are useful for studying the Collatz problem. The file collatz.m generates the sequence of integers for any given n. The file collatzplot.m calculates the number of integers in the sequence for all integers from 1 through m, and plots the results. The plot shows patterns that can be further studied.

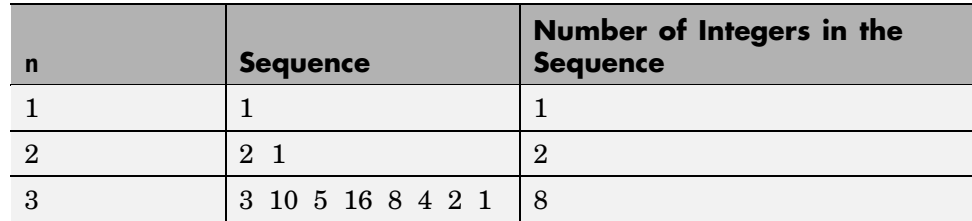

Following are the results when n is 1, 2, or 3.

**M-Files for the Collatz Problem.** Following are the two M-files you use for the debugging example. To create these files on your system, open two new M-files. Select and copy the following code from the Help browser and paste it into the M-files. Save and name the files collatz.m and collatzplot.m. Save them to your current directory or add the directory where you save them to the search path. One of the files has an embedded error to illustrate the debugging features.

Code for collatz.m.

```
function sequence=collatz(n)
  % Collatz problem. Generate a sequence of integers resolving to 1
  % For any positive integer, n:
  % Divide n by 2 if n is even
  % Multiply n by 3 and add 1 if n is odd
  % Repeat for the result
  % Continue until the result is 1%
  sequence = n;
  next value = n;
  while next_value > 1
   if rem(next_value,2)==0
    next_value = next_value/2;
   else
    next_value = 3*next_value+1;
   end
   sequence = [sequence, next_value];
  end
Code for collatzplot.m.
  function collatzplot(m)
  % Plot length of sequence for Collatz problem
  % Prepare figure
  clf
  set(gcf,'DoubleBuffer','on')
  set(gca,'XScale','linear')
  %
  % Determine and plot sequence and sequence length
  for N = 1:mplot seq = collatz(N);seq length(N) = length(plot seq);
   line(N,plot_seq,'Marker','.','MarkerSize',9,'Color','blue')
   drawnow
```
end

**Trial Run for Example.** Open the file collatzplot.m. Make sure the current directory is the directory in which you saved collatzplot.

Try out collatzplot to see if it works correctly. Use a simple input value, for example, 3, and compare the results to those shown in the preceding table. Typing

```
collatzplot(3)
```
produces the plot shown in the following figure.

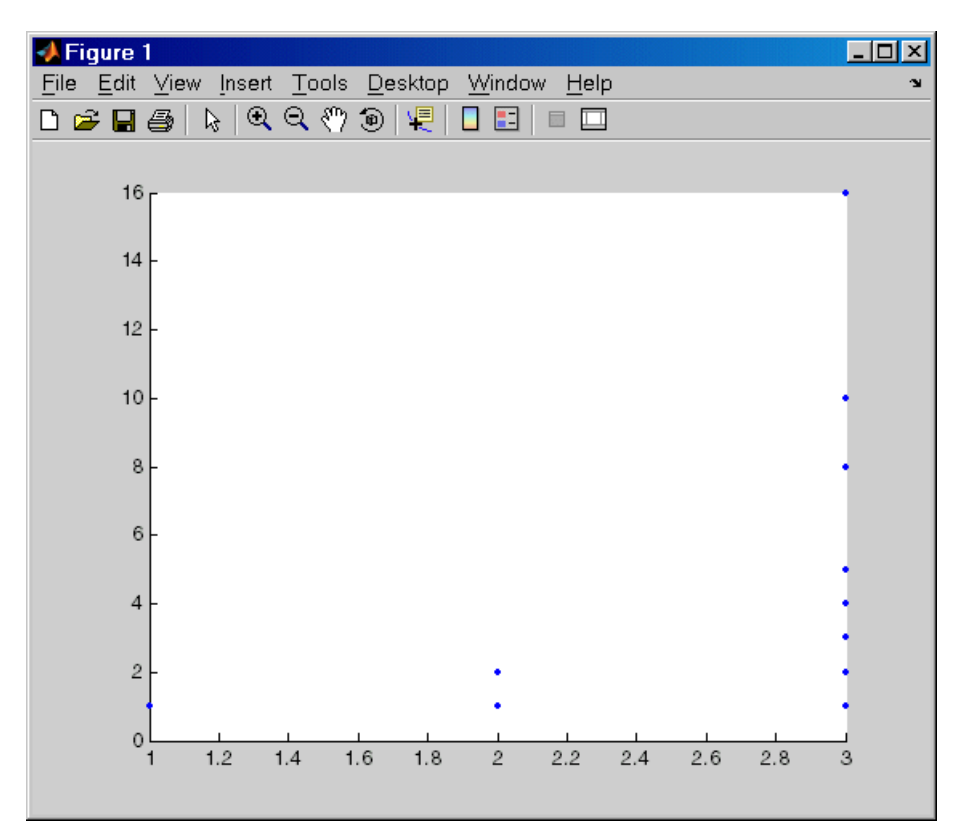

The plot for  $n = 1$  appears to be correct—for 1, the Collatz series is 1, and contains one integer. But for  $n = 2$  and  $n = 3$ , it is wrong because there should be only one value plotted for each integer, the number of integers in the sequence, which the preceding table shows to be 2 (for  $n = 2$ ) and 8 (for n = 3). Instead, multiple values are plotted. Use MATLAB debugging features to isolate the problem.

# <span id="page-2812-0"></span>**Setting Breakpoints**

Set breakpoints to pause execution of the M-file so you can examine values where you think the problem might be. You can set breakpoints in the Editor/Debugger, using functions in the Command Window, or both.

There are three basic types of breakpoints you can set in M-files:

- **•** A standard breakpoint, which stops at a specified line in an M-file. For details, see ["Setting Standard Breakpoints" on page 6-108](#page-2813-0).
- **•** A conditional breakpoint, which stops at a specified line in an M-file only under specified conditions. For details, see ["Conditional Breakpoints" on](#page-2831-0) page 6-[126](#page-2831-0).
- **•** An error breakpoint that stops in any M-file when it produces the specified type of warning, error, or NaN or infinite value. For details, see ["Error](#page-2834-0) Breakpoint[s"](#page-2834-0) [on page 6-129](#page-2834-0).

You can disable standard and conditional breakpoints so that MATLAB temporarily ignores them, or you can remove them. For details, see ["Disabling](#page-2824-0) and Clearing Breakpoints[" on page 6-119.](#page-2824-0) Breakpoints are not maintained after you exit the MATLAB session.

You can only set valid standard and conditional breakpoints at executable lines in saved files that are in the current directory or in directories on the search path. When you add or remove a breakpoint in a file that is not in a directory on the search path or in the current directory, a dialog box appears, presenting you with options that allow you to add or remove the breakpoint. You can either change the current directory to the directory containing the file, or you can add the directory containing the file to the search path.

Do not set a breakpoint at a for statement if you want to examine values at increments in the loop. For example, in

```
for n = 1:10m = n+1;
end
```
MATLAB executes the for statement only once, which is efficient. Therefore, when you set a breakpoint at the for statement and step through the file, you <span id="page-2813-0"></span>only stop at the for statement once. Instead place the breakpoint at the next line, m=n+1 to stop at each pass through the loop.

You cannot set breakpoints while MATLAB is busy, for example, running an M-file, unless that M-file is paused at a breakpoint.

#### **Setting Standard Breakpoints**

To set a standard breakpoint using the Editor/Debugger, click in the breakpoint alley at the line where you want to set the breakpoint. The breakpoint alley is the narrow column on the left side of the Editor/Debugger, just right of the line number. Set breakpoints at lines that are preceded by a - (dash). Lines not preceded by a dash, such as comments or blank lines, are not executable — if you try to set a breakpoint there, it is actually set at the next executable line. Other ways to set a breakpoint are to position the cursor in the line and then click the Set/Clear Breakpoint button  $\Xi$  on the toolbar, or select **Set/Clear Breakpoint** from the **Debug** menu or the context menu. A breakpoint icon appears.

**Set Breakpoints for the Example.** It is unclear whether the problem in the example is in collatzplot or collatz. To start, set breakpoints in collatzplot.m at lines 10, 11, and 12. The breakpoint at line 10 allows you to step into collatz to see if the problem might be there. The breakpoints at lines 11 and 12 stop the program where you can examine the interim results.

<span id="page-2814-0"></span>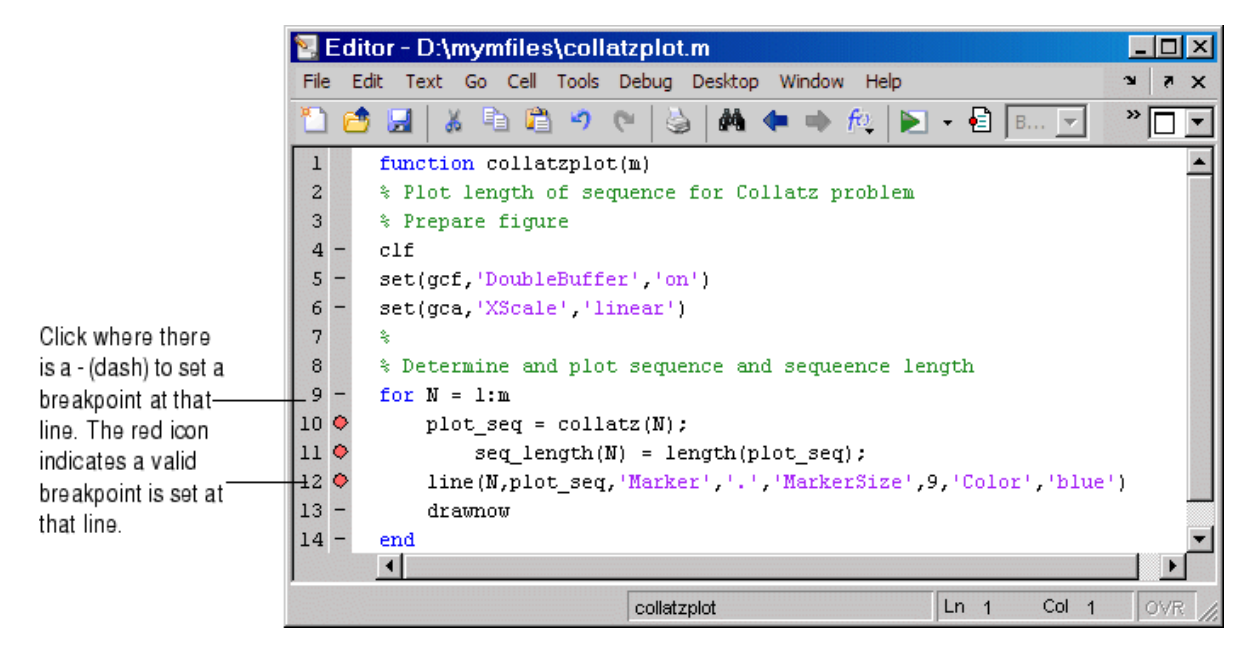

**Valid (Red) and Invalid (Gray) Breakpoints.** Red breakpoints are valid standard breakpoints. If breakpoints are instead gray, they are not valid.

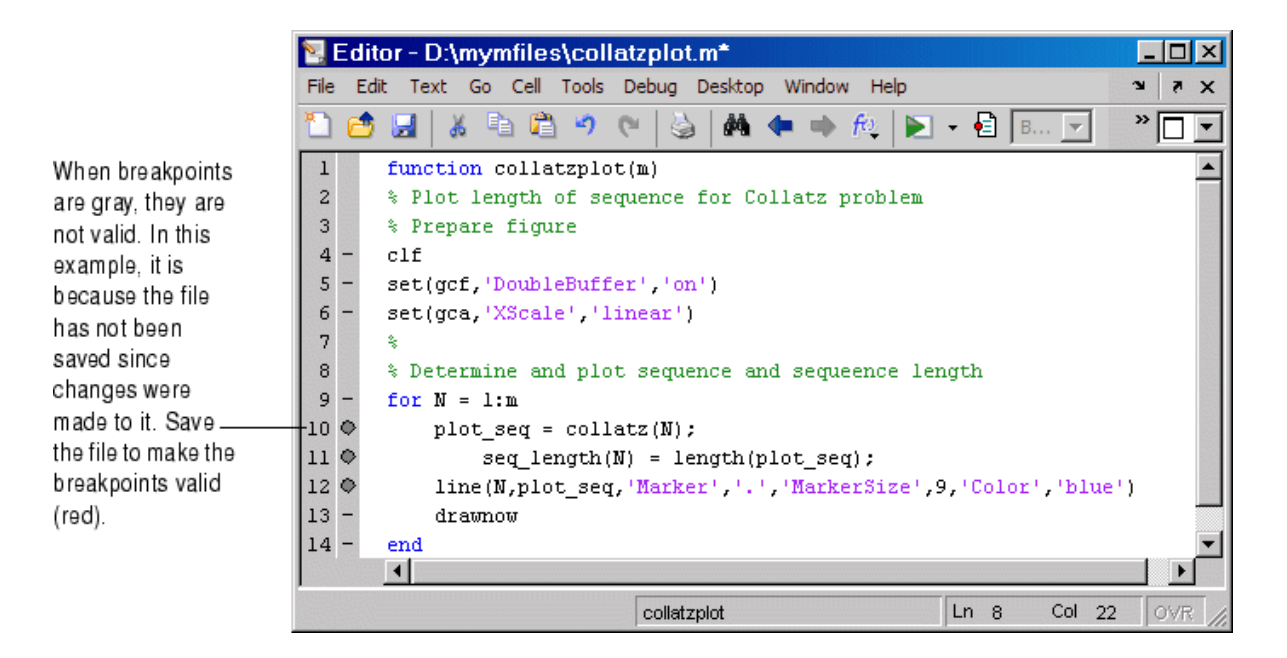

Breakpoints are gray for either of these reasons:

- **•** The file has not been saved since changes were made to it. Save the file to make breakpoints valid. The gray breakpoints become red, indicating they are now valid. Any gray breakpoints that were entered at invalid breakpoint lines automatically move to the next valid breakpoint line with the successful file save.
- **•** There is a syntax error in the file. When you set a breakpoint, an error message appears indicating where the syntax error is. Fix the syntax error and save the file to make breakpoints valid.

#### **Function Alternative for Setting Breakpoints**

To set a breakpoint using the debugging functions, use dbstop. For the example, type

```
dbstop in collatzplot at 10
dbstop in collatzplot at 11
dbstop in collatzplot at 12
```
<span id="page-2816-0"></span>Some useful related functions are

- **•** dbtype Lists the M-file with line numbers in the Command Window.
- **•** dbstatus Lists breakpoints.

## **Running an M-File with Breakpoints**

After setting breakpoints, run the M-file from the Command Window or the Editor/Debugger.

#### **Running the Example**

For the example, run collatzplot for the simple input value, 3, by typing in the Command Window

collatzplot(3)

The example, collatzplot, requires an input argument and therefore runs only from the Command Window and not from the Editor/Debugger.

### **Results of Running an M-File Containing Breakpoints**

Running the M-file results in the following:

**•** The prompt in the Command Window changes to

 $K>>$ 

indicating that MATLAB is in debug mode.

**•** The program pauses at the first breakpoint. This means that line will be executed when you continue. The pause is indicated in the Editor/Debugger by the green arrow just to the right of the breakpoint, which in the example, is line 10 of collatzplot as shown here.

10 0 0 plot  $seq = collatz(N);$ 

If you use debugging functions from the Command Window, the line at which you are paused is displayed in the Command Window. For the example, it would show

```
10 plot seq = collatz(N);
```
- <span id="page-2817-0"></span>**•** The function displayed in the **Stack** field on the toolbar changes to reflect the current function (sometimes referred to as the caller or calling workspace). The call stack includes subfunctions as well as called functions. If you use debugging functions from the Command Window, use dbstack to view the current call stack.
- **•** If the file you are running is not in the current directory or a directory on the search path, you are prompted to either add the directory to the path or change the current directory.

In debug mode, you can set breakpoints, step through programs, examine variables, and run other functions.

Note that MATLAB could become nonresponsive if it stops at a breakpoint while displaying a modal dialog box or figure that your M-file creates. In that event, use **Ctrl+C** to go the MATLAB prompt.

# **Stepping Through an M-File**

While debugging, you can step through an M-file, pausing at points where you want to examine values.

Use the step buttons or the step items in the **Debug** menu of the Editor/Debugger or desktop, or use the equivalent functions.

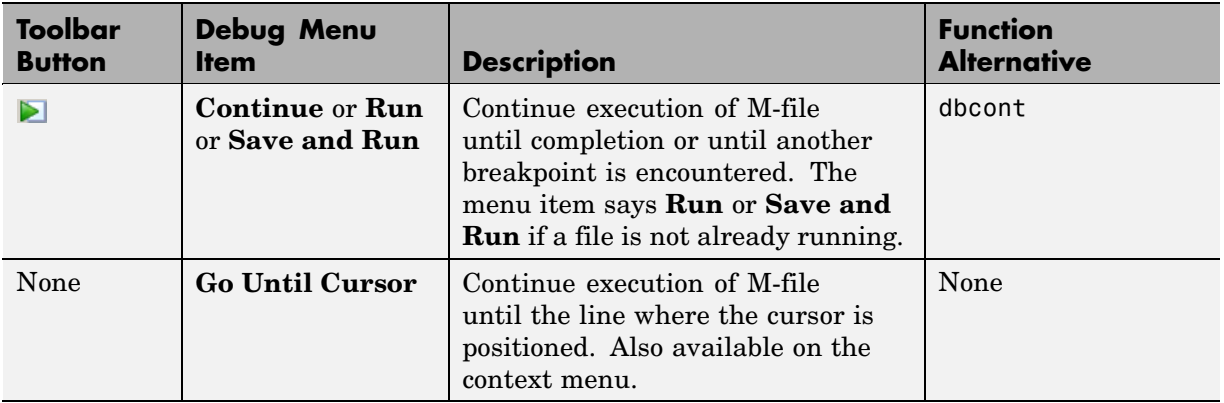

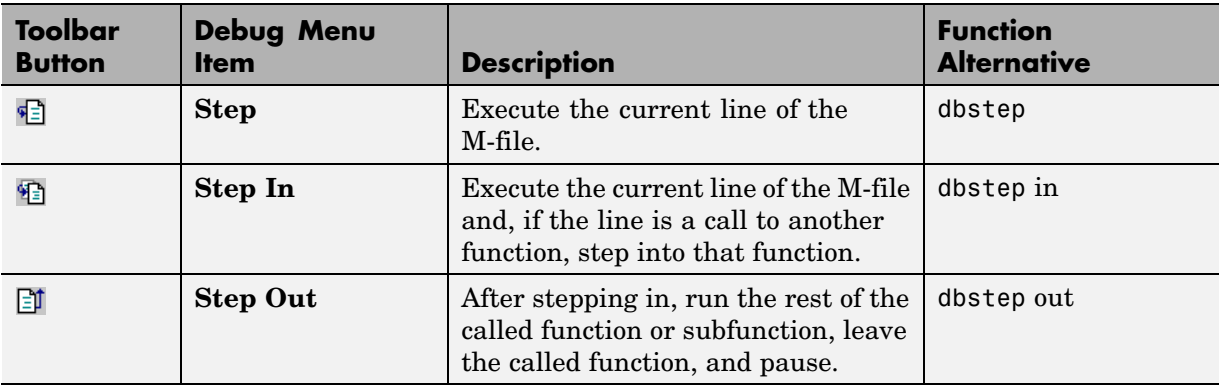

### **Continue Running in the Example**

In the example, collatzplot is paused at line 10. Because the problem results are correct for  $N/n = 1$ , continue running until  $N/n = 2$ . Press the Continue button three times to move through the breakpoints at lines 10, 11, and 12. Now the program is again paused at the breakpoint at line 10.

## **Stepping In to Called Function in the Example**

Now that collatzplot is paused at line 10 during the second iteration, use the Step In button or type dbstep in in the Command Window to step into collatz and walk through that M-file. Stepping into line 10 of collatzplot goes to line 9 of collatz. If collatz is not open in the Editor/Debugger, it automatically opens if you have selected **Debug > Open M-Files When Debugging**.

The pause indicator at line 10 of collatzplot changes to a hollow arrow  $\phi$ , indicating that MATLAB control is now in a subfunction called from the main program. The call stack shows that the current function is now collatz.

In the called function, collatz in the example, you can do the same things you can do in the main (calling) function—set breakpoints, run, step through, and examine values.

# <span id="page-2819-0"></span>**Examining Values**

While the program is paused, you can view the value of any variable currently in the workspace. Examine values when you want to see whether a line of code has produced the expected result or not. If the result is as expected, continue running or step to the next line. If the result is not as expected, then that line, or a previous line, contains an error. Use the following methods to examine values:

- "Selecting the Workspace" on page 6-114
- **•** ["Viewing Values as Datatips in the Editor/Debugger" on page 6-115](#page-2820-0)
- **•** ["Viewing Values in the Command Window" on page 6-115](#page-2820-0)
- **•** ["Viewing Values in the Workspace Browser and Array Editor" on page 6-116](#page-2821-0)
- **•** ["Evaluating a Selection" on page 6-117](#page-2822-0)
- **•** ["Examining Values in the Example" on page 6-117](#page-2822-0)

Many of these methods are used in ["Examining Values in the Example" on](#page-2822-0) page 6-[117](#page-2822-0).

#### **Selecting the Workspace**

Variables assigned through the Command Window and created using scripts are considered to be in the base workspace. Variables created in a function belong to their own function workspace. To examine a variable, you must first select its workspace. When you run a program, the current workspace is shown in the **Stack** field. To examine values that are part of another workspace for a currently running function or for the base workspace, first select that workspace from the list in the **Stack** field.

If you use debugging functions from the Command Window, use dbstack to display the call stack. Use dbup and dbdown to change to a different workspace. Use who or whos to list the variables in the current workspace.

**Workspace in the Example.** At line 10 of collatzplot, you stepped in, so the current line is 9 in collatz. The **Stack** shows that collatz is the current workspace.

#### <span id="page-2820-0"></span>**Viewing Values as Datatips in the Editor/Debugger**

In the Editor/Debugger, position the pointer to the left of a variable on that line. Its current value appears — this is called a datatip, which is like a tooltip for data. The datatip stays in view until you move the pointer. If you have trouble getting the datatip to appear, click in the line and then move the pointer next to the variable.

A related function is datatipinfo.

**Datatips in the Example.** Position the pointer over n in line 9 of collatz. The datatip shows that  $n = 2$ , as expected.

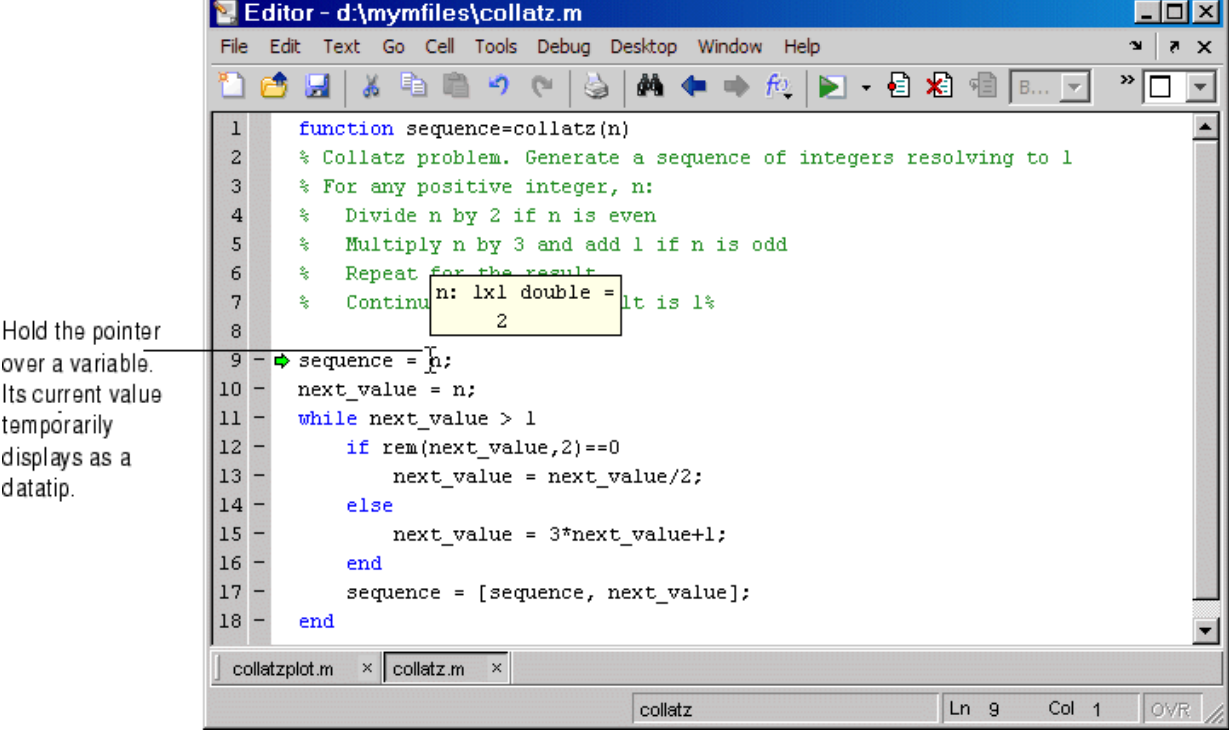

### **Viewing Values in the Command Window**

You can examine values while in debug mode at the K>> prompt. To see the variables currently in the workspace, use who. Type a variable name in the

<span id="page-2821-0"></span>Command Window and MATLAB displays its current value. For the example, to see the value of n, type

n

MATLAB returns the expected result

 $n =$ 2

and displays the debug prompt, K>>.

#### **Viewing Values in the Workspace Browser and Array Editor**

You can view the value of variables in the **Value** column of the Workspace browser. The Workspace browser displays all variables in the current workspace. Use the **Stack** in the Workspace browser to change to another workspace and view its variables.

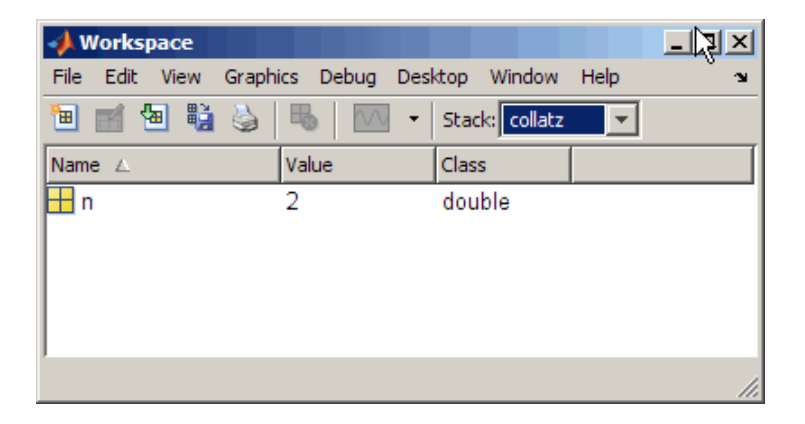

The **Value** column does not show all details for all variables. To see details, double-click a variable in the Workspace browser. The Array Editor opens, displaying the content for that variable. You can open the Array Editor directly for a variable using openvar.

To see the value of n in the Array Editor for the example, type

openvar n

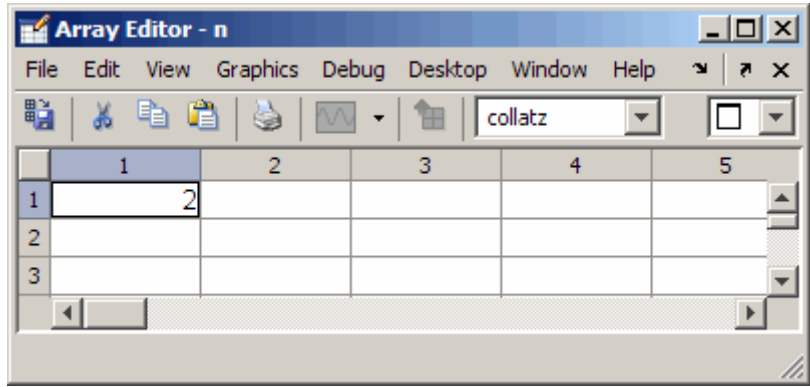

<span id="page-2822-0"></span>and the Array Editor opens, showing that  $n = 2$  as expected.

### **Evaluating a Selection**

Select a variable or equation in an M-file in the Editor/Debugger. Right-click and select **Evaluate Selection** from the context menu (for a single-button mouse, use **Ctrl**+click). MATLAB displays the value of the variable or equation in the Command Window. You cannot evaluate a selection while MATLAB is busy, for example, running an M-file.

## **Examining Values in the Example**

Step from line 9 through line 13 in collatz. Step again, and the pause indicator jumps to line 17, just after the if loop, as expected. Step again, to line 18, check the value of sequence in line 17 and see that the array is

2 1

as expected for  $n = 2$ . Step again, which moves the pause indicator from line 18 to line 11. At line 11, step again. Because next\_value is now 1, the while loop ends. The pause indicator is at line 11 and appears as a green down arrow  $\bullet$ . This indicates that processing in the called function is complete and program control will return to the calling program. Step again from line 11 in collatz and execution is now paused at line 10 in collatzplot.

Note that instead of stepping through collatz, the called function, as was just done in this example, you can step out from a called function back to the <span id="page-2823-0"></span>calling function, which automatically runs the rest of the called function and returns to the next line in the calling function. To step out, use the Step Out button or type dbstep out in the Command Window.

In collatzplot, step again to advance to line 11, then line 12. The variable seq\_length in line 11 is a vector with the elements

1 2

which is correct.

Finally, step again to advance to line 13. Examining the values in line 12,  $N = 2$  as expected, but the second variable, plot seq, has two values, where only one value is expected. While the value for plot\_seq is as expected

2 1

it is the incorrect variable for plotting. Instead, seq\_length(N) should be plotted.

# **Correcting Problems and Ending Debugging**

These are some of the ways to correct problems and end the debugging session:

- **•** "Changing Values and Checking Results" on page 6-118
- **•** ["Ending Debugging" on page 6-119](#page-2824-0)
- **•** ["Disabling and Clearing Breakpoints" on page 6-119](#page-2824-0)
- **•** ["Saving Breakpoints" on page 6-121](#page-2826-0)
- **•** ["Correcting an M-File" on page 6-121](#page-2826-0)
- **•** ["Completing the Example" on page 6-121](#page-2826-0)
- **•** ["Running Sections in M-Files That Have Unsaved Changes" on page 6-125](#page-2830-0)

Many of these features are used in ["Completing the Example" on page 6-121.](#page-2826-0)

#### **Changing Values and Checking Results**

While debugging, you can change the value of a variable in the current workspace to see if the new value produces expected results. While the <span id="page-2824-0"></span>program is paused, assign a new value to the variable in the Command Window, Workspace browser, or Array Editor. Then continue running or stepping through the program. If the new value does not produce the expected results, the program has a different problem.

## **Ending Debugging**

After identifying a problem, end the debugging session. You must end a debugging session if you want to change and save an M-file to correct a problem, or if you want to run other functions in MATLAB.

**Note** It is recommended that you quit debug mode before editing an M-file. If you edit an M-file while in debug mode, you can get unexpected results when you run the file. If you do edit an M-file while in debug mode, breakpoints turn gray, indicating that results might not be reliable. See ["Valid \(Red\) and](#page-2814-0) Invalid (Gray) Breakpoint[s" on page 6-109](#page-2814-0) for details.

If you attempt to save an edited M-file while in debug mode, a dialog box appears allowing you to exit debug mode and save the file.

To end debugging, click the Exit Debug Mode button  $\Box$ , or select Exit Debug **Mode** from the **Debug** menu.

You can instead use the function dbquit or the **Shift+F5** keyboard shortcut to end debugging.

After quitting debugging, pause indicators in the Editor/Debugger display no longer appear, and the normal prompt >> appears in the Command Window instead of the debugging prompt, K>>. You can no longer access the call stack.

## **Disabling and Clearing Breakpoints**

Disable a breakpoint to temporarily ignore it. Clear a breakpoint to remove it.

**Disabling and Enabling Breakpoints.** You can disable selected breakpoints so the program temporarily ignores them and runs uninterrupted, for example, after you think you identified and corrected a problem. This is especially useful for conditional breakpoints — see ["Conditional Breakpoints"](#page-2831-0) on page 6-[126.](#page-2831-0)

To disable a breakpoint, right-click the breakpoint icon and select **Disable Breakpoint** from the context menu, or click anywhere in a line and select **Enable/Disable Breakpoint** from the **Debug** or context menu. You can also disable a conditional breakpoint by clicking the breakpoint icon. This puts an X through the breakpoint icon as shown here.

Disabled plot  $seq = collatz(N)$ ; 10 ※ breakpoint

After disabling a breakpoint, you can enable it to make it active again, or clear it. To enable it, right-click the breakpoint icon and select **Enable Breakpoint** from the context menu, or click anywhere in a line and select **Enable/Disable Breakpoint** from the **Breakpoints** or context menu. The X no longer appears on the breakpoint icon and program execution will pause at that line.

When you run dbstatus, the resulting message for a disabled breakpoint is

Breakpoint on line 10 has conditional expression 'false'.

**Clearing (Removing) Breakpoints.** All breakpoints remain in a file until you clear (remove) them or until they are automatically cleared. Clear a breakpoint after determining that a line of code is not causing a problem.

To clear a breakpoint in the Editor/Debugger, click anywhere in a line and select **Set/Clear Breakpoint** from the **Debug** or context menu. The breakpoint for that line is cleared. Another way to clear a breakpoint is to click a standard breakpoint icon, or a disabled conditional breakpoint icon.

To clear all breakpoints in all files, select **Debug > Clear Breakpoints in** All Files, or click its equivalent button  $\blacktriangleright$  on the toolbar.

The function that clears breakpoints is dbclear. To clear all breakpoints, use dbclear all. For the example, clear all of the breakpoints in collatzplot by typing

<span id="page-2826-0"></span>dbclear all in collatzplot

Breakpoints are automatically cleared when you

- **•** End the MATLAB session
- **•** Clear the M-file using clear name or clear all

**Note** When clear name or clear all is in a statement in an M-file that you are debugging, it clears the breakpoints.

#### **Saving Breakpoints**

You can use the s=dbstatus syntax and then save s to save the current breakpoints to a MAT-file. At a later time, you can load s and restore the breakpoints using dbstop(s). For more information, including an example, see the dbstatus reference page.

#### **Correcting an M-File**

To correct a problem in an M-file,

**1** Quit debugging.

Do not make changes to an M-file while MATLAB is in debug mode. If you do edit an M-file while in debug mode, breakpoints turn gray, indicating that results might not be reliable. See["Valid \(Red\) and](#page-2814-0) Invalid (Gray) Breakpoint[s" on page 6-109](#page-2814-0) for details.

- **2** Make changes to the M-file.
- **3** Save the M-file.
- **4** Set, disable, or clear breakpoints, as appropriate.
- **5** Run the M-file again to be sure it produces the expected results.

#### **Completing the Example**

To correct the problem in the example, do the following:

- **1** End the debugging session. One way to do this is to select **Exit Debug Mode** from the **Debug** menu.
- **2** In collatzplot.m line 12, change the string plot\_seq to seq\_length(N) and save the file.
- **3** Clear the breakpoints in collatzplot.m. One way to do this is by typing

dbclear all in collatzplot

in the Command Window.

**4** Run collatzplot for m = 3 by typing

collatzplot(3)

in the Command Window.

**5** Verify the result. The figure shows that the length of the Collatz series is 1 when  $n = 1$ , 2 when  $n = 2$ , and 8 when  $n = 3$ , as expected.

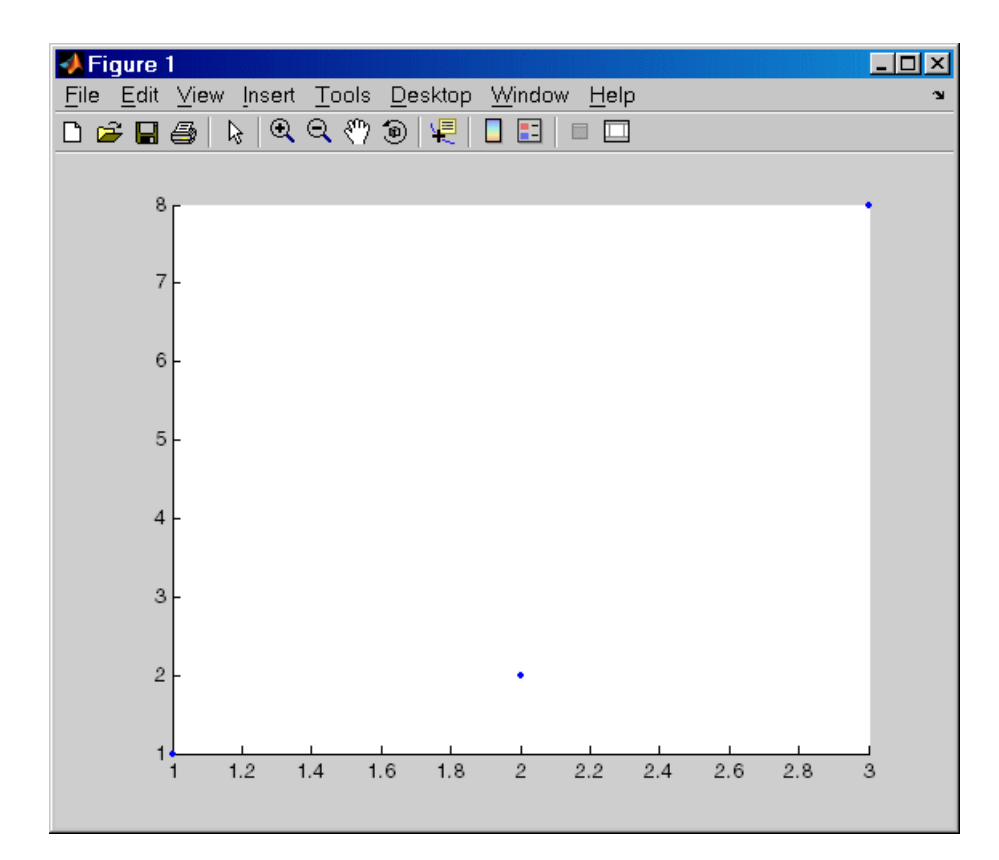

**6** Test the function for a slightly larger value of m, such as 6, to be sure the results are still accurate. To make it easier to verify collatzplot for  $m = 6$ as well as the results for collatz, add this line at the end of collatz.m

sequence

which displays the series in the Command Window. The results for when  $n = 6$  are

sequence = 6 3 10 5 16 8421

Then run collatzplot for  $m = 6$  by typing

collatzplot(6)

**7** To make debugging easier, you ran collatzplot for a small value of m. Now that you know it works correctly, run collatzplot for a larger value to produce more interesting results. Before doing so, you might want to disable output for the line you just added in step 6, line 19 of collatz.m, by adding a semicolon to the end of the line so it appears as

sequence;

Then run

collatzplot(500)

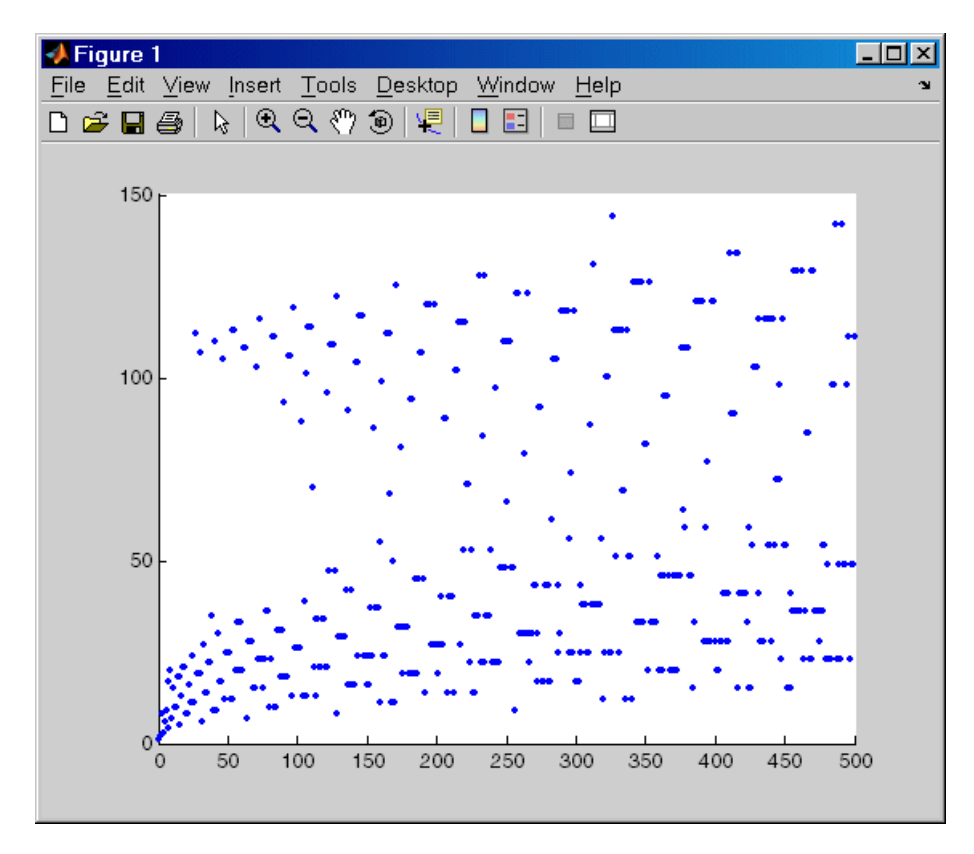

<span id="page-2830-0"></span>The following figure shows the lengths of the Collatz series for  $n = 1$ through  $n = 500$ .

## **Running Sections in M-Files That Have Unsaved Changes**

It is a good practice to make changes to an M-file after you quit debugging, and to save the changes and then run the file. Otherwise, you might get unexpected results. But there are situations where you might want to experiment during debugging, to make a change to a part of the file that has not yet run, and then run the remainder of the file without saving the change.

To do this, while stopped at a breakpoint, make a change to a part of the file that has not yet run. Breakpoints will turn gray, indicating they are invalid. Then select all of the code after the breakpoint, right-click, and

<span id="page-2831-0"></span>choose **Evaluate Selection** from the context menu. You can also use cell mode to do this.

# **Conditional Breakpoints**

Set conditional breakpoints to cause MATLAB to stop at a specified line in a file only when the specified condition is met. One particularly good use for conditional breakpoints is when you want to examine results after a certain number of iterations in a loop. For example, set a breakpoint at line 10 in collatzplot, specifying that MATLAB should stop only if N is greater than or equal to 2. This section covers the following topics:

- **•** "Setting Conditional Breakpoints" on page 6-126
- **•** ["Copying, Modifying, Disabling, and Clearing Conditional Breakpoints" on](#page-2833-0) page 6-[128](#page-2833-0)
- **•** ["Function Alternative for Conditional Breakpoints" on page 6-128](#page-2833-0)

#### **Setting Conditional Breakpoints**

To set a conditional breakpoint, follow these steps:

**1** Click in the line where you want to set the conditional breakpoint. Then select **Set/Modify Conditional Breakpoint** from the **Debug** or context menu. If a standard breakpoint already exists at that line, use this same method to make it conditional.

The **MATLAB Editor** conditional breakpoint dialog box opens as shown in this example.

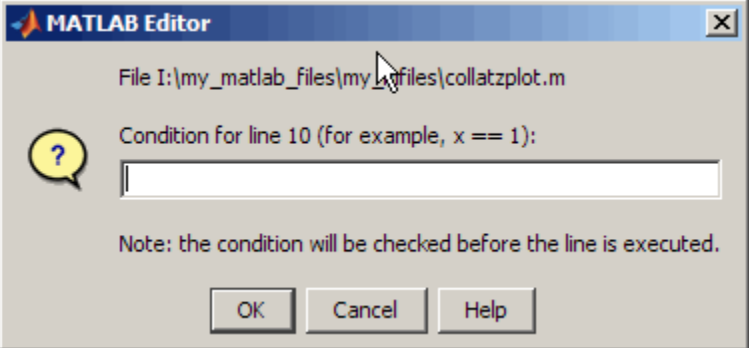

**2** Type a condition in the dialog box, where a condition is any legal MATLAB expression that returns a logical scalar value. Click **OK**. As noted in the dialog box, the condition is evaluated before running the line. For the example, at line 10 in collatzplot, enter

 $N>=2$ 

as the condition. A yellow breakpoint icon (indicating the breakpoint is conditional) appears in the breakpoint alley at that line.

Conditional breakpoint (yellow).

```
9
      for N = 1:m10
  Ю
          plot seq = collatz(N);
           seq length(N) = length(plot seq);
11line(N, plot seq. 'Marker', '.', 'MarkerSize', 9, 'Color', 'blue')
12
13
           drawnow
14
  E
      end
```
When you run the file, MATLAB enters debug mode and pauses at the line only when the condition is met. In the collatzplot example, MATLAB runs through the for loop once and pauses on the second iteration at line 10 when N is 2. If you continue executing, MATLAB pauses again at line 10 on the third iteration when N is 3.

#### <span id="page-2833-0"></span>**Copying, Modifying, Disabling, and Clearing Conditional Breakpoints**

To copy a conditional breakpoint, right-click the icon in the breakpoint alley and select **Copy** from the context menu. Then right-click in the breakpoint alley at the line where you want to paste the conditional breakpoint and select **Paste** from the context menu.

Modify the condition for the breakpoint in the current line by selecting **Set/Modify Conditional Breakpoint** from the **Debug** or context menu.

Click a conditional breakpoint icon to disable it. Click a disabled conditional breakpoint to clear it.

#### **Function Alternative for Conditional Breakpoints**

Use the dbstop function with appropriate arguments to set conditional breakpoints from the Command Window, and use dbclear to clear them. Use dbstatus to view the breakpoints currently set, including any conditions, which are listed in the expression field. If no condition exists, the value in the expression field is [ ] (empty). For details, see the function reference pages: dbstop, dbclear, and dbstatus.

## **Breakpoints in Anonymous Functions**

There can be multiple breakpoints in an M-file line that contains anonymous functions. There can be a breakpoint for the line itself (MATLAB stops at the start of the line), as well as a breakpoint for each anonymous function in that line. When you add a breakpoint to a line containing an anonymous function, the Editor/Debugger asks exactly where in the line you want to add the breakpoint. If there is more than one breakpoint in a line, the breakpoint icon is blue  $\bullet$ .

When there are multiple breakpoints set on a line, the icon is always blue, regardless of the status of any of the breakpoints on the line. Position the mouse on the icon and a tooltip displays information about all breakpoints in that line.

To perform a breakpoint action for a line that can contain multiple breakpoints, such as **Clear Breakpoint**, right-click the breakpoint alley at <span id="page-2834-0"></span>that line and select the action. MATLAB prompts you to specify the exact breakpoint on which to act in that line.

When you set a breakpoint in an anonymous function, MATLAB stops when the anonymous function is called. The following illustration shows the Editor/Debugger when you set a breakpoint in the anonymous function sqr in line 2, and then run the file. MATLAB stops when it runs sqr in line 4. After you continue execution, MATLAB stops again when it runs sqr the second time in line 4. Note that the **Stack** display shows the anonymous function.

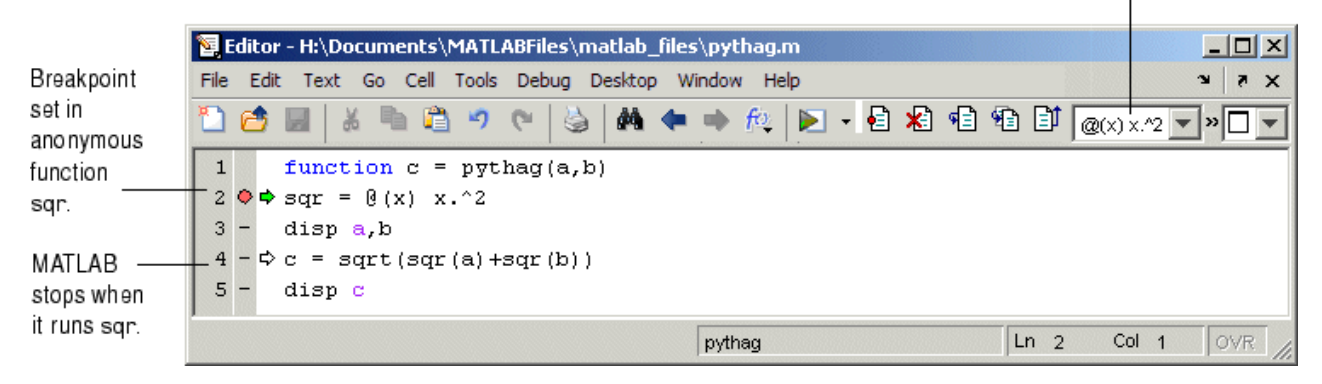

#### Stack shows anonymous function.

## **Error Breakpoints**

Set error breakpoints to stop program execution and enter debug mode when MATLAB encounters a problem. Unlike standard and conditional breakpoints, you do not set these breakpoints at a specific line in a specific file. Rather, once set, MATLAB stops at any line in any file when the error condition specified via the error breakpoint occurs. MATLAB then enters debug mode and opens the file containing the error, with the pause indicator at the line containing the error. Files open only when the you select **Debug > Open M-Files** . Error breakpoints remain in effect until you clear them or until you end the MATLAB session. You can set error breakpoints from the **Debug** menu in any desktop tool. This section covers the following topics:

- **•** ["Setting Error Breakpoints" on page 6-130](#page-2835-0)
- **•** ["Error Breakpoint Types and Options" on page 6-130](#page-2835-0)

<span id="page-2835-0"></span>**•** ["Function Alternative for Error Breakpoints" on page 6-132](#page-2837-0)

#### **Setting Error Breakpoints**

To set error breakpoints, select **Debug > Stop if Errors/Warnings**. In the resulting **Stop if Errors/Warnings for All Files** dialog box, specify error breakpoints on all appropriate tabs and click **OK**. To clear error breakpoints, select the **Never stop if ...** option for all appropriate tabs and click **OK**.

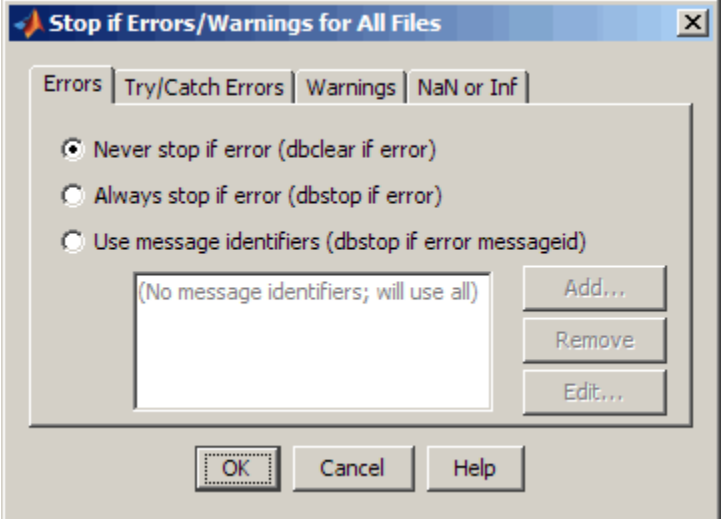

For example, to pause execution when a warning occurs, select the **Warnings** tab, and from it select **Always stop if warning**, then click **OK**. When you run an M-file and MATLAB produces a warning, execution pauses, MATLAB enters debug mode, and the file opens in the Editor/Debugger at the line that produced the warning. To remove the warning breakpoint, select **Never stop if warning** in the **Warnings** tab and click **OK**.

#### **Error Breakpoint Types and Options**

The four basic types of error breakpoints you can set are **Errors**, **Try/Catch Errors**, **Warnings**, and **NaN or Inf**. Select the **Always stop if ...** option for each tab to set that type of breakpoint. Select the **Use message identifiers ...** option to limit each type of error breakpoint (except NaN or Inf) so that execution stops only for specific errors.

**Errors.** When an error occurs, execution stops, unless the error is in a try...catch block. MATLAB enters debug mode and opens the M-file to the line in the try portion of the block that produced the error. You cannot resume execution.

**Try/Catch Errors.** When an error occurs in a try...catch block, execution pauses. MATLAB enters debug mode and opens the M-file to the line that produced the error. You can resume execution or use debugging features.

**Warnings.** When a warning is produced, MATLAB pauses, enters debug mode, and opens the M-file, paused at the line that produced the warning. You can resume execution or use debugging features.

**NaN or Inf.** When an operator, function call, or scalar assignment produces a NaN (not-a-number) or Inf (infinite) value, MATLAB pauses, enters debug mode, and opens the M-file, paused immediately after the line that encountered the value. You can resume execution or use debugging features.

**Use Message Identifiers.** Execution stops only when MATLAB encounters one of the specified errors. This option is not available for the **NaN or Inf** type of error breakpoint. To use this feature:

- **1** Select the **Errors**, **Try/Catch Errors,** or **Warnings** tab.
- **2** Select the **Use Message Identifiers** option.
- **3** Click **Add**.
- **4** In the resulting **Add Message Identifier** dialog box, supply the message identifier of the specific error you want to stop for, where the identifier is of the form component:message, and click **OK**.
- **5** The message identifier you added appears in the **Stop If Errors/Warnings for All Files** dialog box, where you click **OK**.

You can add multiple message identifiers, and edit or remove them.

One way to obtain an error message identifier generated by a MATLAB function for example, is to produce the error, and then run the lasterror function. MATLAB returns the error message and identifier. Copy the identifier from the Command Window output and paste it into the **Add**

<span id="page-2837-0"></span>**Message Identifier** dialog box. An example of an error message identifier is MATLAB:UndefinedFunction. Similarly, to obtain a warning message identifier, produce the warning and then run  $[m,i] = 1$ astwarn; MATLAB returns the last warning identifier to id. An example of a warning message identifier is MATLAB:divideByZero.

#### **Function Alternative for Error Breakpoints**

The function equivalent for each option appears in the **Stop if Errors/Warnings for All Files** dialog box. For example, the function equivalent for **Always stop if error** is dbstop if error. Use the dbstop function with appropriate arguments to set error breakpoints from the Command Window, and use dbclear to clear them. Use dbstatus to view the error breakpoints currently set. Error breakpoints are listed in the cond field and message identifiers for breakpoints are listed in the identifier field of the dbstatus output.

# **Using Cells for Rapid Code Iteration and Publishing Results**

#### **In this section...**

"What Are Cells?" on page 6-133 "Rapid Code Iteration Overview" on page 6-133 ["Defining Cells" on page 6-135](#page-2840-0) ["Navigating and Evaluating with Cells" on page 6-139](#page-2844-0) ["Using Cells in Function M-Files" on page 6-144](#page-2849-0)

# **What Are Cells?**

M-files often have a natural structure consisting of multiple sections. Especially for larger files, you typically focus efforts on a single section at a time, working with the code in just that section. Similarly, when conveying information about your M-files to others, often you describe the sections of the code. To facilitate these processes, use M-file *cells*, where *cell* means a section of code. Specifically, MATLAB uses cells for

- **•** Rapid code iteration in the Editor/Debugger This makes the experimental phase of your work with M-file scripts easier. The next section, "Rapid Code Iteration Overview" on page 6-133, outlines the process, and is followed by details for defining, evaluating, and modifying values in cells.
- **•** Publishing M-files This allows you to include code and results in a presentation format such as HTML. Publishing using cells requires you to [define cells](#page-2840-0) using the same instructions as for rapid code iteration. You can also make use of the [cell navigation and evaluation features](#page-2844-0) used for rapid code iteration. See ["Publishing to H](#page-2899-0)TML, XML, LaTeX, Word, and PowerPoint Using Cell[s" on page 8-2](#page-2899-0) for complete details.

# **Rapid Code Iteration Overview**

When working with MATLAB, you often experiment with your code modifying it, testing it, and updating it — until you have an M-file that does what you want. Use the MATLAB Editor/Debugger cells features with M-file scripts to facilitate this process. You can also use cell features with function M-files, but there are some restrictions — see ["Using Cells in F](#page-2849-0)unction M-Files[" on page 6-144.](#page-2849-0)

If you have an active Internet connection, you can watch the Rapid Code Iteration Using Cells video demo for an overview of the major functionality.

This is the overall process of using cells for rapid code iteration:

- **1** In the MATLAB Editor/Debugger, enable cell mode by selecting **Cell > Enable Cell Mode**. Items in the **Cell** menu become selectable. The cell toolbar appears, unless you had previously hidden it. With cell mode enabled, hide or show the toolbar by right-clicking in the Editor/Debugger menu bar or toolbars and selecting **Cell Toolbar** from the context menu.
- **2** Define the boundaries of the cells in an M-file script using cell features. Cells are denoted by a specialized comment syntax, %%. For details, see ["Defining Cells" on page 6-135.](#page-2840-0)
- **3** Once you define the cells, use cell features to navigate quickly from cell to cell in your file, evaluate the code in a cell in the base workspace, and view the results. To facilitate experimentation, use cell features to modify values in cells and then reevaluate them, to see how different values impact the result. For details, see ["Navigating and Evaluating with Cells" on page](#page-2844-0) 6-[139](#page-2844-0).
- **4** Cells also facilitate sharing your code and results via cell publishing to a presentation format. For details, see ["Publishing to H](#page-2899-0)TML, XML, LaTeX, Word, and PowerPoint Using Cells[" on page 8-2](#page-2899-0).

<span id="page-2840-0"></span>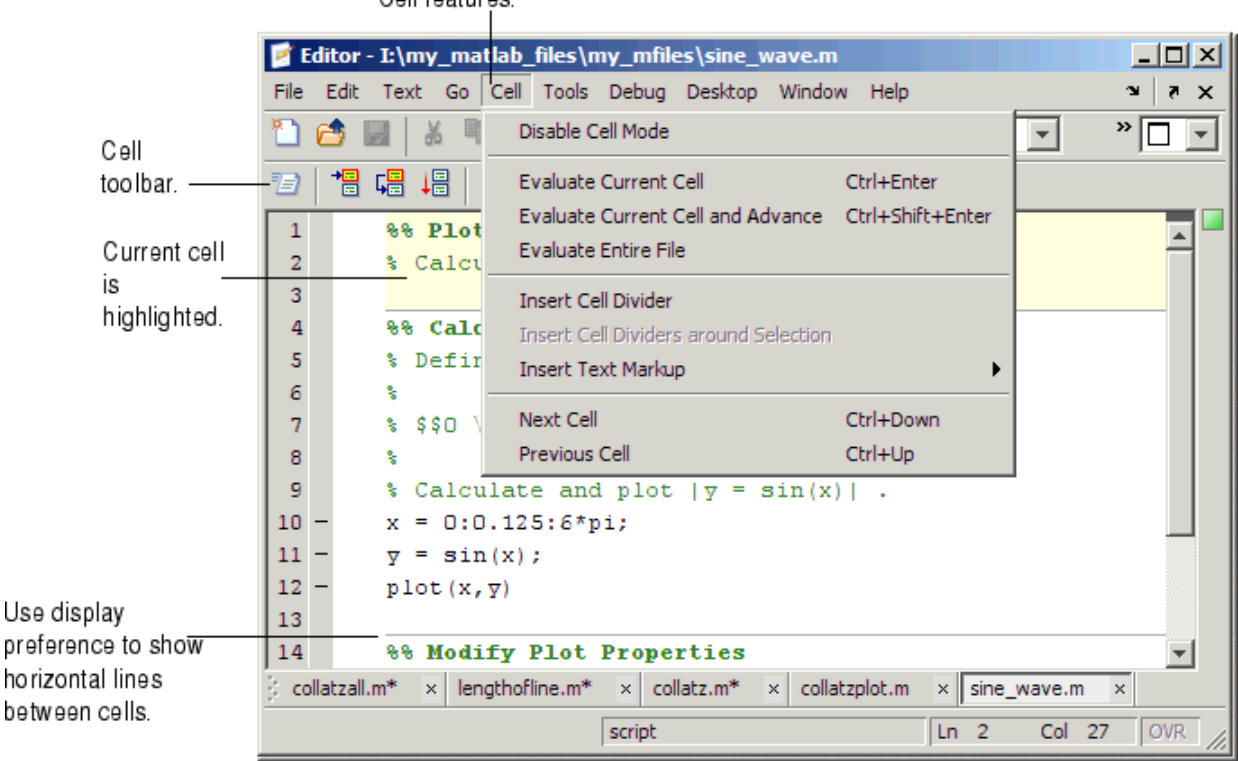

#### Cell features.

# **Defining Cells**

Cell features operate on cells, where a cell is contiguous lines of code you want to evaluate as a whole in an M-file script. To define a cell, first be sure that cell mode is enabled (see step ). Position the cursor just before the line at which you want to start the cell and select **Cell > Insert Cell Divider** or click the Insert Cell Divider button . MATLAB inserts a line after the cursor that consists of two percent signs (%%), which is the "start new cell" indicator to MATLAB. A cell consists of the line starting with %% and the lines that follow, up to the start of the next cell, which is identified by %% at the start of a new line.

You can also define a cell by entering two percent signs  $(**)$  at the start of the line where you want to begin the new cell. Alternatively, select the lines of code you want in a cell and then select **Cell > Insert Cell Dividers Around Selection**.

You can define a cell at the start of a new empty file, enter code for the cell, define the start of the next cell, enter its code, and so on. Redefine cells by defining new cells, removing existing cells, and moving lines of code.

You can set an Editor/Debugger preference to show a faint gray horizontal line (rule) above each cell that helps distinguish the cells. Select **File > Preferences > Editor/Debugger > Display** and in **Cell display options**, use **Show lines between cells**. The horizontal lines do not appear in the M-file when you print it.

MATLAB does not execute the code in lines beginning with %%, so be sure to put any executable code for the cell on the following line. For program control statements, such as if ... end, a cell must contain both the opening and closing statements, that is, it must contain both the if and the end statements.

Note that the first cell in a file does not have to begin with %%. MATLAB automatically understands any lines above the first %% line to be a cell. If there are no cell dividers in an M-file, MATLAB understands the entire file to be a single cell.

### **Cell Titles and Highlighting**

After the %%, type a space, followed by a description of the cell. The Editor/Debugger emphasizes the special meaning of the start of a cell by making any text following the percent signs appear bold. The text on the %% line is called the *cell title* (like a section title). Including text in cell titles is optional, however, they improve readability of the file and are used for cell publishing features.

When the cursor is positioned in any line within a cell, the Editor/Debugger highlights the entire cell with a yellow background. This identifies it as the *current cell*. For example, it is used when you select the **Evaluate Current Cell** option on the **Cell** menu. If you do not want yellow highlighting for the current cell, change it using preferences. Select **File > Preferences > Editor/Debugger > Display** and change the appropriate **Cell display options**.

### **Example — Define Cells**

This example defines two cells for a simple M-file called sine\_wave, shown in the following code and figure. The first cell creates the basic results, while the second label the plot. The two cells in this example allow you to experiment with the plot of the data first, and then when that is final, change the plot properties to affect the style of presentation.

```
% Define the range for x.
% Calculate and plot y = sin(x).
x = 0:1:6*pi;y = sin(x);
plot(x,y)
title('Sine Wave','FontWeight','bold')
xlabel('x')
ylabel('sin(x)')
set(gca,'Color','w')
set(gcf, 'MenuBar', 'none')
```
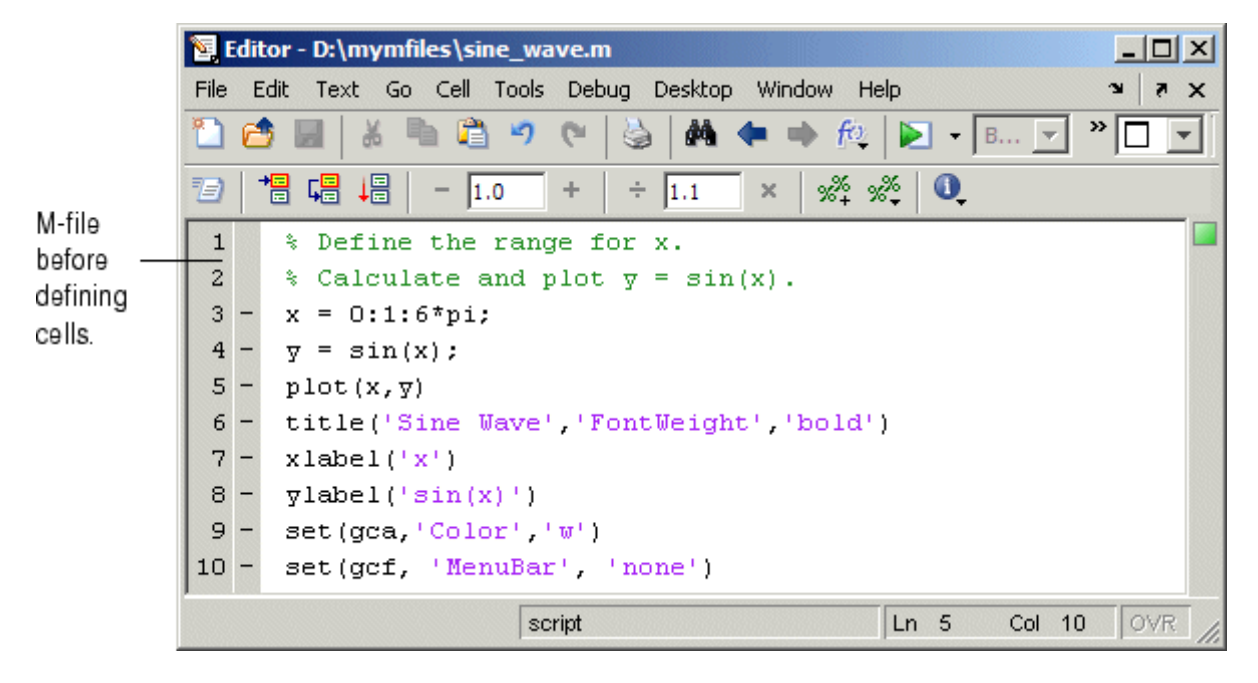

**1** Select **Cell > Enable Cell Mode**, if it is not already enabled.

**2** Position the cursor at the start of the first line. Select **Cell > Insert Cell Divider**.

The Editor/Debugger inserts %% as the first line and moves the rest of the file down one line. All lines are highlighted in yellow, indicating that the entire file is a single cell, unless you do not have that display preference for cells selected.

**3** Enter a cell title following the %%. Type a space first, followed by the description.

Calculate and Plot Sine Wave

**4** Position the cursor at the start of line 7, title.... Select **Cell > Insert Cell Divider**.

The Editor/Debugger inserts a line containing only %% at line 7 and moves the remaining lines down by one line. A horizontal line that helps you distinguish the two cells appears above the %% line, unless you do not have that display preference for cells selected. Lines 7 through 12 are highlighted in yellow, indicating they comprise the current cell.

**5** Enter a cell title for the new cell. On line 7, type a space after the %%, followed by the description

Modify Plot Properties

Save the file. The file appears as shown in this figure.
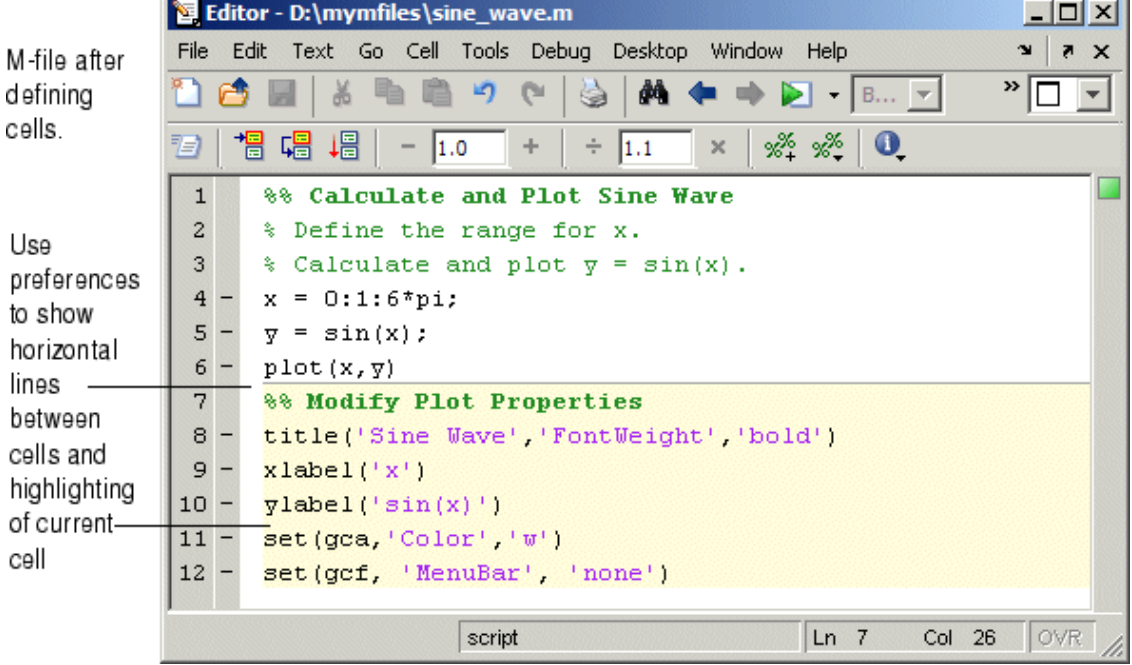

#### **Removing Cells**

To remove a cell, delete one of the percent signs (%) from the line that starts the cell. This changes the line from a cell to a standard comment and merges the cell with the preceding cell. You can also just delete the entire line that contains the %%.

## **Navigating and Evaluating with Cells**

While you develop an M-file, you can use these Editor/Debugger cell features:

- **•** ["Navigating Among Cells in an M-File" on page 6-140](#page-2845-0)
- **•** ["Evaluating Cells in an M-File" on page 6-140](#page-2845-0)
- **•** ["Modifying Values in a Cell" on page 6-141](#page-2846-0)
- **•** ["Example Evaluate Cells" on page 6-141](#page-2846-0)

#### <span id="page-2845-0"></span>**Navigating Among Cells in an M-File**

To move to the next cell, select **Cell > Next Cell**. To move to the previous cell, select **Cell > Previous Cell**. To move to a specific cell, click the Show Cell Titles button  $\mathcal{F}$  and from it, select the cell title to which you want to move. You can also go to cells by selecting **Edit > Go To**.

#### **Evaluating Cells in an M-File**

To evaluate the code in a cell, use the **Cell** menu evaluation items or equivalent buttons in the cell toolbar. When you evaluate a cell, the results display in the Command Window, figure window, or otherwise, depending on the code evaluated.

The cell evaluation features run the code currently shown in the Editor/Debugger, even if the file contains unsaved changes. The file does not have to be on the search path. To evaluate a cell, it must contain all the values it requires, or the values must already exist in the MATLAB workspace.

**Note** While you can set breakpoints and debug a file containing cells, when you evaluate a file from the **Cell** menu or cell toolbar, breakpoints are ignored. To run the file and stop at breakpoints, use **Run/Continue** in the **Debug** menu. This means you cannot debug while running a single cell.

**Evaluate Current Cell.** Select **Cell > Evaluate Current Cell** or click the Evaluate Cell button  $\mathbb{E}$  to run the code in the current cell.

**Evaluate and Advance.** Select **Cell > Evaluate Current Cell and Advance** or click the Evaluate Cell and Advance button **the code** in  $\mathbf{r}$ the current cell and move to the next cell.

**Evaluate File.** Select **Cell > Evaluate Entire File** or click the Evaluate Entire File button  $\mathbf{H}$  to run all of the code in the file.

**Note** A beep means there is an error. See the Command Window for the error message.

#### <span id="page-2846-0"></span>**Modifying Values in a Cell**

You can use cell features to modify numbers in a cell, which also automatically reevaluates the cell. This helps you experiment with and fine-tune your code.

To modify a number in a cell, select the number (or place the cursor near it) and use the value modification tool in the cell toolbar. Using this tool, you can specify a number and press the appropriate math operator to add (increment), subtract (decrement), multiply, or divide the number. The cell then automatically reevaluates.

Decrement/increment number

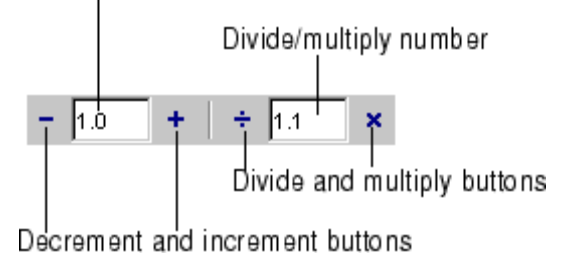

You can use the numeric keypad operator keys (**-**, **+**, **/**, and **\***) instead of the operator buttons on the toolbar.

**Note** MATLAB does not automatically save changes you make to values using the cell toolbar. To save changes, select **File > Save**.

#### **Example — Evaluate Cells**

In this example, modify the values for x in sine wave.m:

**1** Run the first cell in sine wav.m. Click somewhere in the first cell, that is, between lines 1 and 6. Select **Cell > Evaluate Current Cell**. The following figure appears.

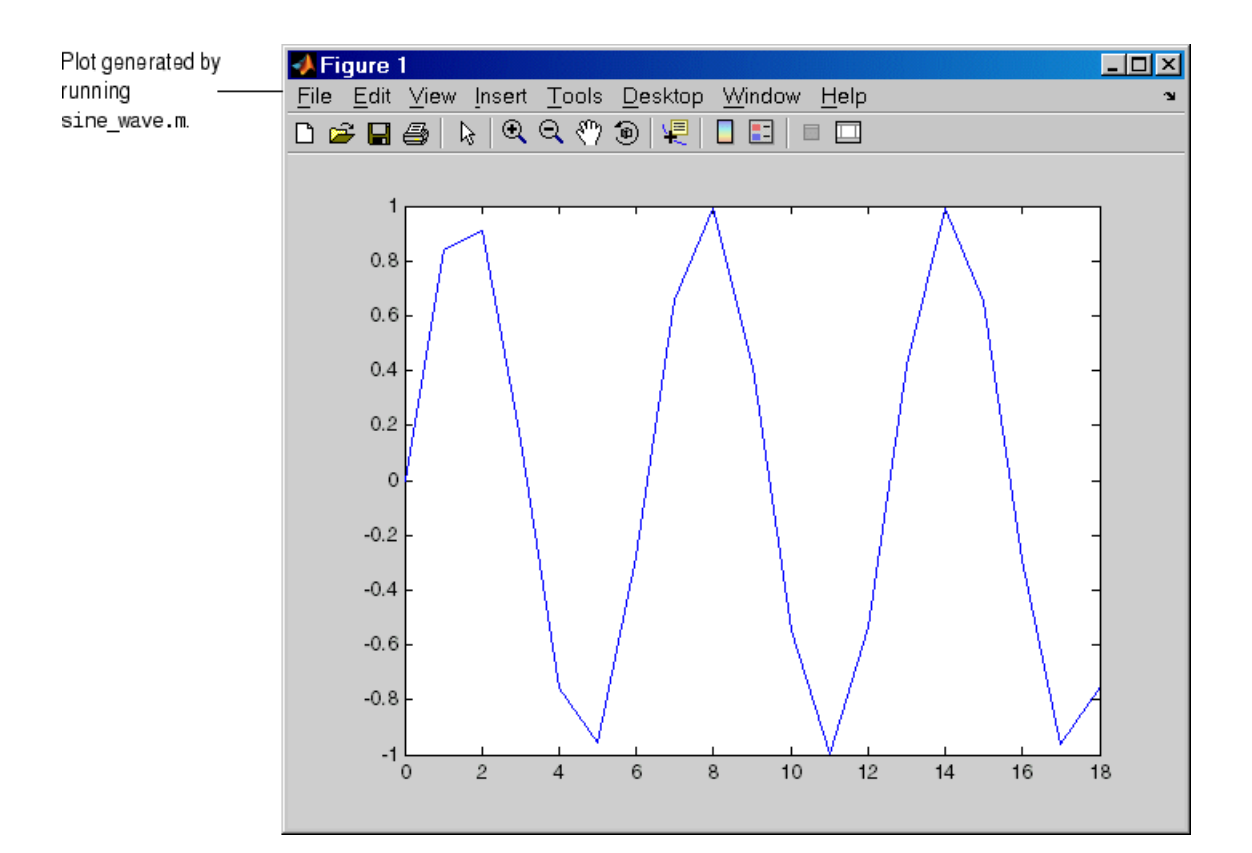

**2** Assume you want to produce a smoother curve. Use more values for x in 0:1:6\*pi. Position the cursor in line 4, next to the 1. In the cell toolbar, change the 1.1 default multiply/divide by value to 2. Click the Divide button  $\div$ .

Line 4 becomes

 $x = 0:0.5:6*pi;$  $4 -$ 

and the length of x doubles. The plot automatically updates. The curve still has some rough edges.

**3** To add more values for x, click the Divide button three more times. Line 4 becomes

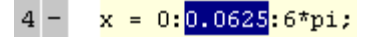

The curve is smooth, but because there are more values, processing time is slower. It would be better to find a smaller x that still produces a smooth curve.

**4** In the cell toolbar, click the Multiply button once. The increment for x as shown in line 4 changes from 0.0625 to 0.125.

The resulting curve is still smooth.

- **5** Save these changes. Select **File > Save**.
- **6** Now you can apply the plot properties, defined in the second cell, that is, lines 7 through 12. You do not need to evaluate the entire file to apply the plot properties. Instead, position the cursor in the second cell and use the shortcut **Ctrl+Enter** to evaluate the current cell. (The shortcut appears with the menu item, **Cell > Evaluate Current Cell**.)

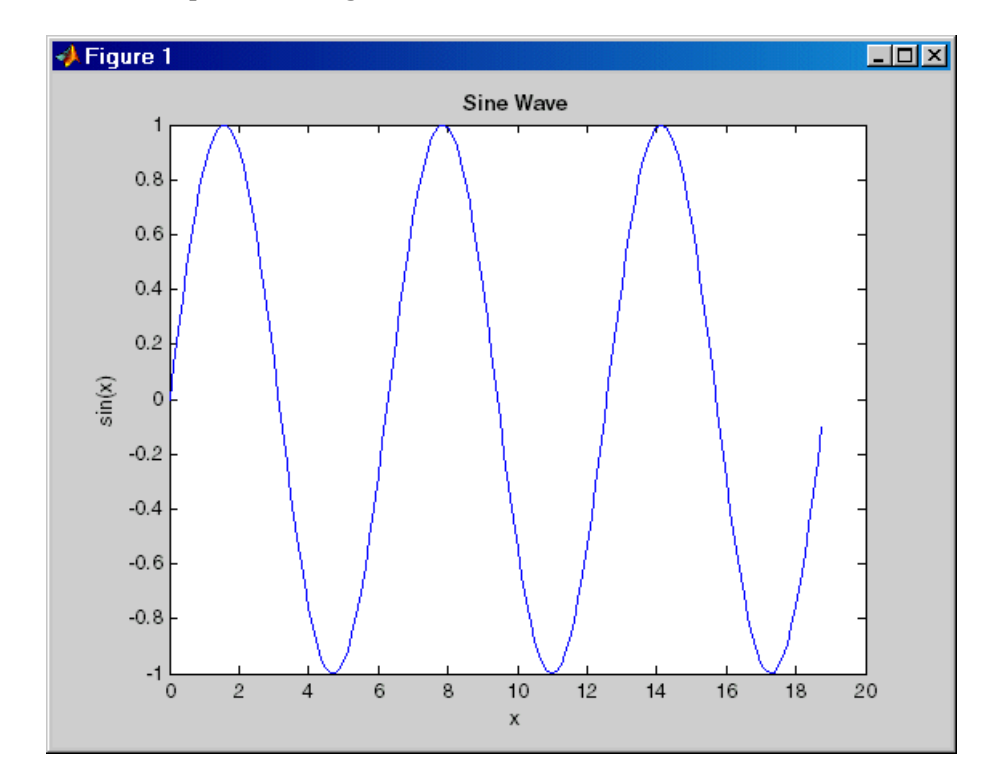

MATLAB updates the figure.

## **Using Cells in Function M-Files**

You can define and evaluate cells in function M-files as long as the variables referred to in the cell are in your workspace. For example, this can be useful during debugging. If execution is stopped at a breakpoint, you can define cells and execute them without saving the file. If you are not debugging, add the necessary variables to the base workspace and then execute the cells.

# **7**

## Tuning and Managing M-Files

This set of tools provides useful information about the M-files in a directory that can help you refine the files and improve performance. The tools can help you polish M-files before providing them to others to use. If you have an active Internet connection, you can watch the Directory Reports video demo for an overview of the major functionality.

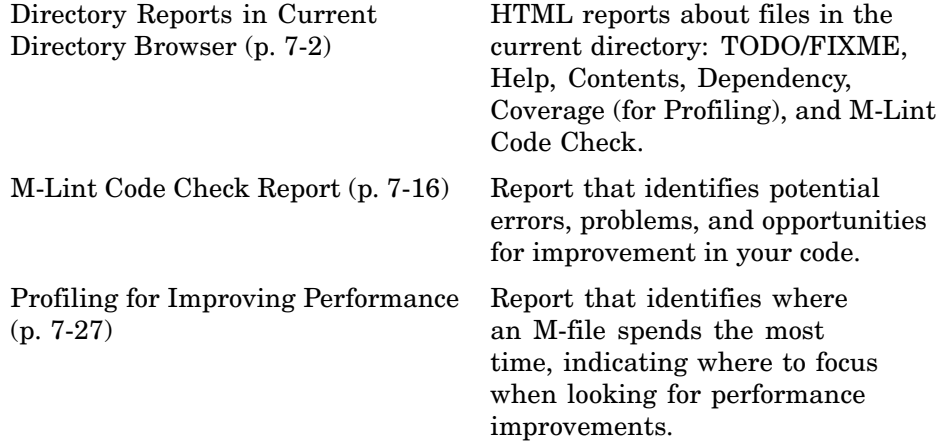

## <span id="page-2851-0"></span>**Directory Reports in Current Directory Browser**

#### **In this section...**

"Accessing and Using Directory Reports" on page 7-2 ["TODO/FIXME Report" on page 7-4](#page-2853-0) ["Help Report" on page 7-6](#page-2855-0) ["Contents Report" on page 7-9](#page-2858-0) ["Dependency Report" on page 7-13](#page-2862-0) ["Coverage Report" on page 7-15](#page-2864-0)

See also another Directory Report, ["M-Lint Code Check Report" on page 7-16](#page-2865-0), and the [File Comparisons tool](#page-2759-0).

## **Accessing and Using Directory Reports**

Directory reports help you refine the M-files in a directory and improve their performance. They are also useful for when you prepare files for use by others, such as for a finished project, to share on [MATLAB Central,](#page-2646-0) or for a toolbox to be distributed.

Access directory reports from the MATLAB Current Directory browser. To display the Current Directory browser, select **Desktop > Current Directory**. For more information, see ["Current Directory Browser" on page 5-36](#page-2685-0).

Navigate to the directory whose M-files you want to produce reports about. Then, in the Current Directory browser toolbar, click the down arrow button and select the type of report you want to run for all the M-files in the current directory.

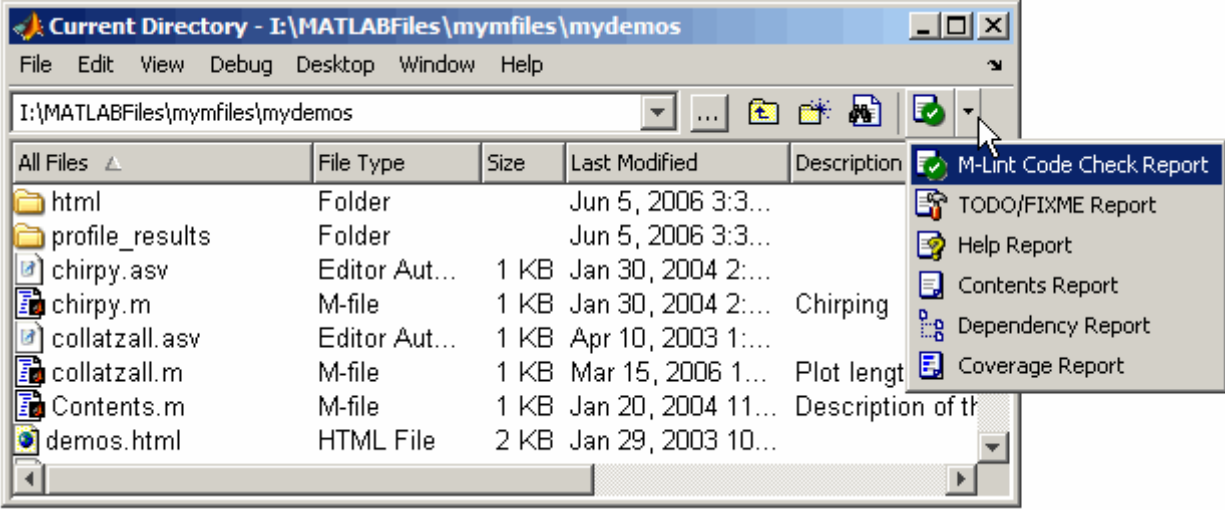

The report you selected appears as an HTML document in the MATLAB Web Browser:

- In a report, click a filename to open that file in the Editor/Debugger, where you can view it or make changes to it. Click a line number to open the file at that line.
- **•** To update a report after making changes to the report options, or after changing any files in the directory, click **Rerun This Report**. Note that this reruns the report for the directory shown in the report, not for the MATLAB current directory.
- While a report is displayed, you can change the MATLAB current directory and then click **Run Report on Current Directory** to generate the same type of report for the new current directory.
- **•** When you run a report, it replaces the report currently displayed. Use the Back  $\blacktriangle$  and Forward  $\blacktriangleright$  buttons in the toolbar to see a previously run report and then return to the most recent.

You cannot run directory reports when the path is a UNC (Universal Naming Convention) pathname, that is, starts with \\. Instead, use an actual hard drive on your system, or a mapped network drive.

## <span id="page-2853-0"></span>**TODO/FIXME Report**

The TODO/FIXME Report shows M-files that contain text strings you included as notes to yourself, such as TODO. Use this report to easily identify M-files that still require work or some other actions.

To access this report, follow the instructions in ["Accessing and U](#page-2851-0)sing Directory Reports[" on page 7-2](#page-2851-0).

In the report, select one or more check boxes to display lines containing the specified strings (TODO and FIXME), and click **Rerun This Report**. You can also select the check box for the text field and enter any text string in the field, such as NOTE or TBD to identify lines containing that string.

The TODO/FIXME Report identifies lines containing specified text strings, such as T0D0 and NOTE shown here, so you can easily see reminders you included.

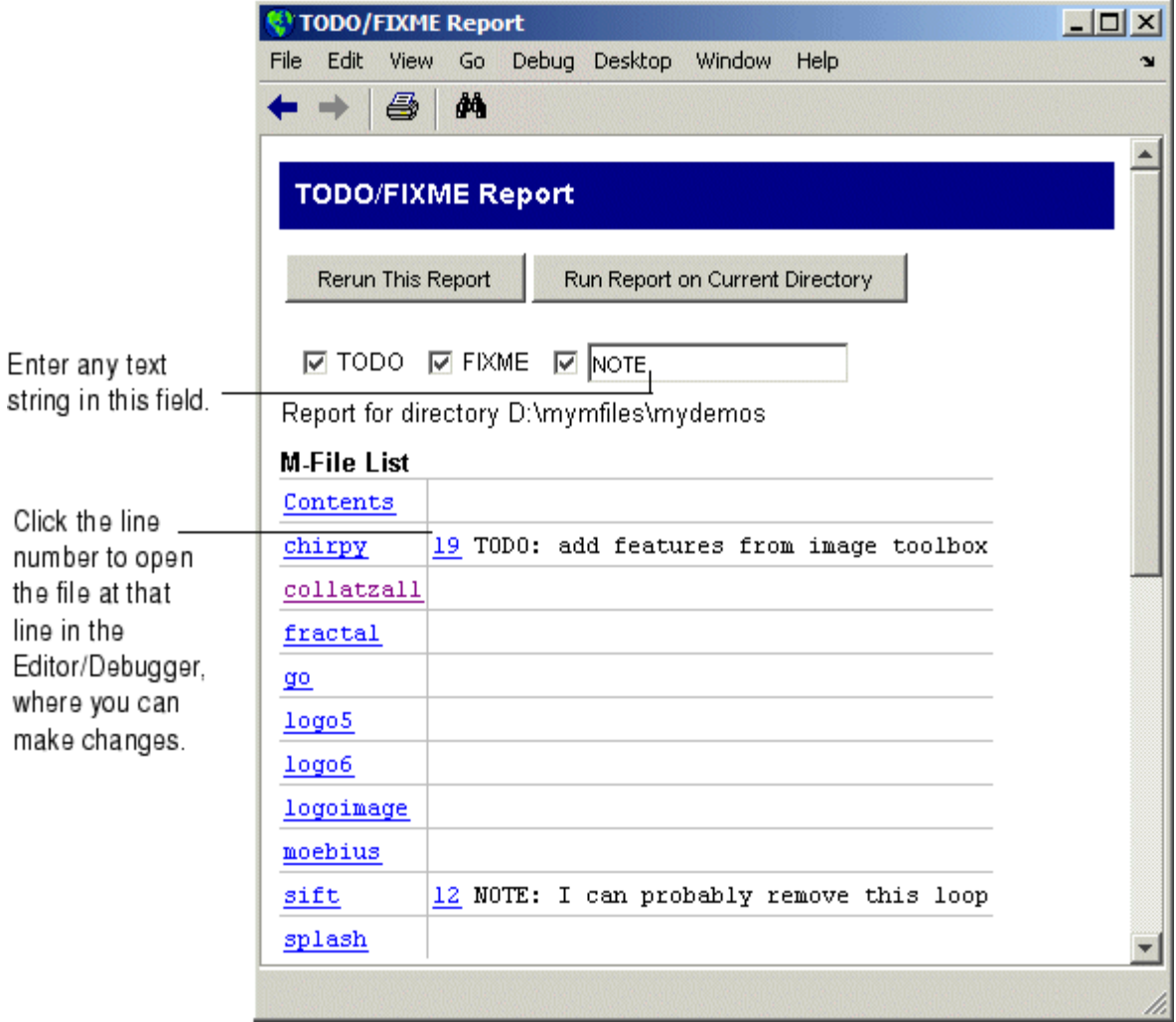

## <span id="page-2855-0"></span>**Help Report**

The Help Report presents a summary view of the help component of your M-files. In MATLAB, the M-file help component is all contiguous nonexecutable lines (comment lines and blank lines), starting with the second line of a function M-file or the first line of a script M-file. For more information about creating help for your own M-files, see the reference page for the help function.

To access this report, follow the instructions in ["Accessing and U](#page-2851-0)sing Directory Reports[" on page 7-2](#page-2851-0).

Select one or more check boxes to display the specified help information and click **Rerun This Report**.

Use this information to help you identify files of interest or files that lack help information. It is a good practice to provide help for your files not only to help you recall their purpose, but to help others who might use the files.

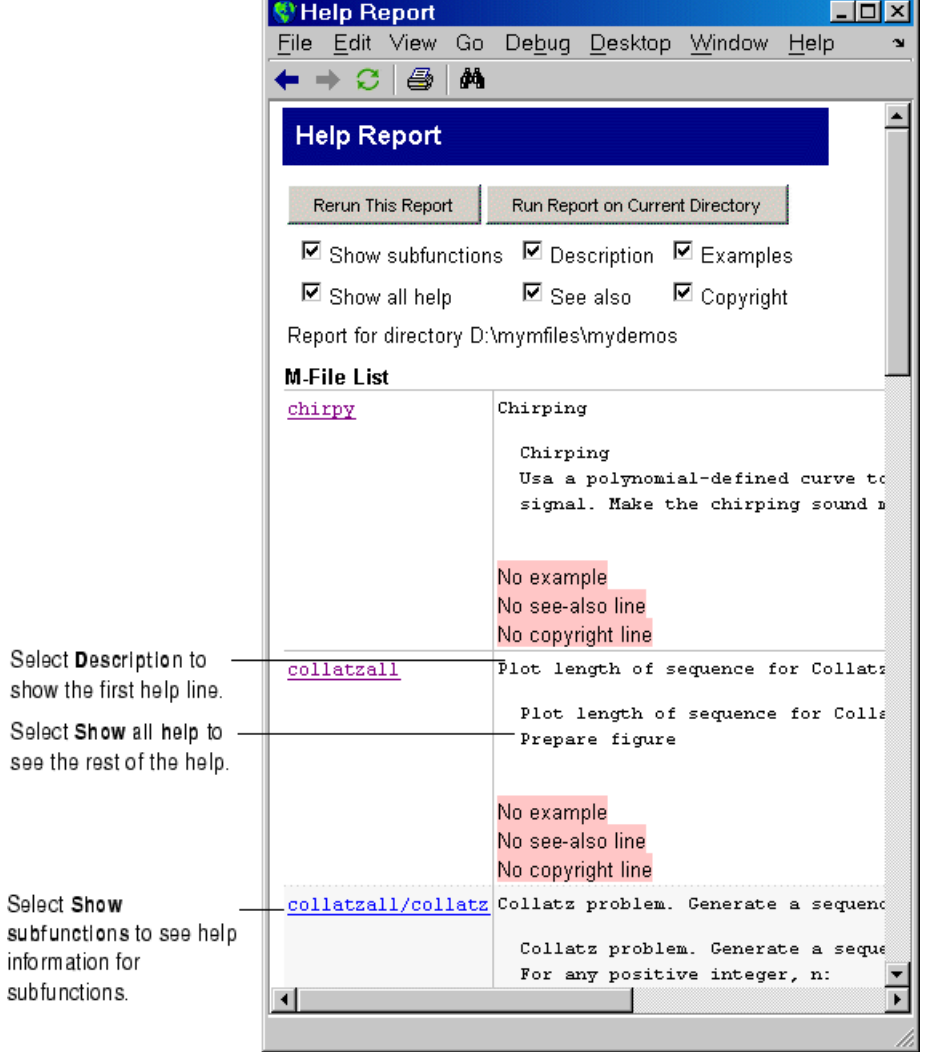

#### **Show Subfunctions**

With **Show subfunctions** selected, the Help Report displays help information for all subfunctions called by each function. Help information for subfunctions is highlighted in gray.

#### **Description**

With **Description** selected, the Help Report displays the first line of help in the M-file. If the first comment line is empty, or if there is not a comment before the executable code, **No description line**, highlighted in pink, appears instead.

#### **Examples**

With **Examples** selected, the Help Report displays the line number where the examples section of the M-file help begins. The Help Report looks for a line in the M-file help that begins with the string example or Example and displays any subsequent nonblank comment lines. Select this option to easily locate and go to examples in your M-files.

It is a good practice to include examples in the help for your M-files. If you do not have examples in the help for all your M-files, use this option to identify those without examples. If the report does not find examples in the M-file help, **No example**, highlighted in pink, appears.

#### **Show All Help**

With **Show all help** selected, the Help Report displays complete M-file help, which is all contiguous nonexecutable lines (comment lines and blank lines), starting with the second line of a function M-file, or the first line of a script M-file. The M-file help shown also includes overloaded functions and methods, which are not actually part of the M-file help comments, but are automatically generated when help runs.

If the comment lines before the executable code are empty, or if there are no comments before the executable code, **No help**, highlighted in pink, appears instead.

#### **See Also**

With **See Also** selected, the Help Report displays the line number for the see also line in the M-file help. The see also line in M-file help lists related functions. When MATLAB displays the help for an M-file, any function name listed on the see also line appears as a link you can click to display its help. It is a good practice to include a see also line in the help for your M-files.

**7-8**

<span id="page-2858-0"></span>The report looks for a line in the M-file help that begins with the string See also. If the report does not find a see also line in the M-file help, **No see-also line**, highlighted in pink, appears. This helps you identify those M-files without a see also line, should you want to include one in each M-file.

The report also indicates when an M-file noted in the see also line is not in a directory on the search path. You might want to move that file to a directory that is on the search path. If not, you will not be able to click the link to get help for the file, unless you then add its directory to the path or make its directory become the current directory.

#### **Copyright**

With **Copyright** selected, the Help Report displays the line number for the copyright line in the M-file. The report looks for a comment line in the M-file that begins with the string Copyright and is followed by year1-year2 (with no spaces between the years and the hyphen that separates them). It also notes if the end of the date range is not the current year.

It is a good practice to include a copyright line in the help for your M-files, that notes the year you created the file and the current year. For example, for an M-file you created in 2001, include this line

```
% Copyright 2001-2006
```
If the report does not find a copyright line in the M-file help, **No copyright line**, highlighted in pink, appears. This helps you identify those files without a copyright line, should you want to include one in each M-file.

## **Contents Report**

The Contents Report displays information about the integrity of the Contents.m file for the directory. A Contents.m file includes the filename and a brief description of each M-file in the directory. When you type help followed by the directory name, such as help mydemos, MATLAB displays the information in the mydemos/Contents.m file. For more information, see "Providing Help for Your Program" in the MATLAB Programming documentation.

To access this report, follow the instructions in ["Accessing and U](#page-2851-0)sing Directory Reports[" on page 7-2](#page-2851-0).

If there is no Contents.m file for the directory and you run the Contents Report, the report tells you the Contents.m file does not exist and asks if you want to create one. Click **yes** to automatically create the Contents.m file. Edit the Contents.m file in the Editor/Debugger to include the names of files you plan to create, or to remove files that you do not want to expose when displaying help for the directory, such as files for internal use.

You need to update the Contents.m file to reflect changes you make to files in the directory. For example, when you remove a file from a directory, remove its entry from the Contents.m file. The Contents Report helps you to maintain the Contents.m file. It displays discrepancies between the Contents.m file and the M-files in the directory.

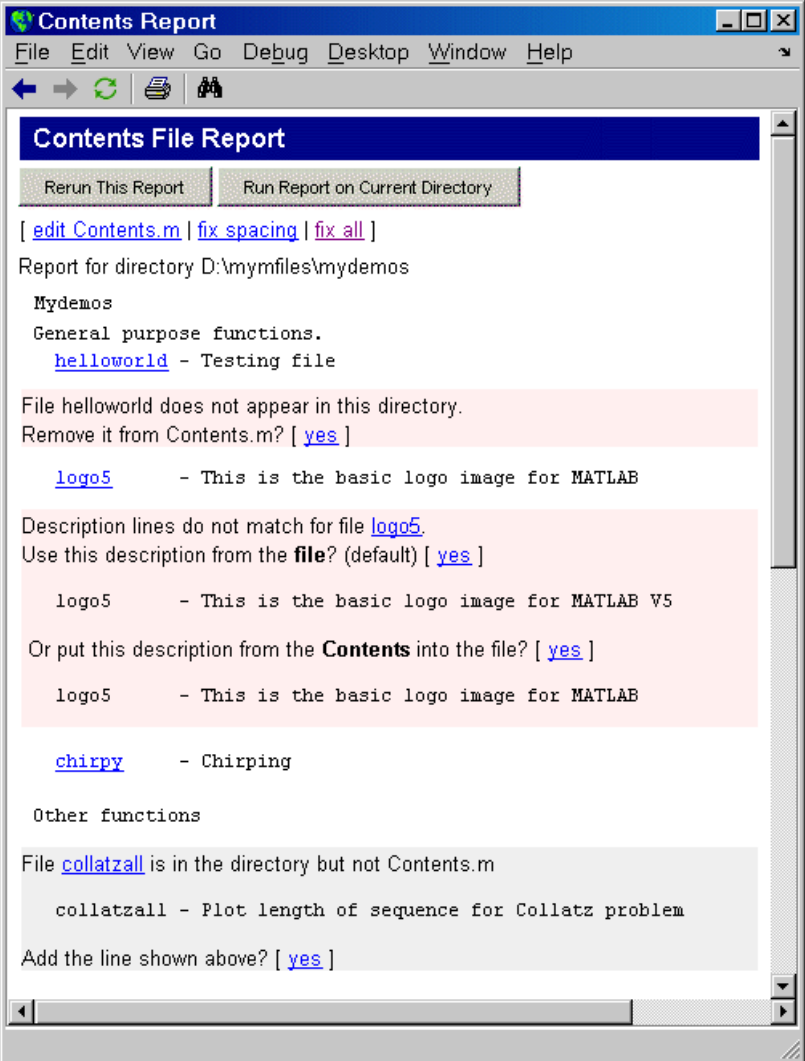

Use the links displayed for each line, or edit the Contents.m file directly, or edit the M-files to make the changes. To make all of the suggested changes at once, click **fix all**. To automatically align the filenames and descriptions in the Contents.m file, click **fix spacing**.

If you always want the Contents.m file to reflect all files in the directory, you can automatically generate a new Contents.m file rather than changing the file based on the Contents Report. To do this, first delete the existing Contents.m file, run the Contents Report, and click yes when prompted for MATLAB to automatically create one.

#### **Messages in the Contents File Report**

**No Contents File.** This message appears if there is no Contents. m file in the directory. Click **yes** to automatically create a Contents.m file, which contains the filenames and descriptions for all M-files in the directory.

No Contents.m file. Make one? [ yes ]

**File Not Found.** This message appears when a file included in Contents.m is not in the directory. These messages are highlighted in pink. For example, a message such as

File helloworld does not appear in this directory. Remove it from Contents.m? [ yes ]

means the Contents.m file includes an entry for helloworld, but that file is not in the directory. This might be because you removed the file helloworld, or you manually added it to Contents.m because you planned to create the file but have not as yet, or you renamed helloworld.

**Description Lines Do Not Match.** This message appears when the description line in the M-file help does not match the description provided for the M-file in Contents.m. These messages are highlighted in pink. Click **yes** to replace the description in the Contents.m file with the description from the M-file. Or select the option to replace the description line in the M-file help using the description for that file in Contents.m.

```
Description lines do not match for file logo5.
Use this description from the file? (default) [ yes ]
 logo5 - This is the basic logo image for MATLAB V5
Or put this description from the Contents into the file? [ yes ]
 logo5 - This is the basic logo image for MATLAB
```
**7-12**

<span id="page-2862-0"></span>**Files Not In Contents.m.** This message appears when a file in the directory is not in Contents.m. These messages are highlighted in gray. Click **yes** to add the filename and its description line from the M-file help to the Contents.m file.

```
collatzall is in the directory but not Contents.m
 collatzall - Plot length of sequence for Collatz problem
Add the line shown above? [ yes ]
```
## **Dependency Report**

The Dependency Report shows dependencies among M-files in a directory. This helps you determine all the M-files you need to provide when you tell someone to run a particular M-file. If you do not provide all the dependent M-files along with the M-file you want them to run, they will not be able run the file. The report does not list as dependencies the M-files in the toolbox/matlab directory because every MATLAB user already has those files.

To access this report, follow the instructions in ["Accessing and U](#page-2851-0)sing Directory Report[s" on page 7-2](#page-2851-0). You can also access the report from the Editor/Debugger **Tools** menu.

Select **Show child functions** to see a list of all M-files (children) called by each M-file in the directory (parent). The report also indicates where each child function resides, for example, in a specified toolbox. If a child function's location is listed as unknown, it could be because the child function is not on the search path or in the current directory.

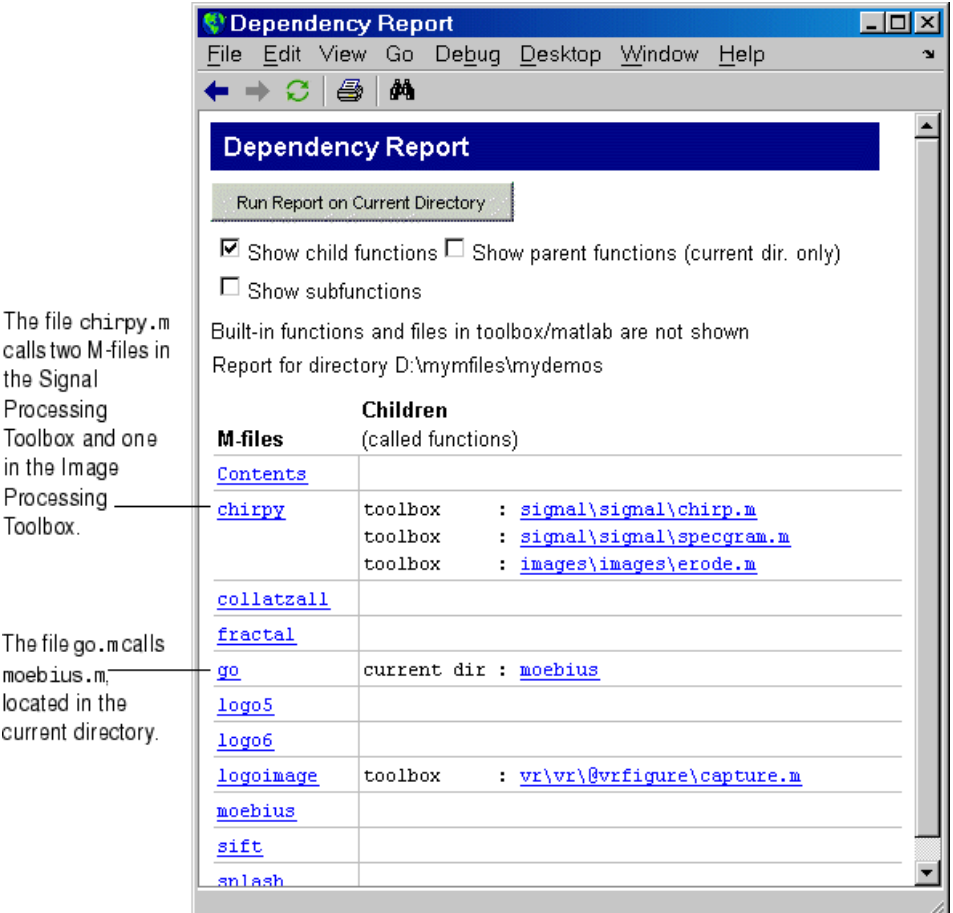

The Dependency Report is similar to running the depfun function, although the two do not provide the exact same results. For performance purposes, the Dependency Report limits the functions considered.

Select **Show parent functions** to list the M-files that call each M-file. The report limits the parent (calling) functions to those in the current directory. Select **Show subfunctions** to include subfunctions in the report. Subfunctions are listed directly after the main function and are highlighted in gray.

## <span id="page-2864-0"></span>**Coverage Report**

Run the Coverage Report after you run the Profiler to identify how much of a file ran when it was profiled. For example, when you have an if statement in your code, that section might not run during profiling, depending on conditions.

You can run the Coverage Report from the Profiler, or follow these steps:

- **1** In the MATLAB desktop, select **Desktop > Profiler**. Profile an M-file in the Profiler. For detailed instructions, see ["Profiling for Im](#page-2876-0)proving Performanc[e" on page 7-27](#page-2876-0).
- **2** In the Current Directory browser, select Coverage Report. The **Coverage Report** appears, providing a summary of coverage for the M-file you profiled.

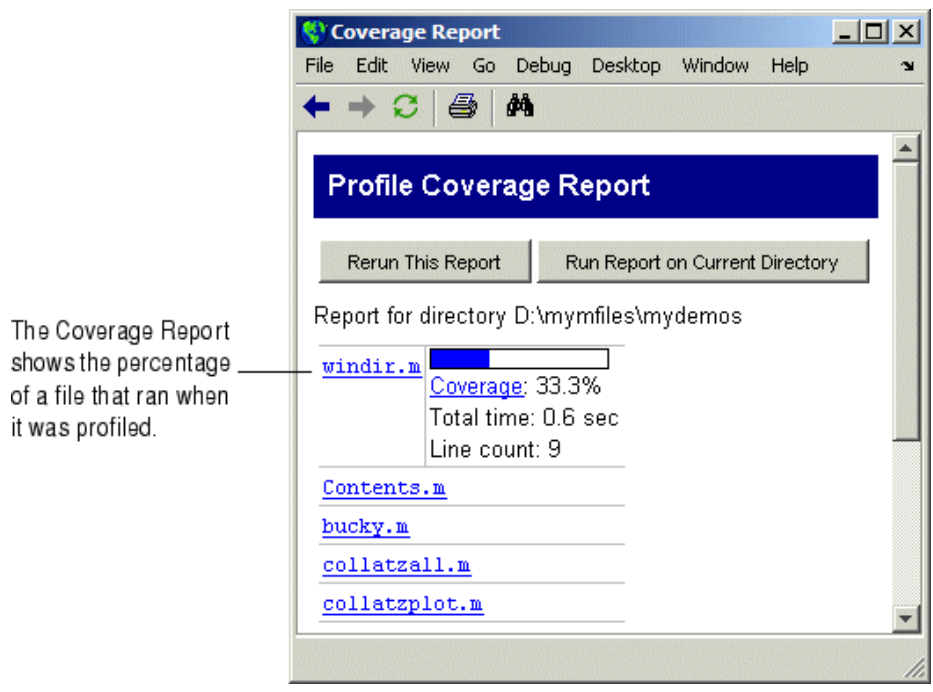

**3** Click the **Coverage** link to see the Profile Detail Report for the file.

## <span id="page-2865-0"></span>**M-Lint Code Check Report**

#### **In this section...**

"Running the M-Lint Code Check Directory Report" on page 7-16

["Making Changes Based on M-Lint Messages" on page 7-18](#page-2867-0)

["Other Ways to Access M-Lint" on page 7-26](#page-2875-0)

## **Running the M-Lint Code Check Directory Report**

The M-Lint Code Check Report displays potential errors and problems, as well as opportunities for improvement in your code. The term "lint" is the name given to similar tools used with other programming languages such as C. In MATLAB, M-Lint produces a message for each line of an M-file that it determines might be improved. For example, a common M-Lint message is that a variable foo in line 12 is defined but never used in the M-file.

To run the M-Lint code check directory report, follow these steps:

**1** In the Current Directory browser, navigate to the directory that contains the M-files you want to check with M-Lint. To use the example shown in this documentation, lengthofline.m, you can change the current directory by running

cd(fullfile(matlabroot,'help','techdoc','matlab\_env','examples'))

- **2** If you plan to modify the example, save the file to a directory for which you have write access, and then make that directory the current MATLAB directory. In this example, the file is saved to I:\MATLABFiles\mymfiles.
- **3** In the Current Directory browser toolbar, select the M-Lint Code Check Report from the Directory Reports listing—for details, see ["Accessing and](#page-2851-0) Using Directory Reports[" on page 7-2](#page-2851-0).

The M-Lint Code Check Report displays in the MATLAB Web Browser, showing those M-files that M-Lint identified as having potential problems or opportunities for improvement.

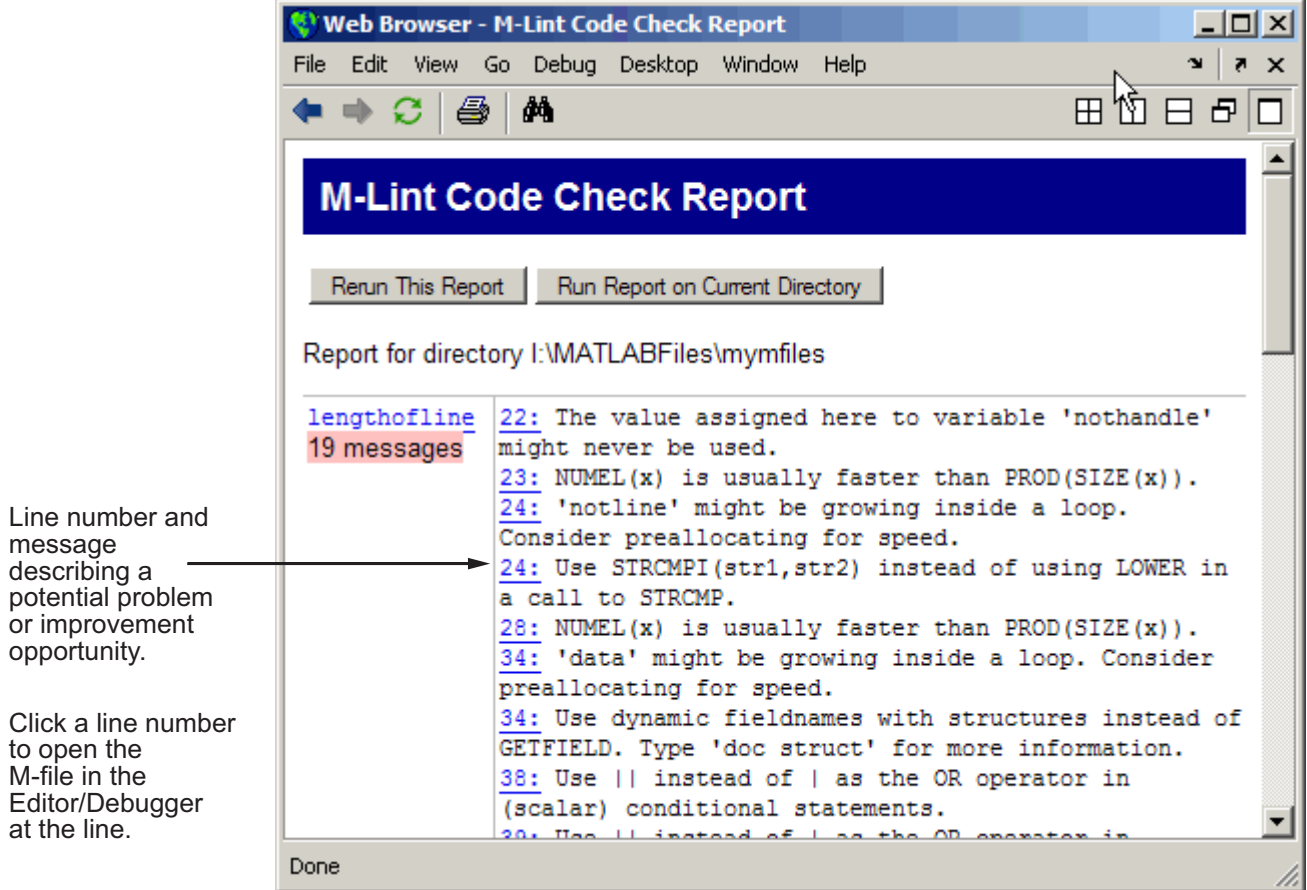

- **4** For each message, review the suggestion and your code, click the line number to open the M-file in the Editor/Debugger at that line, and make changes based on the message. Use the following general advice:
	- **•** If you are not sure what a message means or what to change in the code as a result, use the Help browser to look for related topics in the online documentation. For examples of messages and what to do about them, including specific changes to make for the example, lengthofline.m, see ["Making Changes Based on M-Lint Messages" on page 7-18](#page-2867-0).
- <span id="page-2867-0"></span>**•** M-Lint does not provide perfect information about every situation and in some cases, you might not want to make any changes based on the M-Lint message. In the event you do not want to change the code but you also do not want to see the M-Lint message for that line in the M-Lint Report, instruct M-Lint to ignore a line by adding %#ok to the end of the line in the M-file. (You can override the %#ok by running the mlint function with the '-notok' tag.)
- **•** If there are certain messages or types of messages you do not want to see, you can set a preference so that M-Lint does not report them. Select **File > Preferences > M-Lint**. In **Select messages to enable**, clear the check box for messages you do not want to see. Review the settings for all messages to ensure you are seeing those pertinent to your file. Click **OK**. For more information, click the **Help** button in the **M-Lint Preferences** pane. The next time you run the report, the messages will not appear. You can use %#ok with a specific message ID so that only that type of message is suppressed—for more information, see the reference page for mlint.
- **5** After making changes, save the M-file. Consider saving the file to a different name if you made significant changes that might introduce errors. Then you can refer to the original file if needed to resolve problems with the updated file. Use **Tools > Compare Against** in the Editor/Debugger to help you identify the changes you made to the file. For more information, see ["Comparing Files — File Comparison Tool" on page 6-54.](#page-2759-0)
- **6** Run and debug the file(s) again to be sure you have not introduced any inadvertent errors.
- **7** If the M-Lint Code Check Report is already displayed, click **Rerun This Report** to update the report based on the changes you made to the file, or run the report from the Current Directory browser toolbar. Ensure the M-Lint messages are gone, based on the changes you made to the M-files.

## **Making Changes Based on M-Lint Messages**

For information on how to correct the potential problems presented by M-Lint, use the following resources:

**•** Look for relevant topics in the MATLAB Programming and "Programming Tips" documentation.

**7-18**

**•** Use the [Help browser](#page-2605-0) **Search** and **Index** panes to find documentation about terms presented in the M-Lint messages.

Other techniques to help you identify problems in and improve your M-files are in these topics:

- **•** ["Syntax Highlighting" on page 6-28](#page-2733-0) in the Command Window and Editor/Debugger
- **•** ["Examining Errors" on page 3-9](#page-2544-0) generated when you run the M-file
- **•** ["Finding Errors, Debugging, and Correcting M-Files" on page 6-84,](#page-2789-0) namely the Editor/Debugger and debugging functions
- **•** ["Profiling for Improving Performance" on page 7-27](#page-2876-0) for improving performance

#### **Example Using M-Lint Messages to Improve Code**

An example file, lengthofline.m, is included with MATLAB in *matlabroot*/matlab/help/techdoc/matlab\_env/examples.

To run the M-Lint Code Check Report for lengthofline.m, change the current directory to its location by running

```
cd(fullfile(matlabroot,'help','techdoc','matlab_env','examples'))
```
In the Current Directory browser, select the **M-Lint Code Check Report** from the list of directory reports on the toolbar.

The M-Lint Code Check Report appears, with its list of messages suggesting improvements you can make to lengthofline.m and any other files in the directory.

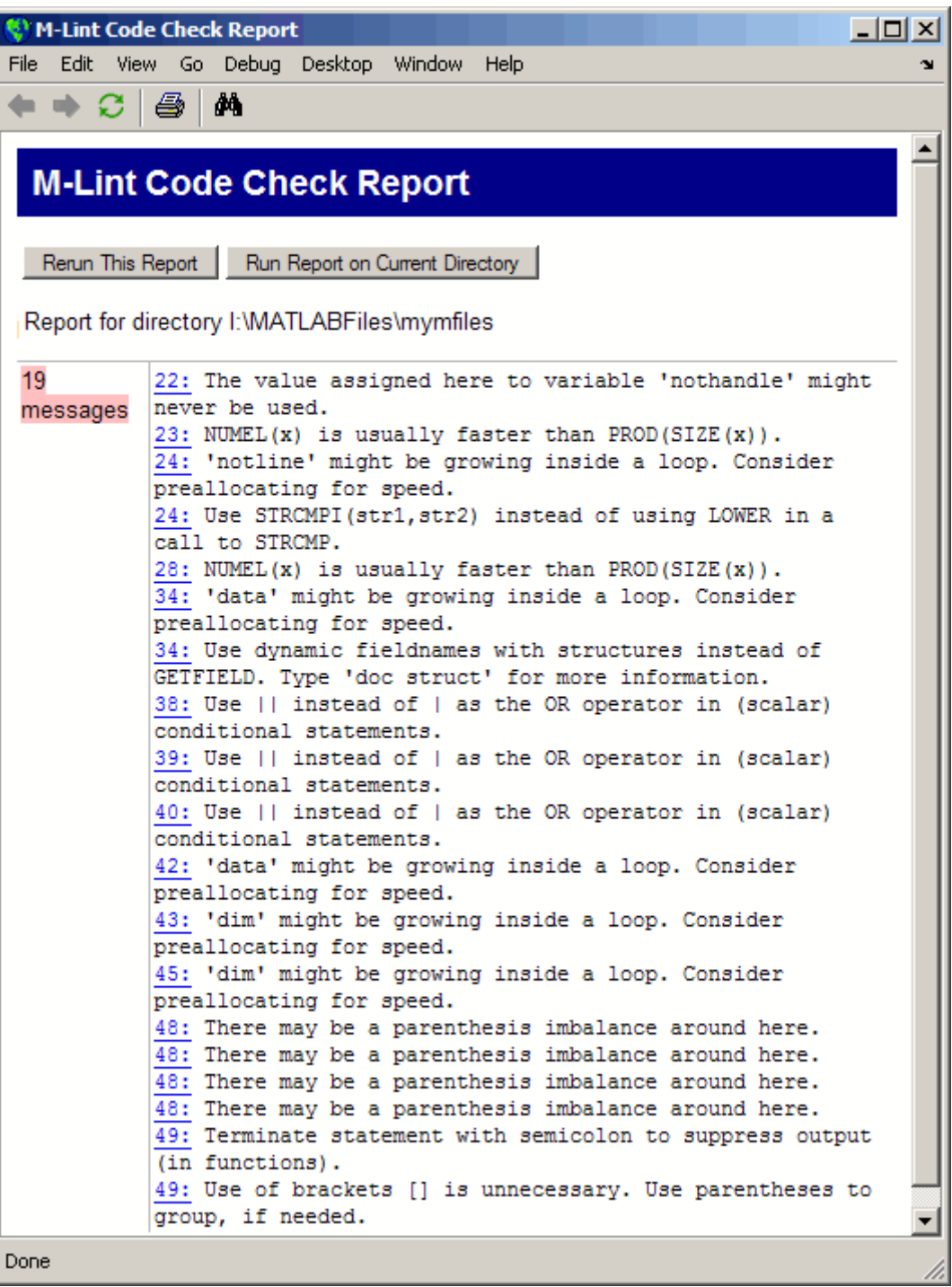

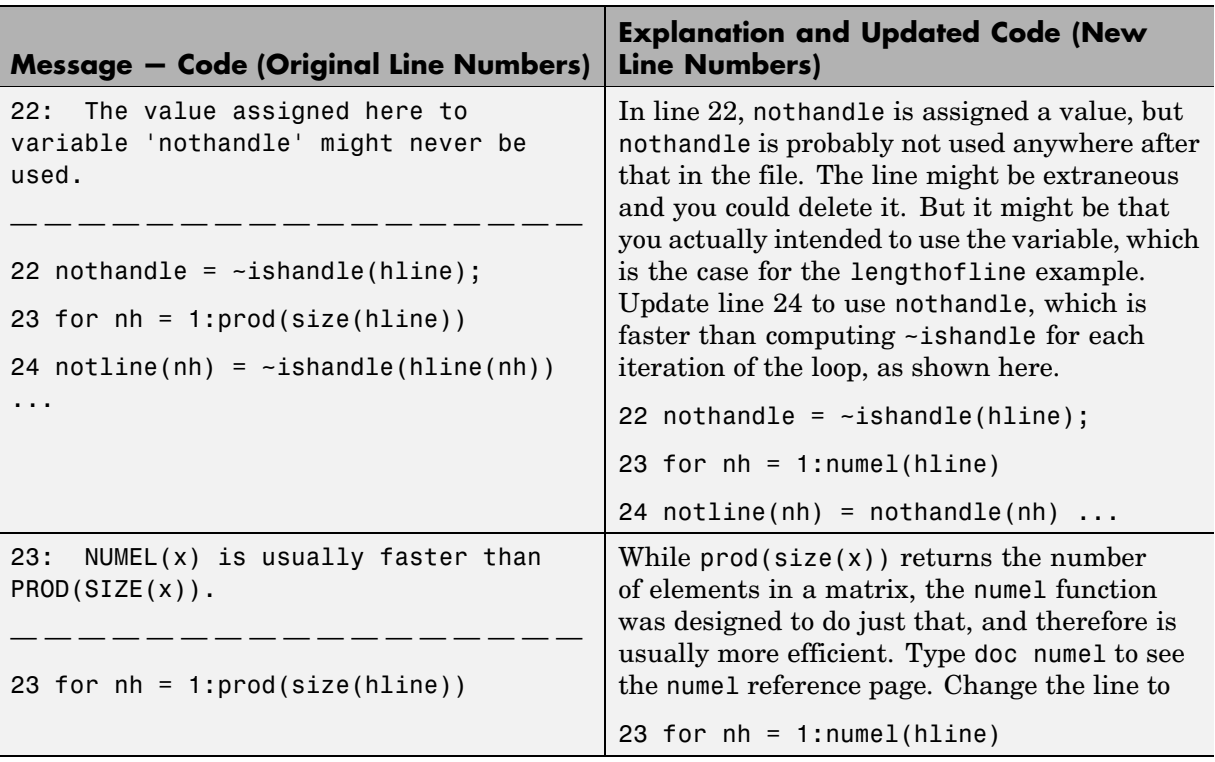

#### **Messages and Resulting Changes for the lengthofline Example.** The

following table describes each message and demonstrates a way to change the file, based on the message.

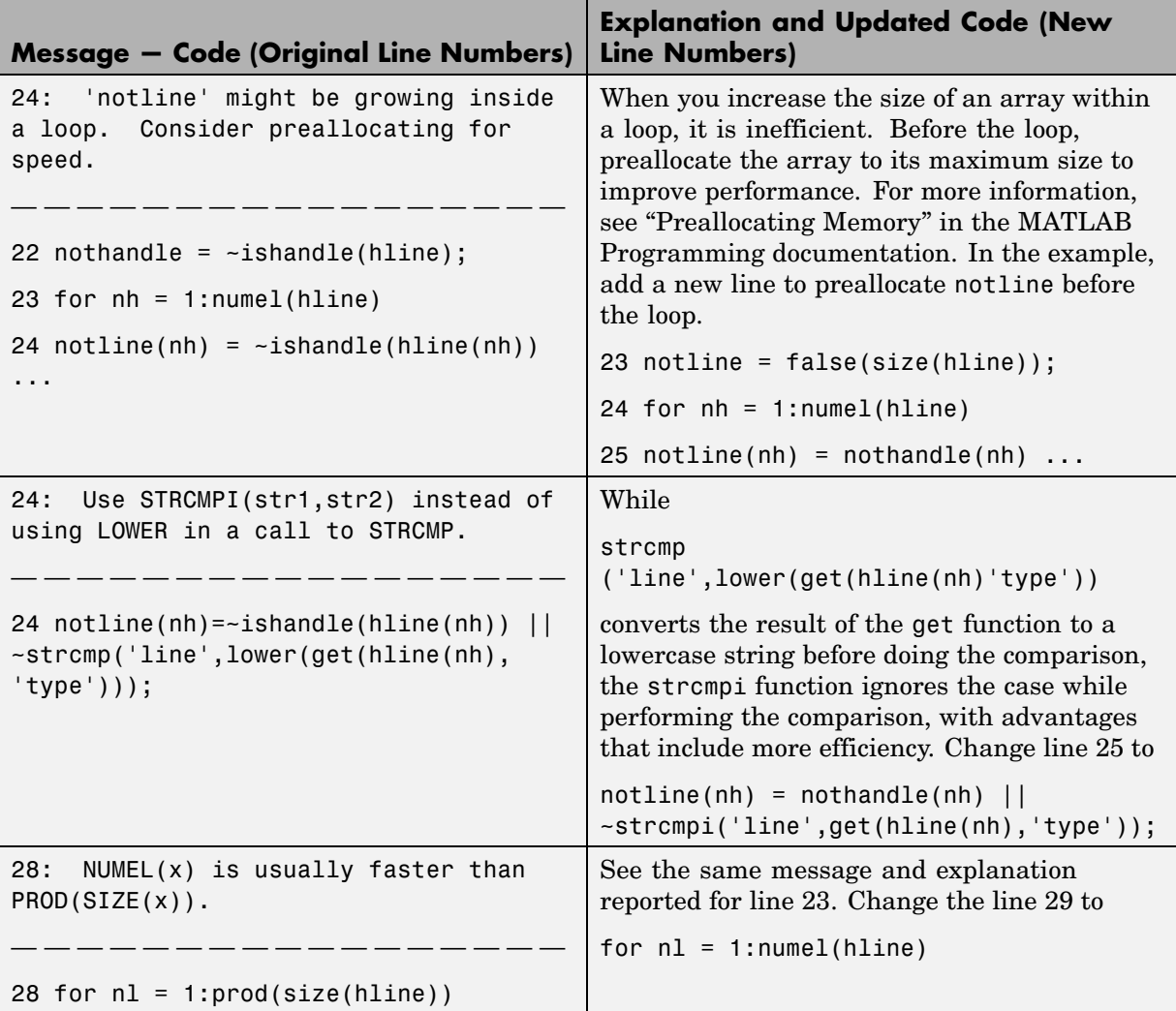

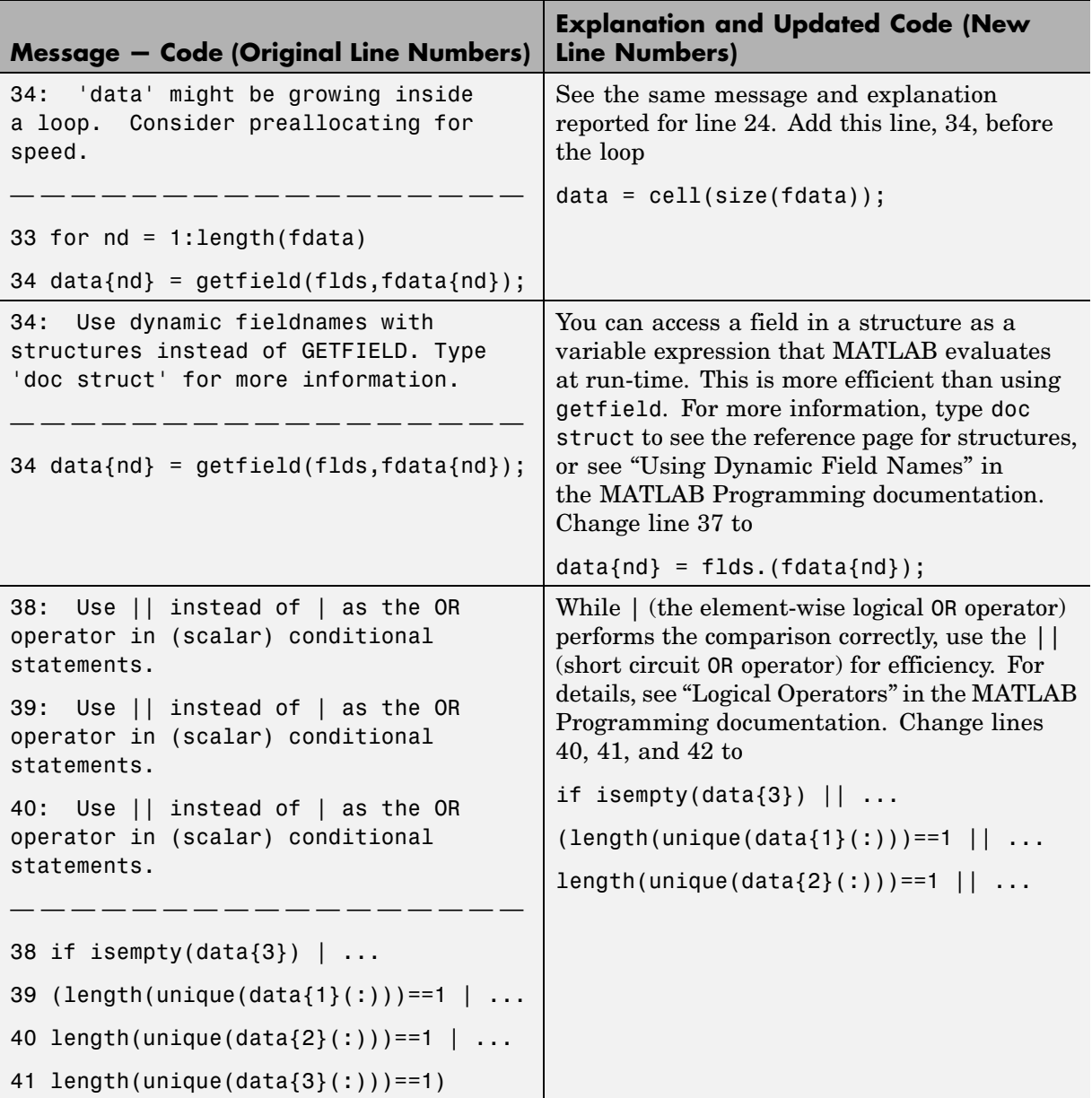

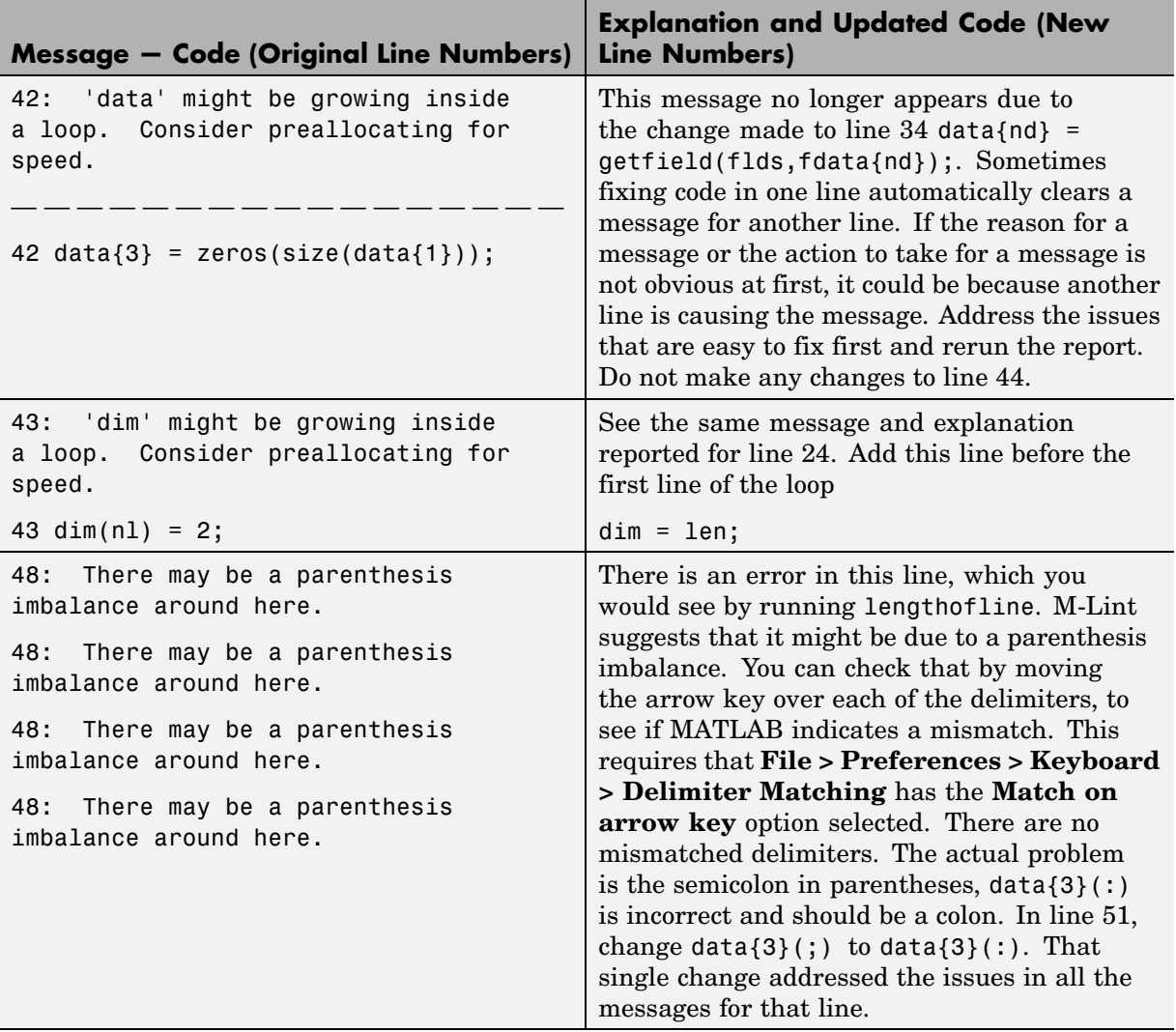

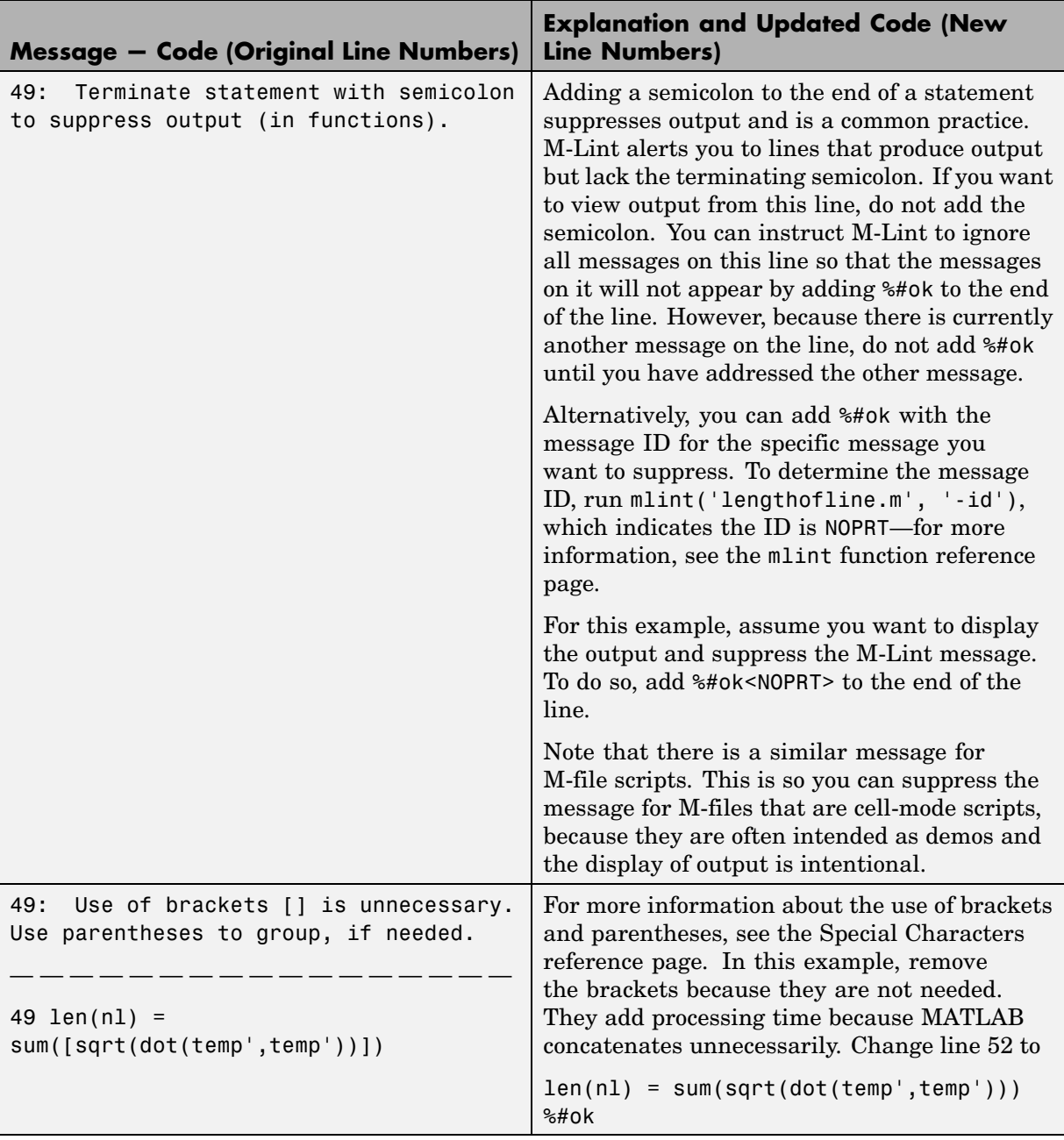

<span id="page-2875-0"></span>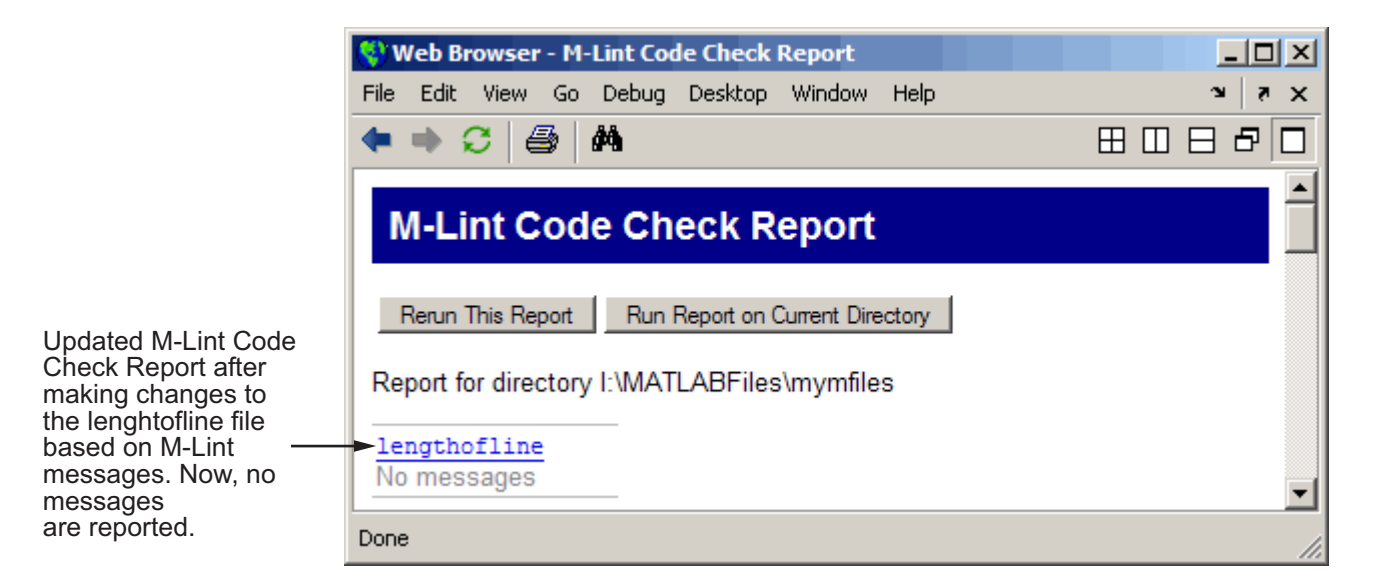

The M-file that includes all of the changes suggested by M-Lint is lengthofline2.m. To view it, run

```
edit(fullfile(matlabroot,'help','techdoc','matlab_env',...
'examples','lengthofline2.m')).
```
## **Other Ways to Access M-Lint**

You can get M-Lint messages using any of the following methods. Each provides the same M-Lint messages, but in a different format:

- **•** Access the M-Lint Code Check report for an M-file from the Editor/Debugger Tools menu or from the Profiler detail report.
- **•** Run the mlint function, which analyzes the specified file and displays messages in the Command Window, or mlintrpt, which runs mlint and displays the messages in the Web Browser.
- **•** Use automatic M-Lint analysis and code correction while you work on a file in the Editor/Debugger — see ["M-Lint Code Analyzer" on page 6-87.](#page-2792-0)

## <span id="page-2876-0"></span>**Profiling for Improving Performance**

#### **In this section...**

"What Is Profiling?" on page 7-27 ["Profiling Process and Guidelines" on page 7-28](#page-2877-0) ["Using the Profiler" on page 7-29](#page-2878-0) ["Profile Summary Report" on page 7-33](#page-2882-0) ["Profile Detail Report" on page 7-35](#page-2884-0) ["The profile Function" on page 7-42](#page-2891-0)

## **What Is Profiling?**

*Profiling* is a way to measure where a program spends time. To assist you in profiling, MATLAB provides a graphical user interface, called the Profiler, which is based on the results returned by the profile function. Once you identify which functions are consuming the most time, you can determine why you are calling them and look for ways to minimize their use and thus improve performance. It is often helpful to decide whether the number of times a particular function is called is reasonable. Because programs often have several layers, your code may not explicitly call the most time-consuming functions. Rather, functions within your code might be calling other time-consuming functions that can be several layers down in the code. In this case it is important to determine which of your functions are responsible for such calls.

Profiling helps to uncover performance problems that you can solve by

- **•** Avoiding unnecessary computation, which can arise from oversight
- **•** Changing your algorithm to avoid costly functions
- **•** Avoiding recomputation by storing results for future use

When you reach the point where most of the time is spent on calls to a small number of built-in functions, you have probably optimized the code as much as you can expect.

## <span id="page-2877-0"></span>**Profiling Process and Guidelines**

Here is a general process you can follow to use the Profiler to improve performance in your M-files. This section also describes how you can use profiling as a [debugging tool](#page-2878-0) and as a way to [understand complex M-files.](#page-2878-0)

**Note** Premature optimization can increase code complexity unnecessarily without providing a real gain in performance. Your first implementation should be as simple as possible. Then, if speed is an issue, use profiling to identify bottlenecks.

- **1** In the summary report produced by the Profiler, look for functions that used a significant amount of time or were called most frequently. See ["Profile Summary Report" on page 7-33](#page-2882-0) for more information.
- **2** View the detail report produced by the Profiler for those functions and look for the lines that use the most time or are called most often. See ["Profile](#page-2884-0) Detail Report[" on page 7-35](#page-2884-0) for more information.

You might want to keep a copy of your first detail report to use as a reference to compare with after you make changes, and then profile again.

**3** Determine whether there are changes you can make to the lines most called or the most time-consuming lines to improve performance.

For example, if you have a load statement within a loop, load is called every time the loop is called. You might be able to save time by moving the load statement so it is before the loop and therefore is only called once.

- **4** Click the links to the files and make the changes you identified for potential performance improvement. Save the files and run clear all. Run the Profiler again and compare the results to the original report. Note that there are inherent time fluctuations that are not dependent on your code. If you profile the exact same code twice, you can get slightly different results each time.
- **5** Repeat this process to continue improving the performance.

#### <span id="page-2878-0"></span>**Using Profiling as a Debugging Tool**

The Profiler is a useful tool for isolating problems in your M-files.

For example, if a particular section of the file did not run, you can look at the detail reports to see what lines did run, which might point you to the problem.

You can also view the lines that did not run to help you develop test cases that exercise that code.

If you get an error in the M-file when profiling, the Profiler provides partial results in the reports. You can see what ran and what did not to help you isolate the problem. Similarly, you can do this if you stop the execution using **Ctrl+C**, which might be useful when a file is taking much more time to run than expected.

#### **Using Profiling for Understanding an M-File**

For lengthy M-files that you did not create or that you have not used for awhile and are unfamiliar with, you can use the Profiler to see how the M-file actually worked. Use the Profiler detail reports to see the lines actually called.

If there is an existing GUI tool (or M-file) similar to one that you want to create, start profiling, use the tool, then stop profiling. Look through the Profiler detail reports to see what functions and lines ran. This helps you determine the lines of code in the file that are most like the code you want to create.

## **Using the Profiler**

Use the Profiler to help you determine where you can modify your code to make performance improvements. The Profiler is a tool that shows you where an M-file is spending its time. This section covers

- **•** ["Opening the Profiler" on page 7-30](#page-2879-0)
- **•** ["Running the Profiler" on page 7-30](#page-2879-0)
- **•** ["Profiling a Graphical User Interface" on page 7-32](#page-2881-0)
- **•** ["Profiling Statements from the Command Window" on page 7-33](#page-2882-0)
- **•** ["Changing Fonts for the Profiler" on page 7-33](#page-2882-0)

<span id="page-2879-0"></span>For information about the reports generated by the Profiler, see ["Profile](#page-2882-0) Summary Repor[t" on page 7-33](#page-2882-0) and ["Profile Detail Report" on page 7-35.](#page-2884-0)

#### **Opening the Profiler**

You can use any of the following methods to open the Profiler:

- **•** Select **Desktop > Profiler** from the MATLAB desktop.
- Click the Profiler button **in** the MATLAB desktop toolbar.
- **•** With a file open in the MATLAB Editor/Debugger, select **Tools > Open Profiler**.
- Select one or more statements in the Command History window, right-click to view the context menu, and choose **Profile Code**.
- **•** Enter the following function in the Command Window:

profile viewer

#### **Running the Profiler**

The following illustration summarizes the steps for profiling.
1 Type profile viewer to open the Profiler.

2 Tyne the statement to run

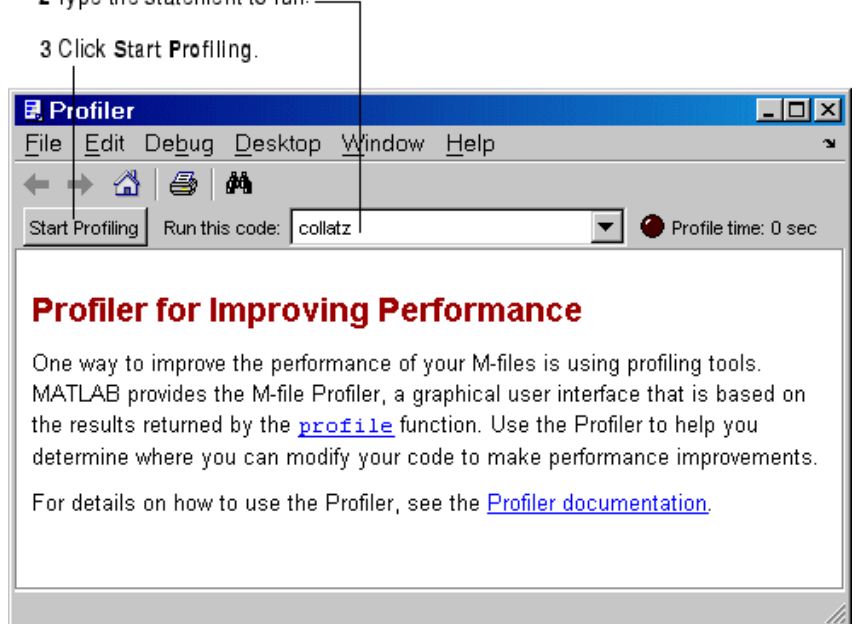

To profile an M-file or a line of code, follow these steps:

**1** In the **Run this code** field in the Profiler, type the statement you want to run.

You can run this example

[t,y] = ode23('lotka',[0 2],[20;20])

as the code is provided with MATLAB demos. It runs the Lotka-Volterra predator-prey population model. For more information about this model, type lotkademo, which runs the demonstration.

To run a statement you previously profiled in the current MATLAB session, select the statement from the list box — MATLAB automatically starts profiling the code, so skip to step 3.

**2** Click **Start Profiling** (or press **Enter** after typing the statement).

While the Profiler is running, the **Profile time** indicator (at the top right of the Profiler window) is green and the number of seconds it reports increases.

Profile time: 1 sec

When the profiling is finished, the **Profile time** indicator becomes black and shows the length of time the Profiler ran. The statements you profiled are shown as having been executed in the Command Window.

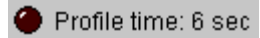

This is not the actual time that your statements took to run; it is the wall clock (or tic/toc) time elapsed from when you clicked **Start Profiling** until profiling stops. If the time reported is much different from what you expected (for example, hundreds of seconds for a simple statement), you might have had profiling on longer than you realized. This also does not match the time reported in Profiler statistics, which is based on cpu time by default, not wall clock time.

**3** When profiling is complete, the Profile Summary report appears in the Profiler window. For more information about this report, see ["Profile](#page-2882-0) Summary Report[" on page 7-33.](#page-2882-0)

#### **Profiling a Graphical User Interface**

You can run the Profiler for a graphical user interface, such as the Filter Design and Analysis tool included with Signal Processing Toolbox. You can also run the Profiler for an interface you created, such as one built using GUIDE.

To profile a graphical user interface, follow these steps:

**1** In the Profiler, click **Start Profiling**. Make sure that no code appears in the **Run this code** field.

- <span id="page-2882-0"></span>**2** Start the graphical user interface. (If you do not want to include its startup process in the profile, do not click **Start Profiling**, step 1, until after you have started the graphical interface.)
- **3** Use the graphical interface. When you are finished, click **Stop Profiling** in the Profiler.

The Profile Summary report appears in the Profiler.

#### **Profiling Statements from the Command Window**

To profile more than one statement, follow these steps:

- **1** In the Profiler, clear the **Run this code** field and click **Start Profiling**.
- **2** In the Command Window, enter and run the statements you want to profile.
- **3** After running all the statements, click **Stop Profiling** in the Profiler.

The Profile Summary report appears in the Profiler.

## **Changing Fonts for the Profiler**

To change the fonts used in the Profiler, follow these steps:

- **1** Select **File > Preferences > Fonts** to open the **Font** Preferences dialog box.
- **2** In the Font Preferences dialog box, select the code or text font that you want to use in the Profiler. The Profiler is an HTML Proportional Text tool. For more information, click the **Help** button in the dialog box.
- **3** Click **Apply** or **OK**. The Profiler font reflects the changes.

## **Profile Summary Report**

The Profile Summary report presents statistics about the overall execution of the function and provides summary statistics for each function called. The report formats these values in four columns.

**• Function Name** — A list of all the functions and subfunctions called by the profiled function. When first displayed, the functions are listed in

order by the amount of time they took to process. To sort the functions alphabetically, click the **Function Name** link at the top of the column.

- **• Calls** The number of times the function was called while profiling was on. To sort the report by the number of times functions were called, click the **Calls** link at the top of the column.
- **• Total Time** The total time spent in a function, including all child functions called, in seconds. The time for a function includes time spent on child functions. To sort the functions by the amount of time they consumed, click the **Total Time** link at the top of the column. By default, the summary report displays profiling information sorted by **Total Time**. Note that the Profiler itself uses some time, which is included in the results. Also note that total time can be zero for files whose running time was inconsequential.
- **• Self Time** The total time spent in a function, *not* including time for any child functions called, in seconds. To sort the functions by this time value, click the **Self Time** link at the top of the column.
- **• Total Time Plot** Graphic display showing self time compared to total time.

Following is the summary report for the Lotka-Volterra model described in ["Example: Using the profile Function" on page 7-43.](#page-2892-0)

To print a summary report, click the Print button  $\mathbf{B}$ .

To get more detailed information about a particular function, click its name in the **Function Name** column. See ["Profile Detail Report" on page 7-35](#page-2884-0) for more information.

<span id="page-2884-0"></span>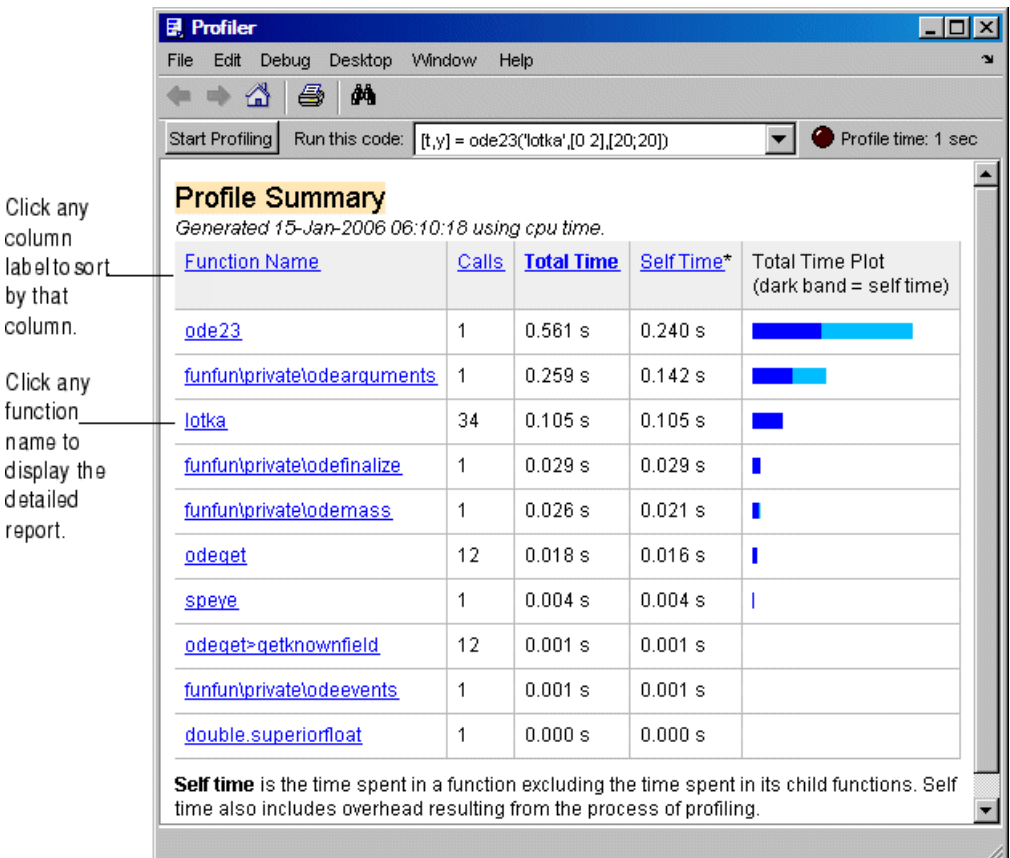

# **Profile Detail Report**

The Profile Detail report shows profiling results for a selected function that was called during profiling. A Profile Detail report is made up of seven sections, summarized below. By default, the Profile Detail report includes all seven sections, although, depending on the function, not every section contains data. To return to the Profile Summary report from the Profile Detail report, click the Home button  $\bigtriangleup$  in the toolbar. The following sections provide more detail:

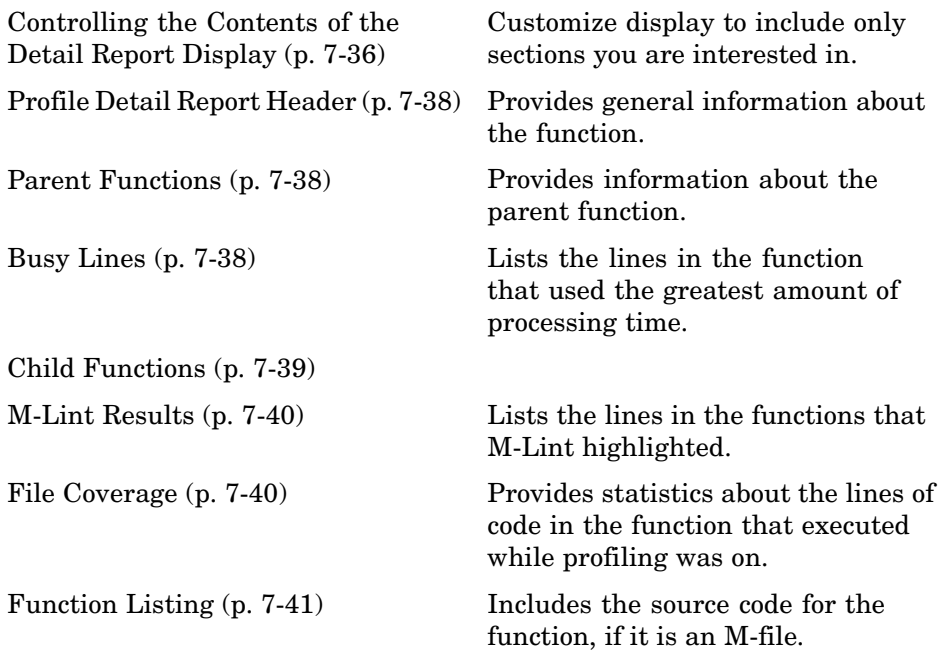

## **Controlling the Contents of the Detail Report Display**

You can determine which sections are included in the display by selecting them and then clicking the **Refresh** button. The following sections provide more detail about each section of this report.

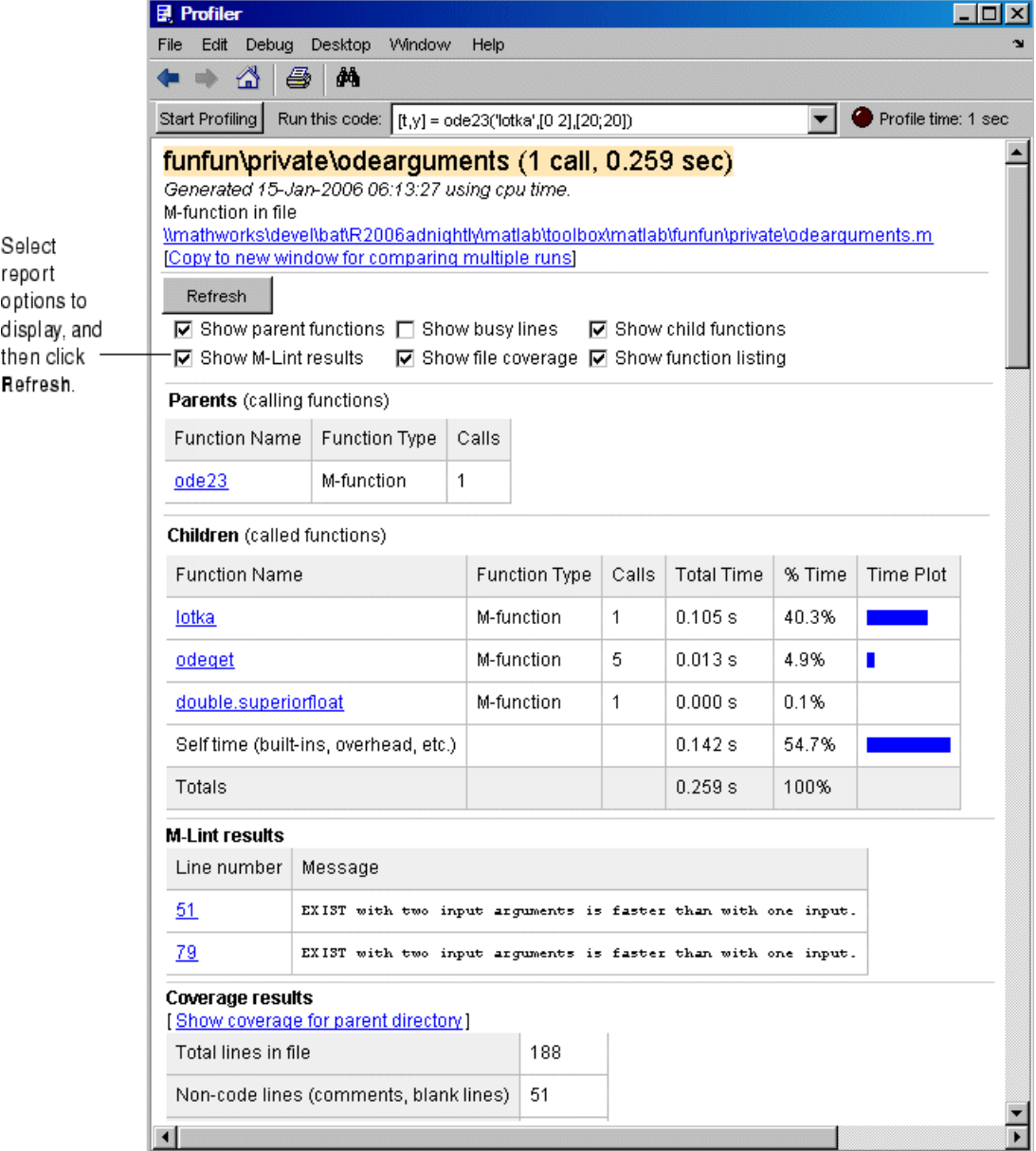

#### <span id="page-2887-0"></span>**Profile Detail Report Header**

The detail report header includes the name of the function that was profiled, the number of times it was called in the parent function, and the amount of time it used.

The header includes a link that opens the function in your default text editor.

The header also includes a link that copies the report to a separate window. Creating a copy of the report can be helpful when you make changes to the file, run the Profiler for the updated file, and compare the Profile Detail reports for the two runs. Do not make changes to M-files provided with MathWorks products, that is, files in *matlabroot*/toolbox directories.

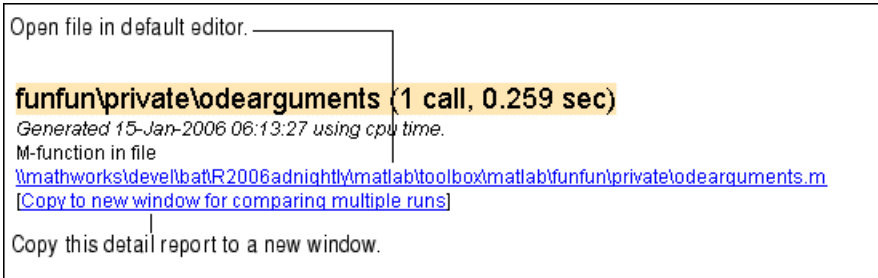

#### **Parent Functions**

To include the **Parents** section in the detail report, select the **Show parent functions** check box. This section of the report provides information about the parent functions, with links to their detail reports.

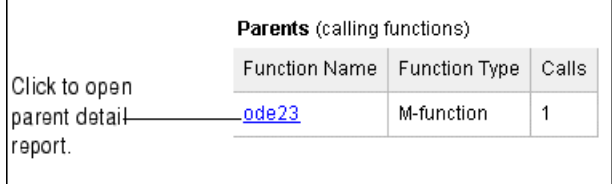

## **Busy Lines**

To include information about the lines of code that used the most amount of processing time in the detail report, select the **Show busy lines** check box.

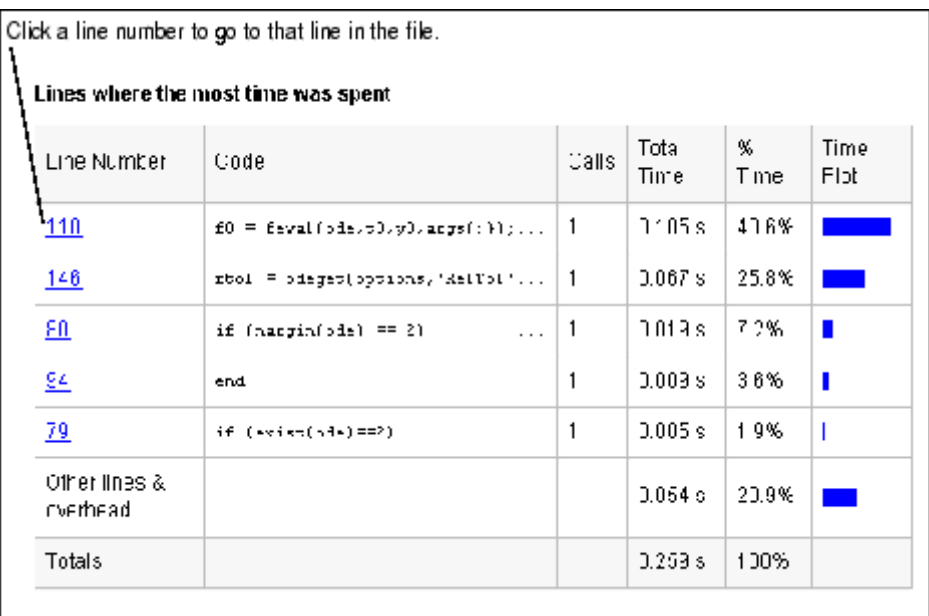

<span id="page-2888-0"></span>Note that this was not selected in the example. Click a line number to view that line of code in the source listing.

## **Child Functions**

To include the **Children** section of the detail report, select the **Show child functions** check box. This section of the report lists all the functions called by the profiled function. If the called function is an M-file, you can view the source code for the function by clicking its name.

<span id="page-2889-0"></span>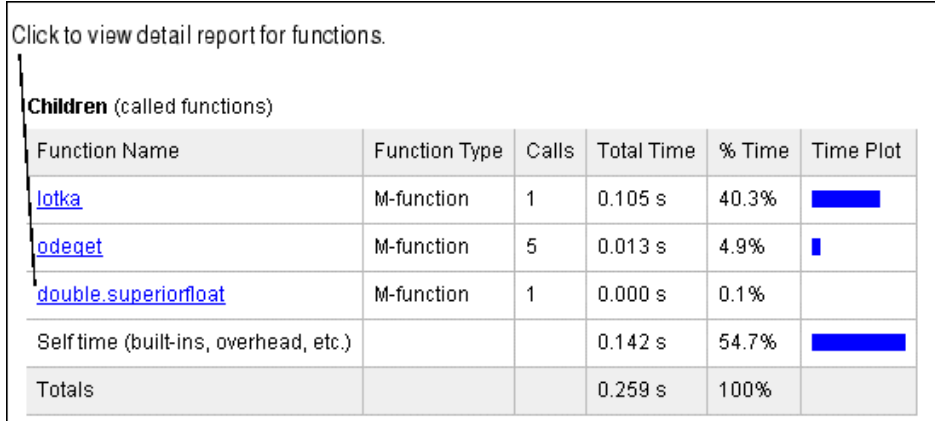

## **M-Lint Results**

To include the **M-Lint results** section in the detail report display, select the **Show M-Lint results** check box. This section of the report provides information about problems and potential improvements, generated by M-Lint about the function. For more information about M-Lint, see ["M-Lint](#page-2865-0) Code Check Report[" on page 7-16.](#page-2865-0)

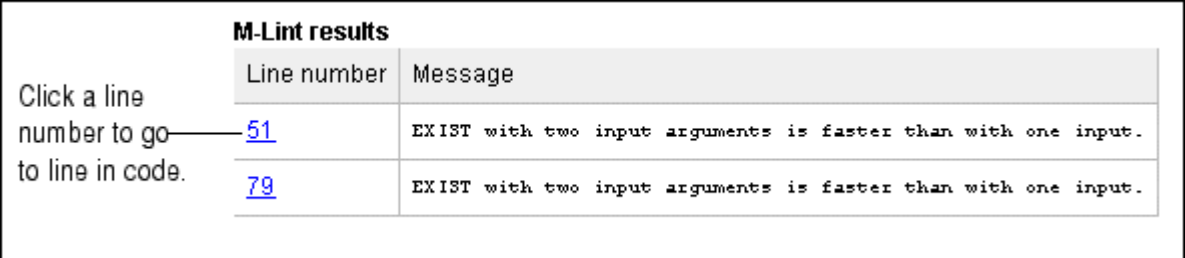

## **File Coverage**

To include the **Coverage results** section in the detail report display, select the **Show file coverage** check box. This section of the report provides statistical information about the number of lines in the code that executed during the profile run.

<span id="page-2890-0"></span>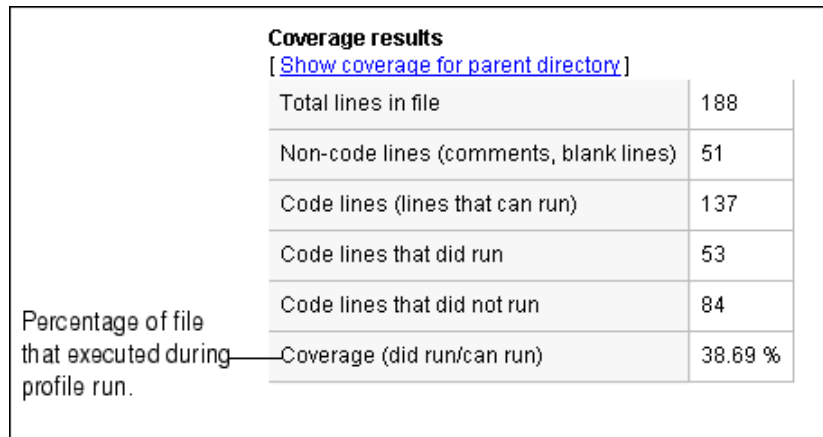

## **Function Listing**

To include the **Function listing** section in the detail report display, select the **Show function listing** check box. If the file is an M-file, the Profile Detail report includes a column listing the execution time for each line, a column listing the number of times the line was called, and the source code for the function.

In the function listing, comment lines appear in green, lines of code that executed appear in black, and lines of code that did not execute appear in gray. If you click a function name in the listing, you can view its detail report.

By default, the Profile Detail report uses the color red to highlight the lines of code with the longest execution time. The darker the shade of red, the longer the line of code took to execute. Using the menu in this section of the detail report you can change this default and choose to highlight lines of code based on other criteria such as the lines called the most, lines called out by M-Lint, or lines of code that were (or were not) executed. Using this menu, you can also turn off highlighting completely.

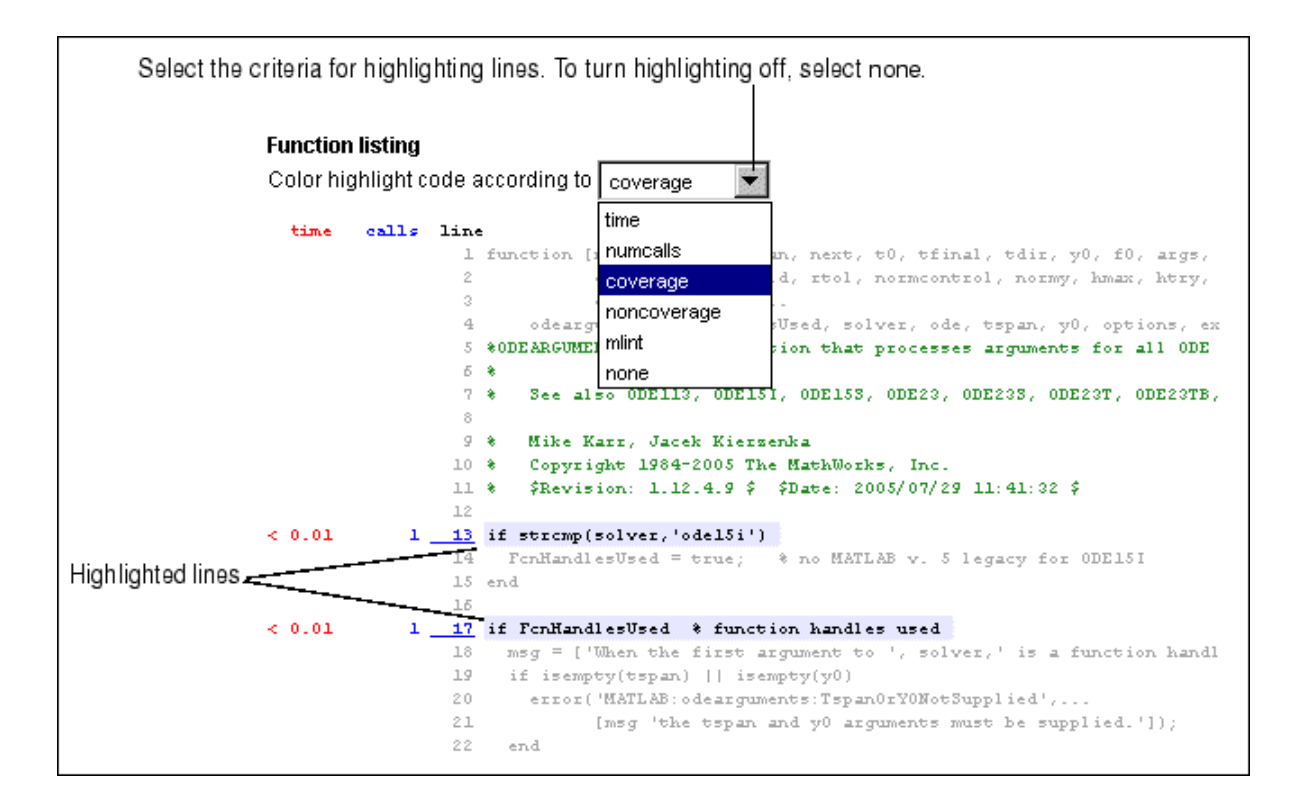

# **The profile Function**

The Profiler is based on the results returned by the profile function. This section describes

- **•** ["profile Function Syntax Summary" on page 7-43](#page-2892-0)
- **•** ["Example: Using the profile Function" on page 7-43](#page-2892-0)
- **•** ["Accessing Profiler Results" on page 7-45](#page-2894-0)
- **•** ["Saving Profile Reports" on page 7-47](#page-2896-0)

## <span id="page-2892-0"></span>**profile Function Syntax Summary**

Here is a summary of some of the main forms of profile. For details about these and other options, type doc profile. Some people use profile simply to see the child functions; see also depfun for that purpose.

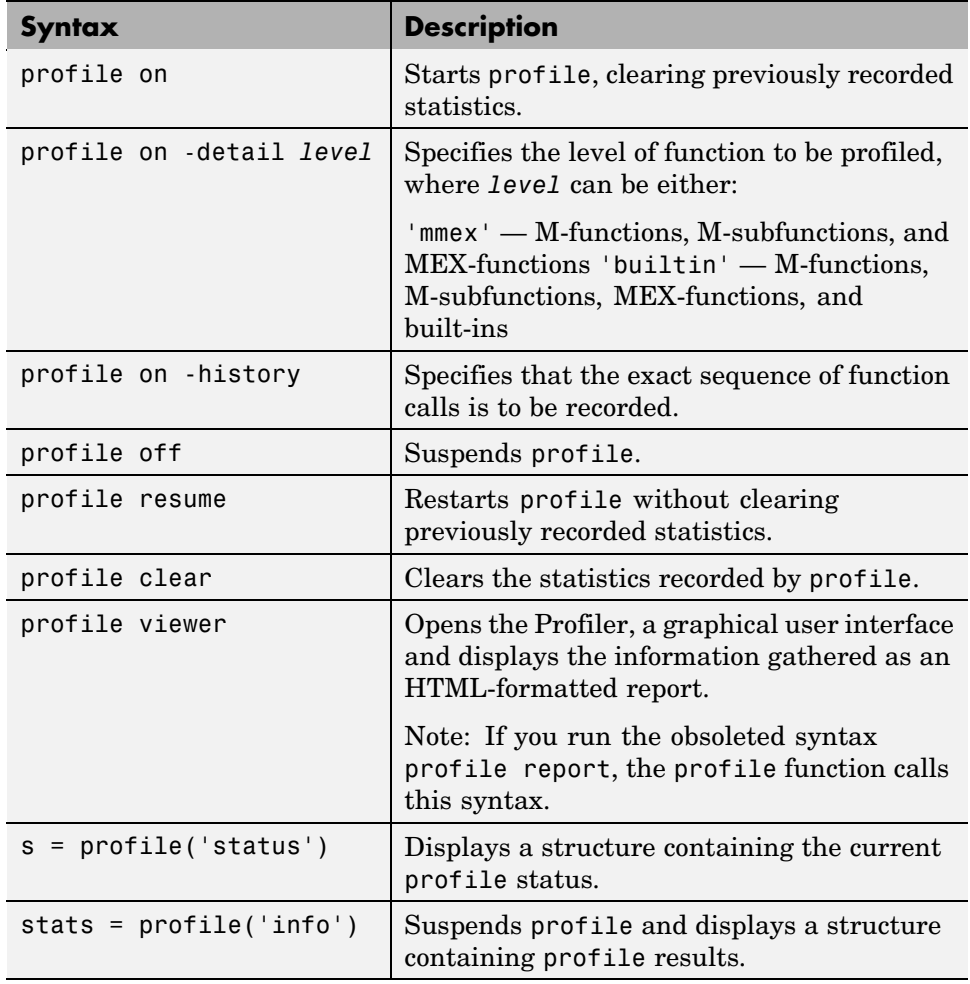

## **Example: Using the profile Function**

This example demonstrates how to run profile:

**1** To start profile, type in the Command Window

profile on

**2** Execute an M-file. This example runs the Lotka-Volterra predator-prey population model. For more information about this model, type lotkademo, which runs a demonstration.

[t,y] = ode23('lotka', [0 2], [20;20]);

**3** Generate the profile report and display it in the Profiler window. This suspends profile.

profile viewer

**4** Restart profile, without clearing the existing statistics.

profile resume

The profile function is now ready to continue gathering statistics for any more M-files you run. It will add these new statistics to those generated in the previous steps.

**5** Stop profile when you finish gathering statistics.

profile off

**6** To view the profile data, call profile specifying the 'info' argument. The profile function returns data in a structure.

```
p = profile('info')p =FunctionTable: [10x1 struct]
    FunctionHistory: [2x0 double]
     ClockPrecision: 3.3333e-010
         ClockSpeed: 3.0000e+009
               Name: 'MATLAB'
```
The FunctionTable indicates that statistics were gathered for 10 functions.

<span id="page-2894-0"></span>**7** To save the profile report, use the profsave function. This function stores the profile information in separate HTML files, for each function listed in FunctionTable of p.

```
profsave(p)
```
By default, profsave puts these HTML files in a subdirectory of the current directory named profile results, and displays the summary report in your system browser. You can specify another directory name as an optional second argument to profsave.

## **Accessing Profiler Results**

The profile function returns results in a structure. This example illustrates how you can access these results:

**1** To start profile, specifying the detail and history options, type in the Command Window.

profile on -detail builtin -history

The detail option specifies that built-ins should be included in the profile data. The history option specifies that the report include information about the sequence of functions as they are entered and exited during profiling.

**2** Execute an M-file. This example runs the Lotka-Volterra predator-prey population model. For more information about this model, type lotkademo, which runs a demonstration.

[t,y] = ode23('lotka',[0 2],[20;20]);

**3** Stop profiling.

profile off

**4** Get the structure containing profile results.

```
stats = profile('info')
stats =
      FunctionTable: [43x1 struct]
    FunctionHistory: [2x754 double]
     ClockPrecision: 3.3333e-010
```
ClockSpeed: 3.0000e+009 Name: 'MATLAB'

**5** The FunctionTable field is an array of structures, where each structure represents an M-function, M-subfunction, MEX-function, or, because the builtin option is specified, a MATLAB built-in function.

```
stats.FunctionTable
    ans =41x1 struct array with fields:
         CompleteName
         FunctionName
         FileName
        Type
        NumCalls
        TotalTime
        TotalRecursiveTime
        Children
        Parents
         ExecutedLines
         IsRecursive
         PartialData
6 View the second structure in FunctionTable.
    stats.FunctionTable(2)
    ans =CompleteName: [1x79 char]
               FunctionName: 'ode23'
                   FileName: [1x73 char]
                       Type: 'M-function'
                   NumCalls: 1
                  TotalTime: 0.3902
        TotalRecursiveTime: 0
                   Children: [20x1 struct]
                    Parents: [0x1 struct]
              ExecutedLines: [139x3 double]
```
**7-46**

IsRecursive: 0 PartialData: 0

<span id="page-2896-0"></span>**7** To view the history data generated by profile, view the FunctionHistory, for example, stats.FunctionHistory. The history data is a 2-by-n array. The first row contains Boolean values, where 0 (zero) means entrance into a function and 1 means exit from a function. The second row identifies the function being entered or exited by its index in the FunctionTable field. To see how to create a formatted display of history data, see the example on the profile reference page.

## **Saving Profile Reports**

To save the profile report, use the profsave function.

This function stores the profile information in separate HTML files, for each function listed in the FunctionTable field of the structure, stats.

```
profsave(stats)
```
By default, profsave puts these HTML files in a subdirectory of the current directory named profile\_results. You can specify another directory name as an optional second argument to profsave.

```
profsave(stats,'mydir')
```
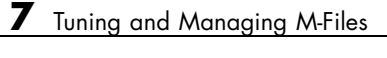

# Publishing Results

MATLAB provides two different approaches for publishing: using cells and with the Notebook features for Microsoft Word.

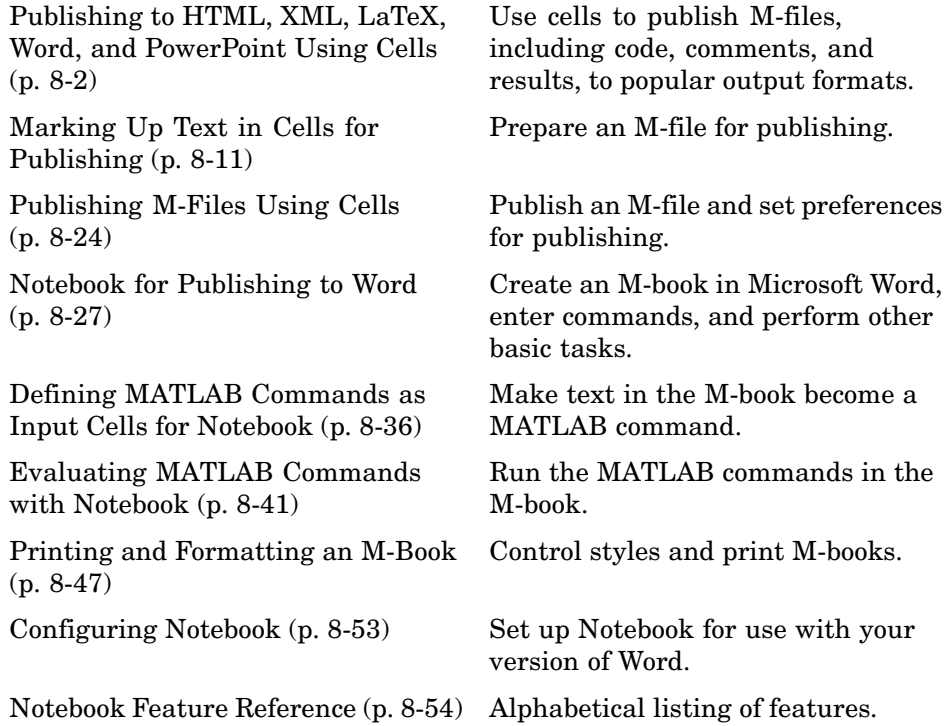

# <span id="page-2899-0"></span>**Publishing to HTML, XML, LaTeX, Word, and PowerPoint Using Cells**

#### **In this section...**

"About Publishing M-Files" on page 8-2

["Publishing Scripts and Functions—Differences" on page 8-3](#page-2900-0)

["Example of Publishing Without Text Markup" on page 8-4](#page-2901-0)

["Example of Publishing with Text Markup" on page 8-6](#page-2903-0)

# **About Publishing M-Files**

When you have completed writing and debugging an M-file, use the M-file cell features in the Editor/Debugger to quickly publish the M-file and its results in any of several presentation formats: HTML, XML, LaTeX, or, when the applications are installed, Microsoft Word or PowerPoint. This allows you to share your work with others, presenting not only the code, but also commentary on the code and results from running the file.

Publishing features evaluate M-files cell-by-cell and display the contents of a cell in a presentation quality document. For M-file scripts, publishing also displays the results. For example, published documents include bold headings for each section of the file. For M-file scripts, published documents include output to the Command Window and figures. The cells in the Editor/Debugger that you use for publishing are the same ones you might already have used for rapid code iteration—see ["Using Cells for](#page-2838-0) Rapid Code Iteration and Publishing Result[s" on page 6-133](#page-2838-0).

If you have an active Internet connection, you can watch the Publishing M Code from the Editor/Debugger video demo for an overview of the major functionality.

This is the overall process to publish an M-file using cell features in the Editor/Debugger:

**1** Enable cell mode and define cells as described in steps 1 through 3 in ["Using](#page-2838-0) Cells for Rapid Code Iteration and Publishing Result[s" on page 6-133.](#page-2838-0) When you publish the file without adding any text markup, comments at

<span id="page-2900-0"></span>the start of a cell appear as plain text. Comments appearing after code in a cell appear as unformatted M-file comments in the published document.

- **2** Use **Cell > Insert Text Markup** to insert markup symbols in the M-file comments to stylize the text for the output, for example, to display specified text as bold or monospaced. For details, see ["Marking Up Tex](#page-2908-0)t in Cells for Publishing[" on page 8-11.](#page-2908-0)
- **3** When publishing an M-file function, select **File > Preferences > Editor/Debugger > Publishing**, and clear the **Evaluate code** option.
- **4** Select **File > Publish To**, and select the format in which you want to publish the M-file: HTML, XML, LaTeX, Word, or PowerPoint. For details, see ["Publishing M-Files Using Cells" on page 8-24.](#page-2921-0)
- **5** Change the **Editor/Debugger Publishing** and **Publishing Images** preferences to adjust the output. For example, you can choose to include or exclude the code from the output. For details, see ["Modifying Publi](#page-2923-0)shed Output Using Preferences[" on page 8-26.](#page-2923-0)

MATLAB publishes the M-file by writing the cell titles, comment text, and code to a file using the specified format. For M-file scripts, MATLAB also evaluates the cells and writes the results of the evaluation to the output file. Any figures created or modified during the evaluation are saved as graphics files, and are shown with the results.

# **Publishing Scripts and Functions—Differences**

When you publish M-file scripts, MATLAB runs the code and the published output includes the results.

When you publish M-file functions, MATLAB does not run the code, so the published output does not include results. Publishing an M-file function allows you to effectively save the M-file code along with formatted M-file comments. The instructions for publishing M-files apply to M-file functions, with the exception of steps that involve evaluating code and displaying results from running the file.

If you want to publish an M-file function that includes results, change the M-file function to a script. Remove the function declaration statement and <span id="page-2901-0"></span>within the M-file script, supply any input values that you had passed when you ran the function.

# **Example of Publishing Without Text Markup**

This is based on the M-file script used in ["Example — Evaluate Cells" on page](#page-2846-0) 6-[141](#page-2846-0), as shown here. Instructions for preparing and publishing the file follow.

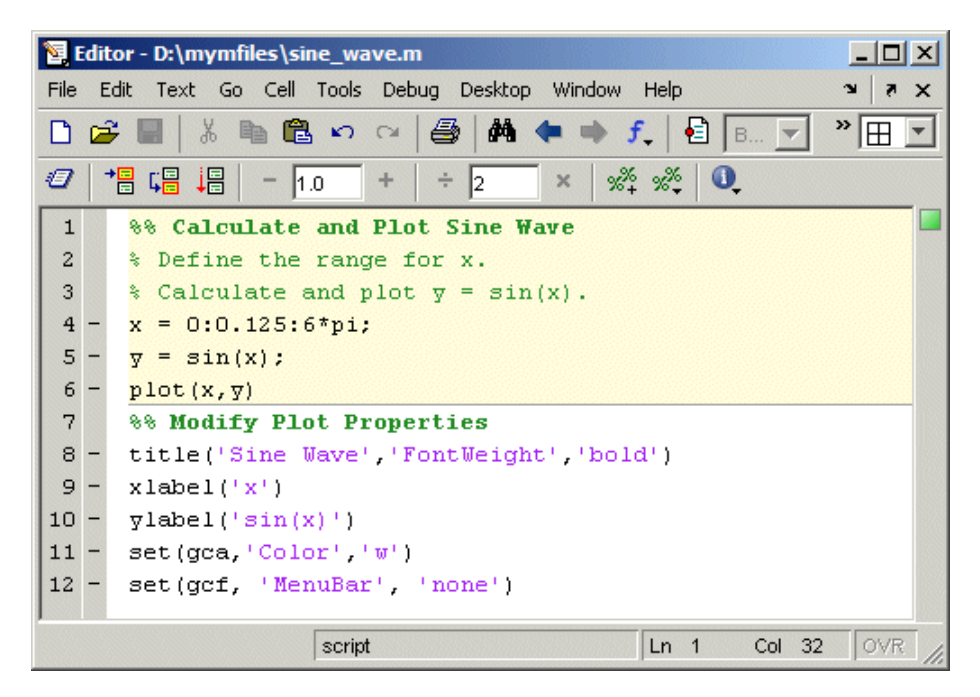

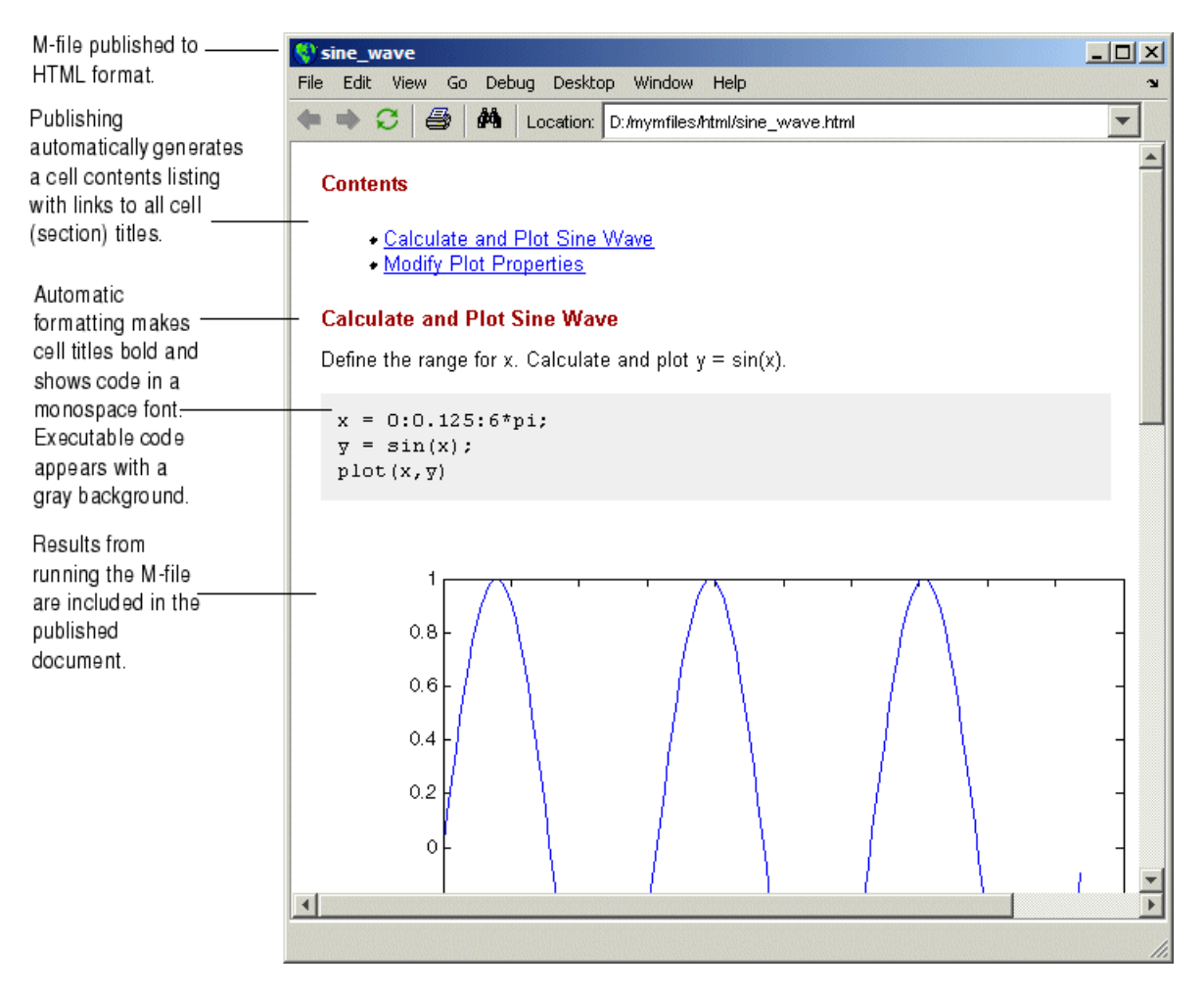

Select **File > Publish to HTML** to produce the following result.

# <span id="page-2903-0"></span>**Example of Publishing with Text Markup**

This simple example adds text markup to the sine\_wave.m file used in ["Example of Publishing Without Text Markup" on page 8-4](#page-2901-0) to produce the following published HTML document.

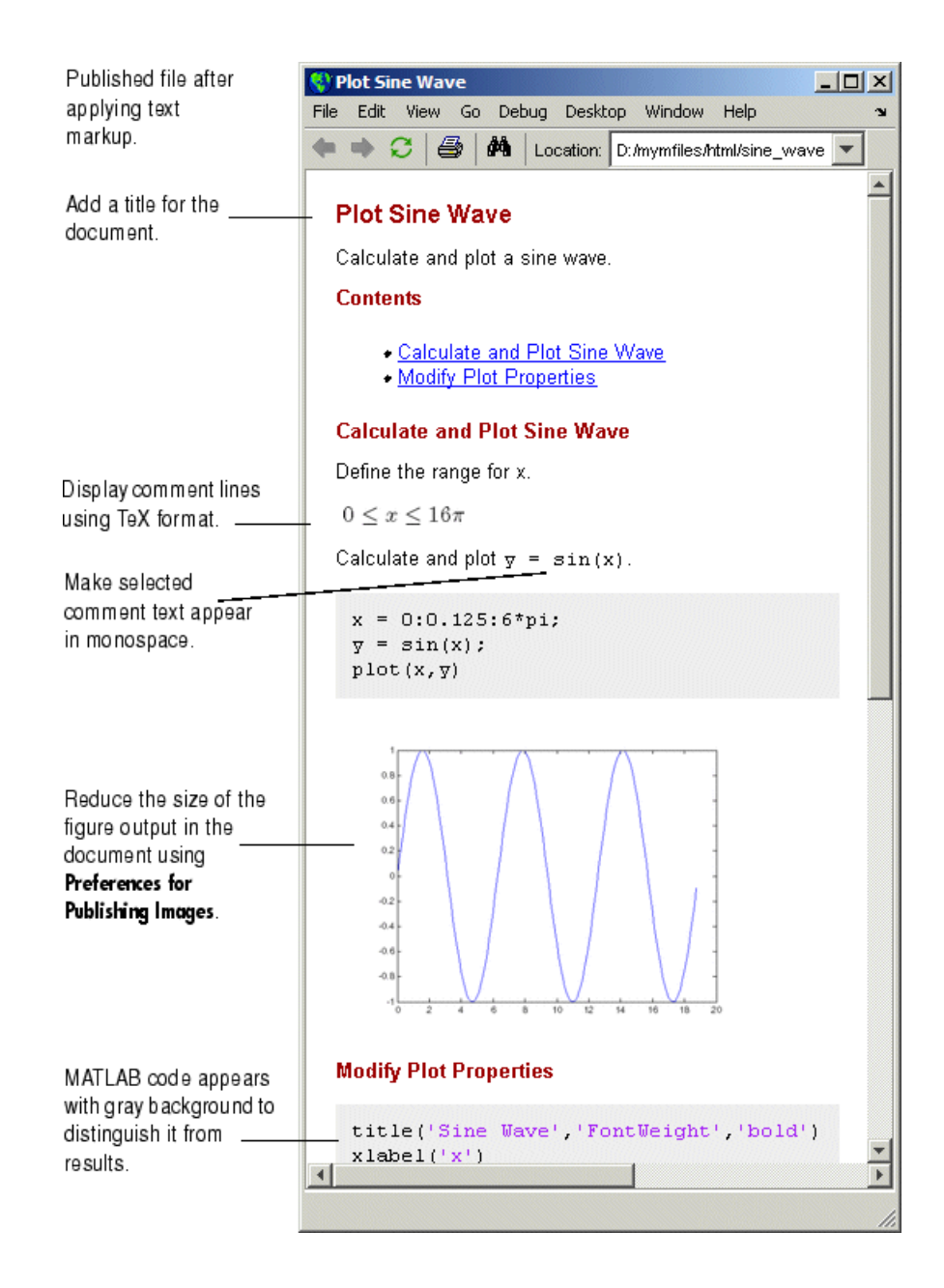

- **1** Add an overall title and introduction for the published document
	- **a** Select **Cell > Insert Text Markup > > Document Title and Introduction**. MATLAB adds the following at the top of the file.

**%% DOCUMENT TITLE** % INTRODUCTORY TEXT

The two percent signs (%%) indicate the start of a new cell, where a cell is a section of an M-file. A single percent sign indicates a comment line.

- **b** Replace **DOCUMENT TITLE** with **Plot Sine Wave**.
- **c** On line 2, after the single percent sign, replace INTRODUCTORY TEXT with a comment about the overall file. For example, Calculate and plot a sine wave.
- **d** On line 3, insert a blank line for better readability.

You can add any overall comments about the file in the lines following the title. You cannot add executable code between document title and before the next cell (a line starting with %%) if you want the document title to appear as the overall document title.

- **2** Display equations in comments with symbols and Greek characters using the TeX format. For a list of symbols you can display and the character sequence to create them, see the String property on the MATLAB reference page for graphics Text Properties. In this example, to create a comment containing the following equation in the published document:  $0 \le x \le 6\pi$ , use text markup as follows:
	- **a** Position the cursor at the end of line 5, where the textDefine the range for x appears.
	- **b** Select **Cell > Insert Text Markup > TeX Equation**.

MATLAB inserts the following lines:

```
\%%$$e^{\pi i} + 1 = 0$$
%
```
The sample equation, which is the text between the set of two dollar signs (\$\$), is highlighted.

**c** Replace the sample equation with the following TeX equation:

 $0 \leq \leq x \leq 6\pi$ 

The three lines that display the TeX equation in the published document now appear as follows in the M-file.

```
%
% $$0 \leq x \leq 6\pi$$
%
```
- **3** Display a selected comment text in a monospace font, as follows:
	- **a** Position the cursor in the following comment, which appears in line 9.

% Calculate and plot  $y = sin(x)$ .

**b** To make the equation  $y = \sin(x)$  appear in monospace font in the published document, select the equation and then select **Cell> Insert Text Markup> Monospaced Text**. Line 9 should appear as follows:

% Calculate and plot  $|y = sin(x)|$ .

- **4** To reduce the size of the published figure, select **File > Preferences > Editor/Debugger > Publishing Images**. In the **Preferences** dialog box, for **Resize image**, select **Restrict height to** and enter 200. Click **OK** to close the dialog box.
- **5** Select **File > Save and Publish to HTML**.

The HTML file displays in the MATLAB Web Browser, as shown at the start of this example, ["Example of Publishing with Text Markup" on page 8-6.](#page-2903-0)

**6** By default, MATLAB stores the HTML document, sine\_wave.html, and the associated image files in d:/mymfiles/html for this example.

The file sine wave.m now appears as shown in the following illustration.

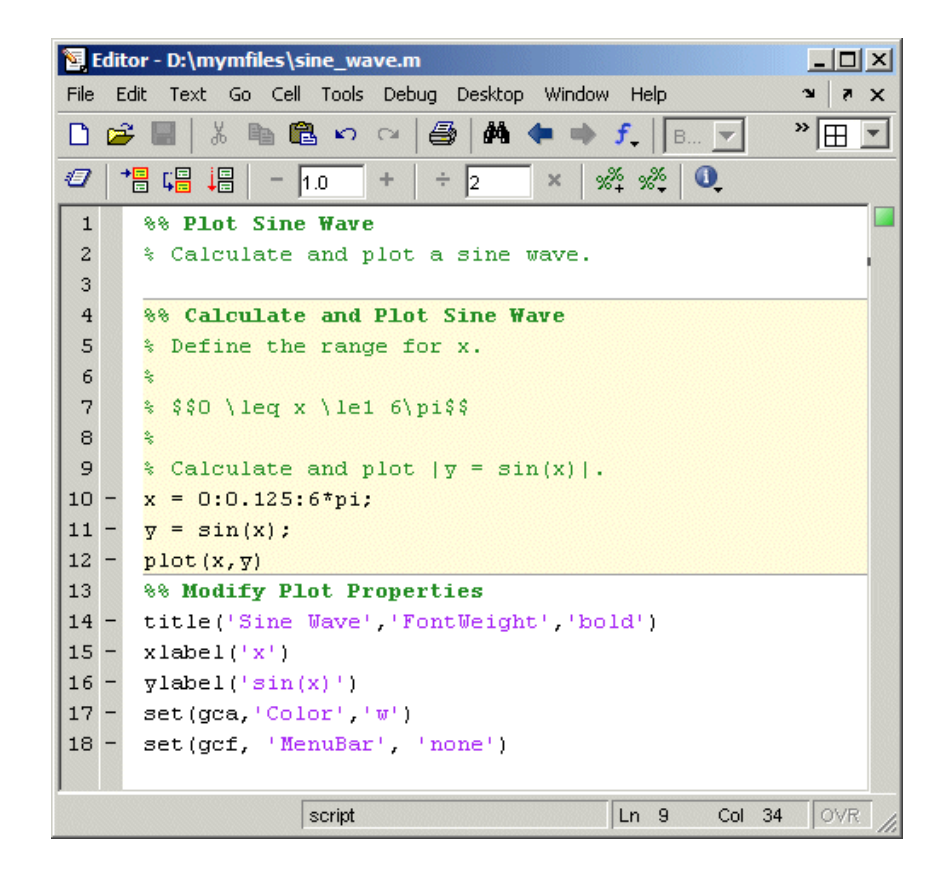

# <span id="page-2908-0"></span>**Marking Up Text in Cells for Publishing**

#### **In this section...**

"Overview of Text Markup" on page 8-11

["Text Markup for Cell Breaks, Headings, and Formatted Comments" on](#page-2909-0) page 8-[12](#page-2909-0)

["Text Markup for Indented Text, Lists, and Graphics" on page 8-14](#page-2911-0)

["Text Markup for HTML, LaTeX, and TeX Equation Output Types" on page](#page-2914-0) 8-[17](#page-2914-0)

["Text Markup for Bold, Italic, and Monospaced Text Formats" on page 8-20](#page-2917-0)

["Text Markup for Inline Links" on page 8-22](#page-2919-0)

## **Overview of Text Markup**

When you publish an M-file and results, you can mark up the file using cell features—this adds and formats comments in the published file. You can include the markup as you write the basic code, mark up the file after you've written the code, or do both. The markup applies to any of the available publishing options: HTML, XML, LaTeX, Word, and PowerPoint.

Any cell features you use for evaluating and improving your code are used for publishing purposes as well. The ["Example of Pub](#page-2901-0)lishing Without Text Markup[" on page 8-4](#page-2901-0) shows how the cells used for improving an M-file appear when the M-file is published. You might want to change the existing cells for publishing purposes, but note that this changes the cells for evaluation purposes as well. For example, to have text markup and formatted comments in the output document, the comments must appear at the start of a cell, before any code.

Mark up comment text in one of two ways:

**•** Use **Cell > Insert Text Markup** menu items to format the code, which automatically inserts the markup symbols for you. This is not available for all markup options.

<span id="page-2909-0"></span>**•** Type the markup symbols directly in the code. Note that what you type is the same as the code that results if you instead use the equivalent menu item.

The following tables describe each markup option and how to use it. The tables refer to ["Example of Publishing with Text Markup" on page 8-6:](#page-2903-0)

## **Text Markup for Cell Breaks, Headings, and Formatted Comments**

Cell breaks, headings, and formatted comments are the structural elements that control the overall output format of the published document.

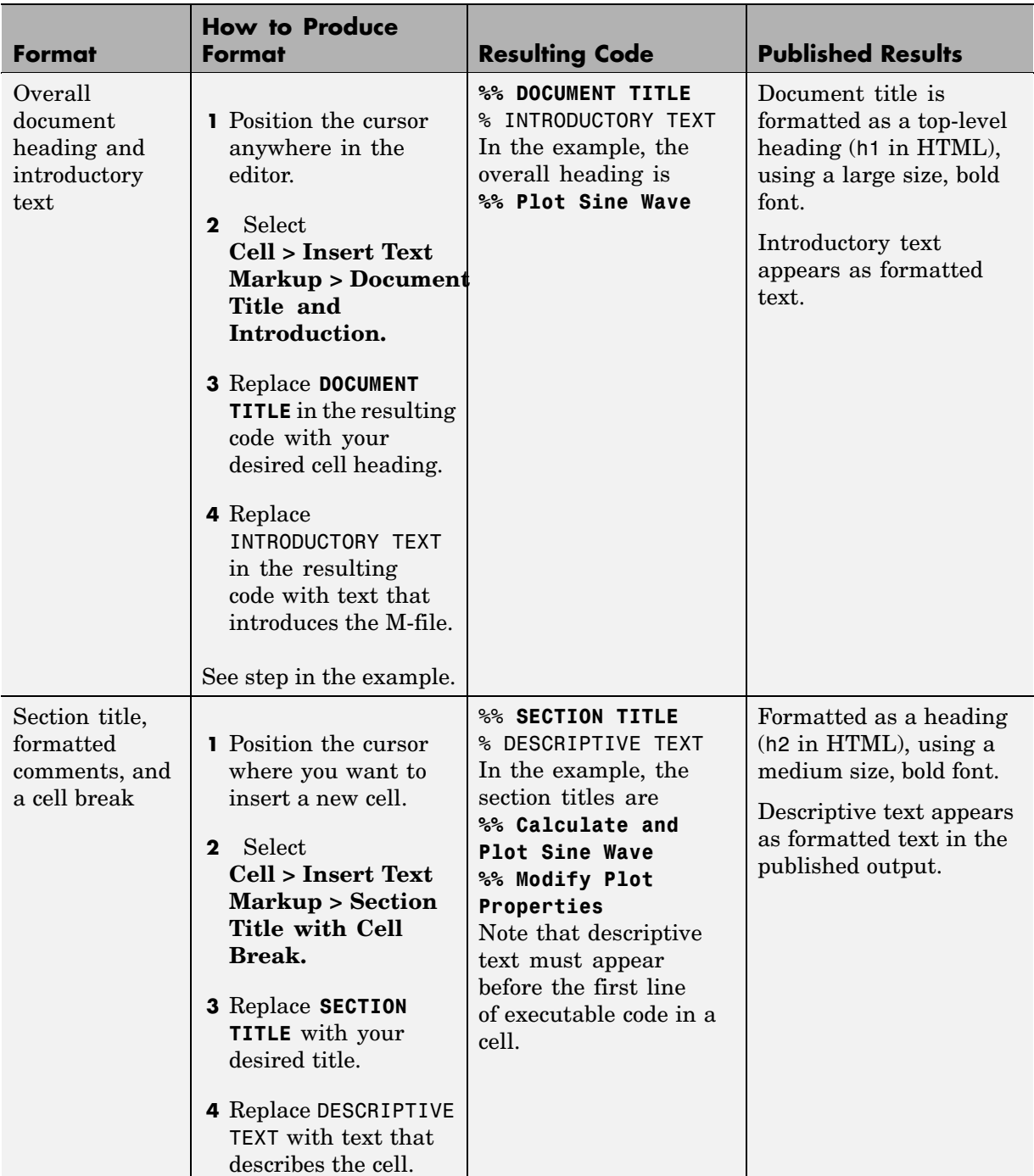

# <span id="page-2911-0"></span>**Text Markup for Indented Text, Lists, and Graphics**

Indented text, lists, and graphics are types of block styles. Block styles control the appearance of large sections of text within the final published document. A block is a series of comment lines within a cell's descriptive text that starts and ends with a blank comment line, or the beginning or end of the descriptive text.

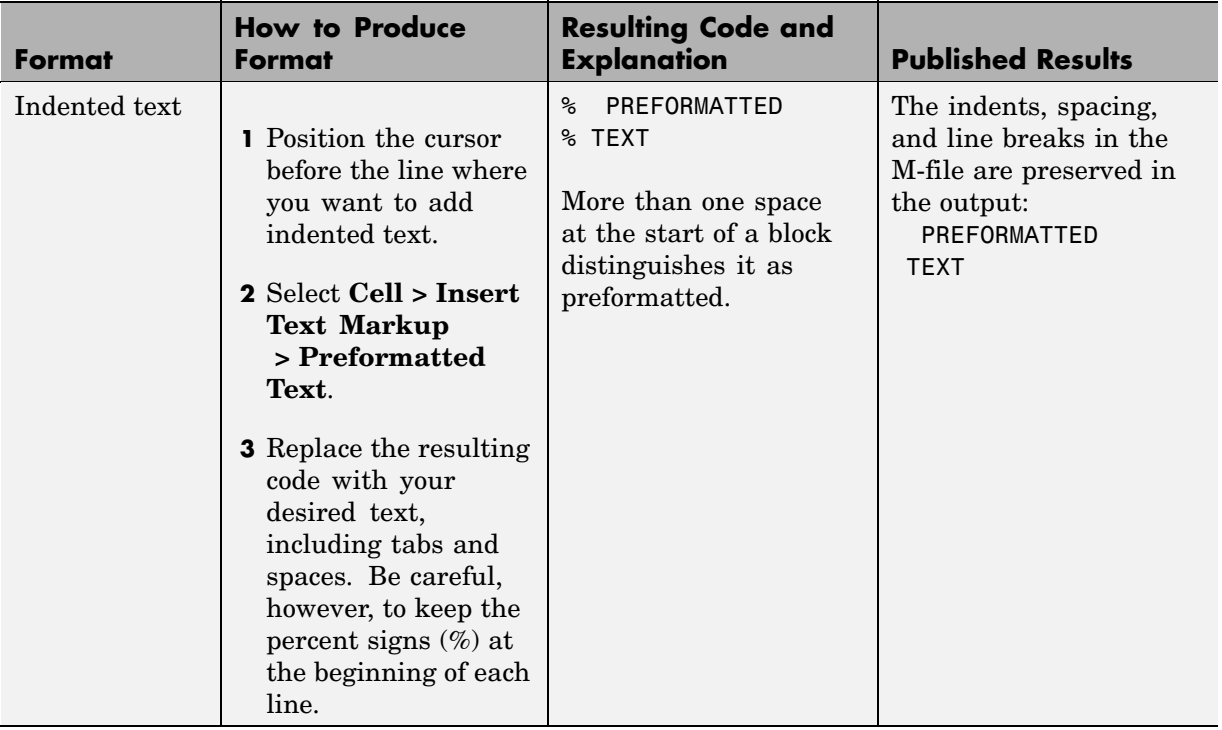

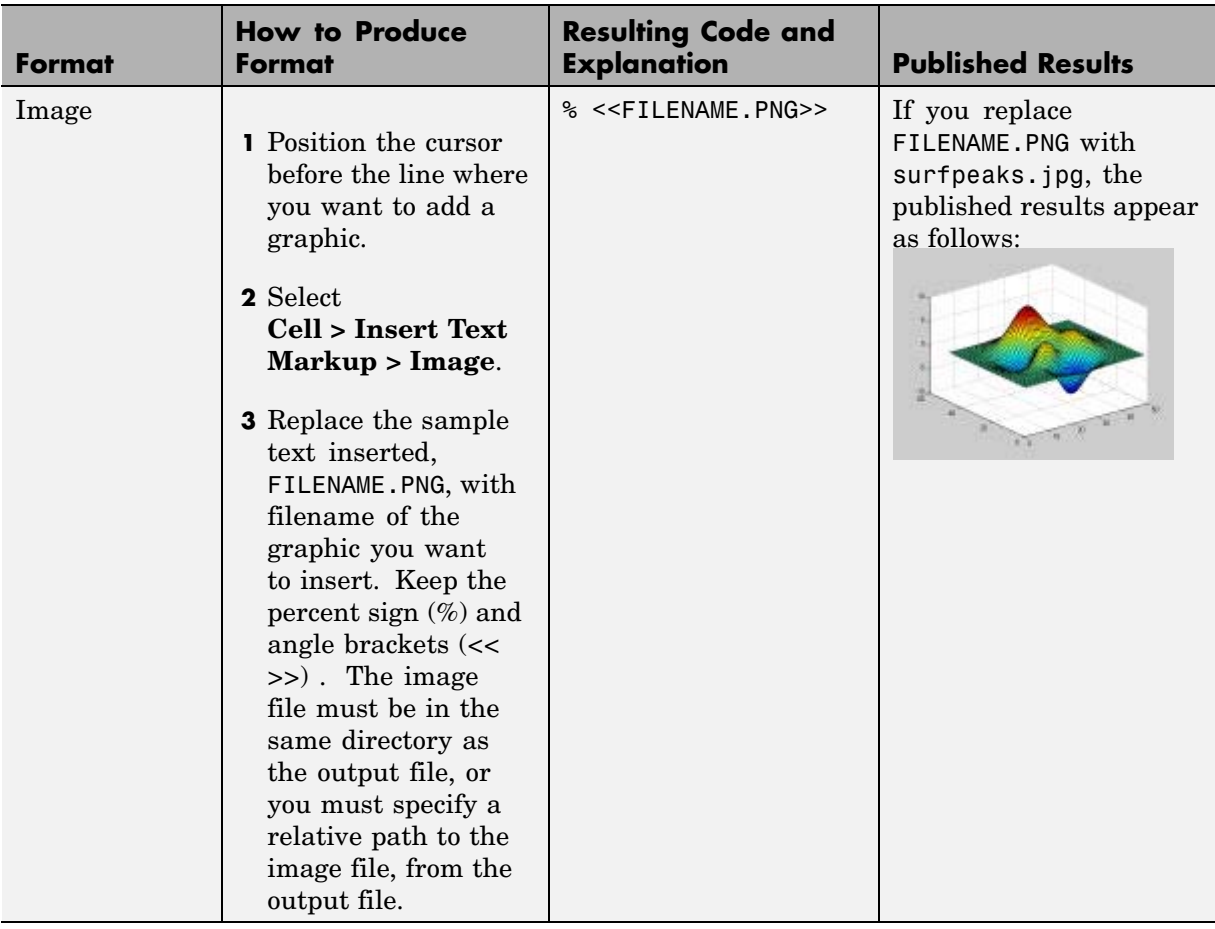

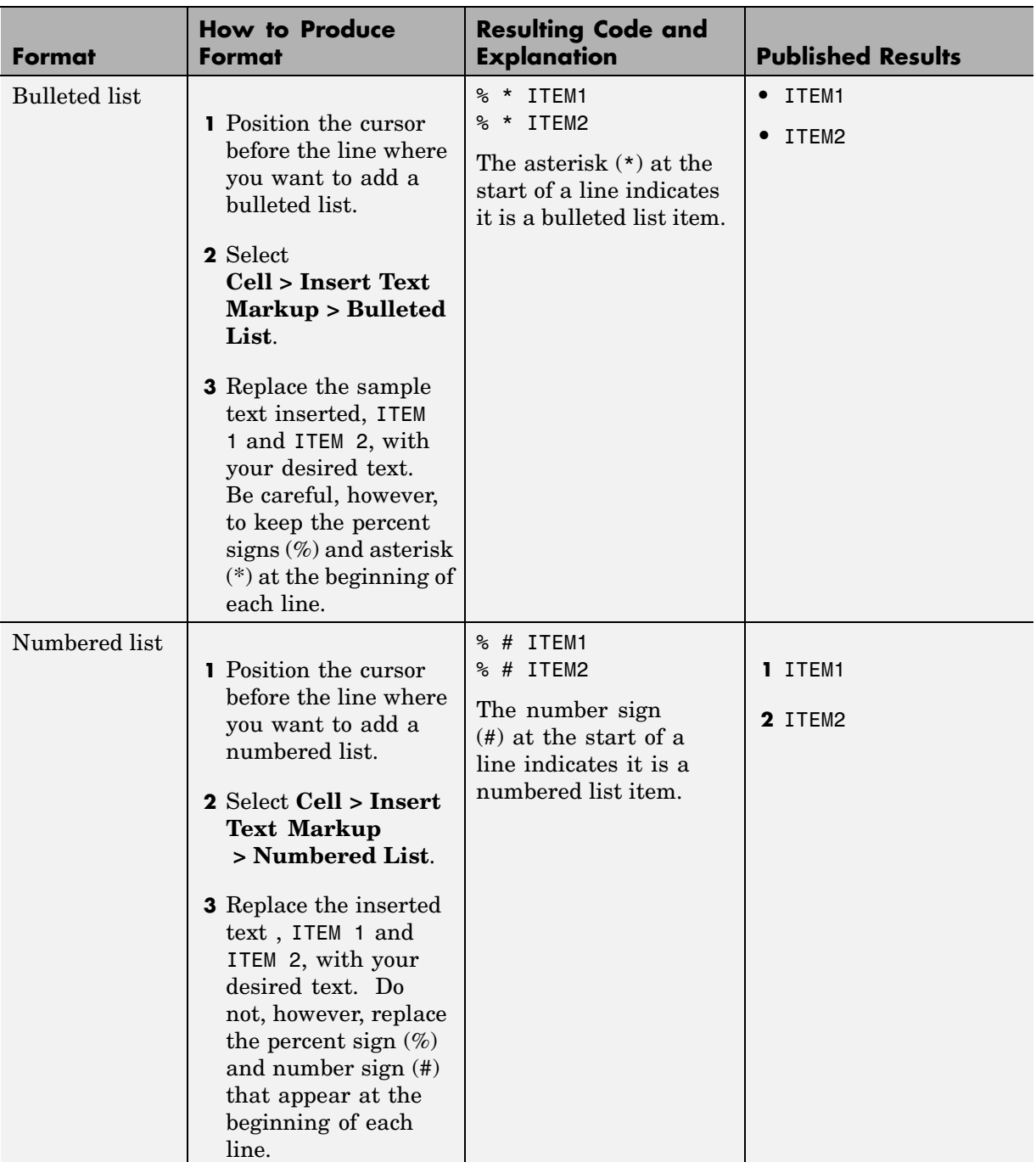

## <span id="page-2914-0"></span>**Text Markup for HTML, LaTeX, and TeX Equation Output Types**

You can specify the output type for a published M-file as HTML, LaTeX or TeX equation. When you publish the M-file, use the **File > Publish to** menu options accordingly. For details, see ["Publishing M-Files Using Cells" on page](#page-2921-0) 8-[24.](#page-2921-0)

**Note** When you markup text for the HTML or LaTex output type, that text is published only when the specified output type matches the markup type. For example, if you add HTML markup, but then select **File > Publish To > LaTeX**, the text enclosed within the HTML markup is not published. Similarly, if you add LaTeX markup, but then select **File > Publish To >**

**HTML** or click the Publish to HTML button ( $\boxed{5}$ ), the text enclosed within the LaTeX markup is not published.

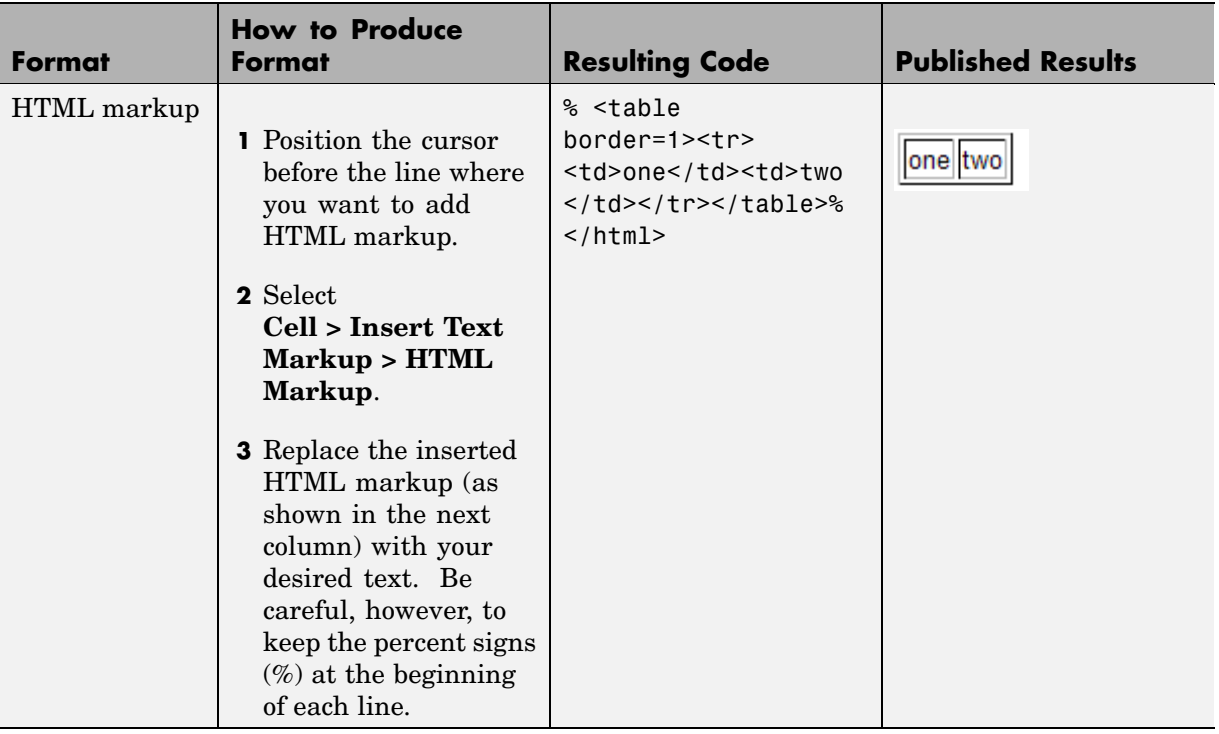
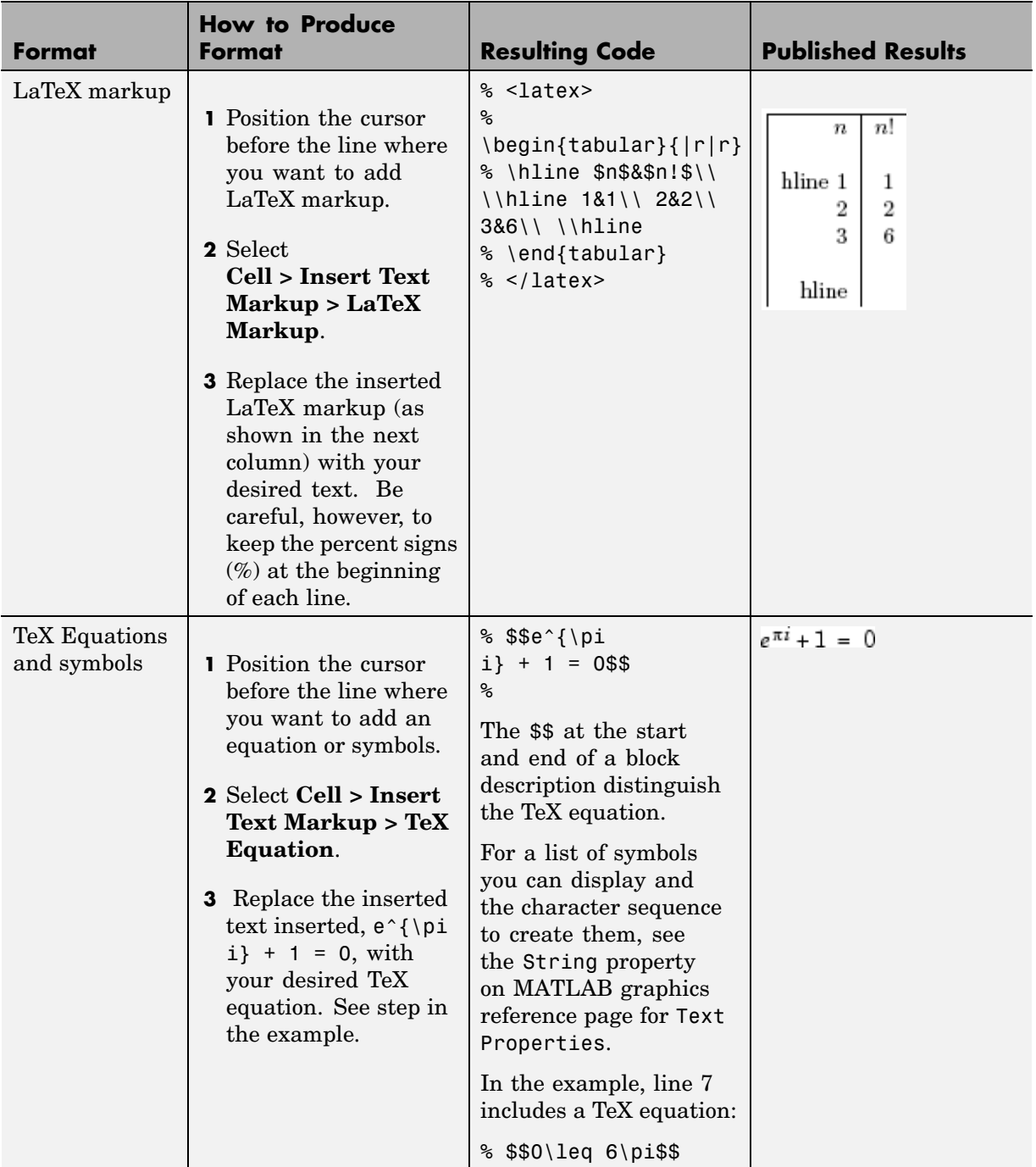

## **Text Markup for Bold, Italic, and Monospaced Text Formats**

You can mark up selected strings in the M-file comments so that they appear in bold, italic or monospaced text formats when you publish the M-file.

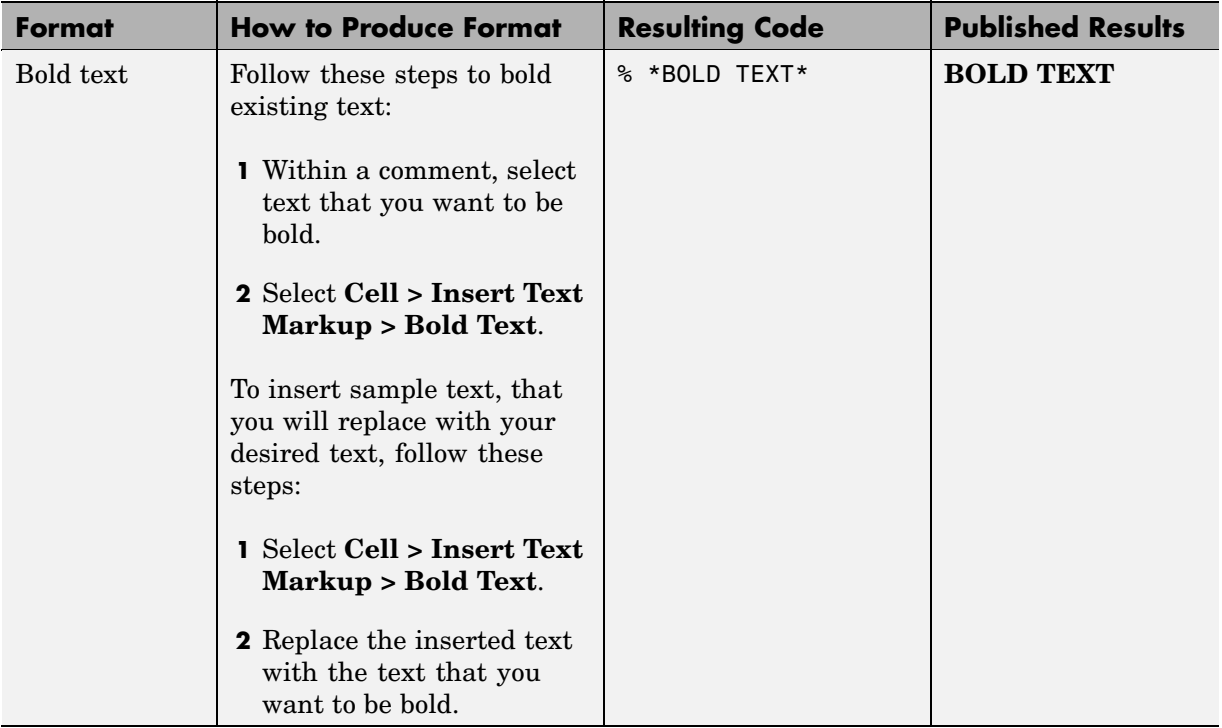

**8-21**

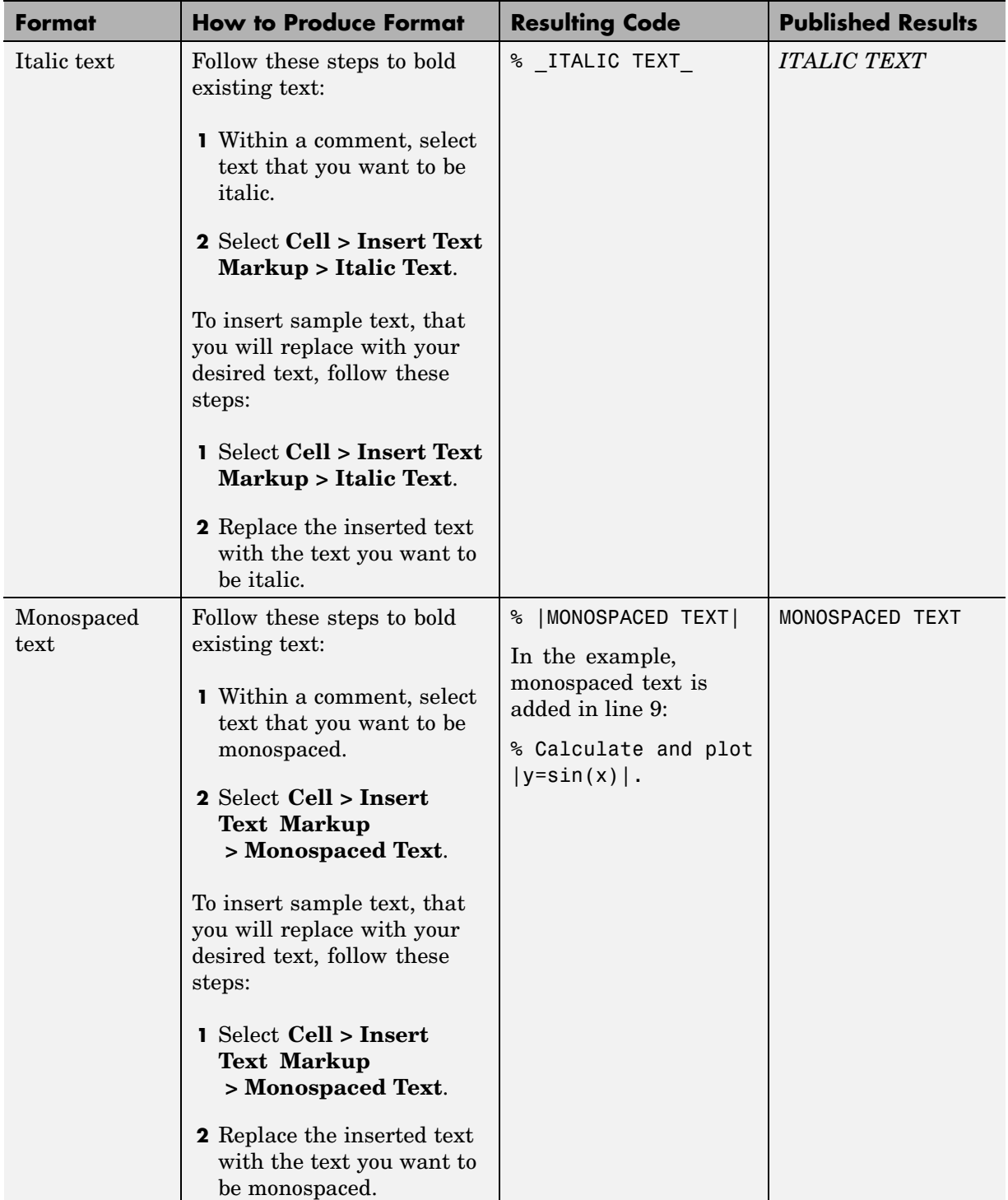

# **Text Markup for Inline Links**

When you specify hypertext links within an M-file, when you publish the document the hypertext links become active links to a URL on the web.

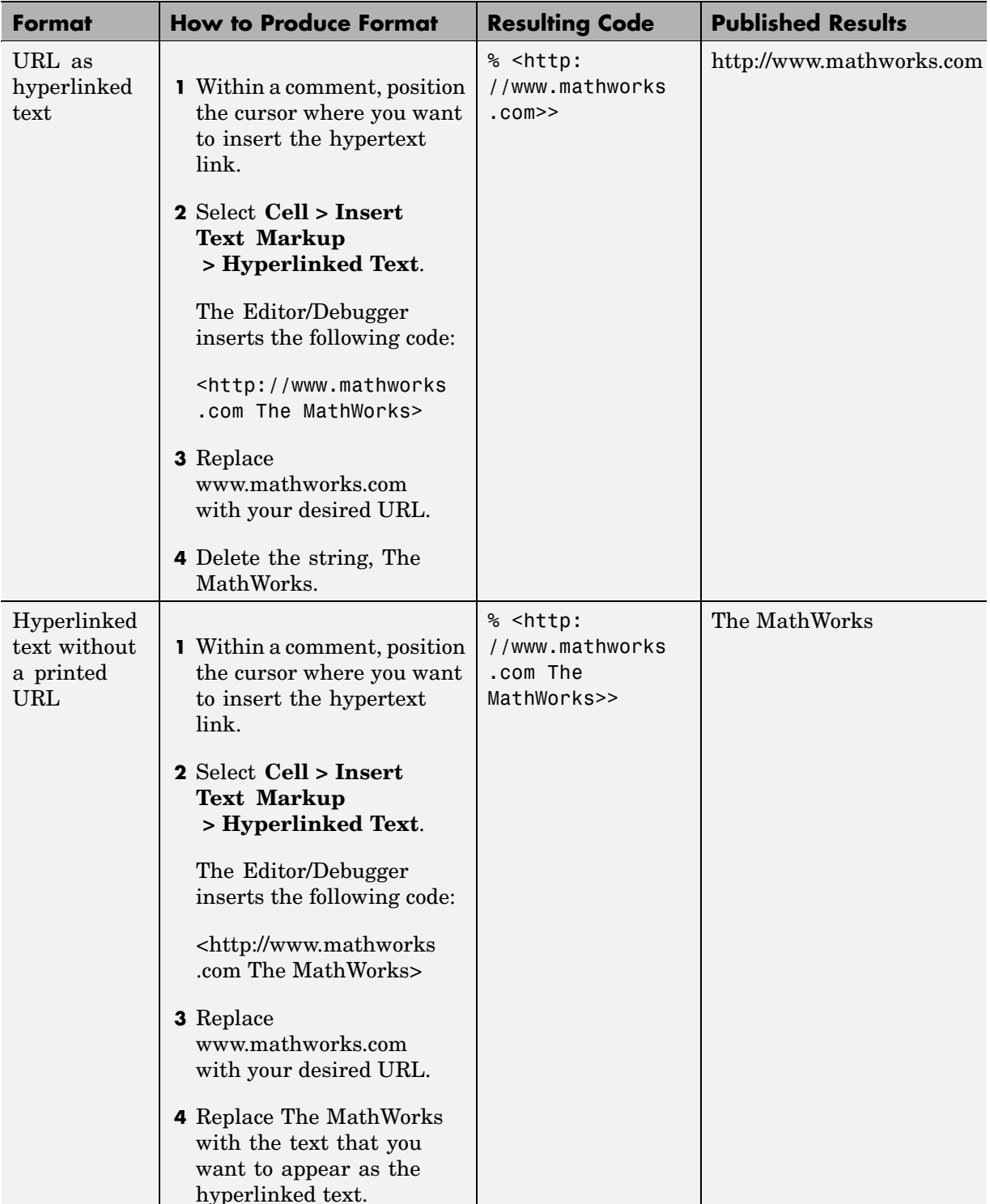

# **Publishing M-Files Using Cells**

### **In this section...**

"How to Publish an M-File" on page 8-24

["About Published M-Files" on page 8-25](#page-2922-0)

["Modifying Published Output Using Preferences" on page 8-26](#page-2923-0)

# **How to Publish an M-File**

When you publish an M-file that contains cells and text markup, MATLAB produces an output document consisting of the M-file code, comments, and results.

- **1** When you publish an M-file function, MATLAB does not run the code or include results from running the code in the output document—for M-file functions, clear the **Evaluate code** preference prior to publishing.
- **2** After adding cells and text markup to an M-file, select **File > Publish To** and select an output format from those listed in the menu: **HTML**, **XML**, **LaTeX**, **Word**, or **PowerPoint**. If the M-file contains unsaved changes, the menu item becomes **Save and Publish To**.

You can also publish to the default output format specified in **Preferences** using the Publish button  $\boldsymbol{\Xi}$  in the Editor/Debugger toolbar.

MATLAB displays the published document in the appropriate tool for the selected output format:

- **•** HTML displays in the MATLAB Web Browser.
- **•** XML displays in the MATLAB Editor/Debugger.
- **•** LaTeX displays in the MATLAB Editor/Debugger.
- **•** Word displays in Microsoft Word.
- **•** PowerPoint displays in Microsoft PowerPoint.

<span id="page-2922-0"></span>**Note** Publishing to Microsoft Word and to PowerPoint features are available only on Windows systems that have the applications installed. Supported Word and PowerPoint versions are 2000, 2002, 2003, and 2007.

The published file contains the formatted comments, code with syntax highlighting and a gray background to distinguish it from results, and results for each cell. It also contains a **Contents** heading at the top of the file with a bulleted list of links to the named cells in the rest of the document.

When code in a cell creates or modifies a figure, the published file includes an image of the figure. If the code in a given cell modifies a figure more than once, the published file includes only one image of the figure, that being the last version of the figure.

When publishing to HTML, the M-file code is included at the end of published HTML file as comments. Use the grabcode function to extract the code from the HTML file.

### **Function Alternative**

From the Command Window, run the publish function to run the M-file and publish the results. See the publish function reference page for options you can set.

## **About Published M-Files**

### **Published Filenames and Locations**

MATLAB names the published file the same as the M-file that produced it, adding the relevant extension for the selected output format: .html, .xml, .tex, .doc, or .ppt. MATLAB stores this output file, along with supporting files such as images of figure windows, in the html subdirectory under the directory containing the M-file you published.

For example, when you publish d:/mymfiles/sine\_wave.m to HTML, MATLAB creates a directory d:/mymfiles/html that includes the published document sine\_wave.html. Any figure windows produced by running the M-file appear as image files in the directory, for example, sine\_wave\_img.png. <span id="page-2923-0"></span>TeX equations are image files as well; in the example, the equation file is sine\_wave\_eq\_eq####.png. MATLAB creates a thumbnail file for the document, sine\_wave\_img\_thumbnail.png in the example, if that preference is selected — see in the online documentation.

### **Publishing Code that Displays Hyperlinks in Command Window**

If the M-file you publish contains statements that display hyperlinks in the MATLAB Command Window, the published document shows the code rather than the hyperlinks.

For example

disp('<a href="http://www.mathworks.com">Link to MathWorks</a>')

displays

Link to MathWorks

in the Command Window. You can click the link to go to the MathWorks Web site. When that disp statement is in an M-file you publish, the hyperlink tag and the text between it, that is,

<a href="http://www.mathworks.com">Link to MathWorks</a>

rather than the link, appears in the published document.

Similar results occur if you include

help matlab functioname

in an M-file.

## **Modifying Published Output Using Preferences**

Use preferences to control execution, output, and options related to images created during publishing. For details about these preferences, click the **Help** button in the **Preferences** dialog box for those panes.

# **Notebook for Publishing to Word**

### **In this section...**

"Using Notebook to Create an M-book" on page 8-27

"See Also Publishing Using Cells" on page 8-27

["Creating or Opening an M-Book" on page 8-28](#page-2925-0)

["Entering MATLAB Commands in an M-Book" on page 8-34](#page-2931-0)

["Protecting the Integrity of Your Workspace in M-Books" on page 8-34](#page-2931-0)

["Ensuring Data Consistency in M-Books" on page 8-35](#page-2932-0)

["Debugging and Notebook" on page 8-35](#page-2932-0)

**Note** Notebook is available only on Windows systems that have Microsoft Word installed. For supported versions of Word, see ["Configuring Notebook"](#page-2950-0) on page 8-[53](#page-2950-0).

# **Using Notebook to Create an M-book**

Notebook enables you to access the numeric computation and visualization software of MATLAB from within the word processing environment, Microsoft Word. Using Notebook, you can create a document, called an *M-book*, that contains text, MATLAB commands, and the output from MATLAB commands.

You can think of an M-book as a record of an interactive MATLAB session annotated with text, or as a document embedded with live MATLAB commands and output. Notebook is useful for creating electronic or printed records of MATLAB sessions, class notes, textbooks or technical reports.

# **See Also Publishing Using Cells**

As an alternative to Notebook, consider publishing using cells. For more information, see ["Publishing to H](#page-2899-0)TML, XML, LaTeX, Word, and PowerPoint Using Cell[s" on page 8-2](#page-2899-0).

# <span id="page-2925-0"></span>**Creating or Opening an M-Book**

### **Creating an M-Book from MATLAB**

To create a new M-book from within MATLAB, type

notebook

in the Command Window. If you are running Notebook for the first time, you might need to configure it. See ["Configuring Notebook" on page 8-53](#page-2950-0) for more information.

Notebook starts Microsoft Word on your system and creates a new M-book, called Document1.

When Word is opening, if a dialog box appears asking you to enable or disable macros, choose to enable macros. Notebook defines Microsoft Word macros that enable MATLAB to interpret the different types of cells that hold MATLAB commands and their output. For more information on macro security, see ["Configuring Notebook" on page 8-53](#page-2950-0).

Depending on the version of Word you are using, one of the following occurs:

**•** In Word 2000, 2002, and 2003, Notebook adds the **Notebook** menu to the Word menu bar, as shown in the following illustration. Use this menu to access Notebook features.

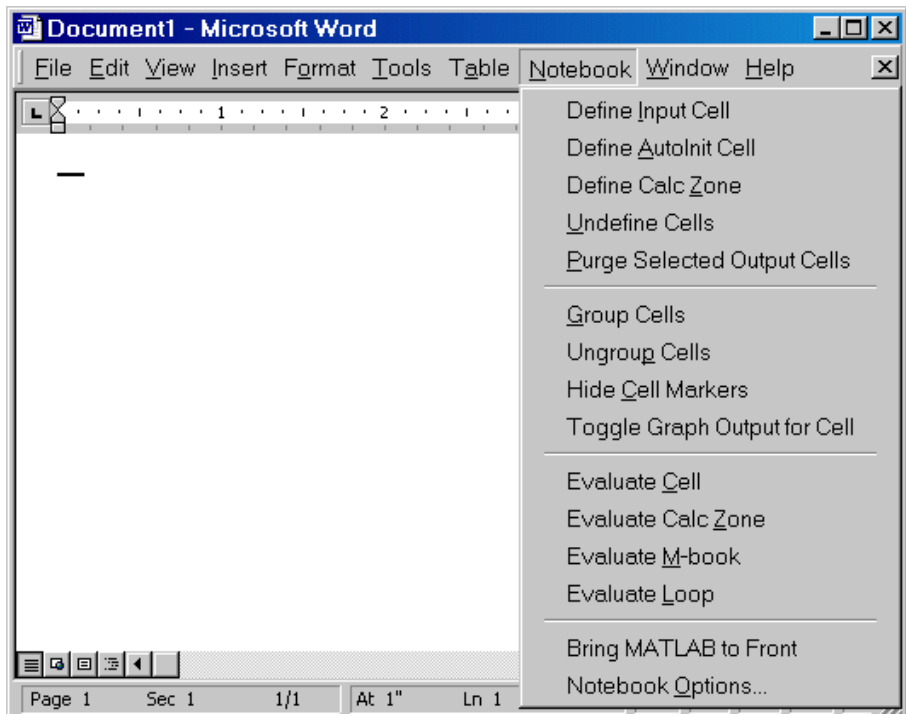

**•** In Word 2007, Notebook adds the **Notebook** menu to the Word **Add-Ins** tab, as shown in the following illustration. Use this menu to access Notebook features.

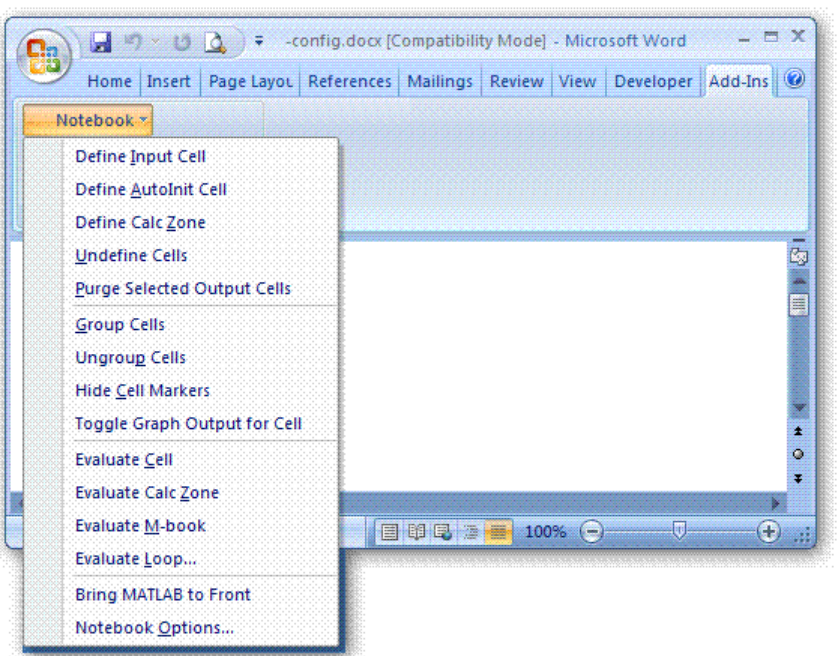

Microsoft product screen shot reprinted with permission from Microsoft Corporation.

### **Creating an M-Book While Running Notebook**

With Notebook running, you can create a new M-book as follows:

- **•** In Word 2000, 2002, and 2003, select **File > New M-book**
- **•** In Word 2007, select **Add-Ins > New M-book**, as shown in the following figure:

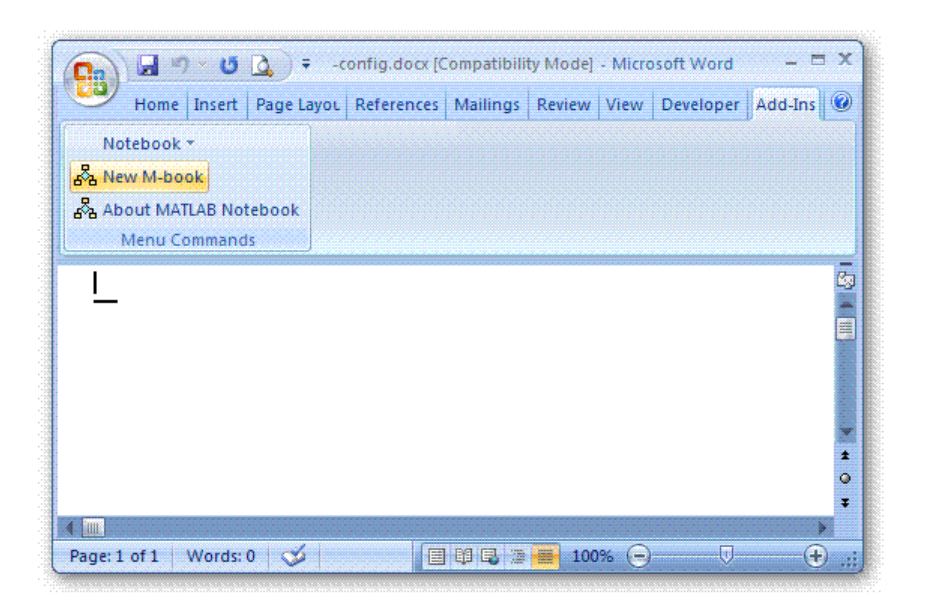

Microsoft product screen shot reprinted with permission from Microsoft Corporation.

### **Opening an Existing M-Book**

You can use the notebook command to open an existing M-book

```
notebook filename
```
where filename is the M-book you want to open. Or you can double-click an M-book file in a Windows file management tool, such as Explorer.

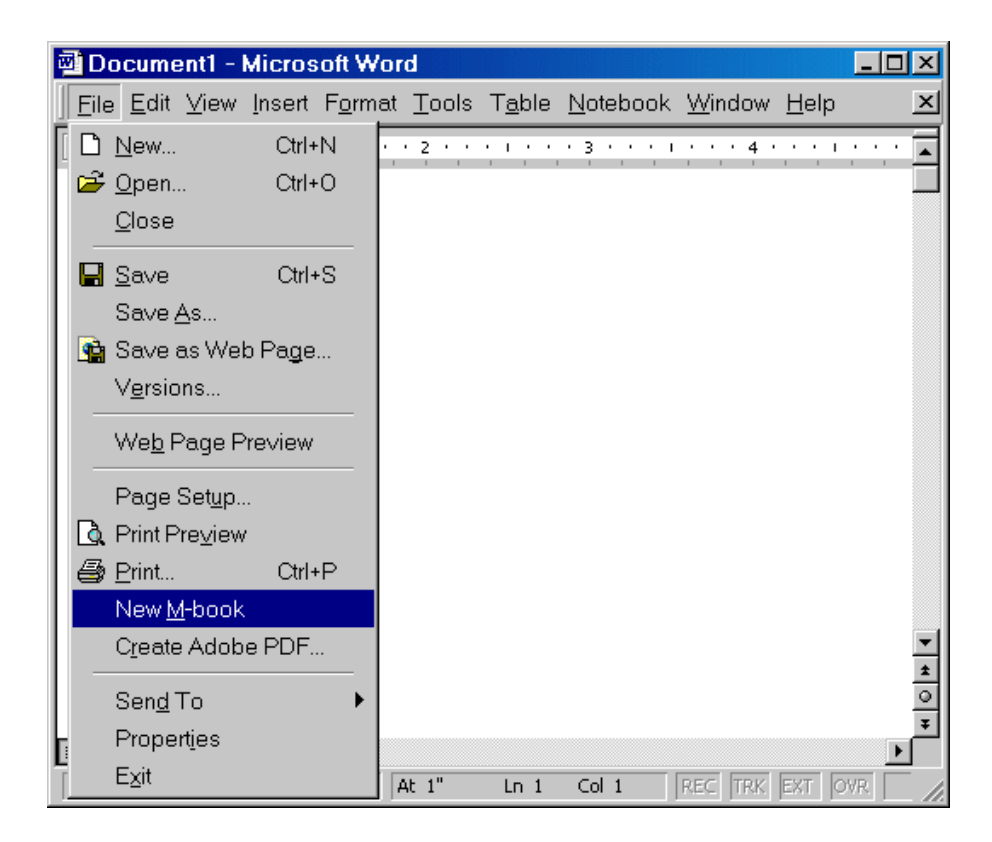

When you double-click on an M-book, Microsoft Word opens the M-book and starts MATLAB if it is not already running. Notebook adds the **Notebook** menu to the Word menu bar and adds **New M-book** to the **File** menu.

### **Converting a Word Document to an M-Book**

To convert a Word document to an M-book, follow these steps, depending on the version of Word you are using:

- **•** Microsoft Word 2000, 2002, or 2003:
	- **1** Create a new M-book.
	- **2** From the **Insert** menu, select **File**.
- **3** Select the file you want to convert.
- **4** Click **OK**.
- **•** Microsoft Word 2007:
	- **1** Create a new M-book.
	- **2** From the **Insert** tab, in the **Text** group, click the arrow next to **Object** and then click **Text from File**, as shown in the image that follows.

The Insert File dialog box opens.

**3** In the Insert File dialog box, select the file that you want to convert, and then click **OK**.

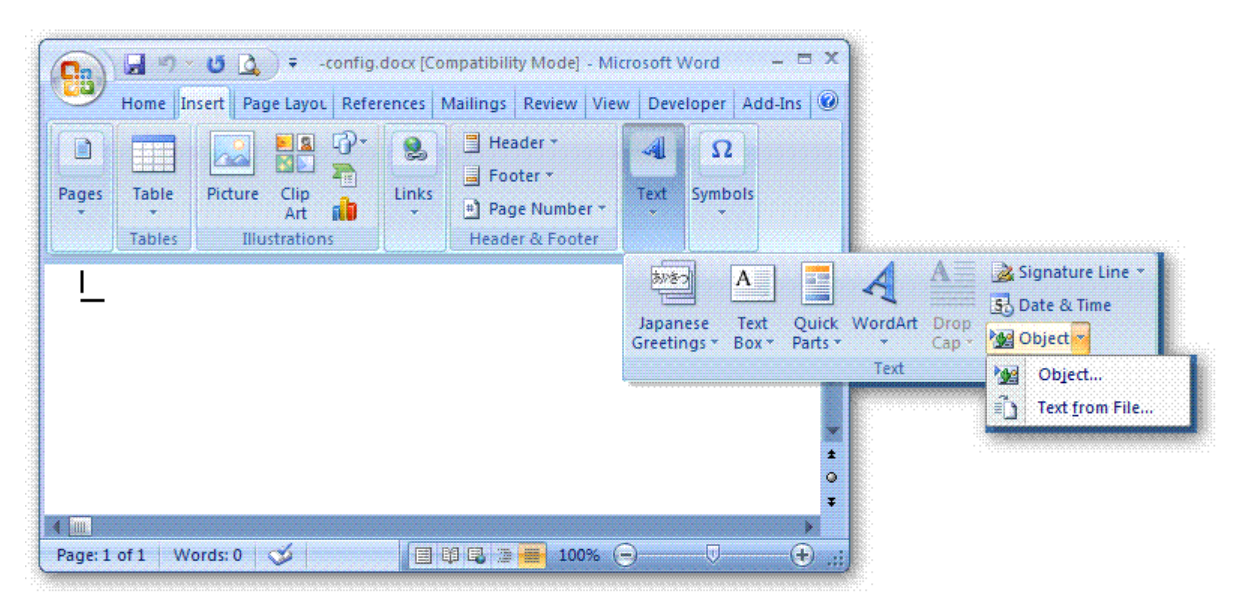

Microsoft product screen shot reprinted with permission from Microsoft Corporation.

## <span id="page-2931-0"></span>**Entering MATLAB Commands in an M-Book**

**Note** A good way to learn how to use Notebook is to open the sample M-book, Readme.doc, and try out the various techniques described in this section. You can find this file in the *matlabroot*/notebook/pc directory.

You enter MATLAB commands in an M-book the same way you enter text in any other Word document. For example, you can enter the following text in a Word document. The example uses text in Courier Font but you can use any font:

Here is a sample M-book.  $a = magic(3)$ 

To execute the MATLAB magic command in this document, you must

- **•** [Define the command as an input cell](#page-2933-0)
- **•** [Evaluate the input cell](#page-2938-0)

MATLAB displays the output of the command in the Word document in an output cell.

### **Protecting the Integrity of Your Workspace in M-Books**

When you work on more than one M-book in a single word processing session, note that:

- **•** Each M-book uses the same "copy" of MATLAB.
- **•** All M-books share the same workspace.

If you use the same variable names in more than one M-book, data used in one M-book can be affected by another M-book. You can protect the integrity of your workspace by specifying the clear command as the first autoinit cell in the M-book.

# <span id="page-2932-0"></span>**Ensuring Data Consistency in M-Books**

An M-book can be thought of as a sequential record of a MATLAB session. When executed in order, from the first MATLAB command to the last, the M-book accurately reflects the relationships among these commands.

If, however, you change an input cell or output cell as you refine your M-book, Notebook does not automatically recalculate input cells that depend on either the contents or the results of the changed cells. As a result, the M-book may contain inconsistent data.

When working on an M-book, you might find it useful to select **Evaluate M-book** periodically to ensure that your M-book data is consistent. You could also use calc zones to isolate related commands in a section of the M-book. You can then use **Evaluate Calc Zone** to execute only those input cells contained in the calc zone.

# **Debugging and Notebook**

Do not use debugging functions or use the Editor/Debugger while evaluating cells with Notebook. Instead debug M-files from within MATLAB, and then after completing debugging, clear all the breakpoints and access the M-file via Notebook. If you debug while evaluating from Notebook, you might experience problems with MATLAB.

# <span id="page-2933-0"></span>**Defining MATLAB Commands as Input Cells for Notebook**

#### **In this section...**

"Defining Commands as Input Cells for Notebook" on page 8-36

["Defining Cell Groups for Notebook" on page 8-37](#page-2934-0)

["Defining Autoinit Input Cells for Notebook" on page 8-38](#page-2935-0)

["Defining Calc Zones for Notebook" on page 8-38](#page-2935-0)

["Converting an Input Cell to Text with Notebook" on page 8-39](#page-2936-0)

For information about evaluating the input cells you define, see ["Evaluating](#page-2938-0) MATLAB Commands with Noteboo[k" on page 8-41](#page-2938-0).

# **Defining Commands as Input Cells for Notebook**

To define a MATLAB command in a Word document as an input cell,

**1** Type the command into the M-book as text. For example,

```
This is a sample M-book.
a = magic(3)
```
**2** Position the cursor anywhere in the command and select **Notebook > Define Input Cell** or press **Alt+D**. If the command is embedded in a line of text, use the mouse to select it. Notebook defines the MATLAB command as an input cell:

```
This is a sample M-book.
[a = magic(3)]
```
Note how Notebook changes the character font of the text in the input cell to a bold, dark green color and encloses it within *cell markers*. Cell markers are bold, gray brackets. They differ from the brackets used to enclose matrices by their size and weight. For information about changing these default formats, see ["Modifying Styles in the M-Book Template" on page 8-47.](#page-2944-0)

# <span id="page-2934-0"></span>**Defining Cell Groups for Notebook**

You can collect several input cells into a single input cell. This is called a *cell group.* Because all the output from a cell group appears in a single output cell that Notebook places immediately after the group, cell groups are useful when several MATLAB commands are needed, such as, to fully define a graphic.

For example, if you define all the MATLAB commands that produce a graphic as a cell group and then evaluate the cell group, Notebook generates a single graphic that includes all the graphic components defined in the commands. If instead you define all the MATLAB commands that generate the graphic as separate input cells, evaluating the cells generates multiple graphic output cells.

See ["Evaluating Cell Groups with Notebook" on page 8-42](#page-2939-0) for information about evaluating a cell group. For information about ungrouping a cell group, see ["Ungroup Cells" on page 8-61.](#page-2958-0)

### **Creating a Cell Group for Notebook**

To create a cell group,

- **1** Use the mouse to select the input cells that are to make up the group.
- **2** Select **Notebook > Group Cells** or press **Alt+G**.

Notebook converts the selected cells into a cell group and replaces cell markers with a single pair that surrounds the group:

```
This is a sample cell group.
[date
a = magic(3) ]
```
Note the following:

- **•** A cell group cannot contain output cells. If the selection includes output cells, Notebook deletes them.
- **•** A cell group cannot contain text. If the selection includes text, Notebook places the text after the cell group. However, if the text precedes the first input cell in the selection, Notebook leaves it where it is.

<span id="page-2935-0"></span>**•** If you select part or all of an output cell but not its input cell, Notebook includes the input cell in the cell group.

When you create a cell group, Notebook defines it as an input cell unless its first line is an autoinit cell, in which case Notebook defines the group as an autoinit cell.

## **Defining Autoinit Input Cells for Notebook**

You can use *autoinit cells* to specify MATLAB commands to be automatically evaluated each time an M-book is opened*.* This is a quick and easy way to initialize the workspace. *Autoinit cells* are simply input cells with the following additional characteristics:

- **•** Notebook evaluates the autoinit cells when it opens the M-book.
- Notebook displays the commands in autoinit cells using dark blue characters.

Autoinit cells are otherwise identical to input cells.

### **Creating an Autoinit Cell for Notebook**

You can create an autoinit cell in two ways:

- **•** Enter the MATLAB command as text, then convert the command to an autoinit cell by selecting **Notebook > Define AutoInit Cell**.
- **•** If you already entered the MATLAB command as an input cell, you can convert the input cell to an autoinit cell. Either select the input cell or position the cursor in the cell, then select **Notebook > Define AutoInit Cell**.

See ["Evaluating MATLAB Commands with Notebook" on page 8-41](#page-2938-0) for information about evaluating autoinit cells.

## **Defining Calc Zones for Notebook**

You can partition an M-book into self-contained sections, called *calc zones.* A calc zone is a contiguous block of text, input cells, and output cells. Notebook inserts Microsoft Word section breaks before and after the section to define

<span id="page-2936-0"></span>the calc zone. The section break indicators include bold, gray brackets to distinguish them from standard Word section breaks.

You can use calc zones to prepare problem sets, making each problem a separate calc zone that can be created and tested on its own. An M-book can contain any number of calc zones.

**Note** Using calc zones does not affect the scope of the variables in an M-book. Variables used in one calc zone are accessible to all calc zones.

### **Creating a Calc Zone**

After you create the text and cells you want to include in the calc zone, you define the calc zone by following these steps:

- **1** Select the input cells and text to be included in the calc zone.
- **2** Select **Notebook > Define Calc Zone**.

**Note** You must select an input cell and its output cell in their entirety to include them in the calc zone.

See ["Evaluating a Calc Zone with Notebook" on page 8-44](#page-2941-0) for information about evaluating a calc zone.

## **Converting an Input Cell to Text with Notebook**

To convert an input cell (or an autoinit cell or a cell group) to text,

- **1** Select the input cell with the mouse or position the cursor in the input cell.
- **2** Select **Notebook > Undefine Cells** or press **Alt+U**.

When Notebook converts the cell to text, it reformats the cell contents according to the Microsoft Word Normal style. For more information about M-book styles, see ["Modifying Styles in the M-Book Template" on page](#page-2944-0)

8-[47.](#page-2944-0) When you convert an input cell to text, Notebook also converts the corresponding output cell to text.

# <span id="page-2938-0"></span>**Evaluating MATLAB Commands with Notebook**

#### **In this section...**

"Evaluating Input Commands with Notebook" on page 8-41

["Evaluating Cell Groups with Notebook" on page 8-42](#page-2939-0)

["Evaluating a Range of Input Cells with Notebook" on page 8-43](#page-2940-0)

["Evaluating a Calc Zone with Notebook" on page 8-44](#page-2941-0)

["Evaluating an Entire M-Book" on page 8-44](#page-2941-0)

["Using a Loop to Evaluate Input Cells Repeatedly with Notebook" on page](#page-2942-0) 8-[45](#page-2942-0)

["Converting Output Cells to Text with Notebook" on page 8-46](#page-2943-0)

["Deleting Output Cells with Notebook" on page 8-46](#page-2943-0)

# **Evaluating Input Commands with Notebook**

After you define a MATLAB command as an input cell, or as an autoinit cell, you can evaluate it in your M-book. Use the following steps to define and evaluate a MATLAB command:

**1** Type the command into the M-book as text. For example:

This is a sample M-book  $a = magic(3)$ 

**2** Position the cursor anywhere in the command. If the command is embedded in a line of text, use the mouse to select it. Then select **Notebook > Define Input Cell** or press **Alt+D**.

Notebook defines the MATLAB command as an input cell. For example:

This is a sample M-book  $[a = magic(3)]$ 

<span id="page-2939-0"></span>**3** Specify the input cell to be evaluated by selecting it with the mouse or by placing the cursor in it. Then select **Notebook > Evaluate Cell** or press **Ctrl+Enter**.

Notebook evaluates the input cell and displays the results in a output cell immediately following the input cell. If there is already an output cell, Notebook replaces its contents, wherever it is in the M-book. For example:

```
This is a sample M-book.
[a = magic(3) ]
[a =
   816
   357
   492 ]
```
The text in the output cell is blue and is enclosed within cell markers. Cell markers are bold, gray brackets. They differ from the brackets used to enclose matrices by their size and weight. Error messages appear in red. For information about changing these default formats, see ["Modifying Style](#page-2944-0)s in the M-Book Templat[e" on page 8-47](#page-2944-0).

### **Evaluating Cell Groups with Notebook**

You evaluate a cell group the same way you evaluate an input cell (because a cell group is an input cell):

**1** Position the cursor anywhere in the cell or in its output cell.

#### **2** Select **Notebook > Evaluate Cell** or press **Ctrl+Enter**.

For information about creating a cell group, see ["Defining Cell G](#page-2934-0)roups for Noteboo[k" on page 8-37.](#page-2934-0)

When MATLAB evaluates a cell group, the output for all commands in the group appears in a single output cell. By default, Notebook places the output cell immediately after the cell group the first time the cell group is evaluated. If you evaluate a cell group with an existing output cell, Notebook places the results in the output cell wherever it is located in the M-book.

<span id="page-2940-0"></span>**Note** Text or numeric output always comes first, regardless of the order of the commands in the group.

The illustration shows a cell group and the figure created when you evaluate the cell group.

This is a sample M-book with a cell group.

 $\hat{E} = 0:pi/100:2*pi;$  $\bar{y} = \sin(t)$ ;  $\prod_{i=1}^{n}$  ot  $(t, y)$  ]

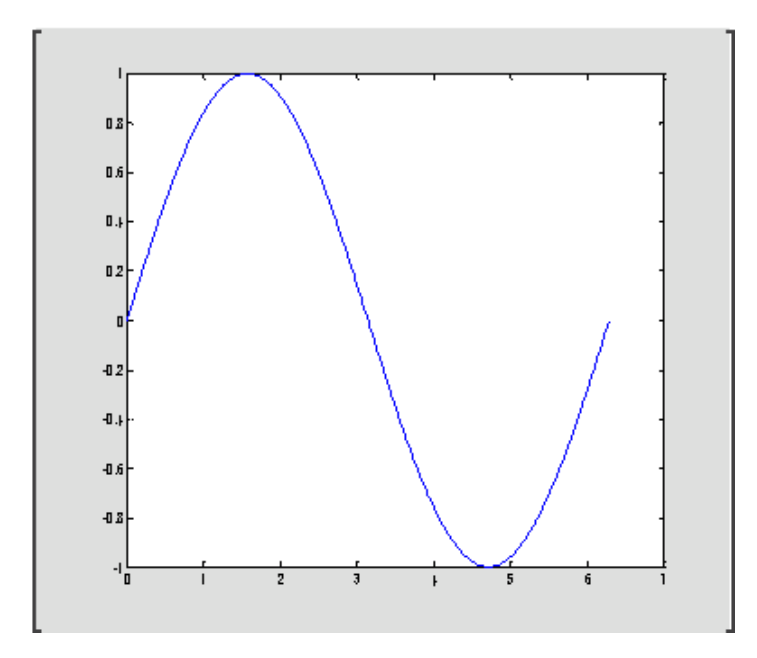

## **Evaluating a Range of Input Cells with Notebook**

To evaluate more than one MATLAB command contained in different but contiguous input cells,

- <span id="page-2941-0"></span>**1** Select the range of cells that includes the input cells you want to evaluate. You can include text that surrounds input cells in your selection.
- **2** Select **Notebook > Evaluate Cell** or press **Ctrl+Enter**.

Notebook evaluates each input cell in the selection, inserting new output cells or replacing existing ones.

## **Evaluating a Calc Zone with Notebook**

To evaluate a calc zone,

- **1** Position the cursor anywhere in the calc zone.
- **2** Select **Notebook > Evaluate Calc Zone** or press **Alt+Enter**.

For information about creating a calc zone, see ["Defining Calc Z](#page-2935-0)ones for Noteboo[k" on page 8-38.](#page-2935-0)

By default, Notebook places the output cell immediately after the calc zone the first time the calc zone is evaluated. If you evaluate a calc zone with an existing output cell, Notebook places the results in the output cell wherever it is located in the M-book.

## **Evaluating an Entire M-Book**

To evaluate the entire M-book, either select **Notebook > Evaluate M-book** or press **Alt+R**.

Notebook begins at the top of the M-book regardless of the cursor position and evaluates each input cell in the M-book. As it evaluates the M-book, Notebook inserts new output cells or replaces existing output cells.

### **Controlling Execution of Multiple Commands**

When you evaluate an entire M-book, and an error occurs, evaluation continues. If you want to stop evaluation if an error occurs, follow this procedure:

**1** Select **Notebook > Notebook Options**.

<span id="page-2942-0"></span>The **Notebook Options** dialog box opens.

**2** Select the **Stop evaluating on error** check box and click **OK**.

### **Using a Loop to Evaluate Input Cells Repeatedly with Notebook**

To evaluate a sequence of MATLAB commands repeatedly,

- **1** Use the mouse to select the input cells, including any text or output cells located between them.
- **2** Select **Notebook > Evaluate Loop** or press **Alt+L**. Notebook displays the **Evaluate Loop** dialog box.

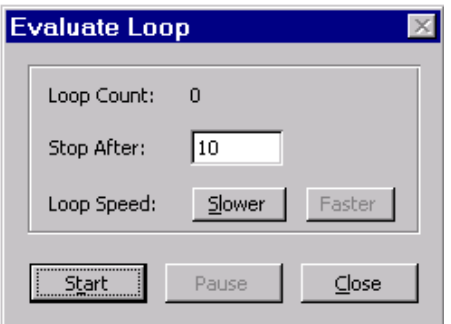

**3** Enter the number of times you want MATLAB to evaluate the selected commands in the **Stop After** field, then click **Start**. The button changes to **Stop**. Notebook begins evaluating the commands and indicates the number of completed iterations in the **Loop Count** field.

You can increase or decrease the delay at the end of each iteration by clicking **Slower** or **Faster**. Slower increases the delay. Faster decreases the delay.

To suspend evaluation of the commands, click **Pause**. The button changes to **Resume**. Click **Resume** to continue evaluation.

To stop processing the commands, click **Stop**. To close the **Evaluate Loop** dialog box, click **Close**.

# <span id="page-2943-0"></span>**Converting Output Cells to Text with Notebook**

You can convert an output cell to text by undefining cells. If the output is numeric or textual, Notebook removes the cell markers and converts the cell contents to text according to the Microsoft Word Normal style. If the output is graphical, Notebook removes the cell markers and dissociates the graphic from its input cell, but does not alter its contents.

**Note** Undefining an output cell does not affect the associated input cell.

To undefine an output cell,

- **1** Select the output cell you want to undefine.
- **2** Select **Notebook > Undefine Cells** or press **Alt+U**.

# **Deleting Output Cells with Notebook**

To delete output cells,

- **1** Select an output cell, using the mouse, or place the cursor in the output cell.
- **2** Select **Notebook > Purge Selected Output Cells** or press **Alt+P**.

If you select a range of cells, Notebook deletes all the output cells in the selected range, but any associate input cells remain intact.

# <span id="page-2944-0"></span>**Printing and Formatting an M-Book**

#### **In this section...**

"Printing an M-Book" on page 8-47

"Modifying Styles in the M-Book Template" on page 8-47

["Choosing Loose or Compact Format for Notebook" on page 8-48](#page-2945-0)

["Controlling Numeric Output Format for Notebook" on page 8-49](#page-2946-0)

["Controlling Graphic Output for Notebook" on page 8-49](#page-2946-0)

# **Printing an M-Book**

You can print all or part of an M-book by doing one of the following, depending on the version of Microsoft Word you are using:

- **•** In Microsoft Word 2000, 2002, 2003 –– Select **File > Print**.
- **•** In Microsoft Word 2007 –– Select **Microsoft Office Button > Print**

Word follows these rules when printing M-book cells and graphics:

- **•** Cell markers are not printed.
- **•** Input cells, autoinit cells, and output cells (including error messages) are printed according to their defined styles. If you prefer to print these cells using black type instead of colors or shades of gray, you can modify the styles.

## **Modifying Styles in the M-Book Template**

You can control the appearance of the text in your M-book by modifying the predefined styles stored in the M-book template, m-book.dot. These styles control the appearance of text and cells. By default, M-books use the Word Normal style for all other text.

For example, if you print an M-book on a color printer, input cells appear dark green, output and autoinit cells appear dark blue, and error messages appear red. If you print the M-book on a grayscale printer, these cells appear as

<span id="page-2945-0"></span>shades of gray. To print these cells using black type, you need to modify the color of the Input, Output, AutoInit, and Error styles in the M-book template.

The table below describes the default styles used by Notebook. If you modify styles, you can use the information in the tables below to help you return the styles to their original settings. For general information about using styles in Word documents, see the Word documentation.

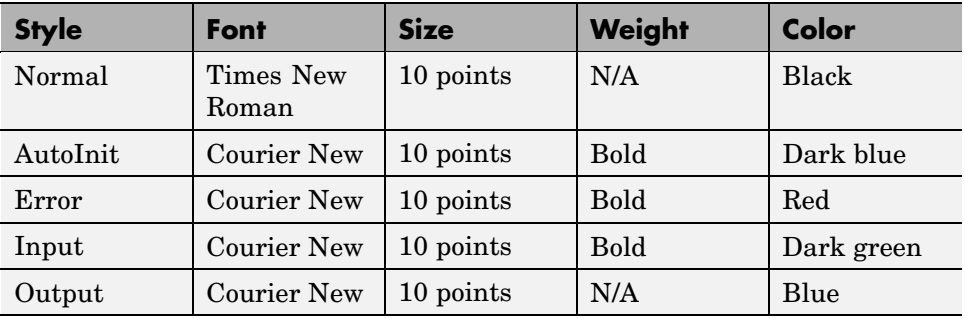

When you change a style, Word applies the change to all characters in the M-book that use that style and gives you the option to change the template. Be cautious about making changes to the template. If you choose to apply the changes to the template, you will affect all new M-books you create using the template. See the Word documentation for more information.

## **Choosing Loose or Compact Format for Notebook**

You can specify whether a blank line appears between the input and output cells by selecting the loose or compact format:

- **1** Select **Notebook > Notebook Options**.
- **2** In the **Notebook Options** dialog box, select either **Loose** or **Compact**. Loose format adds an empty line. Compact format does not.
- **3** Click **OK**.

<span id="page-2946-0"></span>**Note** Changes you make using the **Notebook Options** dialog box take effect for output generated *after* you click **OK**. To affect existing input or output cells, you must reevaluate the cells.

## **Controlling Numeric Output Format for Notebook**

To change how Notebook displays numeric output,

- **1** Select **Notebook > Notebook Options**.
- **2** In the **Notebook Options** dialog box, select a format from the **Numeric Format** list. These settings correspond to the choices available with the MATLAB format command.
- **3** Click **OK**.

**Note** Changes you make using the **Notebook Options** dialog box take effect for output generated *after* you click **OK**. To affect existing input or output cells, you must reevaluate the cells.

## **Controlling Graphic Output for Notebook**

This section describes how to control several aspects of the graphic output produced by MATLAB commands in an M-book, including

- **•** "Embedding Graphic Output in the M-Book" on page 8-49
- **•** ["Suppressing Graphic Output for Individual Input Cells in Notebook" on](#page-2947-0) page 8-[50](#page-2947-0)
- **•** ["Sizing Graphic Output in Notebook" on page 8-51](#page-2948-0)
- **•** ["Cropping Graphic Output in Notebook" on page 8-51](#page-2948-0)
- **•** ["Adding White Space Around Graphic Output in Notebook" on page 8-52](#page-2949-0)

### **Embedding Graphic Output in the M-Book**

By default, graphic output is embedded in an M-book. To display graphic output in a separate figure window,

- <span id="page-2947-0"></span>**1** Select **Notebook > Notebook Options**.
- **2** In the **Notebook Options** dialog box, clear the **Embed Figures in M-book** check box.

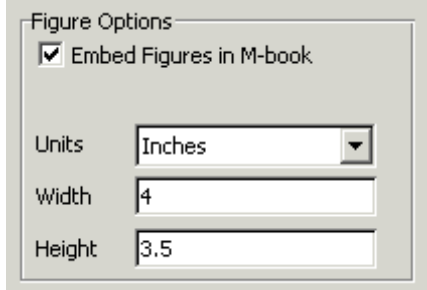

**3** Click **OK**.

**Note** Embedded figures do not include Handle Graphics objects generated by the uicontrol and uimenu functions.

Notebook determines whether to embed a figure in the M-book by examining the value of the figure object's Visible property. If the value of the property is off, Notebook embeds the figure. If the value of this property is on, all graphic output is directed to the current figure window.

### **Suppressing Graphic Output for Individual Input Cells in Notebook**

If an input or autoinit cell generates figure output that you want to suppress,

**1** Place the cursor in the input cell.

#### **2** Select **Notebook > Toggle Graph Output for Cell**.

Notebook suppresses graphic output from the cell, inserting the string (no graph) after the input cell.

<span id="page-2948-0"></span>To allow graphic output for a cell, repeat the procedure. Notebook removes the (no graph) marker and allows graphic output from the cell.

**Note Toggle Graph Output for Cell** overrides the **Embed Figures in M-book** option, if that option is set.

### **Sizing Graphic Output in Notebook**

To set the default size of embedded graphics in an M-book,

- **1** Select **Notebook > Notebook Options**.
- **2** In the **Notebook Options** dialog box, use the **Units**, **Width** and **Height** fields to set the size of graphics generated by the M-book.
- **3** Click **OK**.

**Note** Changes you make using the **Notebook Options** dialog box take effect for graphic output generated *after* you click **OK**. To affect existing input or output cells, you must reevaluate the cells.

You change the size of an existing embedded figure by selecting the figure, clicking the left mouse button anywhere in the figure, and dragging the resize handles of the figure. If you resize an embedded figure using its resize handles and then regenerate the figure, its size reverts to its original size.

### **Cropping Graphic Output in Notebook**

To crop an embedded figure to cut off areas you do not want to show,

- **1** Select the graphic by clicking the left mouse button anywhere in the figure.
- **2** Hold down the **Shift** key.
- **3** Drag a sizing handle toward the center of the graphic.

### <span id="page-2949-0"></span>**Adding White Space Around Graphic Output in Notebook**

You can add white space around an embedded figure by moving the boundaries of a graphic outward. Select the graphic, then hold down the **Shift** key and drag a sizing handle away from the graphic.

# <span id="page-2950-0"></span>**Configuring Notebook**

After you install Notebook but before you begin using it, you must configure it. (Notebook is installed as part of the MATLAB installation process on Windows platforms. For more information, see the MATLAB installation documentation for your platform.)

Before configuring Notebook, you must specify that Word can use the Notebook macros.

- **•** In Word 2000, 2002, and 2003 do either of the following:
	- **-** Set the macro security level to medium: in Word, select **Tools > Macros > Security**, and in the resulting dialog box, choose **Medium**.
	- **-** After starting Notebook, when Word first opens, a security warning dialog box appears. In the dialog box, select **Always trust macros from this source**. This allows you to use Notebook, but still maintain a high security level for other macros you use in Word.
- **•** In Word 2007, follow the Word help instructions in the topic entitled "Enable or disable macros in Office documents."

To configure Notebook, type the following in the MATLAB Command Window:

notebook ('-setup')

MATLAB accesses the Windows system registry to locate Microsoft Word and the Word templates directory, and to identify the version of Word. MATLAB then copies Notebook's m-book.dot template to the Word templates directory. MATLAB Notebook supports Word versions 2000, 2002, 2003, and 2007.

When Notebook setup successfully finishes, MATLAB displays the message

Setup complete

# **Notebook Feature Reference**

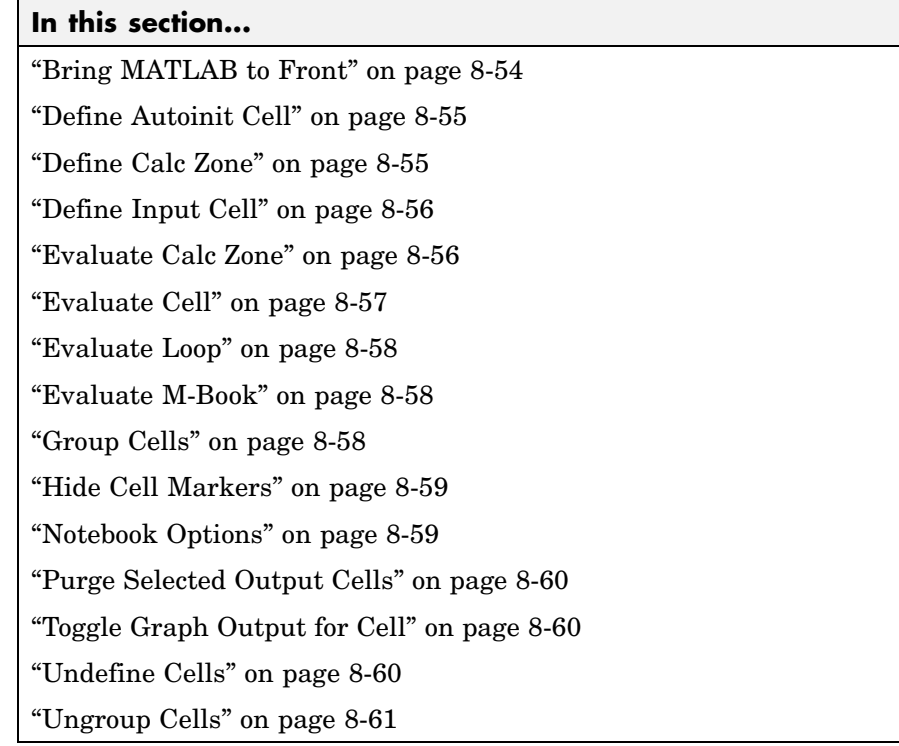

This section provides reference information about each of the Notebook features, listed alphabetically. To use these features, select them from the **Notebook** menu in Microsoft Word. (In Word 2007, the **Notebook** menu is on the **Add-Ins** tab.)

# **Bring MATLAB to Front**

**Bring MATLAB to Front** brings the MATLAB Command Window to the foreground.
# **Define Autoinit Cell**

**Define AutoInit Cell** creates an autoinit cell by converting the current paragraph, selected text, or input cell. An autoinit cell is an input cell that is automatically evaluated whenever you open an M-book.

## **Result**

If you select this feature while the cursor is in a paragraph of text, Notebook converts the entire paragraph to an autoinit cell. If you select this feature while text is selected, Notebook converts the text to an autoinit cell. If you select this feature while the cursor is in an input cell, Notebook converts the input cell to an autoinit cell.

#### **Format**

Notebook formats the autoinit cell using the AutoInit style, defined as bold, dark blue, 10-point Courier New.

## **See Also**

For more information about autoinit cells, see ["Defining Autoin](#page-2935-0)it Input Cells for Noteboo[k" on page 8-38](#page-2935-0).

# **Define Calc Zone**

**Define Calc Zone** defines the selected text, input cells, and output cells as a calc zone. A calc zone is a contiguous block of related text, input cells, and output cells that describes a specific operation or problem.

## **Result**

Notebook defines a calc zone as a Word document section, placing section breaks before and after the calc zone. However, Word does not display section breaks at the beginning or end of a document.

## **See Also**

For information about evaluating calc zones, see ["Evaluating a Ca](#page-2941-0)lc Zone with Noteboo[k" on page 8-44.](#page-2941-0) For more information about document sections, see the Microsoft Word documentation.

# **Define Input Cell**

**Define Input Cell** creates an input cell by converting the current paragraph, selected text, or autoinit cell. An input cell contains a MATLAB command.

#### **Result**

If you select this feature while the cursor is in a paragraph of text, Notebook converts the entire paragraph to an input cell. If you select this feature while text is selected, Notebook converts the text to an input cell. If you select this feature while the cursor is in an autoinit cell, Notebook converts the autoinit cell to an input cell.

#### **Format**

Notebook encloses the text in cell markers and formats the cell using the Input style, defined as bold, dark green, 10-point Courier New.

## **See Also**

For more information about creating input cells, see ["Defining MATL](#page-2933-0)AB Commands as Input Cells for Notebook[" on page 8-36.](#page-2933-0) For information about evaluating input cells, see ["Evaluating MATLAB Commands with Notebook"](#page-2938-0) on page 8-[41](#page-2938-0).

## **Evaluate Calc Zone**

**Evaluate Calc Zone** sends the input cells in the current calc zone to MATLAB to be evaluated. The current calc zone is the Word section that contains the cursor.

#### **Result**

As Notebook evaluates each input cell, it generates an output cell. When you evaluate an input cell for which there is no output cell, Notebook places the output cell immediately after the input cell that generated it. If you evaluate an input cell for which there is an output cell, Notebook replaces the results in the output cell wherever it is in the M-book.

#### **See Also**

For more information, see ["Evaluating a Calc Zone with Notebook" on page](#page-2941-0) 8-[44.](#page-2941-0)

# **Evaluate Cell**

**Evaluate Cell** sends the current input cell or cell group to MATLAB to be evaluated. An input cell contains a MATLAB command. A cell group is a single, multiline input cell that contains more than one MATLAB command. Notebook displays the output or an error message in an output cell.

#### **Result**

If you evaluate an input cell for which there is no output cell, Notebook places the output cell immediately after the input cell that generated it. If you evaluate an input cell for which there is an output cell, Notebook replaces the results in the output cell wherever it is in the M-book. If you evaluate a cell group, all output for the cell appears in a single output cell.

An input cell or cell group is the current input cell or cell group if

- **•** The cursor is in the input cell or cell group.
- **•** The cursor is at the end of the line that contains the closing cell marker for the input cell or cell group.
- **•** The cursor is in the output cell for the input cell or cell group.
- **•** The input cell or cell group is selected.

**Note** Evaluating a cell that involves a lengthy operation may cause a time-out. If this happens, Word displays a time-out message and asks whether you want to continue waiting for a response or terminate the request. If you choose to continue, Word resets the time-out value and continues waiting for a response. Word sets the time-out value; you cannot change it.

#### **See Also**

For more information, see ["Evaluating MATLAB Commands with Notebook"](#page-2938-0) on page 8-[41.](#page-2938-0) For information about evaluating the entire M-book, see ["Evaluating an Entire M-Book" on page 8-44](#page-2941-0).

## **Evaluate Loop**

**Evaluate Loop** evaluates the selected input cells repeatedly.

For more information, see ["Using a Loop to](#page-2942-0) Evaluate Input Cells Repeatedly with Noteboo[k" on page 8-45.](#page-2942-0)

## **Evaluate M-Book**

**Evaluate M-book** evaluates the entire M-book, sending all input cells to MATLAB to be evaluated. Notebook begins at the top of the M-book regardless of the cursor position.

#### **Result**

As Notebook evaluates each input cell, it generates an output cell. When you evaluate an input cell for which there is no output cell, Notebook places the output cell immediately after the input cell that generated it. If you evaluate an input cell for which there is an output cell, Notebook replaces the results in the output cell wherever it is in the M-book.

#### **See Also**

For more information, see ["Evaluating an Entire M-Book" on page 8-44](#page-2941-0).

## **Group Cells**

**Group Cells** converts the input cells in the selection into a single multiline input cell called a cell group. You evaluate a cell group using **Evaluate Cell**. When you evaluate a cell group, all of its output follows the group and appears in a single output cell.

#### **Result**

If you include text in the selection, Notebook moves it after the cell group. However, if text precedes the first input cell in the group, the text will remain before the group.

If you include output cells in the selection, Notebook deletes them. If you select all or part of an output cell before selecting this feature, Notebook includes its input cell in the cell group.

If the first line in the cell group is an autoinit cell, the entire group acts as a sequence of autoinit cells. Otherwise, the group acts as a sequence of input cells. You can convert an entire cell group to an autoinit cell by using **Define AutoInit Cell**.

#### **See Also**

For more information, see ["Defining Cell Groups for Notebook" on page 8-37](#page-2934-0). For information about converting a cell group to individual input cells, see the description of the ["Ungroup Cells" on page 8-61](#page-2958-0).

## **Hide Cell Markers**

**Hide Cell Markers** hides cell markers in the M-book.

When you select this feature, it changes to **Show Cell Markers**.

**Note** Notebook does not print cell markers whether you choose to hide them or show them on the screen.

## **Notebook Options**

**Notebook Options** allows you to examine and modify display options for numeric and graphic output.

#### **See Also**

See ["Printing and Formatting an M-Book" on page 8-47](#page-2944-0) for more information.

## <span id="page-2957-0"></span>**Purge Selected Output Cells**

**Purge Selected Output Cells** deletes all output cells from the current selection.

#### **See Also**

For more information, see ["Deleting Output Cells with Notebook" on page](#page-2943-0) 8-[46.](#page-2943-0)

# **Toggle Graph Output for Cell**

**Toggle Graph Output for Cell** suppresses or allows graphic output from an input cell.

If an input or autoinit cell generates figure output that you want to suppress, place the cursor in the input cell and choose this feature. The string (no graph) will be placed after the input cell to indicate that graph output for that cell will be suppressed.

To allow graphic output for that cell, place the cursor inside the input cell and choose **Toggle Graph Output for Cell** again. The (no graph) marker will be removed. This feature overrides the **Embed Figures in M-book** option, if that option is set in the **Notebook Options** dialog box.

#### **See Also**

See ["Embedding Graphic Output in the M-Book" on page 8-49](#page-2946-0) and ["Suppressing Graphic Output for Individual Input Cells in Notebook" on page](#page-2947-0) 8-[50](#page-2947-0) for more information.

# **Undefine Cells**

**Undefine Cells** converts the selected cells to text. If no cells are selected but the cursor is in a cell, Notebook undefines that cell. Notebook removes the cell markers and reformats the cell according to the Normal style.

If you undefine an input cell, Notebook automatically undefines its output cell. However, if you undefine an output cell, Notebook does not undefine its input cell. If you undefine an output cell containing an embedded graphic, the graphic remains in the M-book but is no longer associated with an input cell.

## <span id="page-2958-0"></span>**See Also**

For information about the Normal style, see ["Modifying Style](#page-2944-0)s in the M-Book Templat[e" on page 8-47](#page-2944-0). For information about deleting output cells, see the description of the ["Purge Selected Output Cells" on page 8-60.](#page-2957-0)

# **Ungroup Cells**

**Ungroup Cells** converts the current cell group into a sequence of individual input cells or autoinit cells. If the cell group is an input cell, Notebook converts the cell group to input cells. If the cell group is an autoinit cell, Notebook converts the cell group to autoinit cells. Notebook deletes the output cell for the cell group.

A cell group is the current cell group if

- The cursor is in the cell group.
- **•** The cursor is at the end of a line that contains the closing cell marker for the cell group.
- **•** The cursor is in the output cell for the cell group.
- The cell group is selected.

## **See Also**

For information about creating cell groups, see the description of the ["Defining](#page-2934-0) Cell Groups for Noteboo[k" on page 8-37](#page-2934-0).

# Source Control Interface

The source control interface provides access to your source control system from MATLAB. Source control systems, also known as version control, revision control, configuration management, and file management systems, are platform dependent — the topics for the Windows platforms appear first, followed by the topics for the UNIX platforms.

[Source Control Interface on Windows](#page-2962-0) (p. [9-3](#page-2962-0))

[Setting Up the](#page-2963-0) Source Control Interface on Windows (p. [9-4](#page-2963-0))

[Checking Files](#page-2970-0) Into and Out of Source Control from MATLAB on Windows (p. [9-11\)](#page-2970-0)

[Additional Sour](#page-2973-0)ce Control Actions on Windows (p. [9-14\)](#page-2973-0)

[Performing Sou](#page-2982-0)rce Control Actions from the Editor/Debugger, Simulink, or Stateflow on Windows (p. [9-23](#page-2982-0))

Overview of the ways you can use the source control interface on Windows platforms.

Set up the source control interface before you check files into and out of your source control system from MATLAB.

Check files into and out of source control. Undo a checkout.

Get the latest version of files, remove files from source control, show file history, compare working copy to latest version in source control, view source control properties of a file, and start the source control system.

Create or open a file in the Editor/Debugger, Simulink, or Stateflow® and perform source control actions from their File menus, rather than from the Current Directory browser.

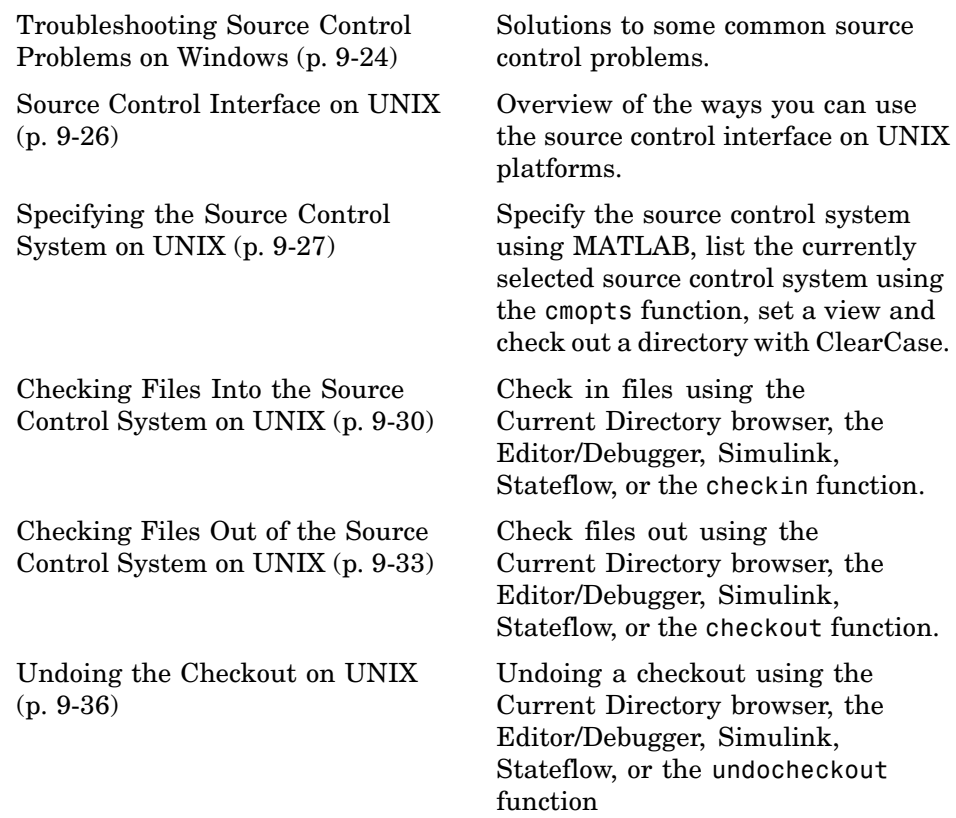

# <span id="page-2962-0"></span>**Source Control Interface on Windows**

If you use source control systems to manage your files, you can interface with the systems to perform source control actions from within MATLAB, Simulink, and Stateflow®. Use menu items in MATLAB, Simulink, or Stateflow, or run functions in the MATLAB Command Window to interface with your source control systems.

The source control interface on Windows works with any source control system that conforms to the Microsoft Common Source Control standard, Version 1.1. If your source control system does not conform to the standard, use a Microsoft Source Code Control API wrapper product for your source control system so that you can interface with it from MATLAB, Simulink, and Stateflow.

Perform most source control interface actions from the Current Directory browser. You can also perform many of these actions for a single file from the MATLAB Editor/Debugger, a Simulink model window, or a Stateflow chart window — for more information, see ["Performing Sou](#page-2982-0)rce Control Actions from the Editor/Debugger, Simulink, or Stateflow on Window[s" on page 9-23](#page-2982-0). Another way to access many of the source control actions is with the verctrl function.

# <span id="page-2963-0"></span>**Setting Up the Source Control Interface on Windows**

#### **In this section...**

"Create Projects in Source Control System" on page 9-4

["Specify Source Control System in MATLAB" on page 9-6](#page-2965-0)

["Register Source Control Project with MATLAB" on page 9-7](#page-2966-0)

["Add Files to Source Control" on page 9-9](#page-2968-0)

## **Create Projects in Source Control System**

In your source control system, create the projects that your directories and files will be associated with.

All files in a directory must belong to the same source control project. Be sure the working directory for the project in the source control system specifies the correct pathname to the directory on disk.

#### **Example of Creating Source Control Project**

This example uses the project my thesis files in Microsoft Visual SourceSafe. This illustration of the Current Directory browser shows the pathname to the directory on disk, D: \my\_thesis\_files.

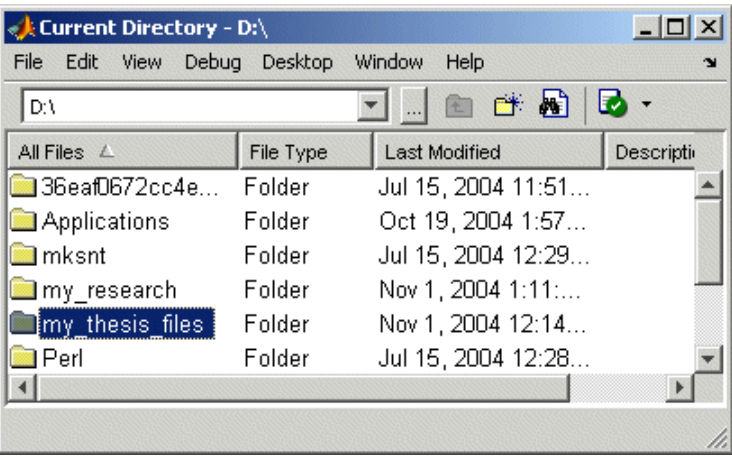

The following illustration shows the example project in the source control system.

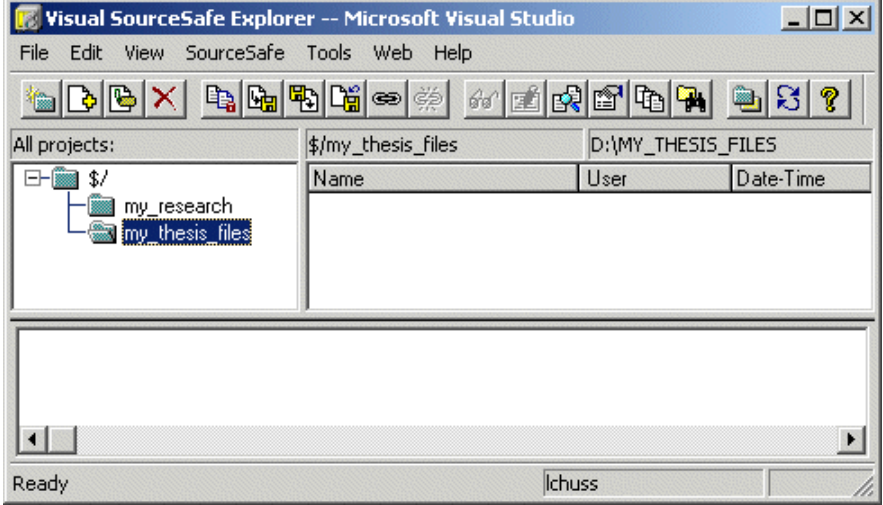

To set the working directory in Microsoft Visual SourceSafe for this example, select my\_thesis\_files, right-click, select **Set Working Folder** from the context menu, and specify D:\my\_thesis\_files in the resulting dialog box.

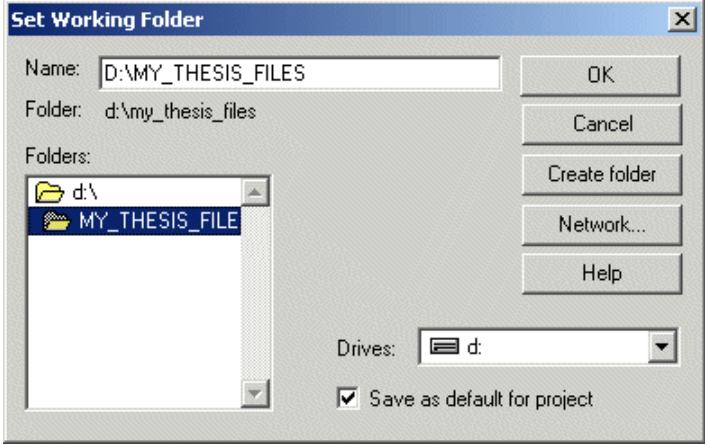

# <span id="page-2965-0"></span>**Specify Source Control System in MATLAB**

In MATLAB, specify the source control system you want to access. Select **File > Preferences > General > Source Control**.

The currently selected system is shown in the Preferences dialog box. The list includes all installed source control systems that support the Microsoft Common Source Control standard.

Select the source control system you want to interface with and click **OK**.

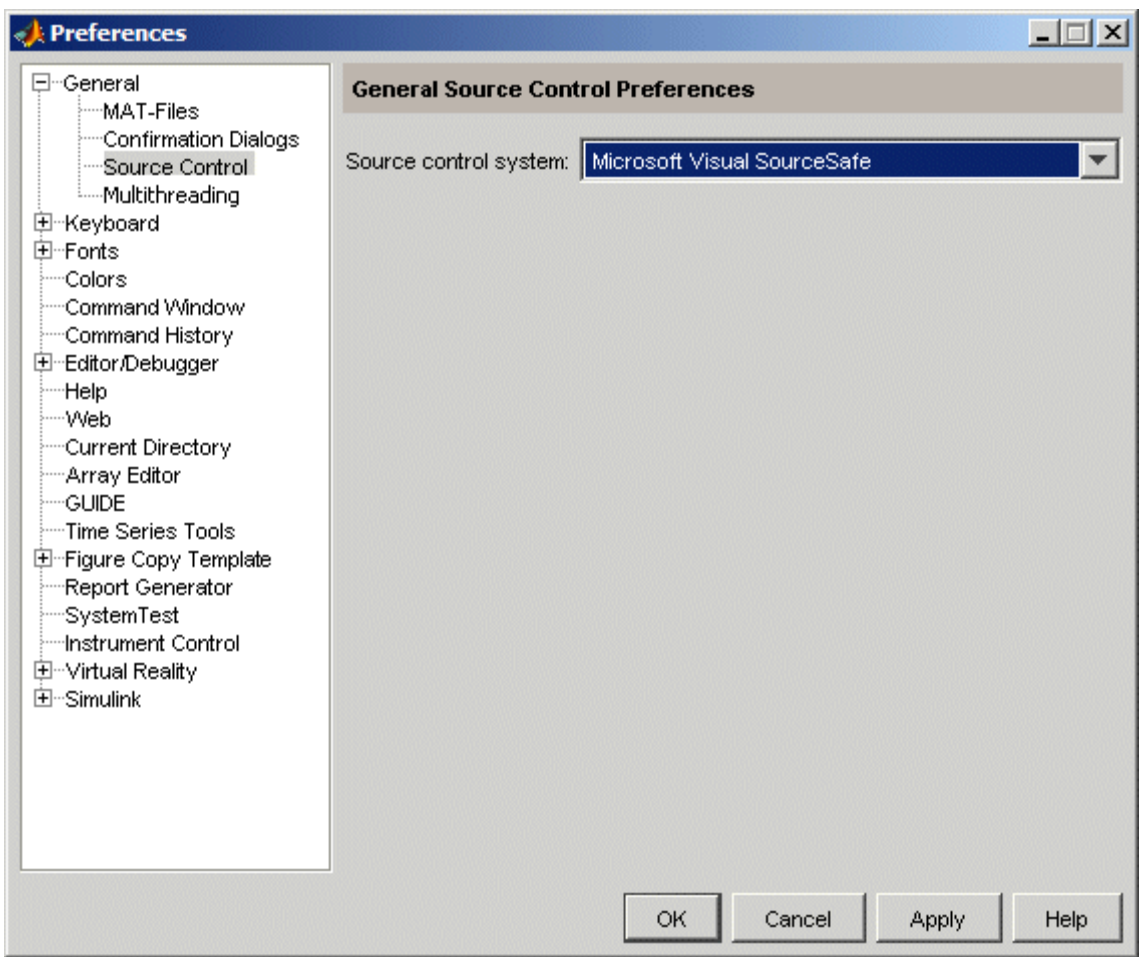

**9-6**

<span id="page-2966-0"></span>MATLAB remembers preferences between sessions, so you only need to perform this action again when you want to access a different source control system.

## **Function Alternative**

A function alternative to select a source control system is not available, but you can list all available source control systems using verctrl with the all systems argument. Use cmopts to display the name of the currently selected source control system.

## **Register Source Control Project with MATLAB**

Register a source control system project with a directory in MATLAB, that is, associate a source control system project with a directory and all files in that directory. Do this only one time for any file in the directory, which registers all files in that directory:

- **1** In the MATLAB Current Directory browser, select a file that is in the directory you want to associate with a project in your source control system. For example, select D: \my\_thesis\_files\wind.m. This will associate all files in the my thesis files directory.
- **2** Right-click, and from the context menu, select **Source Control > Register Name\_of\_Source\_Control\_System Project with MATLAB**. The **Name\_of\_Source\_Control\_System** is the source control system you selected using preferences as described in ["Specify Source C](#page-2965-0)ontrol System in MATLA[B" on page 9-6](#page-2965-0).

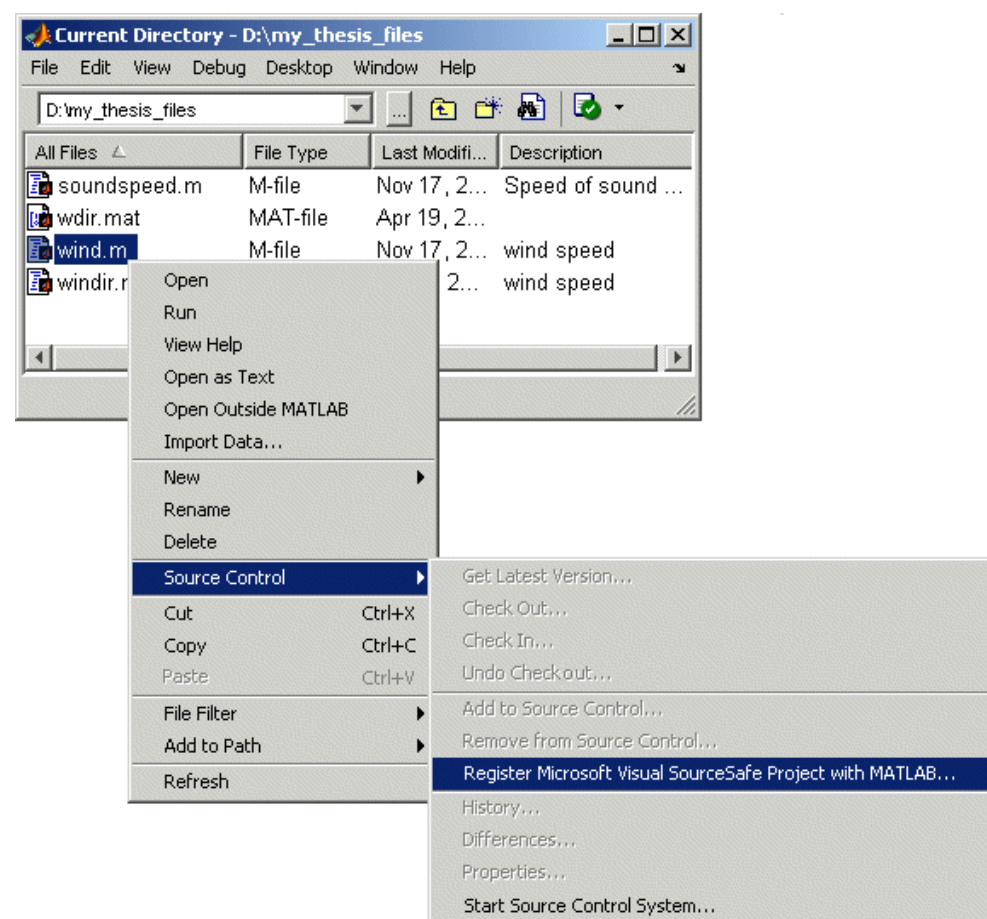

The following example shows Microsoft Visual SourceSafe.

**3** In the resulting **Name\_of\_Source\_Control\_System Login** dialog box, provide the username and password you use to access your source control system, and click **OK**.

<span id="page-2968-0"></span>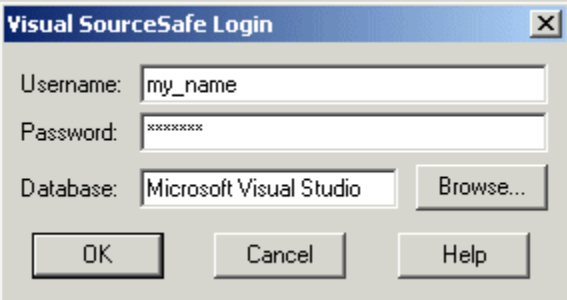

**4** In the resulting **Choose project from Name\_of\_Source\_Control\_System** dialog box, select the source control system project to associate with the directory and click OK. This example shows my thesis files.

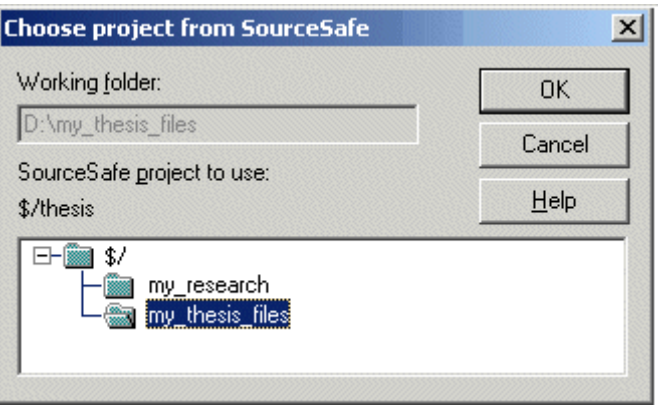

The selected file, its directory, and all files in the directory, are associated with the source control system project you selected. For the example, MATLAB associates all files in D:\my\_thesis\_files with the source control project my thesis files.

## **Add Files to Source Control**

Add files to the source control system. Do this only once for each file:

**1** In the Current Directory browser, select files you want to add to the source control system.

- **2** Right-click, and from the context menu, select **Source Control > Add to Source Control**.
- **3** The resulting **Add to source control** dialog box lists files you selected to add. You can add text in the **Comments** field. If you expect to use the files soon, select the **Keep checked out** check box (which is selected by default). Click **OK**.

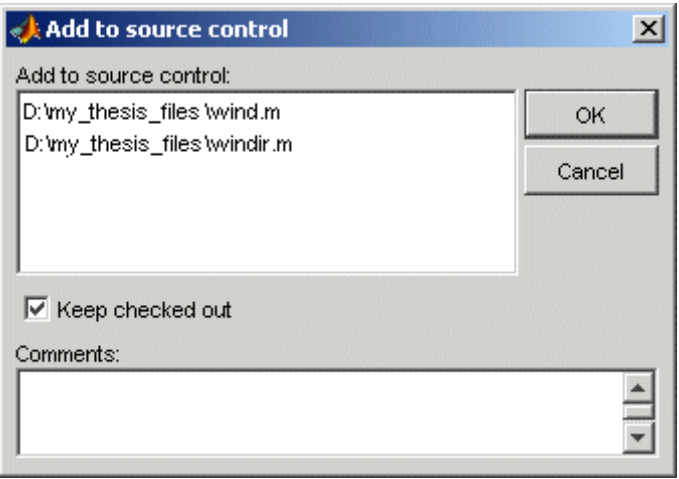

If you try to add an unsaved file, the file is automatically saved upon adding.

#### **Function Alternative**

The function alternative is verctrl with the add argument.

# <span id="page-2970-0"></span>**Checking Files Into and Out of Source Control from MATLAB on Windows**

#### **In this section...**

"Check Files Into Source Control" on page 9-11 ["Check Files Out of Source Control" on page 9-12](#page-2971-0)

["Undoing the Checkout" on page 9-13](#page-2972-0)

Before checking files into and out of your source control system from MATLAB, be sure to set up your system for use with MATLAB as described in ["Setting Up the Source Control Interface on Windows" on page 9-4](#page-2963-0).

## **Check Files Into Source Control**

After creating or modifying files in MATLAB or related products, check the files into the source control system by performing these steps:

- **1** In the Current Directory browser, select the files to check in. A file can be open or closed when you check it in, but it must be saved, that is, it cannot contain unsaved changes.
- **2** Right-click, and from the context menu, select **Source Control > Check In**.
- **3** In the resulting **Check in file(s)** dialog box, you can add text in the **Comments** field. If you want to continue working on the files, select the check box **Keep checked out**. Click **OK**.

If a file contains unsaved changes when you try to check it in, you will be prompted to save the changes to complete the checkin. If you did not keep the file checked out and you keep the file open, note that it is a read-only version.

#### **Function Alternative**

The function alternative is verctrl with the checkin argument.

# <span id="page-2971-0"></span>**Check Files Out of Source Control**

From MATLAB, to check out the files you want to modify, perform these steps:

- **1** In the Current Directory browser, select the files to check out.
- **2** Right-click, and from the context menu, select **Source Control > Check Out**.
- **3** The resulting **Check out file(s)** dialog box lists files you selected to check out. Enter comment text in the **Comments** field, which appears if your source control system supports comments on checkout. Click **OK**.

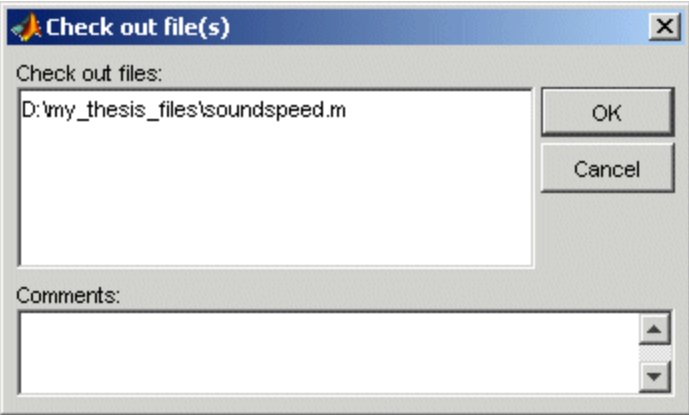

After checking out a file, make changes to it in MATLAB or another product, and save the file. For example, edit an M-file in the Editor/Debugger.

If you try to change a file without first having checked it out, the file is read-only, as seen in the title bar, and you will not be able to save any changes. This protects you from accidentally overwriting the source control version of the file.

If you end the MATLAB session, the file remains checked out. You can check in the file from within MATLAB during a later session, or directly from your source control system.

#### <span id="page-2972-0"></span>**Function Alternative**

The function alternative is verctrl with the checkout argument.

## **Undoing the Checkout**

You can undo the checkout for files. The files remain checked in, and do not have any of the changes you made since you last checked them out. To save any changes you have made since checking out a particular file select **File > Save As**, and supply a different filename before you undo the checkout.

To undo a checkout, follow these steps:

- **1** In the MATLAB **Current Directory** browser, select the files for which you want to undo the checkout.
- **2** Right-click, and from the context menu, select **Source Control > Undo Checkout**.

The MATLAB **Undo checkout** dialog box opens, listing the files you selected.

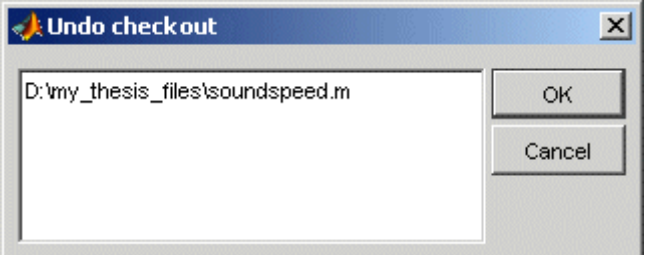

**3** Click **OK**.

#### **Function Alternative**

The function alternative is verctr1 with the undocheckout argument.

# <span id="page-2973-0"></span>**Additional Source Control Actions on Windows**

#### **In this section...**

"Getting the Latest Version of Files for Viewing or Compiling" on page 9-14

["Removing Files from the Source Control System" on page 9-15](#page-2974-0)

["Showing File History" on page 9-16](#page-2975-0)

["Comparing the](#page-2977-0) Working Copy of a File to the Latest Version in Source Control[" on page 9-18](#page-2977-0)

["Viewing Source Control Properties of a File" on page 9-20](#page-2979-0)

["Starting the Source Control System" on page 9-21](#page-2980-0)

## **Getting the Latest Version of Files for Viewing or Compiling**

You can get the latest version of a file from the source control system for viewing or running. Getting a file differs from checking it out. When you get a file, it is write protected so you cannot edit it, but when you check out a file, you can edit it.

To get the latest version, follow these steps:

**1** In the MATLAB **Current Directory** browser, select the directories or files that you want to get. If you select files, you cannot also select directories.

<span id="page-2974-0"></span>**2** Right-click, and from the context menu, select **Source Control > Get Latest Version**.

The MATLAB **Get latest version** dialog box opens, listing the files or directories you selected.

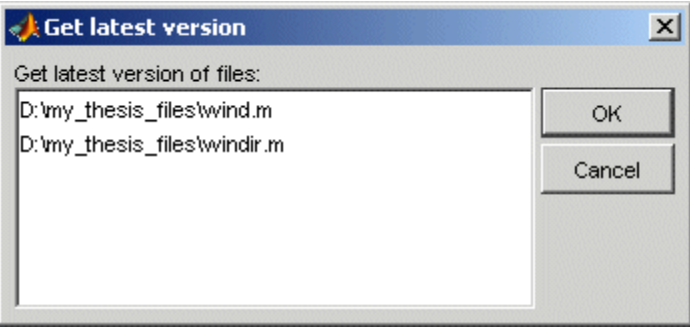

**3** Click **OK**.

You can now open the file to view it, run the file, or check out the file for editing.

#### **Function Alternative**

The function alternative is verctrl with the get argument.

## **Removing Files from the Source Control System**

To remove files from the source control system, follow these steps:

- **1** In the MATLAB **Current Directory** browser, select the files you want to remove.
- **2** Right-click, and from the context menu, select **Source Control > Remove from Source Control**.

The MATLAB **Remove from source control** dialog box opens, listing the files you selected.

<span id="page-2975-0"></span>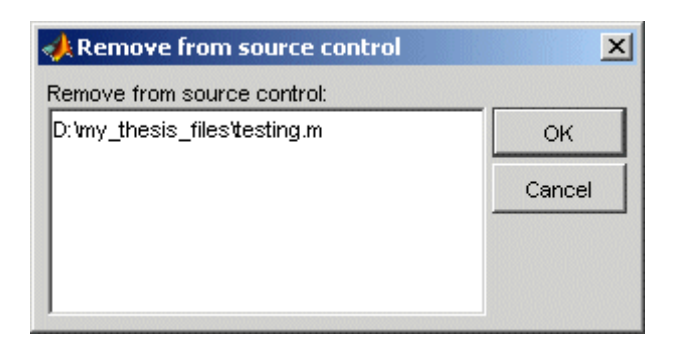

**3** Click **OK**.

#### **Function Alternative**

The function alternative is verctr1 with the remove argument.

## **Showing File History**

To show the history of a file in the source control system, follow these steps:

- **1** In the MATLAB **Current Directory** browser, select the file for which you want to view the history.
- **2** Right-click, and from the context menu, select **Source Control > History**.

A dialog box, which is specific to your source control system, opens. For Microsoft Visual SourceSafe, the **History Options** dialog box opens, as shown in the following example illustration.

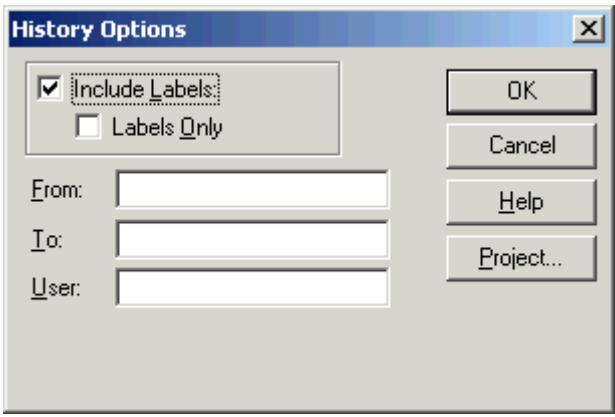

**3** Complete the dialog box to specify the range of history you want for the selected file and click **OK**. For example, enter my\_name for **User**.

<span id="page-2977-0"></span>The history presented depends on your source control system. For Microsoft Visual SourceSafe, the **History** dialog box opens for that file, showing the file's history in the source control system.

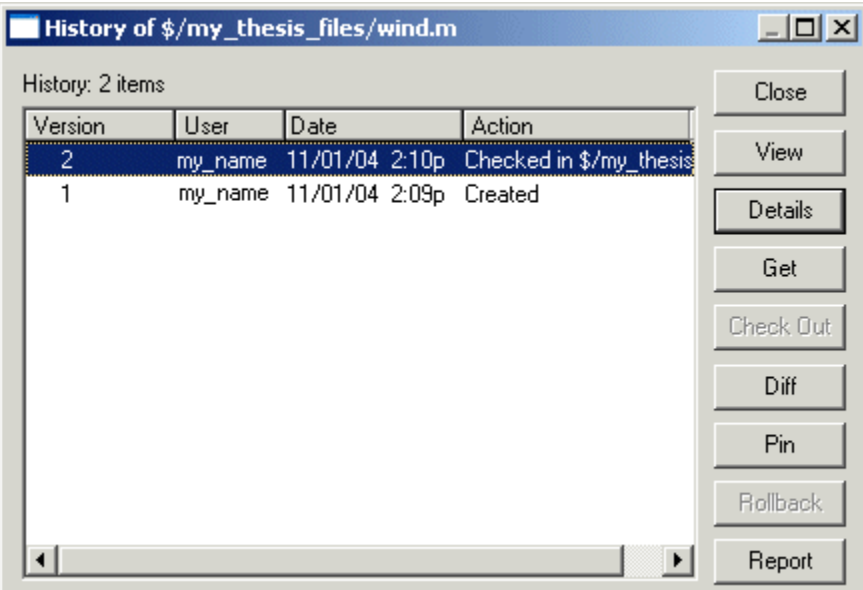

#### **Function Alternative**

The function alternative is verctrl with the history argument.

## **Comparing the Working Copy of a File to the Latest Version in Source Control**

You can compare the current working copy of a file with the latest checked-in version of the file in the source control system. This highlights the differences between the two files, showing the changes you made since you checked out the file.

To view the differences, follow these steps:

**1** In the MATLAB **Current Directory** browser, select the file for which you want to view differences. This is a file that has been checked out and edited. **2** Right-click, and from the context menu, select **Source Control > Differences**.

A dialog box, which is specific to your source control system, opens. For Microsoft Visual SourceSafe, the **Difference Options** dialog box opens.

**3** Review the default entries in the dialog box, make any needed changes, and click **OK**. The following example is for Microsoft Visual Source Safe.

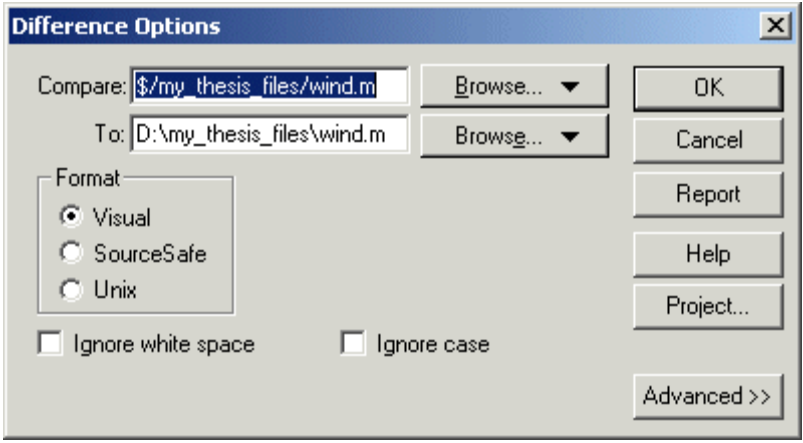

The method of presenting differences depends on your source control system. For Microsoft Visual SourceSafe, the **Differences for** dialog box opens. This highlights the differences between the working copy of the file and the latest checked-in version of the file.

<span id="page-2979-0"></span>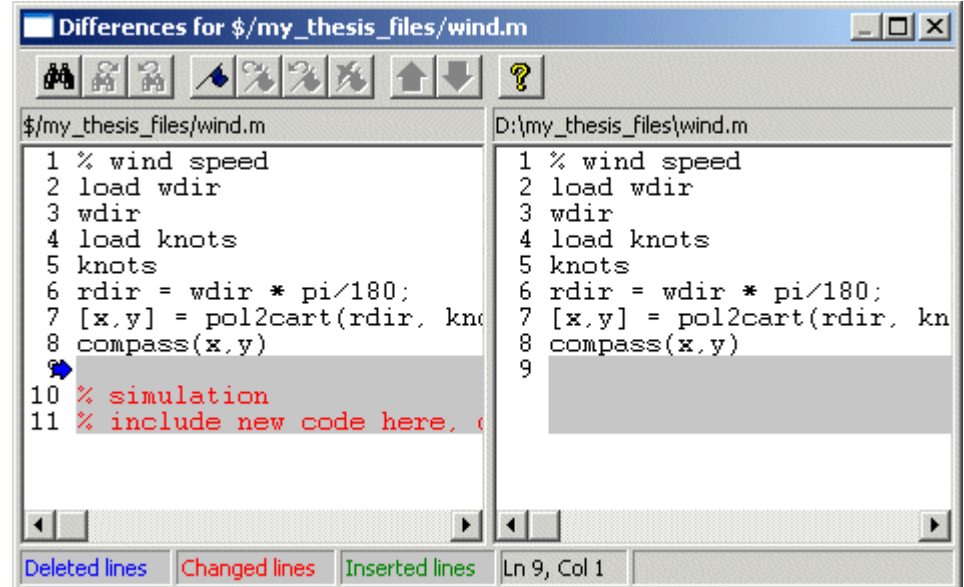

## **Function Alternative**

The function alternative is verctrl with the showdiff or isdiff argument.

## **Viewing Source Control Properties of a File**

To view the source control properties of a file, follow these steps:

- **1** In the MATLAB **Current Directory** browser, select the file for which you want to view properties.
- **2** Right-click, and from the context menu, select **Source Control > Properties**.

<span id="page-2980-0"></span>A dialog box, which is specific to your source control system, opens. The following example shows the Microsoft Visual SourceSafe properties dialog box.

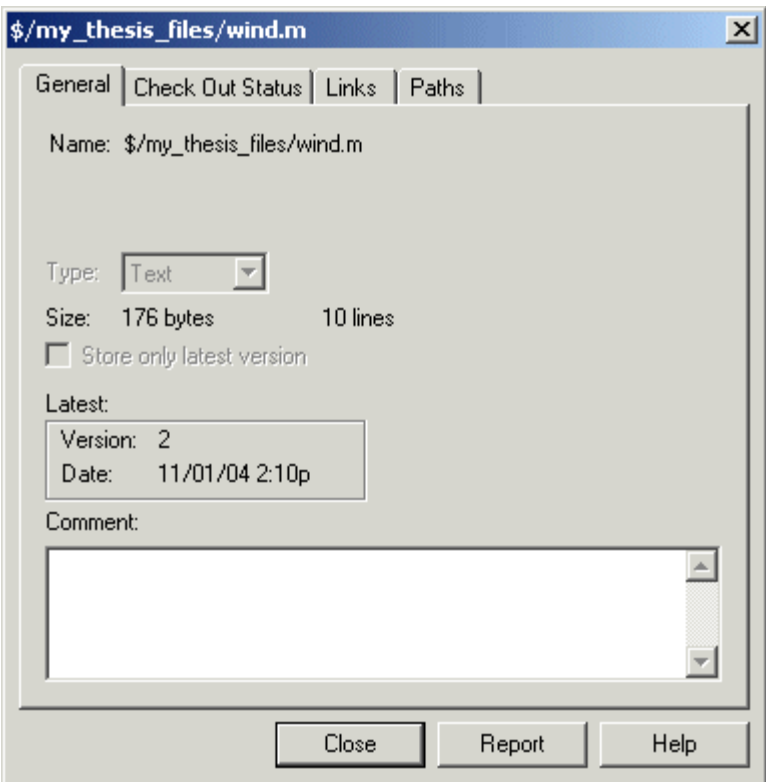

## **Function Alternative**

The function alternative is verctrl with the properties argument.

## **Starting the Source Control System**

All the MATLAB source control actions automatically start the source control system to perform the action, if the source control system is not already open. If you want to start the source control system from MATLAB without performing a specific action source control action,

- **1** Right-click any directory or file in the MATLAB Current Directory browser
- **2** From the context menu, select **Source Control > Start Source Control System**.

The interface to your source control system opens, showing the source control project associated with the current directory in MATLAB. The following example shows the Microsoft **Visual SourceSafe Explorer** interface.

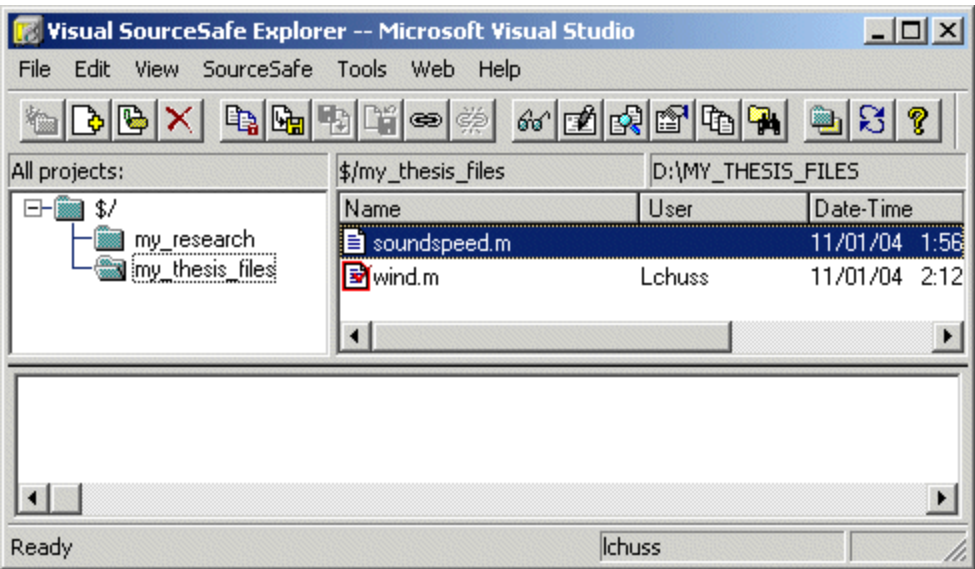

#### **Function Alternative**

The function alternative is verctrl with the runscc argument.

# <span id="page-2982-0"></span>**Performing Source Control Actions from the Editor/Debugger, Simulink, or Stateflow on Windows**

You can create or open a file in the Editor/Debugger, Simulink, or Stateflow and perform most source control actions from their **File > Source Control** menus, rather than from the Current Directory browser as described in previous sections. Following are some differences in the source control interface process when you use the Editor/Debugger, Simulink, or Stateflow:

- **•** You can perform actions on only one file at time.
- **•** Some of the dialog boxes have a different icon in the title bar. For example, the **Check out file(s)** dialog box uses an M-file Editor/Debugger document icon instead of the MATLAB icon.
- **•** You cannot add a new (Untitled) file, but must instead first save the file.
- **•** You cannot register projects from Simulink or Stateflow. Instead, register a project using the Current Directory browser, as described in ["Register](#page-2966-0) Source Control Project with MATLA[B" on page 9-7](#page-2966-0).

# <span id="page-2983-0"></span>**Troubleshooting Source Control Problems on Windows**

#### **In this section...**

"Source Control Error: Provider Not Present or Not Installed Properly" on page 9-24

["Restriction Against @ Character" on page 9-25](#page-2984-0)

["Add to Source Control Is the Only Action Available" on page 9-25](#page-2984-0)

["More Solutions for Source Control Problems" on page 9-25](#page-2984-0)

## **Source Control Error: Provider Not Present or Not Installed Properly**

In some cases, MATLAB recognizes your source control system but you cannot use source control features for MATLAB. Specifically, when you select **File > Preferences > General > Source Control**, or run cmopts, MATLAB lists your source control system, but you cannot perform any source control actions. Only the **File > Source Control > Start Source Control System** menu item is available, and when you select it, MATLAB displays this error:

Source control provider is not present or not installed properly.

Often, this error occurs because a registry key that MATLAB requires from the source control application is not present. Make sure this registry key is present:

HKEY LOCAL MACHINE\SOFTWARE\SourceCodeControlProvider\ InstalledSCCProviders

The registry key refers to another registry key that is similar to

HKEY LOCAL MACHINE\SOFTWARE\Microsoft\SourceSafe\SccServerPath

This registry key has a path to a DLL-file in the file system. Make sure the DLL-file exists in that location. If you are not familiar with registry keys, ask your system administrator for help.

If this does not solve the problem and you use Microsoft Visual SourceSafe, try running a client setup for your source control application. When SourceSafe is <span id="page-2984-0"></span>installed on a server for a group to use, each machine client can run a setup but is not required to do so. However, some applications that interface with SourceSafe, including MATLAB, require you to run the client setup. Run the client setup, which should resolve the problem.

If the problem persists, access source control outside of MATLAB.

# **Restriction Against @ Character**

Some source control systems, such as Perforce and Synergy, reserve the @ character. Perforce, for example, uses it as a revision specifier. Therefore, you might experience problems if you use these source control systems with MATLAB files and directories that include the @ character in the directory or filename.

You might be able to work around this restriction by quoting nonstandard characters in filenames, such as with an escape sequence, which some source control systems allow. Consult your source control system documentation or technical support resources for a workaround.

# **Add to Source Control Is the Only Action Available**

To use source control features for a file in Simulink or Stateflow, the file's source control project must first be registered with MATLAB. When a file's source control project is *not* registered with MATLAB, all **File > Source Control** menu items are disabled except **Add to Source Control**. You can select **Add to Source**, which registers the project with MATLAB, or you can register the project using the Current Directory browser, as described in ["Register Source Control Project with MATLAB" on page 9-7.](#page-2966-0) You can then perform source control actions for all files in that project (directory).

## **More Solutions for Source Control Problems**

The latest solutions for problems interfacing MATLAB with a source control system appear on the MathWorks Web page for support at <http://www.mathworks.com/support/>. Search Solutions and Technical Notes for "source control."

# <span id="page-2985-0"></span>**Source Control Interface on UNIX**

If you use a source control system to manage your files, you can check M-files and Simulink models, and Stateflow charts into and out of the source control system from within MATLAB, Simulink, and Stateflow.

The source control interface supports four popular source control systems, as well as a custom option:

- **•** ClearCase from IBM Rational
- **•** Concurrent Version System (CVS)
- **•** ChangeMan from Serena (also used for PVCS from Merant)
- **•** Revision Control System (RCS)
- **•** Custom option Allows you to build your own interface if you use a different source control system. For details, see the reference page for customverctrl.

Perform source control interface actions for a single file using menu items in the MATLAB Editor/Debugger, a Simulink model window, or a Stateflow chart window. To perform source control actions on multiple files, use the Current Directory browser. Alternatively, run source control functions in the Command Window, which provide some options not supported with the menu items.

# <span id="page-2986-0"></span>**Specifying the Source Control System on UNIX**

#### **In this section...**

"MATLAB Alternative" on page 9-27

["Function Alternative" on page 9-28](#page-2987-0)

["Setting a View and Checking Out a Directory with ClearCase on UNIX"](#page-2988-0) on page 9-[29](#page-2988-0)

## **MATLAB Alternative**

In MATLAB, specify the source control system you want to access. Select **File > Preferences > General > Source Control**.

The currently selected system is shown in the Preferences dialog box. The default selection is None.

Select the source control system you want to interface with and click **OK**.

<span id="page-2987-0"></span>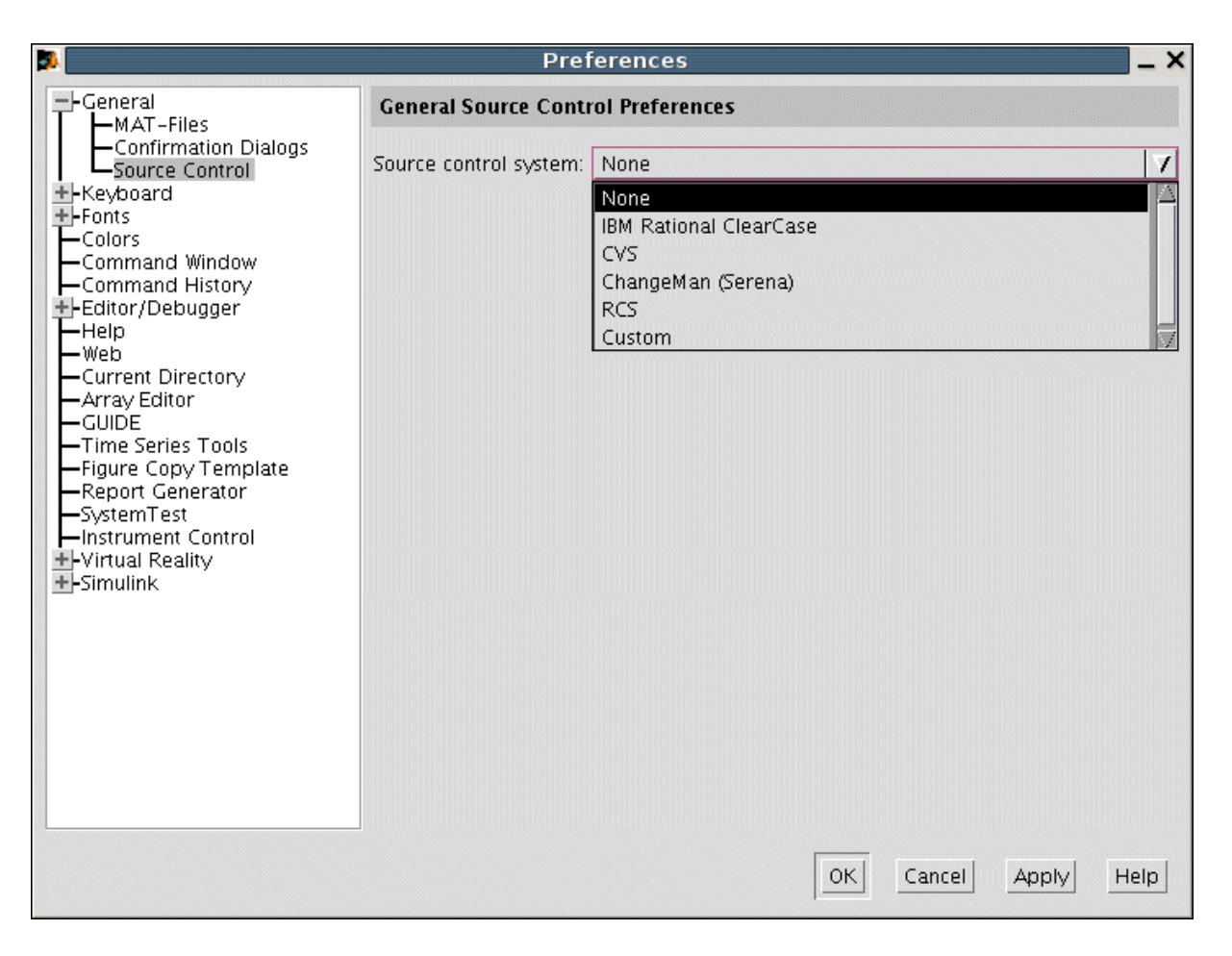

MATLAB remembers preferences between sessions, so you only need to perform this action when you want to access a different source control system.

## **Function Alternative**

A function alternative to select a source control system is not available, but you can list the currently selected source control system by running cmopts.
#### <span id="page-2988-0"></span>**Setting a View and Checking Out a Directory with ClearCase on UNIX**

If you use ClearCase on a UNIX platform, perform the following from ClearCase:

- **1** Set a view.
- **2** Check out the directory that contains files you want to save, check in, or check out.

You can now use the MATLAB, Simulink, or Stateflow source control interfaces to ClearCase.

# <span id="page-2989-0"></span>**Checking Files Into the Source Control System on UNIX**

#### **In this section...**

"Checking In One or More Files Using the Current Directory Browser" on page 9-30

["Checking In One File Using the Editor/Debugger, Simulink, or Stateflow"](#page-2990-0) on page 9-[31](#page-2990-0)

["Function Alternative" on page 9-32](#page-2991-0)

#### **Checking In One or More Files Using the Current Directory Browser**

- **1** From the Current Directory browser, select the file or files to check in. A file can be open or closed when you check it in, but it must be saved, that is, it cannot contain unsaved changes.
- **2** Right-click, and from the context menu, select **Source Control > Check In**.
- **3** In the resulting **Check in file(s)** dialog box, you can add text in the **Comments** field. If you want to continue working on the files, select the check box **Keep checked out**. Click **OK**.

<span id="page-2990-0"></span>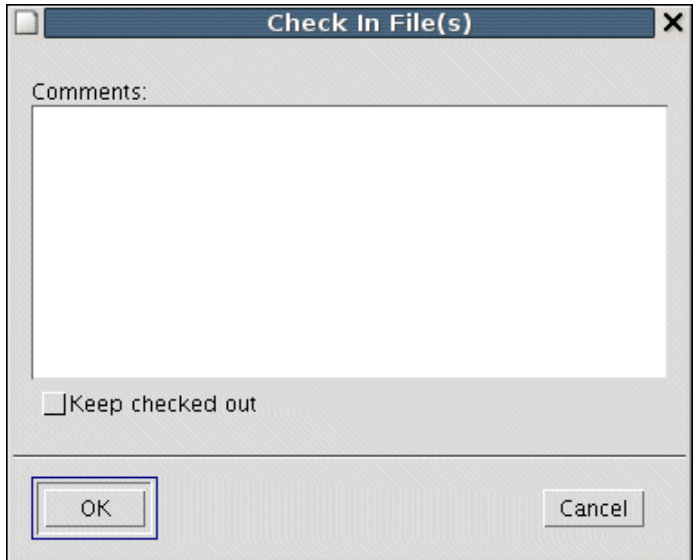

The files are checked into the source control system. If any file contains unsaved changes when you try to check it in, you will be prompted to and must then save the changes to complete the checkin.

An error appears in the Command Window if a file is already checked in.

If you did not keep a file checked out and you keep that file open, note that it is a read-only version.

#### **Checking In One File Using the Editor/Debugger, Simulink, or Stateflow**

- **1** From the Editor/Debugger, Simulink, or Stateflow, with the file open and saved, select **File > Source Control > Check In**.
- **2** In the resulting **Check in file(s)** dialog box, you can add text in the **Comments** field. If you want to continue working on the files, select the check box **Keep checked out**. Click **OK**.

### <span id="page-2991-0"></span>**Function Alternative**

Use checkin to check files into the source control system. The files can be open or closed when you use checkin. The checkin function takes this form:

```
checkin({'file1','file2', ...},'comments','comment_text',...
'option','value')
```
For filen, use the complete path and include the file extension. You must supply the comments argument and a comments string with checkin.

Use the option argument to

- **•** Check in a file and keep it checked out set the lock option value to on.
- **•** Check in a file even though it has not changed since the previous check in — set the force option value to on.

The comments argument and the lock and force options apply to all files checked in.

#### **Example Using checkin Function**

To check in the file clock.m with the comment Adjustment for leap year, type

```
checkin('\myserver\mymfiles\clock.m','comments', ...
'Adjustment for leap year')
```
For other examples, see the reference page for checkin.

## <span id="page-2992-0"></span>**Checking Files Out of the Source Control System on UNIX**

#### **In this section...**

"Checking Out One or More Files Using the Current Directory Browser" on page 9-33

["Checking Out a](#page-2993-0) Single File Using the Editor/Debugger, Simulink, or Stateflow[" on page 9-34](#page-2993-0)

["Function Alternative" on page 9-34](#page-2993-0)

#### **Checking Out One or More Files Using the Current Directory Browser**

- **1** In the Current Directory browser, select the file or files to check out.
- **2** Right-click, and from the context menu, select **Source Control > Check Out**. The **Check out file(s)** dialog box opens.

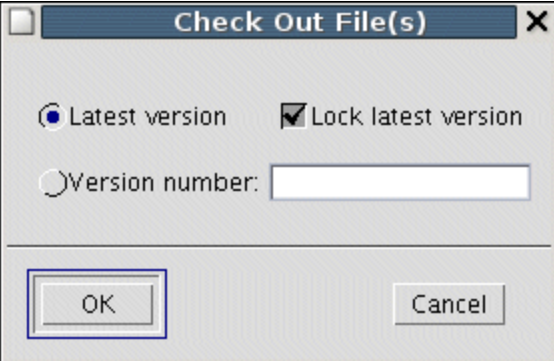

- **3** Complete the dialog box:
	- **a** To check out the versions that were most recently checked in, select the **Latest version** option.
	- **b** To check out a specific version of the files, select the **Version number** option and type the version number in the field.

<span id="page-2993-0"></span>**c** To prevent others from checking out the files while you have them checked out, select **Lock latest version**. To check out read-only versions of the file, clear **Lock latest version**.

#### **4** Click **OK**.

An error appears in the Command Window if a file is already checked out.

After checking out files, make changes to them in MATLAB or another product, and save the files. For example, edit an M-file in the Editor/Debugger.

If you try to change a file without first having checked it out, the file is read-only, as seen in the title bar, and you will not be able to save any changes. This protects you from accidentally overwriting the source control version of the file.

If you end the MATLAB session, the file or files remain checked out. You can check in files from within MATLAB during a later session, or directly from your source control system.

#### **Checking Out a Single File Using the Editor/Debugger, Simulink, or Stateflow**

- **1** Open the M-file, Simulink model, or Stateflow chart you want to check out. The title bar indicates the file is read-only.
- **2** Select **File > Source Control > Check Out**. The **Check out file(s)** dialog box opens.
- **3** Complete the dialog box as described in step of ["Checking Out O](#page-2992-0)ne or More Files Using the Current Directory Browser[" on page 9-33](#page-2992-0), and click **OK**.

#### **Function Alternative**

Use checkout to check out a file from the source control system. You can check out multiple files at once and specify checkout options. The checkout function takes this form:

```
checkout({'file1','file2', ...},'option','value')
```
For filen, use the complete path and include the file extension.

Use the option argument to

- Check out a read-only version of the file set the lock option value to off.
- **•** Check out the file even if you already have it checked out set the force option value to on.
- **•** Check out a specific version of the file use the revision option, and assign the version number to the value argument.

The options apply to all files being checked out. The files can be open or closed when you use checkout.

#### **Example Using checkout Function—Check Out a Specific Version of a File**

To check out the 1.1 version of the file clock.m, type

```
checkout('\myserver\mymfiles\clock.m','revision','1.1')
```
For other examples, see the reference page for checkout.

# <span id="page-2995-0"></span>**Undoing the Checkout on UNIX**

#### **In this section...**

"Impact of Undoing a File Checkout" on page 9-36

"Undoing the Checkout for One or More Files Using the Current Directory Browser" on page 9-36

"Undoing the Checkout for a Single File Using the Editor/Debugger, Simulink, or Stateflow" on page 9-36

["Function Alternative" on page 9-37](#page-2996-0)

## **Impact of Undoing a File Checkout**

When you undo the checkout for a file, the file remains checked in, and does not have any of the changes you made since you checked it out. To save any changes you have made since checking out a file, select **File > Save As**, and supply a different filename before you undo the checkout. Undo the checkout using the Current Directory browser for one or more files. For only one file, you can also use the Editor/Debugger, Simulink, or Stateflow.

#### **Undoing the Checkout for One or More Files Using the Current Directory Browser**

- **1** In the MATLAB **Current Directory** browser, select the file or files for which you want to undo the checkout.
- **2** Right-click, and from the context menu, select **Source Control > Undo Checkout**. MATLAB undoes the checkout.

An error appears in the Command Window if the file is not checked out.

#### **Undoing the Checkout for a Single File Using the Editor/Debugger, Simulink, or Stateflow**

**1** Open the M-file, Simulink model, or Stateflow chart for which you want to undo the checkout.

<span id="page-2996-0"></span>**2** Select **File > Source Control > Undo Checkout**. MATLAB undoes the checkout.

## **Function Alternative**

The undocheckout function takes this form:

```
undocheckout({'file1','file2', ...})
```
Use the complete path for filen and include the file extension. For example, to undo the checkout for the files clock.m and calendar.m, type

```
undocheckout({'\myserver\mymfiles\clock.m',...
'\myserver\mymfiles\calendar.m'})
```
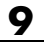

# **Index**

#### $\%$  $\%$

[comment symbol](#page-2721-0) 6-[16](#page-2721-0) [create comment](#page-2722-0) 6-[17](#page-2722-0) [, after functions](#page-2565-0) 3[-30](#page-2565-0) [; after functions](#page-2565-0) 3[-30](#page-2565-0) [!](#page-2544-0) [function](#page-2544-0) 3-[9](#page-2544-0) [argument length restrictions](#page-2545-0) 3-[10](#page-2545-0) [%%](#page-2840-0) 6[-135](#page-2840-0) [{%](#page-2723-0) [block comment symbol](#page-2723-0) 6-[18](#page-2723-0) [>> prompt in Command Window](#page-2539-0) 3[-4](#page-2539-0) [... in statements](#page-2553-0) 3[-18](#page-2553-0)

#### **A**

[accelerators, keyboard](#page-2483-0) 2-[40](#page-2483-0) [Access Bridge](#page-2531-0) 2[-88](#page-2531-0) [accessibility](#page-2528-0) 2[-85](#page-2528-0) [documentation](#page-2529-0) 2[-86](#page-2529-0) [installation](#page-2531-0) 2-[88](#page-2531-0) [troubleshooting](#page-2534-0) 2-[91](#page-2534-0) [account](#page-2500-0) [MathWorks products](#page-2500-0) 2[-57](#page-2500-0) [addpath](#page-2677-0) 5-[28](#page-2677-0) [antialiasing](#page-2512-0) [desktop fonts](#page-2512-0) 2-[69](#page-2512-0) [AppleScript](#page-2545-0) [running from MATLAB](#page-2545-0) 3-[10](#page-2545-0) [Array Editor](#page-2661-0) 5-[12](#page-2661-0) [cut, copy, paste, clear](#page-2667-0) 5-[18](#page-2667-0) [decimal separator](#page-2671-0) 5[-22](#page-2671-0) [delete](#page-2670-0) 5[-21](#page-2670-0) [insert](#page-2670-0) 5-[21](#page-2670-0) [preferences](#page-2671-0) 5[-22](#page-2671-0) [size limitations](#page-2663-0) 5-[14](#page-2663-0) [undo and redo](#page-2670-0) 5[-21](#page-2670-0) [arrays](#page-2661-0) [editing](#page-2661-0) 5-[12](#page-2661-0) [workspace](#page-2651-0) 5-[2](#page-2651-0) [arrow keys](#page-2561-0) [Command Window usage](#page-2561-0) 3-[26](#page-2561-0)

[Editor/Debugger](#page-2764-0) 6-[59](#page-2764-0) [ASCII files](#page-2698-0) [viewing contents of](#page-2698-0) 5-[49](#page-2698-0) [assistive technology](#page-2528-0) 2-[85](#page-2528-0) [asv](#page-2768-0) 6-[63](#page-2768-0) [auto-fix](#page-2798-0) [M-Lint](#page-2798-0) 6-[93](#page-2798-0) [autoinit cells](#page-2952-0) [converting input cells to](#page-2952-0) 8-[55](#page-2952-0) [converting to input cells](#page-2953-0) 8-[56](#page-2953-0) [defining](#page-2935-0) 8-[38](#page-2935-0) [AutoInit style](#page-2945-0) [definition of](#page-2945-0) 8[-48](#page-2945-0) [automatic completion of statement](#page-2555-0) [Command Window](#page-2555-0) 3[-20](#page-2555-0) [Editor/Debugger](#page-2726-0) 6-[21](#page-2726-0) [autosave](#page-2768-0) 6-[63](#page-2768-0)

#### **B**

[Back and Forward navigation](#page-2749-0) 6-[44](#page-2749-0) [backup](#page-2768-0) [Editor/Debugger autosave](#page-2768-0) 6-[63](#page-2768-0) [bang \(](#page-2544-0)[!](#page-2544-0)[\) function](#page-2544-0) 3-[9](#page-2544-0) [bang function](#page-2544-0) 3-[9](#page-2544-0) [base workspace](#page-2658-0) 5-[9](#page-2658-0) [batch mode for starting MATLAB](#page-2433-0) 1[-16](#page-2433-0) [beep](#page-2581-0) [preferences](#page-2581-0) 3[-46](#page-2581-0) [blank spaces in MATLAB commands](#page-2550-0) 3-[15](#page-2550-0) [block](#page-2911-0) [within cell](#page-2911-0) 8-[14](#page-2911-0) [block comments](#page-2723-0) 6[-18](#page-2723-0) [extending](#page-2723-0) 6[-18](#page-2723-0) [block indenting](#page-2734-0) 6[-29](#page-2734-0) [blue breakpoint icon](#page-2833-0) 6[-128](#page-2833-0) [bold text](#page-2917-0) [within cell](#page-2917-0) 8-[20](#page-2917-0) [bookmarks](#page-2748-0) [in files in Editor/Debugger](#page-2748-0) 6[-43](#page-2748-0)

[in Help browser](#page-2619-0) 4-[24](#page-2619-0) [Boolean searching in Help browser](#page-2616-0) 4-[21](#page-2616-0) [breaking long lines](#page-2553-0) 3-[18](#page-2553-0) [breaking out of a running program](#page-2544-0) 3[-9](#page-2544-0) [breakpoints](#page-2833-0) [anonymous functions](#page-2833-0) 6-[128](#page-2833-0) [blue icon](#page-2833-0) 6-[128](#page-2833-0) [clearing \(removing\)](#page-2825-0) 6-[120](#page-2825-0) [clearing, automatically](#page-2826-0) 6[-121](#page-2826-0) [conditional](#page-2831-0) 6-[126](#page-2831-0) [disabling and enabling](#page-2824-0) 6-[119](#page-2824-0) [multiple per line](#page-2833-0) 6-[128](#page-2833-0) [running file](#page-2816-0) 6[-111](#page-2816-0) [setting](#page-2812-0) 6[-107](#page-2812-0) [types](#page-2812-0) 6[-107](#page-2812-0) [Bring MATLAB to Front](#page-2951-0) 8-[54](#page-2951-0) [browser](#page-2598-0) [Help](#page-2598-0) 4[-3](#page-2598-0) [Web, in MATLAB](#page-2498-0) 2[-55](#page-2498-0) [bugs, reporting to The MathWorks](#page-2647-0) 4-[52](#page-2647-0) [built-in editor](#page-2710-0) 6-[5](#page-2710-0)

## **C**

 $C/C++$ [editing files in Editor/Debugger](#page-2717-0) 6[-12](#page-2717-0) [caching](#page-2768-0) [M-files](#page-2768-0) 6[-63](#page-2768-0) [search path](#page-2680-0) 5-[31](#page-2680-0) [calc zones](#page-2935-0) [defining](#page-2935-0) 8-[38](#page-2935-0) [ensuring worksp](#page-2932-0)ace consistency in M-books 8-[35](#page-2932-0) [evaluating](#page-2941-0) 8-[44](#page-2941-0) [output from](#page-2941-0) 8-[44](#page-2941-0) [callbacks](#page-2475-0) [in shortcuts](#page-2475-0) 2-[32](#page-2475-0) [calling from MATLAB](#page-2544-0) 3-[9](#page-2544-0) [capitalization in MATLAB](#page-2550-0) 3[-15](#page-2550-0) [case sensitivity in MATLAB](#page-2550-0) 3-[15](#page-2550-0)

[cell arrays](#page-2663-0) [editing](#page-2663-0) 5-[14](#page-2663-0) [cell breaks](#page-2909-0) 8-[12](#page-2909-0) [cell groups](#page-2958-0) [converting to input cells](#page-2958-0) 8-[61](#page-2958-0) [creating](#page-2934-0) 8-[37](#page-2934-0) [definition of](#page-2934-0) 8[-37](#page-2934-0) [evaluating](#page-2939-0) 8-[42](#page-2939-0) [output from](#page-2939-0) 8-[42](#page-2939-0) [cell markers](#page-2933-0) [defined](#page-2933-0) 8[-36](#page-2933-0) [hiding](#page-2956-0) 8[-59](#page-2956-0) [printing](#page-2944-0) 8-[47](#page-2944-0) [cell mode](#page-2838-0) 6[-133](#page-2838-0) [cell scripts](#page-2838-0) 6[-133](#page-2838-0) [cells](#page-2840-0) [defining in M-files](#page-2840-0) 6[-135](#page-2840-0) [cells in M-File Editor/Debugger](#page-2838-0) 6-[133](#page-2838-0) [cells in M-files](#page-2845-0) [beep](#page-2845-0) 6[-140](#page-2845-0) evaluating 6-[139](#page-2844-0) to 6[-140](#page-2845-0) [removing](#page-2844-0) 6[-139](#page-2844-0) [toolbar](#page-2839-0) 6-[134](#page-2839-0) [character set](#page-2522-0) [preference for MAT-files](#page-2522-0) 2[-79](#page-2522-0) [checkin](#page-2991-0) [on UNIX platforms](#page-2991-0) 9-[32](#page-2991-0) [checking in files](#page-2989-0) [on UNIX platforms](#page-2989-0) 9-[30](#page-2989-0) [checking out files](#page-2992-0) [on UNIX platforms](#page-2992-0) 9-[33](#page-2992-0) [on Windows platforms](#page-2971-0) 9-[12](#page-2971-0) [undoing on UNIX platforms](#page-2995-0) 9[-36](#page-2995-0) [undoing on Windows platforms](#page-2972-0) 9-[13](#page-2972-0) [checkout](#page-2993-0) [on UNIX platforms](#page-2993-0) 9-[34](#page-2993-0) [clc](#page-2567-0) 3-[32](#page-2567-0) [clear](#page-2657-0) 5[-8](#page-2657-0) [ClearCase source control system](#page-2988-0) [configuring on UNIX platforms](#page-2988-0) 9[-29](#page-2988-0) [clearing](#page-2567-0) [Command Window](#page-2567-0) 3[-32](#page-2567-0) [variables](#page-2657-0) 5[-8](#page-2657-0) [clicking on multiple items](#page-2493-0) 2[-50](#page-2493-0) [clipboard](#page-2494-0) 2-[51](#page-2494-0) [closing](#page-2450-0) [desktop tools](#page-2450-0) 2-[7](#page-2450-0) [M-files](#page-2769-0) 6[-64](#page-2769-0) [MATLAB](#page-2440-0) 1-[23](#page-2440-0) [code analyzer](#page-2792-0) 6[-87](#page-2792-0) [Code check report](#page-2865-0) [checking M-files code](#page-2865-0) 7-[16](#page-2865-0) [code examples](#page-2708-0) 6[-3](#page-2708-0) [code folding in M-files](#page-2736-0) 6[-31](#page-2736-0) [code iteration](#page-2838-0) 6[-133](#page-2838-0) [code resources](#page-2708-0) 6-[3](#page-2708-0) [code samples](#page-2708-0) [sample code](#page-2708-0) 6[-3](#page-2708-0) [collapsing](#page-2736-0) [code in M-files](#page-2736-0) 6[-31](#page-2736-0) [Collatz problem](#page-2809-0) 6-[104](#page-2809-0) [color](#page-2516-0) [general preferences](#page-2516-0) 2[-73](#page-2516-0) [indicators for syntax](#page-2551-0) 3-[16](#page-2551-0) [printing M-book](#page-2944-0) 8[-47](#page-2944-0) [colors](#page-2636-0) [Help browser](#page-2636-0) 4-[41](#page-2636-0) [in M-files](#page-2733-0) 6[-28](#page-2733-0) [preferences in MATLAB](#page-2513-0) 2-[70](#page-2513-0) [column numbers](#page-2735-0) 6-[30](#page-2735-0) [command flags](#page-2429-0) 1[-12](#page-2429-0) [Command History](#page-2584-0) [about](#page-2584-0) 3-[49](#page-2584-0) [deleting entries in window](#page-2592-0) 3[-57](#page-2592-0) [file](#page-2585-0) 3-[50](#page-2585-0) [find entry by letter](#page-2587-0) 3[-52](#page-2587-0) [preferences](#page-2594-0) 3[-59](#page-2594-0) [printing window contents](#page-2592-0) 3-[57](#page-2592-0) [running functions from window](#page-2586-0) 3-[51](#page-2586-0) [command line](#page-2539-0)

[defined](#page-2539-0) 3[-4](#page-2539-0) [editing](#page-2552-0) 3-[17](#page-2552-0) [command name completion](#page-2555-0) [Command Window](#page-2555-0) 3[-20](#page-2555-0) [Editor/Debugger](#page-2726-0) 6-[21](#page-2726-0) [command switches](#page-2429-0) 1-[12](#page-2429-0) [Command Window](#page-2951-0) [bringing to front in Notebook](#page-2951-0) 8-[54](#page-2951-0) [clearing](#page-2567-0) 3[-32](#page-2567-0) [editing in](#page-2552-0) 3-[17](#page-2552-0) [getting started message bar](#page-2577-0) 3-[42](#page-2577-0) [help](#page-2603-0) 4-[8](#page-2603-0) [paging of output in](#page-2565-0) 3[-30](#page-2565-0) [preferences](#page-2575-0) 3[-40](#page-2575-0) [preferences, keyboard](#page-2578-0) 3[-43](#page-2578-0) [printing contents of](#page-2568-0) 3-[33](#page-2568-0) [prompt](#page-2538-0) 3-[3](#page-2538-0) [width](#page-2577-0) 3[-42](#page-2577-0) [Command Window scroll buffer](#page-2577-0) 3-[42](#page-2577-0) [commands](#page-2475-0) [executing a group of](#page-2475-0) 2[-32](#page-2475-0) [on multiple lines](#page-2553-0) 3[-18](#page-2553-0) [to operating system](#page-2544-0) 3[-9](#page-2544-0) [comments](#page-2722-0) [adding/removing with any text editor](#page-2722-0) 6-[17](#page-2722-0) [adding/removing with Editor/Debugger](#page-2721-0) 6-[16](#page-2721-0) [block](#page-2723-0) 6-[18](#page-2723-0) [color indicators](#page-2516-0) 2-[73](#page-2516-0) [creating in Editor/Debugger](#page-2720-0) 6[-15](#page-2720-0) [multiline statements](#page-2724-0) 6[-19](#page-2724-0) [purpose](#page-2720-0) 6-[15](#page-2720-0) [using ... \(ellipsis\)](#page-2724-0) 6-[19](#page-2724-0) [within a line](#page-2724-0) 6[-19](#page-2724-0) [comp.soft-sys.matlab](#page-2647-0) 4[-52](#page-2647-0) [comparing](#page-2759-0) [files](#page-2759-0) 6[-54](#page-2759-0) [comparing worki](#page-2977-0)ng copy to source control version on Windows platforms 9-[18](#page-2977-0) [completing statements automatically](#page-2555-0) [Command Window](#page-2555-0) 3[-20](#page-2555-0)

[Editor/Debugger](#page-2726-0) 6-[21](#page-2726-0) [compression](#page-2522-0) [MAT-files and Fig-Files](#page-2522-0) 2-[79](#page-2522-0) [conditional breakpoints](#page-2831-0) 6-[126](#page-2831-0) [configuration management](#page-2960-0) *[See](#page-2960-0)* [source control system interface](#page-2960-0) 9-[1](#page-2960-0) [configuration, desktop](#page-2449-0) 2[-6](#page-2449-0) [configurations](#page-2772-0) [for M-files in Editor/Debugger](#page-2772-0) 6-[67](#page-2772-0) [configuring Notebook](#page-2950-0) 8[-53](#page-2950-0) [confirmation dialog boxes](#page-2524-0) [preferences](#page-2524-0) 2[-81](#page-2524-0) [console mode](#page-2577-0) 3[-42](#page-2577-0) [content of M-files, searching](#page-2698-0) 5[-49](#page-2698-0) [Contents in Help browser](#page-2633-0) [synchronizing preference](#page-2633-0) 4[-38](#page-2633-0) [Contents tab in Help browser](#page-2605-0) [description](#page-2605-0) 4-[10](#page-2605-0) [synchronizing with display](#page-2607-0) 4-[12](#page-2607-0) [context menus](#page-2489-0) 2[-46](#page-2489-0) [continuation](#page-2553-0) [long lines](#page-2553-0) 3-[18](#page-2553-0) [continuing long statements](#page-2553-0) 3[-18](#page-2553-0) [control keys](#page-2561-0) [editing commands](#page-2561-0) 3[-26](#page-2561-0) [Editor/Debugger](#page-2764-0) 6-[59](#page-2764-0) [conversion](#page-2929-0) [Word document to M-book](#page-2929-0) 8-[32](#page-2929-0) [crash](#page-2441-0) 1-[24](#page-2441-0) [cropping graphics](#page-2948-0) [in M-books](#page-2948-0) 8-[51](#page-2948-0) [cssm](#page-2647-0) 4-[52](#page-2647-0) [current directory](#page-2425-0) [at startup for MATLAB](#page-2425-0) 1[-8](#page-2425-0) [changing](#page-2687-0) 5-[38](#page-2687-0) [contents of](#page-2687-0) 5-[38](#page-2687-0) [field in toolbar](#page-2684-0) 5[-35](#page-2684-0) [relevance to MATLAB](#page-2684-0) 5[-35](#page-2684-0) [tool](#page-2685-0) 5[-36](#page-2685-0) [Current Directory browser](#page-2685-0) 5[-36](#page-2685-0)

[preferences](#page-2703-0) 5[-54](#page-2703-0) [running Windows shortcuts](#page-2697-0) 5-[48](#page-2697-0)

#### **D**

[data consistency](#page-2932-0) [calc zones in M-books](#page-2932-0) 8[-35](#page-2932-0) [evaluating M-books](#page-2932-0) 8-[35](#page-2932-0) [in M-book](#page-2932-0) 8[-35](#page-2932-0) [datatips](#page-2820-0) [example](#page-2820-0) 6-[115](#page-2820-0) [dbclear](#page-2825-0) 6-[120](#page-2825-0) [dbstop](#page-2815-0) [example](#page-2815-0) 6-[110](#page-2815-0) [Debugger](#page-2706-0) 6[-1](#page-2706-0) [debugging](#page-2824-0) [ending](#page-2824-0) 6-[119](#page-2824-0) [example](#page-2809-0) 6-[104](#page-2809-0) [features](#page-2808-0) 6-[103](#page-2808-0) [M-files](#page-2789-0) 6[-84](#page-2789-0) [options](#page-2710-0) 6-[5](#page-2710-0) [Notebook](#page-2932-0) 8[-35](#page-2932-0) [prompt](#page-2816-0) 6-[111](#page-2816-0) [stepping](#page-2817-0) 6-[112](#page-2817-0) [techniques](#page-2789-0) 6[-84](#page-2789-0) [with unsaved changes](#page-2830-0) 6[-125](#page-2830-0) [decimal places in output](#page-2566-0) 3-[31](#page-2566-0) [defaults](#page-2502-0) [preferences for MATLAB](#page-2502-0) 2[-59](#page-2502-0) [setting in startup file for MATLAB](#page-2429-0) 1[-12](#page-2429-0) [Define Autoinit Cell](#page-2952-0) 8-[55](#page-2952-0) [Define Calc Zone](#page-2952-0) 8[-55](#page-2952-0) [Define Input Cell](#page-2953-0) 8-[56](#page-2953-0) [delete](#page-2695-0) 5[-46](#page-2695-0) [delete](#page-2521-0) [function](#page-2521-0) [preference for recycling](#page-2521-0) 2[-78](#page-2521-0) [deleting](#page-2695-0) [files](#page-2695-0) 5[-46](#page-2695-0) [variables](#page-2657-0) 5[-8](#page-2657-0) [deleting files](#page-2521-0) 2-[78](#page-2521-0)

[delimiter](#page-2581-0) [matching in Editor/Debugger](#page-2581-0) 3-[46](#page-2581-0) [delimiter matching](#page-2581-0) [preferences](#page-2581-0) 3[-46](#page-2581-0) [demos](#page-2626-0) [using](#page-2626-0) 4-[31](#page-2626-0) [Demos](#page-2611-0) [searching](#page-2611-0) 4[-16](#page-2611-0) [desktop](#page-2513-0) [color preferences](#page-2513-0) 2[-70](#page-2513-0) [configuration](#page-2449-0) 2-[6](#page-2449-0) [description](#page-2446-0) 2-[3](#page-2446-0) [font preferences for](#page-2505-0) 2-[62](#page-2505-0) [starting without](#page-2432-0) 1[-15](#page-2432-0) [tools](#page-2450-0) [closing](#page-2450-0) 2[-7](#page-2450-0) [opening](#page-2448-0) 2-[5](#page-2448-0) [windows](#page-2450-0) [closing](#page-2450-0) 2[-7](#page-2450-0) [opening](#page-2448-0) 2-[5](#page-2448-0) [desktop layout](#page-2449-0) [saving](#page-2449-0) 2-[6](#page-2449-0) [desktop, docking](#page-2450-0) 2-[7](#page-2450-0) [desktop, grouping tools](#page-2451-0) 2[-8](#page-2451-0) [desktop, maximizing tools](#page-2451-0) 2-[8](#page-2451-0) [desktop, minimizing tools](#page-2451-0) 2[-8](#page-2451-0) [desktop, undocking](#page-2450-0) 2[-7](#page-2450-0) [development environment for MATLAB](#page-2446-0) 2[-3](#page-2446-0) [diary](#page-2568-0) 3[-33](#page-2568-0) [difference reporting for files](#page-2759-0) 6[-54](#page-2759-0) [dir](#page-2687-0) 5-[38](#page-2687-0) [directories](#page-2698-0) 5[-49](#page-2698-0) [copying](#page-2695-0) 5[-46](#page-2695-0) [creating](#page-2693-0) 5-[44](#page-2693-0) [deleting](#page-2694-0) 5[-45](#page-2694-0) [MATLAB](#page-2768-0) [caching](#page-2768-0) 6[-63](#page-2768-0) [renaming](#page-2694-0) 5[-45](#page-2694-0) [searching contents of](#page-2685-0) 5[-36](#page-2685-0) *See also* current directory, search path

[disabling](#page-2824-0) [breakpoints](#page-2824-0) 6[-119](#page-2824-0) [display pane in Help browser](#page-2621-0) 4-[26](#page-2621-0) [displaying](#page-2565-0) [output](#page-2565-0) 3[-30](#page-2565-0) [displaying source control properties of a file](#page-2979-0) 9-[20](#page-2979-0) [dividers for cells](#page-2840-0) 6-[135](#page-2840-0) [do not show again](#page-2524-0) [preferences](#page-2524-0) 2[-81](#page-2524-0) [docking tools in desktop](#page-2450-0) 2[-7](#page-2450-0) [documentation](#page-2529-0) [accessibility](#page-2529-0) 2[-86](#page-2529-0) [all products](#page-2603-0) 4[-8](#page-2603-0) [most current version](#page-2603-0) 4-[8](#page-2603-0) [printing](#page-2637-0) 4-[42](#page-2637-0) [prior version](#page-2603-0) 4-[8](#page-2603-0) [problems, reporting](#page-2649-0) 4-[54](#page-2649-0) [searching](#page-2611-0) 4[-16](#page-2611-0) [viewing](#page-2621-0) 4[-26](#page-2621-0) [Web site](#page-2603-0) 4-[8](#page-2603-0) [without running MATLAB](#page-2604-0) 4[-9](#page-2604-0) [dots \(...\)](#page-2553-0) 3-[18](#page-2553-0) [downloading](#page-2646-0) [M-files](#page-2646-0) 4[-51](#page-2646-0) [dragging in the desktop](#page-2494-0) 2-[51](#page-2494-0)

#### **E**

[echo execution](#page-2565-0) 3[-30](#page-2565-0) [edit](#page-2714-0) [creating new M-file in Editor/Debugger](#page-2714-0) 6[-9](#page-2714-0) [editing](#page-2552-0) [in Command Window](#page-2552-0) 3[-17](#page-2552-0) [M-files](#page-2706-0) 6[-1](#page-2706-0) [outside of MATLAB](#page-2710-0) 6-[5](#page-2710-0) [editor](#page-2710-0) [built-in](#page-2710-0) 6-[5](#page-2710-0) [Editor](#page-2716-0) [see Editor/Debugger](#page-2716-0) 6-[11](#page-2716-0) [Editor/Debugger](#page-2706-0) 6-[1](#page-2706-0)

[arranging documents](#page-2716-0) 6-[11](#page-2716-0) [closing](#page-2718-0) 6[-13](#page-2718-0) [closing files](#page-2769-0) 6[-64](#page-2769-0) [description](#page-2712-0) 6-[7](#page-2712-0) [example](#page-2809-0) 6-[104](#page-2809-0) [go to](#page-2748-0) [bookmark](#page-2748-0) 6-[43](#page-2748-0) [function](#page-2747-0) 6[-42](#page-2747-0) [line number](#page-2747-0) 6-[42](#page-2747-0) [horizontal lines](#page-2841-0) 6-[136](#page-2841-0) [indenting](#page-2712-0) 6[-7](#page-2712-0) [modifying values](#page-2844-0) 6-[139](#page-2844-0) [navigating](#page-2747-0) 6-[42](#page-2747-0) [navigating back and forward](#page-2749-0) 6-[44](#page-2749-0) [navigation keys](#page-2764-0) 6[-59](#page-2764-0) [opening files](#page-2714-0) 6-[9](#page-2714-0) [other text files](#page-2717-0) 6-[12](#page-2717-0) [preferences](#page-2716-0) 6[-11](#page-2716-0) [rule displayed](#page-2736-0) 6[-31](#page-2736-0) [running M-files](#page-2771-0) 6-[66](#page-2771-0) [running with unsaved changes](#page-2830-0) 6[-125](#page-2830-0) [status bar](#page-2736-0) [function](#page-2736-0) 6[-31](#page-2736-0) [EDU>>](#page-2539-0) [prompt in Command Window](#page-2539-0) 3-[4](#page-2539-0) [ellipses \(...\) in statements](#page-2553-0) 3-[18](#page-2553-0) [Emacs key bindings in Editor/Debugger](#page-2764-0) 6-[59](#page-2764-0) [Embed Figures in M-book](#page-2947-0) 8[-50](#page-2947-0) [embedding graphics](#page-2946-0) [in M-book](#page-2946-0) 8[-49](#page-2946-0) [encoding](#page-2522-0) [preference when saving](#page-2522-0) 2-[79](#page-2522-0) [ending MATLAB](#page-2440-0) 1-[23](#page-2440-0) [environment settings at startup](#page-2429-0) 1-[12](#page-2429-0) [environment variables](#page-2545-0) 3[-10](#page-2545-0) [error breakpoints](#page-2834-0) [stop for errors](#page-2834-0) 6-[129](#page-2834-0) [error logs](#page-2441-0) 1[-24](#page-2441-0) [error message identifiers](#page-2836-0) 6[-131](#page-2836-0) [error messages](#page-2544-0) [in Command Window](#page-2544-0) 3[-9](#page-2544-0)

[error style](#page-2945-0) [definition](#page-2945-0) 8[-48](#page-2945-0) [errors](#page-2516-0) [color indicators](#page-2516-0) 2-[73](#page-2516-0) [finding in M-files](#page-2789-0) 6[-84](#page-2789-0) [run-time](#page-2789-0) 6-[84](#page-2789-0) [source control](#page-2983-0) 9-[24](#page-2983-0) [syntax](#page-2789-0) 6[-84](#page-2789-0) [Evaluate Calc Zone](#page-2953-0) 8[-56](#page-2953-0) [Evaluate Cell](#page-2954-0) 8[-57](#page-2954-0) [Evaluate Loop](#page-2955-0) 8[-58](#page-2955-0) [Evaluate Loop dialog box](#page-2942-0) 8[-45](#page-2942-0) [Evaluate M-Book](#page-2955-0) 8-[58](#page-2955-0) [evaluating](#page-2932-0) [M-books, ensuring data consistency](#page-2932-0) 8[-35](#page-2932-0) [selection in Command History window](#page-2586-0) 3-[51](#page-2586-0) [selection in Command Window](#page-2547-0) 3-[12](#page-2547-0) [evaluating sections of M-file](#page-2845-0) 6[-140](#page-2845-0) [exact phrase](#page-2616-0) [Help browser search](#page-2616-0) 4-[21](#page-2616-0) [example code](#page-2708-0) 6-[3](#page-2708-0) [examples](#page-2607-0) [in documentation, index of](#page-2607-0) 4[-12](#page-2607-0) [running from Help browser](#page-2624-0) 4-[29](#page-2624-0) [exe](#page-2544-0) 3-[9](#page-2544-0) [executables](#page-2544-0) [running from MATLAB](#page-2544-0) 3-[9](#page-2544-0) [executing](#page-2475-0) [group of statements](#page-2475-0) 2-[32](#page-2475-0) [execution](#page-2565-0) [displaying functions during](#page-2565-0) 3[-30](#page-2565-0) [existing code](#page-2708-0) 6-[3](#page-2708-0) [exiting MATLAB](#page-2440-0) 1[-23](#page-2440-0) [expanding](#page-2736-0) [code in M-files](#page-2736-0) 6[-31](#page-2736-0)

#### **F**

*[f](#page-2747-0)* [button](#page-2747-0) 6[-42](#page-2747-0) [F Inc Search field](#page-2756-0) 6-[51](#page-2756-0) [fatal error](#page-2441-0) 1-[24](#page-2441-0) [favorites in Help browser](#page-2619-0) 4-[24](#page-2619-0) [feedback to The MathWorks](#page-2649-0) 4-[54](#page-2649-0) [Fig-files](#page-2522-0) [compatibility](#page-2522-0) 2-[79](#page-2522-0) [save options](#page-2522-0) 2[-79](#page-2522-0) [file exchange](#page-2646-0) [for M-files](#page-2646-0) 4-[51](#page-2646-0) [file management system](#page-2960-0) *[See](#page-2960-0)* [source control system interface](#page-2960-0) 9-[1](#page-2960-0) [filebrowser](#page-2685-0) 5-[36](#page-2685-0) [files](#page-2759-0) [comparing](#page-2759-0) 6[-54](#page-2759-0) [contents, viewing](#page-2698-0) 5-[49](#page-2698-0) [copying](#page-2695-0) 5[-46](#page-2695-0) [creating in the C](#page-2693-0)urrent Directory browser 5-[44](#page-2693-0) [deleting](#page-2694-0) 5[-45](#page-2694-0) [editing M-files](#page-2712-0) 6[-7](#page-2712-0) [log](#page-2431-0) 1-[14](#page-2431-0) [MATLAB related, listing](#page-2687-0) 5-[38](#page-2687-0) [naming](#page-2673-0) 5[-24](#page-2673-0) [opening](#page-2696-0) 5-[47](#page-2696-0) [operations in MATLAB](#page-2684-0) 5-[35](#page-2684-0) [renaming](#page-2694-0) 5[-45](#page-2694-0) [running](#page-2698-0) 5[-49](#page-2698-0) [viewing contents of](#page-2698-0) 5-[49](#page-2698-0) [Find Files dialog box](#page-2698-0) 5[-49](#page-2698-0) [finding](#page-2698-0) [files using Current Directory browser](#page-2698-0) 5-[49](#page-2698-0) [M-files](#page-2698-0) 5[-49](#page-2698-0) [string in M-files](#page-2698-0) 5[-49](#page-2698-0) [text in Command History window](#page-2591-0) 3-[56](#page-2591-0) [text in Command Window](#page-2569-0) 3-[34](#page-2569-0) [text in current file](#page-2754-0) 6[-49](#page-2754-0) [text in M-files](#page-2754-0) 6[-49](#page-2754-0) [text in page of Help browser](#page-2623-0) 4-[28](#page-2623-0) [finish.m](#page-2441-0) [file running when quitting](#page-2441-0) 1[-24](#page-2441-0) [firewall](#page-2499-0) 2-[56](#page-2499-0) [flags](#page-2429-0)

[for startup](#page-2429-0) 1-[12](#page-2429-0) folders.*. See* directories [font](#page-2512-0) [adding new family for MATLAB](#page-2512-0) 2[-69](#page-2512-0) [antialiasing in desktop](#page-2512-0) 2[-69](#page-2512-0) [Help browser](#page-2634-0) 4-[39](#page-2634-0) [preferences in MATLAB](#page-2505-0) 2-[62](#page-2505-0) [size, additional values](#page-2505-0) 2-[62](#page-2505-0) [smoothing in desktop](#page-2512-0) 2[-69](#page-2512-0) [format](#page-2566-0) 3[-31](#page-2566-0) [controlling numeric format in M-book](#page-2946-0) 8[-49](#page-2946-0) [in M-book](#page-2946-0) 8[-49](#page-2946-0) [preferences](#page-2576-0) 3[-41](#page-2576-0) [formatted comments](#page-2909-0) [within cell](#page-2909-0) 8-[12](#page-2909-0) [FTP](#page-2548-0) [transferring files via link](#page-2548-0) 3[-13](#page-2548-0) [function name](#page-2555-0) [automatic completion](#page-2555-0) [Command Window](#page-2555-0) 3[-20](#page-2555-0) [Editor/Debugger](#page-2726-0) 6-[21](#page-2726-0) [function workspace](#page-2658-0) 5[-9](#page-2658-0) [functions](#page-2516-0) [color indicators](#page-2516-0) 2-[73](#page-2516-0) [displaying during execution](#page-2565-0) 3[-30](#page-2565-0) [executing a group of](#page-2475-0) 2[-32](#page-2475-0) [help for](#page-2639-0) 4[-44](#page-2639-0) [reference page](#page-2602-0) 4[-7](#page-2602-0) [long \(on multiple lines\)](#page-2553-0) 3[-18](#page-2553-0) [multiple in one line](#page-2553-0) 3[-18](#page-2553-0) [naming](#page-2673-0) 5[-24](#page-2673-0)

#### **G**

[get latest versio](#page-2973-0)n of file on Windows platforms 9[-14](#page-2973-0) [getting files](#page-2992-0) 9[-33](#page-2992-0) [graphical debugger](#page-2706-0) 6-[1](#page-2706-0) [graphics](#page-2947-0) [controlling output in M-book](#page-2947-0) 8[-50](#page-2947-0)

[embedding in M-book](#page-2946-0) 8[-49](#page-2946-0) [in M-books](#page-2946-0) 8-[49](#page-2946-0) [within cell](#page-2911-0) 8-[14](#page-2911-0) [gray background color in desktop](#page-2516-0) 2-[73](#page-2516-0) [gray breakpoint icons](#page-2814-0) 6[-109](#page-2814-0) [gray lines in Editor/Debugger](#page-2841-0) 6-[136](#page-2841-0) [green indicator in Editor/Debugger](#page-2792-0) 6-[87](#page-2792-0) [Group Cells](#page-2955-0) 8-[58](#page-2955-0) [grouping](#page-2451-0) [tools in desktop](#page-2451-0) 2[-8](#page-2451-0)

#### **H**

[HDF](#page-2522-0) [preference when saving](#page-2522-0) 2-[79](#page-2522-0) [headings](#page-2909-0) [within cell](#page-2909-0) 8-[12](#page-2909-0) [help](#page-2641-0) 4-[46](#page-2641-0) [functions](#page-2639-0) 4-[44](#page-2639-0) [in Command Window](#page-2641-0) 4[-46](#page-2641-0) [M-file description](#page-2704-0) 5-[55](#page-2704-0) [M-files](#page-2603-0) 4[-8](#page-2603-0) [pop-up](#page-2644-0) 4-[49](#page-2644-0) [help browser](#page-2624-0) [copying information from](#page-2624-0) 4[-29](#page-2624-0) [running examples from](#page-2624-0) 4-[29](#page-2624-0) [Help browser](#page-2598-0) 4[-3](#page-2598-0) [color preferences](#page-2636-0) 4[-41](#page-2636-0) [contents listing](#page-2605-0) 4-[10](#page-2605-0) [display pane](#page-2621-0) 4-[26](#page-2621-0) [font preferences](#page-2634-0) 4-[39](#page-2634-0) [index](#page-2608-0) 4-[13](#page-2608-0) [navigating](#page-2622-0) 4-[27](#page-2622-0) [printing help](#page-2637-0) 4-[42](#page-2637-0) [searching](#page-2611-0) 4[-16](#page-2611-0) [viewing page location](#page-2625-0) 4-[30](#page-2625-0) [Help Navigator](#page-2600-0) 4[-5](#page-2600-0) [helpbrowser](#page-2598-0) 4-[3](#page-2598-0) [Hide Cell Markers](#page-2956-0) 8-[59](#page-2956-0)

[highlighted search terms](#page-2613-0) 4[-18](#page-2613-0) [history](#page-2431-0) [automatic log file](#page-2431-0) 1-[14](#page-2431-0) [source control on Windows platforms](#page-2975-0) 9[-16](#page-2975-0) [history of statements](#page-2584-0) 3-[49](#page-2584-0) [history.m](#page-2585-0) [file](#page-2585-0) 3[-50](#page-2585-0) [home](#page-2567-0) 3-[32](#page-2567-0) [horizontal lines in Editor/Debugger](#page-2841-0) 6-[136](#page-2841-0) [hot keys](#page-2483-0) 2[-40](#page-2483-0) [Array Editor](#page-2665-0) 5-[16](#page-2665-0) [Command Window](#page-2561-0) 3[-26](#page-2561-0) [desktop](#page-2483-0) 2[-40](#page-2483-0) [Editor/Debugger](#page-2764-0) 6-[59](#page-2764-0) [HTML](#page-2717-0) [editing files in Editor/Debugger](#page-2717-0) 6[-12](#page-2717-0) [source, viewing in Help browser](#page-2624-0) 4-[29](#page-2624-0) [HTML markup](#page-2914-0) [within cell](#page-2914-0) 8-[17](#page-2914-0) [HTML viewer in MATLAB](#page-2498-0) 2[-55](#page-2498-0) [hyperlinks](#page-2548-0) [Command Window](#page-2548-0) 3[-13](#page-2548-0) [running functions by](#page-2549-0) 3[-14](#page-2549-0)

#### **I**

[import](#page-2673-0) [files for use with MATLAB](#page-2673-0) 5-[24](#page-2673-0) [include](#page-2673-0) [files with MATLAB](#page-2673-0) 5[-24](#page-2673-0) [incremental searching](#page-2756-0) [in Editor/Debugger](#page-2756-0) 6-[51](#page-2756-0) [indented text](#page-2911-0) [within cell](#page-2911-0) 8-[14](#page-2911-0) [indenting](#page-2734-0) [functions and nested functions](#page-2734-0) 6-[29](#page-2734-0) [in Command Window](#page-2551-0) 3[-16](#page-2551-0) [in Editor/Debugger](#page-2734-0) 6-[29](#page-2734-0) [index](#page-2607-0) [examples in documentation](#page-2607-0) 4-[12](#page-2607-0)

[Help browser](#page-2608-0) 4-[13](#page-2608-0) [results](#page-2610-0) 4[-15](#page-2610-0) [tips](#page-2610-0) 4[-15](#page-2610-0) [initiation \(init\) file for MATLAB](#page-2429-0) 1-[12](#page-2429-0) [inline links](#page-2919-0) [within cell](#page-2919-0) 8-[22](#page-2919-0) [input](#page-2538-0) [to MATLAB in Command Window](#page-2538-0) 3-[3](#page-2538-0) [input cells](#page-2941-0) [controlling evaluation](#page-2941-0) 8-[44](#page-2941-0) [controlling graphic output](#page-2947-0) 8[-50](#page-2947-0) [converting autoinit cell to](#page-2953-0) 8[-56](#page-2953-0) [converting text to](#page-2953-0) 8-[56](#page-2953-0) [converting to autoinit cell](#page-2952-0) 8[-55](#page-2952-0) [converting to cell groups](#page-2958-0) 8[-61](#page-2958-0) [converting to text](#page-2936-0) 8-[39](#page-2936-0) [defining in M-books](#page-2933-0) 8-[36](#page-2933-0) [evaluating](#page-2938-0) 8-[41](#page-2938-0) [evaluating cell groups](#page-2939-0) 8[-42](#page-2939-0) [evaluating in loop](#page-2942-0) 8[-45](#page-2942-0) [maintaining consistency](#page-2931-0) 8[-34](#page-2931-0) [timing out during evaluation](#page-2954-0) 8[-57](#page-2954-0) [use of Word Normal style](#page-2936-0) 8-[39](#page-2936-0) [Input style](#page-2945-0) [definition of](#page-2945-0) 8[-48](#page-2945-0) [Insert key](#page-2563-0) [Command Window](#page-2563-0) 3[-28](#page-2563-0) [Editor/Debugger](#page-2766-0) 6-[61](#page-2766-0) [insert mode](#page-2563-0) [Command Window](#page-2563-0) 3[-28](#page-2563-0) [Editor/Debugger](#page-2766-0) 6-[61](#page-2766-0) [Internet proxy server](#page-2499-0) 2[-56](#page-2499-0) [interrupting a running program](#page-2544-0) 3[-9](#page-2544-0) [invalid breakpoints](#page-2814-0) 6-[109](#page-2814-0) [italic text](#page-2917-0) [within cell](#page-2917-0) 8-[20](#page-2917-0) [iterative programming](#page-2838-0) 6[-133](#page-2838-0)

#### **J**

[Java](#page-2717-0) [editing files in Editor/Debugger](#page-2717-0) 6[-12](#page-2717-0) [Java VM](#page-2432-0) [starting without](#page-2432-0) 1[-15](#page-2432-0) [JAWS](#page-2530-0) 2-[87](#page-2530-0)

#### **K**  $K>>$

[prompt in Command Window](#page-2539-0) 3-[4](#page-2539-0) [K>>](#page-2816-0) [prompt in Command Window](#page-2816-0) [debugging mode](#page-2816-0) 6-[111](#page-2816-0) [keyboard](#page-2791-0) [statement](#page-2791-0) 6[-86](#page-2791-0) [key bindings](#page-2580-0) 3[-45](#page-2580-0) [keyboard](#page-2791-0) 6-[86](#page-2791-0) [keyboard shortcuts](#page-2665-0) [Array Editor](#page-2665-0) 5-[16](#page-2665-0) [keyboard shortcuts and accelerators](#page-2483-0) 2-[40](#page-2483-0) [keys](#page-2561-0) [editing in Command Window](#page-2561-0) 3[-26](#page-2561-0) [Editor/Debugger](#page-2764-0) 6-[59](#page-2764-0) [keywords](#page-2516-0) [color indicators](#page-2516-0) 2-[73](#page-2516-0) [in documentation](#page-2608-0) 4[-13](#page-2608-0) [matching in Editor/Debugger](#page-2581-0) 3-[46](#page-2581-0)

#### **L**

[LaTeX markup](#page-2914-0) [within cell](#page-2914-0) 8-[17](#page-2914-0) [license information](#page-2648-0) 4-[53](#page-2648-0) [licenses](#page-2500-0) 2[-57](#page-2500-0) [line](#page-2736-0) [in Editor/Debugger](#page-2736-0) 6-[31](#page-2736-0) [line breaks](#page-2553-0) [adding for long statements](#page-2553-0) 3[-18](#page-2553-0) [line continuation](#page-2553-0) 3[-18](#page-2553-0) [line numbers](#page-2735-0) 6[-30](#page-2735-0) [going to](#page-2747-0) 6[-42](#page-2747-0)

[line wrapping](#page-2577-0) 3[-42](#page-2577-0) [lines \(gray\) Editor/Debugger](#page-2841-0) 6[-136](#page-2841-0) [links](#page-2548-0) [Command Window](#page-2548-0) 3[-13](#page-2548-0) [in Help browser](#page-2623-0) 4-[28](#page-2623-0) [lists](#page-2911-0) [within cell](#page-2911-0) 8-[14](#page-2911-0) [load](#page-2656-0) 5-[7](#page-2656-0) [locking files on checkout](#page-2992-0) 9-[33](#page-2992-0) [log](#page-2431-0) [automatic](#page-2431-0) 1[-14](#page-2431-0) [file](#page-2431-0) 1-[14](#page-2431-0) [session](#page-2568-0) 3[-33](#page-2568-0) [statements](#page-2584-0) 3-[49](#page-2584-0) [logfile](#page-2431-0) [startup option](#page-2431-0) 1-[14](#page-2431-0) [login](#page-2424-0) [remote on Macintosh](#page-2424-0) 1-[7](#page-2424-0) [long lines](#page-2553-0) 3-[18](#page-2553-0) [lookfor](#page-2703-0) 5-[54](#page-2703-0) [looping](#page-2942-0) [to evaluate input cells](#page-2942-0) 8-[45](#page-2942-0) [lowercase usage in MATLAB](#page-2550-0) 3[-15](#page-2550-0)

#### **M**

[M-books](#page-2924-0) [creating](#page-2924-0) 8-[27](#page-2924-0) [data consistency](#page-2932-0) 8-[35](#page-2932-0) [data integrity](#page-2931-0) 8-[34](#page-2931-0) [entering text and commands](#page-2931-0) 8[-34](#page-2931-0) [evaluating all input cells](#page-2941-0) 8-[44](#page-2941-0) [modifying style template](#page-2944-0) 8[-47](#page-2944-0) [opening](#page-2928-0) 8-[31](#page-2928-0) [printing](#page-2944-0) 8-[47](#page-2944-0) [sizing graphic output](#page-2948-0) 8-[51](#page-2948-0) [styles](#page-2944-0) 8[-47](#page-2944-0) [M-files](#page-2733-0) [appearance](#page-2733-0) 6[-28](#page-2733-0) [checking code](#page-2865-0) 7-[16](#page-2865-0) [colors in](#page-2733-0) 6[-28](#page-2733-0)

[comparing](#page-2759-0) 6[-54](#page-2759-0) [content, viewing](#page-2698-0) 5-[49](#page-2698-0) [creating](#page-2710-0) 6-[5](#page-2710-0) [from Command History window](#page-2586-0) 3[-51](#page-2586-0) [in MATLAB directory](#page-2680-0) 5-[31](#page-2680-0) [new file](#page-2713-0) 6-[8](#page-2713-0) [debugging](#page-2789-0) 6[-84](#page-2789-0) [options](#page-2710-0) 6-[5](#page-2710-0) [determining cyclomatic complexity of](#page-2790-0) 6[-85](#page-2790-0) [determining McCabe complexity of](#page-2790-0) 6-[85](#page-2790-0) [editing](#page-2706-0) 6-[1](#page-2706-0) [options](#page-2710-0) 6-[5](#page-2710-0) [file association \(Windows\)](#page-2419-0) 1[-2](#page-2419-0) [finding](#page-2698-0) 5[-49](#page-2698-0) [help](#page-2603-0) 4-[8](#page-2603-0) [viewing in Curr](#page-2691-0)ent Directory browser 5-[42](#page-2691-0) [naming](#page-2673-0) 5[-24](#page-2673-0) [opening](#page-2714-0) 6-[9](#page-2714-0) [pausing](#page-2791-0) 6-[86](#page-2791-0) [performance of](#page-2876-0) 7-[27](#page-2876-0) [printing](#page-2769-0) 6-[64](#page-2769-0) [profiling](#page-2876-0) 7[-27](#page-2876-0) [replacing content](#page-2754-0) 6[-49](#page-2754-0) [running](#page-2433-0) [at startup](#page-2433-0) 1[-16](#page-2433-0) [from Command Window](#page-2543-0) 3-[8](#page-2543-0) [from Current Directory browser](#page-2698-0) 5[-49](#page-2698-0) [saving](#page-2767-0) 6-[62](#page-2767-0) [search path](#page-2672-0) 5-[23](#page-2672-0) [searching contents of](#page-2698-0) 5[-49](#page-2698-0) [starting MATLAB from](#page-2419-0) 1-[2](#page-2419-0) [user-contributed](#page-2646-0) 4-[51](#page-2646-0) [M-Lint](#page-2865-0) 7-[16](#page-2865-0) [auto-fix](#page-2798-0) 6-[93](#page-2798-0) [Editor/Debugger access](#page-2792-0) 6-[87](#page-2792-0) [suppressing messages](#page-2866-0) 7[-17](#page-2866-0) [Macintosh](#page-2424-0) [startup](#page-2424-0) [remote login](#page-2424-0) 1[-7](#page-2424-0)

[MAT-files](#page-2522-0) [compatibility](#page-2522-0) 2-[79](#page-2522-0) [compression options](#page-2522-0) 2-[79](#page-2522-0) [creating](#page-2654-0) 5[-5](#page-2654-0) [defined](#page-2654-0) 5[-5](#page-2654-0) [loading](#page-2656-0) 5[-7](#page-2656-0) [preferences](#page-2522-0) 2[-79](#page-2522-0) [starting MATLAB from](#page-2419-0) 1-[2](#page-2419-0) [view without loading](#page-2691-0) 5[-42](#page-2691-0) [matched delimiters](#page-2581-0) [preferences](#page-2581-0) 3[-46](#page-2581-0) [matching parentheses](#page-2581-0) [in Editor/Debugger](#page-2581-0) 3-[46](#page-2581-0) [Mathtools.net](#page-2648-0) 4[-53](#page-2648-0) [MATLAB](#page-2938-0) [commands, exec](#page-2938-0)uting in a Word document 8-[41](#page-2938-0) [files, listing](#page-2687-0) 5-[38](#page-2687-0) [path](#page-2672-0) 5[-23](#page-2672-0) [quitting](#page-2440-0) 1[-23](#page-2440-0) [confirmation](#page-2440-0) 1[-23](#page-2440-0) [matlab](#page-2425-0) [directory](#page-2425-0) 1-[8](#page-2425-0) [MATLAB functions](#page-2549-0) [running by hyperlink](#page-2549-0) 3[-14](#page-2549-0) [matlab.mat](#page-2655-0) 5-[6](#page-2655-0) [matlabrc.m](#page-2429-0)[, startup file](#page-2429-0) 1[-12](#page-2429-0) [matrices](#page-2661-0) [editing](#page-2661-0) 5-[12](#page-2661-0) [maximizing](#page-2451-0) [tools in desktop](#page-2451-0) 2[-8](#page-2451-0) [measuring performance of M-files](#page-2876-0) 7[-27](#page-2876-0) [membership Web page](#page-2499-0) 2-[56](#page-2499-0) [message identifiers](#page-2836-0) 6[-131](#page-2836-0) [Microsoft Word](#page-2929-0) [converting document to M-book](#page-2929-0) 8-[32](#page-2929-0) [minimize](#page-2432-0) [Windows startup option](#page-2432-0) 1-[15](#page-2432-0) [minimizing](#page-2451-0) [tools in desktop](#page-2451-0) 2[-8](#page-2451-0) [mkdir](#page-2694-0) 5[-45](#page-2694-0)

[monospaced text](#page-2917-0) [within cell](#page-2917-0) 8-[20](#page-2917-0) [more](#page-2565-0) 3-[30](#page-2565-0) [mouse, right-clicking](#page-2489-0) 2[-46](#page-2489-0) [multidimensional arrays](#page-2663-0) [editing](#page-2663-0) 5-[14](#page-2663-0) [multiple item selection](#page-2493-0) 2[-50](#page-2493-0) [multiple lines for statements](#page-2553-0) 3-[18](#page-2553-0) [multiprocessing](#page-2544-0) 3-[9](#page-2544-0) [multithreaded computation](#page-2527-0) 2-[84](#page-2527-0)

#### **N**

[naming functions and variables](#page-2673-0) 5[-24](#page-2673-0) [navigating](#page-2747-0) [M-files](#page-2747-0) 6[-42](#page-2747-0) [nested comments](#page-2723-0) 6[-18](#page-2723-0) [nested functions](#page-2734-0) [indenting](#page-2734-0) 6[-29](#page-2734-0) [newsgroup for MATLAB](#page-2647-0) 4-[52](#page-2647-0) [newsletters](#page-2648-0) 4-[53](#page-2648-0) [nodesktop](#page-2432-0) [startup option](#page-2432-0) 1-[15](#page-2432-0) [nojvm](#page-2432-0) [startup option](#page-2432-0) 1[-15](#page-2432-0) [Normal style \(Microsoft Word\)](#page-2944-0) [default style in M-book](#page-2944-0) 8-[47](#page-2944-0) [defaults](#page-2945-0) 8[-48](#page-2945-0) [used in undefined input cells](#page-2936-0) 8[-39](#page-2936-0) [notebook](#page-2925-0) [function](#page-2925-0) 8[-28](#page-2925-0) [Notebook](#page-2950-0) [configuring](#page-2950-0) 8-[53](#page-2950-0) [debugging](#page-2932-0) 8[-35](#page-2932-0) [options](#page-2956-0) 8-[59](#page-2956-0) [overview](#page-2924-0) 8-[27](#page-2924-0) [platforms supported](#page-2924-0) 8[-27](#page-2924-0) [Notebook menu](#page-2925-0) [Word menu bar](#page-2925-0) 8-[28](#page-2925-0) [numbering lines](#page-2735-0) 6[-30](#page-2735-0) [numeric format](#page-2946-0) [controlling in M-book](#page-2946-0) 8[-49](#page-2946-0)

[output](#page-2566-0) 3[-31](#page-2566-0) [preferences](#page-2576-0) 3[-41](#page-2576-0)

#### **O**

[%#ok](#page-2866-0) [indicator to suppress M-Lint message](#page-2866-0) 7-[17](#page-2866-0) [open](#page-2697-0) 5-[48](#page-2697-0) [opening files](#page-2696-0) [Current Directory browser](#page-2696-0) 5[-47](#page-2696-0) [openvar](#page-2663-0) 5-[14](#page-2663-0) [operating system commands](#page-2544-0) 3[-9](#page-2544-0) [operators](#page-2617-0) [searching for](#page-2617-0) 4-[22](#page-2617-0) [optimizing performance of M-files](#page-2876-0) 7[-27](#page-2876-0) [options](#page-2441-0) [shutdown](#page-2441-0) 1-[24](#page-2441-0) [startup](#page-2429-0) 1[-12](#page-2429-0) [orange underline in M-file](#page-2797-0) 6-[92](#page-2797-0) [output](#page-2566-0) [display](#page-2566-0) [format](#page-2566-0) 3[-31](#page-2566-0) [hidden](#page-2565-0) 3[-30](#page-2565-0) [hiding](#page-2565-0) 3[-30](#page-2565-0) [in Command Window](#page-2538-0) 3[-3](#page-2538-0) [paging](#page-2565-0) 3-[30](#page-2565-0) [spaces per tab](#page-2578-0) 3[-43](#page-2578-0) [spacing of](#page-2577-0) 3[-42](#page-2577-0) [suppressing](#page-2565-0) 3-[30](#page-2565-0) [output cells](#page-2943-0) [converting to text](#page-2943-0) 8-[46](#page-2943-0) [purging](#page-2943-0) 8[-46](#page-2943-0) [Output style](#page-2945-0) [definition](#page-2945-0) 8[-48](#page-2945-0) [overwrite mode](#page-2563-0) [Command Window](#page-2563-0) 3[-28](#page-2563-0) [Editor/Debugger](#page-2766-0) 6-[61](#page-2766-0)

#### **P**

[paging in the Command Window](#page-2565-0) 3[-30](#page-2565-0)

[parentheses](#page-2581-0) [matching](#page-2581-0) 3[-46](#page-2581-0) [parentheses matching](#page-2581-0) [preferences](#page-2581-0) 3[-46](#page-2581-0) [partial word](#page-2616-0) [Help browser search](#page-2616-0) 4-[21](#page-2616-0) [passcodes](#page-2500-0) 2-[57](#page-2500-0) [path](#page-2692-0) [adding directories to](#page-2692-0) 5-[43](#page-2692-0) [changing](#page-2676-0) 5-[27](#page-2676-0) [description](#page-2672-0) 5-[23](#page-2672-0) [order of directories](#page-2673-0) 5-[24](#page-2673-0) [problems and recovering](#page-2682-0) 5[-33](#page-2682-0) [saving changes](#page-2679-0) 5-[30](#page-2679-0) [saving for future sessions](#page-2679-0) 5-[30](#page-2679-0) [viewing](#page-2676-0) 5[-27](#page-2676-0) [PATH](#page-2546-0) [environment variable](#page-2546-0) 3-[11](#page-2546-0) [pathdef.m](#page-2674-0) 5[-25](#page-2674-0) [location](#page-2679-0) 5[-30](#page-2679-0) [pathtool](#page-2675-0) 5-[26](#page-2675-0) [pausing execution of M-file](#page-2812-0) 6[-107](#page-2812-0) [pcode](#page-2790-0) [error checking](#page-2790-0) 6[-85](#page-2790-0) [PDF](#page-2637-0) [printing documentation files](#page-2637-0) 4[-42](#page-2637-0) [reader, preference for Help browser](#page-2633-0) 4[-38](#page-2633-0) [performance](#page-2876-0) [improving for M-files](#page-2876-0) 7[-27](#page-2876-0) [periods \(...\)](#page-2553-0) 3[-18](#page-2553-0) [Perl variables](#page-2438-0) [passing](#page-2438-0) [at startup](#page-2438-0) 1[-21](#page-2438-0) [plotting](#page-2658-0) [from the Workspace browser](#page-2658-0) 5-[9](#page-2658-0) [pop-up menus](#page-2489-0) 2[-46](#page-2489-0) [precision](#page-2566-0) [output display](#page-2566-0) 3-[31](#page-2566-0) [preferences](#page-2519-0) [MATLAB, general](#page-2519-0) 2[-76](#page-2519-0) [printing](#page-2592-0)

[Command History window contents](#page-2592-0) 3-[57](#page-2592-0) [Command Window contents](#page-2568-0) 3[-33](#page-2568-0) [documentation](#page-2637-0) 4[-42](#page-2637-0) [help](#page-2637-0) 4-[42](#page-2637-0) [M-files](#page-2769-0) 6[-64](#page-2769-0) [printing an M-book](#page-2944-0) [cell markers](#page-2944-0) 8-[47](#page-2944-0) [color](#page-2944-0) 8-[47](#page-2944-0) [defaults](#page-2944-0) 8[-47](#page-2944-0) [problems, reporting to The MathWorks](#page-2647-0) 4[-52](#page-2647-0) [product filter in Help browser](#page-2632-0) [preference](#page-2632-0) 4-[37](#page-2632-0) [product version](#page-2501-0) 2-[58](#page-2501-0) [profile](#page-2891-0) 7-[42](#page-2891-0) [example](#page-2892-0) 7-[43](#page-2892-0) [profiling](#page-2876-0) 7[-27](#page-2876-0) [programs](#page-2544-0) [running from MATLAB](#page-2544-0) 3-[9](#page-2544-0) [stopping while running](#page-2544-0) 3-[9](#page-2544-0) [prompt](#page-2538-0) [in Command Window](#page-2538-0) 3[-3](#page-2538-0) [when debugging](#page-2816-0) 6[-111](#page-2816-0) [properties](#page-2979-0) [source control on Windows platforms](#page-2979-0) 9[-20](#page-2979-0) [tab completion](#page-2560-0) [Command Window](#page-2560-0) 3[-25](#page-2560-0) [Editor/Debugger](#page-2731-0) 6-[26](#page-2731-0) [publishing](#page-2922-0) [cells](#page-2922-0) [platforms supported](#page-2922-0) 8[-25](#page-2922-0) [Publishing](#page-2899-0) [functions versus scripts](#page-2899-0) 8[-2](#page-2899-0) [Purge Output Cells](#page-2957-0) 8-[60](#page-2957-0) [purging output cells](#page-2943-0) 8-[46](#page-2943-0)

#### **Q**

[quitting](#page-2441-0) [saving workspace](#page-2441-0) 1-[24](#page-2441-0) [quitting MATLAB](#page-2440-0) 1[-23](#page-2440-0) [confirmation](#page-2440-0) 1[-23](#page-2440-0)

#### **R**

[R Inc Search field](#page-2756-0) 6[-51](#page-2756-0) [rapid development](#page-2838-0) 6[-133](#page-2838-0) [recall previous lines](#page-2554-0) 3-[19](#page-2554-0) [recover deleted files](#page-2521-0) 2-[78](#page-2521-0) [recycle](#page-2521-0) [function](#page-2521-0) [preference](#page-2521-0) 2-[78](#page-2521-0) [red breakpoint icons](#page-2814-0) 6[-109](#page-2814-0) [red underline in M-file](#page-2797-0) 6[-92](#page-2797-0) [red vertical line](#page-2736-0) [in Editor/Debugger](#page-2736-0) 6-[31](#page-2736-0) [redo](#page-2494-0) [in desktop](#page-2494-0) 2-[51](#page-2494-0) [reference pages](#page-2602-0) 4-[7](#page-2602-0) release notes prior versions 4-[7](#page-2602-0) to 4-[8](#page-2603-0) [more extensive](#page-2603-0) 4[-8](#page-2603-0) [remote login](#page-2424-0) [Macintosh](#page-2424-0) 1-[7](#page-2424-0) [removing files from source control system](#page-2974-0) 9-[15](#page-2974-0) [requirements](#page-2418-0) [MATLAB](#page-2418-0) 1-[1](#page-2418-0) [restoring](#page-2451-0) [tools in desktop](#page-2451-0) 2[-8](#page-2451-0) [results in MATLAB, displaying](#page-2663-0) 5[-14](#page-2663-0) [revision control](#page-2960-0) *[See](#page-2960-0)* [source control system interface](#page-2960-0) 9-[1](#page-2960-0) [right-hand text limit](#page-2736-0) 6[-31](#page-2736-0) [roadmap for documentation](#page-2606-0) 4[-11](#page-2606-0) [rule](#page-2736-0) [in Editor/Debugger](#page-2736-0) 6-[31](#page-2736-0) [rules \(lines\) in Editor/Debugger](#page-2841-0) 6-[136](#page-2841-0) [run-time errors](#page-2789-0) 6[-84](#page-2789-0) [running](#page-2698-0) [M-files](#page-2698-0) 5[-49](#page-2698-0)

#### **S**

[save](#page-2655-0) [function](#page-2655-0) 5[-6](#page-2655-0) [saving](#page-2768-0) [automatically in Editor/Debugger](#page-2768-0) 6-[63](#page-2768-0) [M-files](#page-2767-0) 6[-62](#page-2767-0) [MAT-files](#page-2522-0) [preferences](#page-2522-0) 2[-79](#page-2522-0) [workspace upon quitting](#page-2441-0) 1-[24](#page-2441-0) [screen reader](#page-2530-0) 2-[87](#page-2530-0) [script for startup](#page-2429-0) 1-[12](#page-2429-0) [scroll buffer for Command Window](#page-2577-0) 3-[42](#page-2577-0) [scrolling in Command Window](#page-2565-0) 3[-30](#page-2565-0) [search path](#page-2672-0) 5-[23](#page-2672-0) [default](#page-2672-0) 5[-23](#page-2672-0) [problems and recovering](#page-2682-0) 5[-33](#page-2682-0) [saving for future sessions](#page-2679-0) 5-[30](#page-2679-0) [searching](#page-2698-0) [for M-files](#page-2698-0) 5-[49](#page-2698-0) [Help browser](#page-2611-0) 4-[16](#page-2611-0) [Boolean](#page-2616-0) 4[-21](#page-2616-0) [exact phrase \(" "\)](#page-2616-0) 4[-21](#page-2616-0) [results](#page-2613-0) 4[-18](#page-2613-0) [text in page](#page-2623-0) 4-[28](#page-2623-0) [wildcard \(\\*\) or partial word](#page-2616-0) 4-[21](#page-2616-0) [M-file content](#page-2698-0) [across files](#page-2698-0) 5-[49](#page-2698-0) [special characters](#page-2617-0) 4-[22](#page-2617-0) [text](#page-2591-0) [Command History window](#page-2591-0) 3[-56](#page-2591-0) [Command Window](#page-2569-0) 3[-34](#page-2569-0) [text in current file](#page-2754-0) 6[-49](#page-2754-0) [text in M-files](#page-2754-0) 6[-49](#page-2754-0) [text, incrementally](#page-2756-0) 6-[51](#page-2756-0) [section breaks](#page-2952-0) [in calc zones](#page-2952-0) 8-[55](#page-2952-0) [segmentation violation](#page-2441-0) 1-[24](#page-2441-0) [segv](#page-2441-0) 1[-24](#page-2441-0) [selecting multiple items](#page-2493-0) 2-[50](#page-2493-0) [semicolon \(;\)](#page-2565-0)

[after functions](#page-2565-0) 3-[30](#page-2565-0) [between functions](#page-2553-0) 3-[18](#page-2553-0) [separator in functions](#page-2553-0) 3[-18](#page-2553-0) [session](#page-2431-0) [automatic log file](#page-2431-0) 1-[14](#page-2431-0) [session log](#page-2584-0) [Command History](#page-2584-0) 3-[49](#page-2584-0) [diary](#page-2568-0) 3-[33](#page-2568-0) [setting breakpoints](#page-2812-0) 6-[107](#page-2812-0) [shadowed functions](#page-2673-0) 5-[24](#page-2673-0) [shell escape](#page-2544-0) 3-[9](#page-2544-0) [shortcut](#page-2419-0) [for MATLAB in Windows](#page-2419-0) 1[-2](#page-2419-0) [keys in Editor/Debugger](#page-2580-0) 3[-45](#page-2580-0) [keys in MATLAB](#page-2483-0) 2-[40](#page-2483-0) [shortcut keys](#page-2665-0) [Array Editor](#page-2665-0) 5-[16](#page-2665-0) [Command Window editing](#page-2561-0) 3-[26](#page-2561-0) [Editor/Debugger](#page-2764-0) 6-[59](#page-2764-0) [shortcuts](#page-2481-0) [categories](#page-2481-0) 2[-38](#page-2481-0) [creating](#page-2586-0) [from Command History window](#page-2586-0) 3[-51](#page-2586-0) [defined](#page-2475-0) 2[-32](#page-2475-0) [deleting](#page-2481-0) 2[-38](#page-2481-0) [editing](#page-2481-0) 2-[38](#page-2481-0) [Editor/Debugger](#page-2764-0) 6-[59](#page-2764-0) [file](#page-2477-0) 2-[34](#page-2477-0) [labels, hiding](#page-2480-0) 2[-37](#page-2480-0) [moving](#page-2481-0) 2[-38](#page-2481-0) [organizing](#page-2481-0) 2-[38](#page-2481-0) [toolbar](#page-2478-0) 2-[35](#page-2478-0) [shortcuts.xml](#page-2477-0) 2[-34](#page-2477-0) [Show Cell Markers](#page-2956-0) 8-[59](#page-2956-0) [show file history on Windows platforms](#page-2975-0) 9[-16](#page-2975-0) [shutdown](#page-2440-0) [MATLAB](#page-2440-0) 1-[23](#page-2440-0) [options](#page-2441-0) 1-[24](#page-2441-0) [smart indenting](#page-2734-0) 6[-29](#page-2734-0) [smart recall](#page-2554-0) 3[-19](#page-2554-0)

[source control on UNIX platforms](#page-2992-0) [getting files](#page-2992-0) 9[-33](#page-2992-0) [locking files](#page-2992-0) 9-[33](#page-2992-0) [source control system interface](#page-2960-0) 9-[1](#page-2960-0) [UNIX platforms](#page-2985-0) 9[-26](#page-2985-0) [preferences](#page-2986-0) 9[-27](#page-2986-0) [selecting system](#page-2986-0) 9[-27](#page-2986-0) [supported systems](#page-2985-0) 9-[26](#page-2985-0) [Windows platforms](#page-2968-0) [adding files](#page-2968-0) 9[-9](#page-2968-0) [preferences](#page-2965-0) 9[-6](#page-2965-0) [selecting system](#page-2965-0) 9[-6](#page-2965-0) [supported systems](#page-2962-0) 9-[3](#page-2962-0) [source control sy](#page-2989-0)stem interface on UNIX platforms [checking in files](#page-2989-0) 9[-30](#page-2989-0) [checking out files](#page-2992-0) 9-[33](#page-2992-0) [configuring Clea](#page-2988-0)rCase source control system 9-[29](#page-2988-0) [undoing file check-out](#page-2995-0) 9[-36](#page-2995-0) [source control sy](#page-2971-0)stem interface on Windows platforms [checking out files](#page-2971-0) 9-[12](#page-2971-0) [comparing worki](#page-2977-0)ng copy to source control version 9-[18](#page-2977-0) [displaying file properties](#page-2979-0) 9-[20](#page-2979-0) [get latest version of file](#page-2973-0) 9-[14](#page-2973-0) [removing files](#page-2974-0) 9[-15](#page-2974-0) [showing file history](#page-2975-0) 9-[16](#page-2975-0) [starting source control system](#page-2980-0) 9-[21](#page-2980-0) [troubleshooting](#page-2983-0) 9-[24](#page-2983-0) [undoing file check-out](#page-2972-0) 9[-13](#page-2972-0) [spaces in MATLAB commands](#page-2550-0) 3-[15](#page-2550-0) [spacing](#page-2577-0) [output in Command Window](#page-2577-0) 3-[42](#page-2577-0) [tabs in Command Window](#page-2578-0) 3[-43](#page-2578-0) [special characters](#page-2617-0) [searching for](#page-2617-0) 4-[22](#page-2617-0) [splash screen](#page-2433-0) [startup option](#page-2433-0) 1-[16](#page-2433-0)

[split screen display](#page-2743-0) [Editor/Debugger](#page-2743-0) 6-[38](#page-2743-0) [stack](#page-2817-0) [in Editor/Debugger](#page-2817-0) 6-[112](#page-2817-0) [viewing](#page-2658-0) 5[-9](#page-2658-0) [Start button](#page-2487-0) 2-[44](#page-2487-0) [adding toolboxes](#page-2489-0) 2[-46](#page-2489-0) [starting MATLAB](#page-2419-0) [DOS](#page-2419-0) 1-[2](#page-2419-0) [UNIX](#page-2423-0) 1-[6](#page-2423-0) [Windows](#page-2419-0) 1-[2](#page-2419-0) [startup](#page-2425-0) [directory for MATLAB](#page-2425-0) 1[-8](#page-2425-0) [files for MATLAB](#page-2429-0) 1[-12](#page-2429-0) [M-file double-click](#page-2419-0) 1[-2](#page-2419-0) [Macintosh, remote login](#page-2424-0) 1-[7](#page-2424-0) [options for MATLAB](#page-2429-0) 1-[12](#page-2429-0) [script](#page-2429-0) 1-[12](#page-2429-0) [startup.m](#page-2429-0) [location](#page-2429-0) 1[-12](#page-2429-0) [startup file](#page-2429-0) 1[-12](#page-2429-0) [statement](#page-2543-0) [definition](#page-2543-0) 3[-8](#page-2543-0) [statements](#page-2542-0) [defined](#page-2542-0) 3[-7](#page-2542-0) [executing a group of](#page-2475-0) 2[-32](#page-2475-0) [long \(on multiple lines\)](#page-2553-0) 3[-18](#page-2553-0) [stepping through M-file](#page-2817-0) 6-[112](#page-2817-0) [stopping a running program](#page-2544-0) 3[-9](#page-2544-0) [stops](#page-2812-0) [in M-files](#page-2812-0) 6[-107](#page-2812-0) [stops \(...\)](#page-2553-0) 3-[18](#page-2553-0) [strings](#page-2553-0) [across multiple lines](#page-2553-0) 3[-18](#page-2553-0) [color indicators](#page-2516-0) 2-[73](#page-2516-0) [saving as Unicode](#page-2522-0) 2-[79](#page-2522-0) [structures](#page-2663-0) [editing](#page-2663-0) 5-[14](#page-2663-0) tab completion 3-[24](#page-2559-0) 6-[25](#page-2730-0) [style preferences for text](#page-2505-0) 2[-62](#page-2505-0)

[styles in M-book](#page-2944-0) [modifying](#page-2944-0) 8-[47](#page-2944-0) [subfunction](#page-2736-0) [displayed in Editor/Debugger status bar](#page-2736-0) 6[-31](#page-2736-0) [subfunctions](#page-2747-0) [going to in M-file](#page-2747-0) 6-[42](#page-2747-0) [suggestions to The MathWorks](#page-2649-0) 4[-54](#page-2649-0) [support](#page-2647-0) [technical](#page-2647-0) 4-[52](#page-2647-0) [suppressing output](#page-2565-0) 3-[30](#page-2565-0) [switches](#page-2429-0) [for startup](#page-2429-0) 1-[12](#page-2429-0) [symbols](#page-2617-0) [searching for](#page-2617-0) 4-[22](#page-2617-0) [syntax](#page-2516-0) [color indicators](#page-2516-0) 2-[73](#page-2516-0) [color preferences in MATLAB](#page-2513-0) 2-[70](#page-2513-0) [coloring and indenting](#page-2551-0) 3[-16](#page-2551-0) [errors](#page-2789-0) 6[-84](#page-2789-0) [highlighting](#page-2733-0) 6[-28](#page-2733-0) [system environment variables](#page-2545-0) 3-[10](#page-2545-0) [system path for UNIX](#page-2546-0) 3-[11](#page-2546-0) [system requirements](#page-2418-0) [MATLAB](#page-2418-0) 1-[1](#page-2418-0)

## **T**

[tab](#page-2734-0) [indenting in Editor/Debugger](#page-2734-0) 6-[29](#page-2734-0) [spacing in Command Window](#page-2578-0) 3-[43](#page-2578-0) [tab completion](#page-2555-0) [Command Window](#page-2555-0) 3[-20](#page-2555-0) [Editor/Debugger](#page-2726-0) 6-[21](#page-2726-0) [table of contents for help](#page-2605-0) 4-[10](#page-2605-0) [Technical Support](#page-2647-0) [contacting](#page-2647-0) 4[-52](#page-2647-0) [Web page](#page-2499-0) 2[-56](#page-2499-0) [templates](#page-2944-0) [M-book](#page-2944-0) 8[-47](#page-2944-0)

[temporary directory](#page-2521-0) [for deleted files](#page-2521-0) 2[-78](#page-2521-0) [terminating a running program](#page-2544-0) 3[-9](#page-2544-0) [TeX equation markup](#page-2914-0) [within cell](#page-2914-0) 8-[17](#page-2914-0) [text](#page-2953-0) [converting to input cells](#page-2953-0) 8-[56](#page-2953-0) [finding in page in Help browser](#page-2623-0) 4[-28](#page-2623-0) [preferences in MATLAB](#page-2505-0) 2-[62](#page-2505-0) [styles in M-book](#page-2944-0) 8-[47](#page-2944-0) [text editors for M-files](#page-2710-0) 6-[5](#page-2710-0) [text files](#page-2717-0) [editing in Editor/Debugger](#page-2717-0) 6[-12](#page-2717-0) [opening in Editor/Debugger](#page-2714-0) 6[-9](#page-2714-0) [time](#page-2876-0) [measured for M-files](#page-2876-0) 7[-27](#page-2876-0) [time-out message](#page-2954-0) [while evaluating](#page-2954-0) multiple input cells in an M-book 8[-57](#page-2954-0) [tmp/MATLAB\\_Files](#page-2521-0) [directory](#page-2521-0) 2[-78](#page-2521-0) [Toggle Graph Output for Cell](#page-2957-0) 8[-60](#page-2957-0) [token matching](#page-2581-0) [preferences](#page-2581-0) 3[-46](#page-2581-0) [toolbars](#page-2490-0) [desktop](#page-2490-0) 2[-47](#page-2490-0) [Editor/Debugger cell mode](#page-2839-0) 6-[134](#page-2839-0) [shortcuts](#page-2478-0) 2-[35](#page-2478-0) [toolbox path cache](#page-2435-0) [preferences](#page-2435-0) 1[-18](#page-2435-0) [tools in desktop](#page-2446-0) [description](#page-2446-0) 2-[3](#page-2446-0) [tooltips](#page-2490-0) 2-[47](#page-2490-0) [for data](#page-2820-0) 6-[115](#page-2820-0) [trial versions](#page-2500-0) 2-[57](#page-2500-0) [troubleshooting](#page-2983-0) [source control problems](#page-2983-0) 9-[24](#page-2983-0) [type ahead feature](#page-2554-0) 3[-19](#page-2554-0)

#### **U**

[UNC \(Universal](#page-2852-0) Naming Convention) pathname 7[-3](#page-2852-0) [uncomment](#page-2721-0) 6-[16](#page-2721-0) [Undefine Cells](#page-2957-0) 8[-60](#page-2957-0) [undo](#page-2494-0) [in desktop](#page-2494-0) 2-[51](#page-2494-0) [in Editor](#page-2720-0) 6-[15](#page-2720-0) [undocking tools from desktop](#page-2450-0) 2[-7](#page-2450-0) [undoing file check-out](#page-2995-0) [on UNIX platforms](#page-2995-0) 9-[36](#page-2995-0) [on Windows platforms](#page-2972-0) 9-[13](#page-2972-0) [Ungroup Cells](#page-2958-0) 8-[61](#page-2958-0) [Unicode](#page-2522-0) [preference when saving](#page-2522-0) 2-[79](#page-2522-0) [UNIX](#page-2546-0) [system path](#page-2546-0) 3-[11](#page-2546-0) [updates to products](#page-2499-0) 2[-56](#page-2499-0) [uppercase usage in MATLAB](#page-2550-0) 3-[15](#page-2550-0) [utilities](#page-2544-0) [running from MATLAB](#page-2544-0) 3-[9](#page-2544-0)

## **V**

[validating](#page-2865-0) [M-files](#page-2865-0) 7[-16](#page-2865-0) [values](#page-2819-0) [examining](#page-2819-0) 6[-114](#page-2819-0) [variables](#page-2657-0) [deleting or clearing](#page-2657-0) 5-[8](#page-2657-0) [displaying values of](#page-2663-0) 5[-14](#page-2663-0) [editing values](#page-2661-0) 5-[12](#page-2661-0) [naming](#page-2673-0) 5[-24](#page-2673-0) [saving](#page-2654-0) 5-[5](#page-2654-0) [viewing during execution](#page-2819-0) 6-[114](#page-2819-0) [viewing values in Editor](#page-2820-0) 6-[115](#page-2820-0) [workspace](#page-2651-0) 5-[2](#page-2651-0) [version](#page-2501-0) 2-[58](#page-2501-0) [information for MathWorks products](#page-2648-0) 4[-53](#page-2648-0) [version control](#page-2960-0)

*[See](#page-2960-0)* [source control system interface](#page-2960-0) 9-[1](#page-2960-0) [viewing desktop tools](#page-2449-0) 2-[6](#page-2449-0) [Visible](#page-2947-0) [figure property](#page-2947-0) [embedding graphics in M-book](#page-2947-0) 8[-50](#page-2947-0)

#### **W**

[warning breakpoints](#page-2834-0) 6-[129](#page-2834-0) [warning message identifiers](#page-2836-0) 6[-131](#page-2836-0) [Web](#page-2499-0) [accessing from MATLAB](#page-2499-0) 2[-56](#page-2499-0) [site for The MathWorks](#page-2500-0) 2-[57](#page-2500-0) [Web Browser](#page-2499-0) [font](#page-2499-0) 2[-56](#page-2499-0) [in MATLAB](#page-2498-0) 2-[55](#page-2498-0) [proxy server](#page-2499-0) 2[-56](#page-2499-0) [Web site](#page-2603-0) [documentation](#page-2603-0) 4[-8](#page-2603-0) [what](#page-2687-0) 5-[38](#page-2687-0) [who](#page-2653-0)  $5-4$  $5-4$ [whos](#page-2653-0) 5-[4](#page-2653-0) [width of Command Window](#page-2577-0) 3[-42](#page-2577-0) [wildcard \(\\*\)](#page-2616-0) [Help browser search](#page-2616-0) 4-[21](#page-2616-0) [windows in desktop](#page-2446-0) [about](#page-2446-0) 2-[3](#page-2446-0) [arrangement](#page-2449-0) 2[-6](#page-2449-0) [closing](#page-2450-0) 2[-7](#page-2450-0) [opening](#page-2449-0) 2-[6](#page-2449-0) [Word documents](#page-2929-0) [converting to M-book](#page-2929-0) 8[-32](#page-2929-0) [working directory](#page-2685-0) 5[-36](#page-2685-0) [workspace](#page-2658-0) [base](#page-2658-0) 5-[9](#page-2658-0) [clearing](#page-2657-0) 5[-8](#page-2657-0) [defined](#page-2651-0) 5[-2](#page-2651-0) [functions](#page-2658-0) 5-[9](#page-2658-0) [initializing in M-book](#page-2935-0) 8[-38](#page-2935-0) [loading](#page-2656-0) 5[-7](#page-2656-0) [M-book contamination](#page-2931-0) 8-[34](#page-2931-0)

[opening](#page-2656-0) 5-[7](#page-2656-0) [protecting integrity](#page-2931-0) 8-[34](#page-2931-0) [saving](#page-2654-0) 5-[5](#page-2654-0) [tool](#page-2651-0) 5[-2](#page-2651-0) [viewing](#page-2652-0) 5[-3](#page-2652-0) [viewing during execution](#page-2819-0) 6-[114](#page-2819-0) [Workspace browser](#page-2651-0) [description](#page-2651-0) 5-[2](#page-2651-0) [plotting variables from](#page-2658-0) 5[-9](#page-2658-0) [preferences](#page-2657-0) 5[-8](#page-2657-0)

[wrapping](#page-2577-0) [lines in Command Window](#page-2577-0) 3-[42](#page-2577-0) [long statements](#page-2553-0) 3[-18](#page-2553-0)

#### **Y**

[yellow highlighting in M-file](#page-2841-0) [current cell](#page-2841-0) 6-[136](#page-2841-0) [datatip](#page-2820-0) 6-[115](#page-2820-0) [M-Lint message](#page-2797-0) 6-[92](#page-2797-0)

# **MATLAB® 7** External Interfaces

# **MATLAB®**

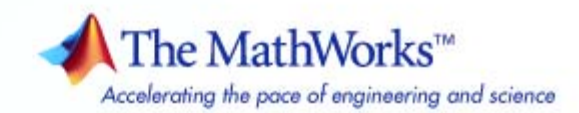

#### **How to Contact The MathWorks**

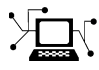

 $\omega$ 

www.mathworks.com Web comp.soft-sys.matlab Newsgroup www.mathworks.com/contact\_TS.html Technical Support

bugs@mathworks.com Bug reports

suggest@mathworks.com Product enhancement suggestions doc@mathworks.com Documentation error reports service@mathworks.com Order status, license renewals, passcodes info@mathworks.com Sales, pricing, and general information

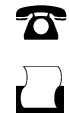

 $\blacktriangleright\!\!\!\triangleleft$ 

508-647-7001 (Fax)

508-647-7000 (Phone)

#### The MathWorks, Inc. 3 Apple Hill Drive Natick, MA 01760-2098

For contact information about worldwide offices, see the MathWorks Web site.

*MATLAB External Interfaces*

© COPYRIGHT 1984–2007 by The MathWorks, Inc.

The software described in this document is furnished under a license agreement. The software may be used or copied only under the terms of the license agreement. No part of this manual may be photocopied or reproduced in any form without prior written consent from The MathWorks, Inc.

FEDERAL ACQUISITION: This provision applies to all acquisitions of the Program and Documentation by, for, or through the federal government of the United States. By accepting delivery of the Program or Documentation, the government hereby agrees that this software or documentation qualifies as commercial computer software or commercial computer software documentation as such terms are used or defined in FAR 12.212, DFARS Part 227.72, and DFARS 252.227-7014. Accordingly, the terms and conditions of this Agreement and only those rights specified in this Agreement, shall pertain to and govern the use, modification, reproduction, release, performance, display, and disclosure of the Program and Documentation by the federal government (or other entity acquiring for or through the federal government) and shall supersede any conflicting contractual terms or conditions. If this License fails to meet the government's needs or is inconsistent in any respect with federal procurement law, the government agrees to return the Program and Documentation, unused, to The MathWorks, Inc.

#### **Trademarks**

MATLAB, Simulink, Stateflow, Handle Graphics, Real-Time Workshop, SimBiology, SimHydraulics, SimEvents, and xPC TargetBox are registered trademarks and The MathWorks, the L-shaped membrane logo, Embedded MATLAB, and PolySpace are trademarks of The MathWorks, Inc.

Other product or brand names are trademarks or registered trademarks of their respective holders.

#### **Patents**

The MathWorks products are protected by one or more U.S. patents. Please see www.mathworks.com/patents for more information.

#### **Revision History**

December 1996 First printing New for MATLAB 5 (release 8)<br>July 1997 Online only Revised for MATLAB 5.1 (Release July 1997 Online only Revised for MATLAB 5.1 (Release 9)<br>January 1998 Second printing Revised for MATLAB 5.2 (Release 10 January 1998 Second printing Revised for MATLAB 5.2 (Release 10) October 1998 Third printing Revised for MATLAB 5.3 (Release 11)<br>November 2000 Fourth printing Revised and renamed for MATLAB 6.0 November 2000 Fourth printing Revised and renamed for MATLAB 6.0 (Release 12)<br>June 2001 Online only Revised for MATLAB 6.1 (Release 12.1) June 2001 Online only Revised for MATLAB 6.1 (Release 12.1)<br>July 2002 Online only Revised for MATLAB 6.5 (Release 13) July 2002 Online only Revised for MATLAB 6.5 (Release 13) January 2003 Online only Revised for MATLAB 6.5.1 (Release 13SP1) June 2004 Online only Revised for MATLAB 7.0 (Release 14)<br>October 2004 Online only Revised for MATLAB 7.0.1 (Release 1 October 2004 Online only Revised for MATLAB 7.0.1 (Release 14SP1)<br>September 2005 Online only Revised for MATLAB 7.1 (Release 14SP3) September 2005 Online only Revised for MATLAB 7.1 (Release 14SP3)<br>March 2006 Online only Revised for MATLAB 7.2 (Release 2006a) March 2006 Online only Revised for MATLAB 7.2 (Release 2006a)<br>September 2006 Online only Revised for MATLAB 7.3 (Release 2006b) September 2006 Online only Revised for MATLAB 7.3 (Release 2006b)<br>March 2007 Online only Revised for MATLAB 7.4 (Release 2007a) March 2007 Online only Revised for MATLAB 7.4 (Release 2007a)<br>September 2007 Online only Revised for MATLAB 7.5 (Release 2007b) Revised for MATLAB 7.5 (Release 2007b)

# **Contents**

#### **[Importing and Exporting Data](#page-3034-0)**

#### **[Using MAT-Files](#page-3035-0)** ................................... **[1-2](#page-3035-0)** [Introduction](#page-3035-0) ...................................... **[1-2](#page-3035-0)** [Importing Data](#page-3035-0) to MATLAB ......................... **[1-2](#page-3035-0)** [Exporting Data from MATLAB](#page-3036-0) ...................... **[1-3](#page-3036-0)** [Exchanging Data Files Between Platforms](#page-3037-0) ............. **[1-4](#page-3037-0)** [Reading and Writing MAT-Files](#page-3038-0) [.](#page-3038-0)..................... **[1-5](#page-3038-0)** [Writing Character Data](#page-3040-0) ............................ **[1-7](#page-3040-0)** [Finding Associated Files](#page-3041-0) ............................ **[1-8](#page-3041-0) [Examples of](#page-3044-0) MAT-Files** ............................. **[1-11](#page-3044-0)** [Creating a MAT-File in C](#page-3044-0) ........................... **[1-11](#page-3044-0)** [Reading a MAT-File in C](#page-3045-0) ........................... **[1-12](#page-3045-0)** Creating a [MAT-File in Fortran](#page-3045-0) ...................... **[1-12](#page-3045-0)** [Reading a MAT-File in Fortran](#page-3046-0) ...................... **[1-13](#page-3046-0) [Compiling and Linking MAT-File Programs](#page-3048-0)** .......... **[1-15](#page-3048-0)** [Masking Floating Point Exceptions](#page-3048-0) ................... **[1-15](#page-3048-0)** [Compiling and Linking on UNIX](#page-3049-0) ..................... **[1-16](#page-3049-0)** [Compiling and Linking on Windows](#page-3051-0) .................. **[1-18](#page-3051-0)** [Required Files from Third-Party Sources](#page-3051-0) .............. **[1-18](#page-3051-0)** Working [Directly with Unicode](#page-3053-0) ...................... **[1-20](#page-3053-0)**

#### **MATLAB [Interface to Generic DLLs](#page-3054-0)**

# *[2](#page-3054-0)*

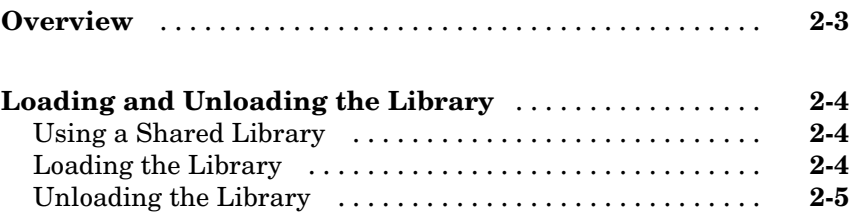

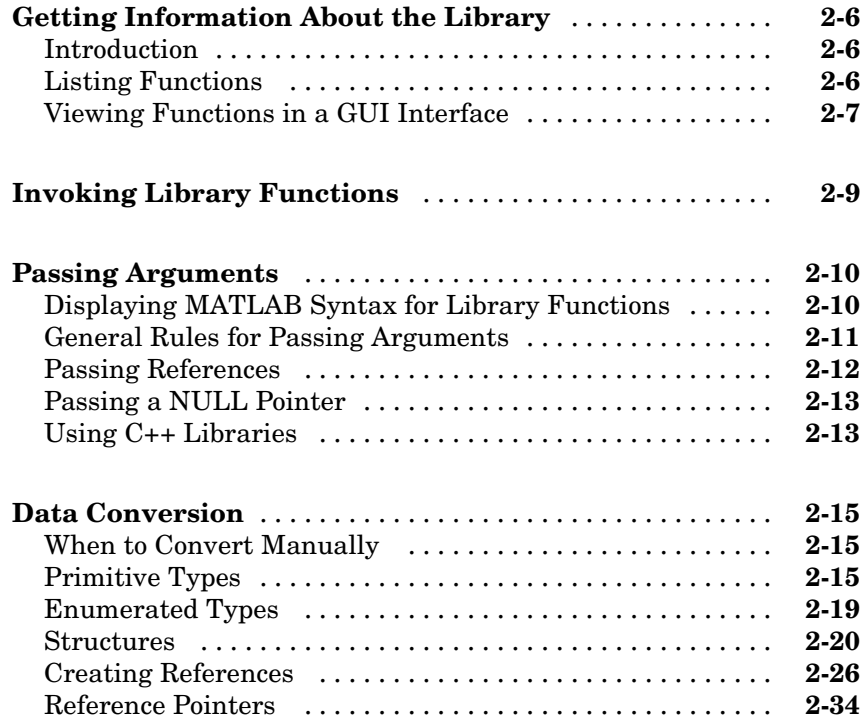

# **[Calling C and Fortran Programs from MATLAB](#page-3090-0)**

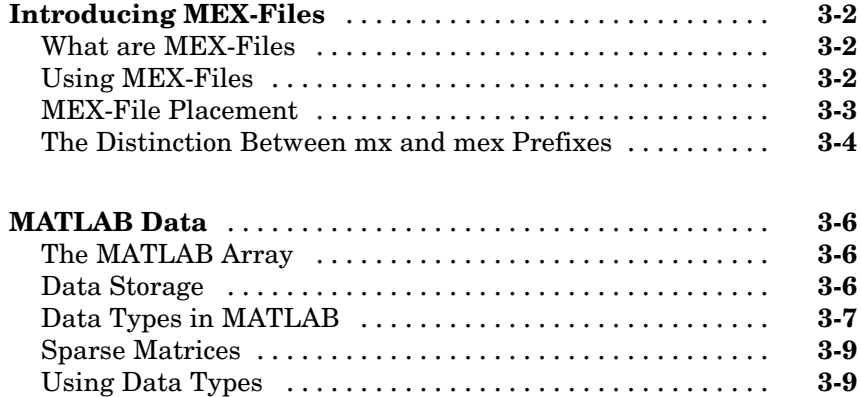

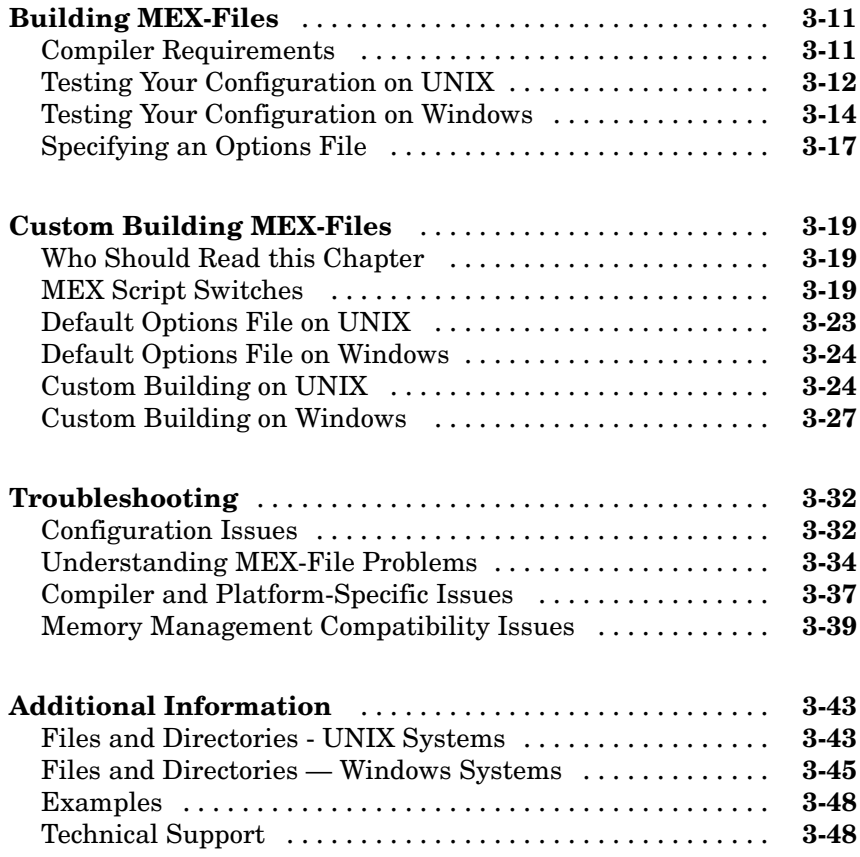

# **[Creating C Language MEX-Files](#page-3140-0)**

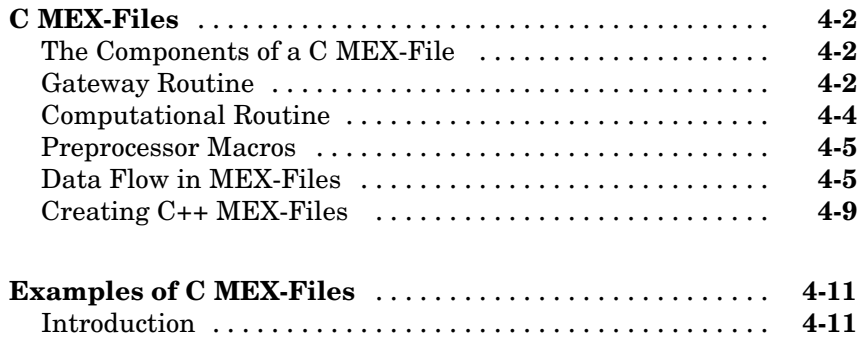

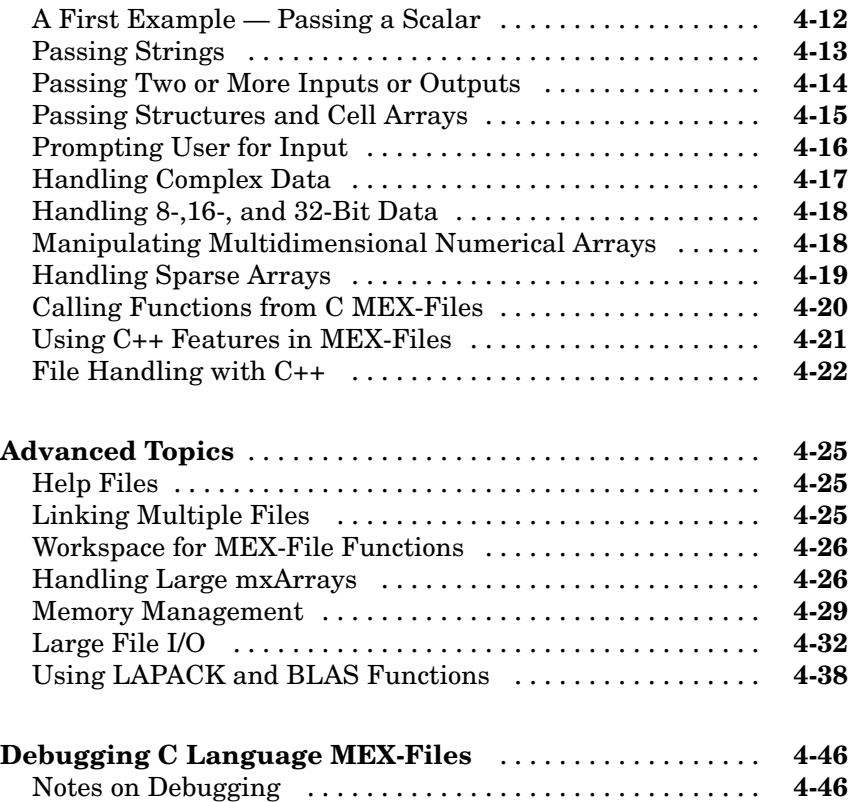

[Debugging on Windows](#page-3185-0) ............................. **[4-46](#page-3185-0)** [Debugging on Linux](#page-3193-0) ............................... **[4-54](#page-3193-0)**

#### **[Creating Fortran MEX-Files](#page-3196-0)**

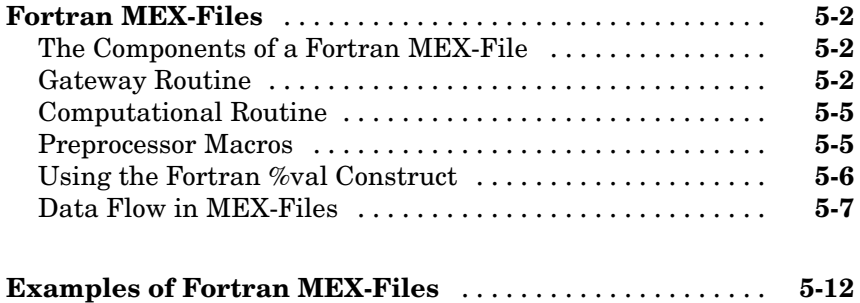
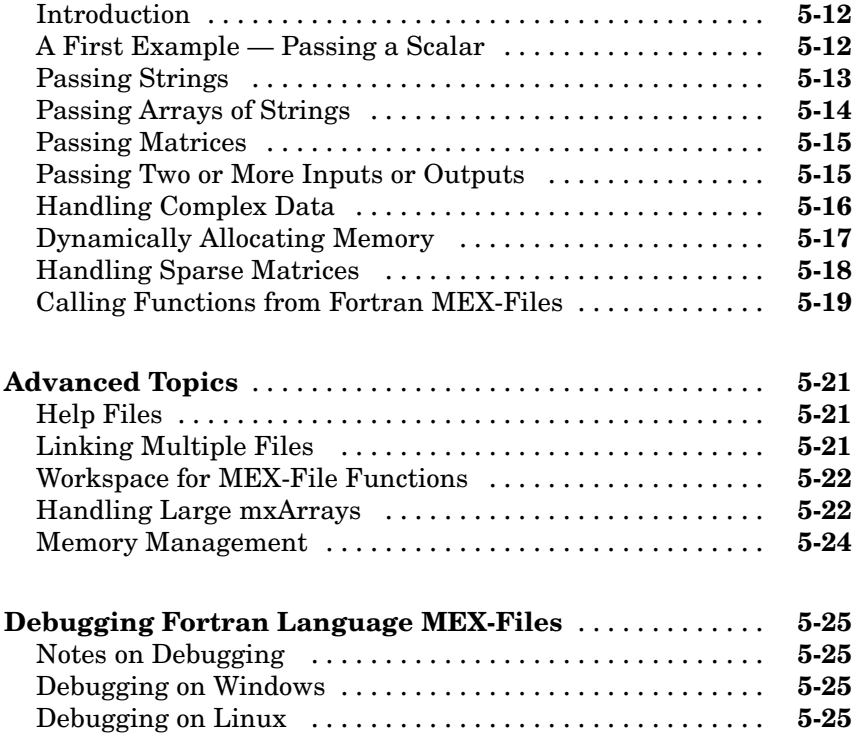

## **[Calling MATLAB from C and Fortran Programs](#page-3224-0)**

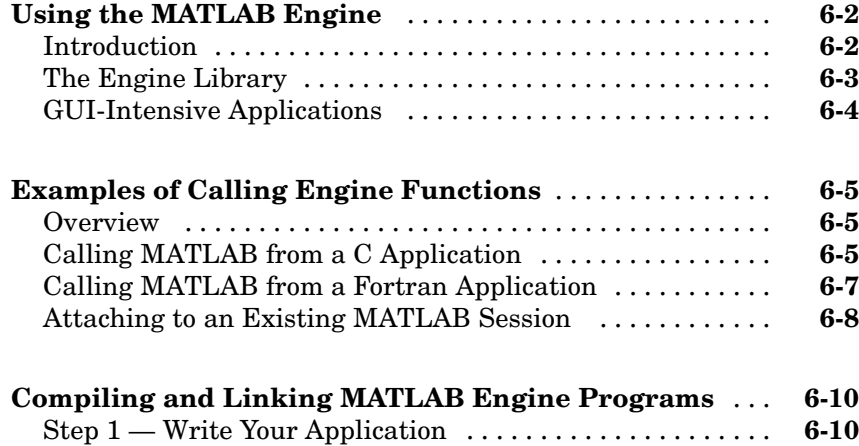

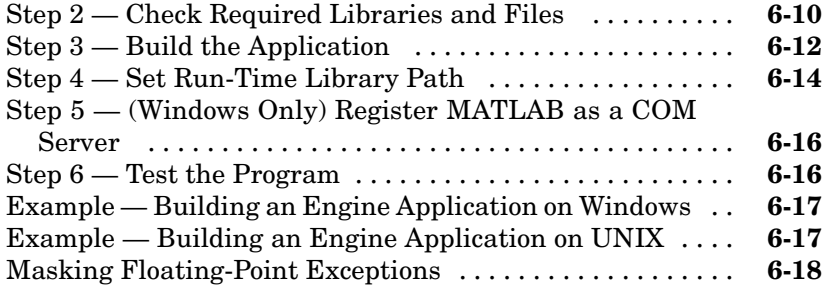

## **[Calling Java from MATLAB](#page-3244-0)**

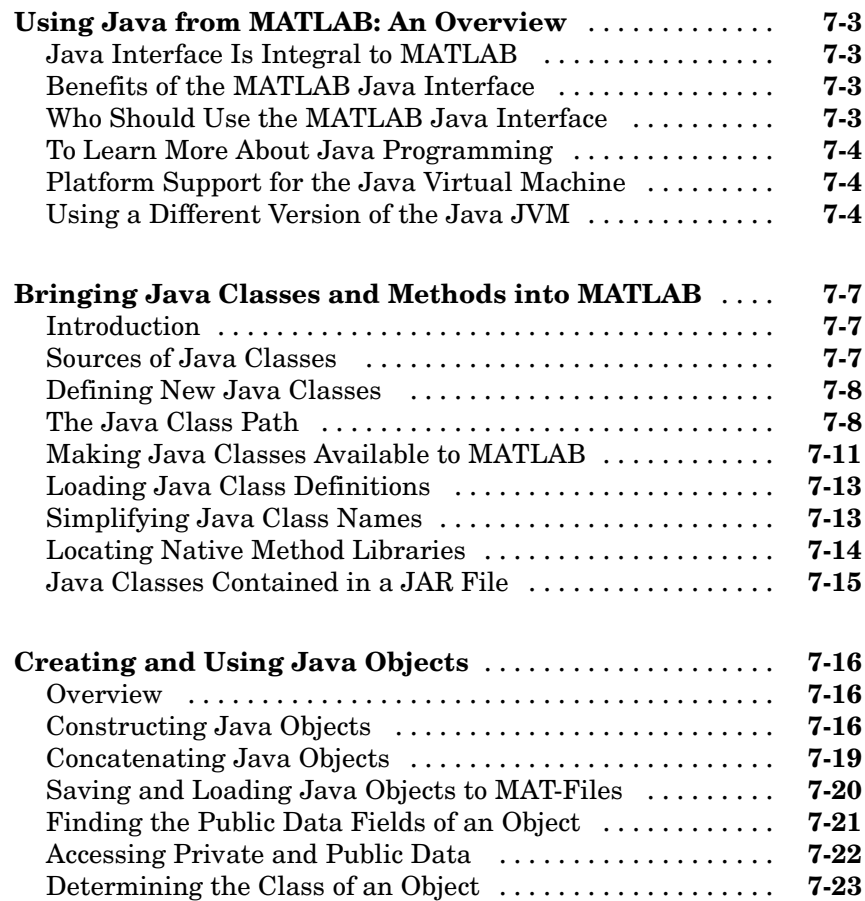

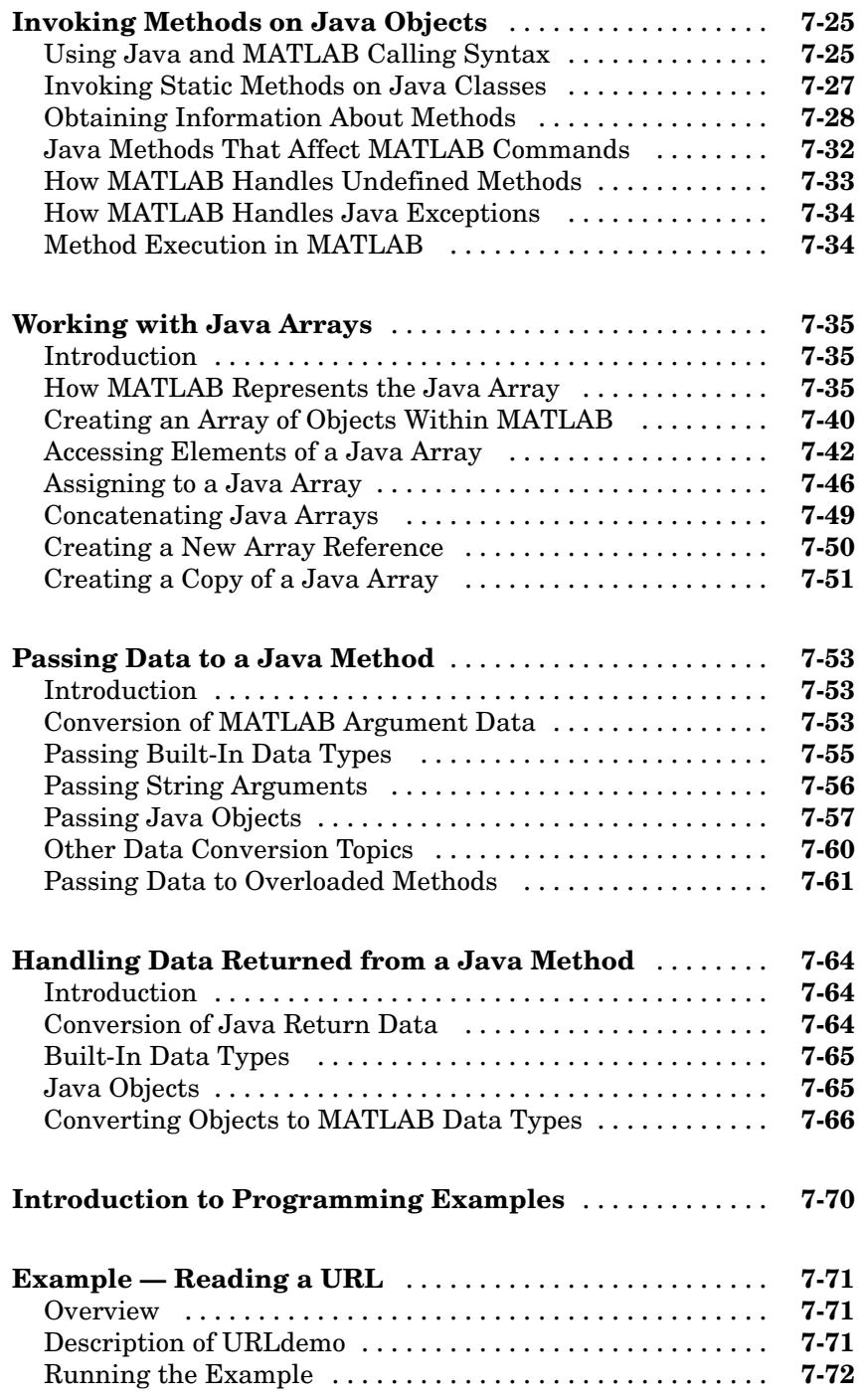

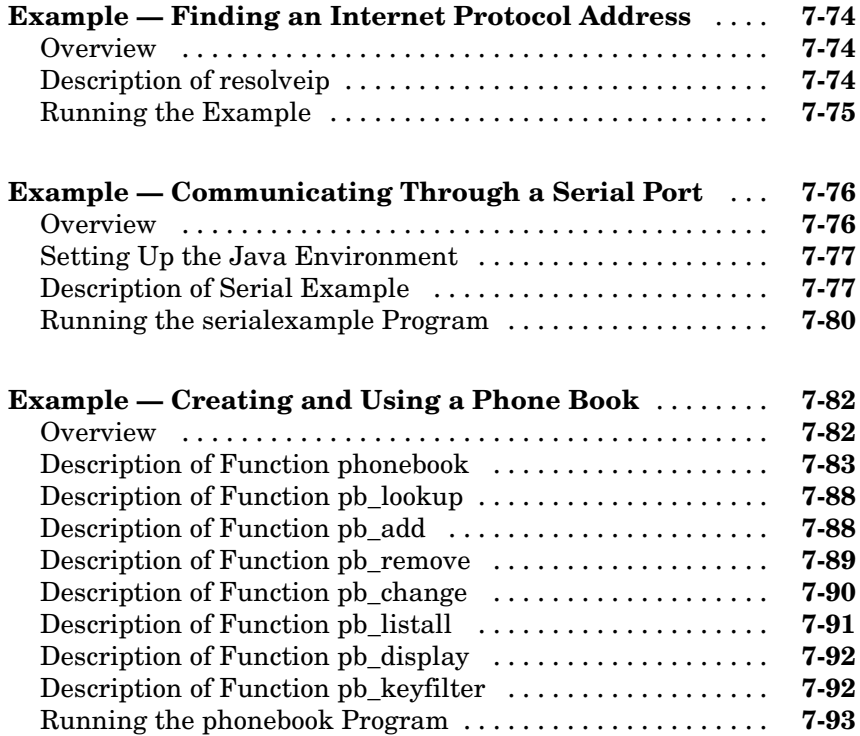

## **[COM Support in MATLAB \(Windows Only\)](#page-3338-0)**

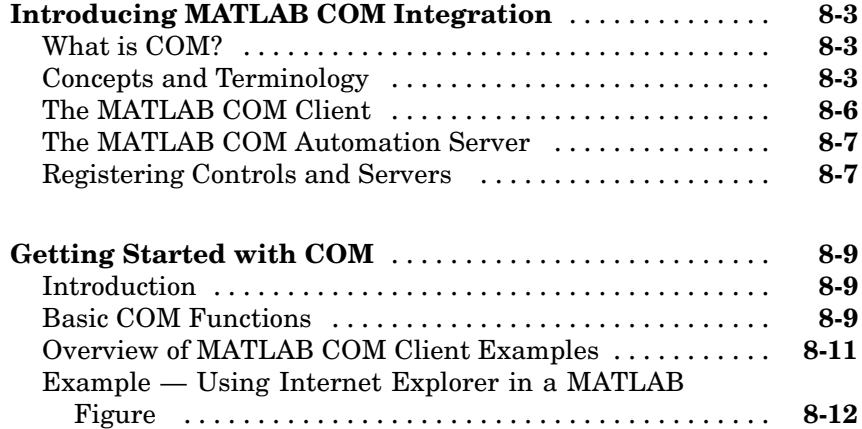

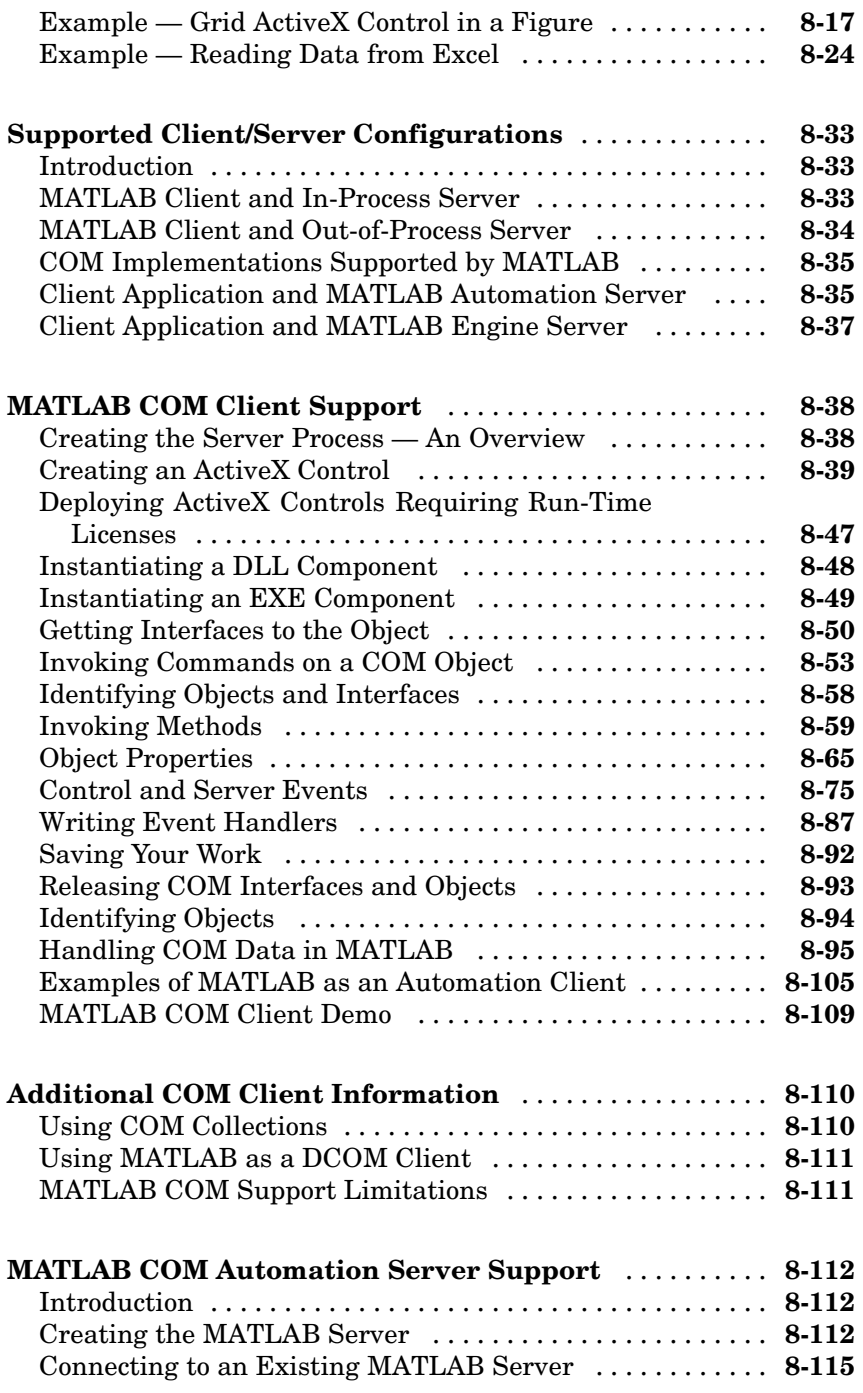

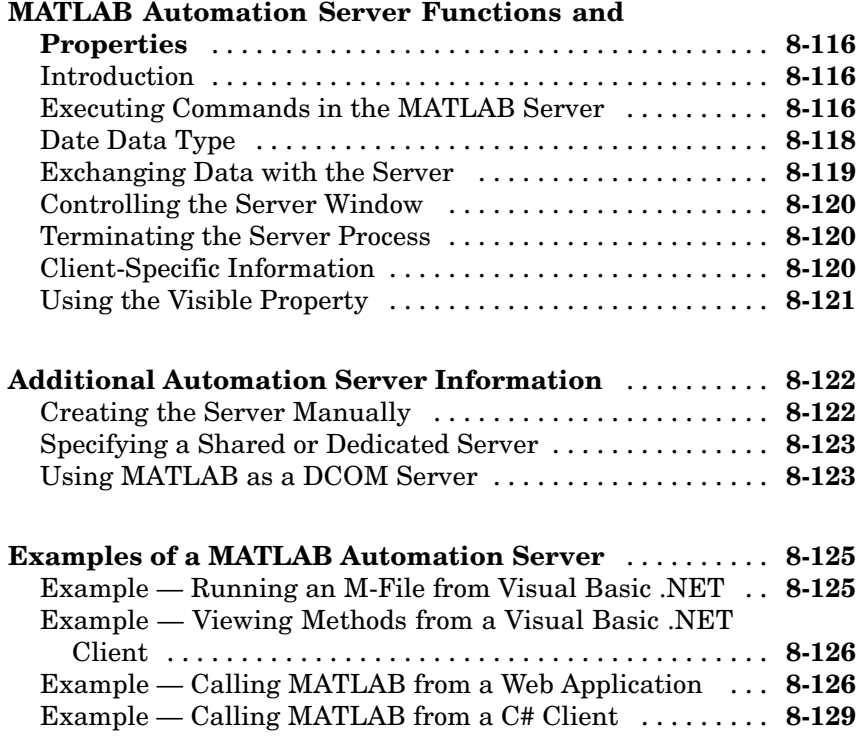

## **[Web Services in MATLAB](#page-3468-0)**

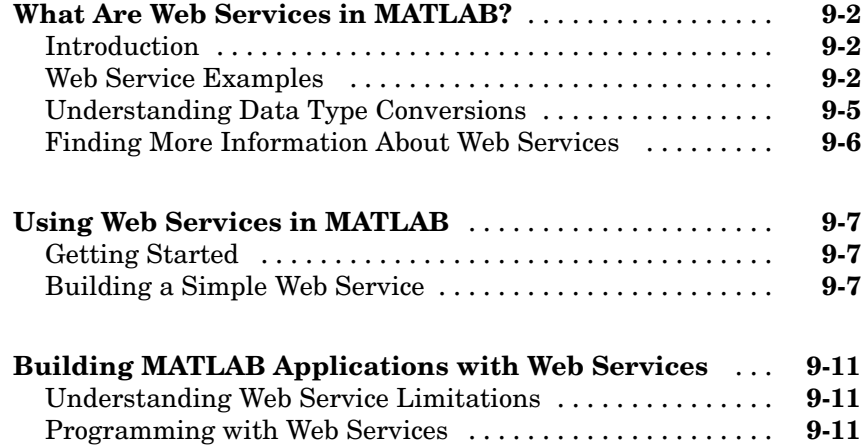

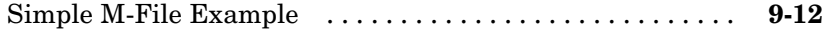

## **[Serial Port I/O](#page-3482-0)**

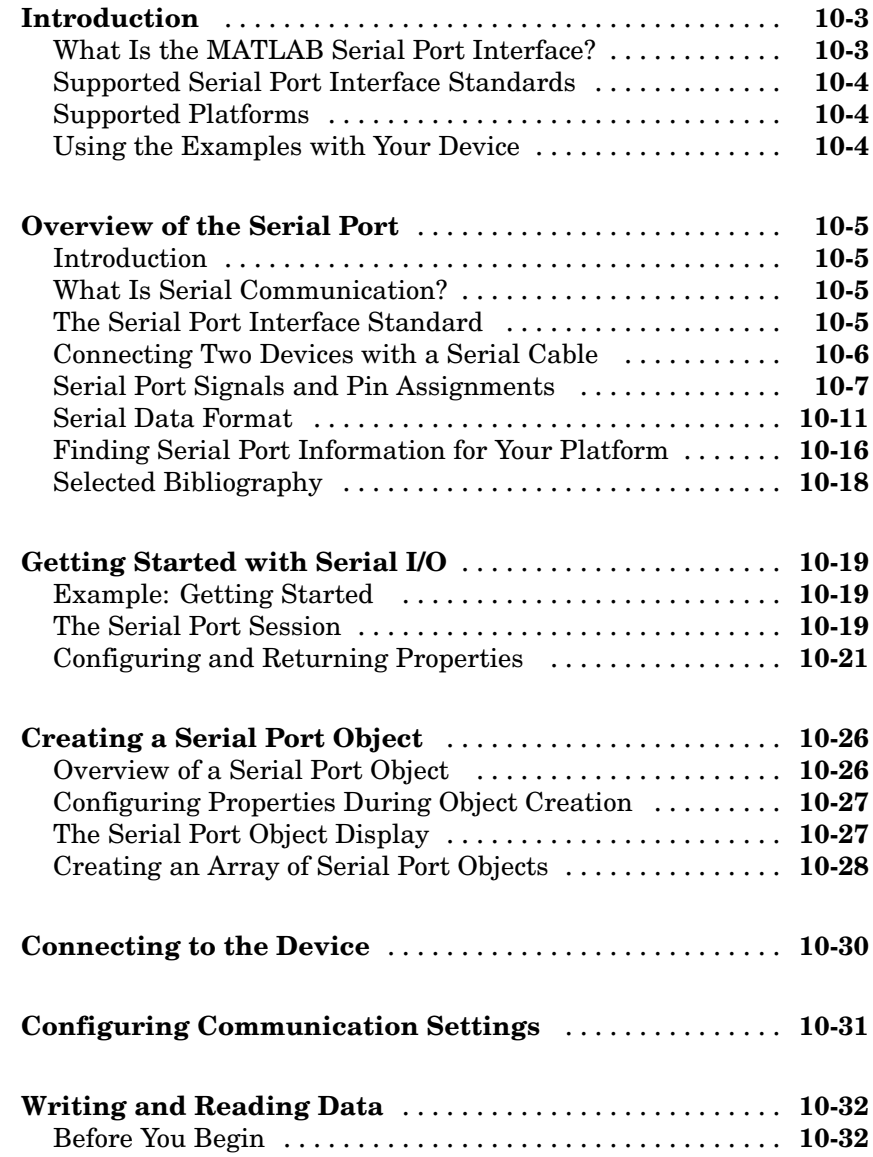

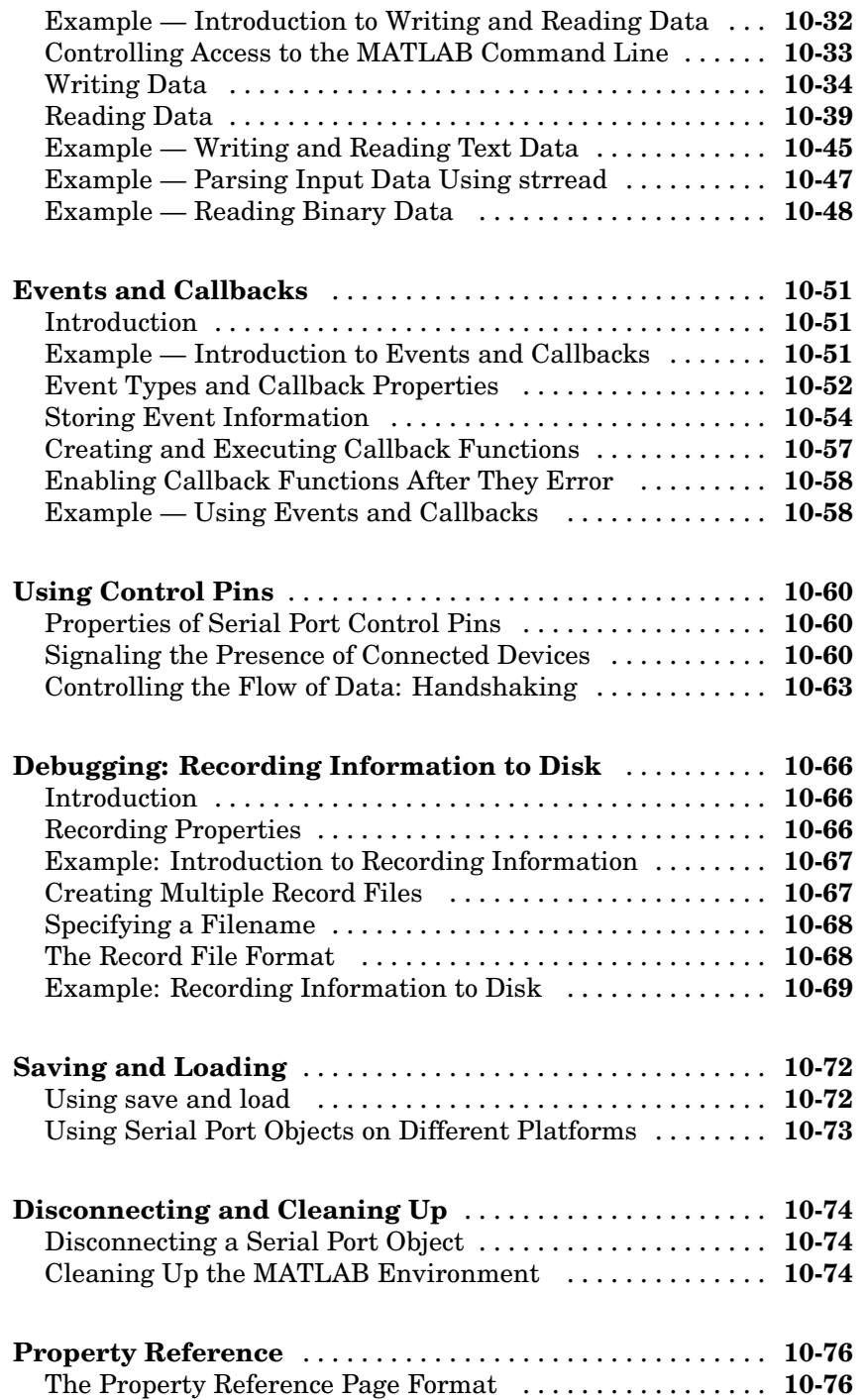

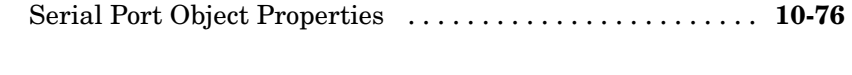

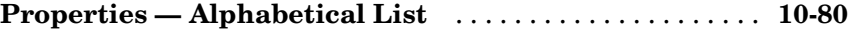

*[A](#page-3614-0)*

## **[Examples](#page-3614-0)**

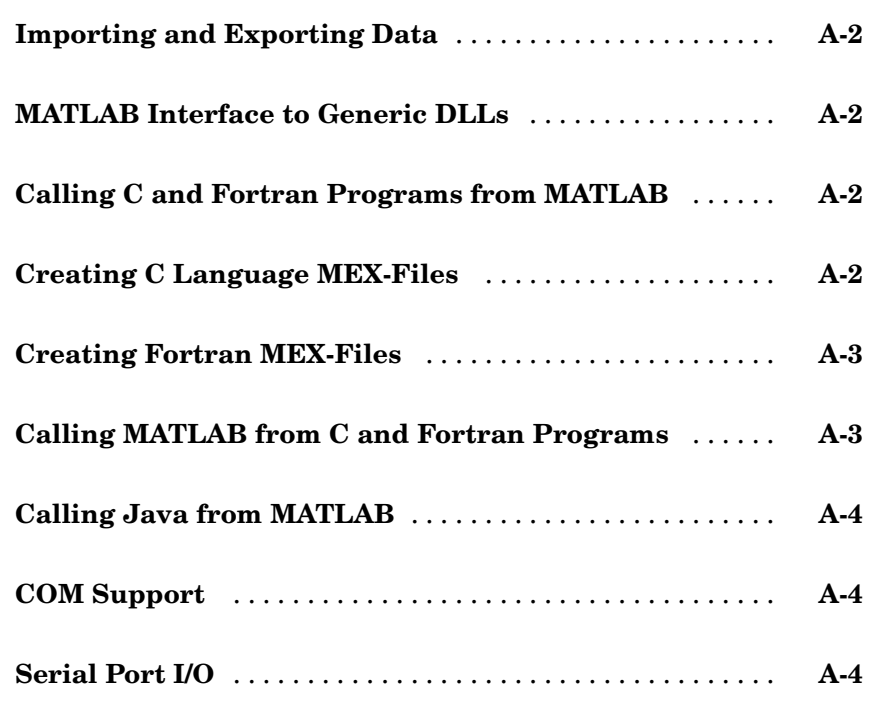

## **[Index](#page-3620-0)**

## Importing and Exporting Data

[Using MAT-Files](#page-3035-0) (p. [1-2](#page-3035-0)) Methods of importing and exporting

[Examples of MAT-Files](#page-3044-0) (p. [1-11\)](#page-3044-0) Programs to create and read a

[Compiling and L](#page-3048-0)inking MAT-File Programs (p. [1-15\)](#page-3048-0)

MATLAB® data, and MAT-file routines that enable you to do this

**1**

MAT-file in C and Fortran

Compiling and linking on Windows and UNIX

## <span id="page-3035-0"></span>**Using MAT-Files**

#### **In this section...**

"Introduction" on page 1-2 "Importing Data to MATLAB" on page 1-2 ["Exporting Data from MATLAB" on page 1-3](#page-3036-0) ["Exchanging Data Files Between Platforms" on page 1-4](#page-3037-0) ["Reading and Writing MAT-Files" on page 1-5](#page-3038-0) ["Writing Character Data" on page 1-7](#page-3040-0) ["Finding Associated Files" on page 1-8](#page-3041-0)

## **Introduction**

MAT-files, the data file format MATLAB uses for saving data to your disk, provide a convenient mechanism for moving MATLAB data between platforms and for importing and exporting data to stand-alone MATLAB applications.

To simplify your use of MAT-files in applications outside of MATLAB, we have developed a library of access routines with a mat prefix that you can use in your own C or Fortran programs to read and write MAT-files. Programs that access MAT-files also use the mx prefixed API (application program interface) routines discussed in [Chapter 4, "Creating C Language MEX-Files"](#page-3140-0) and [Chapter 5, "Creating Fortran MEX-Files".](#page-3196-0)

#### **Importing Data to MATLAB**

The best method for importing data into MATLAB depends on how much data there is, whether the data is already in machine-readable form, and what format the data is in. Here are some choices; select the one that best meets your needs.

#### **• Enter the data at the MATLAB command prompt.**

For small amounts of data, less than 10-15 elements, type the data directly into MATLAB using brackets [ ]. This method is awkward for large amounts of data because you can't edit your input.

#### <span id="page-3036-0"></span>**• Create data in an M-file.**

With a text editor, create an M-file to enter data as an explicit list of elements. This method is useful when the data isn't already in computer-readable format and must be typed in. Use the editor to change the data or correct mistakes, then rerun the M-file to reenter the data.

#### **• Load data from an ASCII flat file.**

A *flat file* stores data in ASCII format, with fixed-length rows terminated by new lines (carriage returns) and with spaces separating the numbers. Edit ASCII flat files using a text editor and use the load command to read them directly into MATLAB. MATLAB creates a variable with the same name as the filename.

#### **• Read data using MATLAB I/O functions.**

Use fopen, fread, and other low-level MATLAB I/O functions to read data. This method allows you to load data files from applications that have their own file formats.

#### **• Write a MEX-file to read the data.**

This is the method of choice if subroutines are available for reading data files from other applications. See the section, ["Introducing MEX-Files"](#page-3091-0) on page 3-[2](#page-3091-0), for more information.

#### **• Write a program to translate your data.**

Write programs in C or Fortran to translate your data into MAT-file format. Use the load command to read the MAT-file into MATLAB. Refer to the section, ["Reading and Writing MAT-Files" on page 1-5](#page-3038-0), for more information.

#### **Exporting Data from MATLAB**

There are several methods for exporting MATLAB data.

#### **• Create a diary file.**

For small matrices, use the diary command to create a diary file, a log of keyboard input and the resulting text output. You can use a text editor to modify the file. The diary file displays the variables and includes the MATLAB commands used during the session, which can be used in documents and reports.

#### <span id="page-3037-0"></span>**• Use the save command.**

Save data in ASCII format using the save command with the -ascii option. For example,

```
A = rand(4,3);
save temp.dat A -ascii
```
creates an ASCII file called temp.dat, which may look something like this:

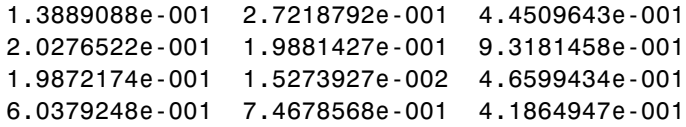

The -ascii option supports two-dimensional double and character arrays only. Multidimensional arrays, cell arrays, and structures are not supported.

#### **• Use MATLAB I/O functions.**

Write the data in a special format using fopen, fwrite, and other low-level file I/O functions. This method is useful for writing data files in file formats required by other applications. See the section, "Using Low-Level File I/O Functions", for more information.

**• Create a MEX-file to write the data.**

This is the method of choice if subroutines are available for writing data files in the form needed by other applications. See the section, ["Introducing](#page-3091-0) MEX-File[s" on page 3-2](#page-3091-0), for more information.

#### **• Translate data from a MAT-file.**

Write data into a MAT-file using the save command, then write a program in C or Fortran to translate the MAT-file into your own special format. See the section, ["Reading and Writing MAT-Files" on page 1-5,](#page-3038-0) for more information.

#### **Exchanging Data Files Between Platforms**

You can work with MATLAB on different computer systems and send MATLAB applications to users on other systems. MATLAB applications consist of M-files containing functions and scripts, and MAT-files containing binary data.

<span id="page-3038-0"></span>Both types of files can be transported directly between machines: M-files because they are platform independent and MAT-files because they contain a machine signature in the file header. MATLAB checks the signature when it loads a file and, if a signature indicates that a file is foreign, performs the necessary conversion.

Using MATLAB across different machine architectures requires a facility for exchanging both binary and ASCII data between the machines. Examples of this type of facility include FTP, NFS, and Kermit. When using these programs, be careful to transmit MAT-files in *binary file mode* and M-files in *ASCII file mode*. Failure to set these modes correctly corrupts the data.

### **Reading and Writing MAT-Files**

Use the MATLAB save command to save MATLAB arrays currently in memory to a binary file called a MAT-file. MAT-files have the extension .mat. The load command reads MATLAB arrays from a MAT-file on disk back into the MATLAB workspace.

A MAT-file contains one or more of the data types supported in MATLAB 5 or later, including strings, matrices, multidimensional arrays, structures, and cell arrays. MATLAB writes the data sequentially onto disk in a continuous byte stream.

#### **MAT-File Interface Library**

The MAT-file interface library contains routines for reading and writing MAT-files. You can call these routines from your own C and Fortran programs. Use these routines, rather than attempt to write your own code, to perform these operations, since using the library insulates your applications from future changes to the MAT-file structure.

Functions in the MAT-file library begin with the three-letter prefix mat. These tables list and describe the MAT-functions.

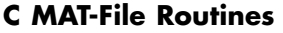

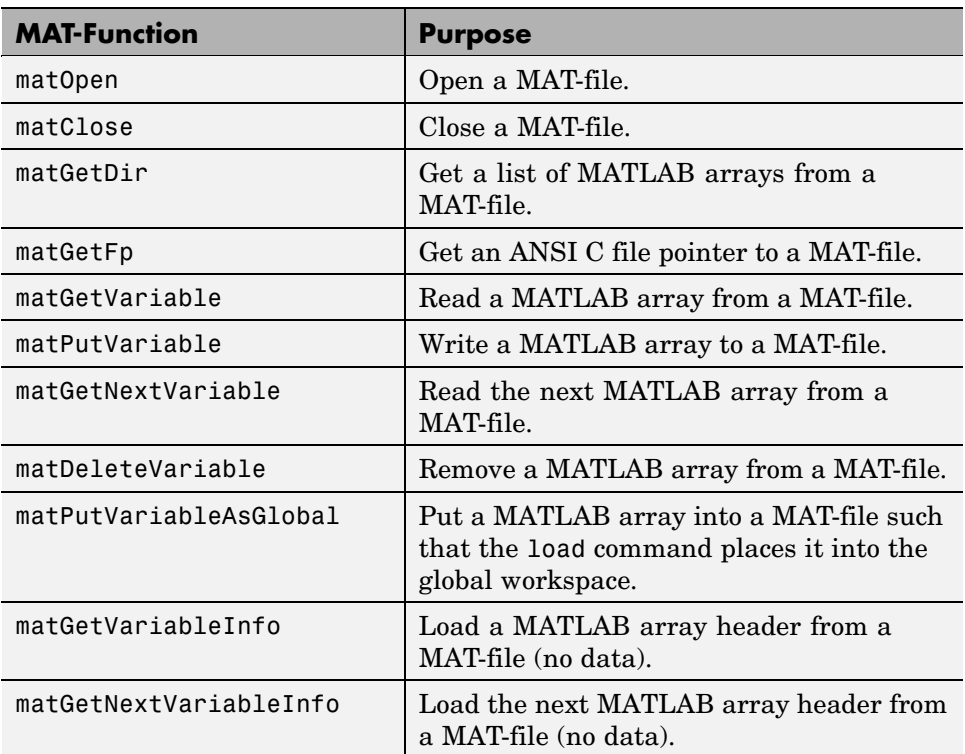

#### **Fortran MAT-File Routines**

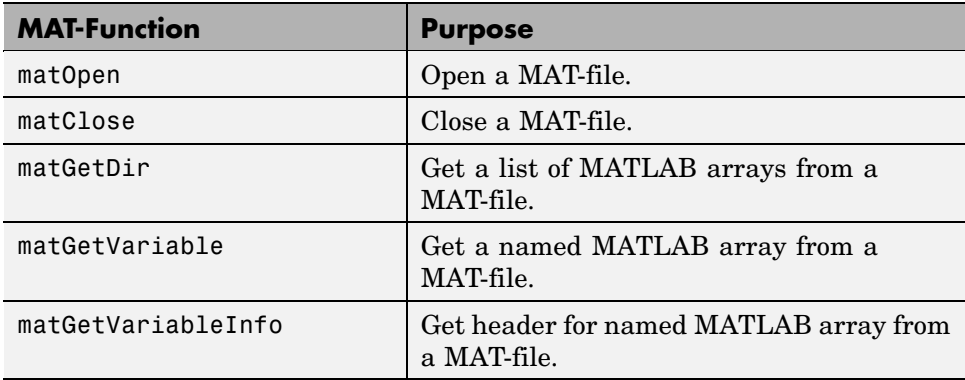

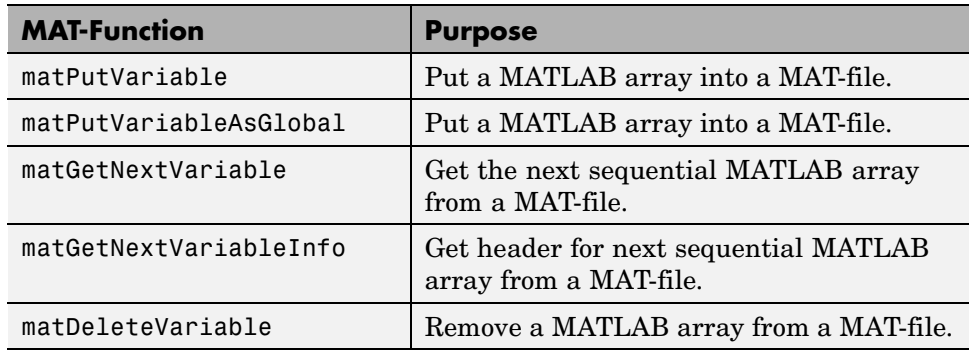

#### <span id="page-3040-0"></span>**Fortran MAT-File Routines (Continued)**

#### **Writing Character Data**

By default, MATLAB writes character data to MAT-files using Unicode character encoding. To override this setting and use your system's default encoding instead, do one of the following:

- **•** From the MATLAB command line or a MATLAB function, save your data to the MAT-file using the command save -nounicode.
- **•** From a C mex file, open the MAT-file you will write the data to using the command matOpen -wL.

See the individual reference pages for these functions for more information.

You can also set a save preference for all MATLAB sessions. See MAT-Files Preferences in the "General Preferences for MATLAB" section of the Desktop Tools and Development Environment documentation for more information.

#### **ASCII Data Formats**

When writing character data using Unicode character encoding (the default), MATLAB checks if the data is 7-bit ASCII. If it is, MATLAB writes the 7-bit ASCII character data to the MAT-file using 8 bits per character (UTF-8 format), thus minimizing the size of the resulting file. Any character data that is not 7-bit ASCII is written in 16-bit Unicode form (UTF-16). This algorithm operates on a per-string basis.

<span id="page-3041-0"></span>**Note** Level 4 MAT-files support only ASCII character data. If you have non-ASCII character data, writing a Level 4 MAT-file is not supported. In the event that a Level 4 MAT-file is created with such character data, it is unlikely that the original representation of the characters will be preserved.

#### **Converting Character Data**

Writing character data to MAT-files using Unicode character encoding enables you to share data with users that have systems with a different default system character encoding scheme, without character data loss or corruption. Although conversion between Unicode and other encoding forms is often lossless, there are scenarios in which round-trip conversions can result in loss of data. The following guidelines may reduce your chances of data loss or corruption.

In order to prevent loss or corruption of character data, all users sharing the data must have at least one of the following in common:

- **•** They exchange Unicode-based MAT-files, and use a version of MATLAB that supports these files.
- **•** Their computer systems all use the same default encoding, and all character data in the MAT-file was written using the -nounicode option

For example, if one user on a Japanese language operating system writes ASCII data having more than 7 bits per character to a MAT-file, another user running MATLAB version 6.5 on an English language operating system will be unable to read the data accurately. However, if both have MATLAB version 7, the information can be shared without corruption or loss of data.

#### **Finding Associated Files**

A collection of files associated with reading and writing MAT-files is located on your disk. The following table, MAT-Function Subdirectories, lists the path to the required subdirectories for importing and exporting data using MAT-functions. The term *matlabroot* refers to the root directory of your MATLAB installation.

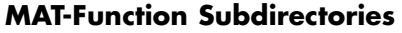

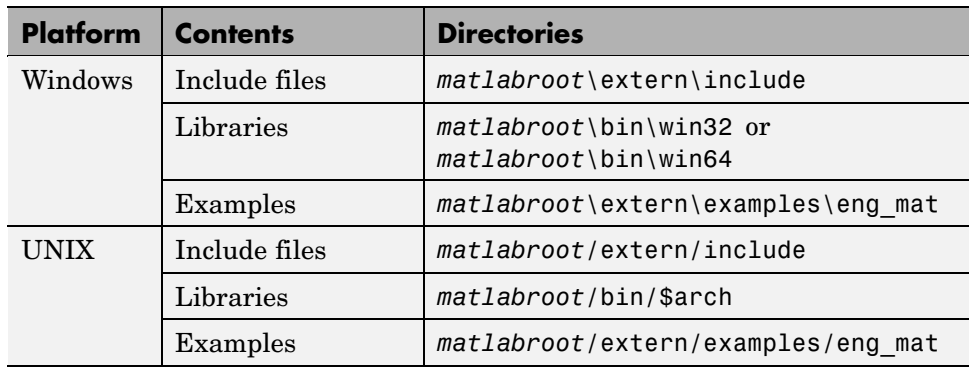

#### **Include Files**

The include subdirectory holds header files containing function declarations with prototypes for the routines that you can access in the API Library. These files are the same for both Windows and UNIX. Included in the subdirectory are

- The matrix.h header file that defines MATLAB array access and creation methods
- **•** The mat.h header file that defines MAT-file access and creation methods

#### **Libraries**

The libraries subdirectory, that contains shared (dynamically linkable) libraries for linking your programs, is platform dependent.

**Shared Libraries on Windows.** The bin subdirectory contains the shared libraries for linking your programs:

- **•** The libmat.dll library of MAT-file routines (C and Fortran)
- **•** The libmx.dll library of array access and creation routines

**Shared Libraries on UNIX.** The bin/\$arch subdirectory, where \$arch is your machine's architecture, contains the shared libraries for linking your programs. For example, on Solaris, the subdirectory is bin/sol64:

- **•** The libmat.so library of MAT-file routines (C and Fortran)
- **•** The libmx.so library of array access and creation routines

#### **Example Files**

The examples/eng\_mat subdirectory contains C and Fortran source code for a number of example files that demonstrate how to use the MAT-file routines. The source code files are the same for both Windows and UNIX.

#### **C and Fortran Examples**

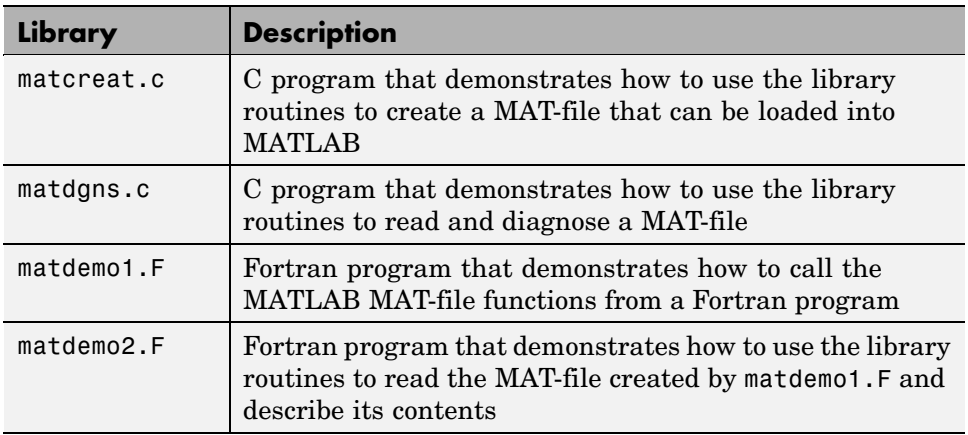

For more information about MATLAB API files and directories, see ["Additional Information" on page 3-43.](#page-3132-0)

## <span id="page-3044-0"></span>**Examples of MAT-Files**

#### **In this section...**

"Creating a MAT-File in C" on page 1-11 ["Reading a MAT-File in C" on page 1-12](#page-3045-0) ["Creating a MAT-File in Fortran" on page 1-12](#page-3045-0) ["Reading a MAT-File in Fortran" on page 1-13](#page-3046-0)

## **Creating a MAT-File in C**

This program, matcreat.c, illustrates how to use the library routines to create a MAT-file that can be loaded into MATLAB. The program also demonstrates how to check the return values of MAT-function calls for read or write failures. To see the code, you can open the file in MATLAB Editor.

To produce an executable version of this program, compile the file and link it with the appropriate library. Details of how to compile and link MAT-file programs on various platforms are discussed in the section, ["Compiling and](#page-3048-0) Linking MAT-File Programs[" on page 1-15.](#page-3048-0)

Once you have compiled and linked your MAT-file program, you can run the stand-alone application you have just produced. This program creates mattest.mat, a MAT-file that can be loaded into MATLAB. To run the application, depending on your platform, either double-click its icon or enter matcreat at the system prompt:

matcreat Creating file mattest.mat...

To verify the MAT-file was created, at the MATLAB prompt type

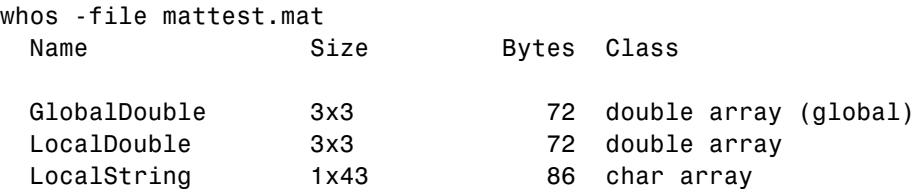

```
Grand total is 61 elements using 230 bytes
```
#### **Reading a MAT-File in C**

This program, matdgns.c, illustrates how to use the library routines to read and diagnose a MAT-file. To see the code, you can open the file in MATLAB Editor.

After compiling and linking this program, you can view its results:

```
matdgns mattest.mat
Reading file mattest.mat...
Directory of mattest.mat:
GlobalDouble
LocalString
LocalDouble
Examining the header for each variable:
According to its header, array GlobalDouble has 2 dimensions
  and was a global variable when saved
According to its header, array LocalString has 2 dimensions
  and was a local variable when saved
According to its header, array LocalDouble has 2 dimensions
  and was a local variable when saved
Reading in the actual array contents:
According to its contents, array GlobalDouble has 2 dimensions
  and was a global variable when saved
According to its contents, array LocalString has 2 dimensions
  and was a local variable when saved
According to its contents, array LocalDouble has 2 dimensions
  and was a local variable when saved
Done
```
#### **Creating a MAT-File in Fortran**

This program, matdemo1.F, creates the MAT-file, matdemo.mat. To see the code, you can open the file in MATLAB Editor.

<span id="page-3046-0"></span>Once you have compiled and linked your MAT-file program, you can run the stand-alone application you have just produced. This program creates a MAT-file, matdemo.mat, that can be loaded into MATLAB. To run the application, depending on your platform, either double-click its icon or enter matdemo1 at the system prompt:

matdemo1 Creating MAT-file matdemo.mat ... Done creating MAT-file

To verify that the MAT-file has been created, at the MATLAB prompt enter

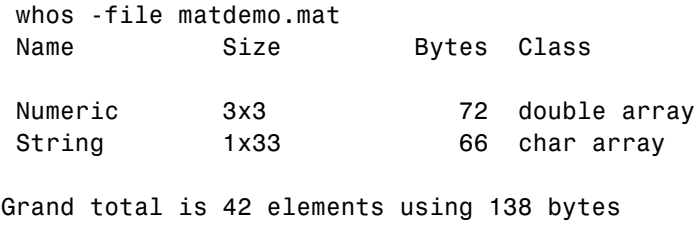

**Note** For an example of a Windows stand-alone program (not MAT-file specific), see engwindemo.c in the *matlabroot*\extern\examples\eng\_mat directory.

#### **Reading a MAT-File in Fortran**

This program, matdemo2.F, illustrates how to use the library routines to read the MAT-file created by matdemo1.F and describe its contents. To see the code, you can open the file in MATLAB Editor.

After compiling and linking this program, you can view its results:

```
matdemo2
Directory of Mat-file:
String
Numeric
Getting full array contents:
  1
Retrieved String
```
With size 1-by- 33 3 Retrieved Numeric With size 3-by- 3

## <span id="page-3048-0"></span>**Compiling and Linking MAT-File Programs**

#### **In this section...**

"Masking Floating Point Exceptions" on page 1-15 ["Compiling and Linking on UNIX" on page 1-16](#page-3049-0) ["Compiling and Linking on Windows" on page 1-18](#page-3051-0) ["Required Files from Third-Party Sources" on page 1-18](#page-3051-0) ["Working Directly with Unicode" on page 1-20](#page-3053-0)

## **Masking Floating Point Exceptions**

Certain mathematical operations can result in nonfinite values. For example, division by zero results in the nonfinite IEEE value, inf. A floating-point exception occurs when such an operation is performed. Because MATLAB uses an IEEE model that supports nonfinite values such as inf and NaN, MATLAB disables, or *masks*, floating-point exceptions.

Some compilers do not mask floating-point exceptions by default. This causes MAT-file applications built with such compilers to terminate when a floating-point exception occurs. Consequently, you need to take special precautions when using these compilers to mask floating-point exceptions so that your MAT-file application performs properly.

**Note** MATLAB-based applications should never get floating-point exceptions. If you do get a floating-point exception, verify that any third-party libraries that you link against do not enable floating-point exception handling.

The only compiler and platform on which you need to mask floating-point exceptions is the Borland C++ compiler on Windows.

#### **Borland C++ Compiler on Windows**

To mask floating-point exceptions when using the Borland C++ compiler on the Windows platform include the following at the beginning of your main() or WinMain() function, before calling any MATLAB API functions:

```
#include <float.h>
   .
   .
   .
_control87(MCW_EM,MCW_EM);
   .
   .
   .
```
#### **Compiling and Linking on UNIX**

Under UNIX at run-time, you must tell the system where the API shared libraries reside. These sections provide the necessary UNIX commands, depending on your shell and system architecture.

#### **Setting Run-Time Library Path**

Set the library path as follows for the C and Bourne shells. Replace the terms *envvar* and *pathspec* with the appropriate values from the table below.

In the C shell, set the library path using the command

setenv *envvar pathspec*

In the Bourne shell, use

*envvar* = *pathspec*:*envvar* export *envvar*

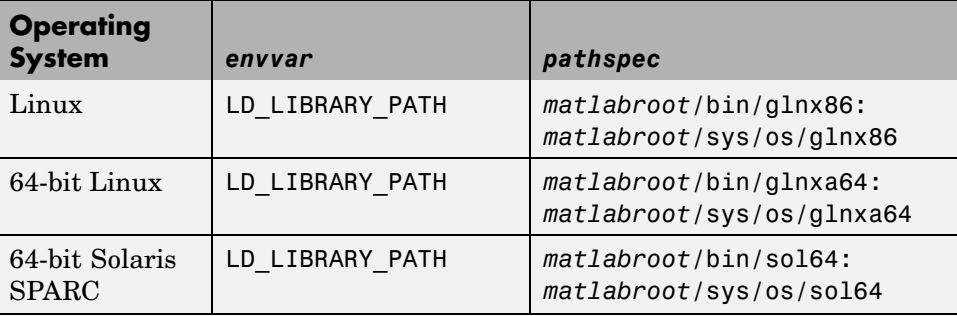

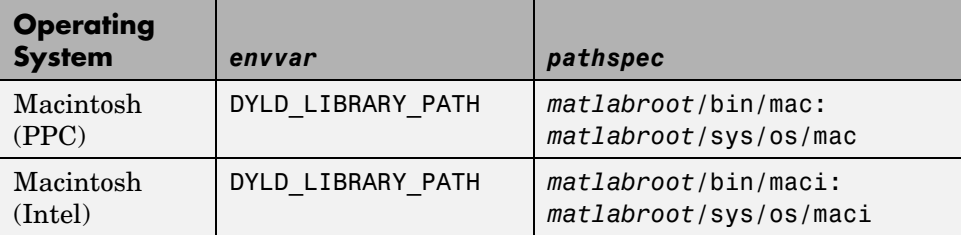

For example, for the C shell on a Solaris system use:

setenv LD\_LIBRARY\_PATH *matlabroot*/bin/sol64:*matlabroot*/sys/os/sol64

and for the Bourne shell:

```
LD_LIBRARY_PATH=matlabroot/bin/sol64:matlabroot/sys/os/sol64:$LD_LIBRARY_PATH
export LD_LIBRARY_PATH
```
You can place these commands in a startup script such as  $\sim$  / cshrc for C shell or ~/.profile for Bourne shell.

#### **Using the Options File**

MATLAB provides an options file, matopts.sh, that lets you use the mex script to easily compile and link MAT-file applications. For example, to compile and link the matcreat.c example, first copy the file

*matlabroot*/extern/examples/eng\_mat/matcreat.c

(where *matlabroot* is the MATLAB root directory) to a writable directory, then use the following command to build it:

mex -f *matlabroot*/bin/matopts.sh matcreat.c

If you need to modify the options file for your particular compiler or platform, use the -v switch to view the current compiler and linker settings and then make the appropriate changes in a local copy of the matopts.sh file.

## <span id="page-3051-0"></span>**Compiling and Linking on Windows**

To compile and link Fortran or C MAT-file programs, use the mex script with a MAT options file. The MAT options files reside in *matlabroot*\bin\win32\mexopts or *matlabroot*\bin\win64\mexopts and are named \*engmatopts.bat, where \* represents the compiler type and version.

For example, to compile and link the stand-alone MAT application matcreat.c using MSVC Version 7.1 on Windows, first copy the file

```
matlabroot\extern\examples\eng_mat\matcreat.c
```
(where *matlabroot* is the MATLAB root directory) to a directory that is writable, and then use the following command to build it:

mex -f *matlabroot*\bin\win32\mexopts\msvc71engmatopts.bat matcreat.c

If you need to modify the options file for your particular compiler, use the -v switch to view the current compiler and linker settings and then make the appropriate changes in a local copy of the options file.

#### **Required Files from Third-Party Sources**

MATLAB requires the following data and library files for building any MAT-file application. You must also distribute these files along with any MAT-file application that you deploy to another system.

#### **Third-Party Data Files**

When building a MAT-file application on your system or deploying a MAT-file application to some other system, make sure that the appropriate Unicode data file is installed in the *matlabroot*/bin/\$ARCH directory. MATLAB uses this file to support Unicode.

For systems that order bytes in a big-endian manner, use icudt32b.dat.

For systems that order bytes in a little-endian manner, use icudt32l.dat.

#### **Third-Party Libraries**

When building a MAT-file application on your system or deploying a MAT-file application to some other system, make sure that the appropriate libraries are installed in the *matlabroot*/bin/\$ARCH directory:

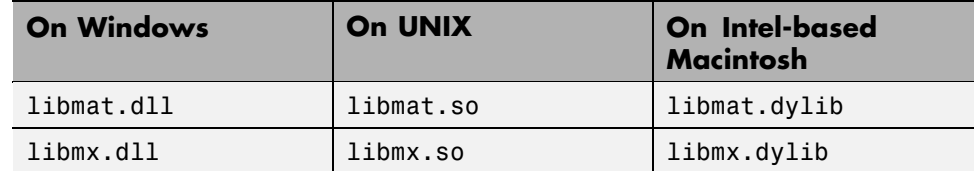

In addition to these libraries, you must also have all third-party library files that libmat depends on. MATLAB uses these additional libraries to support Unicode character encoding and data compression in MAT-files. These library files must reside in the same directory as libmx.

You can determine what most of these libraries are using the platform-specific methods described below.

#### **On Linux or Solaris Systems**

Type the following command:

```
ldd -d libmat.so
```
#### **On Macintosh Systems**

Type the following command:

otool -L libmat.dylib

#### **On Windows Systems**

Download the Dependency Walker utility from the following Web site:

```
http://www.dependencywalker.com/
```
and then drag and drop the file *matlabroot*/bin/win32/libmat.dll or *matlabroot*/bin/win64/libmat.dll into Depends window. (*matlabroot* represents the MATLAB root directory).

## <span id="page-3053-0"></span>**Working Directly with Unicode**

If you need to manipulate Unicode text directly in your application, the latest version of International Components for Unicode (ICU) is freely available online from the IBM Corporation Web site at

<http://icu.sourceforge.net/download>

# **2**

# MATLAB Interface to Generic DLLs

A shared library is a collection of functions that are available for use by one or more applications running on a system. MATLAB supports dynamic linking of external libraries on 32-bit MS-Windows systems and on 32-bit Linux systems.

You precompile the library into a dynamic link library file (.dl1) on Windows, a shared object file (.so) on UNIX and Linux, or a dynamic shared library (.dylib) on Intel-based Macintosh. At run-time, the library is loaded into memory and made accessible to all applications. The MATLAB Interface to Generic DLLs enables you to interact with functions in dynamic link libraries directly from MATLAB.

This chapter covers the following topics:

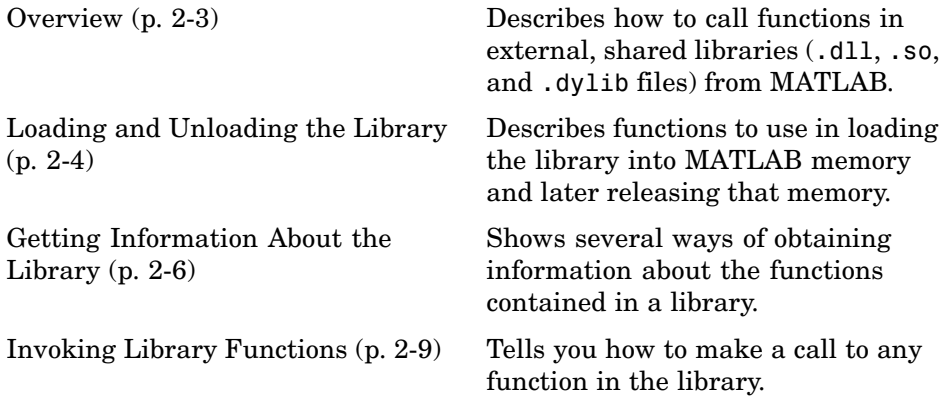

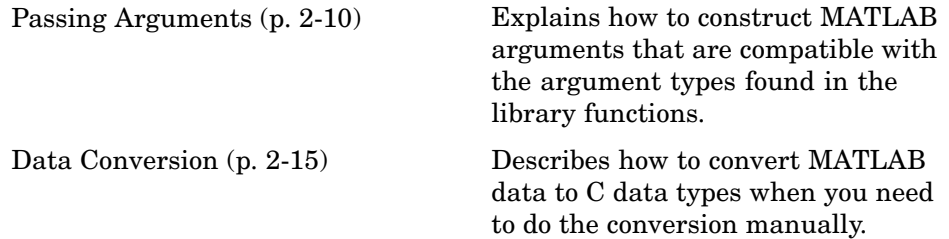

## <span id="page-3056-0"></span>**Overview**

C programs built into external, shared libraries are accessed by MATLAB through a command-line interface. This interface gives you the ability to load an external library into MATLAB memory space and then access any of the functions defined therein. Although data types differ between the two language environments, in most cases you can pass MATLAB types to the C functions without having to do the work of conversion. MATLAB does this for you.

**Note** The MATLAB Generic Shared Library interface does not support library functions that have function pointer inputs because there is no way to write a MATLAB function that is compatible with a C function pointer.

This interface also supports libraries containing functions programmed in languages other than C, provided that the functions have a C interface. For example, it is possible to call a Visual Basic 6.0 DLL using loadlibrary; however, you must create a C header file for the library. The ActiveX interface might be simpler to use for this reason. See ["Introducing MA](#page-3340-0)TLAB COM Integratio[n" on page 8-3](#page-3340-0) for more information on ActiveX.

## <span id="page-3057-0"></span>**Loading and Unloading the Library**

#### **In this section...**

"Using a Shared Library" on page 2-4

"Loading the Library" on page 2-4

["Unloading the Library" on page 2-5](#page-3058-0)

## **Using a Shared Library**

To give MATLAB access to external functions in a shared library, you must first load the library into memory. Once loaded, you can request information about any of the functions in the library and call them directly from MATLAB. When the library is no longer needed, unload it from memory to conserve memory usage.

## **Loading the Library**

To load a shared library into MATLAB, use the loadlibrary function. The syntax for loadlibrary is

```
loadlibrary('shrlib', 'hfile')
```
where shrlib is the filename for the shared library file, and hfile is the filename for the header file that contains the function prototypes. See the reference page for loadlibrary for variations in the syntax that you can use and information on library file extensions.

**Note** The header file provides signatures for the functions in the library and is a required argument for loadlibrary.

As an example, you can use loadlibrary to load the libmx library that defines the MATLAB mx routines. The first statement below forms the directory specification for the matrix.h header file for the mx routines. The second loads the library from libmx (note the file extension is platform dependent), also specifying the header file:

```
hfile = [matlabroot '\extern\include\matrix.h'];
loadlibrary('libmx', hfile)
```
There are also several optional arguments that you can use with loadlibrary. See the loadlibrary reference page for more information.

## **Unloading the Library**

To unload the library and free up the memory that it occupied, use the unloadlibrary function. For example:

unloadlibrary libmx

## <span id="page-3059-0"></span>**Getting Information About the Library**

#### **In this section...**

"Introduction" on page 2-6

"Listing Functions" on page 2-6

["Viewing Functions in a GUI Interface" on page 2-7](#page-3060-0)

#### **Introduction**

You can use these functions to get information on the functions available in a library that you have loaded:

```
libfunctions('libname')
libfunctionsview('libname')
```
The main difference is that libfunctions displays the information in the MATLAB Command Window (and you can assign its output to a variable), and libfunctionsview displays the information as a graphical display in a new window.

#### **Listing Functions**

To see what functions are available in the libmx library, use libfunctions, specifying the library filename as the only argument. Note that you can use the MATLAB command syntax (with no parentheses or quotes required) when specifying no output variables:

```
libfunctions libmx
Functions in library libmx:
mxAddField mxGetFieldNumber mxIsLogicalScalarTrue
mxArrayToString mxGetImagData mxIsNaN
mxCalcSingleSubscript mxGetInf mxIsNumeric
mxCalloc mxGetIr mxIsObject
mxClearScalarDoubleFlag mxGetJc mxIsOpaque
mxCreateCellArray mxGetLogicals mxIsScalarDoubleFlagSet
```
. ..
To list the functions along with their signatures, use the -full switch with libfunctions. This shows the MATLAB syntax for calling functions written in C. The data types used in the argument lists and return values match MATLAB types, not C types. See the section ["Data Conversion" on page 2-15](#page-3068-0) for more information on these data types.

. .. . ..

```
libfunctions libmx -full
Functions in library libmx:
[int32, MATLAB array, cstring] mxAddField(MATLAB array, cstring)
[cstring, MATLAB array] mxArrayToString(MATLAB array)
[int32, MATLAB array, int32Ptr] mxCalcSingleSubscript(MATLAB array, int32, int32Ptr)
lib.pointer mxCalloc(uint32, uint32)
MATLAB array mxClearScalarDoubleFlag(MATLAB array)
[MATLAB array, int32Ptr] mxCreateCellArray(int32, int32Ptr)
MATLAB array mxCreateCellMatrix(int32, int32)
```
# **Viewing Functions in a GUI Interface**

. . .

The libfunctionsview function creates a new window that displays all of the functions defined in a specific library. For each method, the following information is shown.

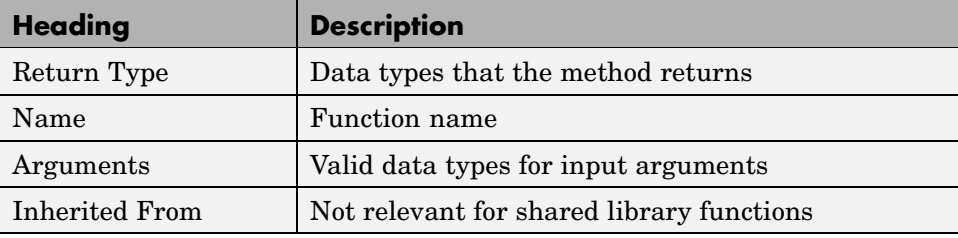

#### The following command opens the window shown below for the libmx library:

libfunctionsview libmx

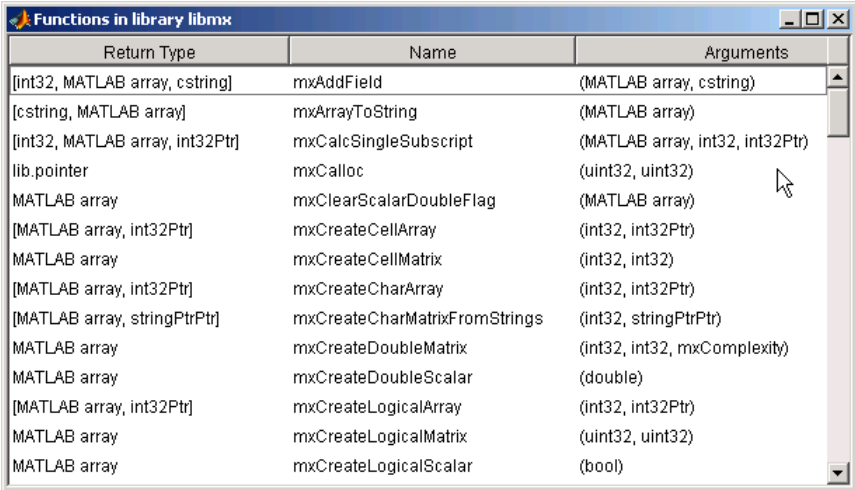

As was true for the libfunctions function, the data types displayed here are MATLAB types. See the section ["](#page-3068-0)Data [Conversion" on page 2-15](#page-3068-0) for more information on these data types.

# **Invoking Library Functions**

Once a shared library has been loaded into MATLAB, use the calllib function to call any of the functions from that library. Specify the library name, function name, and any arguments that get passed to the function:

calllib('libname', 'funcname', arg1, ..., argN)

This example calls functions from the libmx library to test the value stored in y.

```
hfile = [matlabroot '\extern\include\matrix.h'];
loadlibrary('libmx', hfile)
y = rand(4, 7, 2);calllib('libmx', 'mxGetNumberOfElements', y)
ans =56
calllib('libmx', 'mxGetClassID', y)
ans =mxDOUBLE_CLASS
```
See the section ["Passing Arguments" on page 2-10](#page-3063-0) for information on how to define the argument types.

# <span id="page-3063-0"></span>**Passing Arguments**

#### **In this section...**

"Displaying MATLAB Syntax for Library Functions" on page 2-10

["General Rules for Passing Arguments" on page 2-11](#page-3064-0)

["Passing References" on page 2-12](#page-3065-0)

["Passing a NULL Pointer" on page 2-13](#page-3066-0)

```
"Using C++ Libraries" on page 2-13
```
# **Displaying MATLAB Syntax for Library Functions**

A sample external library called shrlibsample is supplied with MATLAB. The library file for the shrlibsample library resides in the directory extern\examples\shrlib. MATLAB selects the appropriate version for your platform. The mexext function returns the file extension that is used on your platform. See the mex function for a list of all extensions used by MATLAB.

To use the shrlibsample library, you first need to either add this directory to your MATLAB path with the command

```
addpath([matlabroot '\extern\examples\shrlib'])
```
or make this your current working directory with the command,

cd([*matlabroot* '\extern\examples\shrlib'])

The following example loads the shrlibsample library and displays the MATLAB syntax for calling functions that come with the library:

```
loadlibrary shrlibsample shrlibsample.h
libfunctions shrlibsample -full
```
Functions in library shrlibsample:

[double, doublePtr] addDoubleRef(double, doublePtr, double) double addMixedTypes(int16, int32, double) [double, c structPtr] addStructByRef(c structPtr) double addStructFields(c\_struct)

```
c_structPtrPtr allocateStruct(c_structPtrPtr)
voidPtr deallocateStruct(voidPtr)
doublePtr multDoubleArray(doublePtr, int32)
[lib.pointer, doublePtr] multDoubleRef(doublePtr)
int16Ptr multiplyShort(int16Ptr, int32)
cstring readEnum(Enum1)
[cstring, cstring] stringToUpper(cstring)
```
While these functions are all written in C, libfunctions with the full option displays the MATLAB syntax for calling the C functions.

See ["Primitive Types" on page 2-15](#page-3068-0) for a table of extended MATLAB data types (e.g., doublePtr).

## **General Rules for Passing Arguments**

There are some important things to note about the input and output arguments shown in the function listing of the previous section:

- **•** Many of the arguments (like int32, double) are very similar to their C counterparts. In these cases, you need only to pass in the MATLAB data types shown for these arguments.
- **•** Some arguments in C (like \*\*double, or predefined structures), are quite different from standard MATLAB data types. In these cases, you usually have the option of either passing a standard MATLAB type and letting MATLAB convert it for you, or converting the data yourself using MATLAB functions like libstruct and libpointer. See the next section on ["Data](#page-3068-0) Conversion[" on page 2-15.](#page-3068-0)
- **•** C input arguments are often passed by reference. Although MATLAB does not support passing by reference, you can create MATLAB arguments that are compatible with C references. In the listing shown above, these are the arguments with names ending in Ptr and PtrPtr. See ["Creating](#page-3079-0) References[" on page 2-26](#page-3079-0).
- **•** C functions often return data in input arguments passed by reference. MATLAB creates additional output arguments to return these values. Note that in the listing in the previous section, all input arguments ending in Ptr or PtrPtr are also listed as outputs.

#### <span id="page-3065-0"></span>**General Guidelines for Passing Arguments**

- **•** Nonscalar arguments must be declared as passed by reference in the library functions.
- **•** If the library function uses single subscript indexing to reference a twodimensional matrix, keep in mind that C programs process matrices row by row while MATLAB processes matrices by column. To get C behavior from the function, transpose the input matrix before calling the function, and then transpose the function output.
- **•** When passing an array having more than two dimensions, the shape of the array might be altered by MATLAB. To ensure that the array retains its shape, store the size of the array before making the call, and then use this same size to reshape the output array to the correct dimensions:

```
vs = size(vin) % Store the original dimensions
vs =252
vout = calllib('shrlibsample','multDoubleArray', vin, 20);
size(vout) % Dimensions have been altered
ans =2 10
vout = reshape(vout, vs); % Restore the array to 2-by-5-by-2
size(vout)
ans =252
```
**•** Use an empty array, [], to pass a NULL parameter to a library function that supports optional input arguments. This is valid only when the argument is declared as a Ptr or PtrPtr as shown by libfunctions or libfunctionsview.

## **Passing References**

Many functions in external libraries use arguments that are passed by reference. To enable you to interact with these functions, MATLAB passes what is called a *pointer object* to these arguments. This should not be confused <span id="page-3066-0"></span>with "passing by reference" in the typical sense of the term. See ["Creating](#page-3079-0)" References[" on page 2-26](#page-3079-0) for more information.

## **Passing a NULL Pointer**

You can create a NULL pointer to pass to library functions in the following ways:

- **•** Pass a 0 as the argument.
- **•** Use the libpointer function:

```
p = libpointer; % no arguments
```
- p = libpointer('string') % string argument
- p = libpointer('stringPtr') % pointer to a string argument
- **•** Use the libstruct function:

p = libstruct; % no arguments

# **Using C++ Libraries**

The loadlibrary function cannot load C++ libraries unless you define the function prototypes as extern "C" in the library header file. For example, the following function prototype from the file mex.h shows the syntax to use for each function:

```
#ifdef __cplusplus
extern "C" {
#endif
void mexFunction(
   int nlhs,
   mxArray *plhs[],
   int nrhs,
   const mxArray *prhs[]
);
#ifdef cplusplus
}
#endif
```
Another approach to using C++ libraries is to generate a prototype M-file that contain aliases for the mangled C++ function names. Use the original (premangled) function names as the aliases for the C++ functions. Generate the M-file with the mfilename option of the loadlibrary function and then determine which functions in the library you want to make available by defining aliases for these functions.

# <span id="page-3068-0"></span>**Data Conversion**

#### **In this section...**

"When to Convert Manually" on page 2-15 "Primitive Types" on page 2-15 ["Enumerated Types" on page 2-19](#page-3072-0) ["Structures" on page 2-20](#page-3073-0) ["Creating References" on page 2-26](#page-3079-0) ["Reference Pointers" on page 2-34](#page-3087-0)

# **When to Convert Manually**

Under most conditions, data passed to and from external library functions is automatically converted by MATLAB to the data type expected by the external function. However, you may choose, at times, to convert some of your argument data manually. Circumstances under which you might find this advantageous are

- **•** When you pass the same piece of data to a series of library functions, it probably makes more sense to convert it once manually at the start rather than having MATLAB convert it automatically on every call. This saves time on unnecessary copy and conversion operations.
- **•** When you pass large structures, you can save memory by creating MATLAB structures that match the shape of the C structures used in the external function instead of using generic MATLAB structures. The libstruct function creates a MATLAB structure modeled from a C structure taken from the library. See ["Structures"](#page-3073-0) [on page 2-20](#page-3073-0) for more information.
- When an argument to an external function uses more than one level of referencing (e.g., double \*\*), you must pass a reference that you have constructed using the libpointer function rather than relying on MATLAB to convert the data type automatically.

# **Primitive Types**

All standard scalar C data types are supported by the shared library interface. These are shown in the two tables below along with their equivalent MATLAB types. MATLAB uses the type from the right column for arguments having the C type shown in the left column.

The second table shows *extended* MATLAB types in the right column. These are instances of the MATLAB lib.pointer class rather than standard MATLAB data types. See ["Creating References" on page 2-26](#page-3079-0) for information on the lib.pointer class.

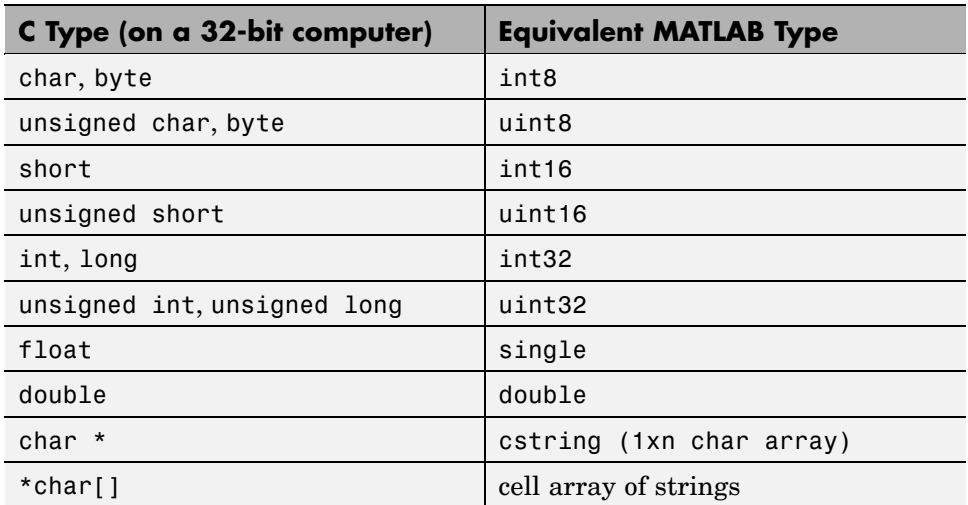

#### **MATLAB Primitive Types**

#### **MATLAB Extended Types**

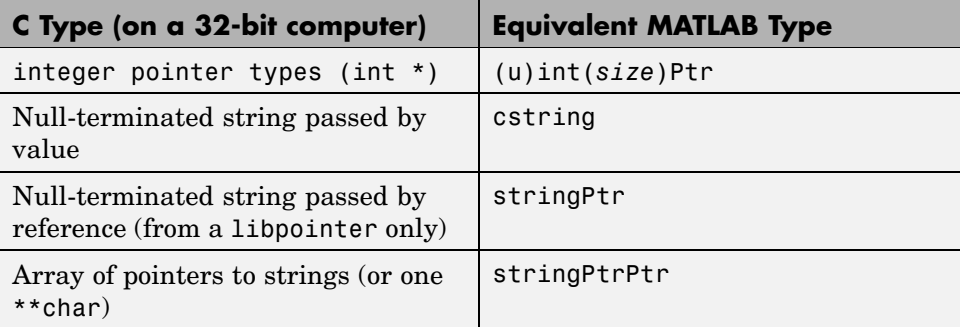

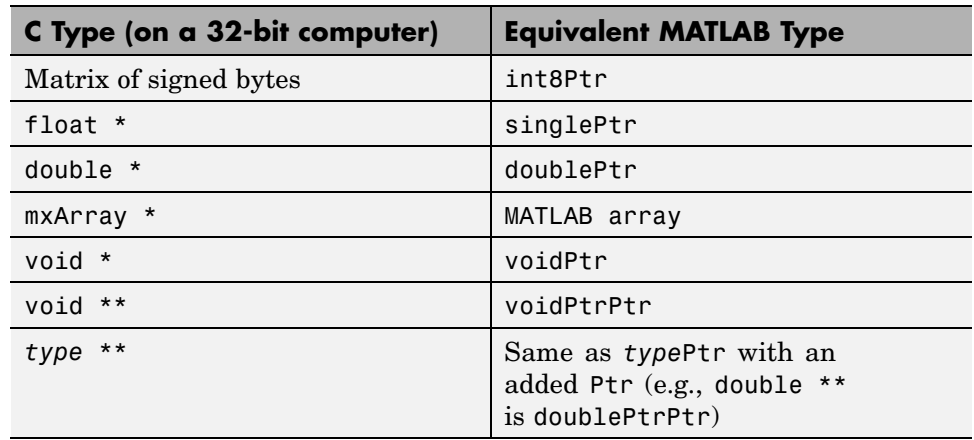

#### **MATLAB Extended Types (Continued)**

## **Converting to Other Primitive Types**

For primitive types, MATLAB automatically converts any argument to the data type expected by the external function. This means that you can pass a double to a function that expects to receive a byte (8-bit integer) and MATLAB does the conversion for you.

For example, the C function shown here takes arguments that are of types short, int, and double:

```
double addMixedTypes(short x, int y, double z)
{
   return (x + y + z);
}
```
You can simply pass all of the arguments as type double from MATLAB. MATLAB determines what type of data is expected for each argument and performs the appropriate conversions:

```
calllib('shrlibsample', 'addMixedTypes', 127, 33000, pi)
ans =3.3130e+004
```
#### **Converting to a Reference**

MATLAB also automatically converts an argument passed by value into an argument passed by reference when the external function prototype defines the argument as a reference. So a MATLAB double argument passed to a function that expects double \* is converted to a double reference by MATLAB.

addDoubleRef is a C function that takes an argument of type double \*:

```
double addDoubleRef(double x, double *y, double z)
{
    return (x + *y + z);
}
```
Call the function with three arguments of type double, and MATLAB handles the conversion:

```
calllib('shrlibsample', 'addDoubleRef', 1.78, 5.42, 13.3)
ans =20.5000
```
#### **Strings**

For arguments that require char \*, you can pass a MATLAB string (i.e., character array).

For example, the following C function takes a char \* input argument:

```
char* stringToUpper(char *input) {
   char *p = input;if (p \mid = NULL)while (*p!=0)
          *p++ = \text{toupper}(*p);return input;
}
```
libfunctions shows that you can use a MATLAB cstring for this input.

libfunctions shrlibsample -full

.

```
[cstring, cstring] stringToUpper(cstring)
```
<span id="page-3072-0"></span>Create a MATLAB character array, str, and pass it as the input argument:

```
str = 'This was a Mixed Case string';
calllib('shrlibsample', 'stringToUpper', str)
ans =THIS WAS A MIXED CASE STRING
```
**Note** Although the input argument that MATLAB passes to stringToUpper resembles a reference to type char, it is not a true reference data type. That is, it does not contain the address of the MATLAB character array, str. So, when the function executes, it returns the correct result but does not modify the value in str. If you now examine str, you find that its original value is unchanged:

```
str
str =This was a Mixed Case string
```
.

## **Enumerated Types**

For arguments defined as C enumerated types, you can pass either the enumeration string or its integer equivalent.

The readEnum function from the shrlibsample library returns the enumeration string that matches the argument passed in. Here is the Enum1 definition and the readEnum function in C:

```
enum Enum1 \{en1 = 1, en2, en4 = 4\} TEnum1;
char* readEnum(TEnum1 val) {
   switch (val) {
   case 1 :return "You chose en1";
   case 2: return "You chose en2";
   case 4: return "You chose en4";
   default : return "enum not defined";
   }
}
```
In MATLAB, you can express an enumerated type as either the enumeration string or its equivalent numeric value. The TEnum1 definition above declares enumeration en4 to be equal to 4. Call readEnum first with a string:

```
calllib('shrlibsample', 'readEnum', 'en4')
ans =You chose en4
```
Now call it with the equivalent numeric argument, 4:

```
calllib('shrlibsample', 'readEnum', 4)
ans =You chose en4
```
### **Structures**

For library functions that take structure arguments, you need to pass structures that have field names that are the same as those in the structure definitions in the library. To determine the names and also the data types of structure fields, you can:

- **•** Consult the documentation that was provided with the library.
- **•** Look for the structure definition in the header file that you used to load the library into MATLAB.

When you create and initialize the structure, you do not necessarily have to match the data types of numeric fields. MATLAB converts to the correct numeric type for you when you make the call using the calllib function.

#### <span id="page-3074-0"></span>**Finding Field Names From MATLAB**

You can also determine the field names of an externally defined structure from within MATLAB using the following procedure:

**1** Use libfunctionsview to display the signatures for all functions in the library. libfunctionsview shows the names of the structures used by each function. For example, when you type

libfunctionsview shrlibsample

MATLAB opens a new window displaying function signatures for the shrlibsample library. The line showing the addStructFields function reads:

double addStructFields (c\_struct)

**2** If the function you are using takes a structure argument, get the structure type from the libfunctionsview display, and invoke the libstruct function on that type. libstruct returns an object that is modeled on the structure as defined in the library:

 $s = 1$ ibstruct('c\_struct');

- **3** Get the names of the structure fields from the object returned by libstruct:
	- get(s) p1: 0 p2: 0 p3: 0
- **4** Initialize the fields to the values you want to pass to the library function and make the call using calllib:

s.p1 = 476; s.p2 = -299; s.p3 = 1000; calllib('shrlibsample','addStructFields',s);

#### **Specifying Structure Field Names**

Here are a few general guidelines that apply to structures passed to external library functions:

- **•** These structures can contain fewer fields than defined in the library structure. MATLAB sets any undefined or uninitialized fields to zero.
- **•** Any structure field name that you use must match a field name in the structure definition. Structure names are case sensitive.
- **•** Structures cannot contain additional fields that are not in the library structure definition.

#### **Passing a MATLAB Structure**

As with other data types, when an external function takes a structure argument (such as a C structure), you can pass a MATLAB structure to the function in its place. Structure field names must match field names defined in the library, but data types for numeric fields do not have to match. MATLAB converts each numeric field of the MATLAB structure to the correct data type.

**Example of Passing a MATLAB Structure.** The sample shared library, shrlibsample, defines the following C structure and function:

```
struct c_struct {
    double p1;
    short p2;
    long p3;
};
double addStructFields(struct c_struct st)
{
    double t = st.p1 + st.p2 + st.p3;
    return t;
}
```
The following code passes a MATLAB structure, sm, with three double fields to addStructFields. MATLAB converts the fields to the double, short, and long data types defined in the C structure, c\_struct.

```
sm.p1 = 476; sm.p2 = -299; sm.p3 = 1000;
calllib('shrlibsample', 'addStructFields', sm)
ans =1177
```
#### **Passing a libstruct Object**

When you pass a structure to an external function, MATLAB makes sure that the structure being passed matches the library's definition for that structure type. It must contain all the necessary fields defined for that type and each field must be of the expected data type. For any fields that are missing in the structure being passed, MATLAB creates an empty field of that name and initializes its value to zero. For any fields that have a data type that doesn't match the structure definition, MATLAB converts the field to the expected type.

When working with small structures, it is efficient enough to have MATLAB do this work for you. You can pass the original MATLAB structure with calllib and let MATLAB handle the conversions automatically. However, when working with repeated calls that pass one or more large structures, it may be to your advantage to convert the structure manually before making any calls to external functions. In this way, you save processing time by converting the structure data only once at the start rather than at each function call. You can also save memory if the fields of the converted structure take up less space than the original MATLAB structure.

**Preconverting a MATLAB Struct with libstruct.** You can convert a MATLAB structure to a C-like structure derived from a specific type definition in the library in one step. Call the libstruct function, passing in the name of the structure type from the library, and the original structure from MATLAB. The syntax for libstruct is

```
s = libstruct('structtype', mlstruct)
```
The value s returned by this function is called a *libstruct object*. Although it is truly a MATLAB object, it handles much like a MATLAB structure. The fields of this new "structure" are derived from the external structure type specified by structtype in the syntax above.

For example, to convert a MATLAB structure, sm, to a libstruct object, sc, that is derived from the c struct structure type, use

```
sm.p1 = 476; sm.p2 = -299; sm.p3 = 1000;
sc = 1ibstruct('c_struct', sm);
```
The original structure, sm, has fields that are all of type double. The object, sc, returned from the libstruct call has fields that match the c\_struct structure type. These fields are double, short, and long.

**Note** You can only use libstruct on scalar structures.

**Creating an Empty libstruct Object.** You can also create an empty libstruct object by calling libstruct with only the structtype argument. This constructs an object with all the required fields and with each field initialized to zero.

s = libstruct('structtype')

**libstruct Requirements for Structures.** When converting a MATLAB structure to a libstruct object, the structure to be converted must adhere to the same guidelines that were documented for MATLAB structures passed directly to external functions. See ["Specifying Structure Field Names" on](#page-3074-0) page 2-[21.](#page-3074-0)

#### **Using the Structure as an Object**

The value returned by libstruct is not a true MATLAB structure. It is actually an instance of a class called lib.c\_struct, as seen by examining the output of whos:

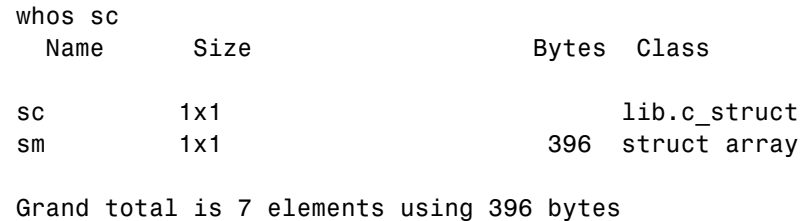

**Determining the Size of a lib.c\_struct Object.** You can use the lib.c\_struct class method structsize to obtain the size of a lib.c\_struct object:

```
sc.structsize
ans =16
```
**Accessing lib.c\_struct Fields.** The fields of this structure are implemented as properties of the lib.c struct class. You can read and modify any of these fields using the MATLAB object-oriented functions, set and get:

```
sc = 1ibstruct('c struct');
set(sc, 'p1', 100, 'p2', 150, 'p3', 200);
get(sc)
    p1: 100
    p2: 150
    p3: 200
```
You can also read and modify the fields by simply treating them like any other MATLAB structure fields:

```
sc.p1 = 23;
sc.p1
ans =23
```
#### **Example of Passing a libstruct Object**

Repeat the addStructFields example, this time converting the structure to one of type c\_struct before calling the function:

```
sm.p1 = 476; sm.p2 = -299; sm.p3 = 1000;
sc = 1ibstruct('c struct', sm);
get(sc)
    p1: 476
    p2: -299
```
p3: 1000

<span id="page-3079-0"></span>Now call the function, passing the structure sc:

```
calllib('shrlibsample', 'addStructFields', sc)
ans =1177
```
**Note** When passing manually converted structures, the structure passed must be of the same type as that used by the external function. For example, you cannot pass a structure of type records to a function that expects type c\_struct.

## **Creating References**

You can pass most arguments to an external function by value, even when the prototype for that function declares the argument to be a reference. The calllib function uses the header file to determine how to convert the function arguments.

There are times, however, when it is useful to pass MATLAB arguments that are the equivalent of C references:

- **•** You want to modify the data in the input arguments.
- **•** You are passing large amounts of data, and you don't want MATLAB to make copies of the data.
- **•** The library is going to store and use the pointer for a period of time so it is better to give the M-code control over the lifetime of the pointer object.

In the cases above, you should use libpointer to construct a pointer object of a specified type (for structures use libstruct).

#### **Constructing a Reference with the libpointer Function**

To construct a reference, use the function libpointer with this syntax:

```
p = libpointer('type', 'value')
```
To give an example, create a pointer pv to an int16 value. In the first argument to libpointer, enter the type of pointer you are creating. The type is always the data type (int16, in this case) suffixed by the letters Ptr:

```
v = int16(485);
pv = libpointer('int16Ptr', v);
```
The value returned, pv, is actually an instance of a MATLAB class called lib.pointer. The lib.pointer class has the properties Value and DataType. You can read and modify these properties with the MATLAB get and set functions:

```
get(pv)
       Value: 485
    DataType: 'int16Ptr'
```
The lib.pointer class also has two methods, setdatatype and reshape, that are described in the next section, ["Obtaining the Function's Return Values"](#page-3081-0) on page 2-[28](#page-3081-0):

```
methods(pv)
Methods for class lib.pointer:
   disp plus reshape setdatatype
```
#### **Creating a Reference to a Primitive Type**

Here is a simple example that illustrates how to construct and pass a pointer to type double, and how to interpret the output data. The function multDoubleRef takes one input that is a reference to a double and returns the same.

Here is the C function:

```
double *multDoubleRef(double *x)
{
     *x *= 5;
     return x;
}
```
<span id="page-3081-0"></span>Construct a reference, xp, to input data, x, and verify its contents:

```
x = 15;
xp = \text{libpointer('doublePtr', x)};get(xp)
       Value: 15
    DataType: 'doublePtr'
```
Now call the function and check the results:

```
calllib('shrlibsample', 'multDoubleRef', xp);
get(xp, 'Value')
ans =75
```
**Note** It is important to note that reference xp is not a true pointer as it would be in a language like C. That is, even though it was constructed as a reference to x, it does not contain the address of x. So, when the function executes, it modifies the Value property of xp, but it does not modify the value in x. If you now examine x, you find that its original value is unchanged:

```
x
x =15
```
**Obtaining the Function's Return Values.** In the last example, the result of the function called from MATLAB could be obtained by examining the modified input reference. But this function also returns data in its output arguments that may be useful.

The MATLAB prototype for this function (returned by libfunctions -full) indicates that MATLAB returns two outputs. The first is an object of class lib.pointer; the second is the Value property of the doublePtr input argument:

```
libfunctions shrlibsample -full
   [lib.pointer, doublePtr] multDoubleRef(doublePtr)
```
Run the example once more, but this time check the output values returned:

```
x = 15;
xp = \text{libpointer('doublePtr', x)};[xobj, xval] = calllib('shrlibsample', 'multDoubleRef', xp)
xobj =
   lib.pointer
xval =75
```
Like the input reference argument, the first output, xobj, is an object of class lib.pointer. You can examine this output, but first you need to initialize its data type and size as these factors are undefined when returned by the function. Use the setdatatype method defined by class lib.pointer to set the data type to doublePtr and the size to 1-by-1. Once initialized, you can examine outputs.

The first output is xobj:

```
setdatatype(xobj, 'doublePtr', 1, 1)
get(xobj)
ans =Value: 75
    DataType: 'doublePtr'
```
The second output, xval, is a double copied from the Value of input xp.

**Creating a Reference by Offsetting from an Existing libpointer.** You can use the plus operator  $(+)$  to create a new pointer that is offset from an existing pointer by a scalar numeric value. Note that this operation applies only to pointer of numeric data types. For example, suppose you create a libpointer to the vector x:

```
x = 1:10;xp = libpointer('doublePtr',x);
xp.Value
ans =1 2 3 4 5 6 7 8 9 10
```
You can now use the plus operator to create a new libpointer that is offset from the xp:

 $xp2 = xp+4;$ xp2.Value ans  $=$ 5 6 7 8 9 10

Note that the new pointer (xp2 in this example) is valid only as long as the original pointer exists.

#### **Creating a Structure Reference**

Creating a reference argument to a structure is not much different than using a reference to a primitive type. The function shown here takes a reference to a structure of type c\_struct as its only input. It returns an output argument that is the sum of all fields in the structure. It also modifies the fields of the input argument:

```
double addStructByRef(struct c_struct *st)
{
    double t = st -p1 + st - p2 + st - p3;
    st - >p1 = 5.5;st - p2 = 1234;st->p3 = 12345678;
    return t;
 }
```
**Passing the Structure Itself.** Although this function expects to receive a structure reference input, it is easier to pass the structure itself and let MATLAB do the conversion to a reference. This example passes a MATLAB structure, sm, to the function addStructByRef. MATLAB returns the correct value in the output, x, but does not modify the contents of the input, sm, since sm is not a reference:

```
sm.p1 = 476; sm.p2 = -299; sm.p3 = 1000;
x = calllib('shrlibsample', 'addStructByRef', sm)
x =1177
```
**Passing a Structure Reference.** The second part of this example passes the structure by reference. This time, the function receives a pointer to the structure and is then able to modify the structure fields.

```
sp = 1ibpointer('c struct', sm);
calllib('shrlibsample', 'addStructByRef', sp)
ans =1177
get(sp, 'Value')
ans =p1: 5.5000
    p2: 1234
    p3: 12345678
```
#### **Passing a Pointer to the First Element of an Array**

In cases where a function defines an input argument that is a pointer to the first element of a data array, the calllib function automatically passes an argument that is a pointer of the correct type to the first element of data in the MATLAB vector or matrix. For example, the following C function sum requires an argument that is a pointer to the first element of an array of shorts (int16).

Suppose you have the following variables defined in MATLAB:

```
Data = 1:100;
lp = libpointer(('int16Ptr',Data);
shortData = int16(Data);
```
The signature of the C function sum is:

```
int sum(int size, short* data);
```
All of the following statements work correctly and give the same answer:

```
summed data = calllib('libname','sum',100,Data);
summed_data = calllib('libname','sum',100,shortData);
summed data = calllib('libname','sum',100,lp);
```
Note that the size and data arguments must match. That is, length of the data vector must be equal to the specified size. For example:

```
% sum last 50 elements
summed data = calllib('libname','sum',50,Data(50:100));
```
#### **Creating a Void Pointer to a String**

Suppose you want to create a voidPtr that points to a string as an input argument. In C, characters are represented as unsigned eight-bit integers. Therefore, you must first cast the string to this MATLAB type before creating a variable of type voidPtr.

You can create a variable of the correct type and value using libpointer as follows:

```
str = 'string variable';
vp = libpointer('voidPtr',[uint8(str) 0]);
```
To obtain the character string from the pointer, use

```
char(vp.Value)
ans =string variable
```
Confirm the type of the pointer by accessing its DataType property:

```
vp.DataType
ans =voidPtr
```
You can call a function that takes a voidPtr to a string as an input argument using the following syntax because MATLAB automatically converts an argument passed by value into an argument passed by reference when the external function prototype defines the argument as a reference:

```
func_name(uint8(str))
```
Note that while MATLAB converts the argument from a value to a reference, it must be of the correct type.

#### **Memory Allocation for an External Library**

In general, a valid memory address is passed each time you pass a MATLAB variable to a library function. You need to explicitly allocate memory only if the library provides a memory allocation function that you are required to use.

**When to Use libpointer.** You should use a libpointer object in cases where the library is going to store the pointer and access the buffer over a period of time. In these cases, you need to ensure that MATLAB has control over the lifetime of the buffer and to prevent copies of the data from being made. The following pseudo code is an example of asynchronous data acquisition that shows how to use libpointer in this type of situation.

Suppose an external library has the following functions:

```
AcquireData(int points, short *buffer)
IsAquistionDone(void)
```
First, create a pointer to a buffer of 1024 points:

```
BufferSize = 1024;
pBuffer = libpointer('int16Ptr',1:BufferSize);
```
Then, begin acquiring data and wait in a loop until it is done:

```
calllib('lib_name','AcquireData,BufferSize,pbuffer);
while (~calllib('lib_name','IsAcquisitionDone')
 pause(0.1)
end
```
The following statement reads the data in the buffer:

```
result = pBuffer.Value;
```
When the library is done with the buffer, clear the MATLAB variable:

```
clear pBuffer
```
## **Reference Pointers**

Arguments that have more than one level of referencing (e.g., uint16 \*\*) are referred to here as reference pointers. In MATLAB, these argument types are named with the suffix PtrPtr (for example, uint16PtrPtr). See the output of libfunctionsview or methods -full for examples of this type.

When calling a function that takes a reference pointer argument, you can use a reference argument instead and MATLAB converts it to the reference pointer. For example, the external allocateStruct function expects a c\_structPtrPtr argument:

```
libfunctions shrlibsample -full
   c_structPtrPtr allocateStruct(c_structPtrPtr)
```
Here is the C function:

```
void allocateStruct(struct c_struct **val)
{
    *val=(struct c_struct*) malloc(sizeof(struct c_struct));
    (*val) - >p1 = 12.4;(*val)-p2 = 222;(*val) - >p3 = 333333;}
```
Although the prototype says that a c structPtrPtr is required, you can use a c\_structPtr and let MATLAB do the second level of conversion. Create a reference to an empty structure argument and pass it to allocateStruct:

```
sp = libpointer('c_structPtr');
calllib('shrlibsample', 'allocateStruct', sp)
get(sp)
ans =Value: [1x1 struct]
    DataType: 'c_structPtr'
get(sp, 'Value')
ans =p1: 12.4000
    p2: 222
    p3: 333333
```
When you are done, return the memory that you had allocated:

```
calllib('shrlibsample', 'deallocateStruct', sp)
```
# Calling C and Fortran Programs from MATLAB

Although MATLAB is a complete, self-contained environment for programming and manipulating data, it is often useful to interact with data and programs external to the MATLAB environment. MATLAB provides an interface to external programs written in the C and Fortran languages.

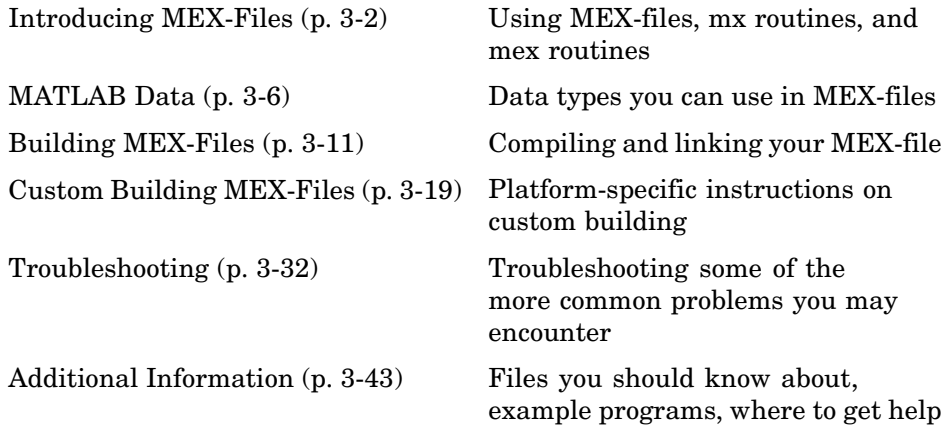

# <span id="page-3091-0"></span>**Introducing MEX-Files**

#### **In this section...**

"What are MEX-Files" on page 3-2

"Using MEX-Files" on page 3-2

["MEX-File Placement" on page 3-3](#page-3092-0)

["The Distinction Between mx and mex Prefixes" on page 3-4](#page-3093-0)

# **What are MEX-Files**

You can call your own C or Fortran subroutines from MATLAB as if they were built-in functions. MATLAB callable C and Fortran programs are referred to as MEX-files. MEX-files are dynamically linked subroutines that the MATLAB interpreter can automatically load and execute.

MEX-files have several applications:

- **•** Large pre-existing C and Fortran programs can be called from MATLAB without having to be rewritten as M-files.
- **•** Bottleneck computations that do not run fast enough in MATLAB can be recoded in C or Fortran for efficiency.

MEX-files are not appropriate for all applications. MATLAB is a high-productivity system whose specialty is eliminating time-consuming, low-level programming in compiled languages like Fortran or C. In general, most programming should be done in MATLAB. Don't use the MEX facility unless your application requires it.

MATLAB supports MEX-files created in C++, with some limitations. For more information, see ["Creating C++ MEX-Files" on page 4-9](#page-3148-0).

# **Using MEX-Files**

MEX-files are subroutines produced from C, C++, or Fortran source code. They behave just like M-files and built-in functions. While M-files have a platform-independent extension, .m, MATLAB identifies MEX-files by

<span id="page-3092-0"></span>platform-specific extensions. This table lists the platform-specific extensions for MEX-files.

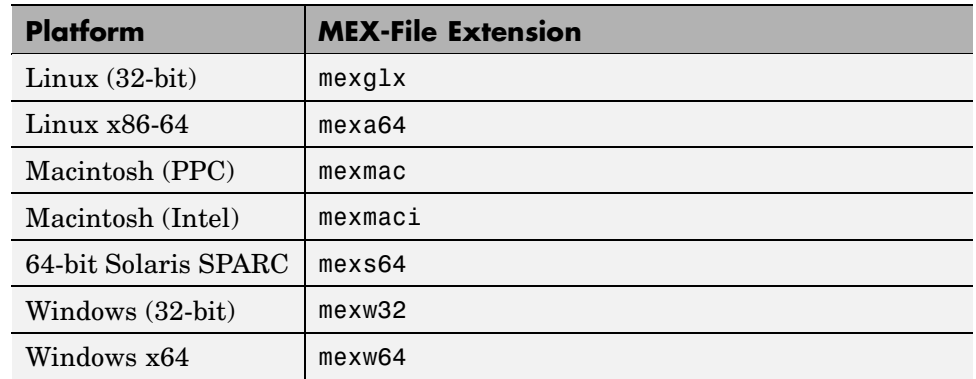

#### **MEX-File Extensions**

You call MEX-files exactly as you call any M-function. For example, on a Windows platform, there is a MEX-file called histc.mexw32 in one of the MATLAB toolbox directories (*matlabroot*\toolbox\matlab\datafun) that performs a histogram count. The file histc.m contains the help text documentation. When you call histc from MATLAB, the dispatcher looks through the list of directories on the MATLAB search path. It scans each directory looking for the first occurrence of a file named histc with either the corresponding filename extension from the table or .m. When it finds one, it loads the file and executes it. MEX-files take precedence over M-files when like-named files exist in the same directory. However, help text documentation still reads from the .m file.

You cannot use a MEX-file on a platform if it was compiled on a different platform. You must recompile the source code on the platform for which you wish to use the MEX-file.

## **MEX-File Placement**

For MATLAB to be able to execute your C or Fortran functions, you must either put the compiled MEX-files containing those functions in a directory on the MATLAB path, or run MATLAB in the directory in which they reside. <span id="page-3093-0"></span>Functions in the current working directory are found before functions on the MATLAB path.

Type path to see what directories are currently included in your path. You can add new directories to the path either by using the addpath function, or by selecting **File > SetPath** to edit the path.

If you are using a Windows operating system and any of your MEX-files are on a network drive, be aware that file servers do not always report directory and file changes correctly. If you change any MEX-files that are on a network drive and you find that MATLAB is not using your latest changes, you can force MATLAB to look for the correct version of the file by changing directories away from and then back to the directory in which the files reside.

## **The Distinction Between mx and mex Prefixes**

Routines in the API that are prefixed with mx allow you to create, access, manipulate, and destroy mxArrays. Routines prefixed with mex perform operations back in the MATLAB environment.

#### **mx Routines**

The array access and creation library provides a set of array access and creation routines for manipulating MATLAB arrays. These subroutines, which are fully documented in the online API reference pages, always start with the prefix mx. For example, mxGetPi retrieves the pointer to the imaginary data inside the array.

Although most of the routines in the array access and creation library let you manipulate the MATLAB array, there are two exceptions—the IEEE routines and memory management routines. For example, mxGetNaN returns a double, not an mxArray.

#### **mex Routines**

Routines that begin with the mex prefix perform operations back in the MATLAB environment. For example, the mexEvalString routine evaluates a string in the MATLAB workspace.

**Note** mex routines are only available in MEX-functions.

# <span id="page-3095-0"></span>**MATLAB Data**

#### **In this section...**

"The MATLAB Array" on page 3-6

"Data Storage" on page 3-6

["Data Types in MATLAB" on page 3-7](#page-3096-0)

["Sparse Matrices" on page 3-9](#page-3098-0)

["Using Data Types" on page 3-9](#page-3098-0)

# **The MATLAB Array**

The MATLAB language works with only a single object type: the MATLAB array. All MATLAB variables, including scalars, vectors, matrices, strings, cell arrays, structures, and objects, are stored as MATLAB arrays. In C, the MATLAB array is declared to be of type mxArray. The mxArray structure contains, among other things:

- **•** Its type
- **•** Its dimensions
- **•** The data associated with this array
- **•** If numeric, whether the variable is real or complex
- **•** If sparse, its indices and nonzero maximum elements
- **•** If a structure or object, the number of fields and field names

## **Data Storage**

All MATLAB data is stored columnwise, which is how Fortran stores matrices. MATLAB uses this convention because it was originally written in Fortran. For example, given the matrix

```
a=['house'; 'floor'; 'porch']
a =house
   floor
   porch
```
its dimensions are

size(a) ans  $=$ 3 5

and its data is stored as

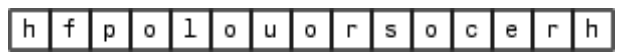

# **Data Types in MATLAB**

### **Complex Double-Precision Matrices**

The most common data type in MATLAB is the complex double-precision, nonsparse matrix. These matrices are of type double and have dimensions m-by-n, where m is the number of rows and n is the number of columns. The data is stored as two vectors of double-precision numbers—one contains the real data and one contains the imaginary data. The pointers to this data are referred to as pr (pointer to real data) and pi (pointer to imaginary data), respectively. A real-only, double-precision matrix is one whose pi is NULL.

### **Numeric Matrices**

MATLAB also supports other types of numeric matrices. These are single-precision floating-point and 8-, 16-, and 32-bit integers, both signed and unsigned. The data is stored in two vectors in the same manner as double-precision matrices.

## **Logical Matrices**

The logical data type represents a logical true or false state using the numbers 1 and 0, respectively. Certain MATLAB functions and operators return logical 1 or logical 0 to indicate whether a certain condition was found to be true or not. For example, the statement  $(5 * 10) > 40$  returns a logical 1 value.

#### **MATLAB Strings**

MATLAB strings are of type char and are stored the same way as unsigned 16-bit integers except there is no imaginary data component. Unlike C, MATLAB strings are not null terminated.

#### **Cell Arrays**

Cell arrays are a collection of MATLAB arrays where each mxArray is referred to as a cell. This allows MATLAB arrays of different types to be stored together. Cell arrays are stored in a similar manner to numeric matrices, except the data portion contains a single vector of pointers to mxArrays. Members of this vector are called cells. Each cell can be of any supported data type, even another cell array.

#### **Structures**

A 1-by-1 structure is stored in the same manner as a 1-by-n cell array where n is the number of fields in the structure. Members of the data vector are called fields. Each field is associated with a name stored in the mxArray.

#### **Objects**

Objects are stored and accessed the same way as structures. In MATLAB, objects are named structures with registered methods. Outside MATLAB, an object is a structure that contains storage for an additional classname that identifies the name of the object.

#### **Multidimensional Arrays**

MATLAB arrays of any type can be multidimensional. A vector of integers is stored where each element is the size of the corresponding dimension. The storage of the data is the same as matrices.

### **Empty Arrays**

MATLAB arrays of any type can be empty. An empty mxArray is one with at least one dimension equal to zero. For example, a double-precision mxArray of type double, where m and n equal 0 and pr is NULL, is an empty array.

## **Sparse Matrices**

Sparse matrices have a different storage convention from that of full matrices in MATLAB. The parameters pr and pi are still arrays of double-precision numbers, but these arrays contain only nonzero data elements. There are three additional parameters: nzmax, ir, and jc.

- **•** nzmax is an integer that contains the length of ir, pr, and, if it exists, pi. It is the maximum possible number of nonzero elements in the sparse matrix.
- **•** ir points to an integer array of length nzmax containing the row indices of the corresponding elements in pr and pi.
- **•** jc points to an integer array of length n+1, where n is the number of columns in the sparse matrix. The jc array contains column index information. If the jth column of the sparse matrix has any nonzero elements,  $j \circ [j]$  is the index in ir and pr (and pi if it exists) of the first nonzero element in the jth column, and  $j c[j+1] - 1$  is the index of the last nonzero element in that column. For the jth column of the sparse matrix, jc[j] is the total number of nonzero elements in all preceding columns. The last element of the jc array,  $j\in[n]$ , is equal to nnz, the number of nonzero elements in the entire sparse matrix. If nnz is less than nzmax, more nonzero entries can be inserted into the array without allocating additional storage.

# **Using Data Types**

You can write MEX-files, MAT-file applications, and engine applications in C that accept any data type supported by MATLAB. In Fortran, only the creation of double-precision n-by-m arrays and strings are supported. You can treat C and Fortran MEX-files, once compiled, exactly like M-functions.

**Caution** MATLAB does not check the validity of MATLAB data structures created in C or Fortran using one of the mx functions (e.g., mxCreateStructArray). Using invalid syntax to create a MATLAB data structure can result in unexpected behavior in your C or Fortran program.

### **The explore Example**

There is an example MEX-file included with MATLAB, called explore, that identifies the data type of an input variable. The source file for this example is in the *matlabroot*/extern/examples/mex directory, where *matlabroot* represents the top-level directory where MATLAB is installed on your system.

**Note** In platform-independent discussions that refer to directory paths, this book uses the UNIX convention. For example, a general reference to the mex directory is *matlabroot*/extern/examples/mex.

For example, typing

```
cd([matlabroot '/extern/examples/mex']);
x = 2;explore(x);
```
produces this result

```
------------------------------------------------
Name: prhs[0]
Dimensions: 1x1
Class Name: double
    ------------------------------------------------
 (1,1) = 2
```
explore accepts any data type. Try using explore with these examples.

```
explore([1 2 3 4 5])
explore 1 2 3 4 5
explore({1 2 3 4 5})
explore(int8([1 2 3 4 5]))
explore {1 2 3 4 5}
explore(sparse(eye(5)))
explore(struct('name', 'Joe Jones', 'ext', 7332))
explore(1, 2, 3, 4, 5)
```
# <span id="page-3100-0"></span>**Building MEX-Files**

#### **In this section...**

"Compiler Requirements" on page 3-11 ["Testing Your Configuration on UNIX" on page 3-12](#page-3101-0)

["Testing Your Configuration on Windows" on page 3-14](#page-3103-0)

["Specifying an Options File" on page 3-17](#page-3106-0)

# **Compiler Requirements**

Your installed version of MATLAB contains all the tools you need to work with the API. MATLAB includes a C compiler for the PC called Lcc, but does not include a Fortran compiler. If you choose to use your own C compiler, it must be an ANSI C compiler. Also, if you are working on a Microsoft Windows platform, your compiler must be able to create 32-bit windows dynamically linked libraries (DLL files).

MATLAB supports many compilers and provides preconfigured files, called options files, designed specifically for these compilers. The purpose of supporting this large collection of compilers is to provide you with the flexibility to use the tool of your choice. However, in many cases, you simply can use the provided Lcc compiler with your C code to produce your applications.

The MathWorks maintains a list of compilers supported by MATLAB at the following location on the Web:

<http://www.mathworks.com/support/tech-notes/1600/1601.shtml>

**Note** The MathWorks provides an option called -setup for the mex script that lets you easily choose or switch your compiler.

The following sections contain configuration information for creating MEX-files on UNIX and Windows systems. More detailed information about the mex script is provided in ["Custom Building MEX-Files" on page 3-19.](#page-3108-0)

<span id="page-3101-0"></span>In addition, there is a section on ["Troubleshooting" on page 3-32,](#page-3121-0) if you are having difficulties creating MEX-files.

# **Testing Your Configuration on UNIX**

The quickest way to check if your system is set up properly to create MEX-files is by trying the actual process. There is C source code for an example, yprime.c, and its Fortran counterpart, yprimef.F and yprimefg.F, included in the *matlabroot*/extern/examples/mex directory, where *matlabroot* represents the top-level directory where MATLAB is installed on your system.

To compile and link the example source files, yprime.c or yprimef.F and yprimefg.F, on UNIX, you must first copy the file(s) to a local directory, and then change directory (cd) to that local directory.

At the MATLAB prompt, type

mex yprime.c

This uses the system compiler to create the MEX-file called yprime with the appropriate extension for your system.

You can now call yprime as if it were an M-function:

yprime(1,1:4) ans  $=$ 2.0000 8.9685 4.0000 -1.0947

To try the Fortran version of the sample program with your Fortran compiler, at the MATLAB prompt, type

mex yprimef.F yprimefg.F

In addition to running the mex script from the MATLAB prompt, you can also run the script from the system prompt.

#### **Selecting a Compiler**

To change your default compiler, you select a different options file. You can do this anytime by using the command

mex -setup

```
Using the 'mex -setup' command selects an options file that is
    placed in ~/matlab and used by default for 'mex'. An options
    file in the current working directory or specified on the
    command line overrides the default options file in ~/matlab.
    Options files control which compiler to use, the compiler and
    link command options, and the runtime libraries to link
    against.
    To override the default options file, use the 'mex -f' command
    (see 'mex -help' for more information).
The options files available for mex are:
  1: matlabroot/bin/gccopts.sh :
         Template Options file for building gcc MEXfiles
  2: matlabroot/bin/mexopts.sh :
         Template Options file for building MEXfiles using the
          system ANSI compiler
Enter the number of the options file to use as your default
options file:
```
Select the proper options file for your system by entering its number and pressing **Enter**. If an options file doesn't exist in your MATLAB directory, the system displays a message stating that the options file is being copied to your user-specific matlab directory. If an options file already exists in your matlab directory, the system prompts you to overwrite it.

<span id="page-3103-0"></span>**Note** The -setup option creates a user-specific matlab directory in your individual home directory and copies the appropriate options file to the directory. (If the directory already exists, a new one is not created.) This matlab directory is used for your individual options files only; each user can have his or her own default options files (other MATLAB products may place options files in this directory). Do not confuse these user-specific matlab directories with the system matlab directory, where MATLAB is installed. To see the name of this directory on your machine, use the MATLAB command prefdir.

Using the setup option resets your default compiler so that the new compiler is used every time you use the mex script.

# **Testing Your Configuration on Windows**

Before you can create MEX-files on the Windows platform, you must configure the default options file, mexopts.bat, for your compiler. The -setup option provides an easy way for you to configure the default options file. To configure or change the options file at anytime, run

```
mex -setup
```
from either the MATLAB or DOS command prompt.

#### **Lcc Compiler**

MATLAB includes a C compiler called Lcc that you can use to create C MEX-files. Help on using the Lcc compiler is available in a help file that ships with MATLAB. To view this file, type in the MATLAB command window

```
!matlabroot\sys\lcc\bin\wedit.hlp
```
replacing the term *matlabroot* with the path to the directory in which MATLAB is installed on your system. (Type matlabroot in the Command Window to get the path for this directory.)

### **Selecting a Compiler**

The mex script uses the Lcc compiler by default if you do not have a C or C++ compiler of your own already installed on your system and you try to compile a C MEX-file. If you need to compile Fortran programs, you must supply your own supported Fortran compiler.

The mex script uses the filename extension to determine the type of compiler to use for creating your MEX-files. For example,

```
mex test1.F
uses your Fortran compiler and
  mex test2.c
```
uses your C compiler.

**On Systems without a Compiler.** If you do not have your own C or C++ compiler on your system, the mex script automatically configures itself for the included Lcc compiler. So, to create a C MEX-file on these systems, you can simply enter

mex filename.c

This simple method of creating MEX-files works for the majority of users.

If using the included Lcc compiler satisfies your needs, you can skip ahead in this section to ["Building the MEX-File on Windows" on page 3-16](#page-3105-0).

**On Systems with a Compiler.** On systems where there is a C, C++, or Fortran compiler, you can select which compiler you want to use. Once you choose your compiler, that compiler becomes your default compiler and you no longer have to select one when you compile MEX-files. To select a compiler or change to existing default compiler, use mex -setup.

This example shows the process of setting your default compiler to the Microsoft Visual C++ Version 6.0 compiler:

mex -setup

Please choose your compiler for building external interface (MEX)

```
files.
Would you like mex to locate installed compilers [y]/n? n
Select a compiler:
[1] Compaq Visual Fortran version 6.6
[2] Lcc C version 2.4
[3] Microsoft Visual C/C++ version 6.0
[0] None
Compiler: 3
Your machine has a Microsoft Visual C/C++ compiler located at
D:\Applications\Microsoft Visual Studio. Do you want to use this
compiler [y]/n? y
Please verify your choices:
Compiler: Microsoft Visual C/C++ 6.0
Location: C:\Program Files\Microsoft Visual Studio
Are these correct?([y]/n): y
The default options file:
"C:\WINNT\Profiles\username\ApplicationData\MathWorks\MATLAB\R1
3\mexopts.bat" is being updated from ...
```
If the specified compiler cannot be located, you are given the message:

```
The default location for compiler-name is directory-name,
but that directory does not exist on this machine.
Use directory-name anyway [y]/n?
```
Using the setup option sets your default compiler so that the new compiler is used every time you use the mex script.

### **Building the MEX-File on Windows**

There is example C source code, yprime.c, and its Fortran counterpart, yprimef.F and yprimefg.F, included in the

<span id="page-3106-0"></span>*matlabroot*\extern\examples\mex directory, where *matlabroot* represents the top-level directory where MATLAB is installed on your system.

To compile and link the example source file on Windows, at the MATLAB prompt, type

```
cd([matlabroot '\extern\examples\mex'])
mex yprime.c
```
This should create the MEX-file called yprime with the .mexw32 extension, which corresponds to the 32-bit Windows platform.

You can now call yprime as if it were an M-function:

```
yprime(1,1:4)
ans =2.0000 8.9685 4.0000 -1.0947
```
To try the Fortran version of the sample program with your Fortran compiler, switch to your Fortran compiler using mex -setup. Then, at the MATLAB prompt, type

```
cd([matlabroot '\extern\examples\mex'])
mex yprimef.F yprimefg.F
```
In addition to running the mex script from the MATLAB prompt, you can also run the script from the system prompt.

## **Specifying an Options File**

You can use the -f option to specify an options file on either UNIX or Windows. To use the -f option, at the MATLAB prompt type

```
mex filename -f <optionsfile>
```
and specify the name of the options file along with its pathname.

There are several situations when it may be necessary to specify an options file every time you use the mex script. These include

- **•** *(Windows and UNIX)* You want to use a different compiler (and not use the -setup option), or you want to compile MAT or engine stand-alone programs.
- **•** *(UNIX)* You do not want to use the system C compiler.

## **Preconfigured Options Files**

MATLAB includes some preconfigured options files that you can use with particular compilers. The options files are located in the directory *matlabroot*\bin\win32\mexopts on Windows, *matlabroot*\bin\win64\mexopts on Windows x64, and *matlabroot*/bin on UNIX, where *matlabroot* stands for the MATLAB root directory as returned by the matlabroot command. On Windows and Windows x64, the options files are named \*.bat, where \* stands for the compiler type and version. On UNIX, the options file is named \*opts.sh, where \* stands for mex or a specific compiler.

For a list of all the compilers supported by MATLAB, see the following location on the Web:

<http://www.mathworks.com/support/tech-notes/1600/1601.shtml>

**Note** The next section, ["Custom Building MEX-Files" on page 3-19](#page-3108-0), contains specific information on how to modify options files for particular systems.

# <span id="page-3108-0"></span>**Custom Building MEX-Files**

#### **In this section...**

"Who Should Read this Chapter" on page 3-19 "MEX Script Switches" on page 3-19 ["Default Options File on UNIX" on page 3-23](#page-3112-0) ["Default Options File on Windows" on page 3-24](#page-3113-0) ["Custom Building on UNIX" on page 3-24](#page-3113-0) ["Custom Building on Windows" on page 3-27](#page-3116-0)

# **Who Should Read this Chapter**

In general, the defaults that come with MATLAB should be sufficient for building most MEX-files. Following are reasons that you might need more detailed information:

- **•** You want to use an Integrated Development Environment (IDE), rather than the provided script, to build MEX-files.
- **•** You want to create a new options file, for example, to use a compiler that is not directly supported.
- **•** You want to exercise more control over the build process than the script uses.

The script, in general, uses two stages (or three, for Microsoft Windows) to build MEX-files. These are the compile stage and the link stage. In between these two stages, Windows compilers must perform some additional steps to prepare for linking (the prelink stage).

# **MEX Script Switches**

The mex script has a set of switches (also called **options**) that you can use to modify the link and compile stages. The MEX Script Switches table lists the available switches and their uses. Each switch is available on both UNIX and Windows unless otherwise noted.

For customizing the build process, you should modify the options file, which contains the compiler-specific flags corresponding to the general compile, prelink, and link steps required on your system. The options file consists of a series of variable assignments; each variable represents a different logical piece of the build process.

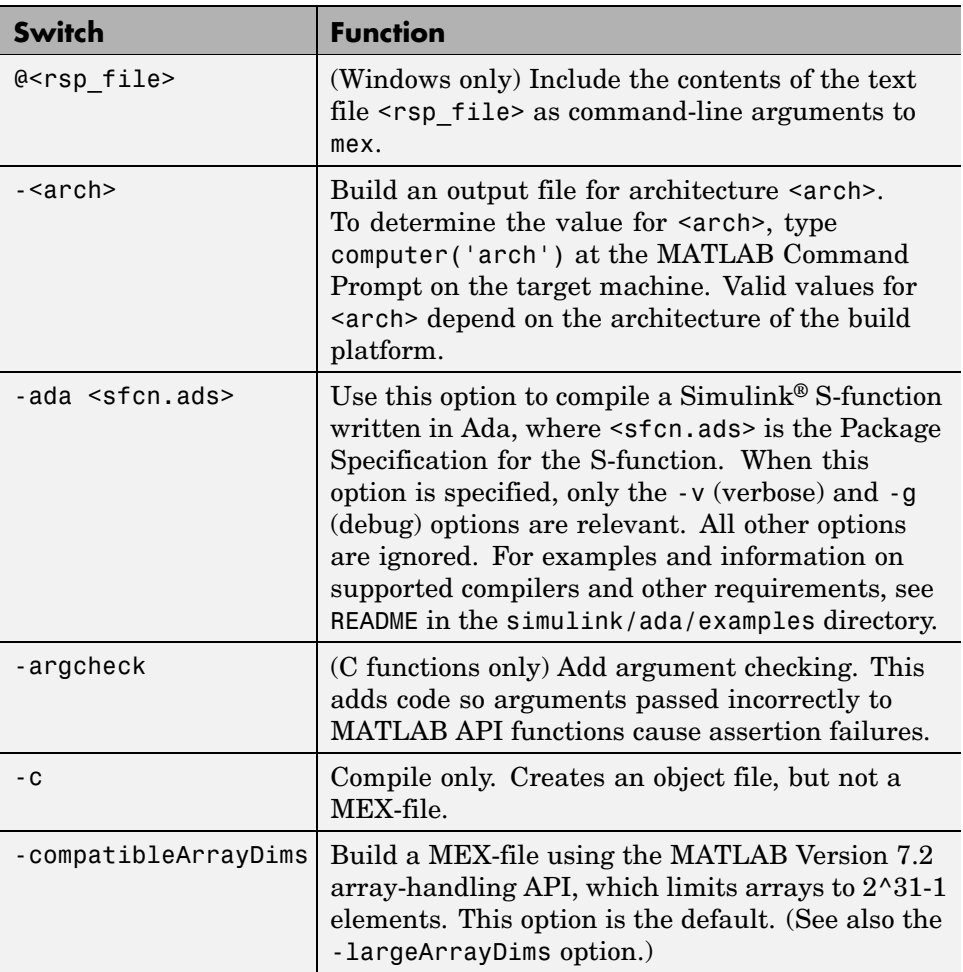

#### **MEX Script Switches**

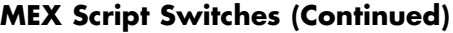

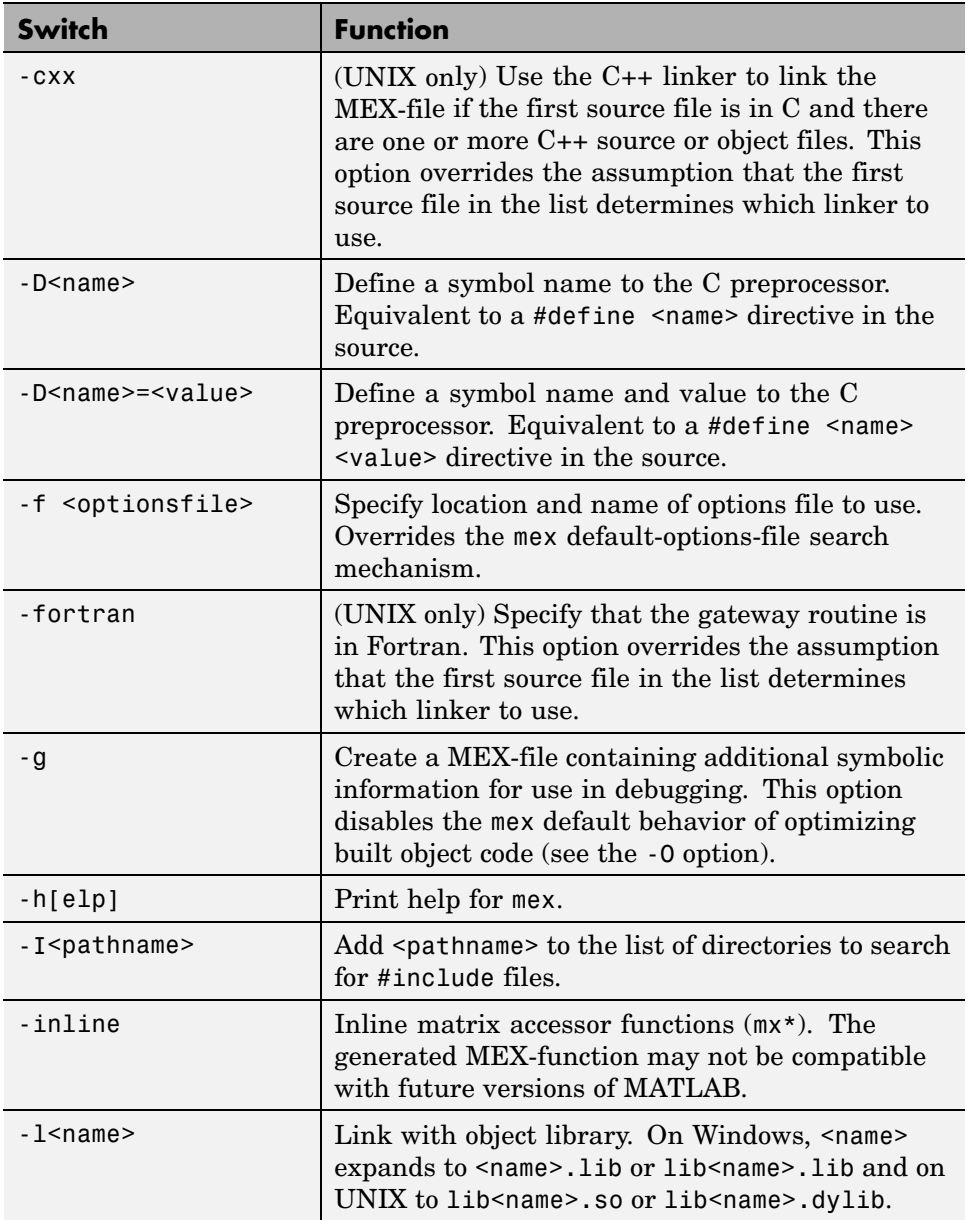

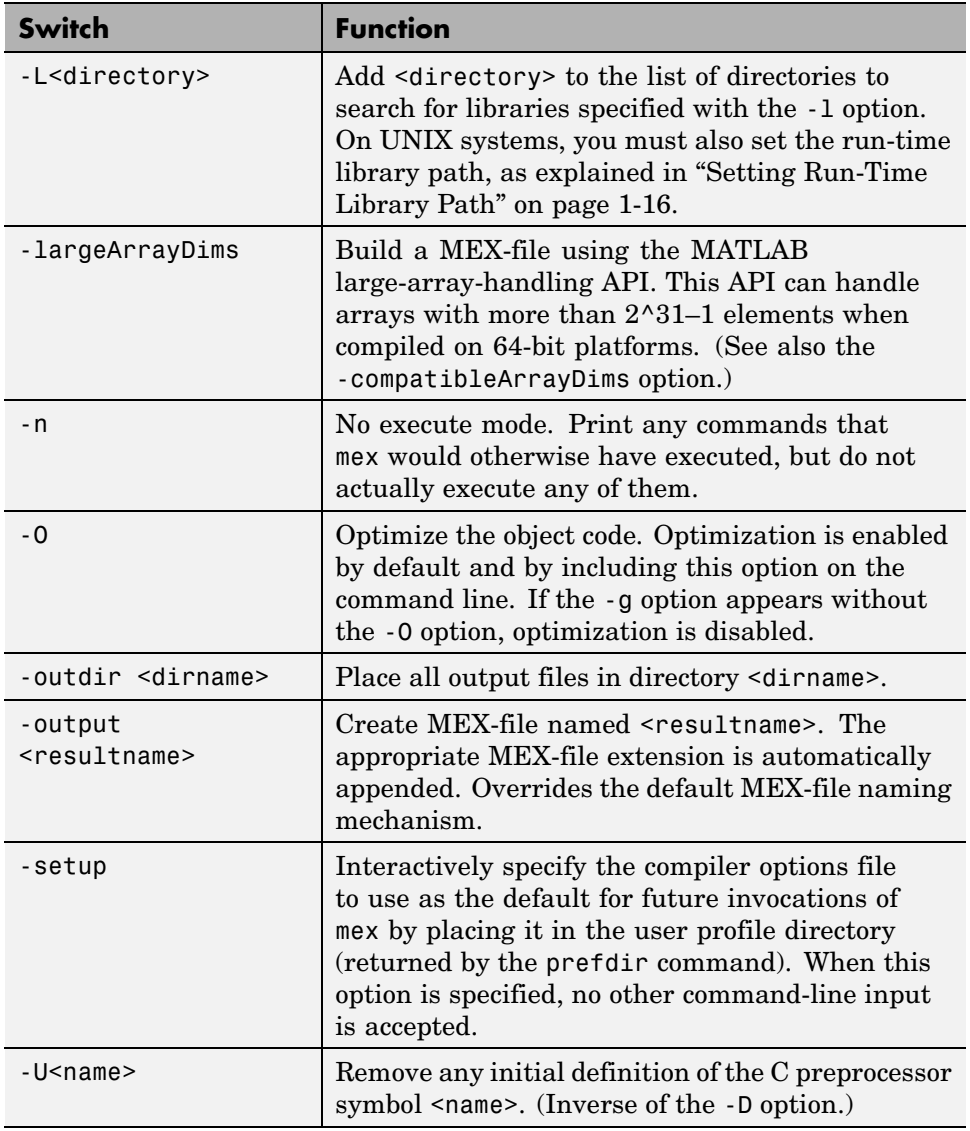

### **MEX Script Switches (Continued)**

<span id="page-3112-0"></span>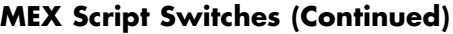

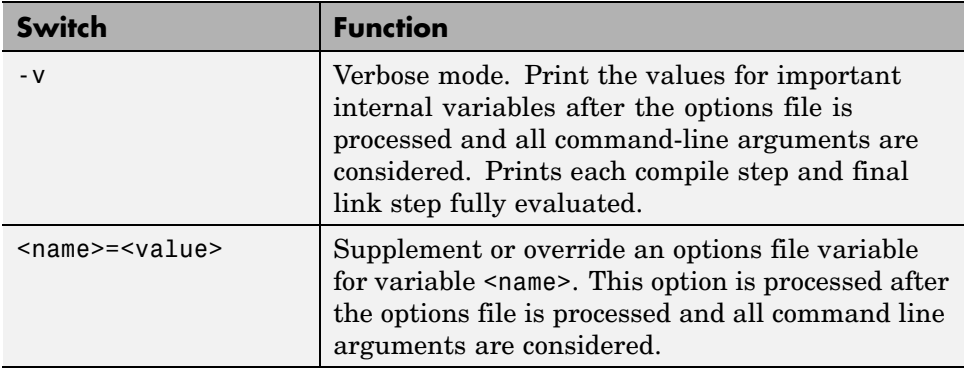

# **Default Options File on UNIX**

The default MEX options file provided with MATLAB is located in *matlabroot*/bin. The mex script searches for an options file called mexopts.sh in the following order:

- The current directory
- **•** The directory specified by *matlabroot*/bin
- **•** The directory returned by the prefdir function

mex uses the first occurrence of the options file it finds. If no options file is found, mex displays an error message. You can directly specify the name of the options file using the -f switch.

On UNIX, the options file is written in the Bourne shell script language.

For specific information on the default settings for the MATLAB supported compilers, you can examine the options file in fullfile(*matlabroot*, 'bin', 'mexopts.sh'), or you can invoke the mex script in verbose mode (-v). Verbose mode prints the exact compiler options, prelink commands (if appropriate), and linker options used in the build process for each compiler. ["Custom Building on UNIX" on page 3-24](#page-3113-0) gives an overview of the high-level build process.

# <span id="page-3113-0"></span>**Default Options File on Windows**

The default MEX options file is placed in your user profile directory after you configure your system by running mex -setup. The mex script searches for an options file called mexopts.bat in the following order:

- The current directory
- **•** The user profile directory (returned by the prefdir function)

mex uses the first occurrence of the options file it finds. If no options file is found, mex searches your machine for a supported C compiler and automatically configures itself to use that compiler. Also, during the configuration process, it copies the compiler's default options file to the user profile directory. If multiple compilers are found, you are prompted to select one.

On Windows, the options file is written in the Perl script language.

For specific information on the default settings for the MATLAB supported compilers, you can examine the options file, mexopts.bat, or you can invoke the mex script in verbose mode  $(-v)$ . Verbose mode prints the exact compiler options, prelink commands, if appropriate, and linker options used in the build process for each compiler. ["Custom Building on Windows" on page 3-27](#page-3116-0) gives an overview of the high-level build process.

## **The User Profile Directory**

The Windows user profile directory is a directory that contains user-specific information such as desktop appearance, recently used files, and **Start** menu items. The mex and mbuild utilities store their respective options files, mexopts.bat and compopts.bat, which are created during the -setup process, in a subdirectory of your user profile directory, named Application Data\MathWorks\MATLAB.

# **Custom Building on UNIX**

On UNIX systems, there are two stages in MEX-file building: compiling and linking.

## **Compile Stage**

The compile stage must

- **•** Add *matlabroot*/extern/include to the list of directories in which to find header files (-I*matlabroot*/extern/include).
- Define the preprocessor macro MATLAB\_MEX\_FILE (-DMATLAB\_MEX\_FILE).
- **•** (C MEX-files only) Compile the source file, which contains version information for the MEX-file, *matlabroot*/extern/src/mexversion.c.

## **Link Stage**

The link stage must

- **•** Instruct the linker to build a shared library.
- **•** If you link with your own libraries, set the run-time library path, which is explained in ["Setting Run-Time Library Path" on page 1-16.](#page-3049-0)
- **•** Link all objects from compiled source files (including mexversion.c).
- **•** (Fortran MEX-files only) Link in the precompiled versioning source file, *matlabroot*/extern/lib/\$Arch/version4.o.
- **•** Export the symbols mexFunction and mexVersion (these symbols represent functions called by MATLAB).

For Fortran MEX-files, the symbols are all lowercase and may have appended underscores. For specific information, invoke the mex script in verbose mode and examine the output.

## **Build Options**

For customizing the build process, you should modify the options file. The options file contains the compiler-specific flags corresponding to the general steps outlined above. The options file consists of a series of variable assignments. Each variable represents a different logical piece of the build process. The options files provided with MATLAB are located in *matlabroot*/bin. The section ["Default Options File on UNIX" on page 3-23](#page-3112-0), describes how the mex script looks for an options file.

To aid in providing flexibility, there are two sets of options in the options file that you can turn on and off with switches to the mex script. These sets of options correspond to building in *debug mode* and building in *optimization mode*. They are represented by the variables DEBUGFLAGS and OPTIMFLAGS, respectively, one pair for each *driver* that is invoked (CDEBUGFLAGS for the C compiler, FDEBUGFLAGS for the Fortran compiler, and LDDEBUGFLAGS for the linker; similarly for the OPTIMFLAGS):

- **•** If you build in optimization mode (the default), the mex script includes the OPTIMFLAGS options in the compile and link stages.
- **•** If you build in debug mode, the mex script includes the DEBUGFLAGS options in the compile and link stages. It does not include the OPTIMFLAGS options.
- **•** You can include both sets of options by specifying both the optimization and debugging flags to the mex script (-O and -g, respectively).

Aside from these special variables, the mex options file defines the executable invoked for each of the three modes (C compile, Fortran compile, link) and the flags for each stage. You also can provide explicit lists of libraries that must be linked in to all MEX-files containing source files of each language.

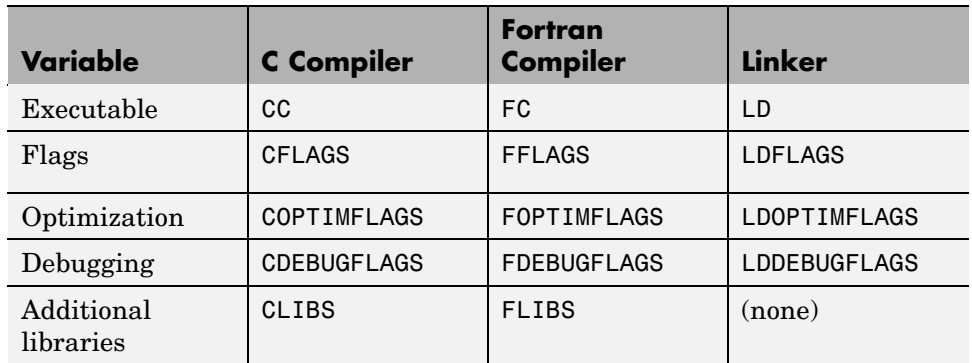

The variable summary follows.

For specifics on the default settings for these variables, you can

**•** Examine the options file in *matlabroot*/bin/mexopts.sh (or the options file you are using), or

<span id="page-3116-0"></span>• Invoke the mex script in verbose mode.

# **Custom Building on Windows**

There are three stages to MEX-file building for both C and Fortran on Windows: compiling, prelinking, and linking.

## **Compile Stage**

For the compile stage, a mex options file must

- **•** Set up paths to the compiler using the COMPILER (e.g., Watcom), PATH, INCLUDE, and LIB environment variables. If your compiler always has the environment variables set (e.g., in AUTOEXEC.BAT), you can comment them out in the options file.
- **•** Define the name of the compiler, using the COMPILER environment variable, if needed.
- **•** Define the compiler switches in the COMPFLAGS environment variable:
	- **-** The switch to create a DLL is required for MEX-files.
	- **-** For stand-alone programs, the switch to create an exe is required.
	- **-** The -c switch (compile only; do not link) is recommended.
	- **-** The switch to specify 8-byte alignment.
	- **-** You can use any other switch specific to the environment.
- Define preprocessor macro, with -D, MATLAB MEX FILE is required.
- **•** Set up optimizer switches and/or debug switches using OPTIMFLAGS and DEBUGFLAGS.
	- **-** If you build in optimization mode (the default), the mex script includes the OPTIMFLAGS option in the compile stage.
	- **-** If you build in debug mode, the mex script includes the DEBUGFLAGS options in the compile stage. It does not include the OPTIMFLAGS option.
	- **-** You can include both sets of options by specifying both the optimization and debugging flags to the mex script (OPTIMFLAGS and DEBUGFLAGS, respectively).

### **Prelink Stage**

The prelink stage dynamically creates import libraries to import the required function into the MEX, MAT, or engine file:

- **•** All MEX-files link against libmex.dll (MEX library).
- **•** MAT stand-alone programs link against libmx.dll (array access library) and libmat.dll (MAT-functions).
- **•** Engine stand-alone programs link against libmx.dll (array access library) and libeng.dll for engine functions.

MATLAB and each DLL have corresponding .def files of the same names located in the *matlabroot*\extern\include directory.

#### **Link Stage**

For the link stage, a mex options file must

- **•** Define the name of the linker in the LINKER environment variable.
- **•** Define the LINKFLAGS environment variable that must contain
	- **-** The switch to create a DLL for MEX-files, or the switch to create an exe for stand-alone programs.
	- **-** Export of the entry point to the MEX-file as mexFunction for C or MEXFUNCTION@16 for Fortran.
	- **-** The import library (or libraries) created in the PRELINK\_CMDS stage.
	- **-** You can use any other link switch specific to the compiler.
- **•** Set up the linking optimization and debugging switches LINKOPTIMFLAGS and LINKDEBUGFLAGS. Use the same conditions described in the ["Compile](#page-3116-0) Stage[" on page 3-27](#page-3116-0).
- **•** Define the link-file identifier in the LINK\_FILE environment variable, if necessary. For example, Watcom uses file to identify that the name following is a file and not a command.
- **•** Define the link-library identifier in the LINK\_LIB environment variable, if necessary. For example, Watcom uses library to identify the name following is a library and not a command.

**•** Optionally, set up an output identifier and name with the output switch in the NAME\_OUTPUT environment variable. The environment variable MEX NAME contains the name of the first program in the command line. This must be set for -output to work. If this environment is not set, the compiler default is to use the name of the first program in the command line. Even if this is set, you can override it by specifying the mex -output switch.

## **Linking DLL Files to MEX-Files**

To link a DLL to a MEX-file, list the DLL's .lib file on the command line.

## **Versioning MEX-Files**

The mex script can build your MEX-file with a resource file that contains versioning and other essential information. The resource file is called mexversion.rc and resides in the extern\include directory. To support versioning, there are two new commands in the options files, RC\_COMPILER and RC\_LINKER, to provide the resource compiler and linker commands. It is assumed that

- **•** If a compiler command is given, the compiled resource links to the MEX-file using the standard link command.
- **•** If a linker command is given, the resource file links to the MEX-file after it is built using that command.

## **Compiling MEX-Files with the Microsoft Visual C++ IDE**

**Note** This section provides information on how to compile MEX-files in the Microsoft Visual C++ (MSVC) IDE. It is not totally inclusive. This section assumes that you know how to use the IDE. If you need more information on using the MSVC IDE, refer to the corresponding Microsoft documentation.

To build MEX-files with the Microsoft Visual C++ integrated development environment:

**1** Create a project and insert your MEX source files.

- **2** Add mexversion.rc from the MATLAB include directory, matlab\extern\include, to the project.
- **3** Create a .def file to export the MEX entry point. On the **Project** menu, click **Add New Item** and select **Module-Definition File (.def)**. For example:

LIBRARY MYFILE EXPORTS mexFunction <-- for a C MEX-file or EXPORTS MEXFUNCTION@16 <-- for a Fortran MEX-file

- **4** On the **Project** menu, click **Properties** for the project to open the property pages.
- **5** Under C/C++ General properties, add the MATLAB include directory, matlab\extern\include, as an additional include directory.
- **6** Under C/C++ Preprocessor properties, add MATLAB\_MEX\_FILE as a preprocessor definition.
- **7** Under Linker General properties, change the output file extension to .mexw32 if you are building for a 32–bit platform or .mexw64 if you are building for a 64–bit platform.
- **8** Locate the .lib files for the compiler you are using under *matlabroot*\extern\lib\win32\microsoft or *matlabroot*\extern\lib\win64\microsoft. Under Linker Input properties, add libmx.lib, libmex.lib, and libmat.lib as additional dependencies.
- **9** Under **Linker Input properties**, add the module definition (.def) file you created.
- **10** Under **Linker Debugging properties**, if you intend to debug the MEX-file using the IDE, specify that the build should generate debugging information. For more information about debugging, see ["Debugging on](#page-3185-0) Windows[" on page 4-46](#page-3185-0).

If you are using a compiler other than the Microsoft Visual C/C++ compiler, the process for building MEX files is similar to that described above. In

step 4, locate the .lib files for the compiler you are using in a subdirectory of *matlabroot*\extern\lib\win32 or *matlabroot*\extern\lib\win64. For example, if you are using the Borland C/C++ compiler, look in *matlabroot*\extern\lib\win32\borland.

# <span id="page-3121-0"></span>**Troubleshooting**

#### **In this section...**

"Configuration Issues" on page 3-32

["Understanding MEX-File Problems" on page 3-34](#page-3123-0)

["Compiler and Platform-Specific Issues" on page 3-37](#page-3126-0)

["Memory Management Compatibility Issues" on page 3-39](#page-3128-0)

# **Configuration Issues**

This section focuses on common problems that might occur when creating MEX-files.

### **Search Path Problem on Windows**

Under Windows, if you move the MATLAB executable without reinstalling MATLAB, you may need to modify mex.bat to point to the new MATLAB location.

## **MATLAB Path Names Containing Spaces on Windows**

If you have problems building MEX-files on Windows and there is a space in any of the directory names within the MATLAB path, either reinstall MATLAB into a path name that contains no spaces or rename the directory that contains the space. For example, if you install MATLAB under the Program Files directory, you may have difficulty building MEX-files with certain C compilers.

### **DLL Files Not on Path on Windows**

MATLAB fails to load MEX-files if it cannot find all .dll files referenced by the MEX-file; the .dll files must be on the DOS path or in the same directory as the MEX-file. This is also true for third-party .dll files.

When this happens, MATLAB displays an error message of the following form:

```
??? Invalid MEX-file <mexfilename>:
The specified module could not be found.
```
On Windows, the third-party product Dependency Walker can be used to diagnose this problem. Dependency Walker is a free utility that scans any 32-bit or 64-bit Windows module and builds a hierarchical tree diagram of all dependent modules. For each module found, it lists all the functions that are exported by that module, and which of those functions are actually being called by other modules. You can download the Dependency Walker utility from the following Web site:

```
http://www.dependencywalker.com/
```
See the Technical Support solution 1-2RQL4L for information on using the Dependency Walker:

<http://www.mathworks.com/support/solutions/data/1-2RQL4L.html>

### **Internal Error When Using mex -setup (PC)**

Some antivirus software packages may conflict with the mex -setup process or other mex commands. If you get an error message of the following form in response to a mex command,

```
mex.bat: internal error in sub get compiler info(): don't
recognize <string>
```
then you need to disable your antivirus software temporarily and reenter the command. After you have successfully run the mex script, you can reenable your antivirus software.

Alternatively, you can open a separate MS-DOS window and enter the mex command from that window.

### **General Configuration Problem**

Make sure you followed the configuration steps for your platform described in this chapter. Also, refer to ["Custom Building MEX-Files" on page 3-19](#page-3108-0) for additional information.

# **Understanding MEX-File Problems**

This section contains information regarding common problems that occur when creating MEX-files. Use the following figure to help isolate these problems.

<span id="page-3123-0"></span>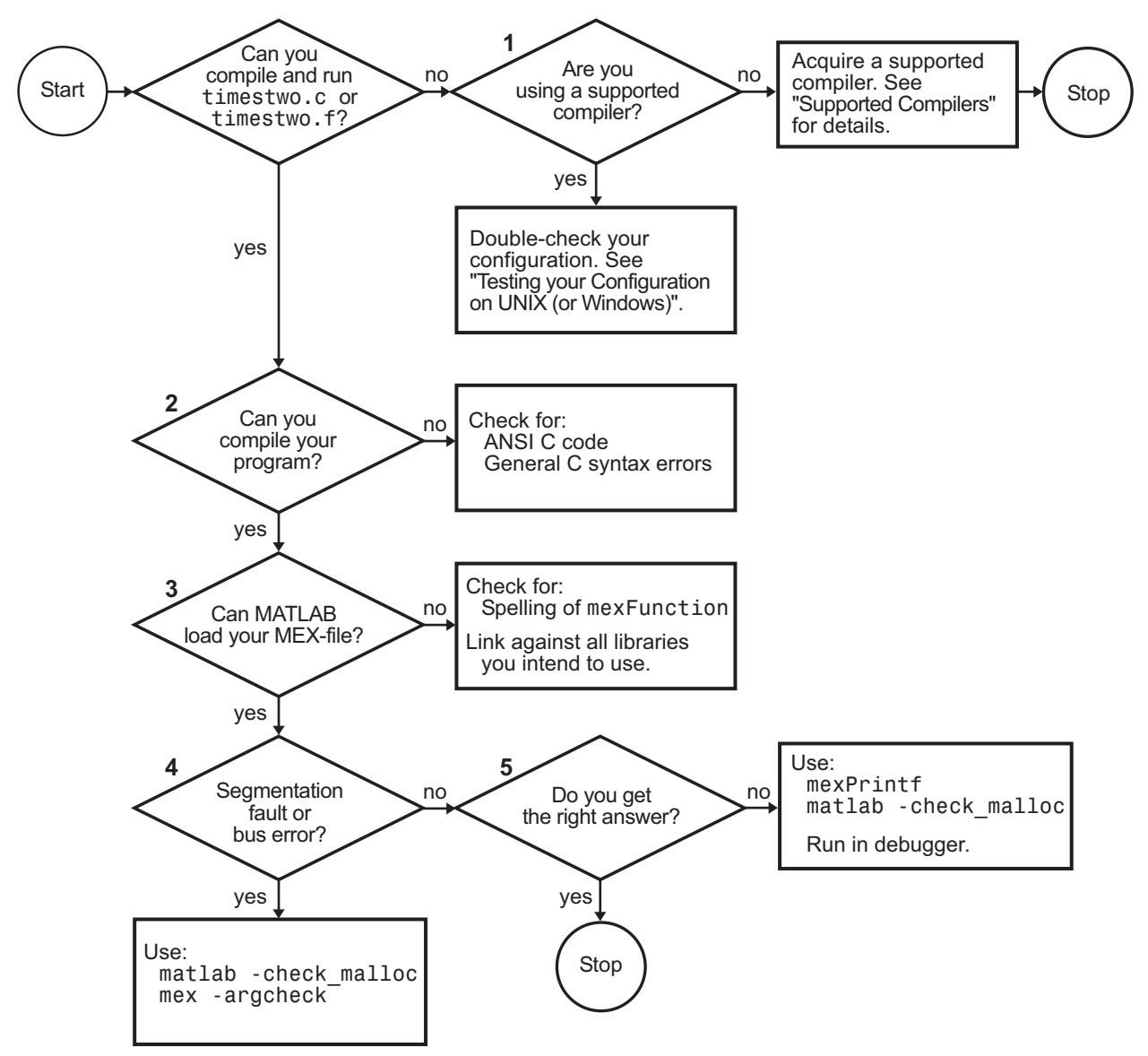

**Troubleshooting MEX-File Creation Problems**

Problems 1 through 5 refer to the corresponding numbered sections of the previous flowchart. For additional suggestions on resolving MEX-file build problems, access The MathWorks Technical Support Web site at:

<http://www.mathworks.com/support>

### **Problem 1 — Compiling a MathWorks Program Fails**

The most common configuration problem in creating C MEX-files on UNIX involves using a non-ANSI C compiler, or failing to pass to the compiler a flag that tells it to compile ANSI C code.

A reliable way of knowing if you have this type of configuration problem is if the header files supplied by The MathWorks generate a string of syntax errors when you try to compile your code. See ["Building MEX-Files" on page](#page-3100-0) 3-[11](#page-3100-0) for information on selecting the appropriate options file or, if necessary, obtain an ANSI C compiler.

### **Problem 2 — Compiling Your Own Program Fails**

Mixing ANSI and non-ANSI C code can generate a string of syntax errors. The MathWorks provides header and source files that are ANSI C compliant. Therefore, your C code must also be ANSI compliant.

Other common problems that can occur in any C program are neglecting to include all necessary header files, or neglecting to link against all required libraries.

Make sure you are using a MATLAB supported compiler. See ["Compiler](#page-3100-0) Requirements[" on page 3-11](#page-3100-0) for this information. Additional information can be found in ["Compiler and Platform-Specific Issues" on page 3-37](#page-3126-0).

## **Problem 3 — MEX-File Load Errors**

If you receive an error of the form

Unable to load mex file: ??? Invalid MEX-file

MATLAB does not recognize your MEX-file.

<span id="page-3125-0"></span>MATLAB loads MEX-files by looking for the gateway routine, mexFunction. If you misspell the function name, MATLAB cannot load your MEX-file and generates an error message. On Windows, check that you are exporting mexFunction correctly.

On some platforms, if you fail to link against required libraries, you may get an error when MATLAB loads your MEX-file rather than when you compile your MEX-file. In such cases, a system error message referring to *unresolved symbols* or *unresolved references* appears. Be sure to link against the library that defines the function in question.

On Windows, MATLAB fails to load MEX-files if it cannot find all .dll files referenced by the MEX-file; the .dll files must be on the path or in the same directory as the MEX-file. This is also true for third-party .dll files. See ["DLL Files Not on Path on Windows" on page 3-32](#page-3121-0) for information to diagnose this problem.

### **Problem 4 — Segmentation Fault or Bus Error**

If your MEX-file causes a segmentation violation or bus error, it means the MEX-file has attempted to access protected, read-only, or unallocated memory. Since this is such a general category of programming errors, such problems are sometimes difficult to track down.

Segmentation violations do not always occur at the same point as the logical errors that cause them. If a program writes data to an unintended section of memory, an error may not occur until the program reads and interprets the corrupted data. Consequently, a segmentation violation or bus error can occur after the MEX-file finishes executing.

MATLAB provides three features to help you troubleshoot problems of this nature. Listed in order of simplicity, they are as follows:

**•** Recompile your MEX-file with argument checking (C MEX-files only). You can add a layer of error checking to your MEX-file by recompiling with the mex script flag -argcheck. This warns you about invalid arguments to both MATLAB MEX-file (mex) and matrix access (mx) API functions.

Although your MEX-file will not run as efficiently as it can, this switch detects errors such as passing null pointers to API functions.

<span id="page-3126-0"></span>**•** Run MATLAB with the -check\_malloc option. The MATLAB startup flag, -check malloc, indicates that MATLAB should maintain additional memory-checking information. When memory is freed, MATLAB checks to make sure that memory just before and just after this memory remains unwritten and that the memory has not been previously freed.

If an error occurs, MATLAB reports the size of the allocated memory block. Using this information, you can track down where in your code this memory was allocated, and proceed accordingly.

Although using this flag prevents MATLAB from running as efficiently as it can, it detects errors such as writing past the end of a dimensioned array, or freeing previously freed memory.

**•** Run MATLAB within a debugging environment. This process is already described in the chapters on creating C and Fortran MEX-files, respectively.

### **Problem 5 - Program Generates Incorrect Results**

If your program generates the wrong answer(s), there are several possible causes. First, there could be an error in the computational logic. Second, the program could be reading from an uninitialized section of memory. For example, reading the 11th element of a 10-element vector yields unpredictable results.

Another cause of generating a wrong answer could be overwriting valid data due to memory mishandling. For example, writing to the 15th element of a 10-element vector might overwrite data in the adjacent variable in memory. This case can be handled in a similar manner as segmentation violations, as described in [Problem 4.](#page-3125-0)

In all of these cases, you can use mexPrintf to examine data values at intermediate stages or run MATLAB within a debugger to exploit all the tools the debugger provides.

# **Compiler and Platform-Specific Issues**

This section describes situations specific to particular compilers and platforms.

#### **Using MEX-Files from Other Sources**

If you obtain a MEX-file from another source, be sure the file was compiled for the same platform on which you want to run it. See ["What are MEX-Files" on](#page-3091-0) page 3[-2](#page-3091-0) for platform-specific information.

When you try to run a MEX-file from a version of MATLAB that is different from the version that created the MEX-file, MATLAB displays an error message of the following form:

```
??? Invalid MEX-file <mexfilename>:
The specified module could not be found.
```
#### **Linux gcc Compiler Version Error**

For information concerning a gcc compiler version error on Linux, see the Technical Support solution 1-2H64MF at:

<http://www.mathworks.com/support/solutions/data/1-2H64MF.html>

#### **Fortran MEX-Files Compiler Errors**

When you try to compile a Fortran MEX-file using a free source form format, MATLAB displays an error message of the following form:

Illegal character in statement label field

mex supports the fixed source form. The difference between free and fixed source forms is explained in the [Fortran Langua](http://h21007.www2.hp.com/portal/download/files/unprot/Fortran/docs/lrm/lrm0015.htm#source_formatmenu?&Record=383697&STASH=7)ge Reference Manual Source Forms topic. The URL for this topic is:

http://h21007.www2.hp.com/portal/download/files/unprot/Fortran/ docs/lrm/lrm0015.htm#source\_formatmenu?&Record=383697&STASH=7

The URL for the Fortran Language Reference Manual is:

http://h21007.www2.hp.com/portal/download/files/unprot/Fortran/ docs/lrm/dflrm.htm

### <span id="page-3128-0"></span>**MEX-Files Created in Watcom IDE**

If you use the Watcom IDE to create MEX-files and get unresolved references to API functions when linking against our libraries, check the argument-passing convention. The Watcom IDE uses a default switch that passes parameters in registers. MATLAB requires that you pass parameters on the stack.

# **Memory Management Compatibility Issues**

MATLAB implicitly calls mxDestroyArray, the mxArray destructor, at the end of a MEX-file's execution on any mxArrays that are not returned in the left-hand side list (plhs[]). We recommend you review code in your MEX-files to avoid using these functions in the following situations. For additional information, see ["Memory Management" on page 4-29](#page-3168-0) in Creating C Language MEX-Files.

## **Improperly Destroying an mxArray**

You cannot use mxFree to destroy an mxArray.

**Example.** In the following example,  $m$ Free does not destroy the array object. This operation frees the structure header associated with the array, but MATLAB stills operates as if the array object needs to be destroyed. Thus MATLAB tries to destroy the array object, and in the process, attempts to free its structure header again:

```
mxArray *temp = mxCreateDoubleMatrix(1,1,mxREAL);
      ...
mxFree(temp); /* INCORRECT */
```
**Solution.** Call mxDestroyArray instead:

```
mxDestroyArray(temp); /* CORRECT */
```
## **Incorrectly Constructing a Cell or Structure mxArray**

You cannot call mxSetCell or mxSetField variants with prhs[] as the member array.

**Example.** In the following example, when the MEX-file returns, MATLAB destroys the entire cell array. Since this includes the members of the cell, this implicitly destroys the MEX-file's input arguments. This can cause several strange results, generally having to do with the corruption of the caller's workspace, if the right-hand side argument used is a temporary array (i.e., a literal or the result of an expression):

```
myfunction('hello')
/* myfunction is the name of your MEX-file and your code */
/* contains the following: */
    mxArray *temp = mxCreateCellMatrix(1, 1);...
    mxSetCell(temp, 0, prhs[0]); /* INCORRECT */
```
**Solution.** Make a copy of the right-hand side argument with mxDuplicateArray and use that copy as the argument to mxSetCell (or mxSetField variants). For example:

```
mxSetCell(temp, 0, mxDuplicateArray(prhs[0])); /* CORRECT */
```
### **Creating a Temporary mxArray with Improper Data**

You cannot call mxDestroyArray on an mxArray whose data was not allocated by an API routine.

**Example.** If you call mxSetPr, mxSetPi, mxSetData, or mxSetImagData, specifying memory that was not allocated by mxCalloc, mxMalloc, or mxRealloc as the intended data block (second argument), then when the MEX-file returns, MATLAB attempts to free the pointers to real data and imaginary data (if any). Thus MATLAB attempts to free memory, in this example, from the program stack.

```
mxArray *temp = mxCreateDoubleMatrix(0,0,mxREAL);
double data[5] = \{1, 2, 3, 4, 5\};
      ...
mxSetM(temp,1); mxSetN(temp,5); mxSetPr(temp, data);
/* INCORRECT */
```
**Solution.** Rather than use mxSetPr to set the data pointer, instead, create the mxArray with the right size and use memcpy to copy the stack data into the buffer returned by mxGetPr:

```
mxArray *temp = mxCreateDoubleMatrix(1,5,mxREAL);
double data[5] = \{1, 2, 3, 4, 5\};
      ...
memcpy(mxGetPr(temp), data, 5*sizeof(double)); /* CORRECT */
```
### **Potential Memory Leaks**

Prior to Version 5.2, if you created an mxArray using one of the API creation routines and then you overwrote the pointer to the data using mxSetPr, MATLAB still freed the original memory. This is no longer the case.

For example,

```
pr = mxCalloc(5*5, sizeof(double));
... <load data into pr>
plhs[0] = mxCreateDoubleMatrix(5,5,mxREAL);
mxSetPr(plhs[0], pr); /* INCORRECT */
```
will now leak  $5*5*8$  bytes of memory, where 8 bytes is the size of a double.

You can avoid that memory leak by changing the code

```
plhs[0] = mxCreateDoubleMatrix(5,5,mxREAL);
pr = m \text{xGetPr}(plhs[0]);
... <load data into pr>
```
or alternatively

```
pr = mxCalloc(5*5, sizeof(double));... <load data into pr>
plhs[0] = mxCreateDoubleMatrix(5,5,mxREAL);
mxFree(mxGetPr(plhs[0]));
mxSetPr(plhs[0], pr);
```
Note that the first solution is more efficient.

Similar memory leaks can also occur when using mxSetPi, mxSetData, mxSetImagData, mxSetIr, or mxSetJc. You can avoid memory leaks by changing the code as described in this section.

## **MEX-Files Should Destroy Their Own Temporary Arrays**

In general, we recommend that MEX-files destroy their own temporary arrays and clean up their own temporary memory. All mxArrays except those returned in the left-hand side list and those returned by mexGetVariablePtr may be safely destroyed. This approach is consistent with other MATLAB API applications (i.e., MAT-file applications, engine applications, and MATLAB Compiler generated applications, which do not have any automatic cleanup mechanism.)
# **Additional Information**

#### **In this section...**

"Files and Directories - UNIX Systems" on page 3-43

["Files and Directories — Windows Systems" on page 3-45](#page-3134-0)

["Examples" on page 3-48](#page-3137-0)

["Technical Support" on page 3-48](#page-3137-0)

# **Files and Directories - UNIX Systems**

This section describes the directory organization and purpose of the files associated with the MATLAB API on UNIX systems.

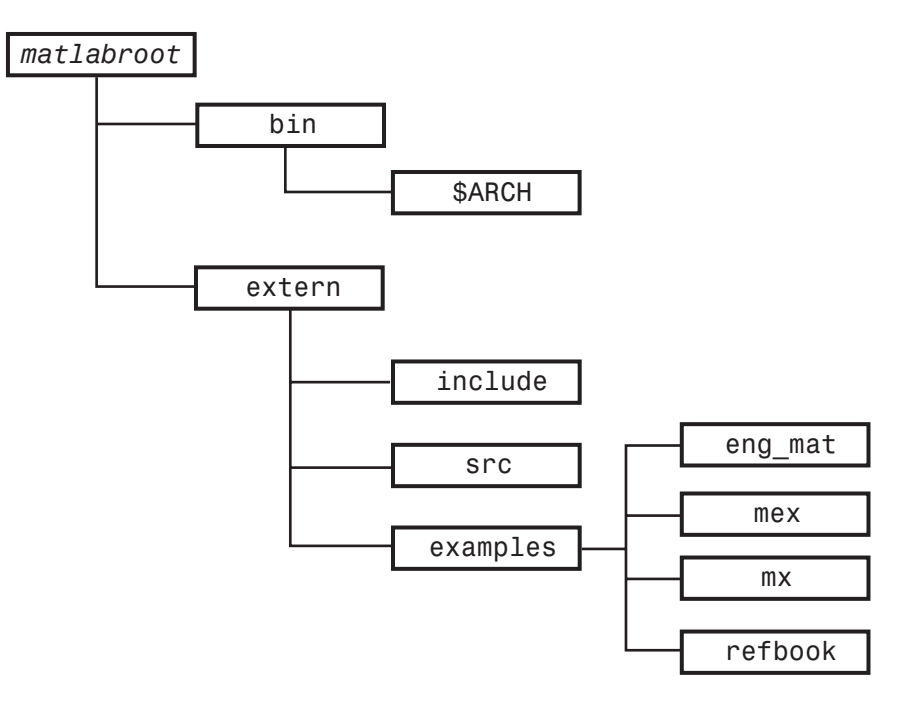

#### **matlabroot/bin**

The *matlabroot*/bin directory contains two files that are relevant for the MATLAB API:

mex

UNIX shell script that creates MEX-files from C or Fortran MEX-file source code.

matlab

UNIX shell script that initializes your environment and then invokes the MATLAB interpreter.

This directory also contains the preconfigured options files that the mex script uses with particular compilers. See ["Preconfigured Options Files" on page](#page-3107-0) 3-[18](#page-3107-0) for more information.

#### **matlabroot/bin/\$ARCH**

The *matlabroot*/bin/*\$ARCH* directory contains libraries, where *\$ARCH* specifies a particular UNIX platform. On some UNIX platforms, this directory contains two versions of this library. Library filenames ending with .so or .dylib are shared libraries.

#### **matlabroot/extern/include**

The *matlabroot*/extern/include directory contains the header files for developing C and C++ applications that interface with MATLAB.

The relevant header files for the MATLAB API are

engine.h

Header file for MATLAB engine programs. Contains function prototypes for engine routines.

mat.h

Header file for programs accessing MAT-files. Contains function prototypes for mat routines.

#### matrix.h

Header file containing a definition of the mxArray structure and function prototypes for matrix access routines.

<span id="page-3134-0"></span>mex.h

Header file for building MEX-files. Contains function prototypes for mex routines.

### **matlabroot/extern/src**

The *matlabroot*/extern/src directory contains those C source files that are necessary to support certain MEX-file features such as argument checking and versioning.

# **Files and Directories — Windows Systems**

This section describes the directory organization and purpose of the files associated with the MATLAB API on Microsoft Windows systems.

The following figure illustrates the directories in which the MATLAB API files are located. In the illustration, *matlabroot* symbolizes the top-level directory where MATLAB is installed on your system.

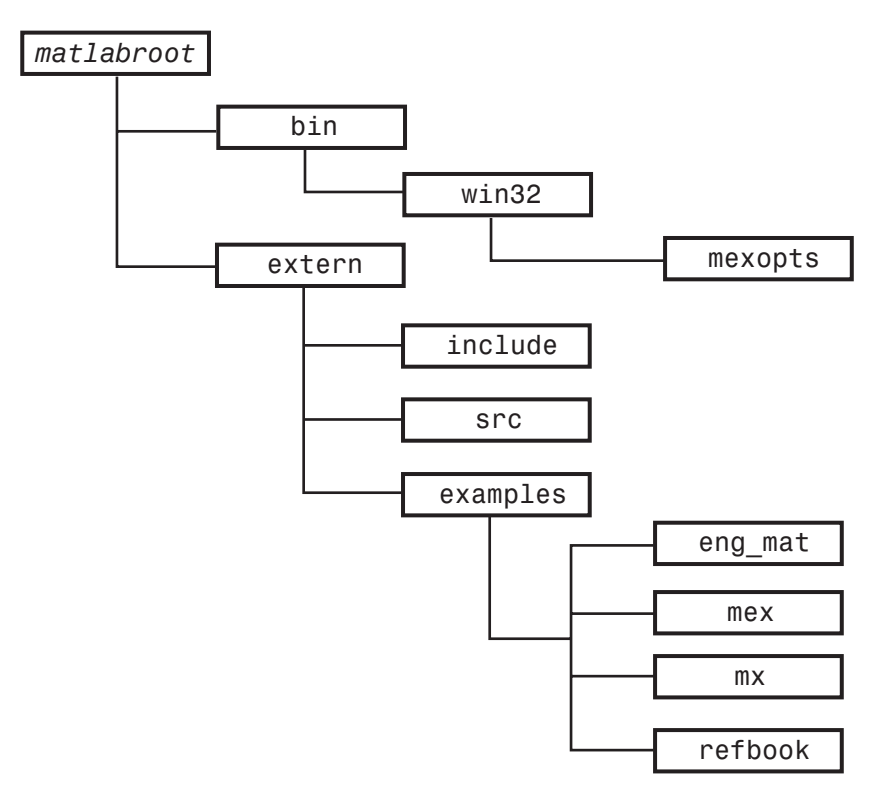

#### **matlabroot\bin**

The *matlabroot*\bin directory contains the mex.bat batch file that builds C and Fortran files into MEX-files. Also, this directory contains mex.pl, which is a Perl script used by mex.bat.

#### **matlabroot\bin\win32\mexopts or matlabroot\bin\win64\mexopts**

The *matlabroot*\bin\win32\mexopts or *matlabroot*\bin\win64\mexopts directory contains the preconfigured options files that the mex script uses

with particular compilers. See ["Preconfigured Options Files" on page 3-18](#page-3107-0) for more information.

#### **matlabroot\extern\include**

The *matlabroot*\extern\include directory contains the header files for developing C and C++ applications that interface with MATLAB.

The relevant header files for the MATLAB API (MEX-files, engine, and MAT-files) are

#### engine.h

Header file for MATLAB engine programs. Contains function prototypes for engine routines.

mat.h

Header file for programs accessing MAT-files. Contains function prototypes for mat routines.

#### matrix.h

Header file containing a definition of the mxArray structure and function prototypes for matrix access routines.

#### mex.h

Header file for building MEX-files. Contains function prototypes for mex routines.

\_\*.def

Files used by Borland compiler.

\*.def

Files used by MSVC and Microsoft Fortran compilers.

#### mexversion.rc

Resource file for inserting versioning information into MEX-files.

#### **matlabroot\extern\src**

The *matlabroot*\extern\src directory contains files that are used for debugging MEX-files.

### <span id="page-3137-0"></span>**Examples**

This book uses many examples to show how to write C and Fortran MEX-files.

### **Examples from the Text**

The refbook subdirectory in the extern/examples directory contains the MEX-file examples (C and Fortran) that are used in this topic.

### **MEX Reference Examples**

The mex subdirectory of /extern/examples directory contains MEX-file examples. It includes the examples described in the online C and Fortran API Reference for "MEX-Files" (the functions beginning with the mex prefix).

### **MX Examples**

The mx subdirectory of extern/examples contains examples for using the array access functions. Although you can use these functions in stand-alone programs, most of these are MEX-file examples. The exception is mxSetAllocFcns.c, since this function is available only to stand-alone programs.

### **Engine and MAT Examples**

The eng\_mat subdirectory in the extern/examples directory contains the MEX-file examples (C and Fortran) for using the MATLAB engine facility, as well as examples for reading and writing MATLAB data files (MAT-files). These examples are all stand-alone programs.

# **Technical Support**

The MathWorks provides additional Technical Support through its Web site. A few of the services provided are as follows:

**•** Solution Search Engine

This knowledge base on our Web site includes thousands of solutions and links to Technical Notes and is updated several times each week.

<http://www.mathworks.com/support/>

**•** Technical Notes

Technical notes are written by our Technical Support staff to address commonly asked questions.

```
http://www.mathworks.com/support/tech-notes/list_all.shtml
```
# Creating C Language MEX-Files

This chapter describes how to write MEX-files in the C programming language. It discusses the MEX-file itself, how these C language files interact with MATLAB, how to pass and manipulate arguments of different data types, how to debug your MEX-file programs, and several other, more advanced topics.

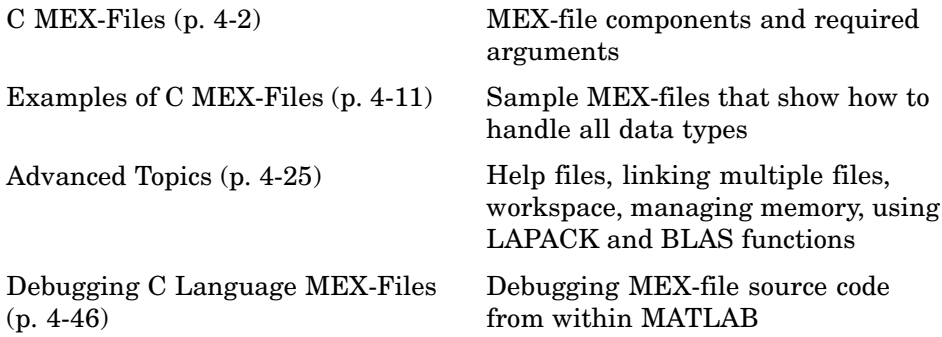

# <span id="page-3141-0"></span>**C MEX-Files**

#### **In this section...**

"The Components of a C MEX-File" on page 4-2 "Gateway Routine" on page 4-2 ["Computational Routine" on page 4-4](#page-3143-0) ["Preprocessor Macros" on page 4-5](#page-3144-0) ["Data Flow in MEX-Files" on page 4-5](#page-3144-0)

["Creating C++ MEX-Files" on page 4-9](#page-3148-0)

# **The Components of a C MEX-File**

MEX-files are built by using the mex function. mex compiles and links source files into a shared library called a MEX-file, which you can run in MATLAB. Once compiled, you treat MEX-files exactly like MATLAB M-files and built-in functions.

The MEX-file consists of:

- **•** A "Gateway Routine" on page 4-2 that interfaces C and MATLAB data.
- **•** A ["Computational Routine" on page 4-4](#page-3143-0) written in C that performs the computations you want implemented in the MEX-file.
- **•** ["Preprocessor Macros" on page 4-5](#page-3144-0) for building platform-independent code.

## **Gateway Routine**

The *gateway routine* is the entry point to the MEX-file shared library. It is through this routine that MATLAB accesses the rest of the routines in your MEX-files. Use the following guideline to create a gateway routine:

- **•** ["Naming the Gateway Routine" on page 4-3](#page-3142-0)
- **•** ["Required Parameters" on page 4-3](#page-3142-0)
- **•** ["Creating and Using Source Files" on page 4-4](#page-3143-0)
- **•** ["Using MATLAB Libraries" on page 4-4](#page-3143-0)
- <span id="page-3142-0"></span>**•** ["Required Header Files" on page 4-4](#page-3143-0)
- **•** ["Naming the MEX-File" on page 4-4](#page-3143-0)

A C MEX-file gateway routine looks like this:

```
void mexFunction(
    int nlhs, mxArray *plhs[],
    int nrhs, const mxArray *prhs[])
{
   /* more C code ... */}
```
#### **Naming the Gateway Routine**

The name of the gateway routine must be mexFunction.

#### **Required Parameters**

A gateway routine must contain the parameters prhs, nrhs, plhs, and nlhs which are described in the following table.

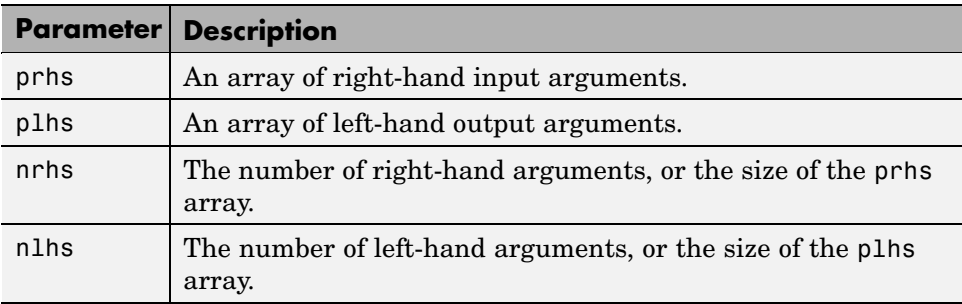

Both prhs and plhs are declared as type mxArray \*, which means they point to MATLAB arrays. They are vectors that contain pointers to the arguments of the MEX-file.

You can think of the name prhs as representing the "parameters, right-hand side," that is, the input parameters. Likewise, plhs represents the "parameters, left-hand side," or output parameters.

#### <span id="page-3143-0"></span>**Creating and Using Source Files**

It is good practice to write the gateway routine to call a "Computational Routine" on page 4-4; however, this is not required. The computational code can be part of the gateway routine. If you use both gateway and computational routines, they can be combined in one source file or in separate files. If you use separate files, the gateway routine must be the first source file listed in the mex command.

The name of the file containing your gateway routine is important, as explained in "Naming the MEX-File" on page 4-4.

#### **Using MATLAB Libraries**

The MATLAB C and Fortran API Reference describes functions you can use in your gateway and computational routines that interact with MATLAB programs and the data in the MATLAB workspace. The mx prefixed functions provide access methods for manipulating MATLAB arrays. The mex prefixed functions perform operations in the MATLAB environment.

#### **Required Header Files**

To use the functions in the C and Fortran Reference library you must include the mex header, which declares the entry point and interface routines. Put this statement in your source file:

#include "mex.h"

#### **Naming the MEX-File**

The MEX-file name, and hence the name of the function you use in MATLAB, is the name of the source file containing your gateway routine.

The file extension of the MEX-file is platform-dependent. The mexext function returns the extension for the current machine.

### **Computational Routine**

The *computational routine* contains the code for performing the computations you want implemented in the MEX-file. Computations can be numerical computations as well as inputting and outputting data. The gateway calls the computational routine as a subroutine.

<span id="page-3144-0"></span>The programming requirements described in ["Creating and U](#page-3143-0)sing Source File[s" on page 4-4](#page-3143-0), ["Using MATLAB Libraries" on page 4-4,](#page-3143-0) and ["Required](#page-3143-0) Header File[s" on page 4-4](#page-3143-0) may also apply to your computational routine.

### **Preprocessor Macros**

The MATLAB *preprocessor macros* mwSize and mwIndex are used in the mx and mex functions for cross-platform flexibility. mwSize represents size values, such as array dimensions and number of elements. mwIndex represents index values, such as indices into arrays.

### **Data Flow in MEX-Files**

The following examples illustrate data flow in MEX-files:

- "Showing Data Input and Output" on page 4-5
- **•** ["Gateway Routine Data Flow Diagram" on page 4-6](#page-3145-0)
- **•** ["MATLAB Example yprime.c" on page 4-7](#page-3146-0)

### **Showing Data Input and Output**

Suppose your MEX-file myFunction has 2 input arguments and 1 output argument. The MATLAB syntax is  $[X] = myFunction(Y, Z)$ . To call myFunction from MATLAB, type:

 $X = myFunction(Y, Z);$ 

The MATLAB interpreter calls mexFunction, the gateway routine to myFunction, with the following arguments:

<span id="page-3145-0"></span>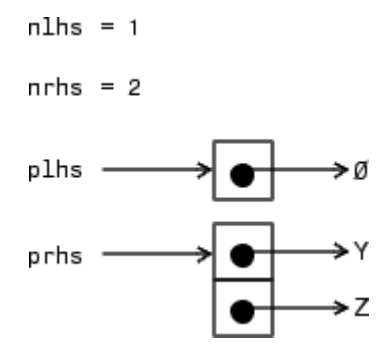

Your input is prhs, a 2-element C array (nrhs = 2). The first element is a pointer to an mxArray named Y and the second element is a pointer to an mxArray named Z.

Your output is plhs, a 1-element C array (nlhs = 1) where the single element is a null pointer. The parameter plhs points at nothing because the output X is not created until the subroutine executes.

The gateway routine creates the output array and sets a pointer to it in plhs[0]. If plhs[0] is left unassigned and you assign an output value to the function when you call it, MATLAB generates an error stating that no output was assigned.

**Note** It is possible to return an output value even if nlhs = 0. This corresponds to returning the result in the ans variable.

#### **Gateway Routine Data Flow Diagram**

The following MEX Cycle diagram shows how inputs enter a MEX-file, what functions the gateway routine performs, and how outputs return to MATLAB.

In this example, the syntax of the MEX-file func is  $[C, D] = func(A, B)$ . In the figure, a call to func tells MATLAB to pass variables A and B to your MEX-file. C and D are left unassigned.

The gateway routine func.c uses the mxCreate\* functions to create the MATLAB arrays for your output arguments. It sets plhs[0] and plhs[1] <span id="page-3146-0"></span>to the pointers to the newly created MATLAB arrays. It uses the mxGet\* functions to extract your data from your input arguments prhs[0] and prhs[0]. Finally, it calls your computational routine, passing the input and output data pointers as function parameters.

On return to MATLAB, plhs[0] is assigned to C and plhs[1] is assigned to D.

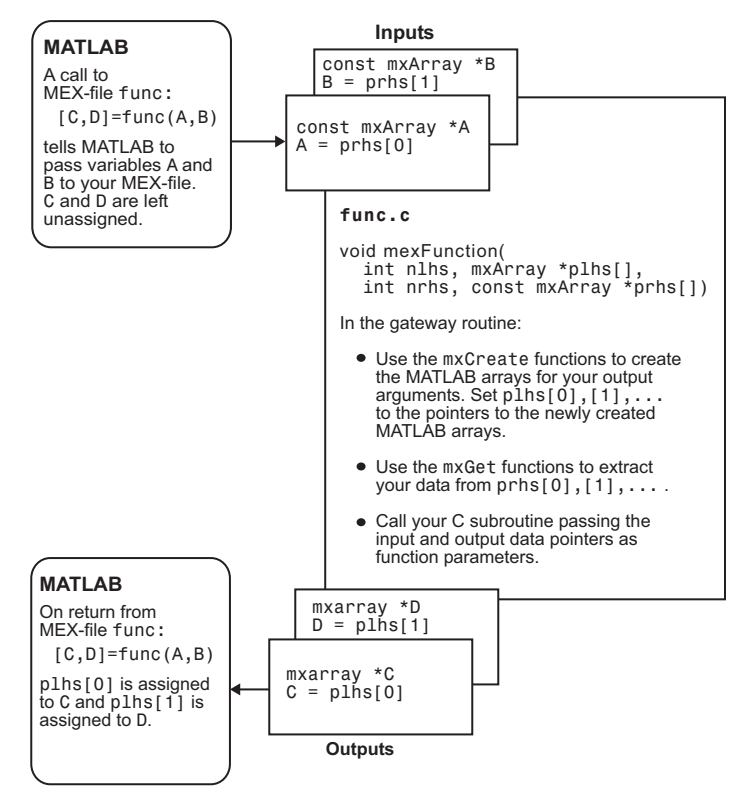

**C MEX Cycle**

#### **MATLAB Example yprime.c**

Let's look at an example, yprime.c, found in your *matlabroot*/extern/examples/mex/ directory. [\("Building MEX-Files" on](#page-3100-0) page 3[-11](#page-3100-0) explains how to create the MEX-file.) It's calling syntax is [YP]  $=$  YPRIME(T,Y), where T is an integer and Y is a vector with 4 elements. For T=1 and Y=1:4, when you type

yprime(T,Y)

MATLAB displays:

```
ans =2.0000 8.9685 4.0000 -1.0947
```
The gateway routine should validate the input arguments. This step includes checking the number, type, and size of the input arrays as well as examining the number of output arrays. If the inputs are not valid, call mexErrMsgTxt. For example,

```
mexErrMsgTxt
```

```
/* Check for proper number of arguments */
if (nrhs != 2) {
 mexErrMsgTxt("Two input arguments required.");
} else if (nlhs > 1) {
 mexErrMsgTxt("Too many output arguments.");
}
/* Check the dimensions of Y. Y can be 4 X 1 or 1 X 4. */m = mxGetM(Y_IN);n = mxGetN(Y IN);if (!mxIsDouble(Y_IN) || mxIsComplex(Y_IN) ||
   (MAX(m,n) != 4) || (MIN(m,n) != 1))mexErrMsgTxt("YPRIME requires that Y be a 4 x 1 vector.");
}
```
To create MATLAB arrays, call any of the mxCreate\* functions, like mxCreateDoubleMatrix, mxCreateSparse, or mxCreateString. If it needs them, the gateway routine can call mxCalloc to allocate temporary work arrays for the computational routine. In this example,

```
/* Create a matrix for the return argument */
plhs[0] = mxCreateDoubleMatrix(m, n, mxREAL);
```
In the gateway routine, you access the data in mxArray and manipulate it in your computational subroutine. For example, the expression  $mxGetPr(prhs[0])$  returns a pointer of type double  $*$  to the real data in the <span id="page-3148-0"></span>mxArray pointed to by prhs[0]. You can then use this pointer like any other pointer of type double \* in C. For example,

```
/* Assign pointers to the various parameters */
yp = mxGetPr(plns[0]);
```
In this example, a computational routine, yprime, performs the calculations:

```
/* Do the actual computations in a subroutine */
yprime(yp,t,y);
```
After calling your computational routine from the gateway, you can set a pointer of type mxArray to the data it returns. MATLAB recognizes the output from your computational routine as the output from the MEX-file.

When a MEX-file completes its task, it returns control to MATLAB. Any MATLAB arrays that are created by the MEX-file but are not returned to MATLAB through the left-hand side arguments are automatically destroyed.

### **Creating C++ MEX-Files**

All C++ language standards are supported in MEX-files.

This section discusses specific C++ language issues to consider when creating and using MEX-files.

#### **Creating Your C++ Source File**

The C++ source code for the examples provided by MATLAB use the .cpp file extension. The extension .cpp is unambiguous and generally recognized by C++ compilers. Other possible extensions include .C, .cc, and .cxx.

For information on using C++ features, see Technical Note 1605, MEX-files Guide, at <http://www.mathworks.com/support/tech-notes/1600/1605.html>. Look for the sections under the "C++ Mex-files" heading.

#### **Compiling and Linking**

You can run a C++ MEX-file only on systems with the same version of MATLAB that the file was compiled on.

Use mex setup to select a C++ compiler, then type

mex filename.cpp

You can use command-line options, as shown in the ["MEX Script Switches" on](#page-3108-0) page 3-[19](#page-3108-0) table.

Your link command must have all of the necessary DLL files that the MEX-function is dependent upon. To help you check for dependent files, see the Troubleshooting topic ["DLL Files Not on Path on Windows" on page 3-32.](#page-3121-0)

#### **Examples**

The examples ["Using C++ Features in MEX-Files" on page 4-21](#page-3160-0) and ["File](#page-3161-0) Handling with C++[" on page 4-22](#page-3161-0) illustrate the use of C++ by walking through source code examples available in your MATLAB directory.

# <span id="page-3150-0"></span>**Examples of C MEX-Files**

#### **In this section...**

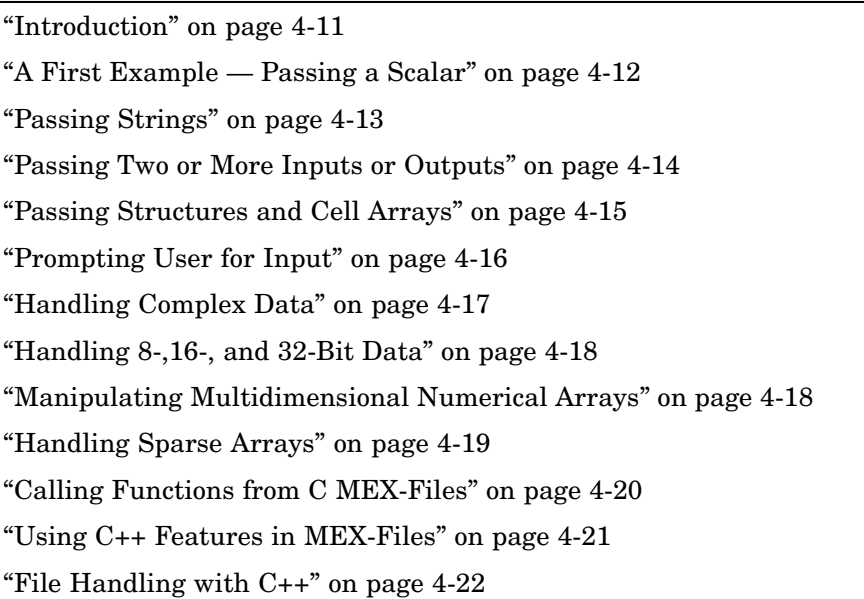

### **Introduction**

The MATLAB API provides a full set of routines that handle the various data types supported by MATLAB. For each data type there is a specific set of functions that you can use for data manipulation. The first example discusses the simple case of doubling a scalar. After that, the examples discuss how to pass in, manipulate, and pass back various data types, and how to handle multiple inputs and outputs. Finally, the sections discuss passing and manipulating various MATLAB data types.

**Note** Source code for most examples in this chapter is available in the *matlabroot*/extern/examples/refbook directory of your MATLAB installation. *matlabroot* is your MATLAB root directory, the value returned by the matlabroot function.

### <span id="page-3151-0"></span>**A First Example — Passing a Scalar**

Let's look at a simple example of C code and its MEX-file equivalent. Here is a C computational function that takes a scalar and doubles it.

```
#include <math.h>
void timestwo(double y[], double x[])
{
  y[0] = 2.0 \times x[0];return;
}
```
To see the same function written in the MEX-file format (timestwo.c), open the file in MATLAB Editor.

In C, function argument checking is done at compile time. In MATLAB, you can pass any number or type of arguments to your M-function, which is responsible for argument checking. This is also true for MEX-files. Your program must safely handle any number of input or output arguments of any supported type.

To compile and link this example source file at the MATLAB prompt, type

mex timestwo.c

This carries out the necessary steps to create the MEX-file called timestwo with an extension corresponding to the platform on which you're running. You can now call timestwo as if it were an M-function.

```
x = 2;y = timestwo(x)y =4
```
You can create and compile MEX-files in MATLAB or at your operating system's prompt. MATLAB uses mex.m, an M-file version of the mex script, and your operating system uses mex.bat on Windows and mex.sh on UNIX. In either case, typing

mex filename

at the prompt produces a compiled version of your MEX-file.

<span id="page-3152-0"></span>In the above example, scalars are viewed as 1-by-1 matrices. Alternatively, you can use a special API function called mxGetScalar that returns the values of scalars instead of pointers to copies of scalar variables (timestwoalt.c). To see the alternative code (error checking has been omitted for brevity), open the file in MATLAB Editor.

This example passes the input scalar x by value into the timestwo alt subroutine, but passes the output scalar y by reference.

### **Passing Strings**

Any MATLAB data type can be passed to and from MEX-files. The example revord.c accepts a string and returns the characters in reverse order. To see the example, open the file in MATLAB Editor.

In this example, the API function mxCalloc replaces calloc, the standard C function for dynamic memory allocation. mxCalloc allocates dynamic memory using the MATLAB memory manager and initializes it to zero. You must use mxCalloc in any situation where C would require the use of calloc. The same is true for mxMalloc and mxRealloc; use mxMalloc in any situation where C would require the use of malloc and use mxRealloc where C would require realloc.

**Note** MATLAB automatically frees up memory allocated with the mx allocation routines (mxCalloc, mxMalloc, mxRealloc) upon exiting your MEX-file. If you don't want this to happen, use the API function mexMakeMemoryPersistent.

The gateway routine mexFunction allocates memory for the input and output strings. Since these are C strings, they need to be one greater than the number of elements in the MATLAB string. Next the MATLAB string is copied to the input string. Both the input and output strings are passed to the computational subroutine (revord), which loads the output in reverse order. Note that the output buffer is a valid null-terminated C string because mxCalloc initializes the memory to 0. The API function mxCreateString then creates a MATLAB string from the C string, output buf. Finally,  $plhs[0.1cm]$ the left-hand side return argument to MATLAB, is set to the MATLAB array you just created.

<span id="page-3153-0"></span>By isolating variables of type mxArray from the computational subroutine, you can avoid having to make significant changes to your original C code.

In this example, typing

```
x = 'hello world';y = \text{revord}(x)
```
produces

```
The string to convert is 'hello world'.
y =dlrow olleh
```
### **Passing Two or More Inputs or Outputs**

The plhs[] and prhs[] parameters are vectors that contain pointers to each left-hand side (output) variable and each right-hand side (input) variable, respectively. Accordingly, plhs[0] contains a pointer to the first left-hand side argument, plhs[1] contains a pointer to the second left-hand side argument, and so on. Likewise, prhs[0] contains a pointer to the first right-hand side argument, prhs[1] points to the second, and so on.

This example, xtimesy, multiplies an input scalar by an input scalar or matrix and outputs a matrix. For example, using xtimesy with two scalars gives

```
x = 7;
y = 7;z = x \text{timesy}(x, y)Z =49
```
<span id="page-3154-0"></span>Using xtimesy with a scalar and a matrix gives

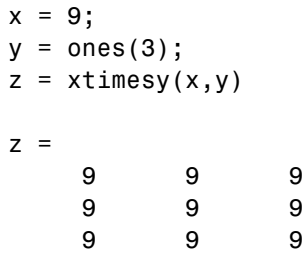

To see the corresponding MEX-file C code xtimesy.c, open the file in MATLAB Editor.

As this example shows, creating MEX-file gateways that handle multiple inputs and outputs is straightforward. All you need to do is keep track of which indices of the vectors prhs and plhs correspond to the input and output arguments of your function. In the example above, the input variable x corresponds to prhs[0] and the input variable y to prhs[1].

Note that mxGetScalar returns the value of x rather than a pointer to x. This is just an alternative way of handling scalars. You could treat x as a 1-by-1 matrix and use mxGetPr to return a pointer to x.

### **Passing Structures and Cell Arrays**

Passing structures and cell arrays into MEX-files is just like passing any other data types, except the data itself is of type mxArray. In practice, this means that mxGetField (for structures) and mxGetCell (for cell arrays) return pointers of type mxArray. You can then treat the pointers like any other pointers of type mxArray, but if you want to pass the data contained in the mxArray to a C routine, you must use an API function such as mxGetData to access it.

This example takes an m-by-n structure matrix as input and returns a new 1-by-1 structure that contains these fields:

**•** String input generates an m-by-n cell array

<span id="page-3155-0"></span>• Numeric input (noncomplex, scalar values) generates an m-by-n vector of numbers with the same class ID as the input, for example, int, double, and so on.

To see the program phonebook.c, open the file in MATLAB Editor.

To see how this program works, enter this structure.

```
friends(1).name = 'Jordan Robert';
friends(1).phone = 3386;
friends(2).name = 'Mary Smith';
friends(2).phone = 3912;
friends(3).name = 'Stacy Flora';
friends(3).phone = 3238;
friends(4).name = 'Harry Alpert';
friends(4).phone = 3077;
```
The results of this input are

phonebook(friends) ans  $=$ name: {1x4 cell } phone: [3386 3912 3238 3077]

### **Prompting User for Input**

Because MATLAB does not use stdin and stdout, C functions like scanf and printf cannot be used to prompt users for input. The following example shows how to use mexCallMATLAB with the input function to get a number from the user.

```
#include "mex.h"
#include "string.h"
void mexFunction( int nlhs, mxArray *plhs[],
                  int nrhs, const mxArray *prhs[] )
{
  mxArray *new number, *str;
  double out;
  str = mxCreateString("Enter extension: ");
```

```
mexCallMATLAB(1,&new_number,1,&str,"input");
out = mxGetScalar(new number);
mexPrintf("You entered: %.0f ", out);
mxFree(new_number);
mxFree(str);
return;
}
```
### **Handling Complex Data**

Complex data from MATLAB is separated into real and imaginary parts. The MATLAB API provides two functions, mxGetPr and mxGetPi, that return pointers (of type double \*) to the real and imaginary parts of your data.

This example, convec.c, takes two complex row vectors and convolves them. To see the example, open the file in MATLAB Editor.

Entering these numbers at the MATLAB prompt

 $x = [3.000 - 1.000i, 4.000 + 2.000i, 7.000 - 3.000i];$  $y = [8.000 - 6.000i, 12.000 + 16.000i, 40.000 - 42.000i];$ 

and invoking the new MEX-file

```
z = \text{convec}(x, y)
```
results in

```
z =1.0e+02 *
Columns 1 through 4
0.1800 - 0.2600i 0.9600 + 0.2800i 1.3200 - 1.4400i 3.7600 - 0.1200i
Column 5
1.5400 - 4.1400i
```
which agrees with the results that the built-in MATLAB function conv.m produces.

## <span id="page-3157-0"></span>**Handling 8-,16-, and 32-Bit Data**

You can create and manipulate signed and unsigned 8-, 16-, and 32-bit data from within your MEX-files. The MATLAB API provides a set of functions that support these data types. The API function mxCreateNumericArray constructs an unpopulated N-dimensional numeric array with a specified data size. Refer to the entry for mxClassID in the online reference pages for a discussion of how the MATLAB API represents these data types.

Once you have created an unpopulated MATLAB array of a specified data type, you can access the data using mxGetData and mxGetImagData. These two functions return pointers to the real and imaginary data. You can perform arithmetic on data of 8-, 16- or 32-bit precision in MEX-files and return the result to MATLAB, which will recognize the correct data class.

The example, doubleelement.c, constructs a 2-by-2 matrix with unsigned 16-bit integers, doubles each element, and returns both matrices to MATLAB. To see the example, open the file in MATLAB Editor.

At the MATLAB prompt, entering

doubleelement

produces

ans  $=$ 2 6 4 8

The output of this function is a 2-by-2 matrix populated with unsigned 16-bit integers.

### **Manipulating Multidimensional Numerical Arrays**

You can manipulate multidimensional numerical arrays by using mxGetData and mxGetImagData to return pointers to the real and imaginary parts of the data stored in the original multidimensional array. The example, findnz.c, takes an N-dimensional array of doubles and returns the indices for the nonzero elements in the array. To see the example, open the file in MATLAB Editor.

<span id="page-3158-0"></span>Entering a sample matrix at the MATLAB prompt gives

matrix = [ 3 0 9 0; 0 8 2 4; 0 9 2 4; 3 0 9 3; 9 9 2 0]  $matrix =$ 3090 0824 0924 3093 9920

This example determines the position of all nonzero elements in the matrix. Running the MEX-file on this matrix produces

```
nz = findnz(matrix)nz =1 1
   4 1
   5 1
   2 2
   3 2
   5 2
   1 3
   2 3
   3 3
   4 3
   5 3
   2 4
   3 4
   4 4
```
## **Handling Sparse Arrays**

The MATLAB API provides a set of functions that allow you to create and manipulate sparse arrays from within your MEX-files. These API routines access and manipulate ir and jc, two of the parameters associated with sparse arrays. For more information on how MATLAB stores sparse arrays, see ["The MATLAB Array" on page 3-6.](#page-3095-0)

The example, fulltosparse.c, illustrates how to populate a sparse matrix. To see the example, open the file in MATLAB Editor.

At the MATLAB prompt, entering

<span id="page-3159-0"></span>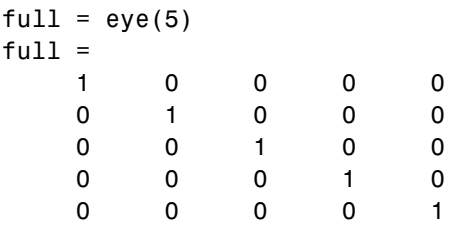

creates a full, 5-by-5 identity matrix. Using fulltosparse on the full matrix produces the corresponding sparse matrix.

```
spar = fulltosparse(full)
spar =
  (1,1) 1
  (2,2) 1
  (3,3) 1
  (4, 4) 1
  (5,5) 1
```
### **Calling Functions from C MEX-Files**

It is possible to call MATLAB functions, operators, M-files, and other MEX-files from within your C source code by using the API function mexCallMATLAB. The example, sincall.c, creates an mxArray, passes various pointers to a subfunction to acquire data, and calls mexCallMATLAB to calculate the sine function and plot the results. To see the example, open the file in MATLAB Editor.

Running this example

sincall

displays the results

<span id="page-3160-0"></span>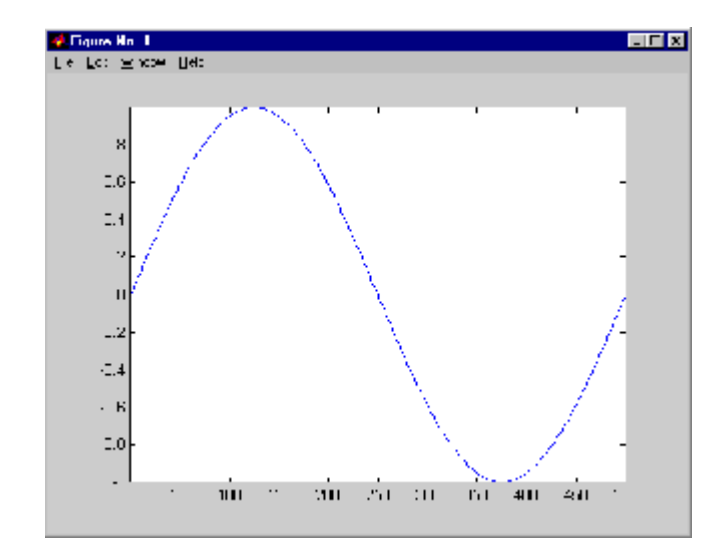

**Note** It is possible to generate an object of type mxUNKNOWN CLASS using mexCallMATLAB. See the example below.

The following example creates an M-file that returns two variables but only assigns one of them a value.

```
function [a,b] = foo[c]a = 2 \cdot c;
```
MATLAB displays the following warning message.

```
Warning: One or more output arguments not assigned during call to
'foo'.
```
If you then call foo using mexCallMATLAB, the unassigned output variable is now type mxUNKNOWN\_CLASS.

## **Using C++ Features in MEX-Files**

This example, mexcpp.cpp, illustrates how to use C++ code with your C language MEX-file. It makes use of member functions, constructors, <span id="page-3161-0"></span>destructors, and the iostream include file. To see the example, open the file in MATLAB Editor.

The calling syntax is mexcpp(num1, num2).

The routine defines a class, MyData, with member functions display and set\_data, and variables v1 and v2. It constructs an object d of class MyData and displays the initialized values of v1 and v2. It then sets v1 and v2 to your input, num1 and num2, and displays the new values. Finally, cleanup of the object is done using the delete operator.

### **File Handling with C++**

This example, mexatexit.cpp, illustrates C++ file handling features. To see the C++ code, open the C++ file in MATLAB Editor. To compare it with a C code example mexatexit.c, open the C file in MATLAB Editor.

### **C Example**

The C code example registers the mexAtExit function to perform cleanup tasks (close the data file) when the MEX-file clears. This example prints a message on the screen (using mexPrintf) when performing file operations fopen, fprintf, and fclose.

To build the mexatexit.c MEX-file, type:

```
mex mexatexit.c
```
If you type

```
x = 'my input string';mexatexit(x)
```
MATLAB displays

Opening file matlab.data. Writing data to file.

To clear the MEX-file, type

clear mexatexit

MATLAB displays

Closing file matlab.data.

You can see the contents of matlab.data by typing

type matlab.data

MATLAB displays

my input string

### **C++ Example**

The C++ example does not use the mexAtExit function. The file open and close functions are handled in a fileresource class. The destructor for this class (which closes the data file) is automatically called when the MEX-file clears. This example also prints a message on the screen when performing operations on the data file. However, in this case, the only C file operation performed is the write operation, fprintf.

To build the mexatexit.cpp MEX-file, make sure you have selected a C++ compiler, then type:

```
mex mexatexit.cpp
If you type
  z = 'for the C++ MEX-file';mexatexit(x)
  mexatexit(z)
  clear mexatexit
MATLAB displays
```
Writing data to file. Writing data to file.

To see the contents of matlab.data, type

type matlab.data

MATLAB displays

my input string for the C++ MEX-file

# <span id="page-3164-0"></span>**Advanced Topics**

#### **In this section...**

"Help Files" on page 4-25 "Linking Multiple Files" on page 4-25 ["Workspace for MEX-File Functions" on page 4-26](#page-3165-0) ["Handling Large mxArrays" on page 4-26](#page-3165-0) ["Memory Management" on page 4-29](#page-3168-0) ["Large File I/O" on page 4-32](#page-3171-0) ["Using LAPACK and BLAS Functions" on page 4-38](#page-3177-0)

# **Help Files**

Because the MATLAB interpreter chooses the MEX-file when both an M-file and a MEX-file with the same name are encountered in the same directory, it is possible to use M-files for documenting the behavior of your MEX-files. The MATLAB help command automatically finds and displays the appropriate M-file when help is requested and the interpreter finds and executes the corresponding MEX-file when the function is invoked.

# **Linking Multiple Files**

It is possible to combine several object files and to use object file libraries when building MEX-files. To do so, simply list the additional files with their full extension, separated by spaces. For example, on the PC

```
mex circle.c square.obj rectangle.c shapes.lib
```
is a legal command that operates on the .c, .obj, and .lib files to create a MEX-file called circle.mexw32, where mexw32 is the extension corresponding to the MEX-file type on 32-bit Windows. The name of the resulting MEX-file is taken from the first file in the list.

You may find it useful to use a software development tool like MAKE to manage MEX-file projects involving multiple source files. Simply create a MAKEFILE that contains a rule for producing object files from each of your source files

<span id="page-3165-0"></span>and then invoke mex to combine your object files into a MEX-file. This way you can ensure that your source files are recompiled only when necessary.

### **Workspace for MEX-File Functions**

Unlike M-file functions, MEX-file functions do not have their own variable workspace. MEX-file functions operate in the caller's workspace.

mexEvalString evaluates the string in the caller's workspace. In addition, you can use the mexGetVariable and mexPutVariable routines to get and put variables into the caller's workspace.

### **Handling Large mxArrays**

MEX-files built on 64-bit platforms can handle 64-bit mxArrays. These large data arrays can have up to  $2^{48}$ –1 elements. The maximum number of elements a sparse mxArray can have is 248-2.

Using the following instructions creates platform-independent MEX-files as well.

Your system configuration can impact the performance of MATLAB. The 64-bit processor requirement enables you to create the mxArray and access data in it. However, your system's memory, in particular the size of RAM and virtual memory, determine the speed at which MATLAB processes the mxArray. The more memory available, the faster the processing.

The amount of RAM also limits the amount of data you can process at one time in MATLAB. For guidance on memory issues, see "Memory Allocation in MATLAB". Memory management within MEX-files can have special considerations, as described in ["Memory Management" on page 4-29.](#page-3168-0)

#### **Using the 64-Bit API**

To work with 64-bit mxArrays, your source code must comply with the 64-bit API, which consists of the functions in the following table.

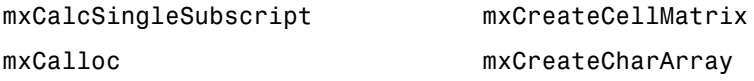

mxCopyCharacterToPtr mxCreateCharMatrixFromStrings mxCopyComplex16ToPtr mxCreateDoubleMatrix mxCopyComplex8ToPtr mxCreateLogicalArray mxCopyInteger1ToPtr mxCreateLogicalMatrix mxCopyInteger2ToPtr mxCreateNumericArray mxCopyInteger4ToPtr mxCreateNumericMatrix mxCopyPtrToCharacter mxCreateSparse mxCopyPtrToComplex16 mxCreateSparseLogicalMatrix mxCopyPtrToComplex8 mxCreateSparseLogicalMatrix mxCopyPtrToInteger1 mxCreateStructMatrix mxCopyPtrToInteger2 mxGetCell mxCopyPtrToInteger4 mxGetElementSize mxCopyPtrToPtrArray mxGetField mxCopyPtrToReal4 mxGetFieldByNumber mxCopyPtrToReal8 mxGetIr mxCopyReal4ToPtr mxGetJc mxCopyReal8ToPtr mxGetM mxCopyReal8ToPtr mxGetN mxCopyReal4ToPtr mxGetNumberOfDimensions mxCreateCellArray mxGetNumberOfElements

Functions in this API use the mwIndex and mwSize types. For information about using these macros, see ["Required Header Files" on page 4-4](#page-3143-0).

### **Building the MEX-File**

Use the mex command option, -largeArrayDims, with the 64-bit API.

#### **Example**

The example, arraySize.c in *matlabroot*/extern/examples/mex, illustrates memory requirements of large mxArrays. To see the example, open the file in MATLAB Editor.

This function requires one positive scalar numeric input, which it uses to create a square matrix. It checks the size of the input to make sure your system can theoretically create a matrix of this size. If the input is valid, it displays the size of the mxArray in kilobytes.

To build this MEX-file, type:

mex -largeArrayDims arraySize.c

To run the MEX-file, type:

arraySize(2^10)

If your system has enough available memory, MATLAB displays:

Dimensions: 1024 x 1024 Size of array in kilobytes: 1024

If your system does not have enough memory to create the array, MATLAB displays an Out of memory error.

You can experiment with this function to test the performance and limits of handling large arrays on your system.

#### **Caution Using Negative Values**

When using the 64-bit API, mwSize and mwIndex are equivalent to size\_t in C or INTEGER\*8 in Fortran. These types are unsigned, unlike int and INTEGER\*4, which are the types used in the 32-bit API. Be careful not to pass any negative values to functions that take mwSize or mwIndex arguments. Do not cast negative int or INTEGER\*4 values to mwSize or mwIndex; the returned value can not be predicted. Instead, change your code to avoid using negative values.
## <span id="page-3168-0"></span>**Building Cross-Platform Applications**

If you develop cross-platform applications (programs that can run on both 32 and 64-bit architectures), you must pay attention to the upper limit of values you use for mwSize and mwIndex. The 32-bit application reads these values and assigns them to variables declared as int in C or INTEGER\*4 in Fortran. Be careful to avoid assigning a large mwSize or mwIndex value to an int, INTEGER\*4, or other variable that might be too small.

# **Memory Management**

Memory management within MEX-files is not unlike memory management for regular C or Fortran applications. However, there are special considerations because the MEX-file must exist within the context of a larger application, i.e., MATLAB itself.

# **Automatic Cleanup of Temporary Arrays**

When a MEX-file returns to MATLAB, it gives to MATLAB the results of its computations in the form of the left-hand side arguments — the mxArrays contained within the plhs[] list. Any mxArrays created by the MEX-file that are not in this list are automatically destroyed. In addition, any memory allocated with mxCalloc, mxMalloc, or mxRealloc during the MEX-file's execution is automatically freed.

In general, we recommend that MEX-files destroy their own temporary arrays and free their own dynamically allocated memory. It is more efficient for the MEX-file to perform this cleanup than to rely on the automatic mechanism. However, there are several circumstances in which the MEX-file does not reach its normal return statement.

The normal return is not reached if:

- **•** A call to mexErrMsgTxt occurs.
- **•** A call to mexCallMATLAB occurs and the function being called creates an error. (A MEX-file can trap such errors by using mexSetTrapFlag, but not all MEX-files necessarily need to trap errors.)
- **•** The user interrupts the MEX-file's execution using **Ctrl+C**.

**•** The MEX-file runs out of memory. When this happens, the MATLAB out-of-memory handler immediately terminates the MEX-file.

A careful MEX-file programmer can ensure safe cleanup of all temporary arrays and memory before returning in the first two cases, but not in the last two cases. In the last two cases, the automatic cleanup mechanism is necessary to prevent memory leaks.

## **Persistent Arrays**

You can exempt an array, or a piece of memory, from the MATLAB automatic cleanup by calling mexMakeArrayPersistent or mexMakeMemoryPersistent. However, if a MEX-file creates such persistent objects, there is a danger that a memory leak could occur if the MEX-file is cleared before the persistent object is properly destroyed. In order to prevent this from happening, a MEX-file that creates persistent objects should register a function, using mexAtExit, which disposes of the objects. (You can use a mexAtExit function to dispose of other resources as well; for example, you can use mexAtExit to close an open file.)

For example, here is a simple MEX-file that creates a persistent array and properly disposes of it.

```
#include "mex.h"
static int initialized = 0;
static mxArray *persistent array ptr = NULL;
void cleanup(void) {
    mexPrintf("MEX-file is terminating, destroying array\n");
    mxDestroyArray(persistent_array_ptr);
}
void mexFunction(int nlhs,
    mxArray *plhs[],
    int nrhs,
    const mxArray *prhs[])
{
  if (!initialized) {
    mexPrintf("MEX-file initializing, creating array\n");
```

```
/* Create persistent array and register its cleanup. */
  persistent_array_ptr = mxCreateDoubleMatrix(1, 1, mxREAL);
  mexMakeArrayPersistent(persistent_array_ptr);
  mexAtExit(cleanup);
  initialized = 1;
  /* Set the data of the array to some interesting value. */
  *mxGetPr(persistent_array_ptr) = 1.0;
} else {
  mexPrintf("MEX-file executing; value of first array
      element is %g\n", *mxGetPr(persistent_array_ptr));
}
```
# **Hybrid Arrays**

}

Functions such as mxSetPr, mxSetData, and mxSetCell allow the direct placement of memory pieces into an mxArray. mxDestroyArray destroys these pieces along with the entire array. Because of this, it is possible to create an array that cannot be destroyed, i.e., an array on which it is not safe to call mxDestroyArray. Such an array is called a *hybrid* array, because it contains both destroyable and nondestroyable components.

For example, it is not legal to call mxFree (or the ANSI free() function, for that matter) on automatic variables. Therefore, in the following code fragment, pArray is a hybrid array.

```
mxArray *pArray = mxCreateDoubleMatrix(0, 0, mxREAL);
double data[10]:
mxSetPr(pArray, data);
mxSetM(pArray, 1);
mxSetN(pArray, 10);
```
Another example of a hybrid array is a cell array or structure, one of whose children is a read-only array (an array with the const qualifier, such as one of the inputs to the MEX-file). The array cannot be destroyed because the input to the MEX-file would also be destroyed.

Because hybrid arrays cannot be destroyed, they cannot be cleaned up by the automatic mechanism outlined in ["Automatic Clea](#page-3168-0)nup of Temporary Array[s" on page 4-29](#page-3168-0). As described in that section, the automatic cleanup mechanism is the only way to destroy temporary arrays in case of a user interrupt. Therefore, *temporary hybrid arrays are illegal* and can cause your MEX-file to crash. Although persistent hybrid arrays are viable, it is best to avoid using them whenever possible.

# **Large File I/O**

MATLAB supports the use of 64-bit file I/O operations in your MEX-file programs. This enables you to read and write data to files that are up to and greater than 2 GB (2 31-1 bytes) in size. Note that some operating systems or compilers might not support files larger than 2 GB.

This section covers the following topics on large file I/O:

- **•** "Prerequisites to Using 64-Bit I/O" on page 4-32
- **•** ["Specifying Constant Literal Values" on page 4-34](#page-3173-0)
- **•** ["Opening a File" on page 4-35](#page-3174-0)
- **•** ["Printing Formatted Messages" on page 4-36](#page-3175-0)
- **•** ["Replacing fseek and ftell with 64-Bit Functions" on page 4-36](#page-3175-0)
- **•** ["Determining the Size of an Open File" on page 4-37](#page-3176-0)
- **•** ["Determining the Size of a Closed File" on page 4-38](#page-3177-0)

#### **Prerequisites to Using 64-Bit I/O**

This section describes the components you need to use 64-bit file I/O in your MEX-file programs:

- **•** ["Header File" on page 4-33](#page-3172-0)
- **•** ["Type Declarations" on page 4-33](#page-3172-0)
- **•** ["Functions" on page 4-34](#page-3173-0)

<span id="page-3172-0"></span>**Header File.** Header file io64.h defines many of the types and functions required for 64-bit file I/O. The statement to include this file must be the *first* #include statement in your source file and must also precede any system header include statements:

```
#include "io64.h"
#include "mex.h"
         .
         .
```
.

**Type Declarations.** Use the following types to declare variables used in 64-bit file I/O.

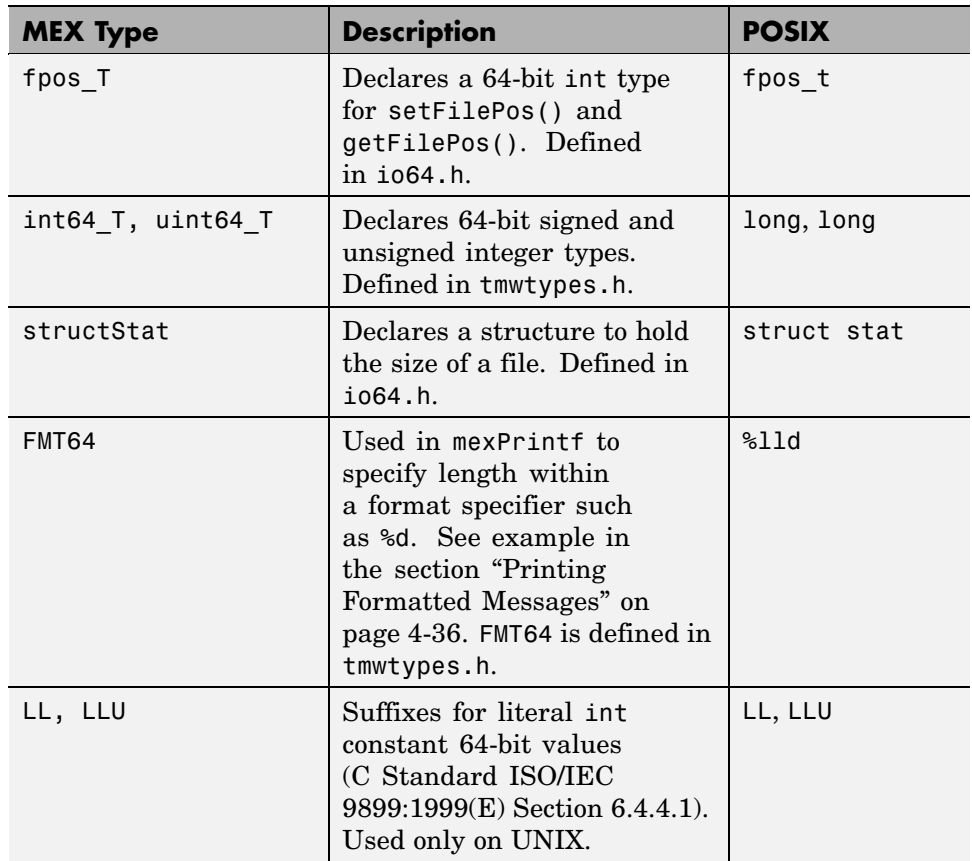

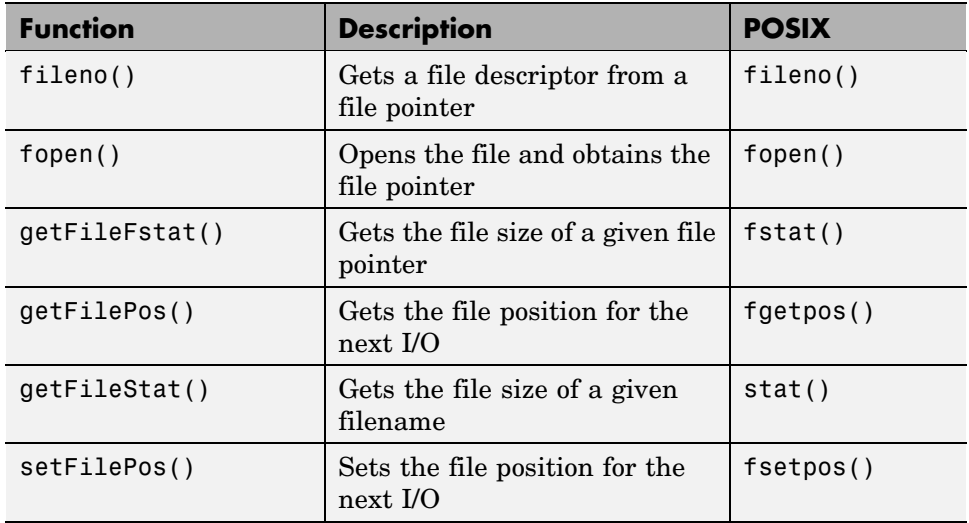

<span id="page-3173-0"></span>**Functions.** Here are the functions you need for 64-bit file I/O. All are defined in the header file io64.h.

## **Specifying Constant Literal Values**

To assign signed and unsigned 64-bit integer literal values, use type definitions int64\_T and uint64\_T.

On UNIX, to assign a literal value to an integer variable where the value to be assigned is greater than  $2^{31}$ -1 signed, you must suffix the value with LL. If the value is greater than  $2^{32}$ -1 unsigned, then use LLU as the suffix. These suffixes apply only to UNIX systems and are considered invalid on Windows systems.

**Note** The LL and LLU suffixes are not required for hardcoded (literal) values less than 2 G  $(2^{31}-1)$ , even if they are assigned to a 64-bit int type.

The following example declares a 64-bit integer variable initialized with a large literal int value, and two 64-bit integer variables:

```
void mexFunction(int nlhs, mxArray *plhs[], int nrhs,
```

```
const mxArray *prhs[])
{
#if defined(_MSC_VER) || defined(__BORLANDC__) /* Windows */
  int64_T large_offset_example = 9000222000;
#else /* UNIX */
  int64_T large_offset_example = 9000222000LL;
#endif
int64 T offset = 0;
int64<sup>T</sup> position = 0;
```
## **Opening a File**

To open a file for reading or writing, use the C fopen function as you normally would. As long as you have included io64.h at the start of your program, fopen works correctly for large files. No changes at all are required for fread, fwrite, fprintf, fscanf, and fclose.

To open an existing file for read and update in binary mode,

```
fp = fopen(filename, "r+b");if (NULL == fp){
   /* File does not exist. Create new file for writing
    * in binary mode.
    */
   fp = fopen(filename, "wb");
   if (NULL == fp)
      {
      sprintf(str, "Failed to open/create test file '%s'",
              filename);
      mexErrMsgTxt(str);
      return;
      }
   else
      {
      mexPrintf("New test file '%s' created\n",filename);
      }
   }
else mexPrintf("Existing test file '%s' opened\n",filename);
```
### <span id="page-3175-0"></span>**Printing Formatted Messages**

You cannot print 64-bit integers using the %d conversion specifier. Instead, use FMT64 to specify the appropriate format for your platform. FMT64 is defined in the header file tmwtypes.h. The following example shows how to print a message showing the size of a large file:

```
int64_T large_offset_example = 9000222000LL;
mexPrintf("Example large file size: %" FMT64 "d bytes.\n",
           large_offset_example);
```
## **Replacing fseek and ftell with 64-Bit Functions**

The ANSI C fseek and ftell functions are not 64-bit file I/O capable on most platforms. The functions setFilePos and getFilePos, however, are defined as the corresponding POSIX fsetpos and fgetpos, (or fsetpos64 and fgetpos64), as required by your platform/OS. These functions are 64-bit file I/O capable on all platforms.

The following example shows how to use setFilePos instead of fseek, and getFilePos instead of ftell. It uses getFileFstat to find the size of the file, and then uses setFilePos to seek to the end of the file to prepare for adding data at the end of the file.

**Note** Although the offset parameter to setFilePos and getFilePos is really a pointer to a signed 64-bit integer, int64\_T, it must be cast to an fpos\_T\*. The fpos\_T type is defined in io64.h as the appropriate fpos64\_t or fpos\_t, as required by your platform/OS.

```
getFileFstat(fileno(fp), &statbuf);
fileSize = statbuf.st_size;
offset = fileSize;
setFilePos(fp, (fpos_T*) &offset);
getFilePos(fp, (fpos_T*) &position );
```
Unlike fseek, setFilePos supports only absolute seeking relative to the beginning of the file. If you want to do a relative seek, first call getFileFstat <span id="page-3176-0"></span>to obtain the file size, and then convert the relative offset to an absolute offset that you can pass to setFilePos.

## **Determining the Size of an Open File**

Getting the size of an open file involves two steps:

- **1** Refresh the record of the file size stored in memory using getFilePos and setFilePos.
- **2** Retrieve the size of the file using getFileFstat.

**Refreshing the File Size Record.** Before attempting to retrieve the size of an open file, you should first refresh the record of the file size residing in memory. If you skip this step on a file that is opened for writing, the file size returned might be incorrect or 0.

To refresh the file size record, seek to any offset in the file using setFilePos. If you do not want to change the position of the file pointer, you can seek to the current position in the file. This example obtains the current offset from the start of the file and then seeks to the current position to update the file size without moving the file pointer:

```
getFilePos( fp, (fpos_T*) &position);
setFilePos( fp, (fpos T*) &position);
```
**Getting the File Size.** The getFileFstat function takes a file descriptor input argument (that you can obtain from the file pointer of the open file using fileno), and returns the size of that file in bytes in the st\_size field of a structStat structure:

```
structStat statbuf;
int64 T fileSize = 0;
if (0 == getFileFstat(fileno(fp), &statbuf))
   {
   fileSize = statbuf.st_size;
   mexPrintf("File size is %" FMT64 "d bytes\n", fileSize);
   }
```
## <span id="page-3177-0"></span>**Determining the Size of a Closed File**

The getFileStat function takes the filename of a closed file as an input argument, and returns the size of the file in bytes in the st\_size field of a structStat structure:

```
structStat statbuf;
int64<sup>T</sup> fileSize = 0;
if (0 == getFileStat(filename, &statbuf))
   {
   fileSize = statbuf.st_size;
   mexPrintf("File size is %" FMT64 "d bytes\n", fileSize);
   }
```
# **Using LAPACK and BLAS Functions**

LAPACK is a large, multiauthor Fortran subroutine library that MATLAB uses for numerical linear algebra. BLAS, which stands for Basic Linear Algebra Subroutines, is used by MATLAB to speed up matrix multiplication and the LAPACK routines themselves. The functions provided by LAPACK and BLAS can also be called directly from within your C MEX-files.

This section explains how to write and build MEX-files that call LAPACK and BLAS functions. It provides information on

- **•** ["Specifying the Function Name" on page 4-39](#page-3178-0)
- **•** ["Calling LAPACK and BLAS Functions from C" on page 4-39](#page-3178-0)
- **•** ["Handling Complex Numbers" on page 4-40](#page-3179-0)
- **•** ["Preserving Input Values from](#page-3180-0) Modification[" on page 4-41](#page-3180-0)
- **•** ["Building the C MEX-File" on page 4-42](#page-3181-0)
- **•** ["Example Symmetric Indefinite Factorization Using LAPACK" on page](#page-3183-0) 4-[44](#page-3183-0)
- **•** ["Calling LAPACK and BLAS Functions from Fortran" on page 4-44](#page-3183-0)
- **•** ["Building the Fortran MEX-File" on page 4-45](#page-3184-0)

## <span id="page-3178-0"></span>**Specifying the Function Name**

When calling an LAPACK or BLAS function, some platforms require an underscore character following the function name in the call statement.

On the PC platform use the function name alone, with no trailing underscore. For example, to call the LAPACK dgemm function, use

```
dgemm(arg1, arg2, ..., argn);
```
On the LINUX, Solaris, and Macintosh platforms, add the underscore after the function name. For example, to call dgemm on any of these platforms, use

```
dgemm_(arg1, arg2, ..., argn);
```
## **Calling LAPACK and BLAS Functions from C**

Since the LAPACK and BLAS functions are written in Fortran, arguments passed to and from these functions must be passed by reference. The following example calls dgemm, passing all arguments by reference. An ampersand  $(\&)$ precedes each argument unless that argument is already a reference.

```
#include "mex.h"
void mexFunction(int nlhs, mxArray *plhs[],
                 int nrhs, const mxArray *prhs[])
{
  double *A, *B, *C, one = 1.0, zero = 0.0;
  int m,n,p;
  char *chn = "N";A = mxGetPr(prhs[0]);B = mxGetPr(prhs[1]):m = mxGetM(prhs[0]);p = mxGetN(prhs[0]);n = mxGetN(prhs[1]):if (p != mxGetM(prhs[1])) {mexErrMsgTxt
    ("Inner dimensions of matrix multiply do not match");
  }
  plhs[0] = mxCreateDoubleMatrix(m, n, mxREAL);
```

```
C = m \times GetPr(plns[0]);/* Pass all arguments to Fortran by reference */
  dgemm(chn, chn, &m, &n, &p, &one, A, &m, B, &p, &zero, C, &m);
}
```
## **Handling Complex Numbers**

MATLAB stores complex numbers differently than Fortran. MATLAB stores the real and imaginary parts of a [complex number](#page-3096-0) in separate, equal length vectors, pr and pi. Fortran stores the same number in one location with the real and imaginary parts interleaved.

As a result, complex variables exchanged between MATLAB and the Fortran functions in LAPACK and BLAS are incompatible. MATLAB provides conversion routines that change the storage format of complex numbers to address this incompatibility.

**Input Arguments.** For all complex variables passed as input arguments to a Fortran function, you need to convert the storage of the MATLAB variable to be compatible with the Fortran function. Use the mat2fort function for this. See the example that follows.

**Output Arguments.** For all complex variables passed as output arguments to a Fortran function, you need to do the following:

- **1** When allocating storage for the complex variable, allocate a real variable with twice as much space as you would for a MATLAB variable of the same size. You need to do this because the returned variable uses the Fortran format, which takes twice the space. See the allocation of zout in the example that follows.
- **2** Once the variable is returned to MATLAB, convert its storage so that it is compatible with MATLAB. Use the fort2mat function for this.

**Example — Passing Complex Variables.** The example below shows how to call an LAPACK function from MATLAB, passing complex prhs[0] as input and receiving complex plhs[0] as output. Temporary variables zin and zout are used to hold prhs[0] and plhs[0] in Fortran format.

```
#include "mex.h"
```

```
#include "fort.h" /* defines mat2fort and fort2mat */
void mexFunction(int nlhs, mxArray *plhs[], int nrhs, mxArray
*prhs[])
{
  int lda, n;
  double *zin, *zout;
  lda = m \times GetM(prhs[0]);n = mxGetN(prhs[0]);/* Convert input to Fortran format */
  zin = mat2fort(prhs[0], Ida, n);/* Allocate a real, complex, lda-by-n variable to store output
*/
  zout = mxCalloc(2*lda*n, sizeof(double));
  /* Call complex LAPACK function */
  zlapack_function(zin, &lda, &n, zout);
  /* Convert output to MATLAB format */
  plhs[0] = fort2mat(zout, lda, lda, n);
  /* Free intermediate Fortran format arrays */
  mxFree(zin);
  mxFree(zout);
}
```
## **Preserving Input Values from Modification**

Many LAPACK and BLAS functions modify the values of arguments passed in to them. It is advisable to make a copy of arguments that can be modified prior to passing them to the function. For complex inputs, this point is moot since the mat2fort version of the input is a new piece of memory, but for real data this is not the case.

The following example calls an LAPACK function that modifies the first input argument. The code in this example makes a copy of prhs[0], and then passes the copy to the LAPACK function to preserve the contents of prhs[0].

```
/* lapack_function modifies A so make a copy of the input */
m = mxGetM(prhs[0]);n = mxGetN(prhs[0]);A = mxCalloc(m*n, sizeof(double));
/* Copy mxGetPr(prhs[0]) into A */
temp = mxGetPr(prhs[0]);for (k = 0; k < m*n; k++) {
   A[k] = temp[k];}
/* lapack_function does not modify B
/* so it is OK to use the input
directly */
B = mxGetPr(prhs[1]);lapack_function(A, B); /* modifies A but not B */
/* Free A when you are done with it */
mxFree(A);
```
# **Building the C MEX-File**

The examples in this section show how to compile and link a C MEX file, myCmexFile.c, on the platforms supported by MATLAB.

**Building on the PC.** If you build your C MEX-file on a PC platform, you need to explicitly specify a library file to link with.

On the PC, use this command if you are using the Lcc compiler that ships with MATLAB:

```
mex myCmexFile.c
matlabroot\extern\lib\win32\lcc\libmwlapack.lib
matlabroot\extern\lib\win32\lcc\libmwblas.lib
```
Or, use this command if you are using Microsoft Visual C++ as your C compiler:

```
mex myCmexFile.c
matlabroot\extern\lib\win32\microsoft\libmwlapack.lib
matlabroot\extern\lib\win32\microsoft\libmwblas.lib
```
or

```
mex myCmexFile.c
matlabroot\extern\lib\win64\microsoft\libmwlapack.lib
matlabroot\extern\lib\win64\microsoft\libmwblas.lib
```
**Building on Other Platforms.** On all other platforms, you can build your MEX-file as you would any other C MEX-file. For example,

mex myCmexFile.c

**MEX-Files That Perform Complex Number Conversion.** MATLAB supplies the files fort.c and fort.h, which provide routines for conversion between MATLAB and FORTRAN complex data structures. These files define the mat2fort and fort2mat routines mentioned previously under ["Handling](#page-3179-0) Complex Numbers[" on page 4-40](#page-3179-0).

If your program uses these routines, you need to:

- **1** Include the fort.h file in your program using #include "fort.h". See ["Example — Passing Complex Variables" on page 4-40](#page-3179-0).
- **2** Build the fort.c file with your program. Specify the path, *matlabroot*/extern/examples/refbook for both fort.c and fort.h in the build command.

On the PC, use either one of the following:

**1**

```
mex myCmexFile.c matlabroot/extern/examples/refbook/fort.c
-Imatlabroot/extern/examples/refbook
matlabroot/extern/lib/win32/microsoft/libmwlapack.lib
matlabroot/extern/lib/win32/microsoft/libmwblas.lib
```
#### **2**

mex myCmexFile.c *matlabroot*/extern/examples/refbook/fort.c -I*matlabroot*/extern/examples/refbook *matlabroot*/extern/lib/win32/lcc/libmwlapack.lib *matlabroot*/extern/lib/win32/lcc/libmwblas.lib

<span id="page-3183-0"></span>For all other platforms, use

```
mex myCmexFile.c matlabroot/extern/examples/refbook/fort.c
-Imatlabroot/extern/examples/refbook
```
## **Example — Symmetric Indefinite Factorization Using LAPACK**

The directory *matlabroot*/extern/examples/refbook contains an example C MEX-file that calls two LAPACK functions. There are two versions of this file:

- **•** utdu\_slv.c calls functions zhesvx and dsysvx, and thus is compatible with the PC platform.
- utdu slv.c calls functions zhesvx and dsysvx, and thus is compatible with the LINUX, Solaris, and Macintosh platforms.

#### **Calling LAPACK and BLAS Functions from Fortran**

You can make calls to the LAPACK and BLAS functions used by MATLAB from your Fortran MEX files. The following is an example program that takes two matrices and multiplies them by calling the LAPACK routine, dgemm:

```
subroutine mexFunction(nlhs, plhs, nrhs, prhs)
integer plhs(*), prhs(*)
integer nlhs, nrhs
integer mxcreatedoublematrix, mxgetpr
integer mxgetm, mxgetn
integer m, n, p
integer A, B, C
double precision one, zero, ar, br
character ch1, ch2
ch1 = 'N'ch2 = 'N'one = 1.0zero = 0.0A = m \times g \cdot g \cdot (prhs(1))B = m \times g \cdot g \cdot (prhs(2))m = m \times getm(prhs(1))
p = mxgetn(prhs(1))
```

```
n = m \text{xgetn}(prhs(2))plhs(1) = mxcreatedoublematrix(m, n, 0.0)
 C = m \times g \cdot g \cdot (p \ln s(1))call mxcopyptrtoreal8(A, ar, 1)
 call mxcopyptrtoreal8(B, br, 1)
 call dgemm(ch1, ch2, m, n, p, one, %val(A), m,
+ %val(B), p, zero, %val(C), m)
 return
 end
```
# **Building the Fortran MEX-File**

The examples in this section show how to compile and link a Fortran MEX file, myFortranmexFile.F, on the platforms supported by MATLAB.

**Building on the PC.** On the PC, using Visual Fortran, link against the libraries libdflapack.lib and libdfblas.lib:

```
mex -v myFortranMexFile.F
matlabroot/extern/lib/win32/microsoft/libdflapack.lib
matlabroot/extern/lib/win32/microsoft/libdfblas.lib
```
**Building on Other UNIX Platforms.** On the UNIX platforms, create the MEX file as follows:

```
mex -v myFortranMexFile.F
```
# **Debugging C Language MEX-Files**

#### **In this section...**

"Notes on Debugging" on page 4-46

"Debugging on Windows" on page 4-46

["Debugging on Linux" on page 4-54](#page-3193-0)

# **Notes on Debugging**

The examples show how to debug yprime.c, found in your *matlabroot*/extern/examples/mex/ directory.

MEX-files built with the -g option do not execute on other computers because they rely on files that are not distributed with MATLAB. Refer to the "Calling C and Fortran Programs from MATLAB" topic ["Troubleshooting" on page 3-32](#page-3121-0) for additional information on isolating problems with MEX-files.

# **Debugging on Windows**

The Microsoft Visual Studio development environment provides complete source code debugging, including the ability to set breakpoints, examine variables, and step through the source code line-by-line.

For information on debugging MEX-files compiled with other MATLAB supported compilers, see Technical Note 1605, MEX-files Guide, at <http://www.mathworks.com/support/tech-notes/1600/1605.html>.

# **Microsoft Visual Studio 2005**

This section describes how to debug using the default compiler, that is, the compiler used to build MATLAB.

**1** Select the Microsoft Visual C++ 2005 compiler. At the MATLAB prompt, type

mex -setup

Type y to locate installed compilers, and then type the number corresponding to this compiler.

**2** Next, compile the MEX-file with the -g option, which builds the file with debugging symbols included. For example

mex -g yprime.c

On a 32–bit platform, this command creates the executable file yprime.mexw32.

**3** Start Visual Studio. Do not exit your MATLAB session.

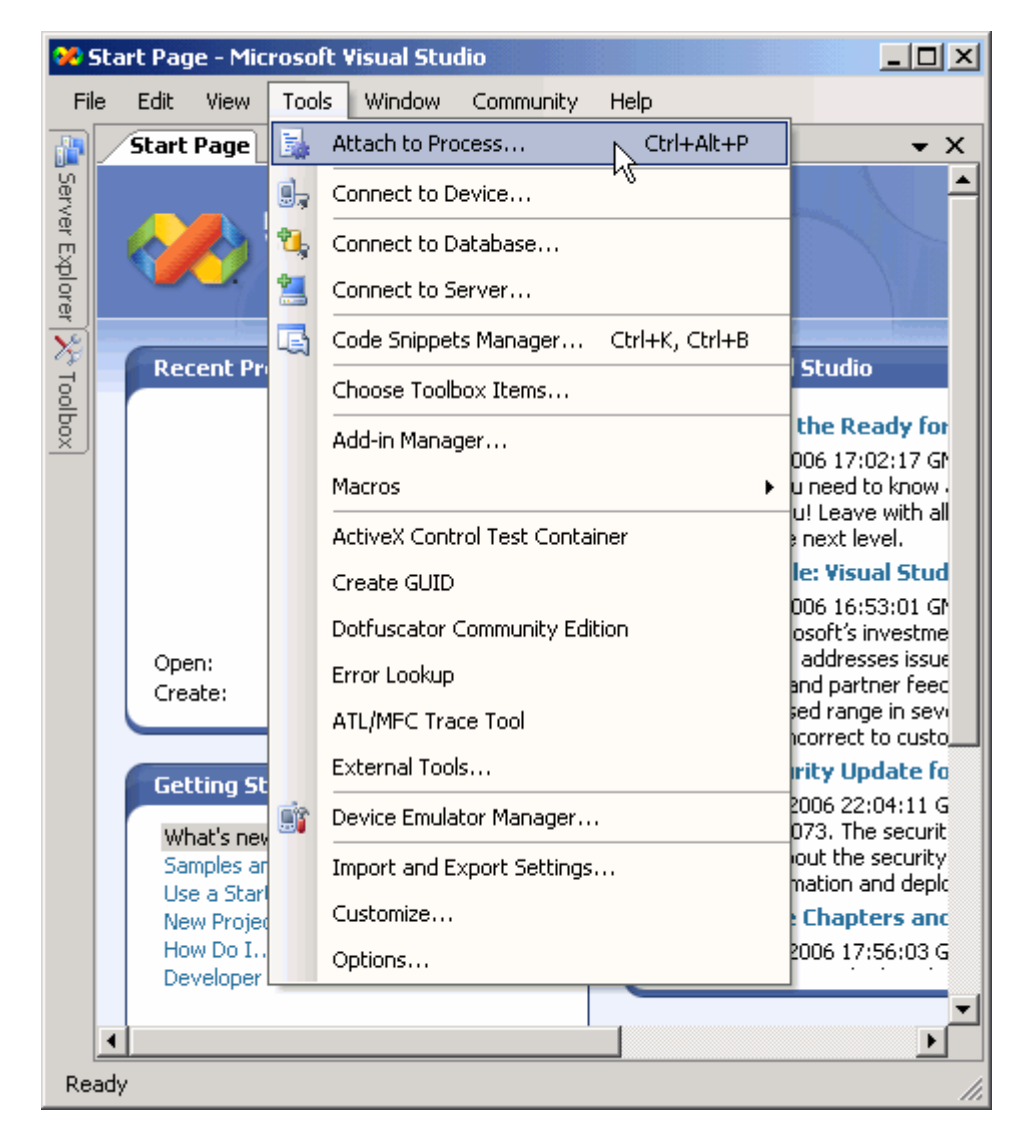

From the Visual Studio **Tools** menu, select **Attach to Process...**

**5** In the Attach to Process dialog box, select the MATLAB process and click **Attach**.

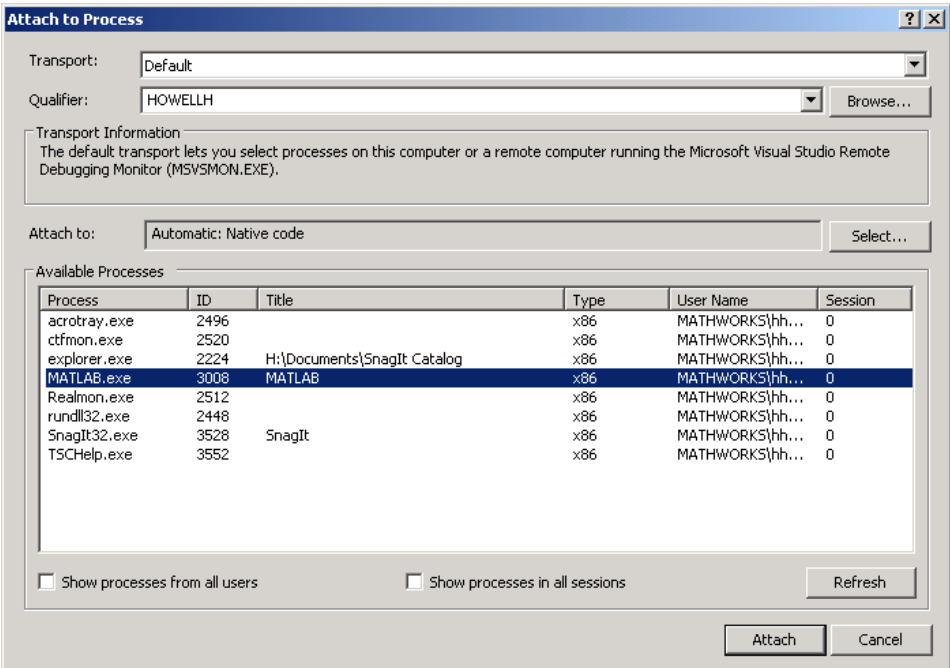

Visual Studio loads data then displays an empty code pane.

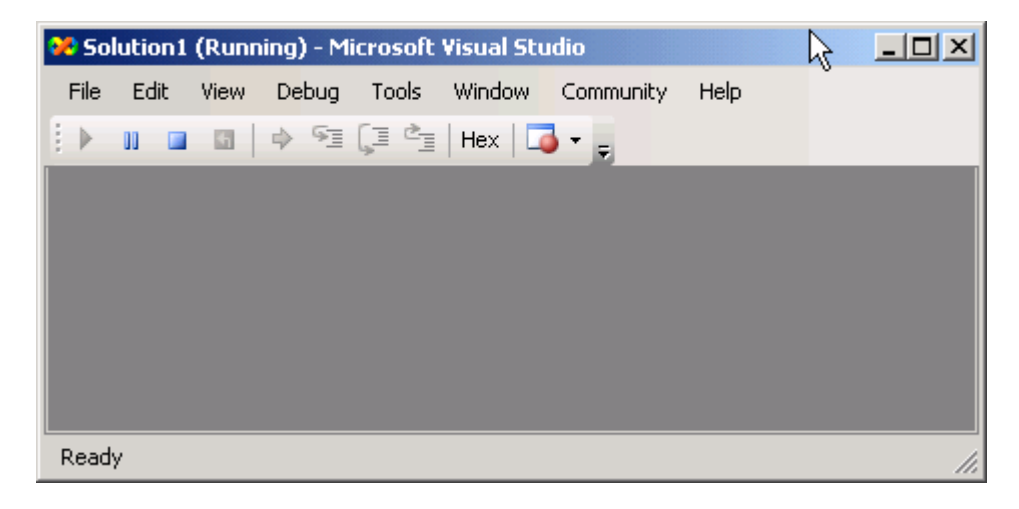

**6** Open the source file yprime.c by selecting **File > Open > File**. yprime.c is found in the *matlabroot*/extern/examples/mex/ directory.

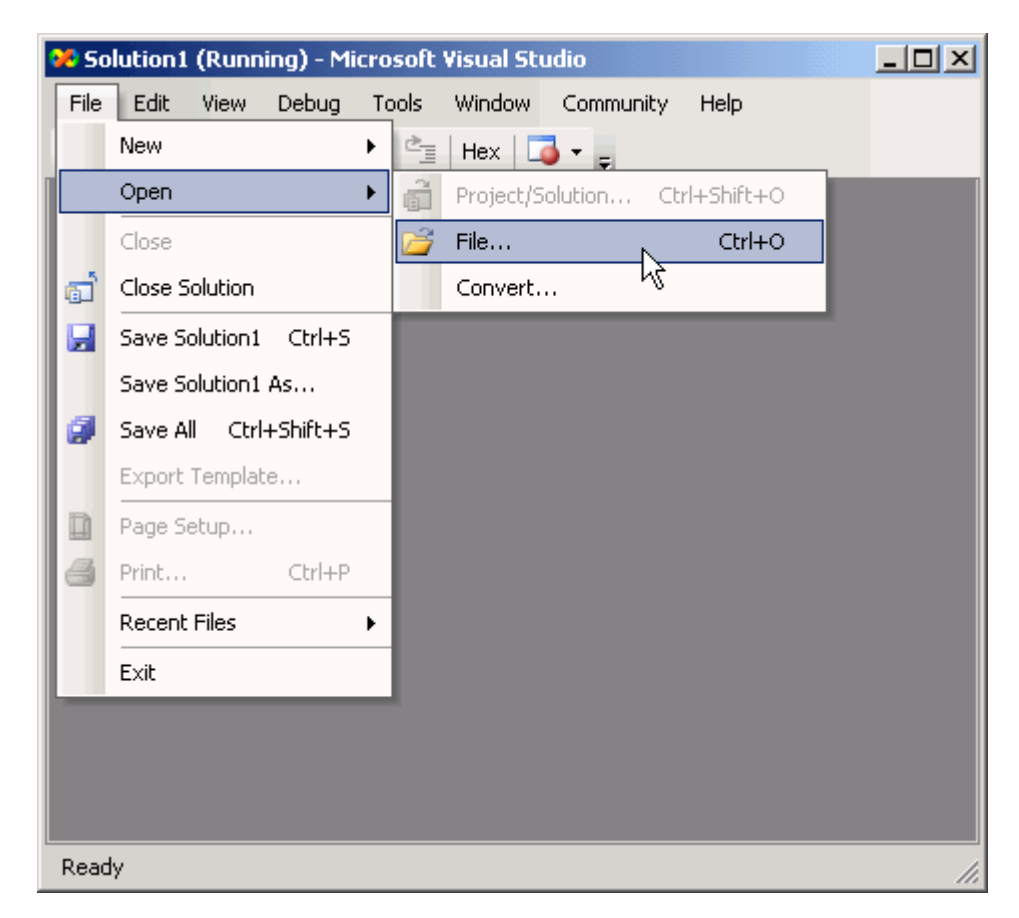

**7** Set a breakpoint by right-clicking the desired line of code and following **Breakpoint > Insert Breakpoint** on the context menu. It is often

convenient to set a breakpoint at mexFunction in order to stop at the beginning of the gateway routine.

If you have not yet run the executable file, ignore any "!" icon that appears with the breakpoint next to the line of code.

```
\Boxol x
22 yprime.c (Running) - Microsoft Visual Studio
  File
       Edit
                   Debug
                           Tools
                                  Window
             View
                                          Community
                                                      Help
                   → 5=
  Þ
      OO.
                           I ¢
                                  Hex\overline{z}I
              团
  yprime.c
                                                                          x
     3
                                                                           ▲
     void mexFunction( int nlhs, mxArray *plhs[],
                  int nrhs, const m\text{Array*prhs}[\ ] )
   E
     \left\langle \right\rangledouble *yp;
           double *t, *y;
          mwSize m, n;
           \frac{1}{\pi} Check for proper number of arguments \pi/
           if (nrhs := 2) {
          mexErrMsgTxt("Two input arguments required.");
           ) else if (n\ln s > 1) (
          mexErrMsgTxt("Too many output arguments.");
           ₹
 \blacktriangleleftReady
                                   Ln 70Col 3
                                                             Ch<sub>3</sub>
```
Once you hit one of your breakpoints, you can make full use of any commands the debugger provides to examine variables, display memory, or inspect registers.

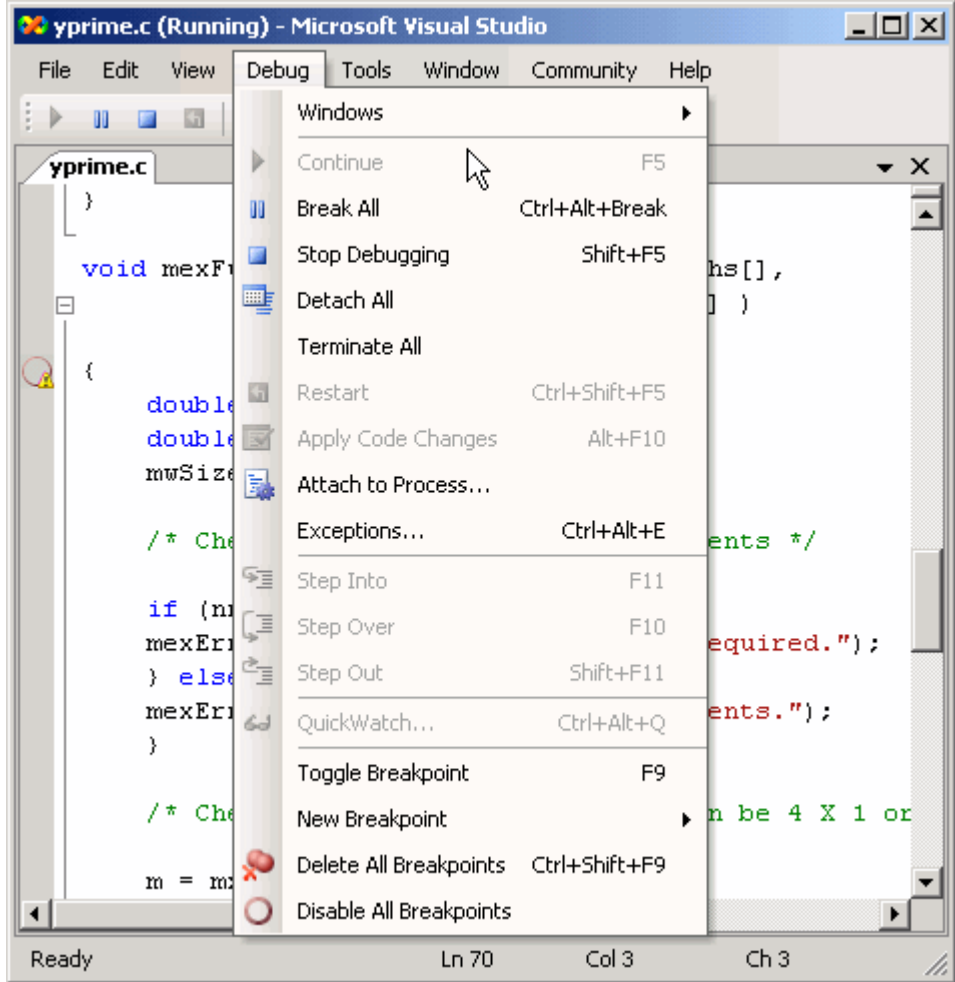

**8** Run the MEX-file in MATLAB. After typing

```
yprime(1,1:4)
```
<span id="page-3193-0"></span>yprime.c is opened in the Visual Studio debugger at the first breakpoint.

**9** If you select **Debug > Continue**, MATLAB displays

ans  $=$ 2.0000 8.9685 4.0000 -1.0947

For more information on how to debug in the Visual Studio environment, see the Microsoft documentation.

# **Debugging on Linux**

The GNU Debugger gdb, available on Linux, provides complete source code debugging, including the ability to set breakpoints, examine variables, and step through the source code line-by-line.

For information on debugging MEX-files compiled with other MATLAB supported compilers, see Technical Note 1605, MEX-files Guide, at <http://www.mathworks.com/support/tech-notes/1600/1605.html>.

#### **GNU Debugger gdb**

In this procedure, the MATLAB command prompt >> is shown in front of MATLAB commands, and linux> represents a Linux prompt; your system may show a different prompt. The debugger prompt is <gdb>.

To debug with gdb,

**1** Compile the MEX-file with the -g option, which builds the file with debugging symbols included. For this example, at the Linux prompt, type

linux> mex -g yprime.c

On a Linux 32–bit platform, this command creates the executable file yprime.mexglx.

**2** At the Linux prompt, start the gdb debugger using the matlab function -D option:

linux> matlab -Dgdb

**3** Start MATLAB without the Java virtual machine (JVM) by using the -nojvm startup flag:

<gdb> run -nojvm

**4** In MATLAB, enable debugging with the dbmex function and run your MEX-file:

```
>> dbmex on
>> yprime(1,1:4)
```
**5** At this point, you are ready to start debugging.

It is often convenient to set a breakpoint at mexFunction so you stop at the beginning of the gateway routine.

<gdb> break mexFunction <gdb> continue

**6** Once you hit one of your breakpoints, you can make full use of any commands the debugger provides to examine variables, display memory, or inspect registers.

To proceed from a breakpoint, type

<gdb> continue

**7** After stopping at the last breakpoint, type

<gdb> continue

yprime finishes and MATLAB displays

ans  $=$ 

2.0000 8.9685 4.0000 -1.0947

**8** From the MATLAB prompt you can return control to the debugger by typing

>> dbmex stop

Or, if you are finished running MATLAB, type

>> quit

**9** When you are finished with the debugger, type

<gdb> quit

You return to the Linux prompt.

Refer to the documentation provided with your debugger for more information on its use.

# Creating Fortran MEX-Files

[Examples of Fortran MEX-Files](#page-3207-0) (p. [5-12\)](#page-3207-0)

[Debugging Fort](#page-3220-0)ran Language MEX-Files (p. [5-25](#page-3220-0))

[Fortran MEX-Files](#page-3197-0) (p. [5-2\)](#page-3197-0) MEX-file components and required arguments

> Sample MEX-files that show how to handle all data types

[Advanced Topics](#page-3216-0) (p. [5-21\)](#page-3216-0) Help files, linking multiple files, workspace, managing memory

> Debugging MEX-file source code from MATLAB

# <span id="page-3197-0"></span>**Fortran MEX-Files**

## **In this section...**

"The Components of a Fortran MEX-File" on page 5-2

"Gateway Routine" on page 5-2

["Computational Routine" on page 5-5](#page-3200-0)

["Preprocessor Macros" on page 5-5](#page-3200-0)

["Using the Fortran %val Construct" on page 5-6](#page-3201-0)

```
"Data Flow in MEX-Files" on page 5-7
```
# **The Components of a Fortran MEX-File**

MEX-files are built by using the mex function. mex compiles and links source files into a shared library called a MEX-file, which you can run in MATLAB. Once compiled, you treat MEX-files exactly like MATLAB M-files and built-in functions.

The MEX-file consists of:

- **•** A "Gateway Routine" on page 5-2 that interfaces Fortran and MATLAB data.
- **•** A ["Computational Routine" on page 5-5](#page-3200-0) that performs the computations you want implemented in the MEX-file.
- **•** ["Preprocessor Macros" on page 5-5](#page-3200-0) for building platform-independent code.

# **Gateway Routine**

The *gateway routine* is the entry point to the MEX-file shared library. It is through this routine that MATLAB accesses the rest of the routines in your MEX-files. Use the following guideline to create a gateway routine:

- **•** ["Naming the Gateway Routine" on page 5-3](#page-3198-0)
- **•** ["Required Parameters" on page 5-3](#page-3198-0)
- **•** ["Creating and Using Source Files" on page 5-4](#page-3199-0)
- <span id="page-3198-0"></span>**•** ["Using MATLAB Libraries" on page 5-4](#page-3199-0)
- **•** ["Required Header Files" on page 5-4](#page-3199-0)
- **•** ["Naming the MEX-File" on page 5-5](#page-3200-0)

A Fortran MEX-file gateway routine looks like this:

C The gateway routine. subroutine mexFunction(nlhs, plhs, nrhs, prhs) integer nlhs, nrhs mwpointer plhs(\*), prhs(\*)

**Note** Fortran is not case sensitive. This document uses mixed-case function names for ease of reading.

#### **Naming the Gateway Routine**

The name of the gateway routine must be mexFunction.

#### **Required Parameters**

A gateway routine must contain the parameters prhs, nrhs, plhs, and nlhs which are described in the following table.

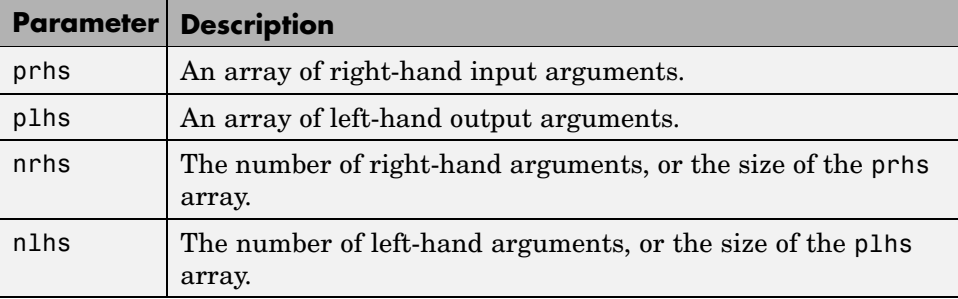

Both prhs and plhs are declared as type mxArray \*, which means they point to MATLAB arrays. They are vectors that contain pointers to the arguments of the MEX-file.

<span id="page-3199-0"></span>You can think of the name prhs as representing the "parameters, right-hand side," that is, the input parameters. Likewise, plhs represents the "parameters, left-hand side," or output parameters.

## **Creating and Using Source Files**

It is good practice to write the gateway routine to call a ["Computational](#page-3143-0) Routin[e" on page 4-4](#page-3143-0); however, this is not required. The computational code can be part of the gateway routine. If you use both gateway and computational routines, they can be combined in one source file or in separate files. If you use separate files, the gateway routine must be the first source file listed in the mex command.

The name of the file containing your gateway routine is important, as explained in ["Naming the MEX-File" on page 5-5.](#page-3200-0)

Name your Fortran source file with an uppercase .F file extension.

**The Difference Between .f and .F Files.** Fortran compilers assume source files using a lowercase .f file extension have been preprocessed. On most platforms, mex makes sure the file is preprocessed regardless of the file extension. However, on Macintosh systems, mex cannot force preprocessing. Use an uppercase .F file extension to ensure your Fortran MEX-file is platform independent.

#### **Using MATLAB Libraries**

The MATLAB C and Fortran API Reference describes functions you can use in your gateway and computational routines that interact with MATLAB programs and the data in the MATLAB workspace. The mx prefixed functions provide access methods for manipulating MATLAB arrays. The mex prefixed functions perform operations in the MATLAB environment.

## **Required Header Files**

To use the functions in the C and Fortran Reference library you must include the mex header, which declares the entry point and interface routines. Put this statement in your source file:

```
#include "mex.h"
```
<span id="page-3200-0"></span>In addition, Fortran MEX-files require the fintrf.h header file, which is used by the mwPointer preprocessor macro. Put this statement in your Fortran source file:

```
#include "fintrf.h"
```
## **Naming the MEX-File**

The MEX-file name, and hence the name of the function you use in MATLAB, is the name of the source file containing your gateway routine.

The file extension of the MEX-file is platform-dependent. The mexext function returns the extension for the current machine.

# **Computational Routine**

The *computational routine* contains the code for performing the computations you want implemented in the MEX-file. Computations can be numerical computations as well as inputting and outputting data. The gateway calls the computational routine as a subroutine.

The programming requirements described in ["Creating and U](#page-3143-0)sing Source File[s" on page 4-4](#page-3143-0), ["Using MATLAB Libraries" on page 4-4,](#page-3143-0) and ["Required](#page-3143-0) Header File[s" on page 4-4](#page-3143-0) may also apply to your computational routine.

# **Preprocessor Macros**

The MATLAB *preprocessor macros* mwSize and mwIndex are used in the mx and mex functions for cross-platform flexibility. mwSize represents size values, such as array dimensions and number of elements. mwIndex represents index values, such as indices into arrays.

MATLAB has an additional preprocessor macro for Fortran files, mwPointer. MATLAB uses a unique data type, the mxArray. Because there is no way to create a new data type in Fortran, MATLAB passes a special identifier, created by the mwPointer preprocessor macro, to a Fortran program. This is how you get information about an mxArray in a native Fortran data type. For example, you can find out the size of the mxArray, determine whether or not it is a string, and look at the contents of the array. Use mwPointer to build platform-independent code.

<span id="page-3201-0"></span>The Fortran preprocessor converts mwPointer to integer\*4 when building MEX-files on 32-bit platforms and to integer\*8 when building on 64-bit platforms.

**Note** Declaring a pointer to be the incorrect size may cause your program to crash.

# **Using the Fortran %val Construct**

The Fortran %val(*arg*) construct specifies that an argument, *arg*, is to be passed by value, instead of by reference. The %val construct is supported by most, but not all, Fortran compilers. Compaq Visual Fortran *does* support the construct.

If your compiler does not support the %val construct, you must copy the array values into a temporary true Fortran array using the mxCopy\* routines (e.g., mxCopyPtrToReal8).

## **A %val Construct Example**

If your compiler supports the %val construct, you can use routines that point directly to the data (i.e., the pointer returned by mxGetPr or mxGetPi). You can use %val to pass this pointer's contents to a subroutine, where it is declared as a Fortran double-precision matrix.

For example, consider a gateway routine that calls its computational routine, yprime, by

call yprime(%val(yp), %val(t), %val(y))

If your Fortran compiler does not support the %val construct, you would replace the call to the computational subroutine with

```
C Copy array pointers to local arrays.
       call mxCopyPtrToReal8(t, tr, 1)
       call mxCopyPtrToReal8(y, yr, 4)
C
C Call the computational subroutine.
       call yprime(ypr, tr, yr)
```

```
C
C Copy local array to output array pointer.
       call mxCopyReal8ToPtr(ypr, yp, 4)
```
You must also add the following declaration line to the top of the gateway routine:

```
real*8 ypr(4), tr, yr(4)
```
Note that if you use mxCopyPtrToReal8 or any of the other mxCopy\* routines, the size of the arrays declared in the Fortran gateway routine must be greater than or equal to the size of the inputs to the MEX-file coming in from MATLAB. Otherwise, mxCopyPtrToReal8 does not work correctly.

# **Data Flow in MEX-Files**

The following examples illustrate data flow in MEX-files:

- **•** "Showing Data Input and Output" on page 5-7
- **•** ["Gateway Routine Data Flow Diagram" on page 5-8](#page-3203-0)
- **•** ["MATLAB Example yprime.F" on page 5-9](#page-3204-0)

## **Showing Data Input and Output**

Suppose your MEX-file myFunction has 2 input arguments and 1 output argument. The MATLAB syntax is  $[X] = myFunction(Y, Z)$ . To call myFunction from MATLAB, type:

 $X = myFunction(Y, Z);$ 

The MATLAB interpreter calls mexFunction, the gateway routine to myFunction, with the following arguments:

<span id="page-3203-0"></span>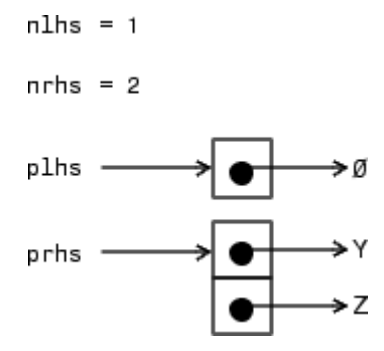

Your input is prhs, a 2-element C array (nrhs = 2). The first element is a pointer to an mxArray named Y and the second element is a pointer to an mxArray named Z.

Your output is plhs, a 1-element C array (nlhs = 1) where the single element is a null pointer. The parameter plhs points at nothing because the output X is not created until the subroutine executes.

The gateway routine creates the output array and sets a pointer to it in plhs[0]. If plhs[0] is left unassigned and you assign an output value to the function when you call it, MATLAB generates an error stating that no output was assigned.

**Note** It is possible to return an output value even if nlhs = 0. This corresponds to returning the result in the ans variable.

## **Gateway Routine Data Flow Diagram**

The following MEX Cycle diagram shows how inputs enter a MEX-file, what functions the gateway routine performs, and how outputs return to MATLAB.

In this example, the syntax of the MEX-file func is  $[C, D] = func(A, B)$ . In the figure, a call to func tells MATLAB to pass variables A and B to your MEX-file. C and D are left unassigned.

The gateway routine func.F uses the mxCreate\* functions to create the MATLAB arrays for your output arguments. It sets plhs[0] and plhs[1]
to the pointers to the newly created MATLAB arrays. It uses the mxGet\* functions to extract your data from your input arguments prhs[0] and prhs[0]. Finally, it calls your computational routine, passing the input and output data pointers as function parameters.

On return to MATLAB, plhs[0] is assigned to C and plhs[1] is assigned to D.

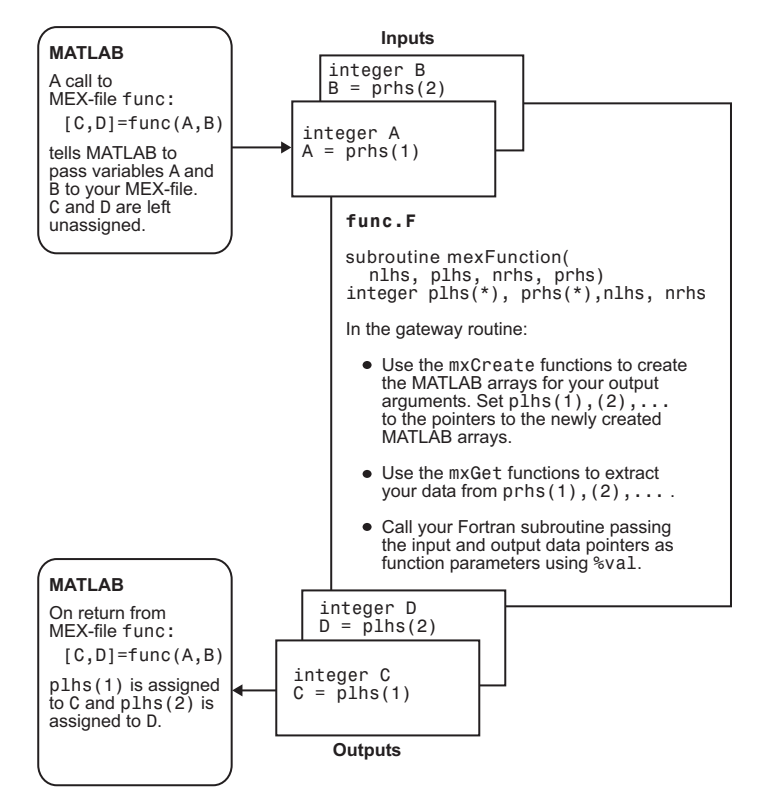

**Fortran MEX Cycle**

#### **MATLAB Example yprime.F**

Let's look at an example, yprime.F, found in your *matlabroot*/extern/examples/mex/ directory. [\("Building MEX-Files" on](#page-3100-0) page 3[-11](#page-3100-0) explains how to create the MEX-file.) It's calling syntax is [YP]  $=$  YPRIME(T,Y), where T is an integer and Y is a vector with 4 elements. For T=1 and Y=1:4, when you type

yprime(T,Y)

MATLAB displays:

```
ans =2.0000 8.9685 4.0000 -1.0947
```
The gateway routine should validate the input arguments. This step includes checking the number, type, and size of the input arrays as well as examining the number of output arrays. If the inputs are not valid, call mexErrMsgTxt. For example,

```
C
C CHECK FOR PROPER NUMBER OF ARGUMENTS
C
      IF (NRHS .NE. 2) THEN
        CALL MEXERRMSGTXT('YPRIME requires two input arguments')
      ELSEIF (NLHS .GT. 1) THEN
        CALL MEXERRMSGTXT('YPRIME requires one output argument')
      ENDIF
C
C CHECK THE DIMENSIONS OF Y. IT CAN BE 4 X 1 OR 1 X 4.
C
      M = MXGETM(PRHS(2))N = MXGETN(PRHS(2))C
      IF ((MAX(M,N) .NE. 4) .OR. (MIN(M,N) .NE. 1)) THEN
        CALL MEXERRMSGTXT('YPRIME requires that Y be a 4 x 1 vector')
      ENDIF
```
To create MATLAB arrays, call any of the mxCreate\* functions, like mxCreateDoubleMatrix, mxCreateSparse, or mxCreateString. If it needs them, the gateway routine can call mxCalloc to allocate temporary work arrays for the computational routine. In this example,

```
C
C CREATE A MATRIX FOR RETURN ARGUMENT
C
      PLHS(1) = MXCREATEDOUBLEMATRIX(M,N,0)
```
In the gateway routine, you access the data in mxArray and manipulate it in your computational subroutine. For example, the expression mxGetPr(prhs[0]) returns a pointer of type double \* to the real data in the mxArray pointed to by prhs[0]. You can then use this pointer like any other pointer of type double \* in Fortran. For example,

```
C
C ASSIGN POINTERS TO THE VARIOUS PARAMETERS
C
      YPP = MXGETPR(PLHS(1))C
      TP = MXGETPR(PRHS(1))YP = MXGETPR(PRHS(2))C
C COPY RIGHT HAND ARGUMENTS TO LOCAL ARRAYS OR VARIABLES
      NFL = 1CALL MXCOPYPTRTOREAL8(TP, RTP, NEL)
      NEL = 4CALL MXCOPYPTRTOREAL8(YP, RYP, NEL)
```
In this example, a computational routine, yprime, performs the calculations:

```
C
C DO THE ACTUAL COMPUTATIONS IN A SUBROUTINE
C CREATED ARRAYS.
C
     CALL YPRIME(RYPP,RTP,RYP)
```
After calling your computational routine from the gateway, you can set a pointer of type mxArray to the data it returns. MATLAB recognizes the output from your computational routine as the output from the MEX-file.

C C COPY OUTPUT WHICH IS STORED IN LOCAL ARRAY TO MATRIX OUTPUT  $NEL = 4$ CALL MXCOPYREAL8TOPTR(RYPP, YPP, NEL)

When a MEX-file completes its task, it returns control to MATLAB. Any MATLAB arrays that are created by the MEX-file but are not returned to MATLAB through the left-hand side arguments are automatically destroyed.

# **Examples of Fortran MEX-Files**

#### **In this section...**

```
"Introduction" on page 5-12
"A First Example — Passing a Scalar" on page 5-12
"Passing Strings" on page 5-13
"Passing Arrays of Strings" on page 5-14
"Passing Matrices" on page 5-15
"Passing Two or More Inputs or Outputs" on page 5-15
"Handling Complex Data" on page 5-16
"Dynamically Allocating Memory" on page 5-17
"Handling Sparse Matrices " on page 5-18
"Calling Functions from Fortran MEX-Files" on page 5-19
```
## **Introduction**

C

The MATLAB API provides a set of Fortran routines that handle double-precision data and strings in MATLAB. For each data type, there is a specific set of functions that you can use for data manipulation.

**Note** Source code for the examples in this chapter are located in the *matlabroot*/extern/examples/refbook directory of your MATLAB installation.

## **A First Example — Passing a Scalar**

Let's look at a simple example of Fortran code and its MEX-file equivalent. Here is a Fortran computational routine that takes a scalar and doubles it:

```
subroutine timestwo(y, x)
real*8 x, y
y = 2.0 * x
```
return end

<span id="page-3208-0"></span>To see the same function written in the MEX-file format (timestwo.F), open the file in MATLAB Editor.

To compile and link this example, at the MATLAB prompt type

```
mex timestwo.F
```
This command creates the MEX-file called timestwo with an extension corresponding to the machine type on which you're running. You can now call timestwo as if it were an M-function:

```
x = 2;
y = timestwo(x)y =4
```
# **Passing Strings**

Passing strings from MATLAB to a Fortran MEX-file is straightforward. The program revord.F accepts a string and returns the characters in reverse order. To see the example revord.F, open the file in MATLAB Editor.

After checking for the correct number of inputs, the gateway routine mexFunction verifies that the input was a row vector string. It then finds the size of the string and places the string into a Fortran character array. Note that in the case of character strings, it is not necessary to copy the data into a Fortran character array using mxCopyPtrToCharacter. In fact, mxCopyPtrToCharacter works only with MAT-files. For more information, see ["Using MAT-Files" on page 1-2](#page-3035-0).

For an input string

```
x = 'hello world';
```
typing

 $y = \text{revord}(x)$ 

produces

<span id="page-3209-0"></span> $y =$ 

dlrow olleh

## **Passing Arrays of Strings**

Passing arrays of strings adds a complication to the example ["Passing Strings"](#page-3208-0) on page 5-[13.](#page-3208-0) Because MATLAB stores elements of a matrix by column instead of by row, the size of the string array must be correctly defined in the Fortran MEX-file. The key point is that the row and column sizes as defined in MATLAB must be reversed in the Fortran MEX-file. Consequently, when returning to MATLAB, the output matrix must be transposed.

This example places a string array/character matrix into MATLAB as output arguments rather than placing it directly into the workspace. At the MATLAB prompt, type

passstr;

which creates the 5-by-15 mystring matrix. You need to do some further manipulation. The original string matrix is 5-by-15. Because of the way MATLAB reads and orients elements in matrices, the size of the matrix must be defined as M=15 and N=5 in the MEX-file. After the matrix is put into MATLAB, the matrix must be transposed. The program passstr.F illustrates how to pass a character matrix. To see the code passstr.F, open the file in MATLAB Editor.

Typing

passstr

at the MATLAB prompt produces this result:

```
ans =
```
MATLAB The Scientific Computing Environment by TMW, Inc.

## <span id="page-3210-0"></span>**Passing Matrices**

In MATLAB, you can pass matrices into and out of MEX-files written in Fortran. You can manipulate the MATLAB arrays by using mxGetPr and mxGetPi to assign pointers to the real and imaginary parts of the data stored in the MATLAB arrays. You can create new MATLAB arrays from within your MEX-file by using mxCreateDoubleMatrix.

The example matsq.F takes a real 2-by-3 matrix and squares each element. To see the source code, open the file in MATLAB Editor.

After performing error checking to ensure that the correct number of inputs and outputs was assigned to the gateway subroutine and to verify the input was in fact a numeric matrix, matsq.F creates a matrix. The matrix is copied to a Fortran matrix using mxCopyPtrToReal8. Now the computational subroutine can be called, and the return argument is placed into y pr, the pointer to the output, using mxCopyReal8ToPtr.

For a 2-by-3 real matrix

 $x = [1 2 3; 4 5 6];$ 

typing

 $y = \text{matsq}(x)$ 

produces this result:

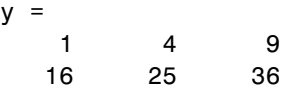

## **Passing Two or More Inputs or Outputs**

The plhs and prhs parameters (see ["The Components of a Fortran MEX-File"](#page-3197-0) on page 5-[2](#page-3197-0)) are vectors containing pointers to the left-hand side (output) variables and right-hand side (input) variables. plhs(1) contains a pointer to the first left-hand side argument, plhs(2) contains a pointer to the second left-hand side argument, and so on. Likewise, prhs(1) contains a pointer to the first right-hand side argument, prhs(2) points to the second, and so on.

<span id="page-3211-0"></span>The example xtimesy.F multiplies an input scalar times an input scalar or matrix. To see the source code, open the file in MATLAB Editor.

As this example shows, creating MEX-file gateways that handle multiple inputs and outputs is straightforward. All you need to do is keep track of which indices of the vectors prhs and plhs correspond to which input and output arguments of your function. In this example, the input variable x corresponds to prhs(1) and the input variable y to prhs(2).

For an input scalar x and a real 3-by-3 matrix,

 $x = 3$ ;  $y = ones(3)$ ;

typing

 $z = x \text{timesy}(x, y)$ 

yields this result:

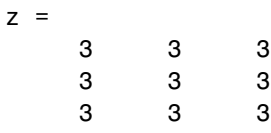

## **Handling Complex Data**

MATLAB stores complex double-precision data as two vectors of numbers—one vector contains the real data and the other contains the imaginary data. The functions mxCopyPtrToComplex16 and mxCopyComplex16ToPtr copy MATLAB data to a native complex\*16 Fortran array.

The example convec.F takes two complex vectors (of length 3) and convolves them. To see the source code, open the file in MATLAB Editor.

<span id="page-3212-0"></span>Entering the following at the MATLAB prompt

```
x = [3 - 1i, 4 + 2i, 7 - 3i]x =3.0000 - 1.0000i 4.0000 + 2.0000i 7.0000 - 3.0000i
  y = [8 - 6i, 12 + 16i, 40 - 42i]
  y =8.0000 - 6.0000i 12.0000 +16.0000i 40.0000 -42.0000i
and calling the new MEX-file
  z = \text{convec}(x, y)results in
  z =1.0e+02 *
    Columns 1 through 4
     0.1800 - 0.2600i 0.9600 + 0.2800i 1.3200 - 1.4400i
     3.7600 - 0.1200i
    Column 5
     1.5400 - 4.1400i
```
which agrees with the results the built-in MATLAB function conv. m produces.

## **Dynamically Allocating Memory**

To allocate memory dynamically in a Fortran MEX-file, use %val. (See ["Using](#page-3201-0) the Fortran %val Construc[t" on page 5-6](#page-3201-0).) The example dblmat.F takes an input matrix of real data and doubles each of its elements. To see the source code, open the file in MATLAB Editor.

<span id="page-3213-0"></span>compute.F is the subroutine dblmat calls to double the input matrix. (Open the file in MATLAB Editor.)

For the 2-by-3 matrix

 $x = [1 2 3; 4 5 6];$ 

typing

 $y = dblmat(x)$ 

yields

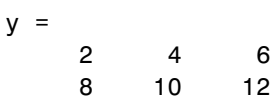

**Note** The dblmat.F example, as well as fulltosparse.F and sincall.F, are split into two parts, the gateway and the computational subroutine, because of restrictions in some compilers.

## **Handling Sparse Matrices**

MATLAB provides a set of functions that allow you to create and manipulate sparse matrices. There are special parameters associated with sparse matrices, namely ir, jc, and nzmax. For information on how to use these parameters and how MATLAB stores sparse matrices in general, see ["Sparse](#page-3098-0) Matrice[s" on page 3-9](#page-3098-0).

**Note** Sparse array indexing is zero-based, not one-based.

The fulltosparse.F example illustrates how to populate a sparse matrix. To see the source code, open the file in MATLAB Editor.

loadsparse.F is the subroutine fulltosparse calls to fill the mxArray with the sparse data. (Open the file in MATLAB Editor.)

At the MATLAB prompt, typing

<span id="page-3214-0"></span>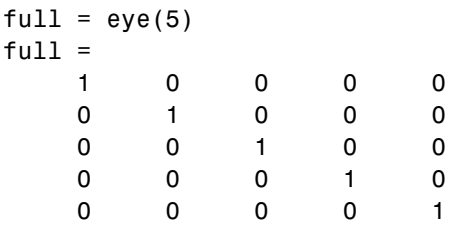

creates a full, 5-by-5 identity matrix. Using fulltosparse on the full matrix produces the corresponding sparse matrix:

```
spar = fulltosparse(full)
spar =
  (1,1) 1
  (2,2) 1
  (3,3) 1
  (4, 4) 1
  (5,5) 1
```
## **Calling Functions from Fortran MEX-Files**

You can call MATLAB functions, operators, M-files, and even other MEX-files from within your Fortran source code by using the API function mexCallMATLAB. The sincall.F example creates an mxArray, passes various pointers to a subfunction to acquire data, and calls mexCallMATLAB to calculate the sine function and plot the results. To see the source code, open the file in MATLAB Editor.

fill.F is the subroutine sincall calls to fill the mxArray with data. (Open the file in MATLAB Editor.)

It is possible to use mexCallMATLAB (or any other API routine) from within your computational Fortran subroutine. Note that you can only call most MATLAB functions with double-precision data. M-functions that perform computations, such as eig, do not work correctly with data that is not double precision.

Running this example

sincall

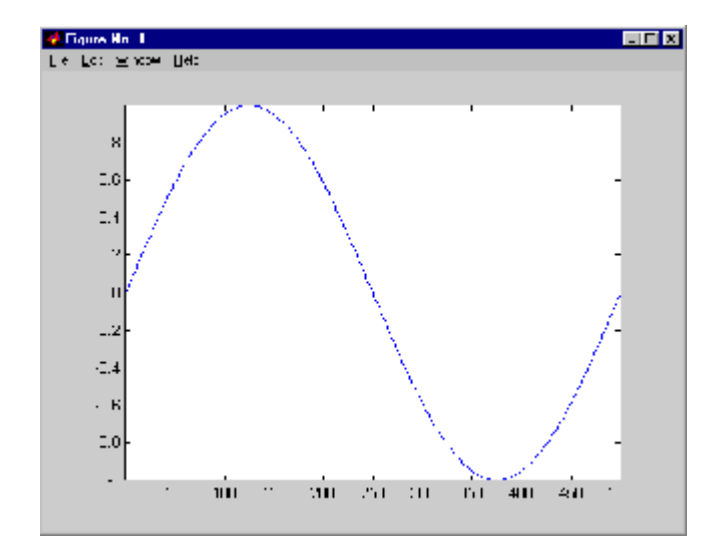

#### displays the results

**Note** You can generate an object of type mxUNKNOWN\_CLASS using mexCallMATLAB. See the following example.

This example creates an M-file that returns two variables but only assigns one of them a value:

```
function [a,b]=foo[c]
a=2*c;
```
MATLAB displays the following warning:

Warning: One or more output arguments not assigned during call to 'foo'.

If you then call foo using mexCallMATLAB, the unassigned output variable is now of type mxUNKNOWN\_CLASS.

# **Advanced Topics**

#### **In this section...**

"Help Files" on page 5-21

"Linking Multiple Files" on page 5-21

["Workspace for MEX-File Functions" on page 5-22](#page-3217-0)

["Handling Large mxArrays" on page 5-22](#page-3217-0)

["Memory Management" on page 5-24](#page-3219-0)

# **Help Files**

Because the MATLAB interpreter chooses the MEX-file when both an M-file and a MEX-file with the same name are encountered in the same directory, it is possible to use M-files for documenting the behavior of your MEX-files. The MATLAB help command automatically finds and displays the appropriate M-file when help is requested and the interpreter finds and executes the corresponding MEX-file when the function is actually invoked.

# **Linking Multiple Files**

You can combine several source files when building MEX-files. For example,

mex circle.F square.o rectangle.F shapes.o

is a legal command that operates on the .F and .o files to create a MEX-file called circle.*ext*, where *ext* is the extension corresponding to the MEX-file type. The name of the resulting MEX-file is taken from the first file in the list.

You may find it useful to use a software development tool like MAKE to manage MEX-file projects involving multiple source files. Simply create a MAKEFILE that contains a rule for producing object files from each of your source files and then invoke mex to combine your object files into a MEX-file. This way you can ensure that your source files are recompiled only when necessary.

<span id="page-3217-0"></span>**Note** On Linux, you must use the -fortran switch to the mex script if you are linking Fortran objects.

## **Workspace for MEX-File Functions**

Unlike M-file functions, MEX-file functions do not have their own variable workspace. mexEvalString evaluates the string in the caller's workspace. In addition, you can use the mexGetVariable and mexPutVariable routines to get and put variables into the caller's workspace.

## **Handling Large mxArrays**

MEX-files built on 64-bit platforms can handle 64-bit mxArrays. These large data arrays can have up to  $2^{48}$ –1 elements. The maximum number of elements a sparse mxArray can have is  $2^{48}$ -2.

Using the following instructions creates platform-independent MEX-files as well.

Your system configuration can impact the performance of MATLAB. The 64-bit processor requirement enables you to create the mxArray and access data in it. However, your system's memory, in particular the size of RAM and virtual memory, determine the speed at which MATLAB processes the mxArray. The more memory available, the faster the processing.

The amount of RAM also limits the amount of data you can process at one time in MATLAB. For guidance on memory issues, see "Memory Allocation in MATLAB". Memory management within MEX-files can have special considerations, as described in ["Memory Management" on page 4-29.](#page-3168-0)

#### **Using the 64-Bit API**

To work with 64-bit mxArrays, your source code must comply with the 64-bit API, which consists of the functions in the following table.

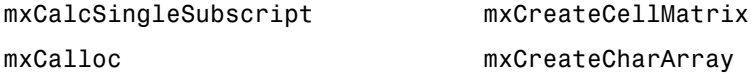

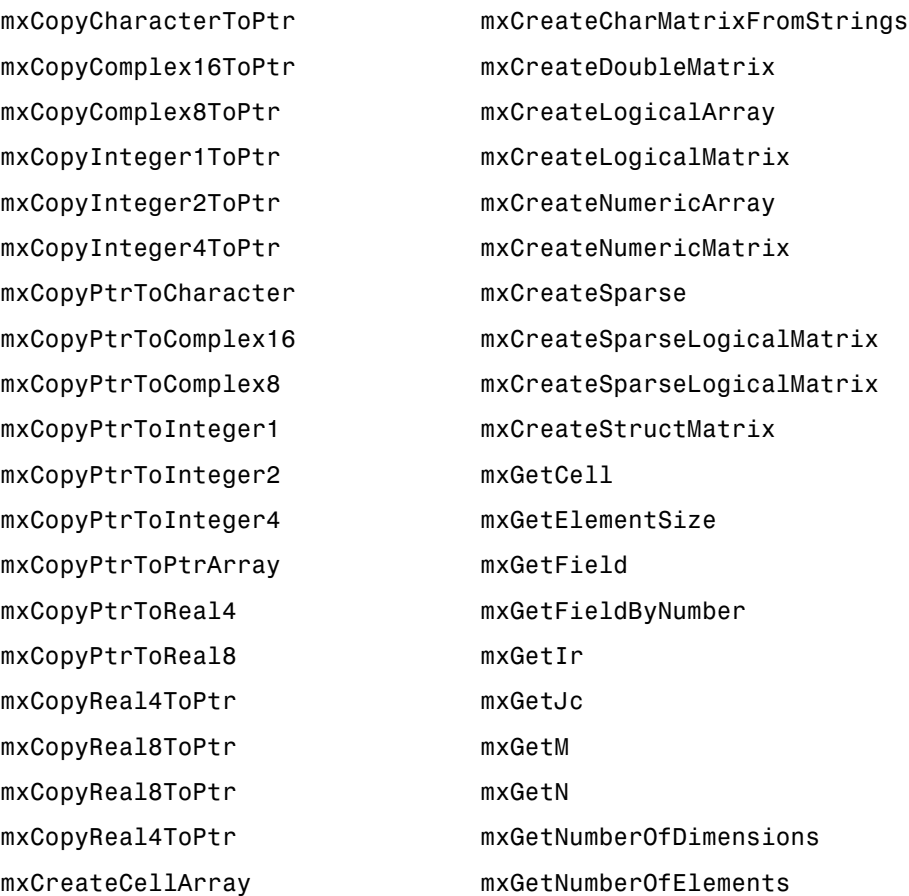

Functions in this API use the mwIndex, mwSize, and mwPointer preprocessor macros. For information about using these macros, see ["Required Heade](#page-3199-0)r File[s" on page 5-4](#page-3199-0).

#### **Building the MEX-File**

Use the mex command option, -largeArrayDims, with the 64-bit API.

#### <span id="page-3219-0"></span>**Caution Using Negative Values**

When using the 64-bit API, mwSize and mwIndex are equivalent to size t in C or INTEGER\*8 in Fortran. These types are unsigned, unlike int and INTEGER\*4, which are the types used in the 32-bit API. Be careful not to pass any negative values to functions that take mwSize or mwIndex arguments. Do not cast negative int or INTEGER\*4 values to mwSize or mwIndex; the returned value can not be predicted. Instead, change your code to avoid using negative values.

#### **Building Cross-Platform Applications**

If you develop cross-platform applications (programs that can run on both 32 and 64-bit architectures), you must pay attention to the upper limit of values you use for mwSize and mwIndex. The 32-bit application reads these values and assigns them to variables declared as int in C or INTEGER\*4 in Fortran. Be careful to avoid assigning a large mwSize or mwIndex value to an int, INTEGER\*4, or other variable that might be too small.

## **Memory Management**

MATLAB now implicitly destroys (by calling mxDestroyArray) any arrays created by a MEX-file that are not returned in the left-hand side list (plhs()). Consequently, any misconstructed arrays left over at the end of a MEX-file's execution have the potential to cause memory errors.

In general, we recommend that MEX-files destroy their own temporary arrays and clean up their own temporary memory. For additional information on memory management techniques, see the sections ["Memory Management" on](#page-3168-0) page 4[-29](#page-3168-0) and ["Memory Management Compatibility Issues" on page 3-39.](#page-3128-0)

# **Debugging Fortran Language MEX-Files**

#### **In this section...**

"Notes on Debugging" on page 5-25

"Debugging on Windows" on page 5-25

"Debugging on Linux" on page 5-25

# **Notes on Debugging**

The examples show how to debug timestwo.F, found in your *matlabroot*/extern/examples/refbook/ directory.

MEX-files built with the -g option do not execute on other computers because they rely on files that are not distributed with MATLAB. Refer to the "Calling C and Fortran Programs from MATLAB" topic ["Troubleshooting" on page 3-32](#page-3121-0) for additional information on isolating problems with MEX-files.

# **Debugging on Windows**

For MEX-files compiled with any version of the Intel Visual Fortran compiler, you can use the debugging tools found in your version of Microsoft Visual Studio. Refer to the "Creating C Language MEX-Files" topic ["Debugging on](#page-3185-0) Windows[" on page 4-46](#page-3185-0) for instructions on using this debugger.

For information on debugging MEX-files compiled with other MATLAB supported compilers, see Technical Note 1605, MEX-files Guide, at <http://www.mathworks.com/support/tech-notes/1600/1605.html>.

# **Debugging on Linux**

The MATLAB supported Fortran compiler g95 has a -g option for building MEX-files with debug information. Such files can be used with gdb, the GNU Debugger. This section describes using gdb.

For information on debugging MEX-files compiled with other MATLAB supported compilers, see Technical Note 1605, MEX-files Guide, at <http://www.mathworks.com/support/tech-notes/1600/1605.html>.

#### **GNU Debugger gdb**

In this example, the MATLAB command prompt >> is shown in front of MATLAB commands, and linux> represents a Linux prompt; your system may show a different prompt. The debugger prompt is <gdb>.

**1** To compile the MEX-file, type

linux> mex -g timestwo.F

On a Linux 32–bit platform, this command creates the executable file timestwo.mexglx.

**2** At the Linux prompt, start the gdb debugger using the matlab -D option:

linux> matlab -Dgdb

**3** Start MATLAB without the Java virtual machine (JVM) by using the -nojvm startup flag:

<gdb> run -nojvm

**4** In MATLAB, enable debugging with the dbmex function and run your MEX-file:

>> dbmex on  $\Rightarrow$  y = timestwo(4)

**5** At this point, you are ready to start debugging.

It is often convenient to set a breakpoint at mexFunction so you stop at the beginning of the gateway routine.

**Note** The function name may be slightly altered by the compiler (e.g., it may have an underscore appended). To determine how this symbol appears in a given MEX-file, use the Linux command nm. For example,

```
linux> nm timestwo.mexglx | grep -i mexfunction
```
Linux responds with something like

0000091c T mexfunction\_

Use mexfunction in the breakpoint statement. Be sure to use the correct case.

<gdb> break mexfunction\_ <gdb> continue

**6** Once you hit one of your breakpoints, you can make full use of any commands the debugger provides to examine variables, display memory, or inspect registers.

To proceed from a breakpoint, type continue.

<gdb> continue

**7** After stopping at the last breakpoint, type

<gdb> continue

timestwo finishes and MATLAB displays

 $y =$ 

8

**8** From the MATLAB prompt you can return control to the debugger by typing

>> dbmex stop

Or, if you are finished running MATLAB, type

>> quit

**9** When you are finished with the debugger, type

<gdb> quit

You return to the Linux prompt.

Refer to the documentation provided with your debugger for more information on its use.

# Calling MATLAB from C and Fortran Programs

The MATLAB engine library is a set of routines that allows you to call MATLAB from your own programs, thereby employing MATLAB as a computation engine. MATLAB engine programs are C or Fortran programs that communicate with a separate MATLAB process via pipes, on UNIX, and through a Component Object Model (COM) interface, on Windows. There is a library of functions provided with MATLAB that allows you to start and end the MATLAB process, send data to and from MATLAB, and send commands to be processed in MATLAB.

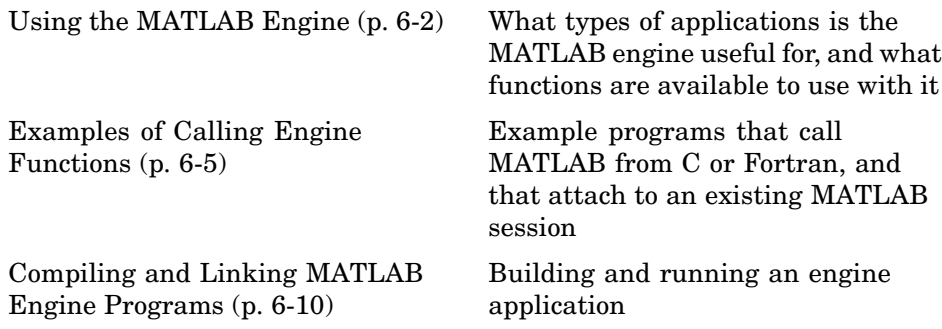

# <span id="page-3225-0"></span>**Using the MATLAB Engine**

#### **In this section...**

"Introduction" on page 6-2

["The Engine Library" on page 6-3](#page-3226-0)

["GUI-Intensive Applications" on page 6-4](#page-3227-0)

## **Introduction**

Some of the things you can do with the MATLAB engine are

- **•** Call a math routine, for example, to invert an array or to compute an FFT from your own program. When employed in this manner, MATLAB is a powerful and programmable mathematical subroutine library.
- **•** Build an entire system for a specific task, for example, radar signature analysis or gas chromatography, where the front end (GUI) is programmed in C and the back end (analysis) is programmed in MATLAB, thereby shortening development time.

The MATLAB engine operates by running in the background as a separate process from your own program. This offers several advantages:

- **•** On UNIX, the MATLAB engine can run on your machine, or on any other UNIX machine on your network, including machines of a different architecture. This allows you to implement a user interface on your workstation and perform the computations on a faster machine located elsewhere on your network. The description of the engOpen function offers further information.
- **•** Instead of requiring that all of MATLAB be linked to your program (a substantial amount of code), only a small engine communication library is needed.

**Note** To run MATLAB engine on the UNIX platform, you must have the C shell csh installed at /bin/csh.

# <span id="page-3226-0"></span>**The Engine Library**

The engine library contains the following routines for controlling the MATLAB computation engine. Their names all begin with the three-letter prefix eng. These tables list all the available engine functions and their purposes.

#### **C Engine Routines**

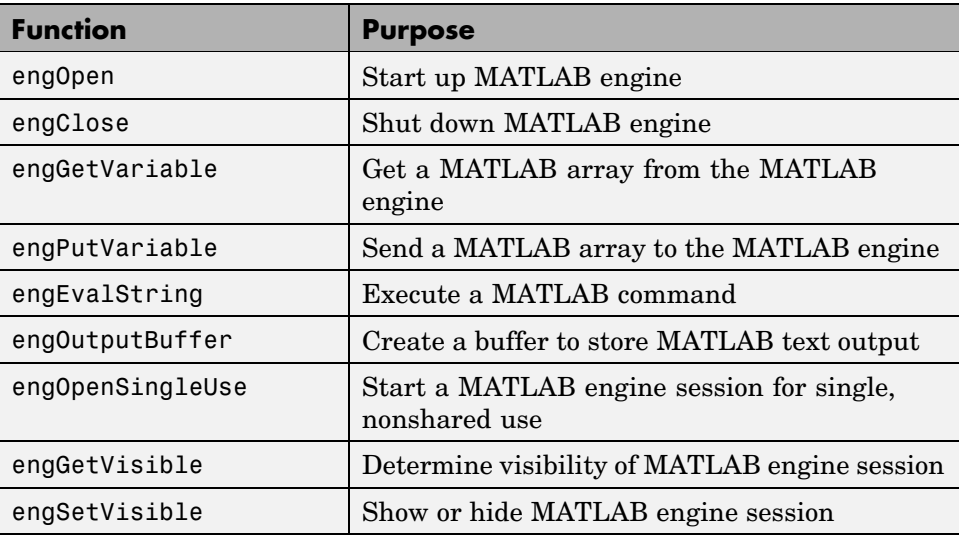

#### **Fortran Engine Routines**

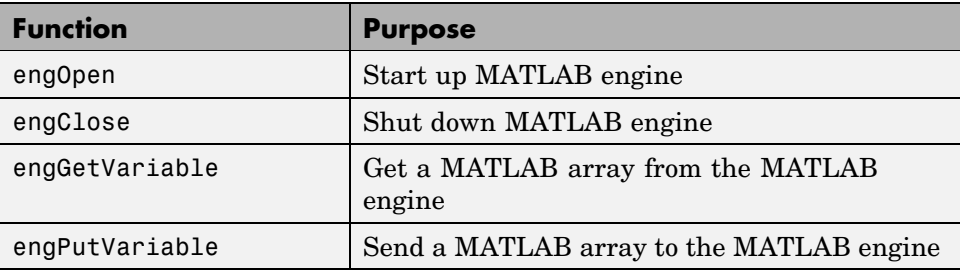

#### <span id="page-3227-0"></span>**Fortran Engine Routines (Continued)**

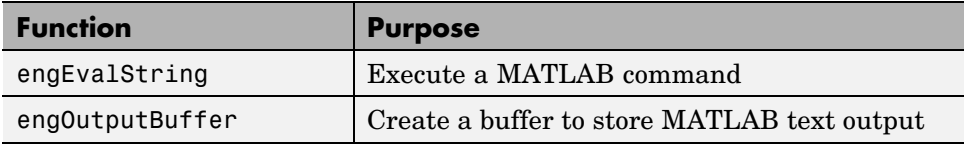

The MATLAB engine also uses the mx–prefixed API routines discussed in [Chapter 4, "Creating C Language MEX-Files"](#page-3140-0) and [Chapter 5, "Creating](#page-3196-0) Fortran MEX-File[s".](#page-3196-0)

#### **Communicating with MATLAB**

On UNIX, the engine library communicates with the MATLAB engine using pipes, and, if needed, rsh for remote execution. On Microsoft Windows, the engine library communicates with MATLAB using a Component Object Model (COM) interface. [Chapter 8, "COM Support in MATLAB \(Windows Only\)"](#page-3338-0) contains a detailed description of COM.

## **GUI-Intensive Applications**

If you have graphical user interface (GUI) intensive applications that execute a lot of callbacks through the MATLAB engine, you should force these callbacks to be evaluated in the context of the base workspace. Use evalin to specify that the base workspace be used in evaluating the callback expression, as follows:

```
engEvalString(ep, "evalin('base', expression)")
```
Specifying the base workspace in this manner ensures MATLAB processes the callback correctly and returns results for that call.

This does not apply to computational applications that do not execute callbacks.

# <span id="page-3228-0"></span>**Examples of Calling Engine Functions**

#### **In this section...**

"Overview" on page 6-5

"Calling MATLAB from a C Application" on page 6-5

["Calling MATLAB from a Fortran Application" on page 6-7](#page-3230-0)

["Attaching to an Existing MATLAB Session" on page 6-8](#page-3231-0)

## **Overview**

It is important to understand the sequence of steps you must follow when using the engine functions. For example, before using engPutVariable, you must create the matrix and populate it.

After reviewing these examples, follow the instructions in ["Compiling and](#page-3233-0) Linking MATLAB Engine Programs[" on page 6-10](#page-3233-0) to build the application and test it. By building and running the application, you ensure that your system is properly configured for engine applications.

# **Calling MATLAB from a C Application**

This program, engdemo.c, illustrates how to call the engine functions from a stand-alone C program. For the Windows version of this program, see engwindemo.c in the *matlabroot*\extern\examples\eng mat directory. *matlabroot* is the MATLAB root directory. engine examples, like the MAT-file examples, are located in the eng\_mat directory:

To see engdemo.c, open the file in MATLAB Editor.

To see the Windows version engwindemo.c, open the file.

The first part of this program launches MATLAB and sends it data. MATLAB then analyzes the data and plots the results.

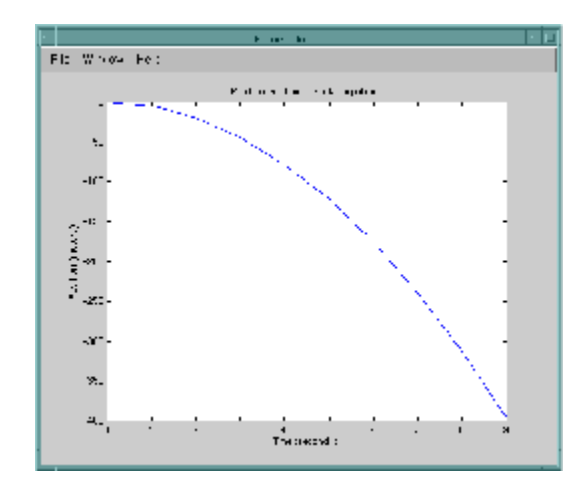

The program then continues with

Press Return to continue

Pressing **Return** continues the program:

```
Done for Part I.
Enter a MATLAB command to evaluate. This command should
create a variable X. This program will then determine
what kind of variable you created.
For example: X = 1:5
```
Entering  $X = 17.5$  continues the program execution.

```
X = 17.5X =17.5000
Retrieving X...
X is class double
```
Done!

Finally, the program frees memory, closes the MATLAB engine, and exits.

# <span id="page-3230-0"></span>**Calling MATLAB from a Fortran Application**

The program, fengdemo.F, illustrates how to call the engine functions from a stand-alone Fortran program. To see the code, open the file in MATLAB Editor.

Executing this program launches MATLAB, sends it data, and plots the results.

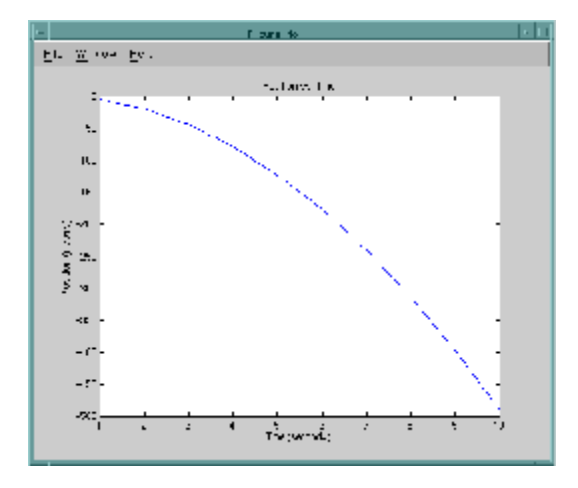

The program continues with

Type 0 <return> to Exit Type 1 <return> to continue

Entering 1 at the prompt continues the program execution:

```
1
MATLAB computed the following distances:
  time(s) distance(m)
  1.00 -4.90
  2.00 -19.6
  3.00 -44.14.00 -78.4
  5.00 -123.
  6.00 -176.
  7.00 -240.
```
<span id="page-3231-0"></span>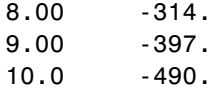

Finally, the program frees memory, closes the MATLAB engine, and exits.

## **Attaching to an Existing MATLAB Session**

You can make a MATLAB engine program attach to a MATLAB session that is already running by starting the MATLAB session with /Automation in the command line. When you make a call to engOpen, it then connects to this existing session. You should only call engOpen once, because any engOpen calls now connect to this one MATLAB session.

The /Automation option also causes the command window to be minimized. You must open it manually.

**Note** For more information on the /Automation command-line argument, see ["Additional Automation Server Information" on page 8-122.](#page-3459-0) For information about the Component Object Model interfaces used by MATLAB, see ["Introducing MATLAB COM Integration" on page 8-3](#page-3340-0).

For example,

**1** Shut down any MATLAB sessions.

**2** From the **Start** button on the Windows menu bar, click **Run**.

**3** In the **Open** field, type

d:\matlab\bin\win32\matlab.exe /Automation

or

d:\matlab\bin\win64\matlab.exe /Automation

where d:\matlab\bin\win32 or d:\matlab\bin\win64 represents the path to the MATLAB executable.

- **4** Click **OK**. This starts MATLAB.
- **5** In MATLAB, change directories to *matlabroot*/extern/examples/eng\_mat.
- **6** Compile the engwindemo.c example.
- **7** Run the engwindemo program by typing at the MATLAB prompt

!engwindemo

This does not start another MATLAB session, but rather uses the MATLAB session that is already open.

**Note** On the UNIX platform, you cannot make a MATLAB engine program use a MATLAB session that is already running.

# <span id="page-3233-0"></span>**Compiling and Linking MATLAB Engine Programs**

#### **In this section...**

"Step 1 — Write Your Application" on page 6-10

"Step 2 — Check Required Libraries and Files" on page 6-10

["Step 3 — Build the Application" on page 6-12](#page-3235-0)

["Step 4 — Set Run-Time Library Path" on page 6-14](#page-3237-0)

["Step 5 — \(Windows Only\) Register MATLAB as a COM Server" on page](#page-3239-0) 6-[16](#page-3239-0)

["Step 6 — Test the Program" on page 6-16](#page-3239-0)

["Example — Building an Engine Application on Windows" on page 6-17](#page-3240-0)

["Example — Building an Engine Application on UNIX" on page 6-17](#page-3240-0)

["Masking Floating-Point Exceptions" on page 6-18](#page-3241-0)

# **Step 1 — Write Your Application**

Write your application in C or Fortran using any of the MATLAB engine routines to perform computations in MATLAB. See ["Using the MAT](#page-3225-0)LAB Engine[" on page 6-2](#page-3225-0) and ["Examples of Calling Engine Functions" on page](#page-3228-0) 6-[5](#page-3228-0) for help.

**Note** If you plan to build with the Borland C++ compiler on Windows, read ["Masking Floating-Point Exceptions" on page 6-18](#page-3241-0) for information on floating-point exceptions.

# **Step 2 — Check Required Libraries and Files**

MATLAB requires the following files for building any engine application:

- **•** ["Third-Party Libraries" on page 6-11](#page-3234-0)
- **•** ["Library Files Required by libeng" on page 6-11](#page-3234-0)
- **•** ["Unicode Data Files" on page 6-12](#page-3235-0)

## <span id="page-3234-0"></span>**Third-Party Libraries**

Verify that the required libraries are installed. Use the following table to identify the path and library filename. Replace *libfile* with each of these filenames:

libeng libmx

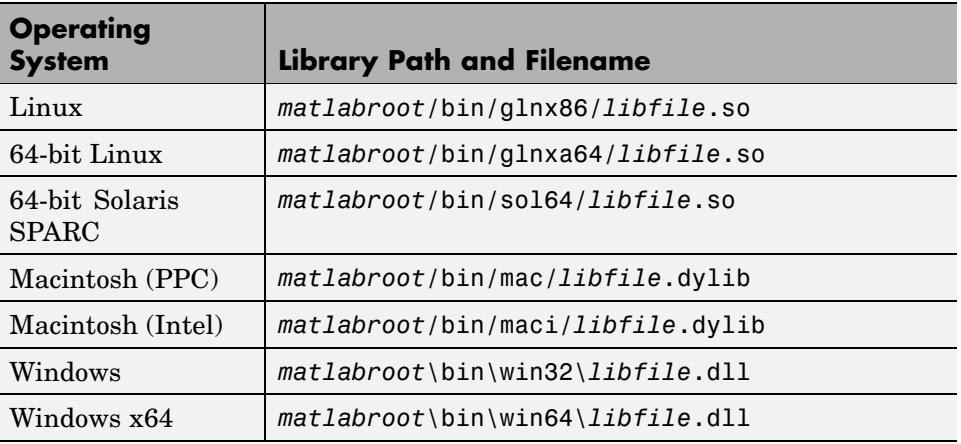

## **Library Files Required by libeng**

The libeng library requires additional third-party library files. MATLAB uses these libraries to support Unicode character encoding and data compression in MAT-files.

These library files must reside in the same directory as libmx. You can determine what most of these libraries are using the platform-specific commands shown here.

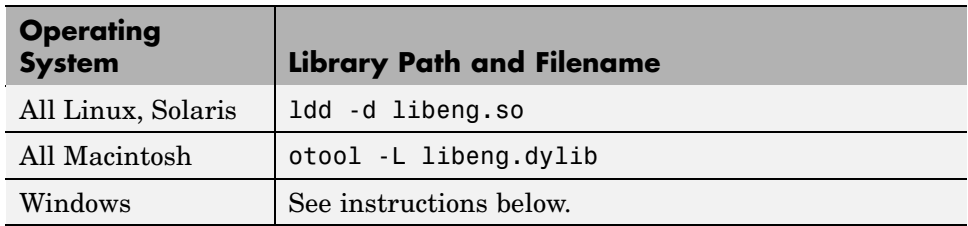

<span id="page-3235-0"></span>On Windows, download the Dependency Walker utility from the following Web site:

```
http://www.dependencywalker.com/
```
Drag and drop the libeng.dll file into the Depends window.

#### **Unicode Data Files**

Verify that the appropriate Unicode data file is installed. Systems that order bytes in a big-endian manner use icudt32b.dat, and those that have little-endian ordering use icudt32l.dat.

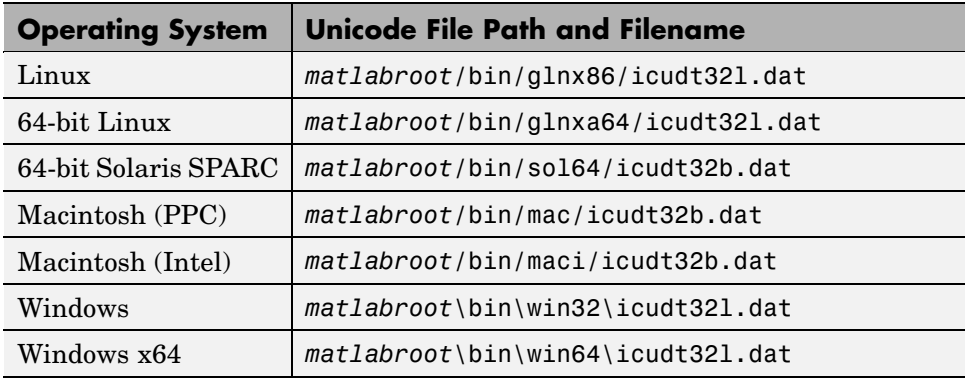

**Note** If you need to manipulate Unicode text directly in your application, the latest version of International Components for Unicode (ICU) is available online from the IBM Corporation Web site at <http://icu.sourceforge.net/download>.

## **Step 3 — Build the Application**

Use the mex script to compile and link engine programs. mex has a set of switches you can use to modify the compile and link stages. The table [MEX](#page-3109-0) Script Switches [on page 3-20](#page-3109-0) lists the available switches and their uses.

## **MEX Options File**

MATLAB supplies an options file to facilitate building MEX applications. This file contains compiler-specific flags that correspond to the general compile, prelink, and link steps required on your system. If you want to customize the build process, you can modify this file.

Different options files are provided for UNIX and Windows.

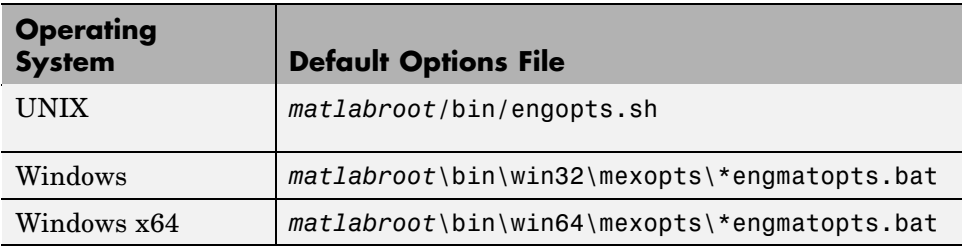

On Windows systems, the options file depends on which compiler you use. The name of the options file is prefixed with a string representing the compiler and compiler version it is used with.

For example, to locate the options file on a Windows 32-bit system, type:

```
dir([matlabroot '\bin\win32\mexopts\*engmatopts.bat'])
```
If you need to modify the options file for your particular compiler, use the mex command with the -v switch to view the current compiler and linker settings, and then make the appropriate changes in the options file.

#### **Build the Application**

To build your engine application, use the mex script with the options filename and the name of your MEX-file.

**On UNIX Systems.** Enter the following command, where *mexfilename* is the name of your C or Fortran program. Enclose *mexfilename* in single quotation marks.

```
mex('-f', [matlabroot '/bin/engopts.sh'], mexfilename);
```
<span id="page-3237-0"></span>Alternatively, copy the options file to your current working directory, and then enter the following command:

mex -f engopts.sh *mexfilename*

**On Windows Systems.** Enter the following command, where *mexfilename* is the name of your C or Fortran program. Enclose *mexfilename* in single quotation marks. This example uses the Lcc compiler. Be sure to use the appropriate options file for your compiler.

```
mex('-f', [matlabroot ...
   '\bin\win32\mexopts\lccengmatopts.bat'], mexfilename);
```
Alternatively, copy the options file to your current working directory, and then enter the following command:

```
mex -f lccengmatopts.bat mexfilename
```
## **Step 4 — Set Run-Time Library Path**

At run-time, you need to tell the system where the API shared libraries reside.

#### **On UNIX Systems**

Set the library path as follows for the C and Bourne shells. In the commands shown, replace the terms *envvar* and *pathspec* with the appropriate values from the table that follows.

In the C shell, the command to set the library path is

setenv *envvar pathspec*

In the Bourne shell, use

*envvar* = *pathspec*:*envvar* export *envvar*

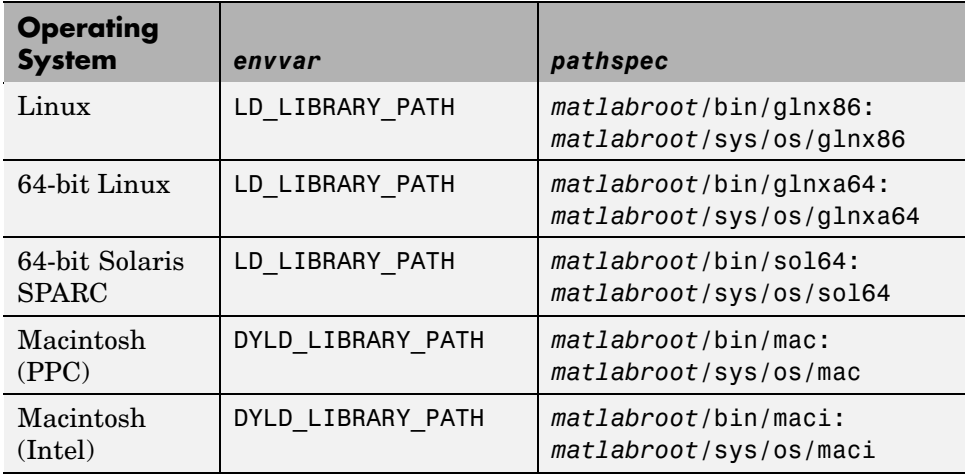

Here is an example for a Solaris system for the C shell:

setenv LD\_LIBRARY\_PATH *matlabroot*/bin/sol64:*matlabroot*/sys/os/sol64

and for the Bourne shell:

```
LD_LIBRARY_PATH=matlabroot/bin/sol64:matlabroot/sys/os/sol64:$LD_LIBRARY_PATH
export LD_LIBRARY_PATH
```
Place these commands in a startup script such as  $\sim$  / . cshrc for the C shell or ~/.profile for the Bourne shell.

#### **On Windows Systems**

Set the Path environment variable to the path string returned by MATLAB in response to the following expression:

```
[matlabroot '\bin\win32']
```
or

```
[matlabroot '\bin\win64']
```
To set an environment variable in Windows, select **Start > Settings > Control Panel > System**. Windows opens the System <span id="page-3239-0"></span>Properties dialog box. Click the **Advanced** tab, and then the **Environment Variables** button.

In the **System variables** panel scroll down until you find the Path variable. Click this variable to highlight it, and then click the **Edit** button to open the Edit System Variable dialog box. At the end of the path string, enter a semicolon and then the path string returned by evaluating the expression shown above in MATLAB. Click **OK** in the Edit System Variable dialog box, and in all remaining dialog boxes.

## **Step 5 — (Windows Only) Register MATLAB as a COM Server**

To run this program on Windows, you need to have MATLAB registered as a COM server on your system. This registration is part of the MATLAB installation and should have already been done for you as part of the installation. If, for some reason, the registration was not done or did not complete successfully, you may see the following error displayed when you try to run this example:

```
Can't start MATLAB engine
```
If you see this error, manually register MATLAB as a server by entering the following commands in a DOS command window:

```
cd matlabroot\bin\win32
matlab /regserver
```
or

```
cd matlabroot\bin\win64
matlab /regserver
```
## **Step 6 — Test the Program**

Test your application in MATLAB by typing

!engwindemo
# **Example — Building an Engine Application on Windows**

MATLAB provides a demonstration program written in C that you can use to verify the build process on your computer. The demo file for Windows systems is engwindemo.c.

Copy the C language MEX-file engwindemo.c to your current working directory:

```
demofile = [matlabroot '\extern\examples\eng_mat\engwindemo.c'];
copyfile(demofile, '.');
```
Look in the  $\binom{\pi}{32}\m$ exopts directory for the appropriate options file for the Lcc compiler. Use the following commands to build the executable file using this compiler:

```
optsfile = [matlabroot '\bin\win32\mexopts\lccengmatopts.bat'];
mex('-f', optsfile, 'engwindemo.c');
```
Verify that the build worked by looking in your current working directory for the file engwindemo.exe:

dir engwindemo.exe

To run the demo from MATLAB, make sure your current working directory is set to the one in which you built the executable file, and then type

!engwindemo

### **Borland Compilers on Windows**

When using a Borland compiler to build a Windows application such as engwindemo, you must modify the appropriate bcc\*engmatopts.bat options file. For information about making these changes, see *matlabroot*\bin\win32\mexopts\README.borland.

# **Example — Building an Engine Application on UNIX**

MATLAB provides a demonstration program written in C that you can use to verify the build process on your computer. The demo file for UNIX systems is called engdemo.c.

Copy the C language MEX-file engdemo.c to your current working directory:

```
demofile = [matlabroot '/extern/examples/eng_mat/engdemo.c'];
copyfile(demofile, '.');
```
Build the executable file using the ANSI compiler for engine stand-alone programs and the options file engopts.sh:

```
optsfile = [matlabroot '/bin/engopts.sh'];
mex('-f', optsfile, 'engdemo.c');
```
Verify that the build worked by looking in your current working directory for the file engdemo:

dir engdemo

To run the demo in MATLAB, make sure your current working directory is set to the one in which you built the executable file, and then type

!engdemo

### **Masking Floating-Point Exceptions**

Read this section if you plan to build with the Borland C++ compiler on Windows. It explains how to avoid program termination when a floating-point exception occurs.

Certain mathematical operations can result in nonfinite values. For example, division by zero results in the nonfinite IEEE value inf. A floating-point exception occurs when such an operation is performed. Because MATLAB uses an IEEE model that supports nonfinite values such as inf and NaN, MATLAB disables, or *masks*, floating-point exceptions.

Some compilers do not mask floating-point exceptions by default. This causes engine programs built with such compilers to terminate when a floating-point exception occurs. Take special precautions when using these compilers to mask floating-point exceptions so that your engine application performs properly.

**Note** MATLAB based applications should never get floating-point exceptions. If you do get a floating-point exception, verify that any third-party libraries that you link against do not enable floating-point exception handling.

The only compiler and platform on which you need to mask floating-point exceptions is the Borland C++ compiler on Windows.

### **Borland C++ Compiler on Windows**

To mask floating-point exceptions when using the Borland C++ compiler on the Windows platform, you must add some code to your program. Include the following at the beginning of your main() or WinMain() function, before any calls to MATLAB API functions.

```
#include <float.h>
 .
 .
 .
_control87(MCW_EM,MCW_EM);
 .
 .
 .
```
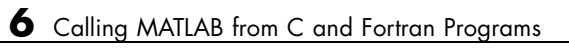

# **7**

Java

# Calling Java from MATLAB

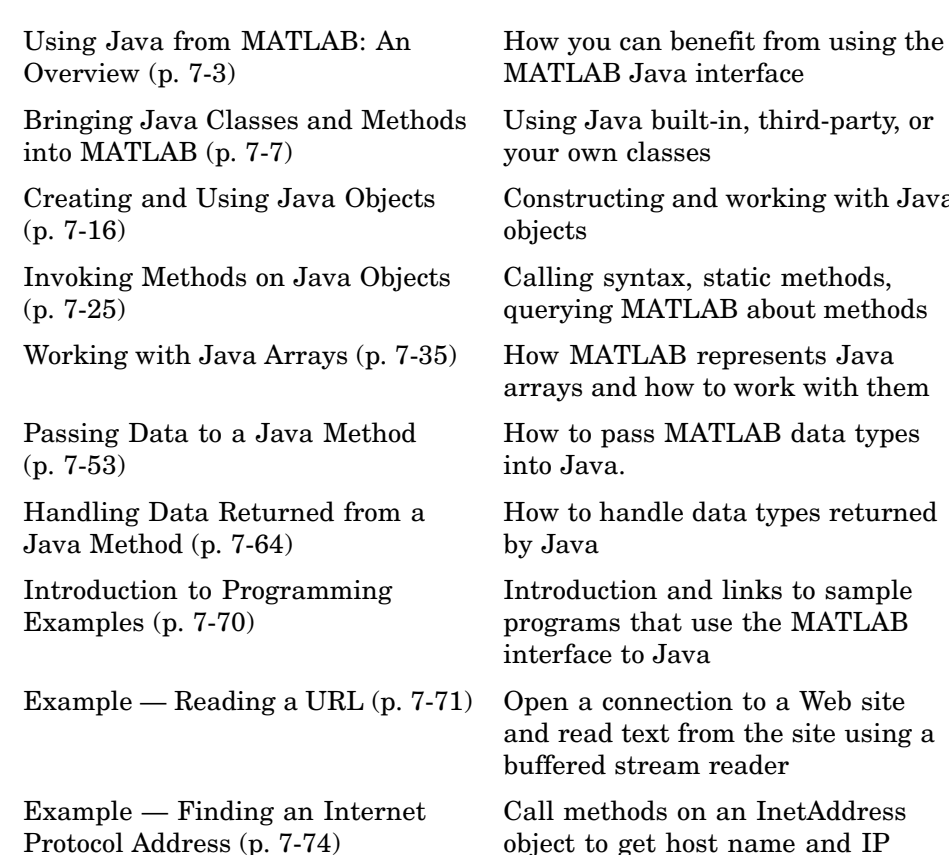

address information

Protocol Address (p. [7-74](#page-3317-0))

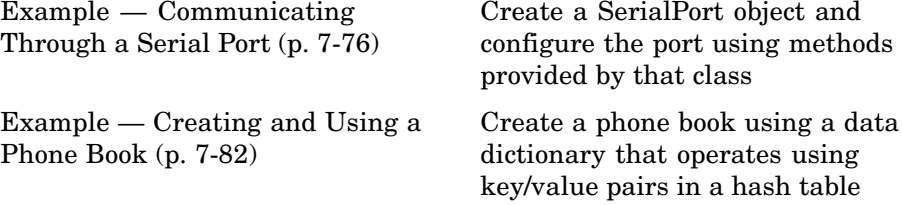

# <span id="page-3246-0"></span>**Using Java from MATLAB: An Overview**

#### **In this section...**

"Java Interface Is Integral to MATLAB" on page 7-3 "Benefits of the MATLAB Java Interface" on page 7-3 "Who Should Use the MATLAB Java Interface" on page 7-3 ["To Learn More About Java Programming" on page 7-4](#page-3247-0) ["Platform Support for the Java Virtual Machine" on page 7-4](#page-3247-0) ["Using a Different Version of the Java JVM" on page 7-4](#page-3247-0)

# **Java Interface Is Integral to MATLAB**

Every installation of MATLAB includes a Java Virtual Machine (JVM), so that you can use the Java interpreter via MATLAB commands, and you can create and run programs that create and access Java objects. For information on MATLAB installation, see the MATLAB installation documentation for your platform.

# **Benefits of the MATLAB Java Interface**

The MATLAB Java interface enables you to:

- **•** Access Java API (application programming interface) class packages that support essential activities such as I/O and networking. For example, the URL class provides convenient access to resources on the Internet.
- **•** Access third-party Java classes
- **•** Easily construct Java objects in MATLAB
- **•** Call Java object methods, using either Java or MATLAB syntax
- **•** Pass data between MATLAB variables and Java objects

# **Who Should Use the MATLAB Java Interface**

The MATLAB Java interface is intended for all MATLAB users who want to take advantage of the special capabilities of the Java programming language. <span id="page-3247-0"></span>For example:

- You need to access, from MATLAB, the capabilities of available Java classes.
- **•** You are familiar with object-oriented programming in Java or in another language, such as C++.
- **•** You are familiar with MATLAB object-oriented classes, or with MATLAB [MEX-files](#page-3091-0).

# **To Learn More About Java Programming**

For a complete description of the Java language and for guidance in object-oriented software design and programming, you'll need to consult outside resources. For example, these recently published books may be helpful:

- **•** *Java in a Nutshell* (Fourth Edition), by David Flanagan
- **•** *Teach Yourself Java in 21 Days*, by Lemay and Perkins

Another place to find information is the JavaSoft Web site.

<http://www.javasoft.com>

For other suggestions on object-oriented programming resources, see:

- **•** *Object-Oriented Software Construction*, by Bertrand Meyer
- **•** *Object-Oriented Analysis and Design with Applications*, by Grady Booch, Robert A. Maksimchuk, Michael W. Engel, and Alan Brown

# **Platform Support for the Java Virtual Machine**

To find out which version of the Java Virtual Machine (JVM) is being used by MATLAB on your platform, type the following at the MATLAB prompt.

```
version -java
```
# **Using a Different Version of the Java JVM**

MATLAB ships with one specific version of the Java Virtual Machine (JVM) and uses this version by default with the MATLAB interface to Java. This section describes how to download and select a version other than the default. **Note** MATLAB is only fully supported on the JVM that it ships with. Some components might not work properly under a different version of the JVM. For example, calling functions in a dynamically linked library that was created with a different JVM than that used by MATLAB might cause a segmentation violation error.

To change the JVM version that MATLAB uses, follow these steps:

- **1** "Download the JVM Version You Want to Use" on page 7-5.
- **2** "Locate the Root of the Run-time Path for this Version" on page 7-5.

**3** ["Set the MATLAB\\_JAVA Environment Variable to this Path" on page 7-6](#page-3249-0).

When you have enabled a different version of the JVM, you can verify that MATLAB is using this version by entering the version -java command documented in the previous section.

### **Download the JVM Version You Want to Use**

You can download the Java Virtual Machine from the Web sit[e](%20http://java.sun.com/j2se/downloads.html) http://java.sun.com/j2se/downloads.html.

If you are using Linux, go to the Web site <http://www.blackdown.org/java-linux/mirrors.html>, and choose the version required by your processor.

### **Locate the Root of the Run-time Path for this Version**

To get MATLAB to use the version you have just downloaded, you must first find the root of the run-time path for this JVM, and then set the MATLAB\_JAVA environment variable to that path. To locate the JVM run-time path, find the directory in the Java installation tree that is one level up from the directory containing the file rt.jar. This may be a subdirectory of the main JDK install directory. (If you cannot find rt.jar, look for the file classes.zip.)

For example, if the JDK is installed in D:\jdk1.2.1 on Windows and the rt.jar file is in D:\jdk1.2.1\jre\lib, set MATLAB\_JAVA to the directory one level up from that:  $D:\idk1.2.1\$ ire.

<span id="page-3249-0"></span>On UNIX, if the JDE is installed in /usr/openv/java/jre/lib and the rt.jar is in /usr/openv/java/jre/lib, set MATLAB\_JAVA to the path /usr/openv/java/jre.

### **Set the MATLAB\_JAVA Environment Variable to this Path**

The way you set or modify the value of the MATLAB\_JAVA variable depends on which platform you are running MATLAB on.

**Windows 2000/XP.** To set MATLAB\_JAVA on Windows 2000 or Windows XP:

- **1** Click **Settings** in the **Start** Menu.
- **2** Choose **Control Panel**.
- **3** Click **System**.
- **4** Choose the **Advanced** tab and then click the **Environment Variables** button.
- **5** You now can set (or add) the MATLAB\_JAVA system environment variable to the path of your JVM.

**UNIX/Linux.** To set MATLAB JAVA on UNIX or Linux systems, use the setenv command, as shown here:

setenv MATLAB JAVA <path to JVM>

# <span id="page-3250-0"></span>**Bringing Java Classes and Methods into MATLAB**

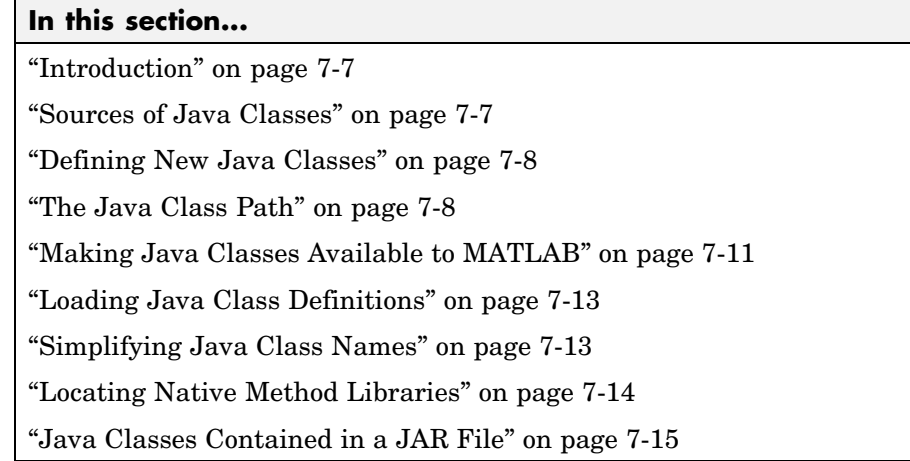

# **Introduction**

You can draw from an extensive collection of existing Java classes or create your own class definitions to use with MATLAB. This section explains how to go about finding the class definitions that you need or how to create classes of your own design. Once you have the classes you need, defined in either individual .class files, packages, or Java Archive files, you can make them available in the MATLAB environment. This section also describes how to specify the native method libraries used by Java.

# **Sources of Java Classes**

Following are the three main Java class sources that you can use in MATLAB:

- **•** Java built-in classes general-purpose class packages, such as java.awt, included in the Java language. See your Java language documentation for descriptions of these packages.
- Third-party classes packages of special-purpose Java classes.
- **•** User-defined classes Java classes or subclasses of existing classes that you define. You need to use a Java development environment to do this, as explained in the following section.

# <span id="page-3251-0"></span>**Defining New Java Classes**

To define new Java classes and subclasses of existing classes, you must use a Java development environment external to MATLAB. See Technical Note 1601 <http://www.mathworks.com/support/tech-notes/1600/1601.html> for information on supported versions of the JDK. You can download the development kit from the Sun Microsystems Web site, (<http://java.sun.com/j2se/>). The Sun site also provides documentation for the Java language and classes that you need for development.

After you create class definitions in .java files, use your Java compiler to produce .class files from them. The next step is to make the class definitions in those .class files available for you to use in MATLAB.

### **The Java Class Path**

MATLAB loads Java class definitions from files that are on the *Java class path*. The class path is a series of file and directory specifications that MATLAB uses to locate class definitions. When loading a particular Java class, MATLAB searches files and directories in the order they occur on the class path until a file is found that contains that class definition. The first definition that is found ends the search.

The Java class path consists of two segments: the *static path* and *dynamic path*. The [static path](#page-3252-0) is loaded at the start of each MATLAB session and cannot be changed without restarting MATLAB. The [dynamic path](#page-3254-0) can be loaded and modified at any time during a session using MATLAB functions. MATLAB always searches the static path before the dynamic path.

**Note** Java classes on the static path should not have dependencies on classes on the dynamic path.

<span id="page-3252-0"></span>You can view these two path segments using the javaclasspath function:

```
javaclasspath
       STATIC JAVA PATH
   D:\Sys0\Java\util.jar
   D:\Sys0\Java\widgets.jar
   D:\Sys0\Java\beans.jar
             .
             .
       DYNAMIC JAVA PATH
   C:\Work\Java\ClassFiles
   C:\Work\Java\mywidgets.jar
             .
```
.

You probably want to use both the static and dynamic paths:

- **•** Put the Java class definitions that are more stable on the static class path. Classes defined on the static path load somewhat faster than those on the dynamic path.
- **•** Put the Java class definitions that you are likely to modify on the dynamic class path. You can make changes to the class definitions on this path without restarting MATLAB.

#### **The Static Path**

MATLAB loads the static Java class path from the file classpath.txt at the start of each session. The static path offers better Java class loading performance than the dynamic path. However, to modify the static path you need to edit the file classpath.txt and then restart MATLAB.

**Finding and Editing classpath.txt.** The default classpath.txt file resides in the toolbox\local subdirectory of your MATLAB root directory:

```
[matlabroot '\toolbox\local\classpath.txt']
ans =\\sys07\matlab\toolbox\local\classpath.txt
```
To make changes in the static path that affect all users who share this same MATLAB root directory, edit this file in toolbox\local. If you want to make changes that do not affect anyone else, copy classpath.txt to your own startup directory and edit the file there. When MATLAB starts up, it looks for classpath.txt first in your startup directory, and then in the default location. It uses the file it finds first.

To see which classpath.txt file is currently being used by your MATLAB environment, use the which function:

```
which classpath.txt
```
To edit either the default file or the copy in your own directory, enter the following command in MATLAB:

```
edit classpath.txt
```
**Note** MATLAB reads classpath.txt only upon startup. If you edit classpath.txt or change your .class files while MATLAB is running, you must restart MATLAB to put those changes into effect.

**Special Symbols in classpath.txt.** You can designate special tokens or macros in the classpath.txt file using a leading dollar sign, (e.g., \$matlabroot or \$jre\_home). However, this can cause problems if you use this sign in any of your class directory paths. For example, the following path string does not correctly represent the path to a directory named hello\$world:

d:\applications\hello\$world

You must use two consecutive dollar signs in classpath.txt to represent a single \$ character. So, to correctly specify the directory path shown above, you need to use the following text:

d:\applications\hello\$\$world

### <span id="page-3254-0"></span>**The Dynamic Path**

The dynamic Java class path can be loaded at any time during a MATLAB session using the javaclasspath function. You can define the dynamic path (using javaclasspath), modify the path (using javaaddpath and javarmpath), and refresh the Java class definitions for all classes on the dynamic path (using clear with the java keyword) without restarting MATLAB. See the Java function reference pages for more information on how to use these functions.

Although the dynamic path offers more flexibility in changing the path, Java classes on the dynamic path may load more slowly than those on the static path.

# **Making Java Classes Available to MATLAB**

To make your third-party and user-defined Java classes available in MATLAB, place them on either the static or dynamic Java class path, as described in the previous section, ["The Java Class Path" on page 7-8.](#page-3251-0)

- **•** For classes you want on the static path, edit the classpath.txt file.
- **•** For classes you want on the dynamic path, use either the javaclasspath or javaaddpath function.

### **Making Individual (Unpackaged) Classes Available**

To make individual classes (classes that are not part of a package) available in MATLAB, specify the full path to the directory you want to use for the .class file(s).

For example, to make available your compiled Java classes in the file d:\work\javaclasses\test.class, add the following entry to the static or dynamic class path:

d:\work\javaclasses

To put this directory on the static class path, add the above line to the default copy (in toolbox\local) or your own local copy of classpath.txt. See ["Finding and Editing classpath.txt" on page 7-9.](#page-3252-0)

To put this on the dynamic class path, use the following command:

```
javaaddpath d:\work\javaclasses
```
#### **Making Entire Packages Available**

To access one or more classes belonging to a package, you need to make the entire package available to MATLAB. To do this, specify the full path to the *parent directory of the highest level directory* of the package path. This directory is the first component in the package name.

For example, if your Java class package com.mw.tbx.ini has its classes in directory d:\work\com\mw\tbx\ini, add the following directory to your static or dynamic class path:

d:\work

#### **Making Classes in a JAR File Available**

You can use the jar (Java Archive) tool to create a JAR file, containing multiple Java classes and packages in a compressed ZIP format. For information on jar and JAR files, consult your Java development documentation or the JavaSoft Web site [http://www.javasoft.com.](http://www.javasoft.com) See also ["To](#page-3247-0) Learn More About Java Programming[" on page 7-4.](#page-3247-0)

To make the contents of a JAR file available for use in MATLAB, specify the full path, *including full filename*, for the JAR file.

**Note** The classpath.txt requirement for JAR files is different than that for .class files and packages, for which you do not specify any filename.

For example, to make available the JAR file  $e:\iota\$ ava\classes\utilpkg.jar, add the following file specification to your static or dynamic class path:

e:\java\classes\utilpkg.jar

# <span id="page-3256-0"></span>**Loading Java Class Definitions**

Normally, MATLAB loads a Java class automatically when your code first uses it, (for example, when you call its constructor). However, there is one exception you should be aware of.

When you use the which function on methods defined by Java classes, the function only acts on the classes currently loaded into the MATLAB working environment. In contrast, which always operates on MATLAB classes, whether or not they are loaded.

### **Determining Which Classes Are Loaded**

At any time during a MATLAB session, you can obtain a listing of all the Java classes that are currently loaded. To do so, use the inmem function as follows:

 $[M, X, J] = inmem$ 

This function returns the list of Java classes in the output argument J. (It also returns in M the names of all currently loaded M-files, and in X the names of all currently loaded MEX-files.)

Here's a sample of output from the inmem function:

```
[m, x, j] = inmem;j ='java.awt.Frame'
 'com.mathworks.ide.desktop.MLDesktop'
```
# **Simplifying Java Class Names**

Your MATLAB commands can refer to any Java class by its fully qualified name, which includes its package name. For example, the following are fully qualified names:

- **•** java.lang.String
- **•** java.util.Enumeration

A fully qualified name can be rather long, making commands and functions, such as constructors, cumbersome to edit and to read. You can refer to classes by the class name alone (without a package name) if you first import the fully qualified name into MATLAB.

<span id="page-3257-0"></span>The import command has the following forms:

```
import pkg_name.* % Import all classes in package
import pkg_name1.* pkg_name2.* % Import multiple packages
import class name \sim % Import one class
import % Display current import list
L = import % Return current import list
```
MATLAB adds all classes that you import to a list called the *import list*. You can see what classes are on that list by typing import, without any arguments. Your code can refer to any class on the list by class name alone.

When called from a function, import adds the specified classes to the import list in effect for that function. When invoked at the command prompt, import uses the base import list for your MATLAB environment.

For example, suppose a function contains the following statements:

import java.lang.String import java.util.\* java.awt.\* import java.util.Enumeration

Code that follows the import statements above can now refer to the String, Frame, and Enumeration classes without using the package names.

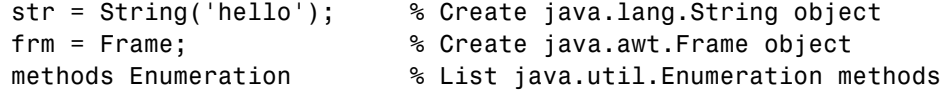

To clear the list of imported Java classes, invoke the command

```
clear import
```
# **Locating Native Method Libraries**

Java classes can dynamically load native methods using the Java method java.lang.System.loadLibrary("LibFile"). In order for the JVM to locate the specified library file, the directory containing it must be on the Java Library Path. This path is established when MATLAB launches the JVM at startup, and is based on the contents of the file

*matlabroot*/toolbox/local/librarypath.txt

<span id="page-3258-0"></span>(where *matlabroot* is the MATLAB root directory returned by the MATLAB command matlabroot).

You can augment the search path for native method libraries by editing the librarypath.txt file. Follow these guidelines when editing this file:

- **•** Specify each new directory on a line by itself.
- **•** Specify only the directory names, not the names of the DLL files. The loadLibrary call does this for you.
- **•** To simplify the specification of directories in cross-platform environments, use any of these macros: \$matlabroot, \$arch, and \$jre\_home.

# **Java Classes Contained in a JAR File**

You can access Java classes that are contained in a JAR file once you have added the JAR file to either the static or dynamic Java class path. See ["The](#page-3251-0) Java Class Path[" on page 7-8](#page-3251-0) for more information on how MATLAB uses the Java class path.

For example, suppose you have a file, myArchive.jar in a directory called work in your MATLAB root directory. You can construct the path to this file using the matlabroot command:

```
[matlabroot '/work/myArchive.jar']
```
Add the JAR file to your dynamic Java class path using the javaaddpath function (fullfile adds the platform-correct directory separators):

```
javaaddpath(fullfile(matlabroot,'work','myArchive.jar'))
```
You can now call the public methods in the JAR file.

# <span id="page-3259-0"></span>**Creating and Using Java Objects**

#### **In this section...**

"Overview" on page 7-16

"Constructing Java Objects" on page 7-16

["Concatenating Java Objects" on page 7-19](#page-3262-0)

["Saving and Loading Java Objects to MAT-Files" on page 7-20](#page-3263-0)

["Finding the Public Data Fields of an Object" on page 7-21](#page-3264-0)

["Accessing Private and Public Data" on page 7-22](#page-3265-0)

["Determining the Class of an Object" on page 7-23](#page-3266-0)

# **Overview**

In MATLAB, you create a Java object by calling one of the constructors of that class. You then use commands and programming statements to perform operations on these objects. You can also save your Java objects to a MAT-file and, in subsequent sessions, reload them into MATLAB.

# **Constructing Java Objects**

You construct Java objects in MATLAB by calling the Java class constructor, which has the same name as the class. For example, the following constructor creates a Frame object with the title 'Frame A' and the other properties with their default values.

```
frame = java.awt.Frame('Frame A');
```
Displaying the new object frame shows the following.

```
frame =
java.awt.Frame[frame0,0,0,0x0,invalid,hidden,layout=
java.awt.BorderLayout,title=Frame A,resizable,normal]
```
All of the programming examples in this chapter contain Java object constructors. For example, the code in the [Example — Reading a URL](#page-3314-0) creates a java.net.URL object with the constructor

```
url = java.net.URL(...'http://archive.ncsa.uiuc.edu/demoweb/')
```
### **Using the javaObject Function**

Under certain circumstances, you may need to use the javaObject function to construct a Java object. The following syntax invokes the Java constructor for class, class\_name, with the argument list that matches x1,...,xn, and returns a new object, J.

```
J = javaObject('class name',x1,...,xn);
```
For example, to construct and return a Java object of class java.lang.String, you use

```
strObj = javaObject('java.lang.String','hello');
```
Using the javaObject function enables you to:

- **•** Use classes that have names that exceed the maximum length of a MATLAB identifier. (Call the namelengthmax function to obtain the maximum identifier length.)
- **•** Specify the class for an object at run-time, for example, as input from an application user

The default MATLAB constructor syntax requires that no segment of the input class name be longer than namelengthmax characters. (A *class name segment* is any portion of the class name before, between, or after a dot. For example, there are three segments in class, java.lang.String.) Any class name segment that exceeds namelengthmax characters is truncated by MATLAB. In the rare case where you need to use a class name of this length, you must use javaObject to instantiate the class.

The javaObject function also allows you to specify the Java class for the object being constructed at run-time. In this situation, you call javaObject with a string variable in place of the class name argument.

```
class = 'java.lang.String';
text = 'hello';strObj = javaObject(class, text);
```
In the usual case, when the class to instantiate is known at development time, it is more convenient to use the MATLAB constructor syntax. For example, to create a java.lang.String object, you would use

```
strObj = java.lang.String('hello');
```
**Note** Typically, you do not need to use javaObject. The default MATLAB syntax for instantiating a Java class is somewhat simpler and is preferable for most applications. Use javaObject primarily for the two cases described above.

#### **Java Objects Are References in MATLAB**

In MATLAB, Java objects are *references* and do not adhere to MATLAB copy-on-assignment and pass-by-value rules. For example,

```
origFrame = java.awt.Frame;
setSize(origFrame, 800, 400);
newFrameRef = origFrame;
```
In the third statement above, the variable newFrameRef is a second reference to origFrame, not a copy of the object. In any code following the example above, any change to the object at newFrameRef also changes the object at origFrame. This effect occurs whether the object is changed by MATLAB code, or by Java code.

The following example shows that origFrame and newFrameRef are both references to the same entity. When the size of the frame is changed via one reference (newFrameRef), the change is reflected through the other reference (origFrame), as well.

```
setSize(newFrameRef, 1000, 800);
getSize(origFrame)
ans =java.awt.Dimension[width=1000,height=800]
```
# <span id="page-3262-0"></span>**Concatenating Java Objects**

You can concatenate Java objects in the same way that you concatenate native MATLAB data types. You use either the cat function or the [ ] operators to tell MATLAB to assemble the enclosed objects into a single object.

### **Concatenating Objects of the Same Class**

If all of the objects being operated on are of the same Java class, the concatenation of those objects produces an array of objects from the same class.

In the following example, the cat function concatenates two objects of the class java.awt.Point. The class of the result is also java.awt.Point.

```
point1 = java.awt.Point(24, 127);point2 = java.awt.Point(114,29);cat(1, point1, point2)
ans =java.awt.Point[]:
    [1x1 java.awt.Point]
    [1x1 java.awt.Point]
```
### **Concatenating Objects of Unlike Classes**

When you concatenate objects of unlike classes, MATLAB finds one class from which all of the input objects inherit, and makes the output an instance of this class. MATLAB selects the lowest common parent in the Java class hierarchy as the output class.

For example, concatenating objects of java.lang.Byte, java.lang.Integer, and java.lang.Double yields an object of java.lang.Number, since this is the common parent to the three input classes.

```
byte = java.lang.Byte(127);integer = java.lang.Thread();double = java.lang.Double(7.8);[byte; integer; double]
ans =java.lang.Number[]:
```
[ 127] [ 52] [7.8000]

<span id="page-3263-0"></span>If there is no common, lower level parent, then the resultant class is java.lang.Object, which is the root of the entire Java class hierarchy.

```
byte = java.lang.Byte(127);
point = iava.awt.Point(24, 127);[byte; point]
ans =java.lang.Object[]:
                     [ 127]
    [1x1 java.awt.Point]
```
### **Saving and Loading Java Objects to MAT-Files**

Use the MATLAB save function to save a Java object to a MAT-file. Use the load function to load it back into MATLAB from that MAT-file. To save a Java object to a MAT-file, and to load the object from the MAT-file, make sure that the object and its class meet all of the following criteria:

- **•** The class implements the Serializable interface (part of the Java API), either directly or by inheriting it from a parent class. Any embedded or otherwise referenced objects must also implement Serializable.
- **•** The definition of the class is not changed between saving and loading the object. Any change to the data fields or methods of a class prevents the loading (deserialization) of an object that was constructed with the old class definition.
- **•** Either the class does not have any transient data fields, or the values in transient data fields of the object to be saved are not significant. Values in transient data fields are never saved with the object.

If you define your own Java classes, or subclasses of existing classes, you can follow the criteria above to enable objects of the class to be saved and loaded in MATLAB. For details on defining classes to support serialization, consult your Java development documentation. (See also ["To Learn More A](#page-3247-0)bout Java Programming[" on page 7-4](#page-3247-0).)

# <span id="page-3264-0"></span>**Finding the Public Data Fields of an Object**

To list the public fields that belong to a Java object, use the fieldnames function, which takes either of these forms.

```
names = fieldnames(obj)names = fieldnames(obj,'-full')
```
Calling fieldnames without '-full' returns the names of all the data fields (including inherited) on the object. With the '-full' qualifier, fieldnames returns the full description of the data fields defined for the object, including type, attributes, and inheritance information.

Suppose, for example, that you constructed a Frame object with:

```
frame = java.awt.Frame;
```
To obtain the full description of the data fields on frame, you could use the command

```
fieldnames(frame,'-full')
```
Sample output from this command follows:

```
ans ='static final int WIDTH
    % Inherited from java.awt.image.ImageObserver'
'static final int HEIGHT
    % Inherited from java.awt.image.ImageObserver'
[1x74 char]
'static final int SOMEBITS
    % Inherited from java.awt.image.ImageObserver'
'static final int FRAMEBITS
    % Inherited from java.awt.image.ImageObserver'
'static final int ALLBITS
    % Inherited from java.awt.image.ImageObserver'
'static final int ERROR
    % Inherited from java.awt.image.ImageObserver'
'static final int ABORT
    % Inherited from java.awt.image.ImageObserver'
'static final float TOP_ALIGNMENT
    % Inherited from java.awt.Component'
```

```
'static final float CENTER_ALIGNMENT
   % Inherited from java.awt.Component'
'static final float BOTTOM_ALIGNMENT
   % Inherited from java.awt.Component'
'static final float LEFT_ALIGNMENT
   % Inherited from java.awt.Component'
'static final float RIGHT_ALIGNMENT
   % Inherited from java.awt.Component'
.
.
```
### **Accessing Private and Public Data**

Java API classes provide accessor methods you can use to read from and, where allowed, to modify *private* data fields. These are sometimes referred to as *get* and *set* methods, respectively.

Some Java classes have *public* data fields, which your code can read or modify directly. To access these fields, use the syntax object.field.

#### **Examples**

.

The java.awt.Frame class provides an example of access to both private and public data fields. This class has the read accessor method getSize, which returns a java.awt.Dimension object. The Dimension object has data fields height and width, which are public and therefore directly accessible. The following example shows MATLAB commands accessing this data.

```
frame = java.awt.Frame;
frameDim = getSize(frame);
height = frameDim.height;frameDim.width = 42;
```
The programming examples in this chapter also contain calls to data field accessors. For instance, the sample code for ["Example — Fin](#page-3317-0)ding an Internet Protocol Address[" on page 7-74](#page-3317-0) uses calls to accessors on a java.net.InetAddress object.

```
hostname = address.getHostName;
ipaddress = address.getHostAddress;
```
### <span id="page-3266-0"></span>**Accessing Data from a Static Field**

In Java, a static data field is a field that applies to an entire class of objects. Static fields are most commonly accessed in relation to the class name itself in Java. For example, the code below accesses the WIDTH field of the Frame class by referring to it in relation to the package and class names, java.awt.Frame, rather than an object instance.

```
width = java.awt.Frame.WIDTH;
```
In MATLAB, you can use that same syntax. Or you can refer to the WIDTH field in relation to an instance of the class. The following example creates an instance of java.awt.Frame called frameObj, and then accesses the WIDTH field using the name frameObj rather than the package and class names.

```
frame = java.awt.Frame('Frame A');
width = frame.WIDTH
width =1
```
### **Assigning to a Static Field**

You can assign values to static Java fields by using a static set method of the class, or by making the assignment in reference to an instance of the class. For more information, see the previous section, "Accessing Data from a Static Field" on page 7-23. You can assign value to the field staticFieldName in the example below by referring to this field in reference to an instance of the class.

```
objectName = java.className;
objectName.staticFieldName = value;
```
**Note** MATLAB does not allow assignment to static fields using the class name itself.

# **Determining the Class of an Object**

To find the class of a Java object, use the query form of the MATLAB function, class. After execution of the following example, frameClass contains the name of the package and class that Java object frame instantiates.

```
frameClass = class(frame)
frameClass =
java.awt.Frame
```
Because this form of class also works on MATLAB objects, it does not, in itself, tell you whether it is a Java class. To determine the type of class, use the isjava function, which has the form

 $x = i$ sjava(obj)

isjava returns 1 if obj is Java, and 0 if it is not.

```
isjava(frame)
ans =1
```
To find out whether or not an object is an instance of a specified class, use the isa function, which has the form

x = isa(obj, '*class\_name*')

isa returns 1 if obj is an instance of the class named '*class\_name*', and 0 if it is not. Note that '*class\_name*' can be a MATLAB built-in or user-defined class, as well as a Java class.

```
isa(frame, 'java.awt.Frame')
ans =1
```
# <span id="page-3268-0"></span>**Invoking Methods on Java Objects**

#### **In this section...**

"Using Java and MATLAB Calling Syntax" on page 7-25 ["Invoking Static Methods on Java Classes" on page 7-27](#page-3270-0) ["Obtaining Information About Methods" on page 7-28](#page-3271-0) ["Java Methods That Affect MATLAB Commands" on page 7-32](#page-3275-0) ["How MATLAB Handles Undefined Methods" on page 7-33](#page-3276-0) ["How MATLAB Handles Java Exceptions" on page 7-34](#page-3277-0) ["Method Execution in MATLAB" on page 7-34](#page-3277-0)

# **Using Java and MATLAB Calling Syntax**

To call methods on Java objects, you can use the Java syntax

```
object.method(arg1,...,argn)
```
In the following example, frame is the java.awt.Frame object created above, and getTitle and setTitle are methods of that object.

```
frame.setTitle('Sample Frame')
title = frame.getTitle
title =
Sample Frame
```
Alternatively, you can call Java object (nonstatic) methods with the MATLAB syntax

```
method(object, arg1,...,argn)
```
<span id="page-3269-0"></span>With MATLAB syntax, the java.awt.Frame example above becomes

```
setTitle(frame, 'Sample Frame')
title = getTitle(frame)
title =
Sample Frame
```
All of the programming examples in this chapter contain invocations of Java object methods. For example, the code for ["Example — Reading a URL" on](#page-3314-0) page 7[-71](#page-3314-0) contains a call, using MATLAB syntax, to the openStream method on a java.net.URL object, url.

```
is = openStream(url)
```
In another example, the code for ["Example — Cre](#page-3325-0)ating and Using a Phone Book[" on page 7-82](#page-3325-0) contains a call, using Java syntax, to the load method on a java.utils.Properties object, pb\_htable.

```
pb_htable.load(FIS);
```
#### **Using the javaMethod Function on Nonstatic Methods**

Under certain circumstances, you may need to use the javaMethod function to call a Java method. The following syntax invokes the method, method\_name, on Java object J with the argument list that matches x1,...,xn. This returns the value X.

```
X = javaMethod('method name',J,x1,...,xn);
```
For example, to call the startsWith method on a java.lang.String object passing one argument, use

```
gAddress = java.lang.String('Four score and seven years ago');
str = java.lang.String('Four score');
javaMethod('startsWith', gAddress, str)
ans =1
```
Using the javaMethod function enables you to

- <span id="page-3270-0"></span>**•** Use methods that have names that exceed the maximum length of a MATLAB identifier. (Call the namelengthmax function to obtain the maximum identifier length.)
- **•** Specify the method you want to invoke at run time, for example, as input from an application user.

The only way to invoke a method whose name is longer than namelengthmax characters is to use javaMethod. The [Java and MATLAB calling syntax](#page-3268-0) does not accept method names of this length.

With javaMethod, you can also specify the method to be invoked at run time. In this situation, your code calls javaMethod with a string variable in place of the method\_name argument. When you use javaMethod to invoke a static method, you can also use a string variable in place of the class name argument.

**Note** Typically, you do not need to use javaMethod. The default MATLAB syntax for invoking a Java method is somewhat simpler and is preferable for most applications. Use javaMethod primarily for the two cases described above.

# **Invoking Static Methods on Java Classes**

To invoke a static method on a Java class, use the Java invocation syntax

```
class.method(arg1,...,argn)
```
For example, call the isNaN static method on the java.lang.Double class.

java.lang.Double.isNaN(2.2)

Alternatively, you can apply static method names to instances of a class. In this example, the isNaN static method is referenced in relation to the dblObject instance of the java.lang.Double class.

```
db10bject = java.lang.Double(2.2);dblObject.isNaN
ans =\Omega
```
<span id="page-3271-0"></span>Several of the programming examples in this chapter contain examples of static method invocation. For example, the code in the [Example —](#page-3319-0) Communicating Through a Serial Port contains a call to static method getPortIdentifier on Java class javax.comm.CommPortIdentifier.

```
commPort =
javax.comm.CommPortIdentifier.getPortIdentifier('COM1');
```
#### **Using the javaMethod Function on Static Methods**

The javaMethod function was introduced in section ["Using the javaM](#page-3269-0)ethod Function on Nonstatic Methods[" on page 7-26.](#page-3269-0) You can also use this function to call static methods.

The following syntax invokes the static method, method name, in class, class\_name, with the argument list that matches  $x_1, \ldots, x_n$ . This returns the value X.

```
X = javaMethod('method_name','class_name',x1,...,xn);
```
For example, to call the static isNaN method of the java.lang.Double class on a double value of 2.2, you use

javaMethod('isNaN','java.lang.Double',2.2);

Using the javaMethod function to call static methods enables you to:

- **•** Use methods that have names that exceed the maximum length of a MATLAB identifier. (Call the namelengthmax function to obtain the maximum identifier length.)
- **•** Specify method and class names at run-time, for example, as input from an application user.

### **Obtaining Information About Methods**

MATLAB offers several functions to help obtain information related to the Java methods you are working with. You can request a list of all of the methods that are implemented by any class. The list may be accompanied by other method information such as argument types and exceptions. You can also request a listing of every Java class that you loaded into MATLAB that implements a specified method.

### **Methodsview: Displaying a Listing of Java Methods**

If you want to know what methods are implemented by a particular Java (or MATLAB) class, use the methodsview function in MATLAB. Specify the class name (along with its package name, for Java classes) in the command line. If you have imported the package that defines this class, then the class name alone suffices.

The following command lists information on all methods in the java.awt.MenuItem class.

methodsview java.awt.MenuItem

A new window appears, listing one row of information for each method in the class. This is what the methodsview display looks like. The field names shown at the top of the window are described following the figure.

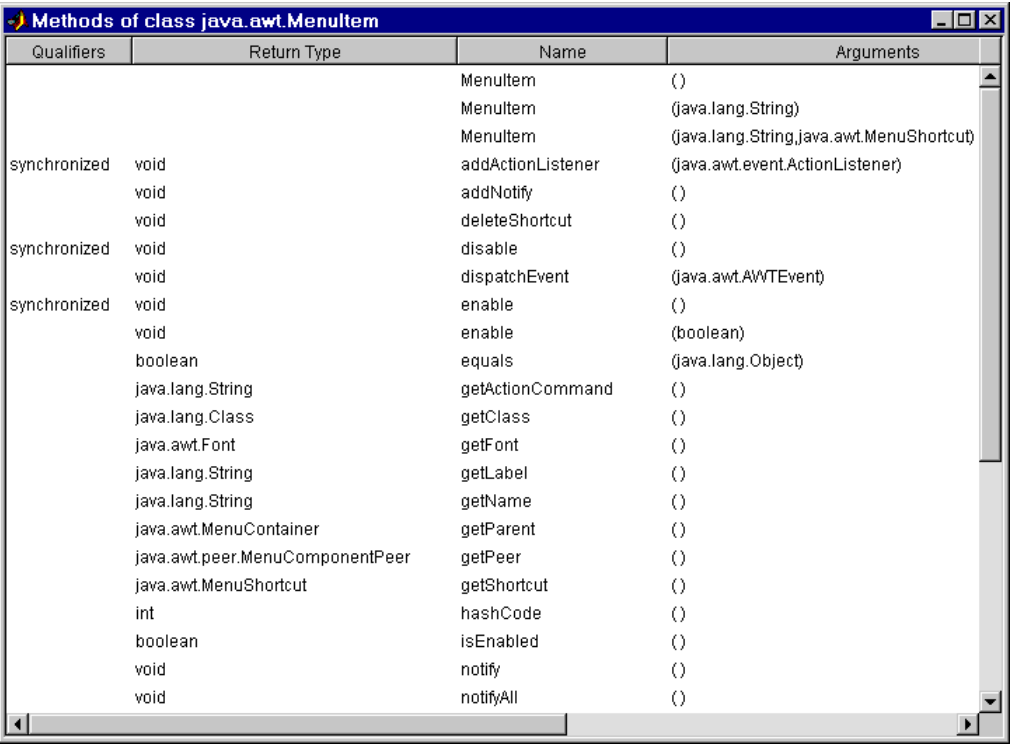

Each row in the window displays up to six fields of information describing the method. The table below lists the fields displayed in the methodsview window along with a description and examples of each field type.

| <b>Field Name</b> | <b>Description</b>                  | <b>Examples</b>                     |
|-------------------|-------------------------------------|-------------------------------------|
| Qualifiers        | Method type qualifiers              | abstract, synchronized              |
| Return Type       | Data type returned by<br>the method | void, java.lang.String              |
| Name              | Method name                         | addActionListener,<br>dispatchEvent |
| Arguments         | Arguments passed to<br>method       | boolean,<br>java.lang.Object        |
| Other             | Other relevant<br>information       | throws<br>java.io.IOException       |
| Parent            | Parent of the specified<br>class    | java.awt.MenuComponent              |

**Fields Displayed in the Methodsview Window**

### **Using the Methods Function on Java Classes**

In addition to methodsview, the MATLAB methods function, which returns information on methods of MATLAB classes, also works on Java classes. You can use any of the following forms of this command.

```
methods class_name
methods class_name -full
n = methods('class_name')
n = methods('class_name','-full')
```
Use methods without the '-full' qualifier to return the names of all the methods (including inherited methods) of the class. Names of overloaded methods are listed only once.

With the '-full' qualifier, methods returns a listing of the method names (including inherited methods) along with attributes, argument lists, and inheritance information on each. Each overloaded method is listed separately. For example, display a full description of all methods of the java.awt.Dimension object.

```
methods java.awt.Dimension -full
Methods for class java.awt.Dimension:
Dimension()
Dimension(java.awt.Dimension)
Dimension(int,int)
java.lang.Class getClass() % Inherited from java.lang.Object
int hashCode() % Inherited from java.lang.Object
boolean equals(java.lang.Object)
java.lang.String toString()
void notify() % Inherited from java.lang.Object
void notifyAll() % Inherited from java.lang.Object
void wait(long) throws java.lang.InterruptedException
   % Inherited from java.lang.Object
void wait(long,int) throws java.lang.InterruptedException
   % Inherited from java.lang.Object
void wait() throws java.lang.InterruptedException
   % Inherited from java.lang.Object
java.awt.Dimension getSize()
void setSize(java.awt.Dimension)
void setSize(int,int)
```
### **Determining What Classes Define a Method**

You can use the which function to display the fully qualified name (package and class name) of a method implemented by a *loaded* Java class. With the -all qualifier, the which function finds all classes with a method of the name specified.

Suppose, for example, that you want to find the package and class name for the concat method, with the String class currently loaded. Use the command

```
which concat
java.lang.String.concat % String method
```
If the java.lang.String class has not been loaded, the same which command would give the output

<span id="page-3275-0"></span>which concat concat not found.

If you use which -all for the method equals, with the String and java.awt.Frame classes loaded, you see the following display.

which -all equals java.lang.String.equals % String method java.awt.Frame.equals % Frame method com.mathworks.ide.desktop.MLDesktop.equals % MLDesktop method

The which function operates differently on Java classes than it does on MATLAB classes. MATLAB classes are always displayed by which, whether or not they are loaded. This is not true for Java classes. You can find out which Java classes are currently loaded by using the command  $[m, x, j]$ =inmem, described in ["Determining Which Classes Are Loaded" on page 7-13.](#page-3256-0)

For a description of how Java classes are loaded, see ["Making Java Cl](#page-3254-0)asses Available to MATLA[B" on page 7-11](#page-3254-0).

# **Java Methods That Affect MATLAB Commands**

MATLAB commands that operate on Java objects and arrays make use of the methods that are implemented within, or inherited by, these objects' classes. There are some MATLAB commands that you can alter somewhat in behavior by changing the Java methods that they rely on.

### **Changing the Effect of disp and display**

You can use the disp function to display the value of a variable or an expression in MATLAB. Terminating a command line without a semicolon also calls the disp function. You can also use disp to display a Java object in MATLAB.

When disp operates on a Java object, MATLAB formats the output using the toString method of the class to which the object belongs. If the class does not implement this method, then an inherited toString method is used. If no intermediate ancestor classes define this method, it uses the toString method defined by the java.lang.Object class. You can override inherited toString methods in classes that you create by implementing such a method
within your class definition. In this way, you can change the way MATLAB displays information regarding the objects of the class.

## **Changing the Effect of isequal**

The MATLAB isequal function compares two or more arrays for equality in type, size, and contents. This function can also be used to test Java objects for equality.

When you compare two Java objects using isequal, MATLAB performs the comparison using the Java method, equals. MATLAB first determines the class of the objects specified in the command, and then uses the equals method implemented by that class. If it is not implemented in this class, then an inherited equals method is used. This is the equals method defined by the java.lang.Object class if no intermediate ancestor classes define this method.

You can override inherited equals methods in classes that you create by implementing such a method within your class definition. In this way, you can change the way MATLAB performs comparison of the members of this class.

### **Changing the Effect of double and char**

You can also define your own Java methods toDouble and toChar to change the output of the MATLAB double and char functions. For more information, see the sections entitled ["Converting to the MATLAB double Data Type" on](#page-3309-0) page 7[-66](#page-3309-0) and ["Converting to the MATLAB char Data Type" on page 7-67.](#page-3310-0)

# **How MATLAB Handles Undefined Methods**

If your MATLAB command invokes a nonexistent method on a Java object, MATLAB looks for a function with the same name. If MATLAB finds a function of that name, it attempts to invoke it. If MATLAB does not find a function with that name, it displays a message stating that it cannot find a method by that name for the class.

For example, MATLAB has a function named size, and the Java API java.awt.Frame class also has a size method. If you call size on a Frame object, the size method defined by java.awt.Frame is executed. However, if you call size on an object of java.lang.String, MATLAB does not find a size method for this class. It executes the MATLAB size function instead.

```
string = java.lang.String('hello');
size(string)
ans =1 1
```
**Note** When you define a Java class for use in MATLAB, avoid giving any of its methods the same name as a MATLAB function.

## **How MATLAB Handles Java Exceptions**

If invoking a Java method or constructor throws an exception, MATLAB catches the exception and transforms it into a MATLAB error. MATLAB puts the text of the Java error message into its own error message. Receiving an error from a Java method or constructor has the same appearance as receiving an error from an M-file.

## **Method Execution in MATLAB**

When calling a main method from MATLAB, the method returns as soon as it executes its last statement, even if the method creates a thread that is still executing. In other environments, the main method does not return until the thread completes execution.

You, therefore, need to be cautious when calling main methods from MATLAB, particularly main methods that launch GUIs. main methods are usually written assuming they are the entry point to application code. When called from MATLAB this is not the case, and the fact that other Java GUI code might be already running can lead to problems.

# <span id="page-3278-0"></span>**Working with Java Arrays**

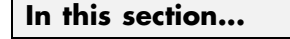

"Introduction" on page 7-35 "How MATLAB Represents the Java Array" on page 7-35 ["Creating an Array of Objects Within MATLAB" on page 7-40](#page-3283-0) ["Accessing Elements of a Java Array" on page 7-42](#page-3285-0) ["Assigning to a Java Array" on page 7-46](#page-3289-0) ["Concatenating Java Arrays" on page 7-49](#page-3292-0) ["Creating a New Array Reference" on page 7-50](#page-3293-0) ["Creating a Copy of a Java Array" on page 7-51](#page-3294-0)

## **Introduction**

You can pass singular Java objects to and from methods or you may pass them in an array, providing the method expects them in that form. This array must either be a Java array (returned from another method call or created within MATLAB) or, under certain circumstances, a MATLAB cell array. This section describes how to create and manipulate Java arrays in MATLAB. Later sections will describe how to use MATLAB cell arrays in calls to Java methods.

**Note** The term *dimension* here refers more to the number of subscripts required to address the elements of an array than to its length, width, and height characteristics. For example, a 5-by-1 array is referred to as being one-dimensional, as its individual elements can be indexed into using only one array subscript.

# **How MATLAB Represents the Java Array**

The term *java array* refers to any array of Java objects returned from a call to a Java class constructor or method. You may also construct a Java array within MATLAB using the javaArray function. The structure of a Java array is significantly different from that of a MATLAB matrix or array. MATLAB *hides* these differences whenever possible, allowing you to operate on the

arrays using the usual MATLAB command syntax. Just the same, it may be helpful to keep the following differences in mind as you work with Java arrays.

### **Representing More Than One Dimension**

An array in the Java language is strictly a one-dimensional structure because it is measured only in length. If you want to work with a two-dimensional array, you can create an equivalent structure using an array of arrays. To add further dimensions, you add more levels to the array, making it an array of arrays of arrays, and so on. You may want to use such multilevel arrays when working in MATLAB as it is a matrix and array-based programming language.

MATLAB makes it easy for you to work with multilevel Java arrays by treating them like the matrices and multidimensional arrays that are a part of the language itself. You access elements of an array of arrays using the same MATLAB syntax that you use if you are handling a matrix. If you add more levels to the array, MATLAB can access and operate on the structure as if it is a multidimensional MATLAB array.

The left side of the following figure shows Java arrays of one, two, and three dimensions. To the right of each is the way the same array is represented to you in MATLAB. Note that single-dimension arrays are represented as a column vector.

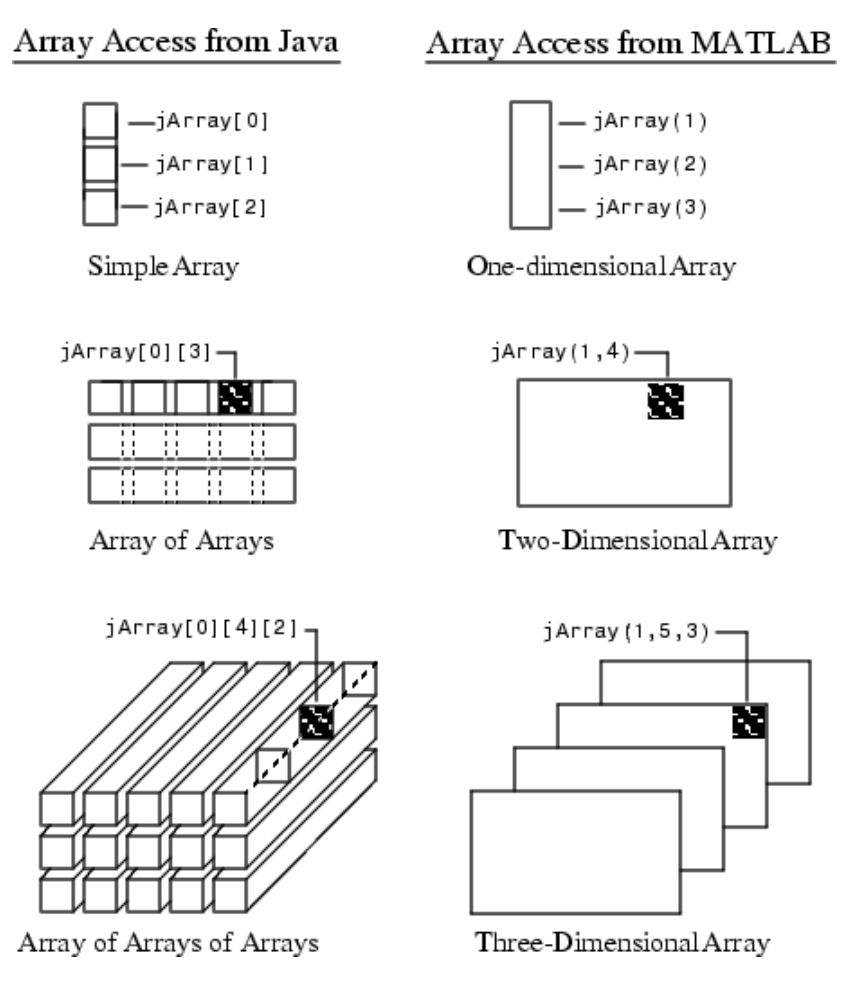

## **Array Indexing**

Java array indexing is different than MATLAB array indexing. Java array indices are zero-based, MATLAB array indices are one-based. In Java programming, you access the elements of array  $\gamma$  of length N using  $\gamma$ [0]

<span id="page-3281-0"></span>through y[N-1]. When working with this array in MATLAB, you access these same elements using the MATLAB indexing style of  $y(1)$  through  $y(N)$ . Thus, if you have a Java array of 10 elements, the seventh element is obtained using y(7), and not y[6] as you use when writing a program in Java.

#### **The Shape of the Java Array**

A Java array can be different from a MATLAB array in its overall *shape*. A two-dimensional MATLAB array maintains a rectangular shape, as each row is of equal length and each column of equal height. The Java counterpart of this, an array of arrays, does not necessarily hold to this rectangular form. Each individual lower level array may have a different length.

Such an array structure is pictured below. This is an array of three underlying arrays of different lengths. The term *ragged* is commonly used to describe this arrangement of array elements as the array ends do not match up evenly. When a Java method returns an array with this type of structure, it is stored in a cell array by MATLAB.

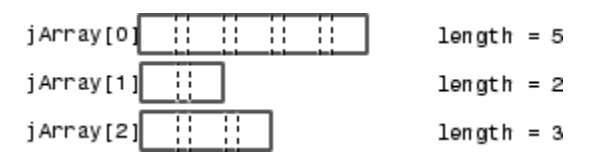

#### **Interpreting the Size of a Java Array**

When the MATLAB size function is applied to a simple Java array, the number of rows returned is the length of the Java array and the number of columns is always 1.

Determining the size of a Java array of arrays is not so simple. The potentially ragged shape of an array returned from Java makes it impossible to size the array in the same way as for a rectangular matrix. In a ragged Java array, there is no one value that represents the size of the lower level arrays.

When the size function is applied to a Java array of arrays, the resulting value describes the top level of the specified array. For the Java array

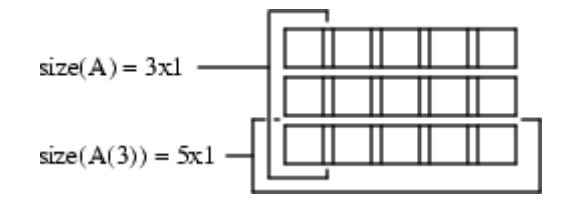

size(A) returns the dimensions of the highest array level of A. The highest level of the array has a size of 3-by-1.

size(A) ans  $=$ 3 1

To find the size of a lower level array, say the five-element array in row 3, refer to the row explicitly.

```
size(A(3))ans =5 1
```
You can specify a dimension in the size command using the following syntax. However, you will probably find this useful only for sizing the first dimension, dim=1, as this will be the only non-unary dimension.

```
m = size(X, dim)size(A, 1)ans =3
```
#### **Interpreting the Number of Dimensions of a Java Arrays**

For Java arrays, whether they are simple one-level arrays or multilevel, the MATLAB ndims function always returns a value of 2 to indicate the number of dimensions in the array. This is a measure of the number of dimensions in the top-level array, which always equals 2.

## <span id="page-3283-0"></span>**Creating an Array of Objects Within MATLAB**

To call a Java method that has one or more arguments defined as an array of Java objects, you must, under most circumstances, pass your objects in a Java array. You can construct an array of objects in a call to a Java method or constructor. Or you can create the array within MATLAB.

The MATLAB javaArray function lets you create a Java array structure that can be handled in MATLAB as a single multidimensional array. You specify the number and size of the array dimensions along with the class of objects you intend to store in it. Using the one-dimensional Java array as its primary building block, MATLAB then builds an array structure that satisfies the dimensions requested in the javaArray command.

#### **Using the javaArray Function**

To create a Java object array, use the MATLAB javaArray function, which has the following syntax:

```
A = javaArray('element_class', m, n, p, ...)
```
The first argument is the 'element class' string, which names the class of the elements in the array. You must specify the fully qualified name (package and class name). The remaining arguments  $(m, n, p, \ldots)$  are the number of elements in each dimension of the array.

An array that you create with javaArray is equivalent to the array that you create with the Java code.

```
A = new element_class[m][n][p]...;
```
The following command builds a Java array of four lower level arrays, each capable of holding five objects of the java.lang.Double class. (You are more likely to use primitive types of double than instances of the java.lang.Double class, but in this context, it affords us a simple example.)

```
dblArray = javaArray('java.lang.Double', 4, 5);
```
The javaArray function does not deposit any values into the array elements that it creates. You must do this separately. The following MATLAB code stores objects of the java.lang.Double type in the Java array dblArray that was just created.

```
for m = 1:4for n = 1:5dblArray(m,n) = java.lang.Double((m*10) + n);
   end
end
dblArray
dblnrray =java.lang.Double[][]:
   [11] [12] [13] [14] [15]
   [21] [22] [23] [24] [25]
   [31] [32] [33] [34] [35]
   [41] [42] [43] [44] [45]
```
### **Another Way to Create a Java Array**

You can also create an array of Java objects using syntax that is more typical to MATLAB. For example, the following syntax creates a 4-by-5 MATLAB array of type double and assigns zero to each element of the array.

 $matlabArray(4,5) = 0;$ 

You use similar syntax to create a Java array in MATLAB, except that you must specify the Java class name. The value being assigned, 0 in this example, is stored in the final element of the array, javaArray(4,5). All other elements of the array receive the empty matrix.

```
javaArray(4,5) = java.lang.Double(0)
javaArray =
java.lang.Double[][]:
   [] [] [] [] []
   [] [] [] [] []
   [] [] [] [] []
   [] [] [] [] [0]
```
**Note** You cannot change the dimensions of an existing Java array as you can with a MATLAB array. The same restriction exists when working with Java arrays in the Java language. See the example below.

<span id="page-3285-0"></span>This example first creates a scalar MATLAB array, and then successfully modifies it to be two-dimensional.

```
matlabArray = 0;matlabArray(4,5) = 0matlabArray =
  00000
  00000
  00000
  00000
```
When you try this with a Java array, you get an error. Similarly, you cannot create an array of Java arrays from a Java array, and so forth.

```
javaArray = java.lang.Double(0);
javaArray(4,5) = java.lang.Double(0);
??? Index exceeds Java array dimensions.
```
## **Accessing Elements of a Java Array**

You can access elements of a Java object array by using the MATLAB array indexing syntax, A(row,col). For example, to access the element of array dblArray located at row 3, column 4, use

```
row3 col4 = db1Array(3,4)row3 col4 =34.0
```
In Java, this is dblArray[2][3].

You can also use MATLAB array indexing syntax to access an element in an object's data field. Suppose that myMenuObj is an instance of a window menu class. This user-supplied class has a data field, menuItemArray, which is a Java array of java.awt.menuItem. To get element 3 of this array, use the following command.

```
currentItem = myMenuObj.menuItemArray(3)
```
### <span id="page-3286-0"></span>**Using Single Subscript Indexing to Access Arrays**

Elements of a MATLAB matrix are most commonly referenced using both row and column subscripts. For example, you use  $x(3,4)$  to reference the array element at the intersection of row 3 and column 4. Sometimes it is more advantageous to use just a single subscript. MATLAB provides this capability (see the section on "Linear Indexing" in MATLAB Programming).

Indexing into a MATLAB matrix using a single subscript references one element of the matrix. Using the MATLAB matrix shown here, matlabArray (3) returns a single element of the matrix.

```
matlabArray = [11 12 13 14 15; 21 22 23 24 25; ...
            31 32 33 34 35; 41 42 43 44 45]
matlabArray =
   11 12 13 14 15
   21 22 23 24 25
   31 32 33 34 35
   41 42 43 44 45
matlabArray(3)
ans =31
```
Indexing this way into a Java array of arrays references an entire subarray of the overall structure. Using the dblArray Java array, that looks the same as matlabArray shown above, dblArray(3) returns the 5-by-1 array that makes up the entire third row.

```
row3 = db1Array(3)row3 =java.lang.Double[]:
    [31]
    [32]
    [33]
    [34]
    [35]
```
This is a useful feature of MATLAB because it allows you to specify an entire array from a larger array structure, and then manipulate it as an object.

### **Using the Colon Operator**

Use of the MATLAB colon operator (:) is supported in subscripting Java array references. This operator works just the same as when referencing the contents of a MATLAB array. Using the Java array of java.lang.Double objects shown here, the statement dblArray( $2,2:4$ ) refers to a portion of the lower level array, dblArray(2). A new array, row2Array, is created from the elements in columns 2 through 4.

```
dblArray
dblArray =
java.lang.Double[][]:
   [11] [12] [13] [14] [15]
   [21] [22] [23] [24] [25]
   [31] [32] [33] [34] [35]
   [41] [42] [43] [44] [45]
row2Array = db1Array(2,2:4)row2Array =
java.lang.Double[]:
   [22]
   [23]
   [24]
```
You also can use the colon operator in single-subscript indexing, as covered in ["Using Single Subscript Indexing to Access Arrays" on page 7-43](#page-3286-0). By making your subscript a colon rather than a number, you can convert an array of arrays into one linear array. The following example converts the 4-by-5 array dblArray into a 20-by-1 linear array.

```
linearArray = dblArray(:)
linearArray =
java.lang.Double[]:
    [11]
    [12]
    [13]
    [14]
    [15]
    [21]
    [22]
     .
```
. .

This works the same way on an N-dimensional Java array structure. Using the colon operator as a single subscripted index into the array produces a linear array composed of all of the elements of the original array.

**Note** Java and MATLAB arrays are stored differently in memory. This is reflected in the order they are given in a linear array. Java array elements are stored in an order that matches the *rows* of the matrix, (11, 12, 13, ... in the array shown above). MATLAB array elements are stored in an order that matches the *columns*, (11, 21, 31, ...).

### **Using END in a Subscript**

You can use the end keyword in the first subscript of an access statement. The first subscript references the top-level array in a multilevel Java array structure.

**Note** Using end on lower level arrays is not valid due to the potentially ragged nature of these arrays (see ["The Shape of the Java Array" on page](#page-3281-0) 7-[38\)](#page-3281-0). In this case, there is no consistent end value to be derived.

<span id="page-3289-0"></span>The following example displays data from the third to the last row of Java array dblArray.

```
last2rows = db1Array(3:end, :)last2rows =
java.lang.Double[][]:
   [31] [32] [33] [34] [35]
   [41] [42] [43] [44] [45]
```
## **Assigning to a Java Array**

You assign values to objects in a Java array in essentially the same way as you do in a MATLAB array. Although Java and MATLAB arrays are structured quite differently, you use the same command syntax to specify which elements you want to assign to. See ["Introduction" on page 7-35](#page-3278-0) for more information on Java and MATLAB array differences.

The following example deposits the value 300 in the dblArray element at row 3, column 2. In Java, this is dblArray[2][1].

```
dblArray(3,2) = java.lang.Double(300)dblArray =
java.lang.Double[][]:
   [11] [ 12] [13] [14] [15]
   [21] [ 22] [23] [24] [25]
   [31] [300] [33] [34] [35]
   [41] [ 42] [43] [44] [45]
```
You use the same syntax to assign to an element in an object's data field. Continuing with the myMenuObj example shown in ["Accessing Eleme](#page-3285-0)nts of a Java Arra[y" on page 7-42](#page-3285-0), you assign to the third menu item in menuItemArray as follows.

```
myMenuObj.menuItemArray(3) = java.lang.String('Save As...');
```
#### **Using Single Subscript Indexing for Array Assignment**

You can use a single-array subscript to index into a Java array structure that has more than one dimension. Refer to ["Using Single Su](#page-3286-0)bscript Indexing to Access Arrays[" on page 7-43](#page-3286-0) for a description of this feature as used with Java arrays.

You can use single-subscript indexing to assign values to an array as well. The example below assigns a one-dimensional Java array, onedimArray, to a row of a two-dimensional Java array, dblArray. Start out by creating the one-dimensional array.

```
onedimArray = javaArray('java.lang.Double', 5);
for k = 1:5onedimArray(k) = java.lang.Double(100 * k);
    end
```
Since dblArray(3) refers to the 5-by-1 array displayed in the third row of dblArray, you can assign the entire, similarly dimensioned, 5-by-1 onedimArray to it.

```
db1Array(3) = onedimArraydblnrray =java.lang.Double[][]:
   [ 11] [ 12] [ 13] [ 14] [ 15]
   [ 21] [ 22] [ 23] [ 24] [ 25]
   [100] [200] [300] [400] [500]
   [ 41] [ 42] [ 43] [ 44] [ 45]
```
### **Assigning to a Linear Array**

You can assign a value to *every* element of a multidimensional Java array by treating the array structure as if it were a single linear array. This entails replacing the single, numerical subscript with the MATLAB colon operator. If you start with the dblArray array, you can initialize the contents of every object in the two-dimensional array with the following statement.

```
dblArray: ) = java.lang.Double(0)dblArray =
java.lang.Double[][]:
   [0] [0] [0] [0] [0]
   [0] [0] [0] [0] [0]
   [0] [0] [0] [0] [0]
   [0] [0] [0] [0] [0]
```
You can use the MATLAB colon operator as you would when working with MATLAB arrays. The statements below assign given values to each of the four rows in the Java array, dblArray. Remember that each row actually represents a separate Java array in itself.

```
dblArray(1,:) = java.lang.Double(125);dblArray(2,:) = java.langDouble(250);dblArray(3,:) = java.lang.Double(375);dblArray(4,:) = java.lang.Double(500)dblArray =
java.lang.Double[][]:
   [125] [125] [125] [125] [125]
   [250] [250] [250] [250] [250]
   [375] [375] [375] [375] [375]
   [500] [500] [500] [500] [500]
```
### **Assigning the Empty Matrix**

When working with MATLAB arrays, you can assign the empty matrix, (i.e., the 0-by-0 array denoted by []) to an element of the array. For Java arrays, you can also assign [] to array elements. This stores the NULL value, rather than a 0-by-0 array, in the Java array element.

### **Subscripted Deletion**

When you assign the empty matrix value to an entire row or column of a MATLAB array, you find that MATLAB actually removes the affected row or column from the array. In the example below, the empty matrix is assigned to all elements of the fourth column in the MATLAB matrix, matlabArray. Thus, the fourth column is completely eliminated from the matrix. This changes its dimensions from 4-by-5 to 4-by-4.

<span id="page-3292-0"></span>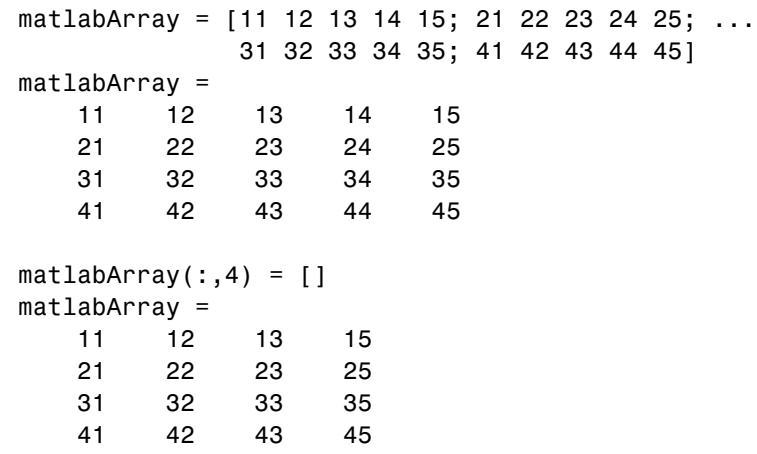

You can assign the empty matrix to a Java array, but the effect is different. The next example shows that, when the same operation is performed on a Java array, the structure is not collapsed; it maintains its 4-by-5 dimensions.

```
dblArray(:,4) = []db1Array =java.lang.Double[][]:
   [125] [125] [125] [] [125]
   [250] [250] [250] [] [250]
   [375] [375] [375] [] [375]
   [500] [500] [500] [] [500]
```
The dblArray data structure is actually an array of five-element arrays of java.lang.Double objects. The empty array assignment placed the NULL value in the fourth element of each of the lower level arrays.

## **Concatenating Java Arrays**

You can concatenate arrays of Java objects in the same way as arrays of other data types. Java objects, however, can only be catenated along the first or second axis. To understand how scalar Java objects are concatenated in MATLAB, see ["Concatenating Java Objects" on page 7-19.](#page-3262-0)

Use either the cat function or the square bracket ([]) operators. This example horizontally concatenates two Java arrays: d1 and d2.

```
% Construct a 2-by-3 array of java.lang.Double.
d1 = javaArray('java.lang.Double',2,3);
for m = 1:3 for n = 1:3d1(m,n) = java.lang.Double(n*2 + m-1);end; end;
d1
d1 =java.lang.Double[][]:
   [2] [4] [6]
   [3] [5] [7]
   [4] [6] [8]
% Construct a 2-by-2 array of java.lang.Double.
d2 = javaArray('java.lang.Double',2,2);
for m = 1:3 for n = 1:2d2(m,n) = java.lang.Double((n+3)*2 + m-1);end; end;
d2
d2 =java.lang.Double[][]:
   [ 8] [10]
   [ 9] [11]
   [10] [12]
% Concatenate the two along the second dimension.
d3 = cat(2, d1, d2)d3 =java.lang.Double[][]:
   [2] [4] [6] [ 8] [10]
   [3] [5] [7] [ 9] [11]
   [4] [6] [8] [10] [12]
```
## **Creating a New Array Reference**

Because Java arrays in MATLAB are *references*, assigning an array variable to another variable results in a second reference to the array.

Consider the following example where two separate array variables reference a common array. The original array, origArray, is created and initialized.

<span id="page-3294-0"></span>The statement newArrayRef = origArray creates a copy of this array variable. Changes made to the array referred to by newArrayRef also show up in the original array.

```
origArray = javaArray('java.lang.Double', 3, 4);
for m = 1:3for n = 1:4origin{array}(m,n) = java.lang.Double((m * 10) + n);end
end
origArray
origArray =
java.lang.Double[][]:
   [11] [12] [13] [14]
   [21] [22] [23] [24]
   [31] [32] [33] [34]
% ----- Make a copy of the array reference -----
newArrayRef = origArray;
newArrayRef(3,:) = java.lang.Double(0);origArray
origArray =
java.lang.Double[][]:
   [11] [12] [13] [14]
   [21] [22] [23] [24]
   [ 0] [ 0] [ 0] [ 0]
```
## **Creating a Copy of a Java Array**

You can create an entirely new array from an existing Java array by indexing into the array to describe a block of elements, (or subarray), and assigning this subarray to a variable. The assignment copies the values in the original array to the corresponding cells of the new array.

As with the example in section ["Creating a New Array Reference" on page](#page-3293-0) 7-[50,](#page-3293-0) an original array is created and initialized. But, this time, a copy is made of the array contents rather than copying the array reference. Changes made using the reference to the new array do not affect the original.

```
origArray = javaArray('java.lang.Double', 3, 4);
for m = 1:3for n = 1:4origin{array}(m,n) = java.lang.Double((m * 10) + n);end
end
origArray
origArray =
java.lang.Double[][]:
   [11] [12] [13] [14]
   [21] [22] [23] [24]
   [31] [32] [33] [34]
% ----- Make a copy of the array contents -----
newArray = origArray(:,:);newArray(3,:) = java.lang.Double(0);origArray
origArray =
java.lang.Double[][]:
   [11] [12] [13] [14]
   [21] [22] [23] [24]
   [31] [32] [33] [34]
```
# **Passing Data to a Java Method**

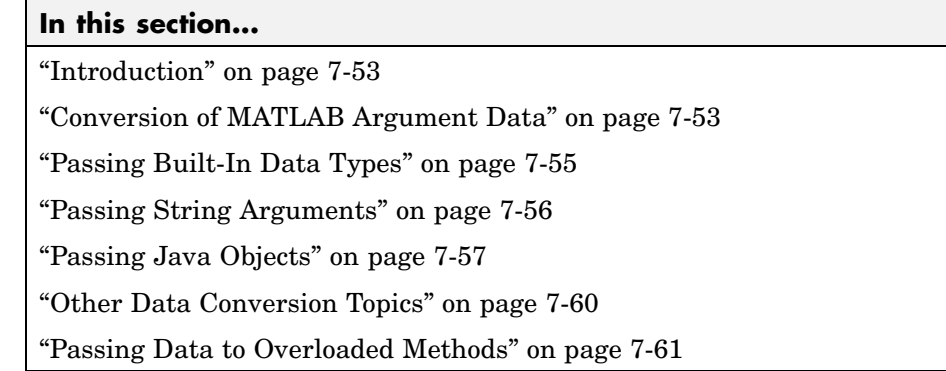

# **Introduction**

When you make a call from MATLAB to Java code, any MATLAB data types you pass in the call are converted to data types native to the Java language. MATLAB performs this conversion on each argument that is passed, except for those arguments that are already Java objects. This section describes the conversion that is performed on specific MATLAB data types and, at the end, also takes a look at how argument types affect calls made to overloaded methods.

If data is to be returned by the method being called, MATLAB receives this data and converts it to the appropriate MATLAB format wherever necessary. This process is covered in ["Handling Data Returned from a Java Method"](#page-3307-0) on page 7-[64](#page-3307-0).

# **Conversion of MATLAB Argument Data**

MATLAB data, passed as arguments to Java methods, are converted by MATLAB into data types that best represent the data to the Java language. The table below shows all of the MATLAB base types for passed arguments and the Java base types defined for input arguments. Each row shows a MATLAB type followed by the possible Java argument matches, from left to right in order of closeness of the match. The MATLAB types (except cell arrays) can all be scalar (1-by-1) arrays or matrices. All of the Java types can be scalar values or arrays.

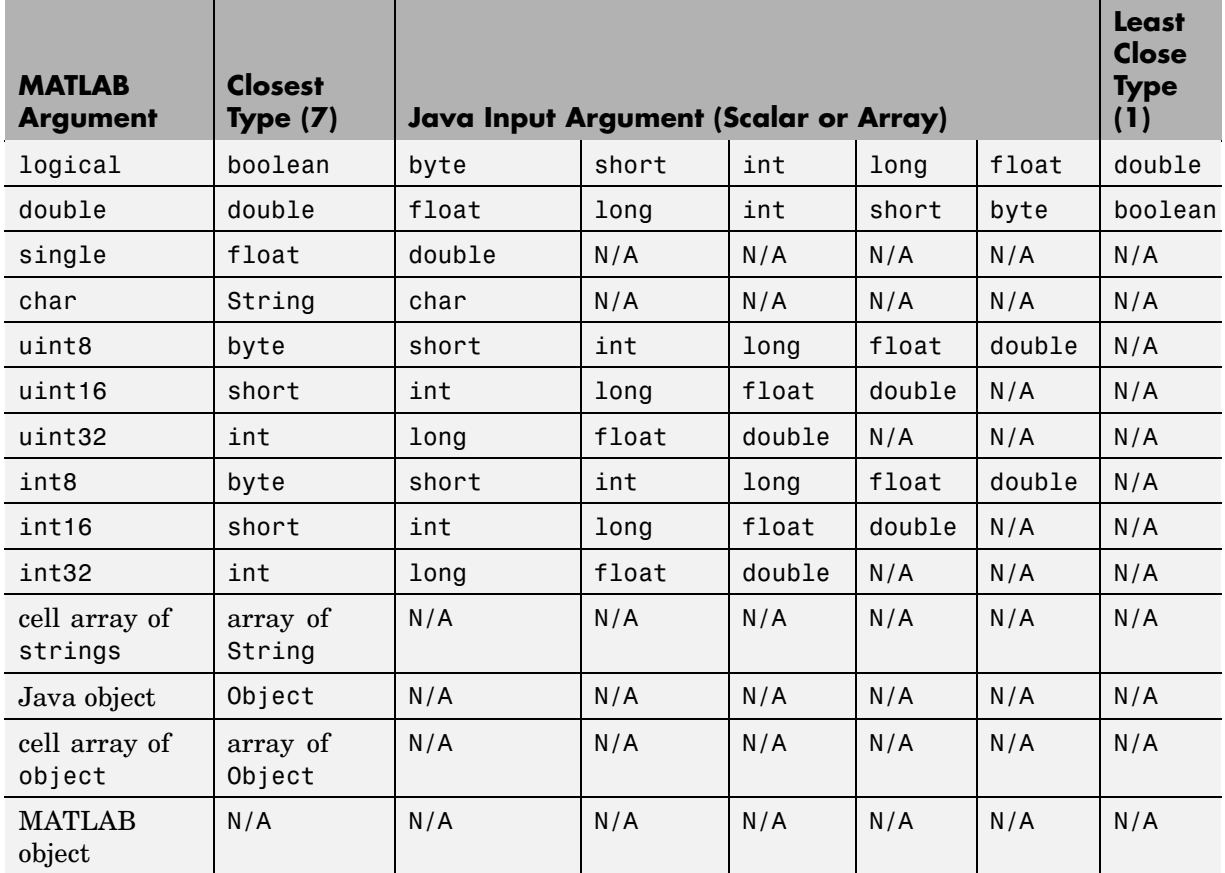

### <span id="page-3297-0"></span>**Conversion of MATLAB Types to Java Types**

Data type conversion of arguments passed to Java code are discussed in the following three categories. MATLAB handles each category differently.

- **•** ["Passing Built-In Data Types" on page 7-55](#page-3298-0)
- **•** ["Passing String Arguments" on page 7-56](#page-3299-0)
- **•** ["Passing Java Objects" on page 7-57](#page-3300-0)

# <span id="page-3298-0"></span>**Passing Built-In Data Types**

Java has eight data types that are intrinsic to the language and are not represented as Java objects. These are often referred to as *built-in*, or *elemental*, data types and they include boolean, byte, short, long, int, double, float, and char. MATLAB converts its own data types to these Java built-in types according to the table, [Conversion of M](#page-3297-0)ATLAB Types to Java Type[s on page 7-54](#page-3297-0). Built-in types are in the first 10 rows of the table.

When a Java method you are calling expects one of these data types, you can pass it the type of MATLAB argument shown in the left-most column of the table. If the method takes an array of one of these types, you can pass a MATLAB array of the data type. MATLAB converts the data type of the argument to the type assigned in the method declaration.

The MATLAB code shown below creates a top-level window frame and sets its dimensions. The call to setBounds passes four MATLAB scalars of the double type to the inherited Java Frame method, setBounds, that takes four arguments of the int type. MATLAB converts each 64-bit double data type to a 32-bit integer prior to making the call. Shown here is the setBounds method declaration followed by the MATLAB code that calls the method.

```
public void setBounds(int x, int y, int width, int height)
frame=java.awt.Frame;
frame.setBounds(200,200,800,400);
frame.setVisible(1);
```
### **Passing Built-In Types in an Array**

To call a Java method with an argument defined as an *array* of a built-in type, you can create and pass a MATLAB matrix with a compatible base type. The following code defines a polygon by sending four x and y coordinates to the Polygon constructor. Two 1-by-4 MATLAB arrays of double are passed to java.awt.Polygon, which expects integer arrays in the first two arguments. Shown here is the Java method declaration followed by MATLAB code that calls the method, and then verifies the set coordinates.

```
public Polygon(int xpoints[], int ypoints[], int npoints)
poly = java.awt.Polygon([14 42 98 124], [55 12 -2 62], 4);
[poly.xpoints poly.ypoints] % Verify the coordinates
ans =14 55
42 12
98 -2
124 62
```
### **MATLAB Arrays Are Passed by Value**

Since MATLAB arrays are passed by value, any changes that a Java method makes to them are not visible to your MATLAB code. If you need to access changes that a Java method makes to an array, then, rather than passing a MATLAB array, you should create and pass a Java array, which is a reference. For a description of using Java arrays in MATLAB, see ["Working with Ja](#page-3278-0)va Array[s" on page 7-35.](#page-3278-0)

**Note** Generally, it is preferable to have methods return data that has been modified using the return argument mechanism as opposed to passing a reference to that data in an argument list.

## **Passing String Arguments**

To call a Java method that has an argument defined as an object of class java.lang.String, you can pass either a String object that was returned from an earlier Java call or a MATLAB 1-by-n character array. If you pass the character array, MATLAB converts the array to a Java object of java.lang.String for you.

For a programming example, see ["Example — Reading a URL" on page 7-71](#page-3314-0). This shows a MATLAB character array that holds a URL being passed to the Java URL class constructor. The constructor, shown below, expects a Java String argument.

public URL(String spec) throws MalformedURLException

<span id="page-3300-0"></span>In the MATLAB call to this constructor, a character array specifying the URL is passed. MATLAB converts this array to a Java String object prior to calling the constructor.

```
url = java.net.URL,...
     'http://archive.ncsa.uiuc.edu/demoweb/')
```
### **Passing Strings in an Array**

When the method you are calling expects an argument of an array of type String, you can create such an array by packaging the strings together in a MATLAB cell array. The strings can be of varying lengths since you are storing them in different cells of the array. As part of the method call, MATLAB converts the cell array to a Java array of String objects.

In the following example, the echoPrompts method of a user-written class accepts a string array argument that MATLAB converted from its original format as a cell array of strings. The parameter list in the Java method appears as follows:

```
public String[] echoPrompts(String s[])
```
You create the input argument by storing both strings in a MATLAB cell array. MATLAB converts this structure to a Java array of String.

```
myaccount.echoPrompts({'Username: ','Password: '})
ans ='Username: '
'Password: '
```
# **Passing Java Objects**

When calling a method that has an argument belonging to a particular Java class, you must pass an object that is an instance of that class. In the example below, the add method belonging to the java.awt.Menu class requires, as an argument, an object of the java.awt.MenuItem class. The method declaration for this is

```
public MenuItem add(MenuItem mi)
```
The example operates on the frame created in the previous example in ["Passing Built-In Data Types" on page 7-55](#page-3298-0). The second, third, and fourth lines of code shown here add items to a menu to be attached to the existing window frame. In each of these calls to menu1.add, an object that is an instance of the java.awt.MenuItem Java class is passed.

```
menu1 = java.awt.Menu('File Options');
menu1.add(java.awt.MenuItem('New'));
menu1.add(java.awt.MenuItem('Open'));
menu1.add(java.awt.MenuItem('Save'));
menuBar=java.awt.MenuBar;
menuBar.add(menu1);
frame.setMenuBar(menuBar);
```
### **Handling Objects of Class java.lang.Object**

A special case exists when the method being called takes an argument of the java.lang.Object class. Since this class is the root of the Java class hierarchy, you can pass objects of any class in the argument. The following hash table example passes objects belonging to different classes to a common method, put, which expects an argument of java.lang.Object. The method declaration for put is

```
public synchronized Object put(Object key, Object value)
```
The following MATLAB code passes objects of different types (boolean, float, and string) to the put method.

```
hTable = java.util.Hashtable;
hTable.put(0, java.lang.Boolean('TRUE'));
hTable.put(1, java.lang.Float(41.287));
hTable.put(2, java.lang.String('test string'));
hTable \sim % Verify hash table contents
hTable =
{1.0=41.287, 2.0=test string, 0.0=true}
```
When passing arguments to a method that takes java.lang.Object, it is not necessary to specify the class name for objects of a built-in data type. Line 3, in the example above, specifies that 41.287 is an instance of class java.lang.Float. You can omit this and simply say, 41.287, as shown in the <span id="page-3302-0"></span>following example. Thus, MATLAB creates each object for you, choosing the closest matching Java object representation for each argument.

The three calls to put from the preceding example can be rewritten as

```
hTable.put(0, 1);
hTable.put(1, 41.287);
hTable.put(2, 'test string');
```
### **Passing Objects in an Array**

The only types of object arrays that you can pass to Java methods are Java arrays and MATLAB cell arrays. MATLAB automatically converts the cell array elements to java.lang.Object class objects. Note that in order for a cell array to be passed from MATLAB, the corresponding argument in the Java method signature must specify java.lang.Object or an array of java.lang.Object.

If the objects are already in a Java array, either an array returned from a Java constructor or constructed in MATLAB by the javaArray function, then you simply pass it as the argument to the method being called. No conversion is done by MATLAB, because the argument is already a Java array.

The following example shows the mapPoints method of a user-written class accepting an array of java.awt.Point objects. The declaration for this method is

```
public Object mapPoints(java.awt.Point p[])
```
The MATLAB code shown below creates a 4-by-1 array containing four Java Point objects. When the array is passed to the mapPoints method, no conversion is necessary because the javaArray function created a Java array of java.awt.Point objects.

```
pointObj = javaArray('java.awt.Point',4);
pointObj(1) = java.awt.Point(25, 143);pointObj(2) = java.awt.Point(31,147);pointObj(3) = java.awt.Point(49,151);pointObj(4) = java.awt.Point(52,176);
testData.mapPoints(pointObj);
```
### <span id="page-3303-0"></span>**Handling a Cell Array of Java Objects**

You create a cell array of Java objects by using the MATLAB syntax {a1,a2,...}. You index into a cell array of Java objects in the usual way, with the syntax  $a{m,n,...}$ .

The following example creates a cell array of two Frame objects, frame1 and frame2, and assigns it to variable frameArray.

```
frame1 = java.awt.Frame('Frame A');
frame2 = java.awt.Frame('Frame B');
frameArray = {frame1, frame2}
frameArray =
[1x1 java.awt.Frame] [1x1 java.awt.Frame]
```
The next statement assigns element {1,2} of the cell array frameArray to variable f.

```
f = frameArray {1, 2}f =java.awt.Frame[frame2,0,0,0x0,invalid,hidden,layout =
java.awt.BorderLayout,resizable,title=Frame B]
```
## **Other Data Conversion Topics**

There are several remaining items of interest regarding the way MATLAB converts its data to a compatible Java type. This includes how MATLAB matches array dimensions, and how it handles empty matrices and empty strings.

#### **How Array Dimensions Affect Conversion**

The term *dimension*, as used in this section, refers more to the number of subscripts required to address the elements of an array than to its length, width, and height characteristics. For example, a 5-by-1 array is referred to as having one dimension, because its individual elements can be indexed into using only one array subscript.

In converting MATLAB to Java arrays, MATLAB handles dimension in a special manner. For a MATLAB array, dimension can be considered as the number of nonsingleton dimensions in the array. For example, a 10-by-1 array

**7-60**

<span id="page-3304-0"></span>has dimension 1, and a 1-by-1 array has dimension 0. In Java, dimension is determined solely by the number of nested arrays. For example, double[][] has dimension 2, and double has dimension 0.

If the Java array's number of dimensions exactly matches the MATLAB array's number of dimensions n, the conversion results in a Java array with n dimensions. If the Java array has fewer than n dimensions, the conversion drops singleton dimensions, starting with the first one, until the number of remaining dimensions matches the number of dimensions in the Java array.

### **Empty Matrices and Nulls**

The empty matrix is compatible with any method argument for which NULL is a legal value in Java. The empty string ('') in MATLAB translates into an empty (not NULL) String object in Java.

# **Passing Data to Overloaded Methods**

When you invoke an overloaded method on a Java object, MATLAB determines which method to invoke by comparing the arguments your call passes to the arguments defined for the methods. Note that in this discussion, the term *method* includes constructors. When it determines the method to call, MATLAB converts the calling arguments to Java method types according to Java conversion rules, except for conversions involving objects or cell arrays. See ["Passing Objects in an Array" on page 7-59.](#page-3302-0)

### **How MATLAB Determines the Method to Call**

When your MATLAB function calls a Java method, MATLAB

- **1** Checks to make sure that the object (or class, for a static method) has a method by that name.
- **2** Determines whether the invocation passes the same number of arguments of at least one method with that name.
- **3** Makes sure that each passed argument can be converted to the Java type defined for the method.

If all of the preceding conditions are satisfied, MATLAB calls the method.

In a call to an overloaded method, if there is more than one candidate, MATLAB selects the one with arguments that best fit the calling arguments. First, MATLAB rejects all methods that have any argument types that are incompatible with the passed arguments (for example, if the method has a double argument and the passed argument is a char).

Among the remaining methods, MATLAB selects the one with the highest fitness value, which is the sum of the fitness values of all its arguments. The fitness value for each argument is the fitness of the base type minus the difference between the MATLAB array dimension and the Java array dimension. (Array dimensionality is explained in ["How Array Dim](#page-3303-0)ensions Affect Conversion[" on page 7-60](#page-3303-0).) If two methods have the same fitness, the first one defined in the Java class is chosen.

#### **Example — Calling an Overloaded Method**

Suppose a function constructs a java.io.OutputStreamWriter object, osw, and then invokes a method on the object.

osw.write('Test data', 0, 9);

MATLAB finds that the class java.io.OutputStreamWriter defines three write methods.

```
public void write(int c);
public void write(char[] cbuf, int off, int len);
public void write(String str, int off, int len);
```
MATLAB rejects the first write method, because it takes only one argument. Then, MATLAB assesses the fitness of the remaining two write methods. These differ only in their first argument, as explained below.

In the first of these two write methods, the first argument is defined with base type, char. The table, [Conversion of MATLAB Types to Java Types](#page-3297-0) on page 7-[54,](#page-3297-0) shows that for the type of the calling argument (MATLAB char), Java type, char, has a value of 6. There is no difference between the dimension of the calling argument and the Java argument. So the fitness value for the first argument is 6.

In the other write method, the first argument has Java type String, which has a fitness value of 7. The dimension of the Java argument is 0, so the

difference between it and the calling argument dimension is 1. Therefore, the fitness value for the first argument is 6.

Because the fitness value of those two write methods is equal, MATLAB calls the one listed first in the class definition, with char[] first argument.

# <span id="page-3307-0"></span>**Handling Data Returned from a Java Method**

#### **In this section...**

"Introduction" on page 7-64

"Conversion of Java Return Data" on page 7-64

["Built-In Data Types" on page 7-65](#page-3308-0)

["Java Objects" on page 7-65](#page-3308-0)

["Converting Objects to MATLAB Data Types" on page 7-66](#page-3309-0)

## **Introduction**

In many cases, data returned from Java is incompatible with the data types operated on within MATLAB. When this is the case, MATLAB converts the returned value to a data type native to the MATLAB language. This section describes the conversion performed on the various data types that can be returned from a call to a Java method.

## **Conversion of Java Return Data**

The following table lists Java return types and the resulting MATLAB types. For some Java base return types, MATLAB treats scalar and array returns differently, as described following the table.

#### **Conversion of Java Types to MATLAB Types**

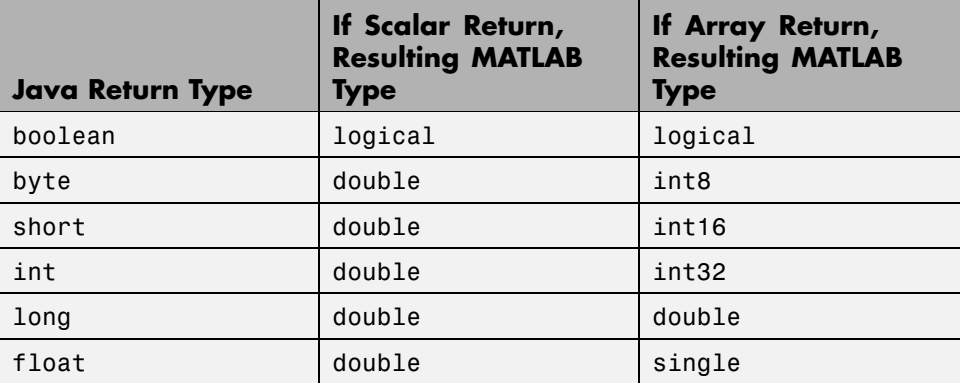

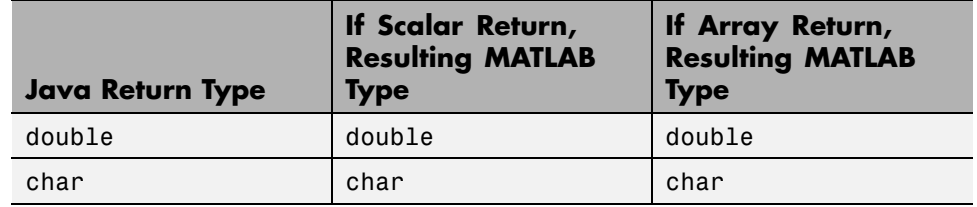

### <span id="page-3308-0"></span>**Conversion of Java Types to MATLAB Types (Continued)**

# **Built-In Data Types**

Java *built-in* data types are described in ["Passing Built-In Data Types" on](#page-3298-0) page 7[-55](#page-3298-0). This data type includes boolean, byte, short, long, int, double, float, and char. When the value returned from a method call is one of these types, MATLAB converts it according to the table [Conversion of Ja](#page-3307-0)va Types to MATLAB Types [on page 7-64.](#page-3307-0)

A single numeric or boolean value converts to a 1-by-1 matrix of double, which is convenient for use in MATLAB. An array of a numeric or boolean return values converts to an array of the closest base type to minimize the required storage space. Array conversions are listed in the right-hand column of the table.

A return value of Java type char converts to a 1-by-1 matrix of char. An array of Java char converts to a MATLAB array of that type.

# **Java Objects**

When a method call returns Java objects, MATLAB leaves them in their original form. They remain as Java objects so you can continue to use them to interact with other Java methods.

The only exception to this is when the method returns data of type java.lang.Object. This class is the root of the Java class hierarchy and is frequently used as a catchall for objects and arrays of various types. When the method being called returns a value of the Object class, MATLAB converts its value according to the table [Conversion of Java Types to MATLAB Types on](#page-3307-0) page 7[-64](#page-3307-0). That is, numeric and boolean objects such as java.lang.Integer or java.lang.Boolean convert to a 1-by-1 MATLAB matrix of double.

<span id="page-3309-0"></span>Object arrays of these types convert to the MATLAB data types listed in the right-hand column of the table. Other object types are not converted.

## **Converting Objects to MATLAB Data Types**

With the exception of objects of class Object, MATLAB does not convert Java objects returned from method calls to a native MATLAB data type. If you want to convert Java object data to a form more readily usable in MATLAB, there are a few MATLAB functions that enable you to do this. These are described in the following sections.

#### **Converting to the MATLAB double Data Type**

Using the double function in MATLAB, you can convert any Java object or array of objects to the MATLAB double data type. The action taken by the double function depends on the class of the object you specify:

- **•** If the object is an instance of a numeric class (java.lang.Number or one of the classes that inherit from that class), MATLAB uses a preset conversion algorithm to convert the object to a MATLAB double.
- **•** If the object is not an instance of a numeric class, MATLAB checks the class definition to see if it implements a method called toDouble. MATLAB uses toDouble to perform its conversion of Java objects to the MATLAB double data type. If such a method is implemented for this class, MATLAB executes it to perform the conversion.
- **•** If you are using a class of your own design, you can write your own toDouble method to perform conversions on objects of that class to a MATLAB double. This enables you to specify your own means of data type conversion for objects belonging to your own classes.

**Note** If the class of the specified object is not java.lang.Number, does not inherit from that java.lang.Number, and does not implement a toDouble method, then an attempt to convert the object using the double function results in a MATLAB error.

<span id="page-3310-0"></span>The syntax for the double command is as follows, where object is a Java object or Java array of objects:

```
double(object);
```
### **Converting to the MATLAB char Data Type**

With the MATLAB char function, you can convert java.lang.String objects and arrays to MATLAB data types. A single java.lang.String object converts to a MATLAB character array. An array of java.lang.String objects converts to a MATLAB cell array, with each cell holding a character array.

If the object specified in the char command is not an instance of the java.lang.String class, MATLAB checks its class to see if it implements a method named toChar. If this is the case, MATLAB executes the toChar method of the class to perform the conversion. If you write your own class definitions, you can make use of this feature by writing a toChar method that performs the conversion according to your own needs.

**Note** If the class of the specified object is not java.lang.String and it does not implement a toChar method, an attempt to convert the object using the char function results in a MATLAB error.

The syntax for the char command is as follows, where object is a Java object or Java array of objects:

```
char(object);
```
#### **Converting to a MATLAB Structure**

Java objects are similar to the MATLAB structure in that many of an object's characteristics are accessible via field names defined within the object. You may want to convert a Java object into a MATLAB structure to facilitate the handling of its data in MATLAB. Use the MATLAB struct function to do this.

The syntax for the struct command is as follows, where object is a Java object or a Java array of objects:

```
struct(object);
```
The following example converts a java.awt.Polygon object into a MATLAB structure. You can access the fields of the object directly using MATLAB structure operations. The last line indexes into the array, pstruct.xpoints, to deposit a new value into the third array element.

```
polygon = java.awt.Polygon([14 42 98 124], [55 12 -2 62], 4);
pstruct = struct(polygon)
pstruct =npoints: 4
    xpoints: [4x1 int32]
    ypoints: [4x1 int32]
pstruct.xpoints
ans =14
    42
    98
   124
pstruct.xpoints(3) = 101;
```
### **Converting to a MATLAB Cell Array**

Use the cell function to convert a Java array or Java object into a MATLAB cell array. Elements of the resulting cell array are of the MATLAB type (if any) closest to the Java array elements or Java object.

The syntax for the cell command is as follows, where object is a Java object or a Java array of objects.

```
cell(object);
```
The code in the following example creates a MATLAB cell array in which each cell holds an array of a different data type. The cell command used in the first line converts each type of object array into a cell array.

```
import java.lang.* java.awt.*;
% Create a Java array of double
dblArray = javaArray('java.lang.Double', 1, 10);
```
```
for m = 1:10
  dblArray(1, m) = Double(m * 7);
end
% Create a Java array of points
ptArray = javaArray('java.awt.Point', 3);
ptArray(1) = Point(7.1, 22);ptArray(2) = Point(5.2, 35);ptArray(3) = Point(3.1, 49);% Create a Java array of strings
strArray = javaArray('java.lang.String', 2, 2);
strArray(1,1) = String('one'); strArray(1,2) = String('two');strArray(2,1) = String('three'); strArray(2,2) = String('four');% Convert each to cell arrays
cellArray = {cell(dblArray), cell(ptArray), cell(strArray)}
cellArray =
   {1x10 cell} {3x1 cell} {2x2 cell}
cellArray{1,1} % Array of type double
ans =[7] [14] [21] [28] [35] [42] [49] [56] [63] [70]
cellArray{1,2} % Array of type Java.awt.Point
ans =F
   [1x1 java.awt.Point]
   [1x1 java.awt.Point]
   [1x1 java.awt.Point]
cellArray{1,3} % Array of type char array
ans ='one' 'two'
   'three' 'four'
```
# **Introduction to Programming Examples**

- **•** ["Example Reading a URL" on page 7-71](#page-3314-0)
- **•** ["Example Finding an Internet Protocol Address" on page 7-74](#page-3317-0)
- **•** ["Example Communicating Through a Serial Port" on page 7-76](#page-3319-0)
- **•** ["Example Creating and Using a Phone Book" on page 7-82](#page-3325-0)

Each example contains the following sections:

- **•** Overview Describes what the example does and how it uses the Java interface to accomplish it. Highlighted are the most important Java objects that are constructed and used in the example code.
- **•** Description provides a detailed description of all code in the example. For longer functions, the description is divided into functional sections that focus on a few statements.
- **•** Running the Example Shows a sample of the output from execution of the example code.

The example descriptions concentrate on the Java-related functions. For information on other MATLAB programming constructs, operators, and functions used in the examples, see the applicable sections in the MATLAB documentation.

# <span id="page-3314-0"></span>**Example — Reading a URL**

#### **In this section...**

"Overview" on page 7-71

"Description of URLdemo" on page 7-71

["Running the Example" on page 7-72](#page-3315-0)

## **Overview**

This program, URLdemo, opens a connection to a Web site specified by a URL (Uniform Resource Locator) for the purpose of reading text from a file at that site.

URLdemo constructs an object of the Java API class, java.net.URL, which enables convenient handling of URLs. Then, it calls a method on the URL object, to open a connection.

To read and display the lines of text at the site, URLdemo uses classes from the Java I/O package java.io. It creates an InputStreamReader object, and then uses that object to construct a BufferedReader object. Finally, it calls a method on the BufferedReader object to read the specified number of lines from the site.

## **Description of URLdemo**

The major tasks performed by URLdemo are:

**1** Construct a URL object.

The example first calls a constructor on java.net.URL and assigns the resulting object to variable url. The URL constructor takes a single argument, the name of the URL to be accessed, as a string. The constructor checks whether the input URL has a valid form.

```
url = java.net.URL(...'http://www.mathworks.com/support/tech-notes/1100/1109.shtml')
```
**2** Open a connection to the URL.

<span id="page-3315-0"></span>The second statement of the example calls the method, openStream, on the URL object url, to establish a connection with the Web site named by the object. The method returns an InputStream object to variable, is, for reading bytes from the site.

```
is = openStream(url);
```
**3** Set up a buffered stream reader.

The next two lines create a buffered stream reader for characters. The java.io.InputStreamReader constructor is called with the input stream is, to return to variable isr an object that can read characters. Then, the java.io.BufferedReader constructor is called with isr, to return a BufferedReader object to variable br. A buffered reader provides for efficient reading of characters, arrays, and lines.

```
isr = java.io.InputStreamReader(is);
br = java.io.BufferedReader(isr);
```
**4** Read and display lines of text.

The final statements read the initial lines of HTML text from the site, displaying only the first 4 lines that contain meaningful text. Within the MATLAB for statements, the BufferedReader method readLine reads each line of text (terminated by a return and/or line feed character) from the site.

```
for k = 1:288 % Skip initial HTML formatting lines
  s = readLine(br);
end
for k = 1:4 % Read the first 4 lines of text
  s = readLine(br);
  disp(s)
end
```
#### **Running the Example**

When you run this example, you see output similar to the following. (Note that the line breaks were changed to fit the output in the documentation).

<p>This technical note provides an introduction to vectorization techniques.

In order to understand some of the possible techniques, an introduction to MATLAB referencing is provided. Then several vectorization examples are discussed.</p> <p>This technical note examines how to identify situations where vectorized techniques would yield a quicker or cleaner algorithm. Vectorization is ofen a smooth process; however, in many application-specific cases, it can be difficult to construct a vectorized routine. Understanding the tools and

# <span id="page-3317-0"></span>**Example — Finding an Internet Protocol Address**

#### **In this section...**

"Overview" on page 7-74

"Description of resolveip" on page 7-74

["Running the Example" on page 7-75](#page-3318-0)

## **Overview**

The resolveip function returns either the name or address of an IP (internet protocol) host. If you pass resolveip a host name, it returns the IP address. If you pass resolveip an IP address, it returns the host name. The function uses the Java API class java.net.InetAddress, which enables you to find an IP address for a host name, or the host name for a given IP address, without making DNS calls.

resolveip calls a static method on the InetAddress class to obtain an InetAddress object. Then, it calls accessor methods on the InetAddress object to get the host name and IP address for the input argument. It displays either the host name or the IP address, depending on the program input argument.

## **Description of resolveip**

The major tasks performed by resolveip are:

**1** Create an InetAddress object.

Instead of constructors, the java.net.InetAddress class has static methods that return an instance of the class. The try statement calls one of those methods, getByName, passing the input argument that the user has passed to resolveip. The input argument can be either a host name or an IP address. If getByName fails, the catch statement displays an error message.

```
function resolveip(input)
try
address = java.net.InetAddress.getByName(input);
```

```
catch
error(sprintf('Unknown host %s.', input));
end
```
**2** Retrieve the host name and IP address.

The example uses calls to the getHostName and getHostAddress accessor functions on the java.net.InetAddress object, to obtain the host name and IP address, respectively. These two functions return objects of class java.lang.String; use the char function to convert them to character arrays.

```
hostname = char(address.getHostName);
ipaddress = char(address.getHostAddress);
```
**3** Display the host name or IP address.

The example uses the MATLAB strcmp function to compare the input argument to the resolved IP address. If it matches, MATLAB displays the host name for the Internet address. If the input does not match, MATLAB displays the IP address.

```
if strcmp(input,ipaddress)
disp(sprintf('Host name of %s is %s', input, hostname));
else
disp(sprintf('IP address of %s is %s', input, ipaddress));
end;
```
#### **Running the Example**

Here is an example of calling the resolveip function with a host name.

```
resolveip ('www.mathworks.com')
IP address of www.mathworks.com is 144.212.100.10
```
Here is a call to the function with an IP address.

```
resolveip ('144.212.100.10')
Host name of 144.212.100.10 is www.mathworks.com
```
# <span id="page-3319-0"></span>**Example — Communicating Through a Serial Port**

#### **In this section...**

"Overview" on page 7-76

["Setting Up the Java Environment" on page 7-77](#page-3320-0)

["Description of Serial Example" on page 7-77](#page-3320-0)

["Running the serialexample Program" on page 7-80](#page-3323-0)

## **Overview**

The serialexample program uses classes of the Java API javax.comm package, which support access to communications ports.

After defining port configuration variables, serialexample constructs a javax.comm.CommPortIdentifier object to manage the serial communications port. The program calls the open method on that object to return an object of the javax.comm.SerialPort class, which describes the low-level interface to the COM1 serial port, assumed to be connected to a Tektronix oscilloscope. (The example can be run without an oscilloscope.) The serialexample program then calls several methods on the SerialPort object to configure the serial port.

The serialexample program uses the I/O package java.io to write to and read from the serial port. It calls a static method to return an OutputStream object for the serial port. It then passes that object to the constructor for java.io.OutputStreamWriter. It calls the write method on the OutputStreamWriter object to write a command to the serial port, which sets the contrast on the oscilloscope. It calls write again to write a command that checks the contrast. It then constructs an object of the java.io.InputStreamWriter class to read from the serial port.

It calls another static method on the SerialPort object to return an OutputStream object for the serial port. It calls a method on that object to get the number of bytes to read from the port. It passes the InputStream object to the constructor for java.io.OutputStreamWriter. Then, if there is data to read, it calls the read method on the OutputStreamWriter object to read the contrast data returned by the oscilloscope.

<span id="page-3320-0"></span>**Note** MATLAB also provides built-in serial port support, described in [Chapter 10, "Serial Port I/O".](#page-3482-0)

## **Setting Up the Java Environment**

Before beginning to run this example, follow the procedure described here to set up your Java environment:

**1** Download the Java class javax.comm to a local directory. You can download this class from

<http://java.sun.com/products/javacomm/downloads/index.html>

**2** Add the Java class to your Java class path in MATLAB. See ["Finding and](#page-3252-0) Editing classpath.tx[t" on page 7-9.](#page-3252-0)

For example, if you downloaded the package to *matlabroot*/work/javax, where *matlabroot* is your MATLAB root directory, you need to add the following entry to classpath.txt:

\$matlabroot/work/javax/commapi/comm.jar

**3** Copy the file win32com.dll from the commapi directory into

*matlabroot*\sys\java\jre\win32\jre1.5.0\bin

**4** Copy the file comm.jar from the commapi directory into

*matlabroot*\sys\java\jre\win32\jre1.5.0\lib\ext

**5** Copy the file javax.comm.properties from the commapi directory into

*matlabroot*\sys\java\jre\win32\jre1.5.0\lib

**6** Exit, then restart MATLAB.

## **Description of Serial Example**

The major tasks performed by serialexample are:

**1** Define variables for serial port configuration and output.

The first five statements define variables for configuring the serial port. The first statement defines the baud rate to be 9600, the second defines number of data bits to be 8, and the third defines the number of stop bits to be 1. The fourth statement defines parity to be off, and the fifth statement defines flow control (handshaking) to be off.

**2** Create a CommPortIdentifier object.

Instead of constructors, the javax.comm.CommPortIdentifier class has static methods that return an instance of the class. The example calls one of these, getPortIdentifier, to return a CommPortIdentifier object for port COM1.

```
commPort = ...javax.comm.CommPortIdentifier.getPortIdentifier('COM1');
```
**3** Open the serial port.

The example opens the serial port by calling open on the CommPortIdentifier object commPort. The open call returns a SerialPort object, assigning it to serialPort. The first argument to open is the name (owner) for the port, the second argument is the name for the port, and the third argument is the number of milliseconds to wait for the open.

```
serialPort = open(commPort, 'serial', 1000);
```
**4** Configure the serial port.

The next three statements call configuration methods on the SerialPort object serialPort. The first statement calls setSerialPortParams to set the baud rate, data bits, stop bits, and parity. The next two statements call setFlowControlMode to set the flow control, and then enableReceiveTimeout to set the timeout for receiving data.

```
setSerialPortParams(serialPort, SerialPort_BAUD_9600,...
SerialPort_DATABITS_8, SerialPort_STOPBITS_1,...
SerialPort_PARITY_NONE);
setFlowControlMode(serialPort, SerialPort_FLOWCTRL_NONE);
enableReceiveTimeout(serialPort, 1000);
```
**7-78**

**5** Set up an output stream writer.

The example then calls a constructor to create and open a java.io.OutputStreamWriter object. The constructor call passes the java.io.OutputStream object, returned by a call to the getOutputStream method serialPort, and assigns the OutputStreamWriter object to out.

out = java.io.OutputStreamWriter(getOutputStream(serialPort));

**6** Write data to serial port and close output stream.

The example writes a string to the serial port, by calling write on the object out. The string is formed by concatenating (with MATLAB [ ] syntax) a command to set the oscilloscope's contrast to 45, with the command terminator that is required by the instrument. The next statement calls flush on out to flush the output stream.

```
write(out, ['Display:Contrast 45' terminator]);
flush(out);
```
Then, the example again calls write on out to send another string to the serial port. This string is a query command, to determine the oscilloscope's contrast setting, concatenated with the command terminator. The example then calls close on the output stream.

```
write(out, ['Display:Contrast?' terminator]);
close(out);
```
**7** Open an input stream and determine number of bytes to read.

To read the data expected from the oscilloscope in response to the contrast query, the example opens an input stream by calling the static method, InputStream.getInputStream, to obtain an InputStream object for the serial port. Then, the example calls the method available on the InputStream object, in, and assigns the returned number of bytes to numAvail.

```
in = getInputStream(serialPort);
numAvailable(in);
```
**8** Create an input stream reader for the serial port.

<span id="page-3323-0"></span>The example then calls a java.io.InputStreamReader constructor, with the InputStream object, in, and assigns the new object to reader.

```
reader = java.io.InputStreamReader(in);
```
**9** Read data from serial port and close reader.

The example reads from the serial port, by calling the read method on the InputStreamReader object reader for each available byte. The read statement uses MATLAB array concatenation to add each newly read byte to the array of bytes already read. After reading the data, the example calls close on reader to close the input stream reader.

```
result = [];
for k = 1: numAvail
result = [result read(reader)];end
close(reader);
```
**10** Close the serial port.

The example closes the serial port, by calling close on the serialPort object.

close(serialPort);

**11** Convert input argument to a MATLAB character array.

The last statement of the example uses the MATLAB function, char, to convert the array input bytes (integers) to an array of characters:

```
result = char(result);
```
#### **Running the serialexample Program**

The value of result depends upon whether your system's COM1 port is cabled to an oscilloscope. If you have run the example with an oscilloscope, you see the result of reading the serial port.

```
result =
45
```
If you run the example without an oscilloscope attached, there is no data to read. In that case, you see an empty character array.

result =  $\bar{1}$ 

# <span id="page-3325-0"></span>**Example — Creating and Using a Phone Book**

#### **In this section...**

"Overview" on page 7-82 ["Description of Function phonebook" on page 7-83](#page-3326-0) ["Description of Function pb\\_lookup" on page 7-88](#page-3331-0) ["Description of Function pb\\_add" on page 7-88](#page-3331-0) ["Description of Function pb\\_remove" on page 7-89](#page-3332-0) ["Description of Function pb\\_change" on page 7-90](#page-3333-0) ["Description of Function pb\\_listall" on page 7-91](#page-3334-0) ["Description of Function pb\\_display" on page 7-92](#page-3335-0) ["Description of Function pb\\_keyfilter" on page 7-92](#page-3335-0) ["Running the phonebook Program" on page 7-93](#page-3336-0)

#### **Overview**

The example's main function, phonebook, can be called either with no arguments, or with one argument, which is the key of an entry that exists in the phone book. The function first determines the directory to use for the phone book file.

If no phone book file exists, it creates one by constructing a java.io.FileOutputStream object, and then closing the output stream. Next, it creates a data dictionary by constructing an object of the Java API class, java.util.Properties, which is a subclass of java.util.Hashtable for storing key/value pairs in a hash table. For the phonebook program, the key is a name, and the value is one or more telephone numbers.

The phonebook function creates and opens an input stream for reading by constructing a java.io.FileInputStream object. It calls load on that object to load the hash table contents, if it exists. If the user passed the key to an entry to look up, it looks up the entry by calling [pb\\_lookup](#page-3331-0), which finds and displays it. Then, the phonebook function returns.

<span id="page-3326-0"></span>If phonebook was called without the name argument, it then displays a textual menu of the available phone book actions:

- **•** [Look up an entry](#page-3331-0)
- **•** [Add an entry](#page-3331-0)
- **•** [Remove an entry](#page-3332-0)
- **•** [Change the phone number\(s\) in an entry](#page-3333-0)
- **•** [List all entries](#page-3334-0)

The menu also has a selection to exit the program. The function uses MATLAB functions to display the menu and to input the user selection.

The phonebook function iterates accepting user selections and performing the requested phone book action until the user selects the menu entry to exit. The phonebook function then opens an output stream for the file by constructing a java.io.FileOutputStream object. It calls save on the object to write the current data dictionary to the phone book file. It finally closes the output stream and returns.

#### **Description of Function phonebook**

The major tasks performed by phonebook are:

**1** Determine the data directory and full filename.

The first statement assigns the phone book filename, 'myphonebook', to the variable pbname. If the phonebook program is running on a PC, it calls the java.lang.System static method getProperty to find the directory to use for the data dictionary. This is set to the user's current working directory. Otherwise, it uses MATLAB function getenv to determine the directory, using the system variable HOME, which you can define beforehand to anything you like. It then assigns to pbname the full pathname, consisting of the data directory and filename 'myphonebook'.

```
function phonebook(varargin)
pbname = 'myphonebook'; % name of data dictionary
if ispc
   datadir = char(java.lang.System.getProperty('user.dir'));
```

```
else
   datadir = getenv('HOME');end;
pbname = fullfile(datadir, pbname);
```
**2** If needed, create a file output stream.

If the phonebook file does not already exist, phonebook asks the user whether to create a new one. If the user answers y, phonebook creates a new phone book by constructing a FileOutputStream object. In the try clause of a try-catch block, the argument pbname passed to the FileOutputStream constructor is the full name of the file that the constructor creates and opens. The next statement closes the file by calling close on the FileOutputStream object FOS. If the output stream constructor fails, the catch statement prints a message and terminates the program.

```
if ~exist(pbname)
   disp(sprintf('Data file %s does not exist.', pbname));
   r = input('Create a new phone book (y/n)?', 's');if r == 'v',
      try
         FOS = java.io.FileOutputStream(pbname);
         FOS.close
      catch
         error(sprintf('Failed to create %s', pbname));
      end;
   else
      return;
   end;
end;
```
**3** Create a hash table.

The example constructs a java.util.Properties object to serve as the hash table for the data dictionary.

 $pb$  htable = java.util.Properties;

**4** Create a file input stream.

In a try block, the example invokes a FileInputStream constructor with the name of the phone book file, assigning the object to FIS. If the call fails, the catch statement displays an error message and terminates the program.

```
try
   FIS = java.io.FileInputStream(pbname);
catch
   error(sprintf('Failed to open %s for reading.', pbname));
   end;
```
**5** Load the phone book keys and close the file input stream.

The example calls load on the FileInputStream object FIS, to load the phone book keys and their values (if any) into the hash table. It then closes the file input stream.

```
pb_htable.load(FIS);
FIS.close;
```
**6** Display the Action menu and get the user's selection.

Within a while loop, several disp statements display a menu of actions that the user can perform on the phone book. Then, an input statement requests the user's typed selection.

```
while 1
   disp ' '
   disp ' Phonebook Menu:'
   disp ' '
   disp ' 1. Look up a phone number'
   disp ' 2. Add an entry to the phone book'
   disp ' 3. Remove an entry from the phone book'
   disp ' 4. Change the contents of an entry in the phone book'
   disp ' 5. Display entire contents of the phone book'
   disp ' 6. Exit this program'
   disp ' '
   s = input('Please type the number for a menu selection: ','s');
```
**7** Invoke the function to perform a phone book action

Still within the while loop, a switch statement provides a case to handle each user selection. Each of the first five cases invokes the function to perform a phone book action.

Case 1 prompts for a name that is a key to an entry. It calls isempty to determine whether the user has entered a name. If a name has not been entered, it calls disp to display an error message. If a name has been input, it passes it to [pb\\_lookup](#page-3331-0). The pb\_lookup routine looks up the entry and, if it finds it, displays the entry contents.

```
switch s
  case '1',
      name = input('Enter the name to look up: ','s');
      if isempty(name)
         disp 'No name entered'
      else
         pb_lookup(pb_htable, name);
      end;
```
Case 2 calls pb add, which prompts the user for a new entry and then adds it to the phone book.

```
case '2',
   pb_add(pb_htable);
```
Case 3 uses input to prompt for the name of an entry to remove. If a name has not been entered, it calls disp to display an error message. If a name has been entered, it passes it to pb remove.

```
case '3',
   name=input('Enter the name of the entry to remove: ', 's');
   if isempty(name)
      disp 'No name entered'
   else
      pb_remove(pb_htable, name);
   end;
```
Case 4 uses input to prompt for the name of an entry to change. If a name has not been entered, it calls disp to display an error message. If a name has been entered, it passes it to pb change.

case '4',

```
name=input('Enter the name of the entry to change: ', 's');
if isempty(name)
   disp 'No name entered'
else
   pb_change(pb_htable, name);
end;
```
Case 5 calls pb listall to display all entries.

case '5', pb\_listall(pb\_htable);

**8** Exit by creating an output stream and saving the phone book.

If the user has selected case 6 to exit the program, a try statement calls the constructor for a FileOuputStream object, passing it the name of the phone book. If the constructor fails, the catch statement displays an error message.

If the object is created, the next statement saves the phone book data by calling save on the Properties object pb\_htable, passing the FileOutputStream object FOS and a descriptive header string. It then calls close on the FileOutputStream object, and returns.

```
case '6',
      try
         FOS = java.io.FileOutputStream(pbname);
      catch
         error(sprintf('Failed to open %s for writing.',...
                          pbname));
      end;
      pb htable.save(FOS, 'Data file for phonebook program');
      FOS.close;
      return;
   otherwise
      disp 'That selection is not on the menu.'
   end;
end;
```
## <span id="page-3331-0"></span>**Description of Function pb\_lookup**

Arguments passed to pb lookup are the Properties object pb htable and the name key for the requested entry. The pb\_lookup function first calls get on pb\_htable with the name key, on which support function [pb\\_keyfilter](#page-3335-0) is called to change spaces to underscores. The get method returns the entry (or null, if the entry is not found) to variable entry. Note that get takes an argument of type java.lang.Object and also returns an argument of that type. In this invocation, the key passed to get and the entry returned from it are actually character arrays.

pb\_lookup then calls isempty to determine whether entry is null. If it is, it uses disp to display an message stating that the name was not found. If entry is not null, it calls pb display to display the entry.

```
function pb lookup(pb htable, name)
entry = pb htable.get(pb keyfilter(name));
if isempty(entry),
   disp(sprintf('The name %s is not in the phone book',name));
else
   pb_display(entry);
end
```
#### **Description of Function pb\_add**

**1** Input the entry to add.

The pb add function takes one argument, the Properties object pb\_htable. pb\_add uses disp to prompt for an entry. Using the up arrow (^) character as a line delimiter, input inputs a name to the variable entry. Then, within a while loop, it uses input to get another line of the entry into variable line. If the line is empty, indicating that the user has finished the entry, the code breaks out of the while loop. If the line is not empty, the else statement appends line to entry and then appends the line delimiter. At the end, the strcmp checks the possibility that no input was entered and, if that is the case, returns.

```
function pb add(pb htable)
disp 'Type the name for the new entry, followed by Enter.'
disp 'Then, type the phone number(s), one per line.'
disp 'To complete the entry, type an extra Enter.'
```

```
name = input(':: ','s');
entry=[name '^'];
while 1
   line = input(':: ','s');if isempty(line)
      break;
   else
      entry=[entry line '^'];
   end;
end;
if strcmp(entry, '^')
   disp 'No name entered'
   return;
end;
```
**2** Add the entry to the phone book.

After the input has completed, pb\_add calls put on pb\_htable with the hash key name (on which [pb\\_keyfilter](#page-3335-0) is called to change spaces to underscores) and entry. It then displays a message that the entry has been added.

```
pb htable.put(pb keyfilter(name),entry);
disp ' '
disp(sprintf('%s has been added to the phone book.', name));
```
## **Description of Function pb\_remove**

**1** Look for the key in the phone book.

Arguments passed to pb remove are the Properties object pb htable and the name key for the entry to remove. The pb\_remove function calls containsKey on pb\_htable with the name key, on which support function [pb\\_keyfilter](#page-3335-0) is called to change spaces to underscores. If name is not in the phone book, disp displays a message and the function returns.

```
function pb remove(pb htable, name)
if ~pb htable.containsKey(pb keyfilter(name))
   disp(sprintf('The name %s is not in the phone book',name))
   return
end;
```
<span id="page-3333-0"></span>**2** Ask for confirmation and if given, remove the key.

If the key is in the hash table, pb remove asks for user confirmation. If the user confirms the removal by entering y, pb\_remove calls remove on pb\_htable with the (filtered) name key, and displays a message that the entry has been removed. If the user enters n, the removal is not performed and disp displays a message that the removal has not been performed.

```
r = input(sprint('Remove entry %s (y/n)? ', name), 's');if r == 'v'pb_htable.remove(pb_keyfilter(name));
  disp(sprintf('%s has been removed from the phone book',name))
else
  disp(sprintf('%s has not been removed',name))
end;
```
#### **Description of Function pb\_change**

**1** Find the entry to change, and confirm.

Arguments passed to pb\_change are the Properties object pb\_htable and the name key for the requested entry. The pb\_change function calls get on pb htable with the name key, on which pb keyfilter is called to change spaces to underscores. The get method returns the entry (or null, if the entry is not found) to variable entry. pb\_change calls isempty to determine whether the entry is empty. If the entry is empty, pb\_change displays a message that the name is added to the phone book, and allows the user to enter the phone number(s) for the entry.

If the entry is found, in the else clause, pb\_change calls [pb\\_display](#page-3335-0) to display the entry. It then uses input to ask the user to confirm the replacement. If the user enters anything other than y, the function returns.

```
function pb change(pb htable, name)
entry = pb htable.get(pb keyfilter(name));
if isempty(entry)
   disp(sprintf('The name %s is not in the phone book', name));
   return;
else
   pb_display(entry);
   r = input('Replace phone numbers in this entry (y/n)? ', 's');
```

```
if r \sim = 'y'return;
   end;
end;
```
**2** Input new phone number(s) and change the phone book entry.

pb\_change uses disp to display a prompt for new phone number(s). Then, pb\_change inputs data into variable entry, with the same statements described in ["Description of Function pb\\_lookup" on page 7-88.](#page-3331-0)

Then, to replace the existing entry with the new one, pb change calls put on pb htable with the (filtered) key name and the new entry. It then displays a message that the entry has been changed.

```
disp 'Type in the new phone number(s), one per line.'
disp 'To complete the entry, type an extra Enter.'
disp(sprintf(':: %s', name));
entry=[name '^'];
while 1
   line = input(':: ','s');
   if isempty(line)
      break;
   else
      entry=[entry line '^'];
   end;
end;
pb htable.put(pb keyfilter(name),entry);
disp ' '
disp(sprintf('The entry for %s has been changed', name));
```
## **Description of Function pb listall**

The pb listall function takes one argument, the Properties object pb\_htable. The function calls propertyNames on the pb\_htable object to return to enum a java.util.Enumeration object, which supports convenient enumeration of all the keys. In a while loop, pb\_listall calls hasMoreElements on enum, and if it returns true, pb\_listall calls nextElement on enum to return the next key. It then calls [pb\\_display](#page-3335-0) to display the key and entry, which it retrieves by calling get on pb htable with the key.

```
function pb_listall(pb_htable)
enum = pb_htable.propertyNames;
while enum.hasMoreElements
   key = enum.nextElement;
   pb_display(pb_htable.get(key));
end;
```
## **Description of Function pb\_display**

The pb display function takes an argument entry, which is a phone book entry. After displaying a horizontal line, pb\_display calls MATLAB function strtok to extract the first line of the entry, up to the line delimiter  $(^{\circ})$ , into t and the remainder into r. Then, within a while loop that terminates when t is empty, it displays the current line in t. Then it calls strtok to extract the next line from  $r$ , into  $t$ . When all lines have been displayed, pb display indicates the end of the entry by displaying another horizontal line.

```
function pb_display(entry)
disp ' '
disp '-------------------------'
[t,r] = \text{strtok}(\text{entry}, \text{'}\text{'}');while \simisempty(t)
    disp(sprintf(' %s',t));
    [t, r] = strtok(r, '^{\wedge \wedge});
end;
disp '-------------------------'
```
#### **Description of Function pb\_keyfilter**

The pb keyfilter function takes an argument key, which is a name used as a key in the hash table, and either filters it for storage or unfilters it for display. The filter, which replaces each space in the key with an underscore (\_), makes the key usable with the methods of java.util.Properties.

```
function out = pb keyfilter(key)
if ~isempty(findstr(key,' '))
   out = strrep(key,' ','_');
else
   out = strrep(key, ' ', ', ');
end;
```
#### <span id="page-3336-0"></span>**Running the phonebook Program**

In this sample run, a user invokes phonebook with no arguments. The user selects menu action 5, which displays the two entries currently in the phone book (all entries are fictitious). Then, the user selects 2, to add an entry. After adding the entry, the user again selects 5, which displays the new entry along with the other two entries.

Phonebook Menu:

- 1. Look up a phone number
- 2. Add an entry to the phone book
- 3. Remove an entry from the phone book
- 4. Change the contents of an entry in the phone book
- 5. Display entire contents of the phone book
- 6. Exit this program

Please type the number for a menu selection: 5

------------------------- Sylvia Woodland (508) 111-3456 -------------------------

------------------------- Russell Reddy (617) 999-8765 -------------------------

Phonebook Menu:

- 1. Look up a phone number
- 2. Add an entry to the phone book
- 3. Remove an entry from the phone book
- 4. Change the contents of an entry in the phone book
- 5. Display entire contents of the phone book
- 6. Exit this program

Please type the number for a menu selection: 2

Type the name for the new entry, followed by Enter.

```
Then, type the phone number(s), one per line.
To complete the entry, type an extra Enter.
:: BriteLites Books
:: (781) 777-6868
::
BriteLites Books has been added to the phone book.
Phonebook Menu:
     1. Look up a phone number
     2. Add an entry to the phone book
     3. Remove an entry from the phone book
     4. Change the contents of an entry in the phone book
     5. Display entire contents of the phone book
     6. Exit this program
Please type the number for a menu selection: 5
-------------------------
BriteLites Books
 (781) 777-6868
-------------------------
-------------------------
Sylvia Woodland
 (508) 111-3456
-------------------------
-------------------------
Russell Reddy
 (617) 999-8765
```
-------------------------

# COM Support in MATLAB (Windows Only)

The Microsoft Component Object Model, or COM, is a set of object-oriented technologies and tools that enable software developers to integrate application-specific components from different vendors into their own application solution.

With COM, MATLAB can include ActiveX controls or OLE server processes, or you can configure MATLAB as a computational server controlled by your client application programs.

COM support in MATLAB is available only on the Microsoft Windows platform.

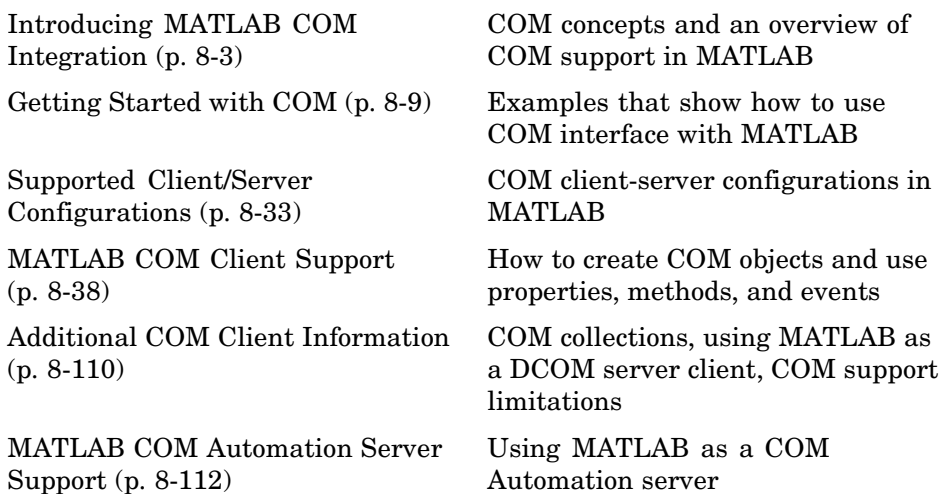

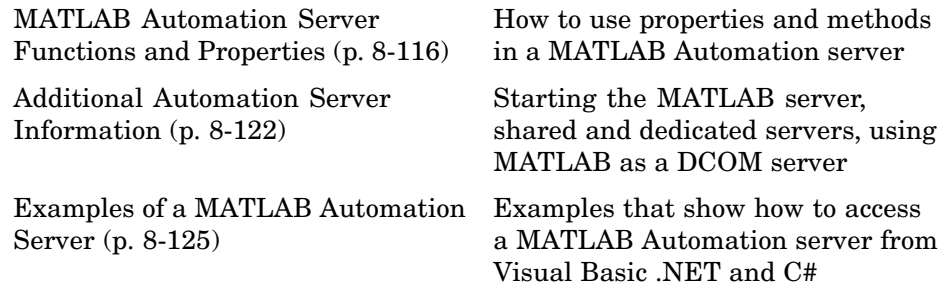

# <span id="page-3340-0"></span>**Introducing MATLAB COM Integration**

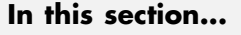

"What is COM?" on page 8-3 "Concepts and Terminology" on page 8-3 ["The MATLAB COM Client" on page 8-6](#page-3343-0) ["The MATLAB COM Automation Server" on page 8-7](#page-3344-0) ["Registering Controls and Servers" on page 8-7](#page-3344-0)

# **What is COM?**

The *Component Object Model* (*COM*) provides a framework for integrating reusable, binary software components into an application. Because components are implemented with compiled code, the source code can be written in any of the many programming languages that support COM. Upgrades to applications are simplified, as components can simply be swapped without the need to recompile the entire application. In addition, a component's location is transparent to the application, so components can be relocated to a separate process or even a remote system without having to modify the application.

Using COM, developers and end users can select application-specific components produced by different vendors and integrate them into a complete application solution. For example, a single application might require database access, mathematical analysis, and presentation-quality business graphs. Using COM, a developer can choose a database-access component by one vendor, a business graph component by another, and integrate these into a mathematical analysis package produced by yet a third.

MATLAB supports COM integration on the Microsoft Windows platform.

# **Concepts and Terminology**

While the ideas behind COM technology are straightforward, the terminology is not. The meaning of COM terms has changed over time and few concise definitions exit. Here are some terms that you should be familiar with before

reading this chapter. These are not comprehensive definitions. For a complete description of COM, you'll need to consult outside resources.

- **•** "COM Objects, Clients, and Servers" on page 8-4
- **•** "Interfaces" on page 8-4
- ["COM Server Types" on page 8-5](#page-3342-0)
- **•** ["Programmatic Identifiers" on page 8-5](#page-3342-0)
- **•** ["In-Process and Out-of-Process Servers" on page 8-5](#page-3342-0)

#### **COM Objects, Clients, and Servers**

A COM *object* is a software component that conforms to Microsoft's Component Object Model. COM enforces encapsulation of the object, preventing direct access of its data and implementation. COM objects expose "Interfaces" on page 8-4, which consist of properties, methods and events.

A COM *client* is a program that makes use of COM objects. COM objects that expose functionality for use are called COM *servers*. COM servers can be in-process or out-of-process. An example of an out-of-process server is Microsoft Excel. These configurations are described in ["In-Process and](#page-3342-0) Out-of-Process Servers[" on page 8-5.](#page-3342-0)

An *ActiveX control* is a type of in-process COM server that requires a control container. ActiveX controls typically have a user interface. An example is the Microsoft Calendar control. A control container is an application capable of hosting ActiveX controls. A MATLAB figure window or a Simulink model are examples of control containers.

MATLAB can be used as either a COM client or COM server.

#### **Interfaces**

The functionality of a component is defined by one or more interfaces. To use a COM component, you must learn about its interfaces, and the methods, properties, and events implemented by the component. The component vendor provides this information.

There are two standard COM interfaces:

- <span id="page-3342-0"></span>**•** IUnknown — An interface required by all COM components. All other COM interfaces are derived from IUnknown.
- **•** IDispatch An interface that exposes objects, methods and properties to applications that support Automation.

#### **COM Server Types**

There are three types of COM servers:

- **•** Automation A server that supports the OLE Automation standard. Automation servers are based on the IDispatch interface. Automation servers can be accessed by clients of all types, including scripting clients.
- **•** Custom A server that implements an interface directly derived from IUnknown. Custom servers are preferred when faster client access is critical.
- **•** Dual A server that implements a combination of Automation and Custom interfaces.

#### **Programmatic Identifiers**

To create an instance of a COM object, you use its programmatic identifier, or *ProgID*. The ProgID is a unique string defined by the component vendor to identify the COM object. You obtain a ProgID from the vendor's documentation.

MATLAB's ProgIDs are

- **•** Matlab.Application Starts a command window Automation server with the version of MATLAB that was most recently used as an Automation server (might not be the latest installed version of MATLAB).
- **•** Matlab.Autoserver Starts a command window Automation server using the most recent version of MATLAB.
- **•** Matlab.Desktop.Application Starts the full desktop MATLAB as an Automation server using the most recent version of MATLAB.

#### **In-Process and Out-of-Process Servers**

You can configure a server three ways. MATLAB supports all of these configurations.

- <span id="page-3343-0"></span>**•** "In-Process Server" on page 8-6
- **•** "Local Out-of-Process Server" on page 8-6
- **•** "Remote Out-of Process Server" on page 8-6

**In-Process Server.** An in-process server is a component implemented as a dynamic link library (DLL) or ActiveX control that runs in the same process as the client application, sharing the same address space. Communication between client and server is relatively fast and simple.

**Local Out-of-Process Server.** A local out-of-process server is a component implemented as an executable (EXE) file that runs in a separate process from the client application. The client and server processes are on the same computer system. This configuration is somewhat slower due to the overhead required when transferring data across process boundaries.

**Remote Out-of Process Server.** This is a type of out-of-process server; however, the client and server processes are on different systems and communicate over a network. Network communications, in addition to the overhead required for data transfer, can make this configuration slower than the local out-of-process configuration. This configuration runs only on systems that support the *Distributed Component Object Model* (*DCOM*).

## **The MATLAB COM Client**

Using MATLAB as a COM client provides two techniques for developing programs in MATLAB:

- **•** You can include COM components in your MATLAB application (for example, a spreadsheet).
- **•** You can access existing applications that expose objects via Automation.

In a typical scenario, MATLAB creates ActiveX controls in figure windows, which are manipulated by MATLAB through the controls' properties, methods, and events. This is useful because there exists a wide variety of graphical user interface components implemented as ActiveX controls. For example, Internet Explorer exposes objects that you can include in a figure to display an HTML file. There also are treeviews, spreadsheets, and calendars available from a variety of sources.

<span id="page-3344-0"></span>MATLAB COM clients can access applications that support Automation, such as Excel. In this case, MATLAB creates an Automation server in which to run the application and returns a handle to the primary interface for the object created.

Information about creating and using COM controls and server objects in MATLAB can be found in ["MATLAB COM Client Support" on page 8-38](#page-3375-0).

# **The MATLAB COM Automation Server**

*Automation* provides an infrastructure whereby applications called automation controllers can access and manipulate (i.e. set properties of or call methods on) shared automation objects that are exported by other applications, called Automation servers. Any Windows program that can be configured as an Automation controller can control MATLAB.

For example, using Visual Basic, you can run a MATLAB demo in a Microsoft PowerPoint presentation. In this case, PowerPoint is the controller and MATLAB is the server.

Information for creating and connecting to a MATLAB Automation server running MATLAB can be found in ["MATLAB COM](#page-3449-0) Automation Server Support[" on page 8-112.](#page-3449-0)

# **Registering Controls and Servers**

Before using COM objects, you must register their controls and servers. Most are registered by default. However, if you get a new .ocx, .dll, or other object file for the control or server, you must register the file manually in the Windows registry.

Use the DOS regsvr32 command to register your file. From the DOS prompt, use the cd function to go to the directory where the object file is located. If your object file is an .ocx file, type

regsvr32 *filename*.ocx

For example, to register the MATLAB control mwsamp2.ocx, type

cd *matlabroot*\toolbox\matlab\winfun\win32 regsvr32 mwsamp2.ocx

If you encounter problems with this procedure, please consult a Windows manual or contact your local system administrator.

#### **Verifying the Registration**

Here are several ways to verify that a control or server is registered. These examples use the MATLAB mwsamp control. Refer to your Microsoft product documentation for information about using Microsoft Visual Studio or the Registry Editor.

- **•** Go to the Microsoft Visual Studio .NET 2003 Tools menu and execute the ActiveX control test container. Click **Edit**, insert a new control, and select MwSamp Control. If you are able to insert the control without any problems, the control is successfully registered. Note that this method only works on controls.
- **•** Open the Registry Editor by typing regedit at the DOS prompt. Search for your control or server object by selecting **Find** from the **Edit** menu. It will likely be in the following structure:

HKEY CLASSES ROOT/progid

**•** Open OLEViewer from the Microsoft Visual Studio .NET 2003 Tools menu. Look in the following structure for your Control object:

Object Classes : Grouped by Component Category : Control : Your Control Object Name (i.e. Object Classes : Grouped by Component Category : Control : Mwsamp Control)

# <span id="page-3346-0"></span>**Getting Started with COM**

#### **In this section...**

"Introduction" on page 8-9

"Basic COM Functions" on page 8-9

["Overview of MATLAB COM Client Examples" on page 8-11](#page-3348-0)

["Example — Using Internet Explorer in a MATLAB Figure" on page 8-12](#page-3349-0)

["Example — Grid ActiveX Control in a Figure" on page 8-17](#page-3354-0)

["Example — Reading Data from Excel" on page 8-24](#page-3361-0)

## **Introduction**

A COM client is a program that manipulates COM objects. These objects can run in the MATLAB application or can be part of another application that exposes its objects as a programmatic interface to the application.

This section provides examples that show how to use MATLAB as a COM client.

**Note** You can also access MATLAB as an Automation server from other applications, such as Visual Basic. For information on this technique, see ["MATLAB COM Automation Server Support" on page 8-112.](#page-3449-0)

## **Basic COM Functions**

To start using COM objects, you need to create the object and get information about it. This section covers the following topics:

- **•** ["Creating an Instance of a COM Object" on page 8-10](#page-3347-0)
- **•** ["Getting Information About a Particular COM Control" on page 8-10](#page-3347-0)
- **•** ["Getting an Object's ProgID" on page 8-11](#page-3348-0)
- **•** ["Registering a Custom Control" on page 8-11](#page-3348-0)

#### <span id="page-3347-0"></span>**Creating an Instance of a COM Object**

Two MATLAB functions enable you to create COM objects:

- actxcontrol Creates an instance of a control in a MATLAB figure.
- **•** actxserver Creates and manipulates objects from MATLAB that are exposed in an application that supports Automation.

Each function returns a *handle* to the object's main interface, which you use to access the object's methods, properties, and events, and any other interfaces it provides.

#### **Getting Information About a Particular COM Control**

In general, you can determine what you can do with an object using the methods, get, and events functions.

**Information about Methods.** To list the methods supported by the object *handle*, type

*handle*.methods

**Information about Properties.** To list the properties of the object *handle*, type

```
get(handle)
```
To see the value of the property *PropertyName*, type

get(*handle*,'*PropertyName*')

Use set to change a property value.

**Information about Events.** To list the events supported by the object *handle*, type

*handle*.events

For more information on calling syntax, see ["Getting Interfaces to the Object"](#page-3387-0) on page 8[-50](#page-3387-0) and ["Invoking Commands on a COM Object" on page 8-53](#page-3390-0). For more information on events, see ["Control and Server Events" on page 8-75](#page-3412-0).
## **Getting an Object's ProgID**

To get the programmatic identifier (ProgID) of a COM control that is already registered on your computer, use the actxcontrollist command. You can also use the ActiveX Control Selector, displayed with the command actxcontrolselect. This interface lets you see instances of the controls installed on your computer.

For more information on using these commands, see ["Creating an Act](#page-3376-0)iveX Control[" on page 8-39.](#page-3376-0)

## **Registering a Custom Control**

If your MATLAB program uses a custom control (e.g., one that you have created especially for your application), you must register it with the Windows operating system before you can use it. You can do this from your MATLAB program by issuing an operating system command:

!regsvr32 /s *filename*.ocx

where *filename* is the name of the file containing the control. Using this command in your program enables you to provide custom-made controls that you make available to other users by registering the control on their computer when they run your MATLAB program. You might also want to supply versions of a Microsoft ActiveX control to ensure that all users have the same version.

For more information about registration, see ["Registering Con](#page-3344-0)trols and Servers[" on page 8-7.](#page-3344-0)

# **Overview of MATLAB COM Client Examples**

The following examples illustrate various techniques for using MATLAB as an COM client. Some of the examples use ActiveX controls, which is a specific type of COM object. For a description, see ["COM Objects, C](#page-3341-0)lients, and Servers[" on page 8-4.](#page-3341-0)

• ["Example — Using Internet Explorer in a MATLAB Figure" on page 8-12](#page-3349-0) — This example uses the ActiveX control exposed by Internet Explorer to add an HTML viewer to a MATLAB Figure, which also contains an axes object for plotting. As the user clicks various graphics objects that are

<span id="page-3349-0"></span>displayed in the figure (including the figure itself), the documentation of the object's properties is displayed in the viewer.

- **•** ["Example Grid ActiveX Control in a Figure" on page 8-17](#page-3354-0) This example puts a spreadsheet-like grid control in a figure and uses the control's mouse-down event to trigger the acquisition of data from the grid and plot the data in the axes.
- **•** ["Example Reading Data from Excel" on page 8-24](#page-3361-0) This MATLAB GUI reads data programmatically from an Excel spreadsheet. By running an Automation server, MATLAB can access the objects exposed by Excel, which provides a variety of interfaces to the application.

## **Example — Using Internet Explorer in a MATLAB Figure**

This example uses the ActiveX control Shell.Explorer, which is exposed by Microsoft's Internet Explore application, to include an HTML viewer in a MATLAB figure. The figure's window button down function is then used to select a graphics object when the user clicks the graph and load the object's property documentation into the HTML viewer.

## **Techniques Demonstrated**

- **•** Using Internet Explore from a MATLAB ActiveX client program.
- **•** Defining a window button down function that displays HTML property documentation for whatever object the user clicks.
- **•** Defining a resize function for the figure that also resizes the ActiveX object container.

## **Using the Figure to Access Properties**

This example creates a larger than normal figure window that contains an axes object and an HTML viewer on the lower part of the figure window. By default, the viewer displays the URL http://www.mathworks.com. When you issue a plotting command, such as

```
surfc(peaks(20))
```
the graph displays in the axes.

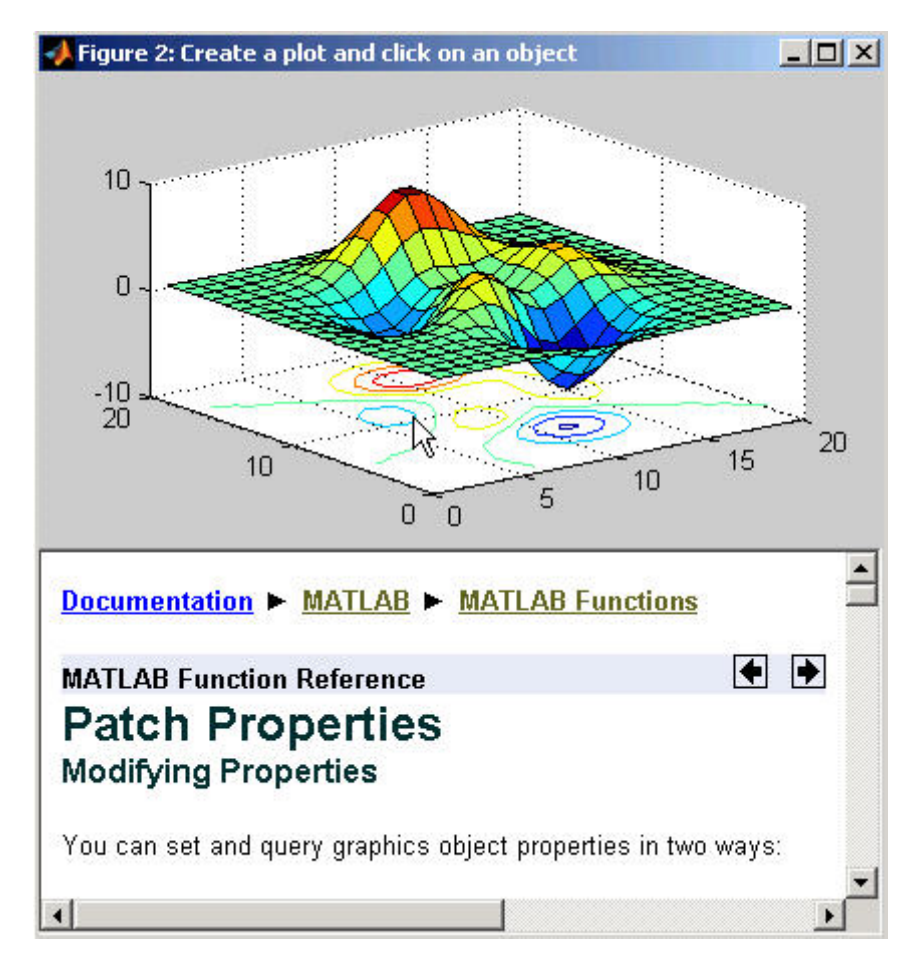

Click anywhere in the graph to see the property documentation for the selected object.

## **Complete Code Listing**

You can open the M-file that implements this example in the MATLAB editor or you can run this example with the following links:

- **•** Open M-file in editor
- **•** Run this example

## **Creating the Figure**

This example defines the figure size based on the default figure size and adds space for the ActiveX control. Here is the code to define the figure:

```
dfpos = get(0,'DefaultFigurePosition');
hfig = figure('Position',dfpos([1 2 3 4]).*[.8 .2 1 1.65],...
   'Menu','none','Name','Create a plot and click on an object',...
   'ResizeFcn',@reSize,...
   'WindowButtonDownFcn',@wbdf,...
   'Renderer','Opengl',...
   'DeleteFcn',@figDelete);
```
Note that the figure also defines a resize function and a window button down function by assigning function handles to the ResizeFcn and WindowButtonDownFcn properties. The callback functions reSize and wbdf are defined as nested functions in the same M-file.

The figure's delete function (called when the figure is closed) provides a mechanism to delete the control.

### **Calculating the ActiveX Object Container Size**

The MATLAB actxcontrol function creates the ActiveX control inside the specified figure and returns the control's handle. You need to supply the following information:

- **•** Control's programmatic identifier (use actxcontrollist to find it)
- **•** Location and size of the control container in the figure (pixels) [left bottom width height]
- **•** Handle of the figure that contains the control

```
conSize = calcSize; % Calculate the container size
hExp = actxcontrol('Shell.Explorer.2',conSize,hfig); % Create the control
Navigate(hExp,'http://www.mathworks.com/'); % Specify content of html viewer
```
The nested function, calcSize calculates the size of the object container based on the current size of the figure. calcSize is also used by the figure resize function, which is described in the next section.

```
function conSize = calcSize
fp = get(hfig,'Position'); % Get current figure size
conSize = [0 0 1 .45].*fp([3 4 3 4]); % Calculate container size
end % calcSize
```
### **Automatic Resize**

In MATLAB, you can change the size of a figure and the axes automatically resize to fit the new size. This example implements similar resizing behavior for the ActiveX object container within the figure using the object's move method. This method enables you to change both size and location of the ActiveX object container (i.e., it is equivalent to setting the figure Position property).

When you resize the figure window, MATLAB automatically calls the function assigned to the figure's ResizeFcn property. This example implements the nested function reSize for the figure resize function.

**ResizeFcn at Figure Creation.** The resize function first determines if the ActiveX object exists because MATLAB calls the figure resize function when the figure is first created. Since the ActiveX object has not been created at this point, the resize function simply returns.

**When the Figure Is Resized.** When you change the size of the figure, the resize function executes and does the following:

- **•** Calls the calcSize function to calculate a new size for the control container based on the new figure size.
- **•** Calls the control's move method to apply the new size to the control.

#### **Figure ResizeFcn.**

```
function reSize(src,evnt)
if ~exist('hExp','var')
   return
end
conSize = calcSize;
move(hExp,conSize);
end % reSize
```
### **Selecting Graphics Objects**

This example uses the figure WindowButtonDownFcn property to define a callback function that handles mouse click events within the figure. When you click the left mouse button while the cursor is over the figure, MATLAB executes the WindowButtonDownFcn callback on the mouse down event.

The callback determines which object was clicked by querying the figure CurrentObject property, which contains the handle of the graphics object most recently clicked. Once you have the object's handle, you can determine its type and then load the appropriate HTML page into the Shell.Explorer control.

The nested function wbdf implements the callback. Once it determines the type of the selected object, it uses the control Navigate method to display the documentation for the object type.

#### **Figure WindowButtonDownFcn.**

```
function wbdf(src,evnt)
cobj = get(hfig,'CurrentObject');
if isempty(cobj)
   disp('Click somewhere else')
   return
end
pth = 'http://www.mathworks.com/access/helpdesk/help/techdoc/ref/';
typ = get(cobj,'Type');
switch typ
   case ('figure')
      Navigate(hExp,[pth,'figure_props.html']);
   case ('axes')
      Navigate(hExp,[pth,'axes_props.html']);
   case ('line')
      Navigate(hExp,[pth,'line_props.html']);
   case ('image')
      Navigate(hExp,[pth,'image_props.html']);
   case ('patch')
      Navigate(hExp,[pth,'patch_props.html']);
   case ('surface')
      Navigate(hExp,[pth,'surface_props.html']);
   case ('text')
```

```
Navigate(hExp,[pth,'text_props.html']);
   case ('hggroup')
      Navigate(hExp,[pth,'hggroupproperties.html']);
   otherwise % Display property browser
      Navigate(hExp,[pth(1:end-4),'infotool/hgprop/doc_frame.html']);
end
end % wbdf
```
## **Closing the Figure**

This example uses the figure delete function (DeleteFcn property) to delete the ActiveX object before closing the figure. MATLAB calls the figure delete function before deleting the figure, which enables the function to perform any clean up needed before closing the figure. The figure delete function calls the control's delete method.

```
function figDelete(src,evnt)
   hExp.delete;
end
```
# **Example — Grid ActiveX Control in a Figure**

This example adds a simple spreadsheet ActiveX control to a figure, which also contains an axes object for plotting the data displayed by the control. Clicking a column in the spreadsheet causes the data in that column to be plotted. Clicking down and dragging the mouse across multiple columns plots all columns touched.

## **Techniques Demonstrated**

- Registering a control for use on your system.
- **•** Writing a handler for one of the control's events and using the event to execute MATLAB plotting commands.
- Writing a resize function for the figure that manages the control's size as users resize the figure.

## **Using the Control**

This example assumes that your data samples are organized in columns and that the first cell in each column is a title, which is used by the legend. See

["Complete Code Listing" on page 8-19](#page-3356-0) for an example of how to load data into the control.

Once the data is loaded, click the column to plot the data. The following picture shows a graph of the results of Test2 and Test3 created by selecting column B and dragging and releasing on column C.

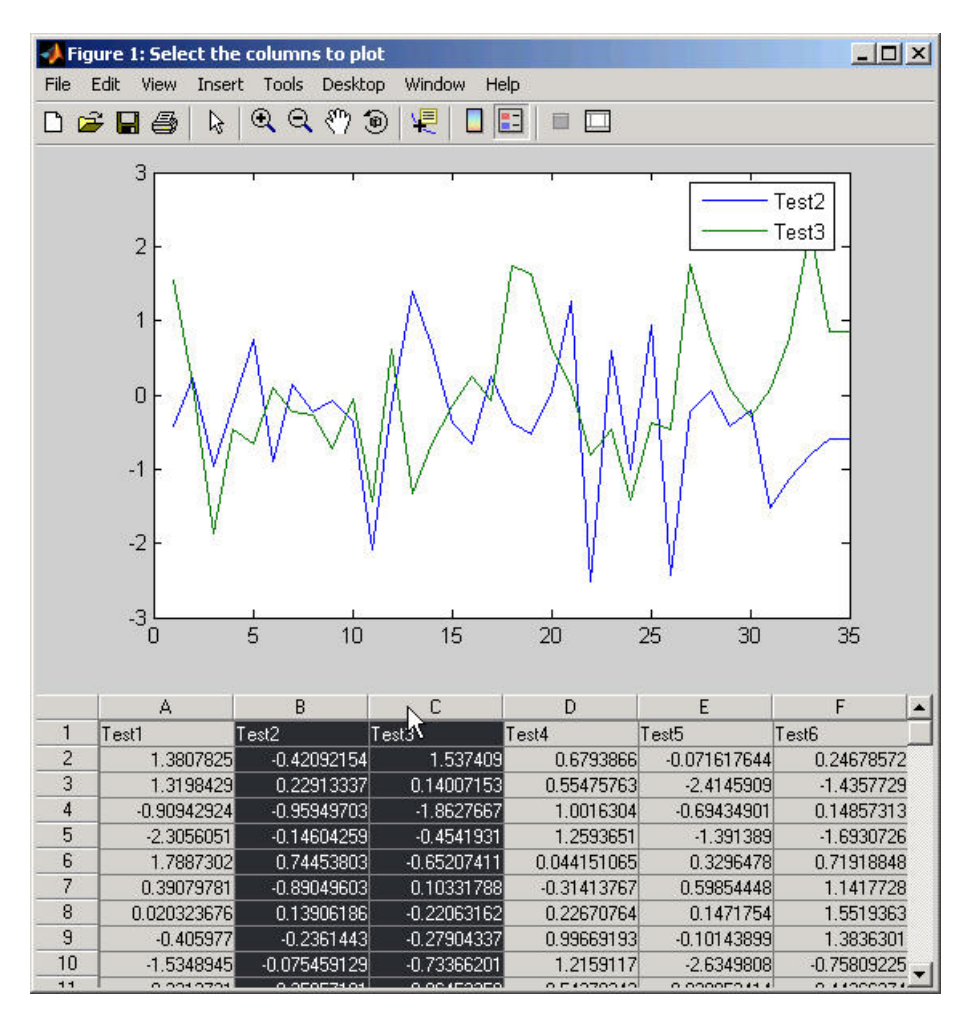

### <span id="page-3356-0"></span>**Complete Code Listing**

You can open the M-file used to implement this example in the MATLAB editor:

**•** Open M-file in editor.

### **Preparing to Use the Control**

The ActiveX control used in this example is typical of those downloadable from the Internet. Once you have downloaded the files you need, register the control on your system using the DOS command regsvr32. In a command prompt, enter a command of the following form:

regsvr32 sgrid.ocx

From MATLAB, use the following command:

system 'regsvr32 sgrid.ocx'

See the section ["Registering Controls and Servers" on page 8-7](#page-3344-0) for more information.

**Finding the Control's ProgID.** Once you have installed and registered the control, you can obtain its programmatic identifier using the ActiveX Control Selector dialog. To display this dialog box, use the MATLAB actxcontrolselect command. Locate the control in the list and the selector displays the control and the ProgID.

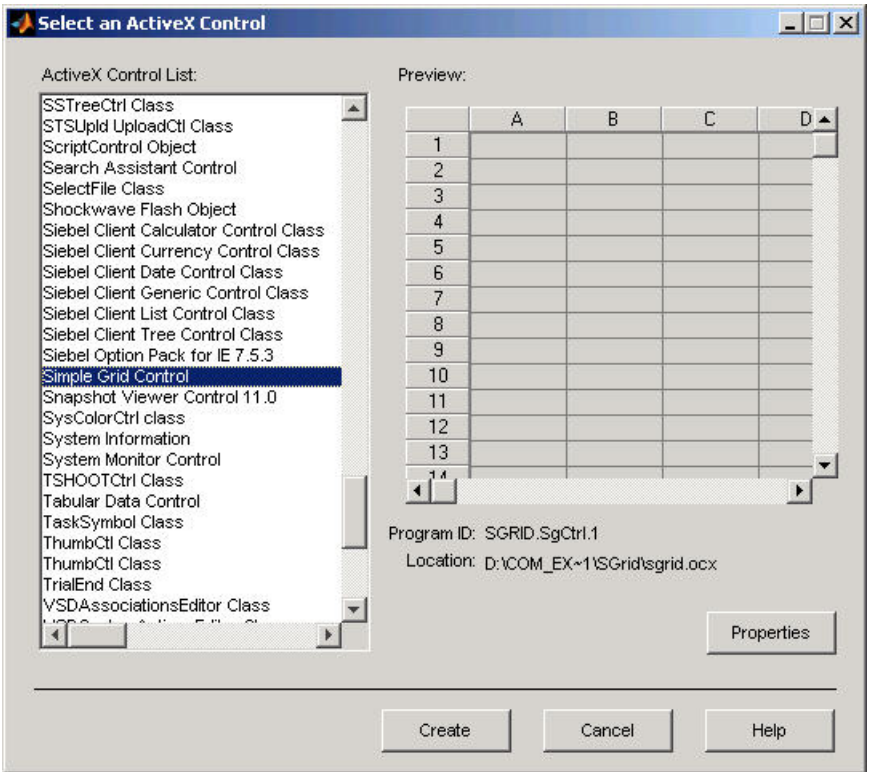

## **Creating a Figure to Contain the Control**

This example creates a figure that contains an axes object and the grid control. The first step is to determine the size of the figure and then create the figure and axes. This example uses the default figure and axes size (obtained from the respective Position properties) to calculate a new size and location for each object.

```
dfpos = get(0,'DefaultFigurePosition');
dapos = get(0,'DefaultAxesPosition');
hfig = figure('Position',dfpos([1 2 3 4]).*[1 .8 1 1.25],...
   'Name', 'Select the columns to plot',...
   'Renderer','ZBuffer',...
   'ResizeFcn',{@reSize dfpos(3)});
hax = axes('Position',dapos([1 2 3 4]).*[1 4 1 .65]);
```
The above code moves the figure down from the top of the screen (multiply second element in position vector by .8) and increases the height of the figure (multiply fourth element in position vector by 1.25). Axes are created and sized in a similar way.

### **Creating an Instance of the Control**

Use the MATLAB actxcontrol function to create an instance of the control in a figure window. This function creates a container for the control and enables you to specify the size of this container, which usually defines the size of the control. See ["Managing Figure Resize" on page 8-23](#page-3360-0) for a specific example.

**Specifying the Size and Location.** The control size and location in the figure is calculated by a nested function calcSize. This function is used to calculate both the initial size of the control container and the size resulting from resize of the figure. It gets the figure's current position (i.e., size and location) and scales the four-element vector so that the control container is

- Positioned at the lower-left corner of the figure.
- **•** Equal to the figure in width.
- **•** Has a height that is .35 times the figure's height.

The value returned is of the correct form to be passed to the actxcontrol function and the control's move method.

```
function conSize = calcSize
   fp = get(hfig,'Position');
   conSize = fp([3 4 3 4]). *[0 0 1 .35];
end % conSize
```
**Creating the Control.** Creating the control entails the following steps:

- **•** Calculating the container size
- **•** Instantiating the control in the figure
- **•** Setting the number of rows and columns to match the size of the data array
- **•** Specifying the width of the columns

```
conSize = calcSize;
hgrid = actxcontrol('SGRID.SgCtrl.1',conSize,hfig);
hgrid.NRows = size(data, 1);hgrid.NColumns = size(dat,2);
colwth = 4350; hdwth = hgrid.HdrWidth;
SetColWidth(hgrid,0,sz(2)-1,colwth,1)
```
#### **Using Mouse-Click Event to Plot Data**

This example uses the control's Click event to implement interactive plotting. When a user clicks the control, MATLAB executes a function that plots the data in the column where the mouse click occurred. Users can also select multiple columns by clicking down and dragging the cursor over more than one column.

**Registering the Event.** You need to register events with MATLAB so that when the event occurs (a mouse click in this case), MATLAB responds by executing the event handler function. Register the event with the registerevent method:

```
hgrid.registerevent({'Click',@click_event});
```
Pass the event name (Click) and a function handle for the event handler function inside a cell array.

**Defining the Event Handler.** The event handler function click event uses the control's GetSelection method to determine what columns and rows have been selected by the mouse click. This function plots the data in the selected columns as lines, one line per column.

It is possible to click down on a column and drag the mouse to select multiple columns before releasing the mouse. In this case, each column is plotted because the event is not fired until the mouse button is released (which reflects the way the author chose to implement the control). The MATLAB

<span id="page-3360-0"></span>legend uses the column number stored in the variable cols to label the individual plotted lines. You must add one to cols because the control counts the columns starting from zero.

Note that you implement event handlers to accept a variable number of arguments (varargin) .

```
function click_event(varargin)
[row1, col1, row2, col2] = hgrid.GetSelection(1,1,1,1,1);ncols = (col2-col1)+1;cols = [col1:col2];for n = 1: ncols
      hgrid.Gol = cols(n);for ii = 1:sz(1)hgrid.Row = iii;plot data(i, n) = hgrid.Number;end
   end
hgrid.SetSelection(row1,col1,row2,col2);
plot(plot_data)
legend(labels(cols+1))
end % click_event
```
### **Managing Figure Resize**

The size and location of a MATLAB axes object is defined in units that are normalized to the figure that contains it. Therefore, when you resize the figure, the axes automatically resize proportionally. When a figure contains objects that are not contained in axes, you are responsible for defining a function that manages the resize process.

The figure ResizeFcn property references a function that executes whenever the figure is resized and also when the figure is first created. This example creates a resize function that manages resizing grid control by doing the following:

- **•** Disables control updates while changes are being made to improve performance (use the hDisplay property).
- **•** Calculates a new size for the control container based on the new figure size (calcSize function).
- <span id="page-3361-0"></span>• Applies the new size to the control container using its move method.
- **•** Scales the column widths of the grid proportional to the change in width of the figure (SetColWidth method).
- **•** Refreshes the display of the control, showing the new size.

```
function reSize(src,evnt,dfp)
% Return if control does not exist (figure creation)
if ~exist('hgrid','var')
   return
end
% Resize container
hgrid.bDisplay = 0;
conSize = calcSize;
move(hgrid,conSize);
% Resize columns
scl = consize(3)/dfp;ncolwth = scl*colwth;
nhdrwth = hdwth*(scl);
hgrid.HdrWidth = nhdrwth;SetColWidth(hgrid,0,sz(2)-1,ncolwth,2)
hgrid.Refresh;
end % reSize
```
## **Closing the Figure**

This example uses the figure delete function (DeleteFcn property) to delete the ActiveX object before closing the figure. MATLAB calls the figure delete function before deleting the figure, which enables the function to perform any clean up needed before closing the figure. The figure delete function calls the control's delete method.

```
function figDelete(src,evnt)
   hgrid.delete;
end
```
## **Example — Reading Data from Excel**

This example creates a graphical interface to access the data in a Microsoft Excel file. To enable the communication between MATLAB and Excel, this example creates an ActiveX object in an Automation server running Excel.

MATLAB then accesses the data in the Excel file through the interfaces provided by the Excel Automation server.

### **Techniques Demonstrated**

This example shows how to use the following techniques:

- **•** Use of an Automation server to access another application from MATLAB
- **•** Ways to manipulate Excel data into types used in the GUI and plotting.
- **•** Implementing a GUI that enables plotting of selected columns of the Excel spreadsheet.
- Inserting a MATLAB figure into an Excel file.

## **Using the GUI**

To use the GUI, select any items in the list box and click the **Create Plot** button. The sample data provided with this example contain three input and three associated response data sets, all of which are plotted vs. the first column in the Excel file, which is the time data.

You can view the Excel data file by clicking the **Show Excel Data File** button, and you can save an image of the graph in a different Excel file by clicking **Save Graph** button. Note that the **Save Graph** option creates a temporary PNG file in your working directory.

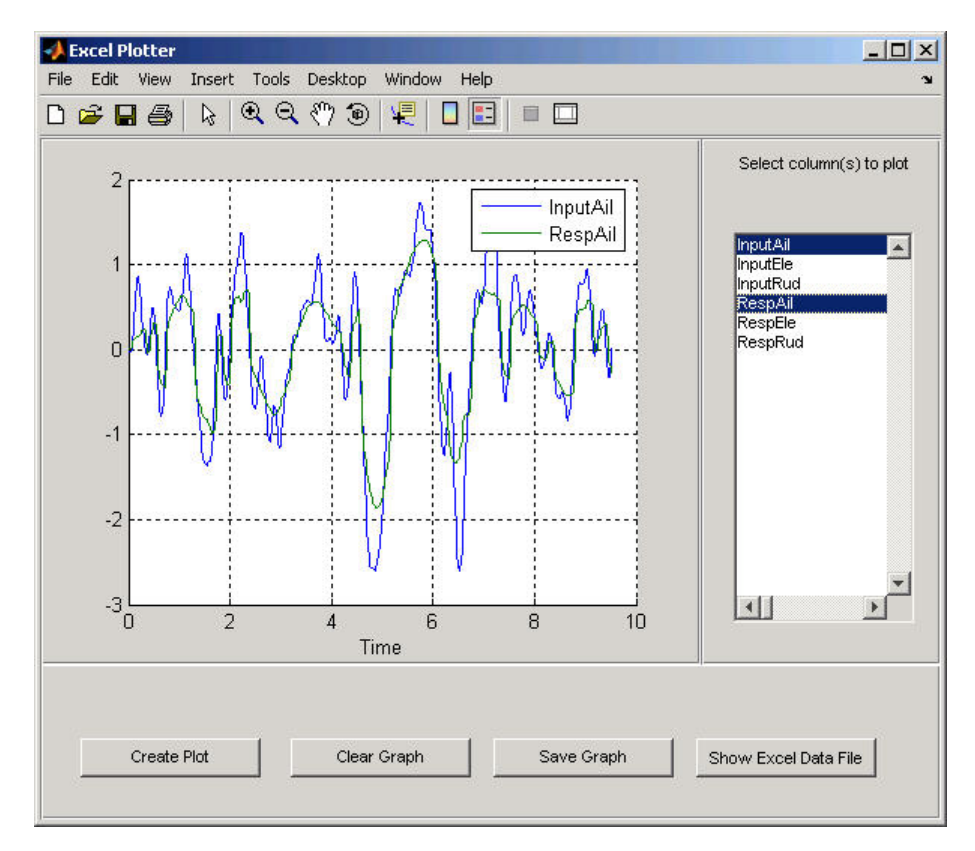

The following picture shows the GUI with an input/response pair selected in the list box and plotted in the axes.

## **Complete Code Listing**

You can open the M-file used to implement this example in the MATLAB editor or run this example:

- **•** Open M-file in editor.
- **•** Run this example.

## **Excel Spreadsheet Format**

This example assumes a particular organization of the Excel spreadsheet, as shown in the following picture.

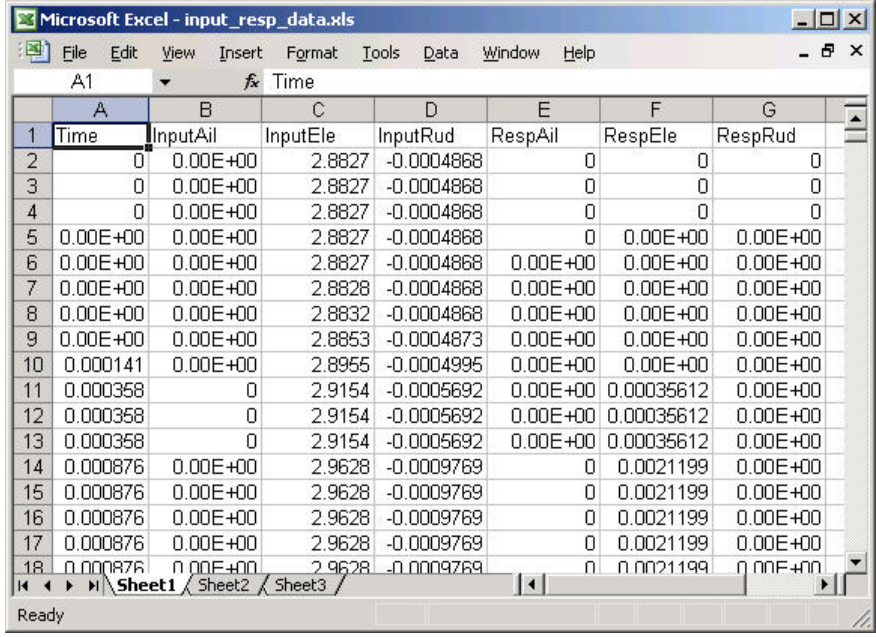

The format of the Excel file is as follows:

- **•** The first element in each column is a text string that identifies the data contain in the column. These strings are extracted and used to populate the list box.
- **•** The first column (Time) is used for the *x*-axis of all plots of the remaining data.
- **•** All rows in each column are read into MATLAB.

## **Excel Automation Server**

The first step in accessing Excel from MATLAB is to run the Excel application in an Automation server process using the actxserver function and the Excel program ID, excel.application.

```
exl = actxserver('excel.application');
```
The ActiveX object that is returned provides access to a number of interfaces supported by Excel. Use the workbook interface to open the Excel file containing the data.

```
exlWkbk = exl.Workbooks;
exlFile = exlWkbk.Open([docroot '/techdoc/matlab_external/examples/input_resp_data.xls']);
```
Use the workbook's sheet interface to access the data from a range object, which stores a reference to a range of data from the specified sheet. This example accesses all the data in column A, first cell to column G, last cell:

```
exlSheet1 = exlFile.Sheets.Item('Sheet1');
robj = exlSheet1.Columns.End(4); % Find the end of the column
numrows = robj.row; \sim % And determine what row it is
dat_range = ['A1:G' num2str(numrows)]; % Read to the last row
rngObj = exlSheet1.Range(dat_range);
```
At this point, the entire data set from the Excel file's sheet1 is accessed via the range object interface. This object returns the data in a MATLAB cell array, which can contain both numeric and character data:

```
exlData = rngObj.Value;
```
#### **Manipulating the Data in MATLAB**

Now that the data is in a cell array, you can use MATLAB functions to extract and reshape parts of the data into the forms needed to use in the GUI and pass to the plot function.

The following code performs two operations:

- **•** Extracts numeric data from the cell array (indexing with curly braces), concatenates the individual doubles returned by the indexing operation (square brackets), and reshapes it into an array that arranges the data in columns.
- **•** Extracts the string in the first cell in each column of Excel sheet and stores them in a cell array, which is used to generate the items in the list box.

```
for ii = 1:size(exlData,2)
   matData(:,ii) = reshape([exlData{2:end,ii}],size(exlData(2:end,ii)));
   1BoxList\{ii\} = [ex1Data{1, ii}];
end
```
## **The Plotter GUI**

This example uses a GUI that enables you to select from a list of input and response data from a list box. All data is plotted as a function of time (which is, therefore, not a choice in the list box) and you can continue to add more data to the graph. Each data plot added to the graph causes the legend to expand.

Additional implementation details include:

- **•** A legend that updates as you add data to a graph
- **•** A clear button that enables you to clear all graphs from the axes
- **•** A save button that saves the graph as a PNG file and adds it to another Excel file
- **•** A toggle button that shows or hides the Excel file being accessed
- **•** The figure delete function (DeleteFcn property), which MATLAB calls when the figure is closed, is used to terminate the Automation server process.

**Selecting and Plotting Data.** When you click the **Create Plot** button, its callback function queries the list box to determine what items are selected and plots each data vs. time. The legend is updated to display any new data while maintaining the legend for the existing data.

```
function plotButtonCallback(src,evnt)
iSelected = get(listBox,'Value');
grid(a,'on');hold all
for p = 1: length(iSelected)
   switch iSelected(p)
      case 1
         plot(a,tme,matData(:,2))
      case 2
         plot(a,tme,matData(:,3))
      case 3
```

```
plot(a,tme,matData(:,4))
      case 4
         plot(a,tme,matData(:,5))
      case 5
         plot(a,tme,matData(:,6))
      case 6
         plot(a,tme,matData(:,7))
      otherwise
         disp('Select data to plot')
   end
end
[b,c,g, lbs] = legend([lbs lBoxList(iSelected+1)]);end % plotButtonCallback
```
**Clearing the Axes.** The plotter is designed to continually add graphs as the user selects data from the list box. The **Clear Graph** button clears and resets the axes and clears the variable used to store the labels of the plot data (used by legend).

```
%% Callback for clear button
function clearButtonCallback(src,evt)
   cla(a,'reset')
   \frac{1}{5} = ';
end % clearButtonCallback
```
**Display or Hide Excel File.** The MATLAB program has access to the properties of the Excel application running in the Automation server. By setting the Visible property to 1 or 0, this callback controls the visibility of the Excel file.

```
%% Display or hide Excel file
function dispButtonCallback(src,evt)
   exl.visible = get(src,'Value');
end % dispButtonCallback
```
**Close Figure and Terminate Excel Automation Process.** Since the Excel Automation server runs in a separate process from MATLAB, you must terminate this process explicitly. There is no reason to keep this process running after the GUI has been closed, so this example uses the figure's delete function to terminate the Excel process with the Quit method. Also, terminate the second Excel process used for saving the graph. See "Inserting MATLAB Graphs Into Excel" on page 8-31 for information on this second process.

```
%% Terminate Excel processes
function deleteFig(src,evt)
   exlWkbk.Close
   exlWkbk2.Close
   exl.Quit
   exl2.Quit
end % deleteFig
```
## **Inserting MATLAB Graphs Into Excel**

You can save the graph created with this GUI in an Excel file. (This example uses a separate Excel Automation server process for this purpose.) The callback for the **Save Graph** push button creates the image and adds it to an Excel file:

- **•** Both the axes and legend are copied to an invisible figure configured to print the graph as you see it on the screen (figure PaperPositionMode property is set to auto).
- **•** The print command creates the PNG image.
- **•** Use the Shapes interface to insert the image in the Excel workbook.

The server and interfaces are instanced during GUI initialization phase:

```
exl2 = actxserver('excel.application');
exlWkbk2 = exl2.Workbooks;
wb = invoke(exlWkbk2,'Add');
graphSheet = invoke(wb.Sheets,'Add');
Shapes = graphSheet.Shapes;
```
The following code implements the **Save Graph** button callback:

```
function saveButtonCallback(src,evt)
  tempfig = figure('Visible','off','PaperPositionMode','auto');
  tempfigfile = [tempname '.png'];
  ah = findobj(f,'type','axes');
  copyobj(ah,tempfig) % Copy both graph axes and legend axes
  print(tempfig,'-dpng',tempfigfile);
  Shapes.AddPicture(tempfigfile,0,1,50,18,300,235);
  exl2.visible = 1;
end
```
# **Supported Client/Server Configurations**

#### **In this section...**

"Introduction" on page 8-33

"MATLAB Client and In-Process Server" on page 8-33

["MATLAB Client and Out-of-Process Server" on page 8-34](#page-3371-0)

["COM Implementations Supported by MATLAB" on page 8-35](#page-3372-0)

["Client Application and MATLAB Automation Server" on page 8-35](#page-3372-0)

["Client Application and MATLAB Engine Server" on page 8-37](#page-3374-0)

## **Introduction**

You can configure MATLAB to either control or be controlled by other COM components. When MATLAB controls another component, MATLAB is the client, and the other component is the server. When another component controls MATLAB, MATLAB is the server.

## **MATLAB Client and In-Process Server**

The following diagram shows how the MATLAB client interacts with an ["In-Process Server" on page 8-6](#page-3343-0).

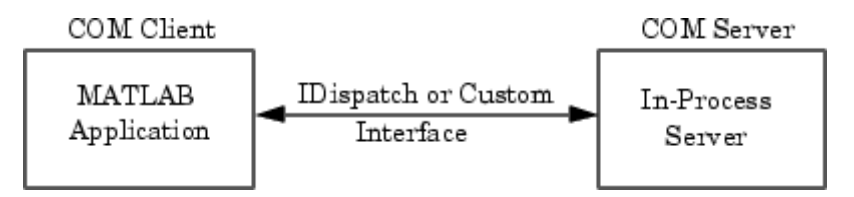

The server exposes its properties and methods through the IDispatch (Automation) interface or a Custom interface, depending on which interfaces the component implements. For information on accessing interfaces, see ["Getting Interfaces to the Object" on page 8-50](#page-3387-0) .

### <span id="page-3371-0"></span>**ActiveX Controls**

An ActiveX control is an object with some type of graphical user interface (GUI). When MATLAB constructs an ActiveX control, it places the control's GUI in a MATLAB figure window. Click the various options available in the user interface (e.g., making a particular menu selection) to trigger *events* that get communicated from the control in the server to the client MATLAB application. The client decides what to do about each event and responds accordingly.

MATLAB comes with a sample ActiveX control called mwsamp. This control draws a circle on the screen and displays some text. You can use this control to try out MATLAB COM features. For more information, see ["MATLAB](#page-3442-0) Sample Contro[l" on page 8-105.](#page-3442-0)

### **DLL Servers**

Any COM component that has been implemented as a dynamic link library (DLL) is also instantiated in an in-process server. That is, it is created in the same process as the MATLAB client application. When MATLAB uses a DLL server, it runs in a separate window rather than a MATLAB figure window.

MATLAB responds to events generated by a DLL server in the same way as events from an ActiveX control.

## **For More Information**

To learn more about working with MATLAB as a client, see ["MATLAB COM](#page-3375-0) Client Suppor[t" on page 8-38](#page-3375-0) and ["Additional COM Client Information" on](#page-3447-0) page 8-[110](#page-3447-0).

## **MATLAB Client and Out-of-Process Server**

In this configuration, a MATLAB client application interacts with a component that has been implemented as a ["Local Out-of-Process Server" on page 8-6](#page-3343-0). Examples of out-of-process servers are Microsoft Excel and Microsoft Word.

<span id="page-3372-0"></span>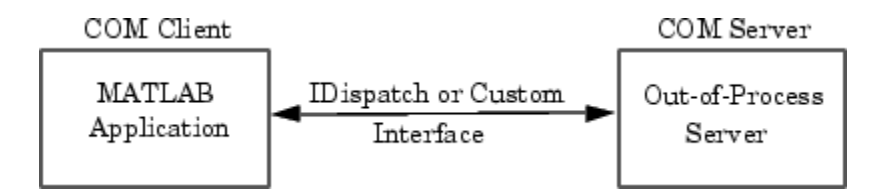

As with in-process servers, this server exposes its properties and methods through the IDispatch (Automation) interface or a Custom interface, depending on which interfaces the component implements. For information on accessing interfaces, see ["](#page-3387-0)Getting [Interfaces to the Object" on page 8-50.](#page-3387-0)

Since the client and server run in separate processes, you have the option of creating the server on any system on the same network as the client.

If the component provides a user interface, its window is separate from the client application.

MATLAB responds to events generated by an out-of-process server in the same way as events from an ActiveX control.

## **For More Information**

To learn more about working with MATLAB as a client, see ["MATLAB COM](#page-3375-0) Client Suppor[t" on page 8-38](#page-3375-0) and ["Additional COM Client Information" on](#page-3447-0) page 8-[110](#page-3447-0).

## **COM Implementations Supported by MATLAB**

MATLAB only supports COM implementations that are compatible with the Microsoft Active Template Library (ATL) API. In general, your COM object should be able to be contained in an ATL host window in order to work with MATLAB.

# **Client Application and MATLAB Automation Server**

MATLAB operates as the Automation server in this configuration. It can be created and controlled by any Windows program that can be an *Automation controller*. Some examples of Automation controllers are Microsoft Excel, Microsoft Access, Microsoft Project, and many Visual Basic and Visual C++ programs.

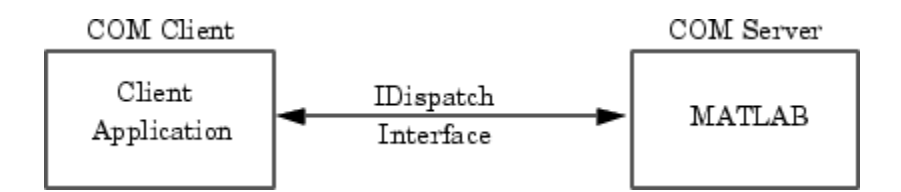

MATLAB Automation server capabilities include the ability to execute commands in the MATLAB workspace, and to get and put matrices directly from and into the workspace. You can start a MATLAB server to run in either a shared or dedicated mode. You also have the option of running it on a local or remote system.

To create the MATLAB server from an external application program, use the appropriate function from that language to instantiate the server. (For example, use the CreateObject function in Visual Basic.) For the programmatic identifier, specify matlab.application. To run MATLAB as a dedicated server, use the matlab.application.single programmatic identifier. See ["Shared and Dedicated Servers" on page 8-113](#page-3450-0) for more information.

The function that creates the MATLAB server also returns a handle to the properties and methods available in the server through the IDispatch interface. See ["MATLAB Automation Server Functions and Properties" on](#page-3453-0) page 8[-116](#page-3453-0) for descriptions of these methods.

**Note** Because VBScript client programs require an Automation interface to communicate with servers, this is the only configuration that supports a VBScript client.

### **For More Information**

To learn more about working with MATLAB Automation servers, see ["MATLAB COM Automation Server Support" on page 8-112](#page-3449-0) and ["Additional](#page-3459-0) Automation Server Information[" on page 8-122.](#page-3459-0)

## <span id="page-3374-0"></span>**Client Application and MATLAB Engine Server**

MATLAB provides a faster custom interface called IEngine for client applications written in C, C++, or Fortran. MATLAB uses IEngine to communicate between the client application and the MATLAB engine running as a COM server.

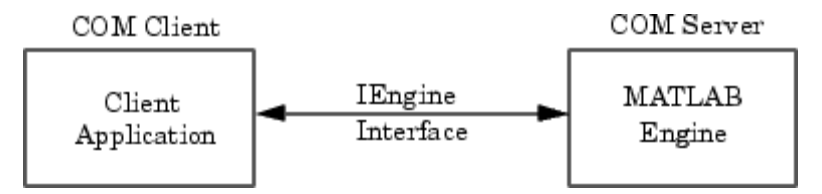

MATLAB provides a library of functions that let you to start and end the server process, and to send commands to be processed by MATLAB. See "MATLAB Engine" in the C and Fortran API Reference for more information.

### **For More Information**

To learn more about the MATLAB engine and the functions provided in its C and Fortran libraries, see [Chapter 6, "Calling MATLA](#page-3224-0)B from C and Fortran Programs[".](#page-3224-0)

# <span id="page-3375-0"></span>**MATLAB COM Client Support**

### **In this section...**

"Creating the Server Process — An Overview" on page 8-38 ["Creating an ActiveX](#page-3376-0) Control[" on page 8-39](#page-3376-0) ["Deploying ActiveX Controls Requiring Run-Time Licenses" on page 8-47](#page-3384-0) ["Instantiating a DLL Component" on page 8-48](#page-3385-0) ["Instantiating an EXE Component" on page 8-49](#page-3386-0) ["Getting Interfaces to the Object" on page 8-50](#page-3387-0) ["Invoking Commands on a COM Object" on page 8-53](#page-3390-0) ["Identifying Objects and Interfaces" on page 8-58](#page-3395-0) ["Invoking Methods" on page 8-59](#page-3396-0) ["Object Properties" on page 8-65](#page-3402-0) ["Control and Server Events" on page 8-75](#page-3412-0) ["Writing Event Handlers" on page 8-87](#page-3424-0) ["Saving Your Work" on page 8-92](#page-3429-0) ["Releasing COM Interfaces and Objects" on page 8-93](#page-3430-0) ["Identifying Objects" on page 8-94](#page-3431-0) ["Handling COM Data in MATLAB" on page 8-95](#page-3432-0) ["Examples of MATLAB as an Automation Client" on page 8-105](#page-3442-0) ["MATLAB COM Client Demo" on page 8-109](#page-3446-0)

# **Creating the Server Process — An Overview**

MATLAB provides two functions to create a COM object:

- **•** actxcontrol Creates an ActiveX control in a MATLAB figure window.
- **•** actxserver Creates an in-process server for a dynamic link library (DLL) component or an out-of-process server for an executable (EXE) component.

<span id="page-3376-0"></span>The diagram below shows the basic steps in creating the server process. For more information on how MATLAB establishes interfaces to the resultant COM object, see ["Getting Interfaces to the Object" on page 8-50](#page-3387-0).

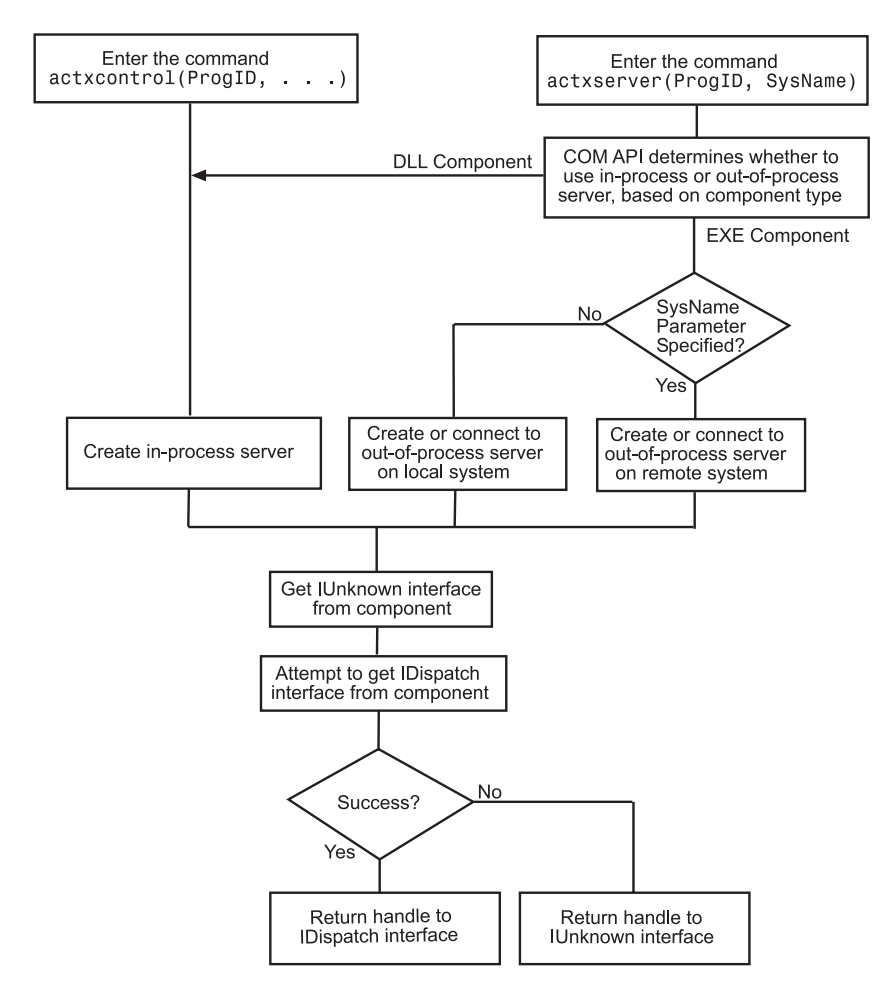

## **Creating an ActiveX Control**

You can create an ActiveX control from the MATLAB client using either a graphical user interface or the actxcontrol function directly from the command line. Either of these methods creates an instance of the control in the MATLAB client process and returns a handle to the primary interface to the COM object. Through this interface, you can access the object's public properties or methods . You can also establish additional interfaces to the object, including interfaces that use IDispatch, and any custom interfaces that may exist.

This section describes how to create the control and how to position its physical representation in the MATLAB figure window:

- **•** "Finding Out What Controls Are Installed" on page 8-40
- **•** ["Finding a Particular Control" on page 8-41](#page-3378-0)
- **•** ["Creating Control Objects Using a Graphical Interface" on page 8-42](#page-3379-0)
- **•** ["Creating Control Objects from the Command Line" on page 8-45](#page-3382-0)
- **•** ["Repositioning the Control in a Figure Window" on page 8-46](#page-3383-0)
- **•** ["Using Microsoft Forms 2.0](#page-3383-0) Controls[" on page 8-46](#page-3383-0)

#### **Finding Out What Controls Are Installed**

The actxcontrollist function shows you what COM controls are currently installed on your system. Type

```
list = actxcontrollist
```
and MATLAB returns a cell array listing each control, including its name, programmatic identifier (ProgID), and filename.

This example shows information that might be returned for several controls (your results might be different):

```
list = actxcontrollist;
s=sprintf(' Name = %s\n ProgID = %s\n File = %s\n', list{114:115,:})
```
MATLAB displays:

```
s =Name = OleInstall Class
 ProgID = Outlook Express Mime Editor
 File = OlePrn.OleInstall.1
 Name = OutlookExpress.MimeEdit.1
```

```
ProgID = C:\WINNT\System32\oleprn.dll
File = C:\WINNT\System32\inetcomm.dll
```
## **Finding a Particular Control**

If you know the name of a control, you can find it in the list and display its ProgID and the path of the directory containing it using a few MATLAB commands. For example the Mwsamp2 control is used in some of the examples in this manual. You can find it with the following code:

```
list = actxcontrollist;
for ii = 1:length(list)if ~isempty(findstr('Mwsamp2',[list{ii,:}]))
      s = sprintf(' Name = %s\n ProgID = %s\n File = %s\n', ...
             list{ii,:}end
end
```
The formatted output contained in s is displayed:

```
s =Name = Mwsamp2 Control
   ProgID = MWSAMP.MwsampCtrl.2
   File =
   D:\Apps\MATLAB\R2006a\toolbox\matlab\winfun\win32\mwsamp2.ocx
```
The location of this file might be different on your system.

## <span id="page-3379-0"></span>**Creating Control Objects Using a Graphical Interface**

The simplest way to create a control object is to use the actxcontrolselect function. This function displays a graphical user interface (GUI) listing all controls installed on your system. When you select an item from the list and click the **Create** button, MATLAB creates the control and returns a handle to it. Type

h = actxcontrolselect

MATLAB displays:

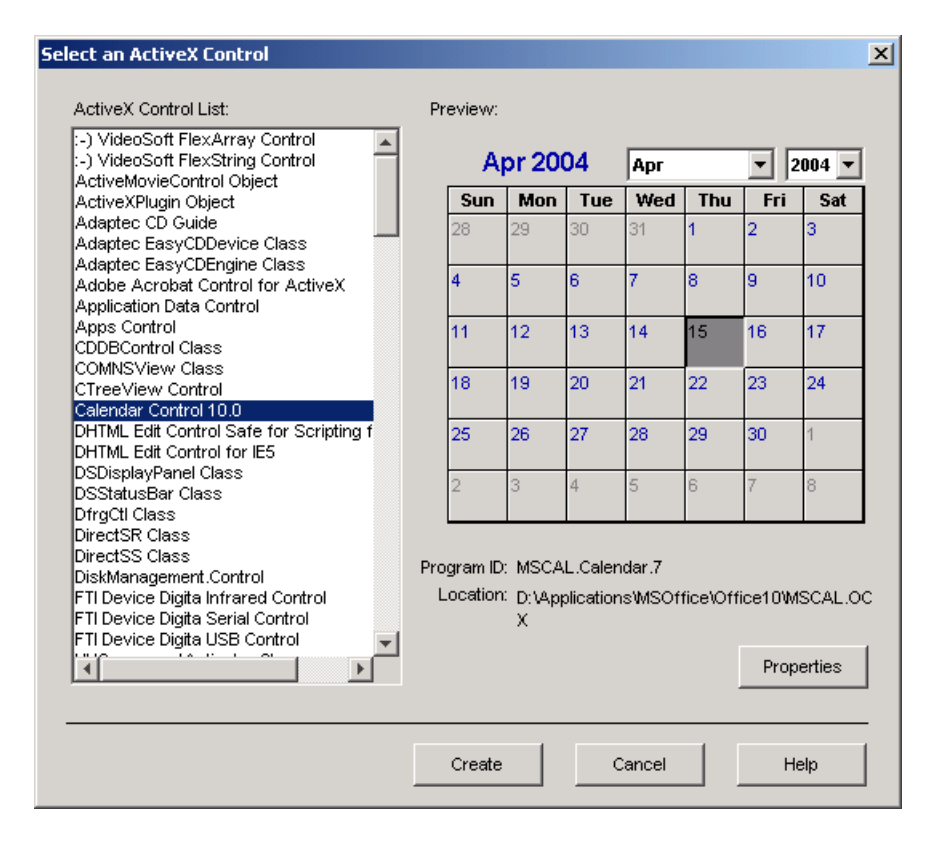

The interface has a selection panel on the left and a preview panel on the right. Click one of the control names in the selection panel to see a preview of the control. (For controls that do not have a preview, the preview panel

is blank.) If MATLAB cannot create the control, an error message appears in the preview panel.

**Setting Properties with actxcontrolselect.** Click the **Properties** button on the actxcontrolselect window to change property values when creating the control. You can select which figure window to put the control in (**Parent** field), where to position it in the window (**X** and **Y** fields), and what size to make the control (**Width** and **Height**).

You can register events you want the control to respond to in this window. (See ["Control and Server Events" on page 8-75](#page-3412-0) for an explanation of event registration.) Register an event and the callback routine to handle that event by entering the name of the routine to the right of the event under **Callback M-File**.

You can select callback routines by browsing for their M-files. Click a name in the **Event Names** column and then click the **Browse** button. To assign a callback routine to more than one event, first press the **Ctrl** key and click individual event names, or drag the mouse over consecutive event names, then click **Browse** to select the callback routine.

MATLAB only responds to registered events, so if you do not specify a **Callback M-File**, the event is ignored.

For example, at the actxcontrolselect window, select **Calendar Control 10.0** and click **Properties** to see the window shown below. Enter a **Width** of 500 and a **Height** of 350 to change the default size for the control. Click **OK** in this window, and click **Create** in the actxcontrolselect window to create the Calendar control.

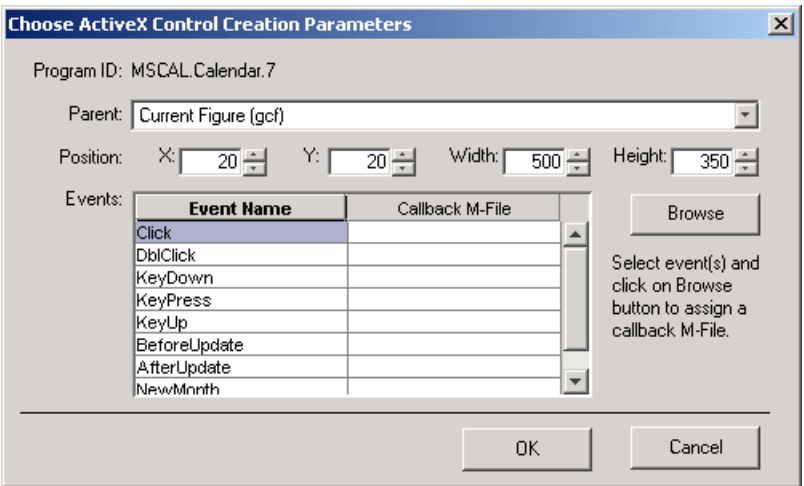

You can also set control parameters using the actxcontrol function. One parameter you can set with actxcontrol but not with actxcontrolselect is the name of an initialization file. When you specify this filename, MATLAB sets the initial state of the control to that of a previously saved control.

**Information Returned by actxcontrolselect.** actxcontrolselect creates an object that is an instance of the MATLAB COM class. The function returns up to two arguments: a handle for the object h, and a 1-by-3 cell array info containing information about the control.

[h, info] = actxcontrolselect;

The cell array info shows the name, ProgID, and filename for the control.

If you select Calendar Control 9.0 and then click **Create**, MATLAB displays:

```
h =COM.mscal.calendar.7
```

```
info =
   [1x20 char] 'MSCAL.Calendar.7' [1x41 char]
```
Expand the info cell array to show the control name, ProgID, and filename.

```
info{:}
ans =Calendar Control 9.0
ans =MSCAL.Calendar.7
ans =D:\Applications\MSOffice\Office\MSCAL.OCX
```
### **Creating Control Objects from the Command Line**

If you already know which control you want and you know its ProgID, you can bypass the GUI by using the actxcontrol function to create it.

The only required input when calling the function is the ProgID. However, as with actxcontrolselect, you can supply additional inputs that enable you to select which figure window to put the control in, where to position it in the window, and what size to make it. You can also register any events you want the control to respond to, or set the initial state of the control by reading that state from a file. See the reference page on actxcontrol for a full explanation of its input arguments.

actxcontrol returns a handle to the primary interface to the object. Use this handle to reference the object in other COM function calls. You can also use the handle to obtain additional interfaces to the object. For more information on using interfaces, see ["Getting Interfaces to the Object" on page 8-50.](#page-3387-0)

<span id="page-3383-0"></span>This example creates a control to run a Microsoft Calendar application. Position the control in figure window fig3, at a [0 0] x-y offset from the bottom left of the window, and make it 300 by 400 pixels in size:

```
fig3 = figure('position', [50 50 600 500]);
h = actxcontrol('mscal.calendar', [0 0 300 400], fig3)
```
MATLAB displays:

```
h =COM.mscal.calendar
```
#### **Repositioning the Control in a Figure Window**

Once a control has been created, you can change its shape and position in the window with the move function.

Observe what happens to the object created in the last section when you specify new origin coordinates (70, 120) and new width and height dimensions of 400 and 350:

h.move([70 120 400 350]);

### **Using Microsoft Forms 2.0 Controls**

You may encounter problems when creating or using Microsoft Forms 2.0 controls in MATLAB. Forms 2.0 controls are designed for use with applications enabled by Visual Basic for Applications (VBA). Microsoft Office is one such application.

To work around these problems, use the replacement controls listed below, or consult article 236458 in the Microsoft Knowledge Base for further information:

<http://support.microsoft.com/default.aspx?kbid=236458>

**Affected Controls.** You may see this behavior with any of the following Forms 2.0 controls:

- **•** Forms.TextBox.1
- **•** Forms.CheckBox.1
- **•** Forms.CommandButton.1
- **•** Forms.Image.1
- **•** Forms.OptionButton.1
- **•** Forms.ScrollBar.1
- **•** Forms.SpinButton.1
- **•** Forms.TabStrip.1
- **•** Forms.ToggleButton.1

**Replacement Controls.** The following replacements are recommended by Microsoft:

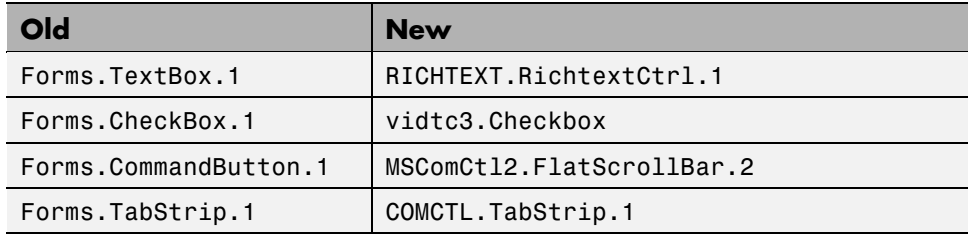

# **Deploying ActiveX Controls Requiring Run-Time Licenses**

When you deploy an ActiveX control that requires a run-time license, you must include a license key, which the control reads at run-time. If the key matches the control's own version of the license key, an instance of the control is created. Use the following procedure to deploy a run-time-licensed control with MATLAB.

## **Create an M-File to Build the Control**

First, create an M-file to build the control. This M-file must contain two elements:

**•** The pragma %#function actxlicense. This pragma causes MATLAB Compiler to embed a function named actxlicense into the stand-alone executable file you build.

**•** A call to actxcontrol to create the control.

Place this M-file in a directory that is not part of the MATLAB code tree.

Here is an example M-file.

```
function buildcontrol
%#function actxlicense
h=actxcontrol('MFCCONTROL2.MFCControl2Ctrl.1',[10 10 200 200]);
```
## **Build the Control and the License M-File**

Change to the directory where you placed the M-file you created to build the control. Call the function you defined in the M-file. When it executes this function, MATLAB determines whether the control requires a run-time license. If it does, MATLAB creates another M-file, named actxlicense.m, in the current working directory. The actxlicense function defined in this file provides the license key to MATLAB at run-time.

#### **Build the Executable**

Next, call MATLAB Compiler to create the stand-alone executable from the file you created to build the control. The executable contains both the function that builds the control and the actxlicense function.

```
mcc -m buildcontrol
```
#### **Deploy the Files**

Finally, distribute buildcontrol.exe, buildcontrol.ctf, and the control  $(0.00x)$  or  $.011$ .

# **Instantiating a DLL Component**

To create a server for a component implemented as a dynamic link library (DLL), use the actxserver function. MATLAB creates an instance of the component in the same process that contains the client application.

The syntax for actxserver, when used with a DLL component, is

```
actxserver(ProgID)
```
where ProgID is the programmatic identifier for the component.

actxserver returns a handle to the primary interface to the object. Use this handle to reference the object in other COM function calls. You can also use the handle to obtain additional interfaces to the object. For more information on using interfaces, see ["Getting Interfaces to the Object" on page 8-50.](#page-3387-0)

Unlike ActiveX controls, any user interface displayed by the server appears in a separate window.

# **Instantiating an EXE Component**

You can use the actxserver function to create a server for a component implemented as an executable (EXE). In this case, MATLAB instantiates the component in an out-of-process server.

The syntax for actxserver is

actxserver(ProgID, sysname)

where ProgID is the programmatic identifier for the component, and sysname is an optional argument used in configuring a distributed COM (DCOM) system.

actxserver returns a handle to the primary interface to the COM object. Use this handle to reference the object in other COM function calls. You can also use the handle to obtain additional interfaces to the object. For more information on using interfaces, see ["Getting Interfaces to the Object" on](#page-3387-0) page 8-[50.](#page-3387-0)

Any user interface displayed by the server appears in a separate window.

This example creates a COM server application running Excel. The handle is assigned to h:

```
h = actxserver('excel.application')
```
MATLAB displays:

 $h =$ COM.excel.application <span id="page-3387-0"></span>MATLAB can programmatically connect to an instance of a COM Automation server application that is already running on your computer. Use the actxGetRunningServer function to get a reference to such an application.

The syntax for actxGetRunningServer is

```
actxGetRunningServer(ProgID)
```
where ProgID is the programmatic identifier for the component.

This example gets a reference to Excel, which must already be running on your system. The returned handle is assigned to h:

```
h = actxGetRunningServer('excel.application')
```
MATLAB displays:

```
h =COM.excel.application
```
# **Getting Interfaces to the Object**

The COM component you are working with can provide different types of interfaces for accessing the object's public properties and methods:

- The IUnknown and IDispatch interfaces
- **•** [One or more custom interfaces](#page-3388-0)

## **IUnknown and IDispatch**

When you invoke the actxserver or actxcontrol function, MATLAB creates the server and returns a handle to the server interface as a means of accessing its properties and methods. MATLAB uses the following process to determine which handle to return:

- **1** MATLAB first gets a handle to the IUnknown interface from the component. All COM components are required to implement this interface.
- **2** MATLAB then attempts to get the IDispatch interface. If IDispatch is implemented, MATLAB returns a handle to this interface. If IDispatch is not implemented, MATLAB returns the handle to IUnknown.

<span id="page-3388-0"></span>**Additional Interfaces.** Components often provide additional interfaces, based on IDispatch, that are implemented as properties. Like any other property, you obtain these interfaces using the MATLAB get function.

For example, a Microsoft Excel component contains numerous interfaces. To list these interfaces, along with other Excel properties, use the MATLAB get function without any arguments. For example, type:

```
h = actxserver('excel.application');
h.get
```
.

MATLAB displays information similar to:

```
Application: [1x1 Interface.Microsoft_Excel_9.0_
Object Library. Application]
        Creator: 'xlCreatorCode'
         Parent: [1x1 Interface.Microsoft Excel 9.0
Object Library. Application]
     ActiveCell: []
    ActiveChart: [1x50 char]
                 .
```
In the following example, h is a handle to a specific interface and Workbooks is the name of the interface. Type

 $w = h.Workbooks$ 

MATLAB displays:

 $w =$ 

Interface.Microsoft\_Excel\_9.0\_Object\_Library.Workbooks

The information displayed depends on the version of Excel you have on your system.

### **Custom Interfaces**

The following two client/server configurations support a component's custom interface:

**•** ["Introduction" on page 8-33](#page-3370-0)

**•** ["MATLAB Client and Out-of-Process Server" on page 8-34](#page-3371-0)

Once you have created the server, you can query the server component to see if any custom interfaces are implemented. Use the interfaces function to return a list of all available custom interfaces. This list is returned in a cell array of strings.

For example, for a component with the ProgID mytestenv.calculator, type

```
h = actxserver('mytestenv.calculator')
```
MATLAB displays:

 $h =$ COM.mytestenv.calculator

Type

customlist = h.interfaces

MATLAB displays:

 $customlist =$ ICalc1 ICalc2 ICalc3

To get a handle to a particular custom interface, use the invoke function, specifying the handle returned by actxcontrol or actxserver, and also the name of the custom interface:

```
c1 = h.invoke('ICalc1')
c1 =Interface.Calc_1.0_Type_Library.ICalc_Interface
```
Use this handle with the COM client functions to access the properties and methods of the object through the selected custom interface.

For example, to list the properties available through the ICalc1 interface, use

```
c1.get
     background: 'Blue'
         height: 10
          width: 0
```
To list the methods, use

```
c1.invoke
   Add = double Add(handle, double, double)
   Divide = double Divide(handle, double, double)
   Multiply = double Multiply(handle, double, double)
   Subtract = double Subtract(handle, double, double)
```
Add and multiply numbers using the Add and Multiply methods of the custom object c1:

```
sum = c1.Add(4, 7)sum =11
prod = c1.Multiply(4, 7)prod =28
```
# **Invoking Commands on a COM Object**

This section covers the following topics:

- **•** "Dot Syntax" on page 8-53
- **•** ["An Example of Calling Syntax" on page 8-54](#page-3391-0)
- **•** ["Specifying Property, Method, and Event Names" on page 8-54](#page-3391-0)
- **•** ["Implicit Syntax for Calling get, set, and invoke" on page 8-55](#page-3392-0)
- **•** ["Exceptions to Using Implicit Syntax" on page 8-56](#page-3393-0)

#### **Dot Syntax**

When invoking either MATLAB COM functions or methods belonging to COM objects, the simplest syntax to use is *dot syntax*. Specify the object name, the

<span id="page-3391-0"></span>dot (.), and the name of the function or method you are calling. Enclose any input arguments in parentheses after the function name. Specify output arguments to the left of the equal sign:

```
outputvalue = object.function(arg1, arg2, ...)
```
## **An Example of Calling Syntax**

To work with the example that follows, first create an ActiveX control called mwsamp. (The mwsamp control is built into MATLAB to enable you to work with the examples shown in the COM documentation. The control displays a circle and text label that you can manipulate from MATLAB.)

Call actxcontrol to create the mwsamp control. This function returns a handle h that you need to work further with the control.

```
h = actxcontrol('mwsamp.mwsampctrl.2', [200 120 200 200]);
```
Once you have a handle to an object, you can invoke MATLAB functions on the object by referencing it through the handle.

For example, you can create a custom property, called Position, using the addproperty function. See ["Custom Properties" on page 8-74.](#page-3411-0)

h.addproperty('Position');

An alternative syntax for the same operation is

```
addproperty(h, 'Position');
```
## **Specifying Property, Method, and Event Names**

You can specify the names of properties and methods using the simple notation

handle.propertyname handle.methodname

For example, the mwsamp object has a property called Radius that represents the radius of the circle it draws, and a method called Redraw that redraws the circle. You can get the circle's radius by typing

h.Radius

<span id="page-3392-0"></span>You can redraw the circle with

h.Redraw

More information is provided on this in the sections "Implicit Syntax for Calling get, set, and invoke" on page 8-55 and ["Exceptions to U](#page-3393-0)sing Implicit Synta[x" on page 8-56.](#page-3393-0) Here are a few specific rules regarding how to express property, method, and event names.

**Property Names.** You can abbreviate the names of properties, as long as you include enough characters in the name to distinguish it from another property. Property names are also case insensitive.

These two statements produce the same result:

 $x = h.R$ adius  $x = h.r$ 

**Method Names.** Method names cannot be abbreviated and are case sensitive.

**Event Names.** Event names are always specified as quoted strings in arguments to a function. Event names cannot be abbreviated and they are not case sensitive.

These statements produce the same result:

```
h.registerevent({'MouseDown' 'mymoused'});
h.registerevent({'MOUSEdown' 'myMOUSEd'});
```
## **Implicit Syntax for Calling get, set, and invoke**

When calling get, set, or invoke on a COM object, MATLAB provides a simpler syntax that doesn't require an explicit function call. You can use this shortened syntax in all but a few cases (see ["Exceptions to U](#page-3393-0)sing Implicit Synta[x" on page 8-56\)](#page-3393-0).

Continue with the mwsamp control created in the last section and represented by handle h. To get the value of Radius property and assign it to variable x, use the syntax shown here. MATLAB still makes the call to get, but this shortened syntax is somewhat easier to enter:

<span id="page-3393-0"></span> $x = h.R$ adius  $x =$ 20

The same shortened syntax applies when calling the set and invoke functions. Compare these two ways of setting a new radius value for the circle and invoking the Redraw method of mwsamp to display the circle in its enlarged size. The commands on the left call set and invoke explicitly. The commands on the right make implicit calls:

```
h.set('Radius', 40); h.Radius = 40;
h.invoke('Redraw'); h.Redraw;
```
## **Exceptions to Using Implicit Syntax**

There are some conditions under which you must explicitly call get, set, and invoke:

- **•** When the property or method is not public
- **•** When accessing a property that takes arguments
- When operating on a vector of objects

**Nonpublic properties and methods.** If the property or method you want to access is not provided as a public property or method of the object class, or if it is not in the type library for the control or server, you must call get, set, or invoke explicitly. For example, the Visible property of an Internet Explorer application is not public and must be accessed using get and set:

```
h = actxserver('internetexplorer.application');
% This syntax is invalid because 'Visible' is not public.
v = h.Visible
??? No appropriate method or public field Visible for class
   COM.internetexplorer.application.
% You must call the get function explicitly.
v = h.get('Visible')
v =1
```

```
% The same holds true when setting nonpublic properties.
h.set('Visible', 1);
```
Public properties and methods are those that are listed in response to the following commands on COM object h:

```
publicproperties = h.get
publicmethods = h.invoke
```
**Accessing Properties That Take Arguments.** Some COM objects have properties that behave somewhat like methods in that they accept input arguments. This is explained fully in the section ["Properties That](#page-3405-0) Take Argument[s" on page 8-68.](#page-3405-0) In order to get or set the value of such a property, you must make an explicit call to the get or set function, as shown here. In this example, A1 and B2 are arguments that specify which Range interface to return on the get operation:

```
eActivesheetRange = e.Activesheet.get('Range', 'A1', 'B2')
eActivesheetRange =
   Interface.Microsoft_Excel_5.0_Object_Library.Range
```
**Operating on a Vector of Objects.** If you operate on a vector of objects, (see ["Get and Set on a Vector of Objects" on page 8-69\)](#page-3406-0), you must call get and set explicitly to access properties.

This example creates a vector of handles to two Microsoft Calendar objects. It then modifies the Day property of both objects in one operation by invoking set on the vector. Explicit calls to get and set are required:

```
h1 = actxcontrol('mscal.calendar', [0 200 250 200]);
h2 = actxcontrol('mscal.calendar', [250 200 250 200]);
H = [h1 h2];H.set('Day', 23)
H.get('Day')
ans =[23]
    [23]
```
This applies only to get and set. You cannot invoke a method on more than one COM object at a time, even if you call invoke explicitly.

# **Identifying Objects and Interfaces**

You can get some additional information about a control or server using the following functions.

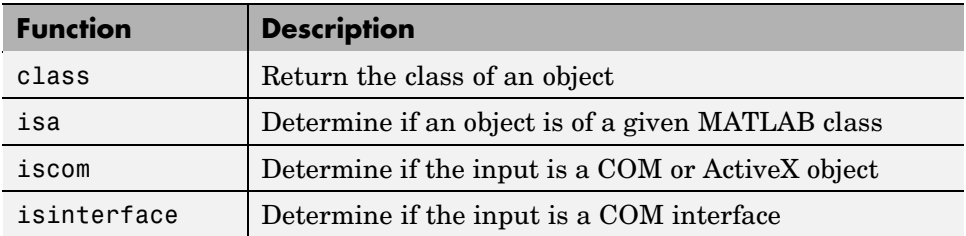

This example creates a COM object in an Automation server running Excel, giving it the handle h, and a Workbooks interface to the object, with handle w.

```
h = actxserver('excel.application');
w = h.Workbooks;
```
Use the iscom function to see if variable h is a handle to a COM or ActiveX object:

```
h.iscom
ans =1
```
Use the isa function to test variable h against a known class name:

```
h.isa('COM.excel.application')
ans =1
```
Use isinterface to see if variable w is a handle to a COM interface:

```
w.isinterface
ans =1
```
Use the class function to find out the class of variable w:

w.class ans  $=$ 

Interface.Microsoft\_Excel\_9.0\_Object\_Library.Workbooks

# **Invoking Methods**

This section covers the following topics:

- **•** "Functions for Working with Methods" on page 8-59
- **•** "Listing the Methods of a Class or Object" on page 8-59
- **•** ["Invoking Methods on an Object" on page 8-61](#page-3398-0)
- **•** ["Specifying Enumerated Parameters" on page 8-62](#page-3399-0)
- **•** ["Optional Input Arguments" on page 8-63](#page-3400-0)
- **•** ["Returning Multiple Output Arguments" on page 8-64](#page-3401-0)
- **•** ["Argument Callouts in Error Messages" on page 8-65](#page-3402-0)

# **Functions for Working with Methods**

Use the following MATLAB functions to find out what methods a COM object has and to invoke any of these methods on the object.

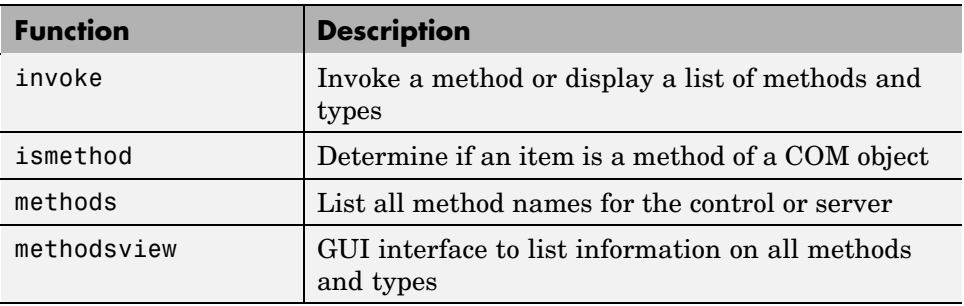

## **Listing the Methods of a Class or Object**

You can see what methods are supported by a control or server object either in a graphical display using the methodsview function, or in a returned cell array using the methods function.

**Using methodsview.** The methodsview function opens a new window with an easy-to-read display of all methods supported by the specified control or server object along with several related fields of information. Type the following to bring up a window such as the one shown below:

```
cal = actxcontrol('mscal.calendar', [0 0 400 400]);cal.methodsview
```
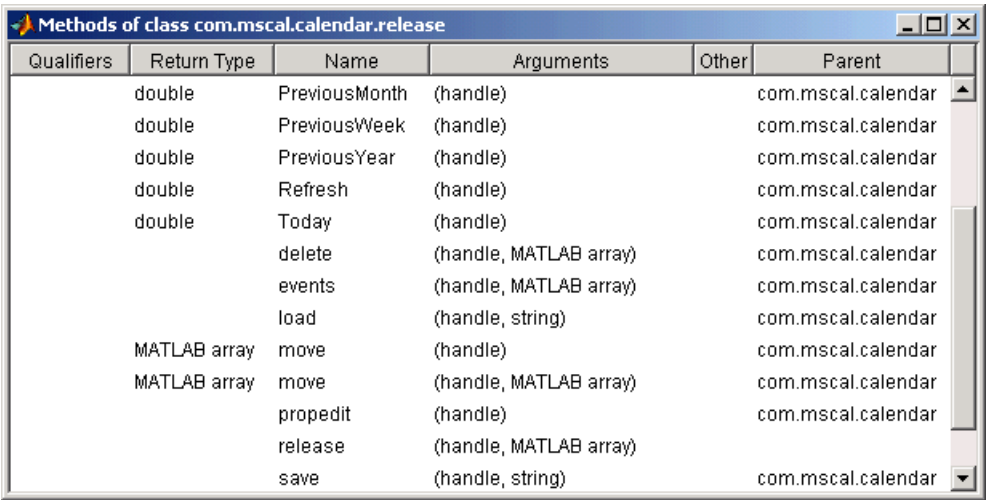

Methods that return void show no **Return Type** in the display.

**Using methods.** The methods function returns in a cell array the names of all methods supported by the specified control or server object. This includes MATLAB COM functions that you can use on the object.

When you include the -full switch in the command, MATLAB also specifies the input and output arguments for each method:

```
cal.methods('-full')
Methods for class COM.mscal.calendar:
release(handle, MATLAB array)
delete(handle, MATLAB array)
MATLAB array events(handle, MATLAB array)
```

```
.
HRESULT Refresh(handle)
HRESULT Today(handle)
HRESULT AboutBox(handle)
```
.

The invoke function, when called with only a handle argument, returns a similar output.

#### **Invoking Methods on an Object**

To execute, or *invoke*, any method on an object, use either the MATLAB invoke function, or the somewhat simpler method name syntax.

**Using invoke.** The invoke function executes the specified method on an object. You can use either of the following syntaxes with invoke:

```
v = invoke(handle, 'methodname', 'arg1', 'arg2', ...);
v = handle.invoke('methodname', 'arg1', 'arg2', ...);
```
See the output of methodsview for a method to see what data types to use for input and output arguments.

The following example reads today's date and then advances it by five years by invoking the NextYear method in a loop.

To get today's date, type

```
cal = actxcontrol('mscal.calendar', [0 0 400 400]);cal.Value
ans =11/5/2001
```
<span id="page-3399-0"></span>Call the NextYear method to advance the date, and verify the results:

```
for k = 1:5cal.invoke('NextYear');
end
cal.Value
ans =11/5/2006
```
**Using the Method Name.** Instead of using invoke, you can just use the name of the method to call it. The syntax for calling by method name is

```
v = handle.methodname('arg1', 'arg2', ...);
```
or

```
v = methodname(handle, 'arg1', 'arg2', ...);
```
Continuing the example shown in the last section, return to the original data by going back five years.

```
for k = 1:5cal.PreviousYear;
end
cal.Value
ans =11/5/2001
```
## **Specifying Enumerated Parameters**

Enumeration is a way of representing a somewhat cryptic symbolic value by using a more descriptive name that makes it clear what the value stands for. For example, a program that takes atomic numbers of elements as input is easier to work with if the program accepts element names as input rather than requiring you to recall and pass atomic numbers for each element. You can pass the word 'arsenic' as an enumeration for the value 33.

MATLAB supports enumeration for parameters passed to methods under the condition that the type library in use reports the parameter as ENUM, and only as ENUM.

<span id="page-3400-0"></span>**Note** MATLAB does not support enumeration for any parameter that the type library reports as both ENUM and Optional.

The last line of this example passes an enumerated value ('xlLocationAsObject') to the Location method of a Microsoft Excel Chart object. You have the choice of passing the enumeration or its numeric equivalent:

```
e = actxserver('Excel.Application');
% Insert a new workbook.
Workbook = e.Workbooks.Add;
e.Visible = 1;
Sheets = e.ActiveWorkBook.Sheets;
% Get a handle to the active sheet.
Activesheet = e.Activesheet;
%Add a Chart
Charts = Workbook.Charts;
Chart = Charts.Add;
% Set chart type to be a line plot.
Chart.ChartType = 'xlXYScatterLines'
C1 = Chart.Location('xlLocationAsObject', 'Sheet1');
```
When you are dealing with only three numeric values, it is not that difficult to remember the meaning of each. But with programs that require a large number of such values, enumeration becomes more important.

## **Optional Input Arguments**

When calling a method that takes optional input arguments, you can skip any optional argument by specifying an empty array ([]) in its place. The syntax for calling a method with second argument (arg2) not specified is as follows:

```
handle.methodname(arg1, [], arg3);
```
<span id="page-3401-0"></span>The example below invokes the Add method of an Excel object. This method adds new sheets to an Excel workbook. The Add method takes up to four optional input arguments:

- **•** Before The sheet before which to add the new sheet
- **•** After The sheet after which to add the new sheet
- **•** Count The total number of sheets to add
- **•** Type The type of sheet to add

The following code creates a workbook with the default number of worksheets, and inserts an additional sheet after Sheet 1. To do this, you invoke Add specifying only the second argument, After. You can omit the first argument, Before, by using [] in its place. This is done on the last line:

```
% Open an Excel Server.
e = actxserver('excel.application');
% Insert a new workbook.
e.Workbooks.Add;
e.Visible = 1;
% Get the Active Workbook with three sheets.
eSheets = e.ActiveWorkbook.Sheets;
% Add a new sheet after eSheet1.
eSheet1 = eSheets.Item(1);
eNewSheet = eSheets.Add([], eSheet1);
```
## **Returning Multiple Output Arguments**

If you know that a server function supports multiple outputs, you can return any or all of those outputs to a MATLAB client. Specify the output arguments within brackets on the left side of the equation. This gives the MATLAB client code access to any values returned by the server function.

The syntax shown here shows a server function being called by the MATLAB client. The function's return value is shown as retval. The function's output arguments (out1, out2,  $\dots$ ) follow this:

```
[retval out1 out2 \dots] = handle.functionname(in1, in2, \dots);
```
<span id="page-3402-0"></span>MATLAB makes use of the pass-by-reference capabilities in COM to implement this feature. Note that pass by reference is a COM feature. It is not available in MATLAB at this time.

#### **Argument Callouts in Error Messages**

When a MATLAB client sends a command with an invalid argument to a COM server application, the server sends back an error message similar to that shown here, identifying the invalid argument. Be careful when interpreting the argument callout in this type of message:

```
PutFullMatrix(handle, 'a', 'base', 7, [5 8]);
??? Error: Type mismatch, argument 3.
```
In the PutFullMatrix command shown above, the fourth argument, 7, is invalid. (It is scalar and not the expected array data type.) However, the error message identifies the failing argument as argument 3.

This is because the COM server receives only the last four of the arguments shown in the MATLAB code. (The handle argument merely identifies the server. It does not get passed to the server). So the server sees 'a' as the first argument, and the invalid argument, 7, as the third.

As another example, submitting the same command with the invoke function makes the invalid argument fifth in the MATLAB client code. Yet the server still identifies it as argument 3 because neither of the first two arguments is seen by the server:

```
invoke(handle, 'PutFullMatrix', 'a', 'base', 7, [5 8]);
??? Error: Type mismatch, argument 3.
```
# **Object Properties**

This section covers the following topics describing how to set and get the value of a property, and how to create custom properties:

- **•** ["Functions for Working with Object Properties" on page 8-66](#page-3403-0)
- **•** ["Getting the Value of a Property" on page 8-66](#page-3403-0)
- **•** ["Setting the Value of a Property" on page 8-68](#page-3405-0)
- <span id="page-3403-0"></span>**•** ["Properties That Take Arguments" on page 8-68](#page-3405-0)
- **•** ["Get and Set on a Vector of Objects" on page 8-69](#page-3406-0)
- **•** ["Using Enumerated Values for Properties" on page 8-70](#page-3407-0)
- **•** ["Using the Property Inspector" on page 8-72](#page-3409-0)
- **•** ["Custom Properties" on page 8-74](#page-3411-0)

## **Functions for Working with Object Properties**

Use these MATLAB functions to get, set, and modify the properties of a COM object or interface, or to add your own custom properties.

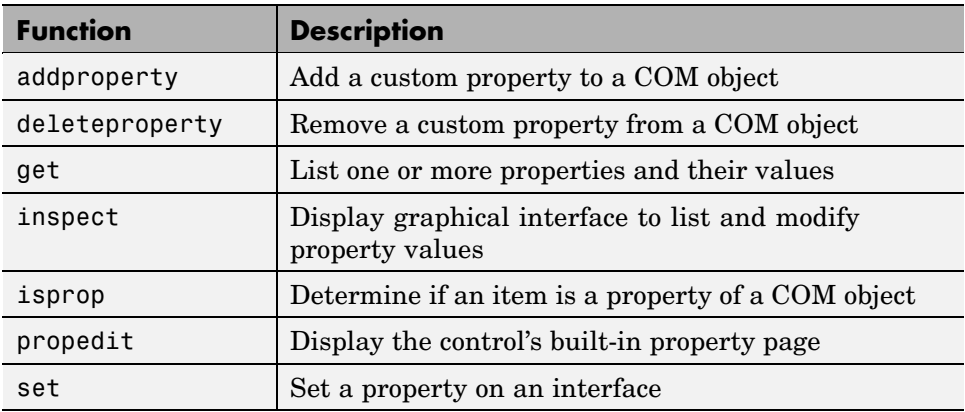

#### **Getting the Value of a Property**

The get function returns information on one or more properties belonging to a COM object or interface. Use get with only the handle argument, and MATLAB returns a list of all properties for the object, and their values:

```
h = actxserver('excel.application');
h.get
    Application: [1x1 Interface.Microsoft Excel 9.0
Object_Library. Application]
        Creator: 'xlCreatorCode'
         Parent: [1x1 Interface.Microsoft Excel 9.0
Object Library. Application]
```

```
ActiveCell: []
ActiveChart: [1x50 char]
              .
              .
```
To return the value of just one property, specify the object handle and property name using dot syntax:

```
company = h.OrganizationName
company =
   The MathWorks, Inc.
```
Property names are not case sensitive and may also be abbreviated, as long as you include enough letters in the name to make it unambiguous. You can use 'org' in place of the full 'OrganizationName' property name used above:

 $company = h.org$ company = The MathWorks, Inc.

You can also use the get function, without dot syntax, for this same purpose:

```
filepath = h.get('DefaultFilePath')
filepath =H:\Documents
```
**Getting Multiple Property Values.** To get more than one property with just one command, you must use the get function, specifying the property names in a cell array of strings. This returns a cell array containing a column for each property value:

```
C = h.get({'prop1}', 'prop2', ...}
```
For example, to get the DefaultFilePath and UserName property values for COM object h, use

```
h = actxserver('excel.application');
C = h.get({'DefaultFilePath', 'UserName'});
C{: }
ans =H:\Documents
```
<span id="page-3405-0"></span>ans  $=$ C. Coolidge

## **Setting the Value of a Property**

The simplest way to set or modify the value of a property is to use an assignment statement like that shown in the second line below. This sets the value of the DefaultFilePath property for object h to 'C:\ExcelWork':

```
h = actxserver('excel.application');
h.DefaultFilePath = 'C:\ExcelWork';
```
You can also use the set function, without dot syntax, for this same purpose. Specify both the property name and new value as input arguments to set:

```
h.set('DefaultFilePath', 'C:\ExcelWork');
```
**Setting Multiple Property Values.** To change more than one property with one command, you must use the set function:

```
h.set('prop1', 'value1', 'prop2', 'value2', ...);
```
For example, to set the DefaultFilePath and UserName fields of COM object h, use

```
h = actxserver('excel.application');
h.set('DefaultFilePath', 'C:\ExcelWork', ...
   'UserName', 'H. Hoover');
```
## **Properties That Take Arguments**

Some COM objects have properties that behave somewhat like methods in that they accept input arguments. On a get or set operation, the value they end up getting or setting depends on the arguments you pass in.

The Activesheet interface of a Microsoft Excel application running as a COM server is one example. This interface has a property called Range, which is actually another interface. In order to get the correct Range interface, you must pass in specific range coordinates.

The first line of code shown here (taken from the example in ["Using MATLAB](#page-3442-0) as an Automation Client[" on page 8-105\)](#page-3442-0) returns a specific Range interface.

<span id="page-3406-0"></span>Arguments A1 and B2 specify which rectangular region of the spreadsheet to get the interface for:

```
eActivesheetRange = e.Activesheet.get('Range', 'A1', 'B2')
eActivesheetRange =
   Interface.Microsoft_Excel_5.0_Object_Library.Range
```
To get or set this type of property, use the get or set function as shown above for the Range property. Enter the input arguments in the parentheses following the property name:

```
handle.get(propertyname, arg1, arg2, ...);
```
In some ways, MATLAB handles these properties internally as though they were actually methods. The most important difference is that you need to use invoke, not get, to view the property:

```
e.Activesheet.invoke
           :
   Range = handle Range(handle, Variant, Variant(Optional))
           :
```
#### **Get and Set on a Vector of Objects**

You can use the get and set functions on more than one object at a time by putting the object handles into a vector and then operating on the vector.

<span id="page-3407-0"></span>This example creates a vector of handles to four Microsoft Calendar objects. It then modifies the Day property of all the objects in one operation by invoking set on the vector:

```
h1 = actxcontrol('mscal.calendar', [0 200 250 200]);
h2 = actxcontrol('mscal.calendar', [250 200 250 200]);
h3 = actxcontrol('mscal.calendar', [0 0 250 200]);
h4 = actxcontrol('mscal.calendar', [250 0 250 200]);
H = [h1 h2 h3 h4];H.set('Day', 23)
H.get('Day')
ans =[23]
    [23]
    [23]
    [23]
```
**Note** To get or set values for multiple objects, you must use the get and set functions explicitly. Syntax like H.Day is only supported for scalar objects.

#### **Using Enumerated Values for Properties**

Enumeration makes examining and changing properties easier because each possible value for the property is given a string to represent it. For example, one of the values for the DefaultSaveFormat property in an Excel application is xlUnicodeText. This is easier to remember than a numeric value like 57.

**Finding All Enumerated Properties.** The MATLAB COM get and set functions support enumerated values for properties for those applications that provide them. To see which properties use enumerated types, use the set function with the object handle argument:

```
h = actxserver('excel.application');
h.set
ans =Creator: {'xlCreatorCode'}
            ConstrainNumeric: {}
        CopyObjectsWithCells: {}
                      Cursor: {4x1 cell}
                 CutCopyMode: {2x1 cell}
```
. .

MATLAB displays the properties that accept enumerated types as nonempty cell arrays. Properties for which there is a choice of settings are displayed as a multirow cell array, with one row per setting (see Cursor in the example above). Properties for which there is only one possible setting are displayed as a one row cell array (see Creator, above).

To display the current values of these properties, use get with just the object handle argument:

h.get

```
Creator: 'xlCreatorCode'
    ConstrainNumeric: 0
CopyObjectsWithCells: 1
              Cursor: 'xlDefault'
         CutCopyMode: ''
```
. .

**Setting an Enumerated Value.** To list all possible enumerated values for a specific property, use set with the property name argument. The output is a cell array of strings, one string for each possible setting of the specified property:

```
h.set('Cursor')
ans ='xlIBeam'
    'xlDefault'
    'xlNorthwestArrow'
    'xlWait'
```
<span id="page-3409-0"></span>To set the value of a property, assign the enumerated value to the property name:

```
handle.property = 'enumeratedvalue';
```
You can also use the set function with the property name and enumerated value:

```
handle.set('property', 'enumeratedvalue');
```
You have a choice of using the enumeration or its equivalent numeric value. You can abbreviate the enumeration string, as in the third line below, as long as you use enough letters in the string to make it unambiguous. Enumeration strings are also case insensitive.

Make the Excel spreadsheet window visible and then change the cursor from the MATLAB client. To see how the cursor has changed, you need to click the spreadsheet window. Either of the following assignments to h.Cursor sets the cursor to the Wait (hourglass) type:

```
h.Visible = 1;
h.Cursor = 'xlWait'
h.Cursor = 'xlw' % Abbreviated form of xlWait
```
Read the value of the Cursor property you have just set:

h.Cursor ans  $=$ xlWait

#### **Using the Property Inspector**

MATLAB provides a GUI to display and modify properties. Open the Property Inspector using either of these two methods:

- **•** Call the inspect function from the MATLAB command line.
- **•** Double-click the object in the MATLAB Workspace browser.

For example, create a server object running Microsoft Excel, then set the object's DefaultFilePath property to 'C:\ExcelWork':

```
h = actxserver('excel.application');
h.DefaultFilePath = 'C:\ExcelWork';
```
Next call the inspect function to display a new window showing the server object's properties:

h.inspect

Scroll down until you see the DefaultFilePath property that you just changed. It should read C:\ExcelWork.

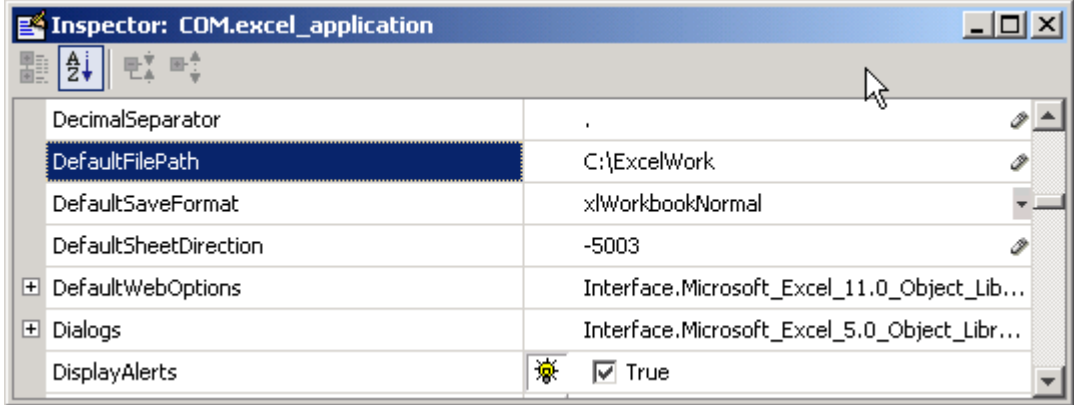

Using the Property Inspector, change DefaultFilePath once more, this time to C:\MyWorkDirectory. To do this, select the value at the right and type the new value.

Now go back to the MATLAB Command Window and confirm that the DefaultFilePath property has changed as expected.

h.DefaultFilePath

MATLAB displays:

ans  $=$ 

C:\MyWorkDirectory

<span id="page-3411-0"></span>**Note** If you modify properties at the MATLAB command line, you must refresh the Property Inspector window to see the change reflected there. Refresh the Property Inspector window by reinvoking inspect on the object.

**Using the Property Inspector on Enumerated Values.** A drop-down list button next to a property value indicates the property accepts enumerated values. Click anywhere in the field on the right to see the values. The following figure displays four enumerated values for the Cursor property. The current value is displayed in the field next to the property name.

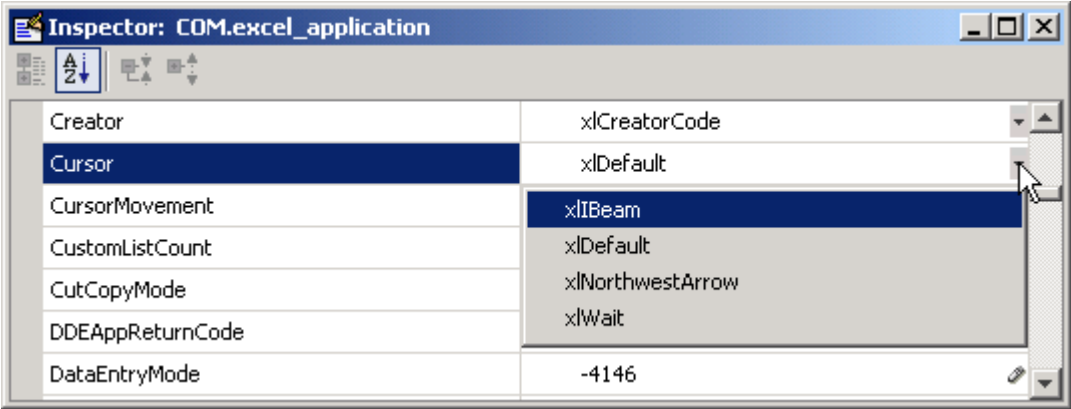

To change a property's value using the Property Inspector, use the drop-down list to display the options for that property, and then click the desired value.

## **Custom Properties**

You can attach your own properties to a control using the addproperty function. The syntax shown here creates a custom property for control, h:

```
h.addproperty('propertyName')
```
This example creates the mwsamp2 control, adds a new property called Position to it, and assigns the value [200 120] to that property:

```
h = actxcontrol('mwsamp.mwsampctrl.2', [200 120 200 200]);
h.addproperty('Position');
h.Position = [200 120];
```
Use get to list all properties of control, h. You see that the new Position property has been added:

```
h.get
ans =Label: 'Label'
    Radius: 20
  Position: [200 120]
h.Position
ans =200 120
```
To remove custom properties from a control, use deleteproperty with the following syntax:

```
h.deleteproperty('propertyName')
```
For example, delete the Position property that you just created, and use get to show that it no longer exists:

```
h.deleteproperty('Position');
h.get
     Label: 'Label'
    Radius: 20
```
# **Control and Server Events**

An *event* is typically a user-initiated action that takes place in a server application which often requires a reaction from the client. For example, a user clicking the mouse at a particular location in a server interface window might require the client take some action in response. When an event is *fired*, the server communicates this occurrence to the client. If the client is *listening* for this particular type of event, it responds by executing a routine called an event handler.

The MATLAB COM client can subscribe to and handle the events fired by an ActiveX control or a COM server. Select which events you want the client to listen to by registering each event you want active along with the event handler to be used in responding to the event. When any registered event takes place in the control or server, the client is notified and responds by executing the appropriate handler routine. Event handlers in MATLAB are often implemented using M-files.

This section covers the following topics on registering and responding to events fired from an ActiveX control or a COM server:

- **•** "Functions for Working with Events" on page 8-76
- **•** ["Examples of Event Handlers" on page 8-77](#page-3414-0)
- **•** ["Responding to Events from a COM Server" on page 8-77](#page-3414-0)
- **•** ["Responding to Events from an ActiveX Control" on page 8-79](#page-3416-0)
- **•** ["Responding to Events from an Automation Server" on page 8-83](#page-3420-0)
- **•** ["Responding to Interface Events from an Automation Server" on page 8-86](#page-3423-0)

**Note** MATLAB does not support interface events from a Custom server.

#### **Functions for Working with Events**

Use these MATLAB functions to register and unregister events, to list all events, or to list just registered events for a control or server.

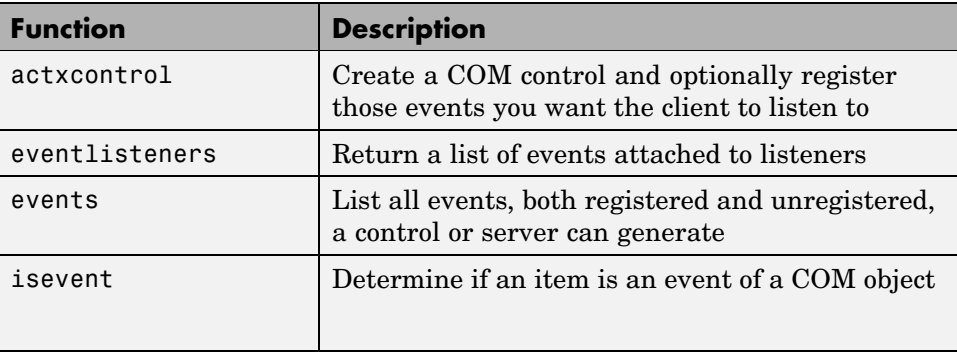

<span id="page-3414-0"></span>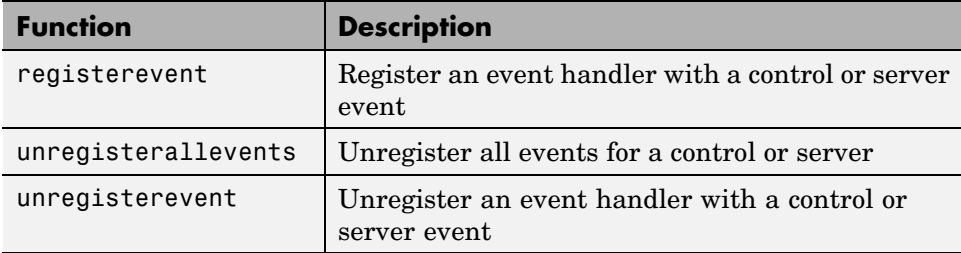

When using these functions, enter event names and event handler names as strings or in a cell array of strings. These names are case insensitive, but cannot be abbreviated.

# **Examples of Event Handlers**

The following examples have implementations of event handlers:

- ["Example Grid ActiveX Control in a Figure" on page 8-17](#page-3354-0)
- **•** ["Example Reading Data from Excel" on page 8-24](#page-3361-0)

## **Responding to Events from a COM Server**

This section describes the basic steps you need to take in handling events fired by a COM control or server.

- **•** "Identifying All Events" on page 8-77
- **•** ["Registering Those Events You Want to Respond To" on page 8-78](#page-3415-0)
- **•** ["Identifying Registered Events" on page 8-78](#page-3415-0)
- **•** ["Responding to Events As They Occur" on page 8-79](#page-3416-0)
- **•** ["Unregistering Events You No Longer Want to Listen To" on page 8-79](#page-3416-0)

**Identifying All Events.** Use the events function to list all events the control or server is capable of responding to. This function returns a structure array, where each field of the structure is the name of an event handler and the value of that field contains the signature for the handler routine. To invoke events on an object with handle h, type

 $S = h.events$ 

<span id="page-3415-0"></span>**Registering Those Events You Want to Respond To.** Use the registerevent function to register those server events you want the client to respond to. There are two ways you can register events:

**•** If you have one function to handle all server events, you can register this common event handler using the syntax

```
h.registerevent('handler');
```
**•** If you have a separate event handler function for different events, use the syntax

```
h.registerevent({'event1' 'handler1'; 'event2' 'handler2';
...});
```
For ActiveX controls, you can register events at the time you create the control using the actxcontrol function.

**•** To register a common event handler function to respond to all events, use

h = actxcontrol('progid', position, figure, 'handler');

**•** To register a separate function to handle each type of event, use

```
h = actxcontrol('progid', position, figure, ...
   {'event1' 'handler1'; 'event2' 'handler2'; ...});
```
The MATLAB client responds only to events you have registered.

**Identifying Registered Events.** The eventlisteners function lists only those events that are currently registered. This function returns a cell array, with each row representing a registered event and the name of its event handler. For example, to invoke eventlisteners on an object with handle h, type

C = h.eventlisteners

<span id="page-3416-0"></span>**Responding to Events As They Occur.** Whenever a control or server fires an event that the client is listening to, the client responds to the event by invoking one or more event handlers that have been registered for that event. You can implement these routines in M-file programs that you write to handle events. Read more about event handlers in the section on ["Writing](#page-3424-0) Event Handler[s" on page 8-87.](#page-3424-0)

**Unregistering Events You No Longer Want to Listen To.** If you have registered events that you now want the client to ignore, you can unregister them at any time using the functions unregisterevent and unregisterallevents as follows:

**•** For a server with handle h, to unregister all events registered with a common event handling function handler, use

h.unregisterevent('handler');

**•** To unregister individual events eventN, each registered with its own event handling function handlerN, use

h.unregisterevent({'event1' 'handler1'; 'eventN' 'handlerN'});

**•** To unregister all events from the server regardless of which event handling function they are registered with, use

h.unregisterallevents;

#### **Responding to Events from an ActiveX Control**

This section describes how to handle events fired by an ActiveX control. It uses a control called mwsamp2 that ships with MATLAB. The event handler routines for mwsamp2 are defined when you install MATLAB.

Tasks described in this section are

- **•** ["Creating a Control and Registering Events" on page 8-80](#page-3417-0)
- **•** ["Listing Control Events" on page 8-80](#page-3417-0)
- **•** ["Responding to Control Events" on page 8-81](#page-3418-0)
- **•** ["Unregistering Control Events" on page 8-82](#page-3419-0)

<span id="page-3417-0"></span>**Creating a Control and Registering Events.** The actxcontrol function not only creates the control object, but can be used to register specific events as well. The code shown here registers two events (Click and MouseDown) and two respective handler routines (myclick and mymoused) with the mwsamp2 control.

```
f = figure('position', [100 200 200 200]);
h = actxcontrol('mwsampling.mwsampctr1.2', [0 0 200 200], f, ...{'Click' 'myclick'; 'MouseDown' 'mymoused'});
```
If, at some later time, you want to register additional events, use the registerevent function:

```
h.registerevent({'DblClick' 'my2click'});
```
You can view the event handler code written for the mwsamp2 control in the section ["Sample Event Handlers" on page 8-90.](#page-3427-0)

Unregister the DblClick event before continuing with the example:

h.unregisterevent({'DblClick' 'my2click'});

**Listing Control Events.** At this point, only the Click and MouseDown events should be registered. To see all events that the control can fire, use the events function. This function returns a structure array, where each field of the structure is the name of an event handler and the value of that field contains the signature for the handler routine.

<span id="page-3418-0"></span>To list all events, whether registered or not, use

```
S = h.\text{events}S =Click: 'void Click()'
      DblClick: 'void DblClick()'
     MouseDown: 'void MouseDown(int16 Button, int16 Shift,
                 Variant x, Variant y)'
    Event Args: [1x101 char]
S.Event_Args
ans =void Event_Args(int16 typeshort, int32 typelong,
        double typedouble, string typestring, bool typebool)
```
To list only those events that are currently registered with the control, use the eventlisteners function. This function returns a cell array, with each row representing a registered event and the name of its event handler.

Use eventlisteners to list registered event names and their handler routines:

```
h.eventlisteners
ans ='click' 'myclick'
   'mousedown' 'mymoused'
```
**Responding to Control Events.** When MATLAB creates the mwsamp2 control, it also displays a figure window showing a label and circle at the center. If you click on different positions in this window, you see a report in the MATLAB Command Window of the X and Y position of the mouse.

Each time you press the mouse button, the MouseDown event fires, calling the mymoused function. This function prints the position values for that event to the MATLAB Command Window:

```
The X position is:
ans =[122]
The Y position is:
ans =
```
[63]

<span id="page-3419-0"></span>You also see the following line reported in response to the Click event:

```
Single click function
```
Double-clicking the mouse does nothing different, since the DblClick event has been unregistered.

**Unregistering Control Events.** When you unregister an event, the client discontinues listening for occurrences of that event. When the event fires, the client does not respond. If you unregister the MouseDown event, MATLAB no longer reports the X and Y position when you click in the window:

```
h.unregisterevent({'MouseDown' 'mymoused'});
```
Now, register the DblClick event, connecting it with handler function my2click:

```
h.registerevent({'DblClick', 'my2click'});
```
If you call eventlisteners again, the registered events are now Click and DblClick:

```
h.eventlisteners
ans ='click' 'myclick'
   'dblclick' 'my2click'
```
When you double-click the mouse button, MATLAB responds to both the Click and DblClick events by displaying the following in the MATLAB Command Window:

Single click function Double click function

An easy way to unregister all events for a control is to use the unregisterallevents function. When there are no events registered, eventlisteners returns an empty cell array:

```
h.unregisterallevents
```
```
h.eventlisteners
ans ={}
```
Clicking the mouse in the control window now does nothing since there are no active events.

If you have events that are registered with a common event handling routine, such as sampev.m used in the example below, you can use unregisterevent to unregister all of these events in one operation. The example that follows first registers all events from the server with a common handling routine sampev. MATLAB now handles any type of event from this server by executing sampev:

```
h.registerevent('sampev');
```
Verify the registration by listing all event listeners for that server:

```
h.eventlisteners
ans ='click' 'sampev'
   'dblclick' 'sampev'
   'mousedown' 'sampev'
```
Now unregister all events for the server that use the sampev event handling routine:

```
h.unregisterevent('sampev');
h.eventlisteners
ans ={}
```
#### **Responding to Events from an Automation Server**

The next section shows how to handle events fired by an Automation server. The example creates a server running Internet Explorer, registers a common handler for all events, and then has you fire events by browsing to Web sites using the Internet Explorer application.

Tasks described in this section are

**•** ["Creating an Event Handler" on page 8-84](#page-3421-0)

- <span id="page-3421-0"></span>• "Creating a Server" on page 8-84
- **•** "Listing Server Events" on page 8-84
- **•** ["Registering Server Events" on page 8-85](#page-3422-0)
- **•** ["Responding to Server Events" on page 8-85](#page-3422-0)
- **•** ["Unregistering Server Events" on page 8-86](#page-3423-0)
- **•** ["Closing the Application" on page 8-86](#page-3423-0)

**Creating an Event Handler.** This example registers all events with the same handler routine, serverevents. Since this example does not ship with MATLAB, you have to create the event handler routine yourself.

Create the file serverevents.m, inserting the following code. Make sure the file is in your current directory.

```
function serverevents(varargin)
% Display incoming event name
eventname = varargin\{end\}% Display incoming event args
eventargs = varargin{end-1}
```
**Creating a Server.** Next, in your MATLAB session, use the following commands to create your Automation server application.

```
% Create a server running Internet Explorer.
h = actxserver('internetexplorer.application');
% Make the server application visible.
h.set('Visible', 1);
```
**Listing Server Events.** Use the events function to list all events the control or server is capable of responding to, and eventlisteners to list only those events that are currently registered.

h.events

MATLAB displays event information similar to:

```
:
StatusTextChange = void StatusTextChange(string Text)
ProgressChange = void ProgressChange(int32 Progress,int32 ProgressMax)
CommandStateChange = void CommandStateChange(int32 Command,bool Enable)
        :
```
No events are registered at this time, so eventlisteners returns an empty cell array.

h.eventlisteners

MATLAB displays:

ans  $=$ {}

**Registering Server Events.** Now use your event handler serverevents.

```
h.registerevent('serverevents');
h.eventlisteners
```
MATLAB displays:

```
ans =: :
  'statustextchange' 'serverevents'
  'progresschange' 'serverevents'
  'commandstatechange' 'serverevents'
         : :
```
**Responding to Server Events.** At this point, all events have been registered. If any event fires, the common handler routine defined in serverevents.m executes to handle that event. Use the Internet Explorer application to browse your favorite Web site, or enter the following command in the MATLAB Command Window:

```
h.Navigate2('http://www.mathworks.com');
```
You should see a long series of events displayed in your client window.

<span id="page-3423-0"></span>**Unregistering Server Events.** Use the unregisterevent function to remove specific events from the registry. If the events were registered with a common handler, as in this example, specify the name of the common routine with each event that you want removed from the event registry for that object:

```
h.unregisterevent({'event1', 'commonhandler'; ...
   'event2', 'commonhandler', ...});
```
Continuing with this example, unregister the progresschange and commandstatechange events:

```
h.unregisterevent({'progresschange', 'serverevents'; ...
   'commandstatechange', 'serverevents'});
```
To unregister all events for an object, use unregisterallevents. The following commands unregister all the events that had been registered for the Internet Explorer application and then register a single event:

```
h.unregisterallevents;
h.registerevent({'TitleChange', 'serverevents'});
```
If you now browse with Internet Explorer, MATLAB only responds to the TitleChange event.

**Closing the Application.** It is always advisable to close a server application when you no longer intend to use it. To unregister all events and close the application, type:

```
h.unregisterallevents;
h.Quit;
h.delete;
```
#### **Responding to Interface Events from an Automation Server**

This example, demonstrating how to handle a COM interface event, shows how to set up an event in a Microsoft Excel's Workbook object and how to handle its BeforeClose event.

To create the event handler OnBeforeCloseWorkbook, create the file OnBeforeCloseWorkbook.m, inserting the following code. Make sure the file is in your current directory.

```
% Event handler for Excel workbook BeforeClose event
function OnBeforeCloseWorkbook(varargin)
    disp('BeforeClose event occured');
```
When you run the following commands

```
% Create Excel automation server instance
xl = actxserver('Excel.Application');
% Make it visible
xl.Visible = 1;
% Get collection of workbooks and add a new workbook
hWbks = xl.Workbooks;
hWorkbook = hWbks.Add;
% Register OnClose event
hWorkbook.registerevent({'BeforeClose' @OnBeforeCloseWorkbook});
%% Close the workbook. This will fire Close event and call OnClose handler
```
#### MATLAB displays:

hWorkbook.Close

BeforeClose event occured

### **Writing Event Handlers**

This section covers the following topics on writing handler routines to respond to events fired from an ActiveX control or Automation server:

- **•** ["Overview of Event Handling" on page 8-88](#page-3425-0)
- **•** ["Arguments Passed to Event Handlers" on page 8-88](#page-3425-0)
- **•** ["Event Structure" on page 8-89](#page-3426-0)
- **•** ["Sample Event Handlers" on page 8-90](#page-3427-0)
- **•** ["Writing Event Handlers Using M-File Subfunctions" on page 8-91](#page-3428-0)

#### <span id="page-3425-0"></span>**Overview of Event Handling**

An event is fired when a control or server wants to notify its client that something of interest has occurred. For example, many controls trigger an event when the user clicks somewhere in the interface window of a control. In MATLAB, you can create and register your own M-file functions to respond to events when they occur. These functions serve as event handlers. You can create one handler function to handle all events or a separate handler for each type of event.

For controls, you can register handler functions either at the time you create the control (using actxcontrol), or at any time afterwards (using registerevent).

Both actxcontrol and registerevent use an event handler argument. The event handler argument can be either the name of a single callback routine or a cell array that associates specific events with their respective event handlers. Strings used in the event handler argument are not case sensitive.

For servers, you must use registerevent to register those events you want the client to listen to. For example, to register the Click and DblClick events, use

```
h.registerevent({'click' 'myclick'; 'dblclick' 'my2click'});
```
Use events to list all the events a COM object recognizes. For example, to list all events for the mwsamp2 control, use

```
f = figure ('position', [100 200 200 200]);
h = actxcontrol ('mwsamp.mwsampctrl.2', [0 0 200 200], f);
h.events
   Click = void Click()
   DblClick = void DblClick()
   MouseDown = void MouseDown(int16 Button, int16 Shift,
      Variant x, Variant y)
```
#### **Arguments Passed to Event Handlers**

When a registered event is triggered, MATLAB passes information from the event to its handler function, as shown in this table.

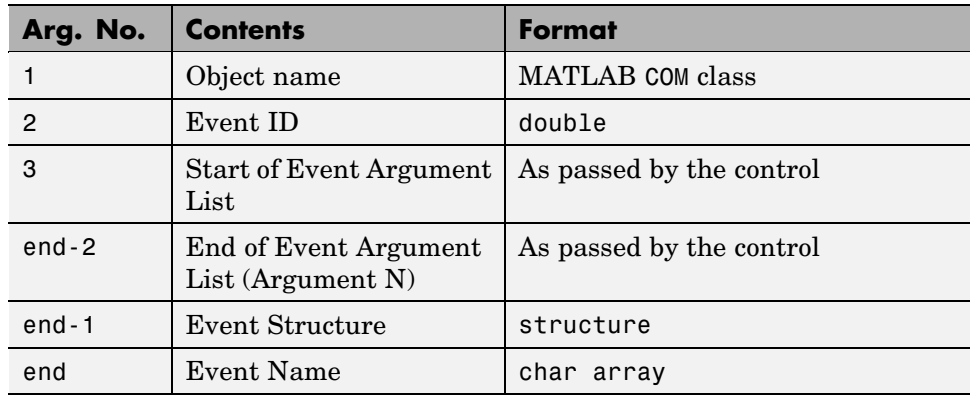

#### <span id="page-3426-0"></span>**Arguments Passed by MATLAB**

When writing an event handler function, use the Event Name argument to identify the source of the event. Get the arguments passed by the control from the Event Argument List (arguments 3 through end-2). All event handlers must accept a variable number of arguments:

```
function event (varargin)
if (varargin{end}) == 'MouseDown') % Check the event name
   x_pos = varargin{5}; % Read 5th Event Argument
   y_pos = varargin{6}; % Read 6th Event Argument
end
```
**Note** The values passed vary with the particular event and control being used.

#### **Event Structure**

The second to last argument passed by MATLAB is the Event Structure, which has the following fields.

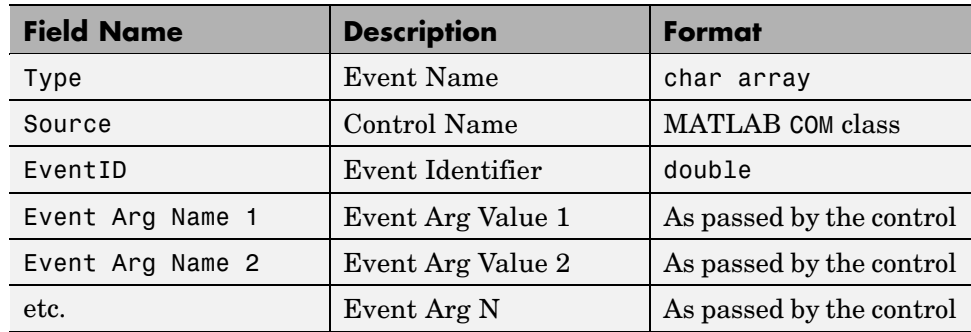

#### <span id="page-3427-0"></span>**Fields of the Event Structure**

For example, when the MouseDown event of the mwsamp2 control is triggered, MATLAB passes this Event Structure to the registered event handler:

```
Type: 'MouseDown'
Source: [1x1 COM.mwsamp.mwsampctrl.2]
EventID: -605
Button: 1
  Shift: 0
      x: 27
      y: 24
```
#### **Sample Event Handlers**

Specify a single callback, sampev:

```
f = figure('position', [100 200 200 200]);
h = actxcontrol('mwsamp.mwsampctrl.2', [0 0 200 200], ...gcf, 'sampev')
h =COM.mwsamp.mwsampctrl.2
```
Or specify several events using the cell array format:

```
h = actxcontrol('mwsamp.mwsampctrl.2', [0 0 200 200], f, ...{'Click' 'myclick'; 'DblClick' 'my2click'; ...
    'MouseDown' 'mymoused'});
```
The event handlers, myclick.m, my2click.m, and mymoused.m, are

```
function myclick(varargin)
disp('Single click function')
function my2click(varargin)
disp('Double click function')
function mymoused(varargin)
disp('You have reached the mouse down function')
disp('The X position is: ')
double(varargin{5})
disp('The Y position is: ')
double(varargin{6})
```
Alternatively, you can use the same event handler for all the events you want to monitor using the cell array pairs. Response time is better than using the callback style.

For example:

```
f = figure('position', [100 200 200 200]);
h = actxcontrol('mwsamp.mwsampctrl.2', ...[0 0 200 200], f, {'Click' 'allevents'; ...
'DblClick' 'allevents'; 'MouseDown' 'allevents'})
```
where allevents.m is

```
function allevents(varargin)
if (strcmp(varargin{end-1}.Type, 'Click'))
   disp ('Single Click Event Fired')
elseif (strcmp(varargin{end-1}.Type, 'DblClick'))
   disp ('Double Click Event Fired')
elseif (strcmp(varargin{end-1}.Type, 'MouseDown'))
   disp ('Mousedown Event Fired')
end
```
#### **Writing Event Handlers Using M-File Subfunctions**

Instead of having to maintain a separate M-file for every event handler routine you write, you can consolidate some or all of these routines into a single M-file using M-file subfunctions.

This example shows three event handler routines, (myclick, my2click, and mymoused) implemented as subfunctions in the file mycallbacks.m. The call to str2func converts the input string to a function handle:

```
function a = mycallbacks(str)a = str2func(str);function myclick(varargin)
disp('Single click function')
function my2click(varargin)
disp('Double click function')
function mymoused(varargin)
disp('You have reached the mouse down function')
disp('The X position is: ')
double(varargin{5})
disp('The Y position is: ')
double(varargin{6})
```
To register one of these events, call mycallbacks, passing the name of the event handler:

```
h = actxcontrol('mwsamp.mwsampctrl.2', [0 0 200 200], ...gcf, 'sampev')
h.registerevent({'Click', mycallbacks('myclick')});
```
## **Saving Your Work**

Use these MATLAB functions to save and restore the state of a COM control object.

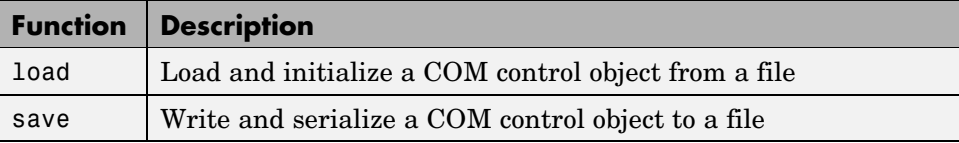

Save the current state of a COM control to a file using the save function. The following example creates an mwsamp2 control and saves its original state to the file mwsample:

```
f = figure('position', [100 200 200 200]);
h = actxcontrol('mwsamp.mwsampctrl.2', [0 0 200 200], f);
h.save('mwsample')
```
Now, alter the figure by changing its label and the radius of the circle:

```
h.Label = 'Circle';
h.Radius = 50;
h.Redraw;
```
Using the load function, you can restore the control to its original state:

```
h.load('mwsample');
h.get
ans =Label: 'Label'
    Radius: 20
```
**Note** The COM save and load functions are only supported for controls at this time.

## **Releasing COM Interfaces and Objects**

Use these MATLAB functions to release or delete a COM object or interface.

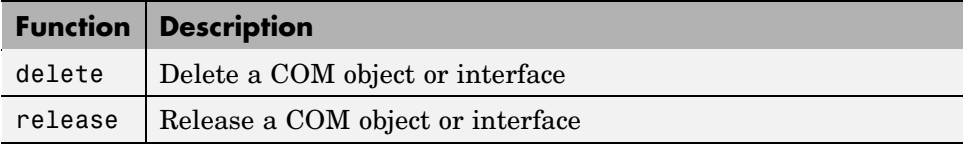

When each interface is no longer needed, use the release function to release the interface and reclaim the memory used by it. When the entire control or server is no longer needed, use the delete function to delete it. Alternatively, you can use the delete function on any valid interface. All interfaces for that object are automatically released and the server or control itself is deleted.

**Note** In versions of MATLAB earlier than 6.5, failure to explicitly release interface handles or delete the control or server often results in a memory leak. This is true even if the variable representing the interface or COM object has been reassigned. In MATLAB 6.5 and later, the control or server, along with all interfaces to it, is destroyed on reassignment of the variable or when the variable representing a COM object or interface goes out of scope.

MATLAB automatically releases all interfaces for a control when the figure window that contains that control is deleted or closed. MATLAB also automatically releases all handles for an Automation server when MATLAB is shut down.

## **Identifying Objects**

Use these MATLAB functions to get information about a COM object.

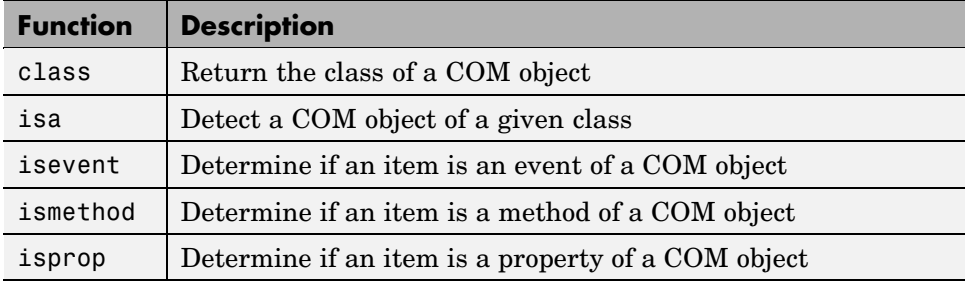

Create a COM object, h, in an Automation server running Excel, and also a Workbooks interface, w, to the object:

```
h = actxserver('excel.application');
w = h.Workbooks;
```
To find out the class of variable w, use the class function:

w.class ans  $=$ Interface.Microsoft\_Excel\_9.0\_Object\_Library.Workbooks To test a variable against a known class name, use isa:

```
h.isa('COM.excel.application')
ans =1
```
To see if UsableWidth is a property of object h, use isprop:

```
h.isprop('UsableWidth')
ans =1
```
To see if SaveWorkspace is a method of object h, use ismethod. Method names are case sensitive and cannot be abbreviated:

```
h.ismethod('SaveWorkspace')
ans =1
```
Create the sample mwsamp2 control that comes with MATLAB, and use isevent to see if DblClick is one of the events that this control recognizes:

```
f = figure ('position', [100 200 200 200]);
h = actxcontrol ('mwsamp.mwsampctrl.2', [0 0 200 200], f);
h.isevent('DblClick')
ans =1
```
### **Handling COM Data in MATLAB**

This section covers the following topics:

- **•** ["Passing Data to a COM Object" on page 8-96](#page-3433-0)
- **•** ["Handling Data from a COM Object" on page 8-97](#page-3434-0)
- **•** ["Unsupported Data Types" on page 8-98](#page-3435-0)
- **•** ["Passing Data from MATLAB to ActiveX Objects" on page 8-99](#page-3436-0)
- **•** ["Passing SAFEARRAY from MATLAB to COM Object" on page 8-99](#page-3436-0)
- **•** ["Reading SAFEARRAY from a COM Object in MATLAB" on page 8-101](#page-3438-0)

<span id="page-3433-0"></span>**•** ["Displaying MATLAB Syntax for COM Objects" on page 8-102](#page-3439-0)

#### **Passing Data to a COM Object**

When you call a COM object from MATLAB, the MATLAB data types you pass in the call are converted to data types native to the COM object. MATLAB performs this conversion on each argument that is passed. This section describes the conversion.

MATLAB arguments are converted by MATLAB into data types that best represent the data to the COM object. The following table shows all of the MATLAB base types for passed arguments and the COM types defined for input arguments. Each row shows a MATLAB type followed by the possible COM argument matches.

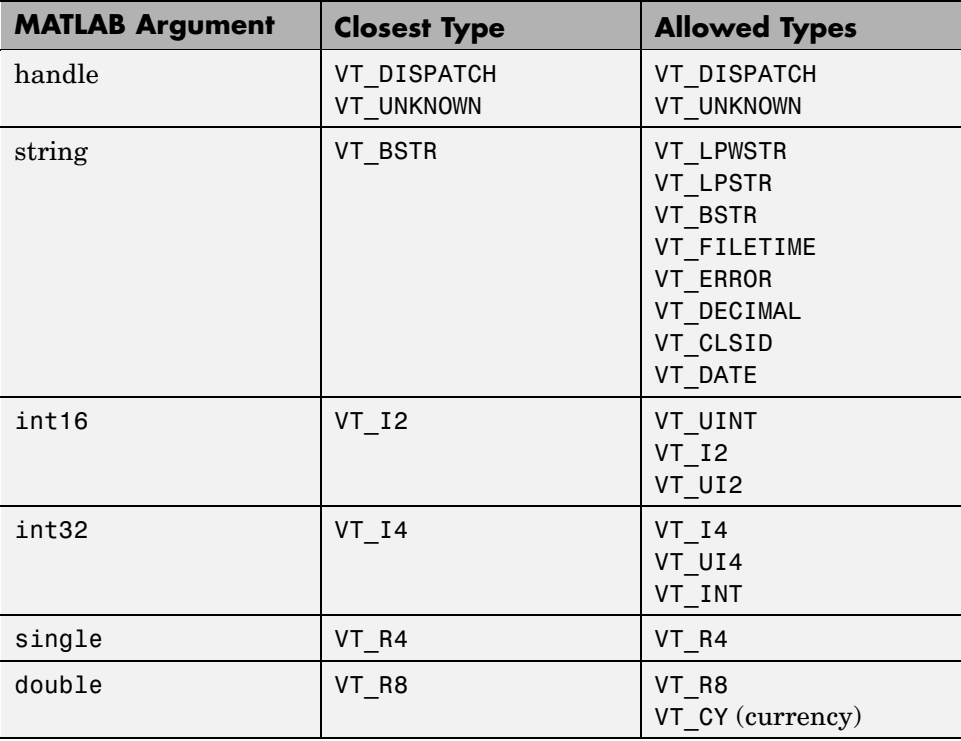

<span id="page-3434-0"></span>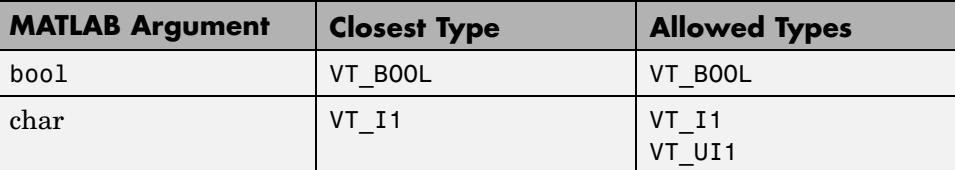

**Variant Data.** variant is any data type except a structure or a sparse array. (Refer to the Data Type Summary table in the MATLAB Programming documentation.)

When used as an input argument, MATLAB treats variant and variant(pointer) the same way.

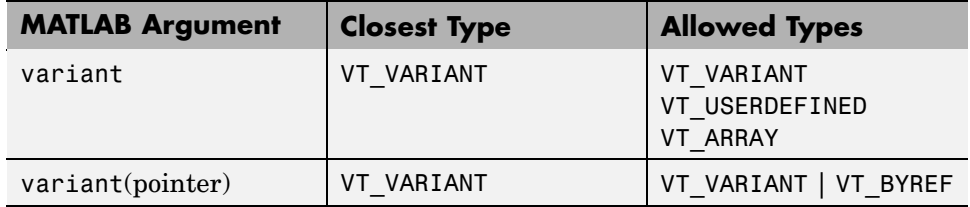

**SAFEARRAY Data.** When a COM method identifies a SAFEARRAY or SAFEARRAY(pointer), the MATLAB equivalent is a matrix.

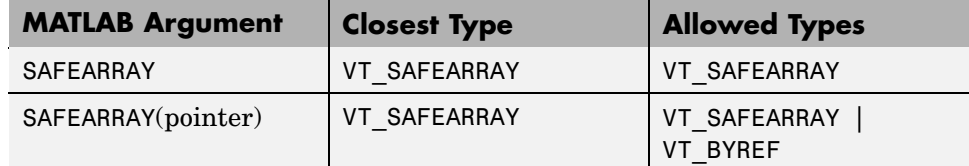

#### **Handling Data from a COM Object**

Data returned from a COM object is often incompatible with MATLAB data types. When this occurs, MATLAB converts the returned value to a data type native to the MATLAB language. This section describes the conversion performed on the various data types that can be returned from COM objects.

This table shows how MATLAB converts data from a COM object into MATLAB variables.

<span id="page-3435-0"></span>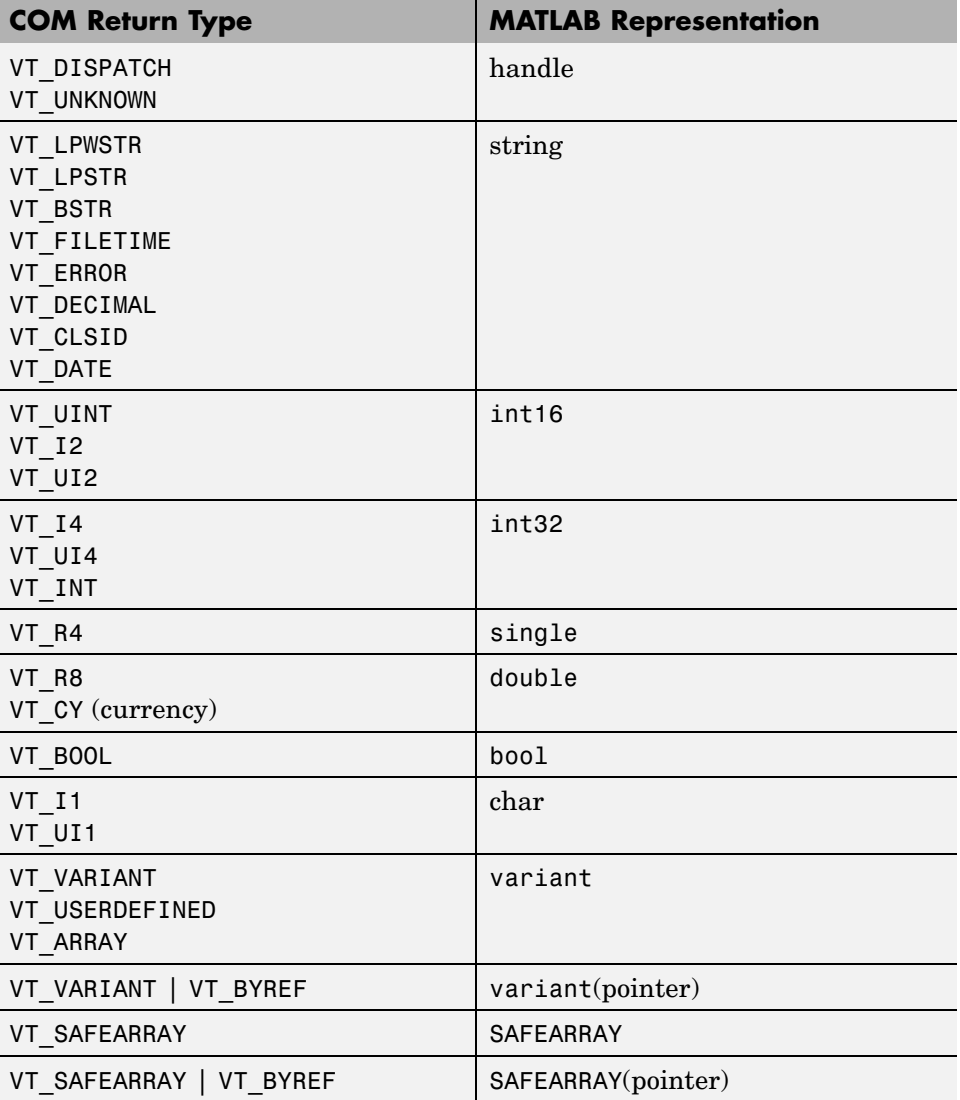

#### **Unsupported Data Types**

The following data types are not supported in the MATLAB COM interface:

- <span id="page-3436-0"></span>**•** VT\_I8
- **•** VT\_UI8
- **•** Structure
- **•** Sparse array
- **•** Unsigned integer
- **•** Multidimensional SAFEARRAYs
- **•** Write-only properties
- **•** Enumerated types

### **Passing Data from MATLAB to ActiveX Objects**

The tables also show the mapping of MATLAB data types to COM data types that you must use to pass data from MATLAB to an ActiveX object. Note that all other types result in the following warning:

```
"ActiveX - invalid argument type or value".
```
### **Passing SAFEARRAY from MATLAB to COM Object**

The SAFEARRAY data type is a standard way to pass arrays between COM objects. This section explains how MATLAB passes SAFEARRAY data to a COM object.

- **•** "Default Behavior in MATLAB" on page 8-99
- **•** "Examples" on page 8-99
- **•** ["How to Pass a Single-Dimension SAFEARRAY" on page 8-101](#page-3438-0)
- **•** ["Passing SAFEARRAY By Reference" on page 8-101](#page-3438-0)

**Default Behavior in MATLAB.** MATLAB represents an m-by-n matrix as a two-dimensional SAFEARRAY, where the first dimension has m elements and the second dimension has n elements. MATLAB passes the SAFEARRAY by value.

**Examples.** The following examples use a COM object that expects a SAFEARRAY input parameter.

When MATLAB passes a 1-by-3 array

 $B = [2 \ 3 \ 4]$  $B =$ 234

the object reads

```
No. of dimensions: 2
Dim: 1, No. of elements: 1
Dim: 2, No. of elements: 3
   Elements:
   2.0
   3.0
    4.0
```
When MATLAB passes a 3-by-1 array

 $C = [1;2;3]$  $C =$ 1 2 3

the object reads

No. of dimensions: 2 Dim: 1, No. of elements: 3 Dim: 2, No. of elements: 1 Elements: 1.0 2.0 3.0

When MATLAB passes a 2-by-4 array

 $D = [2 \ 3 \ 4 \ 5; 5 \ 6 \ 7 \ 8]$  $D =$ 2345 5678

<span id="page-3438-0"></span>the object reads

No. of dimensions: 2 Dim: 1, No. of elements: 2 Dim: 2, No. of elements: 4 Elements: 2.0 3.0 4.0 5.0 5.0 6.0 7.0 8.0

**How to Pass a Single-Dimension SAFEARRAY.** For information

about passing arguments as one-dimensional arrays to a COM object, see the Technical Support solution 1-SKYP9 at [http://www.mathworks.com/support/solutions/data/1-SKYP9.html?solution=1-SKY](http://www.mathworks.com/support/solutions/data/1-SKYP9.html?solution=1-SKYP9)

**Passing SAFEARRAY By Reference.** For information

about passing arguments by reference to a COM object, see the Technical Support solution 1-SKYPY at [http://www.mathworks.com/support/solutions/data/1-SKYPY.html?solution=1-SKY](http://www.mathworks.com/support/solutions/data/1-SKYPY.html?solution=1-SKYPY)

#### **Reading SAFEARRAY from a COM Object in MATLAB**

This section explains how MATLAB reads SAFEARRAY data from a COM object.

A one-dimensional SAFEARRAY with n elements from a COM object is rendered as a 1-by-n matrix. For example, using methods from the MATLAB sample control mwsamp,

```
h=actxcontrol('mwsamp.mwsampctrl.1')
a = h.GetI4Vector
```
MATLAB displays:

 $a =$ 

1 2 3

<span id="page-3439-0"></span>A two-dimensional SAFEARRAY with n elements is rendered by MATLAB as a 2-by-n matrix, for example:

a = h.GetR8Array

MATLAB displays:

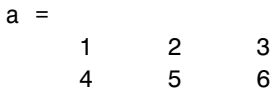

A three-dimensional SAFEARRAY with 2 elements is rendered as a 2-by-2-by-2 cell array, for example:

a = h.GetBSTRArray

MATLAB displays:

 $a$ (:,:,1) = '1 1 1' '1 2 1' '2 1 1' '2 2 1'  $a$ (:,:,2) = '1 1 2' '1 2 2' '2 1 2' '2 2 2'

#### **Displaying MATLAB Syntax for COM Objects**

To determine which MATLAB data types to use when passing arguments to COM objects, use the invoke or methodsview functions. These functions list all of the methods found in an object, along with a specification of the data types required for each argument.

In the following example, a server called MyApp has a method TestMeth1 with the following syntax:

```
HRESULT TestMeth1 ([out, retval] double* dret);
```
This method has no input argument, and it returns a variable of type double. To display the MATLAB syntax for calling the method, type

```
h = actxserver('MyApp');
h.invoke
```
MATLAB displays:

```
ans =TestMeth1 = double TestMeth1 (handle)
```
The signature of TestMeth1 is

```
double TestMeth1(handle)
```
MATLAB requires you to use an object handle as an input argument for every method, in addition to any input arguments required by the method itself.

Using the variable var, which is of type double, type

var = h.TestMeth1;

or

 $var = TestMethod(h);$ 

While the following syntax is correct, its use is discouraged:

var = invoke(h,'TestMeth1');

Now consider the server called MyApp1 with the following methods:

```
HRESULT TestMeth1 ([out, retval] double* dret);
HRESULT TestMeth2 ([in] double* d, [out, retval] double* dret);
HRESULT TestMeth3 ([out] BSTR* sout,
                   [in, out] double* dinout,
                   [in, out] BSTR* sinout,
                   [in] short sh,
                   [out] long* ln,
                   [in, out] float* b1,
                   [out, retval] double* dret);
```
Type the commands:

```
h = actxserver('MyApp1');
h.invoke
```
MATLAB displays the list of methods

```
ans =TestMeth1 = double TestMeth1 (handle)
   TestMeth2 = double TestMeth1 (handle, double)
   TestMeth3 = [double, string, double, string, int32, single] ...
               TestMeth3(handle, double, string, int16, single)
```
TestMeth2 requires an input argument d of type double, as well as returning a variable dret of type double. Some examples of calling TestMeth2 are

 $var = h.TestMethod(5);$ 

or

 $var = TestMethod(h, 5);$ 

TestMeth3 requires multiple input arguments, as indicated within the parentheses on the right side of the equals sign, and returns multiple output arguments, as indicated within the brackets on the left side of the equals sign.

[double, string, double, string, int32, single] %output arguments TestMeth3(handle, double, string, int16, single) %input arguments

The first input argument is the required handle, followed by four input arguments.

TestMeth3(handle, in1, in2, in3, in4)

The first output argument is the return value retval, followed by five output arguments.

[retval, out1, out2, out3, out4, out5]

This is how the arguments map into a MATLAB command:

[dret, sout, dinout, sinout, ln, b1] = TestMeth3(handle, ...

dinout, sinout, sh, b1)

where dret is double, sout is string, dinout is double and is both an input and an output argument, sinout is string (input and output argument), ln is int32, b1 is single (input and output argument), handle is the handle to the object, and sh is int16.

## **Examples of MATLAB as an Automation Client**

This section provides examples of using MATLAB as an Automation client with controls and servers:

- **•** "MATLAB Sample Control" on page 8-105
- **•** "Using MATLAB as an Automation Client" on page 8-105
- **•** ["Connecting to an Existing Excel Application" on page 8-107](#page-3444-0)
- **•** ["Running a Macro in an Excel Server Application" on page 8-108](#page-3445-0)

#### **MATLAB Sample Control**

MATLAB ships with a simple example COM control that draws a circle on the screen, displays some text, and fires events when the user single- or double-clicks on the control. Create the control by running the mwsamp.m file in the directory, winfun\comcli, or type

```
h = actxcontrol('mwsamp.mwsampctrl.2', [0 0 300 300]);
```
This control is stored in the MATLAB bin, or executable, directory along with the control's *type library*. The type library is a binary file used by COM tools to decipher the control's capabilities. See the section ["Writing Event](#page-3424-0) Handlers[" on page 8-87](#page-3424-0) for other examples that use the mwsamp2 control.

#### **Using MATLAB as an Automation Client**

This example uses MATLAB as an Automation client and Microsoft Excel as the server. It provides a good overview of typical functions. In addition, it is a good example of using the Automation interface of another application:

```
% MATLAB Automation client example
%
```

```
% Open Excel, add workbook, change active worksheet,
% get/put array, save.
% First, open an Excel Server.
e = actxserver('excel.application');
% Insert a new workbook.
eWorkbook = e.Workbooks.Add;
e.Visible = 1;
% Make the first sheet active.
eSheets = e.ActiveWorkbook.Sheets;
eSheet1 = eSheets.get('Item', 1);
eSheet1.Activate;
% Put a MATLAB array into Excel.
A = [1 2; 3 4];
eActivesheetRange = e.Activesheet.get('Range', 'A1:B2');
eActivesheetRange.Value = A;
% Get back a range.
% It will be a cell array, since the cell range
% can contain different types of data.
eRange = e.Activesheet.get('Range', 'A1:B2');
B = eRange.Value;
% Convert to a double matrix. The cell array must contain only
% scalars.
B = reshape([B{:}], size(B));
% Now, save the workbook.
eWorkbook.SaveAs('myfile.xls');
% Avoid saving the workbook and being prompted to do so
eWorkbook.Saved = 1;
eWorkbook.Close;
% Quit Excel and delete the server.
e.Quit;
```
<span id="page-3444-0"></span>e.delete;

**Note** Make sure that you always close any workbooks that you add in Excel. This can prevent potential memory leaks.

#### **Connecting to an Existing Excel Application**

You can give MATLAB access to a file that is open by another application by creating a new COM server from the MATLAB client, and then opening the file through this server. This example shows how to do this for an Excel application that has a file weekly\_log.xls open:

```
excelapp = actxserver('Excel.Application');
wkbk = excelapp.Workbooks;
wdata = wkbk.Open('d:\weatherlog\weekly_log.xls');
```
To see what methods are available, type

```
wdata.methods
  Methods for class Interface.Microsoft_Excel_10.0_
     Object_Library._Workbook:
   AcceptAllChanges LinkInfo ReloadAs
```
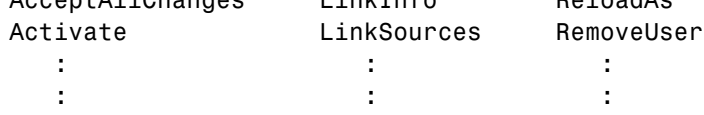

Access data from the spreadsheet by selecting a particular sheet (called 'Week 12' in the example), selecting the range of values (the rectangular area defined by D1 and F6 here), and then reading from this range:

```
sheets = wdata.Sheets;
sheet12 = sheets.Item('Week 12');
range = sheet12.get('Range', 'D1', 'F6');
range.value
ans ='Temp.' 'Heat Index' 'Wind Chill'
   [78.4200] [ 32] [ 37]
```
<span id="page-3445-0"></span>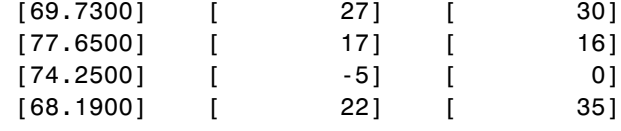

wkbk.Close; excelapp.Quit;

#### **Running a Macro in an Excel Server Application**

In the example below, MATLAB runs Microsoft Excel in a COM server and invokes a macro that has been defined within the active Excel spreadsheet file. The macro, init\_last, takes no input parameters and is called from the MATLAB client using the statement

```
handle.ExecuteExcel4Macro('!macroname()');
```
Start the example by opening the spreadsheet file and recording a macro. The macro used here simply sets all items in the last column to zero. Save your changes to the spreadsheet.

Next, in MATLAB, create a COM server running an Excel application, and open the spreadsheet:

```
h = actxserver('Excel.Application');
wkbk = h.Workbooks;file = wkbk.Open('d:\weatherlog\weekly.xls');
```
Open the sheet that you want to change, and retrieve the current values in the range of interest:

```
sheets = file.Sheets;
sheet12 = sheets.Item('Week 12');
range = sheet12.get('Range', 'D1', 'F5');
range.Value
ans =[ 78] [ 32] [ 37][ 69] [ 27] [ 30][ 77] [ 17] [ 16][ 74] [ -5] [ -1][ 68] [ 22] [ 35]
```
Now execute the macro, and verify that the values have changed as expected:

```
h.ExecuteExcel4Macro('!init_last()');
range.Value
ans =[ 78] [ 32] [ 0][ 69] [ 27] [ 0][ 77] [ 17] [ 0][ 74] [ -5] [ 0][ 68] [ 22] [ 0]
```
## **MATLAB COM Client Demo**

MATLAB includes a demo illustrating the use of the COM Client with MATLAB. To run the demo, click the **Demos** tab in the MATLAB Help browser. Click to expand the folder called External Interfaces and select Programming with COM.

# **Additional COM Client Information**

#### **In this section...**

"Using COM Collections" on page 8-110 ["Using MATLAB as a DCOM Client" on page 8-111](#page-3448-0) ["MATLAB COM Support Limitations" on page 8-111](#page-3448-0)

## **Using COM Collections**

COM *collections* are a way to support groups of related COM objects that can be iterated over. A collection is itself a special interface with a Count property (read only), which contains the number of items in the collection, and an Item method, which allows you to retrieve a single item from the collection.

The Item method is indexed, which means that it requires an argument that specifies which item in the collection is being requested. The data type of the index can be any data type that is appropriate for the particular collection and is specific to the control or server that supports the collection. Although integer indices are common, the index could just as easily be a string value. Often, the return value from the Item method is itself an interface. Like all interfaces, this interface should be released when you are finished with it.

This example iterates through the members of a collection. Each member of the collection is itself an interface (called Plot and represented by a MATLAB COM object called hPlot.) In particular, this example iterates through a collection of Plot interfaces, invokes the Redraw method for each interface, and then releases each interface:

```
hCollection = hControl.Plots;
for i = 1:hCollection.Count
   hPlot = hCollection.invoke('Item', i);
   hPlot.Redraw;
   hPlot.release;
end;
hCollection.release;
```
## <span id="page-3448-0"></span>**Using MATLAB as a DCOM Client**

Distributed Component Object Model (DCOM) is a protocol that allows clients to use remote COM objects over a network. Additionally, MATLAB can be used as a DCOM client with remote Automation servers if the operating system on which MATLAB is running is DCOM enabled.

**Note** If you use MATLAB as a remote DCOM server, all MATLAB windows appears on the remote machine.

## **MATLAB COM Support Limitations**

The following is a list of limitations of MATLAB COM support:

- **•** MATLAB only supports indexed collections.
- **•** COM controls are not printed with figure windows.
- **•** ["Unsupported Data Types" on page 8-98](#page-3435-0)

# **MATLAB COM Automation Server Support**

#### **In this section...**

"Introduction" on page 8-112

"Creating the MATLAB Server" on page 8-112

["Connecting to an Existing MATLAB Server" on page 8-115](#page-3452-0)

### **Introduction**

Automation is a COM protocol that allows one application (the *controller*) to control objects exported by another application (the *server*). MATLAB on Microsoft Windows supports COM Automation server capabilities. Any Windows program that can be configured as an Automation controller can control MATLAB. Some examples of applications that can be Automation controllers are Microsoft Excel, Microsoft Access, Microsoft Project, and many Visual Basic and Visual C++ programs.

**Note** If you plan to build your client application using C, C++, or Fortran, we recommend you use [MATLAB Engine](#page-3223-0) instead of an Automation server.

## **Creating the MATLAB Server**

A controller needs a programmatic identifier (ProgID) to identify the server. MATLAB's ProgID is matlab.application.

Exactly how you create an Automation server depends on the controller you are using. Consult your controller's documentation for this information.

If your controller is a MATLAB application, you can create the Automation server using actxserver:

```
h = actxserver('matlab.application')
h =COM.matlab.application
```
This command automatically creates the Automation server. You can also create the server manually. See ["Creating the Server Manually" on page](#page-3459-0) 8-[122](#page-3459-0).

#### **Shared and Dedicated Servers**

The MATLAB Automation server has two modes:

- Shared One or more client applications connect to the same MATLAB server. The server is shared between all clients.
- **•** Dedicated Each client application creates its own dedicated MATLAB server.

If you use matlab.application as your ProgID, MATLAB creates a shared server. See ["Specifying a Shared or Dedicated Server" on page 8-123](#page-3460-0).

#### **Startup Directory**

The Automation server starts up in the *matlabroot*\bin\win32 directory. If this is not the startup directory, the newly created server does not run the MATLAB startup file (startup.m) and does not have access to files in that directory.

To access files in the startup directory, do one of the following:

- Set the server's working directory to the startup directory (using cd) and add the startup directory to the server's MATLAB path (using addpath).
- **•** Include the path name to the startup directory when referencing those files.

#### **Get the Status of a MATLAB Automation Server**

Using the enableservice function you can learn the current state of a MATLAB Automation server. The function returns a logical value, where logical 1 (true) means MATLAB is an Automation server and logical 0 (false) means MATLAB is not an Automation server.

For example, if you type

```
enableservice('AutomationServer')
```
<span id="page-3451-0"></span>and MATLAB displays:

ans  $=$ 

1

then MATLAB is currently an Automation server.

#### **Creating a MATLAB Automation Server from Visual Basic .NET**

If you are using a Visual Basic client application to access a MATLAB Automation server, you can start the server using one of the following two methods:

- **•** New MLApp.MLApp
- **•** CreateObject

The first method requires you to reference the MATLAB *type library* in your Visual Basic project. By using the Object Browser of your Visual Basic client application you can see what methods are available from a MATLAB Automation server. Use the following procedure to reference the MATLAB Application Type Library:

**1** Select the **Project** menu.

**2** Select **Reference** from the subsequent menu.

**3** Check the box next to the **MATLAB Application Type Library**.

**4** Click **OK**.

Start the server with the following code:

Matlab = New MLApp.MLApp

View MATLAB automation methods from the Visual Basic Object Browser under the Library called MLAPP.

Alternatively, use the following code to start the server:

MatLab = CreateObject("Matlab.Application")

## <span id="page-3452-0"></span>**Connecting to an Existing MATLAB Server**

It is not always necessary to create a new instance of a MATLAB server whenever your application needs some task done in MATLAB. Clients can connect to an existing MATLAB Automation server using the actxGetRunningServer function or by using a command similar to the Visual Basic .NET GetObject command.

#### **Using Visual Basic .NET**

The Visual Basic .NET command shown here returns a handle h to the MATLAB server application:

```
h = GetObject(, "matlab.application")
```
**Note** It is important to use the syntax shown above to connect to an existing MATLAB Automation server. Omit the first argument, and make sure the second argument is as shown.

The following Visual Basic .NET example connects to an existing MATLAB server, then executes a plot command in the server. If you do not already have a MATLAB server running, create one following the instructions in ["Creating](#page-3451-0) a MATLAB Automation Server from Visual Basic .NET[" on page 8-114.](#page-3451-0)

```
Dim h As Object
h = GetObject(, "matlab.application")
' Handle h should be valid now. Test it by calling Execute.
h.Execute ("plot([0 18], [7 23])")
```
# **MATLAB Automation Server Functions and Properties**

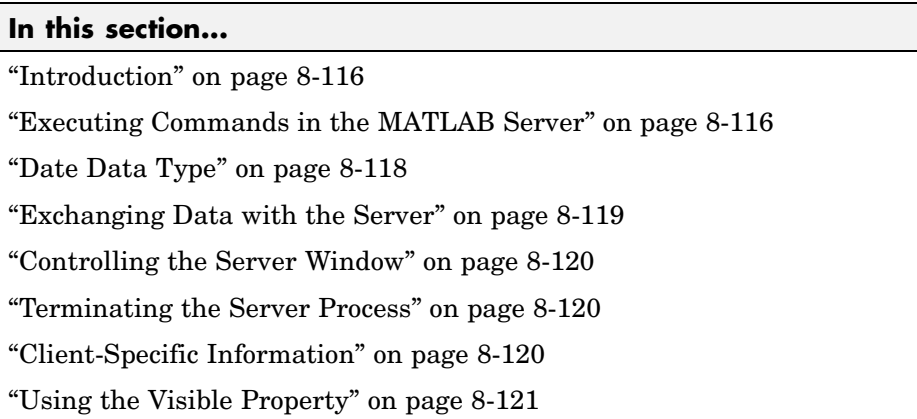

## **Introduction**

As an Automation server, MATLAB provides functions and properties to enable an Automation controller to manipulate data in the MATLAB workspace. MATLAB can be both a controller and a server. The examples in this section use a MATLAB M-file as the client application. ["Examples](#page-3462-0) of a MATLAB Automation Serve[r" on page 8-125](#page-3462-0) shows you how to access MATLAB from other applications.

This section explains how to call functions in the MATLAB Automation server and how to use properties that affect the server. These are shown in the following tables and are described in individual function reference pages.

For a complete list of these functions, see "Component Object Model and ActiveX" in the MATLAB Function Reference documentation.

## **Executing Commands in the MATLAB Server**

The client program can execute commands in the MATLAB server using these functions.

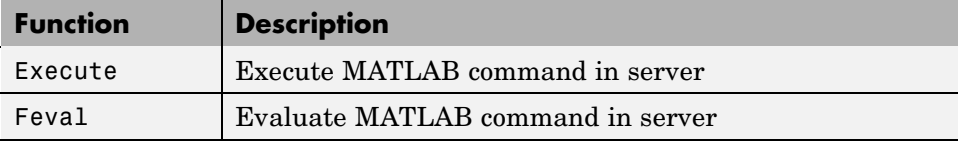

#### **Using Execute**

Use Execute when you want the MATLAB server to execute a command that can be expressed in a single string:

```
h = actxserver('matlab.application');
h.PutWorkspaceData('A', 'base', rand(6))
h.Execute('A(4:6,:) = [];'); % remove rows 4-6
B = h.GetWorkspaceData('A', 'base')
B =0.6208 0.2344 0.6273 0.3716 0.7764 0.7036
   0.7313 0.5488 0.6991 0.4253 0.4893 0.4850
   0.1939 0.9316 0.3972 0.5947 0.1859 0.1146
```
#### **Using Feval**

Use Feval when you want the server to execute commands that you cannot express in a single string. The following example uses variables defined in the client, rows and cols, to modify the server.

This is a continuation of the example above:

```
rows = 6; cols = 3;
h.Feval('reshape', 0, 'A=', rows, cols);
```
MATLAB interprets A in the expression 'A=' as a server variable name.

The reshape operation in the statement above does not make an assignment to the server variable A; it is equivalent to the following MATLAB statement:

```
reshape(A,6,3)
```
which returns a result, but does not assign the new array. If you get the variable A from the server, it is unchanged:

```
B = h.GetWorkspaceData('A', 'base')
B =0.6208 0.2344 0.6273 0.3716 0.7764 0.7036
   0.7313 0.5488 0.6991 0.4253 0.4893 0.4850
   0.1939 0.9316 0.3972 0.5947 0.1859 0.1146
```
Use the Feval method returned value to get the result of this type of operation. For example, the following statement reshapes the server-side array A and returns the result of this MATLAB operation in the client-side variable a.

 $a = h.Feval('reshape', 1, 'A=', rows, cols);$ 

The Feval method returns a cell array:

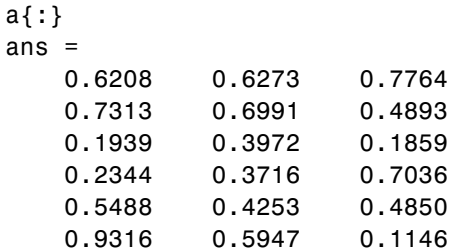

### **Date Data Type**

When you need to pass a VT\_DATE type input to a Visual Basic program or an ActiveX control method, you can use the MATLAB class COM.date. For example:

```
d = COM.date(2005,12,21,15,30,05);
get(d)
     Value: 7.3267e+005
    String: '12/21/2005 3:30:05 PM'
```
You can use now to set the Value property to a date number:

d.Value = now;
#### <span id="page-3456-0"></span>**Exchanging Data with the Server**

MATLAB provides functions to read and write data to any workspace of a MATLAB server. In these commands, pass the name of the variable to read or write, and the name of the workspace holding that data.

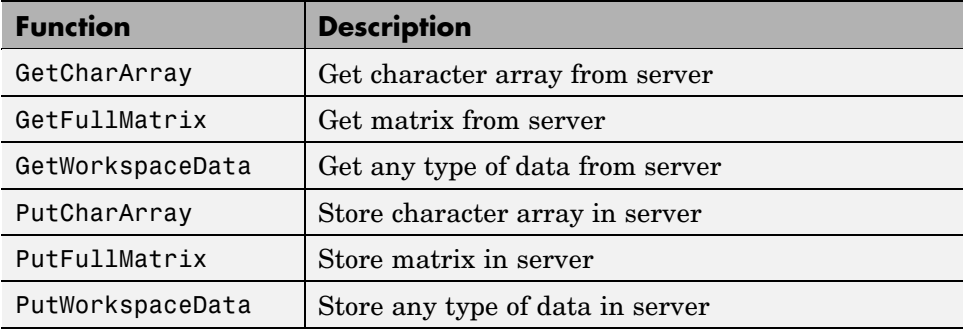

The Get/PutCharArray functions read and write string values to the MATLAB server.

The Get/PutFullMatrix functions pass data as a SAFEARRAY data type. You can use these functions with any client that supports the SAFEARRAY type. This includes MATLAB and Visual Basic clients.

The Get/PutWorkspaceData functions pass data as a variant data type. Use these functions with any client that supports the variant type. These functions are especially useful for VBScript clients because VBScript does not support the SAFEARRAY data type.

In this example, write a string to variable str in the base workspace of the MATLAB server and read it back to the client:

```
h = actxserver('matlab.application');
h.PutCharArray('str', 'base', ...
   'He jests at scars that never felt a wound.');
S = h.GetCharArray('str', 'base')
S =He jests at scars that never felt a wound.
```
# **Controlling the Server Window**

These functions enable you to make the server window visible or to minimize it.

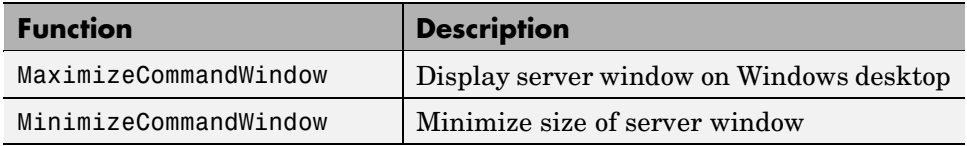

In this example, create a COM server running MATLAB and minimize it:

```
h = actxserver('matlab.application');
h.MinimizeCommandWindow;
```
#### **Terminating the Server Process**

When you are finished with the MATLAB server, use these functions to quit the MATLAB session and terminate the server process.

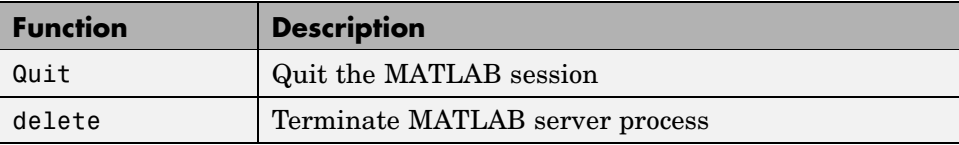

To quit MATLAB, type

h.Quit;

To terminate the server process, type

h.delete;

#### **Client-Specific Information**

This section provides information specific to MATLAB and Visual Basic .NET clients only.

#### **For MATLAB Clients**

To see a summary of all functions along with the required syntax, use the invoke function as follows:

```
handle = actxserver('matlab.application');
handle.invoke
```
#### **For Visual Basic .NET Clients**

Data types for the arguments and return values of the server functions are expressed as Automation data types, which are language-independent types defined by the Automation protocol.

For example, BSTR is a wide-character string type defined as an Automation type, and is the same data format used by Visual Basic to store strings. Any COM-compliant controller should support these data types, although the details of how you declare and manipulate these are controller specific.

## **Using the Visible Property**

You have the option of making MATLAB visible or not by setting the Visible property. When visible, MATLAB appears on the desktop, enabling the user to interact with it. This might be useful for such purposes as debugging. When not visible, the MATLAB window does not appear, thus perhaps making for a cleaner interface and also preventing any interaction with the application.

By default, the Visible property is enabled, or set to 1:

```
h = actxserver('matlab.application');
h.Visible
ans =1
```
You can change the Visible property by setting it to 0 (invisible) or 1 (visible). The following command removes the server application window from the desktop:

```
h.Visible = 0;h.Visible
ans =\Omega
```
# **Additional Automation Server Information**

#### **In this section...**

"Creating the Server Manually" on page 8-122

["Specifying a Shared or Dedicated Server" on page 8-123](#page-3460-0)

["Using MATLAB as a DCOM Server" on page 8-123](#page-3460-0)

#### **Creating the Server Manually**

An Automation server is created automatically by Windows when a controller application first establishes a server connection. Alternatively, you may choose to create the server manually, prior to starting any of the client processes.

To manually create a MATLAB server, use the /Automation switch in the MATLAB startup command. You can do this from the DOS command line by typing

matlab /Automation

Alternatively, you can add this switch every time you run MATLAB, as follows:

**1** Right-click the MATLAB shortcut icon

#### $\rightarrow$

and select **Properties** from the context menu. The Properties dialog box for matlab.exe opens to the **Shortcut** tab.

**2** In the **Target** field, add /Automation to the end of the target path for matlab.exe. Be sure to include a space between the file name and the symbol /. For example:

"C:\Program Files\MATLAB\R2006a\bin\win32\MATLAB.exe /Automation"

**Note** When Windows automatically creates a MATLAB server, it too uses the /Automation switch. In this way, MATLAB servers are differentiated from other MATLAB sessions. This protects controllers from interfering with any interactive MATLAB sessions that may be running.

# <span id="page-3460-0"></span>**Specifying a Shared or Dedicated Server**

You can start the MATLAB Automation server in one of two modes – shared or dedicated. A dedicated server is dedicated to a single client; a shared server is shared by multiple clients. The mode is determined by the programmatic identifier (ProgID) used by the client to start MATLAB.

#### **Starting a Shared Server**

The ProgID, matlab.application, specifies the default mode, which is shared. You can also use the version-specific ProgID, matlab.application.N.M, where N is the major version and M is the minor version of your MATLAB. For example, use  $N = 7$  and  $M = 4$  for MATLAB 7.4.

Once MATLAB is started as a shared server, all clients that request a connection to MATLAB using the shared server ProgID connect to the already running instance of MATLAB. In other words, there is never more than one instance of a shared server running, since it is shared by all clients that use the shared server ProgID.

#### **Starting a Dedicated Server**

To specify a dedicated server, use the ProgID, matlab.application.single, (or the version-specific ProgID, matlab.application.single.N.M).

Each client that requests a connection to MATLAB using a dedicated ProgID creates a separate instance of MATLAB; it also requests the server not be shared with any other client. Therefore, there can be several instances of a dedicated server running simultaneously, since the dedicated server is not shared by multiple clients.

# **Using MATLAB as a DCOM Server**

Distributed Component Object Model (DCOM) is a protocol that allows COM connections to be established over a network. If you are using a version of Windows that supports DCOM and a controller that supports DCOM, you can use the controller to start a MATLAB server on a remote machine.

To do this, DCOM must be configured properly, and MATLAB must be installed on each machine that is used as a client or server. (Even though the client machine may not be running MATLAB in such a configuration, the

client machine must have a MATLAB installation because certain MATLAB components are required to establish the remote connection.) Consult the DCOM documentation for how to configure DCOM for your environment.

# **Examples of a MATLAB Automation Server**

#### **In this section...**

"Example — Running an M-File from Visual Basic .NET" on page 8-125

["Example — Viewing Methods from a](#page-3463-0) Visual Basic .NET Clien[t" on page](#page-3463-0) 8-[126](#page-3463-0)

["Example — Calling MATLAB from a Web Application" on page 8-126](#page-3463-0)

["Example — Calling MATLAB from a C# Client" on page 8-129](#page-3466-0)

#### **Example — Running an M-File from Visual Basic .NET**

This example calls a user-defined M-file function named solve\_bvp from a Visual Basic client application through a COM interface. It also plots a graph in a new MATLAB window and performs a simple computation:

```
Dim MatLab As Object
Dim Result As String
Dim MReal(1, 3) As Double
Dim MImag(1, 3) As Double
MatLab = CreateObject("Matlab.Application")
'Calling m-file from VB
'Assuming solve_bvp exists at specified location
Result = MatLab.Execute("cd d:\matlab\work\bvp")
Result = MatLab.Execute("solve_bvp")
'Executing other MATLAB commands
Result = MatLab.Execute("surf(peaks)")
Result = MatLab.Execute("a = [1 2 3 4; 5 6 7 8]")
Result = MatLab.Execute("b = a + a")
'Bring matrix b into VB program
MatLab.GetFullMatrix("b", "base", MReal, MImag)
```
#### <span id="page-3463-0"></span>**Example — Viewing Methods from a Visual Basic .NET Client**

You can find out what methods are available from a MATLAB Automation server using the Object Browser of your Visual Basic client application. To do this, follow this procedure in the client application to reference the MATLAB Application Type Library:

- **1** Select the **Project** menu.
- **2** Select **Reference** from the subsequent menu.

**3** Check the box next to the **MATLAB Application Type Library**.

**4** Click **OK**.

This enables you to view MATLAB Automation methods from the Visual Basic Object Browser under the Library called MLAPP. You can also see a list of MATLAB Automation methods when you use the term Matlab followed by a period. For example:

```
Dim Matlab As MLApp.MLApp
Private Sub View_Methods()
Matlab = New MLApp.MLApp
'The next line shows a list of MATLAB Automation methods
Matlab.
End Sub
```
## **Example — Calling MATLAB from a Web Application**

This example shows you how to create a Web page that uses MATLAB as an Automation server. For another example using ASP.NET, see Technical Support solution 1–3JJZWN at [http://www.mathworks.com/support/solutions/data/1-3JJZWN.html?solution=1-3J](http://www.mathworks.com/support/solutions/data/1-3JJZWN.html?solution=1-3JJZWN)

You can invoke MATLAB as an Automation server from any language that supports COM, so for Web applications, you can use VBScript and JavaScript. While this example is simple, it illustrates techniques for passing commands to MATLAB and writing data to and retrieving data from the MATLAB workspace. See ["Exchanging Data with](#page-3456-0) the Serve[r" on page 8-119](#page-3456-0) for related functions.

VBScript and HTML forms are combined in this example to create an interface that enables the user to select a MATLAB plot type from a pull-down menu, click a button, and create the plot in a MATLAB figure window. To accomplish this, the HTML file contains code that:

- **•** Starts MATLAB as an Automation server via a VBScript.
- When users click a button on the HTML page, a VBScript executes that:
	- **a** Determines the type of plot selected.
	- **b** Forms a command string to create the type of plot selected.
	- **c** Forms a string describing the type of plot selected, which passes to the MATLAB base workspace in a variable.
	- **d** Executes the MATLAB command.
	- **e** Retrieves the descriptive string from the MATLAB workspace.
	- **f** Updates the text box on the HTML page.

Here is the HTML used to create this example:

```
<HTML>
<HEAD>
<TITLE>Example of calling MATLAB from VBScript</TITLE>
</HEAD><BODY>
<FONT FACE = "Arial, Helvetica, Geneva" SIZE = "+1" COLOR = "maroon">
Example of calling MATLAB from VBScript
</FONT><FONT FACE = "Arial, Helvetica, Geneva" SIZE = "-1">
\leq!-- %%%%%%%%%%%%%%%%%%% BEGIN SCRIPT %%%%%%%%%%%%%%%%%% -->
<SCRIPT LANGUAGE="VBScript">
<!-- Invoke MATLAB as a COM Automation server upon loading page
' Initialize global variables
Dim MatLab 'COM Automation server variable
Dim MLcmd 'string to send to MATLAB for execution
' Invoke COM Automation server
Set MatLab = CreateObject("Matlab.Application")
' End initialization script -->
</SCRIPT>
```

```
<!-- %%%%%%%%%%%%%%%%%%%% END SCRIPT %%%%%%%%%%%%%%%%%%%% -->
<!-- Create form to contain controls -->
<FORM NAME="Form">
<!-- Create pulldown menu to select which plot to view -->
<P>Select type of plot:
<SELECT NAME=plot_choice>
 <OPTION SELECTED VALUE=first>Line</OPTION>
 <OPTION VALUE=second>Peaks</OPTION>
<OPTION VALUE=third>Logo</OPTION>
</SELECT>
<!-- Create button to create plot and fill text area -->
<P>Create figure:
<INPUT TYPE="button" NAME="plot_but" VALUE="Plot">
<!-- %%%%%%%%%%%%%%%%%%%% BEGIN SCRIPT %%%%%%%%%%%%%%%%%%%% -->
<SCRIPT FOR="plot_but" EVENT="onClick" LANGUAGE="VBScript">
<!-- Start script
Dim plot_choice
Dim text str 'string to display in text area
Dim form var 'form object variable
Set form_var = Document.Form
plot_choice = form_var.plot_choice.value
' Condition MATLAB command to execute based on plot choice
If plot choice = "first" Then
  MLcmd = "figure; plot(1:10);"text_str = "Simple line plot of 1 to 10"
  Call MatLab.PutCharArray("text","base",text_str)
Elseif plot choice = "second" Then
  MLcmd = "figure; mesh(peaks);"
  text_str = "Mesh plot of peaks"
   Call MatLab.PutCharArray("text","base",text_str)
Elseif plot_choice = "third" Then
   MLcmd = "figure; logo;"
  text_str = "MATLAB logo"
  Call MatLab.PutCharArray("text","base",text_str)
End If
' Execute command in MATLAB
MatLab.execute(MLcmd)
' Get variable from MATLAB into VBScript
```

```
Call MatLab.GetWorkspaceData("text","base","text_str")
' Update text area
form_var.plottext.value = text_str
' End script -->
</SCRIPT>
<!-- %%%%%%%%%%%%%%%%%%%% END SCRIPT %%%%%%%%%%%%%%%%%%%% -->
<!-- Create text area to show text -->
<P><TEXTAREA NAME="plottext" ROWS="1" COLS="50"
CONTENTEDITABLE="false"></TEXTAREA>
</FONT>
</FORM></BODY>
</HTML>
```
# **Example — Calling MATLAB from a C# Client**

This example creates data in the client C# program and passes it to MATLAB. The matrix (containing complex data) is then passed back to the C# program.

The reference to the MATLAB Type Library for C# is:

```
MLApp.MLAppClass matlab = new MLApp.MLAppClass();
```
Here is the complete example:

```
using System;
namespace ConsoleApplication4
{
class Class1
{
[STAThread]
static void Main(string[] args)
{
MLApp.MLAppClass matlab = new MLApp.MLAppClass();
System.Array pr = new double[4];
pr.SetValue(11,0);
pr.SetValue(12,1);
pr.SetValue(13,2);
pr.SetValue(14,3);
```

```
System.Array pi = new double[4];
pi.SetValue(1,0);
pi.SetValue(2,1);
pi.SetValue(3,2);
pi.SetValue(4,3);
matlab.PutFullMatrix("a", "base", pr, pi);
System.Array prresult = new double[4];System.Array \text{pixels} = \text{new double}[4];matlab.GetFullMatrix("a", "base", ref prresult, ref piresult);
}
}
}
```
# Web Services in MATLAB

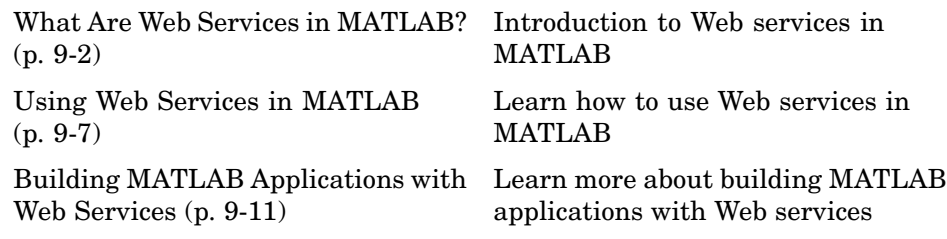

# <span id="page-3469-0"></span>**What Are Web Services in MATLAB?**

#### **In this section...**

"Introduction" on page 9-2

"Web Service Examples" on page 9-2

["Understanding Data Type Conversions" on page 9-5](#page-3472-0)

["Finding More Information About Web Services" on page 9-6](#page-3473-0)

#### **Introduction**

The term *Web service* encompasses a set of XML-based technologies for making remote procedure calls over a network. The network can be a local intranet within an organization or a remote server on the other side of the globe. In short, Web services let applications running on disparate operating systems and development platforms communicate with each other.

MATLAB acts as a Web service client by sending requests to a server and handling the responses. MATLAB implements the following Web service technologies:

- **•** Simple Object Access Protocol (SOAP)
- **•** Web Services Description Language (WSDL)

SOAP defines a standard for making XML-based exchanges between clients and servers. The client initiates the client/server interaction, which usually takes place over HTTP. When the server receives the request, which includes the operation to be performed and any necessary parameters, it sends back a response.

#### **Web Service Examples**

The following example shows a simple HTTP-based SOAP request for retrieving the local temperature by zip code:

```
<?xml version="1.0" encoding="UTF-8"?>
<soapenv:Envelope
    xmlns:soapenv="http://schemas.xmlsoap.org/soap/envelope/"
```

```
xmlns:xsi="http://www.w3.org/2001/XMLSchema-instance"
    xmlns:xsd="http://www.w3.org/2001/XMLSchema">
  <soapenv:Body>
    <ns1:getTemp
        xmlns:ns1="urn:xmethods-Temperature-Demo"
        soapenv:encodingStyle=
          "http://schemas.xmlsoap.org/soap/encoding/">
      <zipcode xsi:type="xsd:string">94041</zipcode>
    </ns1:getTemp>
  </soapenv:Body>
</soapenv:Envelope>
```
The SOAP protocol defines an envelope, and inside the envelope, defines a message body. Also, inside the message body, the SOAP method getTempRequest is specified, as well as the zipcode parameter.

In the response sent by the server, notice that the SOAP message structure is similar:

```
<?xml version="1.0" encoding="UTF-8"?>
<soapenv:Envelope
    xmlns:soapenv="http://schemas.xmlsoap.org/soap/envelope/"
    xmlns:xsi="http://www.w3.org/2001/XMLSchema-instance"
    xmlns:xsd="http://www.w3.org/2001/XMLSchema">
  <soapenv:Body>
    <ns1:getTempResponse
        xmlns:ns1="urn:xmethods-Temperature-Demo"
        soapenv:encodingStyle=
          "http://schemas.xmlsoap.org/soap/encoding/">
      <return xsi:type="xsd:float">68.0</return>
    </ns1:getTempResponse>
  </soapenv:Body>
</soapenv:Envelope>
```
In the code, SOAP defines the envelope and message body as well as the response (return).

Most SOAP implementations use WSDL, an XML-based language, to describe and locate available services. The following example shows the message and

service definitions of the WSDL file for the temperature service from the previous examples:

```
<?xml version="1.0" encoding="UTF-8"?>
<definitions name="TemperatureService"
    targetNamespace=
      "http://www.xmethods.net/sd/TemperatureService.wsdl"
   xmlns:tns=
      "http://www.xmethods.net/sd/TemperatureService.wsdl"
    xmlns:xsd="http://www.w3.org/2001/XMLSchema"
    xmlns:soap="http://schemas.xmlsoap.org/wsdl/soap/"
    xmlns="http://schemas.xmlsoap.org/wsdl/">
  <message name="getTempRequest">
   <part name="zipcode" type="xsd:string"/>
  </message>
  <message name="getTempResponse">
    <part name="return" type="xsd:float"/>
  </message>
  <portType name="TemperaturePortType">
    <operation name="getTemp">
      <input message="tns:getTempRequest"/>
      <output message="tns:getTempResponse"/>
    </operation>
  </portType>
  <binding name="TemperatureBinding"
      type="tns:TemperaturePortType">
    <soap:binding style="rpc"
        transport="http://schemas.xmlsoap.org/soap/http"/>
    <operation name="getTemp">
      <soap:operation soapAction=""/>
      <input>
        <soap:body use="encoded"
            namespace="urn:xmethods-Temperature-Demo"
            encodingStyle=
              "http://schemas.xmlsoap.org/soap/encoding/"/>
      </input>
      <output>
        <soap:body use="encoded"
            namespace="urn:xmethods-Temperature-Demo"
            encodingStyle=
```

```
"http://schemas.xmlsoap.org/soap/encoding/"/>
      </output>
    </operation>
  </binding>
  <service name="TemperatureService">
    <documentation>Returns current temperature in a given U.S.
      zipcode</documentation>
    <port name="TemperaturePort"
        binding="tns:TemperatureBinding">
      <soap:address
        location=
        "http://services.xmethods.net:80/soap/servlet/rpcrouter"/>
    </port>
 </service>
</definitions>
```
The code defines the request and response message actions (getTempRequest and getTempResponse) and the service name (TemperatureService).

# **Understanding Data Type Conversions**

Using SOAP data types, MATLAB automatically converts XML data types to native MATLAB data types and vice versa. The following table contains the XML data type with the corresponding MATLAB data type.

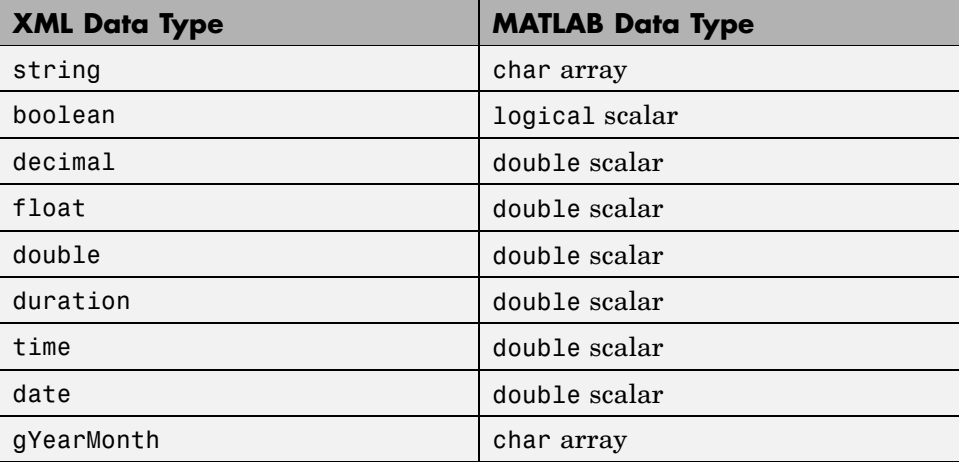

<span id="page-3473-0"></span>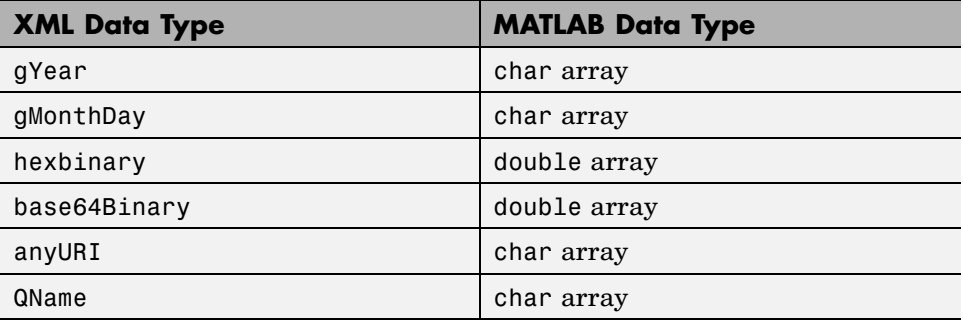

## **Finding More Information About Web Services**

To learn more about SOAP, see the following resources:

- **•** [World Wide Web Consortium \(W3C\) SOAP specification](http://www.w3.org/TR/SOAP/)
- **•** [Apache Axis Web Services](http://ws.apache.org/axis/)
- **•** [W3 Schools SOAP Tutorial](http://www.w3schools.com/soap/default.asp)

To learn more about WSDL, see the following resources:

- **•** [W3C WSDL specification](http://www.w3.org/TR/wsdl)
- **•** [WSDL4J Project](http://sourceforge.net/projects/wsdl4j)
- **•** [W3 Schools WSDL Tutorial](http://www.w3schools.com/wsdl/default.asp)

To find publicly available Web services and for more information about popular development platforms for Web services, see the following resources:

- **•** [XMethods](http://www.xmethods.net/)
- **•** [Java Web Services](http://java.sun.com/webservices/)
- **•** [Microsoft Developer Network—Web Services](http://msdn.microsoft.com/webservices/)

# <span id="page-3474-0"></span>**Using Web Services in MATLAB**

#### **In this section...**

"Getting Started" on page 9-7

"Building a Simple Web Service" on page 9-7

#### **Getting Started**

In MATLAB, use the createClassFromWsdl function to call Web service methods. The function creates a MATLAB class based on the methods of the Web service application program interface (API).

Here is an example of the createClassFromWsdl function using a URL:

createClassFromWsdl('http://example.com/service.wsdl')

The example passes a URL to a WSDL file to the function. The following example uses a file path instead of a URL:

createClassFromWsdl('\myservicedirectory\service.wsdl')

The example passes a relative file path to the function. Keep in mind that the target file must contain WSDL.

**Note** To call remote Web services with MATLAB, you must have a working Internet connection.

#### **Building a Simple Web Service**

The following procedure walks you through the necessary steps to build a simple Web service. To begin, the procedure shows you how to find the Currency Exchange Rate Web service:

**1** In a Web browser, go to the XMethods Web site at <http://www.xmethods.net/>.

- **2** In **XMethods Demo Services**, click the **Currency Exchange Rate** link near the bottom of the page.
- **3** On the Currency Exchange Rate Web page, find the WSDL URL, as well as links to analyze the WSDL. Click the **View RPC Profile** link.

In the RPC Profile page, find the available methods. In this case, the available method is getRate.

In addition to the method name, notice the input and output parameters and their data types. The output parameter returns a float data type. In ["Understanding Data Type Conversions" on page 9-5](#page-3472-0), note that MATLAB converts float to a double scalar.

**4** Enter the following code at the MATLAB command line to pass the WSDL URL to the functioncreateClassFromWsdl, creating the CurrencyExchangeService class:

```
createClassFromWsdl(['http://www.xmethods.net/sd/2001' ...
                     '/CurrencyExchangeService.wsdl']);
ans =
```
CurrencyExchangeService

Use the MATLAB methods function to view the methods associated with the CurrencyExchangeService class:

methods(CurrencyExchangeService)

Methods for class CurrencyExchangeService:

CurrencyExchangeService getRate display

- **5** In the current MATLAB directory, find the @CurrencyExchangeService folder. In the folder, you see the following files:
	- **•** CurrencyExchangeService.m Contains the M-code for MATLAB object constructor
	- **•** display.m Contains the M-code for a generic display method
	- **•** getRate.m Contains the M-code for the getRate method

The createClassFromWsdl function automatically creates a file for each Web service method, a file for a generic display method, and a file for the Web service MATLAB object.

You can use the MATLAB help function to see the method signature, such as

```
help CurrencyExchangeService/getRate
```
getRate(obj,country1,country2)

```
Input:
 country1 = (string)country2 = (string)Output:
  Result = (float)
```
**6** Call the getRate method to obtain the exchange rate between two countries.

```
ces = CurrencyExchangeService;
getRate(ces, 'USA', 'France')
ans =5.1127
getRate(ces, 'Argentina', 'Chile')
ans =172.3052
```
To review, the createClassFromWsdl function performs the following actions:

- **•** Fetches and parses the WSDL to determine the Web service API
- **•** Creates a folder, such as @CurrencyExchangeService, in the current MATLAB directory
- **•** Creates the necessary M files in the directory, such as getRate.m, display.m, and CurrencyExchangeService.m, based on the service API

For more information about object-oriented programming in MATLAB, see the MATLAB Programming documentation.

# <span id="page-3478-0"></span>**Building MATLAB Applications with Web Services**

#### **In this section...**

"Understanding Web Service Limitations" on page 9-11

"Programming with Web Services" on page 9-11

["Simple M-File Example" on page 9-12](#page-3479-0)

## **Understanding Web Service Limitations**

At the time of this writing, Web service technologies continue to evolve and change. The following list contains possible limitations to consider before building MATLAB applications with Web services:

- **•** The majority of Web services are made available via HTTP. Like the Internet itself, quality of service cannot be guaranteed. Therefore, your application performance might suffer or might appear unreliable.
- **•** Web services and the related technologies like WSDL and SOAP are relatively new. As with any new technology, established procedures and best practices are still being written.
- **•** If you plan to call remote Web services, make sure you validate their accuracy and reliability. Also, Web services that are free today might not remain free in the future.

## **Programming with Web Services**

Because the Internet is inherently unpredictable, make sure to take proper precautions in programming with Web services. One way to minimize the risk is to use common program control and error-handling routines.

Common programming techniques you might use include

**•** Try - Catch statements can catch errors that result from method calls as well as creating the MATLAB class from the WSDL. The following example shows a method call in a try - catch statement:

```
try
 r = getRate(CurrencyExchangeService, 'USA', 'France');
catch
r = Nan;
disp(lasterr);
end
```
**•** If statements can check that expressions or statements are true or false. The following example uses an if statement to cache the WSDL locally:

```
% Note: Code contains line breaks for formatting
wsdlUrl = ['http://www.xmethods.net/sd/2001' ...
           '/CurrencyExchangeService.wsdl'];
wsdlFile = 'CurrencyExchangeService.wsdl';
if \sim(exist(wsdlFile,'file') == 2)
    urlwrite(wsdlUrl,wsdlFile);
end
```
**•** Error functions can be used to throw specific errors. The following example shows an error function used in an try - catch statement:

```
try
 r = getRate(CurrencyExchangeService, 'USA', 'France');
catch
error('Could not return exchange rate');
end
```
For more information about program control and error-handling statements, see the MATLAB Programming documentation.

#### **Simple M-File Example**

The following M-file example provides a simple demonstration of programming with Web services. The script takes an array of country name strings and uses the Currency Exchange Rate Web service to return the rates of exchange between each pair of countries. It then runs the max, and min functions on the exchange rates:

```
% Note: Code contains line breaks for formatting
% Create a cell array with the country names:
```

```
C = \{ \ldots'USA', 'France'; ...
   'Argentina', 'Chile'; ...
   'Morocco', 'Portugal'; ...
   'Germany', 'Denmark'};
% Create empty array to contain exchange rate output
rates = \{\};
wsdlUrl = ['http://www.xmethods.net/sd/2001' ...
           '/CurrencyExchangeService.wsdl'];
wsdlFile = 'CurrencyExchangeService.wsdl';
if \sim(exist(wsdlFile, 'file') == 2)
    urlwrite(wsdlUrl, wsdlFile);
end
% Catch errors during class creation
try
    % Create class from WSDL
    createClassFromWsdl(wsdlFile);
catch
    % Throw error
    error('Unable to create WSDL class');
end
ces = CurrencyExchangeService;
% Iterate through the country array
count = length(C);for x = 1: count
    try
        % Call the getRate method
        r = getRate(ces, C{x,:});
    catch
        % Throw error
        r = NaN;
        warning(lasterr);
    end
    % Concatenate exchange rates to array
    rates = horzcat(rates, r);
```
end

```
for x = 1: count
   disp(['Exchange rate for ' C{x, 1} ' and ' C{x, 2} ':'])
   disp(rates{x})
end
disp(' ')
% Display highest rate
disp('Highest exchange rate:');
disp(max([rates{:}]));
disp(' ')
% Display lowest rate
disp('Lowest exchange rate:');
disp(min([rates{:}]));
```
# **10**

# Serial Port I/O

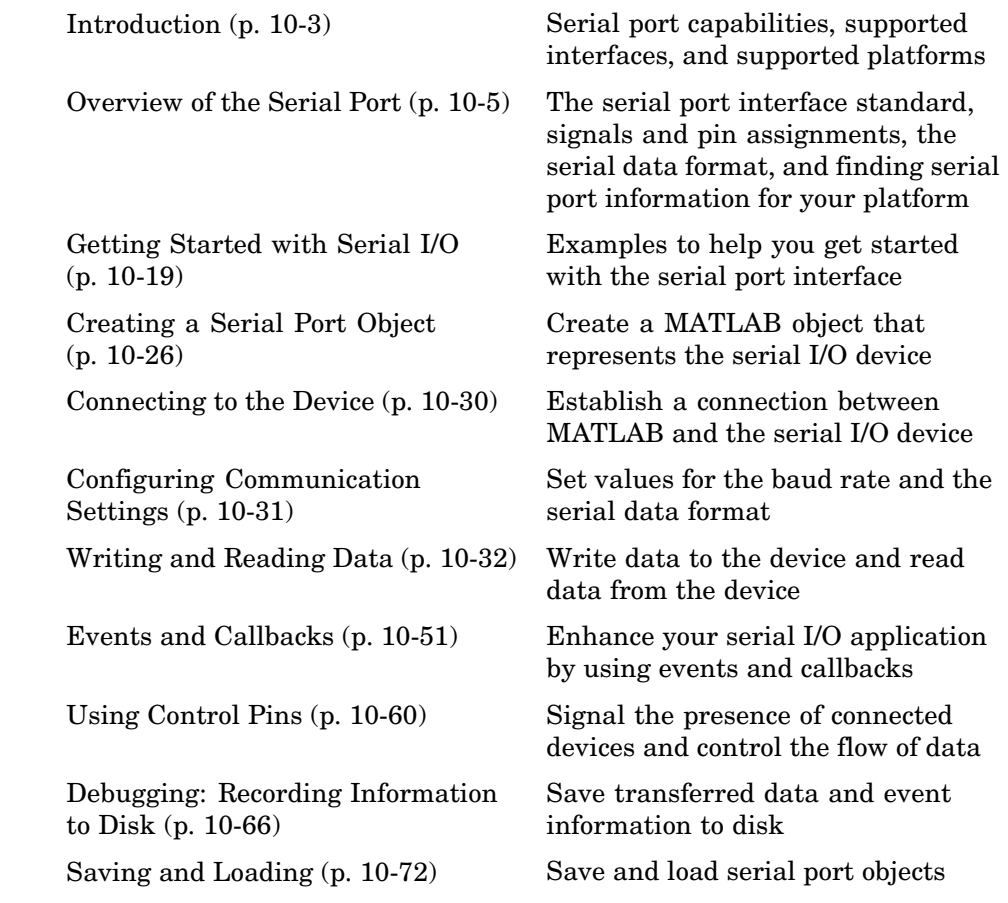

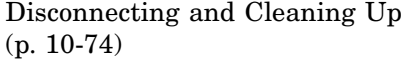

Disconnect the serial port object from the device, and remove the object from memory and from the workspace

[Properties — Alphabetical List](#page-3561-0) (p. [10-80](#page-3561-0))

[Property Reference](#page-3557-0) (p. [10-76\)](#page-3557-0) Properties grouped by category

# <span id="page-3484-0"></span>**Introduction**

#### **In this section...**

"What Is the MATLAB Serial Port Interface?" on page 10-3

["Supported Serial Port Interface Standards" on page 10-4](#page-3485-0)

["Supported Platforms" on page 10-4](#page-3485-0)

["Using the Examples with Your Device" on page 10-4](#page-3485-0)

# **What Is the MATLAB Serial Port Interface?**

The MATLAB serial port interface provides direct access to peripheral devices such as modems, printers, and scientific instruments that you connect to your computer's serial port. This interface is established through a serial port object. The serial port object supports functions and properties that allow you to

- **•** Configure serial port communications
- **•** Use serial port control pins
- **•** Write and read data
- **•** Use events and callbacks
- **•** Record information to disk

Additional serial port functionality is available by using Instrument Control Toolbox. In addition to command-line access, Instrument Control Toolbox provides a graphical tool called the Test & Measurement Tool, which allows you to communicate with, configure, and transfer data with your serial device without writing code. The Test & Measurement Tool generates MATLAB code for your serial device that you can later reuse to communicate with your device or to develop GUI-based applications. Instrument Control Toolbox also includes additional serial I/O utility functions that facilitate object creation and configuration, instrument communication, and so on. Instrument Control Toolbox also lets you communicate with GPIB- or VISA-compatible instruments.

<span id="page-3485-0"></span>If you want to communicate with PC-compatible data acquisition hardware such as multifunction I/O boards, you need Data Acquisition Toolbox.

For more information about these products, visit the MathWorks Web site at <http://www.mathworks.com/products>.

#### **Supported Serial Port Interface Standards**

Over the years, several serial port interface standards have been developed. These standards include RS-232, RS-422, and RS-485 - all of which are supported by the MATLAB serial port object. Of these, the most widely used interface standard for connecting computers to peripheral devices is RS-232.

This guide assume you are using the RS-232 standard, which is discussed in ["Overview of the Serial Port" on page](#page-3486-0) 10-[5](#page-3486-0). Refer to your computer and device documentation to see which interface standard you can use.

#### **Supported Platforms**

The MATLAB serial port interface is supported on Microsoft Windows 32-bit, Linux 32-bit, and Sun Solaris 64-bit platforms.

#### **Using the Examples with Your Device**

Many of the examples in this section reflect specific peripheral devices connected to a PC serial port — in particular a Tektronix TDS 210 two-channel oscilloscope connected to the COM1 port. Therefore, many of the string commands are specific to this instrument.

If your peripheral device is connected to a different serial port, or if it accepts different commands, modify the examples accordingly.

# <span id="page-3486-0"></span>**Overview of the Serial Port**

#### **In this section...**

"Introduction" on page 10-5 "What Is Serial Communication?" on page 10-5 "The Serial Port Interface Standard" on page 10-5 ["Connecting Two Devices with a Serial Cable" on page 10-6](#page-3487-0) ["Serial Port Signals and Pin Assignments" on page 10-7](#page-3488-0) ["Serial Data Format" on page 10-11](#page-3492-0) ["Finding Serial Port Information for Your Platform" on page 10-16](#page-3497-0) ["Selected Bibliography" on page 10-18](#page-3499-0)

#### **Introduction**

For many serial port applications, you can communicate with your device without detailed knowledge of how the serial port works. If your application is straightforward, or if you are already familiar with the topics mentioned above, you might want to begin with ["The Serial Port Session" on page 10-19](#page-3500-0) to see how to use your serial port device with MATLAB.

# **What Is Serial Communication?**

Serial communication is the most common low-level protocol for communicating between two or more devices. Normally, one device is a computer, while the other device can be a modem, a printer, another computer, or a scientific instrument such as an oscilloscope or a function generator.

As the name suggests, the serial port sends and receives bytes of information in a serial fashion — one bit at a time. These bytes are transmitted using either a binary (numerical) format or a text format.

# **The Serial Port Interface Standard**

The serial port interface for connecting two devices is specified by the TIA/EIA-232C standard published by the Telecommunications Industry Association.

<span id="page-3487-0"></span>The original serial port interface standard was given by RS-232, which stands for Recommended Standard number 232. The term *RS-232* is still in popular use, and is used in this guide when referring to a serial communication port that follows the TIA/EIA-232 standard. RS-232 defines these serial port characteristics:

- **•** The maximum bit transfer rate and cable length
- **•** The names, electrical characteristics, and functions of signals
- The mechanical connections and pin assignments

Primary communication is accomplished using three pins: the Transmit Data pin, the Receive Data pin, and the Ground pin. Other pins are available for data flow control, but are not required.

Other standards such as RS-485 define additional functionality such as higher bit transfer rates, longer cable lengths, and connections to as many as 256 devices.

#### **Connecting Two Devices with a Serial Cable**

The RS-232 standard defines the two devices connected with a serial cable as the Data Terminal Equipment (DTE) and Data Circuit-Terminating Equipment (DCE). This terminology reflects the RS-232 origin as a standard for communication between a computer terminal and a modem.

Throughout this guide, your computer is considered a DTE, while peripheral devices such as modems and printers are considered DCE's. Many scientific instruments function as DTEs.

Because RS-232 mainly involves connecting a DTE to a DCE, the pin assignments are defined such that straight-through cabling is used, where pin 1 is connected to pin 1, pin 2 is connected to pin 2, and so on. A DTE to DCE serial connection using the transmit data (TD) pin and the receive data (RD) pin is shown below.

<span id="page-3488-0"></span>Refer to "Serial Port Signals and Pin Assignments" on page 10-7 for more information about serial port pins.

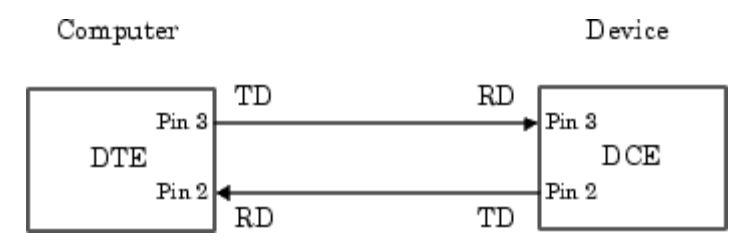

If you connect two DTEs or two DCEs using a straight serial cable, the TD pins on each device are connected to each other, and the RD pins on each device are connected to each other. Therefore, to connect two like devices, you must use a *null modem* cable. As shown below, null modem cables cross the transmit and receive lines in the cable.

Computer

Computer

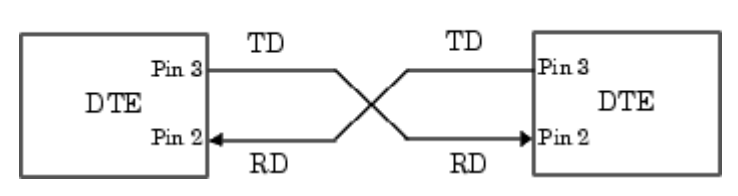

**Note** You can connect multiple RS-422 or RS-485 devices to a serial port. If you have an RS-232/RS-485 adaptor, you can use the MATLAB serial port object with these devices.

## **Serial Port Signals and Pin Assignments**

Serial ports consist of two signal types: data signals and control signals. To support these signal types, as well as the signal ground, the RS-232 standard defines a 25-pin connection. However, most PCs and UNIX platforms use a 9-pin connection. In fact, only three pins are required for serial port communications: one for receiving data, one for transmitting data, and one for the signal ground.

The pin assignment scheme for a 9-pin male connector on a DTE is shown below.

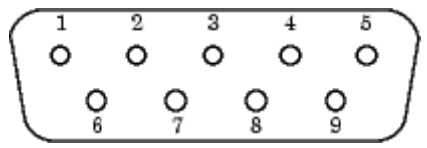

The pins and signals associated with the 9-pin connector are described below. Refer to the RS-232 standard for a description of the signals and pin assignments used for a 25-pin connector.

#### **Serial Port Pin and Signal Assignments**

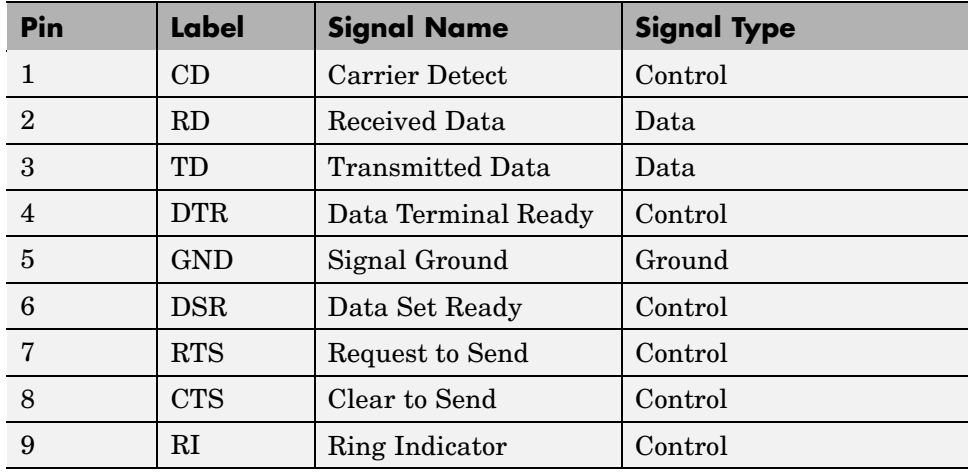

The term *data set* is synonymous with *modem* or *device*, while the term *data terminal* is synonymous with *computer*.

**Note** The serial port pin and signal assignments are with respect to the DTE. For example, data is transmitted from the TD pin of the DTE to the RD pin of the DCE.

#### **Signal States**

Signals can be in either an *active* state or an *inactive* state. An active state corresponds to the binary value 1, while an inactive state corresponds to the binary value 0. An active signal state is often described as *logic 1*, *on*, *true*, or a *mark*. An inactive signal state is often described as *logic 0*, *off*, *false*, or a *space*.

For data signals, the *on* state occurs when the received signal voltage is more negative than -3 volts, while the *off* state occurs for voltages more positive than 3 volts. For control signals, the *on* state occurs when the received signal voltage is more positive than 3 volts, while the *off* state occurs for voltages more negative than -3 volts. The voltage between -3 volts and +3 volts is considered a transition region, and the signal state is undefined.

To bring the signal to the *on* state, the controlling device *unasserts* (or *lowers*) the value for data pins and *asserts* (or *raises*) the value for control pins. Conversely, to bring the signal to the *off* state, the controlling device asserts the value for data pins and unasserts the value for control pins.

The *on* and *off* states for a data signal and for a control signal are shown below.

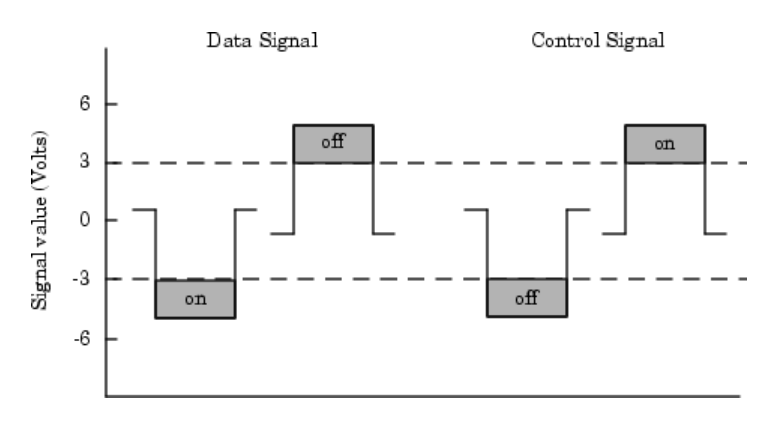

#### **The Data Pins**

Most serial port devices support *full-duplex* communication meaning that they can send and receive data at the same time. Therefore, separate pins are used for transmitting and receiving data. For these devices, the TD, RD, and GND pins are used. However, some types of serial port devices support

only one-way or *half-duplex* communications. For these devices, only the TD and GND pins are used. This guide assumes that a full-duplex serial port is connected to your device.

The TD pin carries data transmitted by a DTE to a DCE. The RD pin carries data that is received by a DTE from a DCE.

#### **The Control Pins**

The control pins of a 9-pin serial port are used to determine the presence of connected devices and control the flow of data. The control pins include

- **•** "The RTS and CTS Pins" on page 10-10
- **•** "The DTR and DSR Pins" on page 10-10
- **•** ["The CD and RI Pins" on page 10-11](#page-3492-0)

**The RTS and CTS Pins.** The RTS and CTS pins are used to signal whether the devices are ready to send or receive data. This type of data flow control—called *hardware handshaking*—is used to prevent data loss during transmission. When enabled for both the DTE and DCE, hardware handshaking using RTS and CTS follows these steps:

- **1** The DTE asserts the RTS pin to instruct the DCE that it is ready to receive data.
- **2** The DCE asserts the CTS pin indicating that it is clear to send data over the TD pin. If data can no longer be sent, the CTS pin is unasserted.
- **3** The data is transmitted to the DTE over the TD pin. If data can no longer be accepted, the RTS pin is unasserted by the DTE and the data transmission is stopped.

To enable hardware handshaking in MATLAB, refer to ["Controlling the](#page-3544-0) Flow of Data: Handshaking[" on page 10-63](#page-3544-0).

**The DTR and DSR Pins.** Many devices use the DSR and DTR pins to signal if they are connected and powered. Signaling the presence of connected devices using DTR and DSR follows these steps:
- <span id="page-3492-0"></span>**1** The DTE asserts the DTR pin to request that the DCE connect to the communication line.
- **2** The DCE asserts the DSR pin to indicate it is connected.
- **3** DCE unasserts the DSR pin when it is disconnected from the communication line.

The DTR and DSR pins were originally designed to provide an alternative method of hardware handshaking. However, the RTS and CTS pins are usually used in this way, and not the DSR and DTR pins. Refer to your device documentation to determine its specific pin behavior.

**The CD and RI Pins.** The CD and RI pins are typically used to indicate the presence of certain signals during modem-modem connections.

CD is used by a modem to signal that it has made a connection with another modem, or has detected a carrier tone. CD is asserted when the DCE is receiving a signal of a suitable frequency. CD is unasserted if the DCE is not receiving a suitable signal.

RI is used to indicate the presence of an audible ringing signal. RI is asserted when the DCE is receiving a ringing signal. RI is unasserted when the DCE is not receiving a ringing signal (e.g., it is between rings).

# **Serial Data Format**

The serial data format includes one start bit, between five and eight data bits, and one stop bit. A parity bit and an additional stop bit might be included in the format as well. The diagram below illustrates the serial data format.

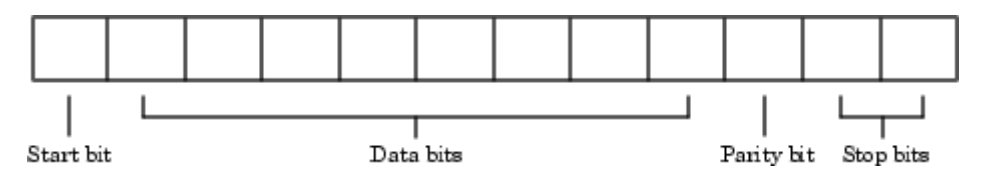

The format for serial port data is often expressed using the following notation

number of data bits - parity type - number of stop bits

<span id="page-3493-0"></span>For example, 8-N-1 is interpreted as eight data bits, no parity bit, and one stop bit, while 7-E-2 is interpreted as seven data bits, even parity, and two stop bits.

The data bits are often referred to as a *character* because these bits usually represent an ASCII character. The remaining bits are called *framing bits* because they frame the data bits.

#### **Bytes Versus Values**

The collection of bits that comprise the serial data format is called a *byte*. At first, this term might seem inaccurate because a byte is 8 bits and the serial data format can range between 7 bits and 12 bits. However, when serial data is stored on your computer, the framing bits are stripped away, and only the data bits are retained. Moreover, eight data bits are always used regardless of the number of data bits specified for transmission, with the unused bits assigned a value of 0.

When reading or writing data, you might need to specify a *value*, which can consist of one or more bytes. For example, if you read one value from a device using the int32 format, that value consists of four bytes. For more information about reading and writing values, refer to ["Writing and Rea](#page-3513-0)ding Dat[a" on page 10-32](#page-3513-0).

#### **Synchronous and Asynchronous Communication**

The RS-232 standard supports two types of communication protocols: synchronous and asynchronous.

Using the synchronous protocol, all transmitted bits are synchronized to a common clock signal. The two devices initially synchronize themselves to each other, and continually send characters to stay synchronized. Even when actual data is not really being sent, a constant flow of bits allows each device to know where the other is at any given time. That is, each bit that is sent is either actual data or an idle character. Synchronous communications allows faster data transfer rates than asynchronous methods, because additional bits to mark the beginning and end of each data byte are not required.

Using the asynchronous protocol, each device uses its own internal clock, resulting in bytes that are transferred at arbitrary times. So, instead of using time as a way to synchronize the bits, the data format is used.

In particular, the data transmission is synchronized using the start bit of the word, while one or more stop bits indicate the end of the word. The requirement to send these additional bits causes asynchronous communications to be slightly slower than synchronous. However, it has the advantage that the processor does not have to deal with the additional idle characters. Most serial ports operate asynchronously.

**Note** When used in this guide, the terms *synchronous* and *asynchronous* refer to whether read or write operations block access to the MATLAB command line. Refer to ["Controlling Access to the MATLAB Command Line" on page](#page-3514-0) 10[-33](#page-3514-0) for more information.

#### **How Are the Bits Transmitted?**

By definition, serial data is transmitted one bit at a time. The order in which the bits are transmitted is as follows

- **1** The start bit is transmitted with a value of 0.
- **2** The data bits are transmitted. The first data bit corresponds to the least significant bit (LSB), while the last data bit corresponds to the most significant bit (MSB).
- **3** The parity bit (if defined) is transmitted.
- **4** One or two stop bits are transmitted, each with a value of 1.

The number of bits transferred per second is given by the *baud rate*. The transferred bits include the start bit, the data bits, the parity bit (if defined), and the stop bits.

### **Start and Stop Bits**

As described in ["Synchronous and Asynchronous Communication" on page](#page-3493-0) 10[-12](#page-3493-0), most serial ports operate asynchronously. This means that the transmitted byte must be identified by start and stop bits. The start bit indicates when the data byte is about to begin; the stop bit(s) indicate(s) when the data byte has been transferred. The process of identifying bytes with the serial data format follows these steps:

- **1** When a serial port pin is idle (not transmitting data), it is in an *on* state.
- **2** When data is about to be transmitted, the serial port pin switches to an *off* state due to the start bit.
- **3** The serial port pin switches back to an *on* state due to the stop bit(s). This indicates the end of the byte.

#### **Data Bits**

The data bits transferred through a serial port might represent device commands, sensor readings, error messages, and so on. The data can be transferred as either binary data or ASCII data.

Most serial ports use between five and eight data bits. Binary data is typically transmitted as eight bits. Text-based data is transmitted as either seven bits or eight bits. If the data is based on the ASCII character set, a minimum of seven bits is required because there are  $2<sup>7</sup>$  or 128 distinct characters. If an eighth bit is used, it must have a value of 0. If the data is based on the extended ASCII character set, eight bits must be used because there are 2<sup>8</sup> or 256 distinct characters.

### **The Parity Bit**

The parity bit provides simple error (parity) checking for the transmitted data. The types of parity checking are shown below.

#### **Parity Types**

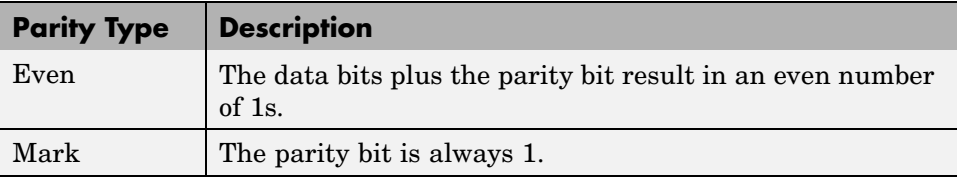

#### **Parity Types (Continued)**

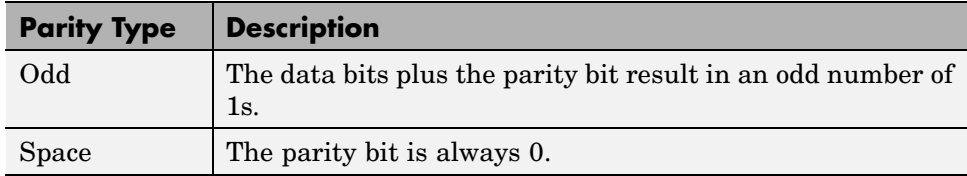

Mark and space parity checking are seldom used because they offer minimal error detection. You might choose to not use parity checking at all.

The parity checking process follows these steps:

- **1** The transmitting device sets the parity bit to 0 or to 1, depending on the data bit values and the type of parity-checking selected.
- **2** The receiving device checks if the parity bit is consistent with the transmitted data. If it is, the data bits are accepted. If it is not, an error is returned.

**Note** Parity checking can detect only 1-bit errors. Multiple-bit errors can appear as valid data.

For example, suppose the data bits 01110001 are transmitted to your computer. If even parity is selected, the parity bit is set to 0 by the transmitting device to produce an even number of 1s. If odd parity is selected, the parity bit is set to 1 by the transmitting device to produce an odd number of 1s.

## **Finding Serial Port Information for Your Platform**

This section describes the ways to find serial port information for Windows and UNIX platforms.

**Note** Your operating system provides default values for all serial port settings. However, these settings are overridden by your MATLAB code, and will have no effect on your serial port application.

#### **Windows Platform**

You can access serial port information through the **System Properties** dialog. To access this in Windows XP,

- **1** Right-click **My Computer** on the desktop, and select **Properties**.
- **2** In the **System Properties** dialog, click the **Hardware** tab.
- **3** Click **Device Manager**.
- **4** In the **Device Manager** dialog, expand the Ports node.
- **5** Double-click the Communications Port (COM1) node.
- **6** Select the **Port Settings** tab.

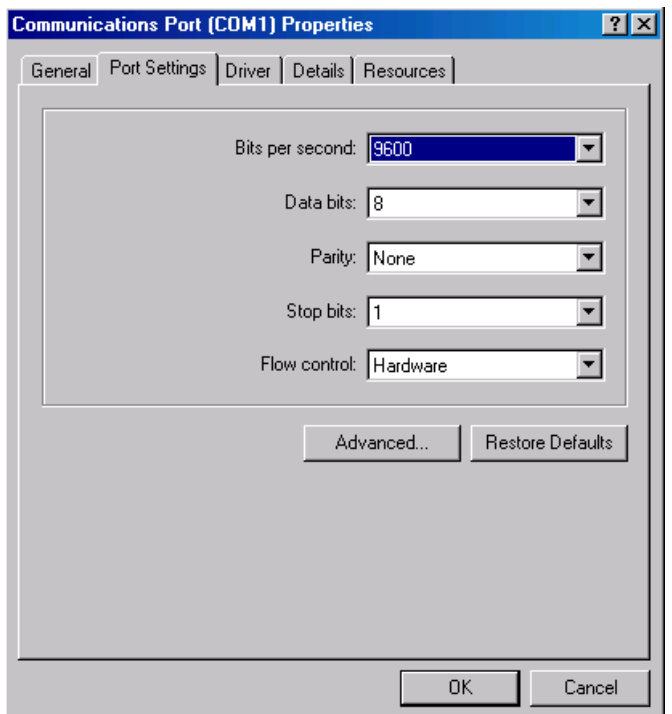

The resulting Ports dialog box is shown below.

### **UNIX Platform**

To find serial port information for UNIX platforms, you need to know the serial port names. These names might vary between different operating systems.

On Linux, serial port devices are typically named ttyS0, ttyS1, etc. Use the setserial command to display or configure serial port information. For example, to display which ports are available

```
setserial -bg /dev/ttyS*
/dev/ttyS0 at 0x03f8 (irq = 4) is a 16550A
/dev/ttyS1 at 0x02f8 (irq = 3) is a 16550A
```
To display detailed information about ttyS0

```
setserial -ag /dev/ttyS0
/dev/ttyS0, Line 0, UART: 16550A, Port: 0x03f8, IRQ: 4
        Baud base: 115200, close delay: 50, divisor: 0
        closing wait: 3000, closing wait2: infinte
        Flags: spd normal skip test session lockout
```
**Note** If the setserial -ag command does not work, make sure that you have read and write permission for the port.

For all supported UNIX platforms, use the stty command to display or configure serial port information. For example, to display serial port properties for ttyS0, enter

stty -a < /dev/ttyS0

To configure the baud rate to 4800 bits per second, enter

stty speed  $4800 <$  /dev/ttyS0 > /dev/ttyS0

### **Selected Bibliography**

[1] TIA/EIA-232-F, *Interface Between Data Terminal Equipment and Data Circuit-Terminating Equipment Employing Serial Binary Data Interchange*.

[2] Jan Axelson, *Serial Port Complete*, Lakeview Research, Madison, WI, 1998.

[3] *Instrument Communication Handbook*, IOTech, Inc., Cleveland, OH, 1991.

[4] *TDS 200-Series Two Channel Digital Oscilloscope Programmer Manual,* Tektronix, Inc., Wilsonville, OR.

[5] *Courier High Speed Modems User's Manual*, U.S. Robotics, Inc., Skokie, IL, 1994.

# <span id="page-3500-0"></span>**Getting Started with Serial I/O**

#### **In this section...**

"Example: Getting Started" on page 10-19

"The Serial Port Session" on page 10-19

["Configuring and Returning Properties" on page 10-21](#page-3502-0)

# **Example: Getting Started**

This example illustrates some basic serial port commands.

If you have a device connected to the serial port COM1 and configured for a baud rate of 4800, execute the following example.

```
s = serial('COM1');
set(s,'BaudRate',4800);
fopen(s);
fprintf(s,'*IDN?')
out = fscanf(s);
fclose(s)
delete(s)
clear s
```
The \*IDN? command queries the device for identification information, which is returned to out. If your device does not support this command, or if it is connected to a different serial port, modify the above example accordingly.

**Note** \*IDN? is one of the commands supported by the Standard Commands for Programmable Instruments (SCPI) language, which is used by many modern devices. Refer to your device documentation to see if it supports the SCPI language.

# **The Serial Port Session**

This example describes the steps you use to perform any serial port task from beginning to end.

The serial port *session* comprises all the steps you are likely to take when communicating with a device connected to a serial port. These steps are:

**1** Create a serial port object — Create a serial port object for a specific serial port using the serial creation function.

Configure properties during object creation if necessary. In particular, you might want to configure properties associated with serial port communications such as the baud rate, the number of data bits, and so on.

**2** Connect to the device — Connect the serial port object to the device using the fopen function.

After the object is connected, alter the necessary device settings by configuring property values, read data, and write data.

**3** Configure properties — To establish the desired serial port object behavior, assign values to properties using the set function or dot notation.

In practice, you can configure many of the properties at any time including during, or just after, object creation. Conversely, depending on your device settings and the requirements of your serial port application, you might be able to accept the default property values and skip this step.

**4** Write and read data — Write data to the device using the fprintf or fwrite function, and read data from the device using the fgetl, fgets, fread, fscanf, or readasync function.

The serial port object behaves according to the previously configured or default property values.

**5** Disconnect and clean up — When you no longer need the serial port object, disconnect it from the device using the fclose function, remove it from memory using the delete function, and remove it from the MATLAB workspace using the clear command.

The serial port session is reinforced in many of the serial port documentation examples. Refer to ["Example: Getting](#page-3500-0) Starte[d" on page 10-19](#page-3500-0) to see a basic example that uses the steps shown above.

# <span id="page-3502-0"></span>**Configuring and Returning Properties**

This example describes how you display serial port property names and property values, and how you assign values to properties.

You establish the desired serial port object behavior by configuring property values. You can display or configure property values using the set function, the get function, or dot notation.

### **Displaying Property Names and Property Values**

Once the serial port object is created, use the set function to display all the configurable properties to the command line. Additionally, if a property has a finite set of string values, set also displays these values.

```
s = serial('COM1');
set(s)
    ByteOrder: [ {littleEndian} | bigEndian ]
    BytesAvailableFcn
    BytesAvailableFcnCount
    BytesAvailableFcnMode: [ {terminator} | byte ]
    ErrorFcn
    InputBufferSize
    Name
    OutputBufferSize
    OutputEmptyFcn
    RecordDetail: [ {compact} | verbose ]
    RecordMode: [ {overwrite} | append | index ]
    RecordName
    Tag
    Timeout
    TimerFcn
    TimerPeriod
    UserData
    SERIAL specific properties:
    BaudRate
    BreakInterruptFcn
    DataBits
    DataTerminalReady: [ {on} | off ]
    FlowControl: [ {none} | hardware | software ]
```

```
Parity: [ {none} | odd | even | mark | space ]
PinStatusFcn
Port
ReadAsyncMode: [ {continuous} | manual ]
RequestToSend: [ {on} | off ]
StopBits
Terminator
```
Use the get function to display one or more properties and their current values to the command line. To display all properties and their current values

```
get(s)
    ByteOrder = littleEndian
    BytesAvailable = 0
    BytesAvailableFcn =
    BytesAvailableFcnCount = 48
    BytesAvailableFcnMode = terminator
    BytesToOutput = 0ErrorFcn =InputBufferSize = 512
    Name = Serial-COM1
    OutputBufferSize = 512
    OutputEmptyFcn =
    RecordDetail = compactRecordMode = overwrite
    RecordName = record.txt
    RecordStatus = off
    Status = closed
    Tag =Timeout = 10TimerFcn =
    TimerPeriod = 1
    TransferStatus = idle
    Type = serial
    UserData = [1]ValuesReceived = 0
    ValuesSent = 0
    SERIAL specific properties:
    BaudRate = 9600
```

```
BreakInterruptFcn =
DataBits = 8DataTerminalReady = on
FlowControl = none
Parity = none
PinStatus = [1x1 struct]
PinStatusFcn =
Port = COM1ReadAsyncMode = continuous
RequestToSend = on
StopBits = 1
Terminator = LF
```
To display the current value for one property, supply the property name to get.

```
get(s,'OutputBufferSize')
ans =512
```
To display the current values for multiple properties, include the property names as elements of a cell array.

```
get(s,{'Parity','TransferStatus'})
ans ='none' 'idle'
```
Use the dot notation to display a single property value.

```
s.Parity
ans =none
```
### **Configuring Property Values**

You can configure property values using the set function

```
set(s,'BaudRate',4800);
```
or the dot notation

 $s.BaudRate = 4800;$ 

To configure values for multiple properties, supply multiple property name/property value pairs to set.

set(s,'DataBits',7,'Name','Test1-serial')

Note that you can configure only one property value at a time using the dot notation.

In practice, you can configure many of the properties at any time while the serial port object exists — including during object creation. However, some properties are not configurable while the object is connected to the device or when recording information to disk. Refer to ["Property Reference" on page](#page-3557-0) 10[-76](#page-3557-0) for information about when a property is configurable.

#### **Specifying Property Names**

Serial port property names are presented using mixed case. While this makes property names easier to read, use any case you want when specifying property names. Additionally, you need use only enough letters to identify the property name uniquely, so you can abbreviate most property names. For example, you can configure the BaudRate property any of these ways:

```
set(s,'BaudRate',4800)
set(s,'baudrate',4800)
set(s,'BAUD',4800)
```
When you include property names in an M-file, you should use the full property name. This practice can prevent problems with future releases of MATLAB if a shortened name is no longer unique because of the addition of new properties.

#### **Default Property Values**

Whenever you do not explicitly define a value for a property, the default value is used. All configurable properties have default values.

**Note** Your operating system provides default values for all serial port settings such as the baud rate. However, these settings are overridden by your MATLAB code and have no effect on your serial port application.

If a property has a finite set of string values, the default value is enclosed by {}. For example, the default value for the Parity property is none.

```
set(s,'Parity')
[ {none} | odd | even | mark | space ]
```
You can find the default value for any property in the property reference pages.

# **Creating a Serial Port Object**

#### **In this section...**

"Overview of a Serial Port Object" on page 10-26

["Configuring Properties During Object Creation" on page 10-27](#page-3508-0)

["The Serial Port Object Display" on page 10-27](#page-3508-0)

["Creating an Array of Serial Port Objects" on page 10-28](#page-3509-0)

# **Overview of a Serial Port Object**

The serial function requires the name of the serial port connected to your device as an input argument. Additionally, you can configure property values during object creation. For example, to create a serial port object associated with the serial port COM1, enter

 $s = \text{serial('COM1')};$ 

The serial port object s now exists in the MATLAB workspace. You can display the class of s with the whos command.

whos s Name Size Bytes Class s 1x1 512 serial object Grand total is 11 elements using 512 bytes

Once the serial port object is created, the properties listed below are automatically assigned values. These general-purpose properties provide descriptive information about the serial port object based on the object type and the serial port.

#### **Descriptive General Purpose Properties**

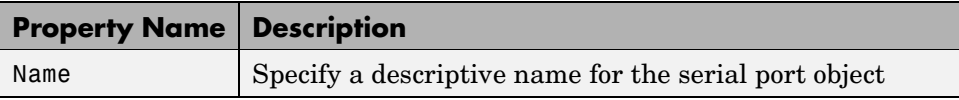

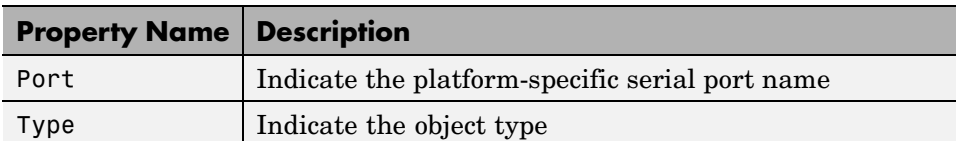

#### <span id="page-3508-0"></span>**Descriptive General Purpose Properties (Continued)**

Display the values of these properties for s with the get function.

```
get(s,{'Name','Port','Type'})
ans ='Serial-COM1' 'COM1' 'serial'
```
# **Configuring Properties During Object Creation**

You can configure serial port properties during object creation. serial accepts property names and property values in the same format as the set function. For example, you can specify property name/property value pairs.

```
s = serial('COM1','BaudRate',4800,'Parity','even');
```
If you specify an invalid property name, the object is not created. However, if you specify an invalid value for some properties (for example, BaudRate is set to 50), the object might be created but you are not informed of the invalid value until you connect the object to the device with the fopen function.

## **The Serial Port Object Display**

The serial port object provides you with a convenient display that summarizes important configuration and state information. You can invoke the display summary these three ways:

- **•** Type the serial port object variable name at the command line.
- **•** Exclude the semicolon when creating a serial port object.
- **•** Exclude the semicolon when configuring properties using the dot notation.

The display summary for the serial port object s is as follows:

```
Serial Port Object : Serial-COM1
```
<span id="page-3509-0"></span>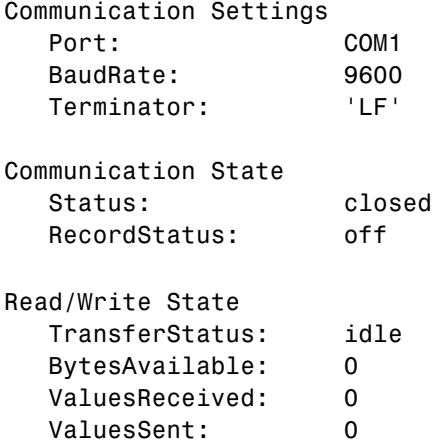

## **Creating an Array of Serial Port Objects**

In MATLAB, you can create an array from existing variables by concatenating those variables together. The same is true for serial port objects. For example, suppose you create the serial port objects s1 and s2.

```
s1 = \text{serial('COM1')};s2 = serial('COM2');
```
You can now create a serial port object array consisting of s1 and s2 using the usual MATLAB syntax. To create the row array x, enter

 $x = [s1 s2]$ 

Instrument Object Array

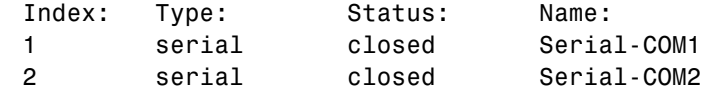

To create the column array y, enter

 $y = [s1;s2];$ 

Note that you cannot create a matrix of serial port objects. For example, you cannot create the matrix

```
z = [s1 s2;s1 s2];
??? Error using ==> serial/vertcat
Only a row or column vector of instrument objects can be created.
```
Depending on your application, you might want to pass an array of serial port objects to a function. For example, to configure the baud rate and parity for s1 and s2 using one call to set:

```
set(x,'BaudRate',19200,'Parity','even')
```
Refer to the Serial Port Devices functional reference to see which functions accept a serial port object array as an input.

# **Connecting to the Device**

Before you can use the serial port object to write or read data, you must connect it to your device via the serial port specified in the serial function. You connect a serial port object to the device with the fopen function.

fopen(s)

Some properties are read only while the serial port object is connected and must be configured before using fopen. Examples include the InputBufferSize and the OutputBufferSize properties. Refer to ["Property](#page-3557-0) Referenc[e" on page 10-76](#page-3557-0) to determine when you can configure a property.

**Note** You can create any number of serial port objects, but you can connect only one serial port object per MATLAB session to a given serial port at a time. However, the serial port is not locked by MATLAB, so other applications or other instances of MATLAB can access the same serial port, which could result in a conflict, with unpredictable results.

You can examine the Status property to verify that the serial port object is connected to the device.

s.Status ans  $=$ open

As illustrated below, the connection between the serial port object and the device is complete; data is readable and writable.

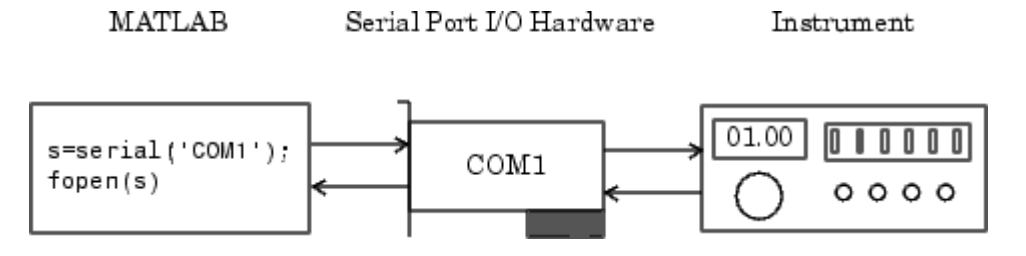

# **Configuring Communication Settings**

Before you can write or read data, both the serial port object and the device must have identical communication settings. Configuring serial port communications involves specifying values for properties that control the baud rate and the [serial data format.](#page-3492-0) The properties described below.

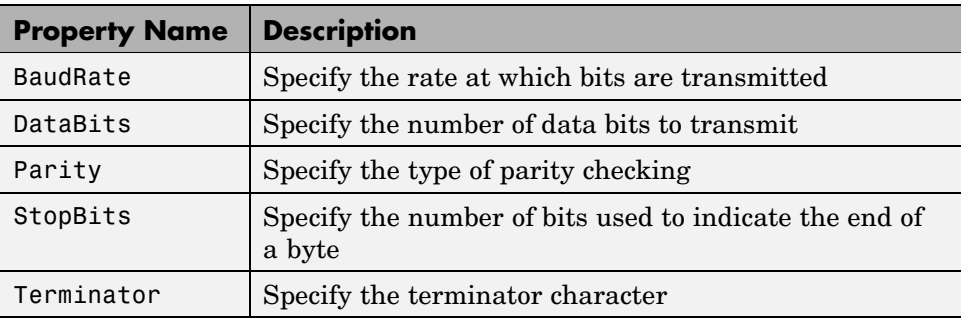

#### **Communication Properties**

**Note** If the serial port object and the device communication settings are not identical, data is not readable or writable.

Refer to the device documentation for an explanation of its supported communication settings.

# <span id="page-3513-0"></span>**Writing and Reading Data**

#### **In this section...**

"Before You Begin" on page 10-32

"Example — Introduction to Writing and Reading Data" on page 10-32

["Controlling Access to the MATLAB Command Line" on page 10-33](#page-3514-0)

["Writing Data" on page 10-34](#page-3515-0)

["Reading Data" on page 10-39](#page-3520-0)

["Example — Writing and Reading Text Data" on page 10-45](#page-3526-0)

["Example — Parsing Input Data Using strread" on page 10-47](#page-3528-0)

["Example — Reading Binary Data" on page 10-48](#page-3529-0)

## **Before You Begin**

For many serial port applications, there are three important questions that you should consider when writing or reading data:

- Will the read or write function block access to the MATLAB command line?
- **•** Is the data to be transferred binary (numerical) or text?
- **•** Under what conditions will the read or write operation complete?

For write operations, these questions are answered in ["Writing Data" on](#page-3515-0) page 10-[34.](#page-3515-0) For read operations, these questions are answered in ["Reading](#page-3520-0) Dat[a" on page 10-39](#page-3520-0).

## **Example — Introduction to Writing and Reading Data**

Suppose you want to return identification information for a Tektronix TDS 210 two-channel oscilloscope connected to the serial port COM1. This requires writing the \*IDN? command to the instrument using the fprintf function, and reading back the result of that command using the fscanf function.

```
s = \text{serial('COM1')};fopen(s)
fprintf(s,'*IDN?')
```

```
out = fscanf(s)
```
The resulting identification information is as follows.

```
out =TEKTRONIX,TDS 210,0,CF:91.1CT FV:v1.16 TDS2CM:CMV:v1.04
```
End the serial port session.

```
fclose(s)
delete(s)
clear s
```
# **Controlling Access to the MATLAB Command Line**

You control access to the MATLAB command line by specifying whether a read or write operation is *synchronous* or *asynchronous*.

A synchronous operation blocks access to the command line until the read or write function completes execution. An asynchronous operation does not block access to the command line, and you can issue additional commands while the read or write function executes in the background.

The terms *synchronous* and *asynchronous* are often used to describe how the serial port operates at the hardware level. The RS-232 standard supports an asynchronous communication protocol. Using this protocol, each device uses its own internal clock. The data transmission is synchronized using the start bit of the bytes, while one or more stop bits indicate the end of the byte. Refer to ["Serial Data Format" on page 10-11](#page-3492-0) for more information on start bits and stop bits. The RS-232 standard also supports a synchronous mode where all transmitted bits are synchronized to a common clock signal.

At the hardware level, most serial ports operate asynchronously. However, using the default behavior for many of the read and write functions, you can mimic the operation of a synchronous serial port.

<span id="page-3515-0"></span>**Note** When used in this guide, the terms *synchronous* and *asynchronous* refer to whether read or write operations block access to the MATLAB command-line. In other words, these terms describe how the software behaves, and not how the hardware behaves.

The two main advantages of writing or reading data asynchronously are:

- **•** You can issue another command while the write or read function is executing.
- **•** You can use all supported callback properties (see ["Events and Callbacks"](#page-3532-0) on page 10-[51\)](#page-3532-0).

For example, because serial ports have separate read and write pins, you can simultaneously read and write data. This is illustrated below.

Serial Port I/O Hardware MATLAB Instrument

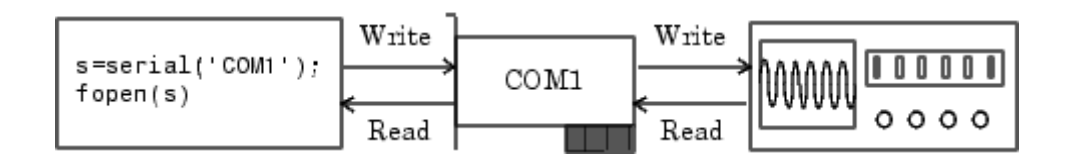

### **Writing Data**

This section describes writing data to your serial port device in three parts:

- **•** ["The Output Buffer and Data Flow" on page 10-35](#page-3516-0) describes the flow of data from MATLAB to the device.
- **•** ["Writing Text Data" on page 10-37](#page-3518-0) describes how to write text data (string commands) to the device.
- **•** ["Writing Binary Data" on page 10-39](#page-3520-0) describes how to write binary (numerical) data to the device.

The functions associated with writing data are shown below.

#### <span id="page-3516-0"></span>**Functions Associated with Writing Data**

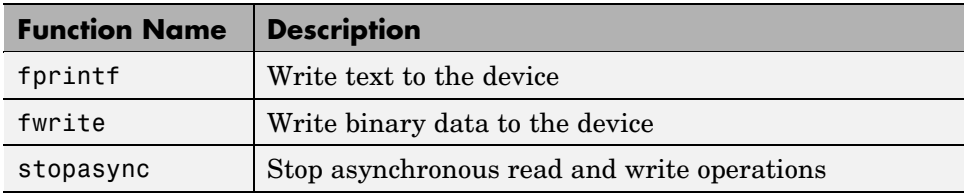

The properties associated with writing data are shown below.

#### **Properties Associated with Writing Data**

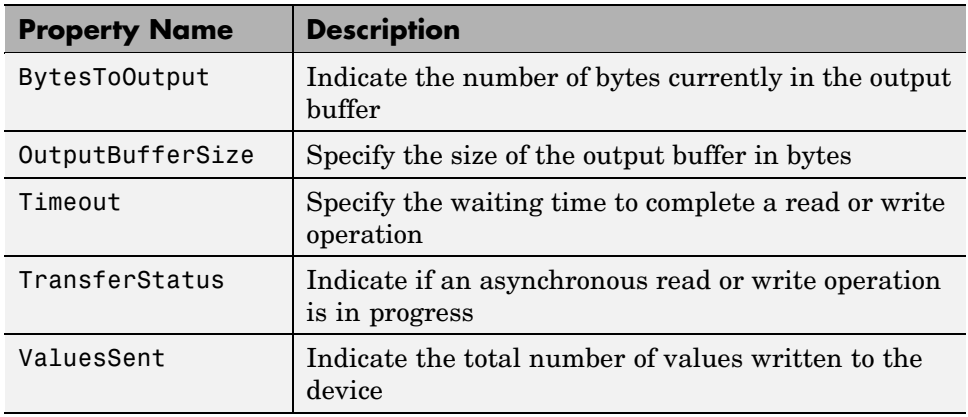

### **The Output Buffer and Data Flow**

The output buffer is computer memory allocated by the serial port object to store data that is to be written to the device. When writing data to your device, the data flow follows these two steps:

- **1** The data specified by the write function is sent to the output buffer.
- **2** The data in the output buffer is sent to the device.

The OutputBufferSize property specifies the maximum number of bytes that you can store in the output buffer. The BytesToOutput property indicates the number of bytes currently in the output buffer. The default values for these properties are shown below.

```
s = \text{serial}('COM1');
get(s,{'OutputBufferSize','BytesToOutput'})
ans =[512] [0]
```
If you attempt to write more data than can fit in the output buffer, an error is returned and no data is written.

For example, suppose you write the string command \*IDN? to the TDS 210 oscilloscope using the fprintf function. As shown below, the string is first written to the output buffer as six values.

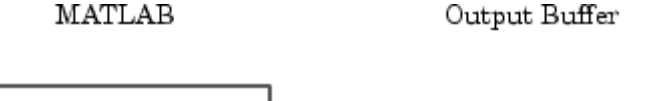

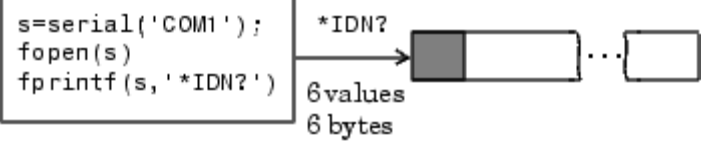

Bytes used during write

Bytes unused during write

The \*IDN? command consists of six values because the terminator is automatically written. Moreover, the default data format for the fprintf function specifies that one value corresponds to one byte. For more information about bytes and values, refer to ["Bytes Versus Values" on page](#page-3493-0) 10[-12](#page-3493-0). fprintf and the terminator are discussed in ["Writing Text Data" on](#page-3518-0) page 10[-37](#page-3518-0).

As shown below, after the string is written to the output buffer, it is then written to the device via the serial port.

<span id="page-3518-0"></span>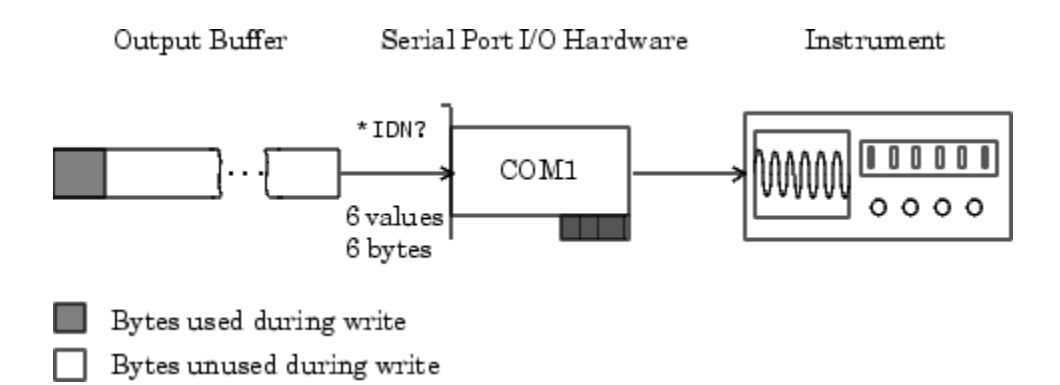

### **Writing Text Data**

You use the fprintf function to write text data to the device. For many devices, writing text data means writing string commands that change device settings, prepare the device to return data or status information, and so on.

For example, the Display:Contrast command changes the display contrast of the oscilloscope.

```
s = \text{serial('COM1')};fopen(s)
fprintf(s,'Display:Contrast 45')
```
By default, fprintf writes data using the %s\n format because many serial port devices accept only text-based commands. However, you can specify many other formats, as described in the fprintf reference pages.

You can verify the number of values sent to the device with the ValuesSent property.

```
s.ValuesSent
ans =20
```
Note that the ValuesSent property value includes the terminator because each occurrence of \n in the command sent to the device is replaced with the Terminator property value.

s.Terminator

ans  $=$ LF

The default value of Terminator is the linefeed character. The terminator required by your device will be described in its documentation.

**Synchronous Versus Asynchronous Write Operations.** By default, fprintf operates synchronously and blocks the MATLAB command line until execution completes. To write text data asynchronously to the device, you must specify async as the last input argument to fprintf.

fprintf(s,'Display:Contrast 45','async')

Asynchronous operations do not block access to the MATLAB command line. Additionally, while an asynchronous write operation is in progress, you can:

- **•** Execute an asynchronous read operation because serial ports have separate pins for reading and writing
- Make use of all supported callback properties

You can determine which asynchronous operations are in progress with the TransferStatus property. If no asynchronous operations are in progress, TransferStatus is idle.

```
s.TransferStatus
ans =idle
```
**Rules for Completing a Write Operation with fprintf.** A synchronous or asynchronous write operation using fprintf completes when:

- **•** The specified data is written.
- **•** The time specified by the Timeout property passes.

Additionally, you can stop an asynchronous write operation with the stopasync function.

### <span id="page-3520-0"></span>**Writing Binary Data**

You use the fwrite function to write binary data to the device. Writing binary data means writing numerical values. A typical application for writing binary data involves writing calibration data to an instrument such as an arbitrary waveform generator.

**Note** Some serial port devices accept only text-based commands. These commands might use the SCPI language or some other vendor-specific language. Therefore, you might need to use the fprintf function for all write operations.

By default, fwrite translates values using the uchar precision. However, you can specify many other precisions as described in the reference pages for this function.

By default, fwrite operates synchronously. To write binary data asynchronously to the device, you must specify async as the last input argument to fwrite. For more information about synchronous and asynchronous write operations, refer to the ["Writing Text Data" on page](#page-3518-0) 10[-37](#page-3518-0). For a description of the rules used by fwrite to complete a write operation, refer to its reference pages.

# **Reading Data**

This section describes reading data from your serial port device in three parts:

- **•** ["The Input Buffer and Data Flow" on page 10-40](#page-3521-0) describes the flow of data from the device to MATLAB.
- **•** ["Reading Text Data" on page 10-42](#page-3523-0) describes how to read from the device, and format the data as text.
- **•** ["Reading Binary Data" on page 10-44](#page-3525-0) describes how to read binary (numerical) data from the device.

The functions associated with reading data are shown below.

<span id="page-3521-0"></span>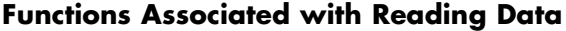

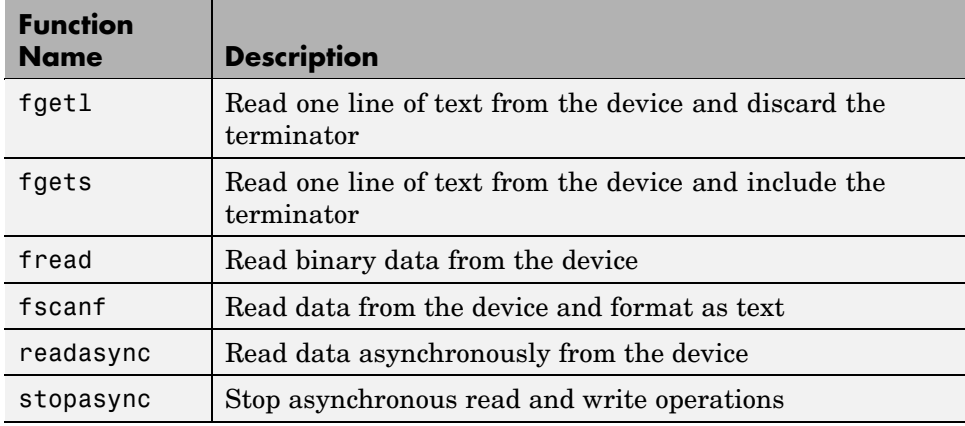

The properties associated with reading data are shown below.

**Properties Associated with Reading Data**

| <b>Property Name</b> | <b>Description</b>                                                        |
|----------------------|---------------------------------------------------------------------------|
| BytesAvailable       | Indicate the number of bytes available in the input<br>buffer             |
| InputBufferSize      | Specify the size of the input buffer in bytes                             |
| ReadAsyncMode        | Specify whether an asynchronous read operation is<br>continuous or manual |
| Timeout              | Specify the waiting time to complete a read or write<br>operation         |
| TransferStatus       | Indicate if an asynchronous read or write operation is<br>in progress     |
| ValuesReceived       | Indicate the total number of values read from the device                  |

### **The Input Buffer and Data Flow**

The input buffer is computer memory allocated by the serial port object to store data that is to be read from the device. When reading data from your device, the data flow follows these two steps:

- **1** The data read from the device is stored in the input buffer.
- **2** The data in the input buffer is returned to the MATLAB variable specified by the read function.

The InputBufferSize property specifies the maximum number of bytes that you can store in the input buffer. The BytesAvailable property indicates the number of bytes currently available to be read from the input buffer. The default values for these properties are shown below.

```
s = \text{serial('COM1')};get(s,{'InputBufferSize','BytesAvailable'})
ans =[512] [0]
```
If you attempt to read more data than can fit in the input buffer, an error is returned and no data is read.

For example, suppose you use the fscanf function to read the text-based response of the \*IDN? command previously written to the TDS 210 oscilloscope. As shown below, the text data is first read into to the input buffer via the serial port.

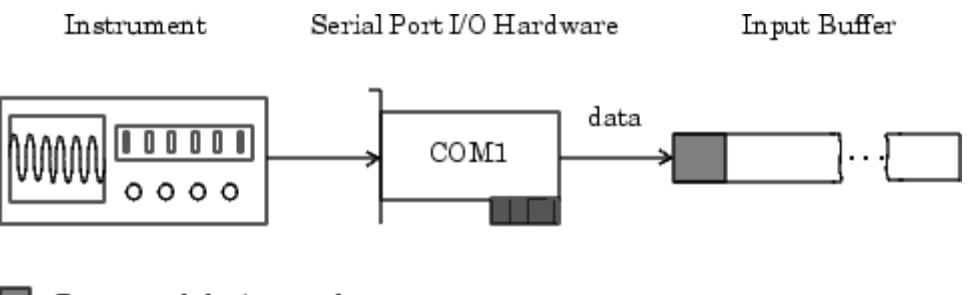

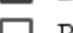

Bytes used during read

Bytes unused during read

Note that for a given read operation, you might not know the number of bytes returned by the device. Therefore, you might need to preset the InputBufferSize property to a sufficiently large value before connecting the serial port object.

<span id="page-3523-0"></span>As shown below, after the data is stored in the input buffer, it is then transferred to the output variable specified by fscanf.

Input Buffer

MATLAB

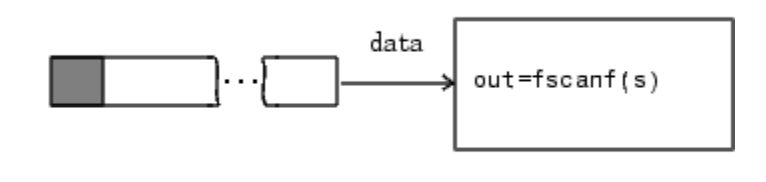

Bytes used during read Bytes unused during read

#### **Reading Text Data**

You use the fgetl, fgets, and fscanf functions to read data from the device, and format the data as text.

For example, suppose you want to return identification information for the oscilloscope. This requires writing the \*IDN? command to the instrument, and then reading back the result of that command.

```
s = serial('COM1');fopen(s)
fprintf(s,'*IDN?')
out = fscanf(s)out =TEKTRONIX,TDS 210,0,CF:91.1CT FV:v1.16 TDS2CM:CMV:v1.04
```
By default, fscanf reads data using the %c format because the data returned by many serial port devices is text based. However, you can specify many other formats as described in the fscanf reference pages.

You can verify the number of values read from the device - including the terminator — with the ValuesReceived property.

```
s.ValuesReceived
ans =56
```
**Synchronous Versus Asynchronous Read Operations.** You specify whether read operations are synchronous or asynchronous with the ReadAsyncMode property. You can configure ReadAsyncMode to continuous or manual.

If ReadAsyncMode is continuous (the default value), the serial port object continuously queries the device to determine if data is available to be read. If data is available, it is asynchronously stored in the input buffer. To transfer the data from the input buffer to MATLAB, use one of the synchronous (blocking) read functions such as fgetl or fscanf. If data is available in the input buffer, these functions return quickly.

```
s.ReadAsyncMode = 'continuous';
fprintf(s,'*IDN?')
s.BytesAvailable
ans =56
out = fscanf(s);
```
If ReadAsyncMode is manual, the serial port object does not continuously query the device to determine if data is available to be read. To read data asynchronously, use the readasync function. Then use one of the synchronous read functions to transfer data from the input buffer to MATLAB.

```
s.ReadAsyncMode = 'manual';
fprintf(s,'*IDN?')
s.BytesAvailable
ans =\Omegareadasync(s)
s.BytesAvailable
ans =56
out = fscanf(s);
```
Asynchronous operations do not block access to the MATLAB command line. Additionally, while an asynchronous read operation is in progress, you can

**•** Execute an asynchronous write operation because serial ports have separate pins for reading and writing

<span id="page-3525-0"></span>**•** Make use of all supported callback properties

You can determine which asynchronous operations are in progress with the TransferStatus property. If no asynchronous operations are in progress, then TransferStatus is idle.

s.TransferStatus ans  $=$ idle

**Rules for Completing a Read Operation with fscanf.** A read operation with fscanf blocks access to the MATLAB command line until:

- **•** The terminator specified by the Terminator property is read.
- **•** The time specified by the Timeout property passes.
- **•** The specified number of values specified is read.
- **•** The input buffer is filled.

#### **Reading Binary Data**

You use the fread function to read binary data from the device. Reading binary data means that you return numerical values to MATLAB.

For example, suppose you want to return the cursor and display settings for the oscilloscope. This requires writing the CURSOR? and DISPLAY? commands to the instrument, and then reading back the results of those commands.

```
s = \text{serial('COM1')};fopen(s)
fprintf(s,'CURSOR?')
fprintf(s,'DISPLAY?')
```
Because the default value for the ReadAsyncMode property is continuous, data is asynchronously returned to the input buffer as soon as it is available from the device. You can verify the number of values read with the BytesAvailable property.

```
s.BytesAvailable
ans =69
```
<span id="page-3526-0"></span>You can return the data to MATLAB using any of the synchronous read functions. However, if you use fgetl, fgets, or fscanf, you must issue the function twice because there are two terminators stored in the input buffer. If you use fread, you can return all the data to MATLAB in one function call.

```
out = \text{freq}(s, 69);
```
By default, fread returns numerical values in double precision arrays. However, you can specify many other precisions as described in the fread reference pages. You can convert the numerical data to text using the MATLAB char function.

```
val = char(out)'val =HBARS;CH1;SECONDS;-1.0E-3;1.0E-3;VOLTS;-6.56E-1;6.24E-1
YT;DOTS;0;45
```
For more information about synchronous and asynchronous read operations, refer to ["Reading Text Data" on page 10-42.](#page-3523-0) For a description of the rules used by fread to complete a read operation, refer to its reference pages.

# **Example — Writing and Reading Text Data**

This example illustrates how to communicate with a serial port instrument by writing and reading text data.

The instrument is a Tektronix TDS 210 two-channel oscilloscope connected to the COM1 port. Therefore, many of the commands shown below are specific to this instrument. A sine wave is input into channel 2 of the oscilloscope, and your job is to measure the peak-to-peak voltage of the input signal.

**1** Create a serial port object — Create the serial port object s associated with serial port COM1.

 $s =$  serial('COM1');

**2** Connect to the device — Connect s to the oscilloscope. Because the default value for the ReadAsyncMode property is continuous, data is asynchronously returned to the input buffer as soon as it is available from the instrument.

fopen(s)

**3** Write and read data — Write the \*IDN? command to the instrument using fprintf, and then read back the result of the command using fscanf.

```
fprintf(s,'*IDN?')
idn = fscan f(s)idn =
TEKTRONIX,TDS 210,0,CF:91.1CT FV:v1.16 TDS2CM:CMV:v1.04
```
You need to determine the measurement source. Possible measurement sources include channel 1 and channel 2 of the oscilloscope.

```
fprintf(s,'MEASUREMENT:IMMED:SOURCE?')
source = fscan f(s)source =CH1
```
The scope is configured to return a measurement from channel 1. Because the input signal is connected to channel 2, you must configure the instrument to return a measurement from this channel.

```
fprintf(s,'MEASUREMENT:IMMED:SOURCE CH2')
fprintf(s,'MEASUREMENT:IMMED:SOURCE?')
source = fscan f(s)source =
CH2
```
You can now configure the scope to return the peak-to-peak voltage, and then request the value of this measurement.

```
fprintf(s,'MEASUREMENT:MEAS1:TYPE PK2PK')
fprintf(s,'MEASUREMENT:MEAS1:VALUE?')
```
Transfer data from the input buffer to MATLAB using fscanf.

```
ptop = fscan f(s, '%g')
ptop =
2.0199999809E0
```
**4** Disconnect and clean up — When you no longer need s disconnect it from the instrument and remove it from memory and from the MATLAB workspace.

```
fclose(s)
delete(s)
clear s
```
## **Example — Parsing Input Data Using strread**

This example illustrates how to use the strread function to parse and format data that you read from a device. strread is particularly useful when you want to parse a string into one or more variables, where each variable has its own specified format.

The instrument is a Tektronix TDS 210 two-channel oscilloscope connected to the serial port COM1.

**1** Create a serial port object — Create the serial port object s associated with serial port COM1.

 $s = \text{serial('COM1')};$ 

**2** Connect to the device — Connect s to the oscilloscope. Because the default value for the ReadAsyncMode property is continuous, data is asynchronously returned to the input buffer as soon as it is available from the instrument.

fopen(s)

**3** Write and read data — Write the RS232? command to the instrument using fprintf, and then read back the result of the command using fscanf. RS232? queries the RS-232 settings and returns the baud rate, the software flow control setting, the hardware flow control setting, the parity type, and the terminator.

```
fprintf(s,'RS232?')
data = fscanf(s)data =
9600;0;0;NONE;LF
```
<span id="page-3529-0"></span>Use the strread function to parse and format the data variable into five new variables.

```
[br,sfc,hfc,par,tm] = strread(data,'%d%d%d%s%s','delimiter',';')
br =9600
sfc =\Omegahfc =\Omegapar =
    'NONE'
tm ='LF'
```
**4** Disconnect and clean up — When you no longer need s, you should disconnect it from the instrument, and remove it from memory and from the MATLAB workspace.

```
fclose(s)
delete(s)
clear s
```
## **Example — Reading Binary Data**

This example illustrates how you can download the TDS 210 oscilloscope screen display to MATLAB. The screen display data is transferred and saved to disk using the Windows bitmap format. This data provides a permanent record of your work, and is an easy way to document important signal and scope parameters.

Because the amount of data transferred is expected to be fairly large, it is asynchronously returned to the input buffer as soon as it is available from the instrument. This allows you to perform other tasks as the transfer progresses. Additionally, the scope is configured to its highest baud rate of 19,200.

**1** Create a serial port object — Create the serial port object s associated with serial port COM1.

 $s = \text{serial('COM1')};$ 

**2** Configure property values — Configure the input buffer to accept a reasonably large number of bytes, and configure the baud rate to the highest value supported by the scope.

```
s.InputBufferSize = 50000;
s.BaudRate = 19200;
```
**3** Connect to the device — Connect s to the oscilloscope. Because the default value for the ReadAsyncMode property is continuous, data is asynchronously returned to the input buffer as soon as it is available from the instrument.

fopen(s)

**4** Write and read data — Configure the scope to transfer the screen display as a bitmap.

```
fprintf(s,'HARDCOPY:PORT RS232')
fprintf(s,'HARDCOPY:FORMAT BMP')
fprintf(s,'HARDCOPY START')
```
Wait until all the data is sent to the input buffer, and then transfer the data to the MATLAB workspace as unsigned 8-bit integers.

```
out = fread(s,s.BytesAvailable,'uint8');
```
**5** Disconnect and clean up — When you no longer need s, disconnect it from the instrument and remove it from memory and from the MATLAB workspace.

```
fclose(s)
delete(s)
clear s
```
### **Viewing the Bitmap Data**

To view the bitmap data, follow these steps:

- **1** Open a disk file.
- **2** Write the data to the disk file.
- **3** Close the disk file.
- **4** Read the data into MATLAB using the imread function.
- **5** Scale and display the data using the imagesc function.

Note that the file I/O versions of the fopen, fwrite, and fclose functions are used.

```
fid = fopen('test1.bmp','w');
fwrite(fid,out,'uint8');
fclose(fid)
a = imread('test1.bmp', 'bmp');imagesc(a)
```
Because the scope returns the screen display data using only two colors, an appropriate colormap is selected.

```
mymap = [0 0 0; 1 1 1];
colormap(mymap)
```
The resulting bitmap image is shown below.

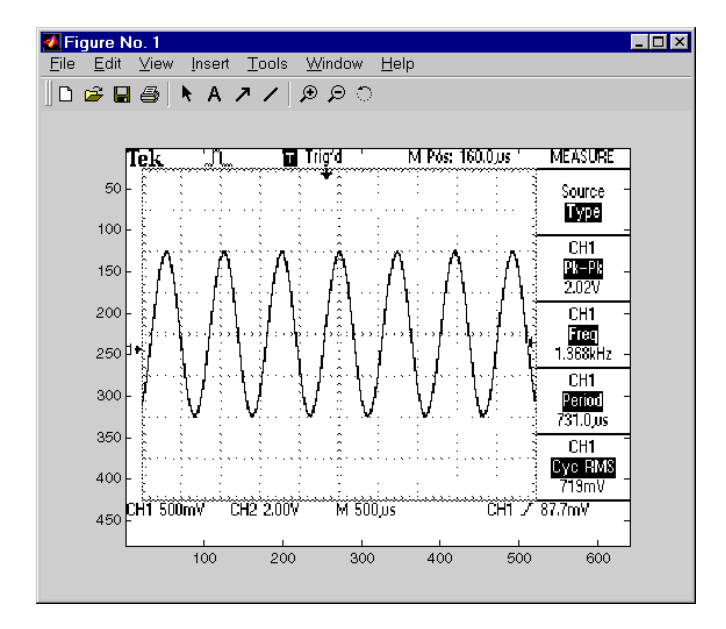

## **Events and Callbacks**

### **In this section...**

"Introduction" on page 10-51

"Example — Introduction to Events and Callbacks" on page 10-51

["Event Types and Callback Properties" on page 10-52](#page-3533-0)

["Storing Event Information" on page 10-54](#page-3535-0)

["Creating and Executing Callback Functions" on page 10-57](#page-3538-0)

["Enabling Callback Functions After They Error" on page 10-58](#page-3539-0)

["Example — Using Events and Callbacks" on page 10-58](#page-3539-0)

## **Introduction**

You can enhance the power and flexibility of your serial port application by using *events*. An event occurs after a condition is met and might result in one or more callbacks.

While the serial port object is connected to the device, you can use events to display a message, display data, analyze data, and so on. Callbacks are controlled through *callback properties* and *callback functions*. All event types have an associated callback property. Callback functions are M-file functions that you construct to suit your specific application needs.

You execute a callback when a particular event occurs by specifying the name of the M-file callback function as the value for the associated callback property.

## **Example — Introduction to Events and Callbacks**

This example uses the M-file callback function instrcallback to display a message to the command line when a bytes-available event occurs. The event is generated when the terminator is read.

```
s = \text{serial('COM1')};fopen(s)
s.BytesAvailableFcnMode = 'terminator';
s.BytesAvailableFcn = @instrcallback;
```

```
fprintf(s,'*IDN?')
out = fscanf(s);
```
The resulting display from instrcallback is shown below.

```
BytesAvailable event occurred at 17:01:29 for the object:
Serial-COM1.
```
End the serial port session.

```
fclose(s)
delete(s)
clear s
```
You can use the type command to display instrcallback at the command line.

### **Event Types and Callback Properties**

The serial port event types and callback properties are described below.

This table consists of two columns and nine rows. In the first column (event type), the second item (bytes available) applies to rows 2 through 4. Also, in the first column the last item (timer) applies to rows 8 and 9.

**Event Types and Callback Properties**

| <b>Event Type</b> | <b>Associated Properties</b> |
|-------------------|------------------------------|
| Break interrupt   | BreakInterruptFcn            |
| Bytes available   | BytesAvailableFcn            |
|                   | BytesAvailableFcnCount       |
|                   | BytesAvailableFcnMode        |
| Error             | ErrorFcn                     |
| Output empty      | OutputEmptyFcn               |
| Pin status        | PinStatusFcn                 |

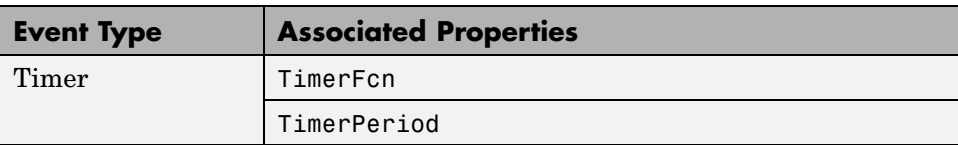

### **Event Types and Callback Properties (Continued)**

### **Break-Interrupt Event**

A break-interrupt event is generated immediately after a break interrupt is generated by the serial port. The serial port generates a break interrupt when the received data has been in an inactive state longer than the transmission time for one character.

This event executes the callback function specified for the BreakInterruptFcn property. It can be generated for both synchronous and asynchronous read and write operations.

### **Bytes-Available Event**

A bytes-available event is generated immediately after a predetermined number of bytes are available in the input buffer or a terminator is read, as determined by the BytesAvailableFcnMode property.

If BytesAvailableFcnMode is byte, the bytes-available event executes the callback function specified for the BytesAvailableFcn property every time the number of bytes specified by BytesAvailableFcnCount is stored in the input buffer. If BytesAvailableFcnMode is terminator, the callback function executes every time the character specified by the Terminator property is read.

This event can be generated only during an asynchronous read operation.

### **Error Event**

An error event is generated immediately after an error occurs.

This event executes the callback function specified for the ErrorFcn property. It can be generated only during an asynchronous read or write operation.

<span id="page-3535-0"></span>An error event is generated when a time-out occurs. A time-out occurs if a read or write operation does not successfully complete within the time specified by the Timeout property. An error event is not generated for configuration errors such as setting an invalid property value.

### **Output-Empty Event**

An output-empty event is generated immediately after the output buffer is empty.

This event executes the callback function specified for the OutputEmptyFcn property. It can be generated only during an asynchronous write operation.

### **Pin Status Event**

A pin status event is generated immediately after the state (pin value) changes for the CD, CTS, DSR, or RI pins. Refer to ["Serial Port Sign](#page-3488-0)als and Pin Assignment[s" on page 10-7](#page-3488-0) for a description of these pins.

This event executes the callback function specified for the PinStatusFcn property. It can be generated for both synchronous and asynchronous read and write operations.

### **Timer Event**

A timer event is generated when the time specified by the TimerPeriod property passes. Time is measured relative to when the serial port object is connected to the device.

This event executes the callback function specified for the TimerFcn property. Note that some timer events might not be processed if your system is significantly slowed or if the TimerPeriod value is too small.

### **Storing Event Information**

You can store event information in a callback function or in a record file. Event information is stored in a callback function using two fields: Type and Data. The Type field contains the event type, while the Data field contains event-specific information. As described in ["Creating and Ex](#page-3538-0)ecuting Callback Functions[" on page 10-57,](#page-3538-0) these two fields are associated with a structure that you define in the callback function header. Refer to ["Debugging: Rec](#page-3547-0)ording

<span id="page-3536-0"></span>Information to Disk[" on page 10-66](#page-3547-0) to learn about recording data and event information to a record file.

The event types and the values for the Type and Data fields are shown below.

The table consists of three columns and 15 rows. Items in the first column (event type) span several rows, as follows:

Break interrupt: rows 1 and 2

Bytes available: rows 3 and 4

Error: rows 5 through 7

Output empty: rows 8 and 9

Pin status: rows 10 through 13

Timer: rows 14 and 15

#### **Event Information**

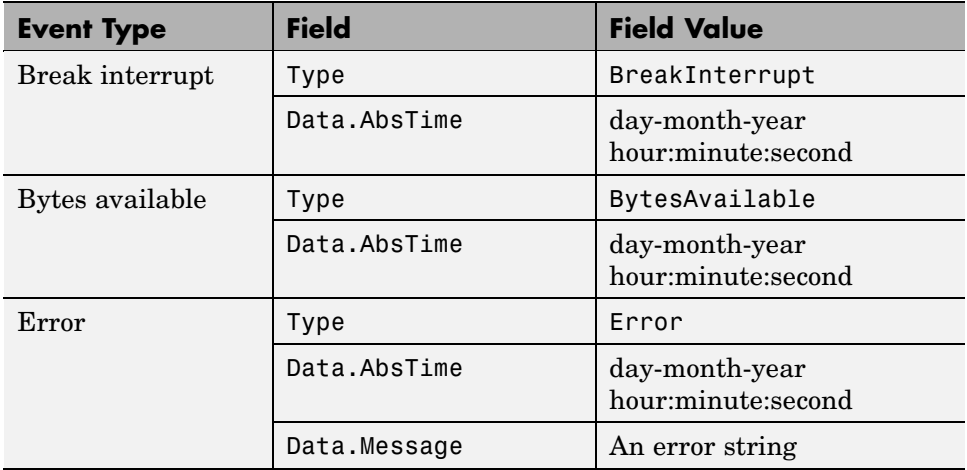

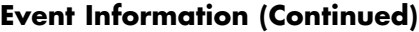

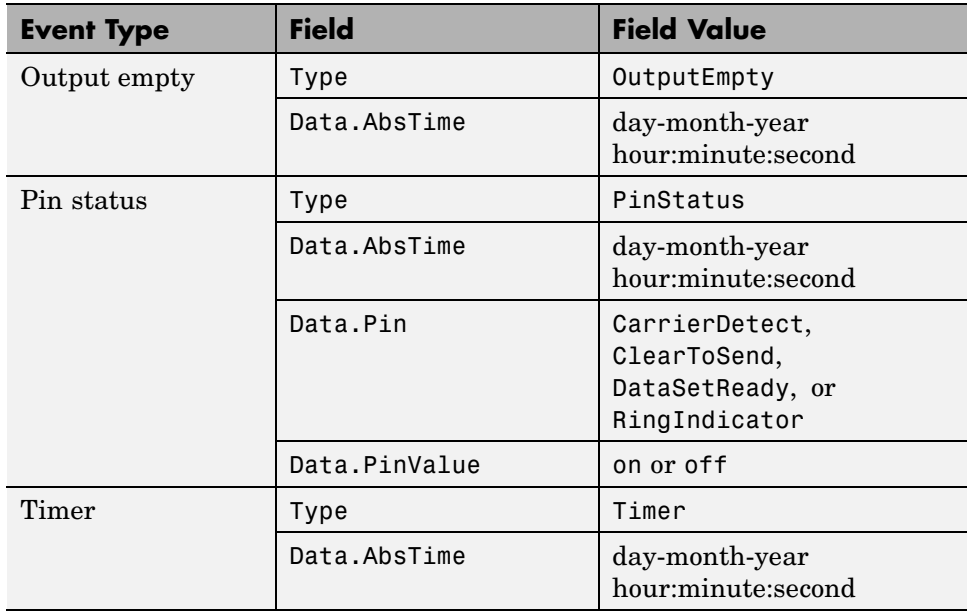

The Data field values are described below.

### **The AbsTime Field**

AbsTime is defined for all events, and indicates the absolute time the event occurred. The absolute time is returned using the clock format: day-month-year hour:minute:second

### **The Pin Field**

Pin is used by the pin status event to indicate if the CD, CTS, DSR, or RI pins changed state. Refer to ["Serial Port Signals and Pin Assignments" on page](#page-3488-0) 10[-7](#page-3488-0) for a description of these pins.

### **The PinValue Field**

PinValue is used by the pin status event to indicate the state of the CD, CTS, DSR, or RI pins. Possible values are on or off.

### <span id="page-3538-0"></span>**The Message Field**

Message is used by the error event to store the descriptive message that is generated when an error occurs.

## **Creating and Executing Callback Functions**

You can specify the callback function to be executed when a specific event type occurs by including the name of the M-file as the value for the associated callback property. You can specify the callback function as a function handle or as a string cell array element. Function handles are described in the function handle reference pages.

For example, to execute the callback function mycallback every time the terminator is read from your device

```
s.BytesAvailableFcnMode = 'terminator';
s.BytesAvailableFcn = @mycallback;
```
Alternatively, you can specify the callback function as a cell array.

```
s.BytesAvailableFcn = {'mycallback'};
```
M-file callback functions require at least two input arguments. The first argument is the serial port object. The second argument is a variable that captures the event information shown in the table, [Event Information on page](#page-3536-0) 10[-55](#page-3536-0). This event information pertains only to the event that caused the callback function to execute. The function header for mycallback is shown below.

```
function mycallback(obj,event)
```
You pass additional parameters to the callback function by including both the callback function and the parameters as elements of a cell array. For example, to pass the MATLAB variable time to mycallback

```
time = datestr(now, 0);s.BytesAvailableFcnMode = 'terminator';
s.BytesAvailableFcn = {@mycallback,time};
```
Alternatively, you can specify the callback function as a string in the cell array.

```
s.BytesAvailableFcn = {'mycallback',time};
```
<span id="page-3539-0"></span>The corresponding function header is

function mycallback(obj,event,time)

If you pass additional parameters to the callback function, they must be included in the function header after the two required arguments.

**Note** You can also specify the callback function as a string. In this case, the callback is evaluated in the MATLAB workspace and no requirements are made on the input arguments of the callback function.

## **Enabling Callback Functions After They Error**

If an error occurs while a callback function is executing the following occurs:

- **•** The callback function is automatically disabled.
- **•** A warning is displayed at the command line, indicating that the callback function is disabled.

If you want to enable the same callback function, set the callback property to the same value or disconnect the object with the fclose function. If you want to use a different callback function, the callback is enabled when you configure the callback property to the new value.

### **Example — Using Events and Callbacks**

This example uses the M-file callback function instrcallback to display event-related information to the command line when a bytes-available event or an output-empty event occurs.

**1** Create a serial port object — Create the serial port object s associated with serial port COM1.

```
s = \text{serial('COM1')};
```
**2** Connect to the device — Connect s to the Tektronix TDS 210 oscilloscope. Because the default value for the ReadAsyncMode property is continuous, data is asynchronously returned to the input buffer as soon as it is available from the instrument.

fopen(s)

**3** Configure properties — Configure s to execute the callback function instrcallback when a bytes-available event or an output-empty event occurs. Because instrcallback requires the serial port object and event information to be passed as input arguments, the callback function is specified as a function handle.

```
s.BytesAvailableFcnMode = 'terminator';
s.BytesAvailableFcn = @instrcallback;
s.OutputEmptyFcn = @instrcallback;
```
**4** Write and read data — Write the RS232? command asynchronously to the oscilloscope. This command queries the RS-232 settings and returns the baud rate, the software flow control setting, the hardware flow control setting, the parity type, and the terminator.

fprintf(s,'RS232?','async')

instrcallback is called after the RS232? command is sent, and when the terminator is read. The resulting displays are shown below.

```
OutputEmpty event occurred at 17:37:21 for the object:
Serial-COM1.
```

```
BytesAvailable event occurred at 17:37:21 for the object:
Serial-COM1.
```
Read the data from the input buffer.

```
out = fscan f(s)out =9600;0;0;NONE;LF
```
**5** Disconnect and clean up — When you no longer need s, disconnect it from the instrument and remove it from memory and from the MATLAB workspace.

```
fclose(s)
delete(s)
clear s
```
## **Using Control Pins**

### **In this section...**

"Properties of Serial Port Control Pins" on page 10-60

"Signaling the Presence of Connected Devices" on page 10-60

["Controlling the Flow of Data: Handshaking" on page 10-63](#page-3544-0)

## **Properties of Serial Port Control Pins**

As described in ["Serial Port Signals and Pin Assignments" on page 10-7](#page-3488-0), 9-pin serial ports include six control pins. The properties associated with the serial port control pins are shown below.

### **Control Pin Properties**

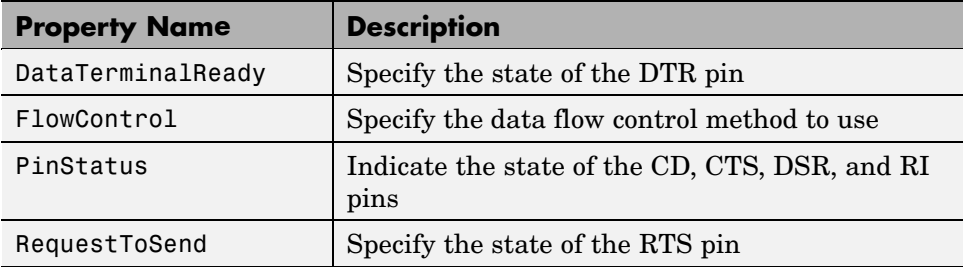

## **Signaling the Presence of Connected Devices**

DTEs and DCEs often use the CD, DSR, RI, and DTR pins to indicate whether a connection is established between serial port devices. Once the connection is established, you can begin to write or read data.

You can monitor the state of the CD, DSR, and RI pins with the PinStatus property. You can specify or monitor the state of the DTR pin with the DataTerminalReady property.

The following example illustrates how these pins are used when two modems are connected to each other.

### **Example — Connecting Two Modems**

This example connects two modems to each other via the same computer, and illustrates how you can monitor the communication status for the computer-modem connections, and for the modem-modem connection. The first modem is connected to COM1, while the second modem is connected to COM2.

**1** Create the serial port objects — After the modems are powered on, the serial port object s1 is created for the first modem, and the serial port object s2 is created for the second modem.

```
s1 = \text{serial('COM1')};s2 = serial('COM2');
```
**2** Connect to the devices — s1 and s2 are connected to the modems. Because the default value for the ReadAsyncMode property is continuous, data is asynchronously returned to the input buffers as soon as it is available from the modems.

```
fopen(s1)
fopen(s2)
```
Because the default DataTerminalReady property value is on, the computer (data terminal) is now ready to exchange data with the modems. You can verify that the modems (data sets) can communicate with the computer by examining the value of the Data Set Ready pin with the PinStatus property.

```
s1.Pinstatus
ans =CarrierDetect: 'off'
      ClearToSend: 'on'
     DataSetReady: 'on'
    RingIndicator: 'off'
```
The value of the DataSetReady field is on because both modems were powered on before they were connected to the objects.

**3** Configure properties — Both modems are configured for a baud rate of 2400 bits per second and a carriage return (CR) terminator.

```
s1.BaudRate = 2400;
s1.Terminator = 'CR';
s2.BaudRate = 2400;s2.Terminator = 'CR';
```
**4** Write and read data — Write the atd command to the first modem. This command puts the modem "off the hook," which is equivalent to manually lifting a phone receiver.

```
fprintf(s1,'atd')
```
Write the ata command to the second modem. This command puts the modem in "answer mode," which forces it to connect to the first modem.

```
fprintf(s2,'ata')
```
After the two modems negotiate their connection, verify the connection status by examining the value of the Carrier Detect pin using the PinStatus property.

```
s1.PinStatus
ans =CarrierDetect: 'on'
      ClearToSend: 'on'
     DataSetReady: 'on'
    RingIndicator: 'off'
```
Verify the modem-modem connection by reading the descriptive message returned by the second modem.

```
s2.BytesAvailable
ans =25
out = \text{freq}(s2, 25);
char(out)'
ans =ata
CONNECT 2400/NONE
```
Now break the connection between the two modems by configuring the DataTerminalReady property to off. You can verify that the modems are disconnected by examining the Carrier Detect pin value.

```
s1.DataTerminalReady = 'off';
s1.PinStatus
ans =CarrierDetect: 'off'
      ClearToSend: 'on'
     DataSetReady: 'on'
    RingIndicator: 'off'
```
**5** Disconnect and clean up — Disconnect the objects from the modems and remove the objects from memory and from the MATLAB workspace.

```
fclose([s1 s2])
delete([s1 s2])
clear s1 s2
```
## **Controlling the Flow of Data: Handshaking**

Data flow control or *handshaking* is a method used for communicating between a DCE and a DTE to prevent data loss during transmission. For example, suppose your computer can receive only a limited amount of data before it must be processed. As this limit is reached, a handshaking signal is transmitted to the DCE to stop sending data. When the computer can accept more data, another handshaking signal is transmitted to the DCE to resume sending data.

If supported by your device, you can control data flow using one of these methods:

- **•** [Hardware handshaking](#page-3545-0)
- **•** [Software handshaking](#page-3545-0)

**Note** Although you might be able to configure your device for both hardware handshaking and software handshaking at the same time, MATLAB does not support this behavior.

You can specify the data flow control method with the FlowControl property. If FlowControl is hardware, hardware handshaking is used to control data

<span id="page-3545-0"></span>flow. If FlowControl is software, software handshaking is used to control data flow. If FlowControl is none, no handshaking is used.

### **Hardware Handshaking**

Hardware handshaking uses specific serial port pins to control data flow. In most cases, these are the RTS and CTS pins. Hardware handshaking using these pins is described in ["The RTS and CTS Pins" on page 10-10.](#page-3491-0)

If FlowControl is hardware, the RTS and CTS pins are automatically managed by the DTE and DCE. You can return the CTS pin value with the PinStatus property. Configure or return the RTS pin value with the RequestToSend property.

**Note** Some devices also use the DTR and DSR pins for handshaking. However, these pins are typically used to indicate that the system is ready for communication, and are not used to control data transmission. In MATLAB, hardware handshaking always uses the RTS and CTS pins.

If your device does not use hardware handshaking in the standard way, then you might need to manually configure the RequestToSend property. In this case, you should configure FlowControl to none. If FlowControl is hardware, then the RequestToSend value that you specify might not be honored. Refer to the device documentation to determine its specific pin behavior.

### **Software Handshaking**

Software handshaking uses specific ASCII characters to control data flow. These characters, known as Xon and Xoff (or XON and XOFF), are described below.

#### **Software Handshaking Characters**

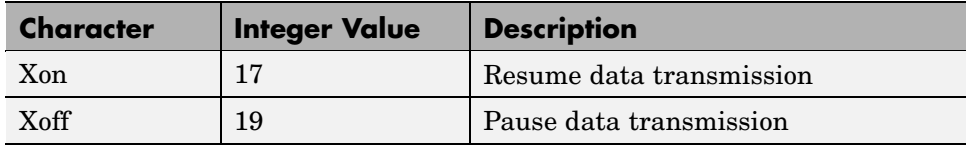

When using software handshaking, the control characters are sent over the transmission line the same way as regular data. Therefore, only the TD, RD, and GND pins are needed.

The main disadvantage of software handshaking is that Xon or Xoff characters are not writable while numerical data is being written to the device. This is because numerical data might contain a 17 or 19, which makes it impossible to distinguish between the control characters and the data. However, you can write Xon or Xoff while data is being asynchronously read from the device because you are using both the TD and RD pins.

### **Example: Using Software Handshaking**

Suppose you want to use software flow control with the example described in ["Example — Reading Binary Data" on page 10-48.](#page-3529-0) To do this, you must configure the oscilloscope and serial port object for software flow control.

```
fprintf(s,'RS232:SOFTF ON')
s.FlowControl = 'software';
```
To pause data transfer, write the numerical value 19 to the device.

```
fwrite(s,19)
```
To resume data transfer, write the numerical value 17 to the device.

```
fwrite(s,17)
```
## <span id="page-3547-0"></span>**Debugging: Recording Information to Disk**

### **In this section...**

"Introduction" on page 10-66 "Recording Properties" on page 10-66 ["Example: Introduction to Recording Information" on page 10-67](#page-3548-0) ["Creating Multiple Record Files" on page 10-67](#page-3548-0) ["Specifying a Filename" on page 10-68](#page-3549-0) ["The Record File Format" on page 10-68](#page-3549-0) ["Example: Recording Information to Disk" on page 10-69](#page-3550-0)

## **Introduction**

Recording information to disk provides a permanent record of your serial port session, and is an easy way to debug your application. While the serial port object is connected to the device, you can record the following information to a disk file:

- **•** The number of values written to the device, the number of values read from the device, and the data type of the values
- **•** Data written to the device, and data read from the device
- **•** Event information

## **Recording Properties**

You record information to a disk file with the record function. The following table shows the properties associated with recording information to disk.

### **Recording Properties**

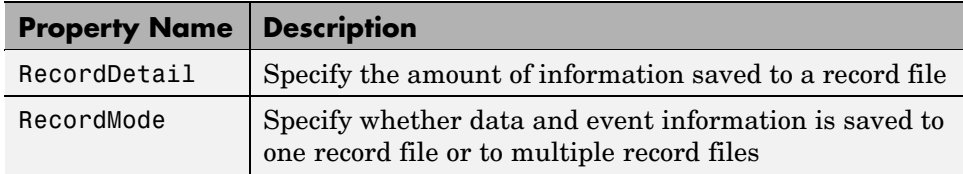

### <span id="page-3548-0"></span>**Recording Properties (Continued)**

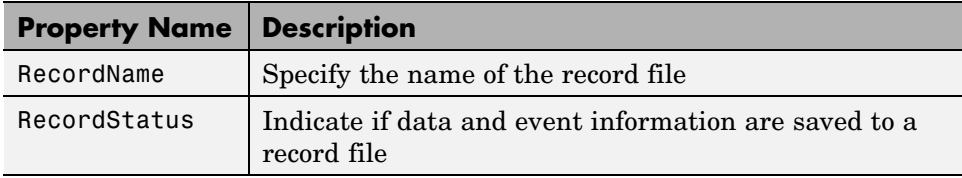

## **Example: Introduction to Recording Information**

This example records the number of values written to and read from the device, and stores the information to the file myfile.txt.

```
s = \text{serial('COM1')};fopen(s)
s.RecordName = 'myfile.txt';
record(s)
fprintf(s,'*IDN?')
idn = fscan f(s);
fprintf(s,'RS232?')
rs232 = fscanf(s);
```
End the serial port session.

fclose(s) delete(s) clear s

You can use the type command to display myfile.txt at the command line.

## **Creating Multiple Record Files**

When you initiate recording with the record function, the RecordMode property determines if a new record file is created or if new information is appended to an existing record file.

You can configure RecordMode to overwrite, append, or index. If RecordMode is overwrite, the record file is overwritten each time recording is initiated. If RecordMode is append, the new information is appended to the file specified by RecordName. If RecordMode is index, a different disk file is created each

<span id="page-3549-0"></span>time recording is initiated. The rules for specifying a record filename are discussed in the next section.

## **Specifying a Filename**

You specify the name of the record file with the RecordName property. You can specify any value for RecordName — including a directory path — provided the filename is supported by your operating system. Additionally, if RecordMode is index, the filename follows these rules:

- **•** Indexed filenames are identified by a number. This number precedes the filename extension and is increased by 1 for successive record files.
- **•** If no number is specified as part of the initial filename, the first record file does not have a number associated with it. For example, if RecordName is myfile.txt, myfile.txt is the name of the first record file, myfile01.txt is the name of the second record file, and so on.
- **•** RecordName is updated after the record file is closed.
- **•** If the specified filename already exists, the existing file is overwritten.

### **The Record File Format**

The record file is an ASCII file that contains a record of one or more serial port sessions. You specify the amount of information saved to a record file with the RecordDetail property.

RecordDetail can be compact or verbose. A compact record file contains the number of values written to the device, the number of values read from the device, the data type of the values, and event information. A verbose record file contains the preceding information as well as the data transferred to and from the device.

Binary data with precision given by uchar, schar, (u)int8, (u)int16, or (u)int32 is recorded using hexadecimal format. For example, if the integer value 255 is read from the instrument as a 16-bit integer, the hexadecimal value 00FF is saved in the record file. Single- and double-precision floating-point numbers are recorded as decimal values using the %g format, and as hexadecimal values using the format specified by the IEEE Standard 754-1985 for Binary Floating-Point Arithmetic.

<span id="page-3550-0"></span>The IEEE floating-point format includes three components: the sign bit, the exponent field, and the significant field. Single-precision floating-point values consist of 32 bits. The value is given by

value =  $(-1)^{sign}(2^{exp-127})(1.significant)$ 

Double-precision floating-point values consist of 64 bits. The value is given by

value =  $(-1)^{sign}(2^{exp-1023})(1,signified)$ 

The floating-point format component, and the associated single-precision and double-precision bits are shown below.

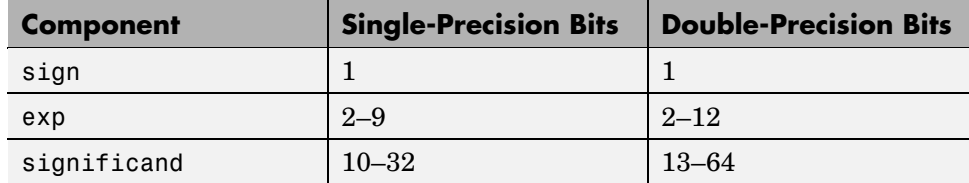

Bit 1 is the left-most bit as stored in the record file.

### **Example: Recording Information to Disk**

This example illustrates how to record information transferred between a serial port object and a Tektronix TDS 210 oscilloscope. Additionally, the structure of the resulting record file is presented.

**1** Create the serial port object — Create the serial port object s associated with the serial port COM1.

 $s = \text{serial('COM1')};$ 

**2** Connect to the device — Connect s to the oscilloscope. Because the default value for the ReadAsyncMode property is continuous, data is asynchronously returned the input buffer as soon as it is available from the instrument.

fopen(s)

**3** Configure property values — Configure s to record information to multiple disk files using the verbose format. Recording is then initiated with the first disk file defined as WaveForm1.txt.

```
s.RecordMode = 'index';
s.RecordDetail = 'verbose';
s.RecordName = 'WaveForm1.txt';
record(s)
```
**4** Write and read data — The commands written to the instrument, and the data read from the instrument are recorded in the record file. Refer to ["Example — Writing and Reading](#page-3526-0) Text Dat[a" on page 10-45](#page-3526-0) for an explanation of the oscilloscope commands.

```
fprintf(s,'*IDN?')
idn = fscanf(s);fprintf(s,'MEASUREMENT:IMMED:SOURCE CH2')
fprintf(s,'MEASUREMENT:IMMED:SOURCE?')
source = fscan f(s);
```
Read the peak-to-peak voltage with the fread function. Note that the data returned by fread is recorded using hex format.

```
fprintf(s,'MEASUREMENT:MEAS1:TYPE PK2PK')
fprintf(s,'MEASUREMENT:MEAS1:VALUE?')
ptop = fread(s,s.BytesAvailable);
```
Convert the peak-to-peak voltage to a character array.

```
char(ptop)'
ans =2.0199999809E0
```
The recording state is toggled from on to off. Because the RecordMode value is index, the record filename is automatically updated.

```
record(s)
s.RecordStatus
ans =off
s.RecordName
ans =
```
WaveForm2.txt

**5** Disconnect and clean up — When you no longer need s, disconnect it from the instrument, and remove it from memory and from the MATLAB workspace.

```
fclose(s)
delete(s)
clear s
```
### **The Record File Contents**

The contents of the WaveForm1.txt record file are shown below. Because the RecordDetail property was verbose, the number of values, commands, and data were recorded. Note that data returned by the fread function is in hex format.

```
type WaveForm1.txt
Legend:
  * - An event occurred.
  > - A write operation occurred.
  < - A read operation occurred.
1 Recording on 22-Jan-2000 at 11:21:21.575. Binary data in...
2 > 6 ascii values.
       *IDN?
3 < 56 ascii values.
       TEKTRONIX,TDS 210,0,CF:91.1CT FV:v1.16 TDS2CM:CMV:v1.04
4 > 29 ascii values.
       MEASUREMENT:IMMED:SOURCE CH2
5 \rightarrow 26 ascii values.
       MEASUREMENT:IMMED:SOURCE?
6 < 4 ascii values.
       CH<sub>2</sub>
7 > 27 ascii values.
       MEASUREMENT:MEAS1:TYPE PK2PK
8 > 25 ascii values.
       MEASUREMENT:MEAS1:VALUE?
9 < 15 uchar values.
       32 2e 30 31 39 39 39 39 39 38 30 39 45 30 0a
10 Recording off.
```
## **Saving and Loading**

#### **In this section...**

"Using save and load" on page 10-72

["Using Serial Port Objects on Different Platforms" on page 10-73](#page-3554-0)

## **Using save and load**

You can save serial port objects to a MAT-file just as you would any workspace variable - using the save command. For example, suppose you create the serial port object s associated with the serial port COM1, configure several property values, and perform a write and read operation.

```
s = \text{serial('COM1')};s.BaudRate = 19200;
s.Tag = 'My serial object';
fopen(s)
fprintf(s, '*IDN?')
out = fscanf(s);
```
To save the serial port object and the data read from the device to the MAT-file myserial.mat

```
save myserial s out
```
**Note** You can save data and event information as text to a disk file with the record function.

You can recreate s and out in the workspace using the load command.

load myserial

Values for read only properties are restored to their default values upon loading. For example, the Status property is restored to closed. Therefore, to use s, you must connect it to the device with the fopen function. To determine if a property is read only, examine its reference pages.

## <span id="page-3554-0"></span>**Using Serial Port Objects on Different Platforms**

If you save a serial port object from one platform, and then load that object on a different platform having different serial port names, you need to modify the Port property value. For example, suppose you create the serial port object s associated with the serial port COM1 on a Windows platform. If you want to save s for eventual use on a Linux platform, configure Port to an appropriate value such as ttyS0 after the object is loaded.

## **Disconnecting and Cleaning Up**

### **In this section...**

"Disconnecting a Serial Port Object" on page 10-74

```
"Cleaning Up the MATLAB Environment" on page 10-74
```
## **Disconnecting a Serial Port Object**

When you no longer need to communicate with the device, disconnect it from the serial port object with the fclose function.

```
fclose(s)
```
Examine the Status property to verify that the serial port object and the device are disconnected.

s.Status ans  $=$ closed

After fclose is issued, the serial port associated with s is available. Now connect another serial port object to it using fopen.

## **Cleaning Up the MATLAB Environment**

When the serial port object is no longer needed, remove it from memory with the delete function.

```
delete(s)
```
Before using delete, disconnect the serial port object from the device with the fclose function.

A deleted serial port object is *invalid*, which means that you cannot connect it to the device. In this case, remove the object from the MATLAB workspace. To remove serial port objects and other variables from the MATLAB workspace, use the clear command.

clear s

Use clear on a serial port object that is still connected to a device to remove the object from the workspace but leave it connected to the device. Restore cleared objects to MATLAB with the instrfind function.

## **Property Reference**

#### **In this section...**

"The Property Reference Page Format" on page 10-76

"Serial Port Object Properties" on page 10-76

## **The Property Reference Page Format**

Each serial port property description contains some or all of this information:

- **•** The property name
- **•** A description of the property
- **•** The property characteristics, including:
	- **-** Read only The condition under which the property is read only

A property can be read-only always, never, while the serial port object is open, or while the serial port object is recording. You can configure a property value using the set function or dot notation. You can return the current property value using the get function or dot notation.

**-** Data type — the property data type

This is the data type you use when specifying a property value.

**•** Valid property values including the default value

When property values are given by a predefined list, the default value is usually indicated by {}.

- **•** An example using the property
- **•** Related properties and functions

## **Serial Port Object Properties**

The serial port object properties are briefly described below, and organized into categories based on how they are used. Following this section the properties are listed alphabetically and described in detail.

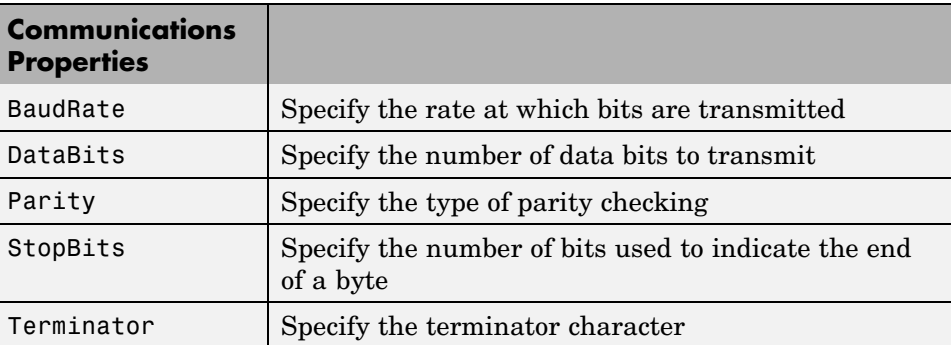

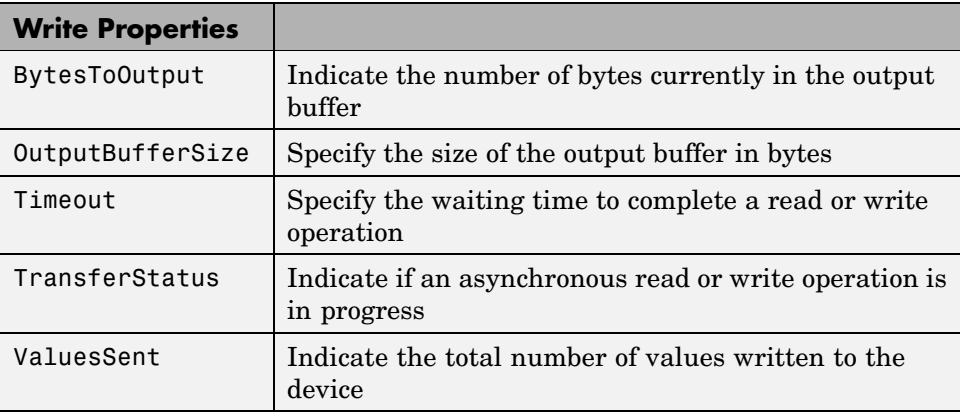

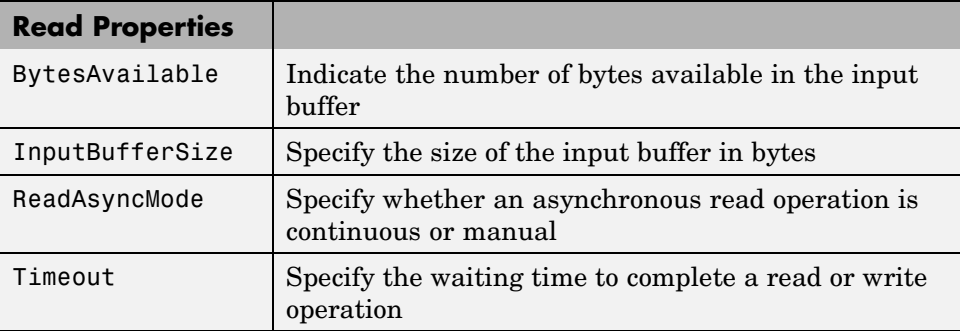

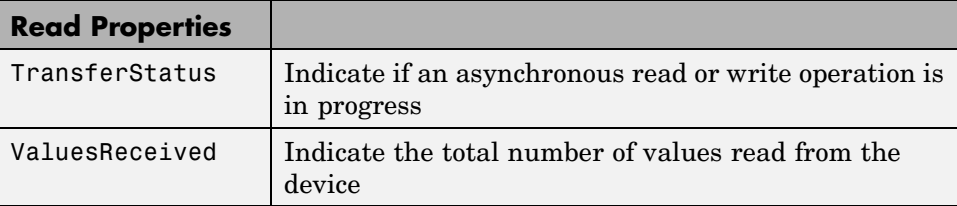

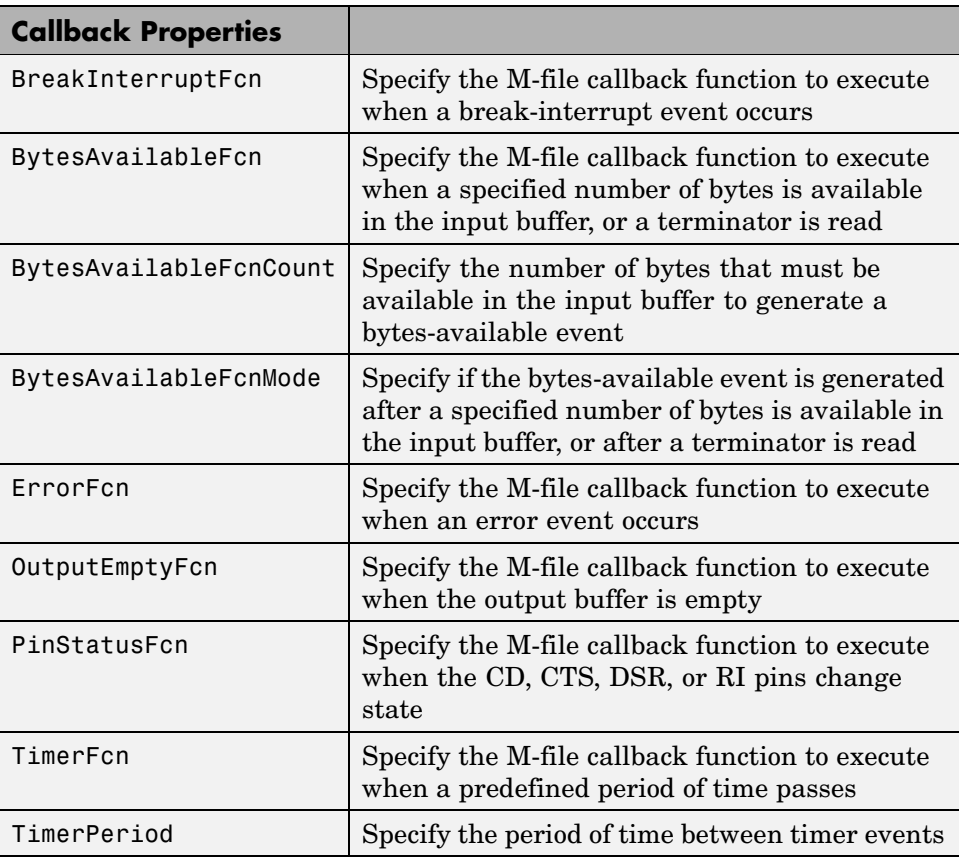

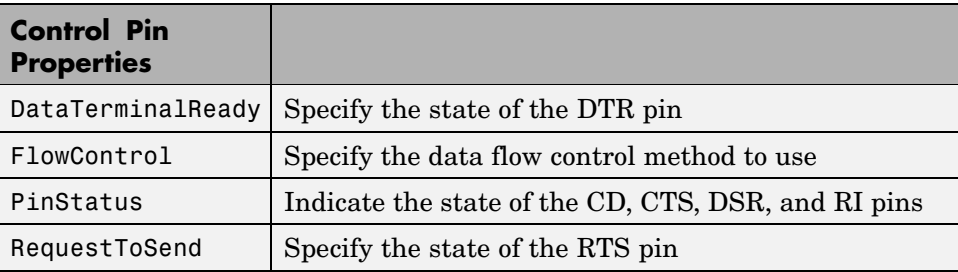

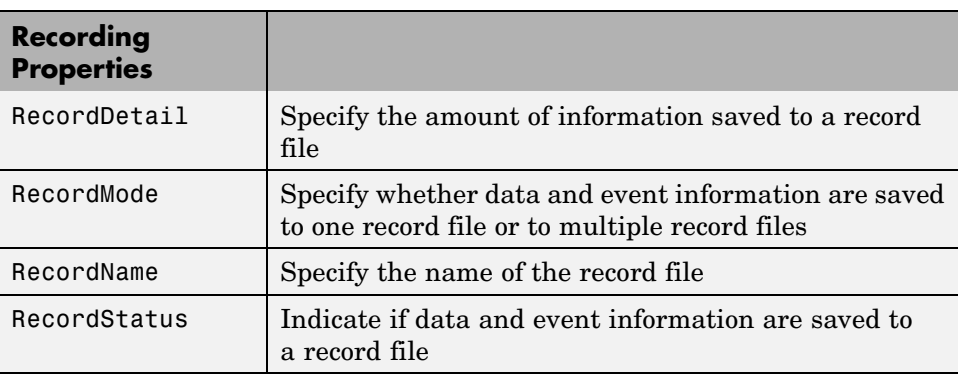

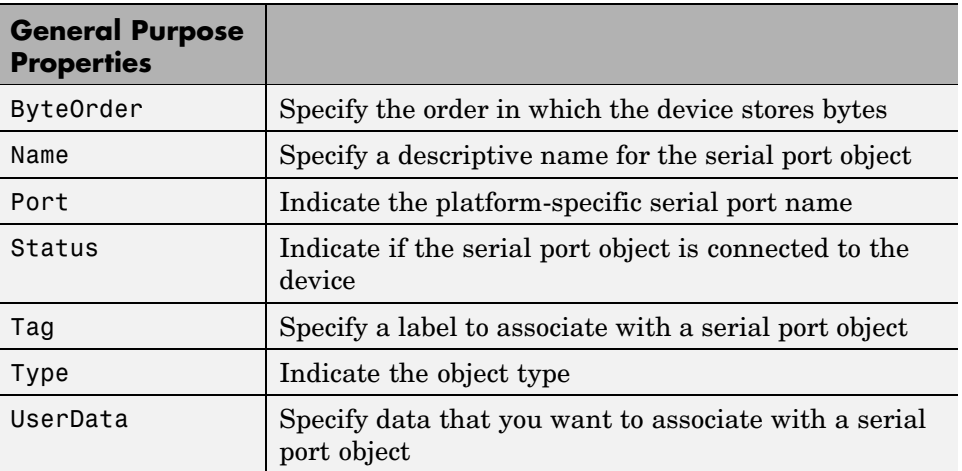

# **Properties — Alphabetical List**

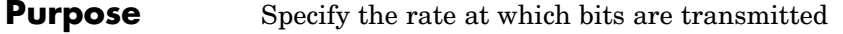

#### **Description** You configure BaudRate as bits per second. The transferred bits include the start bit, the data bits, the parity bit (if used), and the stop bits. However, only the data bits are stored.

The baud rate is the rate at which information is transferred in a communication channel. In the serial port context, "9600 baud" means that the serial port is capable of transferring a maximum of 9600 bits per second. If the information unit is one baud (one bit), the bit rate and the baud rate are identical. If one baud is given as 10 bits, (for example, eight data bits plus two framing bits), the bit rate is still 9600 but the baud rate is 9600/10, or 960. You always configure BaudRate as bits per second. Therefore, in the above example, set BaudRate to 9600.

**Note** Both the computer and the peripheral device must be configured to the same baud rate before you can successfully read or write data.

Standard baud rates include 110, 300, 600, 1200, 2400, 4800, 9600, 14400, 19200, 38400, 57600, 115200, 128000 and 256000 bits per second. To display the supported baud rates for the serial ports on your platform, refer to ["Finding Serial Port Information for Your Platform"](#page-3497-0) on page 10-[16.](#page-3497-0)

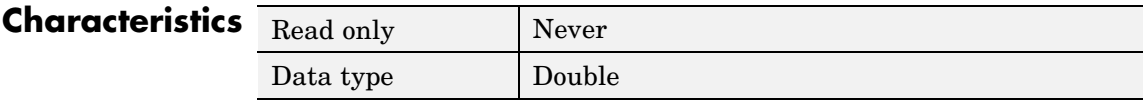

**Values** The default value is 9600.

### **See Also Properties**

DataBits, Parity, StopBits

# **BreakInterruptFcn**

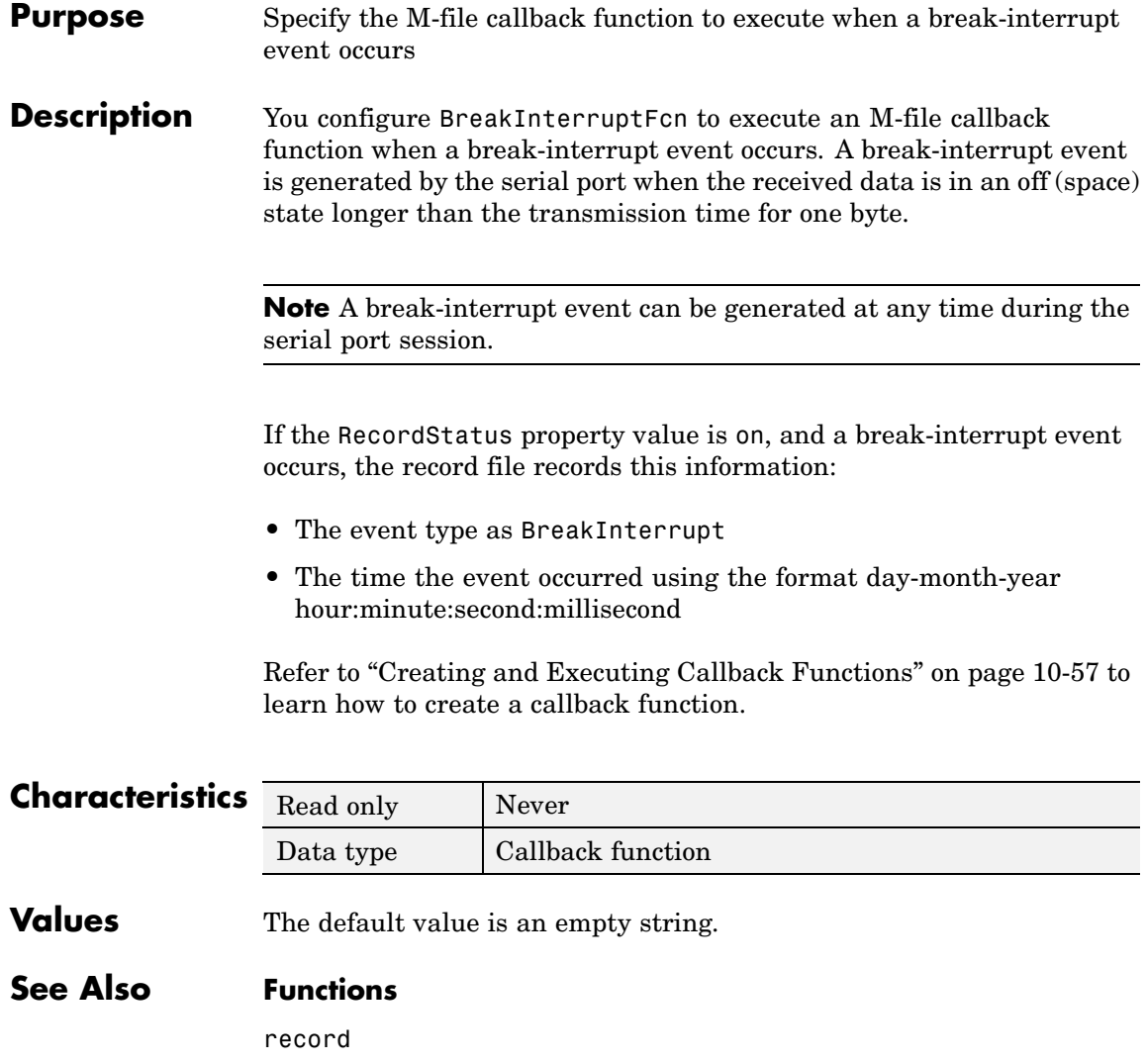

### **Properties**

RecordStatus
## **Purpose** Specify the byte order of the device

**Description** You configure ByteOrder to be littleEndian or bigEndian. If ByteOrder is littleEndian, the device stores the first byte in the first memory address. If ByteOrder is bigEndian, the device stores the last byte in the first memory address.

> For example, suppose the hexadecimal value 4F52 is to be stored in device memory. Because this value consists of two bytes, 4F and 52, two memory locations are used. Using big-endian format, 4F is stored first in the lower storage address. Using little-endian format, 52 is stored first in the lower storage address.

> **Note** You should configure ByteOrder to the appropriate value for your device before performing a read or write operation. Refer to your device documentation for information about the order in which it stores bytes.

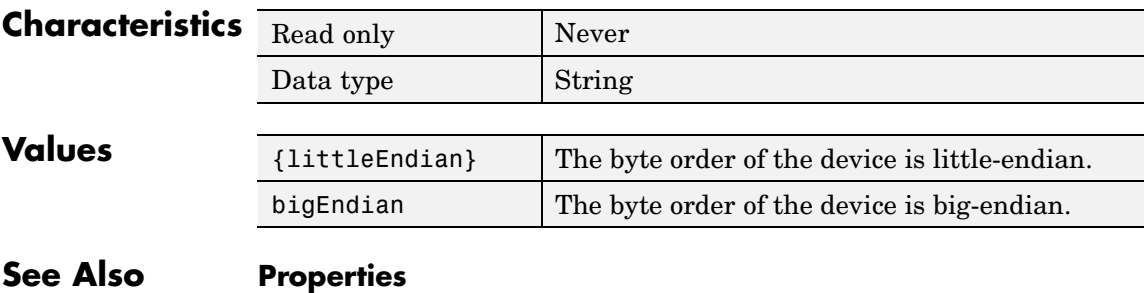

Status

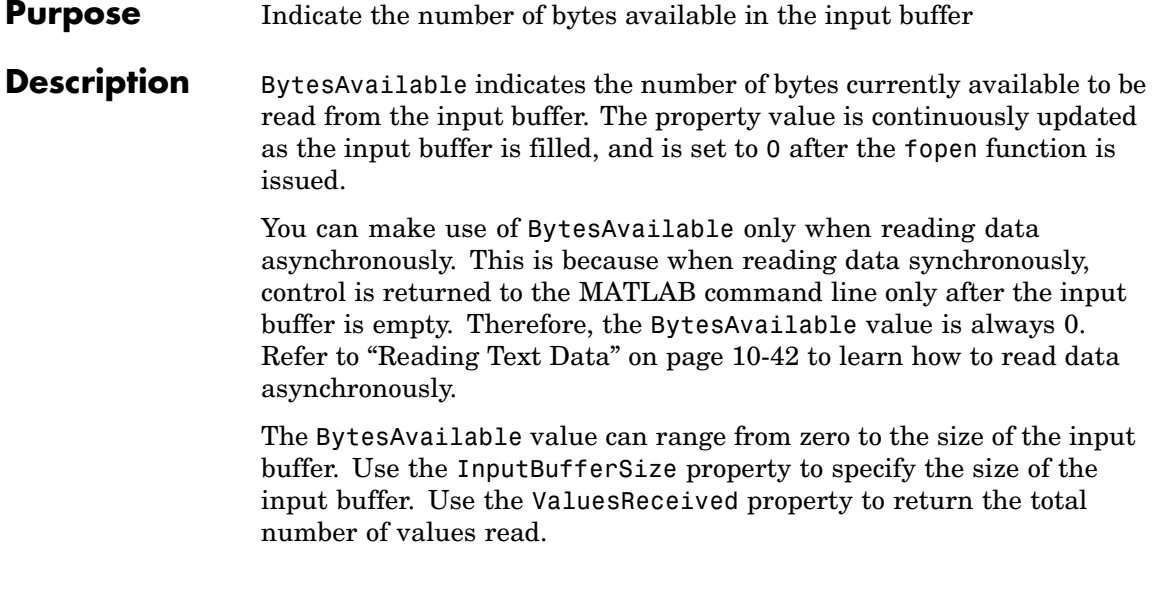

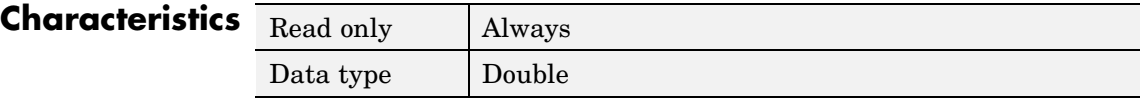

**Values** The default value is 0.

**See Also Functions**

fopen

# **Properties**

InputBufferSize, TransferStatus, ValuesReceived

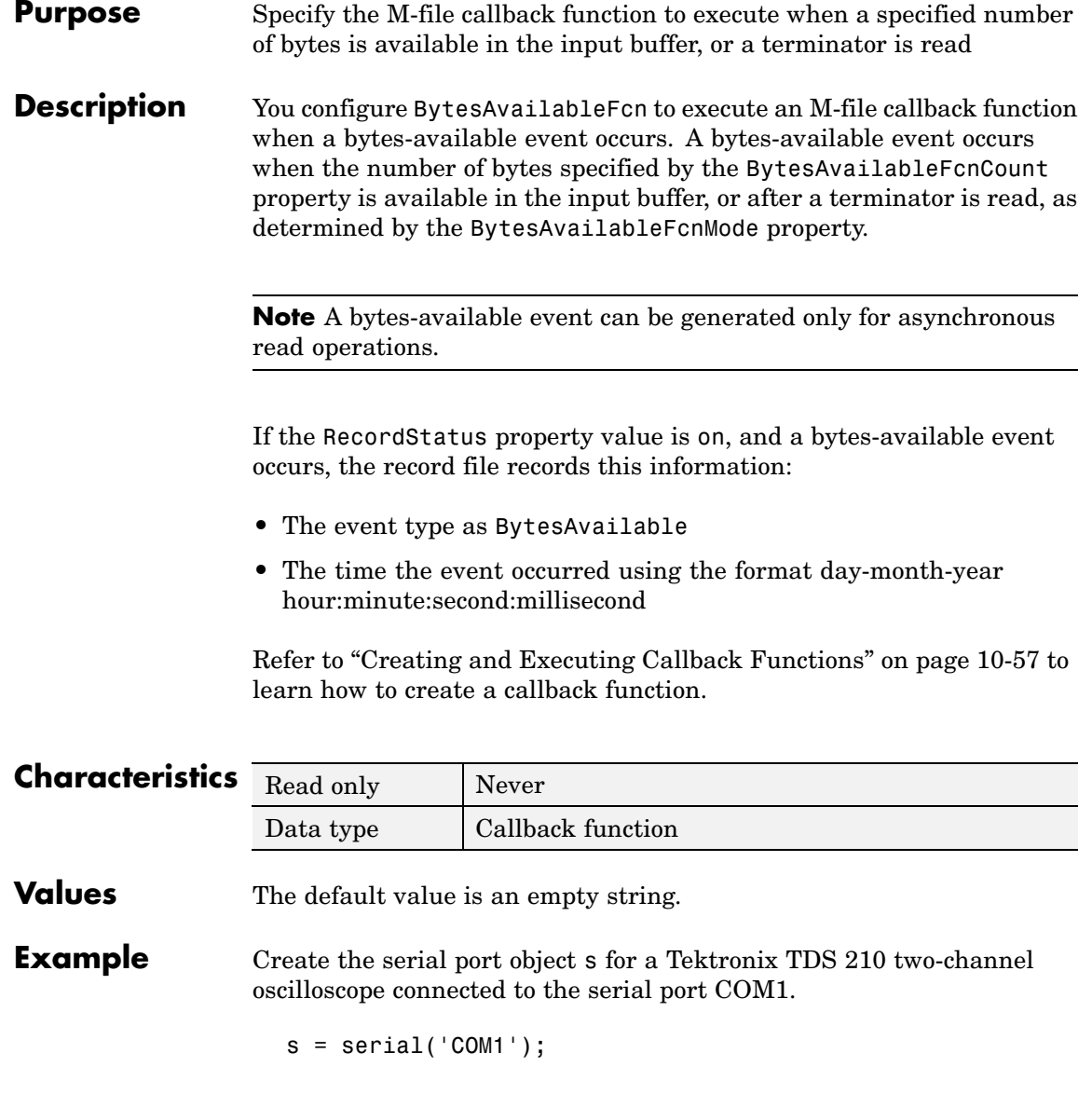

Configure s to execute the M-file callback function instrcallback when 40 bytes are available in the input buffer.

```
s.BytesAvailableFcnCount = 40;
s.BytesAvailableFcnMode = 'byte';
s.BytesAvailableFcn = @instrcallback;
```
Connect s to the oscilloscope.

fopen(s)

Write the \*IDN? command, which instructs the scope to return identification information. Because the default value for the ReadAsyncMode property is continuous, data is read as soon as it is available from the instrument.

fprintf(s,'\*IDN?')

The resulting output from instrcallback is shown below.

```
BytesAvailable event occurred at 18:33:35 for the object:
Serial-COM1.
```
56 bytes are read and instrcallback is called once. The resulting display is shown above.

```
s.BytesAvailable
ans =56
```
Suppose you remove 25 bytes from the input buffer and then issue the MEASUREMENT? command, which instructs the scope to return its measurement settings.

```
out = fscanf(s, '%c', 25);
fprintf(s,'MEASUREMENT?')
```
The resulting output from instrcallback is shown below.

BytesAvailable event occurred at 18:33:48 for the object:

Serial-COM1.

BytesAvailable event occurred at 18:33:48 for the object: Serial-COM1.

There are now 102 bytes in the input buffer, 31 of which are left over from the \*IDN? command. instrcallback is called twice—once when 40 bytes are available and once when 80 bytes are available.

s.BytesAvailable ans  $=$ 102

# **See Also Functions**

record

## **Properties**

BytesAvailableFcnCount, BytesAvailableFcnMode, RecordStatus, Terminator, TransferStatus

# **BytesAvailableFcnCount**

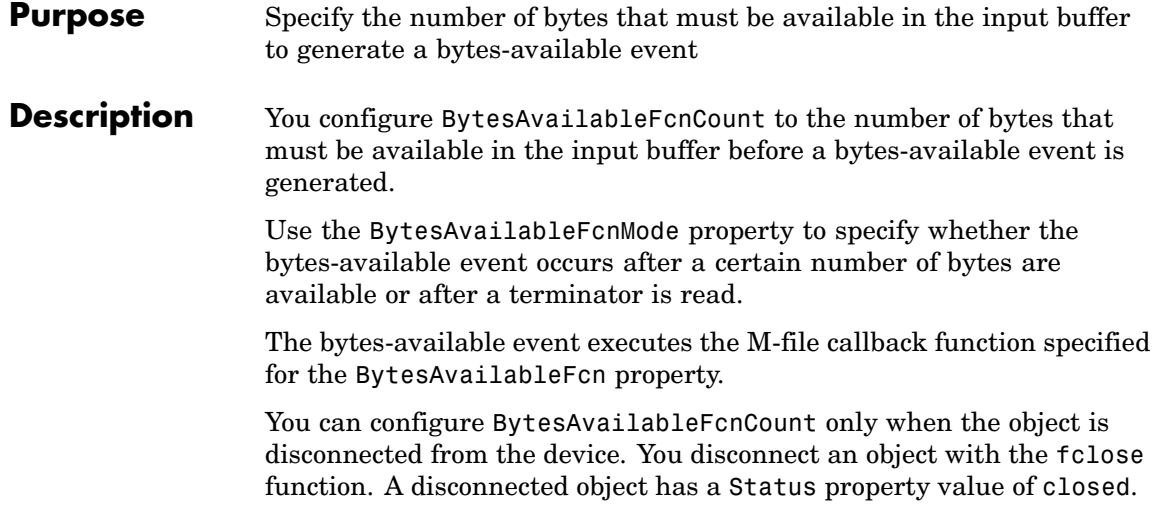

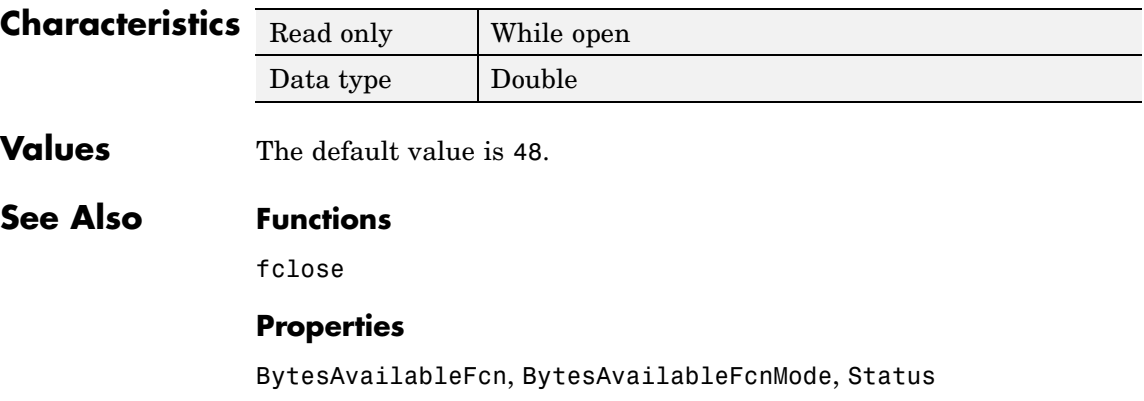

## **Purpose** Specify if the bytes-available event is generated after a specified number of bytes is available in the input buffer, or after a terminator is read

## **Description** You can configure BytesAvailableFcnMode to be terminator or byte. If BytesAvailableFcnMode is terminator, a bytes-available event occurs when the terminator specified by the Terminator property is reached. If BytesAvailableFcnMode is byte, a bytes-available event occurs when the number of bytes specified by the BytesAvailableFcnCount property is available.

The bytes-available event executes the M-file callback function specified for the BytesAvailableFcn property.

You can configure BytesAvailableFcnMode only when the object is disconnected from the device. You disconnect an object with the fclose function. A disconnected object has a Status property value of closed.

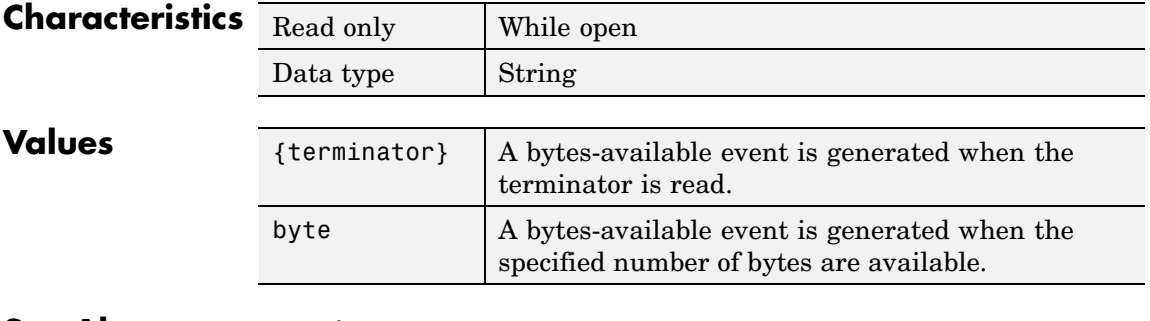

# **See Also Functions**

fclose

# **Properties**

BytesAvailableFcn, BytesAvailableFcnCount, Status, Terminator

# **BytesToOutput**

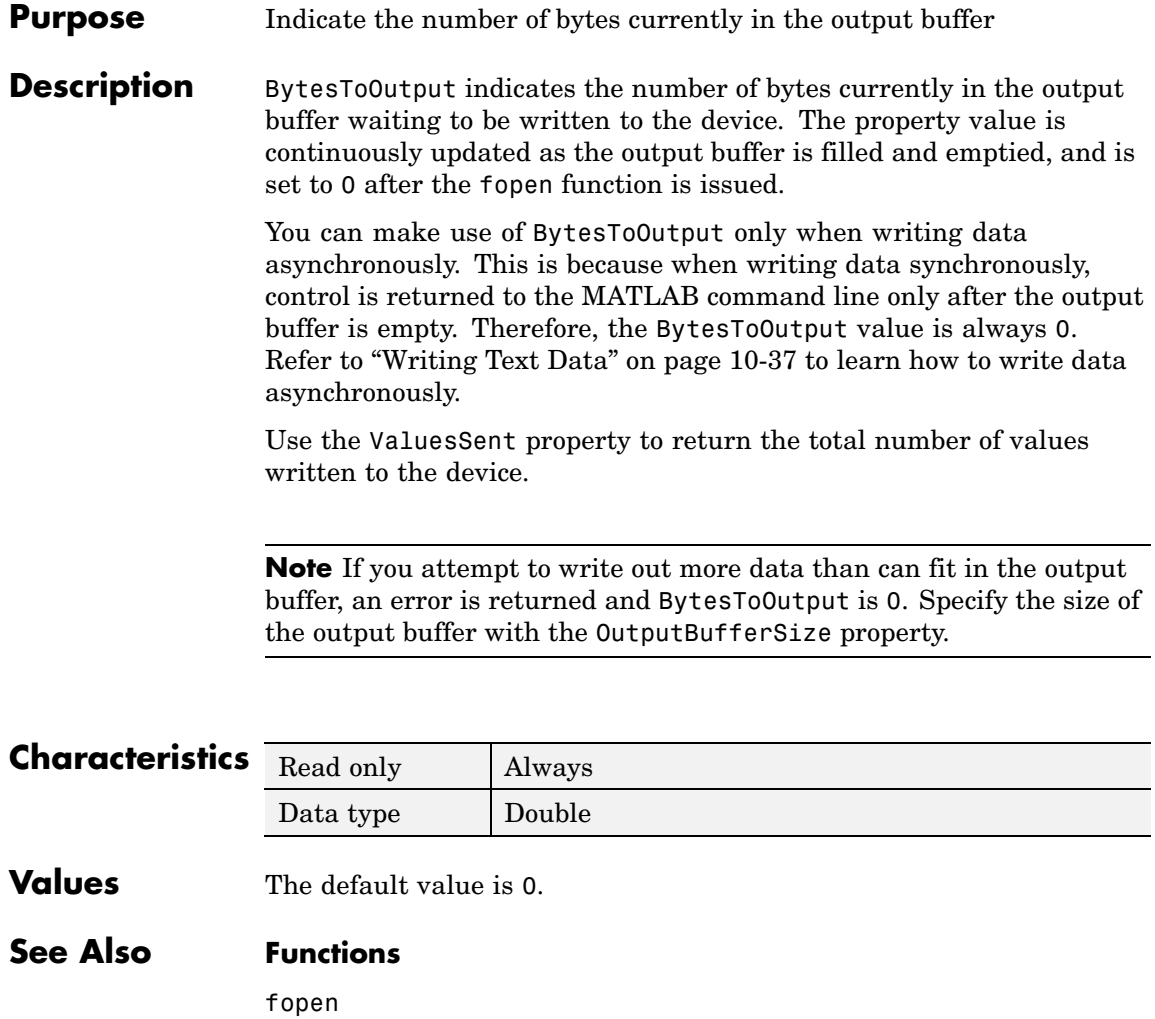

# **Properties**

OutputBufferSize, TransferStatus, ValuesSent

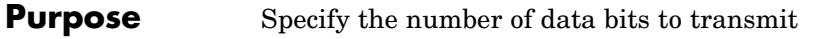

## **Description** You can configure DataBits to be 5, 6, 7, or 8. Data is transmitted as a series of five, six, seven, or eight bits with the least significant bit sent first. At least seven data bits are required to transmit ASCII characters. Eight bits are required to transmit binary data. Five and six bit data formats are used for specialized communications equipment.

**Note** Both the computer and the peripheral device must be configured to transmit the same number of data bits.

In addition to the data bits, the serial data format consists of a start bit, one or two stop bits, and possibly a parity bit. You specify the number of stop bits with the StopBits property, and the type of parity checking with the Parity property.

To display the supported number of data bits for the serial ports on your platform, refer to ["Finding Serial Port Information for Your Platform"](#page-3497-0) on page 10-[16.](#page-3497-0)

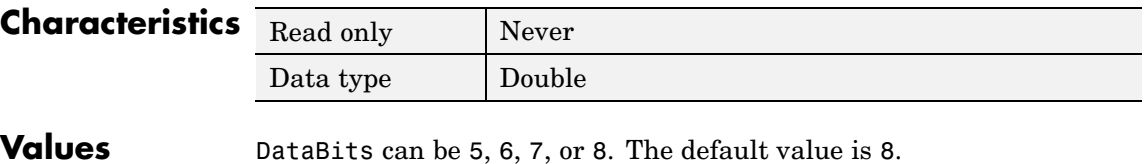

# **See Also Properties**

Parity, StopBits

# **DataTerminalReady**

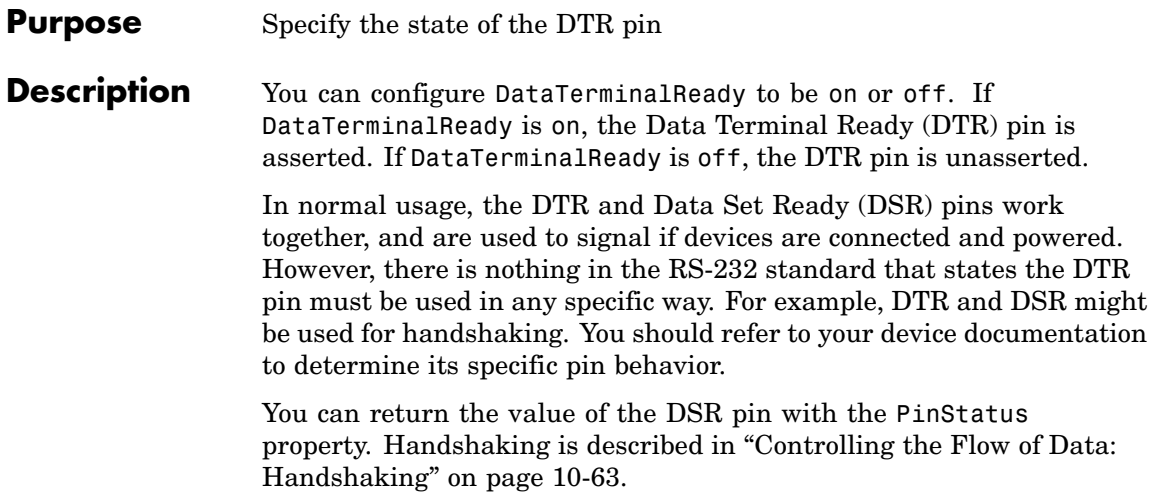

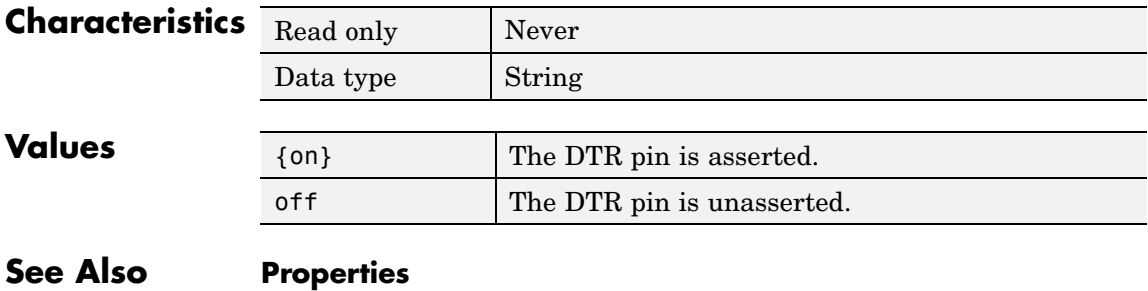

FlowControl, PinStatus

## **Purpose** Specify the M-file callback function to execute when an error event occurs

# **Description** You configure ErrorFcn to execute an M-file callback function when an error event occurs.

**Note** An error event is generated only for asynchronous read and write operations.

An error event is generated when a time-out occurs. A time-out occurs if a read or write operation does not successfully complete within the time specified by the Timeout property. An error event is not generated for configuration errors such as setting an invalid property value.

If the RecordStatus property value is on, and an error event occurs, the record file records this information:

- **•** The event type as Error
- **•** The error message
- **•** The time the event occurred using the format day-month-year hour:minute:second:millisecond

Refer to ["Creating and Executing Callback Functions" on page 10-57](#page-3538-0) to learn how to create a callback function.

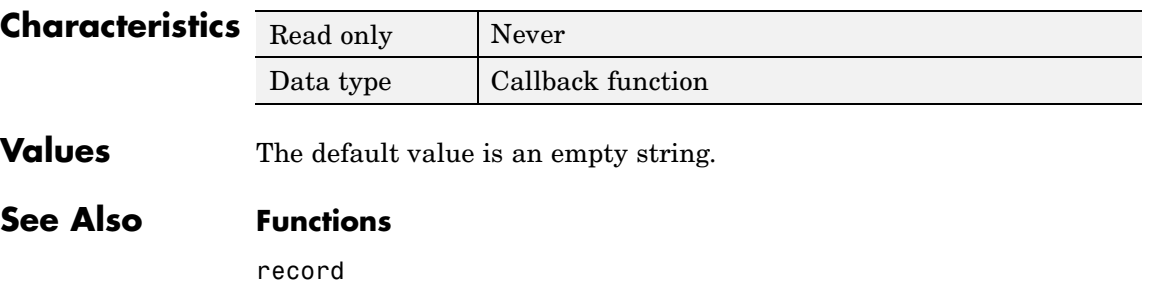

# **ErrorFcn**

# **Properties**

RecordStatus, Timeout

## **Purpose** Specify the data flow control method to use

## **Description** You can configure FlowControl to be none, hardware, or software. If FlowControl is none, data flow control (handshaking) is not used. If FlowControl is hardware, hardware handshaking is used to control data flow. If FlowControl is software, software handshaking is used to control data flow.

Hardware handshaking typically utilizes the Request to Send (RTS) and Clear to Send (CTS) pins to control data flow. Software handshaking uses control characters (Xon and Xoff) to control data flow. Refer to ["Controlling the Flow of Data: Handshaking" on page 10-63](#page-3544-0) for more information about handshaking.

You can return the value of the CTS pin with the PinStatus property. You can specify the value of the RTS pin with the RequestToSend property. However, if FlowControl is hardware, and you specify a value for RequestToSend, that value might not be honored.

**Note** Although you might be able to configure your device for both hardware handshaking and software handshaking at the same time, MATLAB does not support this behavior.

# **Characteristics**

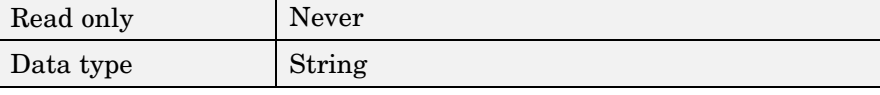

# **Values**

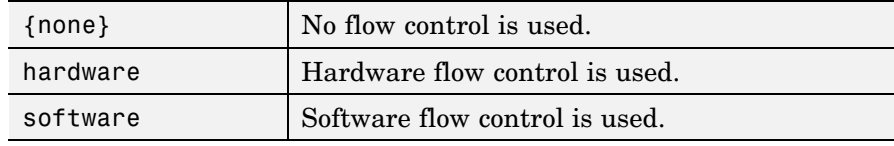

**See Also Properties**

PinStatus, RequestToSend

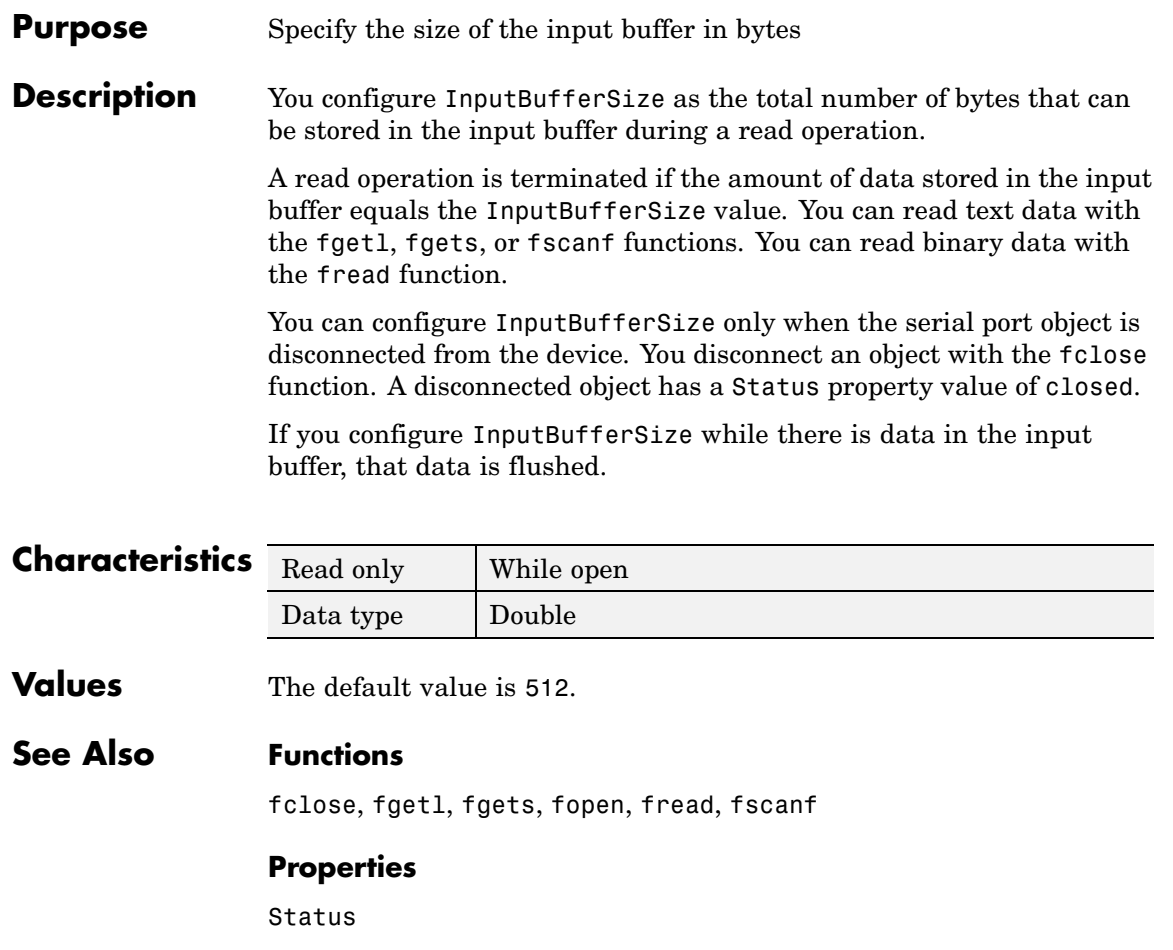

# **Name**

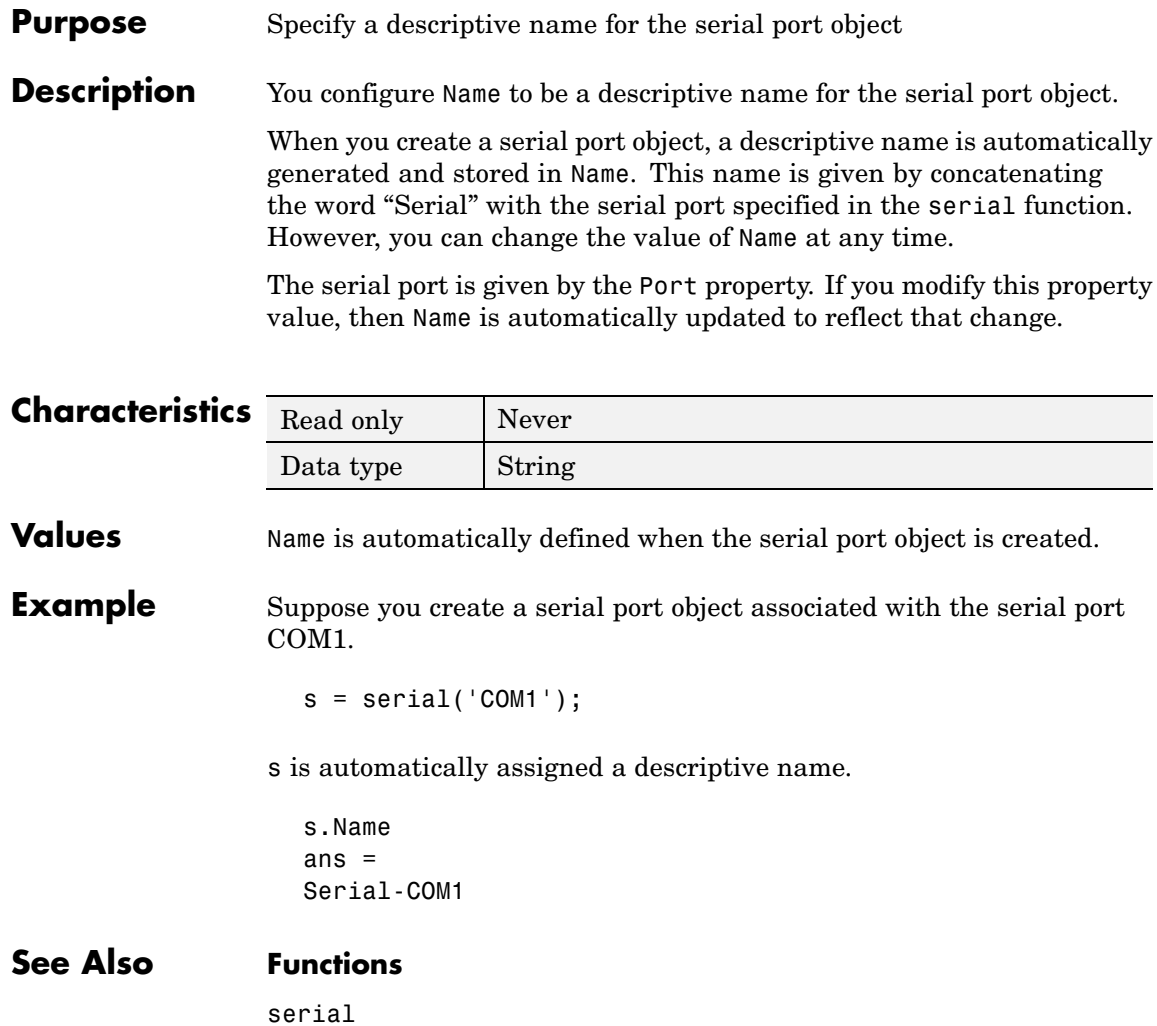

### **Purpose** Control access to serial port object

**Description** The ObjectVisibility property provides a way for application developers to prevent end-user access to the serial port objects created by their applications. When an object's ObjectVisibility property is set to off, instrfind does not return or delete that object.

> Objects that are not visible are still valid. If you have access to the object (for example, from within the M-file that creates it), you can set and get its properties and pass it to any function that operates on serial port objects.

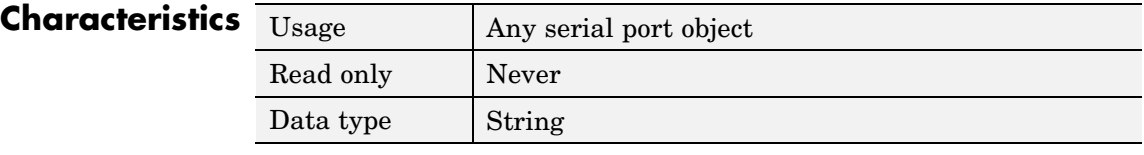

# **Values**

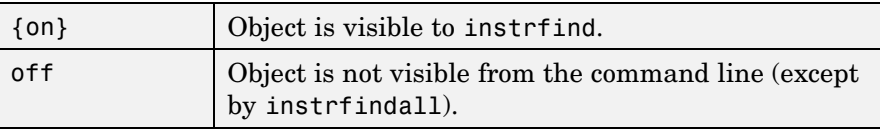

**Examples** The following statement creates a serial port object with its ObjectVisibility property set to off:

```
s = serial('COM1','ObjectVisibility','off');
instrfind
ans =[1]
```
However, because the hidden object is in the workspace (s), you can access it.

```
get(s,'ObjectVisibility')
ans =off
```
**See Also Functions**

instrfind, instrfindall

## **Purpose** Specify the size of the output buffer in bytes

**Description** You configure OutputBufferSize as the total number of bytes that can be stored in the output buffer during a write operation.

> An error occurs if the output buffer cannot hold all the data to be written. You write text data with the fprintf function. You write binary data with the fwrite function.

You can configure OutputBufferSize only when the serial port object is disconnected from the device. You disconnect an object with the fclose function. A disconnected object has a Status property value of closed.

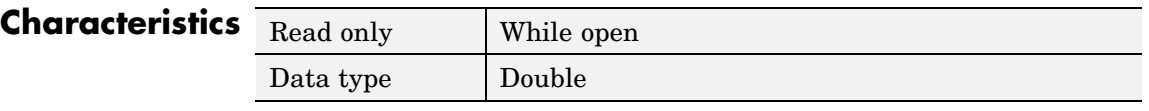

**Values** The default value is 512.

**See Also Functions**

fprintf, fwrite

# **Properties**

Status

# **OutputEmptyFcn**

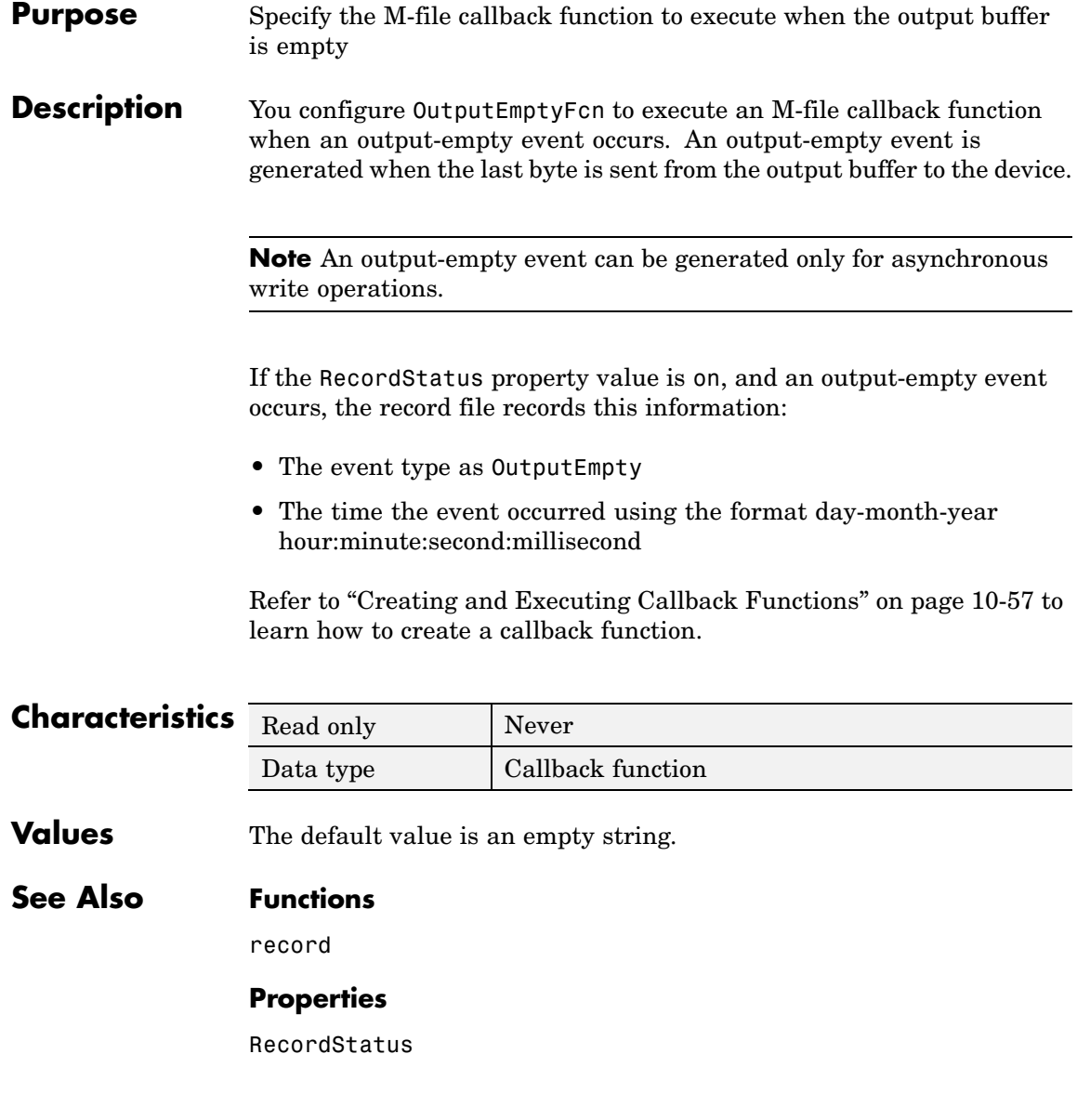

# **Purpose** Specify the type of parity checking

**Description** You can configure Parity to be none, odd, even, mark, or space. If Parity is none, parity checking is not performed and the parity bit is not transmitted. If Parity is odd, the number of mark bits (1s) in the data is counted, and the parity bit is asserted or unasserted to obtain an odd number of mark bits. If Parity is even, the number of mark bits in the data is counted, and the parity bit is asserted or unasserted to obtain an even number of mark bits. If Parity is mark, the parity bit is asserted. If Parity is space, the parity bit is unasserted.

> Parity checking can detect errors of one bit only. An error in two bits might cause the data to have a seemingly valid parity, when in fact it is incorrect. Refer to ["The Parity Bit"](#page-3495-0) [on page 10-14](#page-3495-0) for more information about parity checking.

In addition to the parity bit, the serial data format consists of a start bit, between five and eight data bits, and one or two stop bits. You specify the number of data bits with the DataBits property, and the number of stop bits with the StopBits property.

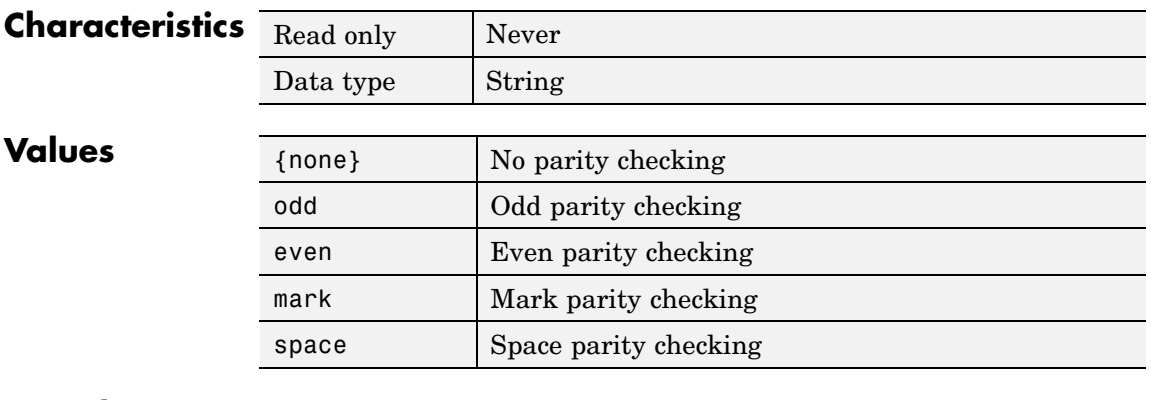

# **See Also Properties**

DataBits, StopBits

# **PinStatus**

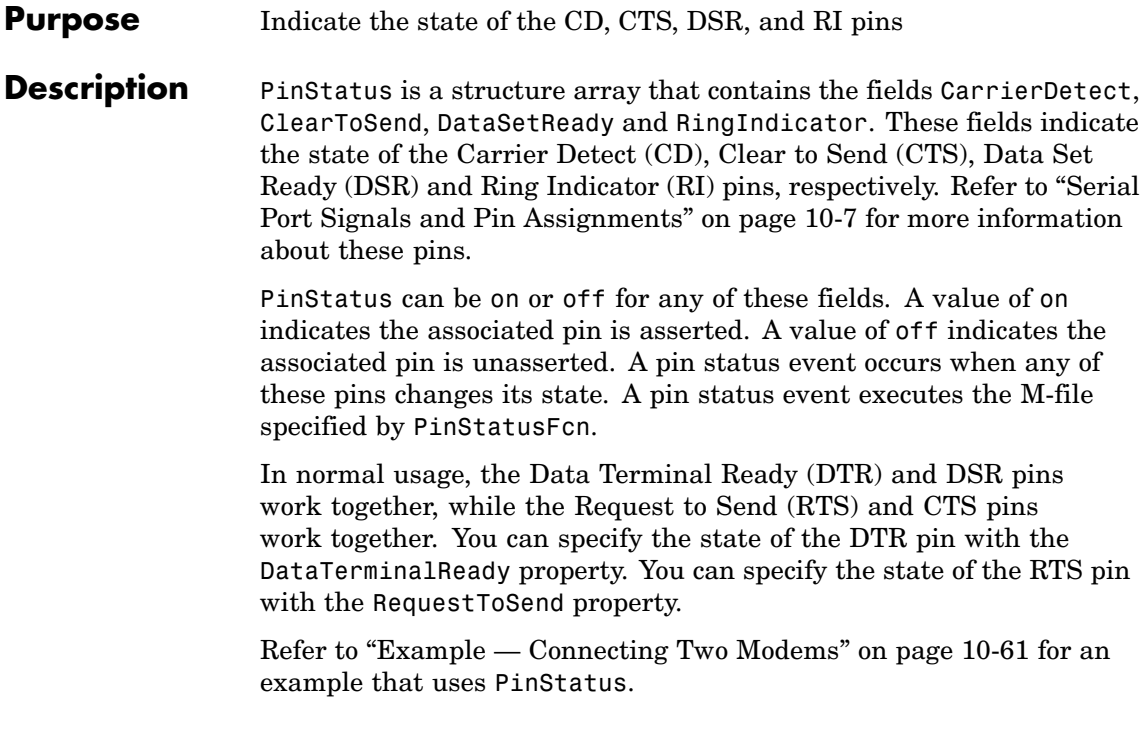

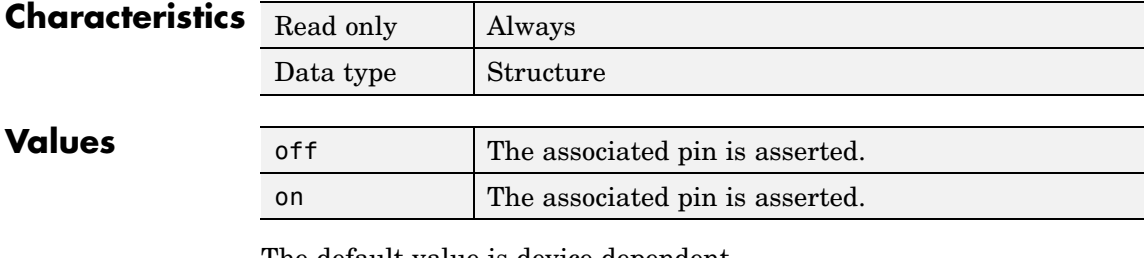

The default value is device dependent.

# **See Also Properties**

DataTerminalReady, PinStatusFcn, RequestToSend

**Purpose** Specify the M-file callback function to execute when the CD, CTS, DSR, or RI pins change state

**Description** You configure PinStatusFcn to execute an M-file callback function when a pin status event occurs. A pin status event occurs when the Carrier Detect (CD), Clear to Send (CTS), Data Set Ready (DSR) or Ring Indicator (RI) pin changes state. A serial port pin changes state when it is asserted or unasserted. Information about the state of these pins is recorded in the PinStatus property.

> **Note** A pin status event can be generated at any time during the serial port session.

> If the RecordStatus property value is on, and a pin status event occurs, the record file records this information:

- **•** The event type as PinStatus
- **•** The pin that changed its state, and the pin state as either on or off
- **•** The time the event occurred using the format day-month-year hour:minute:second:millisecond

Refer to ["Creating and Executing Callback Functions" on page 10-57](#page-3538-0) to learn how to create a callback function.

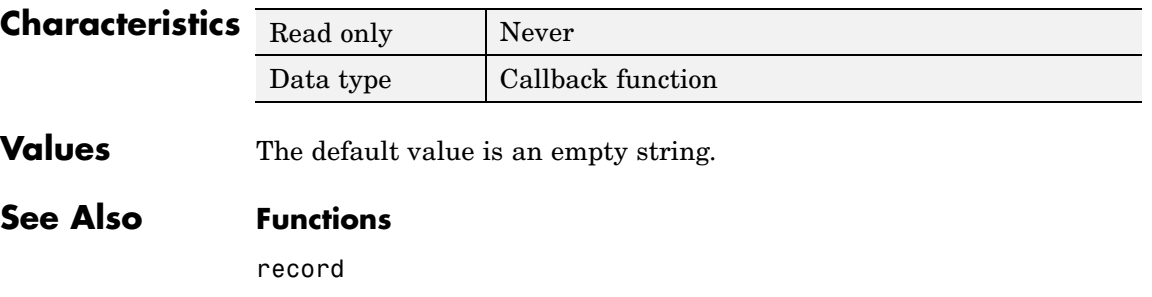

# **Properties**

PinStatus, RecordStatus

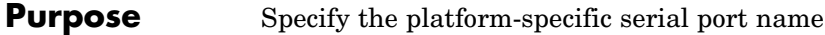

**Description** You configure Port to be the name of a serial port on your platform. Port specifies the physical port associated with the object and the device.

> When you create a serial port object, Port is automatically assigned the port name specified for the serial function.

You can configure Port only when the object is disconnected from the device. You disconnect an object with the fclose function. A disconnected object has a Status property value of closed.

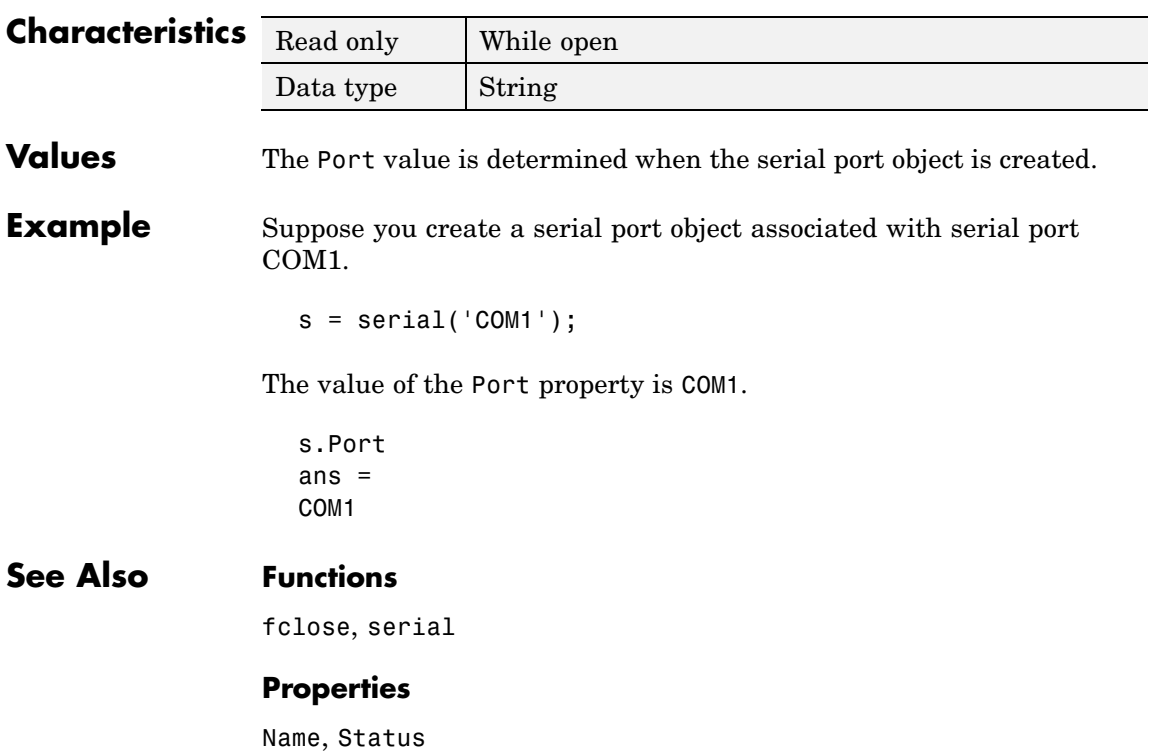

## **Purpose** Specify whether an asynchronous read operation is continuous or manual

## **Description** You can configure ReadAsyncMode to be continuous or manual. If ReadAsyncMode is continuous, the serial port object continuously queries the device to determine if data is available to be read. If data is available, it is automatically read and stored in the input buffer. If issued, the readasync function is ignored.

If ReadAsyncMode is manual, the object does not query the device to determine if data is available to be read. Instead, you must manually issue the readasync function to perform an asynchronous read operation. Because readasync checks for the terminator, this function can be slow. To increase speed, configure ReadAsyncMode to continuous.

**Note** If the device is ready to transmit data, it will do so regardless of the ReadAsyncMode value. Therefore, if ReadAsyncMode is manual and a read operation is not in progress, data might be lost. To guarantee that all transmitted data is stored in the input buffer, you should configure ReadAsyncMode to continuous.

You can determine the amount of data available in the input buffer with the BytesAvailable property. For either ReadAsyncMode value, you can bring data into the MATLAB workspace with one of the synchronous read functions such as fscanf, fgetl, fgets, or fread.

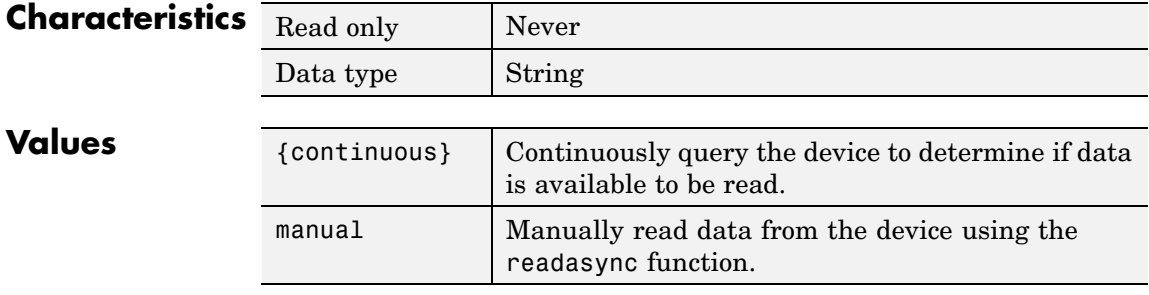

# **See Also Functions**

fgetl, fgets, fread, fscanf, readasync

# **Properties**

BytesAvailable, InputBufferSize

# **RecordDetail**

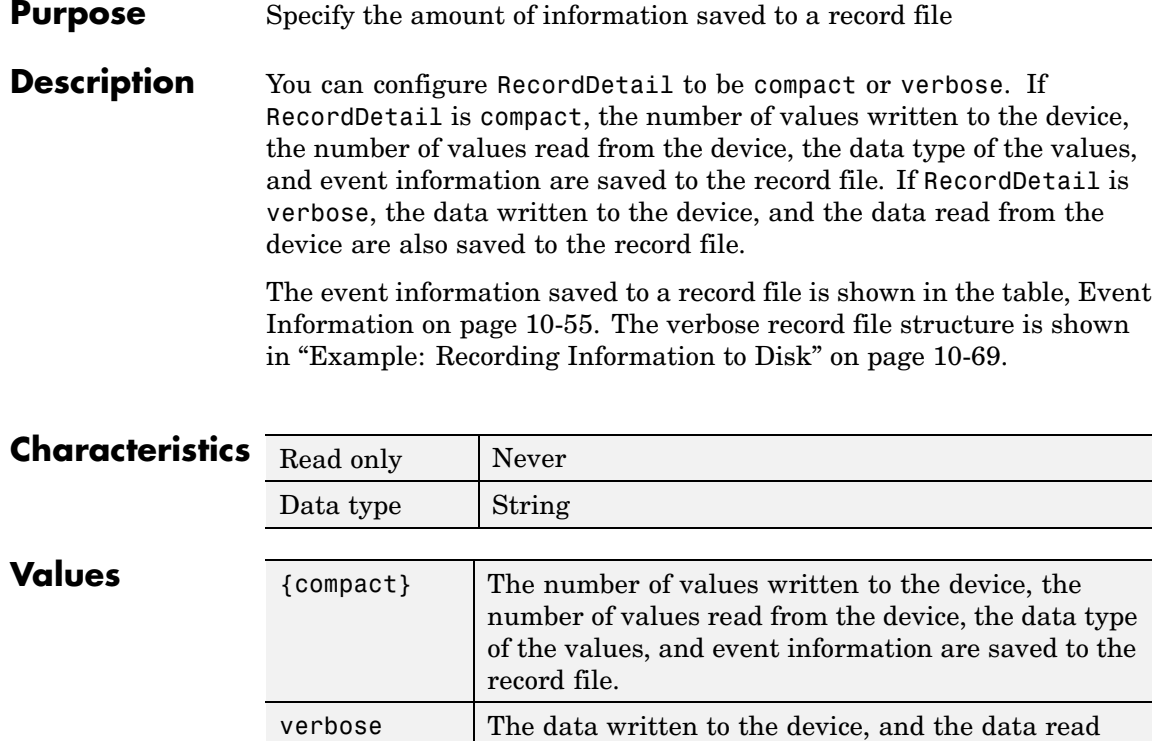

from the device are also saved to the record file.

# **See Also Functions**

record

# **Properties**

RecordMode, RecordName, RecordStatus

## **Purpose** Specify whether data and event information are saved to one record file or to multiple record files

## **Description** You can configure RecordMode to be overwrite, append, or index. If RecordMode is overwrite, the record file is overwritten each time recording is initiated. If RecordMode is append, data is appended to the record file each time recording is initiated. If RecordMode is index, a different record file is created each time recording is initiated, each with an indexed filename.

You can configure RecordMode only when the object is not recording. You terminate recording with the record function. A object that is not recording has a RecordStatus property value of off.

You specify the record filename with the RecordName property. The indexed filename follows a prescribed set of rules. Refer to ["Specifying a](#page-3549-0) Filenam[e" on page 10-68](#page-3549-0) for a description of these rules.

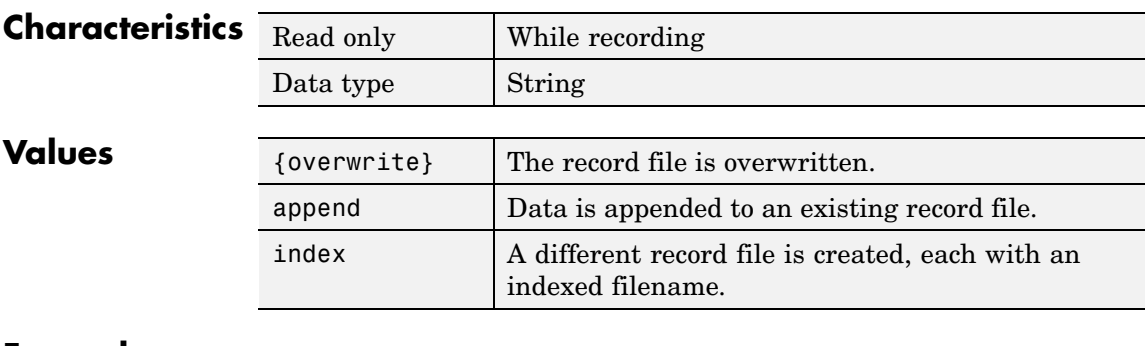

**Example** Suppose you create the serial port object s associated with the serial port COM1.

```
s = \text{serial}('COM1');
fopen(s)
```
Specify the record filename with the RecordName property, configure RecordMode to index, and initiate recording.

```
s.RecordName = 'MyRecord.txt';
s.RecordMode = 'index';
record(s)
```
The record filename is automatically updated with an indexed filename after recording is turned off.

```
record(s,'off')
s.RecordName
ans =MyRecord01.txt
```
Disconnect s from the peripheral device, remove s from memory, and remove s from the MATLAB workspace.

fclose(s) delete(s) clear s

# **See Also Functions**

record

## **Properties**

RecordDetail, RecordName, RecordStatus

### **Purpose** Specify the name of the record file

## **Description** You configure RecordName to be the name of the record file. You can specify any value for RecordName - including a directory path - provided the filename is supported by your operating system.

MATLAB supports any filename supported by your operating system. However, if you access the file through MATLAB, you might need to specify the filename using single quotes. For example, suppose you name the record file My Record.txt. To type this file at the MATLAB command line, you must include the name in quotes.

type('My Record.txt')

You can specify whether data and event information are saved to one disk file or to multiple disk files with the RecordMode property. If RecordMode is index, the filename follows a prescribed set of rules. Refer to ["Specifying a Filename" on page 10-68](#page-3549-0) for a description of these rules.

You can configure RecordName only when the object is not recording. You terminate recording with the record function. An object that is not recording has a RecordStatus property value of off.

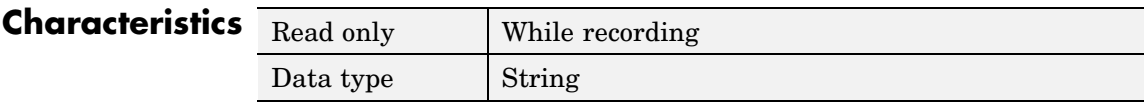

**Values** The default record filename is record.txt.

**See Also Functions**

record

## **Properties**

RecordDetail, RecordMode, RecordStatus

# **RecordStatus**

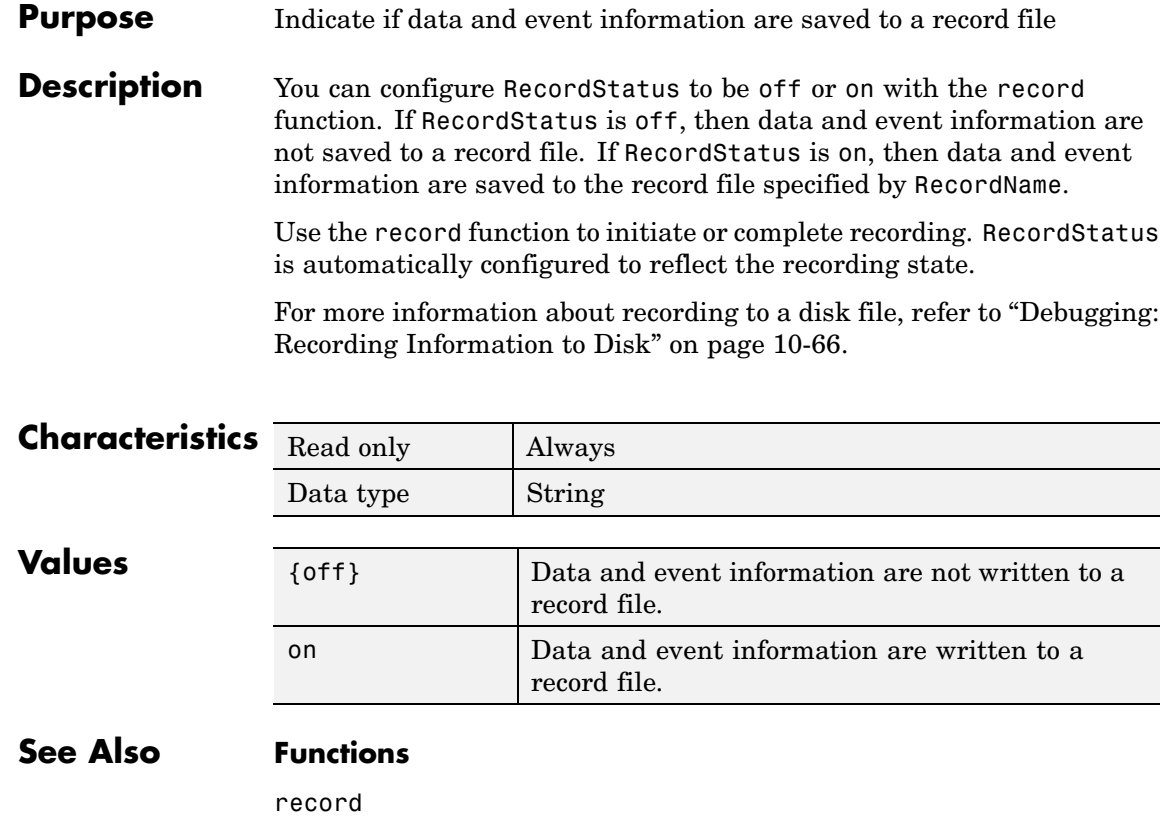

# **Properties**

RecordDetail, RecordMode, RecordName

# **Purpose** Specify the state of the RTS pin

## **Description** You can configure Request ToSend to be on or off. If Request ToSend is on, the Request to Send (RTS) pin is asserted. If RequestToSend is off, the RTS pin is unasserted.

In normal usage, the RTS and Clear to Send (CTS) pins work together, and are used as standard handshaking pins for data transfer. In this case, RTS and CTS are automatically managed by the DTE and DCE. However, there is nothing in the RS-232 standard that requires the RTS pin must be used in any specific way. Therefore, if you manually configure the RequestToSend value, it is probably for nonstandard operations.

If your device does not use hardware handshaking in the standard way, and you need to manually configure RequestToSend, configure the FlowControl property to none. Otherwise, the RequestToSend value that you specify might not be honored. Refer to your device documentation to determine its specific pin behavior.

You can return the value of the CTS pin with the PinStatus property. Handshaking is described in ["Controlling the](#page-3544-0) Flow of Data: Handshakin[g" on page 10-63.](#page-3544-0)

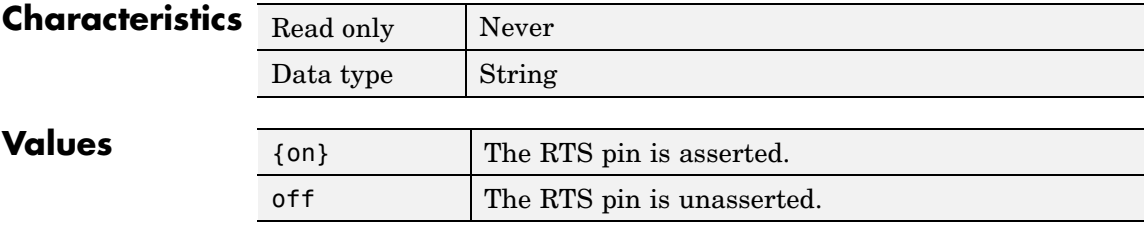

# **See Also Properties**

FlowControl, PinStatus

# **Status**

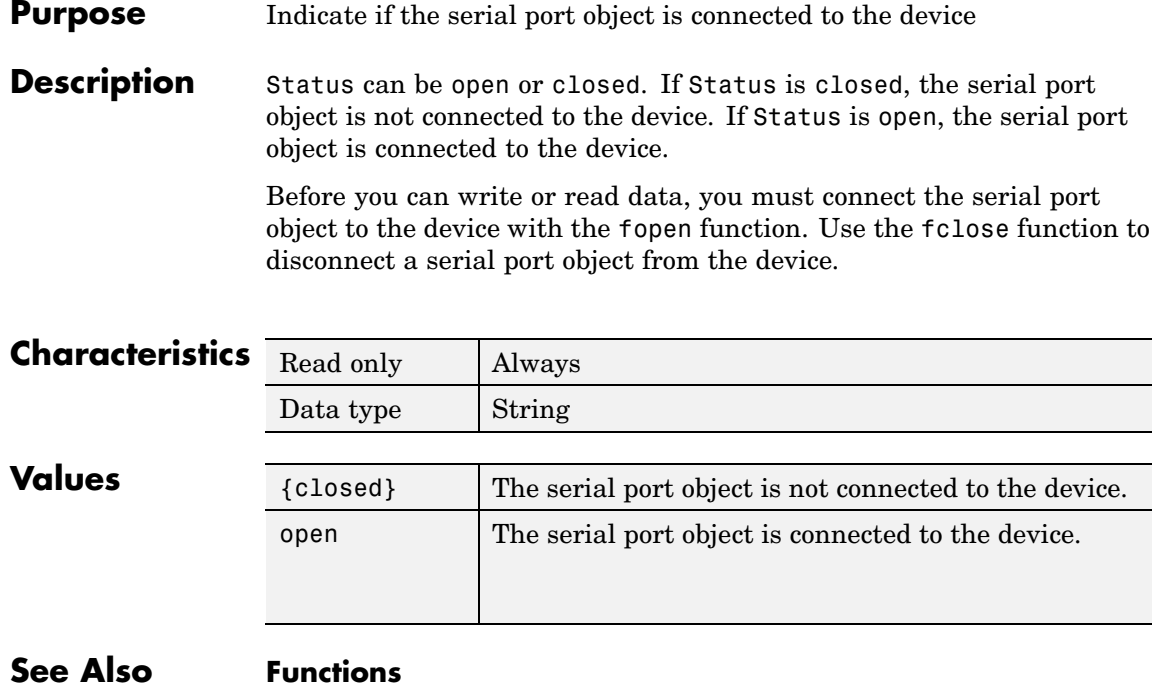

fclose, fopen

# **Purpose** Specify the number of bits used to indicate the end of a byte

**Description** You can configure StopBits to be 1, 1.5, or 2. If StopBits is 1, one stop bit is used to indicate the end of data transmission. If StopBits is 2, two stop bits are used to indicate the end of data transmission. If StopBits is 1.5, the stop bit is transferred for 150% of the normal time used to transfer one bit.

> **Note** Both the computer and the peripheral device must be configured to transmit the same number of stop bits.

> In addition to the stop bits, the [serial data format](#page-3492-0) consists of a start bit, between five and eight data bits, and possibly a parity bit. You specify the number of data bits with the DataBits property, and the type of parity checking with the Parity property.

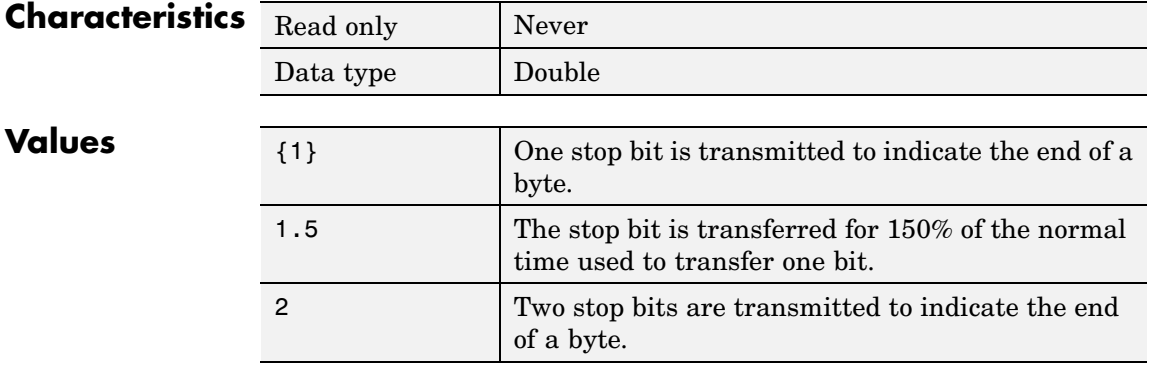

# **See Also Properties**

DataBits, Parity

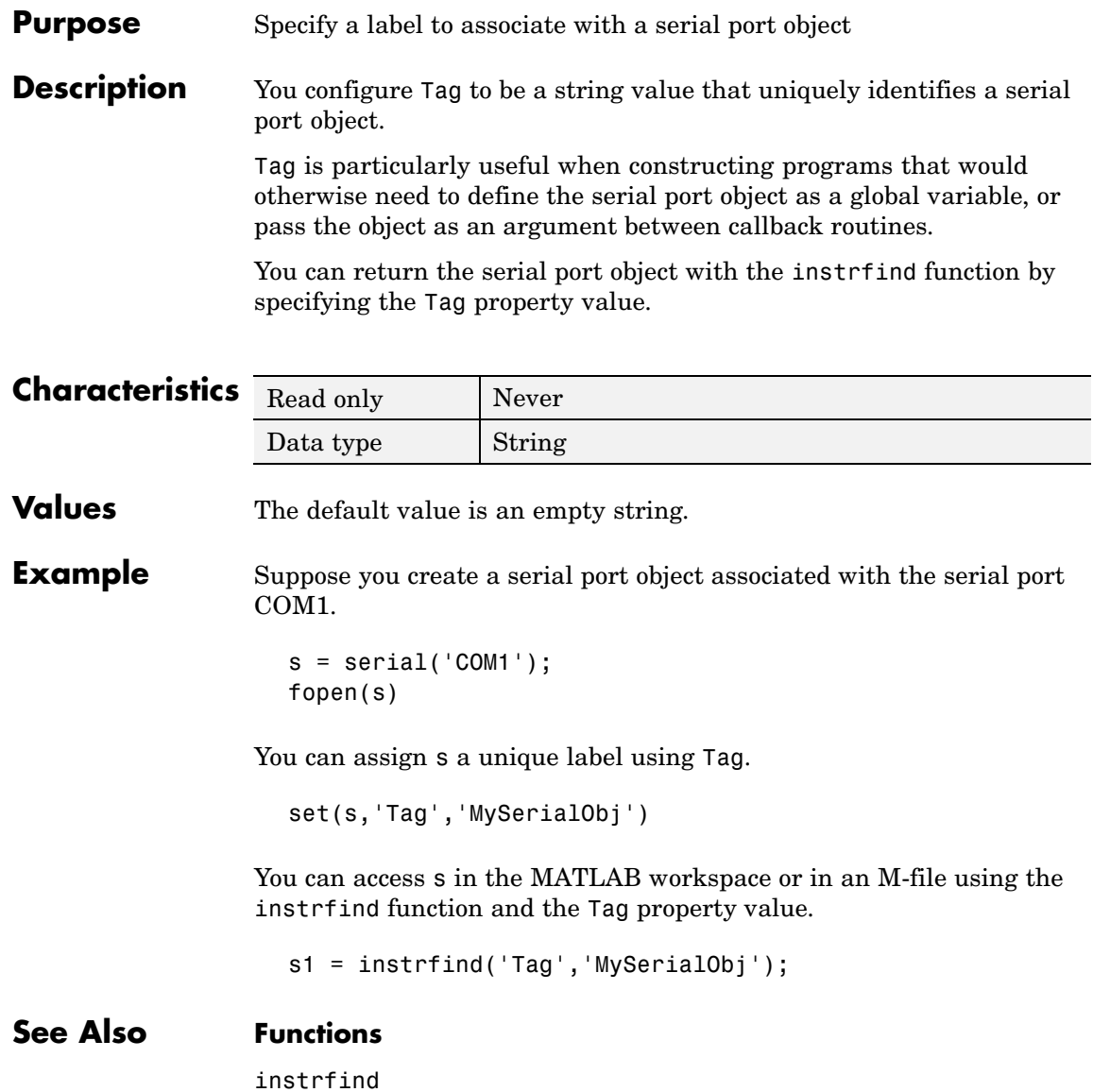
#### <span id="page-3600-0"></span>**Purpose** Specify the terminator character

**Description** You can configure Terminator to an integer value ranging from 0 to 127, which represents the ASCII code for the character, or you can configure Terminator to the ASCII character. For example, to configure Terminator to a carriage return, specify the value to be CR or 13. To configure Terminator to a linefeed, specify the value to be LF or 10. You can also set Terminator to CR/LF or LF/CR. If Terminator is CR/LF, the terminator is a carriage return followed by a line feed. If Terminator is LF/CR, the terminator is a linefeed followed by a carriage return. Note that there are no integer equivalents for these two values. Additionally, you can set Terminator to a 1-by-2 cell array. The first element of the cell is the read terminator and the second element of the cell array is the write terminator.

> When performing a write operation using the fprintf function, all occurrences of \n are replaced with the Terminator property value. Note that  $s\$  \n<math>\infty</math> fgetl, fgets, or fscanf completes when the Terminator value is read. The terminator is ignored for binary operations.

You can also use the terminator to generate a bytes-available event when the BytesAvailableFcnMode is set to terminator.

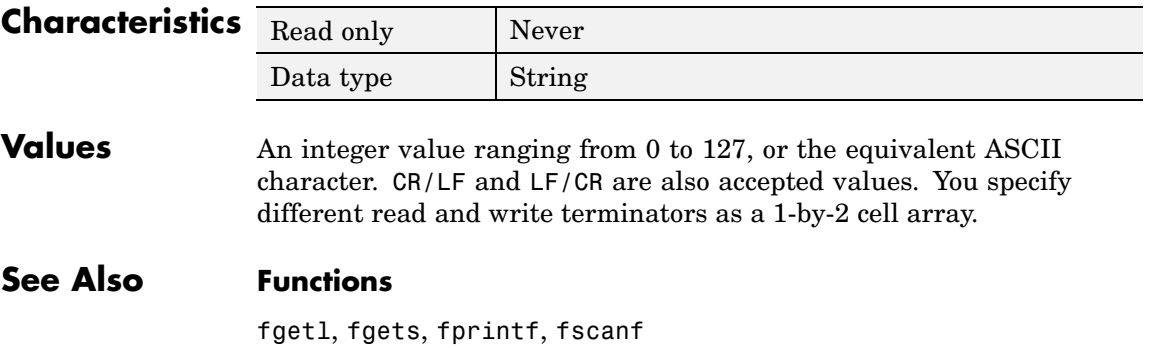

### **Properties**

BytesAvailableFcnMode

#### <span id="page-3602-0"></span>**Purpose** Specify the waiting time to complete a read or write operation

**Description** You configure Timeout to be the maximum time (in seconds) to wait to complete a read or write operation.

> If a time-out occurs, the read or write operation aborts. Additionally, if a time-out occurs during an asynchronous read or write operation, then:

- An error event is generated.
- **•** The M-file callback function specified for ErrorFcn is executed.

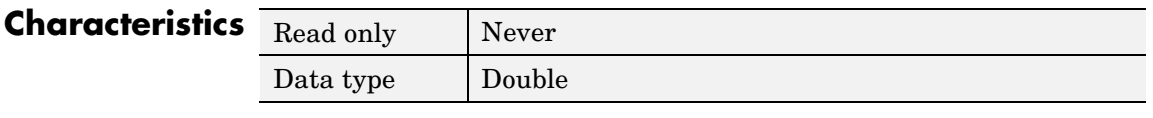

- **Values** The default value is 10 seconds.
- **See Also Properties**

ErrorFcn

### <span id="page-3603-0"></span>**TimerFcn**

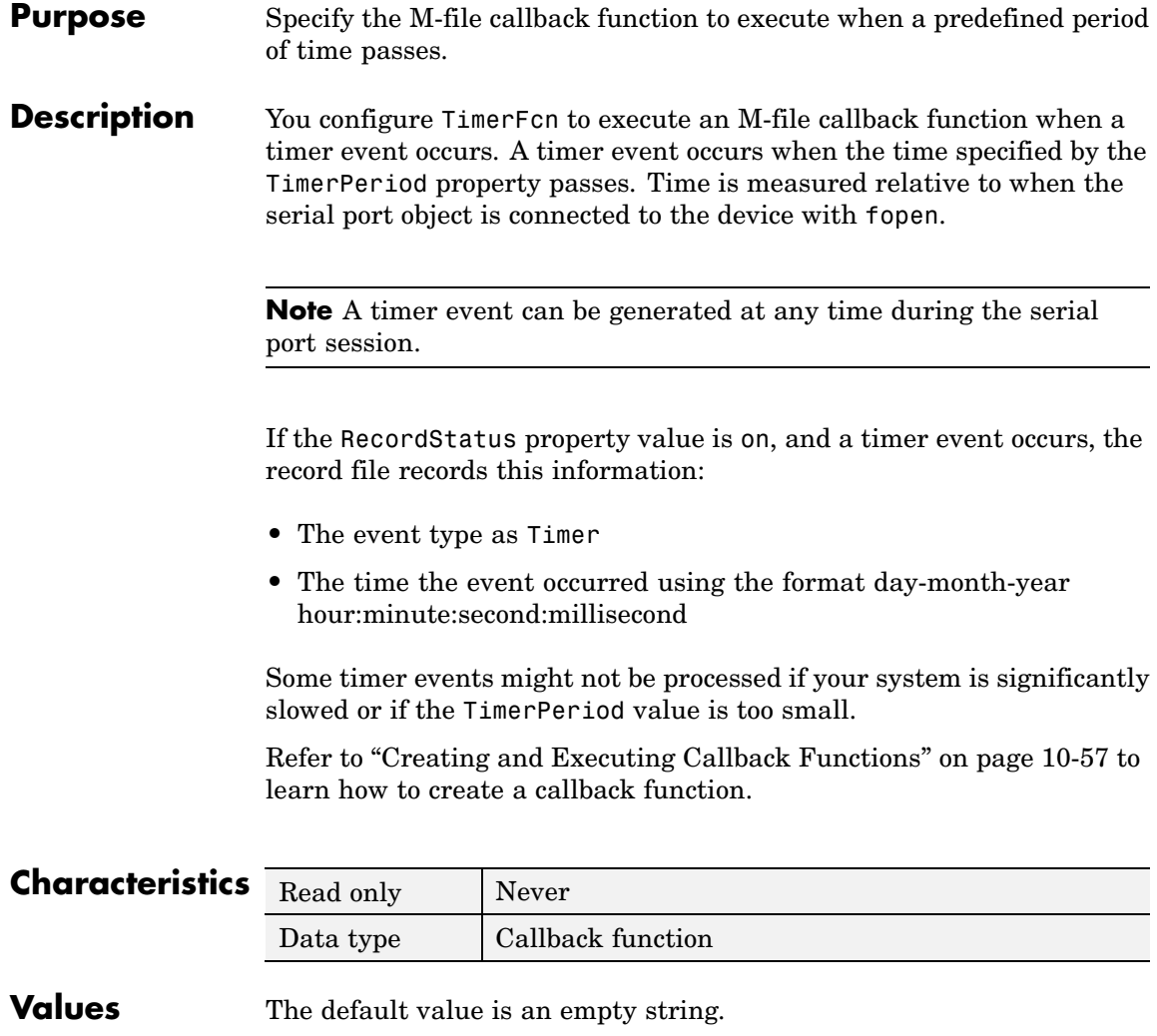

### **See Also Functions**

fopen, record

### **Properties**

RecordStatus, TimerPeriod

### <span id="page-3605-0"></span>**TimerPeriod**

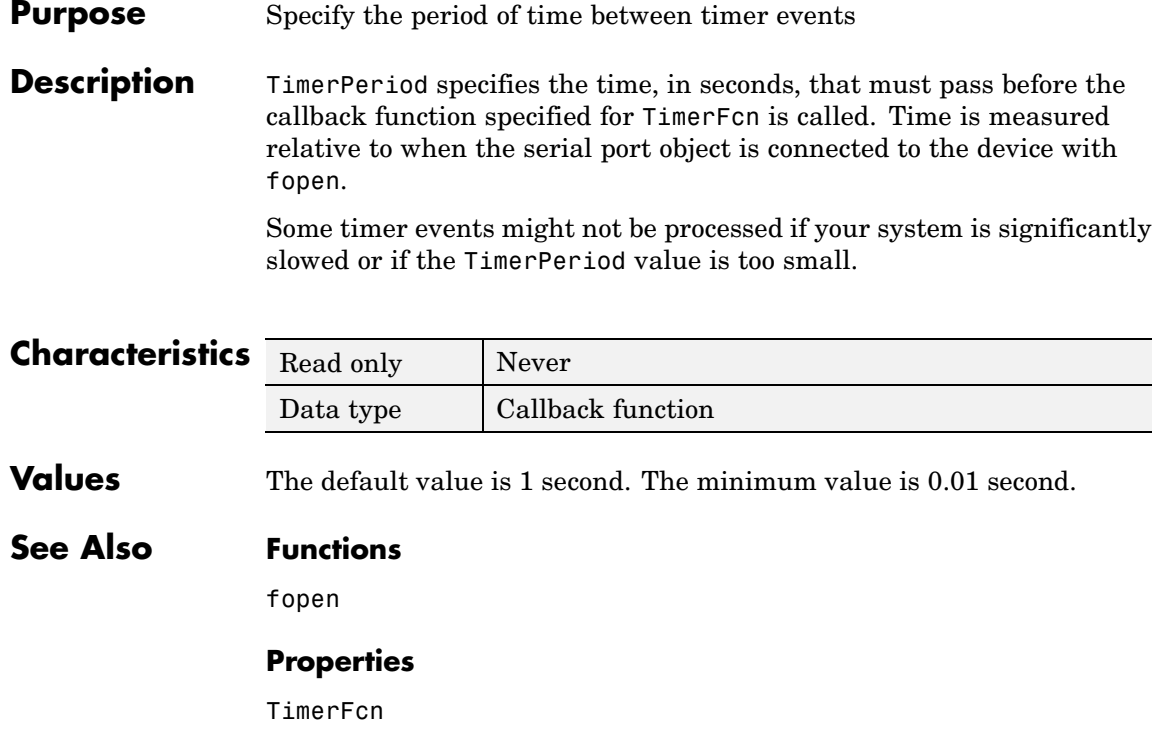

#### <span id="page-3606-0"></span>**Purpose** Indicate if an asynchronous read or write operation is in progress

**Description** TransferStatus can be idle, read, write, or read&write. If TransferStatus is idle, no asynchronous read or write operations are in progress. If TransferStatus is read, an asynchronous read operation is in progress. If TransferStatus is write, an asynchronous write operation is in progress. If TransferStatus is read&write, both an asynchronous read and an asynchronous write operation are in progress.

> You can write data asynchronously using the fprintf or fwrite functions. You can read data asynchronously using the readasync function, or by configuring the ReadAsyncMode property to continuous. While readasync is executing, TransferStatus might indicate that data is being read even though data is not filling the input buffer. If ReadAsyncMode is continuous, TransferStatus indicates that data is being read only when data is actually filling the input buffer.

> You can execute an asynchronous read and an asynchronous write operation simultaneously because serial ports have separate read and write pins. Refer to ["Writing and Reading Data" on page 10-32](#page-3513-0) for more information about synchronous and asynchronous read and write operations.

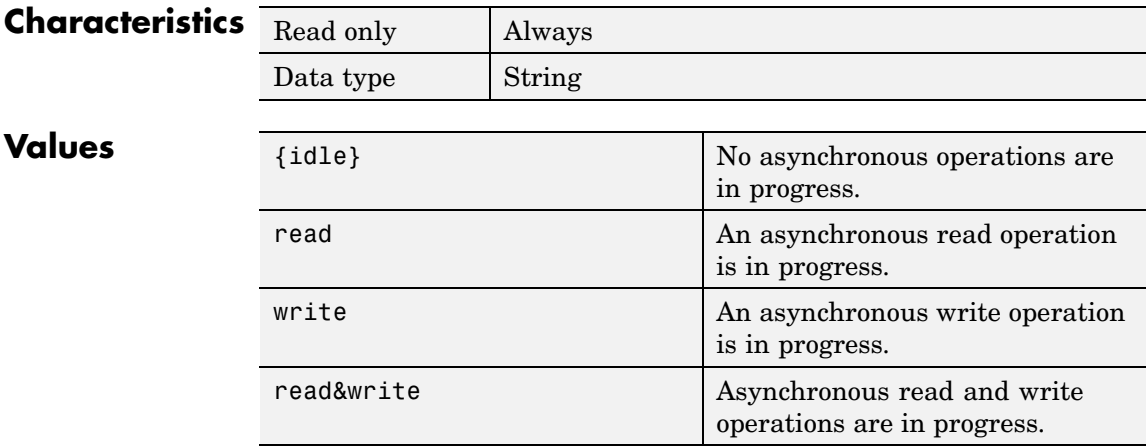

### **TransferStatus**

### **See Also Functions**

fprintf, fwrite, readasync

#### **Properties**

ReadAsyncMode

<span id="page-3608-0"></span>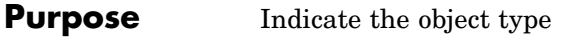

**Description** Type indicates the type of the object. Type is automatically defined after the serial port object is created with the serial function. The Type value is always serial.

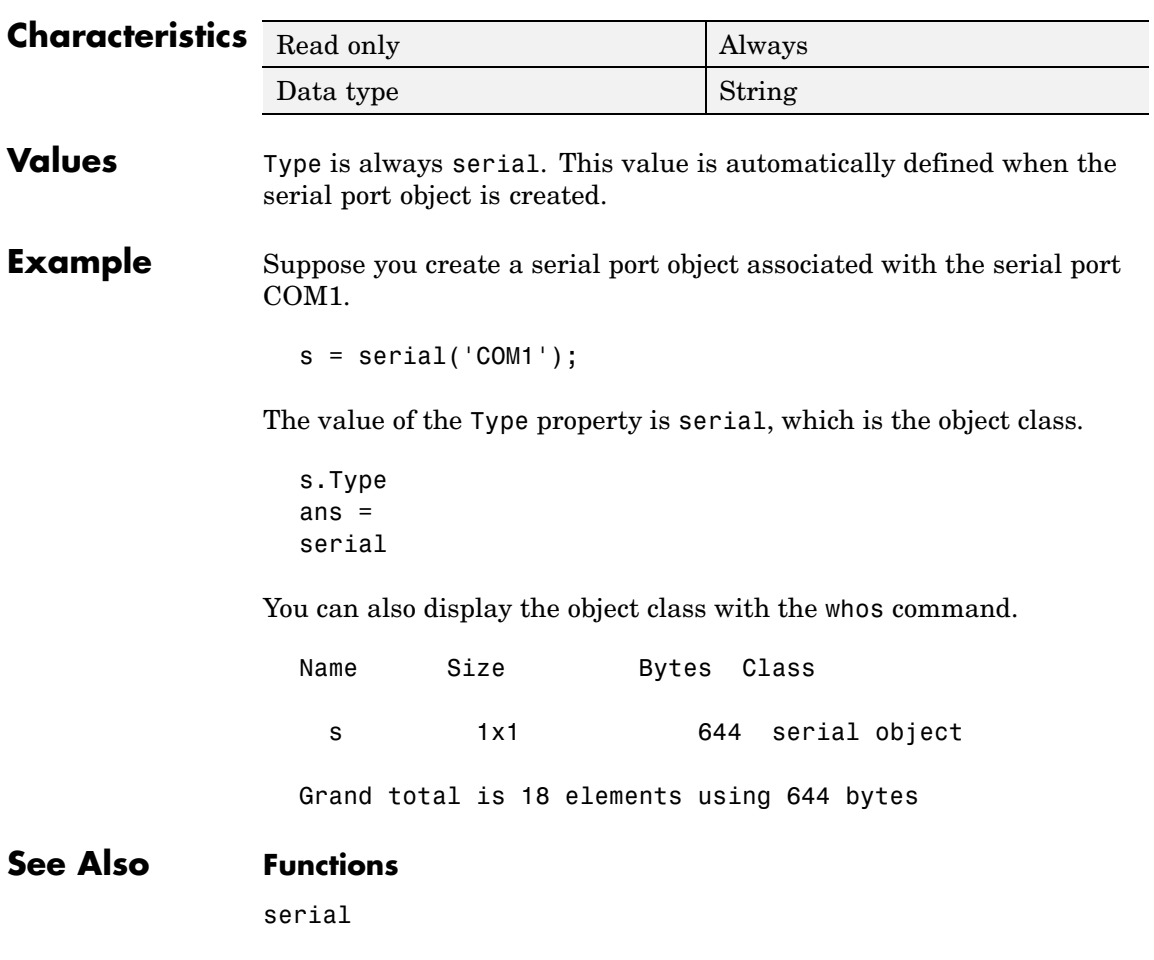

### <span id="page-3609-0"></span>**UserData**

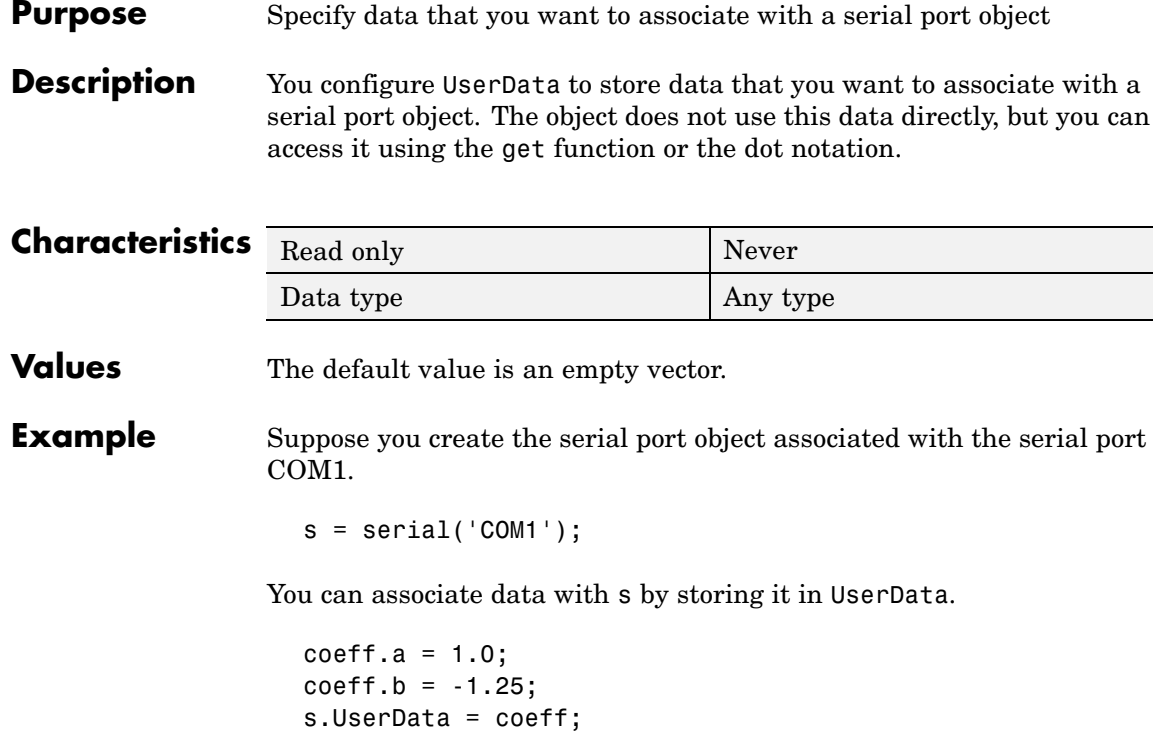

#### <span id="page-3610-0"></span>**Purpose** Indicate the total number of values read from the device

**Description** ValuesReceived indicates the total number of values read from the device. The value is updated after each successful read operation, and is set to 0 after the fopen function is issued. If the terminator is read from the device, then this value is reflected by ValuesReceived.

> If you are reading data asynchronously, use the BytesAvailable property to return the number of bytes currently available in the input buffer.

When performing a read operation, the received data is represented by values rather than bytes. A value consists of one or more bytes. For example, one uint32 value consists of four bytes. Refer to ["Bytes Versus](#page-3493-0) Values[" on page 10-12](#page-3493-0) for more information about bytes and values.

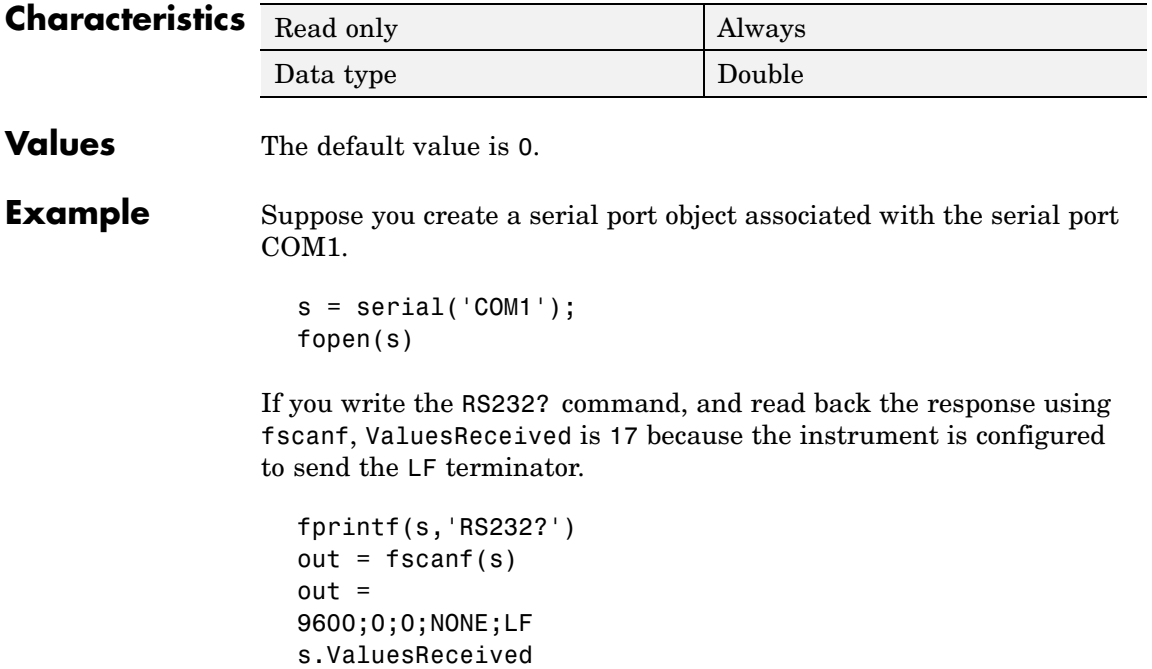

ans  $=$ 17

### **See Also Functions**

fopen

### **Properties**

BytesAvailable

#### <span id="page-3612-0"></span>**Purpose** Indicate the total number of values written to the device

**Description** ValuesSent indicates the total number of values written to the device. The value is updated after each successful write operation, and is set to 0 after the fopen function is issued. If you are writing the terminator, ValuesSent reflects this value.

> If you are writing data asynchronously, use the BytesToOutput property to return the number of bytes currently in the output buffer.

> When performing a write operation, the transmitted data is represented by values rather than bytes. A value consists of one or more bytes. For example, one uint32 value consists of four bytes. Refer to ["Bytes Versus](#page-3493-0) Values[" on page 10-12](#page-3493-0) for more information about bytes and values.

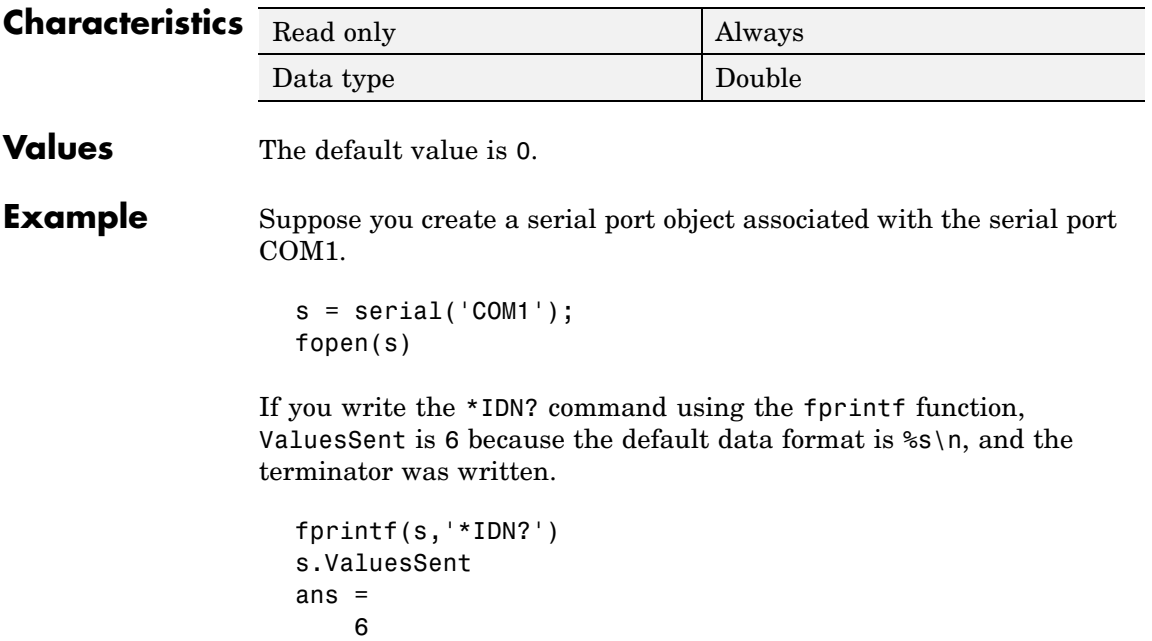

### **ValuesSent**

### **See Also Functions**

fopen

### **Properties**

BytesToOutput

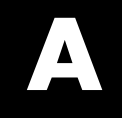

# Examples

Use this list to find examples in the documentation.

### **Importing and Exporting Data**

["Creating a MAT-File in C" on page 1-11](#page-3044-0) ["Reading a MAT-File in C" on page 1-12](#page-3045-0) ["Creating a MAT-File in Fortran" on page 1-12](#page-3045-0) ["Reading a MAT-File in Fortran" on page 1-13](#page-3046-0)

### **MATLAB Interface to Generic DLLs**

["Invoking Library Functions" on page 2-9](#page-3062-0) ["Converting to Other Primitive Types" on page 2-17](#page-3070-0) ["Converting to a Reference" on page 2-18](#page-3071-0) ["Strings" on page 2-18](#page-3071-0) ["Enumerated Types" on page 2-19](#page-3072-0) ["Passing a MATLAB Structure" on page 2-22](#page-3075-0) ["Using the Structure as an Object" on page 2-24](#page-3077-0) ["Example of Passing a libstruct Object" on page 2-25](#page-3078-0) ["Constructing a Reference with the libpointer Function" on page 2-26](#page-3079-0) ["Creating a Reference to a Primitive Type" on page 2-27](#page-3080-0) ["Creating a Structure Reference" on page 2-30](#page-3083-0) ["Reference Pointers" on page 2-34](#page-3087-0)

### **Calling C and Fortran Programs from MATLAB**

["The explore Example" on page 3-10](#page-3099-0) ["Examples from the Text" on page 3-48](#page-3137-0) ["MEX Reference Examples" on page 3-48](#page-3137-0) ["MX Examples" on page 3-48](#page-3137-0) ["Engine and MAT Examples" on page 3-48](#page-3137-0)

### **Creating C Language MEX-Files**

["A First Example — Passing a Scalar" on page 4-12](#page-3151-0)

["Passing Strings" on page 4-13](#page-3152-0) ["Passing Two or More Inputs or Outputs" on page 4-14](#page-3153-0) ["Passing Structures and Cell Arrays" on page 4-15](#page-3154-0) ["Handling Complex Data" on page 4-17](#page-3156-0) ["Handling 8-,16-, and 32-Bit Data" on page 4-18](#page-3157-0) ["Manipulating Multidimensional Numerical Arrays" on page 4-18](#page-3157-0) ["Handling Sparse Arrays" on page 4-19](#page-3158-0) ["Calling Functions from C MEX-Files" on page 4-20](#page-3159-0) ["Persistent Arrays" on page 4-30](#page-3169-0) ["Example — Symmetric Indefinite Factorization Using LAPACK" on page](#page-3183-0) 4[-44](#page-3183-0)

### **Creating Fortran MEX-Files**

["A First Example — Passing a Scalar" on page 5-12](#page-3207-0) ["Passing Strings" on page 5-13](#page-3208-0) ["Passing Arrays of Strings" on page 5-14](#page-3209-0) ["Passing Matrices" on page 5-15](#page-3210-0) ["Passing Two or More Inputs or Outputs" on page 5-15](#page-3210-0) ["Handling Complex Data" on page 5-16](#page-3211-0) ["Dynamically Allocating Memory" on page 5-17](#page-3212-0) ["Handling Sparse Matrices " on page 5-18](#page-3213-0) ["Calling Functions from Fortran MEX-Files" on page 5-19](#page-3214-0)

### **Calling MATLAB from C and Fortran Programs**

["Calling MATLAB from a C Application" on page 6-5](#page-3228-0) ["Calling MATLAB from a Fortran Application" on page 6-7](#page-3230-0) ["Attaching to an Existing MATLAB Session" on page 6-8](#page-3231-0) ["Example — Building an Engine Application on Windows" on page 6-17](#page-3240-0) ["Example — Building an Engine Application on UNIX" on page 6-17](#page-3240-0)

### **Calling Java from MATLAB**

["Concatenating Java Objects" on page 7-19](#page-3262-0) ["Finding the Public Data Fields of an Object" on page 7-21](#page-3264-0) ["Methodsview: Displaying a Listing of Java Methods" on page 7-29](#page-3272-0) ["Creating an Array of Objects Within MATLAB" on page 7-40](#page-3283-0) ["Creating a New Array Reference" on page 7-50](#page-3293-0) ["Creating a Copy of a Java Array" on page 7-51](#page-3294-0) ["Passing Java Objects" on page 7-57](#page-3300-0) ["Example — Calling an Overloaded Method" on page 7-62](#page-3305-0) ["Converting to a MATLAB Structure" on page 7-67](#page-3310-0) ["Converting to a MATLAB Cell Array" on page 7-68](#page-3311-0) ["Example — Reading a URL" on page 7-71](#page-3314-0) ["Example — Finding an Internet Protocol Address" on page 7-74](#page-3317-0) ["Example — Communicating Through a Serial Port" on page 7-76](#page-3319-0)

### ["Example — Creating and Using a Phone Book" on page 7-82](#page-3325-0)

### **COM Support**

["Example — Using Internet Explorer in a MATLAB Figure" on page 8-12](#page-3349-0)

["Example — Grid ActiveX Control in a Figure" on page 8-17](#page-3354-0)

["Example — Reading Data from Excel" on page 8-24](#page-3361-0)

["Writing Event Handlers" on page 8-87](#page-3424-0)

["Using MATLAB as an Automation Client" on page 8-105](#page-3442-0)

["Using COM Collections" on page 8-110](#page-3447-0)

["Example — Running an M-File from Visual Basic .NET" on page 8-125](#page-3462-0)

["Example — Viewing Methods from a](#page-3463-0) Visual Basic .NET Clien[t" on page](#page-3463-0) 8[-126](#page-3463-0)

["Example — Calling MATLAB from a Web Application" on page 8-126](#page-3463-0)

["Example — Calling MATLAB from a C# Client" on page 8-129](#page-3466-0)

### **Serial Port I/O**

["Example: Getting Started" on page 10-19](#page-3500-0)

["Example — Writing and Reading Text Data" on page 10-45](#page-3526-0)

["Example — Parsing Input Data Using strread" on page 10-47](#page-3528-0)

["Example — Reading Binary Data" on page 10-48](#page-3529-0)

["Example — Using Events and Callbacks" on page 10-58](#page-3539-0)

["Example — Connecting Two Modems" on page 10-61](#page-3542-0)

["Example: Recording Information to Disk" on page 10-69](#page-3550-0)

["Saving and Loading" on page 10-72](#page-3553-0)

## **Index**

#### Index**A** [API](#page-3093-0)

[access methods](#page-3093-0) 3-[4](#page-3093-0) [memory management](#page-3128-0) 3-[39](#page-3128-0) [argument checking](#page-3151-0) 4[-12](#page-3151-0) [argument passing, from Java methods](#page-3307-0) [data conversion](#page-3307-0) 7[-64](#page-3307-0) [built-in data types](#page-3308-0) 7-[65](#page-3308-0) [conversions you can perform](#page-3309-0) 7[-66](#page-3309-0) [Java objects](#page-3308-0) 7[-65](#page-3308-0) [argument passing, to Java methods](#page-3296-0) [data conversion](#page-3296-0) 7[-53](#page-3296-0) [built-in arrays](#page-3298-0) 7[-55](#page-3298-0) [built-in data types](#page-3298-0) 7-[55](#page-3298-0) [Java object arrays](#page-3302-0) 7[-59](#page-3302-0) [Java object cell arrays](#page-3303-0) 7[-60](#page-3303-0) [Java objects](#page-3300-0) 7[-57](#page-3300-0) [objects of Object class](#page-3301-0) 7-[58](#page-3301-0) [string arrays](#page-3300-0) 7-[57](#page-3300-0) [string data types](#page-3299-0) 7[-56](#page-3299-0) [effect of dimension on](#page-3303-0) 7[-60](#page-3303-0) [argument type, Java](#page-3304-0) [effect on method dispatching](#page-3304-0) 7-[61](#page-3304-0) [array access methods](#page-3035-0) [mat](#page-3035-0) 1-[2](#page-3035-0) [arrays](#page-3097-0) [cell](#page-3097-0) 3-[8](#page-3097-0) [empty](#page-3097-0) 3[-8](#page-3097-0) [hybrid](#page-3170-0) 4-[31](#page-3170-0) [MATLAB](#page-3095-0) 3-[6](#page-3095-0) [multidimensional](#page-3097-0) 3-[8](#page-3097-0) [persistent](#page-3169-0) 4[-30](#page-3169-0) [serial port object](#page-3509-0) 10[-28](#page-3509-0) [sparse](#page-3158-0) 4[-19](#page-3158-0) temporary 4-[29](#page-3168-0) 5-[24](#page-3219-0) [arrays, Java](#page-3285-0) [accessing elements of](#page-3285-0) 7[-42](#page-3285-0)

[assigning](#page-3291-0) [the empty matrix](#page-3291-0) 7[-48](#page-3291-0) [values to](#page-3289-0) 7-[46](#page-3289-0) [with single subscripts](#page-3289-0) 7[-46](#page-3289-0) [comparison with MATLAB arrays](#page-3280-0) 7-[37](#page-3280-0) [concatenation of](#page-3292-0) 7-[49](#page-3292-0) [creating a copy](#page-3294-0) 7-[51](#page-3294-0) [creating a reference](#page-3293-0) 7-[50](#page-3293-0) [creating in MATLAB](#page-3283-0) 7-[40](#page-3283-0) [creating with](#page-3283-0) [javaArray](#page-3283-0) 7-[40](#page-3283-0) [dimensionality of](#page-3279-0) 7[-36](#page-3279-0) [dimensions](#page-3282-0) 7-[39](#page-3282-0) [indexing](#page-3280-0) 7-[37](#page-3280-0) [with colon operator](#page-3287-0) 7[-44](#page-3287-0) with single subscripts 7[-43](#page-3286-0) to 7[-44](#page-3287-0) [linear arrays](#page-3290-0) 7[-47](#page-3290-0) [passed by reference](#page-3299-0) 7-[56](#page-3299-0) [representing in MATLAB](#page-3278-0) 7[-35](#page-3278-0) [sizing](#page-3281-0) 7-[38](#page-3281-0) [subscripted deletion](#page-3291-0) 7-[48](#page-3291-0) [using the](#page-3288-0) [end](#page-3288-0) [subscript](#page-3288-0) 7[-45](#page-3288-0) [ASCII file mode](#page-3038-0) 1-[5](#page-3038-0) [ASCII flat file](#page-3036-0) 1[-3](#page-3036-0) [automation](#page-3442-0) [client](#page-3442-0) 8[-105](#page-3442-0) controller 8[-35](#page-3372-0) 8[-112](#page-3449-0) [server](#page-3449-0) 8[-112](#page-3449-0)

#### **B**

[BaudRate](#page-3562-0) 10[-81](#page-3562-0) [binary data](#page-3525-0) [reading from a device](#page-3525-0) 10-[44](#page-3525-0) [writing to a device](#page-3520-0) 10[-39](#page-3520-0) [binary file mode](#page-3038-0) 1-[5](#page-3038-0) [BLAS and LAPACK functions](#page-3177-0) 4-[38](#page-3177-0) building MEX files for 4-[42](#page-3181-0) 4-[45](#page-3184-0) [example of](#page-3183-0) 4-[44](#page-3183-0) [handling complex numbers](#page-3179-0) 4[-40](#page-3179-0) [passing arguments](#page-3178-0) 4-[39](#page-3178-0)

[specifying the function name](#page-3178-0) 4-[39](#page-3178-0) [BreakInterruptFcn](#page-3563-0) 10-[82](#page-3563-0) [BSTR](#page-3458-0) 8-[121](#page-3458-0) [buffer](#page-3521-0) [input, serial port object](#page-3521-0) 10-[40](#page-3521-0) [output, serial port object](#page-3516-0) 10-[35](#page-3516-0) [ByteOrder](#page-3564-0) 10-[83](#page-3564-0) [BytesAvailable](#page-3565-0) 10-[84](#page-3565-0) [BytesAvailableFcn](#page-3566-0) 10-[85](#page-3566-0) [BytesAvailableFcnCount](#page-3569-0) 10-[88](#page-3569-0) [BytesAvailableFcnMode](#page-3570-0) 10-[89](#page-3570-0) [BytesToOutput](#page-3571-0) 10-[90](#page-3571-0)

### **C**

[C example](#page-3156-0) [convec.c](#page-3156-0) 4-[17](#page-3156-0) [doubleelem.c](#page-3157-0) 4-[18](#page-3157-0) [findnz.c](#page-3157-0) 4-[18](#page-3157-0) [fulltosparse.c](#page-3158-0) 4-[19](#page-3158-0) [phonebook.c](#page-3155-0) 4-[16](#page-3155-0) [revord.c](#page-3152-0) 4-[13](#page-3152-0) [sincall.c](#page-3159-0) 4[-20](#page-3159-0) [timestwo.c](#page-3151-0) 4-[12](#page-3151-0) [timestwoalt.c](#page-3152-0) 4[-13](#page-3152-0) [xtimesy.c](#page-3154-0) 4[-15](#page-3154-0) [C language](#page-3098-0) [data types](#page-3098-0) 3[-9](#page-3098-0) [debugging](#page-3185-0) 4[-46](#page-3185-0) [MEX-files](#page-3140-0) 4-[1](#page-3140-0) [C language example](#page-3151-0) [basic](#page-3151-0) 4[-12](#page-3151-0) [calling MATLAB functions](#page-3159-0) 4-[20](#page-3159-0) [calling user-defined functions](#page-3159-0) 4-[20](#page-3159-0) [handling 8-, 16-, 32-bit data](#page-3157-0) 4[-18](#page-3157-0) [handling arrays](#page-3157-0) 4-[18](#page-3157-0) [handling complex data](#page-3156-0) 4[-17](#page-3156-0) [handling sparse arrays](#page-3158-0) 4-[19](#page-3158-0) [passing multiple values](#page-3153-0) 4-[14](#page-3153-0) [persistent array](#page-3169-0) 4[-30](#page-3169-0)

[prompting user for input](#page-3155-0) 4[-16](#page-3155-0) [strings](#page-3152-0) 4-[13](#page-3152-0) [C# COM client](#page-3466-0) 8-[129](#page-3466-0) [callback](#page-3532-0) [serial port object](#page-3532-0) 10[-51](#page-3532-0) [functions](#page-3538-0) 10-[57](#page-3538-0) [properties](#page-3533-0) 10-[52](#page-3533-0) [caller workspace](#page-3165-0) 4[-26](#page-3165-0) [cat](#page-3292-0) [using with Java arrays](#page-3292-0) 7-[49](#page-3292-0) [using with Java objects](#page-3262-0) 7[-19](#page-3262-0) [cell](#page-3311-0) [using with Java objects](#page-3311-0) 7[-68](#page-3311-0) cell arrays 3[-8](#page-3097-0) 4[-15](#page-3154-0) [converting from Java object](#page-3311-0) 7-[68](#page-3311-0) [char](#page-3310-0) [overloading toChar in Java](#page-3310-0) 7-[67](#page-3310-0) [character encoding](#page-3040-0) [ASCII data formats](#page-3040-0) 1-[7](#page-3040-0) [default](#page-3040-0) 1[-7](#page-3040-0) [lossless data conversion](#page-3041-0) 1[-8](#page-3041-0) [Unicode](#page-3040-0) 1-[7](#page-3040-0) [class](#page-3266-0) [using in Java](#page-3266-0) 7[-23](#page-3266-0) [classes, Java](#page-3250-0) 7-[7](#page-3250-0) [built-in](#page-3250-0) 7-[7](#page-3250-0) [defining](#page-3251-0) 7-[8](#page-3251-0) [identifying using](#page-3274-0) [which](#page-3274-0) 7-[31](#page-3274-0) [importing](#page-3256-0) 7[-13](#page-3256-0) [loading into workspace](#page-3256-0) 7[-13](#page-3256-0) [making available to MATLAB](#page-3254-0) 7-[11](#page-3254-0) [sources for](#page-3250-0) 7-[7](#page-3250-0) [third-party](#page-3250-0) 7-[7](#page-3250-0) [user-defined](#page-3250-0) 7[-7](#page-3250-0) [classpath.txt](#page-3252-0) [finding and editing](#page-3252-0) 7[-9](#page-3252-0) [using with Java archive files](#page-3255-0) 7[-12](#page-3255-0) [using with Java classes](#page-3254-0) 7-[11](#page-3254-0) [using with Java packages](#page-3255-0) 7[-12](#page-3255-0) [collections](#page-3447-0) 8[-110](#page-3447-0)

[colon](#page-3287-0) [using in Java array access](#page-3287-0) 7[-44](#page-3287-0) [using in Java array assignment](#page-3291-0) 7[-48](#page-3291-0) [COM](#page-3449-0) [Automation server](#page-3449-0) 8[-112](#page-3449-0) [collections](#page-3447-0) 8[-110](#page-3447-0) [concepts](#page-3340-0) 8[-3](#page-3340-0) [controller](#page-3449-0) 8[-112](#page-3449-0) [Count](#page-3447-0) [property](#page-3447-0) 8-[110](#page-3447-0) [event handler function](#page-3425-0) 8[-88](#page-3425-0) [Item](#page-3447-0) [method](#page-3447-0) 8-[110](#page-3447-0) [launching server](#page-3459-0) 8[-122](#page-3459-0) [limitations of MATLAB support](#page-3448-0) 8-[111](#page-3448-0) [MATLAB as automation client](#page-3442-0) 8-[105](#page-3442-0) ProgID 8-[5](#page-3342-0) 8[-45](#page-3382-0) 8[-49](#page-3386-0) [server](#page-3449-0) 8[-112](#page-3449-0) [use in the MATLAB engine](#page-3227-0) 6-[4](#page-3227-0) commands. *See* individual commands. 4-[2](#page-3141-0) 5[-2](#page-3197-0) [compiler](#page-3101-0) [changing on UNIX](#page-3101-0) 3[-12](#page-3101-0) [debugging](#page-3185-0) [Microsoft](#page-3185-0) 4[-46](#page-3185-0) [selecting on Windows](#page-3103-0) 3-[14](#page-3103-0) [supported](#page-3100-0) 3-[11](#page-3100-0) [compiling](#page-3049-0) [MAT-file application](#page-3049-0) [UNIX](#page-3049-0) 1-[16](#page-3049-0) [Windows](#page-3051-0) 1-[18](#page-3051-0) [complex data](#page-3211-0) [in Fortran](#page-3211-0) 5-[16](#page-3211-0) [compopts.bat](#page-3113-0) 3-[24](#page-3113-0) computational routine 4-[2](#page-3141-0) 5-[2](#page-3197-0) 5[-5](#page-3200-0) [accessing](#page-3143-0) [mxArray](#page-3143-0) [data](#page-3143-0) 4[-4](#page-3143-0) [concatenation](#page-3292-0) [of Java arrays](#page-3292-0) 7-[49](#page-3292-0) [of Java objects](#page-3262-0) 7[-19](#page-3262-0) [configuration](#page-3100-0) 3-[11](#page-3100-0) [problems](#page-3124-0) 3[-35](#page-3124-0) [UNIX](#page-3101-0) 3-[12](#page-3101-0) Windows 3-[14](#page-3103-0) 3-[17](#page-3106-0)

[control pins](#page-3541-0) [serial port object, using](#page-3541-0) 10-[60](#page-3541-0) [convec.c](#page-3156-0) 4-[17](#page-3156-0) [convec.F](#page-3211-0) 5-[16](#page-3211-0) [conversion, data](#page-3296-0) [in Java method arguments](#page-3296-0) 7[-53](#page-3296-0) [copying a Java array](#page-3294-0) 7[-51](#page-3294-0) [Count](#page-3447-0) [property](#page-3447-0) 8-[110](#page-3447-0)

### **D**

[data access](#page-3265-0) [within Java objects](#page-3265-0) 7-[22](#page-3265-0) [data bits](#page-3495-0) 10[-14](#page-3495-0) [data format](#page-3492-0) [serial port](#page-3492-0) 10-[11](#page-3492-0) [data storage](#page-3095-0) 3-[6](#page-3095-0) [data type](#page-3150-0) 4-[11](#page-3150-0) [C language](#page-3098-0) 3-[9](#page-3098-0) [cell arrays](#page-3097-0) 3[-8](#page-3097-0) [checking](#page-3151-0) 4[-12](#page-3151-0) [complex double-p](#page-3096-0)recision nonsparse matrix 3-[7](#page-3096-0) [empty arrays](#page-3097-0) 3-[8](#page-3097-0) [Fortran language](#page-3098-0) 3-[9](#page-3098-0) [MAT-file](#page-3038-0) 1[-5](#page-3038-0) [MATLAB](#page-3098-0) 3-[9](#page-3098-0) [MATLAB string](#page-3097-0) 3[-8](#page-3097-0) [multidimensional arrays](#page-3097-0) 3-[8](#page-3097-0) [numeric matrix](#page-3096-0) 3-[7](#page-3096-0) [objects](#page-3097-0) 3-[8](#page-3097-0) [sparse arrays](#page-3158-0) 4-[19](#page-3158-0) [sparse matrices](#page-3098-0) 3[-9](#page-3098-0) [structures](#page-3097-0) 3[-8](#page-3097-0) [data, MATLAB](#page-3095-0) 3[-6](#page-3095-0) [exporting from](#page-3036-0) 1[-3](#page-3036-0) [importing to](#page-3035-0) 1-[2](#page-3035-0) [DataBits](#page-3572-0) 10[-91](#page-3572-0) [DataTerminalReady](#page-3573-0) 10-[92](#page-3573-0) [dblmat.F](#page-3212-0) 5-[17](#page-3212-0)

[DCE](#page-3487-0) 10[-6](#page-3487-0) [DCOM \(distribu](#page-3460-0)ted component object model) 8[-123](#page-3460-0) [using MATLAB as a server](#page-3460-0) 8-[123](#page-3460-0) [debugging C language MEX-files](#page-3185-0) 4-[46](#page-3185-0) [Linux](#page-3193-0) 4-[54](#page-3193-0) [Windows](#page-3185-0) 4-[46](#page-3185-0) [debugging Fortran language MEX-files](#page-3220-0) [Linux](#page-3220-0) 5-[25](#page-3220-0) [Windows](#page-3220-0) 5-[25](#page-3220-0) [diary](#page-3036-0) 1[-3](#page-3036-0) [diary file](#page-3036-0) 1-[3](#page-3036-0) [directory](#page-3137-0) eng mat  $3-48$  $3-48$ [mex](#page-3137-0) 3-[48](#page-3137-0) [mx](#page-3137-0) 3[-48](#page-3137-0) [refbook](#page-3137-0) 3-[48](#page-3137-0) [directory organization](#page-3041-0) [MAT-file application](#page-3041-0) 1-[8](#page-3041-0) [Microsoft Windows](#page-3134-0) 3-[45](#page-3134-0) [UNIX](#page-3132-0) 3-[43](#page-3132-0) [directory path](#page-3099-0) [convention](#page-3099-0) 3-[10](#page-3099-0) [display](#page-3508-0) [serial port object](#page-3508-0) 10[-27](#page-3508-0) [display](#page-3275-0) [function](#page-3275-0) [overloading toString in Java](#page-3275-0) 7[-32](#page-3275-0) distributed component object model.*. See* DCOM. [DLL files](#page-3100-0) 3[-11](#page-3100-0) [locating](#page-3121-0) 3-[32](#page-3121-0) [dll libraries](#page-3068-0) [data conversion](#page-3068-0) 2[-15](#page-3068-0) [enumerated types](#page-3072-0) 2[-19](#page-3072-0) [primitive types](#page-3068-0) 2-[15](#page-3068-0) [reference pointers](#page-3087-0) 2-[34](#page-3087-0) [references](#page-3079-0) 2-[26](#page-3079-0) [strings](#page-3071-0) 2-[18](#page-3071-0) [structures](#page-3073-0) 2[-20](#page-3073-0)

[library functions](#page-3059-0) [getting information about](#page-3059-0) 2[-6](#page-3059-0) [invoking functions](#page-3062-0) 2-[9](#page-3062-0) [passing arguments](#page-3063-0) 2-[10](#page-3063-0) [passing arguments:general rules](#page-3064-0) 2-[11](#page-3064-0) [passing arguments:libstruct objects](#page-3076-0) 2-[23](#page-3076-0) [passing arguments:references](#page-3065-0) 2[-12](#page-3065-0) [passing arguments:structures](#page-3075-0) 2[-22](#page-3075-0) [loading the library](#page-3057-0) 2-[4](#page-3057-0) [MATLAB interface to](#page-3054-0) 2[-1](#page-3054-0) [unloading the library](#page-3057-0) 2[-4](#page-3057-0) documenting MEX-file 4[-25](#page-3164-0) 5[-21](#page-3216-0) [double](#page-3309-0) [overloading toDouble in Java](#page-3309-0) 7[-66](#page-3309-0) [doubleelem.c](#page-3157-0) 4-[18](#page-3157-0) [DTE](#page-3487-0) 10-[6](#page-3487-0) [dynamic memory allocation](#page-3212-0) [in Fortran](#page-3212-0) 5-[17](#page-3212-0) [mxCalloc](#page-3152-0) 4-[13](#page-3152-0) [dynamically linked subroutines](#page-3091-0) 3-[2](#page-3091-0)

### **E**

[empty arrays](#page-3097-0) 3-[8](#page-3097-0) [empty matrix](#page-3304-0) [conversion to Java](#page-3304-0) [NULL](#page-3304-0) 7[-61](#page-3304-0) [in Java array assignment](#page-3291-0) 7-[48](#page-3291-0) [empty string](#page-3304-0) [conversion to Java object](#page-3304-0) 7-[61](#page-3304-0) [end](#page-3288-0) [use with Java arrays](#page-3288-0) 7-[45](#page-3288-0) eng\_mat directory 3[-48](#page-3137-0) 6-[5](#page-3228-0) [engClose](#page-3226-0) 6-[3](#page-3226-0) [engdemo.c](#page-3228-0) 6-[5](#page-3228-0) engEvalString 6[-3](#page-3226-0) to 6[-4](#page-3227-0) [engGetVariable](#page-3226-0) 6-[3](#page-3226-0) [engGetVisible](#page-3226-0) 6[-3](#page-3226-0) [engine](#page-3233-0) [compiling](#page-3233-0) 6-[10](#page-3233-0) [linking](#page-3233-0) 6[-10](#page-3233-0)

[engine example](#page-3228-0) [calling MATLAB](#page-3228-0) [from C program](#page-3228-0) 6-[5](#page-3228-0) [from Fortran program](#page-3230-0) 6-[7](#page-3230-0) engine functions 6-[3](#page-3226-0) to 6-[4](#page-3227-0) [engine library](#page-3224-0) 6[-1](#page-3224-0) [communicating with MATLAB](#page-3227-0) [UNIX](#page-3227-0) 6-[4](#page-3227-0) [Windows](#page-3227-0) 6-[4](#page-3227-0) [engOpen](#page-3226-0) 6-[3](#page-3226-0) [engOpenSingleUse](#page-3226-0) 6[-3](#page-3226-0) engOutputBuffer 6-[3](#page-3226-0) to 6-[4](#page-3227-0) [engPutVariable](#page-3226-0) 6-[3](#page-3226-0) [engSetVisible](#page-3226-0) 6[-3](#page-3226-0) engwindemo.c 1-[13](#page-3046-0) 6-[5](#page-3228-0) [ErrorFcn](#page-3574-0) 10[-93](#page-3574-0) [event handler](#page-3425-0) [function](#page-3425-0) 8[-88](#page-3425-0) [writing](#page-3425-0) 8[-88](#page-3425-0) [events](#page-3532-0) [serial port object](#page-3532-0) 10[-51](#page-3532-0) [storing information](#page-3535-0) 10-[54](#page-3535-0) [types](#page-3533-0) 10-[52](#page-3533-0) [examples, Java programming](#page-3319-0) [communicating through a serial port](#page-3319-0) 7[-76](#page-3319-0) [creating and using a phone book](#page-3325-0) 7-[82](#page-3325-0) [finding an internet protocol address](#page-3317-0) 7-[74](#page-3317-0) [reading a URL](#page-3314-0) 7-[71](#page-3314-0) exception floating-point 1-[15](#page-3048-0) 6[-18](#page-3241-0) [exceptions, Java](#page-3277-0) [handling](#page-3277-0) 7[-34](#page-3277-0) [explore](#page-3099-0) [example](#page-3099-0) 3[-10](#page-3099-0) [extension](#page-3092-0) [MEX-file](#page-3092-0) 3[-3](#page-3092-0)

#### **F**

[-f](#page-3106-0) [option](#page-3106-0) 3-[17](#page-3106-0) [fengdemo.F](#page-3230-0) 6-[7](#page-3230-0) [fieldnames](#page-3264-0) [using with Java objects](#page-3264-0) 7[-21](#page-3264-0) [file mode](#page-3038-0) [ASCII](#page-3038-0) 1[-5](#page-3038-0) [binary](#page-3038-0) 1-[5](#page-3038-0) [files](#page-3036-0) [flat](#page-3036-0) 1[-3](#page-3036-0) linking multiple 4[-25](#page-3164-0) 5[-21](#page-3216-0) [findnz.c](#page-3157-0) 4-[18](#page-3157-0) floating-point exceptions Borland C++ Compiler on Windows 1[-15](#page-3048-0) 6[-19](#page-3242-0) [engine applications](#page-3241-0) 6[-18](#page-3241-0) masking 1-[15](#page-3048-0) 6-[18](#page-3241-0) [MAT-file applications](#page-3048-0) 1[-15](#page-3048-0) [FlowControlHardware](#page-3576-0) 10[-95](#page-3576-0) fopen 1[-3](#page-3036-0) to 1-[4](#page-3037-0) [Fortran](#page-3098-0) [data types](#page-3098-0) 3[-9](#page-3098-0) [pointers](#page-3210-0) [concept](#page-3210-0) 5-[15](#page-3210-0) [declaring](#page-3200-0) 5-[5](#page-3200-0) [Fortran examples](#page-3211-0) [convec.F](#page-3211-0) 5-[16](#page-3211-0) [dblmat.F](#page-3212-0) 5-[17](#page-3212-0) [fulltosparse.F](#page-3213-0) 5-[18](#page-3213-0) [matsq.F](#page-3210-0) 5-[15](#page-3210-0) [passstr.F](#page-3209-0) 5[-14](#page-3209-0) [revord.F](#page-3208-0) 5-[13](#page-3208-0) [sincall.F](#page-3214-0) 5[-19](#page-3214-0) [timestwo.F](#page-3207-0) 5-[12](#page-3207-0) [xtimesy.F](#page-3211-0) 5[-16](#page-3211-0) [Fortran language examples](#page-3214-0) [calling MATLAB functions](#page-3214-0) 5-[19](#page-3214-0) [handling complex data](#page-3211-0) 5[-16](#page-3211-0) [handling sparse matrices](#page-3213-0) 5[-18](#page-3213-0) [passing arrays of strings](#page-3209-0) 5-[14](#page-3209-0) [passing matrices](#page-3210-0) 5[-15](#page-3210-0) [passing multiple values](#page-3210-0) 5-[15](#page-3210-0) passing scalar 4-[12](#page-3151-0) 5-[12](#page-3207-0)

[passing strings](#page-3208-0) 5-[13](#page-3208-0) [Fortran language MEX-files](#page-3197-0) 5[-2](#page-3197-0) [components](#page-3197-0) 5[-2](#page-3197-0) [fread](#page-3036-0) 1[-3](#page-3036-0) [fulltosparse.c](#page-3158-0) 4-[19](#page-3158-0) [fulltosparse.F](#page-3213-0) 5-[18](#page-3213-0) [function handles](#page-3538-0) [serial port object callback](#page-3538-0) 10-[57](#page-3538-0) [fwrite](#page-3037-0) 1[-4](#page-3037-0)

### **G**

[-g](#page-3185-0) [option](#page-3185-0) 4-[46](#page-3185-0) gateway routine 4[-2](#page-3141-0) 5-[2](#page-3197-0) accessing mxArray data 4[-2](#page-3141-0) 5-[2](#page-3197-0)

### **H**

[handshaking](#page-3544-0) [serial port object](#page-3544-0) 10[-63](#page-3544-0) help 4-[25](#page-3164-0) 5-[21](#page-3216-0) help files 4[-25](#page-3164-0) 5[-21](#page-3216-0) [hybrid array](#page-3171-0) [persistent](#page-3171-0) 4[-32](#page-3171-0) [temporary](#page-3171-0) 4-[32](#page-3171-0) [hybrid arrays](#page-3170-0) 4[-31](#page-3170-0)

### **I**

[IDE](#page-3108-0) [building MEX-files](#page-3108-0) 3[-19](#page-3108-0) [IEEE routines](#page-3093-0) 3-[4](#page-3093-0) [import](#page-3256-0) [using with Java classes](#page-3256-0) 7-[13](#page-3256-0) [include](#page-3042-0) [directory](#page-3042-0) 1[-9](#page-3042-0) [indexing Java arrays](#page-3287-0) [using single colon subscripting](#page-3287-0) 7[-44](#page-3287-0) [using single subscripting](#page-3286-0) 7[-43](#page-3286-0) [InputBufferSize](#page-3578-0) 10[-97](#page-3578-0) [internet protocol address](#page-3317-0) [Java example](#page-3317-0) 7[-74](#page-3317-0)

ir 3[-9](#page-3098-0) 4[-19](#page-3158-0) 5[-18](#page-3213-0) [isa](#page-3267-0) [using with Java objects](#page-3267-0) 7[-24](#page-3267-0) [isjava](#page-3267-0) [using with Java objects](#page-3267-0) 7[-24](#page-3267-0) [Item](#page-3447-0) [method](#page-3447-0) 8-[110](#page-3447-0)

### **J**

[Java](#page-3246-0) [API class packages](#page-3246-0) 7[-3](#page-3246-0) [archive \(JAR\) files](#page-3255-0) 7-[12](#page-3255-0) [development kit](#page-3251-0) 7[-8](#page-3251-0) [Java Virtual Machine \(JVM\)](#page-3246-0) 7-[3](#page-3246-0) [JVM](#page-3247-0) [using a nondefault version](#page-3247-0) 7[-4](#page-3247-0) [native method libraries](#page-3257-0) [setting the search path](#page-3257-0) 7-[14](#page-3257-0) [packages](#page-3255-0) 7-[12](#page-3255-0) [Java, MATLAB interface to](#page-3296-0) [arguments passed to Java methods](#page-3296-0) 7[-53](#page-3296-0) [arguments returned from Java methods](#page-3307-0) 7[-64](#page-3307-0) [arrays, working with](#page-3278-0) 7[-35](#page-3278-0) [benefits of](#page-3246-0) 7-[3](#page-3246-0) [classes, using](#page-3250-0) 7-[7](#page-3250-0) [examples](#page-3313-0) 7[-70](#page-3313-0) [methods, invoking](#page-3268-0) 7-[25](#page-3268-0) [objects, creating and using](#page-3259-0) 7[-16](#page-3259-0) [overview](#page-3246-0) 7-[3](#page-3246-0) [javaArray](#page-3283-0) [function](#page-3283-0) 7[-40](#page-3283-0) jc 3[-9](#page-3098-0) 4[-19](#page-3158-0) 5[-18](#page-3213-0) [JNI](#page-3257-0) [setting the search path](#page-3257-0) 7[-14](#page-3257-0) [JVM](#page-3247-0) [using a nondefault version](#page-3247-0) 7[-4](#page-3247-0)

### **L**

[LAPACK and BLAS functions](#page-3177-0) 4-[38](#page-3177-0) building MEX files for 4-[42](#page-3181-0) 4-[45](#page-3184-0)

[example of](#page-3183-0) 4-[44](#page-3183-0) [handling complex numbers](#page-3179-0) 4[-40](#page-3179-0) [passing arguments](#page-3178-0) 4-[39](#page-3178-0) [specifying the function name](#page-3178-0) 4-[39](#page-3178-0) [libraries](#page-3257-0) [Java native method](#page-3257-0) [setting the search path](#page-3257-0) 7-[14](#page-3257-0) [library path](#page-3049-0) [setting on UNIX](#page-3049-0) 1-[16](#page-3049-0) [linking DLL files to MEX-files](#page-3118-0) 3[-29](#page-3118-0) linking multiple files 4[-25](#page-3164-0) 5[-21](#page-3216-0) load 1-[3](#page-3036-0) 1-[5](#page-3038-0) [using with Java objects](#page-3263-0) 7[-20](#page-3263-0) [loading](#page-3553-0) [serial port objects](#page-3553-0) 10-[72](#page-3553-0) [locating DLL files](#page-3121-0) 3[-32](#page-3121-0)

### **M**

[M-file](#page-3036-0) [creating data](#page-3036-0) 1-[3](#page-3036-0) macros accessing mxArray data 4[-5](#page-3144-0) 5-[5](#page-3200-0) [MAT-file](#page-3045-0) [C language](#page-3045-0) [reading](#page-3045-0) 1[-12](#page-3045-0) [compiling](#page-3048-0) 1-[15](#page-3048-0) [data types](#page-3038-0) 1[-5](#page-3038-0) [examples](#page-3043-0) 1[-10](#page-3043-0) [Fortran language](#page-3045-0) [creating](#page-3045-0) 1-[12](#page-3045-0) [reading](#page-3046-0) 1[-13](#page-3046-0) [linking](#page-3048-0) 1[-15](#page-3048-0) [subroutines](#page-3038-0) 1-[5](#page-3038-0) [UNIX libraries](#page-3042-0) 1[-9](#page-3042-0) [using](#page-3035-0) 1-[2](#page-3035-0) [Windows libraries](#page-3042-0) 1-[9](#page-3042-0) [MAT-file application](#page-3049-0) [UNIX](#page-3049-0) 1-[16](#page-3049-0) [Windows](#page-3051-0) 1-[18](#page-3051-0)

[MAT-file example](#page-3044-0) [creating](#page-3044-0) [C language](#page-3044-0) 1-[11](#page-3044-0) [Fortran language](#page-3045-0) 1-[12](#page-3045-0) [reading](#page-3045-0) [C language](#page-3045-0) 1-[12](#page-3045-0) [Fortran language](#page-3046-0) 1-[13](#page-3046-0) [MAT-functions](#page-3038-0) 1-[5](#page-3038-0) [mat.h](#page-3042-0) 1[-9](#page-3042-0) [matClose](#page-3039-0) 1-[6](#page-3039-0) matDeleteVariable 1[-6](#page-3039-0) to 1[-7](#page-3040-0) [matdemo1.f](#page-3045-0) 1-[12](#page-3045-0) [matdemo2.f](#page-3046-0) 1-[13](#page-3046-0) [matGetDir](#page-3039-0) 1[-6](#page-3039-0) [matGetFp](#page-3039-0) 1-[6](#page-3039-0) matGetNextVariable 1-[6](#page-3039-0) to 1[-7](#page-3040-0) matGetNextVariableInfo 1-[6](#page-3039-0) to 1[-7](#page-3040-0) [matGetVariable](#page-3039-0) 1-[6](#page-3039-0) [matGetVariableInfo](#page-3039-0) 1-[6](#page-3039-0) [MATLAB](#page-3095-0) [arrays](#page-3095-0) 3[-6](#page-3095-0) [as DCOM server client](#page-3448-0) 8-[111](#page-3448-0) [data](#page-3095-0) 3-[6](#page-3095-0) [data file format](#page-3035-0) 1[-2](#page-3035-0) [data storage](#page-3095-0) 3-[6](#page-3095-0) [data type](#page-3098-0) 3-[9](#page-3098-0) [engine](#page-3224-0) 6[-1](#page-3224-0) [exporting data](#page-3036-0) 1-[3](#page-3036-0) [importing data](#page-3035-0) 1[-2](#page-3035-0) [MAT-file](#page-3038-0) 1[-5](#page-3038-0) [reading arrays from](#page-3038-0) 1[-5](#page-3038-0) [saving arrays to](#page-3038-0) 1[-5](#page-3038-0) moving data between platforms 1-[4](#page-3037-0) to 1[-5](#page-3038-0) [stand-alone applications](#page-3035-0) 1[-2](#page-3035-0) [string](#page-3097-0) 3[-8](#page-3097-0) [using as a computation engine](#page-3224-0) 6[-1](#page-3224-0) [variables](#page-3095-0) 3[-6](#page-3095-0) [matOpen](#page-3039-0) 1-[6](#page-3039-0) matPutVariable 1-[6](#page-3039-0) to 1-[7](#page-3040-0) matPutVariableAsGlobal 1-[6](#page-3039-0) to 1[-7](#page-3040-0)

[matrix](#page-3096-0) [complex double-precision nonsparse](#page-3096-0) 3-[7](#page-3096-0) [numeric](#page-3096-0) 3[-7](#page-3096-0) sparse 3[-9](#page-3098-0) 5[-18](#page-3213-0) [matrix.h](#page-3042-0) 1-[9](#page-3042-0) [matsq.F](#page-3210-0) 5-[15](#page-3210-0) [memory](#page-3152-0) [allocation](#page-3152-0) 4-[13](#page-3152-0) leak 3-[41](#page-3130-0) 4-[30](#page-3169-0) [temporary](#page-3219-0) 5-[24](#page-3219-0) memory management 3-[39](#page-3128-0) 4-[29](#page-3168-0) 5[-24](#page-3219-0) [API](#page-3128-0) 3-[39](#page-3128-0) [compatibility](#page-3128-0) 3-[39](#page-3128-0) [routines](#page-3093-0) 3[-4](#page-3093-0) [special considerations](#page-3168-0) 4[-29](#page-3168-0) [methods](#page-3273-0) [using with Java methods](#page-3273-0) 7[-30](#page-3273-0) [methods, Java](#page-3268-0) [calling syntax](#page-3268-0) 7-[25](#page-3268-0) [converting input arguments](#page-3296-0) 7[-53](#page-3296-0) [displaying](#page-3273-0) 7[-30](#page-3273-0) [displaying information about](#page-3271-0) 7-[28](#page-3271-0) [finding the defining class](#page-3274-0) 7[-31](#page-3274-0) [overloading](#page-3304-0) 7[-61](#page-3304-0) [passing data to](#page-3296-0) 7-[53](#page-3296-0) [static](#page-3270-0) 7[-27](#page-3270-0) [undefined](#page-3276-0) 7-[33](#page-3276-0) [methodsview](#page-3271-0) 7-[28](#page-3271-0) [output fields](#page-3273-0) 7-[30](#page-3273-0) [mex](#page-3185-0) [-g](#page-3185-0) 4[-46](#page-3185-0) mex build script 3[-19](#page-3108-0) 4-[12](#page-3151-0) [default options file, UNIX](#page-3112-0) 3-[23](#page-3112-0) [default options file, Windows](#page-3113-0) 3-[24](#page-3113-0)

[switches](#page-3109-0) 3-[20](#page-3109-0) [-ada <sfcn.ads>](#page-3109-0) 3-[20](#page-3109-0) [-<arch>](#page-3109-0) 3-[20](#page-3109-0) [-argcheck](#page-3109-0) 3[-20](#page-3109-0) [-c](#page-3109-0) 3[-20](#page-3109-0) [-compatibleArrayDims](#page-3109-0) 3[-20](#page-3109-0) [-cxx](#page-3110-0) 3-[21](#page-3110-0)  $-D$ <name>  $3-21$  $3-21$ [-D<name>=<value>](#page-3110-0) 3[-21](#page-3110-0) [-f <optionsfile>](#page-3110-0) 3[-21](#page-3110-0) -fortran 3-[21](#page-3110-0) 5-[22](#page-3217-0) [-g](#page-3110-0) 3[-21](#page-3110-0) [-h\[elp\]](#page-3110-0) 3-[21](#page-3110-0)  $-I$ <pathname>  $3-21$  $3-21$ [-inline](#page-3110-0) 3-[21](#page-3110-0) [-L<directory>](#page-3111-0) 3[-22](#page-3111-0)  $-1$ <name>  $3-21$  $3-21$ [-largeArrayDims](#page-3111-0) 3-[22](#page-3111-0) [-n](#page-3111-0) 3[-22](#page-3111-0) [<name>=<value>](#page-3112-0) 3-[23](#page-3112-0) [-O](#page-3111-0) 3[-22](#page-3111-0) [-outdir <dirname>](#page-3111-0) 3[-22](#page-3111-0) [-output <resultname>](#page-3111-0) 3[-22](#page-3111-0) [@<rsp\\_file>](#page-3109-0) 3-[20](#page-3109-0) -setup 3[-14](#page-3103-0) 3[-22](#page-3111-0)  $-$ U<name>  $3-22$  $3-22$ [-v](#page-3112-0) 3[-23](#page-3112-0) [mex](#page-3137-0) [directory](#page-3137-0) 3[-48](#page-3137-0) [mex.bat](#page-3151-0) 4-[12](#page-3151-0) [MEX-file](#page-3091-0) 3[-2](#page-3091-0) [advanced topics](#page-3164-0) 4-[25](#page-3164-0) [Fortran](#page-3216-0) 5-[21](#page-3216-0) [applications of](#page-3091-0) 3[-2](#page-3091-0) arguments 4[-3](#page-3142-0) 5[-3](#page-3198-0) [C language](#page-3140-0) 4-[1](#page-3140-0) [calling](#page-3092-0) 3[-3](#page-3092-0) [compiling](#page-3151-0) 4-[12](#page-3151-0) [Microsoft Visual C++](#page-3118-0) 3[-29](#page-3118-0) UNIX 3-[12](#page-3101-0) 3-[24](#page-3113-0) 3-[27](#page-3116-0) Windows 3-[17](#page-3106-0) 3-[27](#page-3116-0) 3-[29](#page-3118-0)

[components](#page-3141-0) 4[-2](#page-3141-0) [computation error](#page-3126-0) 3-[37](#page-3126-0) [configuration problem](#page-3124-0) 3[-35](#page-3124-0) creating C language 4-[2](#page-3141-0) 4[-12](#page-3151-0) [creating Fortran language](#page-3197-0) 5-[2](#page-3197-0) [custom building](#page-3108-0) 3-[19](#page-3108-0) [debugging C language](#page-3185-0) 4[-46](#page-3185-0) [debugging Fortran language](#page-3220-0) 5-[25](#page-3220-0) [DLL linking](#page-3118-0) 3[-29](#page-3118-0) documenting 4-[25](#page-3164-0) 5-[21](#page-3216-0) [dynamically allocated memory](#page-3168-0) 4[-29](#page-3168-0) examples 4[-11](#page-3150-0) 5[-12](#page-3207-0) [extensions](#page-3092-0) 3[-3](#page-3092-0) [load error](#page-3125-0) 3-[36](#page-3125-0) [overview](#page-3091-0) 3-[2](#page-3091-0) [passing cell arrays](#page-3154-0) 4-[15](#page-3154-0) [passing structures](#page-3154-0) 4[-15](#page-3154-0) problems 3[-34](#page-3123-0) 3[-37](#page-3126-0) [segmentation error](#page-3125-0) 3-[36](#page-3125-0) [syntax errors](#page-3124-0) 3-[35](#page-3124-0) [temporary array](#page-3168-0) 4-[29](#page-3168-0) [using](#page-3091-0) 3-[2](#page-3091-0) [versioning](#page-3118-0) 3-[29](#page-3118-0) [mex.m](#page-3151-0)  $4-12$  $4-12$  $mex.sh$  4[-12](#page-3151-0) [mexa64](#page-3092-0) [extension](#page-3092-0) 3-[3](#page-3092-0) [mexAtExit](#page-3169-0) 4[-30](#page-3169-0) [register a function](#page-3169-0) 4[-30](#page-3169-0) mexCallMATLAB 4[-20](#page-3159-0) to 4[-21](#page-3160-0) 4-[29](#page-3168-0) 5-[19](#page-3214-0) to 5[-20](#page-3215-0) mexErrMsgTxt 4-[8](#page-3147-0) 4-[29](#page-3168-0) 5-[10](#page-3205-0) mexEvalString 4[-26](#page-3165-0) 5[-22](#page-3217-0) mexFunction 4-[2](#page-3141-0) 5[-2](#page-3197-0) [altered name](#page-3222-0) 5[-27](#page-3222-0) parameters 4[-2](#page-3141-0) 5[-2](#page-3197-0) mexGetVariable 4-[26](#page-3165-0) 5[-22](#page-3217-0) [mexglx](#page-3092-0) [extension](#page-3092-0) 3-[3](#page-3092-0) [mexmac](#page-3092-0) [extension](#page-3092-0) 3-[3](#page-3092-0) [mexmaci](#page-3092-0) [extension](#page-3092-0) 3-[3](#page-3092-0) [mexMakeArrayPersistent](#page-3169-0) 4-[30](#page-3169-0) [mexMakeMemoryPersistent](#page-3169-0) 4-[30](#page-3169-0)

[mexopts.bat](#page-3113-0) 3-[24](#page-3113-0) mexPutVariable 4-[26](#page-3165-0) 5[-22](#page-3217-0) [mexs64](#page-3092-0) [extension](#page-3092-0) 3-[3](#page-3092-0) [mexSetTrapFlag](#page-3168-0) 4-[29](#page-3168-0) [mexversion.rc](#page-3118-0) 3[-29](#page-3118-0) [mexw32 extension](#page-3092-0) 3[-3](#page-3092-0) [mexw64 extension](#page-3092-0) 3[-3](#page-3092-0) [Microsoft compiler](#page-3185-0) [debugging](#page-3185-0) 4[-46](#page-3185-0) [Microsoft Windows](#page-3134-0) [directory organization](#page-3134-0) 3[-45](#page-3134-0) [multidimensional arrays](#page-3097-0) 3-[8](#page-3097-0) [mx](#page-3137-0) [directory](#page-3137-0) 3-[48](#page-3137-0) [mxArray](#page-3095-0) 3-[6](#page-3095-0) accessing data 4-[2](#page-3141-0) 4[-4](#page-3143-0) to 4-[5](#page-3144-0) 5[-2](#page-3197-0) 5-[5](#page-3200-0) [contents](#page-3095-0) 3[-6](#page-3095-0) [improperly destroying](#page-3128-0) 3[-39](#page-3128-0) [ir](#page-3098-0) 3[-9](#page-3098-0) [jc](#page-3098-0) 3[-9](#page-3098-0) [nzmax](#page-3098-0) 3[-9](#page-3098-0) [pi](#page-3098-0) 3[-9](#page-3098-0) [pr](#page-3098-0) 3[-9](#page-3098-0) [temporary with improper data](#page-3129-0) 3[-40](#page-3129-0) [type](#page-3095-0) 3-[6](#page-3095-0) mxCalloc 4-[13](#page-3152-0) 4-[29](#page-3168-0) in gateway routine 4-[8](#page-3147-0) 5[-10](#page-3205-0) [mxCopyComplex16ToPtr](#page-3211-0) 5[-16](#page-3211-0) [mxCopyPtrToComplex16](#page-3211-0) 5[-16](#page-3211-0) mxCopyPtrToReal8 5[-7](#page-3202-0) 5-[15](#page-3210-0) mxCreateDoubleMatrix in gateway routine 4-[8](#page-3147-0) 5[-10](#page-3205-0) [mxCreateNumericArray](#page-3157-0) 4[-18](#page-3157-0) mxCreateSparse in gateway routine 4-[8](#page-3147-0) 5[-10](#page-3205-0) [mxCreateString](#page-3152-0) 4-[13](#page-3152-0) in gateway routine 4-[8](#page-3147-0) 5[-10](#page-3205-0) mxDestroyArray 3-[39](#page-3128-0) 4[-31](#page-3170-0) 5[-24](#page-3219-0) [mxFree](#page-3128-0) 3[-39](#page-3128-0) [mxGetCell](#page-3154-0) 4[-15](#page-3154-0) mxGetData 4[-15](#page-3154-0) 4[-18](#page-3157-0)

[mxGetField](#page-3154-0) 4-[15](#page-3154-0) [mxGetImagData](#page-3157-0) 4[-18](#page-3157-0) mxGetPi 4-[17](#page-3156-0) 5-[15](#page-3210-0) mxGetPr 4-[15](#page-3154-0) 4-[17](#page-3156-0) 5-[15](#page-3210-0) mxGetScalar 4-[13](#page-3152-0) 4-[15](#page-3154-0) mxMalloc 4-[13](#page-3152-0) 4-[29](#page-3168-0) mxRealloc 4[-13](#page-3152-0) 4[-29](#page-3168-0) mxSetCell 3[-39](#page-3128-0) 4[-31](#page-3170-0) mxSetData 3[-40](#page-3129-0) 3[-42](#page-3131-0) 4[-31](#page-3170-0) [mxSetField](#page-3128-0) 3-[39](#page-3128-0) mxSetImagData 3[-40](#page-3129-0) 3[-42](#page-3131-0) [mxSetIr](#page-3131-0) 3-[42](#page-3131-0) [mxSetJc](#page-3131-0) 3-[42](#page-3131-0) mxSetPi 3-[40](#page-3129-0) 3-[42](#page-3131-0) mxSetPr 3-[40](#page-3129-0) to 3[-41](#page-3130-0) 4-[31](#page-3170-0) mxUNKNOWN\_CLASS 4-[21](#page-3160-0) 5-[20](#page-3215-0)

### **N**

[Name](#page-3579-0) [serial port property](#page-3579-0) 10[-98](#page-3579-0) [ndims](#page-3282-0) [using with Java arrays](#page-3282-0) 7-[39](#page-3282-0) nlhs 4-[2](#page-3141-0) to 4-[3](#page-3142-0) 5-[2](#page-3197-0) to 5-[3](#page-3198-0) nrhs 4-[2](#page-3141-0) to 4-[3](#page-3142-0) 5-[2](#page-3197-0) to 5-[3](#page-3198-0) [null modem cable](#page-3488-0) 10[-7](#page-3488-0) [numeric matrix](#page-3096-0) 3-[7](#page-3096-0) nzmax 3[-9](#page-3098-0) 5-[18](#page-3213-0)

### **O**

[objects](#page-3097-0) 3-[8](#page-3097-0) [serial port](#page-3507-0) 10-[26](#page-3507-0) [objects, Java](#page-3265-0) [accessing data within](#page-3265-0) 7[-22](#page-3265-0) [concatenating](#page-3262-0) 7[-19](#page-3262-0) [constructing](#page-3259-0) 7-[16](#page-3259-0) [converting to MATLAB cell array](#page-3311-0) 7-[68](#page-3311-0) [converting to MATLAB structures](#page-3310-0) 7[-67](#page-3310-0) [identifying fieldnames](#page-3264-0) 7-[21](#page-3264-0)

[information about](#page-3266-0) 7-[23](#page-3266-0) [class name](#page-3267-0) 7-[24](#page-3267-0) [class type](#page-3267-0) 7[-24](#page-3267-0) [passing by reference](#page-3261-0) 7[-18](#page-3261-0) [saving and loading](#page-3263-0) 7[-20](#page-3263-0) [ObjectVisibility](#page-3580-0) 10[-99](#page-3580-0) [options file](#page-3108-0) [creating new](#page-3108-0) 3-[19](#page-3108-0) [modifying](#page-3109-0) 3-[20](#page-3109-0) [preconfigured](#page-3107-0) 3-[18](#page-3107-0) [specifying](#page-3106-0) 3-[17](#page-3106-0) [when to specify](#page-3106-0) 3[-17](#page-3106-0) [OutputBufferSize](#page-3582-0) 10[-101](#page-3582-0) [OutputEmptyFcn](#page-3583-0) 10-[102](#page-3583-0) [overloading Java methods](#page-3304-0) 7-[61](#page-3304-0)

### **P**

[Parity](#page-3584-0) 10-[103](#page-3584-0) [parity bit](#page-3495-0) 10-[14](#page-3495-0) [passing data to Java methods](#page-3296-0) 7-[53](#page-3296-0) [passstr.F](#page-3209-0) 5[-14](#page-3209-0) [persistent arrays](#page-3169-0) [exempting from cleanup](#page-3169-0) 4-[30](#page-3169-0) [phonebook.c](#page-3155-0) 4-[16](#page-3155-0) [pi](#page-3096-0) 3[-7](#page-3096-0) [PinStatus](#page-3585-0) 10-[104](#page-3585-0) [PinStatusFcn](#page-3586-0) 10[-105](#page-3586-0) plhs 4-[2](#page-3141-0) to 4-[3](#page-3142-0) 5-[2](#page-3197-0) to 5-[3](#page-3198-0) [pointer](#page-3210-0) [Fortran language MEX-file](#page-3210-0) 5[-15](#page-3210-0) [Port](#page-3588-0) 10[-107](#page-3588-0) [pr](#page-3096-0) 3[-7](#page-3096-0) preprocessor macros accessing mxArray data 4[-5](#page-3144-0) 5-[5](#page-3200-0) prhs 4-[2](#page-3141-0) to 4-[3](#page-3142-0) 5-[2](#page-3197-0) to 5-[3](#page-3198-0) [properties](#page-3557-0) [serial port object](#page-3557-0) 10[-76](#page-3557-0) [protocol](#page-3460-0) [DCOM](#page-3460-0) 8-[123](#page-3460-0)

### **R**

[read/write failures, checking for](#page-3044-0) 1[-11](#page-3044-0) [ReadAsyncMode](#page-3589-0) 10-[108](#page-3589-0) [reading](#page-3525-0) [binary data from a device](#page-3525-0) 10-[44](#page-3525-0) [text data from a device](#page-3523-0) 10-[42](#page-3523-0) [record file](#page-3548-0) [serial port object](#page-3548-0) [creating multiple files](#page-3548-0) 10[-67](#page-3548-0) [filename](#page-3549-0) 10[-68](#page-3549-0) [format](#page-3549-0) 10-[68](#page-3549-0) [RecordDetail](#page-3591-0) 10[-110](#page-3591-0) [RecordMode](#page-3592-0) 10-[111](#page-3592-0) [RecordName](#page-3594-0) 10-[113](#page-3594-0) [RecordStatus](#page-3595-0) 10[-114](#page-3595-0) [refbook](#page-3137-0) [directory](#page-3137-0) 3[-48](#page-3137-0) [references](#page-3293-0) [to Java arrays](#page-3293-0) 7[-50](#page-3293-0) [RequestToSend](#page-3596-0) 10-[115](#page-3596-0) [revord.c](#page-3152-0) 4-[13](#page-3152-0) [revord.F](#page-3208-0) 5-[13](#page-3208-0) routine computational 4[-2](#page-3141-0) 5-[2](#page-3197-0) gateway 4[-2](#page-3141-0) 5[-2](#page-3197-0) [mex](#page-3093-0) 3-[4](#page-3093-0) [mx](#page-3093-0) 3[-4](#page-3093-0) [RS-232 standard](#page-3486-0) 10-[5](#page-3486-0)

### **S**

save 1-[4](#page-3037-0) to 1[-5](#page-3038-0) [using with Java objects](#page-3263-0) 7[-20](#page-3263-0) [saving](#page-3553-0) [serial port objects](#page-3553-0) 10-[72](#page-3553-0) [search path](#page-3257-0) [Java native method libraries](#page-3257-0) [setting the path](#page-3257-0) 7-[14](#page-3257-0) [serial port](#page-3492-0)

[data format](#page-3492-0) 10[-11](#page-3492-0) [devices, connecting](#page-3487-0) 10[-6](#page-3487-0) [object creation](#page-3507-0) 10[-26](#page-3507-0) [RS-232 standard](#page-3486-0) 10-[5](#page-3486-0) [session](#page-3500-0) 10-[19](#page-3500-0) [signal and pin assignments](#page-3488-0) 10[-7](#page-3488-0) [serial port object](#page-3509-0) [array creation](#page-3509-0) 10-[28](#page-3509-0) [callback properties](#page-3533-0) 10-[52](#page-3533-0) [configuring communications](#page-3512-0) 10-[31](#page-3512-0) [connecting to device](#page-3511-0) 10-[30](#page-3511-0) [disconnecting](#page-3555-0) 10[-74](#page-3555-0) [display](#page-3508-0) 10-[27](#page-3508-0) [event types](#page-3533-0) 10-[52](#page-3533-0) [handshaking](#page-3544-0) 10-[63](#page-3544-0) [input buffer](#page-3521-0) 10[-40](#page-3521-0) [output buffer](#page-3516-0) 10-[35](#page-3516-0) [properties](#page-3557-0) 10-[76](#page-3557-0) [reading binary data](#page-3525-0) 10-[44](#page-3525-0) [reading text data](#page-3523-0) 10-[42](#page-3523-0) [recording information to disk](#page-3547-0) 10-[66](#page-3547-0) [using control pins](#page-3541-0) 10[-60](#page-3541-0) [using events and callbacks](#page-3532-0) 10-[51](#page-3532-0) [writing and reading data](#page-3513-0) 10-[32](#page-3513-0) [writing binary data](#page-3520-0) 10-[39](#page-3520-0) [writing text data](#page-3518-0) 10[-37](#page-3518-0) [serializable interface](#page-3263-0) 7[-20](#page-3263-0) [server variable](#page-3449-0) 8[-112](#page-3449-0) [session](#page-3500-0) [serial port](#page-3500-0) 10-[19](#page-3500-0) [shared libraries](#page-3068-0) [data conversion](#page-3068-0) 2[-15](#page-3068-0) [enumerated types](#page-3072-0) 2[-19](#page-3072-0) [primitive types](#page-3068-0) 2-[15](#page-3068-0) [reference pointers](#page-3087-0) 2-[34](#page-3087-0) [references](#page-3079-0) 2-[26](#page-3079-0) [strings](#page-3071-0) 2-[18](#page-3071-0) [structures](#page-3073-0) 2[-20](#page-3073-0)

[library functions](#page-3059-0) [getting information about](#page-3059-0) 2[-6](#page-3059-0) [invoking functions](#page-3062-0) 2-[9](#page-3062-0) [passing arguments](#page-3063-0) 2-[10](#page-3063-0) [passing arguments:general rules](#page-3064-0) 2-[11](#page-3064-0) [passing arguments:libstruct objects](#page-3076-0) 2-[23](#page-3076-0) [passing arguments:references](#page-3065-0) 2[-12](#page-3065-0) [passing arguments:structures](#page-3075-0) 2[-22](#page-3075-0) [loading the library](#page-3057-0) 2-[4](#page-3057-0) [MATLAB interface to](#page-3054-0) 2[-1](#page-3054-0) [unloading the library](#page-3057-0) 2[-4](#page-3057-0) [shared libraries directory](#page-3042-0) [UNIX](#page-3042-0) 1-[9](#page-3042-0) [Windows](#page-3042-0) 1-[9](#page-3042-0) [sharing character data](#page-3041-0) 1-[8](#page-3041-0) [sincall.c](#page-3159-0) 4[-20](#page-3159-0) [sincall.F](#page-3214-0) 5[-19](#page-3214-0) [size](#page-3281-0) [using with Java arrays](#page-3281-0) 7-[38](#page-3281-0) [sparse arrays](#page-3158-0) 4-[19](#page-3158-0) [sparse matrices](#page-3098-0) 3[-9](#page-3098-0) [start bit](#page-3494-0) 10-[13](#page-3494-0) [static data, Java](#page-3266-0) [accessing](#page-3266-0) 7[-23](#page-3266-0) [assigning](#page-3266-0) 7-[23](#page-3266-0) [static methods, Java](#page-3270-0) 7-[27](#page-3270-0) [Status](#page-3597-0) 10-[116](#page-3597-0) [stop bit](#page-3494-0) 10-[13](#page-3494-0) [StopBits](#page-3598-0) 10[-117](#page-3598-0) [storing data](#page-3095-0) 3-[6](#page-3095-0) [string](#page-3097-0) 3[-8](#page-3097-0) [struct](#page-3310-0) [using with Java objects](#page-3310-0) 7[-67](#page-3310-0) [structures](#page-3154-0) 4[-15](#page-3154-0) [structures, MATLAB](#page-3097-0) 3-[8](#page-3097-0) [converting from Java object](#page-3310-0) 7-[67](#page-3310-0) [subroutines](#page-3091-0) [dynamically linked](#page-3091-0) 3[-2](#page-3091-0) [system configuration](#page-3100-0) 3[-11](#page-3100-0)

### **T**

[Tag](#page-3599-0) [serial port property](#page-3599-0) 10[-118](#page-3599-0) [temporary arrays](#page-3168-0) 4[-29](#page-3168-0) [automatic cleanup](#page-3168-0) 4[-29](#page-3168-0) [destroying](#page-3131-0) 3[-42](#page-3131-0) [temporary memory](#page-3131-0) [cleaning up](#page-3131-0) 3[-42](#page-3131-0) [Terminator](#page-3600-0) 10-[119](#page-3600-0) [text data](#page-3523-0) [reading from a device](#page-3523-0) 10-[42](#page-3523-0) [writing to a device](#page-3518-0) 10[-37](#page-3518-0) [Timeout](#page-3602-0) 10-[121](#page-3602-0) [TimerFcn](#page-3603-0) 10[-122](#page-3603-0) [TimerPeriod](#page-3605-0) 10[-124](#page-3605-0) [timestwo.c](#page-3151-0) 4-[12](#page-3151-0) [timestwo.F](#page-3207-0) 5-[12](#page-3207-0) [timestwoalt.c](#page-3152-0) 4[-13](#page-3152-0) [TransferStatus](#page-3606-0) 10-[125](#page-3606-0) [troubleshooting](#page-3123-0) [MEX-file creation](#page-3123-0) 3[-34](#page-3123-0) [Type](#page-3608-0) [serial port property](#page-3608-0) 10[-127](#page-3608-0)

### **U**

[UNIX](#page-3132-0) [directory organization](#page-3132-0) 3[-43](#page-3132-0) [URL](#page-3314-0) [Java example](#page-3314-0) 7[-71](#page-3314-0) [UserData](#page-3609-0) [serial port property](#page-3609-0) 10[-128](#page-3609-0)

### **V**

 $8$ val  $5-6$  $5-6$ [allocating memory](#page-3212-0) 5-[17](#page-3212-0) [Compaq Visual Fortran](#page-3201-0) 5-[6](#page-3201-0) [ValuesReceived](#page-3610-0) 10-[129](#page-3610-0) [ValuesSent](#page-3612-0) 10-[131](#page-3612-0)

[variable scope](#page-3165-0) 4[-26](#page-3165-0) [variables](#page-3095-0) 3[-6](#page-3095-0) [versioning MEX-files](#page-3118-0) 3-[29](#page-3118-0)

#### **W**

[which](#page-3274-0) [using with Java methods](#page-3274-0) 7[-31](#page-3274-0) [Windows](#page-3449-0) [automation](#page-3449-0) 8[-112](#page-3449-0) [COM](#page-3449-0) 8[-112](#page-3449-0) [directory organization](#page-3134-0) 3[-45](#page-3134-0) [mex -setup](#page-3103-0) 3-[14](#page-3103-0) [selecting compiler](#page-3103-0) 3[-14](#page-3103-0) workspace caller 4[-26](#page-3165-0) 5[-22](#page-3217-0) MEX-file function 4-[26](#page-3165-0) 5-[22](#page-3217-0)

[write/read failures, checking for](#page-3044-0) 1[-11](#page-3044-0) [writing](#page-3520-0) [binary data to a device](#page-3520-0) 10-[39](#page-3520-0) [text data to a device](#page-3518-0) 10-[37](#page-3518-0) [writing event handlers](#page-3425-0) 8-[88](#page-3425-0)

### **X**

[xtimesy.c](#page-3154-0) 4[-15](#page-3154-0) [xtimesy.F](#page-3211-0) 5[-16](#page-3211-0)

### **Y**

yprime.c 3-[12](#page-3101-0) 3-[16](#page-3105-0) yprimef.F 3[-12](#page-3101-0) 3[-16](#page-3105-0) yprimefg.F 3-[12](#page-3101-0) 3[-16](#page-3105-0)

## **MATLAB® 7 Graphics**

# **MATLAB®**

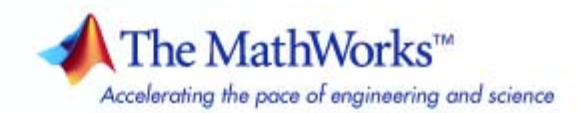

#### **How to Contact The MathWorks**

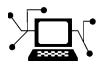

 $\omega$ 

www.mathworks.com Web comp.soft-sys.matlab Newsgroup www.mathworks.com/contact\_TS.html Technical Support

bugs@mathworks.com Bug reports

suggest@mathworks.com Product enhancement suggestions doc@mathworks.com Documentation error reports service@mathworks.com Order status, license renewals, passcodes info@mathworks.com Sales, pricing, and general information

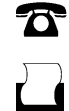

 $\blacktriangleright\!\!\!\triangleleft$ 

508-647-7001 (Fax)

508-647-7000 (Phone)

#### The MathWorks, Inc. 3 Apple Hill Drive Natick, MA 01760-2098

For contact information about worldwide offices, see the MathWorks Web site.

*MATLAB Graphics*

#### © COPYRIGHT 1984–2007 by The MathWorks, Inc.

The software described in this document is furnished under a license agreement. The software may be used or copied only under the terms of the license agreement. No part of this manual may be photocopied or reproduced in any form without prior written consent from The MathWorks, Inc.

FEDERAL ACQUISITION: This provision applies to all acquisitions of the Program and Documentation by, for, or through the federal government of the United States. By accepting delivery of the Program or Documentation, the government hereby agrees that this software or documentation qualifies as commercial computer software or commercial computer software documentation as such terms are used or defined in FAR 12.212, DFARS Part 227.72, and DFARS 252.227-7014. Accordingly, the terms and conditions of this Agreement and only those rights specified in this Agreement, shall pertain to and govern the use, modification, reproduction, release, performance, display, and disclosure of the Program and Documentation by the federal government (or other entity acquiring for or through the federal government) and shall supersede any conflicting contractual terms or conditions. If this License fails to meet the government's needs or is inconsistent in any respect with federal procurement law, the government agrees to return the Program and Documentation, unused, to The MathWorks, Inc.

#### **Trademarks**

MATLAB, Simulink, Stateflow, Handle Graphics, Real-Time Workshop, SimBiology, SimHydraulics, SimEvents, and xPC TargetBox are registered trademarks and The MathWorks, the L-shaped membrane logo, Embedded MATLAB, and PolySpace are trademarks of The MathWorks, Inc.

Other product or brand names are trademarks or registered trademarks of their respective holders.

#### **Patents**

The MathWorks products are protected by one or more U.S. patents. Please see www.mathworks.com/patents for more information.

#### **Revision History**

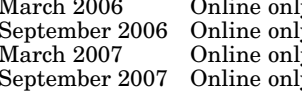

March 2006 Online only New for MATLAB 7.2 (Release 2006a) September 2006 Online only Revised for MATLAB 7.3 (Release 2006b) March 2007 Online only Revised for MATLAB 7.4 (Release 2007a) September 2007 Online only Revised for MATLAB 7.5 (Release 2007b) This publication was previously part of the Using MATLAB Graphics User Guide.
# **Contents**

## **[Plots and Plotting Tools](#page-3653-0)**

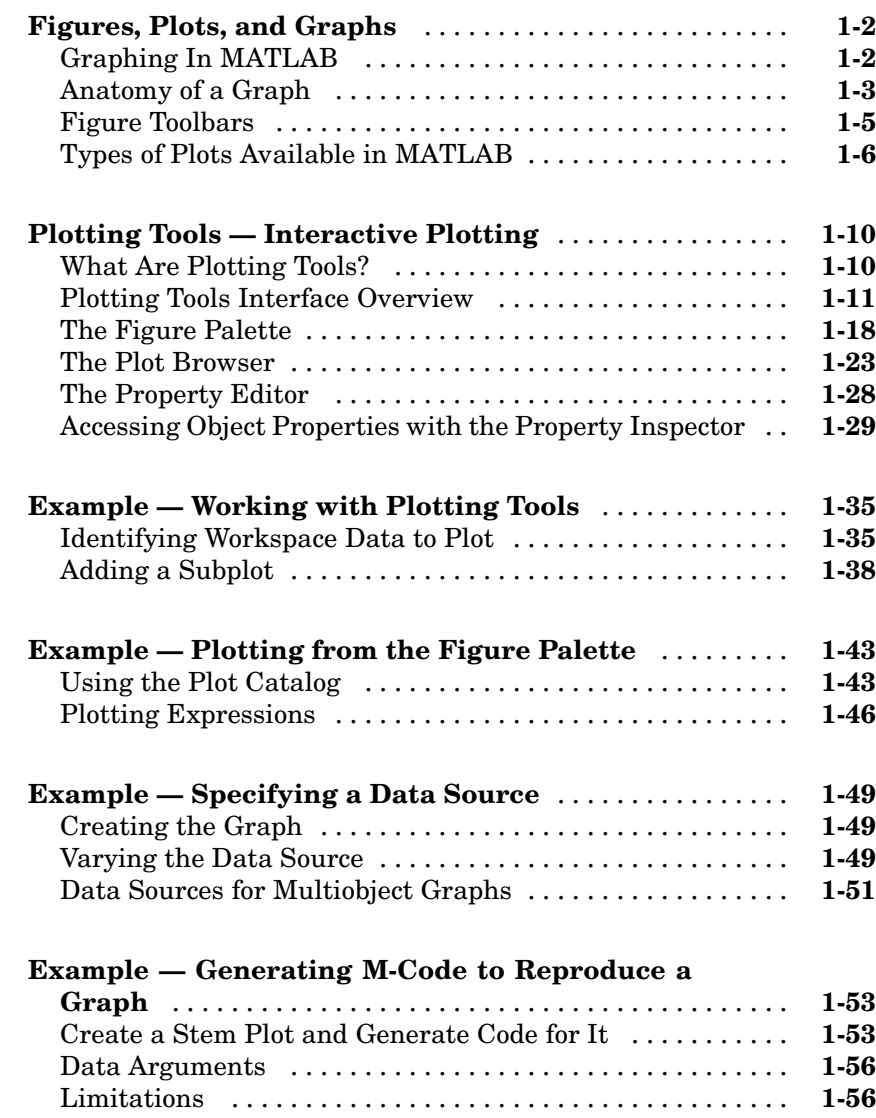

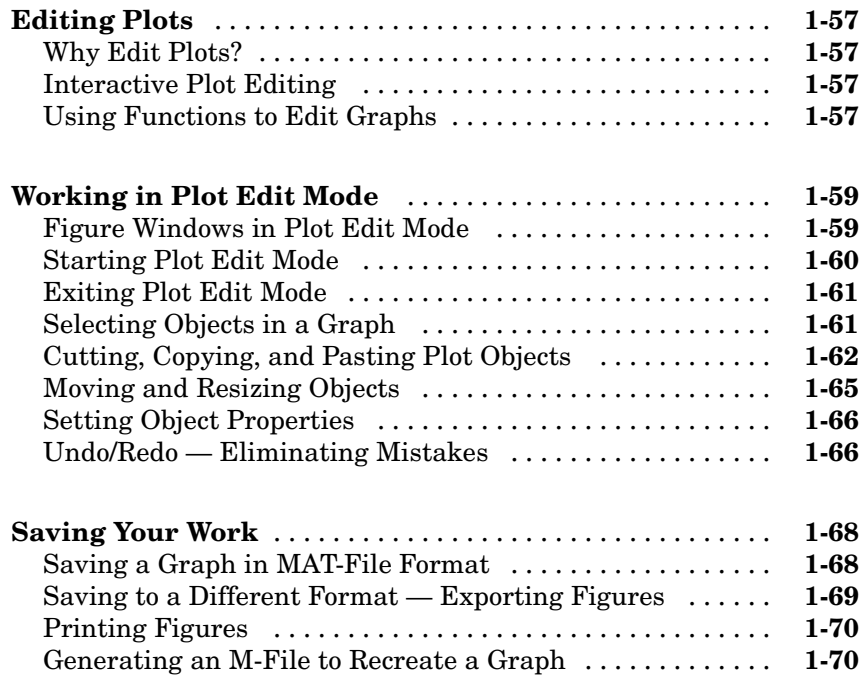

## **[Data Exploration Tools](#page-3725-0)**

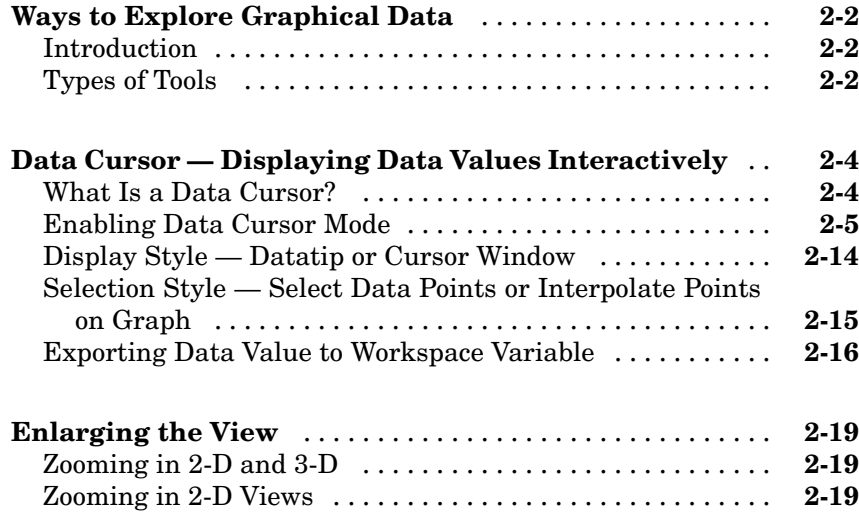

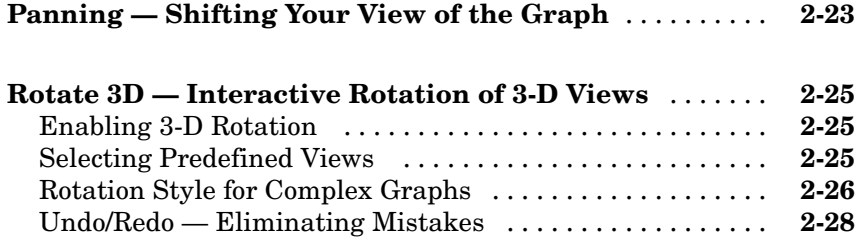

# **[Annotating Graphs](#page-3755-0)**

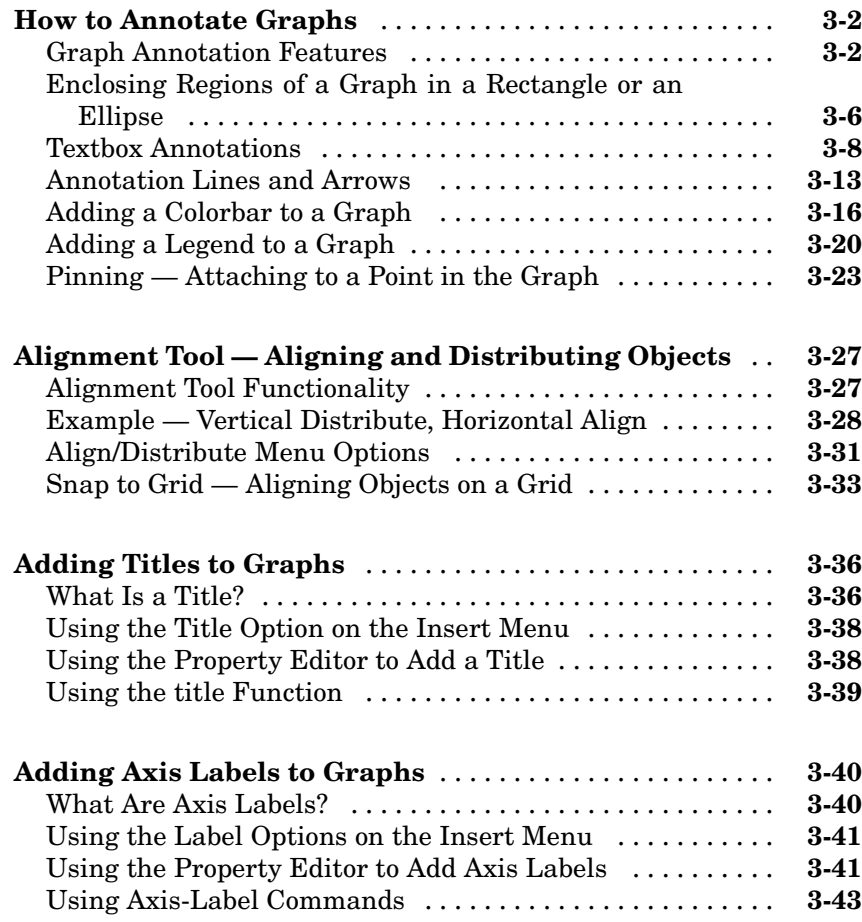

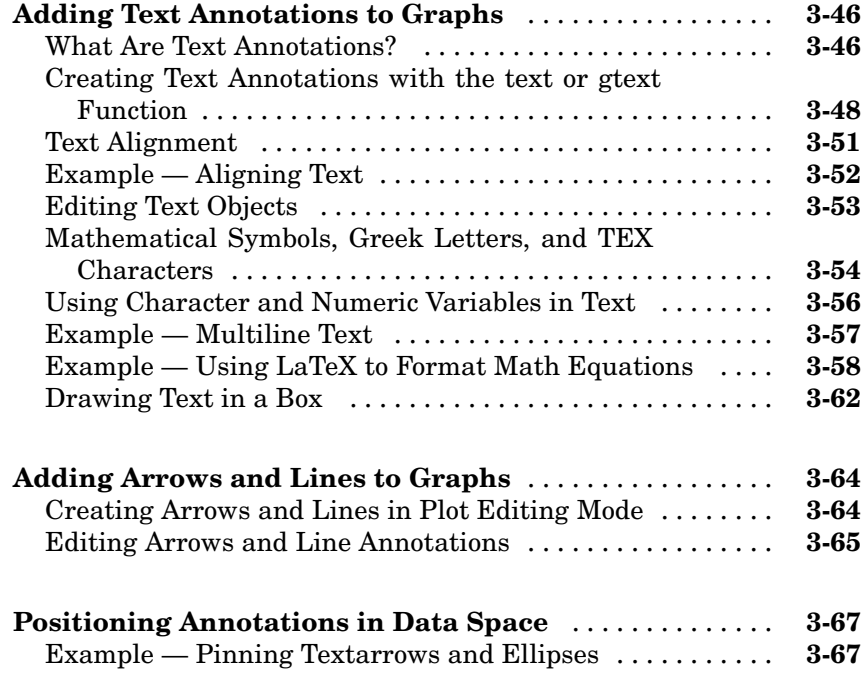

# **[Basic Plotting Commands](#page-3825-0)**

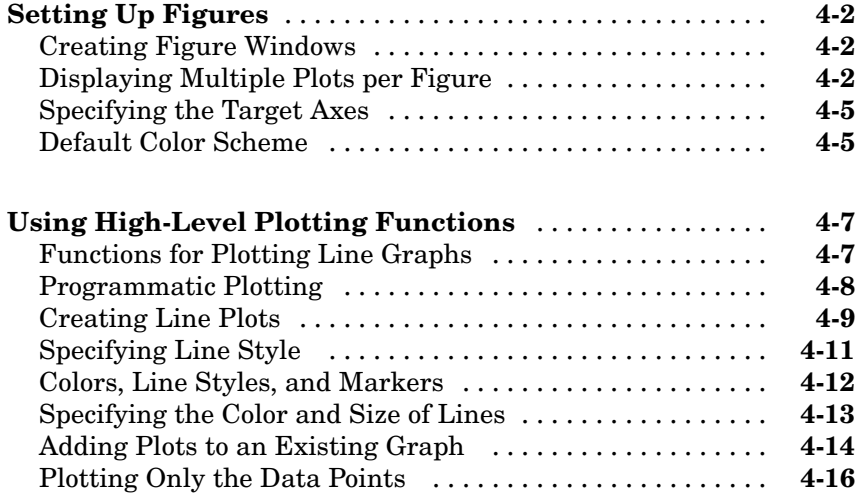

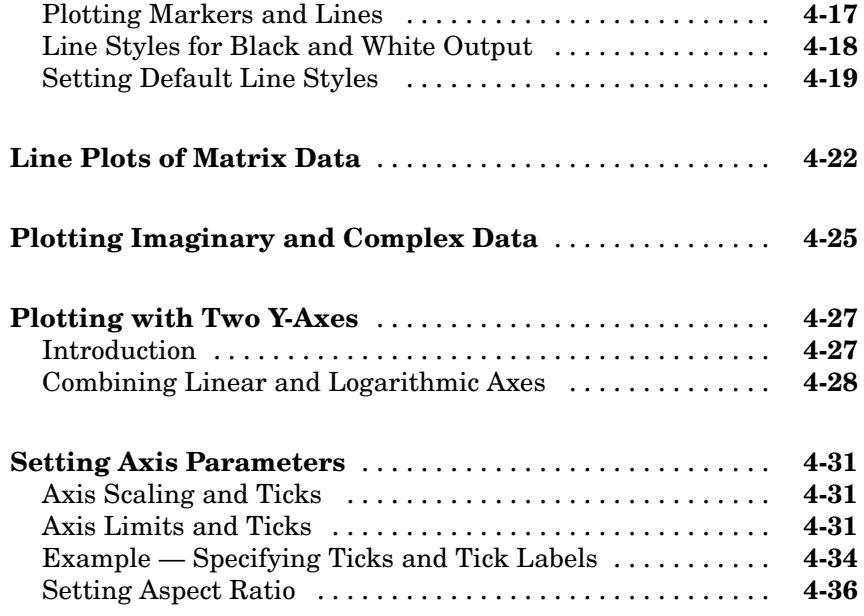

# **[Creating Specialized Plots](#page-3863-0)**

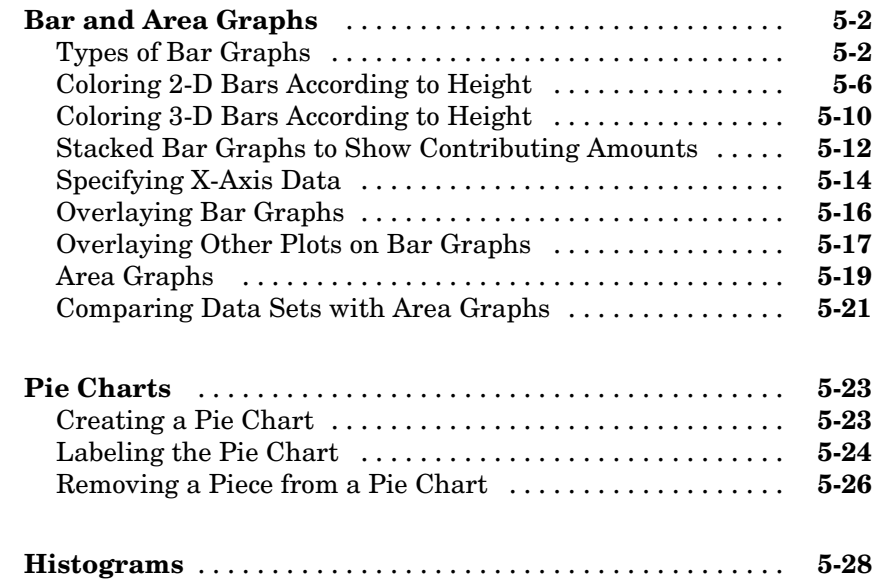

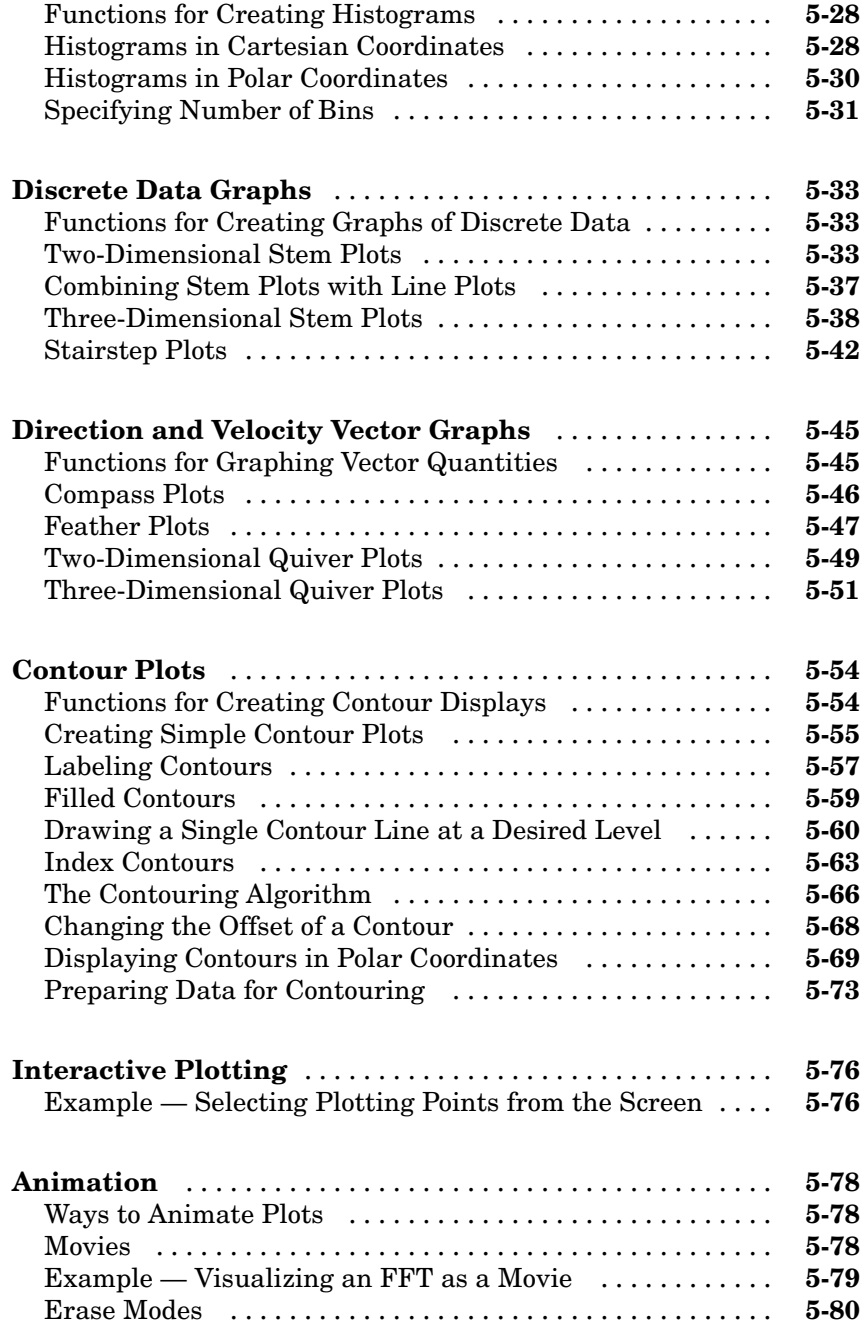

#### **[Images in MATLAB](#page-3948-0)** ................................ **[6-2](#page-3948-0)** [What Is Image Data?](#page-3948-0) .............................. **[6-2](#page-3948-0)** [Supported Image](#page-3949-0) Formats .......................... **[6-3](#page-3949-0)** [Functions for Reading, Writing and Displaying Images](#page-3950-0) ... **[6-4](#page-3950-0) [Image Types](#page-3951-0)** ...................................... **[6-5](#page-3951-0)** [Indexed Images](#page-3951-0) ................................... **[6-5](#page-3951-0)** [Intensity Images](#page-3952-0) .................................. **[6-6](#page-3952-0)** [RGB \(Truecolor\) Images](#page-3954-0) ............................ **[6-8](#page-3954-0) Working with [8-Bit and 16-Bit Images](#page-3956-0)** ............... **[6-10](#page-3956-0)** [8-Bit and 16-Bit Indexed Images](#page-3956-0) ..................... **[6-10](#page-3956-0)** [8-Bit and 16-Bit Intensity Images](#page-3957-0) .................... **[6-11](#page-3957-0)** [8-Bit and 16-Bit RGB Images](#page-3957-0) ........................ **[6-11](#page-3957-0)** [Mathematical Operations Support for uint8 and uint16](#page-3958-0) . . **[6-12](#page-3958-0)** Other 8-Bit [and 16-Bit Array Support](#page-3959-0) ................. **[6-13](#page-3959-0)** [Converting an 8-Bit RGB Image to Grayscale](#page-3959-0) [.](#page-3959-0).......... **[6-13](#page-3959-0)** Summary of [Image Types and Numeric Classes](#page-3963-0) ......... **[6-17](#page-3963-0) [Reading,](#page-3964-0) Writing, and Querying Graphics Image Files** ............................................ **[6-18](#page-3964-0)** [Working with Image Formats](#page-3964-0) ........................ **[6-18](#page-3964-0)** Reading [a Graphics Image](#page-3965-0) .......................... **[6-19](#page-3965-0)** Writing [a Graphics Image](#page-3965-0) .......................... **[6-19](#page-3965-0)** [Subsetting a Graphics Image \(Cropping\)](#page-3966-0) [.](#page-3966-0).............. **[6-20](#page-3966-0)** [Obtaining Information About Graphics Files](#page-3967-0) ........... **[6-21](#page-3967-0) [Displaying Graphics Images](#page-3968-0)** ........................ **[6-22](#page-3968-0)** [Summary of Image Types and Display Methods](#page-3968-0) ......... **[6-22](#page-3968-0)** [Controlling Aspect Ratio and Display Size](#page-3969-0) ............. **[6-23](#page-3969-0) [The Image Object and Its Properties](#page-3973-0)** ................ **[6-27](#page-3973-0)** [Image CData](#page-3973-0) ..................................... **[6-27](#page-3973-0)** [Image CDataMapping](#page-3974-0) .............................. **[6-28](#page-3974-0)** [XData and YData](#page-3974-0) ................................. **[6-28](#page-3974-0)** [EraseMode](#page-3977-0) ....................................... **[6-31](#page-3977-0)** [Adding Text to Images](#page-3979-0) ............................. **[6-33](#page-3979-0)** [Additional Techniques for Fast Image Updating](#page-3980-0) ........ **[6-34](#page-3980-0)**

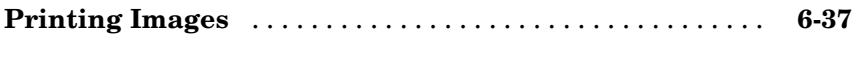

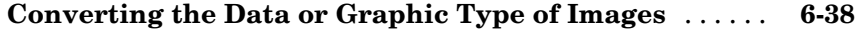

## **[Printing and Exporting](#page-3985-0)**

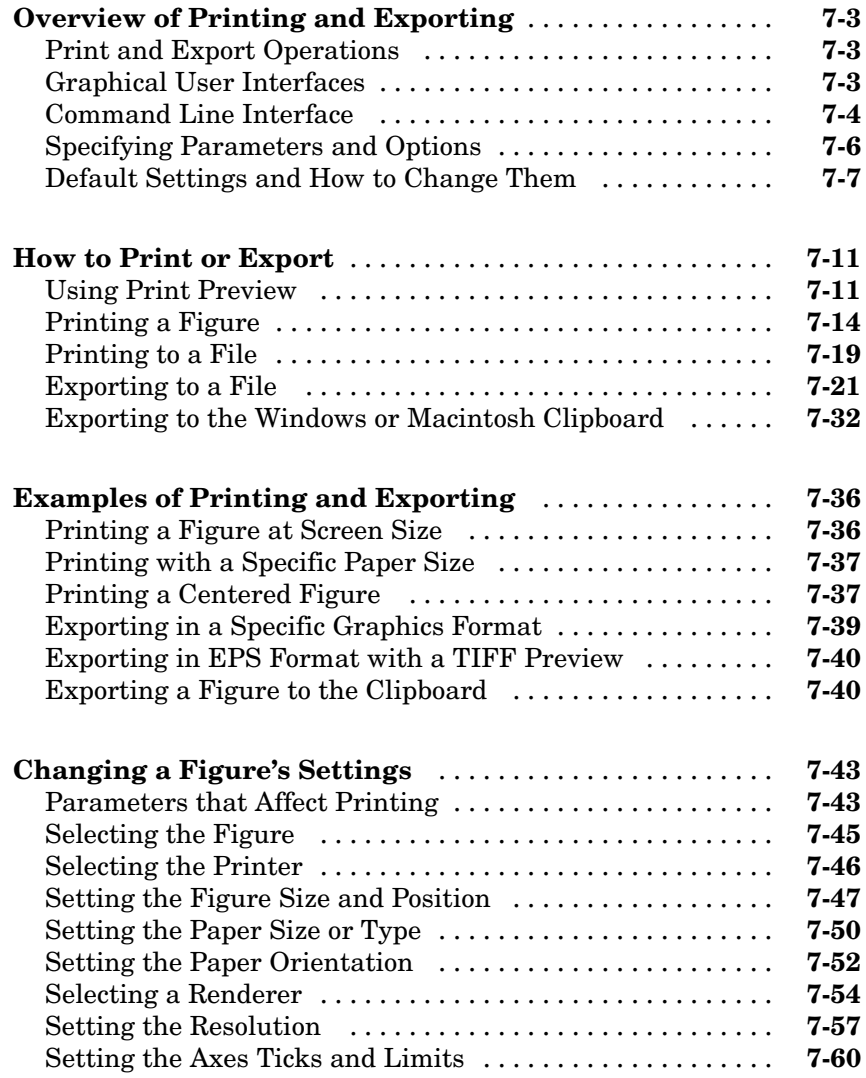

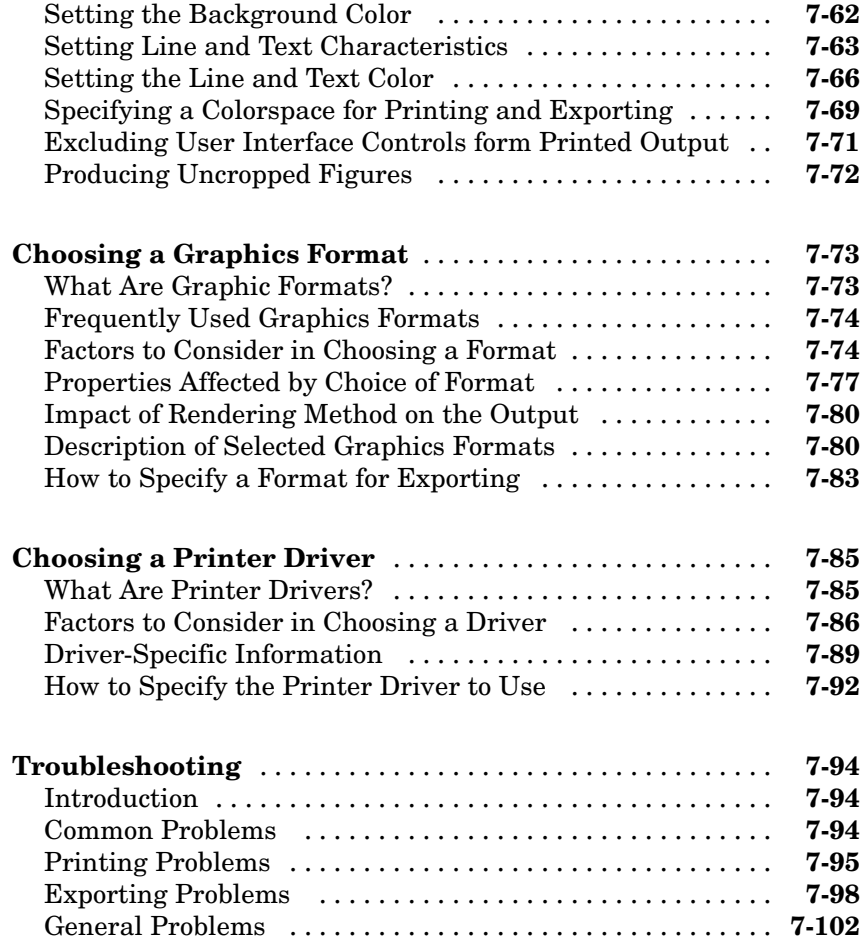

# **[Handle Graphics Objects](#page-4091-0)**

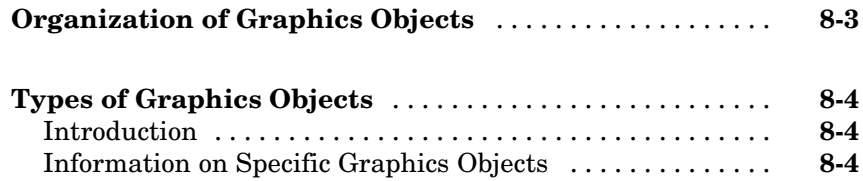

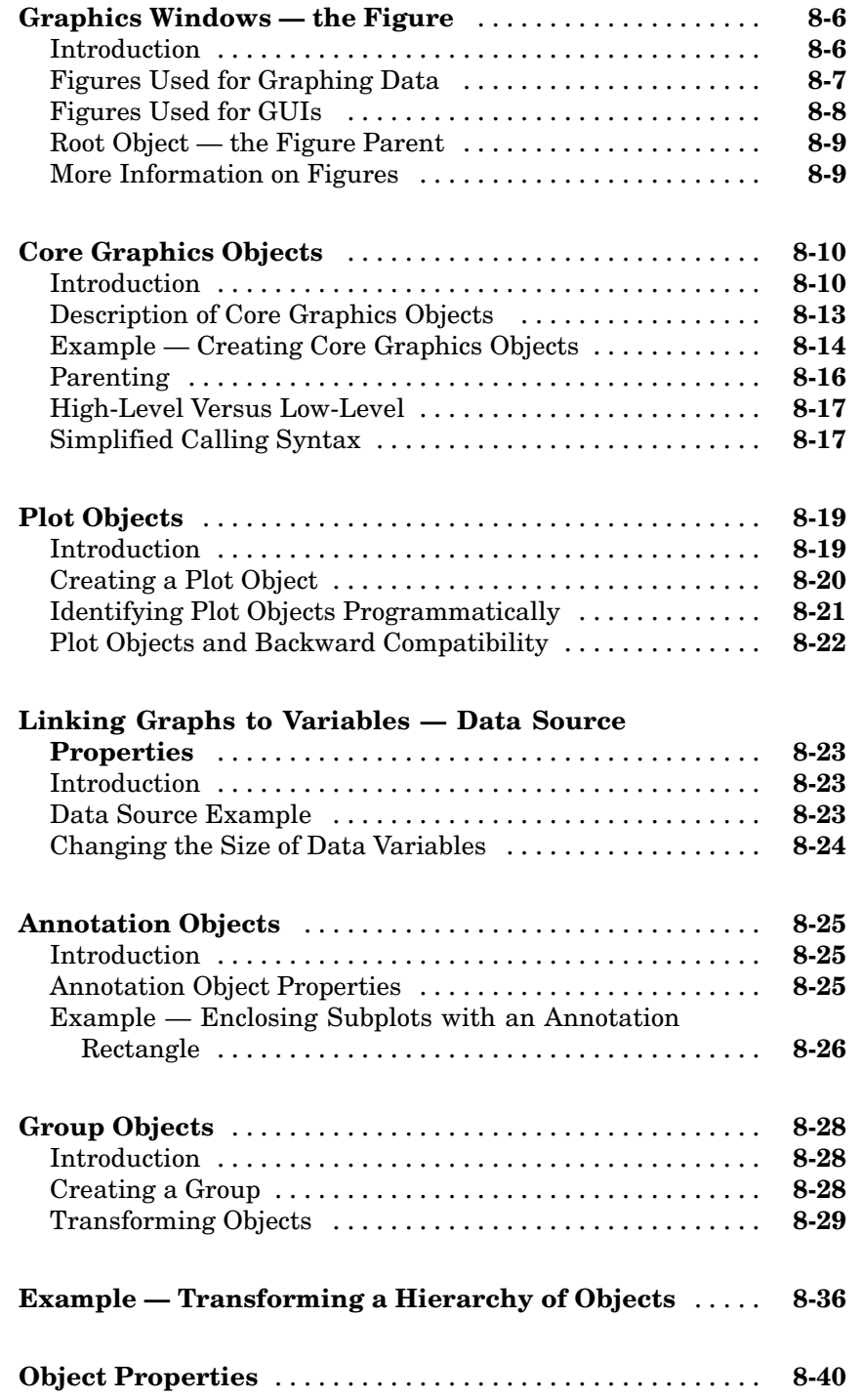

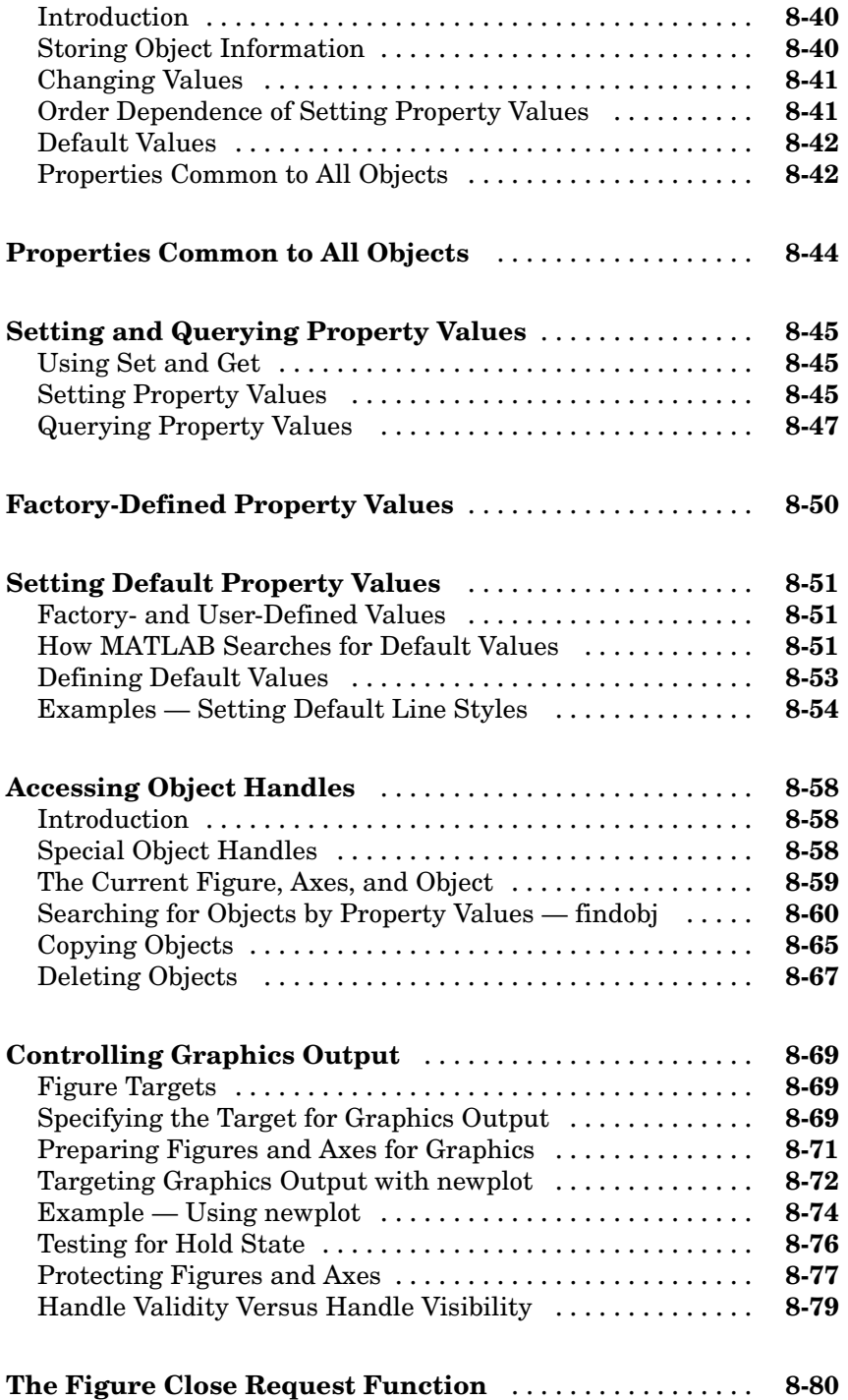

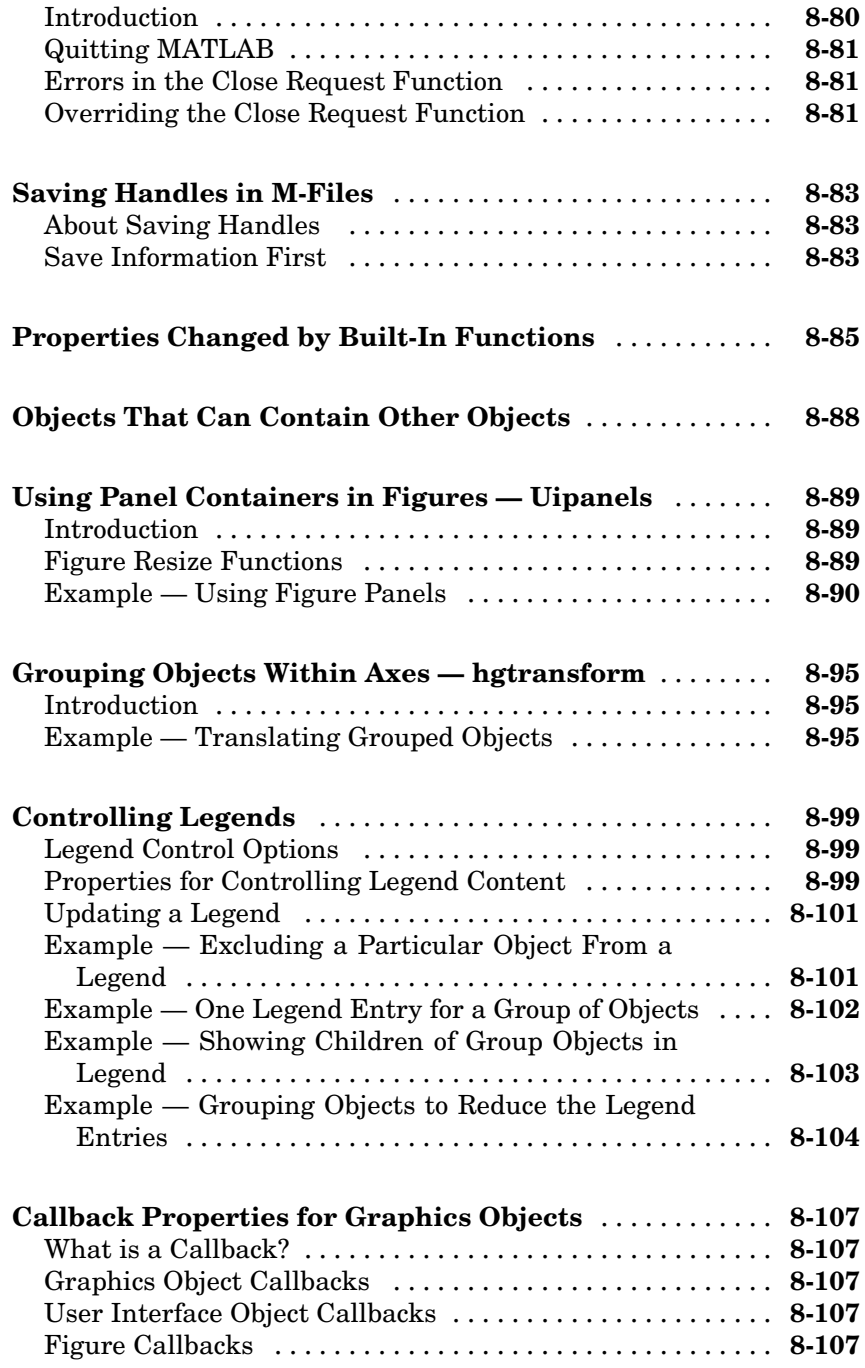

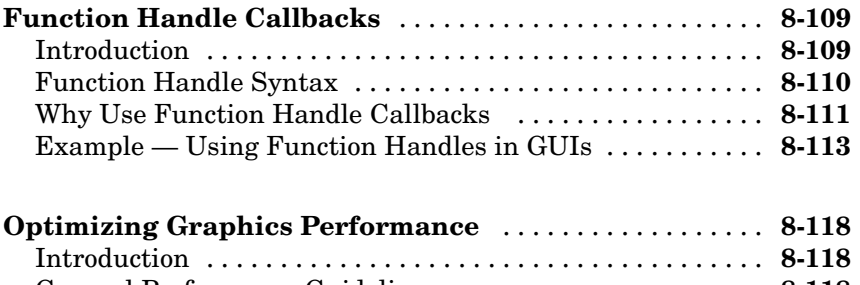

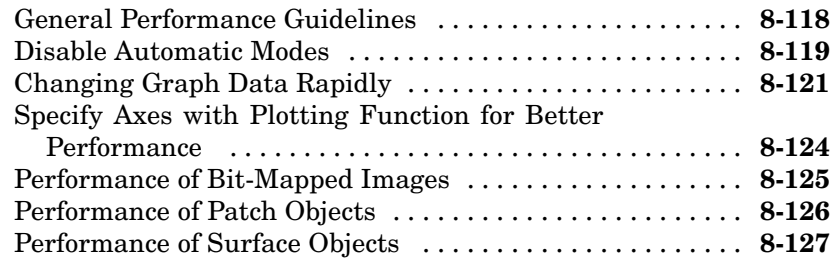

# **[Figure Properties](#page-4219-0)**

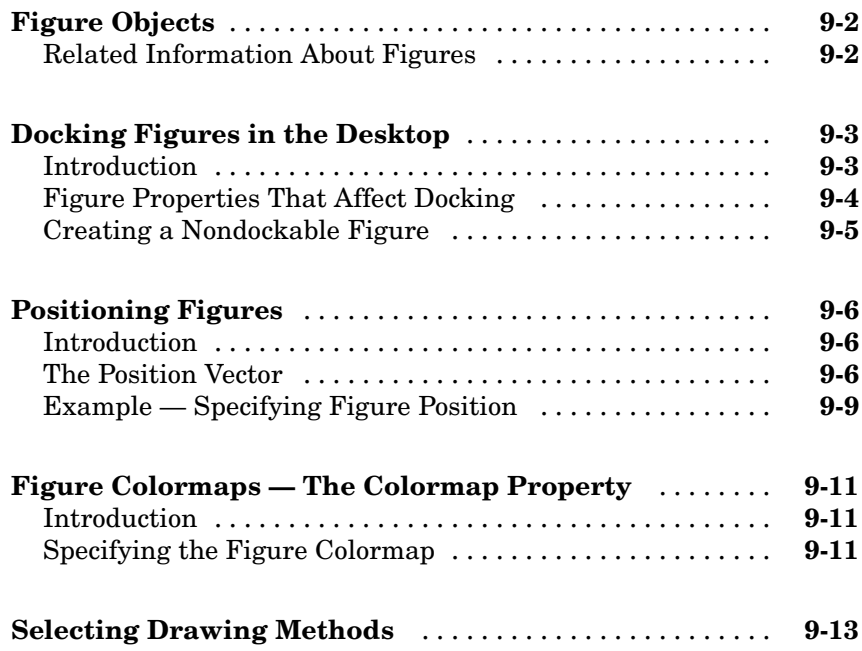

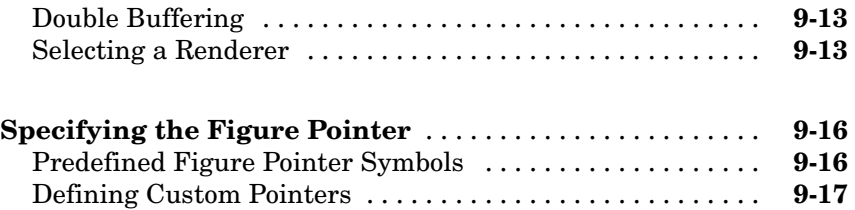

## **[Axes Properties](#page-4239-0)**

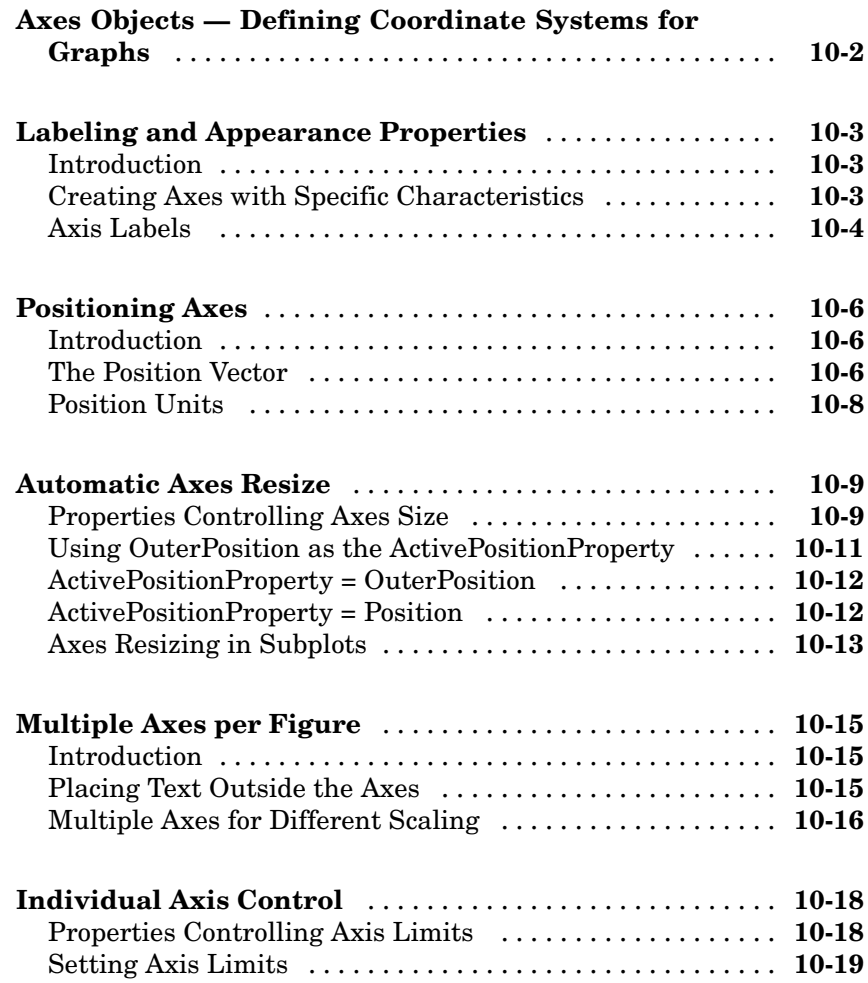

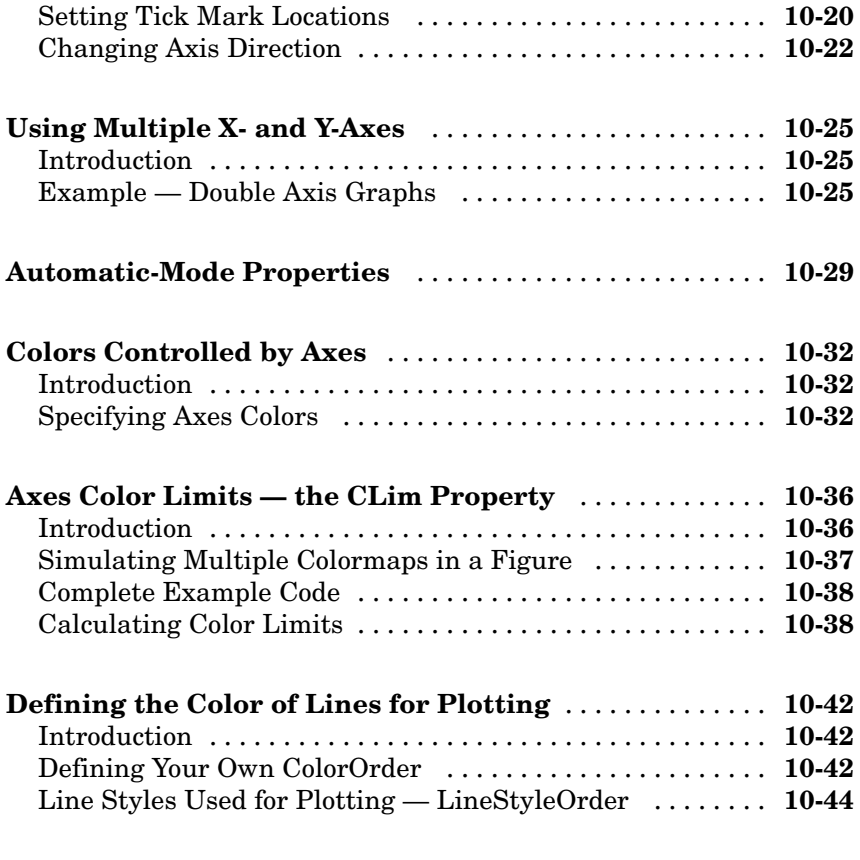

**[Index](#page-4285-0)**

# <span id="page-3653-0"></span>Plots and Plotting Tools

If you are viewing this document in the Help browser, you can watch the Interactive Plot Creation with the Plot Tools video demo for an overview of the major functionality. It covers much of the material presented in the following sections:

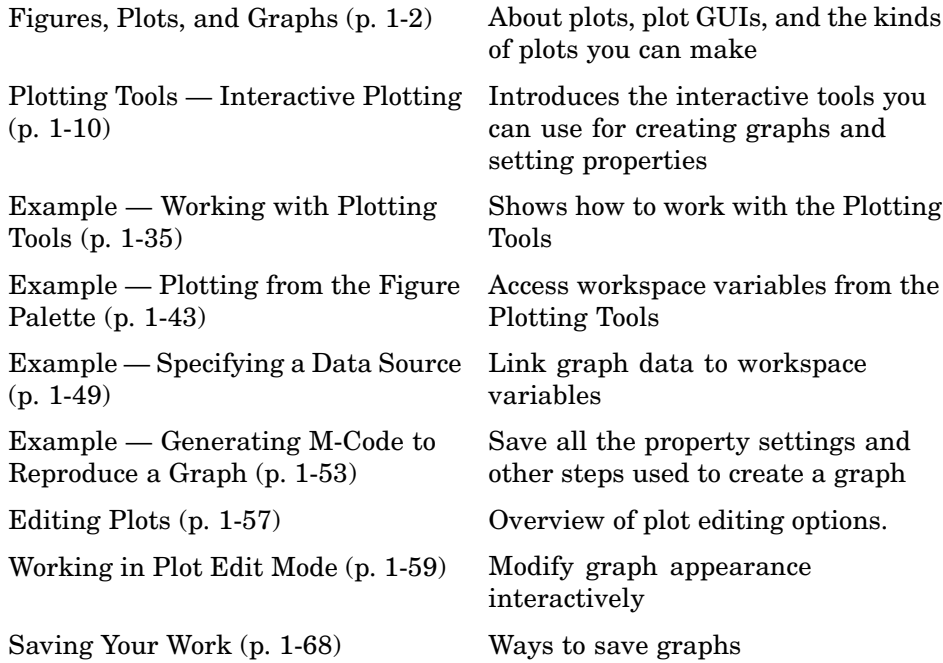

## <span id="page-3654-0"></span>**Figures, Plots, and Graphs**

#### **In this section...**

"Graphing In MATLAB" on page 1-2

["Anatomy of a Graph" on page 1-3](#page-3655-0)

["Figure Toolbars" on page 1-5](#page-3657-0)

["Types of Plots Available in MATLAB" on page 1-6](#page-3658-0)

#### **Graphing In MATLAB**

MATLAB® offers you a variety of data plotting functions plus a set of GUI tools to create, and modify graphic displays. The GUI tools afford most of the control over graphic properties and options that typed commands such as annotate, get, and set provide.

A *figure* is a MATLAB window that contains graphic displays (usually data plots) and UI components. You create figures explicitly with the figure function, and implicitly whenever you plot graphics and no figure is active. By default, figure windows are resizable and include pull-down menus and toolbars.

A *plot* is any graphic display you can create within a figure window. Plots can display tabular data, geometric objects, surface and image objects, and annotations such as titles, legends, and colorbars. Figures can contain any number of plots. Each plot is created within a 2-D or a 3-D data space called an *axes*. You can explicitly create axes with the axes or subplot functions.

A *graph* is a plot of *data* within a 2-D or 3-D axes. Most plots made with MATLAB are therefore graphs. When you graph a one-dimensional variable  $(e.g., rand(100,1)), MATLAB$  assigns the indices of the data vector (in this case 1:100) as *x*-values, and plots the data vector as *y*-values. Some types of graphs can display more than one variable at a time, others cannot.

The contents and varieties of figures, plots and graphs that MATLAB can make are explained in the following sections.

### <span id="page-3655-0"></span>**Anatomy of a Graph**

MATLAB plotting functions and tools direct their output to a figure window. Each figure is a separate window that you can dock in the desktop, and collect together with other plots in a *Figure Group*. To illustrate the basic components of a graph, execute the following M-code to create a plot of a family of sine curves:

```
x = [0: .2:20];y = \sin(x)./sqrt(x+1);
y(2, :) = \sin(x/2) \cdot \sqrt{\sqrt{3}}y(3,:) = sin(x/3)./sqrt(x+1);
plot(x,y)
```
The resulting figure contains a 2-D set of axes and looks like this:

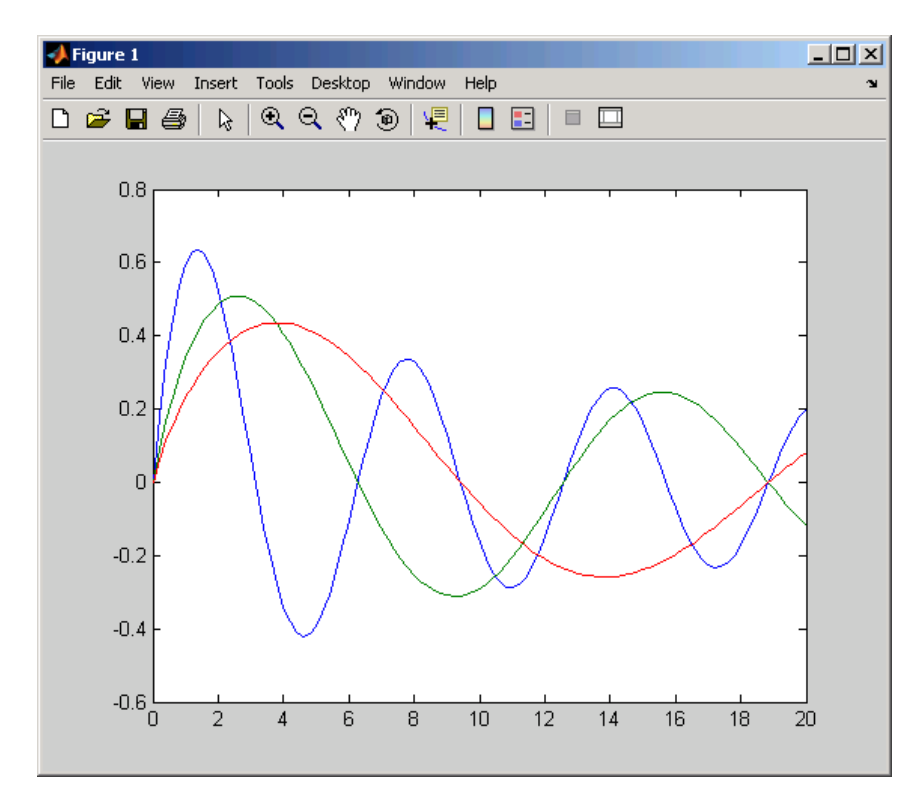

Some of the components and tools of figure windows are called out below:

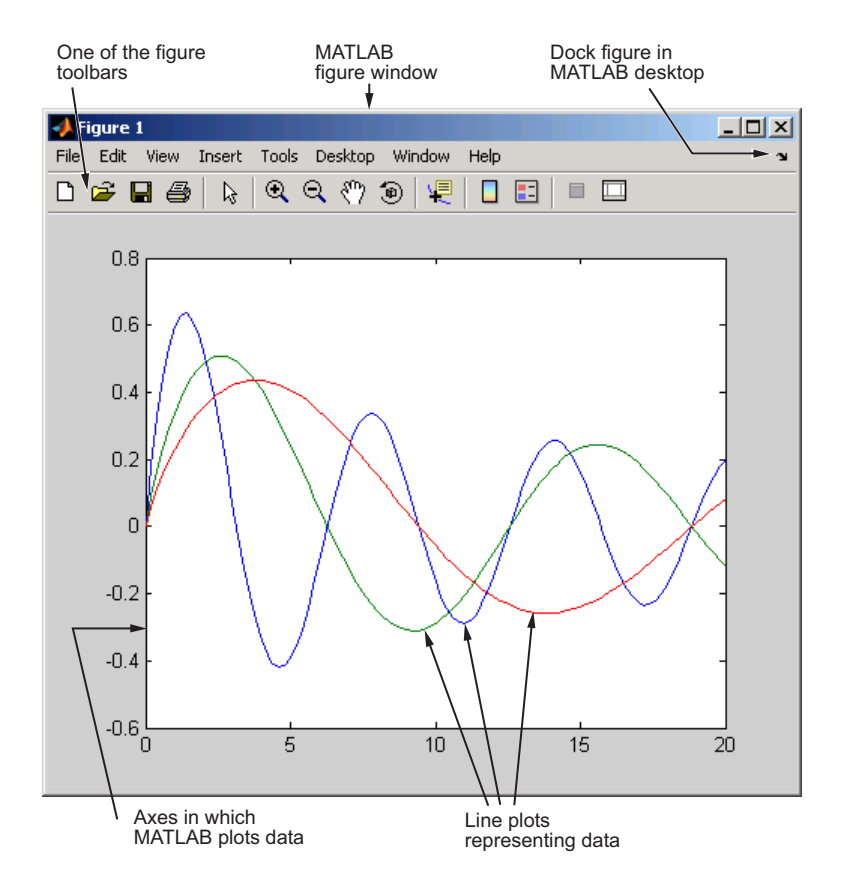

MATLAB uses a default line style and color to distinguish the data sets plotted in the graph. You can change the appearance of these graphic components or add annotations to the graph to present your data in a particular way.

### <span id="page-3657-0"></span>**Figure Toolbars**

Figure toolbars provide shortcuts to access commonly used features. These include operations such as saving and printing, plus tools for interactive zooming, panning, rotating, querying, and editing plots. The following picture shows the features available from this toolbar.

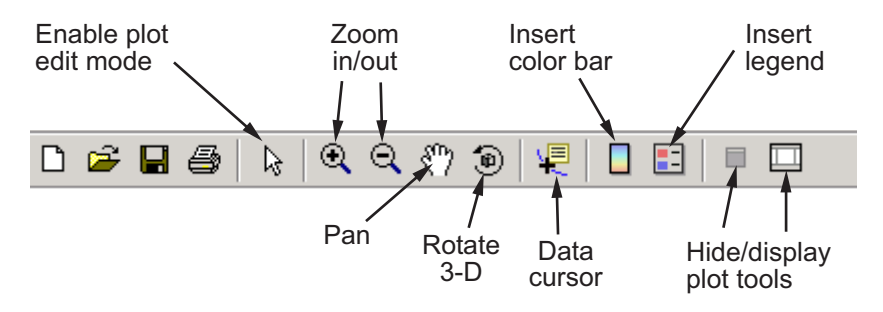

Note that you can enable two other toolbars from the **View** menu:

**•** Camera Toolbar — Use for manipulating 3-D views. See "View Control with the Camera Toolbar" in the MATLAB 3-D Visualization documentation for more information.

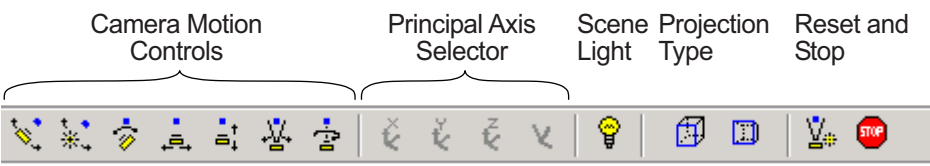

• Plot Edit Toolbar — Use for annotation and setting object properties. See ["Annotation Tools on the Plot Edit Toolbar" on page 3-3](#page-3757-0) for more information.

<span id="page-3658-0"></span>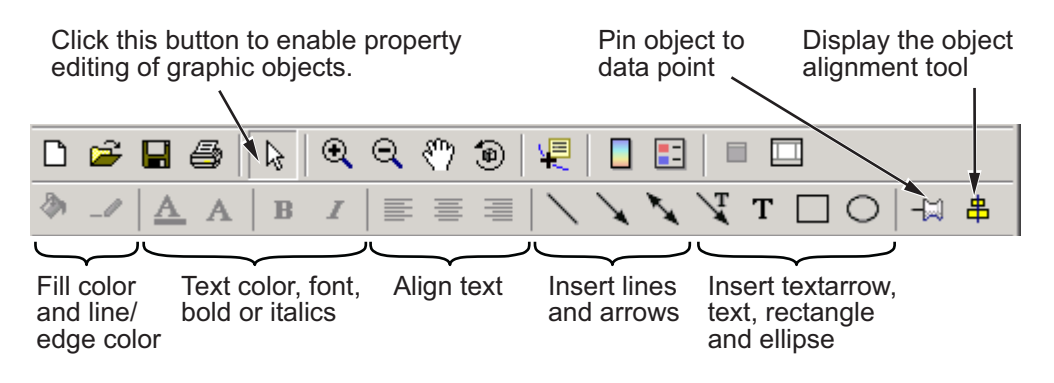

#### **Types of Plots Available in MATLAB**

MATLAB can construct a wide variety of 2-D and 3-D plots without any programming required on your part. The following two tables classify and illustrate most of the kinds of plots you can create. They include line, bar, area, direction and vector field, radial, and scatter graphs. They also include 2-D and 3-D functions that generate and plot geometric shapes and objects. Most 2-D plots have 3-D analogs, and there are a variety of volumetric displays for 3-D solids and vector fields. Plot types that begin with "ez" (such as exsurf) are convenience functions that can plot arguments given as functions.

#### **Two-Dimensional Plotting Functions**

The table below shows 2-D plot functions available in MATLAB. If you are reading this online, you can click any icon to see the documentation for that function. Techniques for using many of the functions are also discussed in later sections of this document.

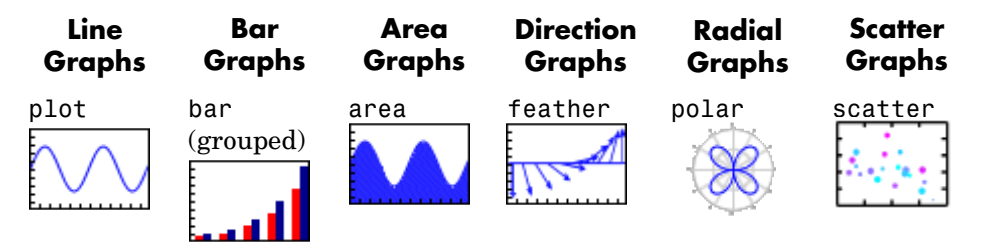

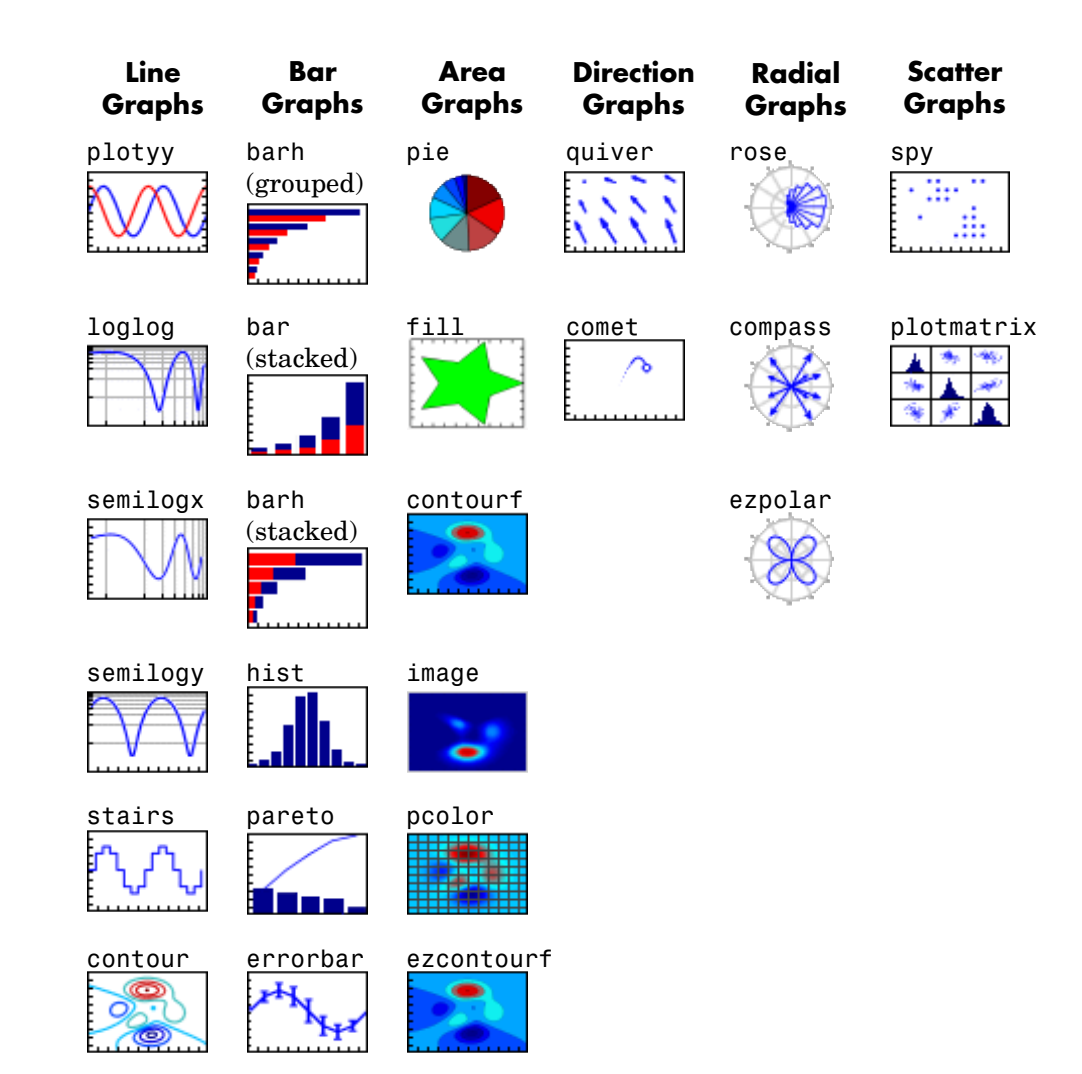

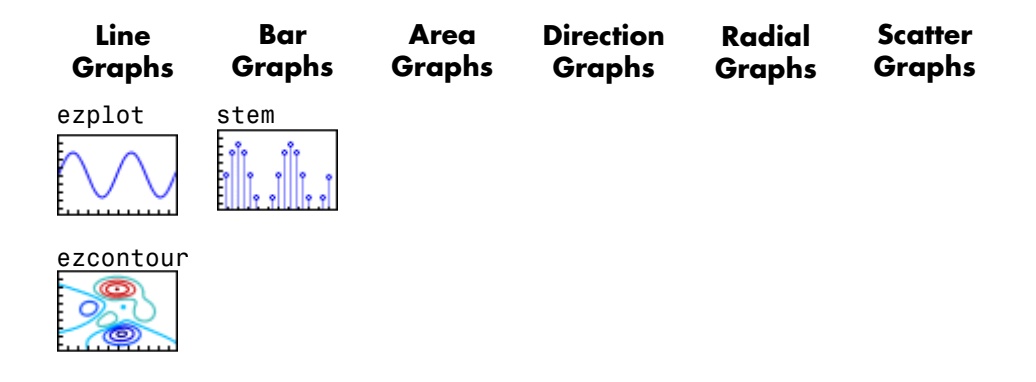

#### **Three-Dimensional Plotting Functions**

The table below shows 3-D plot functions available in MATLAB. It includes functions that generate 3-D data (cylinder, ellipsoid, sphere), but most plot either arrays of data or functions. If you are reading this online, you can click any picture in the table to see the documentation for that function. For information about and examples of using 3-D plotting functions, see "Creating 3-D Graphs" in the 3-D Visualization documentation.

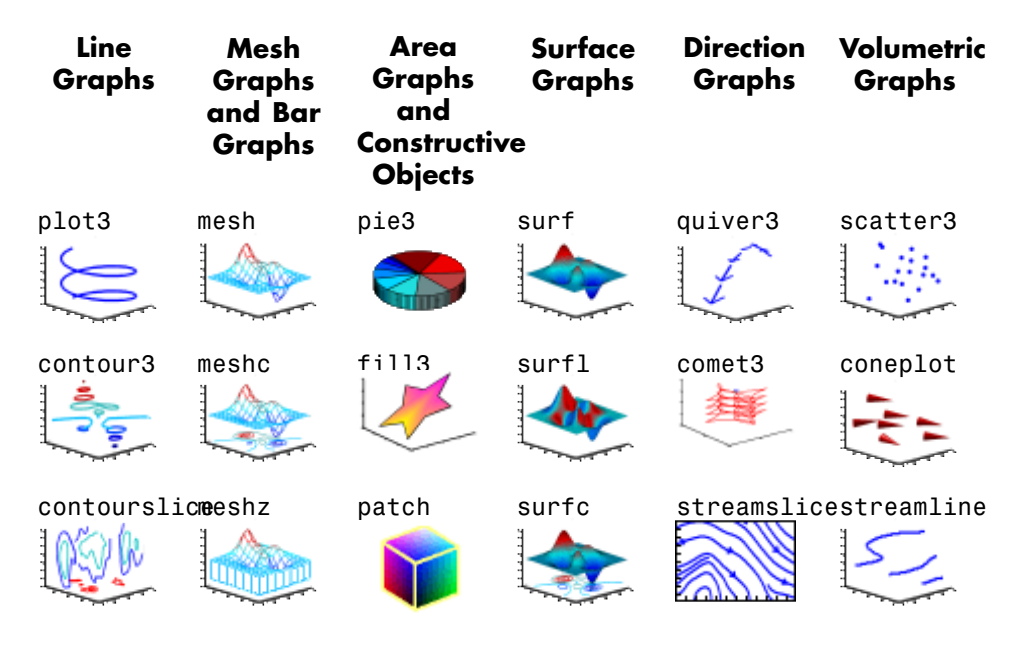

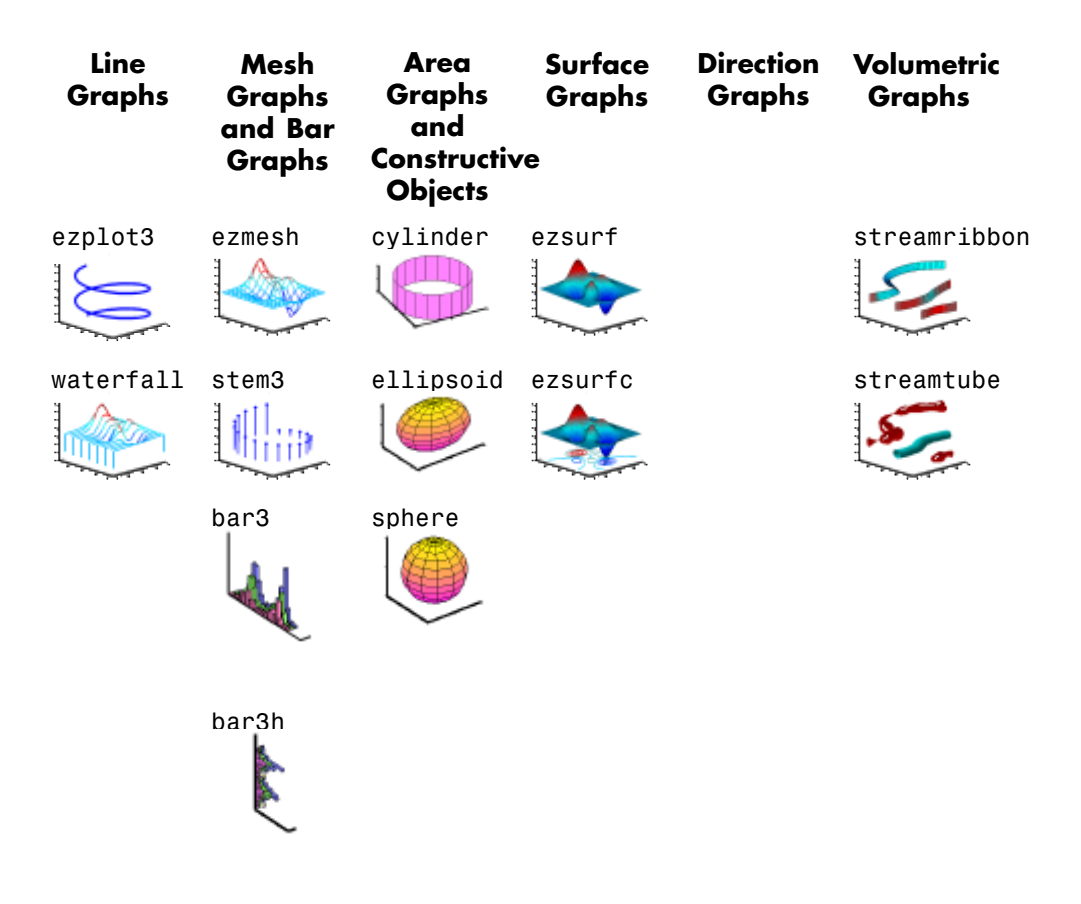

#### **Choosing a Plot Type with the Plot Catalog**

Most of the plotting functions shown in the previous tables are accessible through the **Figure Palette**, one of the Plot Tools you can access via the figure window **View** menu. When the Figure Palette is active and you select one, two or more variables listed within it, you can generate a plot of any appropriate type by right-clicking and selecting a plot type from the context menu that appears. The lowest item on that menu is **More Plots**. When you select **More Plots**, the *Plot Catalog* opens for you to browse through all plot types and generate one of them, either to display the variables you selected in the Figure Palette or a MATLAB expression you can specify in the Plot Catalog window. For more information, see ["The Figure Palette" on page 1-18.](#page-3670-0)

## <span id="page-3662-0"></span>**Plotting Tools — Interactive Plotting**

#### **In this section...**

"What Are Plotting Tools?" on page 1-10 ["Plotting Tools Interface Overview" on page 1-11](#page-3663-0) ["The Figure Palette" on page 1-18](#page-3670-0) ["The Plot Browser" on page 1-23](#page-3675-0) ["The Property Editor" on page 1-28](#page-3680-0) ["Accessing Object Properties with the Property Inspector" on page 1-29](#page-3681-0)

#### **What Are Plotting Tools?**

The modular, interactive plotting environment of MATLAB called *plotting tools* enables you to

- **•** Create various type of graphs
- **•** Select variables to plot directly from a workspace browser
- **•** Easily create and manipulate subplots in the figure
- **•** Add annotations such as arrows, lines, and text
- **•** Set properties on graphics objects

You can open and configure plotting tools in many ways. To create a figure with the plotting tools attached, use the plottools command. You can also start the plotting tools from the figure toolbar by clicking the **Show Plot**

**Tools** icon .

Remove the plotting tools from a figure using the Hide Plot Tools icon  $\Box$ 

You can display the three basic plotting tools from the **View** menu by selecting **Figure Palette**, **Plot Browser**, or **Property Editor** .

The next section describes the individual components making up the plotting tools.

#### <span id="page-3663-0"></span>**Plotting Tools Interface Overview**

The Plotting Tools interface includes three panels that are associated with a figure.

- Figure Palette Use to create and arrange subplot axes, view and plot workspace variables, and add annotations. Display the Figure Palette using the figurepalette command.
- Plot Browser Use to select and control the visibility of the axes or graphic objects plotted in the figure. You can also add data to any selected axes by clicking the **Add Data** button. Display the Plot Browser using the plotbrowser command.
- Property Editor Use to set common properties of the selected object. You can also open the Property Editor using the propertyeditor command. In the Property Editor you can click the **More Properties** button to display the Property Inspector, a GUI that displays most object properties and allows you to change any property's value (unless it is read-only). See ["Accessing Object Properties with the Property Inspector" on page 1-29](#page-3681-0) for details.

#### **Activating Plotting Tools**

The example illustrated below shows the plotting tools attached to a figure containing two subplots of lineseries data. The code to produce the graphs is

```
x = 0:pi/100:2*pi;y1 = sin(x);
y2 = sin(x+.25);
y3 = sin(x+.5);
subplot(2,1,1);
plot(x,y1,x,y2,x,y3);
axis tight;
wt = cos(x);
w2 = cos(x+.25);
w3 = cos(x+.5);
subplot(2,1,2);
plot(x,w1,x,w2,x,w3);
axis tight;
```
You summon the plotting tools, either by selecting **Figure Palette**, **Plot Browser**, and **Property Editor** from the figure's **View** menu, or by typing

#### plottools

in the Command Window. Typing plottools or plottools on restores the configuration of tools the last time you were using them; use the View menu to show the ones you need and hide the ones you do not, and the mouse to dock and undock them. The default configuration of plotting tools is shown below. Note that MATLAB remembers the current arrangement of plot tools — whether they are visible or not — each time you exit; if you want to revert to the default configuration you need to restore the arrangement shown below manually.

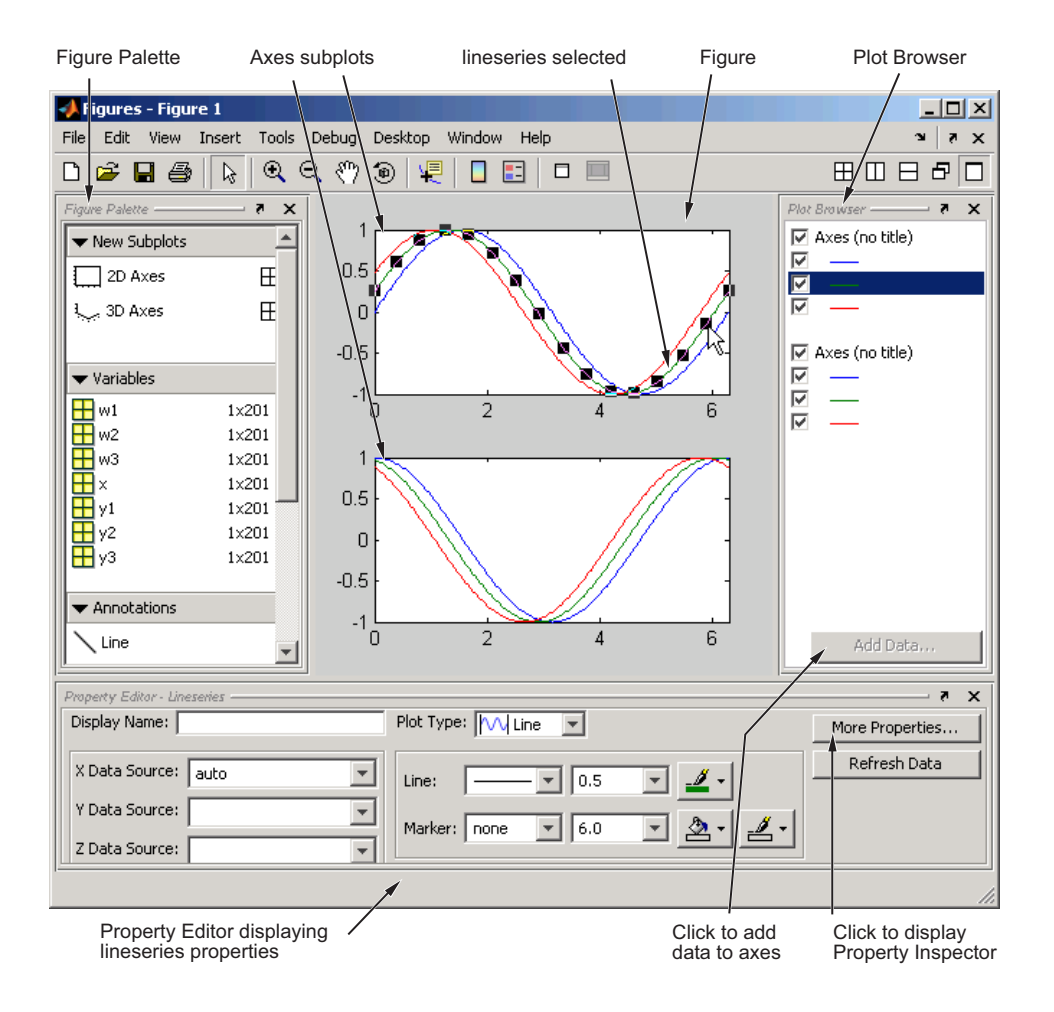

#### **Managing Plotting Tools**

Each of the plotting tools shown above can be docked or undocked from its figure, or dismissed by clicking the **x** at the right end of its titlebar. If you dismiss a tool and want it back again, you can raise it from the View menu or by typing one of several commands. For instance, if you had undocked, and then dismissed the figure palette, you could type either

```
plottools( 'on', 'figurepalette') or
```
#### figurepalette

Your desktop configuration might then look like this:

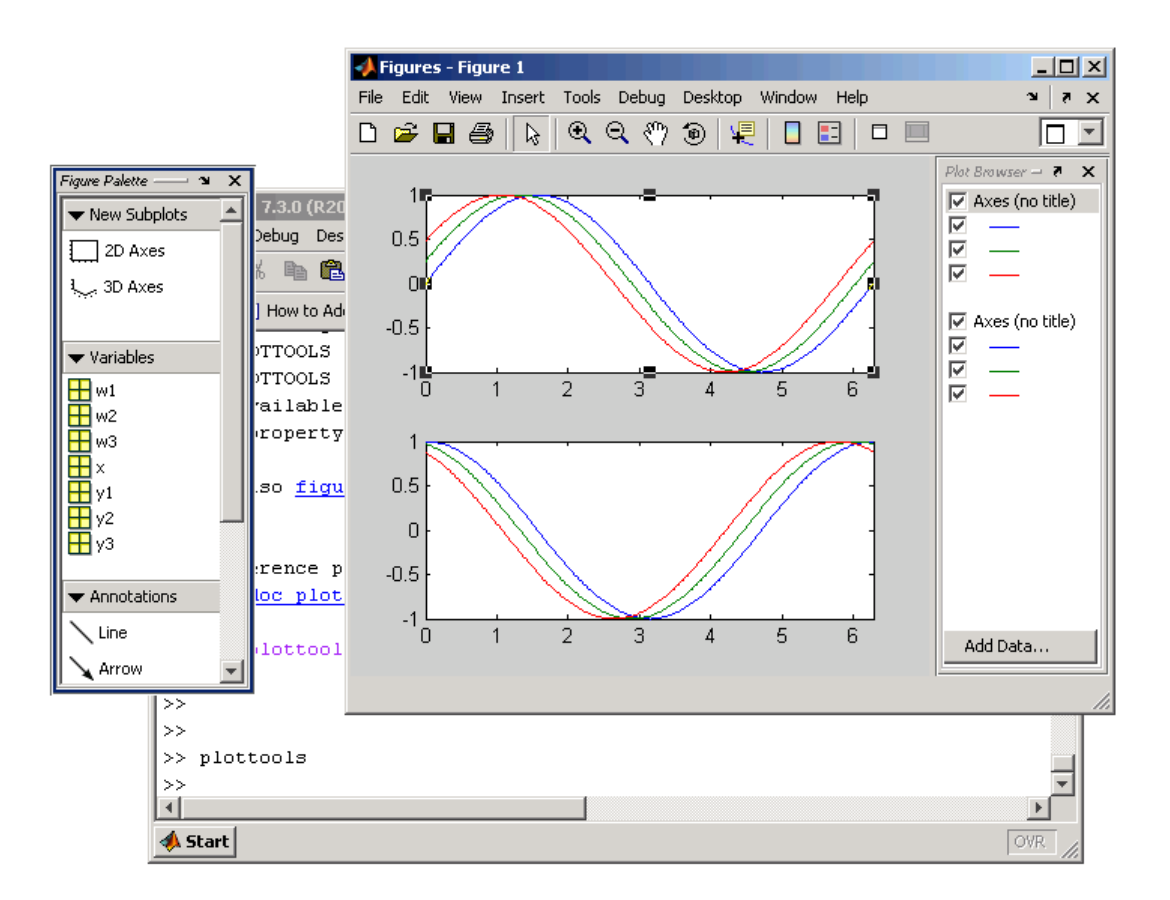

**Figures Groups.** When you activate any plot tool for a figure (or dock the figure in the desktop), the figure becomes part of a Figures group. Figures groups are desktop containers that you can dock s in your desktop. Individual figures are not dockable except within the Figures group container. If you create subsequent figures, they will also dock in the Figures group, where they can be panelled or overlapped for viewing. A row of tabs appears along the bottom, one for each figure in the group.

When you dock a plot tool in a figure group and then dock the figure group in the desktop, the tool is included in that section of the desktop as well, as the following illustration shows:

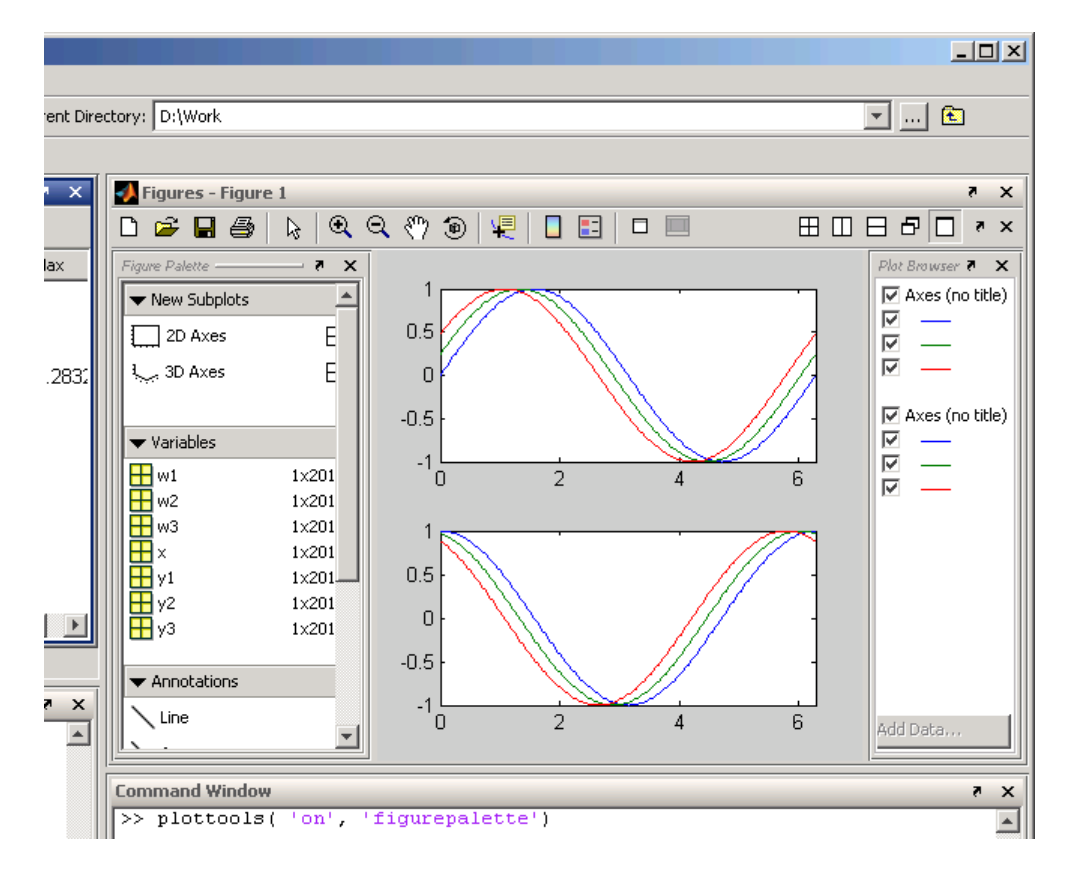

**Working with Multiple Figures.** When you create a new figure and plot into it, It is created without plotting tools enabled, even if another figure already has them open:

figure plot(y1,w1)

This generates a freestanding plot, like this:

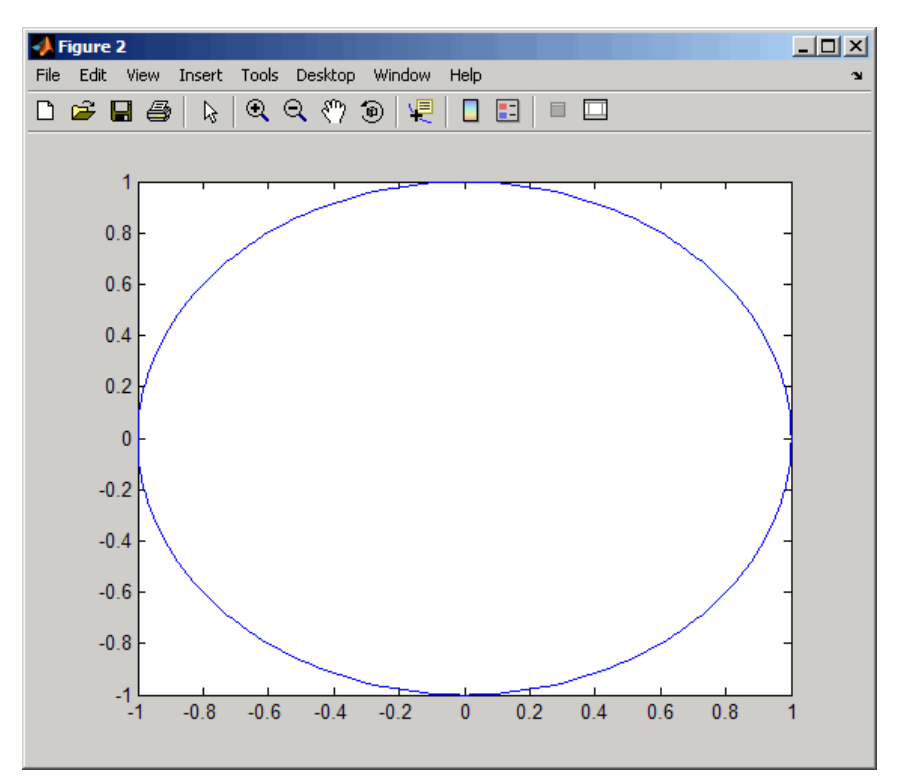

If you then open the plotting tools for the figure by clicking the Open Plotting Tools icon  $\begin{tabular}{|c|c|} \hline \quad \quad & \quad \quad & \quad \quad \\ \hline \end{tabular}}$  , the figure docks in the figure window:

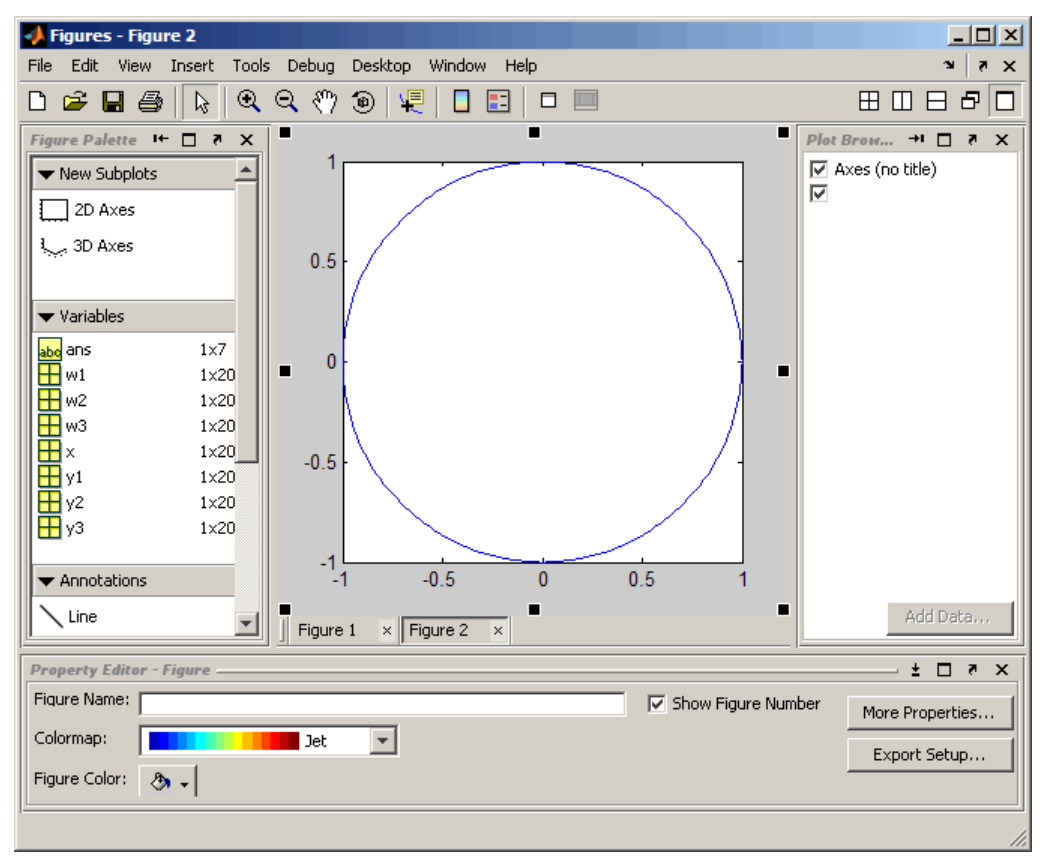

The new figure might seem to disappear if the Figures window is hidden, but it will overlay the existing plot within that window (it does not replace it). You can switch between the two figures by clicking the tabs at the bottom of the figure area. Be aware that clicking the x on the right side of a figure's tab deletes that figure entirely, without asking for confirmation.

If you want to see both figures at once, use the Tiling Palette

田田 € at the upper right corner of the Figures window to arrange the figures. For example, clicking the Left/Right tiling tool lays out the two figures side by side:

<span id="page-3670-0"></span>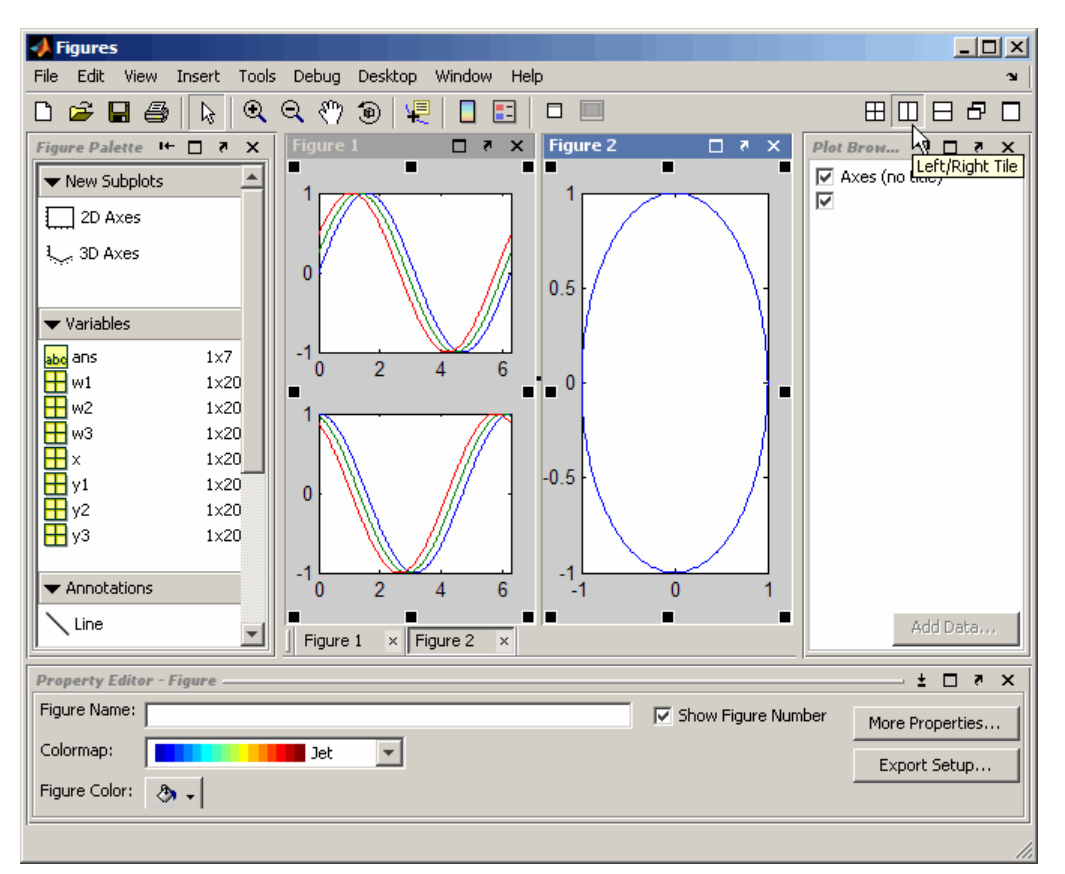

As the above illustrations shows, plot objects can be selected in both figures, but only one figure has focus at a time.

#### **The Figure Palette**

The Figure Palette contains three panels. Select the panel you want to view by clicking the respective button, which twists down the panel and exposes its contents.

The Figure Palette enables you to perform the following tasks with these panels:

**• New Subplots** — Add 2-D or 3-D axes to the figure.

- **• Variables** Browse and plot workspace variables.
- **• Annotations** Add annotations to graphs.

#### **Adding Subplot Axes**

The **New Subplots** panel enables you to create a grid of either 2-D or 3-D axes. To display the selector, click the grid icon next to the axes type. MATLAB displays the selector grid.

As you move the cursor, squares darken to indicate the layout of axes that will be created if you release the mouse button. Click **Cancel** at the bottom of the grid to leave the figure unchanged.

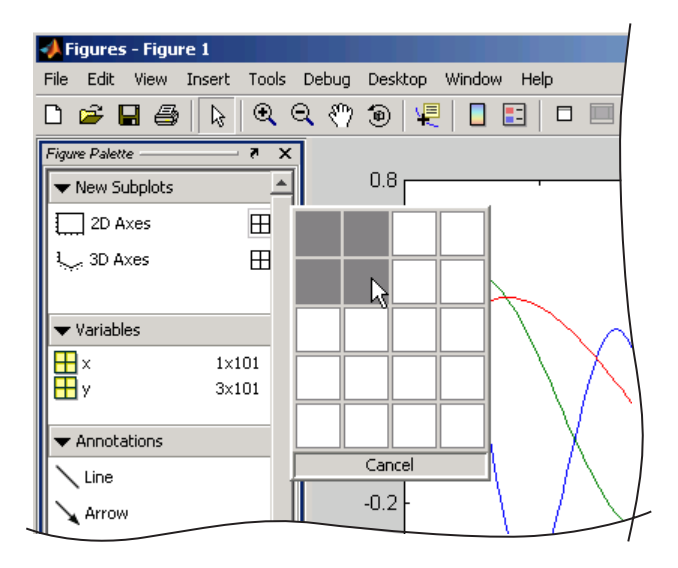

The picture above shows the **New Subplots** panel selected to display four equally sized axes in the figure. Existing axes resize as required to accommodate the new layout.

#### **Plotting Workspace Variables**

The **Variables** panel displays current workspace variables. Double-clicking a variable in this panel opens that variable in the Array Editor. If you select a
variable and right-click to display the context menu, you can select a graphics function to plot the variable.

For example, the following picture illustrates how to plot the columns of variable Z. This is equivalent to passing a matrix to the plot function.

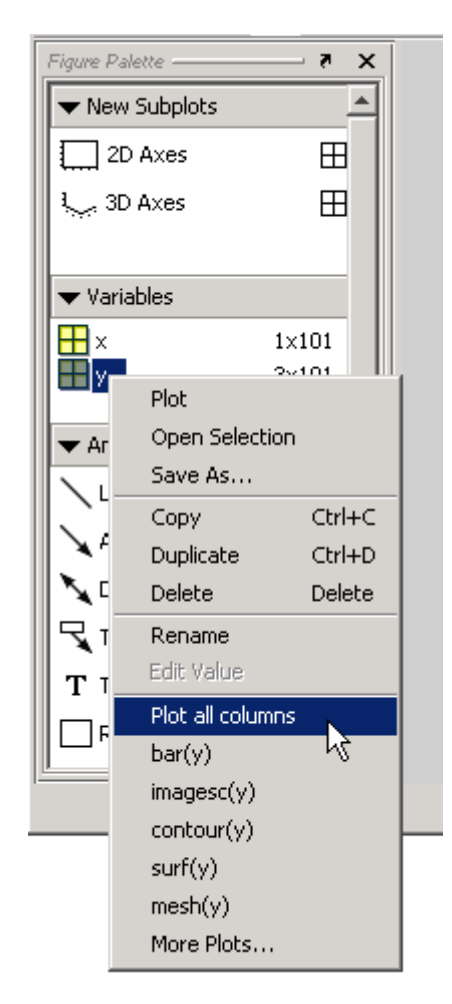

The context menu contains a list of possible plot types based on the variable you select and also enables you to perform certain operation on the variable, such as opening it in the Array Editor, saving, copying, and so on.

Note that the context menu items may change when you select different variables because a particular variable might be incompatible some of the plot types.

### **Drag and Drop Plotting**

You can also drag the variable directly into an axes, in which case MATLAB selects the first appropriate plot type for that variable. If there are multiple axes, you must first select the one you want to plot in and then drag the variable to that axes.

In the previous example, the variable Z would be plotted using the plot function if you were to drag it into an axes.

If the desired plotting function is not available from the context menu, you can select **More Plots** to display the Plot Catalog tool.

### **The Plot Catalog Tool**

The Plot Catalog tool provides access to most of the MATLAB plotting functions. You can type any workspace variables or MATLAB expressions in the **Plotted Variables** field, which are then passed to the selected plotting function as arguments. Separate variables with a comma.

You can also enter function handles to pass to one of the "ez..." family of plotting functions from the Analytic Plots category.

**Note** The Plot Catalog does not prevent you from passing inappropriate or insufficient data to a plotting function; if the plot appears to be incorrect or if a plot fails to draw after you press **Plot** or **Plot in New Figure**, you should check the Command Window for warning and error messages.

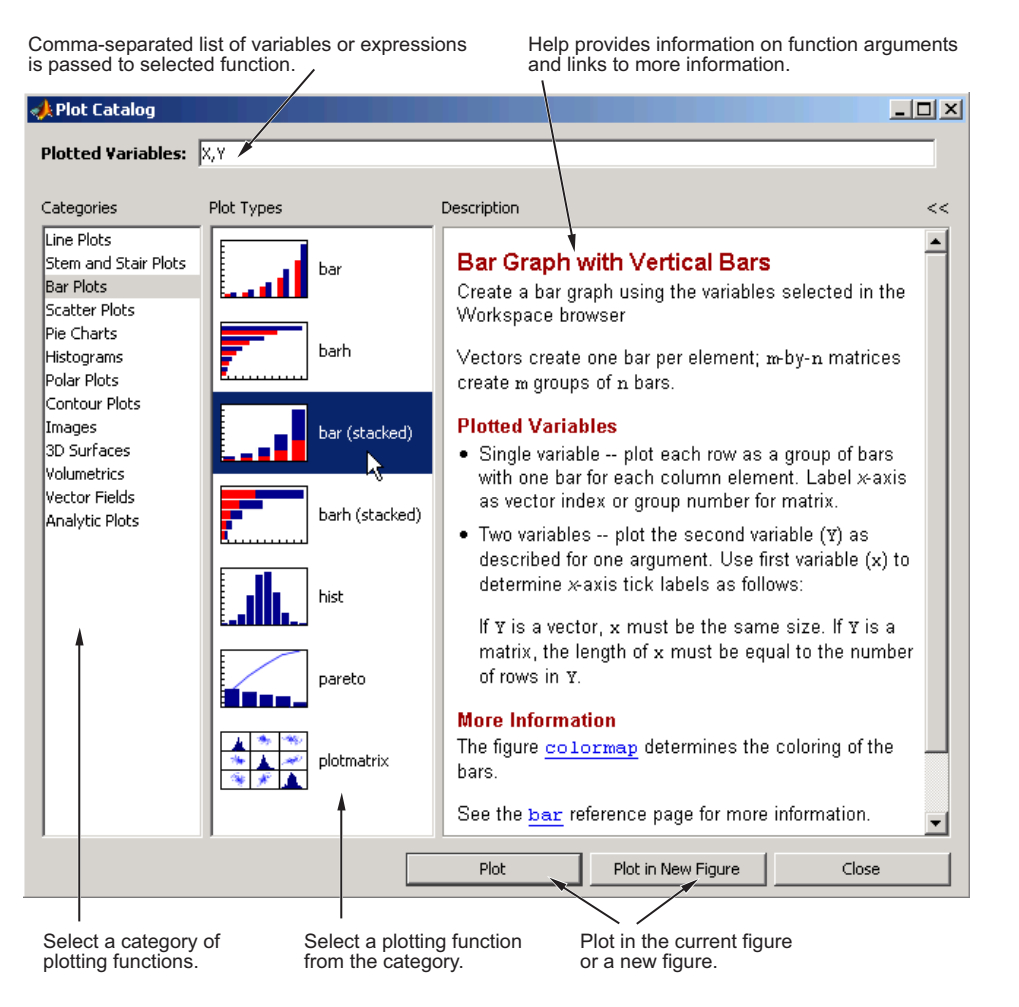

The following picture shows the Plot Catalog tool and describes its components.

#### **Adding Annotations to Graphs**

The **Annotations** panel enables you to insert annotation objects into a plot. To add an object, first select the object you want to add, and then click and drag the mouse to position and size the object.

See ["How to Annotate Graphs" on page 3-2](#page-3756-0) for more information about the various types of annotation objects.

## **The Plot Browser**

The Plot Browser provides a legend of all the graphs in the figure. It lists each axes and the objects (lines, surfaces, etc.) used to create the graph.

For example, suppose you plot an 11-by-11 matrix z. The plot function creates one line for each column in z.

```
plot(z,'DisplayName','z')
```
When you set the DisplayName property, the Plot Browser indicates which line corresponds to which column.

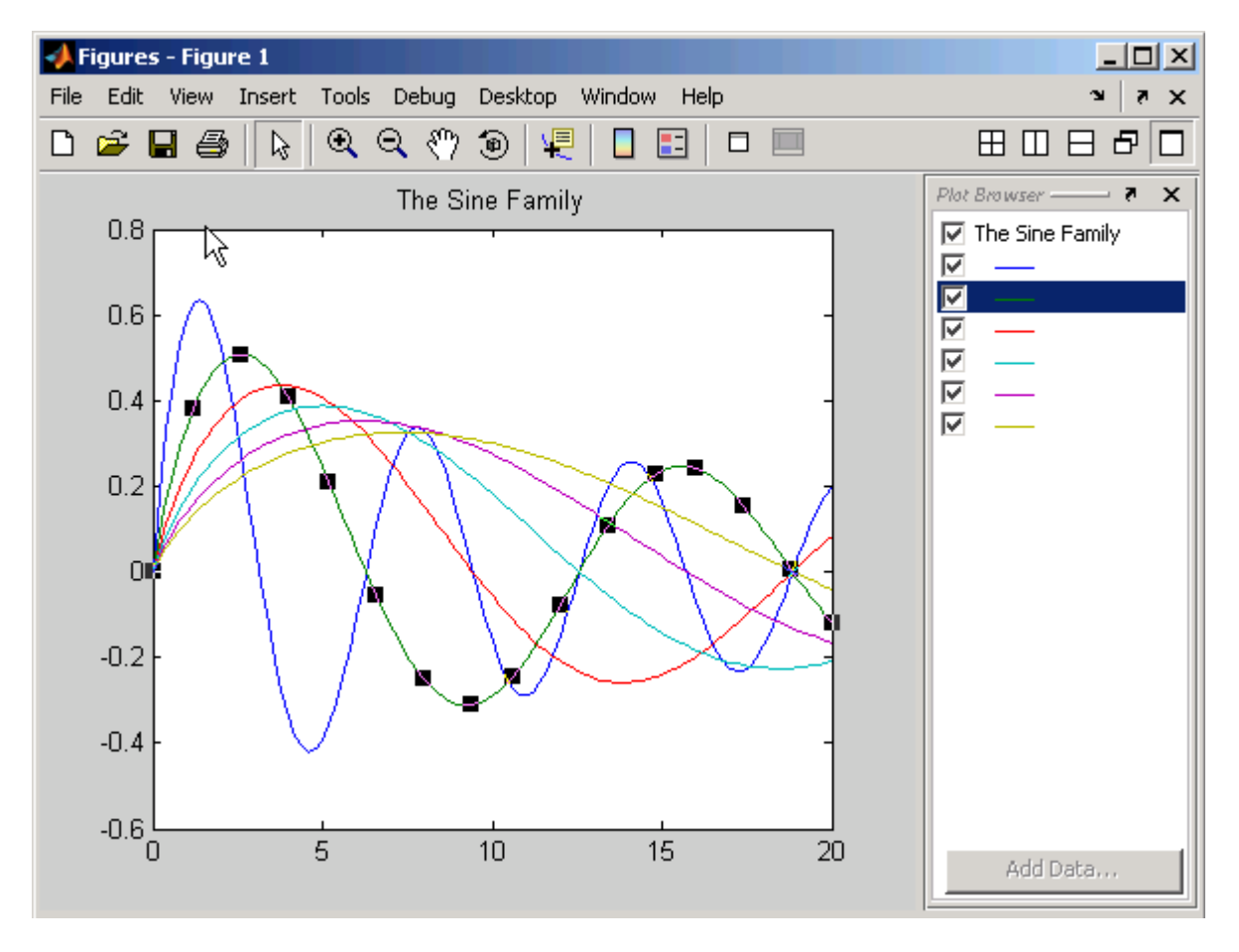

If you want to set the properties of an individual line, double-click on the line in the Plot Browser. Its properties are displayed in the Property Editor, which opens on the bottom of the figure.

You can select a line in the graph, and the corresponding entry in the Plot Browser is highlighted, enabling you to see which column in the variable produced the line.

### **Controlling Object Visibility**

The check box next to each item in the Plot Browser controls the object's visibility. For example, suppose you want to plot only certain columns of data in z, perhaps the positive values. You can deselect the columns you do not want to display. The graph updates as you deselect each box and rescales the axes as required.

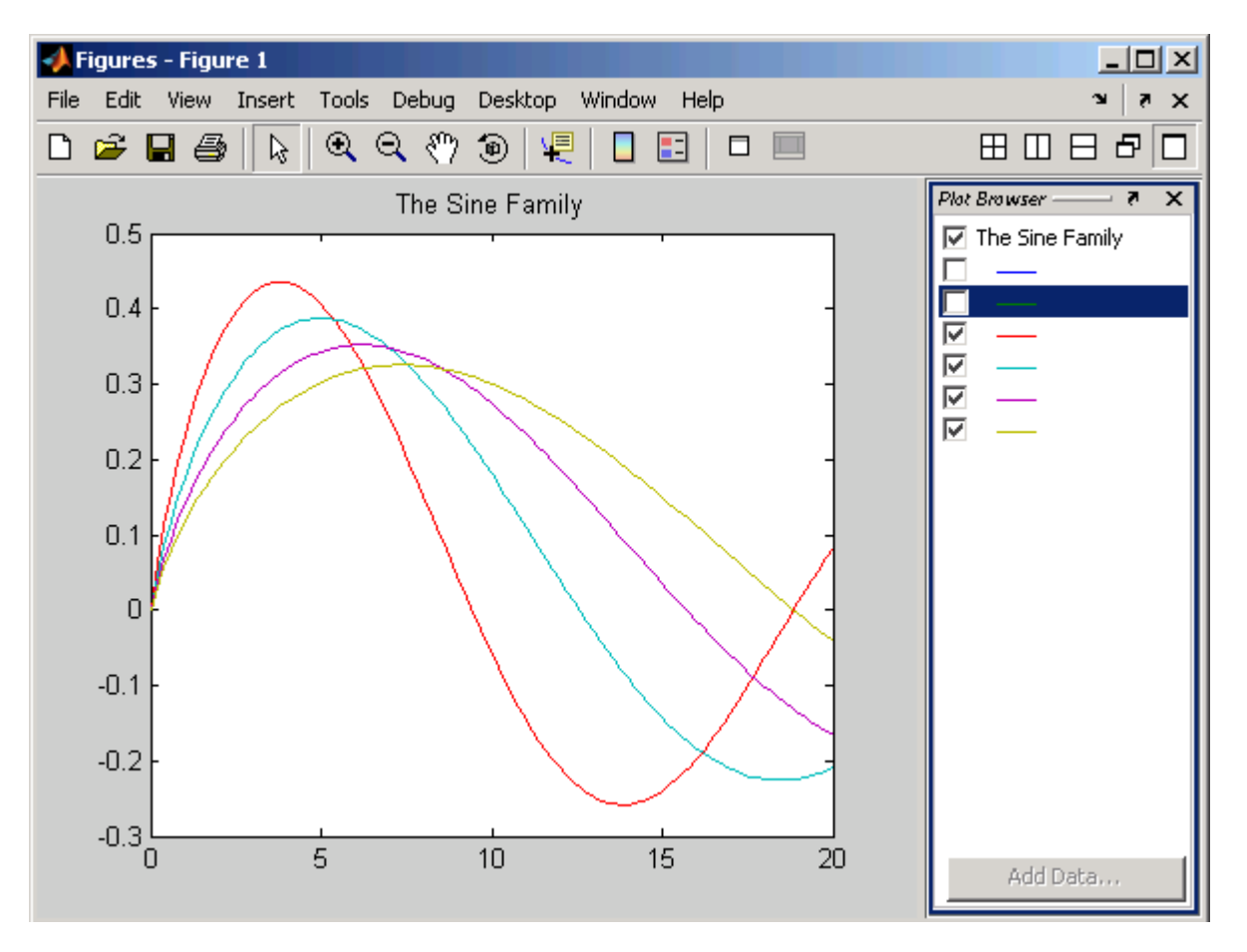

### **Deleting Objects**

You can delete any selected item in the Plot Browser by selecting **Delete** from the right-click context menu.

#### **Adding Data to Axes**

The Plot Browser provides the mechanism by which you add data to axes. The procedure is as follows:

- **1** Select a 2-D or 3-D axes from the **New Subplots** subpanel.
- **2** After creating the axes, select it in the Plot Browser panel to enable the **Add Data** button at the bottom of the panel.
- **3** Click the **Add Data** button to display the Add Data to Axes dialog.

The Add Data to Axes dialog enables you to select a plot type and specify the workspace variables to pass to the plotting function. You can also specify a MATLAB expression, which is evaluated to produce the data to plot.

**Selecting Workspace Variables to Create a Graph.** Suppose you want to create a surface graph from three workspace variables defining the XData, YData, and ZData (see the surf function for more information on this type of graph).

In the workspace you have defined three variables, x, y, and z. To create the graph, configure the Add Data to Axes dialog as shown in the following picture.

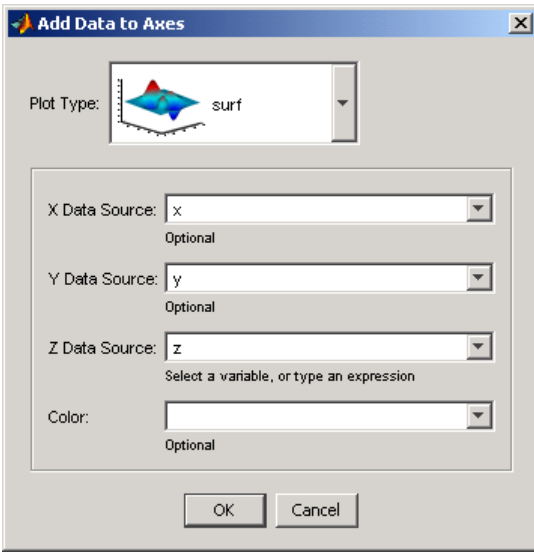

**Using a MATLAB Expression to Create a Graph.** The following picture shows the Add Data to Axes dialog specifying a workspace variable x for the plot's x data and a MATLAB expression  $(x.^2 + 3*x + 5)$  for the y data.

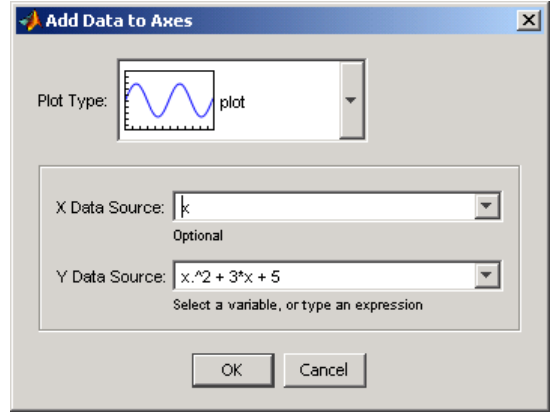

You can use the default **X Data** value of index if you do not want to specify x data. In this case, MATLAB plots the y data versus the index of the y data value, which is equivalent to calling the plot command with only one argument.

### **The Property Editor**

The Property Editor enables you to access a subset of the selected object's properties. When no object is selected, the Property Editor displays the figure's properties.

#### **Ways to Display the Property Editor**

There are a variety of ways to display the Property Editor:

- **•** Double-click an object when plot edit mode is enabled.
- **•** Select an object and right-click to display its context menu, then select **Properties.**
- **•** Select **Property Editor** from the **View** menu.
- **•** Use the propertyeditor command.

### **Changing Plot Types**

You can use the property editor to change the type of plot used to display data. For example, you can change the following line graph to a stem, stairs, area, or bar graph by changing the **Plot Type** field.

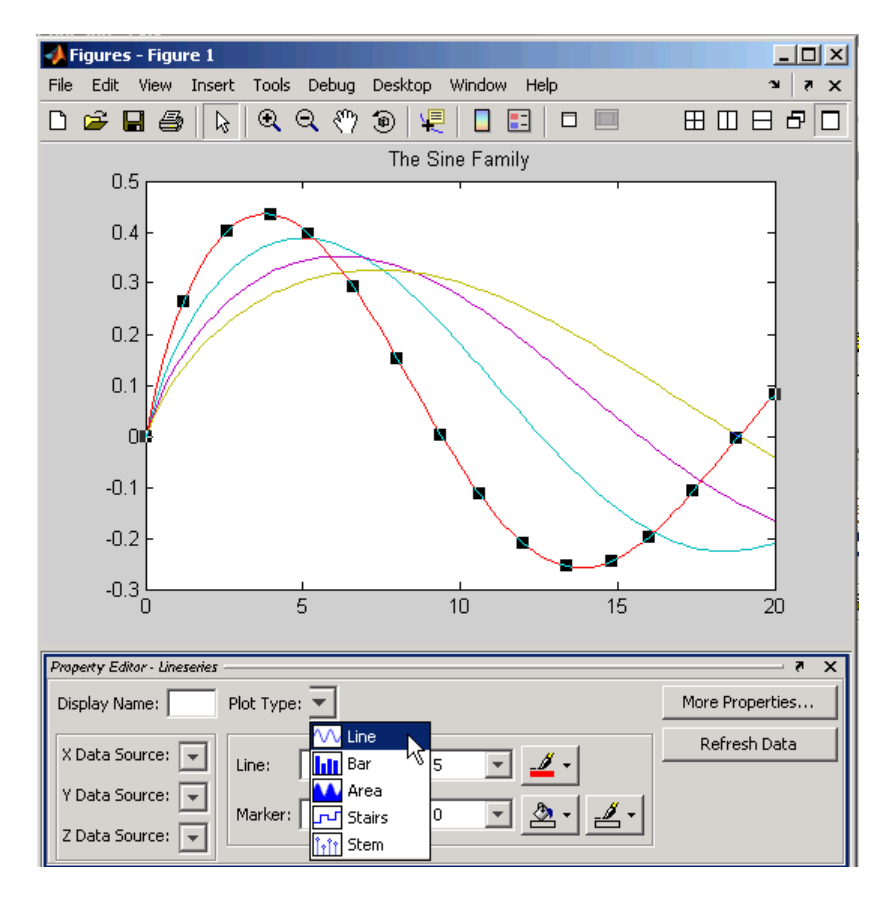

## **Accessing Object Properties with the Property Inspector**

The Property Editor enables you to change the most commonly used object properties. To access more object properties, use the Property Inspector. Open the Property Inspector by clicking the **More Properties** button on the Property Editor or by typing inspect in the Command Window. The following

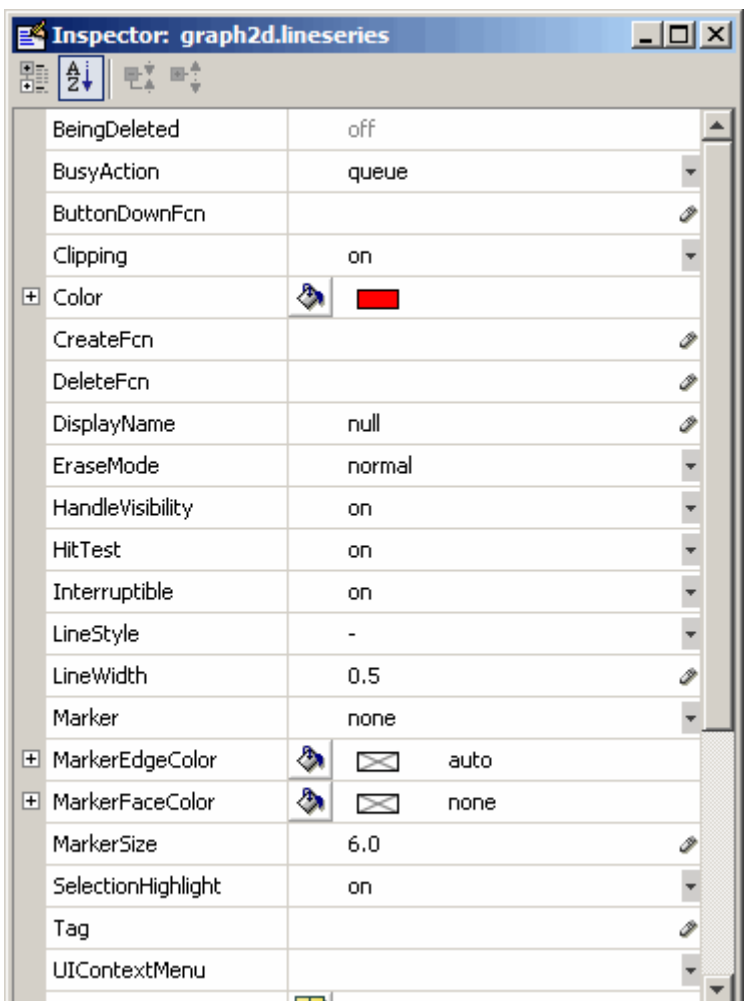

picture shows the Property Inspector displaying the properties of the same lineseries object as that in the previous picture.

The default view of properties is an alphabetic list; you can change to a tree view by clicking the icon in the upper left corner containing plus marks. Click the "AZ" icon to its right to return to an alphabetized list view. Properties that contain fields, such as RGB color components, have a plus mark to

their left you can click to expose the individual values. You can change properties that have enumerated values, such as Marker, via drop-down lists (downward-pointing triangles on the right edge of the inspector window). The following figure shows the Marker property being set to diamond using the Property Inspector (note the tree view in which other groups of properties have been collapsed):

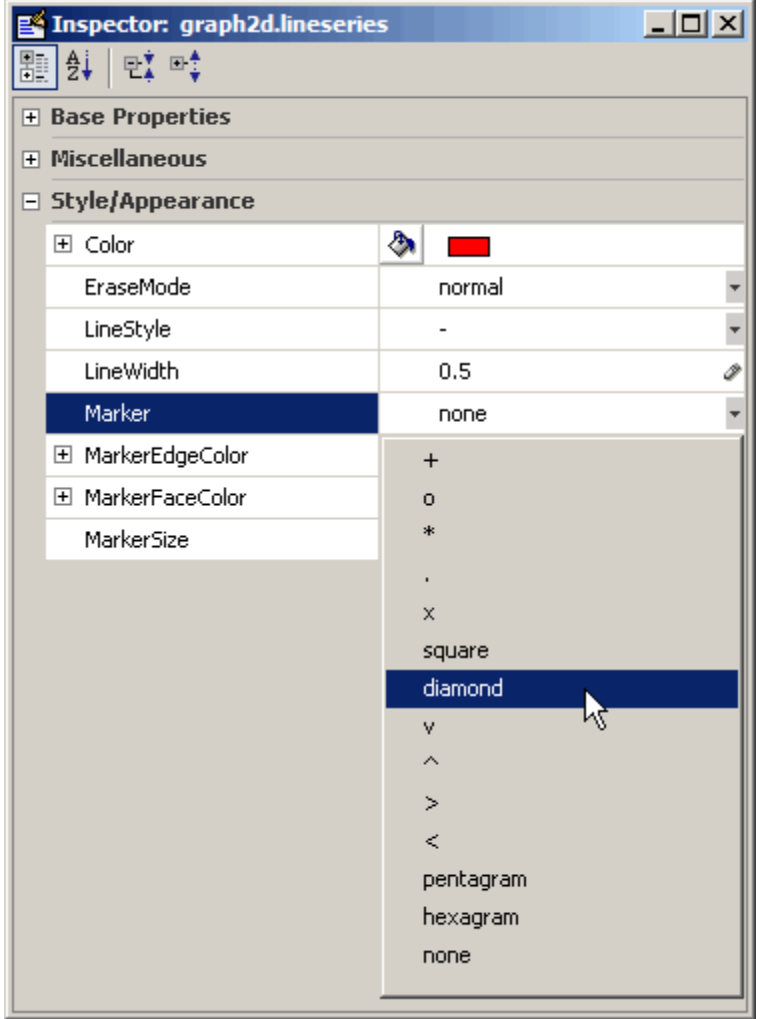

There are a few properties of objects that the Property Inspector does not show, for example Parent and Children. For complete descriptions of the properties of graphics objects, use the Handle Graphics Property Browser.

### **Getting Help for Object Properties**

If you are not sure what a property does or what values it can take on, you can get a description of it from the Property Inspector. To do so, right-click on the name or values of a property and select **What's This** from the popup menu; a Help window opens displaying the property reference page for the current object, scrolled to the property you clicked. The following picture shows how this works:

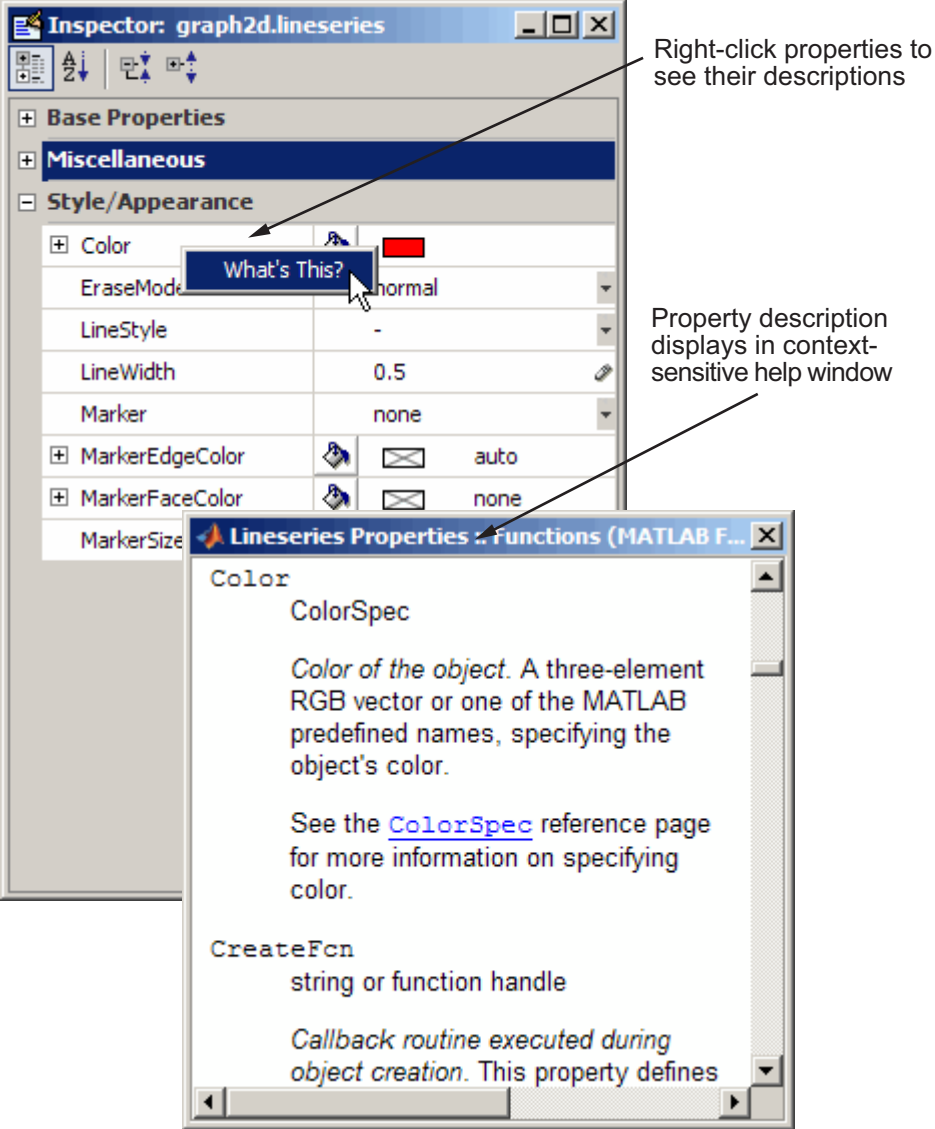

#### **Accessing Objects You Cannot Click**

If you want to access the properties of light or uicontextmenus objects, you need to get the handle using MATLAB commands, because you cannot click on these objects.

For example, to get the handles of all light objects in the current axes, use findobj.

```
h = findobj(gca,'Type','light');
```
Then use the inspect command to display the Property Inspector.

```
inspect(h) % Inspect all light objects
inspect(h(1)) % Inspect the first light object in list
```
# **Example — Working with Plotting Tools**

#### **In this section...**

"Identifying Workspace Data to Plot" on page 1-35

["Adding a Subplot" on page 1-38](#page-3690-0)

## **Identifying Workspace Data to Plot**

This example illustrates how to use the plotting tools to graph a workspace variable versus an expression typed into the **Add Data to Axes** dialog.

Create a variable in the workspace,

 $x = -2*pi:pi/25:2*pi;$ 

Use the plottools command to create a figure group with the plotting tools attached.

plottools

Click **2D Axes** in the **New Subplot** panel of the Figure Palette.

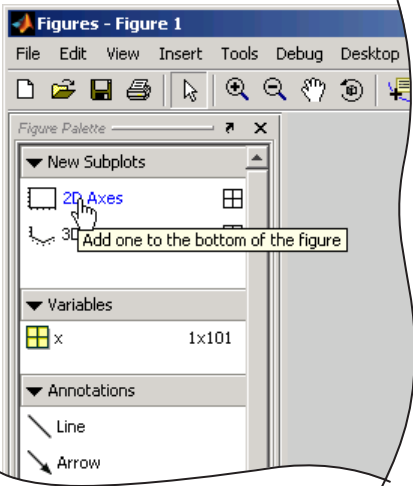

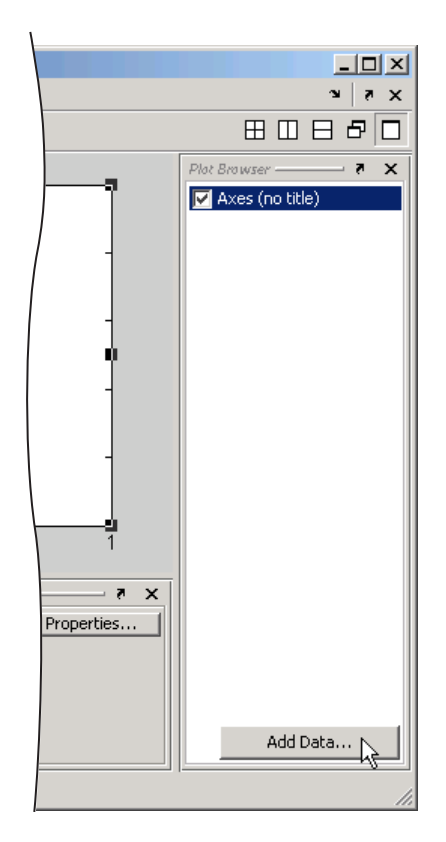

Once the axes appears, the **Add Data** button on the Plot Browser is activated.

Click this button to display the Add Data to Axes dialog. When the Add Data to Axes dialog is displayed, enter the following values:

- **•** Select plot as the **Plot Type**.
- **•** Set **X Data Source** to x.
- **•** Set **Y Data Source** to sin(x).^2.
- **•** Click **OK** to plot this data.

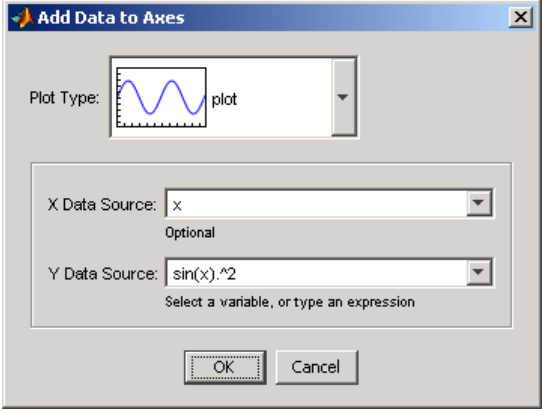

MATLAB draws a plot of  $sin(x)$ . ^2 versus x.

Now add another plot to the same axes. Click **Add Data** again and specify the data to plot:

- **•** Set **X Data Source** to x.
- **•** Set **Y Data Source** set to sin(x).^8.
- **•** Click **OK** to plot this data.

Select the last plot (the green line) and set the Plot Type in the Property Editor to Stem. The plot should now look like the following picture.

<span id="page-3690-0"></span>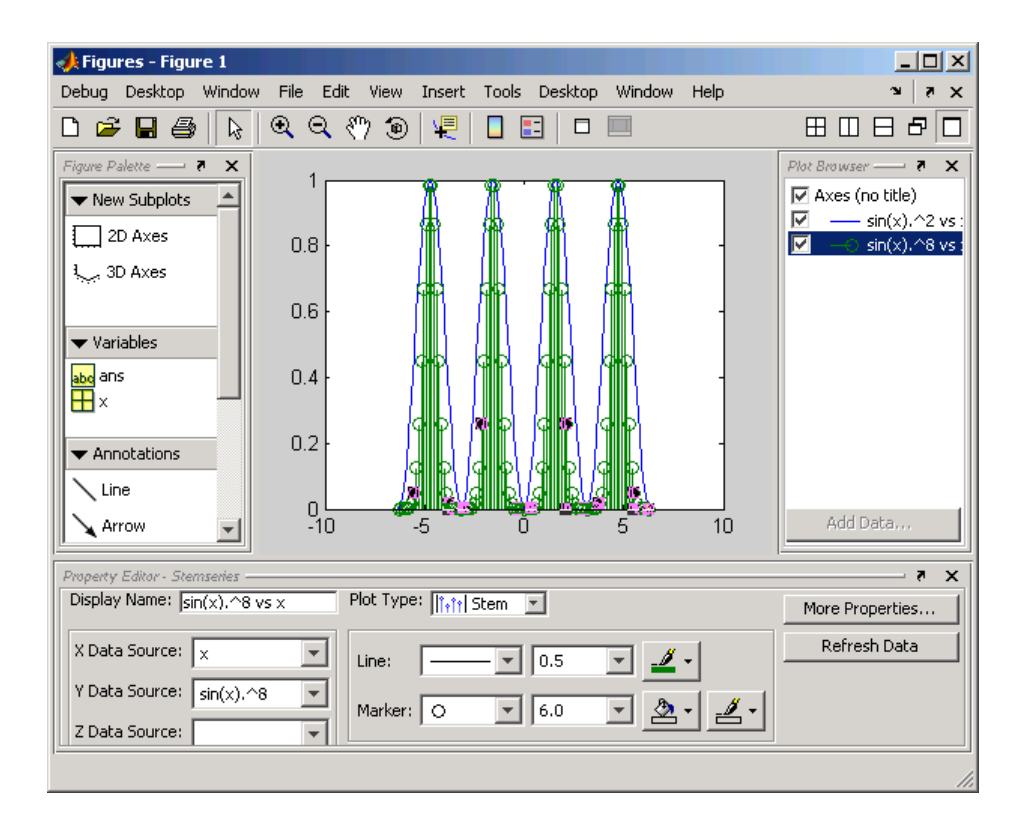

## **Adding a Subplot**

Add a second axes below the current axes using the **New Subplots** panel. Click the right-facing arrowhead next to **2D Axes** and move the mouse to darken two squares, one on top of the other.

This creates a subplot axes below the existing axes. MATLAB resizes the existing axes so both fit in the figure.

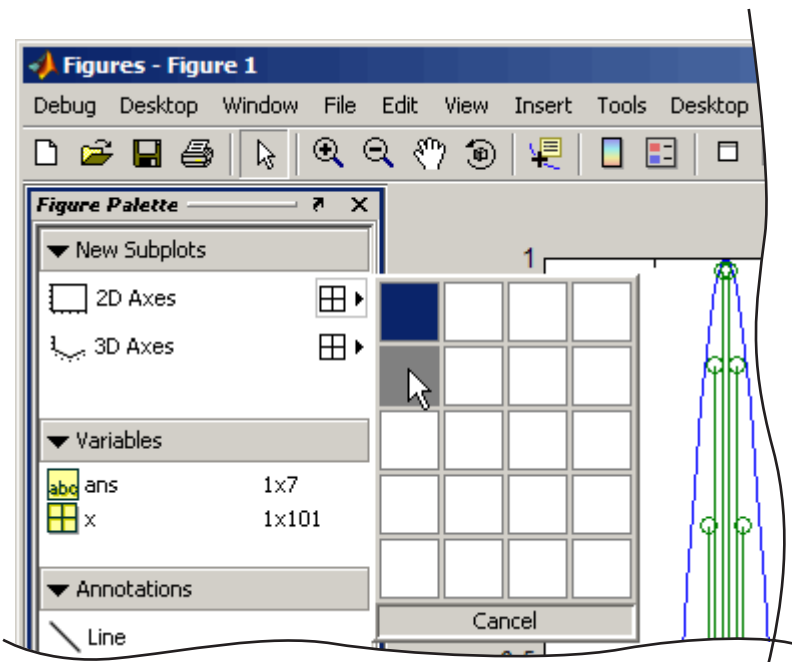

Once MATLAB inserts the new axes, select its entry in the Plot Browser and then click **Add Data**.

When the Add Data to Axes dialog is displayed, enter the following values:

- **•** Set **X Data Source** to x.
- **•** Set **Y Data Source** to sin(x).^3.
- **•** Click **OK** to plot this data.

Now add another plot overlaid on the first by clicking **Add Data** again and specify the data to plot:

**•** Set **X Data Source** to x.

- **•** Set **Y Data Source** to sin(x).^9.
- **•** Click **OK** to plot this data.

Select the plot labeled  $sin(x)$ . ^9 under the second axes in the Plot Browser. Set the Plot Type in the Property Editor to Area.

#### **Setting Axis Limits**

Adjust the *x*-axis in both axes using the Property Editor.

- **•** Select the first axes in the Plot Browser.
- **•** Change **X Limits** to -7 and 7.

Repeat these steps for the second axes.

#### **Adding Titles and Labels**

Select the first axes in the Plot Browser and set the following properties in the Property Editor:

- **•** Set **Title** to Even Powers.
- **•** Set **X Label** to X.
- **•** Click the **Y Axis** tab and set **Y Label** to Sine of X.

Select the second axes in the Plot Browser and set the following properties in the properties panel:

- **•** Set **Title** to Odd Powers.
- **•** Set **Axis label** to Sine of X.
- **•** On the **Y Axis** tab, set **Axis label** to Sine of X.

Note that the Plot Browser reflects the new axes names.

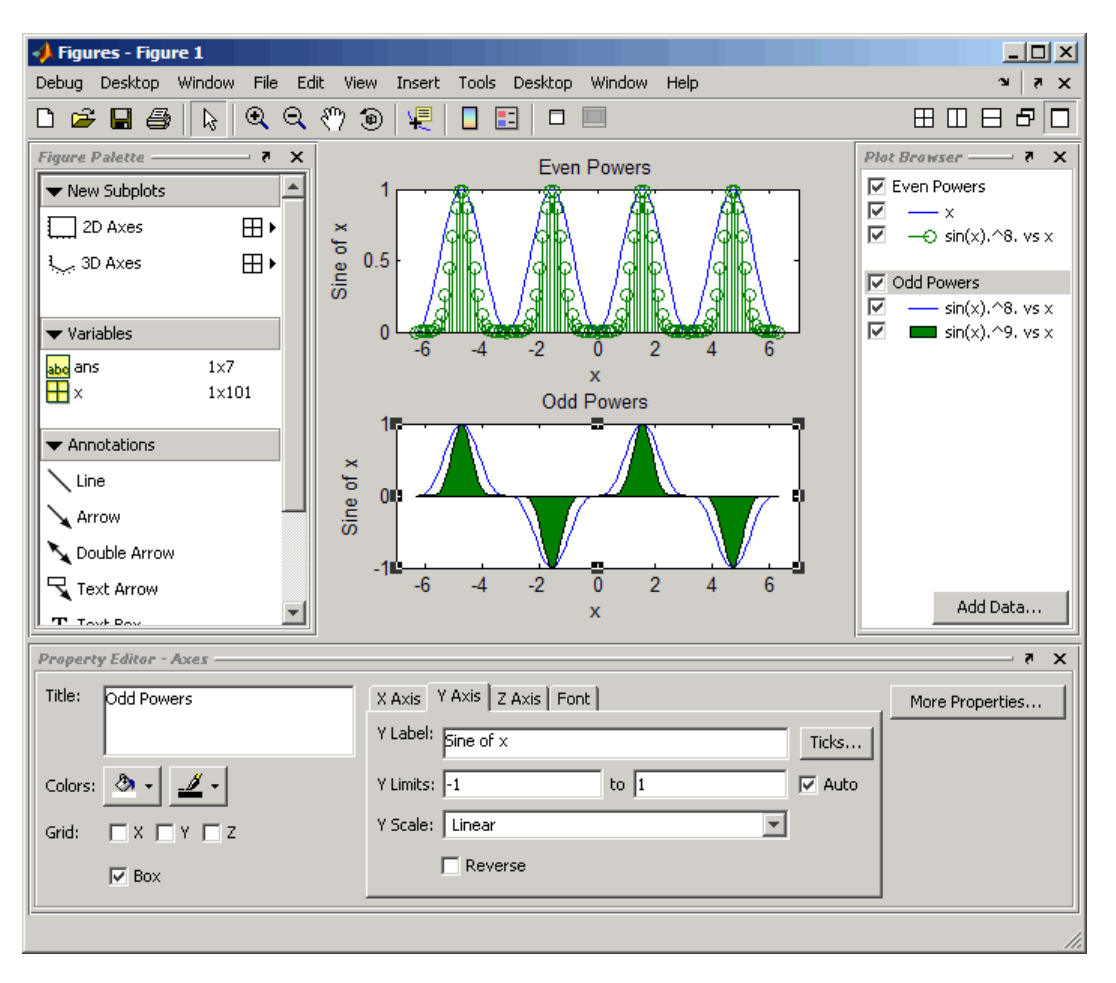

The following picture shows the result of these steps.

Select the text of the *y*-axis label on the first axes (now labeled Even Powers in the Plot Browser) and click the **More Properties** button on the Property Editor. Set the Rotation property to 0 and reposition the text by hand.

To make more space for the *y*-axis label, which is now in a horizontal position, select the axes and move it to the right with the mouse.

Repeat this process for the second axes (labeled Odd Powers in the Plot Browser).

The repositioned text label now looks like the following picture.

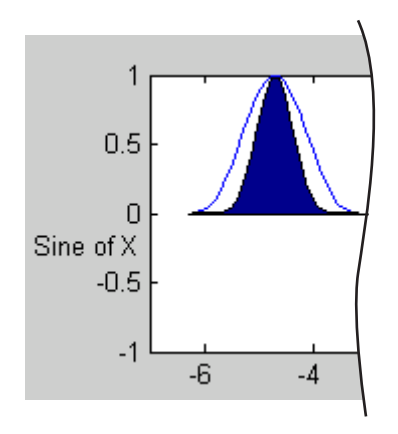

**Note** You can always undo your last change to the graph by selecting **Undo** from the **Edit** menu.

# **Example — Plotting from the Figure Palette**

#### **In this section...**

"Using the Plot Catalog" on page 1-43

["Plotting Expressions" on page 1-46](#page-3698-0)

## **Using the Plot Catalog**

This example shows how to use the Figure Palette to select variables to plot. Suppose you have three variables in your workspace  $(x, y, z)$  created by the following statements:

 $[x,y] = meshgrid([ -2:.2:2])$ ;  $z = x.*exp(-x.^2-y.^2);$ 

You decide to visualize this data as a surface/contour plot (as produced by the surfc function).

The first step is to display a figure with the Figure Palette tool attached. You can do this with the figurepalette command.

figurepalette

Expand the **Variables** panel and **shift-click** (for multiple selection) on the three variables you want to pass the plotting function. Since surfc is not in the list, select **More Plots**.

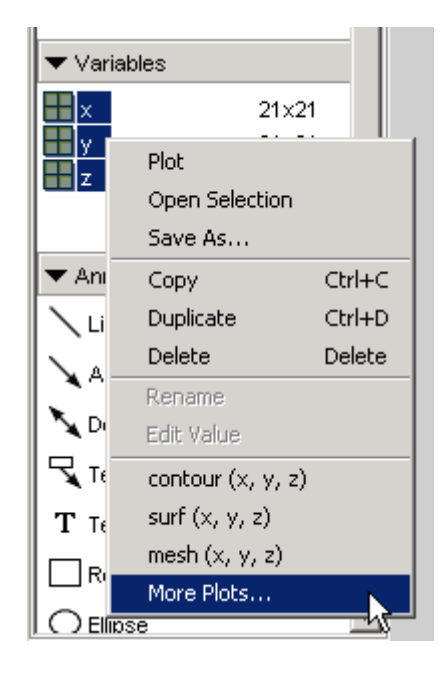

From the Plot Catalog tool, select the **3D Surfaces** in the **Categories** column and **surfc** as the **Plot Type**, as shown in the following picture. To create the plot, click the **Plot** button.

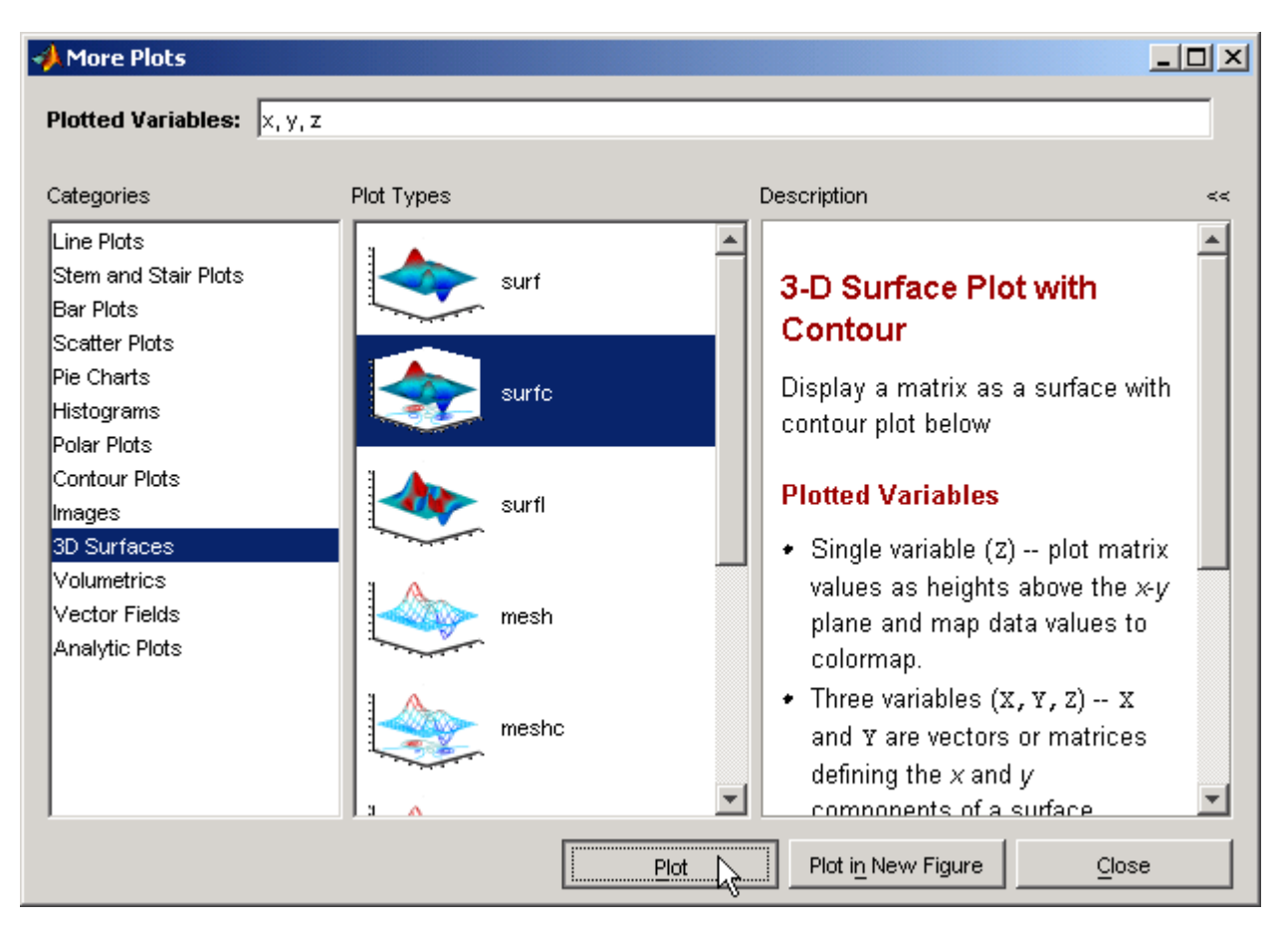

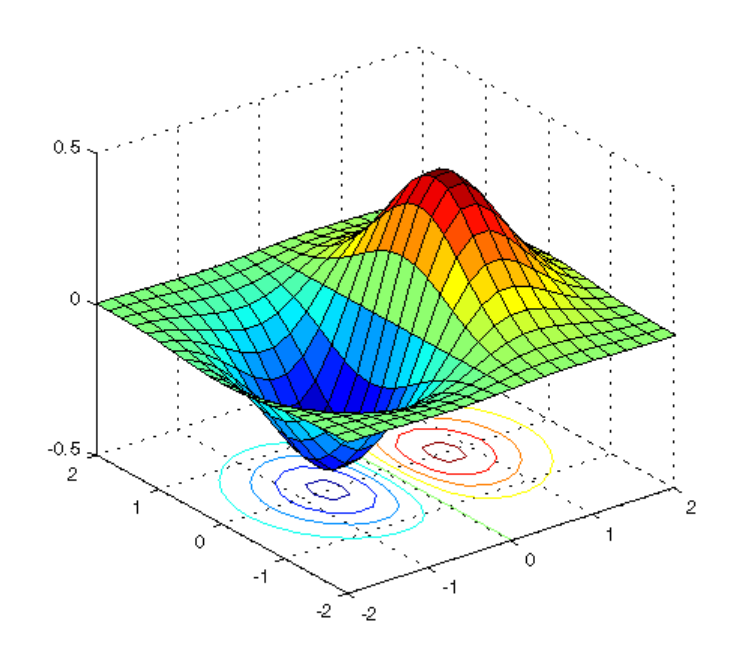

<span id="page-3698-0"></span>MATLAB creates the following graph.

### **Plotting Expressions**

You can enter MATLAB expressions in the Plot Catalog tool, as well as variables. For example, suppose you have created the following variables in the workspace.

```
t = 0: .01:20;alpha = .055;
```
and you want to plot t versus this expression:

```
exp(-alpha*t).*sin(.5*t)
```
The first step is to display a figure with the Figure Palette tool attached. You can do this with the figurepalette command.

#### figurepalette

First select the variable t and right-click to display the context menu. Select **More Plots**.

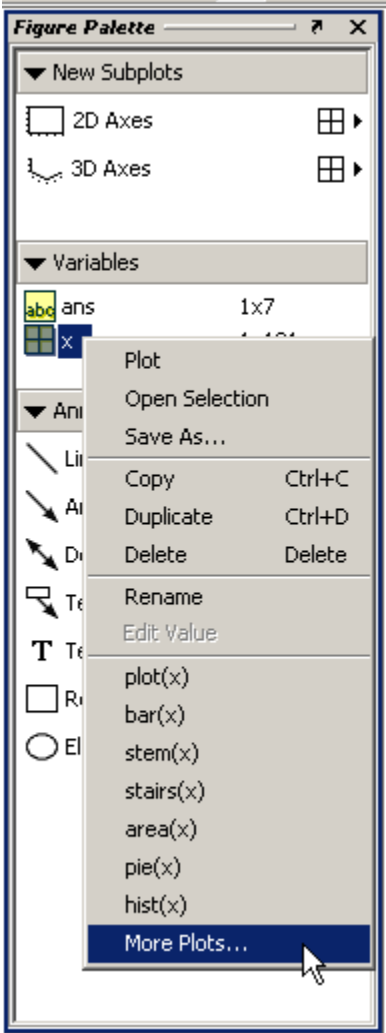

When the Plot Catalog tool is displayed, add the expression to the **Plotted Variables** text field. Note that you can reference the variable alpha because you created it in the base workspace. See MATLAB Workspace for information about variables in the MATLAB workspace.

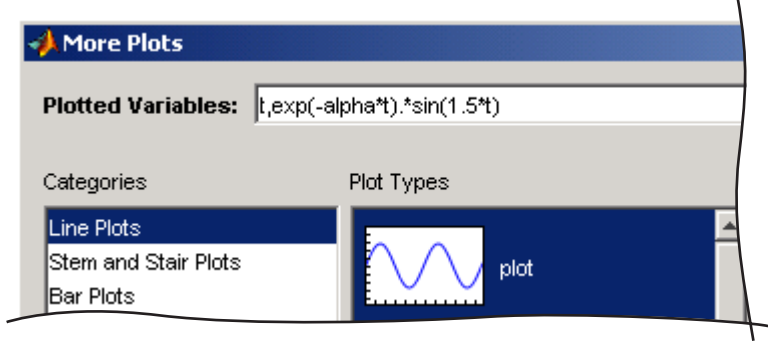

Click the **Plot** button to create the graph. Note that the previous step is the equivalent of issuing the following command:

plot(t,exp(-alpha\*t).\*sin(.5\*t))

# **Example — Specifying a Data Source**

#### **In this section...**

"Creating the Graph" on page 1-49

"Varying the Data Source" on page 1-49

["Data Sources for Multiobject Graphs" on page 1-51](#page-3703-0)

## **Creating the Graph**

First define two variables by issuing these statements in the command window.

 $t = 0: .01:20;$ alpha  $= .055$ ;

Next plot t versus the expression  $exp(-a1pha*t) \cdot *sin(.5*t)$  using the plot function or the plot tools.

```
plot(t,exp(-alpha*t).*sin(.5*t))
```
## **Varying the Data Source**

Plot objects have properties that enable you to specify the source of the data that defines the object. For example, you can specify a workspace variable name or a MATLAB expression as the value of the XDataSource, YDataSource, or ZDataSource property for a line in a plot (i.e., a lineseries object). You can then use the Property Editor to change the variable name or alter the expression, and the plot is updated to reflect the change.

After creating the graph, you can use the Property Editor to couple the plotted line to the MATLAB expression.

- **1** Double-click on the plotted line to display its property panel.
- **2** Enter the MATLAB expression exp(-alpha\*t).\*cos(.5\*t) in the **Y Data Source** text field.

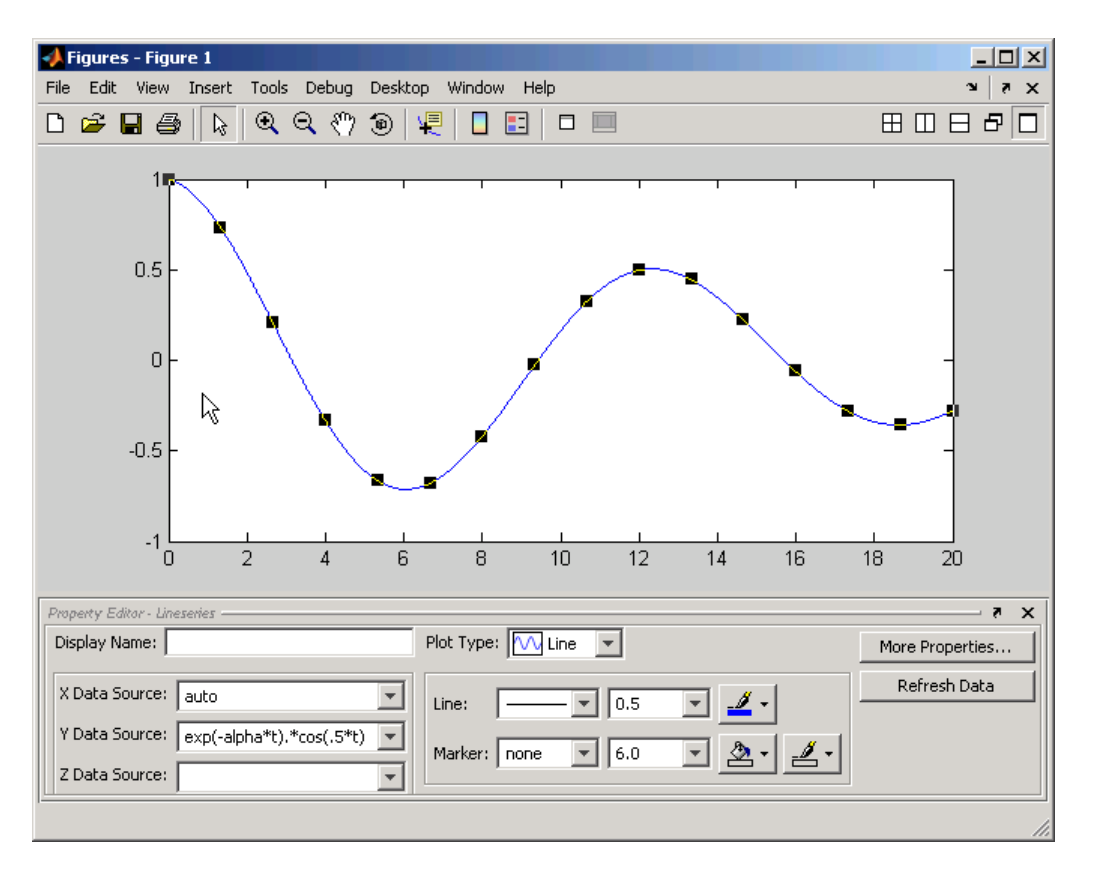

You can now modify the expression in the **Y Data Source** text field and observe how the graph changes. After changing the text, click the **Refresh Data** button to update the data.

In the following picture, alpha is no longer negated, so the function grows instead of decays. Also the period has been shortened by changing  $sin(.5*t)$ to sin(1.5\*t).

<span id="page-3703-0"></span>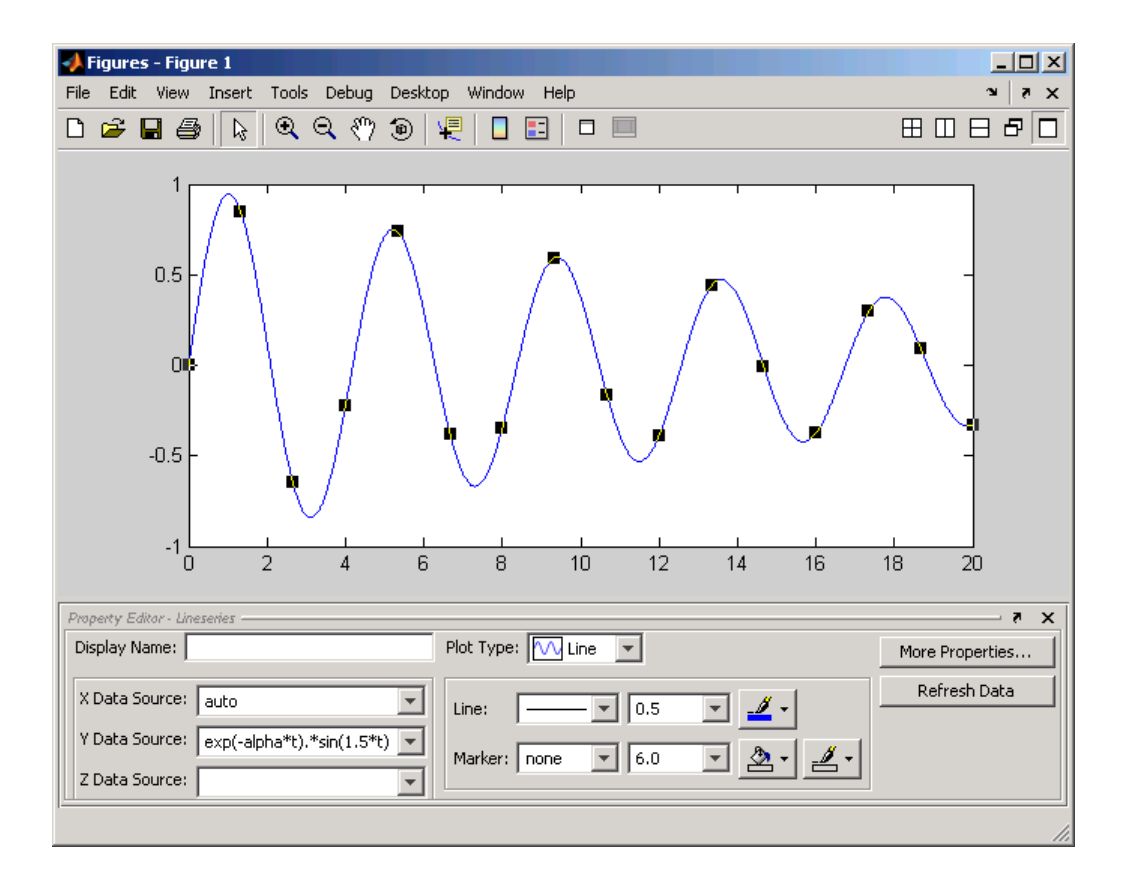

## **Data Sources for Multiobject Graphs**

Suppose you create a line graph from matrix data. For example,

```
z = \text{peaks};
h = plot(z,'YDataSource','z');
```
Because MATLAB creates one lineseries object for each column of z, the following is true.

The data source for  $h(1)$  is  $z(:,1)$ .

The data source for  $h(2)$  is  $z(:,2)$ .

**...**

The data source for  $h(n)$  is  $z(:,n)$ .

# **Example — Generating M-Code to Reproduce a Graph**

#### **In this section...**

"Create a Stem Plot and Generate Code for It" on page 1-53

["Data Arguments" on page 1-56](#page-3708-0)

["Limitations" on page 1-56](#page-3708-0)

### **Create a Stem Plot and Generate Code for It**

Suppose you have created the following graph.

 $t = 0: .2:20;$ alpha  $= .055$ ; stem(t,exp(-alpha\*t).\*sin(5\*t))

Use the Property Editor to modify the graph. Select the stemseries and change the marker fill color to dark red, and marker edge color and line color to dark green. Remove the axes box, and change the font size for the axes labels to 8 to look like the following picture:

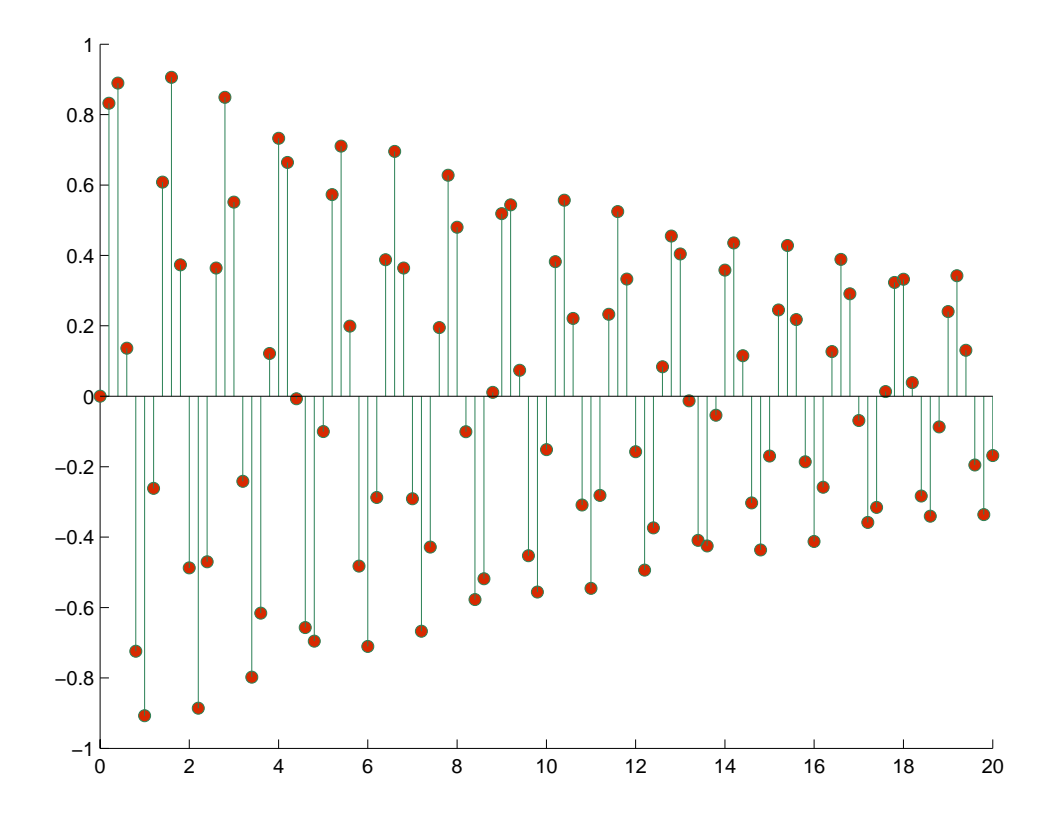

You can generate code to reproduce this graph by selecting **Generate M-File** from the **Figure** menu. MATLAB creates a function that recreates the graph and opens the generated M-File in the editor.

This feature is particularly useful for capturing property settings and other modifications you make using the plot tools GUI.

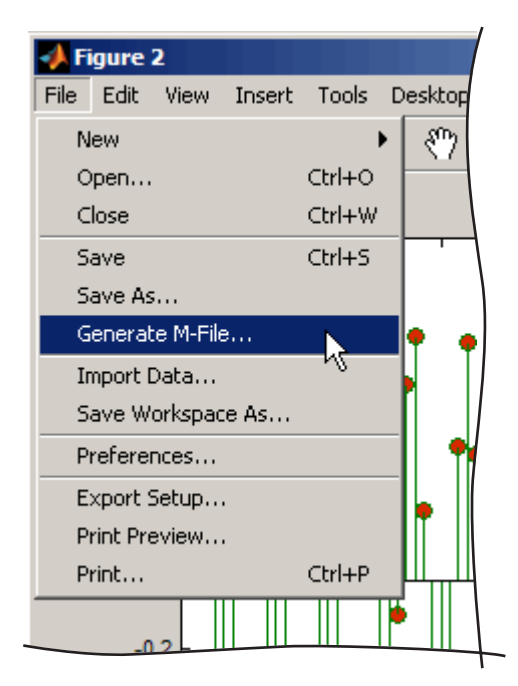

The M-file appears in an editor window and consists of the following code:

```
function createfigure(X1, Y1)
%CREATEFIGURE(X1,Y1)
% X1: stem x
% Y1: stem y
% Auto-generated by MATLAB on 24-May-2006 14:23:45
% Create figure
figure1 = figure('Color', [1 1 1]);% Create axes
axes('Parent',figure1,'FontSize',8);
hold('all');
% Create stem
stem(X1,Y1,'MarkerFaceColor',[0.8471 0.1608 0],...
    'MarkerEdgeColor',[0.1686 0.5059 0.3373],...
```
'Color',[0 0.498 0]);

You must save the M-file before exiting MATLAB if you want to use it in future sessions.

## **Data Arguments**

Generated functions do not store the data necessary to recreate the graph. You must supply the data arguments t as  $X1$  and  $exp(-a1pha*t) \cdot *sin(5*t)$ as Y1 to the function to recreate your graph. Of course, you can call the generated function with other argument pairs too.

## **Limitations**

Attempting to generate code for graphs containing a large number of graphics objects (e.g., greater than 20 plotted lines) might be impractical.

# **Editing Plots**

### **In this section...**

"Why Edit Plots?" on page 1-57

"Interactive Plot Editing" on page 1-57

"Using Functions to Edit Graphs" on page 1-57

# **Why Edit Plots?**

MATLAB formats a graph to provide readability, setting the scale of axes, including tick marks on the axes, and using color and line style to distinguish the plots in the graph. However, if you are creating presentation graphics, you might want to change this default formatting or add descriptive labels, titles, legends, and other annotations to help explain your data.

MATLAB supports two ways to edit the plots you create:

- **•** Using the mouse to select and edit objects interactively
- **•** Using MATLAB functions at the command line or in an M-file

# **Interactive Plot Editing**

If you enable plot editing mode in the MATLAB figure window, you can perform point-and-click editing of your graph. In this mode, you can modify the appearance of a graphics object by double-clicking on the object and changing the values of its properties. You access the properties through a graphical user interface called the Property Editor.

For more information about interactive editing, see ["Working in Plot](#page-3711-0) Edit Mode[" on page 1-59](#page-3711-0).

For information about editing object properties in plot editing mode, see ["The](#page-3680-0) Property Editor[" on page 1-28](#page-3680-0).

# **Using Functions to Edit Graphs**

If you prefer to work from the MATLAB command line or if you are creating an M-file, you can use MATLAB commands to edit the graphs you create.

Taking advantage of the MATLAB Handle Graphics® system, you can use the set and get commands to change the properties of the objects in a graph.

**Note** Plot editing mode provides an alternative way to access the properties of MATLAB graphic objects. However, you can only access a subset of object properties through this mechanism. You might need to use a combination of interactive editing and command-line editing to achieve the effect you desire.

# <span id="page-3711-0"></span>**Working in Plot Edit Mode**

### **In this section...**

"Figure Windows in Plot Edit Mode" on page 1-59 ["Starting Plot Edit Mode" on page 1-60](#page-3712-0) ["Exiting Plot Edit Mode" on page 1-61](#page-3713-0) ["Selecting Objects in a Graph" on page 1-61](#page-3713-0) ["Cutting, Copying, and Pasting Plot Objects" on page 1-62](#page-3714-0) ["Moving and Resizing Objects" on page 1-65](#page-3717-0) ["Setting Object Properties" on page 1-66](#page-3718-0) ["Undo/Redo — Eliminating Mistakes" on page 1-66](#page-3718-0)

# **Figure Windows in Plot Edit Mode**

The MATLAB figure window supports a point-and-click editing mode that you can use to customize the appearance of your graph. This section describes how to enter plot edit mode and perform basic editing tasks, including selecting, cutting, copying, pasting, moving, and resizing objects and modifying other plot properties. The following figure illustrates some capabilities of plot edit mode.

<span id="page-3712-0"></span>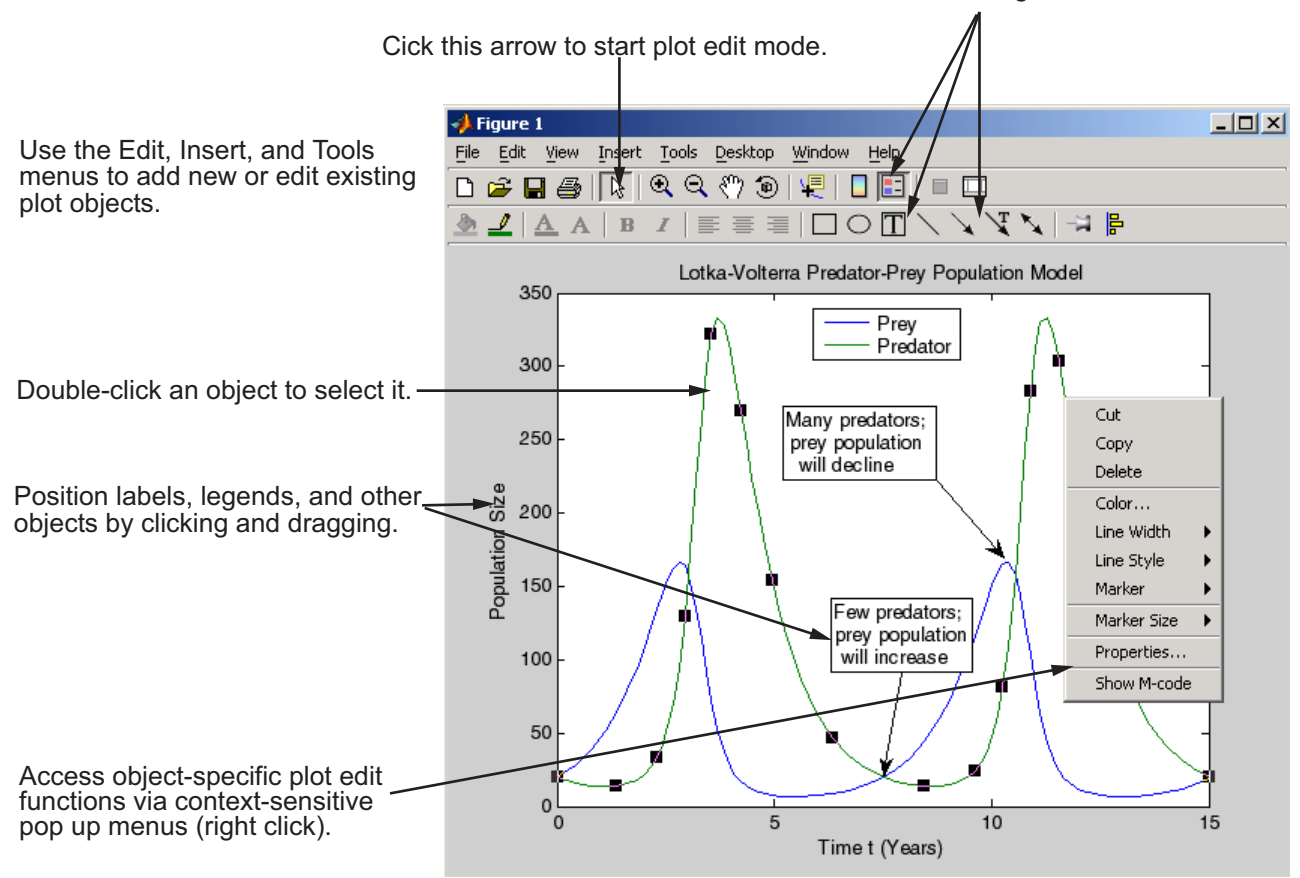

Use these buttons to add a legend, text, and arrows.

# **Starting Plot Edit Mode**

Before you can select objects in a figure by clicking on them, you must activate plot editing mode. There are several ways to activate plot edit mode:

- **•** Choose the **Edit Plot** option on the figure window **Tools** menu.
- **•** Click the selection button in the figure window toolbar.

<span id="page-3713-0"></span>Click this button to start plot edit mode.

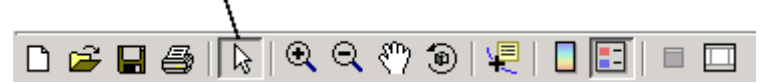

- **•** Choose an option from the **Edit** or **Insert** menu. For example, if you choose the **Axes Properties** option on the **Edit** menu, MATLAB activates plot edit mode and the axes appear selected.
- **•** Run the plotedit command in the MATLAB Command Window.
- **•** Start the plotting tools with the plottools command.

When a figure window is in plot edit mode, the **Edit Plot** option on the **Tools** menu is checked and the selection button in the toolbar is depressed.

# **Exiting Plot Edit Mode**

To exit plot edit mode, click the selection button or click the **Edit Plot** option on the **Tools** menu. When plot edit mode is turned off, the selection button is no longer depressed.

# **Selecting Objects in a Graph**

To select an object in a graph,

- **1** [Start plot edit mode.](#page-3712-0)
- **2** Move the cursor over the object and click it.

Selection handles appear on the selected object.

**Note** When you manually select an object, its Selected property is set to on. Handles appear regardless of the setting of its SelectionHighlight property (which when off prevents handles from appearing outside of plot edit mode). Plot edit mode does not consider objects selected with set (as in set(h,'Selected','on')) to be selected, even if they have selection handles. Programmatically selected objects therefore do not respond to actions such as typing **Delete**. They can be dragged, however, because doing so selects them manually.

### <span id="page-3714-0"></span>**Selecting Multiple Objects**

To select multiple objects at the same time,

- **1** Start plot edit mode.
- **2** Move the cursor over an object and **Shift**+click to select it. Repeat for each object you want to select.

You can perform actions on all the selected objects. For example, to remove a textbox annotation and an arrow annotation from a graph, select the objects and then select **Delete** or **Cut** from the **Edit** menu (**Cut** keeps a copy on the clipboard, **Delete** does not).

### **Deselecting Objects**

To deselect an object, move the cursor off the object onto the figure window background and click the left mouse button (this deselects all selected objects and selects the one you clicked). You can also **Shift**+click on a selected object to deselect it (doing this will not deselect any other object).

## **Cutting, Copying, and Pasting Plot Objects**

To cut an object from a graph, or copy and paste an object in a graph, perform these steps:

- **1** [Start plot edit mode.](#page-3712-0)
- **2** [Select the object.](#page-3713-0)
- **3** Select the **Cut**, **Copy**, or **Paste** option from the **Edit** menu or use standard shortcut keys for your platform.

Alternatively, with plot edit mode enabled, you can right-click on an object and then select an editing command from the context menu associated with the object.

### **Copying and Pasting Multiple Objects**

When you cut or copy axes and plot objects such as lineseries or barseries from a figure and paste them there or elsewhere, the results depend on what you select and the type of container into which you paste the objects.

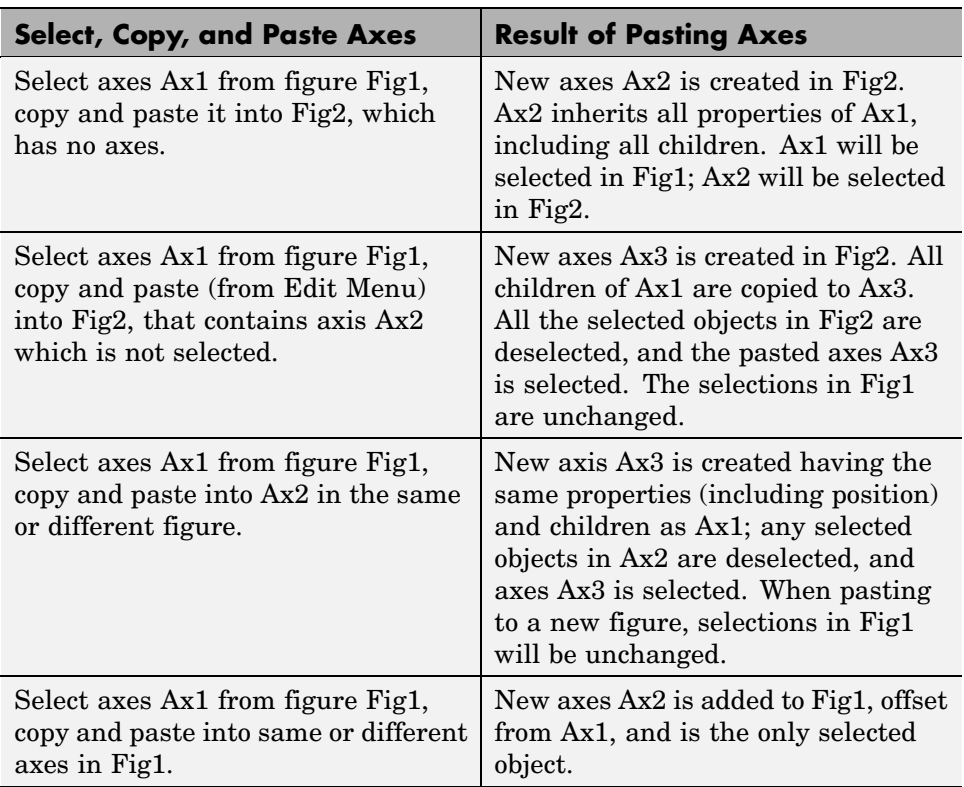

**Copy and Paste Axes.** The following semantics apply to copying and pasting axes into the same or different figure:

**Note** When an axis is pasted into an existing axes, the pasted axes becomes a peer of the existing axes and is offset slightly to visually indicate that the paste operation was successful.

**Copy and Paste Plot Objects.** The following semantics apply to copying and pasting plot objects (lines are used as examples) from one axes into the same or different figure:

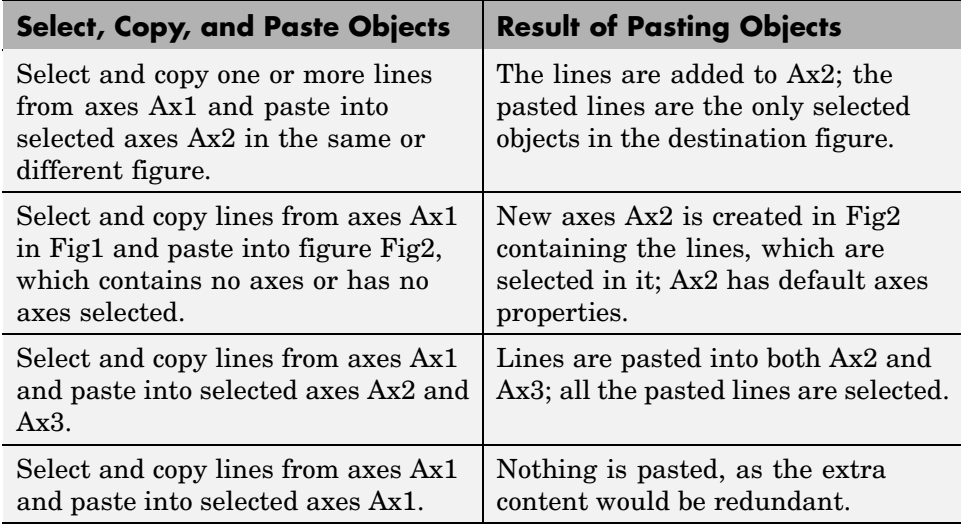

**Copy and Paste Plot Objects from Multiple Axes.** The following semantics apply to copying and pasting plot objects (lines are used as examples) from one or more axes into the same or different figure:

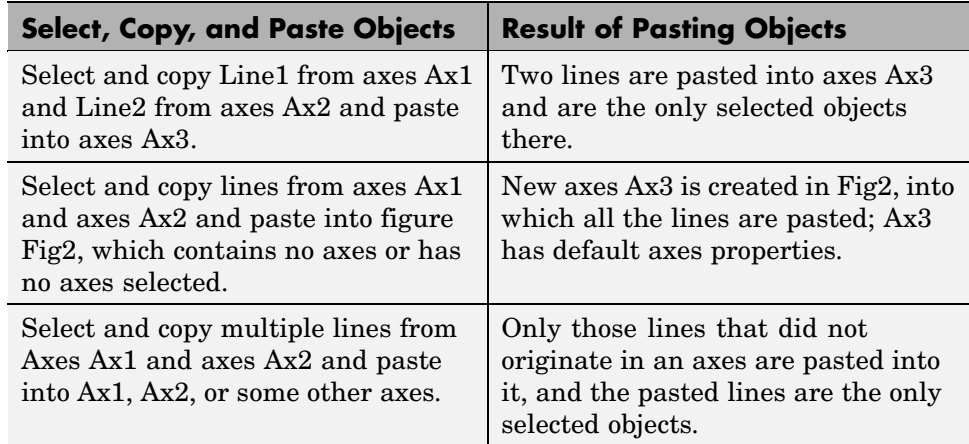

**Copy and Paste Multiple Axes and Plot Objects.** The following semantics apply to copying and pasting several axes and selected plot objects (lines are used as examples) from one or more axes into the same or different figure:

<span id="page-3717-0"></span>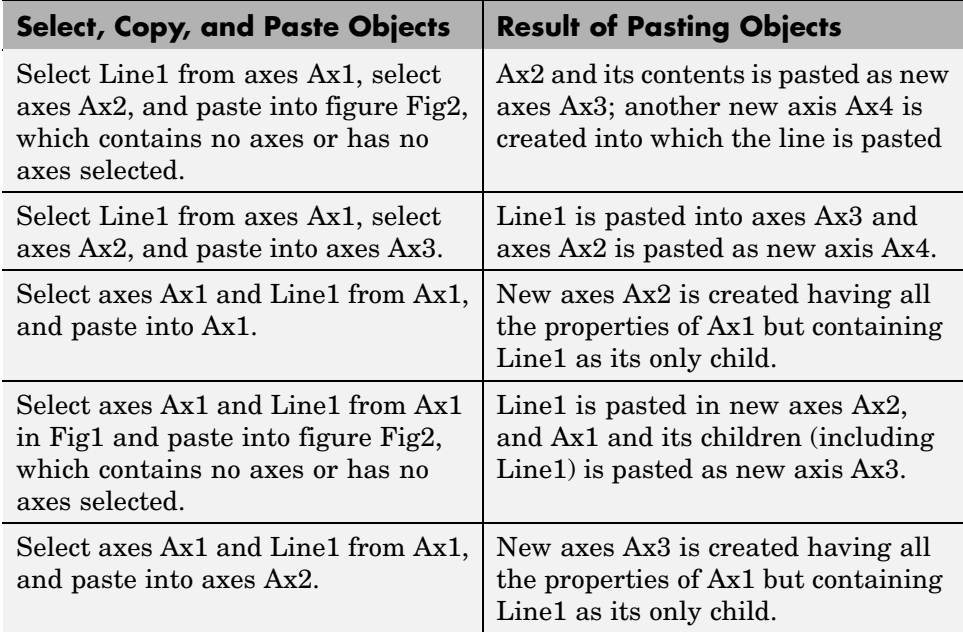

### **Copying and Pasting Annotation Objects**

In plot edit mode you can copy and paste annotations such as textboxes, textarrows, rectangles, and ellipses, in various combinations. If any such objects happen to be pinned to their axes (see ["Pinning — Atta](#page-3777-0)ching to a Point in the Graph[" on page 3-23\)](#page-3777-0), their copies are pasted unpinned. As annotation objects are children of figures, they never create new axes when you paste them.

# **Moving and Resizing Objects**

To move or resize an object in a graph, perform these steps:

- **1** [Start plot edit mode.](#page-3712-0)
- **2** Select the object. Selection handles appear on the object When the cursor is over the object, it turns into crossed arrows; outside the selection it reverts to a pointer.

<span id="page-3718-0"></span>To move the object, drag it to the new location. You can also nudge it one pixel up, down, left, or right with the appropriate arrow key on your keyboard. If you have selected **Snap to Layout Grid** from the **Tools** menu, each keypress makes objects move to the next grid position.

To resize the object, drag a selection handle.

You can shift-click to select multiple objects and move them as a group. Arrow keys work well for this. However, when you resize one of several selected objects, only that object changes size.

**Note** You can move text objects, but you cannot resize them (annotation text boxes can be resized, however). You can resize axes objects, but you can only move them by dragging their edges (or via their selection handles, one at a time).

### **Setting Object Properties**

In MATLAB, every object in a graph supports a set of properties that control the graph's appearance and behavior. For example, line objects have properties that control thickness, color, and line style.

Double-clicking on an object displays the Property Editor. To edit the properties of the axes or figure, double-click on a region that does not contain other objects.

See ["The Property Editor" on page 1-28](#page-3680-0) for more information.

### **Undo/Redo — Eliminating Mistakes**

The figure **Edit** menu contains two items that enable you to undo recent operation.

**Undo** — Remove the effect of the last operation.

**Redo** — Perform again the last operation that you removed by selecting **Undo**.

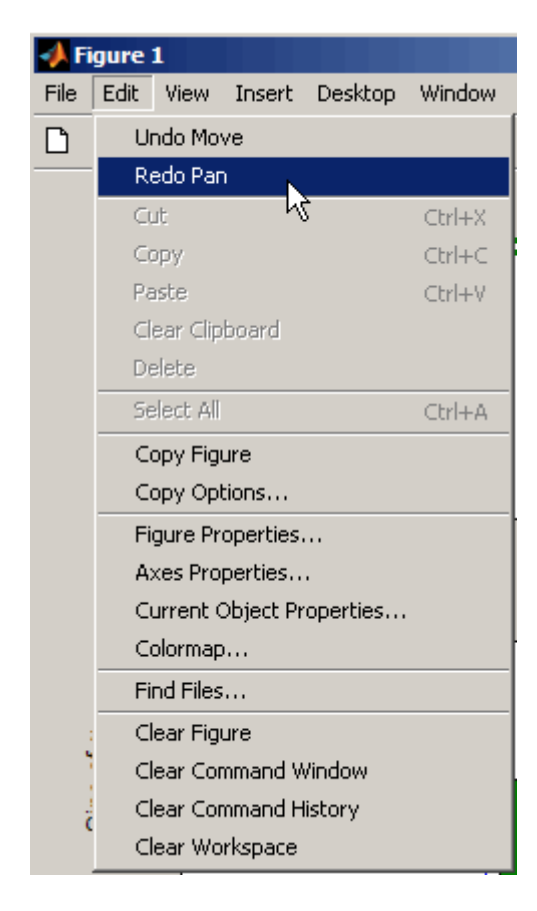

For example, if you create a plot, zoom in, pan the view, and then undo the pan operation, the menu looks as follows:

You could now undo the previous zoom operation or redo the pan operation you just undid.

# **Saving Your Work**

### **In this section...**

"Saving a Graph in MAT-File Format" on page 1-68

["Saving to a Different Format — Exporting Figures" on page 1-69](#page-3721-0)

["Printing Figures" on page 1-70](#page-3722-0)

["Generating an M-File to Recreate a Graph" on page 1-70](#page-3722-0)

# **Saving a Graph in MAT-File Format**

**Note** To save a figure in a format that is compatible with MATLAB versions before MATLAB 7, refer to ["Plot Objects and Backward Compatibility" on](#page-4112-0) page 8[-22](#page-4112-0) for more information.

MATLAB supports a binary format in which you can save figures so that they can be opened in subsequent MATLAB sessions. MATLAB assigns these files the .fig filename extension.

To save a graph in a figure file,

- **1** Select **Save** from the figure window **File** menu or click the **Save** button on the toolbar. If this is the first time you are saving the file, the **Save As** dialog box appears.
- **2** Make sure that the Save as type is **MATLAB Figure (\*.fig)**.
- **3** Specify the name you want assigned to the figure file.
- **4** Click **OK**.

The graph is saved as a figure file  $(.fig)$ , which is a binary file format used to store figures.

You can also use the saveas command.

Use the hgsave command to create backward compatible FIG-files.

<span id="page-3721-0"></span>If you want to save the figure in a format that can be used by another application, see "Saving to a Different Format — Exporting Figures" on page 1-69.

### **Opening a Figure File**

To open a figure file, perform these steps:

- **1** Select **Open** from the **File** menu or click the **Open** button on the toolbar.
- **2** Select the figure file you want to open and click **OK**.

The figure file appears in a new figure window.

You can also use the open command.

## **Saving to a Different Format — Exporting Figures**

To save a figure in a format that can be used by another application, such as the standard graphics file formats TIFF or EPS, perform these steps:

- **1** Select **Export Setup** from the **File** menu. This dialog provides options you can specify for the output file, such as the figure size, fonts, line size and style, and output format.
- **2** Select **Export** from the Export Setup dialog. A standard Save As dialog appears.
- **3** Select the format from the list of formats in the Save as type drop-down menu. This selects the format of the exported file and adds the standard filename extension given to files of that type.
- **4** Enter the name you want to give the file, less the extension.
- **5** Click **Save**.

### **Copying a Figure to the Clipboard**

On Windows systems, you can also copy a figure to the clipboard and then paste it into another application:

- <span id="page-3722-0"></span>**1** Select **Copy Options** from the **Edit** menu. The **Copying Options** page of the **Preferences** dialog box appears.
- **2** Complete the fields on the **Copying Options** page and click **OK**.
- **3** Select **Copy Figure** from the **Edit** menu.

The figure is copied to the Windows clipboard. You can then paste the figure from the Windows clipboard into a file in another application.

### **Printing Figures**

Before printing a figure,

**1** Select **Print Preview** from the **File** menu to set printing options, including plot size and position, and paper size and orientation.

The **Print Preview** dialog box opens.

- **2** Make changes in the dialog box. Changes you can make are arranged by tabs on the left-hand pane. If you want the printed output to match the annotated plot you see on the screen exactly,
	- **a** On the **Layout** tab, click **Auto (Actual Size, Centered)**.
	- **b** On the **Advanced** tab, click **Keep screen limits and ticks**.

For information about other options for print preview, click the **Help** button in the dialog box.

To print a figure, select **Print** from the figure window **File** menu and complete the **Print** dialog box that appears.

You can also use the print command.

### **Generating an M-File to Recreate a Graph**

You can generate an M-file from a graph, which you can then use to regenerate the graph. This approach is a useful way to generate M-code for work you have performed with the plotting tools. To use this option,

**1** Select **Generate M-file** from the **File** menu.

MATLAB displays the generated code in the MATLAB Editor.

**2** Save the M-file using **Save As** from the Editor **File** menu.

### **Running the Saved M-File**

Most of the generated M-files require you to pass in data as arguments. The M-file assumes you are using the same data originally used to create the graph.

Comments at the beginning of the M-file state the type of data expected. For example, the following statements illustrate a case where three input vectors are required.

```
function createplot(X1, Y1, Y2)
%CREATEPLOT(X1,Y1,Y2)
% X1: vector of x data
% Y1: vector of y data
% Y2: vector of y data
```
See ["Example — Generating M-Code to Reproduce a Graph" on page 1-53](#page-3705-0) for another example.

# Data Exploration Tools

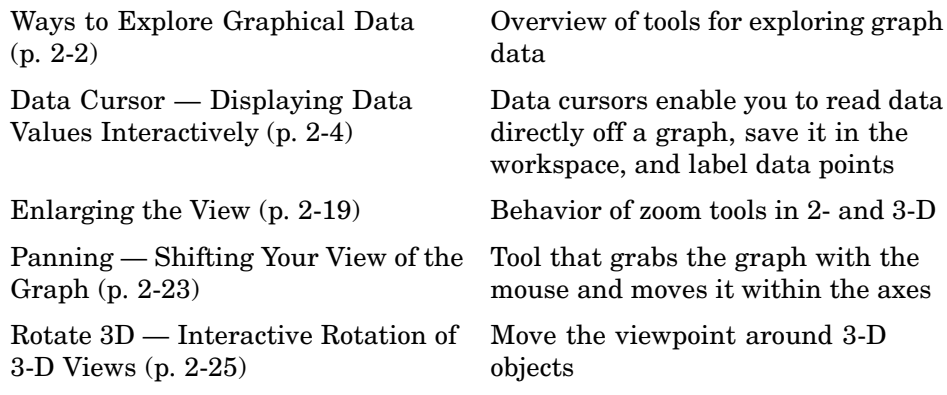

# <span id="page-3726-0"></span>**Ways to Explore Graphical Data**

#### **In this section...**

"Introduction" on page 2-2

"Types of Tools" on page 2-2

### **Introduction**

After determining what type of graph best represents your data, you can further enhance the visual display of information using the tools discussed in this section. These tools enable you to explore data interactively, eliminating the need to set the plethora of graphics properties required to achieve the same results using MATLAB commands.

Once you have achieved the desired results, you can then generate the MATLAB code necessary to reproduce the graph you created interactively. See ["Example — Generating M-Code to Reproduce a Graph" on page 1-53](#page-3705-0) for more information.

## **Types of Tools**

See the following sections for information on specific tools.

- **•** ["Data Cursor Displaying Data Values Interactively" on page 2-4](#page-3728-0)
- **•** ["Enlarging the View" on page 2-19](#page-3743-0)
- **•** ["Panning Shifting Your View of the Graph" on page 2-23](#page-3747-0)
- **•** ["Rotate 3D Interactive Rotation of 3-D Views" on page 2-25](#page-3749-0)
- **•** Camera Toolbar Interacting with 3-D Views

You can perform data analysis directly on graphs with curve fitting and time series tools; see

- **•** "Linear Regression Analysis"
- **•** "Interactive Fitting"
- **•** "Time Series Tools"

These and other topics are covered in the "Preparing Data for Analysis" section of the Data Analysis documentation. You can also use cftool if you have Curve Fitting Toolbox.

# <span id="page-3728-0"></span>**Data Cursor — Displaying Data Values Interactively**

### **In this section...**

"What Is a Data Cursor?" on page 2-4

["Enabling Data Cursor Mode" on page 2-5](#page-3729-0)

["Display Style — Datatip or Cursor Window" on page 2-14](#page-3738-0)

["Selection Style — Select Data Points](#page-3739-0) or Interpolate Points on Graph[" on](#page-3739-0) page 2-[15](#page-3739-0)

["Exporting Data Value to Workspace Variable" on page 2-16](#page-3740-0)

## **What Is a Data Cursor?**

Data cursors enable you to read data directly from a graph by displaying the values of points you select on plotted lines, surfaces, images, and so on. You can place multiple datatips in a plot and move them interactively. If you save the figure, the datatips in it are saved, along with any other annotations present.

When data cursor mode is enabled, you can

- **•** Click on any graphics object defined by data values and display the *x*, *y*, and *z* (if 3-D) values of the nearest data point.
- **•** Interpolate the values of points between data points.
- **•** Display multiple data tips on graphs.
- **•** Display the data values in a cursor window that you can locate anywhere in the figure window or as a data tip (small text box) located next to the data point.
- **•** Export data values as workspace variables.
- Print or export the graph with data tip or cursor window displayed for annotation purposes.
- **•** Edit the data tip display function to customize what information is displayed and how it is presented
- **•** Select a different data tip display function

# <span id="page-3729-0"></span>**Enabling Data Cursor Mode**

Select the data cursor icon in the figure toolbar  $\sqrt{\sqrt{\epsilon}}$  or select the **Data Cursor** item in the **Tools** menu.

Once you have enabled data cursor mode, clicking the mouse on a line or other graph object displays data values of the point clicked. Clicking elsewhere does not create or update data tips. To place additional data tips, as the picture below shows, see ["Creating Multiple Data Tips" on page 2-11](#page-3735-0), below. In the picture, the black squares are located at points selected by the Data Cursor tool, and the data tips next to them display the *x* and *y*-values of those points.

The illustrations below use traffic count data stored in count.dat:

load count.dat plot(count)

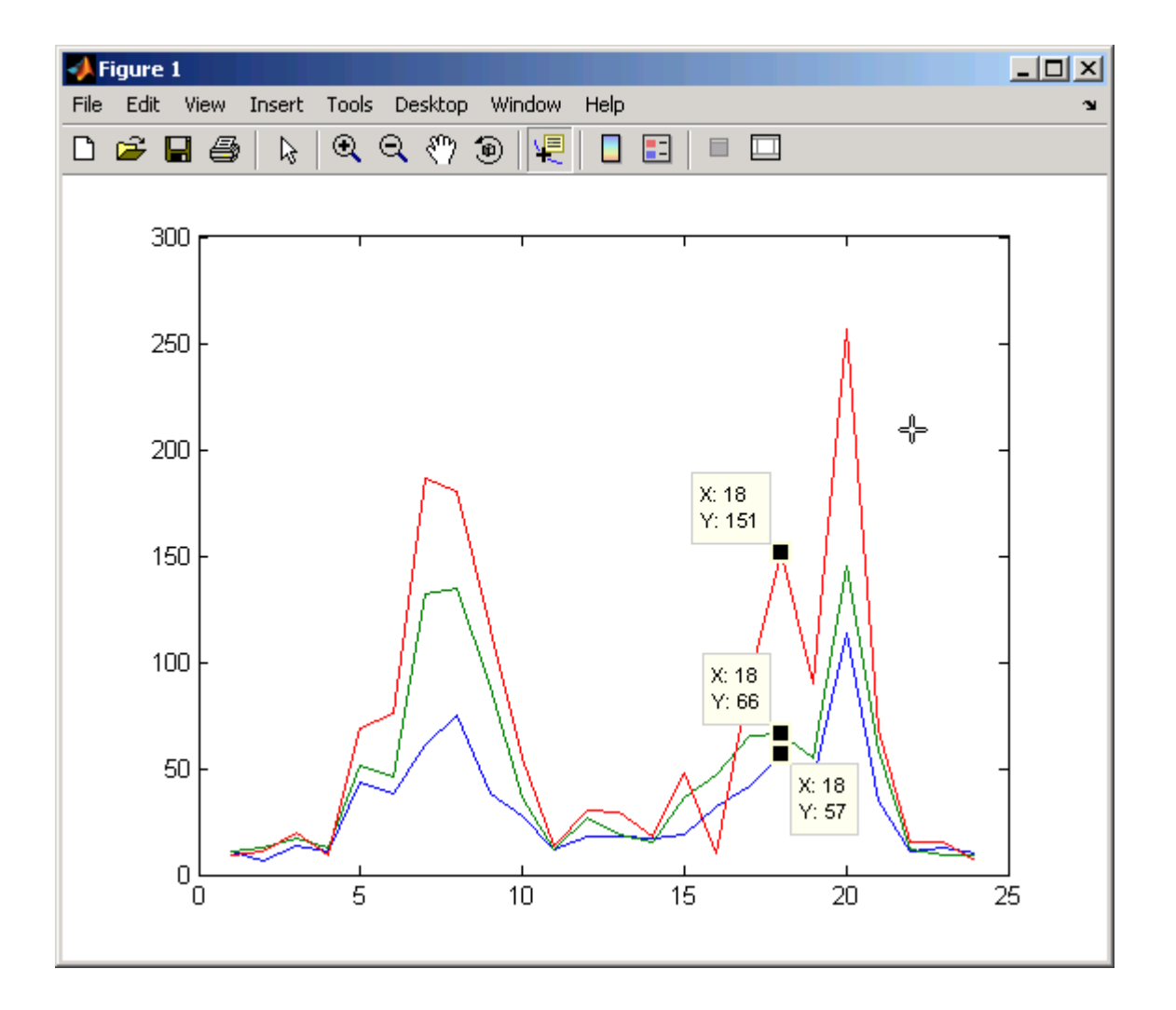

### **Moving the Marker**

You can move the marker using the arrow keys and the mouse. The up and right arrows move the marker to data points having greater index values in the data arrays. The down and left arrow keys move the marker to data points having lesser index values. When you set **Selection Style** to **Mouse Position** using the tool's context menu, you can drag markers and position them anywhere along a line. However, you cannot drag markers between different

line or other series on a plot. The cursor changes to crossed arrows when it comes close enough to a marker for you to drag the datatip, as shown below:

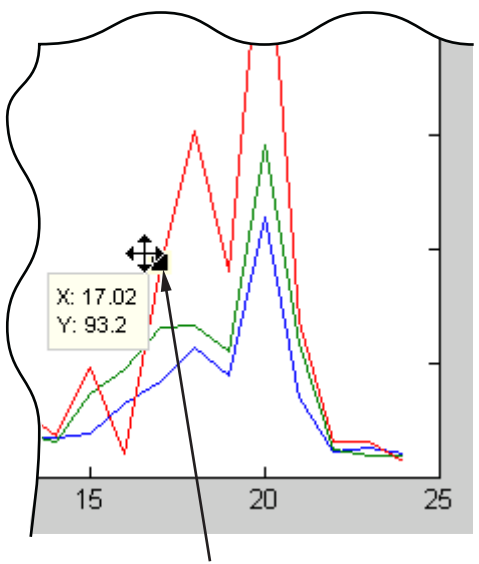

Click on the square and drag the data tip along the red line.

### **Positioning the Datatip Text Box**

You can position the data tip text box in any one of four positions with respect to the data point: upper right (the default), upper left, lower left, and lower right.

To position the datatip, press, but do not release the mouse button while over the datatip text box and drag it to one of the four positions, as shown below:

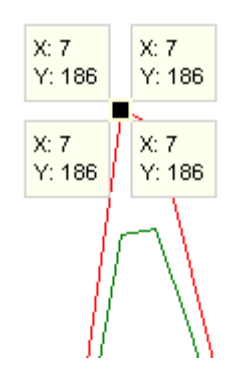

You can reposition a datatip, but not its text box, using the arrow keys as well.

### **Dragging the Datatip to Different Locations**

You can drag the datatip to different locations on the graph object by clicking down on the datatip and dragging the mouse. You can also use the arrow keys to move the datatip.

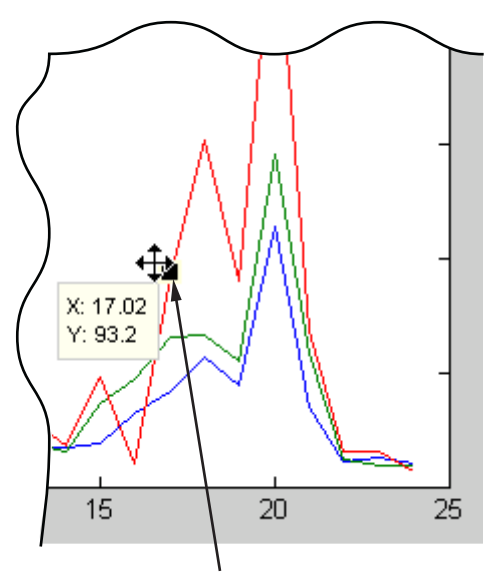

Click on the square and drag the data tip along the red line.

**Note** Surface plots and 3-D bar graphs can contain NaN values. If you drag a datatip to a location coded as NaN, the datatip will disappear (because its coordinates become (NaN,NaN,NaN)). You can continue to drag it invisibly, however, and it will reappear when it is over a non-NaN location. However, if you create a new datatip while the previous current one is invisible, the previous one cannot be retrieved.

### **Datatips on Image Objects**

Datatips on images display the *x*- and *y-*coordinates as well as the RGB values and a color index (for indexed images), as show below:

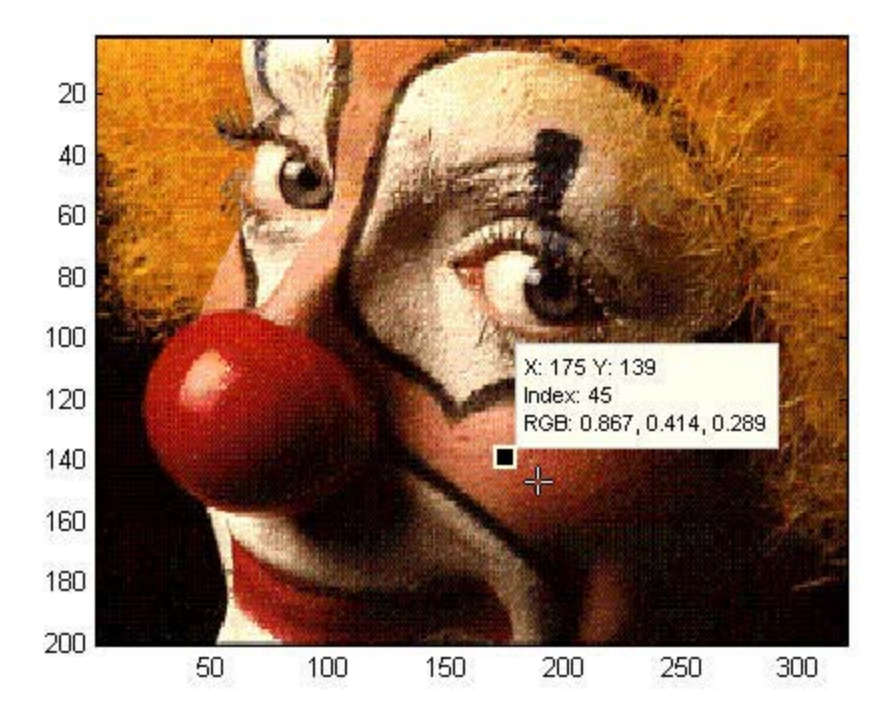

### **Datatips on 3-D Objects**

You can use datatips to read data points on 3-D graphs as well. In 3-D views, data tips display the *x-*, *y-* and *z-*coordinates.

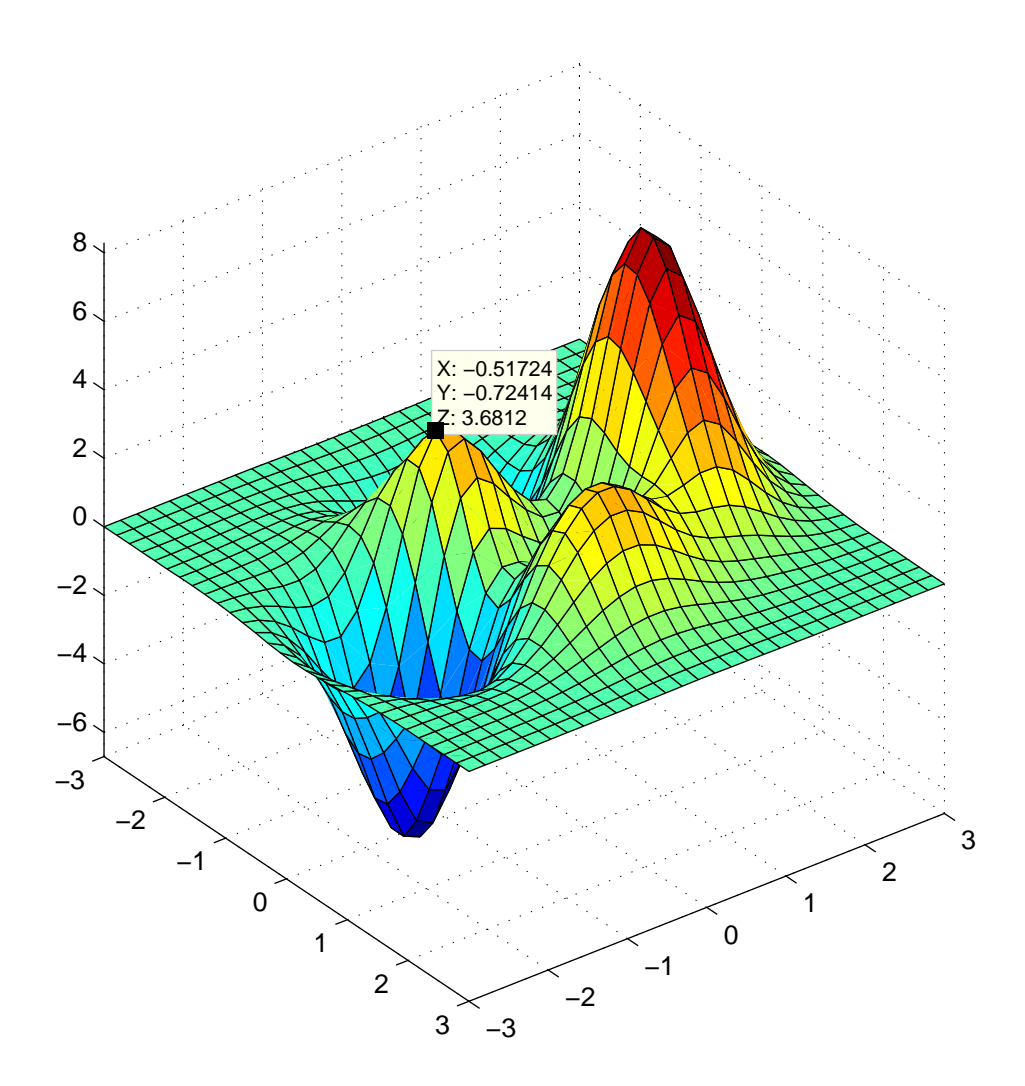

### <span id="page-3735-0"></span>**Creating Multiple Data Tips**

Normally, there is only one datatip displayed at one time. However, you can display multiple datatips simultaneously on a graph. This is a simple way to annotate a number of points on a graph.

Use the following procedure to create multiple datatips.

- **1** Enable data cursor mode from the figure toolbar. The cursor changes to a cross.
- **2** Click on the graph to insert a datatip.
- **3** Right-click to display the context menu. Select **Create New Datatip**.

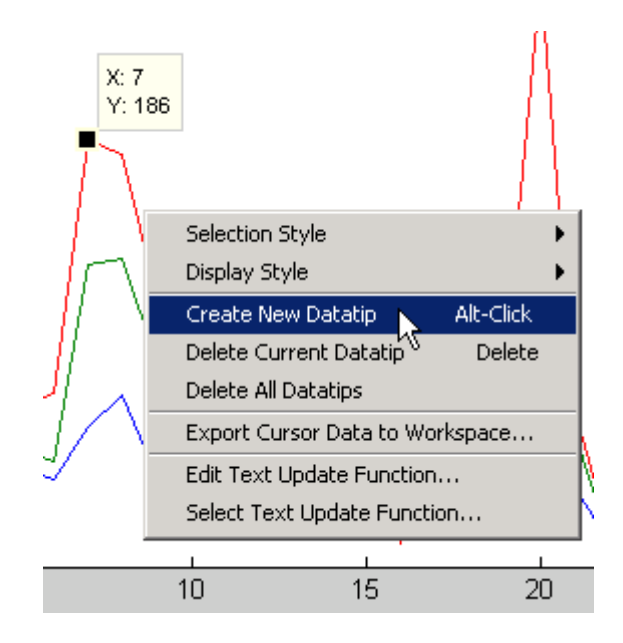

**4** Click on the graph to place the second datatip.

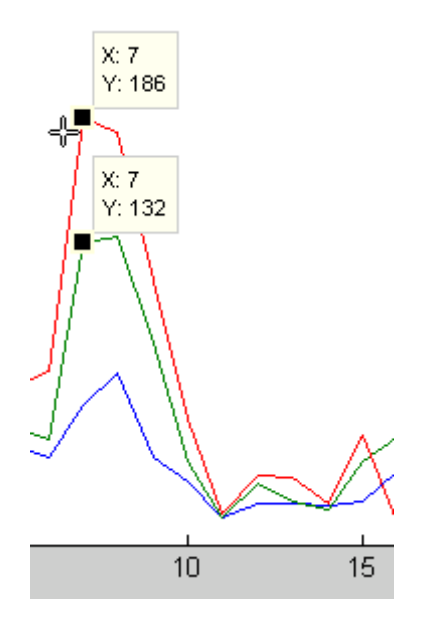

### **Customizing Data Cursor Text**

You can customize the text displayed by the data cursor using the datacursormode function. Use the last two items in the Data Cursor context menu to for this purpose:

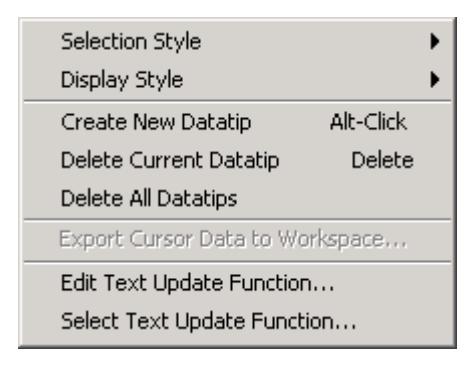

**• Edit Text Update Function** — Opens an editor window to let you modify the function currently being used to place text in datatips

**• Select Text Update Function** — Opens an input file dialog for you to navigate to and select an M-file to use to format text in datatips you subsequently create

When you select **Edit Text Update Function** for the first time, an editor window opens with the default text update callback, which consists of the following code:

```
function output_txt = myfunction(obj,event_obj)
% Display the position of the data cursor
% obj Currently not used (empty)
% event obj Handle to event object
% output txt Data cursor text string (string or cell array of strings).
pos = get(event_obj,'Position');
output txt = {[}'X: ',num2str(pos(1),4)],...['Y: ',num2str(pos(2),4)]};
% If there is a Z-coordinate in the position, display it as well
if length(pos) > 2
    output_{\text{1}}(end+1) = ['Z: ', num2str(pos(3), 4)];
end
```
You can modify this code to display properties of the graphics object other than position. If you want to do so, you should first save this code to an M-file before changing it, and select that file if you want to revert to default datatip displays during the same session.

If for example you save it as def\_datatip\_cb.m, and then modify the code and save it to another M-file, you can then choose between the default behavior and customized behavior by choosing **Select Text Update Function** from the context menu and selecting one of the callbacks you saved.

See the Examples section of the datacursormode reference page for more information on using data cursor objects and update functions.

### **Deleting Datatips**

You can remove the most recently added datatip or all datatips. When in data cursor mode, right-click to display the context menu.

- <span id="page-3738-0"></span>**•** Select **Delete Current Datatip** or press the **Delete** key to remove the last datatip that you added.
- **•** Select **Delete All Datatips** to remove all datatips.

# **Display Style — Datatip or Cursor Window**

By default, the data cursor displays values as a datatip (small text box located next to the data point). You can also display a single data value in a cursor window that is anchored within the figure window. You can place multiple datatips on a graph, which makes this display style useful for annotations.

The cursor window style is particularly useful when you want to drag the data cursor to explore image and surface data; numeric information in the window updates without obscuring the any of the figure's symbology.

To use the cursor window, change the display style as follows:

- **1** While in data cursor mode, right-click to display the context menu.
- **2** Mouse over the **Display Style** item.
- **3** Select **Window Inside Figure**.

**2-14**

<span id="page-3739-0"></span>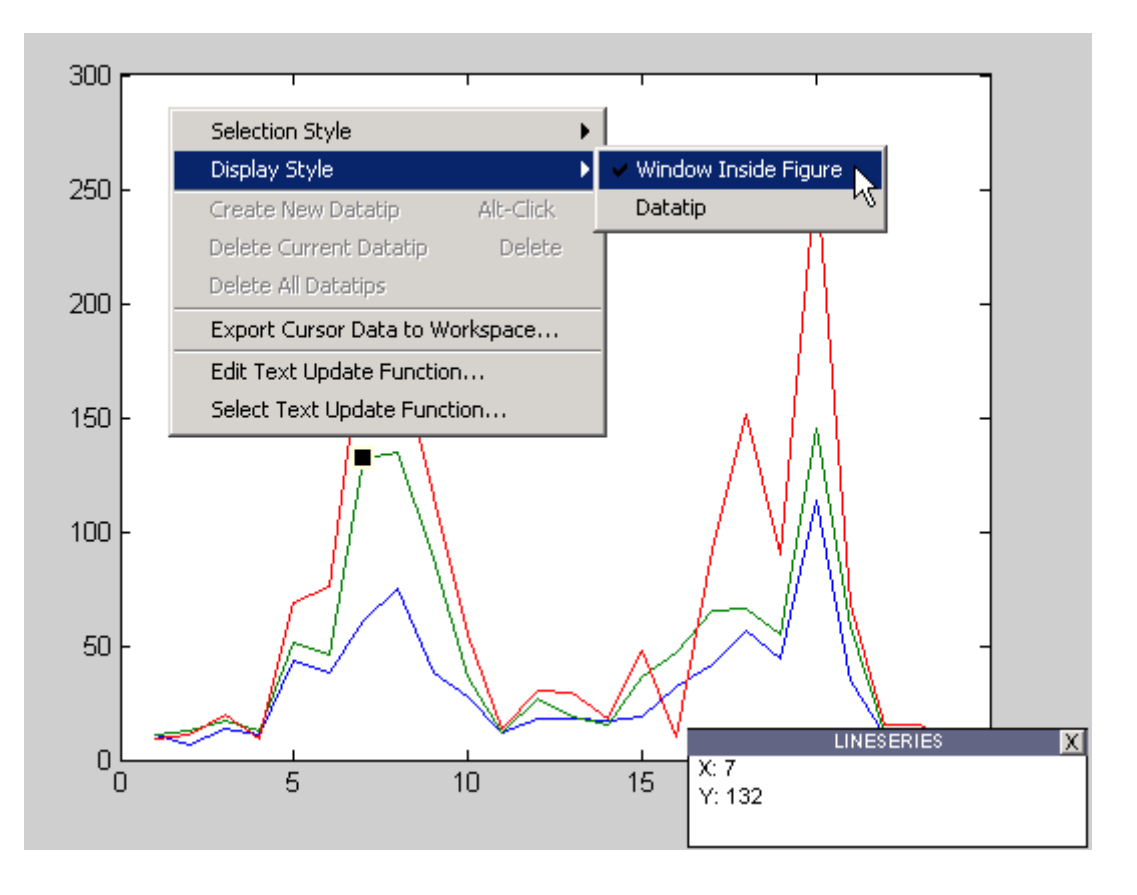

**Note** If you change the data cursor **Display Style** from **Datatip** to **Window Inside Figure** with the context menu, only the most recent data tip is displayed; all other existing data tips are removed because the window can display only one datatip at a time.

## **Selection Style — Select Data Points or Interpolate Points on Graph**

By default, the data cursor displays the values of the data point nearest to the point you click with the mouse, and the data marker snaps to this point. The data cursor can also determine the values of points that lie in between

<span id="page-3740-0"></span>the data defining the graph, by linearly interpolating between the two data points closest to the location you click the mouse.

### **Enabling Interpolation Mode**

If you want to be able to select any point along a graph and display its value, use the following procedure:

- **1** While in data cursor mode, right-click to display the context menu.
- **2** Mouse over the **Selection Style** item.
- **3** Select **Mouse Position**.

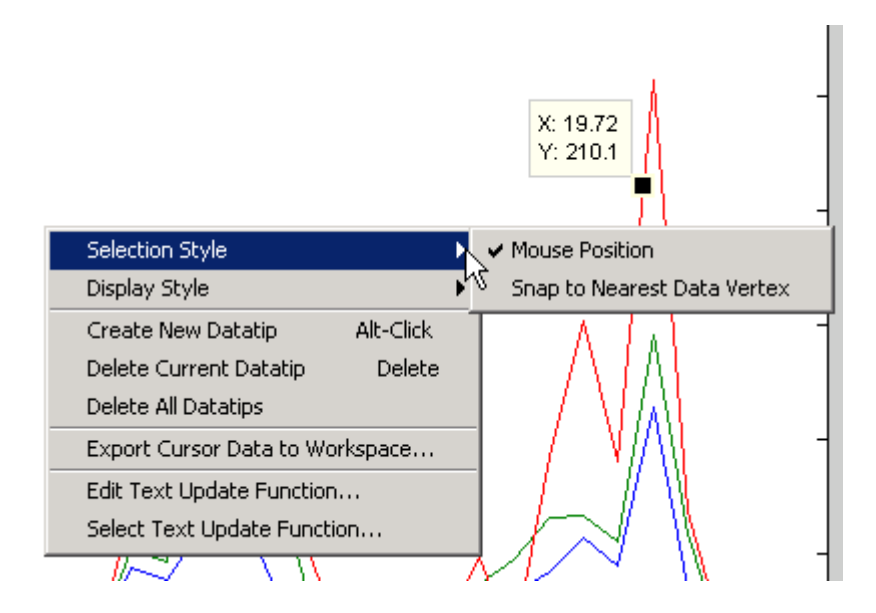

Note that interpolation mode is not honored when you are using the arrow keys to move a datatip to a new location.

# **Exporting Data Value to Workspace Variable**

You can export the values displayed with the data cursor to MATLAB workspace variables. To do this, display the right-click context menu while in data cursor mode and select **Export Cursor Data to Workspace**.

**2-16**

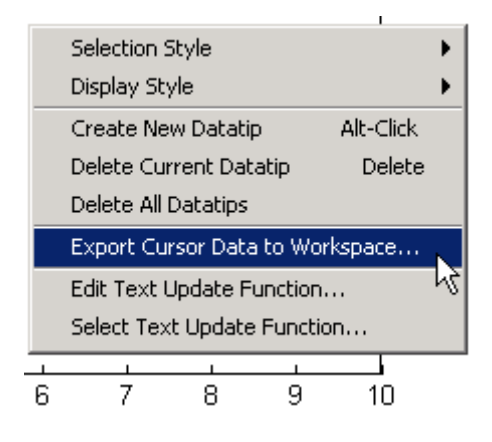

MATLAB then displays a dialog that enables you to name the workspace variable.

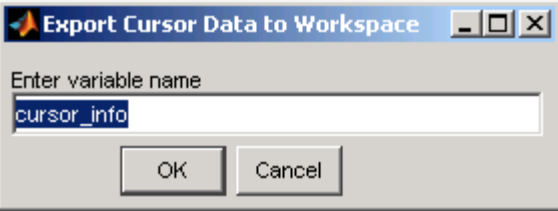

When you click **OK**, MATLAB creates a structure with the specified name in your base workspace, containing the following fields:

- **•** Target Handle of the graphics object containing the data point
- **•** Position *x-* and *y-* (and *z-*) coordinates of the data cursor location in axes data units

Line and lineseries objects have an additional field:

**•** DataIndex — A scalar index into the data arrays that correspond to the nearest data point. The value is the same for each array.

For example, if you saved the workspace variable as cursor\_info, then you would access the position data by referencing the Position field.

cursor\_info.Position ans  $=$ 0.4189 0.1746 0

# <span id="page-3743-0"></span>**Enlarging the View**

### **In this section...**

"Zooming in 2-D and 3-D" on page 2-19

"Zooming in 2-D Views" on page 2-19

# **Zooming in 2-D and 3-D**

Zooming changes the magnification of a graph without changing the size of the figure or axes. Zooming is useful to see greater detail in a small area. As explained below, zooming behaves differently depending on whether it is applied to a 2-D or 3-D view.

Enable zooming by clicking one of the zoom icons  $\mathbb{R} \mathbb{R}$ . Select + to zoom in and **–** to zoom out.

Note, when in zoom in mode, you can use **Shift**+click to zoom out (i.e., press and hold down the **Shift** key while clicking the mouse). You can also right-click and zoom out or restore the plot to its original view using the context menu.

# **Zooming in 2-D Views**

In 2-D views, click the area of the axes where you want to zoom in, or drag the cursor to draw a box around the area you want to zoom in on. MATLAB redraws the axes, changing the limits to display the specified area.

For example, selecting the region of the following plot,
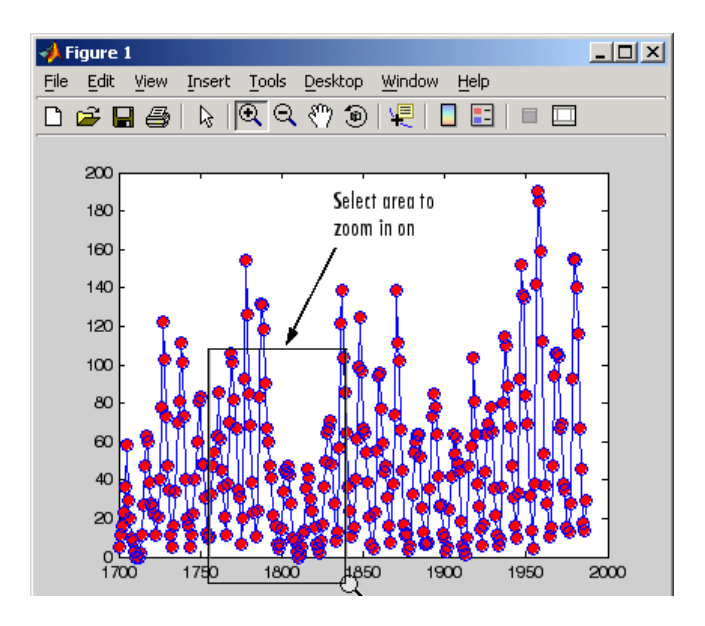

results in a rescaling of the axes to display only that region.

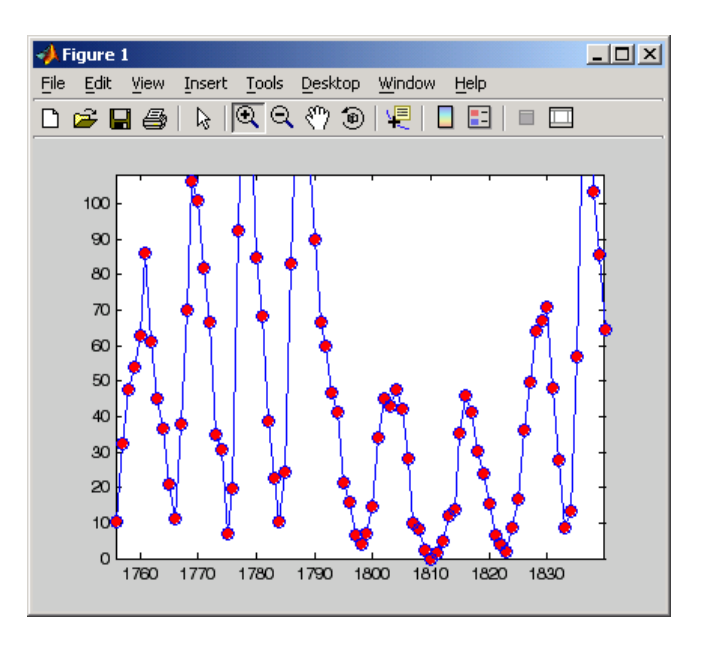

## **Undoing Zoom Actions**

If you want to reset the graph to its original view, right-click to display the context menu and select **Reset to Original View**. You can also use the **Undo** item on the **Edit** menu to undo each operation you performed on your graph.

## **Zoom Constrained to Horizontal or Vertical**

In 2-D views, you can constrain zoom to operate in either the horizontal or vertical direction. To do this, right-click to display the context menu while in zoom mode and select the desired zoom option.

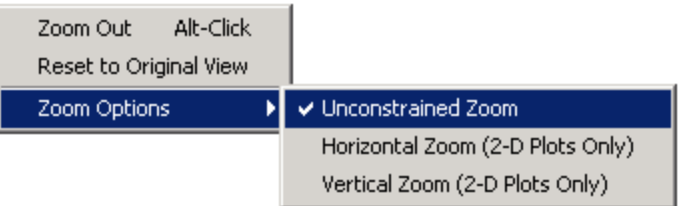

## **Zooming in 3-D Views**

In 3-D views, moving the cursor up or to the right zooms in, while moving the cursor down or to the left zooms out. Both toolbar icons enable the same behavior. 3-D zooming does not change the axes limits, as in 2-D zooming. Instead it changes the view (specifically, the axes CameraViewAngle property) as if you were looking through a camera with a zoom lens.

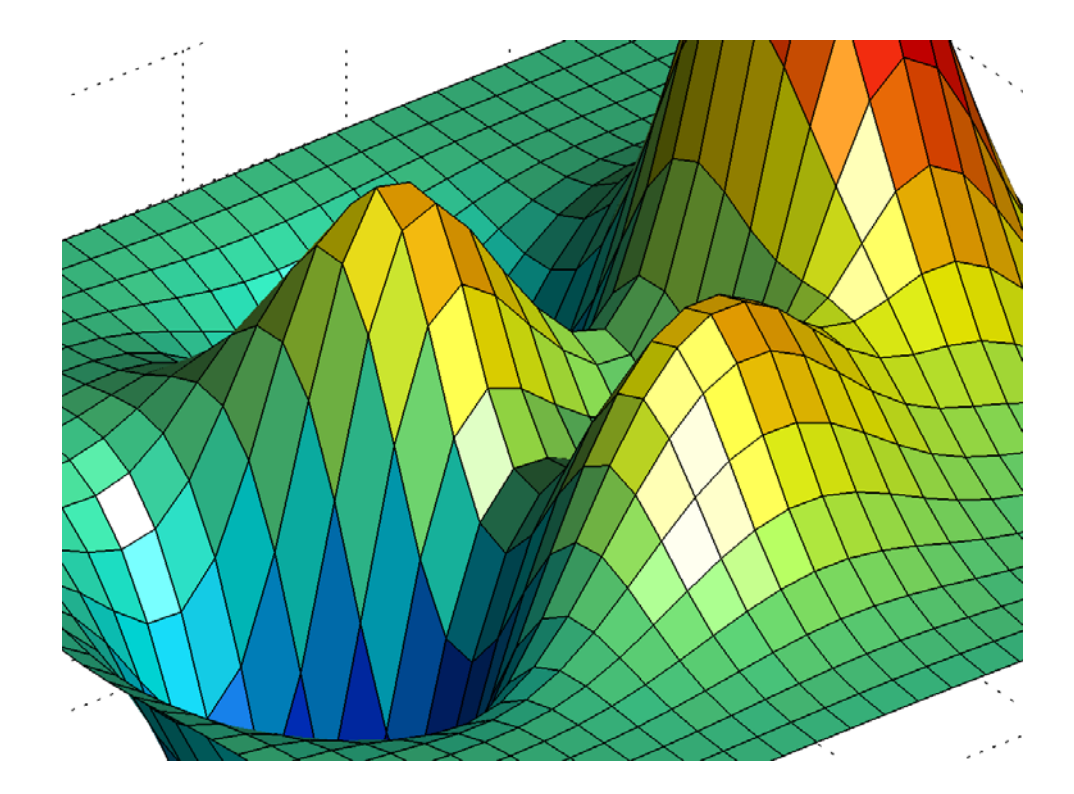

# **Panning — Shifting Your View of the Graph**

You can move your view of a graph up and down as well as left and right with the pan tool. Panning is useful when you have zoomed in on a graph and want to translate the plot to view different portions.

Click this icon on the figure toolbar to enable panning  $\sqrt{\binom{N}{l}}$ . In pan mode you can freely move up, down, left or right, or you can constrain movement to be vertical or horizontal only by right-clicking and selecting one of the **Pan Options** from the pan tool's context menu.

You can pan across both 2-D and 3-D views. 2-D panning has the effect of changing the axis limits that you are viewing, but it does not change the actual limits of the plot. For example, suppose you have a time-series waveform that you want to zoom in on to view detail, but you also want to be able to scan the entire plot.

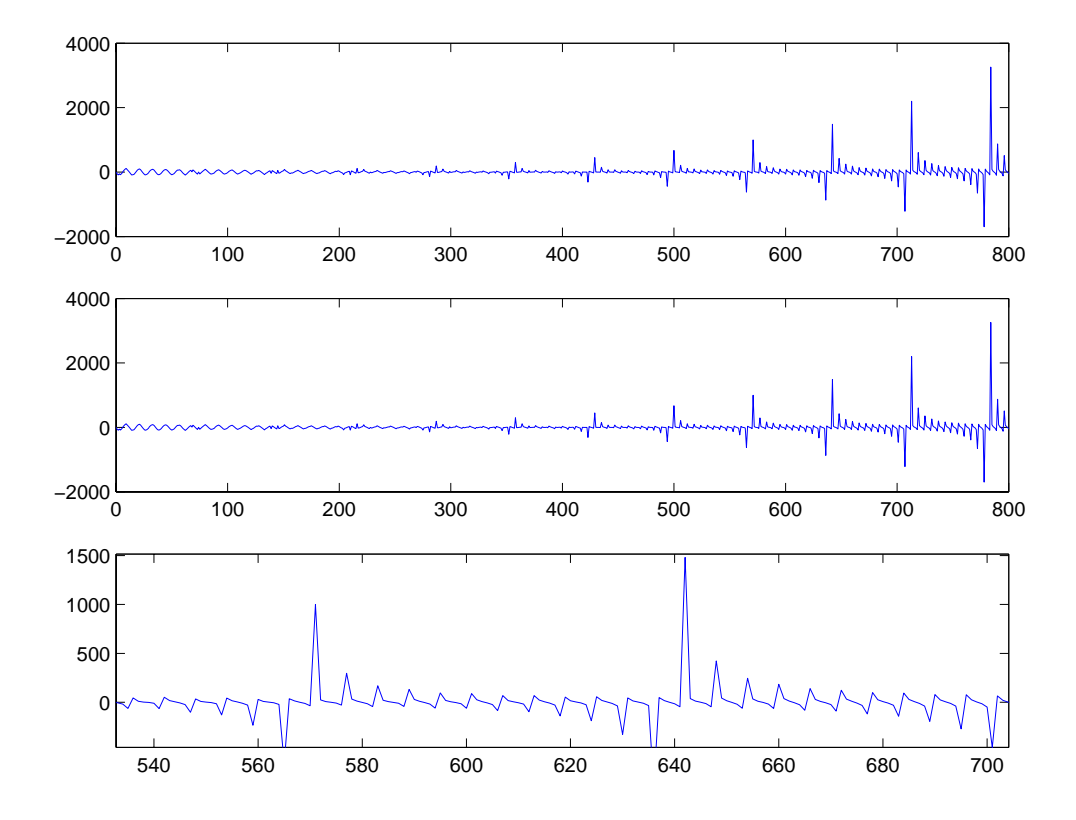

3-D panning moves the axes with the object, because the 3-D view is not aligned to the *x-*, *y-*, or *z-*axis. The axes limits do not change as in 2-D panning.

## **Rotate 3D — Interactive Rotation of 3-D Views**

#### **In this section...**

"Enabling 3-D Rotation" on page 2-25 "Selecting Predefined Views" on page 2-25 ["Rotation Style for Complex Graphs" on page 2-26](#page-3750-0) ["Undo/Redo — Eliminating Mistakes" on page 2-28](#page-3752-0)

## **Enabling 3-D Rotation**

MATLAB enables you to rotate graphs to any orientation with the mouse. Rotation involves the reorientation of the axes and all the graphics objects it contains. Therefore none of the data defining the graphics objects is affected by rotation; instead the orientation of the *x*-, *y*-, and *z*-axes changes with respect to the viewer.

There are three ways to enable Rotate 3D mode:

- **•** Select **Rotate 3D** from the **Tools** menu.
- Click the Rotate 3D icon in the figure toolbar  $\boxed{\bigcircledast}$
- **•** Execute the rotate3d command.

Once the mode is enabled, you press and hold the mouse button while moving the cursor to rotate the graph.

## **Selecting Predefined Views**

When Rotate 3D mode is enabled, you can control various rotation options from the right-click context menu.

You can rotate to predefined views on the right-click context menu:

- **• Reset to Original View** Reset to the default MATLAB view (azimuth -37.5°, elevation 30°).
- **• Go to X-Y View** View graph along the *z*-axis (azimuth 0°, elevation 90°).
- <span id="page-3750-0"></span>**• Go to X-Z View** — View graph along the *y*-axis (azimuth 0°, elevation 0°).
- **• Go to Y-Z View** View graph along the *x*-axis (azimuth 90°, elevation 0°).

## **Rotation Style for Complex Graphs**

You can select from two rotation styles on the right-click context menu's **Rotation Options** submenu:

- **• Plot Box Rotate** Display only the axes bounding box for faster rotation of complex objects. Use this option if the default **Continuous Rotate** style is unacceptably slow.
- **• Continuous Rotate** Display all graphics during rotation.

#### **Axes Behavior During Rotation**

You can select two types of behavior with respect to the aspect ratio of axes during rotation:

- **• Stretch-to-Fill Axes** Default axes behavior is optimized for 2-D plots. Graphs fit the rectangular shape of the figure.
- **• Fixed Aspect Ratio Axes** Maintains a fixed shape of objects in the axes as they are rotated. Use this setting when rotating 3-D plots.

The following pictures illustrate a sphere as it is rotated with **Stretch-to-Fill Axes** selected. Note that the sphere is not round.

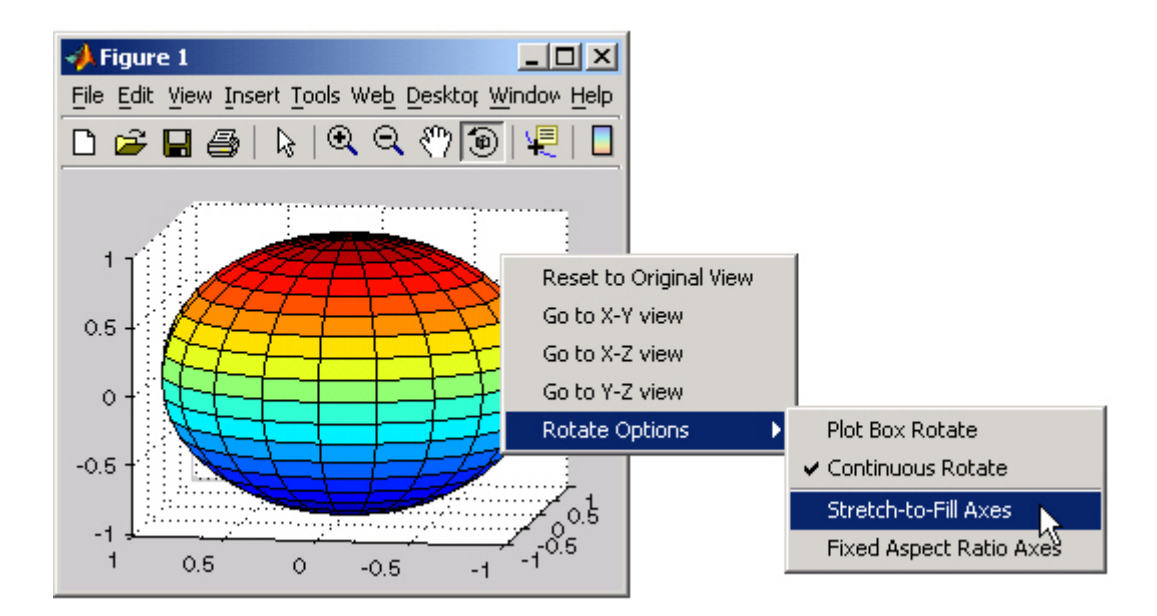

The next picture shows how the **Fixed Aspect Ratio Axes** option results in a sphere that maintains its proper shape as it is rotated.

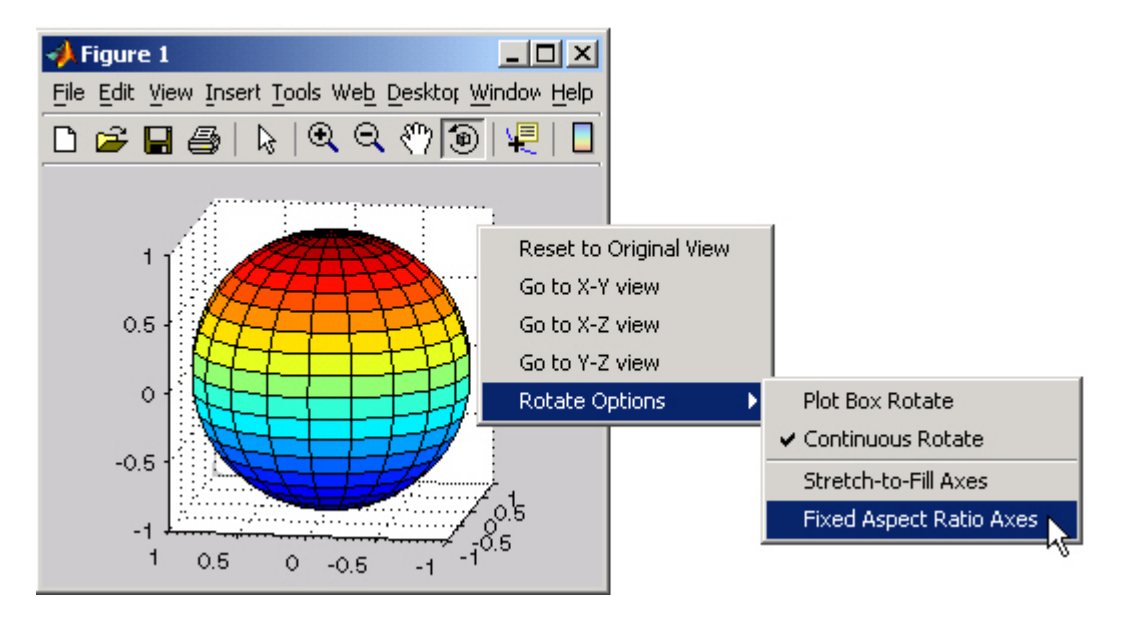

## <span id="page-3752-0"></span>**Undo/Redo — Eliminating Mistakes**

The figure **Edit** menu contains two items that enable you to undo any zoom, pan, or rotate operation.

**Undo** — Remove the effect of the last operation.

**Redo** — Perform again the last operation that you removed by selecting **Undo**.

For example, if you create a plot, zoom in, pan the view, and then undo the pan operation, the menu looks as follows:

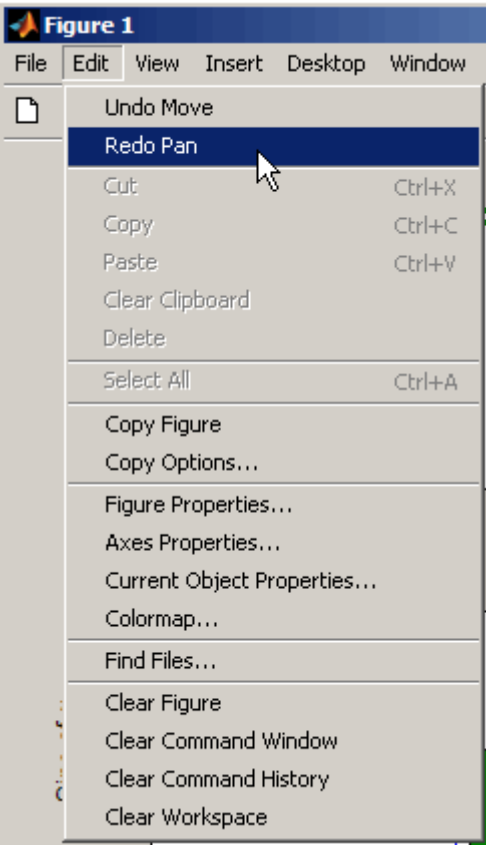

You could now undo the previous zoom operation or redo the pan operation you just undid.

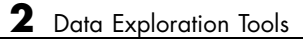

# Annotating Graphs

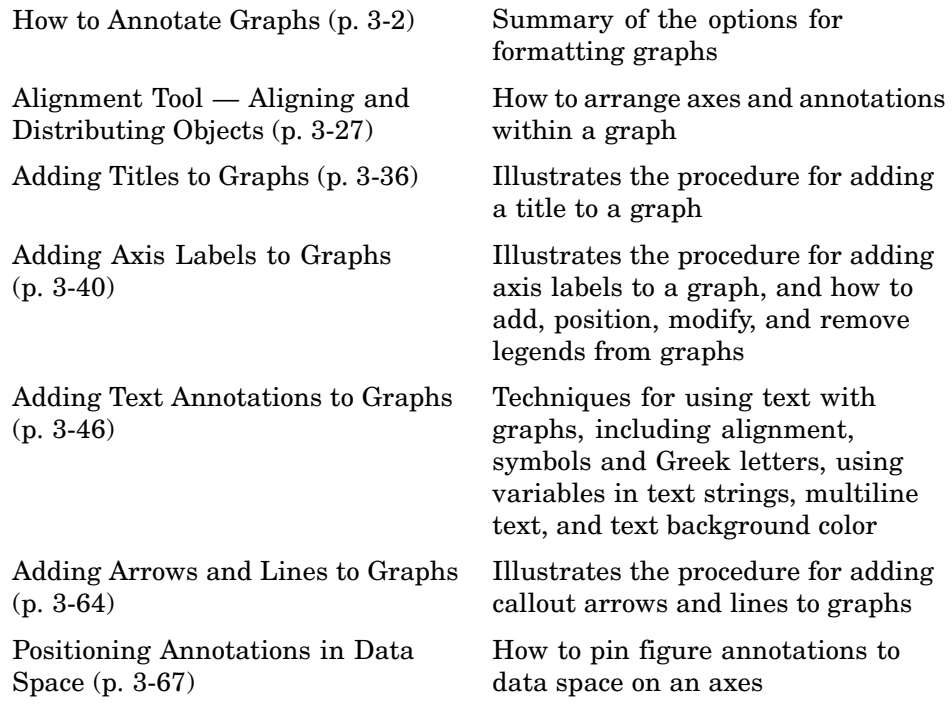

# <span id="page-3756-0"></span>**How to Annotate Graphs**

#### **In this section...**

"Graph Annotation Features" on page 3-2 ["Enclosing Regions of a Graph in a Rectangle or an Ellipse" on page 3-6](#page-3760-0) ["Textbox Annotations" on page 3-8](#page-3762-0) ["Annotation Lines and Arrows" on page 3-13](#page-3767-0) ["Adding a Colorbar to a Graph" on page 3-16](#page-3770-0) ["Adding a Legend to a Graph" on page 3-20](#page-3774-0) ["Pinning — Attaching to a Point in the Graph" on page 3-23](#page-3777-0)

## **Graph Annotation Features**

Annotating graphs with text and other explanatory material can improve the graph's ability to convey information. MATLAB provides a variety of features for annotating graphs, including those that

- **•** Add text, lines and arrows, rectangles, ellipses, and other annotation objects anywhere on the figure
- **•** Anchor annotations to locations in data space
- **•** Add a legend and colorbar
- **•** Add axis labels and titles
- **•** Edit the properties of graphics objects

The following sections provide more information.

- **•** ["Enclosing Regions of a Graph in a Rectangle or an Ellipse" on page 3-6](#page-3760-0)
- **•** ["Textbox Annotations" on page 3-8](#page-3762-0)
- **•** ["Annotation Lines and Arrows" on page 3-13](#page-3767-0)
- **•** ["Adding a Colorbar to a Graph" on page 3-16](#page-3770-0)
- **•** ["Adding a Legend to a Graph" on page 3-20](#page-3774-0)

**•** ["Pinning — Attaching to a Point in the Graph" on page 3-23](#page-3777-0)

## **Annotation Tools on the Plot Edit Toolbar**

Select **Plot Edit Toolbar** from the **View** menu to display the toolbar.

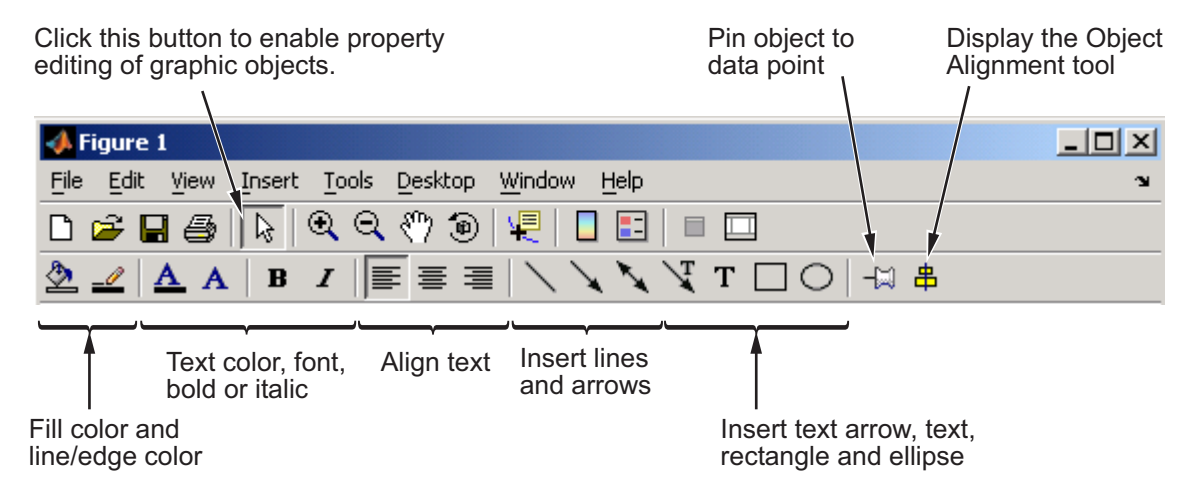

## **Annotation Tools on the Figure Palette**

Basic annotation tools are available from the figure palette. Select **Figure Palette** from the **View** menu to display the figure palette.

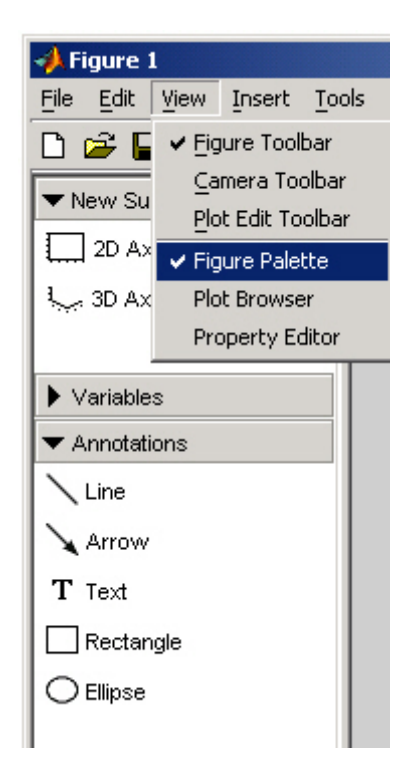

## **Adding Annotations from the Insert Menu**

Annotation features are available from the **Insert** menu.

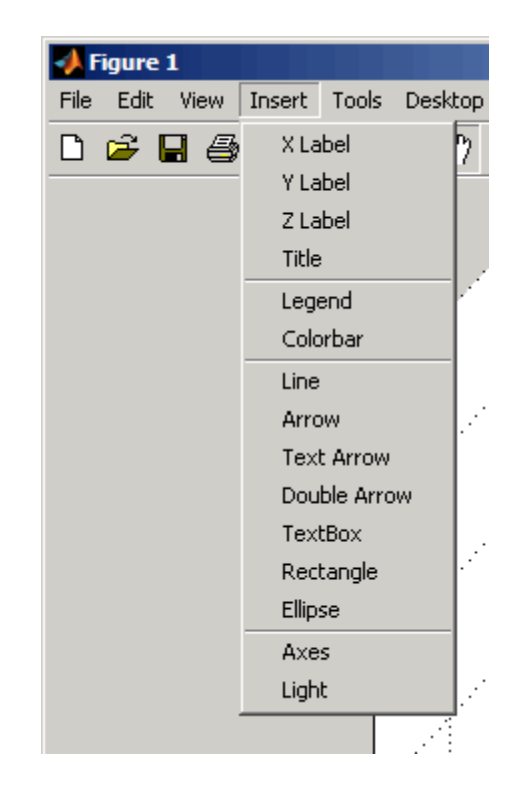

## **Command Interface**

You can add annotations using MATLAB commands. The following table lists the functions used to create annotations.

#### **MATLAB Functions for Creating Annotations**

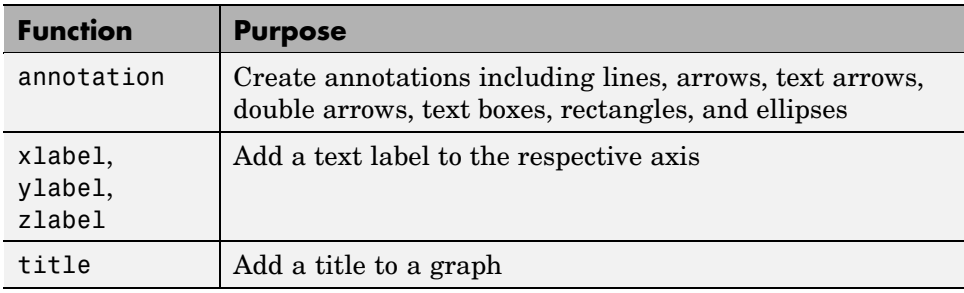

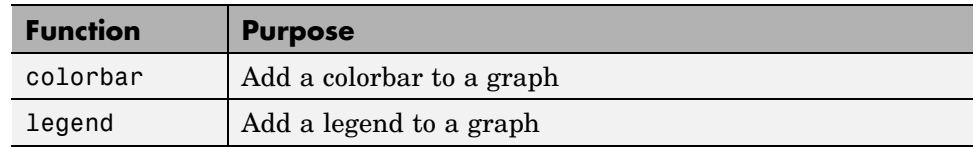

#### <span id="page-3760-0"></span>**MATLAB Functions for Creating Annotations (Continued)**

#### **Removing Annotations**

You can delete any annotation manually, and (if it has an explicit handle) programmatically. See "Deleting Annotations" in the MATLAB function reference documentation for details.

## **Enclosing Regions of a Graph in a Rectangle or an Ellipse**

You can add a rectangle or an ellipse to draw attention to a specific region of a graph. While either object is selected, you can move and resize it as well as display a right-click context menu that enables you to modify behavior and appearance.

Insert the rectangle or ellipse by clicking the corresponding button in the plot edit toolbar

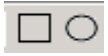

or by selecting **Rectangle** or **Ellipse** from the **Insert** menu. MATLAB changes the cursor to a cross indicating you can click down, drag, and release the left mouse button to define the size and shape of the object.

## **Pinning Rectangles and Ellipses**

You can attach the rectangle to a particular point in the figure by pinning it to that point. There are three ways to pin the rectangle:

**•** Right-click the rectangle to display its context menu. Select **Pin to axes** to set a pin in the default location.

- Select the pin button in the figure toolbar (see ["Pinning Atta](#page-3777-0)ching to a Point in the Grap[h" on page 3-23](#page-3777-0)).
- **•** Select **Pin to axes** from the **Tools** menu. The cursor changes to a pin; click anywhere within the object to set a pin at that location.

By default (using the first of the options described above), pinning attaches the lower left corner of the rectangle or ellipse to its current location in the axes data units. You can move the point of attachment by clicking the corner and dragging the anchor to another point. The cursor changes to a pin while you are dragging.

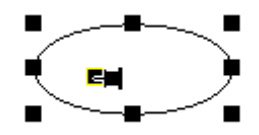

Note that you cannot drag or resize a rectangle or an ellipse when it is pinned.

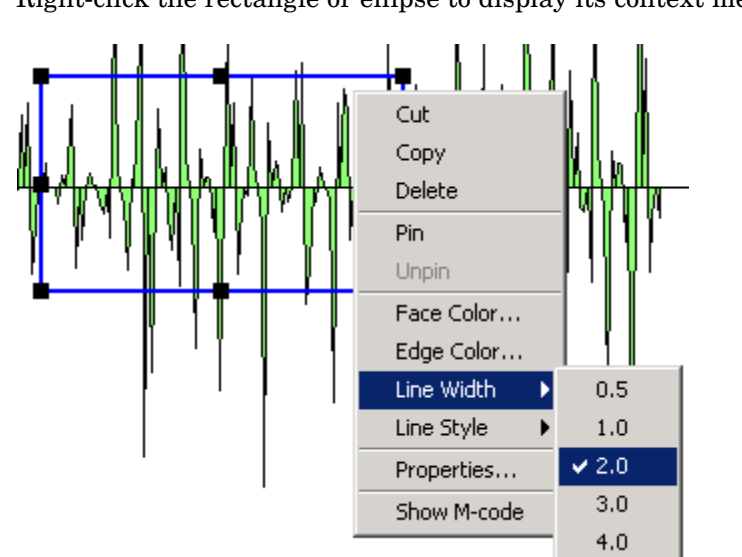

## **Modifying the Rectangle or Ellipse from the Context Menu**

Right-click the rectangle or ellipse to display its context menu.

<span id="page-3762-0"></span>The menu contains the following options:

- **• Cut**, **Copy**, **Delete** Cut to clipboard, copy to clipboard, or delete the selected object.
- **• Pin to axes** Pin the lower left corner to the current location (you can move the point of attachment by clicking and dragging the point while in plot edit mode).
- **• Unpin** Detach the rectangle from the attachment point.
- **• Face Color** Fill color for the rectangle or ellipse
- **• Edge Color** Color of the line used to draw the rectangle or ellipse
- **• Line Width** Width of the line used to draw the rectangle or ellipse
- **• Line Style** Type of line used to draw the rectangle or ellipse
- **• Properties** Display the Property Editor with textbox properties.
- **• Show M-code** Create M-code that recreates the graph.

#### **Setting Rectangle and Ellipse Properties**

You can use the Property Editor to set rectangle and ellipse properties by selecting **Properties** from the context menu. The Property Editor displays the same properties that are described above in the context menu section.

You can click the **More Properties** button on the Property Editor to display the Property Inspector. The Property Inspector displays all properties for the selected annotation object. However, you should not change some of these properties because doing so can affect the proper functioning of the annotation object. See the following sections for descriptions of the properties you can change on the respective objects.

- **•** Annotation Rectangle Properties
- **•** Annotation Ellipse Properties

## **Textbox Annotations**

A textbox is a rectangle that can contain multiline text. You can attach the textbox to any point in the figure.

Insert a textbox by clicking the textbox button in the figure toolbar  $\mathbf{T}$ . then click where you want to place the text string. The default behavior for textboxes is for them to resize to accommodate the amount of text you enter into them. You can also resize the textbox after typing or click and drag the box to a certain size when you create it (when you do this, the textbox stays that size no matter how much text you place within it).

You can also select **TextBox** from the **Insert** menu.

## **Selecting Textbox Objects**

The selection behavior of the textbox object differs from other annotation objects.

- **•** To move a textbox, click the text once to select it.
- **•** To edit the a textbox, double-click within the box.
- **•** To display the Property Editor with textbox properties, right-click to display the context menu and select **Properties**.

## **Pinning the Textbox**

You can attach the textbox to a particular point in the figure by pinning it to that point. There are three ways to pin the textbox:

- **•** Right-click within the textbox to display its context menu and select **Pin to Axes**.
- Select the pin button in the figure toolbar and click a handle of the textbox (See ["Pinning — Attaching to a Point in the Graph" on page 3-23](#page-3777-0)).
- **•** Select **Pin Object** from the **Edit** menu.

By default, pinning attaches the lower left corner of the textbox to its location in the axes data space. You can move the point of attachment by clicking on the corner and dragging the anchor to another point.

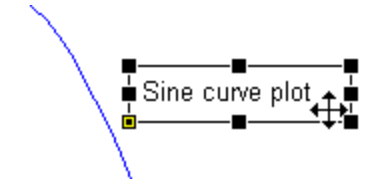

Note that you cannot drag the textbox when it is pinned.

## **Modifying the Textbox from the Context Menu**

Right-clicking in a textbox displays its context menu, which enables you to perform a number of operations on the textbox. In the following picture, the textbox **Background Color** has been set to yellow and its **Font** has been set to bold using the context menu. The textbox has its default resizing behavior, as indicated by the checked item **Fit Box to Text**:

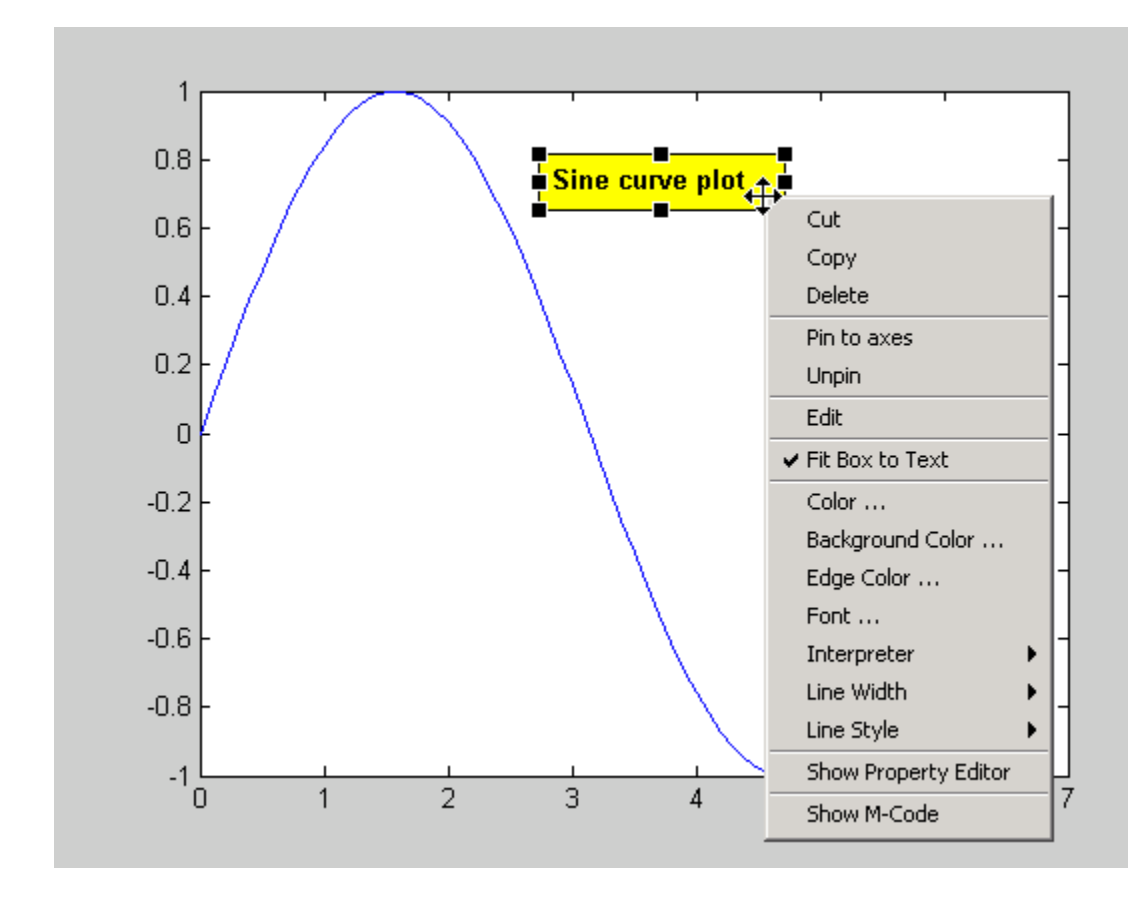

When you create a textbox without dragging it to have a specific size, **Fit Box to Text** is enabled, and the box will grow or shrink as you type or edit its text. If you drag when creating a textbox, or change its size by dragging any of its handles in plot edit mode, **Fit Box to Text** is disabled, but you can re-enable it using the context menu.

The menu contains the following options:

**• Cut**, **Copy**, **Delete** — Cut to clipboard, copy to clipboard, or delete the textbox.

- **• Pin to axes** Pin the textbox to the current location (you can move the point of attachment by clicking and dragging the textbox while in plot edit mode).
- **• Unpin** Detach the textbox from the attachment point.
- **• Edit** Enable edit mode to change the text. You can also double-click the textbox with the left mouse button to enable edit mode.
- **• Fit Box to Text** Resize textbox to accommodate text extents (or not)
- **• Text Color** Color of the text characters
- **• Background Color** Fill color of the rectangle enclosing the text
- **• Edge Color** Color of the textbox edge line (you must set **Line Style** to a value other than **none** to display edges)
- **• Font** Type of font used for the text
- **Interpreter** Interpret characters as  $T_{E}X$  (latex or tex) or as literal characters (none).
- **• Line Width** Width of the textbox edge line
- Line Style Style of line used for the textbox edge
- **• Properties** Display the Property Editor with textbox properties.
- **• Show M-code** Create M-code that recreates the graph.

#### **Setting Textbox Properties**

You can use the Property Editor to set textbox properties by selecting **Show Property Editor** from the textbox context menu. It displays the same properties that are described above in the context menu section.

You can click the **More Properties** button on the Property Editor to display the Property Inspector. The Property Inspector displays all textbox properties. However, you should not change some of these properties because doing so can affect the proper functioning of the textbox.

See Textbox Properties in the reference documentation for a description of the properties you can change.

## <span id="page-3767-0"></span>**Annotation Lines and Arrows**

You can add lines and three types of arrows to a graph and attach them to any point in the figure. The three types of arrows include

- **•** Single-headed arrow
- **•** Arrow with attached text box
- **•** Double-headed arrow

Insert a line or arrow by clicking the appropriate button in the figure toolbar  $\setminus$   $\setminus$   $\setminus$   $\setminus$   $\setminus$   $\setminus$  then click down, drag the line or arrow to the desired point, and release the mouse. The arrowhead appears at the terminal end.

With the line or arrow selected, right-click to display the context menu, which provides access to a number of options.

## **Inserting a Text Arrow**

A text arrow combines a textbox with an arrow. It is useful for labeling points on a graph. Add a text arrow to a graph by selecting the arrow button that has a T above the arrow. Insert the text arrow and type text in the box.

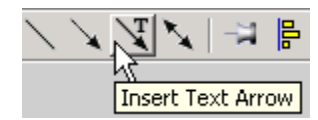

## **Pinning the Arrowhead End**

You can attach the arrowhead end to the point of interest on the graph while letting the text box automatically reposition itself as you zoom or pan the graph.

There are three ways to pin annotations:

- **•** Right-click the object to display its context menu and select **Pin**.
- Select the **pin** button in the plot edit toolbar (See ["Pinning Atta](#page-3777-0)ching to a Point in the Graph[" on page 3-23\)](#page-3777-0).
- **•** Select **Pin Object** from the **Edit** menu.

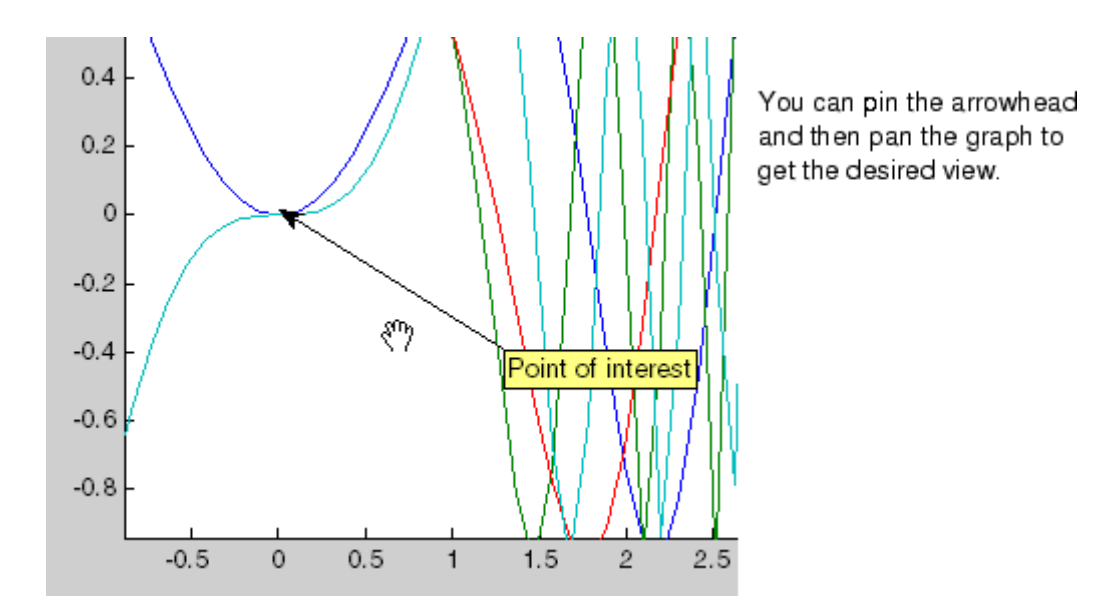

#### **Modifying the Text Arrow from the Context Menu**

Right-clicking on a text arrow displays its context menu, which enables you to perform a number of operations on the text arrow. The context menus for lines, arrows, and double arrows contain similar items:

- **• Cut**, **Copy**, **Delete** Cut to clipboard, copy to clipboard, or delete the textbox.
- **• Pin to axes** Pin the textbox to the current location (you can move the point of attachment by clicking and dragging the point while in plot edit mode).
- **• Unpin** Detach the textbox from the attachment point.
- **• Reverse Direction** Swap the arrow head and the textbox or move the arrowhead to the other end of a plain arrow.
- **• Edit Text** Enable edit mode to change the text characters.
- **Color** Color of the text characters, textbox edge, and arrow
- **• Text Background Color** Color of the rectangle enclosing the text
- **• Font** Type of font used for the text
- **• Line Width** Width of the textbox edge line
- **• Line Style** Style of line used for the textbox edge
- **• Head Style** Type of arrowhead to use
- **• Head Size** Size of the arrowhead in points
- **• Properties** Display the Property Editor with textbox properties.
- **• Show M-code** Create M-code that recreates the graph.

For example, the following illustration shows the text border enabled and the text background color set to yellow.

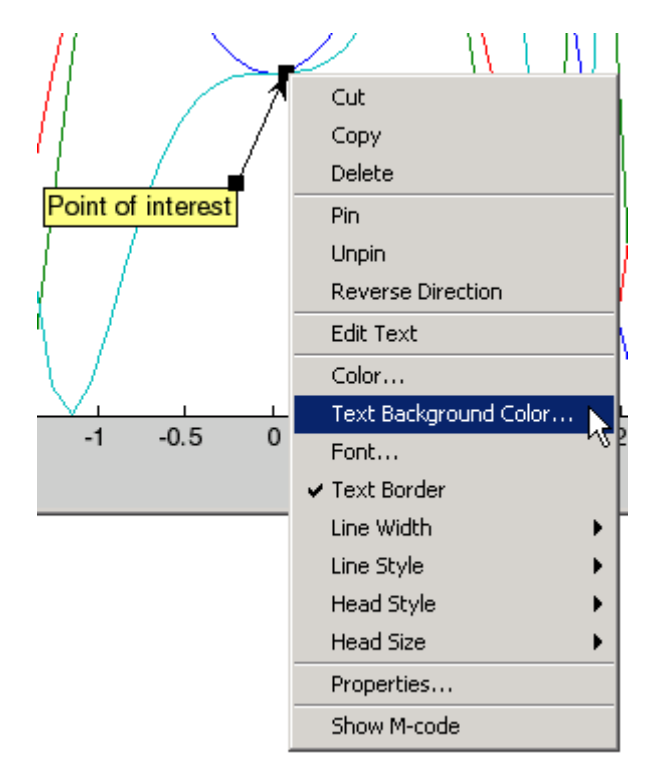

#### <span id="page-3770-0"></span>**Setting Line and Arrow Properties**

You can use the Property Editor to set line and arrow properties by selecting **Properties** from the context menu. The Property Editor displays the same properties that are described above in the context menu section.

You can click the **More Properties** button on the Property Editor to display the Property Inspector. The Property Inspector displays all properties for the selected annotation object. However, you should not change some of these properties, because doing so can affect the proper functioning of the annotation. See the following sections in the reference documentation for descriptions of the properties you can change on the respective objects.

- **•** Annotation Line Properties
- **•** Annotation Arrow Properties
- **•** Annotation Textarrow Properties
- **•** Annotation Doublearrow Properties

## **Adding a Colorbar to a Graph**

Colorbars display the current colormap and indicate the mapping from data values to colors. The following picture shows a surface plot with 2-D contour lines below. Note how the colorbar at the right indicates how the *z*-axis data values correspond to colors in both the surface and contour graphs.

Add a colorbar by clicking the colorbar button in the toolbar  $\Box$  or by selecting **Colorbar** from the **Insert** menu. When plot editing is enabled, you can select and then move and resize the colorbar. The following commands will also create this plot:

```
surfc(peaks(30))
colorbar
```
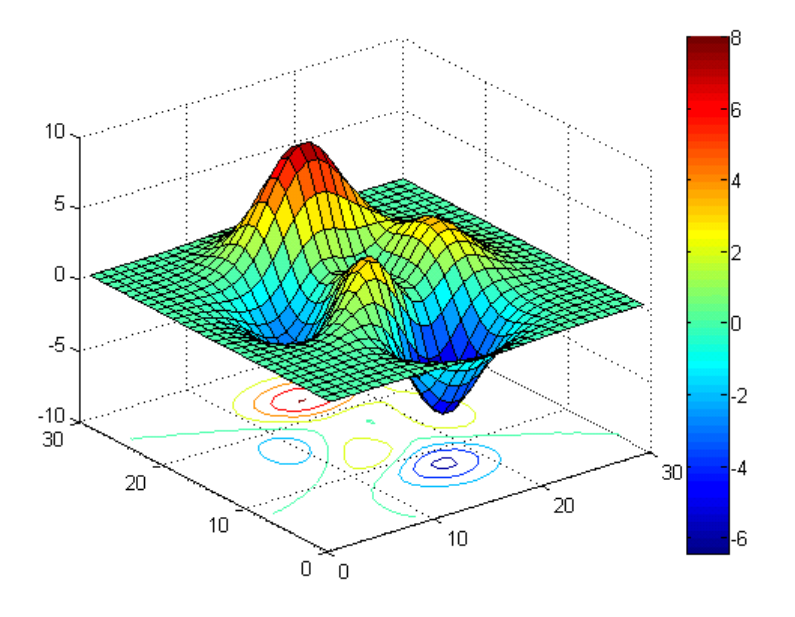

You can also use the colorbar function to add a colorbar to a 2-D graph.

## **Positioning Options for Colorbars**

There are a variety of ways to reposition a colorbar in the figure.

- **•** Enable plot edit mode, then select and drag the colorbar to the desired location.
- **•** Right-click over the colorbar to display its context menu. Mouse over **Locations** and select one of the predefined locations for the colorbar.
- Right-click over the colorbar to display its context menu and select **Properties**. This displays the Property Editor, which provides a graphical positioning device for the colorbar.

## **Labeling Colorbar Ticks**

The default colorbar labels ticks with numeric values, which are placed at intervals specified by the colorbar's YTick parameter (for vertical colorbars) or its XTick parameter (for horizontal colorbars), within upper and lower limits specified by CData. You can override these limits by using the caxis function.

You can specify strings in place of the numeric labels on colorbars. This is useful for display of data on nominal or ordinal scales and for when you want to interpret the meaning of entries in the colormap for the viewer. To substitute strings for numbers along a colorbar, you define a label for each tick location. You do this by specifying a cell array of strings for YTicklabel (vertical colorbars) or XTickLabel (horizontal colorbars), as the examples below show.

#### **Example 1: Default Vertical Colorbar with YTickLabels**

```
contourf(peaks(60));
colormap(jet(8));
hcb = colorbar('YTickLabel',...
{'Freezing','Cold','Cool','Neutral',...
'Warm','Hot','Burning','Nuclear'});
set(hcb,'YTickMode','manual')
```
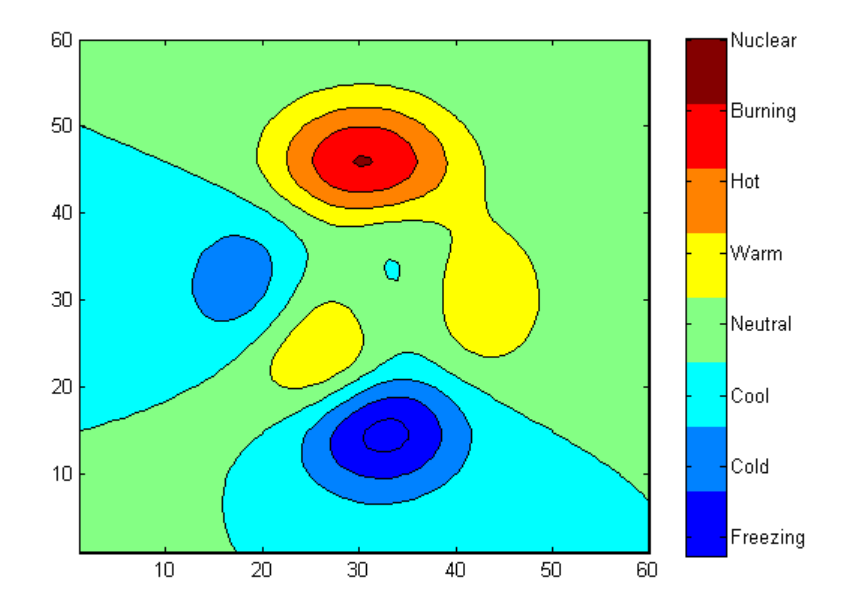

**Example 2: Horizontal Colorbar with XTickLabels**

figure contourf(peaks(60));

```
colormap(jet(8));
hcb = colorbar('Location','SouthOutside','XTickLabel',...
{'Freezing','Cold','Cool','Neutral',...
'Warm','Hot','Burning','Nuclear'});
set(hcb,'XTickMode','manual')
```
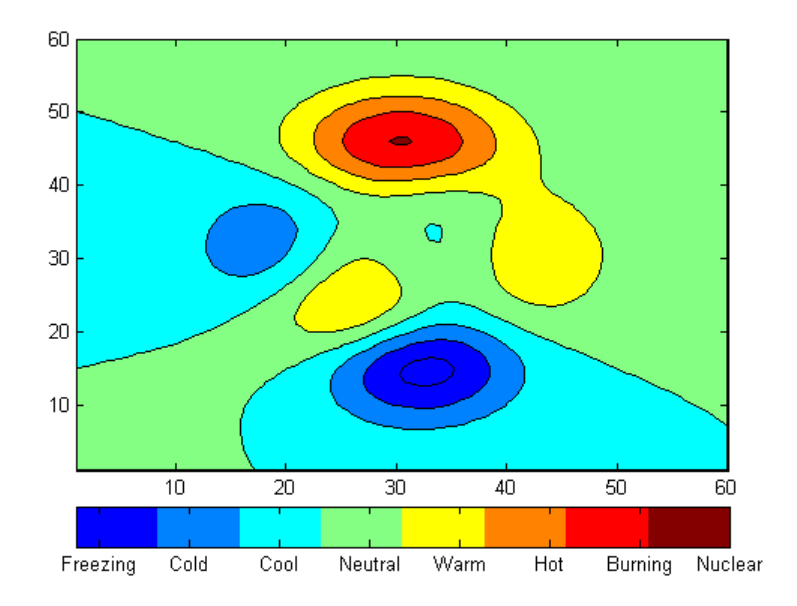

In these examples, the number of colors and the number of labels were set to be the same (8). This is typical for nominal (categorical) data, but not necessary if you do not object to having a range of colors associated with each label.

Note that if ticks change, for instance if YTick (XTick) values change or the plot is rescaled while YTickMode (XTickMode) or YTickLabelMode (XTickLabelMode) is auto, too few or too many colorbar labels may be displayed, and can sit next to colors they do not represent. When there are fewer labels than ticks, the labels will cycle, with the lowest one following the highest one, etc., to give each tick a label. This is probably not what you want, so you need to reset YTick (XTick) values in such cases. Finding the correct values can take some experimentation. The set functions in the above examples prevent MATLAB from changing the number of ticks when you resize figures.

#### <span id="page-3774-0"></span>**Selecting a Different Colormap**

If you change the figure colormap, the colorbar updates automatically. Use one of the following methods to change the colormap.

- Right-click over the colorbar to display its context menu. Mouse over **Standard Colormaps** and select from the displayed list.
- **•** Right-click over the colorbar to display its context menu and select **Properties**. Click the figure background to load the figure properties into the Property Editor. Select the colormap from the pull-down list.
- **•** Use the colormap function.

## **Modifying the Colormap**

You can use a colorbar to modify the current colormap. To do this, select **Interactive Colormap Shift** from the right-click context menu. In this mode, you can left-click down on any color in the colorbar and, by dragging the mouse, shift the color-to-data mapping.

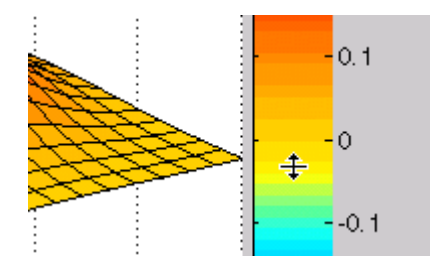

To perform more sophisticated operations on the colormap, launch the colormap editor by selecting **Launch Colormap Editor** from the colorbar's context menu. See the colormapeditor reference page for more information.

## **Adding a Legend to a Graph**

Legends provide a key to the various data plotted on a graph. The following picture shows the legend for a graph of four functions of a variable plotted with lines of different colors. A graph can have only one legend, which applies to and will symbolize all data series contained by an axes, according to their form (e.g., lines, bars, pies, etc.). Note how you can assign an appropriate string to each line in the legend.

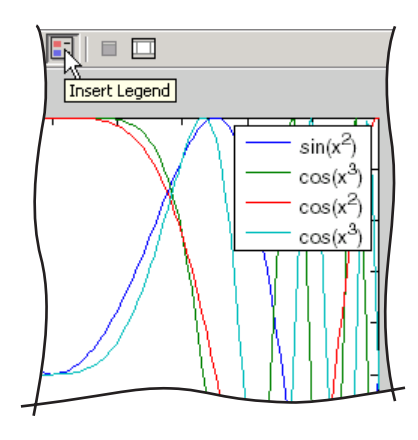

Add a legend by clicking the legend button in the toolbar  $\Box$  or by selecting **Legend** from the **Insert** menu. When plot editing is enabled, you can select and then move and resize the legend.

You can also use the legend function to add a legend to a graph, which gives additional controls over appearance. You must use this command in order to display a legend with more than 20 entries, as the legend toolbar button is limited to displaying legends for 20 elements (columns) of a lineseries only.

## **Specifying the Text**

By default, the legend labels each plotted object (line, surface, etc.) with the strings data1, data2, etc. You can change this text by double-clicking on the text to enable edit mode. In edit mode, you can retype the text string.

You can use  $T_{E}X$  characters in the text strings to produce symbols. You can disable interpretation of characters as  $T<sub>E</sub>X$  sequences by selecting **none** from the **Interpreter** submenu of the legend's right-click context menu.

See the Table of TEX symbols in the Text Properties reference documentation for more information.

## **Positioning the Legend**

There are a number of ways to position the legend.

- **•** Enable plot edit mode, select the legend, and drag it to the desired location.
- **•** Right-click the legend to display its context menu, mouse over **Location,** and select one of the predefined locations from the submenu.
- **•** Right-click the legend to display its context menu and select **Properties** to display the Property Editor, which provides a graphical device for positioning the legend.

You can also select a vertical or horizontal orientation for the legend. Use the **Orientation** item in the context menu to make this selection.

## **Changing the Appearance of the Legend**

You can specify the following legend characteristics from the context menu:

- **• Color** Set the background color of the legend. In addition, you can specify the Color property as 'none' to make the legend background be transparent.
- **EdgeColor** Set the color of the line enclosing the legend box.
- **• TextColor** Set the color of the legend text.

You can use a colorspec or an RGB color triplet to set the above three properties.

- **• LineWidth** Set the width of the edge line.
- **• Font** Set the font, font style, and font size of the text used in the legend.
- **Interpreter** Set the text Interpreter property to use  $T_{E}X$  or plain text.
- **Orientation** Orient the legend entries side by side (horizontal) or on top of each other.
- **• Properties** Display the Property Editor with legend properties.
- **• Show M-code** Generates M-code for recreating the legend.

## **Controlling the Appearance of Grouped Objects on a Legend**

When you create a legend for groups of graphic objects such as lineseries, barseries, or stemseries, the default legend will show an individual legend entry for each of the graphics objects. Sometimes you might want only certain objects to appear in a legend, to show one legend entry for the entire series,

<span id="page-3777-0"></span>or to show the individual children of a series (however, not all series have children; you can use the Handle Graphics Property Browser to determine this). You can control how groups appear in the legend by setting values for their Annotation property via M-code. For information on how to customize legends in this manner, see ["Controlling Legends" on page 8-99](#page-4189-0).

You can view the values of an object's Annotation property in the Property Inspector, but you can not set them there; you need to use M-code.

## **Pinning — Attaching to a Point in the Graph**

Pinning is the attachment of an object to a particular point in the figure. Pinning enables you to pan or resize the figure while keeping annotations associated with the same point. For example, the following picture shows regions in two different graphs associated by pinning both ends of a double arrow.

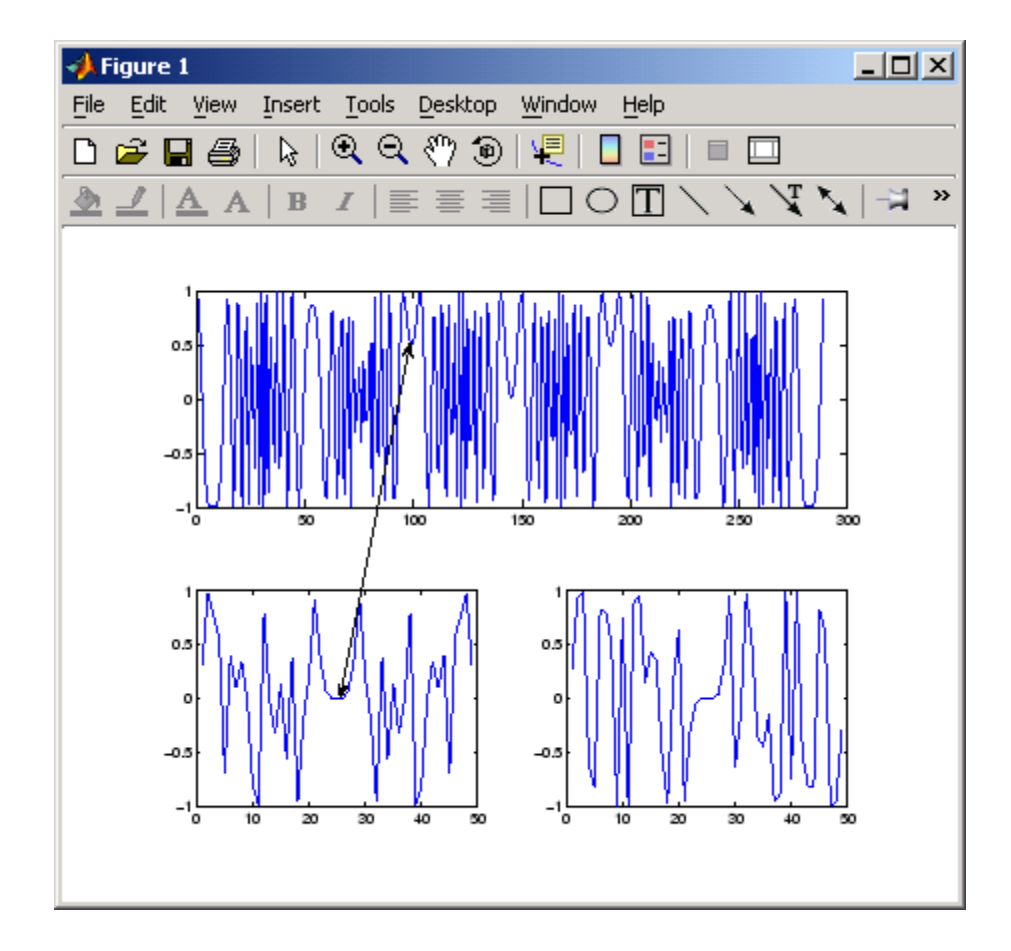

If you perform a horizontal zoom on the top axes (select **Horizontal Zoom** from the **Options** submenu of the **Tools** menu) and then pan the graph to show the first 120 seconds of the data, the double arrow continues to point to the same locations on the graph.

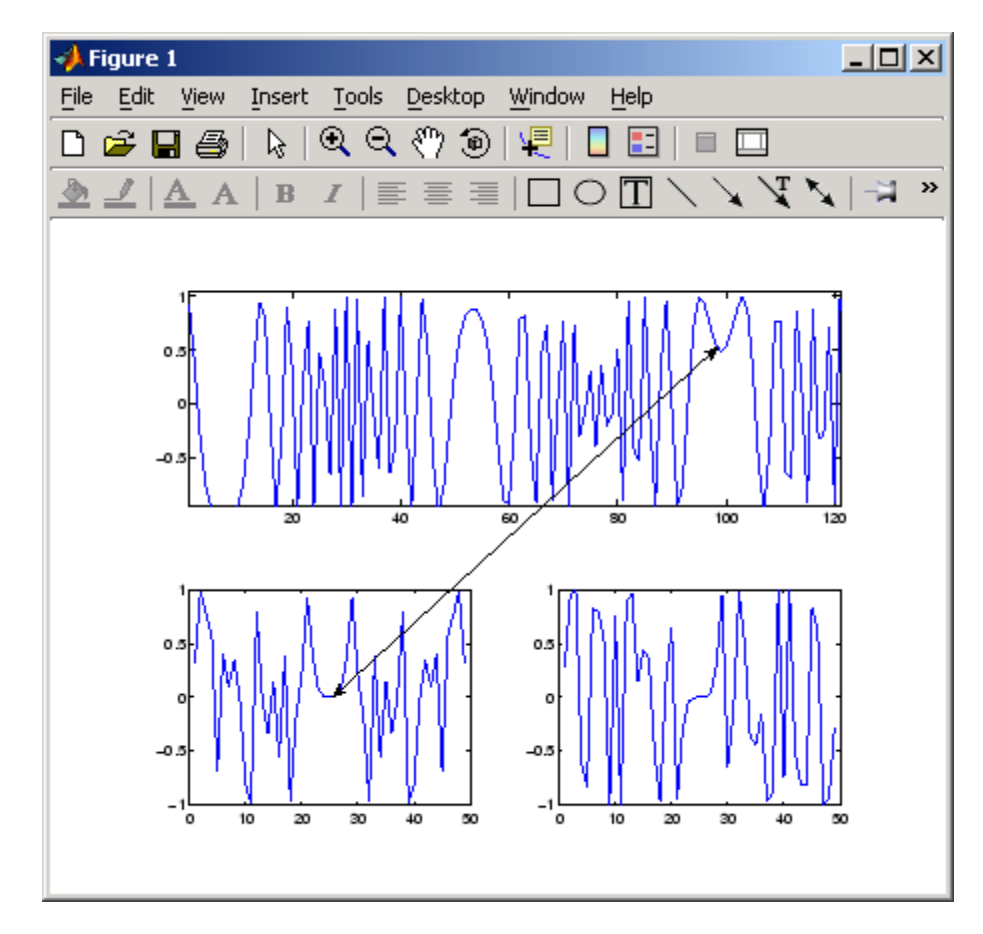

## **Pinning Objects**

To pin an object, first enable pinning mode by clicking the **pin object** button in the plot edit toolbar or selecting **Pin Object** from the **Edit** menu.

Then click the point you want to pin.
To unpin an object, right-click to display the context menu and select **Unpin**.

You can pin annotation lines, arrows, rectangles, ellipses, and text boxes.

When this mode is enabled, axes, rectangle, arrows, and lines automatically align their upper left corners to the grid. As you move or resize one of these objects, the size or position snaps to the next grid location.

# **Alignment Tool — Aligning and Distributing Objects**

#### **In this section...**

"Alignment Tool Functionality" on page 3-27

["Example — Vertical Distribute,](#page-3782-0) Horizontal Align[" on page 3-28](#page-3782-0)

["Align/Distribute Menu Options" on page 3-31](#page-3785-0)

["Snap to Grid — Aligning Objects on a Grid" on page 3-33](#page-3787-0)

## **Alignment Tool Functionality**

The Alignment Tool enables you to position objects with respect to each other and to adjust the spacing between selected objects. The specified align/distribute operations apply to all components that are selected when you click the **Apply** or **OK** buttons.

Display the Alignment Tool by clicking the Align/Distribute button  $\frac{1}{\sqrt{2}}$  or by selecting **Align Distribute Tool** from the **Tools** menu.

<span id="page-3782-0"></span>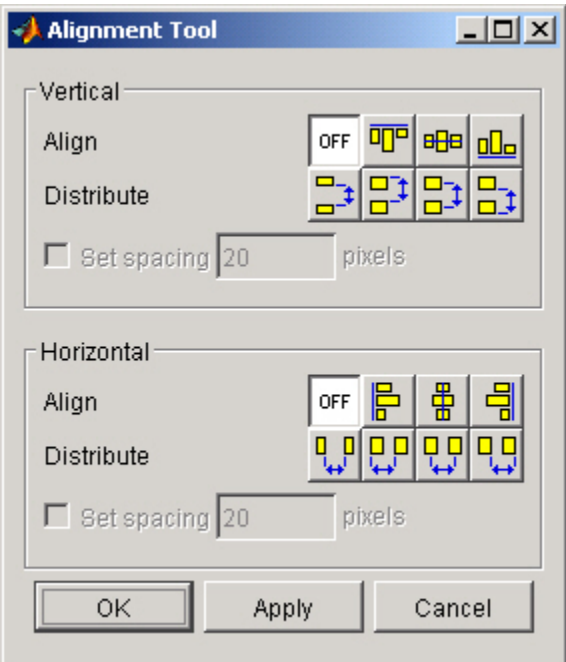

The Alignment Tool provides two types of positioning operations:

- **Align** Align all selected objects to a single reference line.
- **Distribute** Space all selected objects uniformly with respect to each other.

You can align and distribute objects in the vertical and horizontal directions. The following sections provide more information.

- **•** "Example Vertical Distribute, Horizontal Align" on page 3-28
- **•** ["Align/Distribute Menu Options" on page 3-31](#page-3785-0)
- **•** ["Snap to Grid Aligning Objects on a Grid" on page 3-33](#page-3787-0)

## **Example — Vertical Distribute, Horizontal Align**

This example illustrates how to align three textboxes with three corresponding axes. In this example, the text boxes were just plunked down close to the

desired position and then right aligned and distributed to have 40 pixels between them.

The following picture shows the initial layout.

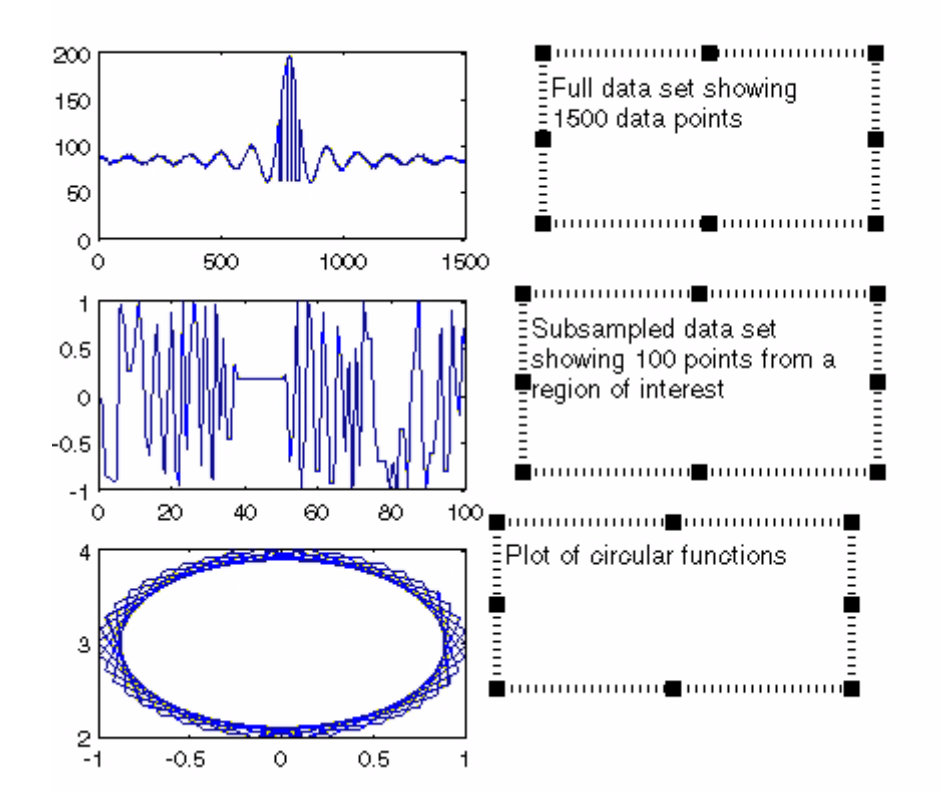

Use **Shift**+click to select all three textboxes and then configure the Alignment Tool as shown in the following picture.

- **•** Set vertical distribution to 40 pixels.
- **•** Set horizontal alignment to right-aligned.
- **•** Click **Apply.**

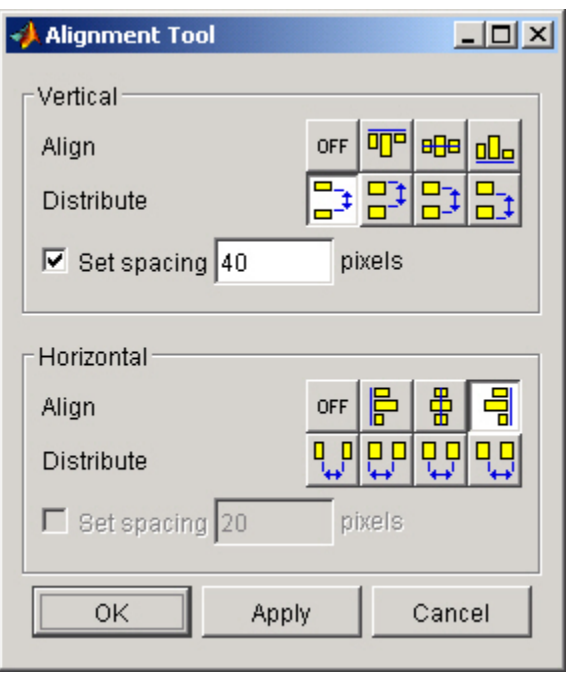

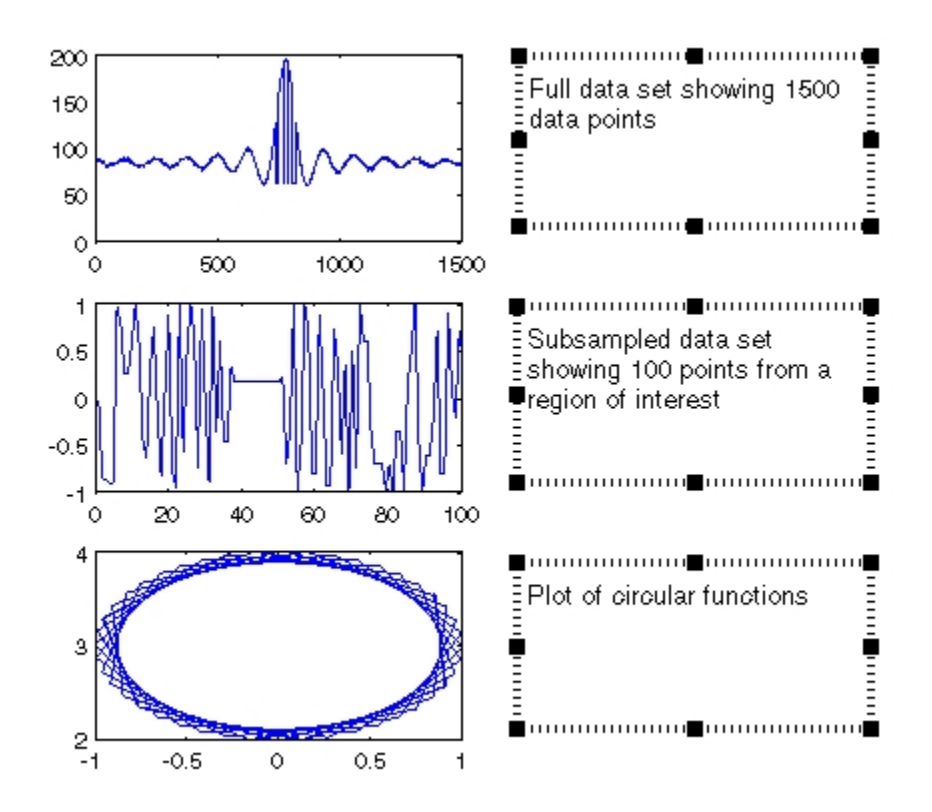

<span id="page-3785-0"></span>The following picture shows the result.

# **Align/Distribute Menu Options**

The **Tools** menu contains the alignment and distribution options that are available via the Alignment Tool.

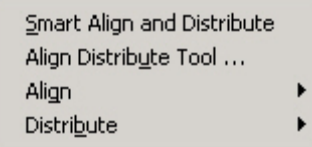

The **Smart Align and Distribute** option aligns objects into rows and columns with equal spacing between each object. It is useful when you have a number of objects to align that can be positioned in an m-by-n grid.

For example, the following figure contains six axes that have been placed approximately into two columns in the figure.

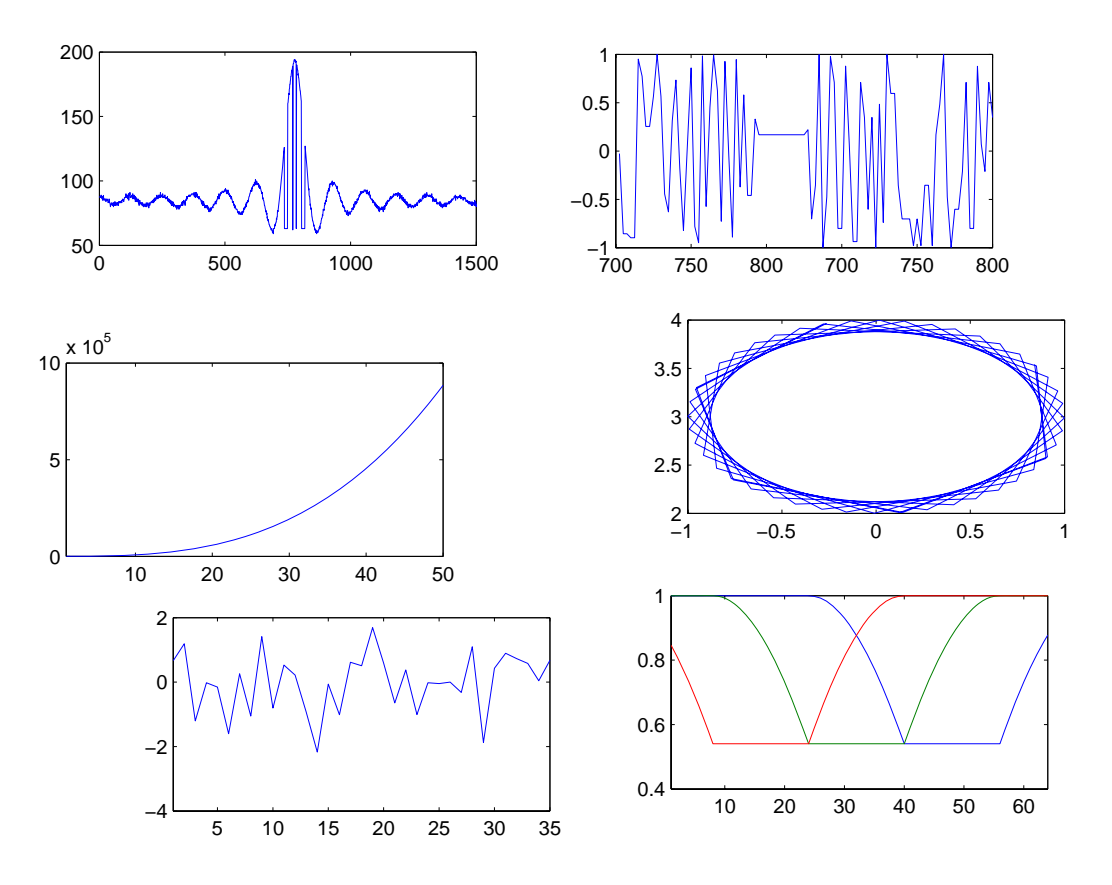

To align all axes in a grid, select each axes (**Shift**+click each one), then select **Smart Align and Distribute** from the **Tools** menu.

<span id="page-3787-0"></span>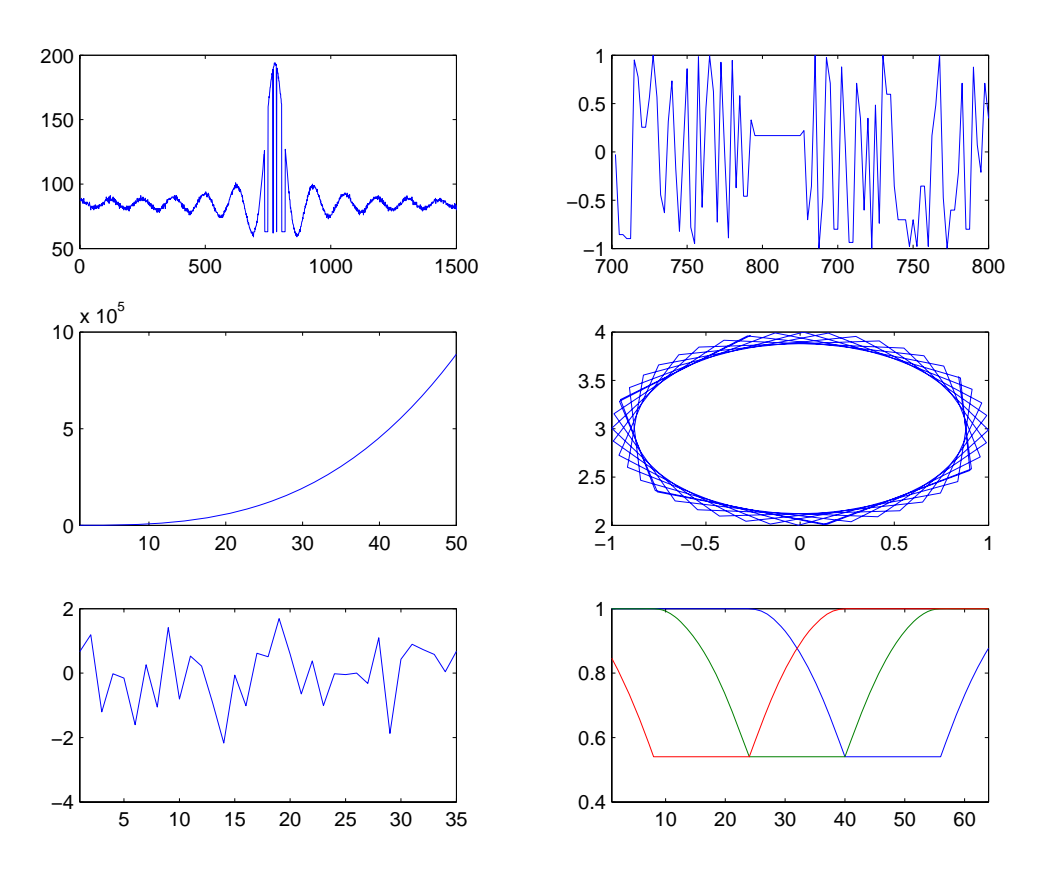

The resulting alignment and distribution of the axes are shown below.

## **Snap to Grid — Aligning Objects on a Grid**

Figures have a layout grid that can aid the hand layout of objects displayed in the figure. You can also enable a snap-to-grid feature that forces objects to align with the grid increments when moved.

To display the grid on the figure background, select **View Layout Grid** from the **Tools** menu.

To force objects to align with the grid, select **Snap To Layout Grid** from the **Tools** menu.

To move objects in the figure, enable Plot Edit mode by selecting **Edit Plot** from the **Tools** menu. Click to select an object and then drag it to the desired location.

The following picture illustrates a figure with four subplots. You can select any of the four axes and move them. Note that all axis labels and the title move with the axes. Annotation objects move independently of the plot axes.

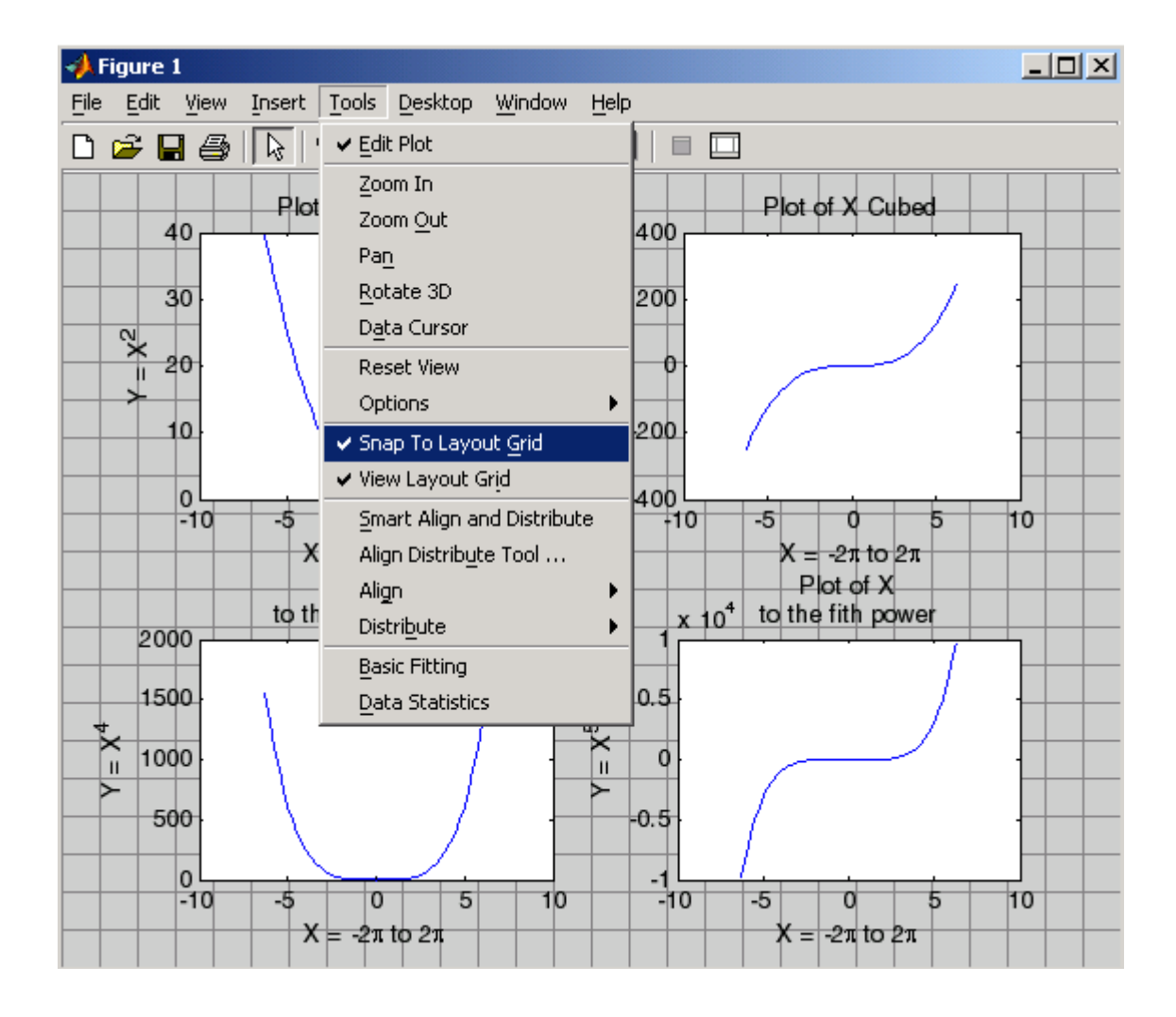

# **Adding Titles to Graphs**

### **In this section...**

"What Is a Title?" on page 3-36

["Using the Title Option on the Insert Menu" on page 3-38](#page-3792-0)

["Using the Property Editor to Add a Title" on page 3-38](#page-3792-0)

["Using the title Function" on page 3-39](#page-3793-0)

# **What Is a Title?**

In MATLAB, a title is a text string at the top of an axes. It appears in the figure border, not within the axes it describes. Titles typically define the subject of the graph. The following figure shows a title, centered at its top.

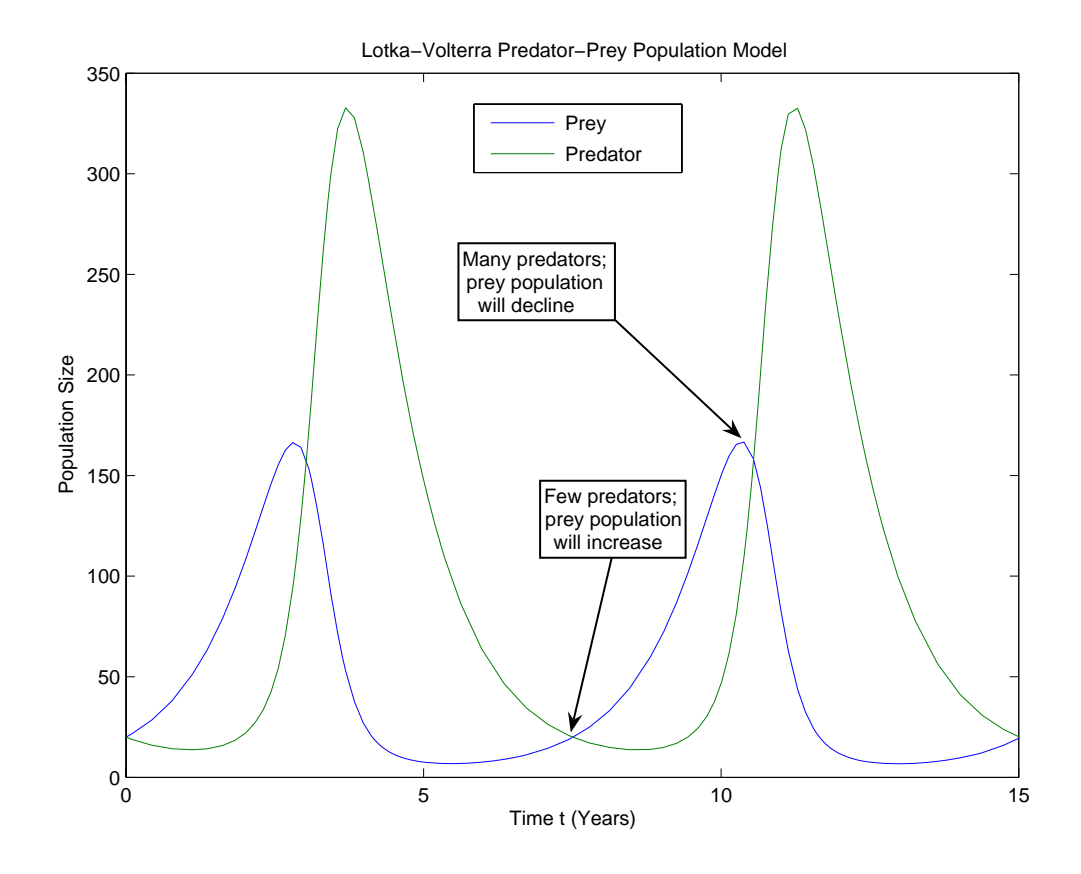

**Note** While you can use text annotations to create a title for your graph, it is not recommended. Titles are anchored to the top of the axes they describe; text annotations are not. If you move or resize your axes, the title remains at the top. Additionally, if you cut a title and then paste it back into a figure, the title is no longer anchored to the axes.

You can add a title to a graph in several ways, described in the following sections.

## <span id="page-3792-0"></span>**Using the Title Option on the Insert Menu**

To add a title to a graph using the **Insert** menu,

**1** Click the **Insert** menu in the figure menu bar and choose **Title**. MATLAB opens a text entry box at the top of the axes.

**Note** When you select the **Title** option, MATLAB enables plot editing mode automatically.

- **2** Enter the text of the label.
- **3** When you are finished entering text, click anywhere in the figure background to close the text entry box around the title. If you click on another object in the figure, such as an axes or line, you close the title text entry box and also automatically select the object you clicked.

To change the font used in the title to bold, you must edit the title. You can edit the title as you would any other text object in a graph.

## **Using the Property Editor to Add a Title**

To add a title to a graph using the Property Editor,

- **1** Start plot editing mode by selecting **Edit Plot** from the figure **Tools** menu.
- **2** Double-click an empty region of the axes in the graph. This starts the Property Editor. You can also start the Property Editor by right-clicking on the axes and selecting **Show Property Editor** from the context menu or by selecting **Property Editor** from the **View** menu.

The Property Editor displays a property panel specific to axes objects. Titles are a property of axes objects.

**3** Type the text of your title in the **Title** text entry box.

<span id="page-3793-0"></span>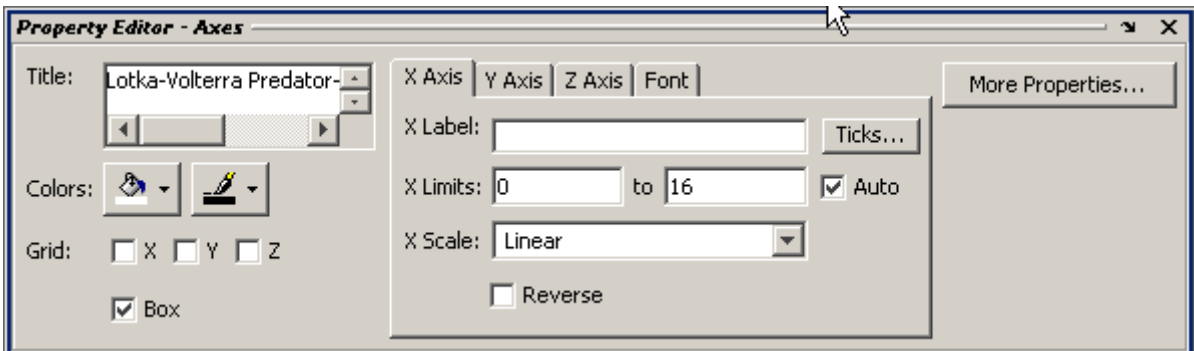

You can change the font, font style, position, and many other aspects of the title format.

- **•** To move the title, select the text and drag it to the desired position.
- **•** To edit the text, double-click the title and type new characters.
- **•** To change the font and other text properties, select the title and right-click to display the context menu.

## **Using the title Function**

To add a title to a graph at the MATLAB command prompt or from an M-file, use the title function.

For example, the following code adds a title to the current axes and sets the value of the FontWeight property to bold.

```
title('Lotka-Volterra Predator-Prey Population Model',...
  'FontWeight','bold')
```
To edit a title from the MATLAB command prompt or from an M-file, use the set function.

# **Adding Axis Labels to Graphs**

#### **In this section...**

"What Are Axis Labels?" on page 3-40

["Using the Label Options on the Insert Menu" on page 3-41](#page-3795-0)

["Using the Property Editor to Add Axis Labels" on page 3-41](#page-3795-0)

["Using Axis-Label Commands" on page 3-43](#page-3797-0)

# **What Are Axis Labels?**

In MATLAB, an axis label is a text string aligned with the *x*-, y-, or *z*-axis in a graph. Axis labels can help explain the meaning of the units that each axis represents.

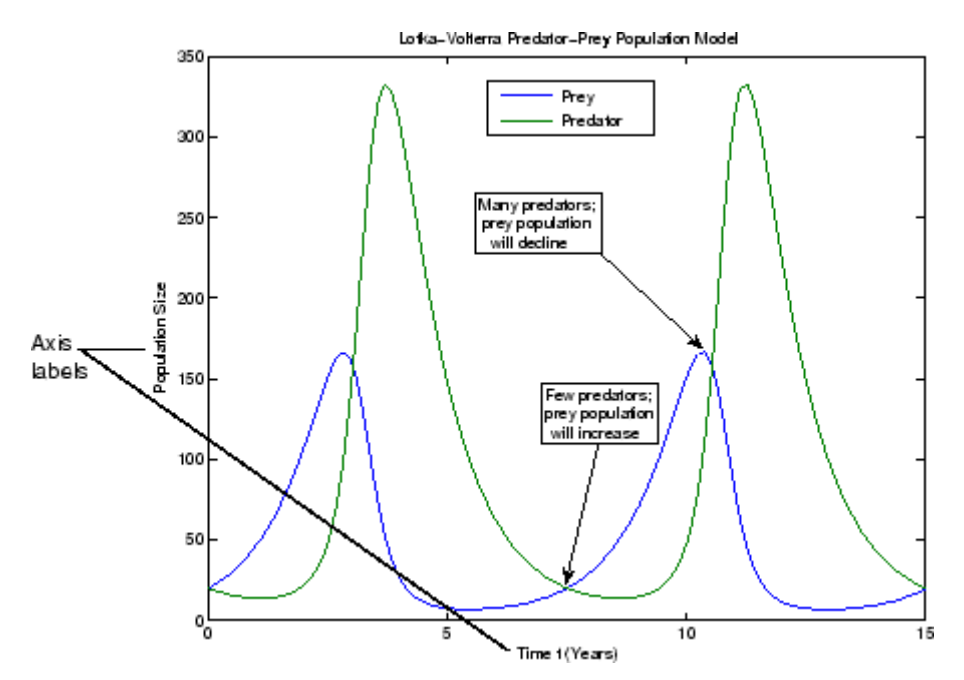

<span id="page-3795-0"></span>**Note** While you can use free-form text annotations to create axes labels, it is not recommended. Axis labels are anchored to the axes they describe; text annotations are not. If you move or resize your axes, the labels automatically move with the axes. Additionally, if you cut a label and then paste it back into a figure, the label is no longer anchored to the axes.

You can add axis labels to a graph in several ways, described in the following sections.

## **Using the Label Options on the Insert Menu**

**1** Click the **Insert** menu and choose the label option that corresponds to the axis you want to label: **X Label**, **Y Label**, or **Z Label**. MATLAB opens a text entry box along the axis or around an existing axis label.

**Note** MATLAB opens up a horizontal text editing box for the *y*- and *z*-axis labels and automatically rotates the label into alignment with the axis when you finish entering text.

- **2** Enter the text of the label, or edit the text of an existing label.
- **3** Click anywhere else in the figure background to close the text entry box around the label. If you click on another object in the figure, such as an axes or line, you close the label text entry box but also automatically select the object you clicked.

**Note** After you use the **Insert** menu to add an axis label, plot edit mode is enabled in the figure, if it was not already enabled.

## **Using the Property Editor to Add Axis Labels**

To add labels to a graph using the Property Editor,

**1** Start plot editing mode by selecting **Edit Plot** from the figure **Tools** menu.

**2** Start the Property Editor by double-clicking on the axes in the graph. You can also start the Property Editor by right-clicking on the axes and selecting **Properties** from the context menu or by selecting **Property Editor** from the **View** menu.

The Property Editor displays the set of property panels specific to axes objects.

**3** Select the **X Axis**, **Y Axis**, or **Z Axis** tab, depending on which axis label you want to add. Enter the label text in the text entry box.

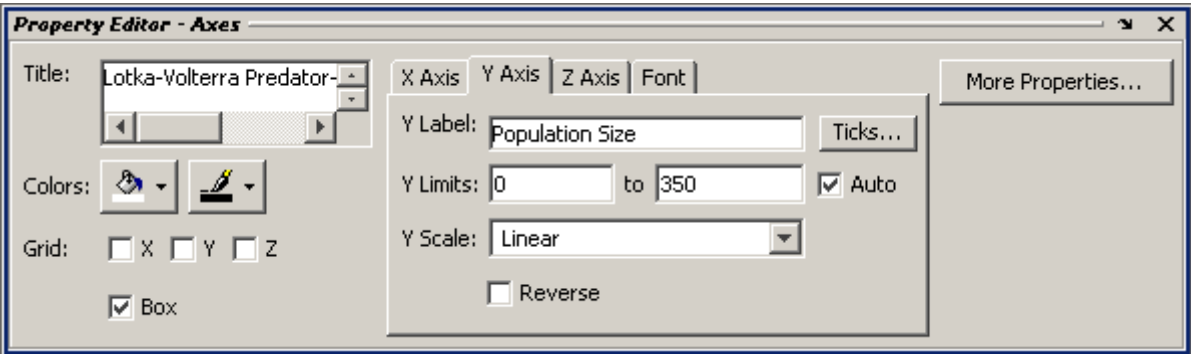

### **Rotating Axis Labels**

You can rotate axis labels using the Property Editor:

- **1** Start plot editing mode by selecting **Edit Plot** from the figure **Tools** menu.
- **2** Display the Property Editor by selecting (left-clicking) the axis label you want to rotate. Right-click over the selected text, then choose **Properties** from the context menu.
- **3** Click the **More Properties** button to display the Property Inspector.

<span id="page-3797-0"></span>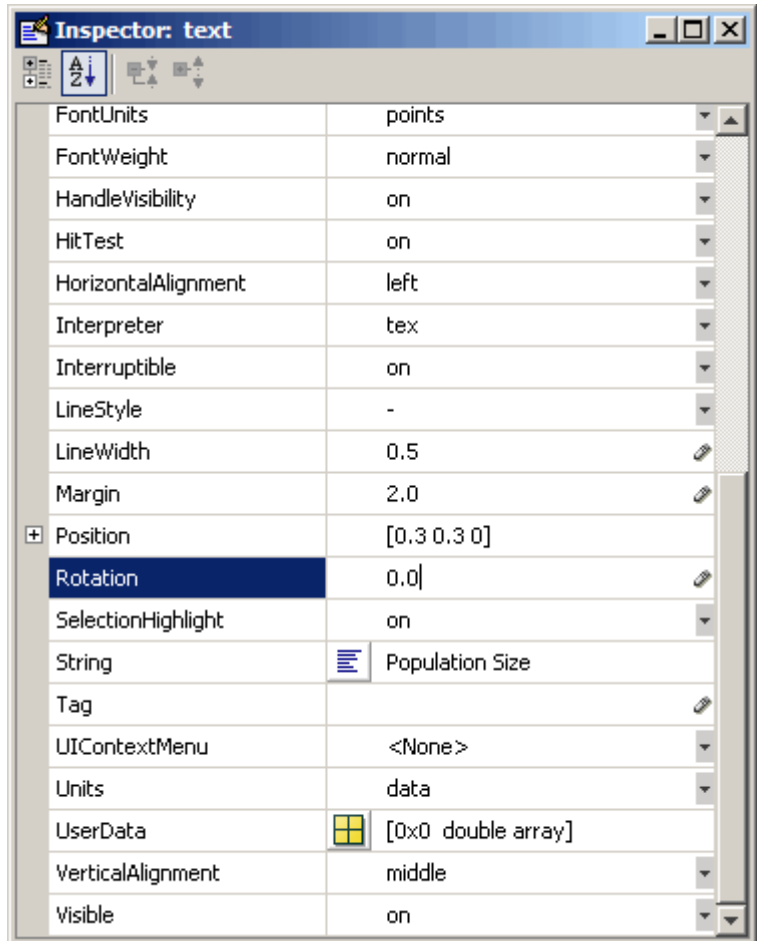

- **4** Select the **Rotation** property text field. A value of 0 degrees orients the label in the horizontal position.
- **5** With the left mouse button down on the selected label, drag the text to the desired location and release.

# **Using Axis-Label Commands**

You can add *x*-, *y*-, and *z*-axis labels using the xlabel, ylabel, and zlabel functions. For example, these statements label the axes and add a title.

```
xlabel('t = 0 to 2\pi', 'FontSize', 16)ylabel('sin(t)','FontSize',16)
title('\it{Value of the Sine from Zero to Two Pi}','FontSize',16)
```
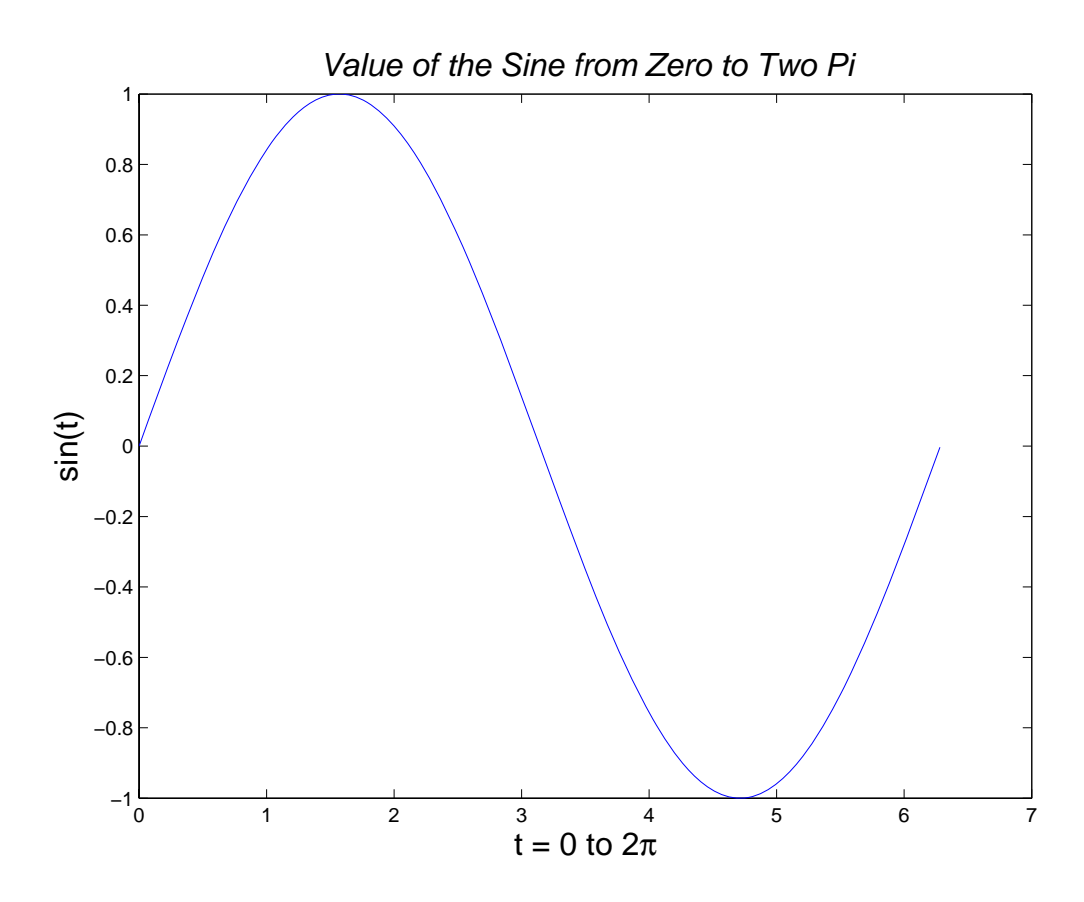

The labeling commands automatically position the text string appropriately. MATLAB interprets the characters immediately following the backslash  $(\dagger)$ as TeX commands. These commands draw symbols such as Greek letters and arrows.

See the text String property for a list of TeX character sequences. See also the texlabel function for converting MATLAB expressions to TeX symbols.

### **Rotating Axis Labels Using Commands**

Axis labels are text objects that you can rotate by specifying a value for the object's Rotation property. The handles of the *x*-, *y*-, and *z*-axis labels are stored in the axes XLabel, YLabel, and ZLabel properties respectively.

Therefore, to rotate the *y*-axis label so that the text is horizontal:

- **1** Get the handle of the text object using the axes YLabel property.
- **2** Set the Rotation property to 0.0 degrees.

For example, this statement rotates the text of the *y*-axis label on the current axes:

```
set(get(gca,'YLabel'),'Rotation',0.0)
```
### **Repositioning Axis Labels**

You can reposition an axis label by dragging the text.

- **1** Start plot editing mode by selecting **Edit Plot** from the figure **Tools** menu.
- **2** Select the text of the label you want to reposition (handles appear around the text object).
- **3** With the left mouse button down on the selected label, drag the text to the desired location and release.

# **Adding Text Annotations to Graphs**

#### **In this section...**

"What Are Text Annotations?" on page 3-46 ["Creating Text Annotations with the](#page-3802-0) text or gtext Functio[n" on page 3-48](#page-3802-0) ["Text Alignment" on page 3-51](#page-3805-0) ["Example — Aligning Text" on page 3-52](#page-3806-0) ["Editing Text Objects" on page 3-53](#page-3807-0) ["Mathematical Symbols, Greek Letters, and TEX Characters" on page 3-54](#page-3808-0) ["Using Character and Numeric Variables in Text" on page 3-56](#page-3810-0) ["Example — Multiline Text" on page 3-57](#page-3811-0) ["Example — Using LaTeX to Format Math Equations" on page 3-58](#page-3812-0) ["Drawing Text in a Box" on page 3-62](#page-3816-0)

## **What Are Text Annotations?**

Text annotations are boxes containing text strings that you compose. The box can have a border and a background, or be invisible. The text can be in any installed text font, and can include TeX or LaTeX markup. You can add free-form text annotations anywhere in a MATLAB figure to help explain your data or bring attention to specific points in your data sets.

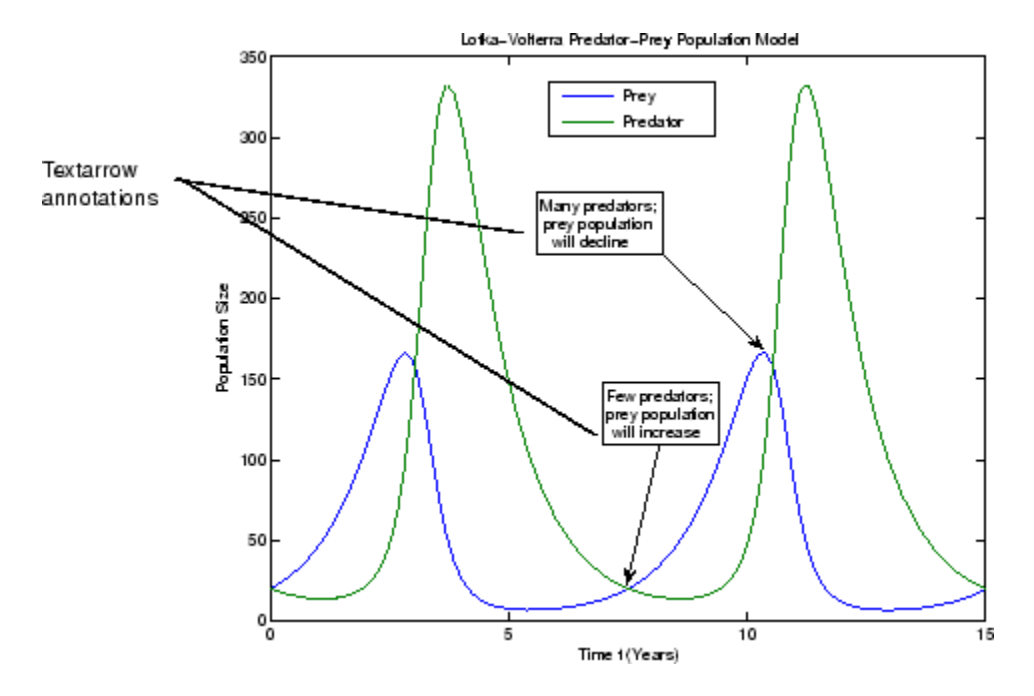

If you enable plot editing mode, you can create text annotations by clicking in an area of the graph or the figure background and entering text. You can also add text annotations from the command line, using the text or gtext function.

Using plot editing mode or gtext makes it easy to place a text annotation anywhere in a graph. Use the text function when you want to position a text annotation at a specific point in a data set.

**Note** Text annotations created using the text or gtext function are anchored to the axes. Text annotations created in plot edit mode are not. If you move or resize your axes, you will have to reposition your text annotations. For more information, see ["Positioning Annotations in Data Space" on page 3-67.](#page-3821-0)

## <span id="page-3802-0"></span>**Creating Text Annotations with the text or gtext Function**

To create a text annotation using the text function, you must specify the text and its location in the graph, using *x*- and *y*-coordinates. You specify the coordinates in the units of the graph.

Use the gtext function when you want to position a text annotation at a specific point in the data space with the mouse.

For example, the following code creates text annotations at specific points in the Lotka-Volterra Predator-Prey Population Model graph.

```
str1(1) = {'Many Predators;'};
str1(2) = { 'Prey Population ' };str1(3) = {"Will Decline"};
text(7,220,str1)
str2(1) = { 'Few Predators; ' };str2(2) = { 'Prey Population ' };str2(3) = {"Will Increase"};
text(5.5,125,str2)
```
This example also illustrates how to create multiline text annotations with cell arrays.

### **Calculating the Positions of Text Annotations**

You can also calculate the positions of text annotations in a graph. The following code adds annotations at three data points on a graph.

```
text(3*pi/4,sin(3*pi/4),...\lvert \text{leftarrow}(\mathsf{t}) = .707', \ldots'FontSize',16)
text(pi,sin(pi),\text{'leftarrow'sin(t) = 0',...'FontSize',16)
text(5*pi/4,sin(5*pi/4), 'sin(t) = -.707\rightleftharpoonup w', ...'HorizontalAlignment','right',...
      'FontSize',16)
```
The HorizontalAlignment of the text string 'sin(t) =  $-.707$  \rightarrow' is set to right to place it on the left side of the point  $[5 \times pi/4, sin(5 \times pi/4)]$ on the graph. For more information about aligning text annotations, see ["Text](#page-3805-0) Alignment[" on page 3-51.](#page-3805-0)

**Defining Symbols.** For information on using symbols in text strings, see ["Mathematical Symbols, Greek Letters, and TEX Characters" on page 3-54](#page-3808-0).

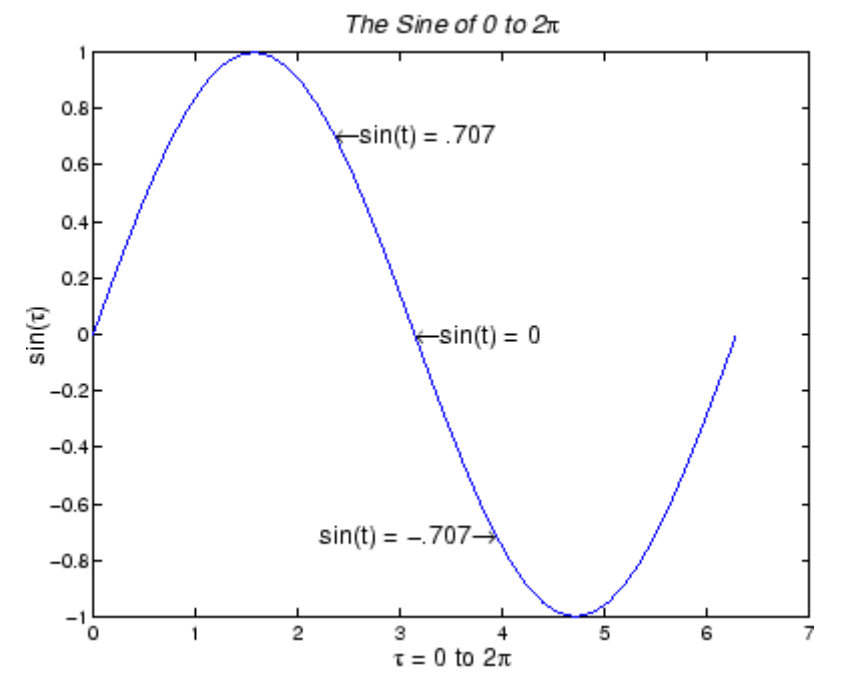

You can use text objects to annotate axes at arbitrary locations. MATLAB locates text in the data units of the axes. For example, suppose you plot the function  $y = Ae^{-\alpha t}$  with  $A = 0.25$ ,  $\alpha = 0.005$ , and  $t = 0$  to 900.

 $t = 0:900;$ plot(t,0.25\*exp(-0.005\*t))

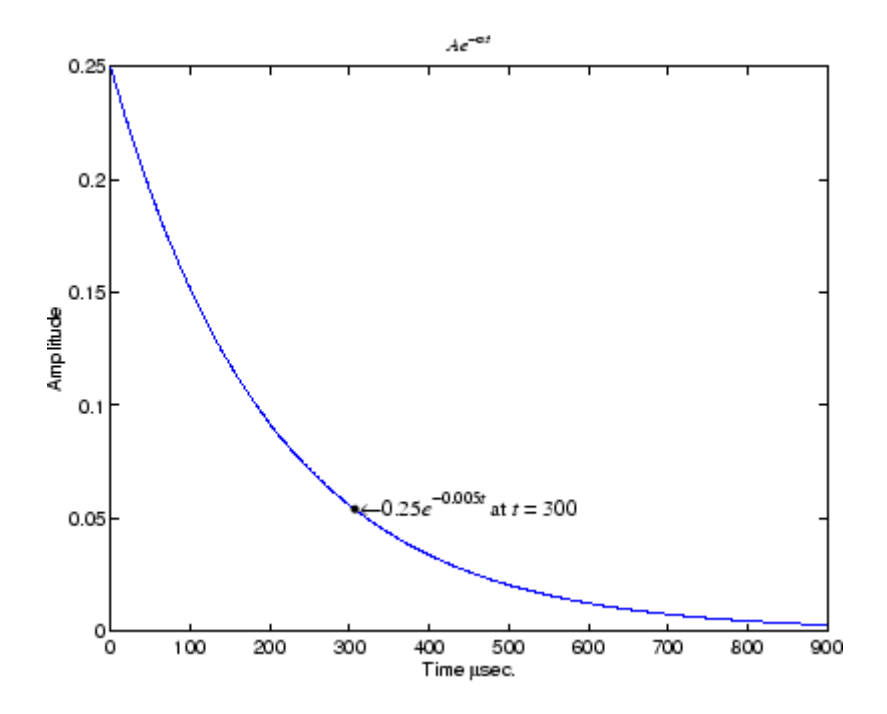

To annotate the point where the value of  $t = 300$ , calculate the text coordinates using the function you are plotting.

```
text(300,.25*exp(-0.005*300),...
'\bullet\left\{\left(\frac{times}{0.25{\text{ i}}^{0.005{\text{ i}}t}\right) at {\text{ }}300',...
'FontSize',14)
```
This statement defines the text Position property as

 $x = 300, y = 0.25e^{-0.005 \times 300}$ 

The default text alignment places this point to the left of the string and centered vertically with the rectangle defined by the text Extent property. The following section provides more information about changing the default text alignment.

# <span id="page-3805-0"></span>**Text Alignment**

The HorizontalAlignment and the VerticalAlignment properties control the placement of the text characters with respect to the specified *x*-, *y*-, and z-coordinates. The following diagram illustrates the options for each property and the corresponding placement of the text.

Text HorizontalAlignment property viewed with the VerticalAlignment property set to middle (the default).

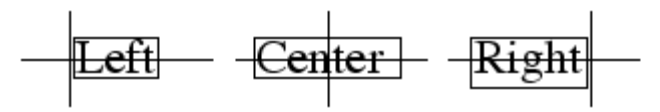

Text VerticalAlignment property viewed with the HorizontalAlignment property set to left (the default).

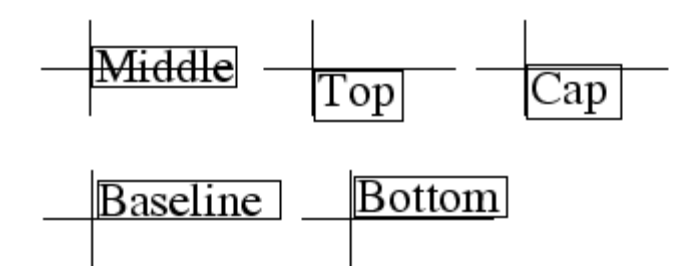

The default alignment is

- **•** HorizontalAlignment = left
- **•** VerticalAlignment = middle

MATLAB does not place the text String exactly on the specified Position. For example, the previous section showed a plot with a point annotated with text. Zooming in on the plot enables you to see the actual positioning of the text.

<span id="page-3806-0"></span>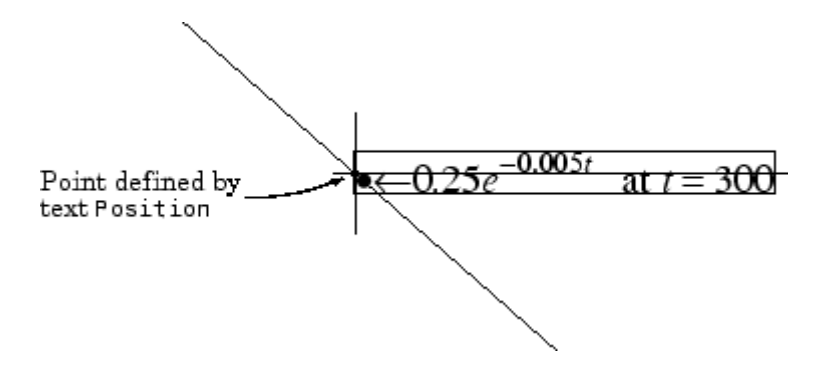

The small dot is the point specified by the text Position property. The larger dot is the bullet defined as the first character in the text String property.

## **Example — Aligning Text**

Suppose you want to label the minimum and maximum values in a plot with text that is anchored to these points and that displays the actual values. This example uses the plotted data to determine the location of the text and the values to display on the graph. One column from the peaks matrix generates the data to plot.

 $Z = \text{peaks}$ ;  $h = plot(Z(:,33));$ 

The first step is to find the indices of the minimum and maximum values to determine the coordinates needed to position the text at these points (get, find). Then create the string by concatenating the values with a description of what the values are.

```
x = get(h, 'XData'); % Get the plotted data
y = get(h,'YData');
imin = find(min(y) == y); % Find the index of the min and max
\text{imax} = \text{find}(\text{max}(y) == y);
text(x(imin),y(imin),[' Minimum = ',num2str(y(imin))],...
 'VerticalAlignment','middle',...
 'HorizontalAlignment','left',...
 'FontSize',14)
text(x(imax),y(imax),['Maximum = ',num2str(y(imax))],...'VerticalAlignment','bottom',...
```
<span id="page-3807-0"></span>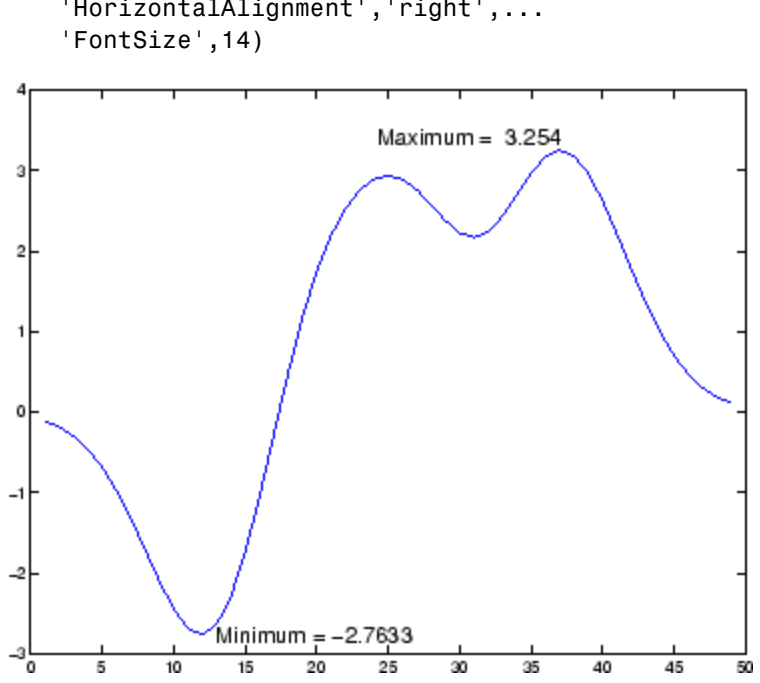

'HorizontalAlignment','right',...

The text function positions the string relative to the point specified by the coordinates, in accordance with the settings of the alignment properties. For the minimum value, the string appears to the right of the text position point; for the maximum value the string appears above and to the left of the text position point. The text always remains in the plane of the computer screen, regardless of the view.

## **Editing Text Objects**

You can edit any of the text labels or annotations in a graph:

- **1** Start plot edit mode.
- **2** Double-click the string, or right-click the string and select **Edit** from the context menu.

An editing bar (|) appears next to the text.

- <span id="page-3808-0"></span>**3** Make any changes to the text.
- **4** Click anywhere outside the text edit box to end text editing.

**Note** To create special characters in text, such as Greek letters or mathematical symbols, use  $T_{E}X$  sequences. See the text string property for a table of characters you can use. If you create special characters by using the **Font** dialog box (available via text objects' context menus, and also found in the Property Editor) and selecting the Symbol font family, you cannot edit that text object using MATLAB commands.

## **Mathematical Symbols, Greek Letters, and TEX Characters**

You can include mathematical symbols and Greek letters in text using  $T_{\rm E}$ X-style character sequences. This section describes how to construct a  $T_{E}X$  character sequence.

### **Two Levels of TEX Support**

MATLAB provides two levels of  $T_{E}X$  support, controlled by the text Interpreter property:

- tex Support for a subset of  $T_{E}X$  markup
- latex Support for  $T_{E}X$  and  $LaT_{E}X$  markup

If you do not want the characters interpreted as  $T_{E}X$  markup, then set the interpreter property to none.

### **Available Symbols and Greek Letters**

For a list of symbols and the character sequences used to define them, see the table of available  $T_{\rm E}X$  characters in the Text Properties reference page.

In general, you can define text that includes symbols and Greek letters using the text function, assigning the character sequence to the String property of text objects. You can also include these character sequences in the string arguments of the title, xlabel, ylabel, and zlabel functions.

#### **Example — Using a Mathematical Expression to Title a Graph**

This example uses  $T_{E}X$  character sequences to create graph labels. The following statements add a title and *x*- and *y*-axis labels to an existing graph.

```
title('{\itAe}^{-\alpha\itt}sin\beta{\itt} \alpha<<\beta')
xlabel('Time \musec.')
ylabel('Amplitude')
```
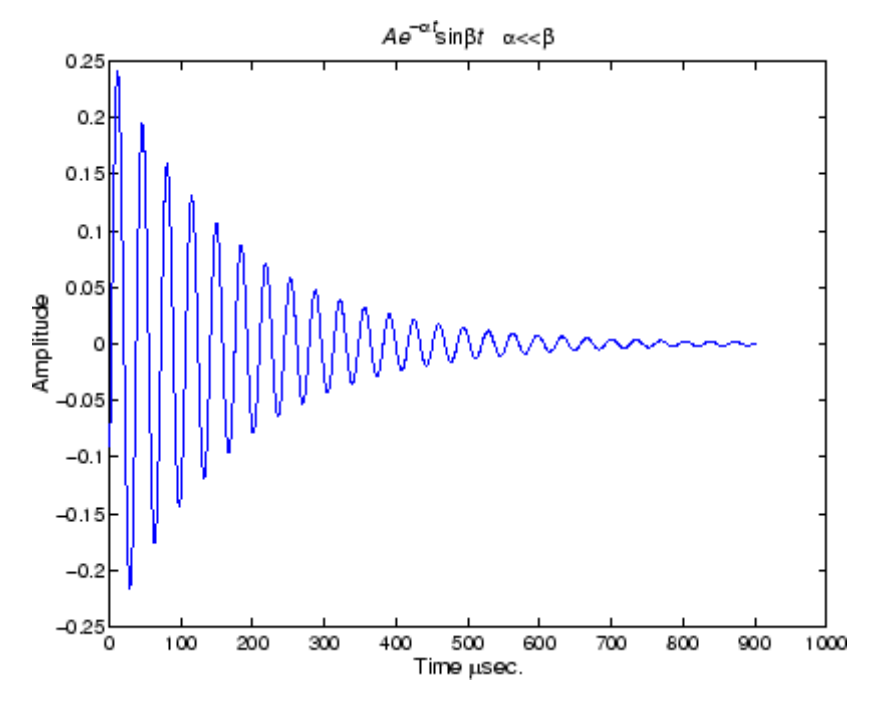

The backslash character (\) precedes all  $T_{E}X$  character sequences. Looking at the string defining the title illustrates how to use these characters.

<span id="page-3810-0"></span>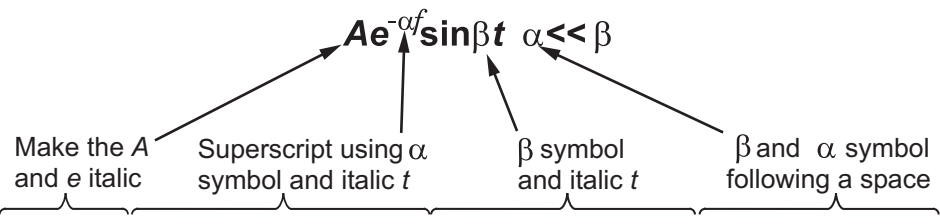

{\itAe}^-\alpha\itt}sin\beta{\itt}\alpha<<\beta

### **Controlling the Interpretation of TEX Characters**

The text Interpreter property controls the interpretation of  $T_{E}X$  characters. If you set this property to none, MATLAB interprets the special characters literally.

## **Using Character and Numeric Variables in Text**

Any string variable is a valid specification for the text String property. This section illustrates how to use matrix, cell array, and numeric variables as arguments to the text function.

### **Character Variables**

For example, each row of the matrix PersonalData contains specific information about a person (note that all but the longest row are padded with a space so that each has the same number of columns).

```
PersonalData = ['Jack Straw ';'489 Main St.';'Wichita KN '];
```
To display the data, index into the desired row.

```
text(x1,y1,['Name: ',PersonalData(1,:)])
text(x2,y2,['Address: ',PersonalData(2,:)])
text(x3,y3,['City and State: ',PersonalData(3,:)])
```
### **Cell Arrays**

Using a cell array enables you to create multiline text with a single text object. Each cell does not need to be the same number of characters. For example, the following statements,

```
key(1)=\{'\{\textA}\}^{(-\alpha\it{sin\beta}\;t\;t\};key(2)=\{\dot{}\ Time in \musec'};
key(3)={'Amplitude in volts'};
text(x,y,key)
```
produce this output.

 $Ae^{-\alpha t}$ sin $Bt$ Time in usec Amplitude in volts

### **Numeric Variables**

You can specify numeric variables in text strings using the num2str (number to string) function. For example, if you type on the command line

```
x = 21:
['Today is the ',num2str(x),'st day.']
```
MATLAB concatenates the three separate strings into one.

Today is the 21st day.

Since the result is a valid string, you can specify it as a value for the text String property.

```
text(xcoord,ycoord,['Today is the ',num2str(x), 'st day.'])
```
### **Example — Multiline Text**

MATLAB supports multiline text strings using cell arrays. Simply define a string variable as a cell array with one line per cell. This example defines two cell arrays, one used for a uicontrol and the other as text.

```
str1(1) = {Center each line in the Uicontrol'};
str1(2) = \{^\text{'}\text{Also check out the texture $f$ function'}\};str2(1) = {'Each cell is a quoted string'};
str2(2) = {^\circ} You can specify how the string is aligned'};
str2(3) = \{'You can use LaTeX symbols like \pi \chi \Xi'};
str2(4) = {\^{\thickspace} of 0} in the bold \rm\itor italic font\rm'};
str2(5) = {\text{``\cdot}fontname{courier}} even change fonts' :
```

```
plot(0:6,sin(0:6))
uicontrol('Style','text','Position',[80 80 200 30],...
          'String',str1);
text(5.75,sin(2.5),str2,'HorizontalAlignment','right')
```
<span id="page-3812-0"></span>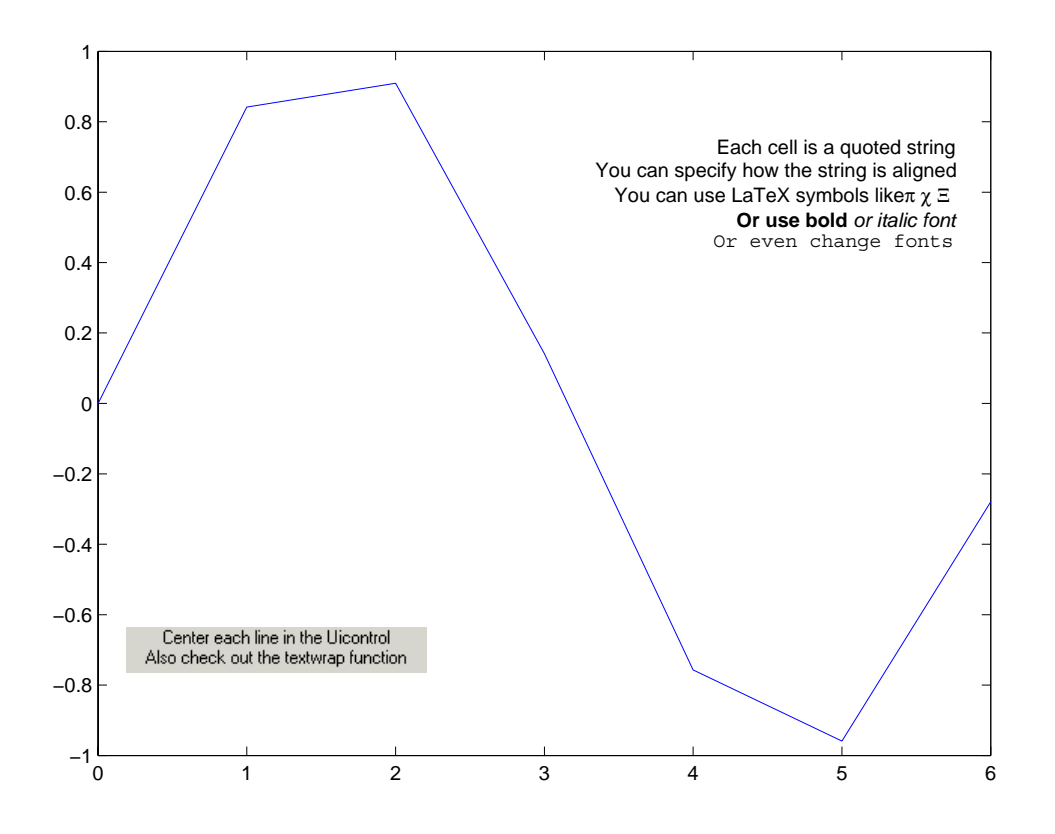

## **Example — Using LaTeX to Format Math Equations**

The LaT<sub>e</sub>X markup language evolved from  $T_{E}X$ , and has a superset of its capabilities.  $LaT<sub>a</sub>X$  gives you more elaborate control over specifying and styling mathematical symbols.

The following example illustrates some  $\text{LaT}_eX$  typesetting capabilities when used with the text function. Because the default interpreter is for  $T_{E}X$ , you need to specify the parameter-value pair 'interpreter','latex' when typesetting equations such as are contained in the following script:

```
%% LaTeX Examples--Some well known equations rendered in LaTeX
\approxfigure('color','white','units','inches','position',[2 2 4 6.5]);
axis off
%% A matrix; LaTeX code is
% \hbox {magic(3) is } \left( {\matrix{ 8 & 1 & 6 \cr
% 3 & 5 & 7 \cr 4 & 9 & 2 } } \right)
h(1) = \text{text('units', 'inch', 'position', [.2 5], ...}'fontsize',14, 'interpreter','latex', 'string',...
    [ \$$\hbox {magic(3) is } \left( {\matrix{ 8 & 1 & 6 \cr'...
    '3 & 5 & 7 \cr 4 & 9 & 2 } } \right)$$']);
%% A 2-D rotation transform; LaTeX code is
% \left[ {\matrix{\cos(\phi) & -\sin(\phi) \cr
\frac{\sin(\phi)}{8} \cos(\phi) \cr% \right] \left[ \matrix{x \cr y} \right]
\frac{6}{6}\ $$ \left[ {\matrix{\cos(\phi)
% & -\sin(\phi) \cr \sin(\phi) & \cos(\phi) % \cr}}
% \right] \left[ \matrix{x \cr y} \right] $$
\mathbf{Q}_{\mathbf{z}}h(2) = \text{text('units', 'inch', 'position', [.2 4], ...}'fontsize',14, 'interpreter','latex', 'string',...
    ['$$\left[ {\nabla}{\cos(\phi) & -\sin(\phi) \cr'...
    '\sin(\phi) & \cos(\phi) \cri\phi} \right]'...
    '\left[\n\mathtt{x}\c\right]\right)%% The Laplace transform; LaTeX code is
% L\{f(t)\}\ \equiv F(s) = \int_0^{\infty} \inf_y\{|!\cdot\;| \{e^{\cdot} - s\}f(t)\}% $$ L\{f(t)\} \equiv F(s) = \int_0^\infty\!\!{e^{-st}f(t)dt} $$
% The Initial Value Theorem for the Laplace transform:
% \lim_{s \rightarrow \infty} sF(s) = \lim_{t \rightarrow 0} f(t)% $$ \lim_{s \rightarrow \infty} sF(s) = \lim_{t \rightarrow 0}% f(t) $$
```

```
\%h(3) = \text{text('units', 'inch', 'position', [.2 3], ...}'fontsize',14, 'interpreter','latex', 'string',...
    ['\$$L\{f(t)\}\ \'f(t)dt}$$']);
%% The definition of e; LaTeX code is
% e = \sum_{k=0}^\infty {1 \over {k!} }
% $$ e = \sum_{k=0}^\infty {1 \over {k!} } $$
\%h(4) = \text{text('units', 'inch', 'position', [.2 2], ...}'fontsize',14, 'interpreter','latex', 'string',...
    '$$e = \sum_{k=0}^\infty {1 \over {k!} } $$');
%% Differential equation
% The equation for motion of a falling body with air resistance
% LaTeX code is
% m \ddot y = -m g + C_D \cdot {1 \over 2} \rho {\dot y}^2 \cdot A
% $$ m \ddot y = -m g + C_D \cdot {1 \over 2} \rho {\dot y}^2
% \cdot A $$
%
h(5) = \text{text('units', 'inch', 'position', [.2 1], ...}'fontsize',14, 'interpreter','latex', 'string',...
    ['$$m \ddot{o}t y = -m g + C_D \cdot dot {1 \over 2}.'\rho {\dot y}^2 \cdot A$$%% Integral Equation; LaTeX code is
% \int_{0}^{\infty} x^2 e^{-x^2} dx = \frac{\sqrt{\pi}}{4}
% $$ \int {0}^{\infty} x^2 e^{x^2} dx = \frac{\sqrt{\sqrt{1}}}{4} $%
h(6) = \text{text('units', 'inch', 'position', [.2 0], ...}'fontsize',14, 'interpreter','latex', 'string',...
    '$$\int_{0}^{\infty} x^2 e^{-x^2} dx = \frac{\sqrt{\pi}}{4}$$');
```

$$
magic(3) is \begin{pmatrix} 8 & 1 & 6 \\ 3 & 5 & 7 \\ 4 & 9 & 2 \end{pmatrix}
$$

$$
\begin{bmatrix}\n\cos(\phi) & -\sin(\phi) \\
\sin(\phi) & \cos(\phi)\n\end{bmatrix}\n\begin{bmatrix}\nx \\
y\n\end{bmatrix}
$$

$$
L\{f(t)\} \equiv F(s) = \int_0^\infty e^{-st} f(t) dt
$$

$$
e = \sum_{k=0}^{\infty} \frac{1}{k!}
$$

$$
m\ddot{y} = -mg + C_D \cdot \frac{1}{2}\rho \dot{y}^2 \cdot A
$$

$$
\int_0^\infty x^2 e^{-x^2} dx = \frac{\sqrt{\pi}}{4}
$$
You can find out more about the  $LaT_{e}X$  system at The LaTeX Project Web site, [http://www.latex-project.org/.](http://www.latex-project.org)

#### **Drawing Text in a Box**

When you use the text function to display a character string, the string's position is defined by a rectangle called the Extent of the text. You can display this rectangle either as a box or a filled area. For example, you can highlight contour labels to make the text easier to read.

```
[x,y] = meshgrid(-1:.01:1);z = x.*exp(-x.^2-y.^2);[c,h]=contour(x,y,z);
h = clabel(c, h);set(h,'BackgroundColor',[1 1 .6])
```
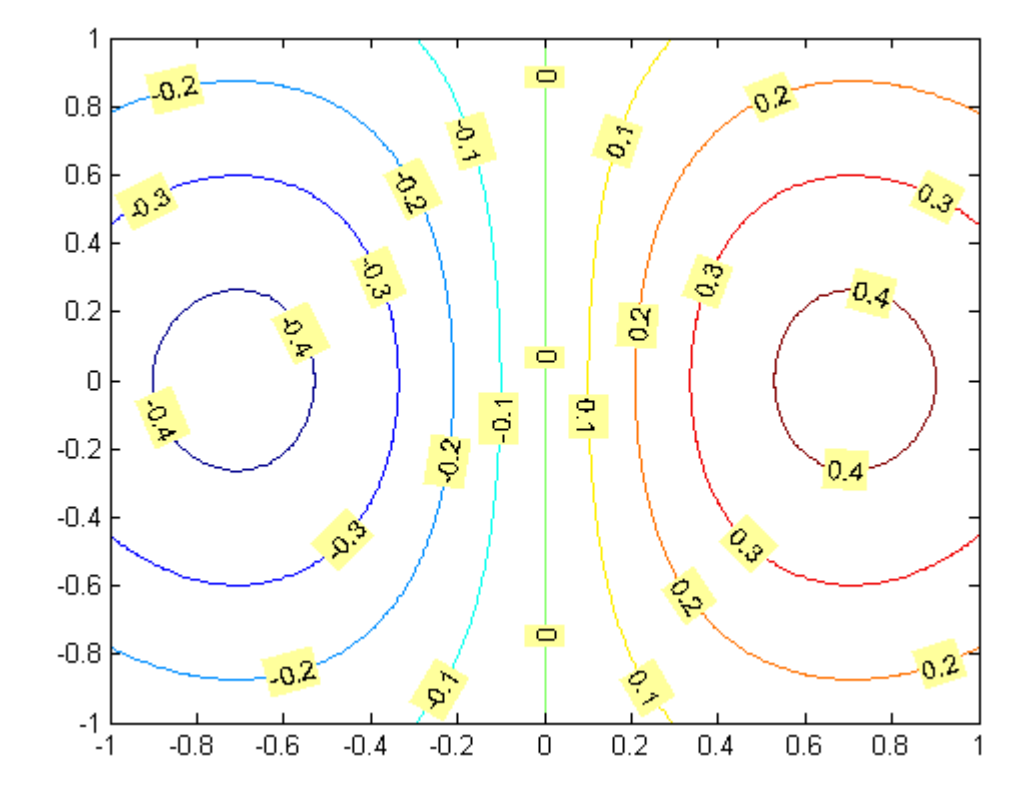

For additional features, see the following text properties:

- **•** BackgroundColor Color of the rectangle's interior (none by default)
- **•** EdgeColor Color of the rectangle's edge (none by default)
- **•** LineStyle Style of the rectangle's edge line (first set EdgeColor)
- **•** LineWidth Width of the rectangle's edge line (first set EdgeColor)
- **•** Margin Increase the size of the rectangle by adding a margin to the text extent.

# **Adding Arrows and Lines to Graphs**

#### **In this section...**

"Creating Arrows and Lines in Plot Editing Mode" on page 3-64

["Editing Arrows and Line Annotations" on page 3-65](#page-3819-0)

### **Creating Arrows and Lines in Plot Editing Mode**

With plot editing mode enabled, you can add arrows and lines anywhere in a figure window.

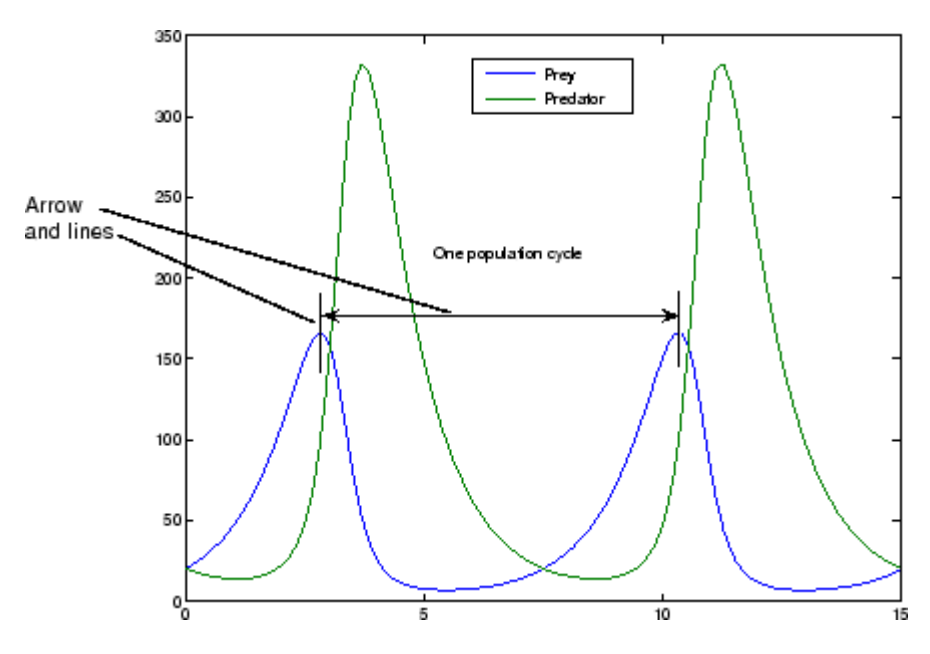

You can also use arrow characters (TeX characters) to create arrows using the text function. However, arrows created this way can only point to the left or right, horizontally. See ["Calculating the Positions of Text Annotations"](#page-3802-0) on page 3-[48](#page-3802-0) for an example.

To add an arrow or line annotation to a graph,

<span id="page-3819-0"></span>**1** Click the **Insert** menu and choose the **Arrow** or **Line** option, or click the **Arrow** or **Line** button in the Plot Edit toolbar.

MATLAB changes the cursor to a cross-hair.

- **2** Position the cursor in the figure where you want to start the line or arrow and press either mouse button. Hold the button down and move the mouse to define the length and direction of the line or arrow.
- **3** Release the mouse button.

**Note** After you add an arrow or line, plot edit mode is enabled in the figure, if it was not already enabled.

#### **Editing Arrows and Line Annotations**

You can edit the appearance of arrow and line annotations using the context menu.

With plot editing mode enabled, right-click the arrow or line annotation to display its context menu.

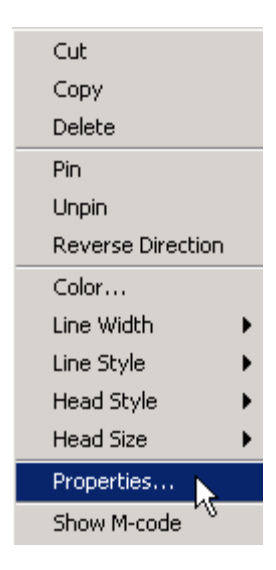

You can select an annotation and then choose **Show M-code** to obtain a code snippet that you can insert in a function or script to reproduce the annotation.

For more options, select **Properties** to display the Property Editor.

# **Positioning Annotations in Data Space**

## **Example — Pinning Textarrows and Ellipses**

Some annotation object types (arrow, doublearrow, textarrow, and ellipse) are attached to figures rather than to axes. This makes it difficult to programmatically place them precisely on an axes, especially if the axes changes its position. You can, however, still locate figure-based annotations in data space by applying a transformation to their coordinates. The following example shows how to do this using a function called dsxy2figxy that transforms figure coordinates to axes coordinates for the four types of annotations listed above.

Before following the steps given below, copy the code for dsxy2figxy and save in your current directory or elsewhere on the MATLAB path.

**1** Create sine function data and make a line plot of it:

```
x1 = 1: .1:4*pi;y1 = \sin(x1)./sqrt(x1);
figure
plot(x1,y1)
axis tight
```
**2** Interactively place a textarrow on the graph

Using ginput, interactively locate a textarrow annotation. Two clicks are required by ginput:

```
disp('Click graph to place arrow; first tail, then head:')
[axx\ axy] = ginput(2); % Returns list of x, list of y in data space
% Get coords in figure space; gca will be correct even for subplots
% Transform from data space to fig space
\lceil \arrow{x}, \arrow{y} \rceil = \text{d} sxy2figxy(gca, axx, axy);har = annotation('textarrow',arrowx,arrowy);
content = sprintf('(%4.2f,%4.2f)', axx(2), axy(2);
% Plot anno text centered at the tail of the arrow
set(har,'String',content,'Fontsize',8)
```
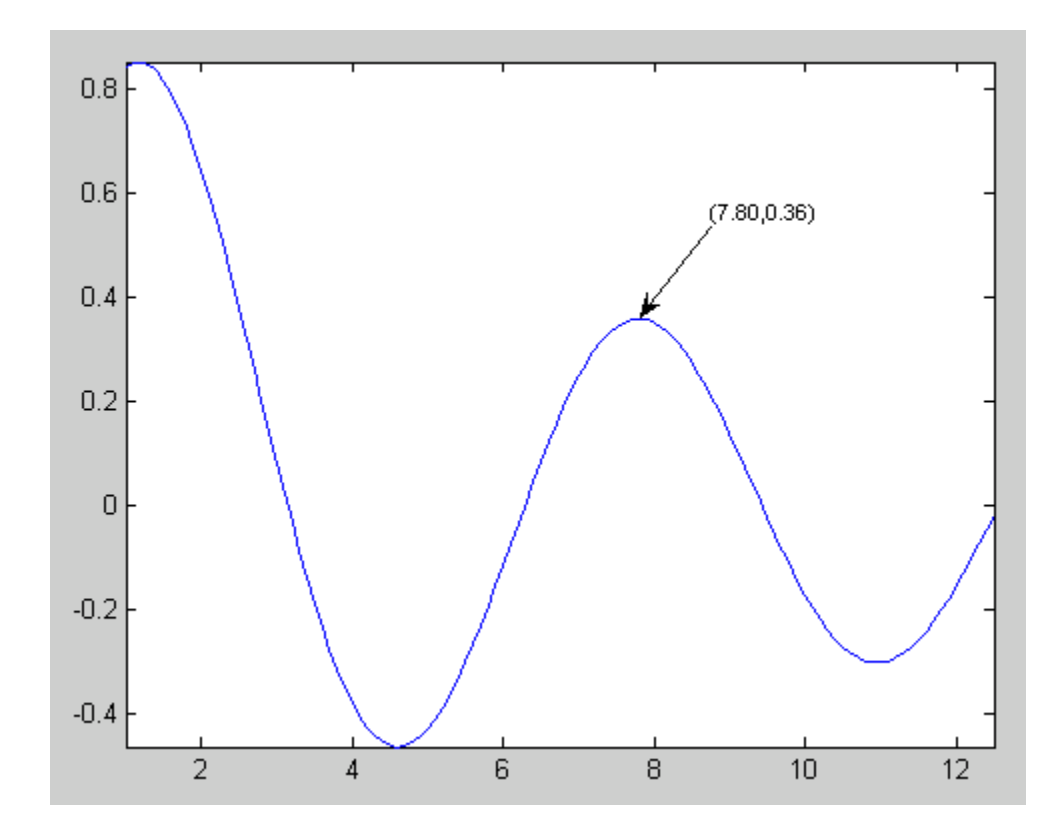

**3** Place an ellipse on the axes

To place ellipses, a coordinate box (position rectangle) is needed instead of two *x-y* tuples. The function dsxy2figxy computes and returns a position rectangle if it is called with one:

```
disp('Click in the axes to define the bounding box of an ellipse:')
[axx, axy] = ginput(2); % Returns list of x, list of y in data space
abox(1) = min(axx); abox(2) = min(axy); % Get least x and y coords
abox(3) = abs(axx(1)-axx(2)); % Get box width
abox(4) = abs(axy(1)-axy(2)); % Get box height
% Get coords in figure space; gca will be correct even for subplots
[bbox] = dsxy2figxy(gca, abox); % Xform from axes to fig space
annotation('ellipse',bbox);
```
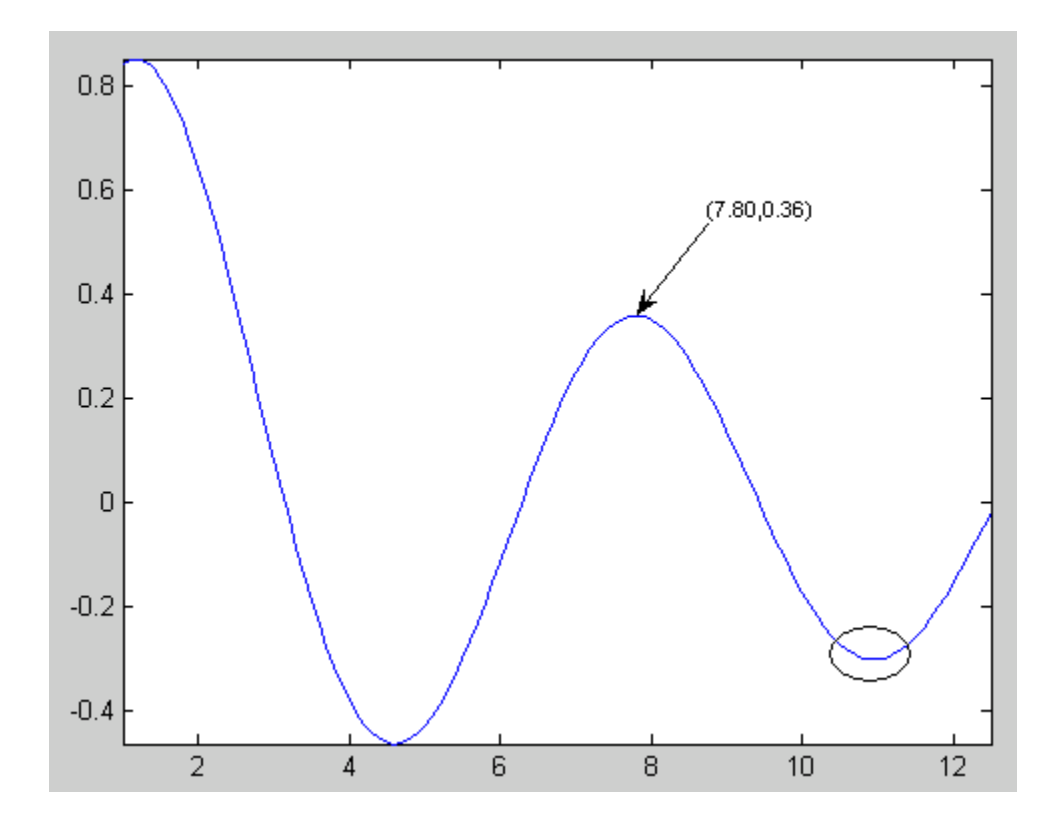

Here is the code for dsxy2figxy ; copy it to an M-file that can be called when you execute the example above:

```
function varargout = dsxy2figxy(varargin)
```

```
% dsxy2figxy -- Transform point or position from axis to figure coords
% Transforms [axx axy] or [xypos] from axes hAx (data) coords into coords
% wrt GCF for placing annotation objects that use figure coords into data
% space. The annotation objects this can be used for are
% arrow, doublearrow, textarrow
% ellipses (coordinates must be transformed to [x, y, width, height])
% Note that line, text, and rectangle anno objects already are placed
% on a plot using axes coordinates and must be located within an axes.
% Usage: Compute a position and apply to an annotation, e.g.,
% [axx axy] = ginput(2);
% [figx figy] = getaxannopos(gca, axx, axy);
```

```
% har = annotation('textarrow',figx,figy);
  % set(har,'String',['(' num2str(axx(2)) ',' num2str(axy(2)) ')'])
%% Obtain arguments (only limited argument checking is performed).
% Determine if axes handle is specified
if length(varargin{1}) == 1 && ishandle(varargin{1}) && ...
  strcmp(get(varargin{1},'type'),'axes')
hAx = varargin\{1\};
 varaging = varargin(2:end);else
 hAx = gca;end;
% Parse either a position vector or two 2-D point tuples
if length(varargin)==1 % Must be a 4-element POS vector
pos = varargin{1};else
 [x,y] = deal(varargin\{:\}); % Two tuples (start & end points)
end
%% Get limits
axun = get(hAx, 'Units');
set(hAx,'Units','normalized'); % Need normaized units to do the xform
axpos = get(hAx,'Position');
axlim = axis(hAx); % Get the axis limits [xlim ylim (zlim)]
axwidth = diff(axlim(1:2));axheight = diff(axlim(3:4));%% Transform data from figure space to data space
if exist('x','var') % Transform a and return pair of points
 varargout{1} = (x-axismin(1))^*axpos(3)/axwidth + axpos(1);
 varargout{2} = (y-axismin(3)) * axpos(4) / axheight + axpos(2);else \sim % Transform and return a position rectangle
 pos(1) = (pos(1) - axlim(1)) / axwidth*axpos(3) + axpos(1);pos(2) = (pos(2) - axlim(3)) / axheight * axpos(4) + axpos(2);pos(3) = pos(3)*axpos(3)/axwidth;pos(4) = pos(4) * axpos(4) / axheight;varargout\{1\} = pos;
end
%% Restore axes units
set(hAx,'Units',axun)
```
# Basic Plotting Commands

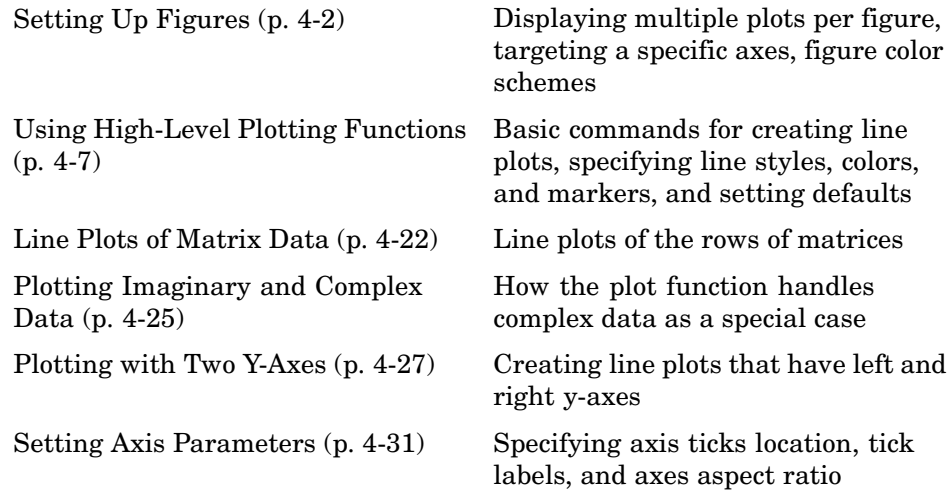

# <span id="page-3826-0"></span>**Setting Up Figures**

#### **In this section...**

"Creating Figure Windows" on page 4-2

"Displaying Multiple Plots per Figure" on page 4-2

["Specifying the Target Axes" on page 4-5](#page-3829-0)

["Default Color Scheme" on page 4-5](#page-3829-0)

## **Creating Figure Windows**

MATLAB directs graphics output to a window that is separate from the Command Window. In MATLAB this window is referred to as a *figure*. The characteristics of this window are controlled by your computer's windowing system and MATLAB figure properties (see a description of each property). See [Chapter 9, "Figure Properties"](#page-4219-0) for some examples illustrating how to use figure properties.

Graphics functions automatically create new figure windows if none currently exist. If a figure already exists, MATLAB uses that window. If multiple figures exist, one is designated as the *current figure* and is used by MATLAB (this is generally the last figure used or the last figure you clicked the mouse in).

The figure function creates figure windows. For example,

figure

creates a new window and makes it the current figure. You can make an existing figure current by clicking it with the mouse or by passing its handle (the number indicated in the window title bar), as an argument to figure.

figure(h)

### **Displaying Multiple Plots per Figure**

You can display multiple plots in the same figure window and print them on the same piece of paper with the subplot function.

subplot(m,n,i) breaks the figure window into an *m*-by-*n* matrix of small subplots and selects the ithe subplot for the current plot. The plots are numbered along the top row of the figure window, then the second row, and so forth.

For example, the following statements plot data in four different subregions of the figure window.

```
t = 0:pi/20:2*pi;[x,y] = meshgrid(t);
subplot(2,2,1)
plot(sin(t),cos(t))
axis equal
subplot(2,2,2)
z = sin(x) + cos(y);
plot(t,z)
axis([0 2*pi -2 2])
subplot(2,2,3)
z = sin(x) . * cos(y);plot(t,z)
axis([0 2*pi -1 1])
subplot(2,2,4)
z = (sin(x).^2) - (cos(y).^2);plot(t,z)
axis([0 2*pi -1 1])
```
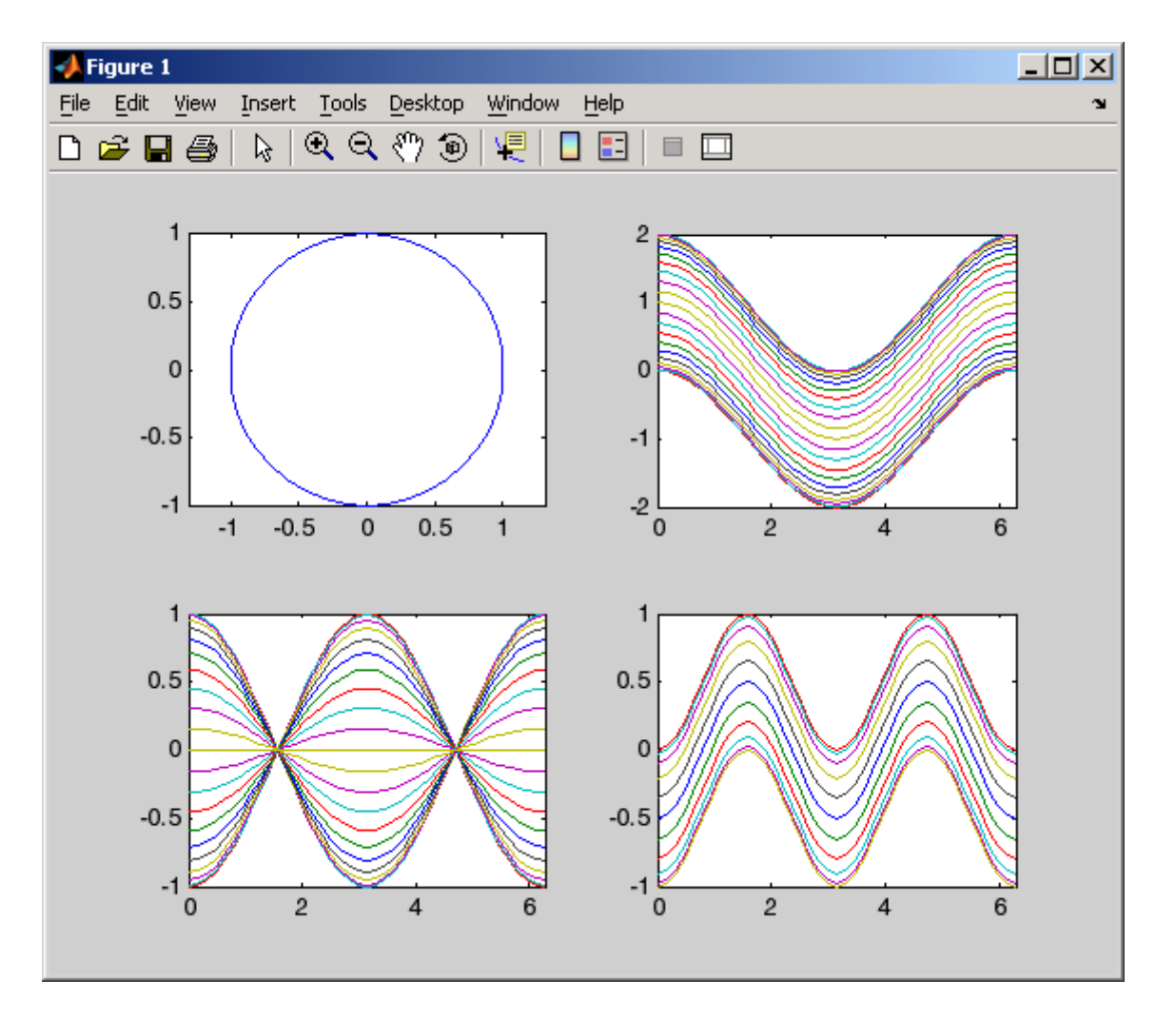

Each subregion contains its own axes with characteristics you can control independently of the other subregions. This example uses the axis function to set limits and change the shape of the subplots.

See the axes, axis, and subplot functions for more information.

#### <span id="page-3829-0"></span>**Specifying the Target Axes**

The current axes is the last one defined by subplot. If you want to access a previously defined subplot, for example to add a title, you must first make that axes current.

You can make an axes current in three ways:

- **•** Click on the subplot with the mouse.
- **•** Call subplot the m, n, i specifiers.
- **•** Call subplot with the handle (identifier) of the axes.

For example,

subplot(2,2,2) title('Top Right Plot')

adds a title to the plot in the upper right side of the figure.

You can obtain the handles of all the subplot axes with the statement

 $h = get(gcf, 'Children')$ ;

MATLAB returns the handles of all the axes, with the most recently created one first. That is,  $h(1)$  is subplot 224,  $h(2)$  is subplot 223,  $h(3)$  is subplot 222, and  $h(4)$  is subplot 221. For example, to replace subplot 222 with a new plot, first make it the current axes with

```
subplot(h(3))
```
#### **Default Color Scheme**

The default figure color scheme produces good contrast and visibility for the various graphics functions. This scheme defines colors for the window background, the axis background, the axis lines and labels, the colors of the lines used for plotting and surface edges, and other properties that affect appearance.

The colordef function enables you to select from predefined color schemes and to modify colors individually. colordef predefines three color schemes:

- **•** colordef white Sets the axis background color to white, the window background color to gray, the colormap to jet, surface edge colors to black, and defines appropriate values for the plotting color order and other properties.
- **•** colordef black Sets the axis background color to black, the window background color to dark gray, the colormap to jet, surface edge colors to black, and defines appropriate values for the plotting color order and other properties.
- **•** colordef none Set the colors to match that of MATLAB 4. This is basically a black background with white axis lines and no grid. MATLAB programs that are based on the MATLAB 4 color scheme may need to call colordef with the none option to produce the expected results.

You can examine the colordef.m M-file to determine what properties it sets (enter type colordef at the MATLAB prompt).

# <span id="page-3831-0"></span>**Using High-Level Plotting Functions**

#### **In this section...**

"Functions for Plotting Line Graphs" on page 4-7 ["Programmatic Plotting" on page 4-8](#page-3832-0) ["Creating Line Plots" on page 4-9](#page-3833-0) ["Specifying Line Style" on page 4-11](#page-3835-0) ["Colors, Line Styles, and Markers" on page 4-12](#page-3836-0) ["Specifying the Color and Size of Lines" on page 4-13](#page-3837-0) ["Adding Plots to an Existing Graph" on page 4-14](#page-3838-0) ["Plotting Only the Data Points" on page 4-16](#page-3840-0) ["Plotting Markers and Lines" on page 4-17](#page-3841-0) ["Line Styles for Black and White Output" on page 4-18](#page-3842-0) ["Setting Default Line Styles" on page 4-19](#page-3843-0)

## **Functions for Plotting Line Graphs**

MATLAB provides a variety of functions for displaying vector data as line plots, as well as functions for annotating and printing these graphs. The following table summarizes the functions that produce basic line plots. These functions differ in the way they scale the plot's axes. Each accepts input in the form of vectors or matrices and automatically scales the axes to accommodate the data.

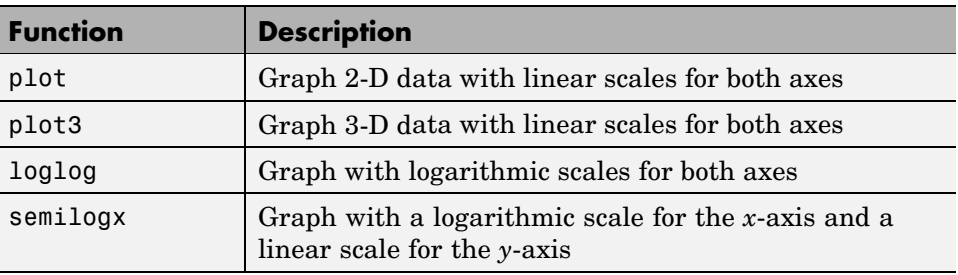

<span id="page-3832-0"></span>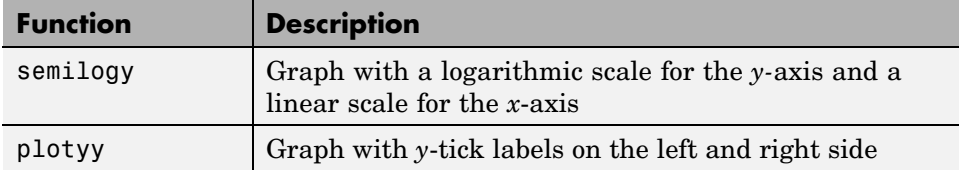

For a synopsis of all the high level plot functions with links to their reference pages, see ["Types of Plots Available in MATLAB" on page 1-6](#page-3658-0).

#### **Programmatic Plotting**

The process of constructing a basic graph to meet your presentation graphics requirements is outlined in the following table. The table shows seven typical steps and some example code for each.

If you are performing analysis only, you may want to view various graphs just to explore your data. In this case, steps 1 and 3 may be all you need. If you are creating presentation graphics, you may want to fine-tune your graph by positioning it on the page, setting line styles and colors, adding annotations, and making other such improvements.

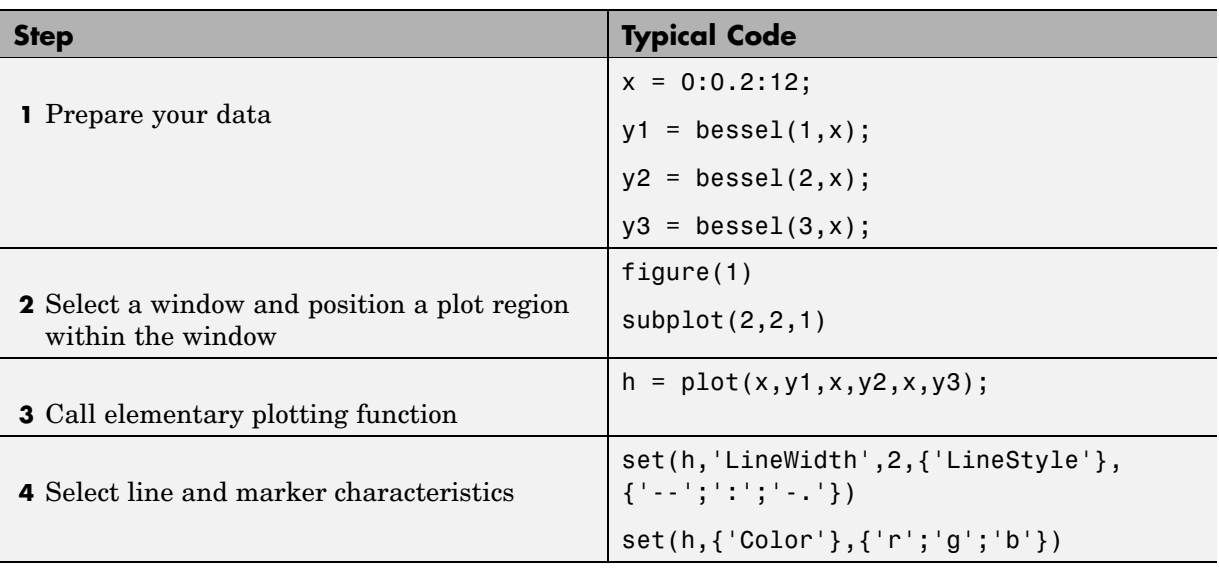

<span id="page-3833-0"></span>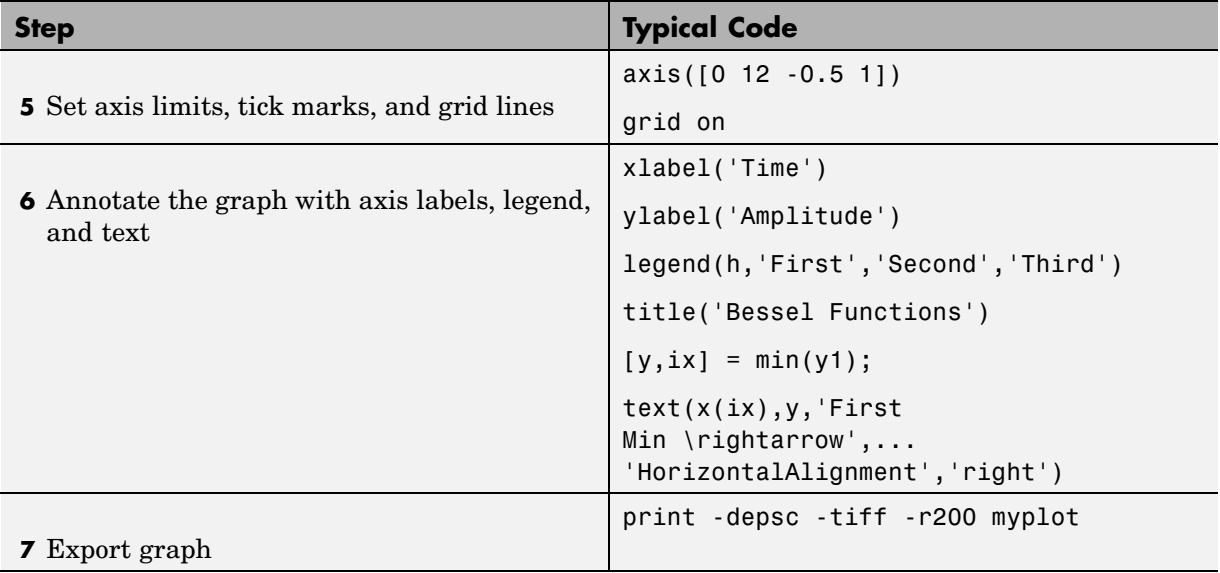

### **Creating Line Plots**

The plot function has different forms depending on the input arguments. For example, if y is a vector,  $plot(y)$  produces a linear graph of the elements of y versus the index of the elements of y. If you specify two vectors as arguments,  $plot(x, y)$  produces a graph of y versus x.

For example, the following statements create a vector of values in the range [0,  $2\pi$ ] in increments of  $\pi/100$  and then use this vector to evaluate the sine function over that range. MATLAB plots the vector on the *x*-axis and the value of the sine function on the *y*-axis.

```
t = 0:pi/100:2*pi;y = sin(t);
plot(t,y)
grid on % Turn on grid lines for this plot
```
MATLAB automatically selects appropriate axis ranges and tick mark locations.

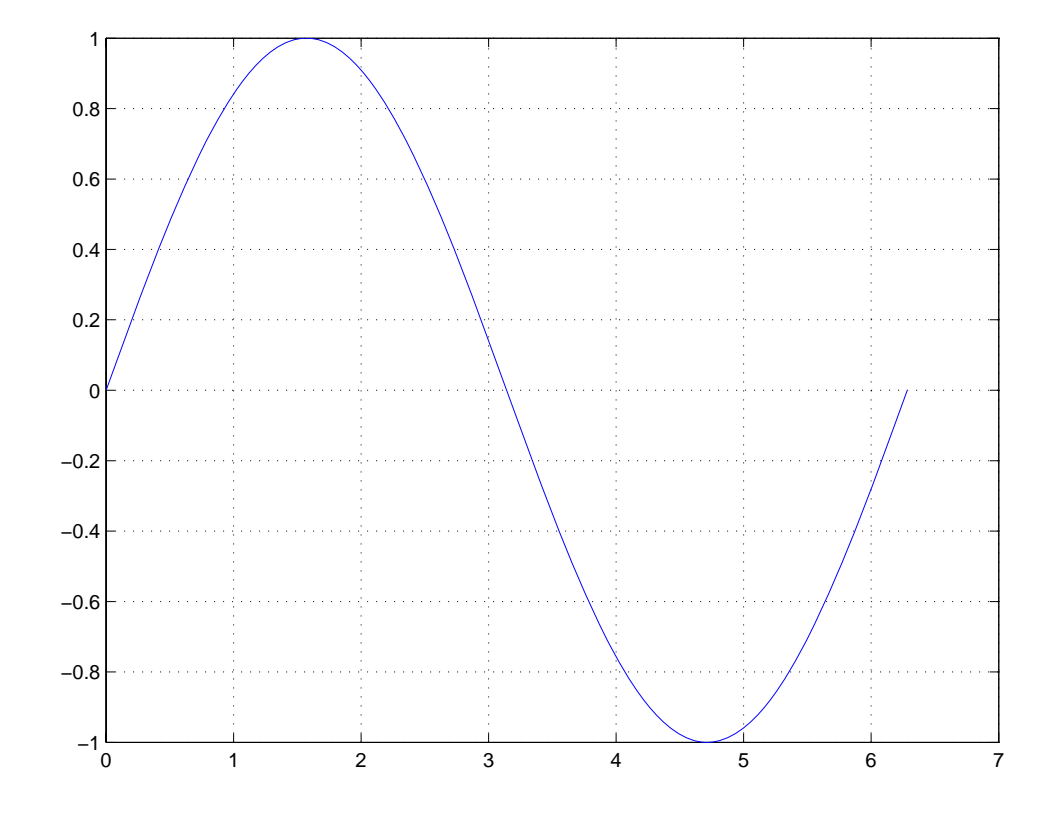

You can plot multiple graphs in one call to plot using *x*-*y* pairs. MATLAB automatically cycles through a predefined list of colors (determined by the axes ColorOrder property) to allow discrimination between sets of data. Plotting three curves as a function of t produces

 $y = sin(t)$ ;  $y2 = sin(t - 0.25)$ ;  $y3 = sin(t - 0.5)$ ; plot(t,y,t,y2,t,y3)

<span id="page-3835-0"></span>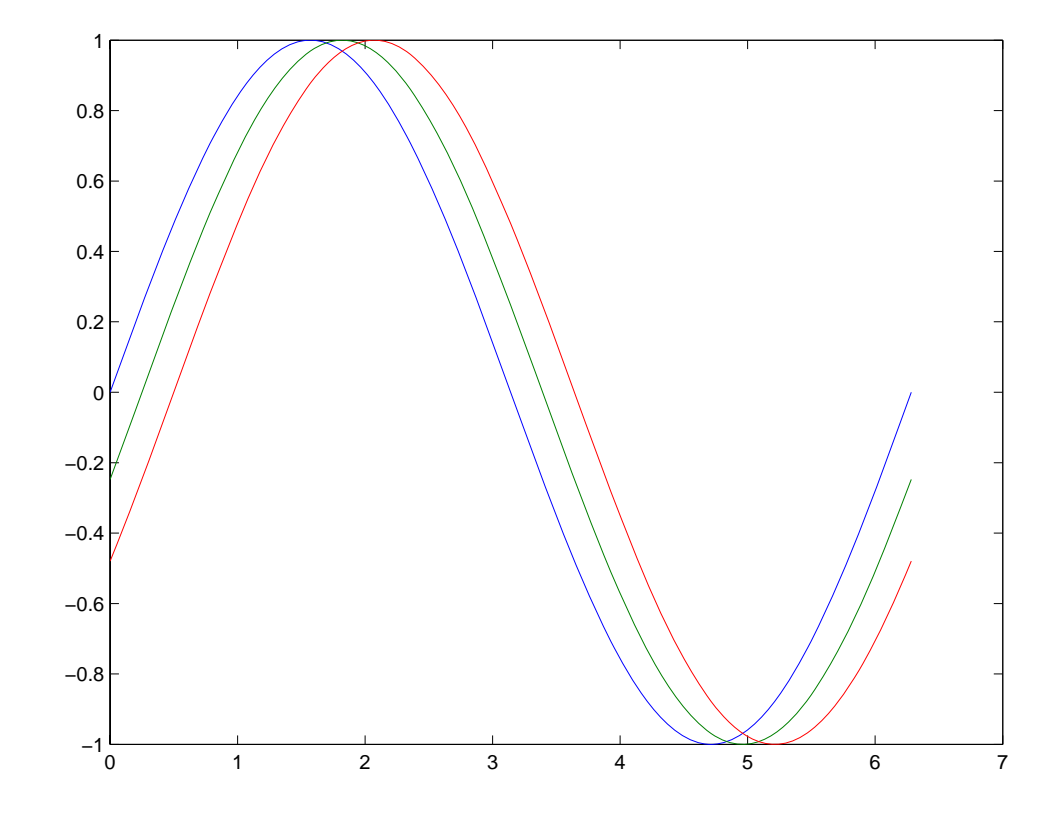

### **Specifying Line Style**

You can assign different line styles to each data set by passing line style identifier strings to plot. For example,

```
t = 0:pi/100:2*pi;y = sin(t);y2 = sin(t-0.25);
y3 = sin(t - 0.5);
plot(t,y,'-',t,y2,'--',t,y3,':')
```
<span id="page-3836-0"></span>The graph shows three lines of different colors and lines styles representing the value of the sine function with a small phase shift between each line, as defined by y, y2, and y3. The lines are blue solid, green dashed, and red dotted.

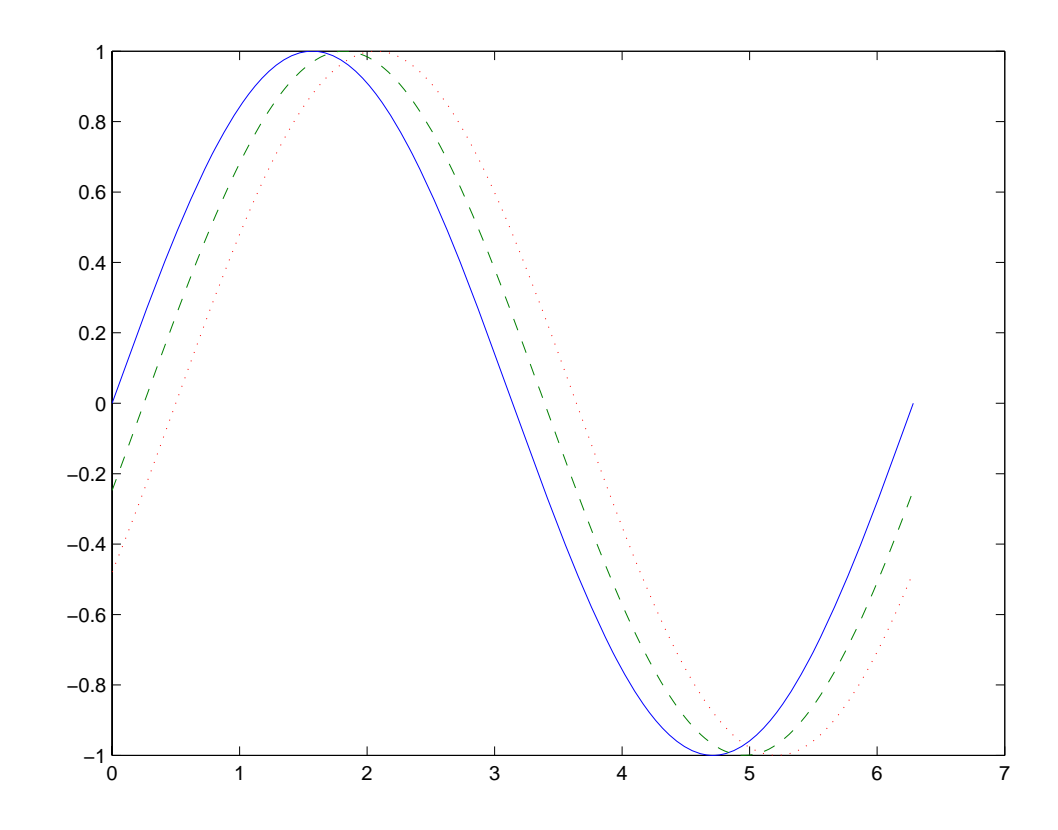

#### **Colors, Line Styles, and Markers**

The basic plotting functions accepts character-string arguments that specify various line styles, marker symbols, and colors for each vector plotted. In the general form,

```
plot(x,y,'linestyle_marker_color')
```
<span id="page-3837-0"></span>linestyle\_marker\_color is a character string (delineated by single quotation marks) constructed from

- A line style (e.g., dashed, dotted, etc.)
- **•** A marker type (e.g., x, \*, o, etc.)
- **•** A predefined color specifier (c, m, y, k, r, g, b, w)

For example,

plot(x,y,':squarey')

plots a yellow dotted line and places square markers at each data point. If you specify a marker type, but not a line style, MATLAB draws only the marker.

The specification can consist of one or none of each specifier in any order. For example, the string

'go--'

defines a dashed line with circular markers, both colored green.

You can also specify the size of the marker and, for markers that are closed shapes, you can specify separately the colors of the edges and the face.

See the LineSpec discussion for more information.

#### **Specifying the Color and Size of Lines**

You can control a number of line style characteristics by specifying values for line properties:

- **•** LineWidth Width of the line in units of points
- **•** MarkerEdgeColor Color of the marker or the edge color for filled markers (circle, square, diamond, pentagram, hexagram, and the four triangles)
- **•** MarkerFaceColor Color of the face of filled markers
- MarkerSize Size of the marker in units of points

For example, these statements,

```
x = -pi:pi/10:pi;
y = tan(sin(x)) - sin(tan(x));plot(x,y,'--rs','LineWidth',2,...
                'MarkerEdgeColor','k',...
                'MarkerFaceColor','g',...
                'MarkerSize',10)
```
produce a graph with

- **•** A red dashed line with square markers
- **•** A line width of two points
- **•** The edge of the marker colored black
- **•** The face of the marker colored green
- The size of the marker set to 10 points

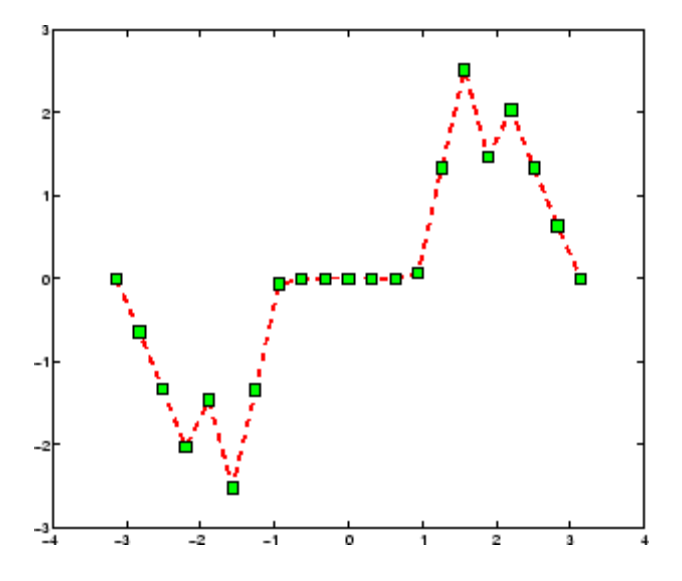

#### **Adding Plots to an Existing Graph**

You can add plots to an existing graph using the hold command. When you set hold to on, MATLAB does not remove the existing graph; it adds the new data to the current graph, rescaling if the new data falls outside the range of the previous axis limits.

For example, these statements first create a semilogarithmic plot, then add a linear plot.

```
semilogx(1:100,'+')
hold all % hold plot and cycle line colors
plot(1:3:300,1:100,'--')
hold off
grid on % Turn on grid lines for this plot
```
While MATLAB resets the *x*-axis limits to accommodate the new data, it does not change the scaling from logarithmic to linear.

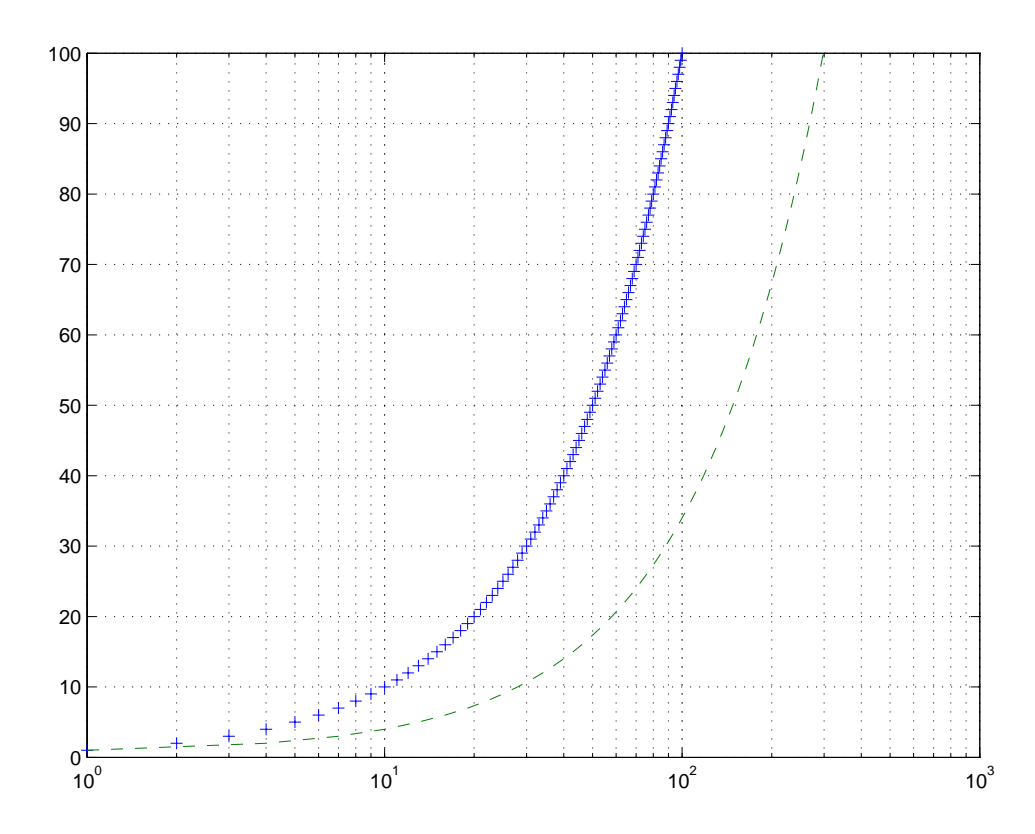

## <span id="page-3840-0"></span>**Plotting Only the Data Points**

To plot a marker at each data point without connecting the markers with lines, use a specification that does not contain a line style. For example, given two vectors,

 $x = 0:pi/15:4*pi;$  $y = exp(2 \cdot cos(x));$ 

calling plot with only a color and marker specifier

plot(x,y,'r+')

plots a red plus sign at each data point.

<span id="page-3841-0"></span>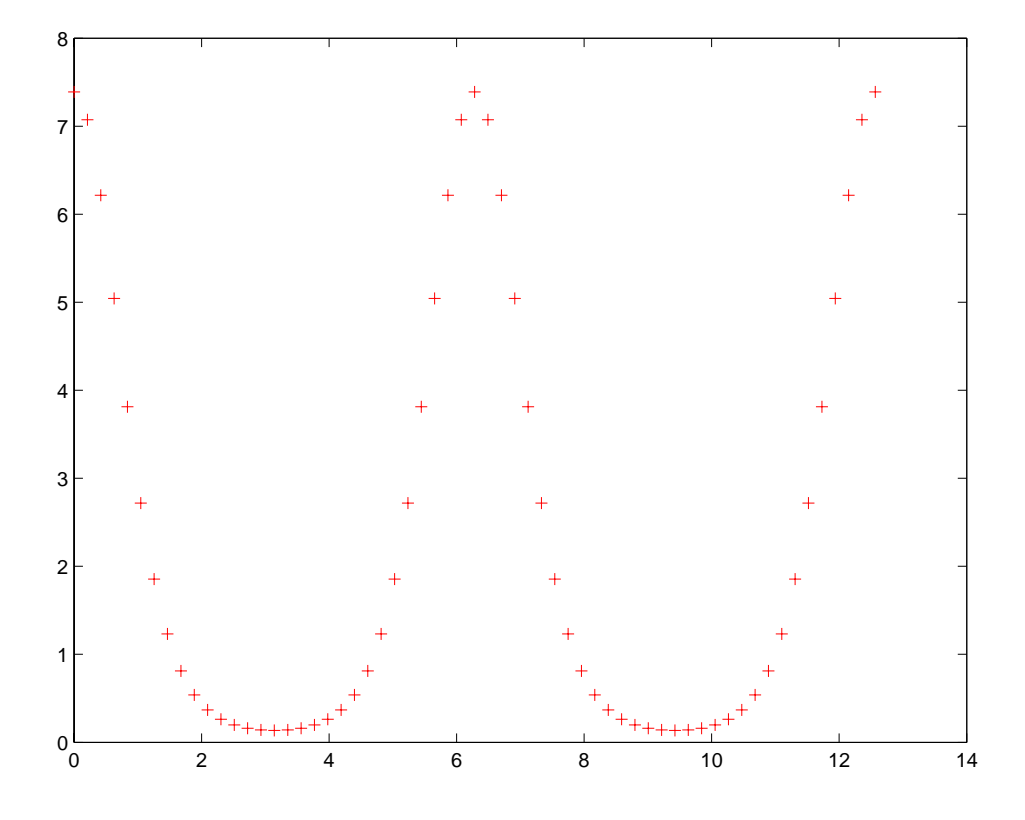

See LineSpec for a list of available line styles, markers, and colors.

# **Plotting Markers and Lines**

To plot both markers and the lines that connect them, specify a line style and a marker type. For example, the following code plots the data as a red, solid line and then adds circular markers with black edges at each data point.

```
x = 0:pi/15:4*pi;y = exp(2 * cos(x));plot(x,y,'-r',x,y,'ok')
```
<span id="page-3842-0"></span>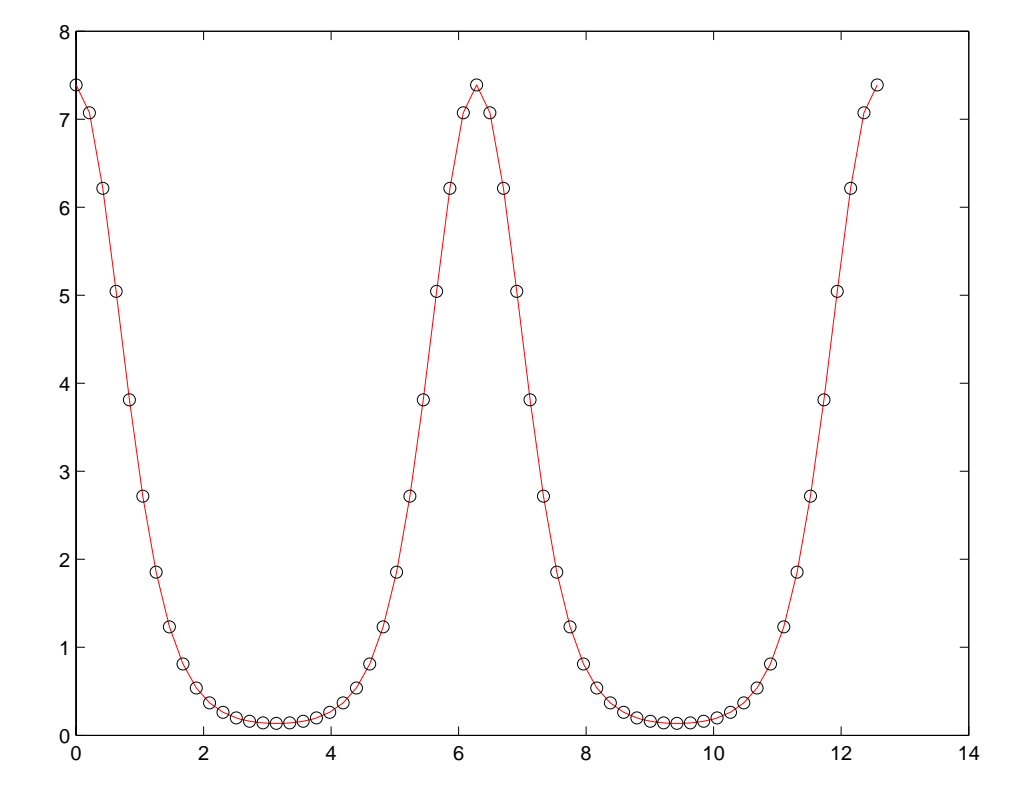

#### **Line Styles for Black and White Output**

Line styles and markers enable you to discriminate different plots on the same graph when color is not available. For example, the following statements create a graph using a solid ('-\*k') line with asterisk markers colored black and a dash-dot ('-.ok') line with circular markers colored black.

```
x = 0:pi/15:4*pi;y1 = exp(2 \cdot cos(x));y2 = exp(2 * sin(x));plot(x,y1,'-*k',x,y2,'-.ok')
```
<span id="page-3843-0"></span>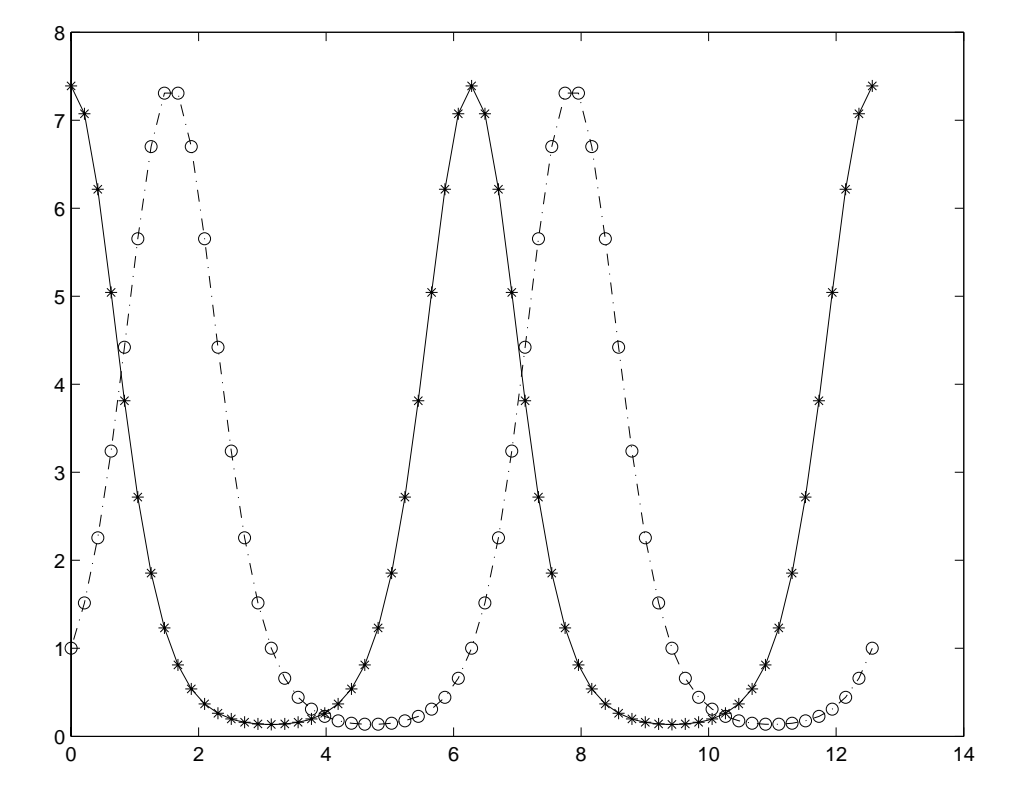

### **Setting Default Line Styles**

You can configure MATLAB to use line styles instead of colors for multiline plots by setting a default value for the axes LineStyleOrder property. For example, the command

set(0,'DefaultAxesLineStyleOrder',{'-o',':s','--+'})

defines three line styles and makes them the default for all plots.

To set the default line color to dark gray, use the statement

```
set(0,'DefaultAxesColorOrder',[0.4,0.4,0.4])
```
See ColorSpec for information on how to specify color as a three-element vector of RGB values.

Now the plot function uses the line styles and colors you have defined as defaults. For example, these statements create a multiline plot.

 $x = 0:pi/10:2*pi;$  $y1 = sin(x);$  $y2 = sin(x-pi/2);$  $y3 = sin(x-pi);$ plot(x,y1,x,y2,x,y3)

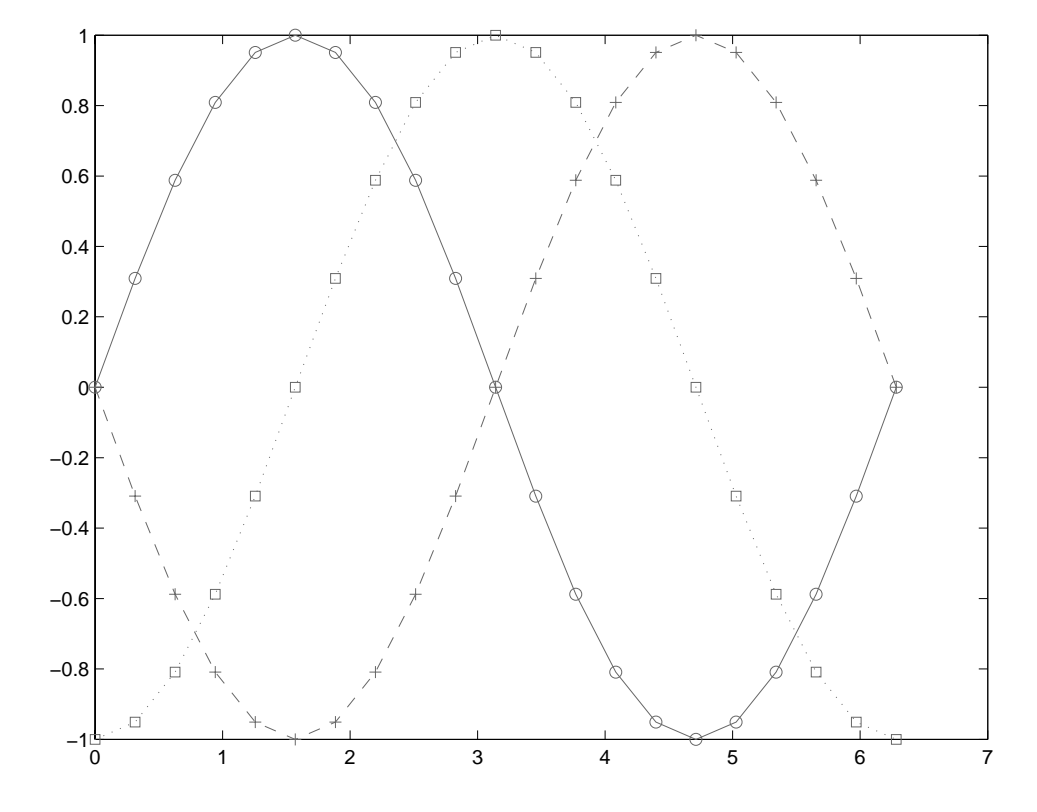

The default values persist until you quit MATLAB. To remove default values during your MATLAB session, use the reserved word remove.

```
set(0,'DefaultAxesLineStyleOrder','remove')
set(0,'DefaultAxesColorOrder','remove')
```
See ["Setting Default Property Values" on page 8-51](#page-4141-0) for more information.

# <span id="page-3846-0"></span>**Line Plots of Matrix Data**

When you call the plot function with a single matrix argument

plot(Y)

MATLAB draws one line for each column of the matrix. The *x*-axis is labeled with the row index vector 1:m, where m is the number of rows in Y. For example,

 $Z = p$ eaks;

returns a 49-by-49 matrix obtained by evaluating a function of two variables. Plotting this matrix

plot(Z)

produces a graph with 49 lines.

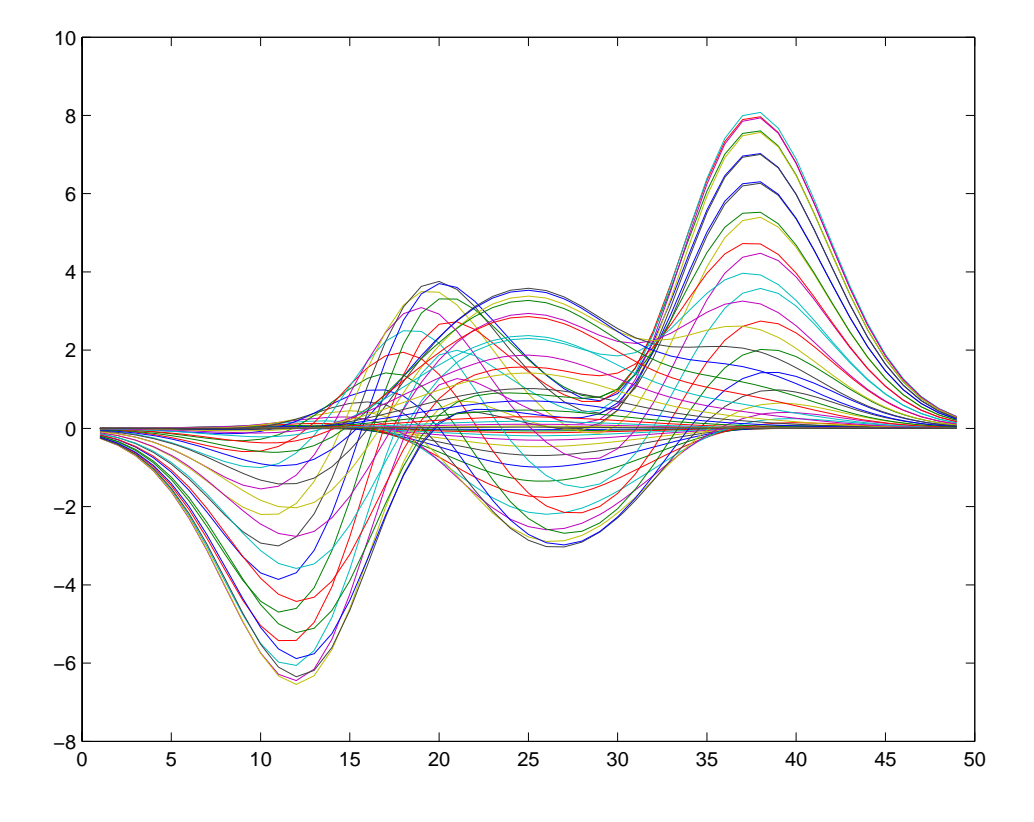

In general, if plot is used with two arguments and if either X or Y has more than one row or column, then

- **•** If Y is a matrix, and x is a vector, plot(x,Y) successively plots the rows or columns of Y versus vector x, using different colors or line types for each. The row or column orientation varies depending on whether the number of elements in x matches the number of rows in Y or the number of columns. If Y is square, its columns are used.
- **•** If X is a matrix and y is a vector, plot(X,y) plots each row or column of X versus vector y. For example, plotting the peaks matrix versus the vector 1:length(peaks) rotates the previous plot.

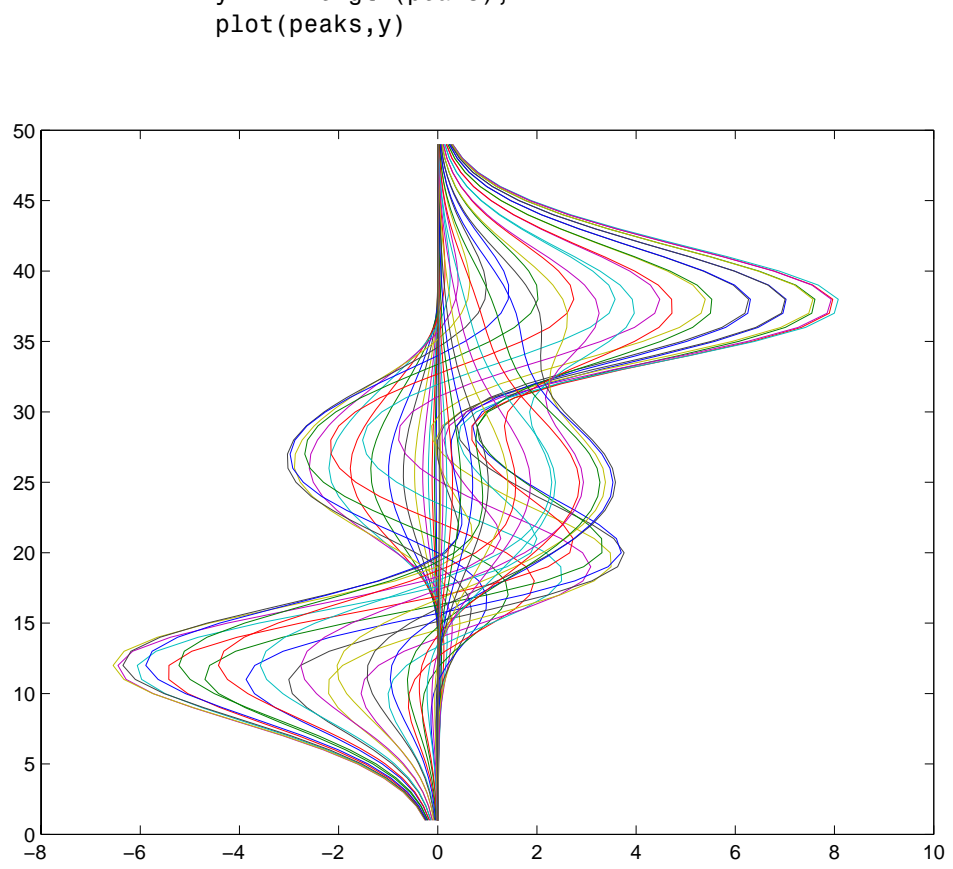

 $y = 1:length(peaks);$ 

**•** If X and Y are both matrices of the same size, plot(X,Y) plots the columns of X versus the columns of Y.

You can also use the plot function with multiple pairs of matrix arguments.

plot(X1,Y1,X2,Y2,...)

This statement graphs each X-Y pair, generating multiple lines. The different pairs can be of different dimensions.

# <span id="page-3849-0"></span>**Plotting Imaginary and Complex Data**

When the arguments to plot are complex (i.e., the imaginary part is nonzero), MATLAB ignores the imaginary part *except* when plot is given a single complex data argument. For this special case, the command is a shortcut for a plot of the real part versus the imaginary part. Therefore,

plot(Z)

where  $Z$  is a complex vector or matrix, is equivalent to

plot(real(Z),imag(Z))

For example, this statement plots the distribution of the eigenvalues of a random matrix using circular markers to indicate the data points.

```
plot(eig(randn(20,20)),'o','MarkerSize',6)
```
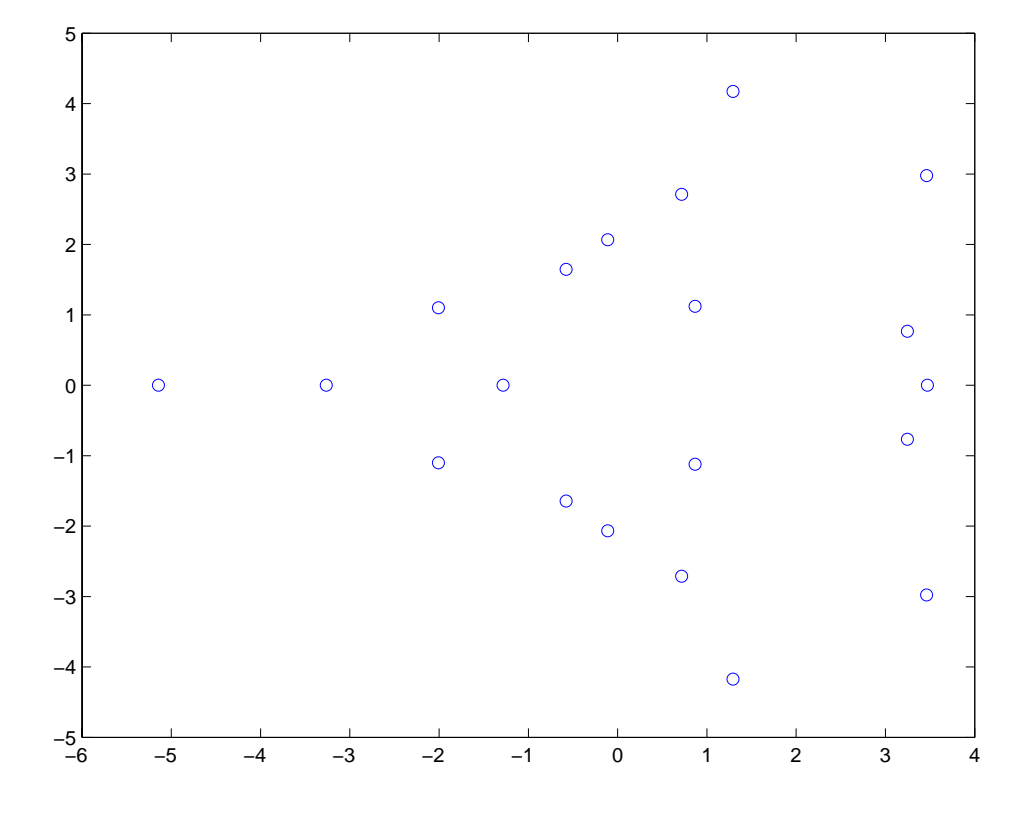

To plot more than one complex matrix, there is no shortcut; the real and imaginary parts must be taken explicitly.

# <span id="page-3851-0"></span>**Plotting with Two Y-Axes**

#### **In this section...**

"Introduction" on page 4-27

["Combining Linear and Logarithmic Axes" on page 4-28](#page-3852-0)

#### **Introduction**

The plotyy function enables you to create plots of two data sets and use both left and right side *y*-axes. You can also apply different plotting functions to each data set. For example, you can combine a line plot with a stem plot of the same data.

 $t = 0:pi/20:2*pi;$  $y = exp(sin(t));$ plotyy(t,y,t,y,'plot','stem')
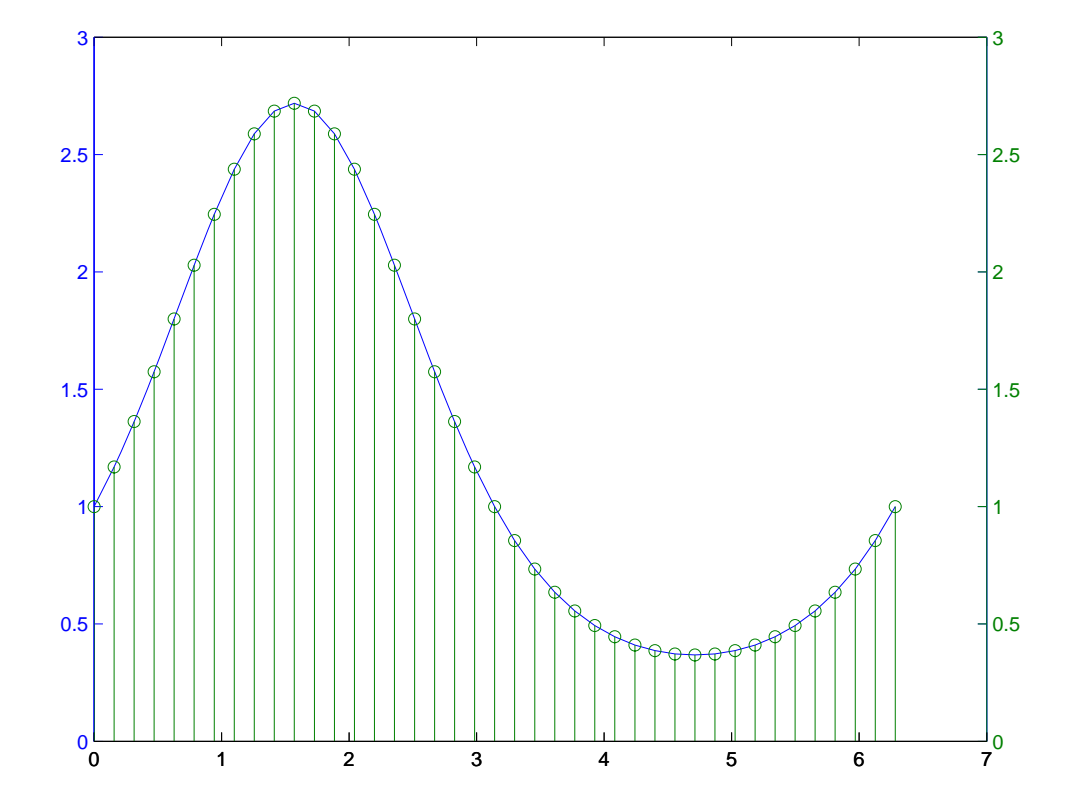

## **Combining Linear and Logarithmic Axes**

You can use plotyy to apply linear and logarithmic scaling to compare two data sets having different ranges of values.

```
t = 0:900; A = 1000; a = 0.005; b = 0.005;
z1 = A*exp(-a*t);z2 = sin(b*t);[haxes, hline11, hline2] = plotyy(t, z1, t, z2, 'semilogy', 'plot');
```
This example saves the handles of the lines and axes created to adjust and label the graph. First, label the axes whose *y* value ranges from 10 to 1000. This is the first handle in haxes because it was specified first in the call to plotyy. Use the axes function to make haxes(1) the current axes, which is then the target for the ylabel function.

```
axes(haxes(1))
ylabel('Semilog Plot')
```
Now make the second axes current and call ylabel again.

```
axes(haxes(2))
ylabel('Linear Plot')
```
You can modify the characteristics of the plotted lines in a similar way. For example, to change the line style of the second line plotted to a dashed line, use the statement

```
set(hline2,'LineStyle','--')
```
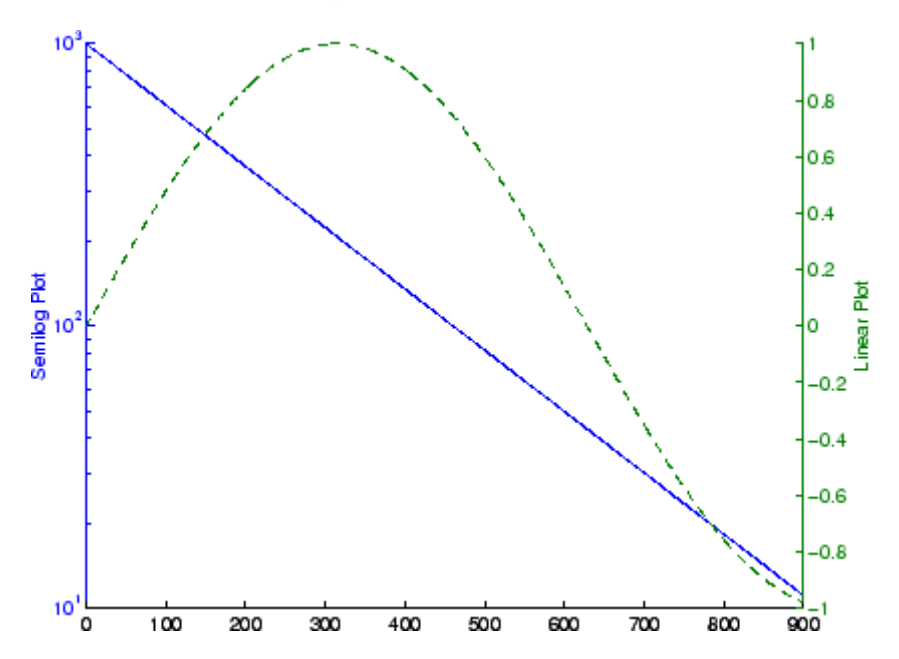

See ["Using Multiple X- and Y-Axes" on page 10-25](#page-4263-0) for an example that employs double *x*- and *y*-axes.

See LineSpec for additional line properties.

# **Setting Axis Parameters**

#### **In this section...**

"Axis Scaling and Ticks" on page 4-31

"Axis Limits and Ticks" on page 4-31

["Example — Specifying Ticks and Tick Labels" on page 4-34](#page-3858-0)

["Setting Aspect Ratio" on page 4-36](#page-3860-0)

# **Axis Scaling and Ticks**

When you create a graph, MATLAB automatically selects the axis limits and tick-mark spacing based on the data plotted. However, you can also specify your own values for axis limits and tick marks with the following functions:

- axis Sets values that affect the current axes object (the most recently created or the last clicked on).
- **•** axes (Not axis) creates a new axes object with the specified characteristics.
- **•** get and set Enable you to query and set a wide variety of properties of existing axes.
- **•** gca Returns the handle (identifier) of the current axes. If there are multiple axes in the figure window, the current axes is the last graph created or the last graph you clicked on with the mouse. The following two sections provide more information and examples:

See "Defining the View" in the 3-D Visualization documentation for more extensive information on manipulating 3-D views.

## **Axis Limits and Ticks**

MATLAB selects axis limits based on the range of the plotted data. You can specify the limits manually using the axis function. Call axis with the new limits defined as a four-element vector.

```
axis([xmin,xmax,ymin,ymax])
```
Note that the minimum values must be less than the maximum values.

#### **Semiautomatic Limits**

If you want MATLAB to autoscale only one of a min/max set of axis limits, but you want to specify the other, use the MATLAB variable Inf or -Inf for the autoscaled limit. For example, this graph uses default scaling.

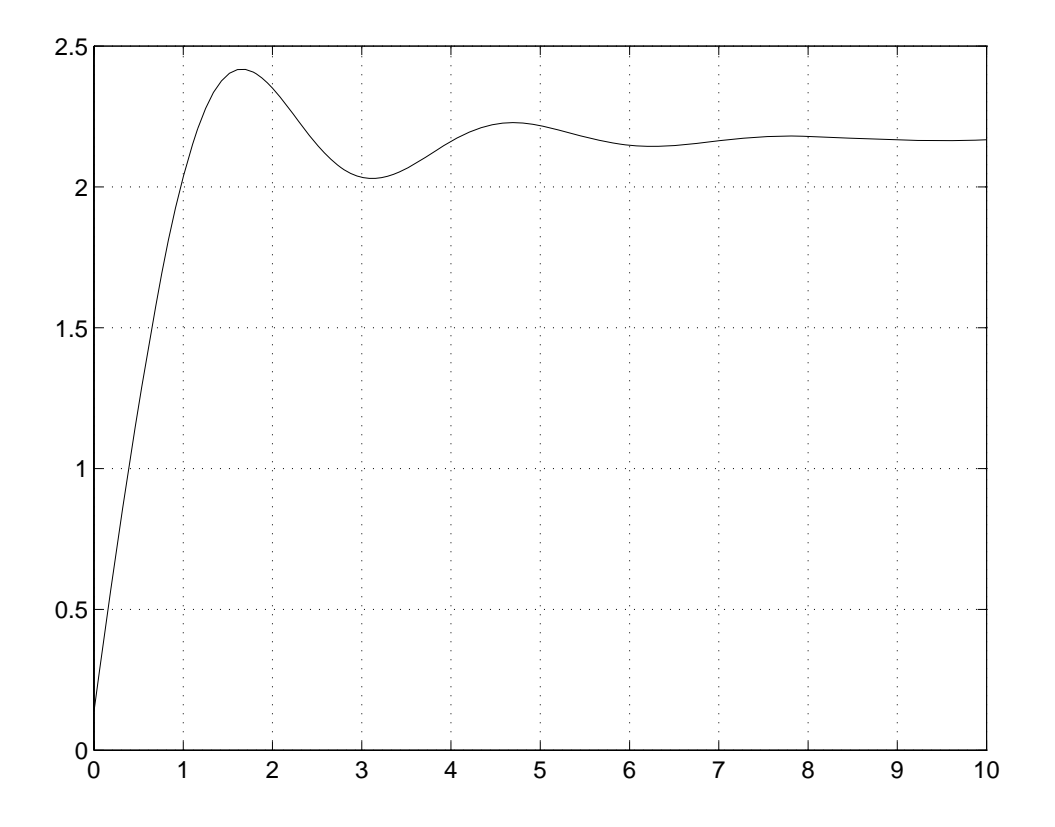

Compare the default limits to the following graph, which sets the maximum limit of the *x*-axis, but autoscales the minimum limit.

axis([-Inf 5 2 2.5])

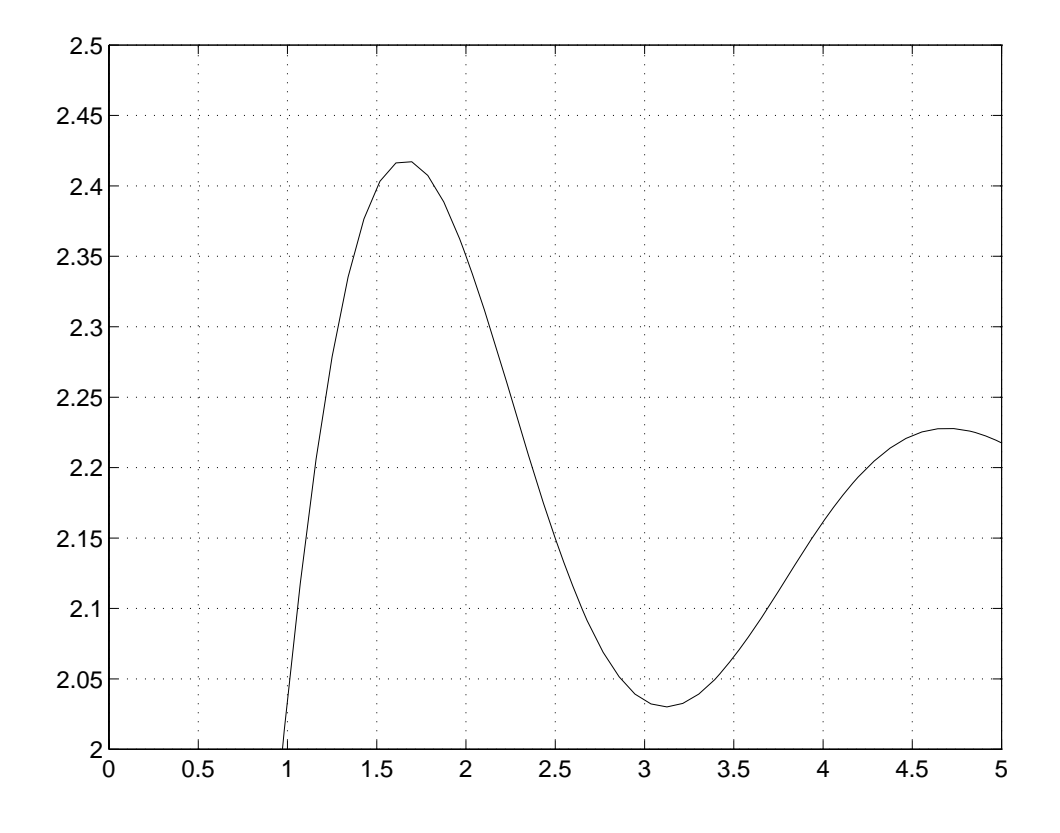

#### **Axis Tick Marks**

MATLAB selects the tick-mark locations based on the range of data so as to produce equally spaced ticks (for linear graphs). You can specify different tick marks by setting the axes XTick and YTick properties. Define tick marks as a vector of increasing values. The values do not need to be equally spaced.

For example, setting the *y*-axis tick marks for the graph from the preceding example,

```
set(gca,'ytick',[2 2.1 2.2 2.3 2.4 2.5])
```
<span id="page-3858-0"></span>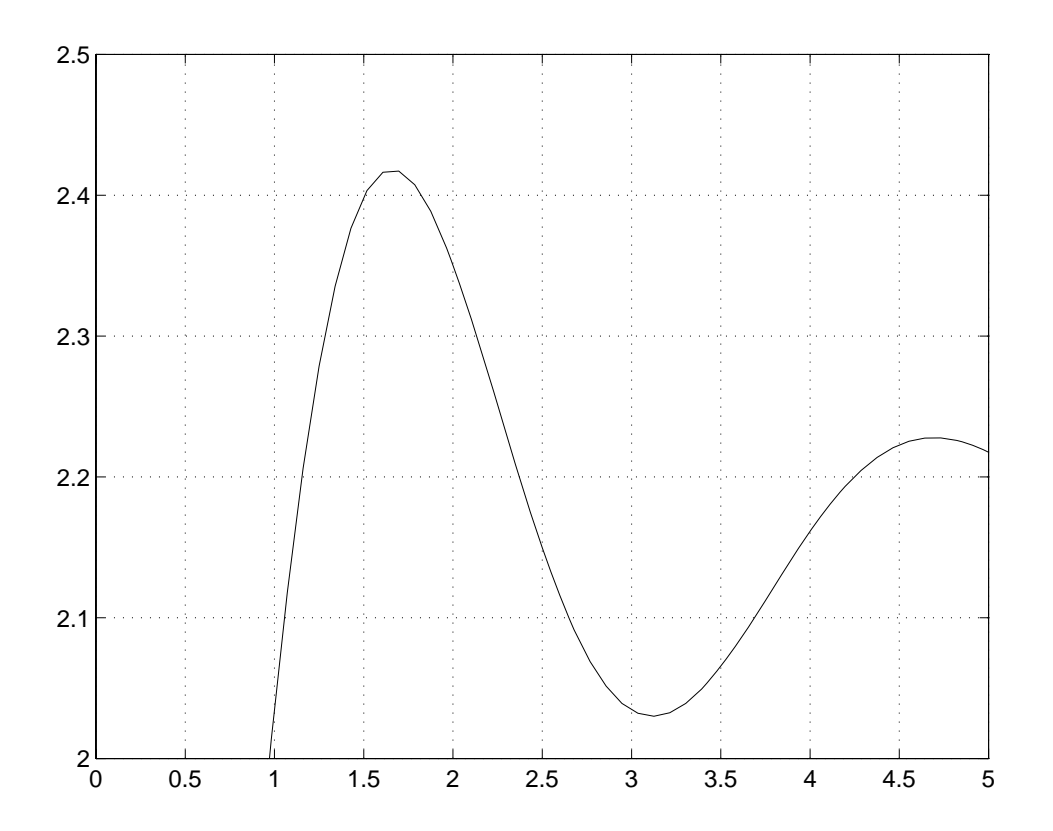

produces a graph with only the specified ticks on the *y*-axis.

Note that if you specify tick-mark values that are outside the axis limits, MATLAB does not display them (that is, specifying tick marks cannot cause axis limits to change).

## **Example — Specifying Ticks and Tick Labels**

You can adjust the axis tick-mark locations and the labels appearing at each tick mark. For example, this plot of the sine function relabels the *x*-axis with more meaningful values.

```
x = -pi: .1:pi;y = sin(x);
plot(x,y)
set(gca,'XTick',-pi:pi/2:pi)
set(gca,'XTickLabel',{'-pi','-pi/2','0','pi/2','pi'})
```
These functions (xlabel, ylabel, title, text) add axis labels and draw an arrow that points to the location on the graph where  $y = \sin(-\frac{pi}{4})$ .

```
xlabel('-\pi \leq \Theta \Theta)ylabel('sin(\Theta)')
title('Plot of sin(\Theta)')
text(-pi/4,sin(-pi/4),'\leftarrow sin(-\pi\div4)',...
     'HorizontalAlignment','left')
```
#### **Setting Line Properties on an Existing Plot**

Change the line color to purple by first finding the handle of the line object created by plot and then setting its Color property. Use findobj and the fact that MATLAB creates a blue line (RGB value [0 0 1]) by default. In the same statement, set the LineWidth property to 2 points.

```
set(findobj(gca,'Type','line','Color',[0 0 1]),...
    'Color',[0.5,0,0.5],'LineWidth',2)
```
<span id="page-3860-0"></span>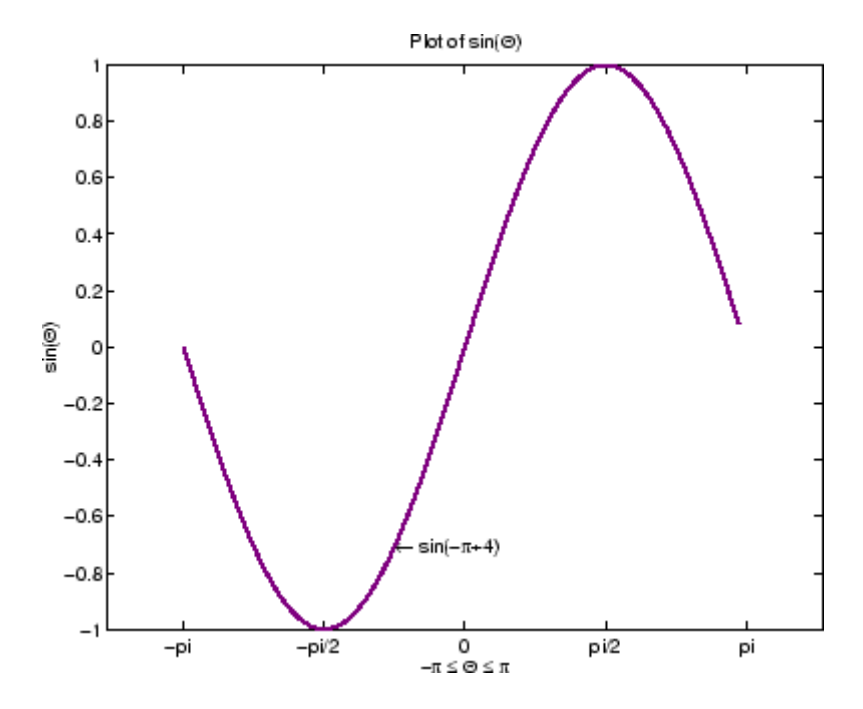

The Greek symbols are created using TeX character sequences.

## **Setting Aspect Ratio**

By default, MATLAB displays graphs in a rectangular axes that has the same aspect ratio as the figure window. This makes optimum use of space available for plotting. MATLAB provides control over the aspect ratio with the axis function.

For example,

```
t = 0:pi/20:2*pi;plot(sin(t),2*cos(t))
grid on
```
produces a graph with the default aspect ratio. The command

```
axis square
```
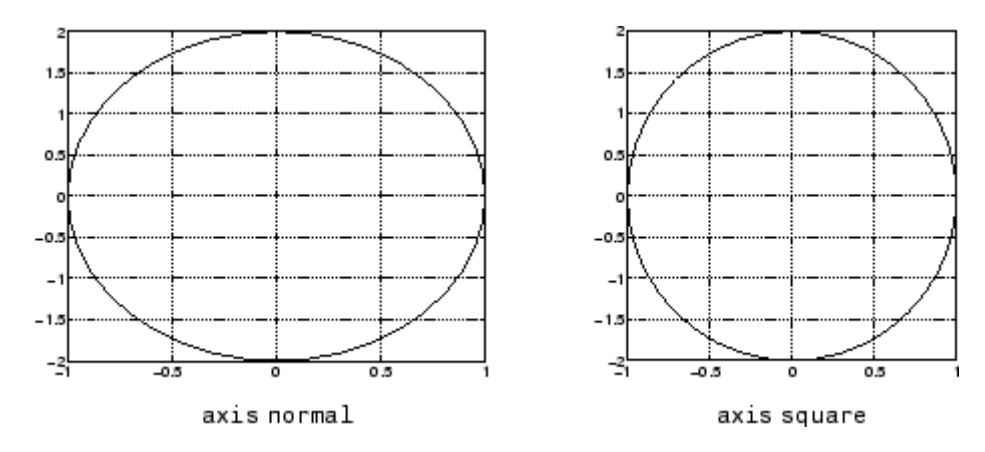

makes the *x*- and *y*-axes equal in length.

The square axes has one data unit in *x* to equal two data units in *y*. If you want the *x*- and *y*-data units to be equal, use the command

axis equal

This produces an axes that is rectangular in shape, but has equal scaling along each axis.

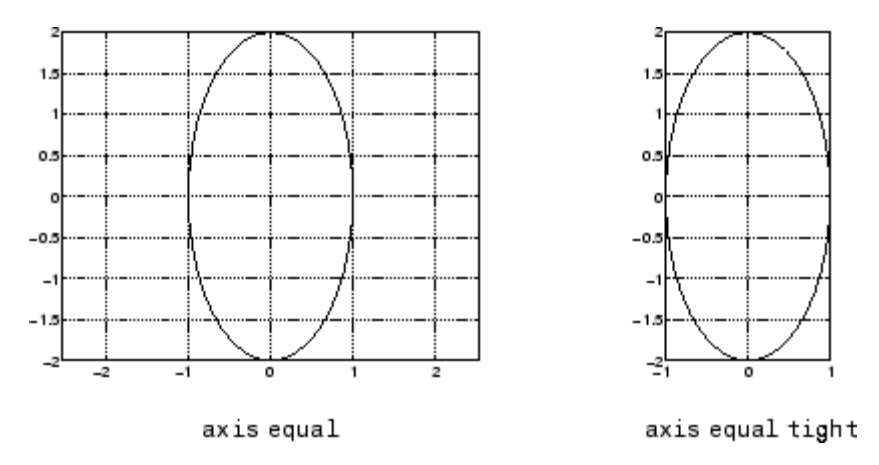

If you want the axes shape to conform to the plotted data, use the tight option in conjunction with equal.

axis equal tight

**Note** In order to format aspect ratio using axis, axes must exist and contain a plot. That is, you cannot pre-format an axes that has no actual *x-*, *y-*, or *z-*limits. To overcome this, you can preformat the axes with axis and issue the hold on command before plotting data.

# Creating Specialized Plots

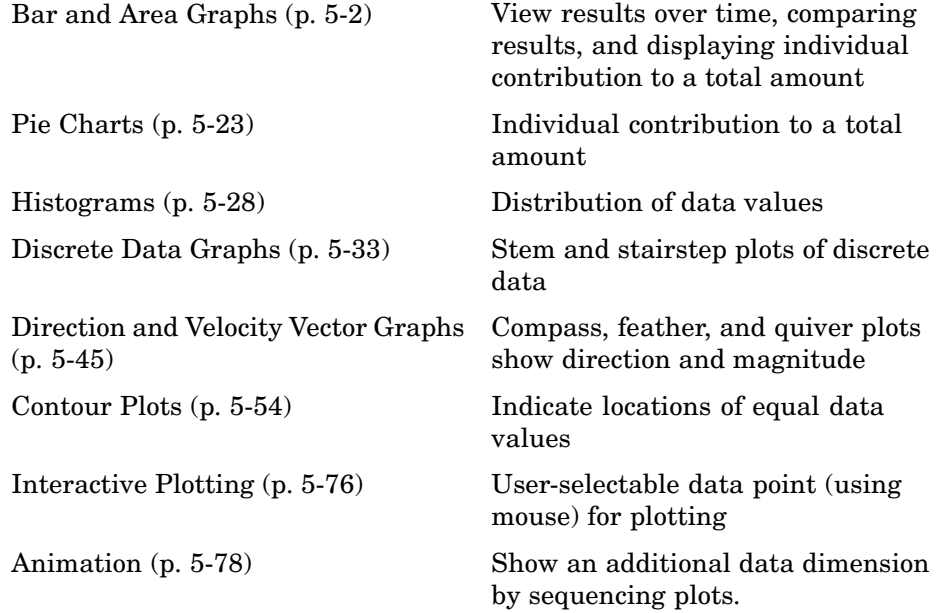

# <span id="page-3864-0"></span>**Bar and Area Graphs**

#### **In this section...**

"Types of Bar Graphs" on page 5-2 ["Coloring 2-D Bars According to Height" on page 5-6](#page-3868-0) ["Coloring 3-D Bars According to Height" on page 5-10](#page-3872-0) ["Stacked Bar Graphs to Show Contributing Amounts" on page 5-12](#page-3874-0) ["Specifying X-Axis Data" on page 5-14](#page-3876-0) ["Overlaying Bar Graphs" on page 5-16](#page-3878-0) ["Overlaying Other Plots on Bar Graphs" on page 5-17](#page-3879-0) ["Area Graphs" on page 5-19](#page-3881-0) ["Comparing Data Sets with Area Graphs" on page 5-21](#page-3883-0)

# **Types of Bar Graphs**

Bar and area graphs display vector or matrix data. These types of graphs are useful for viewing results over a period of time, comparing results from different data sets, and showing how individual elements contribute to an aggregate amount. Bar graphs are suitable for displaying discrete data, whereas area graphs—like line graphs—are more suitable for displaying continuous data. The functions that plot bar and area graphs are listed below:

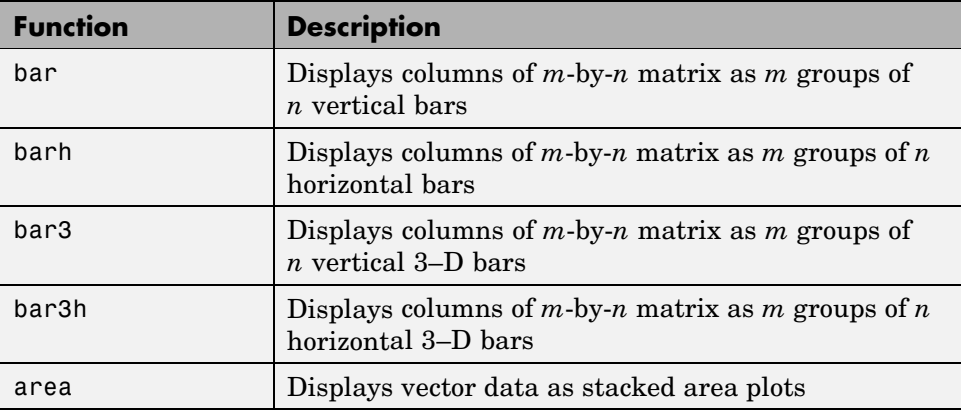

Four of these five functions display bar graphs (there is only one type of area graph; see ["Area Graphs" on page 5-19](#page-3881-0)). Bar graphs differ according to whether they plot in 2-D or 3-D and create vertical or horizontal bars, as follows:

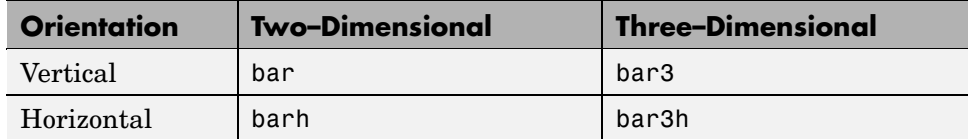

## **Grouped Bar Graph**

By default, a bar graph represents each element in a matrix as one bar. Bars in a 2–D bar graph, created by the bar function, are distributed along the *x*-axis with each element in a column drawn at a different location. All elements in a row are clustered around the same location on the *x*-axis.

For example, define Y as a simple matrix and issue the bar function in its simplest form.

```
Y = [5 2 1]873
    986
    555
    4 3 2];
bar(Y)
```
The bars are clustered together by rows and evenly distributed along the *x*-axis.

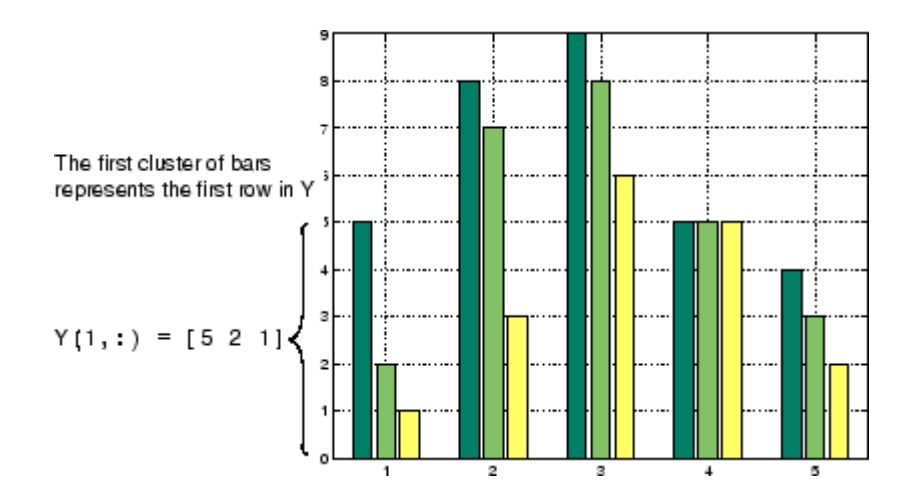

## **Detached 3-D Bars**

The bar3 function, in its simplest form, draws each element as a separate 3-D block, with the elements of each column distributed along the *y*-axis. Bars that represent elements in the first column of the matrix are centered at 1 along the *x*-axis. Bars that represent elements in the last column of the matrix are centered at size(Y,2) along the *x*-axis. For example,

bar3(Y)

displays five groups of three bars along the *y*-axis. Notice that larger bars obscure  $Y(1,2)$  and  $Y(1,3)$ .

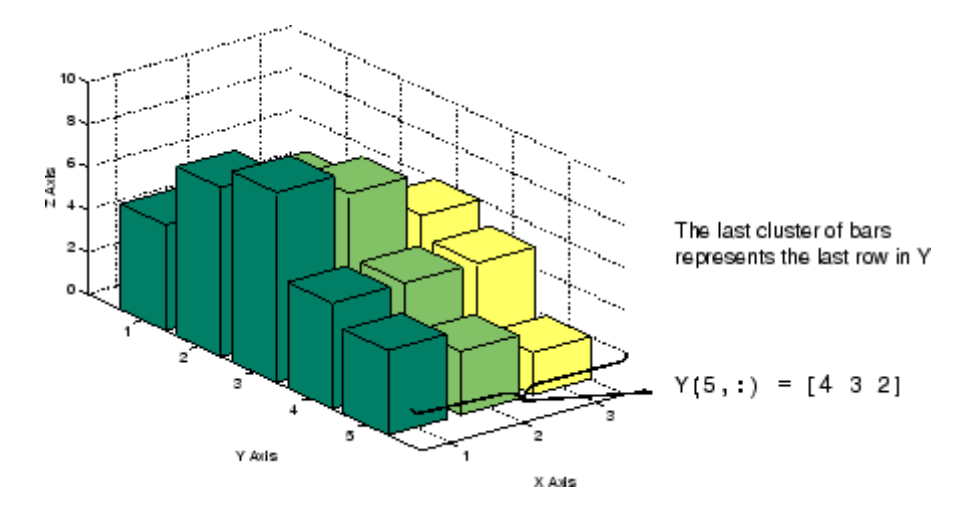

By default, bar3 draws detached bars. The statement bar3(Y,'detach') has the same effect.

**Labeling the Graph.** To add axes labels and *x* tick marks to this bar graph, use the statements

```
xlabel('X Axis')
ylabel('Y Axis')
zlabel('Z Axis')
set(gca,'XTick',[1 2 3])
```
#### **Grouped 3-D Bars**

Cluster the bars from each row beside each other by specifying the argument 'group'. For example,

bar3(Y,'group')

groups the bars according to row and distributes the clusters evenly along the *y*-axis.

<span id="page-3868-0"></span>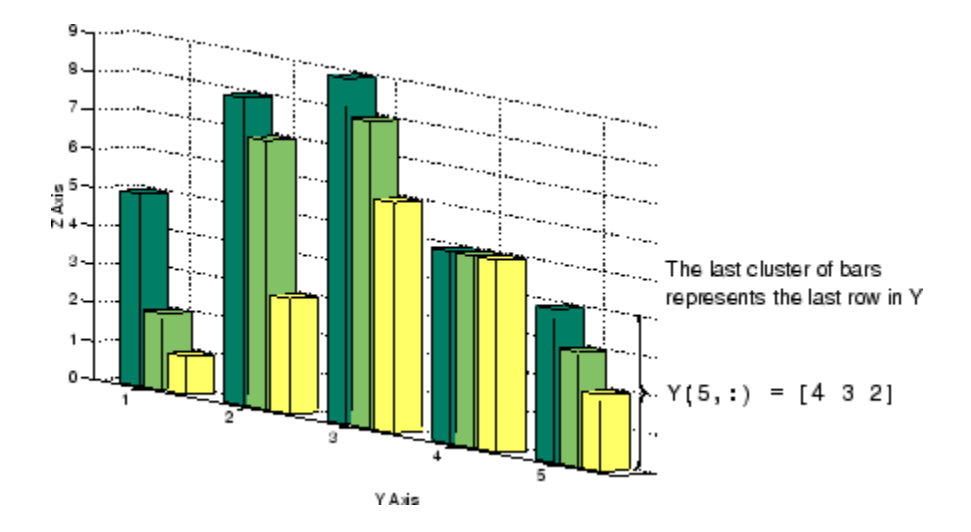

# **Coloring 2-D Bars According to Height**

The bar and barh functions make all bars in a series the same color. With a little effort, however, you can assign a desired color to each bar. The typical approach is to associate bar colors with bar heights (Y-values). The following steps describe one way to do this, first using faceted shading and then using smooth (interpolated) shading:

**1** Make up some numbers, plot a default bar plot, and assign a bichromatic colormap:

```
n = 13;
Z = rand(n,1);h = bar(Z);
colormap(summer(n));
```
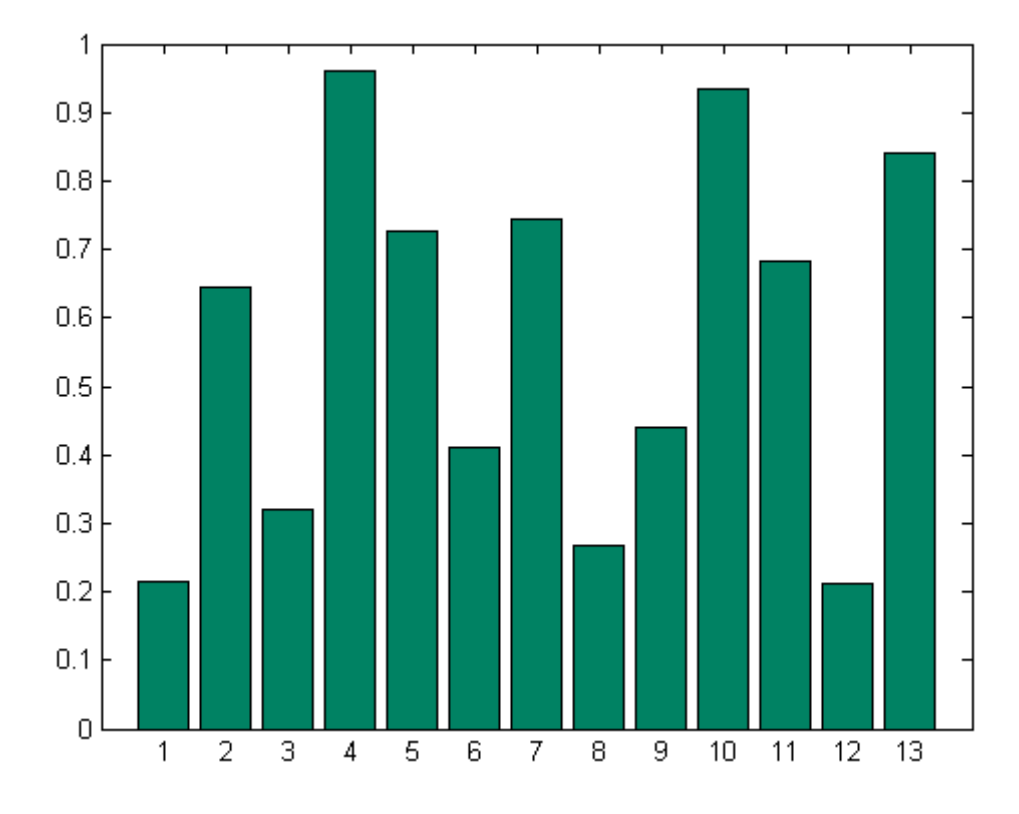

Notice that only the first color is used to color the faces.

**2** Assign a new color to each bar. bar (and barh) creates a barseries object, which encapsulates a set of patch objects for the bars. The patches have face-vertex syntax. You must first get a handle for the children, and then obtain the vertices for the bars and the vertex color data:

```
ch = get(h, 'Children');
fvd = get(ch,'Faces');
fvcd = get(ch,'FaceVertexCData');
```
**3** Sort the data to obtain an index for traversing the Faces array from the lowest to highest bar:

```
[zs, izs] = sortrows(Z,1);
```
**4** Traverse the Faces and assign colors to the face-vertex color data as you go:

```
for i = 1:nrow = izs(i);f\text{vcd}(f\text{vd}(row,:)) = i;end
set(ch,'FaceVertexCData',fvcd)
```
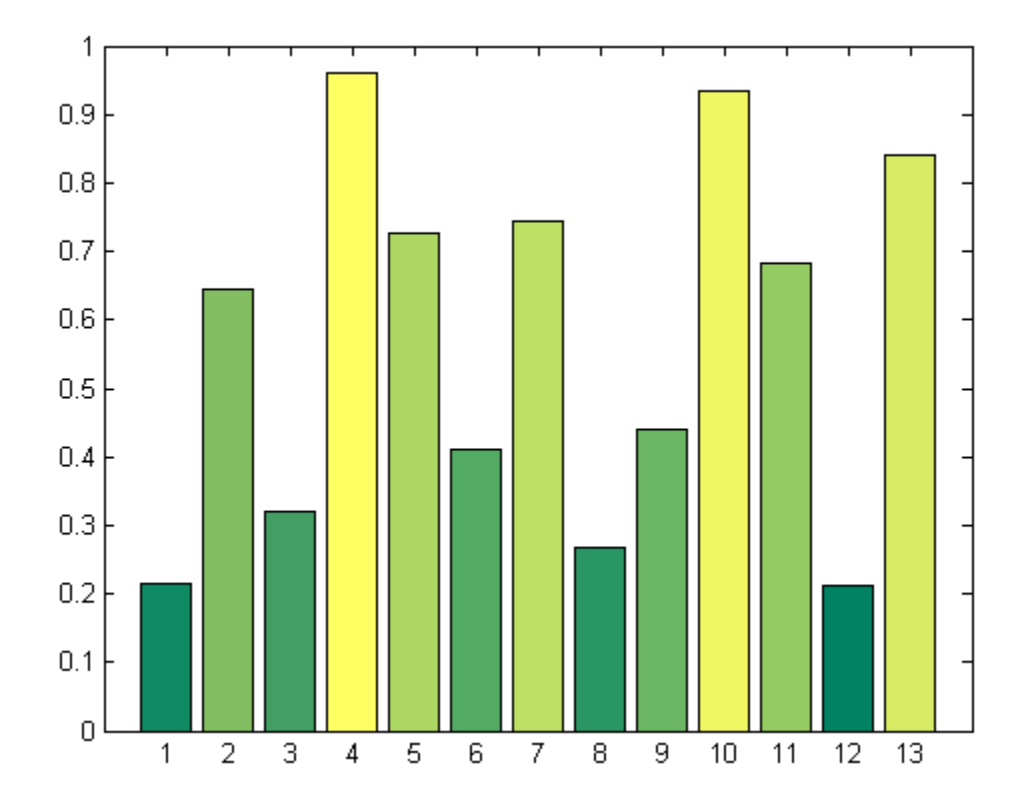

Note that the code assigns colors to bars based on their YData ranks, rather than by their YData values. This helps to distinguish bars by color, but also can assign to bars that are nearly the same height a wider range of colors than if the colors were directly mapped to YData values.

**5** To make the graph more readable, you can set different colors for vertices on the baseline and on the top, then apply interpolated shading to change hue going up the bars. The following code colors the two vertices at the

base of each bar using the first color in the colormap, and assigns a color to the two vertices at the top proportionally to bar height. A longer color ramp than was used above is needed to obtain smooth gradiations of shading:

```
k = 128; % Number of colors in color table
colormap(summer(k)); % Expand the previous colormap
shading interp \bullet % Needed to graduate colors
for i = 1:ncolor = floor(k* i/n); % Interpolate a color index
   row = izs(i); \frac{1}{3} % Look up actual row # in data
   fved(fvd(row,1)) = 1; % Color base vertices 1st index
   f\text{vcd}(f\text{vd}(row,4)) = 1;fvcd(fvd(row,2)) = color; % Assign top vertices color
   f\text{vcd}(f\text{vd}(row,3)) = color;end
set(ch,'FaceVertexCData', fvcd); % Apply the vertex coloring
set(ch,'EdgeColor','k') % Give bars black borders
```
<span id="page-3872-0"></span>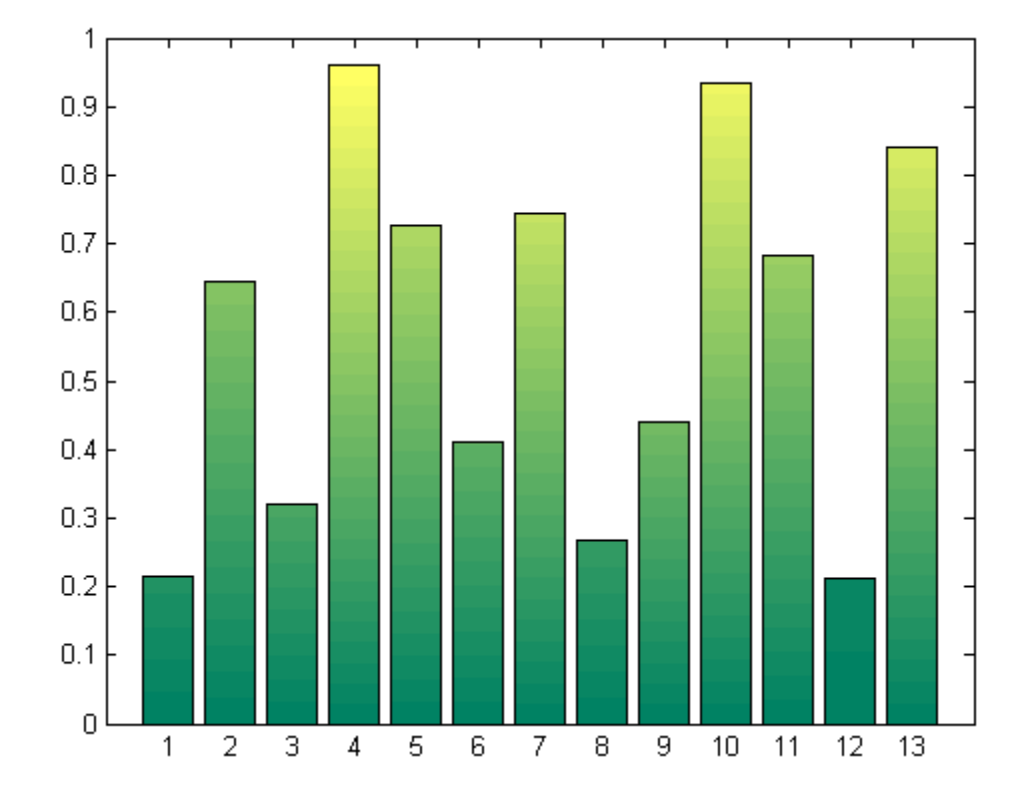

# **Coloring 3-D Bars According to Height**

By default, all bars in a series (column) have the same color. You can modify a 3-D bar plot to color each bar according to how tall it is, but the technique is slightly different than the one used for coloring 2-D bars, described above. Applying a monochromatic or bichromatic colormap to such plots helps viewers see height distinctions more readily. Adding a colorbar can also help.

The graph will read better if you override the default behavior of bar3 to shade the sides of the bars with contrasting hues. You can color bars by height and make the sides match the color of the top of each bar by executing the following code:

```
Z = magic(5);h = \text{bar3}(Z);
```

```
for i = 1: length(h)
   zdata = ones(6*length(h), 4);k = 1;for j = 0:6:(6*length(h)-6)zdata(j+1:j+6,:) = Z(k,i);k = k+1;end
   set(h(i),'Cdata',zdata)
end
colormap cool
colorbar
```
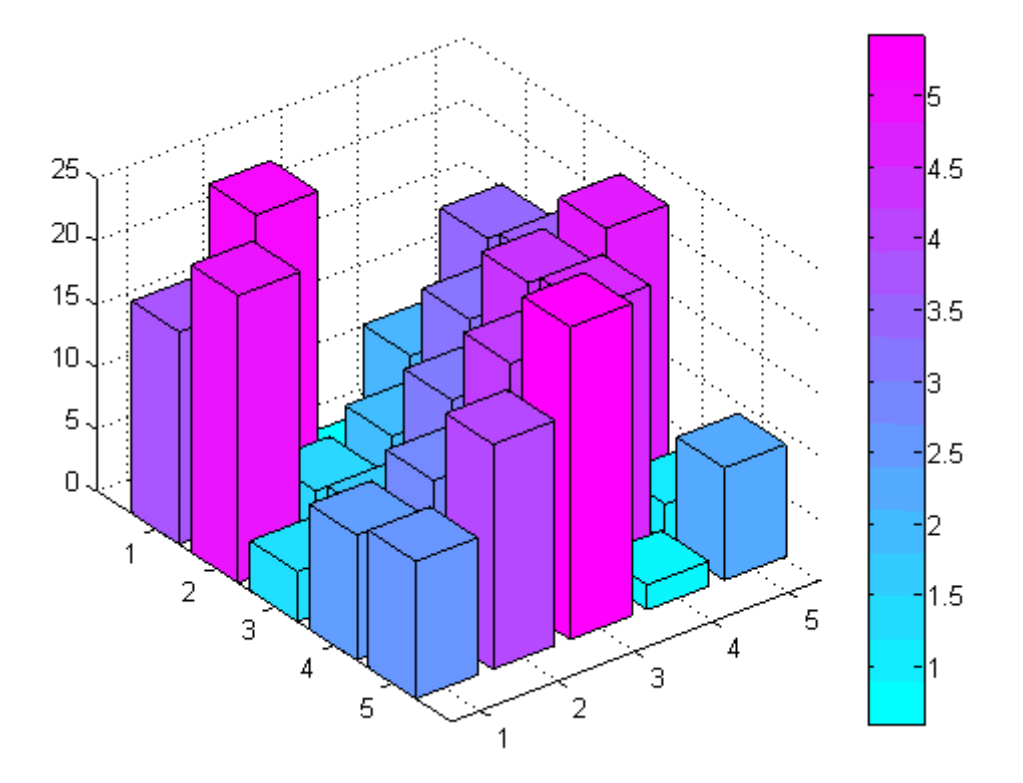

You can then make the plot even more readable by interpolating colors along the bars and giving their EdgeColor a contrasting color. The following code accomplishes this:

```
shading interp
 for i = 1: length(h)
       zdata = get(h(i), 'Zdata');set(h(i),'Cdata',zdata)
       set(h,'EdgeColor','k')
 end
                                                                              ŀ5
25
                                                                              4.5
20
                                                                               4
15
                                                                              3.5103
 5
                                                                              2.5
 0
                                                                               2
      1
           \overline{2}1.5
                                                                   5
                 3
                                                            4
                      4
                                                                              1
                                                     3
                           5
                                              \overline{2}\mathbf{1}
```
## **Stacked Bar Graphs to Show Contributing Amounts**

Bar graphs can show how elements in the same row of a matrix contribute to the sum of all elements in the row. These types of bar graphs are referred to as stacked bar graphs.

Stacked bar graphs display one bar per row of a matrix. The bars are divided into *n* segments, where *n* is the number of columns in the matrix. For vertical bar graphs, the height of each bar equals the sum of the elements in the row. Each segment is equal to the value of its respective element.

## **Redefining Y**

```
Y = [5 \ 1 \ 2]837
     968
     555
     4 2 3];
```
Create stacked bar graphs using the optional 'stack' argument. For example,

```
bar(Y,'stack')
grid on
set(gca,'Layer','top') % display gridlines on top of graph
```
creates a 2-D stacked bar graph, where all elements in a row correspond to the same *x* location.

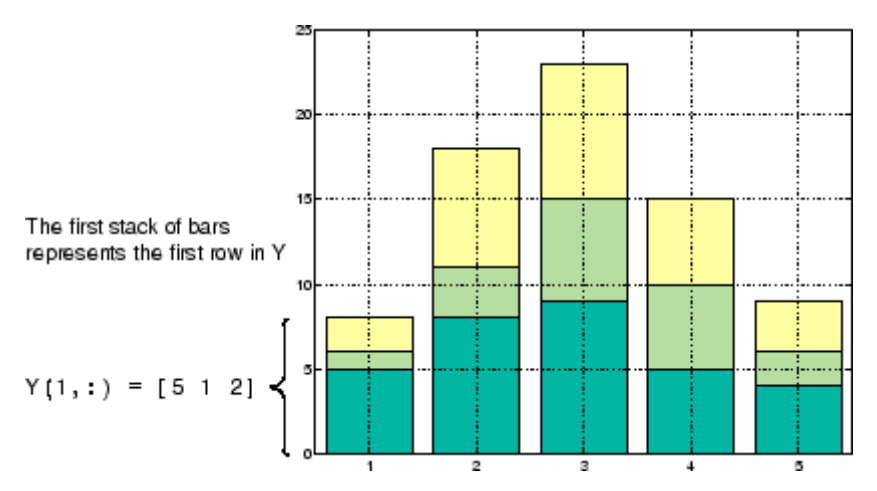

#### **Horizontal Bar Graphs**

For horizontal bar graphs, the length of each bar equals the sum of the elements in the row. The length of each segment is equal to the value of its respective element.

```
barh(Y,'stack')
grid on
set(gca,'Layer','top') % Display gridlines on top of graph
```
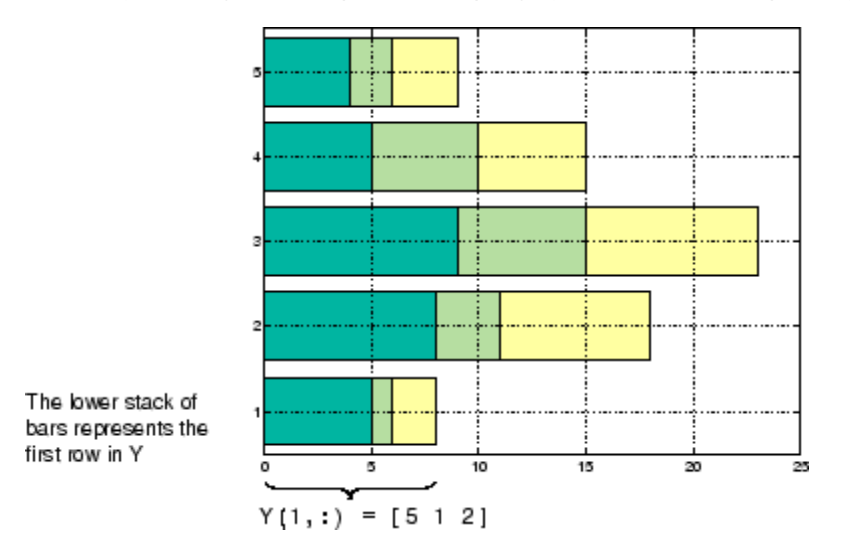

# **Specifying X-Axis Data**

Bar graphs automatically generate *x*-axis values and label the *x*-axis tick lines. You can specify a vector of *x* values (or *y* values in the case of horizontal bar graphs) to label the axes.

For example, given temperature data,

temp = [29 23 27 25 20 23 23 27];

obtained from samples taken every five days during a thirty-five day period,

days =  $0:5:35$ ;

you can display a bar graph showing temperature measured along the *y*-axis and days along the *x*-axis using

```
bar(days,temp)
```
These statements add labels to the *x*- and *y*-axis.

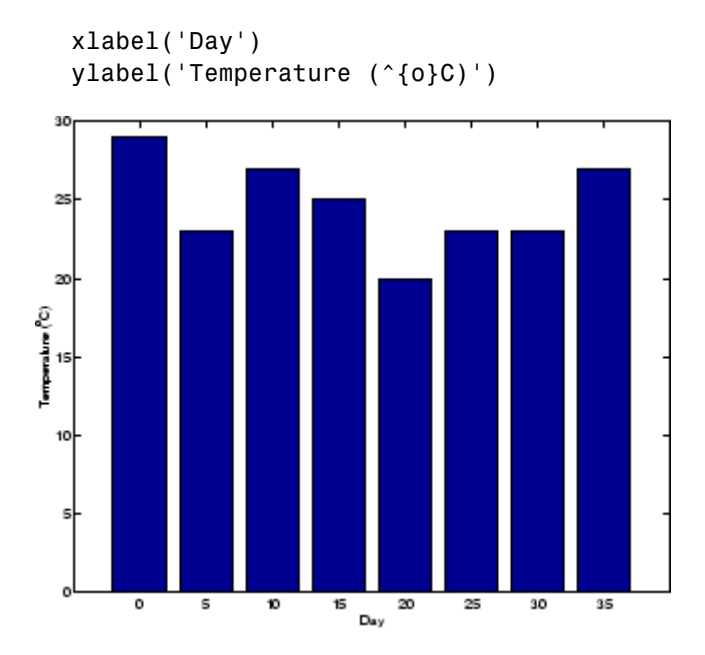

## **Setting Y-Axis Limits**

By default, the *y*-axis range is from 0 to 30. To focus on the temperature range from 15 to 30, change the *y*-axis limits.

```
set(gca,'YLim',[15 30],'Layer','top')
```
<span id="page-3878-0"></span>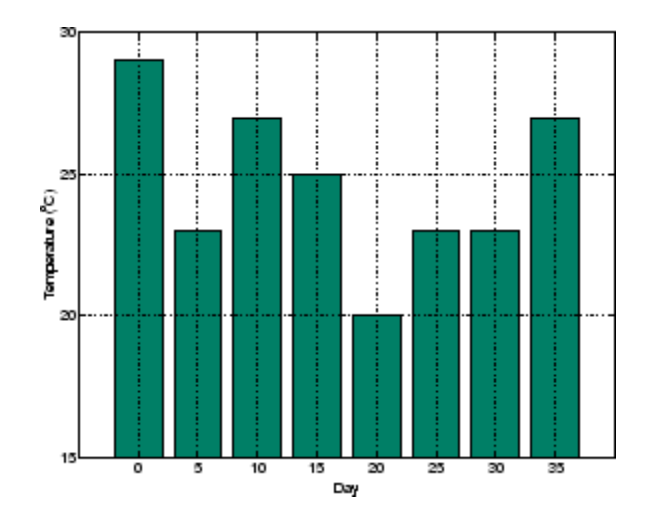

# **Overlaying Bar Graphs**

In addition to grouping and stacking barseries, you can overlay several bars that share the same baseline and y-range by making each series of bars a different width and plotting the widest ones first. The following example shows how to accomplish this within an axes:

**1** Define x and y data; it probably helps to make spacing of x-values constant:

```
x=[1 3 5 7 9];
y1=[10 25 90 35 16];
K=0.5;
```
**2** Plot Series 1 in red, and set bar width to one-half an x-unit:

```
bar1=bar(x, y1, 'FaceColor', 'b', 'EdgeColor', 'b');
set(bar1,'BarWidth',K);
```
**3** Define Series 2, and plot it in blue over the first one:

```
hold on;
y2=[7 38 31 50 41];
bar2=bar(x, y2, 'FaceColor', 'r', 'EdgeColor', 'r');
```
**4** Set the width of the second series to half that of the first one:

<span id="page-3879-0"></span>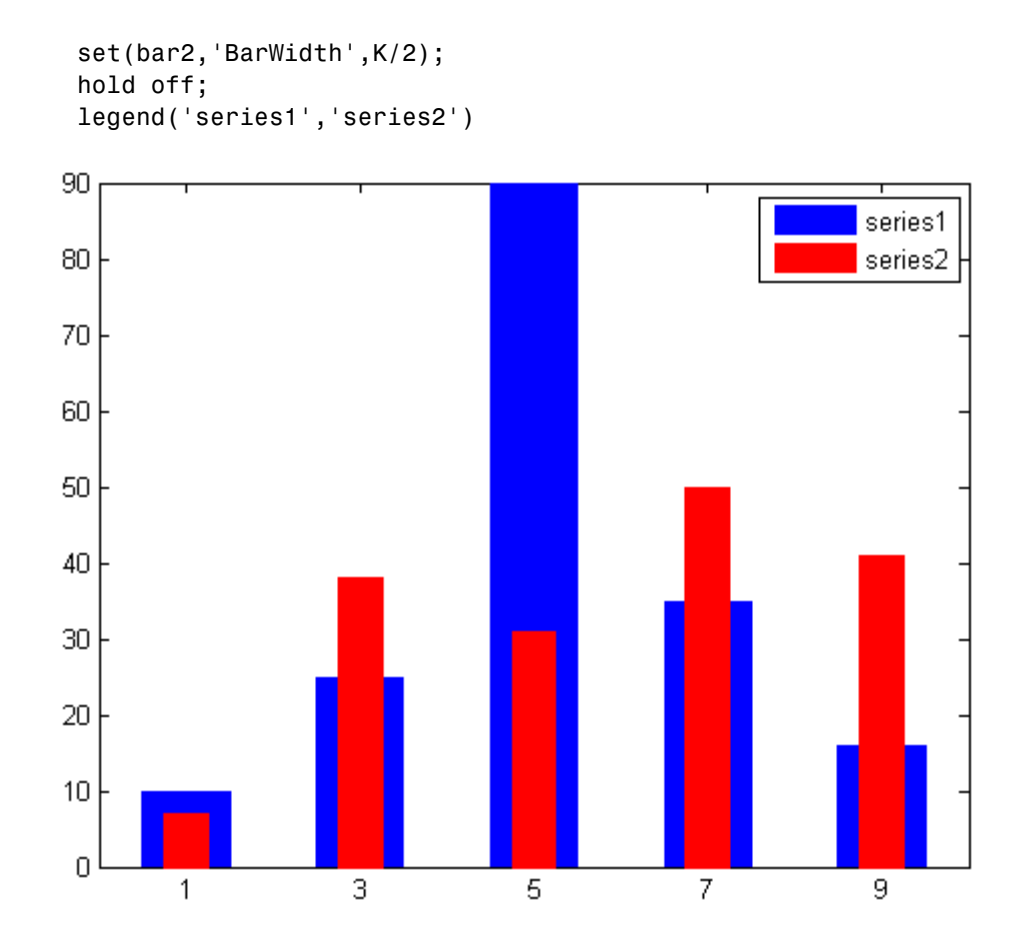

## **Overlaying Other Plots on Bar Graphs**

You can overlay data on a bar graph by creating another axes in the same position. This enables you to have an independent *y*-axis for the overlaid dataset (in contrast to the hold on statement, which uses the same axes).

For example, consider a bioremediation experiment that breaks down hazardous waste components into nontoxic materials. The trichloroethylene (TCE) concentration and temperature data from this experiment are

```
TCE = [515 420 370 250 135 120 60 20];
temp = [29 23 27 25 20 23 23 27];
```
This data was obtained from samples taken every five days during a thirty-five day period.

days =  $0:5:35$ ;

Display a bar graph and label the *x*- and *y*-axis using the statements

```
bar(days,temp)
xlabel('Day')
ylabel('Temperature (^{o}C)')
```
#### **Overlaying a Line Plot on the Bar Graph**

To overlay the concentration data on the bar graph, position a second axes at the same location as the first axes, but first save the handle of the first axes.

 $h1 = gca;$ 

Create the second axes at the same location before plotting the second dataset.

```
h2 = axes('Position',get(h1,'Position'));
plot(days,TCE,'LineWidth',3)
```
To ensure that the second axes does not interfere with the first, locate the *y*-axis on the right side of the axes, make the background transparent, and set the second axes' *x*-tick marks to the empty matrix.

```
set(h2,'YAxisLocation','right','Color','none','XTickLabel',[])
```
Align the *x*-axis of both axes and display the grid lines on top of the bars.

set(h2,'XLim',get(h1,'XLim'),'Layer','top')

<span id="page-3881-0"></span>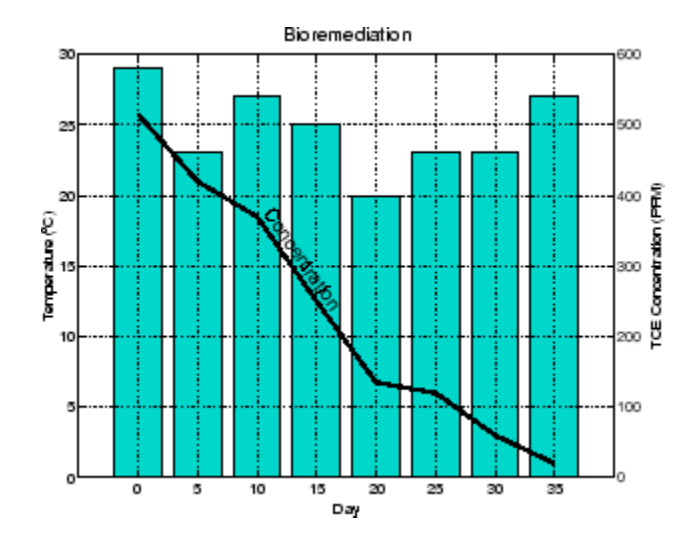

**Annotating the Graph.** These statements annotate the graph.

```
text(11,380,'Concentration','Rotation',-55,'FontSize',16)
ylabel('TCE Concentration (PPM)')
title('Bioremediation','FontSize',16)
```
To print the graph, set the current figure's PaperPositionMode to auto, which ensures the printed output matches the display.

set(gcf,'PaperPositionMode','auto')

## **Area Graphs**

The area function displays curves generated from a vector or from separate columns in a matrix. area plots the values in each column of a matrix as a separate curve and fills the area between the curve and the *x*-axis.

## **Area Graphs Showing Contributing Amounts**

Area graphs are useful for showing how elements in a vector or matrix contribute to the sum of all elements at a particular *x* location. By default, area accumulates all values from each row in a matrix and creates a curve from those values.

Using this matrix,

 $Y = [5 \ 1 \ 2]$ 837 968 555 4 2 3];

the statement

area(Y)

displays a graph containing three area graphs, one per column.

The height of the area graph is the sum of the elements in each row. Each successive curve uses the preceding curve as its base.

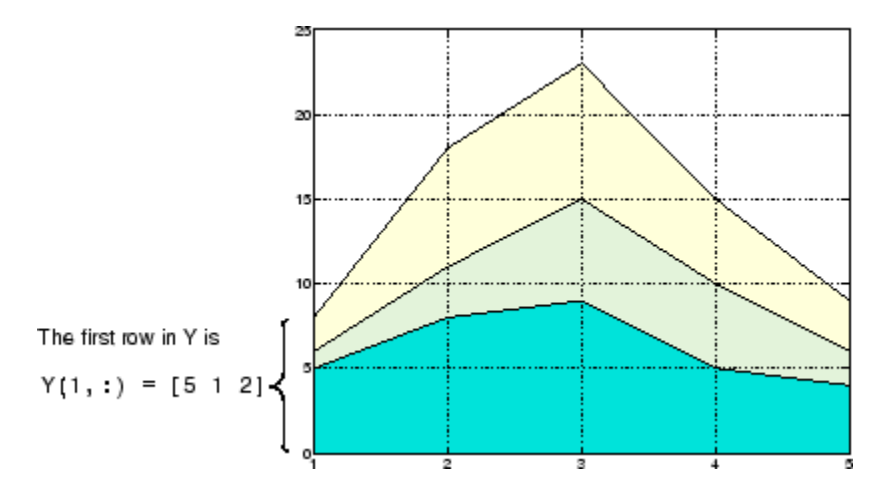

**Displaying the Grid on Top.** To display the grid lines in the foreground of the area graph and display only five grid lines along the *x*-axis, use the statements

```
set(gca,'Layer','top')
set(gca,'XTick',1:5)
```
## <span id="page-3883-0"></span>**Comparing Data Sets with Area Graphs**

Area graphs are useful for comparing different datasets. For example, given a vector containing sales figures,

```
sales = [51.6 82.4 90.8 59.1 47.0];
```
for the five-year period

 $x = 90:94$ ;

and a vector containing profits figures for the same five-year period,

profits = [19.3 34.2 61.4 50.5 29.4];

display both as two separate area graphs within the same axes. Set the color of the area interior (FaceColor), its edges (EdgeColor), and the width of the edge lines (LineWidth). See patch for a complete list of properties.

```
area(x,sales,'FaceColor',[.5 .9 .6],...
              'EdgeColor','b',...
              'LineWidth',2)
hold on
area(x,profits,'FaceColor',[.9 .85 .7],...
               'EdgeColor','y',...
                'LineWidth',2)
hold off
```
To annotate the graph, use the statements

```
set(gca,'XTick',[90:94])
set(gca,'Layer','top')
gtext('\leftarrow Sales')
gtext('Profits')
gtext('Expenses')
xlabel('Years','FontSize',14)
ylabel('Expenses + Profits = Sales in 1,000''s','FontSize',14)
```
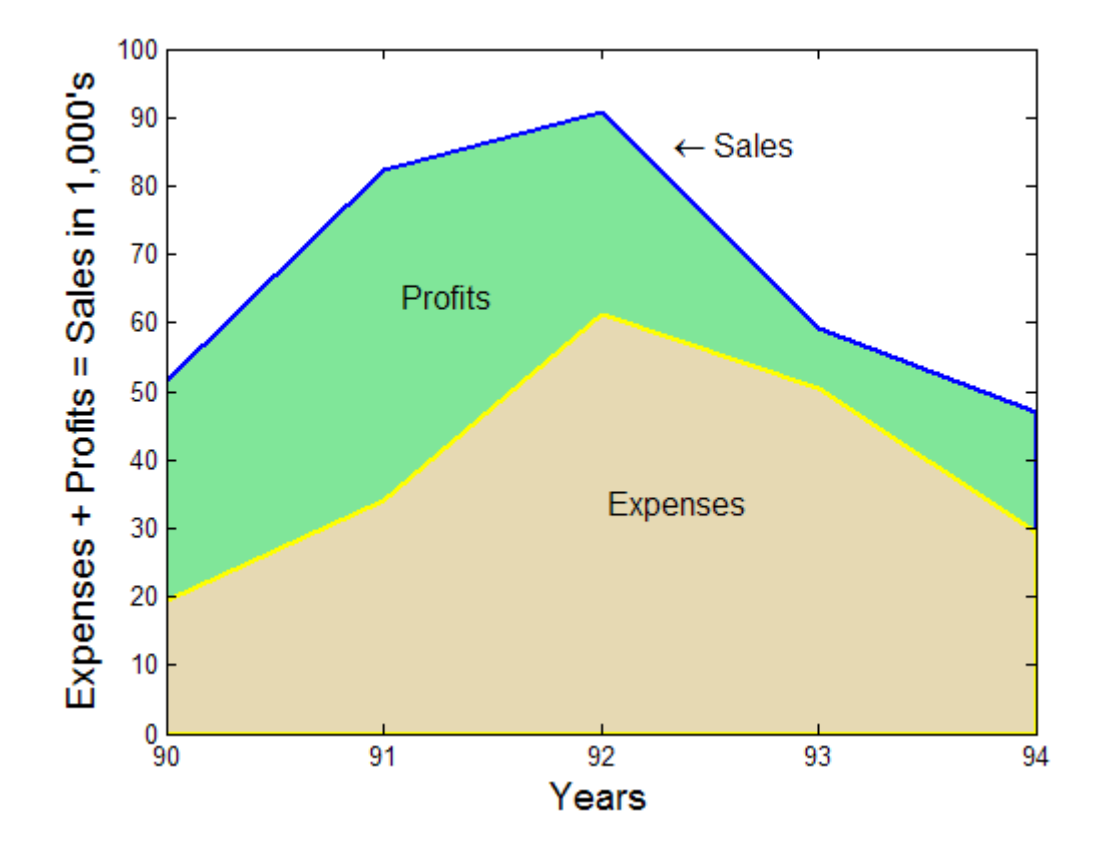

# <span id="page-3885-0"></span>**Pie Charts**

#### **In this section...**

"Creating a Pie Chart" on page 5-23

["Labeling the Pie Chart" on page 5-24](#page-3886-0)

["Removing a Piece from a Pie Chart" on page 5-26](#page-3888-0)

## **Creating a Pie Chart**

Pie charts are a useful way to communicate the percentage that each element in a vector or matrix contributes to the sum of all elements. pie and pie3 create 2-D and 3-D pie charts. A 3-D pie chart does not show any more or different information than a 2-D pie chart does; it simply adds depth to the presentation by plotting the chart on top of a cylindrical base.

This example shows how to use the pie function to visualize the contribution that three products make to total sales. Given a matrix X where each column of X contains yearly sales figures for a specific product over a five-year period,

 $X = [19.3 22.1 51.6;$ 34.2 70.3 82.4; 61.4 82.9 90.8; 50.5 54.9 59.1; 29.4 36.3 47.0];

sum each row in X to calculate total sales for each product over the five-year period.

 $x = sum(X);$ 

You can offset the slice of the pie that makes the greatest contribution using the explode input argument. This argument is a vector of zero and nonzero values. Nonzero values offset the respective slice from the chart.

First, create a vector containing zeros.

 $exp$ lode = zeros(size(x));

<span id="page-3886-0"></span>Then find the slice that contributes the most and set the corresponding explode element to 1.

```
[c, of f set] = max(x);expnode(offset) = 1;
```
The explode vector contains the elements [0 0 1]. To create the exploded pie chart, use the statement

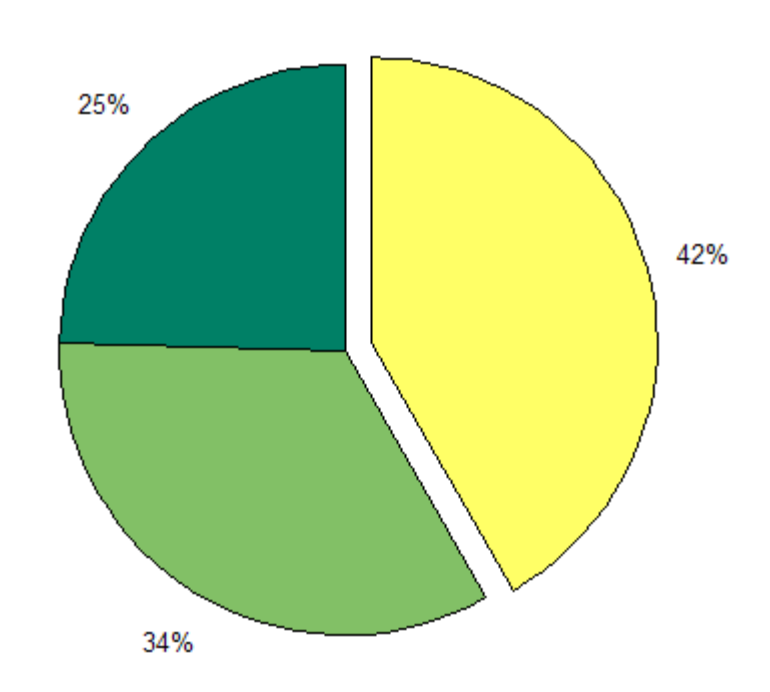

 $h = pie(x, explode); colormap summer$ 

## **Labeling the Pie Chart**

The pie chart's labels are text graphics objects. To modify the text strings and their positions, first get the objects' strings and extents. Braces around a property name ensure that get outputs a cell array, which is important when working with multiple objects.

```
textObjs = findobj(h,'Type','text');
```

```
oldStr = get(textObjs,{'String'});
val = get(textObjs,{'Extent'});
oldExt = cat(1,val[:]):
```
Create the new strings, then set the text objects' String properties to the new strings.

```
Names = {\{ 'Product X: '; 'Product Y: '; 'Product Z: ' };\}newStr = strcat(Names,oldStr);
set(textObjs,{'String'},newStr)
```
Find the difference between the widths of the new and old text strings and change the values of the Position properties.

```
val1 = get(textObjs, {'Extent'});
newExt = cat(1, val1{:});
offset = sign(oldExt(:,1)).*(newExt(:,3)-oldExt(:,3))/2;pos = get(textObjs, {'Position'});
textPos = cat(1, pos(:));textPos(:,1) = textPos(:,1)+offset;set(textObjs,{'Position'},num2cell(textPos,[3,2]))
```
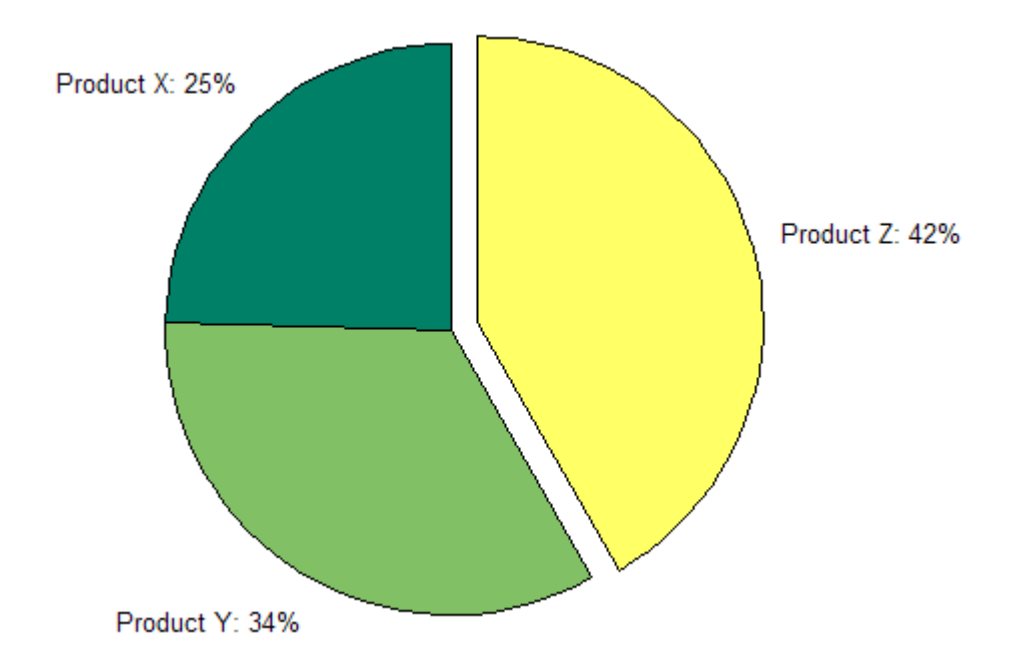

## **Removing a Piece from a Pie Chart**

When the sum of the elements in the first input argument is equal to or greater than 1, pie and pie3 normalize the values. So, given a vector of elements *x*, each slice has an area of  $x_i/sum(x_i)$ , where  $x_i$  is an element of *x*. The normalized value specifies the fractional part of each pie slice.

When the sum of the elements in the first input argument is less than 1, pie and pie3 do not normalize the elements of vector x. They draw a partial pie. For example,

x = [.19 .22 .41]; pie(x)

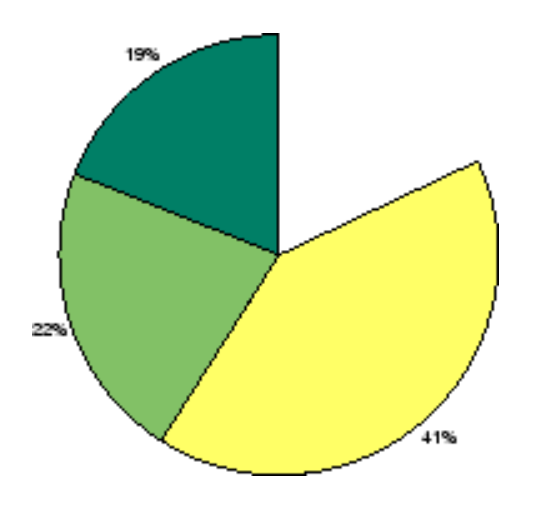

# **Histograms**

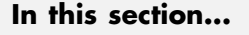

"Functions for Creating Histograms" on page 5-28

"Histograms in Cartesian Coordinates" on page 5-28

["Histograms in Polar Coordinates" on page 5-30](#page-3892-0)

["Specifying Number of Bins" on page 5-31](#page-3893-0)

# **Functions for Creating Histograms**

Histograms show the distribution of data values across a data range. They do this by dividing the data range into a certain number of intervals (called "binning" the data), tabulating the number of values that fall into each interval (or "bin"), and plotting the values in the bins using bars or wedges of varying height. The functions that create histograms are hist and rose.

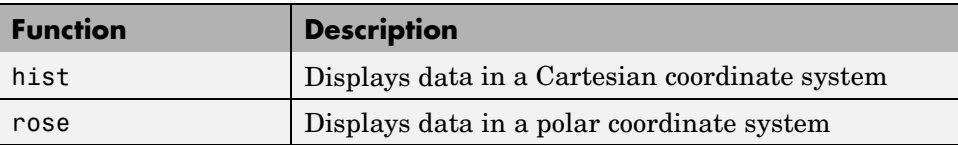

You can specify the number of bins to use as a scalar second argument. If omitted, the default is 10 (hist) or 20 (rose). Data values passed to hist can be in any units and can be n-by-m, but rose expects values to be in radians in a 1–by-n or n-by-1 vector. The height (or length when using rose) of the bins represents the number of values that fall in each bin. You can also vary the size of bins by specifying a vector for apportioning bin widths as the second argument.

# **Histograms in Cartesian Coordinates**

The hist function shows the distribution of the elements in Y as a histogram with equally spaced bins between the minimum and maximum values in Y. If Y is a vector and is the only argument, hist creates up to 10 bins. For example,

```
yn = random(10000, 1);hist(yn)
```
generates 10,000 random numbers and creates a histogram with 10 bins distributed along the *x*-axis between the minimum and maximum values of yn.

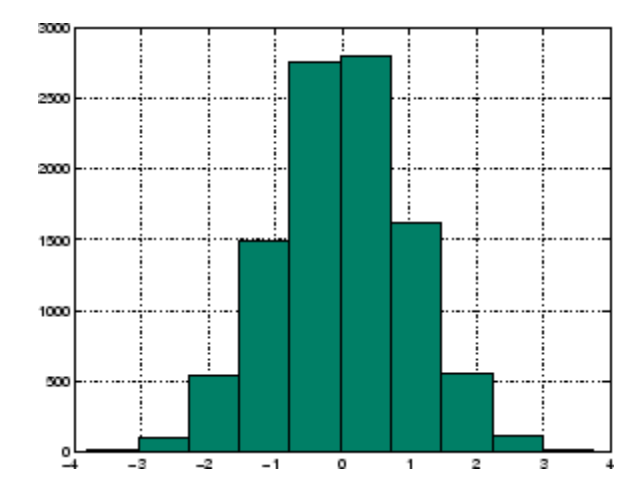

#### **Matrix Input Argument**

When Y is a matrix, hist creates a set of bins for each column, displaying each set in a separate color. The statements

 $Y = \text{randn}(10000, 3)$ ; hist(Y)

create a histogram showing 10 bins for each column in Y.

<span id="page-3892-0"></span>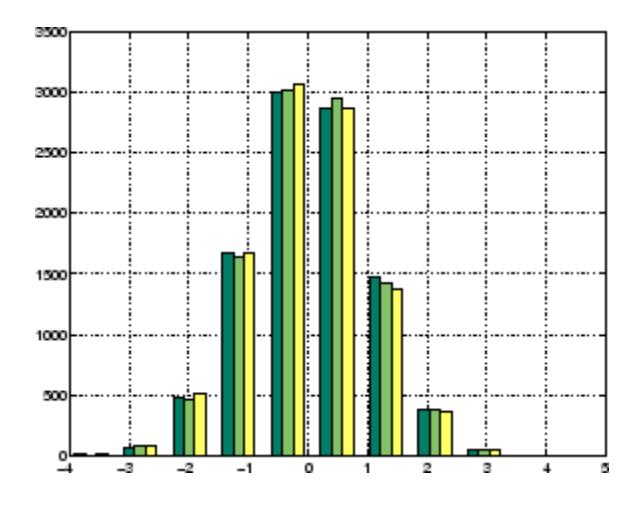

## **Histograms in Polar Coordinates**

A rose plot is a histogram created in a polar coordinate system. For example, consider samples of the wind direction taken over a 12-hour period.

wdir = [45 90 90 45 360 335 360 270 335 270 335 335];

To display this data using the rose function, convert the data to radians, then use the data as an argument to the rose function. Increase the LineWidth property of the line to improve the visibility of the plot (findobj).

```
wdir = wdir * pi/180;
rose(wdir)
hline = findobj(gca, 'Type', 'line');
set(hline,'LineWidth',1.5)
```
The plot shows that the wind direction was primarily 335° during the 12-hour period.

<span id="page-3893-0"></span>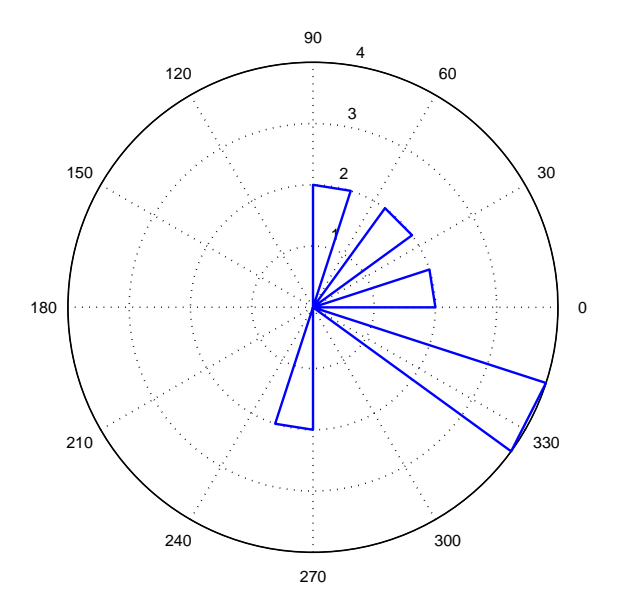

## **Specifying Number of Bins**

hist and rose interpret their second argument in one of two ways — as the locations on the axis or the number of bins. When the second argument is a vector x, it specifies the locations on the axis and distributes the elements in length $(x)$  bins. When the second argument is a scalar x, hist and rose distribute the elements in x bins.

For example, compare the distribution of data created by two MATLAB functions that generate random numbers. The randn function generates normally distributed random numbers, whereas the rand function generates uniformly distributed random numbers.

```
yn = random(10000, 1);yu = rand(10000, 1);
```
The first histogram displays the data distribution resulting from the randn function. The locations on the *x*-axis and number of bins depend on the vector x.

```
x = min(yn): .2: max(yn);subplot(1,2,1)
hist(yn,x)
title('Normally Distributed Random Numbers','FontSize',16)
```
The second histogram displays the data distribution resulting from the rand function and explicitly creates 25 bins along the *x*-axis.

```
subplot(1,2,2)
hist(yu,25)
title('Uniformly Distributed Random Numbers','FontSize',16)
```
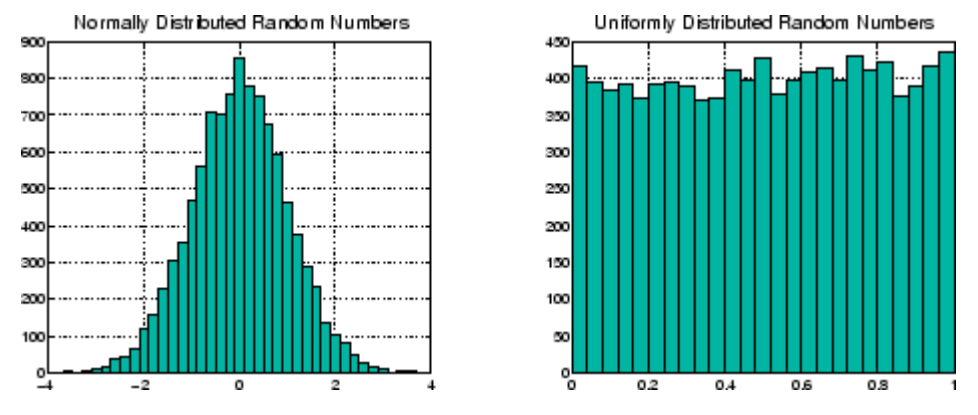

**Note** You can change the aspect ratio of the histogram plots using the mouse to resize the figure window. However, before creating hardcopy output, set the figure's PaperPositionMode to auto to produce printed output that matches the display. set(gcf,'PaperPositionMode','auto')

# **Discrete Data Graphs**

#### **In this section...**

"Functions for Creating Graphs of Discrete Data" on page 5-33

"Two-Dimensional Stem Plots" on page 5-33

["Combining Stem Plots with Line Plots" on page 5-37](#page-3899-0)

["Three-Dimensional Stem Plots" on page 5-38](#page-3900-0)

["Stairstep Plots" on page 5-42](#page-3904-0)

# **Functions for Creating Graphs of Discrete Data**

In addition to bar graphs and pie charts, MATLAB has a number of specialized functions that are appropriate for displaying discrete data. Discrete data generally represents counts of things, such as traffic accidents by month or components produced or rejected during the course of a production run. This section describes how to use stem plots and stairstep plots to display this type of data. The functions for generating discrete data graphs provided in MATLAB are

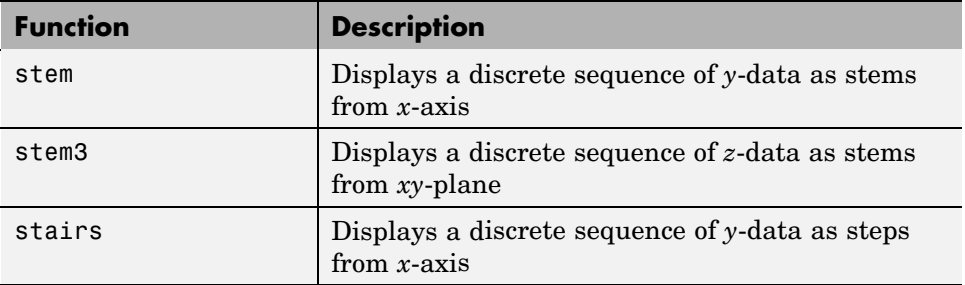

## **Two-Dimensional Stem Plots**

A stem plot displays data as lines (stems) terminated with a marker symbol at each data value. In a 2-D graph, stems extend from the *x*-axis.

The stem function displays two-dimensional discrete sequence data. For example, evaluating the function  $y = e^{-\alpha t} \cos \beta t$  with the values

```
alpha = .02; beta = .5; t = 0:4:200;
y = exp(-alpha*t).*cos(beta*t);
```
yields a vector of discrete values for y at given values of t. A line plot shows the data points connected with a straight line.

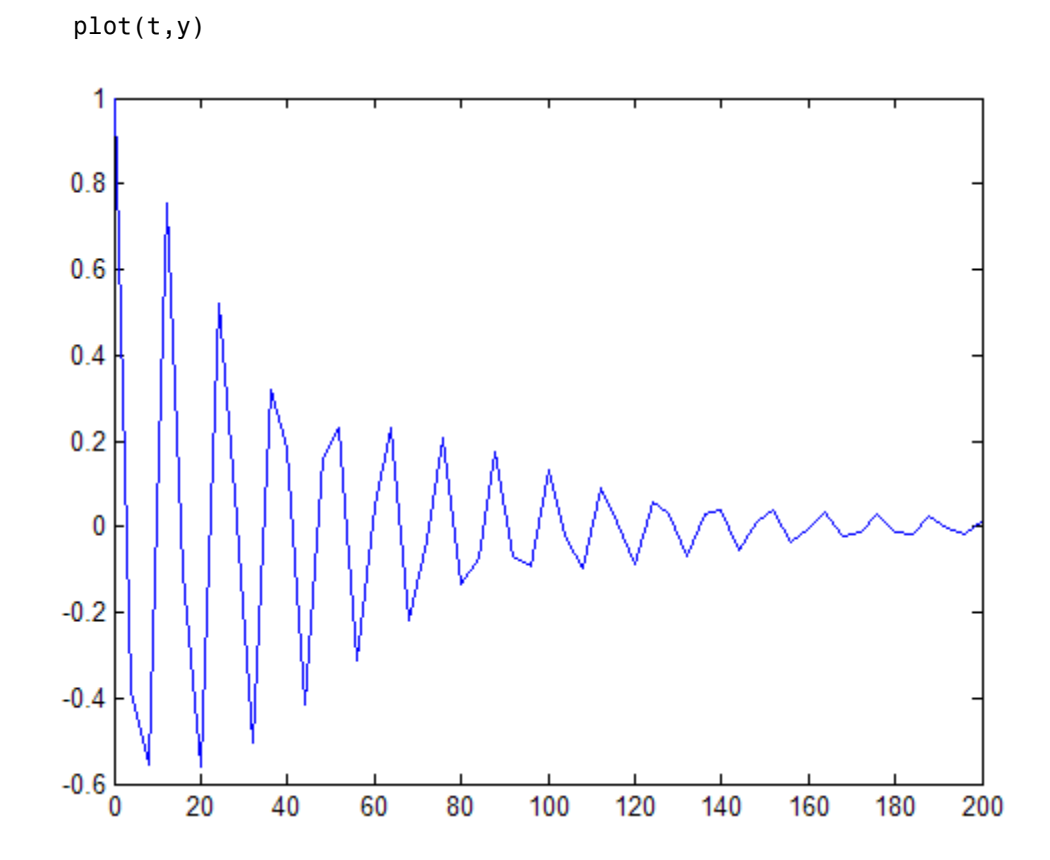

A stem plot of the same function plots only discrete points on the curve.

```
stem(t,y)
```
Add axes labels to the *x*- and *y*-axis.

```
xlabel('Time in \musecs')
ylabel('Magnitude')
```
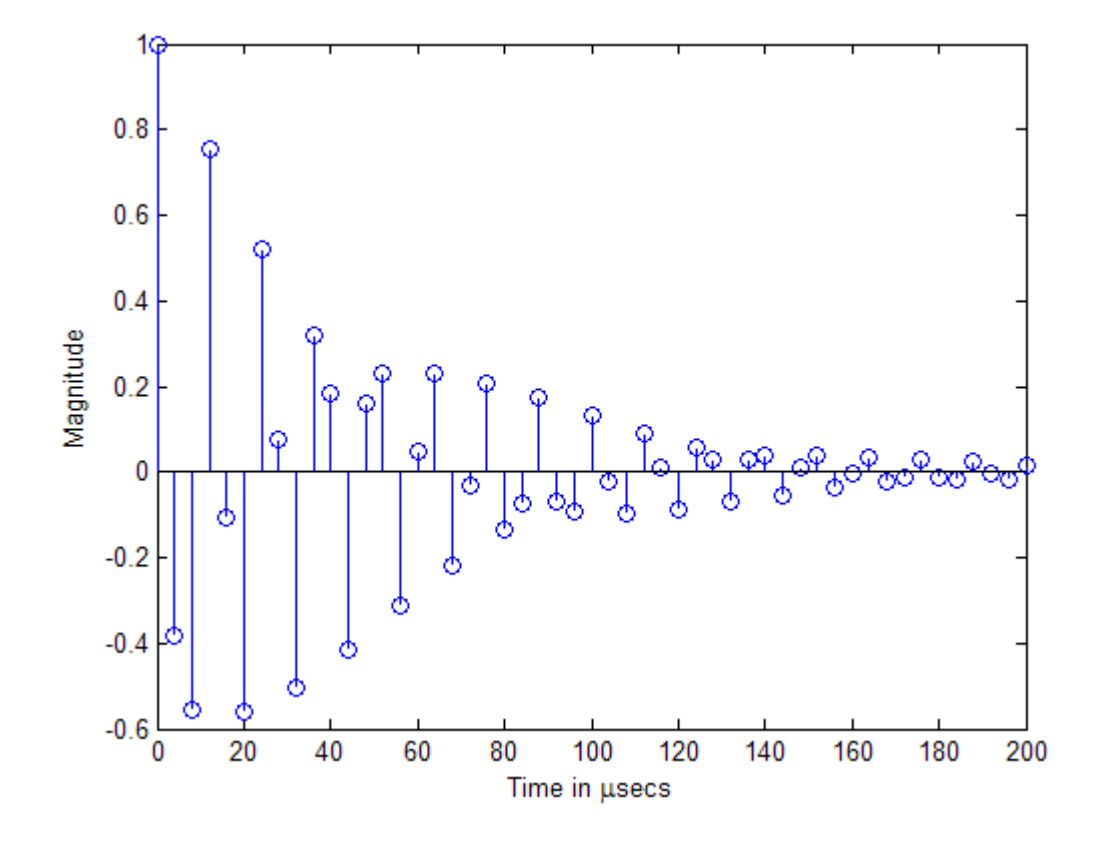

If you specify only one argument, the number of samples is equal to the length of that argument. In this example, the number of samples is a function of t, which contains 51 elements and determines the length of y.

### **Customizing the Graph**

You can specify the line style, the type of marker, and the color used in the stem plot. For example, adding the string ':sr' specifies a dotted line (:), a square marker  $(s)$ , and a red color  $(r)$ . The 'fill' argument colors the face of the marker.

stem(t,y,'--sr','fill')

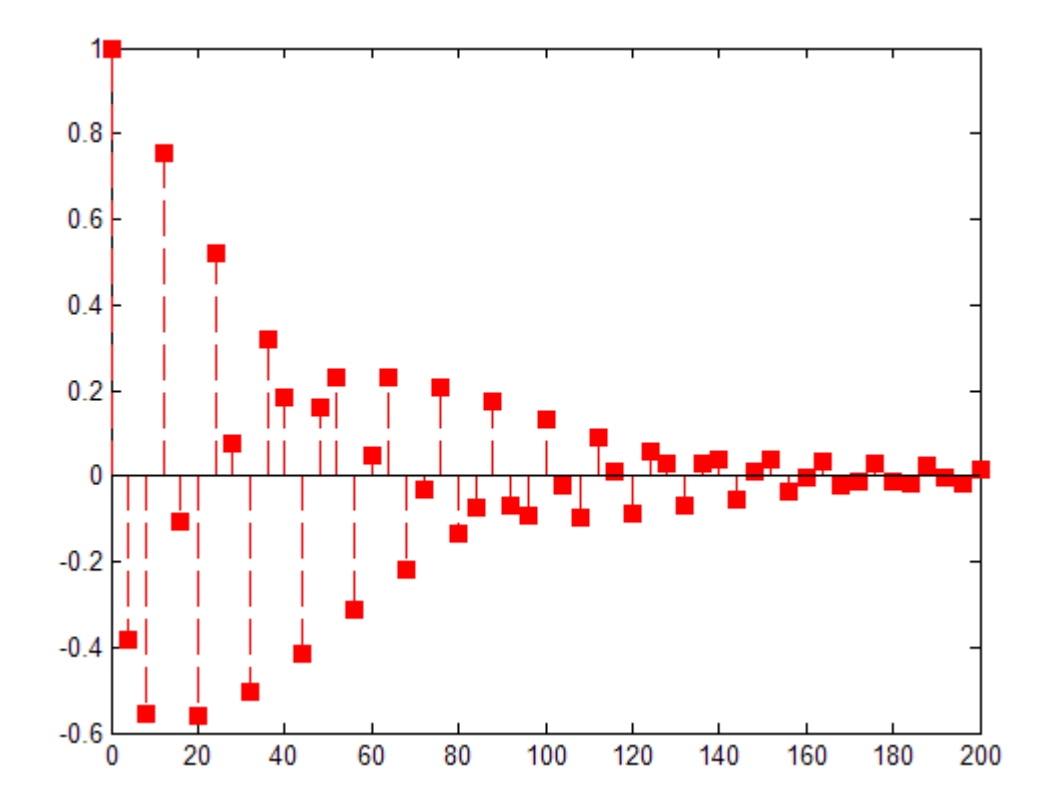

Setting the aspect ratio of the *x*- and *y*-axis to 2:1 improves the utility of the graph. You can do this by setting the aspect ratio of the plot box using pbaspect.

```
pbaspect([2,1,1])
```
This is equivalent to setting the PlotBoxApectRatio property directly.

```
set(gca,'PlotBoxAspectRatio',[2,1,1])
```
See LineSpec for a list of line styles and marker types.

## **Combining Stem Plots with Line Plots**

Sometimes it is useful to display more than one plot simultaneously with a stem plot to show how you arrived at a result. For example, create a linearly spaced vector with 60 elements and define two functions, a and b.

```
x = 1inspace(0,2*pi,60);
a = sin(x);b = cos(x);
```
Create a stem plot showing the linear combination of the two functions.

```
stem_handles = stem(x,a+b);
```
Overlaying a and b as line plots helps visualize the functions. Before plotting the two curves, set hold to on so MATLAB does not clear the stem plot.

```
hold on
plot handles = plot(x,a,'--r',x,b,'--g');
hold off
```
Use legend to annotate the graph. The stem and plot handles passed to legend identify the lines to label. Stem plots are composed of two lines; one draws the markers and the other draws the vertical stems. To create the legend, use the first handle returned by stem, which identifies the marker line.

```
legend_handles = [stem_handles(1);plot_handles];
legend(legend_handles,'a + b','a = sin(x)','b = cos(x)')
```
Labeling the axes and creating a title finishes the graph.

```
xlabel('Time in \musecs')
ylabel('Magnitude')
title('Linear Combination of Two Functions')
```
<span id="page-3900-0"></span>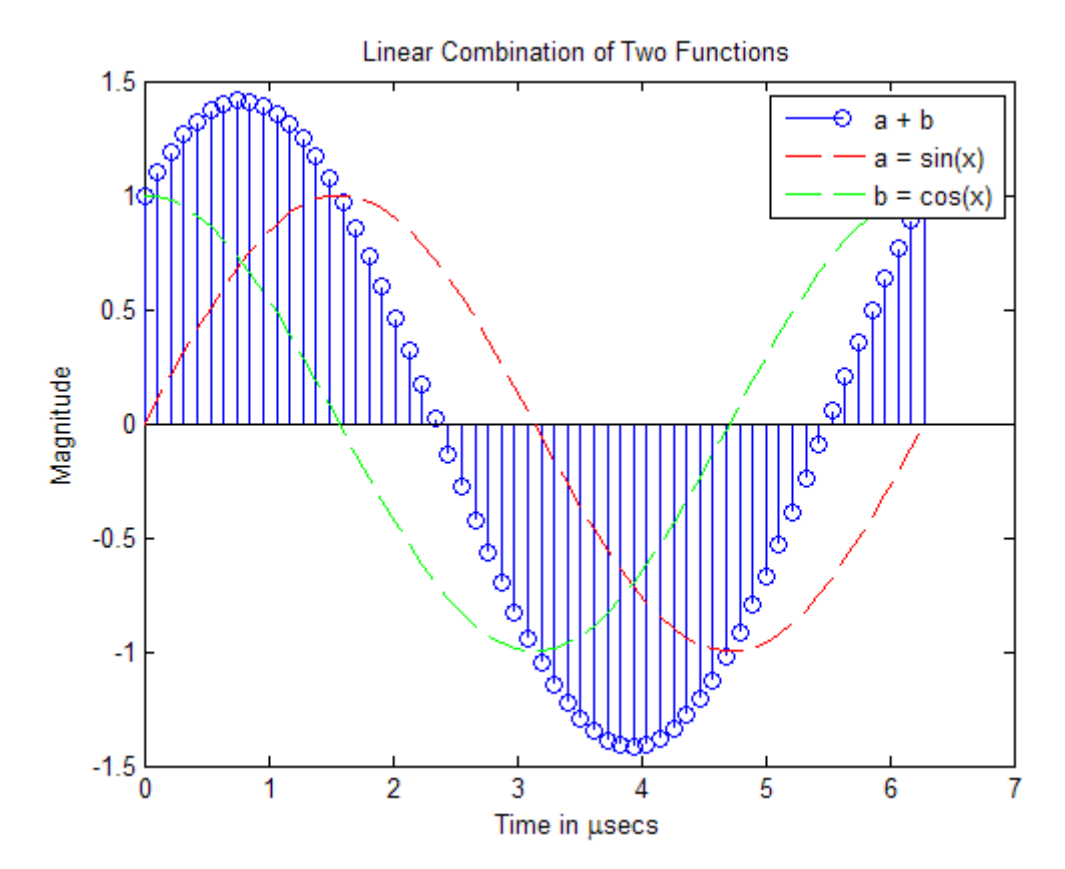

## **Three-Dimensional Stem Plots**

stem3 displays 3-D stem plots extending from the *xy*-plane. With only one vector argument, MATLAB plots the stems in one row at  $x = 1$  or  $y = 1$ , depending on whether the argument is a column or row vector. stem3 is intended to display data that you cannot visualize in a 2-D view.

#### **Example – 3-D Stem Plot of an FFT**

Fast Fourier transforms are calculated at points around the unit circle on the complex plane. So, it is interesting to visualize the plot around the unit circle. Calculating the unit circle

th =  $(0:127)/128*2*pi;$  $x = cos(th);$  $y = sin(th);$ 

and the magnitude frequency response of a step function

 $f = abs(fft(ones(10,1), 128));$ 

displays the data using a 3-D stem plot, terminating the stems with filled diamond markers.

```
stem3(x,y,f','d','fill')
view([-65 30])
```
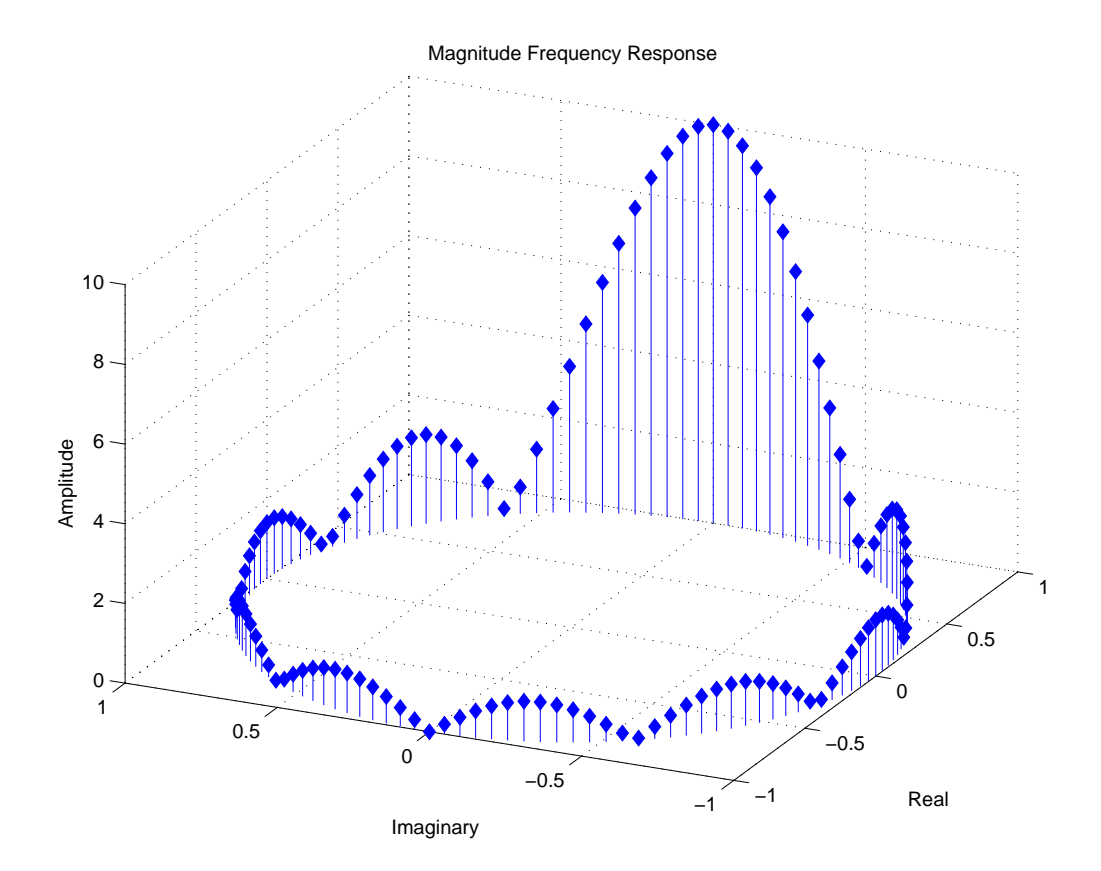

### **Label the Graph**

Label the graph with the statements

```
xlabel('Real')
ylabel('Imaginary')
zlabel('Amplitude')
title('Magnitude Frequency Response')
```
To change the orientation of the view, turn on mouse-based 3-D rotation.

rotate3d on

#### **Example — Combining Stem and Line Plots**

Three-dimensional stem plots work well for visualizing discrete functions that do not output a large number of data points. For example, you can use stem3 to visualize the Laplace transform basis function,  $y = e^{-st}$ , for a particular constant value of s.

```
t = 0: .1:10; % Time limits
s = 0.1 + i; % Spiral rate
y = exp(-s*t); % Compute decaying exponential
```
Using t as magnitudes that increase with time, create a spiral with increasing height and draw a curve through the tops of the stems to improve definition.

```
stem3(real(y),imag(y),t)
hold on
plot3(real(y),imag(y),t,'r')hold off
view(-39.5,62)
```
<span id="page-3904-0"></span>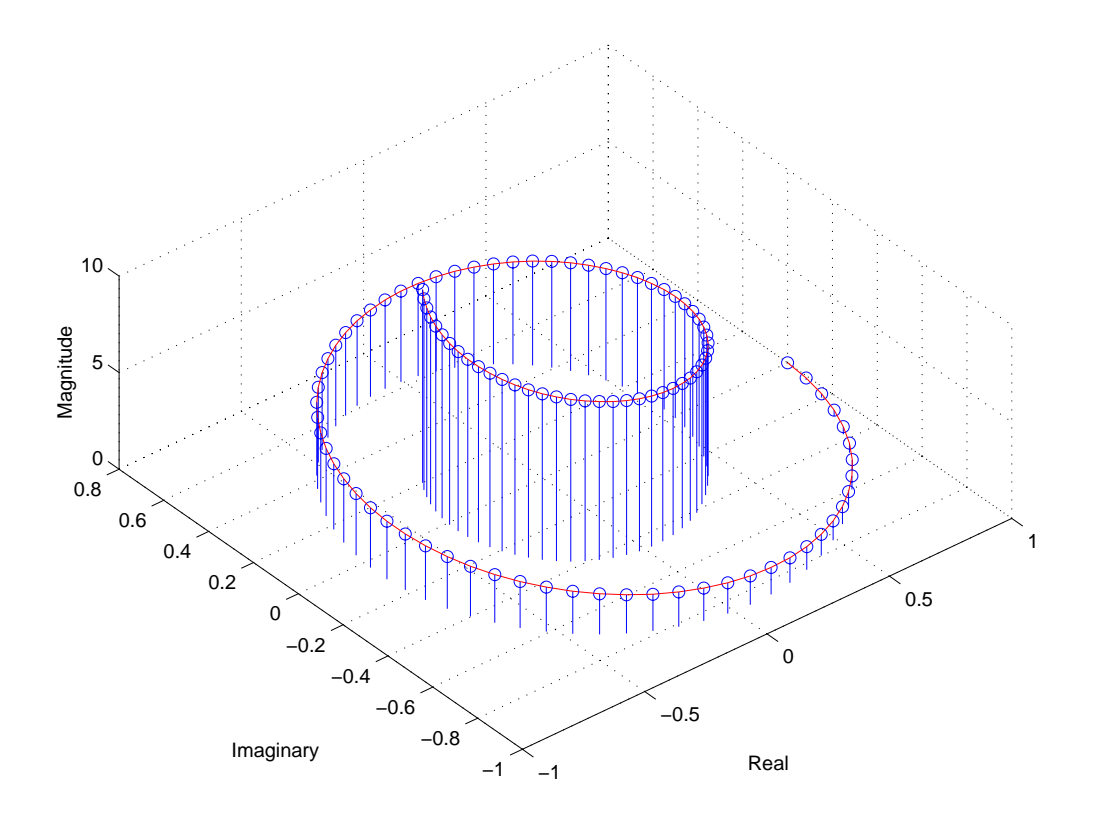

### **Label the Graph**

Add axes labels, with the statements

```
xlabel('Real')
ylabel('Imaginary')
zlabel('Magnitude')
```
## **Stairstep Plots**

Stairstep plots display data as the leading edges of a constant interval (i.e., zero-order hold state). This type of plot holds the data at a constant *y*-value for all values between  $x(i)$  and  $x(i+1)$ , where *i* is the index into the *x* data.

This type of plot is useful for drawing time-history plots of digitally sampled data systems.

### **Example — Stairstep Plot of a Function**

Define a function f that varies over time,

```
alpha = 0.01;beta = 0.5;
t = 0:10;f = exp(-a1pha*t) . *sin(beta*t);
```
Use stairs to display the function as a stairstep plot and a linearly interpolated function.

```
stairs(t,f)
hold on
plot(t, f, '--*)hold off
```
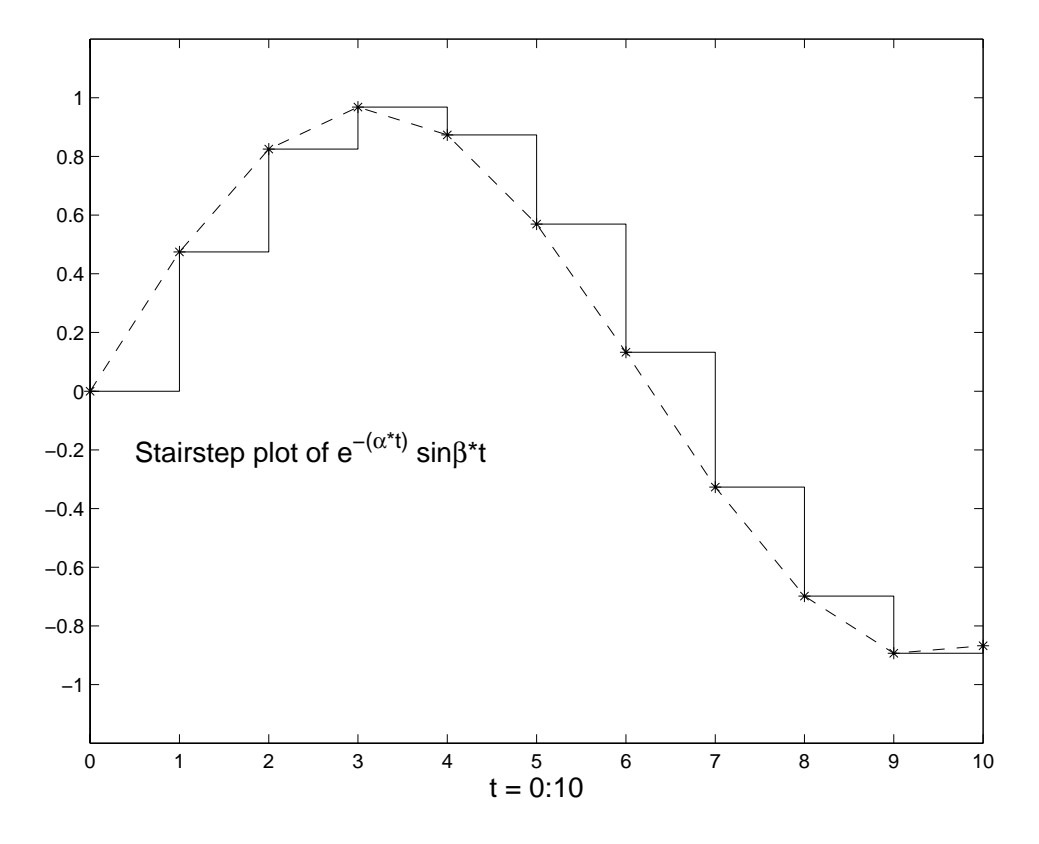

Annotate the graph and set the axes limits.

```
label = 'Stairstep plot of e^{-(\alpha*t)} sin\beta*t';
text(0.5,-0.2,label,'FontSize',14)
xlabel('t = 0:10','FontSize',14)
axis([0 10 -1.2 1.2])
```
# **Direction and Velocity Vector Graphs**

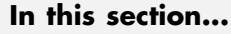

"Functions for Graphing Vector Quantities" on page 5-45

["Compass Plots" on page 5-46](#page-3908-0)

["Feather Plots" on page 5-47](#page-3909-0)

["Two-Dimensional Quiver Plots" on page 5-49](#page-3911-0)

["Three-Dimensional Quiver Plots" on page 5-51](#page-3913-0)

# **Functions for Graphing Vector Quantities**

MATLAB provides four functions for displaying data consisting of direction vectors and velocity vectors; three create 2-D plots and one creates 3-D plots:

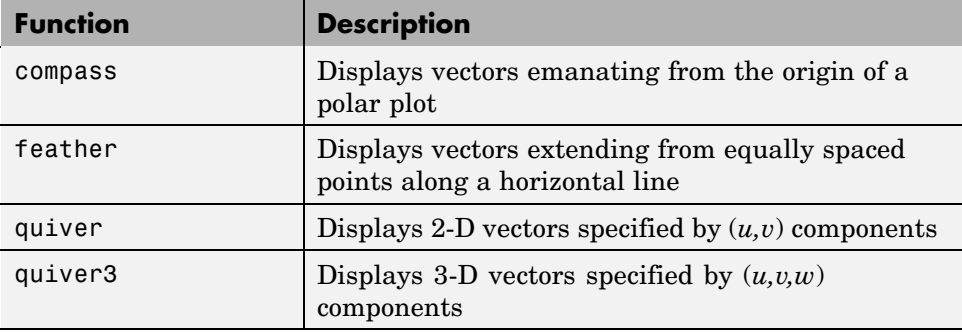

For feather and compass plots, you can define the vectors using one or two arguments. The arguments specify the *u* and *v* components of the vectors relative to the origin. If you specify two arguments, the first specifies the *u* components of the vectors and the second the *v* components of the vectors. If you specify one argument, the functions treat the elements as complex numbers. The real parts are the *u* components and the imaginary parts are the *v* components.

For quiver plots, in addition to the *u-v* components, you also specify *x,y* locations (or *x,y,z* locations in the case of quiver3) to establish an origin for each vector.

# <span id="page-3908-0"></span>**Compass Plots**

The compass function shows vectors emanating from the origin of a graph. The function takes Cartesian coordinates and plots them on a circular grid.

### **Example — Compass Plot of Wind Direction and Speed**

This example shows a compass plot indicating the wind direction and strength during a 12-hour period. Two vectors define the wind direction and strength.

```
wdir = [45 90 90 45 360 335 360 270 335 270 335 335];
knots = [6 6 8 6 3 9 6 8 9 10 14 12];
```
Convert the wind direction, given as angles, into radians before converting the wind direction into Cartesian coordinates.

```
rdir = wdir * pi/180;
[x,y] = pol2cart(rdir, knots);compass(x,y)
```
<span id="page-3909-0"></span>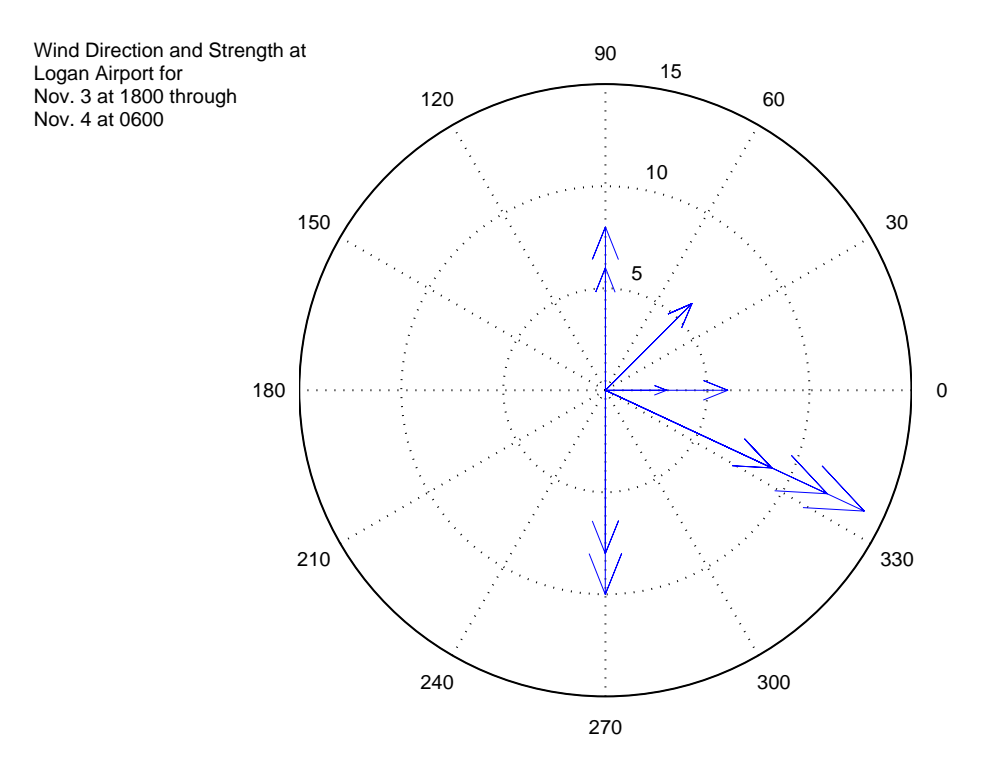

Create text to annotate the graph.

```
desc = {'Wind Direction and Strength at',
        'Logan Airport for ',
        'Nov. 3 at 1800 through',
        'Nov. 4 at 0600'};
text(-28,15,desc)
```
## **Feather Plots**

The feather function shows vectors emanating from a straight line parallel to the *x*-axis. For example, create a vector of angles from 90° to 0° and a vector the same size, with each element equal to 1.

theta =  $90:-10:0;$  $r = ones(size(theta));$ 

Before creating a feather plot, transform the data into Cartesian coordinates and increase the magnitude of r to make the arrows more distinctive.

```
[u, v] = pol2cart(theta*pi/180, r*10);feather(u,v)
axis equal
```
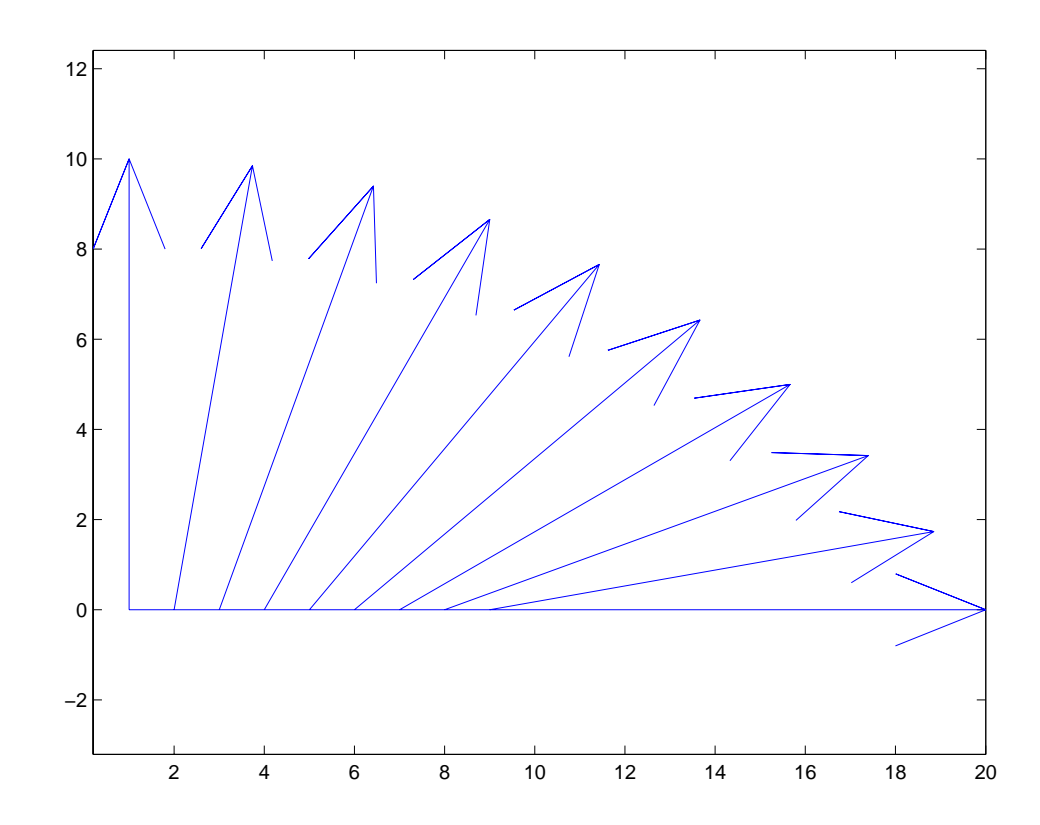

### <span id="page-3911-0"></span>**Plotting Complex Numbers**

If the input argument Z is a matrix of complex numbers, feather interprets the real parts of Z as the *x* components of the vectors and the imaginary parts as the *y* components of the vectors.

```
t = 0:0.5:10; % Time limits
s = 0.05 + i; % Spiral rate
Z = exp(-s*t); % Compute decaying exponential
feather(Z)
```
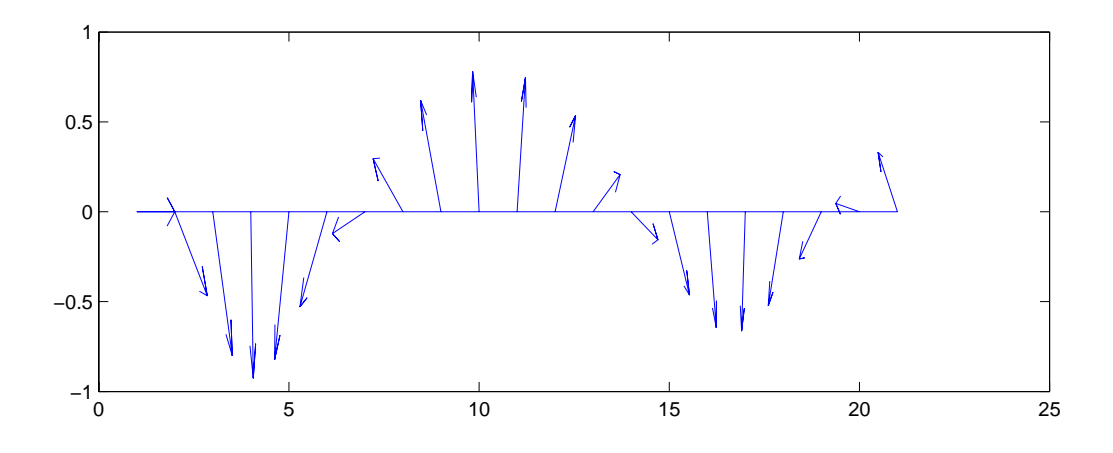

### **Printing the Graph**

This particular graph looks better if you change the figure's aspect ratio by stretching the figure lengthwise using the mouse. However, to maintain this shape in the printed output, set the figure's PaperPositionMode to auto.

```
set(gcf,'PaperPositionMode','auto')
```
In this mode, MATLAB prints the figure as it appears on screen.

## **Two-Dimensional Quiver Plots**

The quiver function shows vectors at given points in two-dimensional space. The vectors are defined by *x* and *y* components.

A quiver plot is useful when displayed with another plot. For example, create 10 contours of the peaks function (see ["Contour Plots" on page 5-54](#page-3916-0) for more information).

 $n = -2.0: .2:2.0;$  $[X,Y,Z] = \text{peaks}(n);$ contour(X,Y,Z,10)

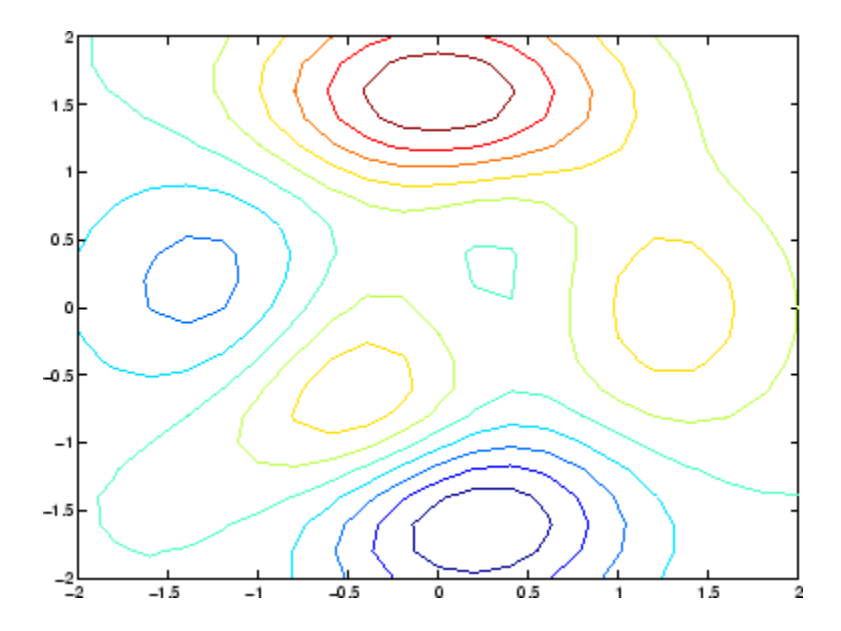

Now use gradient to create the vector components to use as inputs to quiver.

 $[U,V] = gradient(Z, .2);$ 

<span id="page-3913-0"></span>Set hold to on and add the contour plot.

hold on quiver(X,Y,U,V) hold off

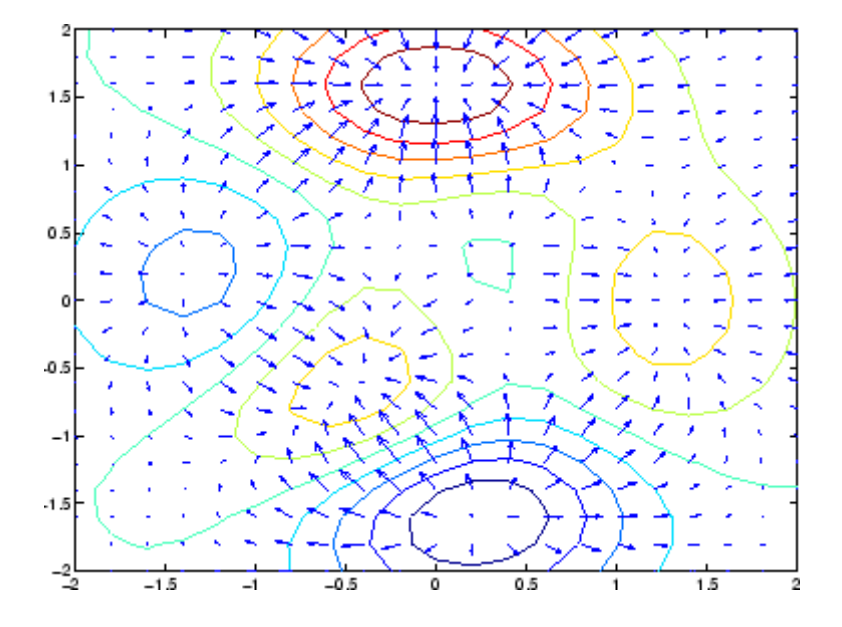

## **Three-Dimensional Quiver Plots**

Three-dimensional quiver plots (quiver3) display vectors consisting of  $(u, v, w)$ components at (x,y,z) locations. For example, you can show the path of a

projectile as a function of time,  $\displaystyle{z(t)\,=\,v_{z}t}$ 

First, assign values to the constants vz and a.

vz = 10; % Velocity a = -32; % Acceleration

Then, calculate the height z, as time varies from 0 to 1 in increments of 0.1.

 $t = 0: .1:1;$  $z = vz*t + 1/2*a*t.^2;$  Calculate the position in the *x* and *y* directions.

 $vx = 2;$  $x = v x * t;$ vy = 3;  $y = vy*t;$ 

Compute the components of the velocity vectors and display the vectors using the 3-D quiver plot.

```
u = gradient(x);v = gradient(y);
w = gradient(z);
scale = 0;quiver3(x,y,z,u,v,w,scale)
view([70 18])
```
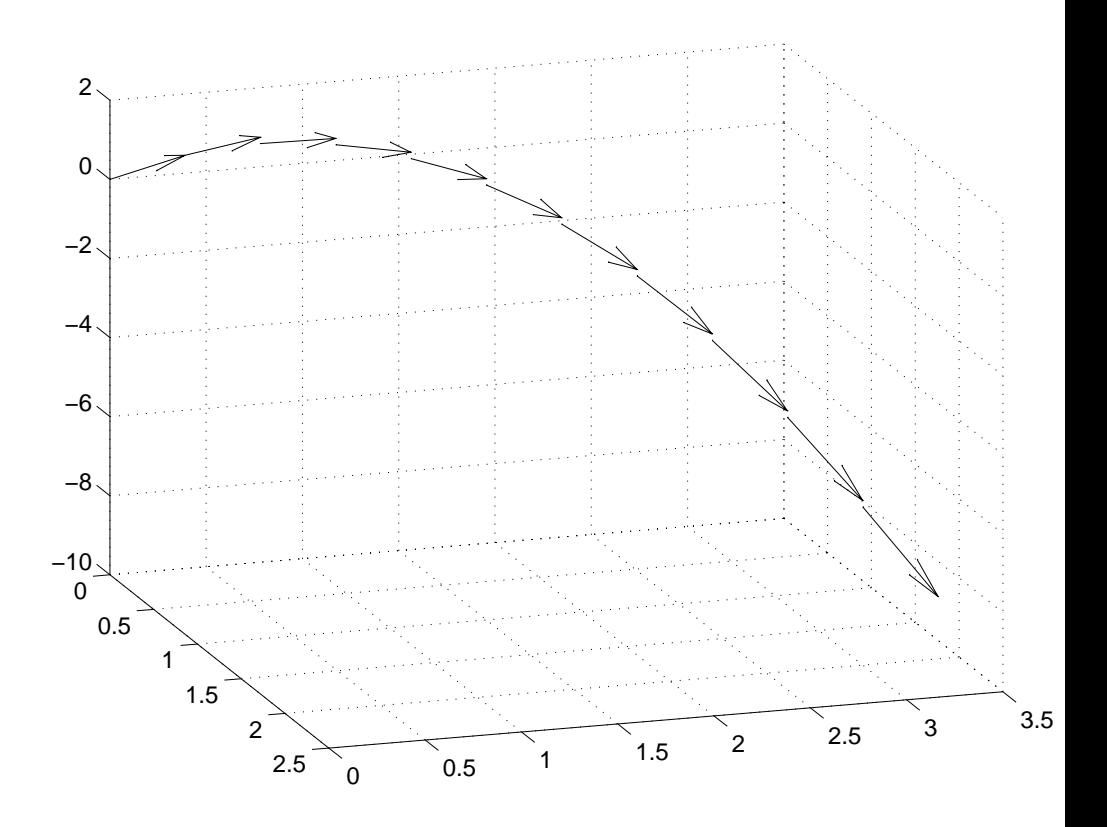

# <span id="page-3916-0"></span>**Contour Plots**

#### **In this section...**

"Functions for Creating Contour Displays" on page 5-54 ["Creating Simple Contour Plots" on page 5-55](#page-3917-0) ["Labeling Contours" on page 5-57](#page-3919-0) ["Filled Contours" on page 5-59](#page-3921-0) ["Drawing a Single Contour Line at a Desired Level" on page 5-60](#page-3922-0) ["Index Contours" on page 5-63](#page-3925-0) ["The Contouring Algorithm" on page 5-66](#page-3928-0) ["Changing the Offset of a Contour" on page 5-68](#page-3930-0) ["Displaying Contours in Polar Coordinates" on page 5-69](#page-3931-0) ["Preparing Data for Contouring" on page 5-73](#page-3935-0)

# **Functions for Creating Contour Displays**

The contouring display functions compute, plot, and label isolines (contour lines) for one or more matrices. These displays vary according to whether they plot plain contour lines, filled contour lines, raised contours, or contours in concert with mesh or surface plots. Two of the functions listed below support contouring. The low-level contourc function computes isolines but does not plot them. The clabel function places elevation labels on previously generated contours.

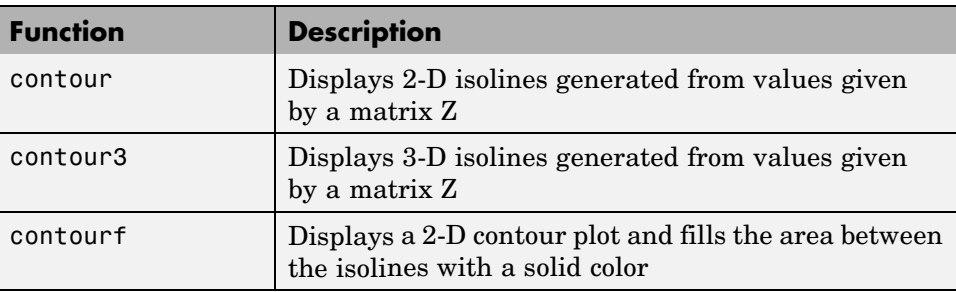

<span id="page-3917-0"></span>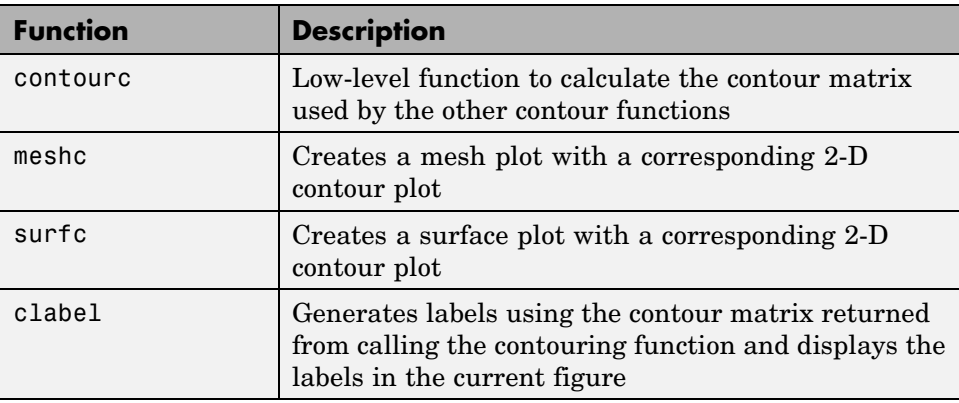

## **Creating Simple Contour Plots**

contour and contour3 display 2- and 3-D contours, respectively. They can be called with separate *x*, *y*, and *z* matrices, but need only one input argument — a *z* matrix interpreted as heights with respect to a plane. In this case, the contour functions determine the number of contours to display based on the minimum and maximum data values.

To explicitly set the number of contour levels displayed by the functions, you specify a second optional argument.

### **Contour Plot of the Peaks Function**

The statements

 $[X, Y, Z] = \text{peaks}$ ; contour(X,Y,Z,20)

display 20 contours of the peaks function in a 2-D view.

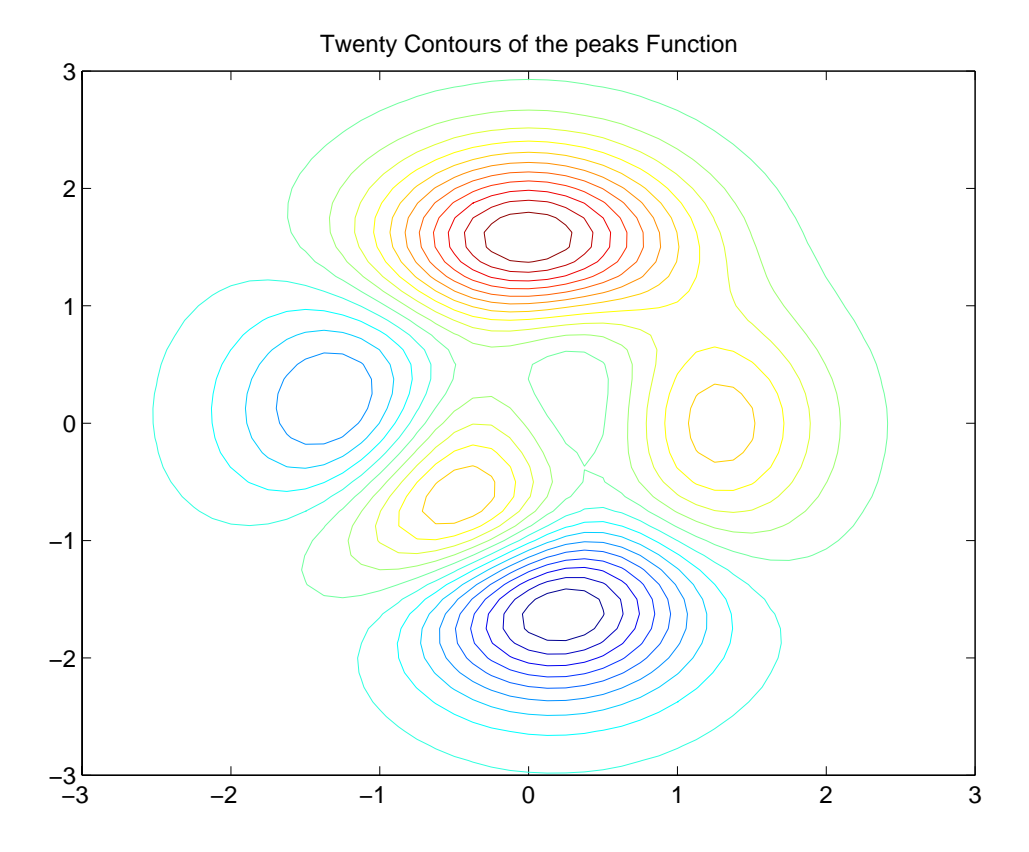

The statements

```
[X,Y,Z] = \text{peaks};contour3(X,Y,Z,20)
h = findobj('Type','patch');
set(h,'LineWidth',2)
title('Twenty Contours of the peaks Function')
```
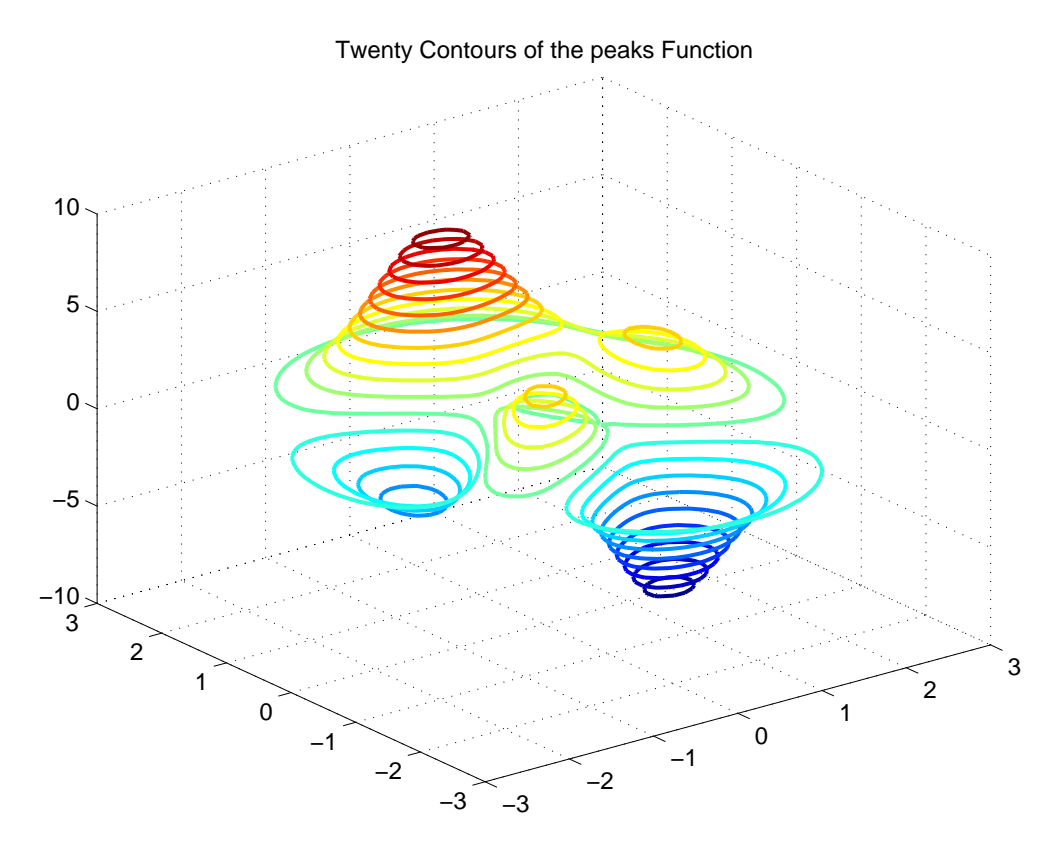

<span id="page-3919-0"></span>display 20 contours of the peaks function in a 3-D view and increase the line width to 2 points.

# **Labeling Contours**

Each contour level has a value associated with it. clabel uses these values to display labels for 2-D contour lines. The contour matrix contains the values clabel uses for the labels. This matrix is returned by contour, contour3, and contourf and is described in ["The Contouring Algorithm" on page 5-66](#page-3928-0).

clabel optionally returns the handles of the text objects used as labels. You can then use these handles to set the properties of the label string.

For example, display 10 contour levels of the peaks function,

 $Z = \text{peaks}$ ;  $[C,h] = \text{contour}(Z,10);$ 

then label the contours and display a title.

```
clabel(C,h)
title({'Contour Labeled Using','clabel(C,h)'})
```
Note that clabel labels only those contour lines that are large enough to have an inline label inserted.

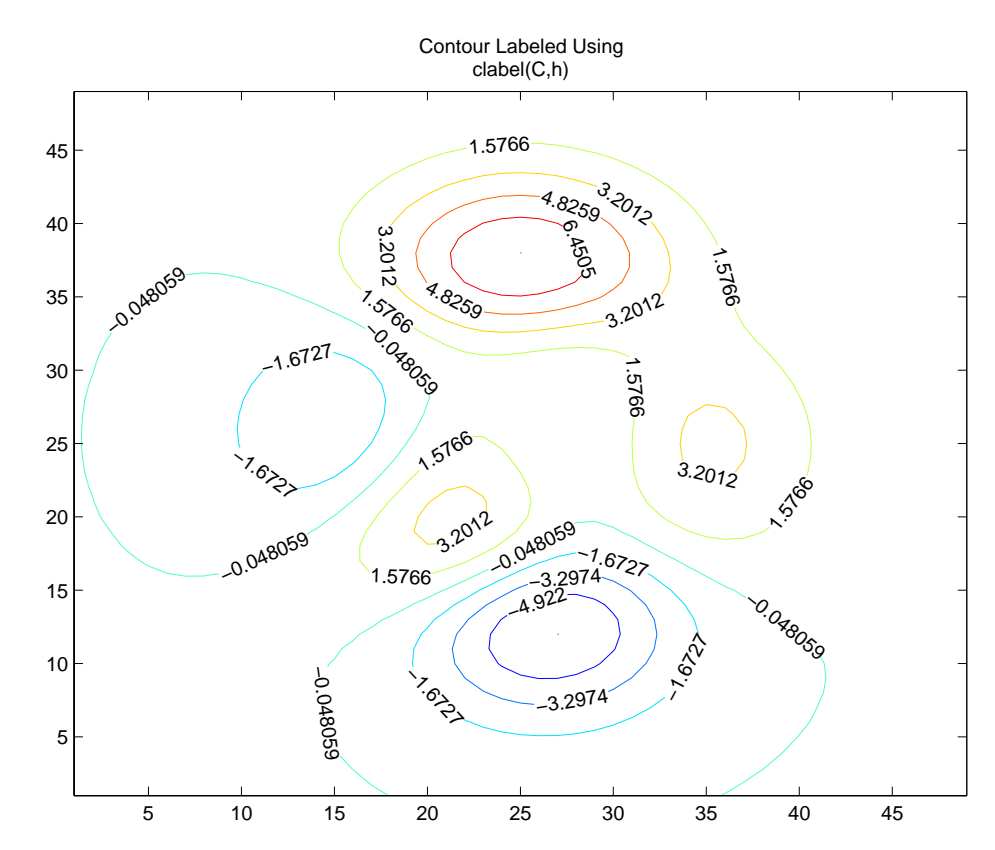

<span id="page-3921-0"></span>The 'manual' option enables you to add labels by selecting the contour you want to label with the mouse.

You can also use this option to label only those contours you select interactively.

For example,

```
clabel(C,h,'manual')
```
displays a crosshair cursor when your cursor is inside the figure. Pressing any mouse button labels the contour line closest to the center of the crosshair.

## **Filled Contours**

The contourf displays a two-dimensional contour plot and fills the areas between contour lines. Use caxis to control the mapping of contour to color. For example, this filled contour plot of the peaks data uses caxis to map the fill colors into the center of the colormap.

```
Z = \text{peaks};
[C,h] = \text{contourf}(Z,10);caxis([-20 20])
title({'Filled Contour Plot Using','contourf(Z,10)'})
```
<span id="page-3922-0"></span>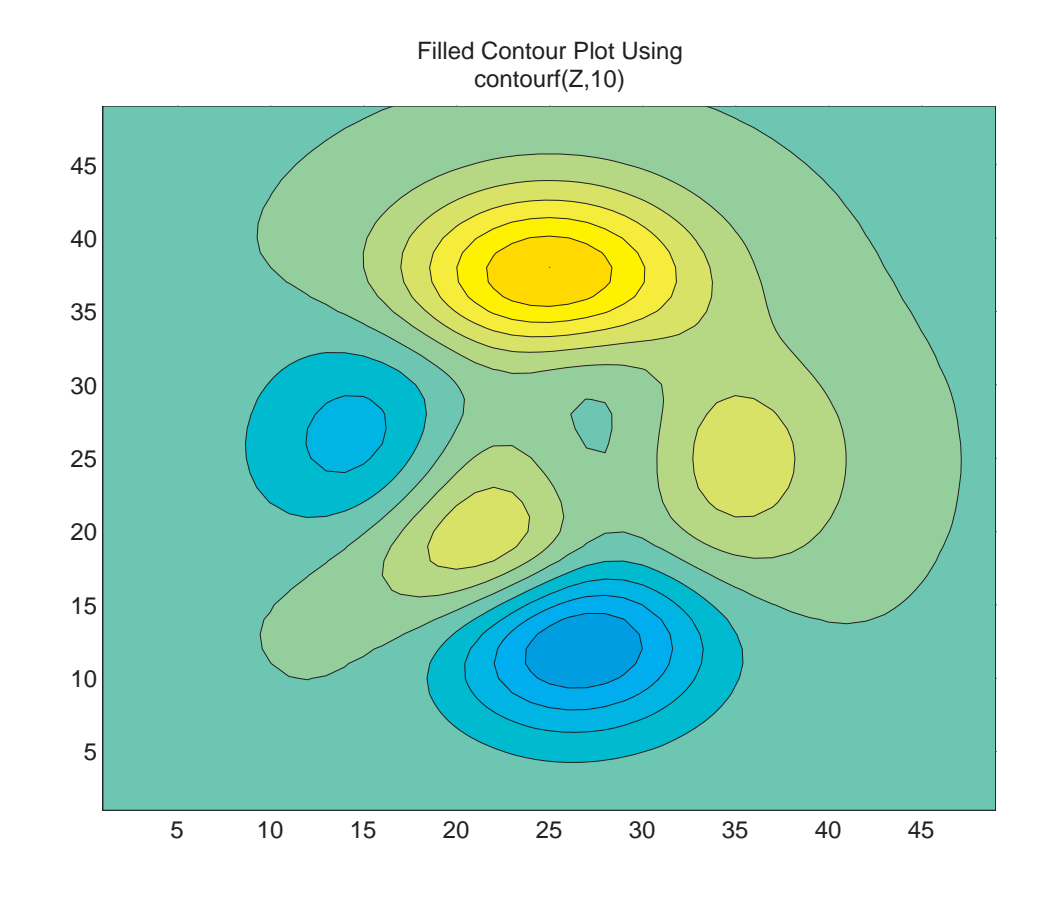

## **Drawing a Single Contour Line at a Desired Level**

The contouring functions permit you to specify the number of contour levels or the particular contour levels to draw. In the case of contour, the two forms of the function are contour( $Z, n$ ) and contour( $Z, v$ ). Z is the data matrix, n is the number of contour lines, and v is a vector of specific contour levels.

MATLAB does not differentiate between a scalar and a one-element vector. So, if  $\nu$  is a one-element vector specifying a single contour at that level, contour interprets it as the number of contour lines, not the contour level. Consequently, contour( $Z$ , v) behaves in the same manner as contour( $Z$ , n). To display a single contour line, define v as a two-element vector with both elements equal to the desired contour level. For example, create a 3-D contour of the peaks function.

```
xrange = -3:125:3;yrange = xrange;
[X, Y] = meshgrid(xrange, vrange);Z = \text{peaks}(X, Y);
contour3(X,Y,Z)
```
To display only one contour level at  $Z = 1$ , define v as [1 1].

```
v = [1 1]contour3(X,Y,Z,v)
```
#### **Example — Visualizing Contour Construction**

You can think of a contour as the intersection of a 3–D surface with a horizontal plane. The intersection defines 0 or more *level lines* that trace contours. The level lines either form loops or terminate at the outer edges of the surface. Contour loops can intersect at saddle points, and therefore require special handling in their vicinity.

Run the following interactive code to visualize how contour lines are constructed. Use the slider to move the plane up or down through the range of *z*-values, and click the **Plot Contour** button to draw a contour line that delineates where the plane slices through the surface. Click the **Plot Labels** button to add a label to the contour you just plotted. Click **Clear Contours** to remove all the contours and labels.

```
% Create x, y, and z arrays for a parametric surface
[x \, y] = \text{meshgrid}(\text{linspace}(0, 1, 10), \text{linspace}(0, 1, 10));z = .5*x + y - 1.5*x.*y;% Display with the surface function in 3-D
fh = figure; colormap cool;
hpl = uipanel(fh,'Units','normalized','position',[.025 .025 .95 .95]);
s=surface('xdata',x,'ydata',y,'zdata',z,'cdata',z);
view(3);hold on;
% Display a second surface, a horixontal plane at z = 0p=surface('xdata',[0 1;0 1],'ydata',[0 0; 1 1],...
           'zdata',[0 0; 0 0],'cdata',[0 0;0 0]);
```
```
set(p,'facealpha',.25,'facecolor','red'); % Make cut plane transparent
% Create a slider control for contour elevations
hs = uicontrol(hpl, 'style', 'slide', 'min', 0, 'max', 100, ...'units','normalized','position',[.05 .05 .2 .05],...
            'sliderstep', [.01 .05]);
set(hs,'callback',... % Tell the slider what it should do
    ['lvl=get(hs,''value'')/100;,' ...
     'set(p,''zdata'', [lvl lvl; lvl lvl]), ...
     'set(hto,' 'string'',num2str(1vl)),' ...'set(hbc,''enable'',''on'')']);
 lvl = 0; % Initialize the z-level of the cutting plane
% Create a label for the slider and a text box to show its value
hst = uicontrol(hpl,'Style','text', 'String','Z-level',...
                 'units','normalized','Position',[.05 .10 .1 .05]);
hto = uicontrol(hpl,'Style','text', 'String','0',...
                 'units','normalized','Position',[.13 .10 .1 .05]);
% Create a pushbutton control for drawing contours with CONTOUR3
hbc = uicontrol(hpl,'style','pushbutton','enable','off',...
    'string','Plot Contour',...
    'units','normalized','position',[.80 .05 .15 .05]);
set(hbc,'callback',['[C hc] = contour3(x,y,z, [lvl lvl],''r'');' ...
    \text{Set}(\text{hb1}, \text{ 'enable ''}, \text{ 'on '')}, \text{ set}(\text{hbe}, \text{ 'enable ''}, \text{ 'on '')}, \text{ ' ...}'set(hbc,''enable'',''off'')']);
% Create a pushbutton control for labelling with CLABEL,
% which uses the "contour matrix" returned from CONTOUR3
hbl = uicontrol(hpl,'style','pushbutton','enable','off',...
    'string','Plot Labels',...
    'units','normalized','position',[.80 .90 .15 ,.05]);
set(hbl,'callback',['clabel(C, hc,''color'',''r'',' ...
   '''fontweight'',''bold'');' 'set(hbl,''enable'',''off''), '...
   'set(hbe,''enable'',''on'')']);
% Create a pushbutton to clear away the contours and labels
hbe = uicontrol(hpl,'style','pushbutton','enable','off',...
    'string','Clear Contours',...
    'units','normalized','position',[.05 .90 .15 .05]);
set(hbe,'callback',['delete(findall(gca,''color'',''r''));' ...
    'set(hbe,''enable'',''off'')']);
```
Here is what the figure and its controls look like with a contour plotted at the cut line:

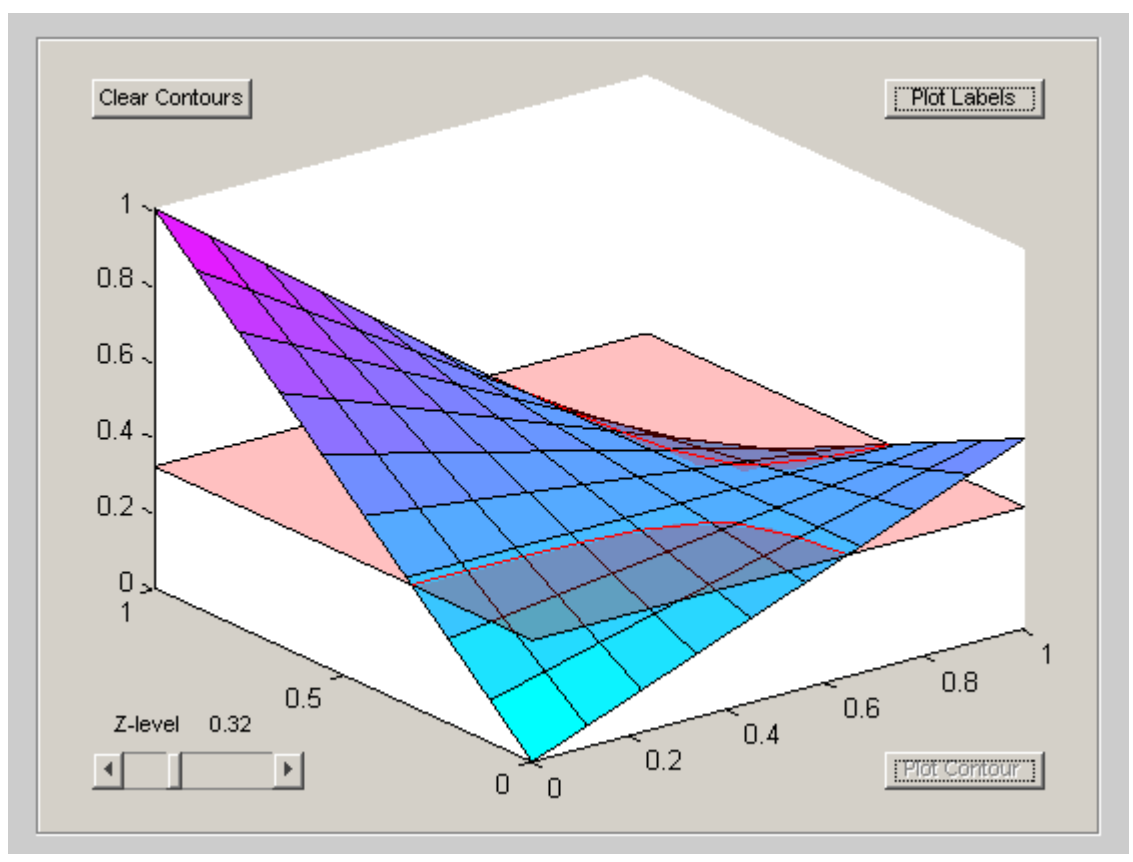

See ["The Contouring Algorithm" on page 5-66,](#page-3928-0) below, for an explanation of how MATLAB computes contour lines.

## **Index Contours**

You can index contours to visually emphasize certain contour levels. This technique, commonly used on topographic maps to highlight contours at set altitudes such as 25, 50, 75 ... meters above sea level, provides visual cues analogous to major ticks on a graph's axis. It is much easier to read a contour display that shows index contours because the heavier lines lessen the chance that one's eye will jump between adjacent contours in scanning across the plot.

#### **Example — Specifying Index Contours**

The following code example highlights contours at elevations of -6, -5, -4, ... 7 for the output of the peaks function.

**1** Generate a data matrix to contour:

```
z = \text{peaks}(100);
```
**2** Compute 40 contour levels. Select contour levels so as to be round numbers; zlevs is the vector of contour levels to be plotted:

```
zmin = floor(min(z(:))); zmax = ceil(max(z(:)));
zinc = (zmax - zmin) / 40;zlevs = zmin:zinc:zmax;
```
**3** Specify the vertical distance between index contours; here it is unity, but it can be any modulus of values in zlevs.

 $z$ index = 1;

**4** Plot 2-D level lines with the CONTOUR function:

 $[c2, hc2] = contour(z, zlevs);$ 

**5** Create Index Contours by thickening level lines every zindex units

```
nc = get(hc2,'Children');
for i = 1: length(nc)
   ud = get(nc(i), 'UserData');
   if (mod(ud,zindex) == 0)set(nc(i),'LineWidth',2);
   end
end
```
A contour line will thicken with each call to set.

**6** Annotate to identify the contouring parameters used

```
s = sprintf('%s %g %s %g %s', 'Peaks Function Contoured at', ...
    zinc, 'Units, Indexed every', zindex, 'Units');
title(s)
```
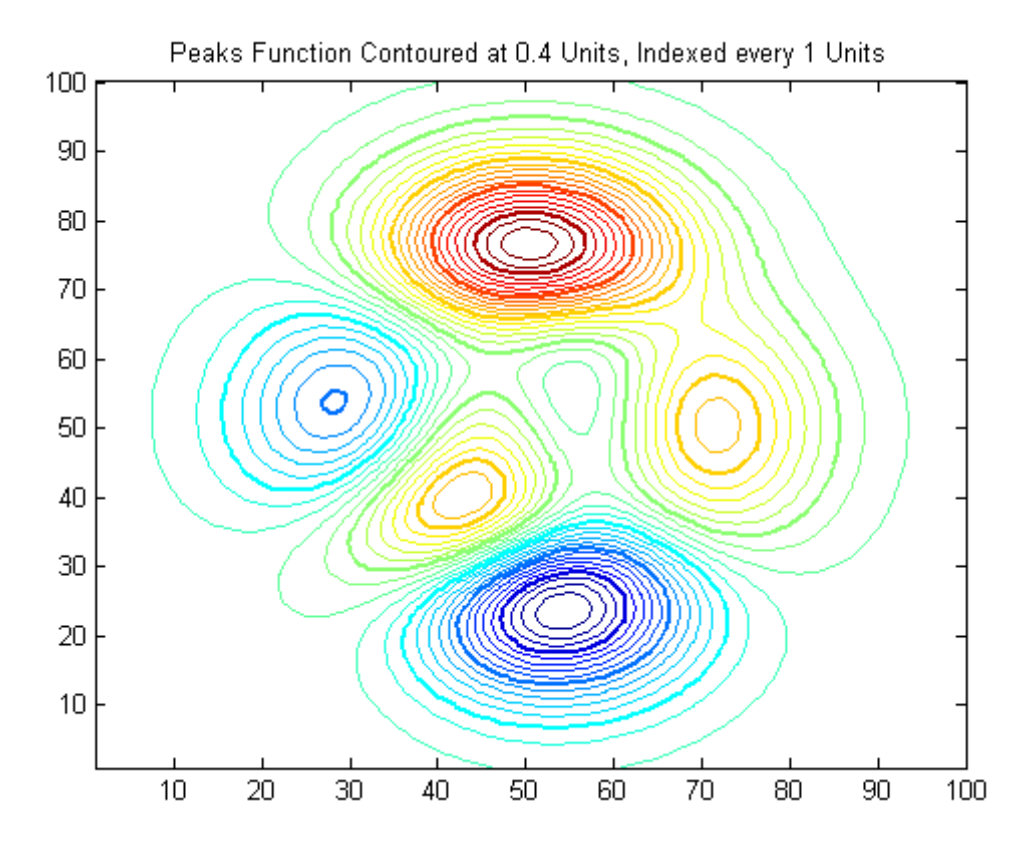

The loop of code in step 5 above works for contour but not contour3, because contour3 does not create contourgroup objects containing Children. To accomplish the same result with contour3 you must dereference the handle to the contours returned by contour3 (hc3, below) differently, as follows:

```
figure;
[c3, hc3] = contour3(z, zlevs);for i = 1: length(hc3)
   ud = get(hc3(i), 'UserData');
   if (mod(ud,zindex) == 0)set(hc3(i),'LineWidth',2);
   end
end
s = sprintf('%s %g %s %g %s',...
```

```
'Peaks Function Contoured in 3-D at', ...
    zinc, 'Units, Indexed every', zindex, 'Units');
title(s)
```
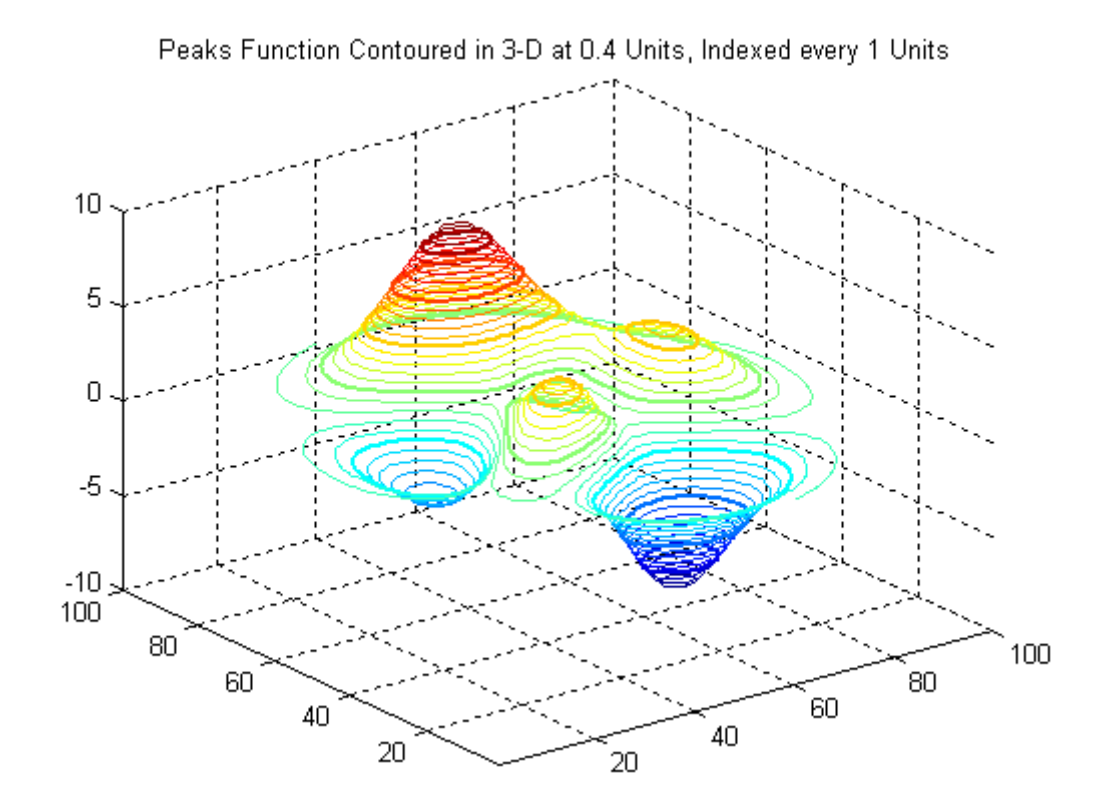

## **The Contouring Algorithm**

The contourc function calculates the contour matrix for the other contour functions. It is a low-level function that is not called from the command line.

The contouring algorithm first determines which contour levels to draw. If you specified the input vector v, the elements of v are the contour level values, and length $(v)$  determines the number of contour levels generated. If you do not specify v, the algorithm chooses no more than 20 contour levels that are divisible by 2 or 5.

The height matrix Z has either has associated X and Y matrices that locate each value in Z at the intersection of a row and a column, or these are inferred when they are unspecified. The width of rows and columns can vary, but typically is constant (i.e. Z is a regular grid).

Set the current level, c, equal to the lowest contour level to be plotted within the range  $[\min(Z) \max(Z)]$ . The contouring algorithm checks each edge of every square in the grid to see if c is between the two *z*-values for the edge points. If so, then a contour at that level crosses the edge, and a linear interpolation is performed:

t=(c-Z0)/(Z1-Z0), where Z0 is the *z*-value at one edge point, and Z1 is the *z*-value at the other edge point.

Start indexing a new contour line  $(i = 1)$  for level c by interpolating x and y:

 $cx(i) = X0+t*(X1-X0)$  $cy(i) = Y0+t*(Y1-Y0)$ 

Walk around the edges of the square just entered; the next edge with *z*-values that bracket c is where the contour exits. Increment i, compute t for the edge, and then  $cx(i)$  and  $cy(i)$ , as above.

Mark the square as having been visited. Keep checking the edges of each square entered to determine the exit edge until the line  $(cx, cy)$  closes on its initial point or exits the grid. If the square being entered is already marked, the contour line closes there. Copy cx, cy, c, and i to the contour line data structure (the matrix returned by contouring functions, described below).

Reinitialize cx, cy, and i. Move to an unmarked square and test its edges for intersections; when you find one at level c, repeat the above operations. Any number of contour lines can exist for a given level.

Clear all the markers, increment the contour level, and repeat until c exceeds  $max(Z)$ .

Extra logic is needed for squares where a contour passes through all four edges (saddle points) to determine which pairs of edges to connect.

contour, contour3, and contourf return a two-row matrix specifying all the contour lines. The format of the matrix is

 $C = [$  value1 xdata(1) xdata(2)... numv ydata(1) ydata(2)...]

The first row of the column that begins each definition of a contour line contains the value of the contour, as specified by v and used by clabel. Beneath that value is the number of  $(x,y)$  vertices in the contour line. Remaining columns contain the data for the (*x,y*) pairs. For example, the contour matrix calculated by  $C = \text{contour}(\text{peaks}(3))$  is

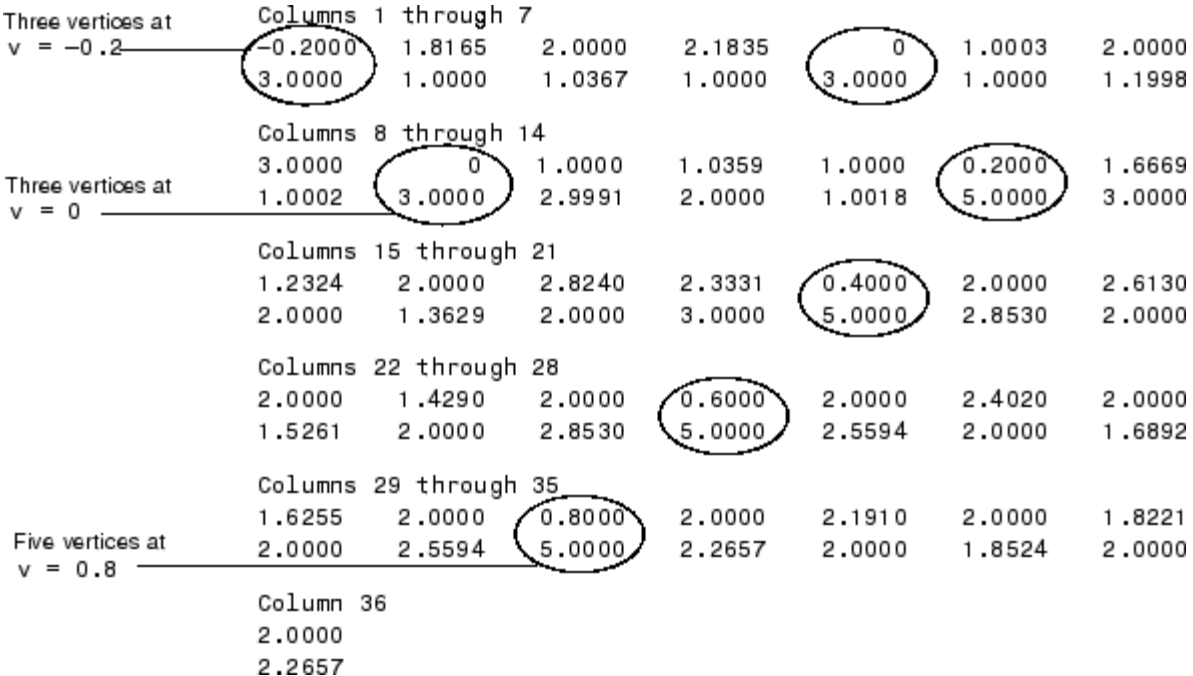

The circled values begin each definition of a contour line.

## **Changing the Offset of a Contour**

The surfc and meshc functions display contours beneath a surface or a mesh plot. These functions draw the contour plot at the axes' minimum *z*-axis limit. To specify your own offset, you must change the ZData values of the contour lines. First, save the handles of the graphics objects created by meshc or surfc.

 $h =$  meshc(peaks(20));

The first handle belongs to the mesh or surface. The remaining handles belong to the contours you want to change. To raise the contour plane, increment the *z* coordinate of each contour line by some amount by resetting its Zdata value:

```
for i = 2: length(h);
    newz = get(h(i), 'Zdata') + 5;set(h(i),'Zdata',newz)
end
```
## **Displaying Contours in Polar Coordinates**

You can contour data defined in the polar coordinate system. As an example, set up a grid in polar coordinates and convert the coordinates to Cartesian coordinates.

 $[th,r] = meshgrid((0:5:360)*pi/180,0:.05:1);$  $[X,Y] = \text{pol2cart}(\text{th},r);$ 

Then generate the complex matrix Z on the interior of the unit circle.

 $Z = X + i * Y$ ;

X, Y, and Z are points inside the circle.

Create and display a surface of the function  $\sqrt[4]{z^4 - 1}$ .

 $f = (Z.^{4}-1).^{(1/4)};$  $surf(X,Y,abs(f))$ 

Display the unit circle beneath the surface using the statements

```
hold on
surf(X,Y,zeros(size(X)))
hold off
```
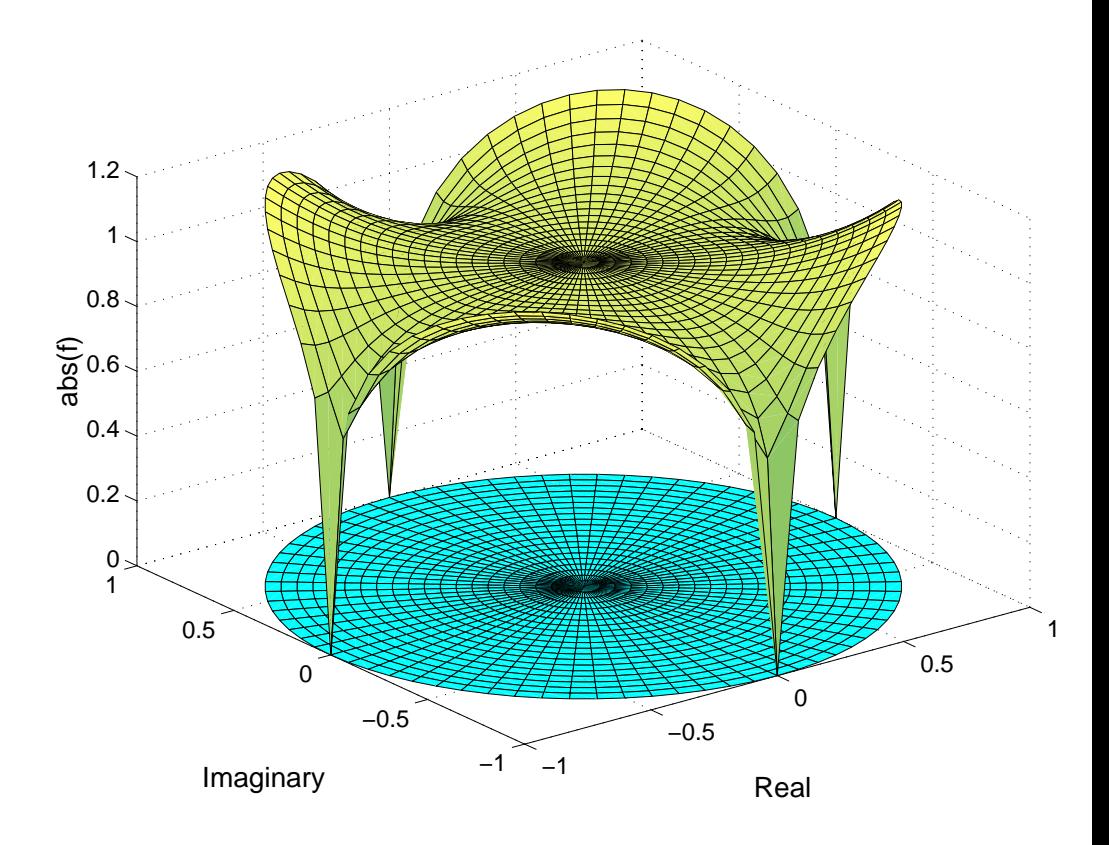

#### **Labeling the Graph**

These statements add labels.

```
xlabel('Real','FontSize',14);
ylabel('Imaginary','FontSize',14);
zlabel('abs(f)','FontSize',14);
```
#### **Contours in Cartesian Coordinates**

These statements display a contour of the surface in Cartesian coordinates and label the *x*- and *y*-axis.

```
contour(X,Y,abs(f),30)
axis equal
xlabel('Real','FontSize',14);
ylabel('Imaginary','FontSize',14);
```
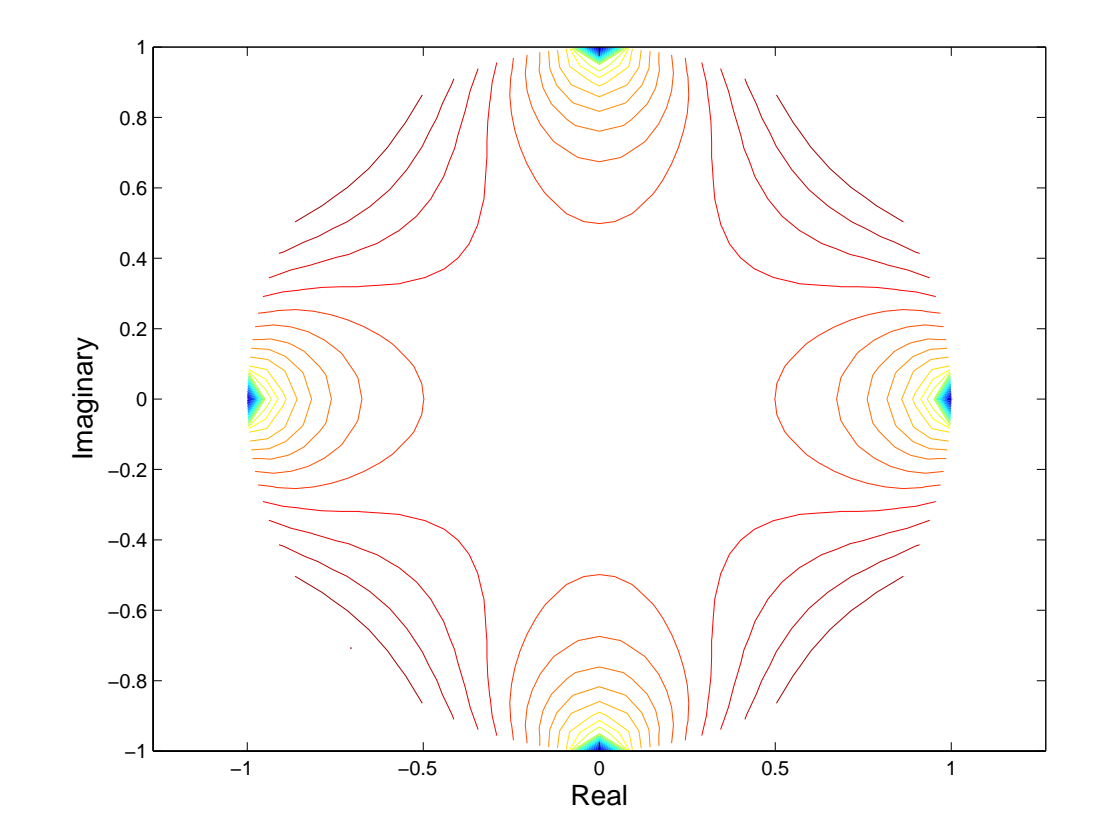

#### **Contours on a Polar Axis**

You can also display the contour within a polar axes. Create a polar axes using the polar function, and then delete the line specified with polar.

```
h = polar([0 2*pi], [0 1]);delete(h)
```
With hold on, display the contour on the polar grid.

hold on contour(X,Y,abs(f),30)

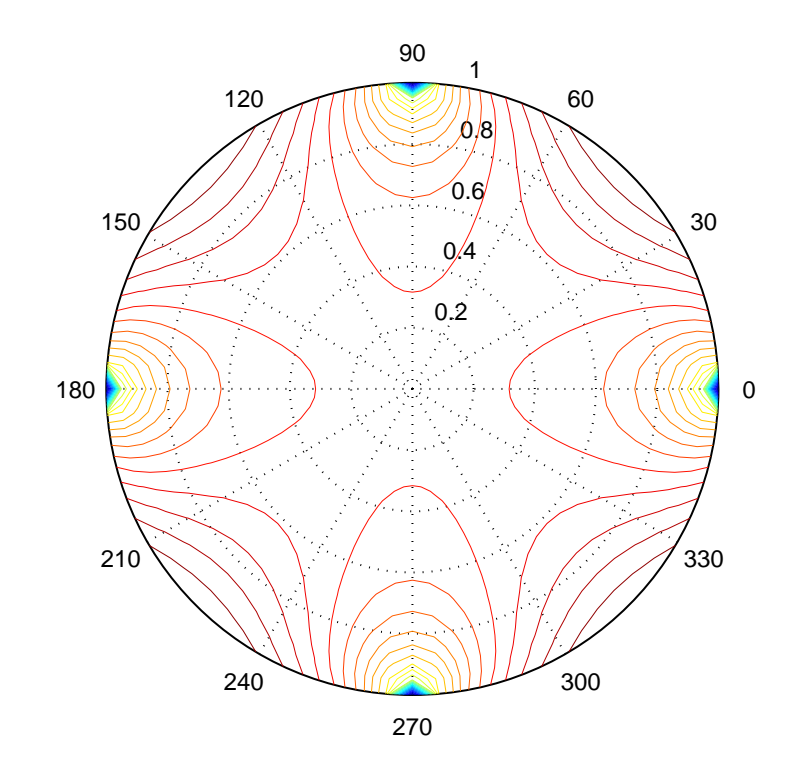

## **Preparing Data for Contouring**

The various *contour* plotting functions, as well as the *mesh* and *surface* families of functions, accept 2-D matrices as inputs. For most applications, these input grids will represent continuous functions of two variables or relatively continuous fields of data. In many applications, source data might consist of *z*-values sampled over a two-dimensional domain in an irregular fashion, such as discrete spot elevations from GPS measurements (in the form of *x*, *y*, and *z* data vectors). To prepare such data for contour or mesh display, you need to *interpolate* it in some fashion.

MATLAB provides methods for interpolating data into vectors, grids and triangulated (Delaunay) tessellations. Input observations can be one-, two-, three- or higher-dimensional. By choosing and using these functions carefully you can control parameters and constraints for interpolation to model your assumptions about the underlying nature of the raw data. Typically, you would use the interp2, meshgrid, and griddata functions to interpolate *z*-values for scattered *x-y* data points into a 2-D grid. See "Interpolation" in the MATLAB Mathematics documentation for discussion and examples of data interpolation using these and other functions.

If the surface you are contouring is "noisy," contours depicting it will exhibit jaggedness. When you analyze and explore such data, you can filter it to attentuate high-frequency variations. One way to do this is with a convolution (with conv2 or filter2) filter, as the following example demonstrates:

#### **Example — Smoothing a Matrix for Plotting Contours**

The conv2 and filter functions can remove high-frequency components from a matrix representing a continuous surface or field to make the underlying data easier to visualize. This requires few assumptions

**1** Create a function of two variables and plot contour lines at a specified, fixed interval.

```
Z = \text{peaks}(100);
figure;
set (gcf,'position',[400,100,600,600], 'color','w')
subplot(2,2,1);
c1 = [-7:1:10]; % Define contour levels for all plots
contour(Z, cl)
```

```
axis([0 100 0 100]); colormap autumn;
set(gca,'Xtick',[0 100],'Ytick',[0 100]);
title('Peaks Surface (underlying data)')
```
**2** Add uniform random noise with mean of 0 to the surface and plot resulting contours. Irregularities in the contours tend to obscure the trend of the data:

```
ZN = Z + rand(100) - .5;subplot (2,2,2)
contour(ZN, cl)
axis([0 100 0 100]);
set(gca,'Xtick',[0 100],'Ytick',[0 100]);
title('Peaks Surface (noise added)')
```
**3** Specify a 3x3 convolution kernal, F, for smoothing the matrix and use the conv2 function to attenuate high spatial frequencies in the surface data:

```
F = [.05 \t{.1} \t{.05}; .1 \t{.4} \t{.1}; .05 \t{.1} \t{.05}];ZC = \text{conv2(ZN,F, 'same')};
```
**4** Visually compare the smoothed surface to the original and the noisy ones:

```
subplot (2,2,3)
contour(ZC, cl)
axis([0 100 0 100]);
set(gca,'Xtick',[0 100],'Ytick',[0 100]);
title('Noisy Surface (smoothed once)')
```
**5** Smooth the surface one more time using the same operator and compare (a larger or more uniform kernal could have achieved this in one pass):

```
ZC2 = conv2(ZC,F,'same');
subplot (2,2,4)
contour(ZC2, cl)
axis([0 100 0 100]);
set(gca,'Xtick',[0 100],'Ytick',[0 100]);
title('Noisy Surface (smoothed twice)')
```
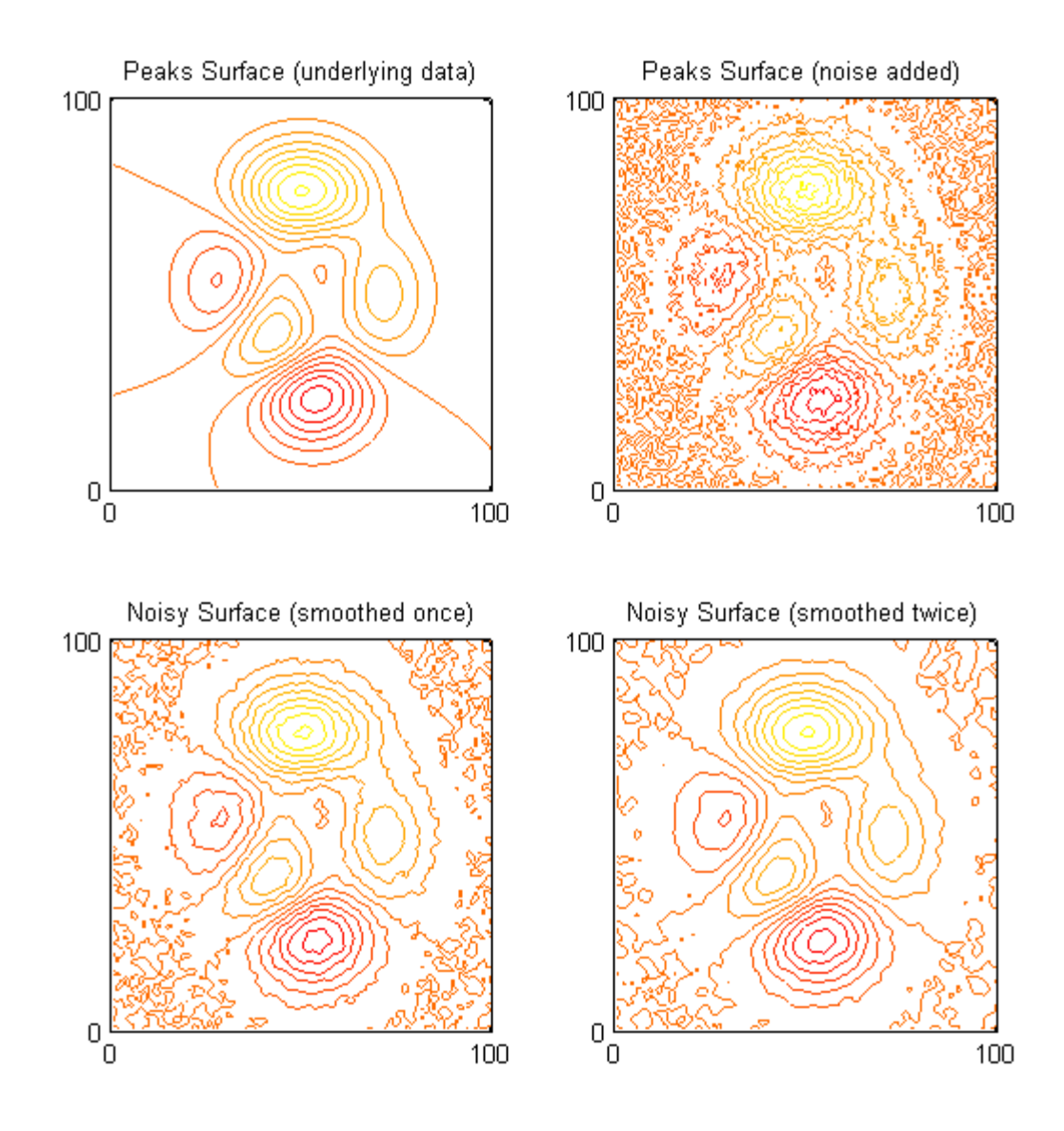

## **Interactive Plotting**

## **Example — Selecting Plotting Points from the Screen**

You can interact with graphs or generate *x*-*y* coordinates interactively. The ginput function enables you to use the mouse or the arrow keys to select points to plot. ginput returns the coordinates of the pointer's position, either the current position or the position when a mouse button or key is pressed. See the ginput function for more information. You can use it to pick points on a graph to return their *x* and *y* values for processing, to outline an area of interest, or to draw arbitrary shapes.

This example illustrates the use of ginput with the spline function to create a curve by interpolating in two dimensions.

First, select a sequence of points, [x,y], in the plane with ginput. Then pass two one-dimensional splines through the points, evaluating them with a spacing one-tenth of the original spacing.

```
axis([0 10 0 10])
hold on
% Initially, the list of points is empty.
xy = [];
n = 0;% Loop, picking up the points.
disp('Left mouse button picks points.')
disp('Right mouse button picks last point.')
but = 1;
while but == 1[xi, yi, but] = ginput(1);plot(xi,yi,'ro')
    n = n+1;
    xy(:,n) = [xi;yi];end
% Interpolate with a spline curve and finer spacing.
t = 1:n;ts = 1: 0.1: n;
xyz = spline(t,xy,ts);
% Plot the interpolated curve.
```

```
plot(xys(1,:),xys(2,:),'b-');
hold off
```
This plot shows some typical output.

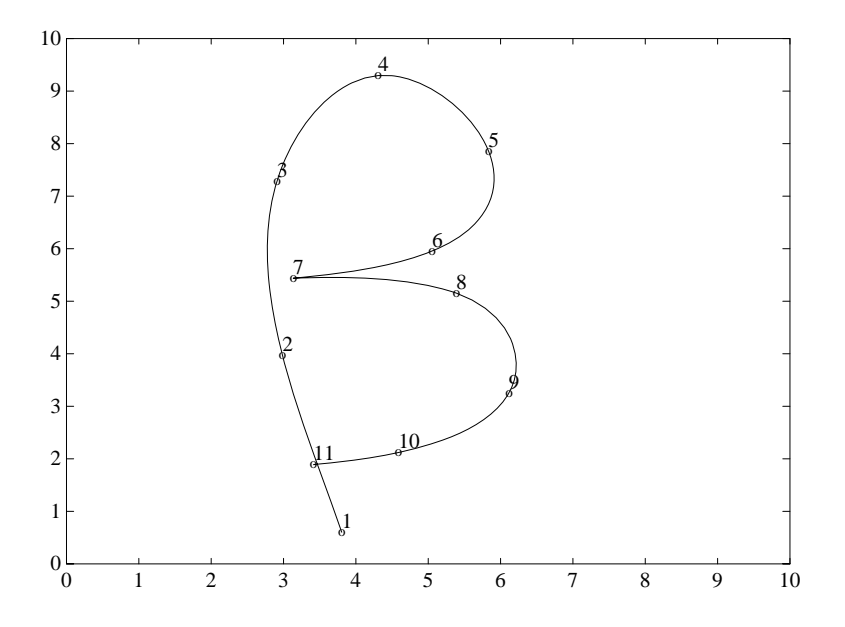

## **Animation**

#### **In this section...**

"Ways to Animate Plots" on page 5-78

"Movies" on page 5-78

["Example — Visualizing an FFT as a Movie" on page 5-79](#page-3941-0)

["Erase Modes" on page 5-80](#page-3942-0)

## **Ways to Animate Plots**

You can create animated sequences with MATLAB in two different ways:

- **•** Save a number of different pictures and then play them back as a movie.
- **•** Continually erase and then redraw the objects on the screen, making incremental changes with each redraw.

Movies are better suited to situations where each frame is fairly complex and cannot be redrawn rapidly. You create each movie frame in advance so the original drawing time is not important during playback, which is just a matter of blitting the frame to the screen. A movie is not rendered in real time; it is simply a playback of previously rendered frames.

The second technique, drawing, erasing, and then redrawing, makes use of different drawing modes supported by MATLAB. These modes allow faster redrawing at the expense of some rendering accuracy, so you must consider which mode to select.

This section provides an example of each technique. To see more sophisticated demonstrations of these features, type demo at the MATLAB prompt and explore the animation demonstrations.

## **Movies**

You can save any sequence of graphs and then play the sequence back in a short *movie*. There are two steps to this process:

- <span id="page-3941-0"></span>**•** Use getframe to generate each movie frame. Be sure that your computer is not in screen saver mode when getframe is called, and in the event that you are using several virtual desktops, that the one on which MATLAB is running is visible on your monitor.
- **•** Use movie to run the movie a specified number of times at the specified rate.

Typically, you use getframe in a for loop to assemble the array of movie frames. getframe returns a structure having the following fields:

- **•** cdata Image data in a uint8 matrix. The matrix has dimensions of height-by-width on indexed-color systems and height-by-width-by-3 on truecolor systems.
- **•** colormap The colormap in an n-by-3 matrix, where n is the number of colors. On truecolor systems, the colormap field is empty.

See image for more information on images.

## **Example — Visualizing an FFT as a Movie**

This example illustrates the use of movies to visualize the quantity fft(eye(n)), which is a complex *n*-by-*n* matrix whose elements are various powers of the nth root of unity, exp(i\*2\*pi/n).

#### **Creating the Movie**

Create the movie in a for loop calling getframe to capture the graph. Since the plot command resets the axes properties, call axis equal within the loop before getframe.

```
for k = 1:16plot(fft(eye(k+16)))
axis equal
M(k) = getframe;end
```
#### **Running the Movie**

After generating the movie, you can play it back any number of times. To play it back 30 times, type

<span id="page-3942-0"></span>movie(M,30)

You can readily generate and smoothly play back movies with a few dozen frames on most computers. Longer movies require large amounts of primary memory or a very effective virtual memory system.

#### **Movies that Include the Entire Figure**

If you want to capture the contents of the entire figure window (for example, to include GUI components in the movie), specify the figure's handle as an argument to the getframe command. For example, suppose you want to add a slider to indicate the value of k in the previous example.

```
h = uicontrol('style','slider','position',...
 [10 50 20 300],'Min',1,'Max',16,'Value',1)
for k = 1:16plot(fft(eye(k+16)))
 axis equal
 set(h,'Value',k)
 M(k) = getframe(gcf);end
```
In this example, the movie frame contains the entire figure. To play so that it looks like the original figure, make the playback axes fill the figure window.

```
clf
axes('Position',[0 0 1 1])
movie(M,30)
```
## **Erase Modes**

You can select the method MATLAB uses to redraw graphics objects. One event that causes MATLAB to redraw an object is changing the properties of that object. You can take advantage of this behavior to create animated sequences. A typical scenario is to draw a graphics object, then change its position by respecifying the *x*-, *y*,- and *z*-coordinate data by a small amount with each pass through a loop.

You can create different effects by selecting different erase modes. This section illustrates how to use the three modes that are useful for dynamic redrawing:

- none MATLAB does not erase the objects when it is moved.
- **•** background MATLAB erases the object by redrawing it in the background color. This mode erases the object and anything below it (such as grid lines).
- **•** xor This mode erases only the object and is usually used for animation.

All three modes are faster (albeit less accurate) than the normal mode used by MATLAB.

#### **Example — Animating with Erase Modes**

It is often interesting and informative to see 3-D trajectories develop in time. This example involves chaotic motion described by a nonlinear differential equation known as the Lorenz strange attractor. It can be written

in the form 
$$
\frac{dy}{dt} = Ay
$$

with a vector-valued function  $y(t)$  and a matrix *A* that depends upon *y*.

$$
A(y) = \begin{bmatrix} -\frac{8}{3} & 0 & y(2) \\ 0 & -10 & 10 \\ -y(2) & 28 & -1 \end{bmatrix}
$$

The solution orbits about two different attractive points without settling into a steady orbit about either. This example approximates the solution with the simplest possible numerical method — Euler's method with fixed step size. The result is not very accurate, but it has the same qualitative behavior as other methods.

```
A = [ -8/3 0 0; 0 -10 10; 0 28 -1 ];
y = [35 -10 -7]';
h = 0.01;
p = \text{plot3}(y(1), y(2), y(3), \dotsc, \dots)'EraseMode','none','MarkerSize',5); % Set EraseMode to none
axis([0 50 -25 25 -25 25])
hold on
for i=1:4000
    A(1,3) = y(2);
```

```
A(3,1) = -y(2);
    ydot = A*y;y = y + h * ydot;
 % Change coordinates
    set(p,'XData',y(1),'YData',y(2),'ZData',y(3))
    drawnow
end
```
The plot3 statement sets EraseMode to none, indicating that the points already plotted should not be erased when the plot is redrawn. In addition, the handle of the plot object is saved. Within the for loop, a set statement references the plot object and changes its internally stored coordinates for the new location. While this manual cannot show the dynamically evolving output, this picture shows a snapshot.

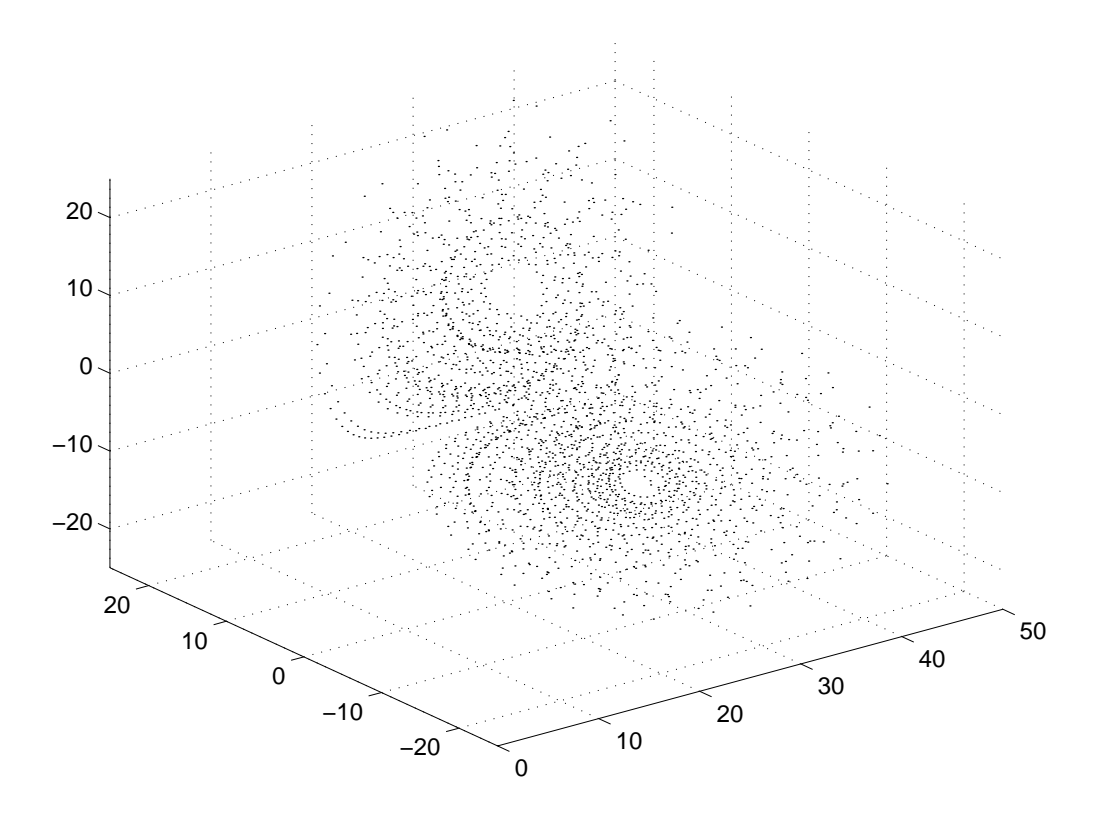

Note that, as far as MATLAB is concerned, the graph created by this example contains only one dot. What you see on the screen are remnants of previous plots that MATLAB has been instructed not to erase. The only way to print this graph from MATLAB is with a screen capture.

**Background Erase Mode.** To see the effect of EraseMode background, add these statements to the previous program.

```
p = plot3(y(1), y(2), y(3), 'square', ...'EraseMode','background','MarkerSize',10,...
    'MarkerEdgeColor',[1 .7 .7],'MarkerFaceColor',[1 .7 .7]);
```

```
for i=1:4000
    A(1,3) = y(2);A(3,1) = -y(2);
    ydot = A*y;y = y + h * ydot;
    set(p,'XData',y(1),'YData',y(2),'ZData',y(3))
    drawnow
end
hold off
```
Since hold is still on, this code erases the previously created graph by setting the EraseMode property to background and changing the marker to a "pink eraser" (a square marker colored pink).

**Xor Erase Mode.** If you change the EraseMode of the first plot3 statement from none to xor, you will see a moving dot (Marker '.') only. Xor mode is used to create animations where you do not want to leave remnants of previous graphics on the screen. However, you should not rely on Xor mode to work properly in all situations. Some platforms and graphics subsystems do not support it and where it does work, performance can be much slower compared to other erase modes or animation methods.

#### **Additional Examples**

The MATLAB demo lorenz provides a more accurate numerical approximation and a more elaborate display of the Lorenz strange attractor example. Other MATLAB demos illustrate animation techniques.

# **6**

## Displaying Bit-Mapped Images

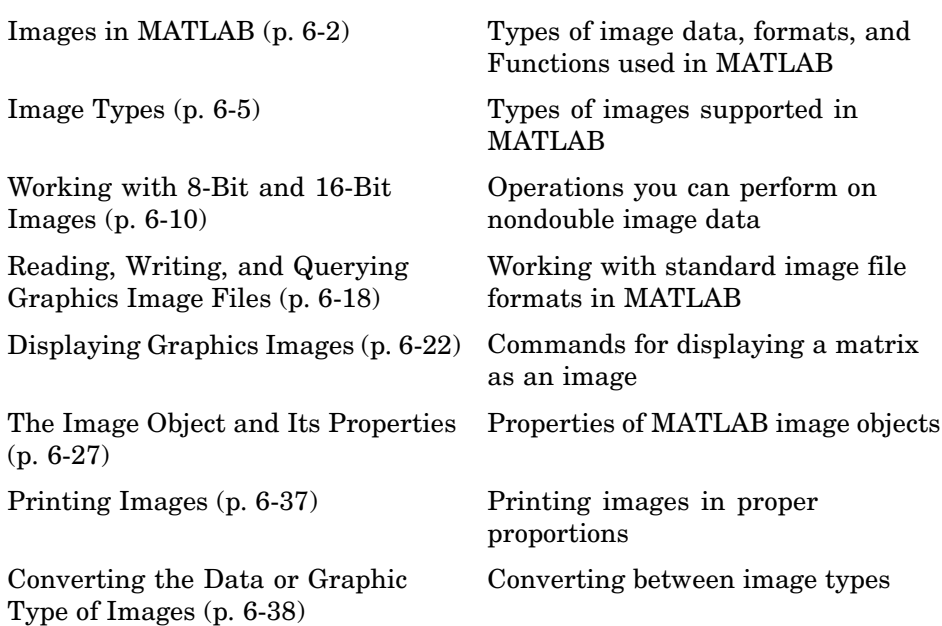

## <span id="page-3948-0"></span>**Images in MATLAB**

#### **In this section...**

"What Is Image Data?" on page 6-2

["Supported Image Formats" on page 6-3](#page-3949-0)

["Functions for Reading, Writing and Displaying Images" on page 6-4](#page-3950-0)

## **What Is Image Data?**

The basic data structure in MATLAB is the *array*, an ordered set of real or complex elements. This object is naturally suited to the representation of *images*, real-valued, ordered sets of color or intensity data. (MATLAB does not support complex-valued images.)

MATLAB stores most images as two-dimensional arrays (i.e., matrices), in which each element of the matrix corresponds to a single pixel in the displayed image. For example, an image composed of 200 rows and 300 columns of different colored dots would be stored in MATLAB as a 200-by-300 matrix. Some images, such as RGB, require a three-dimensional array, where the first plane in the third dimension represents the red pixel intensities, the second plane represents the green pixel intensities, and the third plane represents the blue pixel intensities.

This convention makes working with graphics file format images in MATLAB similar to working with any other type of matrix data. For example, you can select a single pixel from an image matrix using normal matrix subscripting.

I(2,15)

This command returns the value of the pixel at row 2, column 15 of the image I.

The following sections describe the different data and image types you can use, and give details on how to read, write, work with, and display graphics images; how to alter the display properties and aspect ratio of an image during display; how to print an image; and how to convert the data type or graphics format of an image.

#### <span id="page-3949-0"></span>**Data Types**

MATLAB supports three different numeric classes for image display: double-precision floating-point (double), 16-bit unsigned integer (uint16), and 8-bit unsigned integer (uint8). The image display commands interpret data values differently depending on the numeric class the data is stored in. Details on the inner workings of the storage for 8- and 16-bit images are included in ["Working with 8-Bit and 16-Bit Images" on page 6-10.](#page-3956-0)

By default, MATLAB stores most data in arrays of class double. The data in these arrays is stored as double-precision (64-bit) floating-point numbers. All MATLAB functions and capabilities work with these arrays.

For images stored in one of the graphics file formats supported by MATLAB, however, this data representation is not always ideal. The number of pixels in such an image can be very large; for example, a 1000-by-1000 image has a million pixels. Since each pixel is represented by at least one array element, this image would require about 8 megabytes of memory if it were stored as class double.

To reduce memory requirements, MATLAB supports storing image data in arrays of class uint8 and uint16. The data in these arrays is stored as 8-bit or 16-bit unsigned integers. These arrays require one-eighth or one-fourth as much memory as data in double arrays.

#### **Bit Depth**

MATLAB supports reading the most commonly used bit depths (bits per pixel) of any of the supported graphics file formats. When the data is in memory, it can be stored as uint8, uint16, or double. For details on which bit depths are appropriate for each supported format, see imread and imwrite.

## **Supported Image Formats**

MATLAB provides commands for reading, writing, and displaying several types of graphics file formats for images. As with MATLAB-generated images, once a graphics file format image is displayed, it becomes a Handle Graphics image object. MATLAB supports the following graphics file formats, along with others:

**•** BMP (Microsoft Windows Bitmap)

- <span id="page-3950-0"></span>**•** GIF (Graphics Interchange Files)
- **•** HDF (Hierarchical Data Format)
- **•** JPEG (Joint Photographic Experts Group)
- **•** PCX (Paintbrush)
- **•** PNG (Portable Network Graphics)
- **•** TIFF (Tagged Image File Format)
- **•** XWD (X Window Dump)

For more information concerning the bit depths and image types supported for these formats, see imread and imwrite.

## **Functions for Reading, Writing and Displaying Images**

Since images are essentially two-dimensional matrices, many MATLAB functions are capable of operating on and displaying images. The following are the most useful ones, and are discussed in the sections that follow:

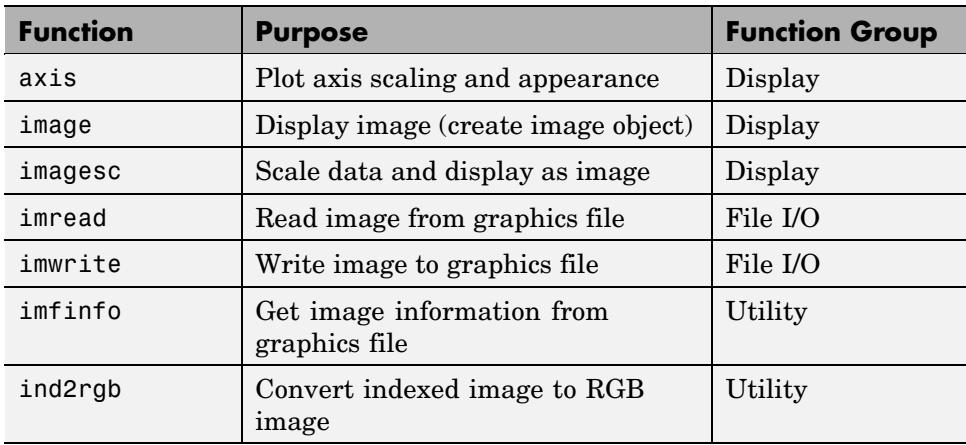

## <span id="page-3951-0"></span>**Image Types**

#### **In this section...**

"Indexed Images" on page 6-5

["Intensity Images" on page 6-6](#page-3952-0)

["RGB \(Truecolor\) Images" on page 6-8](#page-3954-0)

## **Indexed Images**

An indexed image consists of a data matrix, X, and a colormap matrix, map. map is an *m*-by-3 array of class double containing floating-point values in the range [0, 1]. Each row of map specifies the red, green, and blue components of a single color. An indexed image uses "direct mapping" of pixel values to colormap values. The color of each image pixel is determined by using the corresponding value of X as an index into map. Values of X therefore must be integers. The value 1 points to the first row in map, the value 2 points to the second row, and so on. You can display an indexed image with the statements

```
image(X); colormap(map)
```
A colormap is often stored with an indexed image and is automatically loaded with the image when you use the imread function. However, you are not limited to using the default colormap — you can use any colormap that you choose. The description for the property CDataMapping describes how to alter the type of mapping used.

The next figure illustrates the structure of an indexed image. The pixels in the image are represented by integers, which are pointers (indices) to color values stored in the colormap.

<span id="page-3952-0"></span>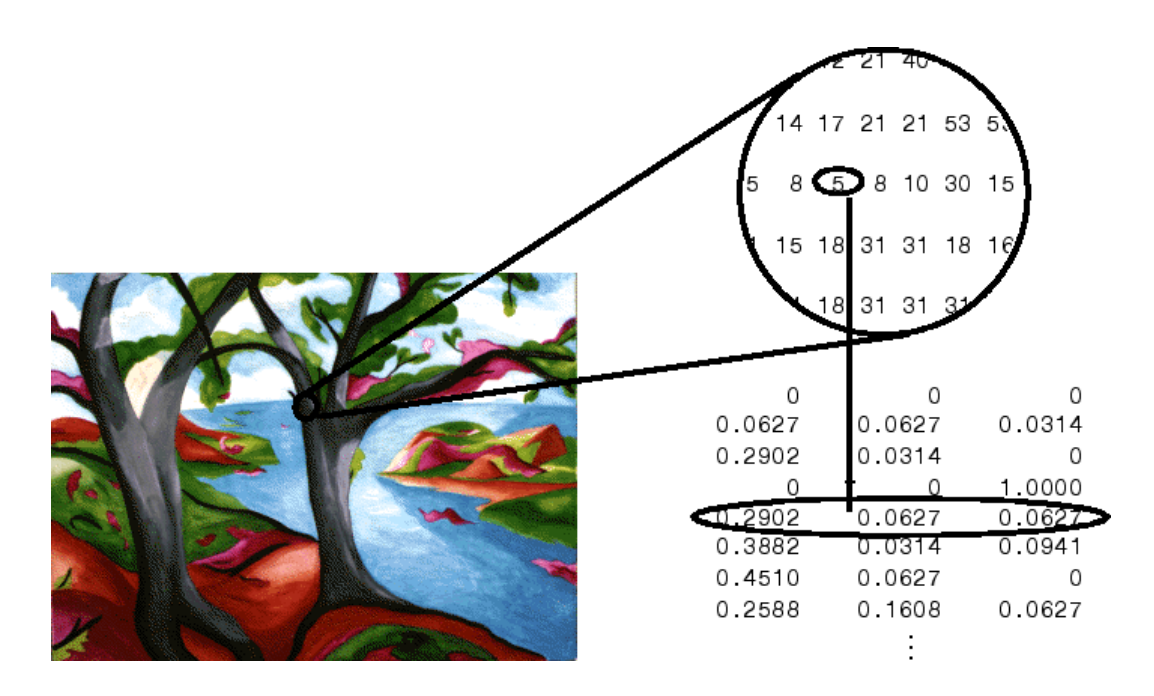

The relationship between the values in the image matrix and the colormap depends on the class of the image matrix. If the image matrix is of class double, the value 1 points to the first row in the colormap, the value 2 points to the second row, and so on. If the image matrix is of class uint8 or uint16, there is an offset — the value 0 points to the first row in the colormap, the value 1 points to the second row, and so on. The offset is also used in graphics file formats, to maximize the number of colors that can be supported. In the image above, the image matrix is of class double. Because there is no offset, the value 5 points to the fifth row of the colormap.

## **Intensity Images**

An intensity image is a data matrix, I, whose values represent intensities within some range. MATLAB stores an intensity image as a single matrix, with each element of the matrix corresponding to one image pixel. The matrix can be of class double, uint8, or uint16. While intensity images are rarely saved with a colormap, MATLAB uses a colormap to display them. In essence, MATLAB handles intensity images as indexed images.

This figure depicts an intensity image of class double.

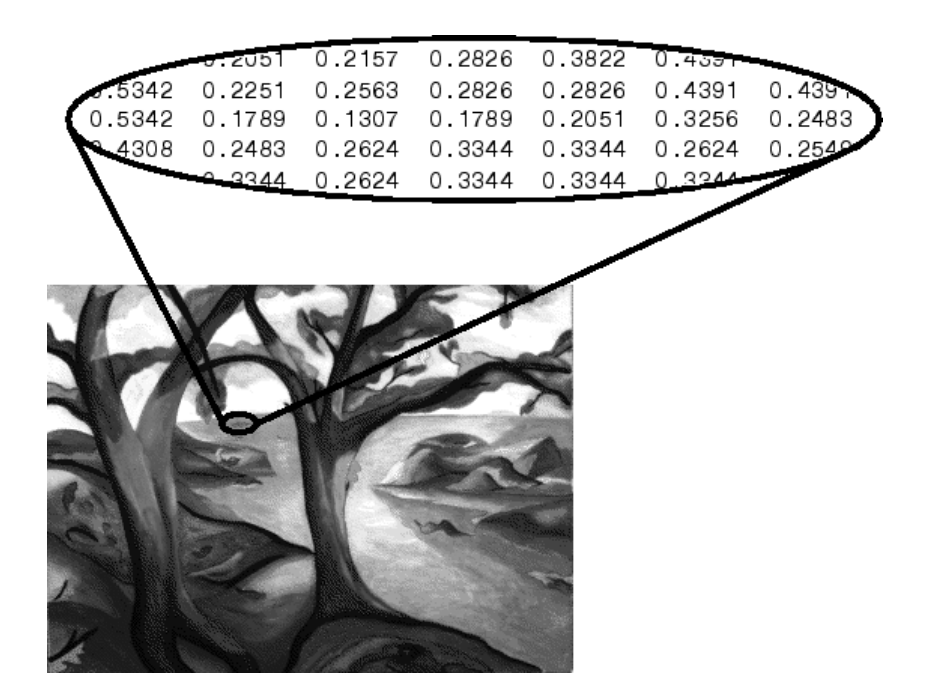

To display an intensity image, use the imagesc ("image scale") function, which enables you to set the range of intensity values. imagesc scales the image data to use the full colormap. Use the two-input form of imagesc to display an intensity image. For example,

```
imagesc(I, [0 1]); colormap(gray);
```
The second input argument to imagesc specifies the desired intensity range. The function imagesc displays I by mapping the first value in the range (usually 0) to the first colormap entry, and the second value (usually 1) to the last colormap entry. Values in between are linearly distributed throughout the remaining colormap colors.

Although it is conventional to display intensity images using a grayscale colormap, it is possible to use other colormaps. For example, the following statements display the intensity image I in shades of blue and green.

```
imagesc(I,[0 1]); colormap(winter);
```
<span id="page-3954-0"></span>To display a matrix A with an arbitrary range of values as an intensity image, use the single-argument form of imagesc. With one input argument, imagesc maps the minimum value of the data matrix to the first colormap entry, and maps the maximum value to the last colormap entry. For example, these two lines are equivalent.

```
imagesc(A); colormap(gray)
imagesc(A, [min(A(:)) max(A(:))]); colormap(gray)
```
## **RGB (Truecolor) Images**

An RGB image, sometimes referred to as a "truecolor" image, is stored in MATLAB as an *m*-by-*n*-by-3 data array that defines red, green, and blue color components for each individual pixel. RGB images do not use a palette. The color of each pixel is determined by the combination of the red, green, and blue intensities stored in each color plane at the pixel's location. Graphics file formats store RGB images as 24-bit images, where the red, green, and blue components are 8 bits each. This yields a potential of 16 million colors. The precision with which a real-life image can be replicated has led to the nickname "truecolor image."

An RGB MATLAB array can be of class double, uint8, or uint16. In an RGB array of class double, each color component is a value between 0 and 1. A pixel whose color components are  $(0,0,0)$  is displayed as black, and a pixel whose color components are  $(1,1,1)$  is displayed as white. The three color components for each pixel are stored along the third dimension of the data array. For example, the red, green, and blue color components of the pixel (10,5) are stored in RGB(10,5,1), RGB(10,5,2), and RGB(10,5,3), respectively.

To display the truecolor image RGB, use the image function. For example,

image(RGB)

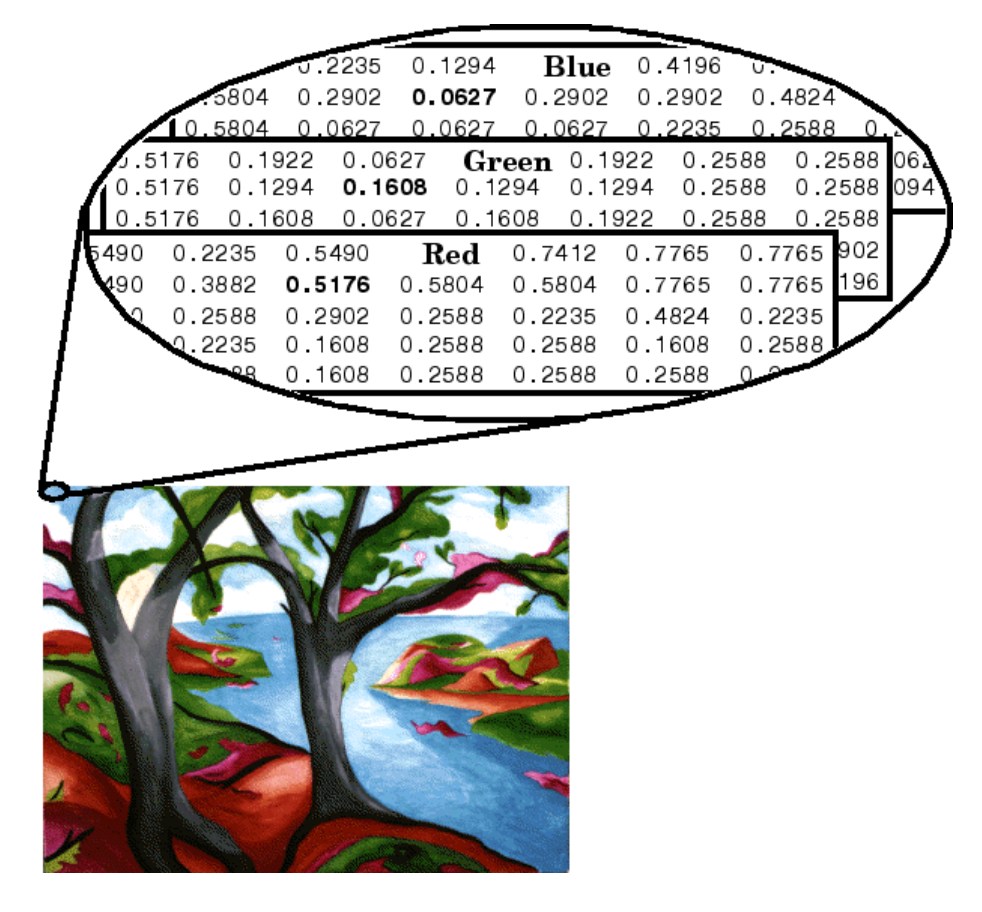

The next figure shows an RGB image of class double.

To determine the color of the pixel at (2,3), you would look at the RGB triplet stored in  $(2,3,1:3)$ . Suppose  $(2,3,1)$  contains the value 0.5176,  $(2,3,2)$  contains 0.1608, and  $(2,3,3)$  contains 0.0627. The color for the pixel at  $(2,3)$  is

0.5176 0.1608 0.0627

## <span id="page-3956-0"></span>**Working with 8-Bit and 16-Bit Images**

#### **In this section...**

"8-Bit and 16-Bit Indexed Images" on page 6-10 ["8-Bit and 16-Bit Intensity Images" on page 6-11](#page-3957-0) ["8-Bit and 16-Bit RGB Images" on page 6-11](#page-3957-0) ["Mathematical Operations Support for uint8 and uint16" on page 6-12](#page-3958-0) ["Other 8-Bit and 16-Bit Array Support" on page 6-13](#page-3959-0) ["Converting an 8-Bit RGB Image to Grayscale" on page 6-13](#page-3959-0) ["Summary of Image Types and Numeric Classes" on page 6-17](#page-3963-0)

## **8-Bit and 16-Bit Indexed Images**

MATLAB usually works with double-precision (64-bit) floating-point numbers. However, to reduce memory requirements for working with images, MATLAB provides support for storing images as 8-bit or 16-bit unsigned integers by using the numeric classes uint8 or uint16, respectively. An image whose data matrix has class uint8 is called an 8-bit image; an image whose data matrix has class uint16 is called a 16-bit image.

The image function can display 8- or 16-bit images directly without converting them to double precision. However, image interprets matrix values slightly differently when the image matrix is uint8 or uint16. The specific interpretation depends on the image type.

If the class of X is uint8 or uint16, its values are offset by 1 before being used as colormap indices. The value 0 points to the first row of the colormap, the value 1 points to the second row, and so on. The image command automatically supplies the proper offset, so the display method is the same whether X is double, uint8, or uint16.

```
image(X); colormap(map);
```
The colormap index offset for uint8 and uint16 data is intended to support standard graphics file formats, which typically store image data in indexed form with a 256-entry colormap. The offset allows you to manipulate and

<span id="page-3957-0"></span>display images of this form in MATLAB using the more memory-efficient uint8 and uint16 arrays.

Because of the offset, you must add 1 to convert a uint8 or uint16 indexed image to double. For example,

```
X64 = \text{double}(X8) + 1;or
X64 = double(X16) + 1;
```
Conversely, subtract 1 to convert a double indexed image to uint8 or uint16.

 $X8 = uint8(X64 - 1);$ or  $X16 = uint16(X64 - 1);$ 

## **8-Bit and 16-Bit Intensity Images**

Whereas the range of double image arrays is usually [0, 1], the range of 8-bit intensity images is usually [0, 255] and the range of 16-bit intensity images is usually [0, 65535]. Use the following command to display an 8-bit intensity image with a grayscale colormap.

```
imagesc(I, [0 255]); colormap(gray);
```
To convert an intensity image from double to uint16, first multiply by 65535.

```
I16 = uint16(round(IG4*65535));
```
Conversely, divide by 65535 after converting a uint16 intensity image to double.

```
IG4 = double(116)/65535;
```
## **8-Bit and 16-Bit RGB Images**

The color components of an 8-bit RGB image are integers in the range [0, 255] rather than floating-point values in the range [0, 1]. A pixel whose color components are (255,255,255) is displayed as white. The image command displays an RGB image correctly whether its class is double, uint8, or uint16.

```
image(RGB);
```
<span id="page-3958-0"></span>To convert an RGB image from double to uint8, first multiply by 255.

```
RGB8 =uint8(round(RGB64*255));
```
Conversely, divide by 255 after converting a uint8 RGB image to double.

 $RGB64 = double(RGB8)/255$ 

To convert an RGB image from double to uint16, first multiply by 65535.

RGB16 = uint16(round(RGB64\*65535));

Conversely, divide by 65535 after converting a uint16 RGB image to double.

```
RGB64 = double(RGB16)/65535;
```
#### **Mathematical Operations Support for uint8 and uint16**

To use the following MATLAB functions with uint8 and uint16 data, first convert the data to type double: conv2, convn, fft2, fftn. For example, if X is a uint8 image, cast the data to type double:

```
fft(double(X))
```
In these cases, the output is always double.

The sum function returns results in the same type as its input, but provides an option to use double precision for calculations.

#### **Integer Mathematics in MATLAB**

See "Arithmetic Operations on Integer Data Types" for more information on how mathematical functions work with data types that are not doubles.

Most of the functions in Image Processing Toolbox accept uint8 and uint16 input. If you plan to do sophisticated image processing on uint8 or uint16 data, you should consider adding Image Processing Toolbox to your MATLAB computing environment.

## <span id="page-3959-0"></span>**Other 8-Bit and 16-Bit Array Support**

MATLAB supports several other operations on uint8 and uint16 arrays, including

- **•** Reshaping, reordering, and concatenating arrays using the functions reshape, cat, permute, and the [] and ' operators
- **•** Saving and loading uint8 and uint16 arrays in MAT-files using save and load. (Remember that if you are loading or saving a graphics file format image, you must use the commands imread and imwrite instead.)
- **•** Locating the indices of nonzero elements in uint8 and uint16 arrays using find. However, the returned array is always of class double.
- **•** Relational operators

## **Converting an 8-Bit RGB Image to Grayscale**

MATLAB can perform arithmetic operations on integer data, which enables you to convert image types without first converting the numeric class of the image data.

This example reads an 8-bit RGB image into MATLAB and converts it to a grayscale image.

```
rgb img = imread('ngc6543a.jpg'); % Load the image
image(rgb img) % Display the RGB image
```
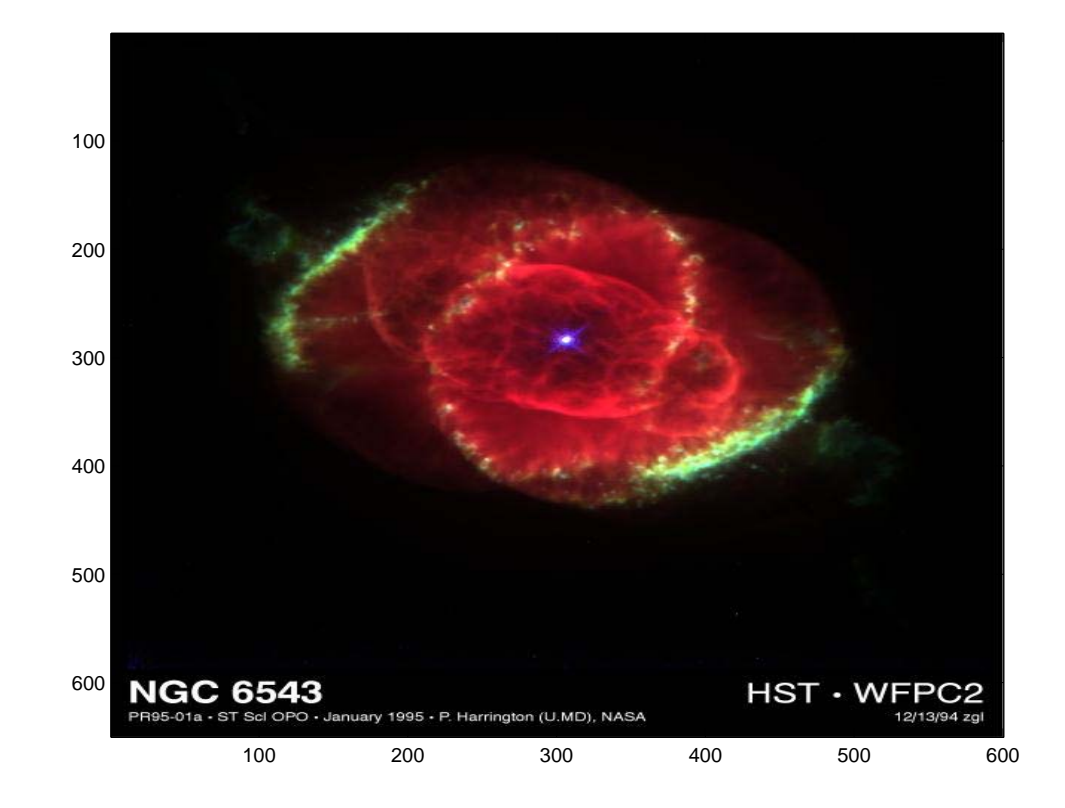

Now calculate the monochrome luminance by combining the RGB values according to the NTSC standard, which applies coefficients related to the eye's sensitivity to RGB colors.

```
I = .2989*rgb\_img(:, :, 1)...+.5870*rgb_img(:,:,2)...
 +.1140*rgb_img(:,:,3);
```
I is an intensity image with integer values ranging from a minimum of zero,

```
min(I(:))ans =
```
0

to a maximum of 255,

```
max(I(:))ans =255
```
To display the image, use a grayscale colormap with 256 values. This avoids the need to scale the data-to-color mapping, which would be required if you used a colormap of a different size. You can use the imagesc function in cases where the colormap does not contain one entry for each data value.

Now display the image in a new figure using the gray colormap.

```
figure; colormap(gray(256)); image(I)
```
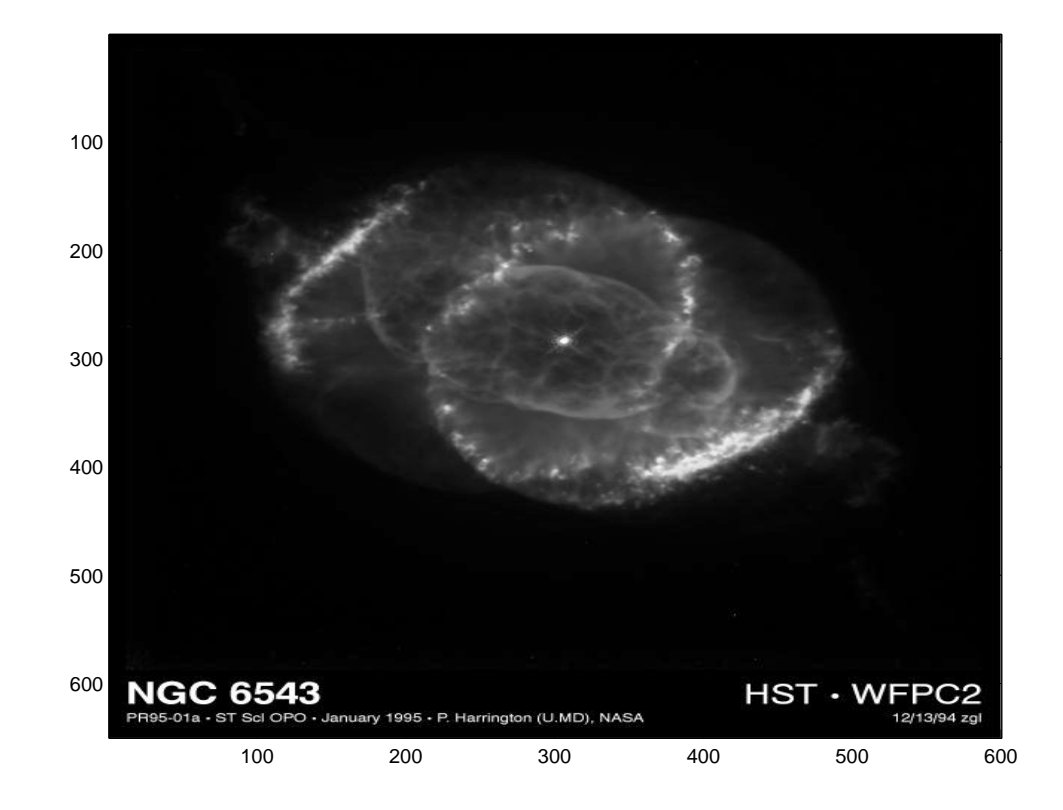

#### **Related Information**

Other colormaps with a range of colors that vary continuously from dark to light can produce usable images. For example, try colormap(summer(256)) for a classic oscilloscope look. See colormap for more choices.

The brighten function enables you to increase or decrease the color intensities in a colormap to compensate for computer display differences or to enhance the visibility of faint or bright regions of the image (at the expense of the opposite end of the range).

# **Summary of Image Types and Numeric Classes**

This table summarizes the way MATLAB interprets data matrix elements as pixel colors, depending on the image type and data class.

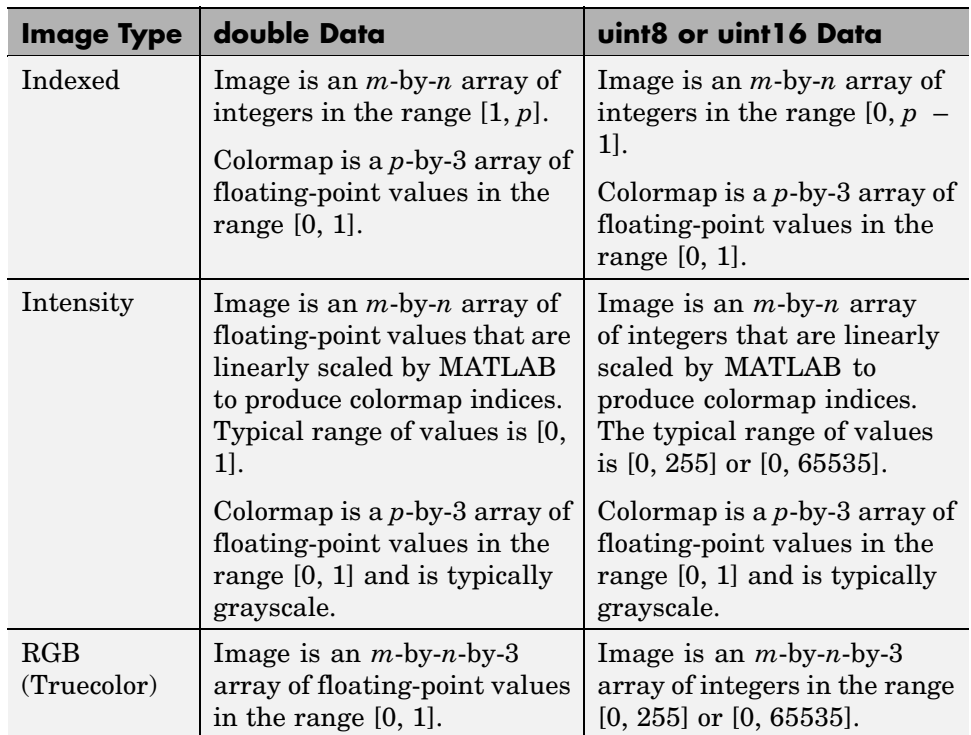

# **Reading, Writing, and Querying Graphics Image Files**

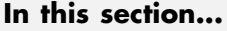

"Working with Image Formats" on page 6-18 ["Reading a Graphics Image" on page 6-19](#page-3965-0) ["Writing a Graphics Image" on page 6-19](#page-3965-0) ["Subsetting a Graphics Image \(Cropping\)" on page 6-20](#page-3966-0) ["Obtaining Information About Graphics Files" on page 6-21](#page-3967-0)

# **Working with Image Formats**

In its native form, a graphics file format image is not stored as a MATLAB matrix, or even necessarily as a matrix. Most graphics files begin with a header containing format-specific information tags, and continue with bitmap data that can be read as a continuous stream. For this reason, you cannot use the standard MATLAB I/O commands load and save to read and write a graphics file format image.

MATLAB provides special functions for reading and writing image data from graphics file formats. To read a graphics file format image use imread; to write a graphics file format image, use imwrite; to obtain information about the nature of a graphics file format image, use imfinfo.

This table gives a clearer picture of which MATLAB commands should be used with which image types.

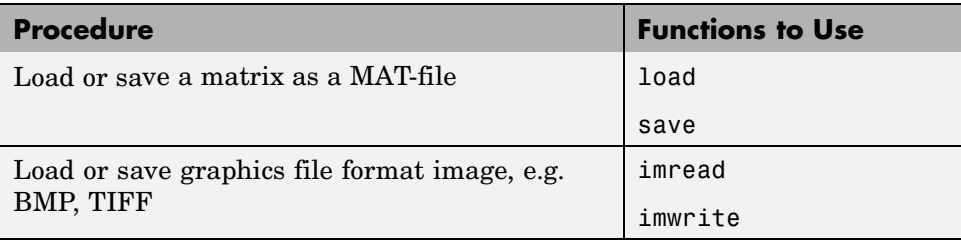

<span id="page-3965-0"></span>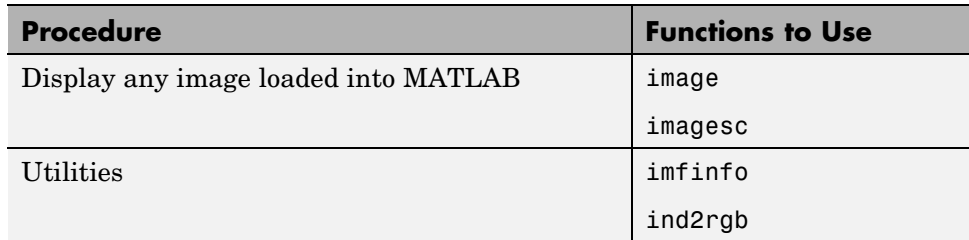

# **Reading a Graphics Image**

The function imread reads an image from any supported graphics image file in any of the supported bit depths. Most of the images that you will read are 8-bit. When these are read into memory, MATLAB stores them as class uint8. The main exception to this rule is that MATLAB supports 16-bit data for PNG and TIFF images. If you read a 16-bit PNG or TIFF image, it is stored as class uint16.

**Note** For indexed images, imread always reads the colormap into an array of class double, even though the image array itself can be of class uint8 or uint16.

The following statement reads the image ngc6543a.jpg into the workspace variable RGB and then displays the image using the image function.

```
RGB = imread('ngc6543a.jpg');
image(RGB)
```
You can write (save) image data using the imwrite function. The statements

load clown % An image that is included with MATLAB imwrite(X,map,'clown.bmp')

create a BMP file containing the clown image.

# **Writing a Graphics Image**

When you save an image using imwrite, the default behavior is to automatically reduce the bit depth to uint8. Many of the images used in <span id="page-3966-0"></span>MATLAB are 8-bit, and most graphics file format images do not require double-precision data. One exception to the MATLAB rule for saving the image data as uint8 is that PNG and TIFF images can be saved as uint16. Because these two formats support 16-bit data, you can override the MATLAB default behavior by specifying uint16 as the data type for imwrite. The following example shows writing a 16-bit PNG file using imwrite.

```
imwrite(I,'clown.png','BitDepth',16);
```
### **Subsetting a Graphics Image (Cropping)**

Sometimes you want to work with only a portion of an image file or would like to break it up into subsections. You can specify the pixel coordinates of the rectangular subsection you want to work with and save it to a file from the command line. If you do not know the coordinates of the corner points of the subsection, you can choose them interactively, as the following example shows:

```
% Read demo RGB image from graphics file.
im = imread('street2.jpg');
% Display image with true aspect ratio
image(im); axis image
% Use ginput to select corner points of a rectangular
% region by pointing and clicking the mouse twice
p = ginput(2);
% Get the x and y corner coordinates as integers
sp(1) = min(floor(p(1)), floor(p(2))); %xmin
sp(2) = min(floor(p(3)), floor(p(4))); %ymin
sp(3) = max(ceil(p(1)), ceil(p(2))); %xmax
sp(4) = max(ceil(p(3)), ceil(p(4))); %ymax
% Index into the original image to create the new image
MM = im(sp(2):sp(4), sp(1): sp(3),:);% Display the subsetted image with appropriate axis ratio
figure; image(MM); axis image
% Write image to graphics file.
imwrite(MM,'street2_cropped.tif')
```
<span id="page-3967-0"></span>If you knew what the image corner coordinates should be, you could manually define sp in the above example rather than using ginput.

You can also make MATLAB display a "rubber band box" as you interact with the image to subset it. See the code example for rbbox for details. For further information, see the documentation for the MATLAB functions ginput and image.

# **Obtaining Information About Graphics Files**

The imfinfo function enables you to obtain information about graphics files in any of the standard formats listed above. The information you obtain depends on the type of file, but it always includes at least the following:

- **•** Name of the file, including the directory path if the file is not in the current directory
- **•** File format
- **•** Version number of the file format
- **•** File modification date
- **•** File size in bytes
- **•** Image width in pixels
- **•** Image height in pixels
- **•** Number of bits per pixel
- **•** Image type: RGB (truecolor), intensity (grayscale), or indexed

# **Displaying Graphics Images**

#### **In this section...**

"Summary of Image Types and Display Methods" on page 6-22

["Controlling Aspect Ratio and Display Size" on page 6-23](#page-3969-0)

# **Summary of Image Types and Display Methods**

To display a graphics file image, use either image or imagesc. For example, assuming RGB is an image,

```
figure('Position',[100 100 size(RGB,2) size(RGB,1)]);
image(RGB); set(gca,'Position',[0 0 1 1])
```
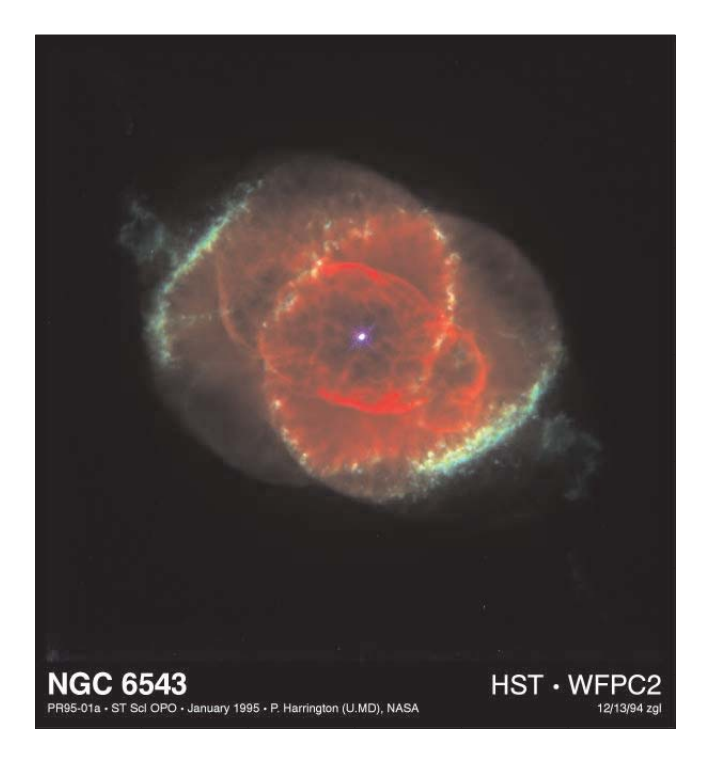

(This image was created with the support of the Space Telescope Science Institute, operated by the Association of Universities for Research in

<span id="page-3969-0"></span>Astronomy, Inc., from NASA contract NAs5-26555, and is reproduced with permission from AURA/STScI. Digital renditions of images produced by AURA/STScI are obtainable royalty-free. Credits: J.P. Harrington and K.J. Orkowski (University of Maryland), and NASA.)

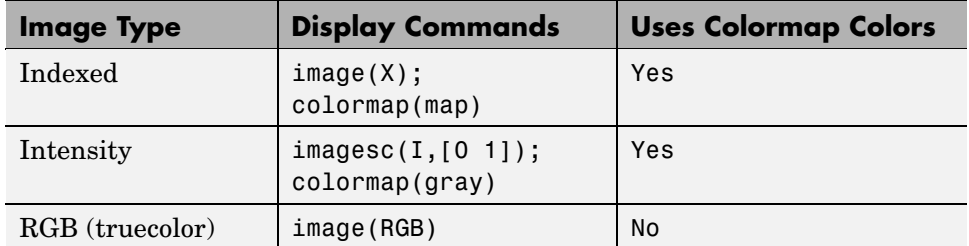

This table summarizes display methods for the three types of images.

# **Controlling Aspect Ratio and Display Size**

The image function displays the image in a default-sized figure and axes. MATLAB stretches or shrinks the image to fit the display area. Sometimes you want the aspect ratio of the display to match the aspect ratio of the image data matrix. The easiest way to do this is with the command axis image.

For example, these commands display the earth image in the demos directory using the default figure and axes positions.

```
load earth
image(X); colormap(map)
```
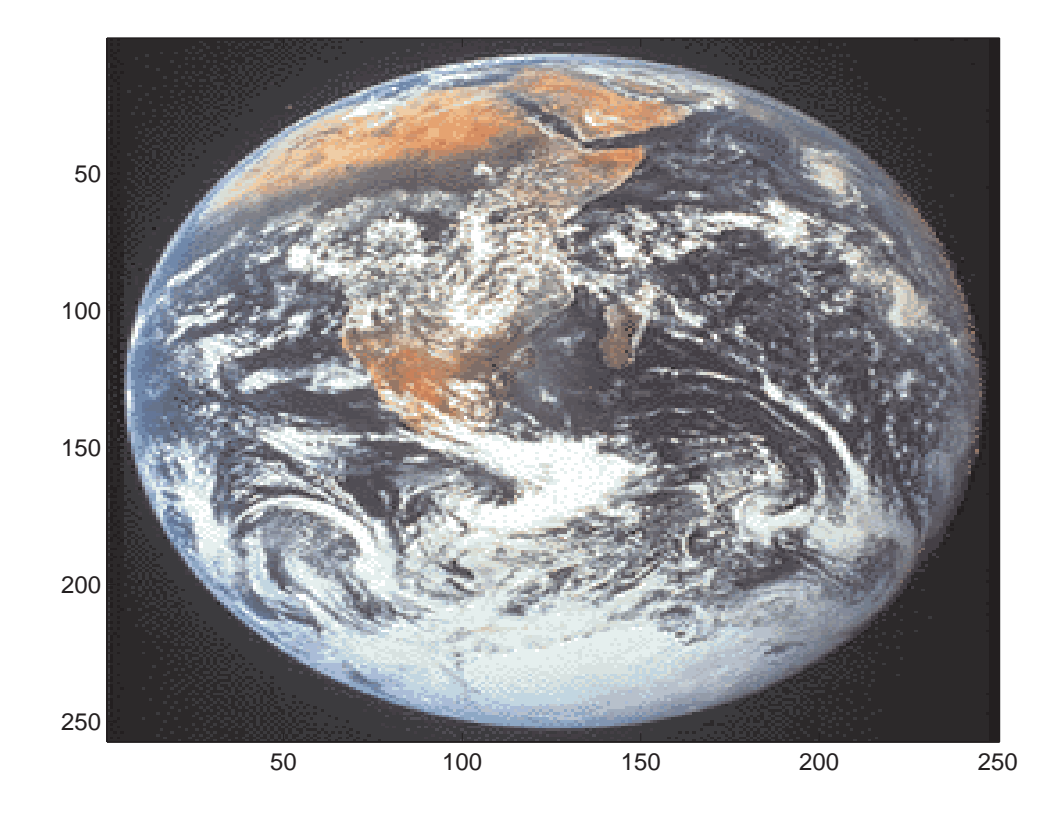

The elongated globe results from stretching the image display to fit the axes position. Use the axis image command to force the aspect ratio to be one-to-one.

axis image

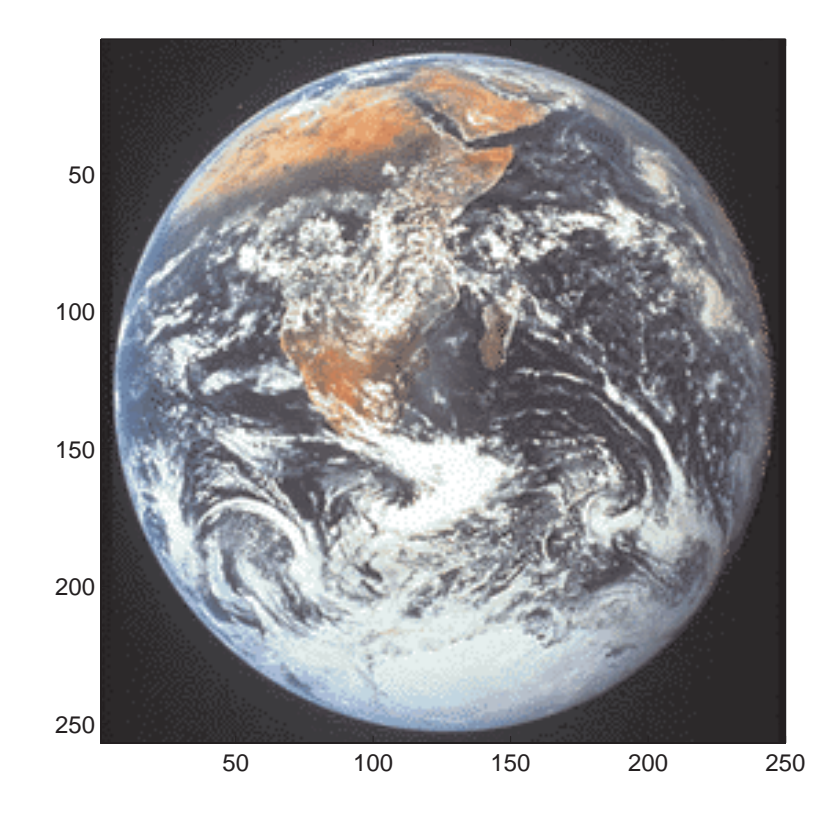

The command axis image works by setting the DataAspectRatio property of the axes object to [1 1 1]. See axis and axes for more information on how to control the appearance of axes objects.

Sometimes you might want to display an image so that each element in the data matrix corresponds to a single screen pixel. To display an image with this one-to-one matrix-element-to-screen-pixel mapping, you need to resize the figure and axes. For example, these commands display the earth image so that one data element corresponds to one screen pixel.

```
[m,n] = size(X);figure('Units','pixels','Position',[100 100 n m])
image(X); colormap(map)
set(gca,'Position',[0 0 1 1])
```
The figure's Position property is a four-element vector that specifies the figure's location on the screen as well as its size. The second statement above positions the figure so that its lower left corner is at position (100,100) on the screen and so that its width and height match the image width and height. Setting the axes position to [0 0 1 1] in normalized units creates an axes that fills the figure. The resulting picture is shown.

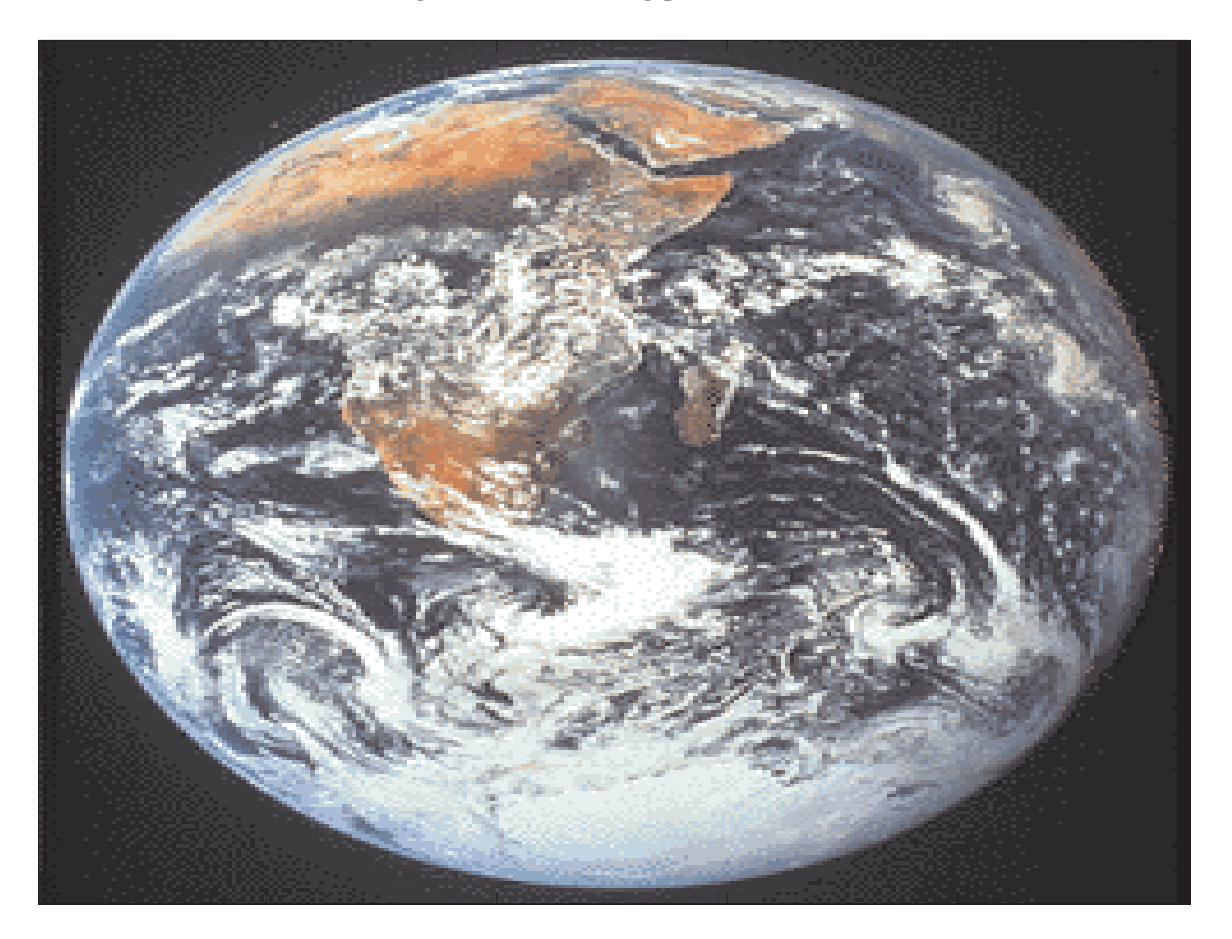

# **The Image Object and Its Properties**

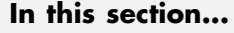

"Image CData" on page 6-27

["Image CDataMapping" on page 6-28](#page-3974-0)

["XData and YData" on page 6-28](#page-3974-0)

["EraseMode" on page 6-31](#page-3977-0)

["Adding Text to Images" on page 6-33](#page-3979-0)

["Additional Techniques for Fast Image Updating" on page 6-34](#page-3980-0)

# **Image CData**

**Note** The commands image and imagesc create image objects. Image objects are children of axes objects, as are line, patch, surface, and text objects. Like all Handle Graphics objects, the image object has a number of properties you can set to fine-tune its appearance on the screen. The most important properties of the image object with respect to appearance are CData, CDataMapping, XData, YData and Erasemode. These properties are discussed in this and the following sections. For detailed information about these and all the properties of the image object, see image.

The CData property of an image object contains the data array. In the commands below, h is the handle of the image object created by image, and the matrices X and Y are the same.

```
h = image(X); colormap(map)Y = get(h, 'CData');
```
The dimensionality of the CData array controls whether MATLAB displays the image using colormap colors or as an RGB image. If the CData array is two-dimensional, then the image is either an indexed image or an intensity image, and in either case the image is displayed using colormap colors. If, on the other hand, the CData array is *m*-by-*n*-by-3, then MATLAB displays it as a truecolor image, ignoring the colormap colors.

## <span id="page-3974-0"></span>**Image CDataMapping**

The CDataMapping property controls whether an image is indexed or intensity. An indexed image is displayed by setting the CDataMapping property to 'direct', in which case the values of the CData array are used directly as indices into the figure's colormap. When the image command is used with a single input argument, it sets the value of CDataMapping to 'direct'.

```
h = image(X); colormap(map)get(h,'CDataMapping')
ans =
```
direct

Intensity images are displayed by setting the CDataMapping property to 'scaled'. In this case the CData values are linearly scaled to form colormap indices. The scale factors are controlled by the axes CLim property. The imagesc function creates an image object whose CDataMapping property is set to 'scaled', and it also adjusts the CLim property of the parent axes. For example,

```
h = \text{imagesc}(I, [0 1]); \text{colormap}(\text{map})get(h,'CDataMapping')
ans =scaled
get(gca,'CLim')
ans =[0 1]
```
# **XData and YData**

The XData and YData properties control the coordinate system of the image. For an *m*-by-*n* image, the default XData is [1 n] and the default YData is [1 m]. These settings imply the following:

- **•** The left column of the image has an *x*-coordinate of 1.
- **•** The right column of the image has an *x*-coordinate of *n.*
- **•** The top row of the image has a *y*-coordinate of 1.
- **•** The bottom row of the image has a *y*-coordinate of *m.*

For example, the statements

X = [1 2 3 4; 5 6 7 8; 9 10 11 12];  $h = image(X); colormap(colorcube(12))$ xlabel x; ylabel y

produce the following picture.

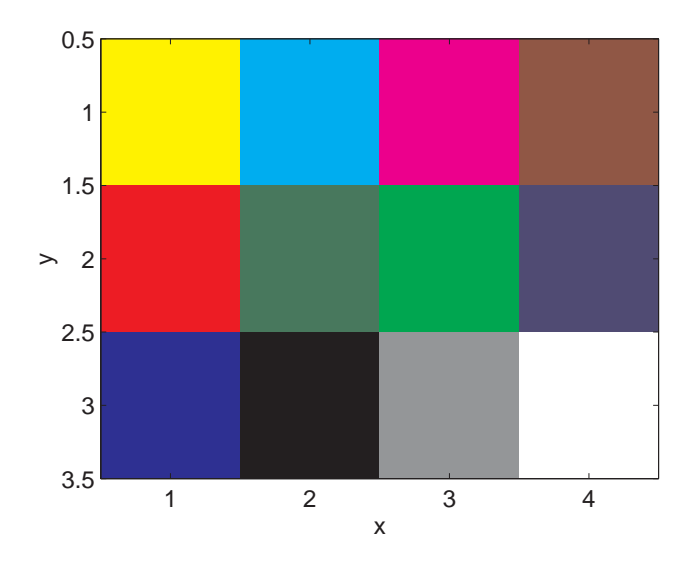

The XData and YData properties of the resulting image object have the default values shown below.

```
get(h,'XData')
ans =1 4
get(h,'YData')
ans =
```
1 3

However, you can override the default settings to specify your own coordinate system. For example, the statements

```
X = [1 2 3 4; 5 6 7 8; 9 10 11 12];
image(X,'XData',[-1 2],'YData',[2 4]); colormap(colorcube(12))
xlabel x; ylabel y
```
produce the following picture.

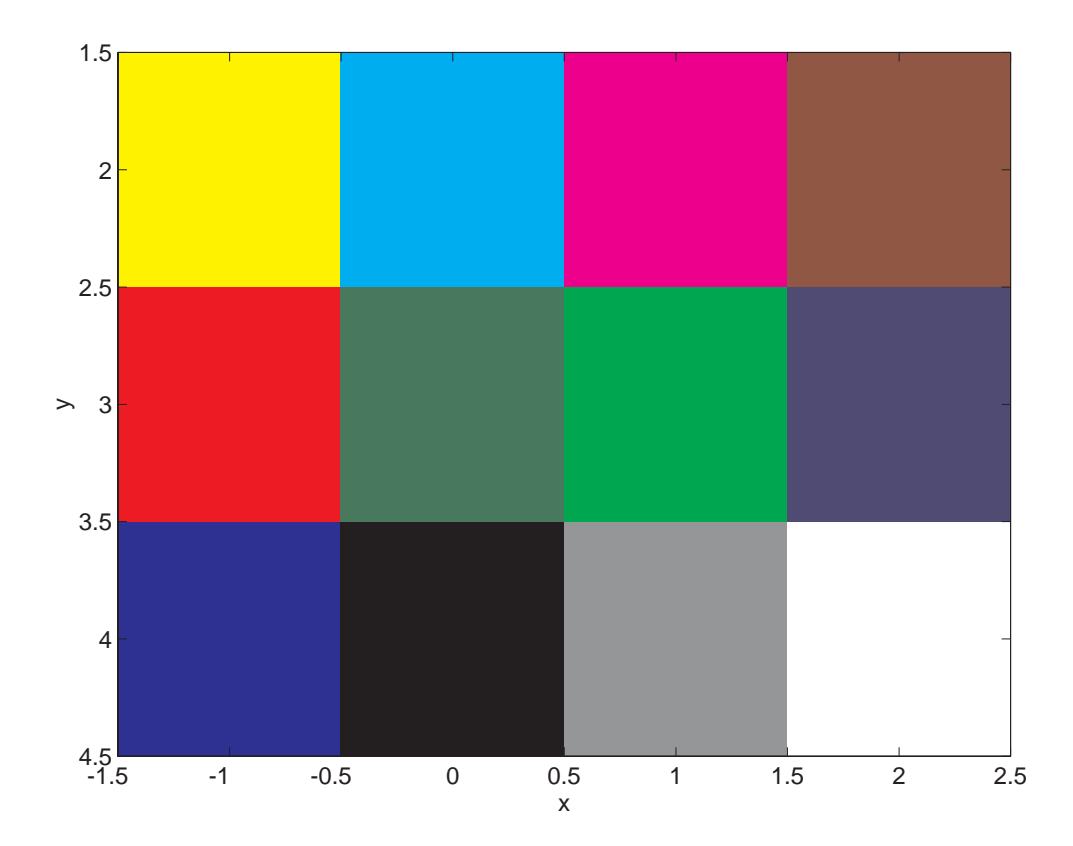

## <span id="page-3977-0"></span>**EraseMode**

The EraseMode property controls how MATLAB updates the image on the screen if the image object's CData property changes. The default setting of EraseMode is 'normal'. With this setting, if you change the CData of the image object using the set command, MATLAB erases the image on the screen before redrawing the image using the new CData array. The erase step is a problem if you want to display a series of images quickly and smoothly.

You can achieve fast and visually smooth updates of displayed images as you change the image CData by setting the image object EraseMode property to 'none'. With this setting, MATLAB does not take the time to erase the displayed image — it immediately draws the updated image when the CData changes.

Suppose, for example, that you have an *m*-by-*n*-by-3-by-*x* array A, containing *x* different truecolor images of the same size. You can display them dynamically with

```
h = \text{image}(A(:,:,:,:),1), 'EraseMode', 'none');
for i = 2:xset(h,'CData',A(:,:,:,i))
end
```
Rather than creating a new image object each time through the loop, this code simply changes the CData of the image object (which was created on the first line using the image command). Because the image EraseMode is set to 'none', changes to the CData do not cause the image on the screen to be erased each time through the loop.

Try the following code example that displays the mri.mat medical image sequence that ships with MATLAB; it sets erasemode to none, so that there is no flashing between images whenCData is updated:

```
load mri
x = size(D);
frames = x(4);
instant = 0.05; % Seconds to pause between frames
h = \text{image}(D(:,:,:,:1), \text{'Erasemode}', \text{'none'});colormap(map); axis image;
% Color axes yellow to illustrate differences in erase modes
```

```
set(gca,'color','y')
for i = 2:frames % Loop to the last image, replacing CData
    set(h,'CData',D(:,:,:,i))
    pause(instant)
end
for i =frames:-1:1 % Loop back to the first image
    set(h,'CData',D(:,:,:,i))
     pause(instant)
end
```
The first and last frames are the same and look like this:

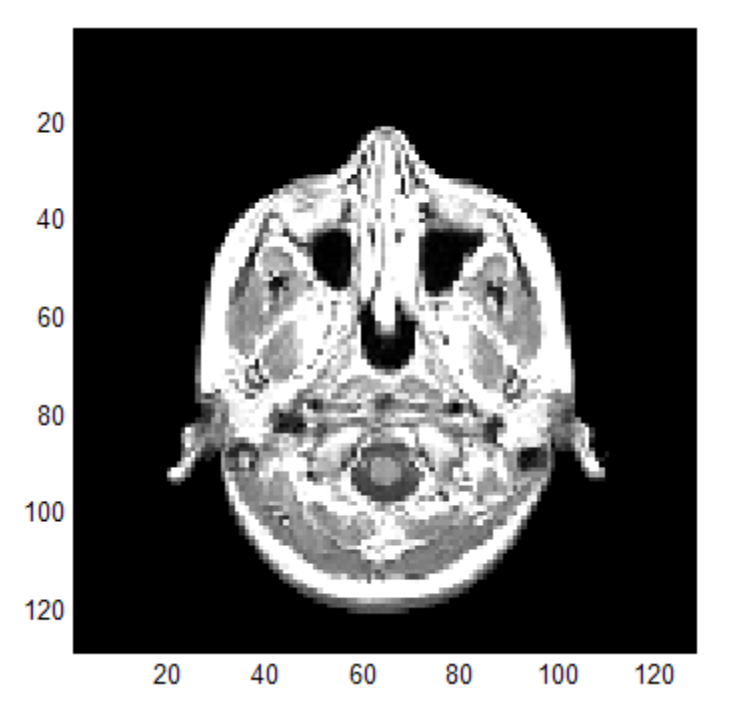

Now set erasemode to normal or background and again execute the code in the for loops; you will see the yellow background flash in between image updates. <span id="page-3979-0"></span>**Note** Setting erasemode to xor can have unpredictable and undesirable results, depending on your platform and its display system, and may not be particularly efficient.

When you are using this animation technique with larger data sets, in order to achieve maximum speed you can turn off double buffering for the figure, as follows:

```
set(gcf,'doubleBuffer','off')
```
## **Adding Text to Images**

You can use basic array indexing to rasterize text strings into an existing image, as follows:

Draw the text strings using text, and then capture a bitmapped version of them using getframe. Then find the black pixels and convert their subscripts to indexes using sub2ind. Use these subscripts to "paint" the text into the image into which you want to add the text string, then save that image. Here is an example using the image in the demo MAT-file mandrill.mat:

```
% Create the text in an axis:
t = \text{text}(.05,.1,'Mandrill Face', ...
         'FontSize',12, 'FontWeight','demi');
% Capture the text from the screen:
F = getframe(gca, [10 10 200 200]);
% Close the figure:
close
% Select any plane of the resulting RGB image:
c = F.cdata(:,:,1);% Note: If you have Image Processing Toolbox installed,
% you can convert the RGB data from the frame to black or white:
% c = rgb2ind(F.cdata,2);
% Determine where the text was (black is 0):
```

```
[i, j] = find(c == 0);
```
% Read in or load the image that is to contain the text: load mandrill

% Use the size of that image, plus the row/column locations % of the text, to determine locations in the new image:  $ind = sub2ind(size(X), i, j);$ 

```
% Index into new image, replacing pixels with white:
X(ind) = uint8(255);
```

```
% Display and color the new image:
imagesc(X)
axis image
colormap(bone)
```
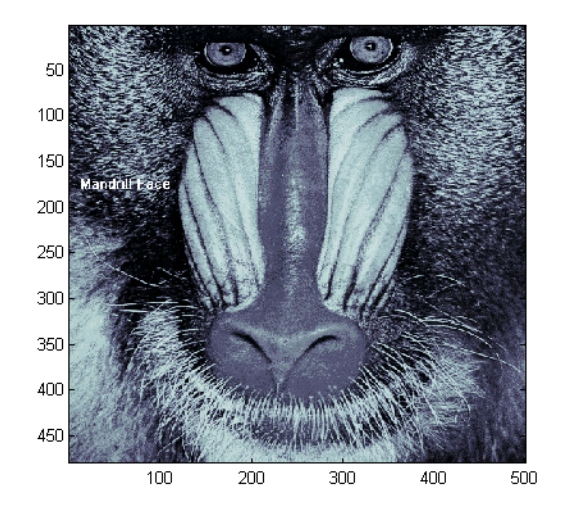

# **Additional Techniques for Fast Image Updating**

To increase the rate at which MATLAB can update the CData property of an image object you can optimize CData and set some related figure and axes properties:

**•** Use the smallest datatype possible. Using a uint8 datatype for your image will be faster than using a double datatype.

Part of the process of setting the image's CData property includes copying the matrix for the image's use. The overall size of the matrix is dependent on the size of its individual elements. Using smaller individual elements (i.e., a smaller datatype) decreases matrix size,and reduces the amount of time needed to copy the matrix.

**•** Use the smallest acceptable matrix.

If the speed at which the image is displayed is your highest priority, you may need to compromise on the size and quality of the image. Again, decreasing the size will reduce the time needed to copy the matrix.

**•** Make the axes exactly the same size (in pixels) as the CData matrix.

Maintaining a one-to-one correspondence between the data and the onscreen pixels will eliminate the need for interpolation. For example:

```
set(gca,'Units','pixels')
pos = get(gca,'Position')
width = pos(3);
height = pos(4);
```
When the size of your CData exactly equals [width height], each element of the array corresponds directly to a pixel. Otherwise, MATLAB must interpolate the values in the "CData" array, so it will fit the axes at their current size.

**•** Set the limit mode properties (XLimMode and YLimMode) of your axes to manual.

If they are set to auto, then every time an object (such as an image, line, patch, etc.) changes some aspect of its data, the axes must recalculate its related properties. For example, if you specify

```
image(firstimage);
set(gca, 'xlimmode','manual',...
'ylimmode','manual',...
'zlimmode','manual',...
'climmode','manual',...
'alimmode','manual');
```
the axes will not recalculate any of the limit values before redrawing the image.

**•** Set the figure's DoubleBuffer property to off.

```
set(gcf,'doublebuffer','off');
```
Set the DoubleBuffer property on for to obtain flicker-free animation. However, to maximize rendering speed, set DoubleBuffer to off.

**•** Alternately, you might consider using a movie object if the main point of your task is to simply display a series of images onscreen.

The MATLAB movie object utilizes underlying system graphics resources directly, instead of executing MATLAB object code. This is faster than repeatedly setting an image's CData property, as outlined above.

# **Printing Images**

When you set the axes Position to  $[0 \ 0 \ 1 \ 1]$  so that it fills the entire figure, the aspect ratio is not preserved when you print because MATLAB adjusts the figure size when printing according to the figure's PaperPosition property. To preserve the image aspect ratio when printing, set the figure's PaperPositionMode to 'auto' from the command line.

```
set(gcf,'PaperPositionMode','auto')
print
```
When PaperPositionMode is set to 'auto', the width and height of the printed figure are determined by the figure's dimensions on the screen, and the figure position is adjusted to center the figure on the page. If you want the default value of PaperPositionMode to be 'auto', enter this line in your startup.m file.

```
set(0,'DefaultFigurePaperPositionMode','auto')
```
Printed images may not always be the same size as they are on your monitor. The size depends on accurately specifying the numbers of pixels per inch that you monitor is displaying.

To specify the pixels-per-inch on your display, you need to do the following (in Windows):

- **1** Go into your Display Properties by right-clicking on an empty space on your desktop and choose Properties.
- **2** Click the Settings pane
- **3** Click the Advanced pushbutton and choose the General pane
- **4** Switch DPI setting to Custom setting and hold a real ruler up to the picture of the ruler on the screen and drag until they match.

Until you do this, neither MATLAB nor any other software can determine how big images on the screen are, and printed images cannot match the size.

Note that on the Macintosh platform, pixels per inch is hard-coded to 72.

# **Converting the Data or Graphic Type of Images**

Converting between data types changes the way MATLAB interprets the image data. If you want the resulting array to be interpreted properly as image data, you need to rescale or offset the data when you convert it. (See the earlier sections ["Image Types"](#page-3951-0) on [page 6-5](#page-3951-0) and ["8-Bit and 16-Bit](#page-3956-0) Indexed Image[s" on page 6-10](#page-3956-0) for more information about offsets.)

For certain operations, it is helpful to convert an image to a different image type. For example, if you want to filter a color image that is stored as an indexed image, you should first convert it to RGB format. To do this efficiently, use the ind2rgb function, which originated in Image Processing Toolbox. When you apply the filter to the RGB image, MATLAB filters the intensity values in the image, as is appropriate. If you attempt to filter the indexed image, MATLAB simply applies the filter to the indices in the indexed image matrix, and the results may not be meaningful.

You can also perform certain conversions just using MATLAB syntax. For example, if you want to convert a grayscale image to RGB, you can concatenate three copies of the original matrix along the third dimension.

 $RGB = cat(3, I, I, I);$ 

The resulting RGB image has identical matrices for the red, green, and blue planes, so the image is displayed as shades of gray.

Sometimes you will want to change the graphics format of an image, perhaps for compatibility with another software product. This process is very straightforward. For example, to convert an image from a BMP to a PNG, load the BMP using imread, set the data type to uint8, uint16, or double, and then save the image using imwrite, with 'PNG' specified as your target format. See imread and imwrite for the specifics of which bit depths are supported for the different graphics formats, and for how to specify the format type when writing an image to file.

# Printing and Exporting

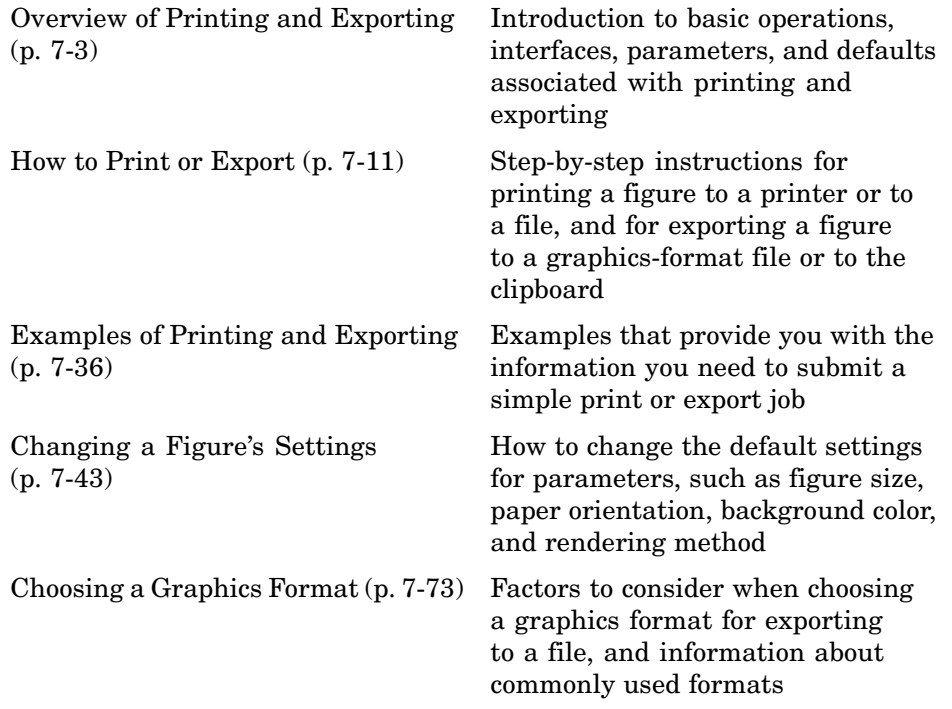

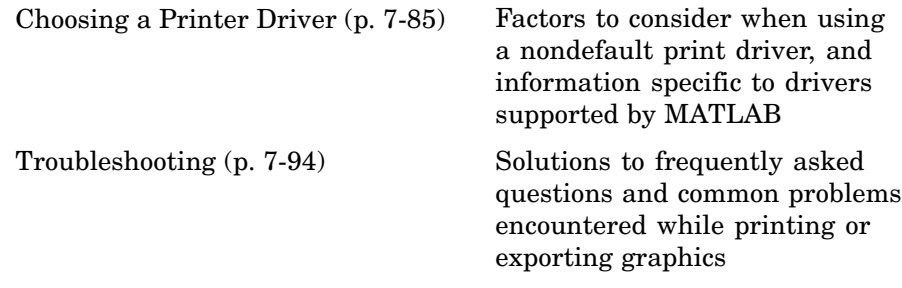

# <span id="page-3987-0"></span>**Overview of Printing and Exporting**

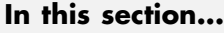

"Print and Export Operations" on page 7-3 "Graphical User Interfaces" on page 7-3

["Command Line Interface" on page 7-4](#page-3988-0)

["Specifying Parameters and Options" on page 7-6](#page-3990-0)

["Default Settings and How to Change Them" on page 7-7](#page-3991-0)

# **Print and Export Operations**

There are four basic operations that you can perform in printing or transferring figures you've created in MATLAB to specific file formats for other applications to use.

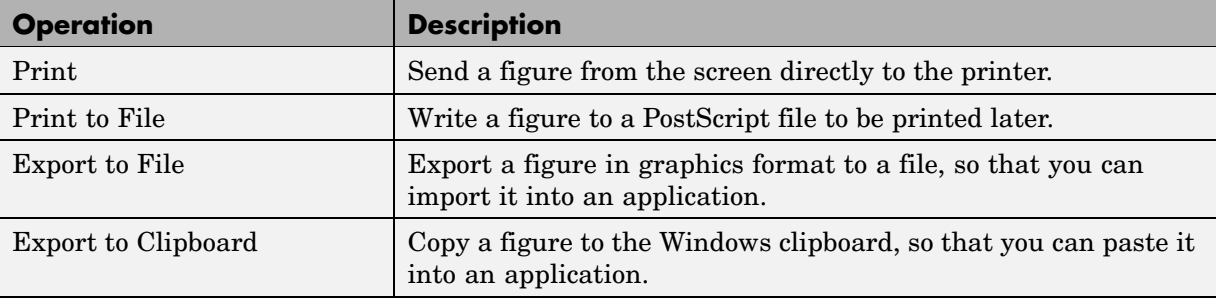

# **Graphical User Interfaces**

In addition to typing [MATLAB commands](#page-3988-0), you can use interactive tools for either Microsoft Windows or UNIX to print and export graphics. The table below lists the GUIs available for doing this and explains how to open them from figure windows.

<span id="page-3988-0"></span>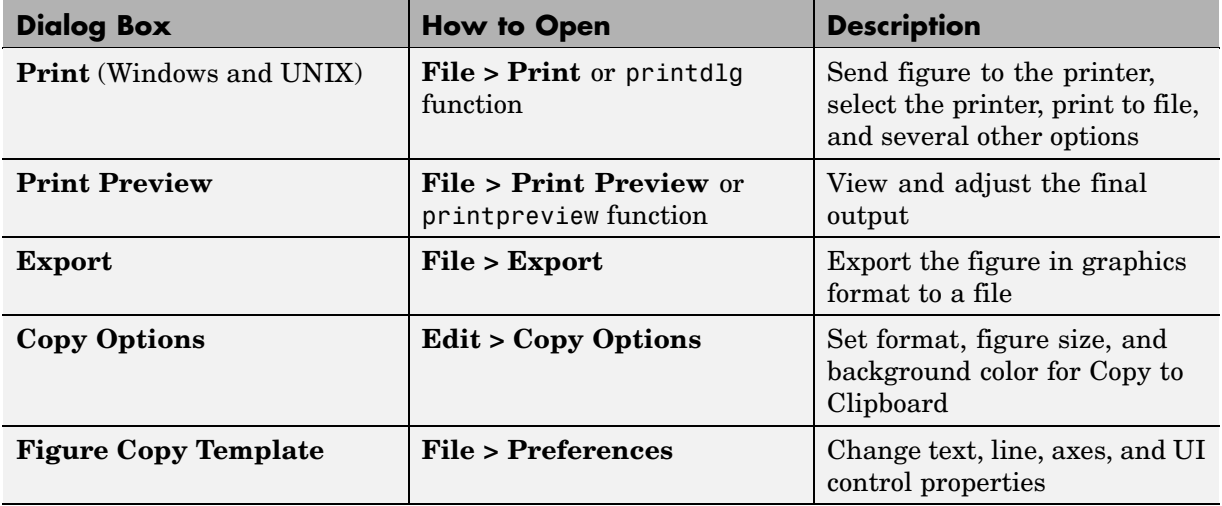

You can open the Print and Print Preview dialog boxes from an M-file or from the command line with the printdlg and printpreview functions.

# **Command Line Interface**

You can print a MATLAB figure from the command line or from an M-file. Use the set function to set the properties that control how the printed figure looks. Use the print function to specify the output format and start the print or export operation.

**Note** Printed output from MATLAB and Print Previews of it are not guaranteed to duplicate the look of figures on your display screen in every detail. Many factors, including the complexity of the figure, available fonts, and whether a native printer driver or a driver built in to MATLAB is used, affect the final output and can cause printed output to differ from what you see on your screen.

### **Modifying Properties with set**

The set function changes the values of properties that control the look of a figure and objects within it. These properties are stored with the figure; some are also properties of children such as axes or annotations. When you change one of the properties, the new value is saved with the figure and affects the look of the figure each time you print it until you change the setting again.

To change the print properties of the current figure, the set command has the form

```
set(gcf, 'Property1', value1, 'Property2', value2, ...)
```
where gcf is a function call that returns the handle of the current figure, and each property-value pair consists of a named property followed by the value to which the property is set.

For example,

```
set(gcf, 'PaperUnits', 'centimeters', 'PaperType', 'A4', ...)
```
sets the units of measure and the paper size. ["Changing a Figure's Settings"](#page-4027-0) on page 7-[43](#page-4027-0) describes commonly used print properties. The Figure Properties reference page contains a complete list of the properties.

#### **Examining Properties with get**

You can also use the get function to retrieve the value of a specific property.

```
a = get(gcf, 'Property')
```
**Note** You can also peruse and modify figure and other object properties with the Property Inspector GUI, which you can open with the inspect command. To open the current figure in the Property Inspector, type inspect(gcf)

#### **Printing and Exporting with print**

The print function performs any of the four actions shown in the table below. You control what action is taken, depending on the presence or absence of certain arguments.

<span id="page-3990-0"></span>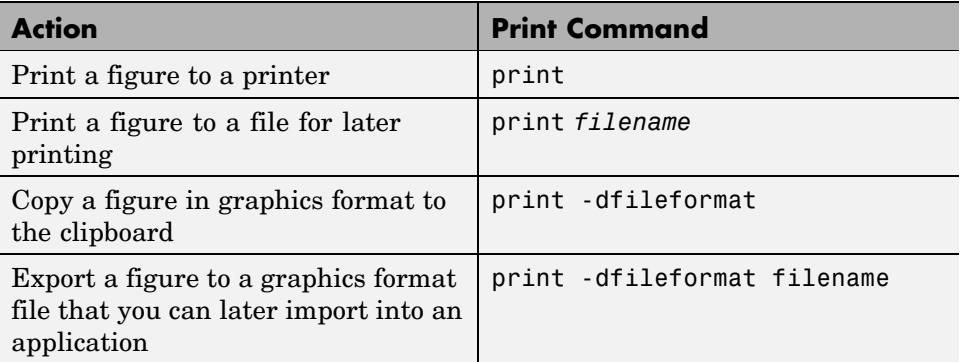

You can also include optional arguments with the print command. For example, to export Figure No. 2 to file spline2d.eps, with 600 dpi resolution, and using the EPS color graphics format, use

print -f2 -r600 -depsc spline2d

The functional form of this command is

```
print('-f2', '-r600', '-depsc', 'spline2d');
```
#### **Printing on UNIX without a Display**

If you run MATLAB with the -nodisplay startup option, or run without the DISPLAY environment variable set, you can use most print options that apply to the UNIX platform, but some restrictions apply. See XXX for details.

## **Specifying Parameters and Options**

The table below lists parameters you can modify for the figure to be printed or exported. To change one of these parameters, use the Print Preview or the UNIX Print dialog box, or use the set or print function.

See ["Changing a Figure's Settings" on page 7-43](#page-4027-0) for more detailed instructions.

<span id="page-3991-0"></span>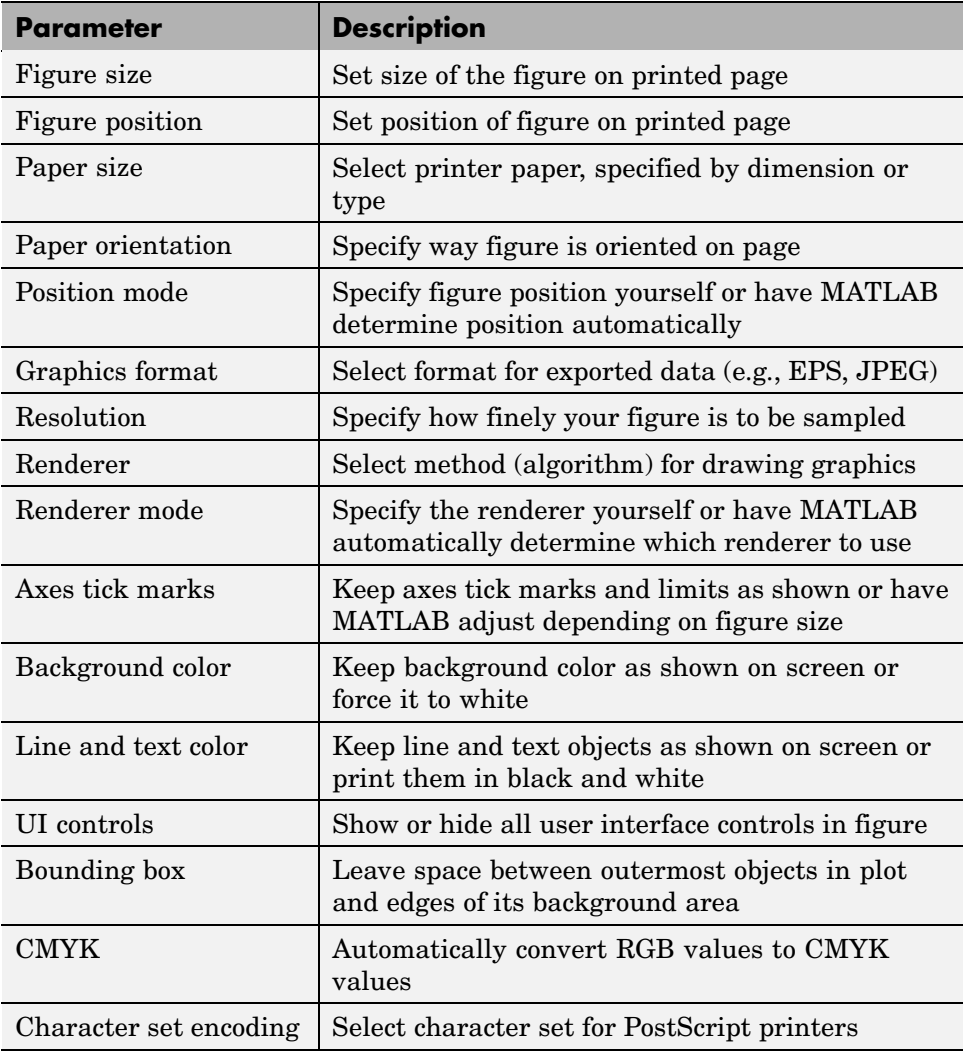

# **Default Settings and How to Change Them**

If you have not changed the default print and export settings, MATLAB prints or exports the figure

**•** 8-by-6 inches with no window frame

- **•** Centered, in portrait format, on 8.5-by-11 inch paper if available
- **•** Using white background color for the figure and axes
- **•** Scaling ticks and limits of the axes to accommodate the printed size

#### **Setting Defaults for a Figure**

In general, to change the property settings for a specific figure, follow the instructions given in the section ["Changing a Figure's Settings" on page 7-43](#page-4027-0).

Any settings you change with the Print Preview and Print dialog boxes or with the set function are saved with the figure and affect each printing of the figure until you change the settings again.

The settings you change with the **Figure Copy Template Preferences** and **Copy Options Preferences** panels alter the figure as it is displayed on the screen.

#### **Setting Defaults for the Session**

MATLAB enables you to set the session defaults for figure properties. Set the session default for a property using the syntax

```
set(0, 'DefaultFigurepropertyname', 'value')
```
where *propertyname* is one of the named figure properties. This example sets the paper orientation for all subsequent print operations in the current MATLAB session.

set(0, 'DefaultFigurePaperOrientation', 'landscape')

The Figure Properties reference page contains a complete list of the properties.

To see what default properties you can set that will be applied to all subsequent figures in the same MATLAB session, type

```
set(0,'default')
```
To see their current settings, type

```
get(0,'default')
```
#### **Setting Defaults Across Sessions**

MATLAB enables you to set the session-to-session defaults for figure properties, the print driver, and the print function.

**Print Device and Print Command.** Set the default print driver and the default print command in your printopt.m file. This file contains instructions for changing these settings and for displaying the current defaults. Open printopt.m in your editor by typing the command

```
edit printopt
```
Scroll down about 40 lines until you come to this comment line:

%---> Put your own changes to the defaults here (if needed)

Add your changes after that line. For example, to change the default driver, first find the line that sets dev, and then replace the text string with an appropriate value. So, to set the default driver to HP LaserJet III, modify the line to read

 $dev = ' - dliget3';$ 

For the full list of values for dev, see the Drivers section of the print reference page.

**Note** If you set dev to be a graphics format, such as -djpeg, MATLAB exports the figure to that type of file rather than printing it.

**Figure Properties.** Set the session-to-session default for a property by including commands like the following in your startup.m file:

```
set(0, 'DefaultFigurepropertyname', 'value')
```
where *propertyname* is one of the named figure properties. For example,

```
set(0, 'DefaultFigureInvertHardcopy', 'off')
```
keeps the figure background in the screen color.

This is the same command you use to change a session default, except by adding it to your startup.m file, it executes automatically every time MATLAB is invoked.

**Note** Options you specify in arguments to the print command override properties set using MATLAB commands or the Print Preview dialog box, which in turn override any MATLAB default settings specified in printopt.m or startup.m.

# <span id="page-3995-0"></span>**How to Print or Export**

#### **In this section...**

"Using Print Preview" on page 7-11

["Printing a Figure" on page 7-14](#page-3998-0)

["Printing to a File" on page 7-19](#page-4003-0)

["Exporting to a File" on page 7-21](#page-4005-0)

["Exporting to the Windows or Macintosh Clipboard" on page 7-32](#page-4016-0)

# **Using Print Preview**

Before you print or export a figure, preview the image by selecting **Print Preview** from the figure window's **File** menu. If necessary, you can use the set function to adjust specific characteristics of the printed or exported figure. Adjustments that you make in the Print Preview dialog also set figure properties; these changes can affect the output you get should you print the figure later with the print command. See ["Changing a Figure's Settings" on](#page-4027-0) page 7-[43](#page-4027-0) for details.
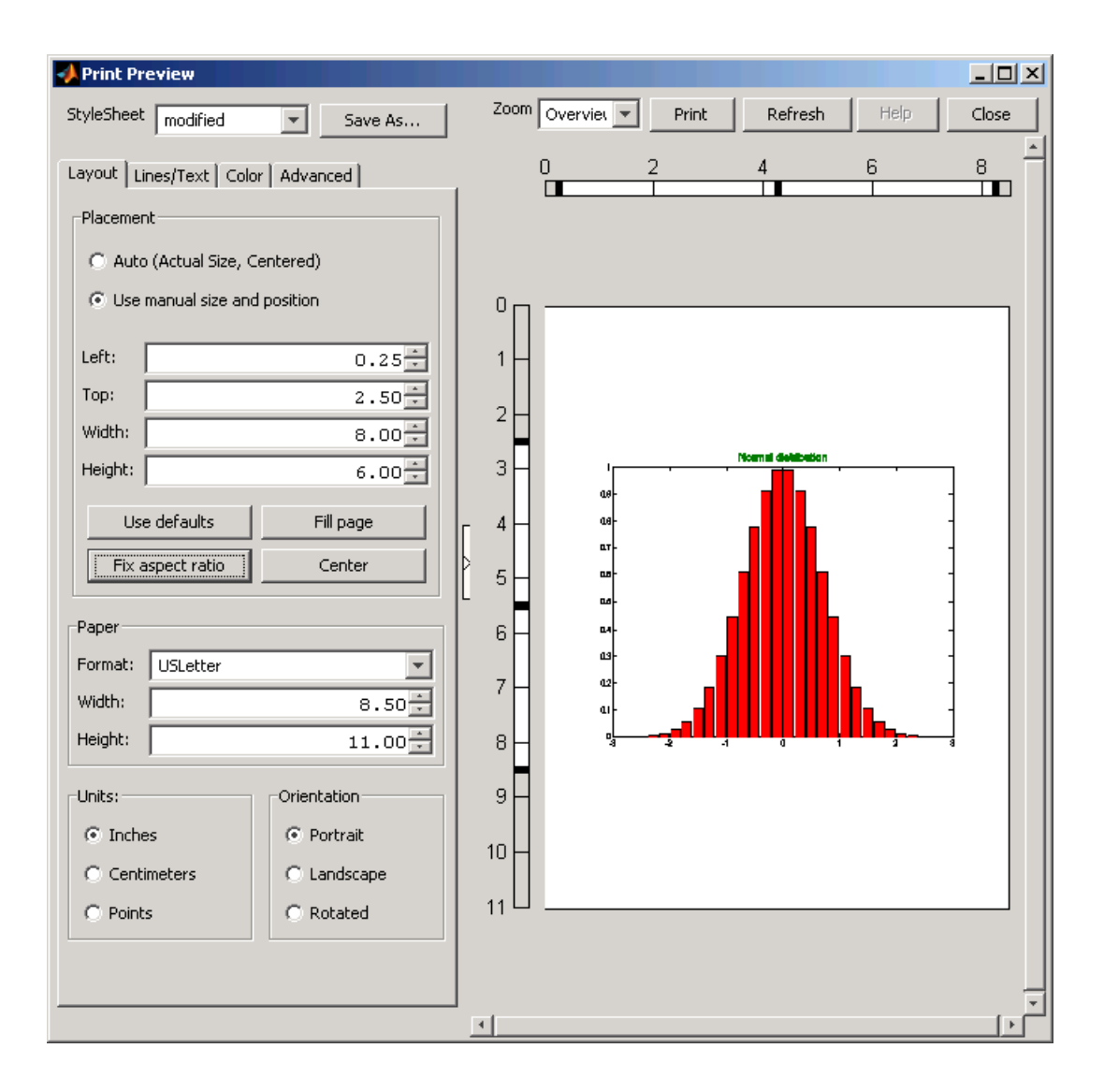

## **Adding a Header to the Printed Page**

You can add a header to the page you are about to print by clicking the **Lines/Text** tab at the top of the Print Preview dialog box. At the bottom of that panel are the **Header** controls, as shown here:

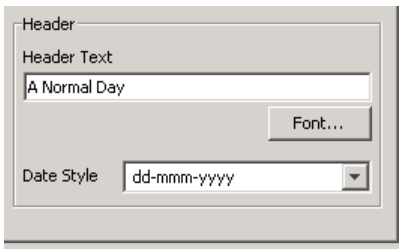

The print header includes any text you want to appear at the top of the printed page. It can also include the current date. In the **Header Text** edit box, enter the text of the header. Under Date Type, select from a number of possible formats with which to display the current date and/or time. The default is to include no date. Click the **Font** button to change the font, font style, font size, or script type for the header text and date format. If you don't see the header as you specified it, click the **Refresh** button over the preview pane. A page containing a header plus date in bold italics is shown in the preview below:

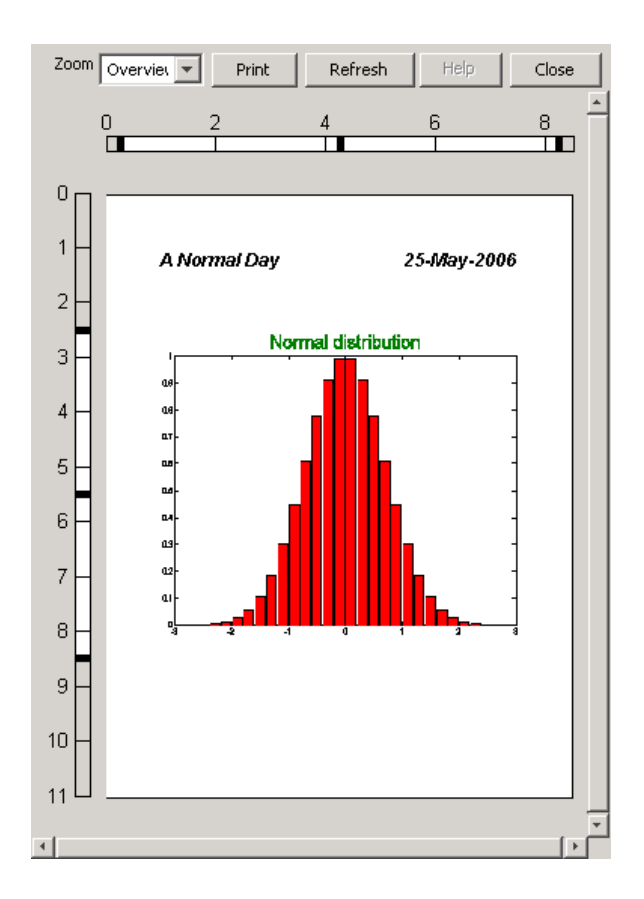

Click **Print** to open the standard print dialog box to print the page. Click **Close** to close the dialog box and apply these settings to your figure.

# **Printing a Figure**

This section tells you how to print your figure to a printer:

- **•** ["Printing with the Print GUI on Windows" on page 7-15](#page-3999-0)
- **•** ["Printing with the Print GUI on UNIX" on page 7-16](#page-4000-0)
- **•** ["Printing Using MATLAB Commands" on page 7-19](#page-4003-0)

### <span id="page-3999-0"></span>**Printing with the Print GUI on Windows**

MATLAB for Windows uses the standard Windows Print dialog box, which most Windows software products share. To open the Windows Print dialog box, select **Print** from the figure window's **File** menu or click the **Print** button in the Print Preview dialog box.

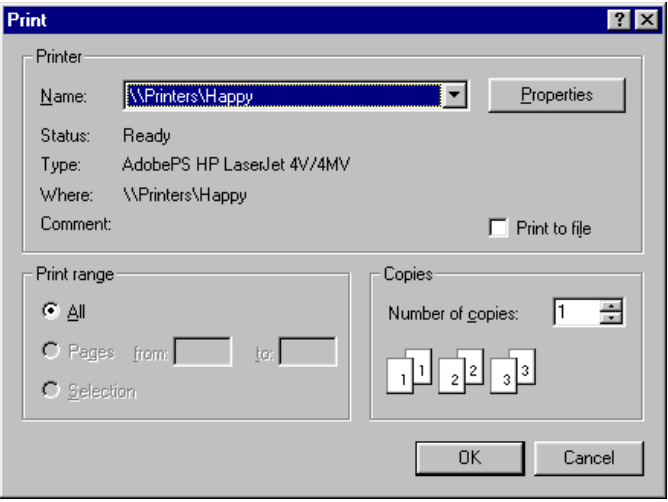

- **•** To print a figure, first select a printer from the list box, then click **OK**.
- **•** To save it to a file, click the **Print to file** check box, click **OK**, and when the Print to File window appears, enter the filename you want to save the figure to. MATLAB creates the file in your current working directory.

Settings you can change in the Windows Print dialog box are as follows:

**Properties.** To make changes to settings specific to a printer, click the **Properties** button. This opens the Windows Document Properties window.

**Print range.** You can only select **All** in this panel. The selection does not affect your printed output.

**Copies.** Enter the number of copies you want to print.

<span id="page-4000-0"></span>You can also open the Print dialog programmatically via the printdlg function.

### **Printing with the Print GUI on UNIX**

MATLAB for UNIX has a Print dialog box containing three tabs. To open the Print dialog box, select **Print** from the figure window's **File** menu. It opens showing the **General** tab's contents:

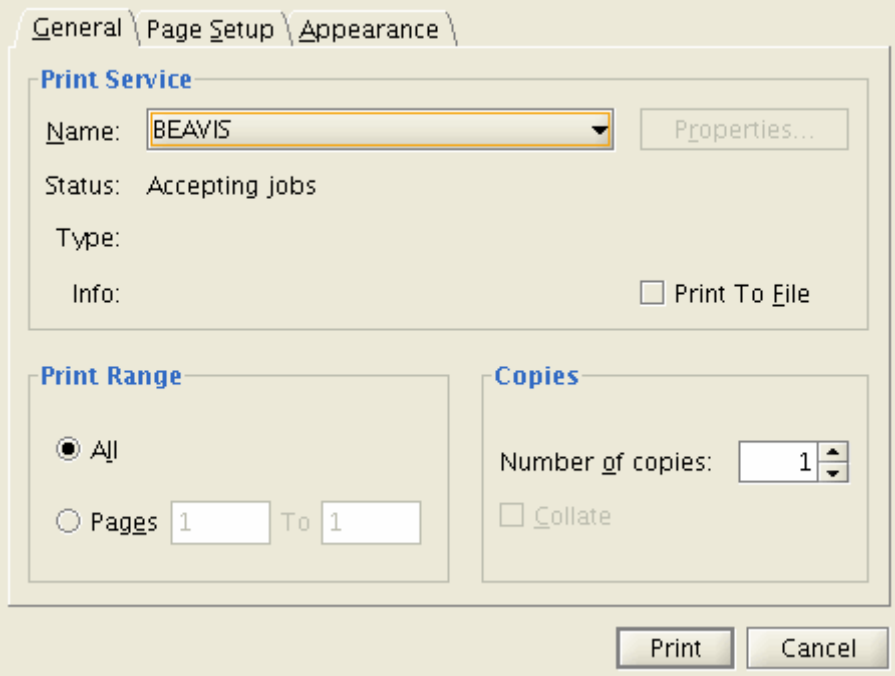

To print a figure, click the **Name** button under **Print Service** and select a printer from the list box.

**Note** MATLAB assumes printers accessed from the Print dialog are PostScript-enabled. If you want to print to a non-PostScript device, you will need to use **File > Save As** and specify the **Save as type** or issue a print command specifying the appropriate driver with the -d flag.

The **Page Setup** tab on the Print dialog looks like this:

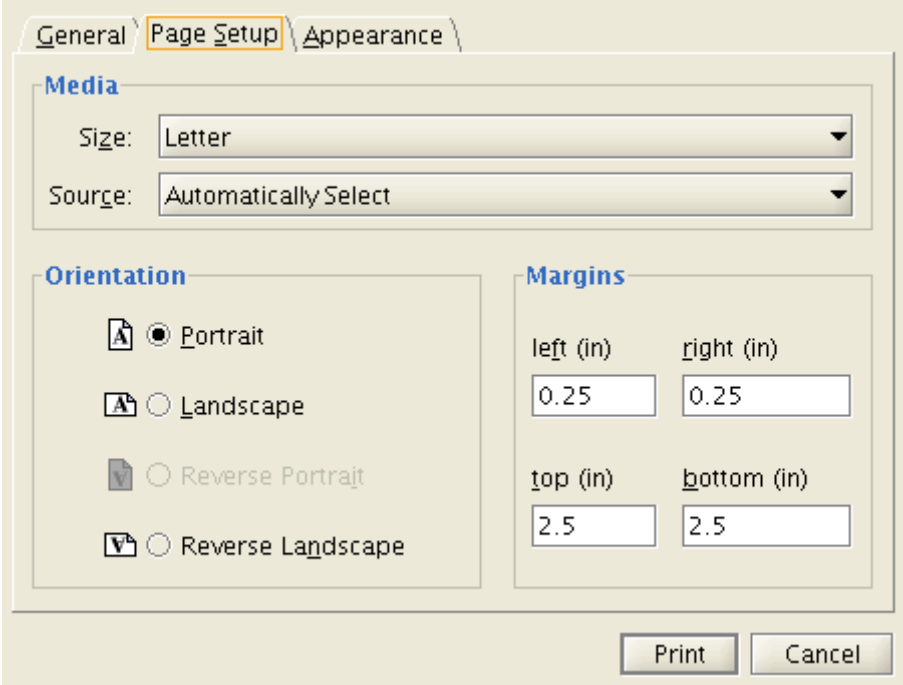

You can set paper characteristics and margins with the controls on this tab. You might want to use the Print Preview dialog instead, however, as it allows you to do the same things and gives you visual feedback at the same time. For details, see ["Using Print Preview" on page 7-11.](#page-3995-0)

The **Appearance** Print dialog tab lets you control several aspects of your print jobs:

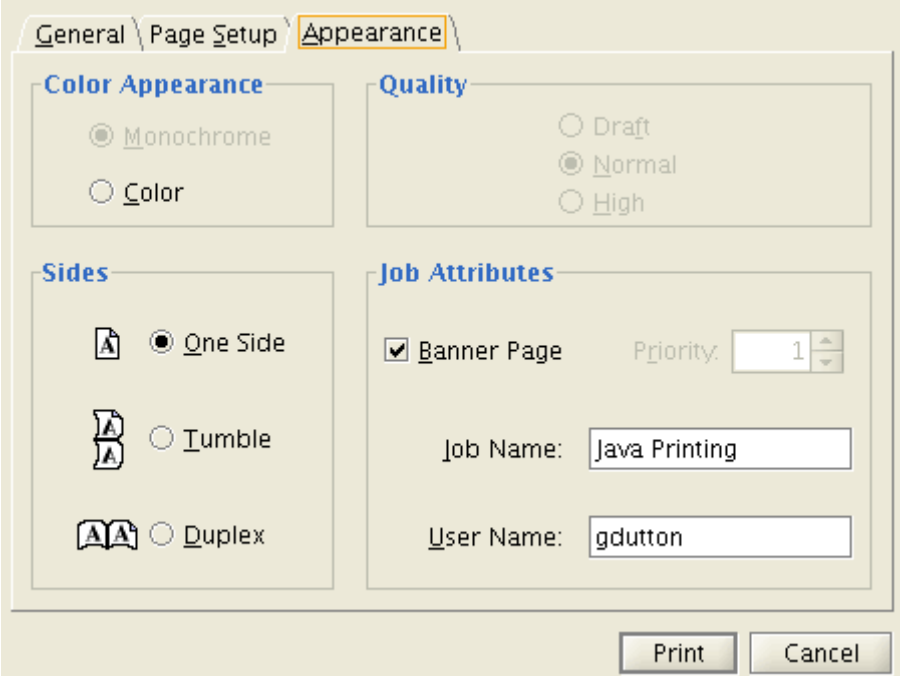

The **Appearance** options include Duplex and Tumble printing, whether a banner page should precede the printed page, whether to print in color, and what quality of printing to use. You can also use **Print Preview** to control color.

Related settings in the Print Preview dialog box include

**Printing in Color.** Depending on the capabilities of the printer you are using, you can print in black and white, grayscale, or color by selecting the appropriate button in the **Color Scale** panel of the Print Preview **Color** tab. You can also choose a background color that is the same or different from the figure's color.

**Figure Size and Position on Printed Page.** If you want the printed plot to have the same size as it does on your screen, select **Auto (Actual Size, Centered)** on the **Layout** tab. If you want the printed output to have a specific size, select **Use manual size and position**.

<span id="page-4003-0"></span>See ["Setting the Figure Size and Position" on page 7-47](#page-4031-0) for more information.

**Axes Limits and Ticks.** To force MATLAB to print the same number of ticks and the same limit values for the axes as used on the screen, select **Keep screen limits and ticks** on the **Advanced** tab of the Print Preview dialog box. To let MATLAB scale the limits and ticks of the axes based on the size of the printed figure, select **Recompute limits and ticks**.

See ["Setting the Axes Ticks and Limits"](#page-4044-0) [on page 7-60](#page-4044-0) for more information.

#### **Printing Using MATLAB Commands**

Use the print function to print from the MATLAB command line or from a program. See ["Printing and Exporting with print" on page 7-5](#page-3989-0) for more information.

To send the current or most recently active figure to a printer, simply type

print

The Printing Options table on the print reference page shows a full list of options that you can use with the print function. For example, the following command prints Figure No. 2 with 600 dpi resolution, using the Canon BubbleJet BJ200 printer driver:

print -f2 -r600 -dbj200

# **Printing to a File**

Instead of sending your figure to the printer right now, you have the option of "printing" it to a file, and then sending the file to the printer later on. You can also append additional figures to the same file using the print command.

This section tells you how to save your figure to a file:

- **•** ["Printing to a File with the Print GUI on Windows" on page 7-20](#page-4004-0)
- **•** ["Printing to a File with the Print GUI on UNIX" on page 7-20](#page-4004-0)
- **•** ["Printing to a File Using MATLAB Commands" on page 7-20](#page-4004-0)

#### <span id="page-4004-0"></span>**Printing to a File with the Print GUI on Windows**

- **1** To open the Print dialog box, select **Print** from the figure window's **File** menu.
- **2** Select the check box labeled **Print to file**, and click the **OK** button.
- **3** The **Print to file** dialog box appears, allowing you to specify the output directory and filename.

#### **Printing to a File with the Print GUI on UNIX**

- **1** To open the Print dialog box, select **Print** from the figure window's **File** menu.
- **2** Select the radio button labeled **File**, and either fill in or browse for the directory and filename.

### **Printing to a File Using MATLAB Commands**

To print the figure to a PostScript file, type

print filename

If you don't specify the filename extension, MATLAB uses an extension that is appropriate for the print driver being used.

You can also include an -options argument when printing to a file. For example, to append the current figure to an existing file, type

```
print -append filename
```
The only way to append to a file is by using the print function. There is no dialog box that enables you to do this.

**Note** If you print a figure to a file, the file can only be printed and cannot be imported into another application. If you want to create a figure file that you can import into an application, see the next section, "Exporting to a File"

**Appending Additional Figures to a File.** Once you have printed one figure to a PostScript file, you can append other figures to that same file using the -append option of the print function. You can only append using the print function.

This example prints Figure No. 2 to PostScript file myfile.ps, and then appends Figure No. 3 to the end of the same file:

```
print -f2 myfile
print -f3 -append myfile
```
# **Exporting to a File**

Export a figure in a graphics format to a file if you want to import it into another application, such as a word processor. You can export to a file from the Windows or UNIX Export Setup dialog box or from the command line.

This section tells you how to export your figure to a file:

- **•** "Using the Export Setup GUI" on page 7-21
- **•** ["Exporting Using MATLAB Commands" on page 7-28](#page-4012-0)

It also covers

- **•** ["Exporting with getframe" on page 7-29](#page-4013-0)
- **•** ["Saving Multiple Figures](#page-4014-0) to an AVI Fil[e" on page 7-30](#page-4014-0)
- **•** ["Importing MATLAB Graphics into Other Applications" on page 7-30](#page-4014-0)

For further information, see ["Choosing a Graphics Format" on page 7-73](#page-4057-0).

### **Using the Export Setup GUI**

MATLAB displays the export Setup GUI when you select **Export Setup** from the **File** menu of a figure window. This GUI has four dialog boxes that enable you to adjust the size, rendering, font, and line appearance of your figure prior to exporting it. You select each of these dialog boxes by clicking **Size**, **Rendering**, **Fonts**, or **Lines** from the**Properties** list. For a description of each dialog box, see

- **•** "Adjusting the Figure Size" on page 7-22
- **•** ["Changing the Rendering" on page 7-23](#page-4007-0)
- **•** ["Changing Font Characteristics" on page 7-25](#page-4009-0)
- **•** ["Changing Line Characteristics" on page 7-26](#page-4010-0)

### **Adjusting the Figure Size**

Click **Size** in the Export Setup dialog box to display this dialog box.

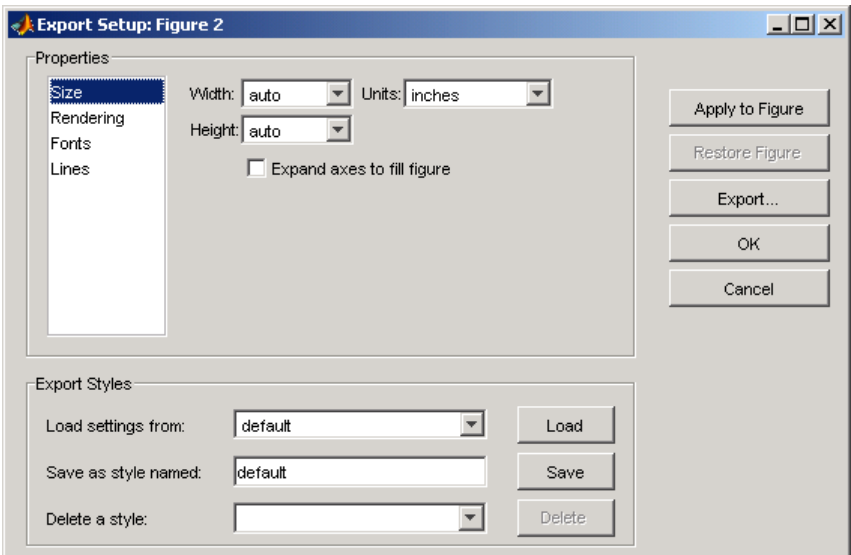

The Size dialog box modifies the size of the figure as it will appear when imported from the export file into your application. If you leave the **Width** and **Height** settings on auto, the figure remains the same size as it appears on your screen. You can change the size of the figure by entering new values in the **Width** and **Height** text boxes and then clicking **Apply to Figure**. To go back to the original settings, click **Restore Figure**.

To save any settings that you change, or to load settings that you used earlier, see ["Saving and Loading Settings" on page 7-27](#page-4011-0).

### <span id="page-4007-0"></span>**Changing the Rendering**

Click **Rendering** in the Export Setup dialog box to display this dialog box.

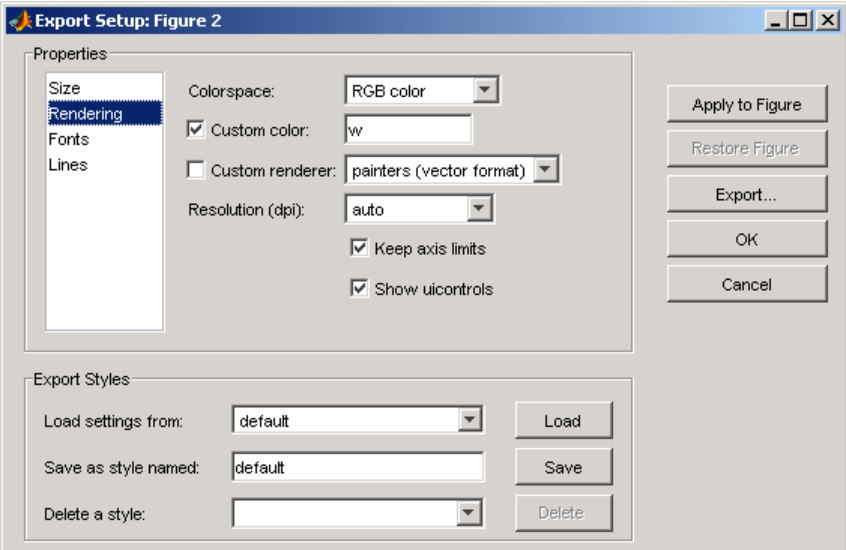

You can change the settings in this dialog box as follows:

**Colorspace.** Use the drop-down list to select a colorspace. Your choices are

- **•** Black and white
- **•** Grayscale
- **•** RGB color
- **•** CMYK color

**Custom Color.** Click the check box and enter a color to be used for the figure background. Valid entries are

- **•** white, yellow, magenta, red, cyan, green, blue, or black
- **•** Abbreviated name for the same colors w, y, m, r, c, g, b, k
- **•** Three-element RGB value See the help for colorspec for valid values. Examples:  $[1 \ 0 \ 1]$  is magenta.  $[0 \ 0.5 \ 0.4]$  is a dark shade of green.

**Custom Renderer.** Click the check box and select a renderer from the drop-down list:

- **•** painters (vector format)
- **•** OpenGL (bitmap format)
- **•** Z-buffer (bitmap format)

**Resolution.** You can select one of the following from the drop-down list:

- **•** Screen The same resolution as used on your screen display
- **•** A specific numeric setting 150, 300, or 600 dpi
- **•** auto MATLAB selects a suitable setting

**Keep axis limits.** Click the check box to keep axis tick marks and limits as shown. If unchecked, have MATLAB adjust depending on figure size.

**Show uicontrols.** Click the check box to show all user interface controls in the figure. If unchecked, hide user interface controls.

### <span id="page-4009-0"></span>**Changing Font Characteristics**

Click **Fonts** in the Export Setup dialog box to display this dialog box.

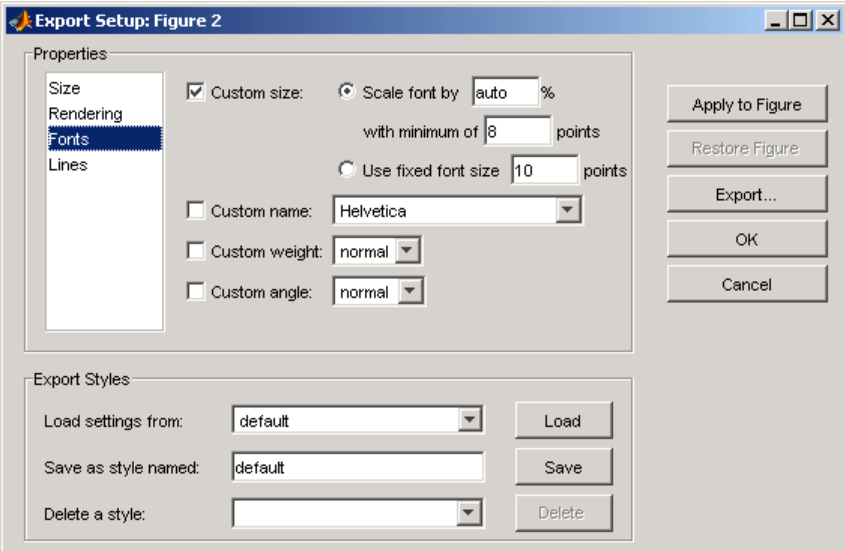

You can change the settings in this dialog box as follows:

**Custom Size.** Click the check box and use the radio buttons to select a relative or absolute font size for text in the figure.

- **Scale font by N** % Increases or decreases the size of all fonts by a relative amount, N percent. Enter the word auto to have MATLAB select the appropriate font size.
- **• With minimum of N points** You can specify a minimum font size when scaling the font by a percentage.
- **• Use fixed font size N points** Sets the size of all fonts to an absolute value, N points.

**Custom Name.** Click the check box and use the drop-down list to select a font name from those offered in the drop-down list.

<span id="page-4010-0"></span>**Custom Weight.** Click the check box and use the drop-down list to select the weight or thickness to be applied to text in the figure. Choose from normal, light, demi, or bold.

**Custom Angle.** Click the check box and use the drop-down list to select the angle to be applied to text in the figure. Choose from normal, italic, or oblique.

### **Changing Line Characteristics**

Click **Lines** in the Export Setup dialog box to display this dialog box.

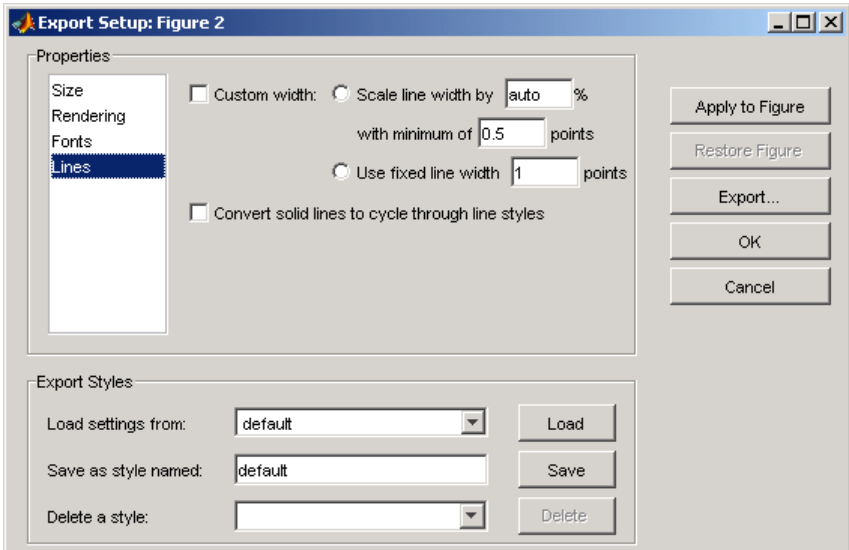

You can change the settings in this dialog box as follows:

**Custom width.** Click the check box and use the radio buttons to select a relative or absolute line size for the figure.

**• Scale line width by N %** — Increases or decreases the width of all lines by a relative amount, N percent. Enter the word auto to have MATLAB select the appropriate line width.

- <span id="page-4011-0"></span>**• With minimum of N points** — Specify a minimum line width when scaling the font by a percentage.
- **• Use fixed line width N points** Sets the width of all lines to an absolute value, N points.

**Convert solid lines to cycle through line styles.** When colored graphics are imported into an application that does not support color, lines that could formerly be distinguished by unique color are likely to appear the same. For example, a red line that shows an input level and a blue line showing output both appear as black when imported into an application that does not support colored graphics.

Clicking this check box causes MATLAB to export lines using different line styles, such as solid, dotted, or dashed lines rather than differentiating between lines based on color.

## **Saving and Loading Settings**

If you think you might use these export settings at another time, you can save them now and reload them later. At the bottom of each Export Setup dialog box, there is a panel labeled **Export Styles**. To save your current export styles, type a name into the **Save as style named** text box, and then click **Save**.

If you then click the **Load settings from** drop-down list, the name of the style you just saved appears among the choices of export styles you can load. To load a style, select one of the choices from this list and then click **Load**.

To delete any style you no longer have use for, select that style name from the **Delete a style** drop-down list and click **Delete**.

### **Exporting the Figure**

When you finish setting the export style for your figure, you can export the figure to a file by clicking the **Export** button on the right side of any of the four Export Setup dialog boxes. As new window labeled **Save As** opens.

<span id="page-4012-0"></span>Select a directory to save the file in from the **Save in** list at the top. Select a file type for your file from the **Save as type** drop-down list at the bottom, and then enter a file name in the **File name** text box. Click the **Save** button to export the file.

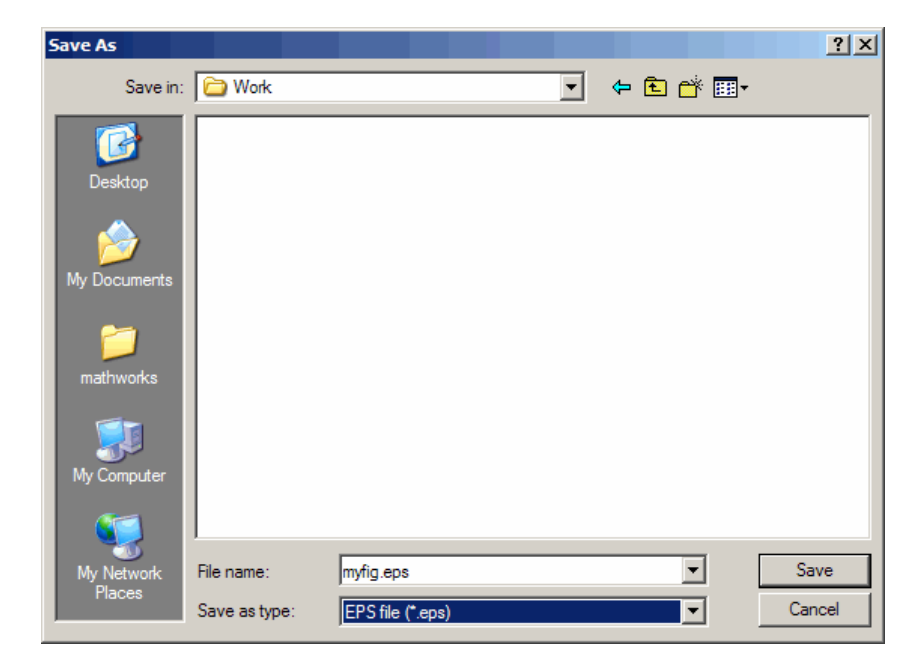

For information on the graphics file formats supported by MATLAB, see ["Choosing a Graphics Format" on page 7-73](#page-4057-0).

#### **Exporting Using MATLAB Commands**

Use the print function to print from the MATLAB command line or from a program. See ["Printing and Exporting with print" on page 7-5](#page-3989-0) for basic information on printing from the command line.

To export the current or most recently active figure, type

```
print -dfileformat filename
```
<span id="page-4013-0"></span>where fileformat is a graphics format supported by MATLAB and filename is the name you want to give to the export file. MATLAB selects the filename extension, if you don't specify it.

You can also specify a number of options with the print function. These are shown in the Printing Options table on the print reference page.

For example, to export Figure No. 2 to file spline2d.eps, with 600 dpi resolution and using the EPS color graphics format, type

```
print -f2 -r600 -depsc spline2d
```
Graphics file formats are explained in more detail in the sections ["Choosing](#page-4057-0) a Graphics Forma[t" on page 7-73](#page-4057-0) and ["Description of S](#page-4064-0)elected Graphics Format[s" on page 7-80.](#page-4064-0)

#### **Exporting with getframe**

You can use the getframe function with imwrite to export a graphic. getframe is often used in a loop to get a series of frames (figures) with the intention of creating a movie. Note that no matter what the intrinsic resolution of the graphics might be, getframe only captures them at screen resolution.

Some of the benefits of using this export method over using print are

- **•** You can use getframe to capture a portion of the figure, rather than the whole figure.
- **•** imwrite offers greater flexibility for setting format-specific options, such as the bit depth and compression.

The drawbacks of using this method are

- **•** imwrite uses built-in MATLAB formats only
- **•** getframe and imwrite are limited to screen resolution

.Consequently, you do not have access to the Ghostscript formats available to you when exporting with the print function or **Export** menu.

<span id="page-4014-0"></span>**How to Use getframe and imwrite.** Use getframe to capture a figure and imwrite to save it to a file. getframe returns a structure containing the fields cdata and colormap. The colormap field is empty on true color displays. The following example captures the current figure and exports it to a PNG file.

```
I = getframe(gcf);imwrite(I.cdata, 'myplot.png');
```
You should use the proper syntax of imwrite for the type of image captured. In the example above, the image is captured from a true color display. Because the colormap field is empty, it is not passed to imwrite.

**Example — Exporting a Figure Using getframe and imwrite.** This example offers device independence—it works for either RGB-mode or indexed-mode monitors.

```
X=getframe(gcf);
if isempty(X.colormap)
   imwrite(X.cdata, 'myplot.bmp')
else
   imwrite(X.cdata, X.colormap, 'myplot.tif')
end
```
For information about available file formats and format-specific options, see the imwrite reference page. For information about creating a movie from a series of frames, see the reference pages for getframe and movie, or see ["Movies" on page 5-78](#page-3940-0) in [Chapter 5, "Creating Specialized Plots"](#page-3863-0).

#### **Saving Multiple Figures to an AVI File**

You can also save multiple figures to an AVI file using the MATLAB avifile and addframe functions. AVI files can be used for animated sequences and do not need MATLAB to run, but do require an AVI viewer. For more information, see "Exporting Audio/Video Data" in the MATLAB Programming documentation.

### **Importing MATLAB Graphics into Other Applications**

You can include MATLAB graphics in a wide variety of applications for word processing, slide preparation, modification by a graphics program, presentation on the Internet, and so on. In general, the process is the same for all applications:

- **1** Use MATLAB to create the figure you want to import into another application.
- **2** Export the MATLAB figure to one of the supported graphics file formats, selecting a format that is both appropriate for the type of figure and supported by the target application. See ["Choosing a Graphics Format"](#page-4057-0) on page 7-[73](#page-4057-0) for help.
- **3** Use the import features of the target application to import the graphics file.

**Edit Before You Export.** Vector graphics may be fully editable in a few high-end applications, but most applications do not support editing beyond simple resizing. Bitmaps cannot be edited with quality results unless you use a software package devoted to image processing. In general, you should try to make all the necessary settings while your figure is still in MATLAB.

**Importing into Microsoft Applications.** To import your exported figure into a Microsoft application, select **Picture** from the **Insert** menu. Then select **From File** and navigate to your exported file. If you use the clipboard to perform your export operations, you can take advantage of the recommended MATLAB settings for Word and PowerPoint.

**Example — Importing an EPS Graphic into LaTeX.** This example shows how to import an EPS file named peaks.eps into LaTeX.

```
\documentclass{article}
\usepackage{graphicx}
\begin{document}
\begin{figure}[h]
\centerline{\includegraphics[height=10cm]{peaks.eps}}
\caption{Surface Plot of Peaks}
\end{figure}
```

```
\end{document}
```
EPS graphics can be edited after being imported to LaTeX. For example, you can specify the height in any LaTeX-compatible dimension. To set the height to 3.5 inches, use the command

height=3.5in

You can use the angle function to rotate the graph. For example, to rotate the graph 90 degrees, add

angle=90

to the same line of code that sets the height, i.e., [height=10cm,angle=90].

# **Exporting to the Windows or Macintosh Clipboard**

You can export a figure to the Windows or Macintosh clipboard. The formats used are discussed below.

- **•** "Windows Clipboard Format" on page 7-32
- **•** ["Macintosh Clipboard Format" on page 7-33](#page-4017-0)
- **•** ["Exporting to the Clipboard Using GUIs" on page 7-33](#page-4017-0)
- **•** ["Exporting to the](#page-4019-0) Windows or Macintosh Clipboard Using MATLAB Commands[" on page 7-35](#page-4019-0)

#### **Windows Clipboard Format**

MATLAB uses one of two graphics formats to write clipboard data on Windows: EMF color vector or BMP 8-bit color bitmap.

By default, MATLAB chooses the graphics format for you, based on the rendering method used to display the figure. For figures rendered with OpenGL or Z-buffer, MATLAB uses the BMP format. For figures rendered with Painter's, the EMF format is used. For information about how MATLAB selects a rendering method, see ["The Default Renderer for MATLAB" on page](#page-4039-0) 7-[55.](#page-4039-0)

To override the selection by MATLAB, specify the format of your choice using either the Windows Copy Options Preferences dialog box, or the -d switch in the print command.

### <span id="page-4017-0"></span>**Macintosh Clipboard Format**

On Macintosh (using Java figures, the default), clipboard data are always written as RGB truecolor bitmaps. The entire figure window is captured.

# **Exporting to the Clipboard Using GUIs**

Before you export the figure to the clipboard, you can use the Copy Options Preferences dialog box to select a nondefault graphics format, or to adjust certain figure settings. These settings become the new defaults for all figures exported to the clipboard.

**Note** When exporting to the clipboard in Windows metafile format (e.g., print -dmeta), the settings from the figure Copy Options Preferences template are ignored.

To open the Copy Options Preferences dialog box, select **Copy Options** from the figure window's **Edit** menu. Any changes you make with this dialog box affect only the clipboard copy of the figure; they do not affect the way the figure looks on the screen.

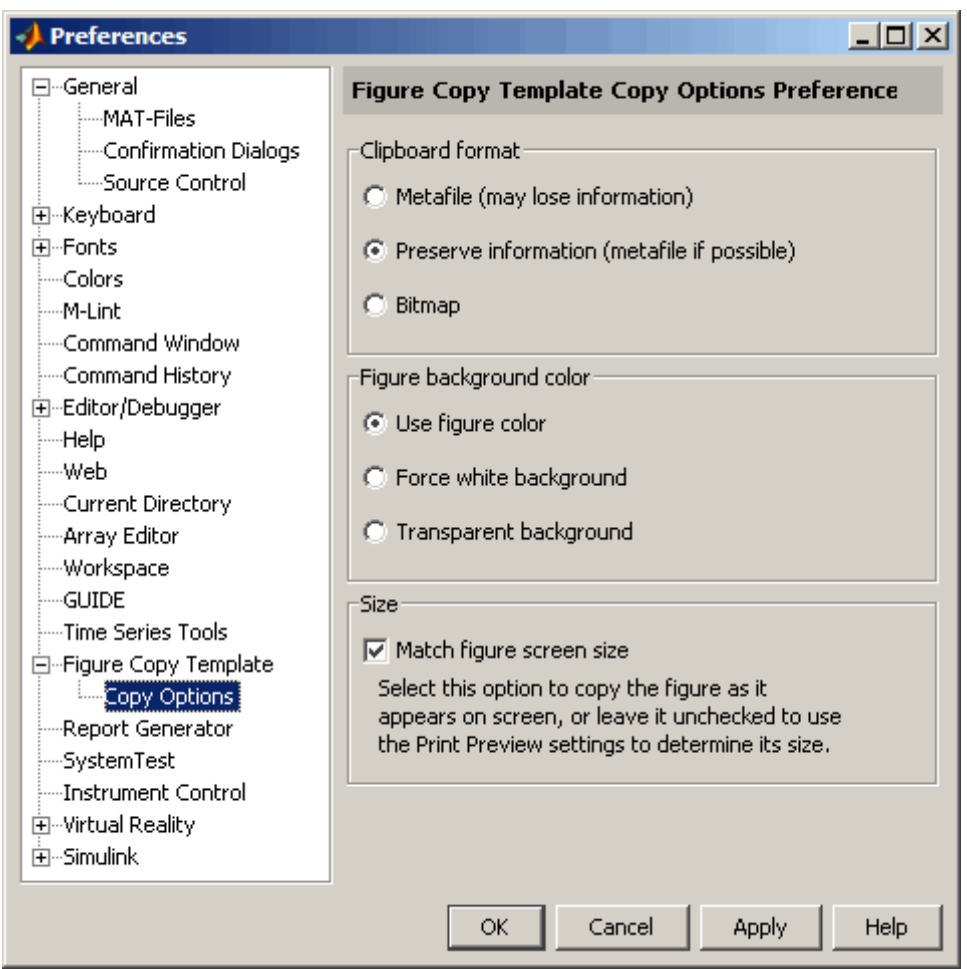

Settings you can change in the Copy Options Preferences dialog box are as follows:

**Clipboard format.** To copy the figure in EMF color vector format, select **Metafile**. To have MATLAB select the format for you, select **Preserve information**. To use BMP 8-bit color bitmap format, select **Bitmap**. MATLAB uses the metafile format whenever possible.

<span id="page-4019-0"></span>**Note** On Macintosh, the **Copy Options** dialog box does not have the **Clipboard format** options.

**Figure background color.** To keep the background color the same as it appears on the screen, select **Use figure color**. To make the background white, select **Force white background**. For a background that is transparent, for example, a slide background to frame the axes part of a figure, select **Transparent background**.

**Size.** Select **Match figure screen size** to copy the figure as it appears on the screen, or leave it unselected to use the **Width** and **height** options in the Export Setup dialog to determine its size.

- **1** Open the Copy Options Preferences dialog box if you need to make any changes to those preferences used in copying to the clipboard.
- **2** Click **OK** to see the new preferences. These will be used for all future figures exported to the clipboard.
- **3** Select **Copy Figure** from the figure window's **Edit** menu to copy the figure to the clipboard.

#### **Exporting to the Windows or Macintosh Clipboard Using MATLAB Commands**

Export to the clipboard using the print function with a graphics format, but no filename. You must use one of the following clipboard formats: -dbitmap or -dmeta. These switches create a Windows bitmap (BMP) or an enhanced metafile (EMF), respectively.

For example, to export the current figure to the clipboard in enhanced metafile format, type

print -dmeta

**Note** When printing, the print -d option specifies a printer driver. When exporting, the print -d option specifies a graphics format.

# **Examples of Printing and Exporting**

#### **In this section...**

"Printing a Figure at Screen Size" on page 7-36 ["Printing with a Specific Paper Size" on page 7-37](#page-4021-0) ["Printing a Centered Figure" on page 7-37](#page-4021-0) ["Exporting in a Specific Graphics Format" on page 7-39](#page-4023-0) ["Exporting in EPS Format with a TIFF Preview" on page 7-40](#page-4024-0) ["Exporting a Figure to the Clipboard" on page 7-40](#page-4024-0)

# **Printing a Figure at Screen Size**

By default, MATLAB prints your figure at 8-by-6 inches. This size includes the area delimited by the background. This example shows how to print or export your figure the same size it is displayed on your screen.

### **Using the Graphical User Interface**

- **1** Resize your figure window to the size you want it to be when printed.
- **2** Select **Print Preview** from the figure window's **File** menu, and select the **Layout** tab.
- **3** In the **Placement** panel, select **Auto (Actual Size, Centered)**.
- **4** Click **Print** in the upper right corner to print the figure.
- **5** The Print dialog box opens for you to print the figure.

### **Using MATLAB Commands**

Set the PaperPositionMode property to auto before printing the figure.

```
set(gcf, 'PaperPositionMode', 'auto');
print
```
<span id="page-4021-0"></span>If later you want to print the figure at its original size, set PaperPositionMode back to 'manual'.

# **Printing with a Specific Paper Size**

By default, MATLAB uses 8.5-by-11 inch paper. This example shows how to change the paper size to 8.5-by-14 inches by selecting a paper type (Legal).

## **Using the Graphical User Interface**

- **1** Select **Print Preview** from the figure window's **File** menu, and select the **Layout** tab.
- **2** Select the Legal paper type from the list in the **Paper** panel. The Width and Height fields update to 8.5 and 14, respectively.
- **3** Make sure that **Units** is set to inches.
- **4** Click **Print** in the upper right corner to print the figure.
- **5** The Print dialog box opens for you to print the figure.

#### **Using MATLAB Commands**

Set the PaperUnits property to inches and the PaperType property to Legal.

```
set(gcf, 'PaperUnits', 'inches');
set(gcf, 'PaperType', 'Legal');
```
Alternatively, you can set the PaperSize property to the size of the paper, in the specified units.

```
set(gcf, 'PaperUnits', 'inches');
set(gcf, 'PaperSize', [8.5 14]);
```
# **Printing a Centered Figure**

This example sets the size of a figure to 5.5-by-3 inches and centers it on the paper.

### **Using the Graphical User Interface**

- **1** Select **Print Preview** from the figure window's **File** menu, and select the **Layout** tab.
- **2** Make sure **Use manual size and position** is selected.
- **3** Enter 5.5 in the **Width** field and 3 in the **Height** field.
- **4** Make sure that **Units** field is set to inches.
- **5** Click **Center**.
- **6** Click **OK**.
- **7** Click **Print** to open the Print dialog box and print the figure.

#### **Using MATLAB Commands**

**1** Start by setting PaperUnits to inches.

set(gcf, 'PaperUnits', 'inches')

**2** Use PaperSize to return the size of the current paper.

```
papersize = get(gcf, 'PaperSize')
papersize =
             8.5000 11.0000
```
**3** Initialize variables to the desired width and height of the figure.

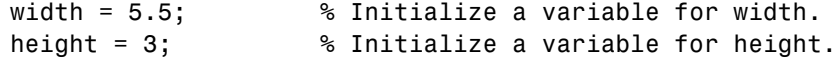

**4** Calculate a left margin that centers the figure horizontally on the paper. Use the first element of papersize (width of paper) for the calculation.

```
left = (paperize(1) - width)/2left =1.5000
```
<span id="page-4023-0"></span>**5** Calculate a bottom margin that centers the figure vertically on the paper. Use the second element of papersize (height of paper) for the calculation.

```
bottom = (papersize(2) - height)/2bottom =
          4
```
**6** Set the figure size and print.

```
myfiguresize = [left, bottom, width, height];
set(gcf, 'PaperPosition', myfiguresize);
print
```
# **Exporting in a Specific Graphics Format**

Export a figure to a graphics-format file when you want to import it at a later time into another application such as a word processor.

#### **Using the Graphical User Interface**

- **1** Select **Save As** from the figure window's **File** menu.
- **2** Use the **Save in** field to navigate to the directory in which you want to save your file.
- **3** Select a graphics format from the **Save as type** list.
- **4** Enter a filename in the **File name** field. An appropriate file extension, based on the format you chose, is displayed.
- **5** Click **Save** to export the figure.

### **Using MATLAB Commands**

From the command line, you must specify the graphics format as an option. See the print reference page for a complete list of graphics formats and their corresponding option strings.

This example exports a figure to an EPS color file, myfigure.eps, in your current directory.

```
print -depsc myfigure
```
This example exports Figure No. 2 at a resolution of 300 dpi to a 24-bit JPEG file, myfigure.jpg.

```
print -djpeg -f2 -r300 myfigure
```
This example exports a figure at screen size to a 24-bit TIFF file, myfigure.tif.

```
set(gcf, 'PaperPositionMode', 'auto') % Use screen size
print -dtiff myfigure
```
# **Exporting in EPS Format with a TIFF Preview**

Use the print function to export a figure in EPS format with a TIFF preview. When you import the figure, the application can display the TIFF preview in the source document. The preview is color if the exported figure is color, and black and white if the exported figure is black and white.

This example exports a figure to an EPS color format file, myfigure.eps, and includes a color TIFF preview.

print -depsc -tiff myfigure

This example exports a figure to an EPS black-and-white format file, myfigure.eps, and includes a black-and-white TIFF preview.

print -deps -tiff myfigure

# **Exporting a Figure to the Clipboard**

Export a figure to the clipboard in graphics format when you want to paste it into another Windows or Macintosh application such as a word processor.

#### **Using the Graphical User Interface**

This example exports a figure to the clipboard in enhanced metafile (EMF) format. Figure settings are chosen that would make the exported figure suitable for use in a Microsoft Word™or PowerPoint™ slide. Note that changing the settings modifies the figure displayed on the screen.

**1** Create a figure containing text. You can use the following code.

```
x = -pi:0.01:pi;h = plot(x, sin(x));title('Sine Plot');
```
- **2** Select **Preferences** from the **File** menu of either the figure or main desktop window. Then select **Figure Copy Template** from the Preferences dialog box.
- **3** In the **Figure Copy Template Preferences** panel, click the **PowerPoint** button. The MATLAB suggested settings for PowerPoint are added to the template.

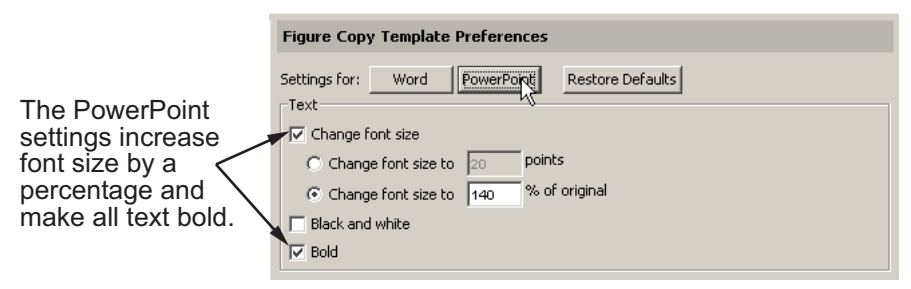

The Text Panel after pushing the PowerPoint button

- **4** In the **Lines** panel, change the **Custom width** to 4 points.
- **5** In the **Uicontrols and axes** panel, select **Keep axes limits and tick spacing** to prevent MATLAB from possibly rescaling tick marks and limits when you export.
- **6** Click **Apply to Figure**. The changes appear in the figure window.

If you don't like the way your figure looks with the new settings, restore it to its original settings by clicking the **Restore Figure** button.

- **7** In the left pane of the Preferences dialog box, expand the **Figure Copy Template** topic. Select **Copy Options**.
- **8** In the **Copy Options** panel, select **Metafile** to tell MATLAB to export the figure in EMF format.
- **9** Check that **Transparent background** is selected. This choice makes the figure background transparent and allows the slide background to frame the axes part of the figure.
- **10** Clear the **Match figure screen size** check box so that you can use your own figure size settings.
- **11** Click **OK**.
- **12** Select **Export Setup** from the figure window's **File** menu.
- **13** Select the **Size** properties, and set **Width** to 6 and **Height** to 4.5. Make sure that **Units** are set to inches.
- **14** Click **Close**.
- **15** Select **Copy Figure** from the **Edit** menu. Your figure is now exported to the clipboard and can be pasted into another Windows application, such as PowerPoint.

#### **Using MATLAB Commands**

Use the print function and one of two clipboard formats (-dmeta, -dbitmap) to export a figure to the clipboard. Do *not* specify a filename.

This example exports a figure to the clipboard in enhanced metafile (EMF) format.

print -dmeta

This example exports a figure to the clipboard in bitmap (BMP) 8-bit color format.

```
print -dbitmap
```
# **Changing a Figure's Settings**

#### **In this section...**

"Parameters that Affect Printing" on page 7-43 ["Selecting the Figure" on page 7-45](#page-4029-0) ["Selecting the Printer" on page 7-46](#page-4030-0) ["Setting the Figure Size and Position" on page 7-47](#page-4031-0) ["Setting the Paper Size or Type" on page 7-50](#page-4034-0) ["Setting the Paper Orientation" on page 7-52](#page-4036-0) ["Selecting a Renderer" on page 7-54](#page-4038-0) ["Setting the Resolution" on page 7-57](#page-4041-0) ["Setting the Axes Ticks and Limits" on page 7-60](#page-4044-0) ["Setting the Background Color" on page 7-62](#page-4046-0) ["Setting Line and Text Characteristics" on page 7-63](#page-4047-0) ["Setting the Line and Text Color" on page 7-66](#page-4050-0) ["Specifying a Colorspace for Printing and Exporting" on page 7-69](#page-4053-0) ["Excluding User Interface Controls form Printed Output" on page 7-71](#page-4055-0) ["Producing Uncropped Figures" on page 7-72](#page-4056-0)

# **Parameters that Affect Printing**

The table below shows parameters that you can set before submitting your figure to the printer.

The Parameter column lists all parameters that you can change.

The Default column shows the default setting that MATLAB uses.

The Dialog Box column shows which dialog box to use to set that parameter. If you can make this setting on only one platform, this is noted in parentheses: (W) for Windows, and (U) for UNIX.

Some dialog boxes have tabs at the top to enable you to select a certain category. These categories are denoted in the table below using the format <dialogbox>/<tabname>. For example, **Print Preview/Layout...** in this column means to use the Print Preview dialog box, selecting the **Layout** tab.

The print Command or set Property column shows how to set the parameter using the MATLAB print or set function. When using print, the table shows the appropriate command option (for example, print -loose). When using set, it shows the property name to set along with the type of object (for example, (Line) for line objects).

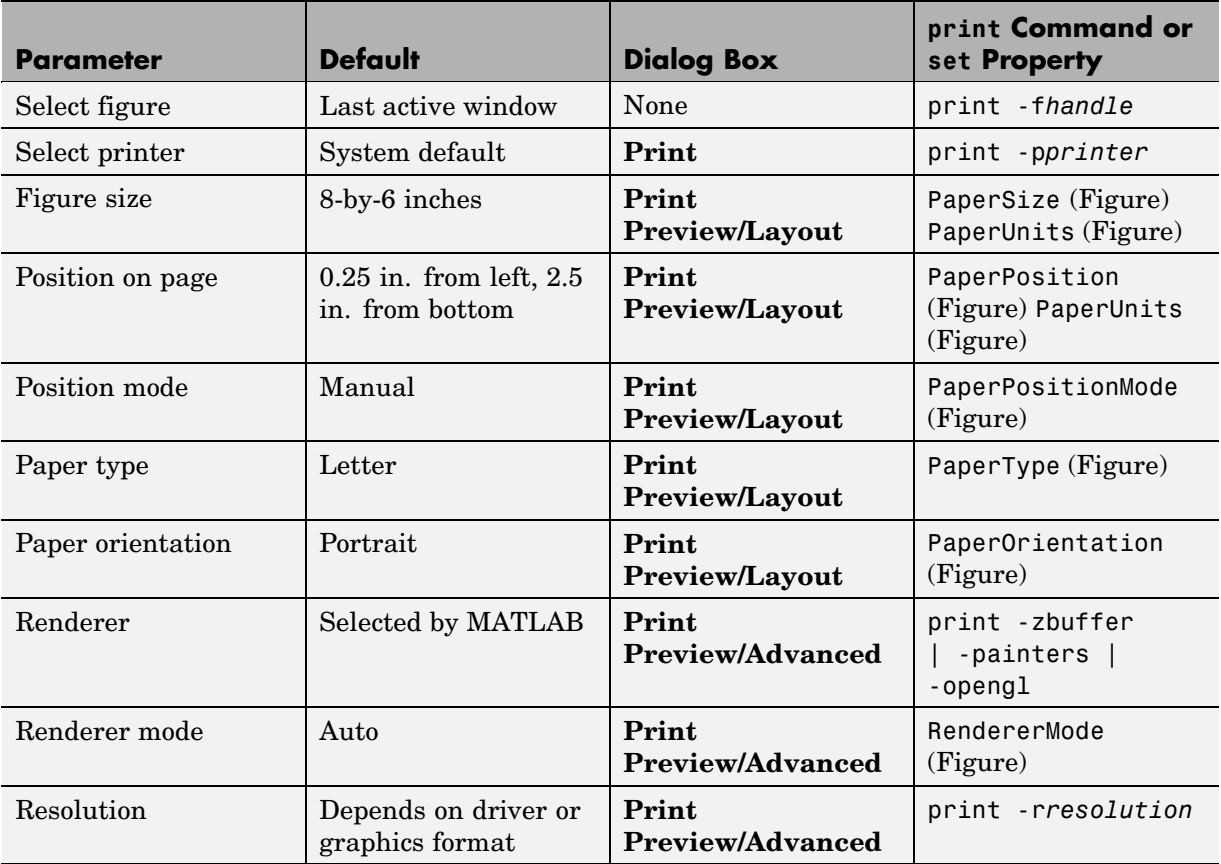

<span id="page-4029-0"></span>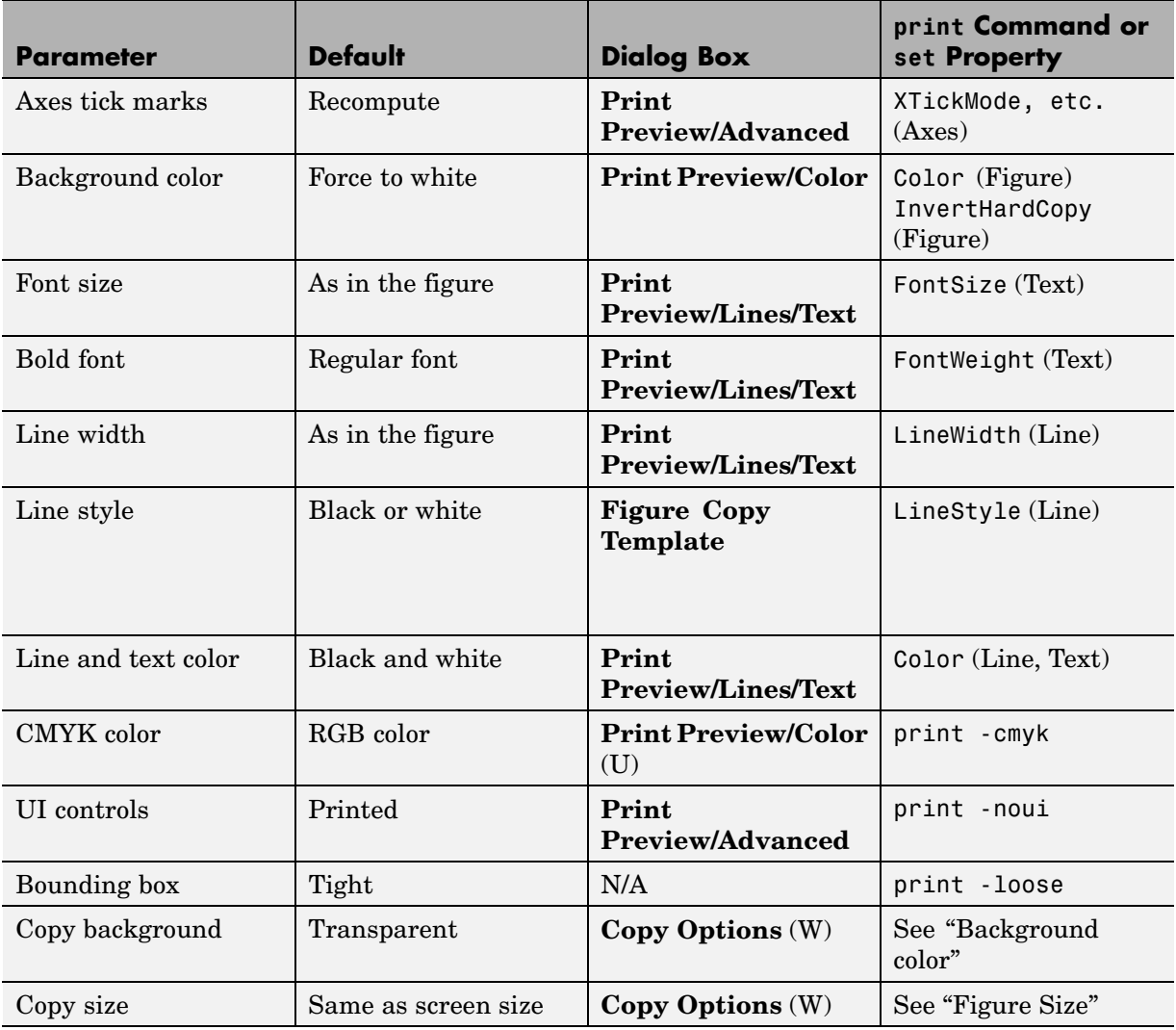

# **Selecting the Figure**

By default, MATLAB prints the current figure. If you have more than one figure open, the current figure is the last one that was active. To make a different figure active, click it to bring it to the foreground.

### <span id="page-4030-0"></span>**Using MATLAB Commands**

Specify a figure handle using the command

```
print -fhandle
```
This example sends Figure No. 2 to the printer. A figure's number is usually its handle.

```
print -f2
```
# **Selecting the Printer**

You can select the printer you want to use with the Print dialog box or with the print function.

#### **Using the Graphical User Interface**

- **1** Select **Print** from the figure window's **File** menu.
- **2** Select the printer from the list box near the top of the Print dialog box.
- **3** Click **OK**.

#### **Using MATLAB Commands**

You can select the printer using the -P switch of the print function.

This example prints Figure No. 3 to a printer called Calliope.

print -f3 -PCalliope

If the printer name has spaces in it, put single quotation marks around the -P option, as shown here.

```
print '-Pmy local printer'
```
**Using a Network Print Server.** On Windows systems, you can print to a network print server using the form shown here for a printer named trinity located on a computer named PRINTERS.

```
print -P\\PRINTERS\trinity
```
<span id="page-4031-0"></span>**Note** On Windows, when you use the -P option to identify a printer to use, if you specify any driver other than -dwin or -dwinc, MATLAB writes the output to a file with an appropriate extension but does not send it to the printer; you can then copy that file to a printer.

# **Setting the Figure Size and Position**

The default output figure size is 8 inches wide by 6 inches high, which maintains the aspect ratio (width to height) of the MATLAB figure window. The figure's default position is centered both horizontally and vertically when printed to a paper size of 8.5-by-11 inches.

You can change the size and position of the figure:

- **•** "Using the Graphical User Interface" on page 7-47
- **•** ["Using MATLAB Commands" on page 7-49](#page-4033-0)

### **Using the Graphical User Interface**

Select **Print Preview** from the figure window's **File** menu to open the Print Preview dialog box. Click the **Layout** tab to make changes to the size and position of your figure on the printed page.

Use the text edit boxes on the left to enter new dimensions for your figure. Or, use the handlebars on the rulers in the right-hand pane to drag the margins and location of your figure with the mouse. The outer handlebars move the figure toward or away the nearest margin, while the central handlebar repositions the figure on the page without changing its proportions. Guidelines appear while you are using the handlebars.
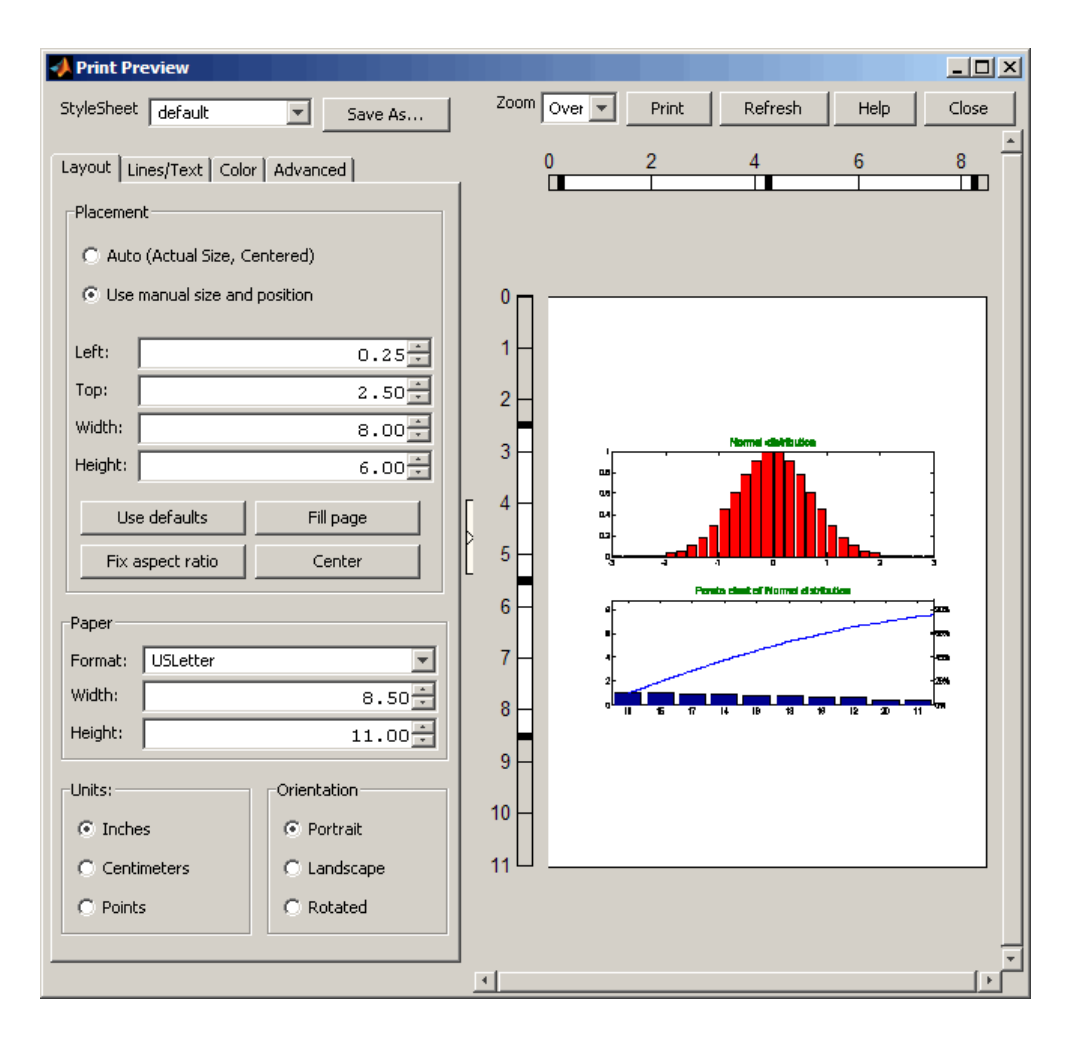

Settings you can change in the **Layout** tab are as follows:

**Placement.** Choose whether you want the figure to be the same size as it is displayed on your screen, or you want to manually change its size using the options in the **Layout** pane.

When you select the **Use manual size and position** mode, type the widths of any of the four margins and the preview image responds after each entry you

**7-48**

make. Select units of measure (inches/centimeters/points) with pushbuttons on the **Units** section on the bottom of the pane.

You can use the four buttons at the bottom of the Placement section to expand the figure to fill the page, make its aspect ratio (ratio of y-extent to x-extent) as printed match that of the figure, center the figure on the page, or restore the setup to what it was when you opened the Print Preview dialog. Selecting **Fill page** can alter the aspect ratio of your image. To get the maximum figure size without altering the aspect ratio, select **Fix aspect ratio**.

**Auto (actual size, centered).** Select this option to center the figure on the page; it will be the same size as it is in the figure window. The four buttons below the control are dimmed when you select this option.

**Note** Changes you make using Print Preview affect the printed output only. They do not alter the figure displayed on your screen.

#### **Using MATLAB Commands**

To print your figure with a specific size or position, make sure the PaperPositionMode property is set to manual (the default). Then set the PaperPosition property to the desired size and position.

The PaperPosition property references a four-element row vector that specifies the position and dimensions of the printed output. The form of the vector is

[left bottom width height]

where

- **•** left specifies the distance from the left edge of the paper to the left edge of the figure.
- **•** bottom specifies the distance from the bottom of the paper to the bottom of the figure.
- **•** width and height specify the figure's width and height.

<span id="page-4034-0"></span>The MATLAB default values for PaperPosition are

[0.25 2.5 8.0 6.0]

This example sets the figure size to a width of 4 inches and height of 2 inches, with the origin of the figure positioned 2 inches from the left edge of the paper and 1 inch from the bottom edge.

```
set(gcf, 'PaperPositionMode', 'manual');
set(gcf, 'PaperUnits', 'inches');
set(gcf, 'PaperPosition', [2 1 4 2]);
```
**Note** PaperPosition specifies a bottom margin, rather than a top margin as Print Preview does. When you set the top margin using Print Preview, MATLAB uses this setting to calculate the bottom margin, and updates the PaperPosition property appropriately.

# **Setting the Paper Size or Type**

Set the paper size by specifying the dimensions or by choosing from a list of predefined paper types. If you do not set a paper size or type, MATLAB uses the default paper size of 8.5-by-11 inches.

Paper-size and paper-type settings are interrelated—if you set a paper type, MATLAB updates the paper size. For example, if you set the paper type to US Legal, MATLAB updates the width of the paper to 8.5 inches and the height to 14 inches.

You can change the paper size and orientation:

- **•** "Using the Graphical User Interface" on page 7-50
- **•** ["Using MATLAB Commands" on page 7-52](#page-4036-0)

#### **Using the Graphical User Interface**

Select **Print Preview** from the figure window's **File** menu to open the Print Preview dialog box. Click the **Layout** tab to make changes to the paper type and orientation of the figure on the printed page.

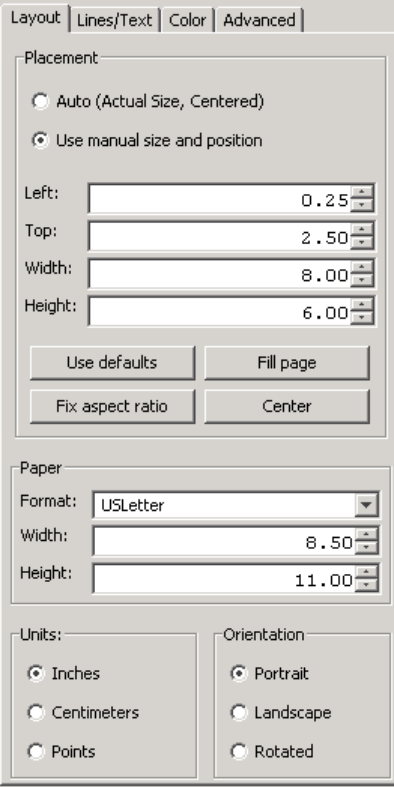

Settings you can change in the **Layout** tab are as follows:

**Paper Format, Units and Orientation.** Select a paper type from the list under **Format**. If there is no paper type with suitable dimensions, enter your own dimensions in the **Width** and **Height** fields. Make sure **Units** is set appropriately to inches, centimeters, or points. If you change units after setting a paper width and height, the **Width** and **Height** fields update to use the units you just selected. The page region in the preview pane updates to show the new paper format or size when you change them.

Use the **Orientation** buttons to select how you want the figure to be oriented on the printed page. The illustration under ["Setting the Paper Orientation"](#page-4036-0) on page 7-[52](#page-4036-0) shows the three types of orientation you can choose from.

<span id="page-4036-0"></span>**Note** Changes you make using Print Preview affect the printed output only. They do not alter the figure displayed on your screen.

#### **Using MATLAB Commands**

Set the PaperType property to one of the built-in MATLAB paper types, or set the PaperSize property to the dimensions of the paper.

When you select a paper type, the unit of measure is not automatically updated. We recommend that you set the PaperUnits property first.

For example, these commands set the units to centimeters and the paper type to A4.

```
set(gcf, 'PaperUnits', 'centimeters');
set(gcf, 'PaperType', 'A4');
```
This example sets the units to inches and sets the paper size of 5-by-7 inches.

```
set(gcf, 'PaperUnits', 'inches');
set(gcf, 'PaperSize', [5 7]);
```
If you set a paper size for which there is no matching paper type, the PaperType property is automatically set to 'custom'.

# **Setting the Paper Orientation**

Paper orientation refers to how the paper is oriented with respect to the figure. The choices are **Portrait** (the default), **Landscape**, and **Rotated**.

You can change the orientation of the figure:

- **•** ["Using the Graphical User Interface" on page 7-53](#page-4037-0)
- **•** ["Using MATLAB Commands" on page 7-53](#page-4037-0)

The figure below shows the same figure printed using the three different orientations.

<span id="page-4037-0"></span>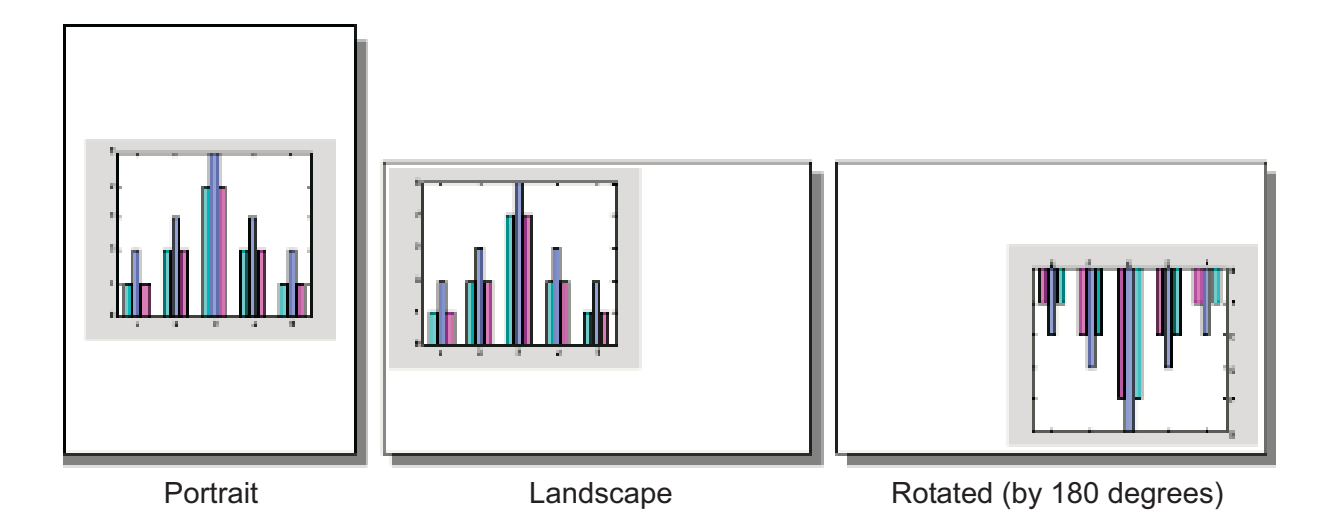

**Note** The **Rotated** orientation is not supported by all printers. When the printer does not support it, landscape is used.

## **Using the Graphical User Interface**

- **1** Select **Print Preview** from the figure window's **File** menu and select the **Layout** tab. (See ["Using the Graphical User Interface" on page 7-50\)](#page-4034-0).
- **2** Select the appropriate option button under **Orientation**.
- **3** Click **Close**.

#### **Using MATLAB Commands**

Use the PaperOrientation figure property or the orient function. Use the orient function if you always want your figure centered on the paper.

The following example sets the orientation to landscape:

```
set(gcf, 'PaperOrientation', 'landscape');
```
<span id="page-4038-0"></span>**Centering the Figure.** If you set the PaperOrientation property from portrait to either of the other two orientation schemes, you might find that what was previously a centered image is now positioned near the paper's edge. You can either adjust the position (use the PaperPosition property), or you can use the orient function, which always centers the figure on the paper.

The orient function takes the same argument names as PaperOrientation. For example,

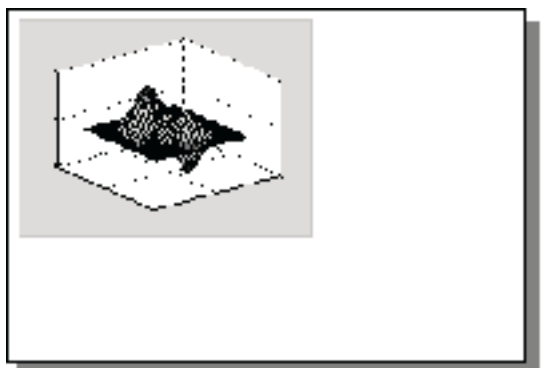

orient rotated;

Orientation set to 'landscape' using 'PaperOrientation' property.

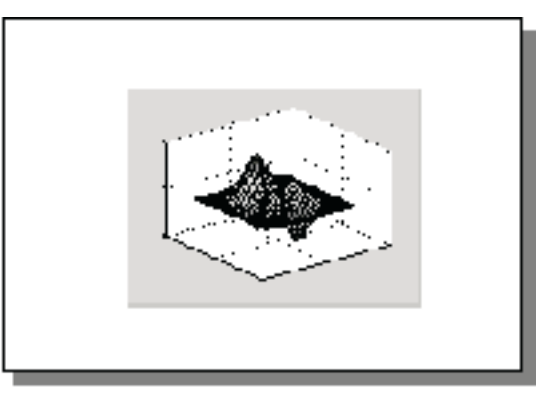

Orientation set to 'landscape' using orient function.

# **Selecting a Renderer**

A renderer is software and/or hardware that processes graphics data (such as vertex coordinates) to display, print, or export a figure. You can change the renderer that MATLAB uses when printing a figure:

- **•** ["Using the Graphical User Interface" on page 7-56](#page-4040-0)
- **•** ["Using MATLAB Commands" on page 7-57](#page-4041-0)

# **Renderers Supported by MATLAB**

MATLAB supports three rendering methods with the following characteristics:

#### **Painter's**

- <span id="page-4039-0"></span>**•** Draws figures using vector graphics
- **•** Generally produces higher resolution results
- **•** The fastest renderer when the figure contains only simple or small graphics objects
- **•** The only renderer possible when printing with the HPGL print driver or exporting to an Adobe Illustrator file
- **•** The best renderer for creating PostScript or EPS files
- **•** Cannot render figures that use RGB color for patch or surface objects
- Does not show lighting or transparency

#### **Z-buffer**

- Draws figures using bitmap (raster) graphics
- **•** Faster and more accurate than Painter's
- **•** Can consume a lot of system memory if MATLAB is displaying a complex scene
- **•** Shows lighting, but not transparency

#### **OpenGL**

- Draws figures using bitmap (raster) graphics
- **•** Generally faster than Painter's or Z-buffer
- **•** In some cases, enables MATLAB to access graphics hardware that is available on some systems
- **•** Shows both lighting and transparency

For more detailed information about the rendering methods, see Renderer on the Figure Properties reference page.

#### **The Default Renderer for MATLAB**

By default, MATLAB tries to optimize the rendering method based on the attributes of the figure (its complexity and the settings of various Handle Graphics properties) and in some cases, the printer driver or file format used. <span id="page-4040-0"></span>In general, MATLAB uses

- Painter's for line plots, area plots (bar graphs, histograms, etc.), and simple surface plots
- **•** Z-buffer when the computer screen is not true color or when the opengl function was called with selection\_mode set to neverselect
- **•** OpenGL for complex surface plots using interpolated shading and any figure using lighting

The RendererMode property tells MATLAB whether to automatically select the renderer based on the contents of the figure (when set to auto), or to use the Renderer property that you have indicated (when set to manual).

#### **Reasons for Manually Setting the Renderer**

Two reasons to set the renderer yourself are

- **•** To make your printed or exported figure look the same as it did on the screen. The rendering method used for printing and exporting the figure is not always the same method used to display the figure.
- **•** To avoid unintentionally exporting your figure as a bitmap within a vector format. For example, MATLAB typically renders high-complexity plots using OpenGL or Z-buffer. If you export a high-complexity figure to the EPS or EMF vector formats without specifying a rendering method, MATLAB might use OpenGL or Z-buffer, each of which creates bitmap graphics.

Storing a bitmap in a vector file can generate a very large file that takes a long time to print. If you use one of these formats and want to make sure that your figure is saved as a vector file, be sure to set the rendering method to Painter's.

#### **Using the Graphical User Interface**

- **1** Open the Print Preview [dialog box](#page-4045-0) by selecting **Print Preview** from the figure window's **File** menu. Select the **Advanced** tab.
- **2** In the Renderer drop-down menu, select the desired rendering method from the list box.

<span id="page-4041-0"></span>**3** Click **Close**.

## **Using MATLAB Commands**

You can use the Renderer property or a switch with the print function to set the renderer for printing or exporting. These two lines each set the renderer for the current figure to Z-buffer.

```
set(gcf, 'Renderer', 'zbuffer');
```
or

```
print -zbuffer
```
The first example saves the new value of Renderer with the figure; the second example only affects the current print or export operation.

Note that when you set the Renderer property, the RendererMode property is automatically reset from auto (the factory default) to manual.

# **Setting the Resolution**

Resolution refers to how accurately your figure is rendered when printed or exported. Higher resolutions produce higher quality output. The specific definition of resolution depends on whether your figure is output as a [bitmap](#page-4059-0) or as a vector graphic.

You can change the resolution that MATLAB uses to print a figure:

- **•** ["Using the Graphical User Interface" on page 7-59](#page-4043-0)
- **•** ["Using the Graphical User Interface on UNIX" on page 7-71](#page-4055-0)
- **•** ["Using MATLAB Commands" on page 7-59](#page-4043-0)

#### **Default Resolution and When You Can Change It**

The default resolution depends on the renderer used and the [graphics format](#page-4057-0) or [printer driver](#page-4069-0) specified. The following two tables summarize the default resolutions and whether you can change them.

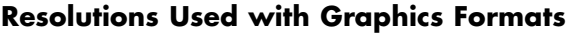

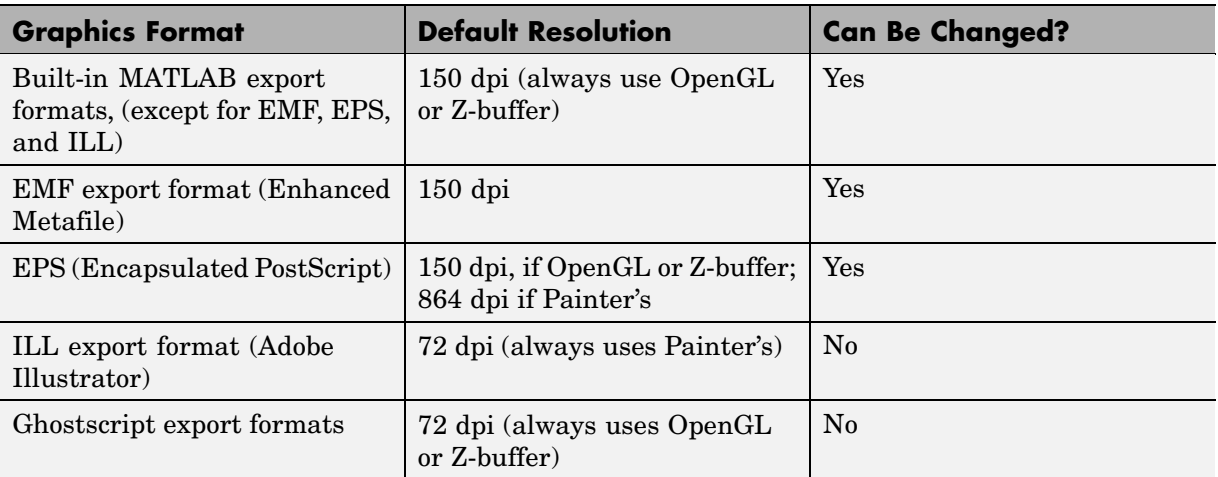

#### **Resolutions Used with Printer Drivers**

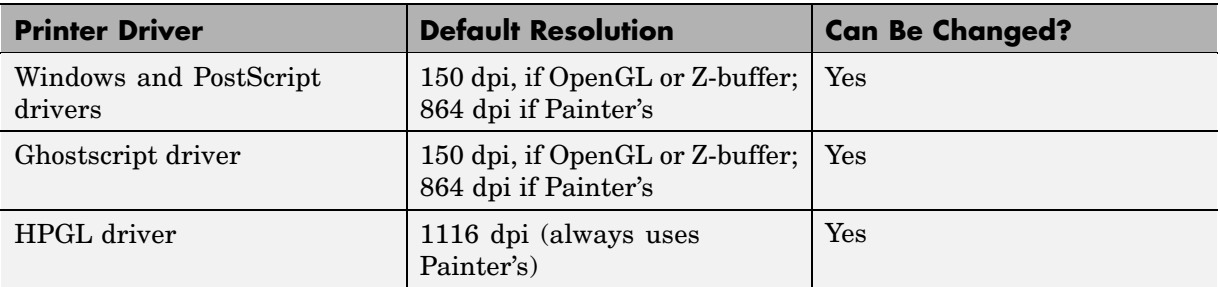

## **Choosing a Setting**

You might need to determine your resolution requirements through experimentation, but you can also use the following guidelines.

**For Printing.** The default resolution of 150 dpi is normally adequate for typical laser-printer output. However, if you are preparing figures for high-quality printing, such as a textbook or color brochures, you might want to use 200 or 300 dpi. The resolution you can use can be limited by the printer's capabilities.

<span id="page-4043-0"></span>**For Exporting.** If you are exporting your figure, base your decision on the resolution supported by the final output device. For example, if you will import your figure into a word processing document and print it on a printer that supports a maximum resolution setting of 300 dpi, you could export your figure using 300 dpi to get a precise one-to-one correspondence between pixels in the file and dots on the paper.

**Note** The only way to set resolution when exporting is with the print function.

## **Impact of Resolution on Size and Memory Needed**

Resolution affects file size and memory requirements. For both printing and exporting, the higher the resolution setting, the longer it takes for MATLAB or your printer to render your figure.

## **Using the Graphical User Interface**

To set the resolution for built-in MATLAB printer drivers:

- **1** From the Print dialog box, click **Properties**. This opens a new dialog box. (This box can differ from one printer to another.)
- **2** You may be able to set the resolution from this dialog. If not, then click **Advanced** to get to a dialog box that enables you to do this.
- **3** Set the resolution, and then click **OK**. (The resolution setting might be labeled by another name, such as "Print Quality.")

# **Using MATLAB Commands**

If you use a Windows printer driver, you can only set the resolution using the Windows Document Properties dialog box.

Otherwise, to set the resolution for printing or exporting, the syntax is

print -rnumber

<span id="page-4044-0"></span>where number is the number of dots per inch. To print or export a figure using screen resolution, set number to 0 (zero).

This example prints the current figure with a resolution of 100 dpi:

```
print -r100
```
This example exports the current figure to a TIFF file using screen resolution:

```
print -r0 -dtiff myfile.tif
```
# **Setting the Axes Ticks and Limits**

The MATLAB default output size, 8-by-6 inches, is normally larger than the screen size. If the size of your printed or exported figure is different from its size on the screen, MATLAB scales the number and placement of axes tick marks to suit the output size. This section shows you how to lock them so that they are the same as they were when displayed.

You can change the resolution that MATLAB uses to print a figure:

- **•** ["Using the Graphical User Interface" on page 7-61](#page-4045-0)
- **•** ["Using MATLAB Commands" on page 7-62](#page-4046-0)

### <span id="page-4045-0"></span>**Using the Graphical User Interface**

Select **Print Preview** from the figure window's **File** menu to open the Print Preview dialog box. Select the **Advanced** tab to make changes to the axes, UI controls, or renderer settings.

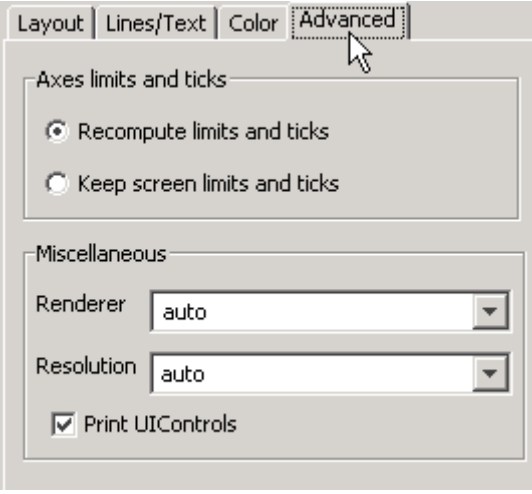

Settings you can change in the **Advanced** tab are as follows, by panel:

**Axes limits and ticks.** If the size of your printed or exported figure is different from its size on the screen, MATLAB scales the number and placement of axes tick marks to suit the output size. Select **Keep screen limits and ticks** to lock them so that they are the same as they were when displayed. If you want MATLAB to adjust the ticks and limits when scaling for printing, select **Recompute limits and ticks**.

**Miscellaneous.** Use the **Renderer** drop-down menu to tell MATLAB which renderer to use in printing the figure. Set the renderer to Painters, Z-buffer, or OpenGL, or select auto to let MATLAB decide which one to use, depending on the characteristics of the figure. (See ["Selecting a Renderer" on page 7-54](#page-4038-0)).

Use the **Resolution** drop-down menu to specify the resolution, in dots per inch (DPI), at which to render and print the figure. You can select 150, 300, or 600 DPI, or type in a different value (positive integer).

<span id="page-4046-0"></span>**Figure UI Controls.** By default, user interface controls are included in your printed or exported figure. Clear the **Print UIControls** check box to exclude them. (See ["Excluding User Interface Controls form Printed Output"](#page-4055-0) on page 7-[71](#page-4055-0)).

**Note** Changes you make using Print Preview affect the printed output only. They do not alter the figure displayed on your screen.

#### **Using MATLAB Commands**

To set the XTickMode, YTickMode, and ZTickMode properties to manual, type

set(gca, 'XTickMode', 'manual'); set(gca, 'YTickMode', 'manual'); set(gca, 'ZTickMode', 'manual');

# **Setting the Background Color**

You can keep the background the same as is shown on the screen when printed, or change the background to white. There are two types of background color settings in a figure: the axes background and the figure background. The default displayed color of both backgrounds is gray, but you can set them to any of several colors.

Regardless of the background colors in your displayed figure, by default, MATLAB always changes them to white when you print or export. This section shows you how to retain the displayed background colors in your output.

#### **Using the Graphical User Interface**

To retain the background color on a per figure basis:

- **1** Open the Print Preview [dialog box](#page-4044-0) by selecting **Print Preview** from the figure window's **File** menu. Select the **Color** tab.
- **2** Select **Same as figure**.
- **3** Click **Close**.

If you are exporting your figure using the clipboard, use the **Copy Options** panel of the Preferences dialog box.

#### **Using MATLAB Commands**

To retain your background colors, use

```
set(gcf, 'InvertHardCopy', 'off');
```
The following example sets the figure background color to blue, the axes background color to yellow, and then sets InvertHardCopy to off so that these colors appear in your printed or exported figure.

```
set(gcf, 'color', 'blue');
set(gca, 'color', 'yellow');
set(gcf, 'InvertHardCopy', 'off');
```
# **Setting Line and Text Characteristics**

If you transfer your figures to Word or PowerPoint applications, you can set line and text characteristics to values recommended for those applications. The Figure Copy Template Preferences dialog box provides Word and PowerPoint options to make these settings, or you can set certain line and text characteristics individually.

You can change line and text characteristics:

- **•** ["Using the Graphical User Interface" on page 7-64](#page-4048-0)
- **•** ["Using MATLAB Commands" on page 7-65](#page-4049-0)

## <span id="page-4048-0"></span>**Using the Graphical User Interface**

To open Figure Copy Template Preferences, select **Preferences** from the **File** menu, and then click **Figure Copy Template** in the left pane.

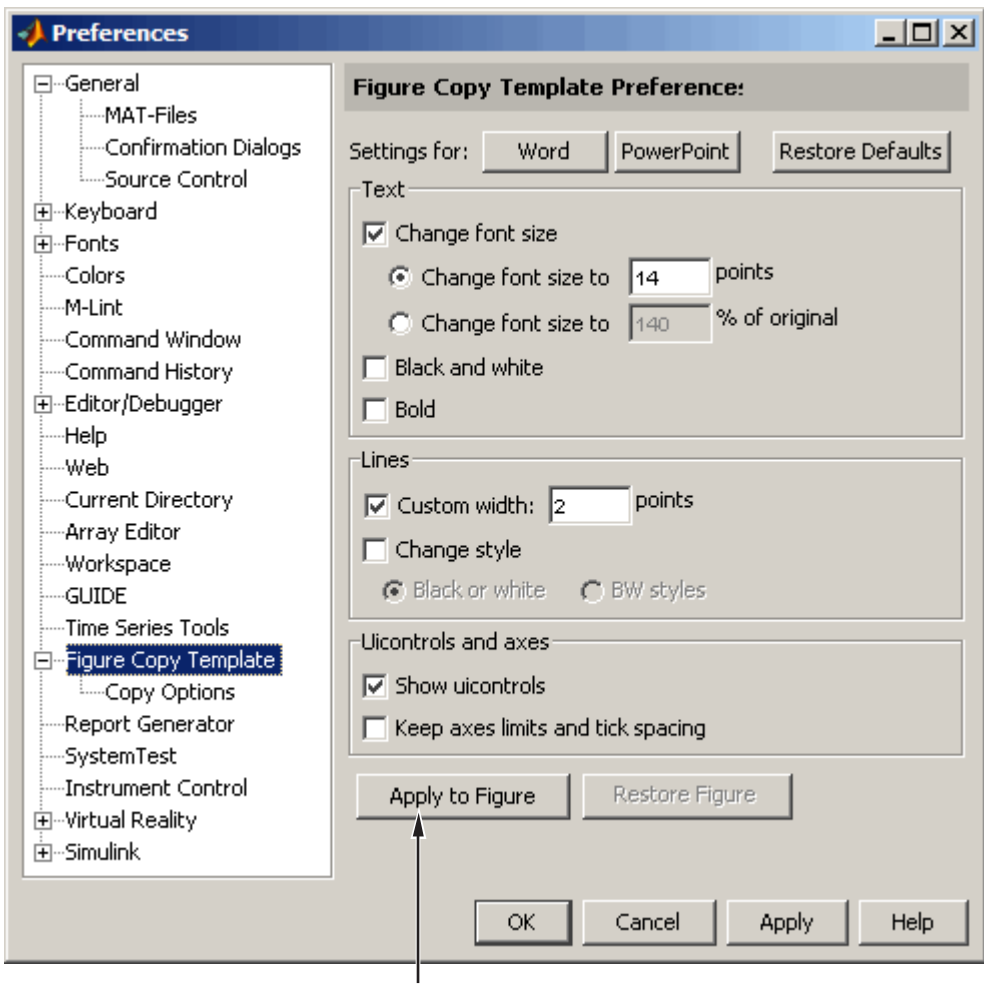

Note the difference between Apply to Figure and Apply. Use Apply to Figure to modify the figure in the figure window. Use Apply or OK to save your preferences.

<span id="page-4049-0"></span>Settings you can change in the Figure Copy Template Preferences dialog box are as follows:

**Word or PowerPoint.** Click **Word** or **PowerPoint** to apply settings recommended for MATLAB.

**Text.** Use options under **Text** to modify the appearance of all text in the figure. You can change the font size, change the text color to black and white, and change the font style to bold.

**Lines.** Use the **Lines** options to modify the appearance of all lines in the figure:

- **• Custom width** Change the line width.
- **• Change style (Black or white)** Change colored lines to black or white.
- **• Change style (B&W styles)** Change solid lines to different line styles (e.g., solid, dashed, etc.), and black or white color.

**UIControls and axes.** If your figure includes user interface controls, you can choose to show or hide them by clicking **Show uicontrols**. Also, to keep axes limits and tick marks as they appear on the screen, click **Keep axes limits and tick spacing**. To allow MATLAB to scale axes limits and tick marks based on the size of the printed figure, clear this box.

**Note** Changes you make using Print Preview affect the printed output only. They do not alter the figure displayed on your screen.

#### **Using MATLAB Commands**

You can use the set function on selected graphics objects in your figure to change individual line and text characteristics.

For example, to change line width to 1.8 and line style to a dashed line, use

```
lineobj = findobj('type', 'line');
set(lineobj, 'linewidth', 1.8);
set(lineobj, 'linestyle', '--');
```
To change the font size to 15 points and font weight to bold, use

```
textobj = findobj('type', 'text');
set(textobj, 'fontunits', 'points');
set(textobj, 'fontsize', 15);
set(textobj, 'fontweight', 'bold');
```
# **Setting the Line and Text Color**

When colored lines and text are dithered to gray by a black-and-white printer, it does not produce good results for thin lines and the thin lines that make up text characters. You can, however, force all line and text objects in the figure to print in black and white, thus improving their appearance in the printed copy. When you select this setting, the lines and text are printed all black or all white, depending on the background color.

The default is to leave lines and text in the color that appears on the screen.

**Note** Your background color might not be the same as what you see on the screen. See the **Color** tab for an option that preserves the background color when printing.

You can change the resolution that MATLAB uses to print a figure:

- **•** "Using the Graphical User Interface" on page 7-66
- **•** ["Using MATLAB Commands" on page 7-68](#page-4052-0)

#### **Using the Graphical User Interface**

Select **Print Preview** from the figure window's **File** menu to open the Print Preview dialog box. Select the **Lines and Text** tab to make changes to the color of all lines and text on the printed page. The controls for the **Lines and Text** tab are shown below:

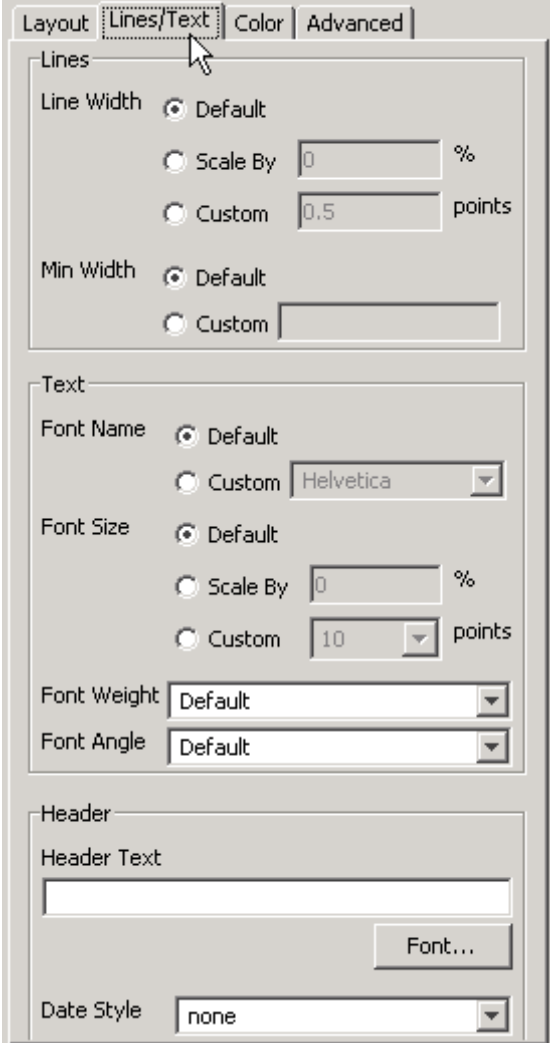

Settings you can change in **Lines and Text** are as follows:

<span id="page-4052-0"></span>**Lines.** The default option in this panel causes lines to print at the same width they are portrayed in the figure window. You can scale line width from 0 percent upwards for printing using the **Scale By** field. To print lines at a particular point size, select **Custom**. All lines on the plot will be the same weight when you use the **Custom** option; the **Scale By** option respects relative line weight.

When you scale lines downward, you can prevent them from becoming too faint by setting the **Min Width** option to **Custom** and specifying a minimum line width in points in that field.

**Text.** The default is to print text in the same font and at the same size as it is in the figure. To change the font (for all text) select **Custom** and choose a new font from the drop-down list that is then enabled. Scale the font size using the **Scale By** option. To print text at a particular point size, select **Custom**. All text on the plot will be printed at the point size you specify when you use the **Custom** option; the **Scale By** option respects relative font size. You can specify the **Font Weight** (normal, light, demi, or bold) and **Font Angle** (normal, italic, or oblique) for all text as well, using the drop-down menus at the bottom of the **Text** panel.

**Header.** Type any text that you want to appear at the top of the printed figure in the **Header Text** edit field. If you want today's date and/or time appended to the header text, select the appropriate format from the **Date Style** popup menu. To specify and style the header font (which is independent of the font used in the figure), click the **Font** button and choose a font name, size, and style from the **Font** selection window that appears.

**Note** Changes you make using Print Preview affect the printed output only. They do not alter the figure displayed on your screen.

#### **Using MATLAB Commands**

There is no equivalent MATLAB command that sets line and text color depending on background color. Set the color of lines and text using the set function on either line or text objects in your figure.

This example sets all lines and text to black:

```
set(findobj('type', 'line'), 'color', 'black');
set(findobj('type', 'text'), 'color', 'black');
```
# **Specifying a Colorspace for Printing and Exporting**

By default, MATLAB produces color output in the RGB color space (red, green, blue). If you plan to publish and print MATLAB figures using printing industry standard four-color separation, you might want to use the CMYK color space (cyan, magenta, yellow, black).

## **Using the Graphical User Interface on Windows**

Select **Print Preview** from the figure window's **File** menu to open the Print Preview dialog box. Select the **Color** tab to make changes to the color of all lines and text on the printed page. The controls for the **Color** tab are shown below:

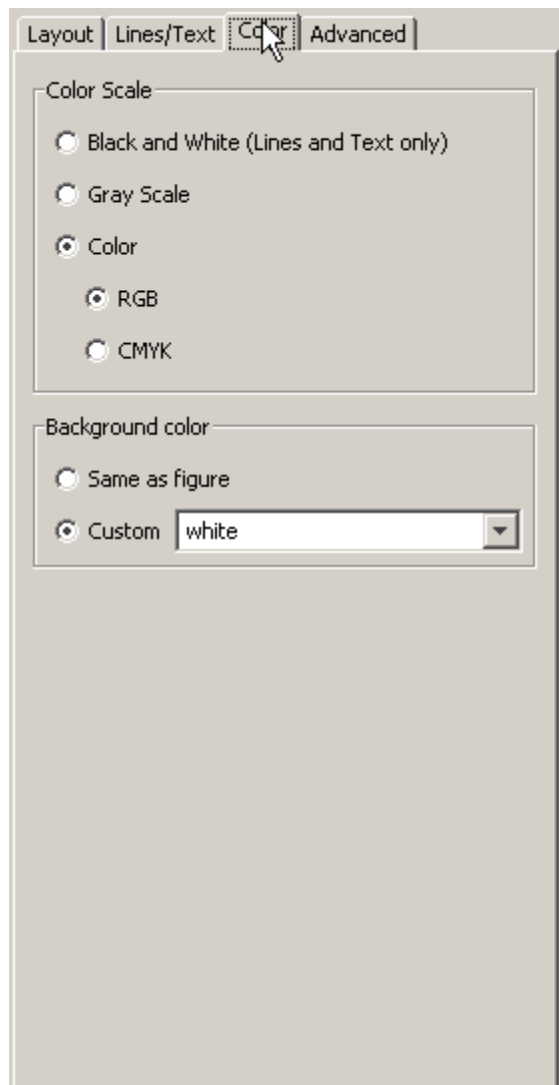

You can print the contents of your figure in color, grayscale, or black-and-white by selecting the appropriate button in the panel. When you select **Color**, you can choose between an **RGB** (red/green/blue) or a **CMYK** (cyan/magenta/yellow/black) color specification, if your printer is capable of it. <span id="page-4055-0"></span>Independently of the **Color Scale** controls, you can specify a **Background color** for printing. Select **Same as figure** to use the color used in the figure itself (default is gray), or specify a **Custom** color from the combo box popup menu. The choices are black, white, and several RGB color triplet values; you type any valid MATLAB colorspec in this field as well, such as g, magenta, or .3 .4 .5.

The background color you specify is respected even if you choose **Black and White** or **Gray Scale** in the **Color Scale** panel.

### **Using the Graphical User Interface on UNIX**

- **1** Select **Print** from the figure window's **File** menu.
- **2** Click the **Appearance** tab.
- **3** In the **Color Appearance** panel, select **Color**.
- **4** Click **Print**.

On any platform, you can also indicate whether to print in color, grayscale or black-and-white with the Print Preview dialog box.

#### **Using MATLAB Commands**

Use the -cmyk option with the print function. This example prints the current figure in CMYK using a PostScript Level II color printer driver.

print -dpsc2 -cmyk

# **Excluding User Interface Controls form Printed Output**

User interface controls are objects that you create and add to a figure. For example, you can add a button to a figure that, when clicked, conveniently runs another M-file. By default, user interface controls are included in your printed or exported figure. This section shows how to exclude them.

#### **Using the Graphical User Interface**

- **1** Open the Print Preview [dialog box](#page-4045-0) by selecting **Print Preview** from the figure window's **File** menu, and then select the **Advanced** tab.
- **2** Under **Miscellaneous**, clear the **Print UIControls** check box.
- **3** Click **Close**.

#### **Using MATLAB Commands**

Use the -noui switch. This example specifies a color PostScript driver and excludes UI controls.

print -dpsc -noui

This example exports the current figure to a color EPS file and excludes UI controls.

```
print -depsc -noui myfile.eps
```
# **Producing Uncropped Figures**

In most cases, MATLAB crops the background tightly around the objects in the figure. Depending on the printer driver or file format you use, you might be able to produce uncropped output. An uncropped figure has increased background area and is often desirable for figures that contain UI controls.

The setting you make in MATLAB changes the PostScript BoundingBox property saved with the figure.

#### **Using MATLAB Commands**

Use the -loose option with the print function. For Windows, the uncropped option is only available if you print to a file.

This example exports the current figure, uncropped, to an EPS file.

print -deps -loose myfile.eps

# <span id="page-4057-0"></span>**Choosing a Graphics Format**

#### **In this section...**

"What Are Graphic Formats?" on page 7-73 ["Frequently Used Graphics Formats" on page 7-74](#page-4058-0) ["Factors to Consider in Choosing a Format" on page 7-74](#page-4058-0) ["Properties Affected by Choice of Format" on page 7-77](#page-4061-0) ["Impact of Rendering Method on the Output" on page 7-80](#page-4064-0) ["Description of Selected Graphics Formats" on page 7-80](#page-4064-0) ["How to Specify a Format for Exporting" on page 7-83](#page-4067-0)

# **What Are Graphic Formats?**

A graphics file format is a specification for storing and organizing data in a file. MATLAB supports many different graphics file formats. Some are built into MATLAB and others are Ghostscript formats. File formats also differ in color support, graphics style (bitmap or vector), and bit depth.

This section provides information to help you decide which graphics format to use when exporting your figure to a file or to the Windows clipboard. It covers

Before deciding on a graphics format, check what formats are supported by your target application and platform. See the print reference page for a complete list of graphics formats supported in MATLAB. Once you decide on which format to use in exporting your figure, follow the instructions in ["Exporting to a File" on page 7-21](#page-4005-0) or ["Exporting to the](#page-4016-0) Windows or Macintosh Clipboar[d" on page 7-32.](#page-4016-0)

# <span id="page-4058-0"></span>**Frequently Used Graphics Formats**

Here are some of the more frequently used graphics formats. For a complete list, see the Graphics Format table on the print reference page. For a more complete description of these formats, see ["Description of S](#page-4064-0)elected Graphics Format[s" on page 7-80.](#page-4064-0)

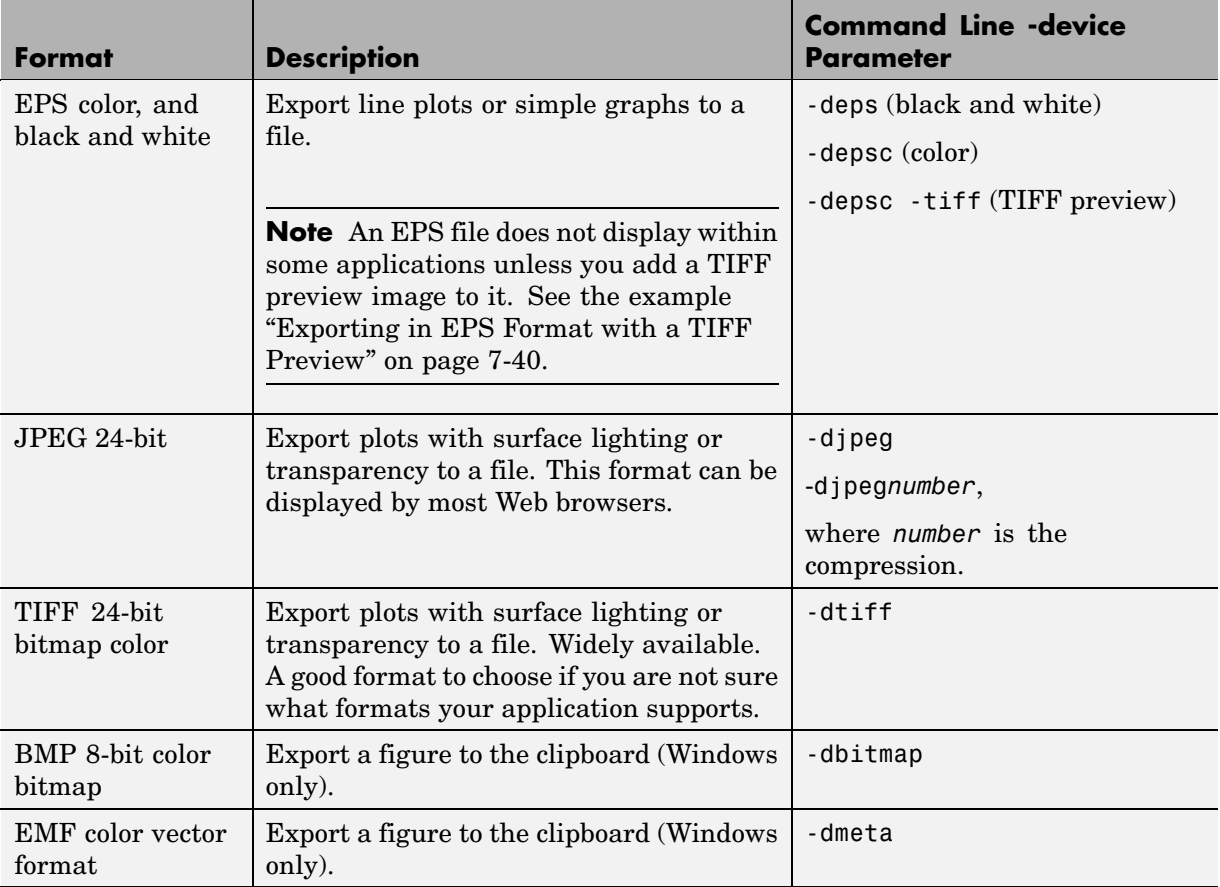

# **Factors to Consider in Choosing a Format**

There are at least five main factors to consider when choosing a graphics format to use in exporting a figure:

- <span id="page-4059-0"></span>• Implementation — Is it a built-in MATLAB or Ghostscript format?
- **•** Graphics Format Is it bitmap or vector graphics format?
- [Bit Depth](#page-4060-0) What bit depth does the format offer?
- [Color Support](#page-4061-0) What color support does it have?
- [Model/Publication](#page-4061-0) Is it a Simulink<sup>®</sup> model or specific publication type?

The Graphics Format table on the print reference page provides information on the first four of these factors for each format that MATLAB supports.

#### **Built-In MATLAB or Ghostscript Formats**

Some graphics formats are built-in MATLAB formats and others are provided by Ghostscript. In some cases (such as the Windows Bitmap format), the format is available both as a built-in format and a Ghostscript format. In general, when this is the case, we recommend that you choose the MATLAB format, especially if you plan to read the image back into MATLAB later.

The choice of MATLAB versus Ghostscript is important when any of these properties affects your output:

- **•** ["Font Support" on page 7-77](#page-4061-0)
- **•** ["Resolution" on page 7-78](#page-4062-0)
- **•** ["Importing into MATLAB" on page 7-78](#page-4062-0)

#### **Choosing Bitmap or Vector Graphic Output**

MATLAB file formats are created using either bitmap or vector graphics. Bitmap formats store graphics as 2-D arrays of pixels. Vector formats use drawing commands to store graphics as geometric objects. Whether to use a bitmap or vector format depends mostly on the type of objects in your figure.

The choice of bitmap versus vector graphics is important when any of these properties or capabilities affects your output:

- **•** ["Degree of Complexity" on page 7-78](#page-4062-0)
- **•** ["Lighting and Transparency" on page 7-78](#page-4062-0)
- <span id="page-4060-0"></span>**•** [Line and text quality](#page-4063-0)
- **•** ["File Size" on page 7-79](#page-4063-0)
- **•** ["Resizing After Import" on page 7-79](#page-4063-0)

To create vector output, the Painters renderer is required. Under some circumstances you might need to manually select it in the Print Preview or Export Setup GUI. The painters renderer does not support lighting or transparency.

To create bitmap output, either the OpenGL or the Z-buffer renderer is required. Under some circumstances you might need to manually select one of these in the Print Preview or Export Setup GUI. These renderers both support lighting, but only OpenGL supports transparency.

See ["Impact of Rendering Method on the Output" on page 7-80](#page-4064-0) for more information.

#### **Bit Depth**

Bit depth is the number of bits a format uses to store each pixel. This determines the number of [colors](#page-4063-0) the exported figure can contain.

Bit depth applies mostly to bitmap graphics. An 8-bit image uses 8 bits per pixel (bpp), enabling it to define  $2<sup>8</sup>$ , or 256, unique colors. The other supported bit depths are 1-bit (2 colors), 4-bit (16 colors), and 24-bit (16 million colors).

In vector files that don't normally have a bit depth, the color of objects is specified by drawing commands stored in the file. However, vector files can contain bitmaps under the following conditions:

- **•** Image objects saved in vector formats are always saved as bitmaps, regardless of the rendering method used.
- **•** For vector files created using the [OpenGL](#page-4039-0) or [Z-buffer](#page-4039-0) renderer, everything in the figure is saved as a bitmap.

The Graphics Format table on the print reference page indicates the bit depth of each format. If file size is not critical, make sure you choose a format with a bit depth that supports the number of colors or shades of gray in your displayed figure.

## <span id="page-4061-0"></span>**Color Support**

Each graphics format can produce [color](#page-4063-0), grayscale, or monochrome output. Check the Graphics Format table to see the level of color support for each format type. To preserve the color in your exported file, you must select a color graphics format. [Bit depth](#page-4060-0) also affects color.

## **Exporting Simulink Models**

Simulink models can only be exported to EPS or a Ghostscript format. Note that you can only use the print function to export a model, not the Export dialog box.

## **High Resolution or Web Publications**

If you want to use a figure in a journal or other publication, use a format that enables you to set a high resolution, such as TIFF or EPS.

If you want to use a figure in a Web publication, use either the PNG or the JPEG format. If you need to save an image as a GIF file, you can use the imwrite function. You need to convert M-by-N-by-3 truecolor CData (such as the getframe function provides) to an M–by–N 8–bit array and a colormap in order to write a GIF. Alternatively, you can export your figure as a TIFF file and convert it to a GIF using another software application, or capture a figure as an image using a screen capture utility and save it in formats the utility supports.

# **Properties Affected by Choice of Format**

The figure properties listed in this section are affected when you select a graphics format when exporting to a file or the Windows clipboard.

# **Font Support**

Ghostscript formats support a limited number of fonts. If you use an unsupported font, MATLAB substitutes Courier. See ["PostScript and](#page-4072-0) Ghostscript Supported Fonts[" on page 7-88](#page-4072-0) for more information.

## <span id="page-4062-0"></span>**Resolution**

Generally, higher resolution means higher quality. Your choice of resolution should be based in part on the device to which you will ultimately print it. Experimentation with different resolution settings can be helpful.

You cannot change the resolution of a Ghostscript format. The resolution is low (72 dpi) and might not be appropriate for publications.

#### **Importing into MATLAB**

If you want to read an exported figure back into MATLAB, it is best to use one of the built-in MATLAB formats. You should not use PostScript or a proprietary format such as Adobe Illustrator (.ai), Windows metafile (.emf), or portable document format (.pdf) files.

## **Degree of Complexity**

Bitmaps are preferable for high-complexity plots, where complexity is determined by the number of polygons, the number of polygons with interpolated shading, the number of markers, the presence of truecolor images, and other factors. An example of a high-complexity plot is a surface plot that uses interpolated shading.

Vector formats are preferable for most 2-D plots and for some low-complexity surface plots.

## **Lighting and Transparency**

Surface lighting and transparency are only supported by bitmap graphics formats. If you use a vector format, the lighting and transparency disappear. Note that of the two renderers intended for bitmaps ([OpenGL](#page-4039-0) and [Z-buffer](#page-4039-0)) only OpenGL supports transparency.

**Note** If you export to an EPS (vector) file using the [Painters](#page-4038-0) renderer and include a TIFF preview, the preview image is a bitmap and shows lighting or transparency when displayed on your screen. Remember that the underlying format vector file, which is what normally gets printed, does not support these features.

#### <span id="page-4063-0"></span>**Lines and Text**

Generally, vector formats create better lines and text than bitmap formats. MATLAB renderers do not antialias lines or text.

## **File Size**

In general, bitmap formats produce smaller files for complex plots than vector formats, and vector formats produce smaller files for simple plots than bitmap formats.

You can calculate the size of a figure exported to an uncompressed bitmap by multiplying the figure size by its resolution and the [bit depth](#page-4060-0) of the chosen format. For example, if a figure is 2 inches by 3 inches and has a resolution of 100 dpi (dots per inch), it will consist of  $(2x100)x(3x100)$ , or 60,000 pixels. If exported to an 8-bit file, it uses 480,000 bits, or 60 KB. If exported to a 24-bit file, it uses three times the number of bytes, or 180 KB.

Vector format file size is affected by the complexity and number of objects in your figure. As the complexity and number of objects increase, the number of drawing commands increases.

## **Resizing After Import**

You can resize a vector graphics figure after importing it into another software application without losing quality. (Not all applications that support vector formats enable you to resize them.)

This is not true of bitmap formats. Resizing a bitmap causes round-off errors that result in jagged edges and degradation of picture quality. This degradation is particularly obvious in lines and text and is highly discouraged.

## **Color**

The Graphics Format table on the print reference page indicates the color support and bit depth of each format. If file size is not critical, make sure you choose a format with a bit depth that supports the number of colors or shades of gray in your displayed figure.

# <span id="page-4064-0"></span>**Impact of Rendering Method on the Output**

If you specify a bitmap format when exporting, the exported file always contains a bitmap regardless of your current renderer setting. If you have the renderer set to [Painters](#page-4038-0), which normally produces a vector format, that setting is ignored under these circumstances.

Vector format files, however, can store your figure as a vector or bitmap graphic depending on the renderer used to export it. If you do not specify a rendering method and MATLAB chooses the [OpenGL](#page-4039-0) or [Z-buffer](#page-4039-0) renderer, your exported vector file contains a bitmap. If you want your figure exported as a vector graphic, be sure to set the rendering method to Painter's.

# **Description of Selected Graphics Formats**

This section contains details about some of the export file formats MATLAB supports. For information about formats not listed here, consult a graphics file format reference.

Formats covered in this section are

- **•** "Adobe Illustrator 88 Files" on page 7-80
- **•** ["EMF Files" on page 7-81](#page-4065-0)
- **•** ["EPS Files" on page 7-81](#page-4065-0)
- **•** ["TIFF Files" on page 7-82](#page-4066-0)
- **•** ["JPEG Files" on page 7-83](#page-4067-0)

#### **Adobe Illustrator 88 Files**

Adobe Illustrator (ILL) is a vector format that is fully compatible with Adobe Illustrator software. An Illustrator file created in MATLAB can be further processed with Adobe Illustrator running on any platform. (Note that when you view it in Illustrator, it has no template.)

By default, Illustrator files are color and saved in portrait orientation. The Illustrator group command is used to give the illustrations a hierarchy similar to that of the Handle Graphics or Simulink graphic.

Some limitations of the Illustrator format are

- <span id="page-4065-0"></span>• Interpolated patches and surfaces cannot be created. The color of each polygon is determined by the average of the CData values for all of the polygon's vertices.
- **•** Images cannot be exported in this format.
- **•** The resolution setting of 72 dpi cannot be changed.
- **•** No fonts are downloaded to the Illustrator file. Any unavailable fonts are replaced with fonts that are available.

#### **EMF Files**

Enhanced Metafiles (EMF) are vector files similar in nature to Encapsulated PostScript (EPS), capable of producing near publication-quality graphics. EMF is an excellent format to use if you plan to import your image into a Microsoft application and want the flexibility to edit and resize your image once it has been imported. It is the only MATLAB supported vector format you can edit from within a Microsoft application. (Note that your editing ability is limited. For the best results, do all your editing in MATLAB.)

A drawback of using EMF files is that they are generally only supported by Windows-based applications.

#### **EPS Files**

The Encapsulated PostScript (EPS) vector format is the most reliable and consistent file format MATLAB supports. It is widely recognized in desktop publishing and word processing packages on both UNIX and Windows platforms. EPS is the only MATLAB supported export format that can produce CMYK output. (PostScript printer drivers also support this feature.)

This format is your best choice for producing publication-quality graphics. It might not be appropriate for figures containing interpolated shading because it creates a very large file that is difficult to print. For such figures, use the TIFF format with a high-resolution setting. For more information about format choices, see ["C](#page-4059-0)hoosing Bitmap or [Vector Graphic Output" on page 7-75.](#page-4059-0)

When imported into Microsoft applications, an EPS file does not display unless you add a TIFF preview image to it.

<span id="page-4066-0"></span>The preview image is simple to add (see the next section, "Creating a Preview Image"). However, if you print your file to a non-PostScript printer, the TIFF preview is used as the printed image. The resolution of the preview image is 72 dpi, resulting in much lower quality than the EPS image. If there is no preview image, your printout to a non-PostScript printer contains an error message in place of the graphic. Many high-end graphics packages, like Adobe Illustrator, can print an EPS file to a non-PostScript printer.

You cannot edit figures when using EPS files in Microsoft applications; they can only be annotated.

**Note** The best vector format to use with Microsoft applications is EMF. See ["EMF Files" on page 7-81.](#page-4065-0)

EPS format has limited font support. When MATLAB exports a graphic to the EPS file format, it does not try to determine whether the fonts you have used in your axes text objects are supported by the EPS format. Unsupported fonts are replaced with Courier.

**Creating a Preview Image.** You cannot create TIFF preview images using the graphical user interface. Use the print command with the -tiff switch. For example, to create an EPS Level 2 image with TIFF preview in file myfile.eps, type

print -depsc2 -tiff myfile.eps

#### **TIFF Files**

The Tagged Image File Format (TIFF) is a very widely used bitmap format and can produce publication-quality graphics if you use a high-resolution setting (such as 200 or 300 dpi).

TIFF is a good format to choose if you are not sure what formats your target application supports, or if you want to import the graphic into more than one application without having to export it to several different formats. It can also be imported into most image-processing applications and converted to other formats, if necessary. For example, the print command does not produce GIF files, but there are many applications that can convert TIFF files to GIF.

<span id="page-4067-0"></span>You can also use getframe to create a snapshot of a figure and imwrite to save that image as a GIF file.

#### **JPEG Files**

The Joint Photographic Experts Group (JPEG) bitmap format is one of the dominant formats used in Web graphics. The 24-bit version MATLAB supports more colors than the popular GIF format.

JPEG files always use JPEG compression. This is a lossy compression scheme, meaning that some data is thrown away during compression. When you export to a JPEG image, you can set the amount of compression to use. The more compression you use, the more data is thrown away. The compression amount is referred to as JPEG quality, where the highest setting results in the highest quality image, but the lowest amount of compression.

**Setting JPEG Quality.** You cannot set the quality using the graphical user interface. Use the print command with the -djpeg format switch, including the desired quality value as a suffix. This example exports to a JPEG file using a quality setting of 100.

print -djpeg100 myfile.jpg

By default, MATLAB uses a quality setting of 75. Possible values are from 1 to 100. Note that the highest setting of 100 still results in some data loss, although the result is usually visually indistinguishable from the original.

# **How to Specify a Format for Exporting**

To select a graphics format to use when exporting, choose a format from the Graphics Format table on the print reference page, and specify that format in either the Export dialog box or in the MATLAB print function.

#### **Using the Graphical User Interface**

When exporting your figure to a file:

- **1** Select **Export** from the figure window's **File** menu.
- **2** Select a format from the **Save as type** list box.
- **3** Enter the filename you want to use and browse for the directory to save the file in.
- **4** Click **Save**.

#### **Using MATLAB Commands**

To specify a nondefault graphics format for the figure you are exporting, include the -d switch with the print command. For example, to export the current figure to file spline2d.eps, with 600 dpi resolution, and using the EPS color graphics format, type

```
print -r600 -depsc spline2d
```
**Note** When printing, the print -d option specifies a printer driver. When exporting, the print -d option specifies a graphics format.

# <span id="page-4069-0"></span>**Choosing a Printer Driver**

#### **In this section...**

"What Are Printer Drivers?" on page 7-85 ["Factors to Consider in Choosing a Driver" on page 7-86](#page-4070-0) ["Driver-Specific Information" on page 7-89](#page-4073-0) ["How to Specify the Printer Driver to Use" on page 7-92](#page-4076-0)

# **What Are Printer Drivers?**

A MATLAB printer driver formats your figure into instructions that your printer understands. There are two main types of MATLAB printer drivers: built-in MATLAB, and Ghostscript. See the Printer Driver table on the print reference page for a complete list of supported drivers. Specifying the printer driver does not change the selected printer. This following sections provide information to help you decide which printer driver to use when printing your figure.

#### **Built-in MATLAB Drivers**

Built-in MATLAB drivers are written specifically for MATLAB and include Windows, PostScript, and HPGL.

MATLAB provides built-in Windows printer drivers so that your print requests can work with the Windows Print Manager. The Print Manager enables you to monitor printer queues and control various aspects of the printing process.

HPGL support is provided for the HP 7475A plotter and fully compatible plotters. HPGL files can also be imported into documents of other applications, such as Microsoft Word, although add-on filters for them may be needed.

### **Ghostscript Drivers**

Ghostscript drivers use Ghostscript to convert your figure into printer-model-specific instructions. MATLAB generates a PostScript representation of the figure and Ghostscript generates the printer instructions from that. Examples of Ghostscript drivers are Epson and HP.

# <span id="page-4070-0"></span>**Factors to Consider in Choosing a Driver**

The choice of printer driver depends upon several considerations:

- **•** [What platform you are using](#page-4071-0)
- **•** [What kind of printer you have](#page-4071-0)
- **•** [What color model](#page-4071-0) you want to use
- **•** [What font support you need](#page-4072-0)
- **•** [Any driver-specific settings you need](#page-4073-0)

The following flowchart gives an overview of how to choose a driver based on the platform you are using and the type of printer you have.

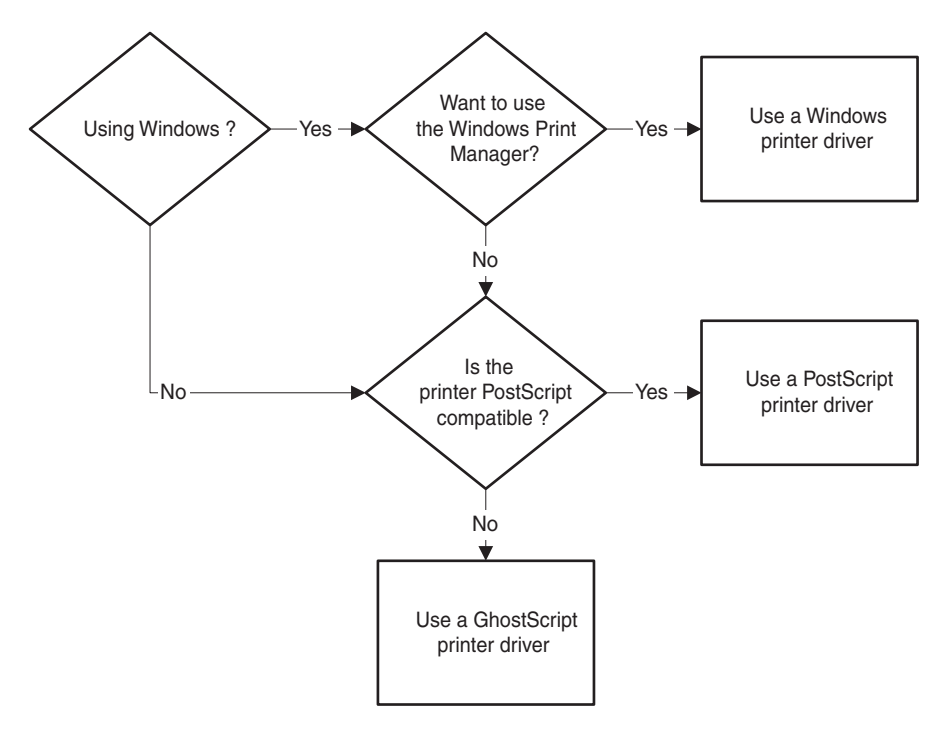

**Deciding What Type of Printer Driver to Use**

#### <span id="page-4071-0"></span>**Platform Considerations**

On Windows, you can use any of the driver types shown in the flowchart. If you use the Windows driver, you can use the Windows Print Manager.

On UNIX, you can use either PostScript or Ghostscript drivers.

On either platform, if you have a PostScript-compatible printer, it is better to use a PostScript driver than a Ghostscript driver, because doing so avoids the unnecessary Ghostscript conversion step and is likely to create more accurate renditions.

### **Printer Type**

Printer support is different among the Windows, PostScript, and Ghostscript drivers. Consult the manual for your printer to see what driver to use.

Windows drivers support most printer models, but sometimes the printer's native driver is incompatible with the MATLAB Windows driver. If you are getting printing errors, see ["Trouble with Native Drivers on Windows"](#page-4074-0) on page 7-[90](#page-4074-0).

Some Ghostscript drivers are specific to certain printer models. For example, MATLAB provides different drivers to support the HP DeskJet 500, 500C, and 550C models, plus a generic driver for the series. When this is the case, try the model-specific driver first. If that doesn't work, try the generic driver.

### **Color Model**

By default, MATLAB uses a black-and-white driver. The built-in MATLAB and Ghostscript drivers print both color and black and white. The Printer Drivers table on the print reference page indicates which drivers are color.

Colored surfaces and images print in grayscale when you use a black-and-white driver. Colored lines and text can be printed in color, grayscale, or black and white, depending on the color support of the driver and color capability of your printer. Results can vary depending on whether images, text, lines, patches, or surfaces are being printed.

#### <span id="page-4072-0"></span>**Font Support**

In MATLAB, the fonts supported for printing depend upon the MATLAB printer driver you specify and sometimes upon which platform you are using.

**PostScript and Ghostscript Supported Fonts.** The table below lists the fonts supported by the MATLAB PostScript and Ghostscript drivers. This same set of fonts is supported on both Windows and UNIX. If you use a font that is not on this list, it is replaced with Courier.

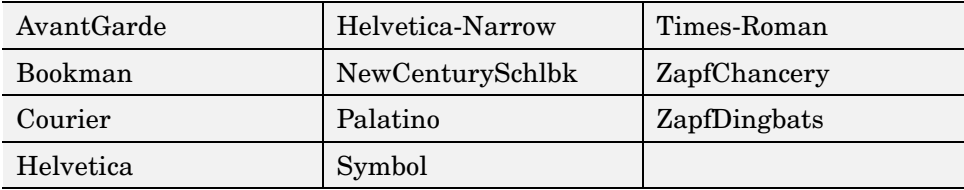

If you set the font using the set function, use the names exactly as shown above. This example sets the font of the current text object to Helvetica-Narrow using MATLAB commands.

```
set(gca, 'FontName', 'Helvetica-Narrow');
```
If you use the Property Editor dialog box (available under **Axes Properties** or **Current Object Properties** on the **Edit** menu) to set the font, the list of available fonts shows those that are supported by your system. If you choose one that is not in the table above, your resulting file uses Courier.

**Windows Drivers Supported Fonts.** The MATLAB Windows drivers support any system-supported font. To see the list of fonts installed on your system, open the **Font name** list on the **Text** or **Style** tab of the Property Editor.

If you use the set function to set fonts, type in the name exactly as it appears in the Property Editor. For example, if you have the Script font installed on your system, set the title of your figure to Script using the following code.

```
h = get(gca, 'Title');
set(h, 'FontName', 'Script');
```
<span id="page-4073-0"></span>If you specify a font supplied with MATLAB that is not available on your platform as a system font, figures might not print or export properly.

**HPGL Driver Supported Fonts.** HPGL drivers support only one font. However, you can set its size and color.

#### **Settings That Are Driver Specific**

Some print settings are only supported by specific drivers. This table summarizes the settings and which driver supports them.

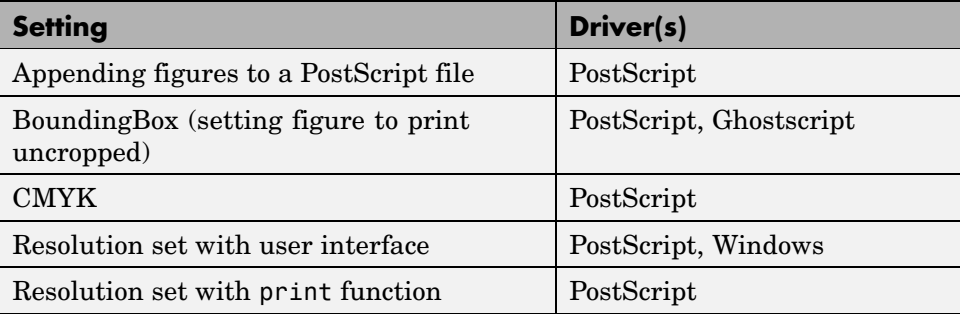

# **Driver-Specific Information**

This section provides additional information about the various types of printer drivers available to MATLAB users. It covers the following topics:

- **•** ["Setting the Windows Driver" on page 7-90](#page-4074-0)
- **•** ["Trouble with Native Drivers on Windows" on page 7-90](#page-4074-0)
- **•** ["Level 1 or Level 2 PostScript Drivers" on page 7-91](#page-4075-0)
- **•** ["Early PostScript 1 Printers" on page 7-91](#page-4075-0)
- **•** ["Background Fills in HPGL Drivers" on page 7-91](#page-4075-0)
- **•** ["Color Selection in HPGL Drivers" on page 7-91](#page-4075-0)
- **•** ["Limitations of HPGL Drivers" on page 7-92](#page-4076-0)

#### <span id="page-4074-0"></span>**Setting the Windows Driver**

When you specify a Windows driver (-dwin or -dwinc), MATLAB interprets this to mean that the print request will use the Windows Print Manager. It also means that MATLAB will assign the default Windows driver based on your current printer's color property setting. In other words, MATLAB does not differentiate between -dwin or -dwinc in printopt.m and you might not get the expected output color: if you choose -dwin, lines and text will print in black and white; with -dwinc, lines and text print in their screen colors (assuming your printer does print in color).

There are two ways to ensure that MATLAB uses -dwin or -dwinc: specify the driver when you print, or use the printer's Document Properties dialog box to set the default driver.

You can use the printer's Document Properties dialog box to set the default driver for all print requests. This dialog box sets the printer's color property, which in turn sets the default Windows driver.

To access this dialog box, click the **Properties** button on the Windows Print or Print Setup dialog box. See your Windows and printer's documentation if you need help with this dialog box. Document Properties dialog boxes vary from printer to printer.

Sometimes, even when you use the Windows Document Properties dialog box, you can receive incorrect color results because some Windows printers return inaccurate information about their color property setting.

#### **Trouble with Native Drivers on Windows**

Occasionally, printing problems are due to a bug in the native printer driver or an incompatibility between the native printer driver and the MATLAB driver.

If you are having trouble, try installing a different native printer driver. A newer version might be available from the manufacturer or reseller. You may also be able to use the native driver from a different printer, such as an earlier model from the same manufacturer.

If this doesn't help, try using a PostScript or Ghostscript driver.

#### <span id="page-4075-0"></span>**Level 1 or Level 2 PostScript Drivers**

Choosing between the Level 1 and Level 2 MATLAB PostScript drivers does not affect the quality of your output. Make the choice based on what your printer supports and on any file size or speed concerns.

Level 1 PostScript produces good results on a Level 2 printer, but Level 2 PostScript does not print properly on a Level 1 printer.

Level 2 PostScript files are generally smaller and render more quickly than Level 1 files. If your printer supports Level 2 PostScript, use one of the Level 2 drivers. If your printer does not support Level 2, or if you're not sure, use a Level 1 driver.

#### **Early PostScript 1 Printers**

If you have an early PostScript 1 printer, such as some of the PostScript printers manufactured before 1990, you may notice problems in the text of MATLAB printouts. Your printer might not support the ISOLatin1Encoding operator that MATLAB uses for PostScript files. If this is the case, use Adobe's PostScript default character-set encoding. You can specify this by using the -adobecset option with the print command.

#### **Background Fills in HPGL Drivers**

The HPGL driver cannot do background fills. Therefore, you should ensure that your figure is set to print with a white background (the default), and that any lines and text in your figure are drawn in a color dark enough to be seen on a white background. For more information about background color, see ["Setting the Background Color" on page 7-62](#page-4046-0).

#### **Color Selection in HPGL Drivers**

The HP 7475A plotter supports six pens, none of which can be white. If MATLAB tries to draw in white while rendering in HPGL mode, the driver ignores all drawing commands until a different color is chosen.

Pen 1, which is assumed to be black, is used for drawing axes. The remaining pens are used for the first five colors specified in the ColorOrder property of the current axes object. If ColorOrder specifies fewer than five colors, the unspecified pens are not used.

<span id="page-4076-0"></span>For Simulink systems, which ordinarily use a maximum of eight colors, the six pens available on the plotter are assumed to be

- **•** Pen 1: black
- **•** Pen 2: red
- **•** Pen 3: green
- **•** Pen 4: blue
- **•** Pen 5: cyan
- **•** Pen 6: magenta

If you attempt to draw a MATLAB object containing a color that is not a known pen color, the driver chooses the nearest approximation to the unlisted color.

#### **Limitations of HPGL Drivers**

The HPGL driver has these limitations:

- **•** Display colors and plotted colors sometimes differ.
- **•** Areas (faces on mesh and surface plots, patches, blocks, and arrowheads) are not filled.
- **•** There is no hidden line or surface removal.
- **•** Text is printed in the plotter's default font.
- **•** Line width is determined by pen width.
- **•** Images and UI controls cannot be plotted.
- **•** Interpolated edge lines between two vertices are drawn with the pen whose color best matches the average color of the two vertices.
- **•** Figures cannot be rendered using [Z-buffer](#page-4039-0) or [OpenGL;](#page-4039-0) this driver always uses the [Painter's](#page-4038-0) algorithm.

# **How to Specify the Printer Driver to Use**

If you need to use a driver other than the default driver for your system, choose a new driver from the Printer Driver table on the print reference page, and set it either as a new default or just for the current figure you are working on.

#### **Setting the Default Driver for All Figures**

If you do not indicate a specific printer driver, MATLAB uses the default driver specified by the variable dev in the printopt.m file. The factory default driver depends on the platform.

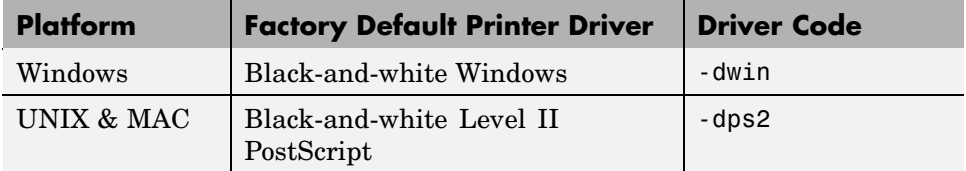

To change the default driver for all figures, edit printopt.m and change the value for dev to match one of the driver codes listed in the Printer Drivers table on the print reference page (printopt.m contains instructions for modifying it). See ["Setting Defaults Across Sessions" on page 7-9](#page-3993-0) for details.

### **Setting a Driver for the Current Figure Only**

You can change the printer driver from the MATLAB command line. To specify a nondefault printer driver for the figure you are printing, include the -d switch with the print command. For example, to print the current figure using the MATLAB built-in Windows color printer driver winc, type

```
print -dwinc
```
**Note** When printing, the print -d option specifies a printer driver. When exporting, the print -d option specifies a graphics format.

# **Troubleshooting**

#### **In this section...**

"Introduction" on page 7-94

"Common Problems" on page 7-94

["Printing Problems" on page 7-95](#page-4079-0)

["Exporting Problems" on page 7-98](#page-4082-0)

["General Problems" on page 7-102](#page-4086-0)

# **Introduction**

This section describes some common problems you might encounter when printing or exporting your figure. If you don't find your problem listed here, try searching the Knowledge Base maintained by the MathWorks Technical Support Department. Go to <http://www.mathworks.com/support> and enter a topic in the search field.

# **Common Problems**

#### **• Printing Problems**

- **-** ["Printer Drivers" on page 7-95](#page-4079-0)
- **-** ["Default Settings" on page 7-96](#page-4080-0)
- **-** ["Color vs. Black and White" on page 7-97](#page-4081-0)
- **-** ["Printer Selection" on page 7-97](#page-4081-0)
- **-** ["Rotated Text" on page 7-98](#page-4082-0)
- **-** ["ResizeFcn Warning" on page 7-98](#page-4082-0)
- **• Exporting Problems**
	- **-** ["Background Color" on page 7-98](#page-4082-0)
	- **-** ["Default Settings" on page 7-99](#page-4083-0)
	- **-** ["Microsoft Word" on page 7-99](#page-4083-0)
	- **-** ["File Format" on page 7-100](#page-4084-0)
- <span id="page-4079-0"></span>**-** ["Size of Exported File" on page 7-101](#page-4085-0)
- **-** ["Making Movies" on page 7-101](#page-4085-0)
- **-** ["Extended Operations" on page 7-101](#page-4085-0)

#### **• General Problems**

- **-** ["Background Color" on page 7-102](#page-4086-0)
- **-** ["Default Settings" on page 7-102](#page-4086-0)
- **-** ["Dimensions of Output" on page 7-103](#page-4087-0)
- **-** ["Axis and Tick Labels" on page 7-103](#page-4087-0)
- **-** ["UI Controls" on page 7-104](#page-4088-0)
- **-** ["Cropping" on page 7-104](#page-4088-0)
- **-** ["Text Object Font" on page 7-104](#page-4088-0)

# **Printing Problems**

#### **Printer Drivers**

**I am using a Windows printer driver and encountering problems such as segmentation violations, general protection faults, application errors, and unexpected output.**

Try one of the following solutions:

- Check the table of drivers in the print reference page to see if there are other drivers you can try.
	- **-** If your printer is PostScript compatible, try printing with one of the MATLAB built-in PostScript drivers.
	- **-** If your printer is not PostScript compatible, see if one of the MATLAB built-in Ghostscript devices is appropriate for your printer model. These devices use Ghostscript to convert PostScript files into other formats, such as HP LaserJet and Canon BubbleJet.
- **•** Contact the printer vendor to obtain a different native printer driver. The behavior you are experiencing might occur only with certain versions of the native printer driver. If this doesn't help and you are using Windows, try

<span id="page-4080-0"></span>reinstalling the drivers that were shipped with your Windows installation disk.

**•** Export the figure to a graphics-format file, and then import it into another application before printing it. For information about exporting figures with MATLAB, see ["Exporting to a File" on page 7-21](#page-4005-0).

#### **PostScript Output**

**When I use the print function with the -deps switch, I receive this error message.**

Encapsulated PostScript files cannot be sent to the printer. File saved to disk under name 'figure2.eps'

As the error message indicates, your figure was saved to a file. EPS is a graphics file format and cannot be sent to a printer using a printer driver. To send your figure directly to a printer, try using one of the PostScript driver switches. See the table of drivers in the print reference page. To print an EPS file, you must first import it into a word processor or other software program.

#### **Default Settings**

**My printer uses a different default paper type than the MATLAB default type of letter. How can I change the default paper type so that I don't have to set it for each new figure?**

You can set the default value for any property by adding a line to startup.m. Adding the following line sets the default paper type to A4.

```
set(0, 'DefaultFigurePaperType', 'A4');
```
In your call to set, combine the word Default with the name of the object Figure and the property name PaperType.

**I set the paper orientation to landscape, but each time I go to print a new figure, the orientation setting is portrait again. How can I change the default orientation so that I won't have to set it for each new figure?**

<span id="page-4081-0"></span>See the explanation for the previous question. Adding the following line to startup.m sets the default paper orientation to landscape.

```
set(0, 'DefaultFigurePaperOrient', 'landscape')
```
#### **Color vs. Black and White**

#### **I want the lines in my figure to print in black, but they keep printing in color.**

You must be using a color printer driver. You can specify a black-and-white driver using the print function or the Print Preview dialog box to force the lines for the current figure to print in black. See ["Setting the Line](#page-4050-0) and Text Color[" on page 7-66](#page-4050-0) for instructions.

#### **A white line in my figure keeps coming out black when I print it.**

There are two things that can cause this to happen. Most likely, the line is positioned over a dark background. By default, MATLAB inverts your background to white when you print, and changes any white lines over the background to black. To avoid this, retain your background color when you print. See ["Setting the Background Color" on page 7-62.](#page-4046-0)

The other possibility is that you are using a Windows printer driver and the printer is sending inaccurate color information to MATLAB. See .

#### **I am using a color printer, but my figure keeps printing in black and white.**

By default, MATLAB uses a black-and-white printer driver. You need to specify a color printer driver. For instructions, see ["Choosing a Printer Driver"](#page-4069-0) on page 7[-85.](#page-4069-0) If you are already using a Windows color driver, the printer might be returning inaccurate information about its color property. See .

#### **Printer Selection**

**I have more than one printer connected to my system. How do I specify which one to print my figure with?**

<span id="page-4082-0"></span>You can use either the Print dialog box, or the MATLAB print function, specifying the printer with the -P switch. For instructions using either method, see ["Selecting the Printer" on page 7-46.](#page-4030-0)

#### **Rotated Text**

**I have some rotated text in my figure. It looks fine on the screen, but when I print it, the resolution is poor.**

You are probably using bitmapped fonts, which don't rotate well. Try using TrueType fonts instead.

#### **ResizeFcn Warning**

#### **I get a warning about my ResizeFcn being used when I print my figure.**

By default, MATLAB resizes your figure when converting it to printer coordinates. Therefore, MATLAB calls any ResizeFcn you have created for the figure and issues a warning. You can avoid this warning by setting the figure to print at screen size.

# **Exporting Problems**

# **Background Color**

**I generated a figure with a black background and selected "Use figure color" from the Copy Options panel of the Preferences dialog box. But when I exported my figure, its background was changed to white.**

You must have exported your figure to a file. The settings in **Copy Options** only apply to figures copied to the clipboard.

There are two ways to retain the displayed background color: use the Print Preview dialog box or set the InvertHardCopy property to off. See ["Setting](#page-4046-0) the Background Colo[r" on page 7-62](#page-4046-0) for instructions on either method.

### <span id="page-4083-0"></span>**Default Settings**

**I want to export all of my figures using the same size. Is there some way to do this so that I don't have to set the size for each individual figure?**

You can set the default value for any property by adding a line to startup.m. Adding the following line sets the default figure size to 4-by-3 inches.

```
set(0, 'DefaultFigurePaperPosition', [0 0 4 3]);
```
In your call to set, combine the word Default with the name of the object Figure and the property name PaperPosition.

#### **I use the clipboard to export my figures as metafiles. Is there some way to force all of my copy operations to use the metafile format?**

On Windows, use the **Copy Options** panel of the Preferences dialog box. Any settings made here, including whether MATLAB copies your figure as a metafile or bitmap, apply to all copy operations. See ["Exporting to the](#page-4016-0) Windows or Macintosh Clipboard[" on page 7-32](#page-4016-0) for instructions.

### **Microsoft Word**

**I exported my figure to an EPS file, and then tried to import it into my Word document. My printout has an empty frame with an error message saying that my EPS picture was not saved with a preview and will only print to a PostScript printer. How do I include a TIFF preview?**

Use the print command with the -tiff switch. For example,

print -deps -tiff filename

Note that if you print to a non-PostScript printer with Word, the preview image is used for printing. This is a low-resolution image that lacks the quality of an EPS graphic. For more information about preview images and other aspects of EPS files, see ["EPS Files" on page 7-81.](#page-4065-0)

#### **When I try to resize my figure in Word, its quality suffers.**

<span id="page-4084-0"></span>You must have used a bitmap format. Bitmap files generally do not resize well. If you are going to export using a bitmap format, try to set the figure's size while it's still in MATLAB. See ["Setting the Figure Size and Position"](#page-4031-0) on page 7-[47](#page-4031-0) for instructions.

As an alternative, you can use one of the vector formats, EMF or EPS. Figures exported in these formats can be resized in Word without affecting quality.

#### **I exported my figure as an EMF to the clipboard. When I paste it into Word, some of the labels are printed incorrectly.**

This problem occurs with some versions of Word and Windows. Try editing the labels in Word.

#### **File Format**

#### **I tried to import my exported figure into a word processing document, but I got an error saying the file format is unrecognized.**

There are two likely causes: you used the print function and forgot to specify the export format, or your word processing program does not support the export format. Include a format switch when you use the print function; simply including the file extension is not sufficient. For instructions, see ["Exporting to a File" on page 7-21.](#page-4005-0)

If this does not solve your problem, check what formats the word processor supports.

#### **I tried to append a figure to an EPS file, and received an error message**

You cannot append figures to an EPS file. The -append option is only valid for PostScript files, which should not be confused with EPS files. PostScript is a printer driver; EPS is a graphics file format.

Of the supported export formats, only HDF supports storing multiple figures, but you must use the imwrite function to append them. For an example, see the reference page for imwrite.

### <span id="page-4085-0"></span>**Size of Exported File**

**I've always used the EPS format to export my figures, but recently it started to generate huge files. Some of my files are now several megabytes!**

Your graphics have probably become complicated enough that MATLAB is using the OpenGL or Z-buffer renderer instead of the Painter's renderer. It does this to improve display time or to handle attributes that Painter's cannot, such as lighting. However, using OpenGL or Z-buffer causes a bitmap to be stored in your EPS file, which with large figures leads to a large file.

There are two ways to fix the problem. You can specify the Painter's renderer when you export to EPS, or you can use a bitmap format, such as TIFF. The best renderer and type of format to use depend upon the figure. See ["Choosing](#page-4059-0) Bitmap or Vector Graphic Output[" on page 7-75](#page-4059-0) if you need help deciding. For information about the rendering methods and how to set them, see ["Selecting](#page-4038-0) a Rendere[r" on page 7-54.](#page-4038-0)

#### **Making Movies**

**I am processing a large number of frames in MATLAB. I would like these frames to be saved as individual files for later conversion into a movie. How can I do this?**

Use getframe to capture the frames, imwrite to write them to a file, and movie to create a movie from the files. For more information about using getframe and imwrite to capture and write the frames, see ["Exporting with](#page-4013-0) getfram[e" on page 7-29.](#page-4013-0) For more information about creating a movie from the captured frames, see the reference page for movie.

You can also save multiple figures to an AVI file. AVI files can be used for animated sequences that do not need MATLAB to run. However, they do require an AVI viewer. For more information, see "Exporting Audio/Video Data" in the MATLAB Programming documentation.

### **Extended Operations**

**There are some export operations that cannot be performed using the Export dialog box.**

<span id="page-4086-0"></span>You need to use the print function to do any of the following operations:

- **•** Export to a supported file format not listed in the Export dialog box. The formats not available from the Export dialog box include HDF, some variations of BMP and PCX, and the raw data versions of PBM, PGM, and PPM.
- **•** Specify a resolution.
- **•** Specify one of the following options:
	- **-** TIFF preview
	- **-** Loose bounding box for EPS files
	- **-** Compression quality for JPEG files
	- **-** CMYK output on Windows
- **•** Perform batch exporting.

# **General Problems**

#### **Background Color**

#### **When I output my figure, its background is changed to white. How can I get it to have the displayed background color?**

By default, when you print or export a figure, MATLAB inverts the background color to white. There are two ways to retain the displayed background color: use the Print Preview dialog box or set the InvertHardCopy property to off. See ["Setting the Background Color" on page 7-62](#page-4046-0) for instructions on either method.

If you are exporting your figure to the clipboard, you can also use the **Copy Options** panel of the Preferences dialog box. Setting the background here sets it for all figures copied to the clipboard.

#### **Default Settings**

**I need to produce diagrams for publications. There is a list of requirements that I must meet for size of the figure, fonts types, etc. How can I do this easily and consistently?**

<span id="page-4087-0"></span>You can set the default value for any property by adding a line to startup.m. As an example, the following line sets the default axes label font size to 12.

```
set(0, 'DefaultAxesFontSize', 12);
```
In your call to set, combine the word Default with the name of the object Axes and the property name FontSize.

### **Dimensions of Output**

#### **The dimensions of my output are huge. How can I make it smaller?**

Check your settings for figure size and resolution, both of which affect the output dimensions of your figure.

The default figure size is 8-by-6 inches. You can use the Print Preview dialog box or the PaperPosition property to set the figure size. See ["Setting the](#page-4031-0) Figure Size and Position[" on page 7-47](#page-4031-0).

The default resolution depends on the export format or printer driver used. For example, built-in MATLAB bitmap formats, like TIFF, have a default resolution of 150 dpi. You can change the resolution by using the print function and the -r switch. For default resolution values and instructions on how to change them, see ["Setting the Resolution" on page 7-57.](#page-4041-0)

#### **I selected "Auto (actual size, centered)" from the Print Preview menu, but my output looks a little bigger, and my font looks different.**

You probably output your figure using a higher resolution than your screen uses. Set your resolution to be the same as the screen's.

As an alternative, if you are exporting your figure, see if your application enables you to select a resolution. If so, import the figure at the same resolution it was exported with. For more information about resolution and how to set it when exporting, see ["Setting the Resolution" on page 7-57.](#page-4041-0)

#### **Axis and Tick Labels**

**When I resize my figure below a certain size, my x-axis label and the bottom half of the x-axis tick labels are missing from the output.**

<span id="page-4088-0"></span>Your figure size might be too small to accommodate the labels. Labels are positioned a fixed distance from the *x*-axis. Since the *x*-axis itself is positioned a relative distance away from the window's edge, the label text might not fit. Try using a larger figure size or smaller fonts. For instructions on setting the size of your figure, see ["Setting the Figure Size and Position" on page 7-47.](#page-4031-0) For information about setting font size, see the Text Properties reference page.

#### **In my output, the x-axis has fewer ticks than it did on the screen.**

MATLAB has rescaled your ticks because the size of your output figure is different from its displayed size. There are two ways to prevent this: select **Keep screen limits and ticks** from the **Advanced** tab of the Print Preview dialog box, or set the XTickMode, YTickMode, and ZTickMode properties to manual. See ["Setting the Axes Ticks and Limits" on page 7-60](#page-4044-0) for details.

#### **UI Controls**

#### **My figure contains UI controls. How do I prevent them from appearing in my output?**

Use the print function with the -noui switch. For details, see ["Excluding](#page-4055-0) User Interface Controls form Printed Outpu[t" on page 7-71](#page-4055-0).

#### **Cropping**

#### **I can't output my figure using the uncropped setting (i.e., a loose BoundingBox).**

Only PostScript printer drivers and the EPS export format support uncropped output. There is a workaround for Windows printer drivers, however. Using the print function, save your figure to a file that can be printed later. For an example see ["Producing Uncropped Figures" on page 7-72.](#page-4056-0)

#### **Text Object Font**

**I have a problem with text objects when printing with a PostScript printer driver or exporting to EPS. The fonts are correct on the screen, but are changed in the output.**

You have probably used a font that is not supported by EPS and PostScript. All unsupported fonts are converted to Courier. See ["PostScript and](#page-4072-0) Ghostscript Supported Fonts[" on page 7-88](#page-4072-0) for the list of the supported fonts.

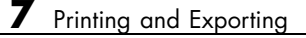

# Handle Graphics Objects

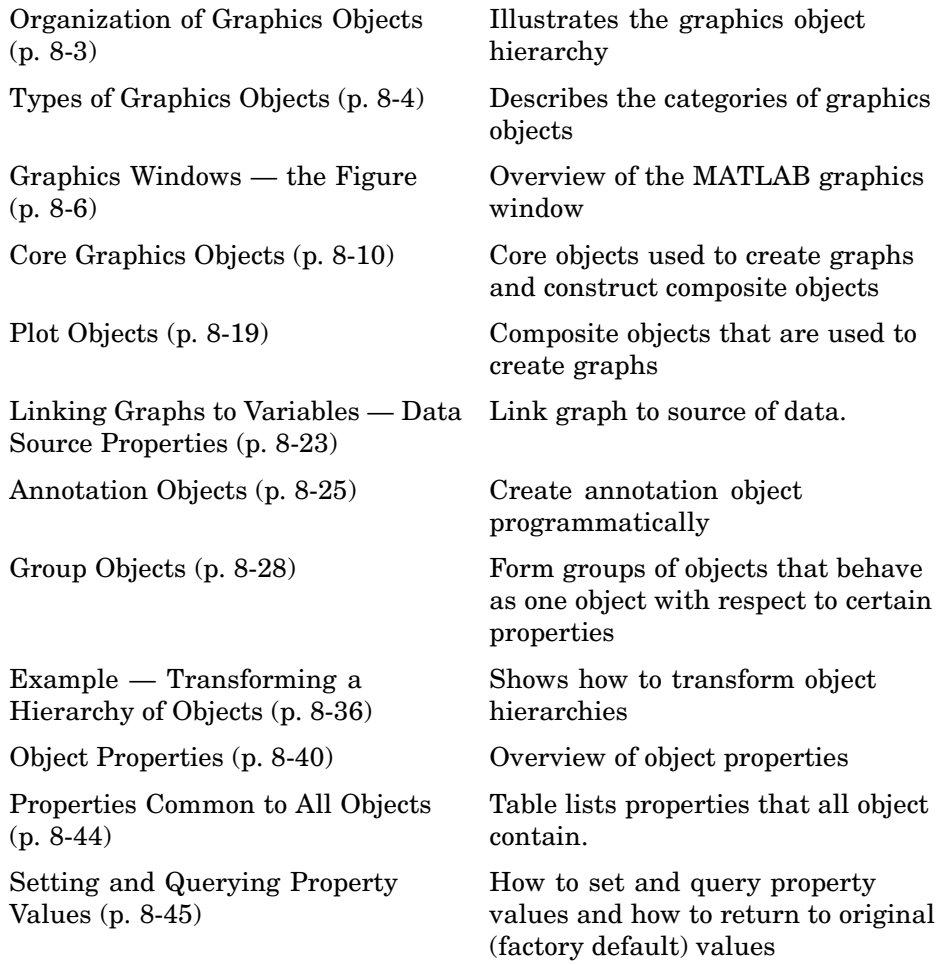

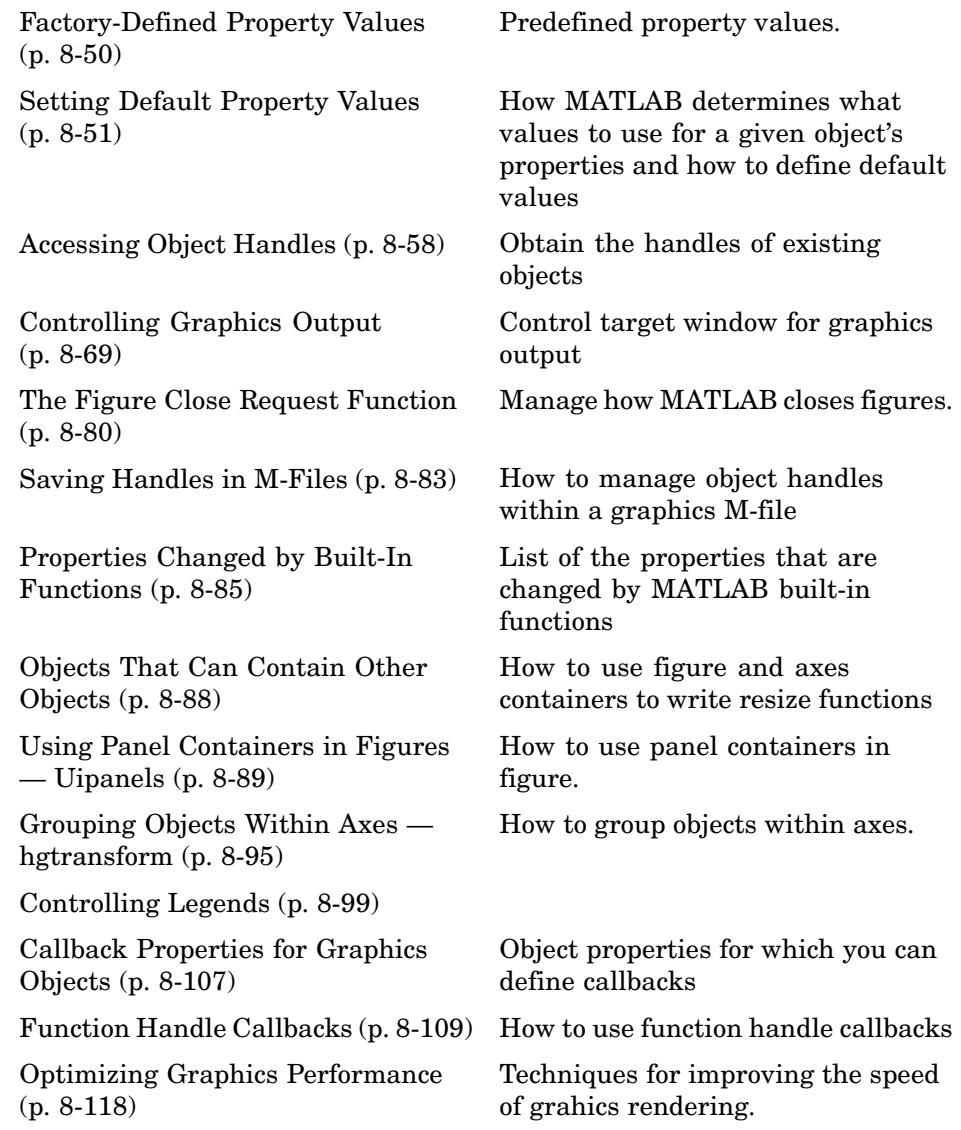

# <span id="page-4093-0"></span>**Organization of Graphics Objects**

Graphics objects are the basic drawing elements used by MATLAB to display data. Each instance of an object is associated with a unique identifier called a *handle*. Using this handle, you can manipulate the characteristics (called object *properties*) of an existing graphics object. You can also specify values for properties when you create a graphics object.

These objects are organized into a hierarchy, as shown by the following diagram.

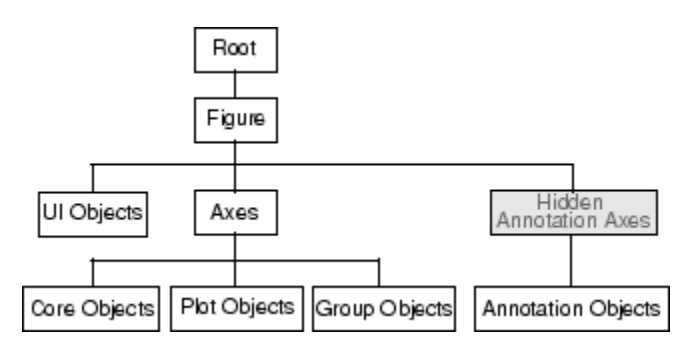

The hierarchical nature of Handle Graphics is based on the interdependencies of the various graphics objects. For example, to draw a line object, MATLAB needs an axes object to orient and provide a frame of reference to the line. The axes, in turn, needs a figure window to display the axes and its child objects.

# <span id="page-4094-0"></span>**Types of Graphics Objects**

#### **In this section...**

"Introduction" on page 8-4

"Information on Specific Graphics Objects" on page 8-4

# **Introduction**

There are two basic types of graphics objects:

- **•** Core graphics objects Used by high-level plotting functions and by composite objects to create plot objects
- Composite objects Composed of core graphics objects that have been grouped together to provide a more convenient interface

Composite objects form the basis for four subcategories of graphics objects.

- Plot objects Composed of basic graphics objects, but enable properties to be set on plot object level
- Annotation objects Exist on a layer separate from other graphics objects
- **•** Group objects Create groups of objects that can behave as one in certain respects. You can parent any axes child object (except light) to a group object, including other group object.
- **•** UI objects User interface objects are used to construct graphical user interfaces.

Graphics objects are interdependent, so the graphics display typically contains a variety of objects that, in conjunction, produce a meaningful graph or picture.

# **Information on Specific Graphics Objects**

See the following sections for more information on the various types of graphics objects:

• ["Graphics Windows — the Figure" on page 8-6](#page-4096-0)

- **•** ["Core Graphics Objects" on page 8-10](#page-4100-0)
- **•** ["Plot Objects" on page 8-19](#page-4109-0)
- **•** ["Annotation Objects" on page 8-25](#page-4115-0)
- **•** ["Group Objects" on page 8-28](#page-4118-0)
- **•** ["Object Properties" on page 8-40](#page-4130-0)

For information on user interface objects and their application, see "Creating Graphical User Interfaces" in the MATLAB documentation.

# <span id="page-4096-0"></span>**Graphics Windows — the Figure**

#### **In this section...**

"Introduction" on page 8-6

["Figures Used for Graphing Data" on page 8-7](#page-4097-0)

["Figures Used for GUIs" on page 8-8](#page-4098-0)

["Root Object — the Figure Parent" on page 8-9](#page-4099-0)

```
"More Information on Figures" on page 8-9
```
# **Introduction**

Figures are the windows in which MATLAB displays graphics. Figures contain menus, toolbars, user-interface objects, context menus, axes and, as axes children, all other types of graphics objects.

MATLAB places no limits on the number of figures you can create (your computer systems might impose limitations, however).

Figures play two distinct roles in MATLAB:

- **•** Containing data graphs
- **•** Containing graphical user interfaces

Figures can contain both graphs and GUIs components at the same time. For example, a GUI might be designed to plot data and therefore contain an axes as well as user interface objects. See ["Example — Using Figure Panels" on](#page-4180-0) page 8[-90](#page-4180-0) for an example of such a GUI.

The following diagram illustrates the types of objects that figures can contain.

<span id="page-4097-0"></span>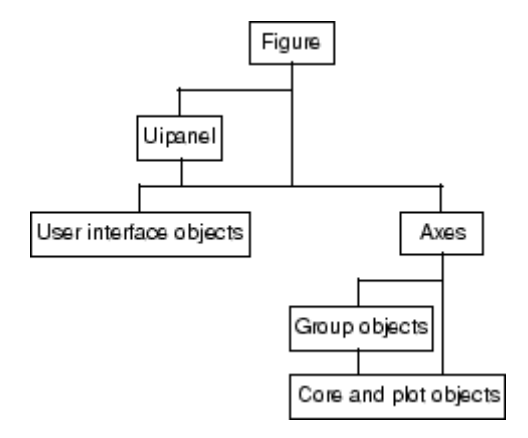

Note that both figures and axes have children that act as containers. A uipanel can contain user interface objects and be parented to a figure and group objects (hggroup and hgtransform) can contain axes children (except light objects) and be parented to an axes.

See ["Objects That Can Contain Other Objects" on page 8-88](#page-4178-0) for more information.

# **Figures Used for Graphing Data**

MATLAB functions that draw graphics (e.g., plot and surf) create figures automatically if none exist. If there are multiple figures open, one figure is always designated as the "current" figure, and is the target for graphics output.

The gcf command returns the handle of the current figure or creates a new figure if one does not exist. For example, you can enter the following command to see a list of figure properties.

```
get(gcf)
```
The root object CurrentFigure > property returns the handle of the current figure, if one exists, or returns empty if there are no figures open. For example,

```
get(0,'CurrentFigure')
ans =\lceil
```
<span id="page-4098-0"></span>See ["Controlling Graphics Output" on page 8-69](#page-4159-0) for more information on how MATLAB determines where to display graphics.

#### **Figure Children for Graphs**

Figures that display graphs need to contain axes to provide the frame of reference for objects such as lines and surfaces, which are used to represent data. These data representing objects can be contained in group objects or contained directly in the axes. See ["Example — Tra](#page-4126-0)nsforming a Hierarchy of Objects[" on page 8-36](#page-4126-0) for an example of how to use group objects.

Figures can contain multiple axes arranged in various locations within the figure and can be of various sizes. See ["Automatic Axes Resize" on page 10-9](#page-4247-0) and ["Multiple Axes per Figure" on page 10-15](#page-4253-0) for more information on axes.

# **Figures Used for GUIs**

GUIs range from sophisticated applications to simple warning dialog boxes. You can modify many aspects of the figure to fit the intended use by setting figure properties. For example, the following figure properties are often useful when creating GUIs.

- Show or hide the figure menu, while displaying custom-designed menus (MenuBar)
- **•** Change the figure title (Name)
- **•** Control user access to the figure handle (HandleVisibility)
- **•** Create a callback that executes whenever the user resizes the figure (ResizeFcn)
- **•** Control display of the figure toolbar (Toolbar)
- **•** Assign a context menu (UIContextMenu)
- **•** Define callbacks that execute when users click drag or release the mouse over the figure (WindowButtonDownFcn, WindowButtonMotionFcn, WindowButtonUpFcn). Also see the ButtonDownFcn property.
- **•** Specify whether the figure is modal (WindowStyle)

<span id="page-4099-0"></span>See the Figure Properties reference page for more information on figure characteristics you can specify.

See the "Creating Graphical User Interfaces" documentation for more information about using figure to create GUIs.

# **Root Object — the Figure Parent**

The parent of a figure is the root object. You cannot instantiate the root object because its purpose is only to store information. It maintains information on the state of MATLAB, your computer system, and some MATLAB defaults.

There is only one root object and all other objects are its descendants. You do not create the root object; it exists when you start MATLAB. You can, however, set the values of root properties and thereby affect the graphics display.

For more information see Root Properties object properties.

# **More Information on Figures**

See the figure reference page for information on creating figures.

See ["Callback Properties for Graphics Objects" on page 8-107](#page-4197-0) for information on figure events for which you can define callbacks.

See [Chapter 9, "Figure Properties"](#page-4219-0) for information on other figure properties.

# <span id="page-4100-0"></span>**Core Graphics Objects**

#### **In this section...**

"Introduction" on page 8-10

["Description of Core Graphics Objects" on page 8-13](#page-4103-0)

["Example — Creating Core Graphics Objects" on page 8-14](#page-4104-0)

["Parenting" on page 8-16](#page-4106-0)

["High-Level Versus Low-Level" on page 8-17](#page-4107-0)

["Simplified Calling Syntax" on page 8-17](#page-4107-0)

# **Introduction**

Core graphics objects include basic drawing primitives like line, text, and polygon shells (patch objects); specialized objects like surfaces, which are composed of a rectangular grid of vertices; images; and light objects, which are not visible but affect the way some objects are colored.

Axes contain objects that represent data, such as line, surfaces, contourgroups, etc.

The following table lists the core graphics objects and links to the reference pages of the functions used to create each object.

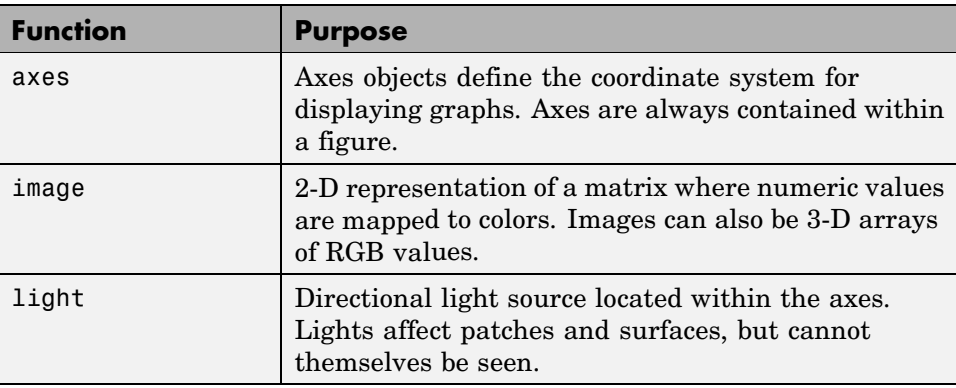

#### **Core Graphics Objects**

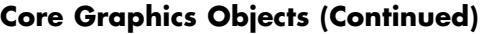

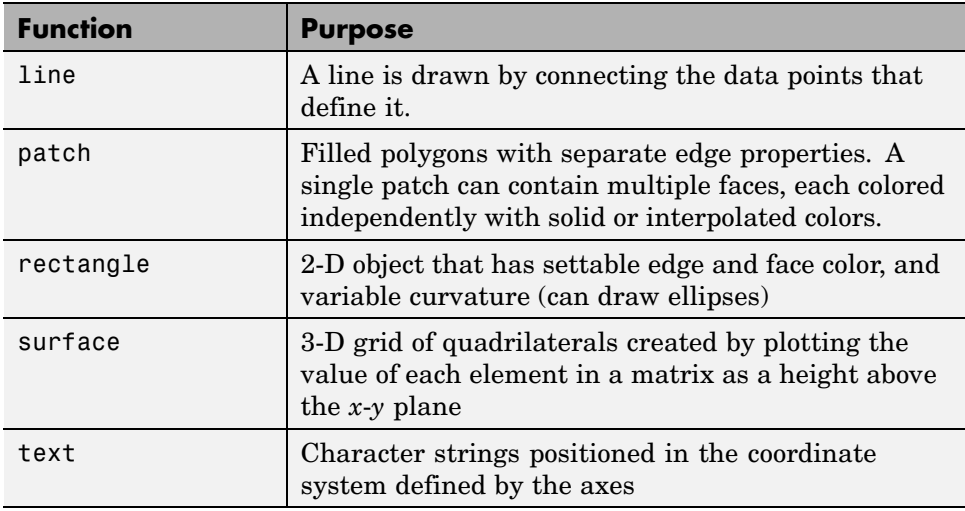

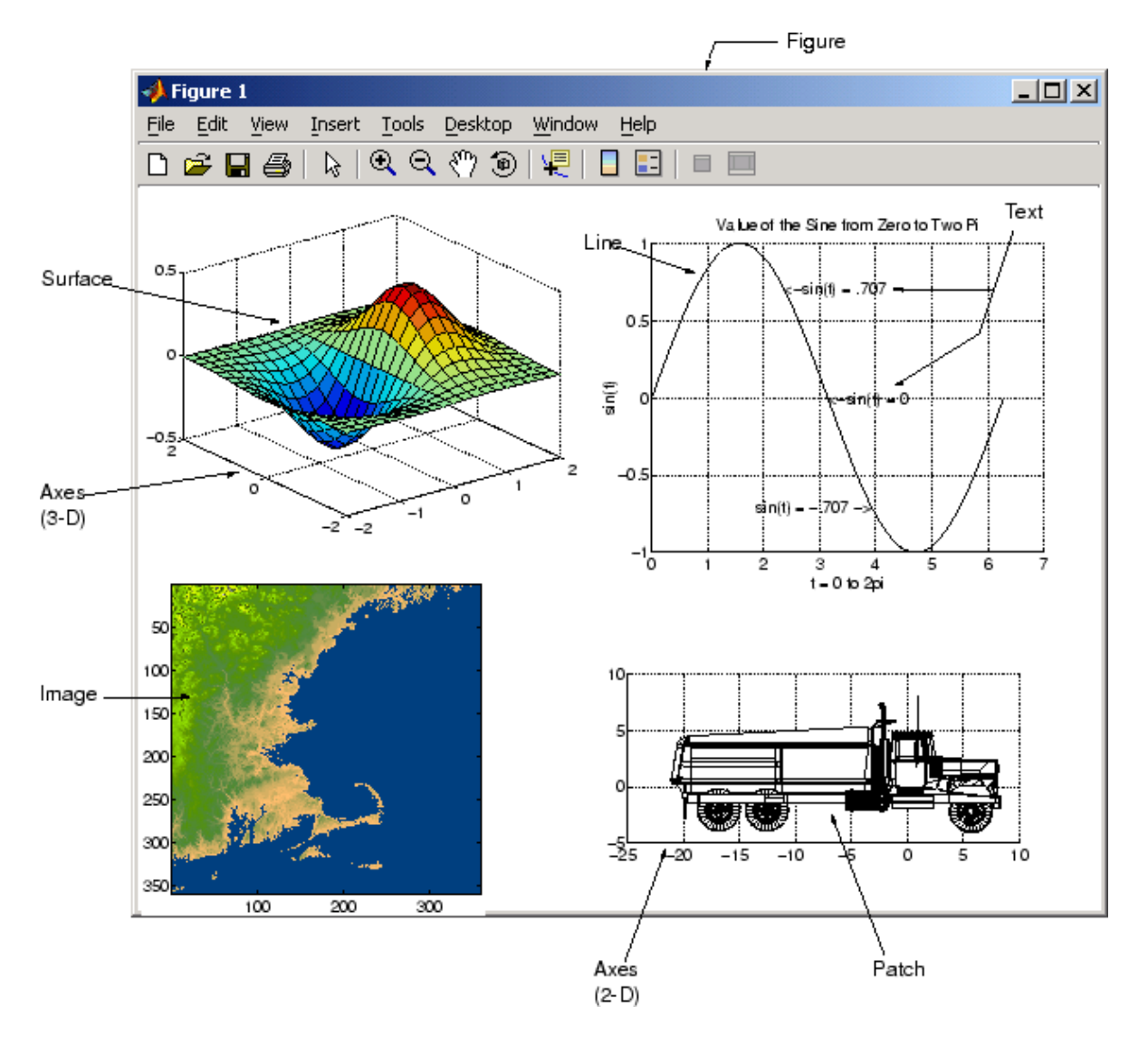

The following picture illustrates some typical core graphics objects.

# <span id="page-4103-0"></span>**Description of Core Graphics Objects**

This section describes the core graphics objects.

### **Axes**

Axes objects define a frame of reference in a figure window for the display objects that are generally defined by data. For example, MATLAB creates a line by connecting each data point with a line segment. The axes determines the location of each data point in the figure by defining axis scales (*x*, *y*, and *z* or radius and angle, etc.)

Axes are children of figures and are parents of core, plot, and group objects.

Note that, while annotation objects are also children of axes, they can be parented only to the hidden annotation axes (see the annotation function for more information).

All functions that draw graphics (e.g., plot, surf, mesh, and bar) create an axes object if one does not exist. If there are multiple axes within the figure, one axes is always designated as the "current" axes, and is the target for display of the above-mentioned graphics objects (uicontrols and uimenus are not children of axes).

### **Image**

A MATLAB image consists of a data matrix and possibly a colormap. There are three basic image types that differ in the way that data matrix elements are interpreted as pixel colors — indexed, intensity, and truecolor. Since images are strictly 2-D, you can view them only at the default 2-D view.

# **Light**

Light objects define light sources that affect all patch and surface objects within the axes. You cannot see lights, but you can set properties that control the style of light source, color, location, and other properties common to all graphics objects.

# **Line**

Line objects are the basic graphics primitives used to create most 2-D and some 3-D plots. High-level functions plot, plot3, and loglog (and others)
create line objects. The coordinate system of the axes positions and orients the line.

### **Patch**

Patch objects are filled polygons with edges. A single patch can contain multiple faces, each colored independently with solid or interpolated colors. fill, fill3, and contour3 create patch objects. The coordinate system of the axes positions and orients the patch.

### **Rectangle**

Rectangle objects are 2-D filled areas having a shape that can range from a rectangle to an ellipse. Rectangles are useful for creating flow-chart-type drawings.

### **Surface**

Surface objects are 3-D representations of matrix data created by plotting the value of each matrix element as a height above the *x*-*y* plane. Surface plots are composed of quadrilaterals whose vertices are specified by the matrix data. MATLAB can draw surfaces with solid or interpolated colors or with only a mesh of lines connecting the points. The coordinate system of the axes positions and orients the surface.

The high-level function pcolor and the surf and mesh group of functions create surface objects.

#### **Text**

Text objects are character strings. The coordinate system of the parent axes positions the text. The high-level functions title, xlabel, ylabel, zlabel, and gtext create text objects.

# **Example — Creating Core Graphics Objects**

Object creation functions have a syntax of the form

```
handle = function('propertyname',propertyvalue,...)
```
You can specify a value for any object property (except those that are read only) by passing property name/value pairs as arguments. The function returns the handle of the object it creates, which you can use to query and modify properties after creating the object.

This example evaluates a mathematical function and creates three graphics objects using the property values specified as arguments to the figure, axes, and surface commands. MATLAB uses default values for all other properties.

```
[x,y] = meshgrid([ -2:.4:2]);
Z = x.*exp(-x.^2-y.^2);fh = figure('Position',[350 275 400 300],'Color','w');
ah = axes('Color',[.8 .8 .8],'XTick',[-2 -1 0 1 2],...
          'YTick',[-2 -1 0 1 2]);
sh = surface('XData',x,'YData',y,'ZData',Z,...
             'FaceColor',get(ah,'Color')+.1,...
             'EdgeColor','k','Marker','o',...
             'MarkerFaceColor',[.5 1 .85]);
```
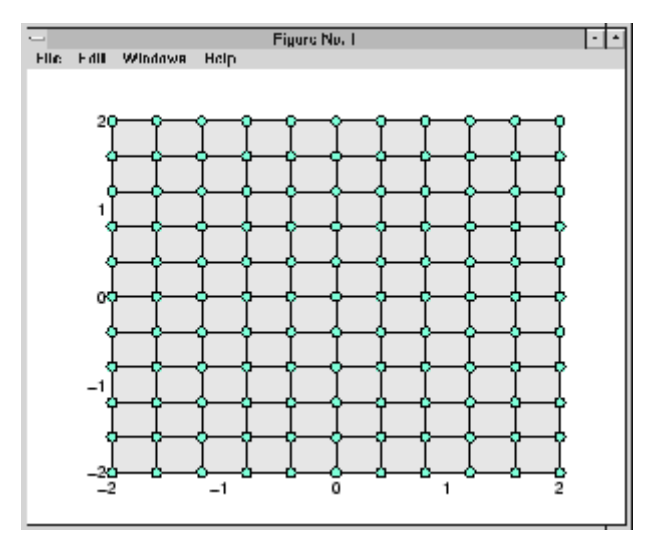

Note that the surface function does not use a 3-D view like the high-level surf functions. Object creation functions simply add new objects to the current axes without changing axes properties, except the Children property,

which now includes the new object and the axis limits (XLim, YLim, and ZLim), if necessary.

You can change the view using the camera commands or use the view command.

view(3)

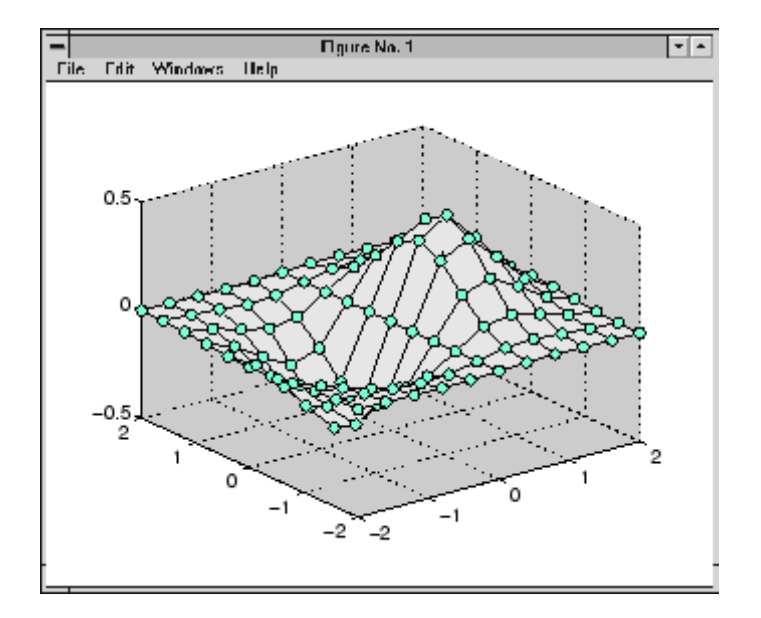

### **Parenting**

By default, all statements that create graphics objects do so in the current figure and the current axes (if the object is an axes child). However, you can specify the parent of an object when you create it. For example, the statement

```
axes('Parent',figure_handle,...)
```
creates an axes in the figure identified by figure\_handle. You can also move an object from one parent to another by redefining its Parent property.

```
set(gca, 'Parent', figure handle)
```
### **High-Level Versus Low-Level**

Many MATLAB graphics functions call the object creation functions to draw graphics objects. However, high-level routines also clear the axes or create a new figure, depending on the settings of the axes and figure NextPlot properties.

In contrast, core object creation functions simply create their respective graphics objects and place them in the current parent object. They do not respect the settings of the figure or axes NextPlot property.

For example, if you call the line function,

```
line('XData',x,'YData',y,'ZData',z,'Color','r')
```
MATLAB draws a red line in the current axes using the specified data values. If there is no axes, MATLAB creates one. If there is no figure window in which to create the axes, MATLAB creates it as well.

If you call the line function a second time, MATLAB draws the second line in the current axes without erasing the first line. This behavior is different from high-level functions like plot that delete graphics objects and reset all axes properties (except Position and Units). You can change the behavior of high-level functions by using the hold command or by changing the setting of the axes NextPlot property.

See ["Controlling Graphics Output" on page 8-69](#page-4159-0) for more information on this behavior and on using the NextPlot property.

# **Simplified Calling Syntax**

Object creation functions have convenience forms that allow you to use a simpler syntax. For example,

```
text(.5,.5,.5,'Hello')
```
is equivalent to

```
text('Position',[.5 .5 .5],'String','Hello')
```
Note that using the convenience form of an object creation function can cause subtle differences in behavior when compared to formal property name/property value syntax.

### **A Note About Property Names**

By convention, MATLAB documentation capitalizes the first letter of each word that makes up a property name, such as LineStyle or XTickLabelMode. While this makes property names easier to read, MATLAB does not check for uppercase letters. In addition, you need use only enough letters to identify the name uniquely, so you can abbreviate most property names.

In M-files, however, using the full property name can prevent problems with futures releases of MATLAB if a shortened name is no longer unique because of the addition of new properties.

# <span id="page-4109-0"></span>**Plot Objects**

#### **In this section...**

"Introduction" on page 8-19

["Creating a Plot Object" on page 8-20](#page-4110-0)

["Identifying Plot Objects Programmatically" on page 8-21](#page-4111-0)

["Plot Objects and Backward Compatibility" on page 8-22](#page-4112-0)

### **Introduction**

A number of high-level plotting functions create plot objects. The properties of plot objects provide easy access to the important properties of the core graphics objects that the plot objects contain.

Plot object parents can be axes or group objects (hggroup or hgtransform). See ["Objects That Can Contain Other Objects" on page 8-88](#page-4178-0) for examples.

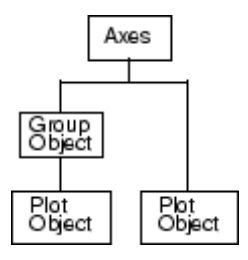

This table lists the plot objects and the graphing functions that use them. Click object names to see a description of their properties.

#### **Plot Objects**

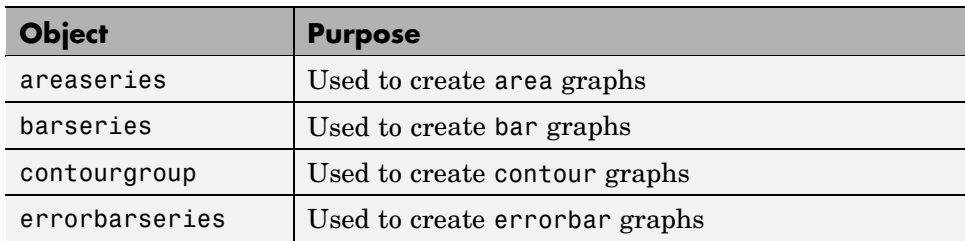

<span id="page-4110-0"></span>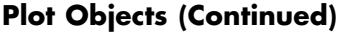

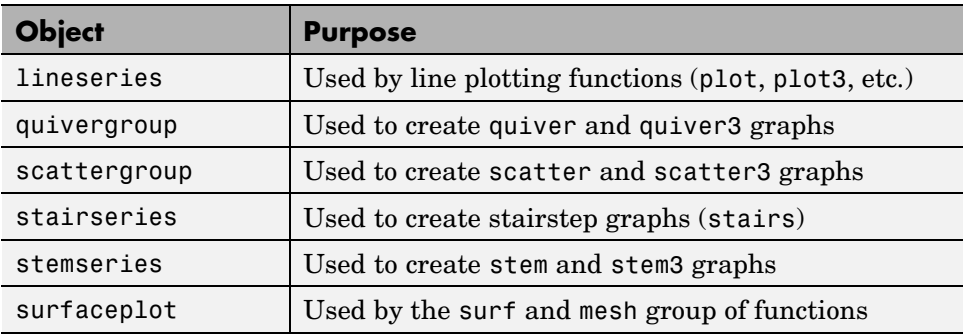

### **Creating a Plot Object**

For example, the following statements create a contour graph of the peaks function and then set the line style and width of the contour lines.

```
[x,y,z] = peaks;[c,h] = \text{contour}(x,y,z);set(h,'LineWidth',3,'LineStyle',':')
```
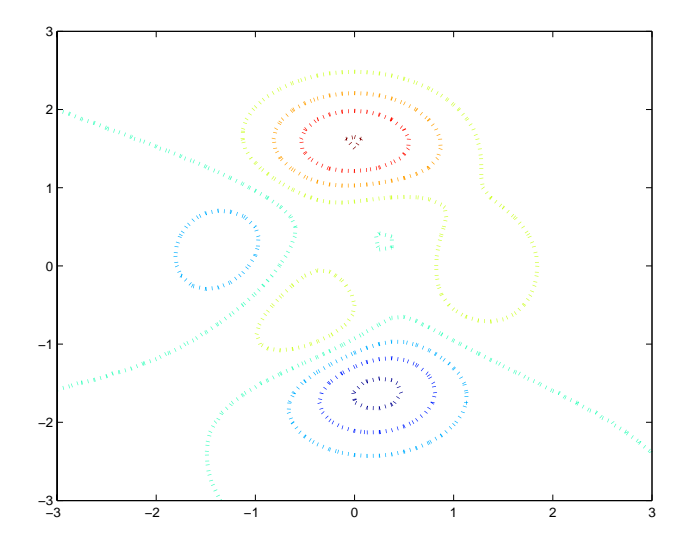

<span id="page-4111-0"></span>The contour plot object enables you to set the line width and style of the contour graph by setting two properties. Looking at the core objects contained in the contour plot object reveals a number of patch objects whose edges are used to implement the contour line, which you would otherwise need to set individually.

```
child handles = get(h, 'Children');
get(child_handles,'Type')
ans ='patch'
    'patch'
    'patch'
    'patch'
    'patch'
    'patch'
    'patch'
    'patch'
    'patch'
    'patch'
    'patch'
    'patch'
```
# **Identifying Plot Objects Programmatically**

Plot objects all return hggroup as the value of the Type property. If you want to be able to identify plot objects programmatically but do not have access to the object's handle, set a value for the object's Tag property.

For example, the following statements create a bar graph with five barseries objects and assign a different value for the Tag property on each object.

```
h = bar(range(5));
set(h,{'Tag'},{'bar1','bar2','bar3','bar4','bar5'}')
```
Note that the cell array of property values must be transposed (') to have the proper shape. See the set function for more information on setting properties.

#### **No User Default Values**

Note that you cannot define default values for plot objects.

### <span id="page-4112-0"></span>**Plot Objects and Backward Compatibility**

**Note** The v6 option discussed in this section is now obsolete and will be removed in a future version of MATLAB.

Plotting functions that create plot objects can introduce incompatibilities with code written before MATLAB Version 7.x. However, all plotting functions that return handles to plot objects support an optional argument ('v6') that forces the functions to use core objects, as was the case in MATLAB before Version 7.

- **•** See ["Plot Objects" on page 8-19](#page-4109-0) for a list of functions that create plot objects.
- **•** See ["Core Graphics Objects" on page 8-10](#page-4100-0) for a list of core graphics objects.

#### **Saving Figures That Are Compatible with Previous Version of MATLAB**

Create backward-compatible FIG-files by following these two steps.

- **•** Ensure that any plotting functions used to create the contents of the figure are called with the 'v6' argument, where applicable.
- **•** Use the '-v6' option with the hgsave command.

For example,

```
h = fiqure;
t = 0:pi/20:2*pi;plot('v6',t,sin(t).*2)
hgsave(h,'myFigFile','-v6')
```
You can set a general MATLAB preference to ensure that figures saved by selecting the **Save** item under the figure **File** menu are backward compatible. To access MATLAB preferences, select **Preferences** from the Desktop **File** menu. Expand the **General** node and select **MAT Files**. Click **Ensure backward compatibility (-v6)**. Note that this setting affects all FIG-files and MAT-files that you create.

# **Linking Graphs to Variables — Data Source Properties**

#### **In this section...**

"Introduction" on page 8-23

"Data Source Example" on page 8-23

["Changing the Size of Data Variables" on page 8-24](#page-4114-0)

### **Introduction**

Plot objects enable you to link a MATLAB expression with properties that contain data. For example, the lineseries object has data source properties associated with the XData, YData, and ZData properties. These properties are called XDataSource, YDataSource, and ZDataSource.

To use a data source property,

- **1** Assign the name of a variable to the data source property that you want linked to an expression.
- **2** Calculate a new value for the variable.
- **3** Call the refreshdata function to update the plot object data.

refreshdata enables you to specify whether to use a variable in the base workspace or the workspace of the function from which you call refreshdata.

### **Data Source Example**

The following example illustrates how to use this technique.

```
function datasource_ex
t = 0:pi/20:2*pi;y = exp(sin(t));h = plot(t, y, 'YDataSource', 'y');
for k = 1: .1:10y = exp(sin(t.*k));
 refreshdata(h, 'caller') \frac{1}{2} Evaluate y in the function workspace
 drawnow; pause(.1)
end
```
# <span id="page-4114-0"></span>**Changing the Size of Data Variables**

If you change one data source property to a variable that contains data of a different dimension, you might cause the function to generate a warning and not render the graph until you have changed all data source properties to appropriate values.

# **Annotation Objects**

#### **In this section...**

"Introduction" on page 8-25

"Annotation Object Properties" on page 8-25

["Example — Enclosing Subplots with](#page-4116-0) an Annotation Rectangle[" on page](#page-4116-0) 8-[26](#page-4116-0)

### **Introduction**

Users typically create annotation objects from the Plot Edit toolbar or the **Insert** menu (select **Plot Edit** in the **View** menu to display the Plot Edit toolbar). However, you can also create annotation objects using the annotation function.

Annotation objects are created in a hidden axes that extends the full width and height of the figure. This enables you to specify the locations of annotation objects anywhere in the figure using normalized coordinates (the lower left corner is the point 0,0, the upper right corner is the point 1,1).

### **Annotation Object Properties**

**Note** You should not change any of the properties of the annotation axes or parent any graphics objects to this axes. Use the annotation function or the graphics tools to create annotation objects.

The following links access descriptions of the properties you can set on the respective annotation objects.

- **•** Annotation arrow properties
- **•** Annotation doublearrow properties
- **•** Annotation ellipse properties
- **•** Annotation line properties
- **•** Annotation rectangle properties
- <span id="page-4116-0"></span>**•** Annotation textarrow properties
- **•** Annotation textbox properties

To modify the appearance of annotation objects created with the plotting tools, use ["The Property Editor" on page 1-28](#page-3680-0).

### **Example — Enclosing Subplots with an Annotation Rectangle**

The following example shows how to create a rectangle annotation object and use it to highlight two subplots in a figure. This example uses the axes properties Position and TightInset to determine the location and size of the annotation rectangle.

**1** First create an array of subplots.

```
x = -2*pi:pi/12:2*pi;y = x.^{2};subplot(2,2,1:2)
plot(x,y)
h1=subplot(223);
y = x.^{4};
plot(x,y)
h2=subplot(224);
y = x.^{6}5;
plot(x,y)
```
**2** Determine the location and size of the annotation rectangle required to enclose axes, tick mark labels, and title using the axes Position and TightInset properties.

```
p1 = get(h1,'Position');
t1 = get(h1, 'TightInsert');
p2 = get(h2, 'Position');
t2 = get(h2, 'TightInsert');
x1 = p1(1)-t1(1); y1 = p1(2)-t1(2);
x2 = p2(1) - t2(1); y2 = p2(2) - t2(2);w = x2-x1+t1(1)+p2(3)+t2(3); h = p2(4)+t2(2)+t2(4);
```
**3** Create the annotation rectangle to enclose the lower two subplots. Make the rectangle a translucent red with a solid border.

```
annotation('rectangle',[x1,y1,w,h],...
 'FaceAlpha',.2,'FaceColor','red','EdgeColor','red');
```
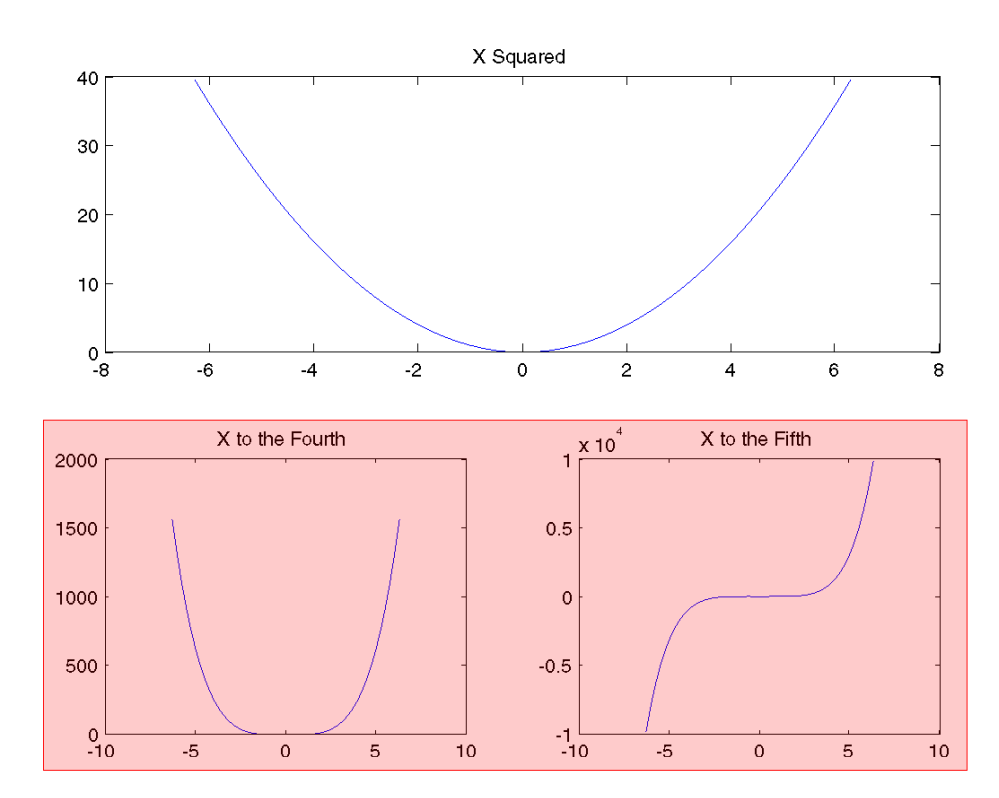

# **Group Objects**

#### **In this section...**

"Introduction" on page 8-28

"Creating a Group" on page 8-28

["Transforming Objects" on page 8-29](#page-4119-0)

### **Introduction**

Group objects enable you to treat a number of axes child objects as one group. For example, you can make the entire group visible or invisible, select all objects when only one is clicked, or apply a transform matrix to reposition the objects by setting only one property on the group object.

There are two group objects:

- hggroup Use when you want to create a group of objects and control the visibility or selectability of the group based on what happens to any individual object in the group. Create hggroup objects with the hggroup function.
- hgtransform Use when you want to transform a group of objects. Transforms include rotation, translation, scaling, etc. See ["Example —](#page-4126-0) Transforming a Hierarchy of Objects[" on page 8-36](#page-4126-0) for an example. Create hgtransform objects with the hgtransform function.

Note that the difference between the hggroup and hgtransform objects is ability of the hgtransform object to apply a transform matrix (via its Matrix property) to all objects for which it is the parent.

**Note** You cannot parent light objects to hggroup or hgtransform objects.

### **Creating a Group**

You create a group by parenting axes children to an hggroup or hgtransform object. For example,

```
hb = bar(rand(5)); % creates 5 barseries objects
hg = hggroup;
set(hb,'Parent',hg) % parent the barseries to the hggroup
set(hg,'Visible','off') % makes all barseries invisible
```
Group objects can be the parent of any number of axes children, including other group objects.

**Note** Many plotting functions clear the axes (i.e., remove axes children) before drawing the graph. Clearing the axes also deletes any hggroup or hgtransform objects in the axes.

# **Transforming Objects**

The hgtransform object's Matrix property enables you to apply a transform to all the hgtransform's children in unison. Typical transforms include rotation, translation, and scaling. You define a transform with a four-by-four transformation matrix, which is described in the following sections.

### **Creating a Transform Matrix**

The makehgtform function simplifies the construction of matrices to perform rotation, translation, and scaling. See the ["Example — Tra](#page-4126-0)nsforming a Hierarchy of Objects[" on page 8-36](#page-4126-0) section for information on creating transform matrices using makehgtform.

### **Rotation**

Rotation transforms rotate objects about the *x*-, *y*-, or *z*-axis, with positive angles rotating counterclockwise while sighting along the respective axis toward the origin. If the desired angle of rotation is [[THETA]], the following matrices define this rotation about the respective axis.

$$
\begin{bmatrix} 1 & 0 & 0 & 0 \ 0 & \cos \theta_x & -\sin \theta_x & 0 \ 0 & \sin \theta_x & \cos \theta_x & 0 \ 0 & 0 & 0 & 1 \end{bmatrix}
$$

To create a transform matrix for rotation about an arbitrary axis, use the makehgtform function.

#### **Translation**

Translation transforms move objects with respect to their current locations. Specify the translation as distances  $t_x$ ,  $t_y$ , and  $t_z$  in data space units. The following matrix shows the location of these elements in the transform matrix.

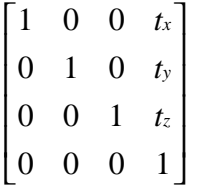

#### **Scaling**

Scaling transforms change the sizes of objects. Specify scale factors  $s_x s_y$ , and *s*<sup>z</sup> and construct the following matrix.

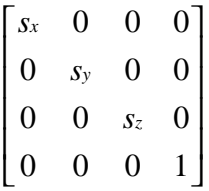

#### **The Default Transform**

The default transform is the identity matrix, which you can create with the eye function. Here is the identity matrix:

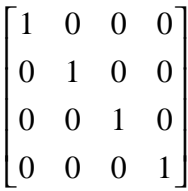

See ["Undoing Transform Operations" on page 8-32](#page-4122-0) for related information.

### **Absolute vs. Relative Transforms**

Transforms are specified in absolute terms, not relative to the current transform. For example, if you apply a transform that translates the hgtransform object 5 units in the *x* direction and then you apply another transform that translates it 4 units in the *y* direction, the resulting position of the object is 4 units in the *y* direction from its original position.

If you want transforms to accumulate, you must concatenate the individual transforms into a single matrix. See "Combining Transforms into One Matrix" on page 8-31 for more information.

### **Combining Transforms into One Matrix**

It is usually more efficient to combine various transform operations into one matrix by concatenating (multiplying) the individual matrices and setting the Matrix property to the result. Note that matrix multiplication is not commutative, so the order in which you multiply the matrices affects the result. For example, suppose you want to perform an operation that scales, translates, and then rotates. You would multiply the matrices as follows:

```
C = R^*T^*S % operations are performed from right to left
```
where S is the scaling matrix, T is the translation matrix, R is the rotation matrix, and C is the composite of the three operations. You then set the hgtransform object's Matrix property to C:

set(*hgtransform\_handle*,'Matrix',C)

Note that the following sets of statements are not equivalent:

```
set(hgtransform_handle,'Matrix',C)% Transform as above
set(hgtransform_handle,'Matrix',eye(4) ) % Undo transform
```
versus

```
C = eye(4)*R*T*S % Multiply identity matrix as last step
set(hgtransform_handle,'Matrix',C)
```
<span id="page-4122-0"></span>Concatenating the identity matrix to other matrices has no effect on the composite matrix.

### **Undoing Transform Operations**

Since transform operations are specified in absolute terms (not relative to the current transform), you can undo a series of transforms by setting the current transform to the identity matrix. For example, the following statement

```
set(hgtransform_handle,'Matrix',eye(4))
```
returns the object *hgtransform\_handle* to its untransformed orientation.

#### **Rotations Away From the Origin**

Since rotations are performed about the origin, it is often necessary to translate the hgtransform object so that the desired axis of rotation is temporarily at the origin. After applying the rotation transform matrix, you then translate the hgtransform object back to its original position. The following example illustrates how to do this.

Suppose you want to rotate a surface about the *y*-axis at the center of the surface (the *y*-axis that passes through the point x = 20 in this example).

**Note** If you are using the MATLAB Help browser, you can run this example or open it in the MATLAB editor.

**1** Create a surface and an hgtransform object. Parent the surface to the hgtransform object.

```
h = \text{surf}(\text{peaks}(40)); \text{view}(-20,30)t = hgtransform;set(h,'Parent',t)
```
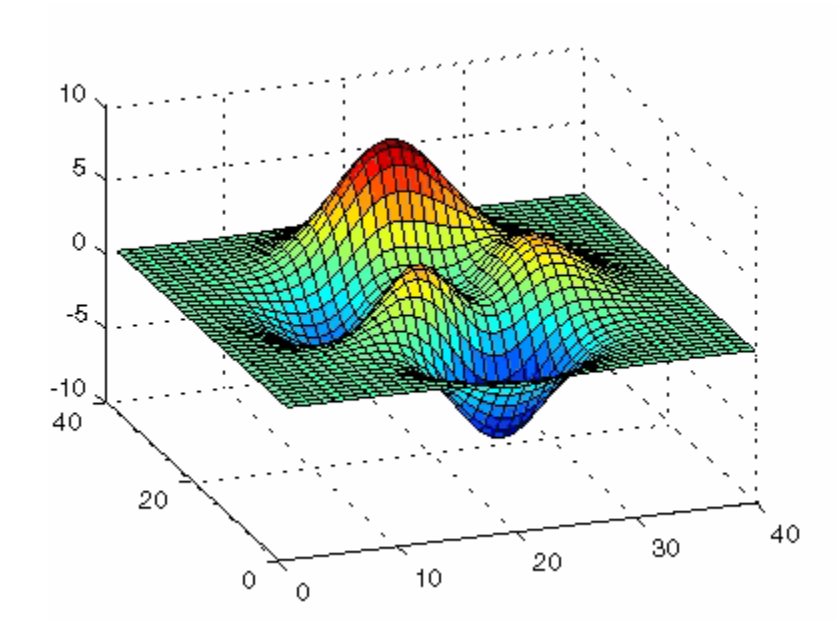

The following picture shows the surface.

**2** Create and set a *y*-axis rotation matrix to rotate the surface by -15 degrees.

```
ry angle = -15*pi/180; % Convert to radians
Ry = makehgtform('yrotate',ry_angle);
set(t,'Matrix',Ry)
```
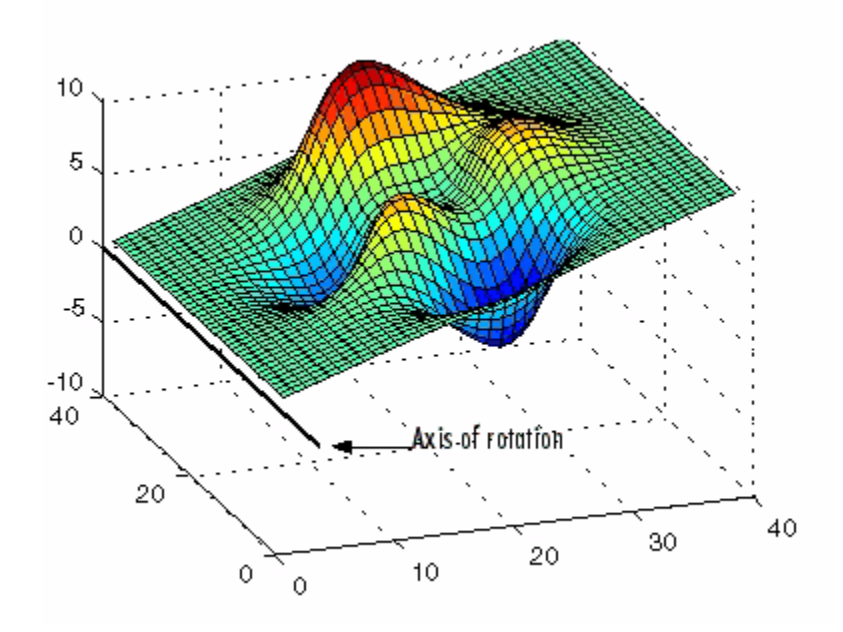

Notice that the surface rotated -15 degrees about the *y*-axis that passes through the origin. However, to rotate about the *y*-axis that passes through the point  $x = 20$ , you must translate the surface in *x* by 20 units.

**3** Create two translation matrices, one to translate the surface -20 units in *x* and another to translate 20 units back. Concatenate the two translation matrices with the rotation matrix in the correct order and set the transform.

```
Tx1 = makehgtform('translate',[-20 0 0]);
Tx2 = makehgtform('translate',[20 0 0]);
set(t,'Matrix',Tx2*Ry*Tx1)
```
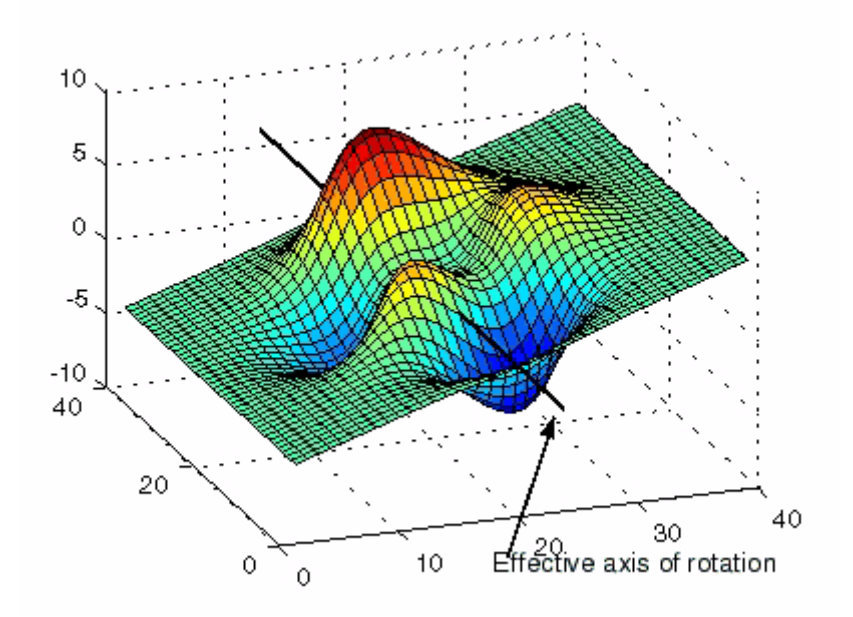

# <span id="page-4126-0"></span>**Example — Transforming a Hierarchy of Objects**

This example creates a hierarchy of hgtransform objects, which are then transformed in sequence to create a cube from six squares. The example illustrates how you can parent hgtransform objects to other hgtransform objects to create a hierarchy and how transforming members of a hierarchy affects subordinate members.

The following picture illustrates the hierarchy.

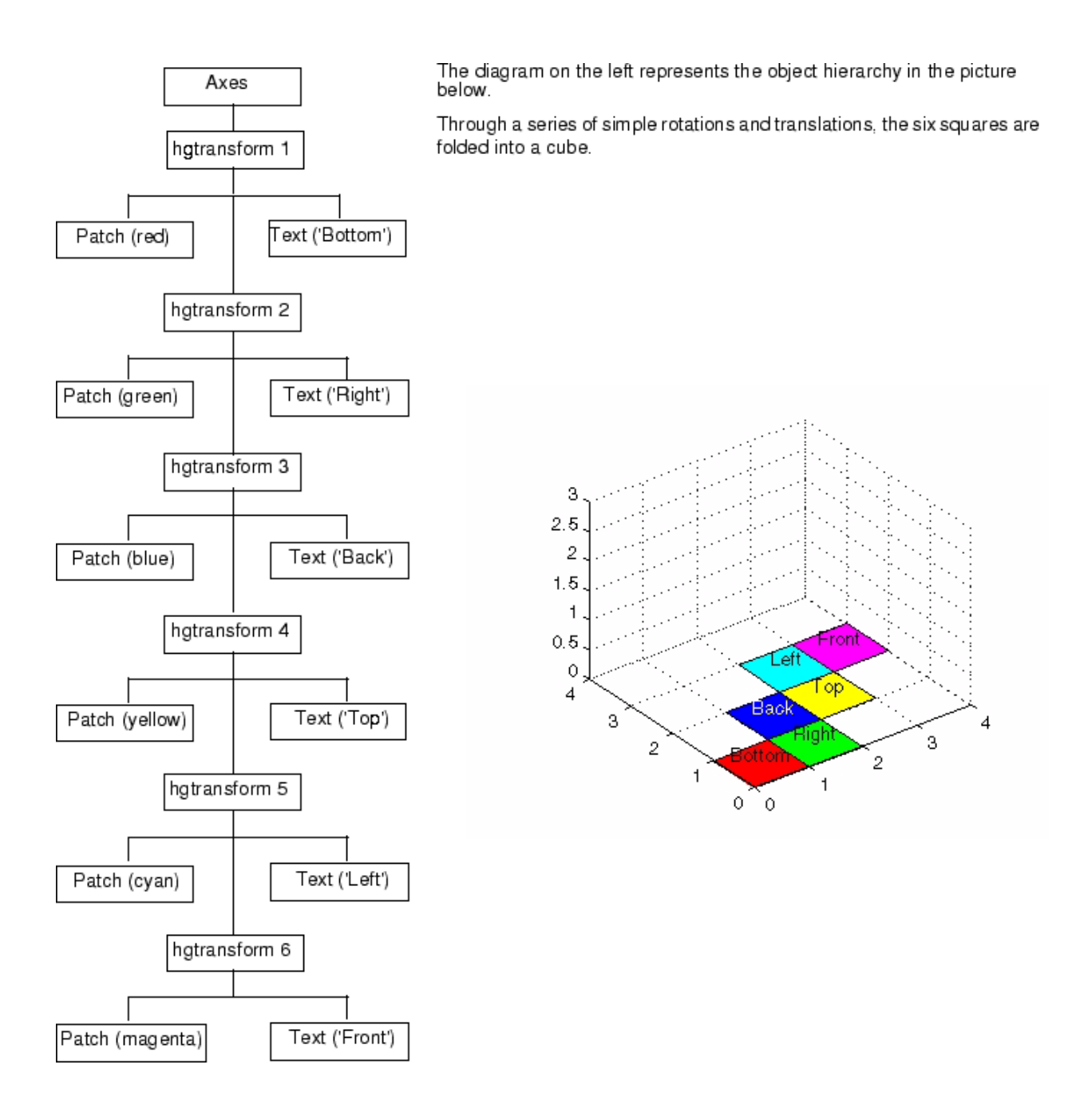

**Note** If you are using the MATLAB Help browser, you can run this example or open it in the MATLAB editor.

**1** Set the figure Renderer property to zbuffer so MATLAB uses double buffering to prevent flashing during the loop. Set up the figure and the view.

```
set(gcf,'Renderer','zbuffer');
% Set axis limits and view
set(gca,'XLim',[0 4], 'YLim',[0 4], 'ZLim', [0 3]);
view(3); axis equal; grid on
```
**2** Define a hierarchy of hgtransform objects.

```
t(1) = hgtransform;
t(2) = hgtransform('parent', t(1));t(3) = hgtransform('parent',t(2));
t(4) = hgtransform('parent', t(3));t(5) = hgtransform('parent',t(4));
t(6) = hgtransform('parent', t(5));
```
**3** Create the patch and text objects and parent each pair to the respective hgtransform object.

Note that the data defining each patch object and the locations of all text objects are the same and are assigned by a single call to set. The objects are then translated to the desired positions on screen.

```
% Patch data
X = [0 0 1 1];Y = [0 1 1 0];Z = [0 0 0 0];
% Text data
Xtext = .5;
Ytext = .5;
Ztext = .15;
% Parent corresponding pairs of objects (patch and text)
% into the object hierarchy
p(1) = patch('FaceColor', 'red', 'Parent', t(1));txt(1) = text('String', 'Bottom', 'Parent', t(1));
```

```
p(2) = patch('FaceColor', 'green', 'Parent', t(2));txt(2) = text('String', 'Right', 'Parent', t(2));p(3) = patch('FaceColor', 'blue', 'Parent', t(3));txt(3) = text('String','Back','Color','white','Parent',t(3));
p(4) = patch('FaceColor', 'yellow', 'Parent', t(4));txt(4) = text('String', 'Top', 'Parent', t(4));p(5) = patch('FaceColor','cyan','Parent',t(5));
txt(5) = text('String', 'Left', 'Parent', t(5));p(6) = patch('FaceColor', 'magenta', 'Parent', t(6));txt(6) = text('String', 'Front', 'Parent', t(6));% Set the patch x, y, and z data
set(p,'XData',X,'YData',Y,'ZData',Z)
% Set the position and alignment of the text
set(txt,'Position',[Xtext Ytext Ztext],...
    'HorizontalAlignment','center',...
    'VerticalAlignment','middle')
```
**4** Translate the squares (patch objects) to the desired locations. Note that as hgtransform object 2 is translated, all its children (including hgtransform objects 3 through 6) are also translated. Therefore, each translation requires moving the square by only one unit in either the *x* or *y* direction. Hgtransform object 1 is left at its original position.

```
% Set up initial translation transform matrices
% Translate 1 unit in x
Tx = makehgtform('translate', [1 0 0]);% Translate 1 unit in y
Ty = makehgtform('translate',[0 1 0]);
% Set the Matrix property of each hgtransform object (2-6)
set(t(2), 'Matrix', Tx);drawnow
set(t(3),'Matrix',Ty);
drawnow
set(t(4), 'Matrix', Tx);drawnow
set(t(5), 'Matrix', Ty);drawnow
set(t(6),'Matrix',Tx);
```
# **Object Properties**

#### **In this section...**

"Introduction" on page 8-40 "Storing Object Information" on page 8-40 ["Changing Values" on page 8-41](#page-4131-0) ["Order Dependence of Setting Property Values" on page 8-41](#page-4131-0) ["Default Values" on page 8-42](#page-4132-0) ["Properties Common to All Objects" on page 8-42](#page-4132-0)

### **Introduction**

A graphics object's properties control many aspects of its appearance and behavior. Properties include general information such as the object's type, its parent and children, and whether it is visible, as well as information unique to the particular class of object.

For example, from any given figure object you can obtain the identity of the last key pressed in the window, the location of the pointer, or the handle of the most recently selected menu.

**Note** The simplest way to access the documentation of all object properties is using the Handle Graphics Property Browser.

# **Storing Object Information**

MATLAB organizes graphics information into a hierarchy and stores information about objects in properties. For example, root properties contain the handle of the current figure and the current location of the pointer (cursor), figure properties maintain lists of their descendants and keep track of certain events that occur within the window, and axes properties contain information about how each child object uses the figure colormap and the color order used by the plot function.

# <span id="page-4131-0"></span>**Changing Values**

You can query the current value of any property and specify most property values (although some are set by MATLAB and are read only). Property values apply uniquely to a particular instance of an object; setting a value for one object does not change this value for other objects of the same type.

# **Order Dependence of Setting Property Values**

MATLAB sets the values of properties in the order in which properties are assigned values in a statement. For example, the following calls to the figure function create very different results. This statement,

```
figure('Position',[1 1 400 300],'Units','inches')
```
creates a figure in the lower left corner of the screen that is 400 pixels in width and 300 pixels in height. If you reverse the order of the Position and Units properties, MATLAB creates a figure that is too large to display (400 by 300 inches):

```
figure('Units','inches','Position',[1 1 400 300])
```
#### **Properties Are Interpreted from Left to Right**

In the first figure above, MATLAB creates a figure of the specified size using the default Units (pixels) and then sets the Units to inches. In the second case MATLAB sets the Units to inches and uses these units to interpret the specified figure Position. MATLAB interprets the property values from left to right:

```
set(gcf,'Units','pixels')
get(gcf,'Position')
ans =1.0e+004 *
   0.0097 2.7760 0.1924 0.1137
% Change the Units, set the Position,
% and change Units again in one statement
set(gcf,'Units','pixels','Position',[1 1 400 300],'Units','inches')
get(gcf,'Position')
ans =0 0 4.1667 3.1250
```
# <span id="page-4132-0"></span>**Default Values**

You can set default values that affect all subsequently created objects. Whenever you do not define a value for a property, either as a default or when you create the object, MATLAB uses "factory-defined" values.

Note that plot objects do not allow you to set default values.

The reference entry for each object creation function provides a complete list of the properties associated with the graphics object.

### **Properties Common to All Objects**

Some properties are common to all graphics objects, as illustrated in the following table.

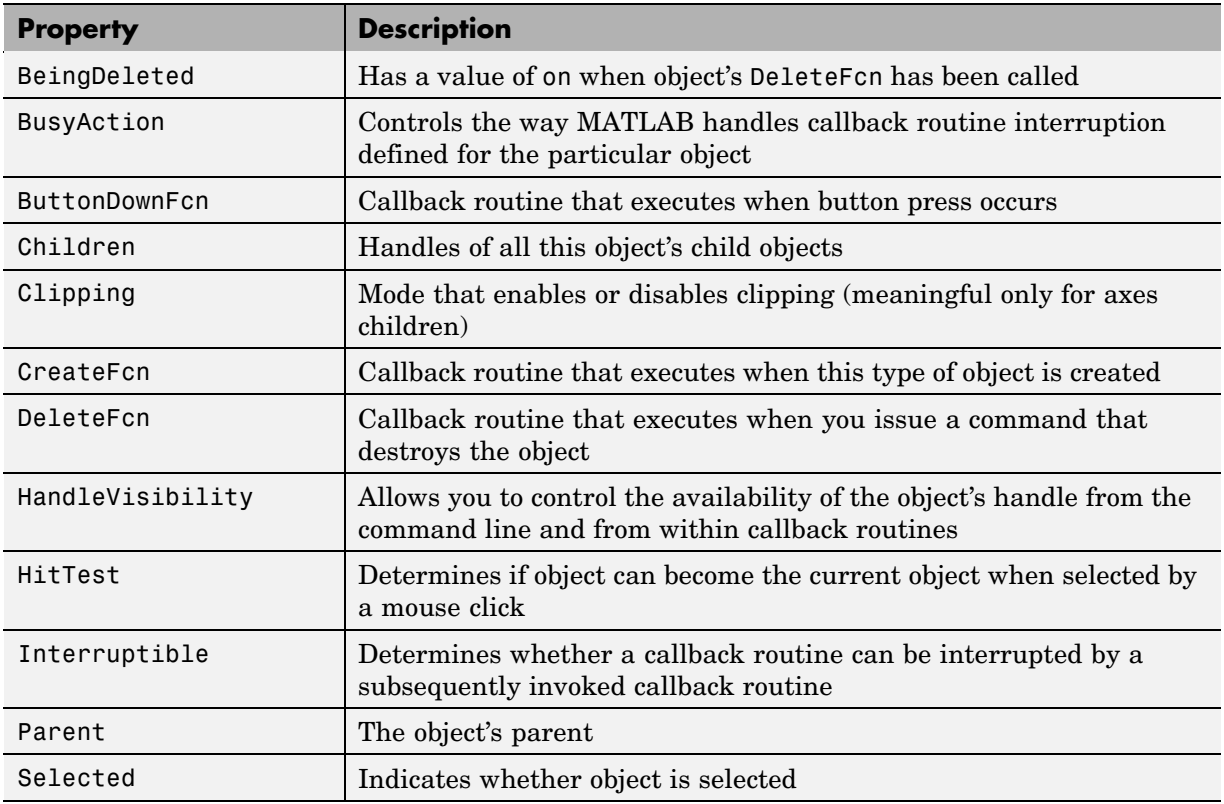

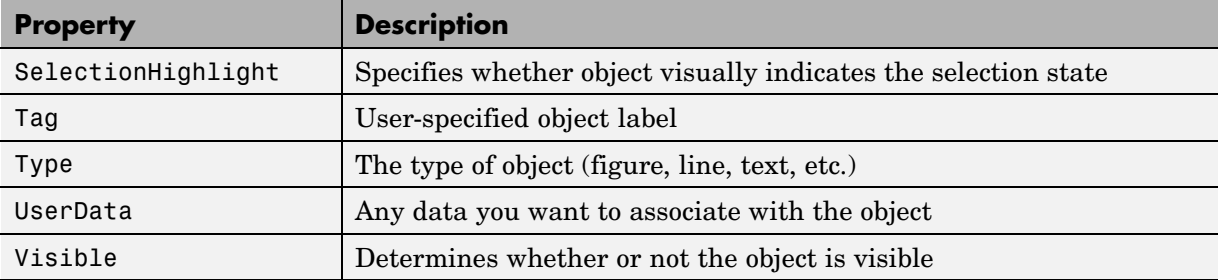

# **Properties Common to All Objects**

Some properties are common to all graphics objects, as illustrated in the following table.

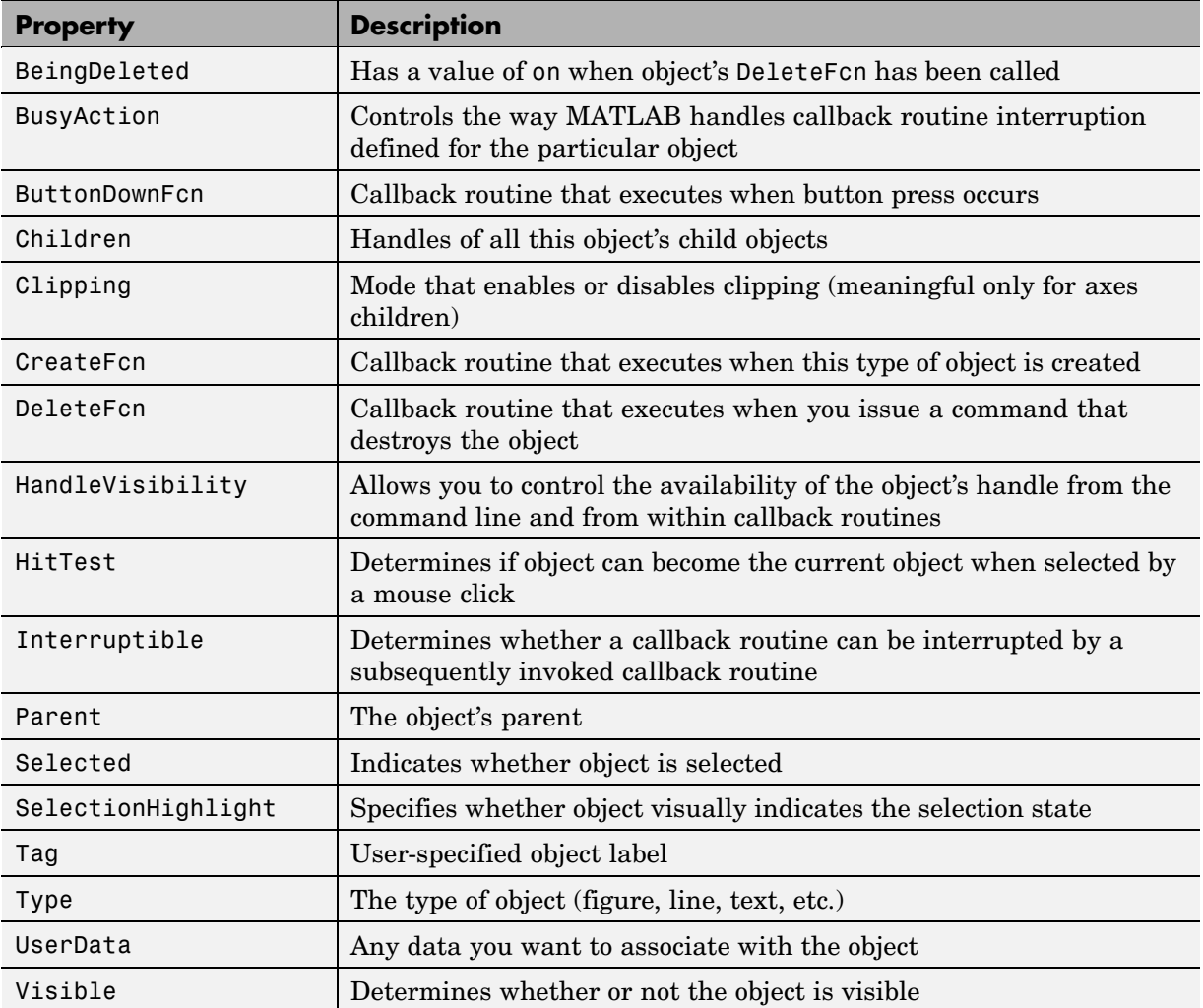

# **Setting and Querying Property Values**

#### **In this section...**

"Using Set and Get" on page 8-45 "Setting Property Values" on page 8-45

["Querying Property Values" on page 8-47](#page-4137-0)

# **Using Set and Get**

The set and get functions specify and retrieve the value of existing graphics object properties. They also enable you to list possible values for properties that have a fixed set of values. (You can also use the Property Editor to set many property values.

The basic syntax for setting the value of a property on an existing object is

set(object handle,'PropertyName','NewPropertyValue')

To query the current value of a specific object's property, use a statement like

returned value = get(object handle, 'PropertyName');

Property names are always quoted strings. Property values depend on the particular property.

See ["Accessing Object Handles" on page 8-58](#page-4148-0) and the findobj command for information on finding the handles of existing objects.

### **Setting Property Values**

You can change the properties of an existing object using the set function and the handle returned by the creating function. For example, this statement moves the *y*-axis to the right side of the plot on the current axes.

```
set(gca,'YAxisLocation','right')
```
If the handle argument is a vector, MATLAB sets the specified value on all identified objects.

You can specify property names and property values using structure arrays or cell arrays. This can be useful if you want to set the same properties on a number of objects. For example, you can define a structure to set axes properties appropriately to display a particular graph.

```
view1.CameraViewAngleMode = 'manual';
view1.DataAspectRatio = [1 1 1];
view1.ProjectionType = 'Perspective';
```
To set these values on the current axes, type

set(gca,view1)

#### **Listing Possible Values**

You can use set to display the possible values for many properties without actually assigning a new value. For example, this statement obtains the values you can specify for line object markers.

```
set(obj handle,'Marker')
```
MATLAB returns a list of values for the Marker property for the type of object specified by obj handle. Braces indicate the default value.

```
[ + \mid 0 \mid * \mid . \mid x \mid square | diamond | v | ^ | > | < | pentagram
| hexagram | {none} ]
```
To see a list of all settable properties along with possible values of properties that accept string values, use set with just an object handle.

```
set(object_handle)
```
.

For example, for a surface object, MATLAB returns

```
CData
CDataScaling: [ {on} | off]
EdgeColor: [ none | {flat} | interp ] ColorSpec.
EraseMode: [ {normal} | background | xor | none ]
FaceColor: [ none | {flat} | interp | texturemap ] ColorSpec.
LineStyle: [ {-} | -- | : | -. | none ]
  .
```

```
Visible: [ {on} | off ]
```
If you assign the output of the set function to a variable, MATLAB returns the output as a structure array. For example,

 $a = set(gca)$ ;

.

The field names in a are the object's property names and the field values are the possible values for the associated property. For example,

```
a.GridLineStyle
ans =\mathbf{r}=\mathbf{r}'--'
      ':'
      '-.'
      'none'
```
returns the possible values for the axes grid line styles. Note that while property names are not case sensitive, MATLAB structure field names are. For example,

```
a.gridlinestyle
??? Reference to non-existent field 'gridlinestyle'.
```
returns an error.

### **Querying Property Values**

Use get to query the current value of a property or of all the object's properties. For example, check the value of the current axes PlotBoxAspectRatio property.

```
get(gca,'PlotBoxAspectRatio')
ans =1 1 1
```
MATLAB lists the values of all properties, where practical. However, for properties containing data, MATLAB lists the dimensions only (for example, CurrentPoint and ColorOrder).

```
AmbientLightColor = [1 1 1]
Box = offCameraPosition = [0.5 0.5 2.23205]
CameraPositionMode = auto
CameraTarget = [0.5 0.5 0.5]
CameraTargetMode = auto
CameraUpVector = [0 1 0]
CameraUpVectorMode = auto
CameraViewAngle = [32.2042]
CameraViewAngleMode = auto
CLim: [0 1]
CLimMode: auto
Color: [0 0 0]
CurrentPoint: [ 2x3 double]
ColorOrder: [ 7x3 double]
  .
  .
  .
Visible = on
```
### **Querying Individual Properties**

You can obtain the data from the property by getting that property individually.

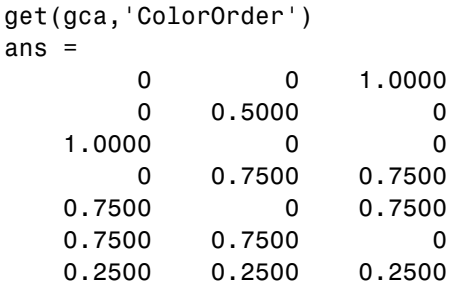

#### **Returning a Structure**

If you assign the output of get to a variable, MATLAB creates a structure array whose field names are the object property names and whose field values are the current values of the named property.

For example, if you plot some data, x and y,

```
h = plot(x,y);
```
and get the properties of the line object created by plot,

 $a = get(h)$ ;

you can access the values of the line properties using the field name. This call to the text command places the string 'x and y data' at the first data point and colors the text to match the line color.

```
text(x(1),y(1),'x and y data', 'Color', a.Color)
```
If x and y are matrices, plot draws one line per column. To label the plot of the second column of data, reference that line.

```
text(x(1,2),y(1,2),'Second set of data', 'Color',a(2).Color)
```
#### **Querying Groups of Properties**

You can define a cell array of property names and conveniently use it to obtain the values for those properties. For example, suppose you want to query the values of the axes "camera mode" properties. First define the cell array.

```
camera props(1) = {'CameraPositionMode'};camera props(2) = {'CameraTargetMode'};camera props(3) = {'CameralpyVectorMode'};
camera props(4) = {'CameraViewAngleMode'};
```
Use this cell array as an argument to obtain the current values of these properties.

```
get(gca,camera_props)
ans ='auto' 'auto' 'auto' 'auto'
```
# **Factory-Defined Property Values**

MATLAB defines values for all properties, which are used if you do not specify values as arguments or as defaults. You can obtain a list of all factory-defined values with the statement

 $a = get(0, 'Factory')$ ;

get returns a structure array whose field names are the object type and property name concatenated, and field values are the factory value for the indicated object and property. For example, this field,

```
UimenuSelectionHighlight: 'on'
```
indicates that the factory value for the SelectionHighlight property on uimenu objects is on.

You can get the factory value of an individual property with

```
get(0,'FactoryObjectTypePropertyName')
```
For example,

```
get(0,'FactoryTextFontName')
```
# **Setting Default Property Values**

#### **In this section...**

"Factory- and User-Defined Values" on page 8-51

"How MATLAB Searches for Default Values" on page 8-51

["Defining Default Values" on page 8-53](#page-4143-0)

["Examples — Setting Default Line Styles" on page 8-54](#page-4144-0)

## **Factory- and User-Defined Values**

All object properties have values built into MATLAB (i.e., factory-defined values). You can also define your own default values at any point in the object hierarchy.

Note that you cannot define default values for [plot objects](#page-4109-0).

## **How MATLAB Searches for Default Values**

MATLAB searches for a default value beginning with the current object and continuing through the object's ancestors until it finds a user-defined default value or until it reaches the factory-defined value. Therefore, a search for property values is always satisfied.

The closer to the root of the hierarchy you define the default, the broader its scope. If you specify a default value for line objects on the root level, MATLAB uses that value for all lines (because the root is at the top of the hierarchy). If you specify a default value for line objects on the axes level, then MATLAB uses that value for line objects drawn only in that axes.

If you define default values on more than one level, the value defined on the closest ancestor takes precedence because MATLAB terminates the search as soon as it finds a value.

Note that setting default values affects only those objects created after you set the default. Existing graphics objects are not affected.

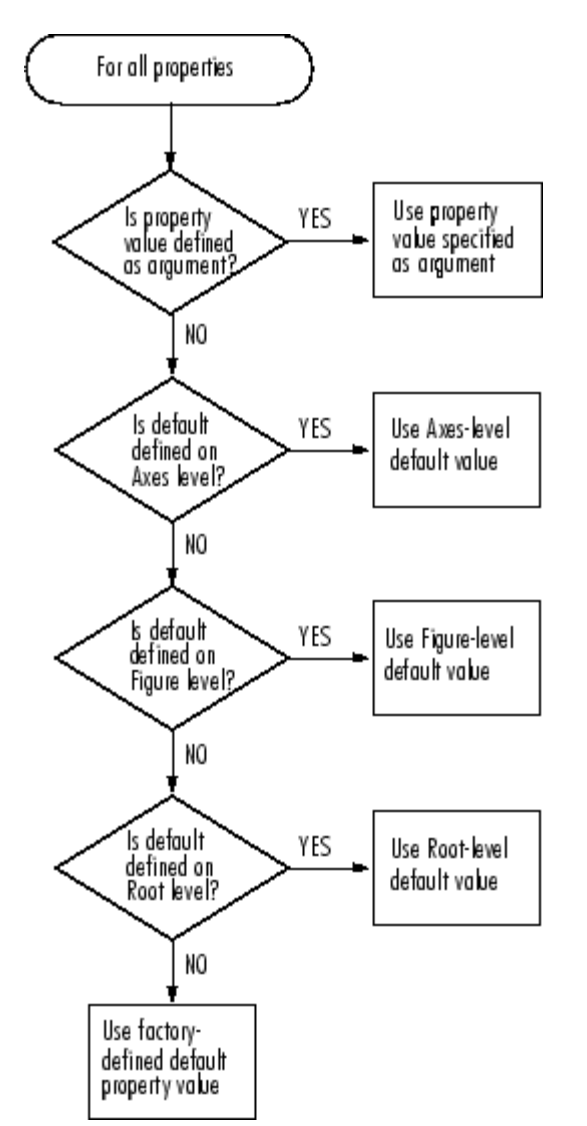

This diagram shows the steps MATLAB follows in determining the value of a graphics object property.

## <span id="page-4143-0"></span>**Defining Default Values**

To specify default values, create a string beginning with the word Default followed by the object type and finally the object property. For example, to specify a default value of 1.5 points for the line property LineWidth at the level of the current figure, use the statement

```
set(gcf,'DefaultLineLineWidth',1.5)
```
The string DefaultLineLineWidth identifies the property as a line property. To specify the figure color, use DefaultFigureColor. Note that it is meaningful to specify a default figure color only on the root level.

```
set(0,'DefaultFigureColor','b')
```
Use get to determine what default values are currently set on any given object level; for example,

```
get(gcf,'default')
```
returns all default values set on the current figure.

#### **Setting Properties to the Default**

Specifying a property value of 'default' sets the property to the first encountered default value defined for that property. For example, these statements result in a green surface EdgeColor:

```
set(0,'DefaultSurfaceEdgeColor','k')
h = surface(peaks);set(gcf,'DefaultSurfaceEdgeColor','g')
set(h,'EdgeColor','default')
```
Because a default value for surface EdgeColor exists on the figure level, MATLAB encounters this value first and uses it instead of the default EdgeColor defined on the root.

#### **Removing Default Values**

Specifying a property value of 'remove' gets rid of user-defined default values. The statement

```
set(0,'DefaultSurfaceEdgeColor','remove')
```
removes the definition of the default Surface EdgeColor from the root.

#### **Setting Properties to Factory-Defined Values**

Specifying a property value of 'factory' sets the property to its factory-defined value. (Theproperty descriptions provides access to the factory settings for properties having predefined sets of values.)

For example, these statements set the EdgeColor of surface h to black (its factory setting) regardless of what default values you have defined.

```
set(gcf,'DefaultSurfaceEdgeColor','g')
h = surface(peaks);
set(h,'EdgeColor','factory')
```
#### **Reserved Words**

Setting a property value to default, remove, or factory produces the effects described in the previous sections. To set a property to one of these words (e.g., a text or uicontrol String property set to the word Default), you must precede the word with the backslash character. For example,

```
h = uicontrol('Style','edit','String','\Default');
```
### **Examples — Setting Default Line Styles**

The plot function cycles through the colors defined by the axes ColorOrder property when displaying multiline plots. If you define more than one value for the axes LineStyleOrder property, MATLAB increments the line style after each cycle through the colors.

You can set default property values that cause the plot function to produce graphs using varying linestyles, but not varying colors. This is useful when you are working on a monochrome display or printing on a black and white printer.

#### **First Example**

This example creates a figure with a white plot (axes) background color, then sets default values for axes objects on the root level.

```
whitebg('w') %create a figure with a white color scheme
set(0,'DefaultAxesColorOrder',[0 0 0],...
      'DefaultAxesLineStyleOrder','-|--|:|-.')
```
Whenever you call plot,

 $Z = \text{peaks}; \text{plot}(1:49, Z(4:7,:))$ 

it uses one color for all data plotted because the axes ColorOrder contains only one color, but cycles through the linestyles defined for LineStyleOrder.

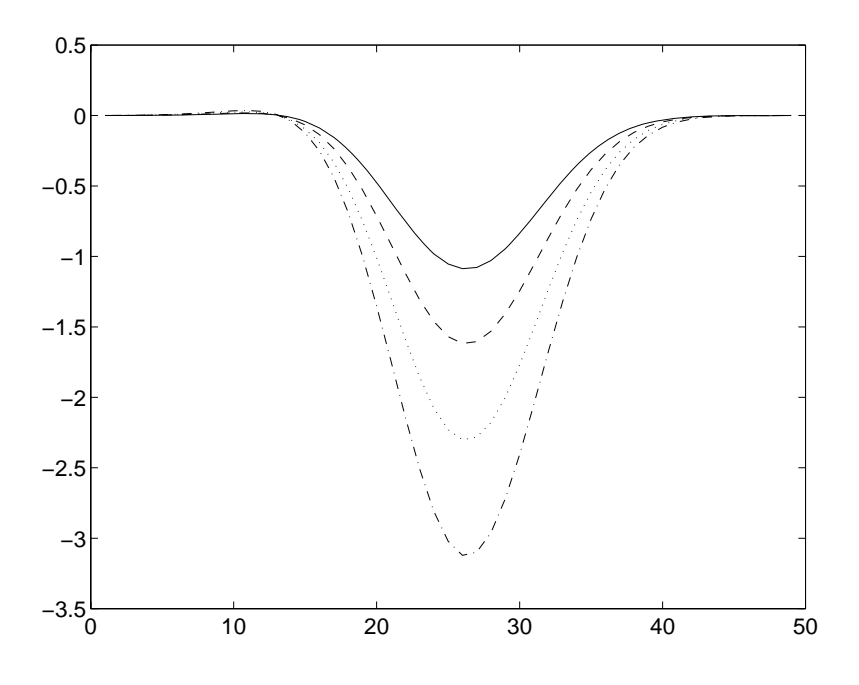

#### **Second Example**

This example sets default values on more than one level in the hierarchy. These statements create two axes in one figure window, setting default values on the figure level and the axes level.

```
t = 0:pi/20:2*pi;s = sin(t);
c = cos(t);% Set default value for axes Color property
```

```
figh = figure('Position',[30 100 800 350],...
              'DefaultAxesColor',[.8 .8 .8]);
axh1 = subplot(1,2,1); grid on% Set default value for line LineStyle property in first axes
set(axh1,'DefaultLineLineStyle','-.')
line('XData',t,'YData',s)
line('XData',t,'YData',c)
text('Position',[3 .4],'String','Sine')
text('Position',[2 -.3],'String','Cosine',...
     'HorizontalAlignment','right')
axh2 = subplot(1,2,2); grid on% Set default value for text Rotation property in second axes
set(axh2,'DefaultTextRotation',90)
line('XData',t,'YData',s)
line('XData',t,'YData',c)
text('Position',[3 .4],'String','Sine')
text('Position',[2 -.3],'String','Cosine',...
     'HorizontalAlignment','right')
```
Issuing the same line and text statements to each subplot region results in a different display, reflecting different default settings.

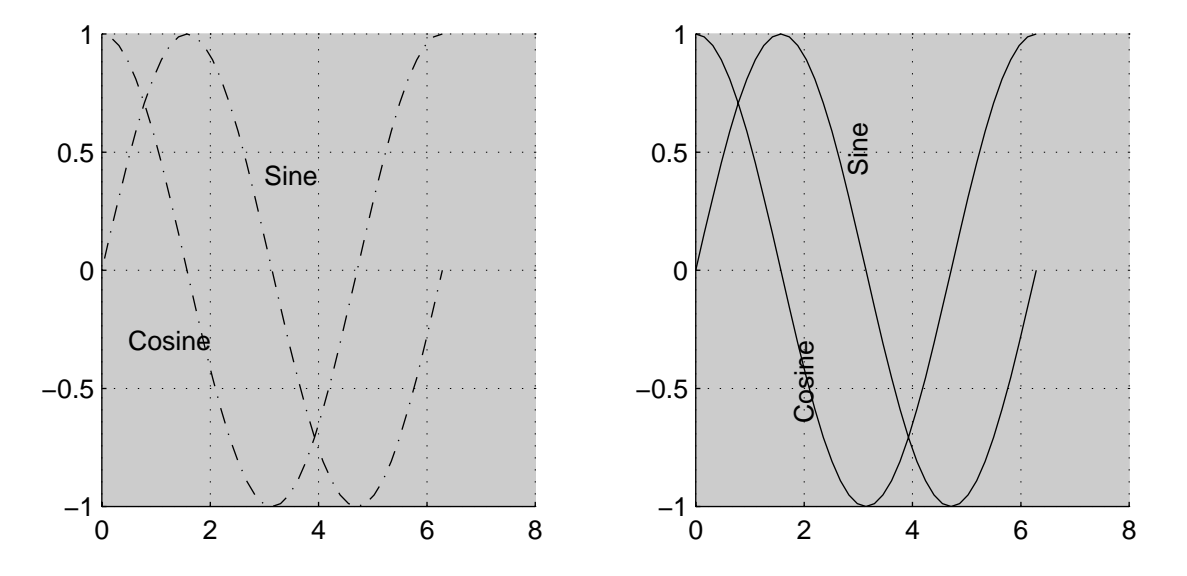

Because the default axes Color property is set on the figure level of the hierarchy, MATLAB creates both axes with the specified gray background color.

The axes on the left (subplot region 121) defines a dash-dot line style (-.) as the default, so each call to the line function uses dash-dot lines. The axes on the right does not define a default line style, so MATLAB uses solid lines (the factory setting for lines).

The axes on the right defines a default text Rotation of 90 degrees, which rotates all text by this amount. MATLAB obtains all other property values from their factory settings, which results in nonrotated text on the left.

To install default values whenever you run MATLAB, specify them in your startup.m file. Note that MATLAB might install default values for some appearance properties when started by calling the colordef command.

# **Accessing Object Handles**

#### **In this section...**

"Introduction" on page 8-58 "Special Object Handles" on page 8-58 ["The Current Figure, Axes, and Object" on page 8-59](#page-4149-0) ["Searching for Objects by Property Values — findobj" on page 8-60](#page-4150-0) ["Copying Objects" on page 8-65](#page-4155-0) ["Deleting Objects" on page 8-67](#page-4157-0)

### **Introduction**

MATLAB assigns a handle to every graphics object it creates. All object creation functions optionally return the handle of the created object. If you want to access the object's properties (e.g., from an M-file) you should assign its handle to a variable at creation time to avoid searching for it later.

You can always obtain the handle of an existing object with the findobj function or by listing its parent's Children property.

See ["Searching for Objects by Property Values — findobj" on page 8-60](#page-4150-0) for examples.

See ["Protecting Figures and Axes" on page 8-77](#page-4167-0) for more information on how object handles are hidden from normal access.

## **Special Object Handles**

The root object's handle is always zero. The handle of a figure is either

- **•** An integer that, by default, is displayed in the window title bar
- **•** A floating point number requiring full MATLAB internal precision

The figure IntegerHandle property controls the type of handle the figure receives.

<span id="page-4149-0"></span>All other graphics object handles are floating-point numbers. You must maintain the full precision of these numbers when you reference handles. Rather than attempting to read handles off the screen and retype them, you must store the value in a variable and pass that variable whenever MATLAB requires a handle.

### **The Current Figure, Axes, and Object**

An important concept in Handle Graphics is that of being current. The current figure is the window designated to receive graphics output. Likewise, the current axes is the target for commands that create axes children. The current object is the last graphics object created or clicked on by the mouse.

MATLAB stores the three handles corresponding to these objects in the ancestor's property list.

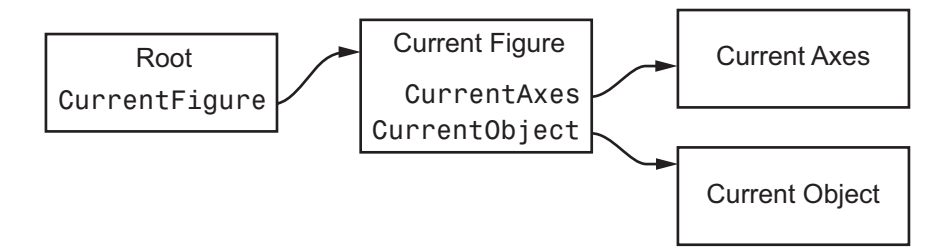

These properties enable you to obtain the handles of these key objects.

```
get(0,'CurrentFigure');
get(gcf,'CurrentAxes');
get(gcf,'CurrentObject');
```
The following commands are shorthand notation for the get statements.

- **•** gcf Returns the value of the root CurrentFigure property
- **•** gca Returns the value of the current figure's CurrentAxes property
- **•** gco Returns the value of the current figure's CurrentObject property

You can use these commands as input arguments to functions that require object handles. For example, you can click on a line object and then use gco to specify the handle to the set command,

```
set(gco,'Marker','square')
```
<span id="page-4150-0"></span>or list the values of all current axes properties with

get(gca)

You can get the handles of all the graphic objects in the current axes (except those with hidden handles),

```
h = get(gca, 'Children');
```
and then determine the types of the objects.

```
get(h,'type')
ans ='text'
       'patch'
       'surface'
       'line'
```
While gcf and gca provide a simple means of obtaining the current figure and axes handles, they are less useful in M-files. This is particularly true if your M-file is part of an application layered on MATLAB where you do not necessarily have knowledge of user actions that can change these values.

See ["Controlling Graphics Output" on page 8-69](#page-4159-0) for information on how to prevent users from accessing the handles of graphics objects that you want to protect.

### **Searching for Objects by Property Values — findobj**

The findobj function provides a means to traverse the object hierarchy quickly and obtain the handles of objects having specific property values. To serve as a means of identification, all graphics objects have a Tag property that you can set to any string. You can then search for the specific property/value pair.

For example, suppose you create a checkbox that is sometimes inactivated in the GUI. By assigning a unique value for the Tag property, you can always find that particular instance and set its properties.

```
uicontrol('Style','checkbox','Tag','save option')
```
Use findobj to locate the object whose Tag property is set to 'save option' and disable it.

```
set(findobj('Tag','save option'),'Enable','off')
```
If you do not specify a starting object, findobj searches from the root object, finding all occurrences of the property name/property value combination that you specify.

#### **Example — Finding Objects**

This plot of the sine function contains text objects labeling particular values of the function.

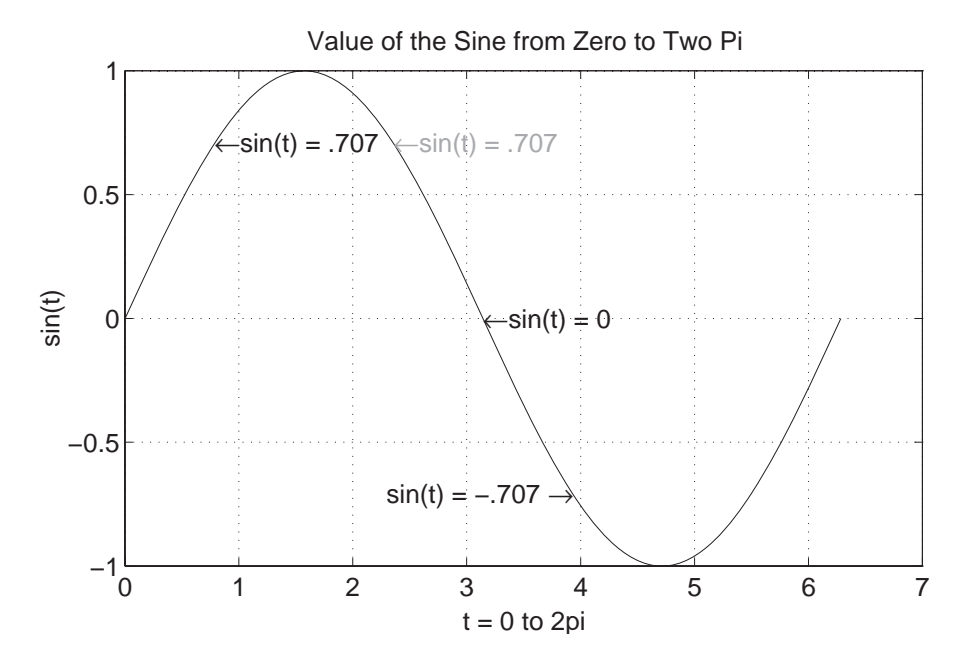

Suppose you want to move the text string labeling the value  $sin(t) = .707$  from its current location at  $\lceil \pi/4, \sin(\pi/4) \rceil$  to the point  $\lceil 3 \pi \pi/4, \sin(3 \pi/4) \rceil$ where the function has the same value (shown grayed out in the picture). To do this, you need to determine the handle of the text object labeling that point and change its Position property.

To use findobj, pick a property value that uniquely identifies the object. This example uses the text String property.

```
text handle = findobj('String','\leftarrowsin(t) = .707');
```
Next move the object to the new position, defining the text Position in axes units.

```
set(text_handle,'Position',[3*pi/4,sin(3*pi/4),0])
```
findobj also lets you restrict the search by specifying a starting point in the hierarchy, instead of beginning with the root object. This results in faster searches if there are many objects in the hierarchy. In the previous example, you know the text object of interest is in the current axes, so you can type

```
text handle = findobj(gca,'String','\leftarrowsin(t) = .707');
```
#### **Example — Using Logical Operators and Regular Expression**

Suppose you create the following graph and want to modify certain properties of the objects created.

```
x = 0:30;y = [1.5*cos(x); 4*exp(-.1*x).*cos(x); exp(.05*x).*cos(x)];
h = stem(x, y);
set(h(1),'Color','black',...
             'Marker','o',...
             'Tag','Decaying Exponential')
set(h(2), 'Color', 'black', ...'Marker','square',...
            'Tag','Growing Exponential')
set(h(3),'Color','black',...
            'Marker','*',...
             'Tag','Steady State')
```
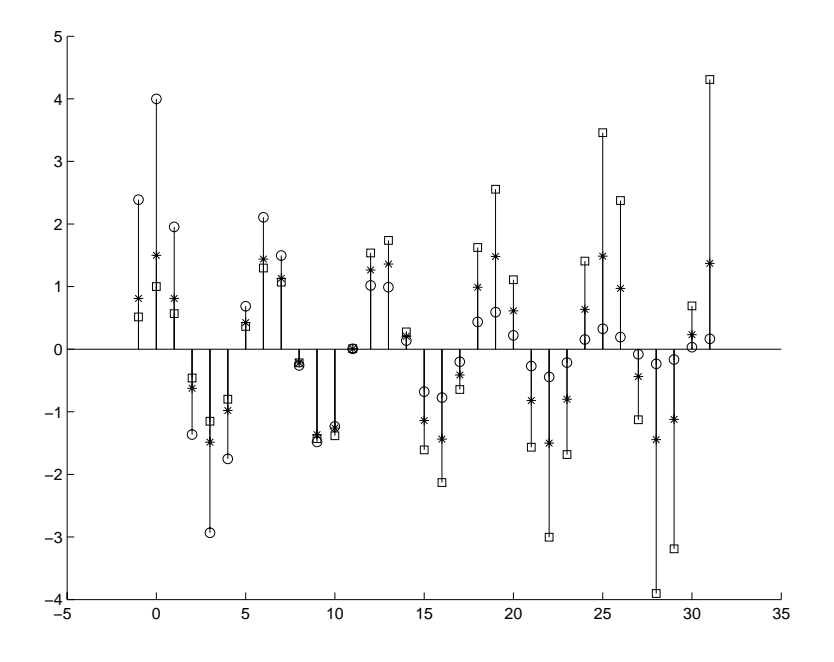

The following instance diagram shows the graphics objects created in the graph. Each of the three sets of data produces a stemseries object, which in turn uses two lines to create the stem graph; one line for the stems and one for the markers that terminate each stem. There is also a line used for the baseline.

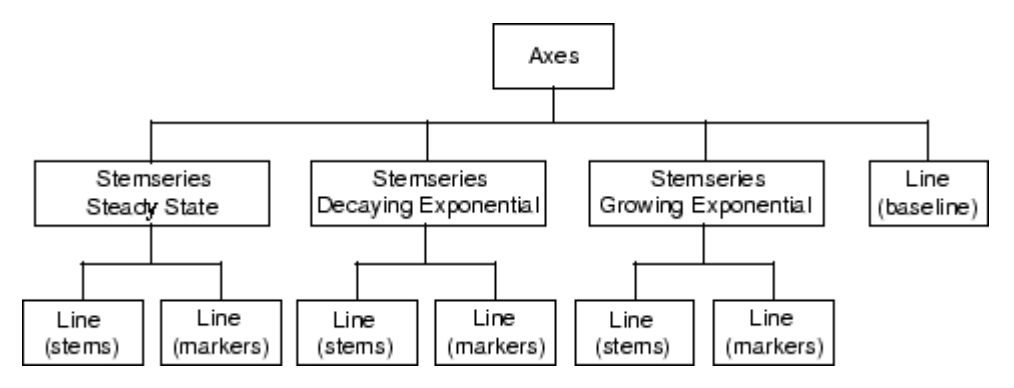

**Controlling the Depth of the Search.** Now make the baseline into a dashed line. Because it is parented directly to the axes, you can use the following statement to access only this line:

```
set(findobj(gca,'-depth',1,'Type','line'),'LineStyle','--')
```
By setting -depth to 1, findobj searches only the axes and its immediate children. As you can see from the above instance diagram, the baseline is the only line object parented directly to the axes.

**Limiting the Search with Regular Expressions.** Increase the value of the MarkerSize property by 2 points on all stemseries objects that do not have their property Tag set to 'Steady State'.

```
h = findobj('-regexp', 'Tag', '^(?!Steady State$).');
set(h,{'MarkerSize'},num2cell(cell2mat(get(h,'MarkerSize'))+2))
```
See the regexp function for more information on using regular expressions in MATLAB.

**Using Logical Operators.** Change the color of the stem lines, but not the stem markers. To do this, you must access the line objects contained by the three stemseries objects. You cannot just set the stemseries Color property because it sets both the line and marker colors.

Search for objects that are of Type line, have Marker set to none, and do not have LineStyle set to '--', which is the baseline.

```
h = findobj('type', 'line', 'Market', 'none', ...'-and','-not','LineStyle','--');
set(h,'Color','red')
```
The following picture shows the graph after making the various changes described in this section.

<span id="page-4155-0"></span>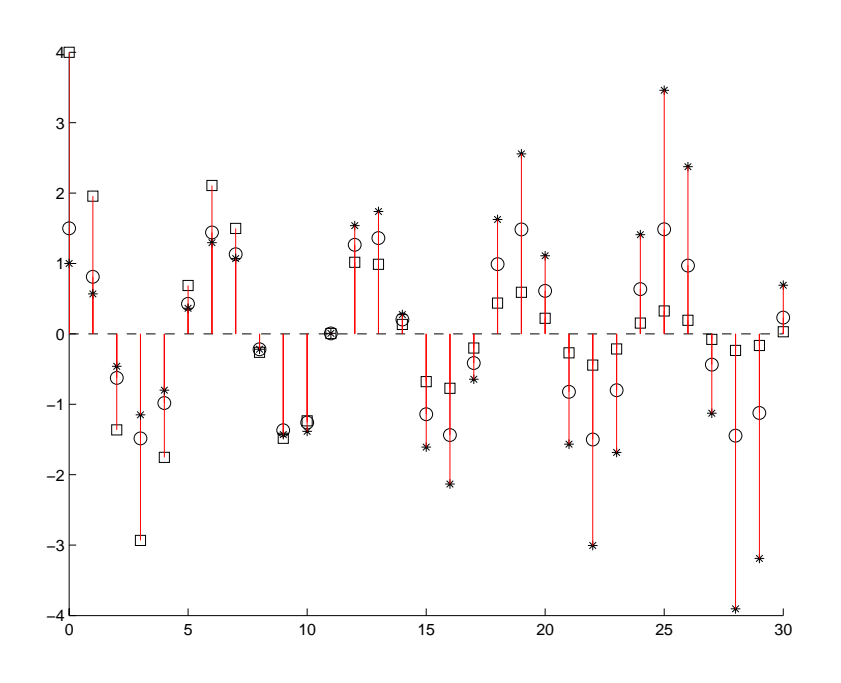

# **Copying Objects**

You can copy objects from one parent to another using the copyobj function. The new object differs from the original object only in the value of its Parent property and its handle; it is otherwise a clone of the original. You can copy a number of objects to a new parent, or one object to a number of new parents, as long as the result maintains the correct parent/child relationship.

When you copy an object having child objects, MATLAB copies all children as well.

### **Example — Copying Objects**

Suppose you are plotting a variety of data and want to label the point having the *x*- and *y*-coordinates determined by  $5\pi \div 4$ ,  $\sin(5\pi \div 4)$  in each plot. The text function allows you to specify the location of the label in the coordinates defined by the *x-* and *y-*axis limits, simplifying the process of locating the text.

```
text('String','\{5\pi\div4, sin(5\pi\div4)\}\rightarrow',...
     'Position',[5*pi/4,sin(5*pi/4),0],...
     'HorizontalAlignment','right')
```
In this statement, the text function

- Labels the data point with the string  $\{5\pi \div 4, \sin(5\pi \div 4)\}$  using TeX commands to draw a right-facing arrow and mathematical symbols
- **•** Specifies the Position in terms of the data being plotted
- **•** Places the data point to the right of the text string by changing the HorizontalAlignment to right (the default is left)

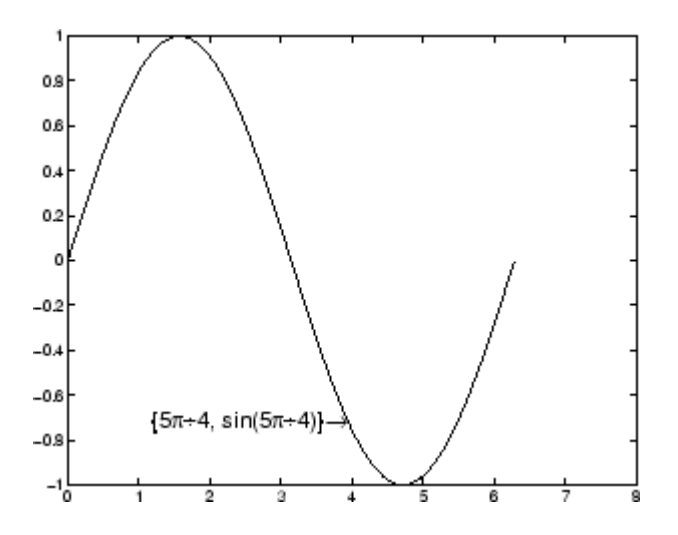

To label the same point with the same string in another plot, copy the text using copyobj. Because the last statement did not save the handle to the text object, you can find it using findobj and the 'String' property.

```
text handle = findobj('String',...
              '\{\{5\pi\div4, \sin(5\pi\div4)\}\}\right\}
```
After creating the next plot, add the label by copying it from the first plot.

copyobj(text\_handle,gca).

<span id="page-4157-0"></span>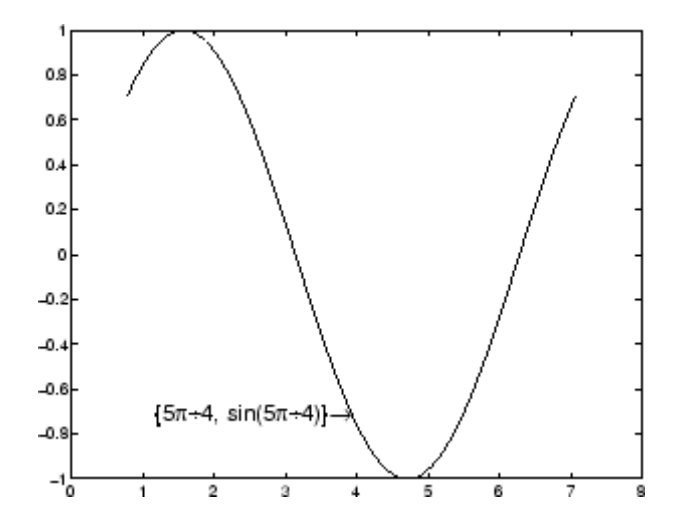

This particular example takes advantage of the fact that text objects define their location in the axes data space. Therefore the text Position property did not need to change from one plot to another.

## **Deleting Objects**

You can remove a graphics object with the delete command, using the object's handle as an argument. For example, you can delete the current axes (and all of its descendants) with the statement

```
delete(gca)
```
You can use findobj to get the handle of a particular object you want to delete. For example, to find the handle of the dotted line in this multiline plot,

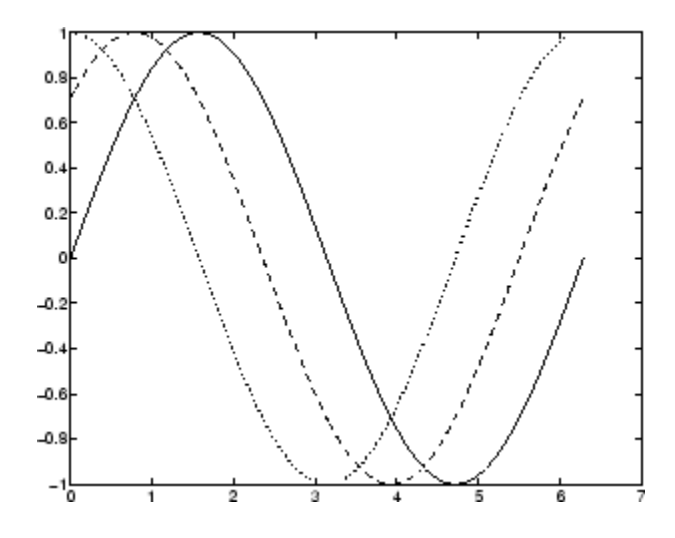

use findobj to locate the object whose LineStyle property is ':'

```
line_handle = findobj('LineStyle',':');
```
then use this handle with the delete command.

```
delete(line_handle)
```
You can combine these two statements, substituting the findobj statement for the handle.

```
delete(findobj('LineStyle',':'))
```
# <span id="page-4159-0"></span>**Controlling Graphics Output**

#### **In this section...**

"Figure Targets" on page 8-69 "Specifying the Target for Graphics Output" on page 8-69 ["Preparing Figures and Axes](#page-4161-0) for Graphic[s" on page 8-71](#page-4161-0) ["Targeting Graphics Output](#page-4162-0) with newplo[t" on page 8-72](#page-4162-0) ["Example — Using newplot" on page 8-74](#page-4164-0) ["Testing for Hold State" on page 8-76](#page-4166-0) ["Protecting Figures](#page-4167-0) and Axes[" on page 8-77](#page-4167-0) ["Handle Validity Versus Handle Visibility" on page 8-79](#page-4169-0)

## **Figure Targets**

MATLAB allows many figure windows to be open simultaneously during a session. A MATLAB application might create figures to display graphical user interfaces as well as plotted data. It is necessary then to protect some figures from becoming the target for graphics display and to prepare (e.g., reset properties and clear existing objects from) others before receiving new graphics.

### **Specifying the Target for Graphics Output**

By default, MATLAB functions that create graphics objects display them in the current figure and current axes (if an axes child). You can direct the output to another parent by explicitly specifying the Parent property with the creating function. For example,

```
plot(1:10,'Parent',axes_handle)
```
where *axes* handle is the handle of the target axes. The uicontrol and uimenu functions have a convenient syntax that enables you to specify the parent as the first argument,

```
uicontrol(figure handle,...)
uimenu(parent menu handle,...)
```
or you can set the Parent property. Many plotting functions accept an axes handle as the first argument as well.

#### **Making a Figure and Axes Current**

You can specify which figure and which axes within the figure are the target for graphics output. There are two ways to do this, each with different associated behavior.

**Making Current and Update.** If figure\_handle is the handle to an existing figure, then the following statement,

figure(figure\_handle)

- **•** Makes figure\_handle the current figure
- **•** Restacks figure\_handle to be the front-most figure displayed
- **•** Makes figure\_handle visible if it was not
- **•** Refreshes figure\_handle and process all pending window events

The same behavior applies to axes. Therefore, the following statement,

axes(axes\_handle)

- **•** Makes axes\_handle the current axes
- **•** Restacks axes\_handle to be the front-most axes displayed
- **•** Makes axes\_handle visible if it was not
- **•** Refreshes the figure containing the axes and process all pending window events for that figure

**Make Current Without Changing State.** You can make a figure or axes current without causing MATLAB to change the object's state by setting the figure's root object CurrentFigure property or the figure object's CurrentAxes property to the handle of the figure or axes you want to accept graphics output.

If figure\_handle is the handle to an existing figure, then the following statement,

```
set(0,'CurrentFigure',figure handle)
```
<span id="page-4161-0"></span>makes figure\_handle the current figure without changes its state. Similarly, if axes\_handle is the handle of an axes object, then the following statement

```
set(h, 'CurrentAxes', axes handle)
```
makes it the current axes assuming h is the handle of the figure that contains it.

## **Preparing Figures and Axes for Graphics**

By default, commands that generate graphics output display the graphics objects in the current figure without clearing or resetting figure properties. However, if the graphics objects are axes children, MATLAB clears the axes and resets most axes properties to their default values before displaying the objects.

You can change this behavior by setting the figure and axes NextPlot properties.

#### **Using NextPlot to Control Output Target**

MATLAB high-level graphics functions check the values of the NextPlot properties to determine whether to add, clear, or clear and reset the figure and axes before drawing. Low-level object creation functions do not check the NextPlot properties. They simply add the new graphics objects to the current figure and axes.

Low-level functions are designed primarily for use in M-files where you can implement whatever drawing behavior you want. However, when you develop a MATLAB-based application, controlling MATLAB drawing behavior is essential to creating a program that behaves predictably.

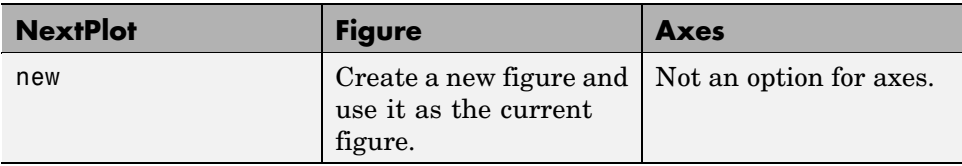

This table summarizes the possible values for the NextPlot property.

<span id="page-4162-0"></span>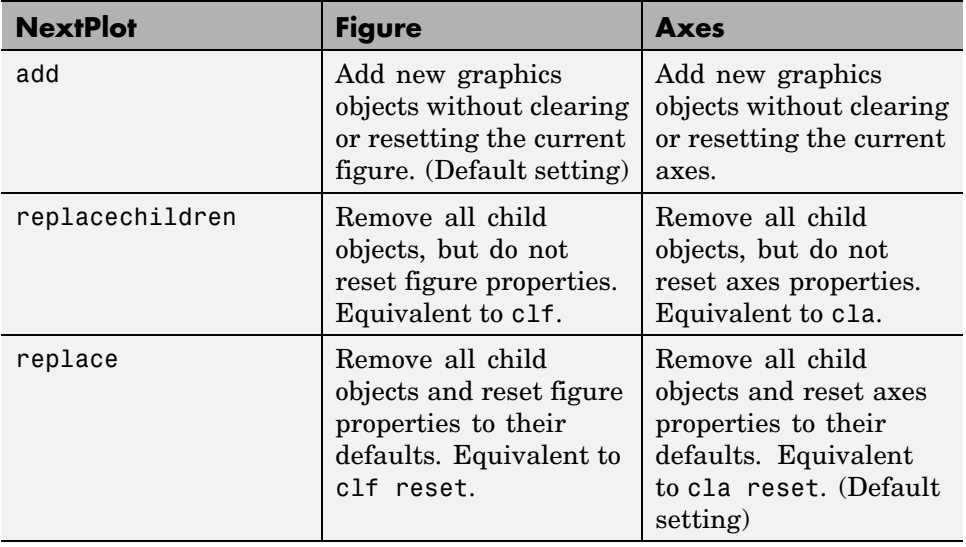

Note that a reset returns all properties, except Position and Units, to their default values.

The hold command provides convenient access to the NextPlot properties. The statement

hold on

sets both figure and axes NextPlot properties to add.

The statement

hold off

sets the axes NextPlot property to replace.

### **Targeting Graphics Output with newplot**

MATLAB provides the newplot function to simplify the process of writing graphics M-files that conform to the settings of the NextPlot properties.

newplot checks the values of the NextPlot properties and takes the appropriate action based on these values. You should place newplot at the beginning of any M-file that calls object creation functions.

When your M-file calls newplot, the following possible actions occur:

**1** newplot checks the current figure's NextPlot property:

- **•** If there are no figures in existence, newplot creates one and makes it the current figure.
- **•** If the value of NextPlot is add, newplot makes the figure the current figure.
- **•** If the value of NextPlot is new, newplot creates a new figure and makes it the current figure
- **•** If the value of NextPlot is replacechildren, newplot deletes the figure's children (axes objects and their descendants) and makes this figure the current figure.
- **•** If the value of NextPlot is replace, newplot deletes the figure's children, resets the figure's properties to the defaults, and makes this figure the current figure.
- **2** newplot checks the current axes' NextPlot property:
	- **•** If there are no axes in existence, newplot creates one and makes it the current axes.
	- If the value of NextPlot is add, newplot makes the axes the current axes.
	- **•** If the value of NextPlot is replacechildren, newplot deletes the axes' children and makes this axes the current axes.
	- **•** If the value of NextPlot is replace, newplot deletes the axes' children, resets the axes' properties to the defaults, and makes this axes the current axes.

#### **MATLAB Default Behavior**

Consider the default situation where the figure NextPlot property is add and the axes NextPlot property is replace. When you call newplot, it

- <span id="page-4164-0"></span>**1** Checks the value of the current figure's NextPlot property (which is add) and determines MATLAB can draw into the current figure with no further action. If there is no current figure, newplot creates one, but does not recheck its NextPlot property.
- **2** Checks the value of the current axes' NextPlot property (which is replace), deletes all graphics objects from the axes, resets all axes properties (except Position and Units) to their defaults, and returns the handle of the current axes.

### **Example — Using newplot**

To illustrate the use of newplot, this example creates a function that is similar to the built-in plot function, except it automatically cycles through different line styles instead of using different colors for multiline plots.

```
function my plot(x,y)cax = newplot; % newplot returns handle of current axes
LSO = ['- '; '--'; ': '; '-.';set(cax,'FontName','Times','FontAngle','italic')
set(get(cax,'Parent'),'MenuBar','none') %
line handles = line(x,y,'Color', 'b');
style = 1;
for i = 1: length(line handles)
    if style > length(LSO), style = 1;end
    set(line handles(i), 'LineStyle', LSO(style,:))
    style = style + 1;
end
grid on
```
The function my plot uses the high-level line function syntax to plot the data. This provides the same flexibility in input argument dimension that the built-in plot function supports. The line function does not check the value of the figure or axes NextPlot property. However, because my\_plot calls newplot, it behaves the same way the high-level plot function does — with default values in place, my plot clears and resets the axes each time you call it.

my\_plot uses the handle returned by newplot to access the target figure and axes. This example sets axes font properties and disables the figure's menu bar. Note how the figure handle is obtained via the axes Parent property.

This picture shows typical output for the my\_plot function.

my $plot(1:10,peaks(10))$ 

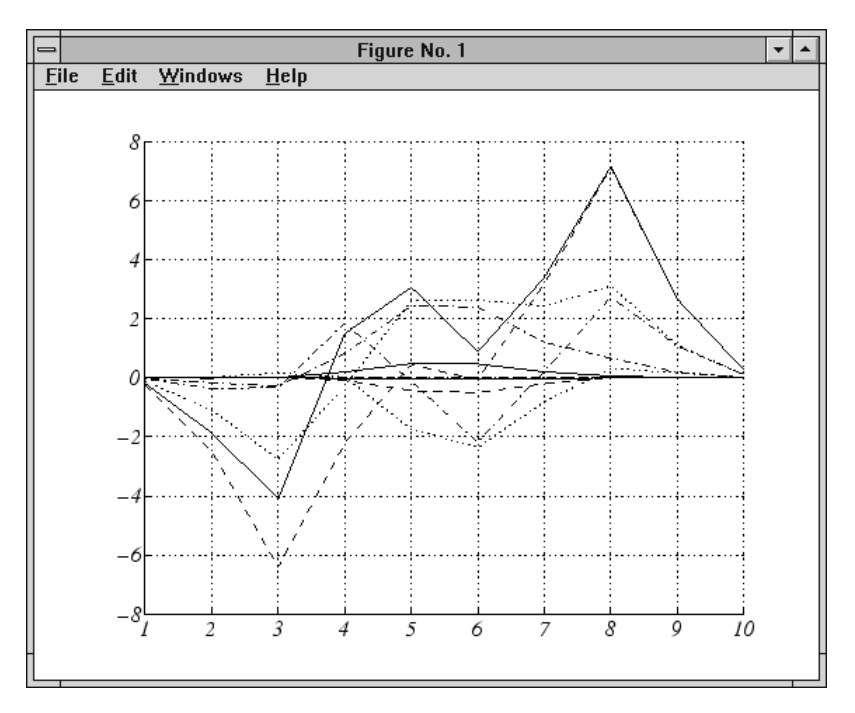

#### **Basic Plotting M-File Structure**

This example illustrates the basic structure of graphics M-files:

- **•** Call newplot early to conform to the NextPlot properties and to obtain the handle of the target axes.
- **•** Reference the axes handle returned by newplot to set any axes properties or to obtain the figure's handle.
- **•** Call object creation functions to draw graphics objects with the desired characteristics.

<span id="page-4166-0"></span>The MATLAB default settings for the NextPlot properties facilitate writing M-files that adhere to the standard behavior: reuse the figure window, but clear and reset the axes with each new graph. Other values for these properties allow you to implement different behaviors.

#### **Replacing Only the Child Objects — replacechildren**

The replacechildren value for NextPlot causes newplot to remove child objects from the figure or axes, but does not reset any property values (except the list of handles contained in the Children property).

This can be useful after setting properties you want to use for subsequent graphs without having to reset properties. For example, if you type on the command line

```
set(gca,'ColorOrder',[0 0 1],'LineStyleOrder','-|--|:|-.',...
        'NextPlot','replacechildren')
plot(x,y)
```
plot produces the same output as the M-file my\_plot in the previous section, but only within the current axes. Calling plot still erases the existing graph (i.e., deletes the axes children), but it does not reset axes properties. The values specified for the ColorOrder and LineStyleOrder properties remain in effect.

### **Testing for Hold State**

There are situations in which your M-file should change the visual appearance of the axes to accommodate new graphics objects. For example, if you want the M-file my\_plot from the previous example to accept 3-D data, it makes sense to set the view to 3-D when the input data has *z*-coordinates.

However, to be consistent with the behavior of the MATLAB high-level routines, it is good practice to test whether hold is on before changing parent axes or figure properties. When hold is on, the axes and figure NextPlot properties are both set to add.

The M-file my plot3 accepts 3-D data and also checks the hold state, using ishold, to determine whether it should change the view.

```
function my plot3(x,y,z)
```

```
cax = newplot;hold state = ishold; \% ishold tests the current hold state
LSO = ['- ';'--';': ';'-.'];
if nargin == 2hlines = line(x,y,'Color', 'k');
    if ~hold_state % Change view only if hold is off
        view(2)
    end
elseif nargin == 3
    hlines = line(x,y,z,'Color', 'k');
    if \simhold state % Change view only if hold is off
        view(3)
    end
end
ls = 1;for hindex = 1:length(hlines)if ls > length(LSO), ls = 1; end
    set(hlines(hindex),'LineStyle',LSO(ls,:))
    ls = ls + 1;end
```
If hold is on when you call my\_plot3, it does not change the view. If hold is off, my plot3 sets the view to 2-D or 3-D, depending on whether there are two or three input arguments.

## **Protecting Figures and Axes**

There are situations in which it is important to prevent particular figures or axes from becoming the target for graphics output (i.e., preventing them from becoming the gcf or gca). An example is a figure containing the uicontrols that implement a user interface.

You can prevent MATLAB from drawing into a particular figure or axes by removing its handle from the list of handles that are visible to the newplot function, as well as any other functions that either return or implicitly reference handles (i.e., gca, gcf, gco, cla, clf, close, and findobj). Two properties control handle hiding: HandleVisibility and ShowHiddenHandles.

#### **HandleVisibility Property**

HandleVisibility is a property of all objects. It controls the scope of handle visibility within three different ranges. Property values can be

- **•** on The object's handle is available to any function executed on the MATLAB command line or from an M-file. This is the default setting.
- **•** callback The object's handle is hidden from all functions executing on the command line, even if it is on the top of the screen stacking order. However, during callback routine execution (MATLAB statements or functions that execute in response to user action), the handle is visible to all functions, such as gca, gcf, gco, findobj, and newplot. This setting enables callback routines to take advantage of the MATLAB handle access functions, while ensuring that users typing at the command line do not inadvertently disturb a protected object.
- **•** off The object's handle is hidden from all functions executing on the command line and in callback routines. This setting is useful when you want to protect objects from possibly damaging user commands.

For example, if a GUI accepts user input in the form of text strings, which are then evaluated (using the eval function) from within the callback routine, a string such as 'close all' could destroy the GUI. To protect against this situation, you can temporarily set HandleVisibility to off on key objects.

```
user_input = get(editbox_handle,'String');
set(gui_handles,'HandleVisibility','off')
eval(user_input)
set(gui_handles,'HandleVisibility','commandline')
```
**Values Returned by gca and gcf.** When a protected figure is topmost on the screen, but has unprotected figures stacked beneath it, gcf returns the topmost unprotected figure in the stack. The same is true for gca. If no unprotected figures or axes exist, calling gcf or gca causes MATLAB to create one in order to return its handle.

#### **Accessing Protected Objects**

The root ShowHiddenHandles property enables and disables handle visibility control. By default, ShowHiddenHandles is off, which means MATLAB obeys the setting of the HandleVisibility property. When ShowHiddenHandles is

<span id="page-4169-0"></span>set to on, all handles are visible from the command line and within callback routines. This can be useful when you want access to all graphics objects that exist at a given time, including the handles of axes text labels, which are normally hidden.

The close function also allows access to nonvisible figures using the hidden option. For example,

```
close('hidden')
```
closes the topmost figure on the screen, even if it is protected. Combining all and hidden options,

```
close('all','hidden')
```
closes all figures.

### **Handle Validity Versus Handle Visibility**

All handles remain valid regardless of whether they are visible or not. If you know an object's handle, you can set and get its properties. By default, figure handles are integers that are displayed at the top of the window.

You can provide further protection to figures by setting the IntegerHandle property to off. MATLAB then uses a floating-point number for figure handles.

# **The Figure Close Request Function**

#### **In this section...**

"Introduction" on page 8-80

["Quitting MATLAB" on page 8-81](#page-4171-0)

["Errors in the Close Request Function" on page 8-81](#page-4171-0)

["Overriding the Close Request Function" on page 8-81](#page-4171-0)

### **Introduction**

MATLAB executes a callback routine defined by the figure's CloseRequestFcn whenever you

- **•** Issue a close command on a figure.
- **•** Quit MATLAB while there are visible figures. (If a figure's Visible property is set to off, MATLAB does not execute its close request function when you quit MATLAB; the figure is just deleted).
- Close a figure from the windowing system using a close box or a close menu item.

The close request function enables you to prevent or delay the closing of a figure or the termination of a MATLAB session. This is useful to perform such actions as

- **•** Displaying a dialog box requiring the user to confirm the action
- **•** Saving data before closing
- **•** Preventing unintentional command-line deletion of a graphical user interface built with MATLAB

The default callback routine for the CloseRequestFcn is an M-file called closereq. It contains the statements

```
if isempty(gcbf)
   if length(dbstack) == 1warning('MATLAB:closereq',...
      'Calling closereq from the command line is now obsolete, use close instead');
```

```
end
   close force
else
   delete(gcbf);
end
```
This callback honors HandleVisibility and therefore does not delete the figure when you use the close command without specifying the figure handle. For example,

```
h = figure('HandleVisibility','off')
close % figure does not close
close all % figure does not close
close(h) % figure closes
```
# **Quitting MATLAB**

When you quit MATLAB, the current figure's CloseRequestFcn is called, and if the figure is deleted, the next figure in the root's list of children (i.e., the root's Children property) becomes the current figure, and its CloseRequestFcn is in turn executed, and so on. You can use gcbf to specify the figure handle from within a user-written close request function.

If you change a figure's CloseRequestFcn so that it does not delete the figure, then issuing the close command on that figure does not cause it to be deleted. Furthermore, if you attempt to quit MATLAB, the quit is aborted because MATLAB does not delete the figure.

## **Errors in the Close Request Function**

If the CloseRequestFcn generates an error when executed, MATLAB aborts the close operation. However, errors in the CloseRequestFcn do not abort attempts to quit MATLAB. If an error occurs in a figure's CloseRequestFcn, MATLAB closes the figure unconditionally following a quit or exit command.

## **Overriding the Close Request Function**

The delete command always deletes the specified figure, regardless of the value of its CloseRequestFcn. For example, the statement

```
delete(get(0,'Children'))
```
deletes all figures whose handles are not hidden (i.e., the figures' HandleVisibility property is not set to off). If you want to delete all figures regardless of whether their handles are hidden, you can set the root ShowHiddenHandles property to on. The root Children property then contains the handles of all figures. For example, the statements

```
set(0,'ShowHiddenHandles','yes')
delete(get(0,'Children'))
```
unconditionally delete all figures.

# **Saving Handles in M-Files**

#### **In this section...**

"About Saving Handles" on page 8-83

"Save Information First" on page 8-83

## **About Saving Handles**

Graphics M-files frequently use handles to access property values and to direct graphics output to a particular target. MATLAB provides utility routines that return the handles to key objects (such as the current figure and axes). In M-files, however, these utilities might not be the best way to obtain handles because

- **•** Querying MATLAB for the handle of an object or other information is less efficient than storing the handle in a variable and referencing that variable.
- **•** The current figure, axes, or object might change during M-file execution because of user interaction.

## **Save Information First**

It is good practice to save relevant information about the MATLAB state in the beginning of your M-file. For example, you can begin an M-file with

```
cax = newplot;cfig = get(cax,'Parent');
hold state = ishold;
```
rather than querying this information each time you need it. Remember that utility commands like ishold obtain the values they return whenever called. (The ishold command issues a number of get commands and string compares (strcmp) to determine the hold state.)

If you are temporarily going to alter the hold state within the M-file, you should save the current values of the NextPlot properties so you can reset them later.

```
ax nextplot = lower(get(cax,'NextPlot'));
fig nextplot = lower(get(cfig,'NextPlot'));
```
. .

. set(cax,'NextPlot',ax\_nextplot) set(cfig,'NextPlot',fig\_nextplot)

# **Properties Changed by Built-In Functions**

To achieve their intended effect, many built-in functions change axes properties, which can then affect the workings of your M-file. This table lists the MATLAB built-in graphics functions and the properties they change. Note that these properties change only if hold is off.

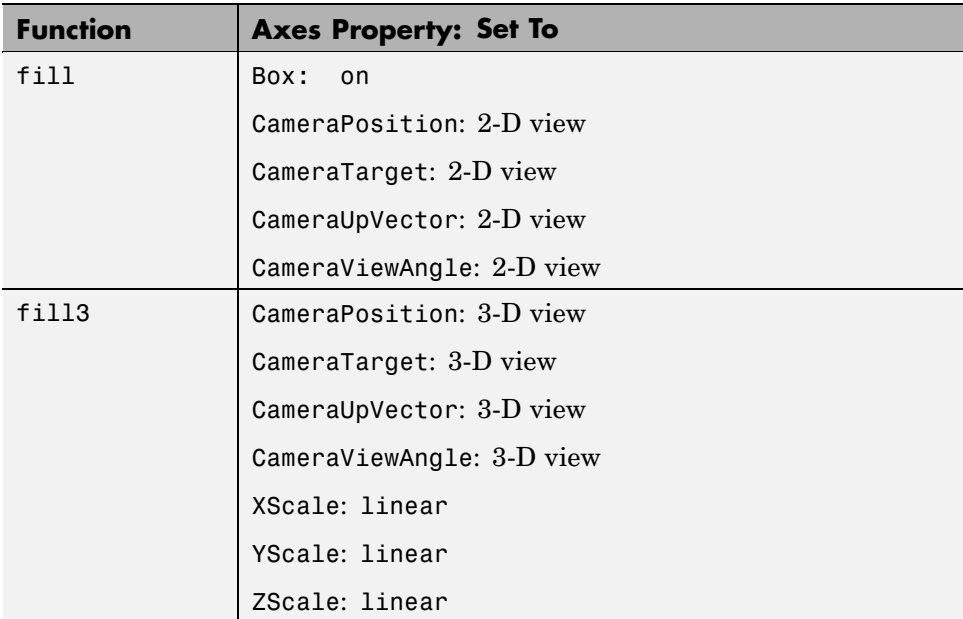
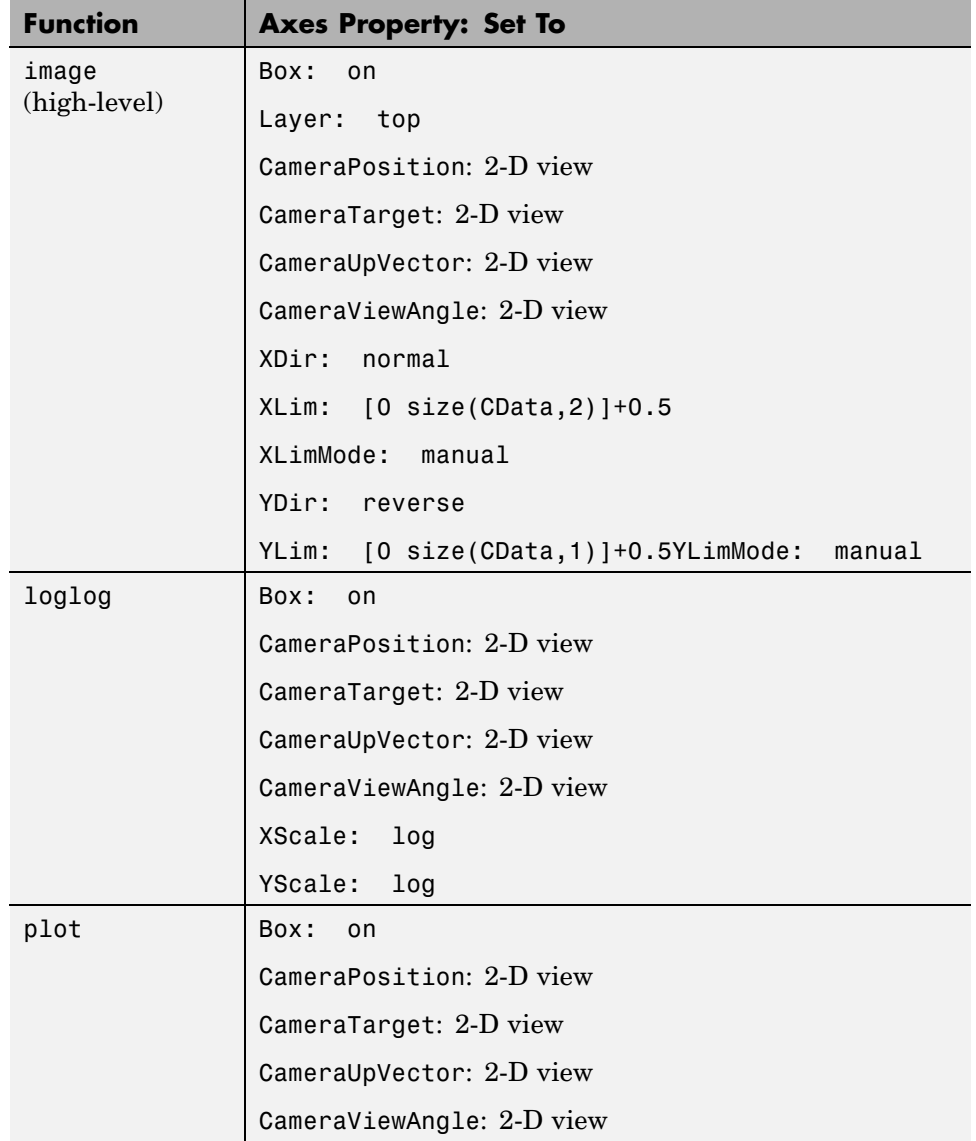

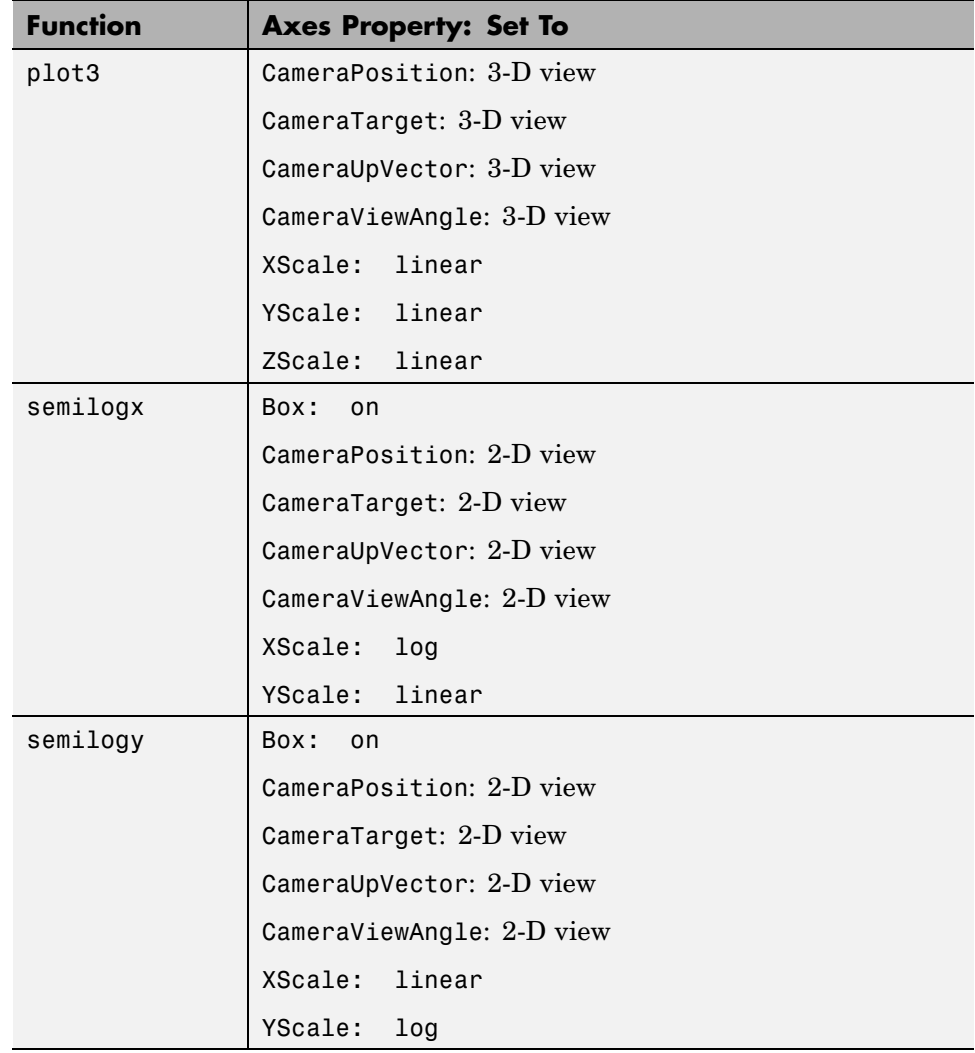

# **Objects That Can Contain Other Objects**

Certain graphics objects can contain other objects. Consider a graph for example. In a graph, data is represented by an object like a line. Normally, the parent of the line is an axes (i.e., the handle of the line's Parent property is set to the handle of the axes that contains it). A figure is normally the parent of an axes. A typical object diagram of a graph would look like this:

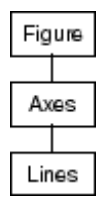

When graphs become more complicated and represent data with multiple objects, it can be useful to group these objects together so you can perform operations on the group as a whole.

The following sections discuss how to use two container objects that group axes children within a graph and user interface components within a figure.

# **Using Panel Containers in Figures — Uipanels**

#### **In this section...**

"Introduction" on page 8-89

"Figure Resize Functions" on page 8-89

["Example — Using Figure Panels" on page 8-90](#page-4180-0)

### **Introduction**

Figures can contain axes and user interface objects directly, or you can parent these objects to uipanels, which you then parent to a figure. Uipanels are useful for the design of GUIs because they enable you to define subregions in a figure in which you can lay out components.

MATLAB interprets the Position property of all objects parented to a uipanel relative to the uipanel's position. If you move the uipanel, the children automatically move with it.

Uipanels can also contain other uipanels, as well as axes, uicontrols, and uibuttongroups. See the uipanel reference page for more information on uipanels.

You can create multiple axes in a uipanel and direct plotting into any of them. However, some plotting functions do not allow you to specify the parent of the graphics objects they create, so they create a new axes (and possibly a figure). To include such a graph in a uipanel, you can reparent the axes to the panel once the plot is made.

### **Figure Resize Functions**

Containing various parts of a GUI in uipanels simplifies the process of programming figure resize behavior because you can write a separate resize function for each panel. The following example illustrates how to do this.

# <span id="page-4180-0"></span>**Example — Using Figure Panels**

This example uses three uipanel objects as containers for the GUI's components. All three uipanels are then parented to the figure, as shown in the following containment hierarchy.

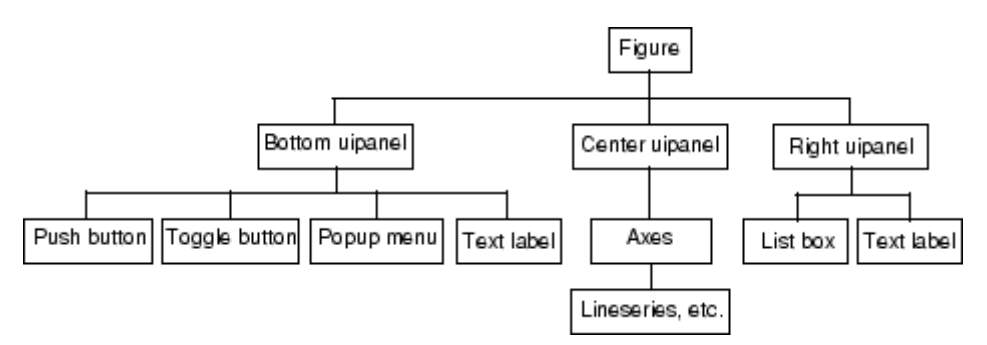

Here is a picture of the GUI with some data plotted in the axes.

<span id="page-4181-0"></span>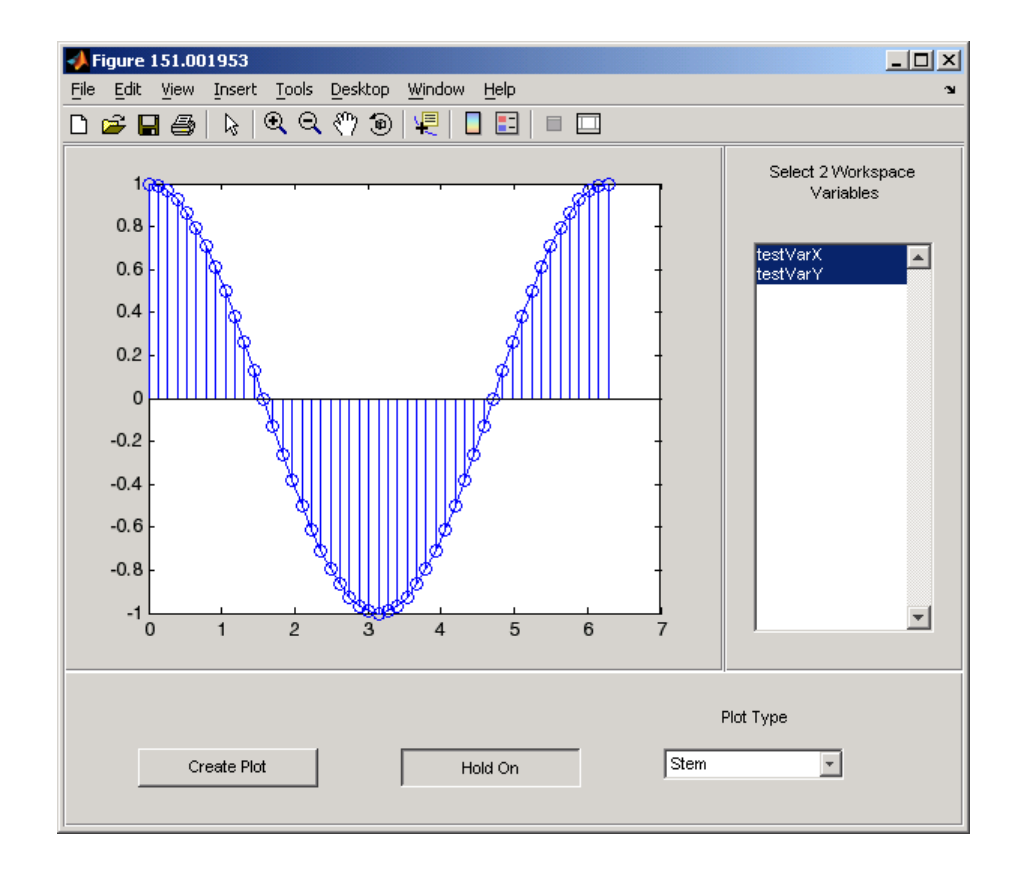

### **Complete Example Code**

**Note** If you are using the MATLAB Help browser, you can run this example or open it in the MATLAB editor.

This GUI enables you to select workspace variables from a list box and select a plot type from a pop-up menu. You can add plots to the existing graph by clicking the **Hold** toggle button and initiate the plot by clicking the **Create Plot** button.

Use the link above to run the example and open the GUI code in the MATLAB editor.

### <span id="page-4182-0"></span>**Creating the Uipanels**

The following code shows the definition of the figure and the bottom panel. Setting Units to characters ensures that your GUI is properly sized on different computer systems. The Position property specifies the location and size of each component in units set by the Units property.

```
% Create the figure
f = figure('Units','characters',...
  'Position',[30 30 120 35],...
  'Color',panelColor,...
  'HandleVisibility','callback',...
  'IntegerHandle','off',...
  'Renderer','painters',...
  'ResizeFcn',@figResize);
% Create the bottom uipanel
botPanel = uipanel('BorderType','etchedin',...
  'BackgroundColor',panelColor,...
  'Units','characters',...
  'Position',[1/20 1/20 119.9 8],...
  'Parent',f,...
  'ResizeFcn',@botPanelResize);
```
### **Programming the Resize Functions**

As you resize the figure, MATLAB calls the figure resize function (specified by the object's ResizeFcn property), which, in this example, computes a new size for each uipanel. Because the figure resize function resizes the uipanels, MATLAB automatically calls the resize function of each uipanel once the figure resize function completes execution. The uipanel resize functions then adjust the sizes and locations of the components they contain.

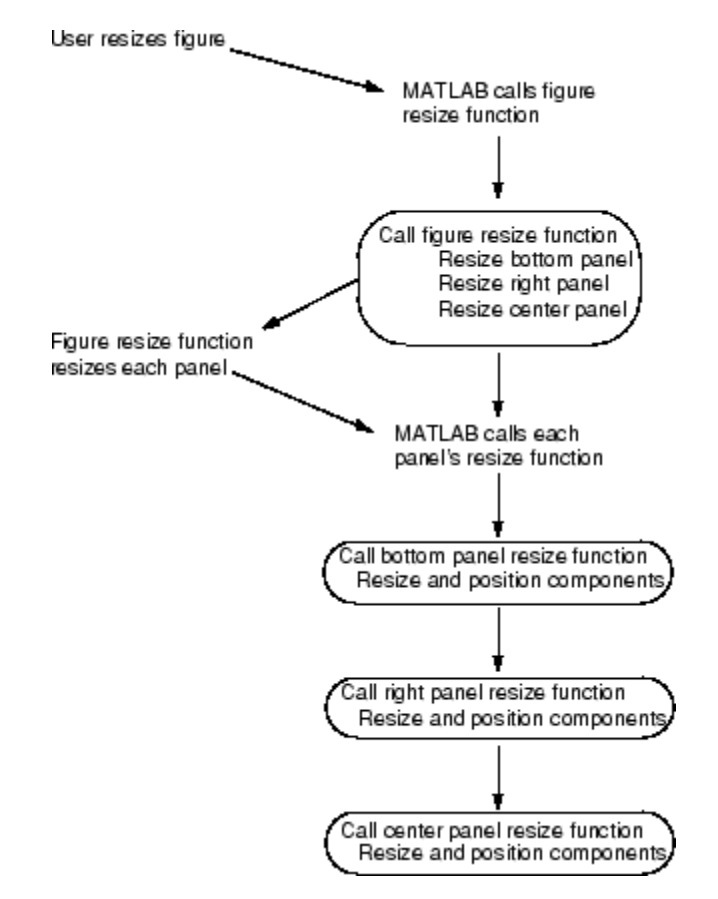

The following diagram illustrates the sequence of events that occurs when a user resizes the figure.

The following code shows the figure, bottom panel, and right panel resize functions. As each function is called, it sets the object's size and position to values that are proportional to the original layout.

See "Nested Functions" for more information.

```
% Figure resize function
function figResize(src,evt)
fpos = get(f,'Position');
```

```
set(botPanel,'Position',...
  [1/20 \t1/20 \tfpos(3) - 1 \tfpos(4)*8/35])set(rightPanel,'Position',...
   [fpos(3)*85/120 fpos(4)*8/35 fpos(3)*35/120 fpos(4)*27/35])
 set(centerPanel,'Position',...
  [1/20 fpos(4)*8/35 fpos(3)*85/120 fpos(4)*27/35]);
end
% Bottom panel resize function
function botPanelResize(src,evt)
 bpos = get(botPanel,'Position');
 set(plotButton,'Position',...
  [bpos(3)*10/120 bpos(4)*2/8 bpos(3)*24/120 2])
 set(holdToggle,'Position',...
  [bpos(3)*45/120 bpos(4)*2/8 bpos(3)*24/120 2])
 set(popUp,'Position',...
  [bpos(3)*80/120 bpos(4)*2/8 bpos(3)*24/120 2])
 set(popUpLabel,'Position',...
  [bpos(3)*80/120 bpos(4)*4/8 bpos(3)*24/120 2])
end
% Right panel resize function
function rightPanelResize(src,evt)
 rpos = get(rightPanel,'Position');
 set(listBox,'Position',...
  [rpos(3)*4/32 rpos(4)*2/27 rpos(3)*24/32 rpos(4)*20/27]);
 set(listBoxLabel,'Position',...
  [rpos(3)*4/32 rpos(4)*24/27 rpos(3)*24/32 rpos(4)*2/27]);
end
```
Note that the center panel does not need a resize function because the axes automatically resize to fit the container (either a figure or uipanel).

To see the complete code listing for this example, see ["Complete Exam](#page-4181-0)ple Code[" on page 8-91](#page-4181-0).

# **Grouping Objects Within Axes — hgtransform**

#### **In this section...**

"Introduction" on page 8-95

"Example — Translating Grouped Objects" on page 8-95

### **Introduction**

MATLAB provides two objects that are designed to group any of the objects normally parented to axes. These two objects are

- **•** Hggroup Parent objects to an hggroup object when you want to reference the objects as a group. For example, to select or control visibility of all the group members.
- Hgtransform This object also enables you to transform (rotate, translate, etc.) the objects as a group.

See ["Group Objects" on page 8-28](#page-4118-0) for more information about hggroup and hgtransform objects.

# **Example — Translating Grouped Objects**

This example shows how using a hierarchy of hgtransform objects makes it possible to translate the contained graphics objects both independently and as a group. The example creates a cross-like cursor with a text readout in the center, which displays data values.

The cursor is constructed from two surfaces, each of which is contained in an hgtransform object so they can be translated independently to overlap, and a text object. These two hgtransform objects are then contained by a third hgtransform object, which also contains the text. This third hgtransform (with handle T in the diagram and code) enables the cursor to be transformed as a group.

The following diagram shows the containment hierarchy for this example. The axes contains a line, which is used to plot the data that the cursor moves along. The axes also contains the hierarchy of hgtransform objects that construct the cursor.

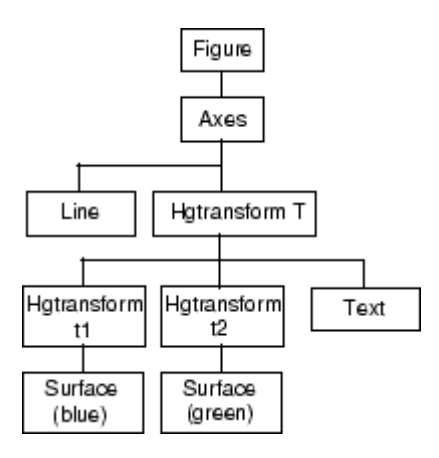

**Note** If you are using the MATLAB Help browser, you can run this example or open it in the MATLAB editor.

### **Set Up the Axes and Figure**

The first step is to create an axes with fixed limits so MATLAB does not rescale the limits as the cursor moves along the line. Creating the axes automatically creates a figure to contain it.

Set figure properties to use the OpenGL renderer:

```
h axes = axes('XLim',[-10 10], 'YLim',[-5 5]);set(get(h axes, 'Parent'), 'Renderer', 'opengl')
```
### **Define the Transform Matrices and Hgtransform Objects**

The cross part of the cursor is formed from two surface objects, which are translated to overlap. Each surface is contained in its own hgtransform object (handles t1 and t2) because they are translated in different directions. Both hgtransform objects are themselves contained in another hgtransform object (handle T).

See makehgtform, hgtransform.

```
% Create transform matrices
tmtx1 = makehgtform('translate',[-.5 \ 0 \ 0]);
\text{tmtx2} = makehgtform('translate',[0 - .5 0]);
% Create hgtransform objects
T = hgtransform; % Contains the cursor
t1 = hgtransform('Parent',T,'Matrix',tmtx1);
t2 = hgtransform('Parent',T,'Matrix',tmtx2);
```
#### **Create the Surface and Text Objects**

The cursor is composed of two surface objects and a text object (to display data values). The two surfaces are parented to their respective hgtransform objects. The text is parented directly to the top-level hgtransform. The text object does not need coordinates because it is translated along with the surfaces in the top-level hgtransform object (T).

See cylinder, surface, text.

```
% Define surfaces and text
[sx, sy, sz] = cylinder([0 2 0]); % Use cylinder to generate data
surface(sz,sy,sx,'FaceColor','green',...
                'EdgeColor','none','FaceAlpha',.2,'Parent',t1);
surface(sx,sz./1.5,sy,'FaceColor','blue',...
                'EdgeColor','none','FaceAlpha',.2,'Parent',t2);
h text = text('FontSize',12,'FontWeight','bold',...
                'HorizontalAlignment','center',...
                'VerticalAlignment','Cap','Parent',T);
```
#### **Generate Data and Plot a Line**

This example uses a line plot of a mathematical function to create a path along which to move the cursor.

```
% Plot the data x, y, and z
x = -10:05:10;y = [cos(x) + exp(-.01*x).xcos(x) + exp(.07*x).xsin(3*x)];z = 1: length(x);
line(x,y)
```
### **Translate the Cursor Along the Plotted Line**

To move the cursor along the line, a new transform matrix is calculated using each set of x, y, and z data points and used to set the Matrix property of the top-level hgtransfrom T. At the same time, the text object String property is updated to display the value of the current y data point.

The surfaces and the text translate together because all are contained in the top-level hgtransform object.

```
% Loop through the line data to move the cursor
for ind = 1:length(x)set(T,'Matrix',...
   makehgtform('translate',[x(ind) y(ind) z(ind)]))
    set(h_text,'String',num2str(y(ind)))
    drawnow,pause(.01)
end
```
# **Controlling Legends**

#### **In this section...**

"Legend Control Options" on page 8-99

"Properties for Controlling Legend Content" on page 8-99

["Updating a Legend" on page 8-101](#page-4191-0)

- ["Example Excluding a Particular Object From a Legend" on page 8-101](#page-4191-0)
- ["Example One Legend Entry for a Group of Objects" on page 8-102](#page-4192-0)
- ["Example Showing Children of Group Objects in Legend" on page 8-103](#page-4193-0)
- ["Example Grouping Objects to Reduce the Legend Entries" on page 8-104](#page-4194-0)

## **Legend Control Options**

Graphics objects that are used to represent data, such as lines, surfaces, patches, etc. can be represented in figure legends (see legend for information on creating legends). By setting object properties, you can:

- Include a particular graphics object in the legend (the default)
- **•** Exclude a particular graphics object from the legend
- **•** Group graphics object together by parenting them to an hggroup or hgtransform object and represent the group as a single item in the legend (["Group Objects" on page 8-28\)](#page-4118-0)
- **•** Display only the children of an object and not the parent in the legend. This is useful when the graph contains plot objects (["Plot Objects" on page 8-19\)](#page-4109-0)
- **•** You can specify the text label used in the legend for any object

# **Properties for Controlling Legend Content**

Graphics objects have two properties that control the options described above:

• Annotation — controls whether the graphics object appears in the legend and determines if the object or its children appear in the legend.

**•** DisplayName — specifies the text label used by the legend for the object. However, specifying a string with the legend commands resets the value of DisplayName property.

### **Accessing the Annotation Control Objects**

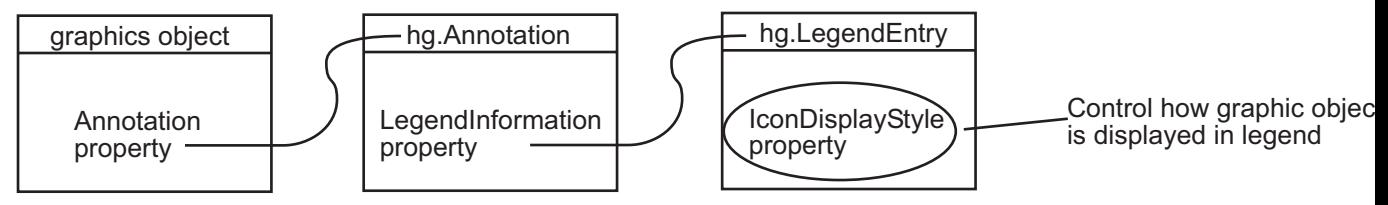

Querying the Annotation property returns the handle of an hg.Annotation object. The hg.Annotation object has a property called LegendInformation, which contains an hg.LegendEntry object. The hg.LegendEntry object has a property called IconDisplayStyle that you can set to one of three values.

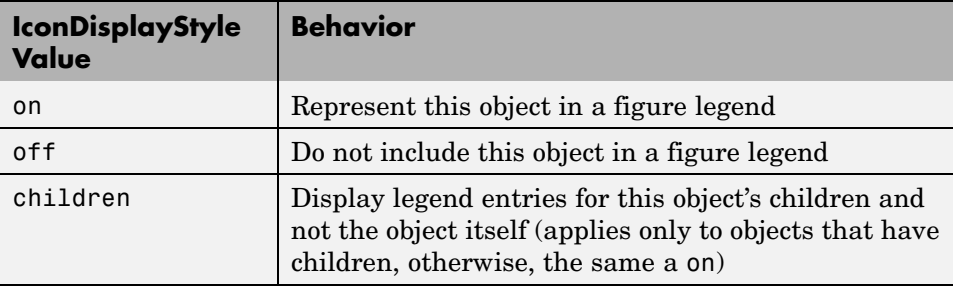

For example, if object handle is the handle of a graphics object, you can use the following statements to set the object's IconDisplayStyle. In this case, the graphics object, object\_handle, is not included in the legend because its IconDisplayStyle property is set to off.

```
hAnnotation = get(object_handle,'Annotation');
hLegendEntry = get(hAnnotation','LegendInformation');
set(hLegendEntry,'IconDisplayStyle','off')
```
# <span id="page-4191-0"></span>**Updating a Legend**

If a legend exist and you change its IconDisplayStyle setting, you must call legend to update the display. See the legend command for the options available.

### **Example — Excluding a Particular Object From a Legend**

This example creates a graph (using random data in this case) and also draws a line that indicates the mean value of the data. The legend displays a key for the mean data line only because the blue data line object has its.IconDisplayStyle property of the associated LegendEntry object set to off.

```
function annotation property line
dat = rand(50, 1);hLine = plot(data);plotMean % Nested function draws a line at mean value
set(get(get(hLine,'Annotation'),'LegendInformation'),...
    'IconDisplayStyle','off'); % Exclude line from legend
legend('mean')
    function plotMean
    xlimits = get(gca, 'XLim');
    meanValue = mean(data);meanLine = line([xlimits(1) xlimits(2)],[meanValue meanValue],...'Color','k','LineStyle','-.');
    end
end
```
Here is the graph:

<span id="page-4192-0"></span>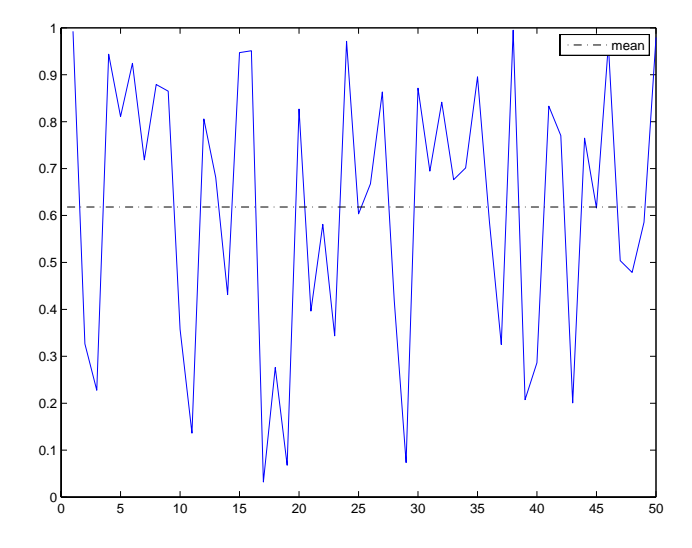

### **Example — One Legend Entry for a Group of Objects**

You can group graphics objects in an hggroup or hgtransform object and represent the whole group as one item in a legend. This example creates two series of graphs (sines and cosines of the same data).

- **•** The lines drawn to represent the sine are parented to one hggroup object
- The lines drawn to represent the cosine are parented to another hggroup object
- **•** Both hggroup objects need their associated IconDisplayStyle property set to on
- **•** The legend then displays entries for both hggroup objects, but not their children (the plotted lines)

```
t = 0: .1:2*pi;for k=1:5
    offset = k/7;
    m(:,k) = t+offset';end
```

```
hSLines = plot(t,sin(m),'Color','b');hold on
hCLines = plot(t, cos(m), 'Color', 'g');
hSGroup = hggroup;
hCGroup = hggroup;
set(hSLines,'Parent',hSGroup)
set(hCLines,'Parent',hCGroup)
set(get(get(hSGroup,'Annotation'),'LegendInformation'),...
    'IconDisplayStyle','on'); % Include this hggroup in the legend
set(get(get(hCGroup,'Annotation'),'LegendInformation'),...
    'IconDisplayStyle','on'); % Include this hggroup in the legend
legend('Sine','Cosine')
```
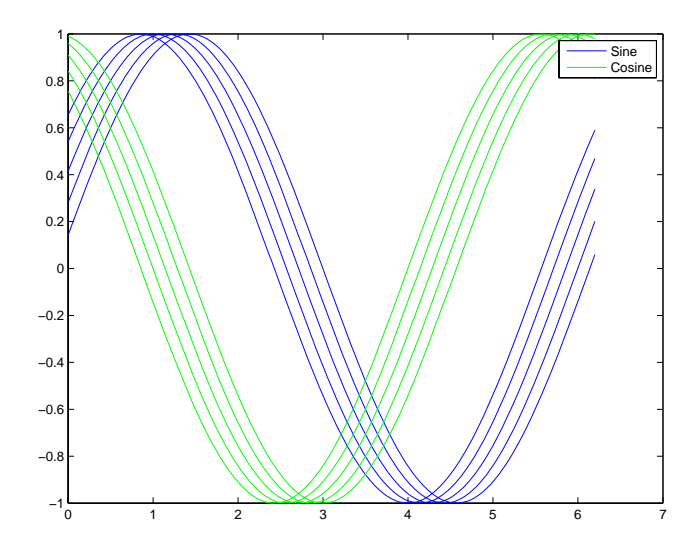

### **Example — Showing Children of Group Objects in Legend**

You can include the children of a group in the legend by setting the group object's IconDisplayStyle to children. This is useful when graphs contain plot objects, which are groups of core graphics objects. For example, consider the following contour graph.

 $[X, Y] = meshgrid(-2:.1:2);$ 

```
Z = X.*exp(-X.^2-Y.^2);
[mC \; hC] = \text{contour}(X, Y, Z);set(get(get(hC,'Annotation'),'LegendInformation'),...
    'IconDisplayStyle','Children');
%{
Assigns each line object's DisplayName property a string
based on the value of the contour interval it represents
%}
k = 1; ind = 1; hLines = get(hC, 'Children');
while k < size(mC,2),
   set(hLines(ind),'DisplayName',num2str(mC(1,k)))
   k = k+mC(2, k)+1; ind = ind+1;
end
% Display the legend using DisplayName labels
legend('show')
```
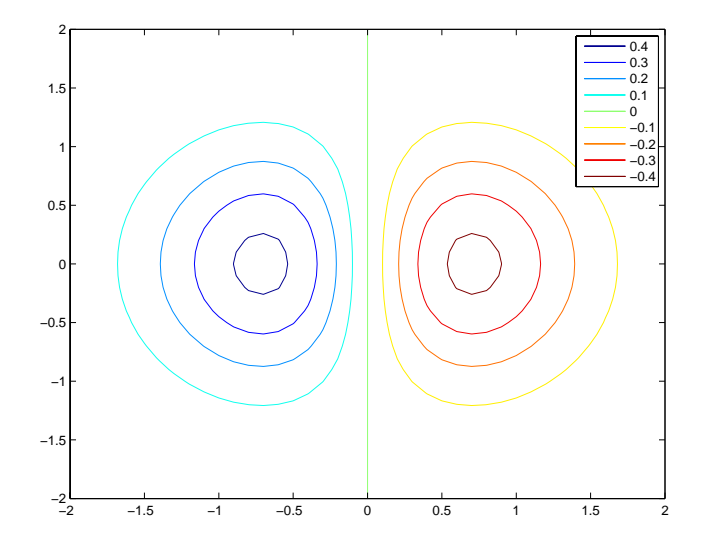

### **Example — Grouping Objects to Reduce the Legend Entries**

Some functions that visualize large data sets create many objects to render graphs. For example, contourslice uses patch objects to generate contour

slices of volume data. This example groups the 1829 patch objects into hggroup objects according to which plane the objects represent and sets corresponding values for the DisplayName property, resulting in a legend with only three items.

```
load mri
D = squaree(D);phandles = contourslice(D, [], [], [1, 15, 27], 8); view(3)gh(1) = hggroup; gh(2) = hggroup; gh(3) = hggroup;%set(gh,'Parent',gca)
for k=1:length(phandles)
   zd = get(phandles(k), 'ZData');
   plane = num2str(zd(1));switch plane
      case '1'
         set(phandles(k),'Parent',gh(1),'EdgeColor','r')
      case '15'
         set(phandles(k),'Parent',gh(2),'EdgeColor','g')
      case '27'
         set(phandles(k),'Parent',gh(3),'EdgeColor','b')
      otherwise
         disp('Don''t know what to do with it')
   end
end
hA = get(gh,'Annotation');
hLL = get([hA:=)], 'LegendInformation');
set([hLL{:}],{'IconDisplayStyle'},...
   {'on','on','on'}')
set(gh,{'DisplayName'},{'Level=1','Level=15','Level=27'}')
legend show
```
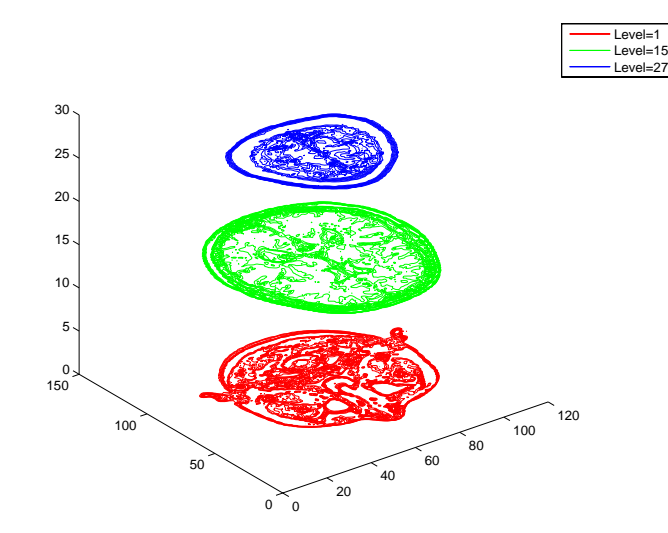

# <span id="page-4197-0"></span>**Callback Properties for Graphics Objects**

#### **In this section...**

"What is a Callback?" on page 8-107

"Graphics Object Callbacks" on page 8-107

"User Interface Object Callbacks" on page 8-107

"Figure Callbacks" on page 8-107

# **What is a Callback?**

A *callback* is a function that executes when a specific event occurs on a graphics object. You specify a callback by setting the appropriate property of the object. This section describes the events (specified via properties) for which you can define callbacks. See ["Function Handle Callbacks" on page](#page-4199-0) 8-[109](#page-4199-0) for information on how to define callbacks.

## **Graphics Object Callbacks**

All graphics objects have three properties for which you can define callback routines:

- **•** ButtonDownFcn Executes when users click the left mouse button while the cursor is over the object or within a 5-pixel border around the object
- **•** CreateFcn Executes during object creation after all properties are set
- **•** DeleteFcn Executes just before deleting the object

# **User Interface Object Callbacks**

User interface objects (e.g., uicontrol and uimenu) have a Callback property through which you define the function to execute when users activate these devices (e.g., click a push button or select a menu).

# **Figure Callbacks**

Figures have additional properties that execute callback routines with the appropriate user action. Only the CloseRequestFcn property has a callback defined by default:

- **•** CloseRequestFcn Executes when a request is made to close the figure (by a close command, by the window manager menu, or by quitting MATLAB)
- **•** KeyPressFcn Executes when users press a key while the cursor is within the figure window
- ResizeFcn Executes when users resize the figure window
- **•** WindowButtonDownFcn Executes when users click a mouse button while the cursor is over the figure background, a disabled uicontrol, or the axes background
- **•** WindowButtonMotionFcn Executes when users move the mouse button within the figure window (but not over menus or title bar)
- **•** WindowButtonUpFcn Executes when users release the mouse button, after having pressed the mouse button within the figure

# <span id="page-4199-0"></span>**Function Handle Callbacks**

#### **In this section...**

"Introduction" on page 8-109

["Function Handle Syntax" on page 8-110](#page-4200-0)

["Why Use Function Handle Callbacks" on page 8-111](#page-4201-0)

["Example — Using Function Handles in GUIs" on page 8-113](#page-4203-0)

## **Introduction**

Handle Graphics objects have a number of [properties](#page-4197-0) for which you can define callback functions. When a specific event occurs (e.g., a user clicks a push button or deletes a figure), the corresponding callback function executes. You can specify the value of a callback property as a

- **•** String that is a MATLAB command or the name of an M-file
- **•** Cell array of strings
- **•** Function handle or a cell array containing a function handle and additional arguments

The following sections illustrate how to define function handle callbacks for Handle Graphics objects.

- **•** "Introduction" on page 8-109 describes how to define a function handle callback.
- **•** ["Why Use Function Handle Callbacks" on page 8-111](#page-4201-0) provides information on the advantages of using function handle callbacks.
- **•** ["Example Using Function Handles in GUIs" on page 8-113](#page-4203-0) shows how to create a simple GUI that uses function handle callbacks.

For general information on function handles, see the function handle reference page.

### <span id="page-4200-0"></span>**Function Handle Syntax**

In Handle Graphics, functions that you want to use as function handle callbacks must define at least two input arguments in the function definition:

- **•** The handle of the object generating the callback (the source of the event)
- **•** The event data structure (can be empty for some callbacks)

MATLAB passes these two arguments implicitly whenever the callback executes. For example, consider the following statements, which are contained in a single M-file.

```
function myGui
% Create a figure and specify a callback
figure('WindowButtonDownFcn',@myCallback)
   .
   .
   .
% Callback subfunction defines two input arguments
function myCallback(src,eventdata)
   .
   .
   .
```
The first statement creates a figure and assigns a function handle to its WindowButtondownFcn property (created by using the @ symbol before the function name). This function handle points to the subfunction myCallback. The definition of myCallback must specify the two required input arguments in its function definition line.

### **Passing Additional Input Arguments**

You can define the callback function to accept additional input arguments by adding them to the function definition. For example,

```
function myCallback(src,eventdata,arg1,arg2)
```
When using additional arguments for the callback function, you must set the value of the property to a cell array (i.e., enclose the function handle and arguments in curly braces). For example,

<span id="page-4201-0"></span>figure('WindowButtonDownFcn',{@myCallback,arg1,arg2})

### **Defining Callbacks as a Cell Array of Strings — Special Case**

Defining a callback as a cell array of strings is a special case because MATLAB treats it differently from a simple string. Setting a callback property to a string causes MATLAB to evaluate that string in the base workspace when the callback is invoked. However, setting a callback to a cell array of strings requires the following:

- **•** The cell array must contain the name of an M-file that is on the MATLAB path as the first string element.
- **•** The M-file callback must define at least two arguments (the handle of the callback object and an empty matrix).
- **•** Any additional strings in the cell array are passed to the M-file callback as arguments.

For example,

```
figure('WindowButtonDownFcn',{myCallback,arg1})
```
requires you to define a function M-file that uses three arguments,

```
function myCallback(src,eventdata,arg1)
```
### **Why Use Function Handle Callbacks**

Using function handles to specify callbacks provides some advantages over the use of strings, which must be either MATLAB commands or the name of an M-file that will be on the MATLAB path at run-time.

### **Single File for All Code**

Function handles enable you to use a single M-file for all callbacks. This is particularly useful when you are creating graphical user interfaces, because you can include both the layout commands and callbacks in one file.

For information on how to access subfunctions, see the "Calling a Function Using Its Handle" section of MATLAB Programming.

### **Keeping Variables in Scope**

When MATLAB evaluates function handles, the same variables are in scope as when the function handle was created. (In contrast, callbacks specified as strings are evaluated in the base workspace.) This simplifies the process of managing global data, such as object handles in a GUI.

For example, suppose you create a GUI with a list box that displays workspace variables and a push button whose callback creates a plot using the variables selected in the list box. The push button callback needs the handle of the list box to query the names of the selected variables. Here's what to do.

**1** Create the list box and save the handle:

```
h listbox = uicontrol('Style','listbox',... etc.);
```
**2** Pass the list box handle to the push button's callback, which is defined in the same M-file:

```
h plot button = uicontrol('Style','pushbutton',...
 'Callback',{@plot_button_callback,h_listbox},...,etc.);
```
The handle of the list box is now available in the plot button's callback without relying on global variables or using findobj to search for the handle. See ["Example — Using Function Handles in GUIs" on page 8-113](#page-4203-0) for an example that uses this technique.

### **Callback Object Handle and Event Data**

MATLAB passes additional information to the callback when it is executed. This information includes the handle of the callback object (the source of the callback event) and event data that is specific to the particular callback property.

For example, the event data returned for the figure KeyPressFcn property is a structure that contains information about which keys were pressed.

Information about the event data associated with any given callback property is included with the property's documentation. Use the Handle Graphics Property Browser to access property documentation.

### <span id="page-4203-0"></span>**Function Handles Stay in Scope**

A function handle can point to a function that is not in scope at the time of execution. For example, the function can be a subfunction in another M-file.

For a general discussion of function handles, see the "Function Handles" and "Anonymous Functions" in the MATLAB documentation.

## **Example — Using Function Handles in GUIs**

This example creates a simple GUI that plots workspace variables. It is defined in a single M-file that contains both the layout commands and the callbacks. This example uses function handles to specify callback functions. Callbacks are implemented as nested functions to reduce the need to pass variables as arguments.

### **Complete Example Code**

The documentation for this example does not list all the code used to lay out and program the GUI. To see a complete code listing, use the links in the note box below.

**Note** If you are using the MATLAB Help browser, you can run this example or open it in the MATLAB editor.

See ["Function Handle Callbacks" on page 8-109](#page-4199-0) for more information on the use of function handle callbacks.

### **The GUI Layout**

The following picture shows the GUI after running the example code. The program creates two variables (testvarX and testVarY) in the base workspace for testing purposes.

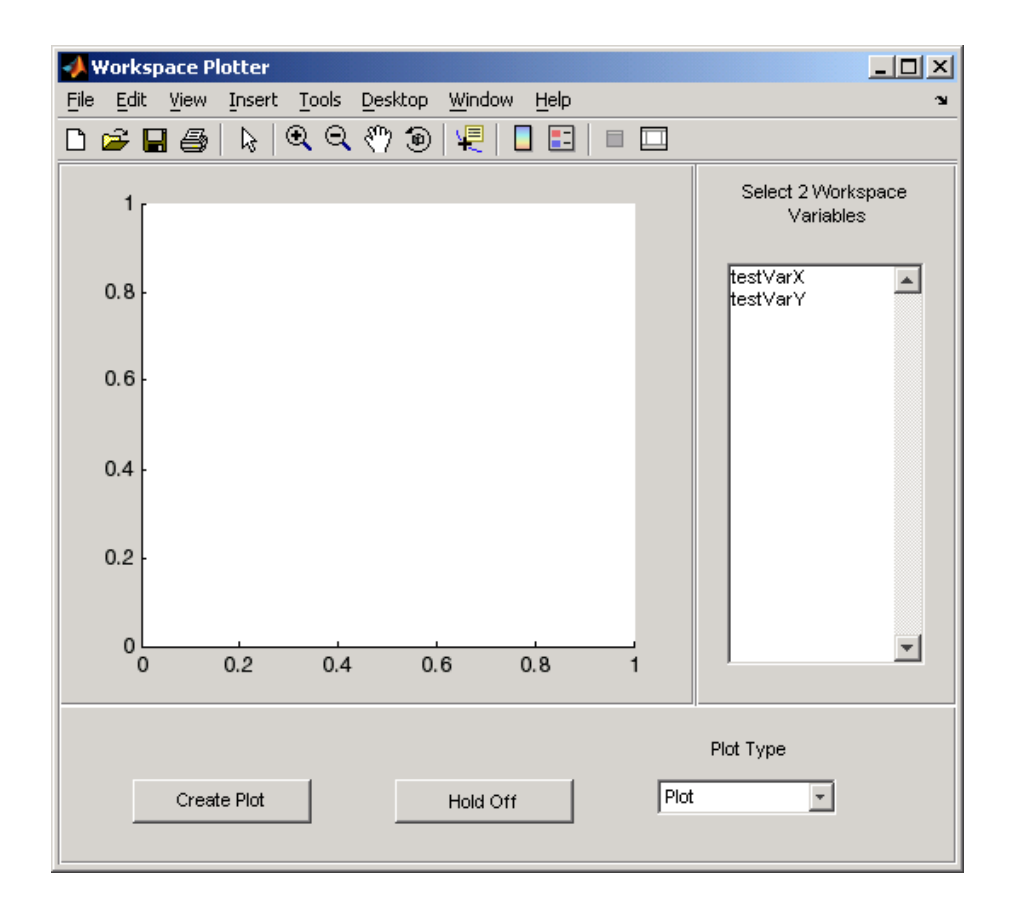

The GUI layout is split among three uipanel containers. One contains the axes, the right side panel contains a list box to display workspace variables, and the bottom panel contains the plot and hold buttons and the plot type pop-up menu.

### **Initialize the GUI**

The list box and the hold toggle button need to be initialized before the GUI is ready to use. This is accomplished by executing their callbacks. Note that because you are calling these functions directly, MATLAB does not implicitly pass the first two arguments, as it would if these functions were executed as callbacks in response to an event. You therefore must explicitly pass all arguments in these function calls.

```
% Initialize list box and make sure
% the hold toggle is set correctly
listBoxCallback(listBox,[])
holdToggleCallback(holdToggle,[])
```
### **The Callback Functions**

The GUI components that have callbacks are the list box, toggle button, and plot push button. In addition, the figure's three uipanels define resize functions that MATLAB executes whenever users resize the figure.

See ["Programming the Resize Functions" on page 8-92](#page-4182-0) for information on writing callback functions for the figure and uipanel ResizeFcn properties.

**List Box Callback.** The list box callback generates a list of the current variables in the base workspace using the evalin and who functions. It then assigns this list to the list box String property so that it displays these variable names.

Note how the function takes advantage of the fact that the first argument passed to the callback is the handle of the callback object (i.e., the source of the callback event, which is the list box). Therefore, whenever you click in the list box, MATLAB updates the list to display the current workspace variables.

```
%% Callback for list box
function listBoxCallback(src,evt)
% Load workspace vars into list box
vars = evalin('base','who');
 set(src,'String',vars)
end % listBoxCallback
```
**Plot Button Callback.** The plot button callback performs three tasks:

- **•** Gets the names of the variables selected by the user in the list box
- **•** Gets the type of plot selected by the user in the pop-up menu
- **•** Constructs and evaluates the plotting command in the base workspace

```
%% Callback for plot button
function plotButtonCallback(src,evt)
% Get workspace variables
```

```
vars = get(listBox,'String');
var_index = get(listBox, 'Value');
if length(var_index) \sim= 2errordlg('You must select two variables',...
  'Incorrect Selection','modal')
 return
end
% Get data from base workspace
x = evalin('base',vars\{var\_index(1)\});
y = evalin('base',vars\{var\_index(2)\});
% Get plotting command
selected_cmd = get(popUp,'Value');
% Make the GUI axes current and create plot
axes(a)
switch selected_cmd
case 1 % user selected plot
 plot(x,y)
case 2 % user selected bar
 bar(x,y)
case 3 % user selected stem
 stem(x,y)
end
end % plotButtonCallback
```
**Hold State Toggle Button Callback.** The toggle button callback requires the handles of the GUI figure and axes. Because these callbacks are written as nested functions, the figure handle (f) and the axes handle (a) are in scope within the callback.

You want the GUI to toggle the hold state, but the GUI figure handle is hidden. It is necessary, therefore, to use the axes handle as the first argument to the hold function.

```
%% Callback for hold state toggle button
function holdToggleCallback(src,evt)
 button_state = get(src,'Value');
 if button_state == get(src, 'Max')% toggle button is depressed
  hold(a,'on')
  set(src,'String','Hold On')
```

```
elseif button_state == get(src,'Min')
 % toggle button is not depressed
 hold(a,'off')
  set(src,'String','Hold Off')
 end
end % holdToggleCallback
```
# **Optimizing Graphics Performance**

#### **In this section...**

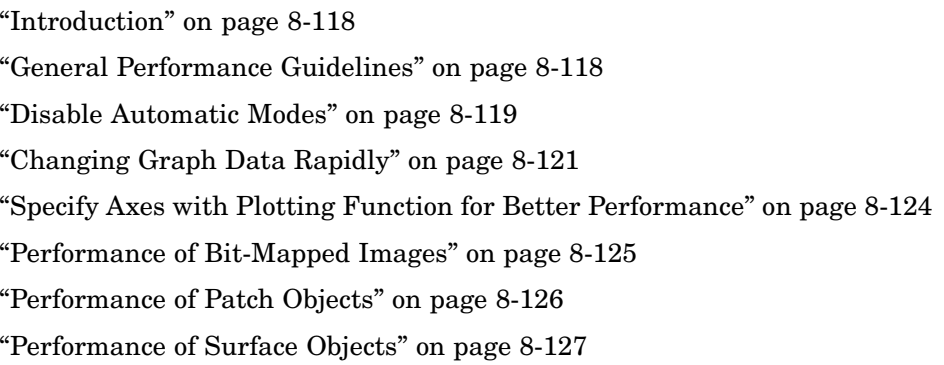

### **Introduction**

This section discusses techniques that can help increase the speed with which MATLAB creates graphs. These techniques generally apply to cases where you are creating many graphs of similar data and can therefore improve rendering speed by preventing MATLAB from performing unnecessary operation.

Whether a given technique improves performance depends on the particular application. The profile function can help you determine where your code is consuming the most time.

## **General Performance Guidelines**

The following list provides some general guidelines for optimizing performance:

- **•** Set automatic-mode properties to manual whenever possible to prevent MATLAB from performing unnecessary operations.
- **•** Modify existing objects instead of creating new ones.
- **•** Use low-level core objects when creating objects repeatedly.
- **•** Do not recreate legends or other annotations in a program loop; add these after you finish modifying the graph.
- <span id="page-4209-0"></span>• Set the text Interpreter property to none if you are not using  $T_cX$ characters.
- **•** Try various renderers and erase modes. MATLAB might not have auto-selected the fastest renderer for your application.

The remainder of this section provides more details on these and other techniques.

- **•** "Disable Automatic Modes" on page 8-119 information on optimizing the use of axes objects.
- **•** ["Changing Graph Data Rapidly" on page 8-121](#page-4211-0) an example of techniques for interactive plotting.
- **•** ["Performance of Bit-Mapped Images" on page 8-125](#page-4215-0) information on optimizing the use of image objects.
- ["Performance of Patch Objects" on page 8-126](#page-4216-0) information on optimizing the use of patch objects.
- **•** ["Performance of Surface Objects" on page 8-127](#page-4217-0) information on optimizing the use of surface objects.

## **Disable Automatic Modes**

Graphics objects have properties that control many aspects of their behavior and appearance. The axes object in particular has many mode properties that enables it to respond to changes in the data represented in a graph.

For example, when you plot data, the axes determines appropriate axis limits, tick-mark placement, and labeling. Any changes you make to the plotted data (adding another line graph, for example) causes the axes to recompute the axis limits and to determine what values to use for the tick marks.

### **Fixing Axis Limits**

The process of recalculating axis limits and the locations of the tick marks along each axis contributes to the time it takes to create a graph. If you are plotting data into the same axes repeatedly, you can improve performance by manually setting some or all of the axis limits, which, in turn, disables axis scaling and tick picking.

For example, suppose you are plotting time series graphs in which you always view a 200 second time interval along the x-axis and your data ranges from -1 to 1. The following statement creates an axes with these limits and, in the process, sets the limit-picking mode to manual. Thereafter, MATLAB does not change the limits or recalculate tick mark locations (as long as you do not call a high-level plotting function like plot):

```
axes('XLim',[0 200],'YLim',[-1 1])
```
#### **Set All Modes to Manual**

To maximize the efficiency with which MATLAB can update your graphs, you should disable all automatic operation so that MATLAB does not need to spend time determining if it is even necessary to recalculate a property value. The following steps illustrate this technique:

**1** Create a figure and select the renderer you want to use. Line graphs should use painters to take advantage of its line thinning algorithm.

figure('Renderer','painters')

Setting a property automatically sets its associated mode property to manual.

- **2** Create an axes explicitly and set all properties (such as the axis limits) for which you can predetermine the appropriate value.
- **3** Set all other mode property values to manual (see table below).
- **4** If you are creating line graphs using the painters renderer, set the axes DrawMode property to fast.
- **5** If you cannot determine the appropriate value for all mode properties, create your first graph and then use the set command to set mode properties to manual. See ["Changing Graph Data Rapidly" on page 8-121](#page-4211-0) for an example.

The following table lists the axes mode properties and provides an explanation of what the mode controls.

<span id="page-4211-0"></span>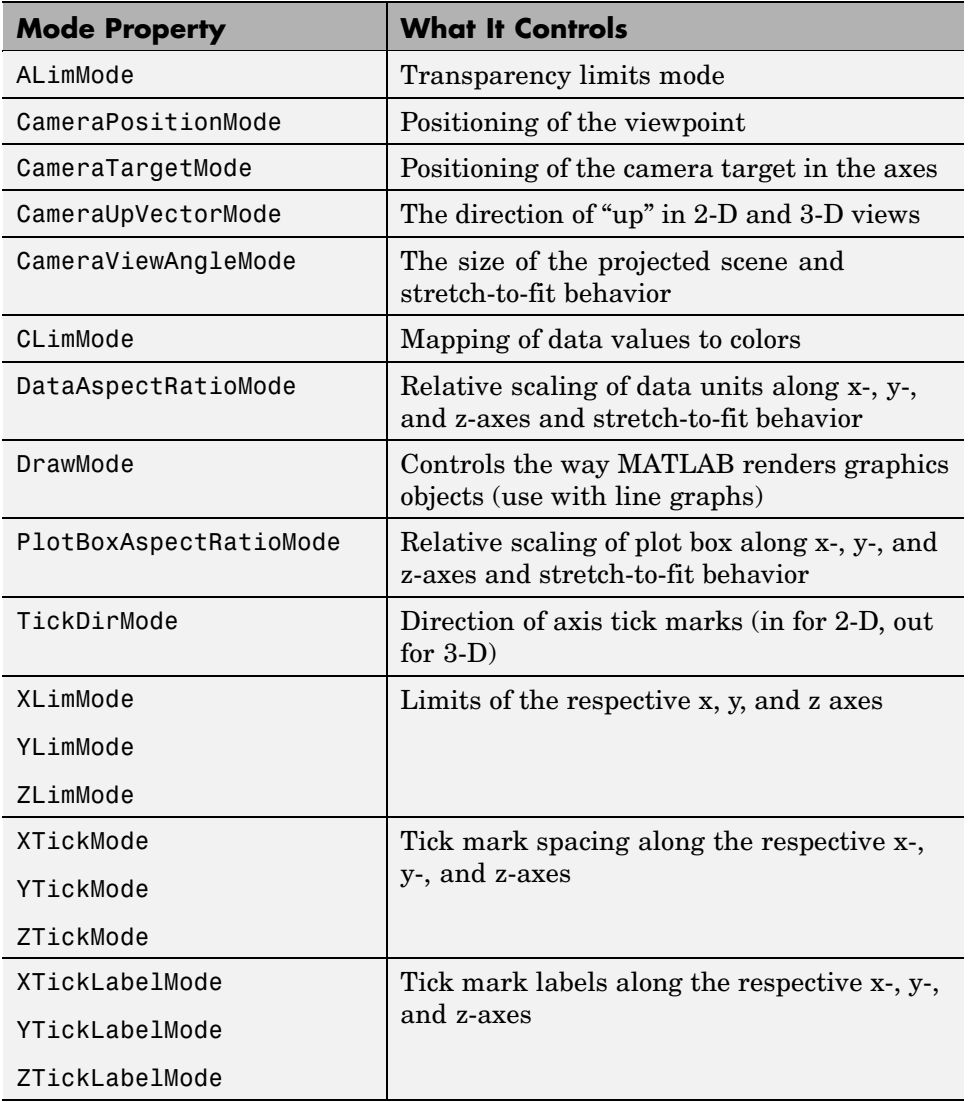

# **Changing Graph Data Rapidly**

MATLAB plotting functions perform a wide variety of operations in the process of creating a graph to make plotting easier. For example, the plot
function clears the current axes before drawing new lines, selects a line color or a marker type, searches for user-defined default values, and so on.

## **Low-Level Functions for Speed**

The features that make plotting functions easy to use also consume computer resources. If you want to maximize graphing performance, you should use low-level functions and disable certain automatic features.

Low-level graphics functions (e.g., line vs. plot, surface vs. surf) perform fewer operation and therefore can be faster when you are creating many graphics objects. See ["High-Level Versus Low-Level" on page 8-17](#page-4107-0) for more information on how these functions differ.

## **Avoid Creating Graphics Objects**

Each graphics object requires a certain amount of the computer's resources to create and store information, such as the value of all the object's properties. It is therefore more efficient to use fewer graphics objects if possible.

For example, you can add NaNs to vertex data (which causes that vertex to not be rendered) to create line segments that look like separate lines. You must place the NaNs at identical locations in each vector of data:

```
x = [rand(5, 1);nan; rand(4, 1);nan; rand(6, 1)];y = [rand(5,1);nan;rand(4,1);nan;rand(6,1)];line(x,y);
```
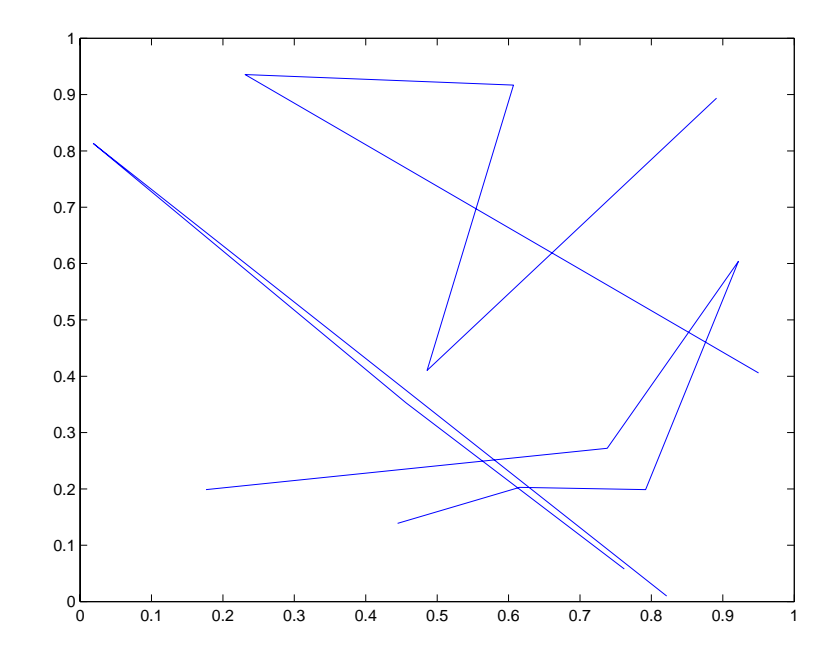

## **Update the Object's Data**

If you want to view different data on what is basically the same graph, it is more efficient to update the data of the existing objects (lines, text, etc.) rather than recreating the entire graph.

For example, suppose you want to visualize the effect on your data of varying certain parameters. Follow these steps:

- **1** Set the limits of any axis that can be determined in advance (you can use max and min to determine the range of your data).
- **2** Recalculate the data using the new parameters.
- **3** Use the new data to update the data properties of the lines, text, etc. objects used in the graph.

**4** Call drawnow to flush the event queue and update the figure (and all child objects in the figure).

The following example illustrates the use of these techniques in a GUI that uses sliders to vary two parameters in a mathematical expression, which is then plotted.

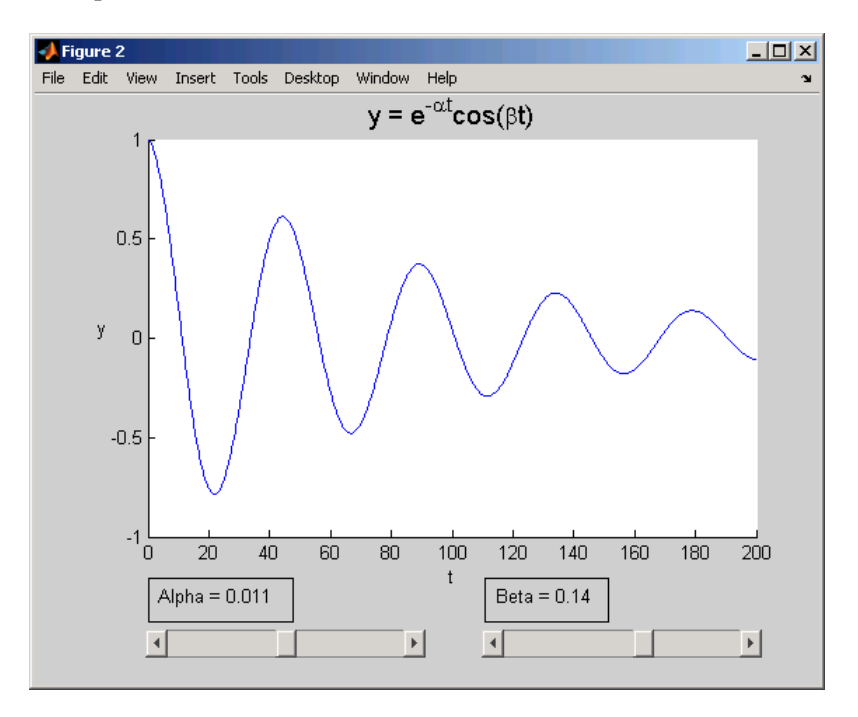

**Note** If you are using the MATLAB Help browser, you can run this example or open it in the MATLAB editor.

## **Specify Axes with Plotting Function for Better Performance**

Most plotting functions accept an axes handle as an argument. This handle determines the target axes for the plot. Specifying the parent axes as an argument is often faster than using the axes function to make a particular

axes the current axes. For example, suppose you want six subplot in one figure and want to plot to each one in sequence:

```
x = 0: .05:2*pi;for k=1:6
    h(k) = subplot(6,1,k);end
for k=1:6y = \sin(x*100*rand)*rand;plot(h(k),x,y) % Specify target axes in plotting function
    % Avoid using axes(h(k); plot(x,y) in a loop
end
```
#### **Keeping Track of the Target Figure and Axes**

You can also explicitly set the figure CurrentAxes property to avoid specifying the axes handle with a number of functions that can operate on the current axes by default. For example, in the code below, both stem and axis operate on the current axes if you do not specify an axes as an argument.

```
fHandle = figure;
for k=1:6
    h(k) = subplot(6,1,k);end
x = 0: .1:2*pi;for k=1:6
    y = sin(x*100*rand)*rand;% Explicitly set current axes as a figure property
    set(fHandle,'CurrentAxes',h(k)); stem(x,y); axis([0 6.28 -1 1])
end
```
Both techniques described in this section give better performance than calling the axes function to control the current axes.

## **Performance of Bit-Mapped Images**

Images can be defined with lower precision (than double) values to reduce the total amount of data required. MATLAB performs many operations on nondouble data types you can use smaller image data without converting the data to type double. See ["Working with 8-Bit and 16-Bit Images" on page](#page-3956-0) 6-[10](#page-3956-0) for more information.

#### **Direct Color Mapping**

Where possible, use indexed images because this type of image can apply direct mapping of pixel values to colormap values (CDataMapping set to direct). With direct mapping, MATLAB does not need to scale the data and then map it to values in the colormap.

See the CDataMapping image property for more information.

#### **Use Truecolor for Smaller Images**

The use of truecolor (red, green, and blue values) eliminates the need for color mapping. However, with very large images, the data can be quite large and thereby slow performance.

#### **Direct Mapping of Transparency Values**

If you are using an alphamap of transparency values, prescale the alpha data so you can use the most efficient alpha data mapping (AlphaDataMapping set to none)

See the AlphaDataMapping image property for more information.

## **Performance of Patch Objects**

You can improve the speed with which MATLAB renders patch objects using the following techniques.

#### **Define Patch Faces as Triangles**

If you are using patch objects that have many vertices per patch face, you should modify your data so that each face has only three vertices, but still looks like your original object. This eliminates the tessellation step from the rendering process.

#### **Use Data Thinning**

It is sometimes possible (or even desirable) to reduce the number of vertices in a patch and still produce the desired results.

See the reducepatch and reducevolume functions for more information.

#### **Direct Color Mapping**

Where possible, use direct color mapping for coloring patches. (CDataMapping set to direct). With direct mapping, MATLAB does not need to scale the data and then map it to values in the colormap.

See the CDataMapping patch property for more information.

#### **Use Truecolor for Smaller Patches**

The use of truecolor (red, green, and blue values) eliminates the need for color mapping. However, with very large patches, the data can be quite large and thereby slow performance.

#### **Direct Mapping of Transparency Values**

If you are using an alphamap of transparency values, prescale the alpha data so you can use the most efficient alpha data mapping (AlphaDataMapping set to none)

See the AlphaDataMapping patch property for more information.

## **Performance of Surface Objects**

You can improve the speed with which MATLAB renders surface objects using the following techniques.

## **Direct Color Mapping**

Where possible, use direct color mapping for coloring surfaces. (CDataMapping set to direct). With direct mapping, MATLAB does not need to scale the data and then map it to values in the colormap.

See the CDataMapping surface property for more information.

#### **Use Truecolor for Smaller Surfaces**

The use of truecolor (red, green, and blue values) eliminates the need for color mapping. However, with very large surfaces, the data can be quite large and thereby slow performance.

#### **Mapping of Transparency Values**

If you are using an alphamap of transparency values, prescale the alpha data so you can use the most efficient alpha data mapping (AlphaDataMapping set to none)

See the AlphaDataMapping surface property for more information.

#### **Use Texture-Mapped Face Color**

If you are using surface objects in an animation or want to be able to pan and rotate them quickly, you can achieve better rendering performance with large surfaces by setting EdgeColor to none and FaceColor to texture.

This technique is particularly useful if you want a high resolution surface without creating an objects whose data is large and therefore, very slow to transform. For example,

```
h1 = \text{surf}(\text{peaks}(1000));shading interp
cd1 = get(h1, 'CData');
surf(peaks(24),'FaceColor','Texture','EdgeColor','none',...
 'CData',cd1)
```
## Figure Properties

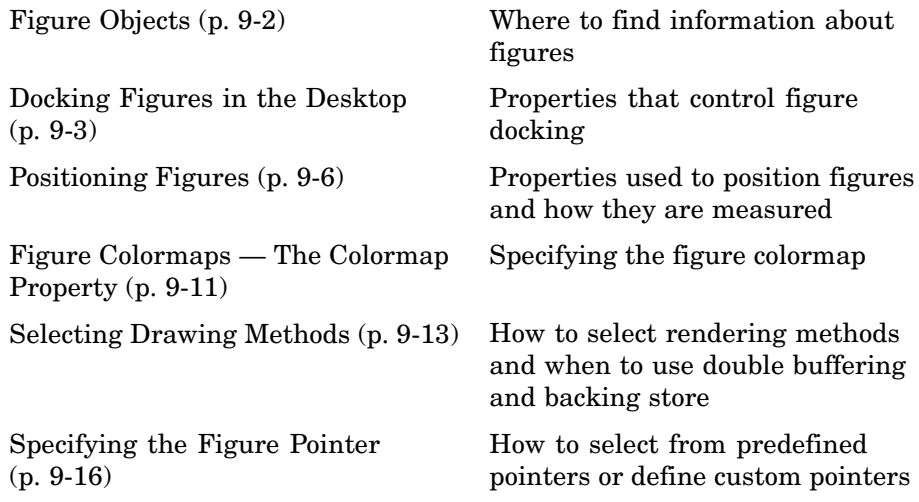

## <span id="page-4220-0"></span>**Figure Objects**

Figure graphics objects are the windows in which MATLAB displays graphics. Figure properties enable you to control many aspects of these windows, such as their size and position on the screen, the coloring of graphics objects displayed within them, and the scaling of printed pictures.

This section discusses some of the features that are implemented through figure properties and provides examples of how to use these features.

See Figure Properties for a description of each property

## **Related Information About Figures**

For more information about figures, see the following links:

- **•** ["Graphics Windows the Figure" on page 8-6](#page-4096-0)
- **•** ["Preparing Figures and Axes for Graphics" on page 8-71](#page-4161-0)
- **•** ["Protecting Figures and Axes" on page 8-77](#page-4167-0)
- **•** ["The Figure Close Request Function" on page 8-80](#page-4170-0)
- **•** ["Using Panel Containers in Figures Uipanels" on page 8-89](#page-4179-0)
- **•** ["Programming the Resize Functions" on page 8-92](#page-4182-0)
- **•** ["Figure Callbacks" on page 8-107](#page-4197-0)
- **•** ["Introduction" on page 10-36](#page-4274-0)
- **•** ["Displaying Multiple Plots per Figure" on page 4-2](#page-3826-0)

## <span id="page-4221-0"></span>**Docking Figures in the Desktop**

#### **In this section...**

"Introduction" on page 9-3

["Figure Properties That Affect Docking" on page 9-4](#page-4222-0)

["Creating a Nondockable Figure" on page 9-5](#page-4223-0)

## **Introduction**

You can dock figures in the MATLAB desktop by clicking the **dock** button, , which appears on the right end of the menu bar. Once docked, figures are placed in a figure group container, which you can also dock and undock.

You can select from a variety of arrangements of the figures in the container. The following picture shows how to select various figure arrangements. Once docked, the figure container displays the toolbar and menubar of the figure with focus.

<span id="page-4222-0"></span>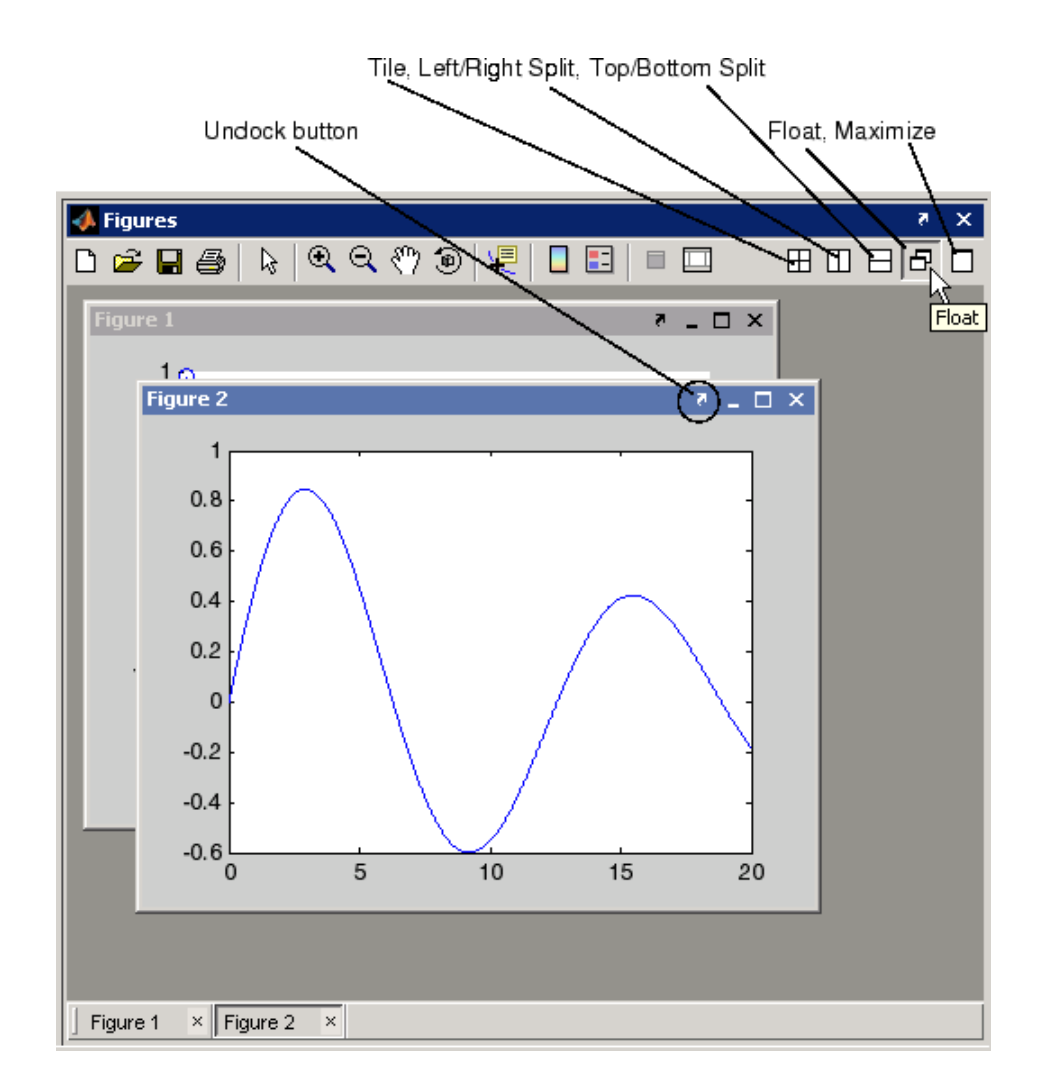

## **Figure Properties That Affect Docking**

There are two figure properties that are related to figure docking — DockControls and WindowStyle.

#### <span id="page-4223-0"></span>**DockControls**

The DockControls property controls the display of the controls used to dock figures. Setting DockControls to off removes the **dock** button from the menubar and disables docking from the figure **Desktop** menu.

#### **WindowStyle**

When you set the WindowStyle property to docked, MATLAB docks the figure in the desktop within a figure group container.

If WindowStyle is set to docked,

- MATLAB automatically sets DockControls to on.
- **•** You cannot set the DockControls property to off.
- **•** You cannot set the figure Position property.

#### **Docking Figures Automatically**

If you want MATLAB to always dock figures, set the default value of the WindowStyle property to docked. The following statement,

```
set(0,'DefaultFigureWindowStyle','docked')
```
creates a default value for the WindowStyle property on the root level. Issuing this statement on the command line sets the WindowStyle of all figures for the duration of your MATLAB session (unless you change the value).

Place this statement in your startup.m file to make MATLAB always dock figures. See startup for more information on startup.m.

## **Creating a Nondockable Figure**

In cases where you do not want users to be able to dock figures (e.g., figures used for GUIs), you should set figure properties as follows:

- **•** DockControls to off
- **•** WindowStyle to normal or modal
- **•** HandleVisibility to off or callback

## <span id="page-4224-0"></span>**Positioning Figures**

**In this section...**

"Introduction" on page 9-6

"The Position Vector" on page 9-6

["Example — Specifying Figure Position" on page 9-9](#page-4227-0)

## **Introduction**

The figure Position property controls the size and location of the figure window on the root screen. At startup, MATLAB determines the size of your computer screen and defines a default value for Position. This default creates figures about one-quarter of the screen's size and places them centered left to right and in the top half of the screen.

## **The Position Vector**

MATLAB defines the figure Position property as a vector.

```
[left bottom width height]
```
left and bottom define the position of the first addressable pixel in the lower left corner of the window, specified with respect to the lower left corner of the screen. width and height define the size of the interior of the window (i.e., exclusive of the window border).

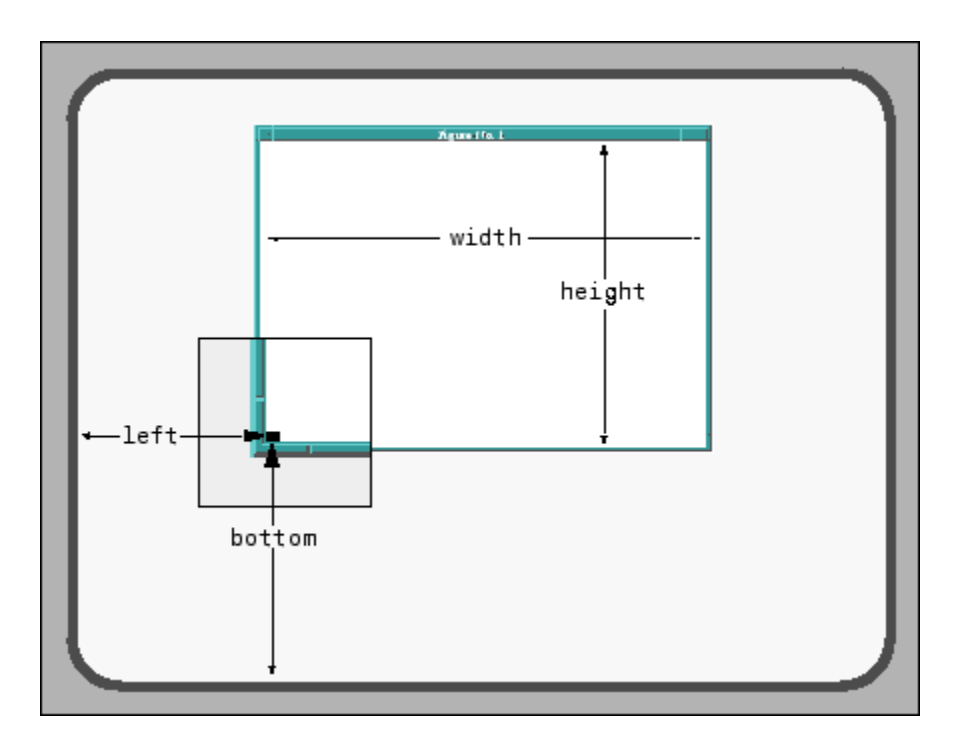

MATLAB does not measure the window border when placing the figure; the Position property defines only the internal active area of the figure window.

Because figures are windows under the control of your computer's windowing system, you can move and resize figures as you would any other windows. MATLAB automatically updates the Position property to the new values.

## **Figure Position for Docked Figures**

When a figure is docked in the MATLAB desktop, the Position property is defined with respect to the figure group container within the desktop. See ["Docking Figures in the Desktop" on page 9-3](#page-4221-0) for more information.

#### **Units**

The figure's Units property determines the units of the values used to specify the position on the screen. Possible values for the Units property are

```
set(gcf,'Units')
[ inches | centimeters | normalized | points | {pixels} |
characters]
```
with pixels being the default. These choices allow you to specify the figure size and location in absolute units (such as inches) if you want the window always to be a certain size, or in units relative to the screen size (such as pixels).

Characters are units that enable you to define the location and size of the figure in units that are based on the size of the default system font. See ["Example — Using Figure Panels" on page 8-90](#page-4180-0) for an example that uses character units.

#### **Determining Screen Size**

Whatever units you use, it is important to know the extent of the screen in those units. You can obtain this information from the root CDataMapping property. For example,

```
get(0,'ScreenSize')
ans =1 1 1152 900
```
In this case, the screen is 1152 by 900 pixels. MATLAB returns the ScreenSize in the units determined by the root Units property. For example,

```
set(0,'Units','normalized')
```
normalizes the values returned by ScreenSize.

```
get(0,'ScreenSize')
ans =0011
```
Defining the figure Position in terms of the ScreenSize in normalized units makes the specification independent of variations in screen size. This is useful if you are writing an M-file that is to be used on different computer systems.

## <span id="page-4227-0"></span>**Example — Specifying Figure Position**

Suppose you want to define two figure windows that occupy the upper third of the computer screen (e.g., one for uicontrols and the other to display data). To position the windows precisely, you must consider the window borders when calculating the size and offsets to specify for the Position properties.

**1** The figure Position property does not include the window borders, so this example uses a width of 5 pixels on the sides and bottom and 30 pixels on the top.

```
bdwidth = 5;
topbdwidth = 30;
```
**2** Ensure root units are pixels and get the size of the screen:

```
set(0,'Units','pixels')
scnsize = get(0,'ScreenSize');
```
**3** Define the size and location of the figures:

```
pos1 = [bdwidth, \dots]2/3*scnsize(4) + bdwidth,...
 sonsize(3)/2 - 2 * bdwidth, ...sonsize(4)/3 - (topbdwidth + bdwidth)];
pos2 = [pos1(1) + sonsize(3)/2,...]pos1(2), \ldotspos1(3), \ldotspos1(4)];
```
**4** Create the figures:

```
figure('Position',pos1)
figure('Position',pos2)
```
The two figures now occupy the top third of the screen.

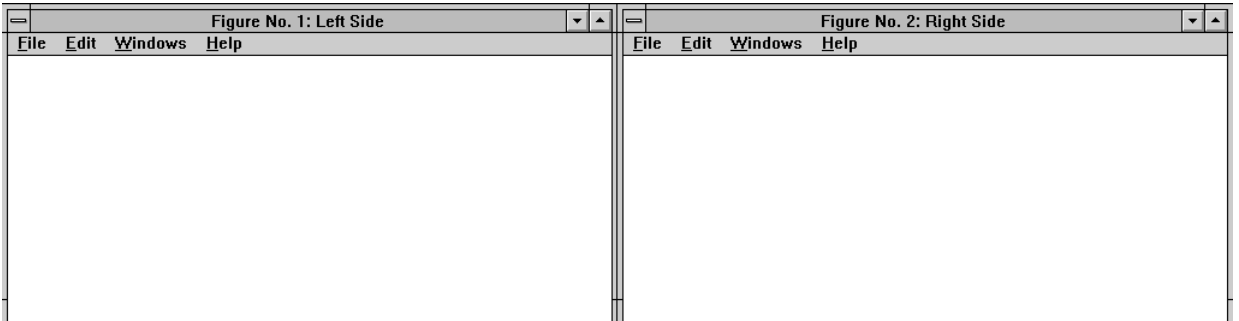

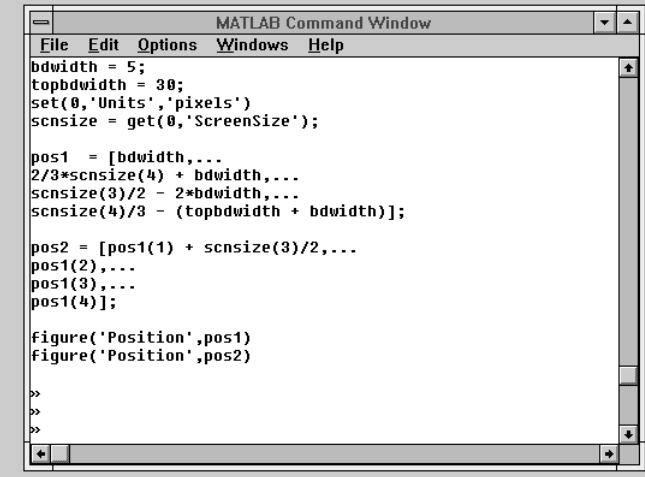

## <span id="page-4229-0"></span>**Figure Colormaps — The Colormap Property**

#### **In this section...**

"Introduction" on page 9-11

"Specifying the Figure Colormap" on page 9-11

## **Introduction**

MATLAB defines a colormap as a three-column array. Each row of the array defines a particular color by giving three values in the range [0...1]. These values specify the RGB values; the intensity of the red, green, and blue video components.

Colormaps enable you to control how MATLAB maps data values to colors in surfaces, patches, images, and plotting functions that are based on these objects. See the following sections for more information.

- **•** "Coloring Mesh and Surface Plots" in 3-D Visualization
- **•** "Specifying Patch Coloring" in 3-D Visualization
- ["The Image Object and Its Properties" on page 6-27](#page-3973-0)

## **Specifying the Figure Colormap**

The figure Colormap property contains the colormap array. You can specify the figure colormap by setting this property to an *m*-by-3 array, where *m* is the number of colors in the colormap.

For example, the following statement creates a figure with a colormap having 128 random colors.

```
figure('Colormap',rand(128,3));
```
The colormap function is an easy way to specify the colormap. MATLAB also provides a number of functions that generate colormaps. For example,

```
colormap(hsv(96))
```
sets the colormap of the current figure to a 96 element version of the hsv colormap. See the colormap reference page for a list of predefined colormaps. Note that the default colormap is jet(64).

## <span id="page-4231-0"></span>**Selecting Drawing Methods**

#### **In this section...**

"Double Buffering" on page 9-13

"Selecting a Renderer" on page 9-13

## **Double Buffering**

#### **Overview**

Set DoubleBuffer to on when you are animating lines rendered in painters with EraseMode set to normal.

#### **More Details**

Double buffering is the process of drawing into an offscreen pixel buffer and then blitting the buffer contents to the screen once the drawing is complete (instead of drawing directly to the screen, where the process of drawing is visible as it progresses). Double buffering generally produces flash-free rendering for simple animations (such as those involving lines, as opposed to objects containing large numbers of polygons).

The figure DoubleBuffer property accepts the values on and off, with on being the default. You can select double buffering only when the figure Renderer property is set to painters. zbuffer and opengl always use double buffering and ignore this property.

Use double buffering with the animated object's EraseMode property set to normal.

## **Selecting a Renderer**

#### **Overview**

MATLAB automatically selects the best renderer based on the complexity of the graphics objects and the options available on your system.

#### **More Details**

A renderer is the software that processes graphics data (such as vertex coordinates) into a form that MATLAB can use to draw into the figure. MATLAB supports three renderers:

- **•** Painters
- **•** Z-buffer
- **•** OpenGL

#### **Painters**

Painters method is faster when the figure contains only simple or small graphics. It cannot be used with lighting.

#### **Z-Buffer**

Z-buffering is the process of determining how to render each pixel by drawing only the front-most object, as opposed to drawing all objects back to front, redrawing objects that obscure those behind. The pixel data is buffered and then blitted to the screen all at once.

Z-buffering is generally faster for more complex graphics, but can be slower for very simple graphics. You can set the Renderer property to whatever produces the fastest drawing (either zbuffer or painters), or let MATLAB decide which method to use by setting the RendererMode property to auto (the default).

**Printing from Z-Buffer.** You can select the resolution of the PostScript file produced by the print command using the -r option. By default, MATLAB prints Z-buffered figures at a medium resolution of 150 dpi (the default with Renderer set to painters is 864 dpi).

The size of the file generated from a Z-buffer figure does not depend on its contents, just the size of the figure. To decrease the file size, make the PaperPosition property smaller before printing (or set PaperPositionMode to auto and resize the figure window).

## **OpenGL**

OpenGL is available on many computer systems. It is generally faster than either painters or Z-buffer and in some cases enables MATLAB to use the system's graphics hardware (which results in significant speed increase). See the figure Renderer property for more information.

**Limitations of OpenGL.** OpenGL has two limitations when compared to painters and Z-buffer:

- **•** OpenGL does not interpolate colors within the figure colormap; all color interpolation is performed through the RGB color cube, which can produce unexpected results.
- **•** OpenGL does not support Phong lighting.

## <span id="page-4234-0"></span>**Specifying the Figure Pointer**

#### **In this section...**

"Predefined Figure Pointer Symbols" on page 9-16

["Defining Custom Pointers" on page 9-17](#page-4235-0)

## **Predefined Figure Pointer Symbols**

MATLAB indicates the position of the pointer (cursor) within the figure window using a graphical symbol. You can select a pointer from 15 predefined symbols (see table below) or you can define your own symbol. By convention, each of the predefined symbols has a purpose associated with it (although MATLAB enforces no rules for the use of any symbols).

You specify the pointer symbol by setting the value of the figure Pointer property. For example, this statement sets the pointer in the current figure (gcf) to an arrow.

set(gcf,'Pointer','arrow')

The following table shows the predefined symbols, the associated specifier, and describes typical use.

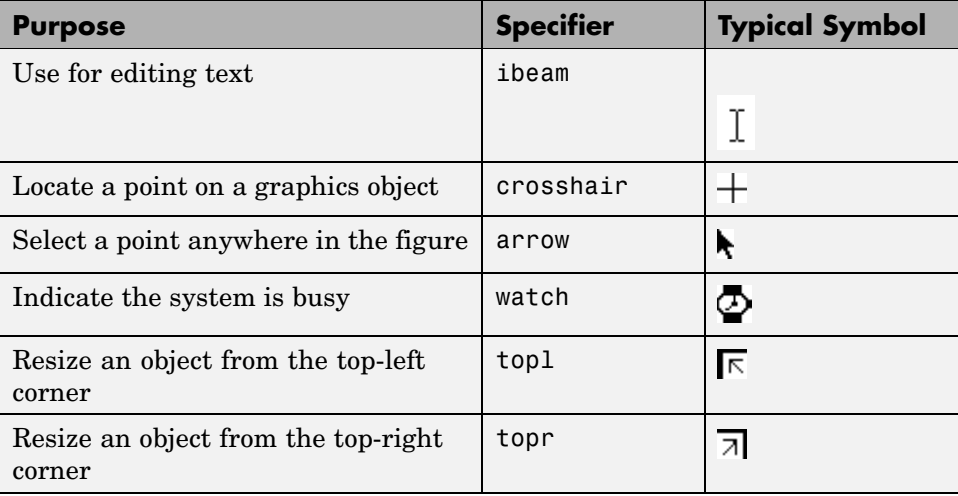

<span id="page-4235-0"></span>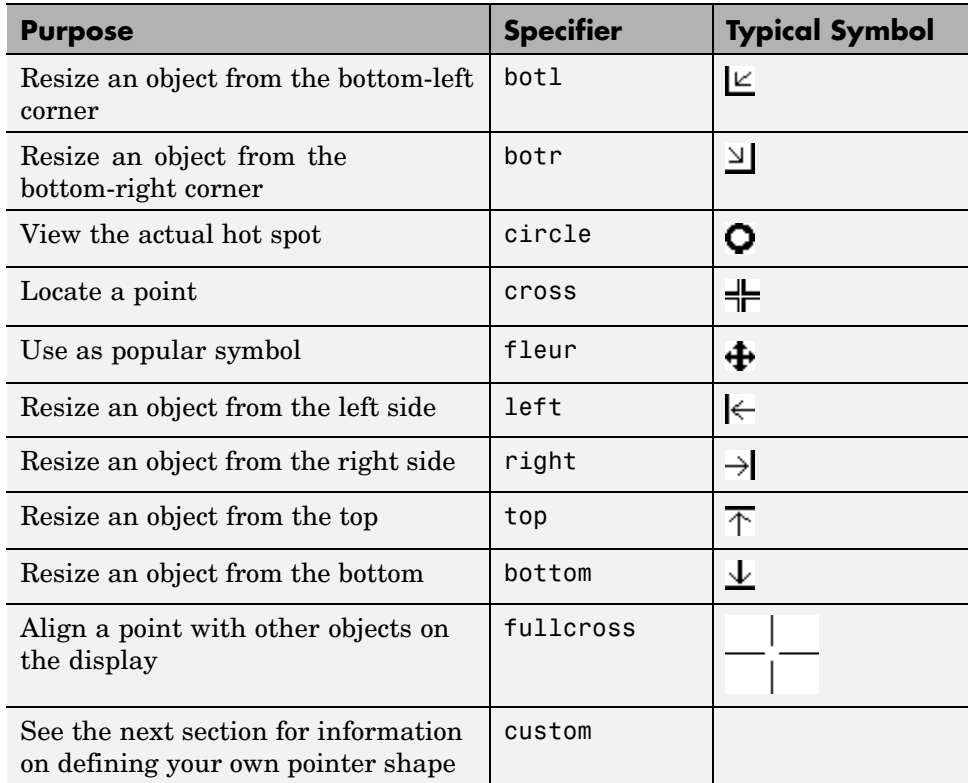

## **Defining Custom Pointers**

When you set the Pointer property to custom, MATLAB displays the pointer you define using the PointerShapeCData and the PointerShapeHotSpot properties. Custom pointers are 16-by-16 pixels, where each pixel can be either black, white, or transparent.

Specify the pointer by creating a 16-by-16 matrix containing elements that are

- **•** 1's where you want the pixel black
- **•** 2's where you want the pixel white
- **•** NaNs where you want the pixel transparent

Assign the matrix to the figure PointerShapeCData property. MATLAB displays the defined pointer whenever the pointer is in the figure window.

The PointerShapeHotSpot property specifies the pixel that indicates the pointer location. MATLAB then stores this location in the root PointerLocation property. Set the PointerShapeHotSpot property to a two-element vector specifying the row and column indices in the PointerShapeCData matrix that correspond to the pixel specifying the location. The default value for this property is [1 1], which corresponds to the upper left corner of the pointer.

#### **Example — Two Custom Pointers**

One way to create a custom pointer is to assign values to a 16-by-16 matrix by hand, as illustrated in the following example.

First, initialize the matrix, setting all values to 2. Create a black border 1 pixel wide. Add alignment marks.

```
P = ones(16)+1;P(1,:) = 1; P(16,:) = 1;P(:,1) = 1; P(:,16) = 1;P(1:4,8:9) = 1; P(13:16,8:9) = 1;
P(8:9,1:4) = 1; P(8:9,13:16) = 1;
P(5:12,5:12) = NaN; % Create a transparent region in the center
set(gcf,'Pointer','custom','PointerShapeCData',P,...
        'PointerShapeHotSpot',[9 9])
```
The last statement sets the Pointer property to custom, assigns the matrix to the PointerShapeCData property, and selects element (9,9) as the "hot spot."

MATLAB now uses the custom pointer within the figure window.

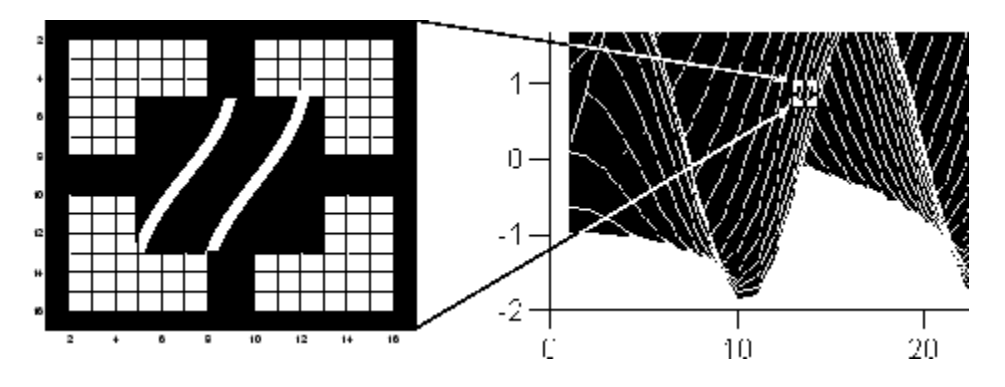

**Creating Pointers from Functions.** You can use a mathematical function to define the PointerShapeCData matrix. For example, evaluating the function

 $2(\sin(\sqrt{x^2+y^2}))$  $g = 0: .2:20;$  $[X, Y] = meshgrid(g);$  $Z = 2*sin(sqrt(X.^2 + Y.^2));$ mesh(Z);

produces an interesting surface.

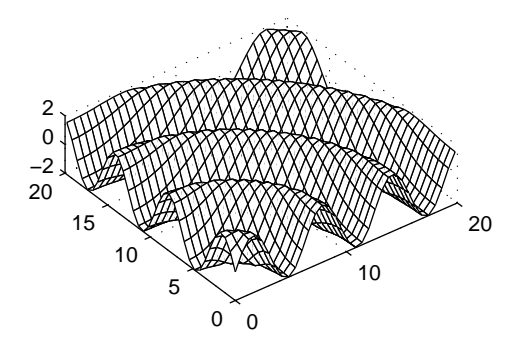

Use the values of Z to create a pointer sampling fewer points so that Z is a 16-by-16 matrix.

```
g = 1inspace(0,20,16);
[X, Y] = meshgrid(g);Z = 2*sin(sqrt(X.^2 + Y.^2));set(gcf,'Pointer','custom',...
        'PointerShapeCData',flipud((Z>0) + 1))
```
The statement  $flipud((Z>0) + 1)$  sets all values in Z that are greater than 0 to 2 (in MATLAB, true + 1 = 2), less than 0 to 1 (false + 1 = 1) and then flips the data around so that element  $(1,1)$  is the upper left corner.

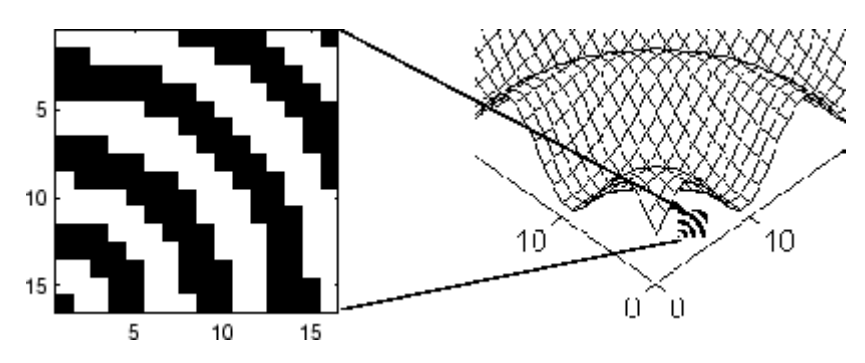

# **10**

# Axes Properties

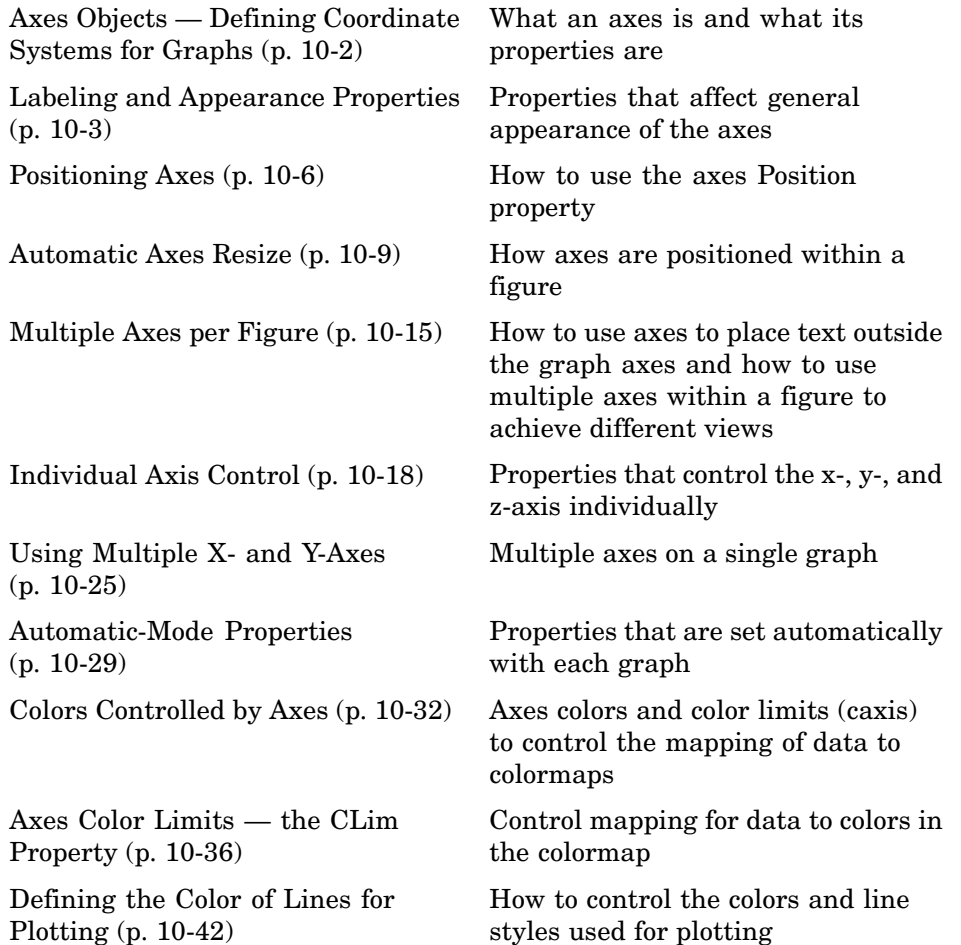

## <span id="page-4240-0"></span>**Axes Objects — Defining Coordinate Systems for Graphs**

MATLAB uses graphics objects to create visual representations of data. For example, a two-dimensional array of numbers can be represented as lines connecting the data points defined by each column, as a surface constructed from a grid of rectangles whose vertices are defined by each element of the array, as a contour graph where equal values in the array are connected by lines, and so on.

In all these cases, there must be a frame of reference that defines where to place each data point on the graph. This frame of reference is the coordinate system defined by the axes. Axes orient and scale graphs to produce the view of the data that you see on screen.

MATLAB creates axes to define the coordinate system of each graph. Axes are always contained within a figure object and themselves contain the graphics objects that make up the graph.

Axes properties control many aspects of how MATLAB displays graphical information. This section discusses some of the features that are implemented through axes properties and provides examples of how to uses these features.

The Axes Properties list all axes properties and provide an overview of the characteristics that are affected by each property.

## <span id="page-4241-0"></span>**Labeling and Appearance Properties**

#### **In this section...**

"Introduction" on page 10-3

"Creating Axes with Specific Characteristics" on page 10-3

["Axis Labels" on page 10-4](#page-4242-0)

## **Introduction**

MATLAB provides a number of properties for labeling and controlling the appearance of axes. For example, this surface plot shows some of the labeling possibilities and indicates the controlling property.

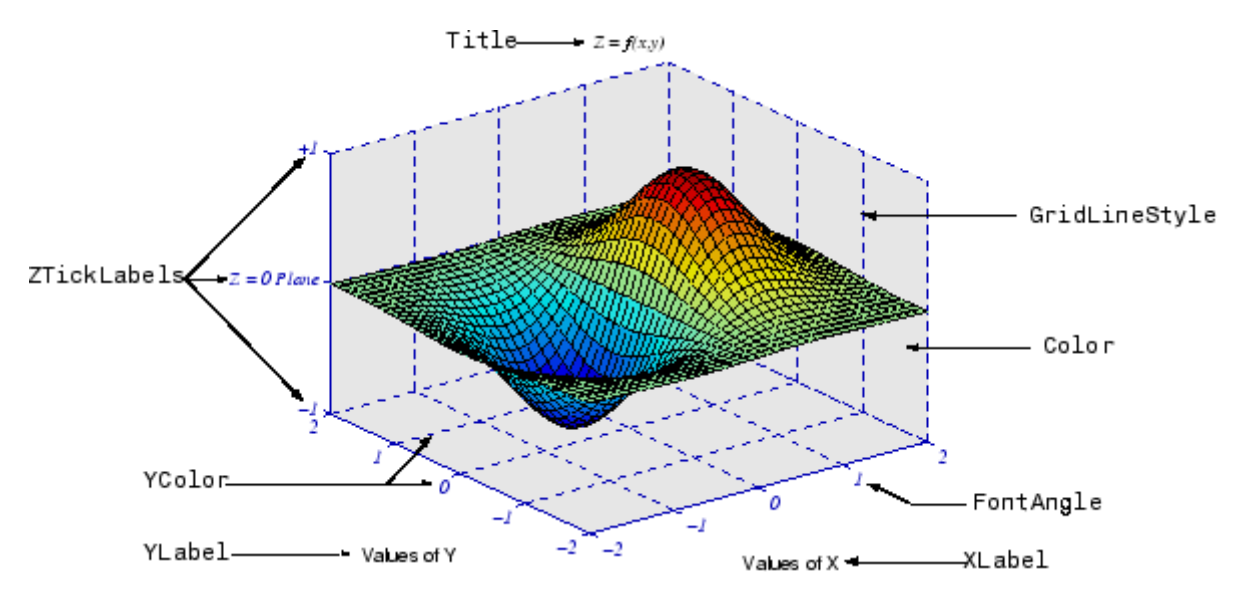

## **Creating Axes with Specific Characteristics**

To create this axes, specify values for the indicated properties.

```
h = axes('Color', [.9.9.9.9], ...'GridLineStyle','--',...
        'ZTickLabels', ' -1 | Z = 0 Plane | +1', ...
```

```
'FontName','times',...
'FontAngle','italic',...
'FontSize',14,...
'XColor',[0 0 .7],...
'YColor',[0 0 .7],...
'ZColor',[0 0 .7]);
```
## **Axis Labels**

The individual axis labels are text objects whose handles are normally hidden from the command line (their HandleVisibility property is set to callback). You can use the xlabel, ylabel, zlabel, and title functions to create axis labels. However, these functions affect only the current axes. If you are labeling axes other than the current axes by referencing the axes handle, then you must obtain the text object handle from the corresponding axes property.

#### **Getting the Text Object Handle**

For example,

get(axes\_handle,'XLabel')

returns the handle of the text object used as the *x*-axis label. Obtaining the text handle from the axes is useful in M-files and MATLAB-based applications where you cannot be sure the intended target is the current axes.

The following statements define the *x*- and *y*-axis labels and title for the axes above.

```
set(get(axes_handle,'XLabel'),'String','Values of X')
set(get(axes_handle,'YLabel'),'String','Values of Y')
set(get(axes_handle,'Title'),'String','\fontname{times}\itZ =
f(x,y)')
```
Because the labels are text, you must specify a value for the String property, which is initially set to the empty string (i.e., there are no labels).

MATLAB overrides many of the other text properties to control positioning and orientation of these labels. However, you can set the Color, FontAngle, FontName, FontSize, FontWeight, and String properties.

## **Specifying Axis Label Fonts**

Note that both axes objects and text objects have font specification properties. The call to the axes function on the previous page set values for the FontName, FontAngle, and FontSize properties.

If you want to specify the font for the labels and title, set the font property values when defining their String property. For example, the *x*-axis label statement would be

```
set(get(h,'XLabel'),'String','Values of X',...
                    'FontName','times',...
                    'FontAngle','italic',...
                    'FontSize',14)
```
#### **Bitmapped Vs. Truetype Fonts — Text Does Not Rotate**

Bitmapped fonts (e.g., Courier) cannot be rotated on the display. Therefore, when you specify a bitmapped font with the FontName property, this text might not be rotated correctly, for example, when used as the *y*-axis label.

To avoid problems with bitmapped fonts, use TrueType fonts. For example, you might have a TrueType font named Courier New that you can use instead of Courier. See your system documentation for information on which fonts are installed on your system.

## <span id="page-4244-0"></span>**Positioning Axes**

#### **In this section...**

"Introduction" on page 10-6

"The Position Vector" on page 10-6

["Position Units" on page 10-8](#page-4246-0)

## **Introduction**

The axes Position property controls the size and location of an axes within a figure. The default axes has the same aspect ratio (ratio of width to height) as the default figure and fills most of the figure, leaving a border around the edges. However, you can define the axes position as any rectangle and place it wherever you want within a figure.

## **The Position Vector**

MATLAB defines the axes Position property as a vector.

```
[left bottom width height]
```
left and bottom define a point in the figure that locates the lower left corner of the axes rectangle. width and height specify the dimensions of the axes rectangle. Viewing the axes in 2-D (azimuth =  $0^{\circ}$ , elevation =  $90^{\circ}$ ) orients the *x*-axis horizontally and the *y*-axis vertically. From this angle, the plot box (the area used for plotting, exclusive of the axis labels) coincides with the axes rectangle.

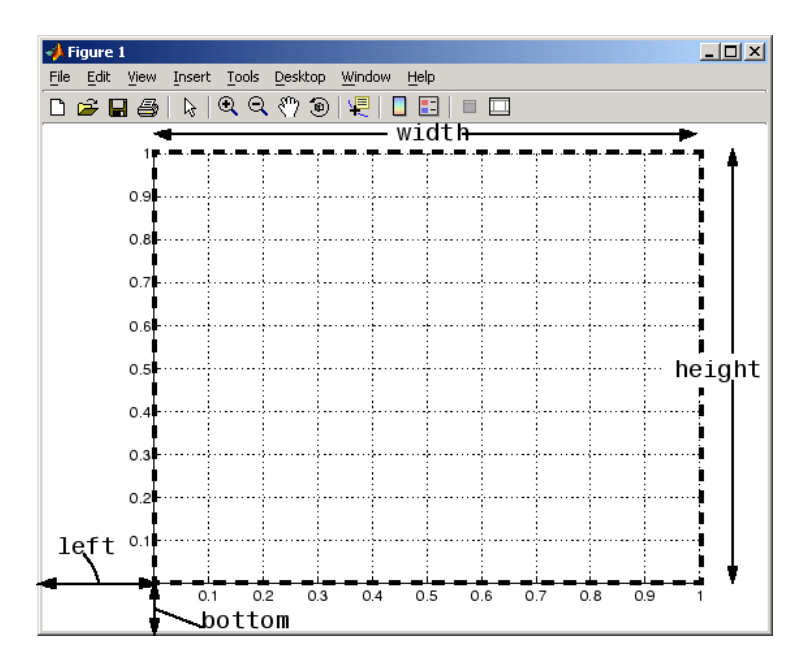

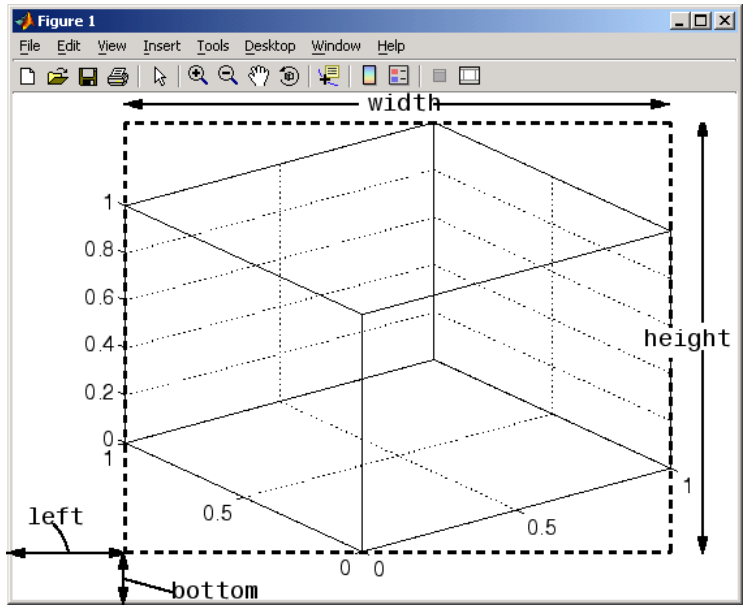

<span id="page-4246-0"></span>By default, MATLAB draws the plot box to fill the axes rectangle, regardless of its shape. However, axes properties enable control over the shape and scaling of the plot box.

## **Position Units**

The axes Units property determines the units of measurement for the Position property. Possible values for this property are

```
set(gca,'Units')
[ inches | centimeters | {normalized} | points | pixels ]
```
with normalized being the default. Normalized units map the lower left corner of the figure to the point  $(0,0)$  and the upper right corner to  $(1.0,1.0)$ , regardless of the size of the figure. Normalized units cause axes to resize automatically whenever you resize the figure. All other units are absolute measurements that remained fixed as you resize the figure.

## <span id="page-4247-0"></span>**Automatic Axes Resize**

#### **In this section...**

"Properties Controlling Axes Size" on page 10-9

["Using OuterPosition as the ActivePositionProperty" on page 10-11](#page-4249-0)

["ActivePositionProperty =](#page-4250-0) OuterPosition[" on page 10-12](#page-4250-0)

["ActivePositionProperty = Position" on page 10-12](#page-4250-0)

["Axes Resizing in Subplots" on page 10-13](#page-4251-0)

## **Properties Controlling Axes Size**

When you create a graph, MATLAB automatically creates an axes to display the graph. The axes is sized to fit in the figure and automatically resizes as you resize the figure. Note, however, that MATLAB applies the automatic resize behavior only when the axes Units property is set to normalized (the default).

You can control the resize behavior of the axes using the following axes properties.

- **•** OuterPosition The boundary of the axes including the axis labels, title, and a margin. For figures with only one axes, this is the interior of the figure.
- **•** Position The boundary of the axes, excluding the tick marks and labels, title, and axis labels.
- **•** ActivePositionProperty Specifies whether to use the OuterPosition or the Position property as the size to preserve when resizing the figure containing the axes.
- **•** TightInset The margins added to the width and height of the Position property to include text labels, title, and axis labels.
- **•** Units Keep this property set to normalized to enable automatic axes resizing.

The following graph shows the areas defined by the OuterPosition, TightInset + Position, and Position properties.
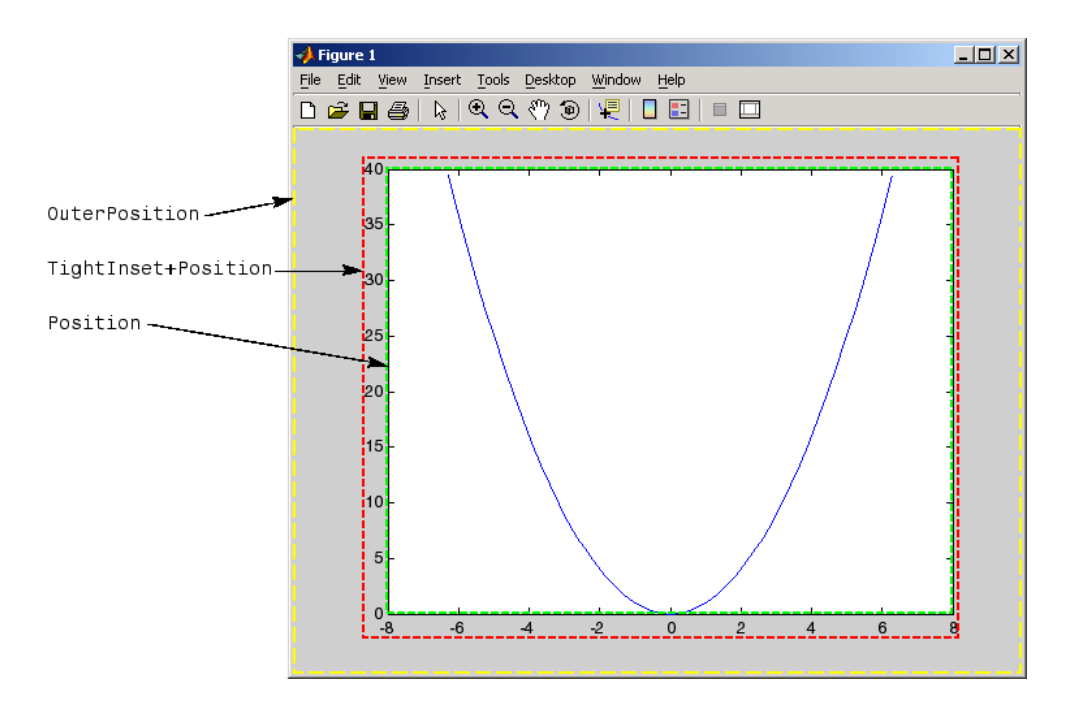

When you add axis labels and a title, the TightInset changes to accommodate the additional text, as shown in the following graph.

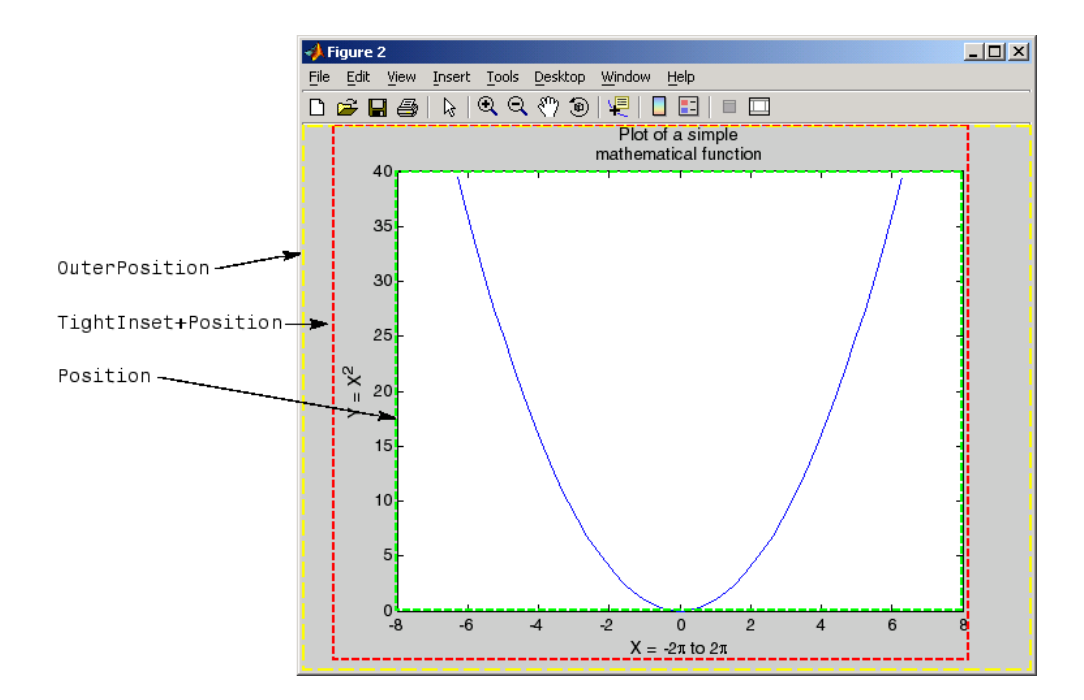

Now the size of the rectangle defined by the TightInset + Position properties includes all graph text. The Position and OuterPosition properties remain unchanged.

## **Using OuterPosition as the ActivePositionProperty**

As you resize the figure, MATLAB maintains the area defined by the TightInset + Position so the test is not cut off. Compare the next two graphs, which have both been resized to the same figure size.

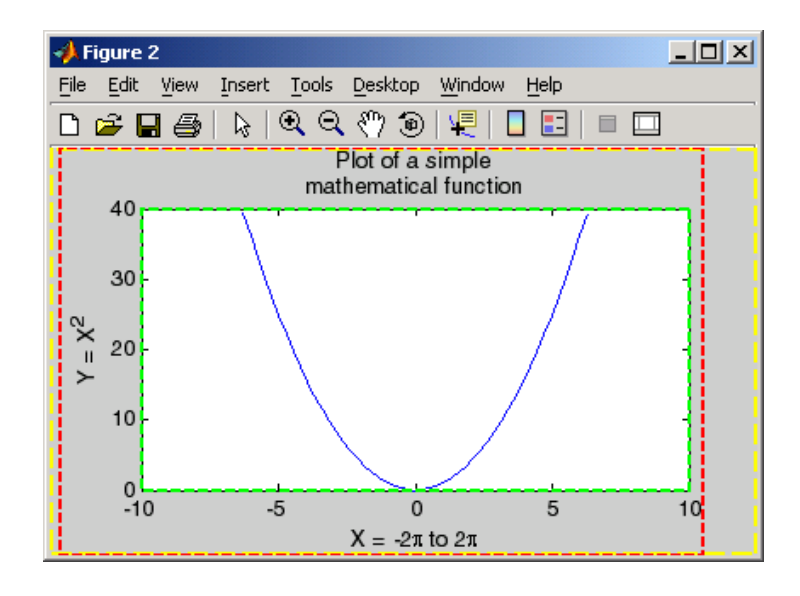

# **ActivePositionProperty = OuterPosition**

## **ActivePositionProperty = Position**

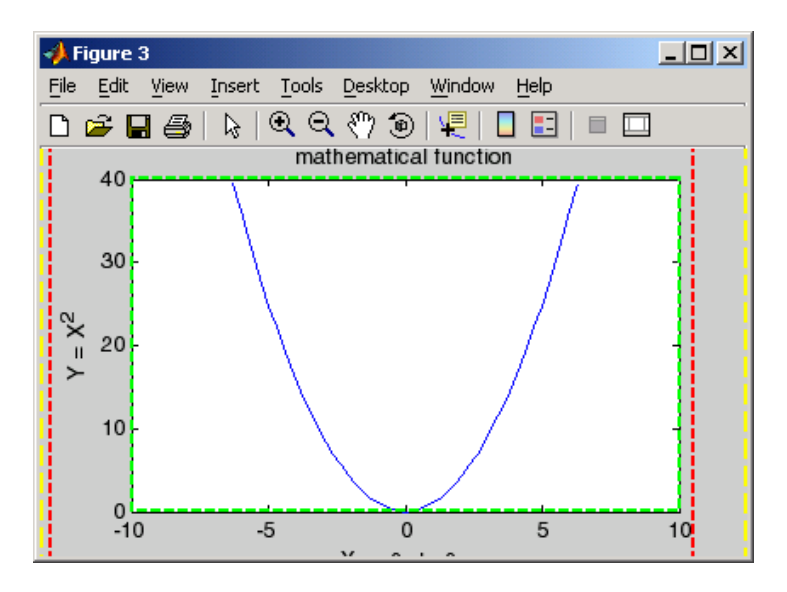

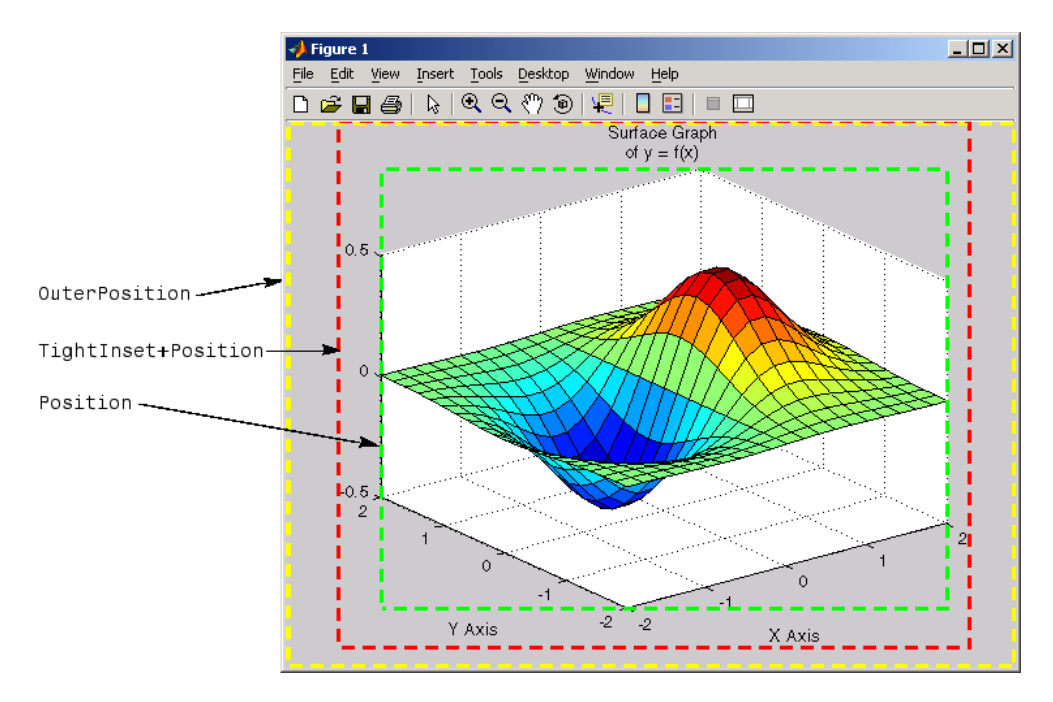

The following picture shows how these properties apply to 3-D graphs.

# **Axes Resizing in Subplots**

Using the OuterPosition property as the ActivePositionProperty is an effective way to prevent titles and labels from being overwritten when there are multiple axes in a figure.

The following picture illustrates how MATLAB resizes the axes to accommodate the multiline titles on the lower two axes.

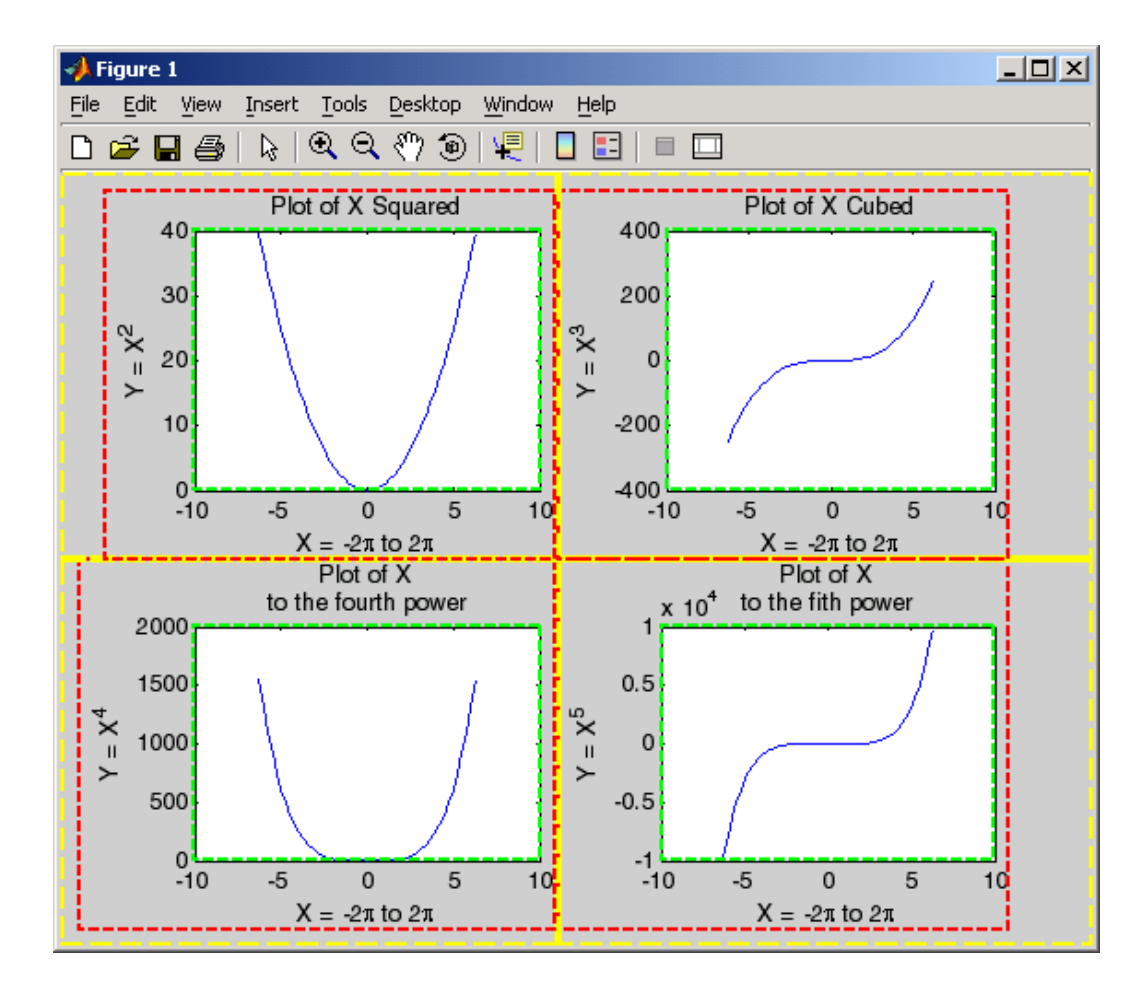

The default 3-D view is azimuth =  $-37.5^{\circ}$ , elevation =  $30^{\circ}$ .

# **Multiple Axes per Figure**

#### **In this section...**

"Introduction" on page 10-15

"Placing Text Outside the Axes" on page 10-15

["Multiple Axes for Different Scaling" on page 10-16](#page-4254-0)

## **Introduction**

The subplot function creates multiple axes in one figure by computing values for Position that produce the specified number of axes.

The subplot function is useful for laying out a number of graphs equally spaced in the figure. However, overlapping axes can create some other useful effects. The following sections provide examples.

# **Placing Text Outside the Axes**

MATLAB always displays text objects within an axes. If you want to create a graph and provide a description of the information alongside the graph, you must create another axes to position the text. If you create an axes that is the same size as the figure and then create a smaller axes to draw the graph, you can then display text anywhere independently of the graph.

For example, define two axes.

```
h = axes('Position',[0 0 1 1],'Visible','off');
axes('Position',[.25 .1 .7 .8])
```
Because the axes units are normalized to the figure, specifying the Position as [0 0 1 1] creates an axes that encompasses the entire window.

Now plot some data in the current axes. The last axes created is the current axes, so MATLAB directs graphics output there.

 $t = 0:900;$ plot(t,0.25\*exp(-0.005\*t)) <span id="page-4254-0"></span>Define the text and display it in the full-window axes.

```
str(1) = {'}Plot of the function:'};
str(2) = {\' y = A{\ite}^{(-\alpha{\it{itt}}')};str(3) = {'With the values: '};
str(3) = {\' A = 0.25'};str(4) = {' \alpha = .005'};
str(5) = {' t = 0:900'};set(gcf,'CurrentAxes',h)
text(.025,.6,str,'FontSize',12)
```
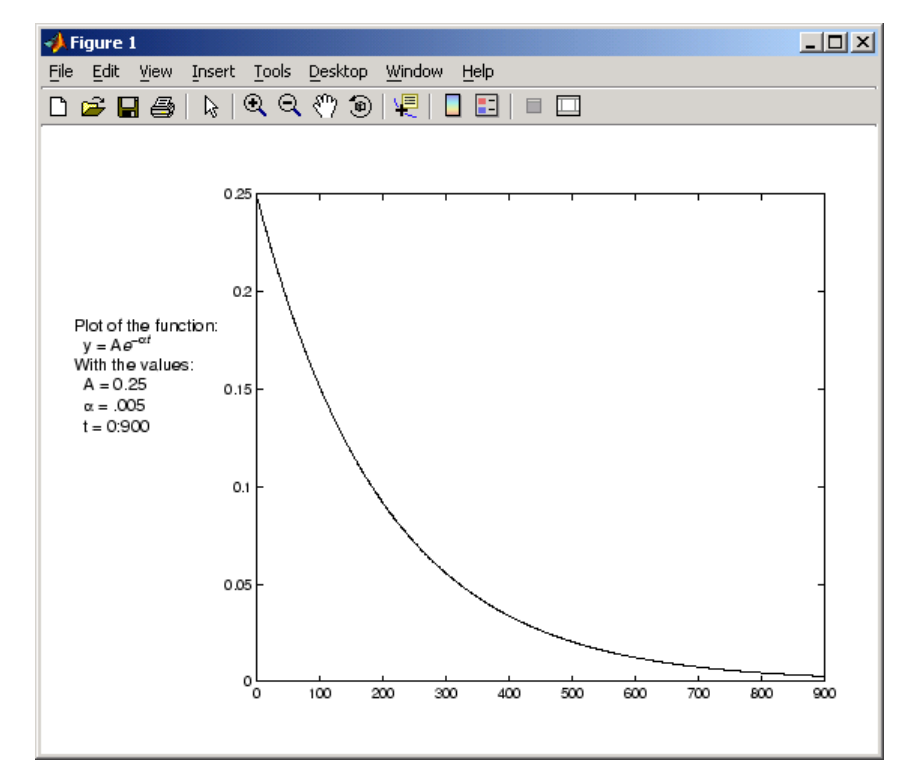

# **Multiple Axes for Different Scaling**

You can create multiple axes to display graphics objects with different scaling without changing the data that defines these objects (which would be required to display them in a single axes).

```
h(1) = axes('Position', [0 0 1 1]);sphere
h(2) = axes('Position', [0 0 .4 .6]);sphere
h(3) = axes('Position', [0 .5 .5 .5]);sphere
h(4) = axes('Position', [.5 0 .4 .4]);sphere
h(5) = axes('Position', [.5 .5 .5 .3]);sphere
set(h,'Visible','off')
```
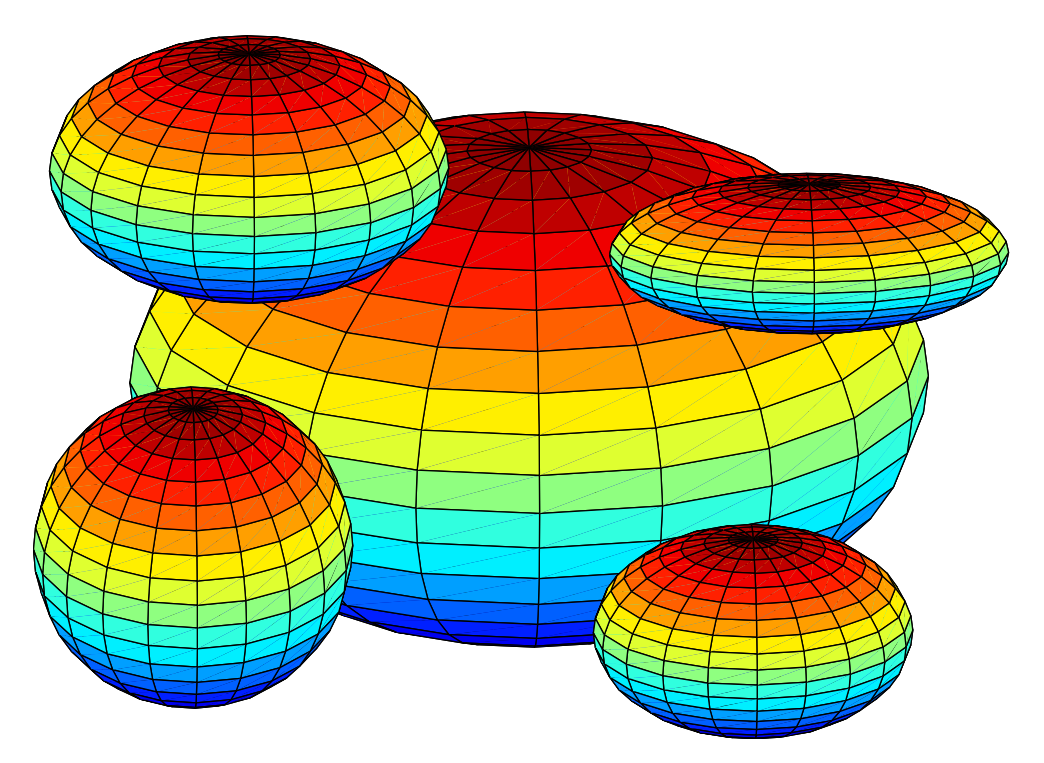

Each sphere is defined by the same data. However, because the parent axes occupy regions of different size and location, the spheres appear to be different sizes and shapes.

# **Individual Axis Control**

#### **In this section...**

"Properties Controlling Axis Limits" on page 10-18 ["Setting Axis Limits" on page 10-19](#page-4257-0) ["Setting Tick Mark Locations" on page 10-20](#page-4258-0) ["Changing Axis Direction" on page 10-22](#page-4260-0)

# **Properties Controlling Axis Limits**

MATLAB automatically determines axis limits, tick mark placement, and tick mark labels whenever you create a graph. However, you can specify these values manually by setting the appropriate property.

When you specify a value for a property controlled by a mode (e.g., the XLim property has an associated XLimMode property), MATLAB sets the mode to manual, enabling you to override automatic specification. Because the default values for these mode properties are automatic, calling high-level functions such as plot or surf resets these modes to auto.

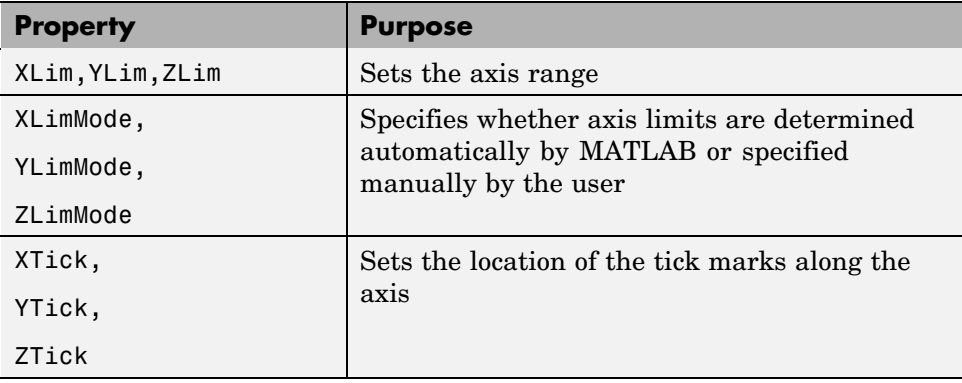

This section discusses the following properties.

<span id="page-4257-0"></span>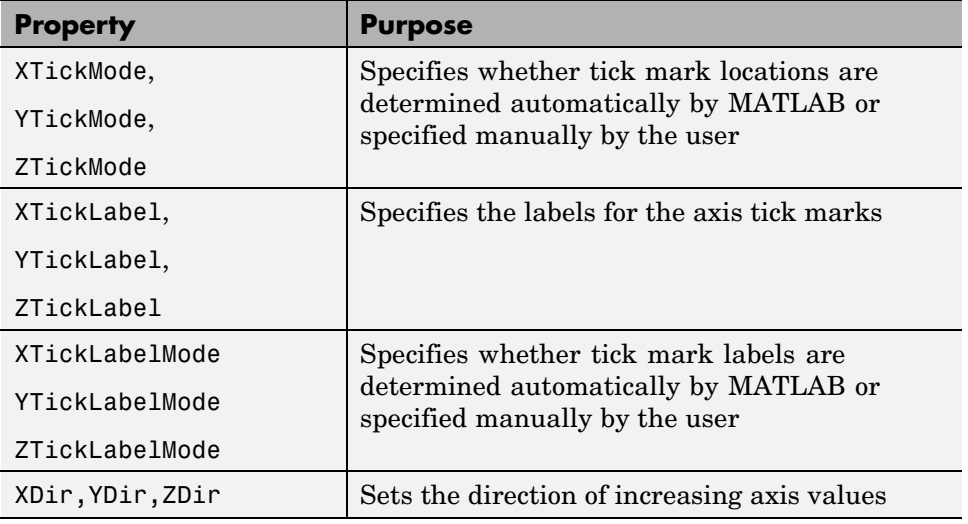

# **Setting Axis Limits**

MATLAB determines the limits automatically for each axis based on the range of the data. You can override the selected limits by specifying the XLim, YLim, or ZLim property. For example, consider a plot of the function  $Ae^{-\alpha t}$ evaluated with  $A = 0.25$ ,  $\alpha = 0.05$ , and  $t = 0$  to 900.

 $t = 0:900;$ plot(t,0.25\*exp(-0.05\*t))

The plot on the left shows the results. MATLAB selects axis limits that encompass the range of data in both *x* and *y*. However, because the plot contains little information beyond  $t = 100$ , changing the *x*-axis limits improves the usefulness of the plot. If the handle of the axes is axes\_handle, then the following statement,

```
set(axes_handle,'XLim',[0 100])
```
creates the plot on the right.

<span id="page-4258-0"></span>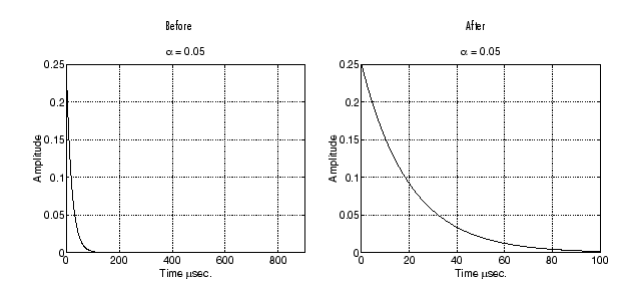

You can use the axis command to set limits on the current axes only.

## **Semiautomatic Limits**

You can specify either the minimum or maximum value for an axis limit and allow the other limit to autorange. Do this by setting an explicit value for the manual limit and Inf for the automatic limit. For example, the statement

```
set(axes handle, 'XLim', [0 Inf])
```
sets the XLimMode property to auto and allows MATLAB to determine the maximum value for XLim. Similarly, the statement

set(axes handle, 'XLim', [-Inf 800])

sets the XLimMode property to auto and allows MATLAB to determine the minimum value for XLim.

## **Setting Tick Mark Locations**

MATLAB selects the tick mark location based on the data range to produce equally spaced ticks (for linear graphs). You can specify alternative locations for the tick marks by setting the XTick, YTick, and ZTick properties.

For example, if the value 0.075 is of interest for the amplitude of the function  $Ae^{-\alpha t}$ , specify tick marks to include that value.

```
set(gca,'YTick',[0 0.05 0.075 0.1 0.15 0.2 0.25])
```
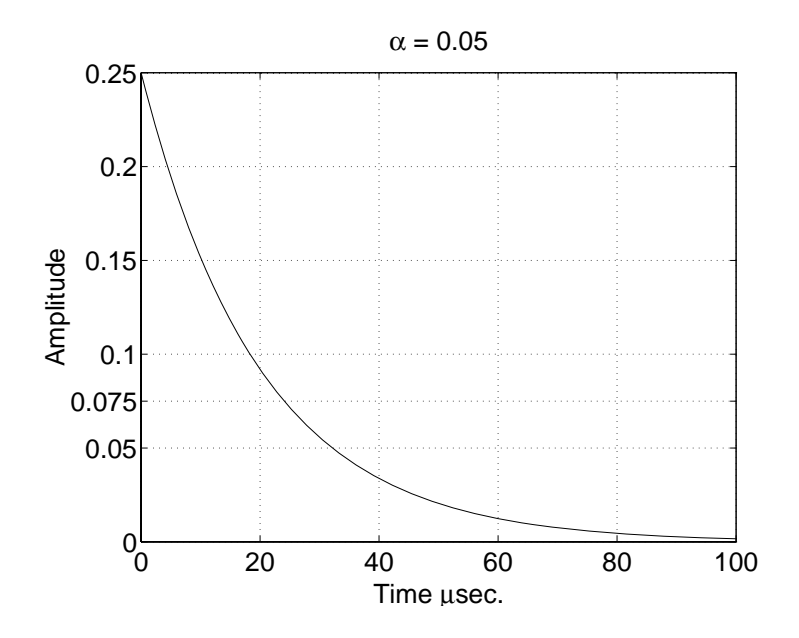

You can change tick labeling from numbers to strings using the XTickLabel, YTickLabel, and ZTickLabel properties.

For example, to label the *y*-axis value of 0.075 with the string Cutoff, you can specify all *y*-axis labels as a string, separating each label with the "|" character.

```
set(gca,'YTickLabel','0|0.05|Cutoff|0.1|0.15|0.2|0.25')
```
<span id="page-4260-0"></span>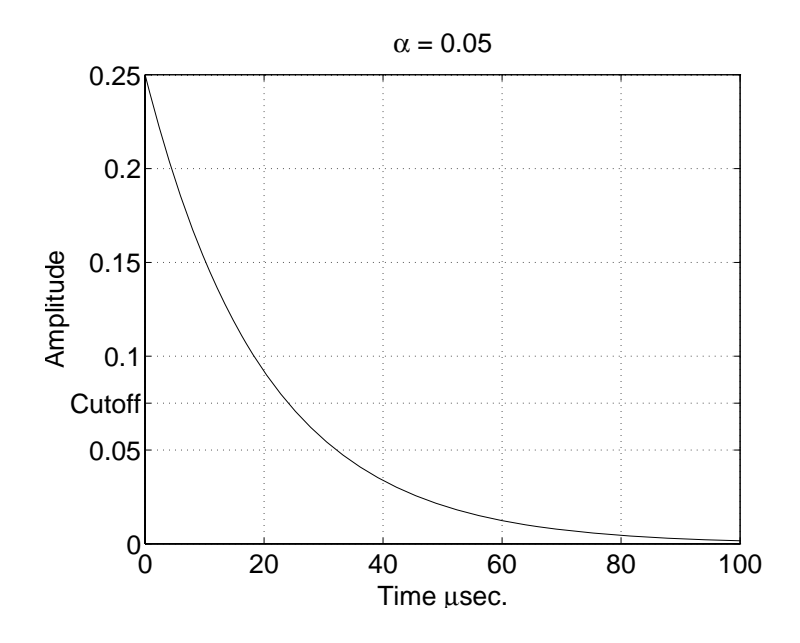

## **Changing Axis Direction**

The XDir, YDir, and ZDir properties control the direction of increasing values on the respective axis. In the default 2-D view, the *x*-axis values increase from left to right and the *y*-axis values increase from bottom to top. The *z*-axis points out of the screen.

You can change the direction of increasing values by setting the associated property to reverse. For example, setting XDir to reverse,

```
set(gca,'XDir','reverse')
```
produces a plot whose *x*-axis decreases from left to right.

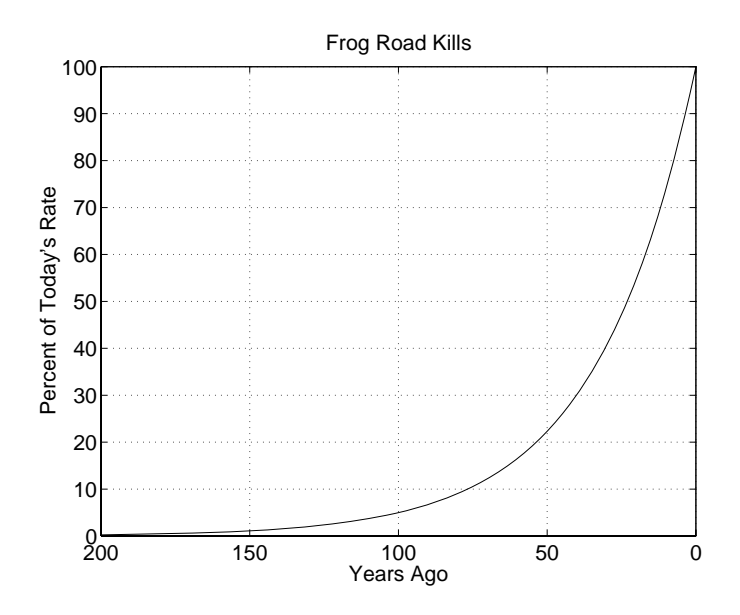

In the 3-D view, the *y*-axis increases from front to back and the *z*-axis increases from bottom to top.

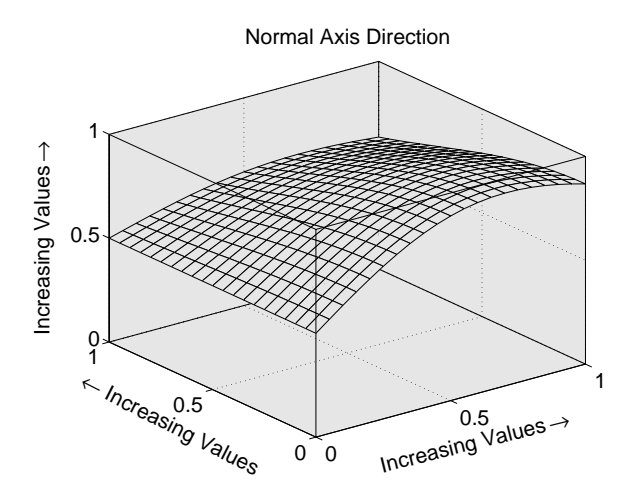

Setting the *x*-, *y*-, and *z*-directions to reverse,

set(gca,'XDir','rev','YDir','rev','ZDir','rev')

yields

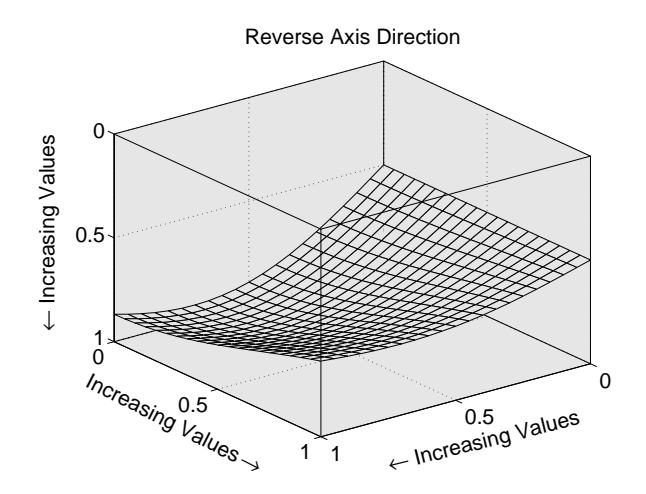

# **Using Multiple X- and Y-Axes**

#### **In this section...**

"Introduction" on page 10-25

"Example — Double Axis Graphs" on page 10-25

## **Introduction**

The XAxisLocation and YAxisLocation properties specify on which side of the graph to place the *x*- and *y*-axes. You can create graphs with two different *x*-axes and *y*-axes by superimposing two axes objects and using XAxisLocation and YAxisLocation to position each axis on a different side of the graph. This technique is useful to plot different sets of data with different scaling in the same graph.

# **Example — Double Axis Graphs**

This example creates a graph to display two separate sets of data using the bottom and left sides as the *x*- and *y*-axis for one, and the top and right sides as the *x*- and *y*-axis for the other.

Suppose you have two sets of data having different *x*- and *y*-ranges:

```
x1 = [0:1:40];y1 = 4.*cos(x1)./(x1+2);
x2 = [1: .2:20];y2 = x2.^2.^2.^2.7x2.^3;
```
Using low-level line and axes routines allows you to superimpose objects easily. Plot the first data, making the color of the line and the corresponding *x*- and *y*-axis the same to more easily associate them.

```
h11 = line(x1, y1, 'Color', 'r');
ax1 = qca;set(ax1,'XColor','r','YColor','r')
```
Next, create another axes at the same location as the first, placing the *x*-axis on top and the *y*-axis on the right. Set the axes Color to none to allow the first axes to be visible and color code the *x*- and *y*-axis to match the data.

```
ax2 = axes('Position',get(ax1,'Position'),...'XAxisLocation','top',...
           'YAxisLocation','right',...
           'Color','none',...
           'XColor','k','YColor','k');
```
Draw the second set of data in the same color as the *x*- and *y*-axis.

```
hl2 = line(x2,y2,'Color','k','Parent',ax2);
```
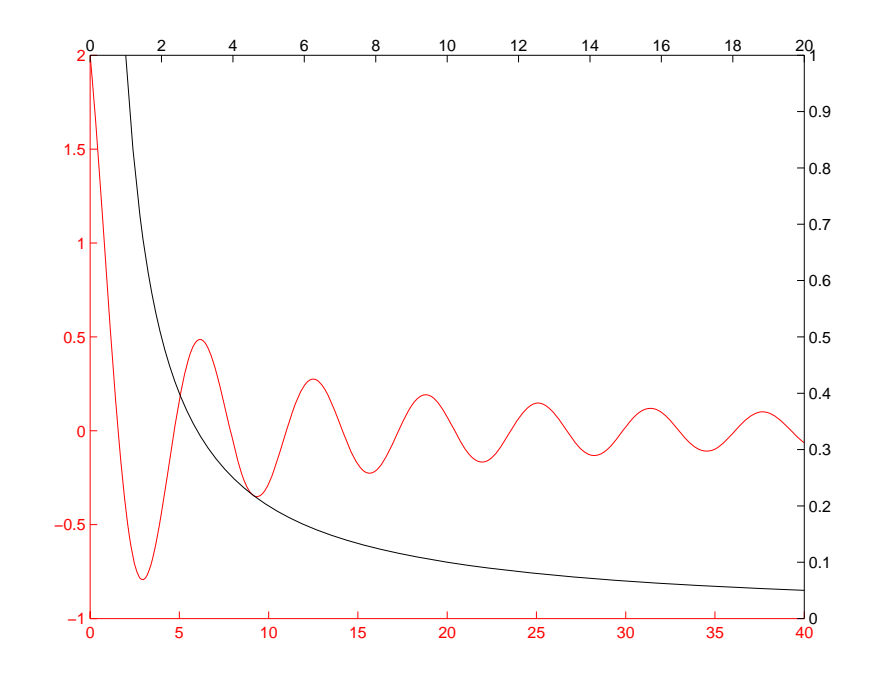

### **Creating Coincident Grids**

Since the two axes are completely independent, MATLAB determines tick mark locations according to the data plotted in each. It is unlikely the gridlines will coincide. This produces a somewhat confusing looking graph, even though the two grids are drawn in different colors. However, if you manually specify tick mark locations, you can make the grids coincide.

The key is to specify the same number of tick marks along corresponding axis lines (it is also necessary for both axes to be the same size). The following graph of the same data uses six tick marks per axis, equally spaced within the original limits. To calculate the tick mark locations, obtain the limits of each axis and calculate an increment.

```
xlimits = get(ax1, 'XLim');
ylimits = get(ax1,'YLim');
xinc = (xlimits(2) - xlimits(1))/5;yinc = (ylimits(2)-ylimits(1))/5;
```
Now set the tick mark locations.

```
set(ax1,'XTick',[xlimits(1):xinc:xlimits(2)],...
        'YTick',[ylimits(1):yinc:ylimits(2)])
```
Perform this calculation and set the axis limits for both axes. The resulting graph is visually simpler, even though the *y*-axis on the left has rather odd tick mark values.

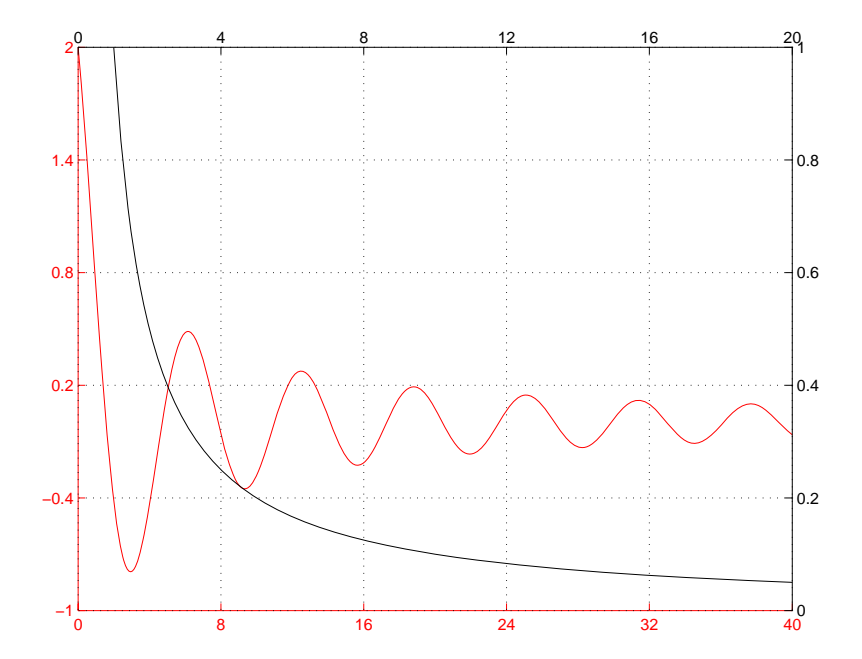

# **Automatic-Mode Properties**

While object creation routines that create axes children do not explicitly change axes properties, some axes properties are under automatic control when their associated mode property is set to auto (which is the default). The following table lists the automatic-mode properties.

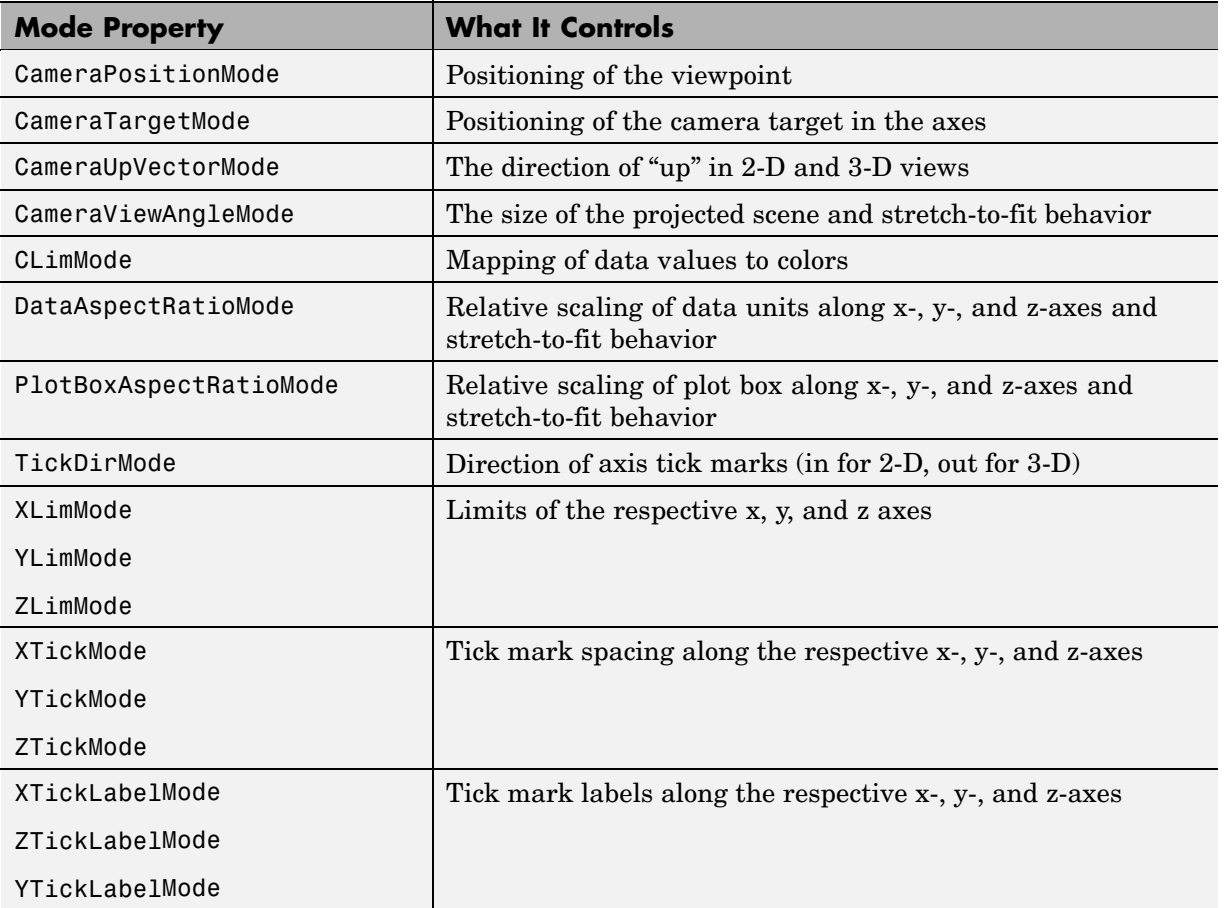

For example, if all property values are set to their defaults and you enter these statements,

line(1:10,1:10)

line(1:10,[1:10].^2)

the second line statement causes the YLim property to change from [0 10] to [0 100].

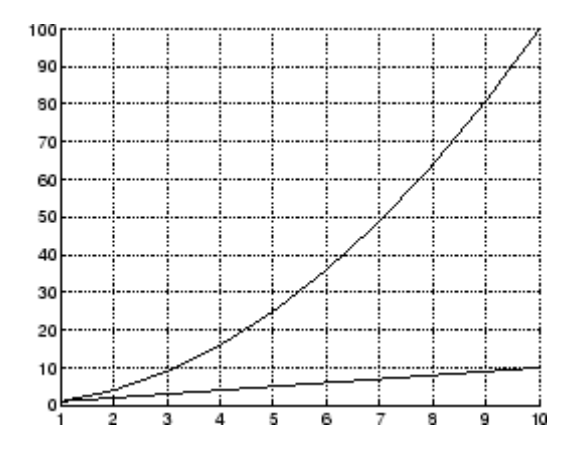

This is because YLimMode is auto, which always causes MATLAB to recompute the axis limits.

If you set the value controlled by an automatic-mode property, MATLAB sets the mode to manual and does not automatically recompute the value.

For example, in the statements

```
line(1:10,1:10)
set(gca,'XLim',[1 10],'YLim',[1 20])
line(1:10,[1:10].^2)
```
the set statement sets the *x*- and *y*-axis limits *and* changes the XLimMode and YLimMode properties to manual. The second line statement now draws a line that is clipped to the axis limits [1 12] instead of causing the axes to recompute its limits.

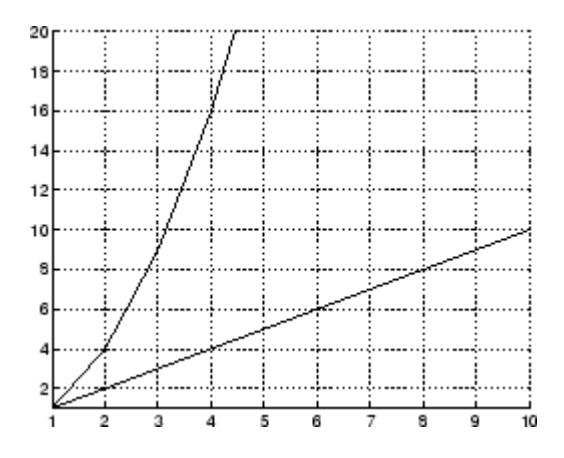

# **Colors Controlled by Axes**

#### **In this section...**

"Introduction" on page 10-32

"Specifying Axes Colors" on page 10-32

## **Introduction**

Axes properties specify the color of the axis lines, tick marks, labels, and the background. Properties also control the colors of the lines drawn by plotting routines and how image, patch, and surface objects obtain colors from the figure colormap.

The axes properties discussed in this section are listed in the following table.

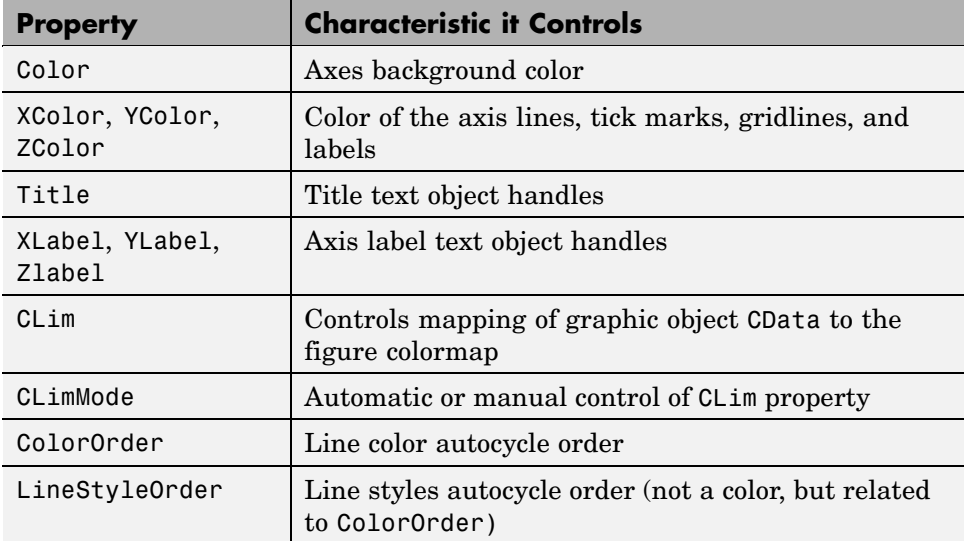

## **Specifying Axes Colors**

The default axes background color is set up by the colordef command, which is called in your startup file. However, you can easily define your own color scheme.

### **Changing the Color Scheme**

Suppose you want an axes to use a "black-on-white" color scheme. First, change the background to white and the axis lines, grid, tick marks, and tick mark labels to black.

```
set(gca,'Color','w',...
        'XColor','k',...
        'YColor','k',...
        'ZColor','k')
```
Next, change the color of the text objects used for the title and axis labels.

```
set(get(gca,'Title'),'Color','k')
set(get(gca,'XLabel'),'Color','k')
set(get(gca,'YLabel'),'Color','k')
set(get(gca,'ZLabel'),'Color','k')
```
Changing the figure background color to white completes the new color scheme.

```
set(gcf,'Color','w')
```
When you are done, a figure containing a mesh plot looks like the following figure.

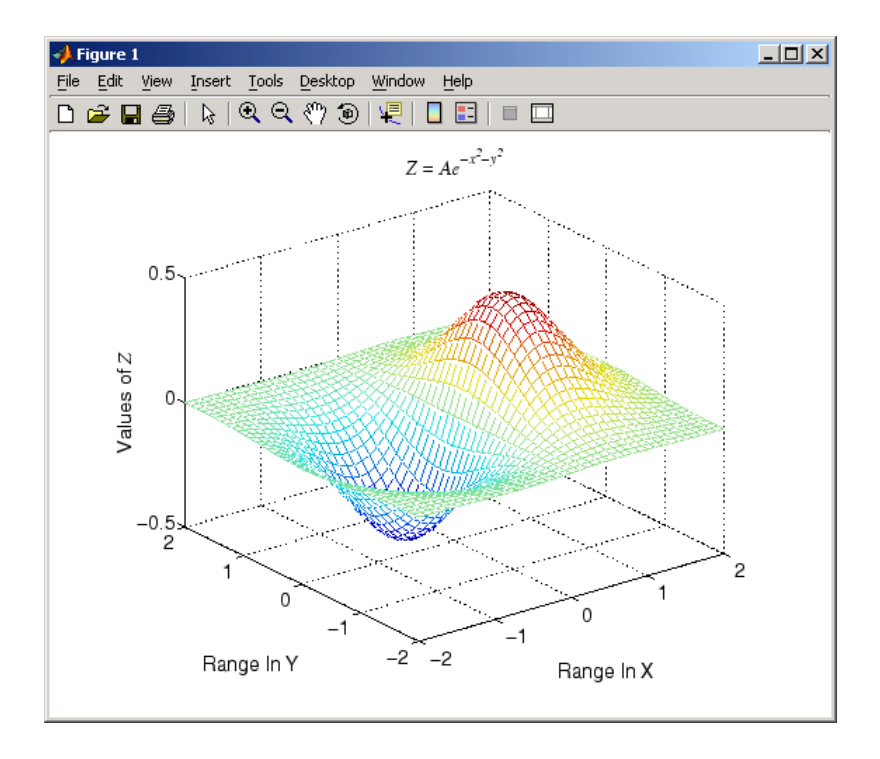

You can define default values for the appropriate properties and put these definitions in your startup.m file. Titles and axis labels are text objects, so you must set a default color for all text objects, which is a good idea anyway because the default text color of white is not visible on the white background. Lines created with the low-level line function (but not the plotting routines) also have a default color of white, so you should change the default line color as well.

To set default values on the root level, use

```
set(0,'DefaultFigureColor','w'
      'DefaultAxesColor','w',...
      'DefaultAxesXColor','k',...
      'DefaultAxesYColor','k',...
      'DefaultAxesZColor','k',...
      'DefaultTextColor','k',...
      'DefaultLineColor','k')
```
MATLAB colors other axes children (i.e., image, patch, and surface objects) according to the values of their CData properties and the figure colormap.

# **Axes Color Limits — the CLim Property**

#### **In this section...**

"Introduction" on page 10-36

["Simulating Multiple Colormaps in a Figure" on page 10-37](#page-4275-0)

["Complete Example Code" on page 10-38](#page-4276-0)

["Calculating Color Limits" on page 10-38](#page-4276-0)

## **Introduction**

Many 3-D plotting functions produce graphs that use color as another data dimension. For example, surface plots map surface height to color. The color limits control the limits of the color dimension in a way analogous to setting axis limits.

The axes CLim property controls the mapping of image, patch, and surface CData to the figure colormap. CLim is a two-element vector [cmin cmax] specifying the CData value to map to the first color in the colormap (cmin) and the CData value to map to the last color in the colormap (cmax). Data values in between are linearly transformed from the second to the penultimate color, using the expression

```
colormap index = fix((\text{CData-cmin})/(\text{cmax-cmin})*cm length)+1
```
cm\_length is the length of the colormap. When the axes CLimMode property is auto, MATLAB sets CLim to the range of the CData of all graphics objects within the axes. However, you can set CLim to span any range of values. This enables individual axes within a single figure to use different portions of the figure's colormap. You can create colormaps with different regions, each used by a different axes.

See the caxis command for more information on color limits.

See "Introduction" on page 10-36 for an example that calculates color limits.

# <span id="page-4275-0"></span>**Simulating Multiple Colormaps in a Figure**

Suppose you want to display two different images in the same figure. Images typically have their own colormaps, but you can specify only one colormap per figure. The solution is to concatenate the two colormaps and then setting the CLim property of each axes so that the two images map into different portions of the colormap.

**Note Colormap Size Limit.** On Windows platforms, the maximum length of the figure colormap is 256 colors (i.e., 256–by-3).

This example displays two images in one figure and maps the data in each image to the appropriate sections of the colormap, which has been created by concatenating the two colormaps together. The colorbar below the two images shows the entire colormap.

<span id="page-4276-0"></span>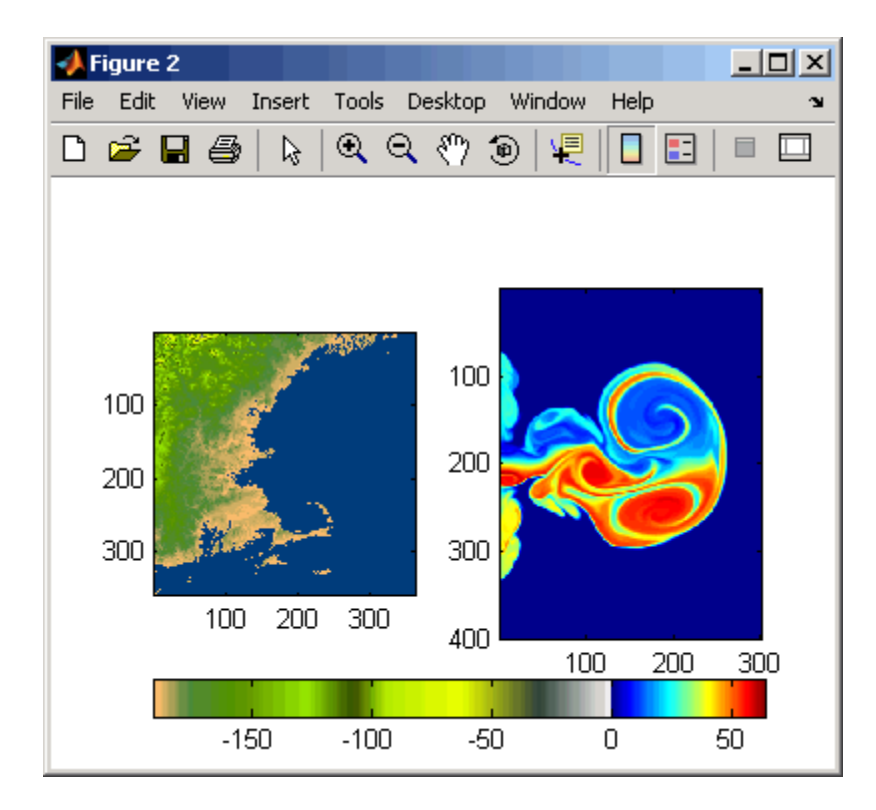

## **Complete Example Code**

If you are using the MATLAB Help browser, you can:

- **•** Run example
- **•** Open the M-file in the editor

## **Calculating Color Limits**

The key to this example is calculating values for CLim that cause each surface to use the section of the colormap containing the appropriate colors.

To calculate the new values for CLim, you need to know

**•** The total length of the colormap (CmLength)

- **•** The beginning colormap slot to use for each axes (BeginSlot)
- The ending colormap slot to use for each axes (EndSlot)
- **•** The minimum and maximum CData values of the graphic objects contained in the axes. That is, the values of the axes CLim property determined by MATLAB when CLimMode is auto (CDmin and CDmax).

First, define subplot regions and plot the surfaces.

```
im1 = load('cape.math');im2 = load('fluident.mat');ax1 = subplot(1, 2, 1);imagesc(im1.X)
axis(ax1,'image')
ax2 = subplot(1, 2, 2);imagesc(im2.X)
axis(ax2,'image')
```
Concatenate two colormaps and install the new colormap.

colormap([im1.map;im2.map])

Obtain the data you need to calculate new values for CLim.

```
CmLength = length(colormap); % Colormap length
BeginSlot1 = 1; % Beginning slot
EndSlot1 = length(im1.map); % Ending slot
BeginSlot2 = EndSlot1 + 1;
EndSlot2 = CmLength;
CLim1 = get(ax1, 'CLim'); % CLim values for each axis
CLim2 = get(ax2, 'CLim');
```
## **Defining a Function to Calculate CLim Values**

Computing new values for CLim involves determining the portion of the colormap you want each axes to use relative to the total colormap size and scaling its Clim range accordingly. You can define a MATLAB function to do this.

```
function CLim = newclim(BeginSlot,EndSlot,CDmin,CDmax,CmLength)
  % Convert slot number and range
```

```
% to percent of colormap
  PBeginSlot = (BeginSlot - 1) / (CmLength - 1);PEndSlot = (EndSlot - 1) / (CmLength - 1);PCmRange = PEndSlot - PBeginSlot;
  % Determine range and min and max
  % of new CLim values
  Database = CDmax - CDmin;ClimRange = DataRange / PCmRange;
  NewCmin = CDmin - (PBeginSlot * ClimRange);
  NewCmax = CDmax + (1 - PEndSlot) * ClimRange;CLim = [NewCmin,NewCmax];
end
```
The input arguments are identified in the bulleted list above. The function first computes the percentage of the total colormap you want to use for a particular axes (PCmRange) and then computes the CLim range required to use that portion of the colormap given the CData range in the axes. Finally, it determines the minimum and maximum values required for the calculated CLim range and returns these values. These values are the color limits for the given axes.

## **Using the Function**

Use the newclim function to set the CLim values of each axes. The statement

```
set(ax1,'CLim',newclim(BeginSlot1,EndSlot1,CLim1(1),CLim1(2),CmLength))
```
sets the CLim values for the first axes so the surface uses color slots 65 to 120. The lit surface uses the lower 64 slots. You need to reset its CLim values as well.

```
set(ax2,'CLim',newclim(BeginSlot2,EndSlot2,CLim2(1),CLim2(2),CmLength))
```
### **How the Function Works**

MATLAB enables you to specify any values for the axes CLim property, even if these values do not correspond to the CData of the graphics objects displayed in the axes. The minimum CLim value is always mapped to the first color in the colormap and the maximum CLim value is always mapped to the last color in the colormap, whether or not there are really any CData values corresponding to these colors. Therefore, if you specify values for CLim that

extend beyond the object's actual CData minimum or maximum, MATLAB colors the object with only a subset of the colormap.

The newclim function computes values for CLim that map the graphics object's actual CData values to the beginning and ending colormap slots that you specify. It does this by defining a "virtual" graphics object having the computed CLim values.

# **Defining the Color of Lines for Plotting**

### **In this section...**

"Introduction" on page 10-42

"Defining Your Own ColorOrder" on page 10-42

["Line Styles Used for Plotting — LineStyleOrder" on page 10-44](#page-4282-0)

## **Introduction**

The axes ColorOrder property determines the color of the individual lines drawn by the plot and plot3 functions. For multiline graphs, these functions cycle through the colors defined by ColorOrder, repeating the cycle when they reach the end of the list.

The colordef command defines various color order schemes for different background colors. colordef is typically called in the matlabrc file, which is executed during MATLAB startup.

# **Defining Your Own ColorOrder**

You can redefine ColorOrder to be any *m*-by-3 matrix of RGB values, where *m* is the number of colors. However, high-level functions like plot and plot3 reset most axes properties (including ColorOrder) to the defaults each time you call them. To use your own ColorOrder definition you must do one of the following three things:

- **•** Define a default ColorOrder on the figure or root level
- **•** Change the axes NextPlot property to add or replacechildren
- **•** Use the informal form of the line function, which obeys the ColorOrder but does not clear the axes or reset properties

## **Changing the Default ColorOrder**

You can define a new ColorOrder that MATLAB uses within a particular figure, for all axes within any figures created during the MATLAB session, or as a user-defined default that MATLAB always uses.

To change the ColorOrder for all plots in the current figure, set a default in that figure. For example, to set ColorOrder to the colors red, green, and blue, use the statement

```
set(gcf,'DefaultAxesColorOrder',[1 0 0;0 1 0;0 0 1])
```
To define a new ColorOrder that MATLAB uses for all plotting during your entire MATLAB session, set a default on the root level so axes created in any figure use your defaults.

```
set(0,'DefaultAxesColorOrder',[1 0 0;0 1 0;0 0 1])
```
To define a new ColorOrder that MATLAB always uses, place the previous statement in your startup.m file.

### **Setting the NextPlot Property**

The axes NextPlot property determines how high-level graphics functions draw into an existing axes. You can use this property to prevent plot and plot3 from resetting the ColorOrder property each time you call them, but still clear the axes of any existing plots.

By default, NextPlot is set to replace, which is equivalent to a cla reset command (i.e., delete all axes children and reset all properties, except Position, to their defaults). If you set NextPlot to replacechildren,

```
set(gca,'NextPlot','replacechildren')
```
MATLAB deletes the axes children, but does not reset axes properties. This is equivalent to a cla command without the reset.

After setting NextPlot to replacechildren, you can redefine the ColorOrder property and call plot and plot3 without affecting the ColorOrder.

Setting NextPlot to add is the equivalent of issuing the hold on command. This setting prevents MATLAB from resetting the ColorOrder property, but it does not clear the axes children with each call to a plotting function.

## <span id="page-4282-0"></span>**Using the line Function**

The behavior of the line function depends on its calling syntax. When you use the informal form (which does not include any explicit property definitions),

line(x,y,z)

line obeys the ColorOrder property, but does not clear the axes with each invocation or change the view to 3-D (as plot3 does). However, line can be useful for creating your own plotting functions where you do not want the automatic behavior of plot or plot3, but you do want multiline graphs to use a particular ColorOrder.

# **Line Styles Used for Plotting — LineStyleOrder**

The axes LineStyleOrder property is analogous to the ColorOrder property. It specifies the line styles to use for multiline plots created with the plot and plot3 functions. MATLAB increments the line style only after using all of the colors in the ColorOrder property. It then uses all the colors again with the second line style, and so on.

For example, define a default ColoOrder of red, green, and blue and a default LineStyleOrder of solid, dashed, and dotted lines.

```
set(0,'DefaultAxesColorOrder',[1 0 0;0 1 0;0 0 1],...
      'DefaultAxesLineStyleOrder','-|--|:')
```
Then plot some multiline data.

```
t = 0:pi/20:2*pi;a = ones(length(t), 9);for i = 1:9a(:,i) = sin(t-i/5);
end
plot(t,a)
```
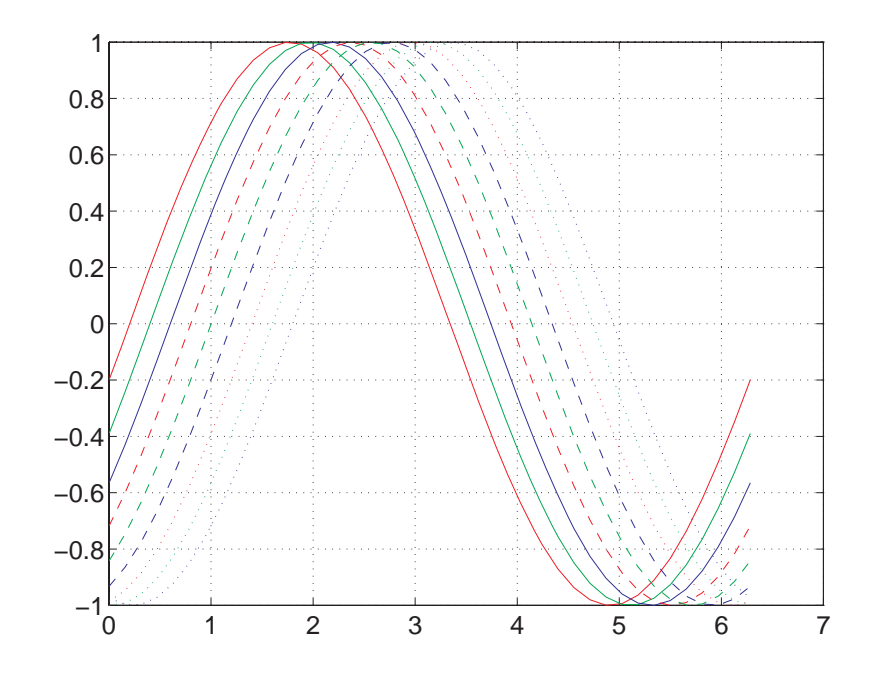

MATLAB cycles through all colors for each line style.
# **Index**

# Index**A**

[ActivePositionProperty](#page-4247-0) [property](#page-4247-0) 10[-9](#page-4247-0) [adding data to axes](#page-3678-0) 1-[26](#page-3678-0) [animation](#page-3940-0) 5-[78](#page-3940-0) [erase modes for](#page-3942-0) 5[-80](#page-3942-0) [movies](#page-3940-0) 5[-78](#page-3940-0) [annotating graphs](#page-3755-0) 3[-1](#page-3755-0) [adding a title](#page-3790-0) 3[-36](#page-3790-0) [adding labels](#page-3794-0) 3-[40](#page-3794-0) [adding text](#page-3800-0) 3[-46](#page-3800-0) [how to](#page-3756-0) 3[-2](#page-3756-0) [annotation](#page-3755-0) [adding to plots](#page-3755-0) 3-[1](#page-3755-0) [annotations, pinning to axes](#page-3821-0) 3[-67](#page-3821-0) area 5-[2](#page-3864-0) 5-[19](#page-3881-0) to 5[-20](#page-3882-0) area graphs 5-[2](#page-3864-0) 5[-19](#page-3881-0) [arrays, storing images](#page-3948-0) 6-[2](#page-3948-0) [arrows](#page-3818-0) [adding to a graph](#page-3818-0) 3[-64](#page-3818-0) [aspect ratio of figures](#page-4031-0) 7-[47](#page-4031-0) *See also* printing [axes](#page-3794-0) [adding labels](#page-3794-0) 3-[40](#page-3794-0) [adding text](#page-3802-0) 3[-48](#page-3802-0) [aspect ratio](#page-3860-0) [2-D](#page-3860-0) 4-[36](#page-3860-0) [automatic modes](#page-4267-0) 10[-29](#page-4267-0) [axis control](#page-4256-0) 10[-18](#page-4256-0) [axis direction](#page-4260-0) 10-[22](#page-4260-0) [CLim](#page-4274-0) [property](#page-4274-0) 10-[36](#page-4274-0) [color limits](#page-4274-0) 10-[36](#page-4274-0) [ColorOrder](#page-4280-0) [property](#page-4280-0) 10[-42](#page-4280-0) [colors](#page-4270-0) 10-[32](#page-4270-0) [cutting and copying](#page-3714-0) 1[-62](#page-3714-0) [individual axis control](#page-4256-0) 10[-18](#page-4256-0) [labeling](#page-3797-0) 3[-43](#page-3797-0) [labels](#page-4242-0) [font properties](#page-4242-0) 10[-4](#page-4242-0) [using TeX characters](#page-3808-0) 3[-54](#page-3808-0) [locking position](#page-3717-0) 1[-65](#page-3717-0)

[making grids coincident](#page-4264-0) 10-[26](#page-4264-0) [multiaxis](#page-4263-0) 10-[25](#page-4263-0) multiple 4[-2](#page-3826-0) 10[-15](#page-4253-0) [NextPlot](#page-4161-0) [property](#page-4161-0) 8-[71](#page-4161-0) [overlapping](#page-4253-0) 10[-15](#page-4253-0) [pasting](#page-3714-0) 1-[62](#page-3714-0) positioning 10-[6](#page-4244-0) 10-[17](#page-4255-0) [preparing to accept graphics](#page-4161-0) 8[-71](#page-4161-0) [properties](#page-4241-0) [for labeling](#page-4241-0) 10-[3](#page-4241-0) [protecting from output](#page-4167-0) 8[-77](#page-4167-0) [scaling](#page-4254-0) [independent](#page-4254-0) 10-[16](#page-4254-0) [setting](#page-4257-0) [limits](#page-4257-0) 10-[19](#page-4257-0) [line styles used for plotting](#page-4282-0) 10[-44](#page-4282-0) [setting limits](#page-3855-0) 4-[31](#page-3855-0) [standard plotting behavior](#page-4166-0) 8-[76](#page-4166-0) [target for graphics](#page-3829-0) 4[-5](#page-3829-0) [tick marks](#page-3857-0) 4[-33](#page-3857-0) [locating](#page-4258-0) 10[-20](#page-4258-0) [units](#page-4246-0) 10-[8](#page-4246-0) [unlocking position](#page-3717-0) 1-[65](#page-3717-0) [with two](#page-4263-0) *[x](#page-4263-0)*[- and](#page-4263-0) *[y](#page-4263-0)*[-axes](#page-4263-0) 10[-25](#page-4263-0) [axis](#page-3950-0) 6-[4](#page-3950-0) [equal](#page-3861-0) 4[-37](#page-3861-0) [illustrated examples, 2-D](#page-3861-0) 4[-37](#page-3861-0) [image](#page-3970-0) 6[-24](#page-3970-0) [square](#page-3860-0) 4[-36](#page-3860-0) [tight](#page-3861-0) 4[-37](#page-3861-0) [axis labels, rotating](#page-3796-0) 3[-42](#page-3796-0)

### **B**

[background color, of text](#page-3816-0) 3-[62](#page-3816-0) bar 5-[2](#page-3864-0) to 5[-3](#page-3865-0) bar graphs 5-[2](#page-3864-0) 5-[19](#page-3881-0) [3-D](#page-3866-0) 5-[4](#page-3866-0) [coloring 2-D bars by height](#page-3868-0) 5-[6](#page-3868-0) [coloring 3-D bars by height](#page-3872-0) 5-[10](#page-3872-0)

[grouped](#page-3865-0) [2-D](#page-3865-0) 5-[3](#page-3865-0) [3-D](#page-3867-0) 5-[5](#page-3867-0) [horizontal](#page-3875-0) 5-[13](#page-3875-0) labeling 5[-5](#page-3867-0) 5-[14](#page-3876-0) [overlaid with bar graphs](#page-3878-0) 5-[16](#page-3878-0) [overlaid with plots](#page-3879-0) 5-[17](#page-3879-0) [stacked](#page-3874-0) 5[-12](#page-3874-0) bar3 5-[2](#page-3864-0) 5-[4](#page-3866-0) [bar3h](#page-3864-0) 5[-2](#page-3864-0) [barh](#page-3864-0) 5-[2](#page-3864-0) [binary images](#page-3953-0) 6-[7](#page-3953-0) [bins, specifying for histogram](#page-3893-0) 5[-31](#page-3893-0) [BMP](#page-3949-0) 6[-3](#page-3949-0) [buttons on toolbar](#page-3818-0) 3-[64](#page-3818-0)

# **C**

[callbacks](#page-4199-0) [function handles used for](#page-4199-0) 8-[109](#page-4199-0) [using function handles for](#page-4199-0) 8[-109](#page-4199-0) [CData](#page-3973-0) [property](#page-3973-0) [images](#page-3973-0) 6-[27](#page-3973-0) [CDataMapping](#page-3974-0) [property](#page-3974-0) [images](#page-3974-0) 6-[28](#page-3974-0) [cla](#page-4162-0) 8-[72](#page-4162-0) clabel 5[-55](#page-3917-0) 5-[57](#page-3919-0) [clf](#page-4162-0) 8-[72](#page-4162-0) [close](#page-4170-0) 8[-80](#page-4170-0) [close request function](#page-4170-0) [default](#page-4170-0) 8[-80](#page-4170-0) [closereq.m](#page-4170-0) 8-[80](#page-4170-0) [CloseRequestFcn](#page-4170-0) [property](#page-4170-0) 8[-80](#page-4170-0) [default value](#page-4170-0) 8[-80](#page-4170-0) [errors in](#page-4171-0) 8[-81](#page-4171-0) [overriding](#page-4171-0) 8[-81](#page-4171-0) [closing figures](#page-4170-0) 8-[80](#page-4170-0) [closing MATLAB, errors occurring when](#page-4171-0) 8-[81](#page-4171-0) [color limits, calculating](#page-4276-0) 10[-38](#page-4276-0) [colorbars](#page-3770-0)

[adding to graphs](#page-3770-0) 3-[16](#page-3770-0) [labeling ticks](#page-3771-0) 3[-17](#page-3771-0) [positioning](#page-3771-0) 3-[17](#page-3771-0) [colordef](#page-3829-0) 4-[5](#page-3829-0) [colormaps](#page-3774-0) [selection of](#page-3774-0) 3[-20](#page-3774-0) [shifting interactively](#page-3774-0) 3[-20](#page-3774-0) [simulating multiple](#page-4275-0) 10-[37](#page-4275-0) [ColorOrder](#page-4280-0) 10-[42](#page-4280-0) [colors](#page-4271-0) [changing color scheme](#page-4271-0) 10[-33](#page-4271-0) [controlled by axes](#page-4270-0) 10-[32](#page-4270-0) [mapping to data](#page-4274-0) 10-[36](#page-4274-0) [specifying figure colors](#page-3829-0) 4[-5](#page-3829-0) [used for plotting](#page-4280-0) 10[-42](#page-4280-0) [compass](#page-3907-0) 5-[45](#page-3907-0) [compass plots](#page-3908-0) 5[-46](#page-3908-0) [complex numbers, plotting](#page-3849-0) 4-[25](#page-3849-0) [with](#page-3911-0) [feather](#page-3911-0) 5-[49](#page-3911-0) [containers for graphics objects](#page-4178-0) 8-[88](#page-4178-0) [contour](#page-3916-0) 5-[54](#page-3916-0) [contour plots](#page-3916-0) 5[-54](#page-3916-0) [algorithm](#page-3928-0) 5[-66](#page-3928-0) [changing offsets in](#page-3930-0) 5-[68](#page-3930-0) [data preparation](#page-3935-0) 5[-73](#page-3935-0) [filled](#page-3921-0) 5[-59](#page-3921-0) [filtering noisy data for](#page-3935-0) 5[-73](#page-3935-0) [in polar coordinates](#page-3931-0) 5-[69](#page-3931-0) [indexing contours](#page-3925-0) 5-[63](#page-3925-0) [labeling](#page-3919-0) 5[-57](#page-3919-0) [specifying contour levels](#page-3922-0) 5-[60](#page-3922-0) [contour3](#page-3916-0) 5-[54](#page-3916-0) contourc 5-[55](#page-3917-0) 5-[66](#page-3928-0) [contourf](#page-3916-0) 5-[54](#page-3916-0) [using](#page-3921-0) 5-[59](#page-3921-0) [contouring algorithm](#page-3928-0) [explained](#page-3928-0) 5-[66](#page-3928-0) [visualizing](#page-3923-0) 5-[61](#page-3923-0) [converting the d](#page-3957-0)ata class of an indexed image 6[-11](#page-3957-0)

[copying](#page-3721-0) [figures](#page-3721-0) 1[-69](#page-3721-0) [options](#page-3721-0) 1-[69](#page-3721-0) [copying graphics objects](#page-4155-0) 8-[65](#page-4155-0) [current](#page-4149-0) [axes](#page-4149-0) 8[-59](#page-4149-0) [figure](#page-4149-0) 8-[59](#page-4149-0) [object](#page-4149-0) 8[-59](#page-4149-0) [current figure](#page-4097-0) 8-[7](#page-4097-0) cursors*. See* pointers

### **D**

[data cursor](#page-3728-0) 2[-4](#page-3728-0) data tips 2[-4](#page-3728-0) 2-[14](#page-3738-0) *See also* data cursor [data types](#page-3949-0) [8-bit integers](#page-3949-0) 6-[3](#page-3949-0) [double-precision](#page-3949-0) 6-[3](#page-3949-0) [DataAspectRatio](#page-3971-0) [property](#page-3971-0) [images](#page-3971-0) 6-[25](#page-3971-0) [default](#page-4031-0) [aspect ratio](#page-4031-0) [of figure windows](#page-4031-0) 7-[47](#page-4031-0) [CloseRequestFcn](#page-4170-0) 8-[80](#page-4170-0) [factory](#page-4140-0) 8[-50](#page-4140-0) [figure color scheme](#page-3829-0) 4[-5](#page-3829-0) property values 8-[51](#page-4141-0) 8-[57](#page-4147-0) [removing](#page-4143-0) 8[-53](#page-4143-0) [search path, diagram](#page-4142-0) 8-[52](#page-4142-0) [setting to factory defaults](#page-4144-0) 8[-54](#page-4144-0) [default line styles, setting and removing](#page-3843-0) 4-[19](#page-3843-0) [deleting graphics objects](#page-4157-0) 8-[67](#page-4157-0) [deselecting objects](#page-3714-0) 1-[62](#page-3714-0) discrete data graphs 5[-33](#page-3895-0) 5[-44](#page-3906-0) [stairstep plots](#page-3904-0) 5[-42](#page-3904-0) [stem plots](#page-3895-0) 5-[33](#page-3895-0) [double](#page-3984-0) [converting image data to](#page-3984-0) [double](#page-3984-0) 6-[38](#page-3984-0) [converting to](#page-3957-0) [uint16](#page-3957-0) 6[-11](#page-3957-0)

[converting to](#page-3958-0) [uint8](#page-3958-0) 6-[12](#page-3958-0) [converting to](#page-3957-0) [uint8](#page-3957-0) [or](#page-3957-0) [uint16](#page-3957-0) 6-[11](#page-3957-0) [double buffering](#page-4231-0) 9[-13](#page-4231-0)

### **E**

[editing plots](#page-3709-0) 1[-57](#page-3709-0) [interactively](#page-3711-0) 1-[59](#page-3711-0) efficient programming 8[-83](#page-4173-0) 8-[85](#page-4175-0) [ending plot edit mode](#page-3712-0) 1-[60](#page-3712-0) [erase modes](#page-3942-0) 5[-80](#page-3942-0) [and printing](#page-3945-0) 5-[83](#page-3945-0) [background](#page-3945-0) 5-[83](#page-3945-0) [images](#page-3977-0) 6-[31](#page-3977-0) [none](#page-3943-0) 5-[81](#page-3943-0) [xor](#page-3946-0) 5-[84](#page-3946-0) [errors closing MATLAB](#page-4171-0) 8-[81](#page-4171-0) [examples](#page-3942-0) [animation](#page-3942-0) 5-[80](#page-3942-0) [area graphs](#page-3881-0) 5-[19](#page-3881-0) [bar graphs](#page-3865-0) 5[-3](#page-3865-0) [contour plots](#page-3916-0) 5[-54](#page-3916-0) [copying graphics objects](#page-4155-0) 8[-65](#page-4155-0) [custom pointers](#page-4236-0) 9[-18](#page-4236-0) [direction and velocity graphs](#page-3907-0) 5-[45](#page-3907-0) [discrete data graphs](#page-3895-0) 5[-33](#page-3895-0) [double axis graphs](#page-4263-0) 10[-25](#page-4263-0) [finding object handles](#page-4151-0) 8[-61](#page-4151-0) [histograms](#page-3890-0) 5-[28](#page-3890-0) [hold](#page-4167-0) 8-[77](#page-4167-0) [LaTeX equations](#page-3812-0) 3-[58](#page-3812-0) [line](#page-4164-0) 8-[74](#page-4164-0) [movies](#page-3941-0) 5[-79](#page-3941-0) [multiline text](#page-3811-0) 3-[57](#page-3811-0) [newplot](#page-4164-0) 8-[74](#page-4164-0) [object creation functions](#page-4104-0) 8[-14](#page-4104-0) [overlapping axes](#page-4253-0) 10-[15](#page-4253-0) [pie charts](#page-3885-0) 5-[23](#page-3885-0) [plot](#page-3833-0) 4-[9](#page-3833-0) [complex data](#page-3849-0) 4[-25](#page-3849-0)

[plotting line styles](#page-4282-0) 10[-44](#page-4282-0) [ScreenSize](#page-4227-0) [property](#page-4227-0) 9[-9](#page-4227-0) [setting default property values](#page-4144-0) 8-[54](#page-4144-0) [simulating multiple colormaps](#page-4275-0) 10-[37](#page-4275-0) [specifying figure position](#page-4227-0) 9[-9](#page-4227-0) [subplot](#page-3826-0) 4-[2](#page-3826-0) [text](#page-3802-0) 3-[48](#page-3802-0) [exporting](#page-4065-0) [Enhanced Metafiles](#page-4065-0) 7-[81](#page-4065-0) [using](#page-4013-0) [getframe](#page-4013-0) 7[-29](#page-4013-0) [exporting figures](#page-3721-0) 1[-69](#page-3721-0) [Adobe Illustrator](#page-4067-0) 7-[83](#page-4067-0) [EPS files](#page-4065-0) 7[-81](#page-4065-0) [formats](#page-4057-0) [choosing a format](#page-4057-0) 7[-73](#page-4057-0) [MATLAB and GhostScript](#page-4059-0) 7-[75](#page-4059-0) [vector or bitmap](#page-4059-0) 7-[75](#page-4059-0) [JPEG files](#page-4067-0) 7[-83](#page-4067-0) [LaTeX](#page-4015-0) [importing example](#page-4015-0) 7[-31](#page-4015-0) [lighting](#page-4062-0) 7[-78](#page-4062-0) [publication quality](#page-4065-0) 7[-81](#page-4065-0) [TIFF files](#page-4066-0) 7[-82](#page-4066-0) [transparency](#page-4062-0) 7[-78](#page-4062-0) [extent of computer screen](#page-4226-0) 9-[8](#page-4226-0)

# **F**

[factory defaults](#page-4140-0) 8-[50](#page-4140-0) feather 5-[45](#page-3907-0) 5-[47](#page-3909-0) [feather plots](#page-3909-0) 5-[47](#page-3909-0) [figure](#page-4229-0) [colormap](#page-4229-0) 9-[11](#page-4229-0) [palette](#page-3670-0) 1-[18](#page-3670-0) [toolbar](#page-3657-0) 1-[5](#page-3657-0) [figure coordinates, for annotations](#page-3821-0) 3[-67](#page-3821-0) figure files 1[-68](#page-3720-0) to 1-[69](#page-3721-0) [figures](#page-4170-0) [CloseRequestFcn](#page-4170-0) 8-[80](#page-4170-0) [closing](#page-4170-0) 8[-80](#page-4170-0)

[copying](#page-3721-0) 1[-69](#page-3721-0) [defining custom pointers](#page-4235-0) 9[-17](#page-4235-0) [defining pointers](#page-4234-0) 9-[16](#page-4234-0) [defining the color of](#page-3829-0) 4-[5](#page-3829-0) [exporting](#page-3721-0) 1-[69](#page-3721-0) [for plotting](#page-3826-0) 4-[2](#page-3826-0) [introduction to](#page-4220-0) 9-[2](#page-4220-0) [NextPlot](#page-4161-0) [property](#page-4161-0) 8-[71](#page-4161-0) [opening](#page-3721-0) 1-[69](#page-3721-0) [positioning](#page-4224-0) 9-[6](#page-4224-0) [positioning example](#page-4227-0) 9[-9](#page-4227-0) [preparing to accept graphics](#page-4161-0) 8[-71](#page-4161-0) [printing](#page-4031-0) [default figure size for printing](#page-4031-0) 7-[47](#page-4031-0) [protecting from output](#page-4167-0) 8[-77](#page-4167-0) [rendering properties](#page-4231-0) 9-[13](#page-4231-0) [saving](#page-3720-0) 1-[68](#page-3720-0) [saving to other formats](#page-3721-0) 1-[69](#page-3721-0) [specifying pointers](#page-4234-0) 9-[16](#page-4234-0) [standard plotting behavior](#page-4166-0) 8-[76](#page-4166-0) [units](#page-4225-0) 9-[7](#page-4225-0) [visible](#page-4170-0) [property](#page-4170-0) 8[-80](#page-4170-0) [with multiple axes](#page-3826-0) 4[-2](#page-3826-0) [files](#page-3721-0) [exporting](#page-3721-0) 1-[69](#page-3721-0) [figure](#page-3720-0) [.fig](#page-3720-0) 1[-68](#page-3720-0) [formats for figures](#page-3721-0) 1[-69](#page-3721-0) [opening](#page-3721-0) 1-[69](#page-3721-0) [printing](#page-3722-0) 1-[70](#page-3722-0) [saving](#page-3720-0) 1-[68](#page-3720-0) [fill](#page-4175-0)[, properties changed by](#page-4175-0) 8-[85](#page-4175-0) [fill3](#page-4175-0)[, properties changed by](#page-4175-0) 8-[85](#page-4175-0) [findobj](#page-4150-0) 8-[60](#page-4150-0) [fonts](#page-4242-0) [axis labels](#page-4242-0) 10-[4](#page-4242-0) [formats for figures](#page-3721-0) 1[-69](#page-3721-0) [function handles](#page-4199-0) [Handle Graphics callbacks](#page-4199-0) 8-[109](#page-4199-0) [functions](#page-4107-0) [convenience forms](#page-4107-0) 8-[17](#page-4107-0)

[high-level vs. low-level](#page-4107-0) 8[-17](#page-4107-0)

### **G**

[gca](#page-4149-0) 8-[59](#page-4149-0) [handle visibility](#page-4168-0) 8-[78](#page-4168-0) [gcf](#page-4149-0) 8-[59](#page-4149-0) [handle visibility](#page-4168-0) 8-[78](#page-4168-0) [gco](#page-4149-0) 8-[59](#page-4149-0) [get](#page-4135-0) 8-[45](#page-4135-0) [getframe](#page-3941-0) 5-[79](#page-3941-0) [GIF](#page-3950-0) 6-[4](#page-3950-0) [GIF graphic file format](#page-4066-0) 7-[82](#page-4066-0) [ginput](#page-3938-0) 5[-76](#page-3938-0) [gradient](#page-3912-0) 5-[50](#page-3912-0) [graphical input](#page-3938-0) 5[-76](#page-3938-0) [graphics](#page-4208-0) [improving performance of](#page-4208-0) 8[-118](#page-4208-0) [graphics file formats](#page-3949-0) [list of formats supported by MATLAB](#page-3949-0) 6-[3](#page-3949-0) [graphics images](#page-3965-0) 6[-19](#page-3965-0) [16-bit](#page-3957-0) [intensity](#page-3957-0) 6[-11](#page-3957-0) [8-bit](#page-3957-0) [intensity](#page-3957-0) 6[-11](#page-3957-0) [RGB](#page-3957-0) 6[-11](#page-3957-0) [converting from one format to another](#page-3984-0) 6-[38](#page-3984-0) [converting to RGB](#page-3984-0) 6-[38](#page-3984-0) [reading from file](#page-3965-0) 6-[19](#page-3965-0) [writing to file](#page-3965-0) 6-[19](#page-3965-0) *See also* BMP, HDF, JPG, PCX, PNG, TIFF, XWD [graphics M-files](#page-4165-0) [structure of](#page-4165-0) 8-[75](#page-4165-0) [graphics objects](#page-4148-0) [accessing handles](#page-4148-0) 8-[58](#page-4148-0) [accessing hidden handles](#page-4168-0) 8[-78](#page-4168-0) [axes](#page-4103-0) 8[-13](#page-4103-0) [controlling where they draw](#page-4159-0) 8[-69](#page-4159-0) [copying](#page-4155-0) 8[-65](#page-4155-0)

[deleting](#page-4157-0) 8[-67](#page-4157-0) [function handle callbacks](#page-4199-0) 8[-109](#page-4199-0) [functions that create](#page-4107-0) [convenience forms](#page-4107-0) 8-[17](#page-4107-0) [handle validity versus visibility](#page-4169-0) 8[-79](#page-4169-0) [HandleVisibility](#page-4168-0) [property](#page-4168-0) 8-[78](#page-4168-0) [images](#page-4103-0) 8-[13](#page-4103-0) [invisible handles](#page-4168-0) 8-[78](#page-4168-0) [lights](#page-4103-0) 8-[13](#page-4103-0) [line](#page-4103-0) 8[-13](#page-4103-0) [patches](#page-4104-0) 8[-14](#page-4104-0) [properties](#page-4130-0) 8-[40](#page-4130-0) [changed by functions](#page-4175-0) 8[-85](#page-4175-0) [changed when created](#page-4105-0) 8[-15](#page-4105-0) common to all objects 8[-42](#page-4132-0) 8[-44](#page-4134-0) [factory defined](#page-4140-0) 8-[50](#page-4140-0) [getting current values](#page-4137-0) 8-[47](#page-4137-0) [listing possible values](#page-4136-0) 8-[46](#page-4136-0) [querying in groups](#page-4139-0) 8[-49](#page-4139-0) [search path for default values](#page-4141-0) 8[-51](#page-4141-0) [searching for](#page-4150-0) 8-[60](#page-4150-0) [setting values](#page-4135-0) 8-[45](#page-4135-0) [property names](#page-4108-0) 8[-18](#page-4108-0) [rectangle](#page-4104-0) 8-[14](#page-4104-0) [setting parent of](#page-4106-0) 8[-16](#page-4106-0) [surface](#page-4104-0) 8-[14](#page-4104-0) [text](#page-4104-0) 8[-14](#page-4104-0) [graphs](#page-3658-0) [2–D types](#page-3658-0) 1[-6](#page-3658-0) [3-D types](#page-3660-0) 1[-8](#page-3660-0) [annotating](#page-3756-0) 3[-2](#page-3756-0) area 5[-19](#page-3881-0) 5-[21](#page-3883-0) bar 5-[2](#page-3864-0) 5-[19](#page-3881-0) [horizontal](#page-3875-0) 5-[13](#page-3875-0) [compass plots](#page-3908-0) 5[-46](#page-3908-0) contour plots 5[-54](#page-3916-0) 5[-72](#page-3934-0) direction and velocity 5-[45](#page-3907-0) 5[-52](#page-3914-0) discrete data 5[-33](#page-3895-0) 5[-44](#page-3906-0) [feather plots](#page-3909-0) 5-[47](#page-3909-0) [generating M-code for](#page-3722-0) 1-[70](#page-3722-0)

histograms 5-[28](#page-3890-0) 5-[32](#page-3894-0) [labeling](#page-3755-0) 3[-1](#page-3755-0) pie charts 5-[23](#page-3885-0) 5-[26](#page-3888-0) [quiver plots](#page-3911-0) 5[-49](#page-3911-0) [stairstep plots](#page-3904-0) 5[-42](#page-3904-0) [with double axes](#page-4263-0) 10-[25](#page-4263-0) [grayscale](#page-3967-0) 6[-21](#page-3967-0) *See also* intensity images [Greek characters](#page-3808-0) 3-[54](#page-3808-0) [using to annotate](#page-3798-0) 3[-44](#page-3798-0) *See also* text function [grids, coincident](#page-4264-0) 10-[26](#page-4264-0)

# **H**

[handles to graphics objects](#page-4148-0) 8-[58](#page-4148-0) [finding](#page-4150-0) 8[-60](#page-4150-0) [handles, saving in M-files](#page-4173-0) 8[-83](#page-4173-0) [HandleVisibility](#page-4168-0) [property](#page-4168-0) 8-[78](#page-4168-0) [HDF](#page-3950-0) 6-[4](#page-3950-0) [high-level functions](#page-4107-0) 8-[17](#page-4107-0) [hist](#page-3890-0) 5-[28](#page-3890-0) [histograms](#page-3890-0) 5-[28](#page-3890-0) [in polar coordinates](#page-3892-0) 5-[30](#page-3892-0) [labeling the bins](#page-3893-0) 5-[31](#page-3893-0) [specifying number of bins](#page-3893-0) 5[-31](#page-3893-0) [hold](#page-3838-0) 4-[14](#page-3838-0) [and](#page-4162-0) [NextPlot](#page-4162-0) 8-[72](#page-4162-0) [testing state of](#page-4166-0) 8[-76](#page-4166-0) [hold state, testing for](#page-4166-0) 8-[76](#page-4166-0) [HorizontalAlignment](#page-3805-0) [property](#page-3805-0) 3[-51](#page-3805-0)

# **I**

image 6[-4](#page-3950-0) 6-[23](#page-3969-0) [properties changed by](#page-4176-0) 8[-86](#page-4176-0) [image types](#page-3953-0) [binary](#page-3953-0) 6-[7](#page-3953-0) [images](#page-3957-0) 6-[11](#page-3957-0)

[16-bit](#page-3956-0) 6-[10](#page-3956-0) [indexed](#page-3956-0) 6[-10](#page-3956-0) [8-bit](#page-3956-0) 6[-10](#page-3956-0) [indexed](#page-3956-0) 6[-10](#page-3956-0) [data types](#page-3949-0) 6[-3](#page-3949-0) [erase modes](#page-3977-0) 6[-31](#page-3977-0) [indexed](#page-3951-0) 6[-5](#page-3951-0) [information about files](#page-3967-0) 6-[21](#page-3967-0) [intensity](#page-3952-0) 6[-6](#page-3952-0) [numeric classes](#page-3950-0) 6-[4](#page-3950-0) [printing](#page-3983-0) 6-[37](#page-3983-0) [properties](#page-3973-0) 6-[27](#page-3973-0) [CData](#page-3973-0) 6[-27](#page-3973-0) [CDataMapping](#page-3974-0) 6-[28](#page-3974-0) [XData](#page-3974-0) [and](#page-3974-0) [YData](#page-3974-0) 6-[28](#page-3974-0) [RGB](#page-3954-0) 6[-8](#page-3954-0) [size and aspect ratio](#page-3969-0) 6-[23](#page-3969-0) [storing in MATLAB](#page-3948-0) 6-[2](#page-3948-0) [truecolor](#page-3954-0) 6[-8](#page-3954-0) [types](#page-3951-0) 6[-5](#page-3951-0) *See also* graphics images imagesc 6-[4](#page-3950-0) 6-[7](#page-3953-0) imfinfo 6-[4](#page-3950-0) 6-[21](#page-3967-0) imread 6[-4](#page-3950-0) 6[-19](#page-3965-0) imwrite 6-[4](#page-3950-0) 6-[19](#page-3965-0) [ind2rgb](#page-3984-0) 6-[38](#page-3984-0) [indexed images](#page-3957-0) [converting the data class of](#page-3957-0) 6-[11](#page-3957-0) [indirgb](#page-3950-0) 6-[4](#page-3950-0) [intensity images](#page-3957-0) [converting the data class of](#page-3957-0) 6-[11](#page-3957-0) [interpreter](#page-3810-0) [property](#page-3810-0) 3[-56](#page-3810-0) [ishold](#page-4166-0) 8[-76](#page-4166-0)

### **J**

[JPEG](#page-3950-0) 6-[4](#page-3950-0)

# **L**

[labeling](#page-3794-0) [axes](#page-3794-0) 3[-40](#page-3794-0) labeling graphs 3[-1](#page-3755-0) 3-[40](#page-3794-0) [LaTeX](#page-3812-0) [for math equations](#page-3812-0) 3-[58](#page-3812-0) *. See* TeX [legend](#page-3899-0) 5[-37](#page-3899-0) limits axes 4[-31](#page-3855-0) 10-[19](#page-4257-0) [line styles](#page-3836-0) [used for plotting](#page-3836-0) 4-[12](#page-3836-0) [redefining](#page-4282-0) 10[-44](#page-4282-0) [lines](#page-3818-0) [adding as annotations](#page-3818-0) 3-[64](#page-3818-0) [adding to existing graph](#page-3838-0) 4-[14](#page-3838-0) [marker types](#page-3836-0) 4-[12](#page-3836-0) [styles](#page-3836-0) 4[-12](#page-3836-0) [LineStyleOrder](#page-4282-0) [property](#page-4282-0) 10[-44](#page-4282-0) [locking axes position](#page-3717-0) 1-[65](#page-3717-0) [loglog](#page-4176-0)[, properties changed by](#page-4176-0) 8[-86](#page-4176-0) [low-level functions](#page-4107-0) 8[-17](#page-4107-0)

### **M**

[M-code, saving a graph as](#page-3722-0) 1-[70](#page-3722-0) [M-files](#page-4165-0) [basic structure of graphics](#page-4165-0) 8-[75](#page-4165-0) [closereq](#page-4170-0) 8-[80](#page-4170-0) [to set color mapping](#page-4278-0) 10-[40](#page-4278-0) [using](#page-4162-0) [newplot](#page-4162-0) 8-[72](#page-4162-0) [writing efficient](#page-4173-0) 8-[83](#page-4173-0) [mapping data to color](#page-4274-0) 10-[36](#page-4274-0) [markers used for plotting](#page-3836-0) 4-[12](#page-3836-0) [MATLAB](#page-3658-0) [2–D plot types](#page-3658-0) 1[-6](#page-3658-0) [3-D plot types](#page-3660-0) 1[-8](#page-3660-0) [MATLAB 4 color scheme](#page-3830-0) 4[-6](#page-3830-0) [MATLAB, quitting](#page-4171-0) 8-[81](#page-4171-0)

[matrix](#page-3918-0) [displaying contours](#page-3918-0) 5-[56](#page-3918-0) [plotting](#page-3846-0) 4[-22](#page-3846-0) [representing as](#page-3881-0) [area graph](#page-3881-0) 5[-19](#page-3881-0) [bar graph](#page-3866-0) 5-[4](#page-3866-0) [histogram](#page-3891-0) 5-[29](#page-3891-0) [storing images](#page-3948-0) 6-[2](#page-3948-0) [meshc](#page-3930-0) 5[-68](#page-3930-0) [movie](#page-3941-0) 5[-79](#page-3941-0) [movies](#page-3940-0) 5[-78](#page-3940-0) [example](#page-3941-0) 5-[79](#page-3941-0) [moving](#page-3717-0) [objects](#page-3717-0) 1-[65](#page-3717-0) [multiaxis axes](#page-4263-0) 10[-25](#page-4263-0) [multiline text](#page-3811-0) 3-[57](#page-3811-0)

### **N**

[newplot](#page-4162-0) 8-[72](#page-4162-0) [example using](#page-4164-0) 8-[74](#page-4164-0) [NextPlot](#page-4161-0) [property](#page-4161-0) 8-[71](#page-4161-0) [add](#page-4162-0) 8-[72](#page-4162-0) [new](#page-4161-0) 8-[71](#page-4161-0) [replace](#page-4162-0) 8-[72](#page-4162-0) replacechildren 8-[72](#page-4162-0) 8-[76](#page-4166-0) [setting plotting color order](#page-4281-0) 10-[43](#page-4281-0)

# **O**

[open](#page-3721-0) 1-[69](#page-3721-0) OpenGL 9[-14](#page-4232-0) to 9-[15](#page-4233-0) [printing](#page-4040-0) 7-[56](#page-4040-0) [opening figures](#page-3721-0) 1[-69](#page-3721-0) [options for copying](#page-3721-0) 1[-69](#page-3721-0) [organization of Handle Graphics](#page-4093-0) 8[-3](#page-4093-0) [orient](#page-4038-0) [example](#page-4038-0) 7-[54](#page-4038-0) [OuterPosition](#page-4247-0) [property](#page-4247-0) 10[-9](#page-4247-0)

### **P**

[painters algorithm](#page-4232-0) 9-[14](#page-4232-0) [pan](#page-3747-0) [using](#page-3747-0) 2-[23](#page-3747-0) [panels](#page-4179-0) [contained in figures](#page-4179-0) 8-[89](#page-4179-0) [panning on figures](#page-3747-0) 2[-23](#page-3747-0) [paper type](#page-4036-0) [setting from the command line](#page-4036-0) 7[-52](#page-4036-0) [paper type for printing](#page-4036-0) [setting from the command line](#page-4036-0) 7[-52](#page-4036-0) [PaperPosition](#page-4034-0) [property](#page-4034-0) [example](#page-4034-0) 7-[50](#page-4034-0) [PaperType](#page-4036-0) [property](#page-4036-0) [example](#page-4036-0) 7-[52](#page-4036-0) [parent, of graphics object](#page-4106-0) 8[-16](#page-4106-0) [PCX](#page-3950-0) 6-[4](#page-3950-0) [pie charts](#page-3885-0) 5-[23](#page-3885-0) [labeling](#page-3886-0) 5[-24](#page-3886-0) [offsetting a slice](#page-3885-0) 5-[23](#page-3885-0) [removing a piece](#page-3888-0) 5[-26](#page-3888-0) [plot](#page-3833-0) 4-[9](#page-3833-0) [properties changed by](#page-4176-0) 8[-86](#page-4176-0) [plot browser](#page-3675-0) 1-[23](#page-3675-0) [Plot Catalog](#page-3673-0) 1-[21](#page-3673-0) [plot edit mode](#page-3711-0) [overview](#page-3711-0) 1-[59](#page-3711-0) [selecting objects](#page-3713-0) 1[-61](#page-3713-0) [starting and ending](#page-3712-0) 1[-60](#page-3712-0) [plot edit toolbar](#page-3757-0) 3-[3](#page-3757-0) [plot objects](#page-3714-0) [cutting and copying](#page-3714-0) 1[-62](#page-3714-0) [pasting](#page-3714-0) 1-[62](#page-3714-0) [plot3](#page-4177-0) [properties changed by](#page-4177-0) 8[-87](#page-4177-0) [plotedit](#page-3712-0) 1-[60](#page-3712-0) [plots](#page-3658-0) [2–D catalog](#page-3658-0) 1[-6](#page-3658-0) [3-D catalog](#page-3660-0) 1[-8](#page-3660-0) [editing](#page-3709-0) 1-[57](#page-3709-0)

[plotting](#page-3838-0) [adding to existing graph](#page-3838-0) 4-[14](#page-3838-0) [annotating graphs](#page-3755-0) 3[-1](#page-3755-0) [area graphs](#page-3881-0) 5-[19](#page-3881-0) [bar graphs](#page-3864-0) 5[-2](#page-3864-0) [compass plots](#page-3908-0) 5[-46](#page-3908-0) [complex data](#page-3849-0) 4[-25](#page-3849-0) [contour plots](#page-3916-0) 5[-54](#page-3916-0) [contours, labeling](#page-3919-0) 5[-57](#page-3919-0) [creating a plot](#page-3833-0) 4[-9](#page-3833-0) [data-point markers](#page-3836-0) 4[-12](#page-3836-0) [elementary functions for](#page-3831-0) 4[-7](#page-3831-0) [feather plots](#page-3909-0) 5-[47](#page-3909-0) [interactive](#page-3938-0) 5[-76](#page-3938-0) [line colors](#page-4280-0) 10[-42](#page-4280-0) [line styles](#page-3836-0) 4-[12](#page-3836-0) [matrices](#page-3846-0) 4-[22](#page-3846-0) [multiple bar graphs](#page-3878-0) 5-[16](#page-3878-0) [multiple graphs](#page-3834-0) 4[-10](#page-3834-0) [overlaying bar graphs](#page-3879-0) 5-[17](#page-3879-0) [quiver plots](#page-3911-0) 5[-49](#page-3911-0) specifying line styles 4[-11](#page-3835-0) 10-[44](#page-4282-0) [stairstep plots](#page-3904-0) 5[-42](#page-3904-0) [stem plots](#page-3895-0) 5-[33](#page-3895-0) [to subaxis](#page-3826-0) 4-[2](#page-3826-0) [vector data](#page-3831-0) 4[-7](#page-3831-0) [windows for](#page-3826-0) 4[-2](#page-3826-0) [plotting functions](#page-3658-0) [in MATLAB](#page-3658-0) 1-[6](#page-3658-0) [plotting tools](#page-3662-0) 1[-10](#page-3662-0) [PNG](#page-3950-0) 6[-4](#page-3950-0) [writing as 16-bit using](#page-3965-0) [imwrite](#page-3965-0) 6[-19](#page-3965-0) [Pointer](#page-4235-0) [property](#page-4235-0) 9[-17](#page-4235-0) [pointers](#page-4235-0) [custom](#page-4235-0) 9[-17](#page-4235-0) [example defining](#page-4236-0) 9-[18](#page-4236-0) [specifying](#page-4234-0) 9-[16](#page-4234-0) [PointerShapeCData](#page-4235-0) [property](#page-4235-0) 9-[17](#page-4235-0) [PointerShapeHotSpot](#page-4235-0) [property](#page-4235-0) 9[-17](#page-4235-0) [polar](#page-3934-0) 5[-72](#page-3934-0)

[polar coordinates](#page-3931-0) [contour plots](#page-3931-0) 5[-69](#page-3931-0) [rose plot](#page-3892-0) 5[-30](#page-3892-0) [position of figure](#page-4224-0) 9-[6](#page-4224-0) [Position](#page-4247-0) [property](#page-4247-0) 10-[9](#page-4247-0) [axes](#page-4244-0) 10-[6](#page-4244-0) [figure](#page-4224-0) 9-[6](#page-4224-0) [positioning axes](#page-3717-0) 1[-65](#page-3717-0) [positioning of axes](#page-4244-0) 10[-6](#page-4244-0) [positioning text on a graph](#page-3802-0) 3-[48](#page-3802-0) [preferences](#page-3721-0) 1[-69](#page-3721-0) [print preview](#page-3722-0) 1-[70](#page-3722-0) [printing](#page-4064-0) [and renderer settings](#page-4064-0) 7[-80](#page-4064-0) [aspect ratio](#page-4031-0) 7-[47](#page-4031-0) [default](#page-4031-0) 7[-47](#page-4031-0) [background color](#page-4046-0) 7[-62](#page-4046-0) figure size setting from the command line 7-[46](#page-4030-0) 7[-49](#page-4033-0) 7[-93](#page-4077-0) [fonts](#page-4073-0) [supported for HPGL](#page-4073-0) 7-[89](#page-4073-0) [supported for Po](#page-4072-0)stScript and GhostScript 7-[88](#page-4072-0) [supported for Windows drivers](#page-4072-0) 7[-88](#page-4072-0) [images](#page-3983-0) 6-[37](#page-3983-0) [MATLAB printer driver](#page-4069-0) [definition](#page-4069-0) 7[-85](#page-4069-0) [OpenGL](#page-4040-0) 7-[56](#page-4040-0) [paper type](#page-4036-0) [setting from the command line](#page-4036-0) 7-[52](#page-4036-0) [PaperType](#page-4036-0) [property](#page-4036-0) [example](#page-4036-0) 7-[52](#page-4036-0) [PostScript](#page-4072-0) [fonts supported for](#page-4072-0) 7-[88](#page-4072-0) [quick start](#page-4020-0) 7[-36](#page-4020-0) [rendering methods](#page-4038-0) 7[-54](#page-4038-0) [resolution](#page-4232-0) [with painters renderer](#page-4232-0) 9[-14](#page-4232-0) [with Z-buffer renderer](#page-4232-0) 9-[14](#page-4232-0)

[troubleshooting](#page-4078-0) 7-[94](#page-4078-0) [Z-buffer](#page-4232-0) 9[-14](#page-4232-0) [printing figures](#page-3722-0) 1[-70](#page-3722-0) [properties](#page-4135-0) 8-[45](#page-4135-0) [automatic axes](#page-4267-0) 10-[29](#page-4267-0) [changed by built-in functions](#page-4175-0) 8[-85](#page-4175-0) [changed by object creation functions](#page-4105-0) 8[-15](#page-4105-0) [defining in](#page-4147-0) [startup.m](#page-4147-0) 8-[57](#page-4147-0) [for labeling axes](#page-4241-0) 10-[3](#page-4241-0) [naming convention](#page-4108-0) 8-[18](#page-4108-0) [specifying default values](#page-4143-0) 8[-53](#page-4143-0) *See also* graphics objects [Property Editor](#page-3680-0) 1[-28](#page-3680-0) [property values](#page-4141-0) [defaults](#page-4141-0) 8[-51](#page-4141-0) [defined by MATLAB](#page-4140-0) 8-[50](#page-4140-0) [getting](#page-4135-0) 8[-45](#page-4135-0) [resetting to default](#page-4143-0) 8-[53](#page-4143-0) [setting](#page-4135-0) 8[-45](#page-4135-0) [specifying defaults](#page-4143-0) 8[-53](#page-4143-0) [user defined](#page-4141-0) 8-[51](#page-4141-0)

### **Q**

quiver 5[-45](#page-3907-0) 5-[49](#page-3911-0) [quiver plots](#page-3911-0) 5[-49](#page-3911-0) [2-D](#page-3911-0) 5-[49](#page-3911-0) [3-D](#page-3913-0) 5-[51](#page-3913-0) [combined with contour plot](#page-3913-0) 5[-51](#page-3913-0) [displaying velocity vectors](#page-3914-0) 5-[52](#page-3914-0) [quiver3](#page-3907-0) 5-[45](#page-3907-0)

### **R**

[renderer](#page-4038-0) [choosing](#page-4038-0) 7-[54](#page-4038-0) [impact on printing](#page-4064-0) 7-[80](#page-4064-0) [Renderer](#page-4232-0) [property](#page-4232-0) [and printing](#page-4232-0) 9-[14](#page-4232-0) [rendering](#page-4231-0)

[options](#page-4231-0) 9-[13](#page-4231-0) [Z-buffer](#page-4232-0) 9[-14](#page-4232-0) [reset](#page-4162-0) 8[-72](#page-4162-0) [resizing objects](#page-3717-0) 1-[65](#page-3717-0) [RGB](#page-3984-0) [converting to](#page-3984-0) 6-[38](#page-3984-0) [images](#page-3954-0) 6-[8](#page-3954-0) [converting the data class of](#page-3957-0) 6-[11](#page-3957-0) rose 5-[28](#page-3890-0) 5-[30](#page-3892-0) [rotating 3-D views](#page-3749-0) 2-[25](#page-3749-0) [rotating axis labels](#page-3796-0) 3-[42](#page-3796-0)

# **S**

[saveas](#page-3720-0) 1[-68](#page-3720-0) [saving figures](#page-3720-0) 1-[68](#page-3720-0) [saving graphs](#page-3720-0) 1-[68](#page-3720-0) [screen extent, determining](#page-4226-0) 9[-8](#page-4226-0) [ScreenSize](#page-4226-0) [property](#page-4226-0) 9[-8](#page-4226-0) [example](#page-4227-0) 9-[9](#page-4227-0) [selecting multiple objects](#page-3714-0) 1[-62](#page-3714-0) [selection](#page-3713-0) [of plot objects](#page-3713-0) 1-[61](#page-3713-0) [selection button](#page-3712-0) 1[-60](#page-3712-0) [semilogx](#page-4177-0)[, properties changed by](#page-4177-0) 8[-87](#page-4177-0) [semilogy](#page-4177-0)[, properties changed by](#page-4177-0) 8[-87](#page-4177-0) [set](#page-4135-0) 8-[45](#page-4135-0) [ShowHiddenHandles](#page-4168-0) [property](#page-4168-0) 8-[78](#page-4168-0) [size of computer screen](#page-4226-0) 9-[8](#page-4226-0) [spline](#page-3938-0) 5[-76](#page-3938-0) stairs 5[-33](#page-3895-0) 5-[43](#page-3905-0) [stairstep plot](#page-3904-0) 5-[42](#page-3904-0) [starting plot edit mode](#page-3712-0) 1[-60](#page-3712-0) [stem](#page-3895-0) 5-[33](#page-3895-0) [stem plots](#page-3895-0) 5-[33](#page-3895-0) [3-D](#page-3900-0) 5-[38](#page-3900-0) [overlaid with line plot](#page-3899-0) 5[-37](#page-3899-0) stem3 5[-33](#page-3895-0) 5[-38](#page-3900-0) [string variable, in text](#page-3810-0) 3[-56](#page-3810-0) [subplot](#page-3827-0) 4-[3](#page-3827-0)

[surfc](#page-3930-0) 5[-68](#page-3930-0) [symbols, TeX characters](#page-3808-0) 3-[54](#page-3808-0)

## **T**

[Tag property use](#page-4150-0) 8-[60](#page-4150-0) [TeX](#page-3808-0) [available characters](#page-3808-0) 3-[54](#page-3808-0) [creating mathematical symbols](#page-3808-0) 3-[54](#page-3808-0) symbols in text 3[-44](#page-3798-0) 3[-55](#page-3809-0) text adding to axes 3-[48](#page-3802-0) 3-[54](#page-3808-0) [for labeling plots](#page-3802-0) 3[-48](#page-3802-0) [horizontal and vertical alignment](#page-3805-0) 3-[51](#page-3805-0) [multiline](#page-3811-0) 3[-57](#page-3811-0) [placing dynamically, example](#page-3806-0) 3[-52](#page-3806-0) [placing outside of axes](#page-4253-0) 10-[15](#page-4253-0) [positioning](#page-3804-0) 3-[50](#page-3804-0) [TeX characters](#page-3809-0) 3[-55](#page-3809-0) [using variables in](#page-3810-0) 3-[56](#page-3810-0) [text annotations](#page-3762-0) 3[-8](#page-3762-0) tick marks, on axes 4-[33](#page-3857-0) 10-[20](#page-4258-0) [TIFF](#page-3950-0) 6-[4](#page-3950-0) [TightInset](#page-4247-0) [property](#page-4247-0) 10[-9](#page-4247-0) [title](#page-3790-0) [adding to a graph](#page-3790-0) 3[-36](#page-3790-0) [toolbar](#page-3818-0) [buttons](#page-3818-0) 3[-64](#page-3818-0)

### **U**

[uint16](#page-3957-0) [arrays](#page-3957-0) [converting to](#page-3957-0) [double](#page-3957-0) 6[-11](#page-3957-0) [operations supported on](#page-3959-0) 6[-13](#page-3959-0) [storing images](#page-3949-0) 6-[3](#page-3949-0) uint8 arrays converting to double 6-[11](#page-3957-0) to 6-[12](#page-3958-0) [operations supported on](#page-3959-0) 6[-13](#page-3959-0) [storing images](#page-3949-0) 6-[3](#page-3949-0) [uipanels](#page-4179-0) 8[-89](#page-4179-0)

undo/redo 1-[66](#page-3718-0) 2-[28](#page-3752-0) [units](#page-4246-0) [axes](#page-4246-0) 10-[8](#page-4246-0) [used by figures](#page-4225-0) 9[-7](#page-4225-0) [Units](#page-4247-0) [property](#page-4247-0) 10[-9](#page-4247-0) [unlocking axes position](#page-3717-0) 1[-65](#page-3717-0) [unselecting objects](#page-3714-0) 1[-62](#page-3714-0)

### **V**

[vectors](#page-3914-0) [displaying velocity](#page-3914-0) 5-[52](#page-3914-0) [velocity vectors displayed with](#page-3914-0) [quiver](#page-3914-0) 5-[52](#page-3914-0) [VerticalAlignment](#page-3805-0) [property](#page-3805-0) 3-[51](#page-3805-0) visibility of graphics objects 1[-25](#page-3677-0) 8-[79](#page-4169-0)

# **X**

[XWD](#page-3950-0) 6[-4](#page-3950-0)

# **Z**

[Z-buffer](#page-4232-0) 9[-14](#page-4232-0) [printing](#page-4232-0) 9-[14](#page-4232-0) [zoom](#page-3743-0) [using](#page-3743-0) 2-[19](#page-3743-0)

# **MATLAB**® **7** MAT-File Format

# **MATLAB®**

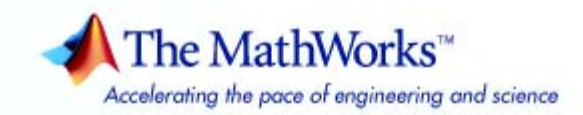

### **How to Contact The MathWorks:**

www.mathworks.com Web comp.soft-sys.matlab Newsgroup www.mathworks.com/contact\_TS.html Technical support

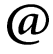

bugs@mathworks.com Bug reports

suggest@mathworks.com Product enhancement suggestions doc@mathworks.com Documentation error reports service@mathworks.com Order status, license renewals, passcodes info@mathworks.com Sales, pricing, and general information

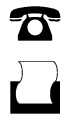

 $\bowtie$ 

508-647-7000 (Phone)

508-647-7001 (Fax)

The MathWorks, Inc. 3 Apple Hill Drive Natick, MA 01760-2098

For contact information about worldwide offices, see the MathWorks Web site.

#### *MAT-File Format*

© COPYRIGHT 1984 - 2006 by The MathWorks, Inc.

The software described in this document is furnished under a license agreement. The software may be used or copied only under the terms of the license agreement. No part of this manual may be photocopied or reproduced in any form without prior written consent from The MathWorks, Inc.

FEDERAL ACQUISITION: This provision applies to all acquisitions of the Program and Documentation by, for, or through the federal government of the United States. By accepting delivery of the Program or Documentation, the government hereby agrees that this software or documentation qualifies as commercial computer software or commercial computer software documentation as such terms are used or defined in FAR 12.212, DFARS Part 227.72, and DFARS 252.227-7014. Accordingly, the terms and conditions of this Agreement and only those rights specified in this Agreement, shall pertain to and govern the use, modification, reproduction, release, performance, display, and disclosure of the Program and Documentation by the federal government (or other entity acquiring for or through the federal government) and shall supersede any conflicting contractual terms or conditions. If this License fails to meet the government's needs or is inconsistent in any respect with federal procurement law, the government agrees to return the Program and Documentation, unused, to The MathWorks, Inc.

#### **Trademarks**

MATLAB, Simulink, Stateflow, Handle Graphics, Real-Time Workshop, SimBiology, SimHydraulics, SimEvents, and xPC TargetBox are registered trademarks and The MathWorks, the L-shaped membrane logo, Embedded MATLAB, and PolySpace are trademarks of The MathWorks, Inc.

Other product or brand names are trademarks or registered trademarks of their respective holders.

#### **Patents**

The MathWorks products are protected by one or more U.S. patents. Please see www.mathworks.com/patents for more information.

### **Revision History**

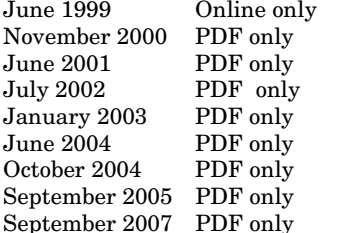

New for MATLAB 5.3 (Release 11) Revised for MATLAB 6.0 (Release 12) Revised for MATLAB 6.1 (Release 12.1) Revised for MATLAB  $6.5$  (Release 13) Revised for MATLAB 6.5.1 (Release 13 SP1) Revised for MATLAB 7.0 (Release 14) Revised for MATLAB 7.0.1 (Release 14SP1) Minor revision for MATLAB 7.1 (Release 14SP3) Minor revision for MATLAB 7.5 (Release R2007b)

# MAT-File Format

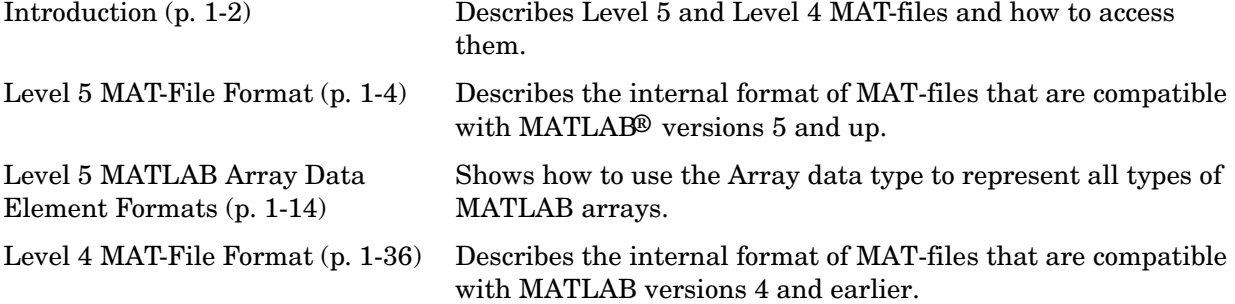

**1**

# <span id="page-4301-0"></span>**Introduction**

This document describes the internal format of MATLAB® Level 4 and Level 5 MAT-files. Level 4 MAT-files are compatible with versions of MATLAB up to Version 4. Level 5 MAT-files are compatible with MATLAB Versions 5 and up. You can read and write Level 4 MAT-files with the later versions of MATLAB, but when writing a MAT-file under these circumstances, you need to specify a switch in the save or matOpen command line to tell MATLAB that the MAT-file is at Level 4.

A MAT-file stores data in binary (not human-readable) form. In MATLAB, you create MAT-files using the save function, which writes the arrays currently in memory to a file as a continuous byte stream. By convention, this file has the filename extension .mat; thus the name MAT-file. The load function reads the arrays from a MAT-file into the MATLAB workspace.

Most MATLAB users do not need to know the internal format of a MAT-file. Even users who must read and write MAT-files from C and Fortran programs do not need to know the MAT-file format if they use the MAT-file interface. This interface shields users from dependence on the details of the MAT-file format.

**Note** See "Importing and Exporting Data" in the MATLAB External Interfaces documentation for information on the MAT-file interface. See "C [or Fortran] MAT-File Functions" in the MATLAB External Interfaces Reference documentation for information on the functions available with this interface.

However, if you need to read or write MAT-files on a system that does not support the MAT-file interface, you must write your own read and write routines. The MAT-file interface is only available for platforms on which MATLAB is supported. This document provides the details about the MAT-file format you will need to read and write MAT-files on these systems.

**Note** Whenever possible, The MathWorks strongly advises you to use the MAT-file interface functions to read and write MAT-files. Any code you write that depends on the MAT-file format may need to be rewritten when the format changes in future releases.

# **MAT-File Formats**

This document describes both Level 5 and Level 4 MAT-file formats. The Level 5 MAT-file format supports all the array types supported in MATLAB versions 5 and up, including multidimensional numeric arrays, character arrays, sparse arrays, cell arrays, structures, and objects. ["Level 5 MAT-File Format" on](#page-4303-0)  [page 1-4](#page-4303-0) describes this format.

The Level 4 MAT-file format is a simpler format but it only supports two-dimensional matrices and character strings. ["Level 4 MAT-File Format"](#page-4335-0)  [on page 1-36](#page-4335-0) describes this format.

# <span id="page-4303-0"></span>**Level 5 MAT-File Format**

Level 5 MAT-files are made up of a 128-byte *header* followed by one or more *data elements*. Each data element is composed of an 8-byte *tag* followed by the data in the element. The tag specifies the number of bytes in the data element and how these bytes should be interpreted; that is, should the bytes be read as 16-bit values, 32-bit values, floating point values or some other data type.

By using tags, the Level 5 MAT-file format provides quick access to individual data elements within a MAT-file. You can move through a MAT-file by finding a tag and then skipping ahead the specified number of bytes until the next tag.

["MATLAB Level 5 MAT-File Format" on page 1-5](#page-4304-0) graphically illustrates this MAT-file format. The sections that follow provide more details about these MAT-file elements.

This section covers the following topics:

- **•** ["MATLAB Level 5 MAT-File Format" on page 1-5](#page-4304-0)
- **•** ["MAT-File Header Format" on page 1-6](#page-4305-0)
- **•** ["Data Element Format" on page 1-8](#page-4307-0)
- **•** ["Data Compression" on page 1-12](#page-4311-0)

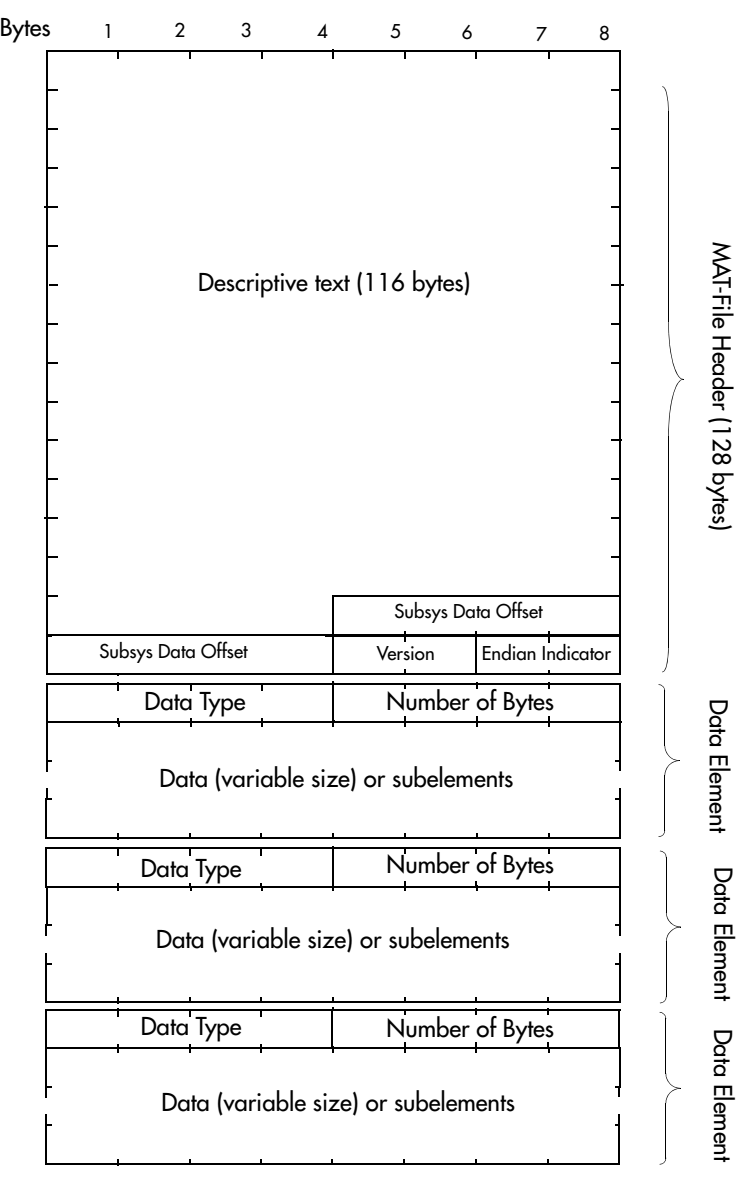

### <span id="page-4304-0"></span>**Figure 1-1: MATLAB Level 5 MAT-File Format**

Repeat Tagged Data Elements Until End-of-File

# <span id="page-4305-0"></span>**MAT-File Header Format**

Level 5 MAT-files begin with a 128-byte header made up of a 124 byte text field and two, 16-bit flag fields.

This section covers the following topics:

- **•** ["Header Text Field" on page 1-6](#page-4305-1)
- **•** ["Header Subsystem Data Offset Field" on page 1-7](#page-4306-0)
- **•** ["Header Flag Fields" on page 1-7](#page-4306-1)

### <span id="page-4305-1"></span>**Header Text Field**

The first 116 bytes of the header can contain text data in human-readable form. This text typically provides information that describes how the MAT-file was created. For example, MAT-files created by MATLAB include the following information in their headers:

- **•** Level of the MAT-file (value equals 1 for Level 5)
- **•** Platform on which the file was created
- **•** Date and time the file was created

You can view the text in a MAT-file header using the cat command on UNIX systems, or the type command on a PC. The output displays the text in this part of the header. (The display of the header is followed by unreadable characters representing the binary data in the file.)

```
cat my_matfile.mat
MATLAB 5.0 MAT-file, Platform: SOL2, Created on: Thu Nov 13 
10:10:27 1997
```
**Note** When creating a MAT-file, you *must* write data in the first four bytes of this header. MATLAB uses these bytes to determine if a MAT-file uses a Level 5 format or a Level 4 format. If any of these bytes contain a zero, MATLAB will incorrectly assume the file is a Level 4 MAT-file.

### <span id="page-4306-0"></span>**Header Subsystem Data Offset Field**

Bytes 117 through 124 of the header contain an offset to subsystem-specific data in the MAT-file. All zeros or all spaces in this field indicate that there is no subsystem-specific data stored in the file.

### <span id="page-4306-1"></span>**Header Flag Fields**

The last four bytes in the header are divided into two, 16-bit flag fields (int16).

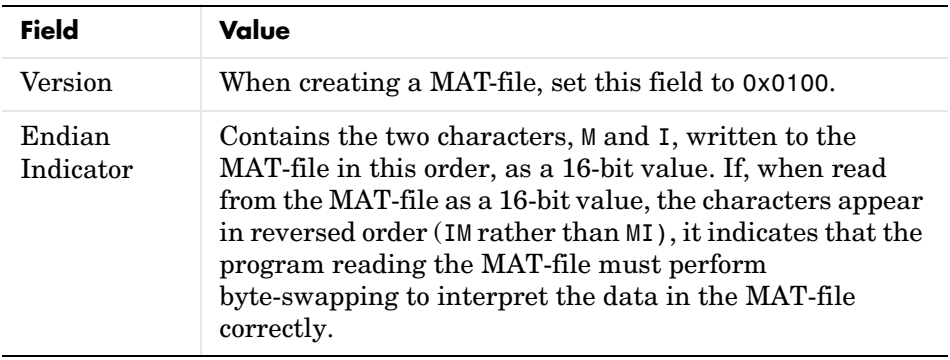

**Note** Programs that create MAT-files always write data in their native machine format. Programs that read MAT-files are responsible for byte-swapping.

# <span id="page-4307-0"></span>**Data Element Format**

Each data element begins with an 8-byte tag followed immediately by the data in the element. [Figure 1-2](#page-4307-1) shows this format. (MATLAB also supports a compressed data element format. See [page 1-10](#page-4309-0) for more information.)

<span id="page-4307-1"></span>**Figure 1-2: MAT-File Data Element Format**

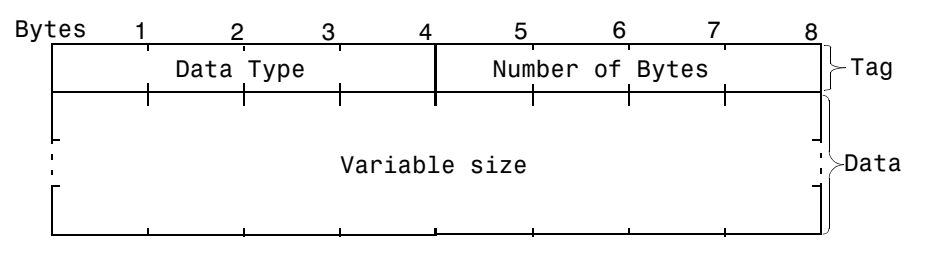

This section covers the following topics:

- **•** ["The Tag Field" on page 1-8](#page-4307-2)
- **•** ["The Data Field" on page 1-10](#page-4309-1)
- **•** ["Small Data Element Format" on page 1-10](#page-4309-0)
- **•** ["Example Data Element" on page 1-11](#page-4310-0)

### <span id="page-4307-2"></span>**The Tag Field**

The 8-byte data element tag is composed of two, 32-bit fields:

- **•** Data Type
- **•** Number of Bytes

**Data Type.** The Data Type field specifies how the data in the element should be interpreted, that is, its size and format. The MAT-file format supports many data types including signed and unsigned, 8-bit, 16-bit, 32-bit, and 64-bit data types, a special data type that represents MATLAB arrays, Unicode encoded character data, and data stored in compressed format. [Table 1-1](#page-4308-0) lists all these data types with the values used to specify them. The table also includes

symbols that are used to represent these data types in the examples in this document.

| Value          | Symbol          | <b>MAT-File Data Type</b>             |  |
|----------------|-----------------|---------------------------------------|--|
| 1              | miINT8          | 8 bit, signed                         |  |
| $\overline{2}$ | miUINT8         | 8 bit, unsigned                       |  |
| 3              | miINT16         | 16-bit, signed                        |  |
| $\overline{4}$ | miUINT16        | 16-bit, unsigned                      |  |
| 5              | miINT32         | 32-bit, signed                        |  |
| 6              | miUINT32        | 32-bit, unsigned                      |  |
| $\overline{7}$ | miSINGLE        | IEEE 754 single format                |  |
| 8              | - -             | Reserved                              |  |
| 9              | <b>miDOUBLE</b> | IEEE 754 double format                |  |
| 10             |                 | Reserved                              |  |
| 11             |                 | Reserved                              |  |
| 12             | miINT64         | 64-bit, signed                        |  |
| 13             | miUINT64        | 64-bit, unsigned                      |  |
| 14             | <b>miMATRIX</b> | MATLAB array                          |  |
| 15             | miCOMPRESSED    | <b>Compressed Data</b>                |  |
| 16             | miUTF8          | Unicode UTF-8 Encoded Character Data  |  |
| 17             | miUTF16         | Unicode UTF-16 Encoded Character Data |  |
| 18             | miUTF32         | Unicode UTF-32 Encoded Character Data |  |

<span id="page-4308-0"></span>**Table 1-1: MAT-File Data Types**

The UTF-16 and UTF-32 encodings are in the byte order specified by the Endian Indicator (See ["Header Flag Fields" on page 1-7\)](#page-4306-1). UTF-8 is byte order neutral. For character data that is not Unicode encoded, the Data Type part of the Tag field should be set to miUINT16.

For more information about the miMATRIX data type, see ["Level 5 MATLAB](#page-4313-0)  [Array Data Element Formats" on page 1-14](#page-4313-0).

**Number of Bytes.** The Number of Bytes field is a 32-bit value that specifies the number of bytes of data in the element. This value does not include the eight bytes of the data element's tag.

If Data Type is miCOMPRESSED, then the Number of Bytes field contains the compressed MATLAB array size in bytes. (See ["Data Compression" on](#page-4311-0)  [page 1-12](#page-4311-0).)

### <span id="page-4309-1"></span>**The Data Field**

The data immediately follows the tag. All data that is uncompressed must be aligned on 64-bit boundaries. When writing a MAT-file, if the amount of data in a data element falls short of a 64-bit boundary, you must add bytes of padding to make sure the tag of the next data element falls on a 64-bit boundary. Likewise, when reading data from a MAT-file, be sure to account for these padding bytes.

**Note** For data elements representing MATLAB arrays, (type miMATRIX), the value of the Number of Bytes field includes padding bytes in the total. For all other MAT-file data types, the value of the Number of Bytes field does *not* include padding bytes.

### <span id="page-4309-0"></span>**Small Data Element Format**

If a data element takes up only one to four bytes, MATLAB saves storage space by storing the data in an 8-byte format. In this format, the Data Type and Number of Bytes fields are stored as 16-bit values, freeing four bytes in the tag in which to store the data. Figure 4 illustrates this format.

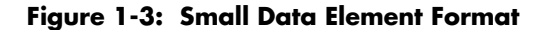

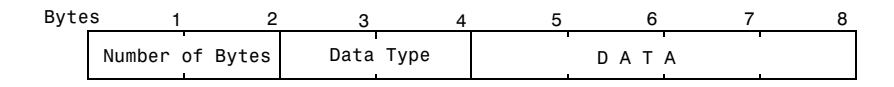

**Note** When reading a MAT-file, you can tell if you are processing a small data element by comparing the value of the first two bytes of the tag with the value zero (0). If these two bytes are not zero, the tag uses the small data element format. When writing to a MAT-file, use of the small data element format is optional.

### <span id="page-4310-0"></span>**Example Data Element**

[Figure 1-4](#page-4310-1) illustrates a data element representing an array of six 32-bit, unsigned integers: 1, 2, 3, 4, 5, 6. In the figure, the Data Type field contains the value from [Table 1-1](#page-4308-0) that specifies unsigned, 32-bit integers (miUINT32). The Number of Bytes field in the data element tag contains the number of data values multiplied by the number of bytes used to represent each value. Note that this value does not include the eight bytes in the data element tag.

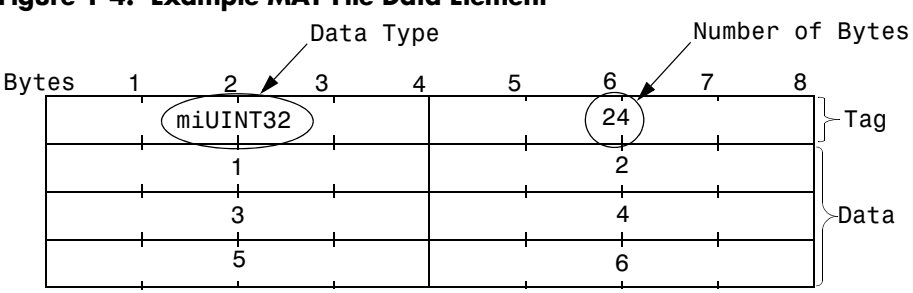

### <span id="page-4310-1"></span>**Figure 1-4: Example MAT-File Data Element**

# <span id="page-4311-0"></span>**Data Compression**

MATLAB compresses the data it saves to a MAT-file using buffered in-memory gzip compression. It compresses MATLAB variables transparently as they are written out to disk. This technique uses less memory than systems that compress an entire variable at once before writing it out to disk. Also, no temporary files are required in order to read or write compressed data.

Because it compresses each variable individually, MATLAB can read a compressed MAT-file like any other MAT-file. No code changes are required at either the C or M level to read a compressed MAT-file.

MATLAB compresses data for MAT-files (file I/O) only, not for sequential streams. The reason for this is that the size of the compressed variable is known only after it is compressed, but it must be written in the tag at the beginning of the variable. In a file it is possible to seek back and write the size, while in a stream this cannot be done.

MAT-files containing compressed variables are non-platform specific like any MAT-file, and such a file saved on any MATLAB supported platform can be loaded on any other supported platform.

To decompress the contents of a compressed variable in a MAT-file, you can use the uncompress function from the freeware zlib-1.1.4 library available at the gzip web site, http://www.gzip.org/zlib/. Once a MATLAB array has been decompressed, you can ignore the miCOMPRESSED tag and process the data normally, as if it had not been compressed.

**Note** To disable data compression when writing to MAT-files, see "Saving and Loading MAT-files" in the "Data Import and Export" chapter of the MATLAB Programming documentation.

### **Storing Compressed Data**

MATLAB stores compressed data in gzip-compressed MATLAB arrays. Each compressed variable is stored complete with its tags and data field in the same format as uncompressed variables, as described in ["Data Element Format" on](#page-4307-0)  [page 1-8](#page-4307-0). The difference is that the entire variable is compressed into a data buffer, and this buffer is preceded by an 8-byte tag named miCOMPRESSED. The tag contains the length of the compressed buffer.

Each variable in a MAT-file has a 56-byte header. Even if the data is stored in the header itself, as can be the case for variables containing 1 to 4 bytes of data, no variable in a MAT-file can be less than 56 bytes. Thus, regardless of how random the data in a variable may be, it is unlikely (but not impossible) that a compressed variable will take more space than its uncompressed counterpart. This is because the 56-byte header always compresses to a smaller size. Note that compression works best on nonrandom data. The more random the data, the less it will compress.

# <span id="page-4313-0"></span>**Level 5 MATLAB Array Data Element Formats**

The MAT-file data type miMATRIX (14) is used to represent all types of MATLAB arrays, including:

- **•** Numeric arrays
- **•** Character arrays
- **•** Sparse arrays
- **•** Cell arrays
- **•** Structures
- **•** Objects

The miMATRIX data type is a compound data type. MAT-file data elements of this type are composed of multiple *subelements*. The subelements can be of any other MAT-file data type, including other miMATRIX data types.

[Figure 1-5](#page-4313-1) shows a miMATRIX data element composed of three subelements. Note how each subelement is a data element with its own tag. The value of the Number of Bytes field (96 in the figure) in the data element tag includes all the subelements.

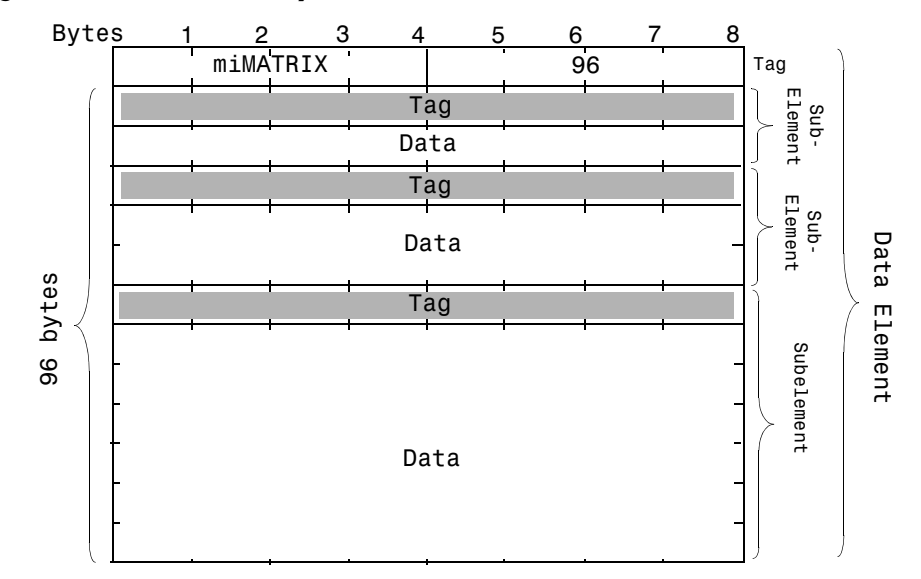

<span id="page-4313-1"></span>**Figure 1-5: MATLAB Array Data Element with Subelements**

Each miMATRIX data element representing the different types of MATLAB arrays each has a specific set of subelements. Some of these subelements are common to all MATLAB arrays. Others subelements are unique to a particular type of array. The following sections detail the subelements for each MATLAB array type.

# **Numeric Array and Character Array Data Element Formats**

A MAT-file data element representing a MATLAB numeric array or character array is composed of four subelements and one optional subelement. [Table 1-2](#page-4314-0)  lists the subelements in the order in which they appear in the data element. The table also includes the values of the Data Type and Number of Bytes fields you would use in the tag of each subelement. For an example, see ["Examples of](#page-4318-0)  [Numeric Array Data Elements" on page 1-19](#page-4318-0).

| <b>Subelement</b>                 | Data Type                         | <b>Number of Bytes</b>                                                                                                    |  |
|-----------------------------------|-----------------------------------|----------------------------------------------------------------------------------------------------|--|
| Array Flags                       | miUINT32                          | 2*size-of-Data-Type (8 bytes)                                                                                                    |  |
| Dimensions Array                  | miTNT32                           | number-of-dimensions*size-of-Data-Type<br>(To learn how to determine the number of<br>dimensions, see "Dimensions Array Subelement"<br>on page $1-17$ .) |  |
| Array Name                        | miINT8                            | number-of-characters*size-of-Data-Type                                                                                                    |  |
| Real part $(pr)$                  | Any of the numeric<br>data types. | number-of-values*size-of-Data-Type                                                                                                    |  |
| Imaginary part (pi)<br>(Optional) | Any of the numeric<br>data types. | number-of-values*size-of-Data-Type                                                                                                    |  |

<span id="page-4314-0"></span>**Table 1-2: Numeric and Character Array Subelements with Tag Data**

# **Array Flags Subelement**

This subelement identifies the MATLAB array type (class) represented by the data element and provides other information about the array. The Array Flags subelement is common to all array types.

[Figure 1-6](#page-4315-0) illustrates the format of the Array Flags subelement. (For sparse matrices, bytes 5 through 8 are used to store the maximum number of nonzero elements in the matrix. See ["Sparse Array Data Element Format" on page 1-22](#page-4321-0) for more information.)

### <span id="page-4315-0"></span>**Figure 1-6: Array Flags Format**

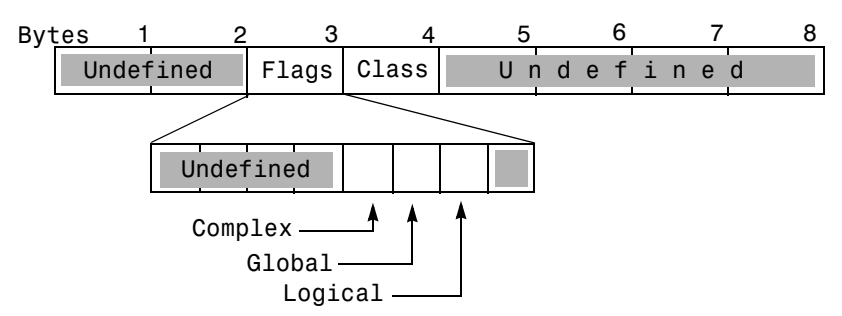

**Flags.** This field contains three, single-bit flags that indicate whether the numeric data is complex, global, or logical. If the complex bit is set, the data element includes an imaginary part (pi). If the global bit is set, MATLAB loads the data element as a global variable in the base workspace. If the logical bit is set, it indicates the array is used for logical indexing.

**Class.** This field contains a value that identifies the MATLAB array type (class) represented by the data element. [Table 1-3](#page-4316-1) lists the MATLAB array types with the values you use to specify them. The table also includes symbols that are used to represent the MATLAB array type in the examples in this document.

**Note** The value of the Class field identifies the MATLAB data type. The value of the Data Type field in the data element tag identifies the data type used to store the data *in the MAT-file*. The MAT-file data types are listed in [Table 1-1](#page-4308-0). The value of the Class and the Data Type fields do not need to be the same; for more information, see ["Automatic Compression of Numeric](#page-4318-1)  [Data" on page 1-19](#page-4318-1).

| <b>MATLAB Array Type</b><br>(Class) | Value | Symbol                |
|-------------------------------------|-------|-----------------------|
| Cell array                          | 1     | mxCELL CLASS          |
| Structure                           | 2     | <b>MXSTRUCT CLASS</b> |
| Object                              | 3     | mxOBJECT CLASS        |
| Character array                     | 4     | <b>MXCHAR CLASS</b>   |
| Sparse array                        | 5     | mxSPARSE CLASS        |
| Double precision array              | 6     | mxDOUBLE CLASS        |
| Single precision array              | 7     | mxSINGLE CLASS        |
| 8-bit, signed integer               | 8     | mxINT8 CLASS          |
| 8-bit, unsigned integer             | 9     | mxUINT8 CLASS         |
| 16-bit, signed integer              | 10    | mxINT16 CLASS         |
| 16-bit, unsigned integer            | 11    | mxUINT16 CLASS        |
| 32-bit, signed integer              | 12    | mxINT32 CLASS         |
| 32-bit unsigned, integer            | 13    | mxUINT32_CLASS        |

<span id="page-4316-1"></span>**Table 1-3: MATLAB Array Types (Classes)**

For numeric arrays, Class can contain any of the numeric array types: mxDOUBLE\_CLASS, mxSINGLE\_CLASS, mxINT8\_CLASS, mxUINT8\_CLASS, mxINT16\_CLASS, mxUINT16\_CLASS, mxINT32\_CLASS, or mxUINT32\_CLASS.

For character arrays, Class contains mxCHAR\_CLASS.

### <span id="page-4316-0"></span>**Dimensions Array Subelement**

This subelement specifies the size of each dimension of an *n*-dimensional array in an *n*-sized array of 32-bit values (miINT32). All numeric arrays have at least two dimensions. The Dimensions Array subelement is common to all MATLAB array types.

For example, if a data element represents a 2-by-3-by-2 MATLAB array, the Dimensions Array subelement would contain three values: 2, 3, and 2.

**Note** To calculate the number of dimensions in an array, divide the value stored in the Number of Bytes field in the Dimensions Array subelement tag by 4, the number of bytes in the data type (miINT32) used in the subelement.

### **Array Name Subelement**

This subelement specifies the name assigned to the array, as an array of signed, 8-bit values (miINT8). This subelement is common to all array types.

### **Real Part (pr) Subelement**

This subelement contains the numeric data in the MATLAB array. If the array contains complex numbers (the complex bit in the Array Flags is set), this is the real part of the number.

The data type of the values can be any of the numeric data types listed in [Table 1-1, MAT-File Data Types, on page 1-9.](#page-4308-0)

For character data that is not Unicode encoded, the Data Type part of the Tag field should be set to miUINT16.

### **Imaginary Part (pi) Subelement**

This subelement contains the imaginary part of the numeric data in the MATLAB array. This subelement is only present if one or more of the numeric values in the MATLAB array is a complex number (if the complex bit is set in Array Flags). The data type of the values can be any of the numeric data types listed in [Table 1-1, MAT-File Data Types, on page 1-9](#page-4308-0).

**Note** When reading a MAT-file, check the value of the Data Type field in the tag of Real Part and Imaginary Part subelements to identify the data type used to store data. Also note that MATLAB reads and writes these values in column-major order.

### <span id="page-4318-1"></span>**Automatic Compression of Numeric Data**

MATLAB stores the numeric data in an array in double precision format. When MATLAB writes a numeric (or sparse) array to a MAT-file, it uses the smallest possible data type to store the data, both the real and imaginary parts.

For example, if MATLAB determines that the data stored in double precision format can actually be stored in an 8-bit format, it will use an 8-bit data type to store it in a MAT-file. Note, however, that if any of the numeric values in the array requires a 64-bit representation, MATLAB stores all of the data in a 64-bit data type. See ["Compressed Data Element" on page 1-21](#page-4320-0) for an example.

When you create a MAT-file, compressing data is optional.

**Note** When MATLAB uses a smaller data type to store data in a MAT-file, the value of the Class field in the Array Flags subelement identifies the original MATLAB data type.

### <span id="page-4318-0"></span>**Examples of Numeric Array Data Elements**

This section uses examples to illustrate both the compressed and uncompressed numeric array data element formats.

**Uncompressed Data Element.** [Figure 1-7](#page-4319-0) shows how this 2-by-2 numeric array, my\_array, is represented in a MAT-file.

```
my array = [ 1.1+1.1i 2 ; 3 4 ]my array = 1.1000 + 1.1000i 2.0000
     3.0000 4.0000
```
In the figure, note:

- **•** The data element includes five subelements. Because one of the numeric values in the array is a complex number, the complex bit flag in the Array Flags subelement is set and the Imaginary Part (pi) subelement is included.
- **•** The value of the Number of Bytes field in the data element tag includes all the subelements, but not the eight bytes of the tag itself.

Bytes 1 2 3 4 5 6 7 8 miMATRIX 128 TagmiUINT32 8 Array mxDOUBLE Flags Undefined  $\begin{array}{c|c|c|c|c} \hline \end{array}$  Undefined miINT32 8 Dimensions Array 2 2 miINT8 and a set of the set of the set of the set of the set of the set of the set of the set of the set of the set of the set of the set of the set of the set of the set of the set of the set of the set of the set of the Array m | y | \_ | a | r | r | a | y Name miDOUBLE 32 bytes 128 bytes 1.1000 3.0000  $_{28}$ pr 2.0000 4.0000 miDOUBLE 32 1.1000 0.0000 pi 0.0000 0.0000

<span id="page-4319-0"></span>**Figure 1-7: Example Numeric Array MAT-File Data Element**
**Compressed Data Element.** [Figure 1-8](#page-4320-0) shows how the three-dimensional numeric array in this example, arr, is represented in a MAT-file when compression is used to conserve storage space.

```
A = [ 1 2 3 ; 4 5 6 ];
B = [ 7 8 9 ; 10 11 12];
arr = cat(3,A,B)arr(:,:,1) = 1 2 3
 4 5 6
arr(:,:,2) = 7 8 9
    10 11 12
```
In the figure, note:

- **•** The Array Name subelement uses the compressed data element format.
- <span id="page-4320-1"></span>**•** The numeric data in the array, stored in double precision format in MATLAB, is stored as 8-bit, unsigned values in the pr subelement. The Class field in the Array Flags subelement identifies the original MATLAB data type.

<span id="page-4320-0"></span>**Figure 1-8: Example Numeric Array MAT-file Data Element (Compressed)**

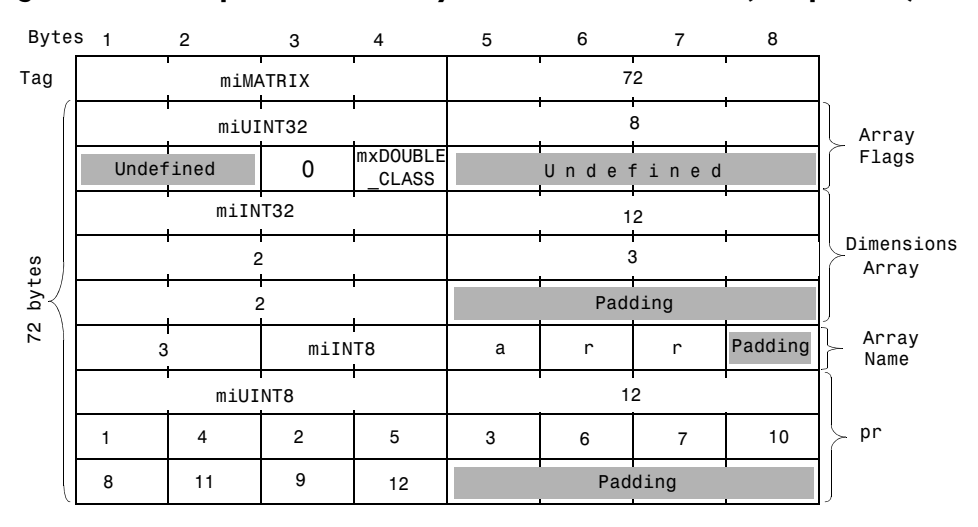

### **Sparse Array Data Element Format**

<span id="page-4321-2"></span>A MAT-file data element representing a MATLAB sparse array is composed of six subelements and one optional subelement. [Table 1-4](#page-4321-0) lists the subelements in the order in which they appear in the data element. The table lists the values of the Data Type and Number of Bytes fields of the tag for each subelement.

| <b>Subelement</b>                 | <b>Data Type</b>         | <b>Number of Bytes</b>                                                                        |
|-----------------------------------|--------------------------|-----------------------------------------------------------------------------------------------|
| Array Flags                       | miUINT32                 | 2*size-of-Data-Type (8 bytes)                                                                 |
| Dimensions Array                  | miINT32                  | number-of-dimensions*size-of-Data-Type<br>where number-of-dimensions can be 0, 1 or 2.        |
| Array Name                        | miINT8                   | number-of-characters*size-of-Data-Type                                                        |
| Row Index $(iv)$                  | miINT32                  | nzmax*size-of-Data-Type<br>(The nzmax value is stored in Array Flags.)                        |
| Column Index $(i)$                | miINT32                  | $(N+1)*sizeof(int32)$<br>where N is the second element of the Dimensions<br>array subelement. |
| Real part $(pr)$                  | Any numeric<br>data type | number-of-nonzero-values*size-of-Data-Type                                                    |
| Imaginary part (pi)<br>(Optional) | Any numeric<br>data type | number-of-nonzero-values*size-of-Data-Type                                                    |

<span id="page-4321-0"></span>**Table 1-4: Sparse Array Subelements with Tag Data**

#### **Array Flags Subelement**

<span id="page-4321-1"></span>This subelement identifies the MATLAB array type (class) represented by the data element and provides other information about the array. The Array Flags subelement is common to all array types.

[Figure 1-9](#page-4322-0) shows the Array Flags format. For sparse arrays, this value also contains the maximum number of non-zero elements in the array (nzmax).

<span id="page-4322-0"></span>**Figure 1-9: Array Flags Format for Sparse Arrays**

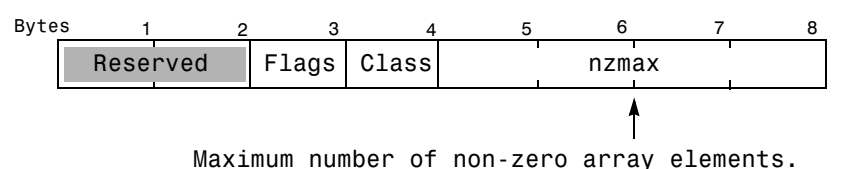

**Flag.** For more information, see ["Flags" on page 1-16.](#page-4315-1)

**Class.** This field contains a value that identifies the MATLAB data type represented by the data element. For sparse arrays, Class contains the value 5 (mxSPARSE\_CLASS). See ["Class" on page 1-16](#page-4315-0) for more information.

#### **Dimensions Array Subelement**

This subelement specifies the size of each dimension of the array. This subelement is common to all array types. For more information, see ["Dimensions Array Subelement" on page 1-17](#page-4316-0).

Note that MATLAB only supports two-dimensional sparse arrays.

#### **Array Name Subelement**

This subelement specifies the name assigned to the array. This subelement is common to all array types. For more information, see ["Array Name](#page-4317-0)  [Subelement" on page 1-18.](#page-4317-0)

#### **Row Index for Non-zero Values (ir) Subelement**

This subelement specifies the row indices of the non-zero elements in the real part (pr) of the matrix data and the imaginary part (pi) of the matrix data, if present. This subelement is a series of 32-bit (miINT32) values.

#### **Column Index for Non-Zero Values (jc) Subelement**

This subelement contains column index information as a series of 32-bit (miINT32) values. For more information about what this subelement contains, see the *MATLAB Application Program Interface Guide*.

#### **Real Part (pr) Subelement**

This subelement contains the numeric data in the MATLAB array. If the array contains complex numbers (the complex bit in the Array Flags is set), this is the real part of the number.

Because MATLAB uses data compression to save storage space, the data type of the values can be any of the numeric data types listed in [Table 1-1, MAT-File](#page-4308-0)  [Data Types, on page 1-9.](#page-4308-0) For more information, see ["Automatic Compression of](#page-4318-0)  [Numeric Data" on page 1-19](#page-4318-0).

#### **Imaginary Part (pi) Subelement**

This subelement contains the imaginary data in the array, if one or more of the numeric values in the MATLAB array is a complex number (if the complex bit is set in Array Flags).

Because MATLAB uses data compression to save storage space, the data type of the values can be any of the numeric data types listed in [Table 1-1, MAT-File](#page-4308-0)  [Data Types, on page 1-9.](#page-4308-0) For more information, see ["Automatic Compression of](#page-4318-0)  [Numeric Data" on page 1-19](#page-4318-0).

**Note** You must check the value of the Data Type field in the tag of Real Part and Imaginary Part subelements to identify the type of the data. Also note that MATLAB reads and writes these values in column-major order.

#### **Example Sparse Array**

[Figure 1-10](#page-4324-0) illustrates the MAT-file data element format of this 3-by-3 sparse matrix:

<span id="page-4323-0"></span>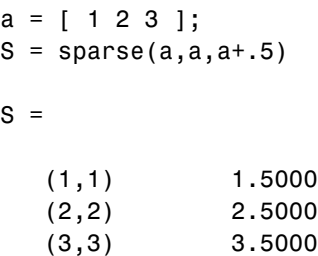

In the figure, note:

- **•** The data element contains six subelements.
- **•** The value of the Number of Bytes field in the data element tag includes all the subelements, but not the eight bytes of the tag itself.
- **•** Bytes 5 through 8 of the Array Flags subelement contain the maximum number of non-zero elements (nzmax) in the sparse array.
- **•** The Array Name subelement uses the compressed data element format.

<span id="page-4324-0"></span>**Figure 1-10: Example Sparse Array MAT-file Data Element**

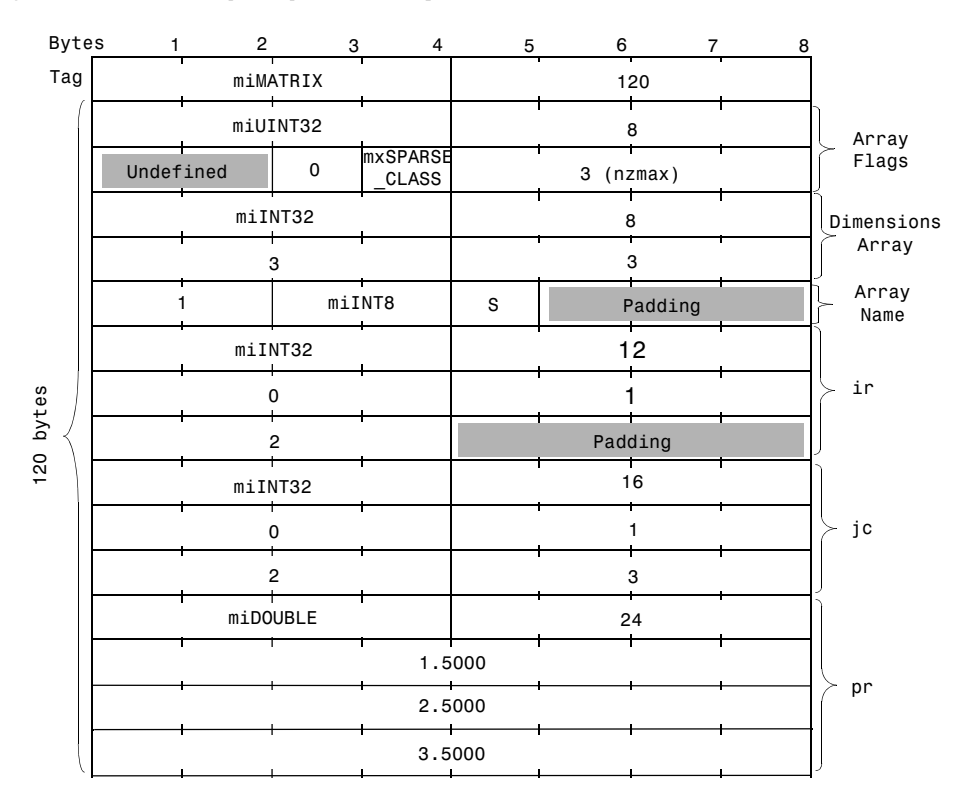

### **Cell Array Data Element Format**

<span id="page-4325-2"></span>A MAT-file data element representing a MATLAB cell array is composed of four subelements. [Table 1-5](#page-4325-0) lists the subelements in the order in which they appear in the data element. The table lists the values of the Data Type and Number of Bytes fields of the tag for each subelement.

| Subelement       | <b>Number of Bytes</b><br>Data Type                   |                                        |  |  |
|------------------|-------------------------------------------------------|----------------------------------------|--|--|
| Array Flags      | miUINT32                                              | 2*size-of-Data-Type (8 bytes)          |  |  |
| Dimensions Array | miINT32                                               | number-of-dimensions*size-of-Data-Type |  |  |
| Array Name       | miINT8                                                | number-of-characters*size-of-Data-Type |  |  |
| Cells            | Each cell is written in place as an miMATRIX element. |                                        |  |  |

<span id="page-4325-0"></span>**Table 1-5: Cell Array Subelements with Tag Data**

#### **Array Flags Subelement**

This subelement identifies the MATLAB array type (class) represented by the data element and provides other information about the array. [Figure 1-11](#page-4325-1)  shows the Array Flags format. The Array Flags subelement is common to all array types.

#### <span id="page-4325-1"></span>**Figure 1-11: Array Flags Format**

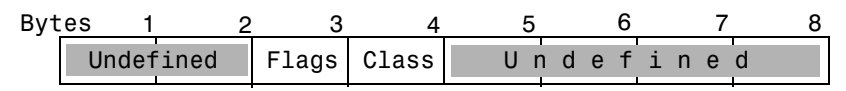

**Flags.** See ["Flags" on page 1-16](#page-4315-1) for more information.

**Class.** This field contains a value that identifies the MATLAB data type represented by the data element. For cell arrays, Class contains the value 1 (mxCELL\_CLASS). For more information, see ["Class" on page 1-16](#page-4315-0).

#### **Dimensions Array Subelement**

This subelement specifies the size of each dimension of the array. This subelement is common to all array types. For more information, see ["Dimensions Array Subelement" on page 1-17](#page-4316-0).

#### **Array Name Subelement**

This subelement specifies the name assigned to the array. This subelement is common to all array types. For more information, see ["Array Name](#page-4317-0)  [Subelement" on page 1-18.](#page-4317-0)

#### **Cells Subelement**

This subelement contains the value stored in a cell. These values are MATLAB arrays, represented using the miMATRIX format specific to the array type: numeric array, sparse array, structure, object or other cell array. See the appropriate section in this document for details about the MAT-file representation of a each of these array types. Cells are written in column-major order.

#### **Example Cell Array**

[Figure 1-12](#page-4327-0) illustrates the MAT-file data element format of this cell array:

```
A = [ 1 2 3 ; 4 5 6 ]
A = 1 2 3
 4 5 6
B = [ 7 8 9 ; 10 11 12 ]
B = 7 8 9
    10 11 12
C = \{ A, B \}C = [2x3 double] [2x3 double]
```
In the figure, note:

- **•** The data element contains five subelements, the three common subelements; Array Flags, Dimensions and Array Name; and two cell subelements.
- **•** The value of the Number of Bytes field in the data element tag includes all the subelements, but not the eight bytes of the tag itself.
- **•** Each cell subelement is an miMATRIX type. In the example, each cell contains a numeric array. For more information about the format of these elements,

see ["Numeric Array and Character Array Data Element Formats" on](#page-4314-0)  [page 1-15](#page-4314-0).

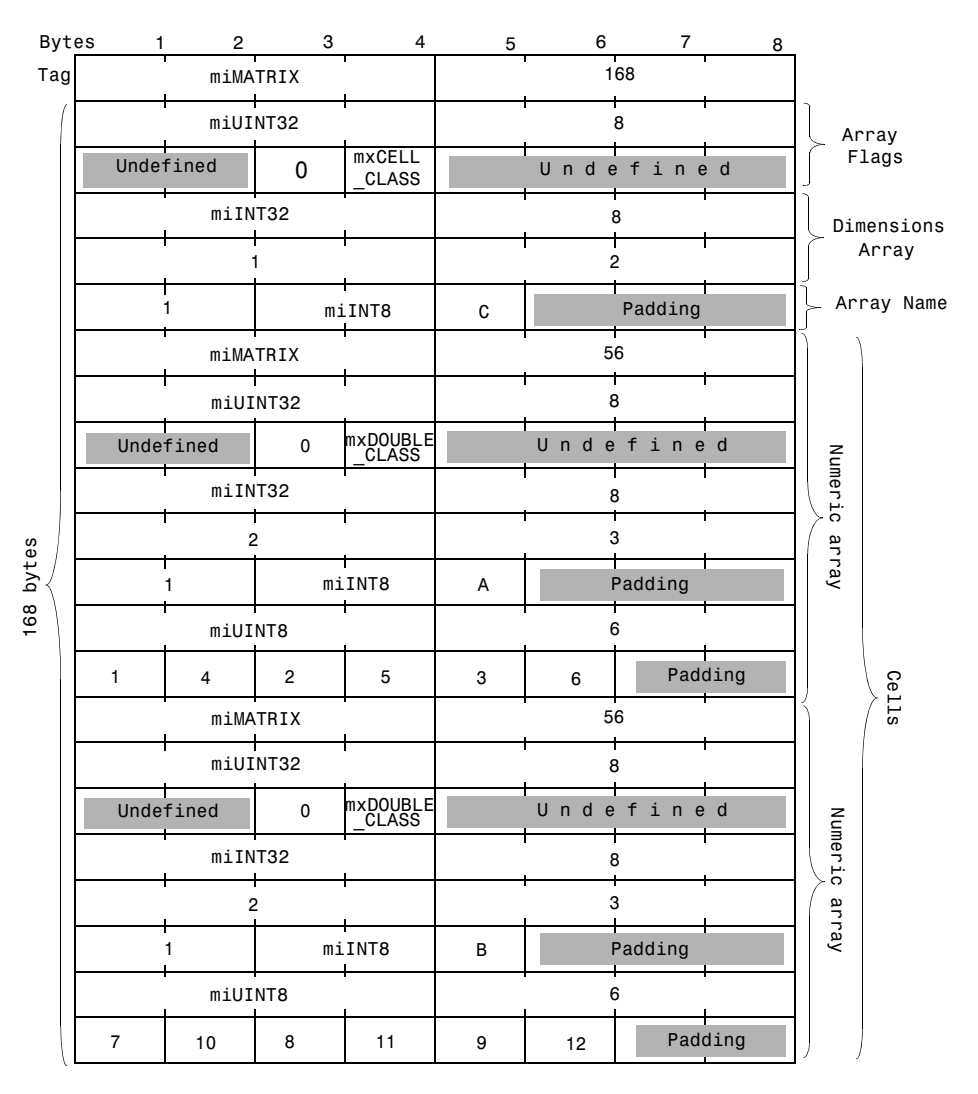

#### <span id="page-4327-0"></span>**Figure 1-12: Example Cell Array Data Element**

### **Structure MAT-File Data Element Format**

<span id="page-4328-2"></span>A MAT-file data element representing a MATLAB structure is composed of six subelements. [Table 1-6](#page-4328-0) lists the subelements in the order in which they appear in the data element. The table lists the values of the Data Type and Number of Bytes fields of the tag for each subelement.

| <b>Subelements</b> | Data Type                                                                          | <b>Number of Bytes</b>                 |  |
|--------------------|------------------------------------------------------------------------------------|----------------------------------------|--|
| Array Flags        | miUINT32                                                                           | 2*size-of-Data-Type (8 bytes)          |  |
| Dimensions Array   | miINT32                                                                            | number-of-dimensions*size-of-Data-Type |  |
| Array Name         | miINT8                                                                             | number-of-characters*size-of-Data-Type |  |
| Field Name Length  | miINT32                                                                            | size-of-Data-Type (4 bytes)            |  |
| <b>Field Names</b> | miINT8                                                                             | number-of-fields*Field-Name-Length     |  |
| Fields             | Each field is written in place as an array. Fields are written in<br>column order. |                                        |  |

<span id="page-4328-0"></span>**Table 1-6: Structure Subelements with Tag Data**

#### **Array Flags Subelement**

This subelement identifies the MATLAB array type (class) represented by the data element and provides other information about the array. [Figure 1-13](#page-4328-1) shows the Array Flags format. The Array Flags subelement is common to all array types.

#### <span id="page-4328-1"></span>**Figure 1-13: Array Flags Format**

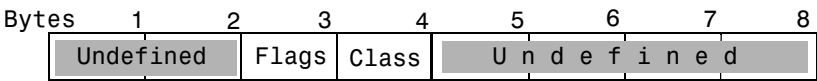

**Flags.** See ["Flags" on page 1-16](#page-4315-1) for more information.

**Class.** This field contains a value that identifies the MATLAB data type represented by the data element. For structures, Class contains the value 2 (mxSTRUCT\_CLASS). For more information, see ["Class" on page 1-16.](#page-4315-0)

#### **Dimensions Array Subelement**

This subelements Specifies the size of each dimension of the array. This subelement is common to all array types. For more information, see ["Dimensions Array Subelement" on page 1-17](#page-4316-0).

#### **Array Name Subelement**

This subelement specifies the name assigned to the structure. This subelement is common to all array types. For more information, see ["Array Name](#page-4317-0)  [Subelement" on page 1-18](#page-4317-0).

#### <span id="page-4329-0"></span>**Field Name Length Subelement**

<span id="page-4329-3"></span>This subelement specifies the maximum length of a Field Name. MATLAB sets this limit to 32 (31 characters and a NULL terminator). In a MAT-file created by MATLAB, this subelement always uses the compressed data element format.

#### <span id="page-4329-1"></span>**Field Names Subelement**

<span id="page-4329-4"></span>This subelement specifies the name of each field in the structure as a series of 8-bit (miINT8) character arrays. The value of the Field Name Length subelement determines the length of each field name array (32 bytes). Field names must be NULL-terminated.

#### <span id="page-4329-2"></span>**Fields Subelement**

This subelement contains the value stored in a field. These values are MATLAB arrays, represented using the miMATRIX format specific to the array type: numeric array, sparse array, cell, object or other structure. See the appropriate section of this document for details about the MAT-file format of each of these array type. MATLAB reads and writes these fields in column-major order.

#### <span id="page-4330-0"></span>**Example**

[Figure 1-14](#page-4331-0) illustrates the MAT-file data element format for this MATLAB structure:

```
X.w = [1]:X.y = [2];X.z = [3];X
   X = w: 1
       y: 2
       z: 3
```
In the figure, note:

- **•** The data element contains eight subelements: the three common subelements (Array Flags, Dimensions and Array Name) and five structure-specific subelements (Field Name Length, Field Names, and three Field subelements).
- **•** The value of the Number of Bytes field in the data element tag includes all the subelements, but not the eight bytes of the tag itself.
- **•** The Field Names subelement allocates 32 bytes of storage for each field name. A NULL terminator indicates the end of each field name.
- **•** Each Field subelement is an miMATRIX data type. In the example, each field contains a numeric array. For more information about the format of these elements, see ["Numeric Array and Character Array Data Element Formats"](#page-4314-0)  [on page 1-15.](#page-4314-0)
- **•** Each of the numeric arrays contain zero-length Array Name subelements. The Field Names subelement contains the names of the numeric arrays.

|           | <b>Bytes</b><br>$\mathbf{1}$ | $\overline{2}$ | 3               | $\overline{4}$    | 5   | 6            | 7       | 8 |               |
|-----------|------------------------------|----------------|-----------------|-------------------|-----|--------------|---------|---|---------------|
| Tag       | miMATRIX                     |                |                 |                   | 320 |              |         |   |               |
|           |                              |                | miUINT32        |                   |     | 8            |         |   | Array         |
|           |                              | Undefined      | 0               | <b>MXSTRUCT</b>   |     | Undefined    |         |   | Flags         |
|           |                              | miINT32        |                 |                   |     | 8            |         |   | Dimensions    |
|           |                              |                | 2               |                   |     | 1            |         |   | Array         |
|           |                              | 1              |                 | miINT8            | χ   |              | Padding |   | Array Name    |
|           |                              |                |                 | miINT32           |     | 32           |         |   | Field Name    |
|           |                              | miINT8         |                 |                   |     | 96           |         |   | Length        |
|           | W                            | 0              |                 |                   |     |              |         |   |               |
|           |                              |                |                 |                   |     |              |         |   |               |
|           |                              |                |                 |                   |     |              |         |   |               |
|           |                              |                |                 | $\triangle$<br>∢  |     |              |         |   |               |
|           | У                            | 0              |                 | ୰                 |     |              |         |   |               |
|           |                              |                |                 |                   |     |              |         |   | Field         |
|           |                              |                |                 |                   |     |              |         |   | Names         |
|           |                              |                |                 |                   | G   |              |         |   |               |
|           | Z                            | 0              |                 |                   |     |              |         |   |               |
|           |                              |                |                 |                   |     |              |         |   |               |
|           |                              |                |                 |                   |     |              |         |   |               |
|           |                              |                |                 |                   |     |              |         |   |               |
|           |                              |                | <b>miMATRIX</b> |                   |     |              |         |   |               |
| 320 bytes |                              |                | miUINT32        |                   |     | 48<br>8      |         |   |               |
|           |                              |                |                 | mxRonBrE          |     |              |         |   | Numeric       |
|           |                              | Undefined      | 0               |                   |     | n d e<br>U   | fined   |   |               |
|           |                              | miINT32        |                 |                   |     | 8<br>i       |         |   |               |
|           |                              |                |                 |                   |     |              |         |   | Array         |
|           |                              | miINT8         |                 |                   |     | Ò            |         |   |               |
|           |                              |                |                 | miUINT8           | 1   |              | Padding |   |               |
|           |                              |                | <b>miMATRIX</b> |                   |     | 48           |         |   |               |
|           |                              |                | miUINT32        |                   |     | 8            |         |   |               |
|           |                              | Undefined      | $\mathbf 0$     | mxDOUBLE<br>CLASS |     | n d e f<br>Ü | ined    |   | Numeric Array |
|           |                              | miINT32        |                 |                   |     | 8            |         |   | Fields        |
|           |                              |                |                 |                   |     | 1            |         |   |               |
|           |                              | miINT8         |                 |                   |     | Ö            |         |   |               |
|           |                              |                |                 | miUINT8           | 2   |              | Padding |   |               |
|           |                              |                | <b>miMATRIX</b> |                   |     | 48           |         |   |               |
|           |                              |                | miUINT32        |                   |     | 8            |         |   | Numeric       |
|           |                              | Undefined      | $\mathbf 0$     | <b>wxbongfe</b>   |     | Undef        | i n e d |   |               |
|           |                              | miINT32        |                 |                   |     | 8            |         |   |               |
|           |                              |                | 1               |                   |     | 1            |         |   |               |
|           |                              | miINT8         |                 |                   |     | 0            |         |   | Array         |
|           |                              |                |                 | miUINT8           | 3   |              | Padding |   |               |

<span id="page-4331-0"></span>**Figure 1-14: Example Structure MAT-File Data Element**

### **MATLAB Object MAT-File Data Element Format**

<span id="page-4332-2"></span>A MAT-file data element representing a MATLAB object is composed of seven subelements. [Table 1-7](#page-4332-0) lists the subelements in the order in which they appear in the data element. An object data element has the same subelements as a structure with the addition of the Class Name subelement.The table lists the values of the Data Type and Number of Bytes fields of the tag for each subelement.

| <b>Subelement</b> | <b>Number of Bytes</b><br>Data Type         |                                        |  |  |
|-------------------|---------------------------------------------|----------------------------------------|--|--|
| Array Flags       | miUINT32                                    | 2*size-of-Data-Type (8 bytes)          |  |  |
| Dimensions Array  | miINT32                                     | number-of-dimensions*size-of-Data-Type |  |  |
| Array Name        | miINT8                                      | number-of-characters*size-of-Data-Type |  |  |
| Class Name        | miTNT8                                      | number-of-characters*size-of-Data-Type |  |  |
| Field Name Length | miINT32                                     | size-of-Data-Type (4 bytes)            |  |  |
| Field Names       | miINT8                                      | number-of-fields*Field-Name-Length     |  |  |
| Fields            | Each field is written in place as an array. |                                        |  |  |

<span id="page-4332-0"></span>**Table 1-7: MATLAB Object Subelements with Tag Data**

#### **Array Flags Subelement**

This subelement identifies the MATLAB array type (class) represented by the data element and provides other information about the array. [Figure 1-15](#page-4332-1) shows the Array Flags format. The Array Flags subelement is common to all array types.

#### <span id="page-4332-1"></span>**Figure 1-15: Array Flags Format**

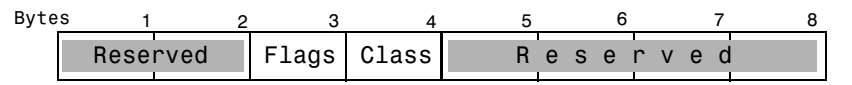

**Flags.** See ["Flags" on page 1-16](#page-4315-1) for more information.

**Class.** This field contains a value that identifies the MATLAB data type represented by the data element. For objects, the Class byte has the value 3 (mxOBJECT\_CLASS). For more information, see ["Class" on page 1-16](#page-4315-0).

#### **Dimensions Array Subelement**

This subelement specifies the size of each dimension of the array. This subelement is common to all array types. For more information, see ["Dimensions Array Subelement" on page 1-17](#page-4316-0).

#### **Array Name Subelement**

This subelement specifies the name assigned to the array. This subelement is common to all array types. For more information, see ["Array Name](#page-4317-0)  [Subelement" on page 1-18](#page-4317-0).

#### **Class Name Subelement**

This subelement specifies the name assigned to the object class. This subelement is an array of 8-bit characters (miINT8).

#### **Field Name Length Subelement**

This subelement specifies the maximum length of a Field Name. See ["Field](#page-4329-0)  [Name Length Subelement" on page 1-30](#page-4329-0) for more information.

#### **Field Names Subelement**

This subelement specifies the name of each field in the structure. See ["Field](#page-4329-1)  [Names Subelement" on page 1-30](#page-4329-1) for more information.

#### **Fields Subelement**

This subelement contains the value stored in a field. See ["Fields Subelement"](#page-4329-2)  [on page 1-30](#page-4329-2) for more information.

#### **Example**

[Figure 1-16](#page-4334-0) illustrates how the MATLAB object in this example is represented in a MAT-file.

```
X = inline(\hat{t}^2);
```
The figure only shows the first four subelements of the object. For an example that shows the remaining subelements, see ["Example" on page 1-31.](#page-4330-0)

In the figure, note:

- **•** The Array Flag Class byte is set to mxOBJECT\_CLASS.
- **•** The data element includes the Class Name subelement.

<span id="page-4334-0"></span>**Figure 1-16: Example Object MAT-file Data Element**

| Bytes <sub>1</sub> | 2        | 3      | $\overline{4}$    | 5                                                          | 6         | $\overline{7}$ | 8       |               |
|--------------------|----------|--------|-------------------|------------------------------------------------------------|-----------|----------------|---------|---------------|
|                    | miMATRIX |        |                   |                                                            | 656       |                |         |               |
|                    | miUINT32 |        |                   |                                                            | 8         |                |         | Array         |
| Undefined          |          | 0      | mx0BJECT<br>CLASS |                                                            | Undefined |                |         | Flags         |
|                    | miINT32  |        |                   |                                                            | 8         |                |         | Dimensions    |
|                    |          |        |                   |                                                            |           |                |         | Array         |
|                    |          | miINT8 |                   | X                                                          |           | Padding        |         | Array<br>Name |
|                    |          | miINT8 |                   |                                                            | 6         |                |         | Class         |
| i                  | n        | 1      | i                 | n                                                          | e         |                | Padding | Name          |
|                    |          |        |                   | The remaining elements are the same<br>as for a structure. |           |                |         |               |

### **Level 4 MAT-File Format**

**Note** This section is taken from the MATLAB V4.2 *External Interface Guide*, which is no longer available in printed form.

<span id="page-4335-0"></span>This section presents the internal structure of Level 4 MAT-files. This information is provided to enable users to read and write MAT-files on machines for which the MAT-file access routine library is not available. It is not needed when using the MAT-file subroutine library to read and write MAT-files, and we strongly advise that you do use the External Interface Library if it is available for all of the machines that you are working with.

A MAT-file may contain one or more matrices. The matrices are written sequentially on disk, with the bytes forming a continuous stream. Each matrix starts with a fixed-length 20-byte header that contains information describing certain attributes of the Matrix. The 20-byte header consists of five long (4-byte) integers:

#### **Table 1-8: Level 4 MAT-File Matrix Header Format**

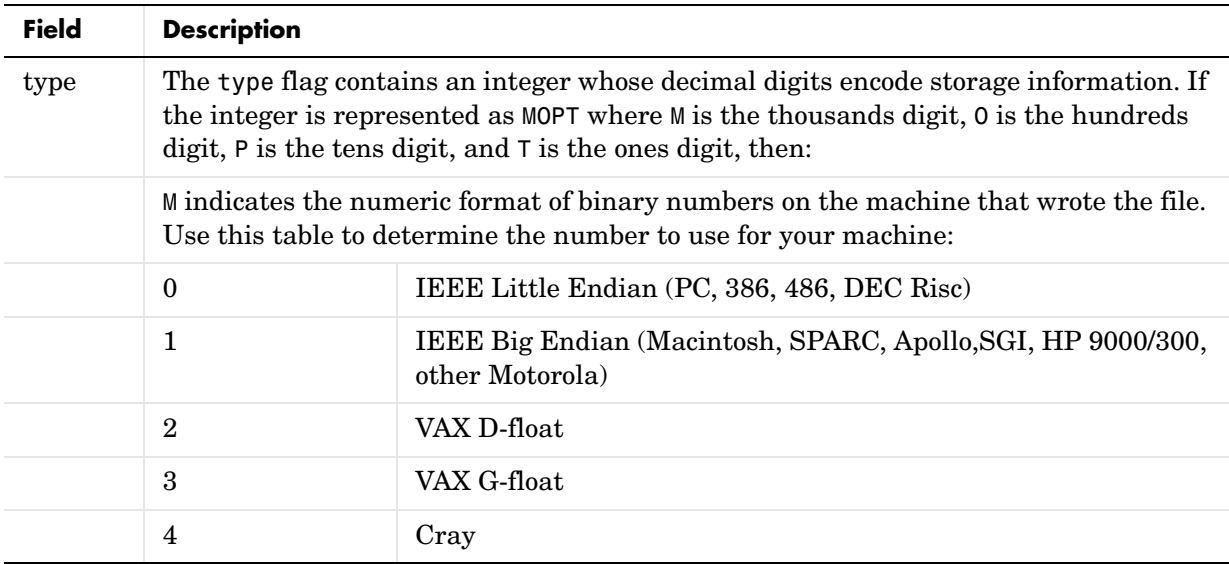

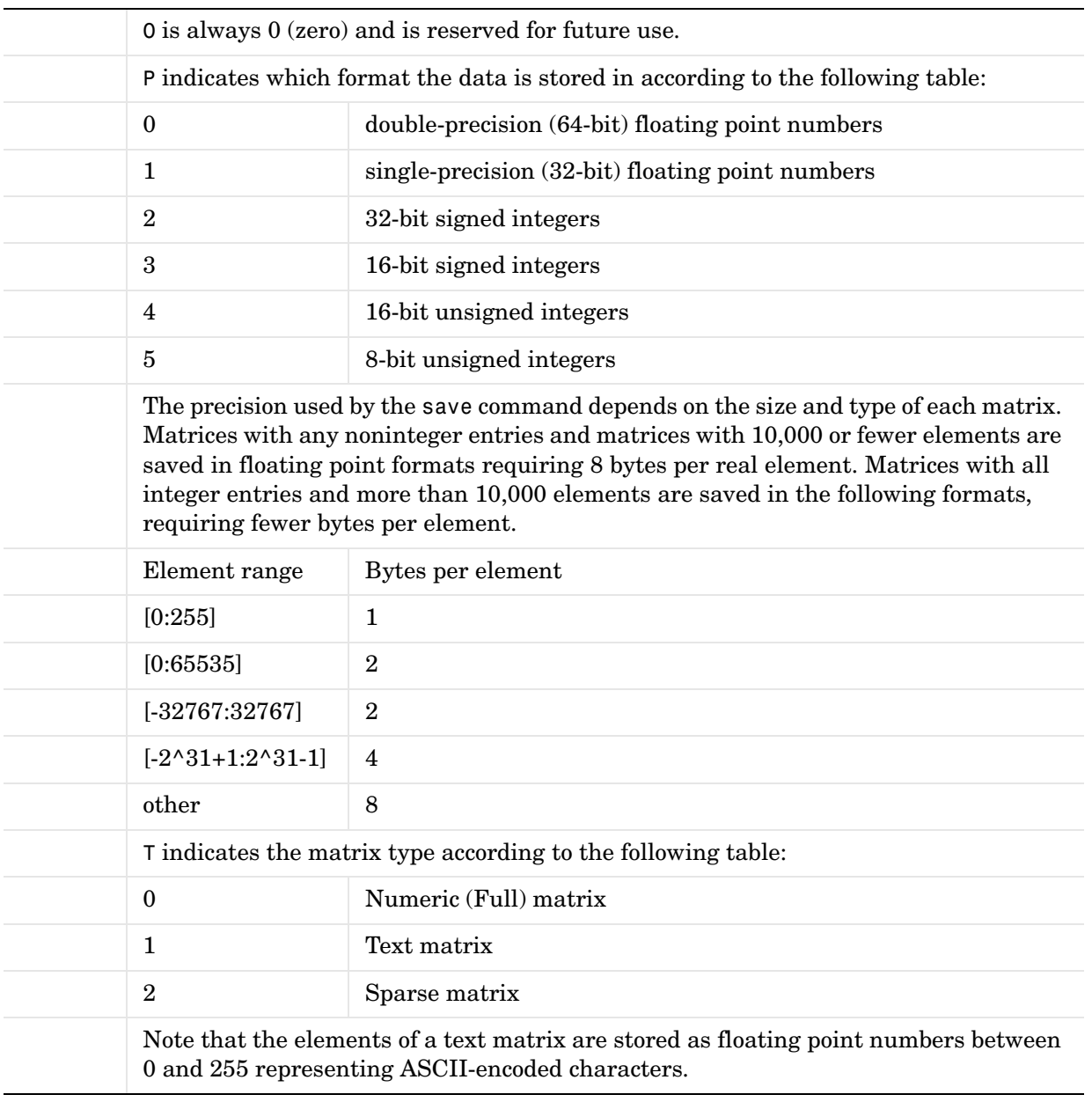

#### **Table 1-8: Level 4 MAT-File Matrix Header Format (Continued)**

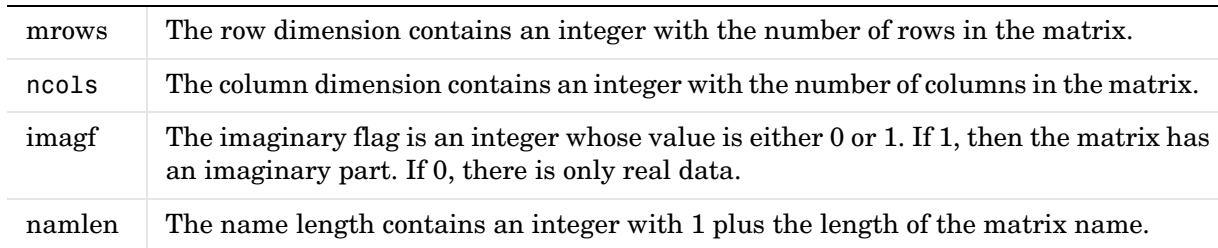

#### **Table 1-8: Level 4 MAT-File Matrix Header Format (Continued)**

Immediately following the fixed length header is the data whose length is dependent on the variables in the fixed length header:

| Field | <b>Description</b>                                                                                                    |  |
|-------|----------------------------------------------------------------------------------------------------|--|
| name  | The matrix name consists of namlen ASCII bytes, the last one<br>of which must be a null character $( \cdot \setminus 0^{\circ}).$                                                                                         |  |
| real  | Real part of the matrix consists of mrows $*$ nools numbers in<br>the format specified by the P element of the type flag. The<br>data is stored column-wise such that the second column<br>follows the first column, etc. |  |
| imag  | Imaginary part of the matrix, if any. If the imaginary flag<br>imagf is nonzero, the imaginary part of a matrix is placed<br>here. It is stored in the same manner as the real data.                                      |  |

**Table 1-9: Level 4 MAT-File Matrix Data Format**

This structure is repeated for each matrix stored in the file.

The following C language code demonstrates how to write a single matrix to disk in Level 1.0 MAT-file format.

```
#include <stdio.h>
main() {
typedef struct {
    long type; 
    long mrows;
    long ncols;
    long imagf;
```

```
 long namelen;
    } Fmatrix;
char *pname;
double *pr;
double *pi;
Fmatrix x;
int mn;
FILE *fp;
double real data = 1.0;
double imag data = 2.0;
fp = fopen("mymatfile.mat", "wb");
if (fp != NULL) {
  pname = "x";
  x.type = 1000;x.mrows = 1;x.ncols = 1;
  x.inagf = 1;x.namelen = 2;pr = &real data;
   pi = &imag_data;
   fwrite(&x, sizeof(Fmatrix), 1, fp);
   fwrite(pname, sizeof(char), x.namelen, fp);
   mn = x.mrows *x.ncols;
   fwrite(pr, sizeof(double), mn, fp);
    if(x.imagf)
       fwrite(pi, sizeof(double), mn, fp);
    }
else
   printf("File could not be opened.\n");
fclose(fp);
}
```
Again, we strongly advise against using this approach, and recommend that you instead use the MAT-file access routines provided in the External Interface Library. You will need to write your own C code as shown above only if you do not have the MAT-file access routines for the particular platform on which you need to read and write MAT-files.

# **Index**

### **A**

[array flags subelement 1-15](#page-4314-1) [in sparse arrays 1-22](#page-4321-1) [array name subelement 1-18](#page-4317-1)

#### **B**

[byte swapping 1-7](#page-4306-0)

#### **C**

cell arrays [example 1-27](#page-4326-0) [MAT-file format 1-26](#page-4325-2) character arrays [MAT-file format 1-15](#page-4314-2) classes [MATLAB arrays 1-17](#page-4316-1) complex numbers [in MAT-files 1-16](#page-4315-2) compressing data when saving [data storage 1-12](#page-4311-0) [decompressing variables 1-12](#page-4311-1) [description 1-12](#page-4311-2) [miCOMPRESSED data type 1-9](#page-4308-1) [number of bytes 1-10](#page-4309-0) compression, data element [description 1-10](#page-4309-1) compression, numeric [description 1-19](#page-4318-1) [example 1-21](#page-4320-1)

#### **D**

data elements [alignment 1-10](#page-4309-2) [cell arrays 1-26](#page-4325-2)

[character array format 1-15](#page-4314-2) [compressed format 1-10](#page-4309-1) [defined 1-4](#page-4303-0) [format 1-8](#page-4307-0) [MATLAB arrays 1-14](#page-4313-0) [numeric array format 1-15](#page-4314-2) [objects 1-33](#page-4332-2) [padding bytes 1-10](#page-4309-2) [sparse array format 1-22](#page-4321-2) [structures 1-29](#page-4328-2) [subelements 1-14](#page-4313-1) data types [changed by compression 1-19](#page-4318-1) [MAT-file vs. MATLAB 1-16](#page-4315-3) [used in MAT-files 1-8](#page-4307-1) dimensions [determining number of 1-18](#page-4317-2) [dimensions array subelement 1-17](#page-4316-2)

#### **E**

[Endian indicator 1-7](#page-4306-1)

#### **F**

field name length [in structure data elements 1-30](#page-4329-3) field names [in structure data elements 1-30](#page-4329-4) flags [format 1-16](#page-4315-2)

#### **G**

global variables [in MAT-files 1-16](#page-4315-2)

#### **H**

header [defined 1-4](#page-4303-0) [flag fields 1-7](#page-4306-2) [format 1-6](#page-4305-0) [text field 1-6](#page-4305-1)

### **I**

[IEEE 754 double format 1-9](#page-4308-2) imaginary data [in data element 1-18](#page-4317-3)

#### **L**

logical arrays [in MAT-files 1-16](#page-4315-2)

#### **M**

MAT-files (V4) [distinguishing from V5 format 1-6](#page-4305-2) [format 1-36](#page-4335-0) MAT-files (V5) [data types 1-8](#page-4307-1) [distinguishing from V4 format 1-6](#page-4305-2) [header format 1-6](#page-4305-0) [header text field 1-6](#page-4305-1) [numeric array data elements 1-15](#page-4314-2) [overall format 1-4](#page-4303-1) [version field 1-7](#page-4306-2) [MATLAB array types 1-16,](#page-4315-3) [1-17](#page-4316-1) [data element formats 1-14](#page-4313-0) miMATRIX [1-14](#page-4313-2) miMATRIX [format 1-14](#page-4313-0)

#### **N**

Number of Bytes field [tag 1-10](#page-4309-3) numeric array [compressed example 1-21](#page-4320-1) [example 1-20](#page-4319-0) numeric arrays [MAT-file format 1-15](#page-4314-2)

#### **O**

objects [MAT-file format 1-33](#page-4332-2)

#### **P**

padding bytes [data elements 1-10](#page-4309-2) [including in Number of Bytes total 1-10](#page-4309-4) pi [1-18](#page-4317-3) pr [1-18](#page-4317-4)

#### **R**

real data [in data element 1-18](#page-4317-4)

#### **S**

sparse arrays [example 1-24](#page-4323-0) [in MAT-file 1-22](#page-4321-2) structures [example 1-31](#page-4330-1) [MAT-file format 1-29](#page-4328-2) subelements [defined 1-14](#page-4313-1)

Index

### **T**

tags [defined 1-4](#page-4303-0) [format 1-8](#page-4307-2) [number of bytes field 1-10](#page-4309-3)

#### **U**

[Unicode character encoding 1-8](#page-4307-1)

#### **V**

version field [MAT-file V5 format 1-7](#page-4306-2)

# **MATLAB® 7 Mathematics**

# **MATLAB®**

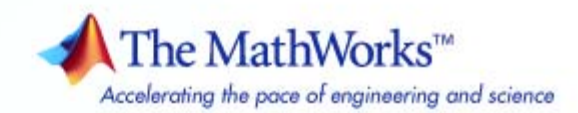

#### **How to Contact The MathWorks**

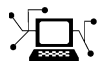

 $\omega$ 

www.mathworks.com Web comp.soft-sys.matlab Newsgroup www.mathworks.com/contact\_TS.html Technical Support

bugs@mathworks.com Bug reports

suggest@mathworks.com Product enhancement suggestions doc@mathworks.com Documentation error reports service@mathworks.com Order status, license renewals, passcodes info@mathworks.com Sales, pricing, and general information

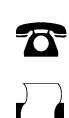

 $\blacktriangleright\!\!\!\triangleleft$ 

508-647-7001 (Fax)

508-647-7000 (Phone)

The MathWorks, Inc. 3 Apple Hill Drive Natick, MA 01760-2098

For contact information about worldwide offices, see the MathWorks Web site.

*MATLAB Mathematics*

© COPYRIGHT 1984–2007 by The MathWorks, Inc.

The software described in this document is furnished under a license agreement. The software may be used or copied only under the terms of the license agreement. No part of this manual may be photocopied or reproduced in any form without prior written consent from The MathWorks, Inc.

FEDERAL ACQUISITION: This provision applies to all acquisitions of the Program and Documentation by, for, or through the federal government of the United States. By accepting delivery of the Program or Documentation, the government hereby agrees that this software or documentation qualifies as commercial computer software or commercial computer software documentation as such terms are used or defined in FAR 12.212, DFARS Part 227.72, and DFARS 252.227-7014. Accordingly, the terms and conditions of this Agreement and only those rights specified in this Agreement, shall pertain to and govern the use, modification, reproduction, release, performance, display, and disclosure of the Program and Documentation by the federal government (or other entity acquiring for or through the federal government) and shall supersede any conflicting contractual terms or conditions. If this License fails to meet the government's needs or is inconsistent in any respect with federal procurement law, the government agrees to return the Program and Documentation, unused, to The MathWorks, Inc.

#### **Trademarks**

MATLAB, Simulink, Stateflow, Handle Graphics, Real-Time Workshop, SimBiology, SimHydraulics, SimEvents, and xPC TargetBox are registered trademarks and The MathWorks, the L-shaped membrane logo, Embedded MATLAB, and PolySpace are trademarks of The MathWorks, Inc.

Other product or brand names are trademarks or registered trademarks of their respective holders.

#### **Patents**

The MathWorks products are protected by one or more U.S. patents. Please see www.mathworks.com/patents for more information.

#### **Revision History**

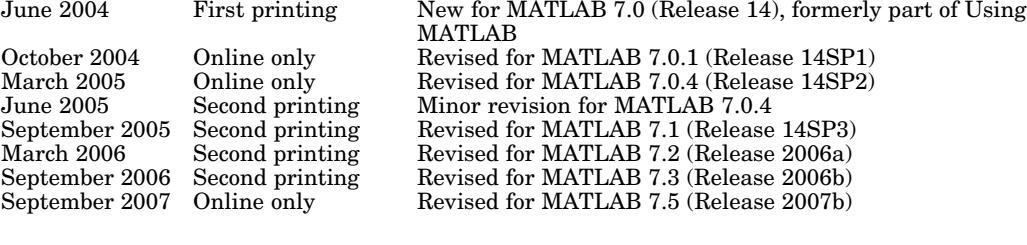

# **Contents**

### **[Matrices and Linear Algebra](#page-4353-0)**

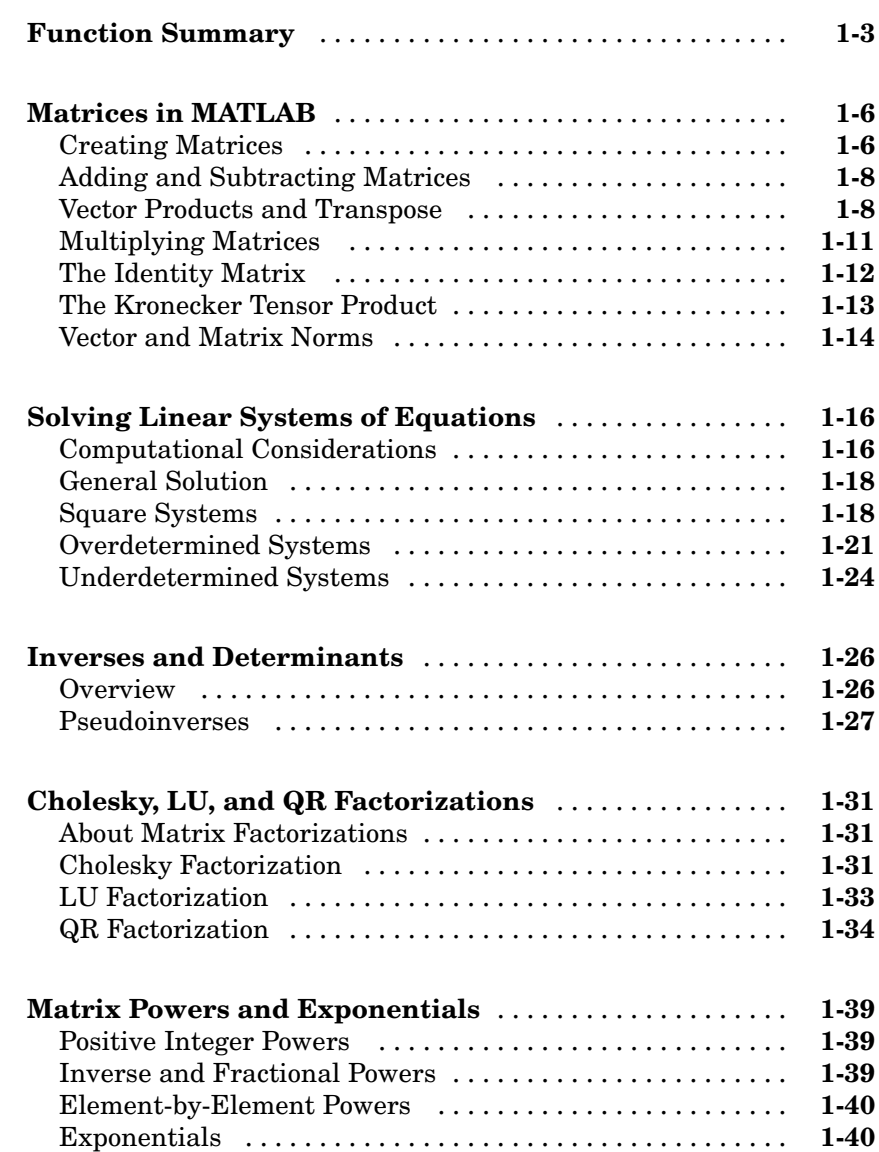

*[1](#page-4353-0)*

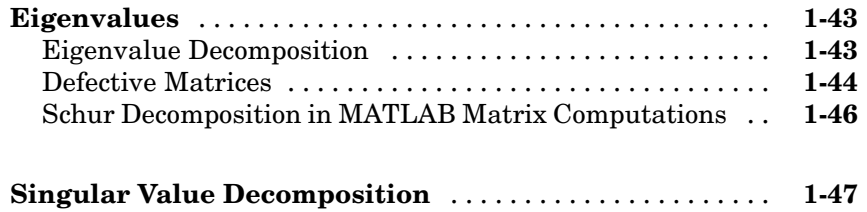

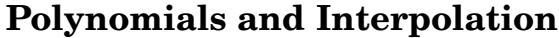

### *[2](#page-4401-0)*

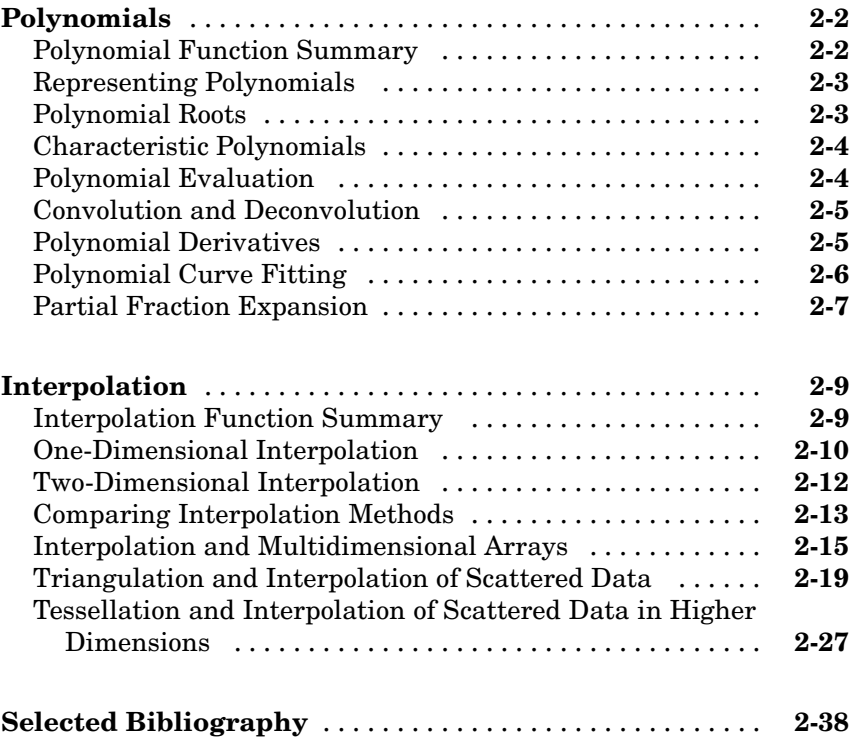

### *[3](#page-4439-0)*

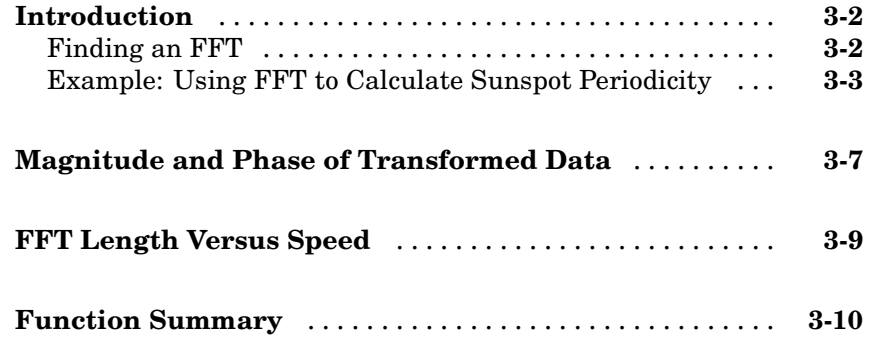

### **[Function Functions](#page-4449-0)**

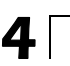

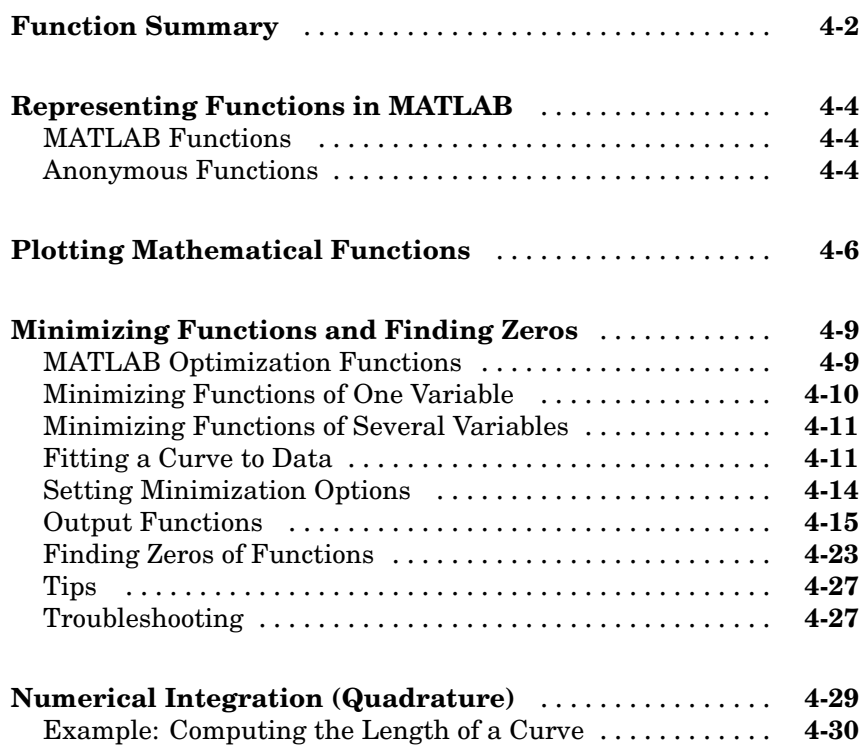

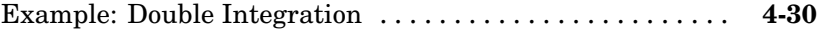

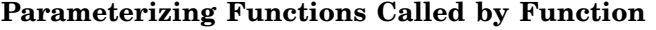

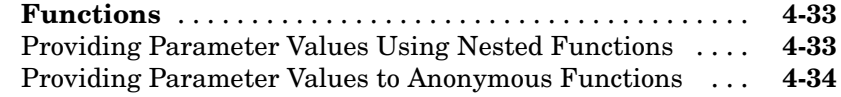

### **[Differential Equations](#page-4485-0)**

## *[5](#page-4485-0)*

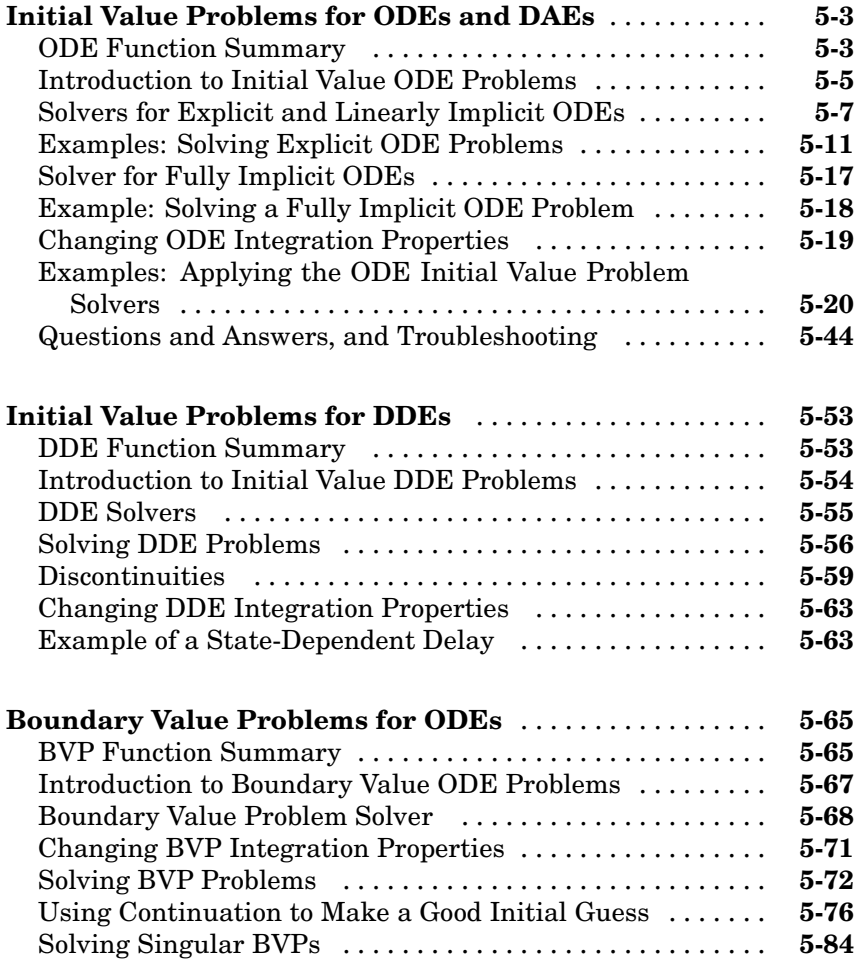

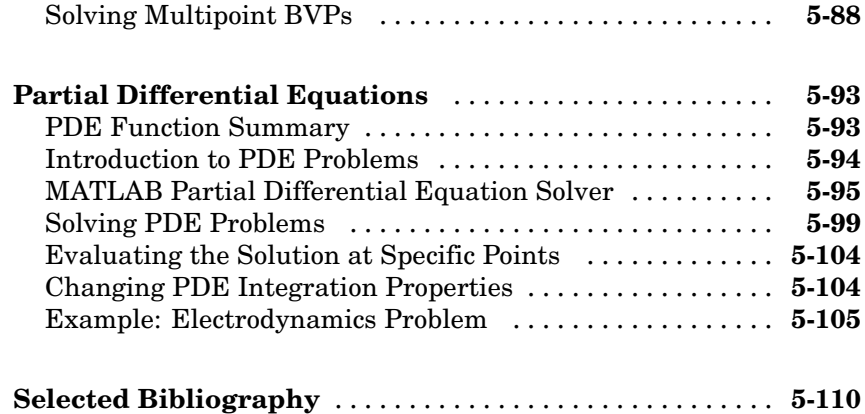

*[6](#page-4595-0)*

### **[Sparse Matrices](#page-4595-0)**

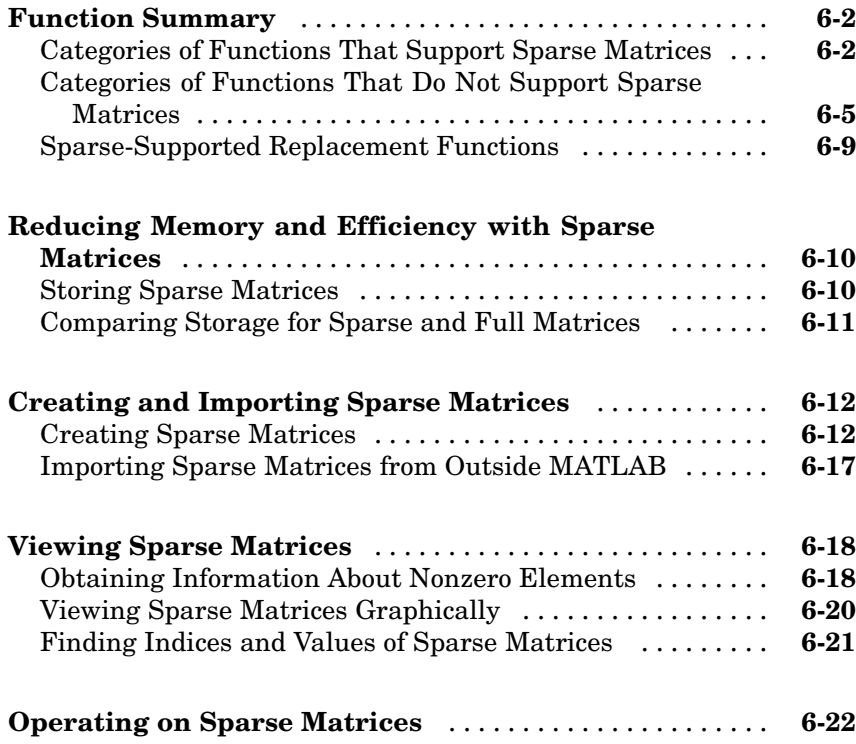

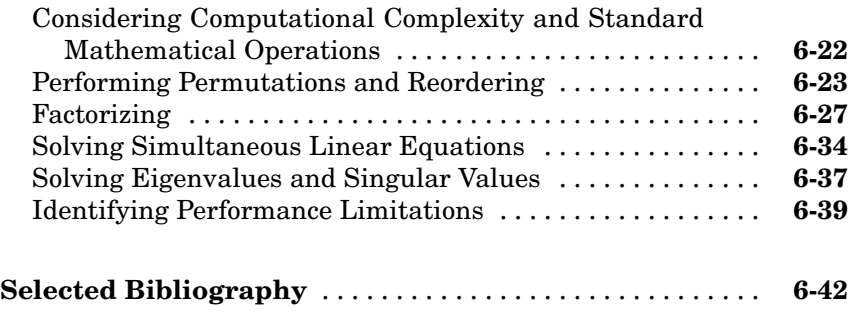

### **[Index](#page-4637-0)**

# <span id="page-4353-0"></span>Matrices and Linear Algebra

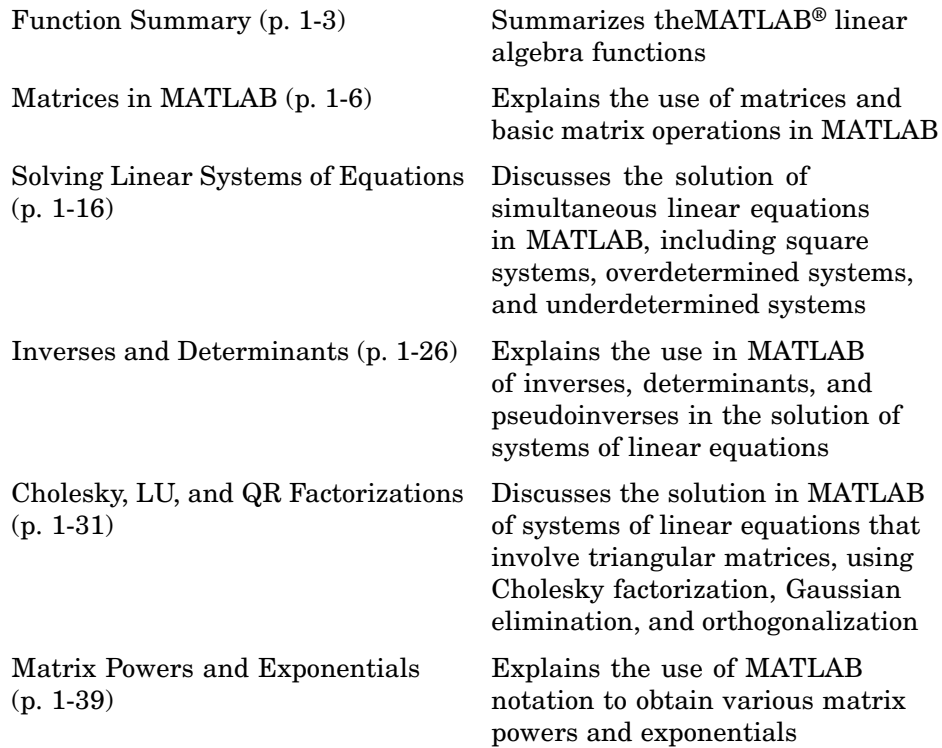

**1**

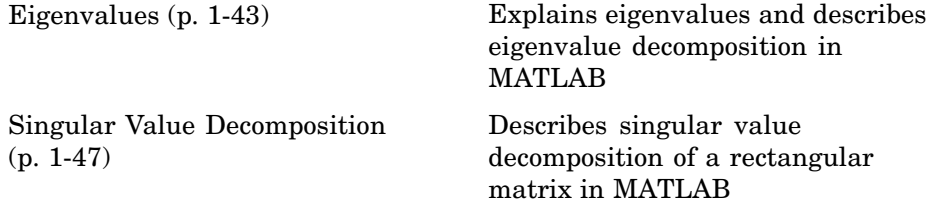

### <span id="page-4355-0"></span>**Function Summary**

The linear algebra functions are located in the MATLAB matfun directory.

There are three columns in this table, but only four entries in the first column. The entries in the first column divide the functions into the categories of matrix analysis, linear equations, eigenvalues and singular values, and matrix functions.

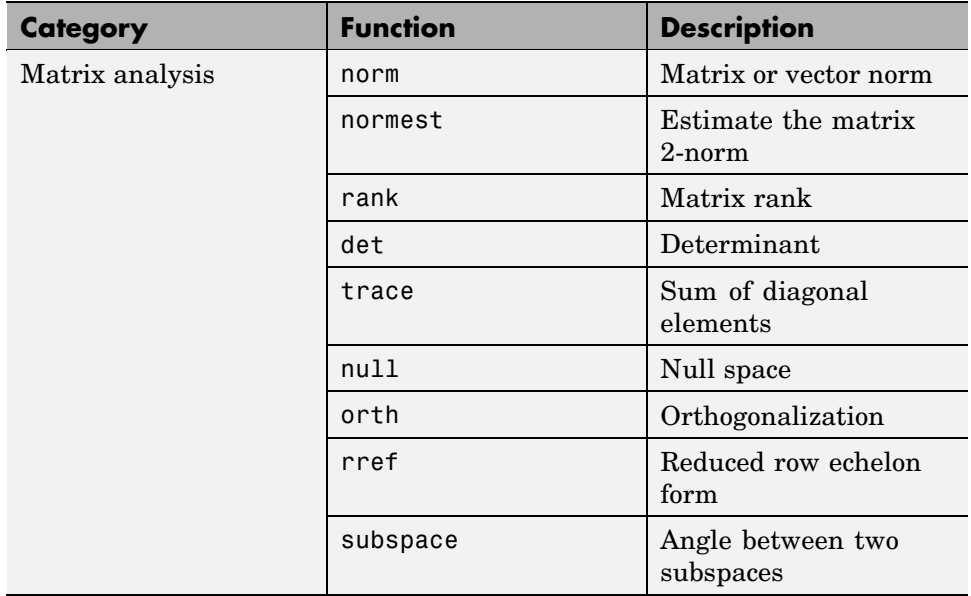

#### **Function Summary**
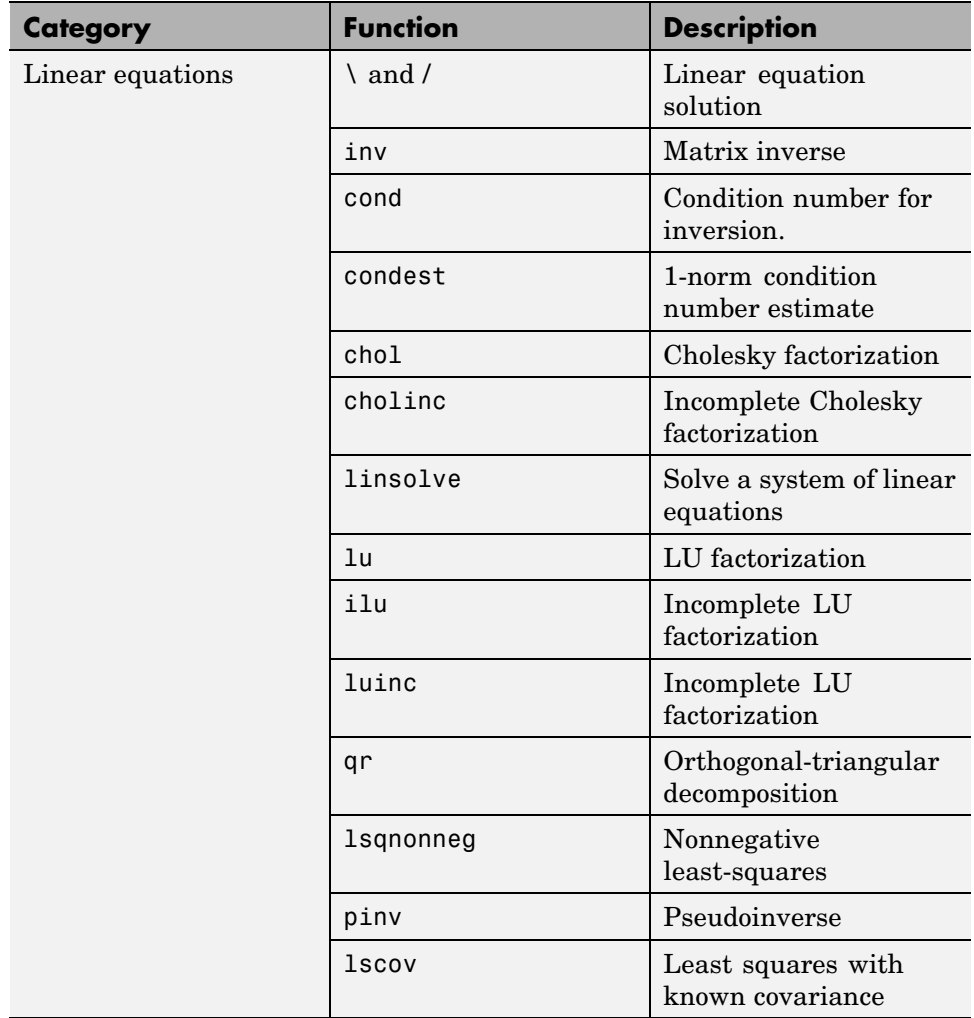

#### **Function Summary (Continued)**

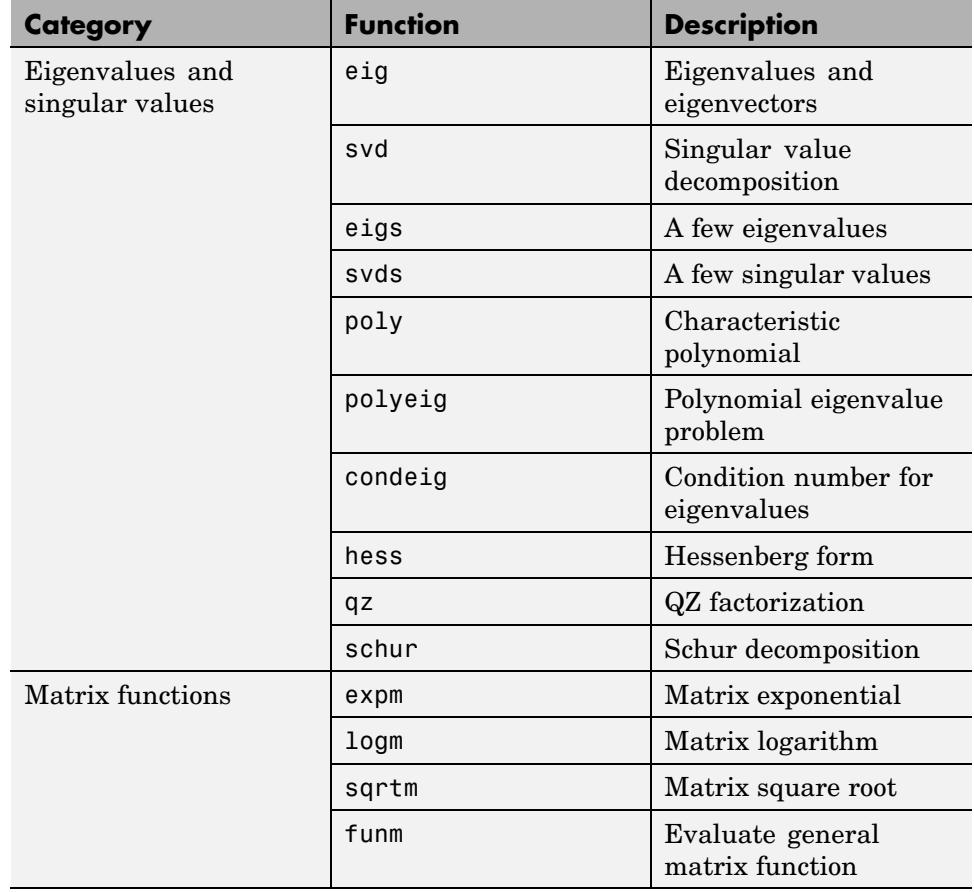

#### **Function Summary (Continued)**

# **Matrices in MATLAB**

# **In this section...** "Creating Matrices" on page 1-6 ["Adding and Subtracting Matrices" on page 1-8](#page-4360-0) ["Vector Products and Transpose" on page 1-8](#page-4360-0) ["Multiplying Matrices" on page 1-11](#page-4363-0) ["The Identity Matrix" on page 1-12](#page-4364-0) ["The Kronecker Tensor Product" on page 1-13](#page-4365-0) ["Vector and Matrix Norms" on page 1-14](#page-4366-0)

## **Creating Matrices**

Informally, the terms matrix and array are often used interchangeably. More precisely, a matrix is a two-dimensional rectangular array of real or complex numbers that represents a linear transformation. The linear algebraic operations defined on matrices have found applications in a wide variety of technical fields. (The optional Symbolic Math Toolbox extends the capabilities of MATLAB to operations on various types of nonnumeric matrices.)

MATLAB has dozens of functions that create different kinds of matrices. Two of them can be used to create a pair of 3-by-3 example matrices for use throughout this chapter. The first example is symmetric:

 $A = pascal(3)$  $A =$ 1 1 1 123 136

The second example is not symmetric:

```
B = magic(3)B =
```
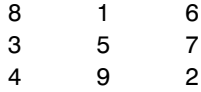

Another example is a 3-by-2 rectangular matrix of random integers:

$$
C = fix(10*rand(3,2))
$$
  
\n
$$
C = \begin{array}{ccc} 9 & 4 \\ 2 & 8 \\ 6 & 7 \end{array}
$$

A column vector is an *m*-by-1 matrix, a row vector is a 1-by-*n* matrix and a scalar is a 1-by-1 matrix. The statements

$$
u = [3; 1; 4]
$$
  

$$
v = [2 \ 0 \ -1]
$$
  

$$
s = 7
$$

produce a column vector, a row vector, and a scalar:

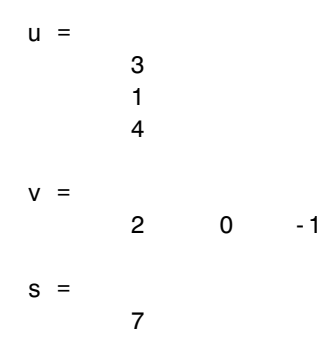

For more information about creating and working with matrices, see "Data Structures" in the MATLAB Programming documentation.

### <span id="page-4360-0"></span>**Adding and Subtracting Matrices**

Addition and subtraction of matrices is defined just as it is for arrays, element-by-element. Adding A to B and then subtracting A from the result recovers B:

```
A = pascal(3);B = magic(3);X = A + BX =927
    4 7 10
    5 12 8
Y = X - AY =816
    357
    492
```
Addition and subtraction require both matrices to have the same dimension, or one of them be a scalar. If the dimensions are incompatible, an error results:

```
C = fix(10*rand(3,2))X = A + CError using ==> +Matrix dimensions must agree.
W = V + Sw =976
```
#### **Vector Products and Transpose**

A row vector and a column vector of the same length can be multiplied in either order. The result is either a scalar, the *inner* product, or a matrix, the outer product:

$$
u = [3; 1; 4];
$$

```
v = [2 \ 0 \ -1];x = v * ux =2
X = u * vX =6 0 -3
     2 0 -1
     8 0 -4
```
For real matrices, the *transpose* operation interchanges  $a_{ij}$  and  $a_{ji}$ . MATLAB uses the apostrophe operator (') to perform a complex conjugate transpose, and the dot-apostrophe operator (.') to transpose without conjugation. For matrices containing all real elements, the two operators return the same result.

The example matrix A is *symmetric*, so A' is equal to A. But B is not symmetric:

```
B = magic(3);X = B'X =834
   159
   672
```
Transposition turns a row vector into a column vector:

$$
x = v'
$$
  

$$
x = 20
$$
  
0  
-1

If x and y are both real column vectors, the product  $x \star y$  is not defined, but the two products

x'\*y

and

y'\*x

are the same scalar. This quantity is used so frequently, it has three different names: *inner* product, *scalar* product, or *dot* product.

For a complex vector or matrix, z, the quantity z' not only transposes the vector or matrix, but also converts each complex element to its complex conjugate. That is, the sign of the imaginary part of each complex element is changed. So if

```
z = [1+2i 7-3i 3+4i; 6-2i 9i 4+7i]
Z =1.0000 + 2.0000i 7.0000 - 3.0000i 3.0000 + 4.0000i
  6.0000 - 2.0000i 0 + 9.0000i 4.0000 + 7.0000i
```
then

z' ans  $=$ 1.0000 - 2.0000i 6.0000 + 2.0000i 7.0000 + 3.0000i 0 - 9.0000i 3.0000 - 4.0000i 4.0000 - 7.0000i

The unconjugated complex transpose, where the complex part of each element retains its sign, is denoted by z.':

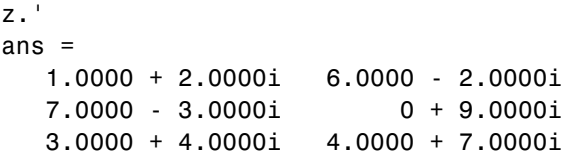

For complex vectors, the two scalar products  $x'$ \*y and y'\*x are complex conjugates of each other and the scalar product x'\*x of a complex vector with itself is real.

### <span id="page-4363-0"></span>**Multiplying Matrices**

Multiplication of matrices is defined in a way that reflects composition of the underlying linear transformations and allows compact representation of systems of simultaneous linear equations. The matrix product  $C = AB$  is defined when the column dimension of *A* is equal to the row dimension of *B*, or when one of them is a scalar. If *A* is *m*-by-*p* and *B* is *p*-by-*n*, their product *C* is *m*-by-*n*. The product can actually be defined using MATLAB for loops, colon notation, and vector dot products:

```
A = pascal(3);B = magic(3);m = 3; n = 3;
for i = 1:mfor i = 1:nC(i, j) = A(i, :)*B(:, j);end
end
```
MATLAB uses a single asterisk to denote matrix multiplication. The next two examples illustrate the fact that matrix multiplication is not commutative; *AB* is usually not equal to *BA*:

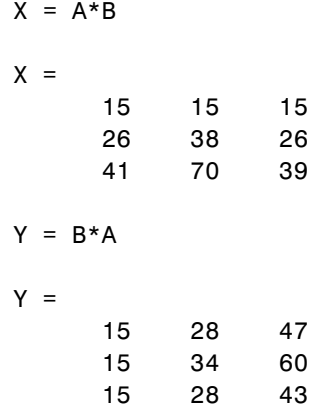

A matrix can be multiplied on the right by a column vector and on the left by a row vector:

$$
u = [3; 1; 4];
$$

<span id="page-4364-0"></span> $x = A^*u$  $x =$ 8 17 30  $v = [2 \ 0 \ -1];$  $y = v * B$  $y =$ 12 -7 10

Rectangular matrix multiplications must satisfy the dimension compatibility conditions:

 $C = fix(10*rand(3,2));$  $X = A*C$  $X =$ 17 19 31 41 51 70  $Y = C*A$ Error using  $==> *$ Inner matrix dimensions must agree.

Anything can be multiplied by a scalar:

 $s = 7;$  $w = s * v$  $w =$ 14 0 -7

### **The Identity Matrix**

Generally accepted mathematical notation uses the capital letter  $I$  to denote identity matrices, matrices of various sizes with ones on the main diagonal

<span id="page-4365-0"></span>and zeros elsewhere. These matrices have the property that  $A I = A$  and  $IA = A$  whenever the dimensions are compatible. The original version of MATLAB could not use  *for this purpose because it did not distinguish* between uppercase and lowercase letters and  $\mathbf{i}$  already served double duty as a subscript and as the complex unit. So an English language pun was introduced. The function

eye(m,n)

returns an *m*-by-*n* rectangular identity matrix and eye(n) returns an *n*-by-*n* square identity matrix.

#### **The Kronecker Tensor Product**

The Kronecker product,  $k \cdot \infty$  (X, Y), of two matrices is the larger matrix formed from all possible products of the elements of X with those of Y. If X is *m*-by-*n* and Y is *p*-by-*q*, then kron(X,Y) is *mp*-by-*nq*. The elements are arranged in the following order:

 $[X(1,1)*Y \quad X(1,2)*Y \quad . \quad . \quad X(1,n)*Y$ ... X(m,1)\*Y X(m,2)\*Y . . . X(m,n)\*Y]

The Kronecker product is often used with matrices of zeros and ones to build up repeated copies of small matrices. For example, if X is the 2-by-2 matrix

 $X =$ 1 2 3 4

and  $I = eye(2, 2)$  is the 2-by-2 identity matrix, then the two matrices

kron(X,I)

and

```
kron(I,X)
```
are

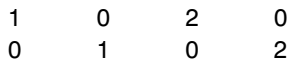

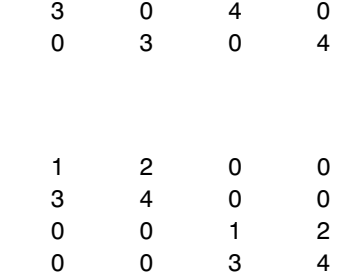

#### **Vector and Matrix Norms**

The *p*-norm of a vector *x*

<span id="page-4366-0"></span>and

$$
\|x\|_p = \left(\sum \left|x_i\right|^p\right)^{1/p}
$$

is computed by norm( $x, p$ ). This is defined by any value of  $p > 1$ , but the most common values of *p* are 1, 2, and  $\omega$ . The default value is  $p = 2$ , which corresponds to *Euclidean length*:

```
v = [2 \ 0 \ -1];[norm(v,1) norm(v) norm(v,inf)]ans =3.0000 2.2361 2.0000
```
The *p*-norm of a matrix *A*,

$$
||A||_{p} = \max_{x} \frac{||Ax||_{p}}{||x||_{p}}
$$

can be computed for  $p = 1, 2$ , and  $\omega$  by norm(A,p). Again, the default value is  $p = 2$ :

```
C = fix(10*rand(3,2));[norm(C,1) norm(C) norm(C,inf)]ans =19.0000 14.8015 13.0000
```
# **Solving Linear Systems of Equations**

#### **In this section...**

"Computational Considerations" on page 1-16 ["General Solution" on page 1-18](#page-4370-0)

["Square Systems" on page 1-18](#page-4370-0)

["Overdetermined Systems" on page 1-21](#page-4373-0)

```
"Underdetermined Systems" on page 1-24
```
### **Computational Considerations**

One of the most important problems in technical computing is the solution of simultaneous linear equations. In matrix notation, this problem can be stated as follows.

Given two matrices *A* and *B*, does there exist a unique matrix *X* so that  $AX = B$  or  $XA = B$ ?

It is instructive to consider a 1-by-1 example.

Does the equation

 $7x = 21$ 

have a unique solution?

The answer, of course, is yes. The equation has the unique solution  $x = 3$ . The solution is easily obtained by division:

 $x = 21/7 = 3$ 

The solution is *not* ordinarily obtained by computing the inverse of 7, that is  $7^{-1}$  = 0.142857..., and then multiplying  $7^{-1}$  by 21. This would be more work and, if  $7<sup>-1</sup>$  is represented to a finite number of digits, less accurate. Similar considerations apply to sets of linear equations with more than one unknown; MATLAB solves such equations without computing the inverse of the matrix.

Although it is not standard mathematical notation, MATLAB uses the division terminology familiar in the scalar case to describe the solution of a general system of simultaneous equations. The two division symbols, *slash*, /, and *backslash*, \, are used for the two situations where the unknown matrix appears on the left or right of the coefficient matrix:

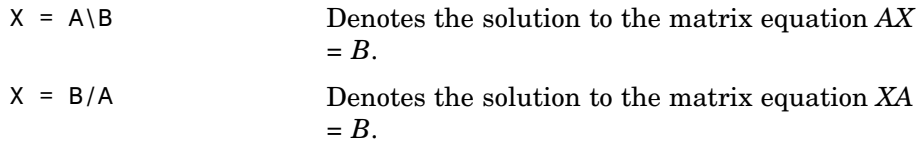

You can think of "dividing" both sides of the equation  $AX = B$  or  $XA = B$  by  $A$ . The coefficient matrix A is always in the "denominator."

The dimension compatibility conditions for  $X = A\ B$  require the two matrices A and B to have the same number of rows. The solution X then has the same number of columns as B and its row dimension is equal to the column dimension of A. For  $X = B/A$ , the roles of rows and columns are interchanged.

In practice, linear equations of the form *AX = B* occur more frequently than those of the form  $XA = B$ . Consequently, backslash is used far more frequently than slash. The remainder of this section concentrates on the backslash operator; the corresponding properties of the slash operator can be inferred from the identity

$$
(B/A)^{\perp} = (A^{\perp} \backslash B^{\perp})
$$

The coefficient matrix A need not be square. If A is *m*-by-*n*, there are three cases:

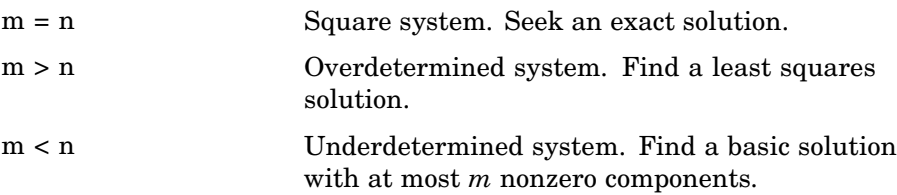

<span id="page-4370-0"></span>The backslash operator employs different algorithms to handle different kinds of coefficient matrices. The various cases, which are diagnosed automatically by examining the coefficient matrix, include

- **•** Permutations of triangular matrices
- **•** Symmetric, positive definite matrices
- **•** Square, nonsingular matrices
- **•** Rectangular, overdetermined systems
- **•** Rectangular, underdetermined systems

#### **General Solution**

The general solution to a system of linear equations *AX* = *b* describes all possible solutions. You can find the general solution by

- **1** Solving the corresponding homogeneous system *AX* = *0*. Do this using the null command, by typing null(A). This returns a basis for the solution space to *AX* = *0.* Any solution is a linear combination of basis vectors.
- **2** Finding a particular solution to the non-homogeneous system *AX* = *b.*

You can then write any solution to  $AX = b$  as the sum of the particular solution to  $AX = b$ , from step 2, plus a linear combination of the basis vectors from step 1.

The rest of this section describes how to use MATLAB to find a particular solution to  $AX = b$ , as in step 2.

#### **Square Systems**

The most common situation involves a square coefficient matrix A and a single right-hand side column vector b.

#### **Nonsingular Coefficient Matrix**

If the matrix A is nonsingular, the solution,  $x = A \backslash b$ , is then the same size as b. For example,

$$
A = pascal(3);
$$

```
u = [3; 1; 4];x = A\|ux =10
     -12
       5
```
It can be confirmed that A\*x is exactly equal to u.

If A and B are square and the same size, then  $X = A \setminus B$  is also that size:

 $B = magic(3);$  $X = A \ B$  $X =$ 19 -3 -1 -17 4 13 6 0 -6

It can be confirmed that A\*X is exactly equal to B.

Both of these examples have exact, integer solutions. This is because the coefficient matrix was chosen to be pascal(3), which has a determinant equal to one. A later section considers the effects of roundoff error inherent in more realistic computations.

#### **Singular Coefficient Matrix**

A square matrix *A* is singular if it does not have linearly independent columns. If *A* is singular, the solution to  $AX = B$  either does not exist, or is not unique. The backslash operator,  $A \setminus B$ , issues a warning if A is nearly singular and raises an error condition if it detects exact singularity.

If *A* is singular and *AX* = *b* has a solution, you can find a particular solution that is not unique, by typing

 $P = \text{pinv}(A) * b$ 

P is a pseudoinverse of *A*. If *AX* = *b* does not have an exact solution, pinv(A) returns a least-squares solution.

For example,

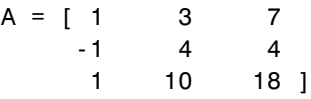

is singular, as you can verify by typing

```
det(A)
ans =0
```
**Note** For information about using pinv to solve systems with rectangular coefficient matrices, see ["Pseudoinverses" on page 1-27.](#page-4379-0)

**Exact Solutions.** For  $b = [5, 2, 12]$ , the equation  $AX = b$  has an exact solution, given by

```
pinv(A)*b
ans =0.3850
   -0.1103
    0.7066
```
You can verify that  $\pi$ inv(A)\*b is an exact solution by typing

```
A*pinv(A)*b
ans =5.0000
    2.0000
   12.0000
```
<span id="page-4373-0"></span>**Least Squares Solutions.** On the other hand, if b = [3;6;0], then *AX* = *b* does not have an exact solution. In this case, pinv(A)\*b returns a least squares solution. If you type

A\*pinv(A)\*b ans  $=$ -1.0000 4.0000 2.0000

you do not get back the original vector b.

You can determine whether  $AX = b$  has an exact solution by finding the row reduced echelon form of the augmented matrix [A b]. To do so for this example, enter

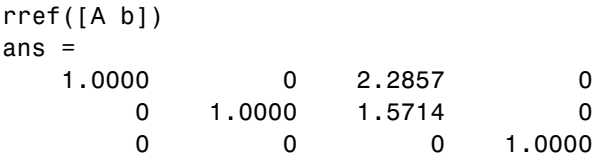

Since the bottom row contains all zeros except for the last entry, the equation does not have a solution. In this case, pinv(A) returns a least-squares solution.

### **Overdetermined Systems**

Overdetermined systems of simultaneous linear equations are often encountered in various kinds of curve fitting to experimental data. Here is a hypothetical example. A quantity *y* is measured at several different values of time, *t*, to produce the following observations:

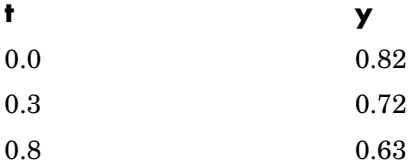

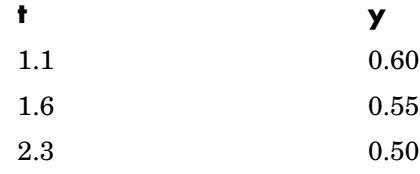

Enter the data into MATLAB with the statements

 $t = [0 .3 .8 1.1 1.6 2.3]$ ; y = [.82 .72 .63 .60 .55 .50]';

Try modeling the data with a decaying exponential function:

 $y(t) = c_1 + c_2 e^{-t}$ 

The preceding equation says that the vector y should be approximated by a linear combination of two other vectors, one the constant vector containing all ones and the other the vector with components *e*-t. The unknown coefficients,  $c_1$  and  $c_2$ , can be computed by doing a least squares fit, which minimizes the sum of the squares of the deviations of the data from the model. There are six equations in two unknowns, represented by the 6-by-2 matrix:

```
E = [ones(size(t)) exp(-t)]
```
 $E =$ 

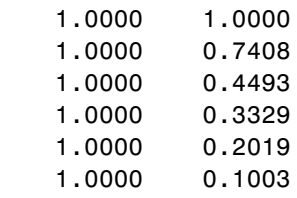

Use the backslash operator to get the least squares solution:

 $c = E\ y$  $c =$ 0.4760 0.3413

In other words, the least squares fit to the data is

 $y(t) = 0.4760 + 0.3413 e^{-t}$ 

The following statements evaluate the model at regularly spaced increments in *t*, and then plot the result, together with the original data:

```
T = (0:0.1:2.5);
Y = [ones(size(T)) exp(-T)] *c;plot(T,Y,'-',t,y,'o')
```
You can see that  $E^*c$  is not exactly equal to y, but that the difference might well be less than measurement errors in the original data.

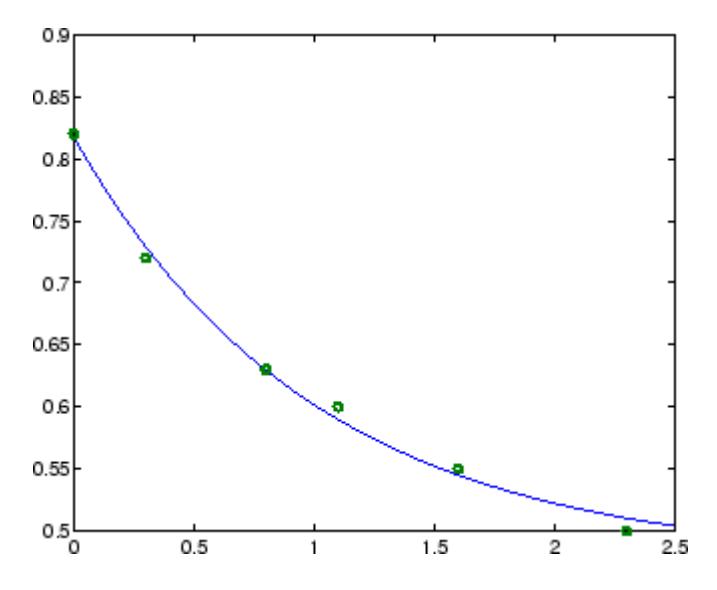

A rectangular matrix *A* is *rank deficient* if it does not have linearly independent columns. If *A* is rank deficient, the least squares solution to *AX = B* is not unique. The backslash operator,  $A \setminus B$ , issues a warning if A is rank deficient and produces a least squares solution that has at most rank(A) nonzeros.

### <span id="page-4376-0"></span>**Underdetermined Systems**

Underdetermined linear systems involve more unknowns than equations. The solution to such underdetermined systems is not unique. The matrix left division operation in MATLAB finds a basic solution, which has at most m nonzero components.

Here is a small, random example:

```
R = [6 8 7 3; 3 5 4 1]
R =6873
    3541
rand('state', 0);
b = fix(10*rand(2,1))h =9
     2
```
The linear system  $Rx = b$  involves two equations in four unknowns. Since the coefficient matrix contains small integers, it is appropriate to use the format command to display the solution in *rational* format. The particular solution is obtained with

```
format rat
p = R \ bp =0
       -3/7
        0
      29/7
```
One of the nonzero components is  $p(2)$  because  $R(:,2)$  is the column of R with largest norm. The other nonzero component is  $p(4)$  because  $R(:,4)$ dominates after R(:,2) is eliminated.

The complete solution to the underdetermined system can be characterized by adding an arbitrary vector from the null space, which can be found using the null function with an option requesting a "rational" basis:

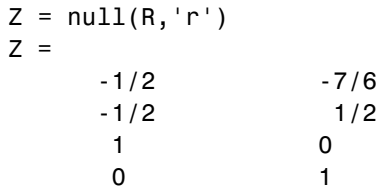

It can be confirmed that  $\texttt{R*Z}$  is zero and that any vector  $\texttt{x}$  where

 $x = p + Z^*q$ 

for an arbitrary vector **q** satisfies  $R \times x = b$ .

# **Inverses and Determinants**

#### **In this section...**

"Overview" on page 1-26

["Pseudoinverses" on page 1-27](#page-4379-0)

### **Overview**

If *A* is square and nonsingular, the equations *AX = I* and *XA = I* have the same solution, *X*. This solution is called the inverse of *A*, is denoted by *A*-1, and is computed by the function inv. The *determinant* of a matrix is useful in theoretical considerations and some types of symbolic computation, but its scaling and roundoff error properties make it far less satisfactory for numeric computation. Nevertheless, the function det computes the determinant of a square matrix:

```
A = pascal(3)A =1 1 1
    123
    136
d = det(A)X = inv(A)d =1
X =3 -3 1
   -3 5 -21 -2 1
```
Again, because A is symmetric, has integer elements, and has determinant equal to one, so does its inverse. On the other hand,

$$
B = magic(3)
$$

$$
B =
$$

<span id="page-4379-0"></span>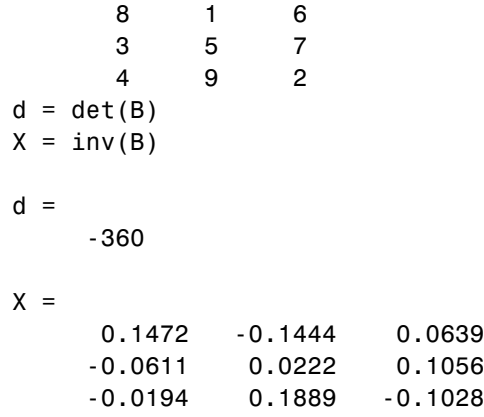

Closer examination of the elements of X, or use of format rat, would reveal that they are integers divided by 360.

If A is square and nonsingular, then without roundoff error,  $X = inv(A) * B$ would theoretically be the same as  $X = A\$ B and  $Y = B^*inv(A)$  would theoretically be the same as  $Y = B/A$ . But the computations involving the backslash and slash operators are preferable because they require less computer time, less memory, and have better error detection properties.

### **Pseudoinverses**

Rectangular matrices do not have inverses or determinants. At least one of the equations  $AX = I$  and  $XA = I$  does not have a solution. A partial replacement for the inverse is provided by the *Moore-Penrose pseudoinverse*, which is computed by the pinv function:

```
format short
rand('state', 0);
C = fix(10*rand(3,2));X = \text{pinv}(C)X =0.1159 -0.0729 0.0171
   -0.0534 0.1152 0.0418
```
The matrix

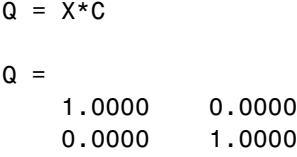

is the 2-by-2 identity, but the matrix

 $P = C \cdot X$  $P =$ 0.8293 -0.1958 0.3213 -0.1958 0.7754 0.3685 0.3213 0.3685 0.3952

is not the 3-by-3 identity. However, P acts like an identity on a portion of the space in the sense that P is symmetric,  $P^{\star}C$  is equal to C and  $X^{\star}P$  is equal to X.

#### **Solving a Rank-Deficient System**

If A is  $m$ -by- $n$  with  $m > n$  and full rank  $n$ , then each of the three statements

 $x = A \ b$  $x = \text{pinv}(A) * b$  $x = inv(A' * A) * A' * b$ 

theoretically computes the same least squares solution x, although the backslash operator does it faster.

However, if A does not have full rank, the solution to the least squares problem is not unique. There are many vectors x that minimize

```
norm(A*x - b)
```
The solution computed by  $x = A \b$  is a basic solution; it has at most *r* nonzero components, where  $r$  is the rank of A. The solution computed by  $x$ =  $\pi$ inv(A)\*b is the minimal norm solution because it minimizes norm(x). An attempt to compute a solution with  $x = inv(A^*A)*A^*b$  fails because A'\*A is singular.

Here is an example that illustrates the various solutions:

 $A = [1 \ 2 \ 3]$ 456 789 10 11 12 ]

does not have full rank. Its second column is the average of the first and third columns. If

 $b = A(:,2)$ 

is the second column, then an obvious solution to  $A^*x = b$  is  $x = \begin{bmatrix} 0 & 1 & 0 \end{bmatrix}$ . But none of the approaches computes that x. The backslash operator gives

```
x = A \ bWarning: Rank deficient, rank = 2.
x =0.5000
      0
      0.5000
```
This solution has two nonzero components. The pseudoinverse approach gives

```
y = \text{pinv}(A) * by =0.3333
       0.3333
       0.3333
```
There is no warning about rank deficiency. But  $norm(y) = 0.5774$  is less than  $norm(x) = 0.7071$ . Finally

 $z = inv(A' * A) * A' * b$ 

fails completely:

Warning: Matrix is singular to working precision.

 $z =$ 

Inf Inf Inf

# **Cholesky, LU, and QR Factorizations**

#### **In this section...**

"About Matrix Factorizations" on page 1-31

"Cholesky Factorization" on page 1-31

["LU Factorization" on page 1-33](#page-4385-0)

["QR Factorization" on page 1-34](#page-4386-0)

## **About Matrix Factorizations**

All three of these factorizations make use of *triangular* matrices where all the elements either above or below the diagonal are zero. Systems of linear equations involving triangular matrices are easily and quickly solved using either *forward* or *back substitution*.

## **Cholesky Factorization**

The Cholesky factorization expresses a symmetric matrix as the product of a triangular matrix and its transpose

 $A = R'R$ 

where *R* is an upper triangular matrix.

Not all symmetric matrices can be factored in this way; the matrices that have such a factorization are said to be positive definite. This implies that all the diagonal elements of *A* are positive and that the offdiagonal elements are "not too big." The Pascal matrices provide an interesting example. Throughout this chapter, the example matrix A has been the 3-by-3 Pascal matrix. Temporarily switch to the 6-by-6:

 $A = pascal(6)$ 

 $A =$ 

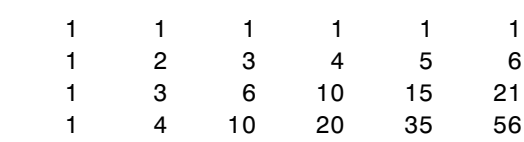

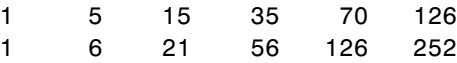

The elements of A are binomial coefficients. Each element is the sum of its north and west neighbors. The Cholesky factorization is

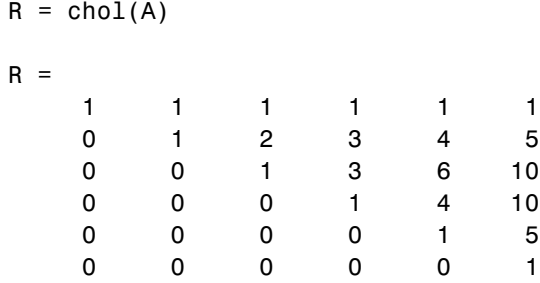

The elements are again binomial coefficients. The fact that  $R' * R$  is equal to A demonstrates an identity involving sums of products of binomial coefficients.

**Note** The Cholesky factorization also applies to complex matrices. Any complex matrix which has a Cholesky factorization satisfies  $A' = A$  and is said to be *Hermitian positive definite*.

The Cholesky factorization allows the linear system

 $Ax = b$ 

to be replaced by

 $R'Rx = b$ 

Because the backslash operator recognizes triangular systems, this can be solved in MATLAB quickly with

$$
x = R \setminus (R' \setminus b)
$$

If A is *n*-by-*n*, the computational complexity of chol(A) is  $O(n^3)$ , but the complexity of the subsequent backslash solutions is only  $O(n^2)$ .

### <span id="page-4385-0"></span>**LU Factorization**

LU factorization, or Gaussian elimination, expresses any square matrix *A* as the product of a permutation of a lower triangular matrix and an upper triangular matrix

$$
A = LU
$$

where L is a permutation of a lower triangular matrix with ones on its diagonal and *U* is an upper triangular matrix.

The permutations are necessary for both theoretical and computational reasons. The matrix

$$
\begin{bmatrix} 0 & 1 \\ 1 & 0 \end{bmatrix}
$$

cannot be expressed as the product of triangular matrices without interchanging its two rows. Although the matrix

$$
\begin{bmatrix} \epsilon & 1 \\ 1 & 0 \end{bmatrix}
$$

can be expressed as the product of triangular matrices, when  $\epsilon$  is small the elements in the factors are large and magnify errors, so even though the permutations are not strictly necessary, they are desirable. Partial pivoting ensures that the elements of *L* are bounded by one in magnitude and that the elements of *U* are not much larger than those of *A*.

For example

```
[L, U] = lu(B)L =1.0000 0 0
  0.3750 0.5441 1.0000
  0.5000 1.0000 0
U =8.0000 1.0000 6.0000
```
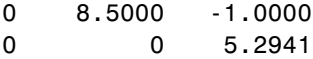

<span id="page-4386-0"></span>The LU factorization of A allows the linear system

 $A^*x = b$ 

to be solved quickly with

 $x = U \setminus (L \setminus b)$ 

Determinants and inverses are computed from the LU factorization using

 $det(A) = det(L)*det(U)$ 

and

 $inv(A) = inv(U) * inv(L)$ 

You can also compute the determinants using  $det(A) = \text{prod}(diag(U)),$ though the signs of the determinants may be reversed.

#### **QR Factorization**

An *orthogonal* matrix, or a matrix with orthonormal columns, is a real matrix whose columns all have unit length and are perpendicular to each other. If *Q* is orthogonal, then

 $Q'Q = 1$ 

The simplest orthogonal matrices are two-dimensional coordinate rotations:

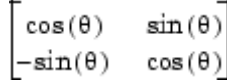

For complex matrices, the corresponding term is *unitary*. Orthogonal and unitary matrices are desirable for numerical computation because they preserve length, preserve angles, and do not magnify errors.

The orthogonal, or QR, factorization expresses any rectangular matrix as the product of an orthogonal or unitary matrix and an upper triangular matrix. A column permutation may also be involved:

$$
A = QR
$$

or

$$
A P = Q R
$$

where *Q* is orthogonal or unitary, *R* is upper triangular, and *P* is a permutation.

There are four variants of the QR factorization—full or economy size, and with or without column permutation.

Overdetermined linear systems involve a rectangular matrix with more rows than columns, that is  $m$ -by- $n$  with  $m > n$ . The *full* size QR factorization produces a square, *m*-by-*m* orthogonal *Q* and a rectangular *m*-by-*n* upper triangular *R*:

```
[Q,R] = qr(C)Q =-0.8182 0.3999 -0.4131
  -0.1818 -0.8616 -0.4739
  -0.5455 -0.3126 0.7777
R =-11.0000 -8.5455
       0 -7.4817
       0 0
```
In many cases, the last *m-n* columns of *Q* are not needed because they are multiplied by the zeros in the bottom portion of *R*. So the *economy* size QR factorization produces a rectangular, *m*-by-*nQ* with orthonormal columns and a square *n*-by-*n* upper triangular *R*. For the 3-by-2 example, this is not much of a saving, but for larger, highly rectangular matrices, the savings in both time and memory can be quite important:

```
[Q,R] = qr(C,0)Q =-0.8182 0.3999
   -0.1818 -0.8616
   -0.5455 -0.3126
R =-11.0000 -8.5455
        0 -7.4817
```
In contrast to the LU factorization, the QR factorization does not require any pivoting or permutations. But an optional column permutation, triggered by the presence of a third output argument, is useful for detecting singularity or rank deficiency. At each step of the factorization, the column of the remaining unfactored matrix with largest norm is used as the basis for that step. This ensures that the diagonal elements of *R* occur in decreasing order and that any linear dependence among the columns is almost certainly be revealed by examining these elements. For the small example given here, the second column of C has a larger norm than the first, so the two columns are exchanged:

```
[Q,R,P] = qr(C)Q =-0.3522 0.8398 -0.4131
  -0.7044 -0.5285 -0.4739
  -0.6163 0.1241 0.7777
R =-11.3578 -8.2762
       0 7.2460
       0 0
P =0 1
    1 0
```
When the economy size and column permutations are combined, the third output argument is a permutation vector, rather than a permutation matrix:

```
[Q, R, p] = qr(C, 0)Q =-0.3522 0.8398
  -0.7044 - 0.5285-0.6163 0.1241
R =-11.3578 -8.2762
        0 7.2460
p =2 1
```
The QR factorization transforms an overdetermined linear system into an equivalent triangular system. The expression

```
norm(A*x - b)
```
is equal to

 $norm(Q*R*x - b)$ 

Multiplication by orthogonal matrices preserves the Euclidean norm, so this expression is also equal to

```
norm(R*x - y)
```
where  $y = Q^*b$ . Since the last  $m-n$  rows of R are zero, this expression breaks into two pieces:

```
norm(R(1:n,1:n)*x - y(1:n))
```
and

```
norm(y(n+1:m))
```
When A has full rank, it is possible to solve for x so that the first of these expressions is zero. Then the second expression gives the norm of the residual. When A does not have full rank, the triangular structure of R makes it possible to find a basic solution to the least squares problem.

# **Matrix Powers and Exponentials**

#### **In this section...**

"Positive Integer Powers" on page 1-39

"Inverse and Fractional Powers" on page 1-39

["Element-by-Element Powers" on page 1-40](#page-4392-0)

["Exponentials" on page 1-40](#page-4392-0)

## **Positive Integer Powers**

If A is a square matrix and  $p$  is a positive integer, then  $A^p$  effectively multiplies A by itself p-1 times. For example,

 $A = [1 \ 1 \ 1; 1 \ 2 \ 3; 1 \ 3 \ 6]$  $A =$ 1 1 1 123 136  $X = A^2$  $X =$ 3 6 10 6 14 25 10 25 46

## **Inverse and Fractional Powers**

If A is square and nonsingular, then  $A^(-p)$  effectively multiplies inv(A) by itself p-1 times:

 $Y = A^( -3)$  $Y =$ 145.0000 -207.0000 81.0000
<span id="page-4392-0"></span>-207.0000 298.0000 -117.0000 81.0000 -117.0000 46.0000

Fractional powers, like  $A^{\wedge}(2/3)$ , are also permitted; the results depend upon the distribution of the eigenvalues of the matrix.

### **Element-by-Element Powers**

The . ^ operator produces element-by-element powers. For example,

 $X = A.^{2}$  $A =$ 1 1 1 149 1 9 36

# **Exponentials**

The function

sqrtm(A)

computes  $A^{\wedge}(1/2)$  by a more accurate algorithm. The m in sqrtm distinguishes this function from  $sqrt(A)$  which, like A.  $(1/2)$ , does its job element-by-element.

A system of linear, constant coefficient, ordinary differential equations can be written

 $dx/dt = Ax$ 

where  $x = x(t)$  is a vector of functions of *t* and *A* is a matrix independent of *t*. The solution can be expressed in terms of the matrix exponential,

$$
x(t) = e^{tA}x(0)
$$

The function

expm(A)

computes the matrix exponential. An example is provided by the 3-by-3 coefficient matrix

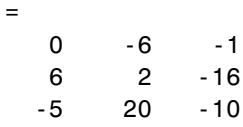

and the initial condition, *x*(0)

```
x0 =1
     1
     1
```
 $\overline{A}$ 

The matrix exponential is used to compute the solution,  $x(t)$ , to the differential equation at 101 points on the interval  $0 \le t \le 1$  with

```
X = [1;for t = 0: .01:1X = [X \exp(m(t*A)*x0];end
```
A three-dimensional phase plane plot obtained with

```
plot3(X(1,:),X(2,:),X(3,:),'-0')
```
shows the solution spiraling in towards the origin. This behavior is related to the eigenvalues of the coefficient matrix, which are discussed in the next section.

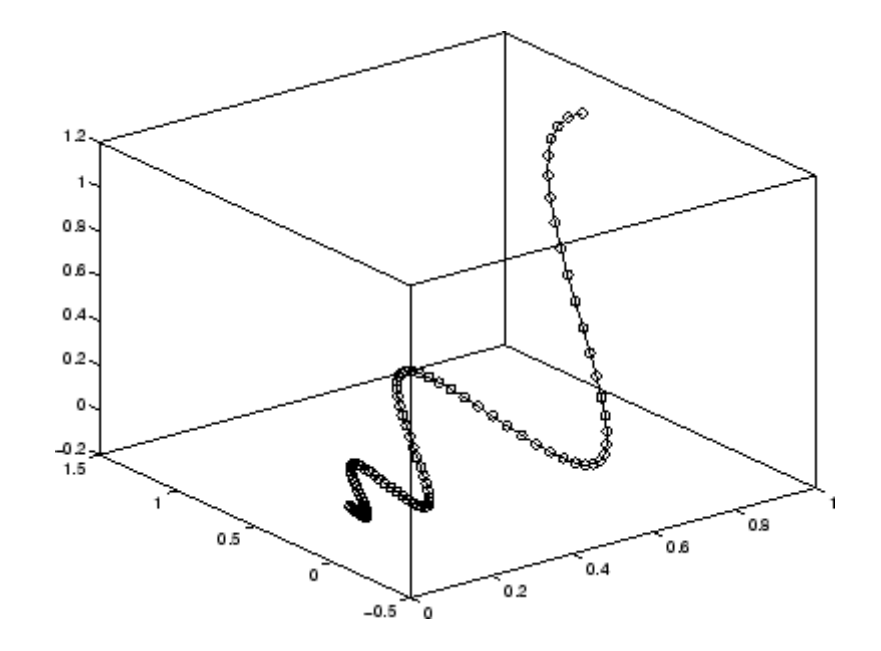

# **Eigenvalues**

#### **In this section...**

"Eigenvalue Decomposition" on page 1-43

["Defective Matrices" on page 1-44](#page-4396-0)

["Schur Decomposition in MATLAB Matrix Computations" on page 1-46](#page-4398-0)

# **Eigenvalue Decomposition**

An *eigenvalue* and *eigenvector* of a square matrix  $A$  are a scalar  $\lambda$  and a nonzero vector *v* that satisfy

 $Av = \lambda v$ 

With the eigenvalues on the diagonal of a diagonal matrix  $\Lambda$  and the corresponding eigenvectors forming the columns of a matrix *V*, you have

 $AV = VA$ 

If *V* is nonsingular, this becomes the eigenvalue decomposition

 $A = V \Lambda V^{-1}$ 

A good example is provided by the coefficient matrix of the [ordinary](#page-4392-0) differential equation in the previous section:

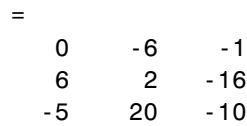

The statement

 $\overline{A}$ 

 $lambda = eig(A)$ 

produces a column vector containing the eigenvalues. For this matrix, the eigenvalues are complex:

<span id="page-4396-0"></span>lambda = -3.0710 -2.4645+17.6008i -2.4645-17.6008i

The real part of each of the eigenvalues is negative, so  $e^{\lambda t}$  approaches zero as *t* increases. The nonzero imaginary part of two of the eigenvalues,  $\pm\omega$  contributes the oscillatory component,  $\sin(\omega t)$ , to the solution of the differential equation.

With two output arguments, eig computes the eigenvectors and stores the eigenvalues in a diagonal matrix:

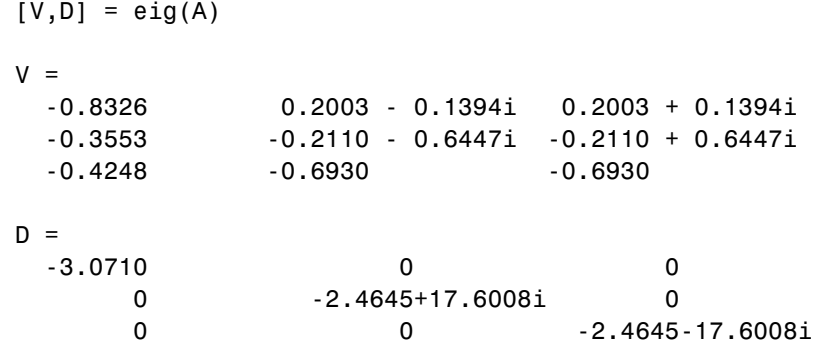

The first eigenvector is real and the other two vectors are complex conjugates of each other. All three vectors are normalized to have Euclidean length, norm( $v, 2$ ), equal to one.

The matrix  $V^*D^*inv(V)$ , which can be written more succinctly as  $V^*D/V$ , is within roundoff error of A. And,  $inv(V)*A*V$ , or  $V\A*V$ , is within roundoff error of D.

### **Defective Matrices**

Some matrices do not have an eigenvector decomposition. These matrices are defective, or not diagonalizable. For example,

$$
A = [ 6 12 19 -9 -20 -33
$$

4 9 15 ]

For this matrix

 $[V,D] = eig(A)$ 

produces

 $V =$ 

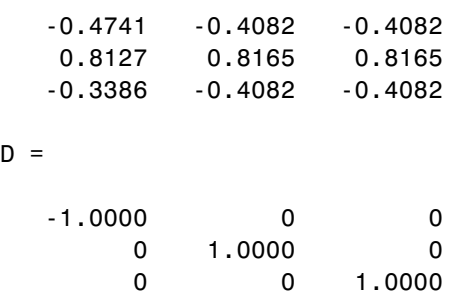

There is a double eigenvalue at  $\lambda = 1$ . The second and third columns of V are the same. For this matrix, a full set of linearly independent eigenvectors does not exist.

The optional Symbolic Math Toolbox extends the capabilities of MATLAB by connecting to Maple, a powerful computer algebra system. One of the functions provided by the toolbox computes the Jordan Canonical Form. This is appropriate for matrices like the example given here, which is 3-by-3 and has exactly known, integer elements:

```
[X, J] = jordan(A)X =-1.7500 1.5000 2.7500
   3.0000 -3.0000 -3.0000
  -1.2500 1.5000 1.2500
J =-1 0 0
   0 1 1
```
001

<span id="page-4398-0"></span>The Jordan Canonical Form is an important theoretical concept, but it is not a reliable computational tool for larger matrices, or for matrices whose elements are subject to roundoff errors and other uncertainties.

### **Schur Decomposition in MATLAB Matrix Computations**

The MATLAB advanced matrix computations do not require eigenvalue decompositions. They are based, instead, on the Schur decomposition

$$
A = U S U^T
$$

where *U* is an orthogonal matrix and *S* is a block upper triangular matrix with 1-by-1 and 2-by-2 blocks on the diagonal. The eigenvalues are revealed by the diagonal elements and blocks of *S*, while the columns of *U* provide a basis with much better numerical properties than a set of eigenvectors. The Schur decomposition of this defective example is

```
[U, S] = schur(A)U =-0.4741 0.6648 0.5774
   0.8127 0.0782 0.5774
  -0.3386 -0.7430 0.5774
S =-1.0000 20.7846 -44.6948
       0 1.0000 -0.6096
       0 0 1.0000
```
The double eigenvalue is contained in the lower 2-by-2 block of S.

**Note** If A is complex, schur returns the complex Schur form, which is upper triangular with the eigenvalues of A on the diagonal.

# **Singular Value Decomposition**

A *singular value* and corresponding singular vectors of a rectangular matrix *A* are a scalar  $\sigma$  and a pair of vectors *u* and *v* that satisfy

$$
Av = \sigma u
$$

$$
A^T u = \sigma v
$$

With the singular values on the diagonal of a diagonal matrix  $\Sigma$  and the corresponding singular vectors forming the columns of two orthogonal matrices *U* and *V*, you have

$$
AV = U\Sigma
$$

$$
A^T U = V\Sigma
$$

Since *U* and *V* are orthogonal, this becomes the singular value decomposition

$$
A = U \Sigma V^T
$$

The full singular value decomposition of an *m*-by-*n* matrix involves an *m*-by-*m U*, an *m*-by- $n \sum$ , and an *n*-by- $n$  *V*. In other words, *U* and *V* are both square and  $\Sigma$  is the same size as *A*. If *A* has many more rows than columns, the resulting *U* can be quite large, but most of its columns are multiplied by zeros in  $\Sigma$ . In this situation, the *economy* sized decomposition saves both time and storage by producing an  $m$ -by- $n$  U, an  $n$ -by- $n \sum$  and the same V.

The eigenvalue decomposition is the appropriate tool for analyzing a matrix when it represents a mapping from a vector space into itself, as it does for an ordinary differential equation. On the other hand, the singular value decomposition is the appropriate tool for analyzing a mapping from one vector space into another vector space, possibly with a different dimension. Most systems of simultaneous linear equations fall into this second category.

If *A* is square, symmetric, and positive definite, then its eigenvalue and singular value decompositions are the same. But, as *A* departs from symmetry and positive definiteness, the difference between the two decompositions increases. In particular, the singular value decomposition of a real matrix is always real, but the eigenvalue decomposition of a real, nonsymmetric matrix might be complex.

For the example matrix

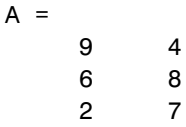

the full singular value decomposition is

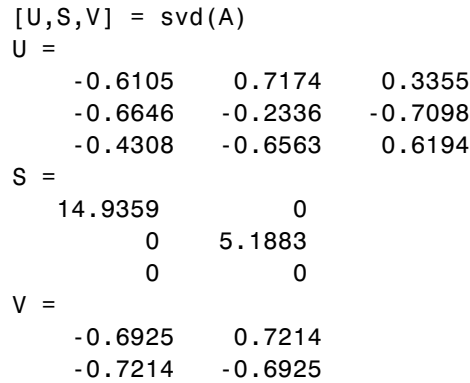

You can verify that  $\mathsf{U}^{\star} \mathsf{S}^{\star} \mathsf{V}$  is equal to A to within roundoff error. For this small problem, the economy size decomposition is only slightly smaller:

```
[U, S, V] = svd(A, 0)U =-0.6105 0.7174
   -0.6646 -0.2336
   -0.4308 -0.6563
S =14.9359 0
        0 5.1883
V =-0.6925 0.7214
   -0.7214 -0.6925
```
Again, U\*S\*V' is equal to A to within roundoff error.

# Polynomials and Interpolation

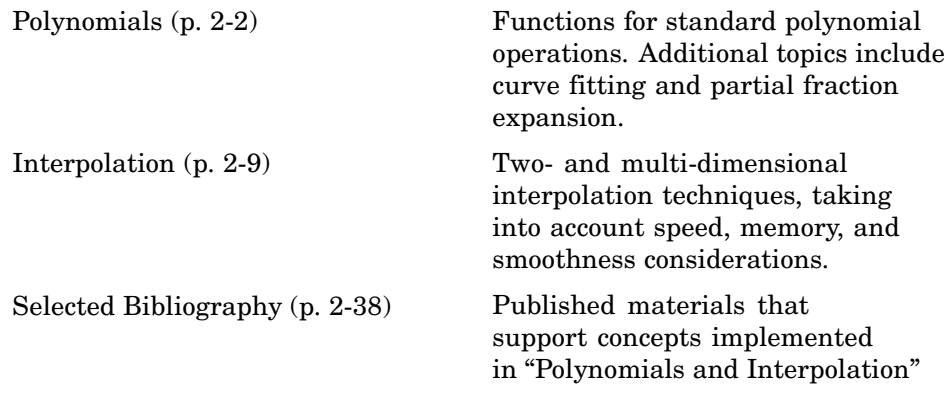

# <span id="page-4402-0"></span>**Polynomials**

#### **In this section...**

"Polynomial Function Summary" on page 2-2 ["Representing Polynomials" on page 2-3](#page-4403-0) ["Polynomial Roots" on page 2-3](#page-4403-0) ["Characteristic Polynomials" on page 2-4](#page-4404-0) ["Polynomial Evaluation" on page 2-4](#page-4404-0) ["Convolution and Deconvolution" on page 2-5](#page-4405-0) ["Polynomial Derivatives" on page 2-5](#page-4405-0) ["Polynomial Curve Fitting" on page 2-6](#page-4406-0) ["Partial Fraction Expansion" on page 2-7](#page-4407-0)

# **Polynomial Function Summary**

MATLAB provides functions for standard polynomial operations, such as polynomial roots, evaluation, and differentiation. In addition, there are functions for more advanced applications, such as curve fitting and partial fraction expansion.

The polynomial functions reside in the MATLAB polyfun directory.

### **Polynomial Function Summary**

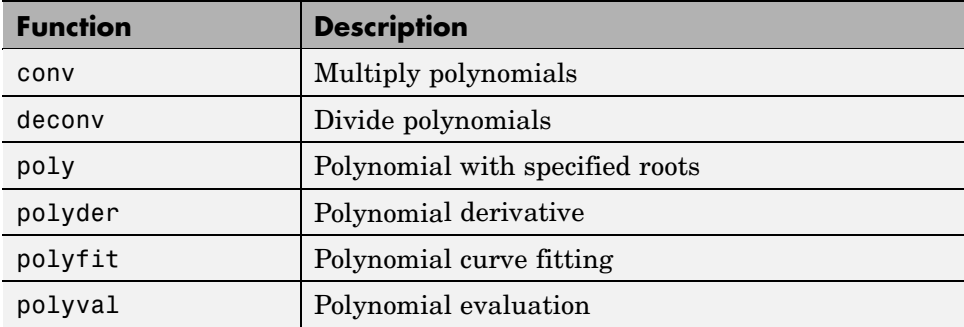

<span id="page-4403-0"></span>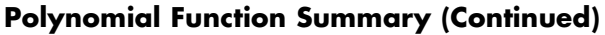

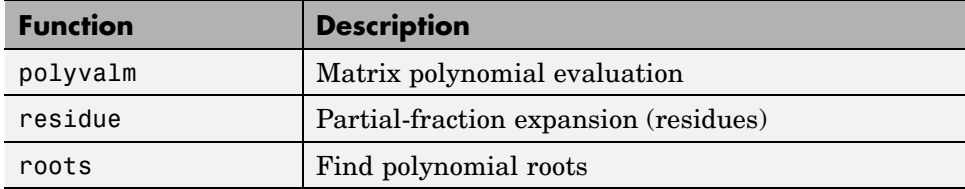

Symbolic Math Toolbox contains additional specialized support for polynomial operations.

# **Representing Polynomials**

MATLAB represents polynomials as row vectors containing coefficients ordered by descending powers. For example, consider the equation

$$
p(x) = x^3 - 2x - 5
$$

This is the celebrated example Wallis used when he first represented Newton's method to the French Academy. To enter this polynomial into MATLAB, use

 $p = [1 \ 0 \ -2 \ -5];$ 

# **Polynomial Roots**

The roots function calculates the roots of a polynomial:

 $r = roots(p)$  $r =$ 2.0946  $-1.0473 + 1.1359i$ -1.0473 - 1.1359i

By convention, MATLAB stores roots in column vectors. The function poly returns to the polynomial coefficients:

$$
p2 = poly(r)
$$

 $p2 =$ 

1 8.8818e-16 -2 -5

<span id="page-4404-0"></span>poly and roots are inverse functions, up to ordering, scaling, and roundoff error.

### **Characteristic Polynomials**

The poly function also computes the coefficients of the characteristic polynomial of a matrix:

```
A = [1.2 3 -0.9; 5 1.75 6; 9 0 1];
poly(A)
ans =1.0000 -3.9500 -1.8500 -163.2750
```
The roots of this polynomial, computed with roots, are the *characteristic roots*, or eigenvalues, of the matrix A. (Use eig to compute the eigenvalues of a matrix directly.)

# **Polynomial Evaluation**

The polyval function evaluates a polynomial at a specified value. To evaluate p at *s* = 5, use

```
polyval(p,5)
ans =110
```
It is also possible to evaluate a polynomial in a matrix sense. In this case  $p(s) = x^3 - 2x - 5$  becomes  $p(X) = X^3 - 2X - 5I$ , where X is a square matrix and *I* is the identity matrix. For example, create a square matrix X and evaluate the polynomial p at X:

```
X = [2 4 5; -1 0 3; 7 1 5];Y = polyvalm(p,X)Y =377 179 439
```
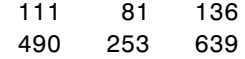

# <span id="page-4405-0"></span>**Convolution and Deconvolution**

Polynomial multiplication and division correspond to the operations convolution and deconvolution. The functions conv and deconv implement these operations.

Consider the polynomials  $a(s) = s^2 + 2s + 3$  and  $b(s) = 4s^2 + 5s + 6$ . To compute their product,

 $a = [1 2 3]; b = [4 5 6];$  $c = conv(a, b)$  $c =$ 4 13 28 27 18

Use deconvolution to divide  $a(s)$  back out of the product:

 $[q, r] =$  deconv $(c, a)$  $q =$ 456  $r =$ 00000

### **Polynomial Derivatives**

The polyder function computes the derivative of any polynomial. To obtain the derivative of the polynomial  $p = \{1 \ 0 \ -2 \ -5\}$ ,

```
q = polyder(p)q =3 0 -2
```
polyder also computes the derivative of the product or quotient of two polynomials. For example, create two polynomials a and b:

<span id="page-4406-0"></span> $a = [1 \ 3 \ 5];$  $b = [2 4 6];$ 

Calculate the derivative of the product a\*b by calling polyder with a single output argument:

```
c = polyder(a, b)c =8 30 56 38
```
Calculate the derivative of the quotient a/b by calling polyder with two output arguments:

```
[q,d] = polyder(a,b)q =-2 -8 -2
d =4 16 40 48 36
```
q/d is the result of the operation.

### **Polynomial Curve Fitting**

polyfit finds the coefficients of a polynomial that fits a set of data in a least-squares sense:

 $p = polyfit(x,y,n)$ 

x and y are vectors containing the *x* and *y* data to be fitted, and n is the degree of the polynomial to return. For example, consider the *x*-*y* test data

 $x = [1 2 3 4 5]; y = [5.5 43.1 128 290.7 498.4];$ 

A third degree polynomial that approximately fits the data is

 $p = polyfit(x,y,3)$ 

 $p =$ 

-0.1917 31.5821 -60.3262 35.3400

<span id="page-4407-0"></span>Compute the values of the polyfit estimate over a finer range, and plot the estimate over the real data values for comparison:

 $x2 = 1: .1:5;$  $y2 = polyval(p, x2)$ ; plot(x,y,'o',x2,y2) grid on 500 450  $400$ 38 30 25  $20$ 15  $100$  $\mathbf{g}$ ď  $\frac{1}{3.5}$  $\frac{1}{15}$  $\overline{2}$  $\frac{1}{25}$  $\overline{\mathbf{a}}$ 7  $\frac{1}{45}$ š

To use these functions in an application example, see "Linear Regression Analysis" in MATLAB Data Analysis.

### **Partial Fraction Expansion**

residue finds the partial fraction expansion of the ratio of two polynomials. This is particularly useful for applications that represent systems in transfer function form. For polynomials *b* and *a*, if there are no multiple roots,

$$
\frac{b(s)}{a(s)} = \frac{r_1}{s - p_1} + \frac{r_2}{s - p_2} + \dots + \frac{r_n}{s - p_n} + k_s
$$

where *r* is a column vector of residues, *p* is a column vector of pole locations, and *k* is a row vector of direct terms. Consider the transfer function

```
-4s + 8\frac{1}{s^2+6s+8}b = [-4 \ 8];a = [1 6 8];[r,p,k] = residue(b,a)
r =-12
     8
p =-4
    -2
k =[]
```
Given three input arguments (r, p, and k), residue converts back to polynomial form:

```
[b2, a2] = residue(r,p,k)
b2 =-4 8
a2 =168
```
# <span id="page-4409-0"></span>**Interpolation**

#### **In this section...**

"Interpolation Function Summary" on page 2-9

["One-Dimensional Interpolation" on page 2-10](#page-4410-0)

["Two-Dimensional Interpolation" on page 2-12](#page-4412-0)

["Comparing Interpolation Methods" on page 2-13](#page-4413-0)

["Interpolation and Multidimensional Arrays" on page 2-15](#page-4415-0)

["Triangulation and Interpolation of Scattered Data" on page 2-19](#page-4419-0)

["Tessellation and Interpolation of Scattered Data in Higher Dimensions"](#page-4427-0) on page 2-[27](#page-4427-0)

# **Interpolation Function Summary**

MATLAB provides a number of interpolation techniques that let you balance the smoothness of the data fit with speed of execution and memory usage.

The interpolation functions reside in the MATLAB polyfun directory.

| <b>Function</b> | <b>Description</b>                                                   |
|-----------------|----------------------------------------------------------------------|
| griddata        | Data gridding and surface fitting                                    |
| griddata3       | Data gridding and hypersurface fitting for<br>three-dimensional data |
| griddatan       | Data gridding and hypersurface fitting<br>$(dimension >= 3)$         |
| interp1         | One-dimensional interpolation (table lookup)                         |
| interp2         | Two-dimensional interpolation (table lookup)                         |
| interp3         | Three-dimensional interpolation (table<br>lookup)                    |

**Interpolation Function Summary**

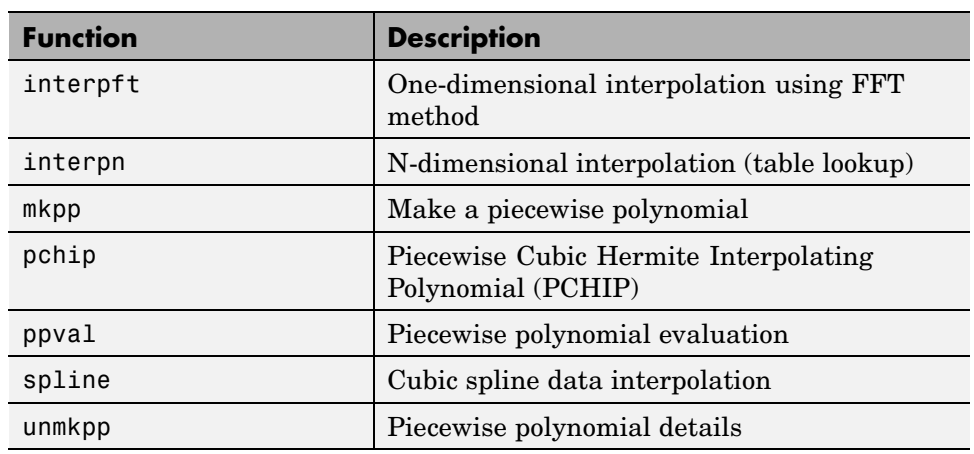

#### <span id="page-4410-0"></span>**Interpolation Function Summary (Continued)**

# **One-Dimensional Interpolation**

There are two kinds of one-dimensional interpolation in MATLAB:

- **•** "Polynomial Interpolation" on page 2-10
- **•** ["FFT-Based Interpolation" on page 2-12](#page-4412-0)

### **Polynomial Interpolation**

The function interp1 performs one-dimensional interpolation, an important operation for data analysis and curve fitting. This function uses polynomial techniques, fitting the supplied data with polynomial functions between data points and evaluating the appropriate function at the desired interpolation points. Its most general form is

 $yi = interp1(x,y,xi,method)$ 

y is a vector containing the values of a function, and x is a vector of the same length containing the points for which the values in y are given. xi is a vector containing the points at which to interpolate. *method* is an optional string specifying an interpolation method:

- **•** *Nearest neighbor interpolation* (method = 'nearest'). This method sets the value of an interpolated point to the value of the nearest existing data point.
- **•** *Linear interpolation* (method = 'linear'). This method fits a different linear function between each pair of existing data points, and returns the value of the relevant function at the points specified by xi. This is the default method for the interp1 function.
- **•** *Cubic spline interpolation* (method = 'spline'). This method fits a different cubic function between each pair of existing data points, and uses the spline function to perform cubic spline interpolation at the data points.
- **•** *Cubic interpolation* (method = 'pchip' or 'cubic'). These methods are identical. They use the pchip function to perform piecewise cubic Hermite interpolation within the vectors x and y. These methods preserve monotonicity and the shape of the data.

If any element of xi is outside the interval spanned by x, the specified interpolation method is used for extrapolation. Alternatively,  $yi = interp1(x, Y, xi, method, extrapval) replaces extrapolated values$ with extrapval. NaN is often used for extrapval.

All methods work with nonuniformly spaced data.

**Speed, Memory, and Smoothness Considerations.** When choosing an interpolation method, keep in mind that some require more memory or longer computation time than others. However, you may need to trade off these resources to achieve the desired smoothness in the result:

- **•** Nearest neighbor interpolation is the fastest method. However, it provides the worst results in terms of smoothness.
- **•** Linear interpolation uses more memory than the nearest neighbor method, and requires slightly more execution time. Unlike nearest neighbor interpolation its results are continuous, but the slope changes at the vertex points.
- **•** Cubic spline interpolation has the longest relative execution time, although it requires less memory than cubic interpolation. It produces the smoothest results of all the interpolation methods. You may obtain unexpected results,

<span id="page-4412-0"></span>however, if your input data is nonuniform and some points are much closer together than others.

**•** Cubic interpolation requires more memory and execution time than either the nearest neighbor or linear methods. However, both the interpolated data and its derivative are continuous.

The relative performance of each method holds true even for interpolation of two-dimensional or multidimensional data. For a graphical comparison of interpolation methods, see the section ["Comparing Interpolation Methods"](#page-4413-0) on page 2-[13](#page-4413-0).

#### **FFT-Based Interpolation**

The function interpft performs one-dimensional interpolation using an FFT-based method. This method calculates the Fourier transform of a vector that contains the values of a periodic function. It then calculates the inverse Fourier transform using more points. Its form is

 $y =$  interpft(x,n)

x is a vector containing the values of a periodic function, sampled at equally spaced points. n is the number of equally spaced points to return.

### **Two-Dimensional Interpolation**

The function interp2 performs two-dimensional interpolation, an important operation for image processing and data visualization. Its most general form is

 $ZI = interp2(X, Y, Z, XI, YI, method)$ 

Z is a rectangular array containing the values of a two-dimensional function, and X and Y are arrays of the same size containing the points for which the values in Z are given. XI and YI are matrices containing the points at which to interpolate the data. method is an optional string specifying an interpolation method.

There are three different interpolation methods for two-dimensional data:

- <span id="page-4413-0"></span>**•** *Nearest neighbor interpolation* (method = 'nearest'). This method fits a piecewise constant surface through the data values. The value of an interpolated point is the value of the nearest point.
- **•** *Bilinear interpolation* (method = 'linear'). This method fits a bilinear surface through existing data points. The value of an interpolated point is a combination of the values of the four closest points. This method is piecewise bilinear, and is faster and less memory-intensive than bicubic interpolation.
- **•** *Bicubic interpolation* (method = 'cubic'). This method fits a bicubic surface through existing data points. The value of an interpolated point is a combination of the values of the sixteen closest points. This method is piecewise bicubic, and produces a much smoother surface than bilinear interpolation. This can be a key advantage for applications like image processing. Use bicubic interpolation when the interpolated data and its derivative must be continuous.

All of these methods require that X and Y be monotonic, that is, either always increasing or always decreasing from point to point. You should prepare these matrices using the meshgrid function, or else be sure that the "pattern" of the points emulates the output of meshgrid. In addition, each method automatically maps the input to an equally spaced domain before interpolating. If X and Y are already equally spaced, you can speed execution time by prepending an asterisk to the method string, for example, '\*cubic'.

# **Comparing Interpolation Methods**

This example compares two-dimensional interpolation methods on a 7-by-7 matrix of data:

**1** Generate the peaks function at low resolution:

```
[x, y] = meshgrid(-3:1:3);z = \text{peaks}(x, y);
surf(x,y,z)
```
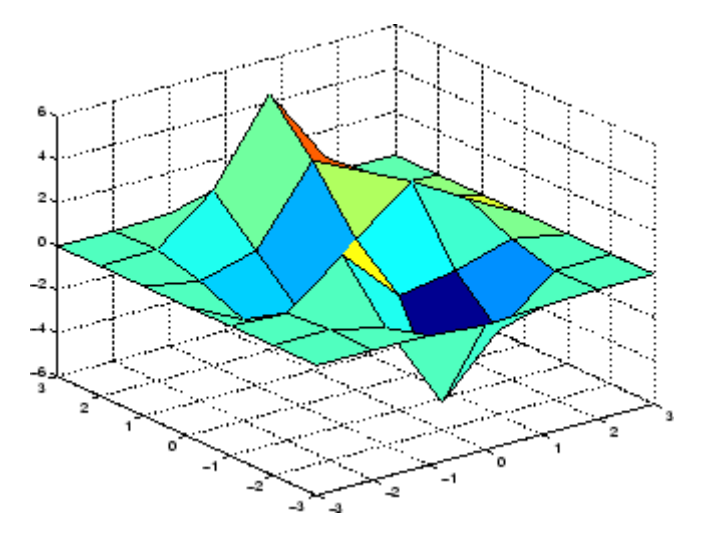

**2** Generate a finer mesh for interpolation:

 $[xi, yi] = meshgrid(-3:0.25:3);$ 

**3** Interpolate using nearest neighbor interpolation:

zi1 = interp2(x,y,z,xi,yi,'nearest');

**4** Interpolate using bilinear interpolation:

 $z$ i2 = interp2(x,y,z,xi,yi,'bilinear');

**5** Interpolate using bicubic interpolation:

 $z$ i3 = interp2(x,y,z,xi,yi,'bicubic');

<span id="page-4415-0"></span>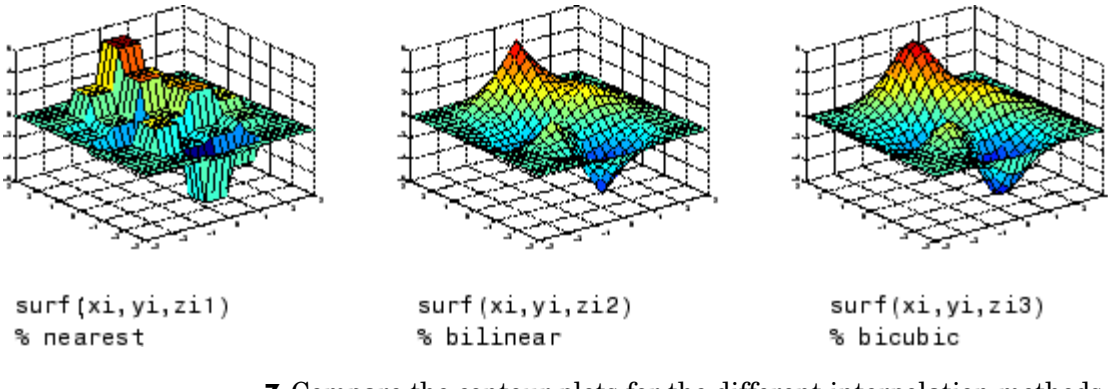

**6** Compare the surface plots for the different interpolation methods.

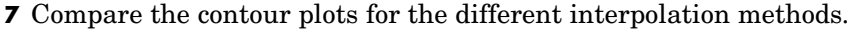

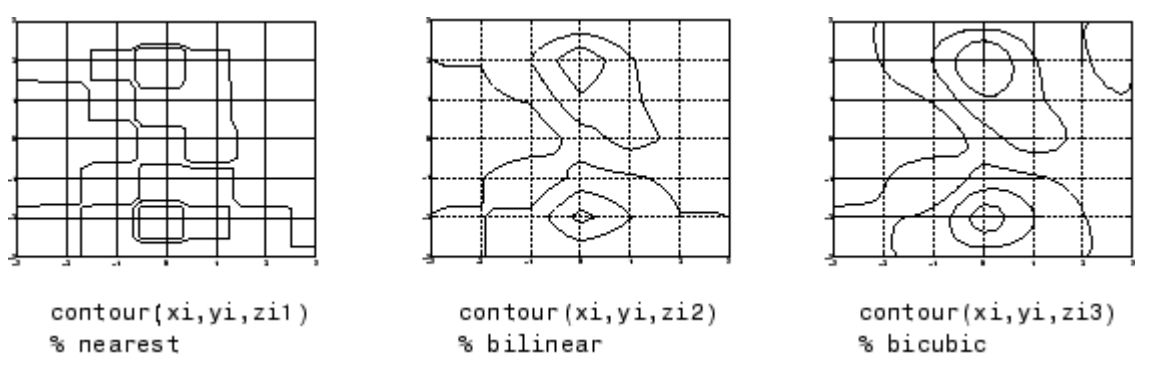

Notice that the bicubic method, in particular, produces smoother contours. This is not always the primary concern, however. For some applications, such as medical image processing, a method like nearest neighbor may be preferred because it doesn't generate any "new" data values.

### **Interpolation and Multidimensional Arrays**

Several interpolation functions operate specifically on multidimensional data.

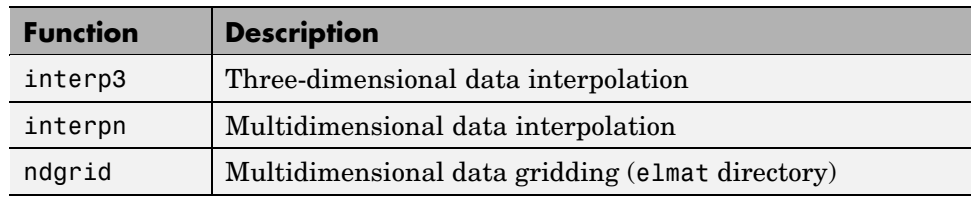

#### **Interpolation Functions for Multidimensional Data**

This section discusses

- **•** "Interpolation of Three-Dimensional Data" on page 2-16
- **•** ["Interpolation of Higher Dimensional Data" on page 2-17](#page-4417-0)
- **•** ["Multidimensional Data Gridding" on page 2-18](#page-4418-0)

### **Interpolation of Three-Dimensional Data**

The function interp3 performs three-dimensional interpolation, finding interpolated values between points of a three-dimensional set of samples V. You must specify a set of known data points:

- **•** X, Y, and Z matrices specify the points for which values of V are given.
- **•** A matrix V contains values corresponding to the points in X, Y, and Z.

The most general form for interp3 is

VI = interp3(X,Y,Z,V,XI,YI,ZI,method)

XI, YI, and ZI are the points at which interp3 interpolates values of V. For out-of-range values, interp3 returns NaN.

There are three different interpolation methods for three-dimensional data:

- **•** *Nearest neighbor interpolation* (method = 'nearest'). This method chooses the value of the nearest point.
- **•** *Trilinear interpolation* (method = 'linear'). This method uses piecewise linear interpolation based on the values of the nearest eight points.

<span id="page-4417-0"></span>**•** *Tricubic interpolation* (method = 'cubic'). This method uses piecewise cubic interpolation based on the values of the nearest sixty-four points.

All of these methods require that X, Y, and Z be *monotonic*, that is, either always increasing or always decreasing in a particular direction. In addition, you should prepare these matrices using the meshgrid function, or else be sure that the "pattern" of the points emulates the output of meshgrid.

Each method automatically maps the input to an equally spaced domain before interpolating. If x is already equally spaced, you can speed execution time by prepending an asterisk to the method string, for example, '\*cubic'.

### **Interpolation of Higher Dimensional Data**

The function interpn performs multidimensional interpolation, finding interpolated values between points of a multidimensional set of samples V. The most general form for interpn is

VI = interpn(X1,X2,X3...,V,Y1,Y2,Y3,...,method)

1, 2, 3, ... are matrices that specify the points for which values of V are given. V is a matrix that contains the values corresponding to these points. 1, 2, 3, ... are the points for which interpn returns interpolated values of V. For out-of-range values, interpn returns NaN.

Y1, Y2, Y3, ... must be either arrays of the same size, or vectors. If they are vectors of different sizes, interpn passes them to ndgrid and then uses the resulting arrays.

There are three different interpolation methods for multidimensional data:

- **•** *Nearest neighbor interpolation* (method = 'nearest'). This method chooses the value of the nearest point.
- **•** *Linear interpolation* (method = 'linear'). This method uses piecewise linear interpolation based on the values of the nearest two points in each dimension.
- **•** *Cubic interpolation* (method = 'cubic'). This method uses piecewise cubic interpolation based on the values of the nearest four points in each dimension.

<span id="page-4418-0"></span>All of these methods require that X1, X2,X3 be monotonic. In addition, you should prepare these matrices using the ndgrid function, or else be sure that the "pattern" of the points emulates the output of ndgrid.

Each method automatically maps the input to an equally spaced domain before interpolating. If X is already equally spaced, you can speed execution time by prepending an asterisk to the method string; for example, '\*cubic'.

#### **Multidimensional Data Gridding**

The ndgrid function generates arrays of data for multidimensional function evaluation and interpolation. ndgrid transforms the domain specified by a series of input vectors into a series of output arrays. The ith dimension of these output arrays are copies of the elements of input vector  $x_i$ .

The syntax for ndgrid is

```
[X1, X2, X3, ...) = ndgrid(x1,x2,x3,...)
```
For example, assume that you want to evaluate a function of three variables over a given range. Consider the function

$$
z = x_2 e^{(-x_1^2 - x_2^2 - x_3^2)}
$$

for  $-2\pi \le x_1 \le 0$ ,  $2\pi \le x_2 \le 4\pi$ , and  $0 \le x_3 \le 2\pi$ . To evaluate and plot this function,

```
x1 = -2:0.2:2;x2 = -2:0.25:2;x3 = -2:0.16:2;[X1, X2, X3] = \text{ndgrid}(x1, x2, x3);z = X2.*exp(-X1.^2 -X2.^2 -X3.^2);slice(X2,X1,X3,z,[-1.2 0.8 2],2,[-2 0.2])
```
<span id="page-4419-0"></span>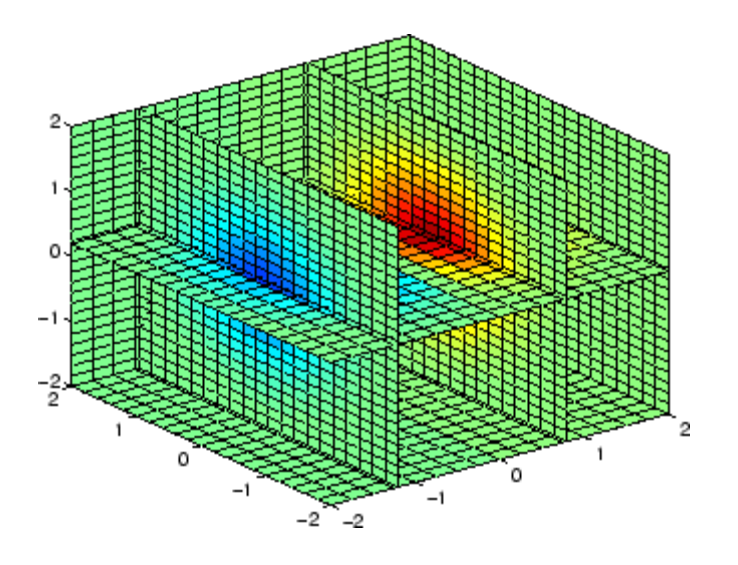

# **Triangulation and Interpolation of Scattered Data**

MATLAB provides routines that aid in the analysis of closest-point problems and geometric analysis.

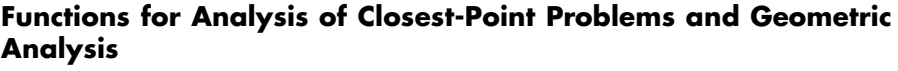

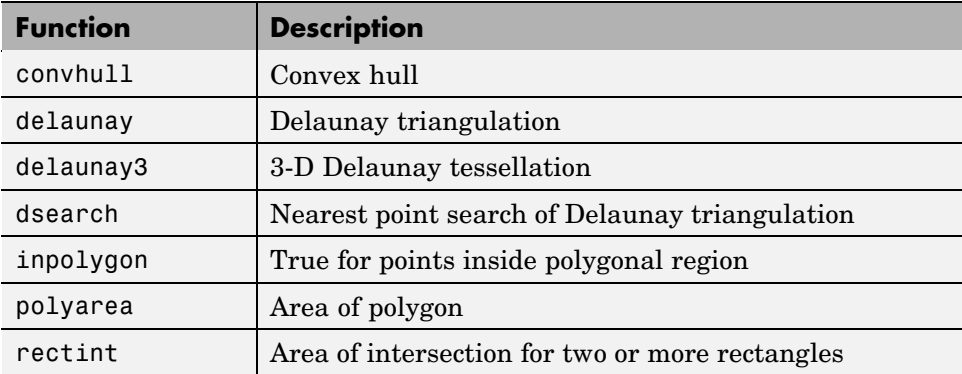

#### <span id="page-4420-0"></span>**Functions for Analysis of Closest-Point Problems and Geometric Analysis (Continued)**

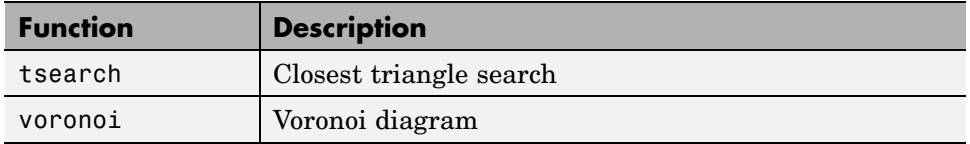

This section applies the following techniques to the seamount data set supplied with MATLAB:

- **•** "Convex Hulls" on page 2-20
- **•** ["Delaunay Triangulation" on page 2-21](#page-4421-0)
- **•** ["Voronoi Diagrams" on page 2-26](#page-4426-0)

See also ["Tessellation and](#page-4427-0) Interpolation of Scattered Data in Higher Dimension[s" on page 2-27](#page-4427-0).

**Note** Examples in this section use the MATLAB seamount data set. Seamounts are underwater mountains. They are valuable sources of information about marine geology. The seamount data set represents the surface, in 1984, of the seamount designated LR148.8W located at 48.2°S, 148.8°W on the Louisville Ridge in the South Pacific. For more information about the data and its use, see Parker [\[2\].](#page-4438-0) The seamount data set provides longitude (x), latitude (y) and depth-in-feet (z) data for 294 points on the seamount LR148.8W.

#### **Convex Hulls**

The convhull function returns the indices of the points in a data set that comprise the convex hull for the set. Use the plot function to plot the output of convhull.

This example loads the seamount data and plots the longitudinal (x) and latitudinal (y) data as a scatter plot. It then generates the convex hull and uses plot to plot the convex hull:

```
load seamount
   plot(x,y,'.','markersize',10)
   k = convhull(x, y);
   hold on, plot(x(k),y(k), ' - r'), hold off
   grid on
-47.95-48-48.05-48.1-48.15-48.2-48.25-48.3-48.35-48.4-48.45 - 8211
                         211.2
                                   211.4
                                              211.6
                                                         211.8
```
### **Delaunay Triangulation**

Given a set of coplanar data points, *Delaunay triangulation* is a set of lines connecting each point to its natural neighbors. The delaunay function returns a Delaunay triangulation as a set of triangles having the property that, for each triangle, the unique circle circumscribed about the triangle contains no data points.

You can use triplot to print the resulting triangles in two-dimensional space. You can also add data for a third dimension to the output of delaunay and plot the result as a surface with trisurf, or as a mesh with trimesh.

**Plotting a Delaunay Triangulation.** To try delaunay, load the [seamount](#page-4420-0) data set and view the longitude  $(x)$  and latitude  $(y)$  data as a scatter plot:

load seamount

```
plot(x,y,'.','markersize',12)
  xlabel('Longitude'), ylabel('Latitude')
   grid on
 -47.95٠
   -48÷
 -48.05-48.1-48.15Latitude
  -48.2-48.25-48.3-48.35-48.4-48.45211.6
                                                        211.8211
                         2112
                                    211.4
                             Lo ngitude
```
Apply Delaunay triangulation and use triplot to overplot the resulting triangles on the scatter plot:

```
tri = delaunay(x,y);hold on, triplot(tri,x,y), hold off
```
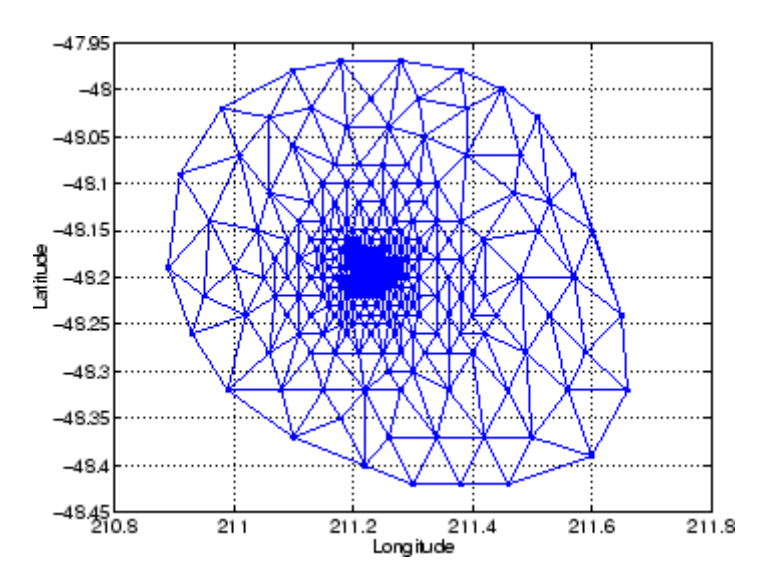

**Mesh and Surface Plots.** Add the depth data (z) from seamount, to the Delaunay triangulation, and use trimesh to produce a mesh in three-dimensional space. Similarly, you can use trisurf to produce a surface:

```
figure
hidden on
trimesh(tri,x,y,z)
grid on
xlabel('Longitude'); ylabel('Latitude'); zlabel('Depth in Feet')
```
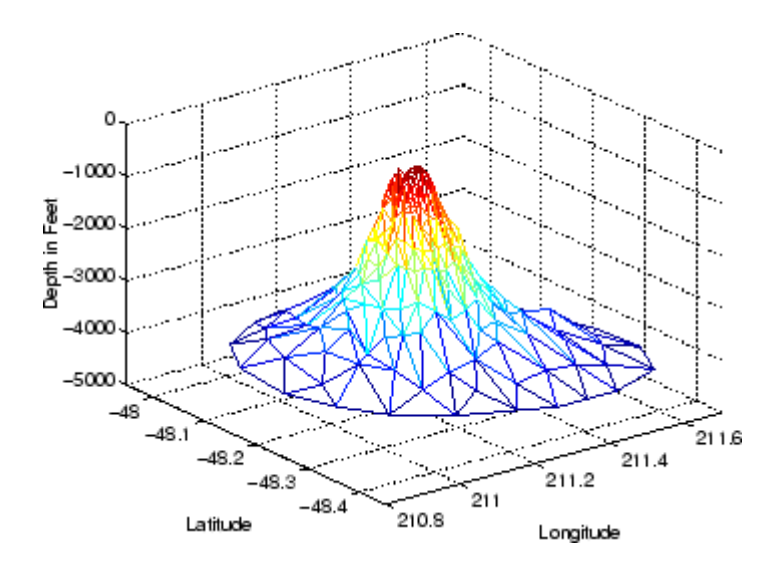

**Contour Plots.** This code uses meshgrid, griddata, and contour to produce a contour plot of the [seamount](#page-4420-0) data:

```
figure
[xi, yi] = meshgrid(210.8:.01:211.8,-48.5:.01:-47.9);
zi = griddata(x,y,z,xi,yi,'cubic');[c,h] = \text{contour}(xi,yi,zi,'b-');clabel(c,h)
xlabel('Longitude'), ylabel('Latitude')
```
**2-24**

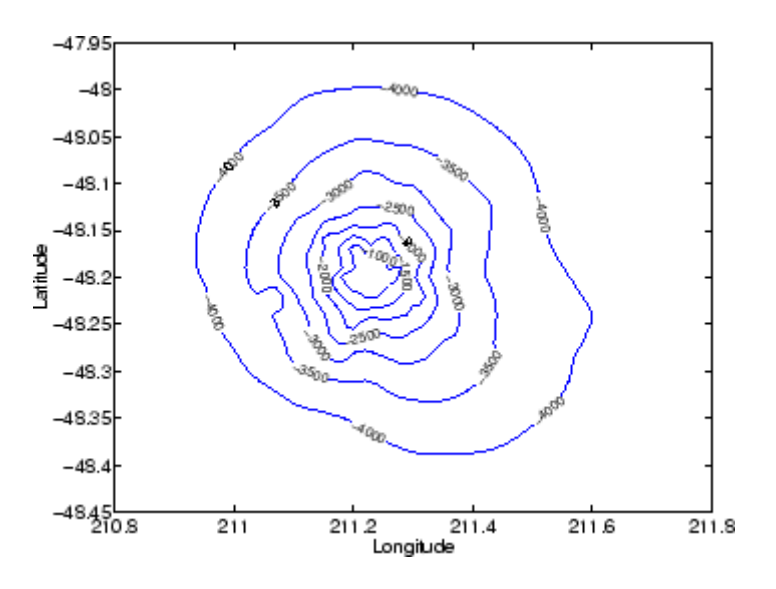

The arguments for meshgrid encompass the largest and smallest x and y values in the original seamount data. To obtain these values, use min(x),  $max(x)$ ,  $min(y)$ , and  $max(y)$ .

**Closest-Point Searches.** You can search through the Delaunay triangulation data with two functions:

**•** dsearch finds the indices of the (x,y) points in a Delaunay triangulation closest to the points you specify. This code searches for the point closest to (211.32, -48.35) in the triangulation of the seamount data.

```
xi = 211.32; yi = -48.35;
p = dsearch(x,y,tri,xi,yi);
[x(p), y(p)]ans =211.3400 -48.3700
```
**•** tsearch finds the indices into the delaunay output that specify the enclosing triangles of the points you specify. This example uses the index of the enclosing triangle for the point (211.32, -48.35) to obtain the coordinates of the vertices of the triangle:

```
xi = 211.32; yi = -48.35;
t = tsearch(x, y, tri, xi, yi);r = \text{tri}(t,:);A = [x(r) y(r)]A =211.2800 -48.3200
  211.3400 -48.3700
  211.3000 -48.3000
```
#### **Voronoi Diagrams**

Voronoi diagrams are a closest-point plotting technique related to Delaunay triangulation.

For each point in a set of coplanar points, you can draw a polygon that encloses all the intermediate points that are closer to that point than to any other point in the set. Such a polygon is called a *Voronoi polygon*, and the set of all Voronoi polygons for a given point set is called a *Voronoi diagram*.

The voronoi function can plot the cells of the Voronoi diagram, or return the vertices of the edges of the diagram. This example loads the seamount data, then uses the voronoi function to produce the Voronoi diagram for the longitudinal (x) and latitudinal (y) dimensions. Note that voronoi plots only the bounded cells of the Voronoi diagram:

```
load seamount
voronoi(x,y)
grid on
xlabel('Longitude'), ylabel('Latitude')
```
<span id="page-4427-0"></span>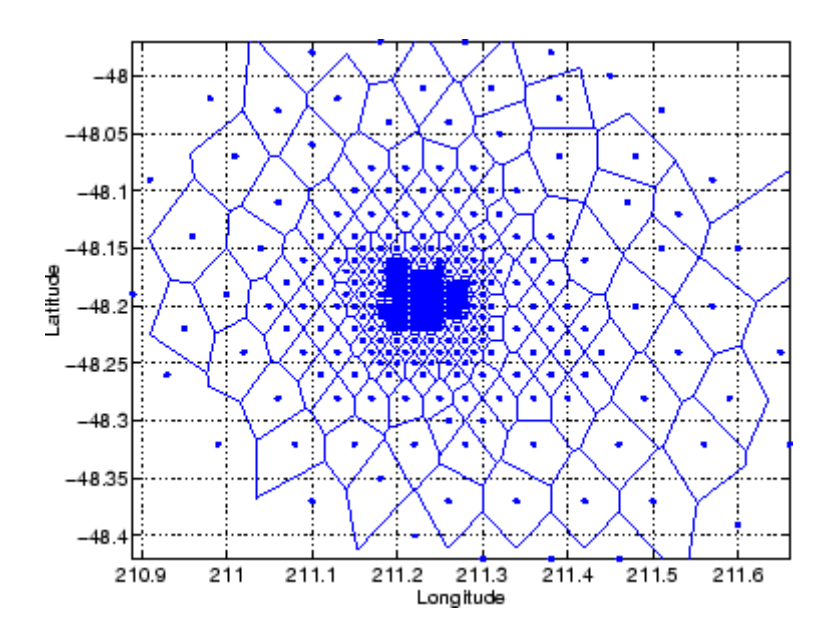

**Note** See the voronoi function for an example that uses the vertices of the edges to plot a Voronoi diagram.

# **Tessellation and Interpolation of Scattered Data in Higher Dimensions**

Many applications in science, engineering, statistics, and mathematics require structures like convex hulls, Voronoi diagrams, and Delaunay tessellations. Using Qhull [\[1\],](#page-4438-0) MATLAB functions enable you to geometrically analyze data sets in any dimension.

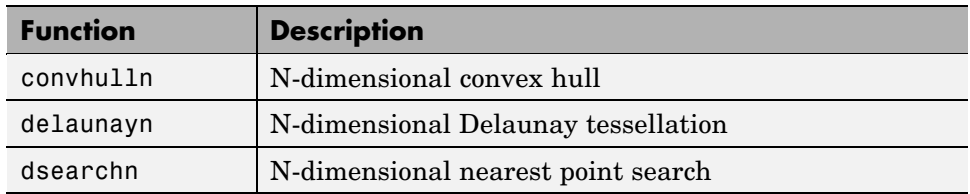

#### **Functions for Multidimensional Geometrical Analysis**
<span id="page-4428-0"></span>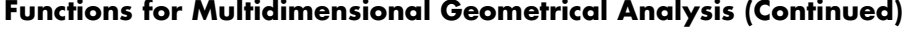

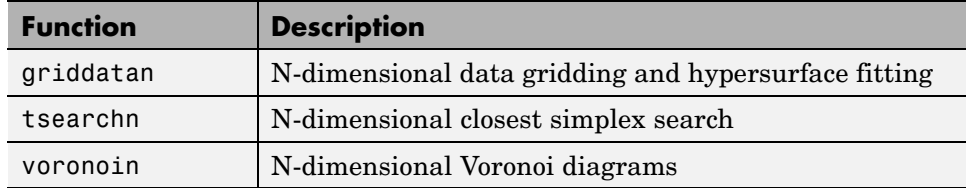

This section demonstrates these geometric analysis techniques:

- **•** "Convex Hulls" on page 2-28
- **•** ["Delaunay Tessellations" on page 2-30](#page-4430-0)
- **•** ["Voronoi Diagrams" on page 2-32](#page-4432-0)
- **•** ["Interpolating N-Dimensional Data" on page 2-35](#page-4435-0)

#### **Convex Hulls**

The convex hull of a data set in n-dimensional space is defined as the smallest convex region that contains the data set.

**Computing a Convex Hull.** The convhulln function returns the indices of the points in a data set that comprise the facets of the convex hull for the set. For example, suppose X is an 8-by-3 matrix that consists of the 8 vertices of a cube. The convex hull of X then consists of 12 facets:

```
d = [-1 \ 1];[x,y,z] = meshgrid(d,d,d);
X = [x(:), y(:), z(:)]; % 8 corner points of a cube
C = \text{convhulln}(X)C =421
   341
   731
   571
   743
   478
   261
```
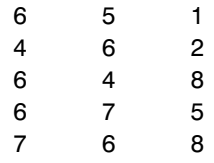

Because the data is three-dimensional, the facets that make up the convex hull are triangles. The 12 rows of C represent 12 triangles. The elements of C are indices of points in X. For example, the first row, 3 1 5, means that the first triangle has  $X(3, :), X(1, :),$  and  $X(5, :)$  as its vertices.

For three-dimensional convex hulls, you can use trisurf to plot the output. However, using patch to plot the output gives you more control over the color of the facets. Note that you cannot plot convhulln output for  $n > 3$ .

This code plots the convex hull by drawing the triangles as three-dimensional patches:

```
figure, hold on
d = [1 2 3 1]; % Index into C column.
for i = 1:size(C,1) % Draw each triangle.
   j = C(i,d); % Get the ith C to make a patch.
   h(i) =patch(X(j,1),X(j,2),X(j,3),i,'FaceAlpha',0.9);
end % 'FaceAlpha' is used to make it transparent.
hold off
view(3), axis equal, axis off
camorbit(90,-5); % To view it from another angle
title('Convex hull of a cube')
```
<span id="page-4430-0"></span>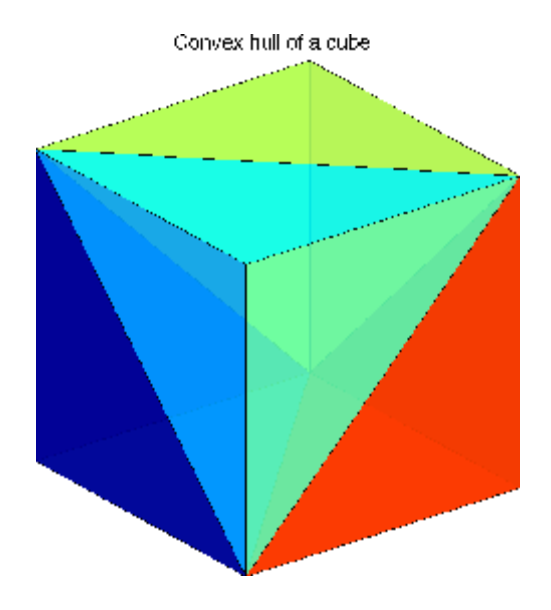

#### **Delaunay Tessellations**

A Delaunay tessellation is a set of simplices with the property that, for each simplex, the unique sphere circumscribed about the simplex contains no data points. In two-dimensional space, a simplex is a triangle. In three-dimensional space, a simplex is a tetrahedron.

**Computing a Delaunay Tessellation.** The delaunayn function returns the indices of the points in a data set that comprise the simplices of an n-dimensional Delaunay tessellation of the data set.

This example uses the same X as in the [convex hull example,](#page-4428-0) i.e., the 8 corner points of a cube, with the addition of a center point:

```
d = [-1 \ 1];[x,y,z] = \text{meshgrid}(d,d,d);X = [x(:), y(:), z(:)]; % 8 corner points of a cube
X(9,:) = [0 0 0]; % Add center to the vertex list.
T = delaunayn(X) % Generate Delaunay tessellation.
T =4391
```
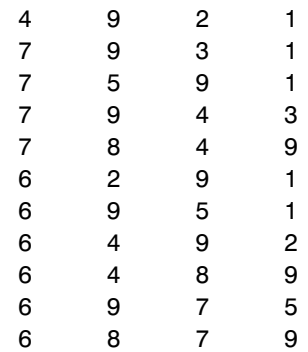

The 12 rows of T represent the 12 simplices, in this case irregular tetrahedrons, that partition the cube. Each row represents one tetrahedron, and the row elements are indices of points in X.

For three-dimensional tessellations, you can use tetramesh to plot the output. However, using patch to plot the output gives you more control over the color of the facets. Note that you cannot plot delaunayn output for  $n > 3$ .

This code plots the tessellation T by drawing the tetrahedrons using three-dimensional patches:

```
figure, hold on
d = [1 \ 1 \ 1 \ 2; 2 \ 2 \ 3 \ 3; 3 \ 4 \ 4 \ 4]; % Index into T
for i = 1:size(T,1) % Draw each tetrahedron.
   y = T(i,d); % Get the ith T to make a patch.
   x1 = reshape(X(y, 1), 3, 4);
   x2 = reshape(X(y, 2), 3, 4);
   x3 = reshape(X(y,3), 3, 4);
   h(i)=patch(x1,x2,x3,(1:4)*i,'FaceAlpha',0.9);
end
hold off
view(3), axis equal
axis off
camorbit(65,120) % To view it from another angle
title('Delaunay tessellation of a cube with a center point')
```
You can use cameramenu to rotate the figure in any direction.

<span id="page-4432-0"></span>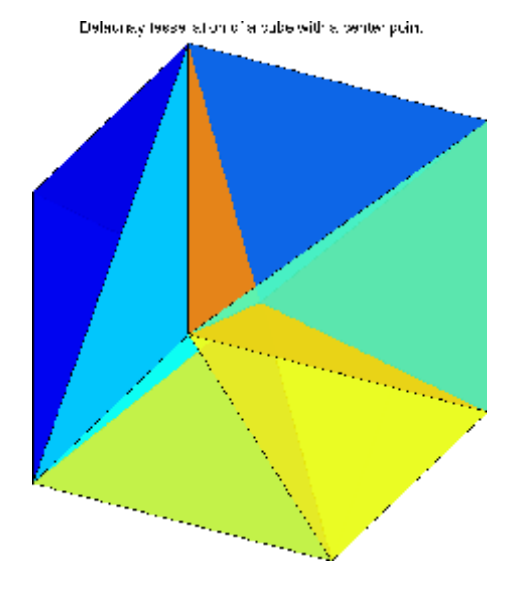

### **Voronoi Diagrams**

Given *m* data points in *n*-dimensional space, a *Voronoi diagram* is the partition of *n*-dimensional space into *m* polyhedral regions, one region for each data point. Such a region is called a *Voronoi cell*. A Voronoi cell satisfies the condition that it contains all points that are closer to its data point than any other data point in the set.

**Computing a Voronoi Diagram.** The voronoin function returns two outputs:

- **•** V is an *m*-by-*n* matrix of *m* points in *n*-space. Each row of V represents a Voronoi vertex.
- **•** C is a cell array of vectors. Each vector in the cell array C represents a Voronoi cell. The vector contains indices of the points in V that are the vertices of the Voronoi cell. Each Voronoi cell may have a different number of points.

Because a Voronoi cell can be unbounded, the first row of V is a point at infinity. Then any unbounded Voronoi cell in C includes the point at infinity, i.e., the first point in V.

This example uses the same X as in the [Delaunay example,](#page-4430-0) i.e., the 8 corner points of a cube and its center. Random noise is added to make the cube less regular. The resulting Voronoi diagram has 9 Voronoi cells:

```
d = [-1 \ 1];[x,y,z] = meshgrid(d,d,d);
X = [x(:), y(:), z(:)]; % 8 corner points of a cube
X(9,:) = [0 \ 0 \ 0]; % Add center to the vertex list.
rand('twister', 5489); % Initialize the random number generator.
X = X+0.01*rand(size(X)); % Make the cube less regular.
[V, C] = Voronoin(X)V =Inf Inf Inf
   0.0029 -1.4858 0.0079
   0.1702 -0.0719 193.1848
   0.0018 0.0089 1.5064
   0.0067 0.0040 1.5064
   0.0060 2.9397 0.0073
   0.0033 1.5095 0.0119
   0.0117 1.5095 0.0035
  -1.4873 0.0055 0.0107
  -1.6607 0.0051 0.0100
  -1.4873 0.0050 0.0101
   0.0054 -1.4858 0.0054
   4.6864 -0.0017 0.0080
   1.5105 0.0107 0.0022
   1.5105 0.0025 0.0104
   0.0108 0.0120 -1.4850
   0.0032 0.0070 -3.1326
   0.0043 0.0056 -1.4849
C =
```
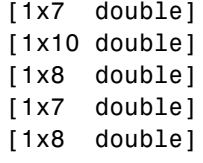

[1x7 double] [1x7 double] [1x10 double] [1x12 double]

In this example, V is a 13-by-3 matrix, the 13 rows are the coordinates of the 13 Voronoi vertices. The first row of V is a point at infinity. C is a 9-by-1 cell array, where each cell in the array contains an index vector into V corresponding to one of the 9 Voronoi cells. For example, the 9th cell of the Voronoi diagram is

 $C\{9\} = 2$  4 5 7 8 9 11 12 14 15 16 18

If any index in a cell of the cell array is 1, then the corresponding Voronoi cell contains the first point in V, a point at infinity. This means the Voronoi cell is unbounded.

To view a *bounded* Voronoi cell, i.e., one that does not contain a point at infinity, use the convhulln function to compute the vertices of the facets that make up the Voronoi cell. Then use patch and other plot functions to generate the figure. For example, this code plots the Voronoi cell defined by the 9th cell in C:

```
X = V(C\{9\},:); % View 9th Voronoi cell.
K = \text{convhulln}(X);figure
hold on
d = [1 \ 2 \ 3 \ 1]; % Index into K
for i = 1:size(K,1)j = K(i,d);h(i) =patch(X(j,1),X(j,2),X(j,3),i,'FaceAlpha',0.9);
end
hold off
view(3)
axis equal
title('One cell of a Voronoi diagram')
```
<span id="page-4435-0"></span>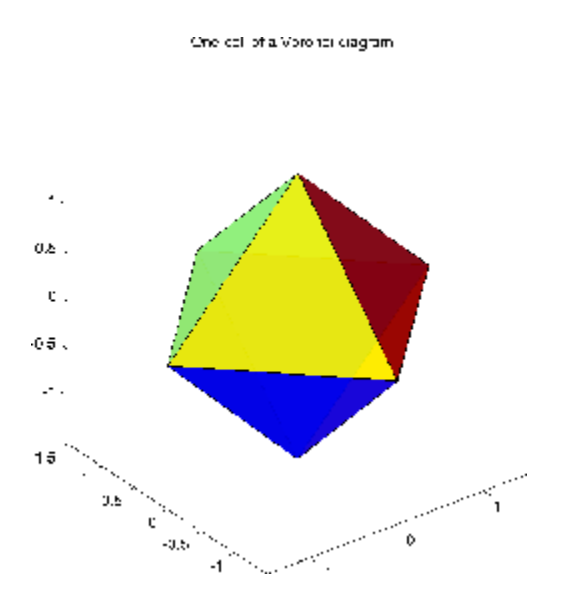

#### **Interpolating N-Dimensional Data**

Use the griddatan function to interpolate multidimensional data, particularly scattered data. griddatan uses the delaunayn function to tessellate the data, and then interpolates based on the tessellation.

Suppose you want to visualize a function that you have evaluated at a set of n scattered points. In this example, X is an n-by-3 matrix of points, each row containing the  $(x,y,z)$  coordinates for one of the points. The vector v contains the n function values at these points. The function for this example is the squared distance from the origin,  $v = x.^2 + y.^2 + z.^2$ .

Start by generating n = 5000 points at random in three-dimensional space, and computing the value of a function on those points:

 $n = 5000$ ;  $X = 2*rand(n, 3) - 1;$  $v = sum(X.^{2}, 2);$ 

The next step is to use interpolation to compute function values over a grid. Use meshgrid to create the grid, and griddatan to do the interpolation:

$$
delta = 0.05;
$$

```
d = -1:delta:1;[x0,y0,z0] = meshgrid(d,d,d);
X0 = [x0(:), y0(:), z0(:)];
v0 = griddata(n(X, v, X0));v0 = reshape(v0, size(x0));
```
Then use isosurface and related functions to visualize the surface that consists of the  $(x,y,z)$  values for which the function takes a constant value. You could pick any value, but the example uses the value 0.6. Since the function is the squared distance from the origin, the surface at a constant value is a sphere:

```
p = patch(isosurface(x0,y0,z0,v0,0.6));isonormals(x0,y0,z0,v0,p);
set(p,'FaceColor','red','EdgeColor','none');
view(3);
camlight;
lighting phong
axis equal
title('Interpolated sphere from scattered data')
```
**Note** A smaller delta produces a smoother sphere, but increases the compute time.

Imarpolated sphere from a safte red data

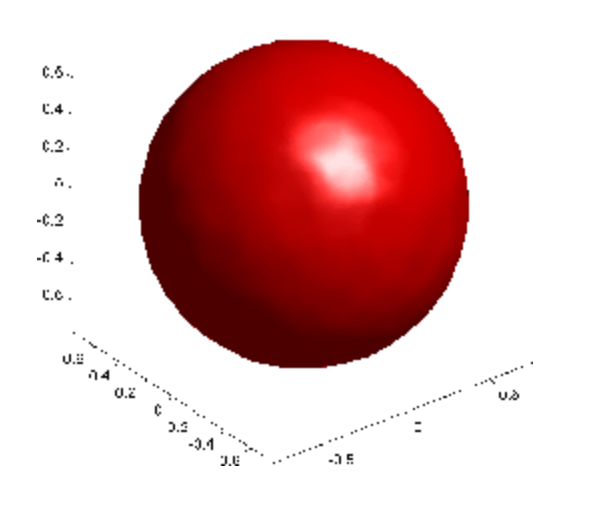

# **Selected Bibliography**

[1] National Science and Technology Research Center for Computation and Visualization of Geometric Structures (The Geometry Center), University of Minnesota. 1993. For information about qhull, see <http://www.qhull.org>.

[2] Parker, Robert. L., Loren Shure, & John A. Hildebrand, "The Application of Inverse Theory to Seamount Magnetism." *Reviews of Geophysics*. Vol. 25, No. 1, 1987.

# Fast Fourier Transform (FFT)

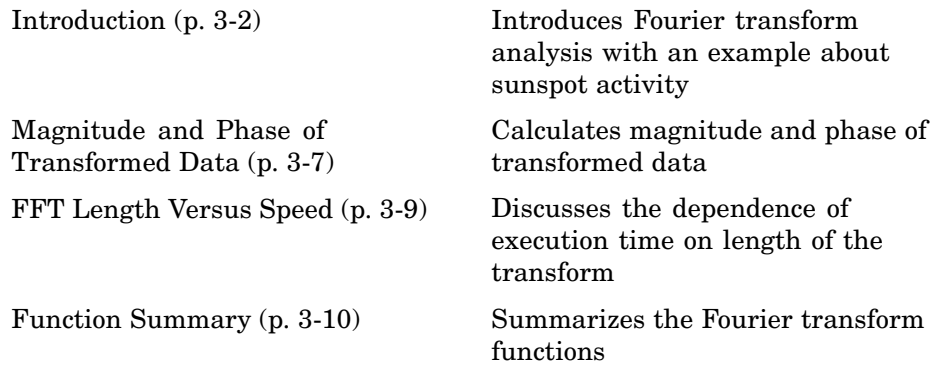

The fast Fourier transform (FFT) is an efficient algorithm for computing the discrete Fourier transform (DFT) of a sequence; it is not a separate transform. It is particularly useful in areas such as signal and image processing, where its uses range from filtering, convolution, and frequency analysis to power spectrum estimation.

# <span id="page-4440-0"></span>**Introduction**

#### **In this section...**

"Finding an FFT" on page 3-2

["Example: Using FFT to Calculate](#page-4441-0) Sunspot Periodicit[y" on page 3-3](#page-4441-0)

## **Finding an FFT**

For length *N* input sequence *x*, the DFT is a length N vector, *X*. fft and ifft implement the relationships

$$
X(k) = \sum_{n=1}^{N} x(n)e^{-j2\pi(k-1)\left(\frac{n-1}{N}\right)}
$$
  
\n
$$
x(n) = \frac{1}{N} \sum_{k=1}^{N} X(k)e^{j2\pi(k-1)\left(\frac{n-1}{N}\right)}
$$
  
\n
$$
1 \le n \le N
$$

**Note** Since the first element of a MATLAB vector has an index 1, the summations in the equations above are from 1 to *N*. These produce identical results as traditional Fourier equations with summations from 0 to *N*-1.

If  $x(n)$  is real, you can rewrite the above equation in terms of a summation of sine and cosine functions with real coefficients:

$$
x(n) = \frac{1}{N} \sum_{k=1}^{N} a(k) \cos\left(\frac{2\pi (k-1)(n-1)}{N}\right) + b(k) \sin\left(\frac{2\pi (k-1)(n-1)}{N}\right)
$$

where

$$
a(k) = \text{real}(X(k)), b(k) = -\text{imag}(X(k)), 1 \le n \le N
$$

The FFT of a column vector x

<span id="page-4441-0"></span> $x = [4 \ 3 \ 7 \ -9 \ 1 \ 0 \ 0 \ 0]'$ ;

is found with

 $y = fft(x)$ 

which results in

 $y =$ 6.0000 11.4853 - 2.7574i -2.0000 -12.0000i -5.4853 +11.2426i 18.0000 -5.4853 -11.2426i -2.0000 +12.0000i 11.4853 + 2.7574i

Notice that although the sequence x is real, y is complex. The first component of the transformed data is the constant contribution and the fifth element corresponds to the Nyquist frequency. The last three values of y correspond to negative frequencies and, for the real sequence x, they are complex conjugates of three components in the first half of y.

## **Example: Using FFT to Calculate Sunspot Periodicity**

Suppose, you want to analyze the variations in sunspot activity over the last 300 years. You are probably aware that sunspot activity is cyclical, reaching a maximum about every 11 years. This example confirms that.

Astronomers have tabulated a quantity called the Wolfer number for almost 300 years. This quantity measures both number and size of sunspots.

Load and plot the sunspot data:

```
load sunspot.dat
year = sunspot(:,1);wolfer = sunspot(:,2);
plot(year,wolfer)
title('Sunspot Data')
```
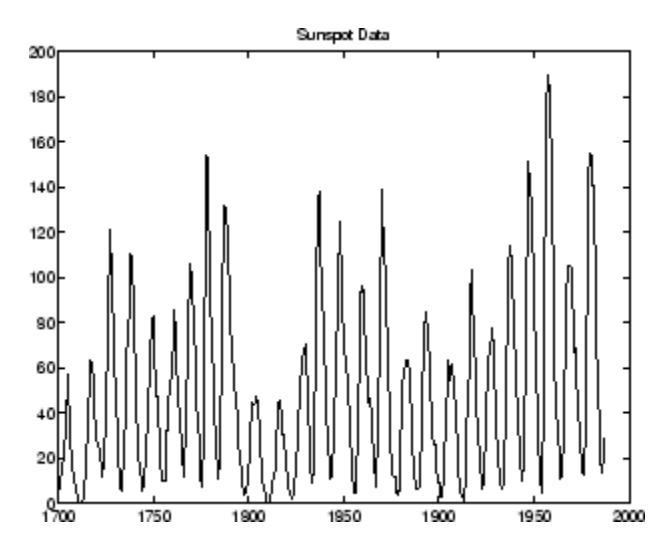

Now take the FFT of the sunspot data:

 $Y = fft(wolfer);$ 

The result of this transform is the complex vector, Y. The magnitude of Y squared is called the *power* and a plot of power versus frequency is a *periodogram*. Remove the first component of Y, which is simply the sum of the data, and plot the results:

```
N = length(Y);Y(1) = [];
power = abs(Y(1:N/2)). ^2;
nyquist = 1/2;
freq = (1:N/2)/(N/2)*nyquist;
plot(freq,power), grid on
xlabel('cycles/year')
title('Periodogram')
```
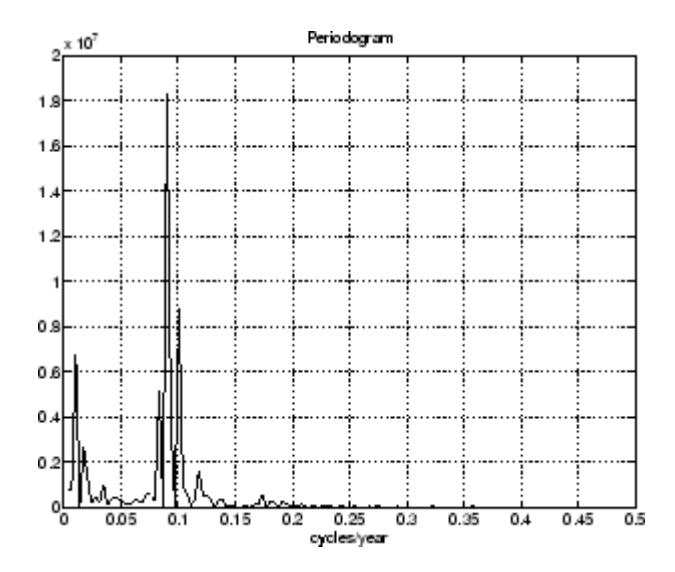

The scale in cycles/year is somewhat inconvenient. You can plot in years/cycle and estimate what one cycle is. For convenience, plot the power versus period (where period =  $1./$  freq) from 0 to 40 years/cycle:

```
period = 1./freq;plot(period,power), axis([0 40 0 2e7]), grid on
ylabel('Power')
xlabel('Period(Years/Cycle)')
```
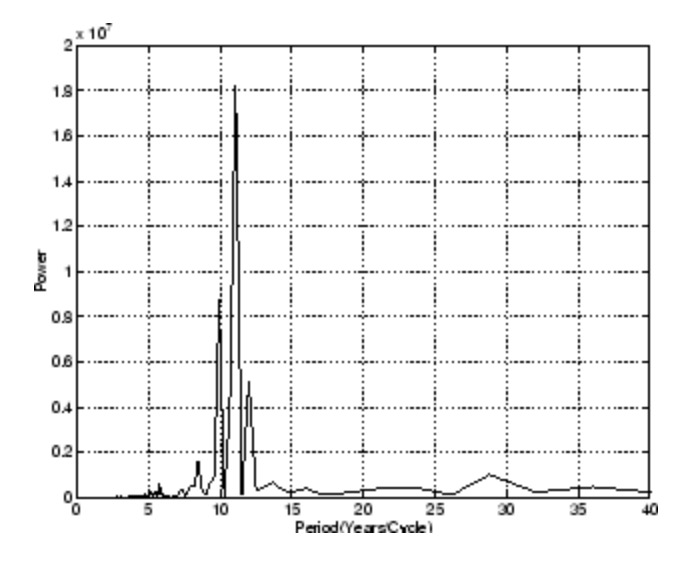

In order to determine the cycle more precisely,

```
[mp,index] = max(power);
period(index)
```

```
ans =11.0769
```
# <span id="page-4445-0"></span>**Magnitude and Phase of Transformed Data**

Important information about a transformed sequence includes its magnitude and phase. The MATLAB functions abs and angle calculate this information.

To try this, create a time vector t, and use this vector to create a sequence x consisting of two sinusoids at different frequencies:

```
t = 0:1/100:10-1/100;
x = sin(2*pi*15*t) + sin(2*pi*40*t);
```
Now use the fft function to compute the DFT of the sequence. The code below calculates the magnitude and phase of the transformed sequence. It uses the abs function to obtain the magnitude of the data, the angle function to obtain the phase information, and unwrap to remove phase jumps greater than pi to their 2\*pi complement:

 $y = fft(x);$  $m = abs(v)$ ;  $p =$ unwrap(angle(y));

Now create a frequency vector for the *x*-axis and plot the magnitude and phase:

```
f = (0:length(y) - 1) *100/length(y);
subplot(2,1,1), plot(f,m),ylabel('Abs. Magnitude'), grid on
subplot(2,1,2), plot(f,p*180/pi)
ylabel('Phase [Degrees]'), grid on
xlabel('Frequency [Hertz]')
```
The magnitude plot is perfectly symmetrical about the Nyquist frequency of 50 hertz. The useful information in the signal is found in the range 0 to 50 hertz.

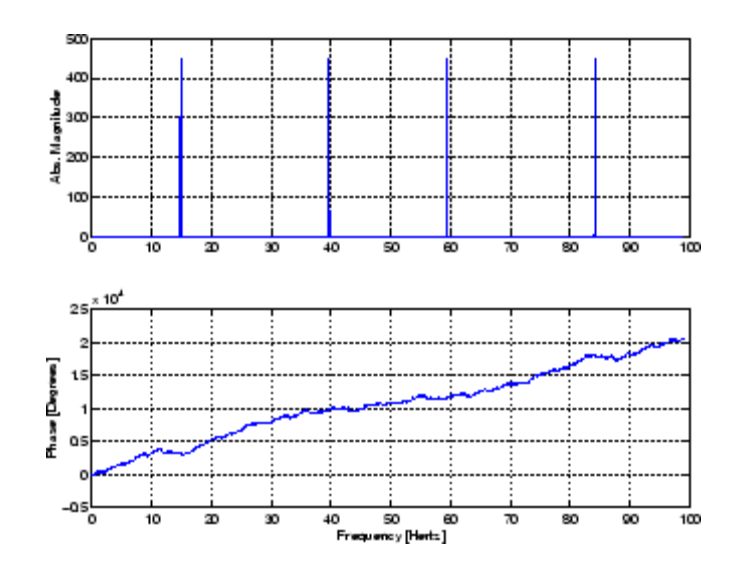

# <span id="page-4447-0"></span>**FFT Length Versus Speed**

You can add a second argument to fft to specify a number of points n for the transform:

$$
y = fft(x, n)
$$

With this syntax, fft pads x with zeros if it is shorter than n, or truncates it if it is longer than n. If you do not specify n, fft defaults to the length of the input sequence.

The execution time for fft depends on the length of the transform. It is fastest for powers of two. It is almost as fast for lengths that have only small prime factors. It is typically several times slower for lengths that are prime or which have large prime factors.

The inverse FFT function ifft also accepts a transform length argument.

For practical application of the FFT, "Signal Processing Toolbox" includes numerous functions for spectral analysis.

# <span id="page-4448-0"></span>**Function Summary**

MATLAB provides a collection of functions for computing and working with Fourier transforms.

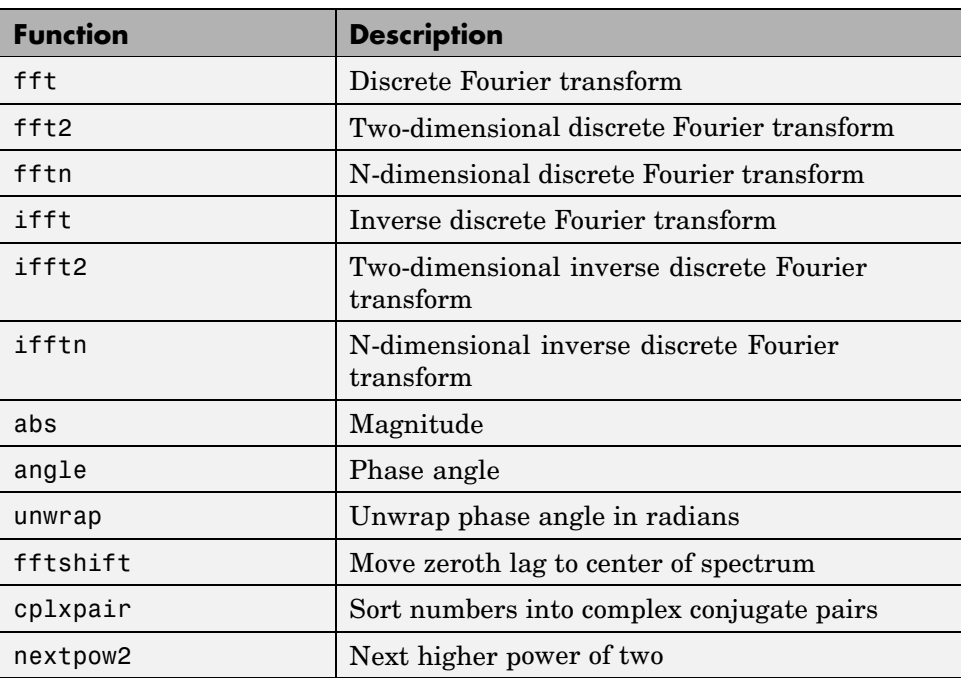

#### **FFT Function Summary**

# Function Functions

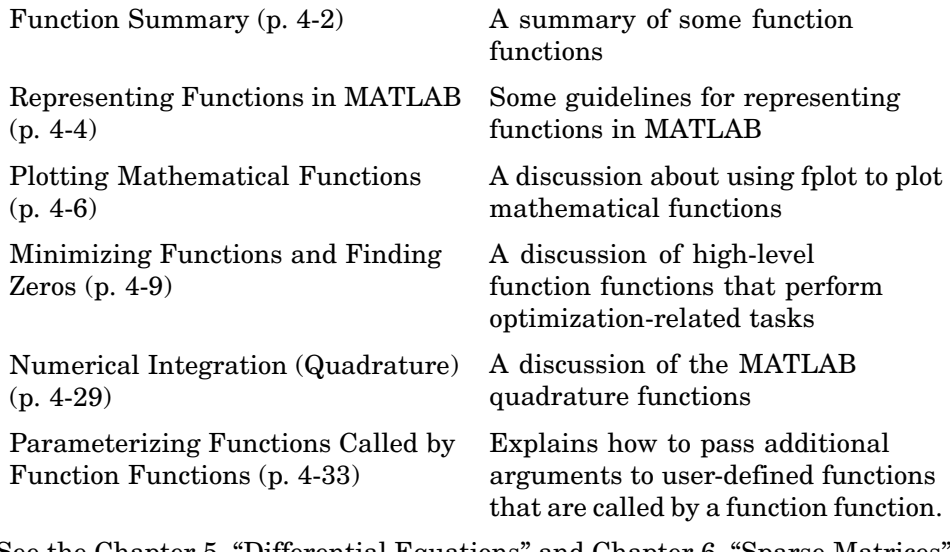

See the [Chapter 5, "Differential Equations"](#page-4485-0) and [Chapter 6, "Sparse Matrices"](#page-4595-0) chapters for information about the use of other function functions.

For information about function handles, see the function\_handle (@), func2str, and str2func reference pages, and the "Function Handles" section of .

# <span id="page-4450-0"></span>**Function Summary**

*Function functions* are functions that call other functions as input arguments. An example of a function function is fplot, which plots the graphs of functions. You can call the function fplot with the syntax

fplot(@fun, [-pi pi])

where the input argument @fun is a handle to the function you want to plot. The function fun is referred to as the *called* function.

The function functions are located in the MATLAB funfun directory.

This table provides a brief description of the functions discussed in this chapter. Related functions are grouped by category.

This is a three column by eight row table. The entries in the first column span several rows. The first entry, Plotting, has only one function, fplot. The second entry, Optimization and zero finding, covers the functions fminbnd, fminsearch, and fzero. The third entry, numerical integration, covers the functions quad, quad1, dblquad, and triplequad.

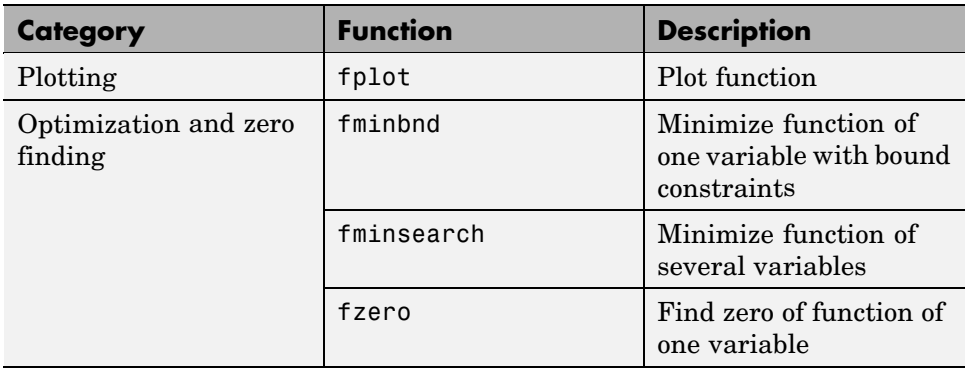

#### **Function Summary**

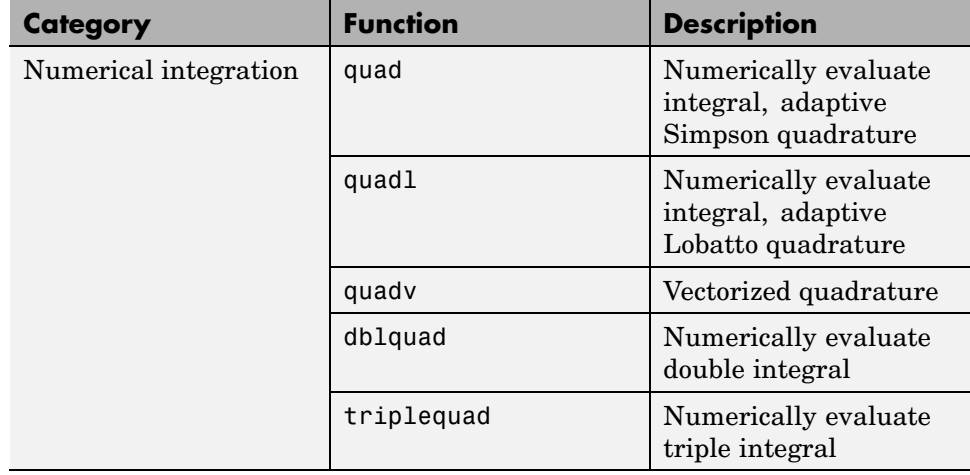

### **Function Summary (Continued)**

# <span id="page-4452-0"></span>**Representing Functions in MATLAB**

**In this section...**

"MATLAB Functions" on page 4-4

"Anonymous Functions" on page 4-4

## **MATLAB Functions**

MATLAB can represent mathematical functions by expressing them as MATLAB functions in M-files or as "Anonymous Functions" in . For example, consider the function

$$
f(x) = \frac{1}{(x - 0.3)^2 + 0.01} + \frac{1}{(x - 0.9)^2 + 0.04} - 6
$$

This function can be used as input to any of the function functions.

You can find the function above in the M-file named humps.m.

function  $y = \text{humps}(x)$  $y = 1.7((x - 0.3).^2 + 0.01) + 1.7((x - 0.9).^2 + 0.04) - 6;$ 

To evaluate the function humps at 2.0, use @ to obtain a function handle for humps, and then use the function handle in the same way you would use a function name to call the function:

```
fh = @humps;
fh(2.0)
ans =-4.8552
```
## **Anonymous Functions**

A second way to represent a mathematical function at the command line is by creating an anonymous function from a string expression. For example, you can create an anonymous function of the humps function. The value returned, fh, is a function handle:

**4-4**

```
fh = \mathfrak{G}(x)1./((x-0.3).^2 + 0.01) + 1./((x-0.9).^2 + 0.04)-6;
```
You can then evaluate fh at 2.0 in the same way that you can with a function handle for a MATLAB function:

fh(2.0) ans  $=$ -4.8552

You can also create anonymous functions of more than one argument. The following function has two input arguments x and y.

```
fh = \mathfrak{a}(x,y)y*sin(x)+x*cos(y);fh(pi,2*pi)
ans =3.1416
```
# <span id="page-4454-0"></span>**Plotting Mathematical Functions**

The fplot function plots a mathematical function between a given set of axes limits. You can control the *x*-axis limits only, or both the *x*- and *y*-axis limits. For example, to plot the humps function over the *x*-axis range [-5 5], use

```
fplot(@humps,[-5 5])
grid on
```
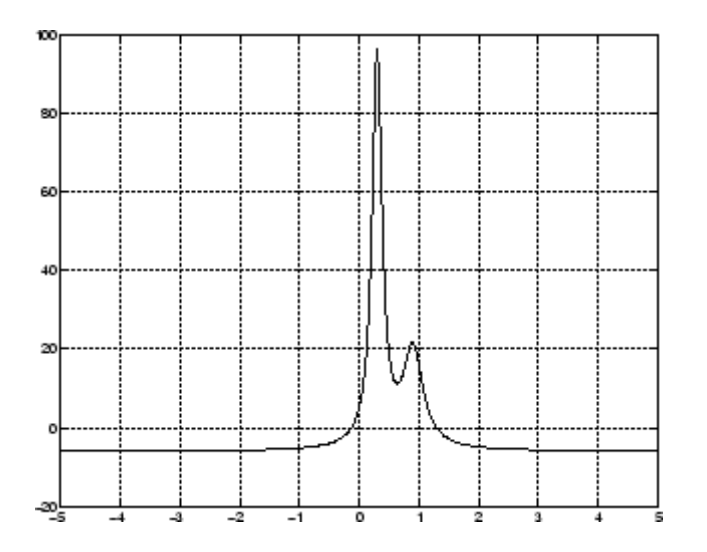

You can zoom in on the function by selecting *y*-axis limits of -10 and 25, using

fplot(@humps,[-5 5 -10 25]) grid on

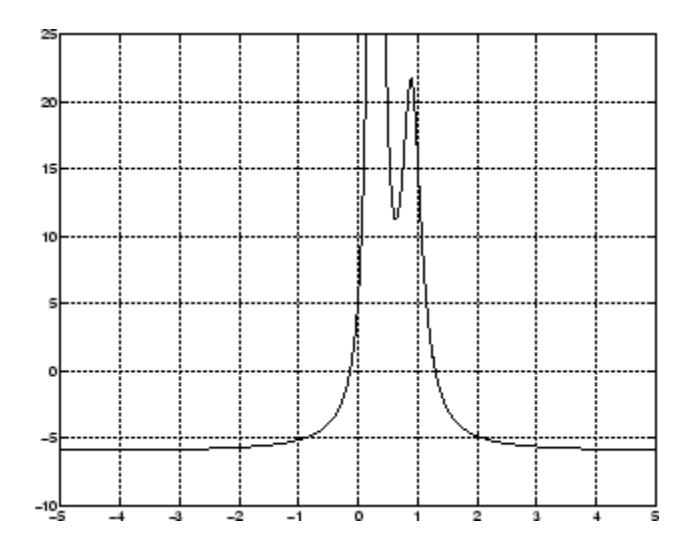

You can also pass the function handle for an anonymous function for fplot to graph, as in

 $fplot(\mathcal{C}(x)2*sin(x+3),[-1, 1]):$ 

You can plot more than one function on the same graph with one call to fplot. If you use this with a function, then the function must take a column vector x and return a matrix where each column corresponds to each function, evaluated at each value of x.

If you pass an anonymous function consisting of several functions to fplot, the anonymous function also must return a matrix where each column corresponds to each function evaluated at each value of x, as in

 $fplot(\mathcal{C}(x)[2*sin(x+3), \text{ humps}(x)], [-5, 5])$ 

which plots the first and second functions on the same graph.

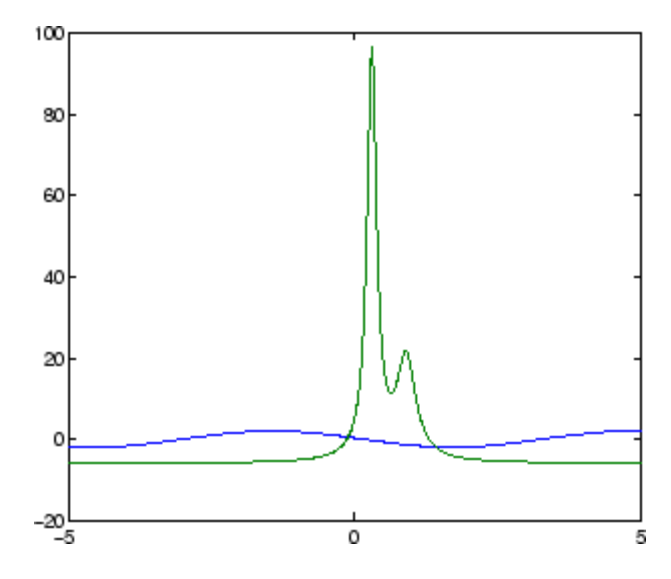

Note that the anonymous function

fh =  $Q(x)$ [2\*sin(x+3), humps(x)];

evaluates to a matrix of two columns, one for each function, when x is a column vector.

fh([1;2;3])

returns

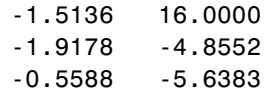

# <span id="page-4457-0"></span>**Minimizing Functions and Finding Zeros**

## **In this section...**

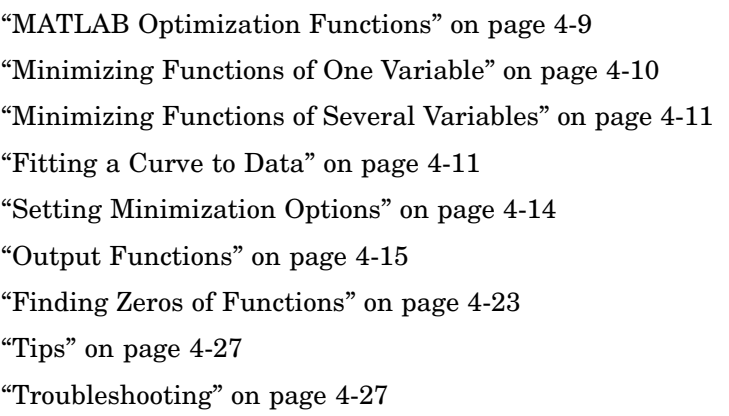

## **MATLAB Optimization Functions**

The MATLAB optimization functions are:

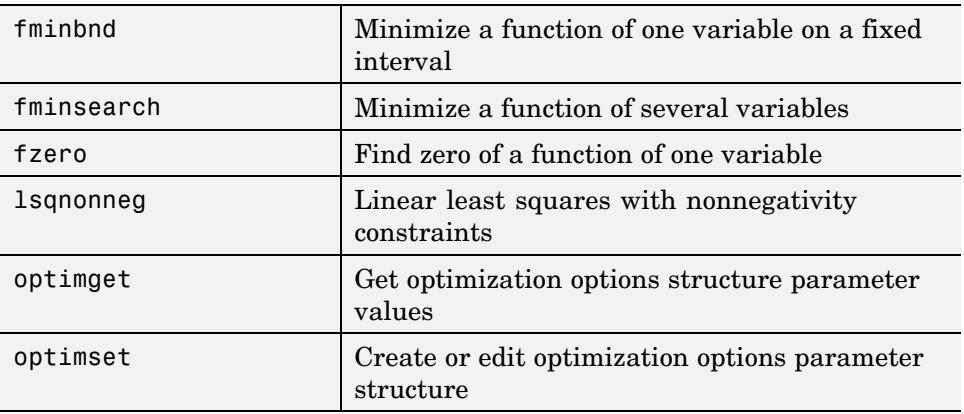

For more optimization capabilities, see the *Optimization Toolbox User's Guide*.

## <span id="page-4458-0"></span>**Minimizing Functions of One Variable**

Given a mathematical function of a single variable coded in an M-file, you can use the fminbnd function to find a local minimizer of the function in a given interval. For example, to find a minimum of the humps function in the range (0.3, 1), use

 $x = f$ minbnd(@humps, 0.3, 1)

which returns

 $x =$ 0.6370

You can ask for a tabular display of output by passing a fourth argument created by the optimset command to fminbnd

 $x = fminbnd(\text{@humps}, 0.3, 1, optimset('Display', 'iter'))$ 

which gives the output

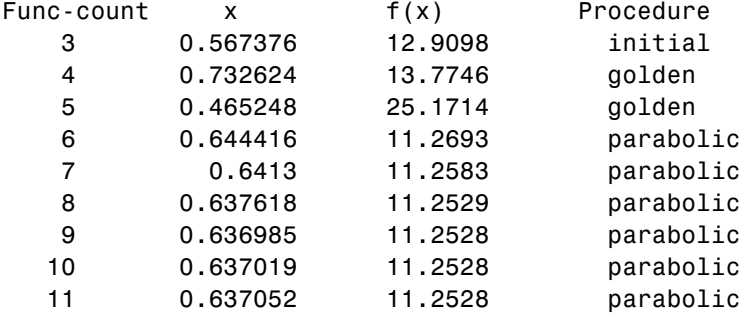

Optimization terminated: the current x satisfies the termination criteria using OPTIONS.TolX of 1.000000e-004

 $x =$ 

0.6370

<span id="page-4459-0"></span>This shows the current value of x and the function value at  $f(x)$  each time a function evaluation occurs. For fminbnd, one function evaluation corresponds to one iteration of the algorithm. The last column shows what procedure is being used at each iteration, either a golden section search or a parabolic interpolation.

## **Minimizing Functions of Several Variables**

The fminsearch function is similar to fminbnd except that it handles functions of many variables, and you specify a starting vector  $x_0$  rather than a starting interval. fminsearch attempts to return a vector *x* that is a local minimizer of the mathematical function near this starting vector.

To try fminsearch, create a function three\_var of three variables, x, y, and z.

```
function b = three var(v)x = v(1);
y = v(2);
z = v(3);
b = x.^2 + 2.5*sin(y) - z^2*x^2*y^2;
```
Now find a minimum for this function using  $x = -0.6$ ,  $y = -1.2$ , and z = 0.135 as the starting values.

```
v = [-0.6 - 1.2 \ 0.135];
a = fminsearch(@three var,v)
a =0.0000 -1.5708 0.1803
```
## **Fitting a Curve to Data**

This section gives an example that shows how to fit an exponential function of the form  $A_e^{-\lambda t}$  to some data. The example uses the function fminsearch to minimize the sum of squares of errors between the data and an exponential function  $Ae^{-\lambda t}$  for varying parameters *A* and λ. This section covers the following topics.

- **•** ["Creating an M-file for the Example" on page 4-12](#page-4460-0)
- **•** ["Running the Example" on page 4-12](#page-4460-0)

<span id="page-4460-0"></span>**•** ["Plotting the Results" on page 4-13](#page-4461-0)

#### **Creating an M-file for the Example**

To run the example, first create an M-file that

- **•** Accepts vectors corresponding to the *x* and *y*-coordinates of the data
- **•** Returns the parameters of the exponential function that best fits the data

To do so, copy and paste the following code into an M-file and save it as fitcurvedemo in a directory on the MATLAB path.

```
function [estimates, model] = fitcurvedemo(xdata, ydata)
% Call fminsearch with a random starting point.
start point = rand(1, 2);
model = @expfun;
estimates = fminsearch(model, start point);
% expfun accepts curve parameters as inputs, and outputs sse,
% the sum of squares error for A * exp(-lambda * xdata) - ydata,
% and the FittedCurve. FMINSEARCH only needs sse, but we want to
% plot the FittedCurve at the end.
    function [sse, FittedCurve] = expfun(params)
        A = \text{params}(1);
        lambda = params(2);FittedCurve = A \cdot * exp(-\lambda) = xdata);
        ErrorVector = FittedCurve - ydata;
        sse = sum(ErrorVector . ^ 2);end
end
```
The M-file calls the function fminsearch, which find parameters A and lambda that minimize the sum of squares of the differences between the data and the exponential function  $A^*$ exp(-lambda\*t). The nested function expfun computes the sum of squares.

#### **Running the Example**

To run the example, first create some random data to fit. The following commands create random data that is approximately exponential with parameters  $A = 40$  and lambda = .5.

**4-12**

```
xdata = (0:.1:10)';
ydata = 40 * exp(-0.5 * xdata) + randn(size(xdata));
```
To fit an exponential function to the data, enter

```
[estimates, model] = fitcurvedemo(xdata,ydata)
```
This returns estimates for the parameters A and lambda,

estimates = 40.1334 0.5025

and a function handle, model, to the function that computes the exponential function A\*exp(-lambda\*t).

#### **Plotting the Results**

To plot the fit and the data, enter the following commands.

```
plot(xdata, ydata, '*')
hold on
[sse, FittedCurve] = model(estimates);
plot(xdata, FittedCurve, 'r')
xlabel('xdata')
ylabel('f(estimates,xdata)')
title(['Fitting to function ', func2str(model)]);
legend('data', ['fit using ', func2str(model)])
hold off
```
The resulting plot displays the data points and the exponential fit.

<span id="page-4462-0"></span>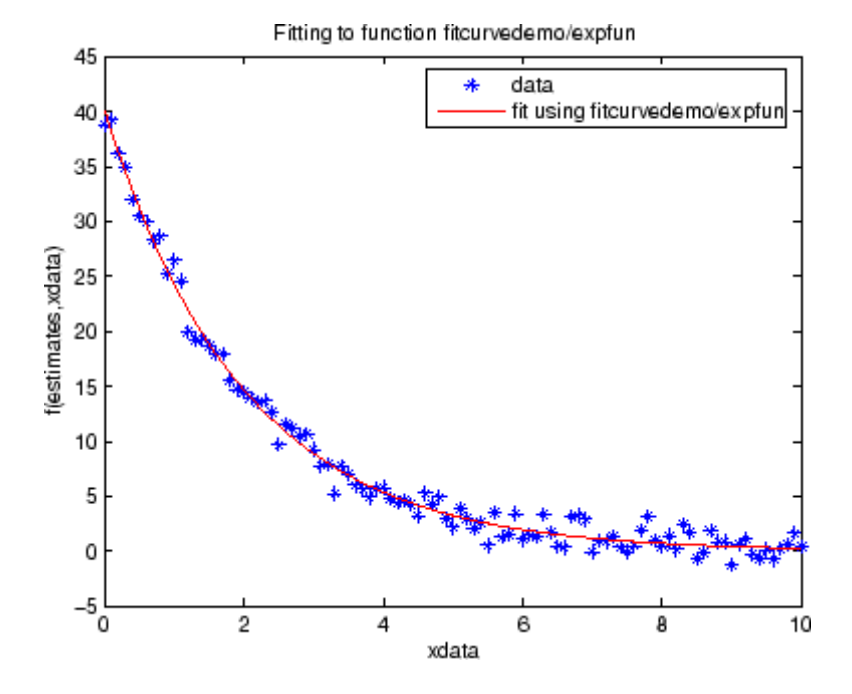

## **Setting Minimization Options**

You can specify control options that set some minimization parameters using an options structure that you create using the function optimset. You then pass options as an input to the optimization function, for example, by calling fminbnd with the syntax

 $x = fminbnd(fun, x1, x2, options)$ 

or fminsearch with the syntax

 $x =$  fminsearch(fun,  $x0$ , options)

Use optimset to set the values of the options structure. For example, to set the 'Display' option to 'iter', in order to display output from the algorithm at each iteration, enter

```
options = optimset('Display','iter');
```
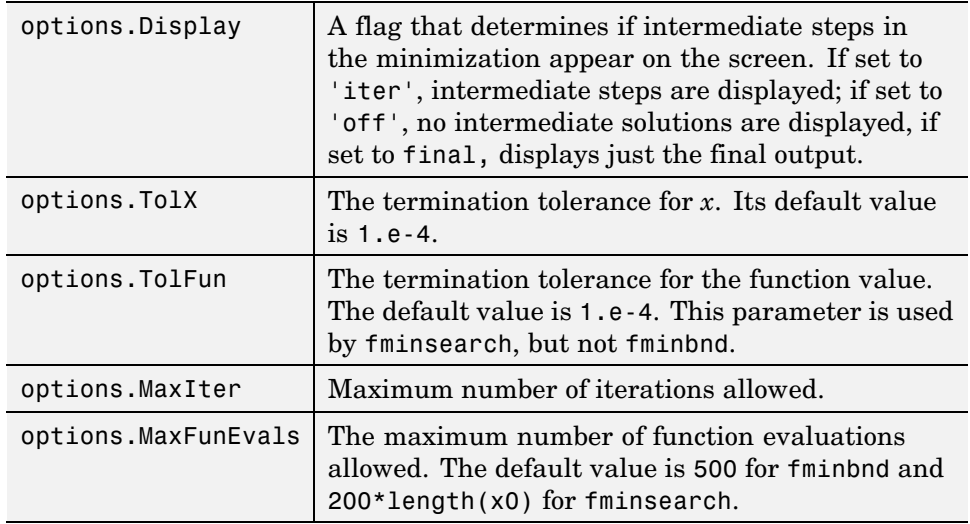

<span id="page-4463-0"></span>fminbnd and fminsearch use only the options parameters shown in the following table.

The number of function evaluations, the number of iterations, and the algorithm are returned in the structure output when you provide fminbnd or fminsearch with a fourth output argument, as in

 $[x, fval, exitflag, output] = fininbnd(@humps, 0.3, 1);$ 

or

```
[x, fval, exit flag, output] = fminsearch(\mathbb{Q}three\ var, v);
```
## **Output Functions**

An *output function* is a function that an optimization function calls at each iteration of its algorithm. Typically, you might use an output function to generate graphical output, record the history of the data the algorithm generates, or halt the algorithm based on the data at the current iteration. You can create an output function as an M-file function, a subfunction, or a nested function.

You can use the OutputFcn option with the following MATLAB optimization functions:
- <span id="page-4464-0"></span>**•** fminbnd
- **•** fminsearch
- **•** fzero

This section covers the following topics:

- **•** "Creating and Using an Output Function" on page 4-16
- **•** ["Structure of the Output Function" on page 4-17](#page-4465-0)
- **•** ["Example of a Nested Output Function" on page 4-18](#page-4466-0)
- **•** ["Fields in optimValues" on page 4-20](#page-4468-0)
- **•** ["States of the Algorithm" on page 4-21](#page-4469-0)
- **•** ["Stop Flag" on page 4-22](#page-4470-0)

## **Creating and Using an Output Function**

The following is a simple example of an output function that plots the points generated by an optimization function.

```
function stop = outfun(x, optimValues, state)stop = false;
hold on;
plot(x(1),x(2),'.');
drawnow
```
You can use this output function to plot the points generated by fminsearch in solving the optimization problem

minimize 
$$
f(x) = e^{x_1}(4x_1^2 + 2x_2^2 + 4x_1x_2 + 2x_2 + 1)
$$

To do so,

- **1** Create an M-file containing the preceding code and save it as outfun.m in a directory on the MATLAB path.
- **2** Enter the command

```
options = optimset('OutputFcn', @outfun);
```
<span id="page-4465-0"></span>to set the value of the Outputfcn field of the options structure to a function handle to outfun.

**3** Enter the following commands:

```
hold on
objfun=@(x) exp(x(1))*(4*x(1)^2+2*x(2)^2+x(1)*x(2)+2*x(2));
[x fval] = fminsearch(objfun, [-1, 1], options)
hold off
```
This returns the solution

```
x =0.1290 -0.5323
fval =-0.5689
```
and displays the following plot of the points generated by fminsearch:

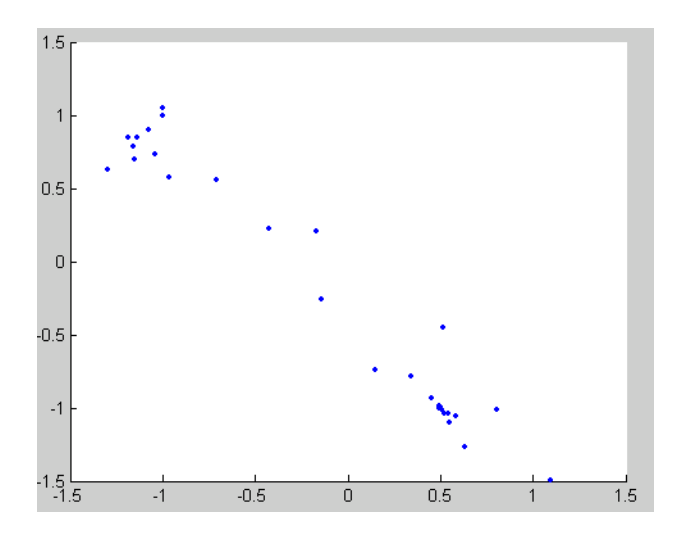

#### **Structure of the Output Function**

The function definition line of the output function has the following form:

```
stop = outfun(x, optimValues, state)
```
where

- **•** stop is a flag that is true or false depending on whether the optimization routine should quit or continue. See ["Stop Flag" on page 4-22](#page-4470-0).
- **•** x is the point computed by the algorithm at the current iteration.
- **•** optimValues is a structure containing data from the current iteration. ["Fields in optimValues" on page 4-20](#page-4468-0) describes the structure in detail.
- **•** state is the current state of the algorithm. ["States of the Algorithm" on](#page-4469-0) page 4[-21](#page-4469-0) lists the possible values.

The optimization function passes the values of the input arguments to outfun at each iteration.

#### **Example of a Nested Output Function**

The example in ["Creating and Using an Output Function" on page 4-16](#page-4464-0) does not require the output function to preserve data from one iteration to the next. When this is the case, you can write the output function as an M-file and call the optimization function directly from the command line. However, if you want your output function to record data from one iteration to the next, you should write a single M-file that does the following:

- Contains the output function as a nested function—see "Nested Functions" in the MATLAB Programming documentation for more information.
- **•** Calls the optimization function.

In the following example, the M-file also contains the objective function as a subfunction, although you could also write the objective function as a separate M-file or as an anonymous function.

Since the nested function has access to variables in the M-file function that contains it, this method enables the output function to preserve variables from one iteration to the next.

The following example uses an output function to record the points generated by fminsearch in solving the optimization problem

```
minimize f(x) = e^{x_1}(4x_1^2 + 2x_0^2 + 4x_1x_0 + 2x_0 + 1)
```
and returns the sequence of points as a matrix called history.

To run the example, do the following steps:

- **1** Open a new M-file in the MATLAB editor.
- **2** Copy and paste the following code into the M-file.

```
function [x fval history] = myproblem(x0)history = [];
    options = optimset('OutputFcn', @myoutput);
    [x fval] = fminsearch(@objfun, x0,options);
    function stop = myoutput(x,optimvalues, state);
        stop = false;
        if state == 'iter'
          history = [history; x];end
    end
    function z = objfun(x)
      z = \exp(x(1)) * (4*x(1)^2+2*x(2)^2+x(1)*x(2)+2*x(2));end
end
```
- **3** Save the file as myproblem.m in a directory on the MATLAB path.
- **4** At the MATLAB prompt, enter

 $[x$  fval history] = myproblem( $[-1 \ 1]$ )

The function fminsearch returns x, the optimal point, and fval, the value of the objective function at x.

 $x =$ 0.1290 -0.5323 <span id="page-4468-0"></span> $fval =$ -0.5689

In addition, the output function myoutput returns the matrix history, which contains the points generated by the algorithm at each iteration, to the MATLAB workspace. The first four rows of history are

```
history(1:4,:) =
  -1.0000 1.0000
  -1.0000 1.0000
  -1.0750 0.9000
  -1.0125 0.8500
```
The final row of points is the same as the optimal point, x.

```
history(end,:)
ans =0.1290 -0.5323
objfun(history(end,:))
ans =-0.5689
```
## **Fields in optimValues**

The following table lists the fields of the optimValues structure that are provided by all three optimization functions, fminbnd, fminsearch, and fzero. The function fzero also provides additional fields that are described in its reference page.

The "Command-Line Display Headings" column of the table lists the headings, corresponding to the optimValues fields that are displayed at the command line when you set the Display parameter of options to 'iter'.

<span id="page-4469-0"></span>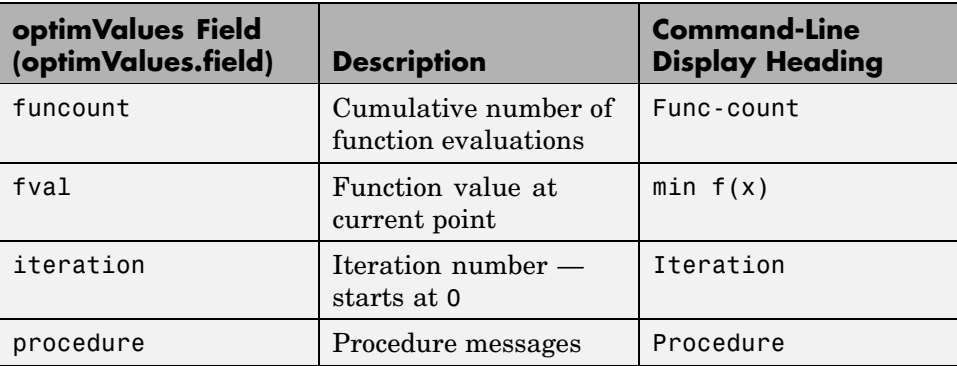

## **States of the Algorithm**

The following table lists the possible values for state:

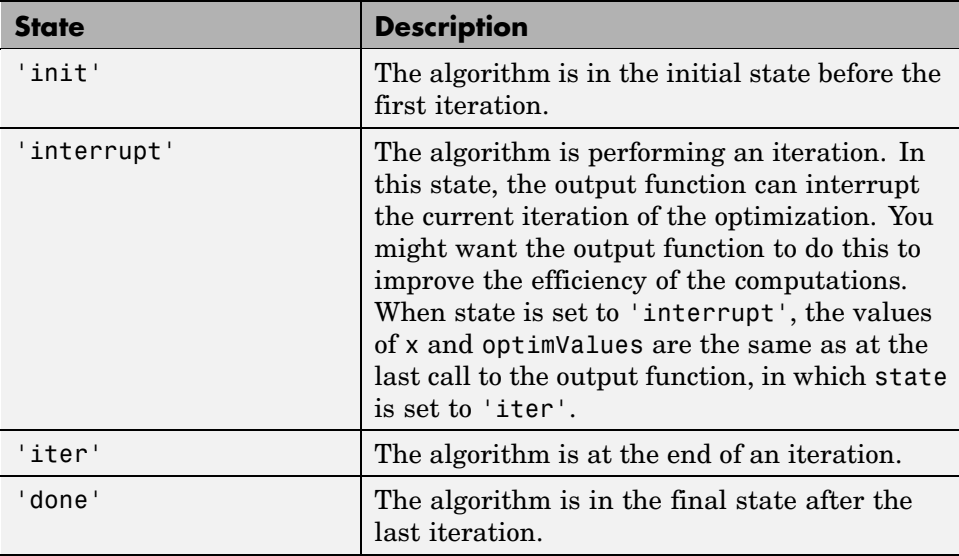

The following code illustrates how the output function might use the value of state to decide which tasks to perform at the current iteration.

```
switch state
    case 'init'
          % Setup for plots or guis
```

```
case 'iter'
          % Make updates to plot or guis as needed.
    case 'interrupt'
          % Check conditions to see whether optimization
          % should quit.
        case 'done'
          % Cleanup of plots, guis, or final plot
otherwise
end
```
## **Stop Flag**

The output argument stop is a flag that is true or false. The flag tells the optimization function whether the optimization should quit or continue. The following examples show typical ways to use the stop flag.

**Stopping an Optimization Based on Data in optimValues.** The output function can stop an optimization at any iteration based on the current data in optimValues. For example, the following code sets stop to true if the objective function value is less than 5:

```
function stop = myoutput(x, optimValues, state)stop = false;
% Check if objective function is less than 5.
if optimValues.fval < 5
    stop = true;end
```
**Stopping an Optimization Based on GUI Input.** If you design a GUI to perform optimizations, you can make the output function stop an optimization when a user clicks a **Stop** button on the GUI. The following code shows how to do this, assuming that the **Stop** button callback stores the value true in the optimstop field of a handles structure called hObject stored in appdata.

```
function stop = myoutput(x, optimValues, state)stop = false;
% Check if user has requested to stop the optimization.
stop = getappdata(hObject,'optimstop');
```
**4-22**

## **Finding Zeros of Functions**

The fzero function attempts to find a zero of one equation with one variable. You can call this function with either a one-element starting point or a two-element vector that designates a starting interval. If you give fzero a starting point x0, fzero first searches for an interval around this point where the function changes sign. If the interval is found, fzero returns a value near where the function changes sign. If no such interval is found, fzero returns NaN. Alternatively, if you know two points where the function value differs in sign, you can specify this starting interval using a two-element vector; fzero is guaranteed to narrow down the interval and return a value near a sign change.

The following sections contain two examples that illustrate how to find a zero of a function using a starting interval and a starting point. The examples use the function humps, which is provided with MATLAB. The following figure shows the graph of humps.

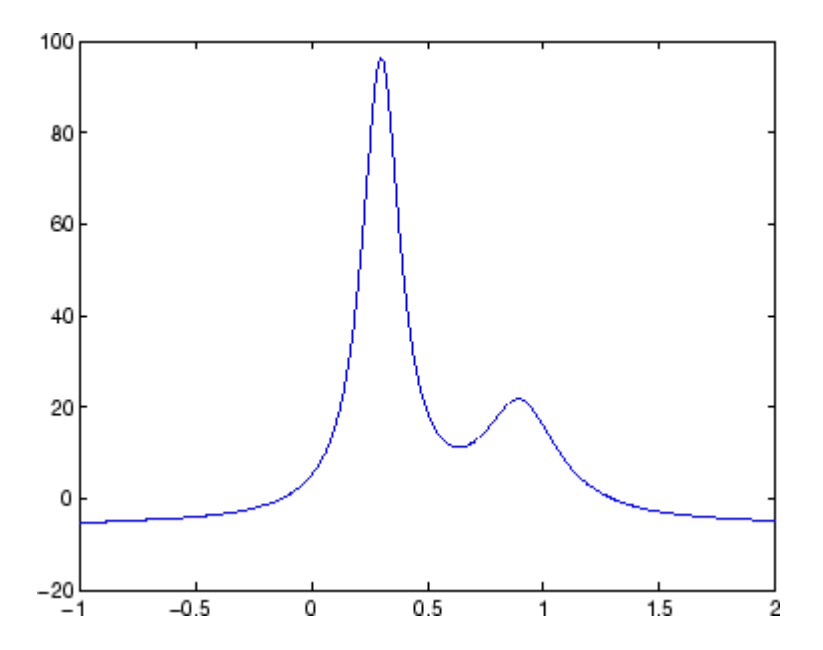

#### **Using a Starting Interval**

The graph of humps indicates that the function is negative at  $x = -1$  and positive at  $x = 1$ . You can confirm this by calculating humps at these two points.

```
humps(1)
ans =16
humps(-1)
ans =-5.1378
```
Consequently, you can use [-1 1] as a starting interval for fzero.

The iterative algorithm for fzero finds smaller and smaller subintervals of [-1 1]. For each subinterval, the sign of humps differs at the two endpoints. As the endpoints of the subintervals get closer and closer, they converge to zero for humps.

To show the progress of fzero at each iteration, set the Display option to iter using the function optimset.

```
options = optimset('Display','iter');
```
Then call fzero as follows:

 $a = fzero(\text{Chumps}, [-1, 1], \text{options})$ 

This returns the following iterative output:

```
a = fzero(@humps,[-1 1],options)
```
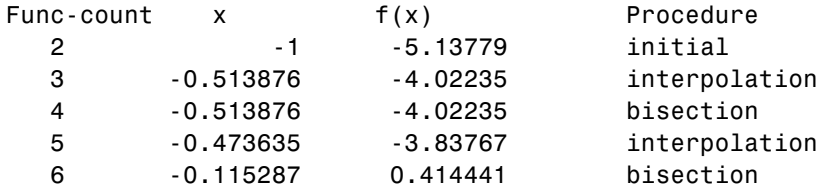

7 -0.115287 0.414441 interpolation 8 -0.132562 -0.0226907 interpolation 9 -0.131666 -0.0011492 interpolation 10 -0.131618 1.88371e-007 interpolation 11 -0.131618 -2.7935e-011 interpolation 12 -0.131618 8.88178e-016 interpolation 13 -0.131618 8.88178e-016 interpolation Zero found in the interval [-1, 1]  $a =$ -0.1316

Each value x represents the best endpoint so far. The Procedure column tells you whether each step of the algorithm uses bisection or interpolation.

You can verify that the function value at a is close to zero by entering

```
humps(a)
ans =8.8818e-016
```
#### **Using a Starting Point**

Suppose you do not know two points at which the function values of humps differ in sign. In that case, you can choose a scalar x0 as the starting point for fzero. fzero first searches for an interval around this point on which the function changes sign. If fzero finds such an interval, it proceeds with the algorithm described in the previous section. If no such interval is found, fzero returns NaN.

For example, if you set the starting point to -0.2, the Display option to Iter, and call fzero by

```
a = fzero(@humps,-0.2,options)
```
fzero returns the following output:

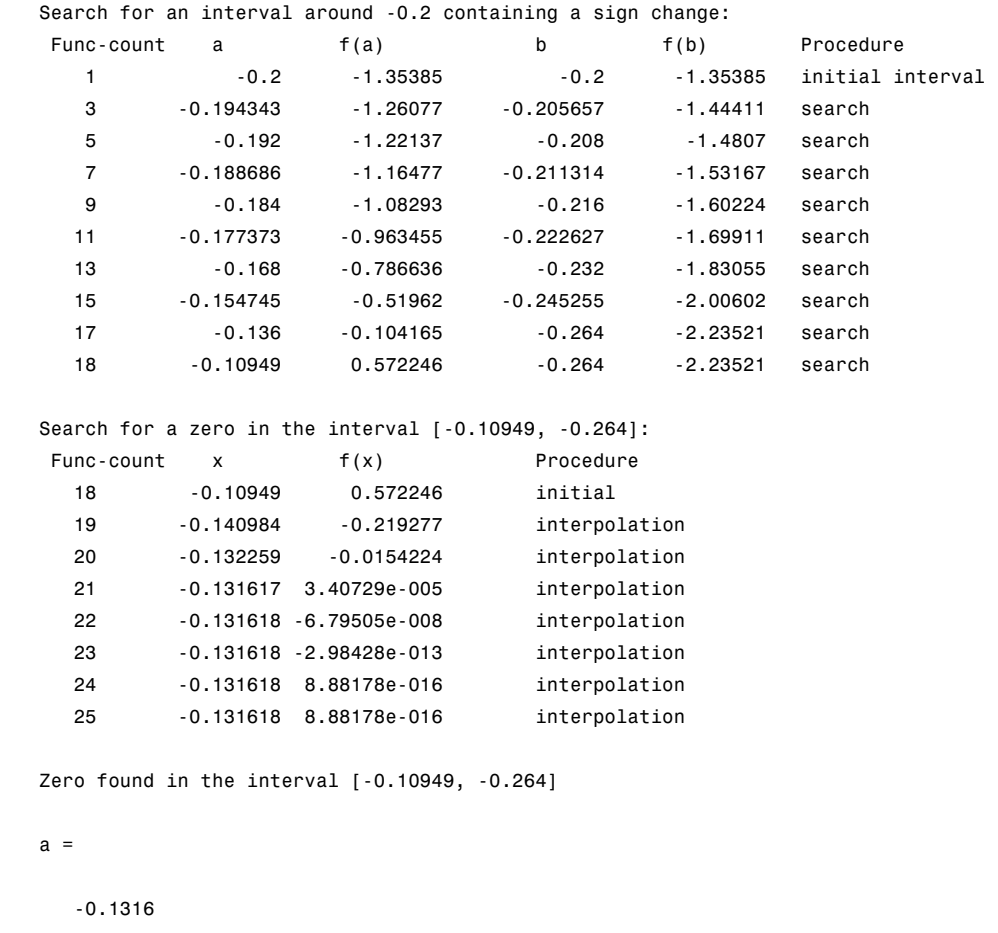

The endpoints of the current subinterval at each iteration are listed under the headings a and b, while the corresponding values of humps at the endpoints are listed under f(a) and f(b), respectively.

**Note** The endpoints a and b are not listed in any specific order: a can be greater than b or less than b.

For the first nine steps, the sign of humps is negative at both endpoints of the current subinterval, which is shown in the output. At the tenth step, the sign of humps is positive at the endpoint, -0.10949, but negative at the endpoint, -0.264. From this point on, the algorithm continues to narrow down the interval [-0.10949 -0.264], as described in the previous section, until it reaches the value -0.1316.

## **Tips**

Optimization problems may take many iterations to converge. Most optimization problems benefit from good starting guesses. Providing good starting guesses improves the execution efficiency and may help locate the global minimum instead of a local minimum.

Sophisticated problems are best solved by an evolutionary approach, whereby a problem with a smaller number of independent variables is solved first. Solutions from lower order problems can generally be used as starting points for higher order problems by using an appropriate mapping.

The use of simpler cost functions and less stringent termination criteria in the early stages of an optimization problem can also reduce computation time. Such an approach often produces superior results by avoiding local minima.

## **Troubleshooting**

Here is a list of typical problems and recommendations for dealing with them.

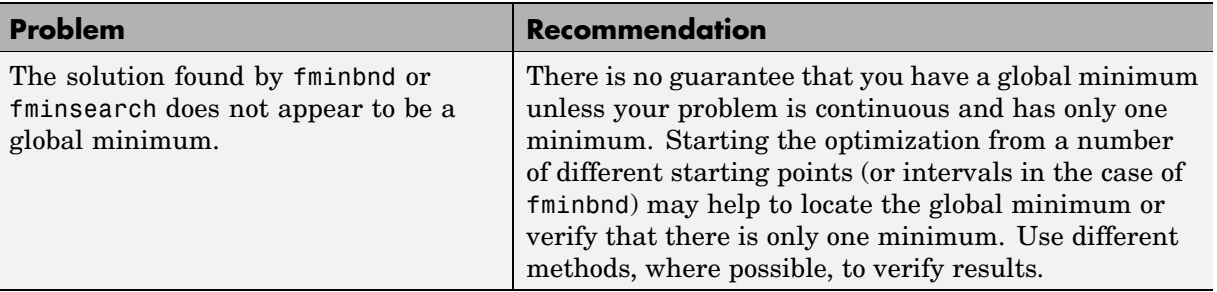

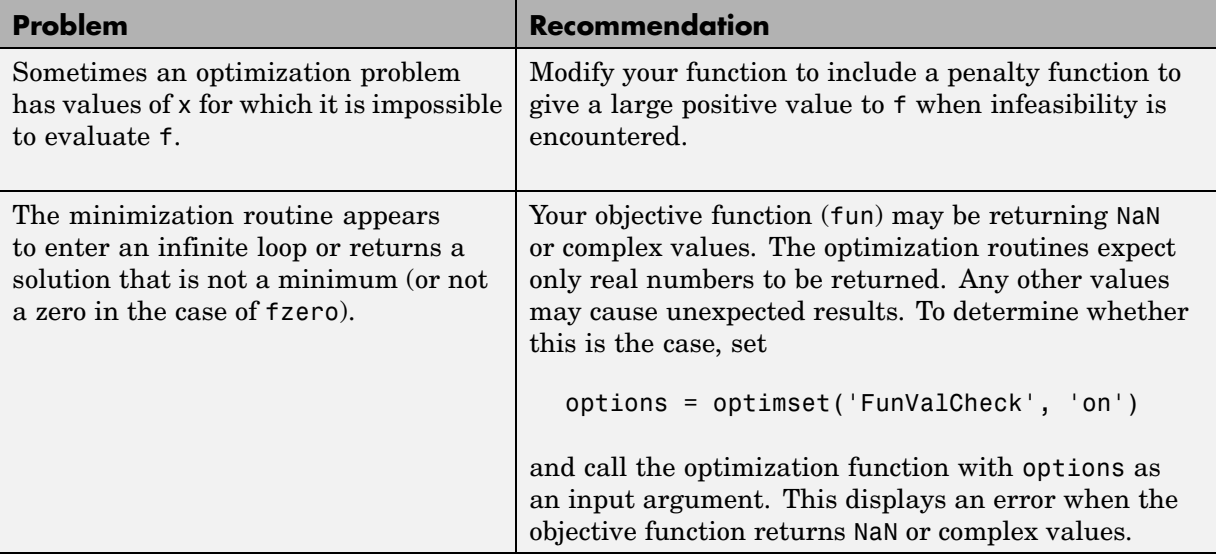

# **Numerical Integration (Quadrature)**

#### **In this section...**

 $\frac{1}{2}$  on page 4-29

["Example: Computing the Length of a Curve" on page 4-30](#page-4478-0)

["Example: Double Integration" on page 4-30](#page-4478-0)

The area beneath a section of a function  $F(x)$  can be determined by numerically integrating *F*(*x*), a process referred to as *quadrature*. The MATLAB quadrature functions are:

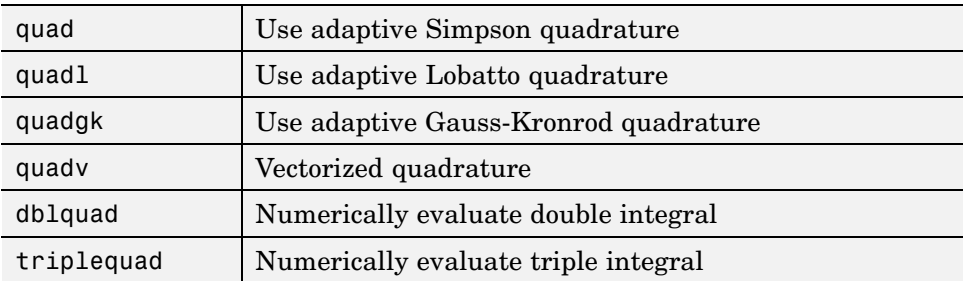

To integrate the function defined by humps.m from 0 to 1, use

```
q = \text{quad}(\text{@humps}, 0, 1)q =29.8583
```
Both quad and quadl operate recursively. If either method detects a possible singularity, it prints a warning.

You can include a fourth argument for quad or quadl that specifies an absolute error tolerance for the integration. If a nonzero fifth argument is passed to quad or quadl, the function evaluations are traced.

Two examples illustrate use of these functions:

- **•** Computing the [length of a curve](#page-4478-0)
- **•** [Double integration](#page-4478-0)

## <span id="page-4478-0"></span>**Example: Computing the Length of a Curve**

You can use quad or quadl to compute the length of a curve. Consider the curve parameterized by the equations

 $x(t) = \sin(2t)$ ,  $y(t) = \cos(t)$ ,  $z(t) = t$ 

where  $t \in [0, 3\pi]$ .

A three-dimensional plot of this curve is

 $t = 0:0.1:3*pi;$ plot3(sin(2\*t),cos(t),t)

The arc length formula says the length of the curve is the integral of the norm of the derivatives of the parameterized equations

$$
\int_{0}^{3\pi} \sqrt{4\cos(2t)^{2} + \sin(t)^{2} + 1} dt
$$

The function hcurve computes the integrand

function  $f = \text{hcurve}(t)$  $f = sqrt(4*cos(2*t).^2 + sin(t).^2 + 1);$ 

Integrate this function with a call to quad

```
len = quad(@hcurve, 0, 3*pi)len =1.7222e+01
```
The length of this curve is about 17.2.

## **Example: Double Integration**

Consider the numerical solution of

```
ymax xmax
        \int f(x, y) dx dyymin xmin
```
For this example  $f(x, y) = y \sin(x) + x \cos(y)$ . The first step is to build the function to be evaluated. The function must be capable of returning a vector output when given a vector input. You must also consider which variable is in the inner integral, and which goes in the outer integral. In this example, the inner variable is x and the outer variable is  $\gamma$  (the order in the integral is *dxdy*). In this case, the integrand function is

```
function out = integrnd(x,y)out = y*sin(x) + x*cos(y);
```
To perform the integration, two functions are available in the funfun directory. The first, dblquad, is called directly from the command line. This M-file evaluates the outer loop using quad. At each iteration, quad calls the second helper function that evaluates the inner loop.

To evaluate the double integral, use

```
result = dblquad(@integrnd,xmin,xmax,ymin,ymax);
```
The first argument is a string with the name of the integrand function. The second to fifth arguments are

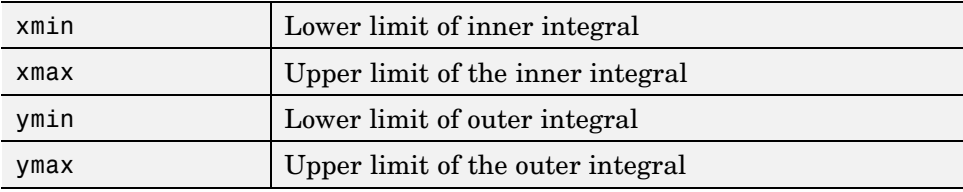

Here is a numeric example that illustrates the use of dblquad.

```
xmin = pi;
xmax = 2 * pi;
ymin = 0;vmax = pi;
result = dblquad(@integrnd,xmin,xmax,ymin,ymax)
```
The result is -9.8698.

By default, dblquad calls quad. To integrate the previous example using quadl (with the default values for the tolerance argument), use

```
result = dblquad(@integrnd,xmin,xmax,ymin,ymax,[],@quadl);
```
Alternatively, you can pass any user-defined quadrature function name to dblquad as long as the quadrature function has the same calling and return arguments as quad.

# <span id="page-4481-0"></span>**Parameterizing Functions Called by Function Functions**

#### **In this section...**

"Providing Parameter Values Using Nested Functions" on page 4-33

["Providing Parameter Values to Anonymous Functions" on page 4-34](#page-4482-0)

## **Providing Parameter Values Using Nested Functions**

One way to provide parameters to the polynomial is to write a single M-file that

- **•** Accepts the additional parameters as inputs
- **•** Invokes the function function
- **•** Contains the function called by the function function as a nested function

The following example illustrates how to find a zero of the cubic polynomial  $x^3 + bx + c$ , for different values of the coefficients b and c, using this method. To do so, write an M-file with the following code.

```
function y = findzero(b, c, x0)options = optimset('Display', 'off'); % Turn off Display
y = fzero(@poly, x0, options);
 function y = poly(x) % Compute the polynomial.
 y = x^3 + b*x + c;
 end
end
```
The main function, findzero, does two things:

- **•** Invokes the function fzero to find a zero of the polynomial
- **•** Computes the polynomial in a nested function, poly, which is called by fzero

You can call findzero with any values of the coefficients b and c, which are seen by poly because it is a nested function.

<span id="page-4482-0"></span>As an example, to find a zero of the polynomial with  $b = 2$  and  $c = 3.5$ , using the starting point  $x0 = 0$ , call findzero as follows.

 $x = \text{findzero}(2, 3.5, 0)$ 

This returns the zero

 $x =$ -1.0945

## **Providing Parameter Values to Anonymous Functions**

Suppose you have already written a standalone M-file for the function poly containing the following code, which computes the polynomial for any coefficients b and c,

```
function y = poly(x, b, c) % Compute the polynomial.
y = x^3 + b*x + c;
```
You then want to find a zero for the coefficient values  $b = 2$  and  $c = 3.5$ . You cannot simply apply fzero to poly, which has three input arguments, because fzero only accepts functions with a single input argument. As an alternative to rewriting poly as a nested function, as described in ["Providing](#page-4481-0) Parameter Values Using Nested Function[s" on page 4-33](#page-4481-0), you can pass poly to fzero as a function handle to an anonymous function that has the form  $\mathfrak{g}(x)$  poly(x, b, c). The function handle has just one input argument x, so fzero accepts it.

```
b = 2;c = 3.5;x = fzero(\mathcal{Q}(x) poly(x, b, c), 0)
```
This returns the zero

```
x =-1.0945
```
["Anonymous Functions" on page 4-4](#page-4452-0) explains how to create anonymous functions.

If you later decide to find a zero for different values of b and c, you must redefine the anonymous function using the new values. For example,

```
b = 4;c = -1;fzero(\mathcal{C}(x) poly(x, b, c), 0)ans =0.2463
```
For more complicated objective functions, it is usually preferable to write the function as a nested function, as described in ["Providing Param](#page-4481-0)eter Values Using Nested Functions[" on page 4-33.](#page-4481-0)

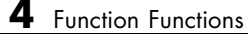

# Differential Equations

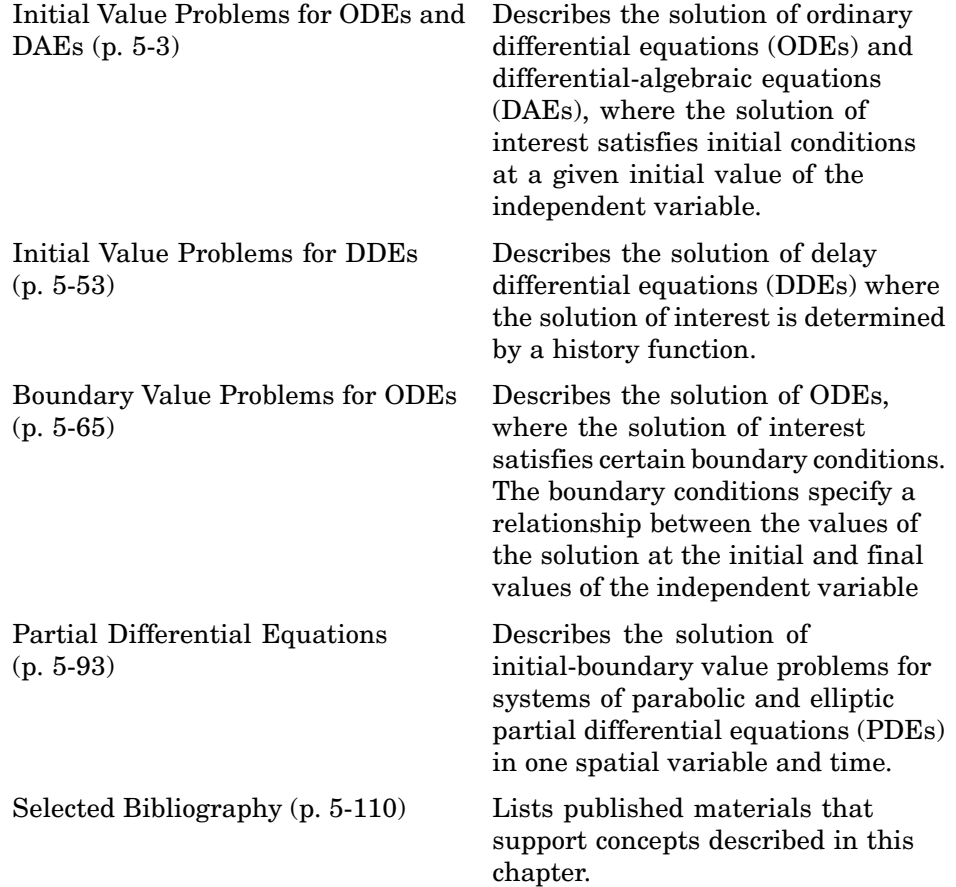

**Note** In function tables, commonly used functions are listed first, followed by more advanced functions. The same is true of property tables.

# <span id="page-4487-0"></span>**Initial Value Problems for ODEs and DAEs**

#### **In this section...**

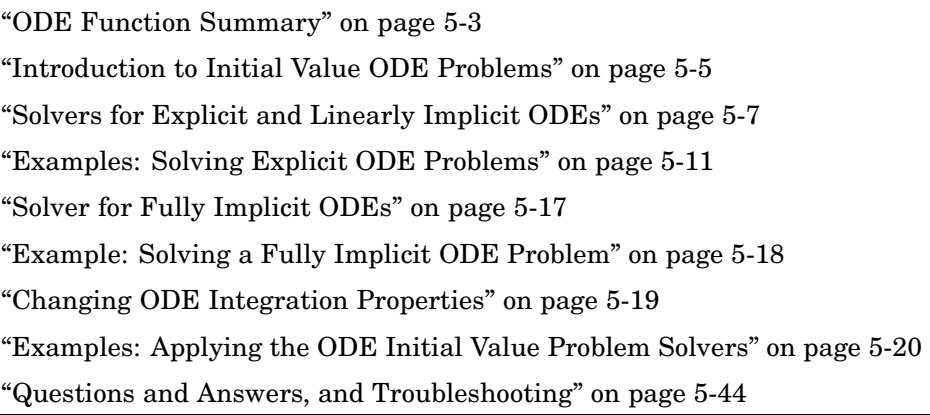

## **ODE Function Summary**

## **ODE Initial Value Problem Solvers**

The following table lists the initial value problem solvers, the kind of problem you can solve with each solver, and the method each solver uses.

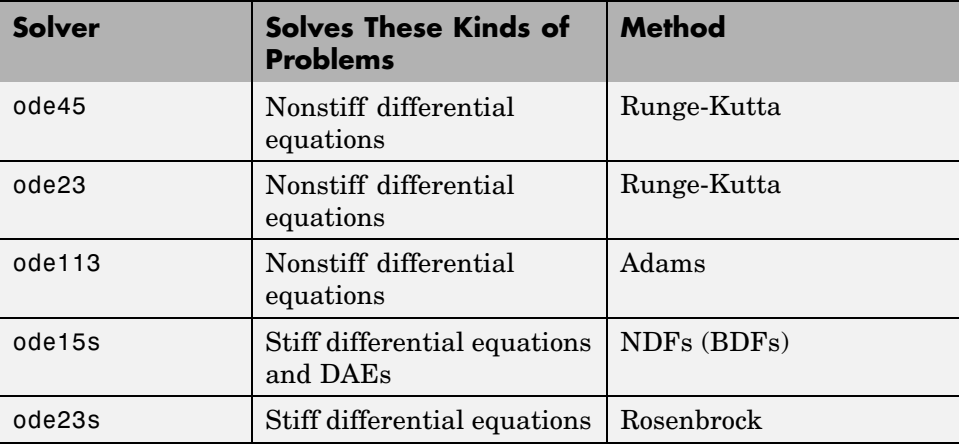

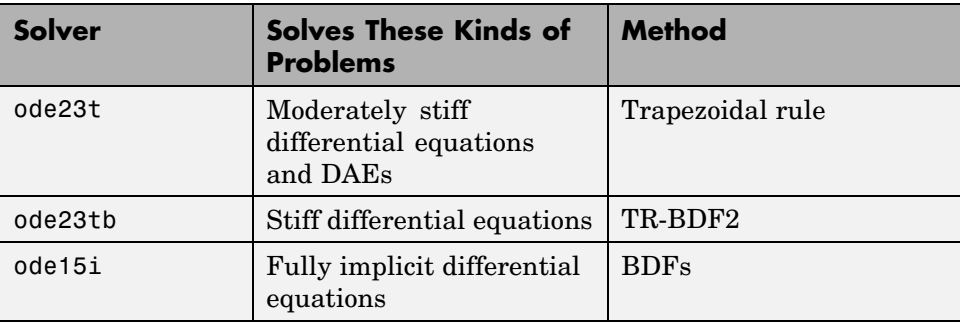

## **ODE Solution Evaluation and Extension**

You can use the following functions to evaluate and extend solutions to ODEs.

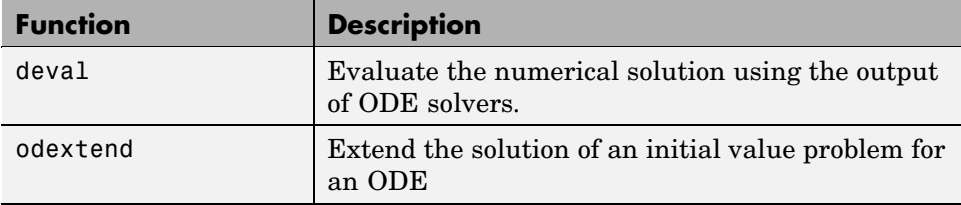

## **ODE Solvers Properties Handling**

An options structure contains named properties whose values are passed to ODE solvers, and which affect problem solution. Use these functions to create, alter, or access an options structure.

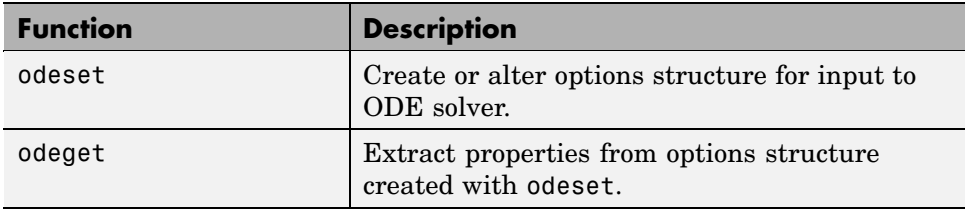

## **ODE Solver Output Functions**

If an output function is specified, the solver calls the specified function after every successful integration step. You can use odeset to specify one of these <span id="page-4489-0"></span>sample functions as the OutputFcn property, or you can modify them to create your own functions.

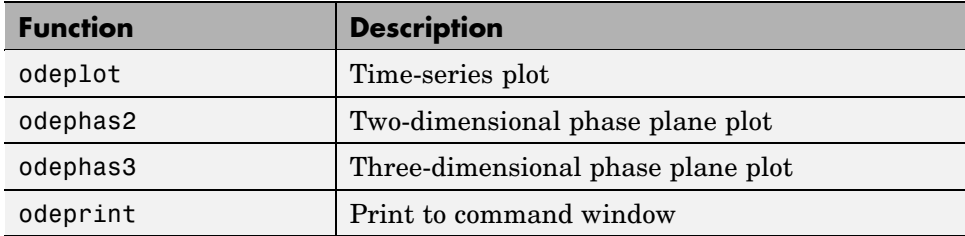

## **Introduction to Initial Value ODE Problems**

What Is an Ordinary Differential Equation? (p. 5-5)

Types of Problems Handled by the ODE Solvers (p. 5-5)

[Using Initial Co](#page-4490-0)nditions to Specify the Solution of Interest (p. [5-6](#page-4490-0))

[Working with Higher Order ODEs](#page-4490-0) (p. [5-6](#page-4490-0))

## **What Is an Ordinary Differential Equation?**

The ODE solvers are designed to handle *ordinary differential equations*. An ordinary differential equation contains one or more derivatives of a dependent variable  $y$  with respect to a single independent variable $<sub>t</sub>$ , usually</sub> referred to as *time*. The derivative of y with respect to  $\mathbf{t}$  is denoted as  $\mathbf{y}'$ , the second derivative as  $y''$ , and so on. Often  $y(t)$  is a vector, having elements  $y_1, y_2, \ldots, y_n$ 

## **Types of Problems Handled by the ODE Solvers**

The ODE solvers handle the following types of first-order ODEs:

• Explicit ODEs of the form  $y' = f(t, y)$ 

- <span id="page-4490-0"></span>• Linearly implicit ODEs of the form  $M(t, y) \cdot y' = f(t, y)$ , where  $M(t, y)$  is a matrix
- Fully implicit ODEs of the form  $f(t, y, y') = 0$  (ode15i only)

#### **Using Initial Conditions to Specify the Solution of Interest**

Generally there are many functions  $y(t)$  that satisfy a given ODE, and additional information is necessary to specify the solution of interest. In an *initial value problem,* the solution of interest satisfies a specific *initial condition*, that is, y is equal to  $y_0$  at a given initial time  $t_0$ . An initial value problem for an ODE is then

$$
y' = f(t, y)
$$
  

$$
y(t_0) = y_0
$$
 (5-1)

If the function  $f(t, y)$  is sufficiently smooth, this problem has one and only one solution. Generally there is no analytic expression for the solution, so it is necessary to approximate  $y(t)$  by numerical means, such as using one of the ODE solvers.

## **Working with Higher Order ODEs**

The ODE solvers accept only first-order differential equations. However, ODEs often involve a number of dependent variables, as well as derivatives of order higher than one. To use the ODE solvers, you must rewrite such equations as an equivalent system of first-order differential equations of the form

$$
y' = f(t, y)
$$

You can write any ordinary differential equation

$$
y^{(n)} = f(t, y, y', ..., y^{(n-1)})
$$

as a system of first-order equations by making the substitutions

$$
y_1 = y
$$
,  $y_2 = y'$ , ...,  $y_n = y^{(n-1)}$ 

<span id="page-4491-0"></span>The result is an equivalent system of  $\eta$  first-order ODEs.

$$
y'_{1} = y_{2}
$$
  
\n
$$
y'_{2} = y_{3}
$$
  
\n:  
\n:  
\n
$$
y'_{n} = f(t, y_{1}, y_{2}, ..., y_{n})
$$

["Example: Solving an IVP ODE \(van der Pol Equation, Nonstiff\)" on page 5-11](#page-4495-0) rewrites the second-order van der Pol equation

$$
y_1'' - \mu (1 - y_1^2) y_1' + y_1 = 0
$$

as a system of first-order ODEs.

## **Solvers for Explicit and Linearly Implicit ODEs**

[Solvers for Nonstiff Problems](#page-4492-0) (p. [5-8](#page-4492-0))

[Solvers for Stiff Problems](#page-4492-0) (p. [5-8](#page-4492-0))

[Basic ODE Solver Syntax](#page-4493-0) (p. [5-9\)](#page-4493-0)

This section describes the ODE solver functions for explicit or linearly implicit ODEs, as described in ["Types of Problems Handled by the ODE Solvers" on](#page-4489-0) page 5[-5.](#page-4489-0) The solver functions implement numerical integration methods for solving initial value problems for ODEs. Beginning at the initial time with initial conditions, they step through the time interval, computing a solution at each time step. If the solution for a time step satisfies the solver's error tolerance criteria, it is a successful step. Otherwise, it is a failed attempt; the solver shrinks the step size and tries again.

Mass Matrix and DAE Properties, in the reference page for odeset, explains how to set options to solve more general linearly implicit problems.

The function ode15i, which solves implicit ODEs, is described in ["Solver for](#page-4501-0) Fully Implicit ODE[s" on page 5-17](#page-4501-0).

## <span id="page-4492-0"></span>**Solvers for Nonstiff Problems**

There are three solvers designed for nonstiff problems:

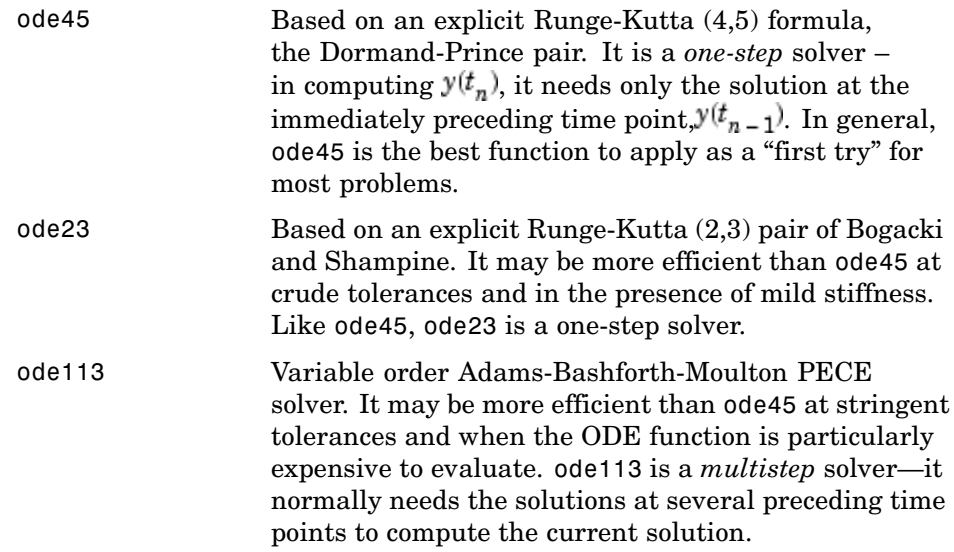

## **Solvers for Stiff Problems**

Not all difficult problems are stiff, but all stiff problems are difficult for solvers not specifically designed for them. Solvers for stiff problems can be used exactly like the other solvers. However, you can often significantly improve the efficiency of these solvers by providing them with additional information about the problem. (See ["Changing ODE Integration Properties"](#page-4503-0) on page 5-[19](#page-4503-0).)

There are four solvers designed for stiff problems:

<span id="page-4493-0"></span>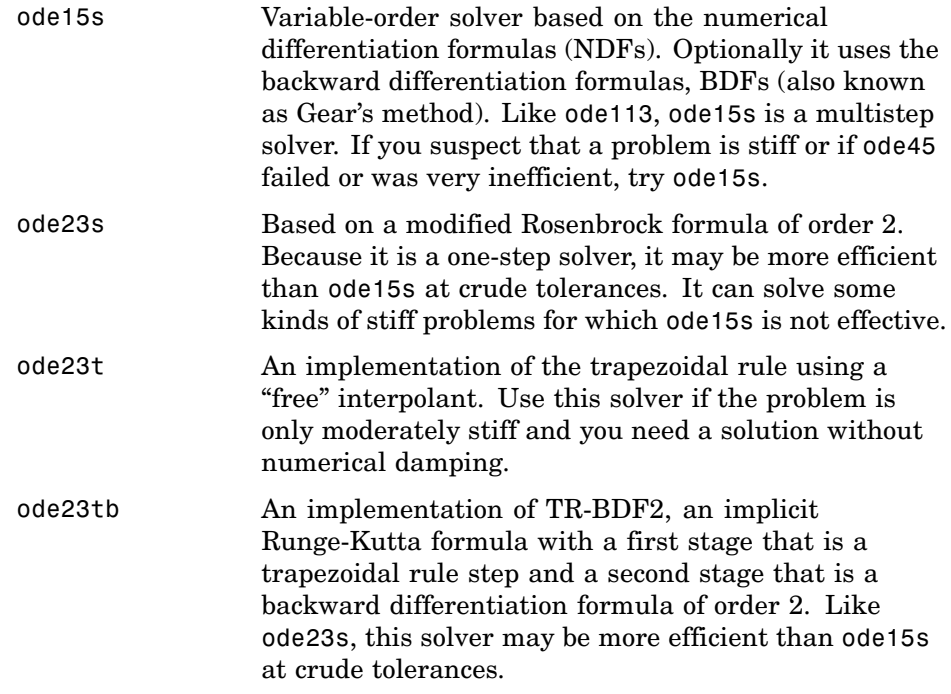

## **Basic ODE Solver Syntax**

All of the ODE solver functions, except for ode15i, share a syntax that makes it easy to try any of the different numerical methods, if it is not apparent which is the most appropriate. To apply a different method to the same problem, simply change the ODE solver function name. The simplest syntax, common to all the solver functions, is

[t,y] = *solver*(odefun,tspan,y0,options)

where *solver* is one of the ODE solver functions listed previously.

The basic input arguments are

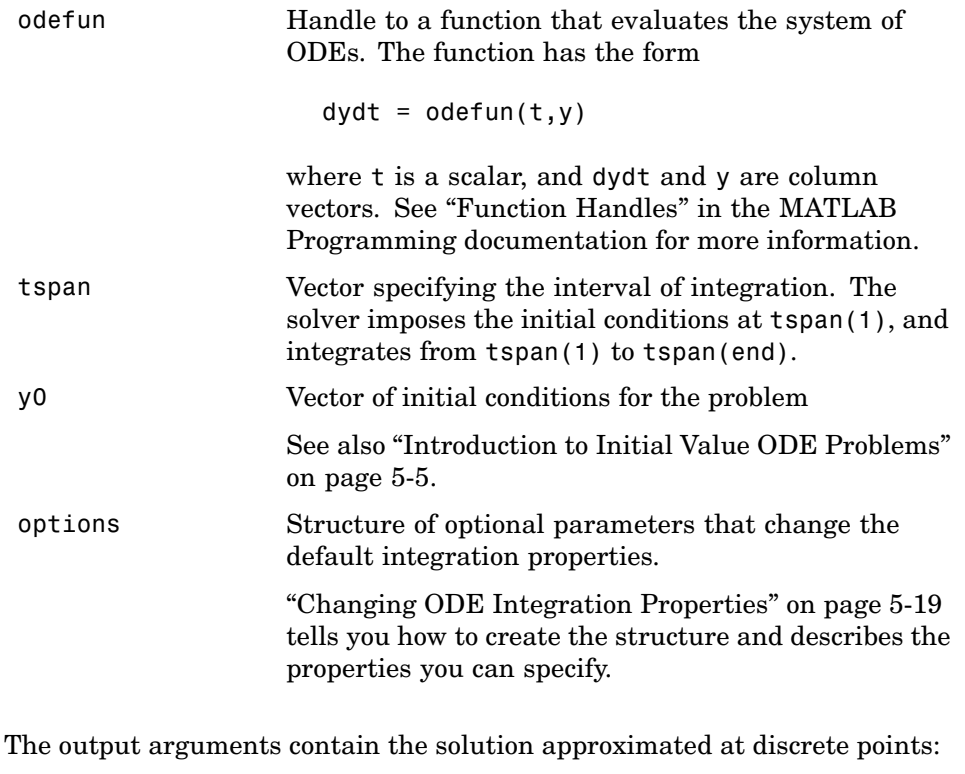

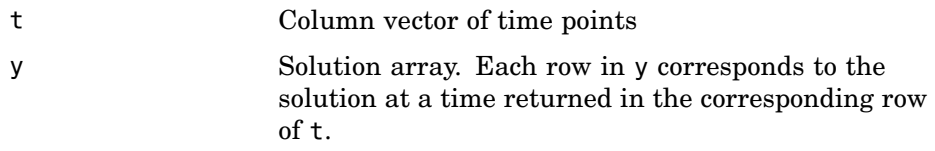

See the reference page for the ODE solvers for more information about these arguments.

**Note** See ["Evaluating the Solution at Specific Points" on page 5-76](#page-4560-0) for more information about solver syntax where a continuous solution is returned.

## <span id="page-4495-0"></span>**Examples: Solving Explicit ODE Problems**

This section uses the van der Pol equation

$$
y_1'' - \mu (1 - y_1^2) y_1' + y_1 = 0
$$

to describe the process for solving initial value ODE problems using the ODE solvers.

- **•** "Example: Solving an IVP ODE (van der Pol Equation, Nonstiff)" on page 5-11 describes each step of the process. Because the van der Pol equation is a second-order equation, the example must first rewrite it as a system of first order equations.
- **•** ["Example: The van der Pol Equation, µ = 1000 \(Stiff\)" on page 5-14](#page-4498-0) demonstrates the solution of a stiff problem.
- **•** ["Evaluating the Solution at Specific Points" on page 5-16](#page-4500-0) tells you how to evaluate the solution at specific points.

**Note** See ["Basic ODE Solver Syntax" on page 5-9](#page-4493-0) for more information.

#### **Example: Solving an IVP ODE (van der Pol Equation, Nonstiff)**

This example explains and illustrates the steps you need to solve an initial value ODE problem:

**1 Rewrite the problem as a system of first-order ODEs.** Rewrite the van der Pol equation (second-order)

$$
y_1'' - \mu (1 - y_1^2) y_1' + y_1 = 0
$$

where  $\mu > 0$  is a scalar parameter, by making the substitution  $y'_1 = y_2$ . The resulting system of first-order ODEs is

$$
\begin{aligned} y'_1 & = y_2 \\ y'_2 & = \mu(1-y_1^{\;2})y_2 - y_1 \end{aligned}
$$

See ["Working with Higher Order ODEs" on page 5-6](#page-4490-0) for more information.

**2 Code the system of first-order ODEs.** Once you represent the equation as a system of first-order ODEs, you can code it as a function that an ODE solver can use. The function must be of the form

 $dydt = odefun(t, y)$ 

Although t and y must be the function's two arguments, the function does not need to use them. The output dydt, a column vector, is the derivative of y.

The code below represents the van der Pol system in the function, vdp1. The vdp1 function assumes that  $\mu = 1$ . The variables  $y_1$  and  $y_2$  are the entries  $y(1)$  and  $y(2)$  of a two-element vector.

```
function dydt = vdp1(t,y)dydt = [y(2); (1-y(1)^2)*y(2)-y(1)];
```
Note that, although vdp1 must accept the arguments t and y, it does not use t in its computations.

#### **3 Apply a solver to the problem.**

Decide which solver you want to use to solve the problem. Then call the solver and pass it the function you created to describe the first-order system of ODEs, the time interval on which you want to solve the problem, and an initial condition vector. See ["Examples: Solving Explicit ODE Problems" on](#page-4495-0) page 5[-11](#page-4495-0) and the @ for descriptions of the ODE solvers.

For the van der Pol system, you can use ode45 on time interval [0 20] with initial values  $y(1) = 2$  and  $y(2) = 0$ .

[t,y] = ode45(@vdp1,[0 20],[2; 0]);

This example uses @ to pass vdp1 as a function handle to ode45. The resulting output is a column vector of time points t and a solution array y. Each row in y corresponds to a time returned in the corresponding row of t. The first column of y corresponds to  $y_1$ , and the second column to  $y_2$ .

**5-12**

**Note** For information on function handles, see the function\_handle (@), func2str, and str2func reference pages, and the "Function Handles" section of in the MATLAB documentation.

**4 View the solver output.** You can simply use the plot command to view the solver output.

```
plot(t,y(:,1), '-'',t,y(:,2), '--')title('Solution of van der Pol Equation, \mu = 1');
xlabel('time t');
ylabel('solution y');
legend('y 1', 'y 2')
```
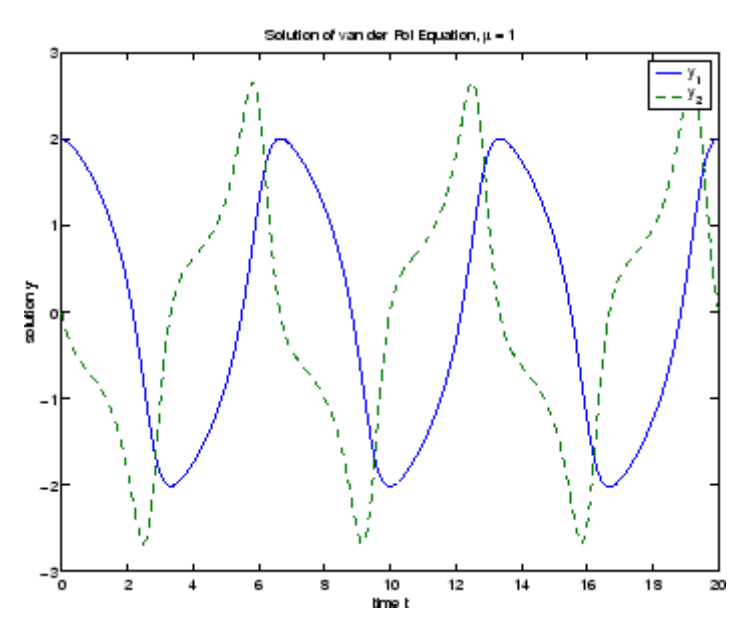

As an alternative, you can use a solver output function to process the output. The solver calls the function specified in the integration property OutputFcn after each successful time step. Use odeset to set OutputFcn to the desired function. See Solver Output Properties, in the reference page for odeset, for more information about OutputFcn.

#### <span id="page-4498-0"></span>**Example: The van der Pol Equation, µ = 1000 (Stiff)**

This example presents a stiff problem. For a stiff problem, solutions can change on a time scale that is very short compared to the interval of integration, but the solution of interest changes on a much longer time scale. Methods not designed for stiff problems are ineffective on intervals where the solution changes slowly because they use time steps small enough to resolve the fastest possible change.

When  $\mu$  is increased to 1000, the solution to the van der Pol equation changes dramatically and exhibits oscillation on a much longer time scale. Approximating the solution of the initial value problem becomes a more difficult task. Because this particular problem is stiff, a solver intended for nonstiff problems, such as ode45, is too inefficient to be practical. A solver such as ode15s is intended for such stiff problems.

The vdp1000 function evaluates the van der Pol system from the [previous](#page-4495-0) example, but with  $\mu = 1000$ .

```
function dydt = vdp1000(t, y)dydt = [y(2); 1000*(1-y(1)^2)*y(2)-y(1)];
```
**Note** This example hardcodes  $\mu$  in the ODE function. The vdpode example solves the same problem, but passes a user-specified  $\mu$  as a parameter to the ODE function.

Now use the ode15s function to solve the problem with the initial condition vector of [2; 0], but a time interval of [0 3000]. For scaling reasons, plot just the first component of  $y(t)$ .

```
[t,y] = ode15s(@vdp1000,[0 3000],[2; 0]);
plot(t,y(:,1), ' - ');
title('Solution of van der Pol Equation, \mu = 1000');
xlabel('time t');
ylabel('solution y_1');
```
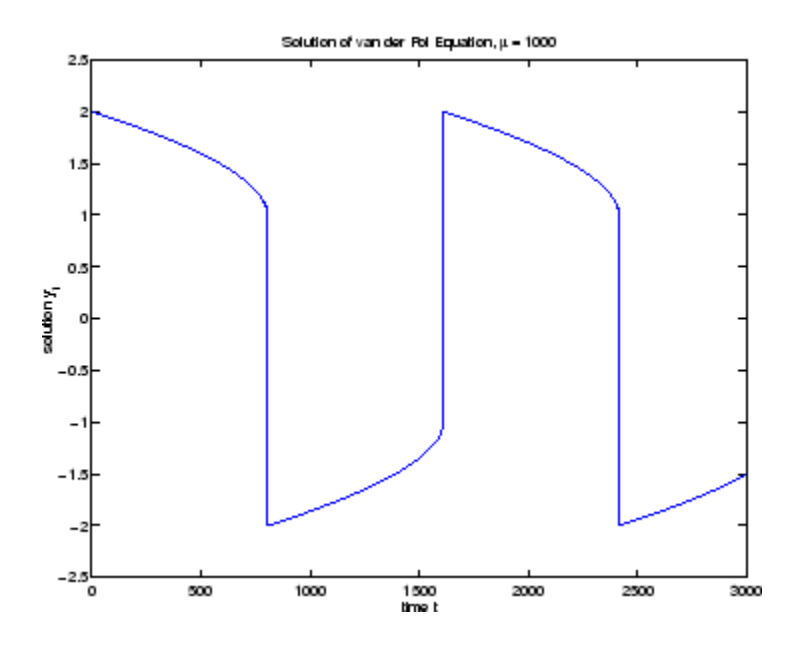

**Note** For detailed instructions for solving an initial value ODE problem, see ["Example: Solving an IVP ODE \(van der Pol Equation, Nonstiff\)" on page 5-11.](#page-4495-0)

## **Parameterizing an ODE Function**

The preceding sections showed how to solve the van der Pol equation for two different values of the parameter u. In those examples, the values  $\mu = 1$  and µ=1000 are hard-coded in the ODE functions. If you are solving an ODE for several different parameter values, it might be more convenient to include the parameter in the ODE function and assign a value to the parameter each time you run the ODE solver. This section explains how to do this for the van der Pol equation.

One way to provide parameter values to the ODE function is to write an M-file that

**•** Accepts the parameters as inputs.
- **•** Contains ODE function as a nested function, internally using the input parameters.
- **•** Calls the ODE solver.

The following code illustrates this:

```
function [t, y] = solveV vdp(mu)
tspan = [0 \text{ max}(20, 3*mu)];
y0 = [2; 0];% Call the ODE solver ode15s.
[t,y] = ode15s(\text{evdp}, tspan, y0);% Define the ODE function as nested function,
    % using the parameter mu.
    function dydt = vdp(t, y)dydt = [y(2); mu*(1-y(1)^2)*y(2)-y(1)];
    end
end
```
Because the ODE function vdp is a nested function, the value of the parameter mu is available to it.

To run the M-file for mu = 1, as in ["Example: Solvin](#page-4495-0)g an IVP ODE (van der Pol Equation, Nonstiff)[" on page 5-11](#page-4495-0), enter

 $[t,y] = solveV$  vdp(1);

To run the code for  $\mu = 1000$ , as in ["Example: The v](#page-4498-0)an der Pol Equation,  $\mu$  = 1000 (Stiff[\)" on page 5-14](#page-4498-0), enter

 $[t, y] = solve_vdp(1000);$ 

See the vdpode code for a complete example based on these functions.

### **Evaluating the Solution at Specific Points**

The numerical methods implemented in the ODE solvers produce a continuous solution over the interval of integration  $[a, b]$  You can evaluate the approximate solution,  $S(x)$ , at any point in [a, b] using the function deval and the structure sol returned by the solver. For example, if you solve the problem described in ["Example: Solvin](#page-4495-0)g an IVP ODE (van der Pol Equation, Nonstiff)[" on page 5-11](#page-4495-0) by calling ode45 with a single output argument sol,

sol = ode45(@vdp1,[0 20],[2; 0]);

ode45 returns the solution as a structure. You can then evaluate the approximate solution at points in the vector  $xint = 1:5$  as follows:

```
xint = 1:5;Sxint = deval(sol, xint)Sxint =1.5081 0.3235 -1.8686 -1.7407 -0.8344
  -0.7803 -1.8320 -1.0220 0.6260 1.3095
```
The deval function is vectorized. For a vector xint, the ith column of Sxint approximates the solution  $y(\text{xint}(i))$ .

# **Solver for Fully Implicit ODEs**

The solver ode15i solves fully implicit differential equations of the form

 $f(t, y, y') = 0$ 

using the variable order BDF method. The basic syntax for ode15i is

[t,y] = ode15i(odefun,tspan,y0,yp0,options)

The input arguments are

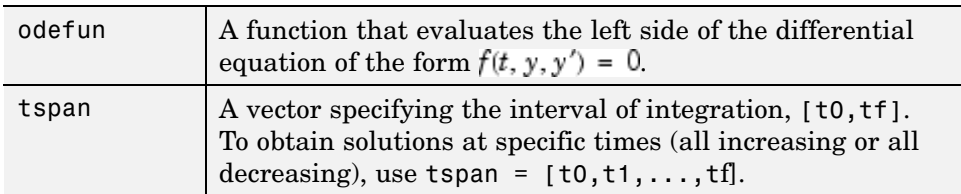

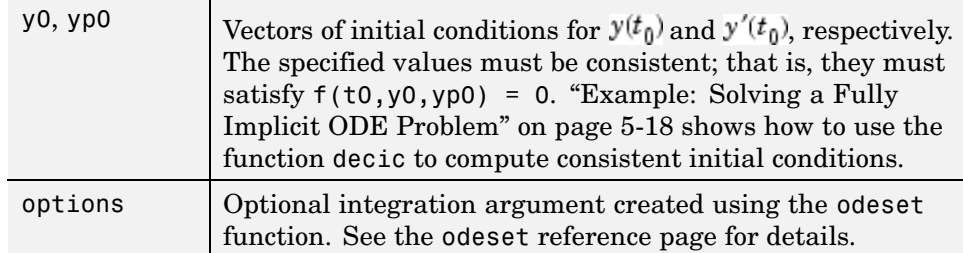

The output arguments contain the solution approximated at discrete points:

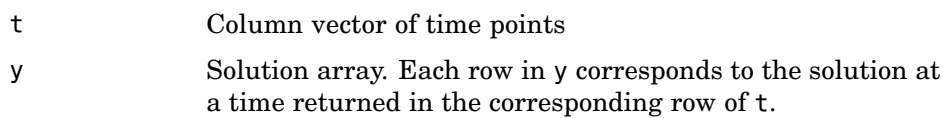

See the ode15i reference page for more information about these arguments.

**Note** See ["Evaluating the Solution at Specific Points" on page 5-76](#page-4560-0) for more information about solver syntax where a continuous solution is returned.

## **Example: Solving a Fully Implicit ODE Problem**

The following example shows how to use the function ode15i to solve the implicit ODE problem defined by Weissinger's equation

$$
ty^2(y')^3 - y^3(y')^2 + t(t^2 + 1)y' - t^2y = 0
$$

with the initial value  $y(1) = \sqrt{3/2}$ . The exact solution of the ODE is

$$
y(t) = \sqrt{t^2 + 0.5}
$$

The example uses the function weissinger, which is provided with MATLAB, to compute the left-hand side of the equation.

Before calling ode15i, the example uses a helper function decic to compute a consistent initial value for  $y'(t_0)$ . In the following call, the given initial

value  $y(1) = \sqrt{3/2}$  is held fixed and a guess of 0 is specified for  $y'(1)$ . See the reference page for decic for more information.

```
to = 1;y0 = sqrt(3/2);
yp0 = 0;
[y0, yp0] = \text{decic}(\text{Weissinger}, t0, y0, 1, yp0, 0);
```
You can now call ode15i to solve the ODE and then plot the numerical solution against the analytical solution with the following commands.

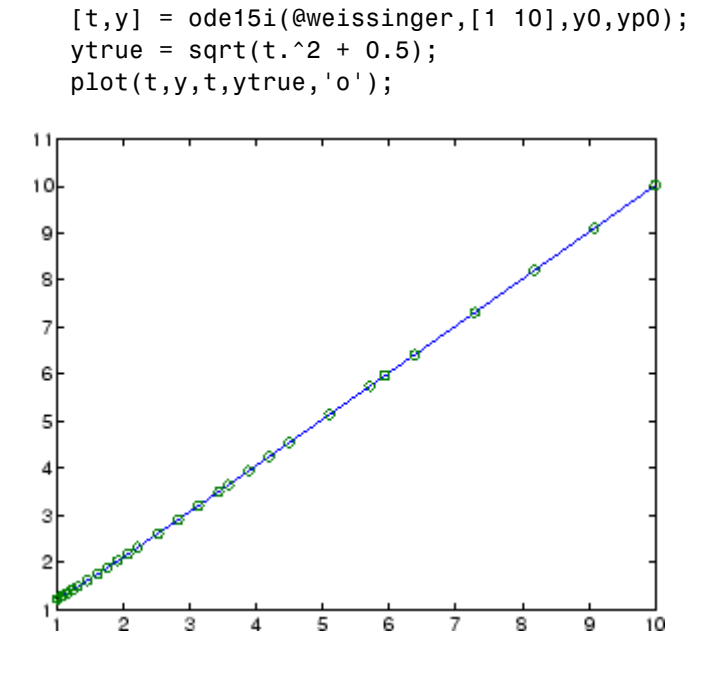

# **Changing ODE Integration Properties**

The default integration properties in the ODE solvers are selected to handle common problems. In some cases, you can improve ODE solver performance by overriding these defaults. You do this by supplying the solvers with an options structure that specifies one or more property values.

For example, to change the value of the relative error tolerance of the solver from the default value of 1e-3 to 1e-4,

**1** Create an options structure using the function odeset by entering

```
options = odeset('RelTol', 1e-4);
```
- **2** Pass the options structure to the solver as follows:
	- **•** For all solvers except ode15i, use the syntax

[t,y] = *solver*(odefun,tspan,y0,options)

**•** For ode15i, use the syntax

[t,y] = ode15i(odefun,tspan,y0,yp0,options)

For an example that uses the options structure, see ["Example: Stiff P](#page-4506-0)roblem (van der Pol Equation[\)" on page 5-22.](#page-4506-0) For a complete description of the available options, see the reference page for odeset.

## **Examples: Applying the ODE Initial Value Problem Solvers**

[Running the Examples](#page-4505-0) (p. [5-21\)](#page-4505-0)

[Example: Simple Nonstiff Problem](#page-4505-0) (p. [5-21\)](#page-4505-0)

[Example: Stiff P](#page-4506-0)roblem (van der Pol Equation) (p. [5-22](#page-4506-0))

[Example: Finit](#page-4508-0)e Element Discretization (p. [5-24](#page-4508-0))

[Example: Large](#page-4511-0), Stiff, Sparse Problem (p. [5-27](#page-4511-0))

[Example: Simple Event Location](#page-4514-0) (p. [5-30\)](#page-4514-0)

[Example: Advanced Event Location](#page-4517-0) (p. [5-33\)](#page-4517-0)

[Example: Differ](#page-4520-0)ential-Algebraic Problem (p. [5-36](#page-4520-0))

<span id="page-4505-0"></span>[Example: Comp](#page-4523-0)uting Nonnegative Solutions (p. [5-39\)](#page-4523-0) [Summary of Code Examples](#page-4527-0) (p. [5-43](#page-4527-0))

### **Running the Examples**

This section contains several examples that illustrate the kinds of problems you can solve. For each example, there is a corresponding M-file, included in MATLAB. You can

**•** View the M-file code in an editor by entering edit followed by the name of the M-file at the MATLAB prompt. For example, to view the code for the simple nonstiff problem example, enter

edit rigidode

Alternatively, if you are reading this in the MATLAB Help Browser, you can click the name of the M-file in the list below.

**•** Run the example by entering the name of the M-file at the MATLAB prompt.

## **Example: Simple Nonstiff Problem**

rigidode illustrates the solution of a standard test problem proposed by Krogh for solvers intended for nonstiff problems [\[8\].](#page-4594-0)

The ODEs are the Euler equations of a rigid body without external forces.

 $y'_1 = y_2 y_3$  $y'_2 = -y_1 y_3$  $y'_2 = -0.51y_1y_2$ 

For your convenience, the entire problem is defined and solved in a single M-file. The differential equations are coded as a subfunction f. Because the example calls the ode45 solver without output arguments, the solver uses the default output function odeplot to plot the solution components.

<span id="page-4506-0"></span>To run this example, click on the example name, or type rigidode at the command line.

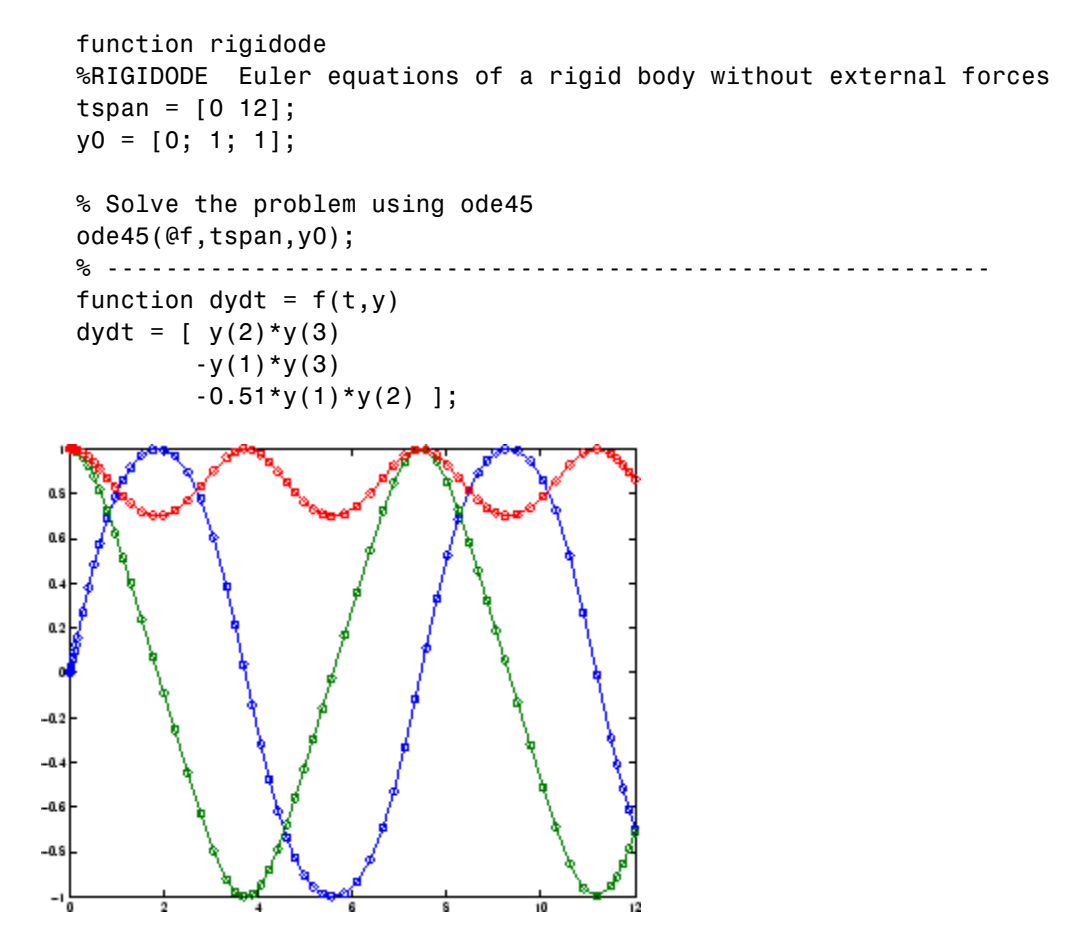

### **Example: Stiff Problem (van der Pol Equation)**

vdpode illustrates the solution of the van der Pol problem described in "Example: The van der Pol Equation,  $\mu = 1000$  (Stiff)" on page 5-14. The differential equations

$$
y'_1 = y_2
$$
  

$$
y'_2 = \mu(1 - y_1^2)y_2 - y_1
$$

involve a constant parameter  $\mu$ .

As  $\mu$  increases, the problem becomes more stiff, and the period of oscillation becomes larger. When  $\mu$  is 1000 the equation is in relaxation oscillation and the problem is very stiff. The limit cycle has portions where the solution components change slowly and the problem is quite stiff, alternating with regions of very sharp change where it is not stiff (quasi-discontinuities).

By default, the solvers in the ODE suite that are intended for stiff problems approximate Jacobian matrices numerically. However, this example provides a nested function  $J(t, y)$  to evaluate the Jacobian matrix  $\partial f/\partial y$  analytically at  $(t, y)$  for  $\mu = MU$ . The use of an analytic Jacobian can improve the reliability and efficiency of integration.

To run this example, click on the example name, or type vdpode at the command line. From the command line, you can specify a value of  $\mu$  as an argument to vdpode. The default is mu  $\mu$  = 1000.

```
function vdpode(MU)
%VDPODE Parameterizable van der Pol equation (stiff for large MU)
if nargin < 1
 MU = 1000; % default
end
tspan = [0; max(20,3*MU)]; % Several periods
y0 = [2; 0];options = odeset('Jacobian',@J);
[t, y] = ode15s(@f, tspan, y0, options);plot(t,y(:,1));
title(['Solution of van der Pol Equation, \mu = ' num2str(MU)]);
xlabel('time t');
ylabel('solution y_1');
axis([tspan(1) tspan(end) -2.5 2.5]);
---------------------------------------------------------------
function dydt = f(t,y)dydt = [ y(2)MU^*(1-y(1)^2)*y(2)-y(1) ];
```
<span id="page-4508-0"></span>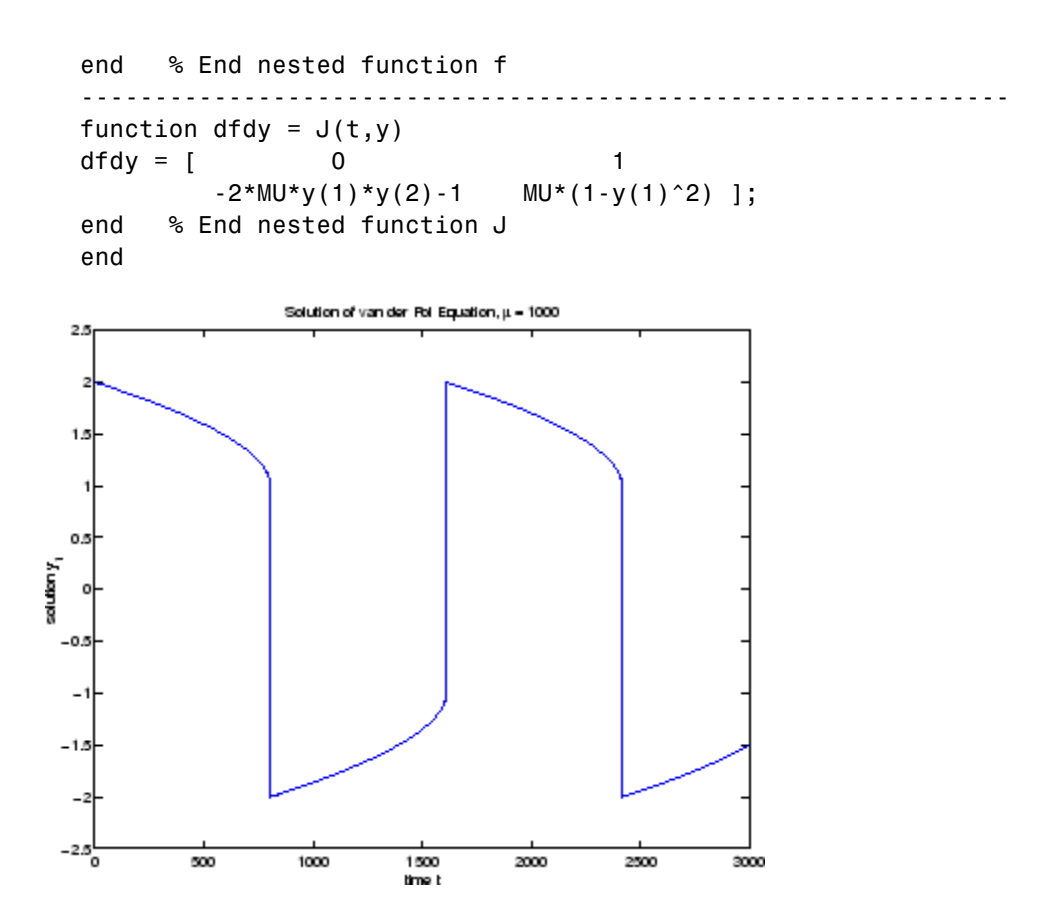

#### **Example: Finite Element Discretization**

fem1ode illustrates the solution of ODEs that result from a finite element discretization of a partial differential equation. The value of N in the call fem1ode(N) controls the discretization, and the resulting system consists of N equations. By default, N is 19.

This example involves a mass matrix. The system of ODEs comes from a method of lines solution of the partial differential equation

$$
e^{-t}\frac{\partial u}{\partial t} = \frac{\partial^2 u}{\partial x^2}
$$

with initial condition  $u(0, x) = \sin(x)$  and boundary conditions  $u(t, 0) = u(t, \pi) = 0$ . An integer N is chosen, h is defined as  $\pi/(N+1)$ , and the solution of the partial differential equation is approximated at  $x_k = kh$ for  $k = 0, 1, ..., N+1$  by

$$
u(t,x_k) = \sum_{k\,=\,1}^N c_k(t) \phi_k(x)
$$

Here  $\phi_k(x)$  is a piecewise linear function that is 1 at  $x_k$  and 0 at all the other  $x_j$ . A Galerkin discretization leads to the system of ODEs

$$
M(t)c' = Jc \text{ where } c(t) = \begin{bmatrix} c_1(t) \\ c_N(t) \end{bmatrix}
$$

and the tridiagonal matrices  $M(t)$  and  $J$  are given by

$$
M_{ij} = \begin{cases} 2h/3 \exp(-t) & \text{if } i = j \\ h/6 \exp(-t) & \text{if } i = j \pm 1 \\ 0 & \text{otherwise} \end{cases}
$$

and

$$
J_{ij} = \begin{cases} -2/h & \text{if } i = j \\ 1/h & \text{if } i = j \pm 1 \\ 0 & \text{otherwise} \end{cases}
$$

The initial values  $c(0)$  are taken from the initial condition for the partial differential equation. The problem is solved on the time interval  $[0, \pi]$ .

In the fem1ode example, the properties

```
options = odeset('Mass',@mass,'MStateDep','none','Jacobian',J)
```
indicate that the problem is of the form  $M(t)y' = Jy$ . The nested function mass(t) evaluates the time-dependent mass matrix  $M(t)$  and J is the constant Jacobian.

To run this example, click on the example name, or type fem1ode at the command line. From the command line, you can specify a value of  $N$  as an argument to fem1ode. The default is  $N = 19$ .

```
function fem1ode(N)
%FEM1ODE Stiff problem with a time-dependent mass matrix
if nargin < 1
 N = 19;
end
h = pi/(N+1);
y0 = sin(h*(1:N)');
tspan = [0; pi];% The Jacobian is constant.
e = repmat(1/h, N, 1); % e=[(1/h) ... (1/h)];
d = repmat(-2/h, N, 1); % d=[(-2/h) ... (-2/h)];
% J is shared with the derivative function.
J = spdiags([e d e], -1:1, N, N);
d = repmat(h/6, N, 1);
% M is shared with the mass matrix function.
M = spdiags([d 4*d d], -1:1, N, N);
options = odeset('Mass',@mass,'MStateDep','none', ...
                  'Jacobian',J);
[t, y] = ode15s(@f, tspan, y0, options);figure;
surf((1:N)/(N+1),t,y);set(gca,'ZLim',[0 1]);
view(142.5,30);
title(['Finite element problem with time-dependent mass ' ...
       'matrix, solved by ODE15S']);
xlabel('space ( x/\pi )');
ylabel('time');
zlabel('solution');
%--------------------------------------------------------------
-
```
<span id="page-4511-0"></span>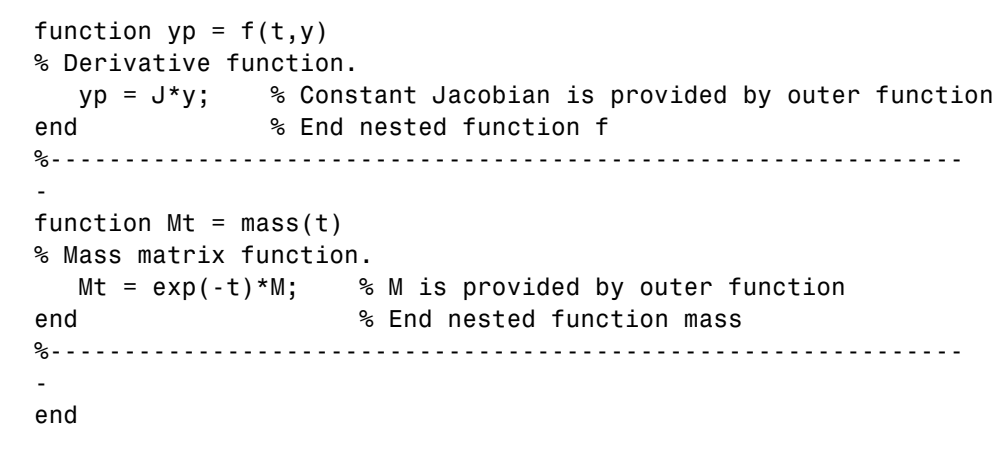

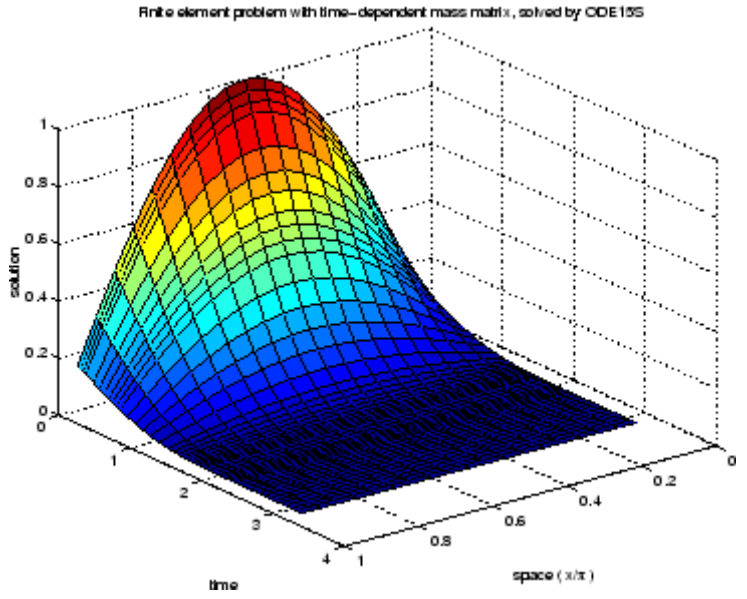

## **Example: Large, Stiff, Sparse Problem**

brussode illustrates the solution of a (potentially) large stiff sparse problem. The problem is the classic "Brusselator" system [\[3\]](#page-4594-0) that models diffusion in a chemical reaction

$$
\begin{aligned} u_i' & = 1 + u_i^2 v_i - 4u_i + \alpha (N+1)^2 (u_{i-1} - 2u_i + u_{i+1}) \\ v_i' & = 3u_i - u_i^2 v_i + \alpha (N+1)^2 (v_{i-1} - 2v_i + v_{i+1}) \end{aligned}
$$

and is solved on the time interval [0, 10] with  $\alpha = 1/50$  and

$$
u_i(0) = 1 + \sin(2\pi x_i)
$$
  
\n $v_i(0) = 3$  with  $x_i = i/(N+1)$ , for  $i = 1, ..., N$ 

There are  $2N$  equations in the system, but the Jacobian is banded with a constant width 5 if the equations are ordered as  $u_1, v_1, u_2, v_2, \ldots$ 

In the call brussode(N), where N corresponds to N, the parameter  $N \ge 2$ specifies the number of grid points. The resulting system consists of 2N equations. By default, N is 20. The problem becomes increasingly stiff and the Jacobian increasingly sparse as N increases.

The nested function  $f(t, y)$  returns the derivatives vector for the Brusselator problem. The subfunction jpattern(N) returns a sparse matrix of 1s and 0s showing the locations of nonzeros in the Jacobian  $\partial f/\partial y$ . The example assigns this matrix to the property JPattern, and the solver uses the sparsity pattern to generate the Jacobian numerically as a sparse matrix. Providing a sparsity pattern can significantly reduce the number of function evaluations required to generate the Jacobian and can accelerate integration.

For the Brusselator problem, if the sparsity pattern is not supplied, 2N evaluations of the function are needed to compute the 2N-by-2N Jacobian matrix. If the sparsity pattern is supplied, only four evaluations are needed, regardless of the value of N.

To run this example, click on the example name, or type brussode at the command line. From the command line, you can specify a value of  $N$  as an argument to brussode. The default is  $N = 20$ .

```
function brussode(N)
%BRUSSODE Stiff problem modeling a chemical reaction
if nargin < 1
  N = 20;
```

```
end
tspan = [0; 10];
y0 = [1+sin((2*pi/(N+1))*(1:N));repmat(3,1,N)];
options = odeset('Vectorized','on','JPattern',jpattern(N));
[t,y] = ode15s(@f,tspan,y0,options);
u = y(:,1:2:end);x = (1:N)/(N+1);surf(x,t,u);view(-40,30);
xlabel('space');
ylabel('time');
zlabel('solution u');
title(['The Brusselator for N = ' num2str(N)]);
\% -----------
function dydt = f(t,y)c = 0.02 * (N+1)^2;dydt = zeros(2*N, size(y, 2)); % preallocate dy/dt
% Evaluate the two components of the function at one edge of
% the grid (with edge conditions).
i = 1;dydt(i,:) = 1 + y(i+1,:).*y(i,:).^2 - 4*y(i,:) + ...
            c^*(1-2*y(i,:)+y(i+2,:));dydt(i+1,:) = 3*y(i,:) - y(i+1,:) \cdot *y(i,:) \cdot *2 + ...c*(3-2*y(i+1,:)+y(i+3,:));% Evaluate the two components of the function at all interior
% grid points.
i = 3:2:2*N-3;dydt(i,:) = 1 + y(i+1,:).*y(i,:).^2 - 4*y(i,:) + ...
            c^*(y(i-2,:)-2*y(i,:)+y(i+2,:));dydt(i+1,:) = 3*y(i,:) - y(i+1,:) \cdot *y(i,:) \cdot *2 + ...c*(y(i-1,:)-2*y(i+1,:)+y(i+3,:));% Evaluate the two components of the function at the other edge
% of the grid (with edge conditions).
i = 2*N-1;dydt(i,:) = 1 + y(i+1,:).*y(i,:).^2 - 4*y(i,:) + ...
```

```
c*(y(i-2,:)-2*y(i,:)+1);dydt(i+1,:) = 3*y(i,:) - y(i+1,:) . *y(i,:) . ^2 + ...c*(y(i-1,:)-2*y(i+1,:)+3);end % End nested function f
end % End function brussode
% --------------------------------------------------------------
function S = jpattern(N)
B = ones(2*N, 5);B(2:2:2*N,2) = zeros(N,1);B(1:2:2*N-1,4) = zeros(N,1);S = spdiags(B,-2:2,2*N,2*N);
end;
               The Brusselator for N=20
```
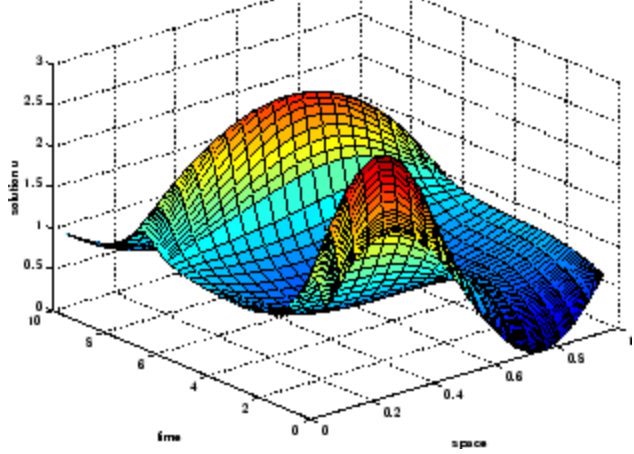

### **Example: Simple Event Location**

ballode models the motion of a bouncing ball. This example illustrates the event location capabilities of the ODE solvers.

The equations for the bouncing ball are

$$
y'_1 = y_2
$$
  

$$
y'_2 = -9.8
$$

In this example, the event function is coded in a subfunction events

 $[value, isterminal, direction] = events(t, y)$ 

which returns

- **•** A value of the event function
- **•** The information whether or not the integration should stop when value =  $0$  (isterminal = 1 or 0, respectively)
- The desired directionality of the zero crossings:

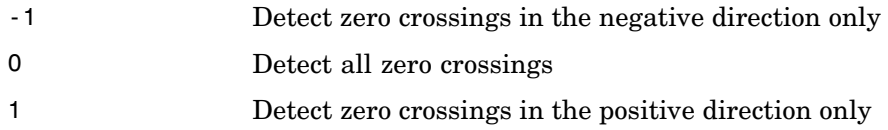

The length of value, isterminal, and direction is the same as the number of event functions. The ith element of each vector, corresponds to the ith event function. For an example of more advanced event location, see orbitode (["Example: Advanced Event Location" on page 5-33\)](#page-4517-0).

In ballode, setting the Events property to @events causes the solver to stop the integration (isterminal  $= 1$ ) when the ball hits the ground (the height  $y(1)$  is 0) during its fall (direction = -1). The example then restarts the integration with initial conditions corresponding to a ball that bounced.

To run this example, click on the example name, or type ballode at the command line.

```
function ballode
%BALLODE Run a demo of a bouncing ball.
tstart = 0;
tfinal = 30;
y0 = [0; 20];
refine = 4;
options = odeset('Events',@events,'OutputFcn', @odeplot,...
                 'OutputSel',1,'Refine',refine);
```

```
set(gca,'xlim',[0 30],'ylim',[0 25]);
box on
hold on;
tout = tstart;
yout = y0.';
teout = [];
yeout = [];
ieout = [];
for i = 1:10% Solve until the first terminal event.
  [t,y,te,ye,ie] = ode23(@f,[tstart tfinal],y0,options);if ~ishold
    hold on
  end
  % Accumulate output.
  nt = length(t);tout = [tout; t(2:nt)];yout = [yout; y(2:nt,:)];
  teout = [teout; te]; % Events at tstart are never reported.
  yeout = [yeout; ye];
  ieout = [ieout; ie];
  ud = get(gcf,'UserData');
  if ud.stop
    break;
  end
  % Set the new initial conditions, with .9 attenuation.
  y0(1) = 0;y0(2) = -.9*y(nt,2);% A good guess of a valid first time step is the length of
  % the last valid time step, so use it for faster computation.
  options = odeset(options,'InitialStep',t(nt)-t(nt-refine),...
                           'MaxStep',t(nt)-t(1));
  tstart = t(nt);
end
plot(teout,yeout(:,1),'ro')
```

```
xlabel('time');
ylabel('height');
title('Ball trajectory and the events');
hold off
odeplot([],[],'done');
% --------------------------------------------------------------
function dydt = f(t, y)dydt = [y(2); -9.8];
% --------------------------------------------------------------
function [value,isterminal,direction] = events(t,y)
% Locate the time when height passes through zero in a
% decreasing direction and stop integration.
value = y(1); % Detect height = 0
isterminal = 1; % Stop the integration
direction = -1; % Negative direction only
```
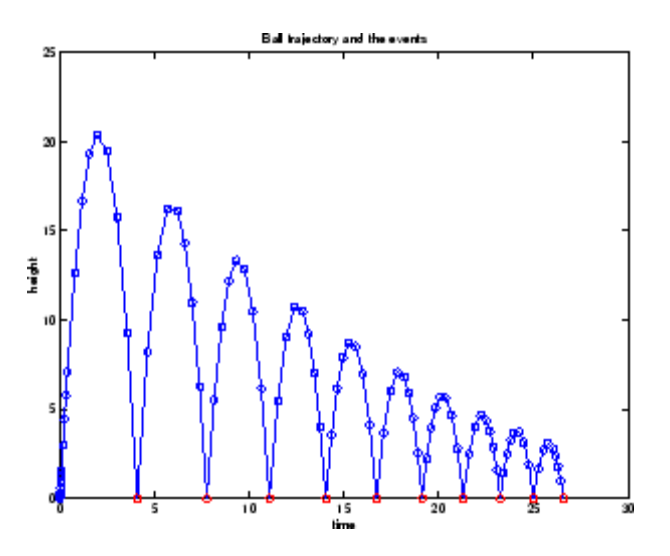

#### **Example: Advanced Event Location**

orbitode illustrates the solution of a standard test problem for those solvers that are intended for nonstiff problems. It traces the path of a spaceship traveling around the moon and returning to the earth (Shampine and Gordon [\[8\]](#page-4594-0), p. 246).

The orbitode problem is a system of the following four equations shown:

$$
y'_1 = y_3
$$
  
\n
$$
y'_2 = y_4
$$
  
\n
$$
y'_3 = 2y_4 + y_1 - \frac{\mu^*(y_1 + \mu)}{r_1^3} - \frac{\mu(y_1 - \mu^*)}{r_2^3}
$$
  
\n
$$
y'_4 = -2y_3 + y_2 - \frac{\mu^* y_2}{r_1^3} - \frac{\mu y_2}{r_2^3}
$$

where

$$
\mu = 1/82.45
$$
  
\n
$$
\mu^* = 1 - \mu
$$
  
\n
$$
r_1 = \sqrt{(y_1 + \mu)^2 + y_2^2}
$$
  
\n
$$
r_2 = \sqrt{(y_1 - \mu^*)^2 + y_2^2}
$$

The first two solution components are coordinates of the body of infinitesimal mass, so plotting one against the other gives the orbit of the body. The initial conditions have been chosen to make the orbit periodic. The value of  $\mu$  corresponds to a spaceship traveling around the moon and the earth. Moderately stringent tolerances are necessary to reproduce the qualitative behavior of the orbit. Suitable values are 1e-5 for RelTol and 1e-4 for AbsTol.

The nested events function includes event functions that locate the point of maximum distance from the starting point and the time the spaceship returns to the starting point. Note that the events are located accurately, even though the step sizes used by the integrator are *not* determined by the location of the events. In this example, the ability to specify the direction of the zero crossing is critical. Both the point of return to the initial point and the point of maximum distance have the same event function value, and the direction of the crossing is used to distinguish them.

To run this example, click on the example name, or type orbitode at the command line. The example uses the output function odephas2 to produce

**5-34**

the two-dimensional phase plane plot and let you to see the progress of the integration.

```
function orbitode
%ORBITODE Restricted three-body problem
mu = 1 / 82.45;
mustar = 1 - mu;y0 = [1.2; 0; 0; -1.04935750983031990726];
tspan = [0 7];
options = oldest('ReLU', 1e-5,'AbsTol', 1e-4, ...'OutputFcn',@odephas2,'Events',@events);
[t, y, te, ye, ie] = ode45(@f, tspan, y0, options);plot(y(:,1),y(:,2),ye(:,1),ye(:,2),'o');title ('Restricted three body problem')
ylabel ('y(t)')
xlabel('x(t)')% --------------------------------------------------------------
function dydt = f(t,y)r13 = ((y(1) + mu)^2 + y(2)^2) ^ 1.5;
r23 = ((y(1) - mustar)^2 + y(2)^2) ^ 1.5;
dydt = \int y(3)y(4)
         2*y(4) + y(1) - mustar*((y(1)+mu)/r13) - ...
                         mu*(y(1)-mustar)/r23)-2*y(3) + y(2) - mustar*(y(2)/r13) - mut*(y(2)/r23)];
end % End nested function f
% --------------------------------------------------------------
function [value,isterminal,direction] = events(t,y)
% Locate the time when the object returns closest to the
% initial point y0 and starts to move away, and stop integration.
% Also locate the time when the object is farthest from the
% initial point y0 and starts to move closer.
%
% The current distance of the body is
\%% DSQ = (y(1)-y0(1))^2 + (y(2)-y0(2))^2
```

```
% = <y(1:2)-y0(1:2), y(1:2)-y0(1:2)\%% A local minimum of DSQ occurs when d/dt DSQ crosses zero
% heading in the positive direction. We can compute d(DSQ)/dt as
%
% d(DSQ)/dt = 2*(y(1:2)-y0(1:2))'*dy(1:2)/dt = ...
% 2*(y(1:2)-y0(1:2))'*y(3:4)
\%dDSQdt = 2 * ((y(1:2)-y0(1:2))' * y(3:4));
value = [dDSQdt; dDSQdt];
isterminal = [1; 0]; % Stop at local minimum
direction = [1; -1]; % [local minimum, local maximum]end % End nested function events
end
```
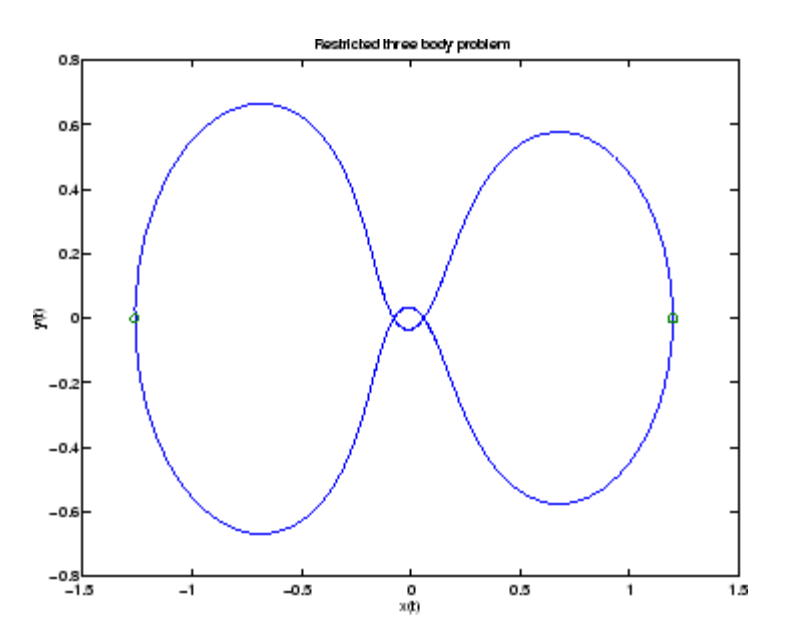

## **Example: Differential-Algebraic Problem**

hb1dae reformulates the hb1ode example as a *differential-algebraic equation* (DAE) problem. The Robertson problem coded in hb1ode is a classic test problem for codes that solve stiff ODEs.

**5-36**

$$
y'_{1} = -0.04y_{1} + 10^{4}y_{2}y_{3}
$$
  
\n
$$
y'_{2} = 0.04y_{1} - 10^{4}y_{2}y_{3} - 3 \cdot 10^{7}y_{2}^{2}
$$
  
\n
$$
y'_{3} = 3 \cdot 10^{7}y_{2}^{2}
$$

**Note** The Robertson problem appears as an example in the prolog to LSODI [\[4\].](#page-4594-0)

In hb1ode, the problem is solved with initial conditions  $y_1(0) = 1$ ,  $y_2(0) = 0$ ,  $y_3(0) = 0$  to steady state. These differential equations satisfy a linear conservation law that is used to reformulate the problem as the DAE

$$
y'_{1} = -0.04y_{1} + 10^{4}y_{2}y_{3}
$$
  
\n
$$
y'_{2} = 0.04y_{1} - 10^{4}y_{2}y_{3} - 3 \cdot 10^{7}y_{2}^{2}
$$
  
\n
$$
0 = y_{1} + y_{2} + y_{3} - 1
$$

These equations do not have a solution for  $v(0)$  with components that do not sum to 1. The problem has the form of  $My' = f(t, y)$  with

$$
M = \begin{bmatrix} 1 & 0 & 0 \\ 0 & 1 & 0 \\ 0 & 0 & 0 \end{bmatrix}
$$

 $M$  is singular, but hb1dae does not inform the solver of this. The solver must recognize that the problem is a DAE, not an ODE. Similarly, although consistent initial conditions are obvious, the example uses an inconsistent value  $y_2(0) = 10^{-3}$  to illustrate computation of consistent initial conditions.

To run this example, click on the example name, or type hb1dae at the command line. Note that hb1dae

- Imposes a much smaller absolute error tolerance on  $y_2$  than on the other components. This is because  $y_2$  is much smaller than the other components and its major change takes place in a relatively short time.
- **•** Specifies additional points at which the solution is computed to more clearly show the behavior of  $y_2$ .
- Multiplies  $y_2$  by 10<sup>4</sup> to make  $y_2$  visible when plotting it with the rest of the solution.
- **•** Uses a logarithmic scale to plot the solution on the long time interval.

```
function hb1dae
%HB1DAE Stiff differential-algebraic equation (DAE)
% A constant, singular mass matrix
M = [1 0 0]010
     0 0 0];
% Use an inconsistent initial condition to test initialization.
y0 = [1; 0; 1e-3];tspan = [0 4*logspace(-6,6)];
% Use the LSODI example tolerances. The 'MassSingular' property
% is left at its default 'maybe' to test the automatic detection
% of a DAE.
options = odeset('Mass',M,'RelTol',1e-4,...
                  'AbsTol',[1e-6 1e-10 1e-6],'Vectorized','on');
[t, y] = ode15s(@f, tspan, y0, options);y(:,2) = 1e4*y(:,2);semilogx(t,y);
ylabel('1e4 * y(:,2)');
title(['Robertson DAE problem with a Conservation Law, '...
       'solved by ODE15S']);
xlabel('This is equivalent to the stiff ODEs coded in HB1ODE.');
% --------------------------------------------------------------
function out = f(t,y)out = [-0.04*y(1,:) + 1e4*y(2,:).*y(3,:)]
```
<span id="page-4523-0"></span>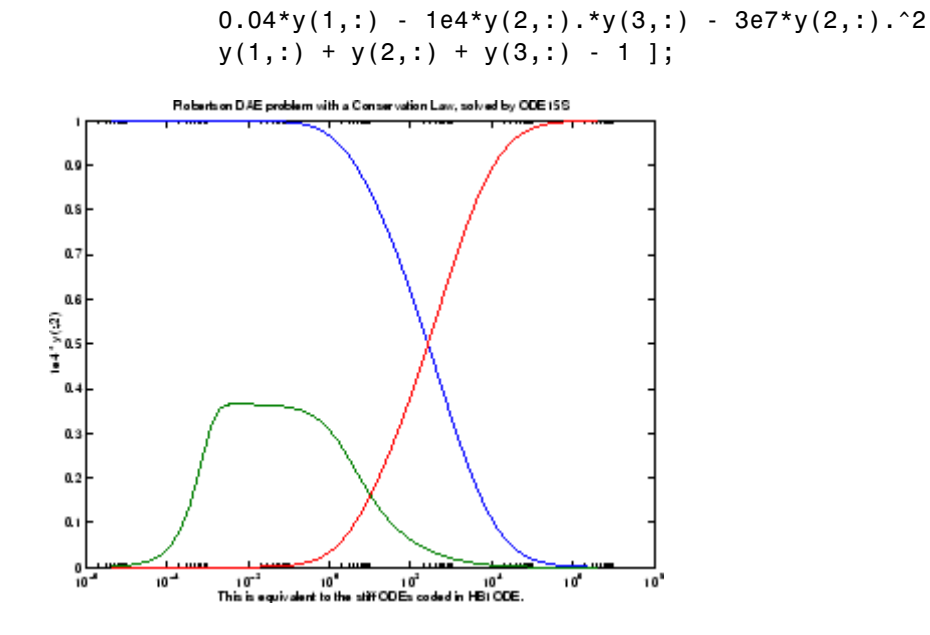

#### **Example: Computing Nonnegative Solutions**

If certain components of the solution must be nonnegative, use odeset to set the NonNegative property for the indices of these components.

**Note** This option is not available for ode23s, ode15i, or for implicit solvers (ode15s, ode23t, ode23tb) applied to problems where there is a mass matrix.

Imposing nonnegativity is not always a trivial task. We suggest that you use this option only when necessary, for example in instances in which the application of a solution or integration will fail otherwise.

Consider the following initial value problem solved on the interval [0, 40]:

$$
y' = - |y|, y(0) = 1
$$

The solution of this problem decays to zero. If a solver produces a negative approximate solution, it begins to track the solution of the ODE through this value, the solution goes off to minus infinity, and the computation fails. Using the NonNegative property prevents this from happening.

In this example, the first call to ode45 uses the defaults for the solver parameters:

```
ode = \mathcal{Q}(t, v) - abs(v);[t0,y0] = ode45(ode, [0, 40], 1);
```
The second uses options to impose nonnegativity conditions:

```
options = odeset('NonNegative',1);
[t1,y1] = ode45(ode, [0, 40], 1, options);
```
This plot compares the numerical solution to the exact solution.

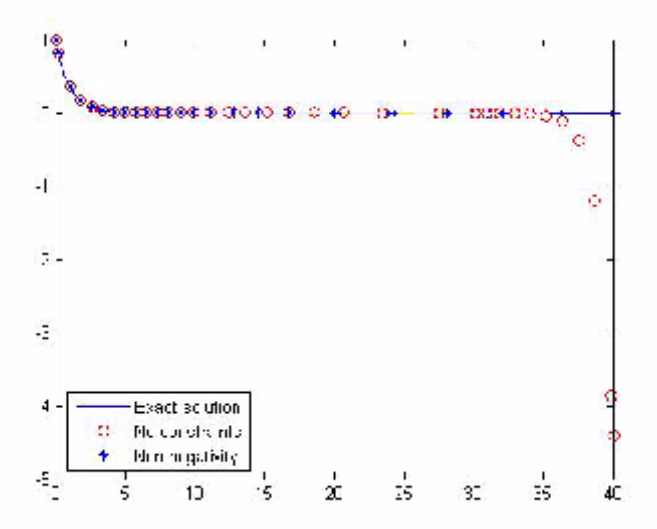

Here is a more complete view of the code used to obtain this plot:

```
ode = \mathcal{Q}(t, y) - abs(y);options = odeset('Refine',1);
[t0,y0] = ode45(ode,[0, 40], 1,options);
options = odeset(options,'NonNegative',1);
```

```
[t1,y1] = ode45(ode,[0, 40], 1, options);
t = 1inspace(0,40,1000);
y = exp(-t);
plot(t,y,'b-',t0,y0,'ro',t1,y1,'b*');
legend('Exact solution','No constraints','Nonnegativity', ...
       'Location','SouthWest')
```
**The MATLAB kneeode Demo.** The MATLAB kneeode demo solves the "knee problem" by imposing a nonnegativity constraint on the numerical solution. The initial value problem is

 $\epsilon^* y' = (1-x)^* y - y^2, \qquad y(0) = 1$ 

For  $0 \leq \epsilon \leq 1$ , the solution of this problem approaches null isoclines y = 1 - x and y = 0 for  $x < 1$  and  $x > 1$ , respectively. The numerical solution, when computed with default tolerances, follows the  $y = 1 - x$  isocline for the whole interval of integration. Imposing nonnegativity constraints results in the correct solution.

Here is the code that makes up the kneeode demo:

```
function kneeode
%KNEEODE The "knee problem" with Nonnegativity constraints.
% Problem parameter
epsilon = 1e-6;y0 = 1;
xspan = [0, 2];% Solve without imposing constraints
options = [];
[x1,y1] = ode15s(@odefcn,xspan,y0,options);% Impose nonnegativity constraint
options = odeset('NonNegative',1);
[x2,y2] = ode15s(Rodefcn, xspan, y0, options);figure
plot(x1,y1,'b.-',x2,y2,'g-')
```

```
axis([0,2,-1,1]);
title('The "knee problem"');
legend('No constraints','nonnegativity')
xlabel('x');
ylabel('solution y')
   function yp = odefcn(x,y)
      yp = ((1 - x)*y - y^2)/epsilonend
end % kneeode
```
The derivative function is defined within nested function odefcn. The value of epsilon used in odefcn is obtained from the outer function:

function  $yp =$  odefcn(x,y)  $yp = ((1 - x)*y - y^2)/epsilon$ end

The demo solves the problem using the ode15s function, first with the default options, and then by imposing a nonnegativity constraint. To run the demo, type kneeode at the MATLAB command prompt.

Here is the output plot. The plot confirms correct solution behavior after imposing constraints.

<span id="page-4527-0"></span>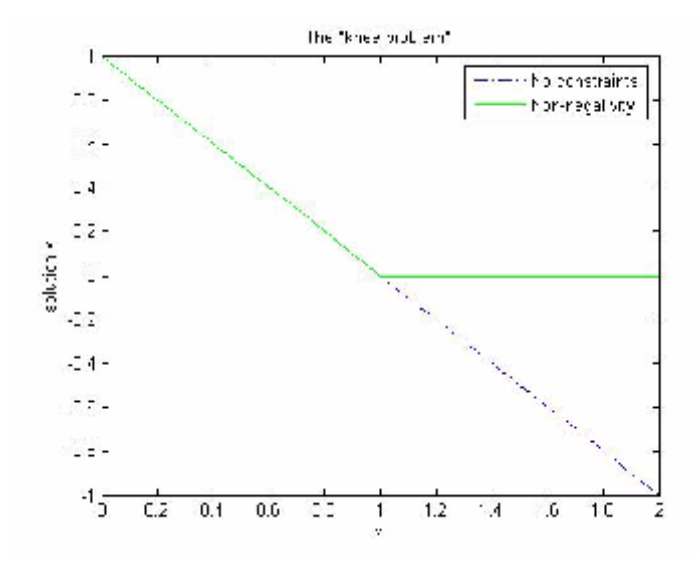

## **Summary of Code Examples**

The following table lists the M-files for all the ODE initial value problem examples. Click the example name to see the code in an editor. Type the example name at the command line to run it.

**Note** The Differential Equations Examples browser enables you to view the code for the ODE examples and DAE examples. You can also run the examples from the browser. Click these links to invoke the browser, or type odeexamples('ode') or odeexamples('dae') at the command line.

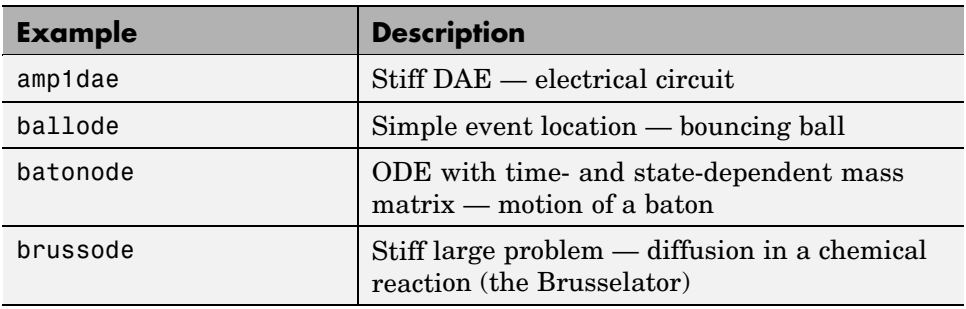

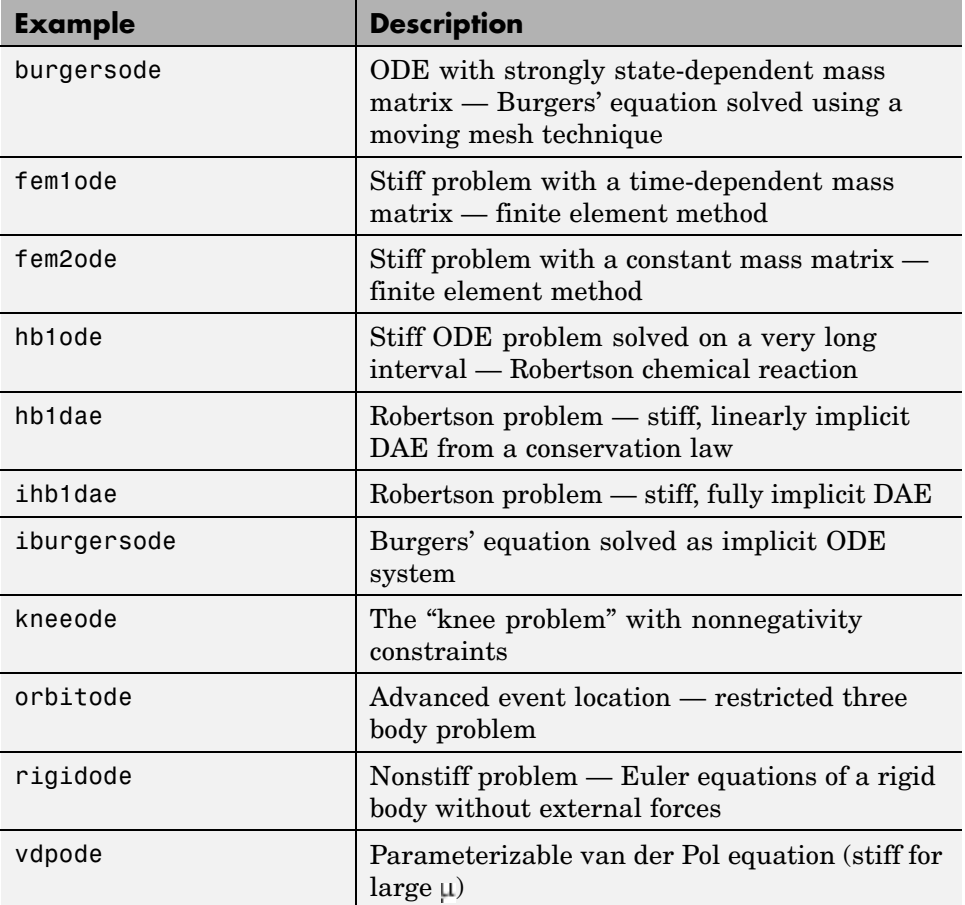

# **Questions and Answers, and Troubleshooting**

This section contains a number of tables that answer questions about the use and operation of the ODE solvers:

- **•** [General ODE Solver Questions on page 5-45](#page-4529-0)
- **•** [Problem Size, Memory Use, and Computation Speed on page 5-45](#page-4529-0)
- **•** [Time Steps for Integration on page 5-47](#page-4531-0)
- **•** [Error Tolerance and Other Options on page 5-47](#page-4531-0)
- **•** [Solving Different Kinds of Problems on page 5-49](#page-4533-0)
- **•** [Troubleshooting on page 5-51](#page-4535-0)

### <span id="page-4529-0"></span>**General ODE Solver Questions**

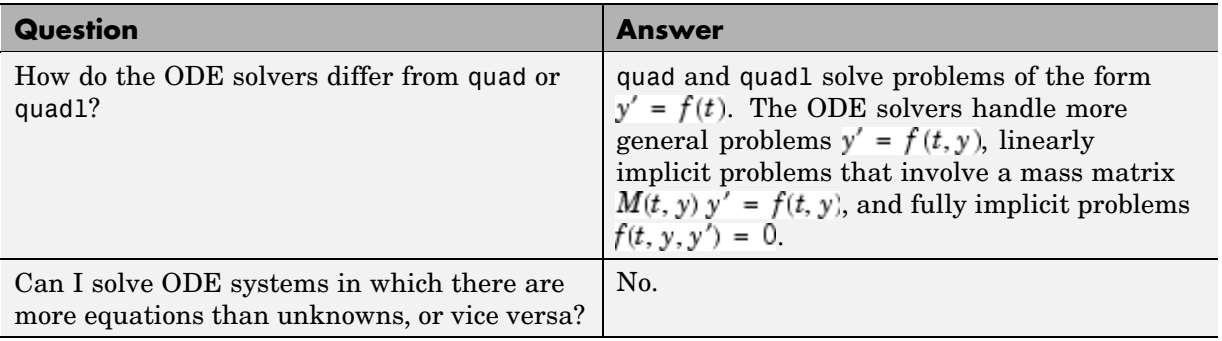

### **Problem Size, Memory Use, and Computation Speed**

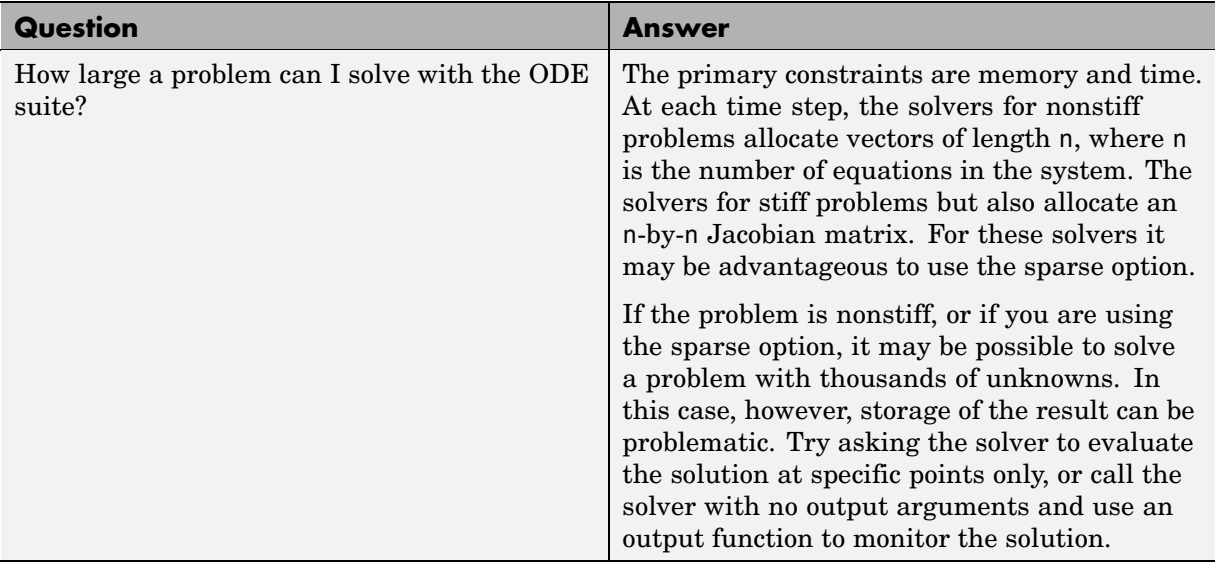

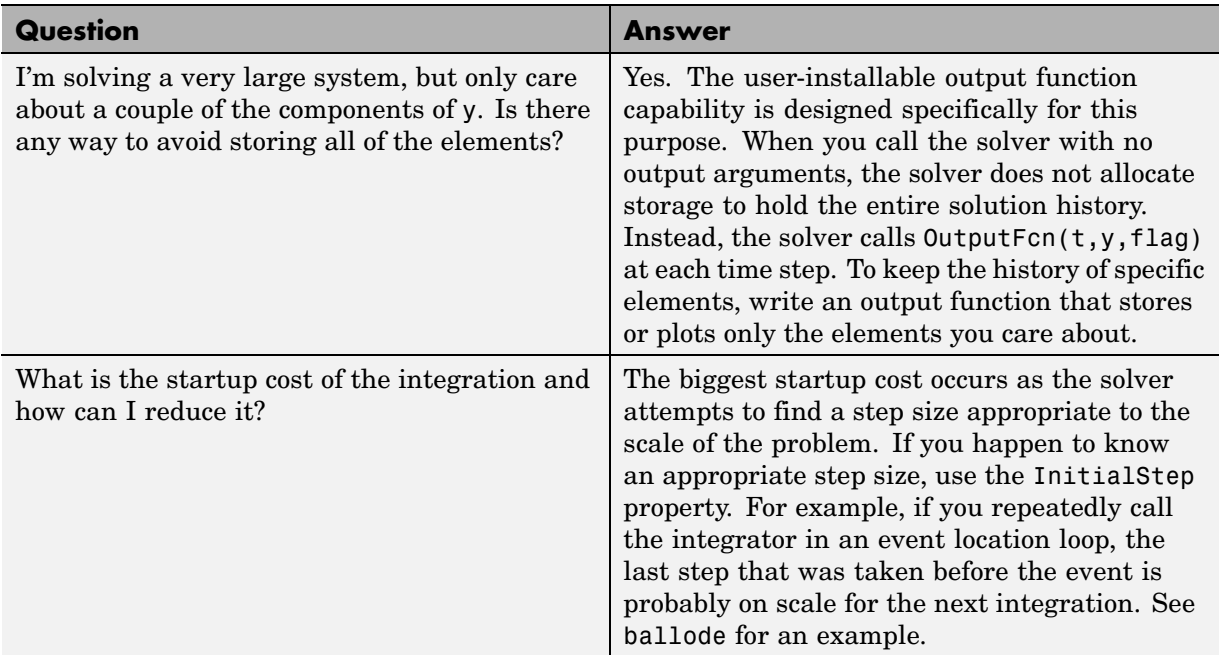

## **Problem Size, Memory Use, and Computation Speed (Continued)**

## <span id="page-4531-0"></span>**Time Steps for Integration**

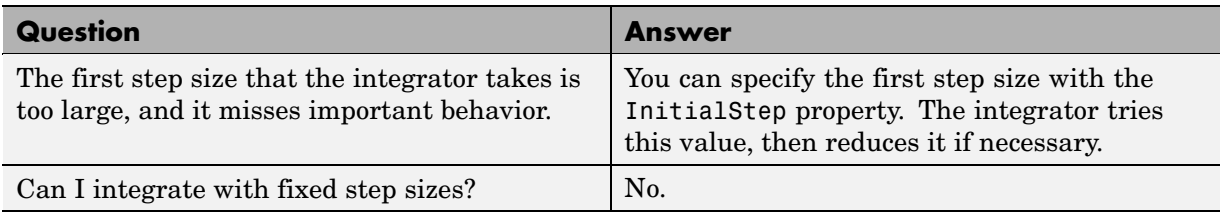

## **Error Tolerance and Other Options**

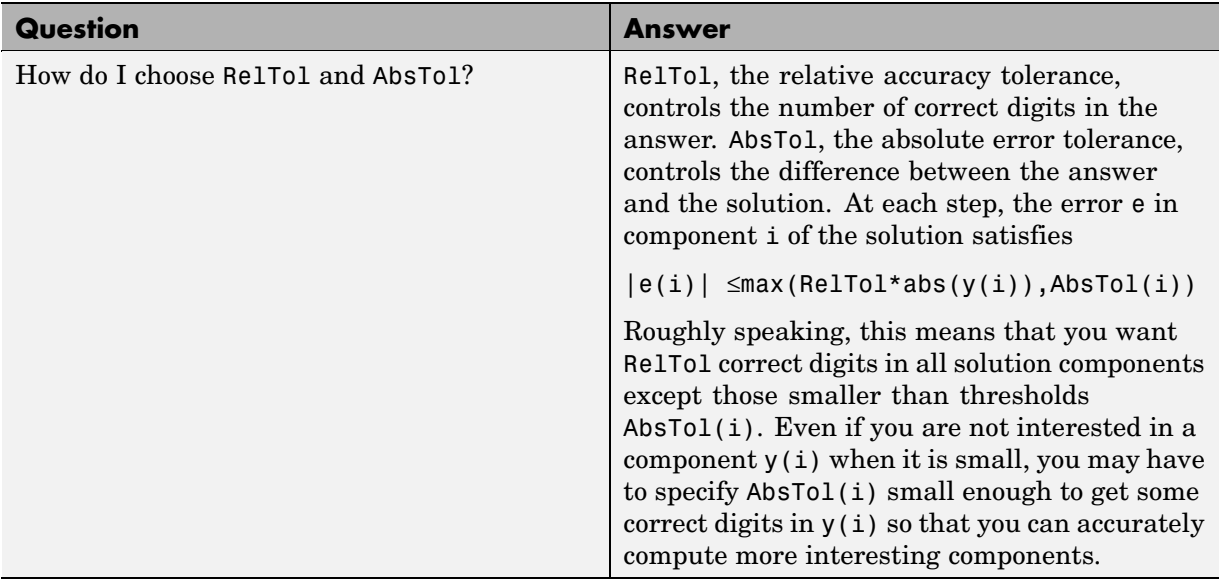

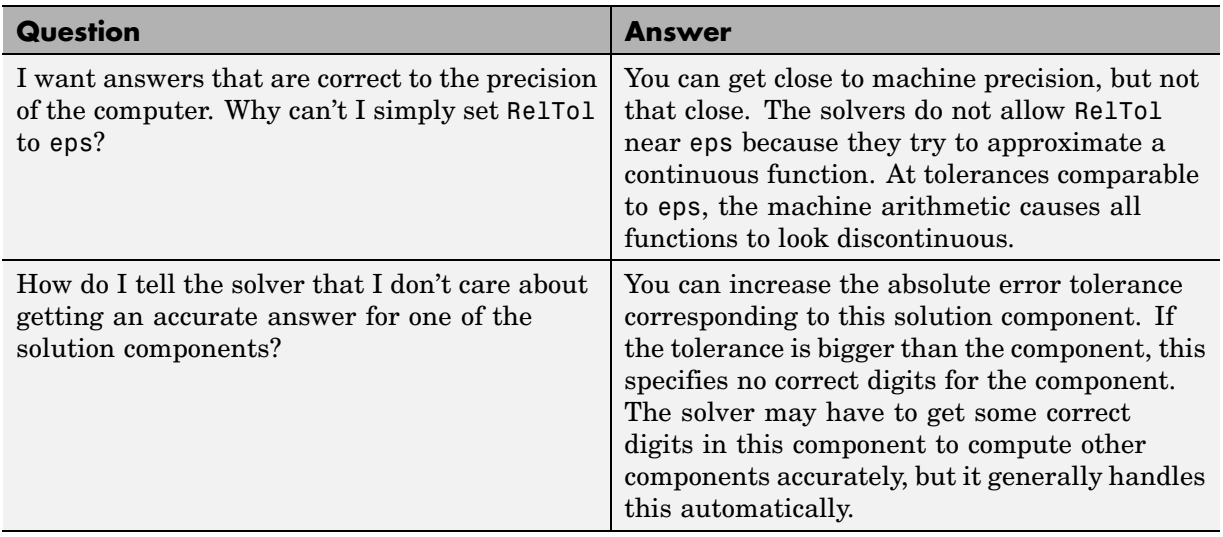

## **Error Tolerance and Other Options (Continued)**

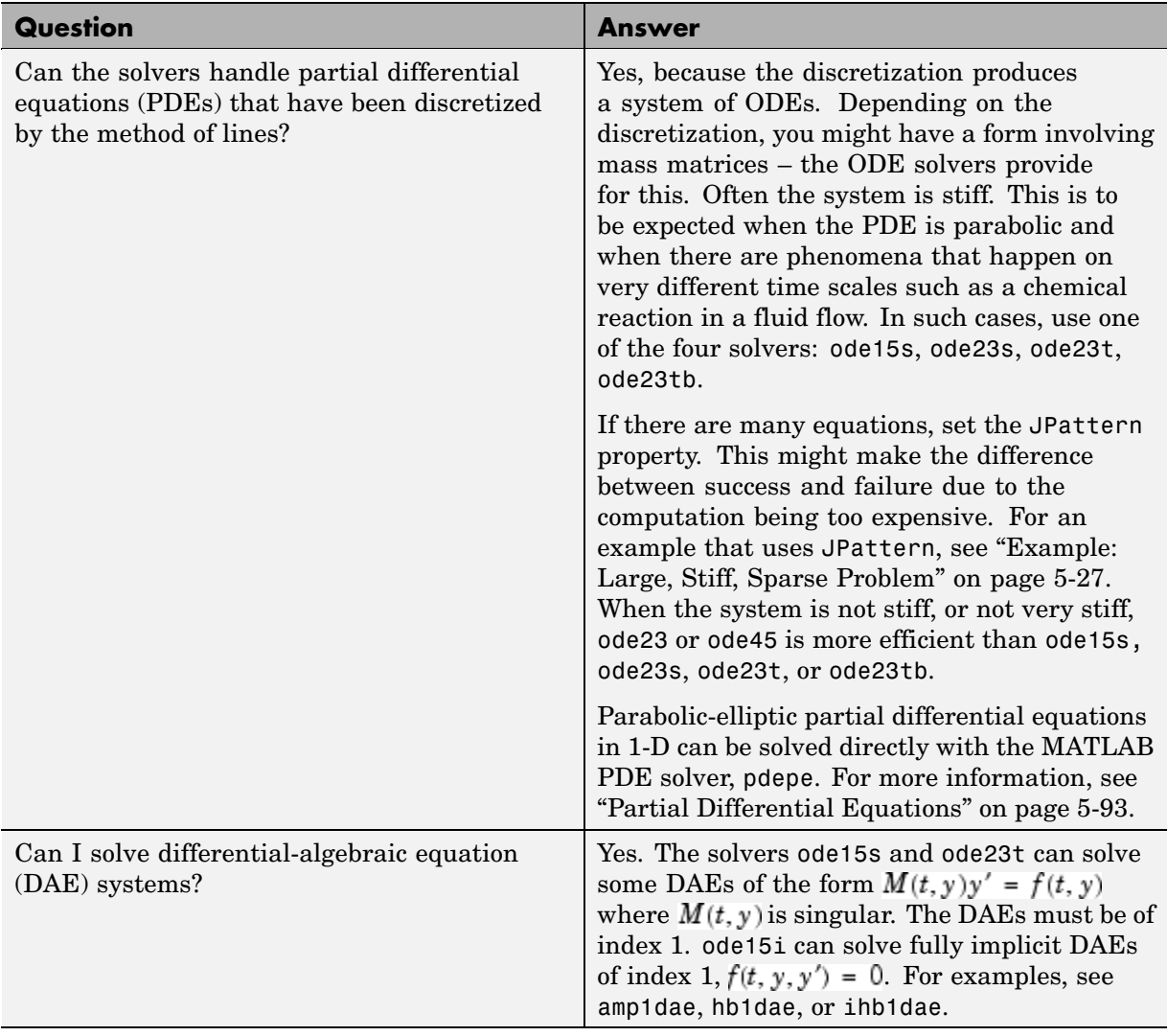

## <span id="page-4533-0"></span>**Solving Different Kinds of Problems**

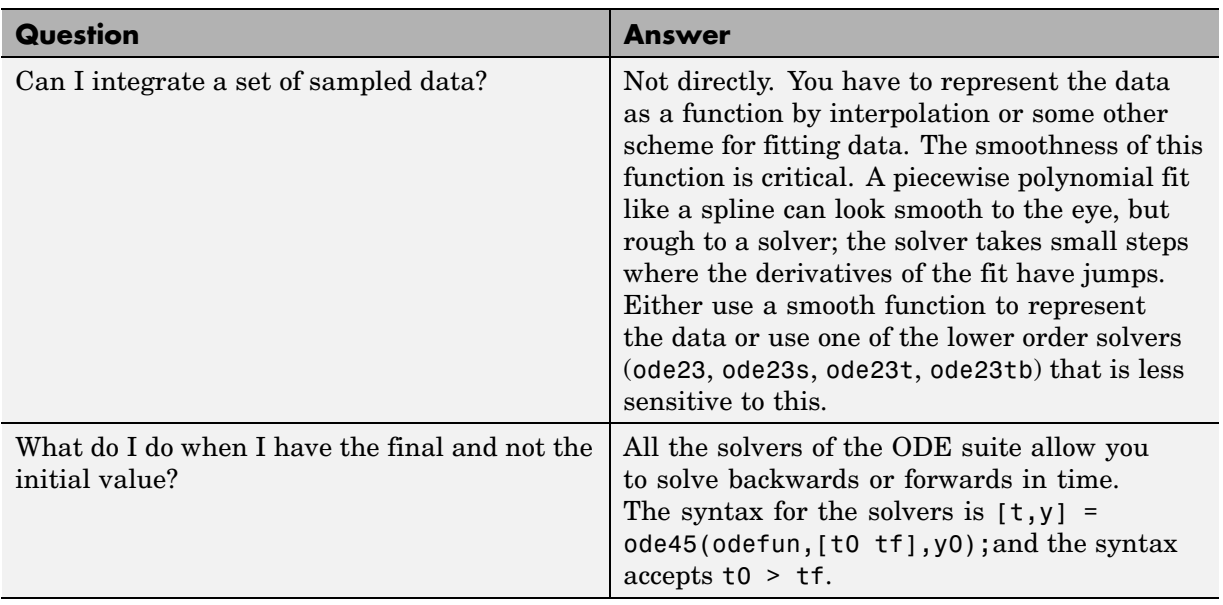

## **Solving Different Kinds of Problems (Continued)**

<span id="page-4535-0"></span>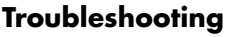

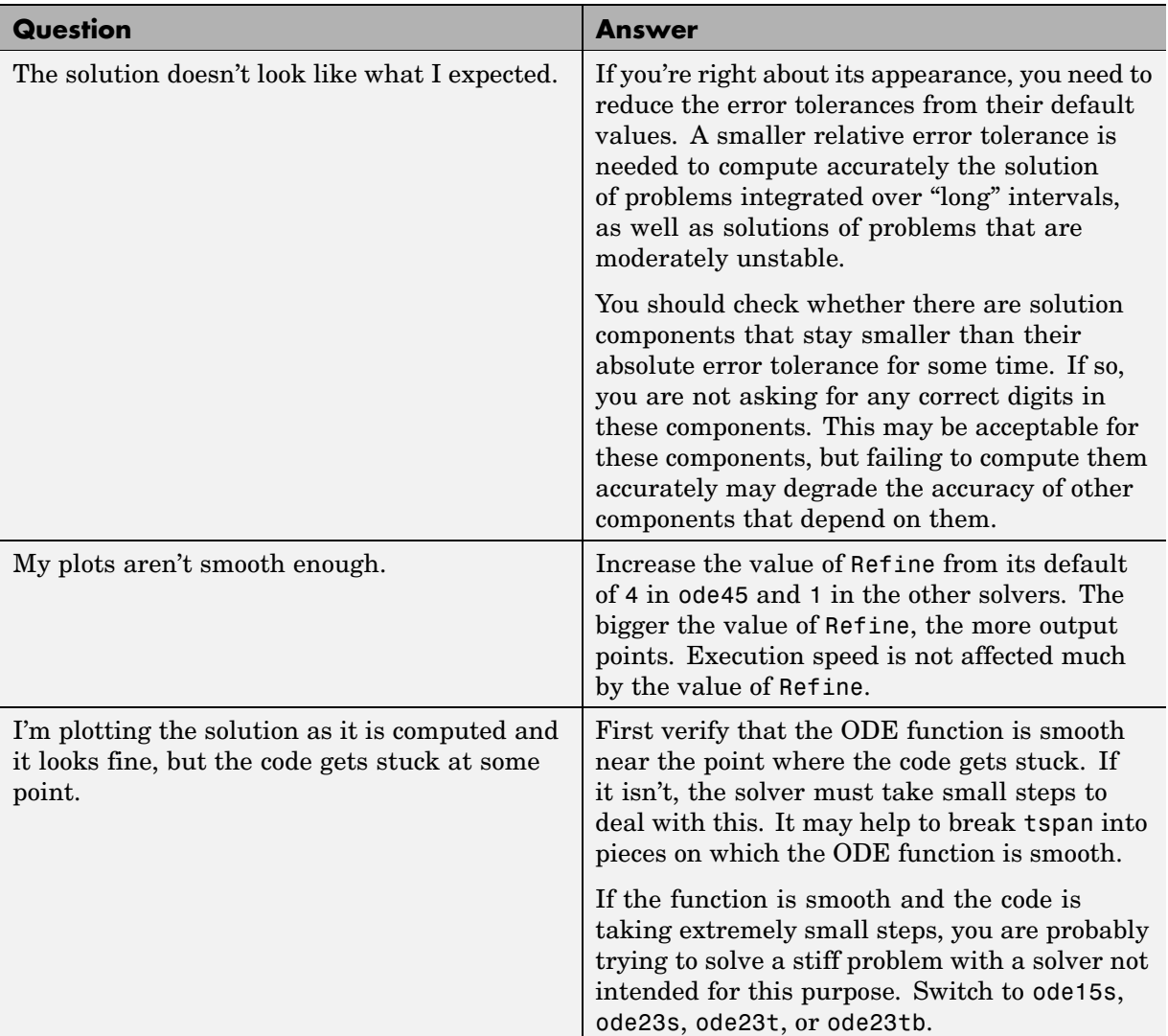
### **Troubleshooting (Continued)**

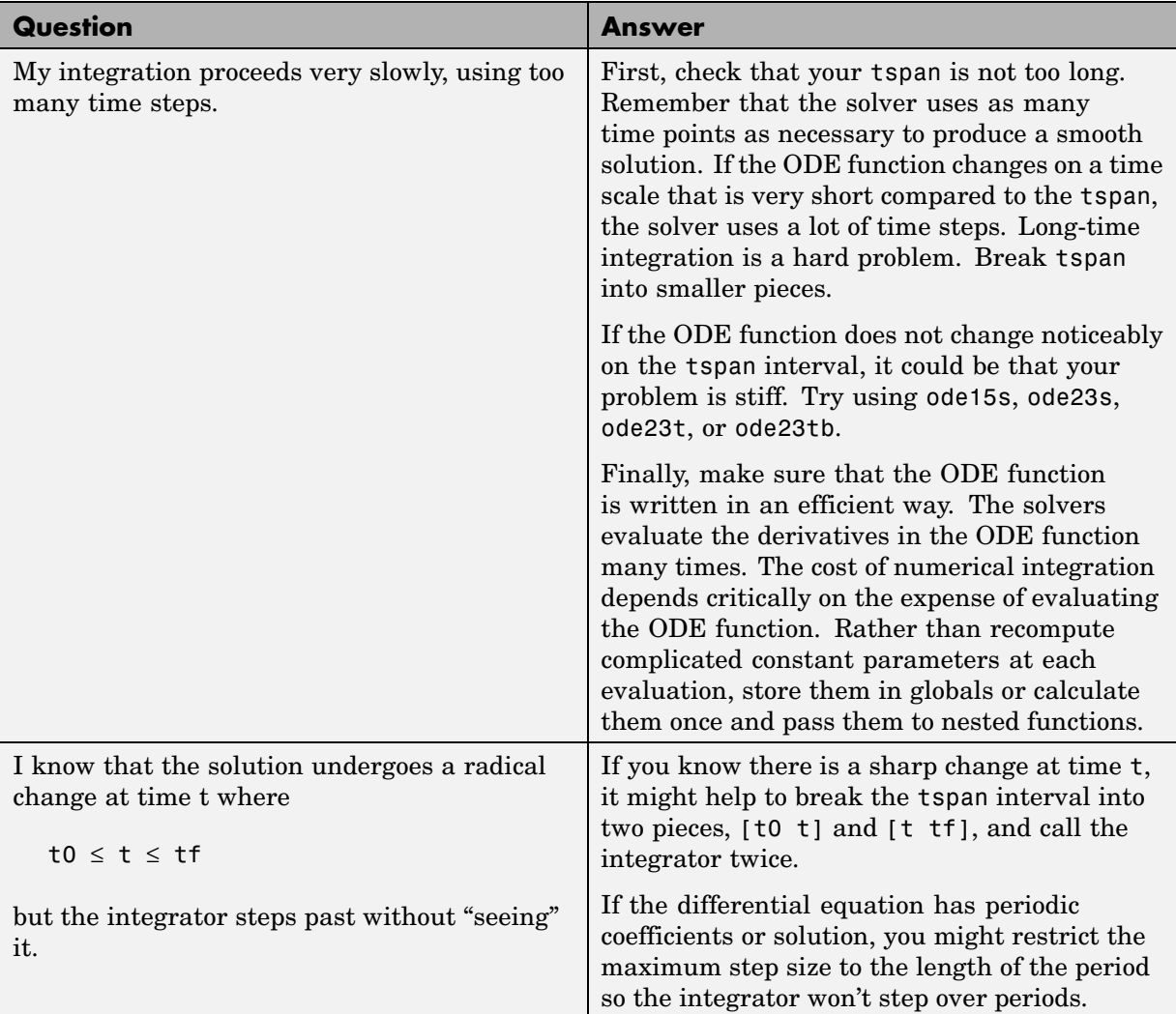

# **Initial Value Problems for DDEs**

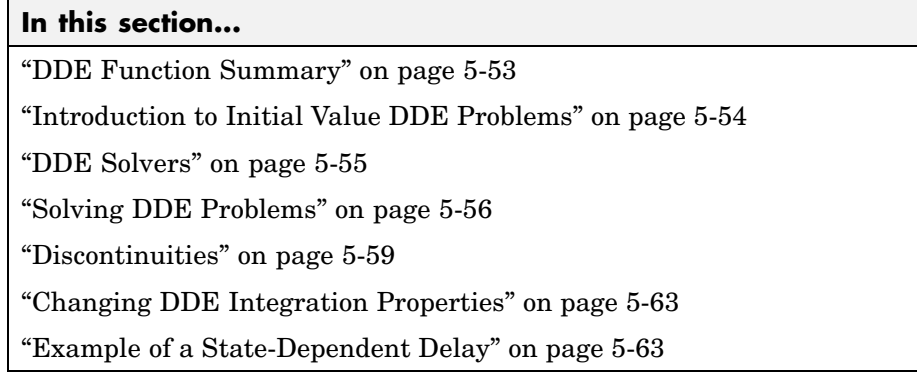

# **DDE Function Summary**

### **DDE Initial Value Problem Solvers**

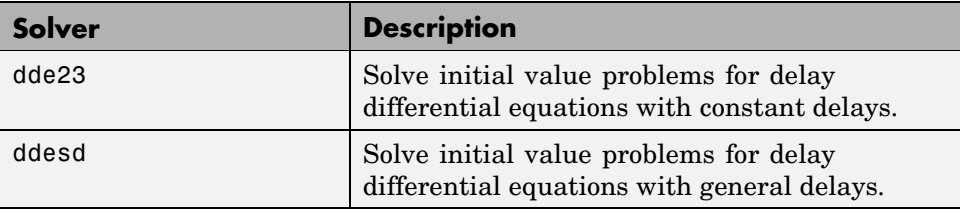

#### **DDE Helper Functions**

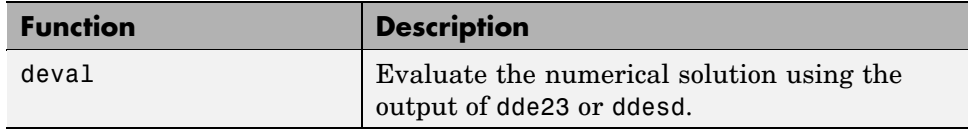

### **DDE Solver Properties Handling**

Use these functions to create, alter, or access an options structure. An options structure contains named properties, the values of which are passed to dde23 or ddesd, thus affecting the solution of the problem.

<span id="page-4538-0"></span>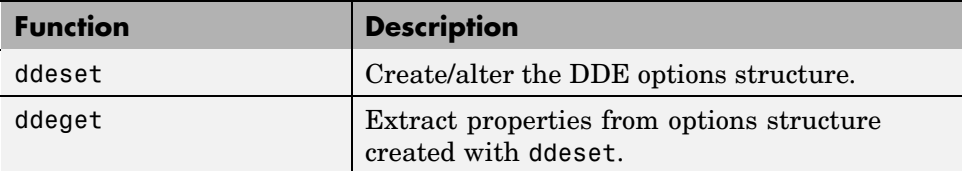

#### **DDE Initial Value Problem Examples**

These examples illustrate the kind of problems you can solve using dde23 or ddesd. Click the example name to see the code in an editor. Type the example name at the command line to run it.

**Note** The Differential Equations Examples browser enables you to view the code for the DDE examples, and also run them. Click the link to invoke the browser, or type odeexamples('dde') at the command line.

The first two of these examples demonstrate ways that you can use the dde23 solver. The last example demonstrates the ddesd solver.

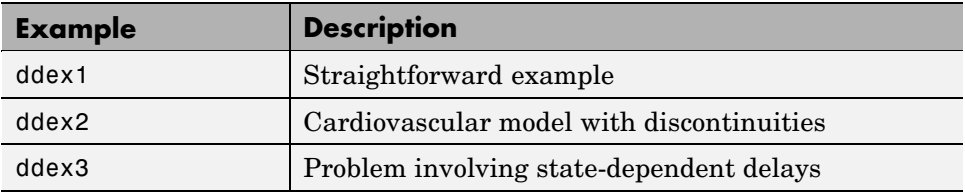

Additional examples are provided by "Tutorial on Solving DDEs with DDE23," available at [http://www.mathworks.com/dde\\_tutorial](http://www.mathworks.com/dde_tutorial).

# **Introduction to Initial Value DDE Problems**

The DDE dde23 solver can solve systems of ordinary differential equations, such as

$$
y'(t) = f(t, y(t), y(t - \tau_1), \dots, y(t - \tau_k))
$$

<span id="page-4539-0"></span>where  $t$  is the independent variable, y is the dependent variable, and y' represents (derivative of y with respect to t) $dy/dt$ . The delays (lags)  $\tau_1, \ldots, \tau_k$ are positive constants. The solver ddesd allows delays that depend on  $<sub>t</sub>$  and y.</sub>

### **Using a History to Specify the Solution of Interest**

In an *initial value problem*, you seek the solution on an interval  $[t_0, t_f]$  with  $t_0 < t_f$ . The DDE shows that  $y'(t)$  depends on values of the solution at times prior to t. In particular,  $y'(t_0)$  depends on  $y(t_0 - \tau_1), \ldots, y(t_0 - \tau_k)$ . Because of this, a solution on  $[t_0, t_f]$  depends on its values for  $t \leq t_0$ , i.e., its *history*  $S(t)$ .

### **Propagation of Discontinuities with DDE Solvers**

Generally, the solution  $y(t)$  of an IVP for a system of DDEs has a jump in its first derivative at the initial point  $t_0$  because the first derivative of the history function does not satisfy the DDE there. A discontinuity in any derivative propagates into the future at spacings of  $\tau_1, \tau_2, \ldots, \tau_k$  when the delays are constant, and in a more complicated way when they are not. For the DDEs solved by dde23 and ddesd, the solution becomes smoother as the integration proceeds.

# **DDE Solvers**

This section describes:

DDE Solver dde23 (p. 5-55) [DDE Solver ddesd](#page-4540-0) (p. [5-56](#page-4540-0))

The basic syntax for the two solvers is shown in the function reference pages for dde23 and ddesd.

### **DDE Solver dde23**

The function dde23 solves initial value problems for DDEs with constant delays. It integrates a system of first-order differential equations

$$
y'(t) = f(t, y(t), y(t - \tau_1), \dots, y(t - \tau_k))
$$

on the interval  $[t_0, t_f]$ , with  $t_0 \le t_f$  and given history  $y(t) = S(t)$  for  $t \le t_0$ .

<span id="page-4540-0"></span>dde23 produces a solution that is continuous on  $[t_0, t_f]$ . You can use the function deval and the output of dde23 to evaluate the solution at specific points on the interval of integration.

dde23 tracks low-order discontinuities and integrates the differential equations with the explicit Runge-Kutta (2,3) pair and interpolant used by ode23. The Runge-Kutta formulas are implicit for step sizes longer than the delays. When the solution is smooth enough that steps this big are justified, the implicit formulas are evaluated by a predictor-corrector iteration.

#### **DDE Solver ddesd**

The function ddesd solves initial value problems for DDEs with general delays. It integrates a system of first-order differential equations

$$
y'(t) = f(t, y(t), y(d(1)), ..., y(d(k)))
$$

on the interval  $[t_0, t_f]$ , with  $t_0 < t_f$ , where delays  $d(j)$  can depend on both  $t$ and  $y(t)$ . Use the function deval and the output of ddesd to evaluate the solution at specific points on the interval of integration.

ddesd integrates with the classic four-stage, fourth-order explicit Runge-Kutta method, and controls the size of the residual of a natural interpolant. It uses iteration to take steps that are longer than the delays. For further details, see "Solving ODEs and DDEs with Residual Control," L.F. *Shampine, Applied Numerical Mathematics*, 52 (2005), pp 113-127.

# **Solving DDE Problems**

This section uses examples to describe

- **•** Using dde23 and ddesd to solve initial value problems for DDEs
- **•** Evaluating the [solution at specific points](#page-4543-0)

#### **Example: A Straightforward Problem**

This example illustrates the straightforward formulation, computation, and display of the solution of a system of DDEs with constant delays. The history is constant, which is often the case. The differential equations are

**5-56**

$$
\begin{aligned} {y_1}'(t) & = {y_1}(t-1) \\ {y_2}'(t) & = {y_1}(t-1) + {y_2}(t-0.2) \\ {y_3}'(t) & = {y_2}(t) \end{aligned}
$$

The example solves the equations on [0,5] with history

$$
y_1(t) = 1
$$

$$
y_2(t) = 1
$$

$$
y_3(t) = 1
$$
for  $t \le 0$ .

**Note** The demo ddex1 contains the complete code for this example. To see the code in an editor, click the example name, or type edit ddex1 at the command line. To run the example type ddex1 at the command line.

- **1 Rewrite the problem as a first-order system.** To use dde23, you must rewrite the equations as an equivalent system of first-order differential equations. Do this just as you would when solving IVPs and BVPs for ODEs (see ["Examples: Solving Explicit ODE Problems" on page 5-11\)](#page-4495-0). However, this example needs no such preparation because it already has the form of a first-order system of equations.
- **2 Identify the lags.** The delays (lags)  $\tau_1, \ldots, \tau_k$  are supplied to dde23 as a vector. For the example we could use

 $lags = [1, 0.2];$ 

In coding the differential equations,  $\tau_j = \text{lags}(j)$ .

**3 Code the system of first-order DDEs.** Once you represent the equations as a first-order system, and specify lags, you can code the equations as a function that dde23 can use.

This code represents the system in the function, ddex1de.

```
function dydt = ddex1de(t, y, Z)ylag1 = Z(:,1);
ylag2 = Z(:,2);dydt = [ylag1(1)]ylag1(1) + ylag2(2)y(2) ];
```
**4 Code the history function.** The history function for this example is

```
function S = ddex1hist(t)
S = ones(3,1);
```
**5 Apply the DDE solver.** The example now calls dde23 with the functions ddex1de and ddex1hist.

sol = dde23(@ddex1de,lags,@ddex1hist,[0,5]);

Here the example supplies the interval of integration [0,5] directly. Because the history is constant, we could also call dde23 by

 $sol = dde23$ (@ddex1de,lags,ones(3,1),[0,5]);

**6 View the results.** Complete the example by displaying the results. dde23 returns the mesh it selects and the solution there as fields in the solution structure sol. Often, these provide a smooth graph.

```
plot(sol.x,sol.y);
title('An example of Wille'' and Baker');
xlabel('time t');
ylabel('solution y');
legend('y_1','y_2','y_3',2)
```
<span id="page-4543-0"></span>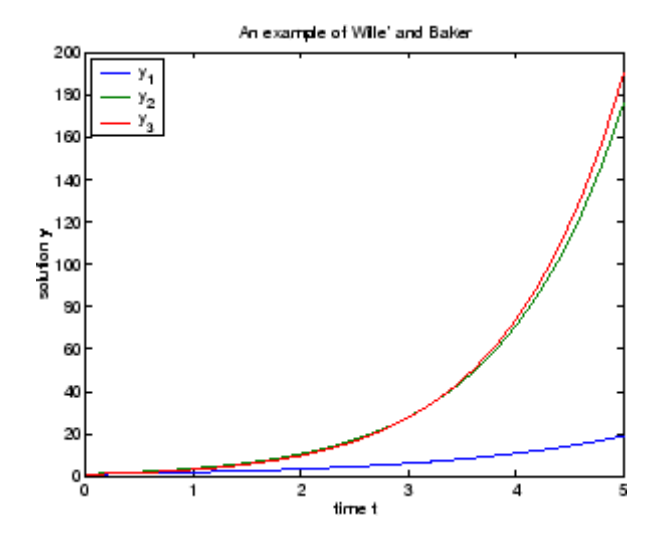

### **Evaluating the Solution at Specific Points**

The method implemented in dde23 produces a continuous solution over the whole interval of integration  $[t_0, t_f]$ . You can evaluate the approximate solution,  $S(t)$ , at any point in  $[t_0, t_f]$  using the helper function deval and the structure sol returned by dde23.

 $Sint = deval(sol, tint)$ 

The deval function is vectorized. For a vector tint, the ith column of Sint approximates the solution  $y$  (tint(i)).

Using the output sol from the [previous example](#page-4540-0), this code evaluates the numerical solution at 100 equally spaced points in the interval [0,5] and plots the result.

```
\text{tint} = \text{linspace}(0,5);
Sint = deval(sol,tint);
plot(tint,Sint);
```
# **Discontinuities**

dde23 performs better if it is informed of discontinuities in the history and at known locations. Discontinuities may be specified by event functions. There

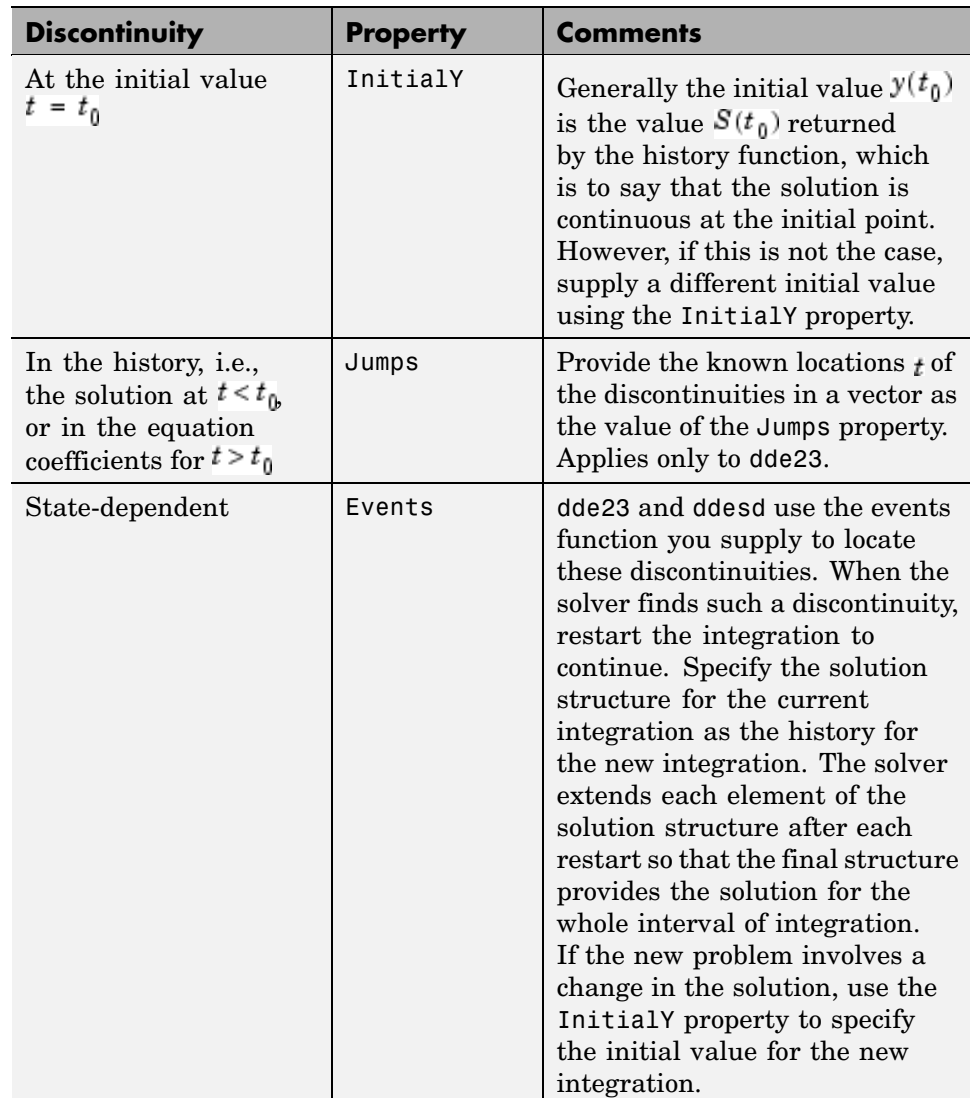

is a property with which you can specify a solution that is different from the value given by the history function.

#### **Example: Cardiovascular Model**

This example solves a cardiovascular model due to J. T. Ottesen [\[6\]](#page-4594-0). The equations are integrated over the interval [0,1000]. The situation of interest is when the peripheral pressure  *is reduced exponentially from its value* of 1.05 to 0.84 beginning at  $_{t}$  = 600.

This is a problem with one delay, a constant history, and three differential equations with fourteen physical parameters. It has a discontinuity in a low order derivative at  $t = 600$ .

**Note** The demo ddex2 contains the complete code for this example. To see the code in an editor, click the example name, or type edit ddex2 at the command line. To run the example type ddex2 at the command line.

In ddex2, the fourteen physical parameters are set as fields in a structure p that is shared with nested functions. The function ddex2de for evaluating the equations begins with

```
function dydt = ddex2de(t, y, Z)if t < 600p.R = 1.05;else
   p.R = 0.21 * exp(600-t) + 0.84;end
.
.
.
```
**Solve Using the Jumps Property.** The peripheral pressure  *is a* continuous function of  $<sub>t</sub>$ , but it does not have a continuous derivative at  $t =$ </sub> 600. The example uses the Jumps property to inform dde23 about the location of this discontinuity.

```
opts = ddeset('Jumps',600);
```
After defining the delay tau and the constant history, the call is

sol = dde23(@ddex2de,tau,history,[0, 1000],opts);

The demo ddex2 plots only the third component, the heart rate, which shows a sharp change at  $t = 600$ .

**Solve by Restarting.** The example could have solved this problem by breaking it into two pieces

```
sol = dde23(@ddex2de,tau,history,[0, 600]);
sol = dde23(@ddex2de,tau,sol,[600, 1000]);
```
The solution structure sol on the interval [0,600] serves as history for restarting the integration at  $t = 600$ . In the second call, dde23 extends sol so that on return the solution is available on the whole interval [0,1000]. That is, after this second return,

Sint = deval(sol,[300,900]);

evaluates the solution obtained in the first integration at  $t = 300$ , and the solution obtained in the second integration at  $t = 900$ .

When discontinuities occur in low order derivatives at points known in advance, it is better to use the Jumps property. This is not an option with ddesd, which handles discontinuities in a different way. When you use event functions to locate such discontinuities, you must restart the integration at discontinuities.

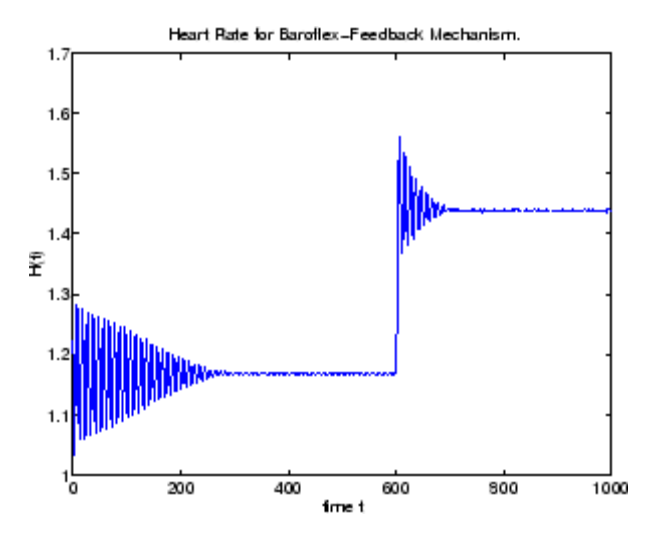

# <span id="page-4547-0"></span>**Changing DDE Integration Properties**

The default integration properties in the DDE solver dde23 are selected to handle common problems. In some cases, you can improve solver performance by overriding these defaults. You do this by supplying dde23 with an options structure that specifies one or more property values.

For example, to change the relative error tolerance of dde23 from the default value of 1e-3 to 1e-4,

**1** Create an options structure using the function ddeset by entering

```
options = ddeset('RelTol', 1e-4);
```
**2** Pass the options structure to dde23 as follows:

```
sol = dde23(ddefun,lags,history,tspan,options)
```
For a complete description of the available options, see the reference page for ddeset.

# **Example of a State-Dependent Delay**

This example solves a system of two DDEs with state-dependent delay that was used as a test problem by W.H. Enright and H. Hayashi [\[10\]](#page-4594-0) because it has an analytical solution. The differential equations are

$$
\begin{aligned} y_1'(t) & = y_2(t) \\ y_2'(t) & = -y_2(e^{(1-y_2(t))}) \times y_2(t)^2 \times e^{(1-y_2(t))} \end{aligned}
$$

The analytical solution

$$
y_1(t) = \log(t)
$$
  

$$
y_2(t) = 1/t
$$

is used as the history for  $t \leq 0.1$  and the equations are solved on [0.1, 5]. The only thing different about solving this example is that it must be solved with ddesd rather than dde23. This is because the first factor in the second equation has the form  $y_2(d(y))$  with a delay that depends on the second component of the solution. The delay is provided to ddesd with a function like

```
function d = ddex3delay(t, y)
% State dependent delay function for DDEX3
d = exp(1 - y(2));
```
**Note** The demo ddex3 contains the complete code for this example. To see the code in an editor, click the example name, or type edit ddex3 at the command line. To run the example type ddex3 at the command line.

# **Boundary Value Problems for ODEs**

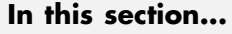

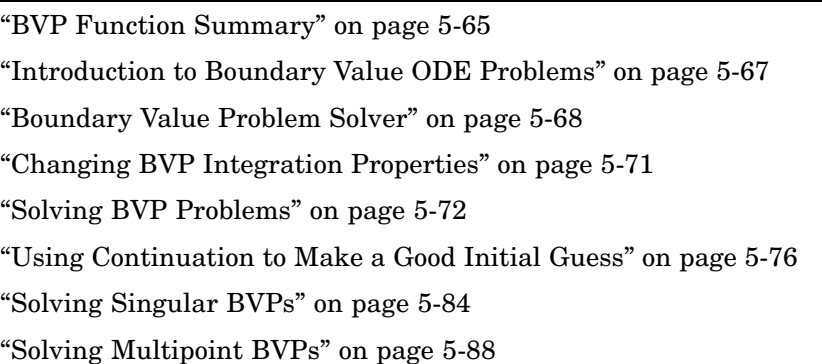

# **BVP Function Summary**

#### **ODE Boundary Value Problem Solver**

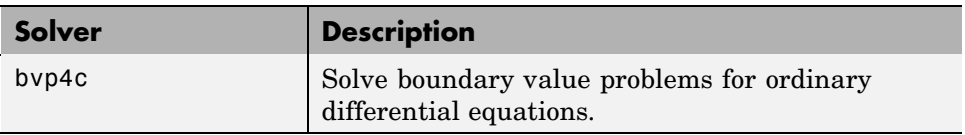

### **BVP Helper Functions**

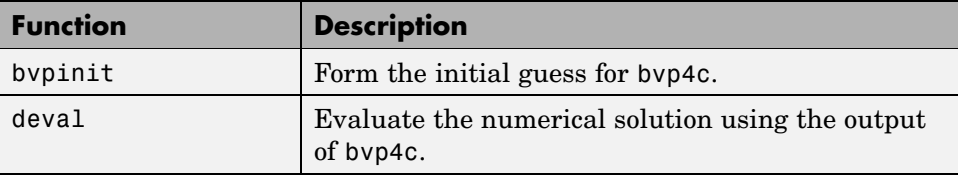

### **BVP Solver Properties Handling**

An options structure contains named properties whose values are passed to bvp4c, and which affect problem solution. Use these functions to create, alter, or access an options structure.

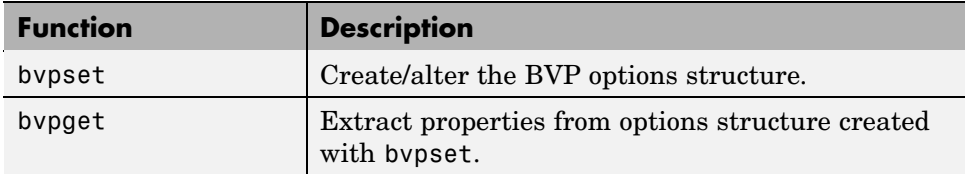

#### **ODE Boundary Value Problem Examples**

These examples illustrate the kind of problems you can solve using the BVP solver. Click the example name to see the code in an editor. Type the example name at the command line to run it.

**Note** The Differential Equations Examples browser enables you to view the code for the BVP examples, and also run them. Click on the link to invoke the browser, or type odeexamples('bvp')at the command line.

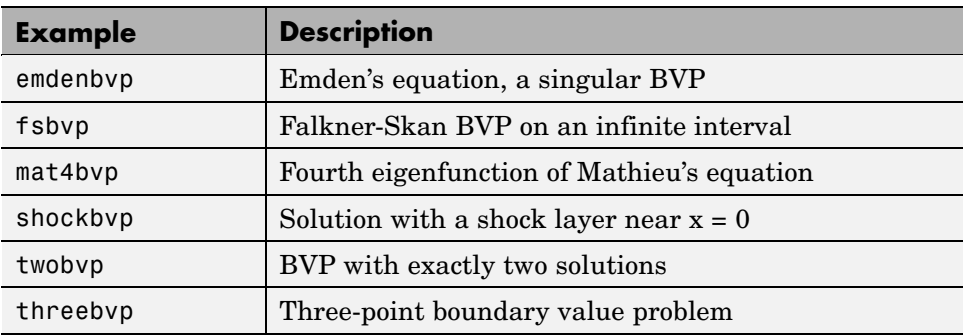

Additional examples are provided by "Tutorial on Solving BVPs with BVP4C," available at [http://www.mathworks.com/bvp\\_tutorial](http://www.mathworks.com/bvp_tutorial).

## <span id="page-4551-0"></span>**Introduction to Boundary Value ODE Problems**

The BVP solver is designed to handle systems of ordinary differential equations

$$
y' = f(x, y)
$$

where  $\mathbf{r}$  is the independent variable, y is the dependent variable, and y' represents the derivative of y with respect to x  $dy/dx$ .

See ["What Is an Ordinary Differential Equation?" on page 5-5](#page-4489-0) for general information about ODEs.

### **Using Boundary Conditions to Specify the Solution of Interest**

In a *boundary value problem,* the solution of interest satisfies certain boundary conditions. These conditions specify a relationship between the values of the solution at more than one  $\mathbf{r}$ . In its basic syntax, bvp4c is designed to solve two-point BVPs, i.e., problems where the solution sought on an interval  $[a, b]$  must satisfy the boundary conditions

$$
g(y(a), y(b)) = 0
$$

Unlike initial value problems, a boundary value problem may not have a solution, may have a finite number of solutions, or may have infinitely many solutions. As an integral part of the process of solving a BVP, you need to provide a guess for the required solution. The quality of this guess can be critical for the solver performance and even for a successful computation.

There may be other difficulties when solving BVPs, such as problems imposed on infinite intervals or problems that involve singular coefficients. Often BVPs involve unknown parameters  $\boldsymbol{p}$  that have to be determined as part of solving the problem

$$
y' = f(x, y, p)
$$

$$
g(y(a), y(b), p) = 0
$$

In this case, the boundary conditions must suffice to determine the value of  $p$ .

# <span id="page-4552-0"></span>**Boundary Value Problem Solver**

The BVP Solver (p. 5-68) [BVP Solver Basic](#page-4553-0) Syntax (p. [5-69\)](#page-4553-0) [BVP Solver Options](#page-4554-0) (p. [5-70\)](#page-4554-0)

#### **The BVP Solver**

The function bvp4c solves two-point boundary value problems for ordinary differential equations (ODEs). It integrates a system of first-order ordinary differential equations

 $y' = f(x, y)$ 

on the interval  $[a, b]$  subject to general two-point boundary conditions

 $bc(y(a), y(b)) = 0$ 

It can also accommodate other types of BVP problems, such as those that have any of the following:

- **•** Unknown parameters
- **•** Singularities in the solutions
- **•** Multipoint conditions

In this case, the number of boundary conditions must be sufficient to determine the solution and the unknown parameters. For more information, see ["](#page-4559-0)Finding [Unknown Parameters" on page 5-75.](#page-4559-0)

bvp4c produces a solution that is continuous on  $[a, b]$  and has a continuous first derivative there. You can use the function deval and the output of bvp4c to evaluate the solution at specific points on the interval of integration.

bvp4c is a finite difference code that implements the 3-stage Lobatto IIIa formula. This is a collocation formula and the collocation polynomial provides a C1-continuous solution that is fourth-order accurate uniformly in the interval of integration. Mesh selection and error control are based on the residual of the continuous solution.

<span id="page-4553-0"></span>The collocation technique uses a mesh of points to divide the interval of integration into subintervals. The solver determines a numerical solution by solving a global system of algebraic equations resulting from the boundary conditions, and the collocation conditions imposed on all the subintervals. The solver then estimates the error of the numerical solution on each subinterval. If the solution does not satisfy the tolerance criteria, the solver adapts the mesh and repeats the process. The user *must* provide the points of the initial mesh as well as an initial approximation of the solution at the mesh points.

#### **BVP Solver Basic Syntax**

The basic syntax of the BVP solver is

sol = bvp4c(odefun,bcfun,solinit)

The input arguments are

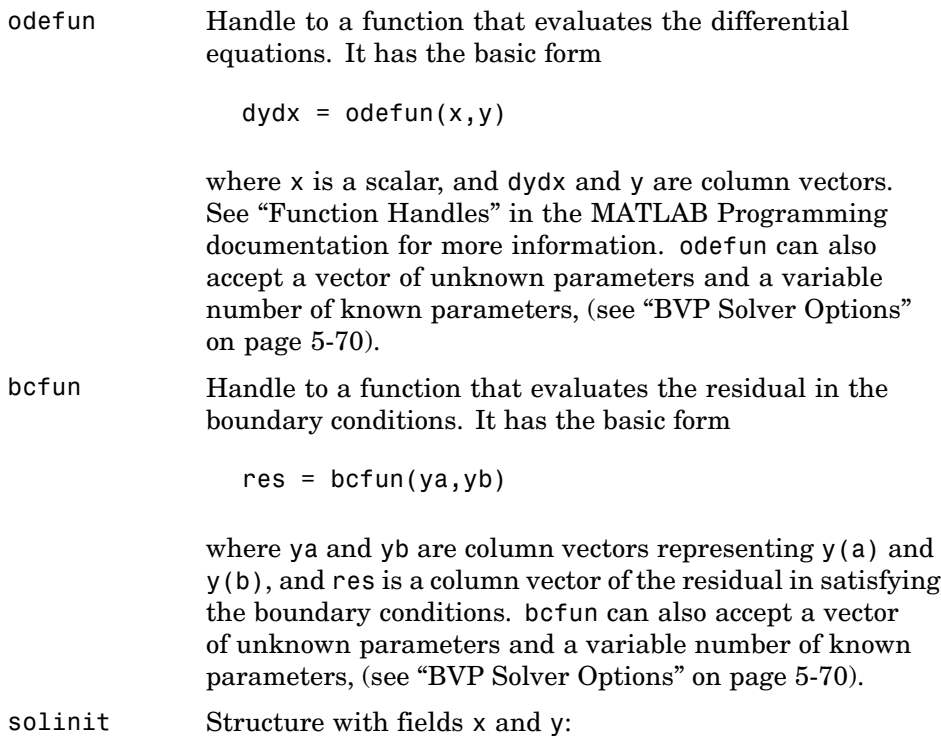

<span id="page-4554-0"></span>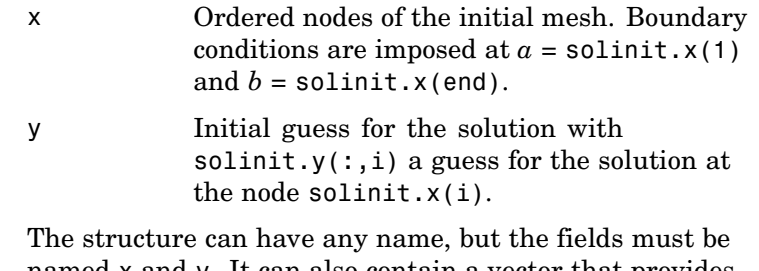

named x and y. It can also contain a vector that provides an initial guess for [unknown parameters](#page-4559-0). You can form solinit with the helper function bvpinit. See the bvpinit reference page for details.

The output argument sol is a structure created by the solver. In the basic case the structure has fields x, y, yp, and solver.

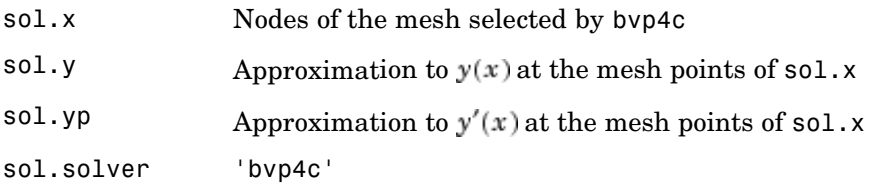

The structure sol returned by bvp4c contains an additional field if the problem involves unknown parameters:

sol.parameters Value of unknown parameters, if present, found by the solver.

The function deval uses the output structure sol to evaluate the numerical solution at any point from [a,b]. For information about using deval, see ["Evaluating the Solution at Specific Points" on page 5-59](#page-4543-0).

### **BVP Solver Options**

For more advanced applications, you can specify solver options by passing an input argument options.

<span id="page-4555-0"></span>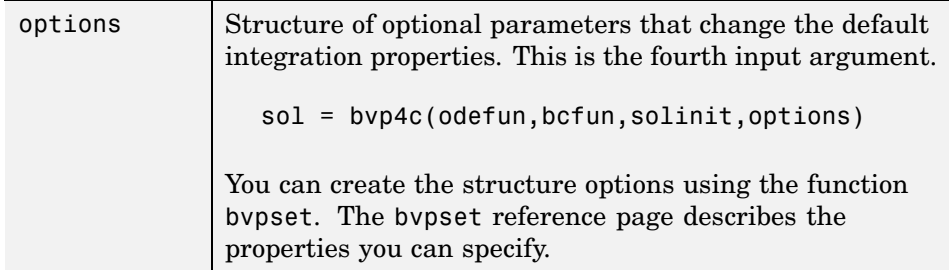

# **Changing BVP Integration Properties**

The default integration properties in the BVP solver bvp4c are selected to handle common problems. In some cases, you can improve solver performance by overriding these defaults. You do this by supplying bvp4c with an options structure that specifies one or more property values.

For example, to change the value of the relative error tolerance of bvp4c from the default value of 1e-3 to 1e-4,

**1** Create an options structure using the function bvpset by entering

options = bvpset('RelTol', 1e-4);

**2** Pass the options structure to bvp4c as follows:

sol = bvp4c(odefun,bcfun,solinit,options)

For a complete description of the available options, see the reference page for bvpset.

**Note** For other ways to improve solver efficiency, check ["Using Continua](#page-4560-0)tion to Make a Good Initial Gues[s" on page 5-76](#page-4560-0) and the tutorial, "Solving Boundary Value Problems for Ordinary Differential Equations in MATLAB with bvp4c," available at [http://www.mathworks.com/bvp\\_tutorial](http://www.mathworks.com/bvp_tutorial).

# <span id="page-4556-0"></span>**Solving BVP Problems**

Example: Mathieu's Equation (p. 5-72)

[Finding Unknown Parameters](#page-4559-0) (p. [5-75\)](#page-4559-0)

[Evaluating the](#page-4560-0) Solution at Specific Points (p. [5-76\)](#page-4560-0)

### **Example: Mathieu's Equation**

This example determines the fourth eigenvalue of Mathieu's Equation. It illustrates how to write second-order differential equations as a system of two first-order ODEs and how to use by p4c to determine an unknown parameter  $\lambda$ .

The task is to compute the fourth  $(q = 5)$  eigenvalue lambda, of Mathieu's equation

 $y'' + (\lambda - 2q \cos 2x)y = 0$ 

Because the unknown parameter  $\lambda$  is present, this second-order differential equation is subject to *three* boundary conditions

 $v(0) = 1$  $v'(0) = 0$  $y'(\pi) = 0$ 

**Note** The demo mat4bvp contains the complete code for this example. The demo uses nested functions to place all functions required by bvp4c in a single M-file. To run this example type mat4bvp at the command line. See ["BVP](#page-4553-0) Solver Basic Synta[x" on page 5-69](#page-4553-0) for more information.

**1 Rewrite the problem as a first-order system.** To use bvp4c, you must rewrite the equations as an equivalent system of first-order differential equations. Using a substitution  $y_1 = y$  and  $y_2 = y'$ , the differential equation is written as a system of two first-order equations

$$
y_1' = y_2
$$
  

$$
y_2' = -(\lambda - 2q \cos 2x)y_1
$$

Note that the differential equations depend on the unknown parameter . The boundary conditions become

$$
y_1(0) - 1 = 0
$$

$$
y_2(0) = 0
$$

$$
y_2(\pi) = 0
$$

**2 Code the system of first-order ODEs.** Once you represent the equation as a first-order system, you can code it as a function that bvp4c can use. Because there is an unknown parameter, the function must be of the form

 $dydx = odefun(x,y,parameters)$ 

The following code represents the system in the function, mat4ode. Variable q is shared with the outer function:

```
function dydx = mat4ode(x, y, lambda)dydx = \int y(2)-(\text{lambda} - 2 \cdot \text{q} \cdot \text{cos}(2 \cdot x)) \cdot \text{y}(1)];
end % End nested function mat4ode
```
See ["Finding Unknown Parameters" on page 5-75](#page-4559-0) for more information about using unknown parameters with bvp4c.

**3 Code the boundary conditions function.** You must also code the boundary conditions in a function. Because there is an unknown parameter, the function must be of the form

res = bcfun(ya,yb,parameters)

The code below represents the boundary conditions in the function, mat4bc.

```
function res = mat4bc(ya,yb,lambda)res = [ya(2)]yb(2)
       ya(1)-1 ];
```
**4 Create an initial guess.** To form the guess structure solinit with bvpinit, you need to provide initial guesses for both the solution and the unknown parameter.

The function mat4init provides an initial guess for the solution. mat4init uses  $y = \cos 4x$  because this function satisfies the boundary conditions and has the correct qualitative behavior (the correct number of sign changes).

```
function yinit = \text{mat4init}(x)yinit = [ cos(4*x)
           -4*sin(4*x)];
```
In the call to bvpinit, the third argument, lambda, provides an initial guess for the unknown parameter  $\lambda$ .

```
lambda = 15;solinit = bvpinit(linspace(0,pi,10),@mat4init,lambda);
```
This example uses  $\&$  to pass mat4init as a function handle to bvpinit.

**Note** See the function handle (@), func2str, and str2func reference pages, and the "Function Handles" section of MATLAB Programming in the MATLAB documentation for information about function handles.

**5 Apply the BVP solver.** The mat4bvp example calls bvp4c with the functions mat4ode and mat4bc and the structure solinit created with bvpinit.

sol = bvp4c(@mat4ode,@mat4bc,solinit);

**6 View the results.** Complete the example by displaying the results:

**a** Print the value of the unknown parameter  $\lambda$  found by bvp4c.

fprintf('The fourth eigenvalue is approximately %7.3f.\n',... sol.parameters)

<span id="page-4559-0"></span>**b** Use deval to evaluate the numerical solution at 100 equally spaced points in the interval  $[0, \pi]$ , and plot its first component. This component approximates  $y(x)$ .

```
xint = linspace(0, pi);Sxint = deval(sol, xint);plot(xint,Sxint(1,:))
axis([0 pi -1 1.1])
title('Eigenfunction of Mathieu''s equation.')
xlabel('x')
ylabel('solution y')
```
See ["Evaluating the Solution at Specific Points" on page 5-76](#page-4560-0) for information about using deval.

The following plot shows the eigenfunction associated with the final eigenvalue  $\lambda = 17.097$ .

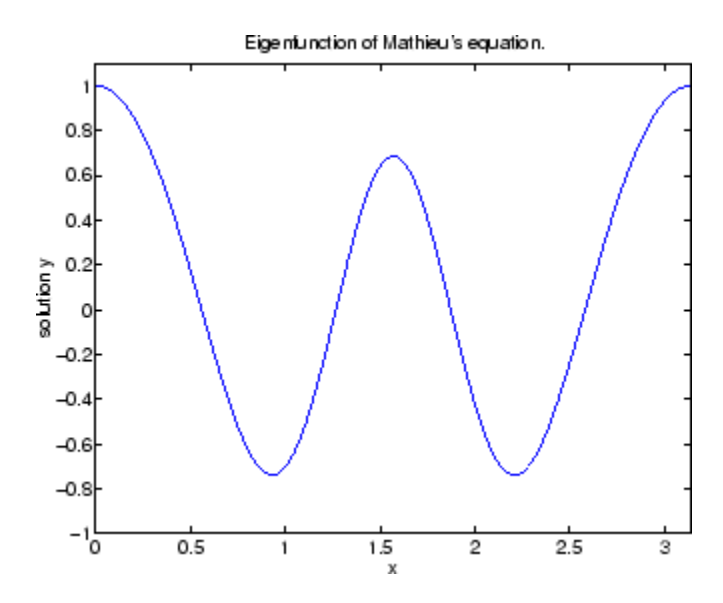

#### **Finding Unknown Parameters**

The bvp4c solver can find unknown parameters  $\boldsymbol{p}$  for problems of the form

```
y' = f(x, y, p)bc(y(a), y(b), p) = 0
```
You must provide bvp4c an initial guess for any unknown parameters in the vector solinit.parameters. When you call bvpinit to create the structure solinit, specify the initial guess as a vector in the additional argument parameters.

```
solutionit = byprint(x, v, parameter)
```
The bvp4c function arguments odefun and bcfun must each have a third argument.

```
dydx = odefun(x, y, parameter)res = bcfun(ya,yb,parameters)
```
While solving the differential equations, bvp4c adjusts the value of unknown parameters to satisfy the boundary conditions. The solver returns the final values of these unknown parameters in sol.parameters. See ["Example:](#page-4556-0) Mathieu's Equatio[n" on page 5-72](#page-4556-0).

### **Evaluating the Solution at Specific Points**

The collocation method implemented in byp4c produces a  $C^1$ -continuous solution over the whole interval of integration  $[a, b]$ . You can evaluate the approximate solution,  $S(x)$ , at any point in [a, b] using the helper function deval and the structure sol returned by bvp4c.

```
Sxint = deval(sol, xint)
```
The deval function is vectorized. For a vector xint, the ith column of Sxint approximates the solution  $y(\text{xint}(i))$ .

# **Using Continuation to Make a Good Initial Guess**

To solve a boundary value problem, you need to provide an initial guess for the solution. The quality of your initial guess can be critical to the solver performance, and to being able to solve the problem at all. However, coming up with a sufficiently good guess can be the most challenging part of solving a boundary value problem. Certainly, you should apply the knowledge of the problem's physical origin. Often a problem can be solved as a sequence

of relatively simpler problems, i.e., a continuation. This section provides examples that illustrate how to use continuation to:

- **•** Solve a difficult BVP
- **•** [Verify a solution's consistent behavior](#page-4564-0)

#### **Example: Using Continuation to Solve a Difficult BVP**

This example solves the differential equation

 $\epsilon v'' + x v' = \epsilon \pi^2 \cos(\pi x) - \pi x \sin(\pi x)$ 

for  $\varepsilon = 10^{-4}$ , on the interval [-1 1], with boundary conditions  $y(-1) = -2$  and  $y(1) = 0$ . For  $0 < \varepsilon < 1$ , the solution has a transition layer at  $x = 0$ . Because of this rapid change in the solution for small values of  $\epsilon$ , the problem becomes difficult to solve numerically.

The example solves the problem as a sequence of relatively simpler problems, i.e., a continuation. The solution of one problem is used as the initial guess for solving the next problem.

**Note** The demo shockbvp contains the complete code for this example. The demo uses nested functions to place all required functions in a single M-file. To run this example type shockbvp at the command line. See ["BVP Solver](#page-4553-0) Basic Synta[x" on page 5-69](#page-4553-0) and ["Solving BVP Problems" on page 5-72](#page-4556-0) for more information.

**Note** This problem appears in [\[1\]](#page-4594-0) to illustrate the mesh selection capability of a well established BVP code COLSYS.

**1 Code the ODE and boundary condition functions.** Code the differential equation and the boundary conditions as functions that bvp4c can use:

The code below represents the differential equation and the boundary conditions in the functions shockODE and shockBC. Note that shockODE is vectorized to improve solver performance. The additional parameter  $\epsilon$  is represented by e and is shared with the outer function.

```
function dydx = shockODE(x, y)pix = pi*x;dydx = [y(2, :)]-x/e.*y(2,:) - pi^2*cos(pix) - pix/e.*sin(pix) ];
end % End nested function shockODE
function res = shockBC(ya,yb)res = [ ya(1) + 2]yb(1) ];
end % End nested function shockBC
```
**2 Provide analytical partial derivatives.** For this problem, the solver benefits from using analytical partial derivatives. The code below represents the derivatives in functions shockJac and shockBCJac.

```
function jac = shockJac(x,y)jac = [ 0 1
       0 - x/e ]:
end % End nested function shockJac
function [dBCdya,dBCdyb] = shockBCJac(ya,yb)
dBCdya = [ 1 0
          0 0 1;dBCdyb = [ 0 01 0 ];
end % End nested function shockBCJac
```
shockJac shares e with the outer function.

Tell bvp4c to use these functions to evaluate the partial derivatives by setting the options FJacobian and BCJacobian. Also set 'Vectorized' to 'on' to indicate that the differential equation function shockODE is vectorized.

```
options = bvpset('FJacobian',@shockJac,...
                 'BCJacobian',@shockBCJac,...
```
'Vectorized','on');

**3 Create an initial guess.** You must provide bvp4c with a guess structure that contains an initial mesh and a guess for values of the solution at the mesh points. A constant guess of  $y(x) \equiv 1$  and  $y'(x) \equiv 0$ , and a mesh of five equally spaced points on [-1 1] suffice to solve the problem for  $\varepsilon = 10^{-2}$ . Use bvpinit to form the guess structure.

 $sol = b$ vpinit([-1 -0.5 0 0.5 1],[1 0]);

**4 Use continuation to solve the problem.** To obtain the solution for the parameter  $\epsilon = 10^{-4}$ , the example uses continuation by solving a sequence of problems for  $\epsilon = 10^{-2}$ ,  $10^{-3}$ ,  $10^{-4}$ . The solver bvp4c does not perform continuation automatically, but the code's user interface has been designed to make continuation easy. The code uses the output sol that bvp4c produces for one value of e as the guess in the next iteration.

```
e = 0.1;
for i=2:4
    e = e/10;
    sol = bvp4c(@shockODE,@shockBC,sol,options);
end
```
**5 View the results.** Complete the example by displaying the final solution

```
plot(sol.x,sol.y(1,:))
axis([-1 1 -2.2 2.2])
title(\lceil 'There is a shock at x = 0 when \epsilon = \lceil...
      sprintf('%.e',e) '.'])
xlabel('x')
ylabel('solution y')
```
<span id="page-4564-0"></span>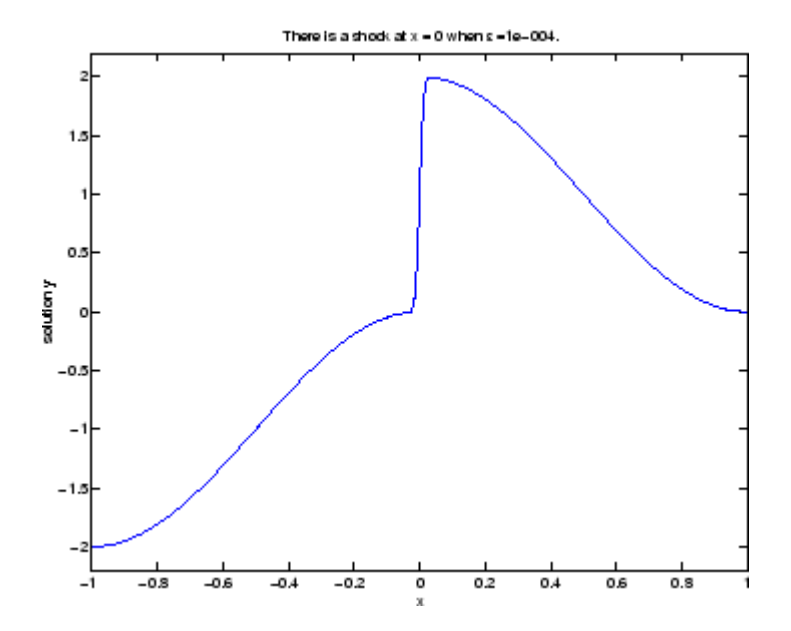

#### **Example: Using Continuation to Verify a Solution's Consistent Behavior**

Falkner-Skan BVPs arise from similarity solutions of viscous, incompressible, laminar flow over a flat plate. An example is

$$
f'' + ff' + \beta(1 - (f')^{2}) = 0
$$

for  $\beta = 0.5$  on the interval  $[0, \infty)$  with boundary conditions  $f(0) = 0, f'(0) = 0$ , and  $f'(\infty) = 1$ .

The BVP cannot be solved on an infinite interval, and it would be impractical to solve it for even a very large finite interval. So, the example tries to solve a sequence of problems posed on increasingly larger intervals to verify the solution's consistent behavior as the boundary approaches  $\omega$ .

The example imposes the infinite boundary condition at a finite point called infinity. The example then uses continuation in this end point to get convergence for increasingly larger values of infinity. It uses bvpinit to extrapolate the solution sol for one value of infinity as an initial guess

for the new value of infinity. The plot of each successive solution is superimposed over those of previous solutions so they can easily be compared for consistency.

**Note** The demo fsbvp contains the complete code for this example. The demo uses nested functions to place all required functions in a single M-file. To run this example type fsbvp at the command line. See ["BVP Solver Basic Syntax"](#page-4553-0) on page 5-[69](#page-4553-0) and ["Solving BVP Problems" on page 5-72](#page-4556-0) for more information.

**1 Code the ODE and boundary condition functions.** Code the differential equation and the boundary conditions as functions that bvp4c can use. The problem parameter beta is shared with the outer function.

```
function dfdeta = fsode(\text{eta}, f)dfdeta = \int f(2)f(3)
          -f(1)*f(3) - beta*(1 - f(2)^2) ];
end % End nested function fsode
function res = fsbc(f0, finf)res = [f0(1)]f0(2)
       finf(2) - 1;
end % End nested function fsbc
```
**2 Create an initial guess.** You must provide bvp4c with a guess structure that contains an initial mesh and a guess for values of the solution at the mesh points. A crude mesh of five points and a constant guess that satisfies the boundary conditions are good enough to get convergence when infinity = 3.

```
infinity = 3;
maxinfinity = 6;solinit = bvpinit(linspace(0,infinity,5),[0 0 1]);
```
**3 Solve on the initial interval.** The example obtains the solution for infinity = 3. It then prints the computed value of  $f''(0)$  for comparison with the value reported by Cebeci and Keller [\[2\]:](#page-4594-0)

```
sol = bvp4c(@fsode,@fsbc,solinit);
eta = sol.x;f = sol.v;fprintf('\n\n');
fprintf('Cebeci & Keller report that f''''(0) = 0.92768.\n')
fprintf('Value computed using infinity = %g is %7.5f.\n', ...
         infinity,f(3,1))
```
The example prints

Cebeci & Keller report that  $f''(0) = 0.92768$ . Value computed using infinity = 3 is 0.92915.

#### **4 Setup the figure and plot the initial solution.**

```
figure
plot(eta, f(2, :),eta(end), f(2,end), 'o');axis([0 maxinfinity 0 1.4]);
title('Falkner-Skan equation, positive wall shear, \beta = 0.5.')
xlabel('\eta')
ylabel('df/d\eta')
hold on
drawnow
shg
```
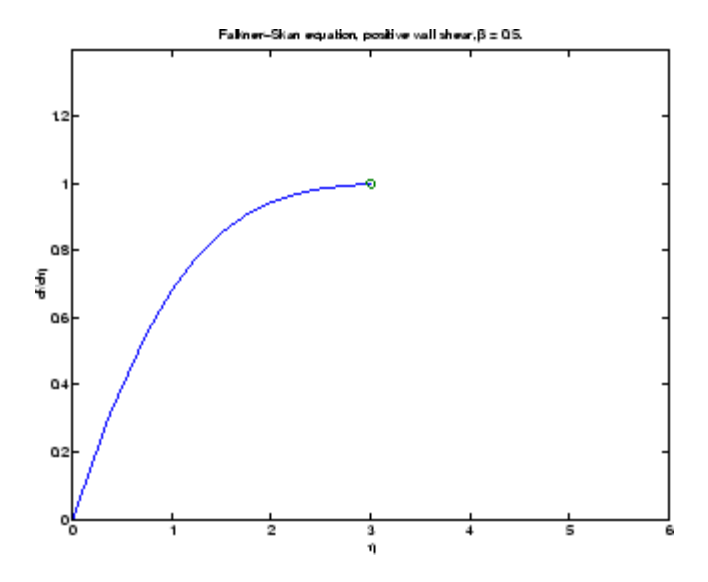

**5 Use continuation to solve the problem and plot subsequent solutions.** The example then solves the problem for infinity = 4, 5, 6. It uses bvpinit to extrapolate the solution sol for one value of infinity as an initial guess for the next value of infinity. For each iteration, the example prints the computed value of  $f''(0)$  and superimposes a plot of the solution in the existing figure.

```
for Bnew = infinity+1:maxinfinity
  solinit = bvpinit(sol,[0 Bnew]); % Extend solution to Bnew.
  sol = bvp4c(@fsode,@fsbc,solinit);
  eta = sol.x;f = sol.y;fprintf('Value computed using infinity = %g is %7.5f.\n', ...
           Bnew,f(3,1))
  plot(eta,f(2,:),eta(end),f(2,end),'o');
 drawnow
end
hold off
```
The example prints

```
Value computed using infinity = 4 is 0.92774.
Value computed using infinity = 5 is 0.92770.
Value computed using infinity = 6 is 0.92770.
```
Note that the values approach 0.92768 as reported by Cebeci and Keller. The superimposed plots confirm the consistency of the solution's behavior.

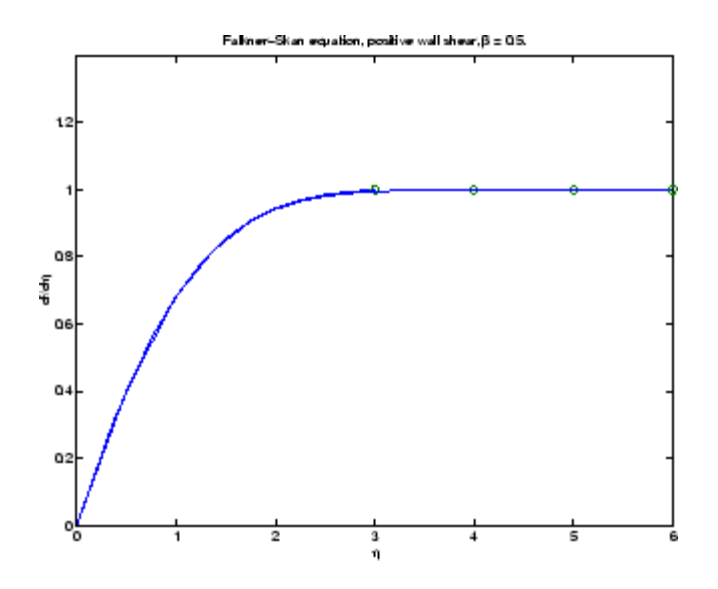

### **Solving Singular BVPs**

The function bvp4c solves a class of singular BVPs of the form

$$
y' = \frac{1}{x}Sy + f(x, y)
$$
  
0 = g(y(0), y(b)) (5-2)

It can also accommodate unknown parameters for problems of the form

$$
y' = \frac{1}{x}Sy + f(x, y, p)
$$

$$
0 = g(y(0), y(b), p)
$$

Singular problems must be posed on an interval  $[0, b]$  with  $b > 0$ . Use by pset to pass the constant matrix  $\bf{S}$  to by 4c as the value of the 'SingularTerm' integration property. Boundary conditions  $at_x = 0$  must be consistent with the necessary condition for a smooth solution,  $S_y(0) = 0$ . An initial guess should also satisfy this necessary condition.

When you solve a singular BVP using

sol = bvp4c(@odefun,@bcfun,solinit,options)

bvp4c requires that your function odefun( $x, y$ ) return only the value of the  $f(x, y)$  term in [Equation 5-2](#page-4568-0).

### **Example: Solving a BVP That Has a Singular Term**

Emden's equation arises in modeling a spherical body of gas. The PDE of the model is reduced by symmetry to the ODE

$$
y'' + \frac{2}{x}y' + y^5 = 0
$$

on an interval [0, 1]. The coefficient  $2/x$  is singular at  $x = 0$ , but symmetry implies the boundary condition  $y'(0) = 0$ . With this boundary condition, the term

$$
\frac{2}{x}y'(0)
$$

is well-defined as  $x$  approaches 0. For the boundary condition  $y(1) = \sqrt{3}/2$ , this BVP has the analytical solution

$$
y(x)=\left(1+\frac{x^2}{3}\right)^{-1/2}
$$

**Note** The demo emdenbvp contains the complete code for this example. The demo uses subfunctions to place all required functions in a single M-file. To run this example type emdenbvp at the command line. See ["BVP Solver Bas](#page-4553-0)ic Synta[x" on page 5-69](#page-4553-0) and ["Solving BVP Problems" on page 5-72](#page-4556-0) for more information.

**1 Rewrite the problem as a first-order system and identify the singular term.** Using a substitution  $y_1 = y$  and  $y_2 = y'$ , write the differential equation as a system of two first-order equations

$$
y_1' = y_2
$$
  

$$
y_2' = -\frac{2}{x}y_2 - y_1^5
$$

The boundary conditions become

$$
\begin{aligned} y_2(0) &= 0 \\ y_1(1) &= \sqrt{3}/2 \end{aligned}
$$

Writing the ODE system in a vector-matrix form

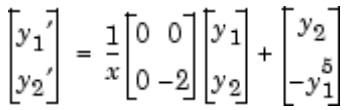

the terms of [Equation 5-2](#page-4568-0) are identified as

$$
S = \begin{bmatrix} 0 & 0 \\ 0 & -2 \end{bmatrix}
$$

and

$$
f(x,y) = \begin{bmatrix} y_2 \\ -y_1^5 \\ -y_1^6 \end{bmatrix}
$$

**2 Code the ODE and boundary condition functions.** Code the differential equation and the boundary conditions as functions that bvp4c can use.

```
function dydx = emdenode(x, y)dydx = [y(2)]-y(1)^5 ];
function res = emdenbc(ya,yb)
```
res =  $[$  ya(2)  $yb(1) - sqrt(3)/2$  ];

**3 Setup integration properties.** Use the matrix as the value of the 'SingularTerm' integration property.

 $S = [0, 0; 0, -2];$ options = bvpset('SingularTerm',S);

**4 Create an initial guess.** This example starts with a mesh of five points and a constant guess for the solution.

 $y_1(x) = \sqrt{3}/2$  $y_2(x) \equiv 0$ 

Use bvpinit to form the guess structure

 $quess = [sqrt(3)/2;0];$  $solinit = b$ vpinit(linspace(0,1,5),guess);

**5 Solve the problem.** Use the standard bvp4c syntax to solve the problem.

sol = bvp4c(@emdenode,@emdenbc,solinit,options);

**6 View the results.** This problem has an analytical solution

$$
y(x)=\left(1+\frac{x^2}{3}\right)^{-1/2}
$$

The example evaluates the analytical solution at 100 equally spaced points and plots it along with the numerical solution computed using bvp4c.

```
x = 1inspace(0,1);
truy = 1 ./ sqrt(1 + (x.^2)/3);
plot(x, truy, sol.x, sol.y(1,:), 'ro');title('Emden problem -- BVP with singular term.')
legend('Analytical','Computed');
xlabel('x');
ylabel('solution y');
```
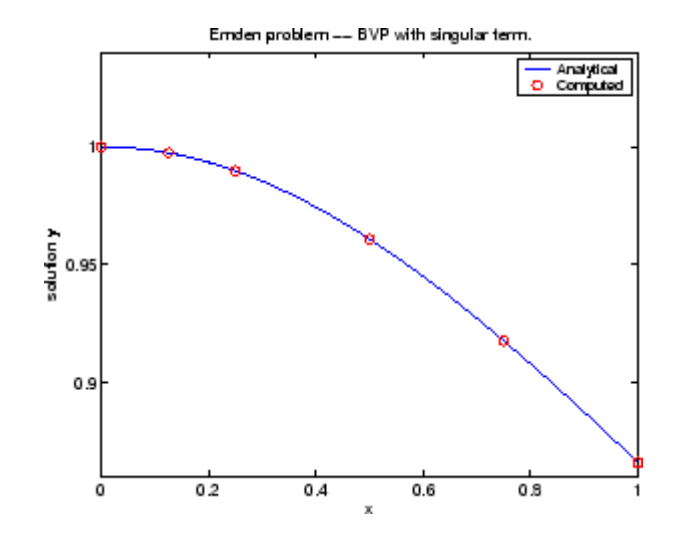

## **Solving Multipoint BVPs**

In multipoint boundary value problems, the solution of interest satisfies conditions at points inside the interval of integration. The bvp4c function is useful in solving such problems.

The following example shows how the multipoint capability in bvp4c can improve efficiency when you are solving a nonsmooth problem. The following equations are solved on  $0 \le x \le \lambda$  for constant parameters n,  $\kappa$ ,  $\lambda > 1$ , and  $\eta = \lambda^2 / (\eta \times \kappa^2)$  These are subject to boundary conditions v(0) = 0 and  $C(\lambda) = 1$ :

 $v' = (C - 1)/n$  $V = (U - 1)/H$ <br>C' = (v \* C - min(x,1))/1

The term  $min(x,1)$  is not smooth at  $xc = 1$ , and this can affect the solver's efficiency. By introducing an interface point at  $xc = 1$ , smooth solutions can be obtained on [0,1] and [1, $\lambda$ ]. To get a continuous solution over the entire interval  $[0, \lambda]$ , the example imposes matching conditions at the interface.

**Note** The demo threebvp contains the complete code for this example and solves the problem for  $\lambda = 2$ , n = 0.05, and several values of  $\kappa$ . The demo uses nested functions to place all functions required by bvp4c in a single M-file and to communicate problem parameters efficiently. To run this example, type threebvp at the MATLAB command prompt.

The demo takes you through the following steps:

**1 Determine the interfaces and divide the interval of integration into regions.** Introducing an interface point at  $xc = 1$  divides the problem into two regions in which the solutions remain smooth. The differential equations for the two regions are

Region 1:  $0 \lt x \lt 1$ 

 $v' = (C - 1)/n$  $C' = (v * C - x)/T$ 

Region 2:  $1 \le x \le \lambda$ 

 $v' = (C - 1)/n$  $C' = (v * C - 1)/T$ 

Note that the interface  $xc = 1$  is included in both regions. At  $xc = 1$ , bvp4c produces a *left* and *right* solution. These solutions are denoted as  $v(1-), C(1-)$  and  $v(1+), C(1+)$  respectively.

**2 Determine the boundary conditions.** Solving two first-order differential equations in two regions requires imposing four boundary conditions. Two of these conditions come from the original formulation; the others enforce the continuity of the solution across the interface  $xc = 1$ :

 $v(0) = 0$  $C(\lambda) - 1 = 0$  $v(1-) - v(1+) = 0$  $C(1-) - C(1+) = 0$ 

Here,  $v(1-)$ ,  $C(1-)$  and  $v(1+)$ ,  $C(1+)$  denote the left and right solution at the interface.

**3 Code the derivative function.** In the derivative function, y(1) corresponds to  $v(x)$ , and  $y(2)$  corresponds to  $C(x)$ . The additional input argument region identifies the region in which the derivative is evaluated. bvp4c enumerates regions from left to right, starting with 1. Note that the problem parameters  $n$  and  $n$  are shared with the outer function:

```
function dydx = f(x,y, \text{region})dydx = zeros(2, 1);dydx(1) = (y(2) - 1)/n;% The definition of C'(x) depends on the region.
  switch region
     case 1 % x in [0 1]
       dydx(2) = (y(1) * y(2) - x)/T;
     case 2 % x in [1 ]
       dydx(2) = (y(1)*y(2) - 1)/T;
   end
end \frac{1}{6} End nested function f
```
**4 Code the boundary conditions function.** For multipoint BVPs, the arguments of the boundary conditions function, YL and YR, become matrices. In particular, the kth column  $YL(:,k)$  represents the solution at the left boundary of the kth region. Similarly,  $YR(:,k)$  represents the solution at the right boundary of the kth region.

In the example,  $y(0)$  is approximated by  $YL(:,1)$ , while  $y(\lambda)$  is approximated by YR(:,end). Continuity of the solution at the internal interface requires that  $YR(:,1) = YL(:,2)$ . Nested function bc computes the residual in the boundary conditions:

```
function res = bc(YL, YR)res = [YL(1,1) % v(0) = 0YR(1,1) - YL(1,2) % Continuity of V(X) at X=1YR(2,1) - YL(2,2) % Continuity of C(x) at x=1YR(2, end) - 1; % C(\lambda) = 1end % End nested function bc
```
**5 Create an initial guess.** For multipoint BVPs, when creating an initial guess using bvpinit, use double entries in xinit for the interface point xc. This example uses a constant guess yinit = [1;1]:

```
xc = 1;xinit = [0, 0.25, 0.5, 0.75, xc, xc, 1.25, 1.5, 1.75, 2];
solinit = bvpinit(xinit,yinit)
```
For multipoint BVPs, you can use different guesses in different regions. To do that, you specify the initial guess for y as a function using the following syntax:

```
solinit = bvpinit(xinit,@yinitfcn)
```
The initial guess function must have the following general form:

```
function y = yinitfcn(x, \text{region})switch region
   case 1 % x in [0, 1]
       y = [1;1]; \frac{1}{2} % initial guess for y(x) 0 \le x \le 1case 2 % x in [1, \lambda]y = [1;1]; \frac{1}{3} % initial guess for y(x), \frac{1}{3} \le x \le \lambdaend
```
**6 Apply the solver.** The bvp4c function uses the same syntax for multipoint BVPs as it does for two-point BVPs:

```
sol = bvp4c(@f,@bc,solinit);
```
The mesh points returned in sol.x are adapted to the solution behavior, but the mesh still includes a double entry for the interface point xc = 1. Corresponding columns of sol.y represent the left and right solution at xc.

**7 View the results.** Using deval, the solution can be evaluated at any point in the interval of integration.

Note that, with the left and right values computed at the interface, the solution is not uniquely defined at  $xc = 1$ . When evaluating the solution exactly at the interface, deval issues a warning and returns the average of the left and right solution values. Call deval at xc-eps(xc) and xc+eps(xc) to get the limit values at xc.

The example plots the solution approximated at the mesh points selected by the solver:

```
plot(sol.x,sol.y(1,:),sol.x,sol.y(2,:),'--')
legend('v(x)', 'C(x)')title('A three-point BVP solved with BVP4C')
xlabel([')\lambda = ',num2str(\lambda), ...
         ', \chi = ',num2str(\chi),'.'])
ylabel('v and C')
```
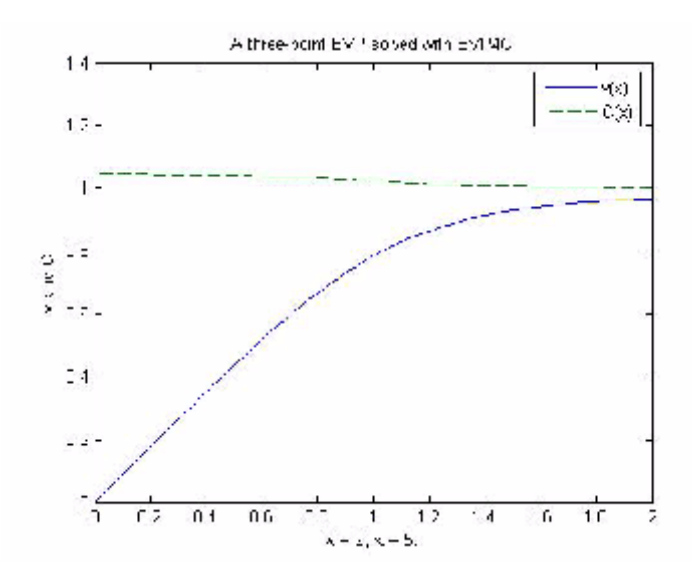

## **Partial Differential Equations**

#### **In this section...**

"PDE Function Summary" on page 5-93 ["Introduction to PDE Problems" on page 5-94](#page-4578-0) ["MATLAB Partial Differential Equation Solver" on page 5-95](#page-4579-0) ["Solving PDE Problems" on page 5-99](#page-4583-0) ["Evaluating the Solution at Specific Points" on page 5-104](#page-4588-0) ["Changing PDE Integration Properties" on page 5-104](#page-4588-0) ["Example: Electrodynamics Problem" on page 5-105](#page-4589-0)

## **PDE Function Summary**

#### **MATLAB PDE Solver**

This is the MATLAB PDE solver.

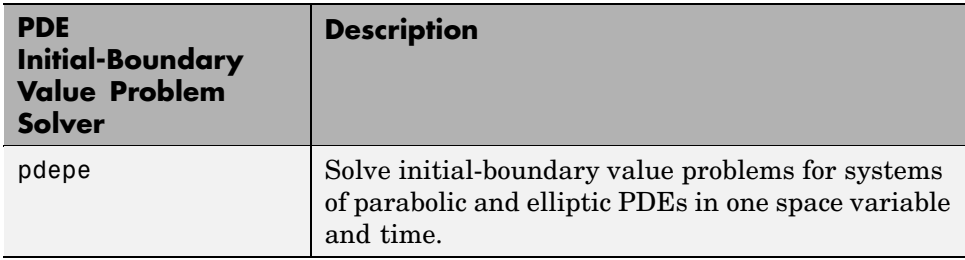

#### **PDE Helper Function**

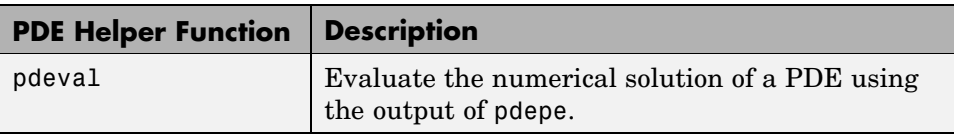

#### <span id="page-4578-0"></span>**PDE Examples**

These examples illustrate some problems you can solve using the MATLAB PDE solver. Click the example name to see the code in an editor. Type the example name at the command line to run it.

**Note** The Differential Equations Examples browser enables you to view the code for the PDE examples, and also run them. Click the link to invoke the browser, or type odeexamples('pde') at the command line.

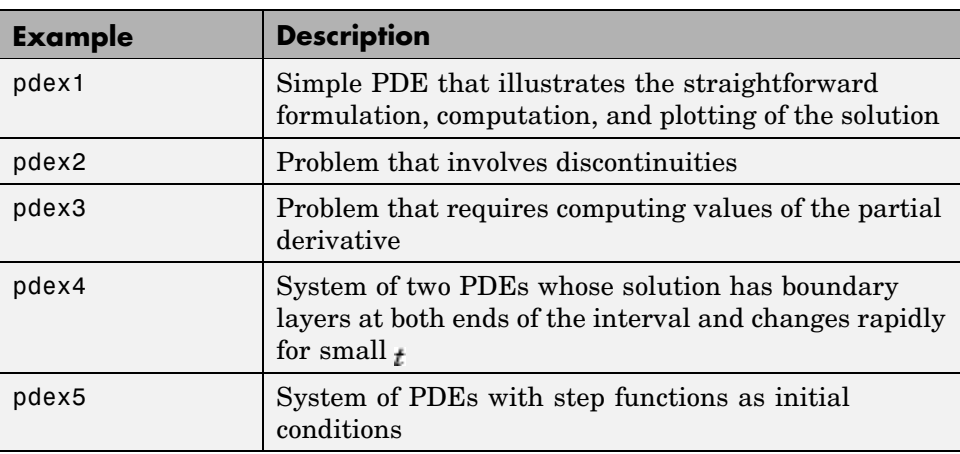

## **Introduction to PDE Problems**

pdepe solves systems of parabolic and elliptic PDEs in one spatial variable  $<sub>x</sub>$ </sub> and time  $<sub>t</sub>$ , of the form</sub>

$$
c\left(x,t,u,\frac{\partial u}{\partial x}\right)\frac{\partial u}{\partial t} = x^{-m}\frac{\partial}{\partial x}\left(x^{m}f\left(x,t,u,\frac{\partial u}{\partial x}\right)\right) + s\left(x,t,u,\frac{\partial u}{\partial x}\right)
$$
(5-3)

The PDEs hold for  $t_0 \le t \le t_f$  and  $a \le x \le b$ . The interval  $[a,b][a,b]$  must be finite.  $m$  can be 0, 1, or 2, corresponding to slab, cylindrical, or spherical symmetry, respectively. If  $m > 0$ , then  $a \ge 0$  must also hold.

In Equation 5-3,  $f(x, t, u, du/dx)$  is a flux term and  $s(x, t, u, du/dx)$  is a source term. The flux term must depend on  $\frac{\partial u}{\partial x}$ . The coupling of the partial

**5-94**

<span id="page-4579-0"></span>derivatives with respect to time is restricted to multiplication by a diagonal matrix  $c(x, t, u, \partial u / \partial x)$ . The diagonal elements of this matrix are either identically zero or positive. An element that is identically zero corresponds to an elliptic equation and otherwise to a parabolic equation. There must be at least one parabolic equation. An element of  $\epsilon$  that corresponds to a parabolic equation can vanish at isolated values of  $\mathfrak x$  if they are mesh points. Discontinuities in  $\epsilon$  and/or  $\epsilon$  due to material interfaces are permitted provided that a mesh point is placed at each interface.

At the initial time  $t = t_0$ , for all  $x<sub>x</sub>$  the solution components satisfy initial conditions of the form

$$
u(x, t_0) = u_0(x) \tag{5-4}
$$

At the boundary  $x = a$  or  $x = b$ , for all the solution components satisfy a boundary condition of the form

$$
p(x, t, u) + q(x, t)f\left(x, t, u, \frac{\partial u}{\partial x}\right) = 0
$$
\n(5-5)

 $q(x,t)$  is a diagonal matrix with elements that are either identically zero or never zero. Note that the boundary conditions are expressed in terms of the  $f$ rather than partial derivative of u with respect to  $x \partial u / \partial x$ . Also, of the two coefficients, only  $p$  can depend on  $\mu$ .

#### **MATLAB Partial Differential Equation Solver**

The PDE Solver (p. 5-95)

[PDE Solver Basic Syntax](#page-4580-0) (p. [5-96\)](#page-4580-0)

[Additional PDE Solver Arguments](#page-4583-0) (p. [5-99\)](#page-4583-0)

#### **The PDE Solver**

The MATLAB PDE solver, pdepe, solves initial-boundary value problems for systems of parabolic and elliptic PDEs in the one space variable  $\mathbf{r}_1$  and time  $\mathbf{r}_1$ . There must be at least one parabolic equation in the system.

<span id="page-4580-0"></span>The pdepe solver converts the PDEs to ODEs using a second-order accurate spatial discretization based on a fixed set of nodes specified by the user. The discretization method is described in [\[9\]](#page-4594-0). The time integration is done with ode15s. The pdepe solver exploits the capabilities of ode15s for solving the differential-algebraic equations that arise when [Equation 5-3](#page-4578-0) contains elliptic equations, and for handling Jacobians with a specified sparsity pattern. ode15s changes both the time step and the formula dynamically.

After discretization, elliptic equations give rise to algebraic equations. If the elements of the initial conditions vector that correspond to elliptic equations are not "consistent" with the discretization, pdepe tries to adjust them before beginning the time integration. For this reason, the solution returned for the initial time may have a discretization error comparable to that at any other time. If the mesh is sufficiently fine, pdepe can find consistent initial conditions close to the given ones. If pdepe displays a message that it has difficulty finding consistent initial conditions, try refining the mesh. No adjustment is necessary for elements of the initial conditions vector that correspond to parabolic equations.

#### **PDE Solver Basic Syntax**

The basic syntax of the solver is

sol = pdepe(m,pdefun,icfun,bcfun,xmesh,tspan)

**Note** Correspondences given are to terms used in ["Introduction to](#page-4578-0) PDE Problem[s" on page 5-94](#page-4578-0).

The input arguments are

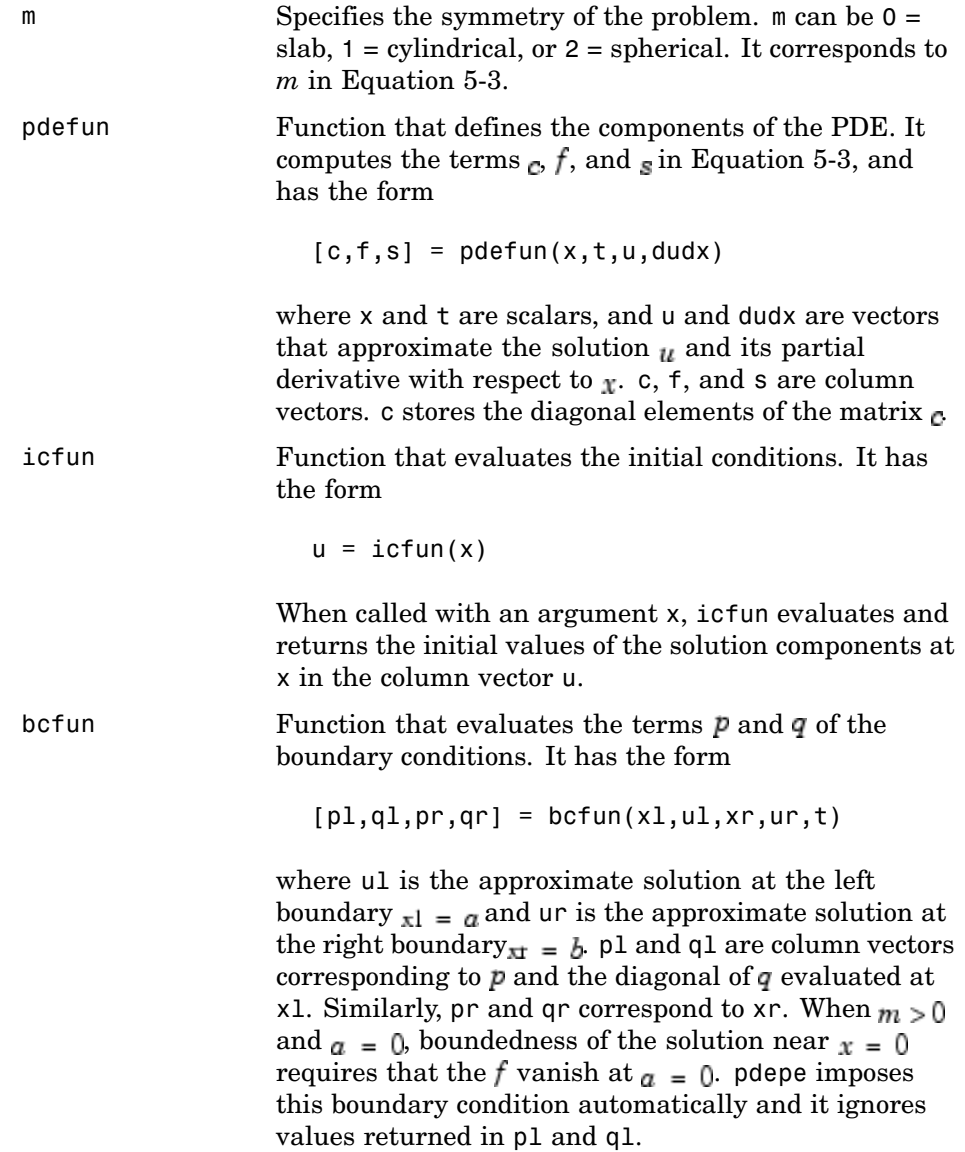

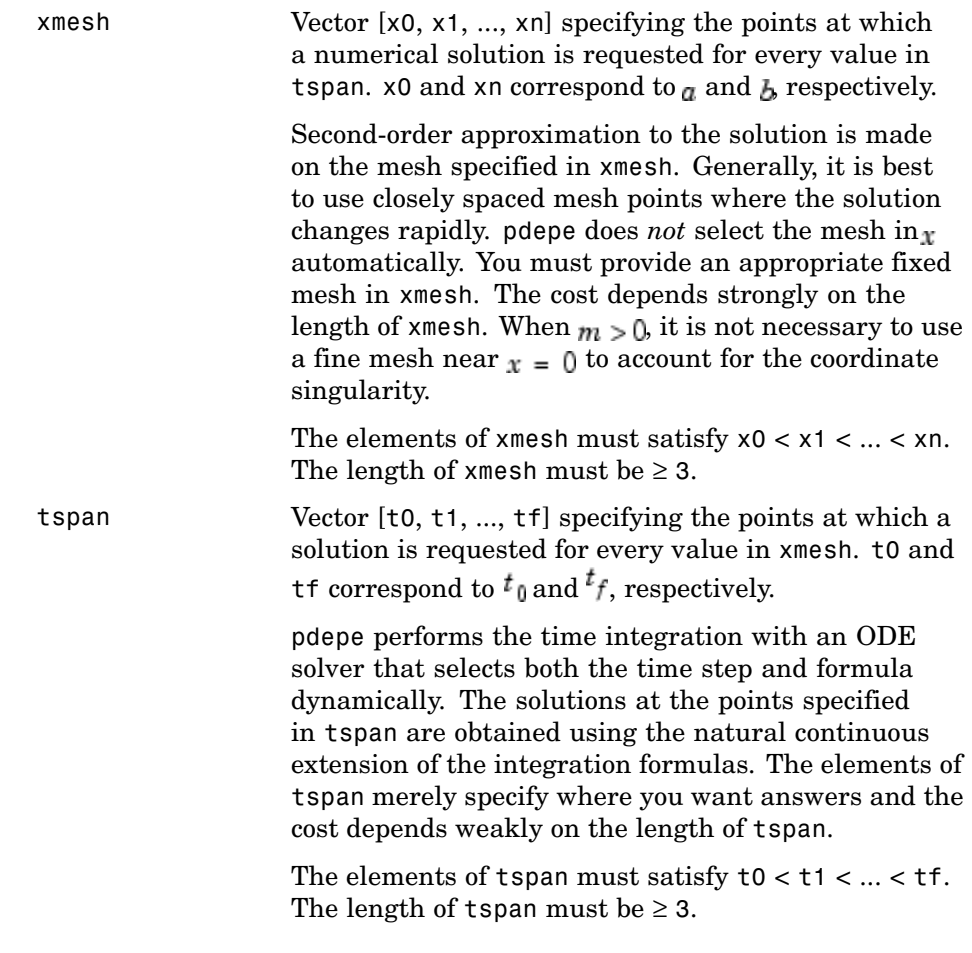

The output argument sol is a three-dimensional array, such that

- sol $(:,k)$  approximates component k of the solution  $u$ .
- sol $(i, : , k)$  approximates component k of the solution at time tspan(i) and mesh points xmesh(:).
- **•** sol(i,j,k) approximates component k of the solution at time tspan(i) and the mesh point xmesh(j).

#### <span id="page-4583-0"></span>**Additional PDE Solver Arguments**

For more advanced applications, you can also specify as input arguments solver options and additional parameters that are passed to the PDE functions.

```
options Structure of optional parameters that change the
               default integration properties. This is the seventh input
                argument.
                  sol = pdepe(m,pdefun,icfun,bcfun,...
```
xmesh,tspan,options)

See ["Changing PDE Integration Properties" on page 5-104](#page-4588-0) for more information.

## **Solving PDE Problems**

#### **Example: A Single PDE**

This example illustrates the straightforward formulation, solution, and plotting of the solution of a single PDE

$$
\pi^2 \frac{\partial u}{\partial t} = \frac{\partial^2 u}{\partial x^2}
$$

This equation holds on an interval  $0 \le x \le 1$  for times  $t \ge 0$ . At  $t = 0$ , the solution satisfies the initial condition

$$
u(x,0) = \sin \pi x
$$

At  $x = 0$  and  $x = 1$ , the solution satisfies the boundary conditions

$$
\begin{aligned} u(0,t) &= 0\\ \pi \, e^{-t} + \frac{\partial u}{\partial x}(1,t) &= 0 \end{aligned}
$$

**Note** The demo pdex1 contains the complete code for this example. The demo uses subfunctions to place all functions it requires in a single M-file. To run the demo type pdex1 at the command line. See ["PDE Solver Basic Syntax"](#page-4580-0) on page 5-[96](#page-4580-0) for more information.

#### **1 Rewrite the PDE.** Write the PDE in the form

$$
c\left(x,t,u,\frac{\partial u}{\partial x}\right)\frac{\partial u}{\partial t} = x^{-m}\frac{\partial}{\partial x}\left(x^{m}f\left(x,t,u,\frac{\partial u}{\partial x}\right)\right) + s\left(x,t,u,\frac{\partial u}{\partial x}\right)
$$

This is the form shown in [Equation 5-3](#page-4578-0) and expected by pdepe. See ["Introduction to PDE Problems" on page 5-94](#page-4578-0) for more information. For this example, the resulting equation is

$$
\pi^2 \frac{\partial u}{\partial t} = x^0 \frac{\partial}{\partial x} \left( x^0 \frac{\partial u}{\partial x} \right) + 0
$$

with parameter  $m = 0$  and the terms

$$
c\left(x, t, u, \frac{\partial u}{\partial x}\right) = \pi^2
$$

$$
f\left(x, t, u, \frac{\partial u}{\partial x}\right) = \frac{\partial u}{\partial x}
$$

$$
s\left(x, t, u, \frac{\partial u}{\partial x}\right) = 0
$$

**2 Code the PDE.** Once you rewrite the PDE in the form shown above ([Equation 5-3\)](#page-4578-0) and identify the terms, you can code the PDE in a function that pdepe can use. The function must be of the form

 $[c, f, s] = pdefun(x, t, u, dudx)$ 

where c, f, and s correspond to the  $\sigma$ , f, and s terms. The code below computes c, f, and s for the example problem.

function [c,f,s] = pdex1pde(x,t,u,DuDx) c = pi^2;

 $f = DuDx;$  $s = 0;$ 

**3 Code the initial conditions function.** You must code the initial conditions in a function of the form

 $u = icfun(x)$ 

The code below represents the initial conditions in the function pdex1ic.

function  $u0 = \text{p}\text{d}\text{ex}\text{1}\text{ic}(x)$  $u0 = sin(pi * x);$ 

**4 Code the boundary conditions function.** You must also code the boundary conditions in a function of the form

 $[p1,q1,pr,qr] = bcfun(x1,ul,xr,ur,t)$ 

The boundary conditions, written in the same form as [Equation 5-5,](#page-4579-0) are

$$
u(0,t) + 0 \cdot \frac{\partial u}{\partial x}(0,t) = 0 \quad \text{at } x = 0
$$

and

$$
\pi e^{-t} + 1 \cdot \frac{\partial u}{\partial x}(1, t) = 0 \quad \text{at } x = 1
$$

The code below evaluates the components  $p(x, t, u)$  and  $q(x, t)$  of the boundary conditions in the function pdex1bc.

```
function [p1,q1,pr,qr] = pdex1bc(x1,ul,xr,ur,t)p1 = u1;q1 = 0;pr = pi * exp(-t);
qr = 1;
```
In the function pdex1bc, pl and ql correspond to the left boundary conditions ( $x = 0$ ), and pr and qr correspond to the right boundary condition  $x = 1$ .

**5 Select mesh points for the solution.** Before you use the MATLAB PDE solver, you need to specify the mesh points  $(t, x)$  at which you want pdepe to evaluate the solution. Specify the points as vectors t and x.

The vectors t and x play different roles in the solver (see ["MATLAB Partia](#page-4579-0)l Differential Equation Solver[" on page 5-95\)](#page-4579-0). In particular, the cost and the accuracy of the solution depend strongly on the length of the vector x. However, the computation is much less sensitive to the values in the vector t.

This example requests the solution on the mesh produced by 20 equally spaced points from the spatial interval [0,1] and five values of t from the time interval [0,2].

 $x = 1$ inspace(0,1,20);  $t = 1$ inspace(0,2,5);

**6 Apply the PDE solver.** The example calls pdepe with  $m = 0$ , the functions pdex1pde, pdex1ic, and pdex1bc, and the mesh defined by x and t at which pdepe is to evaluate the solution. The pdepe function returns the numerical solution in a three-dimensional array sol, where  $sol(i,j,k)$  approximates the kth component of the solution,  $u_k$ , evaluated at  $t(i)$  and  $x(j)$ .

```
m = 0;sol = pdepe(m,@pdex1pde,@pdex1ic,@pdex1bc,x,t);
```
This example uses @ to pass pdex1pde, pdex1ic, and pdex1bc as function handles to pdepe.

**Note** See the function\_handle (@), func2str, and str2func reference pages, and the @ section of MATLAB Programming for information about function handles.

- **7 View the results.** Complete the example by displaying the results:
	- **a** Extract and display the first solution component. In this example, the solution  $\mu$  has only one component, but for illustrative purposes, the

example "extracts" it from the three-dimensional array. The surface plot shows the behavior of the solution.

```
u = sol(:,:,1);surf(x,t,u)
title('Numerical solution computed with 20 mesh points')
xlabel('Distance x')
ylabel('Time t')
```
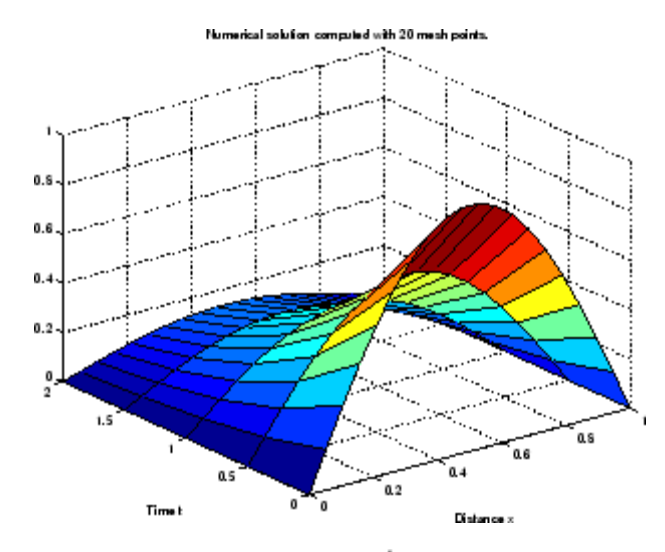

**b** Display a solution profile at  $^t f$ , the final value of  $_t$ . In this example,  $^t f$  =  $t = 2$ . See ["Evaluating the Solution at Specific Points" on page 5-104](#page-4588-0) for more information.

```
figure
plot(x,u(end,:))
title('Solution at t = 2')
xlabel('Distance x')
ylabel('u(x,2)')
```
<span id="page-4588-0"></span>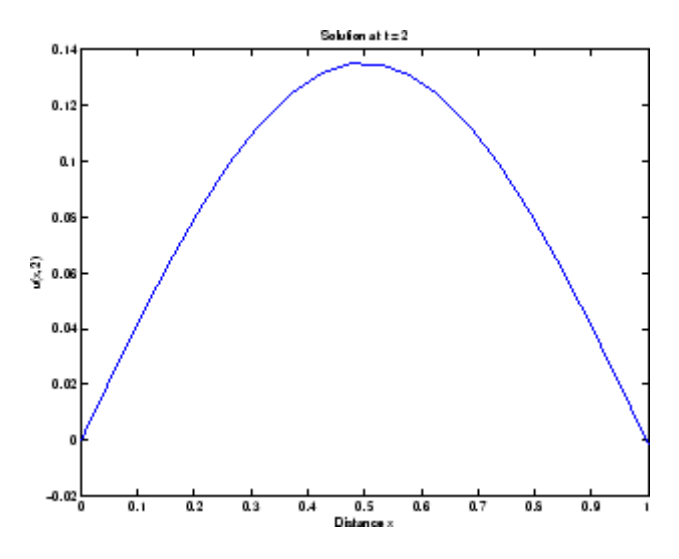

## **Evaluating the Solution at Specific Points**

After obtaining and plotting the solution above, you might be interested in a solution profile for a particular value of t, or the time changes of the solution at a particular point x. The kth column  $u(:,k)$  (of the solution extracted in step 7) contains the time history of the solution at  $x(k)$ . The jth row  $u(j,:)$ contains the solution profile at  $t(j)$ .

Using the vectors  $x$  and  $u(j, :)$ , and the helper function pdeval, you can evaluate the solution u and its derivative  $\partial u / \partial x$  at any set of points xout

 $[uout,DuoutDx] = pdeval(m,x,u(j,:),xout)$ 

The example pdex3 uses pdeval to evaluate the derivative of the solution at xout = 0. See pdeval for details.

## **Changing PDE Integration Properties**

The default integration properties in the MATLAB PDE solver are selected to handle common problems. In some cases, you can improve solver performance by overriding these defaults. You do this by supplying pdepe with one or more property values in an options structure.

sol = pdepe(m,pdefun,icfun,bcfun,xmesh,tspan,options)

<span id="page-4589-0"></span>Use odeset to create the options structure. Only those options of the underlying ODE solver shown in the following table are available for pdepe. The defaults obtained by leaving off the input argument options are generally satisfactory. ["](#page-4503-0)Changing ODE [Integration Properties" on page 5-19](#page-4503-0) tells you how to create the structure and describes the properties.

#### **PDE Property Categories**

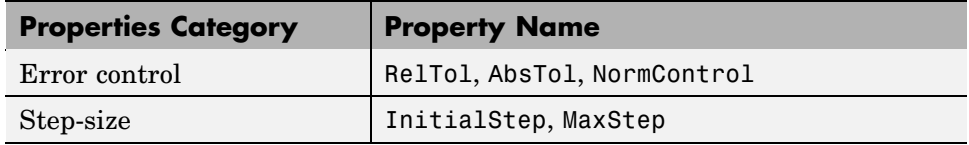

## **Example: Electrodynamics Problem**

This example illustrates the solution of a system of partial differential equations. The problem is taken from electrodynamics. It has boundary layers at both ends of the interval, and the solution changes rapidly for small  $<sub>t</sub>$ .</sub>

The PDEs are

$$
\frac{\partial u_1}{\partial t} = 0.024 \frac{\partial^2 u_1}{\partial x^2} - F(u_1 - u_2)
$$

$$
\frac{\partial u_2}{\partial t} = 0.170 \frac{\partial^2 u_2}{\partial x^2} + F(u_1 - u_2)
$$

where  $F(y) = \exp(5.73y) - \exp(-11.46y)$ . The equations hold on an interval 0 less than or equal to x less than or equal to  $10 \le x \le 1$  for times  $t \ge 0$ .

The solution  $\mu$  satisfies the initial conditions

$$
u_1(x, 0) = 1
$$
  

$$
u_2(x, 0) = 0
$$

and boundary conditions

 $\frac{\partial u_1}{\partial x}(0, t) = 0$  $u_2(0,t) \equiv 0$  $u_1(1,t) = 1$  $\frac{\partial u_2}{\partial x}(1,t) = 0$ 

**Note** The demo pdex4 contains the complete code for this example. The demo uses subfunctions to place all required functions in a single M-file. To run this example type pdex4 at the command line. See ["PDE Solver Basic Syntax" on](#page-4580-0) page 5[-96](#page-4580-0) and ["Solving PDE Problems" on page 5-99](#page-4583-0) for more information.

**1 Rewrite the PDE.** In the form expected by pdepe, the equations are

$$
\begin{bmatrix} 1 \\ 1 \end{bmatrix} * \frac{\partial}{\partial t} \begin{bmatrix} u_1 \\ u_2 \end{bmatrix} = \frac{\partial}{\partial x} \begin{bmatrix} 0.024 (\partial u_1 / \partial x) \\ 0.170 (\partial u_2 / \partial x) \end{bmatrix} + \begin{bmatrix} -F(u_1 - u_2) \\ F(u_1 - u_2) \end{bmatrix}
$$

The boundary conditions on the partial derivatives of  $\mu$  have to be written in terms of the flux. In the form expected by pdepe, the left boundary condition is

$$
\begin{bmatrix} 0 \\ u_2 \end{bmatrix} + \begin{bmatrix} 1 \\ 0 \end{bmatrix} * \begin{bmatrix} 0.024(\partial u_1/\partial x) \\ 0.170(\partial u_2/\partial x) \end{bmatrix} = \begin{bmatrix} 0 \\ 0 \end{bmatrix}
$$

and the right boundary condition is

$$
\begin{bmatrix} u_1 - 1 \\ 0 \end{bmatrix} + \begin{bmatrix} 0 \\ 1 \end{bmatrix} * \begin{bmatrix} 0.024 (\partial u_1 / \partial x) \\ 0.170 (\partial u_2 / \partial x) \end{bmatrix} = \begin{bmatrix} 0 \\ 0 \end{bmatrix}
$$

**2 Code the PDE.** After you rewrite the PDE in the form shown above, you can code it as a function that pdepe can use. The function must be of the form

```
[c, f, s] = pdefun(x, t, u, dudx)
```
where c, f, and s correspond to the  $\alpha$ , f, and s terms in [Equation 5-3.](#page-4578-0)

```
function [c, f, s] = \text{pdex4pde}(x, t, u, \text{DuDx})c = [1; 1];f = [0.024; 0.17] .* DuDx;
y = u(1) - u(2);
F = exp(5.73*y) - exp(-11.47*y);s = [-F; F];
```
**3 Code the initial conditions function.** The initial conditions function must be of the form

 $u = icfun(x)$ 

The code below represents the initial conditions in the function pdex4ic.

```
function u0 = \text{p}\text{d}\text{ex}\text{4}\text{ic}(x);
u0 = [1; 0];
```
**4 Code the boundary conditions function.** The boundary conditions functions must be of the form

```
[p1,q1,pr,qr] = bcfun(x1,ul,xr,ur,t)
```
The code below evaluates the components  $p(x, t, u)$  and  $q(x, t)$  [\(Equation](#page-4579-0) 5-5) of the boundary conditions in the function pdex4bc.

```
function [p1,q1,pr,qr] = pdex4bc(x1,ul,xr,ur,t)pl = [0; ul(2)];ql = [1; 0];pr = [ur(1) - 1; 0];qr = [0; 1];
```
**5 Select mesh points for the solution.** The solution changes rapidly for small  $<sub>t</sub>$ . The program selects the step size in time to resolve this sharp</sub> change, but to see this behavior in the plots, output times must be selected accordingly. There are boundary layers in the solution at both ends of [0,1], so mesh points must be placed there to resolve these sharp changes.

Often some experimentation is needed to select the mesh that reveals the behavior of the solution.

```
x = [0 \ 0.005 \ 0.01 \ 0.05 \ 0.1 \ 0.2 \ 0.5 \ 0.7 \ 0.9 \ 0.95 \ 0.99 \ 0.995 \ 1];t = [0 0.005 0.01 0.05 0.1 0.5 1 1.5 2];
```
**6 Apply the PDE solver.** The example calls pdepe with  $m = 0$ , the functions pdex4pde, pdex4ic, and pdex4bc, and the mesh defined by x and t at which pdepe is to evaluate the solution. The pdepe function returns the numerical solution in a three-dimensional array sol, where  $sol(i,j,k)$  approximates the kth component of the solution,  $u_k$ , evaluated at  $t(i)$  and  $x(j)$ .

```
m = 0;sol = pdepe(m,@pdex4pde,@pdex4ic,@pdex4bc,x,t);
```
**7 View the results.** The surface plots show the behavior of the solution components.

```
ul = sol(:,:,1);u2 = sol(:,:,2);figure
surf(x,t,u1)title('u1(x,t)')
xlabel('Distance x')
ylabel('Time t')
```
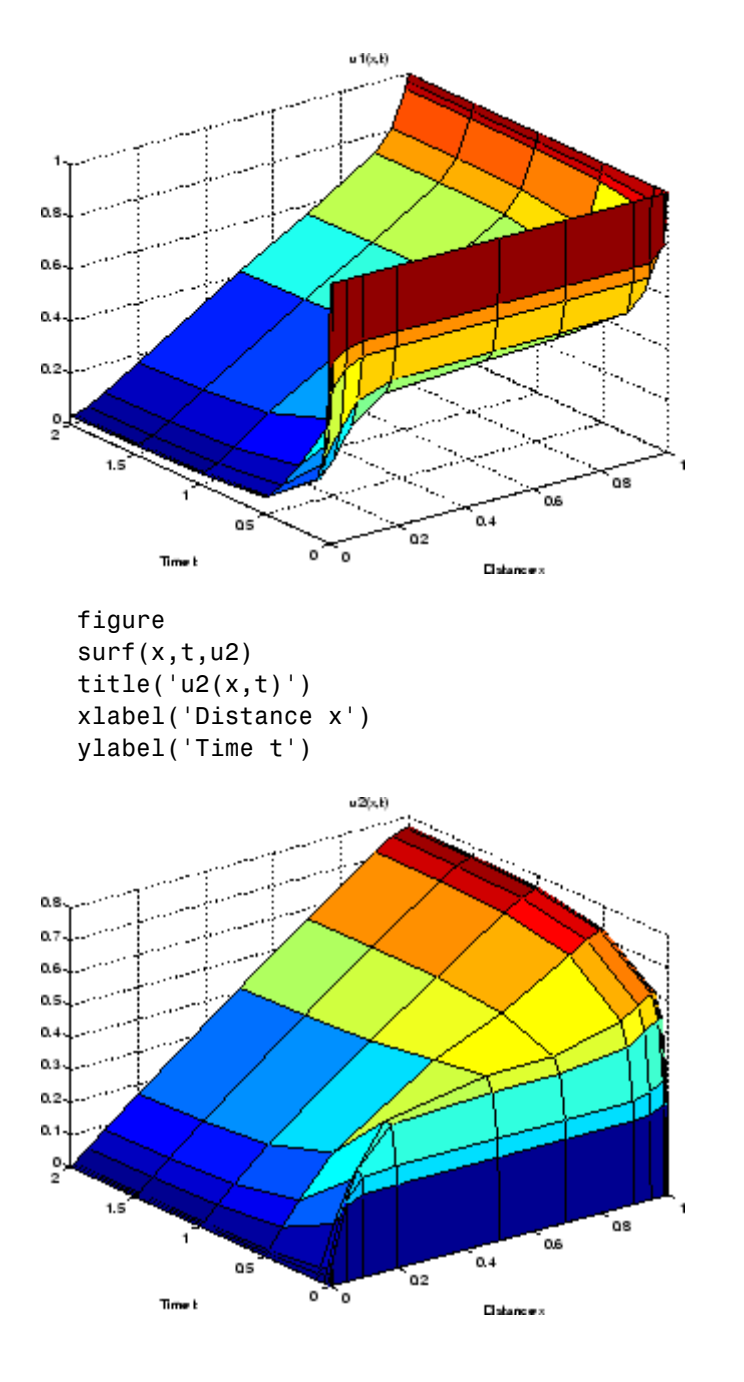

## <span id="page-4594-0"></span>**Selected Bibliography**

[1] Ascher, U., R. Mattheij, and R. Russell, *Numerical Solution of Boundary Value Problems for Ordinary Differential Equations*, SIAM, Philadelphia, PA, 1995, p. 372.

[2] Cebeci, T. and H. B. Keller, "Shooting and Parallel Shooting Methods for Solving the Falkner-Skan Boundary-layer Equation," *J. Comp. Phys.*, Vol. 7, 1971, pp. 289-300.

[3] Hairer, E., and G. Wanner, *Solving Ordinary Differential Equations II, Stiff and Differential-Algebraic Problems*, Springer-Verlag, Berlin, 1991, pp. 5-8.

[4] Hindmarsh, A. C., "LSODE and LSODI, Two New Initial Value Ordinary Differential Equation Solvers," *SIGNUM Newsletter*, Vol. 15, 1980, pp. 10-11.

[5] Hindmarsh, A. C., and G. D. Byrne, "Applications of EPISODE: An Experimental Package for the Integration of Ordinary Differential Equations," *Numerical Methods for Differential Systems*, L. Lapidus and W. E. Schiesser eds., Academic Press, Orlando, FL, 1976, pp 147-166.

[6] Ottesen, J. T., "Modelling of the Baroflex-Feedback Mechanism with Time-Delay," *J. Math. Biol.*, Vol. 36, 1997.

[7] Shampine, L. F., *Numerical Solution of Ordinary Differential Equations*, Chapman & Hall Mathematics, 1994.

[8] Shampine, L. F., and M. K. Gordon, *Computer Solution of Ordinary Differential Equations*, W.H. Freeman & Co., 1975.

[9] Skeel, R. D. and M. Berzins, "A Method for the Spatial Discretization of Parabolic Equations in One Space Variable," *SIAM Journal on Scientific and Statistical Computing*, Vol. 11, 1990, pp. 1-32.

[10] W.H. Enright and H. Hayashi, "The Evaluation of Numerical Software for Delay Differential Equations," R. Boisvert (Ed.), *The Quality of Numerical Software: Assessment and Enhancement*, Chapman & Hall, London, 1997, pp. 179-192.

# **6**

## Sparse Matrices

[Function Summary](#page-4596-0) (p. [6-2\)](#page-4596-0) A summary of the sparse matrix functions [Reducing Memo](#page-4604-0)ry and Efficiency with Sparse Matrices (p. [6-10](#page-4604-0)) Storage advantages of using sparse matrices [Creating and Im](#page-4606-0)porting Sparse Matrices (p. [6-12](#page-4606-0)) Creating and importing sparse matrices in MATLAB [Viewing Sparse Matrices](#page-4612-0) (p. [6-18\)](#page-4612-0) Obtaining quantitative and graphical information about sparse matrices [Operating on Sparse Matrices](#page-4616-0) (p. [6-22\)](#page-4616-0) Performing operations with functions specific to sparse matrices [Selected Bibliography](#page-4636-0) (p. [6-42](#page-4636-0)) Published materials that support concepts described in this chapter

## <span id="page-4596-0"></span>**Function Summary**

#### **In this section...**

"Categories of Functions That Support Sparse Matrices" on page 6-2

["Categories of Functions That Do Not Support Sparse Matrices" on page 6-5](#page-4599-0)

["Sparse-Supported Replacement Functions" on page 6-9](#page-4603-0)

## **Categories of Functions That Support Sparse Matrices**

Sparse matrix functions are located in the MATLAB sparfun directory. These functions fall into the following categories:

- **•** "Elementary Sparse Matrices" on page 6-2
- **•** ["Full to Sparse Conversion" on page 6-3](#page-4597-0)
- **•** ["Working with Sparse Matrices" on page 6-3](#page-4597-0)
- **•** ["Graph Theory" on page 6-3](#page-4597-0)
- **•** ["Reordering Algorithms" on page 6-4](#page-4598-0)
- **•** ["Linear Algebra" on page 6-4](#page-4598-0)
- **•** ["Linear Equations \(Iterative Methods\)" on page 6-4](#page-4598-0)
- **•** ["Other Miscellaneous Functions" on page 6-5](#page-4599-0)

#### **Elementary Sparse Matrices**

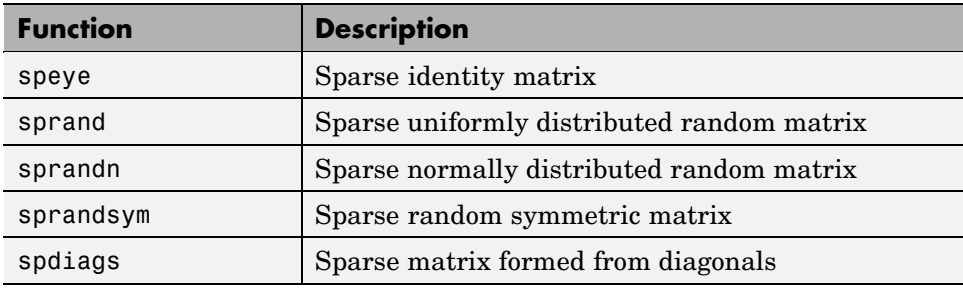

## <span id="page-4597-0"></span>**Full to Sparse Conversion**

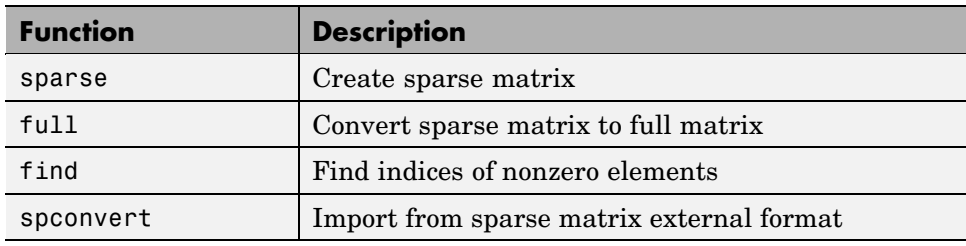

#### **Working with Sparse Matrices**

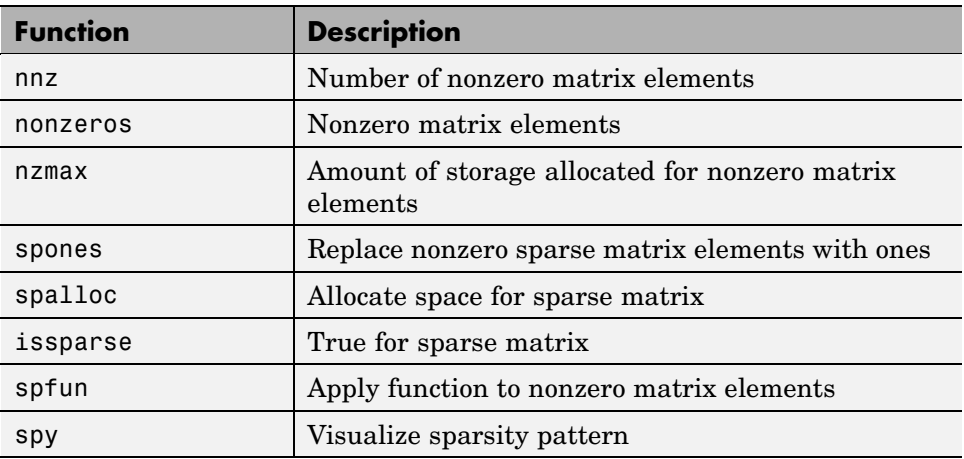

#### **Graph Theory**

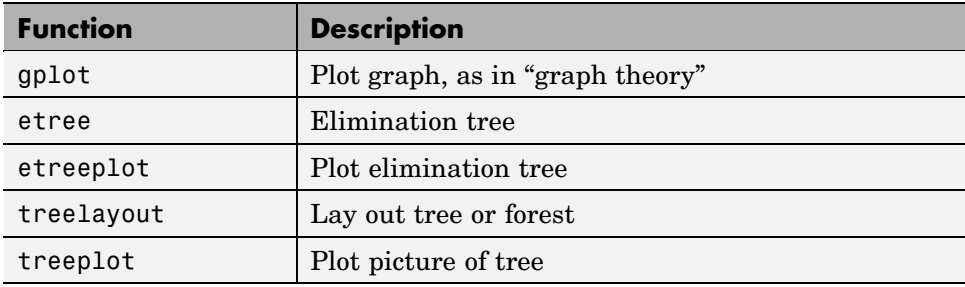

## <span id="page-4598-0"></span>**Reordering Algorithms**

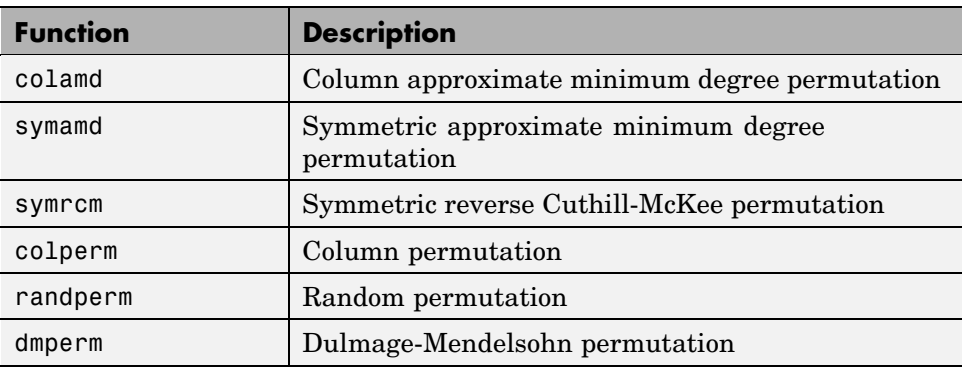

## **Linear Algebra**

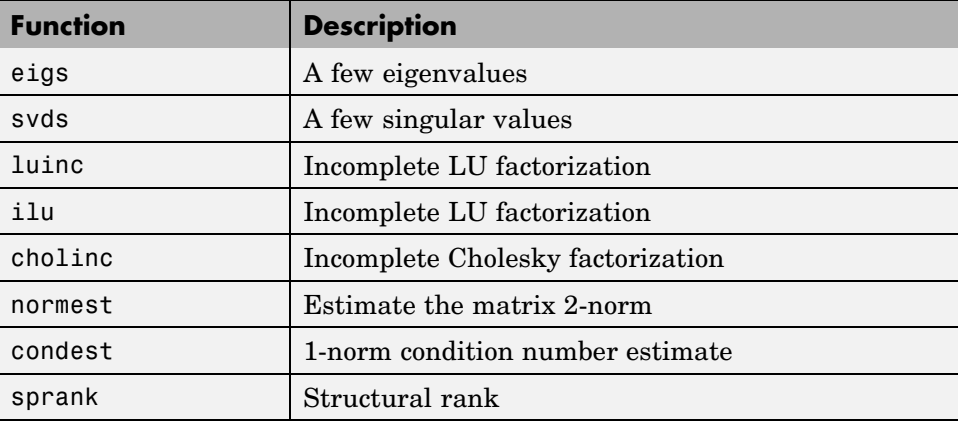

## **Linear Equations (Iterative Methods)**

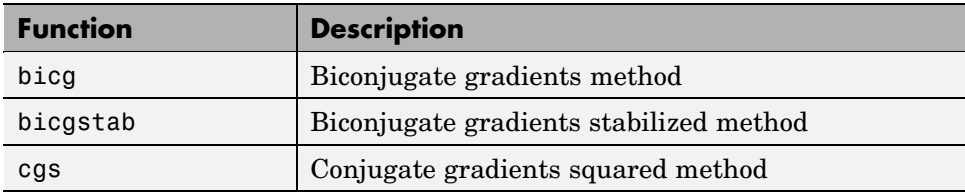

<span id="page-4599-0"></span>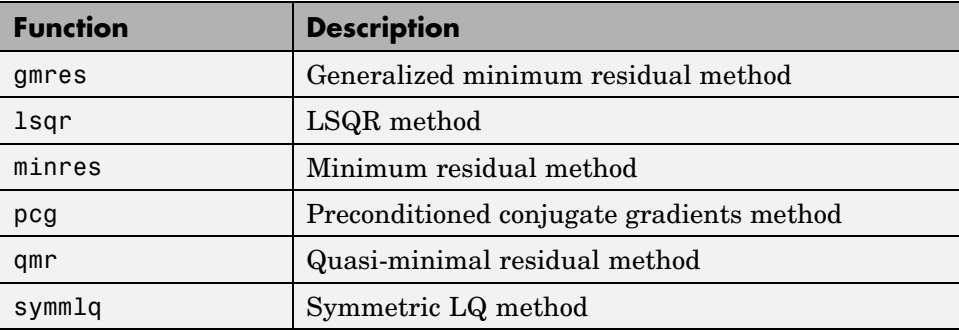

#### **Other Miscellaneous Functions**

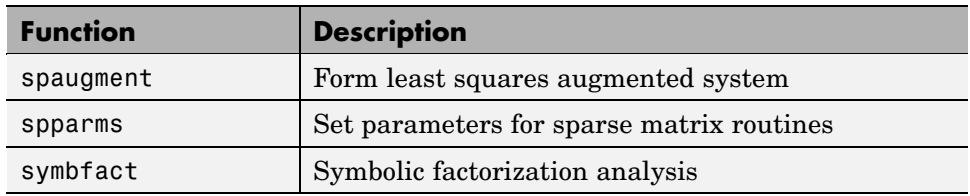

## **Categories of Functions That Do Not Support Sparse Matrices**

- **•** ["Elementary Matrices and Arrays" on page 6-6](#page-4600-0)
- **•** ["Elementary Math Functions" on page 6-6](#page-4600-0)
- **•** ["Bit-wise Functions" on page 6-6](#page-4600-0)
- **•** ["Eigenvalue and Singular Value Functions" on page 6-7](#page-4601-0)
- **•** ["Matrix Analysis Functions" on page 6-7](#page-4601-0)
- **•** ["Factorization Functions" on page 6-8](#page-4602-0)
- **•** ["Linear Equation Functions" on page 6-8](#page-4602-0)
- **•** ["Specialized Math Functions" on page 6-8](#page-4602-0)
- **•** ["Filtering and Convolution Functions" on page 6-9](#page-4603-0)
- **•** ["Fourier Transform Functions" on page 6-9](#page-4603-0)

<span id="page-4600-0"></span>**•** ["Histogram Plotting Functions" on page 6-9](#page-4603-0)

These built-in functions do not accept sparse matrices as input. M-file functions that depend on these built-ins will also not work with sparse matrices.

#### **Elementary Matrices and Arrays**

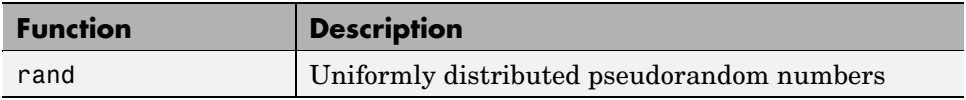

#### **Elementary Math Functions**

#### **Complex Functions.**

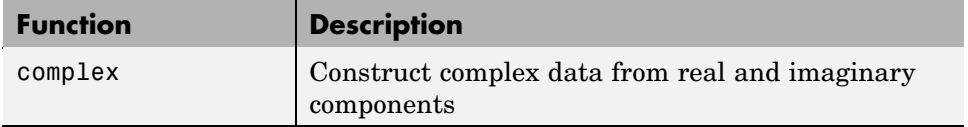

#### **Real Array Exponential Functions.**

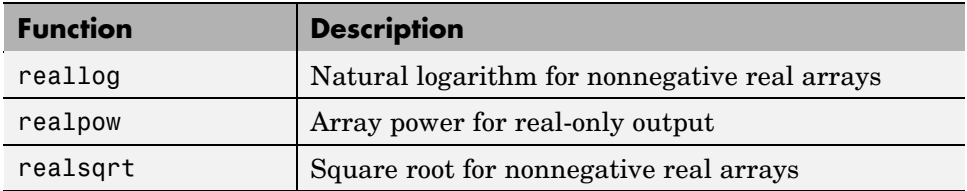

#### **Bit-wise Functions**

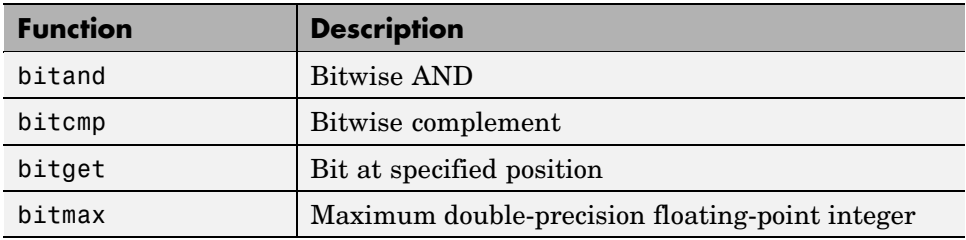

**6-6**

<span id="page-4601-0"></span>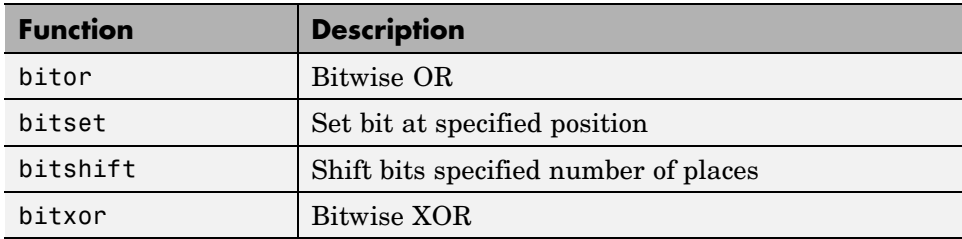

## **Eigenvalue and Singular Value Functions**

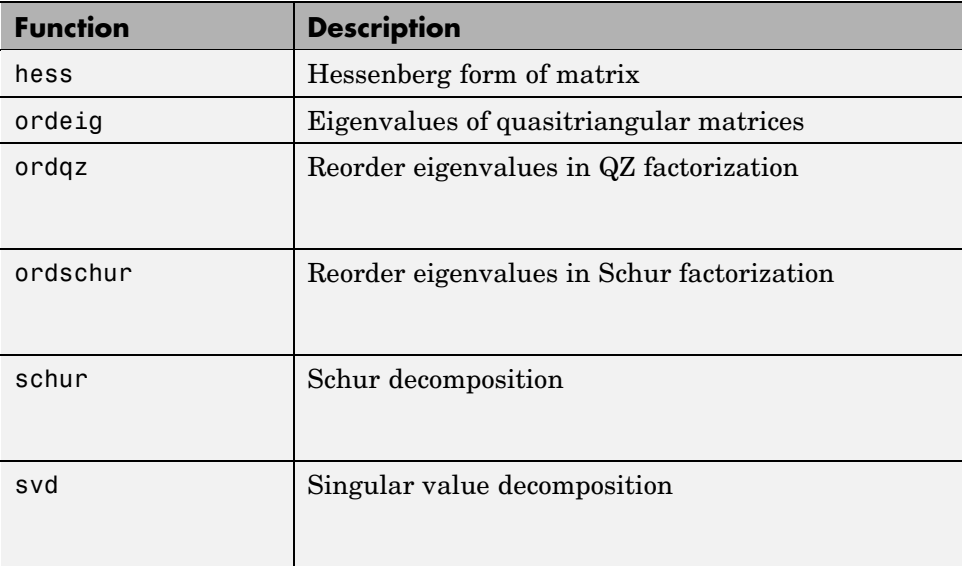

## **Matrix Analysis Functions**

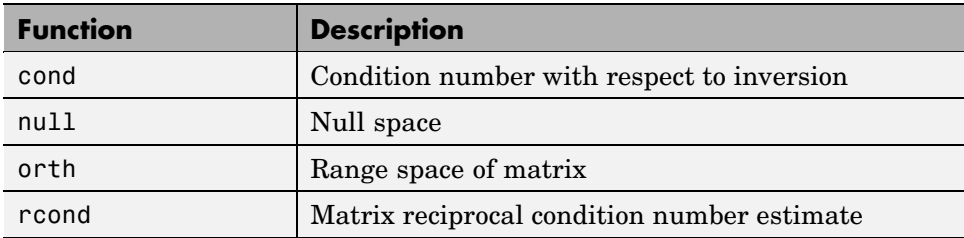

## <span id="page-4602-0"></span>**Factorization Functions**

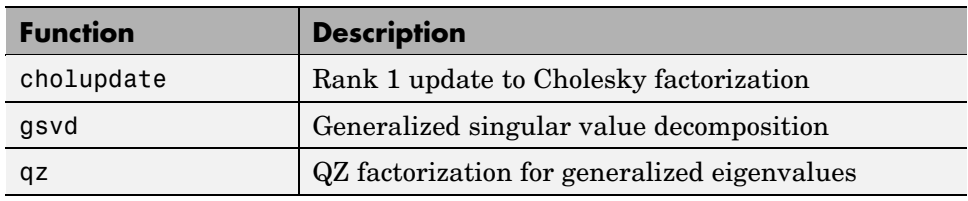

#### **Linear Equation Functions**

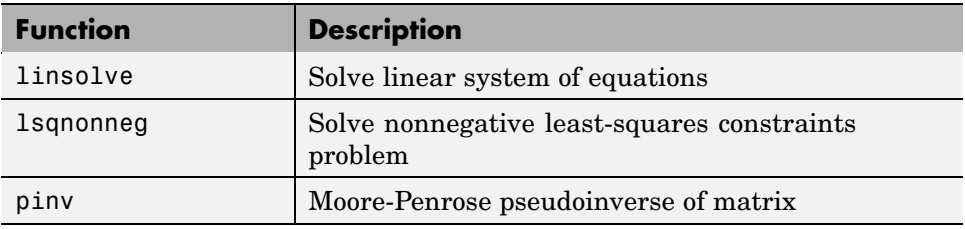

## **Specialized Math Functions**

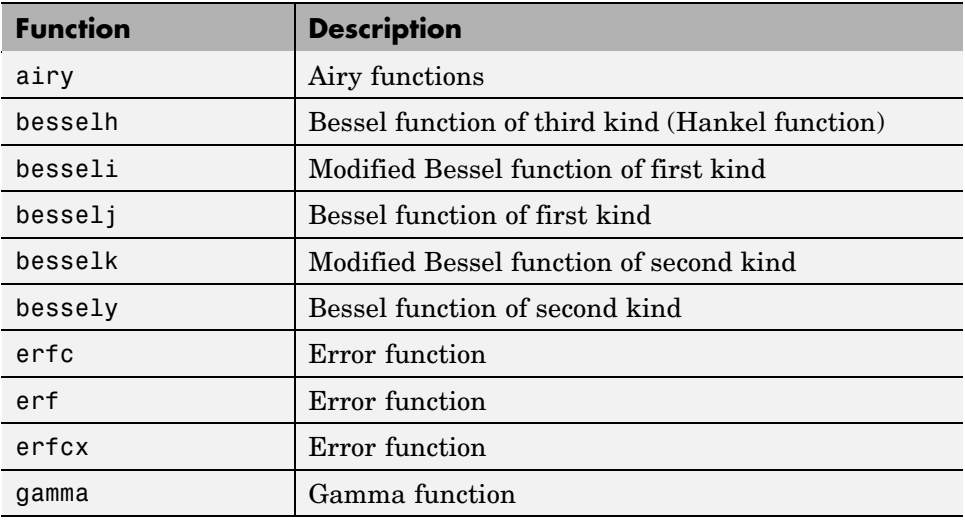

<span id="page-4603-0"></span>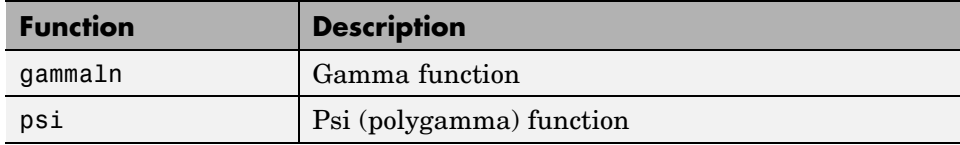

#### **Filtering and Convolution Functions**

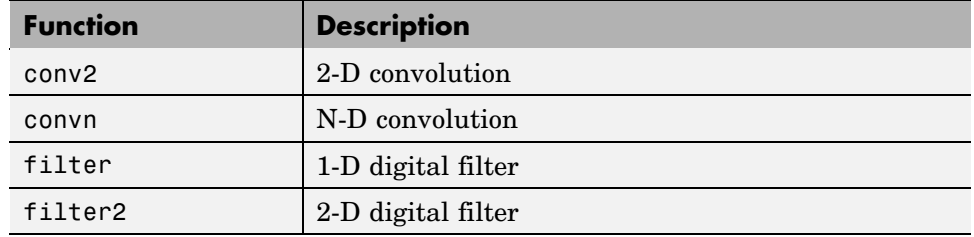

## **Fourier Transform Functions**

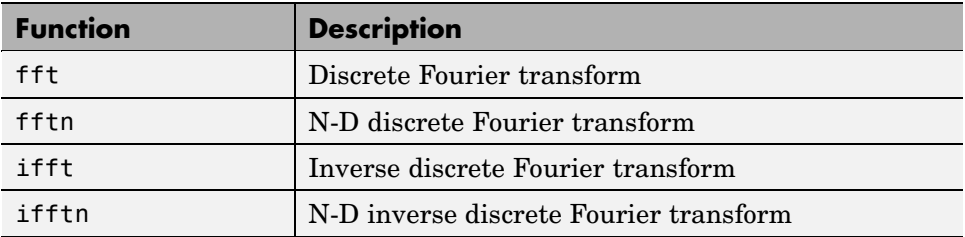

#### **Histogram Plotting Functions**

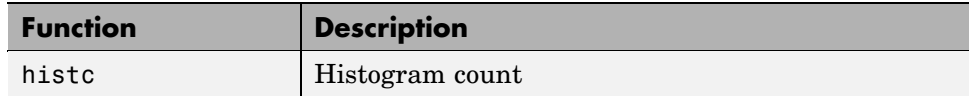

## **Sparse-Supported Replacement Functions**

These functions do not accept sparse inputs, but you can use other functions in their place.

<span id="page-4604-0"></span>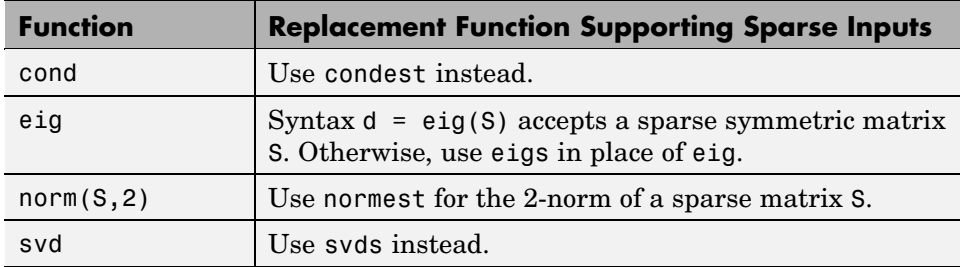

## **Reducing Memory and Efficiency with Sparse Matrices**

#### **In this section...**

"Storing Sparse Matrices" on page 6-10

["Comparing Storage for Sparse and Full Matrices " on page 6-11](#page-4605-0)

## **Storing Sparse Matrices**

Using sparse matrices to store data that contains a large number of zero-valued elements can both save a significant amount of memory and also speed up the processing of that data. sparse is an attribute that you can assign to any two-dimensional MATLAB matrix that is composed of double or logical elements.

The sparse attribute allows MATLAB to:

- **•** Store only the nonzero elements of the matrix, together with their indices.
- **•** Reduce computation time by eliminating operations on zero elements.

For full matrices, MATLAB stores internally every matrix element. Zero-valued elements require the same amount of storage space as any other matrix element. For sparse matrices, however, MATLAB stores only the nonzero elements and their indices. For large matrices with a high percentage of zero-valued elements, this scheme significantly reduces the amount of memory required for data storage.

## <span id="page-4605-0"></span>**Comparing Storage for Sparse and Full Matrices**

The whos command provides high-level information about matrix storage, including size and storage class. For example, this whos listing shows information about sparse and full versions of the same matrix.

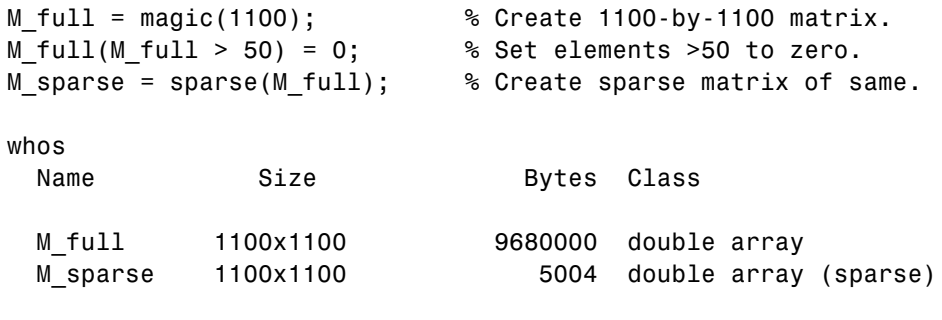

Grand total is 1210050 elements using 9685004 bytes

Notice that the number of bytes used is fewer in the sparse case, because zero-valued elements are not stored.

## <span id="page-4606-0"></span>**Creating and Importing Sparse Matrices**

#### **In this section...**

"Creating Sparse Matrices" on page 6-12

["Importing Sparse Matrices from Outside MATLAB" on page 6-17](#page-4611-0)

## **Creating Sparse Matrices**

- **•** "Converting Full to Sparse" on page 6-12
- **•** ["Creating Sparse Matrices Directly" on page 6-13](#page-4607-0)
- **•** ["Example: Generating a Second Difference Operator" on page 6-14](#page-4608-0)
- **•** ["Creating Sparse Matrices from Their Diagonal Elements" on page 6-15](#page-4609-0)

MATLAB never creates sparse matrices automatically. Instead, you must determine if a matrix contains a large enough percentage of zeros to benefit from sparse techniques.

The *density* of a matrix is the number of nonzero elements divided by the total number of matrix elements. For matrix M, this would be

nnz(M) / prod(size(M));

Matrices with very low density are often good candidates for use of the sparse format.

#### **Converting Full to Sparse**

You can convert a full matrix to sparse storage using the sparse function with a single argument.

 $S = sparse(A)$ 

For example:

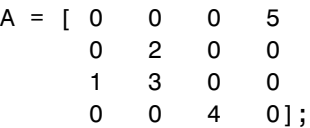

<span id="page-4607-0"></span> $S = sparse(A)$ 

produces

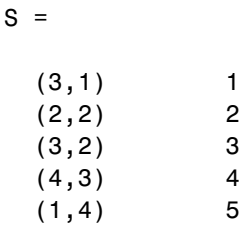

The printed output lists the nonzero elements of S, together with their row and column indices. The elements are sorted by columns, reflecting the internal data structure.

You can convert a sparse matrix to full storage using the full function, provided the matrix order is not too large. For example  $A = full(S)$  reverses the example conversion.

Converting a full matrix to sparse storage is not the most frequent way of generating sparse matrices. If the order of a matrix is small enough that full storage is possible, then conversion to sparse storage rarely offers significant savings.

#### **Creating Sparse Matrices Directly**

You can create a sparse matrix from a list of nonzero elements using the sparse function with five arguments.

 $S = sparse(i,j,s,m,n)$ 

i and j are vectors of row and column indices, respectively, for the nonzero elements of the matrix. s is a vector of nonzero values whose indices are specified by the corresponding  $(i, j)$  pairs.  $m$  is the row dimension for the resulting matrix, and n is the column dimension.

The matrix S of the previous example can be generated directly with

 $S = sparse([3 2 3 4 1], [1 2 2 3 4], [1 2 3 4 5], 4, 4)$
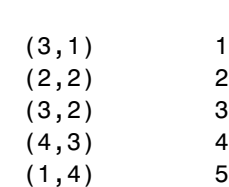

<span id="page-4608-0"></span> $S =$ 

The sparse command has a number of alternate forms. The example above uses a form that sets the maximum number of nonzero elements in the matrix to length(s). If desired, you can append a sixth argument that specifies a larger maximum, allowing you to add nonzero elements later without reallocating the sparse matrix.

### **Example: Generating a Second Difference Operator**

The matrix representation of the second difference operator is a good example of a sparse matrix. It is a tridiagonal matrix with -2s on the diagonal and 1s on the super- and subdiagonal. There are many ways to generate it—here's one possibility.

 $D = sparse(1:n,1:n,-2*ones(1,n),n,n);$  $E = sparse(2:n,1:n-1,ones(1,n-1),n,n);$  $S = E+D+E'$ 

For  $n = 5$ , MATLAB responds with

#### $S =$

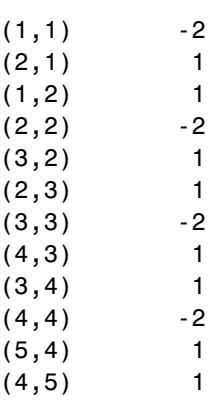

 $(5,5)$  -2

<span id="page-4609-0"></span>Now  $F = full(S)$  displays the corresponding full matrix.

 $F = full(S)$  $F =$ -2 1 0 0 0 1 -2 1 0 0 0 1 -2 1 0 0 0 1 -2 1 0 0 0 1 -2

### **Creating Sparse Matrices from Their Diagonal Elements**

Creating sparse matrices based on their diagonal elements is a common operation, so the function spdiags handles this task. Its syntax is

 $S =$ spdiags( $B, d, m, n$ )

To create an output matrix S of size *m*-by-*n* with elements on p diagonals:

- **•** B is a matrix of size min(*m*,*n*)-by-*p*. The columns of B are the values to populate the diagonals of S.
- **•** d is a vector of length p whose integer elements specify which diagonals of S to populate.

That is, the elements in column j of B fill the diagonal specified by element j of d.

**Note** If a column of B is longer than the diagonal it's replacing, super-diagonals are taken from the lower part of the column of B, and sub-diagonals are taken from the upper part of the column of B.

As an example, consider the matrix B and the vector d.

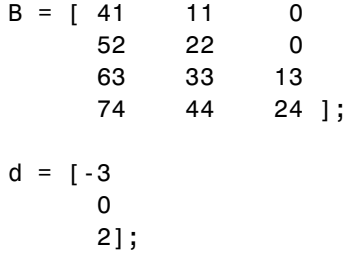

Use these matrices to create a 7-by-4 sparse matrix A:

 $A =$  spdiags(B,d,7,4)

 $A =$ 

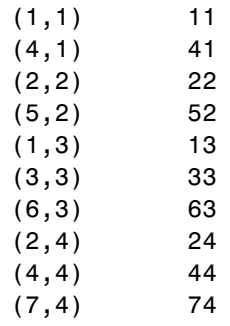

In its full form, A looks like this:

full(A)

ans =

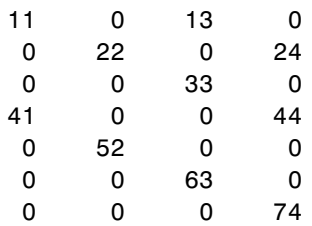

<span id="page-4611-0"></span>spdiags can also extract diagonal elements from a sparse matrix, or replace matrix diagonal elements with new values. Type help spdiags for details.

# **Importing Sparse Matrices from Outside MATLAB**

You can import sparse matrices from computations outside MATLAB. Use the spconvert function in conjunction with the load command to import text files containing lists of indices and nonzero elements. For example, consider a three-column text file T.dat whose first column is a list of row indices, second column is a list of column indices, and third column is a list of nonzero values. These statements load T.dat into MATLAB and convert it into a sparse matrix S:

```
load T.dat
S = spconvert(T)
```
The save and load commands can also process sparse matrices stored as binary data in MAT-files.

# <span id="page-4612-0"></span>**Viewing Sparse Matrices**

#### **In this section...**

"Obtaining Information About Nonzero Elements" on page 6-18

["Viewing Sparse Matrices Graphically" on page 6-20](#page-4614-0)

["Finding Indices and Values of Sparse Matrices" on page 6-21](#page-4615-0)

# **Obtaining Information About Nonzero Elements**

There are several commands that provide high-level information about the nonzero elements of a sparse matrix:

- **•** nnz returns the number of nonzero elements in a sparse matrix.
- **•** nonzeros returns a column vector containing all the nonzero elements of a sparse matrix.
- **•** nzmax returns the amount of storage space allocated for the nonzero entries of a sparse matrix.

To try some of these, load the supplied sparse matrix west0479, one of the Harwell-Boeing collection.

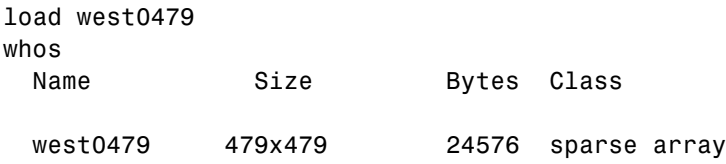

This matrix models an eight-stage chemical distillation column.

Try these commands.

```
nnz(west0479)
ans =1887
format short e
```

```
west0479
```
west0479  $=$ 

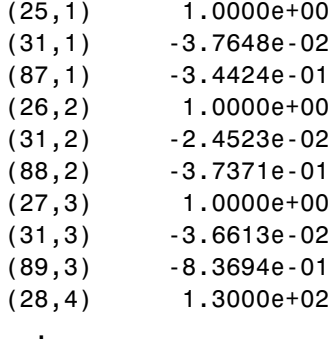

- .
- .

nonzeros(west0479); ans  $=$ 

- 1.0000e+00 -3.7648e-02 -3.4424e-01
- 1.0000e+00
- -2.4523e-02
- -3.7371e-01
- 1.0000e+00
- -3.6613e-02
- -8.3694e-01
- 1.3000e+02
- .
- . .

**Note** Use **Ctrl+C** to stop the nonzeros listing at any time.

<span id="page-4614-0"></span>Note that initially nnz has the same value as nzmax by default. That is, the number of nonzero elements is equivalent to the number of storage locations allocated for nonzeros. However, MATLAB does not dynamically release memory if you zero out additional array elements. Changing the value of some matrix elements to zero changes the value of nnz, but not that of nzmax.

However, you can add as many nonzero elements to the matrix as desired. You are not constrained by the original value of nzmax.

# **Viewing Sparse Matrices Graphically**

It is often useful to use a graphical format to view the distribution of the nonzero elements within a sparse matrix. The MATLAB spy function produces a template view of the sparsity structure, where each point on the graph represents the location of a nonzero array element.

For example:

spy(west0479)

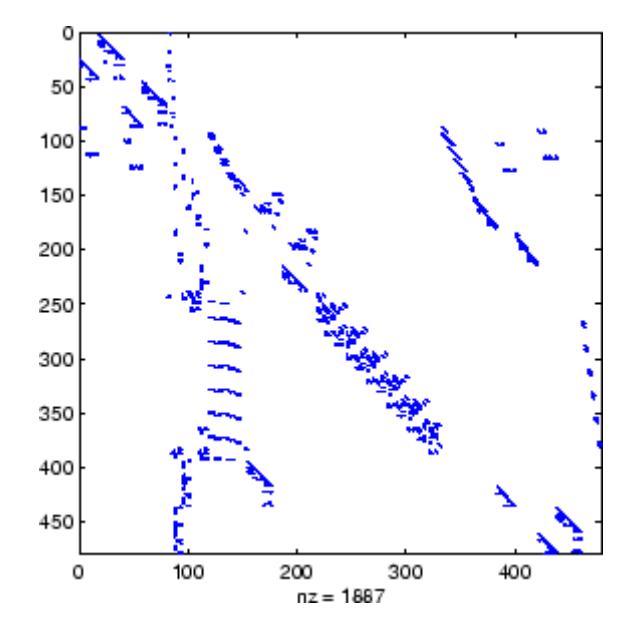

# <span id="page-4615-0"></span>**Finding Indices and Values of Sparse Matrices**

For any matrix, full or sparse, the find function returns the indices and values of nonzero elements. Its syntax is

 $[i,j,s] = find(S)$ 

find returns the row indices of nonzero values in vector i, the column indices in vector j, and the nonzero values themselves in the vector s. The example below uses find to locate the indices and values of the nonzeros in a sparse matrix. The sparse function uses the find output, together with the size of the matrix, to recreate the matrix.

 $[i,j,s] = find(S)$  $[m,n] = size(S)$  $S = sparse(i, j, s, m, n)$ 

# <span id="page-4616-0"></span>**Operating on Sparse Matrices**

#### **In this section...**

"Considering Computational Complexity and Standard Mathematical Operations" on page 6-22

["Performing Permutations and Reordering" on page 6-23](#page-4617-0)

["Factorizing" on page 6-27](#page-4621-0)

["Solving Simultaneous Linear Equations" on page 6-34](#page-4628-0)

["Solving Eigenvalues and Singular Values" on page 6-37](#page-4631-0)

["Identifying Performance Limitations" on page 6-39](#page-4633-0)

# **Considering Computational Complexity and Standard Mathematical Operations**

## **Computational Complexity**

The computational complexity of sparse operations is proportional to nnz, the number of nonzero elements in the matrix. Computational complexity also depends linearly on the row size m and column size n of the matrix, but is independent of the product m\*n, the total number of zero and nonzero elements.

The complexity of fairly complicated operations, such as the solution of sparse linear equations, involves factors like ordering and fill-in, which are discussed in the previous section. In general, however, the computer time required for a sparse matrix operation is proportional to the number of arithmetic operations on nonzero quantities.

### **Operating Principals for Sparse Matrices**

Sparse matrices propagate through computations according to these rules:

**•** Functions that accept a matrix and return a scalar or constant-size vector always produce output in full storage format. For example, the size function always returns a full vector, whether its input is full or sparse.

- <span id="page-4617-0"></span>**•** Functions that accept scalars or vectors and return matrices, such as zeros, ones, rand, and eye, always return full results. This is necessary to avoid introducing sparsity unexpectedly. The sparse analog of zeros $(m, n)$ is simply sparse(m,n). The sparse analogs of rand and eye are sprand and speye, respectively. There is no sparse analog for the function ones.
- **•** Unary functions that accept a matrix and return a matrix or vector preserve the storage class of the operand. If S is a sparse matrix, then  $\text{chol}(S)$  is also a sparse matrix, and diag(S) is a sparse vector. Columnwise functions such as max and sum also return sparse vectors, even though these vectors can be entirely nonzero. Important exceptions to this rule are the sparse and full functions.
- **•** Binary operators yield sparse results if both operands are sparse, and full results if both are full. For mixed operands, the result is full unless the operation preserves sparsity. If S is sparse and F is full, then S+F, S\*F, and F\S are full, while S.\*F and S&F are sparse. In some cases, the result might be sparse even though the matrix has few zero elements.
- **•** Matrix concatenation using either the cat function or square brackets produces sparse results for mixed operands.
- **•** Submatrix indexing on the right side of an assignment preserves the storage format of the operand unless the result is a scalar.  $T = S(i,j)$ produces a sparse result if S is sparse and either i or j is a vector. It produces a full scalar if both i and j are scalars. Submatrix indexing on the left, as in  $T(i,j) = S$ , does not change the storage format of the matrix on the left.

# **Performing Permutations and Reordering**

- **•** ["Reordering for Sparsity" on page 6-26](#page-4620-0)
- **•** ["Reordering to Reduce Bandwidth" on page 6-26](#page-4620-0)
- **•** ["Approximate Minimum Degree Ordering" on page 6-26](#page-4620-0)

A permutation of the rows and columns of a sparse matrix S can be represented in two ways:

**•** A permutation matrix P acts on the rows of S as P\*S or on the columns as S\*P'.

**•** A permutation vector p, which is a full vector containing a permutation of 1:n, acts on the rows of  $S$  as  $S(p, :)$ , or on the columns as  $S(:,p)$ .

For example, the statements

 $p = [1 \ 3 \ 4 \ 2 \ 5]$  $I = eye(5, 5);$  $P = I(p,:);$  $e = ones(4, 1);$  $S = diag(11:11:55) + diag(e,1) + diag(e,-1)$ 

produce:

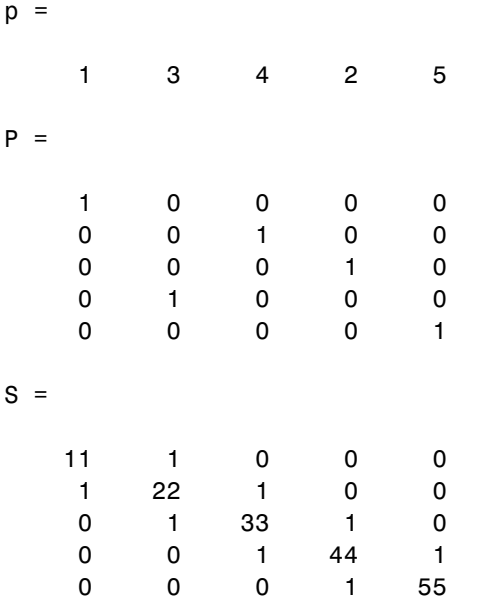

You can now try some permutations using the permutation vector p and the permutation matrix P. For example, the statements  $S(p, :)$  and P\*S produce

ans  $=$ 

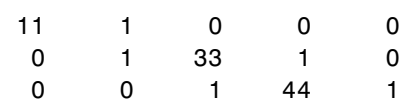

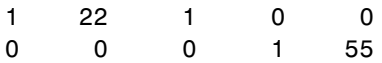

Similarly,  $S(:,p)$  and  $S*P'$  produce

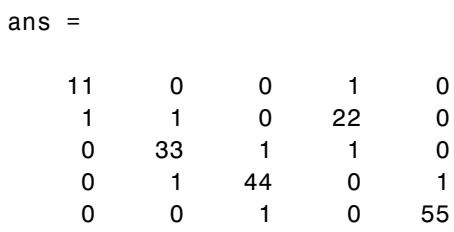

If P is a sparse matrix, then both representations use storage proportional to n and you can apply either to S in time proportional to nnz(S). The vector representation is slightly more compact and efficient, so the various sparse matrix permutation routines all return full row vectors with the exception of the pivoting permutation in LU (triangular) factorization, which returns a matrix compatible with the full LU factorization.

To convert between the two representations, let  $I = \text{spec}(n)$  be an identity matrix of the appropriate size. Then,

 $P = I(p, :)$  $P' = I(:, p)$  $p = (1:n)*P'$  $p = (P*(1:n)')'$ 

The inverse of P is simply  $R = P'$ . You can compute the inverse of p with  $r(p) = 1:n$ .

$$
r(p) = 1:5
$$
  
 
$$
r = 1 \t 4 \t 2 \t 3 \t 5
$$

### <span id="page-4620-0"></span>**Reordering for Sparsity**

Reordering the columns of a matrix can often make its LU or QR factors sparser. Reordering the rows and columns can often make its Cholesky factors sparser. The simplest such reordering is to sort the columns by nonzero count. This is sometimes a good reordering for matrices with very irregular structures, especially if there is great variation in the nonzero counts of rows or columns.

The function  $p = colperm(S)$  computes this column-count permutation. The colperm M-file has only a single line.

 $[igmore,p] = sort(sum(spones(S)))$ ;

This line performs these steps:

- **1** The inner call to spones creates a sparse matrix with ones at the location of every nonzero element in S.
- **2** The sum function sums down the columns of the matrix, producing a vector that contains the count of nonzeros in each column.
- **3** full converts this vector to full storage format.
- **4** sort sorts the values in ascending order. The second output argument from sort is the permutation that sorts this vector.

#### **Reordering to Reduce Bandwidth**

The reverse Cuthill-McKee ordering is intended to reduce the profile or bandwidth of the matrix. It is not guaranteed to find the smallest possible bandwidth, but it usually does. The function symrcm(A) actually operates on the nonzero structure of the symmetric matrix  $A + A'$ , but the result is also useful for asymmetric matrices. This ordering is useful for matrices that come from one-dimensional problems or problems that are in some sense "long and thin."

#### **Approximate Minimum Degree Ordering**

The degree of a node in a graph is the number of connections to that node. This is the same as the number of off-diagonal nonzero elements in the corresponding row of the adjacency matrix. The approximate minimum

<span id="page-4621-0"></span>degree algorithm generates an ordering based on how these degrees are altered during Gaussian elimination or Cholesky factorization. It is a complicated and powerful algorithm that usually leads to sparser factors than most other orderings, including column count and reverse Cuthill-McKee. Because the keeping track of the degree of each node is very time-consuming, the approximate minimum degree algorithm uses an approximation to the degree, rather than the exact degree.

The following MATLAB functions implement the approximate minimum degree algorithm:

- **•** symamd Use with symmetric matrices.
- **•** colamd Use with nonsymmetric matrices and symmetric matrices of the form A\*A' or A'\*A.

See ["Reordering and Factorization" on page 6-29](#page-4623-0) for an example using symamd.

You can change various parameters associated with details of the algorithms using the spparms function.

For details on the algorithms used by colamd and symamd, see [\[5\]](#page-4636-0). The approximate degree the algorithms use is based on [\[1\].](#page-4636-0)

# **Factorizing**

This section discusses four important factorization techniques for sparse matrices:

- "LU Factorization" on page 6-27
- **•** ["Cholesky Factorization" on page 6-30](#page-4624-0)
- **•** ["QR Factorization" on page 6-31](#page-4625-0)
- **•** ["Incomplete Factorizations" on page 6-33](#page-4627-0)

### **LU Factorization**

If S is a sparse matrix, the following command returns three sparse matrices L, U, and P such that  $P*S = L*U$ .

 $[L, U, P] = \text{lu}(S)$ 

lu obtains the factors by Gaussian elimination with partial pivoting. The permutation matrix P has only n nonzero elements. As with dense matrices, the statement  $[L,U] = \text{lu}(S)$  returns a permuted unit lower triangular matrix and an upper triangular matrix whose product is S. By itself, lu(S) returns L and U in a single matrix without the pivot information.

The three-output syntax

 $[L, U, P] = \text{lu}(S)$ 

selects P via numerical partial pivoting, but does not pivot to improve sparsity in the LU factors. On the other hand, the four-output syntax

 $[L,U,P,Q]=lu(S)$ 

selects P via threshold partial pivoting, and selects P and Q to improve sparsity in the LU factors.

You can control pivoting in sparse matrices using

lu(S,thresh)

where thresh is a pivot threshold in  $[0,1]$ . Pivoting occurs when the diagonal entry in a column has magnitude less than thresh times the magnitude of any sub-diagonal entry in that column. thresh = 0 forces diagonal pivoting. thresh = 1 is the default. (The default for thresh is 0.1 for the four-output syntax).

When you call lu with three or less outputs, MATLAB automatically allocates the memory necessary to hold the sparse L and U factors during the factorization. Except for the four-output syntax, MATLAB does not use any symbolic LU prefactorization to determine the memory requirements and set up the data structures in advance.

**6-28**

<span id="page-4623-0"></span>**Reordering and Factorization.** If you obtain a good column permutation p that reduces fill-in, perhaps from symrcm or colamd, then computing  $lu(S(:,p))$  takes less time and storage than computing  $lu(S)$ . Two permutations are the symmetric reverse Cuthill-McKee ordering and the symmetric approximate minimum degree ordering.

```
r = symrem(B);
m =symamd(B);
```
The three spy plots produced by the lines below show the three adjacency matrices of the Bucky Ball graph with these three different numberings. The local, pentagon-based structure of the original numbering is not evident in the other three.

spy(B)  $spy(B(r,r))$ spy(B(m,m))

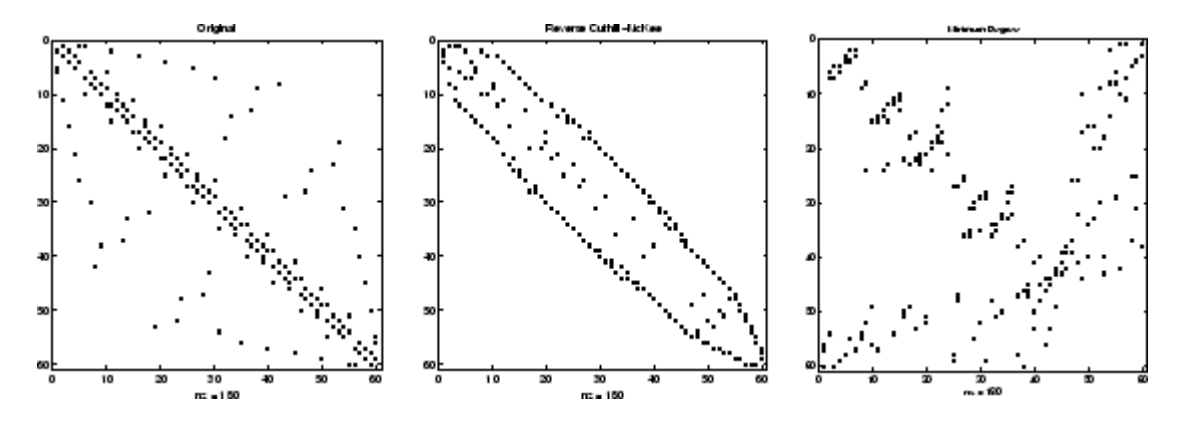

The reverse Cuthill-McKee ordering, r, reduces the bandwidth and concentrates all the nonzero elements near the diagonal. The approximate minimum degree ordering, m, produces a fractal-like structure with large blocks of zeros.

To see the fill-in generated in the LU factorization of the Bucky ball, use speye( $n, n$ ), the sparse identity matrix, to insert -3s on the diagonal of B.

$$
B = B - 3 * \text{spec}(n, n);
$$

<span id="page-4624-0"></span>Since each row sum is now zero, this new B is actually singular, but it is still instructive to compute its LU factorization. When called with only one output argument, lu returns the two triangular factors, L and U, in a single sparse matrix. The number of nonzeros in that matrix is a measure of the time and storage required to solve linear systems involving B. Here are the nonzero counts for the three permutations being considered.

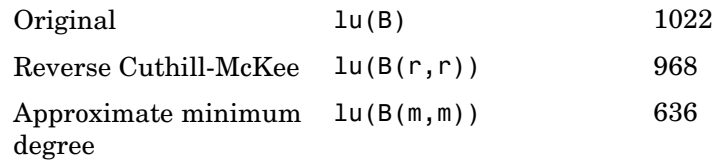

Even though this is a small example, the results are typical. The original numbering scheme leads to the most fill-in. The fill-in for the reverse Cuthill-McKee ordering is concentrated within the band, but it is almost as extensive as the first two orderings. For the approximate minimum degree ordering, the relatively large blocks of zeros are preserved during the elimination and the amount of fill-in is significantly less than that generated by the other orderings. The spy plots below reflect the characteristics of each reordering.

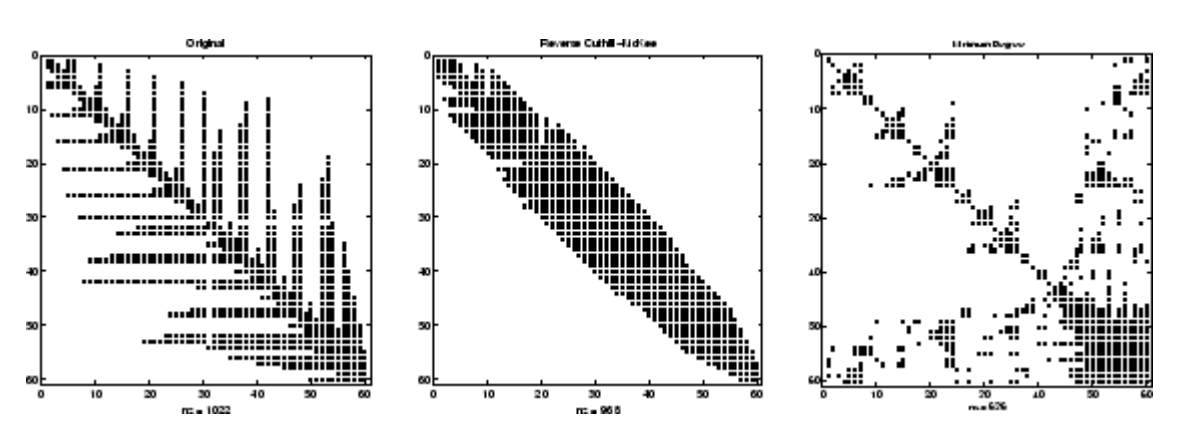

### **Cholesky Factorization**

If S is a symmetric (or Hermitian), positive definite, sparse matrix, the statement below returns a sparse, upper triangular matrix R so that R'\*R = S. <span id="page-4625-0"></span> $R = chol(S)$ 

chol does not automatically pivot for sparsity, but you can compute approximate minimum degree and profile limiting permutations for use with  $chol(S(p,p))$ .

Since the Cholesky algorithm does not use pivoting for sparsity and does not require pivoting for numerical stability, chol does a quick calculation of the amount of memory required and allocates all the memory at the start of the factorization. You can use symbfact, which uses the same algorithm as chol, to calculate how much memory is allocated.

### **QR Factorization**

MATLAB computes the complete QR factorization of a sparse matrix S with

 $[Q,R] = qr(S)$ 

but this is usually impractical. The orthogonal matrix Q often fails to have a high proportion of zero elements. A more practical alternative, sometimes known as "the Q-less QR factorization," is available.

With one sparse input argument and one output argument

 $R = qr(S)$ 

returns just the upper triangular portion of the QR factorization. The matrix R provides a Cholesky factorization for the matrix associated with the normal equations:

 $R' * R = S' * S$ 

However, the loss of numerical information inherent in the computation of S'\*S is avoided.

With two input arguments having the same number of rows, and two output arguments, the statement

 $[C,R] = qr(S,B)$ 

<span id="page-4626-0"></span>applies the orthogonal transformations to B, producing  $C = Q^*$ B without computing Q.

The Q-less QR factorization allows the solution of sparse least squares problems

```
minimize||Ax-b||
```
with two steps

$$
[c, R] = qr(A, b)
$$
  

$$
x = R\backslash c
$$

If A is sparse, but not square, MATLAB uses these steps for the linear equation solving backslash operator:

 $x = A \ b$ 

Or, you can do the factorization yourself and examine R for rank deficiency.

It is also possible to solve a sequence of least squares linear systems with different right-hand sides, b, that are not necessarily known when  $R = qr(A)$ is computed. The approach solves the "semi-normal equations"

 $R' * R * x = A' * b$ 

with

 $x = R \ (R' \ (A' * b))$ 

and then employs one step of iterative refinement to reduce roundoff error:

 $r = b - A^*x$  $e = R\ (R'\ (A' * r))$  $x = x + e$ 

### <span id="page-4627-0"></span>**Incomplete Factorizations**

The luinc, ilu, and cholinc functions provide approximate, *incomplete* factorizations, which are useful as preconditioners for sparse iterative methods.

The luinc function produces two different kinds of incomplete LU (ILU) factorizations, one involving a drop tolerance and one involving fill-in level. The ilu function produces three incomplete LU factorizations, the ILU with level 0 fill-in (ILU(0)), the Crout version of ILU (ILUC), and the ILU with threshold and pivoting (ILUTP).

For example:

```
A = galley('neumann', 1600) + speye(1600);nnz(A)
ans =7840
nnz(Lu(A))ans =126478
```
shows that A has 7840 zeros, and its complete LU factorization has 126478 nonzeros:

```
nnz(luinc(A,'0'))
ans =
        7840
setup.type = 'nofill';nnz(ilu(A,setup))
ans =7840
nnz(luinc(A,1e-6))
ans =51541
setup.type = 'ilutp';
setup.droptol = 1e-6;
```

```
nnz(luinc(A,setup))
ans =51541
```
These calculations, with both the luinc and ilu functions, show that with level 0 fill-in it has 7840 zeros, and with a drop tolerance of 1e-6 it has 51541 nonzeros. See the luinc and ilu reference pages for more options and details.

The cholinc function provides drop tolerance and level 0 fill-in Cholesky factorizations of symmetric, positive definite sparse matrices. See the cholinc reference page for more information.

# **Solving Simultaneous Linear Equations**

- **•** "Direct Methods" on page 6-34
- **•** ["Iterative Methods" on page 6-35](#page-4629-0)

There are two different classes of methods for solving systems of simultaneous linear equations:

- **•** *Direct methods* are usually variants of Gaussian elimination. These methods involve the individual matrix elements directly, through matrix factorizations such as LU or Cholesky factorization. MATLAB implements direct methods through the matrix division operators / and \, which you can use to solve linear systems.
- **•** *Iterative methods* produce only an approximate solution after a finite number of steps. These methods involve the coefficient matrix only indirectly, through a matrix-vector product or an abstract linear operator. Iterative methods are usually applied only to sparse matrices.

### **Direct Methods**

Direct methods are usually faster and more generally applicable than indirect methods, if there is enough storage available to carry them out. Iterative methods are usually applicable to restricted cases of equations and depend upon properties like diagonal dominance or the existence of an underlying differential operator. Direct methods are implemented in the core of MATLAB and are made as efficient as possible for general classes of matrices. Iterative

<span id="page-4629-0"></span>methods are usually implemented in MATLAB M-files and can make use of the direct solution of subproblems or preconditioners.

**Using a Different Preordering.** If A is not diagonal, banded, triangular, or a permutation of a triangular matrix, backslash  $\langle \cdot \rangle$  reorders the indices of A to reduce the amount of fill-in—that is, the number of nonzero entries that are added to the sparse factorization matrices. The new ordering, called a *preordering*, is performed before the factorization of A. In some cases, you might be able to provide a better preordering than the one used by the backslash algorithm.

To use a different preordering, first turn off both of the automatic preorderings that backslash might perform by default, using the function spparms as follows:

```
spparms('autoamd',0);
spparms('autommd',0);
```
Now, assuming you have created a permutation vector p that specifies a preordering of the indices of A, apply backslash to the matrix  $A(:,p)$ , whose columns are the columns of A, permuted according to the vector p.

```
x = A (:,p) \ b;
x(p) = x;spparms('autoamd',1);
spparms('autommd',1);
```
The commands spparms('autoamd',1) and spparms('autommd',1) turns the automatic preordering back on, in case you use  $A \ b$  later without specifying an appropriate preordering.

### **Iterative Methods**

Nine functions are available that implement iterative methods for sparse systems of simultaneous linear systems.

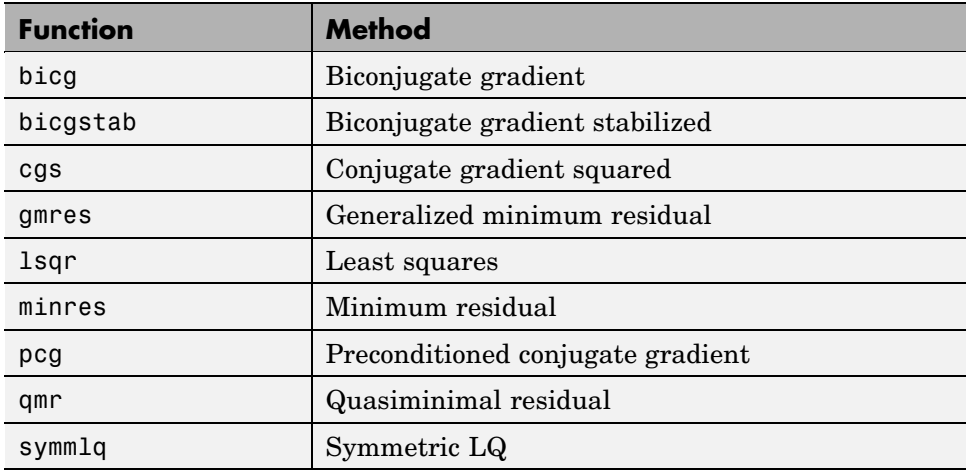

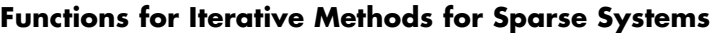

These methods are designed to solve  $Ax = b$  or  $\min \|b - Ax\|$ . For the Preconditioned Conjugate Gradient method, pcg, *A* must be a symmetric, positive definite matrix. minres and symmlq can be used on symmetric indefinite matrices. For lsqr, the matrix need not be square. The other five can handle nonsymmetric, square matrices.

All nine methods can make use of preconditioners. The linear system

 $Ax = b$ 

is replaced by the equivalent system

$$
M^{-1}Ax = M^{-1}b
$$

The preconditioner *M* is chosen to accelerate convergence of the iterative method. In many cases, the preconditioners occur naturally in the mathematical model. A partial differential equation with variable coefficients can be approximated by one with constant coefficients, for example. Incomplete matrix factorizations can be used in the absence of natural preconditioners.

<span id="page-4631-0"></span>The five-point finite difference approximation to Laplace's equation on a square, two-dimensional domain provides an example. The following statements use the preconditioned conjugate gradient method preconditioner  $M = R^{**}R$ , where *R* is the incomplete Cholesky factor of *A*.

```
A = delsq(numgrid('S', 50));b = ones(size(A,1),1);tol = 1.e-3;maxit = 10;
R = cholinc(A,tol);
[x, flag, err, iter, res] = pcg(A, b, tol, maxit, R', R);
```
Only four iterations are required to achieve the prescribed accuracy.

Background information on these iterative methods and incomplete factorizations is available in [\[2\]](#page-4636-0) and [\[7\]](#page-4636-0).

# **Solving Eigenvalues and Singular Values**

Two functions are available that compute a few specified eigenvalues or singular values. svds is based on eigs that uses ARPACK [\[6\]](#page-4636-0).

**Functions to Compute a Few Eigenvalues or Singular Values**

| <b>Function</b> | <b>Description</b>  |
|-----------------|---------------------|
| eigs            | Few eigenvalues     |
| svds            | Few singular values |

These functions are most frequently used with sparse matrices, but they can be used with full matrices or even with linear operators defined by M-files.

The statement

 $[V, lambda] = eigS(A, k, sigma)$ 

finds the k eigenvalues and corresponding eigenvectors of the matrix A that are nearest the "shift" sigma. If sigma is omitted, the eigenvalues largest in magnitude are found. If sigma is zero, the eigenvalues smallest in magnitude are found. A second matrix, B, can be included for the generalized eigenvalue problem:

 $Av = \lambda Bv$ 

The statement

 $[U, S, V] = svds(A, k)$ 

finds the k largest singular values of A and

 $[U, S, V] = svds(A, k, 0)$ 

finds the k smallest singular values.

For example, the statements

 $L = numgrid('L', 65);$  $A = delsq(L);$ 

set up the five-point Laplacian difference operator on a 65-by-65 grid in an L-shaped, two-dimensional domain. The statements

size(A) nnz(A)

show that A is a matrix of order 2945 with 14,473 nonzero elements.

The statement

 $[v,d] = eig(s(A,1,0))$ ;

computes the smallest eigenvalue and eigenvector. Finally,

```
L(L>0) = full(v(L(L>0)));
x = -1:1/32:1;contour(x,x,L,15)
axis square
```
distributes the components of the eigenvector over the appropriate grid points and produces a contour plot of the result.

<span id="page-4633-0"></span>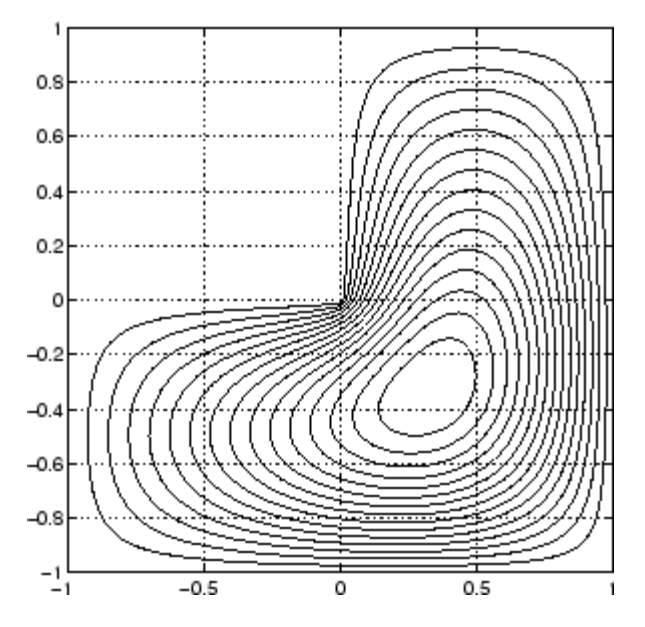

The numerical techniques used in eigs and svds are described in [\[6\]](#page-4636-0).

# **Identifying Performance Limitations**

- **•** "Creating Sparse Matrices" on page 6-39
- **•** ["Manipulating Sparse Matrices" on page 6-40](#page-4634-0)

This section describes some limitations of the sparse matrix storage format and their impact on matrix creation, manipulation, and operations.

### **Creating Sparse Matrices**

The best way to create a sparse matrix is to use the sparse function. If you do not have prior knowledge of the nonzero indices or their values, it is much more efficient to create the vectors containing these values, and then create the sparse matrix.

Preallocating the memory for a sparse matrix and filling it in an elementwise manner causes a significant amount of overhead in indexing into the sparse array:

```
S1 = spalloc(1000,1000,100000);
tic;
for n = 1:100000i = ceil(1000*rand(1,1));
    j = ceil(1000*rand(1,1));
    S1(i,j) = rand(1,1);end
toc
Elapsed time is 26.281000 seconds.
```
Whereas constructing the vectors of indices and values eliminates the need to index into the sparse array, and thus is significantly faster:

```
i = ceil(1000*rand(100000,1));
j = ceil(1000*rand(100000,1));
v = zeros(size(i));for n = 1:100000v(n) = rand(1,1);end
tic;
S2 = sparse(i, j, v, 1000, 1000);toc
```
Elapsed time is 0.078000 seconds.

### **Manipulating Sparse Matrices**

Because sparse matrices are stored in a column-major format, accessing the matrix by columns is more efficient than by rows. Compare the time required for adding rows of a matrix 1000 times

```
S = sparse(10000, 10000, 1);tic;
for n = 1:1000A = S(100, :) + S(200, :);end;
toc
```
Elapsed time is 1.208162 seconds.

versus the time required for adding columns

```
S = sparse(10000, 10000, 1);tic;
for n = 1:1000B = S(:,100) + S(:,200);
end;
toc
Elapsed time is 0.088747 seconds.
```
When possible, you can transpose the matrix, perform operations on the columns, and then retranspose the result:

```
S = sparse(10000,10000,1);
tic;
for n = 1:1000A = S(100,:)' + S(200,:)';A = A';
end;
toc
Elapsed time is 0.597142 seconds.
```
The time required to transpose the matrix is negligible. Note that the sparse matrix memory requirements could prevent you from transposing a sparse matrix having a large number of rows. This might occur even when the number of nonzero values is small.

Using linear indexing to access or assign an element in a large sparse matrix will fail if the linear index exceeds intmax. To access an element whose linear index is greater than intmax, use array indexing:

```
S = spalloc(216^2, 216^2, 2)S(1) = 1S(end) = 1S(216^2, 216^2) = 1
```
# <span id="page-4636-0"></span>**Selected Bibliography**

[1] Amestoy, P. R., T. A. Davis, and I. S. Duff, "An Approximate Minimum Degree Ordering Algorithm," *SIAM Journal on Matrix Analysis and Applications*, Vol. 17, No. 4, Oct. 1996, pp. 886-905.

[2] Barrett, R., M. Berry, T. F. Chan, et al., *Templates for the Solution of Linear Systems: Building Blocks for Iterative Methods*, SIAM, Philadelphia, 1994.

[3] Davis, T.A., Gilbert, J. R., Larimore, S.I., Ng, E., Peyton, B., "A Column Approximate Minimum Degree Ordering Algorithm," *Proc. SIAM Conference on Applied Linear Algebra*, Oct. 1997, p. 29.

[4] Gilbert, John R., Cleve Moler, and Robert Schreiber, "Sparse Matrices in MATLAB: Design and Implementation," *SIAM J. Matrix Anal. Appl*., Vol. 13, No. 1, January 1992, pp. 333-356.

[5] Larimore, S. I., *An Approximate Minimum Degree Column Ordering Algorithm*, MS Thesis, Dept. of Computer and Information Science and Engineering, University of Florida, Gainesville, FL, 1998, available at [http://www.cise.ufl.edu/submit/files/file\\_281.ps](http://www.cise.ufl.edu/submit/files/file_281.ps) .

[6] Lehoucq, R. B., D. C. Sorensen, C. Yang, *ARPACK Users' Guide*, SIAM, Philadelphia, 1998.

[7] Saad, Yousef, *Iterative Methods for Sparse Linear Equations*. PWS Publishing Company, 1996.

# **Index**

# Index**A**

additional parameters BVP example 5-[77](#page-4561-0) 5-[80](#page-4564-0) [amp1dae](#page-4527-0) [demo](#page-4527-0) 5[-43](#page-4527-0) [anonymous functions](#page-4452-0) [representing mathematical functions](#page-4452-0) 4-[4](#page-4452-0) [arguments, additional](#page-4481-0) 4-[33](#page-4481-0)

# **B**

[ballode](#page-4514-0) [demo](#page-4514-0) 5[-30](#page-4514-0) [bandwidth of sparse matrix, reducing](#page-4620-0) 6[-26](#page-4620-0) [batonode](#page-4527-0) [demo](#page-4527-0) 5[-43](#page-4527-0) [bicubic interpolation](#page-4413-0) 2-[13](#page-4413-0) [bilinear interpolation](#page-4413-0) 2[-13](#page-4413-0) [boundary conditions](#page-4551-0) [BVP](#page-4551-0) 5-[67](#page-4551-0) [BVP example](#page-4557-0) 5-[73](#page-4557-0) [PDE](#page-4579-0) 5-[95](#page-4579-0) [PDE example](#page-4585-0) 5[-101](#page-4585-0) boundary value problems*. See* BVP [Brusselator system \(ODE example\)](#page-4511-0) 5[-27](#page-4511-0) [brussode](#page-4511-0) [demo](#page-4511-0) 5[-27](#page-4511-0) [burgersode](#page-4528-0) [demo](#page-4528-0) 5-[44](#page-4528-0) [BVP](#page-4549-0) 5-[65](#page-4549-0) [defined](#page-4551-0) 5[-67](#page-4551-0) [rewriting as first-order system](#page-4556-0) 5-[72](#page-4556-0) [BVP solver](#page-4552-0) 5[-68](#page-4552-0) [basic syntax](#page-4553-0) 5-[69](#page-4553-0) [evaluate solution at specific points](#page-4560-0) 5-[76](#page-4560-0) [examples](#page-4564-0) [boundary condit](#page-4564-0)ion at infinity ([shockbvp](#page-4564-0)[\)](#page-4564-0) 5[-80](#page-4564-0) [Mathieu's Equation \(](#page-4556-0)[mat4bvp](#page-4556-0)[\)](#page-4556-0) 5[-72](#page-4556-0) [multipoint terms](#page-4572-0) 5[-88](#page-4572-0) [rapid solution changes \(](#page-4561-0)[shockbvp](#page-4561-0)[\)](#page-4561-0) 5[-77](#page-4561-0) [singular terms](#page-4568-0) 5-[84](#page-4568-0) [initial guess](#page-4560-0) 5[-76](#page-4560-0) [multipoint terms](#page-4572-0) 5[-88](#page-4572-0) [performance](#page-4555-0) 5-[71](#page-4555-0)

[representing problems](#page-4556-0) 5[-72](#page-4556-0) [singular terms](#page-4568-0) 5[-84](#page-4568-0) [unknown parameters](#page-4559-0) 5[-75](#page-4559-0) [BVP solver properties](#page-4577-0) [querying property structure](#page-4577-0) 5[-93](#page-4577-0)

# **C**

[cat](#page-4617-0) [sparse operands](#page-4617-0) 6[-23](#page-4617-0) [characteristic polynomial of matrix](#page-4404-0) 2[-4](#page-4404-0) [characteristic roots of matrix](#page-4404-0) 2-[4](#page-4404-0) [chol](#page-4617-0) [sparse matrices](#page-4617-0) 6[-23](#page-4617-0) [Cholesky factorization](#page-4383-0) 1-[31](#page-4383-0) [sparse matrices](#page-4624-0) 6[-30](#page-4624-0) [closest point searches](#page-4425-0) [Delaunay triangulation](#page-4425-0) 2-[25](#page-4425-0) [colamd](#page-4621-0) [minimum degree ordering](#page-4621-0) 6-[27](#page-4621-0) [colmmd](#page-4623-0) [column permutation](#page-4623-0) 6-[29](#page-4623-0) [colperm](#page-4620-0) 6-[26](#page-4620-0) [comparing](#page-4605-0) [sparse and full matrix storage](#page-4605-0) 6-[11](#page-4605-0) [computational functions](#page-4616-0) [applying to sparse matrices](#page-4616-0) 6[-22](#page-4616-0) [computational geometry](#page-4427-0) [multidimensional](#page-4427-0) 2-[27](#page-4427-0) [two-dimensional](#page-4419-0) 2-[19](#page-4419-0) [contents of sparse matrix](#page-4612-0) 6-[18](#page-4612-0) [convex hulls](#page-4428-0) [multidimensional](#page-4428-0) 2-[28](#page-4428-0) [two-dimensional](#page-4420-0) 2-[20](#page-4420-0) [convolution](#page-4405-0) 2-[5](#page-4405-0) [creating](#page-4607-0) [sparse matrix](#page-4607-0) 6[-13](#page-4607-0) [cubic interpolation](#page-4417-0) [multidimensional](#page-4417-0) 2-[17](#page-4417-0) [one-dimensional](#page-4411-0) 2[-11](#page-4411-0)

[spline](#page-4411-0) 2[-11](#page-4411-0) [curve fitting](#page-4406-0) [polynomial](#page-4406-0) 2-[6](#page-4406-0) [curves](#page-4478-0) [computing length](#page-4478-0) 4[-30](#page-4478-0) [Cuthill-McKee](#page-4620-0) [reverse ordering](#page-4620-0) 6[-26](#page-4620-0)

# **D**

[DAE](#page-4487-0) [solution of](#page-4487-0) 5[-3](#page-4487-0) [data gridding](#page-4418-0) [multidimensional](#page-4418-0) 2-[18](#page-4418-0) [DDE](#page-4537-0) 5-[53](#page-4537-0) [rewriting as first-order system](#page-4541-0) 5-[57](#page-4541-0) DDE solver 5-[55](#page-4539-0) to 5[-56](#page-4540-0) [discontinuities](#page-4543-0) 5-[59](#page-4543-0) [evaluating solution at specific points](#page-4543-0) 5-[59](#page-4543-0) [examples](#page-4545-0) [cardiovascular model \(](#page-4545-0)[ddex2](#page-4545-0)[\)](#page-4545-0) 5-[61](#page-4545-0) [straightforward example \(](#page-4540-0)[ddex1](#page-4540-0)[\)](#page-4540-0) 5[-56](#page-4540-0) [performance](#page-4547-0) 5-[63](#page-4547-0) [representing problems](#page-4540-0) 5[-56](#page-4540-0) [ddex1](#page-4540-0) [demo](#page-4540-0) 5-[56](#page-4540-0) [ddex2](#page-4545-0) [demo](#page-4545-0) 5-[61](#page-4545-0) [decomposition](#page-4395-0) [eigenvalue](#page-4395-0) 1[-43](#page-4395-0) [Schur](#page-4398-0) 1-[46](#page-4398-0) [singular value](#page-4399-0) 1[-47](#page-4399-0) [deconvolution](#page-4405-0) 2-[5](#page-4405-0) [Delaunay tessellations](#page-4430-0) 2[-30](#page-4430-0) [Delaunay triangulation](#page-4421-0) 2-[21](#page-4421-0) [closest point searches](#page-4425-0) 2[-25](#page-4425-0) delay differential equations*. See* DDE [density](#page-4606-0) [sparse matrix](#page-4606-0) 6[-12](#page-4606-0) [derivatives](#page-4405-0) [polynomial](#page-4405-0) 2-[5](#page-4405-0) [determinant of matrix](#page-4378-0) 1[-26](#page-4378-0)

[diag](#page-4617-0) 6-[23](#page-4617-0) [diagonal](#page-4609-0) [creating sparse matrix from](#page-4609-0) 6[-15](#page-4609-0) [differential equations](#page-4485-0) 5-[1](#page-4485-0) [boundary value problems for ODEs](#page-4549-0) 5-[65](#page-4549-0) [initial value problems for DAEs](#page-4487-0) 5-[3](#page-4487-0) [initial value problems for DDEs](#page-4537-0) 5[-53](#page-4537-0) [initial value problems for ODEs](#page-4487-0) 5[-3](#page-4487-0) [partial differential equations](#page-4577-0) 5[-93](#page-4577-0) differential-algebraic equations*. See* DAE [direct methods](#page-4628-0) [systems of sparse equations](#page-4628-0) 6-[34](#page-4628-0) [discontinuities](#page-4543-0) [DDE solver](#page-4543-0) 5-[59](#page-4543-0) [displaying](#page-4614-0) [sparse matrices](#page-4614-0) 6[-20](#page-4614-0) [dot product](#page-4362-0) 1[-10](#page-4362-0)

# **E**

[eigenvalues](#page-4395-0) 1-[43](#page-4395-0) [of sparse matrix](#page-4631-0) 6[-37](#page-4631-0) [eigenvectors](#page-4395-0) 1[-43](#page-4395-0) [electrical circuits](#page-4527-0) [DAE example](#page-4527-0) 5-[43](#page-4527-0) [Emden's equation](#page-4569-0) [example](#page-4569-0) 5-[85](#page-4569-0) [error tolerance](#page-4535-0) [effects of too large \(ODE\)](#page-4535-0) 5-[51](#page-4535-0) [machine precision](#page-4532-0) 5-[48](#page-4532-0) [event location \(ODE\)](#page-4517-0) [advanced example](#page-4517-0) 5-[33](#page-4517-0) [simple example](#page-4514-0) 5-[30](#page-4514-0) [eye](#page-4364-0) [derivation of the name](#page-4364-0) 1[-12](#page-4364-0) [sparse matrices](#page-4617-0) 6[-23](#page-4617-0)

### **F**

[factorization](#page-4621-0) 6[-27](#page-4621-0)

[Cholesky](#page-4383-0) 1[-31](#page-4383-0) [Hermitian positive definite](#page-4384-0) 1[-32](#page-4384-0) [incomplete](#page-4627-0) 6-[33](#page-4627-0) [LU](#page-4385-0) 1-[33](#page-4385-0) [partial pivoting](#page-4385-0) 1-[33](#page-4385-0) [positive definite](#page-4383-0) 1-[31](#page-4383-0) [QR](#page-4386-0) 1[-34](#page-4386-0) [sparse matrices](#page-4621-0) 6[-27](#page-4621-0) [Cholesky](#page-4624-0) 6[-30](#page-4624-0) [LU](#page-4621-0) 6-[27](#page-4621-0) [triangular](#page-4621-0) 6[-27](#page-4621-0) [fem1ode](#page-4508-0) [demo](#page-4508-0) 5[-24](#page-4508-0) [fem2ode](#page-4528-0) [demo](#page-4528-0) 5[-44](#page-4528-0) [find](#page-4615-0) [function](#page-4615-0) [sparse matrices](#page-4615-0) 6[-21](#page-4615-0) [finite element discretization \(ODE example\)](#page-4508-0) 5[-24](#page-4508-0) [first-order differential equations](#page-4556-0) [representation for BVP solver](#page-4556-0) 5[-72](#page-4556-0) [representation for DDE solver](#page-4541-0) 5-[57](#page-4541-0) [Fourier analysis](#page-4440-0) [concepts](#page-4440-0) 3[-2](#page-4440-0) [Fourier transforms](#page-4441-0) [calculating sunspot periodicity](#page-4441-0) 3-[3](#page-4441-0) [FFT-based interpolation](#page-4412-0) 2[-12](#page-4412-0) [length vs. speed](#page-4447-0) 3[-9](#page-4447-0) [phase and magn](#page-4445-0)itude of transformed data 3-[7](#page-4445-0) [fsbvp](#page-4564-0) [demo](#page-4564-0) 5-[80](#page-4564-0) full 6-[23](#page-4617-0) 6-[26](#page-4620-0) [function functions](#page-4449-0) 4-[1](#page-4449-0) functions mathematical*. See* mathematical functions [optimizing](#page-4457-0) 4-[9](#page-4457-0)

## **G**

[Gaussian elimination](#page-4385-0) 1-[33](#page-4385-0) [geometric analysis](#page-4427-0) [multidimensional](#page-4427-0) 2-[27](#page-4427-0) [two-dimensional](#page-4419-0) 2-[19](#page-4419-0)

[global minimum](#page-4475-0) 4[-27](#page-4475-0) [global variables](#page-4481-0) 4-[33](#page-4481-0)

### **H**

[hb1dae](#page-4520-0) [demo](#page-4520-0) 5-[36](#page-4520-0) [hb1ode](#page-4528-0) [demo](#page-4528-0) 5-[44](#page-4528-0) [Hermitian positive definite matrix](#page-4384-0) 1-[32](#page-4384-0) [higher-order ODEs](#page-4490-0) [rewriting as first-order ODEs](#page-4490-0) 5[-6](#page-4490-0)

### **I**

[iburgersode](#page-4528-0) [demo](#page-4528-0) 5[-44](#page-4528-0) [identity matrix](#page-4364-0) 1[-12](#page-4364-0) [ihb1dae](#page-4528-0) [demo](#page-4528-0) 5[-44](#page-4528-0) [importing](#page-4611-0) [sparse matrix](#page-4611-0) 6[-17](#page-4611-0) [incomplete factorization](#page-4627-0) 6[-33](#page-4627-0) [infeasible optimization problems](#page-4476-0) 4-[28](#page-4476-0) [initial conditions](#page-4490-0) [ODE](#page-4490-0) 5-[6](#page-4490-0) [ODE example](#page-4496-0) 5[-12](#page-4496-0) [PDE](#page-4579-0) 5-[95](#page-4579-0) [PDE example](#page-4585-0) 5[-101](#page-4585-0) [initial guess \(BVP\)](#page-4558-0) [example](#page-4558-0) 5-[74](#page-4558-0) [quality of](#page-4560-0) 5[-76](#page-4560-0) [initial value problems](#page-4537-0) [DDE](#page-4537-0) 5-[53](#page-4537-0) [defined](#page-4490-0) 5[-6](#page-4490-0) [ODE and DAE](#page-4487-0) 5[-3](#page-4487-0) [initial-boundary value PDE problems](#page-4577-0) 5[-93](#page-4577-0) [inner product](#page-4360-0) 1[-8](#page-4360-0) [integration](#page-4477-0) 4-[29](#page-4477-0) [double](#page-4478-0) 4-[30](#page-4478-0) [numerical](#page-4477-0) 4[-29](#page-4477-0) [triple](#page-4477-0) 4-[29](#page-4477-0) *See also* differential equations [integration interval](#page-4582-0)

[PDE \(MATLAB\)](#page-4582-0) 5-[98](#page-4582-0) [interpolation](#page-4409-0) 2[-9](#page-4409-0) [comparing methods graphically](#page-4413-0) 2[-13](#page-4413-0) [FFT-based](#page-4412-0) 2[-12](#page-4412-0) [multidimensional](#page-4417-0) 2-[17](#page-4417-0) [scattered data](#page-4435-0) 2[-35](#page-4435-0) [one-dimensional](#page-4410-0) 2[-10](#page-4410-0) [speed, memory, smoothness](#page-4411-0) 2[-11](#page-4411-0) [three-dimensional](#page-4416-0) 2-[16](#page-4416-0) [two-dimensional](#page-4412-0) 2-[12](#page-4412-0) [inverse of matrix](#page-4378-0) 1-[26](#page-4378-0) [iterative methods](#page-4629-0) [sparse matrices](#page-4629-0) 6[-35](#page-4629-0) [sparse systems of equations](#page-4628-0) 6-[34](#page-4628-0)

# **K**

[Kronecker tensor matrix product](#page-4365-0) 1-[13](#page-4365-0)

# **L**

[least squares](#page-4626-0) 6[-32](#page-4626-0) [length of curve, computing](#page-4478-0) 4[-30](#page-4478-0) [linear algebra](#page-4358-0) 1-[6](#page-4358-0) [linear equations](#page-4380-0) [minimal norm solution](#page-4380-0) 1[-28](#page-4380-0) [overdetermined systems](#page-4373-0) 1[-21](#page-4373-0) [rectangular systems](#page-4379-0) 1[-27](#page-4379-0) [underdetermined systems](#page-4376-0) 1[-24](#page-4376-0) [linear interpolation](#page-4417-0) [multidimensional](#page-4417-0) 2-[17](#page-4417-0) [one-dimensional](#page-4411-0) 2[-11](#page-4411-0) [linear systems of equations](#page-4628-0) [direct methods \(sparse\)](#page-4628-0) 6[-34](#page-4628-0) [full](#page-4368-0) 1-[16](#page-4368-0) [iterative methods \(sparse\)](#page-4628-0) 6[-34](#page-4628-0) [sparse](#page-4628-0) 6[-34](#page-4628-0) [linear transformation](#page-4358-0) 1[-6](#page-4358-0) [load](#page-4611-0) [sparse matrices](#page-4611-0) 6[-17](#page-4611-0)

[Lobatto IIIa BVP solver](#page-4552-0) 5-[68](#page-4552-0) [LU factorization](#page-4385-0) 1[-33](#page-4385-0) [sparse matrices and reordering](#page-4621-0) 6[-27](#page-4621-0)

### **M**

[M-files](#page-4452-0) [representing mathematical functions](#page-4452-0) 4-[4](#page-4452-0) mat4bvp demo 5[-66](#page-4550-0) 5[-72](#page-4556-0) [mathematical functions](#page-4449-0) [as function input arguments](#page-4449-0) 4-[1](#page-4449-0) [finding zeros](#page-4471-0) 4-[23](#page-4471-0) [minimizing](#page-4458-0) 4[-10](#page-4458-0) [numerical integration](#page-4477-0) 4[-29](#page-4477-0) [plotting](#page-4454-0) 4[-6](#page-4454-0) [representing in MATLAB](#page-4452-0) 4[-4](#page-4452-0) [mathematical operations](#page-4616-0) [sparse matrices](#page-4616-0) 6[-22](#page-4616-0) [Mathieu's equation \(BVP example\)](#page-4556-0) 5[-72](#page-4556-0) [matrices](#page-4358-0) 1-[6](#page-4358-0) [as linear transformation](#page-4358-0) 1-[6](#page-4358-0) [characteristic polynomial](#page-4404-0) 2[-4](#page-4404-0) [characteristic roots](#page-4404-0) 2-[4](#page-4404-0) [creation](#page-4358-0) 1-[6](#page-4358-0) [determinant](#page-4378-0) 1-[26](#page-4378-0) [full to sparse conversion](#page-4606-0) 6[-12](#page-4606-0) [identity](#page-4364-0) 1[-12](#page-4364-0) [inverse](#page-4378-0) 1-[26](#page-4378-0) [iterative methods \(sparse\)](#page-4629-0) 6[-35](#page-4629-0) [orthogonal](#page-4386-0) 1[-34](#page-4386-0) [pseudoinverse](#page-4379-0) 1-[27](#page-4379-0) [rank deficiency](#page-4375-0) 1[-23](#page-4375-0) [symmetric](#page-4361-0) 1[-9](#page-4361-0) [triangular](#page-4383-0) 1[-31](#page-4383-0) [matrix operations](#page-4360-0) [addition and subtraction](#page-4360-0) 1-[8](#page-4360-0) [division](#page-4369-0) 1[-17](#page-4369-0) [exponentials](#page-4392-0) 1-[40](#page-4392-0) [multiplication](#page-4363-0) 1[-11](#page-4363-0) [powers](#page-4391-0) 1-[39](#page-4391-0)

[transpose](#page-4361-0) 1-[9](#page-4361-0) [matrix products](#page-4365-0) [Kronecker tensor](#page-4365-0) 1[-13](#page-4365-0) [max](#page-4617-0) 6-[23](#page-4617-0) [minimizing mathematical functions](#page-4458-0) [of one variable](#page-4458-0) 4[-10](#page-4458-0) [of several variables](#page-4459-0) 4[-11](#page-4459-0) [options](#page-4462-0) 4-[14](#page-4462-0) [minimum degree ordering](#page-4620-0) 6-[26](#page-4620-0) [Moore-Penrose pseudoinverse](#page-4379-0) 1-[27](#page-4379-0) [multidimensional](#page-4418-0) [data gridding](#page-4418-0) 2-[18](#page-4418-0) [interpolation](#page-4417-0) 2[-17](#page-4417-0) [multidimensional interpolation](#page-4427-0) [scattered data](#page-4427-0) 2[-27](#page-4427-0) [multistep solver \(ODE\)](#page-4492-0) 5[-8](#page-4492-0)

### **N**

[nearest neighbor interpolation](#page-4417-0) [multidimensional](#page-4417-0) 2-[17](#page-4417-0) [one-dimensional](#page-4411-0) 2[-11](#page-4411-0) [three-dimensional](#page-4416-0) 2-[16](#page-4416-0) [two-dimensional](#page-4413-0) 2-[13](#page-4413-0) [nnz](#page-4612-0) 6-[18](#page-4612-0) [nonstiff ODE examples](#page-4505-0) [rigid body \(](#page-4505-0)[rigidode](#page-4505-0)[\)](#page-4505-0) 5[-21](#page-4505-0) [nonzero elements](#page-4608-0) [maximum number in sparse matrix](#page-4608-0) 6-[14](#page-4608-0) [number in sparse matrix](#page-4612-0) 6-[18](#page-4612-0) [sparse matrix](#page-4612-0) 6[-18](#page-4612-0) [values for sparse matrices](#page-4612-0) 6[-18](#page-4612-0) [nonzeros](#page-4612-0) 6-[18](#page-4612-0) [norms](#page-4366-0) [vector and matrix](#page-4366-0) 1-[14](#page-4366-0) [numerical integration](#page-4477-0) 4[-29](#page-4477-0) [computing length of curve](#page-4478-0) 4-[30](#page-4478-0) [double](#page-4478-0) 4-[30](#page-4478-0) [triple](#page-4477-0) 4-[29](#page-4477-0) nzmax 6[-18](#page-4612-0) 6[-20](#page-4614-0)

### **O**

[objective function](#page-4449-0) 4[-1](#page-4449-0) [return values](#page-4476-0) 4-[28](#page-4476-0) [ODE](#page-4496-0) [coding in MATLAB](#page-4496-0) 5-[12](#page-4496-0) [defined](#page-4489-0) 5[-5](#page-4489-0) [overspecified systems](#page-4529-0) 5-[45](#page-4529-0) [solution of](#page-4487-0) 5[-3](#page-4487-0) [ODE solver properties](#page-4531-0) [fixed step sizes](#page-4531-0) 5-[47](#page-4531-0) [ODE solvers](#page-4491-0) 5[-7](#page-4491-0) [algorithms](#page-4492-0) [Adams-Bashworth-Moulton PECE](#page-4492-0) 5[-8](#page-4492-0) [Bogacki-Shampine](#page-4492-0) 5[-8](#page-4492-0) [Dormand-Prince](#page-4492-0) 5-[8](#page-4492-0) [modified Rosenbrock formula](#page-4493-0) 5-[9](#page-4493-0) [numerical differentiation formulas](#page-4493-0) 5[-9](#page-4493-0) [backwards in time](#page-4534-0) 5[-50](#page-4534-0) [basic example](#page-4498-0) [stiff problem](#page-4498-0) 5[-14](#page-4498-0) [basic syntax](#page-4493-0) 5-[9](#page-4493-0) [calling](#page-4496-0) 5[-12](#page-4496-0) [evaluate solution at specific points](#page-4500-0) 5-[16](#page-4500-0) [examples](#page-4504-0) 5[-20](#page-4504-0) [minimizing output storage](#page-4530-0) 5[-46](#page-4530-0) [minimizing startup cost](#page-4530-0) 5[-46](#page-4530-0) [multistep solver](#page-4492-0) 5[-8](#page-4492-0) [nonstiff problem example](#page-4495-0) 5-[11](#page-4495-0) [nonstiff problems](#page-4492-0) 5-[8](#page-4492-0) [one-step solver](#page-4492-0) 5-[8](#page-4492-0) [overview](#page-4491-0) 5-[7](#page-4491-0) [performance](#page-4503-0) 5-[19](#page-4503-0) [problem size](#page-4529-0) 5-[45](#page-4529-0) [representing problems](#page-4495-0) 5[-11](#page-4495-0) [sampled data](#page-4534-0) 5[-50](#page-4534-0) stiff problems 5-[8](#page-4492-0) 5[-14](#page-4498-0) [troubleshooting](#page-4528-0) 5-[44](#page-4528-0) [one-dimensional interpolation](#page-4410-0) 2[-10](#page-4410-0) [one-step solver \(ODE\)](#page-4492-0) 5-[8](#page-4492-0) [ones](#page-4617-0)

[sparse matrices](#page-4617-0) 6[-23](#page-4617-0) [optimization](#page-4457-0) 4[-9](#page-4457-0) [helpful hints](#page-4475-0) 4-[27](#page-4475-0) [options parameters](#page-4462-0) 4[-14](#page-4462-0) [troubleshooting](#page-4475-0) 4-[27](#page-4475-0) *See also* minimizing mathematical functions [orbitode](#page-4517-0) [demo](#page-4517-0) 5[-33](#page-4517-0) ordinary differential equations*. See* ODE [orthogonal matrix](#page-4386-0) 1-[34](#page-4386-0) [outer product](#page-4360-0) 1-[8](#page-4360-0) [output functions](#page-4463-0) 4-[15](#page-4463-0) [overdetermined](#page-4373-0) [rectangular matrices](#page-4373-0) 1[-21](#page-4373-0) [overspecified ODE systems](#page-4529-0) 5[-45](#page-4529-0)

### **P**

partial differential equations*. See* PDE [partial fraction expansion](#page-4407-0) 2[-7](#page-4407-0) [PDE](#page-4577-0) 5-[93](#page-4577-0) [defined](#page-4578-0) 5[-94](#page-4578-0) [discretized](#page-4533-0) 5[-49](#page-4533-0) [PDE examples \(MATLAB\)](#page-4578-0) 5-[94](#page-4578-0) [PDE solver \(MATLAB\)](#page-4579-0) 5-[95](#page-4579-0) [basic syntax](#page-4580-0) 5-[96](#page-4580-0) [evaluate solution at specific points](#page-4588-0) 5-[104](#page-4588-0) [examples](#page-4589-0) [electrodynamics problem](#page-4589-0) 5-[105](#page-4589-0) [simple PDE](#page-4583-0) 5-[99](#page-4583-0) [performance](#page-4588-0) 5-[104](#page-4588-0) [properties](#page-4589-0) 5-[105](#page-4589-0) [representing problems](#page-4583-0) 5[-99](#page-4583-0) [pdex1](#page-4583-0) [demo](#page-4583-0) 5-[99](#page-4583-0) [pdex2](#page-4578-0) [demo](#page-4578-0) 5-[94](#page-4578-0) [pdex3](#page-4578-0) [demo](#page-4578-0) 5-[94](#page-4578-0) [pdex4](#page-4589-0) [demo](#page-4589-0) 5-[105](#page-4589-0) [pdex5](#page-4578-0) [demo](#page-4578-0) 5-[94](#page-4578-0) [performance](#page-4532-0) [de-emphasizing](#page-4532-0) an ODE solution component 5-[48](#page-4532-0)

[improving for BVP solver](#page-4555-0) 5-[71](#page-4555-0) [improving for DDE solver](#page-4547-0) 5[-63](#page-4547-0) [improving for ODE solvers](#page-4503-0) 5-[19](#page-4503-0) [improving for PDE solver](#page-4588-0) 5[-104](#page-4588-0) [permutations](#page-4617-0) 6[-23](#page-4617-0) [plotting](#page-4454-0) [mathematical functions](#page-4454-0) 4[-6](#page-4454-0) [polynomial interpolation](#page-4410-0) 2-[10](#page-4410-0) [polynomials](#page-4402-0) [basic operations](#page-4402-0) 2[-2](#page-4402-0) [calculating coefficients from roots](#page-4403-0) 2-[3](#page-4403-0) [calculating roots](#page-4403-0) 2[-3](#page-4403-0) [curve fitting](#page-4406-0) 2-[6](#page-4406-0) [derivatives](#page-4405-0) 2-[5](#page-4405-0) [evaluating](#page-4404-0) 2-[4](#page-4404-0) [multiplying and dividing](#page-4405-0) 2[-5](#page-4405-0) [partial fraction expansion](#page-4407-0) 2-[7](#page-4407-0) [representing as vectors](#page-4403-0) 2[-3](#page-4403-0) [preconditioner](#page-4627-0) [sparse matrices](#page-4627-0) 6[-33](#page-4627-0) [property structure \(BVP\)](#page-4577-0) [querying](#page-4577-0) 5-[93](#page-4577-0) [pseudoinverse](#page-4379-0) [of matrix](#page-4379-0) 1-[27](#page-4379-0)

# **Q**

QR factorization 1-[34](#page-4386-0) 6[-31](#page-4625-0) [quad](#page-4529-0)[,](#page-4529-0) [quadl](#page-4529-0) [functions](#page-4529-0) [differ from ODE solvers](#page-4529-0) 5[-45](#page-4529-0) quadrature*. See* numerical integration

### **R**

[rand](#page-4617-0) [sparse matrices](#page-4617-0) 6[-23](#page-4617-0) [rank deficiency](#page-4388-0) [detecting](#page-4388-0) 1[-36](#page-4388-0) [rectangular matrices](#page-4375-0) 1[-23](#page-4375-0) [sparse matrices](#page-4626-0) 6[-32](#page-4626-0)

[rectangular matrices](#page-4364-0) [identity](#page-4364-0) 1[-12](#page-4364-0) [overdetermined systems](#page-4373-0) 1[-21](#page-4373-0) [pseudoinverse](#page-4379-0) 1-[27](#page-4379-0) [QR factorization](#page-4386-0) 1-[34](#page-4386-0) [rank deficient](#page-4375-0) 1-[23](#page-4375-0) [singular value decomposition](#page-4399-0) 1[-47](#page-4399-0) [underdetermined systems](#page-4376-0) 1[-24](#page-4376-0) [reorderings](#page-4617-0) 6-[23](#page-4617-0) [for sparser factorizations](#page-4620-0) 6[-26](#page-4620-0) [LU factorization](#page-4621-0) 6[-27](#page-4621-0) [minimum degree ordering](#page-4620-0) 6-[26](#page-4620-0) [reducing bandwidth](#page-4620-0) 6[-26](#page-4620-0) [representing](#page-4452-0) [mathematical functions](#page-4452-0) 4[-4](#page-4452-0) [rigid body \(ODE example\)](#page-4505-0) 5-[21](#page-4505-0) [rigidode](#page-4505-0) [demo](#page-4505-0) 5[-21](#page-4505-0) [Robertson problem](#page-4520-0) [DAE example](#page-4520-0) 5-[36](#page-4520-0) [ODE example](#page-4528-0) 5[-44](#page-4528-0) [roots](#page-4403-0) [polynomial](#page-4403-0) 2-[3](#page-4403-0)

# **S**

[sampled data](#page-4534-0) [with ODE solvers](#page-4534-0) 5-[50](#page-4534-0) [save](#page-4611-0) 6-[17](#page-4611-0) [scalar](#page-4359-0) [as a matrix](#page-4359-0) 1-[7](#page-4359-0) [scalar product](#page-4362-0) 1-[10](#page-4362-0) [scattered data](#page-4435-0) [multidimensional interpolation](#page-4435-0) 2[-35](#page-4435-0) [multidimensional tessellation](#page-4427-0) 2-[27](#page-4427-0) [triangulation and interpolation](#page-4419-0) 2-[19](#page-4419-0) [Schur decomposition](#page-4398-0) 1[-46](#page-4398-0) [seamount](#page-4420-0) [data set](#page-4420-0) 2[-20](#page-4420-0) [second difference operator](#page-4608-0) [example](#page-4608-0) 6-[14](#page-4608-0) [shockbvp](#page-4561-0) [demo](#page-4561-0) 5[-77](#page-4561-0)

[singular value matrix decomposition](#page-4399-0) 1-[47](#page-4399-0) [size](#page-4616-0) [sparse matrices](#page-4616-0) 6[-22](#page-4616-0) [solution changes, rapid](#page-4561-0) [making initial guess](#page-4561-0) 5[-77](#page-4561-0) [verifying consistent behavior](#page-4564-0) 5[-80](#page-4564-0) [solving linear systems of equations](#page-4368-0) [full](#page-4368-0) 1-[16](#page-4368-0) [sparse](#page-4628-0) 6[-34](#page-4628-0) [sort](#page-4620-0) 6-[26](#page-4620-0) [sparse](#page-4606-0) [function](#page-4606-0) [converting full to sparse](#page-4606-0) 6-[12](#page-4606-0) [sparse matrix](#page-4604-0) [advantages](#page-4604-0) 6[-10](#page-4604-0) [Cholesky factorization](#page-4624-0) 6-[30](#page-4624-0) [computational considerations](#page-4616-0) 6[-22](#page-4616-0) [contents](#page-4612-0) 6-[18](#page-4612-0) [conversion from full](#page-4606-0) 6[-12](#page-4606-0) [creating](#page-4606-0) 6-[12](#page-4606-0) [directly](#page-4607-0) 6[-13](#page-4607-0) [from diagonal elements](#page-4609-0) 6[-15](#page-4609-0) [density](#page-4606-0) 6[-12](#page-4606-0) [eigenvalues](#page-4631-0) 6-[37](#page-4631-0) [importing](#page-4611-0) 6[-17](#page-4611-0) [linear systems of equations](#page-4628-0) 6[-34](#page-4628-0) [LU factorization](#page-4621-0) 6[-27](#page-4621-0) [and reordering](#page-4621-0) 6-[27](#page-4621-0) [mathematical operations](#page-4616-0) 6-[22](#page-4616-0) [nonzero elements](#page-4612-0) 6[-18](#page-4612-0) [maximum number](#page-4608-0) 6-[14](#page-4608-0) [specifying when creating matrix](#page-4607-0) 6[-13](#page-4607-0) [storage](#page-4612-0) 6[-18](#page-4612-0) [values](#page-4612-0) 6[-18](#page-4612-0) [nonzero elements of sparse matrix](#page-4612-0) [number of](#page-4612-0) 6[-18](#page-4612-0) [operations](#page-4616-0) 6-[22](#page-4616-0) [permutation](#page-4617-0) 6-[23](#page-4617-0) [preconditioner](#page-4627-0) 6-[33](#page-4627-0) [propagation through computations](#page-4616-0) 6-[22](#page-4616-0) [QR factorization](#page-4625-0) 6-[31](#page-4625-0)
[reordering](#page-4617-0) 6[-23](#page-4617-0) [storage](#page-4604-0) 6[-10](#page-4604-0) [for various permutations](#page-4619-0) 6-[25](#page-4619-0) [viewing](#page-4612-0) 6[-18](#page-4612-0) [triangular factorization](#page-4621-0) 6-[27](#page-4621-0) [viewing contents graphically](#page-4614-0) 6[-20](#page-4614-0) [viewing storage](#page-4612-0) 6[-18](#page-4612-0) [sparse ODE examples](#page-4511-0) [Brusselator system \(](#page-4511-0)[brussode](#page-4511-0)[\)](#page-4511-0) 5-[27](#page-4511-0) [spconvert](#page-4611-0) 6[-17](#page-4611-0) [spdiags](#page-4609-0) 6-[15](#page-4609-0) [speye](#page-4617-0) 6[-23](#page-4617-0) [spones](#page-4620-0) 6[-26](#page-4620-0) [spparms](#page-4629-0) 6-[35](#page-4629-0) [sprand](#page-4617-0) 6[-23](#page-4617-0) [spy](#page-4614-0) 6-[20](#page-4614-0) [startup cost](#page-4530-0) [minimizing for ODE solvers](#page-4530-0) 5-[46](#page-4530-0) [stiff ODE examples](#page-4511-0) [Brusselator system \(](#page-4511-0)[brussode\)](#page-4511-0) 5[-27](#page-4511-0) [differential-algebraic problem \(](#page-4520-0)[hb1dae](#page-4520-0)[\)](#page-4520-0) 5[-36](#page-4520-0) [finite element discretization \(](#page-4508-0)[fem1ode](#page-4508-0)[\)](#page-4508-0) 5[-24](#page-4508-0) [van der Pol \(](#page-4506-0)[vdpode](#page-4506-0)[\)](#page-4506-0) 5-[22](#page-4506-0) [stiffness \(ODE\), defined](#page-4498-0) 5[-14](#page-4498-0) [storage](#page-4530-0) [minimizing for ODE problems](#page-4530-0) 5[-46](#page-4530-0) [permutations of sparse matrices](#page-4619-0) 6-[25](#page-4619-0) [sparse and full, comparison](#page-4605-0) 6[-11](#page-4605-0) [sparse matrix](#page-4604-0) 6[-10](#page-4604-0) [viewing for sparse matrix](#page-4612-0) 6-[18](#page-4612-0) [sum](#page-4620-0) [counting nonzeros in sparse matrix](#page-4620-0) 6-[26](#page-4620-0) [sparse matrices](#page-4617-0) 6[-23](#page-4617-0) [sunspot periodicity](#page-4441-0) [calculating using Fourier transforms](#page-4441-0) 3[-3](#page-4441-0) [symamd](#page-4621-0) [minimum degree ordering](#page-4621-0) 6-[27](#page-4621-0) [symmetric matrix](#page-4361-0) [transpose](#page-4361-0) 1-[9](#page-4361-0) [symrcm](#page-4623-0)

[column permutation](#page-4623-0) 6-[29](#page-4623-0) [reducing sparse matrix bandwidth](#page-4620-0) 6-[26](#page-4620-0) systems of equations.*. See* linear systems of equations

## **T**

[tessellations, multidimensional](#page-4430-0) [Delaunay](#page-4430-0) 2[-30](#page-4430-0) [Voronoi diagrams](#page-4432-0) 2[-32](#page-4432-0) [three-dimensional interpolation](#page-4416-0) 2-[16](#page-4416-0) [threebvp](#page-4550-0) [demo](#page-4550-0) 5[-66](#page-4550-0) [transfer functions](#page-4407-0) [using partial fraction expansion](#page-4407-0) 2-[7](#page-4407-0) [transpose](#page-4362-0) [complex conjugate](#page-4362-0) 1-[10](#page-4362-0) [unconjugated complex](#page-4362-0) 1-[10](#page-4362-0) [triangular factorization](#page-4621-0) [sparse matrices](#page-4621-0) 6[-27](#page-4621-0) [triangular matrix](#page-4383-0) 1-[31](#page-4383-0) [triangulation](#page-4425-0) [closest point searches](#page-4425-0) 2[-25](#page-4425-0) [Delaunay](#page-4421-0) 2[-21](#page-4421-0) [scattered data](#page-4419-0) 2[-19](#page-4419-0) *[See also](#page-4427-0)* [tessellation](#page-4427-0) 2-[27](#page-4427-0) [Voronoi diagrams](#page-4426-0) 2[-26](#page-4426-0) [tricubic interpolation](#page-4417-0) 2[-17](#page-4417-0) [trilinear interpolation](#page-4416-0) 2-[16](#page-4416-0) [troubleshooting \(ODE\)](#page-4528-0) 5-[44](#page-4528-0) [two-dimensional interpolation](#page-4412-0) 2-[12](#page-4412-0) [comparing methods graphically](#page-4413-0) 2[-13](#page-4413-0) [twobvp](#page-4550-0) [demo](#page-4550-0) 5-[66](#page-4550-0)

## **U**

[underdetermined](#page-4376-0) [rectangular matrices](#page-4376-0) 1[-24](#page-4376-0) [unitary matrices](#page-4386-0) [QR factorization](#page-4386-0) 1-[34](#page-4386-0) [unknown parameters \(BVP\)](#page-4559-0) 5[-75](#page-4559-0) [example](#page-4556-0) 5-[72](#page-4556-0)

## **V**

[van der Pol example](#page-4506-0) 5-[22](#page-4506-0) [simple, nonstiff](#page-4495-0) 5[-11](#page-4495-0) [simple, stiff](#page-4498-0) 5-[14](#page-4498-0) [vdpode](#page-4506-0) [demo](#page-4506-0) 5-[22](#page-4506-0) [vector products](#page-4362-0) [dot or scalar](#page-4362-0) 1[-10](#page-4362-0) [outer and inner](#page-4360-0) 1[-8](#page-4360-0) [vectors](#page-4359-0) [column and row](#page-4359-0) 1-[7](#page-4359-0) [multiplication](#page-4360-0) 1[-8](#page-4360-0)

[visualizing solver results](#page-4558-0) [BVP](#page-4558-0) 5-[74](#page-4558-0) [DDE](#page-4542-0) 5-[58](#page-4542-0) [ODE](#page-4497-0) 5-[13](#page-4497-0) [PDE](#page-4586-0) 5-[102](#page-4586-0) [Voronoi diagrams](#page-4432-0) [multidimensional](#page-4432-0) 2-[32](#page-4432-0) [two-dimensional](#page-4426-0) 2-[26](#page-4426-0)

## **Z**

[zeros](#page-4471-0) [of mathematical functions](#page-4471-0) 4[-23](#page-4471-0) [sparse matrices](#page-4617-0) 6[-23](#page-4617-0)

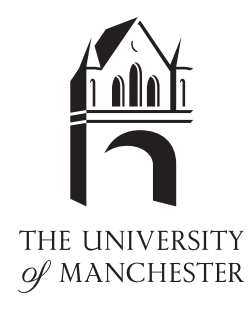

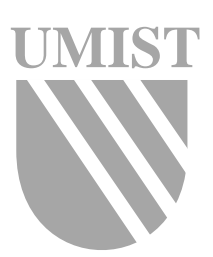

The Test Matrix Toolbox for MATLAB (Version 3.0)

N. J. Higham

Numerical Analysis Report No. 276

September 1995

Manchester Centre for Computational Mathematics Numerical Analysis Reports

# DEPARTMENTS OF MATHEMATICS

Reports available from: Department of Mathematics http://www.ma.man.ac.uk/MCCM/MCCM.html University of Manchester Manchester M13 9PL England And over the World-Wide Web from URLs ftp://ftp.ma.man.ac.uk/pub/narep

Nicholas J. Higham

September 22, 1995

#### Abstract

We describe version 3.0 of the Test Matrix Toolbox for Matlab 4.2. The toolbox contains a collection of test matrices, routines for visualizing matrices, routines for direct searchoptimization, and miscellaneous routines that provide useful additions to Matlab's existing set of functions. There are 58 parametrized test matrices, which are mostly square,dense, nonrandom, and of arbitrary dimension. The test matrices include ones with knowninverses or known eigenvalues; ill-conditioned or rank deficient matrices; and symmetric, positive definite, orthogonal, defective, involutary, and totally positive matrices. The visualization routines display surface plots of a matrix and its (pseudo-) inverse, the field of values, Gershgorin disks, and two- and three-dimensional views of pseudospectra. Thedirect search optimization routines implement the alternating directions method, the multidirectional search method and the Nelder{Mead simplex method. We explain the need forcollections of test matrices and summarize the features of the collection in the toolbox. Wegive examples of the use of the toolbox and explain some of the interesting properties of theFrank matrix and magic square matrices. The leading comment lines from all the toolboxroutines are listed.

Key words. test matrix, Matlab, pseudospectrum, visualization, Frank matrix, magic square matrix, random matrix, direct search optimization.

AMS subject classifications. primary 65F05

## Contents

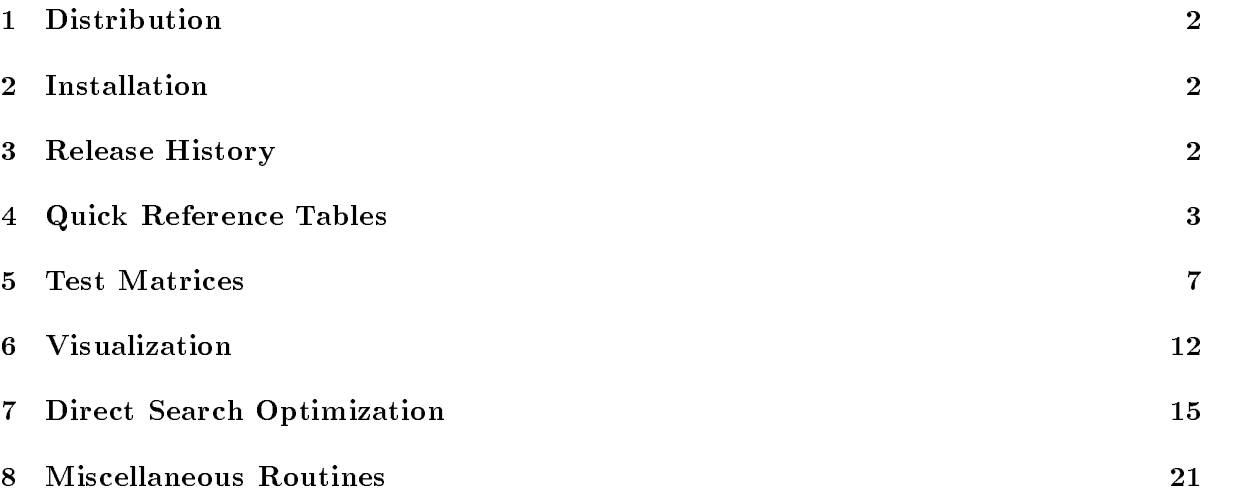

<sup>\*</sup>Department of Mathematics, University of Manchester, Manchester, M13 9PL, England (na.nhigham@na-net.ornl.gov). This work was supported by Science and Engineering Research Council grant GR/H52139.

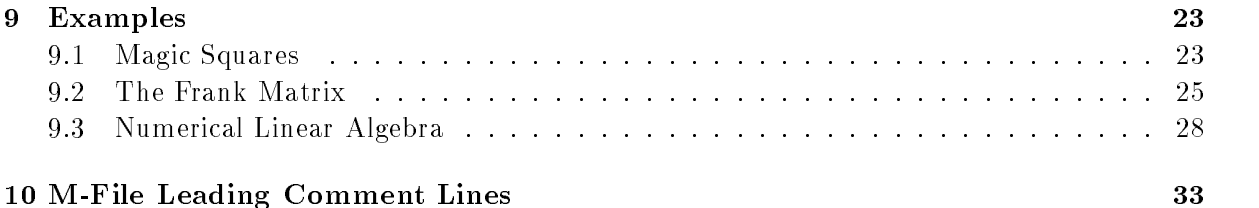

#### **Distribution**  $\mathbf{1}$

If you wish to distribute the toolbox please give exact copies of it, not selected routines.

#### **Installation**  $\overline{2}$

The Test Matrix Toolbox is available by anonymous ftp from The MathWorks with URL

#### ftp://ftp.mathworks.com/pub/contrib/linalg/testmatrix

This document is testmatrix.ps in the same location. The MathWorks ftp server provides information on how to download a complete directory as one file.

The toolbox is also available from the URL

#### ftp://ftp.ma.man.ac.uk/pub/higham/testmatrix.tar.Z

This document is narep276.ps.Z in the same location. To install the toolbox from this location, download the tar file (in binary mode) into a testmatrix directory (matlab/testmatrix is recommended). Then uncompress the tar file and untar it:

```
uncompress testmatrix.tar.Z
tar xvf testmatrix
```
To try the toolbox from within Matlab, change to the testmatrix directory and run the demonstration script by typing tmtdemo. For serious use it is best to put the testmatrix directory on the MATLAB path *before* the matlab/toolbox entries—this is because several toolbox routines have the same name as Matlab routines and are intended to replace them (namely, compan, cond, hadamard, hilb, and pascal).

This document describes version 3.0 of the toolbox, dated September 19, 1995.

### 3 Release History

The first release of this toolbox (version 1.0, July 4 1989) was described in a technical report [19]. The collection was subsequently published as ACM Algorithm 694 [21]. Prior to the current version, version 3.0, the most recent release was version 2.0 (November 14 1993) [24]. Version 2.0 incorporated many additions and improvements over version 1.3 and took full advantage of the features of MATLAB 4.

The ma jor changes in version 3.0 are as follows.

- $\bullet$  New routines: cgs (classical Gram-Schmidt), mgs (modined Gram-Schmidt), gj (Gauss-Jordan elimination), diagpiv (diagonal pivoting factorization with partial pivoting for a symmetric matrix); adsmax, mdsmax and nmsmax for direct search optimization.
- $\bullet$  Bug in eigsens corrected. Minor bugs in other routines corrected.  $\blacksquare$

Version 3.0 of the toolbox was developed in conjunction with the book Accuracy and Stability of Numerical Algorithms [26]. The book contains a chapter A Gallery of Test Matrices which has sections

- $\bullet$  The Hilbert and Cauchy Matrices  $\hspace{0.1mm}$
- $\bullet$  -Kandom Matrices  $\hspace{0.1mm}$
- $\bullet$  "Kandsvd" Matrices
- $\bullet$  The Pascal Matrix
- $\bullet$  -fridiagonal Toeplitz Matrices  $\hspace{0.1em}$
- $\bullet$  Companion Matrices  $\hspace{0.1mm}$
- Notes and References
- LAPACK
- $\bullet$  <code>Problems</code>

Users of the toolbox should consult [26] for further information not contained in this document.

## 4 Quick Reference Tables

This section contains quick reference tables for the Test Matrix Toolbox. All the M-files in the toolbox are listed by category, with a short description. More detailed documentation is given in Section 10, or can be obtained on-line by typing help M-file\_name.

### **Demonstration**

tmtdemo Demonstration of Test Matrix Toolbox.

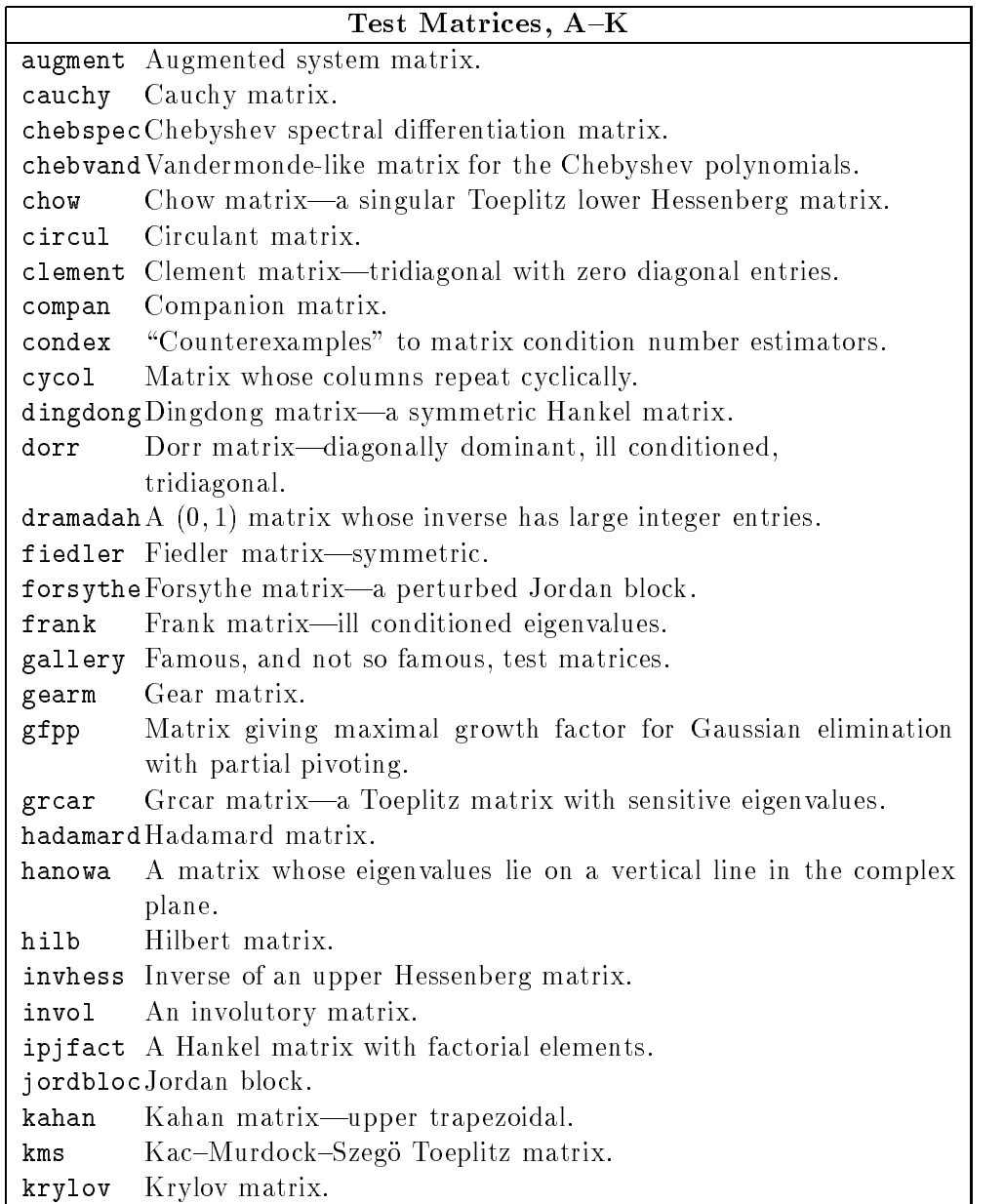

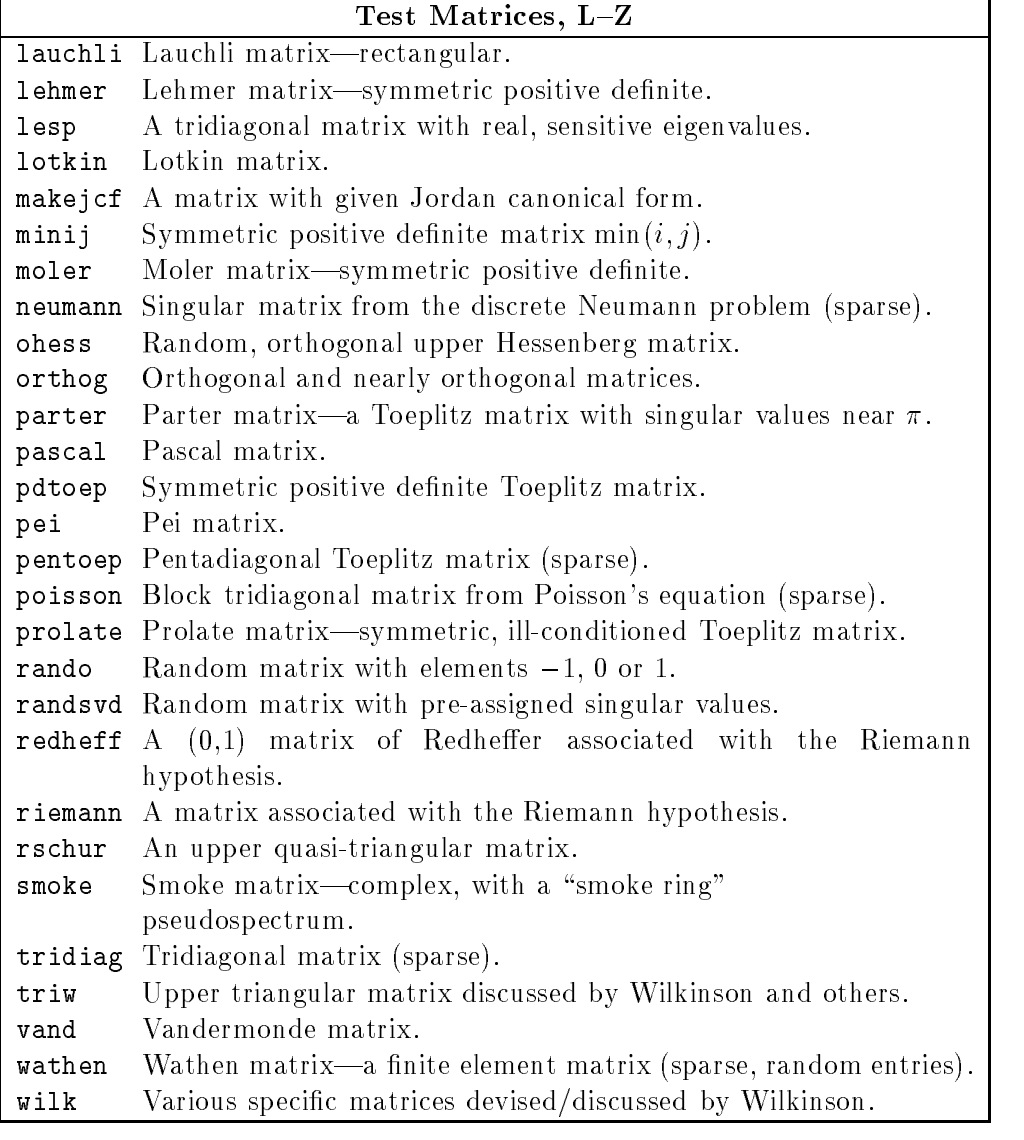

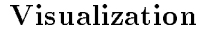

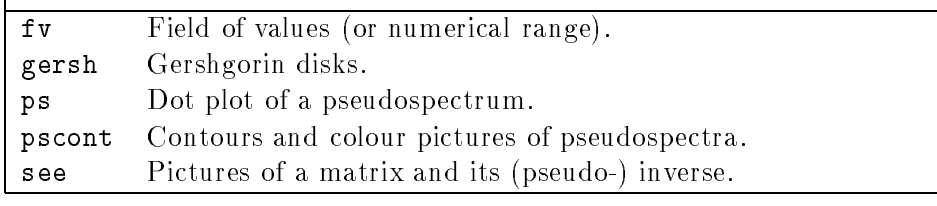

Г

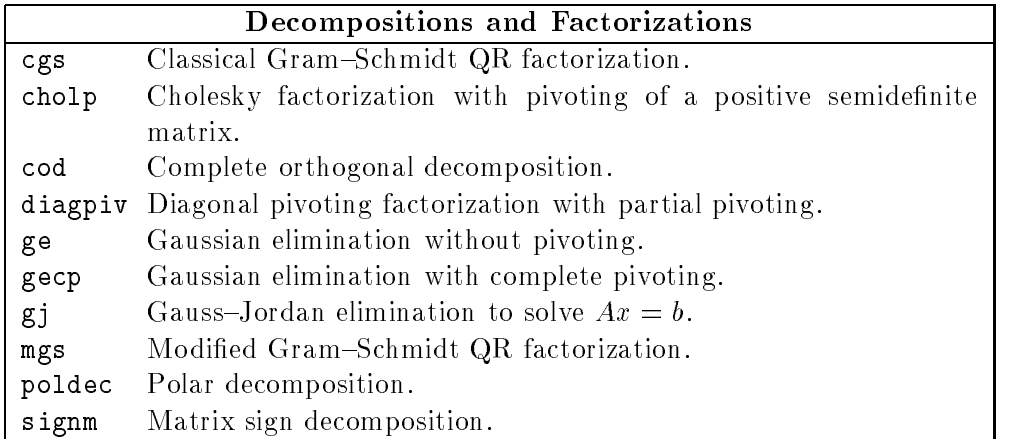

## Direct Search Optimization

adsmax Alternating directions direct search method.

mdsmax Multidirectional search method for direct search optimization.

mmsmax Nelder-Mead simplex method for direct search optimization.

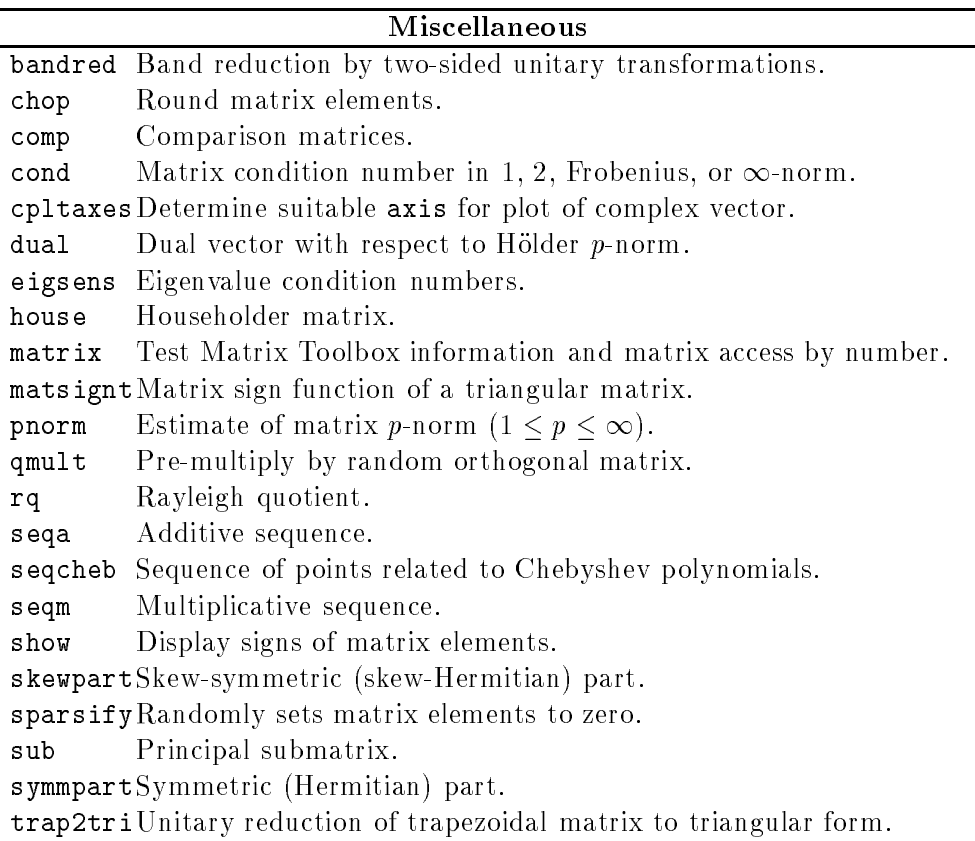

#### Test Matrices 5

Numerical experiments are an indispensable part of research in numerical analysis. We do them for several reasons:

- $\bullet$  10 gain insignt and understanding into an algorithm that is only partially understood  $\hspace{0.1mm}$ theoretically.
- $\bullet$  To verify the correctness of a theoretical analysis and to see if the analysis completely  $\hspace{0.2cm}$ explains the practical behaviour.
- $\bullet$  -to compare rival methods with regard to accuracy, speed, reliability, and so on.
- $\bullet$  10 tune parameters in algorithms and codes, and to test heuristics.

One of the difficulties in designing experiments is finding good test problems—ones that reveal extremes of behaviour, cover a wide range of difficulty, are representative of practical problems, and (ideally) have known solutions. In many areas of numerical analysis good test problems have been identied, and several collections of such problems have been published. For example, collections are available in the areas of nonlinear optimization [33], linear programming [13], [31], ordinary differential equations  $[10]$ , and partial differential equations [34].

Probably the most prolic devisers of test problems have been workers in matrix computations. Indeed, in the 1950s and 1960s it was common for a whole paper to be devoted to a particular test matrix: typically its inverse or eigenvalues would be obtained in closed form. An early survey of test matrices was given by Rutishauser [36]; most of the matrices he discusses come from continued fractions or moment problems. Two well-known books present collections of test matrices. Gregory and Karney [15] deal exclusively with the topic, while Westlake [43] gives an appendix of test matrices. In the 24 years since these books appeared several interesting matrices have been discovered (and in fact both books omit some worthy test matrices that were known at the time).

The Test Matrix Toolbox contains an up-to-date, well documented and readily accessible collection of test matrices. The matrices are given in the form of self-documenting Matlab M-les. For some of the matrices we give mathematical formulas for the matrix elements in comment lines; in other cases the formulas can be reconstructed from the MATLAB code. We do not give exhaustive descriptions of matrix properties, or proofs of these properties; instead, in the comment lines we list a few key properties and give references where further details can be found.

With a few exceptions each of the 58 matrices satisfies the following requirements:

- $\bullet$  It is a square matrix with one or more variable parameters, one of which is the dimension.  $\blacksquare$ Thus it is actually a parametrized family of matrices of arbitrary dimension.
- It is dense.
- It has some property that makes it of interest as a test matrix.

The first criterion is enforced because it is often desirable to explore the behaviour of a numerical method as parameters such as the matrix dimension vary. The third criterion is somewhat sub jective, and the matrices presented here represent the author's personal choice. Note that we have omitted plausible matrices that we thought not "sufficiently different" from others in the collection. Although all but two of our test matrices are usually real, those with an arbitrary parameter can be made complex by choosing a non-real value for the parameter.

As well as their obvious application to research in matrix computations we hope that the matrices presented here will be useful for constructing test problems in other areas, such as optimization (see, for example,  $[3]$ ) and ordinary differential equations.

We mention some other collections of test matrices that complement ours. The Harwell-Boeing collection of sparse matrices, largely drawn from practical problems, is presented by Duff, Grimes and Lewis [8], [9]. Bai [2] is building a collection of test matrices for the large-scale nonsymmetric eigenvalue problem. Zielke [46] gives various parametrized rectangular matrices of fixed dimension with known generalized inverses. Demmel and McKenney [7] present a suite of Fortran 77 codes for generating random square and rectangular matrices with prescribed singular values, eigenvalues, band structure, and other properties. This suite is part of the testing code for LAPACK [1]. Our focus is primarily on non-random matrices but we include a class of random matrices randsvd that has some of the features of the Demmel and McKenney test set.

Where possible, we have chosen the names of the test matrices eponymously, since it is easier to remember, for example, "the Kahan matrix", than "Example 3.8". For portability reasons we restrict all M-file names in the toolbox to eight characters (since this is the limit in the MSDOS operating system, under which the Microsoft Windows version of Matlab runs). We have written a routine matrix that accesses the matrices by number rather than by name; this makes it easy to run experiments on the whole collection of matrices (with parameters other than the matrix dimension set to their default values.)

The matrices described here can be modified in various ways while still retaining some or all of their interesting properties. Among the many ways of constructing new test matrices from old are:

- $\bullet$  Similarity transformations  $A \leftarrow X^{-1} A X$ .
- $\bullet$  Unitary transformations  $A \leftarrow UAV$ , where  $U^*U = V^*V = I$ .
- Kronecker products  $A \leftarrow A \otimes B$  or  $B \otimes A$  (for which MATLAB has a routine kron).
- $\bullet$  Powers  $A \leftarrow A^{\kappa}$ .

For a discussion of these techniques, and others, see [15, Chapter 2]. Techniques for obtaining a triangular, orthogonal, or symmetric positive definite matrix that is related to a given matrix include

- $\bullet$  Bandwidth reduction using unitary transformations (see toolbox routine bandred).
- $\bullet$  LU, Cholesky, QR and polar decompositions (see 1u, chol, qr and, from the toolbox,  $\bullet$ cholp, ge, gecp and poldec.)

See [14] for details of these techniques.

Another way to generate a new matrix is to perturb an existing one. One approach is to add a random perturbation. Another is to round the matrix elements to a certain number of binary places; this can be done using the toolbox routine chop.

Our programming style is as follows. Each M-file foo begins with comment lines that are displayed when the user types help foo. The first comment line, the H1 line, is a self-contained statement of the purpose of the routine; the H1 lines are searched and displayed by Matlab's lookfor command (e.g., lookfor toeplitz). Any further comments and references follow a blank line and so are not displayed by help. As far as possible, every routine sets default values for any arguments that are not specified. In particular, for most test matrix routines testmat, A = testmat(n) is a valid way to generate an  $n \times n$  matrix. In general we have strived for conciseness, modularity, speed, and minimal use of temporary storage in our Matlab codes. Hence, where possible, we used matrix or vector constructs instead of for loops and have used calls to existing M-files.

Some of those matrices that are banded with a small bandwidth are given the sparse storage format, to allow large matrices to be generated. The full function can be used to convert to non-sparse storage (e.g.,  $A = full(tridiag(32))$ ). We check for errors in parameters in some, but not all, cases. A few of the test matrix routines do not properly handle the dimension  $n = 1$ (for example, they halt with an error, or return an empty matrix). We decided not to add extra code for this case, since the routines are unlikely to be called with  $n = 1$ .

Tables 5.1 and 5.2 provide a summary of the properties of the test matrices. The column headings have the following meanings:

Inverse: the inverse of the matrix is known explicitly.

Ill-cond: the matrix is ill-conditioned for some values of the parameters.

**Rank:** the matrix is rank-deficient for some values of the parameters (we exclude "trivial" examples such as vand, which is singular if its vector argument contains repeated points). Note that there are some matrices that are mathematically rank-deficient but behave as ill-conditioned full rank matrices in the presence of rounding errors; these are listed only as rank-deficient (for example, chebspec).

Symm: the matrix is symmetric for some values of the parameters.

**Pos Def:** the matrix is symmetric positive definite for some values of the parameters.

- Orth: the matrix is orthogonal, or a diagonal scaling of an orthogonal matrix, for some values of the parameters.
- Eig: something is known about the eigensystem (or the singular values), ranging from bounds or qualitative knowledge of the eigenvalues to explicit formulas for some or all eigenvalues and eigenvectors.

We summarise further interesting properties possessed by some of the matrices. Recall that A is a Hankel matrix if the anti-diagonals are constant  $(a_{ij} = r_{i+j})$ , *idempotent* if  $A^2 = A$ , *normal* if  $A \cong AA$  (or, equivalently, A is unitarily diagonalizable), *nupotent* if  $A^* = 0$  for some k, involutary if  $A^2 = I$ , totally positive (nonnegative) if the determinant of every submatrix is positive (nonnegative), and a *Toeplitz matrix* if the diagonals are constant  $(a_{ij} = r_{i-i})$ . A totally positive matrix has distinct, real and positive eigenvalues and its ith eigenvector (corresponding to the *i*th largest eigenvalue) has exactly  $i-1$  sign changes [12, Theorem 13, p. 105]; this property is important in testing regularization algorithms [16], [17]. See [28] for further details of these matrix properties.

defective: chebspec, gallery, gear, jordbloc, triw Hankel: dingdong, hilb, ipjfact Hessenberg: chow, frank, grcar, ohess, randsvd idempotent: invol involutary: invol, orthog, pascal normal (but not symmetric or orthogonal): circul

| Matrix          | Inverse | $III$ -cond | Rank | $\overline{\mathrm{Symm}}$ | Pos Def    | Orth | $\overline{\mathrm{Eig}}$ |
|-----------------|---------|-------------|------|----------------------------|------------|------|---------------------------|
| augment         |         | $\sqrt{}$   |      |                            |            |      |                           |
| cauchy          |         |             |      | $\sqrt{}$                  |            |      |                           |
| chebspec        |         |             |      |                            |            |      |                           |
| $cheb$ vand     |         |             |      |                            |            |      |                           |
| chow            |         |             |      |                            |            |      |                           |
| circul          |         |             |      |                            | $\sqrt{ }$ |      |                           |
| clement         |         |             |      |                            |            |      |                           |
| compan          |         |             |      |                            |            |      |                           |
| condex          |         |             |      |                            |            |      |                           |
| cycol           |         |             |      |                            |            |      |                           |
| dingdong        |         |             |      |                            |            |      | $\sqrt{}$                 |
| dorr            |         |             |      |                            |            |      |                           |
| $d$ ramadah     |         |             |      |                            |            |      |                           |
| fiedler         |         |             |      |                            |            |      |                           |
| forsythe        |         |             |      |                            |            |      |                           |
| frank           |         |             |      |                            |            |      | $\overline{\mathbf{v}}$   |
| gallery         |         |             |      |                            |            |      |                           |
| gearm           |         |             |      |                            |            |      |                           |
| gfpp            |         |             |      |                            |            |      |                           |
| grcar           |         |             |      |                            |            |      |                           |
| hadamard        |         |             |      |                            |            |      |                           |
| hanowa          |         |             |      |                            |            |      |                           |
| hilb            |         |             |      |                            |            |      |                           |
| invhess         |         |             |      |                            |            |      |                           |
| invol           |         |             |      |                            |            |      |                           |
| ipjfact         |         |             |      |                            |            |      |                           |
| jordbloc        |         |             |      |                            |            |      | $\sqrt{}$                 |
| kahan           |         |             |      |                            |            |      |                           |
| km <sub>s</sub> |         |             |      |                            |            |      |                           |
| krylov          |         |             |      |                            |            |      |                           |

Table 5.1: Properties of the test matrices, A-K.

| Matrix                     | Inverse     | Ill-cond   | Rank      | $\overline{\mathrm{Symm}}$ | Pos Def    | Orth | Eig |
|----------------------------|-------------|------------|-----------|----------------------------|------------|------|-----|
| lauchli                    |             | $\sqrt{}$  |           |                            |            |      |     |
| $\mathop{\mathrm{lehmer}}$ |             |            |           |                            |            |      |     |
| lesp                       |             |            |           |                            |            |      |     |
| lotkin                     |             |            |           |                            |            |      |     |
| $\min\!$                   |             |            |           |                            |            |      |     |
| moler                      | r           | $\sqrt{ }$ |           |                            |            |      |     |
| neumann                    |             |            |           |                            |            |      |     |
| ohess                      | $\sqrt{}$   |            |           |                            |            |      |     |
| orthog                     |             |            |           |                            |            |      |     |
| parter                     |             |            |           |                            |            |      |     |
| pascal                     | $\sqrt{ }$  | $\sqrt{ }$ |           |                            | $\sqrt{ }$ |      |     |
| pdtoep                     |             |            |           |                            |            |      |     |
| pei                        |             |            |           |                            |            |      |     |
| pentoep                    |             |            | $\sqrt{}$ |                            |            |      |     |
| poisson                    | $\mathbf v$ |            |           |                            |            |      |     |
| prolate                    |             | $\sqrt{ }$ |           |                            | j.         |      |     |
| rando                      |             |            |           |                            |            |      |     |
| $r$ andsvd                 |             |            |           |                            |            |      |     |
| redheff                    |             |            |           |                            |            |      |     |
| riemann                    |             |            |           |                            |            |      |     |
| $r$ schur                  |             |            |           |                            |            |      |     |
| smoke                      |             |            |           |                            |            |      |     |
| tridiag                    |             |            |           |                            |            |      |     |
| triw                       |             |            |           |                            |            |      |     |
| vand                       |             |            |           |                            |            |      |     |
| wathen                     |             |            |           |                            |            |      |     |
| wilk                       |             |            |           |                            |            |      |     |

Table 5.2: Properties of the test matrices, L-Z.

nilpotent: chebspec, gallery rectangular: chebvand, cycol, kahan, krylov, lauchli, rando, randsvd, triw, vand Toeplitz: chow, dramadah, grcar, kms, parter, pentoep, prolate totally positive or totally nonnegative: cauchy , hilb, lehmer, pascal, vandtridiagonal: clement, dorr, gallery, lesp, randsvd, tridiag, wilk inverse of a tridiagonal matrix: kms, lehmer, minij triangular: dramadah, jordbloc, kahan, pascal, triw

Finally, we note that several of the test matrices are related to those supplied with Mat-LAB. The functions hadamard and pascal were in the first release of the toolbox and were subsequently included by The MathWorks in the Matlab distribution. The toolbox version of hadamard is the same as the one in MATLAB 4.2 except for the addition of an H1 line, whereas the toolbox version of pascal contains more informative comment lines than the MATLAB 4.2 version and produces a different pascal(n,Z) matrix (but one that is still a cube root of the identity). The toolbox routine compan is more versatile than the MATLAB 4.2 version. Similarly, the toolbox routine vand is more versatile than MATLAB 4.2's vander. The toolbox version of hilb is coded differently and contains more informative comments than the one in MATLAB 4.2. The toolbox routine augment is similar to MATLAB 4.2's spaugment, but produces a non-sparse matrix instead of a sparse one. The toolbox function cond supports the 1, 2,  $\infty$  and Frobenius norms, whereas MATLAB 4.2's cond supports only the 2-norm.

## 6 Visualization

The toolbox contains five routines for visualizing matrices. The routines can give insight into the properties of a matrix that is not easy to obtain by looking at the numerical entries. They also provide an easy way to generate pretty pictures!

The routine  $\mathbf s$ ee displays a figure with four subplots (strictly speaking four "axes", in MAT-LAB terminology) in the format

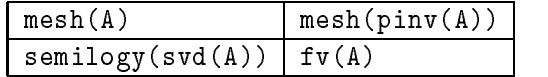

An example for the chebvand matrix is given in Figure 6.1. MATLAB's mesh command plots a three-dimensional, coloured, wire-frame surface, by regarding the entries of a matrix as specifying heights above a plane. We use  $axis('ij')$ , so that the coordinate system for the plot matches the  $(i, j)$  matrix element numbering.  $\text{pinv}(A)$  is the Moore–Penrose pseudo-inverse  $A^+$ of A, which is the usual inverse when A is square and nonsingular. semilogy ( $\text{svd}(A)$ ) plots the singular values of A (ordered in decreasing size) on a logarithmic scale; the singular values are denoted by circles, which are joined by a solid line to emphasise the shape of the distribution. From Figure 6.1 we can see that chebvand(8) has a 2-norm condition number of about  $10^5$  and that the largest elements of its inverse are in the lower triangle. For a sparse MATLAB matrix, see simply displays a spy plot, which shows the sparsity pattern of the matrix. The user could,

<sup>&</sup>quot;cauchy(x,y) is totally positive if  $0 < x_1 < \cdots < x_n$  and  $0 < y_1 < \cdots < y_n$  [39, p. 295].

<sup>&</sup>quot;vand(p) is totally positive if the  $p_i$  satisfy  $0 < p_1 < \cdots < p_n$  [12, p. 99].

 $\degree$ The new pascal(n,2) is generated by a call to rot90 and is "reverse upper triangular" instead of "reverse  $\degree$ lower triangular" as in the Matlab 4.2 version.

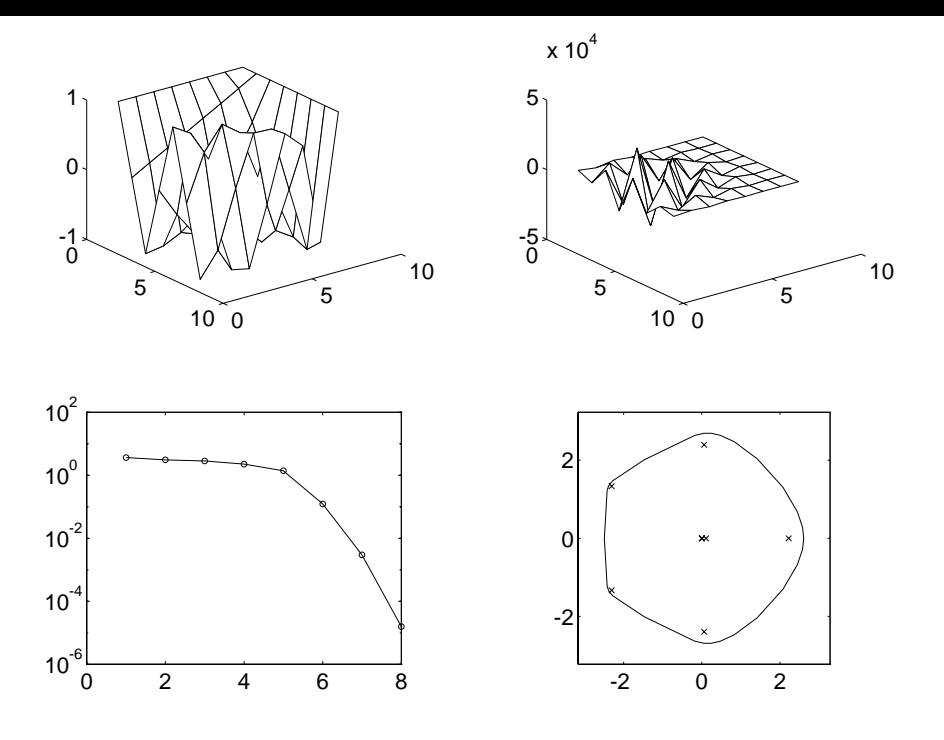

Figure 6.1: see(chebvand(8)).

of course, try  $\mathsf{see}(\text{full}(A))$  for a sparse matrix, but for large dimensions the storage and time required would be prohibitive. Figure 6.2 displays the result of applying see to the Wathen matrix—a symmetric positive definite sparse matrix that comes from a finite element problem.

The routine fy plots the field of values of a square matrix  $A\,\in\, {\bf C}^{n\sim n}$  (also called the numerical range), which is the set of all Rayleigh quotients,

$$
\left\{\frac{x^*Ax}{x^*x} : 0 \neq x \in \mathbf{C}^n\right\};
$$

the eigenvalues of  $A$  are plotted as crosses. The field of values is a convex set that contains the eigenvalues. It is the convex hull of the eigenvalues when A is a normal matrix. If A is Hermitian, the field of values is just a segment of the real line. For non-Hermitian  $A$  the field of values is usually two-dimensional and its shape and size gives some feel for the behaviour of the matrix. Trefethen  $[41]$  notes that the field of values is the largest reasonable answer to the question "Where in  $C$  does a matrix A 'live'?" and the spectrum is the smallest reasonable answer.

Some examples of field of values plots are given in Figure 6.3. The <code>circul</code> matrix is normal, hence its field of values is the convex hull of the eigenvalues. For an example of how the field of values gives insight into the problem of finding a nearest normal matrix see [35]. An excellent reference for the theory of the field of values is  $[29, Chapter 1]$ .

The routine gersh plots the Gershgorin disks for an  $A \in {\bf C}^{n \times n}$ , which are the n disks

$$
D_i = \{ z \in \mathbf{C} : |z - a_{ii}| \le \sum_{\substack{j=1 \ j \neq i}}^n |a_{ij}| \}
$$

in the complex plane. Gershgorin's theorem tells us that the eigenvalues of A lie in the union of the disks, and an extension of the theorem states that if  $k$  disks form a connected region that is isolated from the other disks, then there are precisely k eigenvalues in this region. Thus the size of the disks gives a feel for how nearly diagonal  $A$  is, and their locations give information

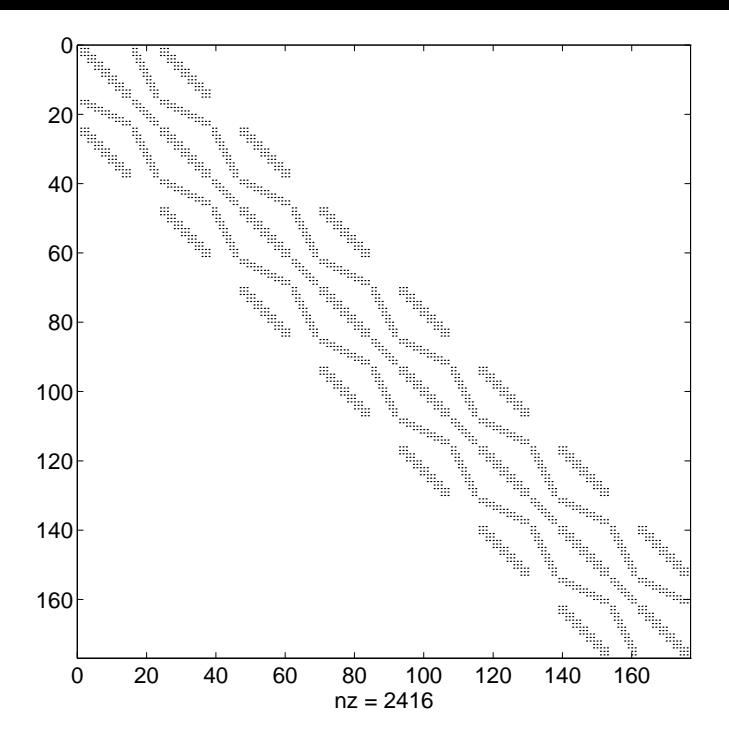

Figure  $6.2$ : see (wathen( $7,7$ )).

on where the eigenvalues lie in the complex plane. Four examples of Gershgorin disk plots are given in Figure 6.4; Gershgorin's theorem provides nontrivial information only for the third matrix, ipjfact(8,1).

The last two routines,  $\mathsf{ps}$  and  $\mathsf{pscont},$  are concerned with  $\mathsf{pseudo} \mathsf{spectra}.$  The  $\epsilon\text{-pseudospectrum}$ of a matrix  $A \in {\bf C}^{n \times n}$  is defined, for a given  $\epsilon > 0$ , to be the set

$$
\Lambda_{\epsilon}(A) = \{ z : z \text{ is an eigenvalue of } A + E \text{ for some } E \text{ with } ||E||_2 \leq \epsilon \}.
$$

In other words, it is the set of all complex numbers that are eigenvalues of  $A + E$  for some perturbation E of 2-norm at most  $\epsilon$ . For a normal matrix A the  $\epsilon$ -pseudospectrum is the union of the balls of radius  $\epsilon$  around the eigenvalues of A. For nonnormal matrices the  $\epsilon$ pseudospectrum can take a wide variety of shapes and sizes, depending on the matrix and how nonnormal it is. Pseudospectra play an important role in many numerical problems. For full details see the work of Trefethen—in particular,  $[40]$  and  $[41]$ .

The routine ps plots an approximation to the  $\epsilon$ -pseudospectrum  $\Lambda_{\epsilon}(A)$ , which it obtains by computing the eigenvalues of a given number of random perturbations of A. The eigenvalues are plotted as crosses and the pseudo-eigenvalues as dots. Arguments to ps control the number and type of perturbations. Figure 6.5 gives four examples of 10 --pseudospectra, all of which involve the pentadiagonal Toeplitz matrix pentoep.

Another characterization of  $\Lambda_\epsilon(A)$ , in terms of the resolvent  $(zI-A)^{-\epsilon},$  is

$$
\Lambda_{\epsilon}(A) = \{ z : ||(zI - A)^{-1}||_2 \geq \epsilon^{-1} \}.
$$

An alternative way of viewing the pseudospectrum is to plot the function

$$
f(z) = ||(zI - A)^{-1}||_2^{-1} = \sigma_{\min}(zI - A)
$$

over the complex plane, where  $\sigma_{\min}$  denotes the smallest singular value [41]. The routine pscont plots  $\log_{10} f(z)^{-1}$  and offers several ways to view the surface: by its contour lines alone, or as

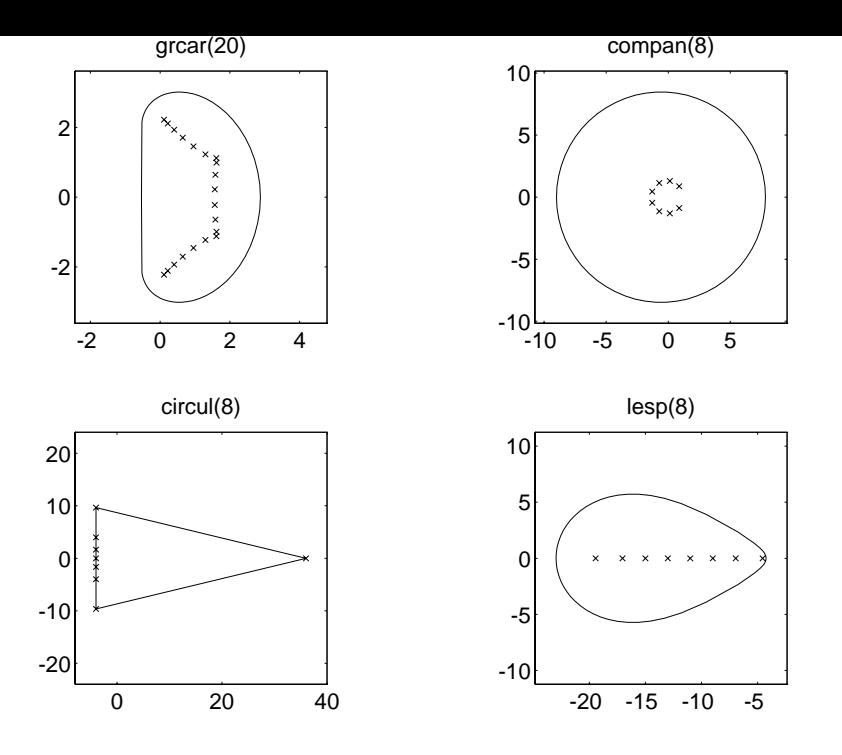

Figure 6.3: Fields of values (fv).

a coloured surface plot in two or three dimensions, with or without contour lines. (The twodimensional plot is the view from directly above the surface.) Two different pscont views of the pseudospectra of the triangular matrix triw(11) are given in Figures 6.6 and 6.7. Since all the eigenvalues of this matrix are equal to 1, there is a single point where the resolvent is unbounded in norm—this is the "bottomless pit" in the pictures. The spike in Figure 6.7 should be infinitely deep; since **pscont** evaluates  $f(z)$  on a finite grid, the spike has a finite depth dependent on the grid spacing. Also because of the grid spacing chosen, the contours are a little jagged. Various aspects of the plots can be changed from the MATLAB command line upon return from pscont; for example, the colour map (colormap), the shading (shading), and the viewing angle (view). For Figure 6.6 we set shading interp and colormap copper.

Both pseudospectrum routines are computationally intensive, so the defaults for the arguments are chosen to produce a result in a reasonable time (under 20 seconds on a SPARC-2 processor or equivalent); for plots that reveal reasonable detail it is usually necessary to override the defaults.

## 7 Direct Search Optimization

The toolbox contains three multivariate direct search maximization routines mdsmax, adsmax and nmsmax, together with a demonstration function fdemo on which to try them. The routines are competitors to finins, which is supplied with MATLAB (but fining minimizes rather than maximizes). nmsmax is actually a modified version of finins with the same interface as mdsmax and adsmax.

mdsmax, adsmax and nmsmax are direct search methods (as is fmins), that is, they attempt to maximize a real function  $f$  of a vector argument x using function values only. mdsmax uses the multidirectional search method, adsmax uses the method of alternating directions, and nmsmax uses the Nelder–Mead simplex method. In general, mdsmax and nmsmax can be expected to perform better than adsmax since they use a more sophisticated method.

These routines were developed during the work described in [23].

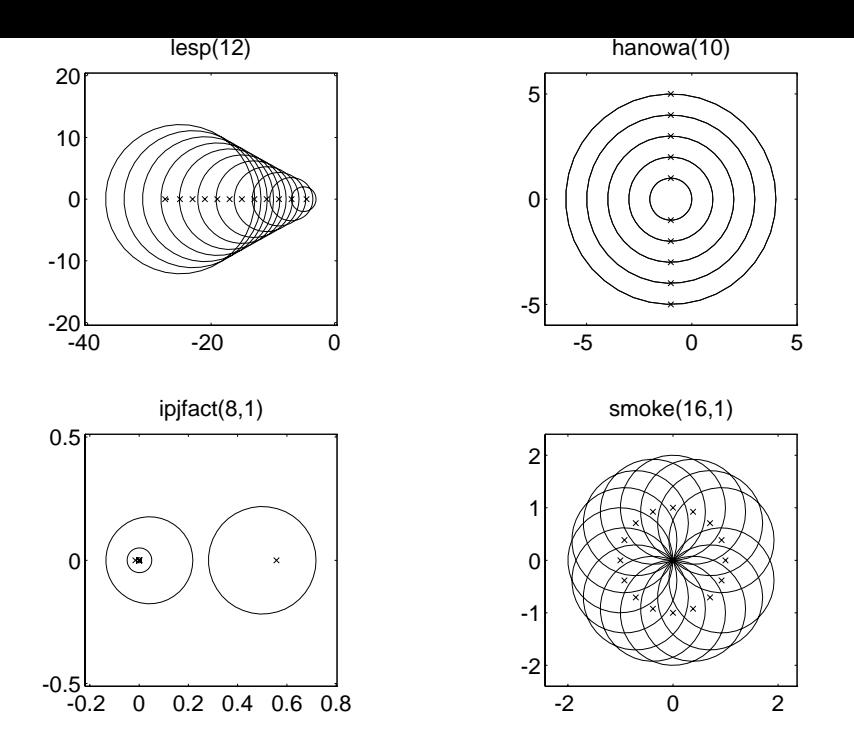

Figure 6.4: Gershgorin disks (gersh).

Note: These routines, like fmins, are not competitive with more sophisticated methods such as (quasi-)Newton methods when applied to smooth problems. They are at their best when applied to non-smooth problems such as the one in the example below.

The routines are fully documented in their leading comment lines, but it is appropriate to add here a few comments about the format of the output and the use of the savit argument.

mdsmax produces output to the screen (this can be suppressed by setting the input argument stopit(5) = 0). The output is illustrated by

Iter. 10, inner = 2, size =  $-4$ , nf =  $401$ , f =  $4.7183e+001$  (51.0%)

The means that on the tenth iteration, two inner iterations were required, and at the end of the tieration the simplex edges were 2 – times the length of those of the initial simplex. Further, nf is the total number of function evaluations so far, f is the current highest function value, and the percentage increase in function value over the tenth iteration is 51%.

The output produced by adsmax is similar to that of mdsmax and is illustrated by the following extract from the start of the second outer iteration:

> Iter 2 (nf = 146) Comp. = 1, steps = 12,  $f = 1.5607e+000$   $(0.4%)$

Comp denotes the component of x being varied on the current stage and steps is the number of steps in the crude line search for this stage.

The output from nmsmax is also similar to that from mdsmax, but only iterations on which an increase in the function value is achieved are reported.

In all three routines, if a non-empty fourth input argument string savit is present then at the end of each iteration the following "snapshot" is written to the file specified by savit: the largest function value found so far, fmax, the point at which it is achieved, x, and the total number of function evaluations, nf. This option enables the user to abort an optimization, load and examine x, fmax and nf using Matlab's load command, and then possibly restart the optimization at x.

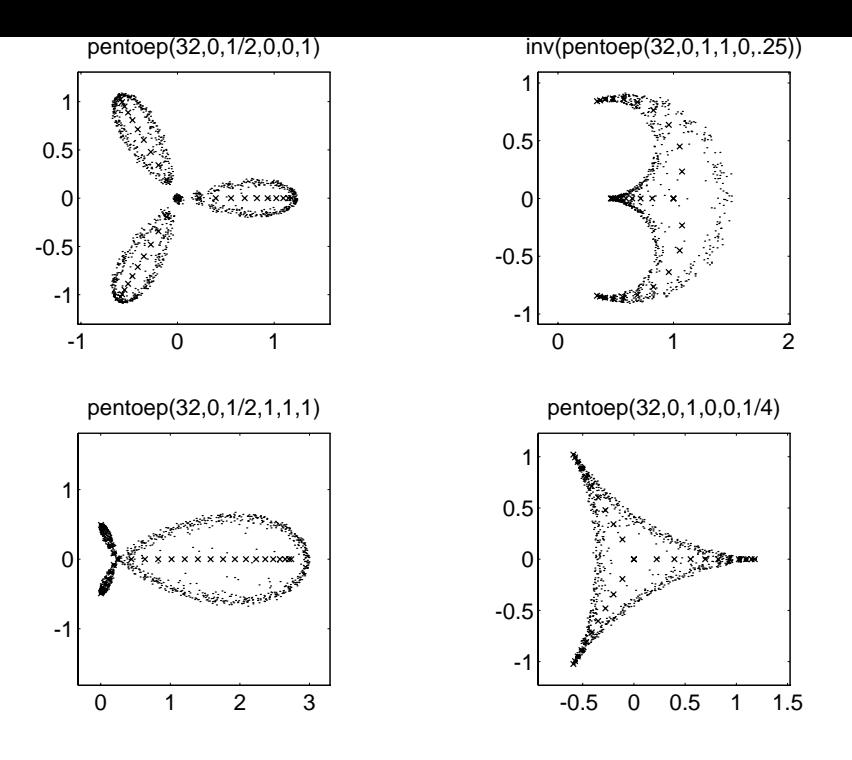

Figure 6.5: Pseudospectra (ps).

One further point worth mentioning is that mdsmax, adsmax and nmsmax always call the function f to be maximized with an argument of the same dimensions (or shape) as the starting value x0. Similarly, the output argument x and the variable x in savit saves have the same shape as x0. This feature is very convenient when f is a function of a matrix, as in the example below.

To facilitate a quick test of the routines the toolbox includes a function fdemo, which takes a square matrix argument A and evaluates the ratio of rcond(A) to the exact 1-norm condition number of the matrix A. (rcond is MATLAB's built-in condition estimator.) Making fdemo large corresponds to finding a matrix where rcond returns a poor condition number estimate.

Here is an extract from output produced by Matlab 4.2b on a 486DX PC; similar output should be obtained on other machines (a machine that uses IEEE arithmetic will probably produce identical results). In this example MDSMAX rapidly achieves a function value of over 100, but ADSMAX and NMSMAX make only slow progress and terminate when the default convergence tests are satisfied.

```
\rightarrow A = hilb(5); % Starting matrix.
>> B = mdsmax('fdemo', A);
```

```
f(x0) = 1.3596e+000
```

```
Iter. 1, inner = 0, size = 0, nf = 26, f = 1.3648e+000 (0.4%)\equiv\equivIter. 2, inner = 1, size = 1, nf = 76, f = 1.4493e+000 (6.2%)
Iter. 3, inner = 1, size = 1, nf = 126, f = 1.4954e+000 (3.2%)
               \equiv\equivIter. 4, inner = 1, size = 2, nf = 176, f = 1.5935e+000 (6.6%)
Iter. 5, inner = 1, size = 2, nf = 226, f = 1.7589e+000 (10.4%)
Iter. 6, inner = 1, size = 2, nf = 276, f = 3.7883e+000 (115.4%)
Iter. 7, inner = 1, size = 3, nf = 326, f = 3.1601e+001 (734.2%)
Iter. 8, inner = 1, size = 4, nf = 376, f = 5.3514e+001 (69.3%)
Iter. 9, inner = 2, size = 3, nf = 476, f = 5.3888e+001 (0.7%)
```
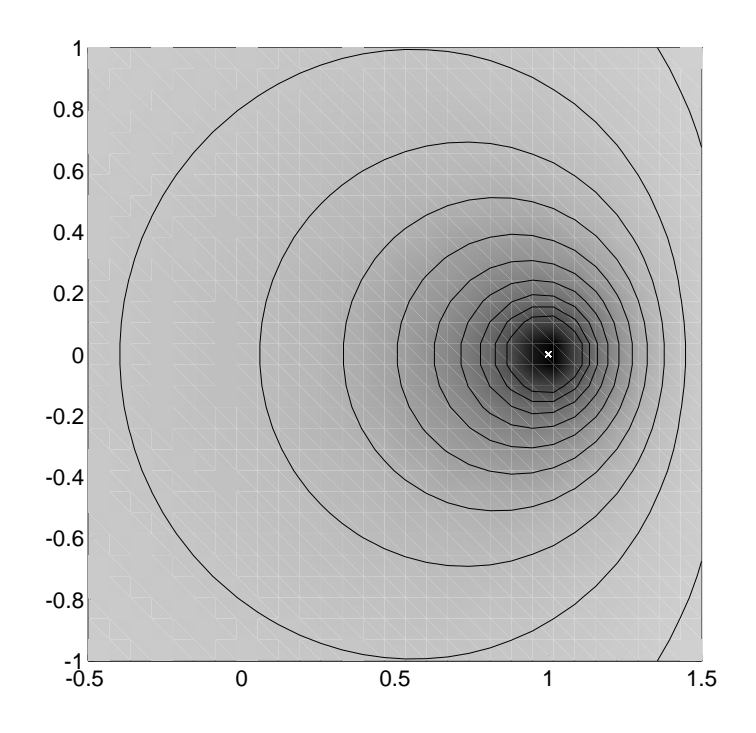

Figure 6.6: pscont(triw(11), 0, 30, [-0.5 1.5 -1 1]).

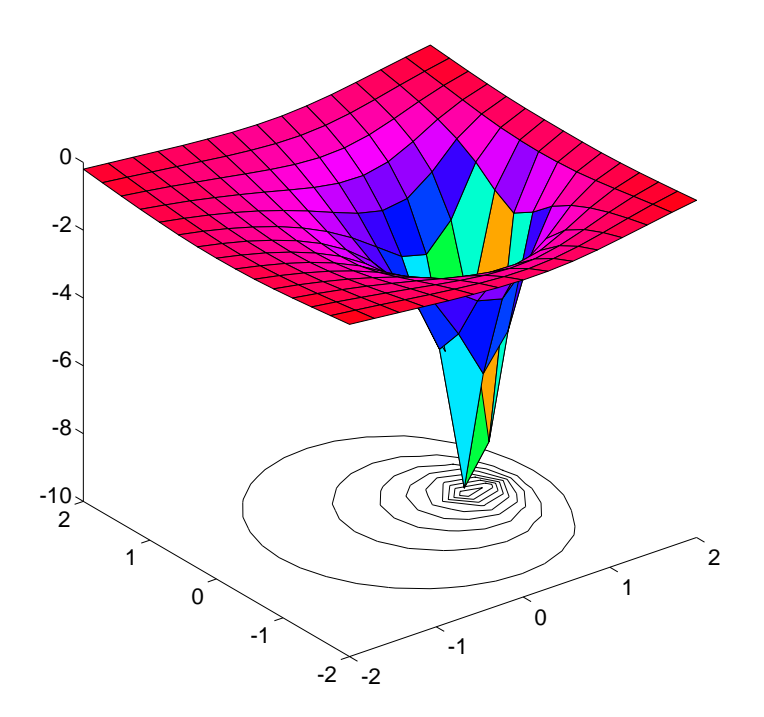

Figure 6.7: pscont(triw(11), 2, 15, [-2 2 -2 2]).

```
Iter. 10, inner = 1, size = 3, nf = 526, f = 9.9432e+001 (84.5%)
Iter. 11, inner = 3, size = 1, nf = 676, f = 1.0414e+002 (4.7%)Iter. 12, inner = 1, size = 0, nf = 726, f = 1.0462e+002 (0.5%)
Iter. 13, inner = 1, size = -1, nf = 776, f = 1.0579e+002 (1.1%)Iter. 14, inner = 1, size = 0, nf = 826, f = 1.0872e+002 (2.8%)
Iter. 15, inner = 1, size = 0, nf = 876, f = 1.0981e+002 (1.0%)Iter. 16, inner = 1, size = -1, nf = 926, f = 1.1082e+002 (0.9)Iter. 17, inner = 1, size = -1, nf = 976, f = 1.1238e+002 (1.4%)Iter. 18, inner = 1, size = -1, nf = 1026, f = 1.1334e+002 (0.9%)
Iter. 19, inner = 1, size = -1, nf = 1076, f = 1.1389e+002 (0.5%)
Iter. 20, inner = 1, size = -1, nf = 1126, f = 1.1470e+002 (0.7\%)Iter. 21, inner = 1, size = -1, nf = 1176, f = 1.1773e+002 (2.6%)
Iter. 22, inner = 1, size = 0, nf = 1226, f = 1.2174e+002 (3.4%)Iter. 23, inner = 1, size = -1, nf = 1276, f = 1.2317e+002 (1.2%)
Iter. 24, inner = 1, size = 0, nf = 1326, f = 1.2682e+002 (3.0%)
Iter. 25, inner = 2, size = -1, nf = 1426, f = 1.2794e+002 (0.9%)
Iter. 26, inner = 1, size = -2, nf = 1476, f = 1.2830e+002 (0.3)Iter. 27, inner = 1, size = -1, nf = 1526, f = 1.3185e+002 (2.8%)
Iter. 28, inner = 1, size = -1, nf = 1576, f = 1.3553e+002 (2.8%)
Iter. 29, inner = 2, size = -3, nf = 1676, f = 1.3665e+002 (0.8%)
Iter. 30, inner = 2, size = -4, nf = 1776, f = 1.3749e+002 (0.6%)Iter. 31, inner = 1, size = -5, nf = 1826, f = 1.3761e+002 (0.1%)Iter. 32, inner = 1, size = -4, nf = 1876, f = 1.3833e+002 (0.5%)
Iter. 33, inner = 1, size = -5, nf = 1926, f = 1.3852e+002 (0.1%)Simplex size 5.7156e-004 <= 1.0000e-003...quitting
>> format short e, format compact
>> B
B =3.4019e+000 2.0181e+000 7.5303e+000 1.7681e+000 -3.5852e+000
 -6.8208e+000 1.8514e+000 1.7681e+000 1.7181e+000 1.6847e+000
 -6.2348e-001 1.7681e+000 1.6960e+000 1.6847e+000 -1.1421e+001
 3.2707e+000 1.7181e+000 1.6847e+000 1.6609e+000 1.6431e+000
 3.2477e+001 1.6847e+000 1.8156e+000 1.6431e+000 1.6292e+000
>> % Confirm that the returned B defines a matrix where RCOND does badly.
>> [1/r \text{cond}(B) \text{cond}(B,1) \text{rcond}(B)*\text{cond}(B,1)]ans =
  1.4329e+001 1.9849e+003 1.3852e+002
>> B = \text{adsmax}('fdemo', A);f(x0) = 1.3596e+000Iter 1 (nf = 1)
Comp. = 1, steps = 10, f = 1.3609e+000 (0.1%)Comp. = 2, steps = 2, f = 1.3609e+000 (0.0%)
Comp. = 3, steps = 0, f = 1.3609e+000 (0.0%)Comp. = 4, steps = 0, f = 1.3609e+000 (0.0%)
```
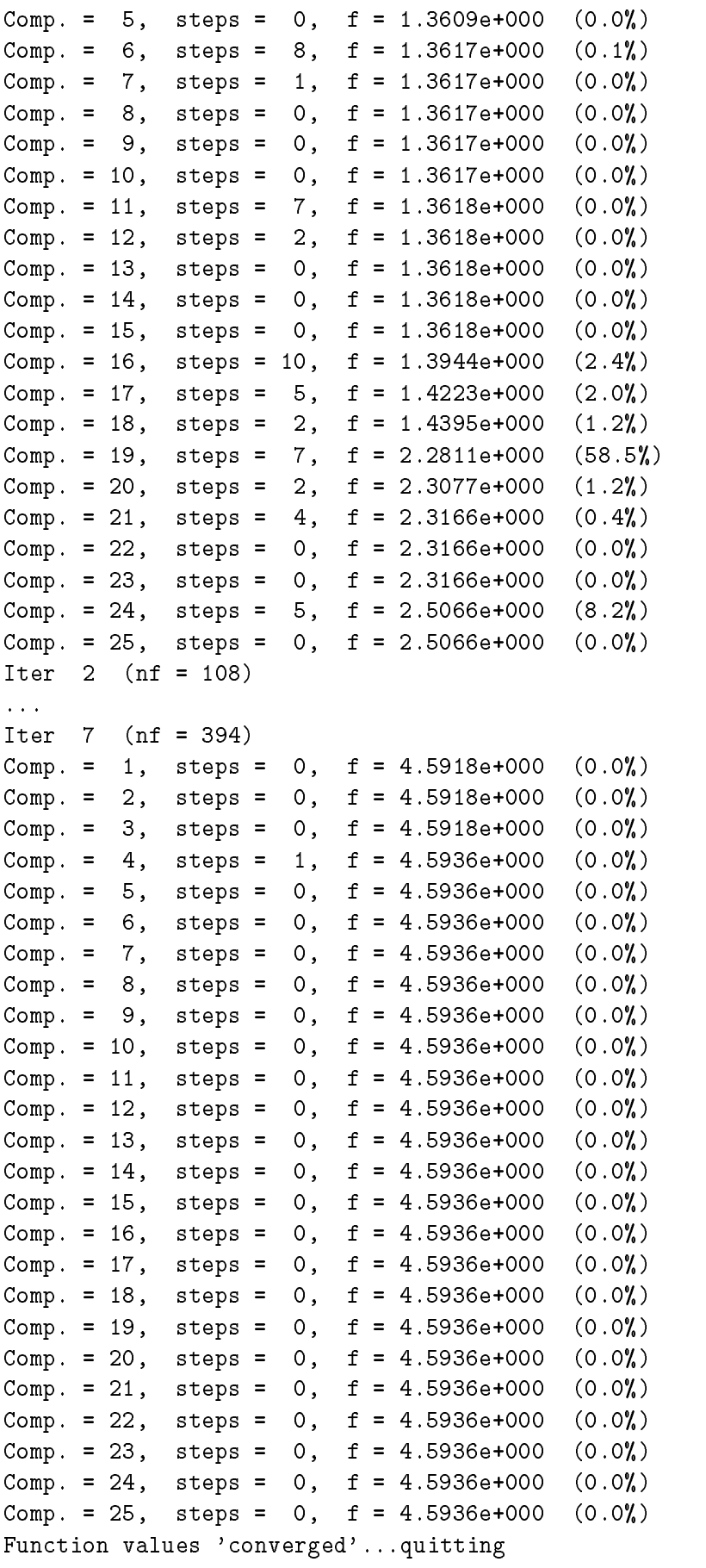

 $>>$  B = nmsmax('fdemo', A);

```
f(x0) = 1.3596e+000Iter. 1, how = initial nf = 26, f = 1.3648e+000 (0.4%)Iter. 2, how = shrink, nf = 53, f = 1.4331e+000 (5.0%)
Iter. 10, how = shrink, nf = 141, f = 1.4421e+000 (0.6%)Iter. 11, how = shrink, nf = 168, f = 1.5257e+000 (5.8%)Iter. 12, how = shrink, nf = 195, f = 1.6796e+000 (10.1%)
Iter. 16, how = contract, nf = 200, f = 1.7651e+000 (5.1%)
Iter. 20, how = contract, nf = 205, f = 1.8961e+000 (7.4%)
Iter. 35, how = shrink, nf = 277, f = 1.9934e+000 (5.1%)
Iter. 36, how = reflect, nf = 279, f = 2.0306e+000 (1.9%)Iter. 37, how = reflect, nf = 281, f = 2.0734e+000 (2.1%)
Iter. 56, how = shrink, nf = 331, f = 2.1540e+000 (3.9%)
Simplex size 6.5338e-004 <= 1.0000e-003...quitting
```
For more on the use of direct search in "automatic error analyis" see [23] or [26, Ch. 24].

#### Miscellaneous Routines 8

In addition to the test matrices and visualization routines, the Test Matrix Toolbox provides several routines that can be used to manipulate matrices or compute matrix functions or decompositions.

The decomposition functions offered are as follows.

 $\bullet$  cgs and mgs apply the classical and modified Gram—Schmidt methods, respectively, to a matrix  $A\in{\mathbf{C}}^{m\times n}$  of full rank  $n,$  to produce the factorization  $A=QR,$  where  $Q\in{\mathbf{C}}^{m\times n}$  has orthonormal columns and  $R \in {\bf C}^{n \times n}$  is upper triangular. The methods are identical in exact arithmetic but produce different results in the presence of rounding errors [26].

 $\bullet$  cholp computes the Cholesky factorization with pivoting  $H^{+}AH \equiv K^{+}K^{-}$  of a Hermitian positive semi-definite matrix  $A\in{\mathbf{C}}^{n\times n}.$  Here,  $R$  is upper triangular with nonnegative diagonal elements and  $\bar{I}$  is a permutation matrix chosen to permute the largest diagonal element to the pivot position at each stage of the reduction (see [14, Section 4.2.9]). For the usual Cholesky factorization, as computed by chol,  $\Pi$  is the identity. Whereas chol can break down when presented with a Hermitian positive semi-definite matrix that is singular, cholp will always succeed.

 $\bullet$  cod computes the complete orthogonal decomposition of a rank r matrix  $A\in{\mathbf{C}}^{m\times n},$ 

$$
A = U \begin{bmatrix} R & 0 \\ 0 & 0 \end{bmatrix} V,
$$

where  $R\in{\bf C}'$   $\stackrel{\sim}{\sim}$  is upper triangular and  $U\in{\bf C}^{m\times m}$  and  $V\in{\bf C}^{n\times n}$  are unitary. The criterion used to define the numerical rank is a simple one based on the diagonal elements of the upper triangular matrix from the QR factorization with column pivoting. The complete orthogonal decomposition is an important tool in rank-deficient least squares problems [14, Sec. 5.5.2], [37].

 $\bullet$  diagpiv implements the diagonal pivoting factorization with partial pivoting of a symmetric matrix A. It produces the factorization  $PAP^+ = LDL^+$ , where  $P$  is a permutation,  $L$ is unit lower triangular, and  $D$  is block diagonal with  $1\times 1$  and  $2\times 2$  diagonal blocks. The Bunch-Kaufman partial pivoting strategy is used [4].

 $\bullet$  ge implements Gaussian elimination without pivoting. This routine is similar to Lu, except  $\hspace{0.1mm}$ that no row interchanges are done. Thus the routine computes, if possible, the LU factorization

 $A = LU$  of  $A \in \mathbf{C}^{n \wedge n}$ . The routine is of pedagogical interest, but also of practical interest because there are certain classes of  $Ax = b$  problem where a more accurate solution is obtained from LU factorization when there are no row or column interchanges [20], [26].

 gecp implements Gaussian elimination with complete pivoting. Thus it computes the factorization  $PAQ = LU$  of  $A \in {\bf C}^{n \times n}$ , where  $P$  and  $Q$  are permutation matrices and  $L$  and  $U$ are lower and upper triangular, respectively. At the kth stage of the reduction of A to triangular form, row and column interchanges are used to bring the element of largest absolute value in the active submatrix to the pivot position  $(k, k)$  [14, Sec. 3.4.8].

 $\bullet$  gj implements Gauss-Jordan elimination for solving a nonsingular linear system  $Ax = b$ .

• poldec computes the polar decomposition  $A = UH \in {\bf C}^{m \times n}$ , where  $H \in {\bf C}^{n \times n}$  is Hermitian positive semi-definite and  $U \in {\bf C}^{m \times n}$  has orthonormal columns or rows, according as  $m \geq n$  or  $m \leq n$ . The polar decomposition is a generalization of the polar representation  $z = re^{i\theta}$  for complex numbers. The factor U has the property that when  $m \geq n$  it is the nearest matrix with orthonormal columns to A for both the 2-norm and the Frobenius norm:

$$
||A - U|| = \min\{||A - Q|| : Q^*Q = I, Q \in \mathbf{C}^{m \times n}\}.
$$

For more details see [18] or [28].

• signm computes the matrix sign decomposition  $A = SN \in \mathbb{C}^{n \times n}$ , where  $S = \text{sign}(A)$  is the matrix sign function [25]. If A has the Jordan canonical form

$$
A = XJX^{-1} = X \begin{bmatrix} J_1 & 0 \\ 0 & J_2 \end{bmatrix} X^{-1},
$$

where the eigenvalues of  $J_1$  lie in the open left half-plane and those of  $J_2$  lie in the open right half-plane, then

$$
sign(A) = X \begin{bmatrix} -I & 0 \\ 0 & I \end{bmatrix} X^{-1}.
$$

(The sign function is not defined if  $A$  has any pure imaginary eigenvalues). The matrix sign function has several applications and is the sub ject of much recent research; see [25] for details and further references. Since  $\text{sign}(A)^{\perp} \equiv I$ ,  $\texttt{signm}$  provides one way to generate involutary matrices.

The toolbox contains further miscellaneous routines, including the following ones.

bandred: bandwidth reduction by unitary transformation (called by randsvd).

comp: forms comparison matrices.

- cond: generalizes the cond function supplied with MATLAB 4.0 to work with the 1,  $\infty$  and Frobenius norms (for square matrices) as well as the 2-norm.
- qmult: Premultiplies a matrix by a random real orthogonal matrix from the Haar distribution (called by randsvd).
- seqa, seqm: form additive or multiplicative sequences.
- sparsify: randomly sets elements of a matrix to zero.
- pnorm: estimates the p-norm of a matrix for  $1 \le p \le \infty$  (MATLAB's norm works only for  $p = 1, 2, \infty$ ,'fro').

eigsens: evaluates the Wilkinson condition numbers for the eigenvalues of a matrix.

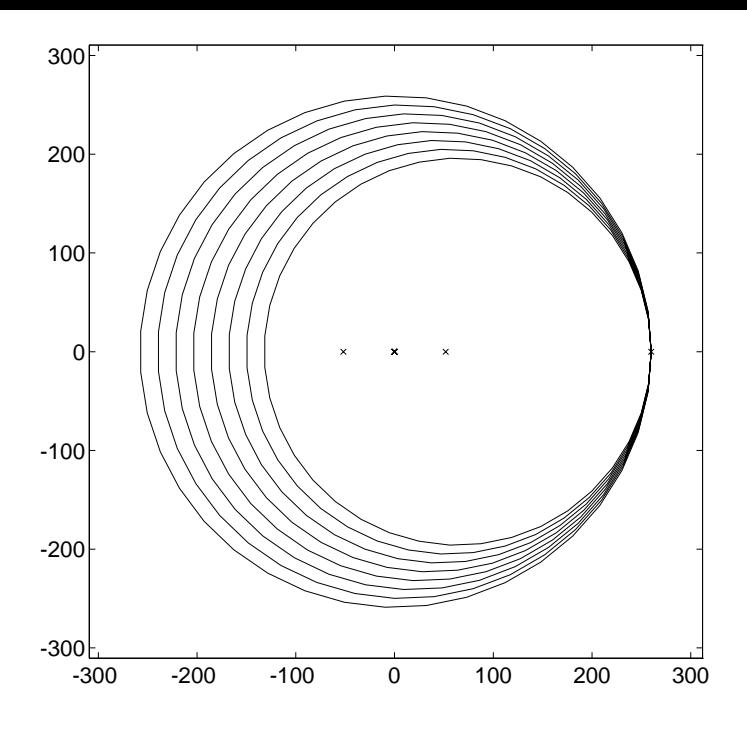

Figure 9.1: Gershgorin disks for magic(8).

## 9 Examples

In this section we give examples of the use of the toolbox and explain some of the interesting properties of magic squares and the Frank matrix.

### 9.1 Magic Squares

In the winter 1993 MathWorks Newsletter, Moler described some of the fascinating properties of magic squares, as embodied in Matlab's magic function [32]. Some further properties can be illustrated with the aid of the toolbox. Recall that a magic square is an  $n\times n$  matrix containing the integers from 1 to  $n^2$  whose row and column sums are all the same. Let  $\mu_n$  denote the magic sum of  $\text{magic}(n)$  (thus,  $\mu_n = n(n^2+1)/2$ ).

Moler pointed out that the largest singular value of  $A = magic(n)$  (namely  $max(svd(A)))$ ) is  $\mu_n$ , but left the proof as an exercise. The largest singular value of A is its 2-norm, so the problem is to prove that  $||A||_2 = \mu_n$ . This leads naturally to the question of what is the p-norm of a magic square, for any  $p$  between 1 and  $\infty$ . The Holder p-norm of an  $m \times n$  matrix  $A$  is defined by

$$
||A||_p = \max_{x \neq 0} \frac{||Ax||_p}{||x||_p},\tag{9.1}
$$

where  $p \geq 1$  and  $\|x\|_p = (\sum_{i=1}^n |x_i|^p)^{1/p}$ . We can investigate the p-norm of a magic square using the toolbox function pnorm, which computes an *estimate* of  $||A||_p$  using a generalization of the power method.

```
for p = [1 1.5 2 exp(1) pi 10 inf]
    fprintf(' \sqrt{9.4f} \sqrt{9.4f}, p, pnorm(magic(10), p))
end
    1.0000 505.0000
    1.5000
```
2.0000

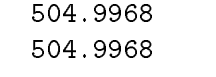

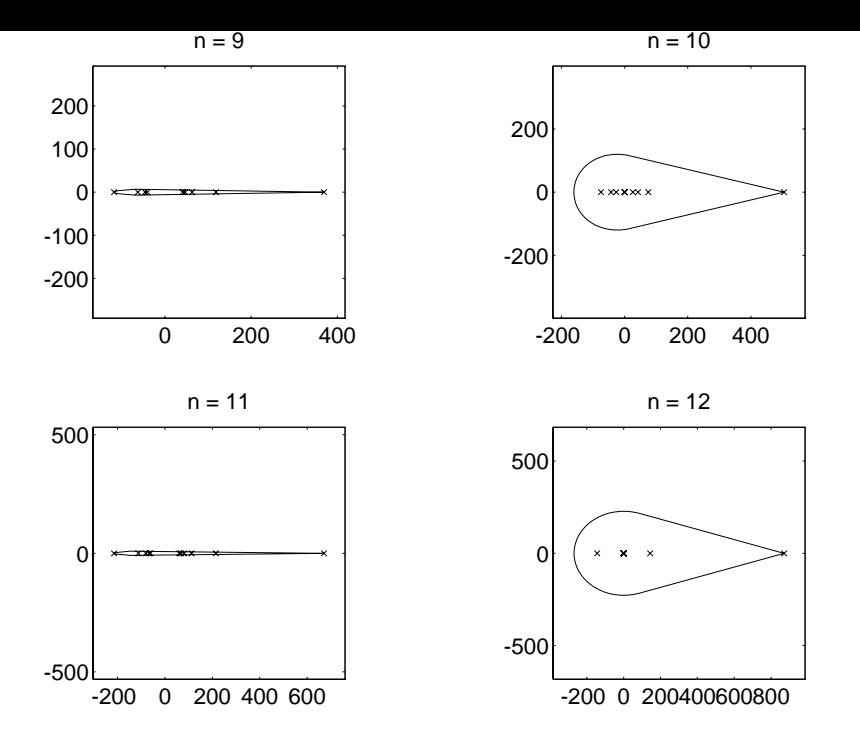

Figure 9.2: Field of values for magic(n).

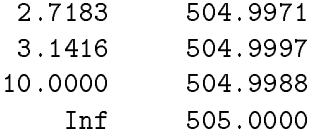

All the p-norms in this example are very close to  $\mu_{10} = 505$ . Since the default convergence tolerance for phorm is 10  $\,$  , the exact p-norms could all be 505, as far as we can tell from the  $\,$ estimates. In fact,  $||A||_p \equiv \mu_n$  for all  $1 \leq p \leq \infty$ . The proof relies on the convexity of the p-norm, which yields the inequality (see, [22], for example)

$$
||A||_p \leq ||A||_1^{1/p} ||A||_{\infty}^{1-1/p}.
$$

(This inequality is well-known for  $p = 2$ .) For a magic square,  $||A||_1 = ||A||_{\infty} = \mu_n$ , so the inequality gives  $||A||_p \leq \mu_n$ . But by taking x in (9.1) to be the vector of all ones, we see that  $||A||_p \ge \mu_n$ , and so it follows that  $||A||_p = \mu_n$ . This result is actually a special case of an apparently little-known 1962 result of Stoer and Witzgall, which says that the norm of a doubly stochastic matrix is 1 for any norm subordinate to a permutation-invariant absolute vector norm [38].

To estimate the eigenvalues of magic(n) we can apply Gershgorin's theorem. Unfortunately, the results are not very informative because the Gershgorin disks are all approximately the same, as is clear from the structure of the matrix; see Figure 9.1.

In his article, Moler pointed out that the function **magic** uses different algorithms for odd  $n$ , even n divisible by 4, and even n not divisible by 4. He gave four mesh plots to illustrate the difference. Another approach is to look at the fields of values—see Figure 9.2. The plot for  $n = 10$  reflects the fact that magic(n) has rank  $n/2 + 2$  when n is even and not divisible by 4—there are only 6 eigenvalues away from the origin (magic(10) is diagonalizable). For n divisible by 4 the rank is only 3.

#### 9.2 The Frank Matrix

A famous test matrix for eigensolvers is the  $n\times n$  upper Hessenberg matrix  $F_n$  introduced by Frank in 1958 [11], illustrated for  $n = 8$  by

 $F = \text{frank}(8)$ 

 $F =$ 

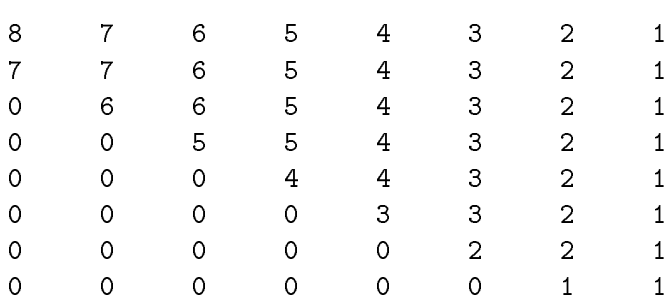

In evaluating three eigenvalue algorithms Frank found that this matrix "gives our selected procedures difficulties", and that "accuracy was lost in the smaller roots". The difficulties encountered by Frank's codes were shown by Wilkinson  $[44, Section 8]$ ,  $[45, pp. 92-93]$  to be caused by the inherent sensitivity of the eigenvalues to perturbations in the matrix.

The Frank matrix is interesting to analyze using MATLAB. The toolbox function eigsens evaluates the Wilkinson eigenvalue condition numbers, which are the reciprocals of the cosines of the angles between the left and right eigenvectors:

```
F = \text{frank}(10);
[V, D, s] = eigsens(F); d = diag(D); [x, k] = sort(d);
[d(k) s(k)] % Eigenvalue followed by its condition number.
ans =
  3.9100e-002 1.4082e+005
  6.7743e-002 2.5897e+005
  1.2426e-001 1.4103e+005
  2.5692e-001 2.4028e+004
  6.1859e-001 1.1837e+003
  1.6166e+000 3.1920e+001
  3.8922e+000 2.2871e+000
  8.0476e+000 1.8287e+000
  1.4762e+001 3.0303e+000
```
The output shows that the condition numbers grow, almost monotonically, as the eigenvalues decrease in size—in other words, the smallest eigenvalues are the most sensitive to perturbations in the matrix. The varying eigenvalue sensitivities can also be seen from pseudospectral plots. Figure 9.3 shows the 0.1-pseudospectrum, which shows that perturbations to  $F_{10}$  of 2-norm at most 0.1 have the greatest effect on the smallest eigenvalues. Another view is provided by Figure 9.4, for which we set colormap hot.

Further insight into the eigenvalues of  $F_n$  can be obtained by looking at its characteristic polynomial:

poly(F)

2.5575e+001 2.3393e+000

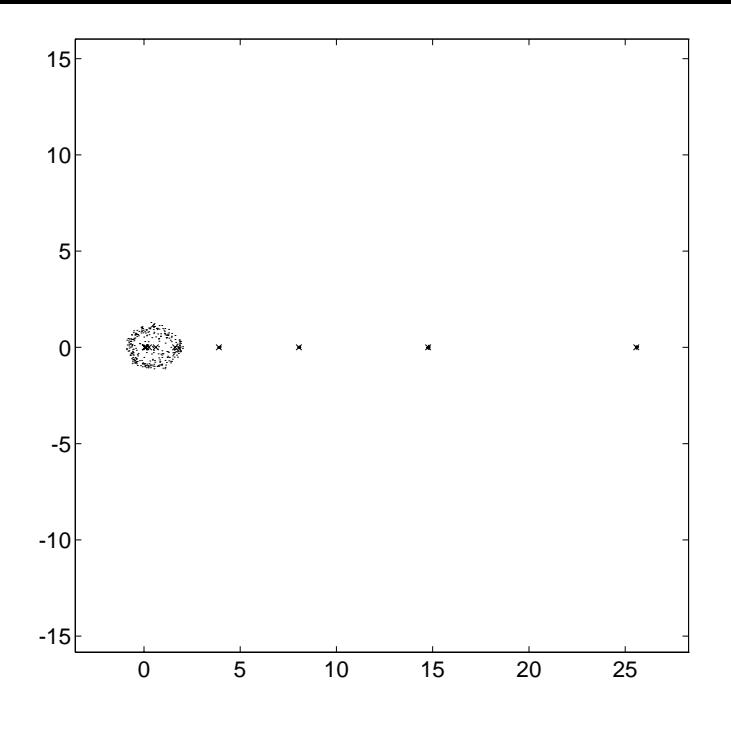

Figure 9.3: ps(frank(10), 50, 1e-1, 0, 1).

#### ans =

1.0e+004 \* Columns 1 through 7 0.0001 -0.0055 0.1035 -0.8310 2.9505 -4.5297 2.9505 Columns 8 through 11

The coefficients seem to be palindromic! As a check we use the function charpoly from MATLAB 4's Maple Symbolic Toolbox [5] to compute the characteristic polynomial exactly:

charpoly(F)

ans =

```
1-55*x+1035*x^2-8310*x^3+29505*x^4-45297*x^5+29505*x^6-8310*x^7+1035*x^8-55*x^9+x^10
```
Any matrix whose characteristic polynomial  $\pi_n$  has a palindromic coefficient vector has eigenvalues occurring in reciprocal pairs, since  $\pi_n(\lambda) = \lambda^n \pi_n(1/\lambda)$ . In particular, it has determinant 1, and 1 is an eigenvalue when  $n$  is odd. We can check the determinant property numerically:

```
F = \text{frank}(20); [\text{det}(F) \text{ det}(F')]
```
ans =

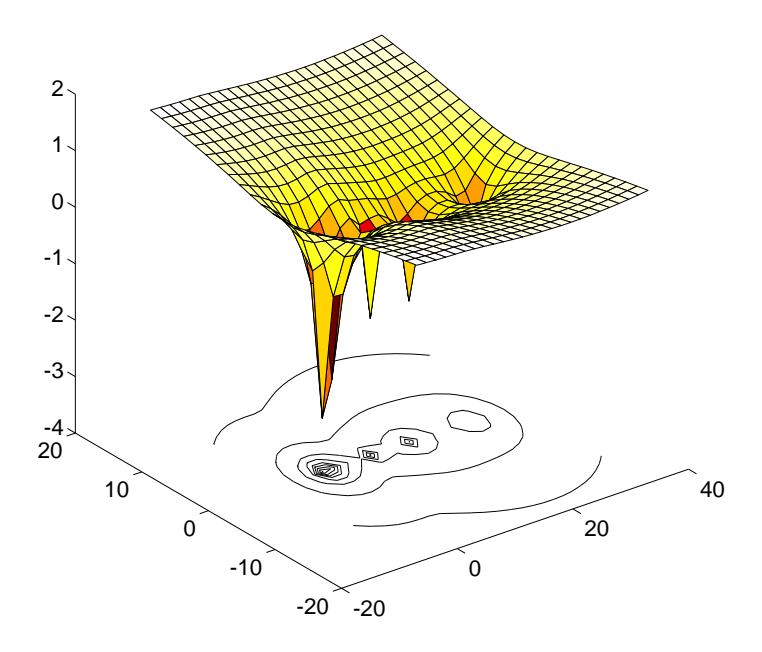

Figure 9.4: pscont(frank(10), 2, 25, [-7 33 -20 20]).

 $1 -14$ 

 $F = \text{frank}(25)$ ;  $[\text{det}(F) \text{ det}(F')]$ 

ans =

#### -48886168

Since det $(A) \equiv$  det( $A^*$ ) for any matrix  $A$ , the output is mathematically incorrect. The reason is that rounding errors influence MATLAB's evaluation of  $\det(F_n^T)$  much more than its evaluation of  $det(F_n)$ ; an illuminating discussion of this phenomenon is given by Frank [11] and Wilkinson [44, Section 8], [45, pp. 92-93]. The extreme sensitivity of  $\det(F_n)$  to perturbations in  $F_n$  is easy to see: if we change the  $(1, n)$  element from 1 to  $1 + \epsilon$ , then  $\det(F_n)$  changes from 1 to  $1 + \epsilon$  $(-1)$   $(n - 1)!$ .

The inverse of  $F_n$  is lower Hessenberg. This can be seen using the following representation of  $F_n$  noted by Rutishauser [36, Sec. 9]:

$$
F_n = PC_nP,
$$

where P is the identity with the order of its columns reversed  $(I = eye(n); P = I(:, n:-1:1)$ in MATLAB notation) and

$$
C_n = \begin{bmatrix} 1 & & & & & \\ -1 & 1 & & & & \\ & -1 & 1 & & & \\ & & \ddots & \ddots & & \\ & & & -1 & 1 \end{bmatrix}^{-1} \begin{bmatrix} 1 & 1 & & & & \\ & 1 & 2 & & & \\ & & 1 & \ddots & & \\ & & & \ddots & n-1 & \\ & & & & 1 \end{bmatrix}.
$$

(By manipulating the identity  $\det(F_n - \lambda I) = \det(C_n - \lambda I)$  the reciprocal pair property of the eigenvalues can be proved; cf. [42].) As an illustration, here is the exact inverse as returned by the Maple Symbolic Toolbox (the MATLAB function inv produces nonzero, but tiny, upper triangular elements because of rounding errors):

inverse(frank(8))

ans =

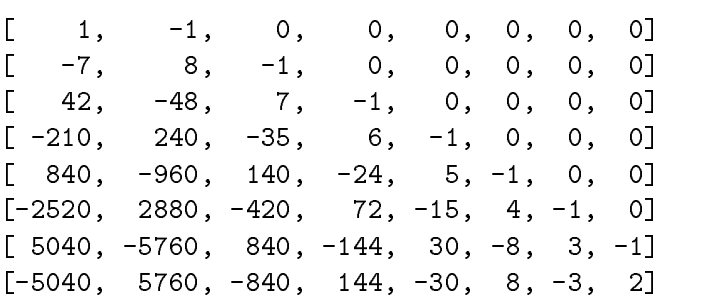

In his 1958 paper, Frank commented

"At the moment, the largest matrices resolved on the [Univac] 1103A are two 20order matrices, one real symmetric and one complex. In both cases computing time was approximately one hour, and 6-8 places of accuracy were obtained."

The complete eigensystem of a complex 20  $\times$  20 matrix  $A$  is found in under a second by the MATLAB command eig(A) on the workstation used for the examples reported here! This improvement over Frank's timing is attributable not only to hardware advances but also to an algorithmic breakthrough: eig uses the QR algorithm, which was not available to Frank.

### 9.3 Numerical Linear Algebra

The Test Matrix Toolbox M-files embody some well-known and other not so well-known results from numerical linear algebra.

The function gipp generates  $n \times n$  matrices that produce the maximum growth of  $2^{n-1}$ for Gaussian elimination with partial pivoting; these include Wilkinson's classic example [45, p. 212]

gfpp(7)

ans =

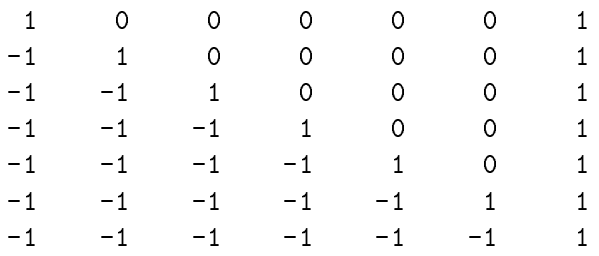

as well as all members of the " $2^{n-1}$  class" described by Higham and Higham [27]. The following extract uses the toolbox routine gecp to evaluate the growth factor for complete pivoting on the Wilkinson matrix.

```
n = 20; A = gfpp(n);
[L, U] = lu(A); % Partial pivoting.
[\max(max(abs(U))) / max(max(abs(A))) 2<sup>^</sup>(n-1)] % Approximation to growth factor.
```
ans =

524288 524288

```
% Complete pivoting using toolbox routine GECP.
[L, U, P, Q, rho] = \text{gecp}(A); rho
```
rho =

2

As the output shows, complete pivoting is perfectly stable for these matrices. However, several of the matrices produced by orthog yield relatively large growth for complete pivoting: growth of order  $n/2$  for real data, or n for a particular complex matrix [27].

```
n = 50;
for k = [-2 -1 1 2 3]A = orthog(n, k);[L, U, P, Q, rho] = \text{gecp}(A);fprintf(' \sqrt{g} \n\cdot, rho)
end
 25.3116
 24.7028
 25.6214
 25.3296
 50
A = \text{hadamard}(64);[L, U, P, Q, rho] = \text{gecp}(A); rhorho =
```
64

It is easy to show that complete pivoting suffers growth of at least  $n$  for an  $n \times n$  Hadamard  $$ matrix. However, Hadamard matrices do not exist for all n.

The MATLAB function rcond computes an upper bound for  $\kappa_1(A)^{-1} = (\|A\|_1 \|A^{-1}\|_1)^{-1}$ using the LINPACK condition estimation algorithm. Although this algorithm is very reliable in general, parametrized matrices are known for which it can perform arbitrarily badly [6]. Here are two examples, from the toolbox routine condex. The underestimation ratio is approximately the same in both examples, but the second is probably the more serious because rcond does not detect any ill-conditioning whatsoever.

```
A = \text{condex}(4, 1, 1e8); format short e
% True estimate true/estimate
[cond(A, 1) 1/rcond(A) cond(A, 1)*rcond(A)]
```
ans =

```
A = \text{condex}(3, 2, 1e8);[cond(A,1) 1/rcond(A) cond(A,1)*rcond(A)]
```
ans =

```
6.0000e+008 7.5000e+000 8.0000e+007
```
The QR decomposition with column pivoting of  $A \in \mathbb{C}^{m \times n}$   $(m \geq n)$  is a decomposition  $AH=Q \left[ \frac{R}{0} \right]$  where  $H$  is a permutation matrix chosen according to a certain pivoting strategy,  $Q$  is orthogonal, and  $R$  is upper triangular [14, Section 5.4.1]. This decomposition is often used to estimate the rank of A; in particular,  $|r_{nn}|$  provides an upper bound for the smallest singular value  $\sigma_{\min}(A)$  of A that is usually at most a factor of 10 too big. Kahan [30] designed a matrix for which  $|r_{nn}|$  can be approximately  $2^{n-1}$  times bigger than  $\sigma_{\min}(A)$ , and which thus shows the fallibility of the QR decomposition with column pivoting for revealing rank. The toolbox function kahan generates Kahan's matrix:

```
n = 25;A = kahan(n, 0.6);
[Q, R, Pi] = qr(A);norm(Pi-eye(n),1), R(n,n)/min(svd(A))
ans =
ans =
  1.0638e+006
```
Kahan's matrix  $A(\theta)$  is upper triangular and is designed so that H is the identity in the QR decomposition with column pivoting. In practice, rounding errors can cause  $\bar{H}$  to differ from the identity for the Kahan matrix, thus nullifying the example (the test on  $II-I$  in the above example confirms that  $\Pi$  is indeed the identity here). The toolbox routine adds a small perturbation to the diagonal elements of  $A(\theta)$  so that  $\Pi = I$  for a range of choices of n and  $\theta$ . If we set the perturbation in the above example to zero, this is what happens:

```
A = kahan(n, 0.6, 0); % Third parameter is the diagonal perturbation.
[Q, R, Pi] = qr(A);norm(Pi-eye(n),1), R(n,n)/min(svd(A))
ans =
     2
ans =
    1.1953
```
The toolbox contains two matrices, one a Toeplitz matrix and the other a Hankel matrix, whose eigenvalues or singular values are related to  $\pi$ :

```
A = parter(10); format long
e = svd(A); [e e-pi]
```
ans =

```
3.14159265358968 -0.00000000000011
3.14159265356666 -0.00000000002313
3.14159265139317 -0.00000000219663
3.14159252749873 -0.00000012609106
3.14158778157056 -0.00000487201924
3.14145930586226 -0.00013334772753
3.13895248060091 -0.00264017298888
3.10410768313639 -0.03748497045341
2.78691548240413 -0.35467717118566
1.30096907002970 -1.84062358356009
```
 $A = \text{dingdong}(10)$ ;

 $e = eig(A)$ ; [e abs(e)-pi/2]

ans =

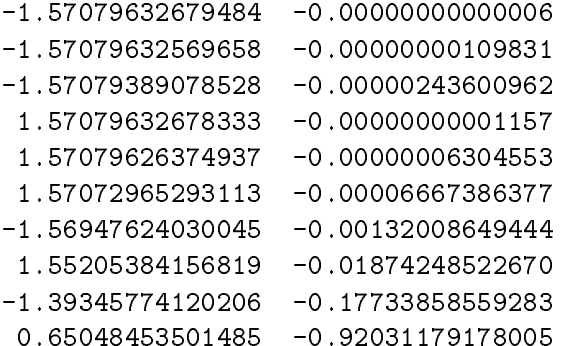

Finally, here is an example of the use of the function matrix to access the test matrices sequentially, by number. The following piece of code steps through all the square matrices of arbitrary dimension, setting  $A$  to each 10  $\times$  10 matrix in turn (any matrix parameters are at their default values). It evaluates the 2-norm condition number and the ratio  $\mu(A)$  =  $\max_i |\lambda_i(A)|/\min_i |\lambda_i(A)|$  of the largest to smallest eigenvalue in absolute value.

```
c = []; e = [];
j = 1;for i=1:matrix(0)
   A = full(matrix(i, 10));if norm(skewpart(A),1) % If not Hermitian...
       c1 = cond(A);eg = eig(A);e1 = max(abs(eg)) / min(abs(eg));
       % Filter out extremely ill-conditioned matrices.
```
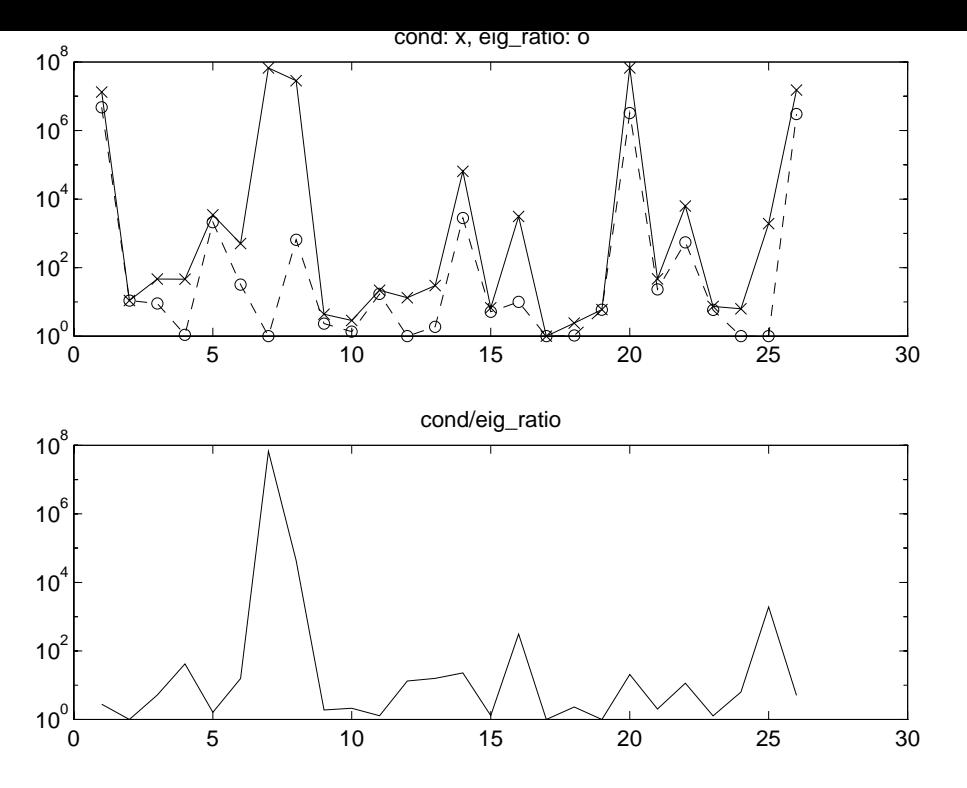

Figure 9.5: Comparison of condition number with extremal eigenvalue ratio.

if  $c1$   $\le$  1e10,  $c(j) = c1$ ;  $e(j) = e1$ ;  $j = j + 1$ ; end end

end

As is well known,  $\kappa_2(A)$  can be arbitrarily larger than  $\mu(A)$ . The plots in Figure 9.5, produced from the vectors **c** and **e** from the above code, confirm that  $\kappa_2(A)/\mu(A)$  can be large.

## 10 M-File Leading Comment Lines

The demonstration file tmtdemo is not listed here.

```
function [x, fmax, nf] = adsmax(f, x, stopit, savit, P)
%ADSMAX Alternating directions direct search method.
% [x, fmax, nf] = ADSMAX(f, x0, STOPIT, SAVIT, P) attempts to
% maximize the function specified by the string f, using the starting
%
       vector x0. The alternating directions direct search method is used.
% Output arguments:
% x = vector yielding largest function value found,
% fmax = function value at x,
% nf = number of function evaluations.
             nf
% The iteration is terminated when either
% 6 - the relative increase in function value between successive
% iterations is <= STOPIT(1) (default 1e-3),
% - STOPIT(2) function evaluations have been performed
% (default inf, i.e., no limit), or
% - a function value equals or exceeds STOPIT(3)
% (default inf, i.e., no test on function values).
% Progress of the iteration is not shown if STOPIT(5) = 0 (default 1).
% If a non-empty fourth parameter string SAVIT is present, then
% `SAVE SAVIT x fmax nf' is executed after each inner iteration.
% By default, the search directions are the co-ordinate directions.
% The columns of a fifth parameter matrix P specify alternative search
% directions (P = EYE is the default).
% NB: x0 can be a matrix. In the output argument, in SAVIT saves,
% and in function calls, x has the same shape as x0.
% Reference:
% N.J. Higham, Optimization by direct search in matrix computations,
% SIAM J. Matrix Anal. Appl, 14(2): 317-333, April 1993.
```
function  $C = \text{augment}(A, \text{ alpha})$ 

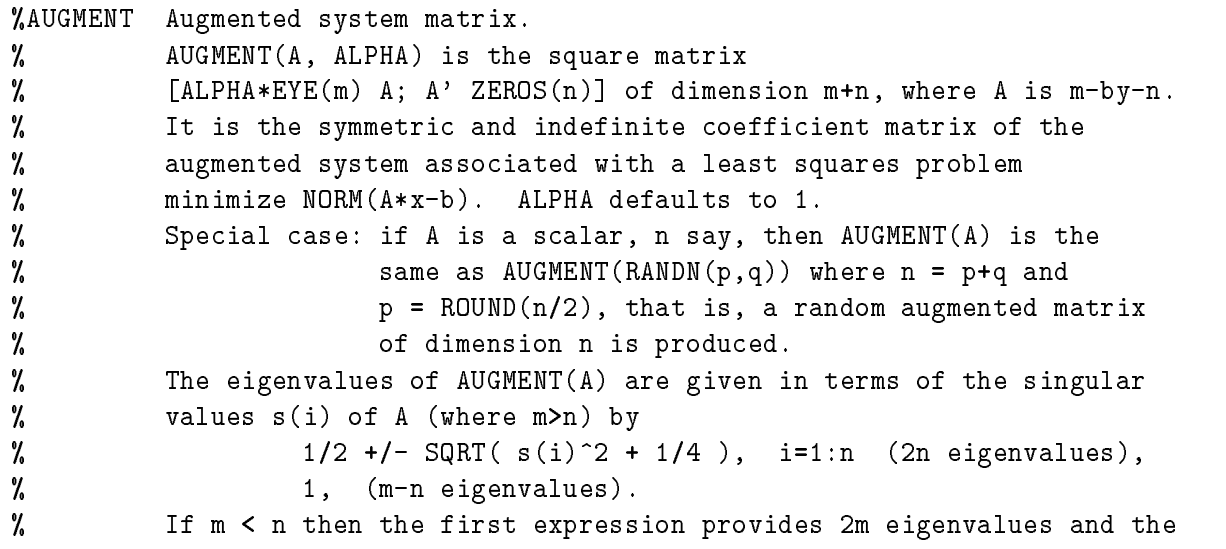
% remaining n-m eigenvalues are zero. % % See also SPAUGMENT. % Reference: % G.H. Golub and C.F. Van Loan, Matrix Computations, Second % Edition, Johns Hopkins University Press, Baltimore, Maryland, % 1989, sec. 5.6.4. function  $A = \text{bandred}(A, k1, ku)$ %BANDRED Band reduction by two-sided unitary transformations. % B = BANDRED(A, KL, KU) is a matrix unitarily equivalent to A % with lower bandwidth KL and upper bandwidth KU % (i.e.  $B(i,j) = 0$  if  $i > j+KL$  or  $j > i+KU$ ). % The reduction is performed using Householder transformations. % If KU is omitted it defaults to KL.  $\gamma$ Called by RANDSVD. % This is a `standard' reduction. Cf. reduction to bidiagonal form % prior to computing the SVD. This code is a little wasteful in that % it computes certain elements which are immediately set to zero! % % Reference: % G.H. Golub and C.F. Van Loan, Matrix Computations, second edition, % Johns Hopkins University Press, Baltimore, Maryland, 1989. % Section 5.4.3.

```
function C = \text{cauchy}(x, y)%CAUCHY Cauchy matrix.
% C = CAUCHY(X, Y), where X, Y are N-vectors, is the N-by-N matrix
% with C(i,j) = 1/(X(i)+Y(j)). By default, Y = X.
% Special case: if X is a scalar CAUCHY(X) is the same as CAUCHY(1:X).
% Explicit formulas are known for DET(C) (which is nonzero if X and Y
% both have distinct elements) and the elements of INV(C).
% C is totally positive if 0 < X(1) < ... < X(N) and
% 0 < Y(1) < ... < Y(N).
%
       References:
% References:
% N.J. Higham, Accuracy and Stability of Numerical Algorithms,
% Society for Industrial and Applied Mathematics, Philadelphia, PA,
% USA, 1996; sec. 26.1.
% D.E. Knuth, The Art of Computer Programming, Volume 1,
% Fundamental Algorithms, second edition, Addison-Wesley, Reading,
% Massachusetts, 1973, p. 36.
% E.E. Tyrtyshnikov, Cauchy-Toeplitz matrices and some applications,
% Linear Algebra and Appl., 149 (1991), pp. 1-18.
% O. Taussky and M. Marcus, Eigenvalues of finite matrices, in
% Survey of Numerical Analysis, J. Todd, ed., McGraw-Hill, New York,
% pp. 279-313, 1962. (States the totally positive property on p. 295.)
```

```
function [Q, R] = cgs(A)%CGS Classical Gram-Schmidt QR factorization.
% [Q, R] = cgs(A) uses the classical Gram-Schmidt method to compute the
% factorization A = Q*R for m-by-n A of full rank,
% where Q is m-by-n with orthonormal columns and R is n-by-n.
```
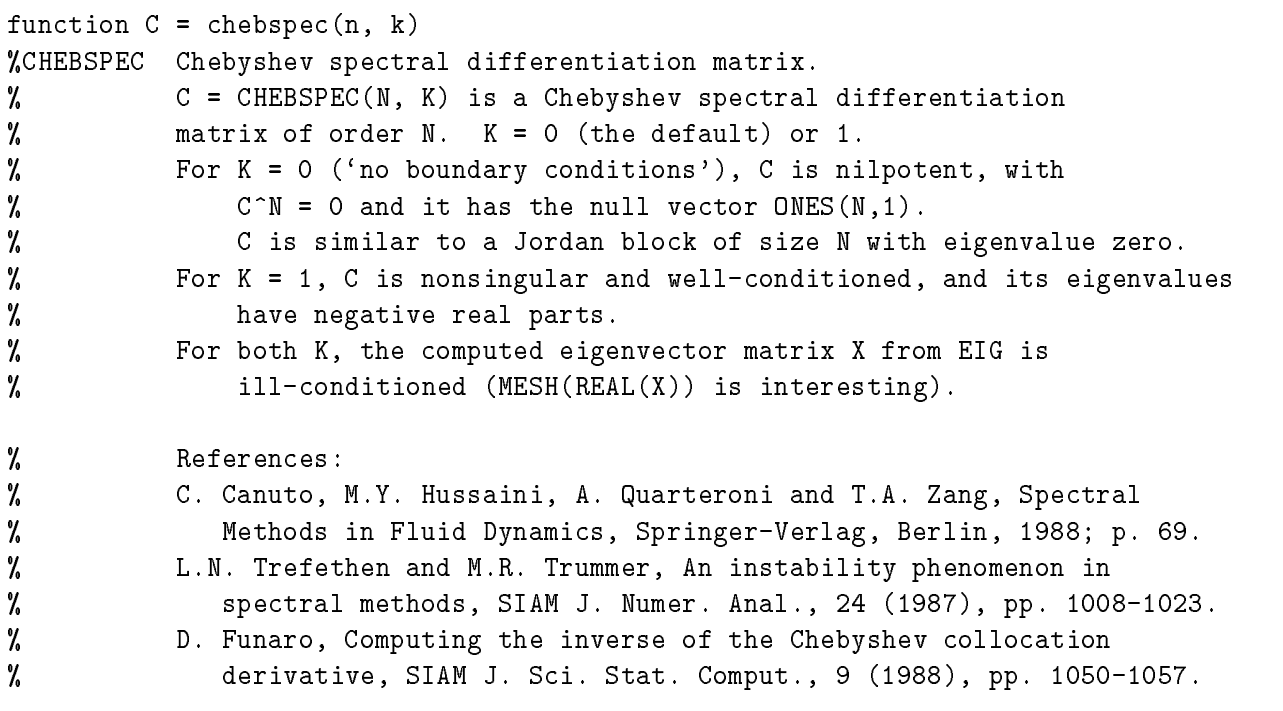

function  $C =$  chebvand $(m, p)$ 

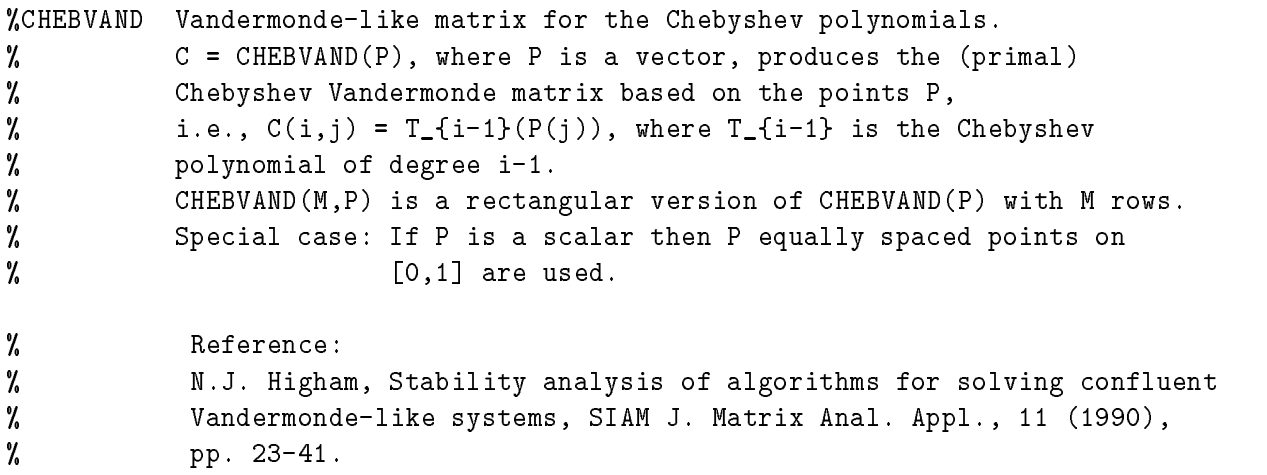

function [R, P, I] = cholp(A, pivot)

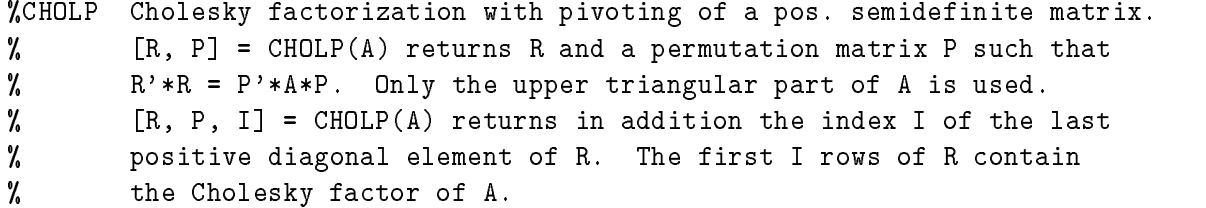

```
\% [R, I] = CHOLP(A, O) forces P = EYE(SIZE(A)), and therefore produces
% the same output as R = CHOL(A) when A is positive definite (to
% within roundoff).
% This routine is based on the LINPACK routine CCHDC. It works
% for both real and complex matrices.
%
       Reference:
% Reference:
% G.H. Golub and C.F. Van Loan, Matrix Computations, Second
% Edition, Johns Hopkins University Press, Baltimore, Maryland,
% 1989, sec. 4.2.9.
```
function  $c = chop(x, t)$ %CHOP Round matrix elements. % CHOP(X, t) is the matrix obtained by rounding the elements of X % to t significant binary places. % Default is t = 24, corresponding to IEEE single precision.

```
function A = chow(n, alpha, delta)%CHOW Chow matrix - a singular Toeplitz lower Hessenberg matrix.
% A = CHOW(N, ALPHA, DELTA) is a Toeplitz lower Hessenberg matrix
% A = H(ALPHA) + DELTA*EYE, where H(i,j) = ALPHA^(i-j+1).
% H(ALPHA) has p = FLOOR(N/2) zero eigenvalues, the rest being
% 4*ALPHA*COS(k*PI/(N+2))^2, k=1:N-p.
%
        Defaults: ALPHA = 1, DELTA = 0.
%
        References:
% References:
% T.S. Chow, A class of Hessenberg matrices with known
% eigenvalues and inverses, SIAM Review, 11 (1969), pp. 391-395.
% G. Fairweather, On the eigenvalues and eigenvectors of a class of
% Hessenberg matrices, SIAM Review, 13 (1971), pp. 220-221.
```

```
function C = circul(v)%CIRCUL Circulant matrix.
% C = CIRCUL(V) is the circulant matrix whose first row is V.
% (A circulant matrix has the property that each row is obtained
% from the previous one by cyclically permuting the entries one step
% forward; it is a special Toeplitz matrix in which the diagonals
% (wrap round'.)
% Special case: if V is a scalar then C = CIRCUL(1:V).
% The eigensystem of C (N-by-N) is known explicitly. If t is an Nth
% root of unity, then the inner product of V with W = [1 \text{ t } t^2 \dots t^N]\gammais an eigenvalue of C, and W(N:-1:1) is an eigenvector of C.
\gammaReference:
% Reference:
% P.J. Davis, Circulant Matrices, John Wiley, 1977.
```

```
function A = \text{element}(n, k)%CLEMENT Clement matrix - tridiagonal with zero diagonal entries.
% CLEMENT(N, K) is a tridiagonal matrix with zero diagonal entries
% and known eigenvalues. It is singular if N is odd. About 64
% percent of the entries of the inverse are zero. The eigenvalues
% are plus and minus the numbers N-1, N-3, N-5, ..., (1 or 0).
% For K = 0 (the default) the matrix is unsymmetric, while for
\% K = 1 it is symmetric.
% CLEMENT(N, 1) is diagonally similar to CLEMENT(N).
% Similar properties hold for TRIDIAG(X, Y, Z) where Y = \text{ZEROS}(N, 1).
% The eigenvalues still come in plus/minus pairs but they are not
% known explicitly.
%
% References:
% P.A. Clement, A class of triple-diagonal matrices for test
% purposes, SIAM Review, 1 (1959), pp. 50-52.
% A. Edelman and E. Kostlan, The road from Kac's matrix to Kac's
% random polynomials. In John~G. Lewis, editor, Proceedings of
% the Fifth SIAM Conference on Applied Linear Algebra Society
% for Industrial and Applied Mathematics, Philadelphia, 1994,
% pp. 503-507.
% O. Taussky and J. Todd, Another look at a matrix of Mark Kac,
% Linear Algebra and Appl., 150 (1991), pp. 341-360.
```
function  $[U, R, V] = cod(A, tol)$ 

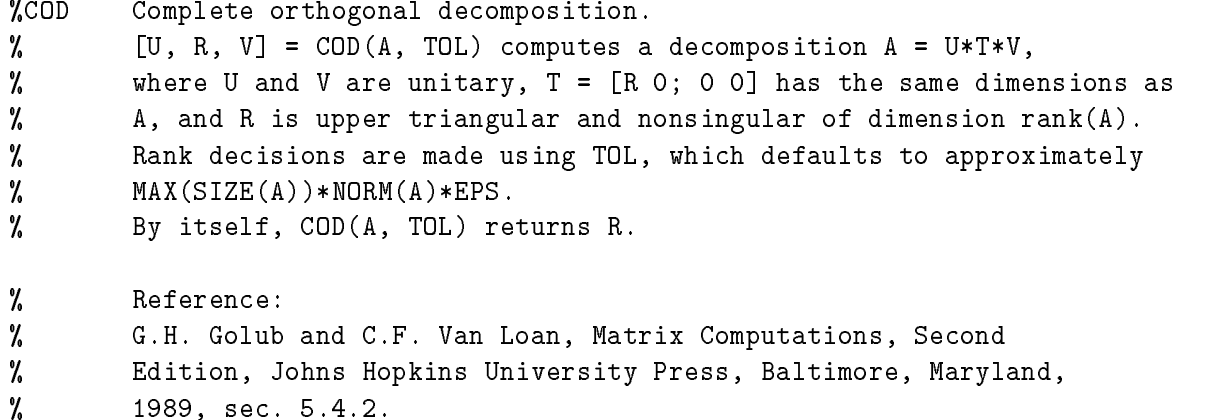

function  $C = \text{comp}(A, k)$ 

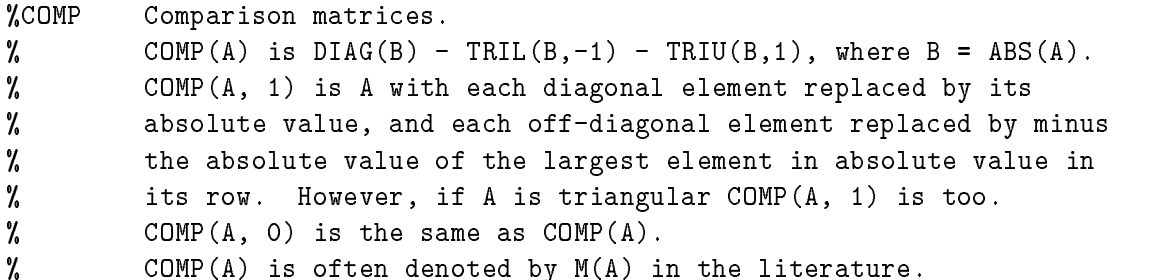

% Reference (e.g.): % N.J. Higham, A survey of condition number estimation for % triangular matrices, SIAM Review, 29 (1987), pp. 575-596.

function  $A = \text{compan}(p)$ %COMPAN Companion matrix. % COMPAN(P) is a companion matrix. There are three cases. % If P is a scalar then COMPAN(P) is the P-by-P matrix COMPAN(1:P+1). % If P is an (n+1)-vector, COMPAN(P) is the n-by-n companion matrix % whose first row is  $-P(2:n+1)/P(1)$ . % If P is a square matrix, COMPAN(P) is the companion matrix % of the characteristic polynomial of P, computed as % COMPAN(POLY(P)). % References: % J.H. Wilkinson, The Algebraic Eigenvalue Problem, % Oxford University Press, 1965, p. 12. % G.H. Golub and C.F. Van Loan, Matrix Computations, second edition, % Johns Hopkins University Press, Baltimore, Maryland, 1989, % sec 7.4.6. % C. Kenney and A.J. Laub, Controllability and stability radii for % companion form systems, Math. Control Signals Systems, 1 (1988), % pp. 239-256. (Gives explicit formulas for the singular values of % COMPAN(P).)

function  $y = cond(A, p)$ 

```
%COND Matrix condition number in 1, 2, Frobenius, or infinity norm.
% For p = 1, 2, 'fro', inf, COND(A,p) = NORM(A,p) * NORM(INV(A), p).% If p is omitted then p = 2 is used.
% A may be a rectangular matrix if p = 2; in this case COND(A)
% is the ratio of the largest singular value of A to the smallest
% (and hence is infinite if A is rank deficient).
```
function  $A = \text{condex}(n, k, \text{theta})$ 

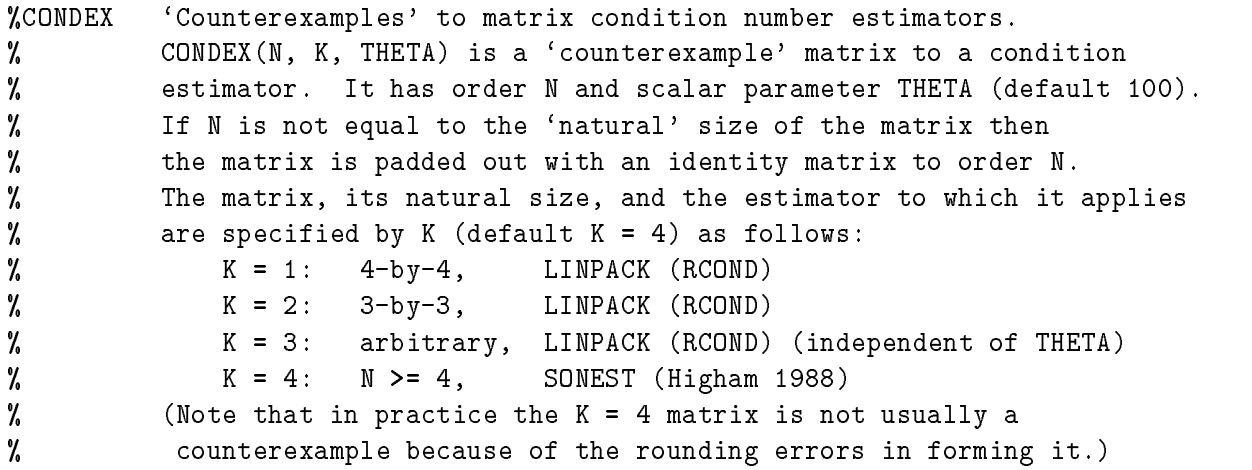

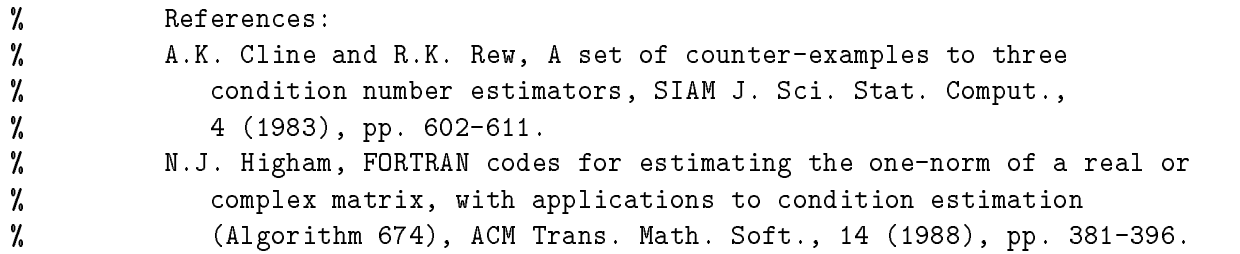

function  $x = cpl$ taxes $(z)$ %CPLTAXES Determine suitable AXIS for plot of complex vector.  $\chi$  = CPLTAXES(Z), where Z is a complex vector, % determines a 4-vector X such that AXIS(X) sets axes for a plot % of Z that has axes of equal length and leaves a reasonable amount % of space around the edge of the plot.

% Called by FV, GERSH, PS and PSCONT.

function  $A = cycol(n, k)$ %CYCOL Matrix whose columns repeat cyclically. % A = CYCOL( $[M \ N]$ , K) is an M-by-N matrix of the form  $A = B(1:M,1:N)$ % where B = [C C C...] and C = RANDN(M, K). Thus A's columns repeat % cyclically, and A has rank at most K. K need not divide N. K defaults to  $ROUND(N/4)$ . % %  $CYCOL(N, K)$ , where N is a scalar, is the same as  $CYCOL([N N], K)$ . %  $\cdots$ % This type of matrix can lead to underflow problems for Gaussian  $\gamma$ elimination: see NA Digest Volume 89, Issue 3 (January 22, 1989).

```
function [L, D, P, rho] = diagpiV(A)%DIAGPIV Diagonal pivoting factorization with partial pivoting.
% Given a symmetric matrix A,
% [L, D, P, rho] = diagpiv(A) computes a permutation P,
% a unit lower triangular L, and a block diagonal D
% with 1x1 and 2x2 diagonal blocks, such that
% P*A*P' = L*D*L'.% The Bunch-Kaufman partial pivoting strategy is used.
% Rho is the growth factor.
% Reference:
%
           J.R. Bunch and L. Kaufman, Some stable methods for calculating
\gammainertia and solving symmetric linear systems, Math. Comp.,
%
           % 31(137):163-179, 1977.
```
function  $A = \text{dingdong}(n)$ %DINGDONG Dingdong matrix - a symmetric Hankel matrix. % A = DINGDONG(N) is the symmetric N-by-N Hankel matrix with %  $A(i,j) = 0.5/(N-i-j+1.5)$ .

```
% The eigenvalues of A cluster around PI/2 and -PI/2.
% Invented by F.N. Ris.
%
% Reference:
% J.C. Nash, Compact Numerical Methods for Computers: Linear
% Algebra and Function Minimisation, second edition, Adam Hilger,
% Bristol, 1990 (Appendix 1).
```

```
function [c, d, e] = dorr(n, theta)
```

```
%DORR Dorr matrix - diagonally dominant, ill conditioned, tridiagonal.
% [C, D, E] = DORR(N, THETA) returns the vectors defining a row diagonally
% dominant, tridiagonal M-matrix that is ill conditioned for small
% values of the parameter THETA >= 0.
% If only one output parameter is supplied then
\% C = FULL(TRIDIAG(C,D,E)), i.e., the matrix iself is returned.
% The columns of INV(C) vary greatly in norm. THETA defaults to 0.01.
% The amount of diagonal dominance is given by (ignoring rounding errors):
% COMP(C)*ONES(N,1) = THETA*(N+1)^2 * [1 0 0 ... 0 1]'.
% Reference:
% F.W. Dorr, An example of ill-conditioning in the numerical
% solution of singular perturbation problems, Math. Comp., 25 (1971),
% pp. 271-283.
```

```
function A = dramadah(n, k)
```
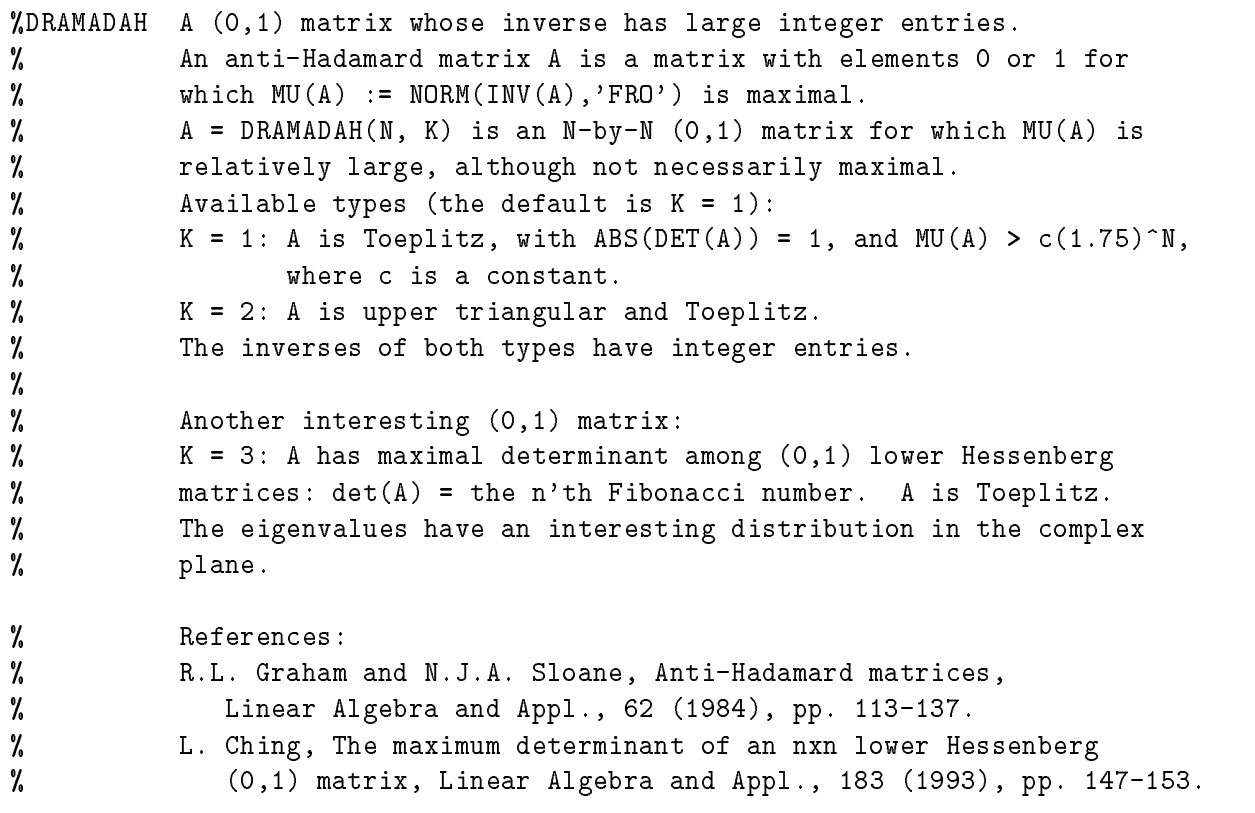

```
function y = dual(x, p)%DUAL Dual vector with respect to Holder p-norm.
% Y = DUAL(X, p), where 1 <= p <= inf, is a vector of unit q-norm
% that is dual to X with respect to the p-norm, that is,
% norm(Y, q) = 1 where 1/p + 1/q = 1 and there is
% equality in the Holder inequality: X' * Y = norm(X, p) * norm(Y, q).
% Special case: DUAL(X), where X >= 1 is a scalar, returns Y such
% that 1/X + 1/Y = 1.
% Called by PNORM.
function [X, D, s] = eigens(A)%EIGSENS Eigenvalue condition numbers.
% EIGSENS(A) is a vector of condition numbers for the eigenvalues
% of A (reciprocals of the Wilkinson s(lambda) numbers).
% These condition numbers are the reciprocals of the cosines of the
% angles between the left and right eigenvectors.
% [V, D, s] = EIGSENS(A) is equivalent to
\mathcal{V}, [V, D] = EIG(A); s = EIGSRNS(A);\mathbf{r} . The feature \mathbf{r} and \mathbf{r} and \mathbf{r}% G.H. Golub and C.F. Van Loan, Matrix Computations, Second
% Edition, Johns Hopkins University Press, Baltimore, Maryland,
% 1989, sec. 7.2.2.
function f = fdeno(A)%FDEMO Demonstration function for direct search maximizers.
\gammaFDEMO(A) is the reciprocal of the underestimation ratio for RCOND
% applied to the square matrix A.
% Demonstration function for ADSMAX, MDSMAX and NMSMAX.
function A = fiedler(c)%FIEDLER Fiedler matrix - symmetric.
% A = FIEDLER(C), where C is an n-vector, is the n-by-n symmetric
% matrix with elements ABS(C(i)-C(i)).
% Special case: if C is a scalar, then A = FIEDLER(1:C)
% (i.e. A(i,j) = ABS(i-j)).% Properties:
% FIEDLER(N) has a dominant positive eigenvalue and all the other
% eigenvalues are negative (Szego, 1936).
% Explicit formulas for INV(A) and DET(A) are given by Todd (1977)
% and attributed to Fiedler. These indicate that INV(A) is
% tridiagonal except for nonzero (1,n) and (n,1) elements.
% [I think these formulas are valid only if the elements of
% C are in increasing or decreasing order---NJH.]
% References:
```

```
% G. Szego, Solution to problem 3705, Amer. Math. Monthly,
```

```
% 43 (1936), pp. 246-259.
% J. Todd, Basic Numerical Mathematics, Vol. 2: Numerical Algebra,
% Birkhauser, Basel, and Academic Press, New York, 1977, p. 159.
function A = forsythe(n, alpha, lambda)
%FORSYTHE Forsythe matrix - a perturbed Jordan block.
% FORSYTHE(N, ALPHA, LAMBDA) is the N-by-N matrix equal to
% JORDBLOC(N, LAMBDA) except it has an ALPHA in the (N,1) position.
% It has the characteristic polynomial
\% DET(A-t*EYE) = (LAMBDA-t)^N - (-1)^N ALPHA.
%
         ALPHA defaults to SQRT(EPS) and LAMBDA to 0.
function F = \text{frank}(n, k)%FRANK Frank matrix---ill conditioned eigenvalues.
% F = FRANK(N, K) is the Frank matrix of order N. It is upper
% Hessenberg with determinant 1. K = 0 is the default; if K = 1 the
% elements are reflected about the anti-diagonal (1,N) --(N,1).
% F has all positive eigenvalues and they occur in reciprocal pairs
% (so that 1 is an eigenvalue if N is odd).
% The eigenvalues of F may be obtained in terms of the zeros of the
% Hermite polynomials.
% The FLOOR(N/2) smallest eigenvalues of F are ill conditioned,
% the more so for bigger N.
% DET(FRANK(N)') comes out far from 1 for large N---see Frank (1958)
% and Wilkinson (1960) for discussions.
%
% This version incorporates improvements suggested by W. Kahan.
%
% References:
% W.L. Frank, Computing eigenvalues of complex matrices by determinant
% evaluation and by methods of Danilewski and Wielandt, J. Soc.
% Indust. Appl. Math., 6 (1958), pp. 378-392 (see pp. 385, 388).
% G.H. Golub and J.H. Wilkinson, Ill-conditioned eigensystems and the
% computation of the Jordan canonical form, SIAM Review, 18 (1976),
% pp. 578-619 (Section 13).
% H. Rutishauser, On test matrices, Programmation en Mathematiques
% Numeriques, Editions Centre Nat. Recherche Sci., Paris, 165,
% 1966, pp. 349-365. Section 9.
% J.H. Wilkinson, Error analysis of floating-point computation,
% Numer. Math., 2 (1960), pp. 319-340 (Section 8).
% J.H. Wilkinson, The Algebraic Eigenvalue Problem, Oxford University
% Press, 1965 (pp. 92-93).
% The next two references give details of the eigensystem, as does
% Rutishauser (see above).
% P.J. Eberlein, A note on the matrices denoted by B_n, SIAM J. Appl.
% Math., 20 (1971), pp. 87-92.
% J.M. Varah, A generalization of the Frank matrix, SIAM J. Sci. Stat.
% Comput., 7 (1986), pp. 835-839.
```

```
function [f, e] = fv(B, nk, thmax, noplot)%FV Field of values (or numerical range).
% FV(A, NK, THMAX) evaluates and plots the field of values of the
% NK largest leading principal submatrices of A, using THMAX
% equally spaced angles in the complex plane.
% The defaults are NK = 1 and THMAX = 16.
% (For a `publication quality' picture, set THMAX higher, say 32.)
% The eigenvalues of A are displayed as `x'.
% Alternative usage: [F, E] = FV(A, NK, THMAX, 1) suppresses the
% plot and returns the field of values plot data in F, with A's
% eigenvalues in E. Note that NORM(F,INF) approximates the
% numerical radius,
% max {\{\text{abs}(z): z \text{ is in the field of values of A}\}.% Theory:
% Field of values FV(A) = set of all Rayleigh quotients. FV(A) is a
% convex set containing the eigenvalues of A. When A is normal FV(A) is
% the convex hull of the eigenvalues of A (but not vice versa).
% Z = x' A x / (x' x), Z' = x' A' x / (x' x)% => REAL(z) = x'Hx/(x'x), H = (A+A')/2
\% so MIN(EIG(H)) <= REAL(z) <= MAX(EIG(H))
% with equality for x = corresponding eigenvectors of H. For these x,
\mathcal{H} RQ(A, x) is on the boundary of FV(A).
%
% Based on an original routine by A. Ruhe.
%
% References:
% R.A. Horn and C.R. Johnson, Topics in Matrix Analysis, Cambridge
% University Press, 1991, Section 1.5.
% A.S. Householder, The Theory of Matrices in Numerical Analysis,
% Blaisdell, New York, 1964, Section 3.3.
% C.R. Johnson, Numerical determination of the field of values of a
% general complex matrix, SIAM J. Numer. Anal., 15 (1978),
% pp. 595-602.
```

```
function [A, e] = gallery(n)
%GALLERY Famous, and not so famous, test matrices.
% A = GALLERY(N) is an N-by-N matrix with some special property.
% The following values of N are currently available:
\% \mathbb{N} = 3 is badly conditioned.
% N = 4 is the Wilson matrix. Symmetric pos def, integer inverse.
% N = 5 is an interesting eigenvalue problem: defective, nilpotent.
% N = 8 is the Rosser matrix, a classic symmetric eigenvalue problem.
% [A, e] = GALLERY(8) returns the exact eigenvalues in e.
% N = 21 is Wilkinson's tridiagonal W21+, another eigenvalue problem.
% Original version supplied with MATLAB. Modified by N.J. Higham.
%
% References:
```

```
% J.R. Westlake, A Handbook of Numerical Matrix Inversion and Solution
% of Linear Equations, John Wiley, New York, 1968.
% J.H. Wilkinson, The Algebraic Eigenvalue Problem, Oxford University
% Press, 1965.
```
function  $[L, U, rho] = \text{ge}(A)$ %GE Gaussian elimination without pivoting.  $\%$  [L, U, RHO] = GE(A) computes the factorization A = L\*U, % where L is unit lower triangular and U is upper triangular. % RHO is the growth factor. % By itself, GE(A) returns the final reduced matrix from the % elimination containing both L and U.

```
function A = \text{gamma}(n, i, j)%GEARM
        Gear matrix.
% A = GEARM(N,I,J) is the N-by-N matrix with ones on the sub- and
% super-diagonals, SIGN(I) in the (1,ABS(I)) position, SIGN(J)
% in the (N,N+1-ABS(J)) position, and zeros everywhere else.
% Defaults: I = N, j = -N.
% All eigenvalues are of the form 2*COS(a) and the eigenvectors
% are of the form [SIM(w+a), SIM(w+2a), ..., SIM(w+Na)].
% The values of a and w are given in the reference below.
% A can have double and triple eigenvalues and can be defective.
% GEARM(N) is singular.
% (GEAR is a Simulink function, hence GEARM for Gear matrix.)
% Reference:
% C.W. Gear, A simple set of test matrices for eigenvalue programs,
% Math. Comp., 23 (1969), pp. 119-125.
```
function  $[L, U, P, Q, rho] = \text{gecp}(A)$ %GECP Gaussian elimination with complete pivoting. % [L, U, P, Q, RHO] = GECP(A) computes the factorization P\*A\*Q = L\*U, % where L is unit lower triangular, U is upper triangular, % and P and Q are permutation matrices. RHO is the growth factor. % By itself, GECP(A) returns the final reduced matrix from the % elimination containing both L and U.

```
function [G, e] = \text{gersh}(A, \text{noplot})%GERSH Gershgorin disks.
% GERSH(A) draws the Gershgorin disks for the matrix A.
% The eigenvalues are plotted as crosses `x'.
% Alternative usage: [G, E] = GERSH(A, 1) suppresses the plot
% and returns the data in G, with A's eigenvalues in E.
%
\% Try GERSH(LESP(N)) and GERSH(SMOKE(N,1)).
```

```
function A = gfpp(T, c)%GFPP Matrix giving maximal growth factor for Gaussian elim. with pivoting.
% GFPP(T) is a matrix of order N for which Gaussian elimination
% with partial pivoting yields a growth factor 2^{\degree}(N-1).
% T is an arbitrary nonsingular upper triangular matrix of order N-1.
% GFPP(T, C) sets all the multipliers to C (0 <= C <= 1)
% and gives growth factor (1+C)^{n}(N-1).
% GFPP(N, C) (a special case) is the same as GFPP(EYE(N-1), C) and
% generates the well-known example of Wilkinson.
% Reference:
% N.J. Higham and D.J. Higham, Large growth factors in
% Gaussian elimination with pivoting, SIAM J. Matrix Analysis and
% Appl., 10 (1989), pp. 155-164.
function x = gj(A, b, piv)%GJ Gauss-Jordan elimination to solve Ax = b.
% x = GJ(A, b, PIV) solves Ax = b by Gauss-Jordan elimination,
% where A is a square, nonsingular matrix.
% PIV determines the form of pivoting:
% PIV = 0: no pivoting,
% PIV = 1 (default): partial pivoting.
function G = \text{grcar}(n, k)%GRCAR Grcar matrix - a Toeplitz matrix with sensitive eigenvalues.
% GRCAR(N, K) is an N-by-N matrix with -1s on the
% subdiagonal, 1s on the diagonal, and K superdiagonals of 1s.
% The default is K = 3. The eigenvalues of this matrix form an
% interesting pattern in the complex plane (try PS(GRCAR(32))).
% References:
% J.F. Grcar, Operator coefficient methods for linear equations,
% Report SAND89-8691, Sandia National Laboratories, Albuquerque,
% New Mexico, 1989 (Appendix 2).
% N.M. Nachtigal, L. Reichel and L.N. Trefethen, A hybrid GMRES
% algorithm for nonsymmetric linear systems, SIAM J. Matrix Anal.
% Appl., 13 (1992), pp. 796-825.
function H = \text{hadamard}(n)%HADAMARD Hadamard matrix.
% HADAMARD(N) is a Hadamard matrix of order N, that is,
% a matrix H with elements 1 or -1 such that H*H' = N*EYE(N).
% An N-by-N Hadamard matrix with N>2 exists only if REM(N,4) = 0.
% This function handles only the cases where N, N/12 or N/20
% is a power of 2.
% Reference:
```

```
% S.W. Golomb and L.D. Baumert, The search for Hadamard matrices,
% Amer. Math. Monthly, 70 (1963) pp. 12-17.
```

```
function A = \text{hanowa}(n, d)%HANOWA A matrix whose eigenvalues lie on a vertical line in the complex plane.
% HANOWA(N, d) is the N-by-N block 2x2 matrix (thus N = 2M must be even)
\mathcal{U} = \begin{bmatrix} d*EYE(M) & -DIAG(1:M) \end{bmatrix}\% DIAG(1:M) d*EYE(M)]
% It has complex eigenvalues lambda(k) = d +/- k*i (1 <= k <= M).
% Parameter d defaults to -1.
% Reference:
% E. Hairer, S.P. Norsett and G. Wanner, Solving Ordinary
% Differential Equations I: Nonstiff Problems, Springer-Verlag,
% Berlin, 1987. (pp. 86-87)
```

```
function H = hilb(n)%HILB Hilbert matrix.
% HILB(N) is the N-by-N matrix with elements 1/(i+j-1).
% It is a famous example of a badly conditioned matrix.
% COND(HILB(N)) grows like EXP(3.5*N).
% See INVHILB (standard MATLAB routine) for the exact inverse, which
% has integer entries.
% HILB(N) is symmetric positive definite, totally positive, and a
% Hankel matrix.
% References:
% M.-D. Choi, Tricks or treats with the Hilbert matrix, Amer. Math.
% Monthly, 90 (1983), pp. 301-312.
% N.J. Higham, Accuracy and Stability of Numerical Algorithms,
% Society for Industrial and Applied Mathematics, Philadelphia, PA,
% USA, 1996; sec. 26.1.
% M. Newman and J. Todd, The evaluation of matrix inversion
% programs, J. Soc. Indust. Appl. Math., 6 (1958), pp. 466-476.
% D.E. Knuth, The Art of Computer Programming,
% Volume 1, Fundamental Algorithms, second edition, Addison-Wesley,
% Reading, Massachusetts, 1973, p. 37.
```

```
function [v, beta] = house(x)
```

```
%HOUSE Householder matrix.
```

```
% If [v, beta] = HOUSE(x) then H = EYE - beta* v * v' is a Householder
% matrix such that Hx = -sign(x(1)) * norm(x) * e_1.
% NB: If x = 0 then v = 0, beta = 1 is returned.
% x can be real or complex.
% sign(x) := exp(i*arg(x)) ( = x./abs(x) when x \tilde{} = 0).
% Theory: (textbook references Golub & Van Loan 1989, 38-43;
% Stewart 1973, 231-234, 262; Wilkinson 1965, 48-50).
% Hx = y: (I - beta* v * v')x = -s* e_1.% Must have |s| = norm(x), v = x + s * e_1, and
% x'y = x'Hx = (x'Hx)' real => arg(s) = arg(x(1)).
% So take s = sign(x(1)) * norm(x) (which avoids cancellation).
```

```
% v'v = (x(1)+s)^2 + x(2)^2 + ... + x(n)^2% = 2*norm(x)*(norm(x) + |x(1)|).
%
% References:
% G.H. Golub and C.F. Van Loan, Matrix Computations, second edition,
% Johns Hopkins University Press, Baltimore, Maryland, 1989.
% G.W. Stewart, Introduction to Matrix Computations, Academic Press,
% New York, 1973,
% J.H. Wilkinson, The Algebraic Eigenvalue Problem, Oxford University
% Press, 1965.
```
function  $A = invhess(x, y)$ 

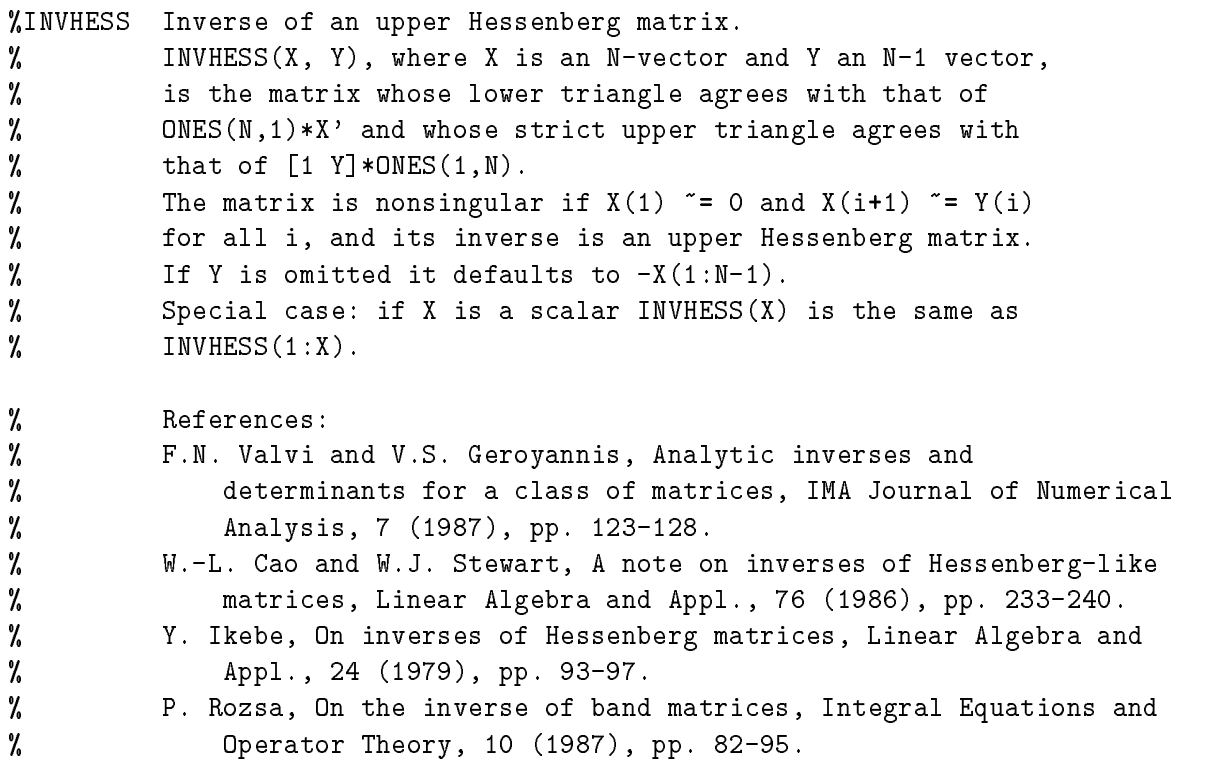

function  $A = invol(n)$ %INVOL An involutory matrix.  $\gamma$  $A = INVOL(N)$  is an N-by-N involutory  $(A*A = EYE(N))$  and % ill-conditioned matrix. % It is a diagonally scaled version of HILB(N). % NB: B =  $(EYE(N)-A)/2$  and B =  $(EYE(N)+A)/2$  are idempotent  $(B*B = B)$ . % Reference: % A.S. Householder and J.A. Carpenter, The singular values % of involutory and of idempotent matrices, Numer. Math. 5 (1963), % pp. 234-237.

function  $[A, detA] = ipifact(n, k)$ %IPJFACT A Hankel matrix with factorial elements.

 $\%$  A = IPJFACT(N, K) is the matrix with %  $A(i,j) = (i+j)!$  (K = 0, default) %  $A(i,j) = 1/(i+j)!$  (K = 1) % Both are Hankel matrices. % The determinant and inverse are known explicitly. % If a second output argument is present, d = DET(A) is returned:  $M$  [A, d] = IPJFACT(N, K); % Suggested by P. R. Graves-Morris. % % Reference: % M.J.C. Gover, The explicit inverse of factorial Hankel matrices, % Dept. of Mathematics, University of Bradford, 1993.

function  $J = jordbloc(n, lambda)$ %JORDBLOC Jordan block. % JORDBLOC(N, LAMBDA) is the N-by-N Jordan block with eigenvalue % LAMBDA. LAMBDA = 1 is the default.

function  $U = kahan(n, theta, pert)$  $M \tau r \lambda \tau r \lambda \tau r \lambda r$ 

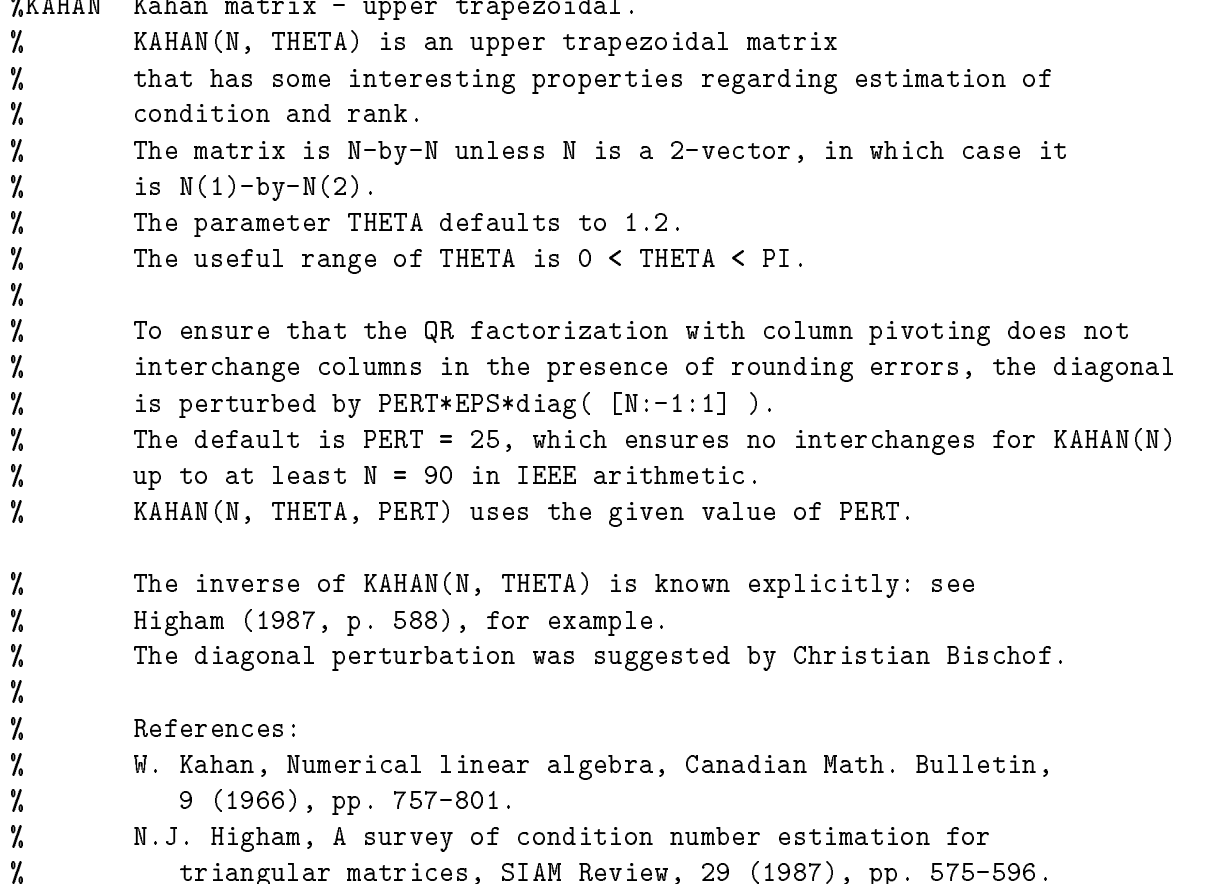

function  $A = km s(n, rho)$ %KMS Kac-Murdock-Szego Toeplitz matrix.

```
% A = KMS(N, RHO) is the N-by-N Kac-Murdock-Szego Toeplitz matrix with
\lambda A(i,j) = RHO^(ABS((i-j))) (for real RHO).
% If RHO is complex, then the same formula holds except that elements
% below the diagonal are conjugated.
% RHO defaults to 0.5.
% Properties:
% A has an LDL' factorization with
\texttt{L} = \texttt{INV}(\texttt{TRIW}(N, -\texttt{RHO}, 1)'),
% D(i,i) = (1 - ABS(RHO)^2)*EYE(N) except D(1,1) = 1.
% A is positive definite if and only if 0 < ABS(RHO) < 1.
% INV(A) is tridiagonal.
% Reference:
% W.F. Trench, Numerical solution of the eigenvalue problem
% for Hermitian Toeplitz matrices, SIAM J. Matrix Analysis and Appl.,
\mathcal{U}% 10 (1989), pp. 135-146 (and see the references therein).
```

```
function B = krylov(A, x, j)%KRYLOV Krylov matrix.
% KRYLOV(A, x, j) is the Krylov matrix
% [x, Ax, A^2x, ..., A^(-1)x],% where A is an n-by-n matrix and x is an n-vector.
% Defaults: x = ONES(n, 1), j = n.
\mathcal{U}KRYLOV(n) is the same as KRYLOV(RANDN(n)).
% Reference:
% G.H. Golub and C.F. Van Loan, Matrix Computations, second edition,
% Johns Hopkins University Press, Baltimore, Maryland, 1989, p. 369.
```

```
function A = lauchli(n, mu)%LAUCHLI Lauchli matrix - rectangular.
% LAUCHLI(N, MU) is the (N+1)-by-N matrix [ONES(1,N); MU*EYE(N))].
% It is a well-known example in least squares and other problems
% that indicates the dangers of forming A'*A.
% MU defaults to SQRT(EPS).
% Reference:
% P. Lauchli, Jordan-Elimination und Ausgleichung nach
% kleinsten Quadraten, Numer. Math, 3 (1961), pp. 226-240.
```

```
function A = lenmer(n)%LEHMER Lehmer matrix - symmetric positive definite.
% A = LEHMER(N) is the symmetric positive definite N-by-N matrix with
% A(i,j) = i/j for j \ge i.
% A is totally nonnegative. INV(A) is tridiagonal, and explicit
% formulas are known for its entries.
% N \leq COMD(A) \leq 4*N*N.
```
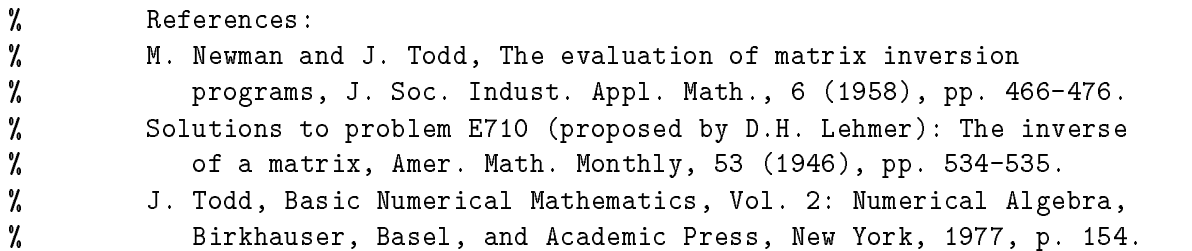

function  $T = \text{lesp}(n)$ 

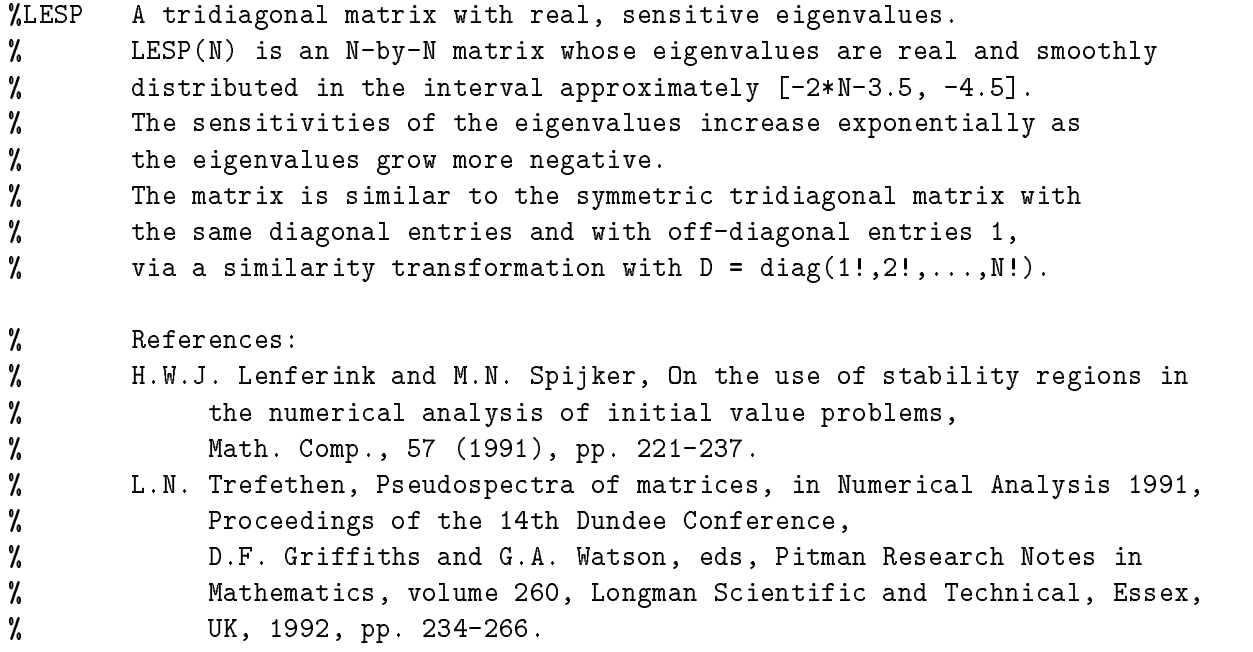

function  $A =$  lotkin $(n)$ %LOTKIN Lotkin matrix. % A = LOTKIN(N) is the Hilbert matrix with its first row altered to % all ones. A is unsymmetric, ill-conditioned, and has many negative % eigenvalues of small magnitude. % The inverse has integer entries and is known explicitly. % Reference: % M. Lotkin, A set of test matrices, MTAC, 9 (1955), pp. 153-161.

function  $A = makejcf(n, e, m, X)$ 

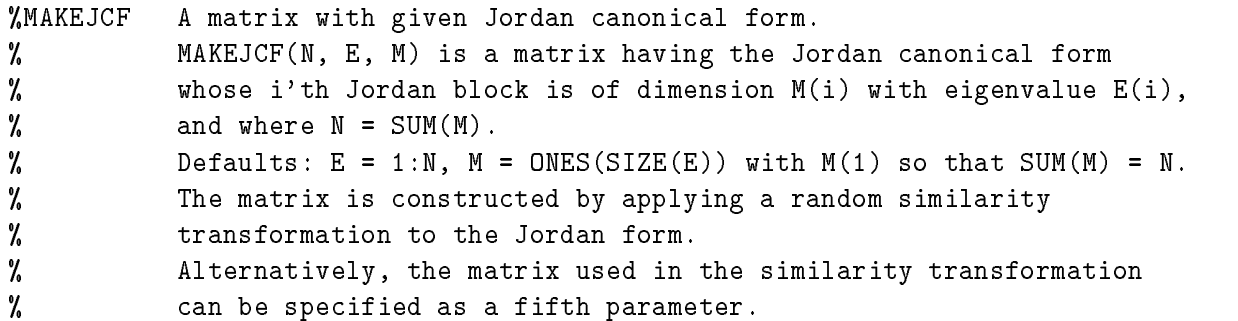

```
% In particular, MAKEJCF(N, E, M, EYE(N)) returns the Jordan form
% itself.
% NB: The JCF is very sensitive to rounding errors.
```
function  $A = matrix(k, n)$ %MATRIX Test Matrix Toolbox information and matrix access by number. %  $MATRIX(K, N)$  is the N-by-N instance of the matrix number K in % the Test Matrix Toolbox (including some of the matrices provided % with MATLAB), with all other parameters set to their default. % N.B. Only those matrices which take an arbitrary dimension N % are included (thus GALLERY is omitted, for example). % MATRIX(K) is a string containing the name of the K'th matrix. % MATRIX(0) is the number of matrices, i.e. the upper limit for K. % Thus to set A to each N-by-N test matrix in turn use a loop like % for  $k=1:matrix(0)$ %  $A = matrix(k, N);$ % Aname =  $matrix(k)$ ; % The name of the matrix end  $\mathcal{L}$  end to be a function of  $\mathcal{L}$  . The set of  $\mathcal{L}$ % MATRIX(-1) returns the version number and date of the toolbox. % MATRIX with no arguments lists the names of the M-files in the % collection. % References: % N.J. Higham. The Test Matrix Toolbox for Matlab (version 3.0), % Numerical Analysis Report No. 276, Manchester Centre for % Computational Mathematics, Manchester, England, September 1995. % N.J. Higham, Algorithm 694: A collection of test matrices in % MATLAB, ACM Trans. Math. Soft., 17 (1991), pp. 289-305. % % Matrices omitted are: gallery, hadamard, hanowa, lauchli, % neumann, wathen, wilk. % Matrices provided with MATLAB that are included here: invhilb, % magic.

function  $S = \text{matsight}(T)$ %MATSIGNT Matrix sign function of a triangular matrix. % S = MATSIGN(T) computes the matrix sign function S of the % upper triangular matrix T using a recurrence. % Adapted from FUNM. Called by SIGNM.

function [x, fmax, nf] = mdsmax(fun, x, stopit, savit) %MDSMAX Multidirectional search method for direct search optimization. % [x, fmax, nf] = MDSMAX(fun, x0, STOPIT, SAVIT) attempts to % maximize the function specified by the string fun, using the % starting vector x0. The method of multidirectional search is used. % Output arguments: % x = vector yielding largest function value found,

% fmax = function value at x, % nf = number of function evaluations. % The iteration is terminated when either % - the relative size of the simplex is <= STOPIT(1)  $%$  (default 1e-3), % - STOPIT(2) function evaluations have been performed % (default inf, i.e., no limit), or % - a function value equals or exceeds STOPIT(3) % (default inf, i.e., no test on function values). % The form of the initial simplex is determined by STOPIT(4): % STOPIT(4) = 0: regular simplex (sides of equal length, the default) % STOPIT(4) = 1: right-angled simplex. % Progress of the iteration is not shown if STOPIT(5) = 0 (default 1). % If a non-empty fourth parameter string SAVIT is present, then % SAVE SAVIT x fmax nf' is executed after each inner iteration. % NB: x0 can be a matrix. In the output argument, in SAVIT saves, % and in function calls, x has the same shape as x0. % References: % [1] V.J. Torczon, Multi-directional search: A direct search algorithm for % parallel machines, Ph.D. Thesis, Rice University, Houston, Texas, 1989. % [2] V.J. Torczon, On the convergence of the multidirectional search % algorithm, SIAM J. Optimization, 1 (1991), pp. 123-145. % [3] N.J. Higham, Optimization by direct search in matrix computations, % SIAM J. Matrix Anal. Appl, 14(2): 317-333, April 1993. function  $[Q, R] = mgs(A)$ %MGS Modified Gram-Schmidt QR factorization. % [Q, R] = mgs(A) uses the modified Gram-Schmidt method to compute the % factorization A = Q\*R for m-by-n A of full rank, % where Q is m-by-n with orthonormal columns and R is n-by-n. function  $A = minij(n)$ %MINIJ Symmetric positive definite matrix MIN(i,j). % A = MINIJ(N) is the N-by-N symmetric positive definite matrix with %  $A(i,j) = MIN(i,j)$ . % Properties, variations: % INV(A) is tridiagonal: it is minus the second difference matrix % except its (N,N) element is 1. % 2\*A-ONES(N) (Givens' matrix) has tridiagonal inverse and % eigenvalues .5\*sec^2([2r-1)PI/4N], r=1:N. %  $(N+1)*ONES(N)-A$  also has a tridiagonal inverse. % References:  $\mathbf{r}$ % J. Todd, Basic Numerical Mathematics, Vol. 2: Numerical Algebra, % Birkhauser, Basel, and Academic Press, New York, 1977, p. 158. % D.E. Rutherford, Some continuant determinants arising in physics and % chemistry---II, Proc. Royal Soc. Edin., 63, A (1952), pp. 232-241. % (For the eigenvalues of Givens' matrix.)

```
function A = moler(n, alpha)%MOLER Moler matrix - symmetric positive definite.
% A = MOLER(N, ALPHA) is the symmetric positive definite N-by-N matrix
\% U'*U where U = TRIW(N, ALPHA).
% For ALPHA = -1 (the default) A(i,j) = MIN(i,j)-2, A(i,i) = i.
% A has one small eigenvalue.
% Nash (1990) attributes the ALPHA = -1 matrix to Moler.
%
% Reference:
% J.C. Nash, Compact Numerical Methods for Computers: Linear
% Algebra and Function Minimisation, second edition, Adam Hilger,
% Bristol, 1990 (Appendix 1).
```

```
function [A, T] = \text{neumann}(n)%NEUMANN Singular matrix from the discrete Neumann problem (sparse).
% NEUMANN(N) is the singular, row diagonally dominant matrix resulting
% from discretizing the Neumann problem with the usual five point
% operator on a regular mesh.
% It has a one-dimensional null space with null vector ONES(N,1).
% The dimension N should be a perfect square, or else a 2-vector,
% in which case the dimension of the matrix is N(1) * N(2).
% Reference:
% R.J. Plemmons, Regular splittings and the discrete Neumann
% problem, Numer. Math., 25 (1976), pp. 153-161.
```
function [x, fmax, nf] = nmsmax(fun, x, stopit, savit)

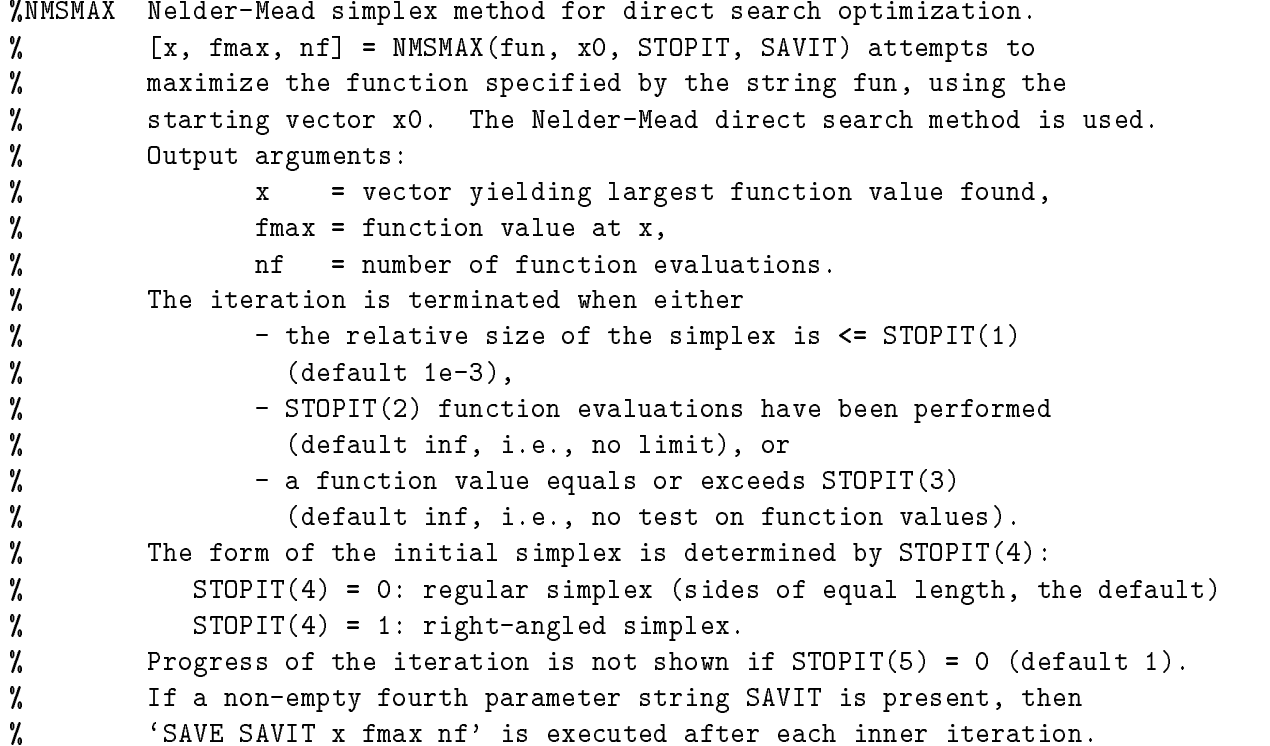

% NB: x0 can be a matrix. In the output argument, in SAVIT saves, У. and in function calls, x has the same shape as x0. % References: % J.E. Dennis, Jr., and D.J. Woods, Optimization on microcomputers: % The Nelder-Mead simplex algorithm, in New Computing Environments: % Microcomputers in Large-Scale Computing, A. Wouk, ed., Society for % Industrial and Applied Mathematics, Philadelphia, 1987, pp. 116-122. % N.J. Higham, Optimization by direct search in matrix computations,  $\gamma$ % SIAM J. Matrix Anal. Appl, 14(2): 317-333, April 1993. function  $H = \text{ohess}(x)$ %OHESS Random, orthogonal upper Hessenberg matrix. % H = OHESS(N) is an N-by-N real, random, orthogonal % upper Hessenberg matrix. % Alternatively, H = OHESS(X), where X is an arbitrary real % N-vector (N > 1) constructs H non-randomly using the elements  $\mathcal{U}$ of X as parameters.  $\gamma$ In both cases H is constructed via a product of N-1 Givens rotations. % Note: See Gragg (1986) for how to represent an N-by-N (complex) % unitary Hessenberg matrix with positive subdiagonal elements in terms % of 2N-1 real parameters (the Schur parametrization).

% This M-file handles the real case only and is intended simply as a % convenient way to generate random or non-random orthogonal Hessenberg % matrices. %

```
% Reference:
% W.B. Gragg, The QR algorithm for unitary Hessenberg matrices,
% J. Comp. Appl. Math., 16 (1986), pp. 1-8.
```
function  $Q = \text{orthog}(n, k)$ 

%ORTHOG Orthogonal and nearly orthogonal matrices. % Q = ORTHOG(N, K) selects the K'th type of matrix of order N. % K > 0 for exactly orthogonal matrices, K < 0 for diagonal scalings of  $\mathcal{U}$ orthogonal matrices. % Available types:  $(K = 1$  is the default)

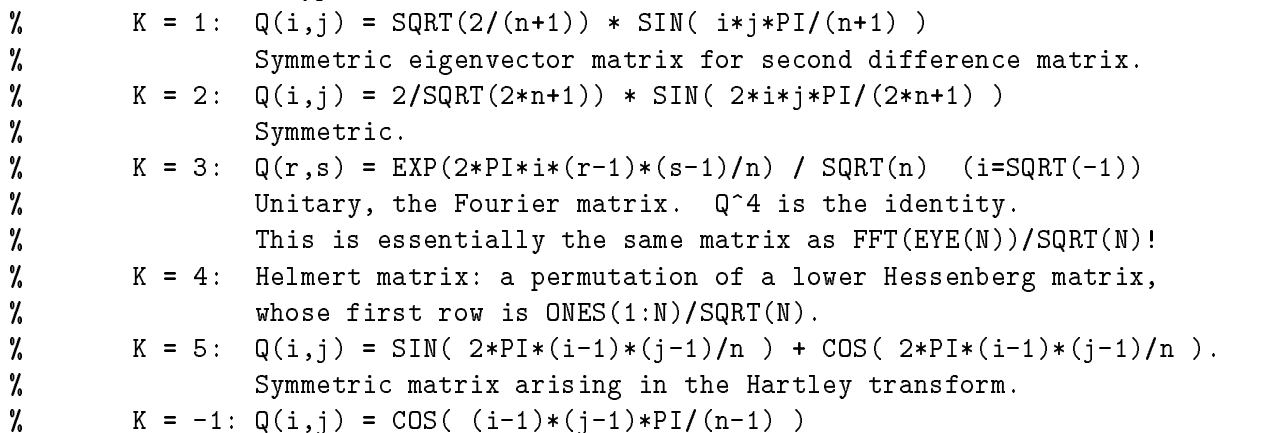

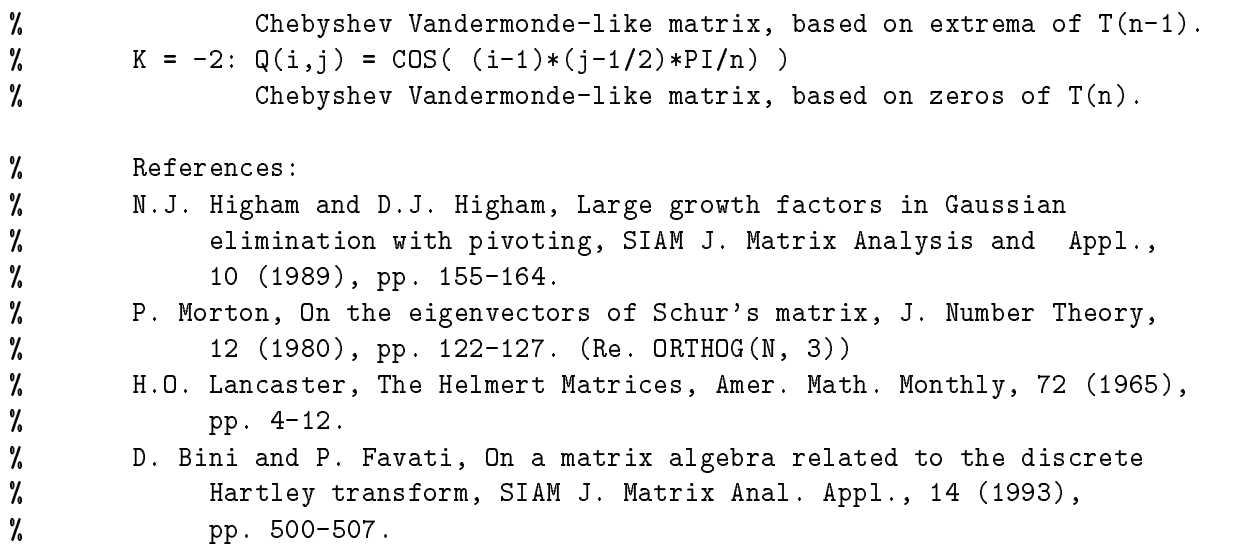

function  $A = parter(n)$ 

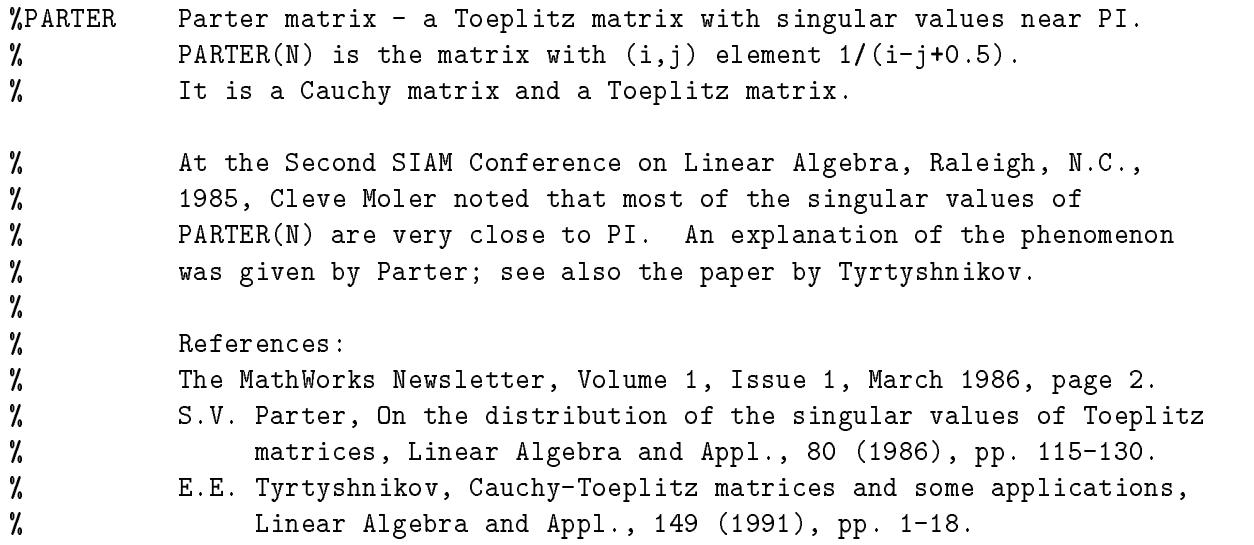

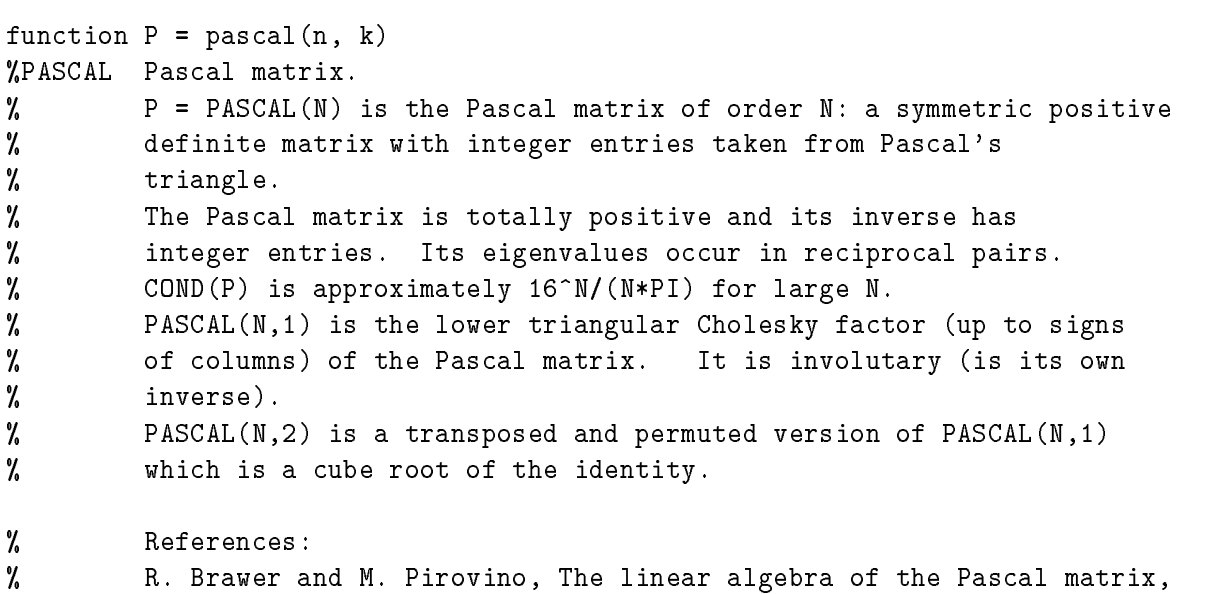

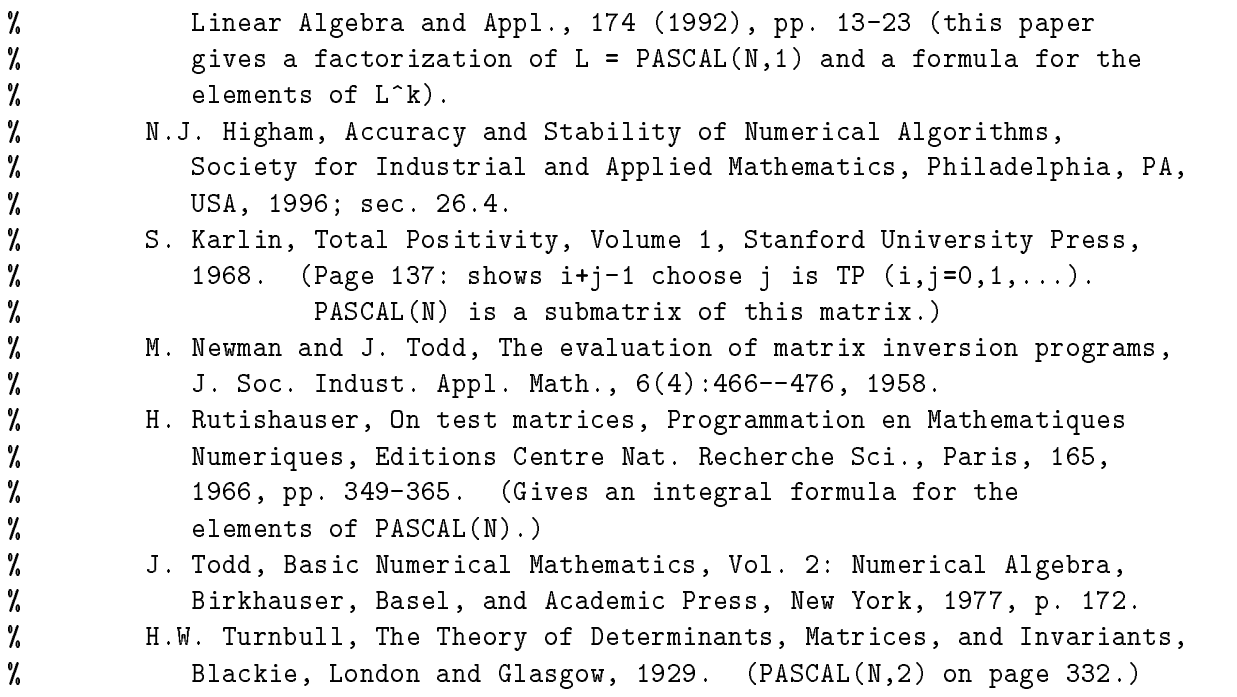

```
function T = pdtoep(n, m, w, theta)
```
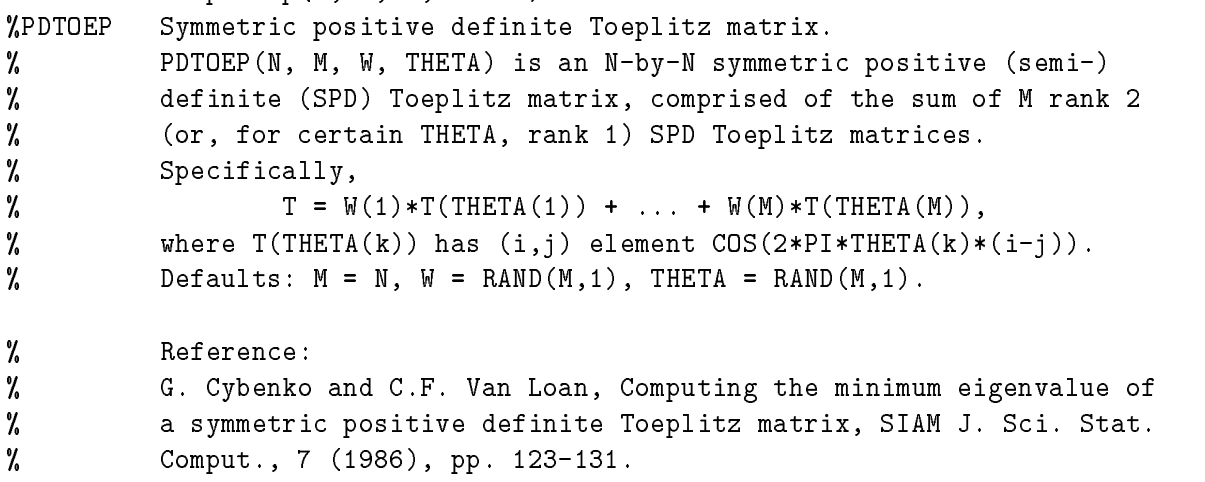

function  $P = pei(n, alpha)$ %PEI Pei matrix. % PEI(N, ALPHA), where ALPHA is a scalar, is the symmetric matrix  $%$  ALPHA\*EYE(N) + ONES(N). % If ALPHA is omitted then ALPHA = 1 is used. % The matrix is singular for ALPHA = 0, -N. % Reference: % M.L. Pei, A test matrix for inversion procedures, % Comm. ACM, 5 (1962), p. 508.

function  $P =$  pentoep(n, a, b, c, d, e) %PENTOEP Pentadiagonal Toeplitz matrix (sparse).

```
% P = PENTOEP(N, A, B, C, D, E) is the N-by-N pentadiagonal
% Toeplitz matrix with diagonals composed of the numbers
% A =: P(3,1), B =: P(2,1), C =: P(1,1), D =: P(1,2), E =: P(1,3).
% Default: (A, B, C, D, E) = (1, -10, 0, 10, 1) (a matrix of Rutishauser).
% This matrix has eigenvalues lying approximately on
% the line segment 2*cos(2*t) + 20*i*sin(t).
%
% Interesting plots are
% PS(FULL(PENTOEP(32,0,1,0,0,1/4))) - 'triangle'
\% PS(FULL(PENTOEP(32,0,1/2,0,0,1))) - 'propeller'
% PS(FULL(PENTOEP(32,0,1/2,1,1,1))) - 'fish'
% References:
% R.M. Beam and R.F. Warming, The asymptotic spectra of
% banded Toeplitz and quasi-Toeplitz matrices, SIAM J. Sci.
% Comput. 14 (4), 1993, pp. 971-1006.
% H. Rutishauser, On test matrices, Programmation en Mathematiques
% Numeriques, Editions Centre Nat. Recherche Sci., Paris, 165,
% 1966, pp. 349-365.
```

```
function [est, x, k] = pnorm(A, p, tol, noprint)
\texttt{WPNORM} Estimate of matrix p-norm (1 <= p <= inf).
% [EST, x, k] = PNORM(A, p, TOL) estimates the Holder p-norm of a
% matrix A, using the p-norm power method with a specially
% chosen starting vector.
% TOL is a relative convergence tolerance (default 1E-4).
% Returned are the norm estimate EST (which is a lower bound for the
% exact p-norm), the corresponding approximate maximizing vector x,
% and the number of power method iterations k.
% A nonzero fourth argument causes trace output to the screen.
% If A is a vector, this routine simply returns NORM(A, p).
%
\mathcal{U}See also NORM, NORMEST.
% Note: The estimate is exact for p = 1, but is not always exact for
% p = 2 or p = inf. Code could be added to treat p = 2 and p = inf
% separately.
%
% Calls DUAL and SEQA.
%
% Reference:
% N.J. Higham, Estimating the matrix p-norm,
% Numer. Math., 62 (1992), pp. 539-555.
```
function  $A = \text{poisson}(n)$ %POISSON Block tridiagonal matrix from Poisson's equation (sparse). % POISSON(N) is the block tridiagonal matrix of order N^2 % resulting from discretizing Poisson's equation with the % 5-point operator on an N-by-N mesh.

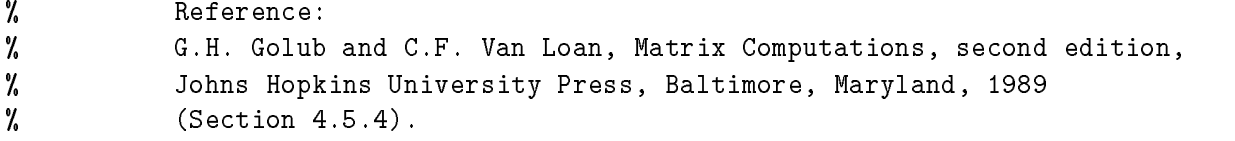

```
function [U, H] = \text{poldec}(A)%POLDEC Polar decomposition.
У.
          [U, H] = \text{POLDEC}(A) computes a matrix U of the same dimension
% as A, and a Hermitian positive semi-definite matrix H,
\% such that A = U * H.
% U has orthonormal columns if m>=n, and orthonormal rows if m<=n.
% U and H are computed via an SVD of A.
%
         U is a nearest unitary matrix to A in both the 2-norm and the
\mathbf{r} from \mathbf{r} . The contract of \mathbf{r}Reference:
% Reference:
%
         N.J. Higham, Computing the polar decomposition---with applications,
% SIAM J. Sci. Stat. Comput., 7(4):1160--1174, 1986.
%
% (The name `polar' is reserved for a graphics routine.)
```

```
function A = \text{prolate}(n, w)
```
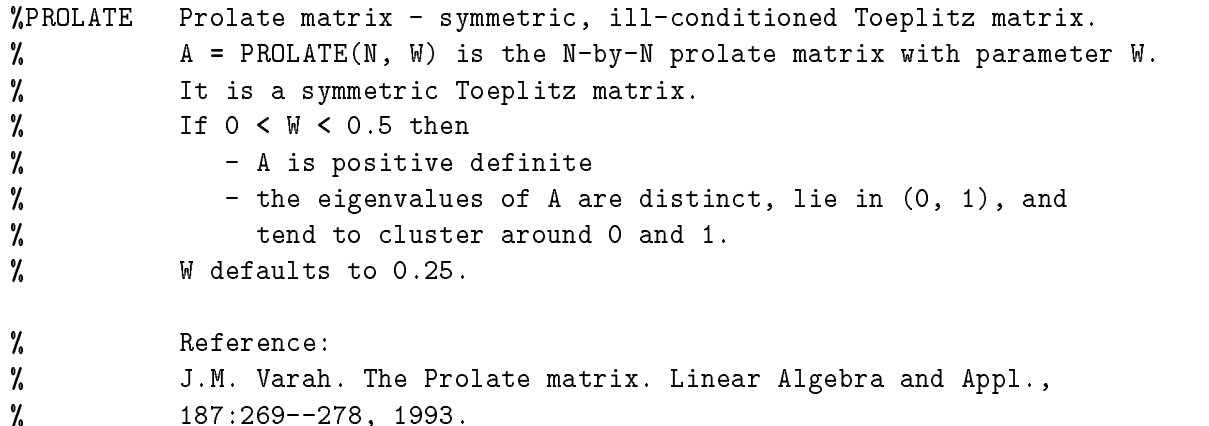

```
function y = ps(A, m, tol, rl, marksize)%PS Dot plot of a pseudospectrum.
\mathcal{U}PS(A, M, TOL, RL) plots an approximation to a pseudospectrum
% of the square matrix A, using M random perturbations of size TOL.
\gammaM defaults to a SIZE(A)-dependent value and TOL to 1E-3.
% RL defines the type of perturbation:
% RL = 0 (default): absolute complex perturbations of 2-norm TOL.
% RL = 1: absolute real perturbations of 2-norm TOL.
% RL = -1: componentwise real perturbations of size TOL.
\% The eigenvalues of A are plotted as crosses 'x'.
% PS(A, M, TOL, RL, MARKSIZE) uses the specified marker size instead
% of a size that depends on the figure size, the matrix order, and M.
```

```
% If MARKSIZE < 0, the plot is suppressed and the plot data is returned
% as an output argument.
% PS(A, 0) plots just the eigenvalues of A.
% For a given TOL, the pseudospectrum of A is the set of
% pseudo-eigenvalues of A, that is, the set
% { e : e is an eigenvalue of A+E, for some E with NORM(E) <= TOL }.
%
% Reference:
% L.N. Trefethen, Pseudospectra of matrices, in D.F. Griffiths and
% G.A. Watson, eds, Numerical Analysis 1991, Proceedings of the 14th
% Dundee Conference, vol. 260, Pitman Research Notes in Mathematics,
% Longman Scientific and Technical, Essex, UK, 1992, pp. 234-266.
```

```
function [x, y, z, m] = pscont(A, k, npts, ax, levels)%PSCONT Contours and colour pictures of pseudospectra.
% PSCONT(A, K, NPTS, AX, LEVELS) plots LOG10(1/NORM(R(z))),
% where R(z) = INV(z*I-A) is the resolvent of the square matrix A,
% over an NPTS-by-NPTS grid.
% NPTS defaults to a SIZE(A)-dependent value.
% The limits are AX(1) and AX(2) on the x-axis and
% AX(3) and AX(4) on the y-axis.
% If AX is omitted, suitable limits are guessed based on the
% eigenvalues of A.
% The eigenvalues of A are plotted as crosses `x'.
% K determines the type of plot:
% K = 0 (default) PCOLOR and CONTOUR
% K=1 PCOLOR only
% K = 2 SURFC (SURF and CONTOUR)
% K=3 SURF only
% K = 4 CONTOUR only
% The contours levels are specified by the vector LEVELS, which
% defaults to -10:-1 (recall we are plotting log10 of the data).
% Thus, by default, the contour lines trace out the boundaries of
% the epsilon pseudospectra for epsilon = 1e-10, ..., 1e-1.
% [X, Y, Z, NPTS] = PSCONT(A, ...) returns the plot data X, Y, Z
% and the value of NPTS used.
%
% After calling this function you may want to change the
% color map (e.g., type COLORMAP HOT - see HELP COLOR) and the
% shading (e.g., type SHADING INTERP - see HELP INTERP).
% For an explanation of the term `pseudospectra' see PS.M.
% When A is real and the grid is symmetric about the x-axis, this
% routine exploits symmetry to halve the computational work.
% Colour pseduospectral pictures of this type are referred to as
% `spectral portraits' by Godunov, Kostin, and colleagues.
% References:
% V. I. Kostin, Linear algebra algorithms with guaranteed accuracy,
```
% Technical Report TR/PA/93/05, CERFACS, Toulouse, France, 1993. % L.N. Trefethen, Pseudospectra of matrices, in D.F. Griffiths and % G.A. Watson, eds, Numerical Analysis 1991, Proceedings of the 14th % Dundee Conference, vol. 260, Pitman Research Notes in Mathematics, % Longman Scientific and Technical, Essex, UK, 1992, pp. 234-266.

```
function B = qmuIt(A)%QMULT Pre-multiply by random orthogonal matrix.
% QMULT(A) is Q*A where Q is a random real orthogonal matrix from
% the Haar distribution, of dimension the number of rows in A.
% Special case: if A is a scalar then QMULT(A) is the same as
% QMULT(EYE(A)).
% Called by RANDSVD.
%
% Reference:
\gammaG.W. Stewart, The efficient generation of random
% orthogonal matrices with an application to condition estimators,
% SIAM J. Numer. Anal., 17 (1980), 403-409.
function A = \text{rando}(n, k)%RANDO Random matrix with elements -1, 0 or 1.
% A = RANDO(N, K) is a random N-by-N matrix with elements from
% one of the following discrete distributions (default K = 1):
\frac{y}{x} K = 1: A(i, j) = 0 or 1 with equal probability,
\% K = 2: A(i,j) = -1 or 1 with equal probability,
\% K = 3: A(i,j) = -1, 0 or 1 with equal probability.
% N may be a 2-vector, in which case the matrix is N(1)-by-N(2).
function A = randsvd(n, kappa, mode, kl, ku)
%RANDSVD Random matrix with pre-assigned singular values.
% RANDSVD(N, KAPPA, MODE, KL, KU) is a (banded) random matrix of order N
% with COND(A) = KAPPA and singular values from the distribution MODE.
% N may be a 2-vector, in which case the matrix is N(1)-by-N(2).
% Available types:
% MODE = 1: one large singular value,
% MODE = 2: one small singular value,
% MODE = 3: geometrically distributed singular values,
% MODE = 4: arithmetically distributed singular values,
% MODE = 5: random singular values with unif. dist. logarithm.
% If omitted, MODE defaults to 3, and KAPPA defaults to SQRT(1/EPS).
% If MODE < 0 then the effect is as for ABS(MODE) except that in the
% original matrix of singular values the order of the diagonal entries
% is reversed: small to large instead of large to small.
% KL and KU are the lower and upper bandwidths respectively; if they
% are omitted a full matrix is produced.
```
% If only KL is present, KU defaults to KL.

% Special case: if KAPPA < 0 then a random full symmetric positive

60

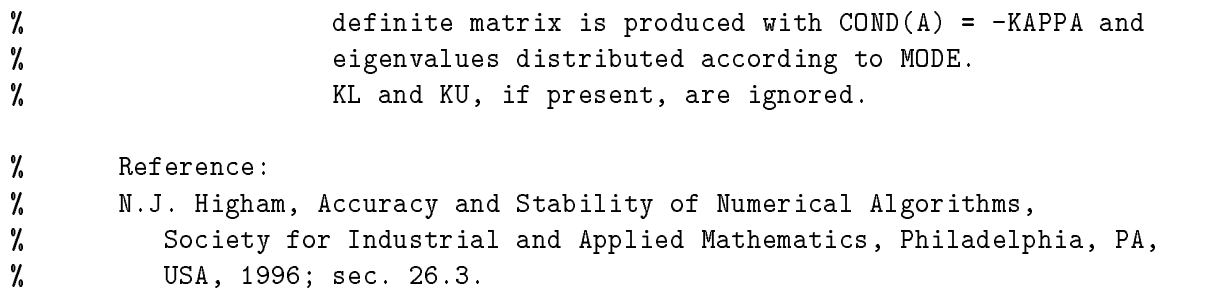

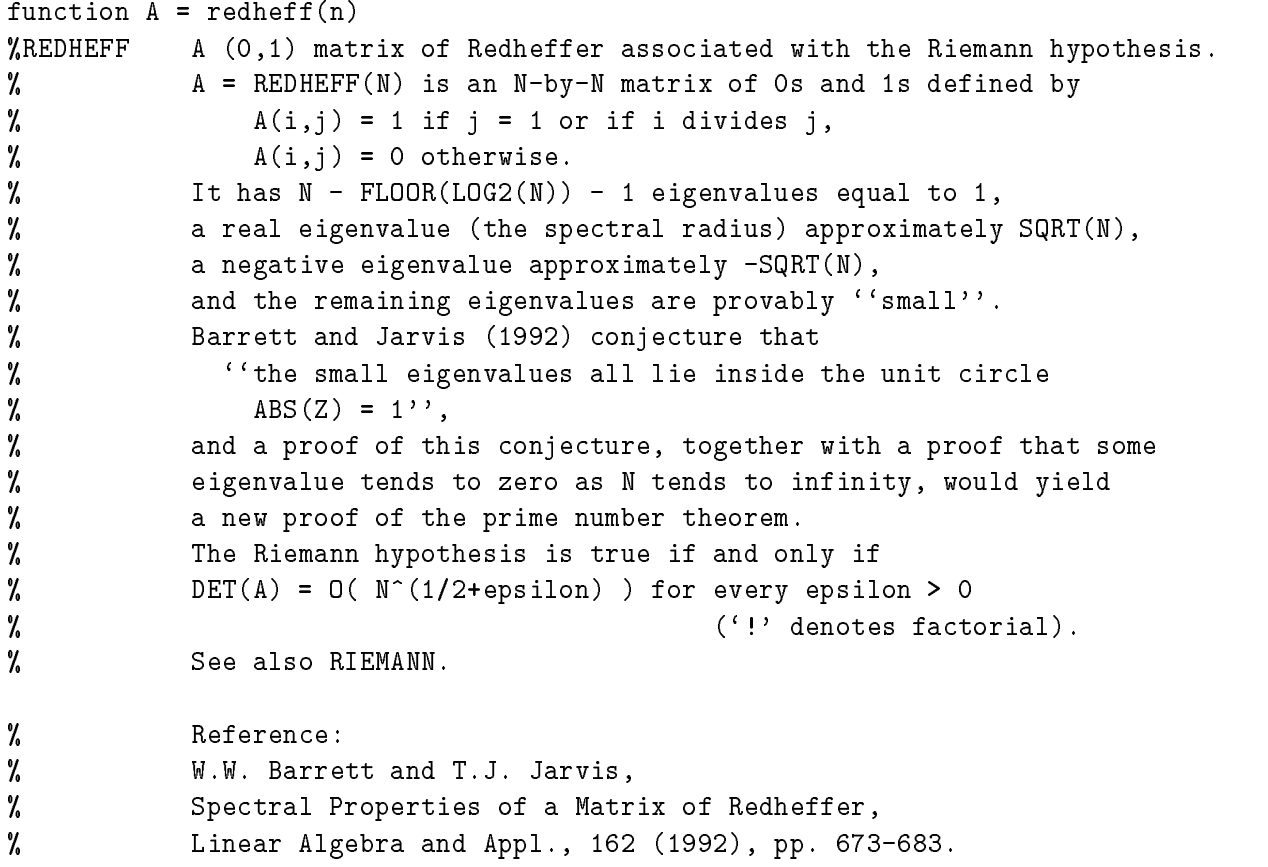

function  $A = riemann(n)$ 

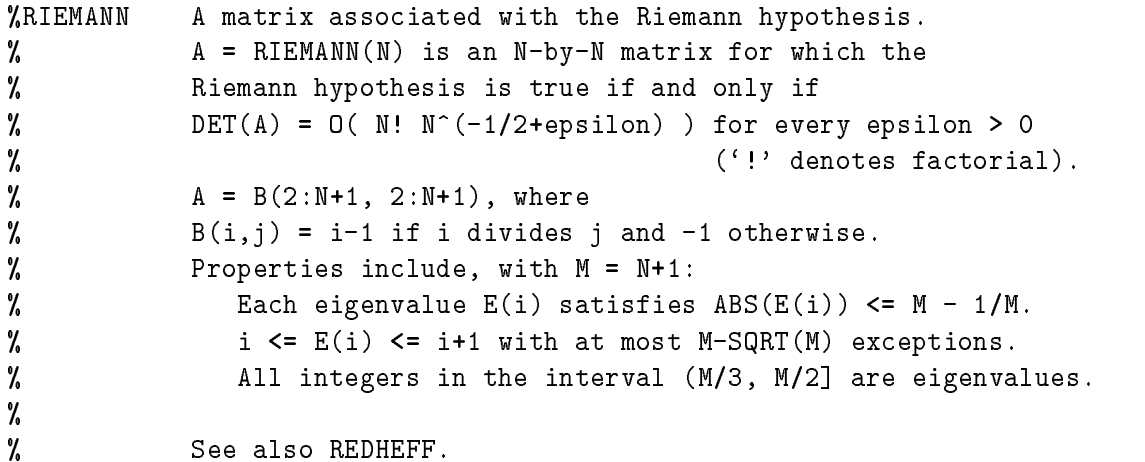

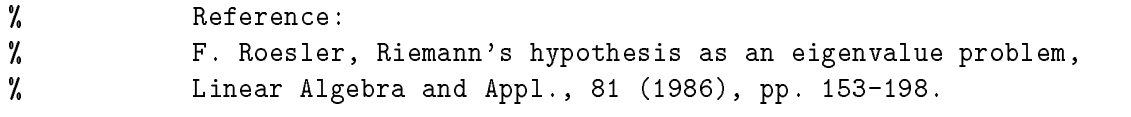

```
function z = rq(A, x)%RQ Rayleigh quotient.
% RQ(A,x) is the Rayleigh quotient of A and x, x' * A * x / (x' * x).
% Called by FV.
```

```
function A = rschur(n, mu, x, y)%RSCHUR
           An upper quasi-triangular matrix.
\mathcal{U}A = RSCHUR(N, MU, X, Y) is an N-by-N matrix in real Schur form.
%
           All the diagonal blocks are 2-by-2 (except for the last one, if N
% is odd) and the k'th has the form [x(k) y(k); -y(k) x(k)].
\mathcal{U}Thus the eigenvalues of A are x(k) +/- i*y(k).
% MU (default 1) controls the departure from normality.
% Defaults: X(k) = -k^2/10, Y(k) = -k, i.e., the eigenvalues
%
                       lie on the parabola x = -y^2/10.
% References:
% F. Chatelin, Eigenvalues of Matrices, John Wiley, Chichester, 1993;
% Section 4.2.7.
% F. Chatelin and V. Fraysse, Qualitative computing: Elements
% of a theory for finite precision computation, Lecture notes,
% CERFACS, Toulouse, France and THOMSON-CSF, Orsay, France,
%
               June 1993.
\mathbf{v} June 1993. In the set of the set of the set of the set of the set of the set of the set of the set of the set of the set of the set of the set of the set of the set of the set of the set of the set of the set of
```
function see(A, k) %SEE Pictures of a matrix and its (pseudo-) inverse. % SEE(A) displays MESH(A), MESH(PINV(A)), SEMILOGY(SVD(A),'o'),  $\gamma$ and (if A is square)  $FV(A)$  in four subplot windows. % SEE(A, 1) plots an approximation to the pseudospectrum in the % third window instead of the singular values. % SEE(A, -1) plots only the eigenvalues in the fourth window, % which is much quicker than plotting the field of values. % If A is complex, only real parts are used for the mesh plots. % If A is sparse, just SPY(A) is shown.

function  $y = \text{seqa}(a, b, n)$ %SEOA Additive sequence. % Y = SEQA(A, B, N) produces a row vector comprising N equally % spaced numbers starting at A and finishing at B. % If N is omitted then 10 points are generated.

```
function x = \text{seqcheb}(n, k)%SEQCHEB Sequence of points related to Chebyshev polynomials.
% X = SEQCHEB(N, K) produces a row vector of length N.
% There are two choices:
\% K = 1: zeros of T_N, (the default)
% K = 2: extrema of T_{\text{-}}\{N-1\},
% where T_k is the Chebsyhev polynomial of degree k.
```
function  $y = \text{seqm}(a, b, n)$ %SEQM Multiplicative sequence. % Y = SEQM(A, B, N) produces a row vector comprising N  $%$  logarithmically equally spaced numbers, starting at  $A \stackrel{=}{=} 0$ % and finishing at  $B^* = 0$ . % If A\*B < 0 and N > 2 then complex results are produced. % If N is omitted then 10 points are generated.

function show(x) %SHOW Display signs of matrix elements. % SHOW(X) displays X in `FORMAT +' form, that is,  $\%$  with '+', '-' and blank representing positive, negative % and zero elements respectively.

function  $[S, N] = signm(A)$ %SIGNM Matrix sign decomposition. % [S, N] = SIGNM(A) is the matrix sign decomposition A = S\*N, % computed via the Schur decomposition. % S is the matrix sign function, sign(A). % Reference: % N.J. Higham, The matrix sign decomposition and its relation to the  $\gamma$ polar decomposition, Linear Algebra and Appl., 212/213:3-20, 1994.

function  $S =$  skewpart(A) %SKEWPART Skew-symmetric (skew-Hermitian) part. % SKEWPART(A) is the skew-symmetric (skew-Hermitian) part of A, %  $(A - A')/2$ . % It is the nearest skew-symmetric (skew-Hermitian) matrix to A in % both the 2- and the Frobenius norms.

function  $A =$  smoke(n, k) %SMOKE Smoke matrix - complex, with a `smoke ring' pseudospectrum. % SMOKE(N) is an N-by-N matrix with 1s on the % superdiagonal, 1 in the (N,1) position, and powers of % roots of unity along the diagonal. % SMOKE(N, 1) is the same except for a zero (N,1) element. % The eigenvalues of SMOKE(N, 1) are the N'th roots of unity;

```
% those of SMOKE(N) are the N'th roots of unity times 2^{\degree}(1/N).
%
% Try PS(SMOKE(32)). For SMOKE(N, 1) the pseudospectrum looks
% like a sausage folded back on itself.
% GERSH(SMOKE(N, 1)) is interesting.
% Reference:
% L. Reichel and L.N. Trefethen, Eigenvalues and pseudo-eigenvalues of
% Toeplitz matrices, Linear Algebra and Appl., 162-164:153-185, 1992.
```

```
function A = sparsity(A, p)%SPARSIFY Randomly sets matrix elements to zero.
% S = SPARSIFY(A, P) is A with elements randomly set to zero
% (S = S' if A is square and A = A', i.e. symmetry is preserved).
\gammaEach element has probability P of being zeroed.
% Thus on average 100*P percent of the elements of A will be zeroed.
% Default: P = 0.25.
```

```
function S = sub(A, i, j)%SUB Principal submatrix.
\texttt{W} SUB(A,i,j) is A(i:j,i:j).
% SUB(A,i) is the leading principal submatrix of order i,
% A(1:i,1:i), if i>0, and the trailing principal submatrix
% of order ABS(i) if i<0.
```

```
function S = symmpart(A)%SYMMPART Symmetric (Hermitian) part.
% SYMMPART(A) is the symmetric (Hermitian) part of A, (A + A')/2.
% It is the nearest symmetric (Hermitian) matrix to A in both the
% 2- and the Frobenius norms.
```
function [Q, T] = trap2tri(L) %TRAP2TRI Unitary reduction of trapezoidal matrix to triangular form. % [Q, T] = TRAP2TRI(L), where L is an m-by-n lower trapezoidal % matrix with m  $>= n$ , produces a unitary Q such that QL =  $[T; 0]$ , % where T is n-by-n and lower triangular.  $\gamma$ Q is a product of Householder transformations. % Called by RANDSVD. % % Reference: % G.H. Golub and C.F. Van Loan, Matrix Computations, second edition, % Johns Hopkins University Press, Baltimore, Maryland, 1989. % P5.2.5, p. 220.

```
function T = \text{tridiag}(n, x, y, z)%TRIDIAG Tridiagonal matrix (sparse).
% TRIDIAG(X, Y, Z) is the tridiagonal matrix with subdiagonal X,
% diagonal Y, and superdiagonal Z.
% X and Z must be vectors of dimension one less than Y.
% Alternatively TRIDIAG(N, C, D, E), where C, D, and E are all
% scalars, yields the Toeplitz tridiagonal matrix of order N
% with subdiagonal elements C, diagonal elements D, and superdiagonal
% elements E. This matrix has eigenvalues (Todd 1977)
% D + 2*SQRT(C*E) *COS(k*PI/(N+1)), k=1:N.
% TRIDIAG(N) is the same as TRIDIAG(N,-1,2,-1), which is
% a symmetric positive definite M-matrix (the negative of the
% second difference matrix).
% References:
% J. Todd, Basic Numerical Mathematics, Vol. 2: Numerical Algebra,
% Birkhauser, Basel, and Academic Press, New York, 1977, p. 155.
% D.E. Rutherford, Some continuant determinants arising in physics and
% chemistry---II, Proc. Royal Soc. Edin., 63, A (1952), pp. 232-241.
```

```
function t = \text{triv}(n, \text{ alpha}, k)
```
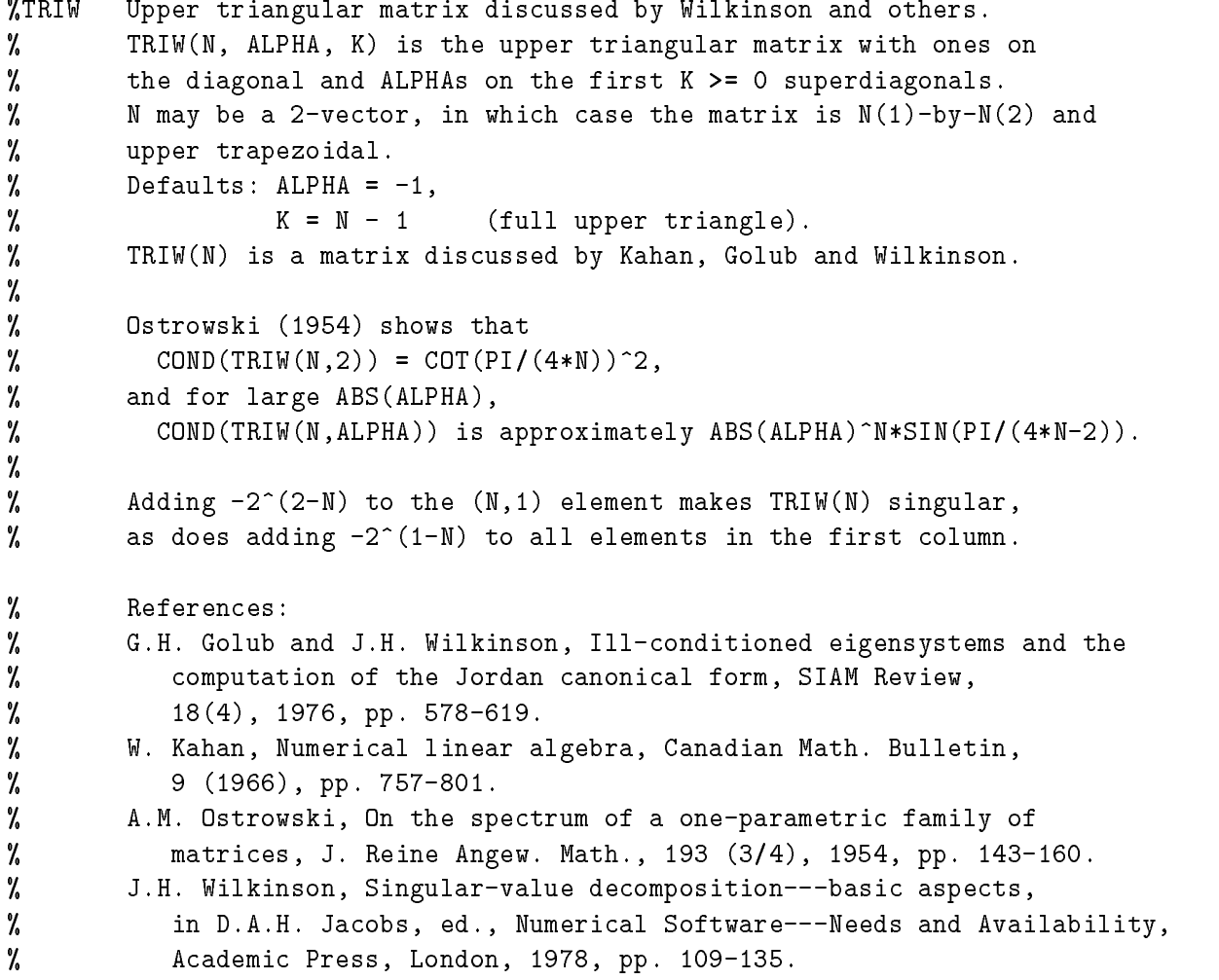

```
function V = vand(m, p)%VAND Vandermonde matrix.
% V = VAND(P), where P is a vector, produces the (primal)
% Vandermonde matrix based on the points P, i.e. V(i,j) = P(j) (i-1).
% VAND(M,P) is a rectangular version of VAND(P) with M rows.
% Special case: If P is a scalar then P equally spaced points on [0,1]
% are used.
% Reference:
% N.J. Higham, Stability analysis of algorithms for solving
% confluent Vandermonde-like systems, SIAM J. Matrix Anal. Appl.,
% 11 (1990), pp. 23-41.
```

```
function A = \text{wathen}(nx, ny, k)
```
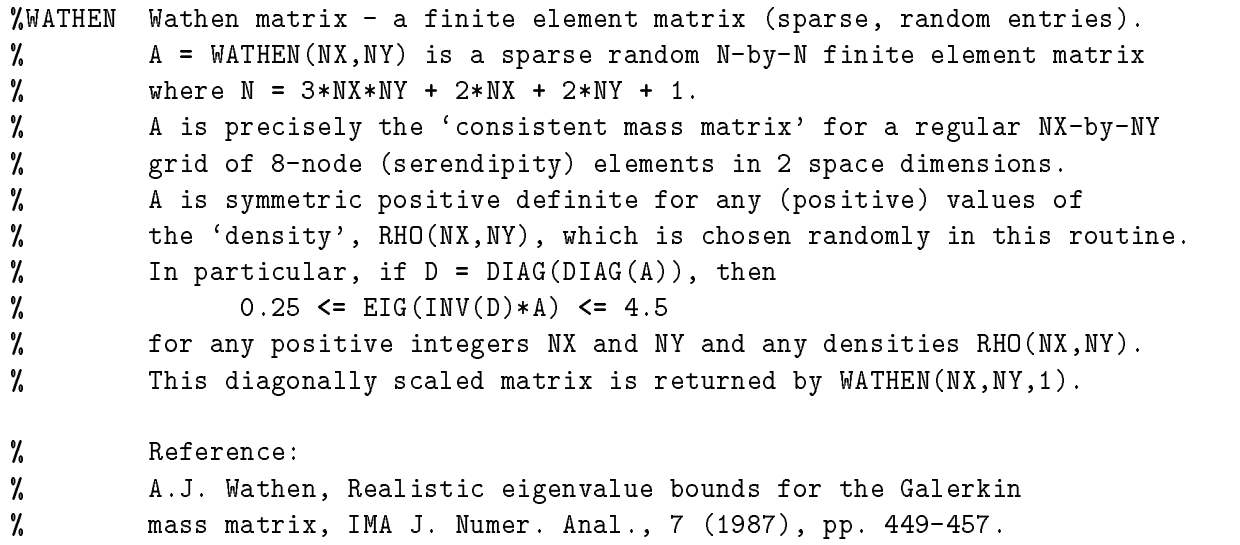

```
function [A, b] = \text{wilk}(n)
```
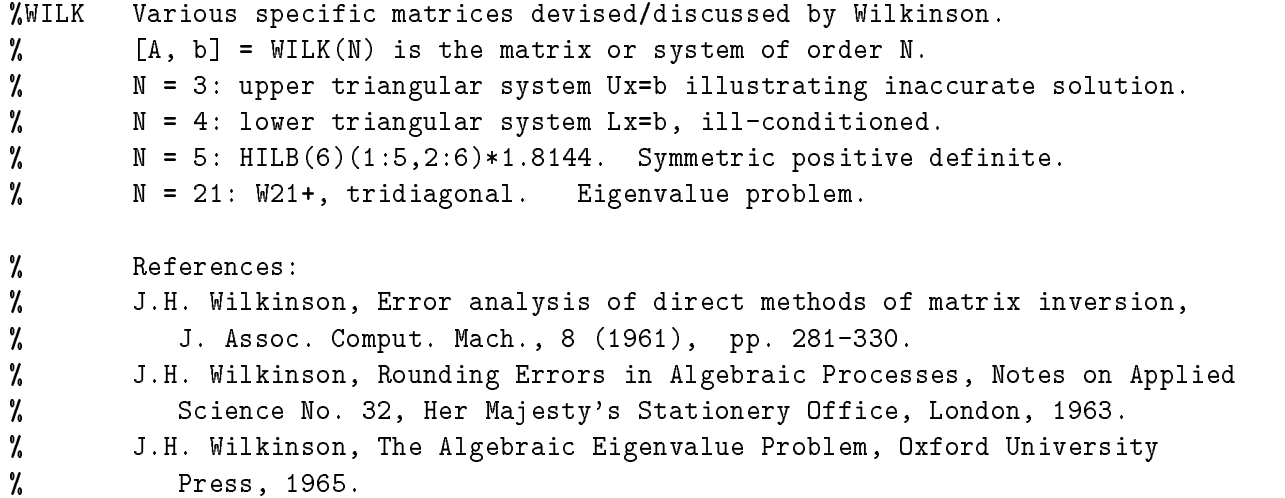

## Acknowledgements

In preparing the earlier test matrix collections I benefited from the helpful suggestions of people too numerous to mention. While working on version 2.0 of the toolbox I received valuable advice from Cleve Moler and Nick Trefethen, and Per Christian Hansen offered helpful comments on a draft version of the manual accompanying version 2.0.

## References

- [1] E. Anderson, Z. Bai, C. H. Bischof, J. W. Demmel, J. J. Dongarra, J. J. Du Croz, A. Greenbaum, S. J. Hammarling, A. McKenney, S. Ostrouchov, and D. C. Sorensen. LAPACK Users' Guide. Society for Industrial and Applied Mathematics, Philadelphia, PA, USA, 1992. ISBN 0-89871-294-7. xv+118+listings pp.
- [2] Zhao jun Bai. A collection of test matrices for large scale nonsymmetric eigenvalue problems (version 1.0). Manuscript, July 1994.
- [3] Richard Bartels and Barry Joe. On generating discrete linear  $l_{\infty}$  test problems. SIAM J. Sci. Stat. Comput.,  $10(3):550{-}561$ , 1989.
- [4] James R. Bunch and Linda Kaufman. Some stable methods for calculating inertia and solving symmetric linear systems. *Math. Comp.*,  $31(137):163-179$ , 1977.
- [5] Denise Chen and Cleve Moler. Symbolic Math Toolbox: User's Guide. The MathWorks. Inc., Natick, MA, USA, 1993.
- [6] A. K. Cline and R. K. Rew. A set of counter-examples to three condition number estimators.  $SIAM J. Sci. Stat. Comput. (4(4):602–611, 1983.$
- [7] James W. Demmel and A. McKenney. A test matrix generation suite. Preprint MCS-P69-0389, Mathematics and Computer Science Division, Argonne National Laboratory, IL, USA, March 1989. 16 pp. LAPACK Working Note 9.
- [8] Iain S. Duff, Roger G. Grimes, and John G. Lewis. Sparse matrix test problems. ACM Trans. Math. Software,  $15(1):1-14$ , 1989.
- [9] Iain S. Duff, Roger G. Grimes, and John G. Lewis. Users' guide for the Harwell-Boeing sparse matrix collection (release 1). Report RAL-92-086, Atlas Centre, Rutherford Appleton Laboratory, Didcot, Oxon, UK, December 1992. 84 pp.
- [10] W. H. Enright and J. D. Pryce. Two FORTRAN packages for assessing initial value methods.  $ACM$  Trans. Math. Soft.,  $13(1):1-27$ , 1987.
- [11] Werner L. Frank. Computing eigenvalues of complex matrices by determinant evaluation and by methods of Danilewski and Wielandt. J. Soc. Indust. Appl. Math., 6:378-392, 1958.
- [12] F. R. Gantmacher. The Theory of Matrices, volume two. Chelsea, New York, 1959. ISBN 0-8284-0133-0. ix+276 pp.
- [13] David M. Gay. Electronic mail distribution of linear programming test problems. Mathematical Programming Society COAL Newsletter, December:10-12, 1985.
- [14] Gene H. Golub and Charles F. Van Loan. Matrix Computations. Johns Hopkins University Press, Baltimore, MD, USA, second edition, 1989. ISBN 0-8018-3772-3 (hardback), 0-8018- 3739-1 (paperback). xix+642 pp.
- [15] Robert T. Gregory and David L. Karney. A Collection of Matrices for Testing Computational Algorithms. Wiley, New York, 1969. ISBN 0-88275-649-4. ix+154 pp. Reprinted with corrections by Robert E. Krieger, Huntington, New York, 1978.
- [16] Per Christian Hansen. Regularization tools. A Matlab package for analysis and solution of discrete ill-posed problems. Report UNIC-92-03, UNIC, Technical University of Denmark, DK-2800 Lyngby, Denmark, June 1992.
- [17] Per Christian Hansen. Test matrices for regularization methods. SIAM J. Sci. Comput.,  $16(2):506{-}512, 1995.$
- [18] Nicholas J. Higham. Computing the polar decomposition—with applications. SIAM J. Sci. Stat. Comput.,  $7(4):1160-1174$ , October 1986.
- [19] Nicholas J. Higham. A collection of test matrices in MATLAB. Numerical Analysis Report No. 172, University of Manchester, Manchester, England, July 1989.
- [20] Nicholas J. Higham. How accurate is Gaussian elimination? In D. F. Griffiths and G. A. Watson, editors, Numerical Analysis 1989, Proceedings of the 13th Dundee Conference, volume 228 of *Pitman Research Notes in Mathematics*, pages  $137–154$ . Longman Scientific and Technical, Essex, UK, 1990.
- [21] Nicholas J. Higham. Algorithm 694: A collection of test matrices in MATLAB. ACM Trans. Math. Software,  $17(3):289{-}305$ , September 1991.
- [22] Nicholas J. Higham. Estimating the matrix  $p$ -norm. Numer. Math., 62:539-555, 1992.
- [23] Nicholas J. Higham. Optimization by direct search in matrix computations. SIAM J. *Matrix Anal. Appl.*,  $14(2):317{-}333$ , April 1993.
- [24] Nicholas J. Higham. The Test Matrix Toolbox for Matlab. Numerical Analysis Report No. 237, Manchester Centre for Computational Mathematics, Manchester, England, December 1993. 76 pp.
- [25] Nicholas J. Higham. The matrix sign decomposition and its relation to the polar decomposition. Linear Algebra and Appl.,  $212/213:3-20$ , 1994.
- [26] Nicholas J. Higham. Accuracy and Stability of Numerical Algorithms. Society for Industrial and Applied Mathematics, Philadelphia, PA, USA, 1996. ISBN 0-89871-355-2. Approx xxiv+690 pp. In press.
- [27] Nicholas J. Higham and Desmond J. Higham. Large growth factors in Gaussian elimination with pivoting.  $SIAM J. Matrix Anal. Appl., 10(2):155–164, April 1989.$
- [28] Roger A. Horn and Charles R. Johnson. *Matrix Analysis*. Cambridge University Press, 1985. ISBN 0-521-30586-1. xiii+561 pp.
- [29] Roger A. Horn and Charles R. Johnson. Topics in Matrix Analysis. Cambridge University Press, 1991. ISBN 0-521-30587-X. viii+607 pp.
- [30] W. Kahan. Numerical linear algebra. *Canadian Math. Bulletin*, 9:757-801, 1966.
- [31] I. J. Lustig. An analysis of an available set of linear programming test problems. Computers and Operations Research,  $16:173{-}184$ , 1989.
- [32] Cleve B. Moler. MATLAB's magical mystery tour. The MathWorks Newsletter,  $7(1):8-9$ , 1993.
- [33] J. J. More, B. S. Garbow, and K. E. Hillstrom. Testing unconstrained optimization software.  $ACM$  Trans. Math. Software,  $7:17{-}41, 1981$ .
- [34] John R. Rice and R. E. Boisvert. Solving Elliptic Problems using ELLPACK. Springer-Verlag, New York, 1985.
- [35] A. Ruhe. Closest normal matrix finally found!  $BIT, 27:585–598, 1987.$
- [36] H. Rutishauser. On test matrices. In Programmation en Mathématiques Numériques, Besançon, 1966, volume i (no. 105) of Editions Centre Nat. Recherche Sci., Paris, pages 349-365, 1968.
- [37] G. W. Stewart. Updating a rank-revealing ULV decomposition. SIAM J. Matrix Anal. Appl.,  $14(2):494{-}499, 1993$ .
- [38] J. Stoer and C. Witzgall. Transformations by diagonal matrices in a normed space. Numer.  $Math., 4:158–171, 1962.$
- [39] Olga Taussky and Marvin Marcus. Eigenvalues of nite matrices. In John Todd, editor, Survey of Numerical Analysis, pages 279–313. McGraw-Hill, New York, 1962.
- [40] Lloyd N. Trefethen. Pseudospectra of matrices. In D. F. Griffiths and G. A. Watson, editors, Numerical Analysis 1991, Proceedings of the 14th Dundee Conference, volume 260 of Pitman Research Notes in Mathematics, pages 234–266. Longman Scientific and Technical, Essex, UK, 1992.
- [41] Lloyd N. Trefethen. Spectra and Pseudospectra: The Behavior of Non-Normal Matrices and Operators. Book in preparation.
- [42] J. M. Varah. A generalization of the Frank matrix.  $SIAM J. Sci. Stat. Comput., 7(3):$ 835-839, 1986.
- [43] Joan R. Westlake. A Handbook of Numerical Matrix Inversion and Solution of Linear Equations. Wiley, New York, 1968.
- [44] J. H. Wilkinson. Error analysis of floating-point computation. Numer. Math.,  $2:319-340$ , 1960.
- [45] J. H. Wilkinson. The Algebraic Eigenvalue Problem. Oxford University Press, 1965. ISBN 0-19-853403-5 (hardback), 0-19-853418-3 (paperback). xviii+662 pp.
- [46] G. Zielke. Report on test matrices for generalized inverses. Computing,  $36:105{-}162$ ,  $1986$ .

# IMPLICITLY RESTARTED ARNOLDI/LANCZOS METHODS FOR

D. C. Sorensen Department of Computational and Applied Mathematics Rice University Houston, Texas 77251-1829

October 25, 1995

#### Abstract

This report provides an introductory overview of the numerical solution of large scale algebraic eigenvalue problems. The main focus is on a class of methods called Krylov subspace projection methods. The Lanczos method is the premier member of this class and the Arnoldi method is a generalization to the nonsymmetric case. A recently developed and very promising variant of the Arnoldi/Lanczos scheme called the Implicitly Restarted Arnoldi Method is presented here in detail. This method is highlighted because of its suitability as a basis for software development. It may be viewed as a truncated form of the implicitly shifted QR-algorithm that is appropriate for very large problems. Based on this technique, a public domain soft ware package called ARPACK has been developed in Fortran 77 for finding a few eigenvalues and eigenvectors of large scale symmetric, nonsymmetric, standard or generalized problems. This package has performed well on workstations, parallel-vector supercomputers, distributed memory parallel systems and clusters of workstations. The important features of this package are presented along with a discussion some applications and performance indicators.

AMS classication: Primary 65F15; Secondary 65G05

Key words and phrases: Large scale eigenvalue problems, Arnoldi methods, Lanczos methods, Krylov subspace projection, Implicit restarting,

This work was supported in part by the National Science Foundation contract ASC-9408795, National Science Foundation cooperative agreement CCR-9120008 and by DARPA through U.S. Army ORA7453.01.

# IMPLICITLY RESTARTED ARNOLDI/LANCZOS METHODS FOR LARGE SCALE EIGENVALUE CALCULATIONS

D.C. SORENSEN

Department of Computational and Applied Mathematics Rice University P.O. Box 1892 Houston, TX 77251 sorensen@rice.edu

#### 1 Introduction

Eigenvalues and eigenfunctions of linear operators are important to many areas of applied mathematics. The ability to approximate these quantities numerically is becoming increasingly important in a wide variety of applications. This increasing demand has fueled interest in the development of new methods and software for the numerical solution of large scale algebraic eigenvalue problems. In turn, the existence of these new methods and software, along with the dramatically increased computational capabilities now available, has enabled the solution of problems that would not have even been posed five or ten years ago. Until very recently, software for large scale nonsymmetric problems was virtually non-existent. Fortunately, the situation is improving rapidly.

The purpose of this article is to provide an overview of the numerical solution of large scale algebraic eigenvalue problems. The focus will be on a class of methods called Krylov subspace pro jection methods. The well known Lanczos method is the premier member of this class. The Arnoldi method generalizes the Lanczos method to the non-symmetric case. A recently developed variant of the Arnoldi/Lanczos scheme called the Implicitly Restarted Arnoldi Method [44] is presented here in some depth. This method is highlighted because of its suitability as a basis for software development.

The discussion begins with a brief synopsis of the theory and the basic iterations suitable for large scale problems to motivate the introduction of Krylov subspaces. Then the Lanczos/Arnoldi factorization is introduced along with a discussion of its important approximation properties. Spectral transformations are presented as a means to improve these approximation properties and to enhance convergence of the basic methods. Restarting is introduced as a way to overcome intractable storage and computational requirements in the

original Arnoldi method. Implicit restarting is a new sophisticated variant of restarting. This new technique may be viewed as a truncated form of the powerful implicitly shifted QR technique that is suitable for large scale problems. Implicit restarting provides a means to approximate a few eigenvalues with user specified properties in space proportional to  $nk$ where  $k$  is the number of eigenvalues sought.

Generalized eigenvalue problems are discussed in some detail. They arise naturally in PDE applications and they have a number of subtleties with respect to numerically stable implementation of spectral transformations.

Software issues and considerations for implementation on vector and parallel computers are introduced in the later sections. Implicit restarting has provided a means to develop very robust and efficient software for a wide variety of large scale eigen-problems. A public domain software package called ARPACK has been developed in Fortran 77. This package has performed well on workstations, parallel-vector supercomputers, distributed memory parallel systems and clusters of workstations. The features of this package along with some applications and performance indicators occupy the final section of this paper.

#### 2 Eigenvalues, Power Iterations, and Spectral Transformations

A brief discussion of the mathematical structure of the eigenvalue problem is necessary to fix notation and introduce ideas that lead to an understanding of the behavior, strengths and limitations of the algorithms. In this discussion, the real and complex number fields are denoted by **R** and **C** respectively. The standard *n*-dimensional real and complex vectors are denoted by  $\mathbf{R}^n$  and  $\mathbf{C}^n$  and the symbols  $\mathbf{R}^{n\times n}$  and  $\mathbf{C}^{n\times n}$  will denote the real and complex matrices  $m$  rows and  $n$  columns. Scalars are denoted by lower case Greek letters. vectors are denoted by lower case Latin letters and matrices by capital Latin letters. The transpose of a matrix  $A$  is denoted by  $A^+$  and the conjugate-transpose by  $A^{++}$  . The symbol,  $\parallel\cdot\parallel$  will denote the Euclidean or 2-norm of a vector. The standard basis of  $\mathbf{C}^\top$  is denoted by the set  $\{e_j\}_{j=1}$ .

The set of numbers  $\sigma(A) \equiv {\lambda \in \mathbf{C} : rank(A - \lambda I) < n}$  is called the *spectrum* of A. The elements of this discrete set are the *eigenvalues* of A and they may be characterized as the n roots of the *characteristic polynomial*  $p_A(\lambda) \equiv det(\lambda I - A)$ . Corresponding to each distinct eigenvalue  $\lambda \in \sigma(A)$  is at least one nonzero vector x such that  $Ax = x\lambda$ . This vector is called a *right eigenvector* of A corresponding to the eigenvalue  $\lambda$ . The pair  $(x, \lambda)$  is called an eigenpair. A nonzero vector y such that  $y^+A = \lambda y^+$  is called a left eigenvector. The multiplicity  $n_a(\lambda)$  of  $\lambda$  as a root of the characteristic polynomial is the *algebraic* multiplicity and the dimension  $n_g(\lambda)$  of  $Null(\lambda I - A)$  is the *geometric* multiplicity of  $\lambda$ . A matrix is defective if  $n_q(\lambda) < n_q(\lambda)$  and otherwise A is non-defective. The eigenvalue  $\lambda$  is simple if  $n_a(\lambda) = 1.$ 

A subspace  $S$  of  $C^{mn}$  is called an *invariant subspace* of A if A $S\subset S$ . It is straightforward to show if  $A \in \mathbb{C}^{n \times n}$ ,  $A \in \mathbb{C}^{n \times n}$  and  $B \in \mathbb{C}^{n \times n}$  satisfy

$$
AX = XB, \tag{1}
$$

then  $S \equiv Range(X)$  is an invariant subspace of A. Moreover, if X has full column rank k then the columns of X form a basis for this subspace and  $\sigma(B) \subset \sigma(A)$ . If  $k = n$  then  $\sigma(B) = \sigma(A)$  and A is said to be similar to B under the similarity transformation X. A is *diagonalizable* if it is similar to a diagonal matrix and this property is equivalent to A being non-defective.

An extremely important theorem to the study of numerical algorithms for eigenproblems is the Schur decomposition. It states that every square matrix is *unitarily similar* to an upper triangular matrix. In other words, for any imear operator on  $\bf C$  , there is a unitary basis in which the operator has an upper triangular matrix representation.

**Theorem 2.1** (Schur Decomposition). Let  $A \in \mathbb{C}$  in The linear is a unitary matrix  $Q$ and an upper triangular matrix R such that

AQ = QR: (2)

The diagonal elements of R are the eigenvalues of A.

From the Schur decomposition, the fundamental structure of Hermitian and normal matrices is easily exposed:

**Lemma 2.2** A matrix  $A \in \mathbb{C}^{n \times n}$  is normal ( $AA^+ = A^+A$ ) if and only if  $A = Q \Lambda Q^+$ with Q <sup>2</sup> C<sup>n</sup>-n unitary and <sup>2</sup> Cn-n diagonal. A matrix A <sup>2</sup> Cn-n is Hermitian (  $A = A^{\dagger}$  ) if and only if  $A = Q \Lambda Q^{\dagger}$  with  $Q \in C^{\dagger \cdots \cdots}$  unitary and  $\Lambda \in \mathbf{R}^{\cdots \cdots}$  atagonal. In either case, the diagonal entries of  $\Lambda$  are the eigenvalues of A and the columns of Q are the corresponding eigenvectors.

The proof follows easily through substitution of the Schur decomposition in place of A in each of the defining relationships. The columns of  $Q$  are called Schur vectors in general and these are eigenvectors of A if and only if A is normal.

For purposes of algorithmic development this structure is fundamental. In fact, the well known Implicitly Shifted QR-Algorithm [16] is designed to produce a sequence of unitary similarity transformations  $Q_j$  that iteratively reduce A to upper triangular form. This algorithm begins with an initial unitary similarity transformation  $V$  of  $A$  to the condensed form  $Av = VA$  where  $H$  is upper Hessenberg (tridiagonal in case  $A = A$  ). Then the following iteration is performed:

Algorithm 1: Implicitly Shifted QR-iteration

Input:  $(A, V, H)$  with  $AV = V H, V - V = I$ , H upper Hessenberg; For  $j = 1, 2, 3, ...$  until convergence, (a1.1) Select a shift  $\mu \leftarrow \mu_j$ (a1.2) Factor  $[Q, R] = qr(H - \mu I)$ ; (a1.3)  $H \leftarrow Q^H H Q : V \leftarrow V Q;$ End For

where Q is unitary and R is upper triangular (i.e. the QR factorization of  $H - \mu I$ ). It is easy to see that  $H$  is unitarily similar to  $A$  throughout the course of this iteration. The

iteration is continued until the subdiagonal elements of  $H$  converge to zero, i.e. until a Schur decomposition has been (approximately) obtained. In the standard implicitly shifted  $QR$ -iteration, the unitary matrix  $Q$  is never actually formed. it is computed indirectly as a product of 2 -  $2$  -  $2$  -  $2$  -  $2$  -  $2$  -  $2$  -  $2$  -  $2$  -  $2$  -  $2$  -  $2$  -  $2$  -  $2$  -  $2$  -  $2$  -  $2$  -  $2$  -  $2$  -  $2$  -  $2$  -  $2$  -  $2$  -  $2$  -  $2$  -  $2$  -  $2$  -  $2$  -  $2$  -  $2$  -  $2$  -  $2$  -  $2$  -  $2$  -  $2$  process. The elegant details of an efficient and stable implementation would be too much of a digression here. They may be found in [18]. The convergence behavior of this iteration is fascinating. The columns of V converge to Schur vectors at various rates. These rates are fundamentally linked to the simple power method and its rapidly convergent variant, inverse iteration (see [51]).

Despite the extremely fast rate of convergence and the efficient use of storage, the implicitly shifted QR method is not suitable for large scale problems and it has proved to be extremely difficult to parallelize. Large scale problems are typically sparse or structured so that a matrix-vector product  $w \leftarrow Av$  may be computed with time and storage proportional to  $n$  rather than  $n^-$  . A method based upon full similarity transformations quickly destroys this structure. Storage and operation counts become order  $n^+$  . Hence, there is considerable motivation for methods that only require matrix-vector products with the original A.

#### 2.1 SINGLE VECTOR POWER ITERATIONS

Probably the oldest algorithm for approximating eigenvalues and corresponding eigenvectors of a matrix is the power method. This method is an important tool in its own right when conditions are appropriate. It is very simple and only requires matrix-vector products along with two vectors of storage. In addition to its role as an algorithm, the method is central to the development, understanding, and convergence analysis of all of the iterative methods discussed here.

Algorithm 2: The Power Method

Input:  $(A, v<sub>o</sub>)$ Put  $v = v_o / ||v_o||_{\infty};$ For  $j = 1, 2, 3, \ldots$  until convergence,  $(a2.1)$   $w \leftarrow Av;$  $(a2.2)$   $\lambda = \frac{v-w}{v^H v};$ (a2.3)  $i = i_{max}(w)$ ;  $(a2.4)$   $v \leftarrow v/(e_i^r w)$ ;

End For

At Step  $(a2.3)$ , i is the index of the element of w with largest absolute value. It is easily seen that the contents of v after  $k$ -steps of this iteration will be the vector

$$
v_k = \left(\frac{1}{e_i^T A^k v_o}\right) A^k v_o = \left(\frac{\rho_k}{e_i^T A^k v_o}\right) \left(\frac{1}{\rho_k} A^k v_o\right)
$$

for any nonzero scalar  $\rho_k$ . In particular, this iteration may be analyzed as if the vectors had been scaled by  $\rho_k = \lambda_1$  at each step, with  $\lambda_1$  an eigenvalue of A with largest magnitude. If A is diagonalizable with eigenpairs  $\{(x_j, \lambda_j), 1 \leq j \leq n\}$  and  $v_o$  has the expansion  $v_o = \sum_{i=1}^n x_i \gamma_i$  in this basis then

$$
\frac{1}{\lambda_1^k} A^k v_o = \frac{1}{\lambda_1^k} \sum_{j=1}^n A^k x_j \gamma_j = \sum_{j=1}^n x_j (\lambda_j/\lambda_1)^k \gamma_j.
$$
 (3)

If  $\lambda_1$  is a simple eigenvalue then

$$
\left(\frac{\lambda_j}{\lambda_1}\right)^k \to 0, \quad 2 \le j \le n.
$$

It follows that  $v_k \to x_1/(e_i|x_1)$ , where  $i = 1$  max  $(x_1)$ , at a linear rate with a convergence ractor or  $|\frac{1}{\lambda_1}|$ .

While the power method is useful, it has two obvious drawbacks. Convergence may be arbitrarily slow or may not happen at all. Only one eigenvalue and corresponding vector can be found.

#### 2.2 SPECTRAL TRANSFORMATIONS

The basic power iteration may be modified to overcome these difficulties. The most fundamental modification is to employ a *spectral transformation*. Spectral transformations are generally based upon the following:

Let  $A \in \mathbb{C}^{n \times n}$  have an eigenvalue  $A$  with corresponding eigenvector  $x$ .

- 1. Let  $p(\tau) = \gamma_0 + \gamma_1 \tau + \gamma_2 \tau^+ + \ldots + \gamma_k \tau^+$ . Then  $p(\lambda)$  is an eigenvalue of the matrix  $p(A) = \gamma_0 I + \gamma_1 A + \gamma_2 A^+ + \ldots + \gamma_k A^+$  with corresponding eigenvector x (i.e.  $p(A)x =$  $xp(\lambda)$ ).
- 2. If  $r(\tau) = \frac{\epsilon_1 \tau}{g(\tau)}$  where p and q are polynomials with  $q(A)$  nonsingular, define  $r(A)$  =  $[q(A)]^{-1}p(A)$ . Then  $r(\lambda)$  is an eigenvalue of  $r(A)$  with corresponding eigenvector x.

It is often possible to construct a polynomial or rational function  $\phi(\tau)$  such that

$$
|\phi(\lambda_i)| \ll |\phi(\lambda_j)|
$$
 for  $1 \leq j \leq n$ ,  $j \neq i$ ,

where  $\lambda_i$  is an eigenvalue of particular interest. This is called a spectral transformation since the eigenvectors of the transformed matrix  $\phi(A)$  remain the same, but the corresponding eigenvalues  $\lambda_j$  are transformed to  $\phi(\lambda_j)$ . Applying the power method with  $\phi(A)$  in place of A will then produce the eigenvector  $q \equiv x_i$  corresponding to  $\lambda_i$  at a linear a convergence rate with a convergence factor of  $|\frac{\tau(\cdot,\cdot)}{\phi(\lambda_i)}| << 1.$  Once the eigenvector has been found, the eigenvalue  $\lambda = \lambda_i$  may be calculated directly from a Kayleigh quotient  $\lambda = q \, Aq/q \, q$ .

# 2.3 INVERSE ITERATION

Spectral transformation can lead to dramatic enhancement of the convergence of the power method. Polynomial transformations may be applied using only matrix-vector products.

Rational transformations require the solution of linear systems with the transformed matrix as the coefficient matrix. The simplest rational transformation turns out to be very powerful and is almost exclusively used for this purpose. If  $\mu \notin \sigma(A)$  then  $A - \mu I$  is invertible and  $\sigma(|A - \mu I|^{-1}) = \{1/(\lambda - \mu) : \lambda \in \sigma(A)\}$ . Inistratisformation is very successful since eigenvalues near the shift  $\mu$  are transformed to extremal eigenvalues which are well separated from the other ones while the original extremal eigenvalues are transformed near the origin. Hence under this transformation the eigenvector q corresponding to the eigenvalue of A that is closest to  $\mu$  may be readily found and the corresponding eigenvalue may obtained either through the formula  $\lambda = \theta + 1/\mu$ , where  $\theta$  is the eigenvalue of the transformed matrix, or it may be calculated directly from a Rayleigh quotient.

Algorithm 3: The Inverse Power Method

Input:  $(A, v_o, \mu)$ Put  $v = v_o / ||v_o||_{\infty};$ For  $j = 1, 2, 3, ...$  until convergence, (a3.1) Solve  $(A - \mu I)w = v;$  $(a3.2)$   $\lambda = \mu + \frac{v-w}{w^Hw};$ (a3.3)  $i = i_{max}(w)$ ;  $(a3.4)$   $v \leftarrow v/(e_i^r w)$ ; End For

Observe that the formula for  $\lambda$  at Step (a3.2) is equivalent to forming  $\lambda = (w^H A w)/(w^H w)$ so an additional matrix vector product is not necessary to obtain the Rayleigh quotient estimate. The analysis of convergence remains entirely in tact. This iteration converges linearly with the convergence factor

$$
\frac{|\lambda_1 - \mu|}{|\lambda_2 - \mu|}
$$

where the eigenvalues of A have been re-indexed so that  $|\lambda_1 - \mu| < |\lambda_2 - \mu| \leq |\lambda_3 - \mu| \leq$  $\ldots \leq |\lambda_n - \mu|$ . Hence, the convergence becomes faster as  $\mu$  gets closer to  $\lambda_1$ .

This result is encouraging but still leaves us wondering how to select the shift  $\mu$  to be close to the unknown eigenvalue we are trying to compute. In many applications the choice is apparent from the requirements of the problem. It is also possible to change the shift at each iteration at the expense of a new matrix factorization at each step. An obvious choice would be to replace the shift with the current Rayleigh quotient estimate. This method, called Rayleigh Quotient Iteration, has very impressive convergence rates indeed. Rayleigh Quotient Iteration converges at a quadratic rate in general and at a cubic rate on Hermitian problems. For a more detailed discussion of the eigenvalue problem and basic algorithms see [52, 46, 18].

#### 3 Krylov Subspaces and Projection Methods

Although the rate of convergence can be improved to an acceptable level through spectral transformations, power iterations are only able to find one eigenvector at a time. If more vectors are sought, then various deflation techniques (such as orthogonalizing against previously converged eigenvectors) and shift strategies must be introduced. One alternative is to introduce a block form of the simple power method which is often called subspace iteration. This important class of algorithms has been developed and investigated in [46]. Several software efforts have been based upon this approach  $[3, 47, 12]$ . However, there is another class of algorithms called Krylov subspace projection methods that are based upon the intricate structure of the sequence of vectors naturally produced by the power method.

An examination of the behavior of the power sequence as exposed in equation (3) hints that the successive vectors produced by a power iteration may contain considerable information along eigenvector directions corresponding to eigenvalues other than the one with largest magnitude. The expansion coefficients of the vectors in the power sequence evolve in a very structured way. Therefore, linear combinations of the these vectors might well be devised to expose additional eigenvectors. A single vector power iteration simply ignores this additional information, but more sophisticated techniques may be employed to extract it.

If one hopes to obtain additional information through various linear combinations of the power sequence, it is natural to formally consider the  $Krylov$  subspace

$$
\mathcal{K}_k(A, v_1) = \text{Span } \{v_1, Av_1, A^2v_1, \dots, A^{k-1}v_1\}
$$

and to attempt to formulate the best possible approximations to eigenvectors from this subspace.

It is reasonable to construct approximate eigenpairs from this subspace by imposing a Galerkin condition: A vector  $x \in \mathcal{K}_k(A, v_1)$  is called a *Ritz vector* with corresponding *Ritz* value  $\theta$  if the Galerkin condition

$$
\langle w, Ax - x\theta \rangle = 0 \text{ , for all } w \in \mathcal{K}_k(A, v_1)
$$

is satisfied. There are some immediate consequences of this definition: Let  $W$  be a matrix whose columns form an orthonormal basis for  $\mathcal{N}_k = \mathcal{N}_k(A, v_1)$ . Let  $P = W W^{\top}$  denote the related orthogonal projector onto  $\mathcal{N}_k$  and define  $A = PAP = WBW$  where  $B = W-AW$ . It can be shown that

**Lemma 3.1** For the quantities defined above:

- 1.  $(x, \theta)$  is a Ritz-pair if and only if  $x = Wy$  with  $By = y\theta$ .
- 2.  $\| (I F)A W \| = \| (A A)W \| \times \| (A M)W \|$ for all  $M \in \mathbb{C}^{n \times n}$  such that  $M \mathcal{N}_k \subset \mathcal{N}_k$ .
- 3. The Ritz-pairs  $(x, \theta)$  and the minimum value  $\|(I \mathcal{P})AW\|$  are independent of the choice of orthonormal basis W.

The H (1) follows immediately from the Galerkin condition since it implies that  $0 \equiv W/(A W) - 1$ 

 $W y \theta$ ) = By - y $\theta$ . Item (2) is easily shown using invariance of  $\|\cdot\|$  under unitary transformations. Item (3) follows from the fact that V is an orthonormal basis for  $\mathcal{K}_k$  if and only if  $V = W Q$  for some  $\kappa \times \kappa$  unitary matrix Q. With this change of basis  $A = V H V$ , where  $H = V^{\tilde{H}}AV = Q^H BQ$ . Since H is unitarily similar to B, the Ritz-values remain the same and the Ritz-vectors are of the form  $x = W y = V y$  where  $y = Q + y$ .

These facts are actually valid for any k dimensional subspace S in place of  $\mathcal{K}_k$ . The following properties are consequences of the fact that every  $w \in \mathcal{K}_k$  is of the form  $w =$  $\phi(A)v_1$  for some polynomial  $\phi$  of degree less than k.

Lemma 3.2 For the quantities defined above:

1. If q is a polynomial of degree less than k then

$$
q(A)v_1 = q(\hat{A})v_1 = Wq(B)z_1
$$

where  $v_1 = Wz_1$ , and if degree of q is k then

$$
\mathcal{P}q(A)v_1=q(\hat{A})v_1.
$$

- $\omega$ . If  $p(\Delta) \equiv u \epsilon \iota(\Delta I D)$  is the characteristic polynomial of B then  $p(A) = 0$  and  $\|\hat{p}(A)v_1\|\leq \|q(A)v_1\|$  for all monic polynomials of degree k.
- 3. If y is any vector in  $C^+$  then AW  $y W$  by  $\equiv \gamma p(A)v_1$  for some scalar  $\gamma$ .
- 4. If  $(x, \theta)$  is any Ritz-pair for A with respect to  $\mathcal{K}_k$  then

$$
Ax - x\theta = \gamma \hat{p}(A)v_1
$$

for some scalar  $\gamma$ .

This discussion follows the treatment given by Saad in [40] and in his earlier papers. While these facts may seem esoteric, they have important algorithmic consequences. First, it should be noted that  $\mathcal{K}_k$  is an invariant subspace for A if and only if  $v_1 = Vy$ , where  $AV = VA$  with  $V^+V = I_k$  and  $R$  is  $\kappa \times \kappa$  upper triangular. Also,  $\mathcal{N}_k$  is an invariant subspace for A if  $v_1 = \Lambda y$ , where  $\Lambda \in \mathbf{C}^{n \times n}$  and  $A\Lambda = \Lambda \Lambda$  with  $\Lambda$  diagonal . This follows from items (2) and (3) since there is a k degree monic polynomial q such that  $q(R) = 0$  and hence  $\|\hat{p}(A)v_1\| \leq \|q(A)v_1\| = \|V q(R)y\| = 0$  (A similar argument holds when  $v_1 = X y$ ).

Secondly, there is some algorithmic motivation to seek a convenient orthonormal basis  $V = WQ$  that will provide a means to successively construct these basis vectors. It is possible to construct a k - kunitary Q using standard Householder transformations such that  $v_1 = Ve_1$  and  $H = Q^H B Q$  is upper Hessenberg with non-negative subdiagonal elements. It is also possible to show using item (3) that in this basis,

$$
AV = VH + fe_k^T, \text{ where } f = \gamma \hat{p}(A)v_1
$$

and  $V = \frac{1}{2}$  to follows from the Galerkin condition.

The first observation shows that if it is possible to obtain a  $v_1$  as a linear combination of k eigenvectors of A then  $f = 0$  and V is an orthonormal basis for an invariant subspace of A and that the Ritz values  $\sigma(H) \subset \sigma(A)$  and corresponding Ritz vectors are eigenpairs for A. The second observation leads to the Lanczos/Arnoldi process [23, 1].

#### 4 The Arnoldi Factorization

 $Depntion$  : If  $A \in \mathbb{C}^{n \times n}$  then a relation of the form

$$
AV_k = V_k H_k + f_k e_k^T
$$

where  $V_k \in \mathbf{C}^{m \times n}$  has orthonormal columns,  $V_k^{-1} f_k = 0$  and  $H_k \in \mathbf{C}^{m \times n}$  is upper Hessenberg with non-negative subdiagonal elements is called a  $k - step$  Arnoldi Factorization of A. If A is Hermitian then  $H_k$  is real, symmetric and tridiagonal and the relation is called a  $k - step$  Lanczos Factorization of A. The columns of  $V_k$  are referred to as the Arnoldi vectors or Lanczos vectors respectively.

The development of this factorization has been purely through the consequences of the orthogonal pro jection imposed by the Galerkin conditions. A more straightforward but less illuminating derivation is to simply truncate the reduction of A to Hessenberg form that precedes the implicitly shifted  $\mathbf{Q}$ R-iteration by equating the first k columns on both sides of the complete reduction  $AV = VH$ . An alternative way to write this factorization is

$$
AV_k = (V_k, v_{k+1}) \begin{pmatrix} H_k \\ \beta_k e_k^T \end{pmatrix} \text{ where } \beta_k = ||f_k|| \text{ and } v_{k+1} = \frac{1}{\beta_k} f_k.
$$

!

This factorization may be used to obtain approximate solutions to a linear system  $Ax = b$ if  $b = v_1 \beta_0$  and this underlies the GMRES method [41]. However, the purpose here is to investigate the use of this factorization to obtain approximate eigenvalues and eigenvectors. The discussion of the previous section implies that Ritz pairs satisfying the Galerkin condition are immediately available from the eigenpairs of the small projected matrix  $H$ .

If 
$$
H_k y = y\theta
$$
 then the vector  $x = V_k y$  satisfies

$$
||Ax - x\theta|| = ||(AV_k - V_k H_k)y|| = |\beta_k e_k^T y|.
$$

The number  $|\rho_k e_k y|$  is called the Ritz estimate for this the Ritz pair  $(x, \sigma)$  as an approximate eigenpair for A. Observe that if  $(x, \theta)$  is a Ritz pair then

$$
\theta = y^H H_k y = (V_k y)^H A (V_k y) = x^H A x
$$

is a Rayleigh Quotient (assuming  $||y|| = 1$ ) and the associated Rayleigh Quotient residual  $r(x) = Ax - x\theta$  satisfies

$$
||r(x)|| = |\beta_k e_k^T y|.
$$

When A is Hermitian, this relation may be used to provide computable rigorous bounds on the accuracy of the eigenvalues of H as approximations to eigenvalues of A (see [34]). When A is non-Hermitian the possibility of non-normality precludes such bounds and one can omy say that the  $\kappa_{Q}$ -residual is small if  $|\rho_{k}e_{k}y|$  is small. However, in either case, if  $f_k = 0$  these the Ritz pairs become exact eigenpairs of A.

This factorization may be advanced one step at the cost of a (sparse) matrix-vector product involving A and two dense matrix vector products involving  $v_k^-$  and  $v_k$ .

The explicit steps needed to form a k-Step Arnoldi Factorization are:

Algorithm 4: The k-Step Arnoldi Factorization

Input:  $(A, v)$ Put  $v_1 = v/||v||$ ;  $w = Av_1; \alpha_1 = v_1^- w;$ Put  $f_1 \leftarrow w - v_1\alpha_1 ; V \leftarrow (v_1); H \leftarrow (\alpha_1);$ For  $j = 1, 2, 3, ...$ k-1, (a4.1)  $\beta_j = ||f_j||; v_{j+1} \leftarrow f_j/\beta_j;$  $(a+i)$   $y_{j+1}$   $\cdots$   $(y_{j+1}$ ,  $\cdots$   $y_{j+1}$  Here is a series of the series of the series of the series of the series of the series of the series of the series of the series of the series of the series of the series of the series of the series of the series of the se  $\rho_j e_j^{\dagger}$  / !  $(a4.3)$   $z \leftarrow Av_{j+1};$  $(a4.4)$   $h \leftarrow V_{i+1}z$ ;  $J_{i+1} \leftarrow z - V_{i+1}h$ ;  $\{a \pm a, b, H_1 + h_2 + h_3 + h_4\}$ 

End For

In exact arithmetic, the columns of  $V$  form an orthonormal basis for the Krylov subspace and  $H$  is the orthogonal projection of  $A$  onto this space. In finite precision arithmetic, care must be taken to assure that the computed vectors are orthogonal to working precision. The method proposed by Daniel, Gragg, Kaufman and Stewart (DGKS) in [9] provides an excellent way to construct a vector  $f_{j+1}$  that is numerically orthogonal to  $V_{j+1}$ . It amounts to computing a correction

$$
s = V_{j+1}^T f_{j+1}; \quad f_{j+1} \leftarrow f_{j+1} - V_{j+1} s; \quad h \leftarrow h + s;
$$

just after Step (a4.4) if necessary. A simple test can be devised to avoid this DGKS correction if it is not needed.

The dense matrix-vector products at Step (a4.4) and also the correction may be accomplished using Level 2 BLAS. This is quite important for performance on vector, and parallel-vector supercomputers. The BLAS operation GEMV is easily parallelized and vectorized and has a much better ratio of floating point computation to data movement [10, 11]. The Modied Gram-Schmidt Process (MGS) is often used in the construction of Arnoldi factorizations. However, MGS will denitely not produce numerically orthogonal basis vectors in practice. Moreover, MGS cannot be formulated in terms of Level 2 BLAS unless all of the vectors to be orthogonalized are known in advance and this is not the case in the Arnoldi process. For these reasons, classical Gram-Schmidt orthogonalization with the DGKS correction step is highly recommended.

The information obtained through this process is completely determined by the choice of the starting vector. Eigen-information of interest may not appear until  $k$  gets very large.

In this case it becomes intractable to maintain numerical orthogonality of the basis vectors  $V_k$ . Moreover, extensive storage will be required and repeatedly finding the eigensystem of  $\pi$  will become promibitive at a cost of  $\psi(\kappa^-)$  hops.

Failure to maintain orthogonality leads to several numerical difficulties. In a certain sense, the computation (or approximation) of the projection indicated at Step  $(a4.4)$  in a way that overcomes these difficulties has been the main source of research activity in these Krylov subspace projection methods. The computational difficulty stems from the fact that  $||f_k|| = 0$  if and only if the columns of  $V_k$  span an invariant subspace of A. When  $V_k$  "nearly" spans such a subspace  $||f_k||$  will be small. Typically, in this situation, a loss of signicant digits will take place at Step (a4.4) through numerical cancellation unless special care is taken (i.e. use of the DGKS correction).

It is desirable for  $||f_k||$  to become small because this indicates that the eigenvalues of H are accurate approximations to the eigenvalues of A. However, this "convergence" will indicate a probable loss of numerical orthogonality in V. Moreover, if subsequent Arnoldi vectors are not forced to be orthogonal to the converged ones then components along these directions re-enter the basis via round-off effects and quickly cause a spurious copy of the previously computed eigenvalue to appear repeatedly in the spectrum of the pro jected matrix  $H$ . The identification of this phenomenon in the symmetric case and the first rigorous numerical treatment is due to Paige [31]. There have been several approaches to overcome this problem in the symmetric case. They include: (1) complete re-orthogonalization, which may be accomplished through maintaining  $V$  in product Householder form [50, 17] or through the Modied Gram-Schmidt processes with re-orthogonalization [9]. (2) Selective re-orthogonalization, which has been proposed by Parlett and has been heavily researched by him and his students. Most notably, the theses and subsequent papers and computer codes of Scott and of Simon have developed this idea [34, 33, 43]. (3) No reorthogonalization, which has been developed by Cullum and her colleagues. This last option introduces the almost certain possibility of introducing spurious eigenvalues. Various techniques have been developed to detect and deal with the presence of spurious eigenvalues [6, 8].

The appearance of spurious eigenvalues may be avoided through complete orthogonalization of the Arnoldi (or Lanczos) vectors using the DGKS correction. Computational cost has been cited as the reason for not employing this option . However, the cost will be reasonable if one is able to fix  $k$  at a modest size and then update the starting vector  $v_1 = V_k e_1$  while repeatedly doing k-Arnoldi steps. This approach was introduced in [21] and developed further by [7] for the symmetric case. Saad [38, 39, 40] has developed explicit restarting for the nonsymmetric case. Restarting has proven to have important consequences for the development of numerical software based upon Arnoldi's method and this will be explored in the following section.

#### 5 Restarting the Arnoldi Method

An unfortunate aspect of the Lanczos/Arnoldi process is that one cannot know in advance how many steps will be required before eigenvalues of interest are well approximated by Ritz values. This is particularly true when the problem has a wide range of eigenvalues but the eigenvalues of interest are clustered. For example, in computational chemistry, problems are usually symmetric and positive definite and there is a wide range of eigenvalues varying over many orders of magnitude. Only the smallest eigenvalues are physically interesting and they are typically clustered at the low end of the spectrum. Shift and invert is usually not an option because of fill in from the factorizations. Without a spectral transformation, many Lanczos steps are required to obtain the smallest eigenvalues. In order to recover eigenvectors, one is obliged to store all of the Lanczos basis vectors (usually on a peripheral device) and to solve very large tridiagonal eigenvalue subproblems at each step. In the Arnoldi process that is used in the non-Hermitian case, not only do the basis vectors have to be stored, but the cost of the Hessenberg eigenvalue subproblem is  $O(\kappa^*)$  at the  $\kappa$ -th step.

#### 5.1 EXPLICIT RESTARTING  $5.1$

An alternative has been proposed by Saad based upon the polynomial acceleration scheme developed by Manteuffel [28] for the iterative solution of linear systems. Saad [39] proposed to restart the iteration with a vector that has been preconditioned so that it is more nearly in a k-dimensional invariant subspace of interest. This preconditioning takes the form of a polynomial applied to the starting vector that is constructed to damp unwanted components from the eigenvector expansion. The resulting algorithm takes the form:

Algorithm 5: An Explicitly Restarted Arnoldi Method

Input:  $(A, v)$ Put  $v_1 = v/||v||;$ For  $j = 1, 2, 3, \ldots$  until convergence (a5.1) Compute an m-step Arnoldi factorization  $A V_m = V_m H_m + J_m e_m$  with  $V_m e_1 = v_1$ ; (a5.2) Compute  $\sigma(H_m)$  and corresponding Ritz estimates and halt if desired eigenvalues are well approximated. (a5.3) Construct a polynomial  $\psi$  based upon  $\sigma(H_m)$  to damp unwanted components. (a5.4)  $v_1 \leftarrow \psi(A)v_1; v_1 \leftarrow v_1/\|v_1\|$ ; End For

The construction of the polynomial at Step (a5.3) may be guided by a priori information about the spectrum of A or solely by information gleaned from  $\sigma(H_m)$ . A typical scheme is to sort the spectrum of  $\mathbb{H}_0$  and sweptched sets to two distortions  $w$  and  $\mathbb{H}_0$  , with  $\mathbb{H}_0$  , we use  $w$  is a set of  $w$  $\omega$  are to be regarded as approximations to be regarded as approximations to the  $\omega$  $\Box$  and  $\Box$  is to be regarded as a region containing  $\Box$  is to be regarded as a region containing  $\Box$  is to be regarded as a region containing  $\Box$  is to be regarded as a region containing  $\Box$  is to be regarded as a that approximately encloses the "unwanted" portion of the spectrum of  $A$ . The polynomial  $\psi$  is then constructed to be as small in magnitude as possible on  $\mathcal{C}_u$  when normalized, for example, to take the value 1 at an element of w closest to @Cu. Chebyshev polynomials

are appropriate when  $\mathcal{C}_u$  is taken to be an ellipse and this was the original proposal of Saad when he adapted the Manteuffel idea to eigenvalue calculations. Another possibility explored by Saad has been to take Cu to be the construction of the construction of the construction of the const polynomial  $\psi$  that best approximates 0 on this set in the least squares sense. Both of these are based upon well known theory of polynomial approximation. The problem of constructing an optimal ellipse for this problem has been studied by Chatelin and Ho. The reader is referred to [5] for details of constructing these polynomials.

The reasoning behind this type of algorithm is that that if  $v_1$  is a linear combination of precisely k eigenvectors of A then Arnoldi factorization terminates in k steps (i.e.  $f_k = 0$ ). The columns of  $V_k$  will form an orthonormal basis for the invariant subspace spanned by those eigenvectors, and the Ritz values  $\sigma(H_k)$  will be the corresponding eigenvalues of A. The update of the starting vector  $v_1$  is designed to enhance the components of this vector in the directions of the wanted eigenvectors and damp its components in the unwanted directions. This effect is achieved at Step  $(a5.4)$  since

$$
v_1 = \sum_{j=1}^n x_j \gamma_j \Rightarrow \psi(A)v_1 = \sum_{j=1}^n x_j \psi(\lambda_j) \gamma_j.
$$

If the same polynomial were applied each time, then after M iterations, the j-th original expansion coefficient would be essentially attenuated by a factor

$$
\left(\frac{\psi(\lambda_j)}{\psi(\lambda_1)}\right)^M ,
$$

where the eigenvalues have been ordered according decreasing values  $|\psi(\lambda_i)|$ . The eigenvalues inside the region  $\mathcal{C}_u$  become less and less significant as the iteration proceeds. Hence, the wanted eigenvalues are approximated increasingly well as the iteration proceeds.

Another restarting strategy proposed by Saad is to replace the starting vector with a linear combination of Ritz vectors corresponding to wanted Ritz values. If the eigenvalues and corresponding vectors are re-indexed so that the first k are wanted and  $(\hat{x}_j, \theta_j)$  is the the Ritz pair approximating the eigenpair  $(x_i, \lambda_i)$  then

$$
v_1^+ \leftarrow \sum_{j=1}^k \hat{x}_j \gamma_j \tag{4}
$$

is taken as the new starting vector. Again, the motivation here is that the Arnoldi residual  $f_k$  would vanish if these k Ritz vectors were actually eigenvectors of A and the Ritz vectors are the best available approximations to these eigenvectors. A heuristic choice for the coefficients  $\gamma_j$  has also been suggested by Saad [38]. It is to weight the j-th Ritz vector with the value of its Ritz estimate and then normalize so that the new starting vector has norm 1. This has the effect of favoring the Ritz vectors that have least converged. Additional aspects of explicit restarting are developed thoroughly in Chapter VII of [40]. In any case, this restarting mechanism is actually polynomial restarting in disguise. Since  $x_j \in \mathcal{K}_m(A, v_1)$  implies  $x_j = \varphi_j(A)v_1$  for some polynomial  $\varphi_j$  the formula for  $v_1^+$  in ( 4) is of the form

$$
v_1^+ \leftarrow \phi(A)v_1 \equiv \sum_{j=1}^k \gamma_j \phi_j(A)v_1.
$$
\n
$$
(5)
$$

The technique just described is referred to as explicit (polynomial) restarting. When Chebyshev polynomials are used it is called an Arnoldi-Chebyshev method. The cost in terms of matrix-vector products  $w \leftarrow Av$  is  $M * (m + deg(\psi))$  for M major iterations. The cost of the arithmetic in the Arnoldi factorization is  $M*(Zn*m^- + O(m^+))$  riops (noating point operations). Tradeoffs must be made in terms of cost of the Arnoldi factorization vs. cost of the matrix-vector products  $Av$  and also in terms of storage ( $nm + O(m<sub>2</sub>)$ ).

#### 5.2 IMPLICIT RESTARTING

There is another approach to restarting that offers a more efficient and numerically stable formulation. This approach called *implicit restarting* is a technique for combining the implicitly shifted QR mechanism with a  $k$ -step Arnoldi or Lanczos factorization to obtain a truncated form of the implicitly shifted QR-iteration. The numerical difficulties and storage problems normally associated with Arnoldi and Lanczos processes are avoided. The algorithm is capable of computing a few  $(k)$  eigenvalues with user specified features such as largest real part or largest magnitude using  $2nk+O(k^2)$ storage. No auxiliary storage is required. The computed Schur basis vectors for the desired  $k$ -dimensional eigen-space are numerically orthogonal to working precision. This method is well suited to the development of mathematical software and this will be discussed in Section 7.

Implicit restarting provides a means to extract interesting information from very large Krylov subspaces while avoiding the storage and numerical difficulties associated with the standard approach. It does this by continually compressing the interesting information into a fixed size k-dimensional subspace. This is accomplished through the implicitly shifted  $\mathbb{Q}R$ mechanism. An Arnoldi factorization of length  $m = k + p$ 

$$
AV_m = V_m H_m + f_m e_m^T,\tag{6}
$$

is compressed to a factorization of length k that retains the eigen-information of interest. This is accomplished using QR steps to apply p shifts implicitly. The first stage of this shift process results in

$$
AV_m^+ = V_m^+ H_m^+ + f_m e_m^T Q,\tag{7}
$$

where  $V_m^+ = V_m Q$ ,  $H_m^+ = Q^T H_m Q$ , and  $Q = Q_1 Q_2 \cdots Q_p$ , with  $Q_j$  the orthogonal matrix associated with the shift  $\mu_j$ . It may be shown that the first  $\kappa - 1$  entries of the vector  $e_m^* Q$ are zero (i.e.  $e_m^- Q = (\sigma e_k^-, q^-)$  ). Equating the first k columns on both sides yields an updated  $k$ -step Arnoldi factorization

$$
AV_k^+ = V_k^+ H_k^+ + f_k^+ e_k^T,\tag{8}
$$

with an updated residual of the form  $f_k^+ = V_{k+v}e_{k+1}\beta_k + J_{k+p}\sigma$ . Using this as a starting point it is possible to apply p additional steps of the Arnoldi process to return to the original m-step form.

Each of these shift cycles results in the implicit application of a polynomial in A of degree p to the starting vector.

$$
v_1 \leftarrow \psi(A)v_1
$$
 with  $\psi(\lambda) = \prod_1^p (\lambda - \mu_j)$ .

The roots of this polynomial are the shifts used in the  $QR$  process and these may be selected to filter unwanted information from the starting vector and hence from the Arnoldi factorization. Full details may be found in [44]. The basic iteration is given here in Algorithm 6 and the diagrams in Figures 1-3 describe how this iteration proceeds schematically. In  $A \rightarrow A$  and in the discussion below below, the notation  $A$  and  $A$   $\{1,1,1,1\}$  denotes the leading n -  $\{1,2,3,4\}$ submatrix of M.

Algorithm 6: An Implicitly Restarted Arnoldi Method

Input:  $(A, V, H, J)$  with  $A V_m = V_m H_m + J_m e_m^2$ , an m-Step Arnoldi Factorization; For  $\ell = 1, 2, 3, \ldots$  until convergence (a6.2) Compute  $\sigma(H_m)$  and select set of p shifts  $\mu_1, \mu_2, \ldots \mu_p$ based upon  $\sigma(H_m)$  or perhaps other information;  $(\text{a} \cdot 5)$   $q^{\scriptscriptstyle -} \leftarrow e_m$ ; (a6.4) For  $j = 1, 2, ..., p$ , Factor  $[Q_i, R_j] = qr(H_m - \mu_j I);$  $H_m \leftarrow Q_j^T H_m Q_j^T$ ;  $V_m \leftarrow V_m Q_j^T$ ;  $q \leftarrow q^HQ_i ;$ End For  $(40.5)$  f  $k = v_{k+1}v_k + j_m v_k$ ,  $v_k = v_{m(1:n,1:k)}$ ,  $\mu_k = \mu_{m(1:k,1:k)}$ (a6.6) Beginning with the k-step Arnoldi factorization  $AV_k = V_k H_k + J_k e_k,$ apply p additional steps of the Arnoldi process to obtain a new m-step Arnoldi factorization  $AV_m = V_m H_m + J_m e_m$ End For

The diagrams in Figures 1-3 indicate how this iteration proceeds schematically.

Observe that if  $m = n$  then  $f = 0$  and this iteration is precisely the same as the Implicitly Shifted QR iteration. Even for  $m < n$ , the first k columns of V and the Hessenberg submatrix  $H_{(1:k,1:k)}$  are mathematically equivalent to the matrices that would appear in the full Implicitly Shifted QR iteration using the same shifts  $\mu_j$ . In this sense, the Implicitly Restarted Arnoldi method may be viewed as a truncation of the Implicitly Shifted QR iteration. The fundamental difference is that the standard Implicitly Shifted QR iteration selects shifts to drive subdiagonal elements of  $H$  to zero from the bottom up while the shift selection in the Implicitly Restarted Arnoldi method is made to drive subdiagonal

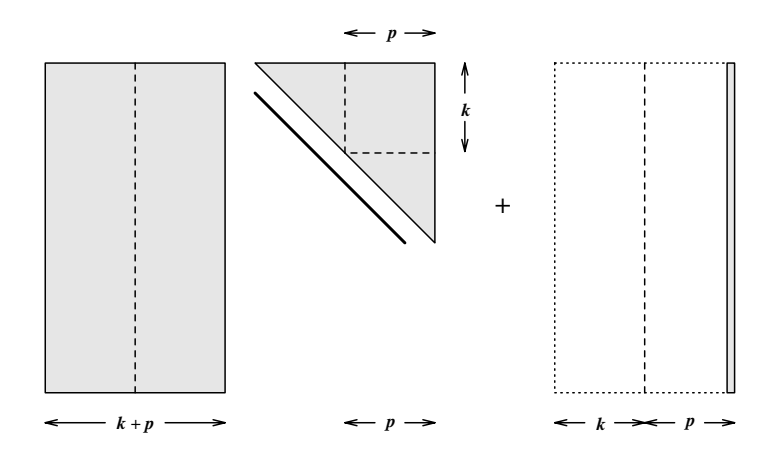

Figure 1: Representation of  $V_{k+p}H_{k+p} + f_{k+p}e_{\bar{k}+\bar{p}}$ . Shaded regions denote nonzeros.

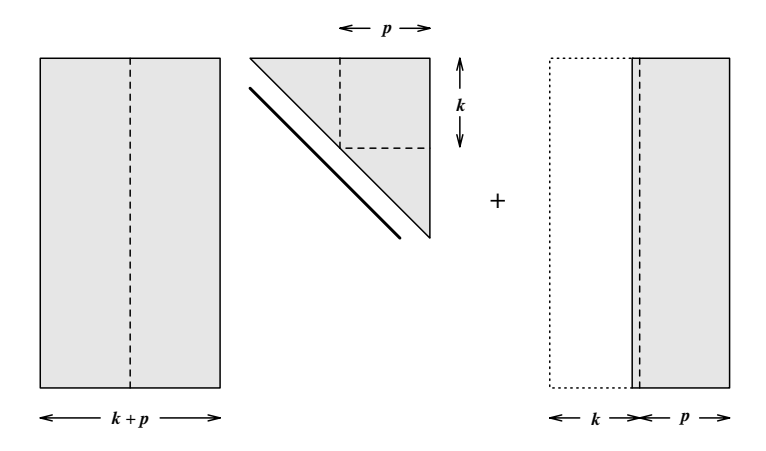

Figure 2:  $V_{k+p}QQ - H_{k+p}Q + J_{k+p}e_{k+p}Q$  after p implicitly shifted QR steps.

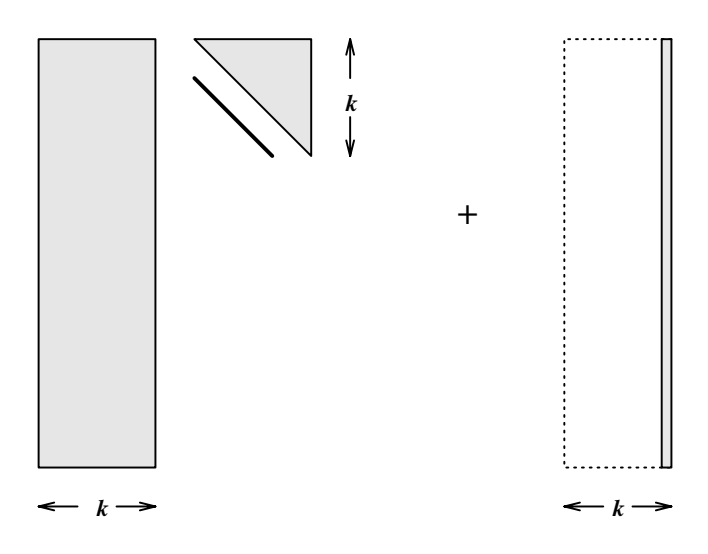

rigure 3: Leading  $\kappa$  columns  $V_k H_k + J_k e_{\bar{k}}$  form a length  $\kappa$  Arnoldi factorization after discarding the last  $p$  columns.

elements of  $H$  to zero from the top down. Important implementation details concerning the deflation (setting to zero) of subdiagonal elements of  $H$  and the purging of unwanted but converged Ritz values are beyond the scope of this discussion. However, these details are extremely important to the success of this iteration in difficult cases. Complete details of these numerical refinements may be found in  $[26, 24]$ 

The above iteration can be used to apply any known polynomial restart. If the roots of the polynomial are not known there is an alternative implementation that only requires one to compute  $q_1 = \psi(H)e_1$  where  $\psi$  is the desired degree p polynomial. A sequence of Householder transformations may developed to form a unitary matrix Q such that  $Qe_1 = q_1$ and  $H - Q^H H Q$  is upper Hessenberg. The details which follow standard developments for the Implicitly Shifted QR iteration will be omitted here.

A shift selection strategy that has proved successful in practice is called the \Exact Shift Strategy". In this strategy, one computes  $\sigma(H)$  and sorts this into two disjoint sets  $\Omega_w$ and  $\alpha$  are values in the set  $\alpha$  as a set  $\alpha$  and  $\alpha$  are regarded as approximations to the  $\alpha$  -values of eigenvalues of the productions  $\mu$  which contains the sets in the shifts in the shifts  $\mu_{i}$  . And the shifts interesting consequence (in exact arithmetic) is that after Step (a6.4) above, the spectrum of the unit of the updated starting vector vector vector vector vector vector vector vector vector vector vector v combination of the k Ritz vectors associated with these Ritz values. In other words, the implicit restarting scheme with exact shifts provides a specific selection of the coefficients  $\gamma_i$  in the formula (4) and this implicit scheme costs p rather than the  $k+p$  matrix-vector products the explicit scheme would require. Thus the exact shift strategy can be viewed both as a means to damp unwanted components from the starting vector and also as directly forcing the starting vector to be a linear combination of wanted eigenvectors. The exact shift strategy has two additional interesting theoretical properties.

**Lemma 5.1** If  $H$  is unreduced and diagonalizable then:

- 1. The polynomial  $\phi$  in (5) satisfies  $\phi(\lambda) = \psi(\lambda)\rho(\lambda)$ , where  $\psi$  is the exact shift polynomial and  $\rho$  is some polynomial of degree at most  $k-1$ .
- 2. The updated Krylov subspace generated by the new starting vector satisfies  $\mathcal{N}_m(A, v_1^+) = \mathcal{S}pan\{x_1, x_2, \cdots, x_k, Ax_j, A^{\dagger}x_j, \cdots, A^{\dagger}x_j\}$ for  $j = 1, 2, \dots, k$ .

The first property  $\phi(\lambda) = \psi(\lambda)\rho(\lambda)$  indicates that the linear combination selected by the exact shift scheme is somehow minimal while the second property indicates that each of the subspaces  $\mathcal{N}_p(A, x_j) \subset \mathcal{N}_m(A, v_1^+)$  so that each sequence of "wanted" Ritz vectors is represented equally in the updated subspace. The first property was established in  $[24]$ along with an extensive analysis of the numerical properties of implicit restarting. The surprising second property was established by Morgan in [30] along with some compelling numerical results indicating superior performance of implicit over explicit restarting.

#### 6 The Generalized Eigenvalue Problem

A typical source of large scale eigenproblems is through a discrete form of a continuous problem. The resulting finite dimensional problems become large due to accuracy requirements and spatial dimensionality. Typically this takes the form

$$
\mathcal{L}u = u\lambda \text{ in } \Omega, \nu \text{ satisfies } \mathcal{B} \text{ on } \partial\Omega,
$$
\n(9)

where  $\mathcal L$  is some linear differential operator. A number of techniques may be used to discretize  $\mathcal{L}$ . The finite element method provides an elegant discretization. If W is a space of functions in which the solution to (9) may be found and  $W_n \subset W$  is an *n*-dimensional subspace with basis functions  $\{\phi_i\}$  then an approximate solution  $u_n$  is expanded in the form

$$
u_n = \sum_{j=1}^n \phi_j \xi_j.
$$

A variational or a Galerkin principle is applied depending on whether or not  $\mathcal L$  is self-adjoint, leading to a weak form of ( 9 )

$$
\mathcal{A}(v, u) = \lambda < v, u > \tag{10}
$$

where  $A(v, u)$  is a bilinear form. Substituting the expanded form of  $u = u_n$  and requiring (10) to hold for each trial function  $v = \phi_i$  gives a set of algebraic equations

$$
\mathcal{A}(\phi_i, \sum_{j=1}^n \phi_j \xi_j) = \lambda < \phi_i, \sum_{j=1}^n \phi_j \xi_j>,
$$
  
where  $\langle \cdot, \cdot \rangle$  is an inner product in  $\mathcal{W}_n$ . This leads to the following systems of equations

$$
\sum_{j=1}^{n} \mathcal{A}(\phi_i, \phi_j) \xi_j = \lambda \sum_{j=1}^{n} \langle \phi_i, \phi_j \rangle \xi_j, \tag{11}
$$

for  $1 \leq i \leq n$ . We may rewrite (11) and obtain the matrix equation

$$
Ax = \lambda Mx,
$$

where

$$
A_{i,j} = A(\phi_i, \phi_j), \quad M_{i,j} = \langle \phi_i, \phi_j \rangle, \quad x^T = [\xi_1, \dots, \xi_n]^T,
$$

for  $1 \leq i, j \leq n$ . Typically the basis functions are chosen so that few entries in a row of A or M are nonzero. In structures problems A is called the "stiffness" matrix and M is called the "mass" matrix. In chemistry and physics  $M$  is often referred to as the "overlap" matrix. A nice feature of this approach to discretization is that boundary conditions are naturally incorporated into the discrete problem. Moreover, in the self-adjoint case, the Rayleigh principle is preserved from the continuous to the discrete problem. In particular, since Ritz values are Rayleigh quotients, this assures the smallest Ritz value is greater than the smallest eigenvalue of the original problem.

Thus, it is natural for large scale eigenproblems to arise as generalized rather than standard problems. If  $\mathcal L$  is self-adjoint the discrete problems are symmetric or Hermitian and if not the matrix  $A$  is nonsymmetric but the matrix  $M$  is symmetric and at least positive semi-definite. There are a number of ways to convert the generalized problem to standard form. There is always motivation to preserve symmetry when it is present.

If M is positive definite then factor  $M \equiv L L^{\pm}$  and the eigenvalues of  $A \equiv L^{-\pm}AL^{-\mp}$  are the eigenvalues of  $(A, M)$  and the eigenvectors are obtained by solving  $L^T x = \hat{x}$  where  $\hat{x}$ is an eigenvector or  $A$ . This standard transformation is nue if one wants the eigenvalues of  $\,$ largest magnitude and it preserves symmetry if  $A$  is symmetric. However, when  $M$  is illconditioned this can be a dangerous transformation leading to numerical difficulties. Since a matrix factorization will have to be done anyway, one may as well formulate a spectral transformation.

#### $6.1$ STRUCTURE OF THE SPECTRAL TRANSFORMATION

A convenient way to provide a spectral transformation is to note that

$$
Ax = \lambda Mx \iff (A - \mu M)x = (\lambda - \mu)Mx
$$

Thus

$$
(A - \mu M)^{-1} M x = x \theta
$$
, where  $\theta = \frac{1}{\lambda - \mu}$ .

If A is symmetric then one can maintain symmetry in the Arnoldi/Lanczos process by taking the inner product to be

$$
\langle x, y \rangle = x^T M y.
$$

It is easy to verify that the operator  $(A - \mu M)^{-1}M$  is symmetric with respect to this inner product if A is symmetric. In the Arnoldi/Lanczos process the matrix-vector product  $w \leftarrow$ Av is replaced by  $w \leftarrow (A - \mu M)$   $^+M v$  and the step  $h \leftarrow V^+I$  is replaced by  $h \leftarrow V^+(M)$ . If  $A$  is symmetric then the matrix  $H$  is symmetric and tridiagonal. Moreover, this process is well defined even when M is singular and this can have important consequences even if A is nonsymmetric. We shall refer to this process as the  $M$ -Arnoldi process.

If M is singular then the operator  $S \equiv (A - \mu M)^{-1}M$  has a non-trivial null space and the bilinear function  $\langle x, y \rangle = x^2$  *My* is a semi-inner product and  $\|x\|_M = \langle x, y \rangle$  is a seminorm. Since  $(A - \mu M)$  is assumed to be nonsingular,  $\mathcal{N} \equiv Null(S) = Null(M)$ . Vectors in  $\mathcal N$  are generalized eigenvectors corresponding to *infinite* eigenvalues. Typically, one is only interested in the finite eigenvalues of  $(A, M)$  and these will correspond to the non-zero eigenvalues of S. The invariant subspace corresponding to these non-zero eigenvalues is easily corrupted by components of vectors from  $\mathcal N$  during the Arnoldi process. However, using the  $M$ -Arnoldi process with some refinements can provide a solution.

In order to better understand the situation, it is convenient to note that since M is positive semi-definite, there is an orthogonal matrix  $Q$  such that

$$
M = Q \left[ \begin{array}{cc} D & 0 \\ 0 & 0 \end{array} \right] Q^T
$$

where  $D$  is a positive definite diagonal matrix of order  $n$ , say. Thus

$$
\hat{S} \equiv Q^T S Q = \left[ \begin{array}{cc} S_1 & 0 \\ S_2 & 0 \end{array} \right],
$$

where S1 is a square matrix of order n and  $\sim$   $\mu$  is an m  $\mu$  , with the original A  $\mu$  m  $\sim$ being of order  $m + n$ . Observe now that a non-zero eigenvalue  $\lambda$  of  $\hat{S}$  satisfies  $\hat{S}x = x\lambda$ , i.e.

$$
\left[\begin{array}{c} S_1x_1\\S_2x_1 \end{array}\right] = \left[\begin{array}{c} x_1\lambda\\x_2\lambda \end{array}\right]
$$

so that  $x_2 = \frac{1}{\lambda} S_2 x_1$  must hold. Note also that for any eigenvector  $x^{\perp} = (x_1^{\perp}, x_2^{\perp})$ , the leading vector  $x_1$  must be an eigenvector of  $S_1$ . Since  $\hat{S}$  is block triangular,  $\sigma(\hat{S}) = \sigma(S_1) \cup$  $\sigma(0_m)$ . Assuming  $S_2$  has full rank, it follows that if  $S_1$  has a zero eigenvalue then there is no corresponding eigenvector (since  $S_2x_1 = 0$  would be implied ). Thus if zero is an eigenvalue of  $\beta_1$  with algebraic multiplicity  $m_\theta$  then zero is an eigenvalue of  $\beta$  of algebraic multiplicity  $m + m_o$  and with geometric multiplicity m. Of course, since, S is similar to  $\hat{S}$ all of these statements hold for S as well.

## 6.2 EIGENVECTOR/NULL-SPACE PURIFICATION

With these observations in hand, it is possible to see the virtue of using  $M$ -Arnoldi on  $S$ . After k-steps of M-Arnoldi,

$$
SV = VH + fe_k^T \text{ with } V^T MV = I_k, V^TMf = 0.
$$

Introducing the similarity transformation Q gives

$$
\hat{S}\hat{V} = \hat{V}H + \hat{f}e_k^T \text{ with } \hat{V}^TQ^TMQ\hat{V} = I_k, V^TQ^TMQ\hat{f} = 0,
$$

where  $V = Q$  V and  $f = Q$  f. Partitioning  $V^- = (V_1 \ V_2)$  and  $f^- = (f_1, f_2)$  consistent with the blocking of  $\hat{S}$  gives

$$
S_1V_1 = V_1H + f_1e_k^T \text{ with } V_1^T DV_1 = I_k, V_1^T D f_1 = 0.
$$

Moreover, the side condition  $3_2v_1 = v_2n + j_2e_k$  holds, so that in exact arithmetic a zero eigenvalue should not appear as a converged Ritz value of  $H$ . This argument shows that M-Arnoldi on S is at the same time doing D-Arnoldi on  $S_1$  while avoiding convergence to zero eigenvalues.

Round-off error due to finite precision arithmetic will cloud the situation, as usual. It is clear that the goal is to prevent components in  $\mathcal N$  from corrupting the vectors V Thus to begin, the starting vector  $v_1$  should be of the form  $v_1 = Sv$ . If a final approximate eigenvector x has components in N they may be purged by replacing  $x \leftarrow Sx$  and then normalizing. To see the effect of this, note that if  $x = Q \mid$   $\perp$ " #

<u>x</u>

$$
Sx = Q \left[ \begin{array}{c} S_1 x_1 \\ S_2 x_1 \end{array} \right]
$$

and and components in The form and the form are of the  $\mathbf{q}_i$  $\sim$  0  $\sim$  0  $\sim$ p will have been purged. This is not an analysis of the second purpose of  $\mathcal{A}$ application of S may be done implicitly in two ways. One is to note that if  $x = Vy$  with  $Hy = y\sigma$  then  $sx = v\,Hy + je_k y = x\sigma + je_k y$  and this is the correction suggested by [32]. Another recent suggestion due to Meerbergen and Spence is to use implicit restarting with a zero shift [29]. Recall that implicit restarting with  $\ell$  zero shifts is equivalent to starting the M-Arnoldi process with a starting vector of  $S^{\ell}v_1$  and all the resulting Ritz vectors will be multiplied by  $S^{\ell}$  as well. After applying the implicit shifts to H, the leading submatrix of order  $k - \ell$  will provide the updated Ritz values. No additional explicit matrix-vector products with S are required.

"

*Hart Communication Communication* 

The ability to apply  $\ell$  zero shifts (i.e. to multiply by  $S$  -implicitly) is very important when  $S_1$  has zero eigenvalues. If  $S_1x_1 = 0$  then  $\sim$   $\sim$ 

$$
\left[\begin{array}{cc} S_1 & 0 \\ S_2 & 0 \end{array}\right] \left[\begin{array}{c} x_1 \\ x_2 \end{array}\right] = \left[\begin{array}{c} 0 \\ S_2 x_1 \end{array}\right] \in \mathcal{N}.
$$

Thus to completely eradicate components from N one must multiply by  $S^{\ell}$  where  $\ell$  is equal to the dimension of the largest Jordan block corresponding to a zero eigenvalue of  $S_1$ .

Spectral transformations were studied extensively by Ericsson and Ruhe [14] and the first eigenvector purification strategy was developed in [32]. Shift and invert techniques play an essential role in the block Lanczos code developed by Grimes, Lewis, and Simon. The many nuances of this technique in practical applications is discussed thoroughly in [19]. The development presented here and the eigenvector purification through implicit restarting is due to Meerbergen and Spence [29].

#### 6.3 AN EXAMPLE

This discussion is illustrated with the following example.

$$
A = \left[ \begin{array}{cc} K & C \\ C^T & 0 \end{array} \right] \quad \text{and} \quad M = \left[ \begin{array}{cc} I & 0 \\ 0 & 0 \end{array} \right],
$$

with A an order 225 matrix approximation to a convection-diffusion operator and  $C$  a structured random matrix. This example was chosen because it has the block structure of a typical steady-state Navier-Stokes linear stability analysis (see [29]). The following MATLAB code was used to generate the example:

rand('seed',0); n = 225;m=100; K = lapc(n,100); C = [rand(m,m) ; zeros(n-m,m)]; M = [eye(n) zeros(n,m) ; zeros(m,n) zeros(m,m)]; A = [K C ; C' zeros(m,m)]; mu = 7.0; S = (A - mu\*M)\M;

| $  P_VV  $ | $ P_WV^+ $   | $P_{\alpha}V$ |             |
|------------|--------------|---------------|-------------|
| 3. ZO      | $-1.48(-11)$ | $-1.32(-11)$  | $2.85(-12)$ |

Table 1: Projection of V onto  $\mathcal N$  and  $\mathcal G$ 

| $  Ax_i - Mx_i\lambda_i  $ | $  (Ax_j - Mx_j\lambda_j)^+  $ |
|----------------------------|--------------------------------|
|                            |                                |
| $1.50(-03)$                | $9.93(-06)$                    |
| $1.11(-02)$                | $6.77(-05)$                    |

Table 2: Residuals before and after purging components from  $\mathcal N$  and  $\mathcal G$ 

The matrices K, C, M, A correspond to the matrices in the equations above. The funcion and a computer a nite dimensional approximation to  $\pm$  us that is a 15 th and 25  $\pm$  0  $\pm$ the unit square with  $\rho = 100$ . Any matrix pencil  $(A, M)$  with this block structure (assuming C full rank and  $A - \mu * M$  nonsingular) will produce an S of the form

$$
S = \left[ \begin{array}{ccc} 0 & 0 & 0 \\ 0 & S_{22} & 0 \\ S_{31} & S_{32} & 0 \end{array} \right],
$$

with  $S_{22}$  nonsingular and order  $n - m$ . From the above discussion one may conclude that S has an eigenvalue 0 with algebraic multiplicity  $2m$  and geometric multiplicity m. There are three important subspaces associated with S. They are  $\mathcal N$ ,  $\mathcal G$  and  $\mathcal R$  and these spaces satisfy

$$
S\mathcal{N} = \{0\} \quad , \quad S\mathcal{G} \subset \mathcal{N} \quad , \quad S\mathcal{R} \subset \mathcal{R}.
$$

All of  $\mathbb{C}^n$  may be represented as a direct sum of these three spaces. The (oblique) projectors associated with these spaces shall be denoted by  $P_N$ ,  $P_{\mathcal{G}}$ , and  $P_{\mathcal{R}}$  respectively. Explicit formulas are:

$$
P_{\mathcal{N}} = \begin{bmatrix} 0 & 0 & 0 \\ 0 & 0 & 0 \\ 0 & -S_{32}S_{22}^{-1} & I \end{bmatrix} \quad P_{\mathcal{G}} = \begin{bmatrix} I & 0 & 0 \\ 0 & 0 & 0 \\ 0 & 0 & 0 \end{bmatrix} \quad P_{\mathcal{R}} = \begin{bmatrix} 0 & 0 & 0 \\ 0 & S_{22} \\ S_{31} & S_{32} & 0 \end{bmatrix}
$$

The following table shows the norms of the projections of the basis vectors  $V$  onto the spaces  $\mathcal N$  and  $\mathcal G$  where V was computed with 20 steps of M-Arnoldi starting with a vector  $v_1 = Sv$  (v a vector with all entries equal to 1). The norms of the projections are taken before and after purging by applying two zero shifts using implicit restarting. The + symbol denotes the updated basis after purging.

The next table shows the residual norms for the two approximate eigenvalues that are closest to the shift  $\mu$  before and after purging.

Clearly, there is considerable merit to doing this purging. This generalizes the purging proposed by [32] and seems to be quite promising. Further testing is needed but some form of this process is essential to the construction of numerical software to implement shift-invert strategies.

#### 7 SOFTWARE, PERFORMANCE, and PARALLEL COMPUTATION

The Implicitly Restarted Arnoldi Method has been implemented and a package of Fortran 77 subroutines has been developed. This software, called ARPACK [27], provides several features which are not present in other codes based upon a single-vector Arnoldi process. One of the most important features from the software standpoint is the reverse communication interface. This feature provides a convenient way to interface with application codes without imposing a structure on the users matrix or the way a matrix-vector product is accomplished. In the parallel setting, this reverse communication interface enables efficient memory and communication management for massively parallel MIMD and SIMD machines. The important features of ARPACK are:

- A reverse communication interface.
- $\bullet$  Ability to return k eigenvalues which satisfy a user specified criterion such as largest real part, largest absolute value, largest algebraic value (symmetric case), etc.
- A fixed pre-determined storage requirement suffices throughout the computation. Usually this is  $n * O(\sqrt{k}) + O(k^2)$  where k is the number of eigenvalues to be computed and  $n$  is the order of the matrix. No auxiliary storage or interaction with such devices is required during the course of the computation.
- $\bullet$  Eigenvectors may be computed on request. The Arnoldi basis of dimension k is always computed. The Arnoldi basis consists of vectors which are numerically orthogonal to working accuracy. Computed eigenvectors of symmetric matrices are also numerically orthogonal.
- The numerical accuracy of the computed eigenvalues and vectors is user specied. Residual tolerances may be set to the level of working precision. At working precision, the accuracy of the computed eigenvalues and vectors is consistent with the accuracy expected of a dense method such as the implicitly shifted QR iteration.
- Multiple eigenvalues offer no theoretical or computational difficulty other than additional matrix-vector products required to expose the multiple instances. This is made possible through the implementation of deflation techniques similar to those employed to make the implicitly shifted QR-algorithm robust and practical. A block method is not required and hence one does not need to "guess" the correct blocksize that would be needed to capture multiple eigenvalues.

#### 7.1 REVERSE COMMUNICATION INTERFACE

As mentioned above, the reverse communication interface is one of the most important aspects of the design of ARPACK. In the serial code, a typical usage of this interface is illustrated with the following example:

```
call snaupd (ido, bmat, n, which,...,V,...,lworkl, info)
```

```
if (ido .eq. newprod) then
   call matvec ('A', n, workd(ipntr(1)), workd(ipntr(2)))else
  return
endif
go to 10
```
As usual, with reverse communication, control is returned to the calling program when interaction with the matrix  $A$  is required. The action requested of the calling program is to simply perform the action indicated by the reverse communication parameter ido (in this case multiply the vector held in the array workd beginning at location  $ipntr(1)$  and put the result in the array workd beginning at location ipntr(2)). Note that call to the subroutine matvec in this code segment is simply meant to indicate that this matrix-vector operation is taking place. The user is free to use any available mechanism or subroutine to accomplish this task. In particular, no specific data structure is imposed and indeed, no explicit representation of the matrix is even required. One only needs to supply the action of the matrix on the specified vector.

There are several reasons for supplying this interface. It is more convenient to use with large application codes. The alternative is to put the user supplied matrix-vector product in a subroutine with a pre-specified calling sequence. This may be quite cumbersome and is especially so in those cases where the action of the matrix on a vector is known only through a lengthy computation that doesn't involve the matrix A explicitly. Typically, if the matrix-vector product must be provided in the form of a subroutine with a fixed calling sequence, then named common or some other means must be used to pass data to the routine. This is incompatible with efficient memory management for massively parallel MIMD and SIMD machines.

This has been implemented on a number of parallel machines including the CRAY-C90, Thinking Machines CM-200 and CM-5, Intel Delta, and CRAY T3D. Parallel performance on the C90 is obtained through the BLAS operations without any modication to the serial code. SIMD performance on the CM-200 is also relatively straightforward. All of the BLAS operations were expressed using Fortran 90 array constructs and hence were automatically compiled for execution on the SIMD array instead of the frontend. Operations on the projected matrix  $H$  were not encoded with these array constructs and hence were automatically scheduled for the frontend. The only additional complication was to dene the data layouts of the  $V$  array and the work arrays for efficient execution. In the distributed memory implementations, the reverse communication interface provided a natural way to parallelize the ARPACK codes internally without imposing a fixed parallel decomposition on the user supplied matrix-vector product.

#### 7.2 DATA DISTRIBUTION AND GLOBAL OPERATIONS

The parallelization strategy for distributed memory machines consists of providing the user with an Single Program Multiple Data (SPMD) template. The array V is blocked and distributed across the processors. The projected matrix  $H$  is replicated. The SPMD program looks essentially like the serial code except that the local block Vloc is passed in place of V. The work space is partitioned consistently with the partition of V and each section of the work space is distributed to the node processors. Thus the SPMD parallel code looks very similar to that of the serial code. Assuming a parallel version of the subroutine matvec, an example of the application of the distributed interface is illustrated as the follows:

```
10 continue
    call snaupd (ido, bmat, nloc, which, ...,
                          Vloc, ... lworkl, info)
   if (ido .eq. newprod) then
       call matvec ('A', nloc,workd(ipntr(1)), workd(ipntr(2)))
   else
      return
   endif
   go to 10
```
Where, nloc is the number of rows in the block Vloc of  $V$  that has been assigned to this node process.

Typically, the blocking of  $V$  is commensurate with the parallel decomposition of the matrix A as well as with the configuration of the distributed memory and interconnection network. Logically, the V matrix be partitioned by blocks

 $V^I = (V^{(1)}, V^{(2)}, \dots, V^{(nproc)}\)$ 

with one block per processor and with  $H$  replicated on each processor.

The explicit steps of the process responsible for the  $j$  block are:

1. 
$$
\beta_k = gnorm(f_k^{(*)}); v_{k+1}^{(j)} \leftarrow f_k^{(j)}/\beta;
$$
  
\n2.  $V_{k+1}^{(j)} \leftarrow (V_k, v_{k+1})^{(j)}; \hat{H}_k \leftarrow \begin{pmatrix} H_k \\ \beta_k e_k^T \end{pmatrix}$   
\n3.  $z \leftarrow (Aloc)v_{k+1};$   
\n4.  $h^{(j)} \leftarrow V_k^{(j)^T} z; h \leftarrow gsum(h^{(*)}) f_{k+1} \leftarrow z - V_{k+1}h;$   
\n5.  $H_{k+1} \leftarrow (\hat{H}_k, h);$ 

Note that the function gnorm at Step 1 is meant to represent the global reduction operation of computing the norm of the distributed vector  $f_k$  from the norms of the local segments  $f_k^{\omega}$  and the function gsum at Step 4 is meant to represent the global sum of the local vectors  $h^{(j)}$  so that the quantity  $h = \sum_{j=1}^{nproc} h^{(j)}$  is available to each process on completion. These are the only two communication points within this algorithm. The remainder is perfectly parallel. Additional communication will typically occur at Step 3. Here the operation  $(Aloc)v$  is meant to indicate that the user supplied matrix-vector product is able to compute the local segment of the matrix-vector product  $Av$  that is consistent with the

partition of V . Ideally, this would only involve nearest neighbor communication among the processes.

Since  $H$  is replicated on each processor, the parallelization of the implicit restart mechanism described by Algorithm $(6)$  remains untouched. The only difference is that the local block  $V \vee$  is in place of the full matrix  $V$  . All operations on the matrix  $H$  are replicated on each processor. Thus there is no communication overhead but there is a "serial bottleneck" here due to the redundant work. If k is small relative to n this bottleneck is insignificant. However, it becomes a very important latency issue as k grows and will prevent scalabilty if  $k$  grows with  $n$  as the problem size increases.

The main benefit of this approach is that the changes to the serial version of ARPACK are very minimal. Since the change of dimension from matrix order  $n$  to its local distributed blocksize nloc is invoked through the calling sequence of the subroutine snaupd, there is no essential change to the code. Only six routines were effected in a minimal way. These routines either required a change in norm calculation for distributed vectors (Step 1) or for the distributed dense matrix-vector product (Step 4). Since the vectors are distributed, norms had to be done via partial (scaled) dot products for the local vector segments and then a global sum operation was used to complete the sum of the squared norms of these segments on all processors. More specifically, the commands are changed from

```
rnorm = sdot (n, resid, 1, workd, 1)
rnorm = sqrt(abs(rnorm))
```
to

```
rnorm0 = sdot (n, resid, 1, workd, 1)
call gssum(rnorm0,1,tmp)
rnorm0 = sqrt(abs(rnorm0))
rnorm = rnorm0
```
Similarly, the computation of the matrix-vector product operation  $h \leftarrow V^T w$  requires a change from

```
call sgemv ('T', n, j, one, v, ldv, workd(ipj), 1,
  \astzero, h(1,j), 1)
to
   call sgemv ('T', n, j, one, v, 1dv, workd(ipj), 1,zero, h(1,j), 1)
  \starcall gssum(h(1,j),j,h(1,j+1))
```
so the global sum operation gssum was sufficient to implement all of the global operations.

## 7.3 DISTRIBUTED MEMORY PARALLEL PERFORMANCE

To get an idea of the potential performance of ARPACK on distributed memory machines some examples have been run on the Intel Touchstone DELTA. The examples involved have been designed to test the performance of the software, the matrix structure and the

Touchstone DELTA machine architecture, and the speedup behavior of the software on DELTA.

The user's implementation of the matrix-vector product  $w \leftarrow Av$  can have considerable effect upon the parallel performance. Moreover, there is a fundamental difficulty in testing how the performance scales as the problem size increases. The difficulty is that the problem often becomes increasingly difficult to solve as the size increases due to clustering of eigenvalues. The tests reported here attempt to isolate and measure the performance of the parallelization of the ARPACK routines independently of the matrix-vector product.

In order to isolate the performance of the ARPACK routines from the performance of the user's matrix-vector product and also to isolate effects of a changing problem characteristics as the size increases, a test was comprised of replicating the same matrix repeatedly to obtain a block diagonal matrix. Each diagonal block corresponded to a corresponding block of the partitioned and distributed matrix  $V$ . This is, of course, a completely contrived situation that allows the workload to increase linearly with the number of processors. Since the each diagonal block of the matrix is identical the algorithm should behave as if  $nproc$ identical problems are being solved simultaneously as long as the initial distributed segments of  $v_1$  are generated the same. Thus, the only things that could prevent ideal speedup are the communication involved in the global operations and the "serial bottleneck" associated with the replicated operations on the projected matrix  $H$ . If neither of these were present then one would expect the execution time to remain constant as the problem size and the number of processors increase.

In this first example, each diagonal block is of order  $3,000$  which is identical to the vector segment size on each node. The matrix-vector product operation  $z^{(j)} \leftarrow (Aloc)v_{k+1}^{(j)}$  is executed locally on each node processor upon the distributed vector segments  $v_{k+1}^{\omega}$  , and there is no communication among processors involved in this operation. As described above, the problem size in increased linearly with the the number of processors by adjoining an additional identical diagonal block to the A matrix for each additional processor. The global sum operation gssum is essentially a ring algorithm and thus has a linear dependence with respect to the number of nodes. Since the diagonal blocks are identical, the replicated operations on  $H$  should remain the same as the problem size increases and hence linear speed up is expected, i.e. as the problem size increases the execution time should remain constant. This ideal speedup is very nearly achieved as is clearly reflected in Table 3.

The second example is obtained from the similar numerical model of the eigenproblem of the Laplacian operator defined on the unit square with square with Dirichlet boundary conditions on three sides and a Neuman boundary condition on the fourth side. This leads to a mildly nonsymmetric matrix with the same 5-diagonal structure as the standard 2-D discrete Laplacian on a 5 point stencil. The unit square  $\{(x, y)|0 \le x, y \le 1\}$  was discretized with x-direction mesh size and y-direction mesh size  $1/(n + 1)$  and  $1/(m + 1)$ , respectively. Thus the matrix A is block tridiagonal and of order  $N = nm$ . The order of each diagonal block is n, and the number of diagonal blocks is  $m$ .

A natural way to carry out the matrix-vector product operation  $w \leftarrow Av$  is described as the follows. A standard domain decomposition partitioning of the unit square into sub-

|           | Problem size Number of nodes Total Time (s) |       |
|-----------|---------------------------------------------|-------|
|           |                                             |       |
| $3000*1$  | 1                                           | 22.96 |
| 3000*2    | 2                                           | 23.22 |
| 3000*4    | 4                                           | 23.98 |
| 3000*8    | 8                                           | 24.08 |
| $3000*16$ | 16                                          | 24.39 |
| 3000*32   | 32                                          | 24.95 |
| $3000*64$ | 64                                          | 25.50 |
| 3000*128  | 128                                         | 27.13 |
| 3000*256  | 256                                         | 28.65 |

Table 3: Parallel ARPACK test on DELTA, matrix order 3,000 on each node

 $\overline{a}$ 

| Problem size | Number of nodes Total Time (s) |       |
|--------------|--------------------------------|-------|
|              |                                |       |
| $2500*1$     | 1                              | 19.63 |
| 2500*2       | 2                              | 20.71 |
| 2500*4       | 4                              | 21.97 |
| 2500*8       | 8                              | 22.47 |
| 2500*16      | 16                             | 22.50 |
| 2500*32      | 32                             | 23.13 |
| 2500*64      | 64                             | 23.68 |
| 2500*128     | 128                            | 24.78 |
| $2500*256$   | 256                            | 28.16 |

Table 4: Parallel ARPACK test on DELTA, matrix order 2,500 on each node

rectangles leads to a parallel matrix-vector product that only exchanges boundary data across the boundaries of the sub-domains and hence only needs nearest neighbor connections. The subdomains are naturally chosen so that the blocking of the matrix is commensurate with the blocking and distribution of the V array. The reverse communication interface allows the user supplied matrix-vector product to take advantage of the matrix structure. Simple send and receive operations using the native Intel *isend* and *irecv* were used to carry out the nearest neighbor communication operation.

The results of these tests are given in Table 4 and demonstrate nearly the same speedup as to Table 3. The relatively minor communication to receive boundary data from nearest neighbors effected the speedup properties somewhat.

The final example shows how dramatically an inefficient matrix-vector product operation  $w \leftarrow Av$  and also how problem size can effect performance. A naive way to perform the matrix-vector product would be to collect the segments of the vector  $v$  from all nodes before the operation, and then distribute the segments of the result vector  $w$  to each node after the operation. The performance of this scheme is shown in Table 5. No advantage of the matrix structure was taken in computing the matrix-vector product. The matrix size was fixed at

| Nodes          | Time<br>S | Iters. | Time<br>Ave.<br>ter | $OP*x$ Time<br>Tota<br>$_{ime}$ |
|----------------|-----------|--------|---------------------|---------------------------------|
|                |           |        |                     |                                 |
|                | 1809.07   | 173    | 10.46               | $0.84\%$                        |
| $\overline{2}$ | 1073.36   | 189    | 5.679               | 1.48 %                          |
| 4              | 732.72    | 213    | 3.440               | $2.65\%$                        |
| 8              | 449.95    | 225    | 2.000               | 5.24 %                          |
| 16             | 201.27    | 192    | 1.048               | 8.90 %                          |
| 32             | 114.98    | 154    | 0.747               | 13.3 %                          |
| 64             | 161.24    | 260    | 0.620               | 18.0 %                          |
| 128            | 128.28    | 210    | 0.611               | 25.9 %                          |

Table 5: Parallel ARPACK test run, matrix order 3,200

 $n = 3,200$ . The parallel ARPACK software was then used to compute the eigenvalues and eigenvectors. A residual tolerance of (108 ) was imposed.

Table 5 shows the total time and the number of iterations required to solve this fixed problem with a different number of processors. The number of iterations varied with different processor configurations and this was attributed to different initial random vectors being generated as the number of processors changed. However, the corresponding result eigenvalues and eigenvectors are identical for all of the runs.

The speedup caused by increasing the number of processors can be observed by checking the average run time per iterate for each individual test. The third column in Table 5, demonstrates deteriorated speedup after the number of processors exceeds 32. Column four shows that the reason for this deterioration lies with the inefficient matrix-vector product.

ARPACK has been used in a variety of challenging applications, and has proven to be useful both in symmetric and nonsymmetric problems. It is of particular interest when there is no opportunity to factor the matrix and employ a "shift and invert" form of spectral transformation,

$$
\hat{A} \leftarrow (A - \sigma I)^{-1} \tag{12}
$$

Existing codes often rely upon this transformation to enhance convergence. Extreme eigenvalues  $\{\mu\}$  of the matrix A are found very rapidly with the Arnoldi/Lanczos process and the corresponding eigenvalues  $\{\lambda\}$  of the original matrix A are recovered from the relation  $\lambda = 1/\mu + \sigma$ . Implementation of this transformation generally requires a matrix factorization. In many important applications this is not possible due to storage requirements and computational costs. The implicit restarting technique used in ARPACK is often successful without this spectral transformation.

One of the most important classes of application arise in computational fluid dynamics. Here the matrices are obtained through discretization of the Navier-Stokes equations. A typical application involves linear stability analysis of steady state solutions. Here one linearizes the nonlinear equation about a steady state and studies the stability of this state through the examination of the spectrum. Usually this amounts to determining if the eigenvalues of the discrete operator lie in the left halfplane. Typically these are parametrically dependent problems and the analysis consists of determining phenomena such as simple bifurcation, Hopf bifurcation (an imaginary complex pair of eigenvalues cross the imaginary axis), turbulence, and vortex shedding as this parameter is varied. ARPACK is well suited to this setting as it is able to track a specified set of eigenvalues while they vary as functions of the parameter. Our software has been used to find the leading eigenvalues in a Couette-Taylor wavy vortex instability problem involving matrices of order 4000. One interesting facet of this application is that the matrices are not available explicitly and are logically dense. The particular discretization provides efficient matrix-vector products through Fourier transform. Details may be found in [13].

Very large symmetric generalized eigenproblems arise in structural analysis. One example that we have worked with at Cray Research through the courtesy of Ford Motor Company involves an automobile engine model constructed from 3D solid elements. Here the interest is in a set of modes to allow solution of a forced frequency response problem  $(K - \lambda M)x =$  $f(t)$ , where  $f(t)$  is a cyclic forcing function which is used to simulate expanding gas loads in the engine cylinder as well as bearing loads from the piston connecting rods. This model has over 250,000 degrees of freedom. The smallest eigenvalues are of interest and the ARPACK code appears to be very competitive with the best commercially available codes on problems of this size. For details see [45].

The Singular Value Decomposition (SVD) may also be computed using ARPACK and the SVD has a many large scale applications. Two SVD applications occur in computational biology. The first of these is the 3-D image reconstruction of biological macromolecules from 2-D projections obtained through electron micrographs. The second is an application to molecular dynamical simulation of the motions of proteins. The SVD may be used to compress the data required to represent the simulation and more importantly to provide an analytical tool to help in understanding the function of the protean. See [35] for further details of the molecular dynamics application. The underlying algorithm for reconstructing 3-D image reconstruction of biological macromolecules from 2-D projections [48] is based upon the statistical technique of principal component analysis [49]. In this algorithm, a singular value decomposition (SVD) of the data set is performed to extract the largest singular vectors which are then used in a classification procedure. Our initial effort has been to replace the existing algorithm for computing the SVD with ARPACK which has increased the speed of the analysis by a factor of 7 on an Iris workstation. The accuracy of the results were also increased dramatically. Details are reported in [15].

Computational chemistry provides a rich source of problems. ARPACK is being used in two applications currently and holds promise for a variety of challenging problems in this area. We are collaborating with researchers at Ohio State on large scale three-dimensional reactive scattering problems. The governing equation is the Schroedinger equation and the computational technique for studying the physical phenomena relies upon repeated eigenanalysis of a Hamiltonian operator consisting of a Laplacian operator discretized in spherical co-ordinates plus a surface potential. The discrete operator has a tensor product

| Nprocs | MFLOPS  |  |
|--------|---------|--|
|        |         |  |
| 2      | 172.50  |  |
| 4      | 322.03  |  |
| 8      | 586.29  |  |
| 16     | 1006.60 |  |
| 32     | 1412.73 |  |

Table 6: Parallel ARPACK on T3D Shared Memory

structure from the discrete Laplacian plus a diagonal matrix from the potential. The resulting matrix has a block structure consisting of m - m blocks of order n . The diagonal blocks are dense and the off diagonal blocks are scalar multiples of the order n identity matrix. It is virtually impossible to factor this matrix directly because the factors are dense in any ordering. We are using a distributed memory parallel version of ARPACK together with some preconditioning ideas to solve these problems on distributed memory machines. Encouraging computational results have been obtained on Cray Y-MP machines and also on the Intel Delta and the CM-5. The code has recently been ported to the CRAY T3D with very promising results. On a matrix of order 12800 computing the smallest eight eigenvalues using a Chebyshev polynomial preconditioner of degree eight the CRAY YMP executed at a rate of 290.66 Mflops while the T3D using the distributed-shared memory model executed at a peak rate of 1412 Mflops (See Table 6). For details about the method and experimental results, see [20], [45].

Nonsymmetric problems also arise in quantum chemistry. Researchers at University of Washington have used the code to investigate the effects of the electric field on InAs/GaSb and  $GaAs/Al_xGa_{1-x}$  as quantum wells. ARPACK was used to find highly accurate solutions to these nonsymmetric problems which couldn't be solved by other means. See [25] for details. Researchers at U. Massachusetts have used ARPACK to solve the eignvalue problems arising in their FEM quantum well  $Kp$  model for strained layer superlattices [4].

A final example of non-symmetric eigenproblems to be discussed here arises in magnetohydrodynamics (MHD) involving the study of the interaction of a plasma and a magnetic field. The MHD equations describe the macroscopic behavior of the plasma in the magnetic field. These equations form a system of coupled nonlinear PDE. Linear stability analysis of the linearized MHD equations leads to a complex eigenvalue problem. Researchers at the Institute for Plasma Physics and Utrecht University in the Netherlands have modied the codes in ARPACK to work in complex arithmetic and are using the resulting code to obtain very accurate approximations to the eigenvalues lying on the Alfven curve. The code is not only computes extremely accurate solutions, it does so very efficiently in comparison to other methods that have been tried. See [22] for details.

There are many other applications. It is hoped that the examples that have been briefly discussed here will provide an indication of the versatility of the ARPACK software as well a the wide variety of eigenvalue problems that arise.

#### 8 Conclusions

This paper has attempted to give an overview of the numerical solution of large scale eigenvalue problems. Basic theory and algorithms were introduced to motivate Krylov subspace projection methods. The focus has been on a particular variant, the Implicitly Restarted Arnoldi Method which has been developed into a substantial software package ARPACK.

There are a number of competing methods that have not been discussed here in any detail. Two notable methods that have not been discussed are methods based on the nonsymmetric two-sided Lanczos process and methods based upon subspace iteration. At this point, no single method appears to be viable for all problems. Certainly in the nonsymmetric case there is no \black box" technique and it is questionable that there is one in the symmetric case either. A block method called ABLE based upon two-sided nonsymmetric Lanczos is being developed by Bai, Day and Ye [2]. Software based upon subspace iteration with Chbeychev acceleration has been developed by Duff and Scott  $[12]$ . Jennifer Scott has also developed software based upon an explicitly restarted Chebyshev-Arnoldi method [42]. Finally, the Rational Krylov method being developed by Ruhe [36, 37] is very promising for the nonsymmetric problem when a factorization of the matrix is possible.

#### 9 Acknowledgements

The computational results presented in Section 7 are due to Zdenko Tomasic and Dan Hu. I would like to thank Rich Lehoucq for producing Figures 1-3 and for constructive comments and discussions about this work.

Financial support for this work was provided in part by the National Science Foundation cooperative agreement CCR-912008, by ARPA contract number DAAL03-91-C-0047 (administered by the U.S. Army Research Office), and by the National Science Foundation pro ject ASC-9408795.

## References

- [1] W.E. Arnoldi, The principle of minimized iterations in the solution of the matrix eigenvalue problem, Quart. Appl. Math.  $9$ , 17-29 (1951).
- [2] Z. Bai, D. Day and Q. Ye, ABLE: an Adaptive Block Lanczos Method for Non-Hermitian Eigenvalue Problems, Tech. Rept. 95-04, U. Kentucky, Lexington (1995).
- [3] Z.Bai and G.W. Stewart, SRRIT A FORTRAN subroutine to calculate the dominant invariant subspace of a nonsymmetric matrix, Tech. Rept. 2908, Dept of Computer Science, U. Maryland (1992).
- [4] A. Baliga, D. Trifedi, N.G. Anderson, Tensile-strain effects in quantum-well and superlattice band structures Phys. Rev. B (1994).
- [5] F. Chatelin and D. Ho, Arnoldi-Tchebychev procedure for large scale nonsymmetric matrices, Math. Modeling and Num. Analysis,  $24,53-65$  (1990).
- [6] J. Cullum, The simultaneous computation of a few of the algebraically largest and smallest eigenvalues of a large, symmetric, sparse matrix,  $BIT$  18, 265–275 (1978).
- [7] J. Cullum and W.E. Donath, A block Lanczos algorithm for computing the  $q$  algebraically largest eigenvalues and a corresponding eigenspace for large, sparse symmetric matrices, in Proc. 1974 IEEE Conference on Decision and Control, IEEE Press, New York,  $505{-}509$  (1974).
- [8] J. Cullum and R.A. Willoughby, Computing eigenvalues of very large symmetric matrices - an implementation of a Lanczos algorithm with no reorthogonalization, J. Comput. Phys.  $434, 329-358$  (1981).
- [9] J. Daniel, W.B. Gragg, L. Kaufman, G.W. Stewart, Reorthogonalization and stable algorithms for updating the Gram-Schmidt QR factorization, *Math. Comp.*, 30, 772– 795 (1976).
- [10] J.J. Dongarra, J. Du Croz, S. Hammarling, and R.J. Hanson, Algorithm 656 An extended set of fortran basic linear algebra subprograms: Model implementation and test programs, ACM Trans. Math. Soft. 14, 18-32 (1988).
- [11] J.J. Dongarra, I.S. Duff, D.C. Sorensen and H.A. van der Vorst, Solving Linear Systems on Vector and Shared Memory Computers, SIAM Publications, Philadelphia (1991).
- [12] I.S. Duff and J Scott, Computing selected eigenvalues of large sparse unsymmetric matrices using subspace iteration, ACM Transactions on Mathematical Software, 19,  $137{-}159$  (1993).
- [13] W.S. Edwards, L.S. Tuckerman, R.A. Friesner and D.C. Sorensen, Krylov Methods for the Incompressible Navier-Stokes Equations, Journal of Computational Physics,  $110,82{-}102$  (1994).
- [14] T. Ericsson and A. Ruhe, The spectral transformation Lanczos method for the numerical solution of large sparse generalized symmetric eigenvalue problems, Math. Comp. **35**,  $1251–1268$  (1980).
- [15] L. Feinswog, M. Sherman, W. Chiu, D.C. Sorensen, Improved Computational Methods for 3-Dimensional Image Reconstruction, CRPC Tech. Rept., Rice University (in preparation).
- [16] J.G.F. Francis, The QR transformation: A unitary analogue to the LR transformation, Parts I and II, *Comp. J.* 4, 265-272, 332-345 (1961).
- [17] G.H. Golub, R. Underwood, and J.H. Wilkinson, The Lanczos algorithm for the symmetric  $Ax = \lambda Bx$  problem, Report STAN-CS-72-270, Department of Computer Science, Stanford U. Stanford, California ,(1972).
- [18] G.H. Golub and C.F. Van Loan, Matrix Computations, The Johns Hopkins University Press, Baltimore, Maryland (1983).
- [19] R.G. Grimes, J.G. Lewis and H.D. Simon, A shifted block Lanczos algorithm for solving sparse symmetric generalized eigenproblems,  $SIAMJ$ . Matrix Anal. Appl. 15, 228-272  $(1994).$
- [20] P. Pendergast. Z. Darakjian, E. F. Hayes, D.C. Sorensen, Scalable Algorithms for Three-dimensional Reactive Scattering: Evaluation of a New Algorithm for Obtaining Surface Functions, *J. Comp. Phys.*,  $113,201-214$  (1994).
- $[21]$  W. Karush, An iterative method for finding characteristic vectors of a symmetric matrix, Pacific J. Math. 1, 233-248 (1951).
- [22] M.N. Kooper, H.A. van der Vorst, S. Poedts, and J.P. Goedbloed, Application of the Implicitly Updated Arnoldi Method with a Complex Shift and Invert Strategy in MHD, Tech. Rept., Institute for Plasmaphysics, FOM Rijnhuizen, Nieuwegin, The Netherlands (Sep. 1993) (submitted to Journal of Computational Physics).
- [23] C. Lanczos, An iteration method for the solution of the eigenvalue problem of linear differential and integral operators, J. Res. Nat. Bur. Stand.,  $45, 255-282$  (1950).
- [24] R.B. Lehoucq, Analysis and Implementation of an Implicitly Restarted Arnoldi Iteration Ph.D. Thesis, Rice U. (1995) (Available as  $CAM$  Tech. Rept. TR95-13, Rice U. Houston)
- [25] T.L. Li, K.J. Kuhn FEM solution to quantum wells by irreducible formulation Dept. Elec. Eng. Tech. Rept. U. Wash. (1993).
- [26] R.B. Lehoucq and D.C. Sorensen, Deflation Techniques for an Implicitly Re-started Arnoldi Iteration, CAAM-TR 94-13, Rice U. , Houston (1994).
- [27] R. Lehoucq, D.C. Sorensen, P.A. Vu, ARPACK: Fortran subroutines for solving large scale eigenvalue problems, Release 2.1, available from netlib@ornl.gov in the scalapack directory (1994).
- [28] T.A. Manteuffel, Adaptive procedure for estimating parameters for the nonsymmetric Tchebychev iteration, Numer. Math. 31, 183-208 (1978).
- [29] K. Meerbergen and A. Spence, Implicitly restarted Arnoldi with purication for the shift-invert transformation, Tech. Rept. TW225, Katholieke Universitet Leuven, Belgium (1995).
- [30] R.B. Morgan, On restarting the Arnoldi method for large scale eigenvalue problems, Math. of Comp. (to appear).
- [31] C.C. Paige, The Computation of Eigenvalues and Eigenvectors of Very Large Sparse Matrices, Ph.D. thesis, Univ. of London (1971).
- [32] B. Nour-Omid, B.N. Parlett, T. Ericsson, and P.S. Jensen, How to implement the spectral transformation, Math. of Comp.,  $48, 663-673$  (1987).
- [33] B.N. Parlett and D. S. Scott, The Lanczos algorithm with selective orthogonalization, *Math. Comp.* **33**,  $311-328$  (1979).
- [34] B.N. Parlett, The Symmetric Eigenvalue Problem, Prentice-Hall, Englewood Cliffs, NJ. (1980).
- [35] T.D. Romo, J.B. Clarage, D.C. Sorensen, and G.N. Phillips, Jr., Automatic Identi cation of Discrete Substates in Proteins: Singular Value Decomposition Analysis of Time Averaged Crystallographic Refinements, *CRPC-TR 94481*, Rice University (Oct. 1994).
- [36] A. Ruhe, Rational Krylov sequence methods for eigenvalue computation, Linear Algebra  $A\,p\,p\,s.$ , **58**, 391-405 (1984).
- [37] A. Ruhe, Rational Krylov sequence methods for eigenvalue computation II, Linear  $Algebra Apps., 197, 198, 283–295 (1994).$
- [38] Y. Saad, Variations on Arnoldi's method for computing eigenelements of large unsymmetric matrices, *Linear Algebra Apps.*, **34**, 269–295 (1980).
- [39] Y. Saad, Chebyshev acceleration techniques for solving nonsymmetric eigenvalue problems, *Math. Comp.*,  $42$ ,  $567–588$  (1984).
- [40] Y. Saad, Numerical Methods for Large Eigenvalue Problems, Halsted Press-John Wiley & Sons Inc., New York (1992).
- [41] Y. Saad and M. Schultz, GMRES: A generalized minimum residual algorithm for solving nonsymmetric linear systems,  $SIAM$  J. Scientific and Stat. Comp., 7, 856–869 (1986).
- [42] J.A. Scott. An Arnoldi code for computing selected eigenvalues of sparse real unsymmetric matrices, Tech. Rept. RAL-93-097, Rutherford Appleton Laboratory (1993).
- [43] H. Simon, Analysis of the symmeteric Lanczos algorithm with reorthogonalization methods, Linear Algebra and Its Applications  $61$ , 101-131 (1984).
- [44] D. C. Sorensen, Implicit application of polynomial lters in a k-step Arnoldi method,  $SIAM J. Matrix Anal. Appl., 13, pp. 357-385, 1992.$
- [45] D.C. Sorensen, P.A. Vu, Z. Tomasic, Algorithms and Software for Large Scale Eigenproblems on High Performance Computers, High Performance Computing 1993 - Grand Challenges in Computer Simulation, Adrian Tentner ed., Proceedings 1993 Simulation Multiconference, Society for Computer Simulation,  $149-154$  (1993).
- [46] G.W. Stewart, *Introduction to Matrix Computations*, Academic Press, New York, 1973.
- [47] W.J. Stewart and A. Jennings, ALGORITHM 570: LOPSI a simultaneous iteratin method for real matrices [F2], ACM Transactions on Mathematical Software, 7, 184– 198 (1981).
- [48] M. Van Heel, J. Frank, Use of Multivariate Statistics in Analysing the Images of Biological Macromolecules, Ultramicroscopy, 6 187-194 (1981).
- [49] S. Van Huffel and J. Vandewalle, The Total Least Squares Provblem: Computational Aspects and Analysis , Frontiers in Applied Mathematics 9, SIAM Press, Philadelphia (1991).
- [50] H.F. Walker, Implementation of the GMRES method using Householder transformations,  $SIAM$  J. Scientific and Stat. Comp.  $9,152-163$  (1988).
- [51] D.S. Watkins and L. Elsner, Convergence of algorithms of decomposition type for the eigenvalue problem, Linear Algebra and Its Applications,  $143$ ,  $19-47$  (1991).
- [52] J.H. Wilkinson, The Algebraic Eigenvalue Problem, Claredon Press, Oxford, England (1965).

# SPARSE MATRICES IN MATLAB: DESIGN AND IMPLEMENTATION

#### JOHN R. GILBERT\*, CLEVE MOLER', AND ROBERT SCHREIBER\*

#### Dedicated to Gene Golub on the occasion of his 60th birthday.

Abstract. We have extended the matrix computation language and environment Matlab to include sparse matrix storage and operations. The only change to the outward appearance of the Matlab language is a pair of commands to create full or sparse matrices. Nearly all the operations of Matlab now apply equally to full or sparse matrices, without any explicit action by the user. The sparse data structure represents a matrix in space proportional to the number of nonzero entries, and most of the operations compute sparse results in time proportional to the number of arithmetic operations on nonzeros.

Key words. Matlab, mathematical software, matrix computation, sparse matrix algorithms.

AMS subject classifications. 65-04, 65F05, 65F20, 65F50, 68N15, 68R10.

1. Introduction. MATLAB is an interactive environment and programming language for numeric scientic computation [18]. One of its distinguishing features is the use of matrices as the only data type. In Matlab, a matrix is a rectangular array of real or complex numbers. All quantities, even loop variables and character strings, are represented as matrices, although matrices with only one row, or one column, or one element are sometimes treated specially.

The part of Matlab that involves computational linear algebra on dense matrices is based on direct adaptations of subroutines from Linpack and Eispack [5, 23]. An m - n real matrix is stored as a full array of mn oating point numbers. The computational complexity of basic operations such as addition or transposition is proportional to mn. The complexity of more complicated operations such as triangular factorization is proportional to  $mn^2$ . This has limited the applicability of MATLAB to problems involving matrices of order a few hundred on contemporary workstations and perhaps a few thousand on contemporary supercomputers.

We have now added sparse matrix storage and operations to MATLAB. This report describes our design and implementation.

Sparse matrices are widely used in scientic computation, especially in largescale optimization, structural and circuit analysis, computational fluid dynamics, and, generally, the numerical solution of partial differential equations. Several effective Fortran subroutine packages for solving sparse linear systems are available, including Sparspak [11], the Yale Sparse Matrix Package [9], and some of the routines in the Harwell Subroutine Library [25].

Our work was facilitated by our knowledge of the techniques used in the Fortran sparse matrix packages, but we have not directly adapted any of their code. MATLAB

Xerox Palo Alto Research Center, 3333 Coyote Hill Road, Palo Alto, California 94304.

<sup>y</sup> The MathWorks, 325 Lineld Place, Menlo Park, California 94025.

<sup>z</sup> Research Institute for Advanced Computer Science, MS T045-1, NASA Ames Research Center, Moffett Field, CA 94035. This author's work was supported by the NAS Systems Division and DARPA via Cooperative Agreement NCC 2-387 between NASA and the University Space Research Association (USRA). Copyright © 1991 by Xerox Corporation, Research Institute for Advanced Computer Science, and The MathWorks Incorporated. All rights reserved.

|                | Sparse          | k'n L         |
|----------------|-----------------|---------------|
| Memory         | $0.25$ megabyte | 128 megabytes |
| Compute $Dx$   | $0.2$ seconds   | 30 seconds    |
| Solve $Dx = b$ | 10 seconds      | $> 12$ hours  |

Table 1 Operations with the 4096 by 4096 discrete Laplacian.

is written in C and we wished to take advantage of the data structures and other programming features of C that would not be used in a simple translation of Fortran code. We also wanted to implement the full range of matrix operations that MATLAB provides; the Fortran packages do not generally have routines for simply adding or transposing sparse matrices, for example. And, finally, we wanted to incorporate some recent algorithmic ideas that are not used in the Fortran packages.

J. H. Wilkinson's informal working definition of a sparse matrix was "any matrix with enough zeros that it pays to take advantage of them." So sparsity is an economic issue. By avoiding arithmetic operations on zero elements, sparse matrix algorithms require less computer time. And, perhaps more importantly, by not storing many zero elements, sparse matrix data structures require less computer memory. In a sense, we have not added any new functionality to MATLAB; we've merely made some existing functionality more efficient in terms of both time and storage.

An important descriptive parameter of a sparse matrix  $S$  is  $nnz(S)$ , the number of nonzero elements in S. Computer storage requirements are proportional to  $nnz$ . The computational complexity of simple array operations should also be should be proportional to  $nnz$ , and perhaps also depend linearly on m or n, but be independent of the product mn. The complexity of more complicated operations involves such factors as ordering and fill-in, but an objective of a good sparse matrix algorithm should be:

The time required for a sparse matrix operation should be proportional to number of arithmetic operations on nonzero quantities.

We call this the "time is proportional to flops" rule; it is a fundamental tenet of our design.

With sparse techniques, it is practical to handle matrices involving tens of thousands of nonzero elements on contemporary workstations. As one example, let D be the matrix representation of the discrete 5-point Laplacian on a square 64 - point with a nested dissection ordering. This is a 4096 - 1096 - 1096 - 1096 - 1096 - 1097 - 1098 - 1098 Table 1 gives the memory requirements for storing  $D$  as a MATLAB sparse matrix and as a traditional Fortran or Matlab full matrix, as well as the execution time on a Sun sparcstation-1 workstation for computing a matrix-vector product and solving a linear system of equations by elimination.

Band matrices are special cases of sparse matrices whose nonzero elements all happen to be near the diagonal. It would be somewhat more efficient, in both time and storage, to provide a third data structure and collection of operations for band matrices. We have decided against doing this because of the added complexity, particular in cases involving mixtures of full, sparse and band matrices. We suspect that solving linear systems with matrices which are dense within a narrow band might be twice as fast with band storage as it is with sparse matrix storage, but that linear systems with matrices that are sparse within the band (such as those obtained

from two-dimensional grids) are more efficiently solved with general sparse matrix technology. However, we have not investigated these tradeoffs in any detail.

In this paper, we concentrate on elementary sparse matrix operations, such as addition and multiplication, and on direct methods for solving sparse linear systems of equations. These operations are now included in the "core" of MATLAB. Except for a few short examples, we will not discuss higher level sparse matrix operations, such as iterative methods for linear systems. We intend to implement such operations as interpreted programs in the MATLAB language, so-called "m-files," outside the MATLAB core.

## 2. The user's view of sparse MATLAB.

2.1. Sparse matrix storage. We wish to emphasize the distinction between a matrix and what we call its storage class. A given matrix can conceivably be stored in many different ways—fixed point or floating point, by rows or by columns, real or complex, full or sparse—but all the different ways represent the same matrix. We now have two matrix storage classes in MATLAB, full and sparse.

Two MATLAB variables, A and B, can have different storage classes but still represent the same matrix. They occupy different amounts of computer memory, but in most other respects they are the same. Their elements are equal, their determinants and their eigenvalues are equal, and so on. The crucial question of which storage class to choose for a given matrix is the topic of Section 2.5.

Even though Matlab is written in C, it follows its Linpack and Fortran predecessors and stores full matrices by columns [5, 19]. This organization has been carried over to sparse matrices. A sparse matrix is stored as the concatenation of the sparse vectors representing its columns. Each sparse vector consists of a floating point array of nonzero entries (or two such arrays for complex matrices), together with an integer array of row indices. A second integer array gives the locations in the other arrays of the first element in each column. Consequently, the storage requirement for an m - n real sparse matrix with nnz nonzero entries is nnz reals and nnz + n integers. On typical machines with 8-byte reals and 4-byte integers, this is  $12nnz + 4n$  bytes. Complex matrices use a second array of  $nnz$  reals. Notice that  $m$ , the number of rows, is almost irrelevant. It is not involved in the storage requirements, nor in the operation counts for most operations. Its primary use is in error checks for subscript ranges. Similar storage schemes, with either row or column orientation, are used in the Fortran sparse packages.

2.2. Converting between full and sparse storage. Initially, we contemplated schemes for automatic conversion between sparse and full storage. There is a Matlab precedent for such an approach. Matrices are either real or complex and the conversion between the two is automatic. Computations such as square roots and logarithms of negative numbers and eigenvalues of nonsymmetric matrices generate complex results from real data. Matlab automatically expands the data structure by adding an array for the imaginary parts.

Moreover, several of Matlab's functions for building matrices produce results that might effectively be stored in the sparse organization. The function zeros  $(m,n)$ , which generates an m - n matrix of all zeros, is the most obvious candidate. The most obvious candidate. The most ob functions eye(n) and diag(v), which generate the n-n identity matrix and a diagonal matrix with the entries of vector  $v$  on the main diagonal, are also possibilities. Even  $\text{tril}(A)$  and  $\text{tril}(A)$ , which take the lower and upper triangular parts of a matrix A, might be considered. But this short list begins to demonstrate a difficulty-how far

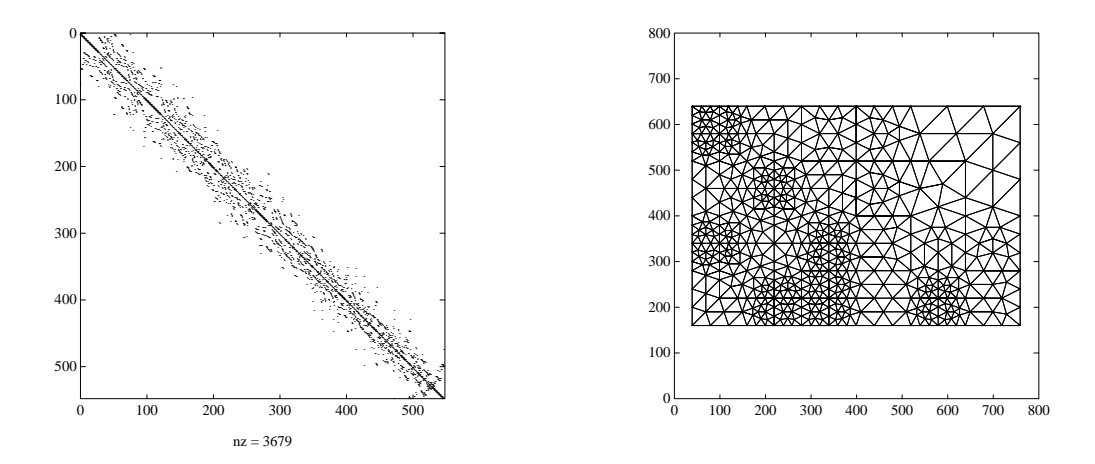

FIG. 1. The Eppstein mesh as plotted by spy(A) and gplot(A,xy).

should "automatic sparsification" be carried? Is there some threshold value of sparsity where the conversion should be done? Should the user provide the value for such a sparsification parameter? We don't know the answers to these questions, so we decided to take another approach, which we have since found to be quite satisfactory.

No sparse matrices are created without some overt direction from the user. Thus, the changes we have made to MATLAB do not affect the user who has no need for sparsity. Operations on full matrices continue to produce full matrices. But once initiated, sparsity propagates. Operations on sparse matrices produce sparse matrices. And an operation on a mixture of sparse and full matrices produces a sparse result unless the operator ordinarily destroys sparsity. (Matrix addition is an example; more on this later.)

There are two new built-in functions, full and sparse. For any matrix  $A$ ,  $full(A)$  returns A stored as a full matrix. If A is already full, then A is returned unchanged. If  $A$  is sparse, then zeros are inserted at the appropriate locations to fill out the storage. Conversely,  $sparse(A)$  removes any zero elements and returns A stored as a sparse matrix, regardless of how sparse A actually is.

2.3. Displaying sparse matrices. Sparse and full matrices print differently. The statement

A = [0 0 11; 22 0 0; 0 33 0]

produces a conventional MATLAB full matrix that prints as

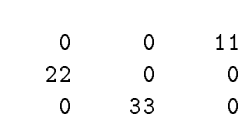

 $A =$ 

 $S =$ 

The statement  $S = sparse(A)$  converts A to sparse storage, and prints

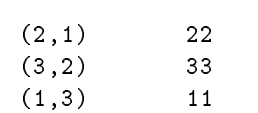

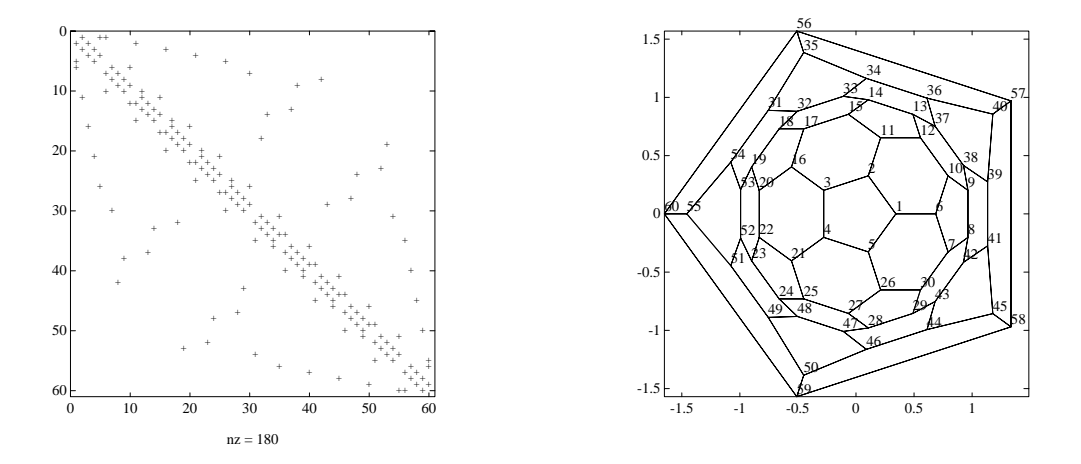

FIG. 2. The buckyball as rendered by spy and gplot.

As this illustrates, sparse matrices are printed as a list of their nonzero elements (with indices), in column major order.

The function  $nnz(A)$  returns the number of nonzero elements of A. It is implemented by scanning full matrices, and by access to the internal data structure for sparse matrices. The function  $nzmax(A)$  returns the number of storage locations for nonzeros allocated for A.

Graphic visualization of the structure of a sparse matrix is often a useful tool. The function  $\text{spy(A)}$  plots a silhouette of the nonzero structure of A. Figure 1 illustrates such a plot for a matrix that comes from a finite element mesh due to David Eppstein. A picture of the graph of a matrix is another way to visualize its structure. Laying out an arbitrary graph for display is a hard problem that we do not address. However, some sparse matrices (from finite element applications, for example) have spatial coordinates associated with their rows or columns. If  $xy$  contains such coordinates for matrix A, the function  $\text{gplot}(\text{A},\text{xy})$  draws its graph. The second plot in Figure 1 shows the graph of the sample matrix, which in this case is just the same as the finite element mesh. Figure 2 is another example: The spy plot is the 60 - 60 adjacency matrix of the graph of a Buckminster Fuller geodesic dome, a soccer ball, and a  $\mathrm{C}_{60}$ molecule, and the gplot shows the graph itself.

Section 3.3.4 describes another function for visualizing the elimination tree of a matrix.

2.4. Creating sparse matrices. Usually one wants to create a sparse matrix directly, without first having a full matrix  $A$  and then converting it with  $S =$ sparse(A). One way to do this is by simply supplying a list of nonzero entries and their indices. Several alternate forms of sparse (with more than one argument) allow this. The most general is

### $S = sparse(i,j,s,m,n,nzmax)$

Ordinarily,  $i$  and  $j$  are vectors of integer indices,  $s$  is a vector of real or complex entries, and m, n, and nzmax are integer scalars. This call generates an m - n sparse matrix, having one nonzero for each entry in the vectors i, j, and s, with  $S(i(k), j(k)) = s(k)$ , and with enough space allocated for  $S$  to have  $nzmax$  nonzeros. The indices in i and  $j$  need not be given in any particular order.

If a pair of indices occurs more than once in  $i$  and  $j$ , sparse adds the corresponding values of s together. Then the sparse matrix  $S$  is created with one nonzero for each nonzero in this modified vector  $s$ . The argument  $s$  and one of the arguments  $i$  and  $j$ may be scalars, in which case they are expanded so that the first three arguments all have the same length.

There are several simplifications of the full six-argument call to sparse.

S = sparse(i,j,s,m,n) uses  $nzmax = \text{length}(s)$ .

S = sparse(i,j,s) uses  $m = \max(i)$  and  $n = \max(j)$ .

 $S = sparse(m,n)$  is the same as  $S = sparse([], [], [], m,n)$ , where  $[]$  is MATLAB's empty matrix. It produces the ultimate sparse matrix, an  $m \times n$  matrix of all zeros.

Thus for example

S = sparse([1 2 3], [3 1 2], [11 22 33])

produces the sparse matrix S from the example in Section 2.3, but does not generate any full 3 by 3 matrix during the process.

MATLAB's function  $k = \text{find}(A)$  returns a list of the positions of the nonzeros of  $A$ , counting in column-major order. For sparse MATLAB we extended the definition of find to extract the nonzero elements together with their indices. For any matrix  $A$ , full or sparse,  $[i, j, s] = find(A)$  returns the indices and values of the nonzeros. (The square bracket notation on the left side of an assignment indicates that the function being called can return more than one value. In this case, find returns three values, which are assigned to the three separate variables  $i, j$ , and  $s$ .) For example, this dissects and then reassembles a sparse matrix:

```
[i,j,s] = find(S);[m,n] = size(S);S = sparse(i,j,s,m,n);
```
So does this, if the last row and column have nonzero entries:

```
[i,j,s] = find(S);S = sparse(i, j, s);
```
Another common way to create a sparse matrix, particularly for finite difference computations, is to give the values of some of its diagonals. Two functions diags and blockdiags can create sparse matrices with specied diagonal or block diagonal structure.

There are several ways to read and write sparse matrices. The MATLAB save and load commands, which save the current workspace or load a saved workspace, have been extended to accept sparse matrices and save them efficiently. We have written a Fortran utility routine that converts a file containing a sparse matrix in the Harwell-Boeing format [6] into a file that MATLAB can load.

2.5. The results of sparse operations. What is the result of a MATLAB operation on sparse matrices? This is really two fundamental questions: what is the value of the result, and what is its storage class? In this section we discuss the answers that we settled on for those questions.

A function or subroutine written in MATLAB is called an  $m$ -file. We want it to be possible to write m-les that produce the same results for sparse and for full inputs. Of course, one could ensure this by converting all inputs to full, but that would defeat the goal of efficiency. A better idea, we decided, is to postulate that

The value of the result of an operation does not depend on the storage class of the operands, although the storage class of the result may.

The only exception is a function to inquire about the storage class of an object: issparse(A) returns 1 if A is sparse, 0 otherwise.

Some intriguing notions were ruled out by our postulate. We thought, for a while, that in cases such as  $A \cdot / S$  (which denotes the pointwise quotient of A and S) we ought not to divide by zero where  $S$  is zero, since that would not produce anything useful; instead we thought to implement this as if it returned  $A(i, j)/S(i, j)$  wherever  $S(i, j) \neq 0$ , leaving A unchanged elsewhere. All such ideas, however, were dropped in the interest of observing the rule that the result does not depend on storage class.

The second fundamental question is how to determine the storage class of the result of an operation. Our decision here is based on three ideas. First, the storage class of the result of an operation should depend only on the storage classes of the operands, not on their values or sizes. (Reason: it's too risky to make a heuristic decision about when to sparsify a matrix without knowing how it will be used.) Second, sparsity should not be introduced into a computation unless the user explicitly asks for it. (Reason: the full matrix user shouldn't have sparsity appear unexpectedly, because of the performance penalty in doing sparse operations on mostly nonzero matrices.) Third, once a sparse matrix is created, sparsity should propagate through matrix and vector operations, concatenation, and so forth. (Reason: most m-files should be able to do sparse operations for sparse input or full operations for full input without modification.)

Thus full inputs always give full outputs, except for functions like sparse whose purpose is to create sparse matrices. Sparse inputs, or mixed sparse and full inputs, follow these rules (where S is sparse and F is full):

- Functions from matrices to scalars or fixed-size vectors, like size or nnz, always return full results.
- Functions from scalars or fixed-size vectors to matrices, like zeros, ones, and eye, generally return full results. Having  $zeros(m,n)$  and  $eye(m,n)$ return full results is necessary to avoid introducing sparsity into a full user's computation; there are also functions spzeros and speye that return sparse zero and identity matrices.
- The remaining unary functions from matrices to matrices or vectors generally return a result of the same storage class as the operand (the main exceptions are sparse and full). Thus, chol(S) returns a sparse Cholesky factor, and diag(S) returns a sparse vector (a sparse m-1 matrix). The vectors returned by max(S), sum(S), and their relatives (that is, the vectors of column maxima and column sums respectively) are sparse, even though they may well be all nonzero.
- Binary operators yield sparse results if both operands are sparse, and full results if both are full. In the mixed case, the result's storage class depends on the operator. For example,  $S + F$  and  $F \setminus S$  (which solves the linear system  $SX = F$  are full; S  $*$  F (the pointwise product) and S & F are sparse.
- A block matrix formed by concatenating smaller matrices, like

$$
\left(\begin{array}{cc}A&B\\C&D\end{array}\right),
$$

is written as [A B ; C D] in Matlab. If all the inputs are full, the result is full, but a concatenation that contains any sparse matrix is sparse. Submatrix indexing on the right counts as a unary operator;  $A = S(i,j)$  produces a sparse result (for sparse  $S$ ) whether i and j are scalars or vectors. Submatrix indexing on the left, as in  $A(i, j) = S$ , does not change the storage class of the matrix being modified.

These decisions gave us some difficulty. Cases like  $\tilde{\phantom{a}}$  s and  $\tilde{\phantom{a}}$  >= T, where the result has many ones when the operands are sparse, made us consider adding more exceptions to the rules. We discussed the possibility of "sparse" matrices in which all the values not explicitly stored would be some scalar (like 1) rather than zero. We rejected these ideas in the interest of simplicity.

3. Implementation. This section describes the algorithms for the sparse operations in Matlab in some detail. We begin with a discussion of fundamental data structures and design decisions.

#### 3.1. Fundamentals.

3.1.1. Data structure. A most important implementation decision is the choice of a data structure. The internal representation of a sparse matrix must be flexible enough to implement all the Matlab operations. For simplicity, we ruled out the use of different data structures for different operations. The data structure should be compact, storing only nonzero elements, with a minimum of overhead storage for integers or pointers. Wherever possible, it should support matrix operations in time proportional to flops. Since MATLAB is an interpreted, high-level matrix language, efficiency is more important in matrix arithmetic and matrix-vector operations than in accessing single elements of matrices.

These goals are met by a simple column-oriented scheme that has been widely used in sparse matrix computation. A sparse matrix is a C record structure with the following constituents. The nonzero elements are stored in a one-dimensional array of double-precision reals, in column major order. (If the matrix is complex, the imaginary parts are stored in another such array.) A second array of integers stores the row indices. A third array of  $n + 1$  integers stores the index into the first two arrays of the leading entry in each of the  $n$  columns, and a terminating index whose value is nonzeros a real m - n sparse matrix with non-real measurement and nonzeros and real matrix  $nnz + n + 1$  integers.

This scheme is not efficient for manipulating matrices one element at a time: access to a single element takes time at least proportional to the logarithm of the length of its column; inserting or removing a nonzero may require extensive data movement. However, element-by-element manipulation is rare in MATLAB (and is expensive even in full Matlab). Its most common application would be to create a sparse matrix, but this is more efficiently done by building a list  $[i, j, s]$  of matrix elements in arbitrary order and then using  $sparse(i,j,s)$  to create the matrix.

The sparse data structure is allowed to have unused elements after the end of the last column of the matrix. Thus an algorithm that builds up a matrix one column at a time can be implemented efficiently by allocating enough space for all the expected nonzeros at the outset.

3.1.2. Storage allocation. Storage allocation is one of the thorniest parts of building portable systems. MATLAB handles storage allocation for the user, invisibly allocating and deallocating storage as matrices appear, disappear, and change size.

Sometimes the user can gain efficiency by preallocating storage for the result of a computation. One does this in full MATLAB by allocating a matrix of zeros and filling it in incrementally. Similarly, in sparse MATLAB one can preallocate a matrix (using sparse) with room for a specified number of nonzeros. Filling in the sparse matrix a column at a time requires no copying or reallocation.

Within MATLAB, simple "allocate" and "free" procedures handle storage allocation. (We will not discuss how Matlab handles its free storage and interfaces to the operating system to provide these procedures.) There is no provision for doing storage allocation within a single matrix; a matrix is allocated as a single block of storage, and if it must expand beyond that block it is copied into a newly allocated larger block.

Matlab must allocate space to hold the results of operations. For a full result, MATLAB allocates mn elements at the start of the computation. This strategy could be disastrous for sparse matrices. Thus, sparse MATLAB attempts to make a reasonable choice of how much space to allocate for a sparse result.

Some sparse matrix operations, like Cholesky factorization, can predict in advance the exact amount of storage the result will require. These operations simply allocate a block of the right size before the computation begins. Other operations, like matrix multiplication and  $LU$  factorization, have results of unpredictable size. These operations are all implemented by algorithms that compute one column at a time. Such an algorithm first makes a guess at the size of the result. If more space is needed at some point, it allocates a new block that is larger by a constant factor (typically 1.5) than the current block, copies the columns already computed into the new block, and frees the old block.

Most of the other operations compute a simple upper bound on the storage required by the result to decide how much space to allocate—for example, the pointwise product S  $\cdot$  T uses the smaller of nnz(S) and nnz(T), and S + T uses the smaller of  $nnz(S) + nnz(T)$  and mn.

3.1.3. The sparse accumulator. Many sparse matrix algorithms use a dense working vector to allow random access to the currently "active" column or row of a matrix. The sparse MATLAB implementation formalizes this idea by defining an abstract data type called the sparse accumulator, or spa. The spa consists of a dense vector of real (or complex) values, a dense vector of  $true/false$  "occupied" flags, and an unordered list of the indices whose occupied 
ags are true.

The spa represents a column vector whose "unoccupied" positions are zero and whose "occupied" positions have values (zero or nonzero) specified by the dense real or complex vector. It allows random access to a single element in constant time, as well as sequencing through the occupied positions in constant time per element. Most matrix operations allocate the spa (with appropriate dimension) at their beginning and free it at their end. Allocating the spa takes time proportional to its dimension (to turn off all the occupied flags), but subsequent operations take only constant time per nonzero.

In a sense the spa is a register and an instruction set in an abstract machine architecture for sparse matrix computation. Matlab manipulates the spa through some thirty-odd access procedures. About half of these are operations between the spa and a sparse or dense vector, from a "spaxpy" that implements spa :=  $\text{spa}+ax$ (where  $a$  is a scalar and  $x$  is a column of a sparse matrix) to a "spaeq" that tests elementwise equality. Other routines load and store the spa, permute it, and access individual elements. The most complicated SPA operation is a depth-first search on

an acyclic graph, which marks as "occupied" a topologically ordered list of reachable vertices; this is used in the sparse triangular solve described in Section 3.4.2.

The SPA simplifies data structure manipulation, because all fill occurs in the SPA; that is, only in the spa can a zero become nonzero. The "spastore" routine does not store exact zeros, and in fact the sparse matrix data structure never contains any explicit zeros. Almost all real arithmetic operations occur in spa routines, too, which simplifies MATLAB's tally of flops. (The main exceptions are in certain scalar-matrix operations like 2\*A, which are implemented without the SPA for efficiency.)

3.1.4. Asymptotic complexity analysis. A strong philosophical principle in the sparse Matlab implementation is that it should be possible to analyze the complexity of the various operations, and that they should be efficient in the asymptotic sense as well as in practice. This section discusses this principle, in terms of both theoretical ideals and engineering compromises.

Ideally all the matrix operations would use time proportional to flops, that is, their running time would be proportional to the number of nonzero real arithmetic operations performed. This goal cannot always be met: for example, [0 1] + [1 0] does no nonzero arithmetic. A more accurate statement is that time should be proportional to flops or data size, whichever is larger. Here "data size" means the size of the output and that part of the input that is used nontrivially; for example, in A\*b only those columns of  $A$  corresponding to nonzeros in  $b$  participate nontrivially.

This more accurate ideal can be realized in almost all of MATLAB. The exceptions are some operations that do no arithmetic and cannot be implemented in time proportional to data size. The algorithms to compute most of the reordering permutations described in Section 3.3 are efficient in practice but not linear in the worst case. Submatrix indexing is another example: if  $i$  and  $j$  are vectors of row and column indices,  $B = A(i, j)$  may examine all the nonzeros in the columns  $A(:, j)$ , and  $B(i, j)$  $=$  A can at worst take time linear in the total size of B.

The MATLAB implementation actually violates the "time proportional to flops" philosophy in one systematic way. The list of occupied row indices in the spa is not maintained in numerical order, but the sparse matrix data structure does require row indices to be ordered. Sorting the row indices when storing the spa would theoretically imply an extra factor of  $O(\log n)$  in the worst-case running times of many of the matrix operations. All our algorithms could avoid this factor—usually by storing the matrix with unordered row indices, then using a linear-time transposition sort to reorder all the rows of the final result at once—but for simplicity of programming we included the sort in "spastore".

The idea that running time should be susceptible to analysis helps the user who writes programs in Matlab to choose among alternative algorithms, gives guidance in scaling up running times from small examples to larger problems, and, in a generalpurpose system like Matlab, gives some insurance against an unexpected worst-case instance arising in practice. Of course complete  $a$  priori analysis is impossible the work in sparse LU factorization depends on numerical pivoting choices, and the efficacy of a heuristic reordering such as minimum degree is unpredictable—but we feel it is worthwhile to stay as close to the principle as we can.

In a technical report [14] we present some experimental evidence that sparse MATLAB operations require time proportional to flops and data size in practice.

**3.2. Factorizations.** The  $LU$  and Cholesky factorizations of a sparse matrix yield sparse results. MATLAB does not yet have a sparse  $QR$  factorization. Section 3.6 includes some remarks on sparse eigenvalue computation in MATLAB.

3.2.1. LU Factorization. If A is a sparse matrix,  $[L, U, P] = \text{lu}(A)$  returns three sparse matrices such that  $PA = LU$ , as obtained by Gaussian elimination with partial pivoting. The permutation matrix P uses only  $O(n)$  storage in sparse format. As in dense Matlab, [L,U] = lu(A) returns a permuted unit lower triangular and an upper triangular matrix whose product is A.

Since sparse LU must behave like MATLAB's full  $LU$ , it does not pivot for sparsity. A user who happens to know a good column permutation  $Q$  for sparsity can, of course, ask for  $\text{lu}(\text{A*Q'})$ , or  $\text{lu}(\text{A}(:,q))$  where q is an integer permutation vector. Section 3.3 describes a few ways to find such a permutation. The matrix division operators  $\setminus$  and / do pivot for sparsity by default; see Section 3.4.

We use a version of the GPLU algorithm  $[15]$  to compute the LU factorization. This computes one column of L and U at a time by solving a sparse triangular system with the already-finished columns of  $L$ . Section 3.4.2 describes the sparse triangular solver that does most of the work. The total time for the factorization is proportional to the number of nonzero arithmetic operations (plus the size of the result), as desired.

The column-oriented data structure for the factors is created as the factorization progresses, never using any more storage for a column than it requires. However, the total size of  $L$  or  $U$  cannot be predicted in advance. Thus the factorization routine makes an initial guess at the required storage, and expands that storage (by a factor of 1.5) whenever necessary.

3.2.2. Cholesky factorization. As in full MATLAB,  $R = chol(A)$  returns the upper triangular Cholesky factor of a Hermitian positive denite matrix A. Pivoting for sparsity is not automatic, but minimum degree and prole-limiting permutations can be computed as described in Section 3.3.

Our current implementation of Cholesky factorization emphasizes simplicity and compatibility with the rest of sparse MATLAB; thus it does not use some of the more sophisticated techniques such as the compressed index storage scheme [11, Sec. 5.4.2], or supernodal methods to take advantage of the clique structure of the chordal graph of the factor [2]. It does, however, run in time proportional to arithmetic operations with little overhead for data structure manipulation.

We use a slightly simplied version of an algorithm from the Yale Sparse Matrix Package [9], which is described in detail by George and Liu [11]. We begin with a combinatorial step that determines the number of nonzeros in the Cholesky factor (assuming no exact cancellation) and allocates a large enough block of storage. We then compute the lower triangular factor  $R^T$  one column at a time. Unlike YSMP and Sparspak, we do not begin with a symbolic factorization; instead, we create the sparse data structure column by column as we compute the factor. The only reason for the initial combinatorial step is to determine how much storage to allocate for the

3.3. Permutations. A permutation of the rows or columns of a sparse matrix A can be represented in two ways. A permutation matrix  $P$  acts on the rows of  $A$ as P<sup>\*</sup>A or on the columns as  $A*P'$ . A permutation vector p, which is a full vector of length n containing a permutation of 1:n, acts on the rows of A as  $A(p, :)$  or on the columns as  $A(:,p)$ . Here p could be either a row vector or a column vector.

Both representations use  $O(n)$  storage, and both can be applied to A in time proportional to  $nnz(A)$ . The vector representation is slightly more compact and efficient, so the various sparse matrix permutation routines all return vectors—full row vectors, to be precise—with the exception of the pivoting permutation in  $LU$  factorization.

Converting between the representations is almost never necessary, but it is simple. If I is a sparse identity matrix of the appropriate size, then  $P$  is  $\texttt{I(p,:)}$  and  $P^-$  is I(:,p). Also p is  $(P*(1:n)')$  or  $(1:n)*P'$ . (We leave to the reader the puzzle of using find to obtain p from P without doing any arithmetic.) The inverse of P is  $P'$ ; the inverse r of p can be computed by the "vectorized" statement  $r(p) = 1:n$ .

3.3.1. Permutations for sparsity: Asymmetric matrices. Reordering the columns of a matrix can often make its  $LU$  or  $QR$  factors sparser. The simplest such reordering is to sort the columns by increasing nonzero count. This is sometimes a good reordering for matrices with very irregular structures, especially if there is great variation in the nonzero counts of rows or columns.

The MATLAB function  $p = \text{colperm}(A)$  computes this column-count permutation. It is implemented as a two-line m-file:

```
[i, i] = find(A);[iqmore,p] = sort(diff(find(diff([0 j' inf)])));
```
The vector  $j$  is the column indices of all the nonzeros in  $A$ , in column major order. The inner diff computes first differences of  $j$  to give a vector with ones at the starts of columns and zeros elsewhere; the find converts this to a vector of column-start indices; the outer diff gives the vector of column lengths; and the second output argument from sort is the permutation that sorts this vector.

The symmetric reverse Cuthill-McKee ordering described in Section 3.3.2 can be used for asymmetric matrices as well; the function  $symrcm(A)$  actually operates on the nonzero structure of  $A + A^T$ . This is sometimes a good ordering for matrices that come from one-dimensional problems or problems that are in some sense long and thin.

Minimum degree is an ordering that often performs better than colperm or symrcm. The sparse MATLAB function  $p = \text{column}(A)$  computes a minimum degree ordering for the columns of A. This column ordering is the same as a symmetric minimum degree ordering for the matrix  $A<sup>T</sup>A$ , though we do not actually form  $A<sup>T</sup>A$ to compute it.

George and Liu [10] survey the extensive development of efficient and effective versions of symmetric minimum degree, most of which is reflected in the symmetric minimum degree codes in Sparspak, YSMP, and the Harwell Subroutine Library. The Matlab version of minimum degree uses many of these ideas, as well as some ideas from a parallel symmetric minimum degree algorithm by Gilbert, Lewis, and Schreiber [13]. We sketch the algorithm briefly to show how these ideas are expressed in the framework of column minimum degree. The reader who is not interested in all the details can skip to Section 3.3.2.

Although most column minimum degree codes for asymmetric matrices are based on a symmetric minimum degree code, our organization is the other way around: Matlab's symmetric minimum degree code (described in Section 3.3.2) is based on its column minimum degree code. This is because the best way to represent a symmetric matrix (for the purposes of minimum degree) is as a union of cliques, or full submatrices. When we begin with an asymmetric matrix  $A$ , we wish to reorder its columns by using a minimum degree order on the symmetric matrix  $A<sup>T</sup> A$ —but each row of A induces a clique in  $A^T A$ , so we can simply use A itself to represent  $A^T A$ instead of forming the product explictly. Speelpenning [24] called such a clique representation of a symmetric graph the "generalized element" representation; George and

Liu [10] call it the "quotient graph model." Ours is the first column minimum degree implementation that we know of whose data structures are based directly on A, and which does not need to spend the time and storage to form the structure of  $A<sup>T</sup> A$ . The idea for such a code is not new, however—George and Liu [10] suggest it, and our implementation owes a great deal to discussions between the first author and Esmond Ng and Barry Peyton of Oak Ridge National Laboratories.

We simulate symmetric Gaussian elimination on  $A<sup>T</sup> A$ , using a data structure that represents A as a set of vertices and a set of cliques whose union is the graph of  $A<sup>T</sup>A$ . Initially, each column of A is a vertex and each row is a clique. Elimination of a vertex  $j$  induces fill among all the (so far uneliminated) vertices adjacent to  $j$ . This means that all the vertices in cliques containing  $j$  become adjacent to one another. Thus all the cliques containing vertex  $j$  merge into one clique. In other words, all the rows of A with nonzeros in column j disappear, to be replaced by a single row whose nonzero structure is their union. Even though fill is implicitly being added to  $A^T A$ , the data structure for A gets smaller as the rows merge, so no extra storage is required during the elimination.

Minimum degree chooses a vertex of lowest degree (the sparsest remaining column of  $A<sup>T</sup>A$ , or the column of A having nonzero rows in common with the fewest other columns), eliminates that vertex, and updates the remainder of  $A$  by adding fill (i.e. merging rows). This whole process is called a "stage"; after n stages the columns are all eliminated and the permutation is complete. In practice, updating the data structure after each elimination is too slow, so several devices are used to perform many eliminations in a single stage before doing the update for the stage.

First, instead of finding a single minimum-degree vertex, we find an entire "independent set" of minimum-degree vertices with no common nonzero rows. Eliminating one such vertex has no effect on the others, so we can eliminate them all at the same stage and do a single update. George and Liu call this strategy \multiple elimination". (They point out that the resulting permutation may not be a strict minimum degree order, but the difference is generally insignificant.)

Second, we use what George and Liu call "mass elimination": After a vertex  $j$ is eliminated, its neighbors in  $A<sup>T</sup>A$  form a clique (a single row in A). Any of those neighbors whose own neighbors all lie within that same clique will be a candidate for elimination at the next stage. Thus, we may as well eliminate such a neighbor during the same stage as  $j$ , immediately after  $j$ , delaying the update until afterward. This often saves a tremendous number of stages because of the large cliques that form late in the elimination. (The number of stages is reduced from the height of the elimination tree to approximately the height of the clique tree; for many two-dimensional finite element problems, for example, this reduces the number of stages from about  $\sqrt{n}$ to about  $log n$ .) Mass elimination is particularly simple to implement in the column data structure: after all rows with nonzeros in column  $j$  are merged into one row, the columns to be eliminated with  $j$  are those whose only remaining nonzero is in that new row.

Third, we note that any two columns with the same nonzero structure will be eliminated in the same stage by mass elimination. Thus we allow the option of combining such columns into "supernodes" (or, as George and Liu call them, "indistinguishable nodes"). This speeds up the ordering by making the data structure for A smaller. The degree computation must account for the sizes of supernodes, but this turns out to be an advantage for two reasons. The quality of the ordering actually improves slightly if the degree computation does not count neighbors within the same

supernode. (George and Liu observe this phenomenon and call the number of neighbors outside a vertex's supernode its "external degree.") Also, supernodes improve the approximate degree computation described below. Amalgamating columns into supernodes is fairly slow (though it takes time only proportional to the size of A). Supernodes can be amalgamated at every stage, periodically, or never; the current default is every third stage.

Fourth, we note that the structure of  $A^T A$  is not changed by dropping any row of A whose nonzero structure is a subset of that of another row. This row reduction speeds up the ordering by making the data structure smaller. More signicantly, it allows mass elimination to recognize larger cliques, which decreases the number of stages dramatically. Duff and Reid [8] call this strategy "element absorption." Row reduction takes time proportional to multiplying AAT in the worst case (though the worst case is rarely realized and the constant of proportionality is very small). By default, we reduce at every third stage; again the user can change this.

Fifth, to achieve larger independent sets and hence fewer stages, we relax the minimum degree requirement and allow elimination of any vertex of degree at most  $\alpha d + \beta$ , where d is the minimum degree at this stage and  $\alpha$  and  $\beta$  are parameters. The choice of threshold can be used to trade off ordering time for quality of the resulting ordering. For problems that are very large, have many right-hand sides, or factor many matrices with the same nonzero structure, ordering time is insignicant and the tightest threshold is appropriate. For one-off problems of moderate size, looser thresholds like  $1.5d + 2$  or even  $2d + 10$  may be appropriate. The threshold can be set by the user; its default is  $1.2d + 1$ .

Sixth and last, our code has the option of using an "approximate degree" instead of computing the actual vertex degrees. Recall that a vertex is a column of  $A$ , and its degree is the number of other columns with which it shares some nonzero row. Computing all the vertex degrees in  $A<sup>T</sup>A$  takes time proportional to actually computing  $A<sup>T</sup>A$ , though the constant is quite small and no extra space is needed. Still, the exact degree computation can be the slowest part of a stage. If column  $j$  is a supernode containing  $n(j)$  original columns, we define its approximate degree as

$$
d(j) = \sum_{a_{ij}\neq 0} (\text{nnz}(A(i,:))-n(j)).
$$

This can be interpreted as the sum of the sizes of the cliques containing  $i$ , except that j and the other columns in its supernode are not counted. This is a fairly good approximation in practice; it errs only by overcounting vertices that are members of at least three cliques containing  $i$ . George and Liu call such vertices "outmatched nodes," and observe that they tend to be rare in the symmetric algorithm. Computing approximate degrees takes only time proportional to the size of A.

Column minimum degree sometimes performs poorly if the matrix  $A$  has a few very dense rows, because then the structure of  $A<sup>T</sup>A$  consists mostly of the cliques induced by those rows. Thus colmmd will withhold from consideration any row containing more than a fixed proportion (by default,  $50\%$ ) of nonzeros.

All these options for minimum degree are under the user's control, though the casual user of Matlab never needs to change the defaults. The default settings use approximate degrees, row reduction and supernode amalgamation every third stage, and a degree threshold of  $1.2d + 1$ , and withhold rows that are at least 50% dense.

3.3.2. Permutations for sparsity: Symmetric matrices. Preorderings for Cholesky factorization apply symmetrically to the rows and columns of a symmetric

positive definite matrix. Sparse MATLAB includes two symmetric preordering permutation functions. The colperm permutation can also be used as a symmetric ordering, but it is usually not the best choice.

Bandwidth-limiting and profile-limiting orderings are useful for matrices whose structure is "one-dimensional" in a sense that is hard to make precise. The reverse Cuthill-McKee ordering is an effective and inexpensive profile-limiting permutation. MATLAB function  $p = symrom(A)$  returns a reverse Cuthill-McKee permutation for symmetric matrix  $A$ . The algorithm first finds a "pseudo-peripheral" vertex of the graph of  $A$ , then generates a level structure by breadth-first search and orders the vertices by decreasing distance from the pseudo-peripheral vertex. Our implementation is based closely on the Sparspak implementation as described in the book by George and Liu [11].

Profile methods like reverse Cuthill-McKee are not the best choice for most large matrices arising from problems with two or more dimensions, or problems without much geometric structure, because such matrices typically do not have reorderings with low profile. The most generally useful symmetric preordering in MATLAB is minimum degree, obtained by the function  $p = symmm(dA)$ . Our symmetric minimum degree implementation is based on the column minimum degree described in Section 3.3.1. In fact, symmmd just creates a nonzero structure  $K$  with a column for each column of A and a row for each above-diagonal nonzero in A, such that  $K^T K$  has the same nonzero structure as  $A$ ; it then calls the column minimum degree code on  $K$ .

3.3.3. Nonzero diagonals and block triangular form. A square nonsingular matrix A always has a row permutation p such that  $A(p, \cdot)$  has nonzeros on its main diagonal. The MATLAB function  $p = dmperm(A)$  computes such a permutation. With two output arguments, the function  $[p,q]$  = dmperm(A) gives both row and column permutations that put A into block upper triangular form; that is,  $A(p,q)$  has a nonzero main diagonal and a block triangular structure with the largest possible number of blocks. Notice that the permutations p returned by these two calls are likely to be different.

The most common application of block triangular form is to solve a reducible system of linear equations by block back substitution, factoring only the diagonal blocks of the matrix. Figure 9 is an m-file that implements this algorithm. The m-file illustrates the call  $[p,q,r] = dmperm(A)$ , which returns p and q as before, and also a vector  $r$  giving the boundaries of the blocks of the block upper triangular form. To be precise, if there are b blocks in each direction, then r has length  $b + 1$ , and the i-th diagonal block of  $A(p,q)$  consists of rows and columns with indices from  $r(i)$  through  $r(i + 1) - 1.$ 

Any matrix, whether square or not, has a form called the "Dulmage-Mendelsohn decomposition" [4, 20], which is the same as ordinary block upper triangular form if the matrix is square and nonsingular. The most general form of the decomposition, for arbitrary rectangular A, is  $[p,q,r,s]$  = dmperm(A). The first two outputs are permutations that put  $A(p,q)$  into block form. Then r describes the row boundaries of the blocks and s the column boundaries: the *i*-th diagonal block of  $A(p, q)$  has rows  $r(i)$  through  $r(i + 1) - 1$  and columns  $s(i)$  through  $s(i + 1) - 1$ . The first diagonal block may have more columns than rows, the last diagonal block may have more rows than columns, and all the other diagonal blocks are square. The subdiagonal blocks are all zero. The square diagonal blocks have nonzero diagonal elements. All the diagonal blocks are irreducible; for the non-square blocks, this means that they have the "strong Hall property"  $[4]$ . This block form can be used to solve least squares

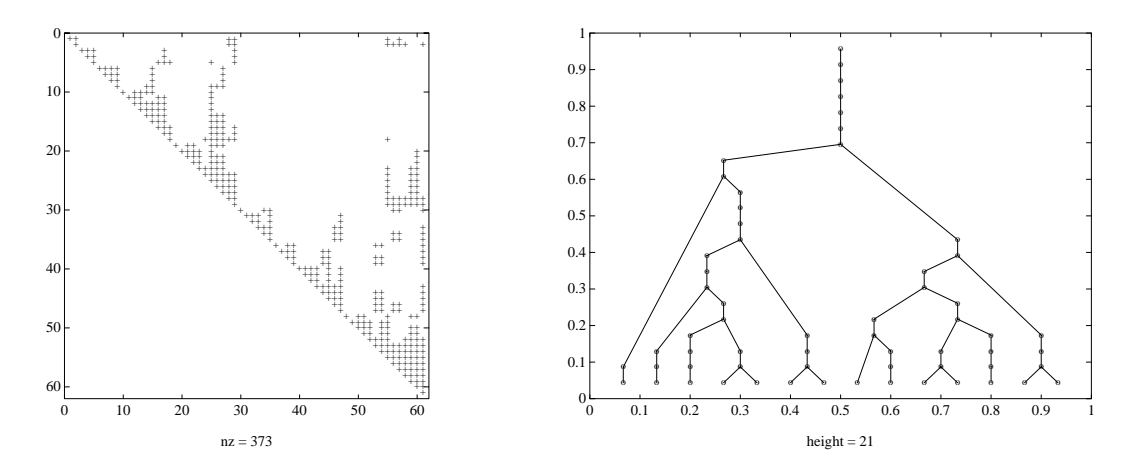

Fig. 3. The Cholesky factor of a matrix and its elimination tree.

problems by a method analogous to block back-substitution; see the references for more details.

3.3.4. Elimination trees. The elimination tree [21] of a symmetric positive definite matrix describes the dependences among rows or columns in Cholesky factorization. Liu [16] surveys applications of the elimination tree in sparse factorization. The nodes of the tree are the integers 1 through  $n$ , representing the rows of the matrix and of its upper triangular Cholesky factor. The parent of row i is the smallest  $j>i$ such that the  $(i, j)$  element of the upper triangular Cholesky factor of the matrix is nonzero; if row i of the factor is zero after the diagonal, then i is a root. If the matrix is irreducible then its only root is node n.

Liu describes an algorithm to find the elimination tree without forming the Cholesky factorization, in time almost linear in the size of the matrix. That algorithm is implemented as the MATLAB function  $[t, q] = \text{etre}(A)$ . The resulting tree is represented by a row vector t of parent pointers:  $t(i)$  is the parent of node i, or zero if *i* is a root.

The optional second output  $q$  is a permutation vector which gives a postorder permutation of the tree, or of the rows and columns of A. This permutation reorders the tree vertices so that every subtree is numbered consecutively, with the subtree's root last. This is an "equivalent reordering" of  $A$ , to use Liu's terminology: the Cholesky factorization of  $A(q, q)$  has the same fill, operation count, and elimination tree as that of A. The permutation brings together the \fundamental supernodes" of A, which are full blocks in the Cholesky factor whose structure can be exploited in vectorized or parallel supernodal factorization [2, 17].

The postorder permutation can also be used to lay out the vertices for a picture of the elimination tree. The function  $\text{tspy}(A)$  plots a picture of the elimination tree of A, as shown in Figure 3.

3.4. Matrix division. The usual way to solve systems of linear equations in MATLAB is not by calling 1u or chol, but with the matrix division operators  $/$  and  $\backslash$ . If A is square, the result of  $X = A\$  is the solution to the linear system  $AX = B$ ; if A is not square then a least squares solution is computed. The result of  $X = A/B$ is the solution to  $A = XB$ , which is  $(\mathbf{B} \setminus \mathbf{A'})$ . Full MATLAB computes  $A \setminus B$  by LU

factorization with partial pivoting if  $A$  is square, or by  $QR$  factorization with column pivoting if not.

3.4.1. The sparse linear equation solver. Like full MATLAB, sparse MATLAB uses direct factorization methods to solve linear systems. The philosophy behind this is that iterative linear system solvers are best implemented as MATLAB m-files, which can use the sparse matrix data structures and operations in the core of Matlab.

If A is sparse, Matlab chooses among a sparse triangular solve, sparse Cholesky factorization, and sparse  $LU$  factorization, with optional preordering by minimum degree in the last two cases. The result returned has the same storage class as  $B$ . The outline of sparse  $A \ B$  is as follows.

- $\bullet$  If A is not square, solve the least squares problem.
- $\bullet$  Otherwise, if A is triangular, perform a sparse triangular solve for each column of B.
- $\bullet$  Otherwise, if A is a permutation of a triangular matrix, permute it and then perform a sparse triangular solve for each column of B.
- $\bullet$  Otherwise, if  $A$  is Hermitian and has positive real diagonal elements, find a symmetric minimum degree order  $p$  and attempt to compute the Cholesky factorization of  $A(p, p)$ . If successful, finish with two sparse triangular solves for each column of  $B$ .
- Otherwise (if A is not Hermitian with positive diagonal or if Cholesky factorization fails), find a column minimum degree order  $p$ , compute the  $LU$ factorization with partial pivoting of  $A(:, p)$ , and perform two sparse triangular solves for each column of B.

Section 3.5 describes the sparse least squares method we currently use.

For a square matrix, the four possibilities are tried in order of increasing cost. Thus, the cost of checking alternatives is a small fraction of the total cost. The test for triangular A takes only  $O(n)$  time if A is n by n; it just examines the first and last row indices in each column. (Notice that a test for triangularity would take  $O(n^2)$  time for a full matrix.) The test for a "morally triangular" matrix, which is a row and column permutation of a nonsingular triangular matrix, takes time proportional to the number of nonzeros in the matrix and is in practice very fast. (A Dulmage-Mendelsohn decomposition would also detect moral triangularity, but would be slower.) These tests mean that, for example, the MATLAB sequence

 $[L,U] = lu(A);$  $y = L \backslash b$ ;  $x = U \ y;$ 

will use triangular solves for both matrix divisions, since  $L$  is morally triangular and  $U$  is triangular.

The test for Hermitian positive diagonal is an inexpensive guess at when to use Cholesky factorization. Cholesky is quite a bit faster than  $LU$ , both because it does half as many operations and because storage management is simpler. (The time to look at every element of  $A$  in the test is insignificant.) Of course it is possible to construct examples in which Cholesky fails only at the last column of the reordered matrix, wasting signicant time, but we have not seen this happen in practice.

The function spparms can be used to turn the minimum degree preordering off if the user knows how to compute a better preorder for the particular matrix in question.

Matlab's matrix division does not have a block-triangular preordering built in, unlike (for example) the Harwell MA28 code. Block triangular preordering and solution can be implemented easily as an m-file using the dmperm function; see Section 4.3.

Full MATLAB uses the LINPACK condition estimator and gives a warning if the denominator in matrix division is nearly singular. Sparse MATLAB should do the same, but the current version does not yet implement it.

3.4.2. Sparse triangular systems. The triangular linear system solver, which is also the main step of LU factorization, is based on an algorithm of Gilbert and Peierls [15]. When A is triangular and b is a sparse vector,  $x = A \setminus b$  is computed in two steps. First, the nonzero structures of A and b are used (as described below) to make a list of the nonzero indices of x. This list is also the list of columns of A that participate nontrivially in the triangular solution. Second, the actual values of x are computed by using each column on the list to update the sparse accumulator with a "spaxpy" operation (Section 3.1.3). The list is generated in a "topological" order, which is one that guarantees that  $x_i$  is computed before column i of A is used in a spaxpy. Increasing order is one topological order of a lower triangular matrix, but any topological order will serve.

It remains to describe how to generate the topologically ordered list of indices efficiently. Consider the directed graph whose vertices are the columns of  $A$ , with an edge from j to i if  $a_{ij} \neq 0$ . (No extra data structure is needed to represent this graph—it is just an interpretation of the standard column data structure for  $A$ .) Each nonzero index of b corresponds to a vertex of the graph. The set of nonzero indices of x corresponds to the set of all vertices of b, plus all vertices that can be reached from vertices of b via directed paths in the graph of  $A$ . (This is true even if  $A$  is not triangular [12].) Any graph-searching algorithm could be used to identify those vertices and find the nonzero indices of  $x$ . A depth-first search has the advantage that a topological order for the list can be generated during the search. We add each vertex to the list at the time the depth-first search backtracks from that vertex. This creates the list in the reverse of a topological order; the numerical solution step then processes the list backwards, in topological order.

The reason to use this "reverse postorder" as the topological order is that there seems to be no way to generate the list in increasing or decreasing order, and the time wasted in sorting it would often be more than the number of arithmetic operations. However, the depth-first search examines just once each nonzero of  $A$  that participates nontrivially in the solve. Thus generating the list takes time proportional to the number of nonzero arithmetic operations in the numerical solve. This means that  $LU$ factorization can run in time proportional to arithmetic operations.

3.5. Least squares and the augmented system. We have not yet written a sparse  $QR$  factorization for the core of MATLAB. Instead, linear least squares problems of the form

$$
\min \|b - Ax\|
$$

are solved via the augmented system of equations

$$
r + Ax = b
$$
  

$$
A^T r = 0.
$$

Introducing a residual scaling parameter  $\alpha$  this can be written

$$
\begin{pmatrix} \alpha I & A \\ A^T & 0 \end{pmatrix} \begin{pmatrix} r/\alpha \\ x \end{pmatrix} = \begin{pmatrix} b \\ 0 \end{pmatrix}.
$$

The augmented matrix, which inherits any sparsity in  $A$ , is symmetric, but clearly not positive definite. We ignore the symmetry and solve the linear system with a general sparse  $LU$  factorization, although a symmetric, indefinite factorization might be twice as fast.

A recent note by Björck [3] analyzes the choice of the parameter  $\alpha$  by bounding the effect of roundoff errors on the error in the computed solution x. The value of  $\alpha$ which minimizes the bound involves two quantities,  $||r||$  and the smallest singular value of A, which are too expensive to compute. Instead, we use an apparently satisfactory substitute,

$$
\alpha = \max |a_{ij}| / 1000
$$

This approach has been used by several other authors, including Arioli et al. [1], who do use a symmetric factorization and a similar heuristic for choosing  $\alpha$ .

It is not clear whether augmented matrices, orthogonal factorizations, or iterative methods are preferable for least squares problems, from either an efficiency or an accuracy point of view. We have chosen the augmented matrix approach because it is competitive with the other approaches, and because we could use exisiting code.

3.6. Eigenvalues of sparse matrices. We expect that most eigenvalue computations involving sparse matrices will be done with iterative methods of Lanczos and Arnoldi type, implemented outside the core of MATLAB as m-files. The most time-consuming portion will be the computation of Ax for sparse A and dense  $x$ , which can be done efficiently using our core operations.

However, we do provide one almost-direct technique for computing all the eigenvalues (but not the eigenvectors) of a real symmetric or complex Hermitian sparse matrix. The reverse Cuthill-McKee algorithm is first used to provide a permutation which reduces the bandwidth. Then an algorithm of Schwartz [22] provides a sequence of plane rotations which further reduces the bandwidth to tridiagonal. Finally, the symmetric tridiagonal  $QR$  algorithm from dense MATLAB yields all the eigenvalues.

4. Examples. This section gives the 
avor of sparse Matlab by presenting several examples. First, we show the effect of reorderings for sparse factorization by illustrating a Cholesky factorization with several different permutations. Then we give two examples of m-files, which are programs written in the MATLAB language to provide functionality that is not implemented in the "core" of MATLAB. These sample m-files are simplified somewhat for the purposes of presentation. They omit some of the error-checking that would be present in real implementations, and they could be written to contain more flexible options than they do.

4.1. Effect of permutations on Cholesky factors. This sequence of examples illustrates the effect of reorderings on the computation of the Cholesky factorization of one symmetric test matrix. The matrix is  $S = WW^T$  where W is the Harwell-Boeing matrix WEST0479 [6], a model due to Westerberg of an eight-stage chemical distillation column.

There are four figures. Each figure shows two spy plots, first a particular symmetric permutation of S and then the Cholesky factor of the permuted matrix. The

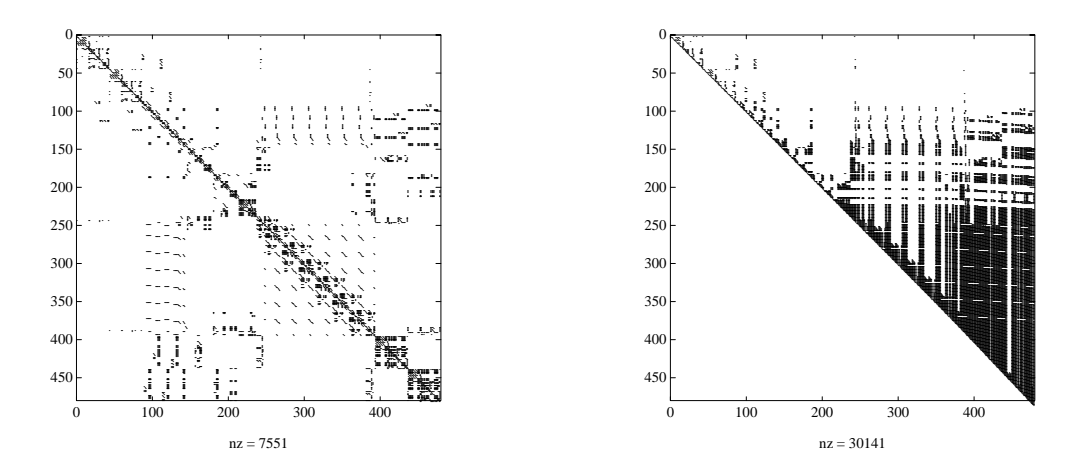

FIG. 4. The structure of  $S$  and its Cholesky factor.

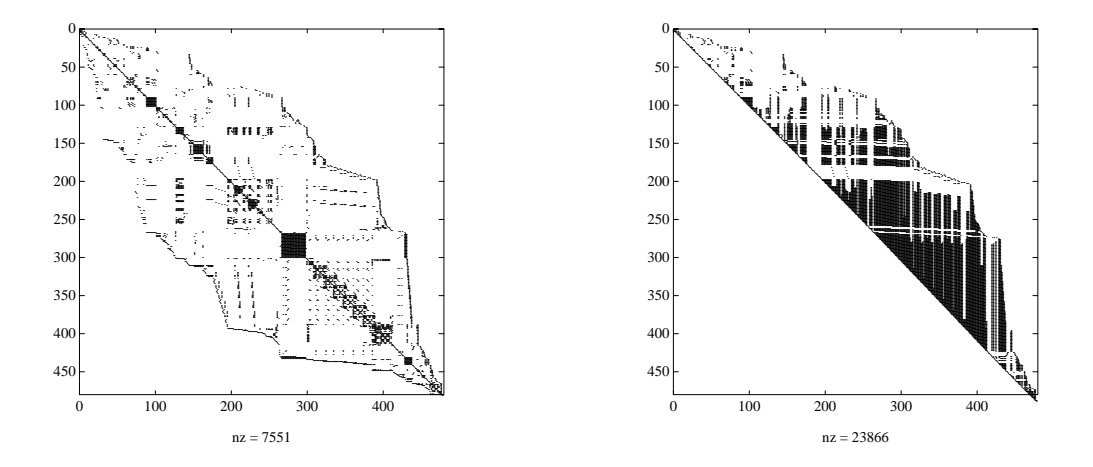

FIG. 5. Matrix S and its Cholesky factor after reverse Cuthill-McKee reordering.

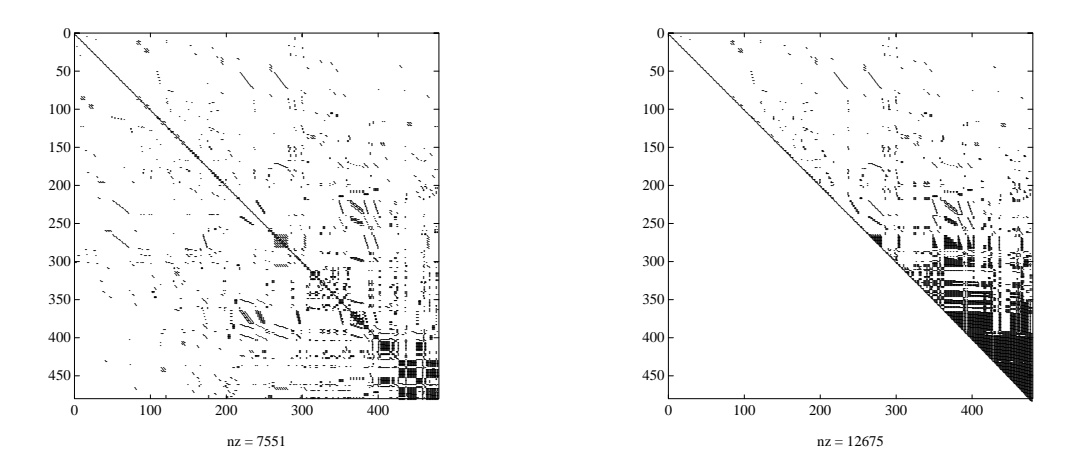

FIG. 6. Matrix  $S$  and its Cholesky factor after column count reordering.

TABLE 2 Effect of permutations on Cholesky factorization.

|                       | nnz   | time |
|-----------------------|-------|------|
| Original order        | 30141 | 5.64 |
| Reverse Cuthill-McKee | 23866 | 4 26 |
| Column count          | 12675 | 191  |
| Minimum degree        | 12064 | 1 75 |

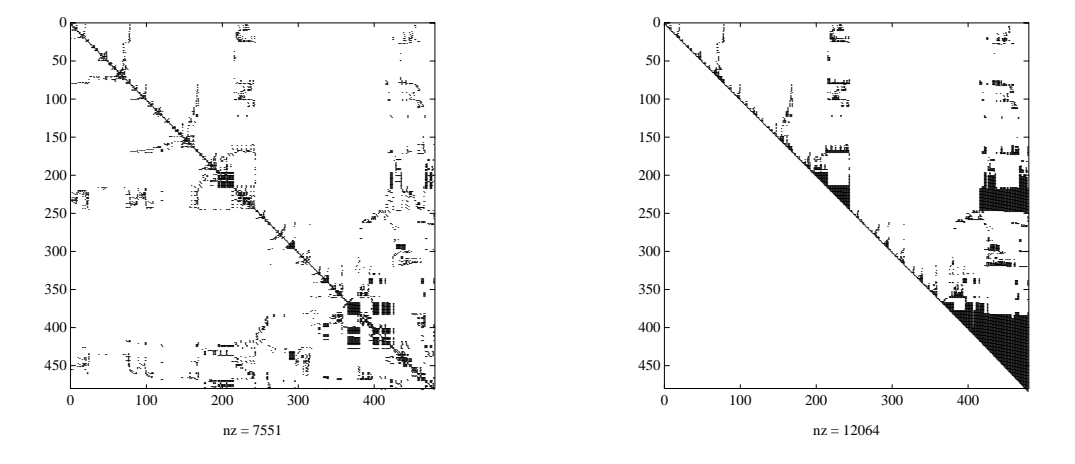

FIG. 7. Matrix S and its Cholesky factor after minimum degree reordering.

first figure is the original ordering; the second uses symmetric reverse Cuthill-McKee, symrcm; the third uses the column count permutation, colperm; the fourth uses symmetric minimum degree, symmmd. Each of the spy plots shows a matrix profile that is typical for the underlying permutation: Cuthill-McKee shows an envelope; column count shows all the mass in the later rows and columns; and minimum degree shows a recursive pattern curiously similar to divide-and-conquer orderings like nested dissection.

The matrix  $S$  is of order 479 and has 7551 nonzeros. Table 2 shows the number of nonzeros and the execution time in seconds (on a Sun sparcetation-1) required to compute the Cholesky factors for each of the permutations. The behavior of symrcm and symment is typical; both produce significant reductions in  $nnz$  and in the execution time. The behavior of colperm is less typical; its reductions are not usually this significant.

4.2. The conjugate gradient method. Iterative techniques like the conjugate gradient method are often attractive for solving large sparse systems of linear equations. Figure 8 is an m-file for a conjugate gradient method. The code is somewhat simplified—a real code might use a more complicated criterion for termination, might compute  $Ap$  in a subroutine call in case  $A$  is not held explicitly, and might provide for preconditioning—but it illustrates an important point. Sparsity is never mentioned explicitly in the code. If the argument A is sparse then  $Ap = A * p$  will be computed as a sparse operation; if  $A$  is full then all the operations will be full.

In contrast with sparse direct methods, most iterative methods operate on matri-

```
function x = cgsolve (A, b, tol)% Solve A * x = b by the conjugate gradient method.
% Iterate until norm(A*x-b) / norm(b) <= tol.
    x = zeros(size(b));r = b;
    rtr = r' * r;
    p = zeros(size(b));beta = 0;
    while ( norm(r) > tol * norm(b) )
        p = r + \text{beta} * p;
        Ap = A * p;alpha = rtr / (p' * Ap);
        x = x + alpha * p;r = r - alpha * Ap;rtrold = rtr;
        rtr = r' * r;
        beta = rtr / rtrold;end
```
FIG. 8. Solving  $Ax = b$  by conjugate gradients.

ces and vectors at a high level, typically using the coefficient matrix only in matrixvector multiplications. This is the reason for our decision not to build an iterative linear solver into the core of MATLAB; such solvers can be more easily and flexibly written as m-files that make use of the basic sparse operations.

4.3. Solving reducible systems. If  $A$  is a reducible matrix, the linear system  $Ax = b$  can be solved by permuting A to block upper triangular form (with irreducible diagonal blocks) and then performing block back-substitution. Only the diagonal blocks of the permuted matrix need to be factored, saving fill and arithmetic in the above-diagonal blocks. This strategy is incorporated in some existing Fortran sparse matrix packages, most notably Duff and Reid's code MA28 in the Harwell Subroutine Library [7]. Figure 9 is an implementation as a MATLAB m-file. This function is a good illustration of the use of permutation vectors.

The call  $[p,q,r]$  = dmperm(A) returns a row permutation p and a column permutation  $q$  to put  $A$  in block triangular form. The third output argument  $r$  is an integer vector describing the boundaries of the blocks: the k-th block of  $A(p, q)$  includes indices from  $r(k)$  to  $r(k + 1) - 1$ . The loop has one iteration for each diagonal block; note that i and j are vectors of indices. The code resembles an ordinary triangular backsolve, but at each iteration the statement  $\mathbf{x}(j) = \mathbf{A}(j,j) \setminus \mathbf{x}(j)$  solves for an entire block of x at once by sparse  $LU$  decomposition (with column minimum degree ordering) of one of the irreducible diagonal blocks of A.

Again this code is simplified a bit. A real code would merge every sequence of adjacent 2012 mangement a single triangular blocks into any triangular blocks in management of of iterations of the main loop.

```
function x = dmsolve (A, b)% Solve A*x = b by permuting A to block
% upper triangular form and then performing
% block back substitution.
    % Permute A to block form.
    [p,q,r] = dmperm(A);nblocks = length(r)-1;A = A(p, q);
    x = b(p);
    % Block backsolve.
    for k = nblocks : -1 : 1
        % Indices above the k-th block.
        i = 1 : r(k)-1;% Indices of the k-th block.
        j = r(k) : r(k+1)-1;x(j) = A(j,j) \setminus x(j);x(i) = x(i) - A(i,j) * x(j);
```
end;

% Undo the permutation of x.  $x(q) = x;$ 

FIG. 9. Solving  $Ax = b$  by block triangular back-substitution.

#### REFERENCES

- [1] M. ARIOLI, I. S. DUFF, AND P. P. M. DE RIJK, On the augmented system approach to leastsquares problems, Numerische Mathematik, 55 (1989), pp. 667-684.
- [2] C. Ashcraft, R. Grimes, J. Lewis, B. Peyton, and H. Simon, Recent progress in sparse matrix methods for large linear systems, International Journal of Supercomputer Applications, (1987), pp. 10-30.
- [3] A. BJORCK, A note on scaling in the augmented system methods (unpublished manuscript),
- [4] T. F. COLEMAN, A. EDENBRANDT, AND J. R. GILBERT, Predicting fill for sparse orthogonal factorization, Journal of the Association for Computing Machinery, 33 (1986), pp. 517-532.
- [5] J. Dongarra, J. Bunch, C. Moler, and G. Stewart, LINPACK Users Guide, Philadelphia, PA, 1978.
- [6] I. S. DUFF, R. G. GRIMES, AND J. G. LEWIS, Sparse matrix test problems, ACM Transactions on Mathematical Software, 15 (1989), pp. 1-14.
- [7] I. S. DUFF AND J. K. REID, Some design features of a sparse matrix code, ACM Transactions on Mathematical Software, 5 (1979), pp. 18-35.
- [8]  $\longrightarrow$ , The multifrontal solution of indefinite sparse symmetric linear equations, ACM Transactions on Mathematical Software, 9 (1983), pp. 302-325.
- [9] S. C. Eisenstat, M. H. Schultz, and A. H. Sherman, Algorithms and data structures for sparse symmetric Gaussian elimination, SIAM Journal on Scientific and Statistical Computing, 2 (1981), pp. 225-237.
- [10] A. GEORGE AND J. LIU, The evolution of the minimum degree ordering algorithm, SIAM Review, 31 (1989), pp. 1-19.
- [11] A. GEORGE AND J. W. H. LIU, Computer Solution of Large Sparse Positive Definite Systems, Prentice-Hall, 1981.
- [12] J. R. GILBERT, Predicting structure in sparse matrix computations, Tech. Report 86-750, Cornell University, 1986. To appear in SIAM Journal on Matrix Analysis and Applications.
- [13] J. R. GILBERT, C. LEWIS, AND R. SCHREIBER, Parallel preordering for sparse matrix factorization. In preparation.
- [14] J. R. GILBERT, C. MOLER, AND R. SCHREIBER, Sparse matrices in Matlab: Design and implementation, Tech. Report CSL 91-4, Xerox Palo Alto Research Center, 1991.
- [15] J. R. Gilbert and T. Peierls, Sparse partial pivoting in time proportional to arithmetic operations, SIAM Journal on Scientific and Statistical Computing, 9 (1988), pp. 862-874.
- [16] J. W. H. Liu, The role of elimination trees in sparse factorization, SIAM Journal on Matrix Analysis and Applications, 11 (1990), pp. 134-172.
- [17] J. W. H. LIU, E. NG, AND B. W. PEYTON, On finding supernodes for sparse matrix computations, Tech. Report ORNL/TM-11563, Oak Ridge National Laboratory, 1990.
- [18] THE MATHWORKS, Pro-Matlab User's Guide, South Natick, MA, 1990.
- [19] C. Moler, Matrix computations with Fortran and paging, Communications of the ACM, 15  $(1972)$ , pp. 268-270.
- [20] A. Pothen and C.-J. Fan, Computing the block triangular form of a sparse matrix, ACM Transactions on Mathematical Software, 16 (1990), pp. 303-324.
- [21] R. Schreiber, A new implementation of sparse Gaussian elimination, ACM Transactions on Mathematical Software, 8 (1982), pp. 256-276.
- [22] H. Schwartz, Tridiagonalization of a symmetric band matrix, Numer. Math., 12 (1968), pp. 231-241. Also in [26, pages 273-283].
- [23] B. Smith, J. Boyle, Y. Ikebe, V. Klema, and C. Moler, Matrix Eigensystem Routines: EISPACK Guide, Springer-Verlag, New York, NY, second ed., 1970.
- [24] B. SPEELPENNING, The generalized element method, Tech. Report UIUCDCS-R-78-946, University of Illinois, 1978.
- [25] UNITED KINGDOM ATOMIC ENERGY AUTHORITY, Harwell subroutine library: A catalogue of subroutines, Tech. Report AERE R 9185, Harwell Laboratory, Oxfordshire OX11 0RA, Great Britain, 1988.
- [26] J. WILKINSON AND C. REINSCH, eds., *Linear Algebra*, vol. 2 of Handbook for Automatic Computation, Springer-Verlag, New York, NY, 1971.

## **THE MATLAB ODE SUITE**

LAWRENCE F. SHAMPINE∗ AND MARK W. REICHELT†

**Abstract.** This paper describes mathematical and software developments for a suite of programs for solving ordinary differential equations in MATLAB.

**Key words.** ordinary differential equations, stiff systems, BDF, Gear method, Rosenbrock method, non-stiff systems, Runge-Kutta method, Adams method, software

**AMS subject classifications.** 65L06, 65L05, 65Y99, 34A65

**1. Introduction.** This paper presents mathematical and software developments that are the basis for a suite of programs for the solution of initial value problems

$$
y' = F(t, y)
$$

on a time interval  $[t_0, t_f]$ , given initial values  $y(t_0) = y_0$ . The solvers for stiff problems allow the more general form

$$
M(t) y' = f(t, y)
$$

with a mass matrix  $M(t)$  that is non-singular and (usually) sparse. The programs have been developed for Matlab [29], a widely used environment for scientific computing. This influenced the choice of methods and how they were implemented.

As in many environments, the typical problem in Matlab is solved interactively and the results displayed graphically. Generally functions defining the differential equations are not expensive to evaluate. The typical stiff problem is either of modest size or has a highly structured Jacobian. In MATLAB, linear algebra and the builtin array operations are relatively fast, and the language provides for sparse arrays. Matlab handles storage dynamically and retains copies of arrays.

A new family of formulas for the solution of stiff problems called the numerical differentiation formulas, NDF's, are devised in §2. They are more efficient than the backward differentiation formulas, BDF's, though a couple of the higher order formulas are somewhat less stable. These formulas are conveniently implemented with backward differences. A way of changing step size in this representation is developed that is both compact and efficient in Matlab. In §3 we devise a new linearly implicit one-step method for solving stiff systems, specifically a modified Rosenbrock method, and also a continuous extension of the method. §4 describes briefly how to modify these methods so as to solve conveniently and efficiently problems involving a mass matrix. In §5, we discuss briefly three methods for non-stiff problems. The two based on explicit Runge-Kutta methods are more efficient than those previously available in MATLAB and have free interpolants.

Matlab has features, some of which are available in C and FORTRAN 90, that make possible an interesting and powerful user interface. §6 explains how the language was exploited to devise an interface that is unobtrusive, powerful, and extendable. Using the scheme of §7 for the numerical approximationof Jacobians, the design makes it possible for all the codes of the suite to be used in exactly the same manner. Options

<sup>∗</sup> Mathematics Department, Southern Methodist University, Dallas, TX 75275. (shampine@nanet.ornl.gov)

<sup>†</sup> The MathWorks, Inc., 24 Prime Park Way, Natick, MA 01760. (mwr@mathworks.com)

allow users to supply more information that makes the solution of stiff problems more reliable and/or efficient. In particular, it is easy to exploit sparse Jacobians.

Examples in §8 show the relative performance of codes in the suite and the value of some of the options. The availability of the codes is described in §9.

**2. Implicit Formulas for Stiff Systems.** The BDF's are very popular for solving stiff problems. When the step size is a constant  $h$  and backward differences are used, the formula of order k, BDFk, for a step from  $(t_n, y_n)$  to  $(t_{n+1}, y_{n+1})$  is

(1) 
$$
\sum_{m=1}^{k} \frac{1}{m} \nabla^{m} y_{n+1} - hF(t_{n+1}, y_{n+1}) = 0
$$

The algebraic equation for  $y_{n+1}$  is solved with a simplified Newton (chord) iteration. The iteration is started with the predicted value

(2) 
$$
y_{n+1}^{(0)} = \sum_{m=0}^{k} \nabla^{m} y_{n}
$$

The leading term of the BDFk truncation error can be conveniently approximated as

(3) 
$$
\frac{1}{k+1}h^{k+1}y^{(k+1)} \approx \frac{1}{k+1}\nabla^{k+1}y_{n+1}.
$$

The typical implementation of a general-purpose BDF code is quasi-constant step size. This means that the formulas used are those for a constant step size and the step size is held constant during an integration unless there is good reason to change it. General-purpose BDF codes also vary the order during an integration.

**2.1. The Numerical Differentiation Formulas.** Noting that the predictor (2) has a longer memory than  $(1)$ , Klopfenstein [25] and Reiher [31] considered how to exploit this to obtain better stability. Klopfenstein studied methods of the form

(4) 
$$
\sum_{m=1}^{k} \frac{1}{m} \nabla^{m} y_{n+1} - hF(t_{n+1}, y_{n+1}) - \kappa \gamma_k \left( y_{n+1} - y_{n+1}^{(0)} \right) = 0
$$

that he called numerical differentiation formulas, NDF's. Here  $\kappa$  is a scalar parameter and the coefficients  $\gamma_k$  are given by  $\gamma_k = \sum_{j=1}^k \frac{1}{j}$ . The role of the term added to BDFk is illuminated by the identity

$$
y_{n+1} - y_{n+1}^{(0)} = \nabla^{k+1} y_{n+1}
$$

and the approximation (3) to the truncation error of BDFk. It follows easily that for any value of the parameter  $\kappa$ , the method is of order (at least) k and the leading term of its truncation error is

(5) 
$$
\left(\kappa \gamma_k + \frac{1}{k+1}\right) h^{k+1} y^{(k+1)}
$$

For orders 3-6, Klopfenstein and Reiher found numerically the  $\kappa$  that maximizes the angle of  $A(\alpha)$ -stability. Because BDF2 is already A-stable, Klopfenstein considered how to choose  $\kappa$  so as to reduce the truncation error as much as possible whilst still retaining A-stability. The optimal choice is  $\kappa = -1/9$ , yielding a truncation error

### THE MATLAB ODE SUITE 3

| <b>ABLE</b> |  |
|-------------|--|
|             |  |

The Klopfenstein-Shampine NDF's and their efficiency and  $A(\alpha)$ -stability relative to the BDF's.

 $\mathsf{T}$ 

| orger            | ирг соеп  | step ratio | stability angle |              | percent |
|------------------|-----------|------------|-----------------|--------------|---------|
| $\boldsymbol{k}$ | $\kappa$  | percent    | <b>BDF</b>      | NDF          | change  |
|                  | $-0.1850$ | $26\%$     | $90^\circ$      | $90^{\circ}$ | $0\%$   |
| 2                | $-1/9$    | $26\%$     | $90^\circ$      | $90^{\circ}$ | $0\%$   |
| 3                | $-0.0823$ | $26\%$     | $86^\circ$      | $80^\circ$   | $-7\%$  |
| 4                | $-0.0415$ | 12\%       | $73^{\circ}$    | $66^{\circ}$ | $-10%$  |
| 5                |           | $0\%$      | $51^\circ$      | $51^\circ$   | $0\%$   |

 $\mathbf{f}$  at  $\mathbf{f}$  step ratio at etability angle percent

coefficient half that of BDF2. This implies that for sufficiently small step sizes, NDF2 can achieve the same accuracy as BDF2 with a step size about 26% bigger.

The formulas derived by Klopfenstein and Reiher at orders higher than 2 are less successful because the price of improved stability is reduced efficiency. Taking the opposite tack, we sought values of  $\kappa$  that would make the NDF's more accurate than the BDF's and not much less stable. Of course the leading term of the truncation error cannot be made too small, else it would not dominate and the formula would not behave as expected at realistic step sizes. Because Klopfenstein's second order formula optimally improves accuracy while retaining L-stability, it serves as the order 2 method of our NDF family. Correspondingly, we sought to obtain the same improvement in efficiency (26%) at orders 3-5. This comes at the price of reduced stability and we were not willing to reduce the stability angle by more than 10%. The search was carried out numerically. Our choices and the compromises made in balancing efficiency and stability are shown in Table 1. The stability of BDF5 is so poor that we were not willing to reduce it at all.

The first-order formula NDF1 has the form

$$
y_{n+1} - y_n - \kappa (y_{n+1} - 2y_n + y_{n-1}) = hF(t_{n+1}, y_{n+1})
$$

The boundary of the stability region of a linear multistep method consists of those points z for which the characteristic equation  $\rho(\theta) - z\sigma(\theta) = 0$  has a root  $\theta$  of magnitude 1. The root-locus method obtains the boundary as a subset of  $z = \rho(\theta)/\sigma(\theta)$ as  $\theta = \exp(i\psi)$  ranges over all numbers of magnitude 1. For NDF1 it is found that

$$
Re(z) = 1 - (1 - 2\kappa)\cos(\psi) - 2\kappa\cos^2(\psi)
$$

and that a sufficient condition for the formula to be A-stable is  $1 - 2\kappa \geq 0$ . As at other orders, we chose an improvement in efficiency of 26%, leading to  $\kappa = -0.1850$ .

**2.2. Changing the Step Size.** Backward differences are very suitable for implementing the NDF's in Matlab because the basic algorithms can be coded compactly and efficiently. We develop here a way of changing step size that is also wellsuited to the language.

When the integration reaches  $t_n$ , there are available solution values  $y(t_{n-j})$  at  $t_{n-j} = t_n - jh$  for  $j = 0, 1, ..., k$ . The interpolating polynomial is

$$
P(t) = y(t_n) + \sum_{j=1}^{k} \nabla^j y(t_n) \frac{1}{j!h^j} \prod_{m=0}^{j-1} (t - t_{n-m}).
$$

By definition  $\nabla^j P(t_n) = \nabla^j y(t_n)$ . In this representation the solution is held in the form of the current value  $y(t_n)$  and a table of backward differences

$$
D = [\nabla P(t_n), \nabla^2 P(t_n), ..., \nabla^k P(t_n)].
$$

Changing to a new step size  $h^* \neq h$  amounts to evaluating  $P(t)$  at  $t^* = t_n - jh^*$  for  $j = 0, 1, ..., k$  and then forming

$$
D^* = \left[\nabla^* P(t_n), \nabla^* {}^2 P(t_n), ..., \nabla^* {}^k P(t_n)\right].
$$

Here the asterisk on the backward difference  $\nabla^*$  indicates that it is for step size  $h^*$ . Equating the two representations of  $P(t)$  leads to the identity

$$
\sum_{j=1}^k \nabla^{*j} P(t_n) \frac{1}{j! h^{*j}} \prod_{m=0}^{j-1} (t - t_{n-m}^*) = \sum_{j=1}^k \nabla^j P(t_n) \frac{1}{j! h^j} \prod_{m=0}^{j-1} (t - t_{n-m}).
$$

Evaluating this identity at  $t = t_{n-r}^*$  for  $r = 1, ..., k$  leads to the system of equations

$$
\sum_{j=1}^{k} \nabla^{*j} P(t_n) U_{jr} = \sum_{j=1}^{k} \nabla^j P(t_n) R_{jr}
$$

which is in matrix terms  $D^*U = DR$ . The entries of the  $k \times k$  matrix U are

$$
U_{jr} = \frac{1}{j!h^{*j}} \prod_{m=0}^{j-1} (t^*_{n-r} - t^*_{n-m}) = \frac{1}{j!} \prod_{m=0}^{j-1} (m-r).
$$

Matrix U satisfies  $U^2 = I$ . This implies that  $D^* = D(RU)$ , the scheme we use for changing the step size. The entries of  $U$  are integers that do not depend on  $h$  nor on k. In terms of  $\rho = h^*/h \neq 1$ , the entries of the  $k \times k$  matrix R are

$$
R_{jr} = \frac{1}{j!} \prod_{m=0}^{j-1} (m - r\rho)
$$

R must be formed each time the step size is changed. This is done in a single line of Matlab code using the cumprod function. Likewise, changing the representation by means of matrix multiplication is done in a single line. Accordingly, in Matlab this way of changing the step size is both compact and efficient.

**2.3. The** ode15s **Program.** The code ode15s is a quasi-constant step size implementation of the NDF's in terms of backward differences. Options allow integration with the BDF's and integration with a maximum order less than the default of 5.

The identity

$$
\sum_{m=1}^{k} \frac{1}{m} \nabla^{m} y_{n+1} = \gamma_{k} \left( y_{n+1} - y_{n+1}^{(0)} \right) + \sum_{m=1}^{k} \gamma_{m} \nabla^{m} y_{n}
$$

shows that equation (4) is equivalent to

$$
(1 - \kappa) \gamma_k \left( y_{n+1} - y_{n+1}^{(0)} \right) + \sum_{m=1}^k \gamma_m \nabla^m y_n - hF(t_{n+1}, y_{n+1}) = 0.
$$

In the simplified Newton iteration, the correction to the current iterate

$$
y_{n+1}^{(i+1)} = y_{n+1}^{(i)} + \Delta^{(i)}
$$

is obtained by solving

$$
\left(I - \frac{h}{(1-\kappa)\gamma_k}J\right)\Delta^{(i)} = \frac{h}{(1-\kappa)\gamma_k}F(t_{n+1}, y_{n+1}^{(i)}) - \Psi - \left(y_{n+1}^{(i)} - y_{n+1}^{(0)}\right).
$$

Here J is an approximation to the Jacobian of  $F(t, y)$  and

$$
\Psi = \frac{1}{(1 - \kappa) \gamma_k} \sum_{m=1}^{k} \gamma_m \nabla^m y_n
$$

is a quantity that is fixed during the computation of  $y_{n+1}$ . Scaling the equation to remove the scalar multiplying  $J$  offers some advantages [36]. It is much more accurate to obtain the fundamental quantity  $\nabla^{k+1}y_{n+1}$  as the limit of

$$
d^{(i)} = y_{n+1}^{(i)} - y_{n+1}^{(0)}
$$

computed from

$$
d^{(i+1)} = d^{(i)} + \Delta^{(i)}
$$
  

$$
y_{n+1}^{(i+1)} = y_{n+1}^{(0)} + d^{(i+1)}
$$

Many of the tactics adopted in the code resemble those found in the well-known codes DIFSUB [17], DDRIV2 [24], LSODE [22], and VODE [7]. In particular, local extrapolation is not done. The selection of the initial step size follows Curtis [10] who observes that by forming partial derivatives of  $F(t, y)$  at  $t_0$ , it is possible to estimate the optimal initial step size.

In the context of MATLAB it is natural to retain a copy of the Jacobian matrix. Of the codes cited, only VODE exploits this possibility. It is also natural to form and factor the iteration matrix every time the step size or order is changed. The rate of convergence is monitored [34] and the iteration terminated if it is predicted that convergence will not be achieved in four iterations. Should this happen and the Jacobian not be current, a new Jacobian is formed. Otherwise the step size is reduced.

Our scheme for reusing Jacobians means that when the Jacobian is constant, ode15s will normally form a Jacobian just once in the whole integration. Also, the code will form very few Jacobians when applied to a problem that is not stiff. ode15s competes rather well with the codes for non-stiff problems because of this and the efficient linear algebra of MATLAB.

**3. Linearly Implicit Formulas for Stiff Systems.** In this section it is convenient at first to consider differential equations in autonomous form,  $y' = F(y)$ . Rosenbrock methods have the form

$$
y_{n+1} = y_n + h \sum_{i=1}^{s} b_i k_i,
$$

where the  $k_i$  are obtained for  $i = 1, 2, ..., s$  by solving

$$
Wk_i = F\left(y_n + h\sum_{j=1}^{i-1} a_{ij}k_j\right) + hJ\sum_{j=1}^{i-1} d_{ij}k_j.
$$

Here  $W = I - hdJ$  and  $J = \partial F(y_n)/\partial y$ . Such methods are said to be linearly implicit because the computation of  $y_{n+1}$  requires the solution of systems of linear equations.

A number of authors have explored formulas of this form with  $J$  that only approximate  $\partial F(y_n)/\partial y$ . A second order formula due to Wolfbrandt [40] is

$$
Wk_1 = F(y_n)
$$
  
\n
$$
Wk_2 = F\left(y_n + \frac{2}{3}hk_1\right) - \frac{4}{3}hdJk_1
$$
  
\n
$$
y_{n+1} = y_n + \frac{h}{4}\left(k_1 + 3k_2\right)
$$

Here the parameter  $d = 1/(2 + \sqrt{2})$ . It is characteristic of such W-formulas that the order of the formula does not depend on J. The stability does depend on J, and if  $J = \partial F / \partial y$ , the formula is L-stable.

One of the attractions of Rosenbrock and W methods is that they are one-step. However, it is not easy to retain this property when estimating the error, and the error estimate of [40] for Wolfbrandt's formula gives it up. Scraton [33] achieved a one-step error estimate without additional evaluations of  $F$  by assuming that

$$
J = \frac{\partial F}{\partial y}(t_n, y_n) + hB + O(h^2)
$$

We must assume that  $J \approx \partial F / \partial y$  if we are to apply the usual linear stability theory to conclude the good stability that leads us to consider such formulas in the first place. We describe formulas based on Scraton's assumption as modified Rosenbrock formulas. Scraton's error estimate is inefficient for very stiff problems because the companion formula of order 3 is not stable at infinity. Zedan [43], [42] derived a companion that is A-stable and also requires no additional evaluations of F.

**3.1. A Modified Rosenbrock Triple.** In a step from  $t_n$  to  $t_{n+1}$  with Wolfbrandt's formula and any of the error estimates cited,  $F$  is evaluated only at  $t_n$  and  $t_n + 2h/3$ . It is possible that if a solution component changes sharply somewhere in  $(t_n + 2h/3, t_n + h)$ , a poor approximation to this component at  $t_{n+1}$  will be produced and accepted. Very sharp changes in a solution component are common when solving stiff problems and robust software ought to be able to deal with them. For this reason, many authors attempt to derive pairs that evaluate at both ends of a step.

Wolfbrandt's formula is a member of a family of second order, L-stable W methods [40] that involve two evaluations of F. By making the *first* evaluation of F for the next step the *same as* the *last* of the current step (FSAL), we have at our disposal a function evaluation that is usually "free" because most steps are successful. Exploiting this we derived a pair of formulas that we present in a form that avoids unnecessary matrix multiplications [36]. When advancing a step from  $(t_n, y_n)$  to  $t_{n+1} = t_n + h$ , the modified Rosenbrock pair is

$$
F_0 = F(t_n, y_n)
$$
  
\n
$$
k_1 = W^{-1} (F_0 + h dT)
$$
  
\n
$$
F_1 = F(t_n + 0.5h, y_n + 0.5hk_1)
$$
  
\n
$$
k_2 = W^{-1} (F_1 - k_1) + k_1
$$
  
\n
$$
y_{n+1} = y_n + hk_2
$$
  
\n
$$
F_2 = F(t_{n+1}, y_{n+1})
$$

$$
k_3 = W^{-1} [F_2 - e_{32} (k_2 - F_1) - 2 (k_1 - F_0) + h dT]
$$
  
error  $\approx \frac{h}{6} (k_1 - 2k_2 + k_3)$ 

Here  $W = I - hdJ$  with  $d = 1/(2 + \sqrt{2})$  and  $e_{32} = 6 + \sqrt{2}$ ,

$$
J \approx \frac{\partial F}{\partial y}(t_n, y_n)
$$
 and  $T \approx \frac{\partial F}{\partial t}(t_n, y_n)$ .

If the step is a success, the  $F_2$  of the current step is the  $F_0$  of the next. If  $J = \partial F / \partial y$ , the second order formula is L-stable. Because the pair samples at both ends of the step, it has a chance of recognizing very sharp changes that occur within the span of a step.

On p. 129 of his dissertation, Zedan describes briefly a scheme for interpolating his modified Rosenbrock method. On  $[t_n, t_n + h]$  he approximates the solution with the quadratic polynomial interpolating  $y_n$ ,  $y_{n+1}$ , and  $F_0 = F(t_n, y_n)$ . Interpolating  $F_0$  can be unsatisfactory when the problem is very stiff. A standard way to obtain a continous extension to a one-step method is to derive a family of formulas, each of which provides an approximation at  $t_n + h^*$  for a given  $h^* = sh$ . For any s, it is easy to derive a formula that has the same form as that of the basic step to  $t_{n+1}$ ; the trick is to reuse the computations of the basic step as much as possible. In the new formula the matrix  $W^* = I - h^*d^*J$ , so if we take the parameter  $d^* = d/s$ , then  $W^* = W$ . It is easily found that with similar definitions, it is possible to obtain a second order W method for the intermediate value that requires no major computations not already available from the basic step itself. Specifically, it is found that a second order approximation to  $y(t_n + sh)$  is provided by

$$
y_{n+s} = y_n + h \left[ \frac{s (1-s)}{1-2d} k_1 + \frac{s (s - 2d)}{1-2d} k_2 \right].
$$

Though derived as a family of formulas depending on a parameter s, the continuous extension turns out to be a quadratic polynomial in s. It interpolates both  $y_n$  and  $y_{n+1}$ , hence connects continuously with approximations on adjacent steps. This interpolant behaves better for stiff problems than the one depending on  $F_0$ , in essence because of the  $W^{-1}$  implicit in the  $k_i$ .

**3.2. The** ode23s **Program.** The code ode23s based on the scheme derived here provides an alternative to ode15s for the solution of stiff problems. It is especially effective at crude tolerances, when a one-step method has advantages over methods with memory, and when Jacobians have eigenvalues near the imaginary axis. It is a fixed order method of such simple structure that the overhead is low except for the linear algebra, which is relatively fast in MATLAB. The integration is advanced with the lower order formula, so ode23s does not do local extrapolation. To achieve the same L-stability in ode15s, the maximum order would have to be restricted to 2.

We have considered algorithms along the lines of [11] for recognizing when a new Jacobian is needed and we have also considered tactics like those of [40] and [42] for this purpose. This is promising and we may revisit the matter, but the current version of ode23s forms a new Jacobian at every step for several reasons. A formula of order 2 is most appropriate at crude tolerances. At such tolerances solution components often change significantly in the course of a single step, so it is often appropriate to form a new Jacobian. In Matlab the Jacobian is typically of modest size or sparse and its evaluation is not very expensive compared with evaluating F. Lastly, evaluating the Jacobian at every step enhances the reliability and robustness of the code.

For non-autonomous problems ode23s requires an approximation to  $\partial F/\partial t$  in addition to the approximation to  $\partial F/\partial y$ . For the convenience of the user and to make the use of all the codes the same, we have chosen always to approximate this partial derivative numerically.

**4. Stiff Systems of More General Form.** A stiff problem  $M(t) y' = f(t, y)$ with a non-singular mass matrix  $M(t)$  can always be solved by transforming the equation to the equivalent form  $y' = F(t, y) = M^{-1}(t) f(t, y)$ . Small modifications to the methods avoid the inconvenience and expense of this transformation.

Because the modified Rosenbrock method was derived for autonomous systems, it is awkward to accomodate matrices  $M$  that depend on  $t$ . Accordingly, we allow only constant mass matrices in ode23s. The modification is derived by applying the method to the transformed equation and then rewriting the computations in terms of M and  $f(t, y)$ . The first stage  $k_1$  is obtained from

$$
Wk_1 = (I - hdJ)k_1 = F_0 + hdT
$$

Here  $F_0 = M^{-1}f(t_0, y_0) = M^{-1}f_0$ ,

$$
J \approx \frac{\partial F}{\partial y} = M^{-1} \frac{\partial f}{\partial y}
$$
 and  $T \approx \frac{\partial F}{\partial t} = M^{-1} \frac{\partial f}{\partial t}$ .

Scaling the equation for  $k_1$  by M leads to

$$
\left(M - hd\frac{\partial f}{\partial y}\right)k_1 = f_0 + hd\frac{\partial f}{\partial t}
$$

The remaining computations are treated similarly. The usual form of the method is recovered when  $M = I$ . This modification of the method allows the user to pose the problem in terms of M and  $f(t, y)$ . It avoids the solution of linear equations that arise when the equation is transformed.

The ode15s code allows the mass matrix to depend on t. This causes only one difference in the modification of the methods of this code. The simplified Newton method involves solution of linear systems with the iteration matrix

$$
I - \frac{h}{(1 - \kappa)\gamma_k}J
$$

and right hand sides involving

$$
F(t_{n+1}, y_{n+1}^{(i)}) = M^{-1}(t_{n+1}) f(t_{n+1}, y_{n+1}^{(i)})
$$

Here

$$
J \approx \frac{\partial F}{\partial y}(t_m, y_m) = M^{-1}(t_m) \frac{\partial f}{\partial y}(t_m, y_m)
$$

for some  $m \leq n$ . Because M depends on t, it is not possible to remove all the inverses simply by scaling with  $M(t_{n+1})$ . We approximate the scaled iteration matrix by

$$
M(t_m) - \frac{h}{(1 - \kappa)\gamma_k}J
$$
 where  $J \approx \frac{\partial f}{\partial y}(t_m, y_m)$ .

With this approximation, the computations can be written in terms of  $M(t)$  and  $f(t, y)$ . The modified method reduces to the usual one when  $M(t) = I$ .

**5. Explicit Formulas for Non-Stiff Systems.** The two explicit Runge-Kutta codes, ode23 and ode45, in previous versions of Matlab have been replaced by codes with the same names that remedy some deficiencies in design and take advantage of developments in the theory and practice of Runge-Kutta methods. A new code, ode113, is a PECE implementation of Adams-Bashforth-Moulton methods.

The new ode23 is based on the Bogacki-Shampine  $(2, 3)$  pair  $[3]$  (see also  $[37]$ ) and the new ode45 is based on the Dormand-Prince  $(4, 5)$  pair  $[12]$ . Workers in the field employ a number of quantitative measures for evaluating the quality of a pair of formulas. In the standard measures these pairs are of high quality and significantly more efficient than those used in the earlier codes. Both pairs are FSAL and constructed for local extrapolation.

Because solution components can change substantially in the course of a single step, the values computed at the end of each natural step may not provide adequate resolution of the solution for plotting. This phenomenon is exacerbated when plotting in the phase plane. A good way to deal with this is to form additional values by means of a continuous extension (interpolant). A continuous extension also makes possible event location, a valuable capability in ODE codes. We selected pairs for which continuous extensions were available. In the case of the  $(2, 3)$  pair, accurate solution values can be obtained for "free" (no additional evaluations of  $F$ ) by cubic Hermite interpolation to the values and slopes computed at the ends of the step. Dormand and Prince obtained a number of inexpensive interpolants for their pair in [13]; they communicated to us another interpolant of order 4 that is of high quality and "free". The default in ode45 is to use this interpolant to compute solution values at four points spaced evenly within the span of each natural step. Figure 1 shows the importance of this development. We return to this issue in §6.

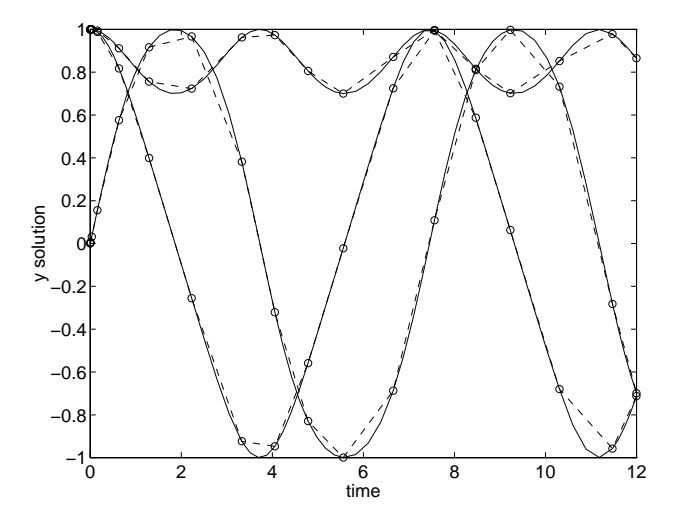

FIG. 1. The rigid solution as computed by  $ode45$ . The continuous curves result from the default output of ode45. The discrete values are the results at the end of each step. The dashed curves show what happens when the new interpolation capability is disabled.

ode113 is a descendant of ODE/STEP, INTRP [39]. Though the code differs considerably in detail, its basic algorithms follow closely those of STEP. In particular, it does local extrapolation. The authors of ODE/STEP, INTRP tried to obtain as cheaply and reliably as possible solutions of moderate to high accuracy to problems involving functions  $F$  that are expensive to evaluate. This was accomplished by monitoring the integration very closely and by providing formulas of quite high orders. In the present context the overhead of this monitoring is comparatively expensive. Although more than graphical accuracy is necessary for adequate resolution of solutions of moderately unstable problems, the high order formulas available in ode113 are not nearly as helpful in the present context as they are in general scientific computation.

**6. User Interface.** Every author of an ODE code wants to make it as easy as possible to use. At the same time the code must be able to solve typical problems. It is not easy to reconcile these goals. In the MATLAB environment we considered it essential that it be possible to use all the codes in *exactly* the same way. However, we also considered it essential to provide codes for the solution of stiff problems. Methods for stiff problems make use of Jacobians. If a code for solving stiff problems is to "look" like a code for non-stiff problems, it is necessary to approximate these Jacobians inside the code. Unfortunately, it is difficult to do this reliably. Moreover, when it is not inconvenient to supply some information about the structure of the Jacobian, it can be quite advantageous. Indeed, this information is crucial to the solution of "large" systems. Clearly a user interface to a code for stiff problems must allow for the provision of additional information and this without complication when users do not have the additional information or do not think it worth the trouble of supplying. The same is true of other optional information, so a key issue is how to make options unobtrusive. Further, the design must be extendable. Indeed, we have already extended the functionality of our original design three times.

It is possible to use all the codes in the suite in precisely the same manner, so in the examples that follow ode15s is generic. An initial value problem can be solved by

 $[t, y] = ode15s('ydot', tspan, y0);$ 

The results can then be displayed with the usual plotting tools of Matlab, e.g., by  $plot(t,y)$ . Here ydot is the name of a function that defines the differential equation. Figure 2 shows an example of the van der Pol equation coded as function vdpnsode. The interval of integration is tspan=[t0,tfinal] and the initial conditions are y0. The code obtains the number of equations by measuring the length of the vector y0.

```
function dy = vdpnsode(t, y)dy = zeros(2,1); % preallocate column vector dy
dy(1) = y(2);
dy(2) = (1-y(1)^2)*y(2)-y(1);
```
FIG. 2. The MATLAB code for the initial value problem vdpnsode.

The suite exploits the possibility of a variable number of arguments. For instance, the codes monitor several measures of cost, such as the number of steps and the number of Jacobian evaluations, and return them in an optional output argument, viz. [t,y,stats]. It also exploits the possibility of empty arrays. For example, it is possible to define the initial value problem in one file. Figure 3 illustrates this for the CHM6 [14] stiff test problem of [28]. With the function coded as shown, if ode15s is invoked with empty or missing arguments for tspan and y0, it will call chm6ode with an empty argument for t to obtain the information not supplied in the call list.

Returning the independent variable and approximate solution at each step in arrays  $[t, y]$  is natural in MATLAB because it facilitates plotting and the sizes of
```
function [out1,out2,out3] = chm6ode(t, y)if isempty(t) % return default tspan, y0, options
 out1 = [0; 1000];out2 = [761; 0; 600; 0.1];
 out3 = odeset('atol',1e-13);return;
end
dy = zeros(4,1); % preallocate column vector dy
K = exp(20.7 - 1500/y(1));dy(1) = 1.3*(y(3) - y(1)) + 10400*K*y(2);dy(2) = 1880 * (y(4) - y(2) * (1+K));dy(3) = 1752 - 269*y(3) + 267*y(1);dy(4) = 0.1 + 320*y(2) - 321*y(4);out1 = dy;
```
FIG. 3. The MATLAB code for the initial value problem chm6ode.

output arrays do not have to be specified in advance. The steps chosen by a code tend to cluster where solution components change rapidly, so this design generally results in satisfactory plots. However, this is not always the case, a point made by Polking [30] for the old ode45 and illustrated by Figure 1 for the new. All the methods implemented in the suite have free interpolants that can be evaluated at additional points to obtain a smooth plot. In our design there is an option refine for specifying the number of answers to be computed at points equally spaced in the span of each step. By increasing refine, it is always possible to get a smooth plot. The additional output is obtained inexpensively via a continuous extension of the formula.

To deal with output at specific points, we overload the definition of tspan and use the length of this vector to dictate how its values are to be interpreted. An input tspan with two entries means that output at the natural steps is desired. If tspan contains more than two entries, the code is to produce output at the values of the independent variable specified in tspan and only these values. Because output is obtained by evaluating a polynomial, the number and placement of specified output points has little effect on the cost of the integration.

It is difficult to accomodate all the possibilities for optional input without complicating the interface to the point that users despair. A traditional approach is to use an options vector. We do this too, but with some innovations. The options vector is optional. When it is employed, the syntax of a call to the solver is

 $[t, y] = ode15s('ydot', tspan, y0, options);$ 

The vector options is built by means of the function odeset that accepts name-value pairs. We make use of keywords and exploit the fact that in Matlab we can specify values for the options that are of different data types. Indeed, an option can have more than one data type as a value. odeset allows options to be set in any order and default values are used for any quantity not explicitly set by the user. A number of things are done to make the interface more convenient, e.g., the name alone instructs odeset to assign the value "true" to a Boolean variable.

The most commonly used options are rtol and atol, tolerances associated with the error control. Specification of the error control is a difficult matter discussed in [37]. There it is explained how the simplifying assumptions made in the old ode23 and ode45 can lead to unsatisfactory results. Polking [30] makes the same point. Unfortunately, there seems to be no way to provide automatically a default control of the error that is completely satisfactory.

In the suite, the local error  $e_i$  in  $y_i$  is estimated in each step and made to satisfy

 $|e_i| \leq r |y_i| + a_i$ 

where  $r =$  rtol and  $a_i =$  atol(i). The scalar relative error tolerance rtol has a default value of  $10^{-3}$ . The vector of absolute error tolerances atol has by default all its values equal to  $10^{-6}$ . If a scalar absolute error tolerance is input, the code understands that the value is to be assigned to all entries of the atol vector.

As another example of setting options, suppose that we wish to solve a stiff problem with a constant Jacobian, an absolute error tolerance of  $10^{-20}$  is appropriate for all components, and we wish to impose a maximum step size of 3500 to assure that the code will recognize phenomena occurring on this time scale. This is done by

```
options = odeset('constantJ','atol',1e-20,'hmax',3500);
```
An illuminating example is provided by the **chm6ode** function shown in Figure 3. Its solution is discussed in [27]. Figure 5 is a log-log plot of  $y_2(t)$ . A fundamental difficulty is that with an initial value of 0, there is no natural measure of scale for  $y_2(t)$ . It turns out that the component never gets bigger than about  $7 \times 10^{-10}$ , so the default absolute error tolerance of  $10^{-6}$  is inappropriate. After an integration that revealed the general size of this solution component, we solved the problem again with the default relative tolerance of  $10^{-3}$  and an optional absolute error tolerance of  $10^{-13}$ . This is accomplished by **ode15s** in only 139 steps. The step sizes ranged from  $5 \times 10^{-14}$  to  $10^2$ ! This is mainly due to  $y_2(t)$  changing rapidly on a very short time scale. On plotting the output it is seen that a logarithmic scale in  $t$  would be more appropriate. Because all the solution values are provided to users in our design and they are retained in Matlab, they can be displayed in a more satisfactory way without having to recompute them.

In order that all codes in the suite have the same appearance to the user, the codes intended for stiff problems by default compute internally the necessary partial derivatives by differences. Users are given the option of providing a function for the analytical evaluation of the Jacobian. They are also given the option of specifying that the Jacobian is constant, a special case that leads to significant savings in ode23s. The default is to treat the Jacobian as a full matrix. To take advantage of a sparse Jacobian, the code must be informed of the sparsity pattern. The distinction between banded Jacobians and the much more complicated case of general sparse Jacobians that is important in other codes is absent in the new suite. All that a user must do is provide a (sparse) matrix S of zeros and ones that represents the sparsity pattern of the Jacobian. There are a number of ways to create matrix S. If there are neq equations, an  $neq \times neq$  sparse matrix of zeros can be created by

## $S = sparse(neq,neq);$

Then for each equation i in  $F(t, y)$ , if  $y_j$  appears in the equation, the  $(i, j)$  entry of S is set to 1, i.e.  $S(i, j) = 1$ . These quantities can be set in any order. If the Jacobian has a regular structure, it may be possible to define S more compactly. For example, if the Jacobian is banded with bandwidth  $2m + 1$ , it can be defined in a single line

## $S =$  spdiags(ones(neq,  $2m+1$ ),  $-m:m$ , neq, neq)

After defining the sparsity pattern, the value  $S$  is assigned to the option sparse J with odeset. No further action is required of the user.

As discussed in §4, the two codes for stiff problems permit a more general form of the differential equation, namely  $M(t) y' = f(t, y)$ , with a mass matrix  $M(t)$ . In other computing environments a mass matrix raises awkward questions about specification of M and its structure and how its structure relates to that of the Jacobian of  $f(t, y)$ . In our interface, the codes are informed of the presence of a mass matrix by means of the mass option. The value of this option is the name of a function that returns  $M(t)$ . Or, if the mass matrix is constant, the matrix itself can be provided as the value of the option. The language deals automatically with the structures of the matrices that arise in the specification and solution of the problem [19].

**7. Numerical Partial Derivatives.** Methods for the solution of stiff problems involve partial derivatives of the function defining the differential equation. The popular codes allow users to provide a routine for evaluating these derivatives analytically. However, this is so much trouble for users and so prone to error that the default is to approximate them internally by numerical differentiation. The new suite follows this approach, using a function numjac to compute the numerical approximation.

The scaling difficulties that are possible when approximating partial derivatives by differences are well-known [37]. The numjac code implements a scheme of D. E. Salane [32] that takes advantage of experience gained at one step to select good increments for difference quotients at the next step. If it appears that a column might consist mainly of roundoff, the increment is adjusted and the column recomputed.

The solvers invoke numjac by

$$
[dFdy, fac, g] = numjac('F', t, y, Fty, thresh, fac, vectorized, S, g);
$$

where the argument  $\mathbf{F}'$  is a string naming the function that defines the differential equation and Fty is the result of  $'F'$  evaluated at the current point in the integration  $(t, y)$ . The vector thresh provides a threshold of significance for y, i.e. the exact value of a component  $y(i)$  with magnitude less than thresh $(i)$  is not important.

One aspect of the formation of partial derivatives special to the suite is the Boolean option vectorized. It is generally easy to code 'F' so that it can return an array of function values. A vectorized version of the van der Pol example is shown in Figure 4. If 'F' is coded so that  $F(t, [y1 y2 ...])$  returns  $[F(t,y1) F(t,y2)$ ...] and vectorized is set true, numjac will approximate all columns of the Jacobian with a single call to  $'F'$ . This avoids the overhead of repeatedly calling the function and it may reduce the cost of the evaluations themselves.

```
function dy = vdpex(t, y)dy = zeros(size(y)); % preallocate column vector dy
dy(1,:) = y(2,:);
dy(2, :) = 1000*(1 - y(1, :).^2).*y(2, :) - y(1, :);
```
FIG. 4. The vectorized MATLAB code for the vdpex problem.

Another special aspect of numjac is that it computes sparse Jacobians as well as full ones. The structure of the Jacobian is provided by means of a sparse matrix S of zeros and ones. The first time that a solver calls numjac, the function finds groups of columns of dFdy that can be approximated with a single call to  $\mathbf{F}$ . This is done only once and the grouping is saved in g. Two schemes are tried (first-fit and first-fit after reverse column minimum-degree ordering [19]) and the more efficient grouping is adopted. This may not result in an optimal grouping because finding the smallest packing is an NP-complete problem equivalent to K-coloring a graph [9].

The modified Rosenbrock code requires the partial derivative dFdt every time it requires  $dFdy$ . On reaching t, the step size h provides a measure of scale for the approximation of dFdt by a forward difference. The computation is so simple that it is done in the solver itself.

**8. Examples.** The first question a user must ask is, which of the five codes in the suite should I use and which, if any, of the options? By design it is very easy simply to try the most promising codes, but it is useful to have some insight. The method implemented suggests circumstances in which a code might be particularly efficient or not. This section presents some experiments with test problems from classic collections that illustrate the performance of the solvers and the effects of using certain options. We report how much it costs to solve a problem for a given tolerance, usually the default tolerance. This is ordinarily what users of Matlab want to know. A discussion of some of the issues that arise in comparing solvers is found in [37] where this approach is called the *first measure of efficiency*. Implicit in the use of this measure is the assumption that for routine problems, the codes compared will produce solutions with accuracy at least comparable to the tolerance. No credit is given for producing solutions with much more accuracy than requested. Because the solvers control local errors, the true, or global, error can be sensitive to the method and the details of its implementation. We have tuned the step size selection algorithms so that for a wide range of test problems, consistent global accuracies comparable to the tolerance are delivered by the various solvers applied to the same problem.

From our experience with writing solvers in other computing environments, we believe that our implementations of the methods are comparable in quality to popular codes based on the same or related methods. Naturally we tested this by comparing the new Runge-Kutta codes to the old Matlab ones. Also, we report here tests showing that the NDF code is comparable to a popular BDF code written in FORTRAN.

The experiments reported here and others we have made suggest that except in special circumstances, ode45 should be the code tried first. If there is reason to believe the problem to be stiff, or if the problem turns out to be unexpectedly difficult for ode45, the ode15s code should be tried. When solving stiff problems, it is important to keep in mind the options that improve the efficiency of forming Jacobians.

**8.1. Stiff Examples.** In MATLAB it is advantageous to vectorize computations whenever possible. Accordingly, all stiff problems were coded to use the vectorized option when computing numerical Jacobians. Also, the advantages of the constantJ option are so obvious that we used it when solving the stiff problems with constant Jacobians, namely a2ex, a3ex, b5ex, and hb3ex.

The ode15s code was developed for the NDF's. It is such an easy matter to provide for the BDF's in this code that they were allowed as an option. Some experiments show the consequences of exercising this option. Table 2 gives the number of steps and the real time required for the two choices when applied to a set of 13 stiff problems. For all but one problem the default NDF's result in fewer steps than the BDF's (an average of 10.9% fewer), and for all problems, the code is faster when using the NDF's (an average of 8.2% faster).

|        | BDF<br>steps | NDF<br>steps | percent<br>fewer | BDF<br>time | NDF<br>time | percent<br>faster |
|--------|--------------|--------------|------------------|-------------|-------------|-------------------|
| a2ex   | 118          | 101          | 14.4             | 3.60        | 3.14        | 12.8              |
| a3ex   | 134          | 130          | 3.0              | 3.96        | 3.87        | 2.4               |
| b5ex   | 1165         | 936          | 19.7             | 32.58       | 25.95       | 20.4              |
| buiex  | 57           | 52           | 8.8              | 2.05        | 1.92        | 6.4               |
| chm6ex | 152          | 139          | 8.6              | 4.05        | 3.63        | 10.3              |
| chm7ex | 57           | 39           | 31.6             | 1.82        | 1.48        | 18.4              |
| chm9ex | 910          | 825          | 9.3              | 30.53       | 29.38       | 3.8               |
| d1ex   | 67           | 62           | 7.5              | 2.35        | 2.29        | 2.5               |
| gearex | 20           | 19           | 5.0              | 1.12        | 1.08        | 3.5               |
| hb1ex  | 197          | 179          | 9.1              | 5.57        | 5.09        | 8.5               |
| hb2ex  | 555          | 577          | $-4.0$           | 13.49       | 13.45       | 0.3               |
| hb3ex  | 766          | 690          | 9.9              | 19.79       | 17.77       | 10.2              |
| vdpex  | 708          | 573          | 19.1             | 20.75       | 19.33       | 6.9               |

TABLE 2 Comparison of the NDF's and BDF's in ode15s. Times are measured as seconds on a Sparc2.

To verify that the performance of ode15s is comparable to that of a modern BDF code, we have compared ode15s using the NDF's to DDRIV2 [24] on some relatively difficult problems. DDRIV2 is an easy-to-use driver for a more complex code with an appearance not too different from ode15s. It is a quasi-constant step size implementation of the BDF's of orders 1-5 that computes answers at specified points by interpolation. It approximates Jacobians internally by differences with an algorithm related to that of ode15s.

It is not possible to compare DDRIV2 and ode15s in detail because they cannot be used to solve exactly the same computational problem. For one thing, the error controls are different. DDRIV2 uses a root-mean-square norm to measure the error in a solution component relative to the larger of the magnitude of the component and a threshold. We made the controls roughly equivalent by taking the threshold to be equal to the desired absolute error and dividing the tolerances given to DDRIV2 by the square root of the number of equations. In addition the two codes handle output differently. DDRIV2 provides answers wherever requested, but only at those points. We asked the codes to produce 150 answers equally spaced within the interval of integration. This is inadequate for some of the examples, but asking for more answers could increase the cost in DDRIV2 because it has an internal maximum step size that is twice the distance between output points. Accepting a possible reduction in efficiency in ode15s, we used an option to impose the same maximum step size.

Table 3 compares DDRIV2 to ode15s using the NDF's. We interpret these comparisons as showing that ode15s is an effective code for the solution of stiff problems. DDRIV2 does not save Jacobians and the numerical results indicate that to a degree ode15s is trading linear algebra for a smaller number of approximate Jacobians. This is appropriate in Matlab, but because these examples involve just a few equations, the benefits of reusing Jacobians are masked.

The chemical reaction problem chm6ex is given in  $\S6$ . A plot of one component is displayed in Figure 5. ode15s is able to solve the problem effectively using a remarkably small number of Jacobians. Problem chm9ex is a scaled version of the Belousov oscillating chemical reaction [14]. A discussion of this problem and plots are

| ×<br>۰, |  |  |
|---------|--|--|
|---------|--|--|

Comparison of DDRIV2 to ode15s using the NDF's. The table shows the number of successful steps, the number of failed steps, the number of function calls, the number of partial derivative evaluations, the number of LU decompositions, and the number of linear system solutions. Note that the integration parameters of ode15s were changed from their default values.

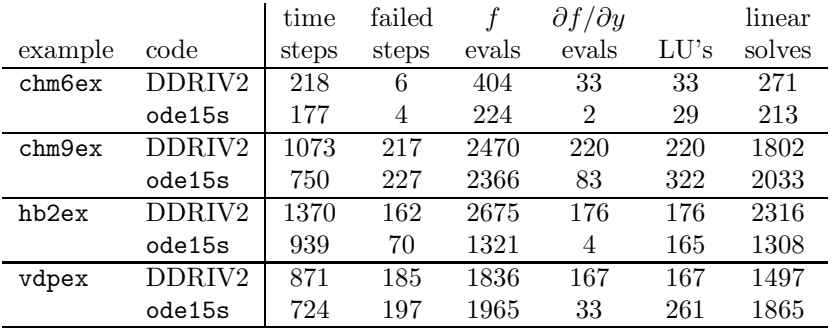

found in [1], p. 49 ff. The limit solution is periodic and exhibits regions of very sharp change. We chose the interval [0, 650] so as to include two complete periods and part of another. ode15s is trading some linear algebra for a reduction in the number of Jacobians. Because there are only three solution components, reducing the number of Jacobians does not have much effect on the number of function evaluations.

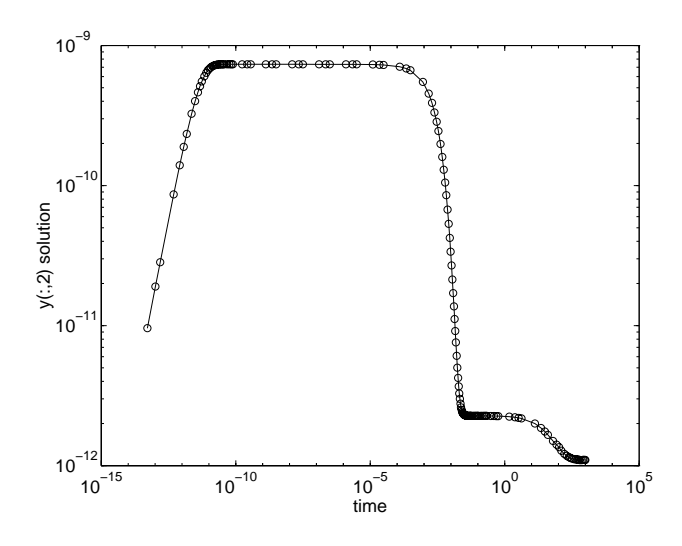

FIG. 5. A log-log plot of the second component of the solution of chm6ex.

Hindmarsh and Byrne [23] present the non-autonomous problem coded in hb2ex that arises in a diurnal kinetics model and they discuss its solution with EPISODE. The scaling of one component is such that an absolute error tolerance of  $10^{-20}$  is needed. The problem is also discussed at length in [24] where it is solved with DDRIV2. As the measures of cost given in Table 3 show, ode15s performs quite well in comparison to a good BDF code. For this problem, reuse of Jacobians proved to be quite advantageous. With only two equations, numerical evaluation of a Jacobian is so cheap that the difference in cost cannot be due entirely to saving Jacobians.

Example vdpex is the van der Pol equation in relaxation oscillation in the form

specified in [35]. The tradeoffs in the tuning of ode15s as compared to DDRIV2 are clear. Because this problem involves only two solution components, forming Jacobians more often would probably have been a bargain in ode15s.

Now we compare the modified Rosenbrock code ode23s to ode15s. Table 4 provides statistics for two stiff problems. Note that ode15s was run with both the NDF's and the BDF's. The fact that NDF1 and NDF2 are more efficient than BDF1 and BDF2 is evident for the b5ex experiments in which the maximum order was limited.

Comparison of ode23s to ode15s. For vdpex, the relative accuracy was changed from the default of 0.1% to 1%. Times are measured as seconds on a Sparc2.

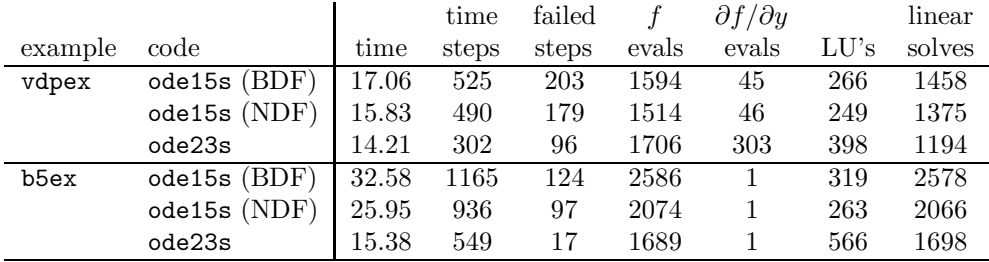

As a first example we solved vdpex with a relative accuracy tolerance of 1.0%. At this tolerance ode23s was faster than ode15s, even though it made many more Jacobian evaluations, and the plot of  $y(t)$  in Figure 6 obtained with ode23s is notably better than that of ode15s. However, when the tolerance is tightened to the default of 0.1%, ode15s is faster than ode23s and the plot of  $y(t)$  is just as good.

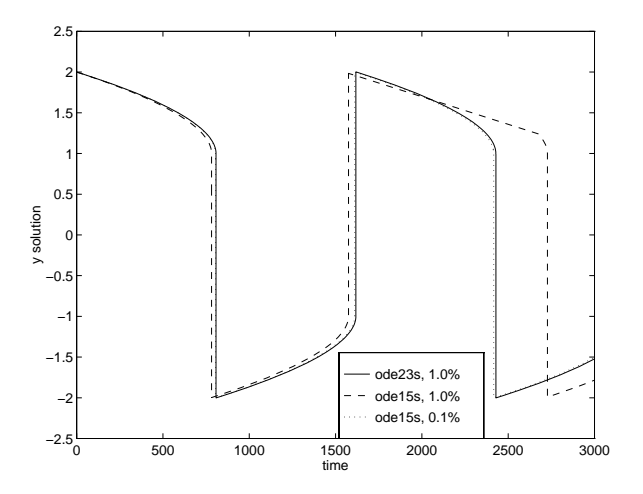

FIG. 6. The vdpex solution computed by  $ode23s$  and  $ode15s$  at 1.0% accuracy, and by  $ode15s$  at  $0.1\%$  accuracy. The latter indicates that the  $1.0\%$  solution by ode15s is less accurate than ode23s.

Problem b5ex [15] has a Jacobian with eigenvalues near the imaginary axis. The popular variable-order BDF codes do not deal with this well. Gaffney [16] compares BDF and other kinds of codes on this and similar problems. ode15s recognizes automatically that this problem has a constant Jacobian. For a fair comparison, we used the option of telling both codes that the Jacobian is constant. We also restricted the maximum order of the NDF's used by ode15s to 2, so that both codes would be L-stable. Evidently ode23s is to be preferred for the solution of this problem.

Supplying a function for evaluating the Jacobian can be quite advantageous, both with respect to reliability and cost. Table 5 shows the effects of using the analyticJ option for some of the most expensive of our examples. Because ode23s evaluates the Jacobian at every step, reducing this cost by means of an analytical Jacobian has an important effect on the overall cost. It is much less significant when using ode15s because it makes comparatively few evaluations of the Jacobian.

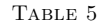

The solutions of four problems by ode23s and ode15s showing the effect of using the analyticJ option to supply a function for evaluation of the Jacobian (time2). The brussex problem is  $100 \times 100$ and its Jacobian function returns a sparse matrix. Times are measured as seconds on a Sparc2.

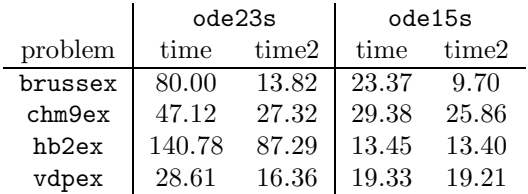

Next, we examine the role of Jacobian sparsity. The brussex example is the classic "Brusselator" system modelling diffusion in a chemical reaction [21],

$$
u'_{i} = 1 + u_{i}^{2}v_{i} - 4u_{i} + \alpha(N+1)^{2}(u_{i-1} - 2u_{i} + u_{i+1})
$$
  

$$
v'_{i} = 3u_{i} - u_{i}^{2}v_{i} + \alpha(N+1)^{2}(v_{i-1} - 2v_{i} + v_{i+1})
$$

and is solved on the time interval [0, 10] with  $\alpha = 1/50$  and

$$
u_i(0) = 1 + \sin(2\pi x_i)
$$
  
\n $v_i(0) = 3$  with  $x_i = i/(N + 1)$  for  $i = 1,..., N$ 

There are  $2N$  equations in this system, but the Jacobian is banded with a constant width 5, if the equations are ordered as  $u_1, v_1, u_2, v_2, \ldots$ 

For progressively larger values of  $N$ , Table 6 shows the number of steps taken and compares the number of seconds required to solve the brussex problem by ode45, ode23s and ode15s. The ode45 results indicate that the system becomes quite stiff for the larger N. The first columns of the results for ode23s and ode15s were produced using the default numerical approximation of Jacobians. As the second columns show, the sparse J option makes a tremendous difference. Until  $N$  becomes large, ode15s is efficient even without the sparseJ option because it forms relatively few Jacobians.

The fem2ex example involves a mass matrix. The system of ODE's, found in [41], comes from a method of lines solution of the partial differential equation

$$
e^{-t}\frac{\partial u}{\partial t} = \frac{\partial^2 u}{\partial x^2}
$$

with initial condition  $u(0, x) = \sin(x)$  and boundary conditions  $u(t, 0) = u(t, \pi) = 0$ . An integer N is chosen, h is defined as  $1/(N+1)$ , and the solution of the partial differential equation is approximated at  $x_k = k\pi h$  for  $k = 0, 1, \ldots, N + 1$  by

$$
u(t, x_k) \approx \sum_{k=1}^{N} c_k(t) \phi_k(x)
$$

| ı |  |
|---|--|
|   |  |

The solutions of various size brussex problems by ode45, ode23s, ode23s using the sparseJ option (time2), ode15s, and ode15s using the sparseJ option (time2). Times are measured as seconds on a Sparc2.

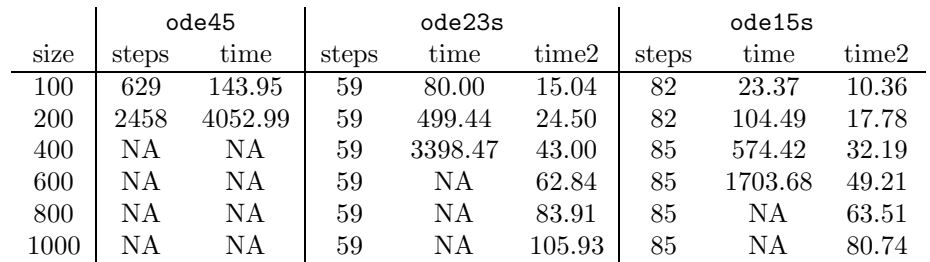

Here  $\phi_k(x)$  is a piecewise linear function that is 1 at  $x_k$  and 0 at all the other  $x_j$ . The Galerkin discretization leads to the system of ODE's

$$
A(t) c' = R c \quad \text{where} \quad c(t) = \begin{bmatrix} c_1(t) \\ \vdots \\ c_N(t) \end{bmatrix}
$$

and the tridiagonal matrices  $A(t)$  and R are given by

$$
A_{ij} = \begin{cases} \exp(-t)2h/3 & \text{if } i = j \\ \exp(-t)h/6 & \text{if } i = j \pm 1 \\ 0 & \text{otherwise} \end{cases} \quad \text{and} \quad R_{ij} = \begin{cases} -2/h & \text{if } i = j \\ 1/h & \text{if } i = j \pm 1 \\ 0 & \text{otherwise} \end{cases}
$$

The initial values  $c(0)$  are taken from the initial condition for the partial differential equation. The problem is solved on the time interval  $[0, \pi]$ .

Because the mass matrix  $A$  depends on  $t$ , this equation cannot be solved directly with ode23s. However, scaling by  $exp(t)$  results in an equivalent system with a constant mass matrix that can be solved with both codes. As is typical of the method of lines, the mass matrix is sparse, but in this instance we have followed [41] in taking  $N = 9$ , which is too small to take advantage of the sparsity. The solution of  $fem2ex$ is shown in Figure 7 and statistics are presented in Table 7.

TABLE 7

Comparison of  $ode23s$  to  $ode15s$  for a problem with a constant mass matrix, fem2ex with  $N = 9$ . Times are measured as seconds on a Sparc2.

|                                                       |                                  |  |  | time failed $f \frac{\partial f}{\partial y}$ linear |  |
|-------------------------------------------------------|----------------------------------|--|--|------------------------------------------------------|--|
| example code time steps steps evals evals LU's solves |                                  |  |  |                                                      |  |
| fem2ex ode15s 4.71 46 14 175 5 21 124                 |                                  |  |  |                                                      |  |
|                                                       | ode23s $5.35$ 40 1 493 41 41 123 |  |  |                                                      |  |

**8.2. Non-stiff Examples.** In this section we consider four non-stiff examples drawn from the collections [15, 39]. vdpns is the van der Pol equation with  $\mu = 1$ . rigid is the Euler equations of a rigid body without external forces as proposed by Krogh. The solution is displayed in Figure 1. twobody, D5 of [15], is the two body problem with an elliptical orbit of eccentricity 0.9. r3body describes a periodic orbit for a restricted three body problem [39]. Because the problems are non-stiff, they can be solved with all the MATLAB ODE solvers. Table 8 compares the costs of solution.

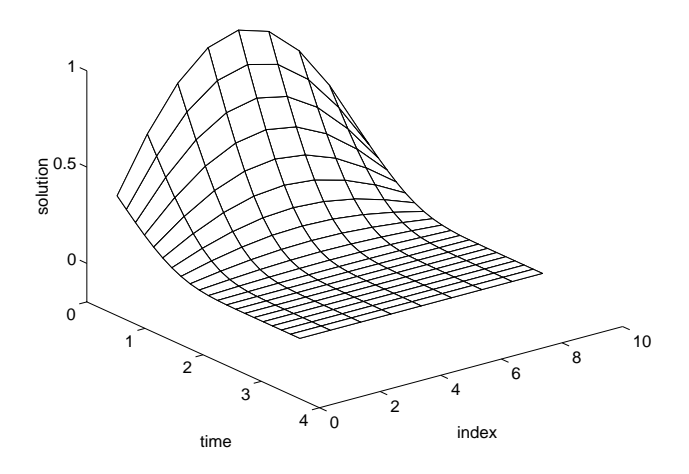

FIG. 7. The fem2ex solution with  $N = 9$  as computed by ode15s.

**9. Conclusion.** Source code for the solvers and examples may be obtained gratis by ftp on ftp.mathworks.com in the pub/mathworks/toolbox/matlab/funfun directory. The solvers require MATLAB version 4.2 or later.

We have had the pleasure of correspondence and discussions with many experts whose publications and advice have been crucial to a number of aspects of this project. C. B. Moler helped us with just about every aspect. We have had the benefit of advice from a number of leading experts in explicit Runge-Kutta methods, viz. J. Dormand and P. Prince; M. Calvo, L. Randez, and J. Montijano; and P. Sharp and J. Verner. D. Salane provided us with FORTRAN versions of his algorithm for computing numerical partial derivatives along with helpful comments. T. Coleman provided advice about column grouping strategies. I. Gladwell provided advice about mathematical software for ordinary differential equations. H. Zedan provided copies of his publications that were essential to the development of our modified Rosenbrock method. J. Polking's experience teaching the solution of ordinary differential equations using the previous generation of codes in Matlab influenced the new generation in a number of ways.

## REFERENCES

- [1] R. C. AIKEN, ed., Stiff Computation, Oxford Univ. Press, Oxford, 1985.
- [2] G. BADER AND P. DEULFHARD, A semi-implicit mid-point rule for stiff systems of ordinary differential equations, Tech. Report 114, Institut für Angewandte Mathematik, Universität Heidelberg, Germany, 1981.
- [3] P. BOGACKI AND L. F. SHAMPINE, A 3(2) pair of Runge-Kutta formulas, Appl. Math. Letters, 2 (1989), pp. 1–9.
- [4] R. W. Brankin, I. Gladwell, and L. F. Shampine, RKSUITE: A suite of Runge-Kutta codes for the initial value problem for ODEs, Tech. Report 92-S1, Math. Dept., Southern Methodist Univ., Dallas, 1992.
- [5] R. K. BRAYTON, F. G. GUSTAVSON, AND G. D. HACHTEL, A new efficient algorithm for solving differential-algebraic systems using implicit backward differentiation formulas, Proc. IEEE, 60 (1972), pp. 98–108.
- [6] K. E. BRENAN, S. L. CAMPBELL, AND L. R. PETZOLD, Numerical Solution of Initial-Value Problems in Differential-Algebraic Equations, Elsevier Science Publishing Co., New York, 1989.

## THE MATLAB ODE SUITE 21

Table 8

Comparison of all five of the ODE solvers on a set of four non-stiff problems. Times are measured as seconds on a Sparc2.

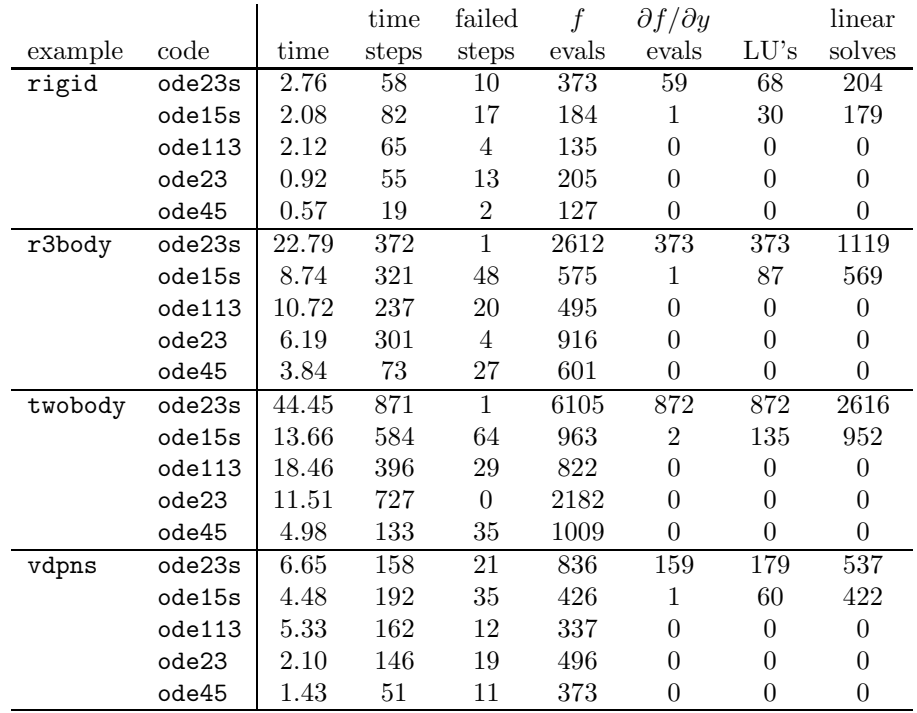

- [7] P. N. Brown, G. D. Byrne, and A. C. Hindmarsh, VODE: a variable-coefficient ODE solver, SIAM J. Sci. Comput., 10 (1989), pp. 1038–1051.
- G. D. BYRNE AND A. C. HINDMARSH, A polyalgorithm for the numerical solution of ordinary differential equations, ACM Transactions on Mathematical Software, 1 (1975), pp. 71–96.
- [9] T. F. Coleman, B. S. Garbow, and J. J. More, Software for estimating sparse Jacobian matrices, ACM Transactions on Mathematical Software, 11 (1984), pp. 329–345.
- [10] A. R. CURTIS, The FACSIMILE numerical integrator for stiff initial value problems, in Computational Techniques for Ordinary Differential Equations, I. Gladwell and D. K. Sayers, eds., Academic, London, 1980, pp. 47–82.
- [11] P. DEUFLHARD, Recent progress in extrapolation methods for ordinary differential equations, SIAM Review, 27 (1985), pp. 505–535.
- [12] J. R. DORMAND AND P. J. PRINCE, A family of embedded Runge-Kutta formulae, J. Comp. Appl. Math., 6 (1980), pp. 19–26.
- [13]  $\longrightarrow$ , Runge-Kutta triples, Comp. & Maths. with Appls., 12A (1986), pp. 1007-1017.
- [14] W. H. ENRIGHT AND T. E. HULL, Comparing numerical methods for the solution of stiff systems of ODE's arising in chemistry, in Numerical Methods for Differential Systems, L. Lapidus and W. Schiesser, eds., Academic, New York, 1976, pp. 45–66.
- [15] W. H. ENRIGHT, T. E. HULL, AND B. LINDBERG, Comparing numerical methods for stiff systems of ODE's, BIT, 15 (1975), pp. 10–48.
- [16] P. W. Gaffney, A performance evaluation of some FORTRAN subroutines for the solution of stiff oscillatory ordinary differential equations, ACM Trans. Math. Software, 10 (1984), pp. 58–72.
- [17] C. W. Gear, Numerical Initial Value Problems in Ordinary Differential Equations, Automatic Computation, Prentice-Hall, Englewood Cliffs, NJ, 1971.
- [18] C. W. GEAR AND D. S. WATANABE, Stability and convergence of variable order multistep methods, SIAM J. Numer. Anal., 11 (1974), pp. 1044–1058.
- [19] J. R. Gilbert, C. Moler, and R. Schreiber, Sparse matrices in MATLAB: design and implementation, SIAM J. Matrix Anal. Appl., 13 (1992), pp. 333–356.
- [20] H. GOLLWITZER, Differential Systems User Manual, Dept. Math. & Comp. Sci., Drexel Univ., Philadelphia, 1991.
- [21] E. Hairer and G. Wanner, Solving Ordinary Differential Equations II, Springer, 1991.
- [22] A. C. HINDMARSH, LSODE and LSODI, two new initial value ordinary differential equation solvers, ACM SIGNUM Newsletter, 15 (1980), pp. 10–11.
- [23] A. C. HINDMARSH AND G. D. BYRNE, Applications of EPISODE: an experimental package for the integration of systems of ordinary differential equations, in Numerical Methods for Differential Systems, L. Lapidus and W. Schiesser, eds., Academic, New York, 1976, pp. 147–166.
- [24] D. KAHANER, C. MOLER, AND S. NASH, Numerical Methods and Software, Prentice-Hall, Englewood Cliffs, NJ, 1989.
- [25] R. W. Klopfenstein, Numerical differentiation formulas for stiff systems of ordinary differential equations, RCA Review, 32 (1971), pp. 447–462.
- [26] F. T. KROGH, Algorithms for changing the step size, SIAM J. Numer. Anal., 10 (1973), pp. 949– 965.
- [27] L. LAPIDUS, R. C. AIKEN, AND Y. A. LIU, The occurrence and numerical solution of physical and chemical systems having widely varying time constants, in Stiff Differential Systems, R. Willoughby, ed., Plenum Press, New York, 1974, pp. 187–200.
- [28] D. Luss AND N. R. AMUNDSON, Stability of batch catalytic fluidized beds, AIChE J., 14 (1968), pp. 211–221.
- [29] THE MATHWORKS, INC., MATLAB 4.2, 24 Prime Park Way, Natick MA, 1994.
- [30] J. C. POLKING, MATLAB Manual for Ordinary Differential Equations, Prentice-Hall, Englewood Cliffs, NJ, 1995.
- [31] T. REIHER, Statilitätsuntersuchungen bei rückwärtigen Differentiationsformeln in Abhängig $keit von einem Parameter, Tech. Report #11, Sektion Mathematik, Humboldt–Universität$ zu Berlin, 1978.
- [32] D. E. Salane, Adaptive routines for forming Jacobians numerically, Tech. Report SAND86– 1319, Sandia National Laboratories, Albuquerque, NM, 1986.
- [33] R. E. Scraton, Some L-stable methods for stiff differential equations, Intern. J. Computer Maths., 9 (1981), pp. 81–87.
- [34] L. F. SHAMPINE, Implementation of implicit formulas for the solution of ODE's, SIAM J. Sci. Statist. Comput., 1 (1980), pp. 103–118.
- [35] , Evaluation of a test set for stiff ODE solvers, ACM Trans. Math. Software, 7 (1981), pp. 409–420.
- [36]  $\frac{1}{36}$  , Implementation of Rosenbrock methods, ACM Trans. Math. Software, 8 (1982), pp. 93– 113.
- [37] , Numerical Solution of Ordinary Differential Equations, Chapman & Hall, New York, 1994.
- [38] L. F. Shampine and L. S. Baca, Error estimators for stiff differential equations, J. Comp. Appl. Math., 11 (1984), pp. 197–207.
- [39] L. F. SHAMPINE AND M. K. GORDON, Computer Solution of Ordinary Differential Equations: the Initial Value Problem, W. H. Freeman, San Francisco, 1975.
- [40] T. STEIHAUG AND A. WOLFBRANDT, An attempt to avoid exact Jacobian and non-linear equations in the numerical solution of stiff differential equations, Math. Comp., 33 (1979), pp. 521–534.
- [41] Visual Numerics, Inc., IMSL MATH/LIBRARY. FORTRAN subroutines for mathematical applications, Suite 440, 9990 Richmond, Houston, TX, 1994.
- [42] H. ZEDAN, A variable order/variable-stepsize Rosenbrock-type algorithm for solving stiff systems of ODE's, Tech. Report YCS114, Dept. Comp. Sci., Univ. of York, York, England, 1989. (to appear in ACM Trans. Math. Software).
- [43]  $\longrightarrow$ , Avoiding the exactness of the Jacobian matrix in Rosenbrock formulae, Computers Math. Applic., 19 (1990), pp. 83–89.